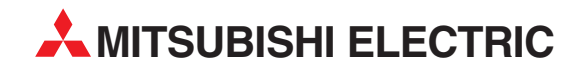

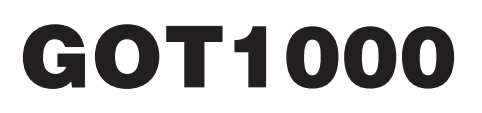

# Graphic Operation Terminal

Connection Manual

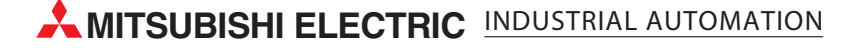

SAFETY PRECAUTIONS

(Always read these precautions before using this equipment.)

<span id="page-2-0"></span>Before using this product, please read this manual and the relevant manuals introduced in this manual carefully and pay full attention to safety to handle the product correctly.

The precautions given in this manual are concerned with this product.

In this manual, the safety precautions are ranked as "DANGER" and "CAUTION".

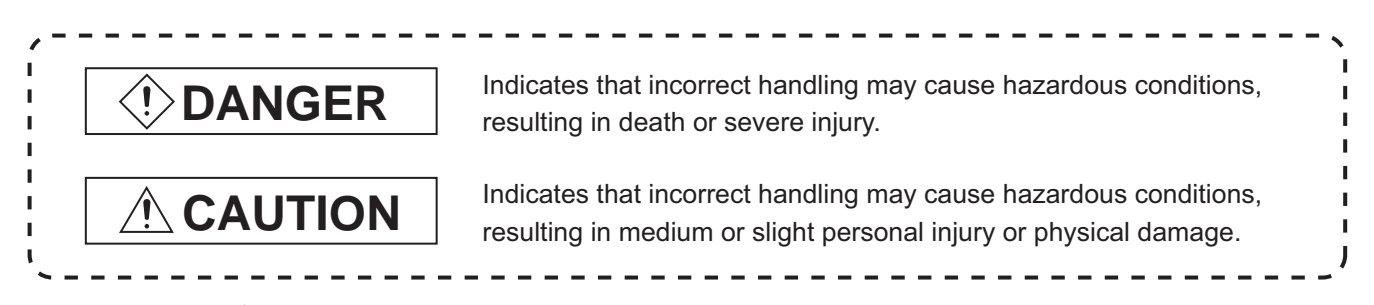

Note that the  $\triangle$  caution level may lead to a serious accident according to the circumstances. Always follow the instructions of both levels because they are important to personal safety.

Please save this manual to make it accessible when required and always forward it to the end user.

# **[DESIGN PRECAUTIONS]**

# **DANGER**

Some failures of the GOT, communication unit or cable may keep the outputs on or off. An external monitoring circuit should be provided to check for output signals which may lead to a serious accident.

Not doing so can cause an accident due to false output or malfunction.

- If a communication fault (including cable disconnection) occurs during monitoring on the GOT, communication between the GOT and PLC CPU is suspended and the GOT becomes inoperative. For bus connection : The CPU becomes faulty and the GOT becomes inoperative. For other than bus connection : The GOT becomes inoperative. A system where the GOT is used should be configured to perform any significant operation to the system by using the switches of a device other than the GOT on the assumption that a GOT communication fault will occur. Not doing so can cause an accident due to false output or malfunction.
- Do not use the GOT as the warning device that may cause a serious accident. An independent and redundant hardware or mechanical interlock is required to configure the device that displays and outputs serious warning. Failure to observe this instruction may result in an accident due to incorrect output or malfunction.

# **[DESIGN PRECAUTIONS]**

# **DANGER**

Incorrect operation of the touch switch(s) may lead to a serious accident if the GOT backlight is gone out.

When the GOT backlight goes out, the POWER LED flickers (green/orange) and the display section turns black and causes the monitor screen to appear blank, while the input of the touch switch(s) remains active.

This may confuse an operator in thinking that the GOT is in "screensaver" mode, who then tries to release the GOT from this mode by touching the display section, which may cause a touch switch to operate.

Note that the following occurs on the GOT when the backlight goes out.

The POWER LED flickers (green/orange) and the monitor screen appears blank.

# **CAUTION**

Do not bundle the control and communication cables with main-circuit, power or other wiring. Run the above cables separately from such wiring and keep them a minimum of 100mm apart. Not doing so noise can cause a malfunction.

# **[MOUNTING PRECAUTIONS]**

# **DANGER**

● Be sure to shut off all phases of the external power supply used by the system before mounting or removing the GOT to/from the panel.

Not doing so can cause the GOT to fail or malfunction.

- $\bullet$  Be sure to shut off all phases of the external power supply used by the system before mounting or removing the communication unit, option function board or multi-color display board onto/from the GOT. Not doing so can cause the unit to fail or malfunction.
- Before mounting an optional function board or Multi-color display board, wear a static discharge wrist strap to prevent the board from being damaged by static electricity.

# **CAUTION**

- Use the GOT in the environment that satisfies the general specifications described in this manual. Not doing so can cause an electric shock, fire, malfunction or product damage or deterioration.
- When mounting the GOT to the control panel, tighten the mounting screws in the specified torque range.

Undertightening can cause the GOT to drop, short circuit or malfunction.

Overtightening can cause a drop, short circuit or malfunction due to the damage of the screws or the GOT.

# **[MOUNTING PRECAUTIONS]**

## **CAUTION** When loading the communication unit to the GOT, fit it to the connection interface of the GOT and tighten the mounting screws in the specified torque range. Overtightening can cause a drop, failure or malfunction due to the damage of the screws or unit. When mounting the multi-color display board onto the GOT, tighten the mounting screws within the specified torque range. Loose tightening may cause the unit and/or GOT to malfunction due to poor contact. Overtightening may damage the screws, unit and/or GOT; they might malfunction.  $\bullet$  When mounting an optional function board onto the GT15 $\Box$ , fully connect it to the connector until you hear a click.  $\bullet$  When mounting an optional function board onto the GT15 $\Box$ , fully connect it to the connector. Push the multi-color display board onto the corresponding connector so that it will be secured firmly. When inserting a CF card into the GOT, push it into the insertion slot until the CF card eject button will pop out. Failure to do so may cause a malfunction due to poor contact. When inserting/removing a CF card into/from the GOT, turn the CF card access switch off in advance. Failure to do so may corrupt data within the CF card. When removing a CF card from the GOT, make sure to support the CF card by hand, as it may pop out. Failure to do so may cause the CF card to drop from the GOT and break.

# **[WIRING PRECAUTIONS]**

**DANGER**

 $\bullet$  Be sure to shut off all phases of the external power supply used by the system before wiring. Failure to do so may result in an electric shock, product damage or malfunctions.

# **[WIRING PRECAUTIONS]**

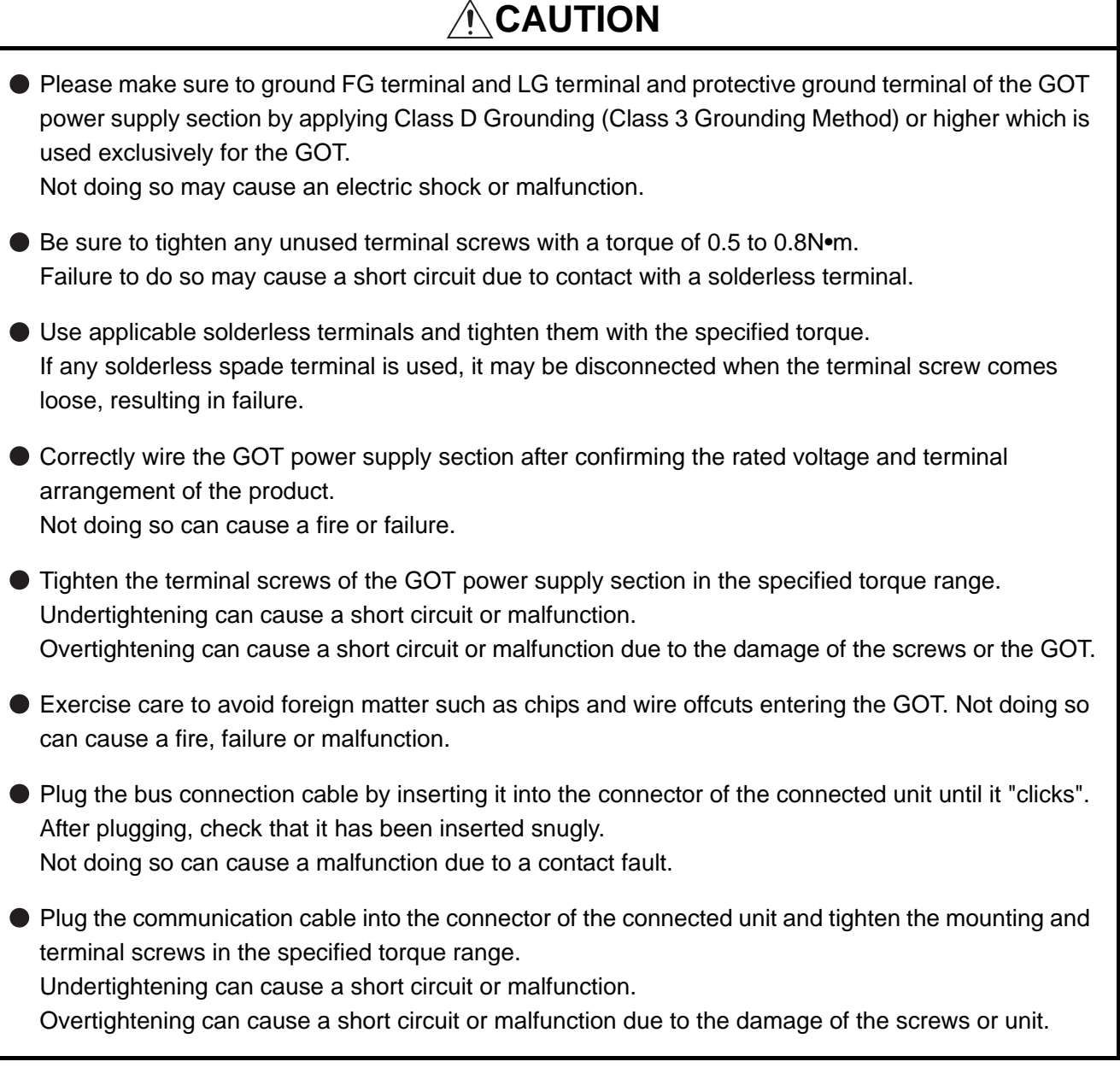

ī

# **[TEST OPERATION PRECAUTIONS]**

# **DANGER**

 $\bullet$  Before performing the test operations of the user creation monitor screen (such as turning ON or OFF bit device, changing the word device current value, changing the settings or current values of the timer or counter, and changing the buffer memory current value), read through the manual carefully and make yourself familiar with the operation method.

During test operation, never change the data of the devices which are used to perform significant operation for the system.

False output or malfunction can cause an accident.

# **[STARTUP/MAINTENANCE PRECAUTIONS]**

# **DANGER**

- When power is on, do not touch the terminals. Doing so can cause an electric shock or malfunction.
- Connect the battery correctly.

Do not discharge, disassemble, heat, short, solder or throw the battery into the fire. Incorrect handling may cause the battery to generate heat, burst or take fire, resulting in injuries or fires

Before starting cleaning or terminal screw retightening, always switch off the power externally in all phases.

Not switching the power off in all phases can cause a unit failure or malfunction. Undertightening can cause a short circuit or malfunction.

Overtightening can cause a short circuit or malfunction due to the damage of the screws or unit.

# **[STARTUP/MAINTENANCE PRECAUTIONS]**

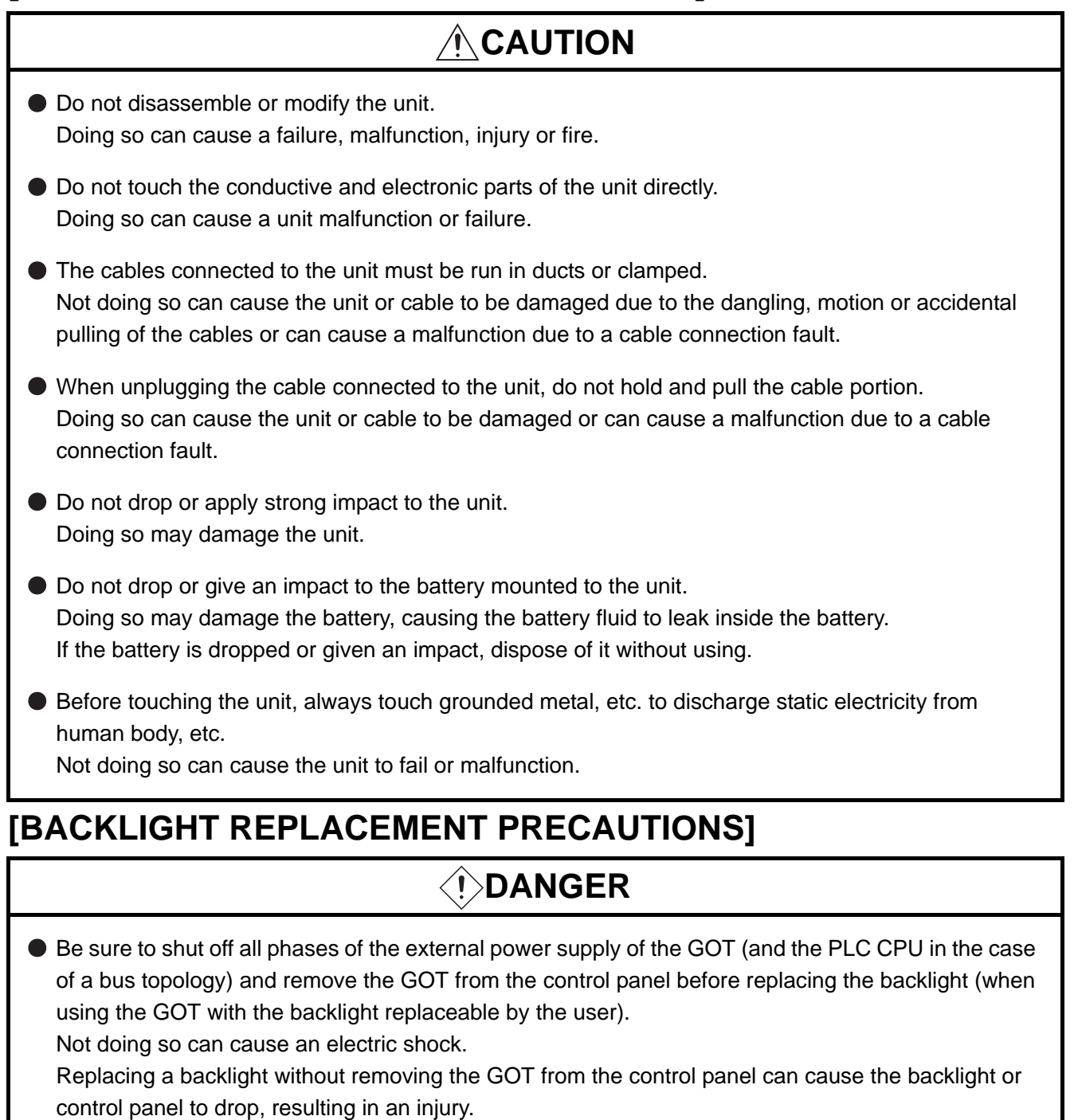

# **CAUTION**

Wear gloves for the backlight replacement when using the GOT with the backlight replaceable by the user.

Not doing so can cause an injury.

Before replacing a backlight, allow 5 minutes or more after turning off the GOT when using the GOT with the backlight replaceable by the user.

Not doing so can cause a burn from heat of the backlight.

# **[DISPOSAL PRECAUTIONS]**

# **CAUTION**

When disposing of the product, handle it as industrial waste.

# **[TRANSPORTATION PRECAUTIONS]**

# **CAUTION**

- When transporting lithium batteries, make sure to treat them based on the transport regulations. (For details on models subject to restrictions, refer to the User's Manual for the GOT you are using.)
- Make sure to transport the GOT main unit and/or relevant unit(s) in the manner they will not be exposed to the impact exceeding the impact resistance described in the general specifications of the User's Manual, as they are precision devices.

Failure to do so may cause the unit to fail.

Check if the unit operates correctly after transportation.

#### REVISIONS

\* The manual number is given on the bottom left of the back cover.

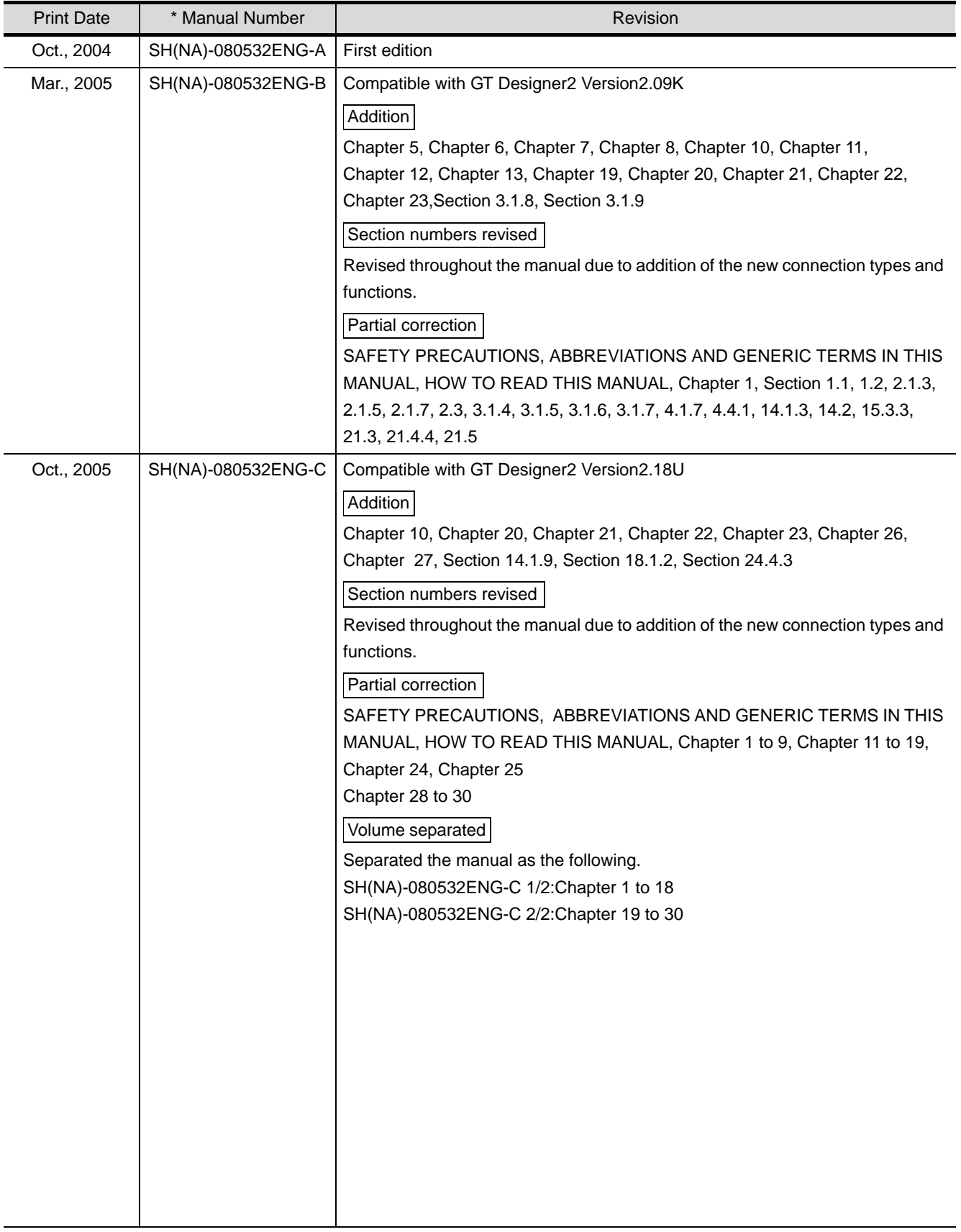

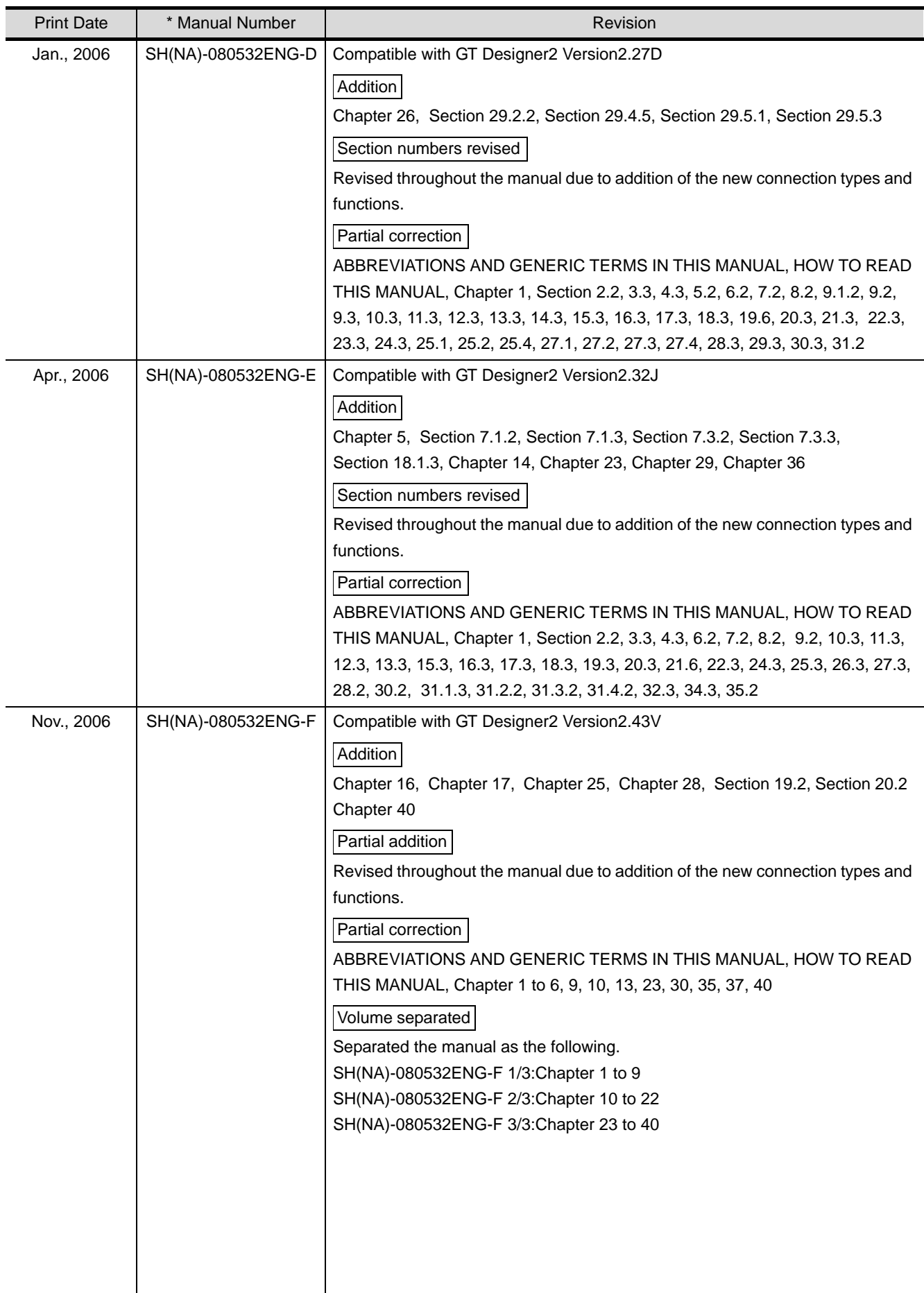

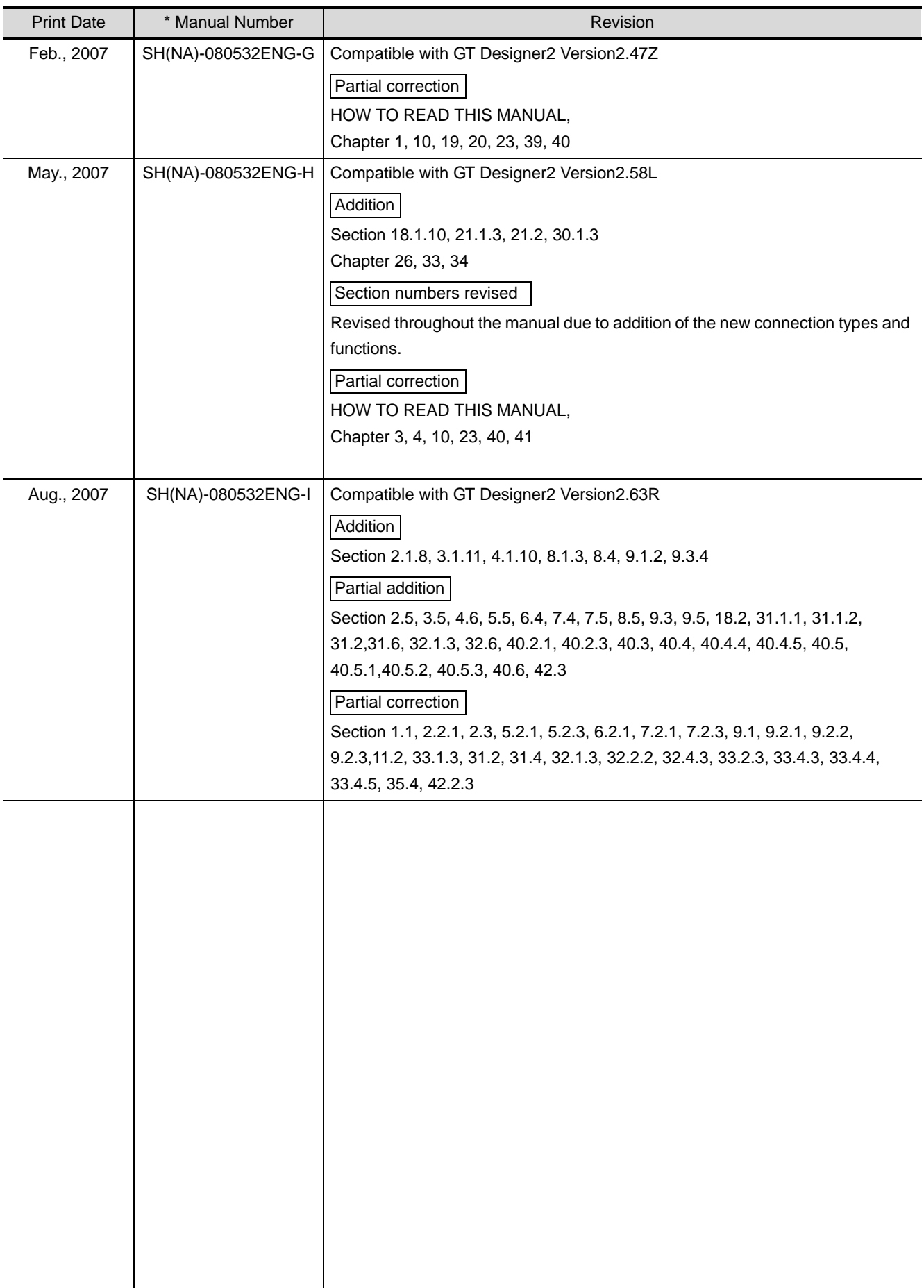

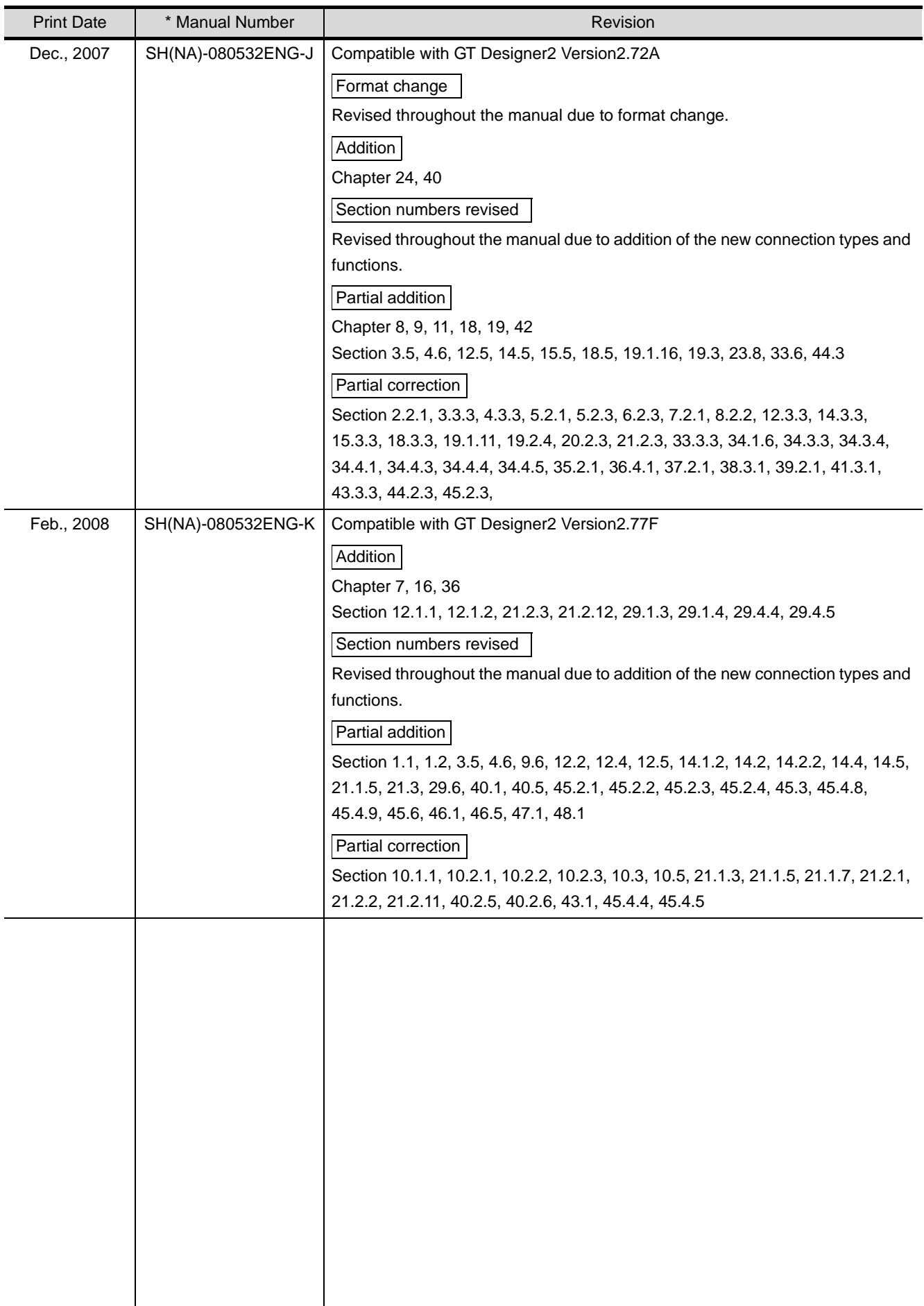

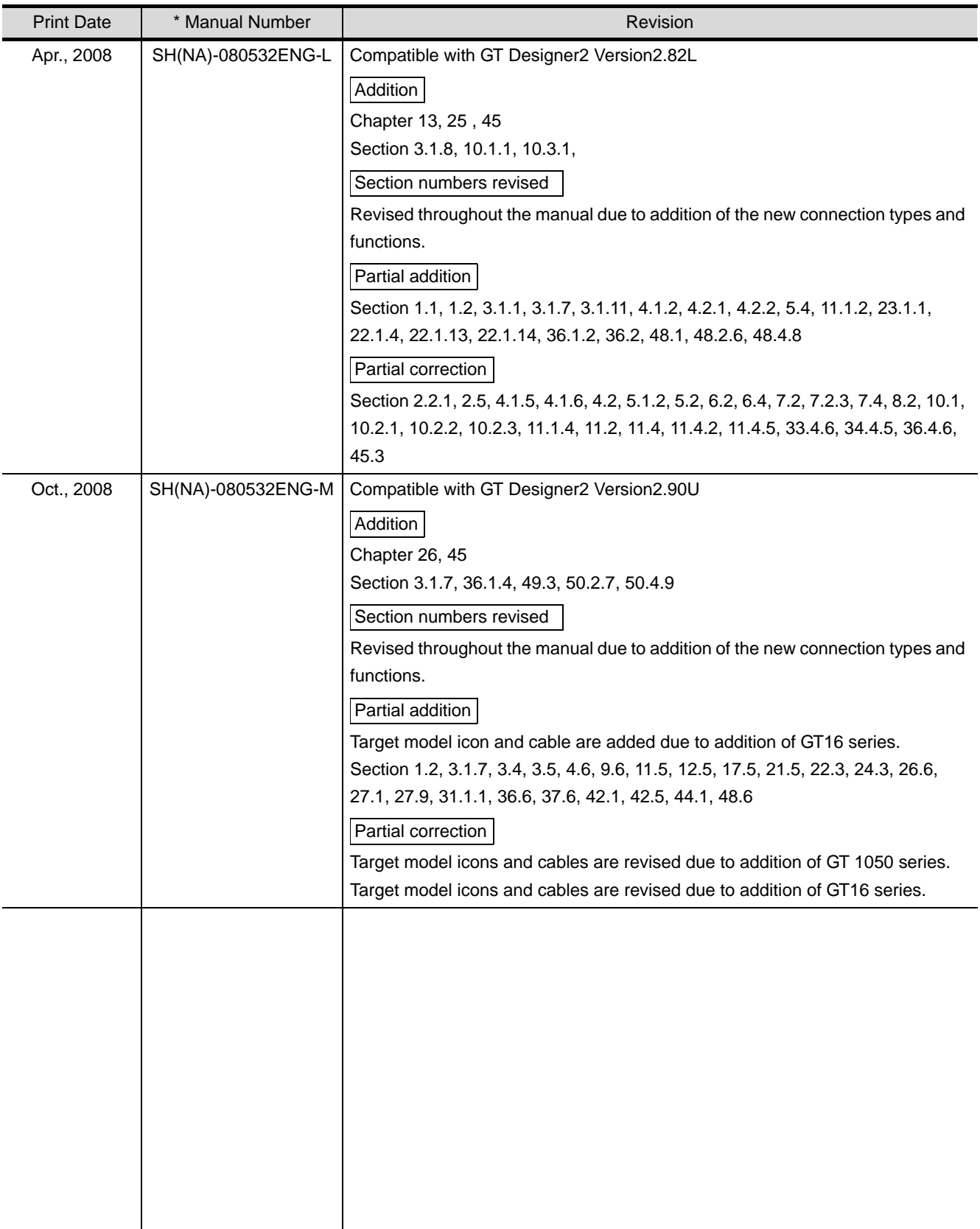

Japanese Manual Version SH-080511-V

This manual confers no industrial property rights or any rights of any other kind, nor does it confer any patent licenses. Mitsubishi Electric Corporation cannot be held responsible for any problems involving industrial property rights which may occur as a result of using the contents noted in this manual.

### <span id="page-14-1"></span><span id="page-14-0"></span>**INTRODUCTION**

Thank you for choosing Mitsubishi Graphic Operation Terminal (Mitsubishi GOT).

Read this manual and make sure you understand the functions and performance of the GOT thoroughly in advance to ensure correct use.

### **CONTENTS**

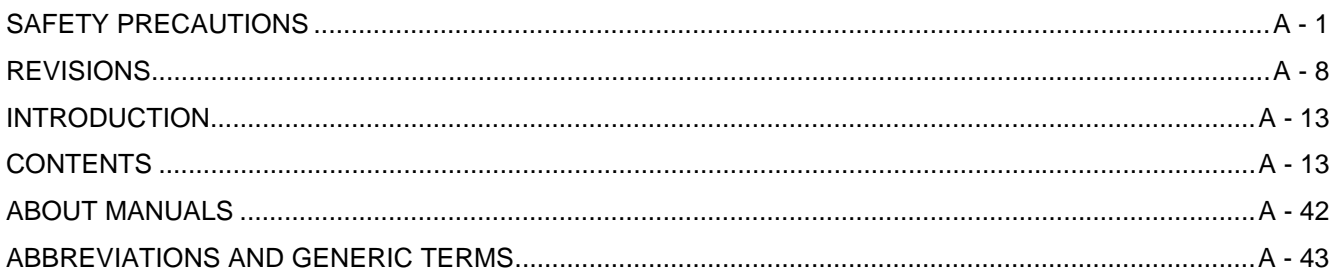

## **Connection Manual 1/3**

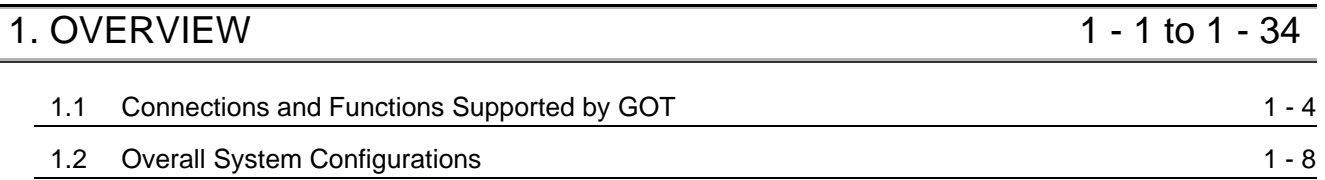

# **[MITSUBISHI PLC CONNECTIONS](#page-84-0)**

### [2. BUS CONNECTION](#page-86-0) 2 - 1 to 2 - 46

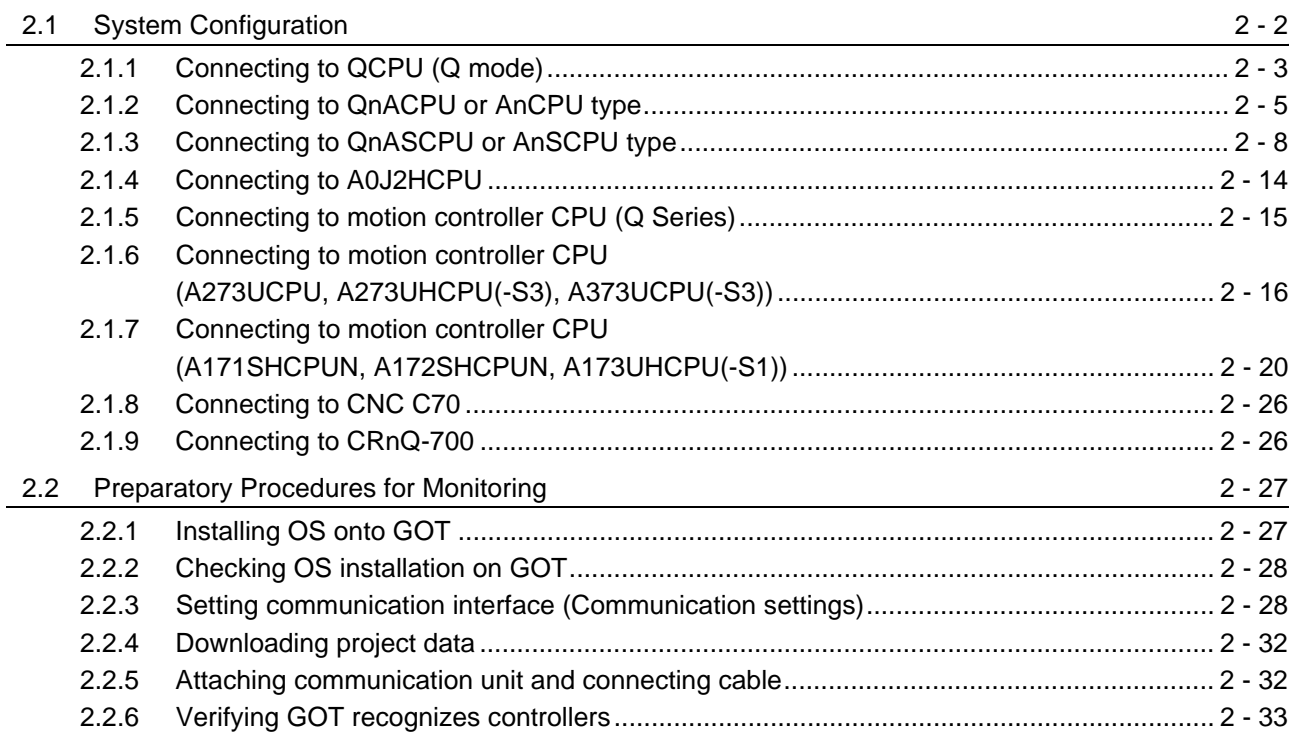

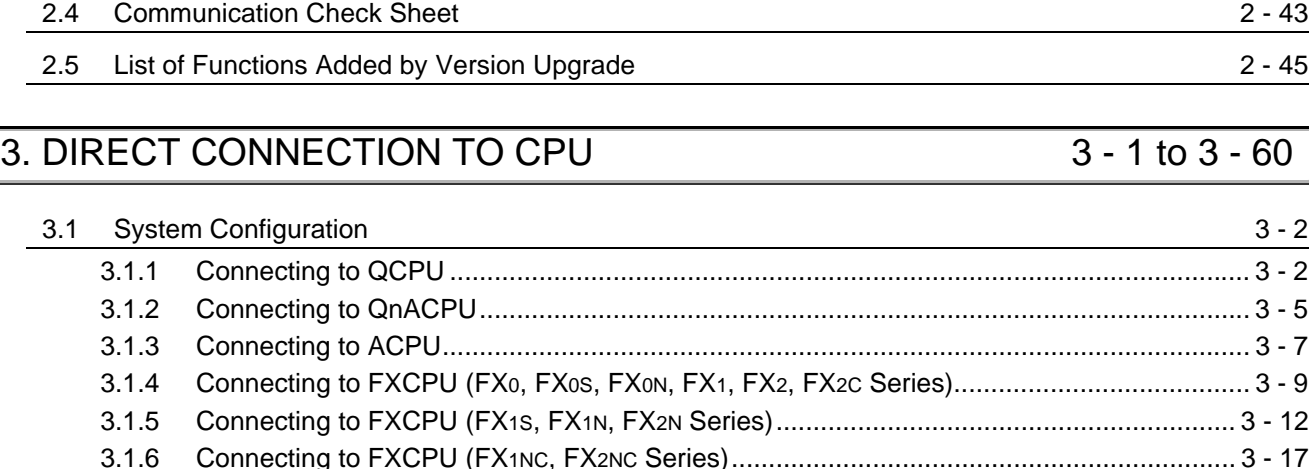

[3.1.7 Connecting to FXCPU \(FX3G Series\).................................................................................. 3 - 21](#page-152-0) [3.1.8 Connecting to FXCPU \(FX3U Series, FX3UC Series \(FX3UC-\[ \]\[ \]-LT\)\)............................... 3 - 27](#page-158-0) [3.1.9 Connecting to FXCPU \(FX3UC Series \(FX3UC-\[ \]\[ \]/D, FX3UC-\[ \]\[ \]/DSS\)\) ........................ 3 - 33](#page-164-0) [3.1.10 Connecting to motion controller CPU \(Q Series\) ............................................................... 3 - 36](#page-167-0) [3.1.11 Connecting to motion controller CPU \(A Series\) ................................................................ 3 - 36](#page-167-1) [3.1.12 Connecting to remote I/O station in MELSECNET/H network system................................ 3 - 36](#page-167-2) [3.1.13 Connecting to CNC C70 ..................................................................................................... 3 - 37](#page-168-0) [3.1.14 Connecting to CRnQ-700 ...................................................................................................](#page-168-1) 3 - 37 3.1.15 Connecting to Built-in Ethernet port QCPU [........................................................................ 3 - 37](#page-168-2)

[2.2.7 Checking for normal monitoring.......................................................................................... 2 - 35](#page-120-0)

[2.3 Precautions](#page-121-0) 2 - 36

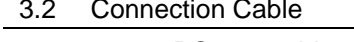

[3.2 Connection Cable](#page-169-0) 3 - 38 [3.2.1 RS-232 cable...................................................................................................................... 3 - 39](#page-170-0) [3.2.2 RS-422 cable...................................................................................................................... 3 - 43](#page-174-0) [3.3 Preparatory Procedure for Monitoring](#page-176-0) 3 - 45 [3.3.1 Installing OS onto GOT....................................................................................................... 3 - 45](#page-176-1) [3.3.2 Checking OS installation on GOT....................................................................................... 3 - 46](#page-177-0) [3.3.3 Setting communication interface \(Communication settings\)............................................... 3 - 47](#page-178-0) [3.3.4 Downloading project data ................................................................................................... 3 - 50](#page-181-0) [3.3.5 Attaching communication unit and connecting cable.......................................................... 3 - 50](#page-181-1) [3.3.6 Verifying GOT recognizes controllers ................................................................................. 3 - 53](#page-184-0) [3.3.7 Checking for normal monitoring.......................................................................................... 3 - 55](#page-186-0) [3.4 Precautions](#page-188-0) 3 - 57

[3.5 List of Functions Added by Version Upgrade](#page-190-0) 3 - 3 - 59

#### [4. COMPUTER LINK CONNECTION](#page-192-0) 4 - 1 to 4 - 58

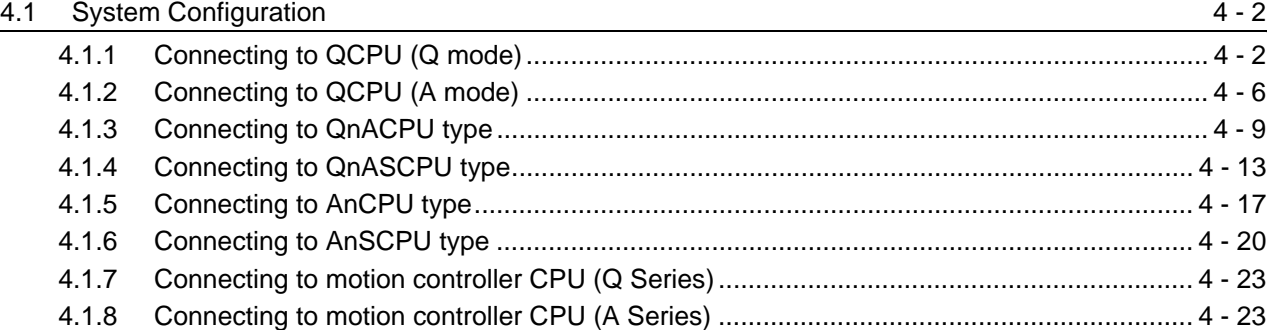

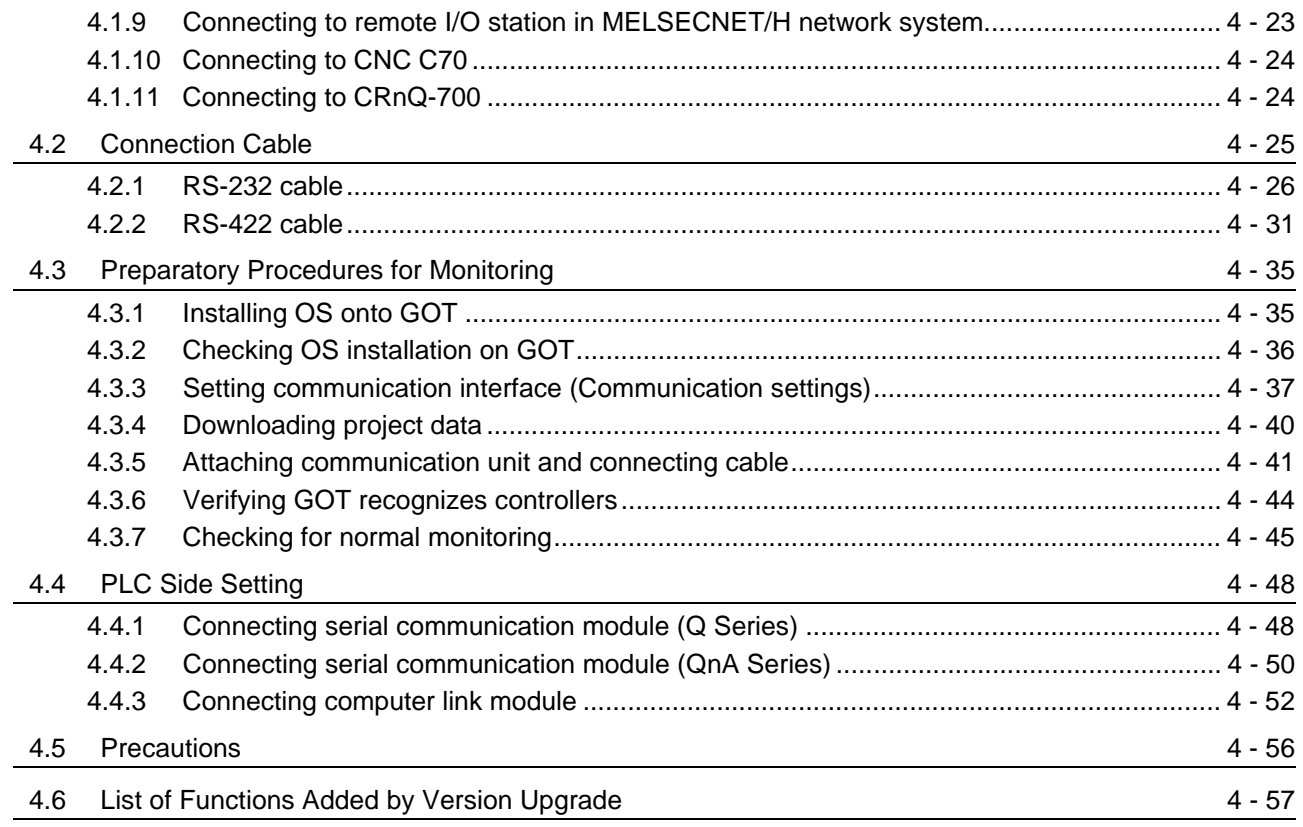

# [5. MELSECNET/H CONNECTION \(PLC TO PLC NETWORK\) 5 - 1 to 5 - 20](#page-250-0)

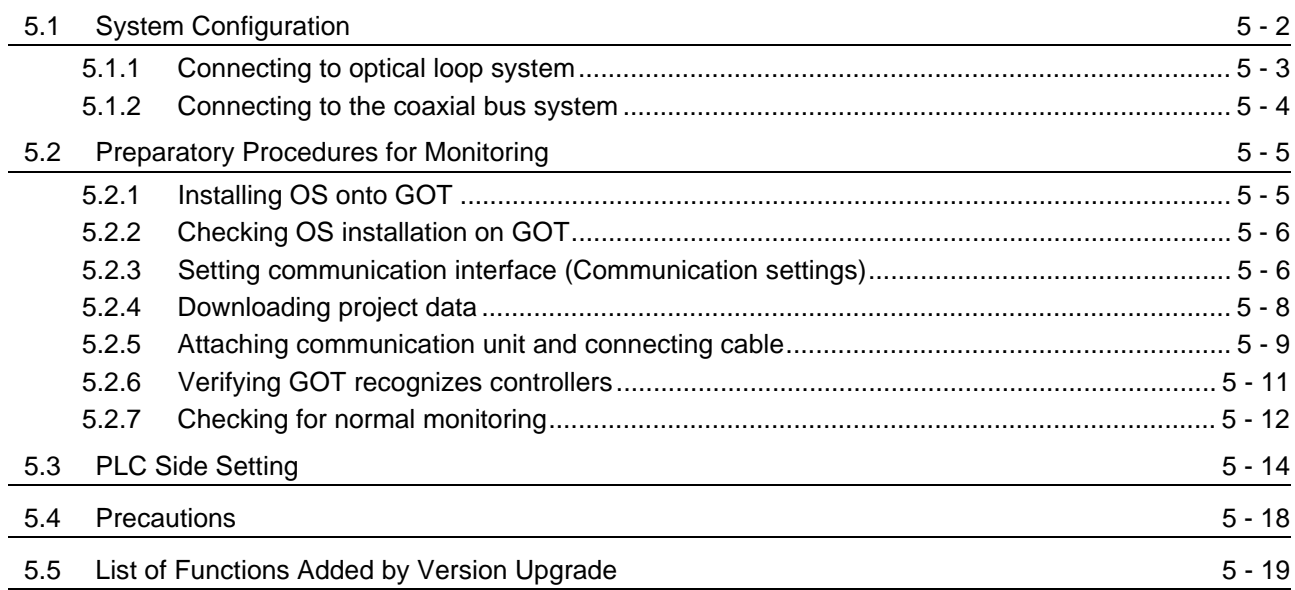

# [6. MELSECNET/10 CONNECTION \(PLC TO PLC NETWORK\) 6 - 1 to 6 - 32](#page-270-0)

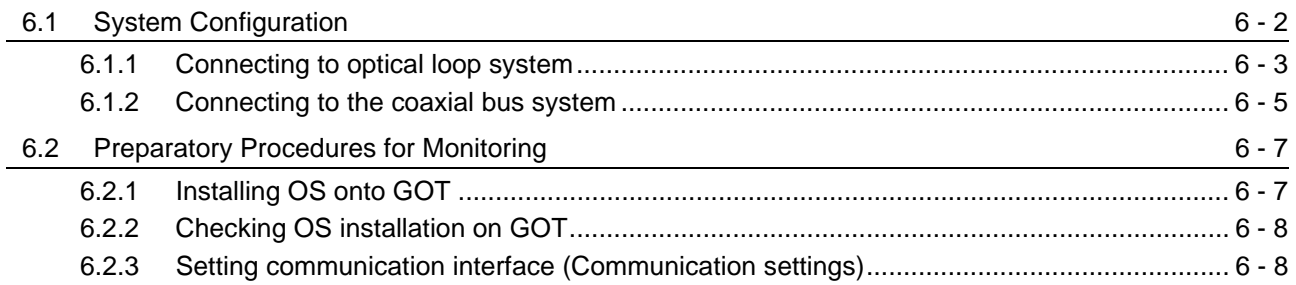

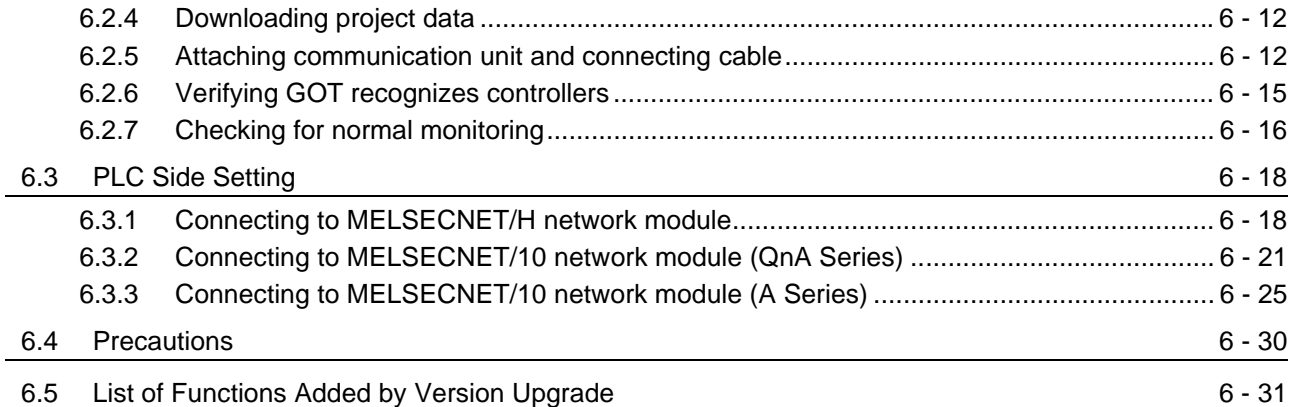

# [7. CC-Link IE CONTROLLER NETWORK CONNECTION 7 - 1 to 7 - 16](#page-302-0)

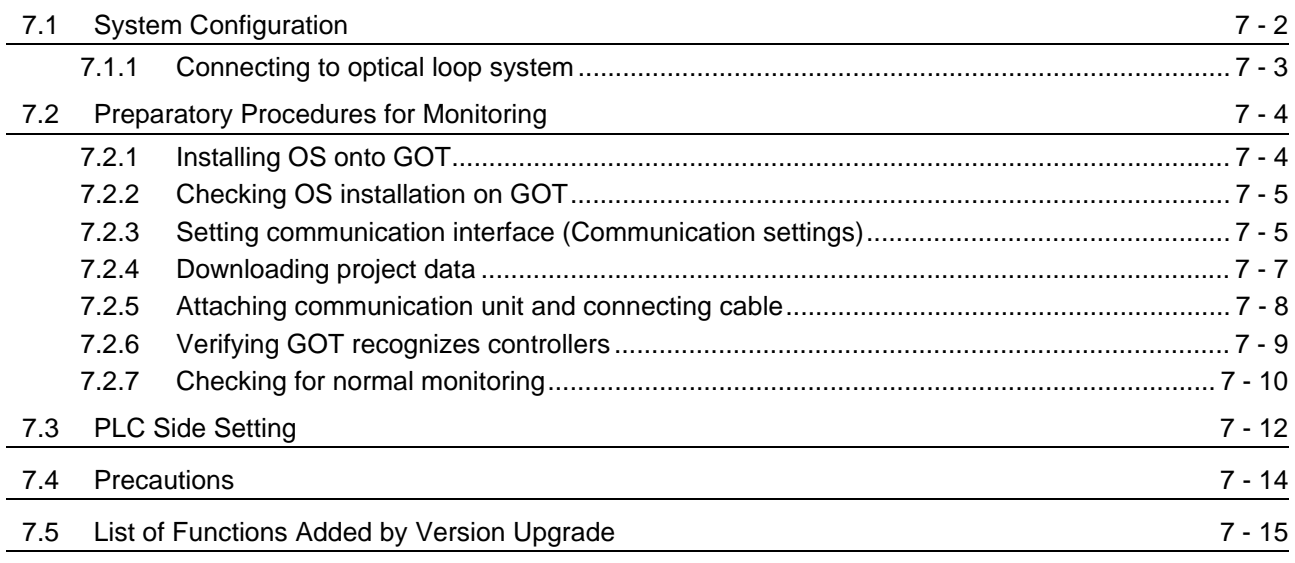

# [8. CC-Link CONNECTION \(INTELLIGENT DEVICE STATION\) 8 - 1 to 8 - 40](#page-318-0)

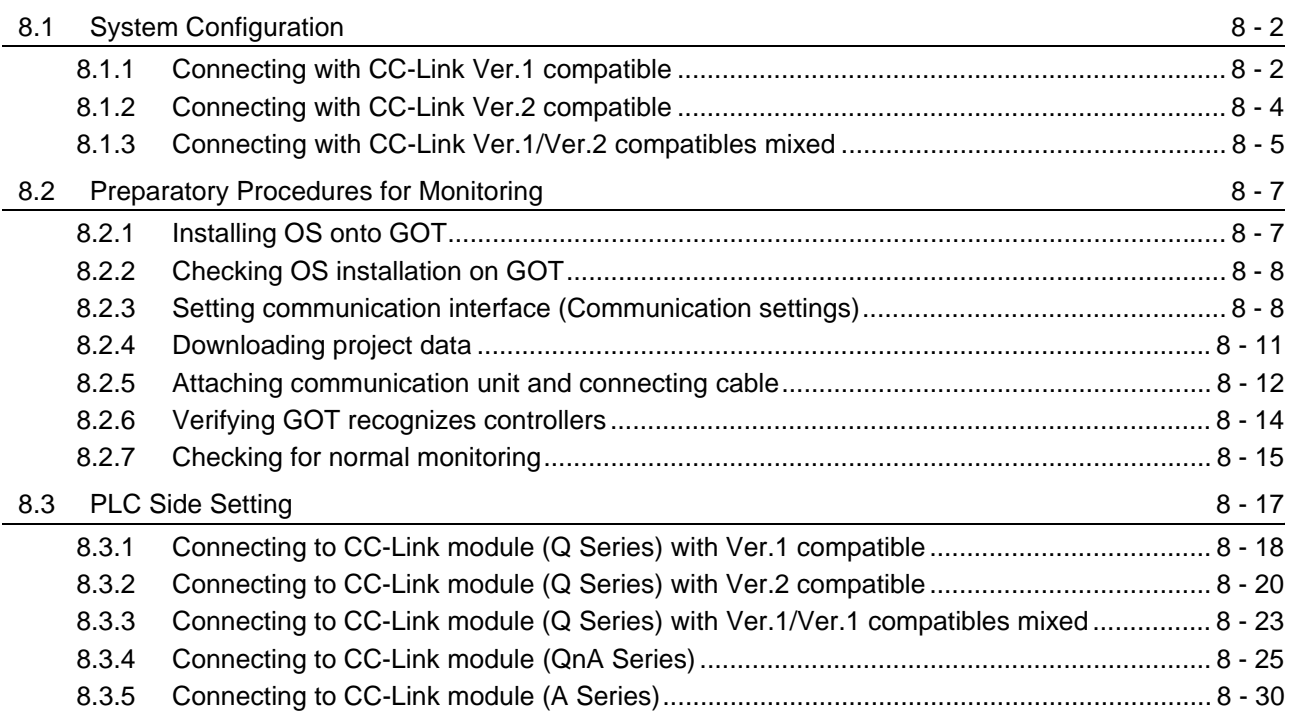

#### [8.4 Precautions](#page-355-0)

#### [8.5 List of Functions Added by Version Upgrade](#page-357-0) 8 - 40

# [9. CC-Link CONNECTION \(Via G4\) 9 - 1 to 9 - 30](#page-358-0)

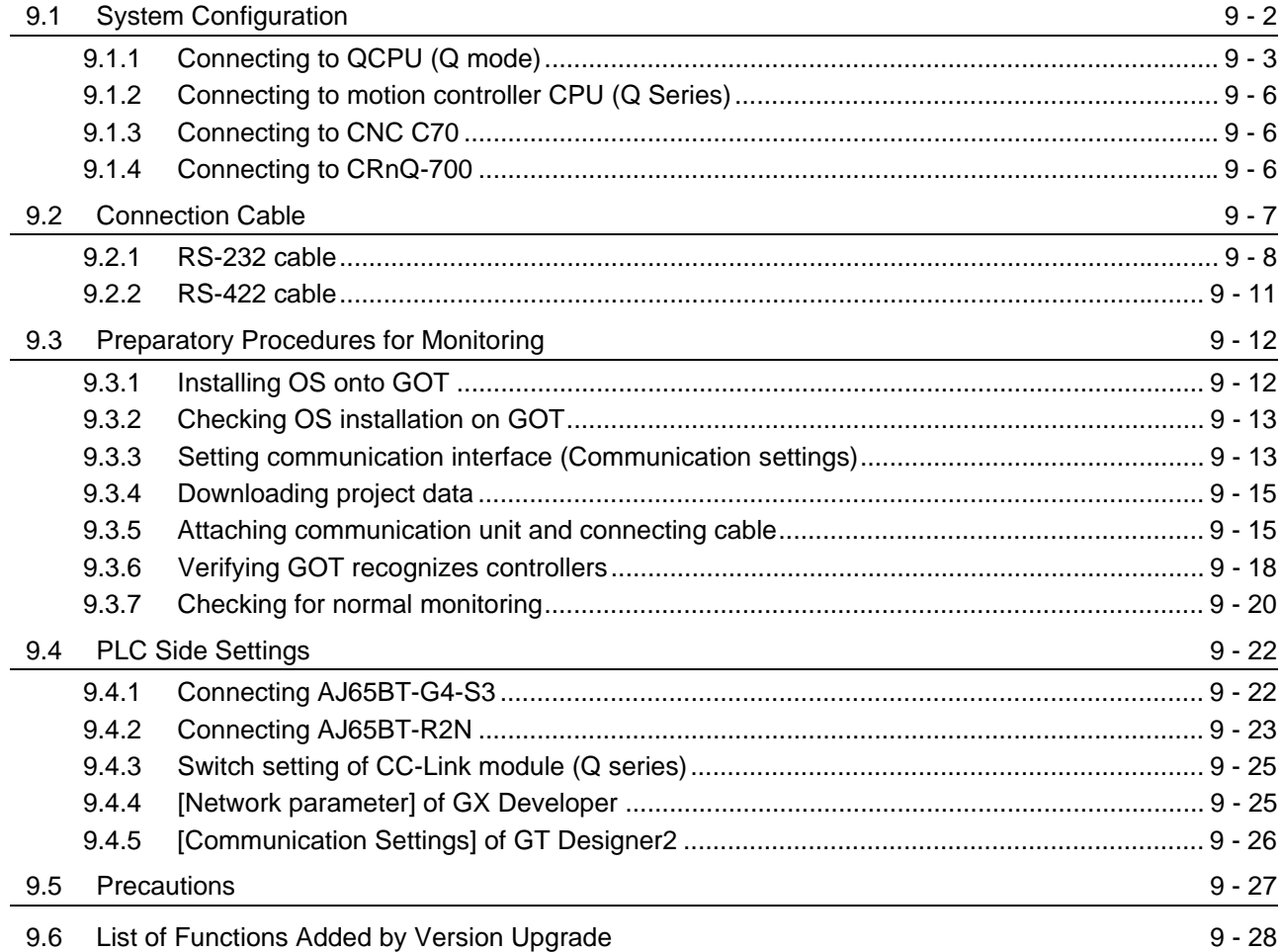

## [10. ETHERNET CONNECTION](#page-388-0) 10 - 1 to 10 - 40

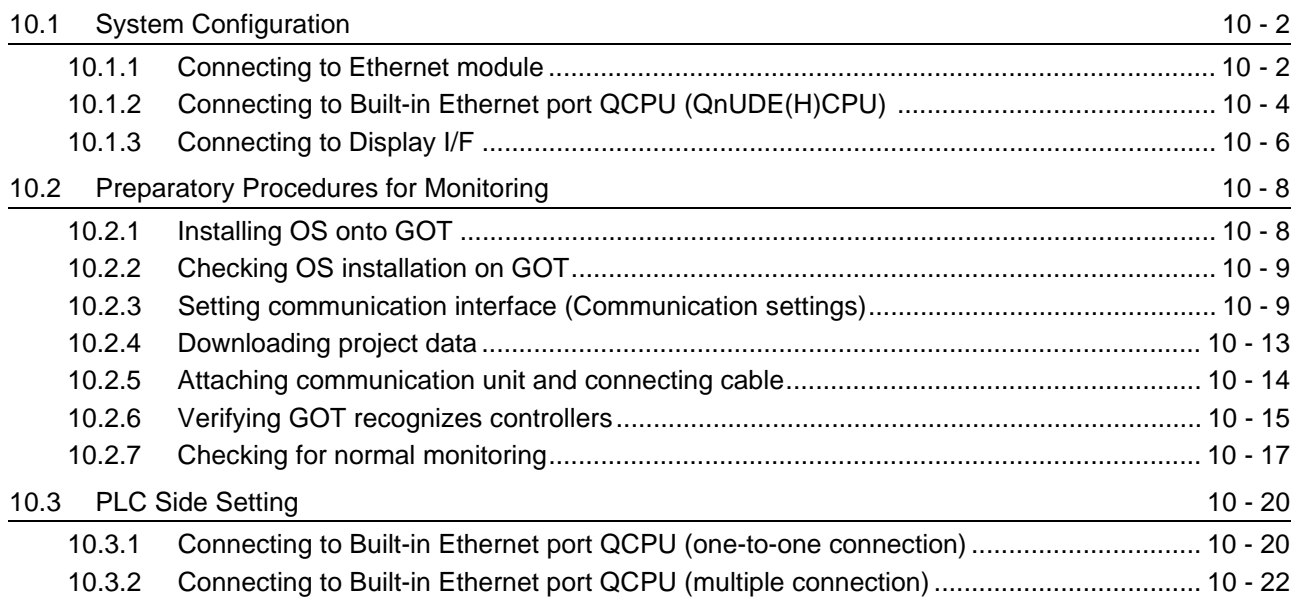

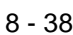

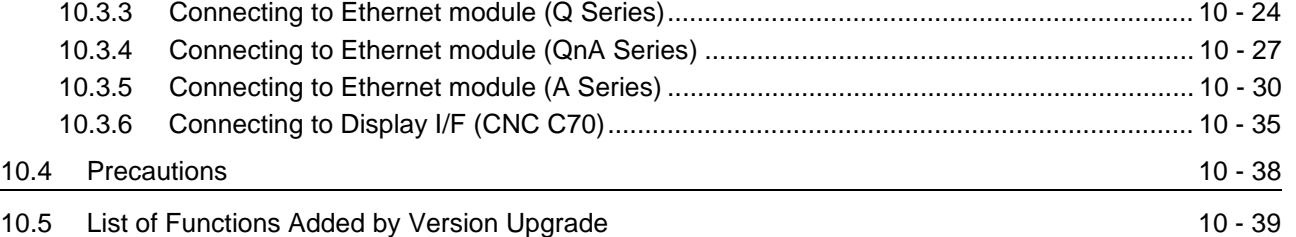

#### **Connection Manual 2/3**

## **[THIRD PARTY PLC CONNECTIONS](#page-486-0)**

### [11. CONNECTION TO OMRON PLC](#page-490-0)

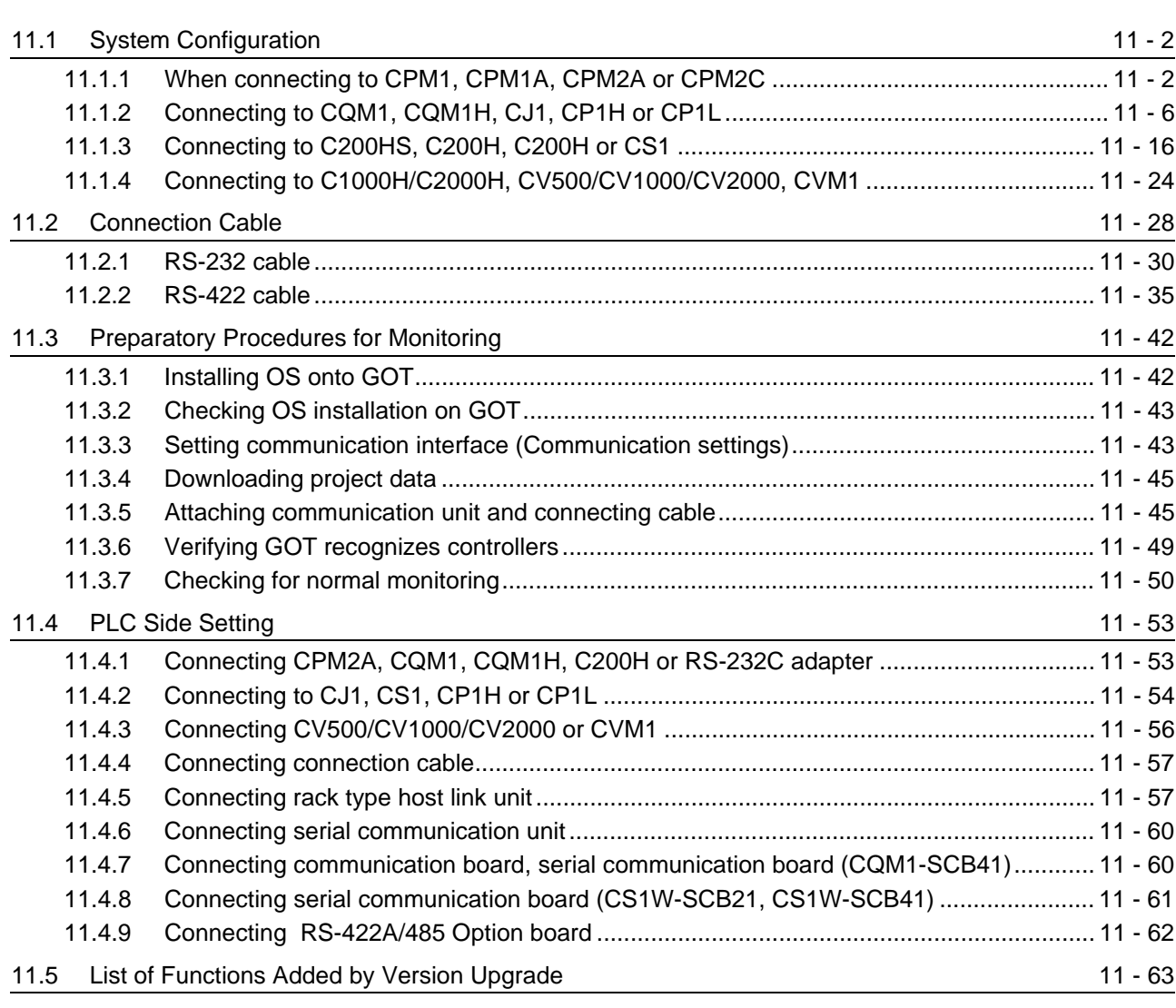

### [12. CONNECTION TO KEYENCE PLC](#page-554-0) 12 - 1 to 12 - 46

#### [12.1 System configuration](#page-555-0) 12 - 2 [12.1.1 Connecting to KV-5000....................................................................................................... 12 - 2](#page-555-1) [12.1.2 Connecting to KV-3000....................................................................................................... 12 - 6](#page-559-0) [12.1.3 Connecting to KV-1000..................................................................................................... 12 - 11](#page-564-0) [12.1.4 Connecting to KV-700....................................................................................................... 12 - 16](#page-569-0)

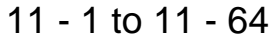

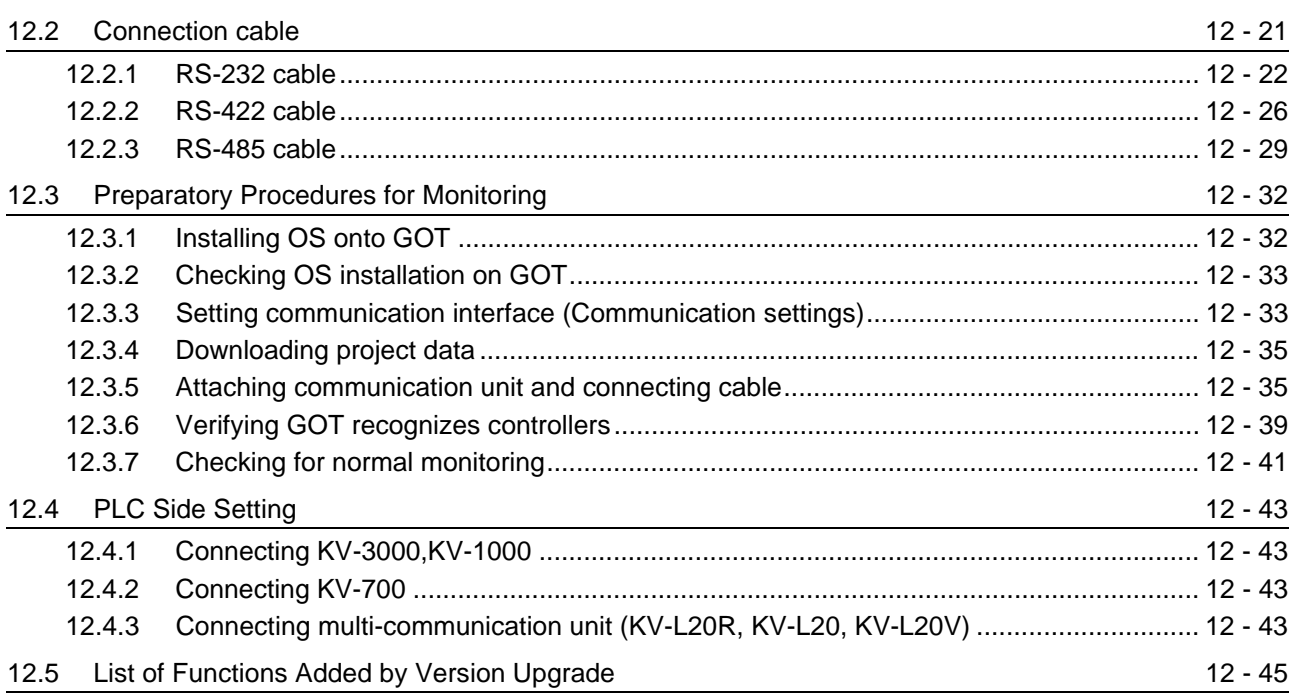

# 13. CONNECTION TO KOYO EI PLC

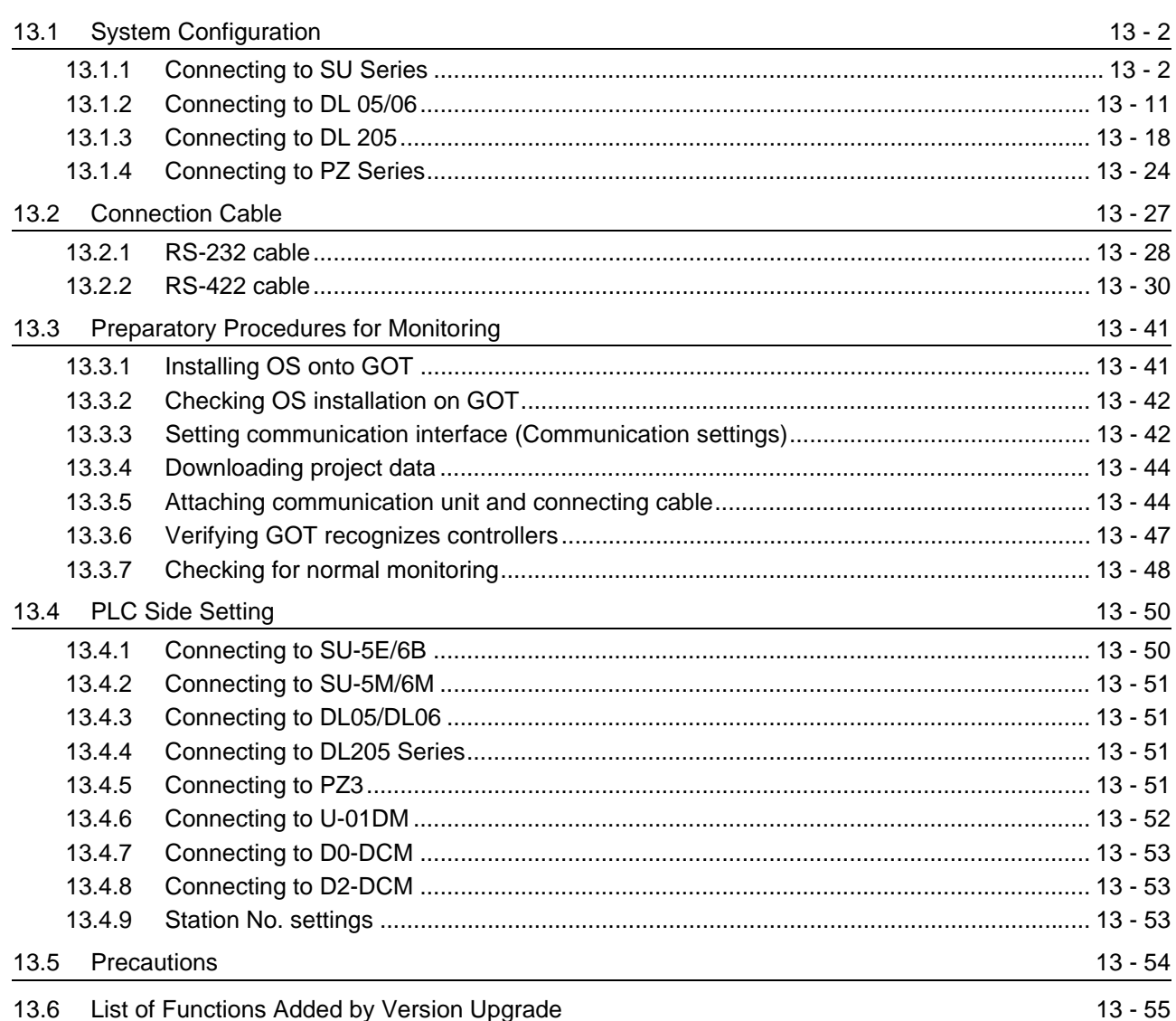

 $13 - 1$  to  $13 - 56$ 

## [14. CONNECTION TO SHARP PLC](#page-656-0) 1

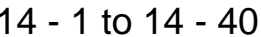

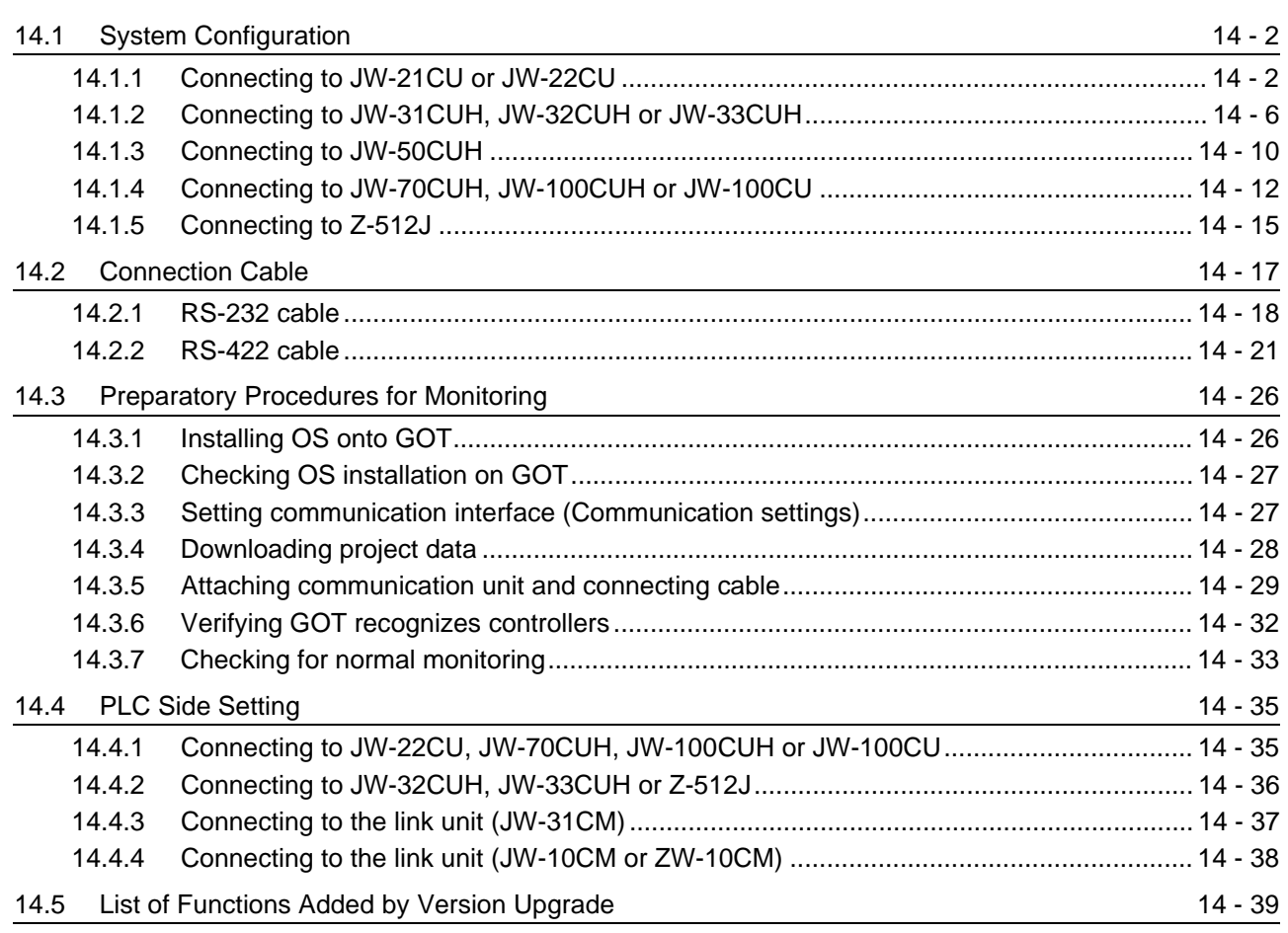

# [15. CONNECTION TO JTEKT PLC](#page-696-0) 15 - 1 to 15 - 42

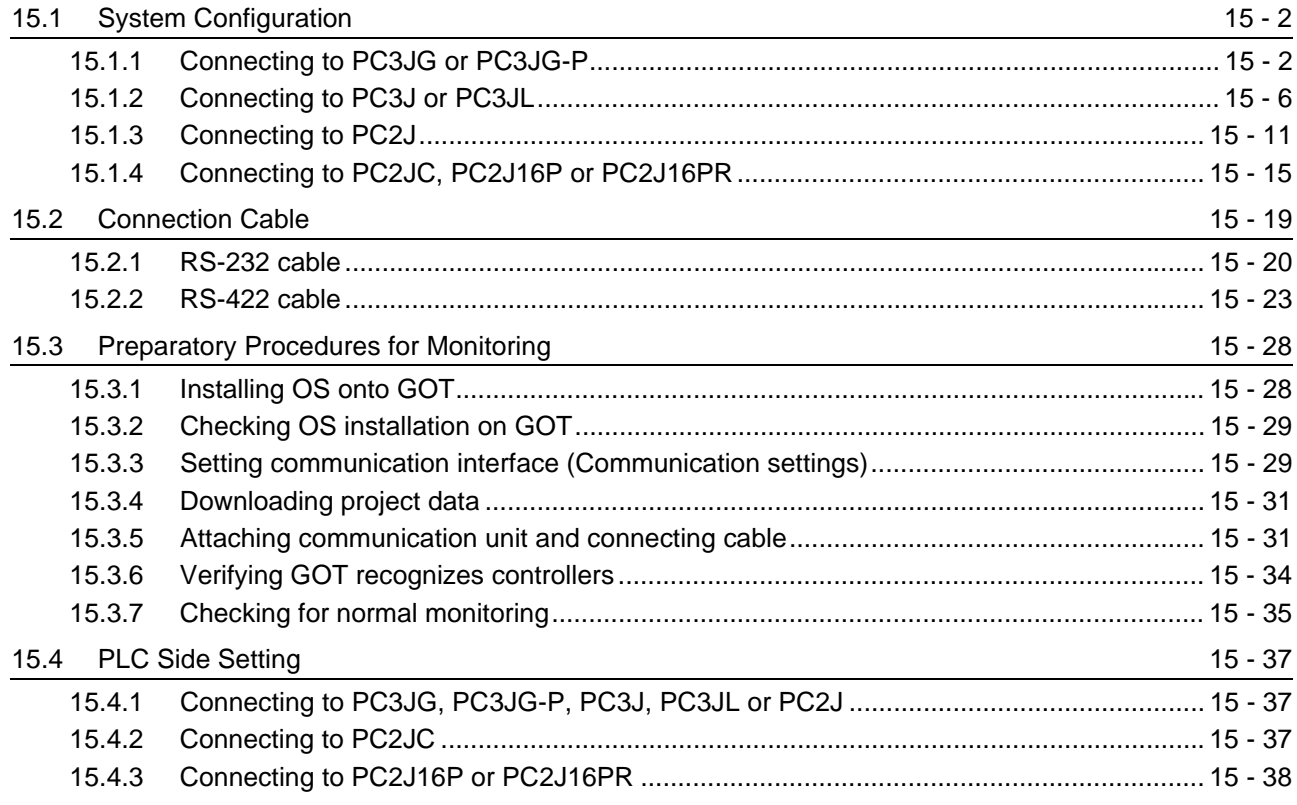

[15.4.4 RS-232/RS-422 interface converter setting...................................................................... 15 - 39](#page-734-0) [15.4.5 Link unit setting................................................................................................................. 15 - 39](#page-734-1) [15.4.6 Station NO. settings.......................................................................................................... 15 - 40](#page-735-0) [15.5 Precautions](#page-736-0) 15 - 41 [15.6 List of Functions Added by Version Upgrade](#page-737-0) 15 - 15 - 42

## [16. CONNECTION TO TOSHIBA PLC 16 - 1 to 16 - 30](#page-738-0)

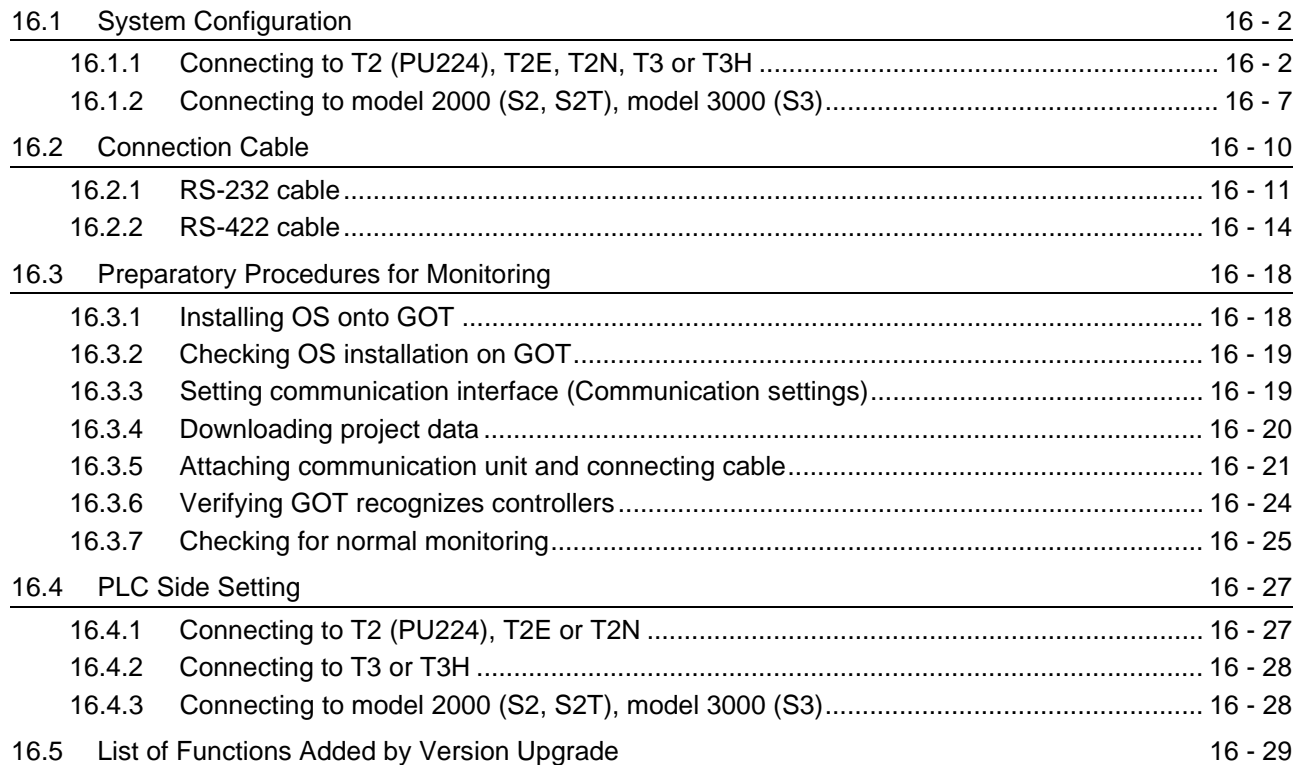

# [17. CONNECTION TO TOSHIBA MACHINE PLC](#page-768-0) 17 - 1 to 17 - 18

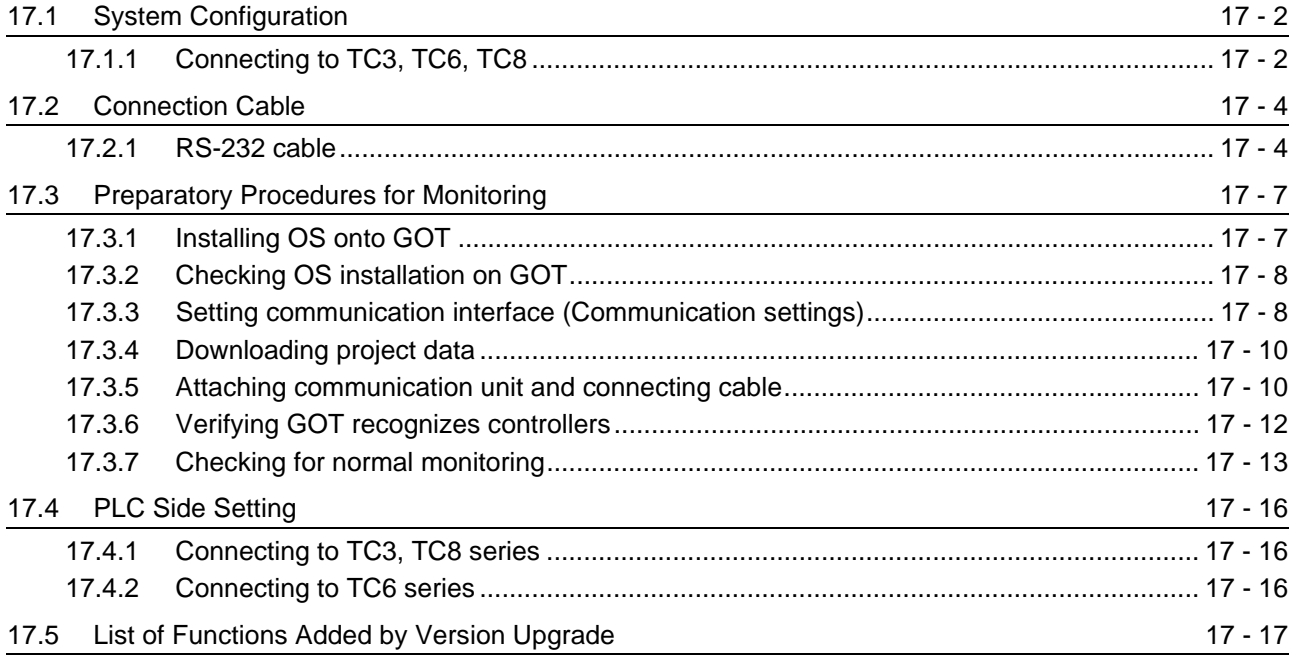

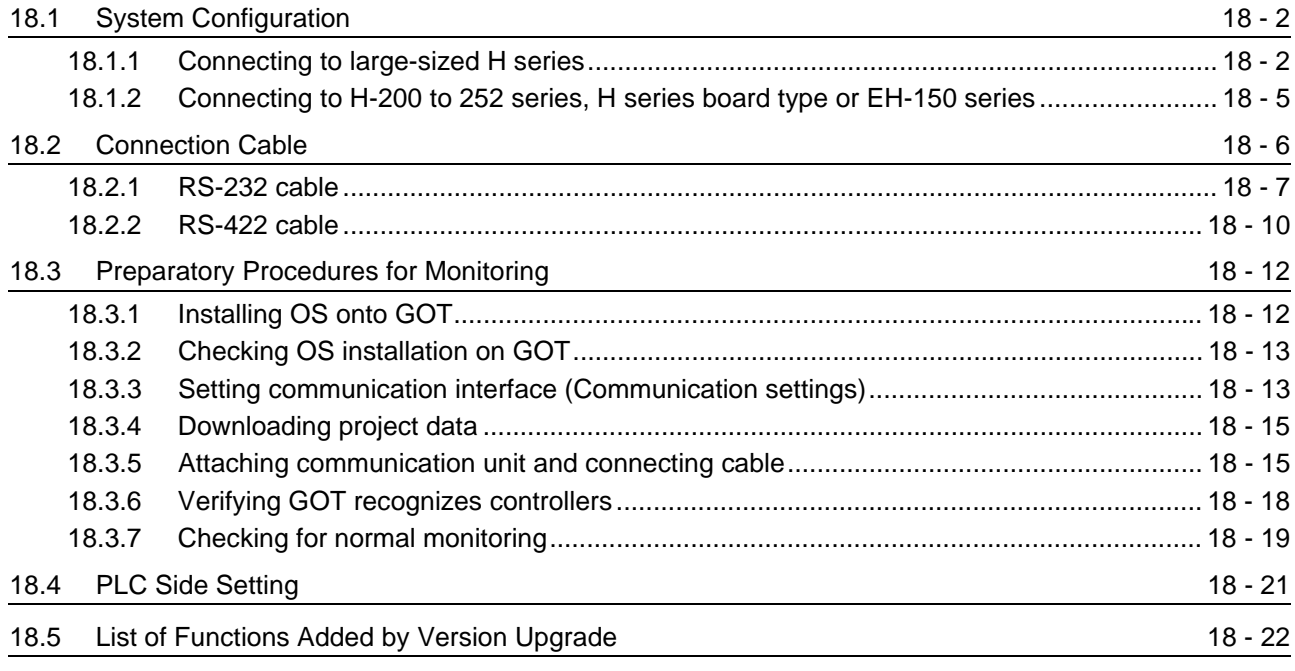

[18. CONNECTION TO HITACHI IES PLC](#page-786-0) 18 - 1 to 18 - 22

#### [19. CONNECTION TO HITACHI PLC](#page-808-0) 19 - 1 to 19 - 26

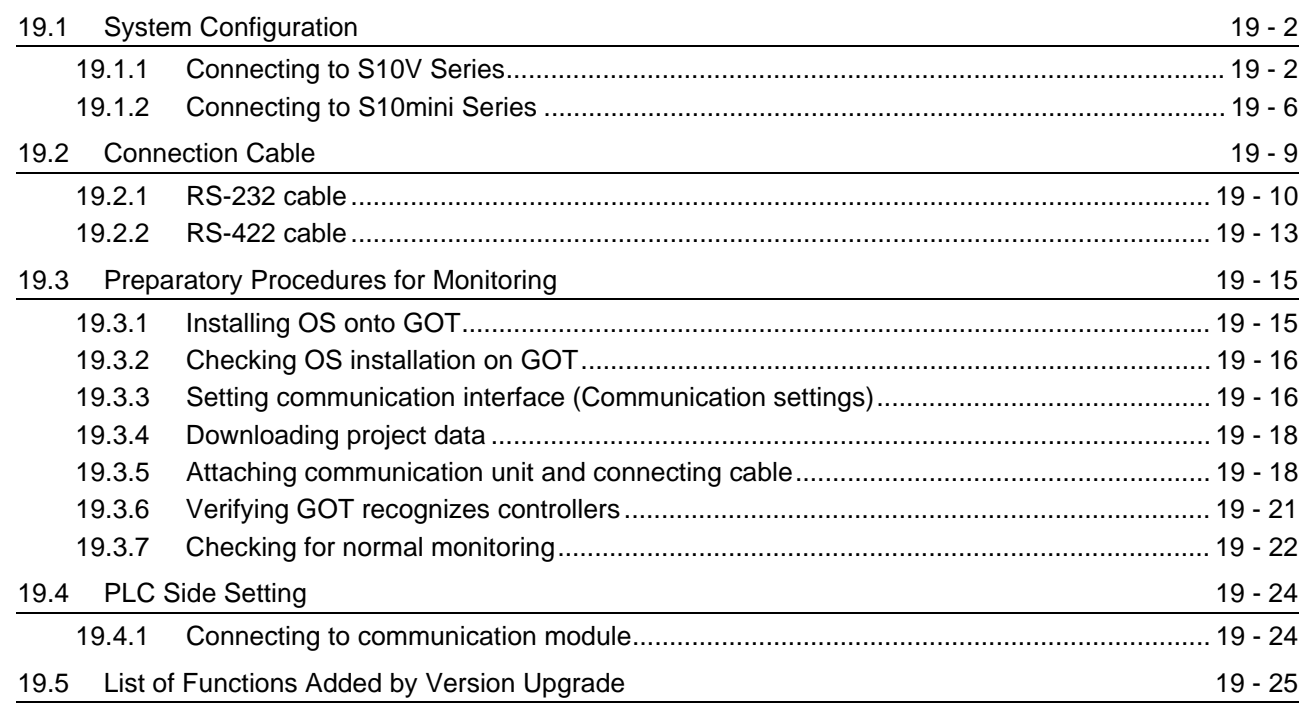

### [20. CONNECTION TO FUJI FA PLC](#page-834-0) 20 - 1 to 20 - 38

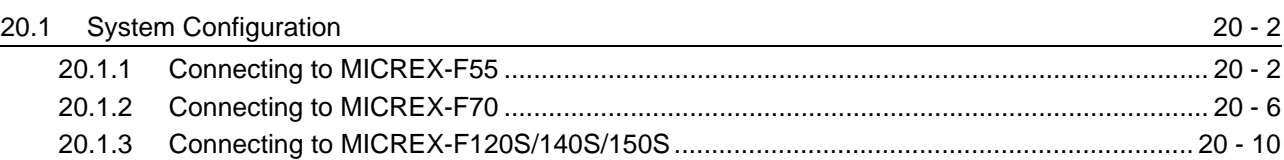

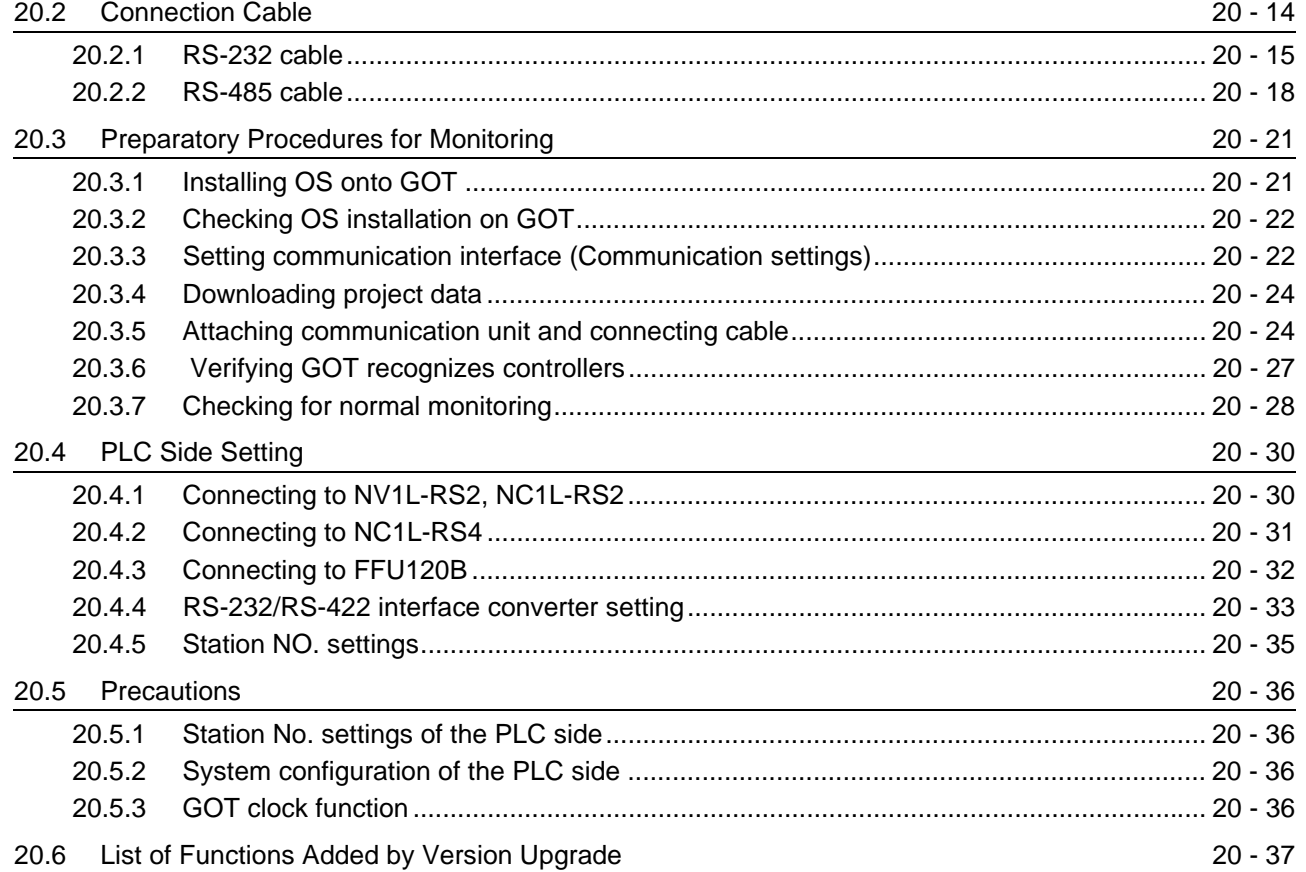

#### [21. CONNECTION TO MATSUSHITA PLC 21 - 1 to 21 - 50](#page-872-0)

[21.1 System Configuration](#page-873-0) 21 - 2 [21.1.1 Connecting to FP0-C16CT or FP0-C32CT......................................................................... 21 - 2](#page-873-1) [21.1.2 Connecting to FP1-C24C or FP1-C40C ............................................................................. 21 - 4](#page-875-0) [21.1.3 Connecting to FP2 or FP2SH ............................................................................................. 21 - 6](#page-877-0) [21.1.4 Connecting to FP3.............................................................................................................. 21 - 8](#page-879-0) [21.1.5 Connecting to FP5............................................................................................................ 21 - 10](#page-881-0) [21.1.6 Connecting to FP10 \(S\) .................................................................................................... 21 - 12](#page-883-0) [21.1.7 Connecting to FP10SH.....................................................................................................](#page-886-0) 21 - 15 [21.1.8 Connecting to FP-M \(C20TC\) or FP-M \(C32TC\) .............................................................. 21 - 17](#page-888-0) [21.1.9 Connecting to FP SIGMA ................................................................................................. 21 - 19](#page-890-0) [21.1.10 Connecting to FP-X .......................................................................................................... 21 - 21](#page-892-0) [21.2 Connection Cable](#page-896-0) 20 20 20 20 20 20 21 - 25 [21.2.1 RS-232 Cable ................................................................................................................... 21 - 26](#page-897-0) [21.2.2 RS-422 Cable ................................................................................................................... 21 - 34](#page-905-0) [21.3 Preparatory Procedures for Monitoring](#page-909-0) 21 - 38 [21.3.1 Installing OS onto GOT .................................................................................................... 21 - 38](#page-909-1) [21.3.2 Checking OS installation on GOT..................................................................................... 21 - 39](#page-910-0)

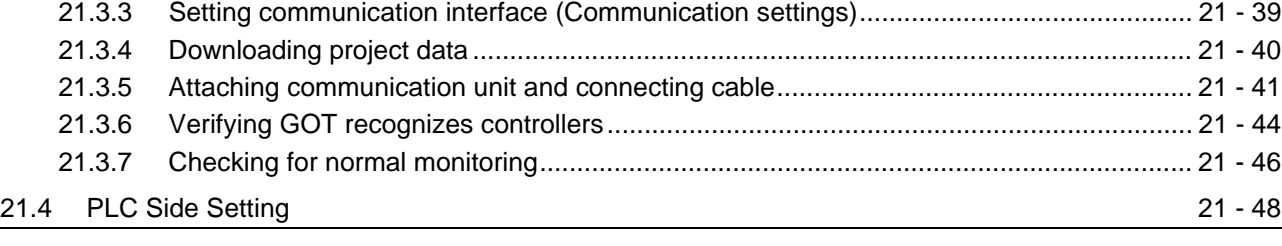

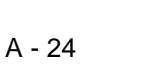

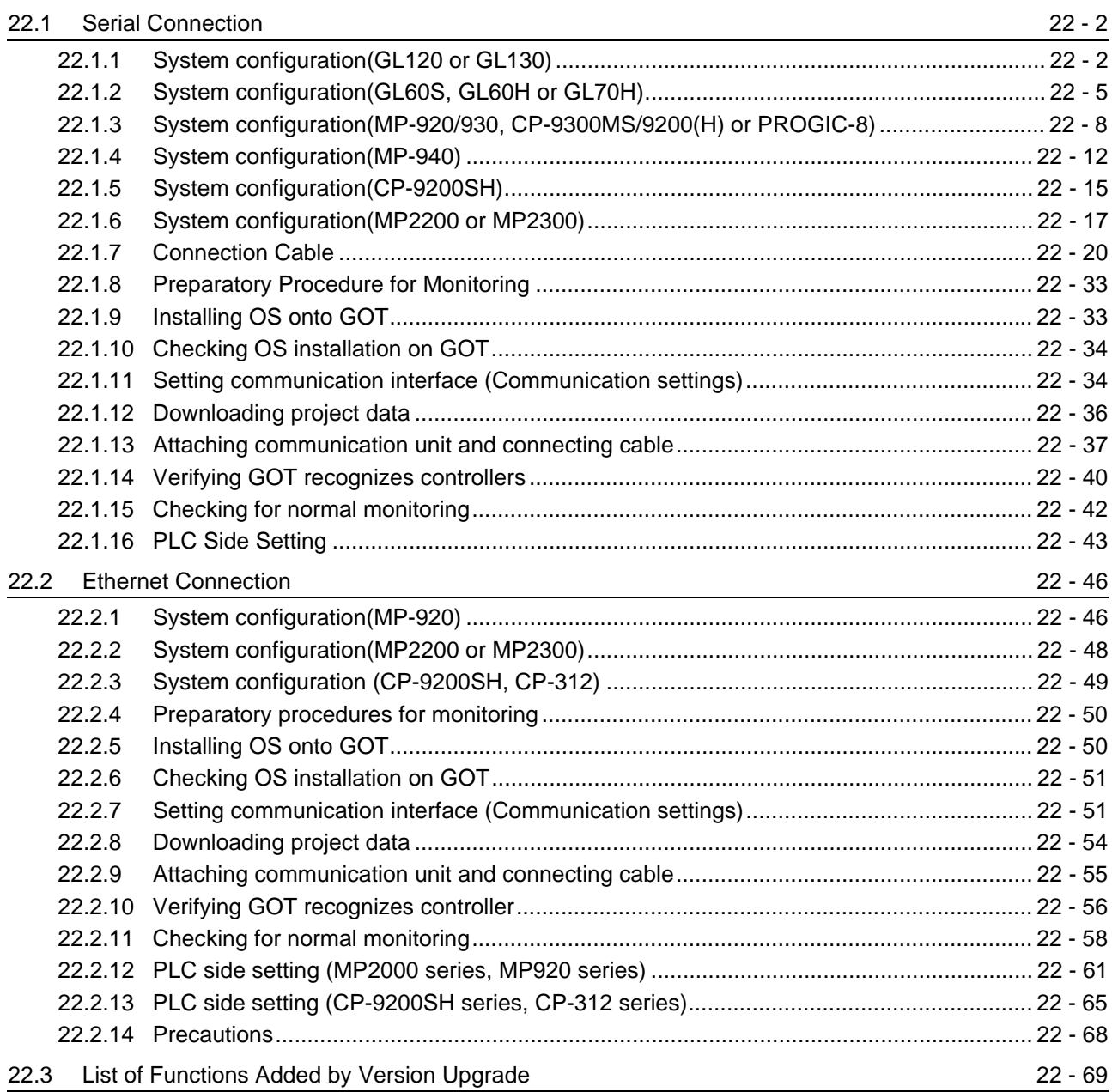

## [23. CONNECTION TO YOKOGAWA PLC](#page-992-0) 23 - 1 to 23 - 48

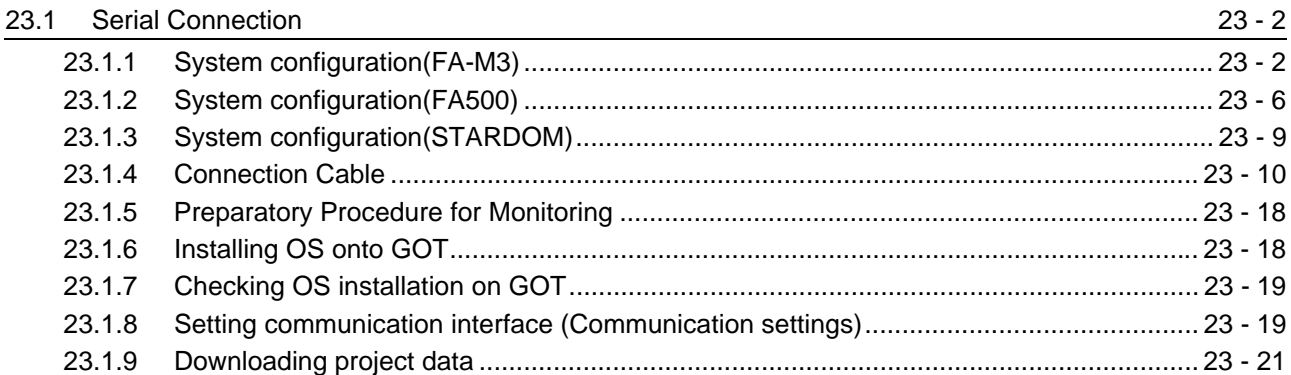

## [22. CONNECTION TO YASKAWA PLC](#page-922-0) 22 - 1 to 22 - 70

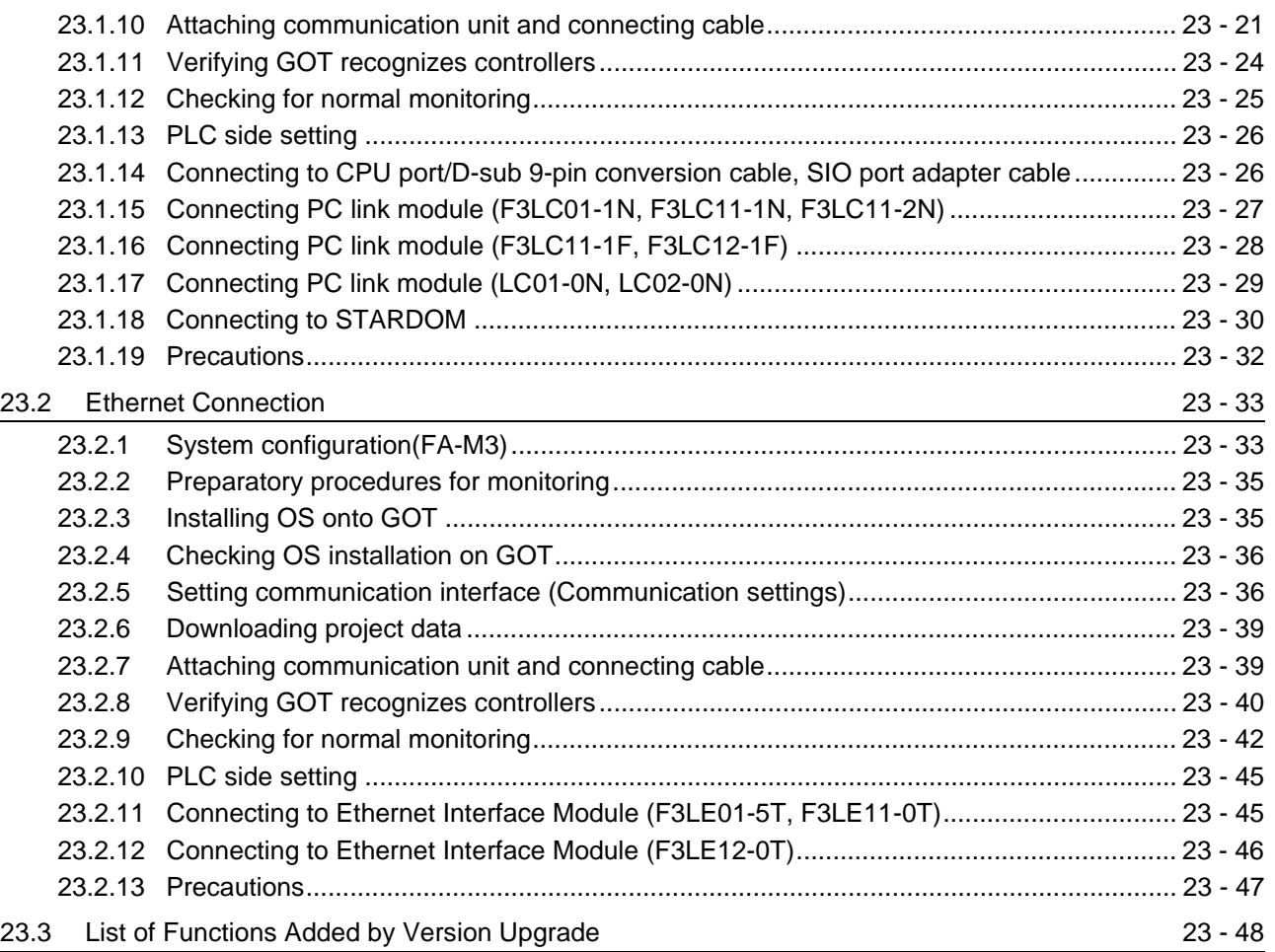

# [24. CONNECTION TO ALLEN-BRADLEY PLC](#page-1040-0) 24 - 1 to 24 - 38

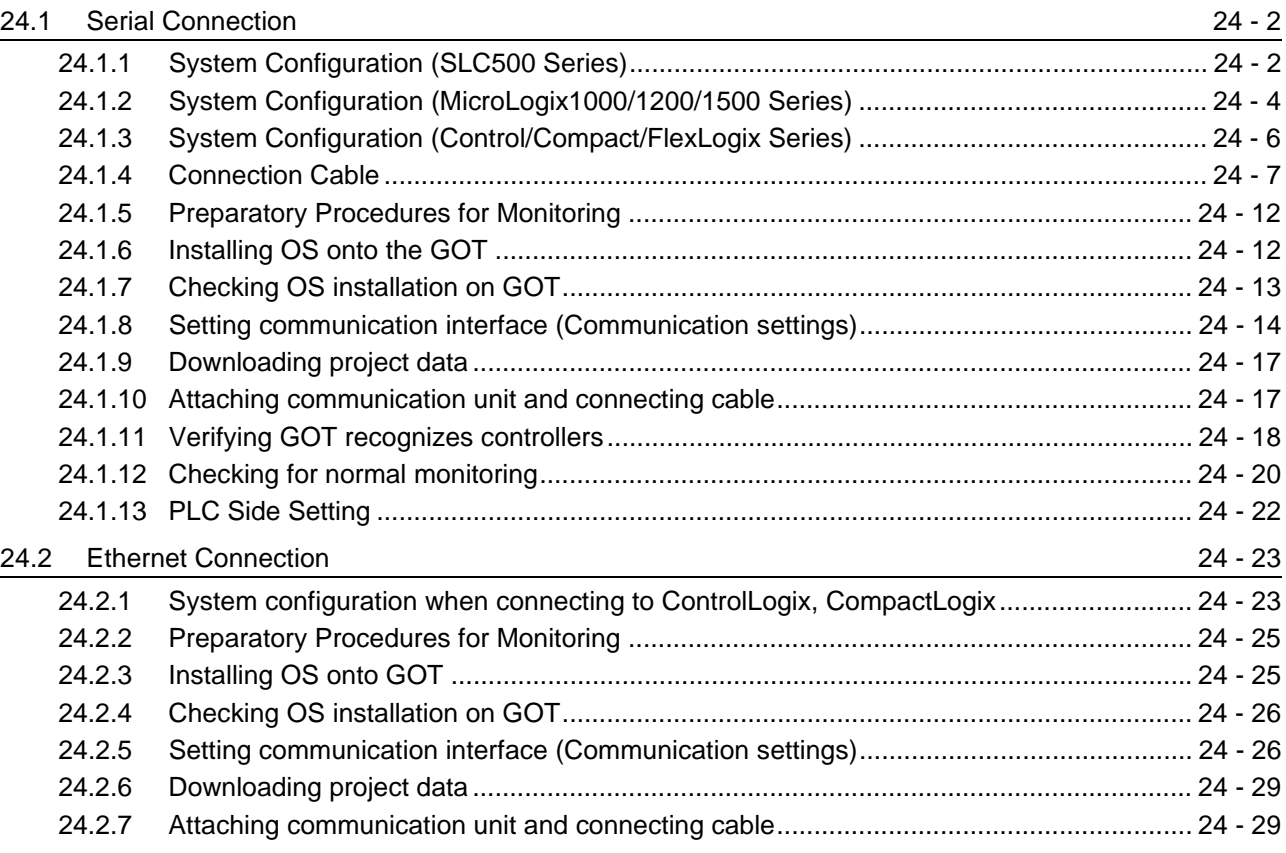

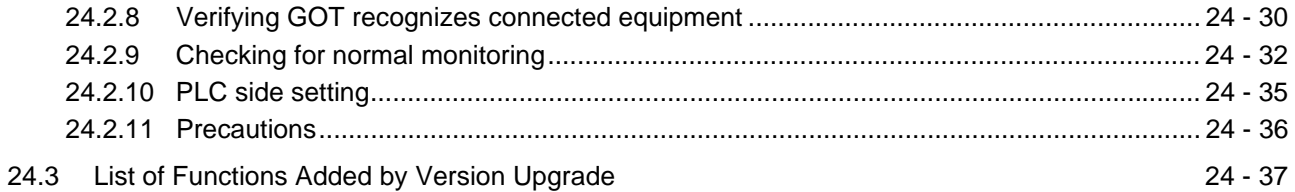

## [25. CONNECTION TO GE FANUC PLC](#page-1078-0) 25 - 1 to 25 - 36

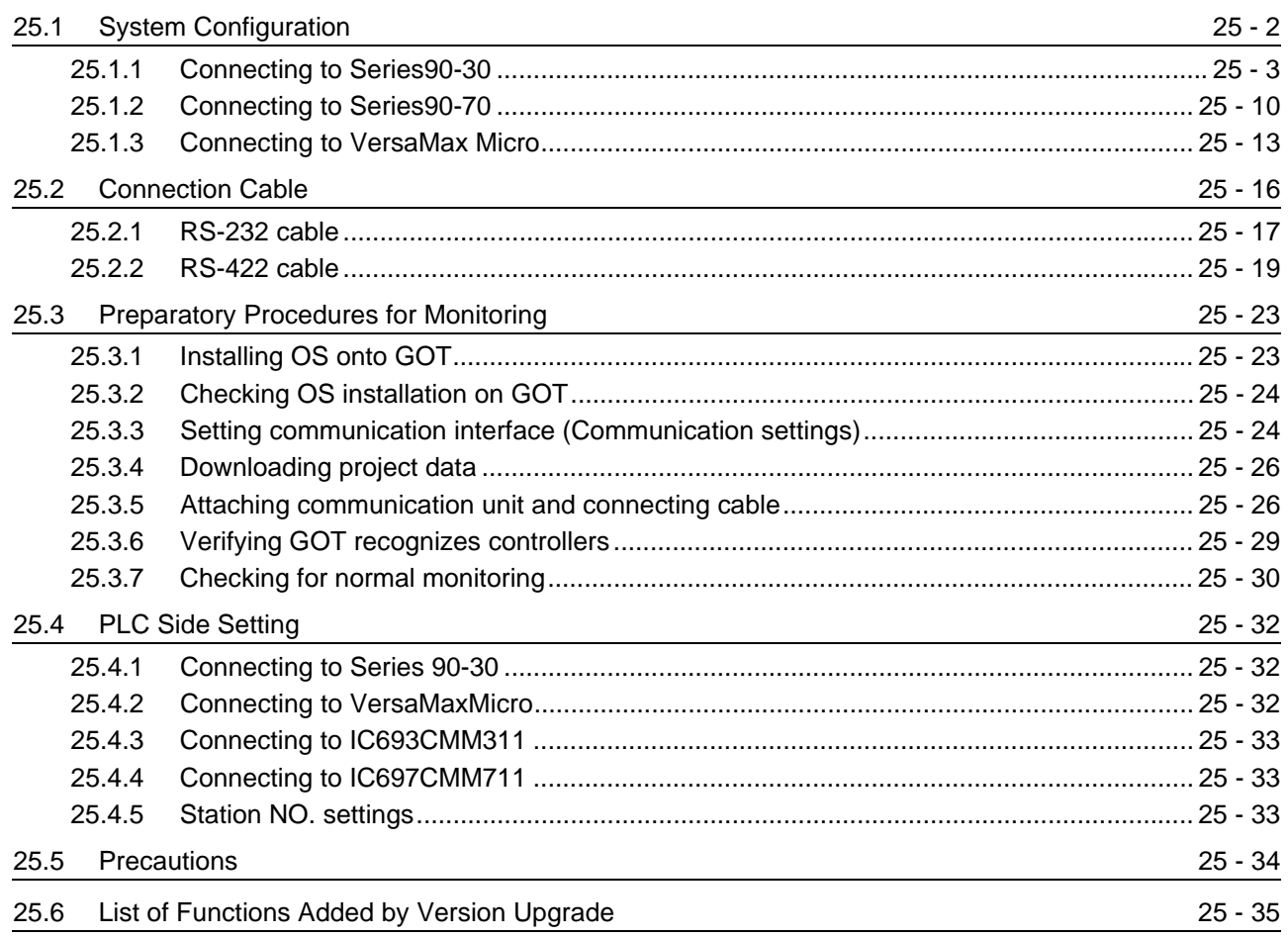

## [26. CONNECTION TO LS INDUSTRIAL SYSTEMS PLC 26 - 1 to 26 - 34](#page-1114-0)

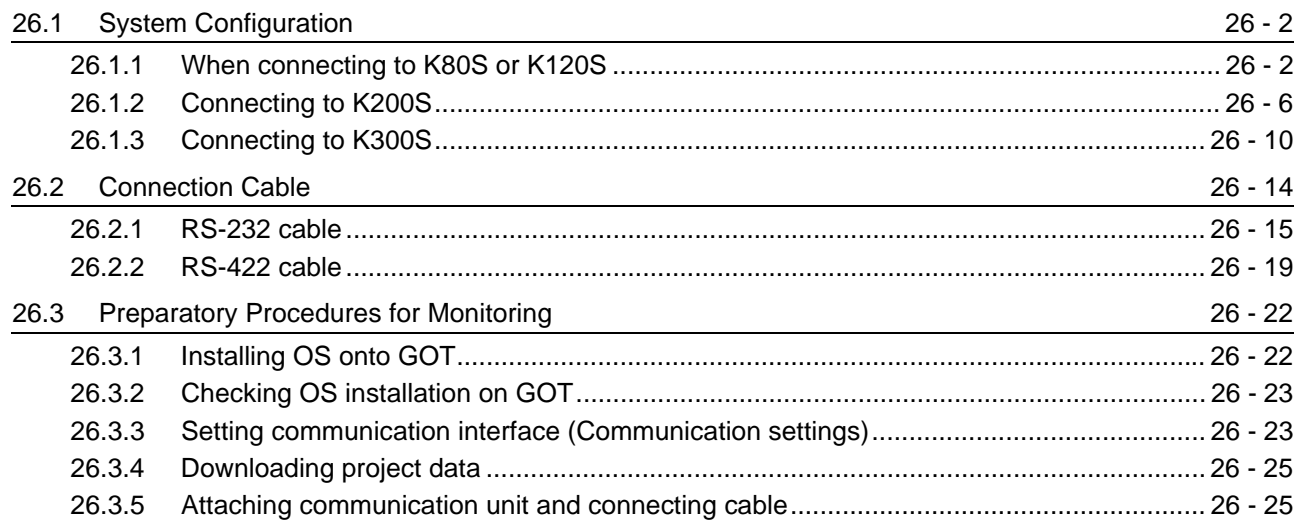

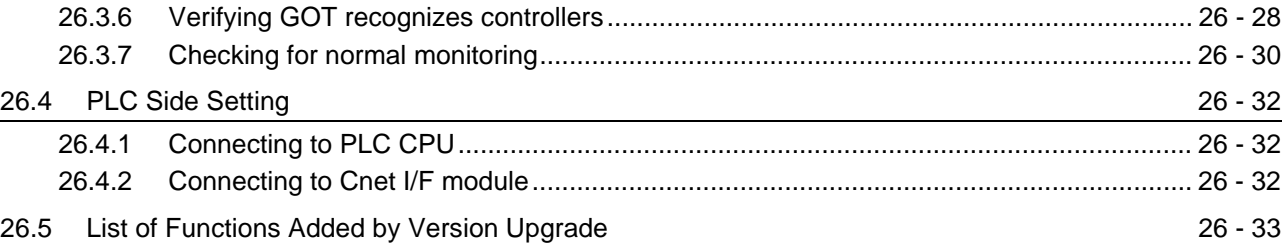

## [27. CONNECTION TO SIEMENS PLC 27 - 1 to 27 - 20](#page-1148-0)

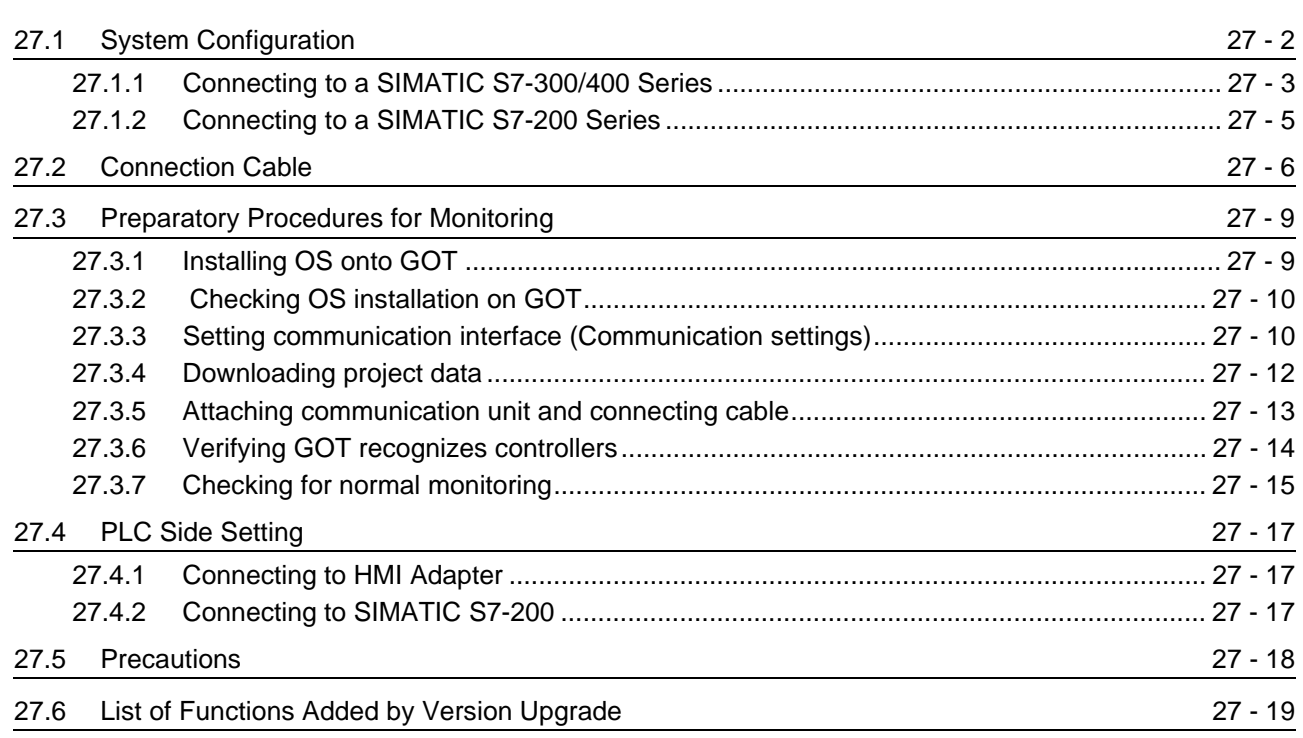

# **Connection Manual 3/3**

# **[MICROCOMPUTER CONNECTION](#page-1226-0)**

## [28. MICROCOMPUTER CONNECTION](#page-1228-0) 28 - 1 to 28 - 96

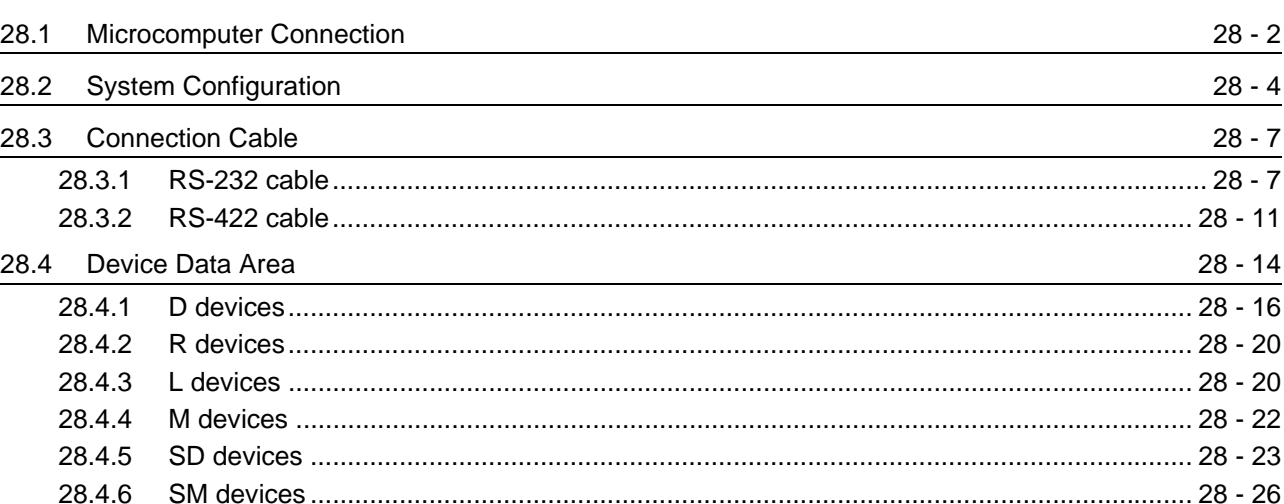

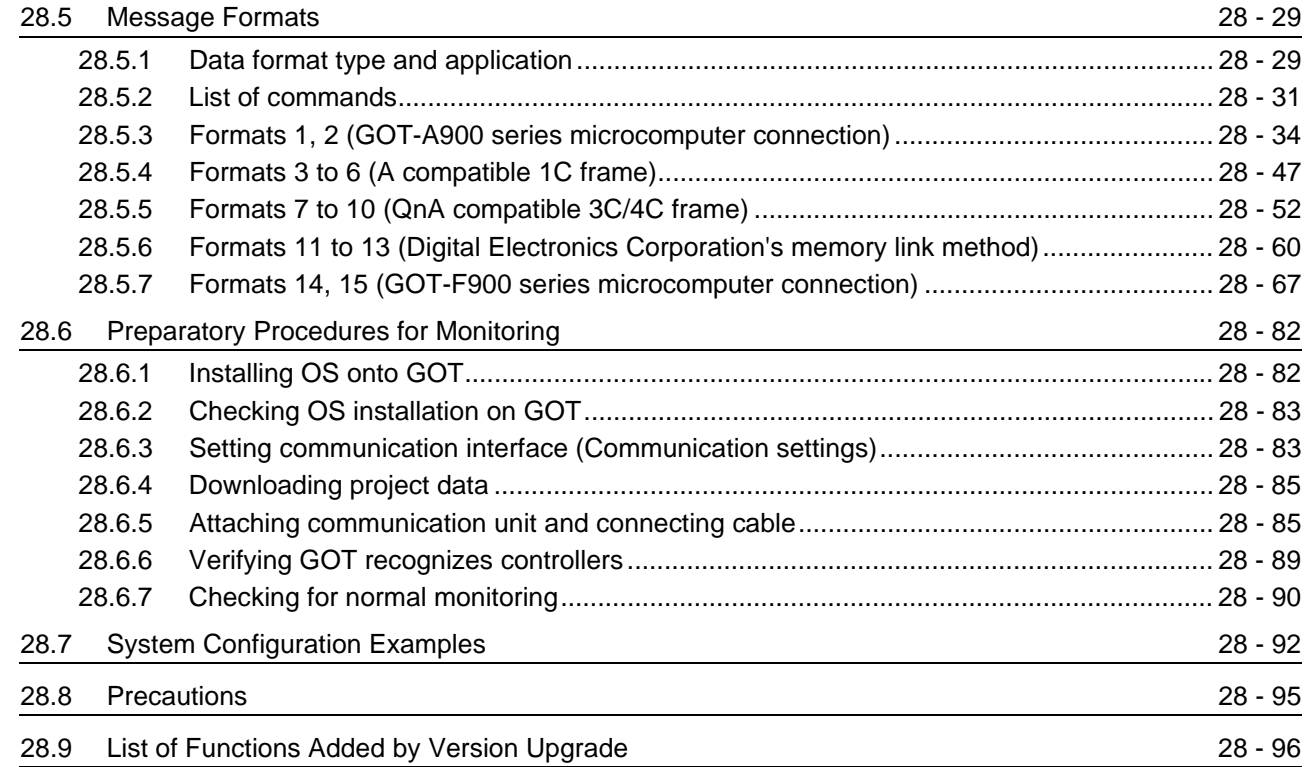

# **[MODBUS\(R\)/TCP CONNECTION](#page-1324-0)**

# [29. MODBUS\(R\)/TCP CONNECTION](#page-1326-0) 29 - 1 to 29 - 20

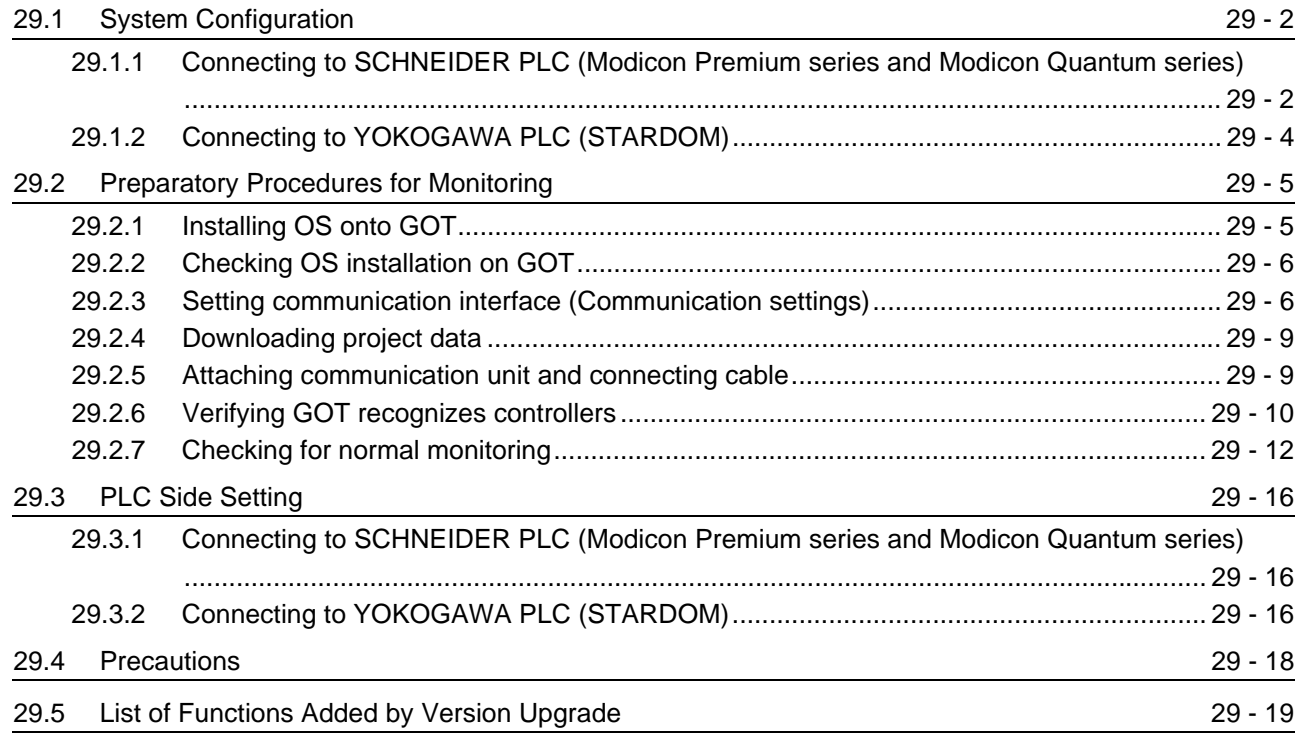

# **[TEMPERATURE CONTROLLER CONNECTIONS](#page-1346-0)**

### [30. CONNECTION TO OMRON TEMPERATURE CONTROLLER](#page-1348-0)

30 - 1 to 30 - 32

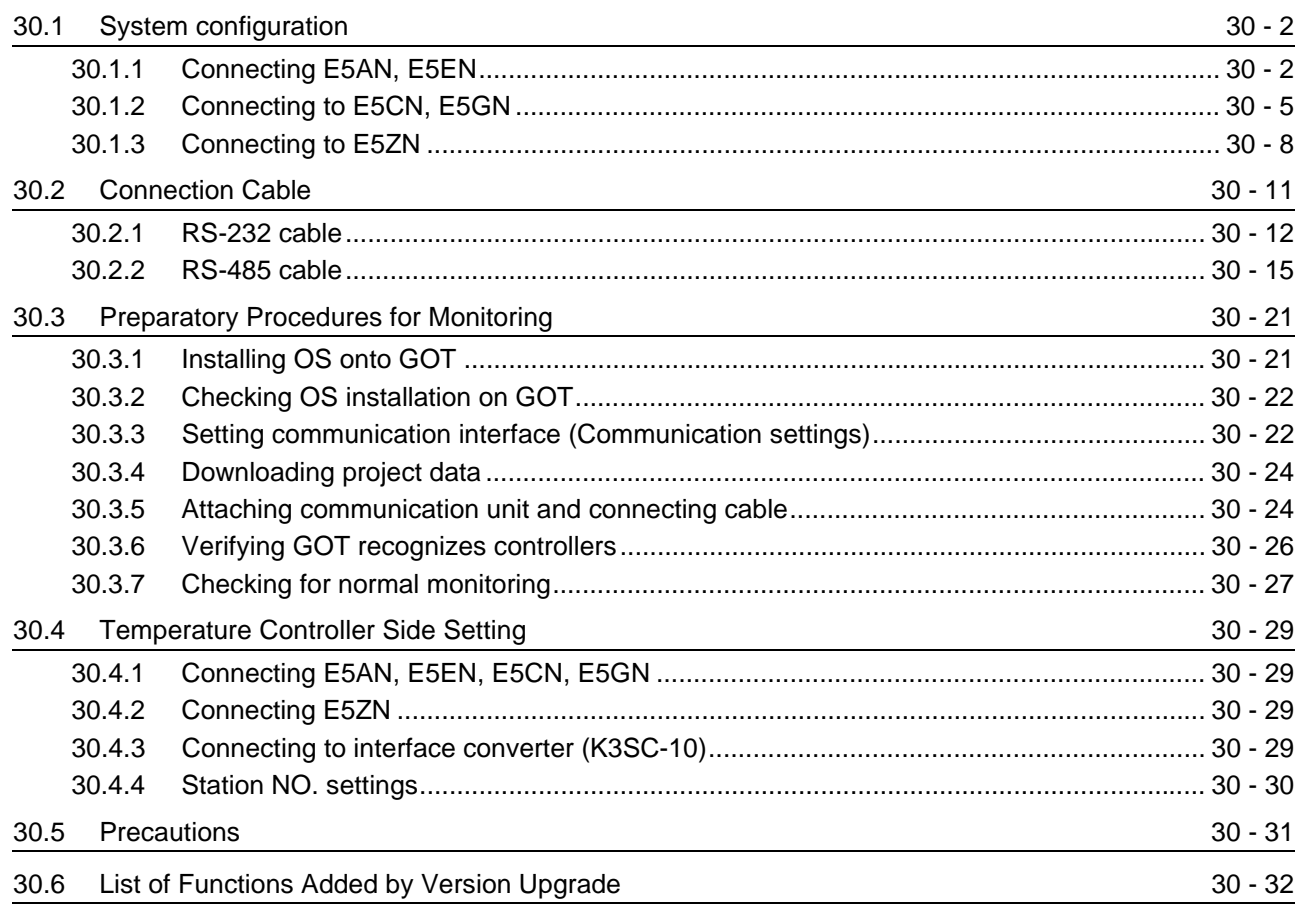

## [31. CONNECTION TO SHINKO TECHNOS INDICATING CONTROLLER](#page-1380-0) 31 - 1 to 31 - 32

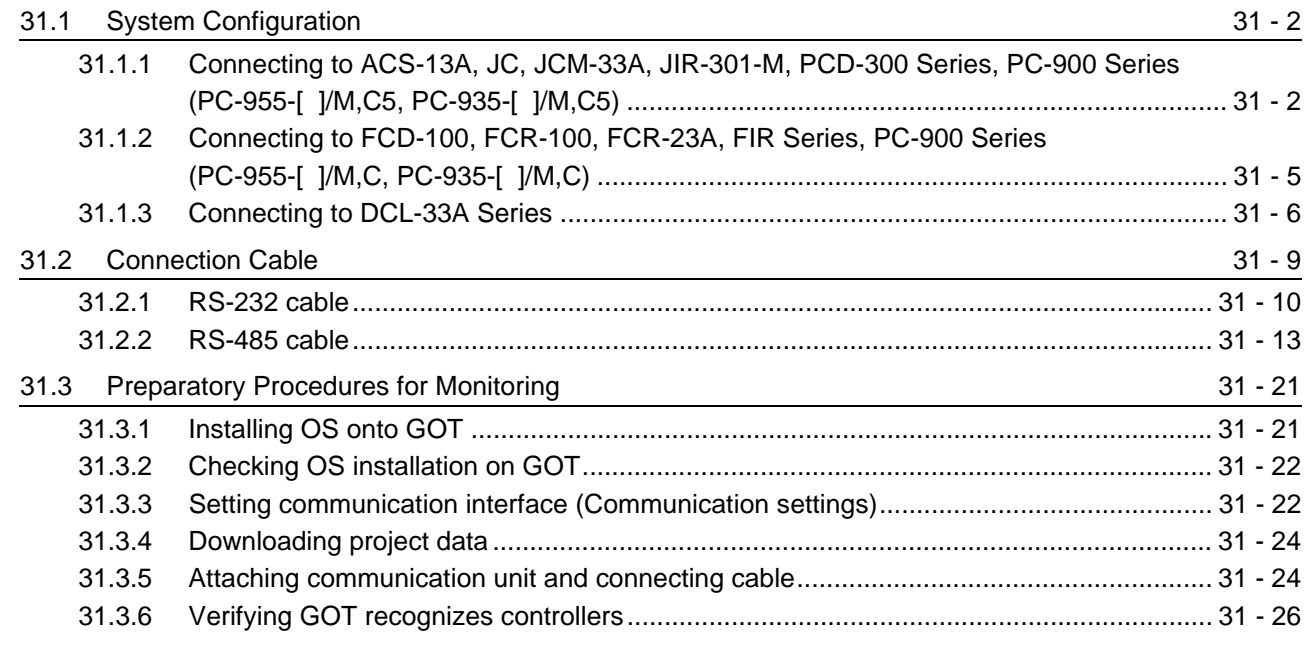

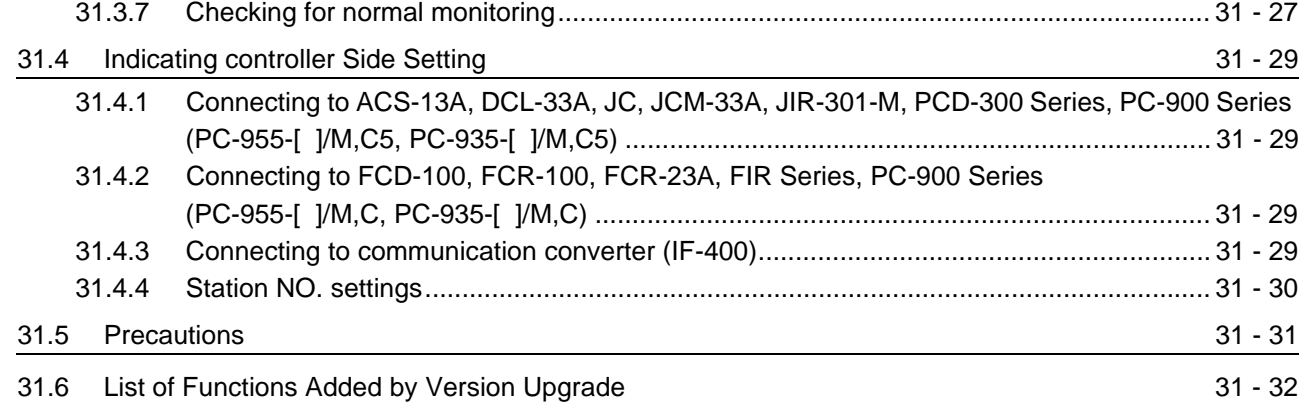

## [32. CONNECTION TO CHINO CONTROLLER](#page-1412-0) 32 - 1 to 32 - 42

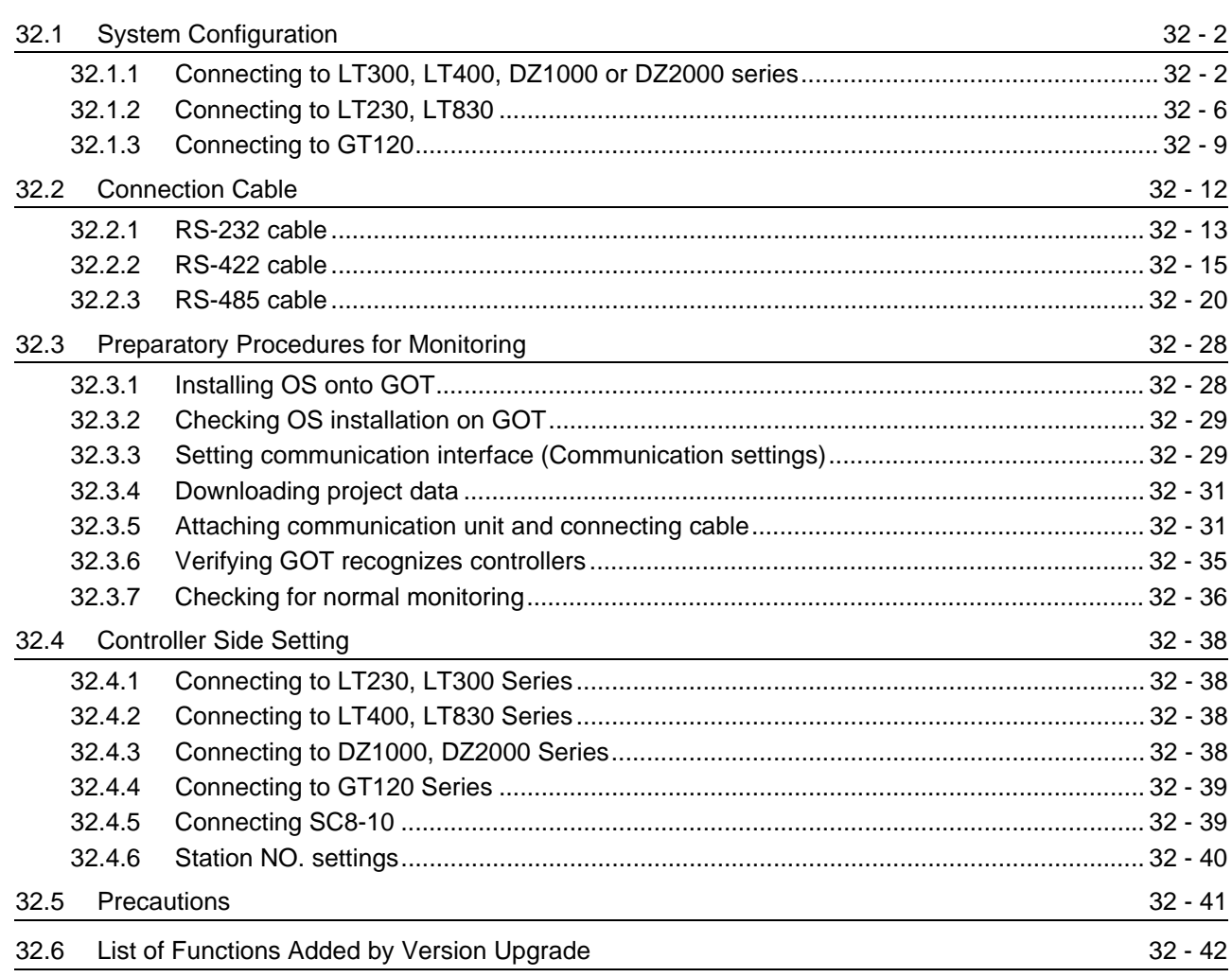

## [33. CONNECTION TO FUJI SYS TEMPERATURE CONTROLLER](#page-1454-0)

33 - 1 to 33 - 36

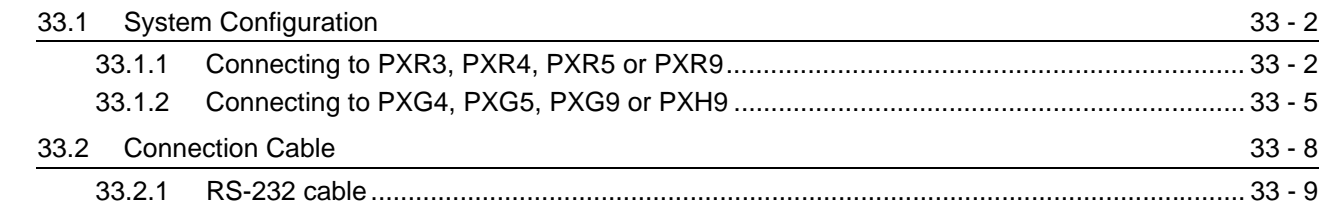

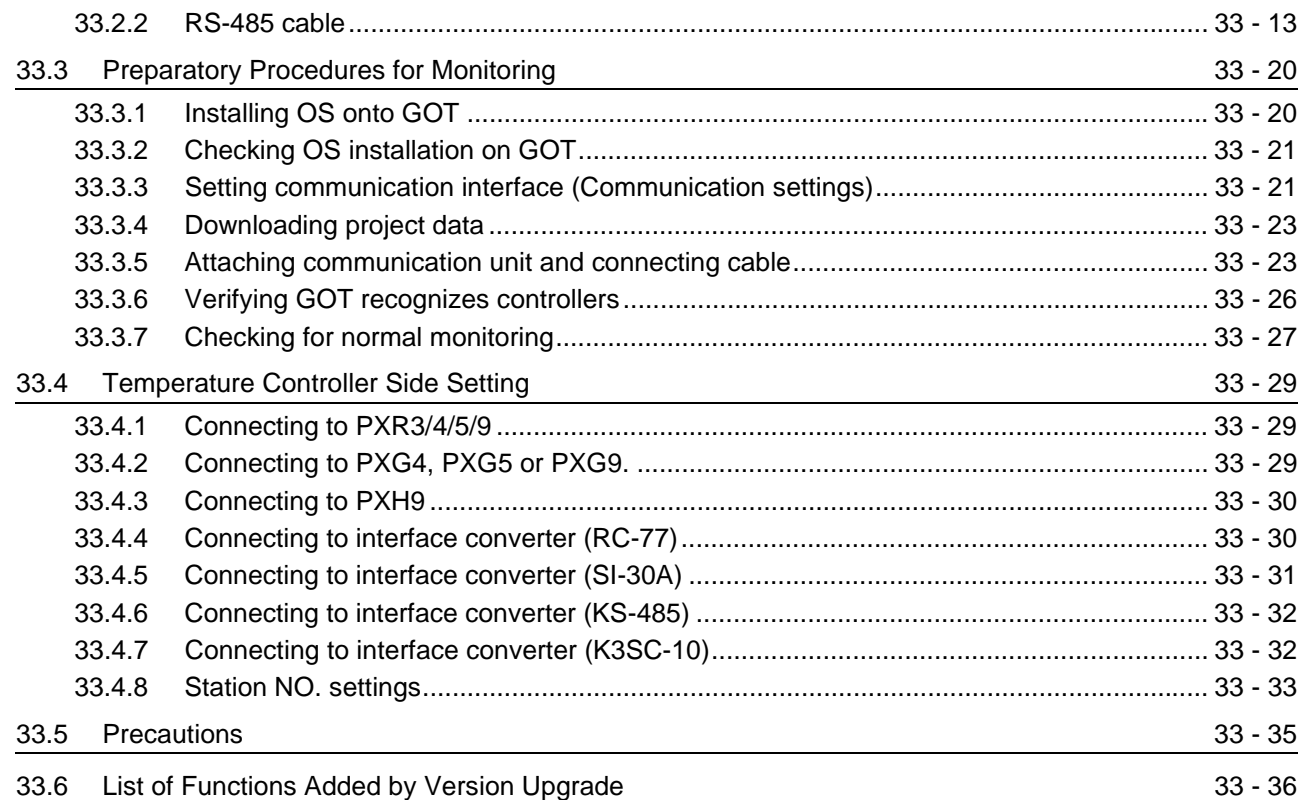

### [34. CONNECTION TO YAMATAKE TEMPERATURE CONTROLLER](#page-1490-0) 34 - 1 to 34 - 46

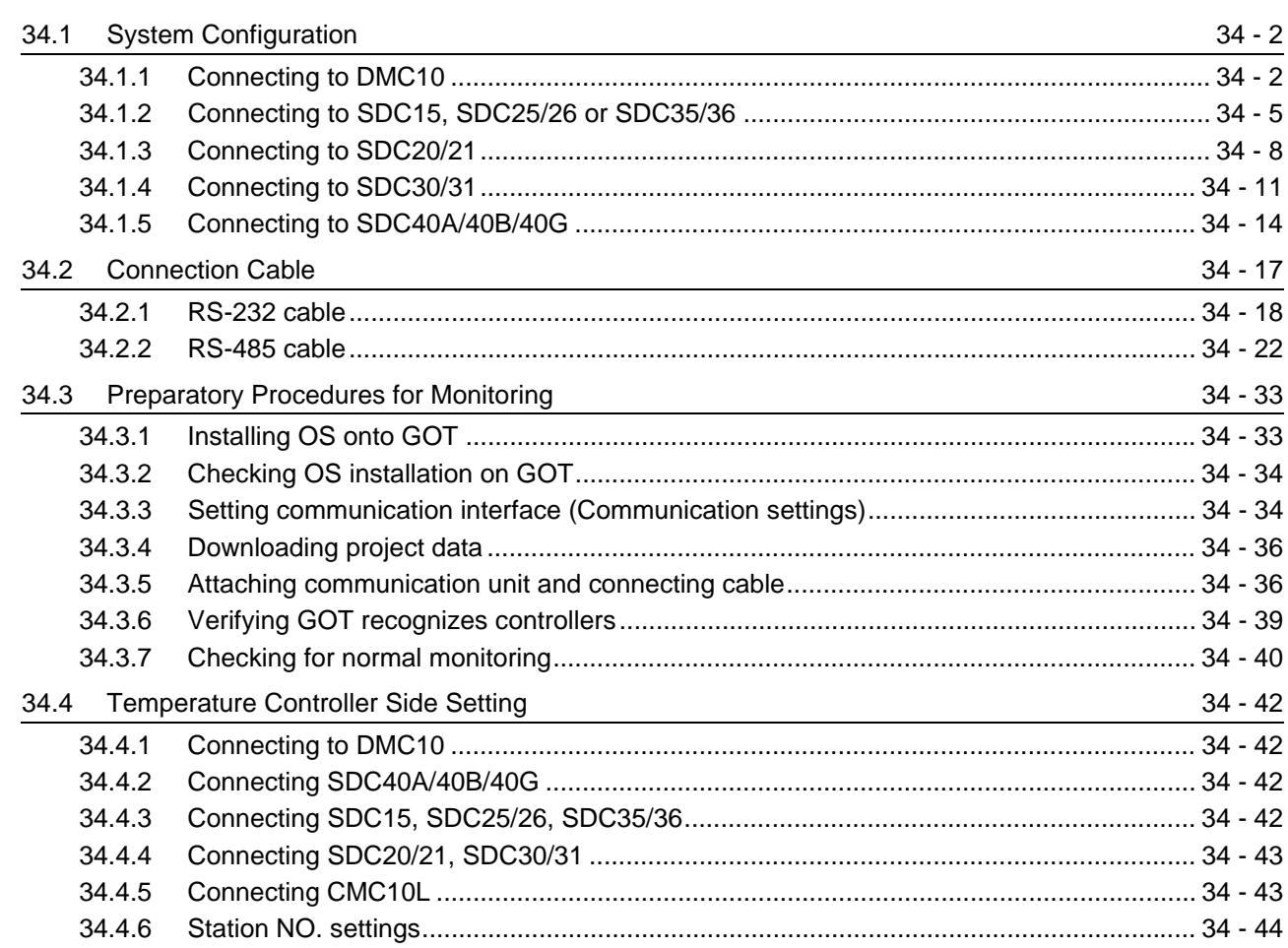

[34.6 List of Functions Added by Version Upgrade](#page-1535-0) 34.6 September 2014 - 46

# [35. CONNECTION TO YOKOGAWA TEMPERATURE CONTROLLER](#page-1536-0)

35 - 1 to 35 - 56

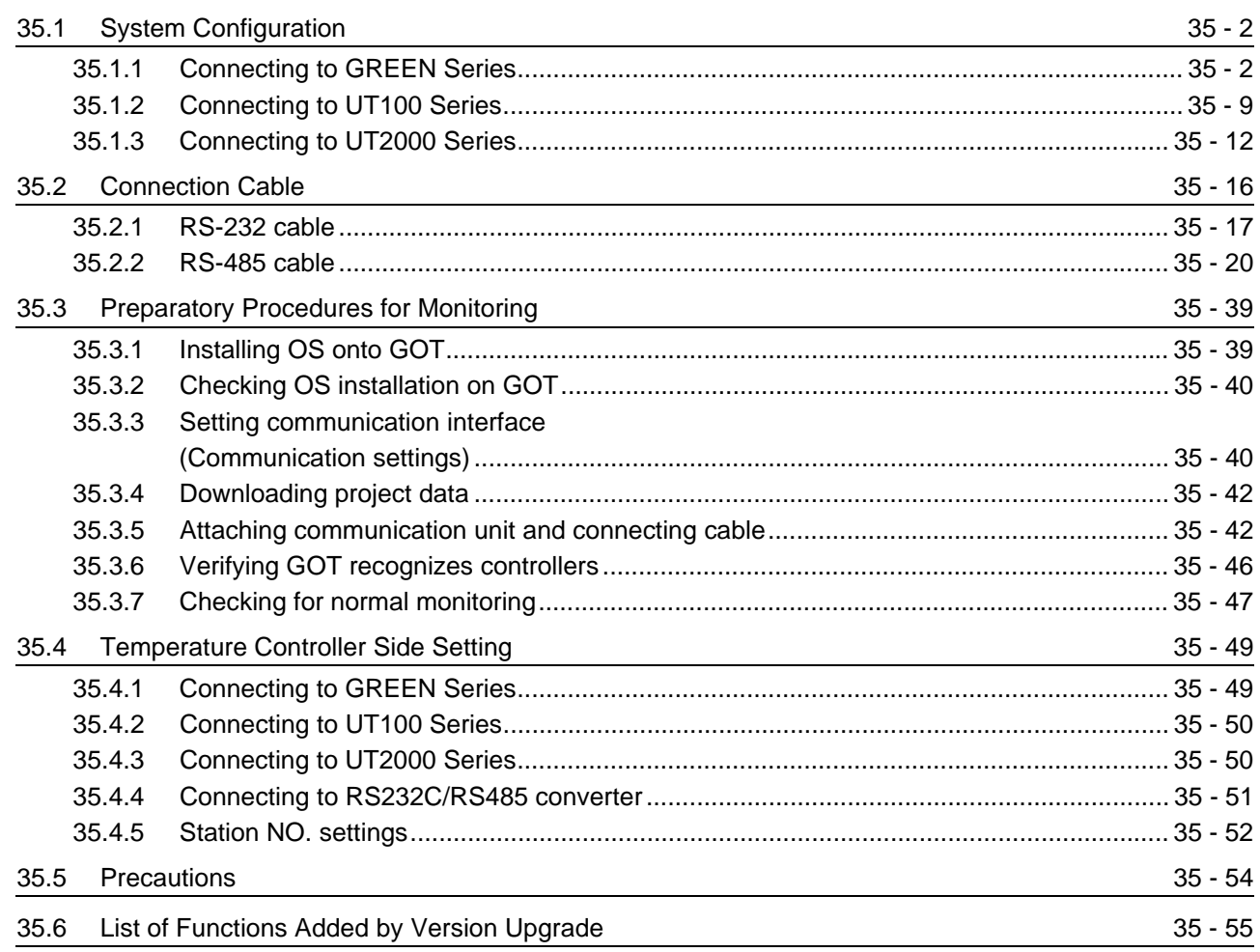

## [36. CONNECTION TO RKC TEMPERATURE CONTROLLER](#page-1592-0)

36 - 1 to 36 - 64

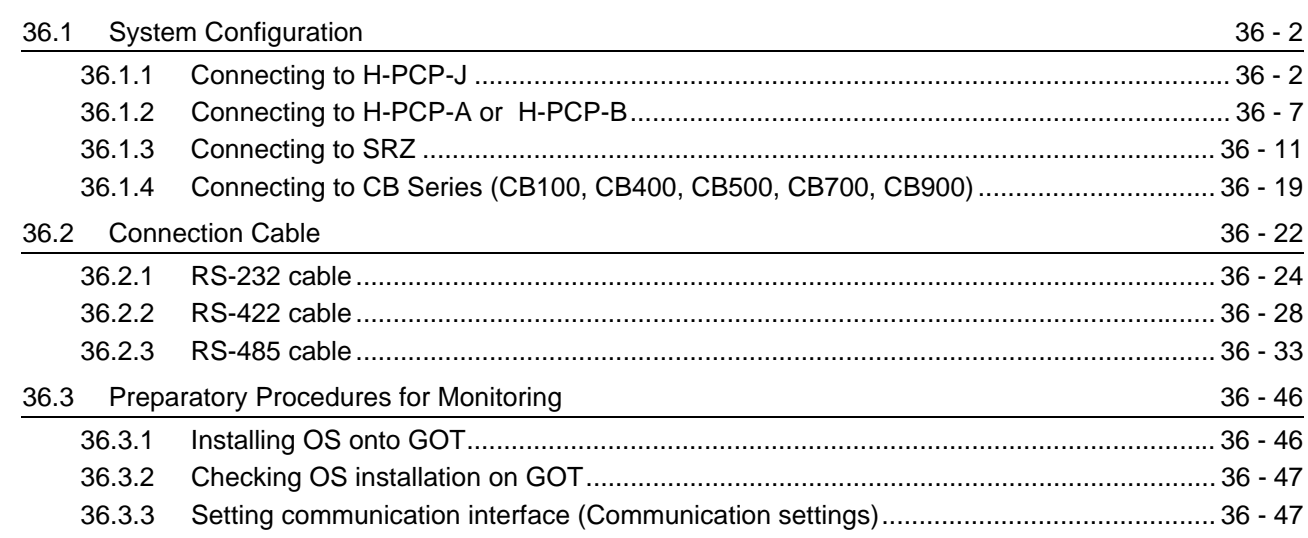

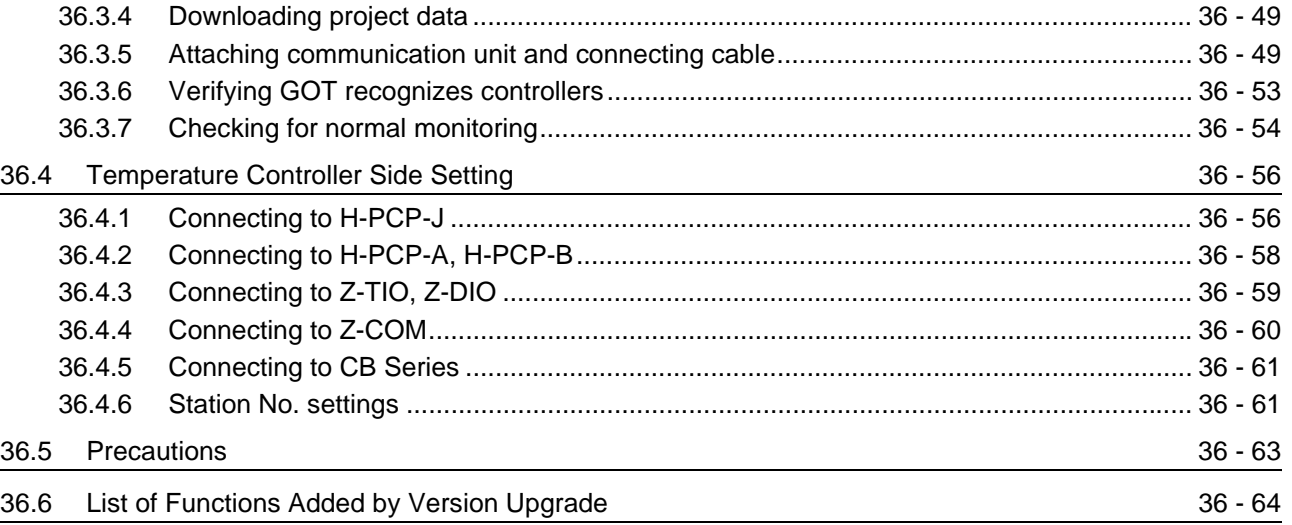

# **[OTHER CONNECTIONS](#page-1656-0)**

# [37. INVERTER CONNECTION](#page-1658-0) 37 - 1 to 37 - 58

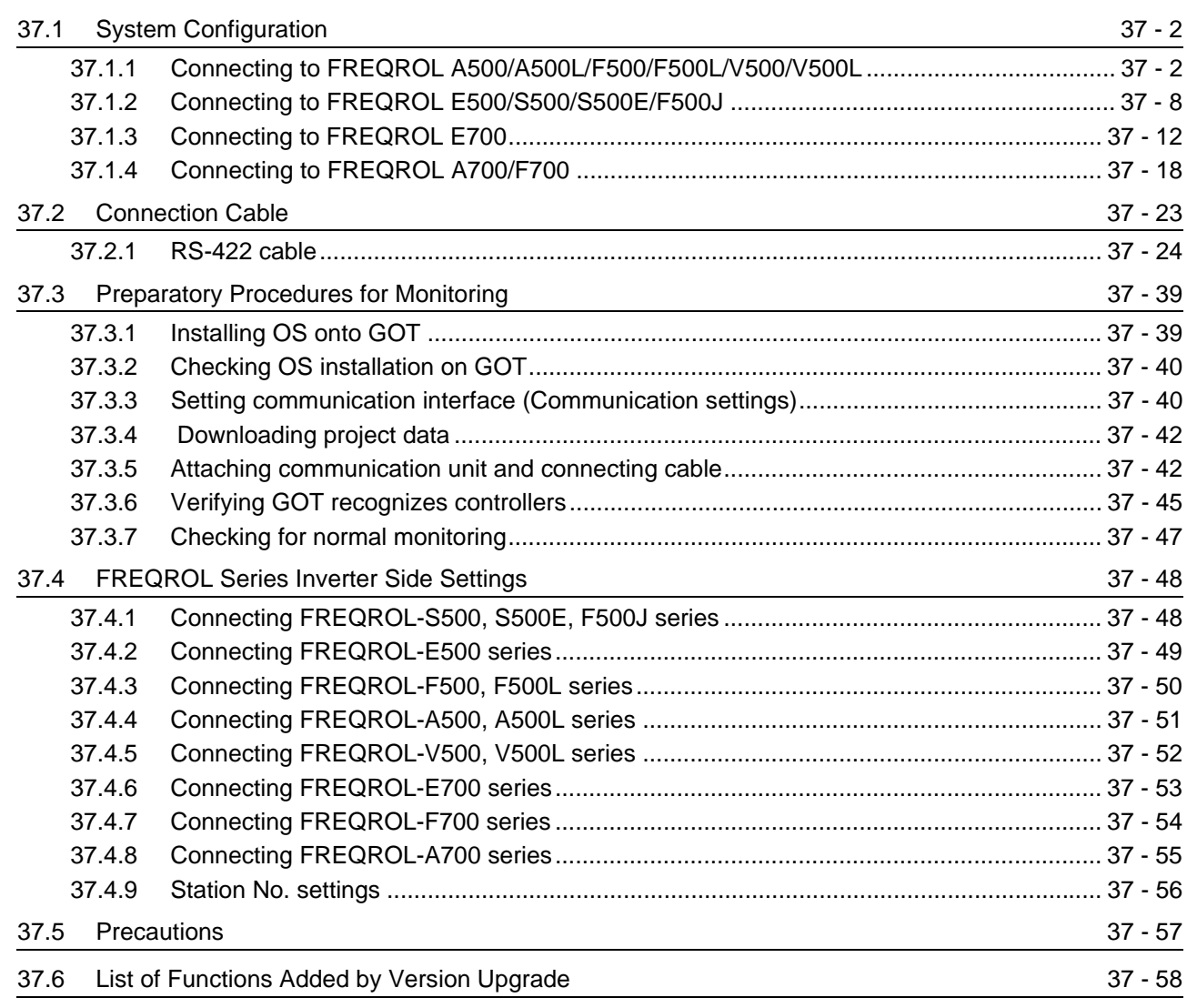

#### [38. SERVO AMPLIFIER CONNECTION](#page-1716-0) 38 - 1 to 38 - 32

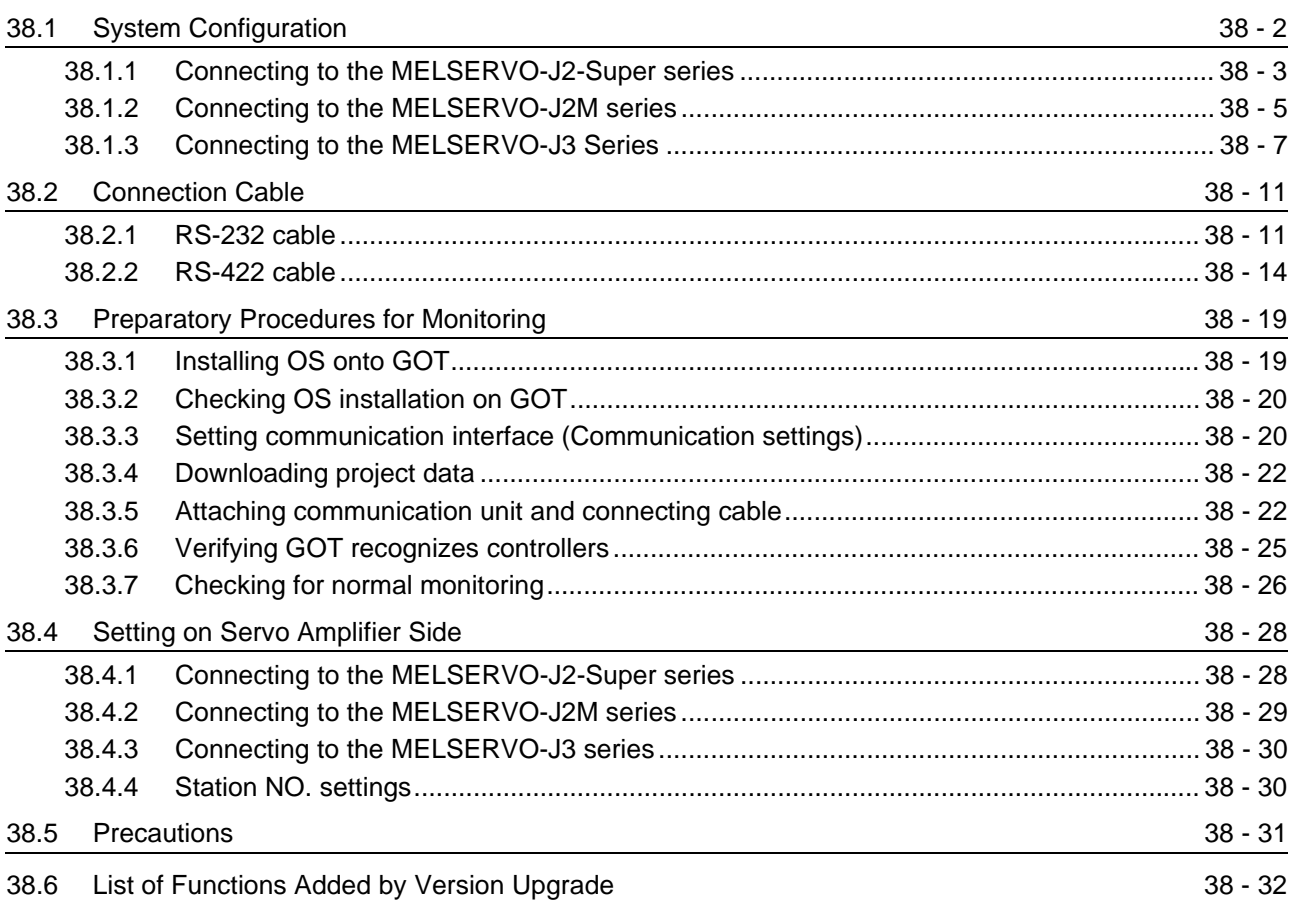

#### [39. ROBOT CONTROLLER CONNECTION](#page-1748-0) 39 - 1 to 39 - 18

[39.1 System Configuration](#page-1749-0) 39 - 2 [39.1.1 Connecting to robot controller \(CRnD-700\) ........................................................................ 39 - 2](#page-1749-1) [39.2 Preparatory Procedures for Monitoring](#page-1751-0) 39 - 4 [39.2.1 Installing OS onto GOT....................................................................................................... 39 - 4](#page-1751-1) [39.2.2 Checking OS installation on GOT....................................................................................... 39 - 5](#page-1752-0) [39.2.3 Setting communication interface \(Communication settings\)............................................... 39 - 5](#page-1752-1) [39.2.4 Downloading project data ................................................................................................... 39 - 8](#page-1755-0) [39.2.5 Attaching communication unit and connecting cable.......................................................... 39 - 9](#page-1756-0) [39.2.6 Verifying GOT recognizes controllers ............................................................................... 39 - 10](#page-1757-0) [39.2.7 Checking for normal monitoring........................................................................................ 39 - 12](#page-1759-0) [39.3 PLC Side Setting](#page-1762-0) 39.3 PLC Side Setting 39.3 PLC Side Setting 39.3 Setting 39.3 Setting 39.5 Setting 39.5 Setting 39.5 Setting 39.5 Setting 39.5 Setting 39.5 Setting 39.5 Setting 39.5 Setting 39.5 Setting 39.5 Setting [39.3.1 Connecting to robot controller \(CRnD-700\) ...................................................................... 39 - 15](#page-1762-1)

[39.4 Precautions](#page-1764-0) 39 - 17 [39.5 List of Functions Added by Version Upgrade](#page-1765-0) 39.5 Services and 39 - 18

#### [40. CNC CONNECTION](#page-1766-0) 40 - 1 to 40 - 64

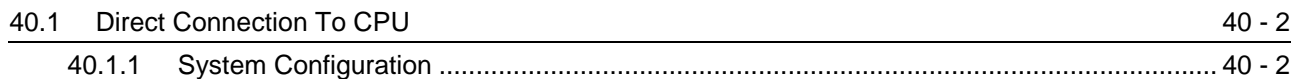
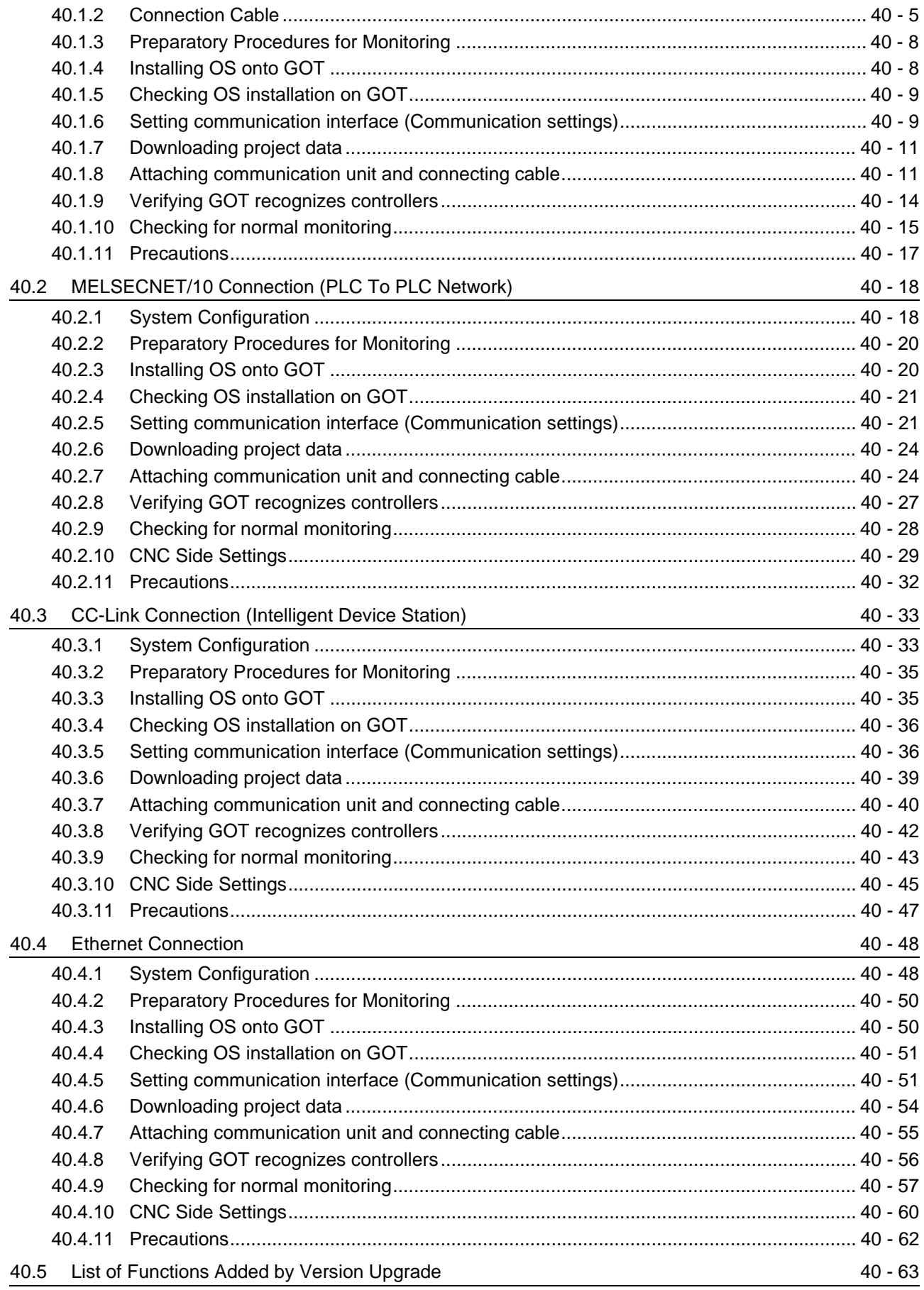

## [41. CONNECTION TO SOUND OUTPUT UNIT](#page-1830-0) 41 - 1 to 41 - 10

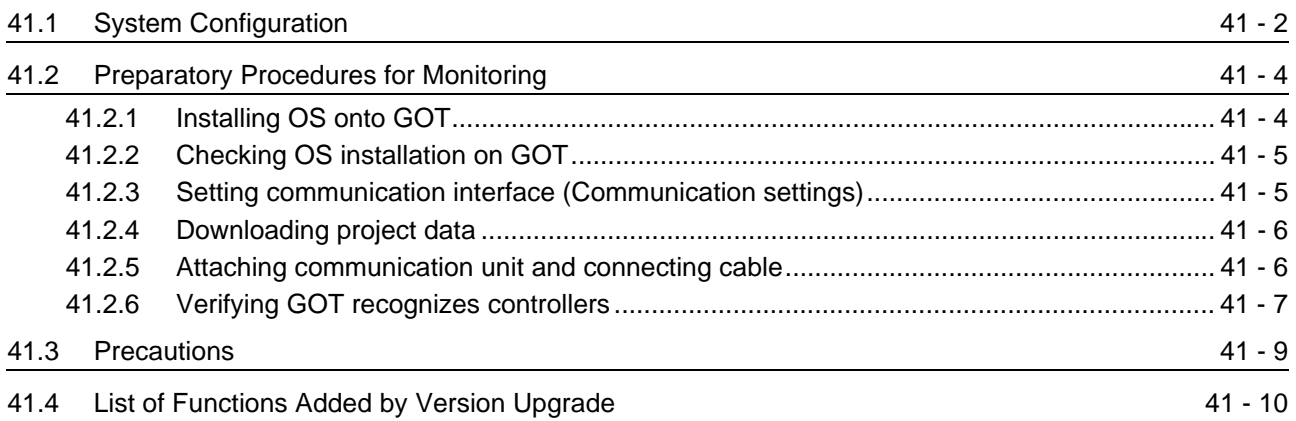

## [42. CONNECTION TO EXTERNAL I/O DEVICE](#page-1840-0) 42 - 1 to 42 - 26

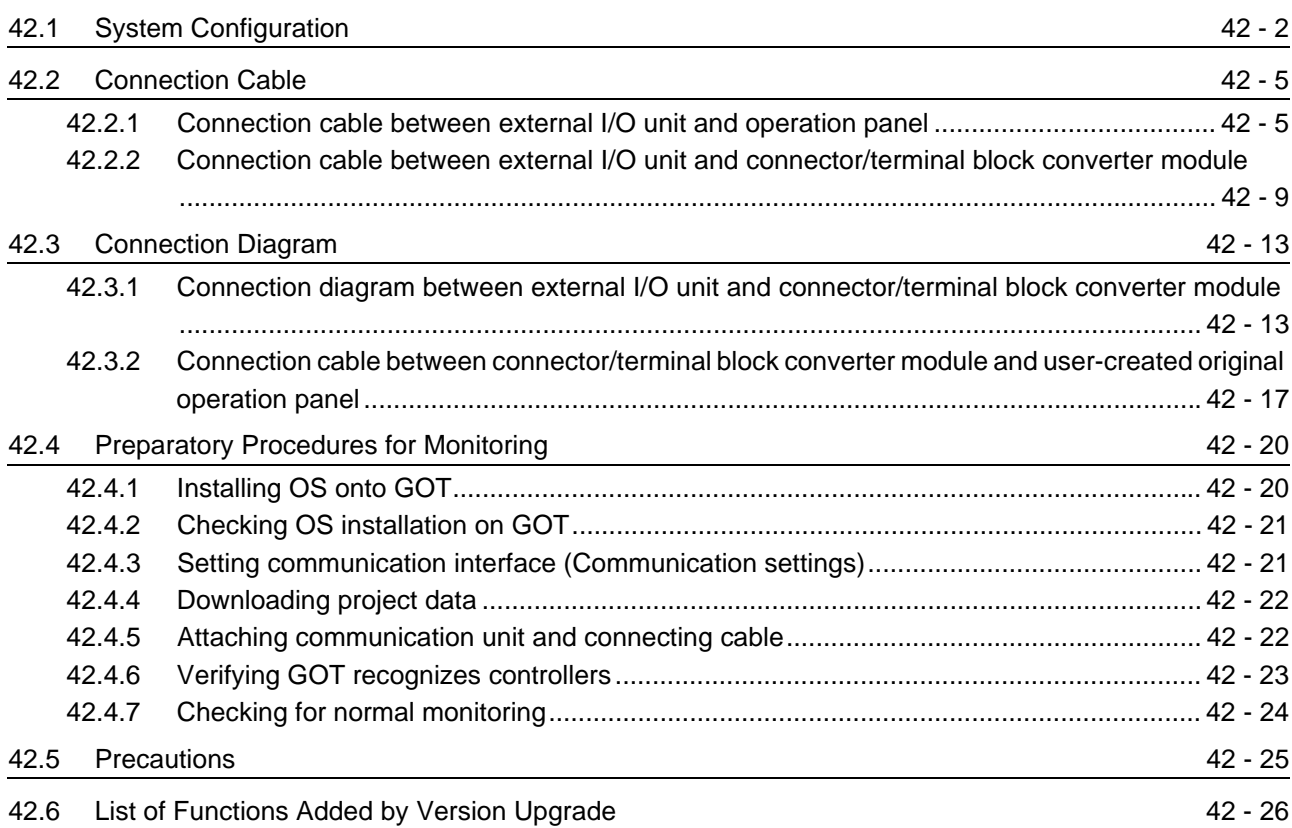

# [43. BAR CODE READER CONNECTION](#page-1866-0) 43 - 1 to 43 - 16

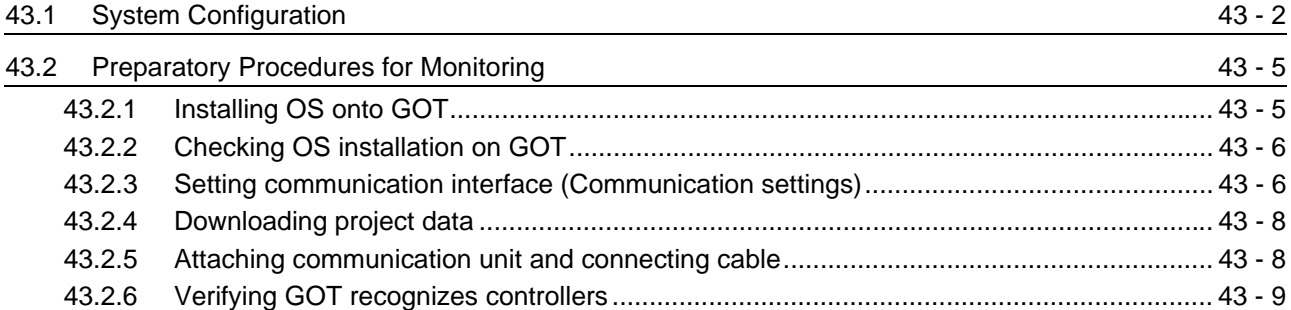

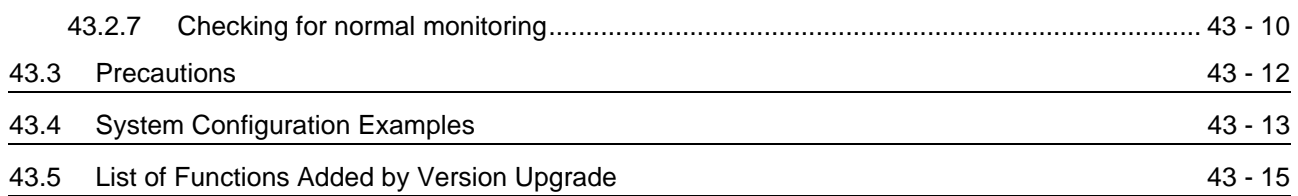

# [44. VIDEO/RGB CONNECTION](#page-1882-0) 44 - 1 to 44 - 22

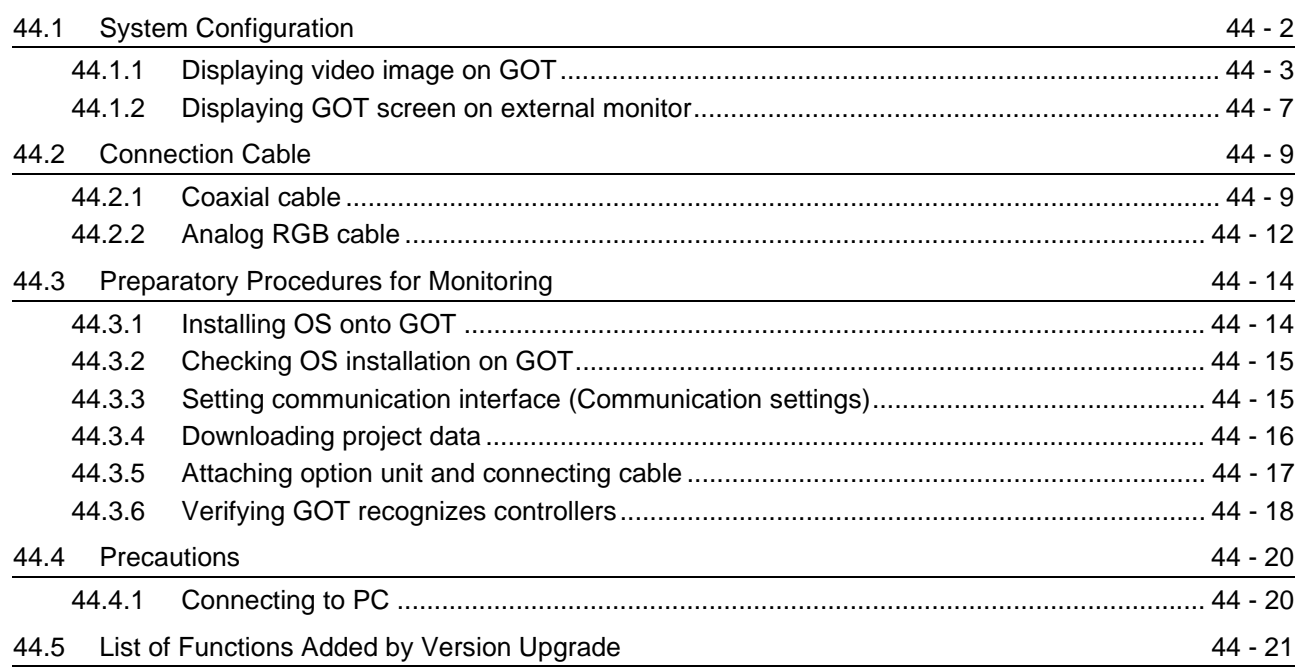

# [45. MULTIMEDIA CONNECTION](#page-1904-0) 45 - 1 to 45 - 16

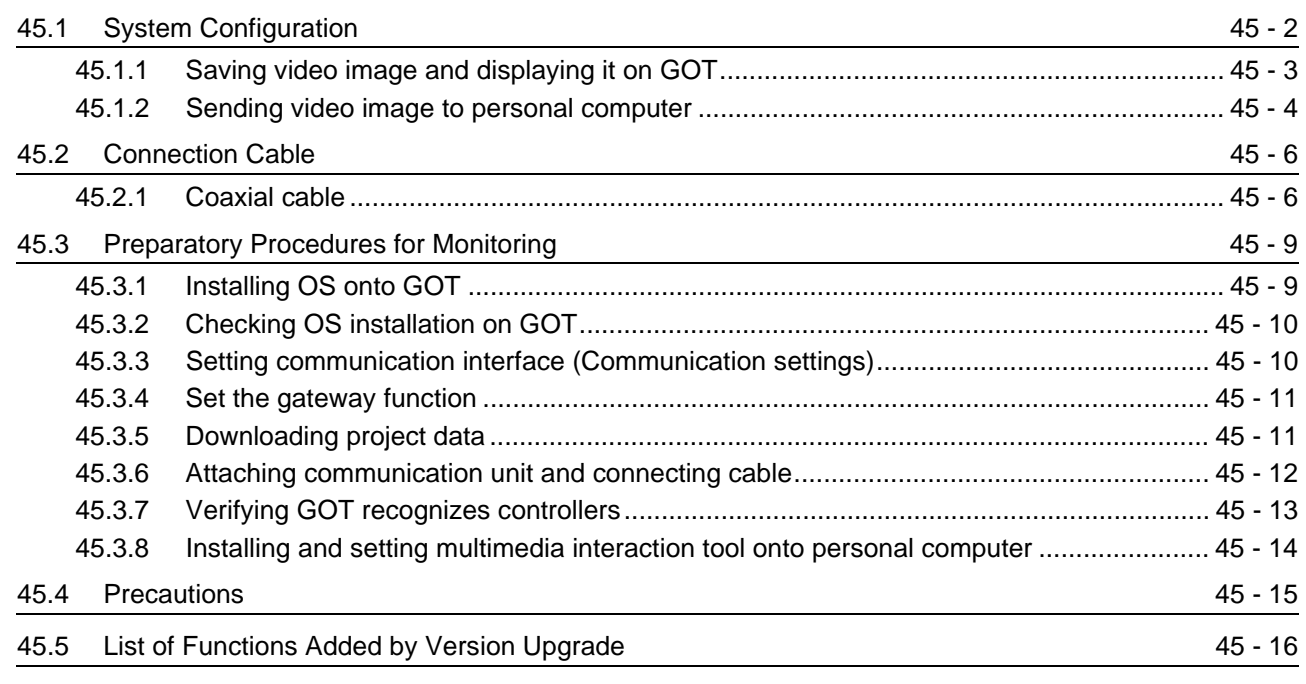

### [46. PRINTER CONNECTION](#page-1920-0) 46 - 1 to 46 - 10

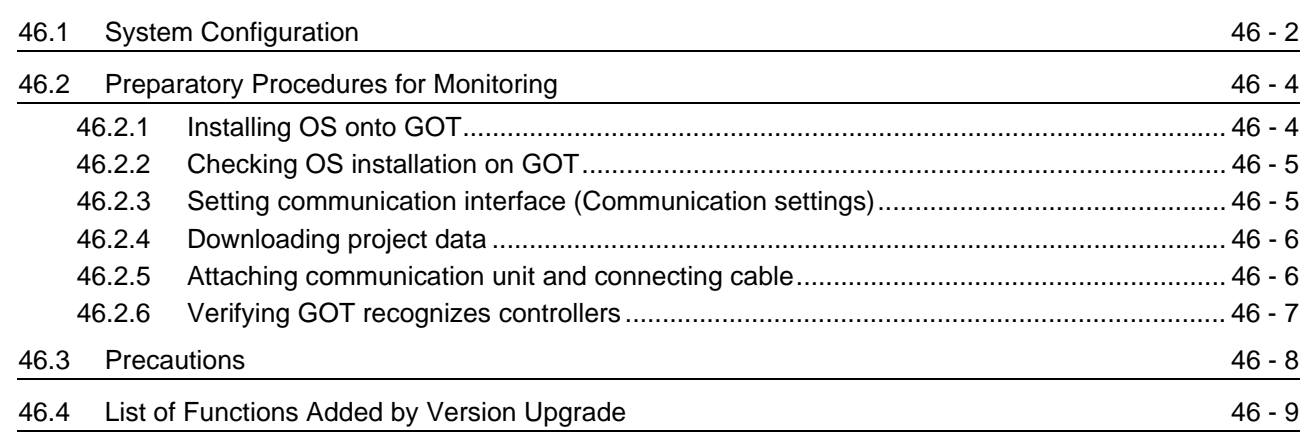

## [47. REMOTE PERSONAL COMPUTER OPERATION CONNECTION](#page-1930-0)

#### 47 - 1 to 47 - 14

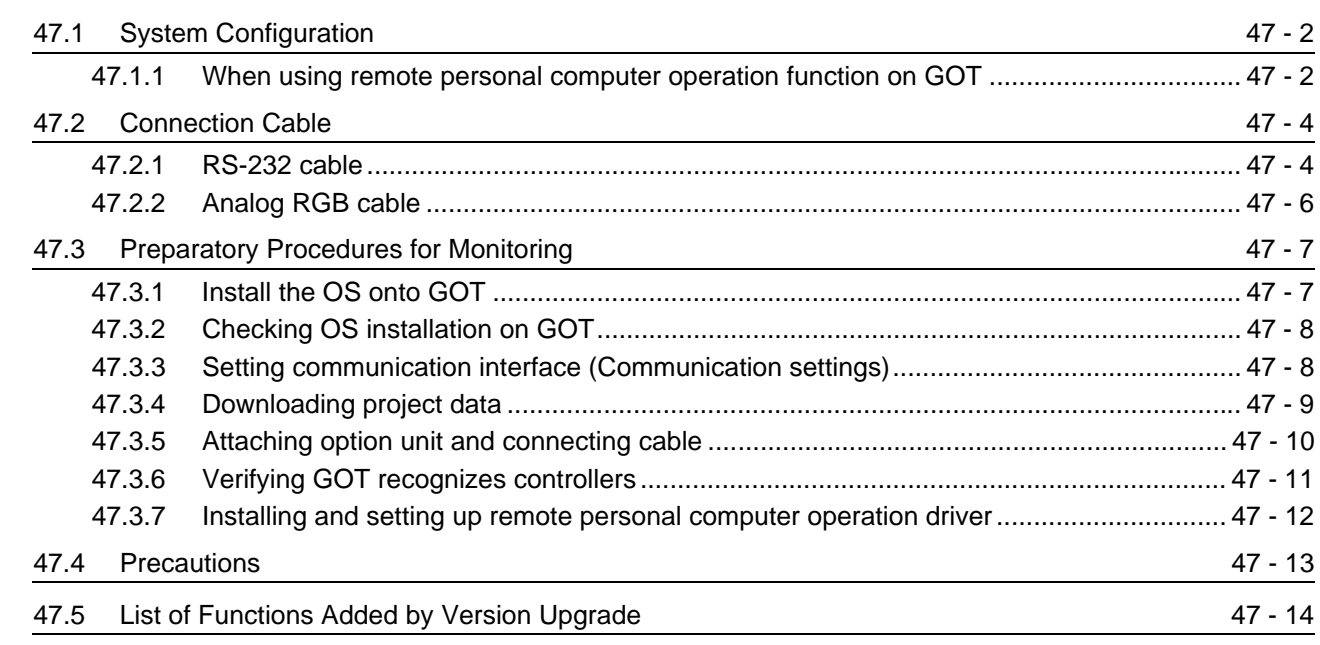

#### [48. RFID CONNECTION](#page-1944-0) 48 - 1 to 48 - 12

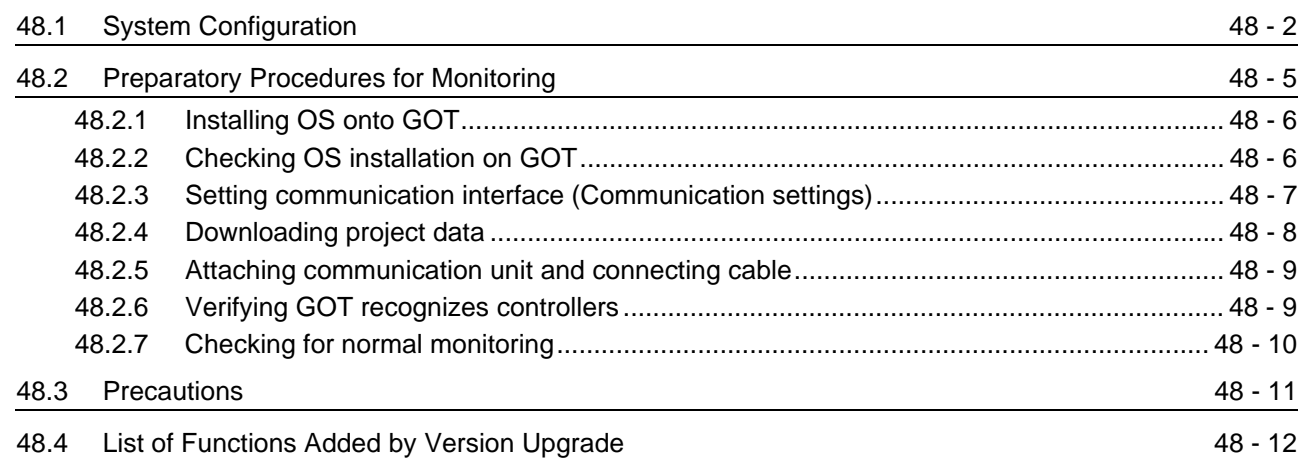

# **[OTHER FUNCTIONS](#page-1956-0)**

# [49. MULTI-CHANNEL FUNCTION](#page-1958-0) 49 - 1 to 49 - 20

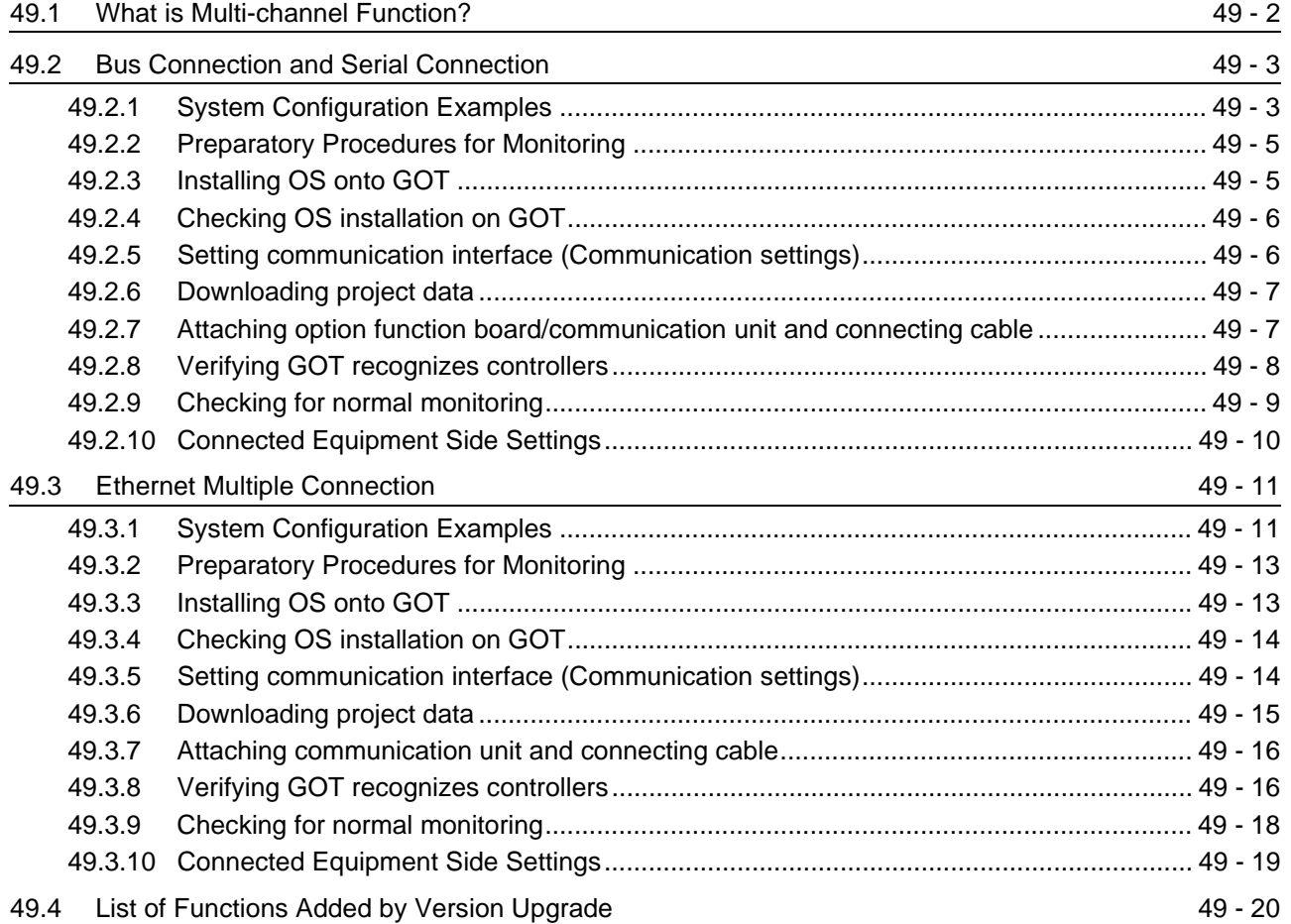

### [50. FA TRANSPARENT FUNCTION](#page-1978-0) 50 - 1 to 50 - 56

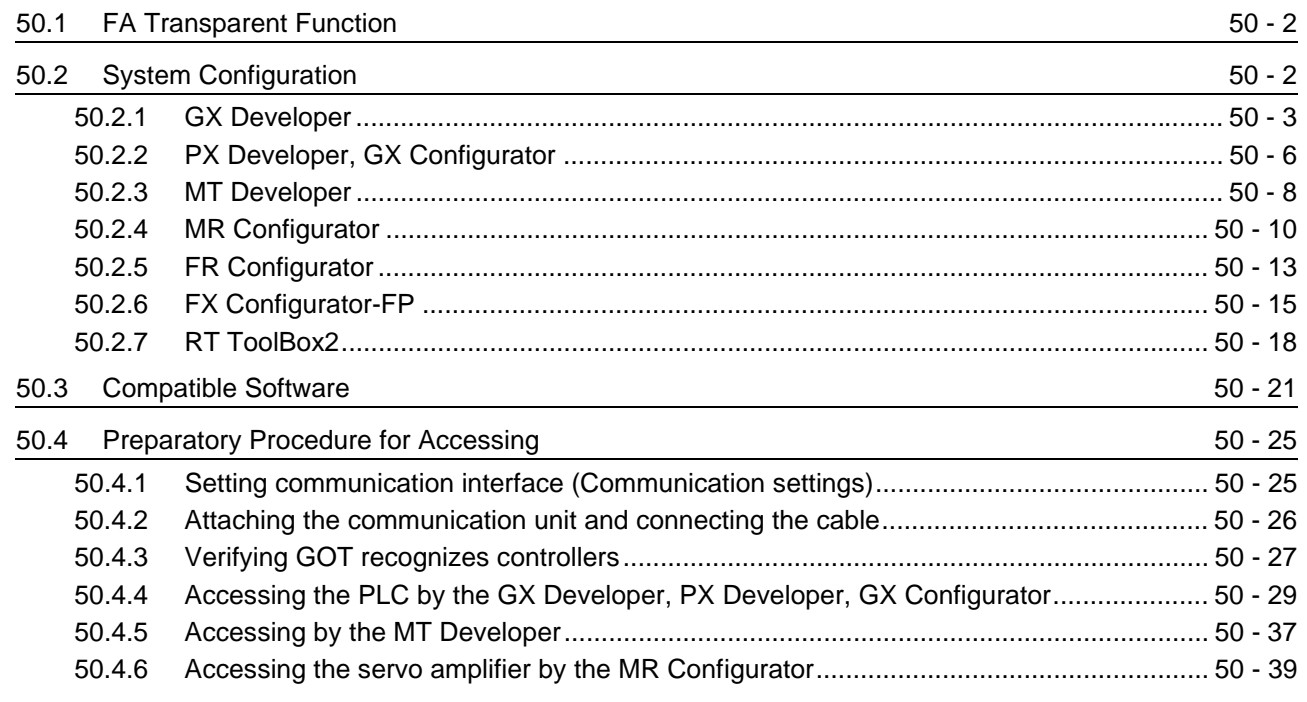

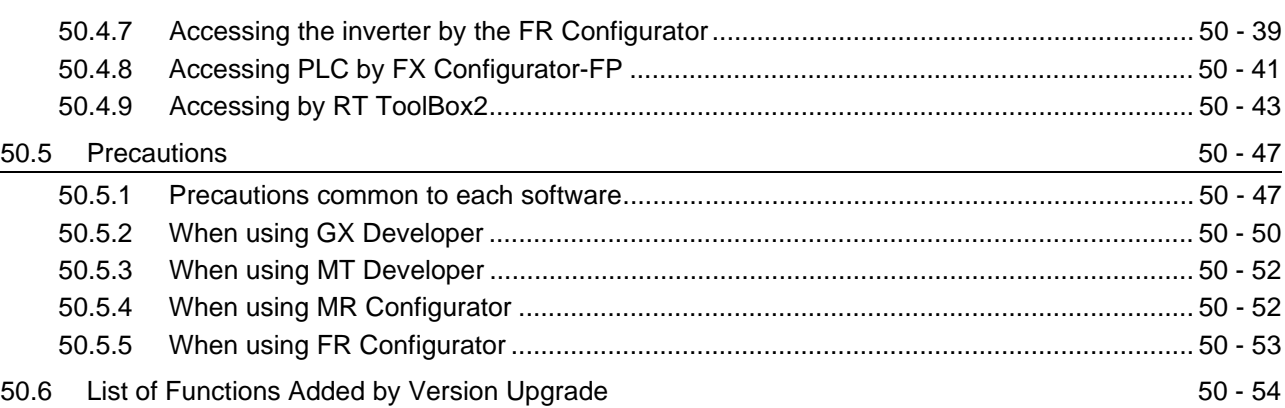

# [51. MULTIPLE-GT11, GT10 CONNECTION FUNCTION 51 - 1 to 51 - 22](#page-2034-0)

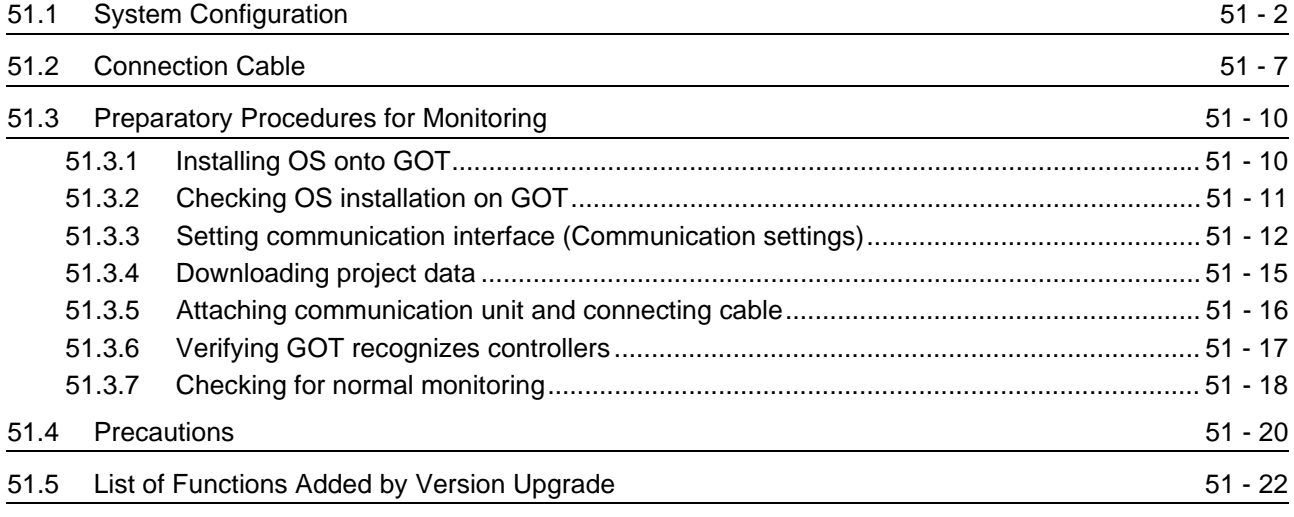

# [52. GATEWAY FUNCTION](#page-2056-0) 52 - 1 to 52 - 18

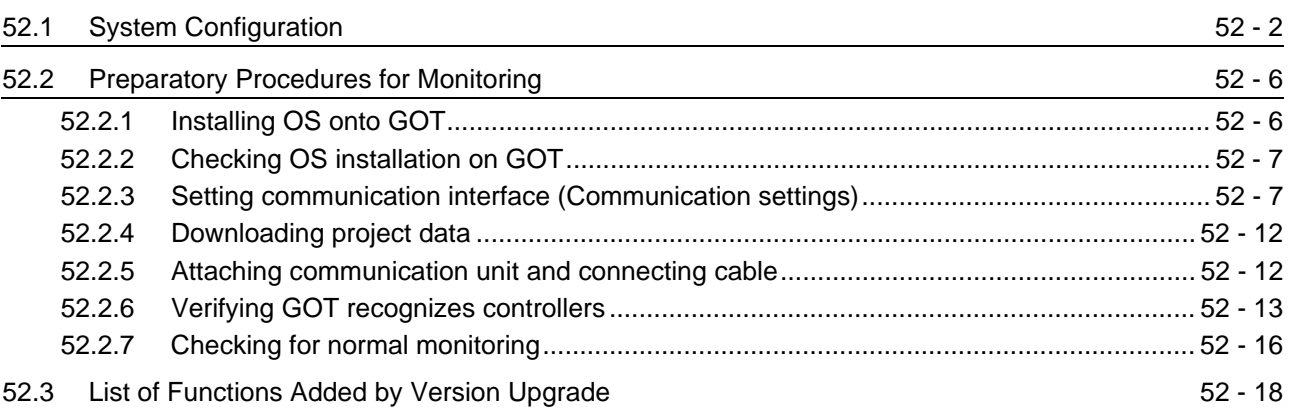

# [53. MES INTERFACE FUNCTION](#page-2074-0) 53 - 1 to 53 - 16

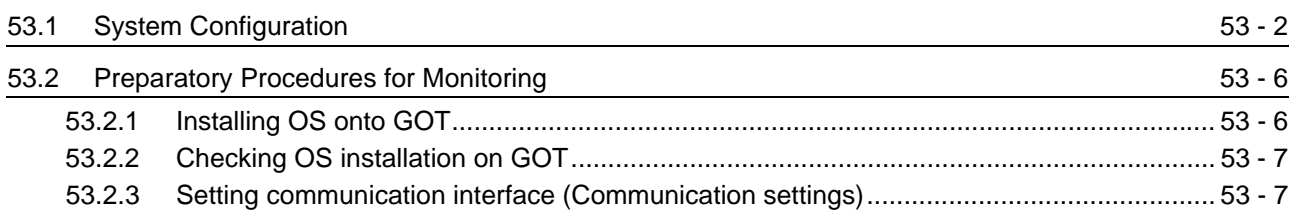

[53.2.4 Downloading project data .................................................................................................](#page-2083-0) 53 - 10

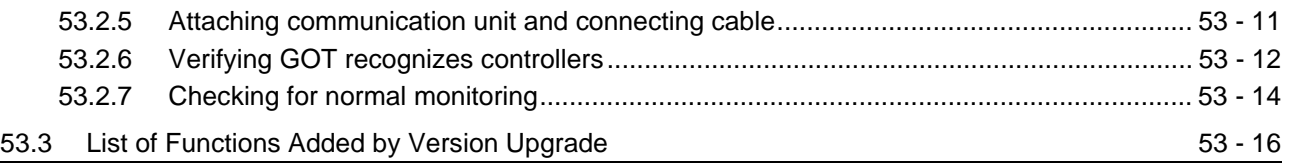

INDEX [Index - 1 to Index - 4](#page-2090-0)

### ABOUT MANUALS

#### The following manuals are also related to this product. In necessary, order them by quoting the details in the tables below. Stored in the GT Works2/GT Designer2 in PDF format.

Related Manuals

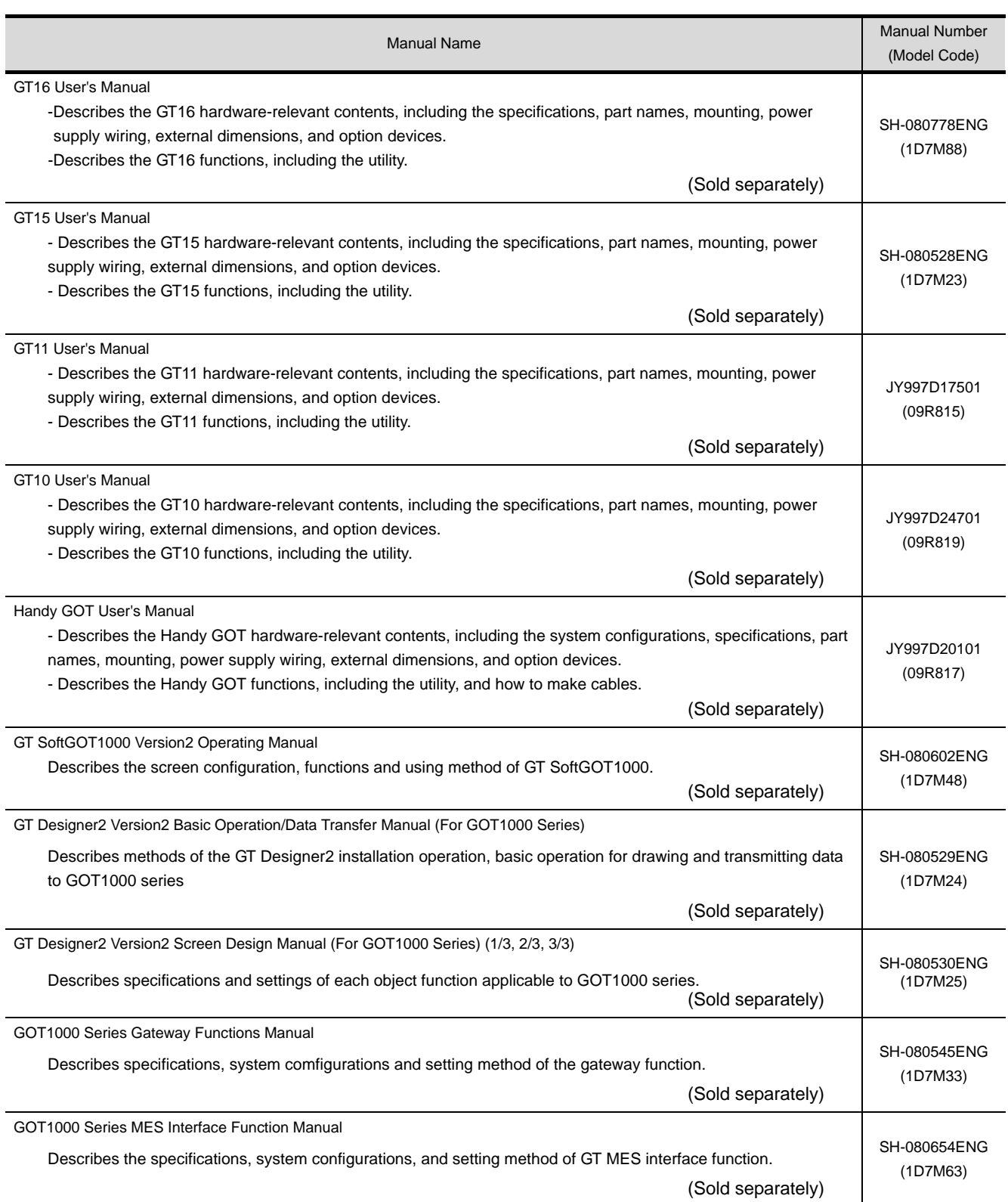

# ABBREVIATIONS AND GENERIC TERMS

Abbreviations and generic terms used in this manual are as follows:

#### GOT

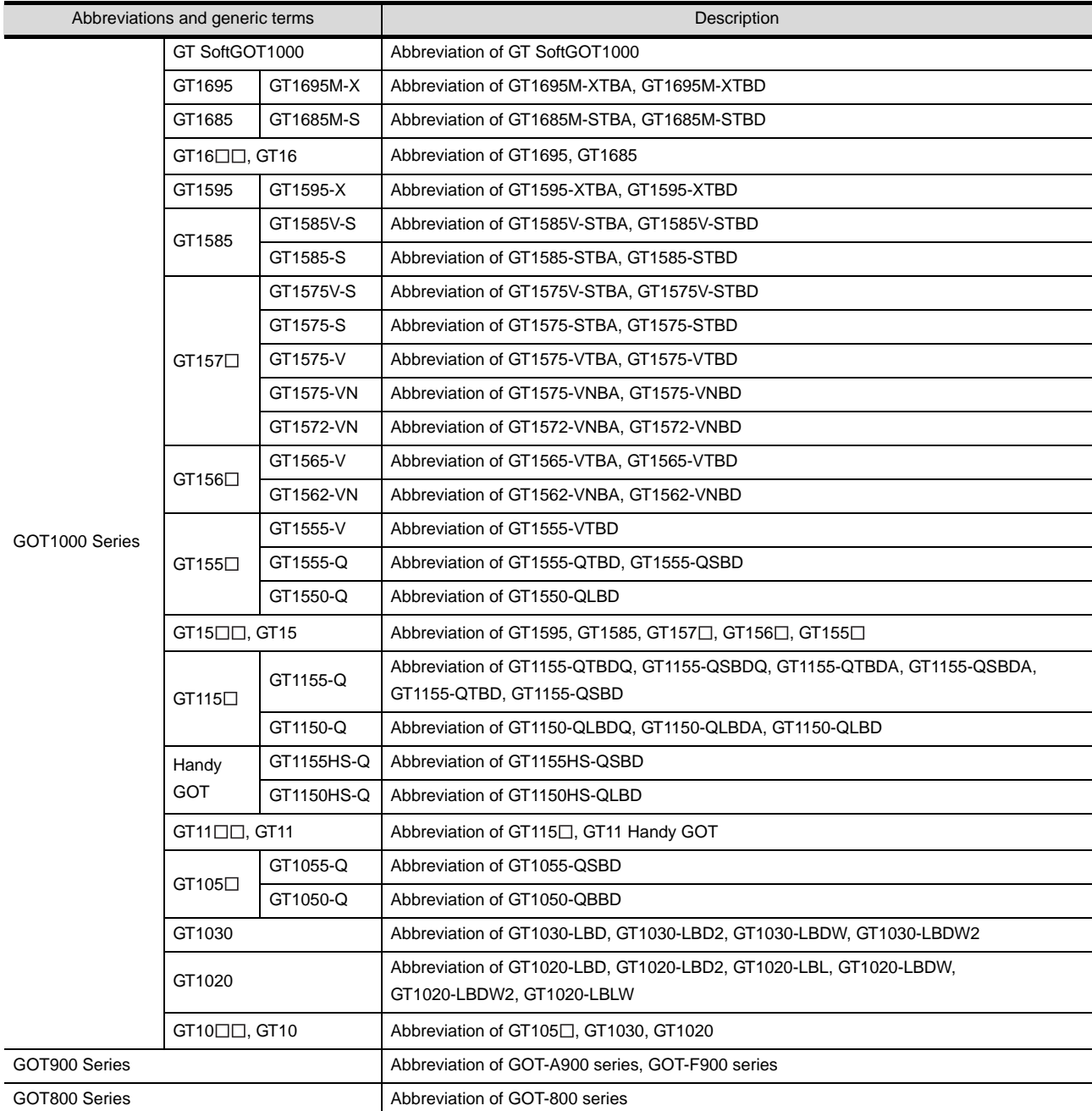

#### Communication unit

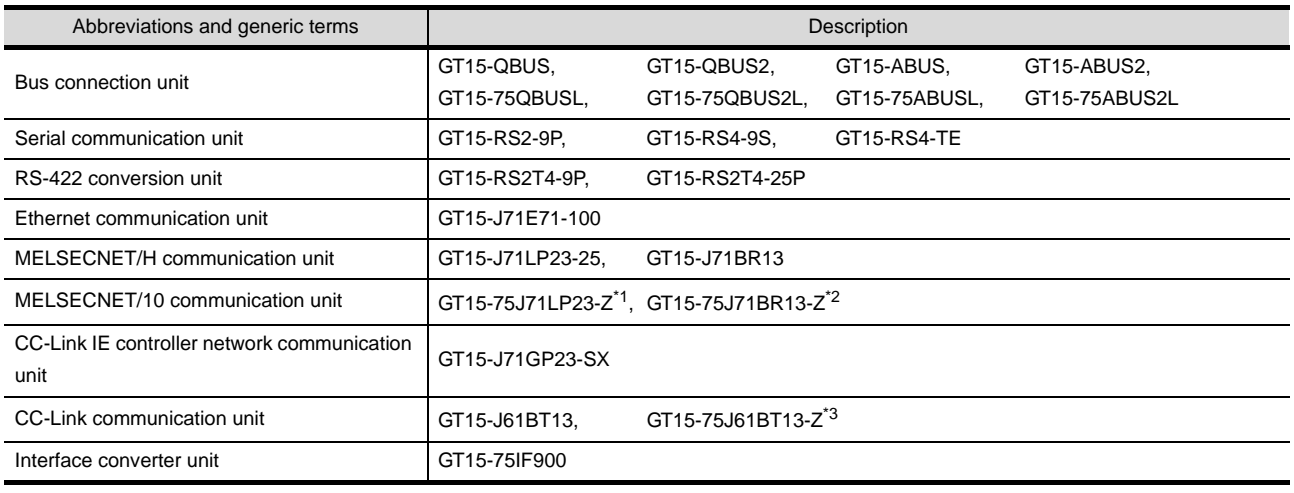

- \*1 A9GT-QJ71LP23 + GT15-75IF900 set
- \*2 A9GT-QJ71BR13 + GT15-75IF900 set
- \*3 A8GT-J61BT13 + GT15-75IF900 set

#### Option unit

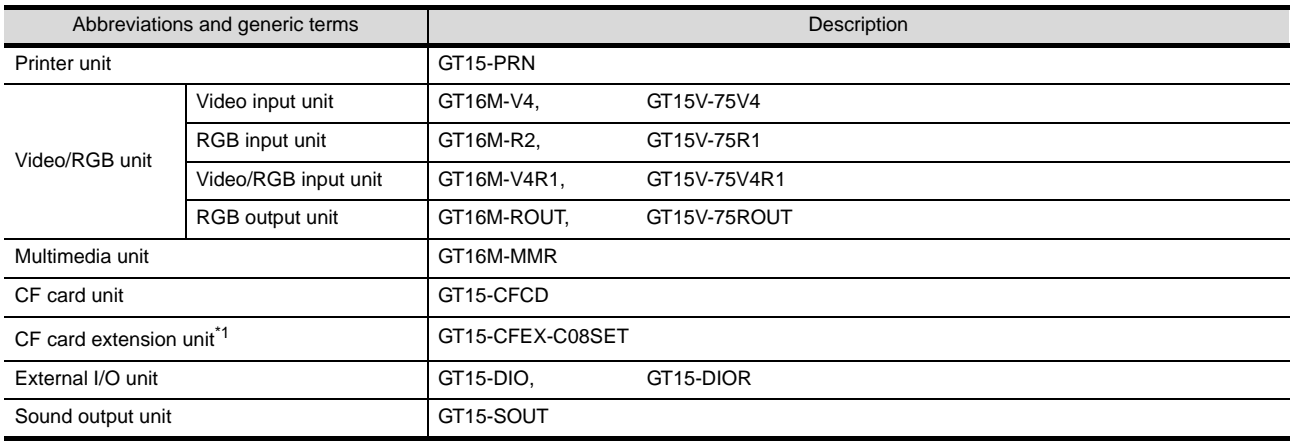

\*1 GT15-CFEX + GT15-CFEXIF + GT15-C08CF set.

#### Option

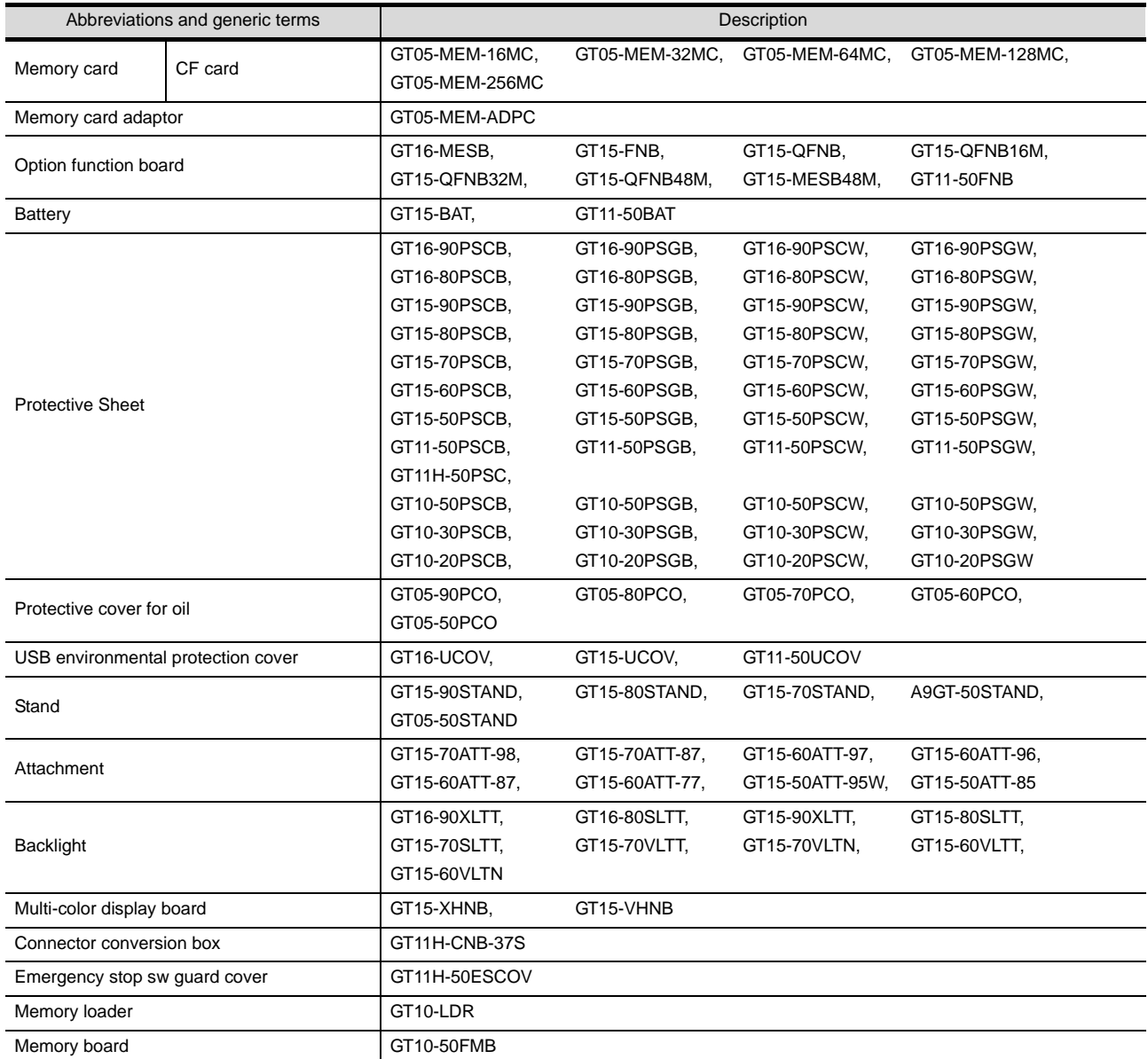

#### Software

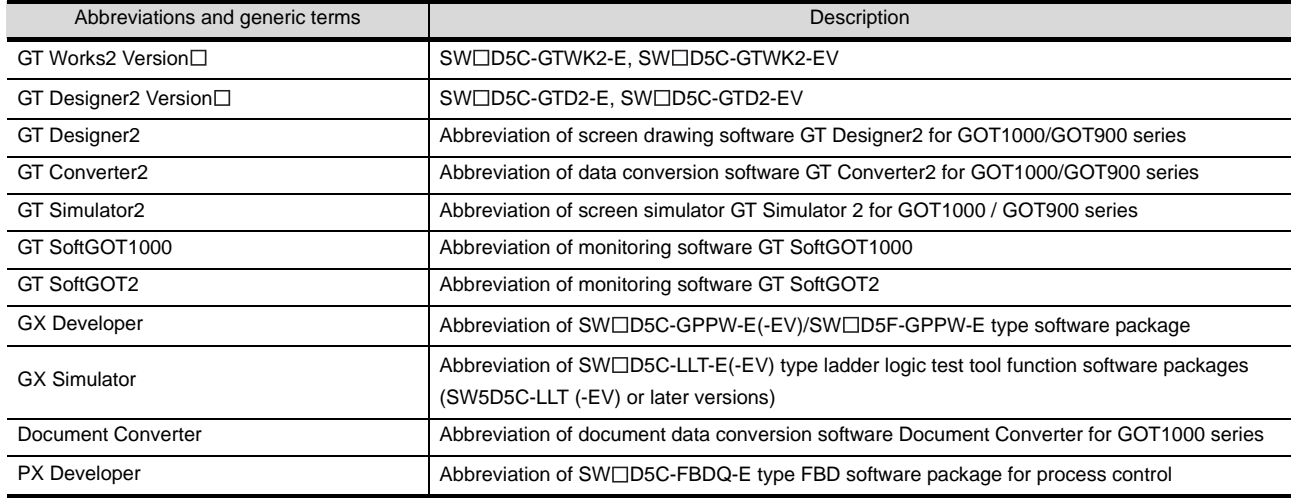

#### ■ License key (for GT SoftGOT1000)

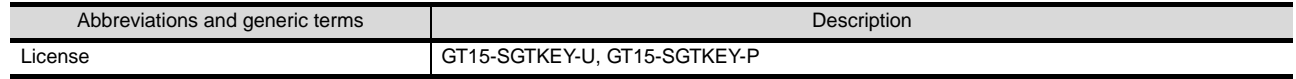

#### ■ License key (for GT SoftGOT2)

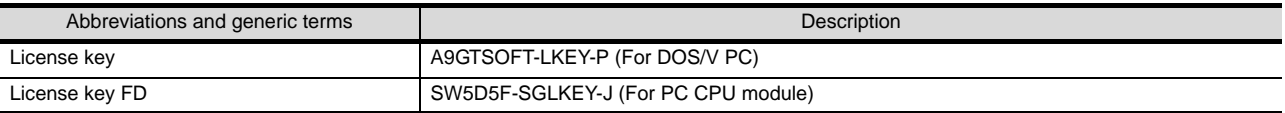

**Others** 

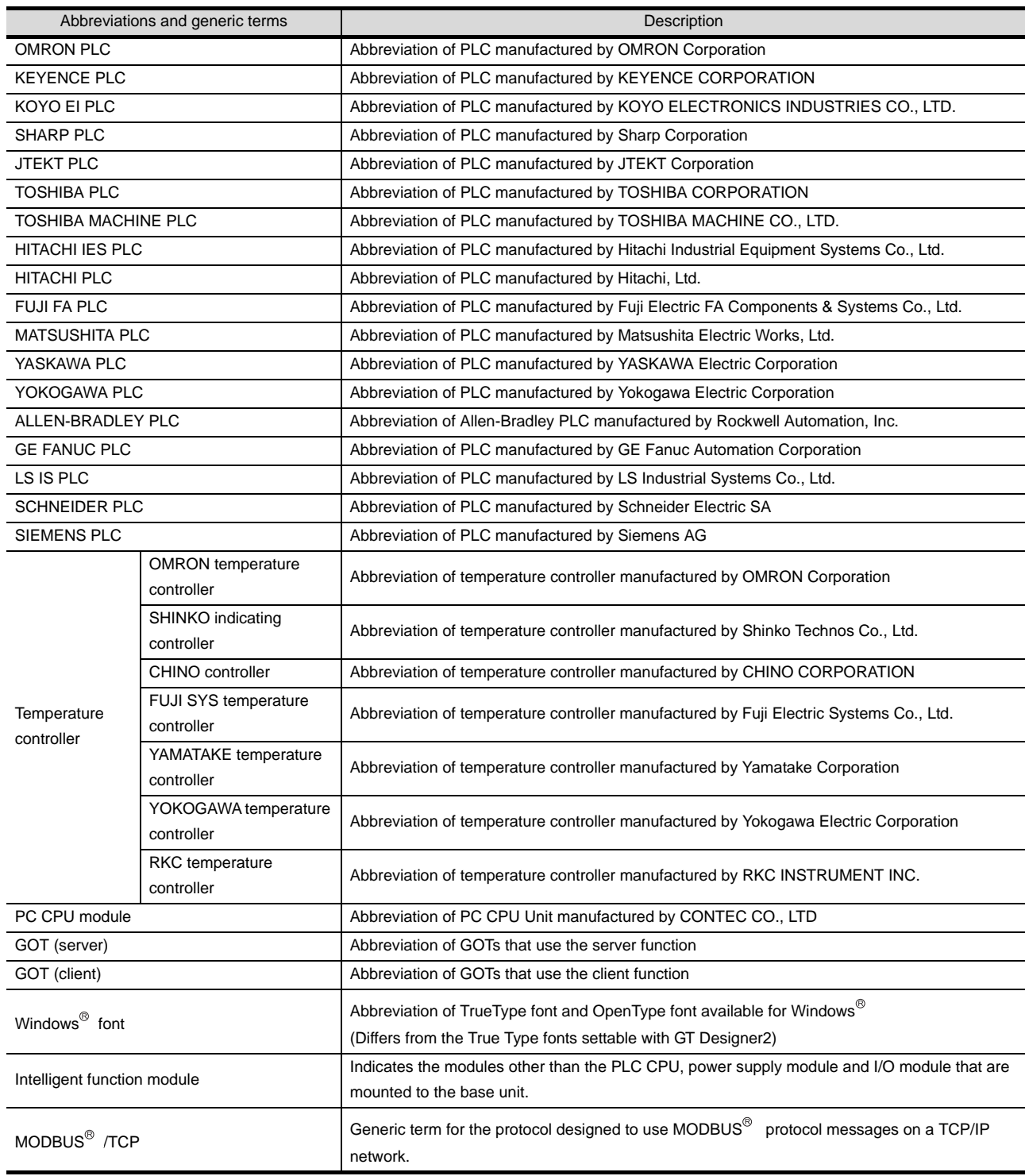

#### HOW TO READ THIS MANUAL

#### *1* About each of functions

This manual includes information of GT Designer2 Version2.90U. For additional functions of upgraded version, refer to the List of functions added by version upgrade.

#### *2* Symbols

Following symbols are used in this manual.

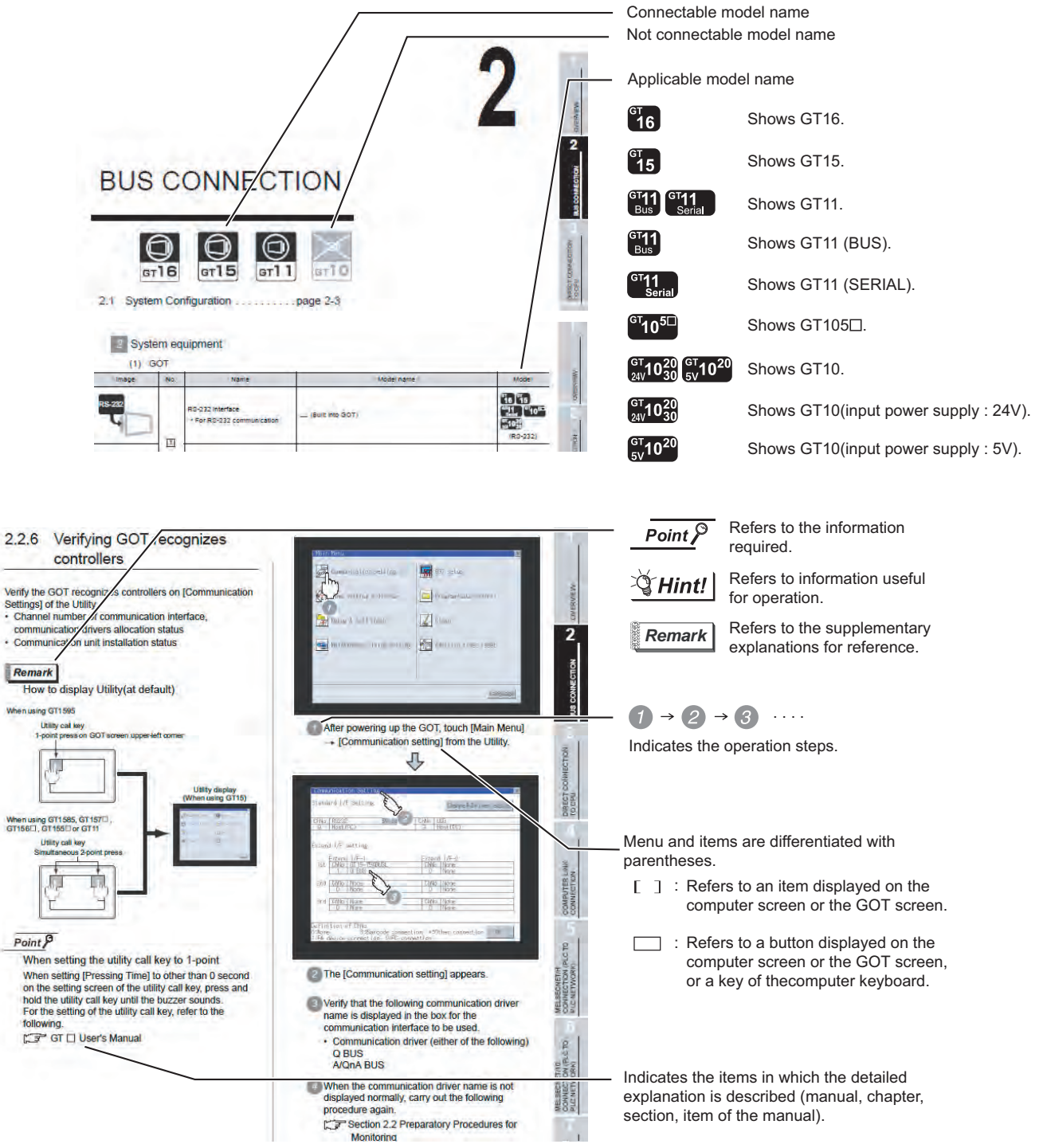

\*Since the above page was created for explanation purpose, it differs from the actual page

# MEMO

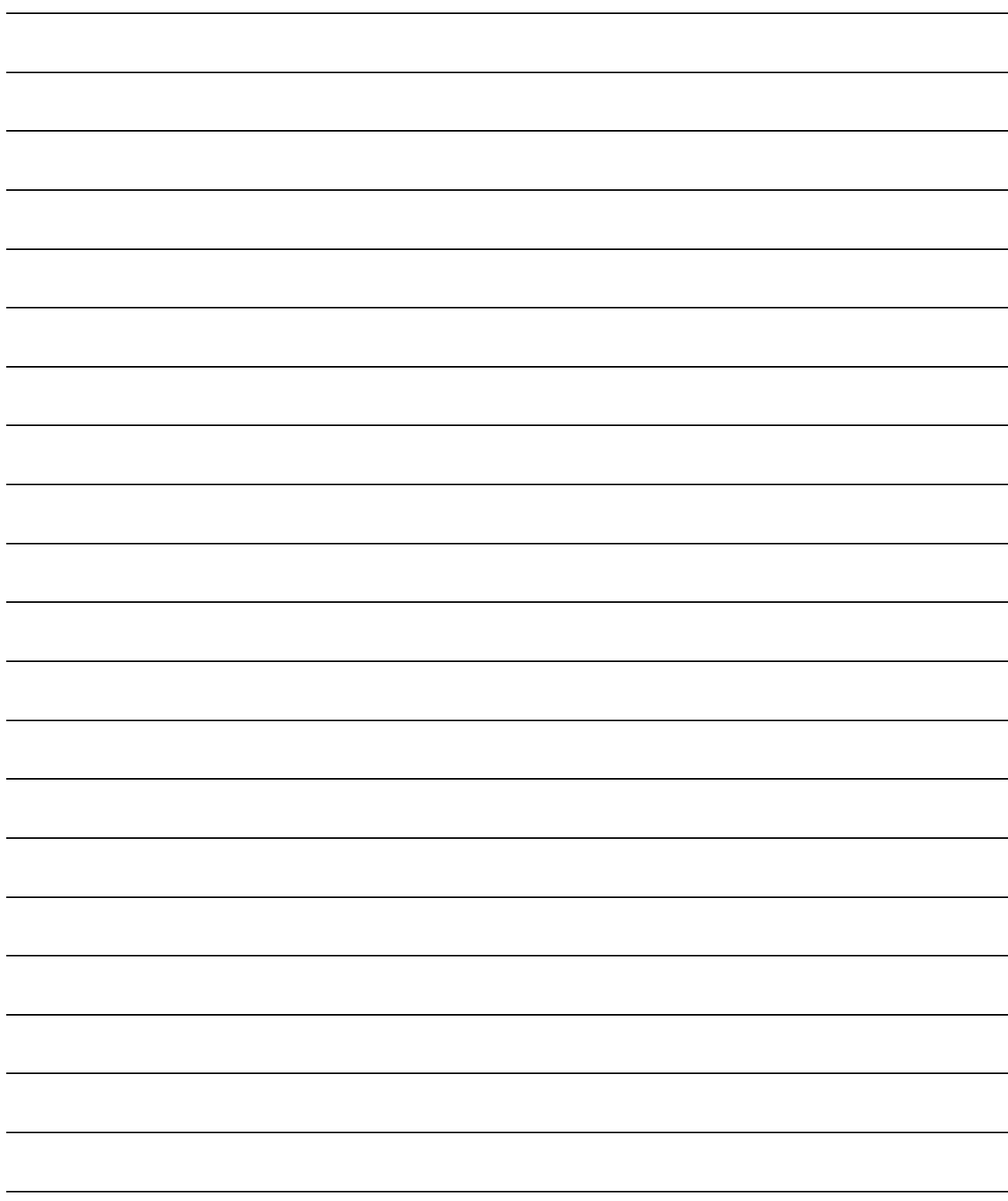

# <span id="page-50-0"></span>**[OVERVIEW](#page-50-0)**

This manual describes the specifications, system configuration, setting method, connection cables and other information on each connection type supported by GOT. When applying the following program examples to the actual system, make sure to examine the applicability and confirm that it will not cause system control problems.

#### [1.1 Connections and Functions Supported by](#page-53-0)  [GOT](#page-53-0). . . . . . . . . . . . . . . . . . . . . . . . page [1-4](#page-53-0)

This section describes the connections and functions supported by the GOT1000 Series. Please read this section to confirm the connection overview.

[1.2 Overall System Configurations](#page-57-0) . . . page [1-8](#page-57-0)

This section describes the system configuration of the GT16, GT15, GT11 and GT10.

Please read this section and check the GOT connection and system configuration optimum for your application.

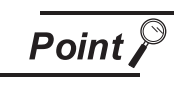

PLC CPUs that can be Monitored from GOT and Access Ranges For details on PLC CPUs that can be monitored from GOT and access ranges, refer to the following: GT Designer2 Version C Screen Design Manual

(Section2.7 PLC CPU that can be monitored and the accessible range)

STATION)

NETWORK CONNECTION

**1** 

**2**

BUS CONNECTION

**BUS CONNECTION** 

**3**

DIRECT CONNECTION<br>TO CPU

DIRECT CONNECTION<br>TO CPU

**4**

COMPUTER LINK CONNECTION

**5**

(PLC TO  $\overline{5}$ 

**6**

MELSECNET/H CONNECTION (PLC TO PLC NETWORK)

¦ රි

PLC TO

MELSECNET/10 CONNECTION (PLC TO PLC NETWORK)

CONNECT

CC-Link IE CONTROLLER

# *1* Relevant Manuals

There are the following manuals available for use of the GOT1000 series. Refer to each of them according to the intended purpose.

(1) Installing software  $\rightarrow$  Drawing  $\rightarrow$  Data transfer

For operations from creating project data to transferring data to GOT, refer to the following manuals.

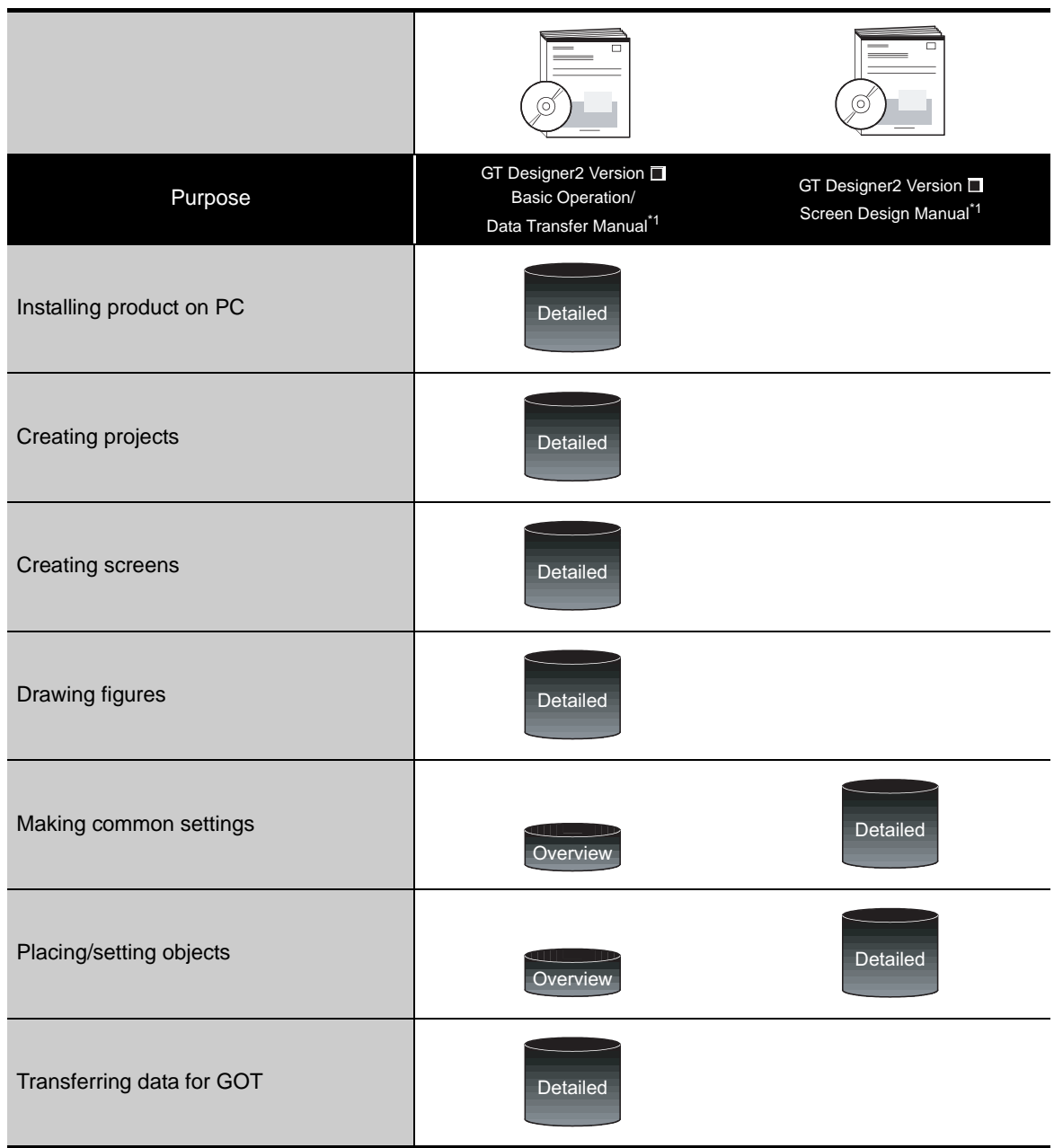

\*1 Stored in the GT Works2/GT Designer2 in PDF format.

(2) Installing a GOT  $\rightarrow$  Connecting with a PLC

For the operations from installing a GOT to communicating with a PLC CPU, refer to the following manuals.

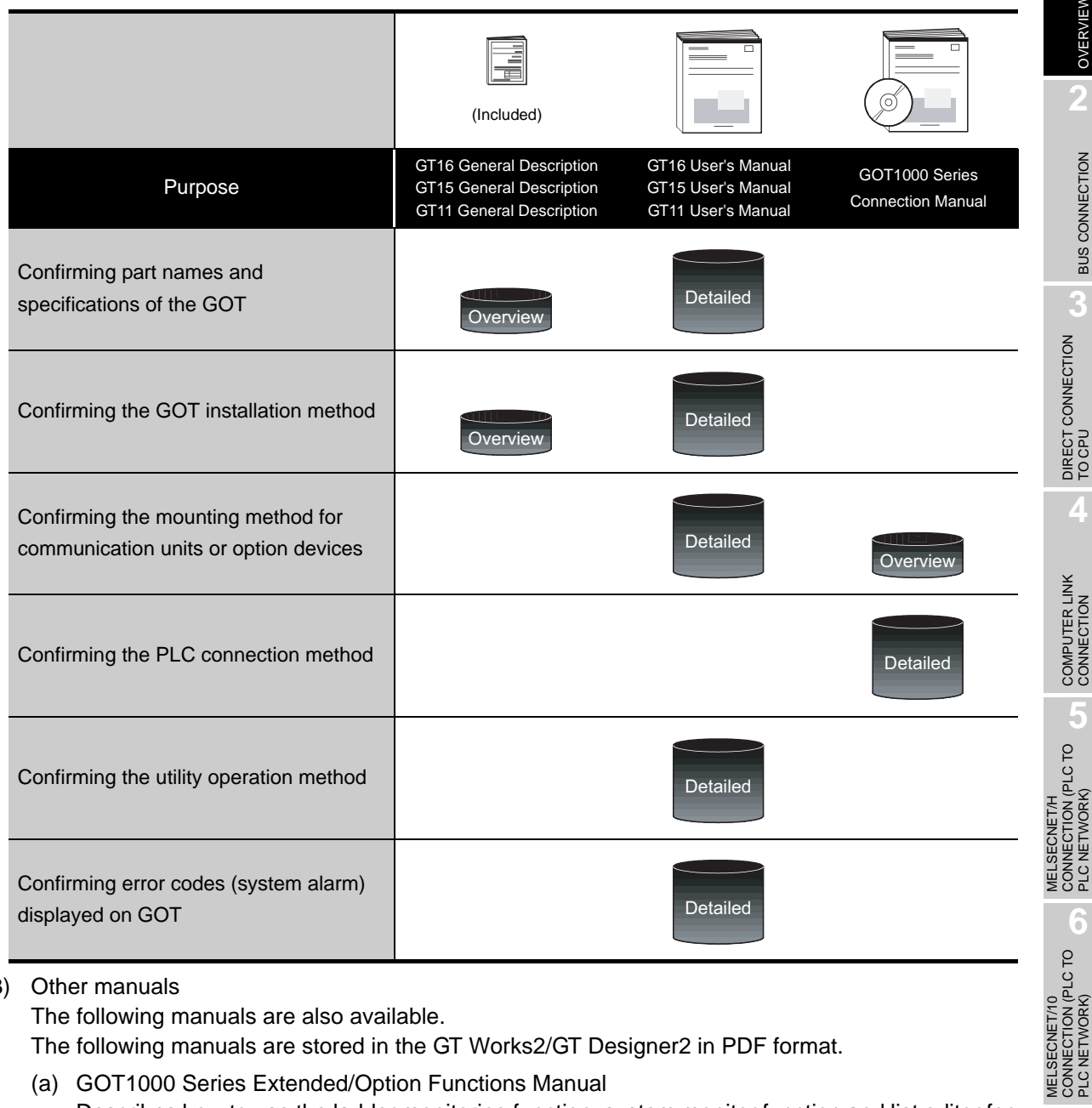

(3) Other manuals

The following manuals are also available.

The following manuals are stored in the GT Works2/GT Designer2 in PDF format.

- (a) GOT1000 Series Extended/Option Functions Manual Describes how to use the ladder monitoring function, system monitor function and list editor for A/F, network monitor function, Q motion monitor function, servo amplifier monitor function, CNC monitor function, intelligent module monitor function.
- (b) GOT1000 Series Gateway Functions Manual Describes how to use the gateway function.
- (c) GT Simulator2 Version  $\Box$  Operating Manual Describes how to simulate the created project data with the GT Simulator2.
- (d) GT Converter2 Version  $\Box$  Operating Manual Describes how to use the GT Converter2.
- (e) GOT1000 Series MES Interface Function Manual Describes how to use the MES Interface Function.

**1**

OVERVIEW

OVERV

BUS CONNECTION

**BUS CONNECTION** 

PLC NETWORK)

MELSECNET/10

CC-Link IE CONTROLLER<br>NETWORK<br>CONNECTION CC-Link IE CONTROLLER

NETWORK CONNECTION

**8**

STATION)

CC-Link CONNECTION (INTELLIGENT DEVICE

**C-Link CONNECTION**<br>INTELLIGENT DEVICE

PLC NETWORK)

# <span id="page-53-0"></span>1.1 Connections and Functions Supported by GOT

# *1* Various connection types

The GOT can perform monitoring with the following connection types for MITSUBISHI PLC. The connection type suitable for your system configuration or usage can be selected.

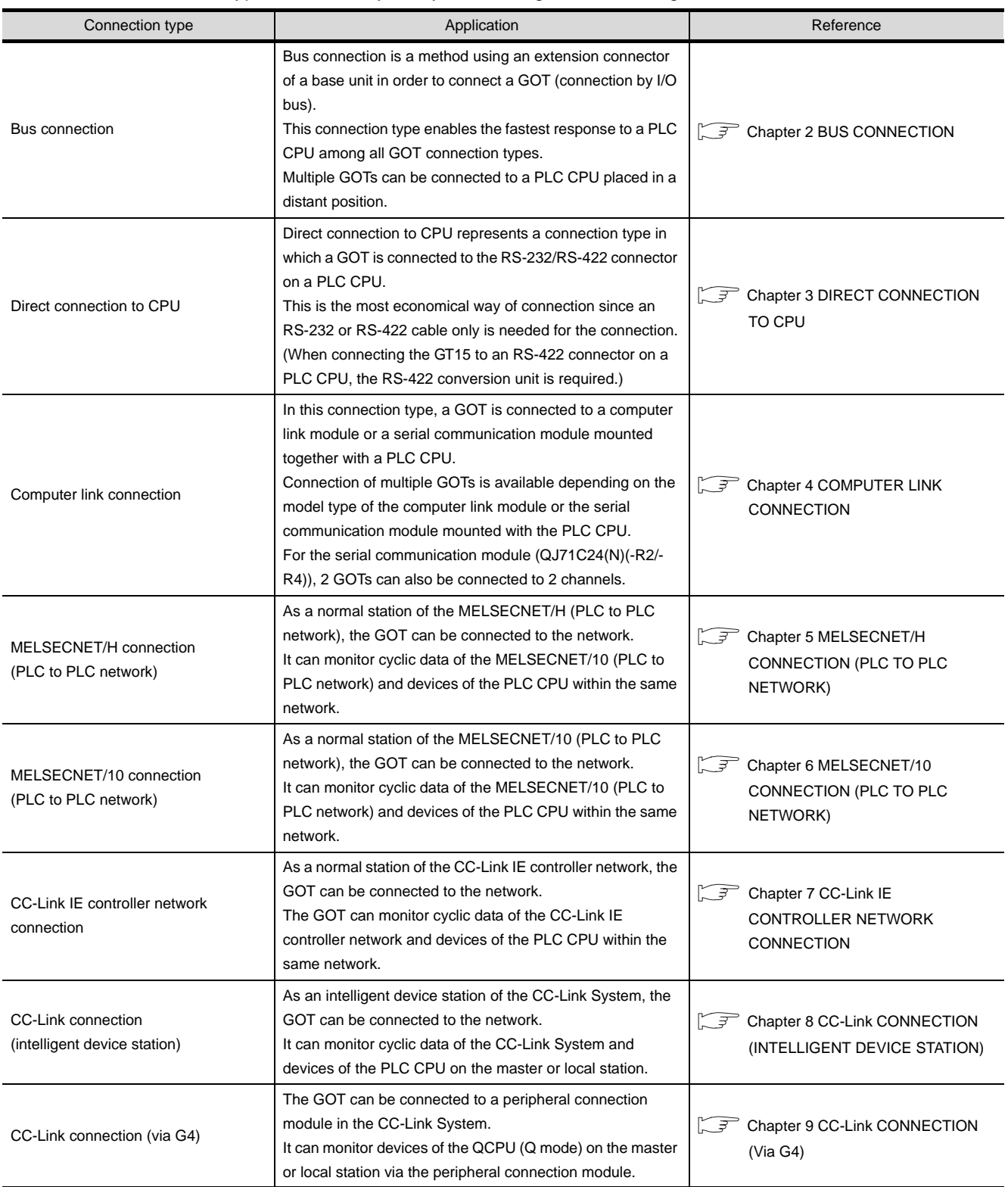

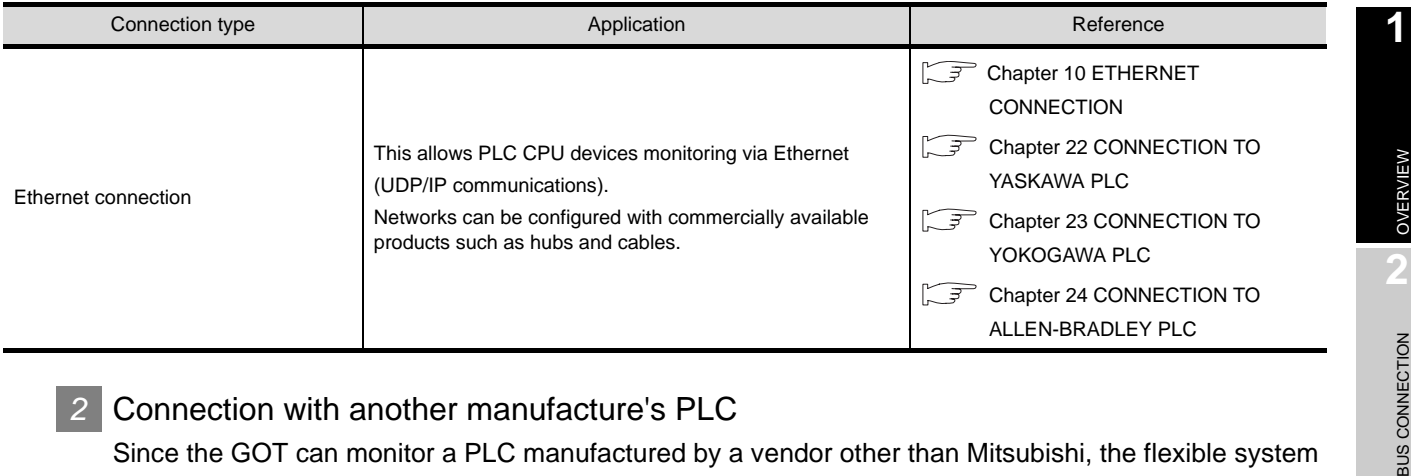

#### *2* Connection with another manufacture's PLC

Since the GOT can monitor a PLC manufactured by a vendor other than Mitsubishi, the flexible system configuration is available.

- OMRON PLC  $(\mathbb{C}\mathbb{F}^T)$  [Chapter 11 CONNECTION TO OMRON PLC\)](#page-490-0)
- KEYENCE PLC( $\text{F}$  [Chapter 12 CONNECTION TO KEYENCE PLC](#page-554-0))
- KOYO EI PLC ( $\circled{r}$ ) [Chapter 13 CONNECTION TO KOYO EI PLC\)](#page-600-0)
- SHARP PLC  $(\sqrt{r})$  [Chapter 14 CONNECTION TO SHARP PLC\)](#page-656-0)
- JTEKT PLC  $(\sqrt{r})$  [Chapter 15 CONNECTION TO JTEKT PLC\)](#page-696-0)
- TOSHIBA PLC ( $\sqrt{3}$  [Chapter 16 CONNECTION TO TOSHIBA PLC](#page-738-0))
- $\bullet$  TOSHIBA MACHINE PLC ( $\circ$  [Chapter 17 CONNECTION TO TOSHIBA MACHINE PLC\)](#page-768-0)
- $\bullet$  HITACHI IES PLC ( $\circledcirc$  [Chapter 18 CONNECTION TO HITACHI IES PLC\)](#page-786-0)
- $\bullet$  HITACHI PLC( $\circ$  [Chapter 19 CONNECTION TO HITACHI PLC\)](#page-808-0)
- $\bullet$  FUJI FA PLC( $\circ$  [Chapter 20 CONNECTION TO FUJI FA PLC](#page-834-0))
- MATSUSHITA PLC  $(\text{C}^{\text{F}})$  [Chapter 21 CONNECTION TO MATSUSHITA PLC\)](#page-872-0)
- YASKAWA PLC ( $\sqrt{3}$  [Chapter 22 CONNECTION TO YASKAWA PLC\)](#page-922-0)
- YOKOGAWA PLC ( $\sqrt{3}$  [Chapter 23 CONNECTION TO YOKOGAWA PLC](#page-992-0))
- ALLEN-BRADLEY PLC ( $\subset \subset \subset \subset \subset$  [Chapter 24 CONNECTION TO ALLEN-BRADLEY PLC\)](#page-1040-0)
- GE FANUC PLC  $(\sqrt{F}$  [Chapter 25 CONNECTION TO GE FANUC PLC\)](#page-1078-0)
- LS INDUSTRIAL SYSTEMS PLC
	- $(\text{C}^{\text{max}})$  [Chapter 26 CONNECTION TO LS INDUSTRIAL SYSTEMS PLC\)](#page-1114-0)
- SIEMENS PLC  $(\text{C} \rightarrow \text{Chapter 27} \text{ CONNECTION TO SIEMENS PLC})$

#### **3** Connection with devices other than PLCs

The GOT can monitor devices other than PLCs.

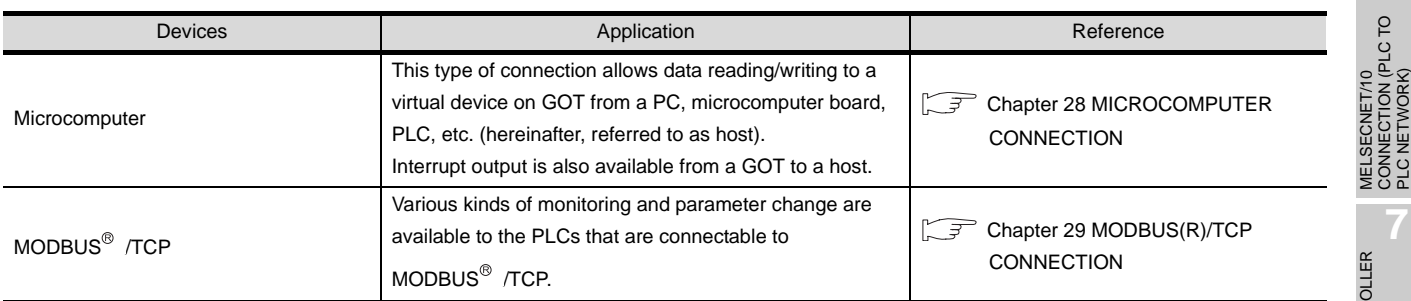

STATION)

**3**

**BUS CONNECTI** 

DIRECT CONNECTION<br>TO CPU

DIRECT CONNECTION<br>TO CPU

**4**

COMPUTER LINK CONNECTION

**5**

**ION (PLC TO** 

**6**

CONN<br>PICA

PLC NETWORK)

MELSECNET/H CONNECTION (PLC TO PLC NETWORK)

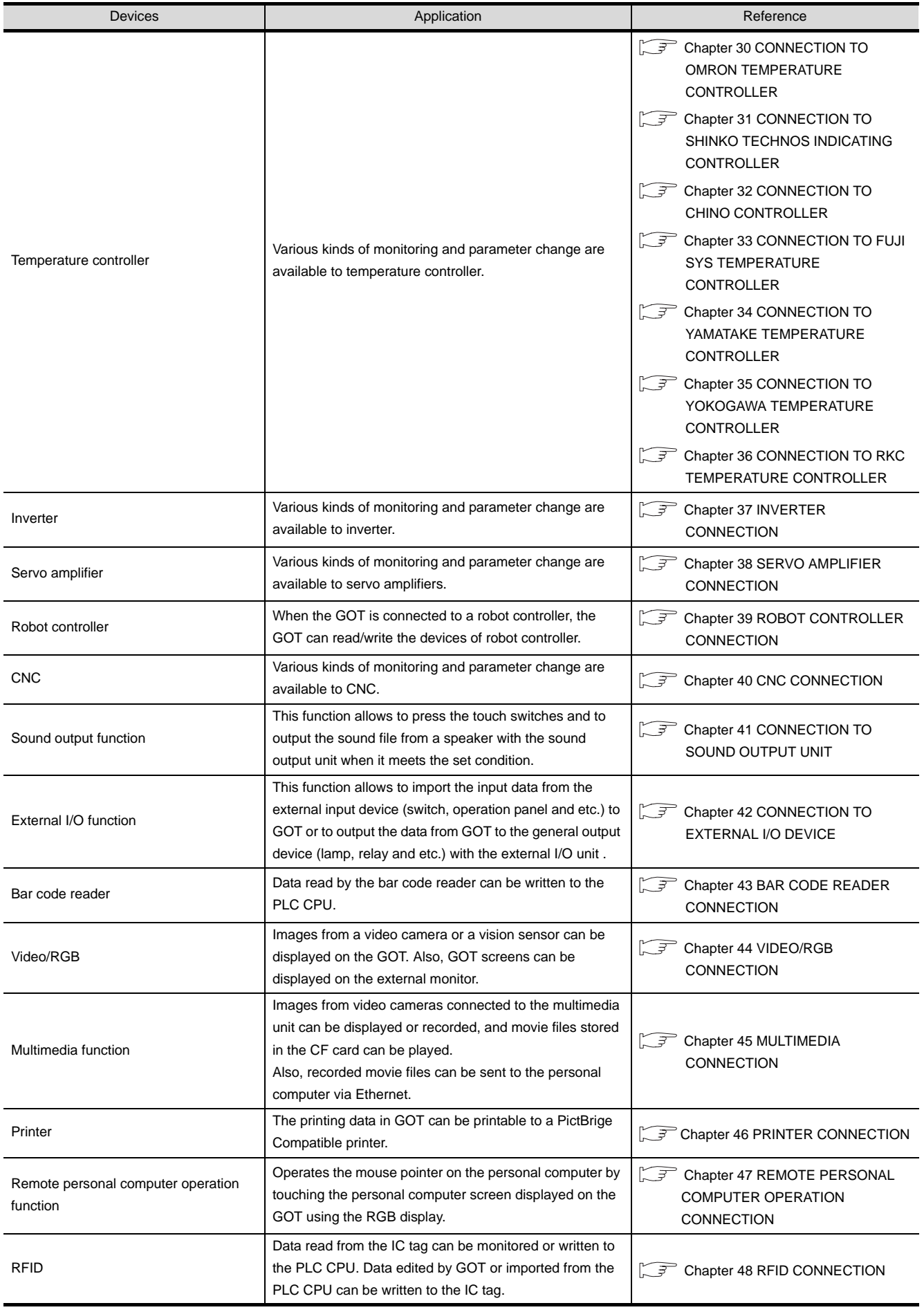

#### *4* Various useful functions

#### The GOT offers various functions convenient for connection with the PLC CPU.

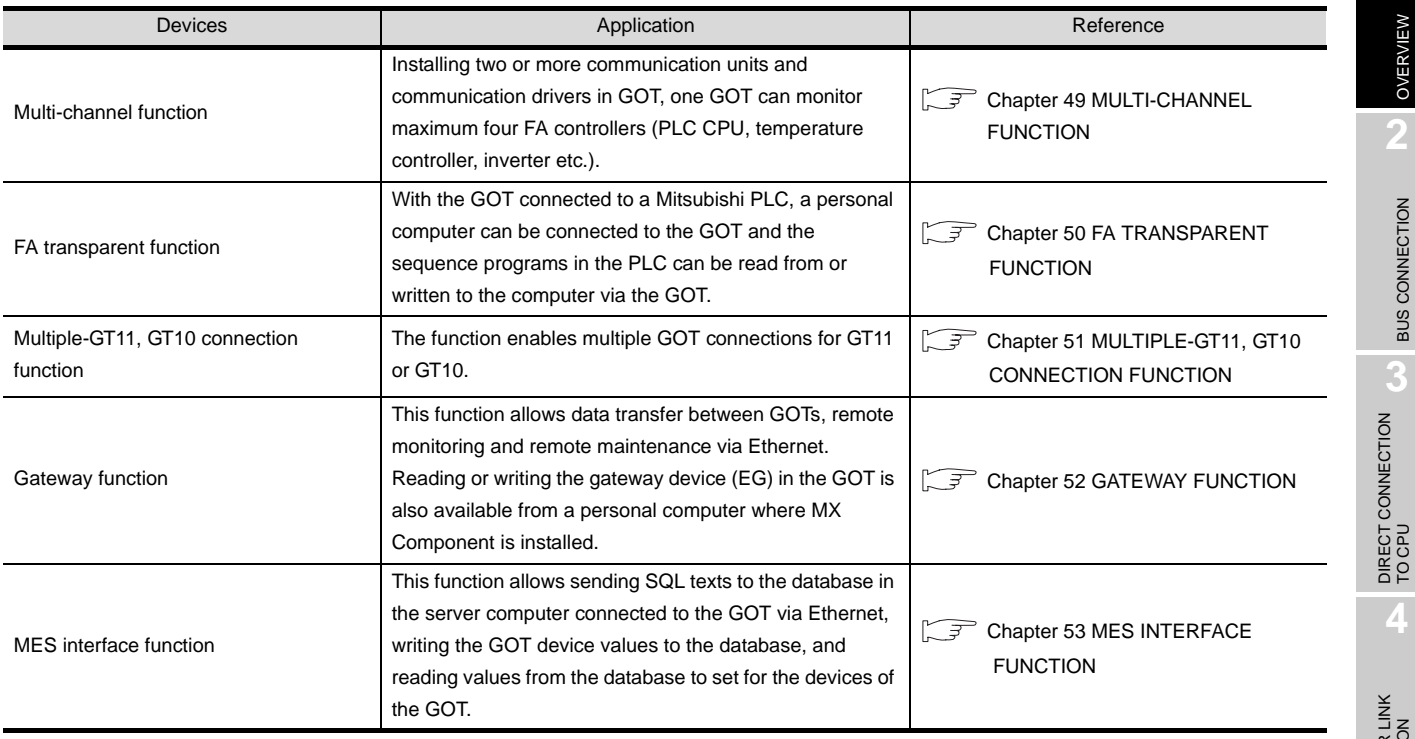

**1**

OVERVIEW

OVERVIEW

**2**

BUS CONNECTION

**BUS CONNECTION** 

DIRECT CONNECTION<br>TO CPU

**4**

STATION)

# <span id="page-57-0"></span>1.2 Overall System Configurations

The following shows the system configurations for each GOT model.

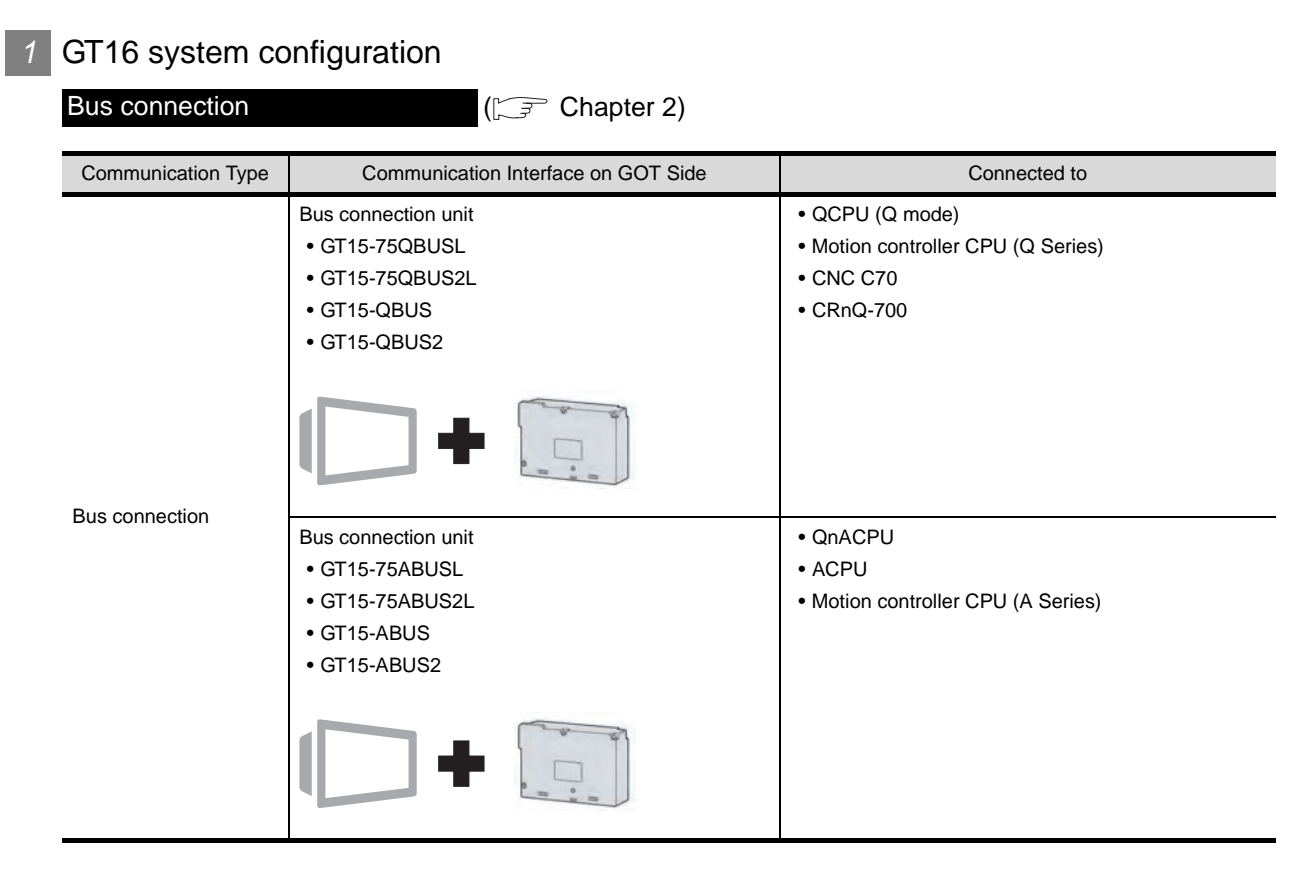

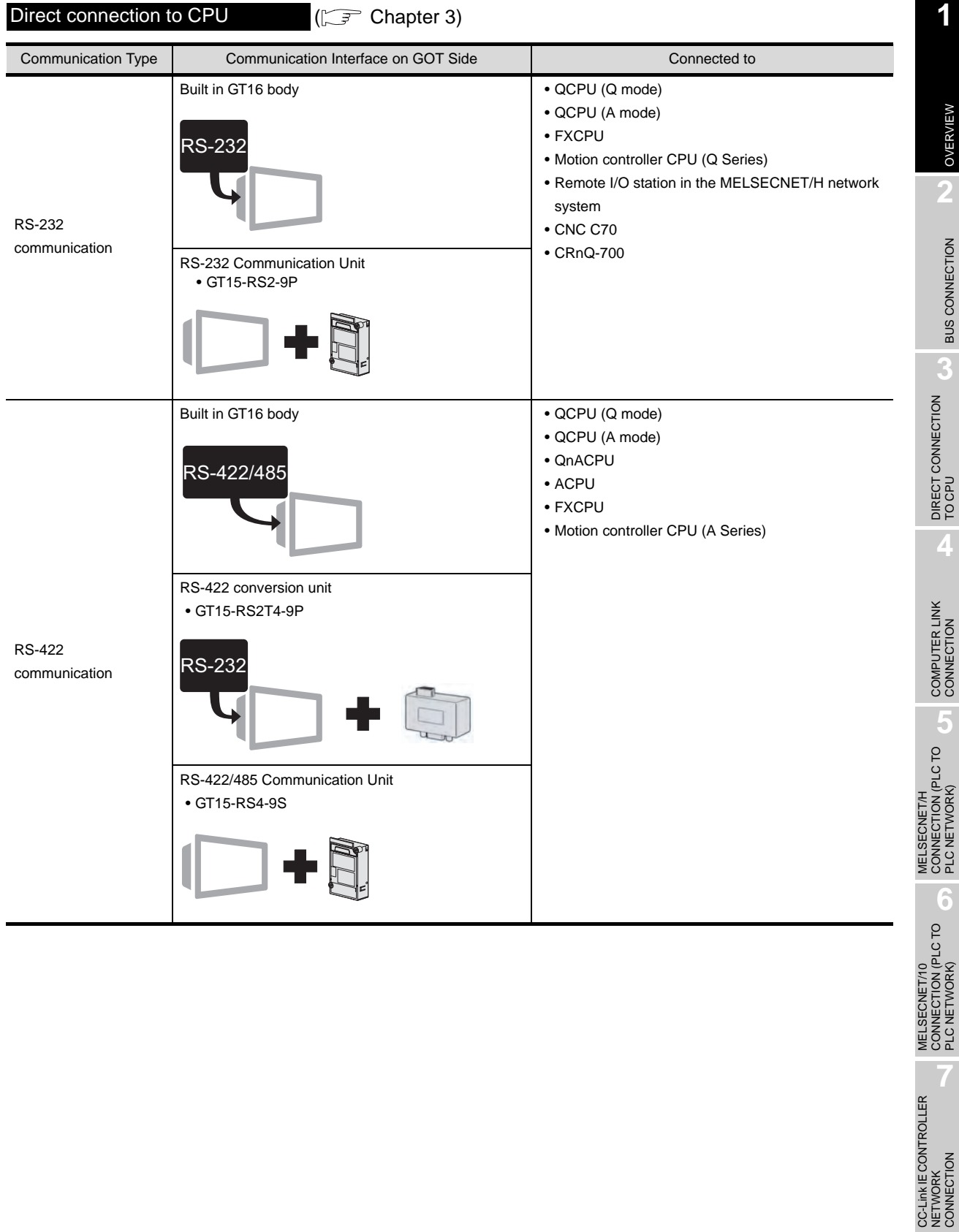

MELSECNET/10

CC-Link IE CONTROLLER

NETWORK CONNECTION

**8**

(INTELLIGENT DEVICE

STATION)

PLC NETWORK)

Computer link connection  $(\Box \overline{\mathcal{F}}$  [Chapter 4](#page-192-0))

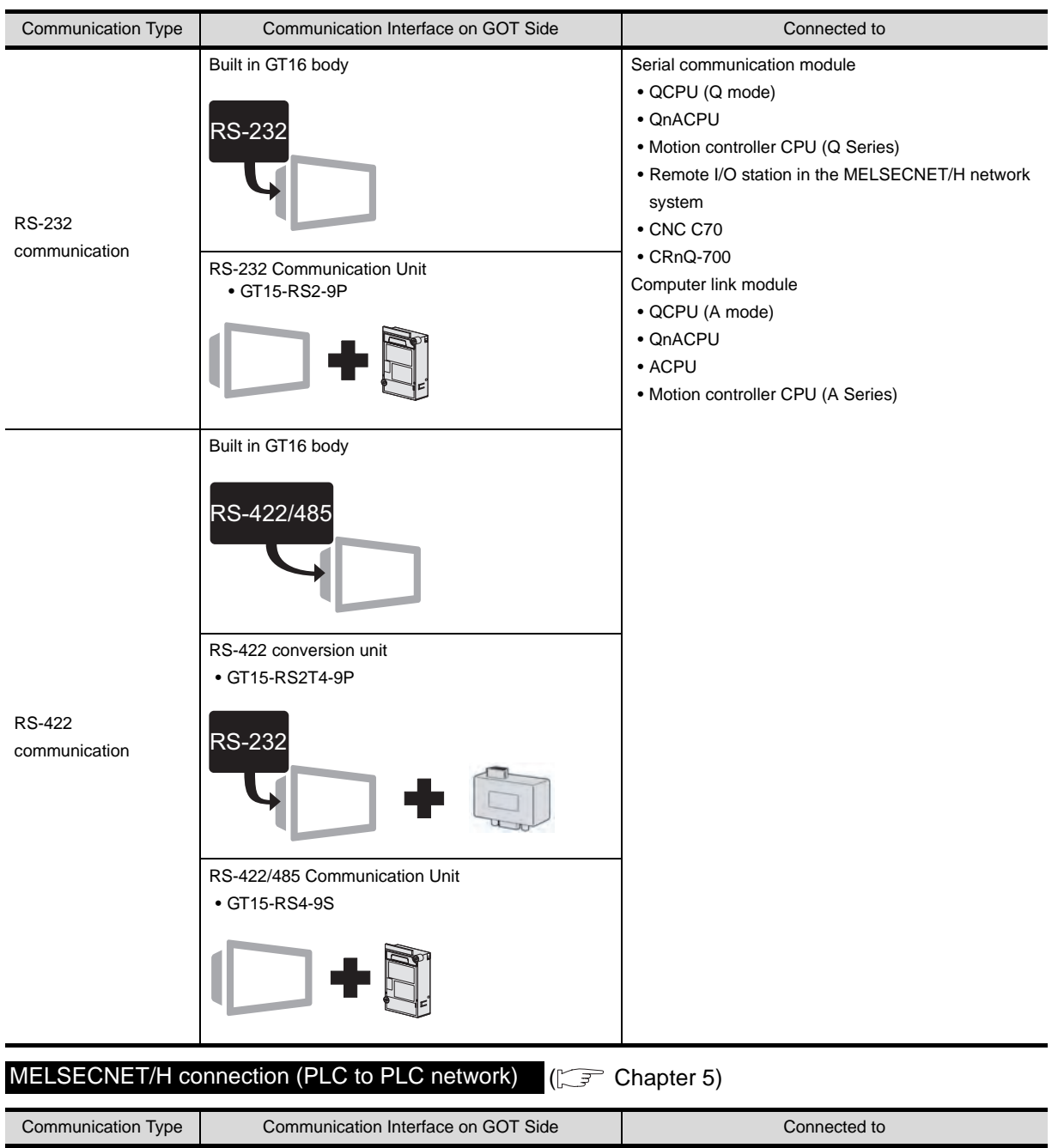

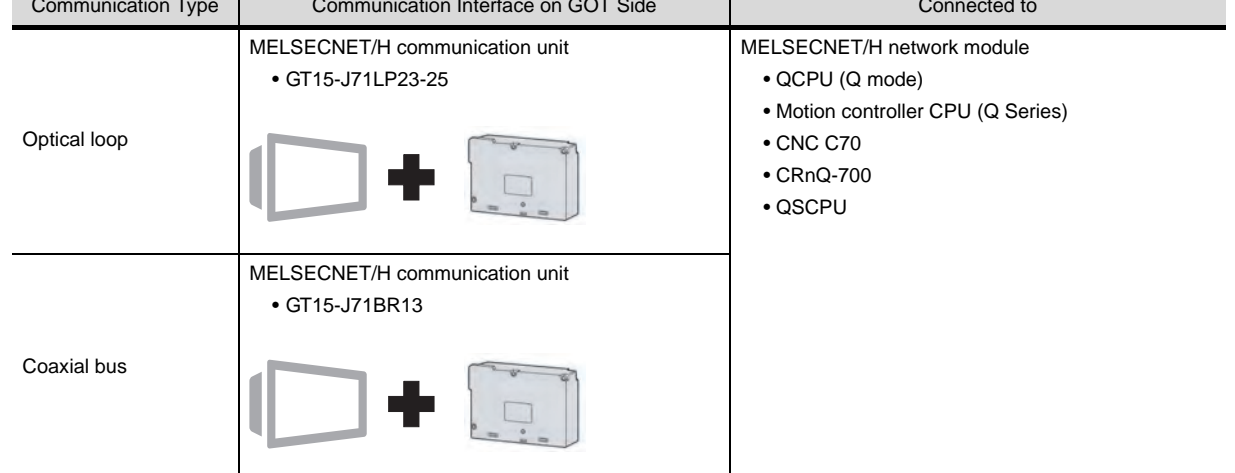

#### MELSECNET/10 connection (PLC to PLC network)  $( \widehat{\mathbb{CP}}^2$  [Chapter 6\)](#page-270-0)

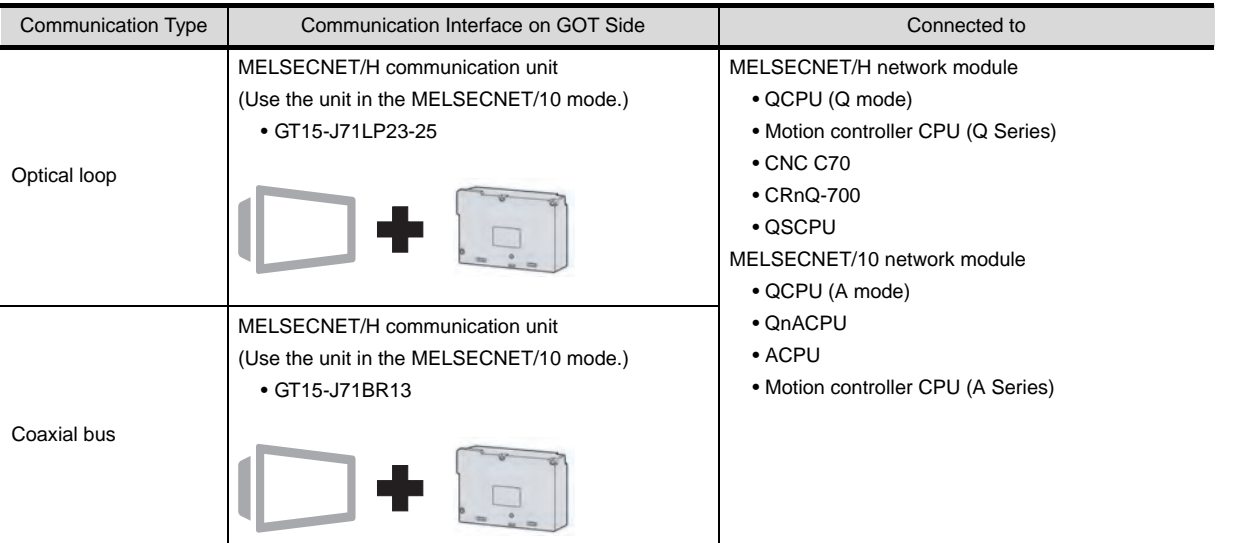

#### CC-Link IE controller network connection  $( \widehat{\mathbb{CP}}^2$  [Chapter 7\)](#page-302-0)

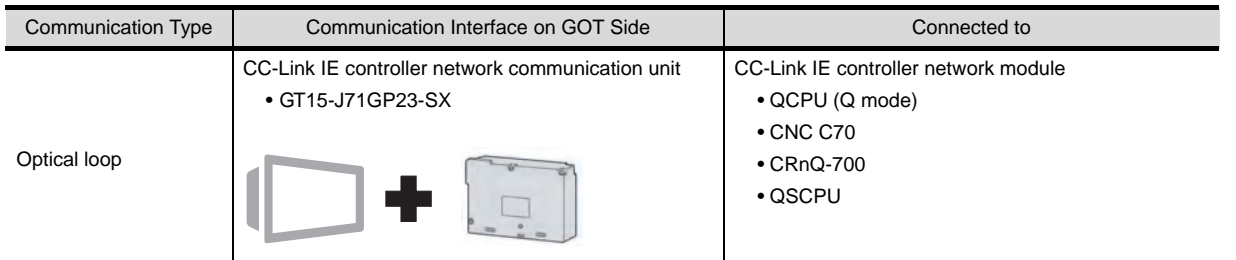

# CC-Link connection (intelligent device station) (CF [Chapter 8\)](#page-318-0)

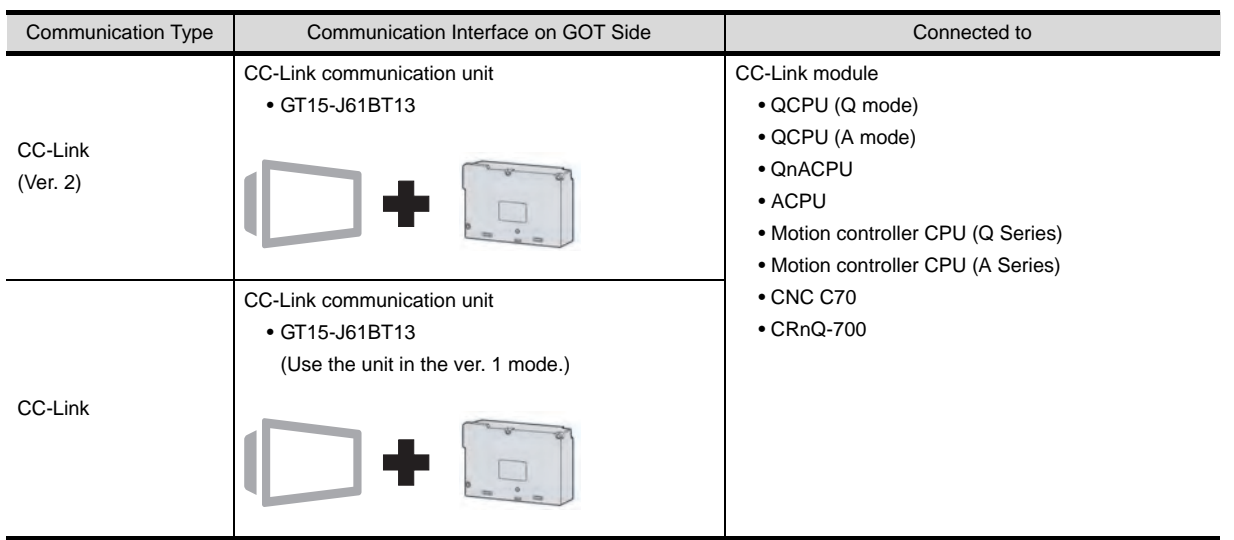

# CC-Link IE CONTROLLER<br>NETWORK<br>CONNECTION CC-Link IE CONTROLLER NETWORK CONNECTION **8**

**1**

OVERVIEW

OVERVIEW

**2**

BUS CONNECTION

**BUS CONNECTION** 

**3**

DIRECT CONNECTION<br>TO CPU

DIRECT CONNECTION<br>TO CPU

**4**

COMPUTER LINK CONNECTION

MELSECNET/H<br>CONNECTION (PLC TO<br>PLC NETWORK) MELSECNET/H CONNECTION (PLC TO PLC NETWORK)

MELSECNET/10<br>CONNECTION (PLC TO<br>PLC NETWORK) MELSECNET/10 CONNECTION (PLC TO PLC NETWORK)

CC-Link connection (via G4)  $(E_F^{\text{max}})$  [Chapter 9](#page-358-0))

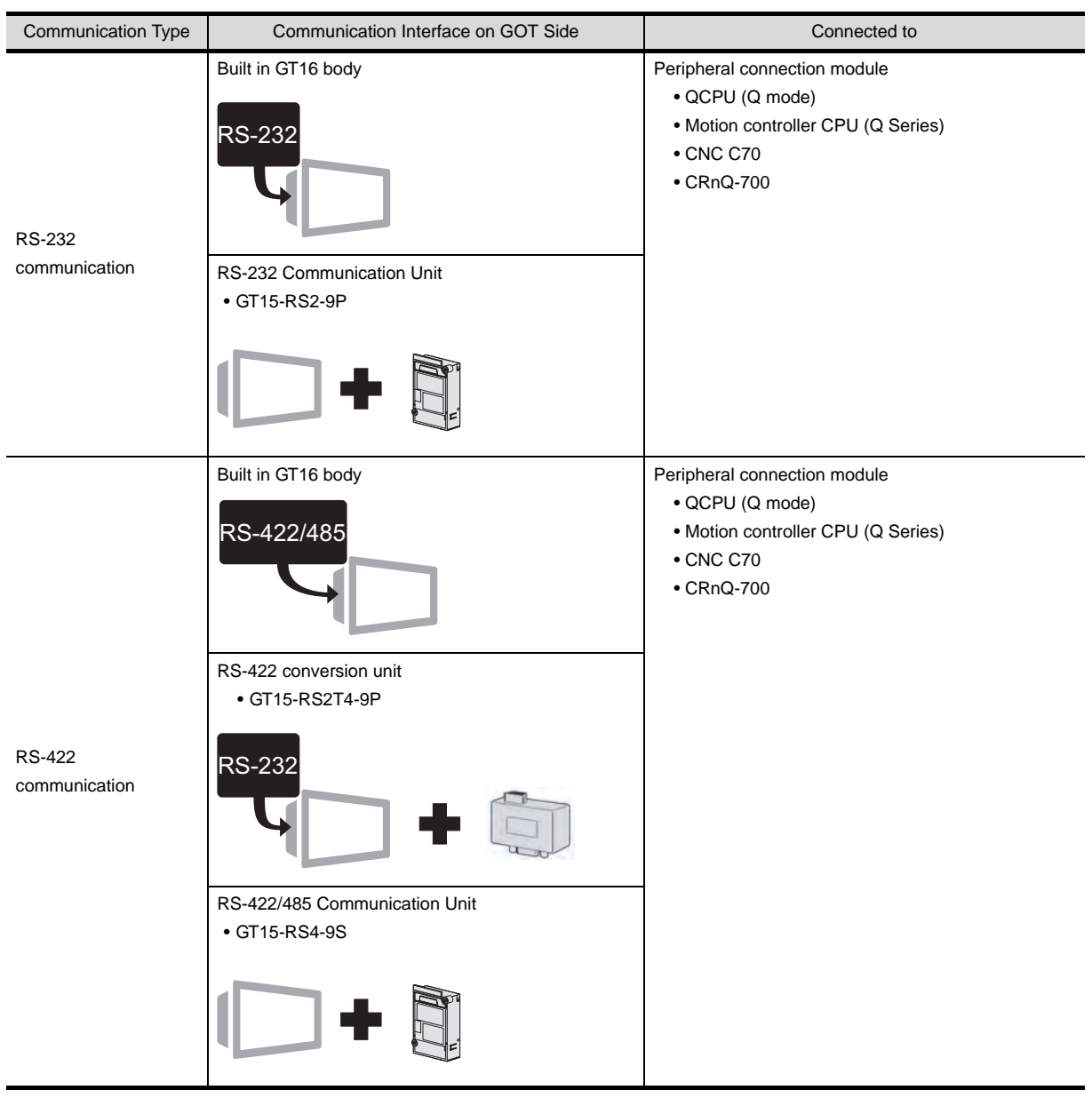

Ethernet connection  $(\Box \overline{\mathcal{F}})$  [Chapter 10\)](#page-388-0)

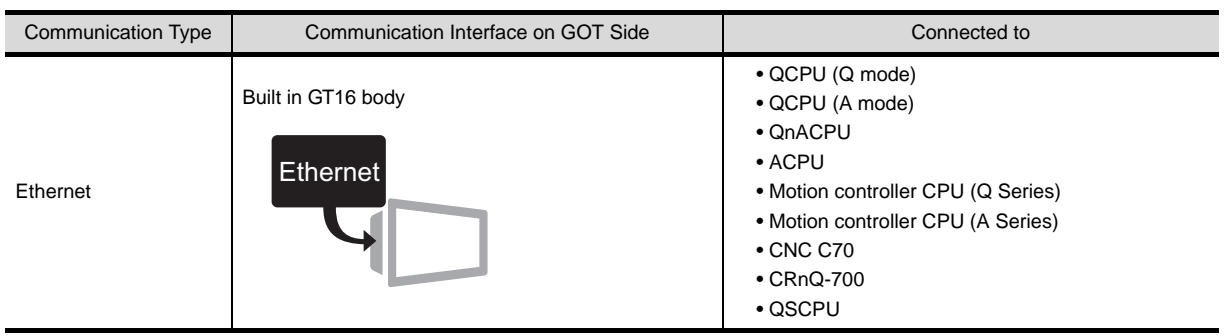

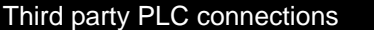

 $T(\sqrt{3})$  [Chapter 11](#page-490-0) to [Chapter 27](#page-1148-0))

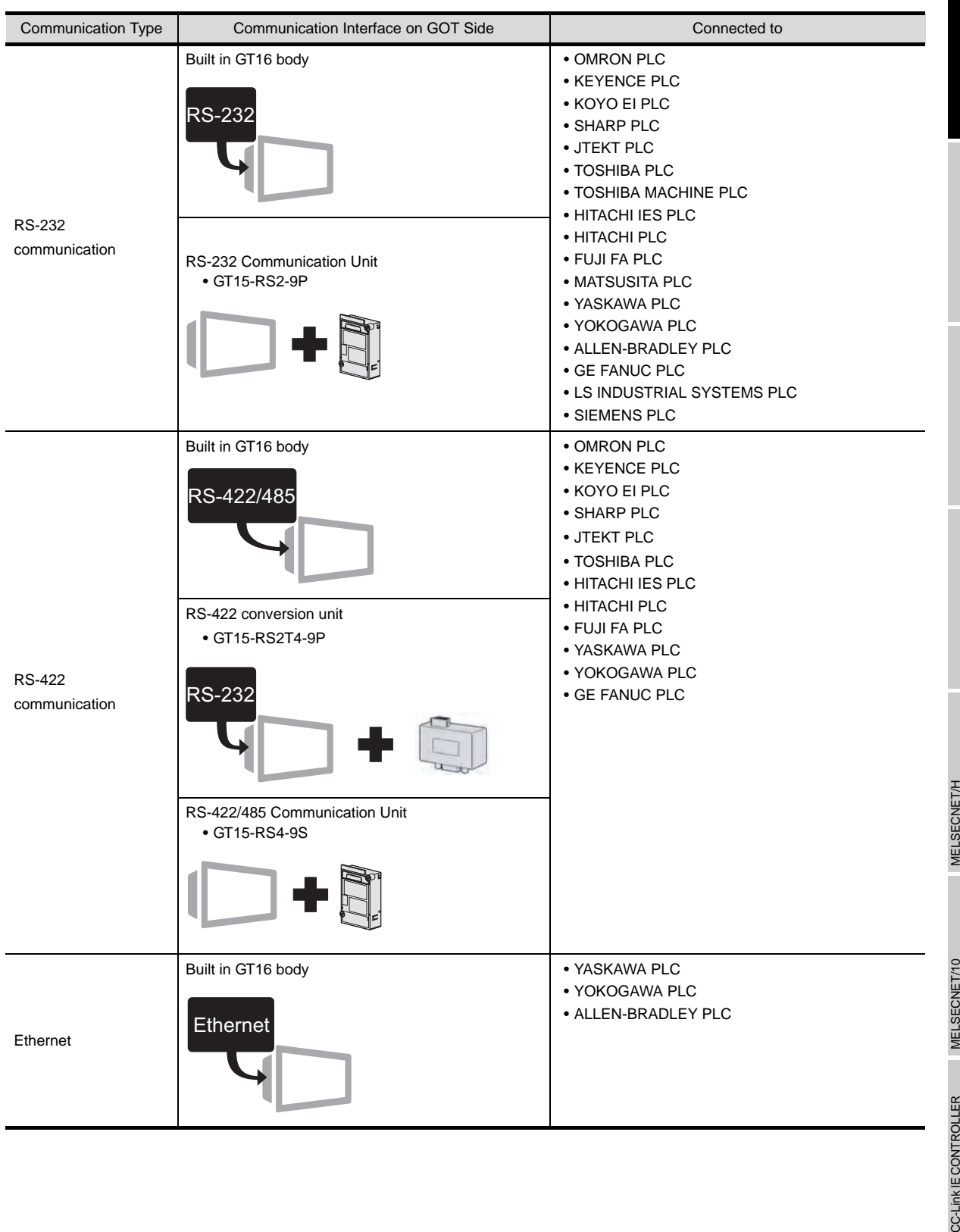

**8**

STATION)

CC-Link CONNECTION (INTELLIGENT DEVICE

**1**

OVERVIEW

OVERVIEW

**2**

BUS CONNECTION

**BUS CONNECTION** 

DIRECT CONNECTION (3) DIRECT CONNECTION<br>TO CPU

**4**

COMPUTER LINK CONNECTION

#### Microcomputer connection (CF [Chapter 28\)](#page-1228-0)

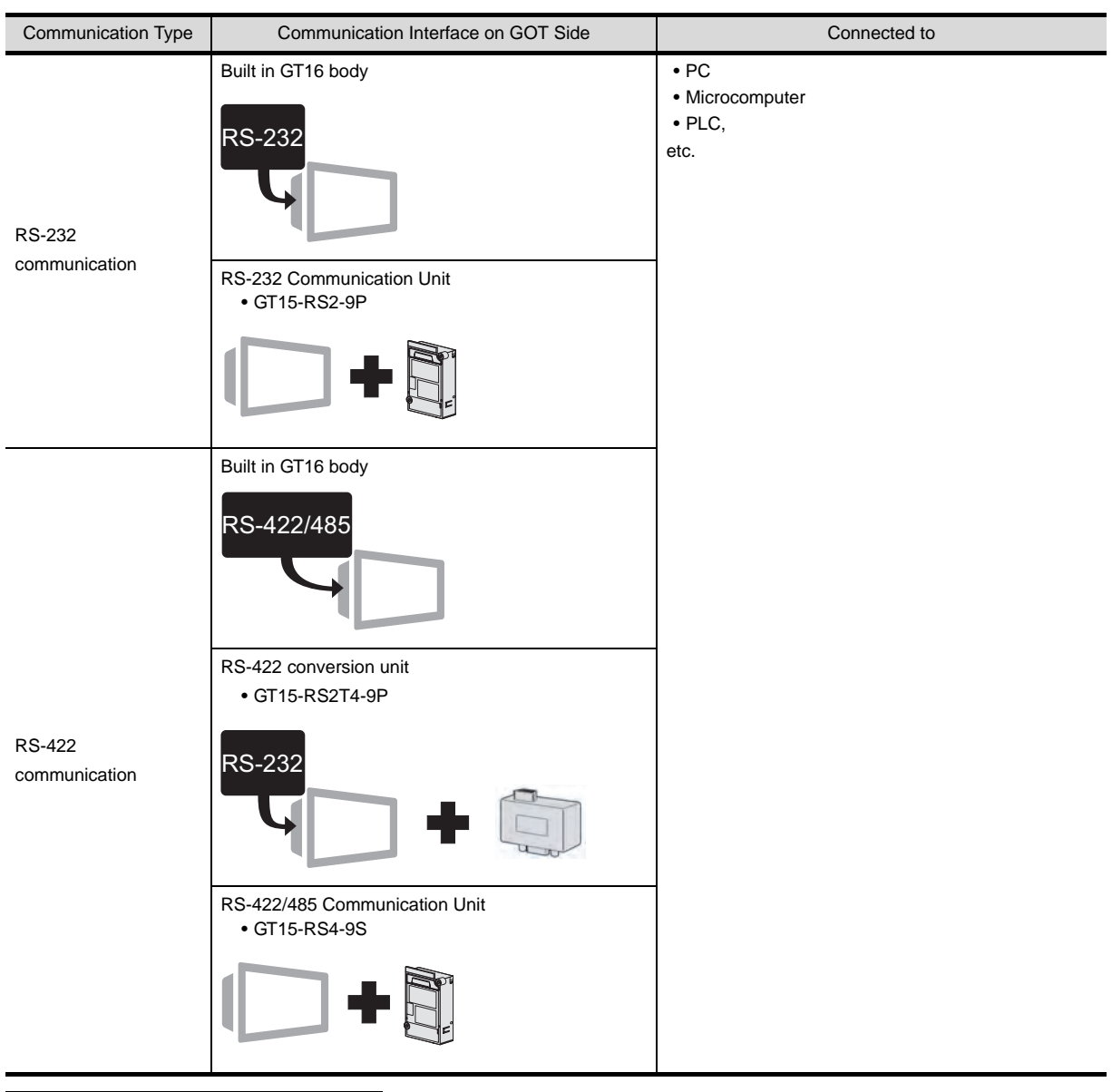

MODBUS<sup>®</sup> /TCP connection (CFF [Chapter 29\)](#page-1326-0)

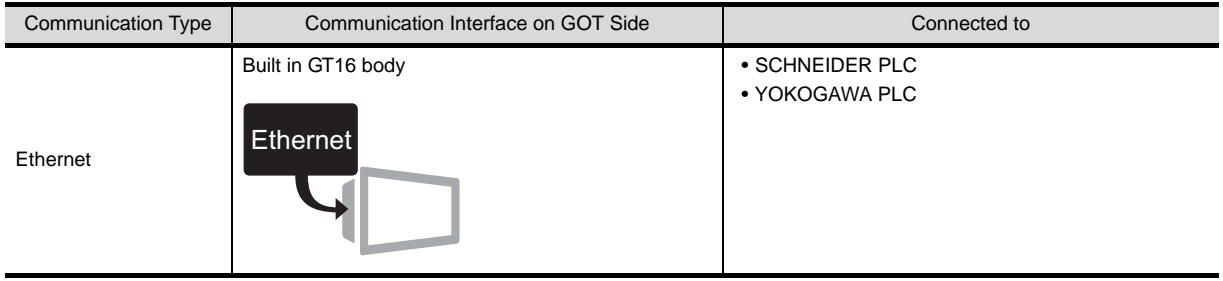

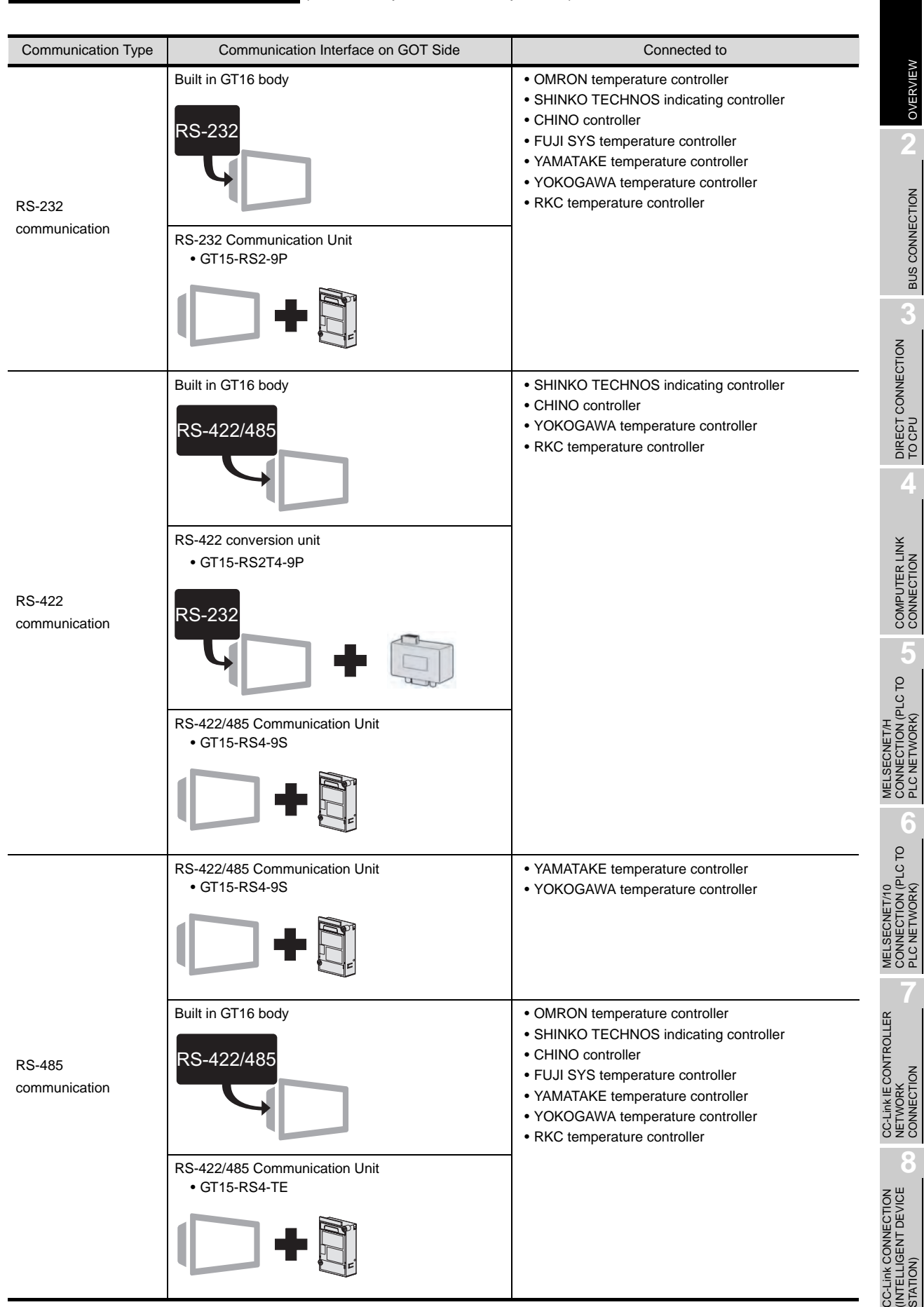

#### Temperature controller connection  $(\sqrt{3})$  [Chapter 30](#page-1348-0) to [Chapter 36](#page-1592-0))

**1**

OVERVIEW

OVERVIEW

**2**

BUS CONNECTION

**BUS CONNECTION** 

DIRECT CONNECTION<br>TO CPU

CONNECTION (PLC TO PLC NETWORK)

CONNECTION (PLC TO PLC NETWORK)

NETWORK CONNECTION

NETWORK<br>CONNECTION

**8**

(INTELLIGENT DEVICE

STATION)

Other connections  $(\Box \overline{\mathcal{F}}$  [Chapter 37](#page-1658-0) to [Chapter 48\)](#page-1944-1)

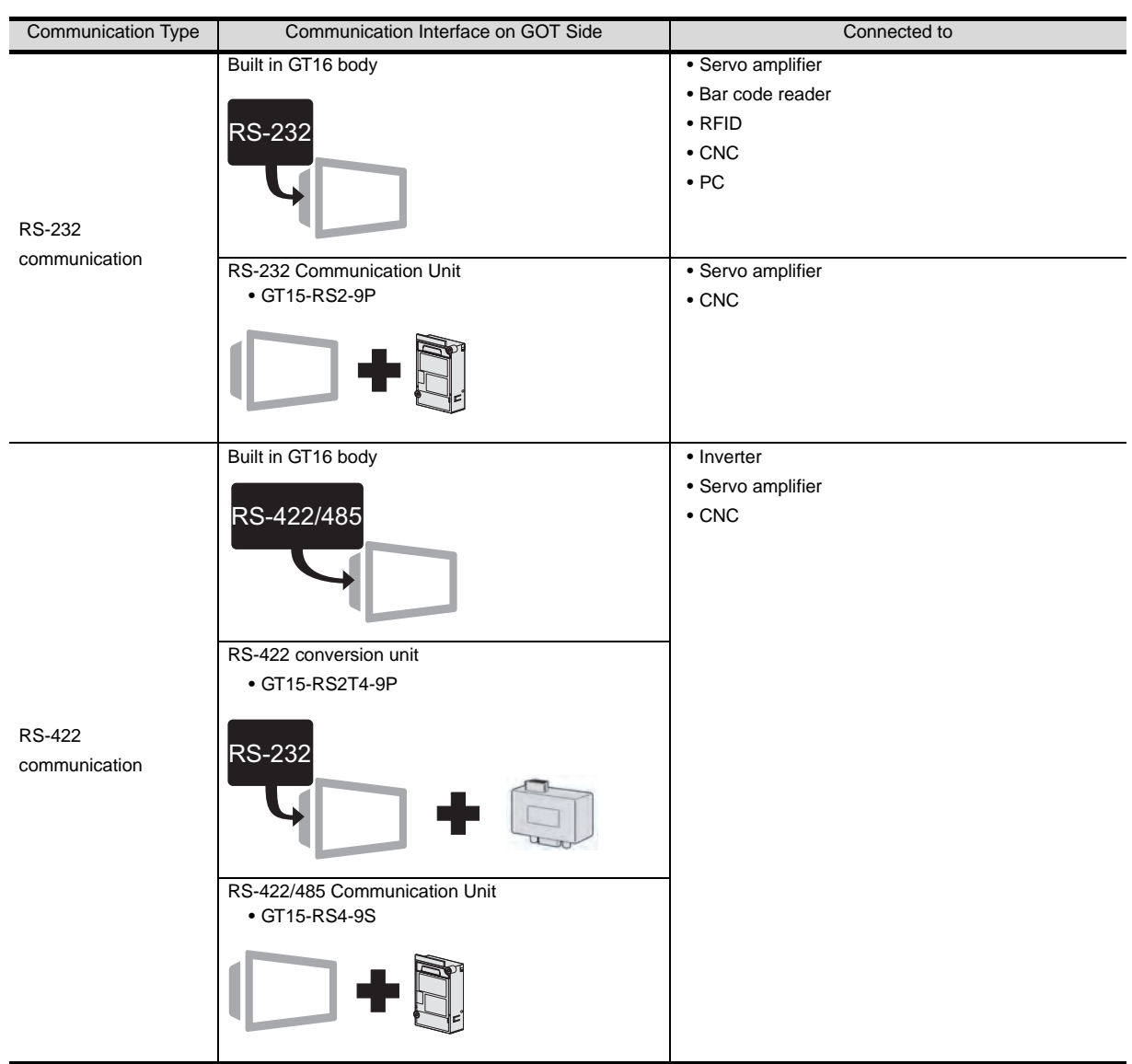

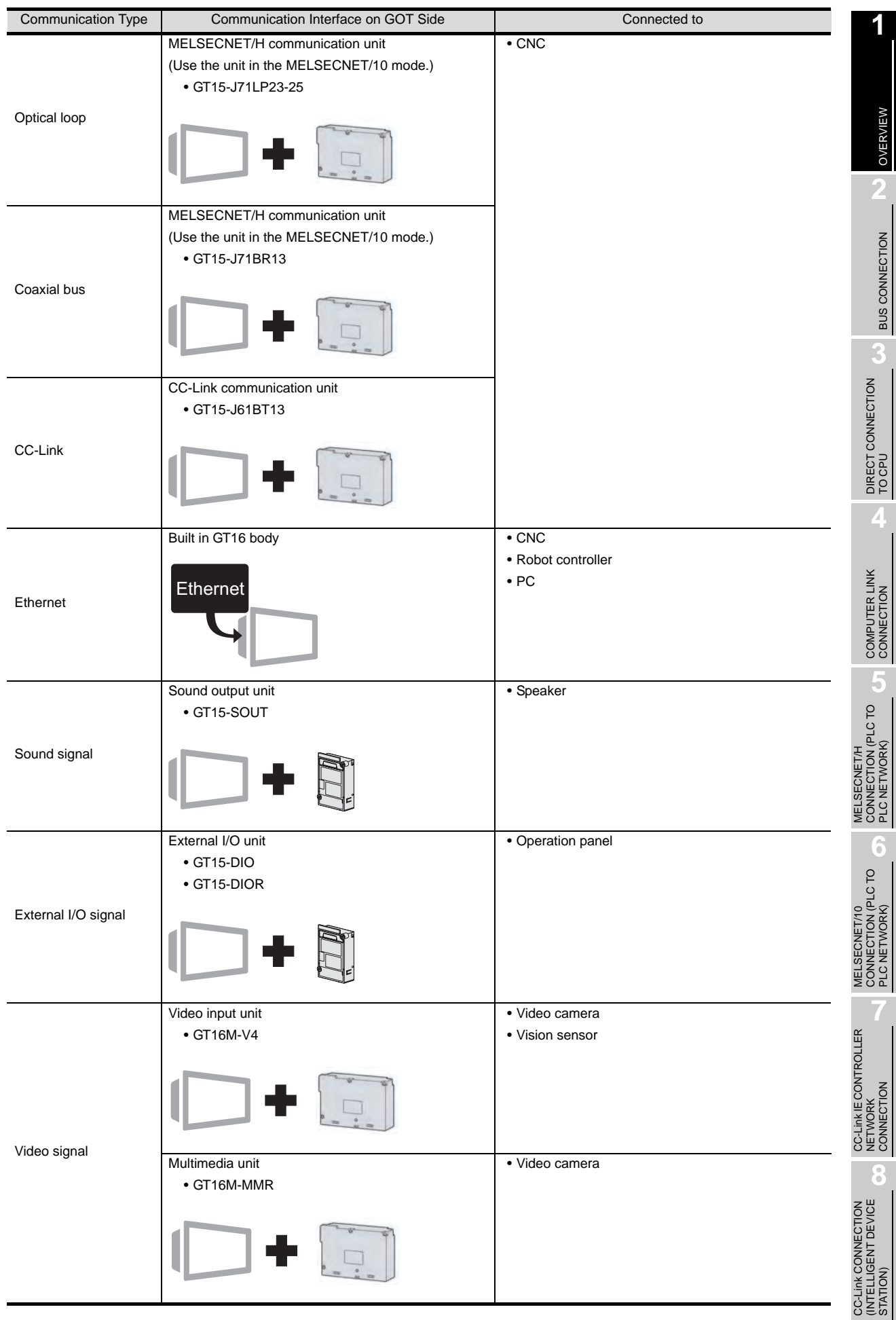

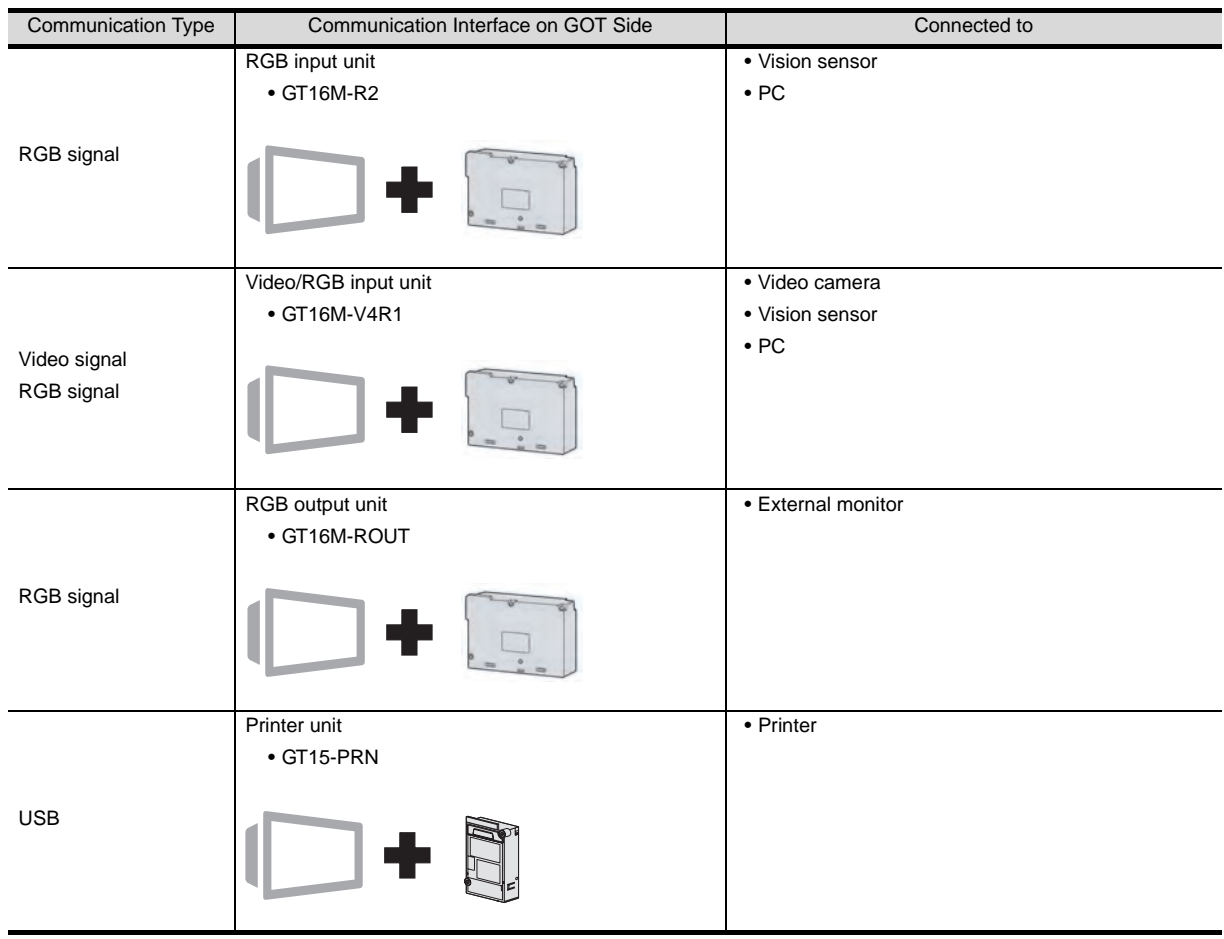

# *2* GT15 system configuration

Bus connection  $(\Box \overline{\mathcal{F}})$  [Chapter 2](#page-86-0)) Communication Type Communication Interface on GOT Side Connected to BUS connection BUS connection unit • GT15-75QBUSL • GT15-75QBUS2L • GT15-QBUS • GT15-QBUS2 • QCPU (Q mode) • Motion controller CPU (Q Series) • CNC C70 • CRnQ-700 BUS connection unit • GT15-75ABUSL • GT15-75ABUS2L • GT15-ABUS • GT15-ABUS2 • QnACPU • ACPU • Motion controller CPU (A Series)

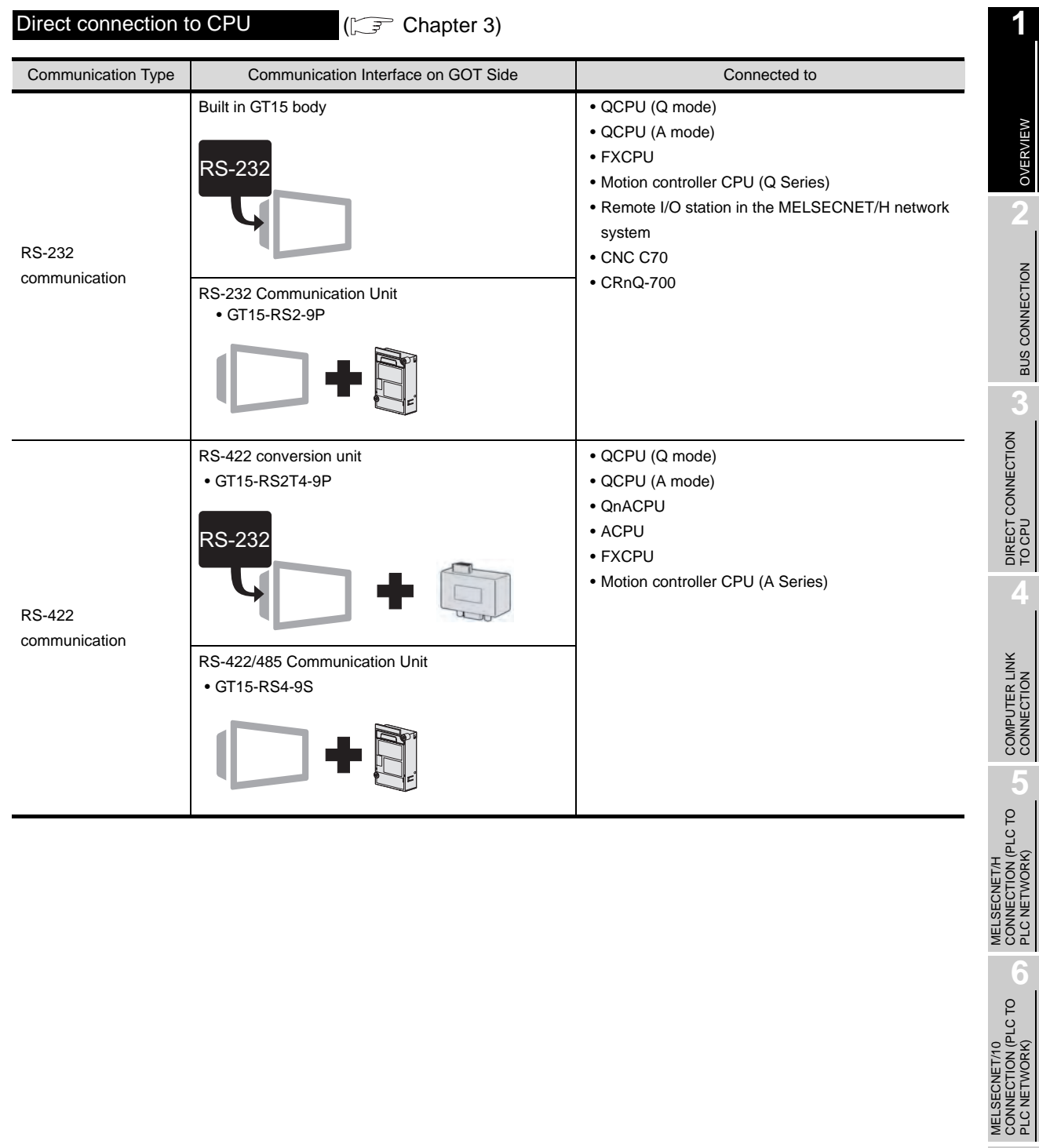

OVERVIEW

BUS CONNECTION

MELSECNET/H

MELSECNET/10 CONNECTION (PLC TO PLC NETWORK)

CC-Link IE CONTROLLER<br>NETWORK<br>CONNECTION CC-Link IE CONTROLLER

NETWORK CONNECTION

**8**

STATION)

CC-Link CONNECTION (INTELLIGENT DEVICE PLC NETWORK)

#### Computer link connection  $(\Box \vec{F})$  [Chapter 4](#page-192-0))

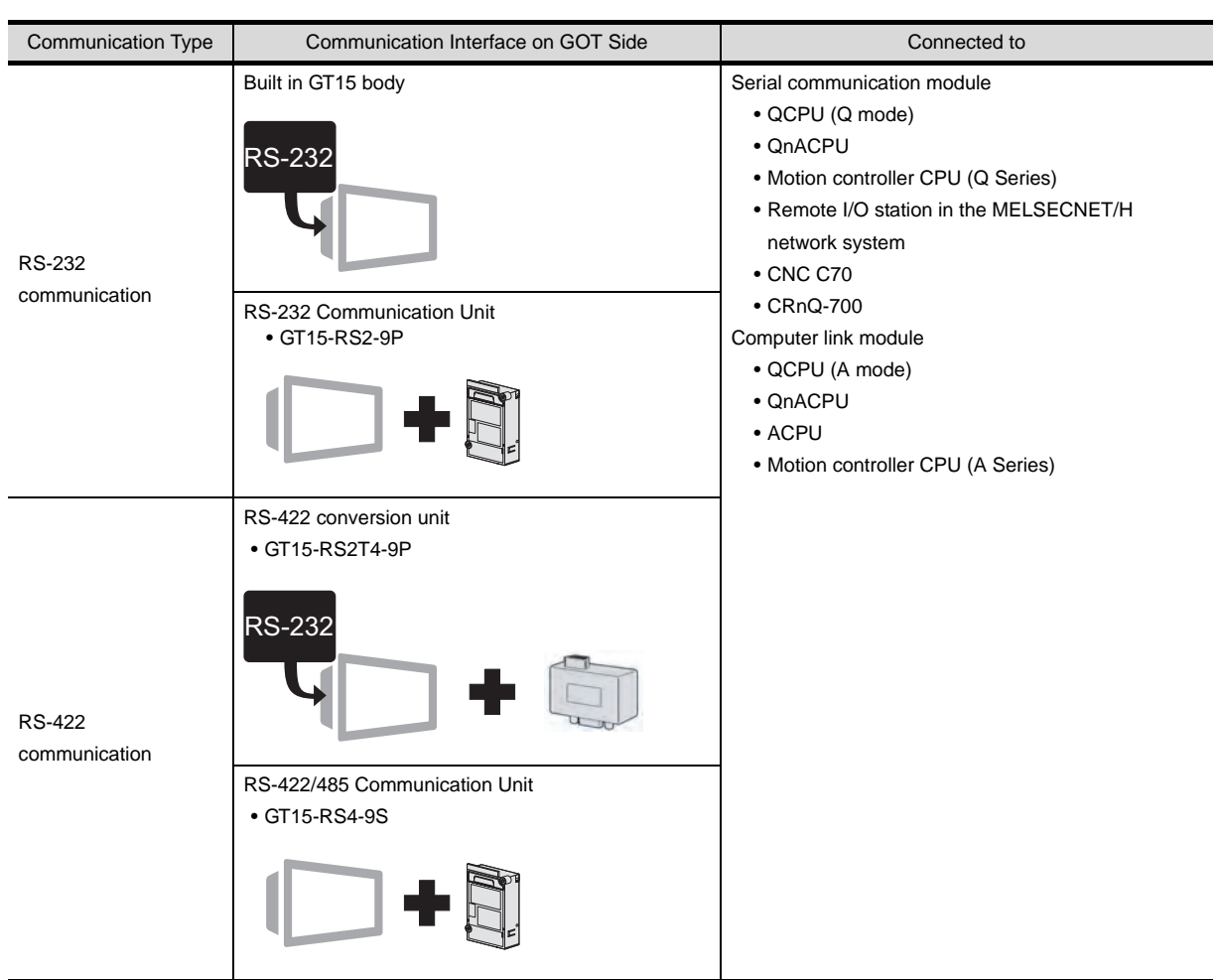

#### MELSECNET/H connection (PLC to PLC network)  $(\mathbb{C}\mathbb{F}^2)$  [Chapter 5\)](#page-250-0)

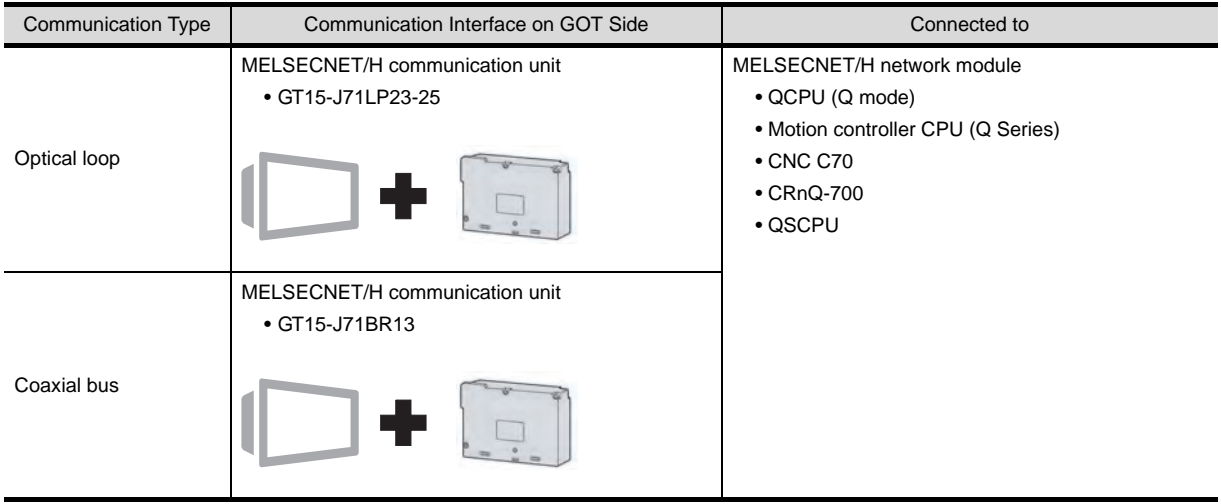

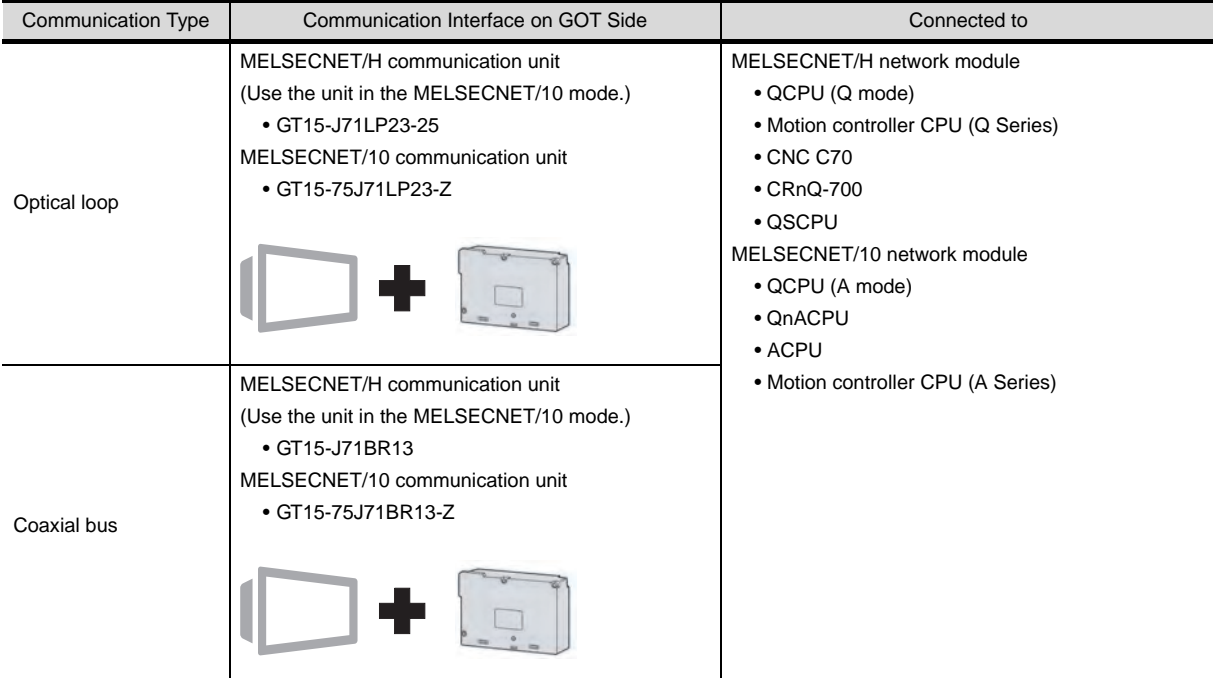

#### CC-Link IE controller network connection  $(\sqrt{F}$  [Chapter 7\)](#page-302-0)

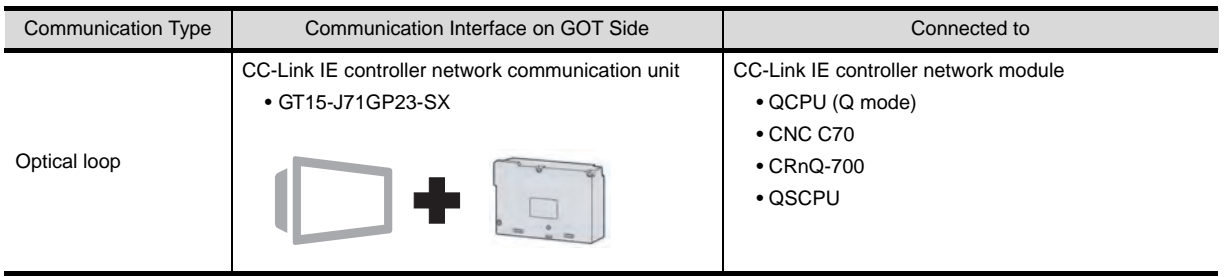

#### CC-Link connection (intelligent device station)  $(\sqrt{2^2 + 1})$  [Chapter 8\)](#page-318-0)

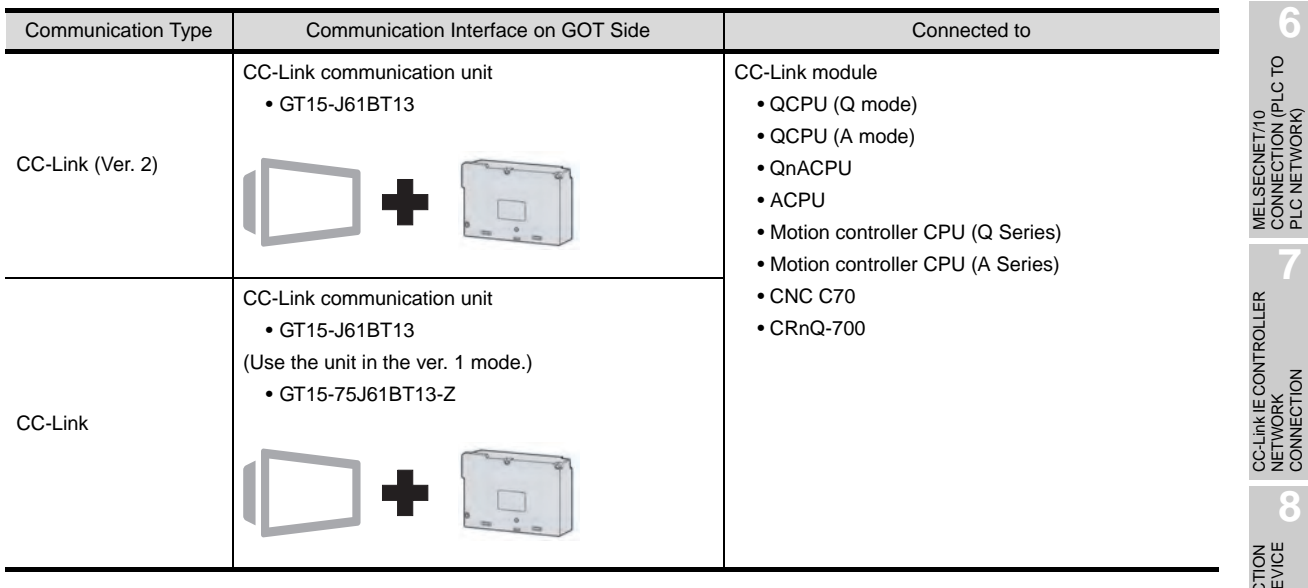

CC-Link IE CONTROLLER<br>NETWORK<br>CONNECTION CC-Link IE CONTROLLER NETWORK CONNECTION **8** CC-Link CONNECTION (INTELLIGENT DEVICE

STATION)

**1**

OVERVIEW

OVERVIEW

**4**

**5**

MELSECNET/10 CONNECTION (PLC TO PLC NETWORK)

# CC-Link connection (via G4)  $( \widehat{\mathbb{CP}}$  [Chapter 9](#page-358-0))

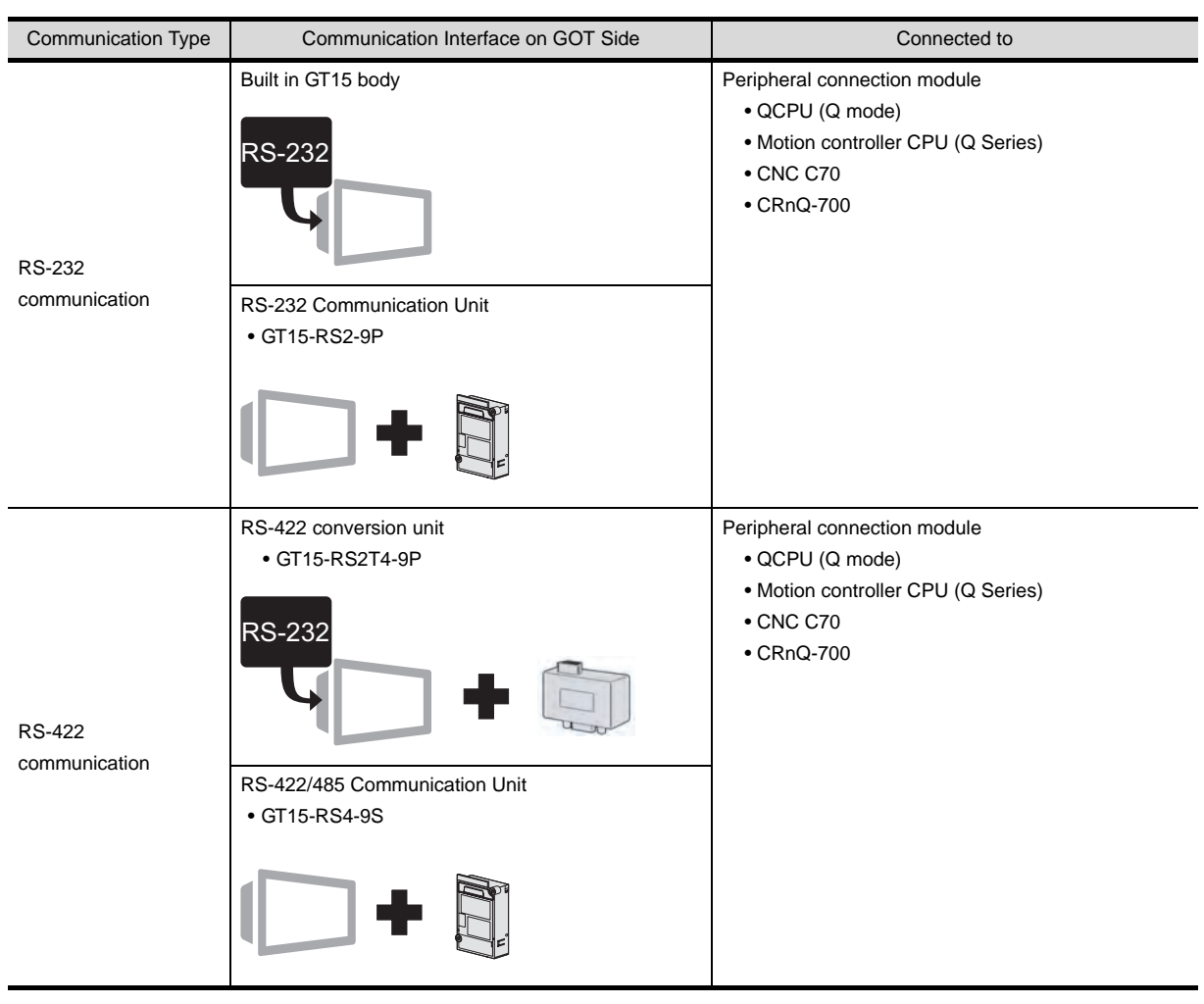

Ethernet connection (CF [Chapter 10\)](#page-388-0)

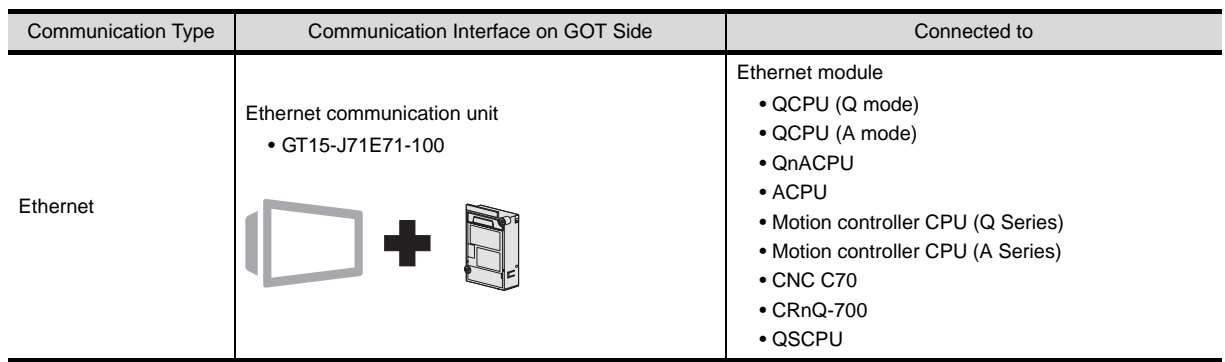
Third party PLC connections  $( \sqrt{\mathbb{F}^2} )$  [Chapter 11](#page-490-0) to [Chapter 27](#page-1148-0))

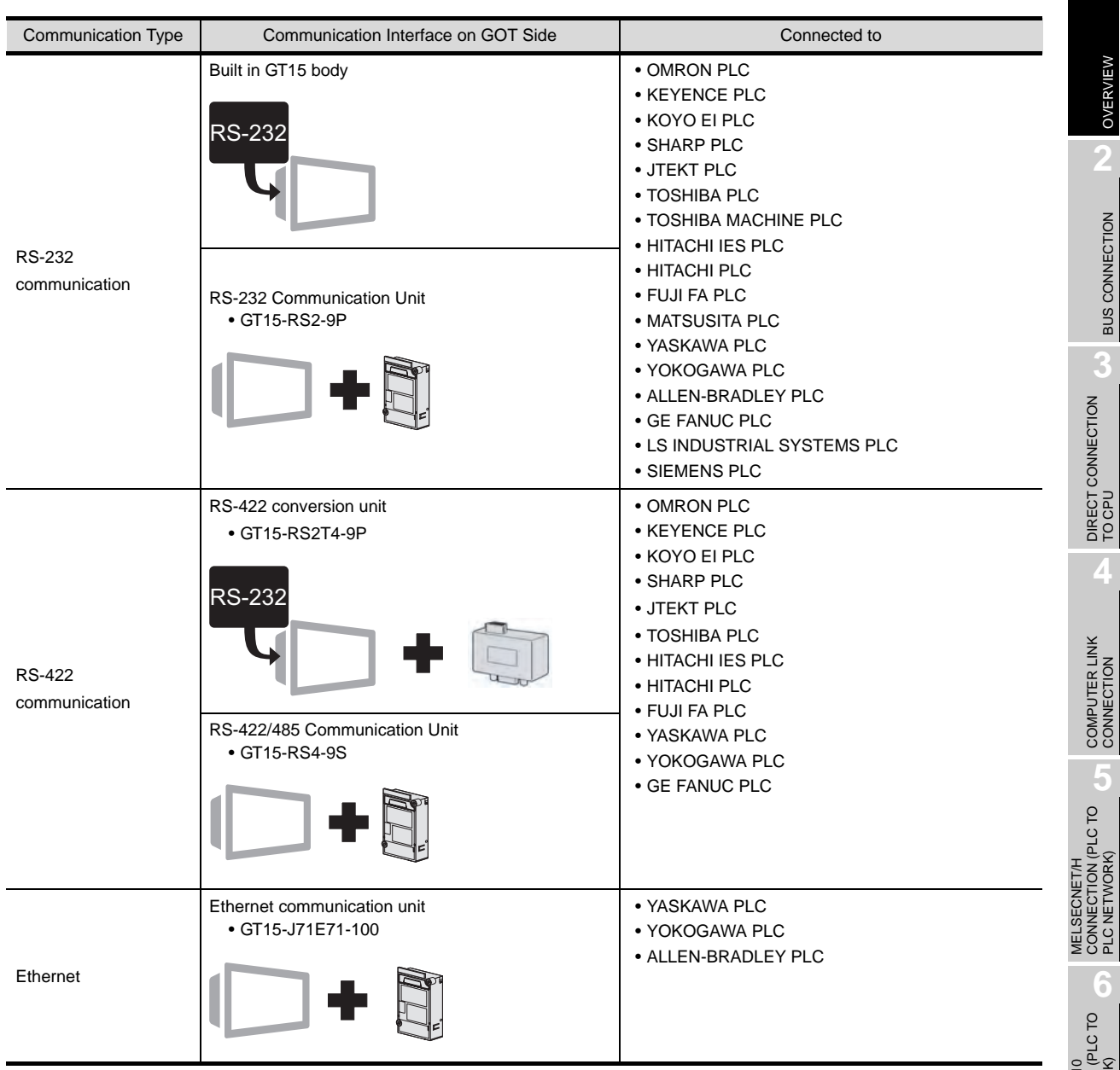

CC-Link IE CONTROLLER<br>NETWORK<br>CONNECTION CC-Link IE CONTROLLER

NETWORK CONNECTION

**8**

STATION)

CC-Link CONNECTION (INTELLIGENT DEVICE

**1**

OVERVIEW

OVERVIEW

**2**

BUS CONNECTION

**BUS CONNECTION** 

DIRECT CONNECTION<br>TO CPU

### Microcomputer connection (CF [Chapter 28\)](#page-1228-0)

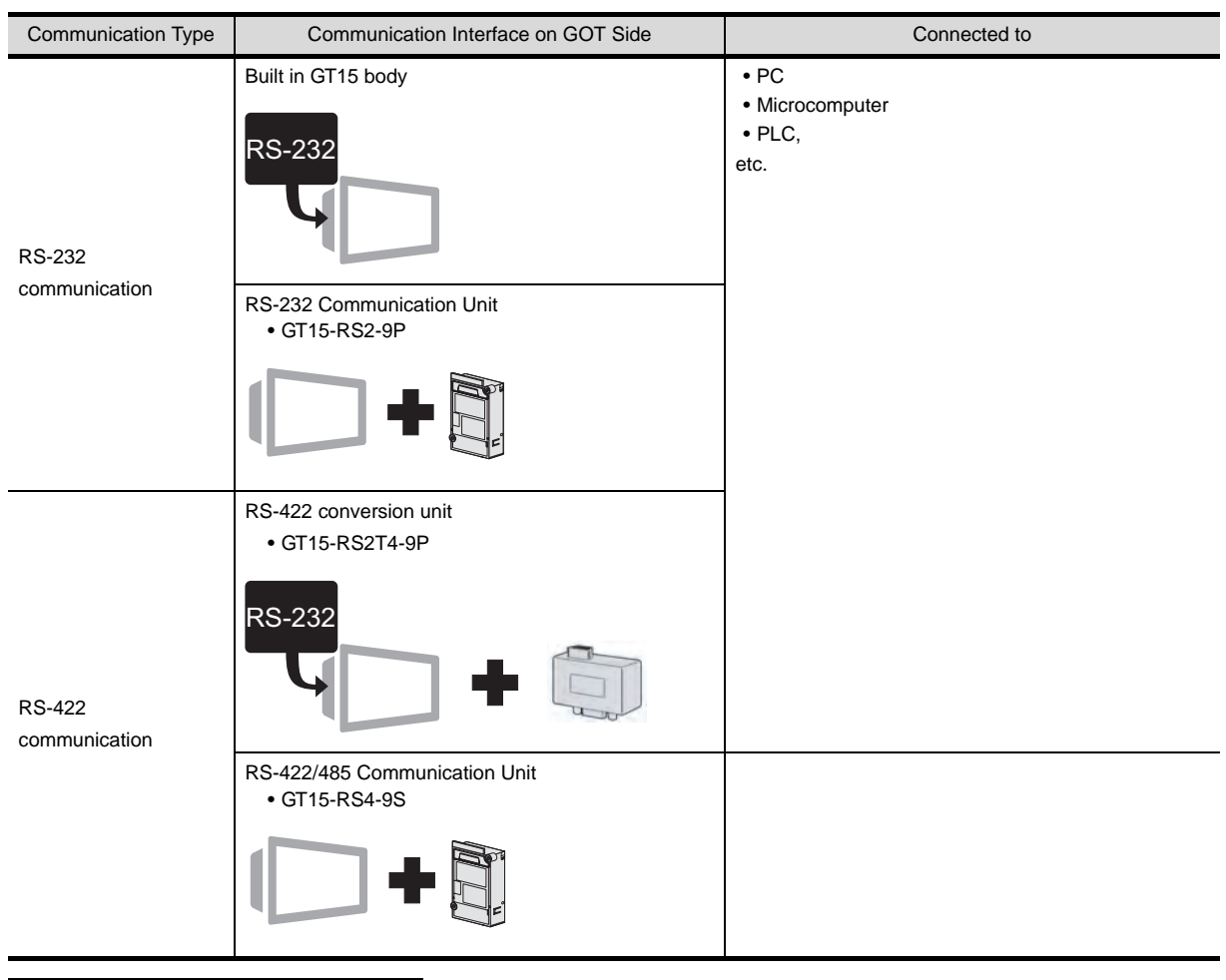

MODBUS<sup>®</sup> /TCP connection (CF [Chapter 29\)](#page-1326-0)

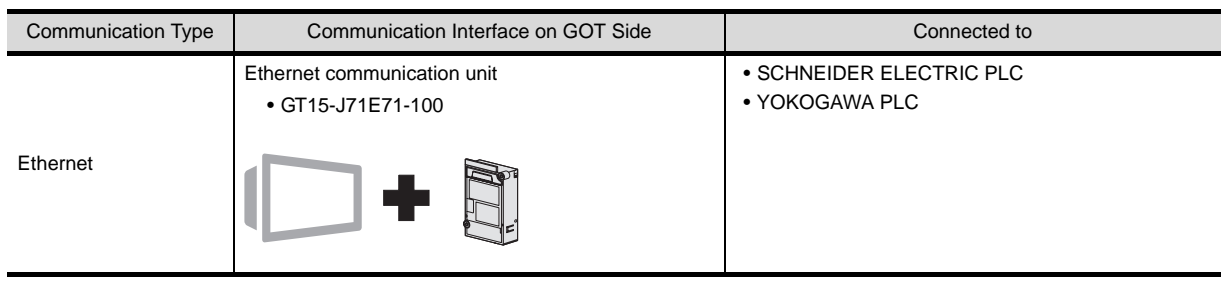

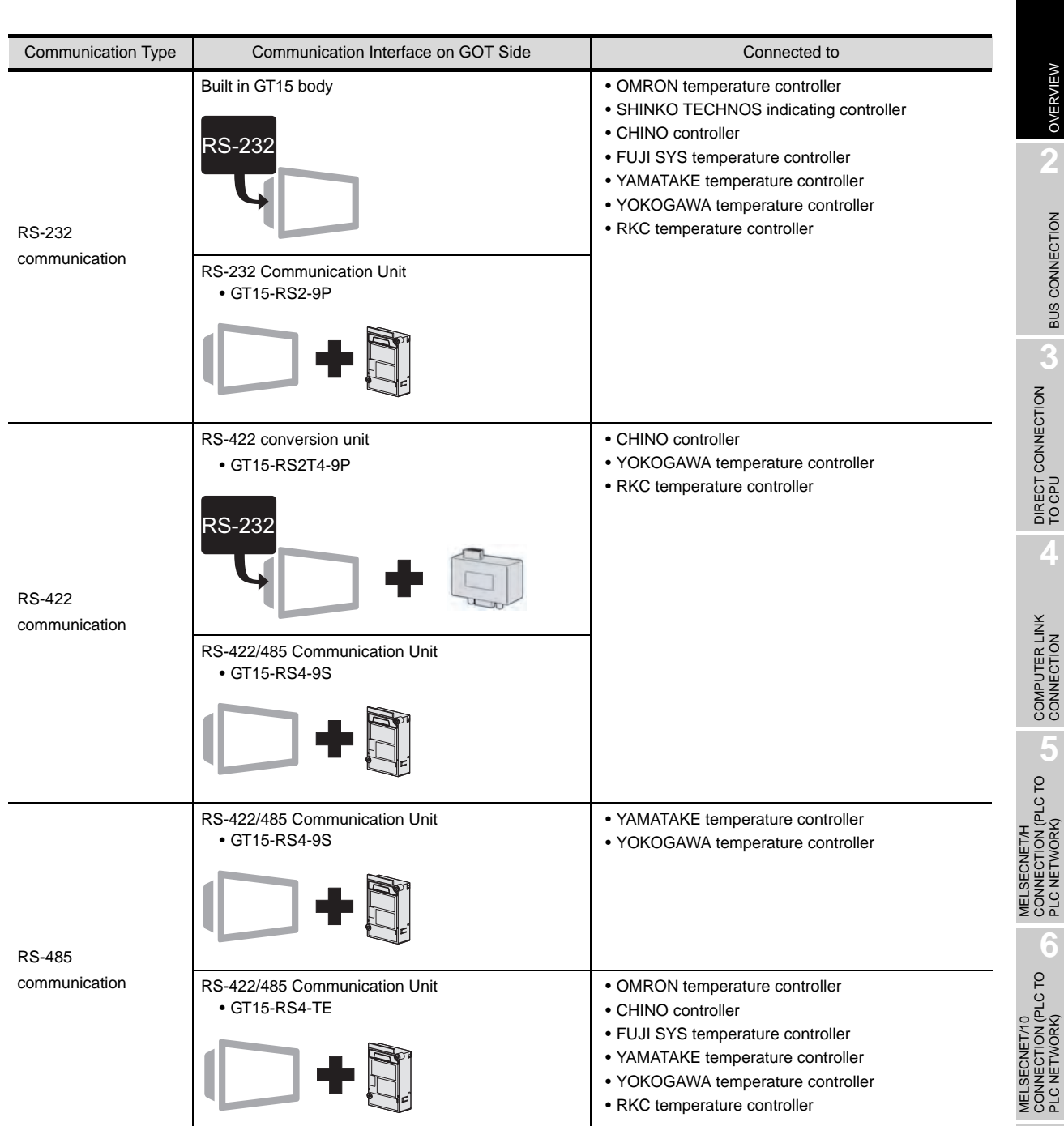

CONNECTION

STATION)

**1**

OVERVIEW

OVERVIEW

**2**

BUS CONNECTION

**BUS CONNECTION** 

DIRECT CONNECTION DIRECT CONNECTION<br>TO CPU

**4**

COMPUTER LINK CONNECTION

MELSECNET/H CONNECTION (PLC TO PLC NETWORK)

MELSECNET/10 CONNECTION (PLC TO PLC NETWORK)

Other connections  $(\Box \overline{\mathcal{F}}$  [Chapter 37](#page-1658-0) to [Chapter 48\)](#page-1944-0)

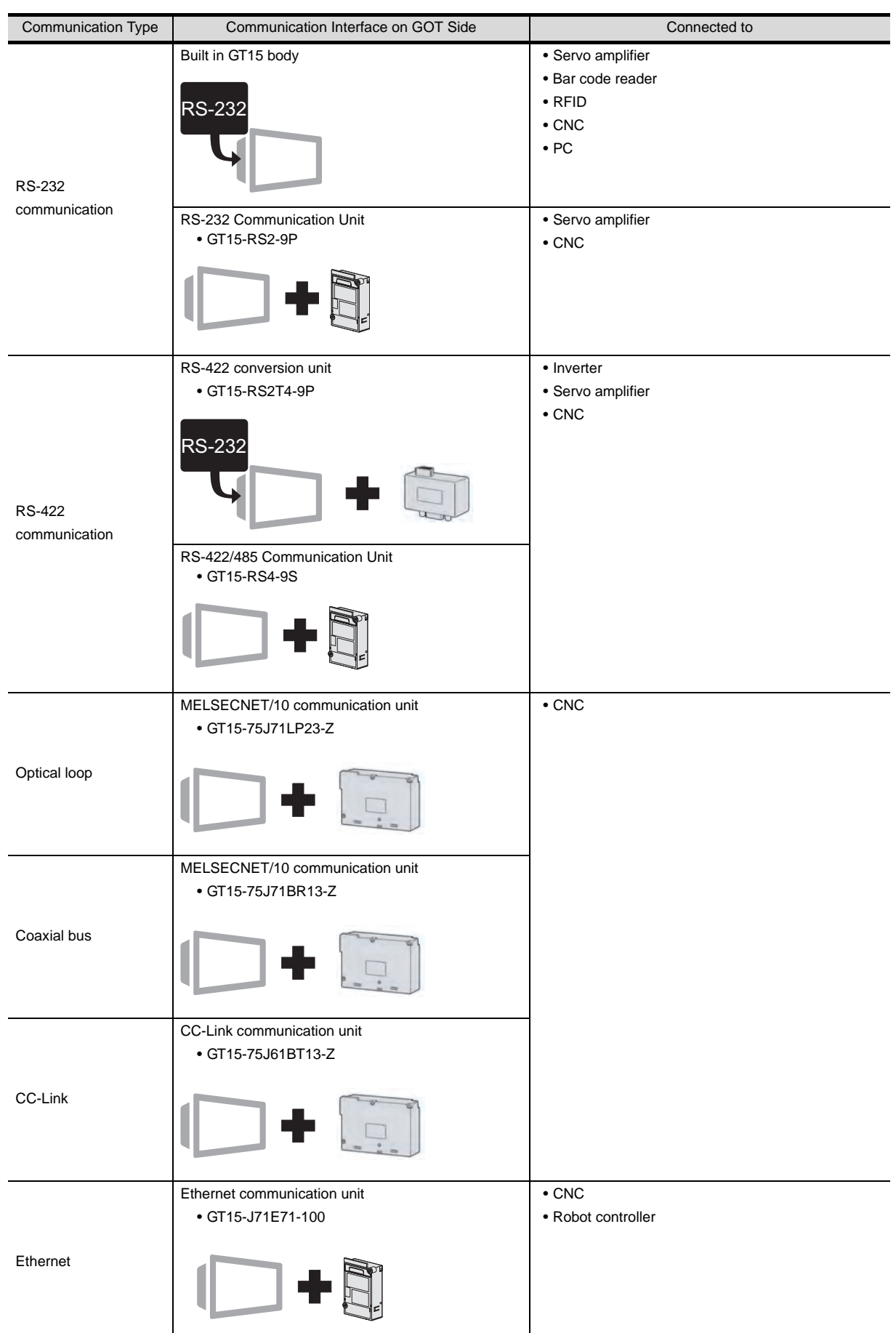

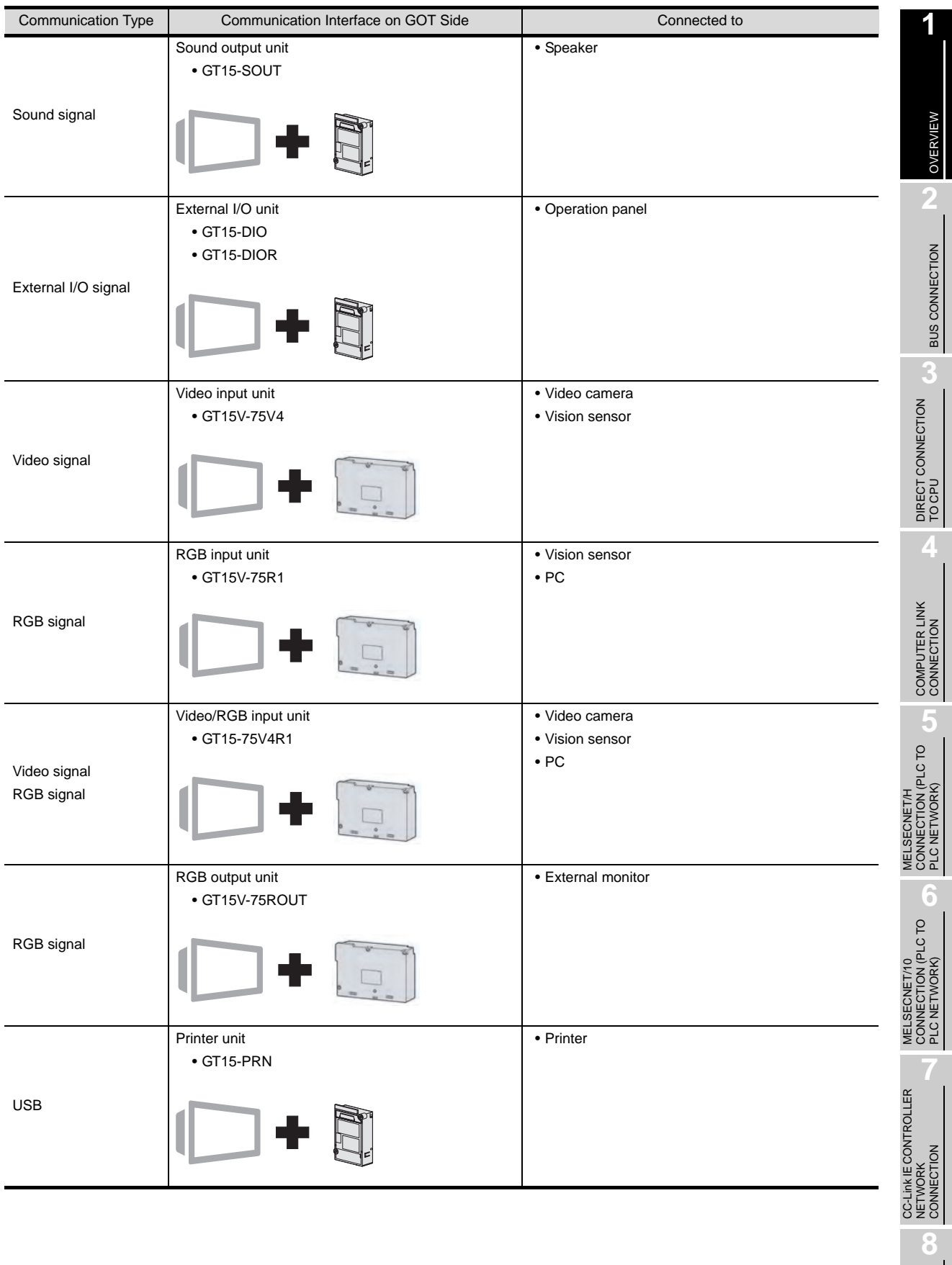

## **3** GT11 system configuration

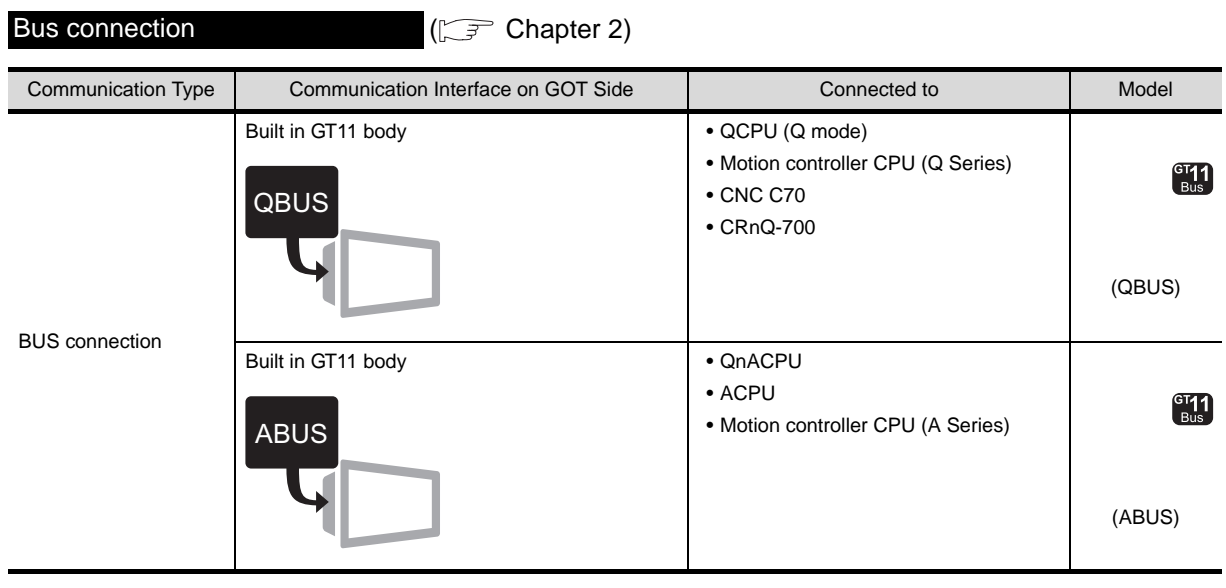

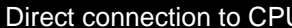

 $\bigcup$  ( $\widehat{z}$  [Chapter 3](#page-132-0))

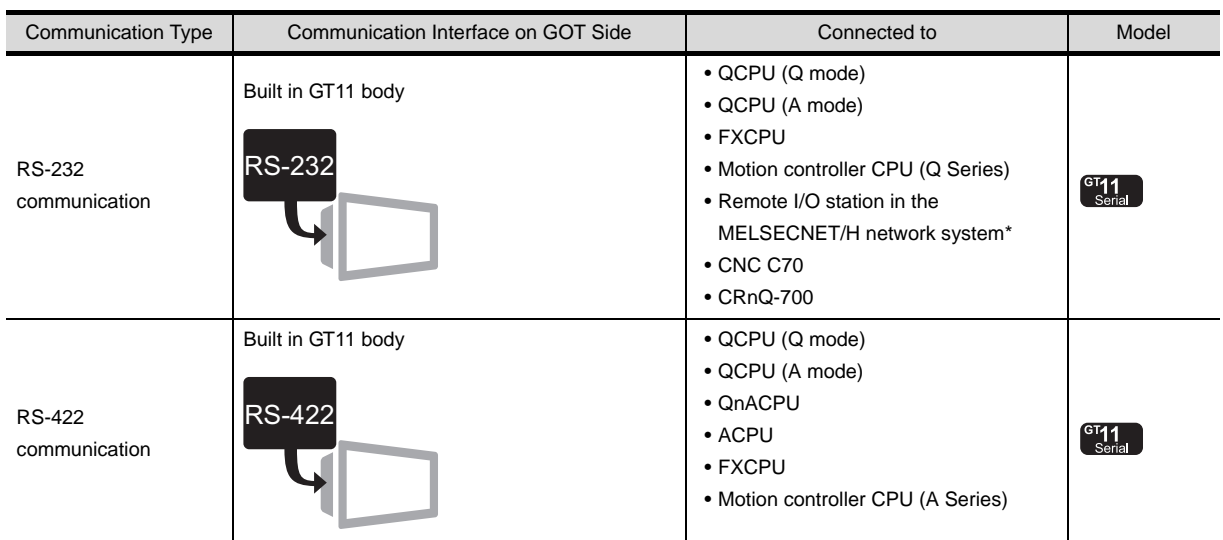

\* GT11can not access the master station on MELSECNET/H network system. GT11 can access only the connected host station (remote I/O station).

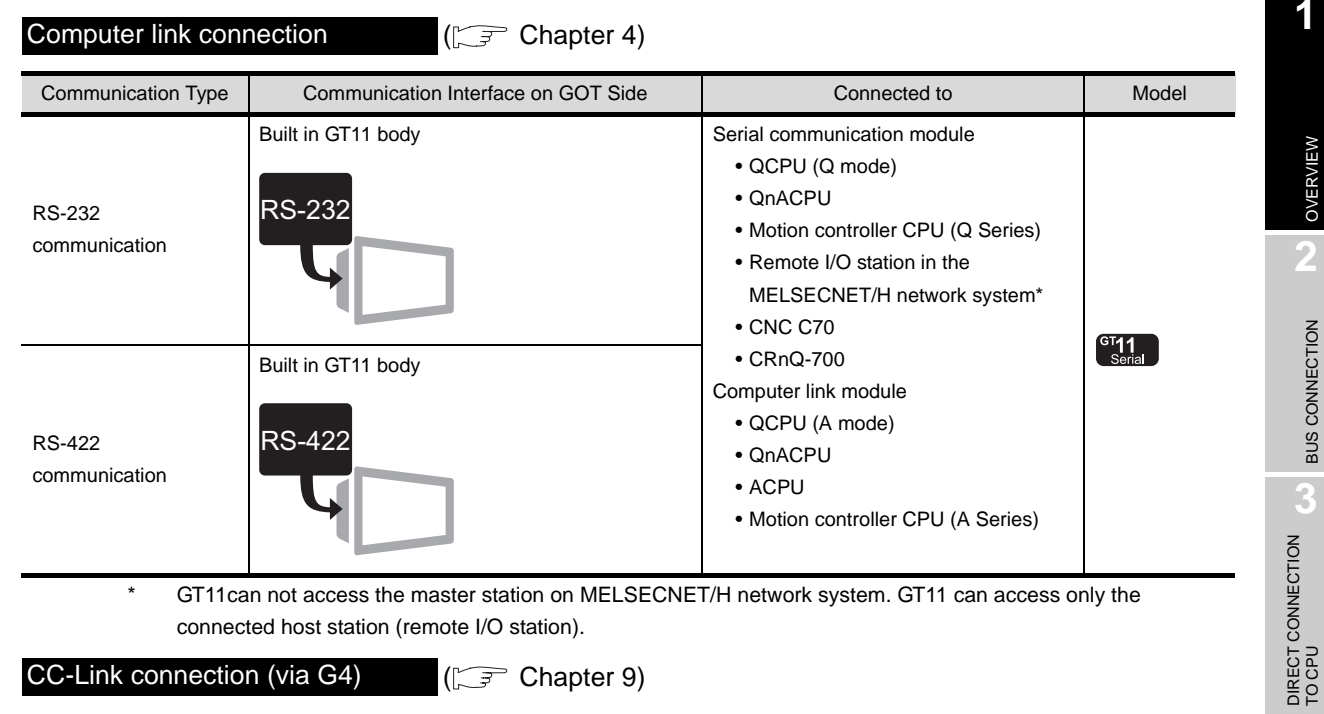

GT11can not access the master station on MELSECNET/H network system. GT11 can access only the connected host station (remote I/O station).

CC-Link connection (via G4)  $(\Box \vec{F})$  [Chapter 9](#page-358-0))

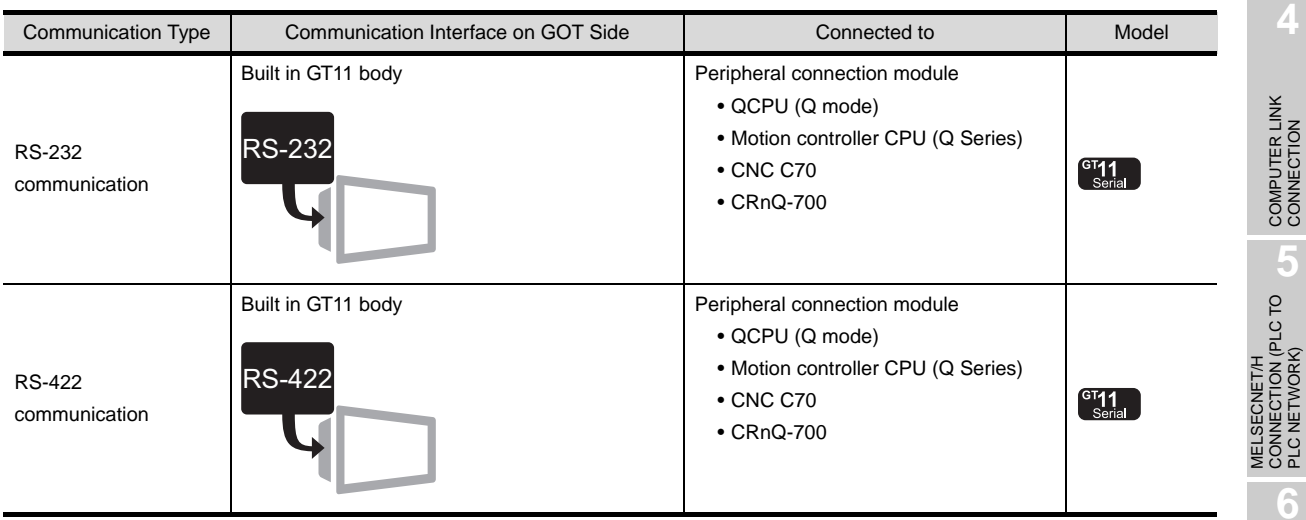

MELSECNET/10<br>CONNECTION (PLC TO<br>PLC NETWORK) MELSECNET/10 CONNECTION (PLC TO PLC NETWORK)

MELSECNET/H CONNECTION (PLC TO PLC NETWORK)

**1**

OVERVIEW

OVERVIEW

**2**

BUS CONNECTION

**BUS CONNECTION** 

**4**

COMPUTER LINK CONNECTION

**8**

STATION)

## Third party PLC connections  $(\Box \overline{\mathcal{F}})$  [Chapter 11](#page-490-0) to [Chapter 27](#page-1148-0))

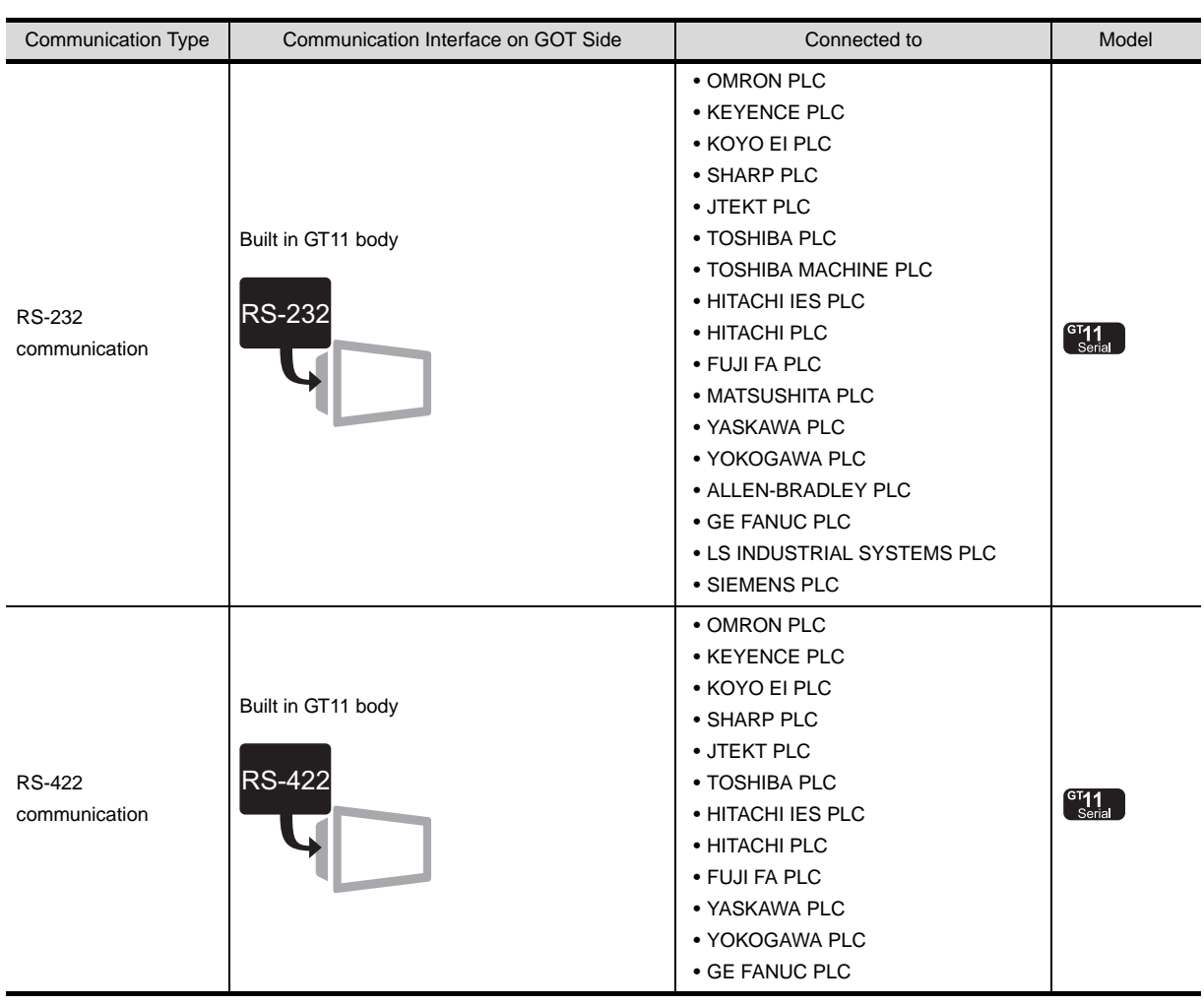

Microcomputer connection (CF [Chapter 28\)](#page-1228-0)

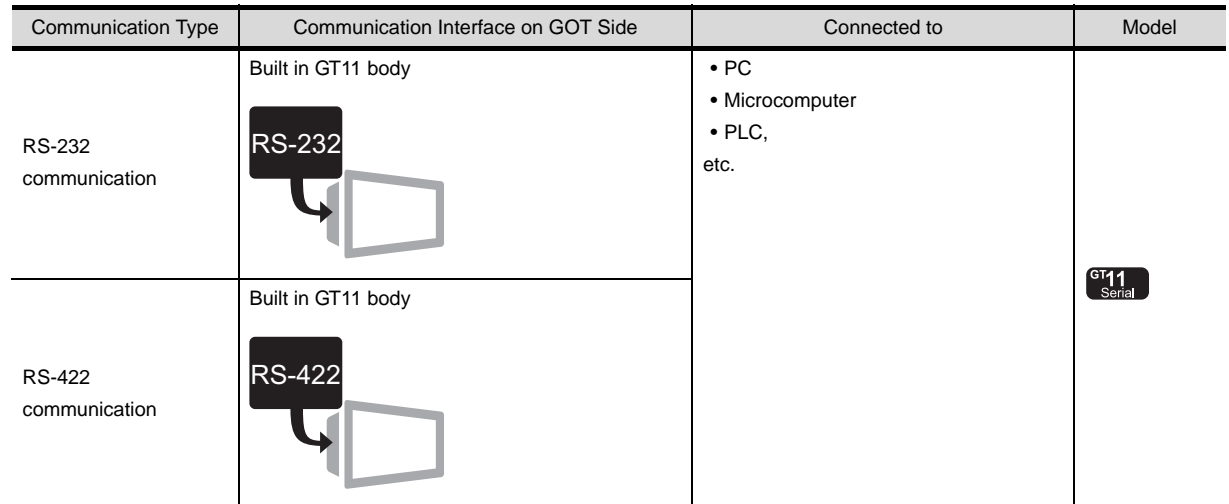

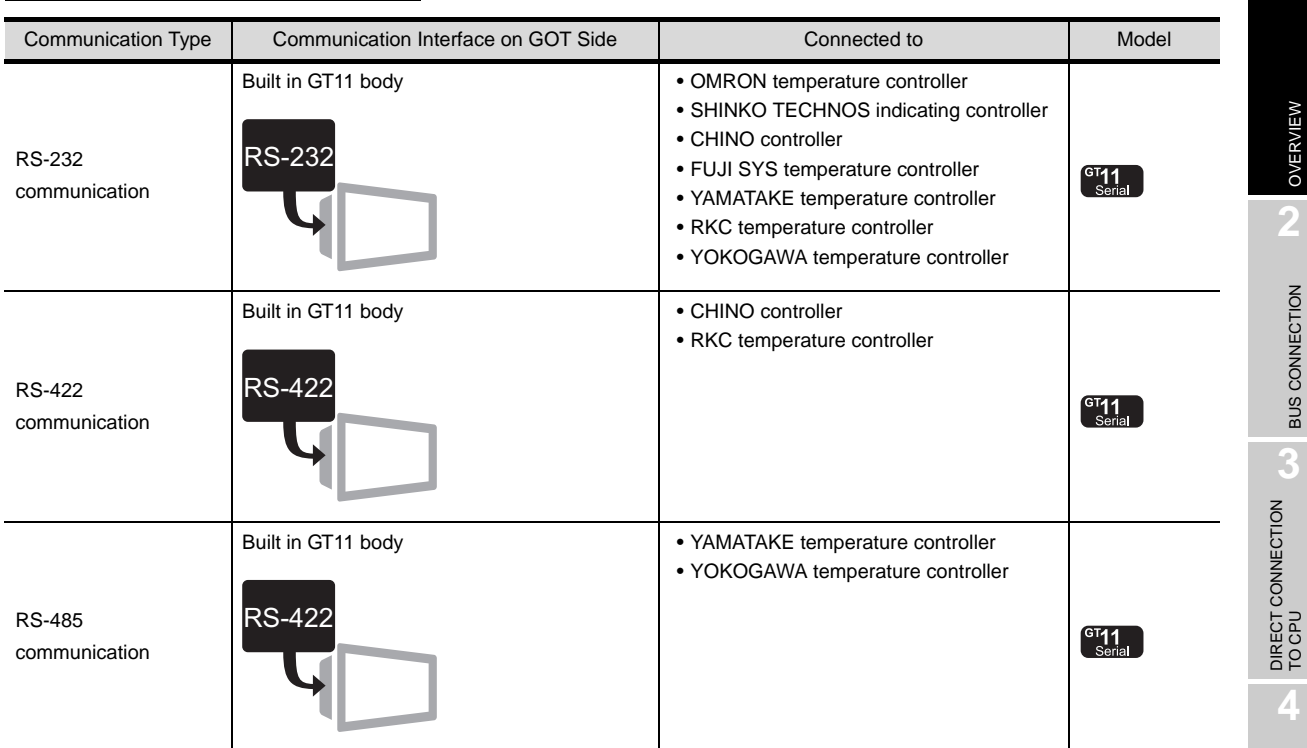

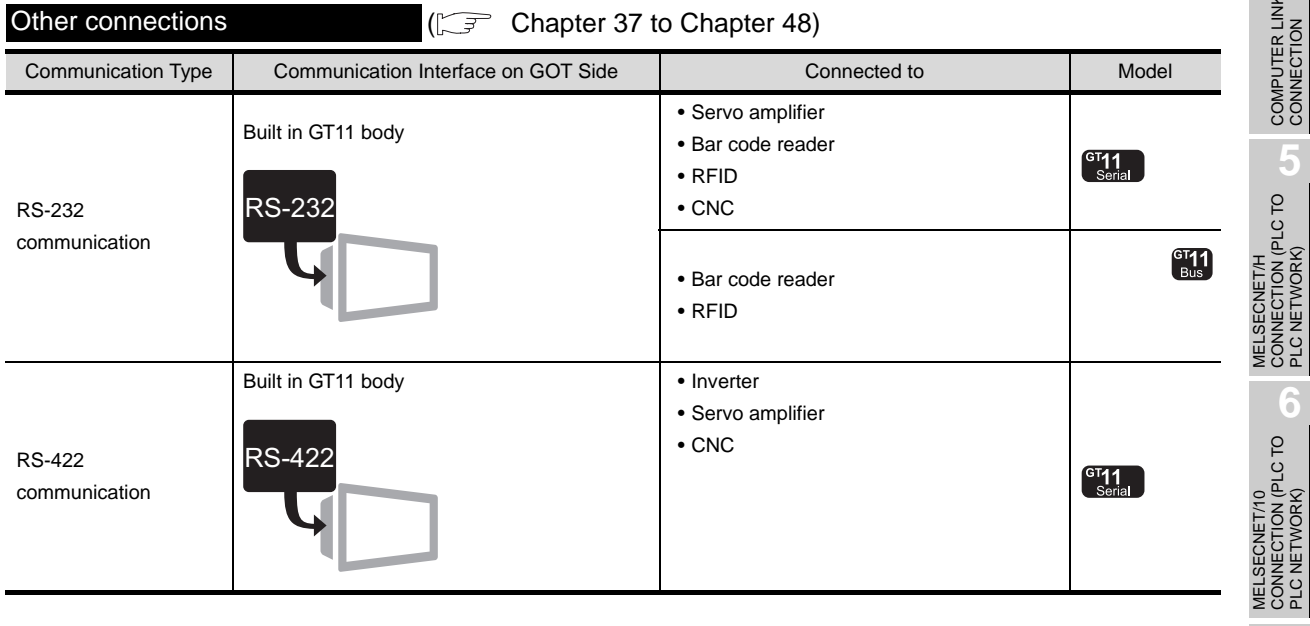

CC-Link IE CONTROLLER<br>NETWORK<br>CONNECTION CC-Link IE CONTROLLER

NETWORK CONNECTION

**1**

OVERVIEW

OVERVIEW

**2**

BUS CONNECTION

**BUS CONNECTION** 

COMPUTER LINK CONNECTION

MELSECNET/H CONNECTION (PLC TO PLC NETWORK)

MELSECNET/10 CONNECTION (PLC TO PLC NETWORK)

# **4** GT10 system configuration

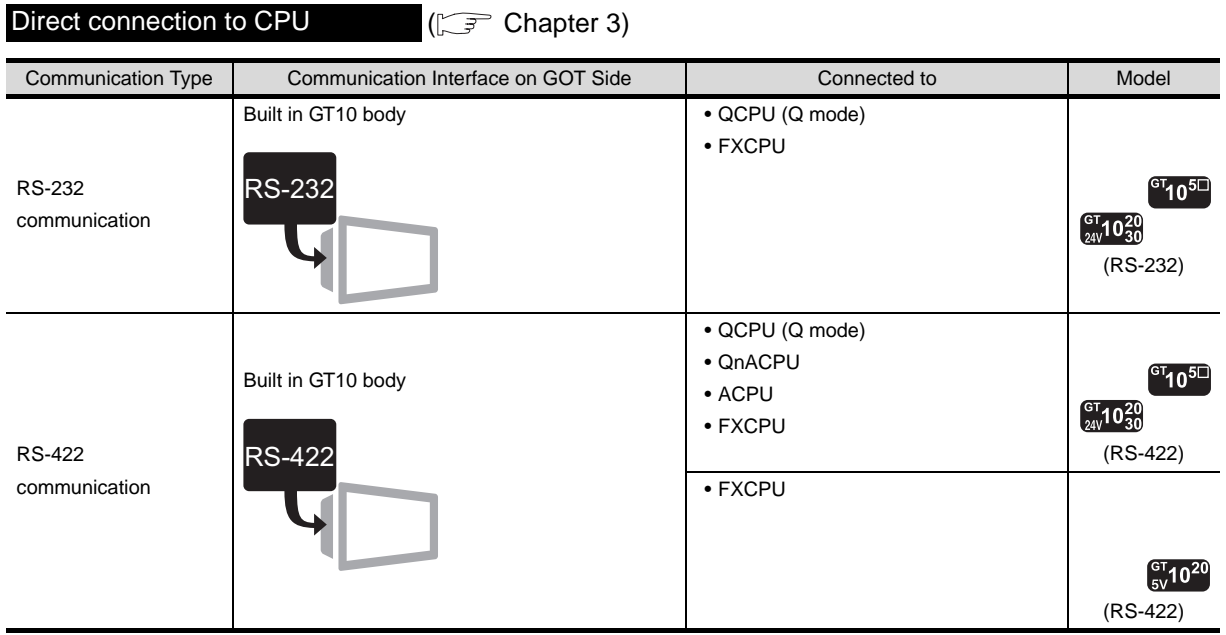

Computer link connection  $(\Box \Box)$  [Chapter 4](#page-192-0))

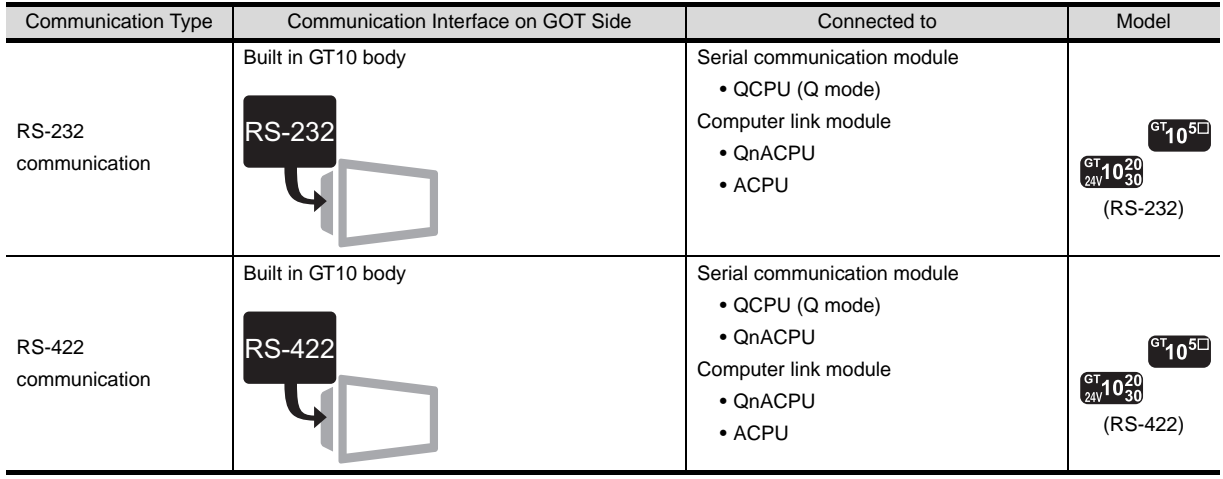

CC-Link connection (via G4)  $( \widehat{\mathbb{CP}}$  [Chapter 9](#page-358-0))

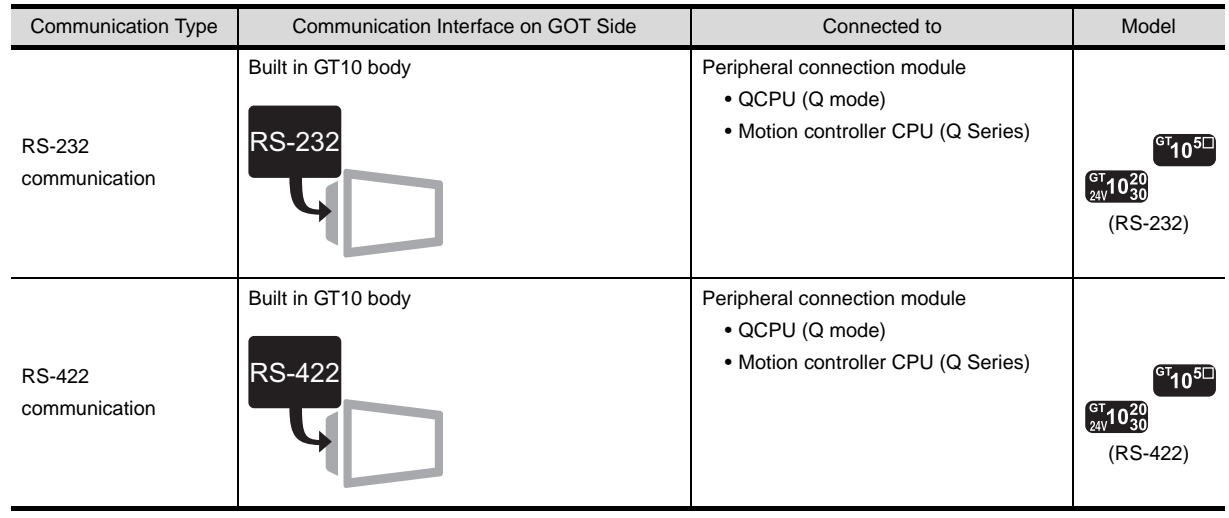

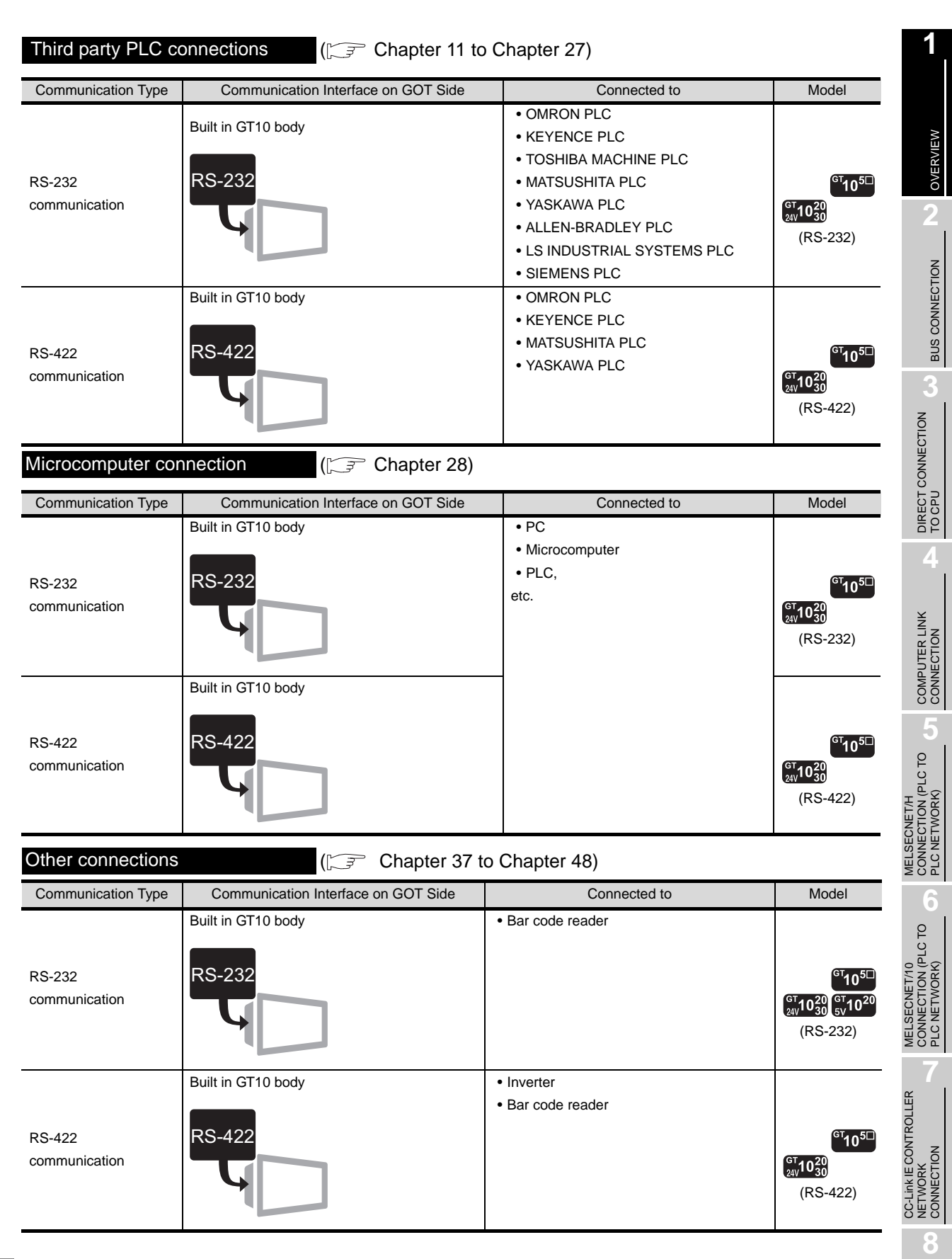

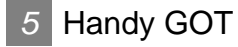

Connect the handy GOT and the controllers (PLC CPU, temperature controller, inverter, etc.), referring to the following manual.

F Handy GOT User's Manual

CC-Link CONNECTION (INTELLIGENT DEVICE

STATION)

# MEMO

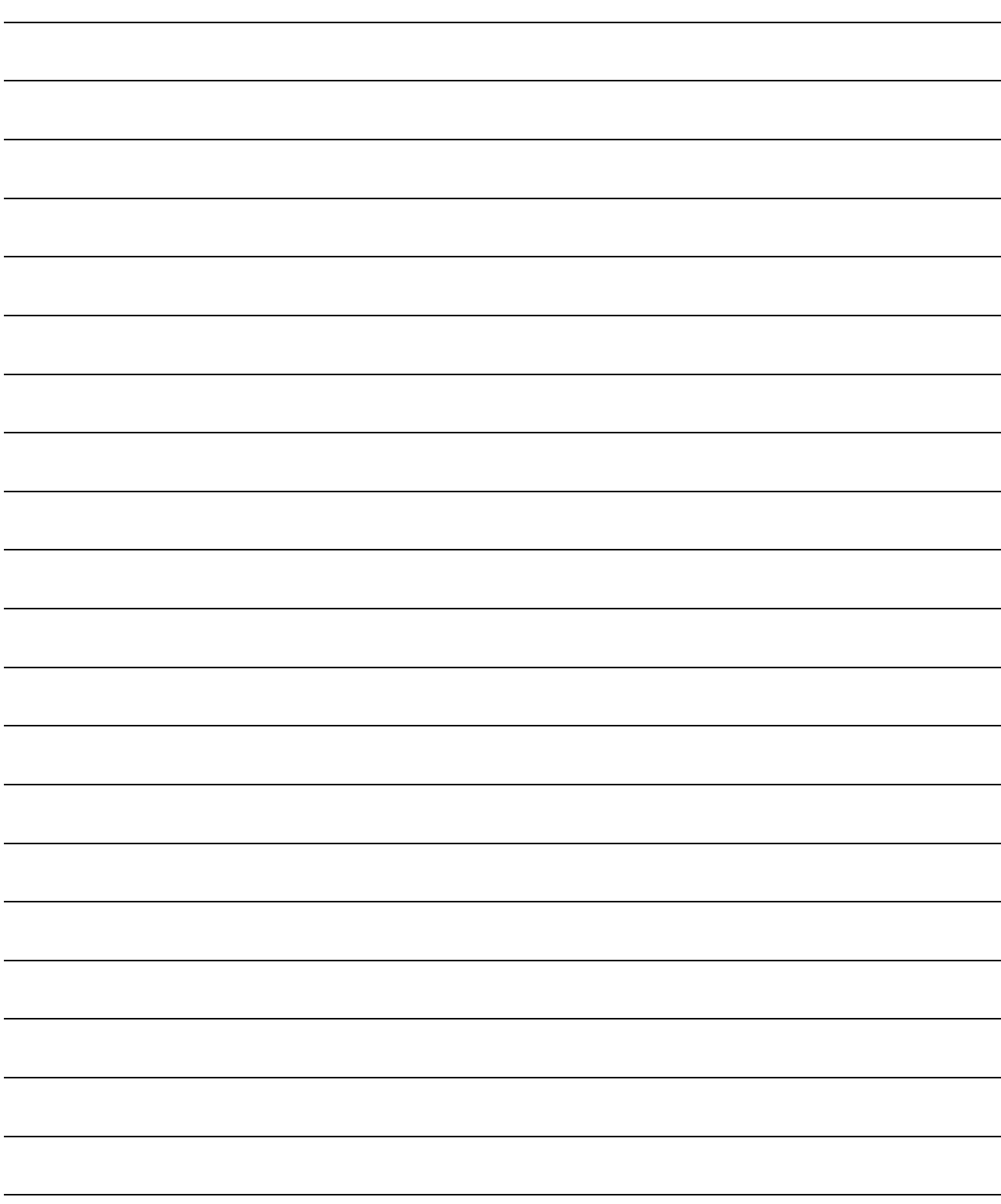

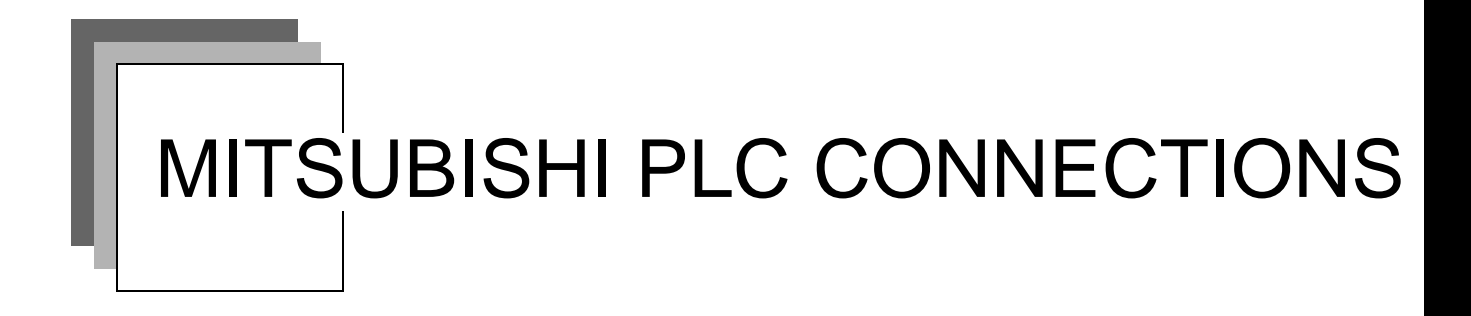

# **[Chapter 2 BUS CONNECTION](#page-86-0)**

# **[Chapter 3 DIRECT CONNECTION TO CPU](#page-132-0)**

# **[Chapter 4 COMPUTER LINK CONNECTION](#page-192-0)**

# **[Chapter 5 MELSECNET/H CONNECTION](#page-250-0)  [\(PLC TO PLC NETWORK\)](#page-250-0)**

# **[Chapter 6 MELSECNET/10 CONNECTION](#page-270-0)  [\(PLC TO PLC NETWORK\)](#page-270-0)**

# **[Chapter 7 CC-Link IE CONTROLLER](#page-302-0)  [NETWORK CONNECTION](#page-302-0)**

(Continued to next page)

# **[Chapter 8 CC-Link CONNECTION](#page-318-0)  [\(INTELLIGENT DEVICE STATION\)](#page-318-0)**

# **[Chapter 9 CC-Link CONNECTION \(Via G4\)](#page-358-0)**

# **[Chapter 10 ETHERNET CONNECTION](#page-388-0)**

**2**

# <span id="page-86-1"></span><span id="page-86-0"></span>**[B](#page-86-1)US CONNECTION**

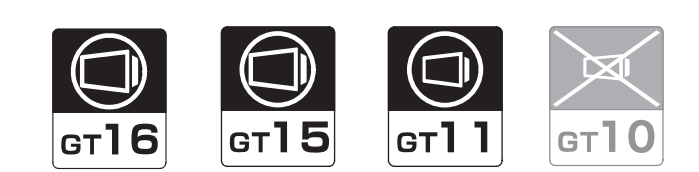

#### [2.1 System Configuration](#page-87-0) . . . . . . . . . . page [2-2](#page-87-0)

This section describes the equipment and cables needed for bus connection.

Select a system suitable for your application.

### [2.2 Preparatory Procedures for Monitoring](#page-112-0) . . . . . . . . . . . . . . . . . . . . . . . . . . . . . . page [2-27](#page-112-0)

This section describes the procedures to be followed before monitoring in bus connection.

The procedures are written on the step-by-step basis so that even a novice GOT user can follow them to start communications.

[2.3 Precautions](#page-121-0) . . . . . . . . . . . . . . . . . page [2-36](#page-121-0)

This section provides the precautions on bus connection. Be sure to read this when establishing a bus connection.

#### [2.4 Communication Check Sheet](#page-128-0) . . . page [2-43](#page-128-0)

The items to be checked before actual communication by bus connection can be written down to the check sheet.

#### [2.5 List of Functions Added by Version Upgrade](#page-130-0) . . . . . . . . . . . . . . . . . . . . . . . . . . page [2-45](#page-130-0)

This section describes the functions added by version upgrade of GT Designer2 or OS.

# <span id="page-87-0"></span>2.1 System Configuration

Select a system configuration suitable for your application.

$$
\overline{\mathsf{Point} \, \mathcal{E}}
$$

(1) Conventions used in this section

Numbers (e.g.  $\boxed{1}$ ) of  $\boxed{7}$  System configuration and connection conditions correspond to the numbers (e.g.  $\boxed{1}$ ) of  $\boxed{2}$  System equipment. Use these numbers as references when confirming models and applications.

(2) About connection cables Select a proper connection cable whose length satisfies the distance conditions according to the connection conditions.

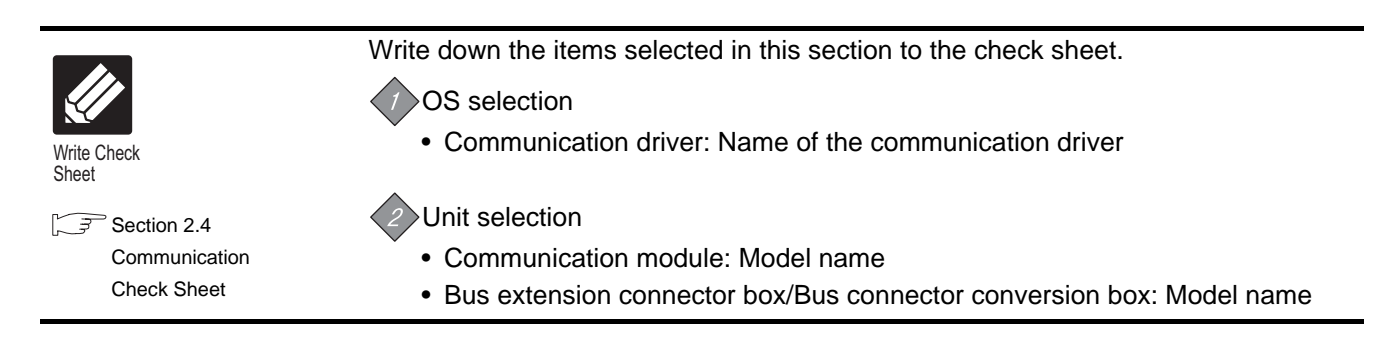

<span id="page-88-0"></span>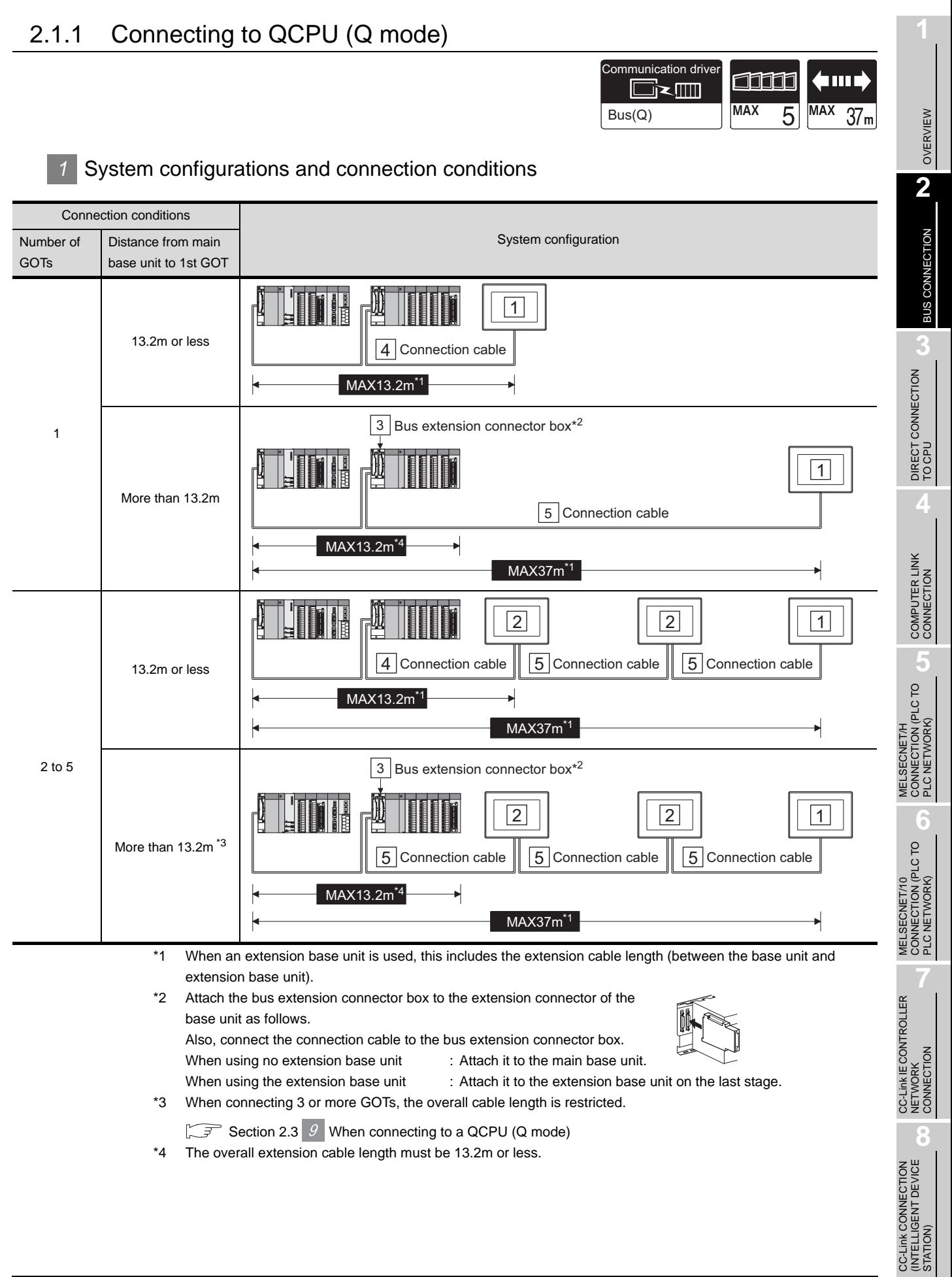

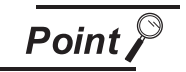

Bus extension connector box

When installing the 1st GOT 13.2m or more away from the main base unit, the bus extension connector box is required.

## *2* System equipment

(1) GOT

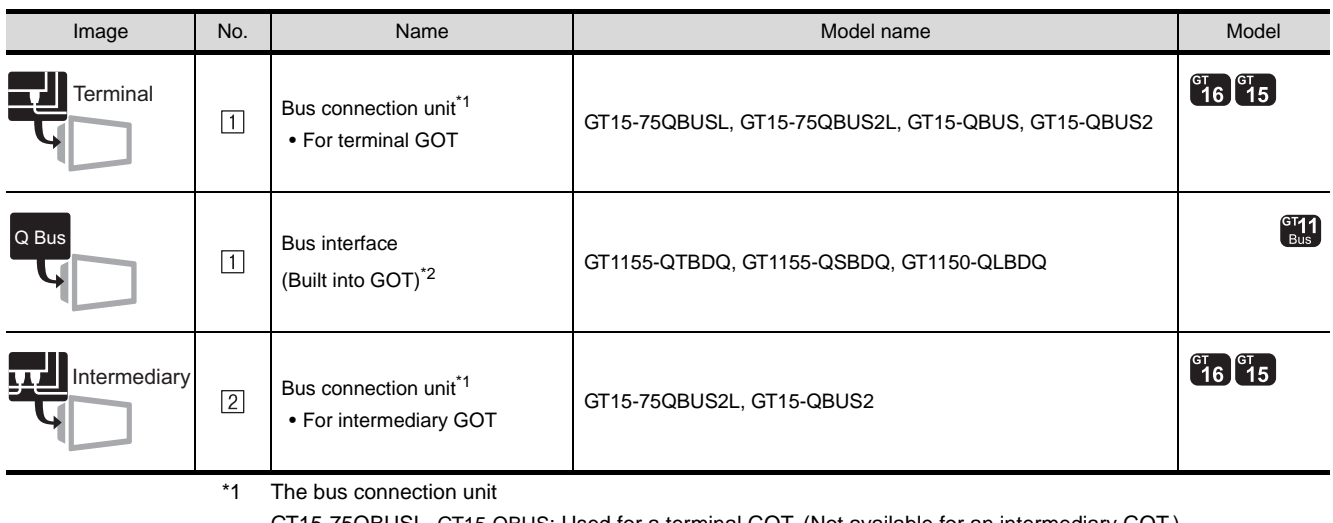

GT15-75QBUSL, GT15-QBUS: Used for a terminal GOT. (Not available for an intermediary GOT.) GT15-75QBUS2L, GT15-QBUS2: Used for an intermediary GOT. (Can be used for a terminal GOT.) \*2 About the connection of multiple GOTs

When connecting to multiple GOTs with GT 16, GT15 and GT11 mixed, use GT11 as a terminal.

#### (2) PLC

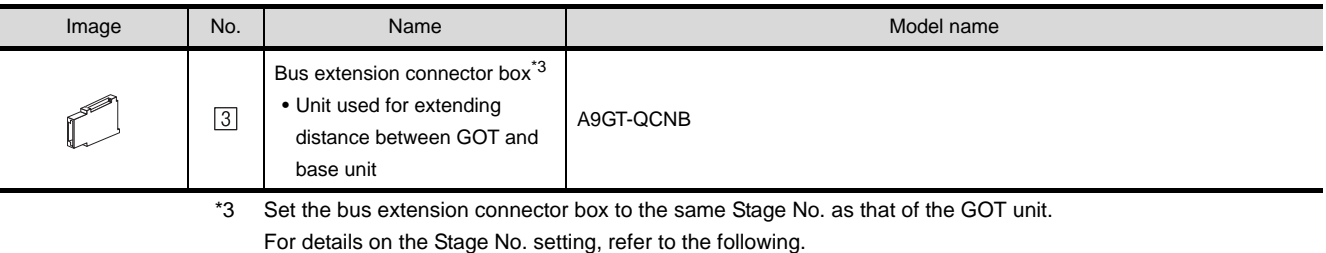

[Section 2.2.3 Setting communication interface \(Communication settings\)](#page-113-0)

#### (3) Cable

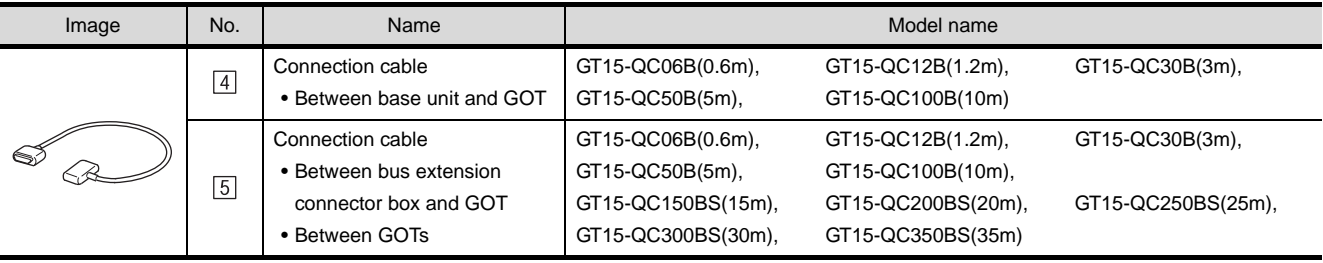

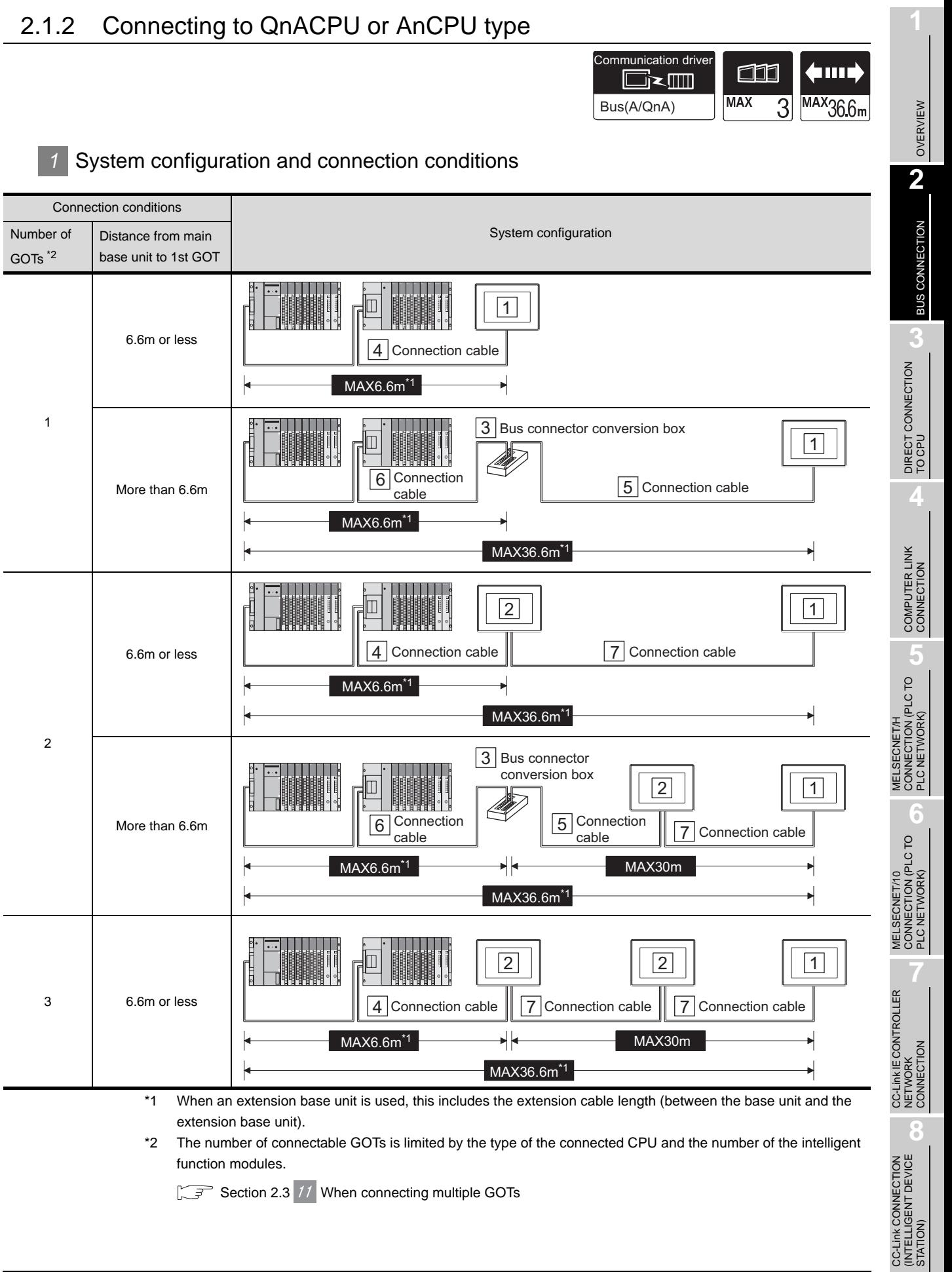

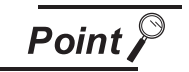

Bus connector conversion box

When installing the 1st GOT 6.6m or more away from the main base unit, the bus connector conversion box is required.

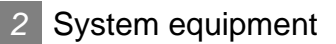

(1) GOT

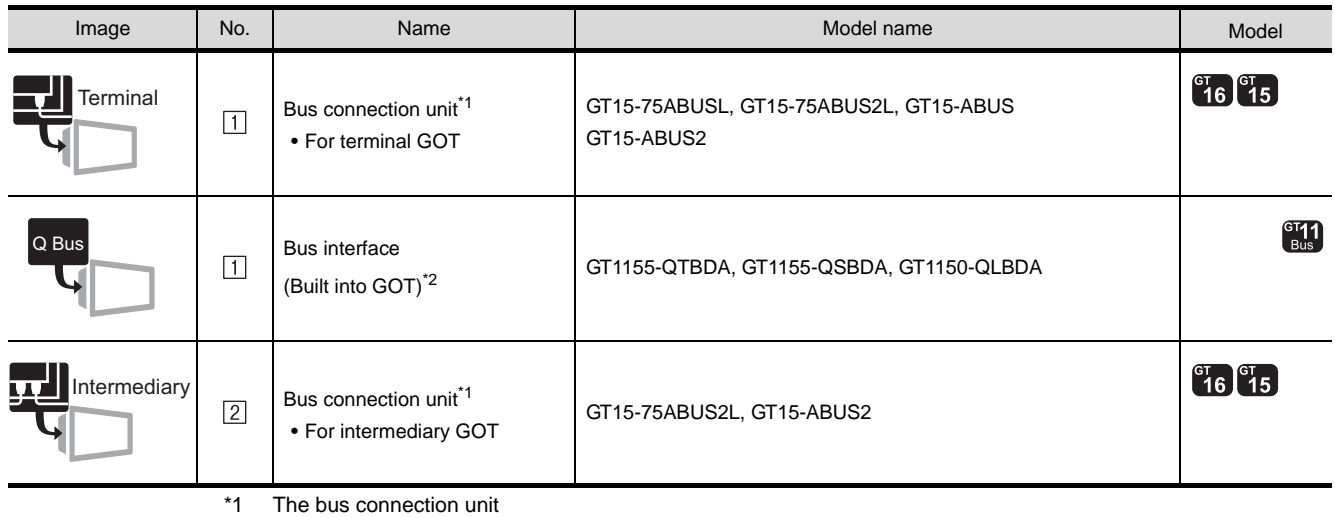

GT15-75ABUSL, GT15-ABUS: Used for a terminal GOT. (Not available for an intermediary GOT.) GT15-75ABUS2L, GT15-ABUS2: Used for an intermediary GOT. (Can be used for a terminal GOT.)

\*2 About the connection of multiple GOTs When connecting to multiple GOTs with GT 16, GT15 and GT11 mixed, use GT11 as a terminal.

#### (2) PLC

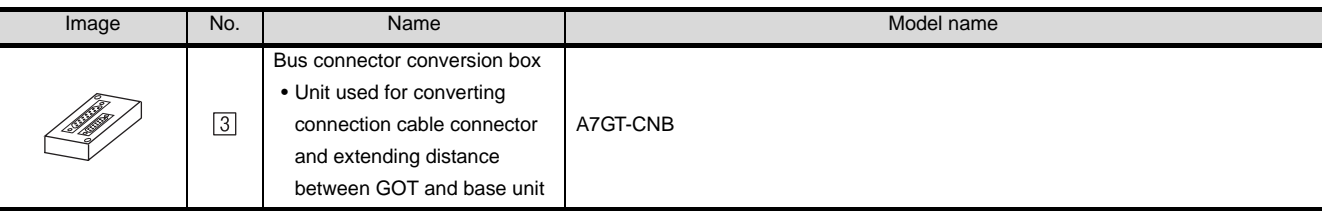

#### (3) Cable

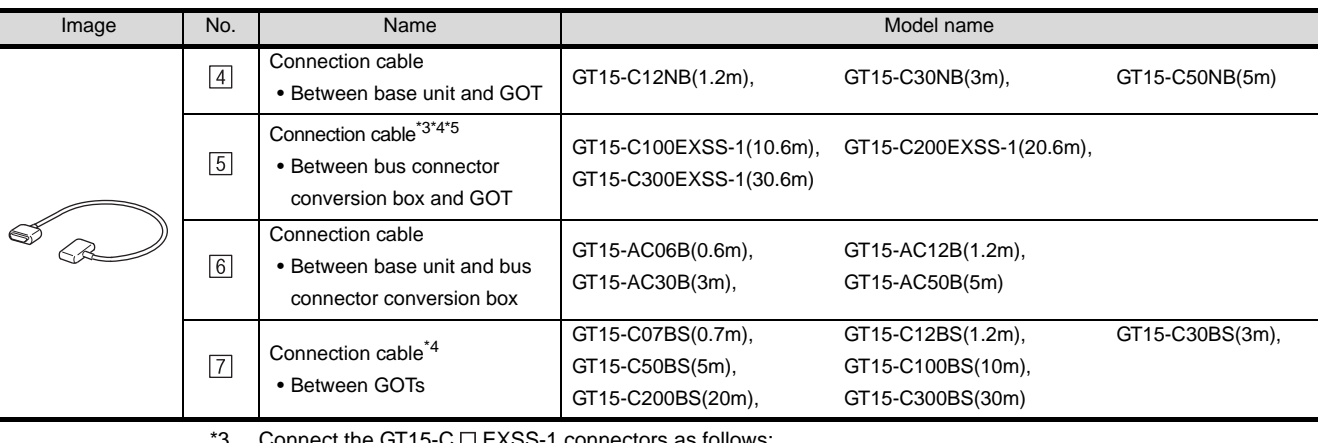

\*3 Connect the GT15-C  $\Box$  EXSS-1 connectors as follows: Connector  $[COM1] \rightarrow PLC$  CPU side Connector  $[COM2] \rightarrow GOT$  side

\*4 When using GT15-C  $\square$  EXSS-1 or GT15-C  $\square$  BS, perform the grounding in the following steps. (1) When using GT15-C EXSS-1

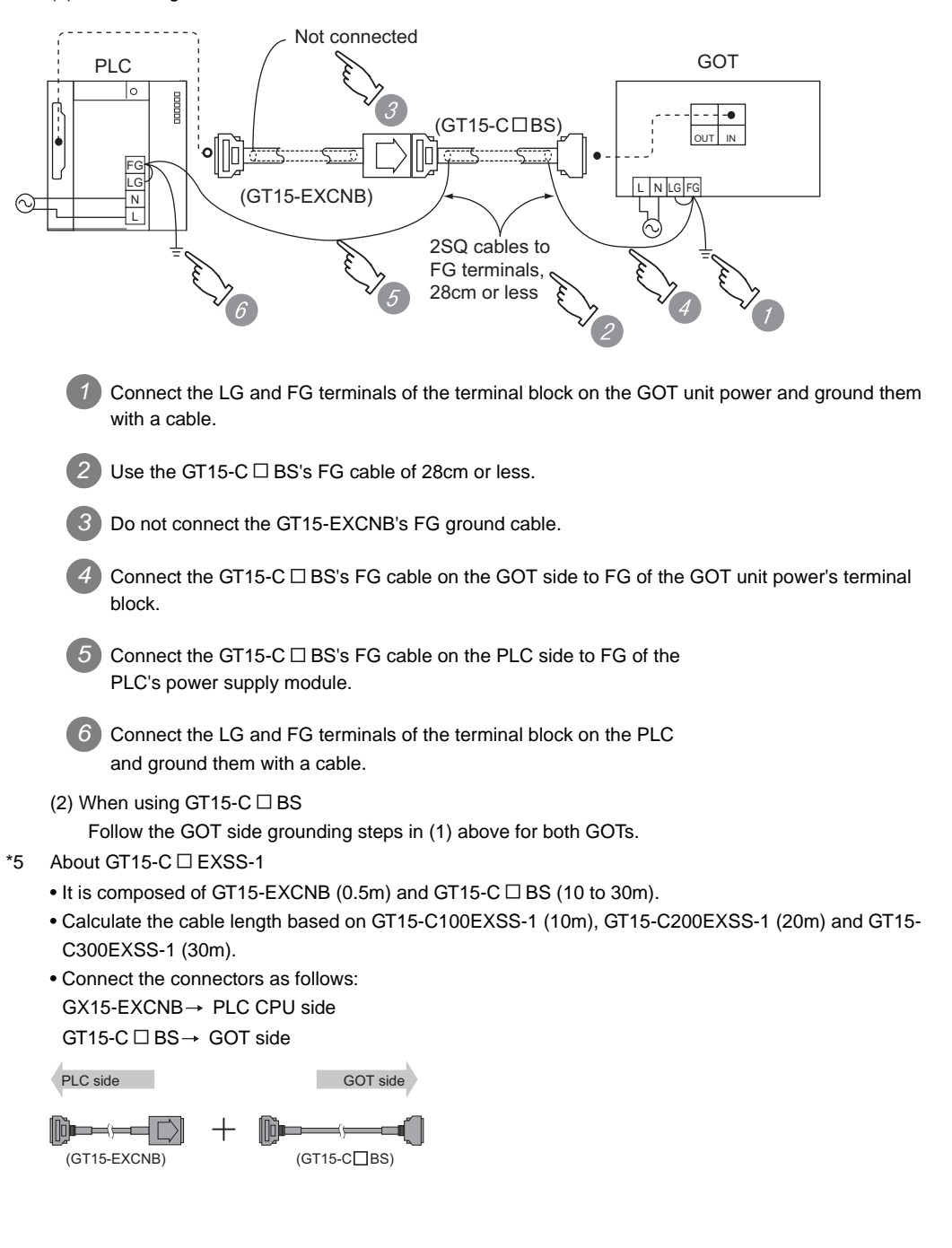

OVERVIEW

OVERVIEW

**2**

BUS CONNECTION

**BUS CONNECTION** 

**3**

DIRECT CONNECTION<br>TO CPU

DIRECT CONNECTION<br>TO CPU

**4**

COMPUTER LINK CONNECTION

**5**

**6**

MELSECNET/H CONNECTION (PLC TO PLC NETWORK)

MELSECNET/10 CONNECTION (PLC TO PLC NETWORK)

CONNECTION (PLC TO<br>PLC NETWORK) **MELSECNET/10** 

CC-Link IE CONTROLLER

NETWORK CONNECTION

**8**

STATION)

## 2.1.3 Connecting to QnASCPU or AnSCPU type

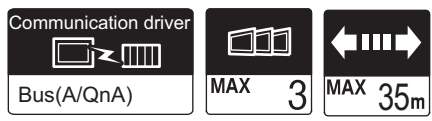

### *1* System configuration and connection conditions

#### (1) When using no extension base unit

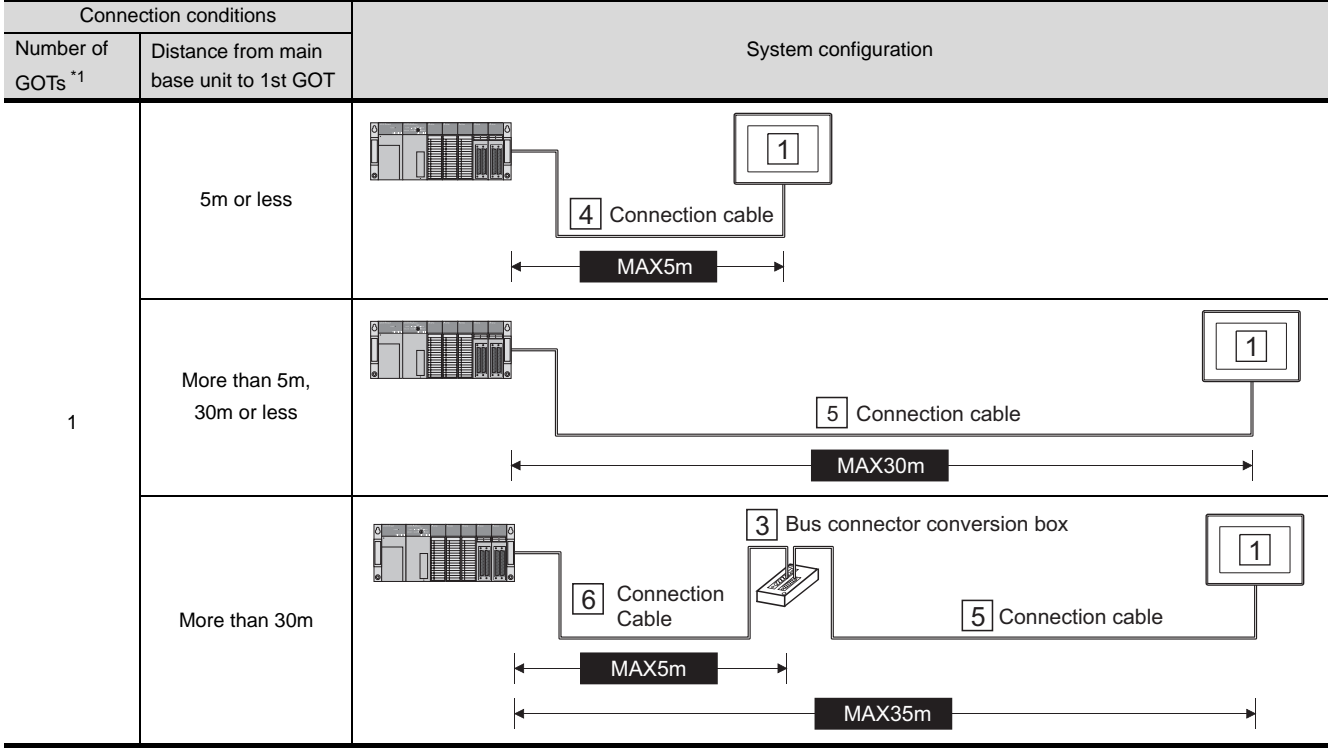

(Continued to next page)

\*1 The number of connectable GOTs is limited by the type of the connected CPU and the number of the intelligent function modules.

 $\widehat{\mathbb{CP}}$  [Section 2.3](#page-126-0)  $\widehat{\mathbb{11}}$  [When connecting multiple GOTs](#page-126-0)

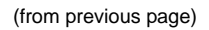

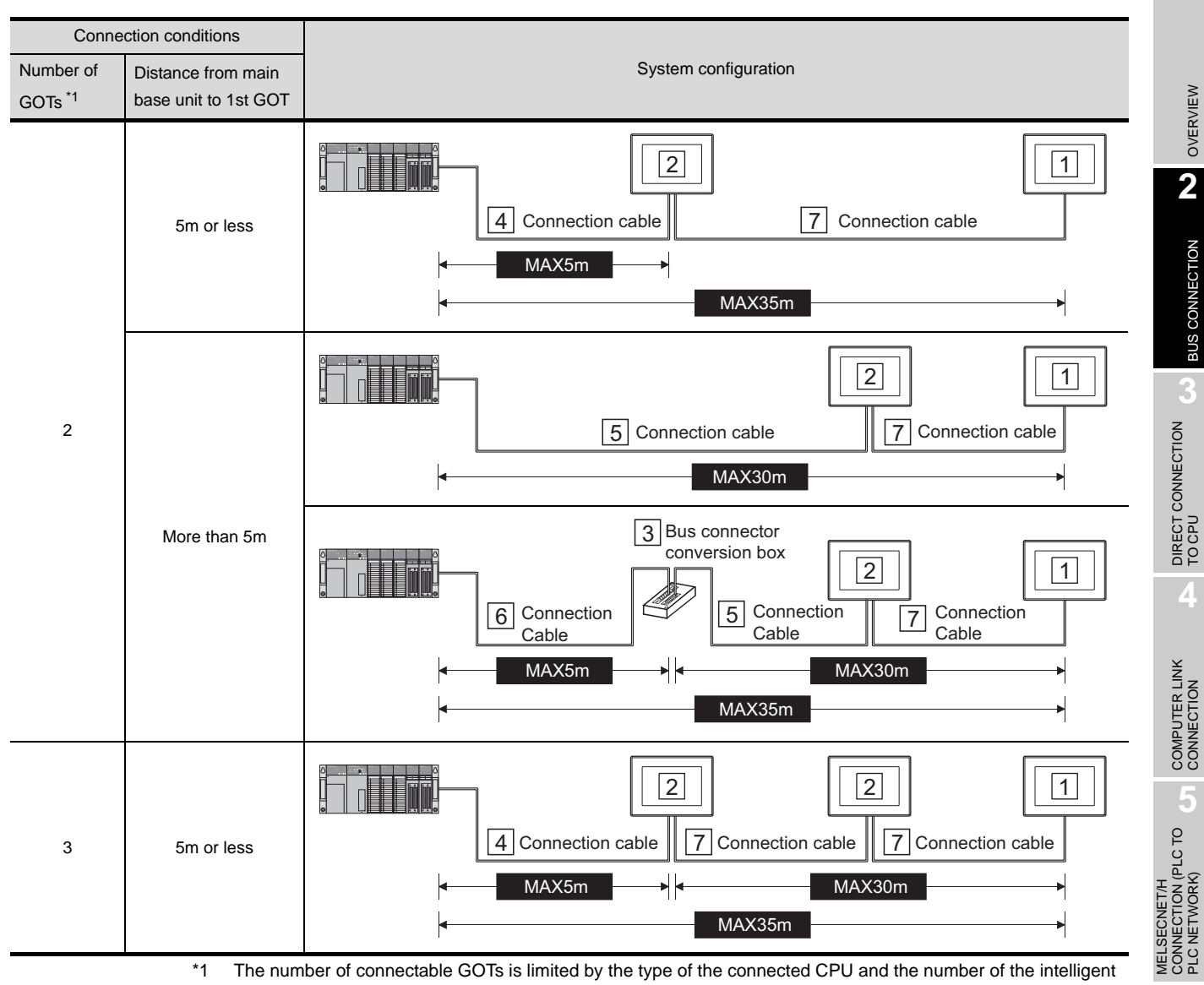

function modules.

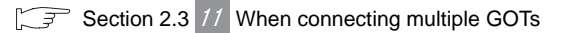

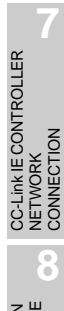

**6**

MELSECNET/10 CONNECTION (PLC TO PLC NETWORK)

MELSECNET/10<br>CONNECTION (PLC TO<br>PLC NETWORK)

(2) When using the extension base unit

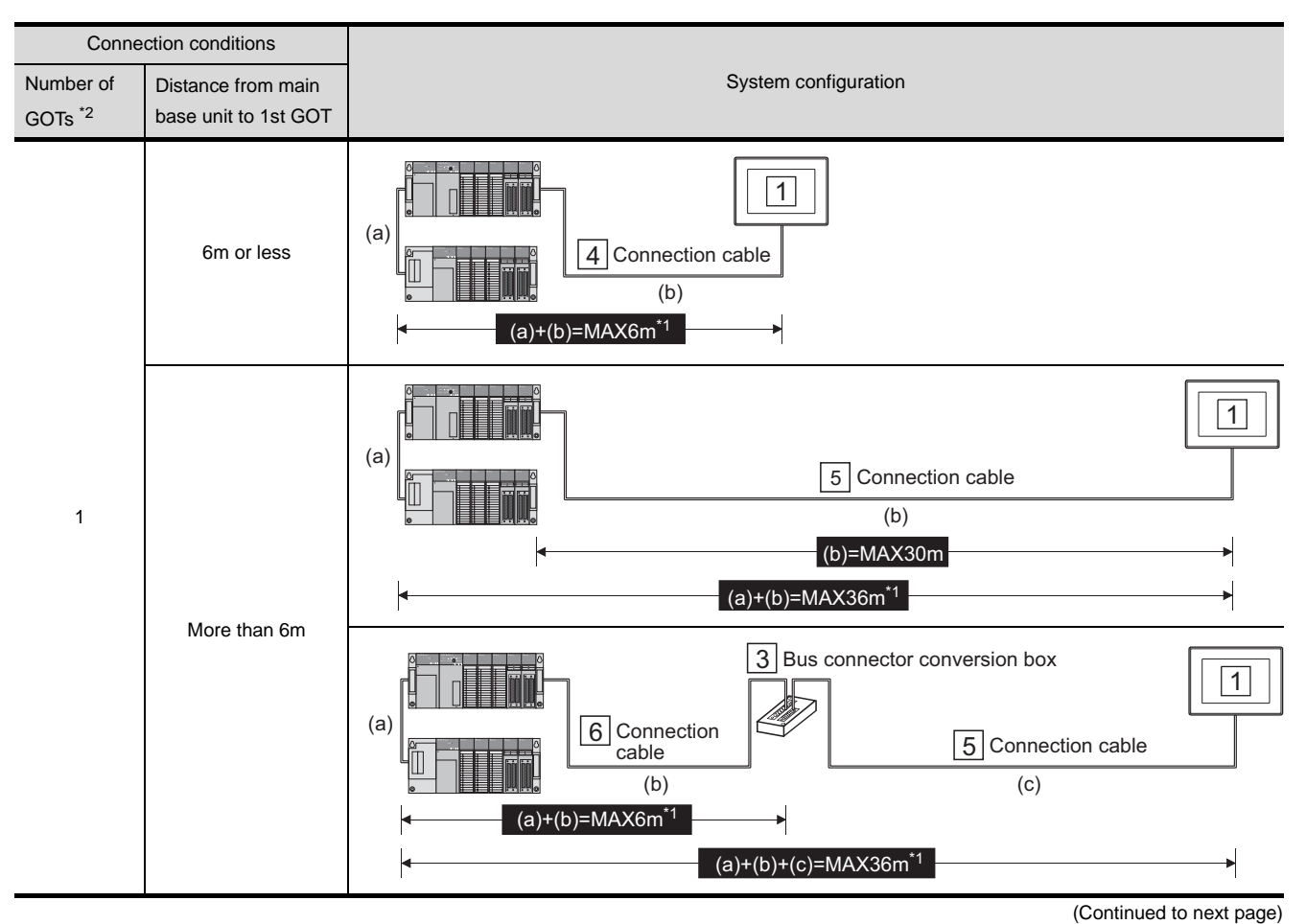

\*1 This includes the extension cable length (between the base unit and the extension base unit).

\*2 The number of connectable GOTs is limited by the type of the connected CPU and the number of the intelligent function modules.

 $\boxed{\sqrt{3}}$  [Section 2.3](#page-126-0) 11 [When connecting multiple GOTs](#page-126-0)

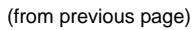

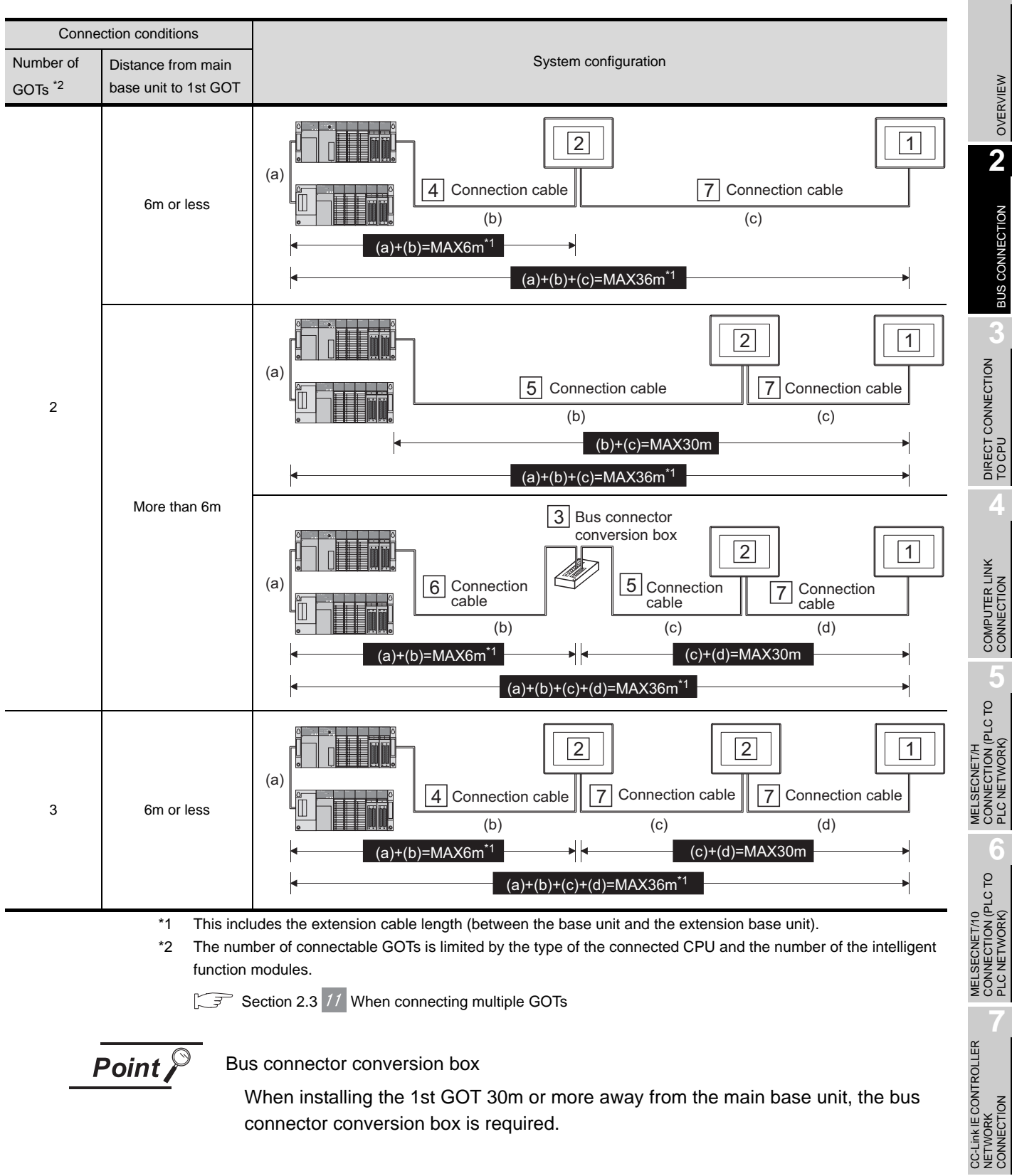

**8**

STATION)

CC-Link CONNECTION (INTELLIGENT DEVICE

C-Link CONNECTION<br>INTELLIGENT DEVICE

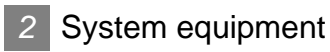

(1) GOT

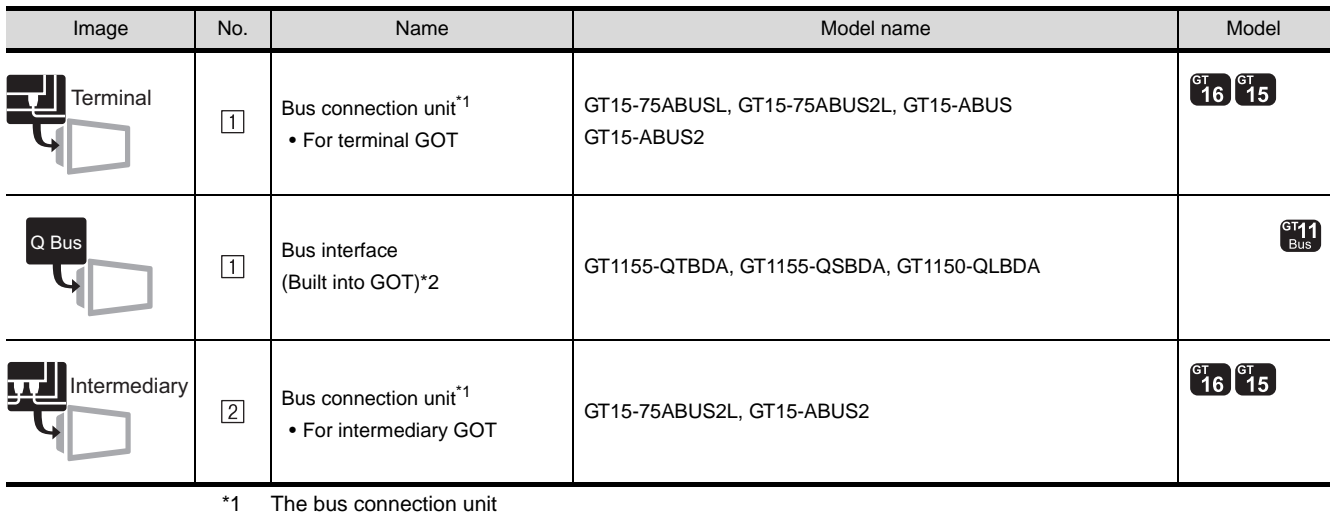

GT15-75ABUSL, GT15-ABUS: Used for a terminal GOT. (Not available for an intermediary GOT.) GT15-75ABUS2L, GT15-ABUS2: Used for an intermediary GOT. (Can be used for a terminal GOT.)

\*2 About the connection of multiple GOTs When connecting to multiple GOTs with GT 16, GT15 and GT11 mixed, use GT11 as a terminal.

(2) PLC

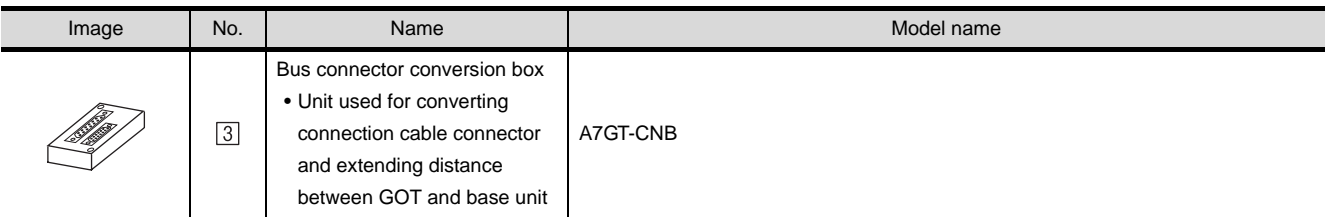

#### (3) Cable

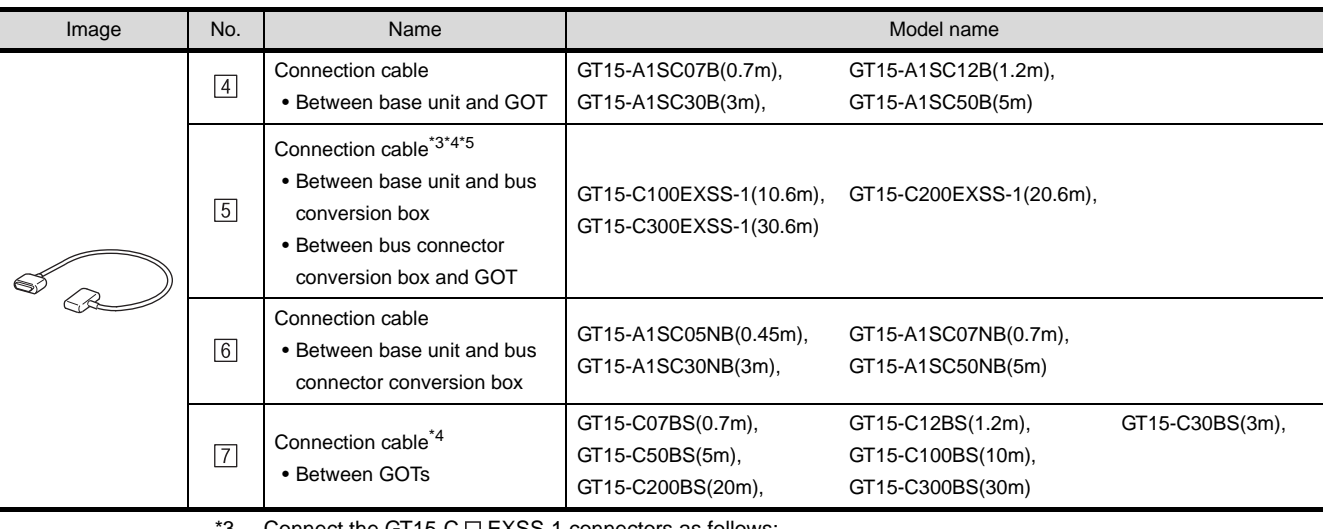

Connect the GT15-C  $\Box$  EXSS-1 connectors as follows:

Connector  $[COM1] \rightarrow PLC$  CPU side

Connector  $[COM2] \rightarrow GOT$  side

\*4 When using GT15-C  $\square$  EXSS-1 or GT15-C  $\square$  BS, perform the grounding in the following steps. (1) When using GT15-C EXSS-1

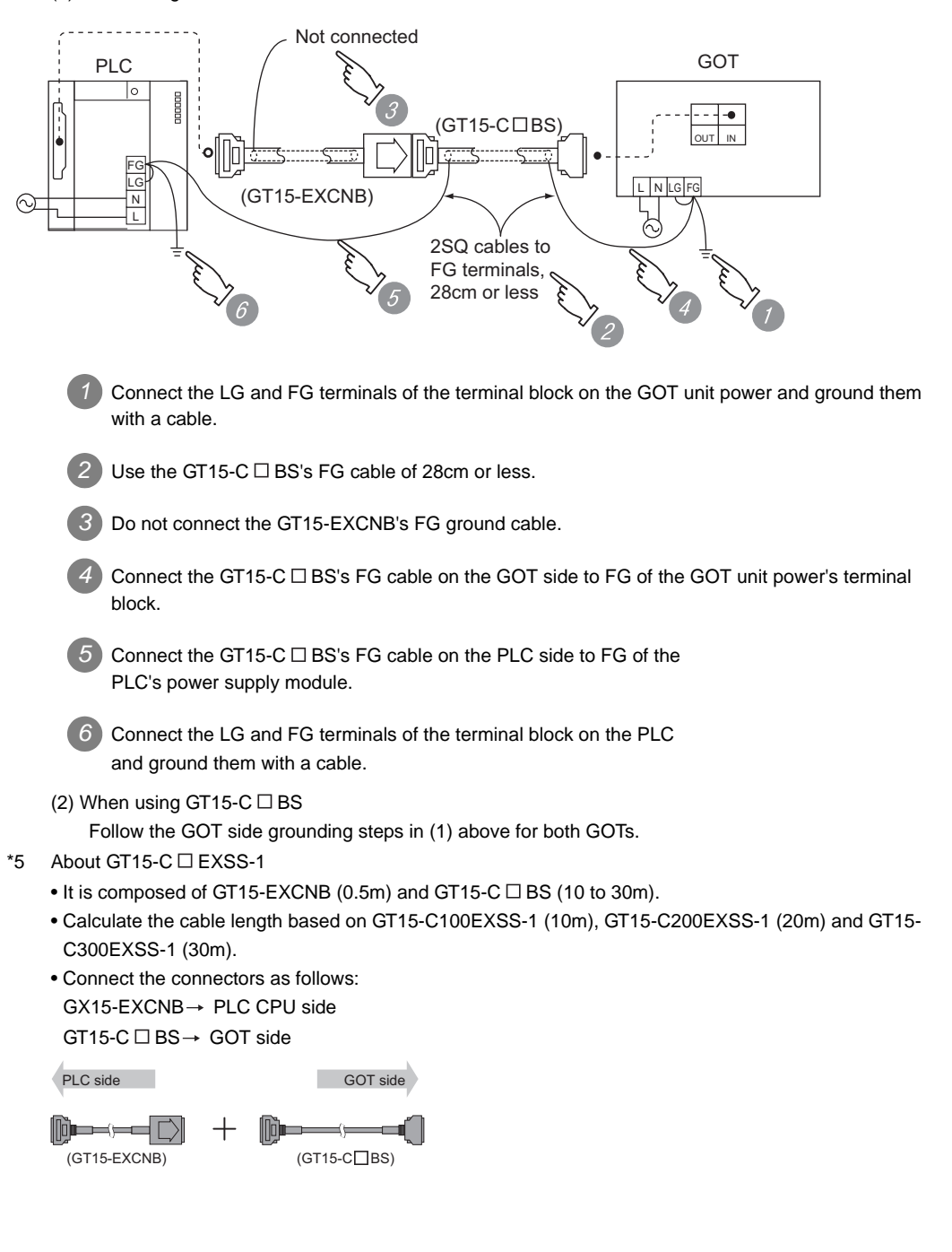

CC-Link CONNECTION<br>INTELLIGENT DEVICE CC-Link CONNECTION

OVERVIEW

OVERVIEW

**2**

BUS CONNECTION

**BUS CONNECTION** 

**3**

DIRECT CONNECTION<br>TO CPU

DIRECT CONNECTION<br>TO CPU

**4**

COMPUTER LINK CONNECTION

**5**

**6**

MELSECNET/H CONNECTION (PLC TO PLC NETWORK)

MELSECNET/10 CONNECTION (PLC TO PLC NETWORK)

CONNECTION (PLC TO<br>PLC NETWORK) **MELSECNET/10** 

CC-Link IE CONTROLLER

NETWORK CONNECTION

**8**

(INTELLIGENT DEVICE STATION)

## 2.1.4 Connecting to A0J2HCPU

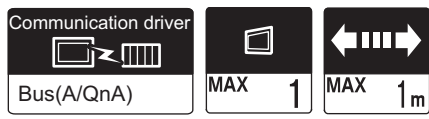

#### *1* System configurations and connection conditions Connection conditions Number of Distance from main and the state of System configuration Distance from main GOTs\*1 base unit to 1st GOT 2 Power supply module 1  $\Box$  $\overline{3}$  connection 1 1m or less  $\boxed{4}$  connection cable MAX1m MAX6.6m **\***1 The number of connectable GOTs is restricted depending on the number of intelligent function modules mounted to the A0J2HCPU.  $\boxed{\sqrt{3}}$  [Section 2.3](#page-126-0) 11 [When connecting multiple GOTs](#page-126-0) *2* System equipment (1) GOT Image No. Name Model name Model  $\begin{bmatrix} 61 \\ 16 \end{bmatrix}$   $\begin{bmatrix} 61 \\ 15 \end{bmatrix}$ **T**Terminal Bus connection unit  $\boxed{1}$ • For terminal GOT GT15-75ABUSL, GT15-75ABUS2L, GT15-ABUS, GT15-ABUS2  $\binom{GT}{Bus}$ A BusBus interface  $\boxed{1}$ (Built into GOT)\*2 GT1155-QTBDA, GT1155-QSBDA, GT1150-QLBDA

(2) PLC

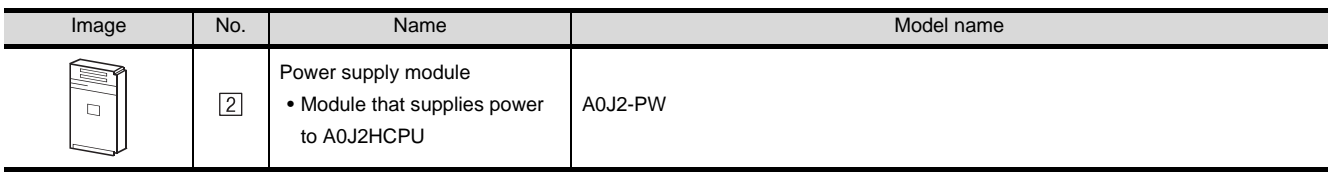

(3) Cable

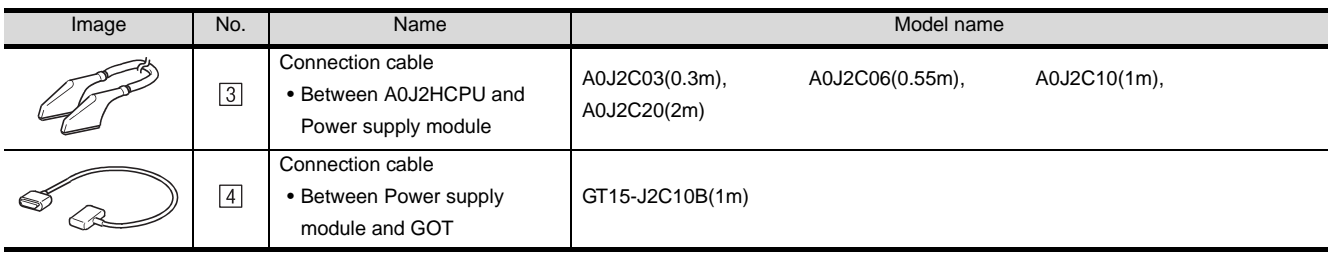

## 2.1.5 Connecting to motion controller CPU (Q Series)

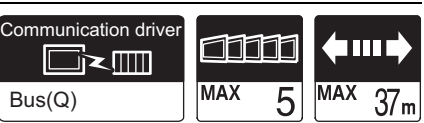

A motion controller CPU (Q Series) mounted to the multiple CPU system of the QCPU (Q mode) can be monitored.

The system configuration, connection conditions, and system equipment for connection to a motion controller CPU (Q Series) are the same as those for connection to the QCPU (Q mode).

 $(\sqrt{3})$  [Section 2.1.1 Connecting to QCPU \(Q mode\)\)](#page-88-0)

OVERVIEW

OVERVIEW

**2**

BUS CONNECTION

**BUS CONNECTION** 

**3**

DIRECT CONNECTION<br>TO CPU

DIRECT CONNECTION<br>TO CPU

**4**

CC-Link CONNECTION (INTELLIGENT DEVICE

STATION)

## 2.1.6 Connecting to motion controller CPU (A273UCPU, A273UHCPU(-S3), A373UCPU(-S3))

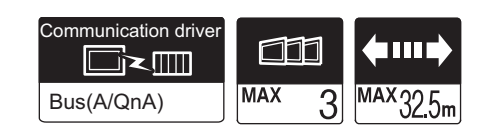

### *1* System configuration and connection conditions

(1) When using no extension base unit

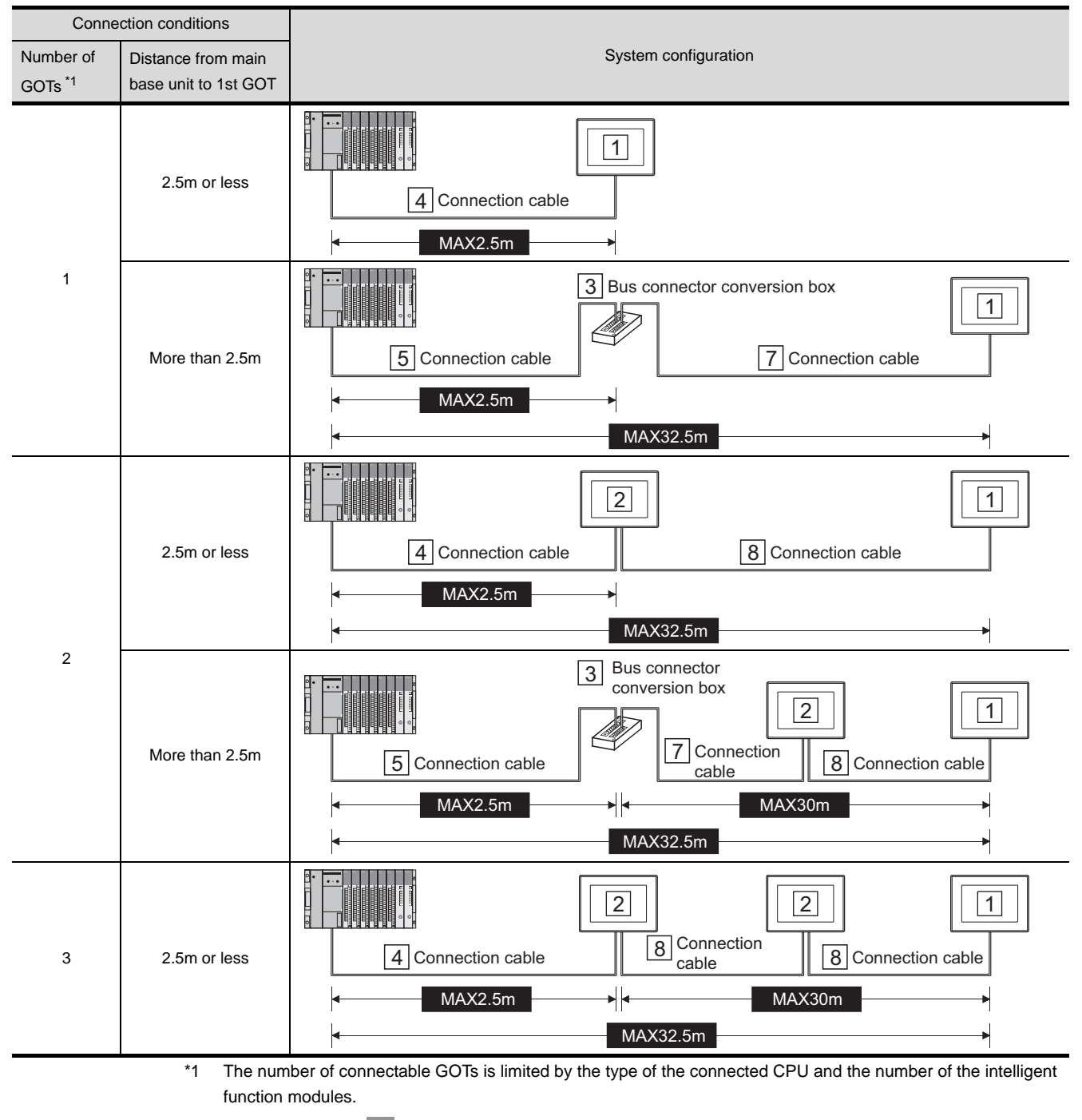

 $\boxed{\sqrt{3}}$  Section 2.3 // When connecting multiple GOTs

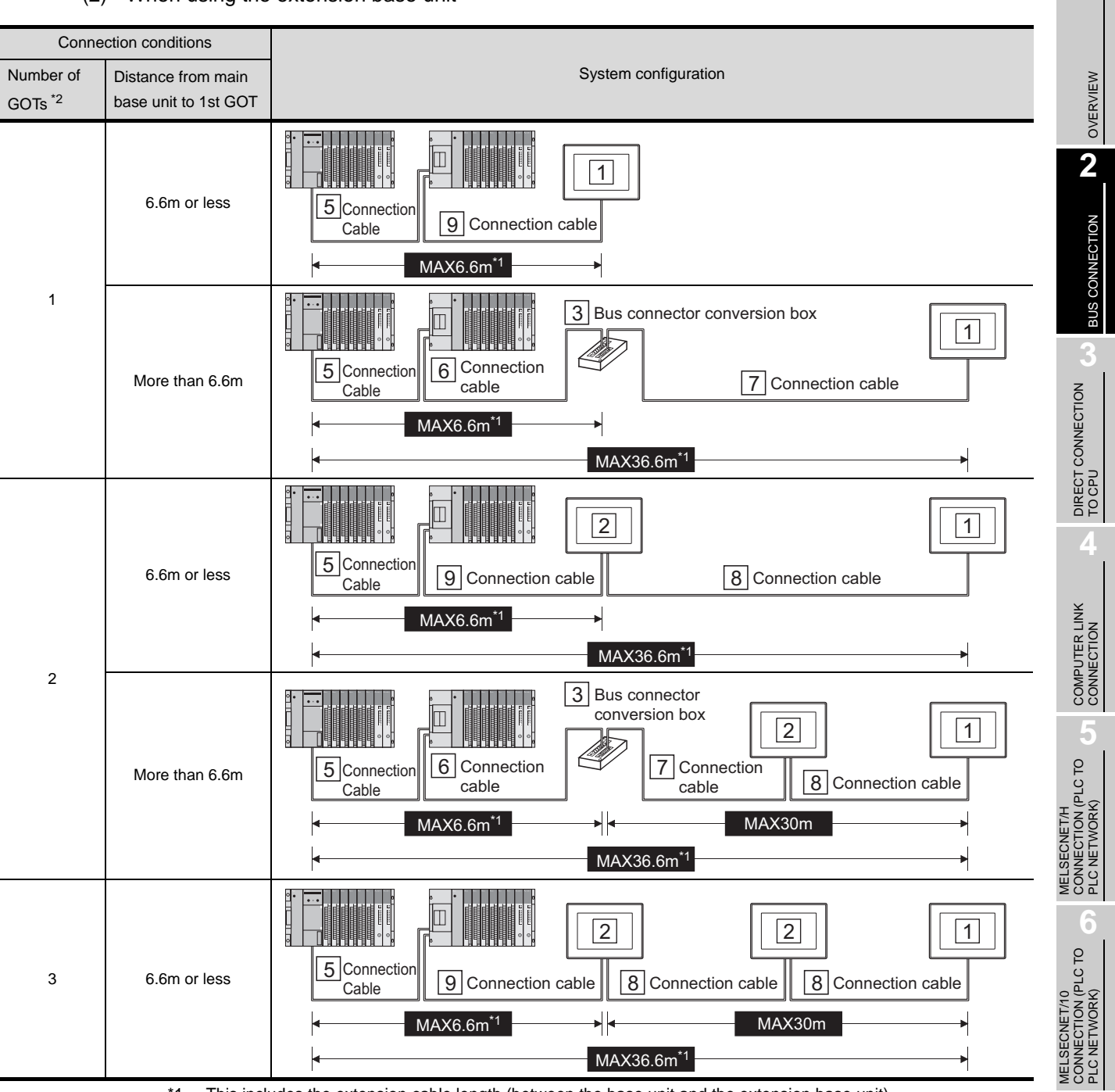

(2) When using the extension base unit

\*1 This includes the extension cable length (between the base unit and the extension base unit).

\*2 The number of connectable GOTs is limited by the type of the connected CPU and the number of the intelligent function modules.

[Section 2.3](#page-126-0) 11 [When connecting multiple GOTs](#page-126-0)  $\mathbb{Z}$ 

Point,

Bus connector conversion box

A bus connector conversion box is required when installing the first GOT in a place 2.5m or more away from the main base unit (6.6m or more when using an extension base unit.)

CC-Link IE CONTROLLER<br>NETWORK<br>CONNECTION CC-Link IE CONTROLLER

NETWORK CONNECTION

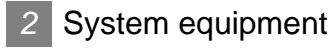

(1) GOT

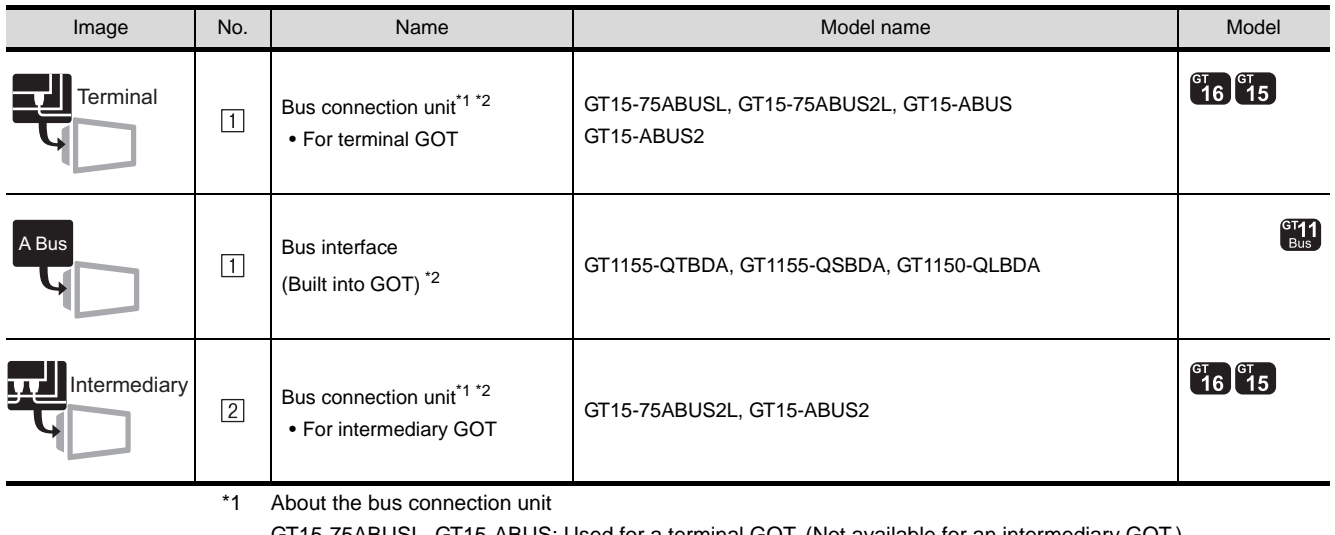

GT15-75ABUSL, GT15-ABUS: Used for a terminal GOT. (Not available for an intermediary GOT.) GT15-75ABUS2L, GT15-ABUS2: Used for an intermediary GOT. (Can be used for a terminal GOT.) \*2 About the connection of multiple GOTs

When connecting to multiple GOTs with GT 16, GT15 and GT11 mixed, use GT11 as a terminal.

(2) PLC

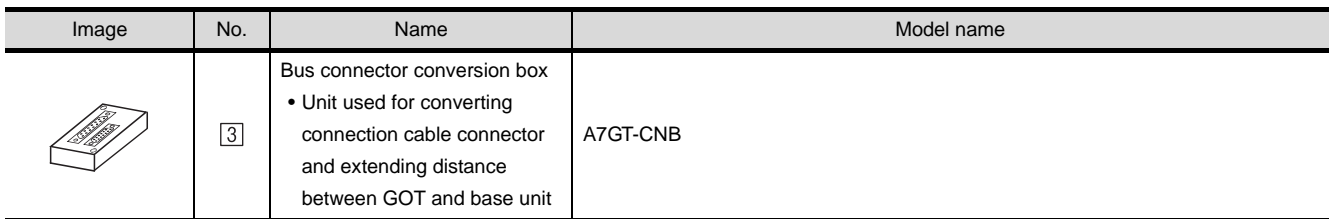

#### (3) Cable

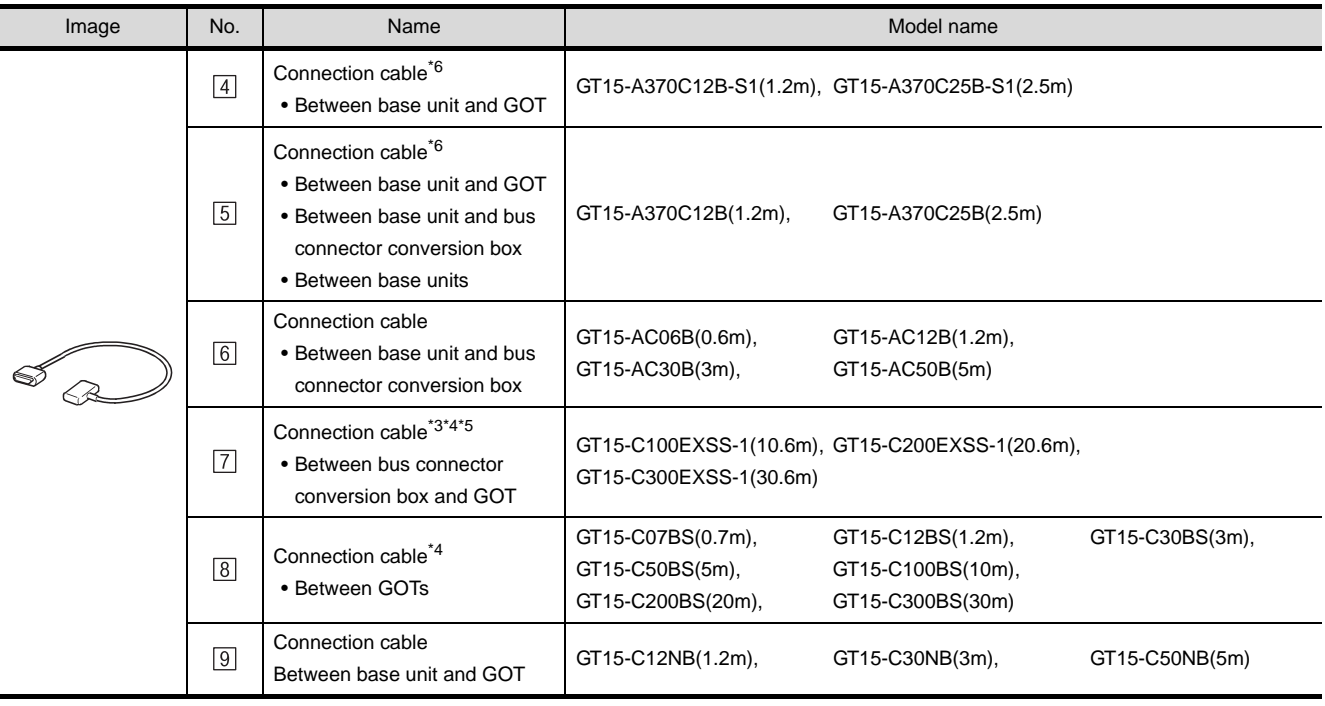

- \*3 Connect the GT15-C EXSS-1 connectors as follows: Connector  $[COM1] \rightarrow PLC$  CPU side Connector  $[COM2] \rightarrow GOT$  side
- \*4 When using GT15-C  $\Box$  EXSS-1 or GT15-C  $\Box$  BS, perform the grounding in the following steps. (1) When using GT15-C EXSS-1

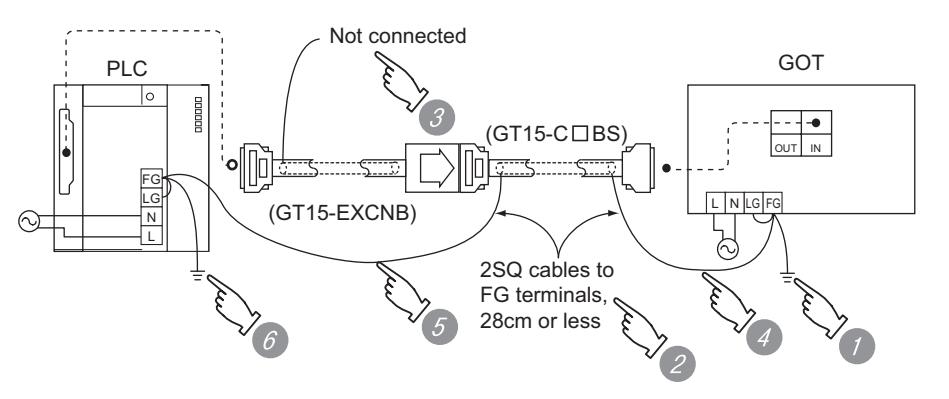

- *1* Connect the LG and FG terminals of the terminal block on the GOT unit power and ground them with a cable.
- Use the GT15-C □ BS's FG cable of 28cm or less.
- *3* Do not connect the GT15-EXCNB's FG ground cable.
- Connect the GT15-C □ BS's FG cable on the GOT side to FG of the GOT unit power's terminal block.

 $\overline{5}$  Connect the GT15-C  $\Box$  BS's FG cable on the PLC side to FG of the PLC's power supply module.

*6* Connect the LG and FG terminals of the terminal block on the PLC and ground them with a cable.

#### (2) When using GT15-C  $\Box$  BS

Follow the GOT side grounding steps in (1) above for both GOTs.

#### \*5 About GT15-C EXSS-1

- $\bullet$  It is composed of GT15-EXCNB (0.5m) and GT15-C  $\Box$  BS (10 to 30m).
- Calculate the cable length based on GT15-C100EXSS-1 (10m), GT15-C200EXSS-1 (20m) and GT15- C300EXSS-1 (30m).
- Connect the connectors as follows:  $GX15-EXCNB \rightarrow PLC$  CPU side  $GT15-C \square BS \rightarrow GOT$  side

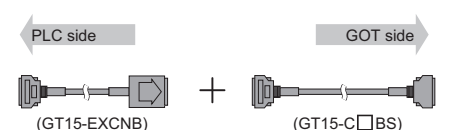

\*6 Connect the cable to the connector dedicated to PLC extension.

MELSECNET/10

**MELSECNET/10** 

CC-Link IE CONTROLLER

CC-Link IE CONTROLLER<br>NETWORK

CC-Link CONNECTION (INTELLIGENT DEVICE

CC-Link CONNECTION<br>[INTELLIGENT DEVICE

NETWORK CONNECTION

i互

**8**

STATION)

PLC NETWORK)

OVERVIEW

OVERVIEW

**2**

BUS CONNECTION

**BUS CONNECTION** 

**3**

## 2.1.7 Connecting to motion controller CPU (A171SHCPUN, A172SHCPUN, A173UHCPU(-S1))

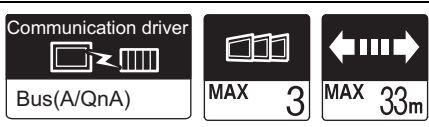

### *1* System configuration and connection conditions

#### (1) When using no extension base unit

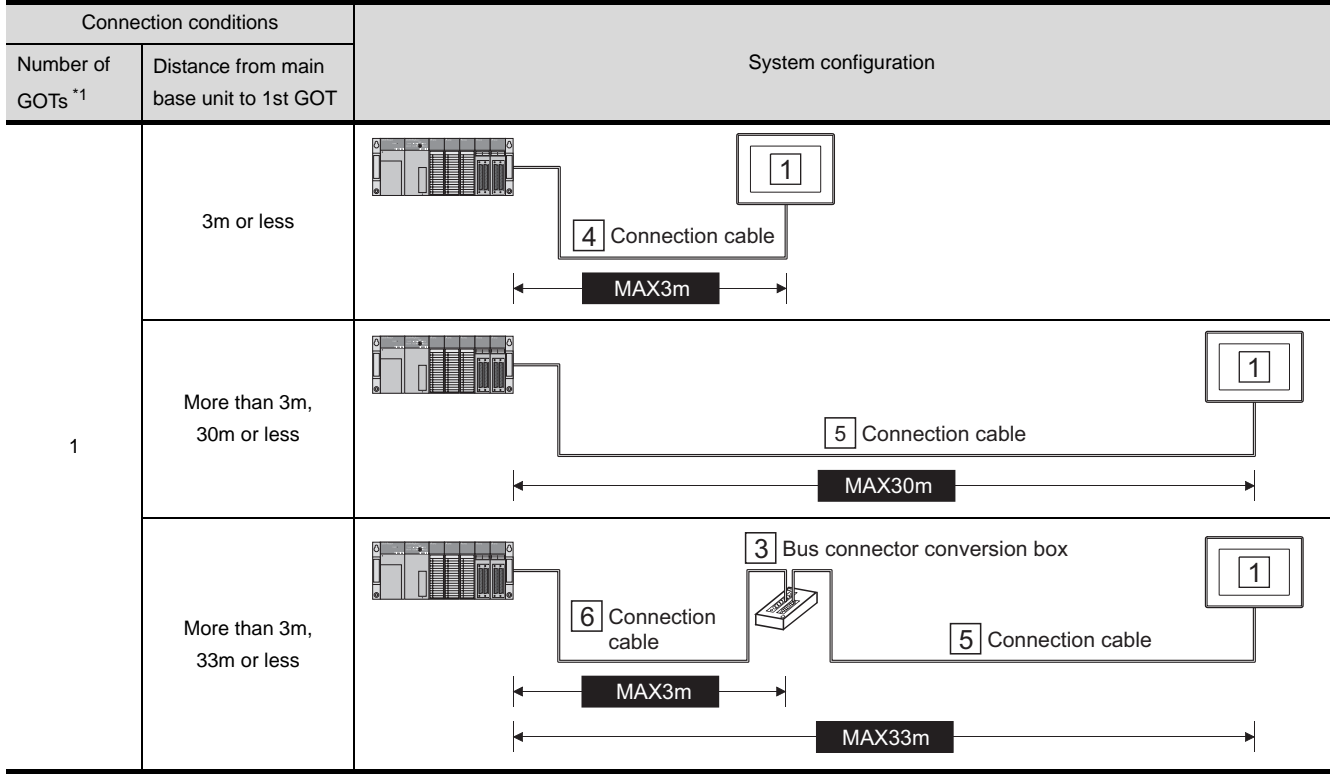

(Continued to next page)

\*1 The number of connectable GOTs is limited by the type of the connected CPU and the number of the intelligent function modules.

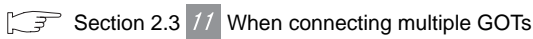

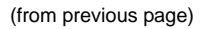

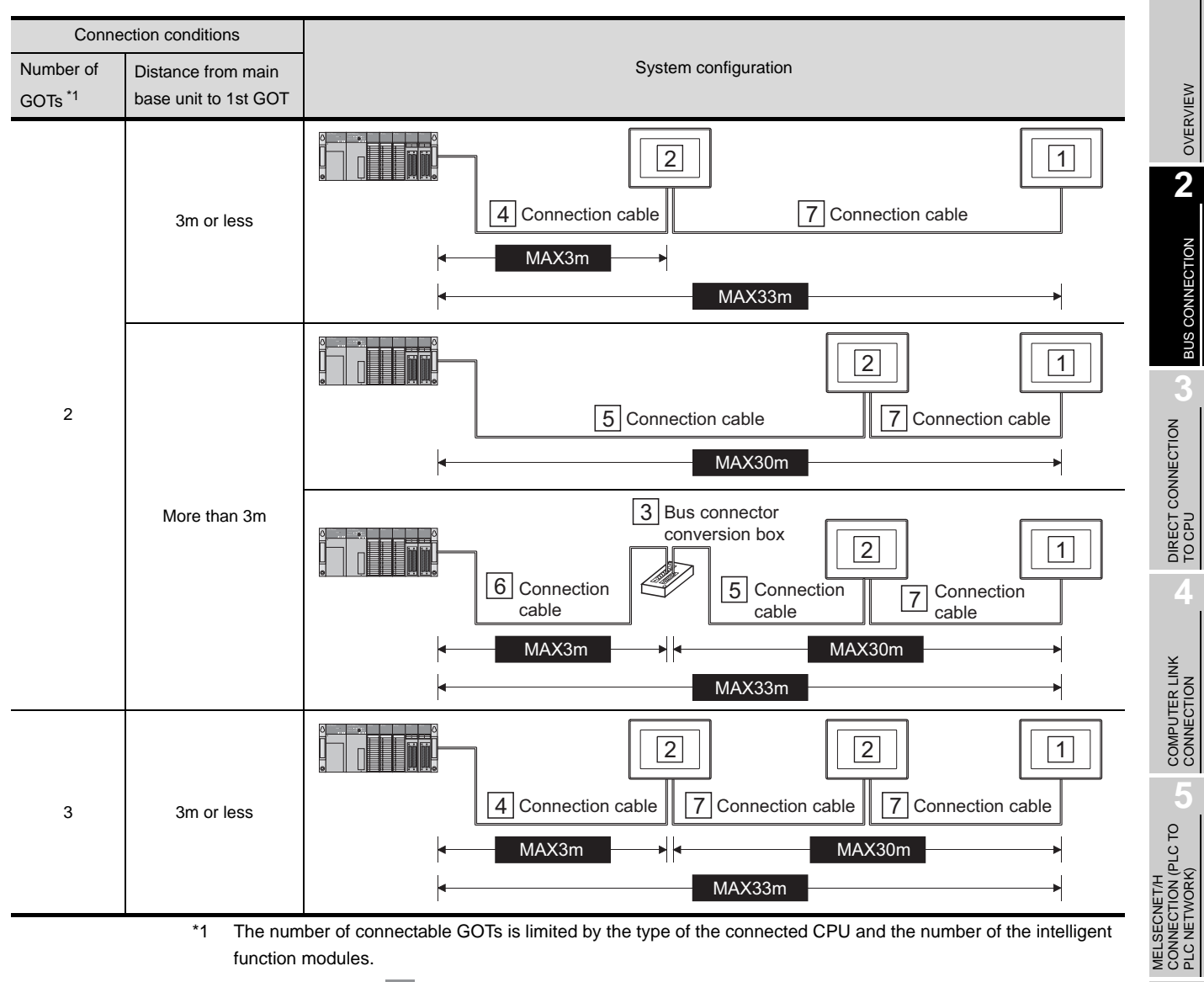

 $\widehat{\mathbb{CP}}$  [Section 2.3](#page-126-0) 11 [When connecting multiple GOTs](#page-126-0)

2 - 21

**6**

MELSECNET/10 CONNECTION (PLC TO PLC NETWORK)

CC-Link IE CONTROLLER<br>NETWORK<br>CONNECTION CC-Link IE CONTROLLER

NETWORK CONNECTION

**8**

CC-Link CONNECTION (INTELLIGENT DEVICE CC-Link CONNECTION<br>(INTELLIGENT DEVICE<br>STATION)

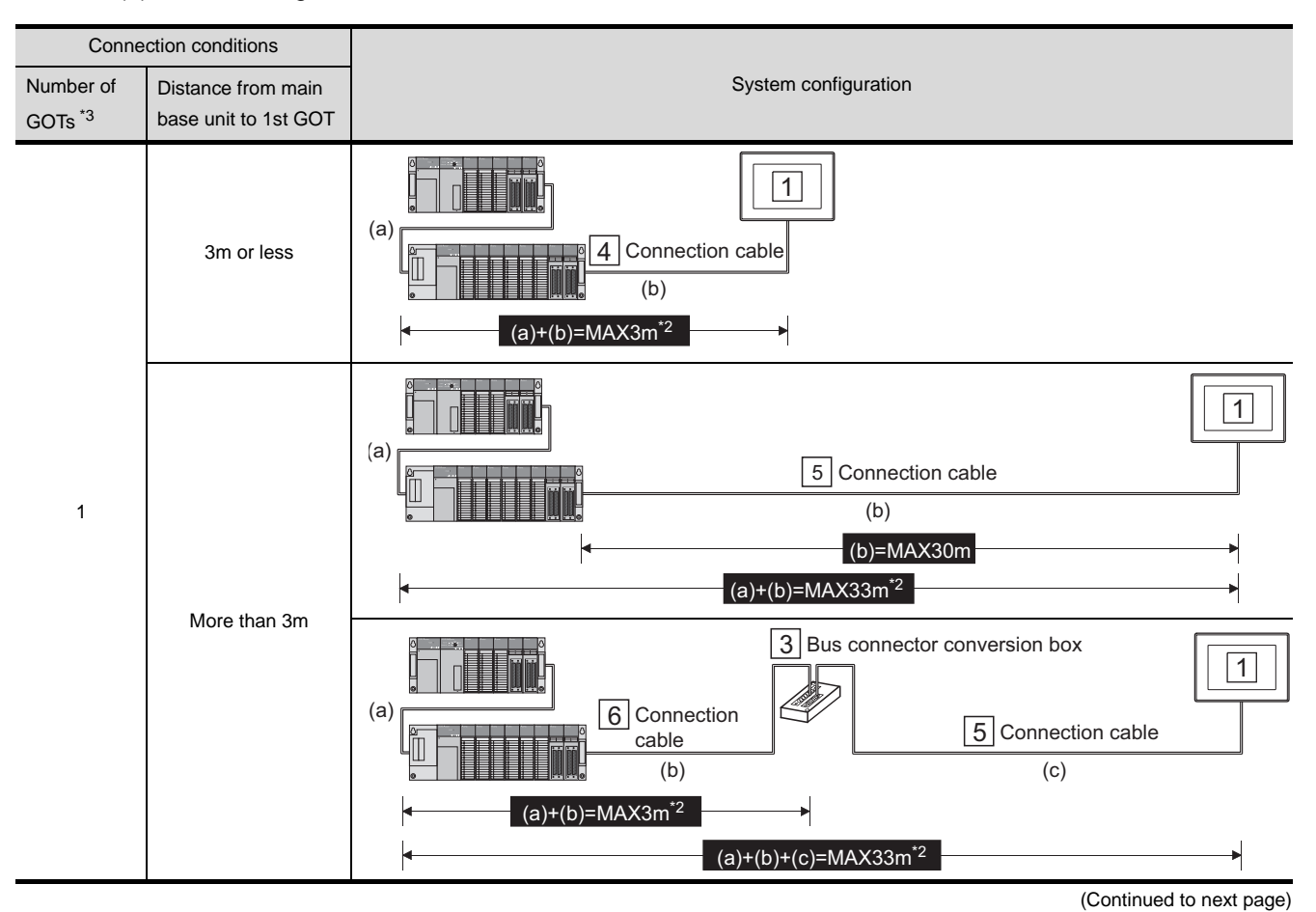

#### (2) When using the extension base unit<sup> $1$ </sup>

\*1 Use the A168B extension base unit for connecting GOTs.

\*2 This includes the extension cable length (between the base unit and the extension base unit).

\*3 The number of connectable GOTs is limited by the type of the connected CPU and the number of the intelligent function modules.

 $\int \vec{J}$  [Section 2.3](#page-126-0) 11 [When connecting multiple GOTs](#page-126-0)
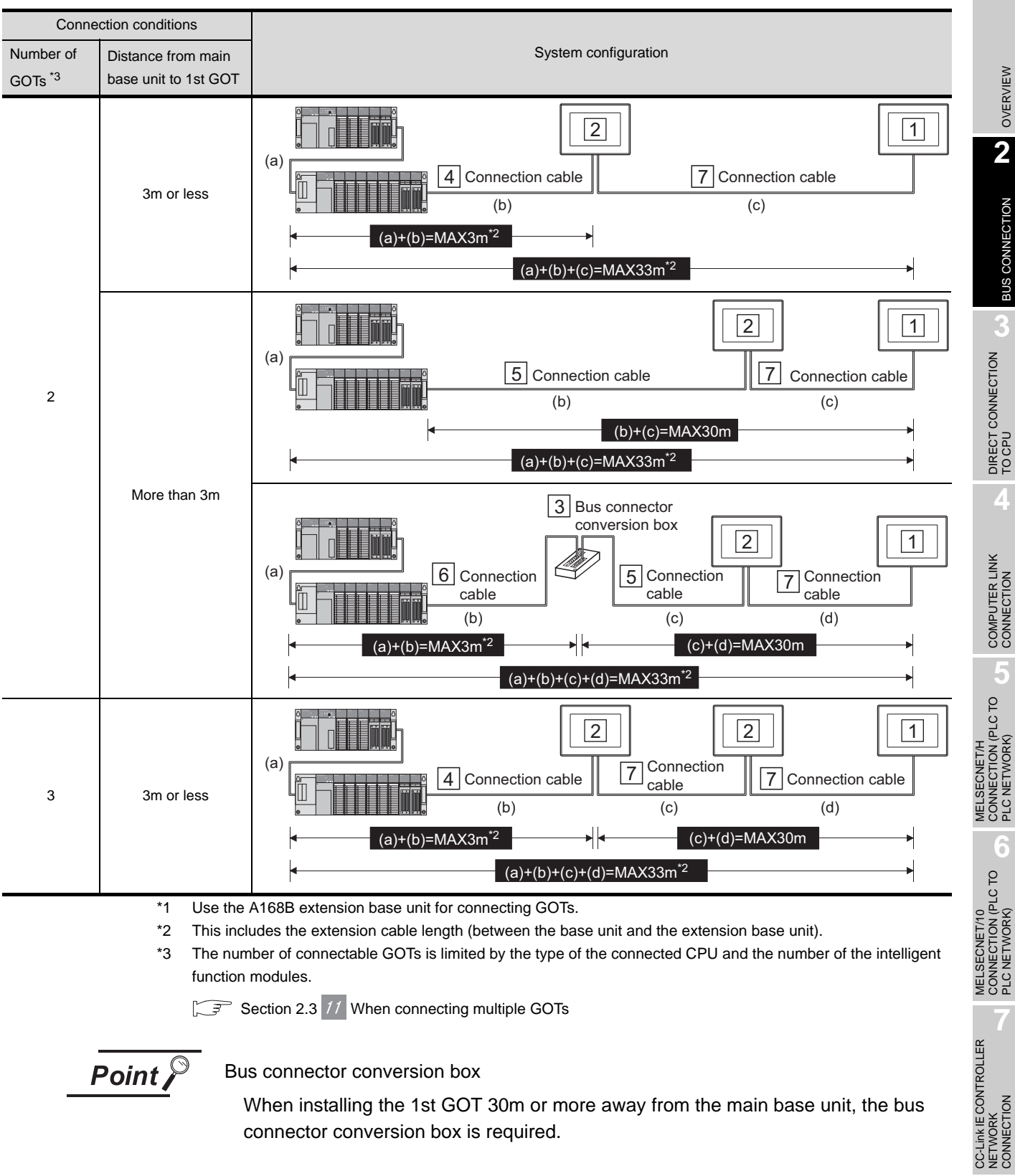

Point,

Bus connector conversion box

When installing the 1st GOT 30m or more away from the main base unit, the bus connector conversion box is required.

NETWORK CONNECTION

**8**

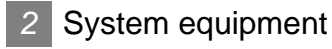

### (1) GOT

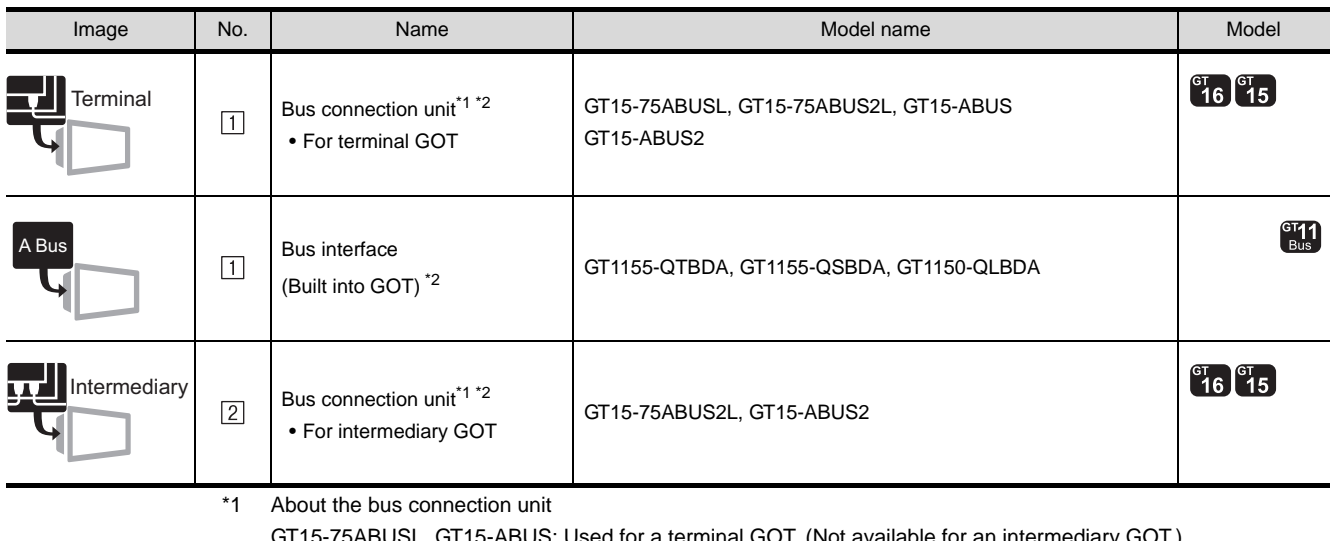

ed for a terminal GOT. (Not available for an intermediary GOT.) GT15-75ABUS2L, GT15-ABUS2: Used for an intermediary GOT. (Can be used for a terminal GOT.) \*2 About the connection of multiple GOTs

When connecting to multiple GOTs with GT 16, GT15 and GT11 mixed, use GT11 as a terminal.

(2) PLC

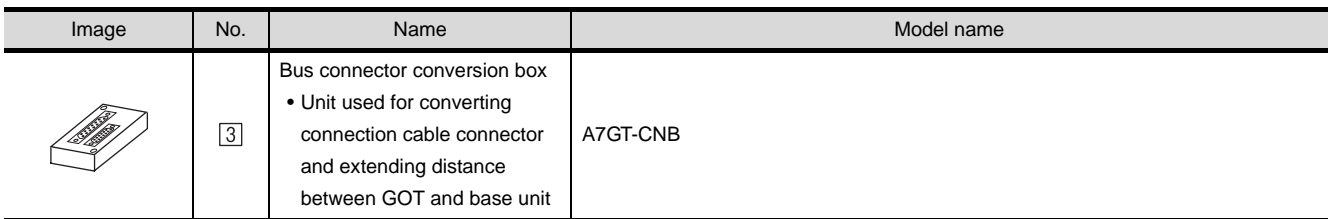

### (3) Cable

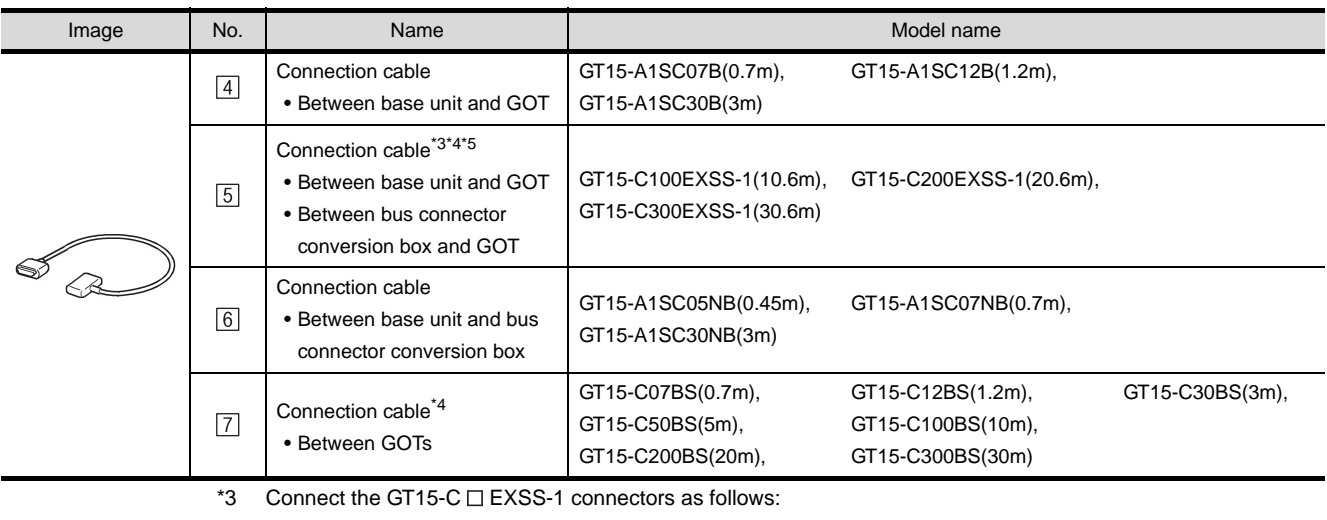

Connector  $[COM1] \rightarrow PLC$  CPU side Connector  $[COM2] \rightarrow GOT$  side

\*4 When using GT15-C  $\square$  EXSS-1 or GT15-C  $\square$  BS, perform the grounding in the following steps. (1) When using GT15-C EXSS-1

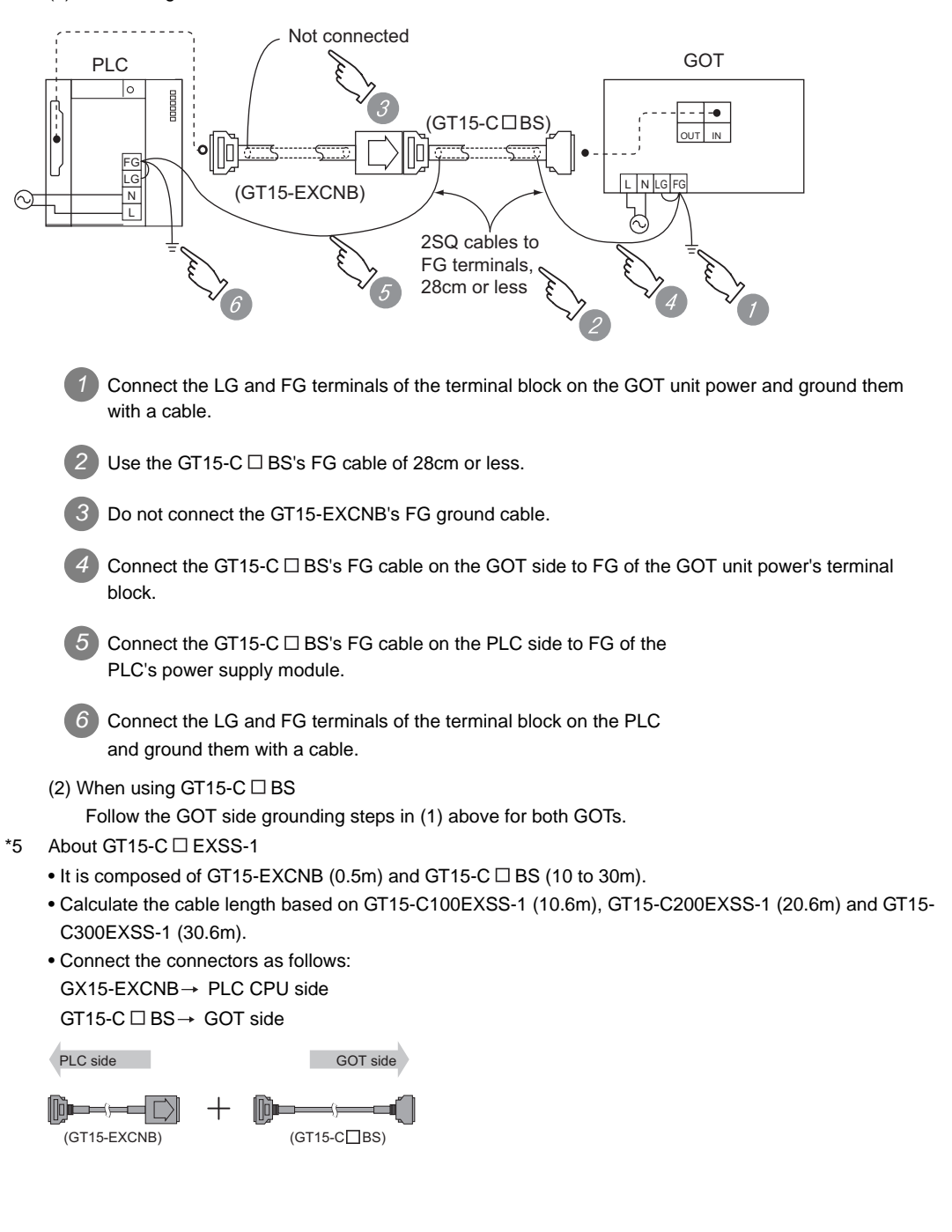

OVERVIEW

OVERVIEW

**2**

BUS CONNECTION

**BUS CONNECTION** 

**3**

DIRECT CONNECTION<br>TO CPU

DIRECT CONNECTION<br>TO CPU

**4**

COMPUTER LINK CONNECTION

**5**

**6**

CONNECTION (PLC TO<br>PLC NETWORK) **MELSECNET/10** 

MELSECNET/H CONNECTION (PLC TO PLC NETWORK)

MELSECNET/10 CONNECTION (PLC TO PLC NETWORK)

CC-Link IE CONTROLLER

CC-Link CONNECTION (INTELLIGENT DEVICE STATION)

CC-Link CONNECTION<br>[INTELLIGENT DEVICE

NETWORK CONNECTION

**8**

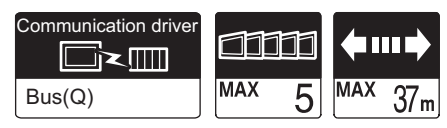

The GOT can monitor the CNC C70 in the multiple CPU system with the QCPU (Q mode). The system configuration, connection conditions, system equipment for connecting to the CNC C70 are the same as those for connecting to the QCPU (Q mode).

 $(\sqrt{37}$  [Section 2.1.1 Connecting to QCPU \(Q mode\)\)](#page-88-0)

### 2.1.9 Connecting to CRnQ-700

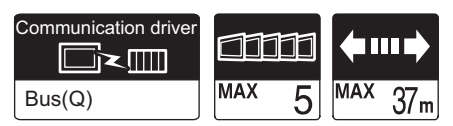

The GOT can monitor the CRnQ-700 in the multiple CPU system with the QCPU (Q mode).

The system configuration, connection conditions, system equipment for connecting to the CRnQ-700 are the same as those for connecting to the QCPU (Q mode).

 $(\sqrt{3})$  [Section 2.1.1 Connecting to QCPU \(Q mode\)\)](#page-88-0)

# <span id="page-112-1"></span>2.2 Preparatory Procedures for Monitoring

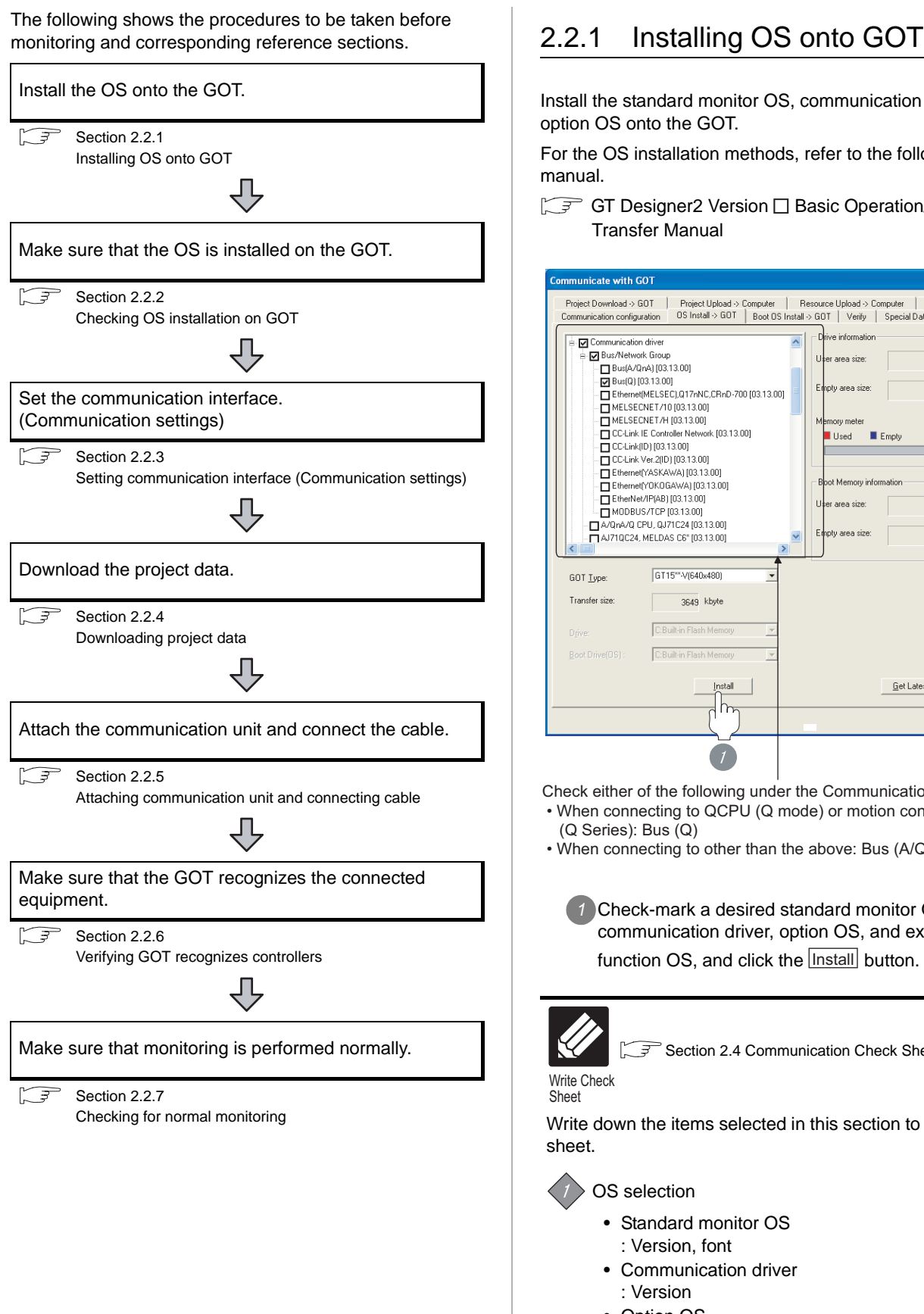

<span id="page-112-2"></span><span id="page-112-0"></span>Install the standard monitor OS, communication driver and option OS onto the GOT.

OVERVIEW

OVERVIEW

**2**

BUS CONNECTION

**BUS CONNECTION** 

**3**

DIRECT CONNECTION<br>TO CPU

DIRECT CONNECTION<br>TO CPU

**4**

COMPUTER LINK CONNECTION

**5**

**6**

MELSECNET/H CONNECTION (PLC TO PLC NETWORK)

MELSECNET/10 CONNECTION (PLC TO PLC NETWORK)

MELSECNET/10<br>CONNECTION (PLC TO<br>PLC NETWORK)

CC-Link IE CONTROLLER

CC-Link CONNECTION (INTELLIGENT DEVICE

CC-Link CONNECTION<br>[INTELLIGENT DEVICE

NETWORK CONNECTION

**8**

STATION)

For the OS installation methods, refer to the following manual.

GT Designer2 Version D Basic Operation/Data Transfer Manual

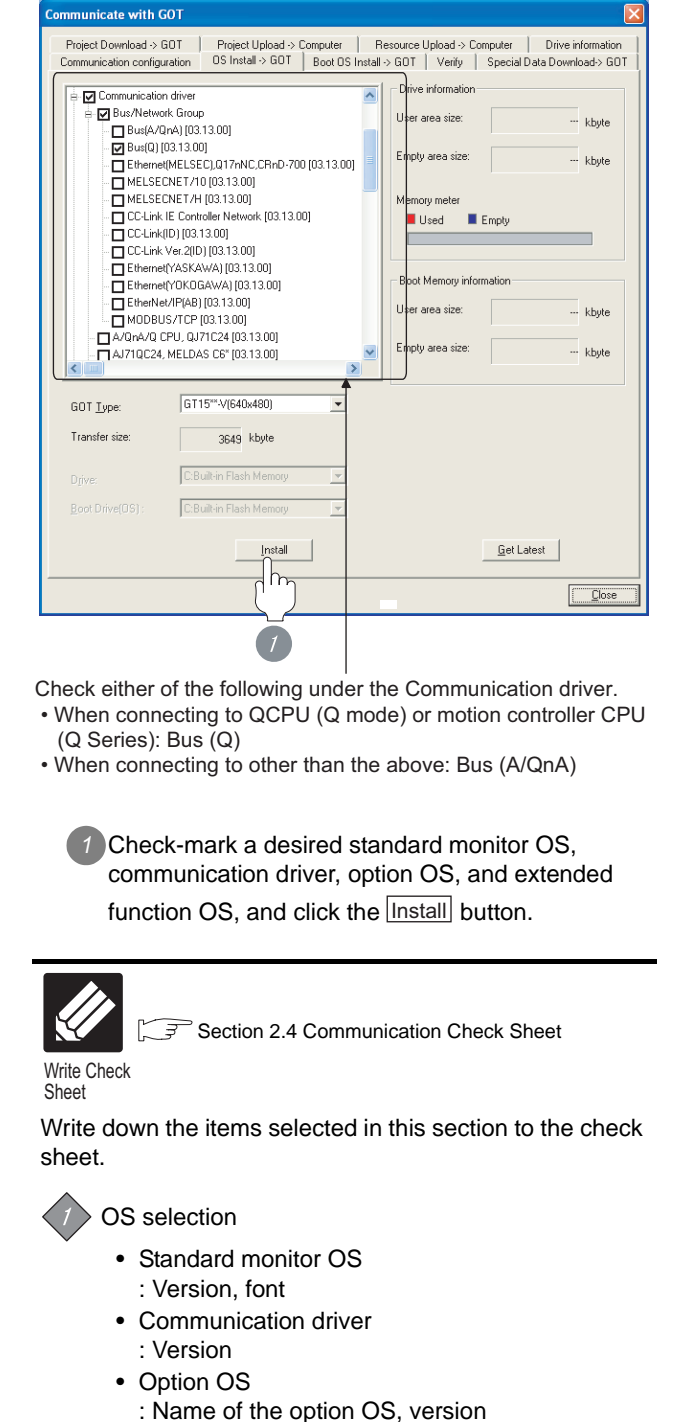

### <span id="page-113-3"></span><span id="page-113-0"></span>2.2.2 Checking OS installation on GOT

Check if the OS is properly installed or not on the Drive information tab of GT Designer2.

For the operation on the Drive information tab, refer to the following manual.

GT Designer2 Version <sub>D</sub> Basic Operation/Data Transfer Manual

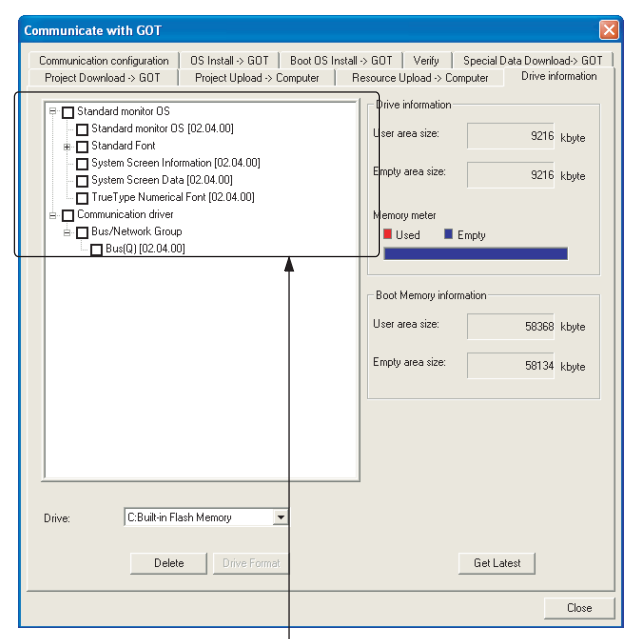

The OS has been installed successfully on the GOT

- if the following can be confirmed:
- 1) Standard monitor OS
- 2) Communication driver (either of the following):
	- Bus(Q)
	- Bus(A/QnA)

### <span id="page-113-2"></span><span id="page-113-1"></span>2.2.3 Setting communication interface (Communication settings)

Make the GOT communication interface settings on [Communication Settings] of GT Designer2.

Select the same communication driver as the one installed on the GOT for each communication interface.

For details on [Communication Settings] of GT Designer2, refer to the following manual.

GT Designer2 Version C Screen Design Manual

### *1* Communication settings

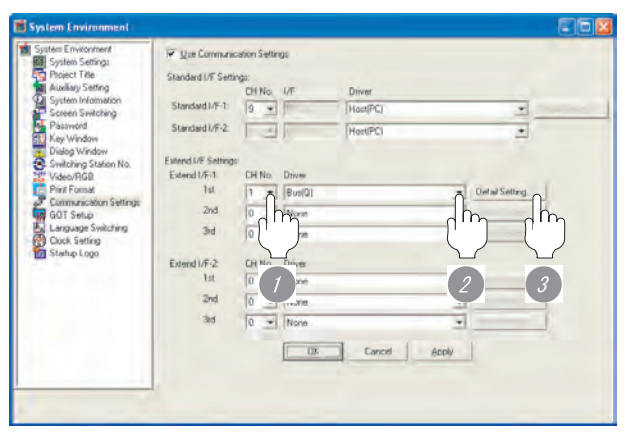

(When using GT15)

*1* Set [1] to the channel No. used.

**2** Set the following to the driver.

- When connecting to QCPU (Q mode) or motion controller CPU (Q Series): Bus(Q)
- When connecting to other than the above: Bus(A/ QnA)

**3** Perform the detailed settings for the driver.

 $\int \sqrt{f(x)}$  2 [Communication detail settings](#page-114-0))

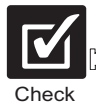

[Section 2.4 Communication Check Sheet](#page-128-0)

After making sure at the Drive information that the OS has been successfully installed on the GOT, mark the check sheet.

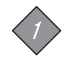

OS selection (Standard monitor OS, Communication driver, Option OS)

**3**

DIRECT CONNECTION<br>TO CPU

DIRECT CONNECTION<br>TO CPU

**4**

COMPUTER LINK CONNECTION

**5**

CONNECTION (PLC TO<br>PLC NETWORK) **MELSECNET/H** 

**6**

MELSECNET/H CONNECTION (PLC TO PLC NETWORK)

MELSECNET/10 CONNECTION (PLC TO PLC NETWORK)

MELSECNET/10<br>CONNECTION (PLC TO<br>PLC NETWORK)

CC-Link IE CONTROLLER

NETWORK CONNECTION

<span id="page-114-0"></span>*2* Communication detail settings

### (1) Bus(Q)

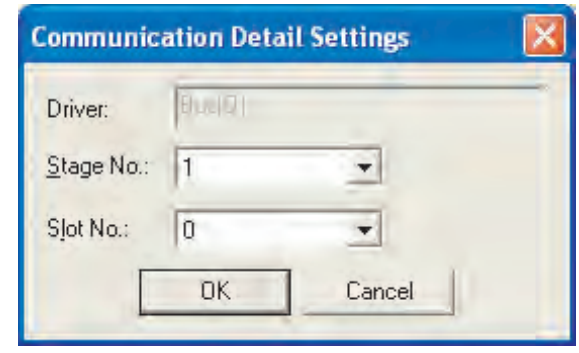

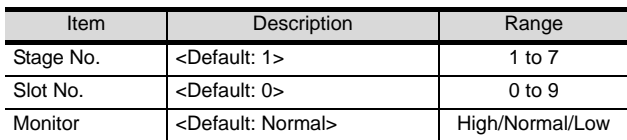

### (2) Bus(A/QnA)

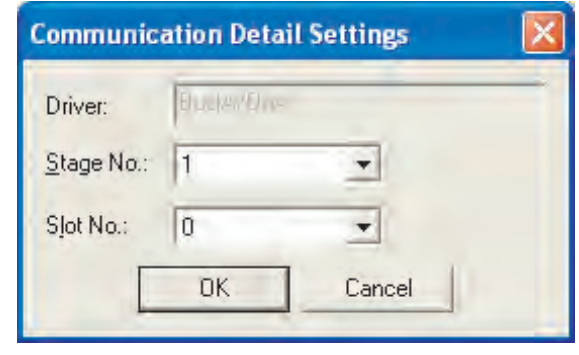

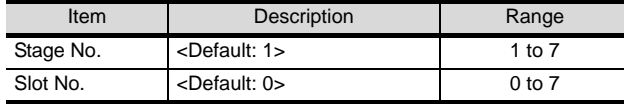

### $Point  $\beta$$

(1) Communication interface setting by Utility The communication interface setting can be changed on the Utility's [Communication Settings] after downloading [Communication Settings] of project data.

For details on the Utility, refer to the following manual.

GT O User's Manual

- (2) Precedence in communication settings When settings are made by GT Designer 2 or the Utility, the latest setting is effective.
- (3) When changing Stage No. and Slot No. Change these settings with the PLC CPU turned OFF, and then reapply the power to the PLC CPU and GOT.

Failure to do so may generate a system alarm (No.487).

**3** Setting Stage No. and Slot No.

# Point  $\beta$

Before setting Stage No. and Slot No.

- The PLC CPU recognizes the GOT as follows. • QCPU (Q mode):
- Intelligent function module of 16 I/O points • Other than QCPU (Q mode): Intelligent function module of 32 I/O points At the [Communication Detail Settings], assign the
- GOT to an empty I/O slot on the PLC CPU. (1) When connecting to QCPU (Q mode)
	- Set an additional stage (16 points x 10 slots) for GOT connection, and assign a GOT to one of the I/O slots. (The GOT cannot be assigned to empty slots of the main base unit or extension base unit.)

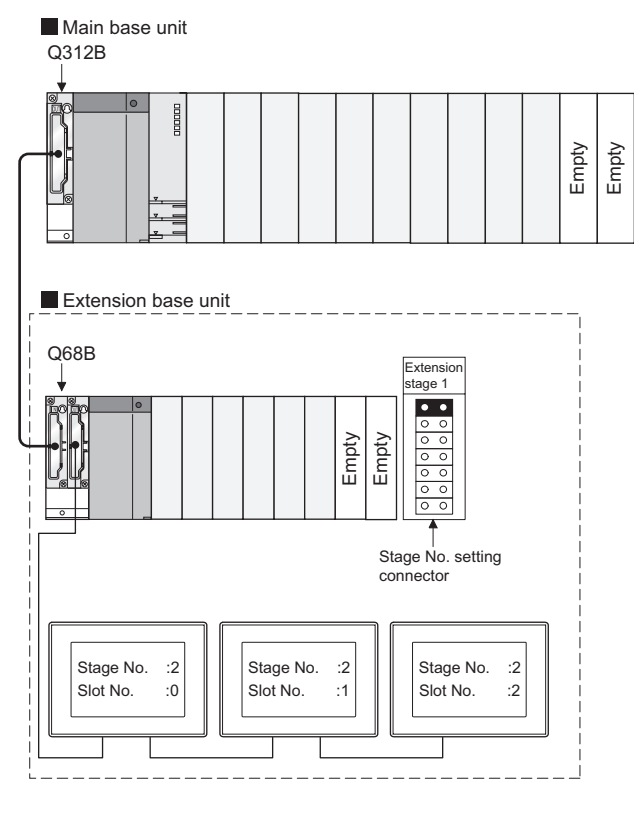

## $Point P$

When using the bus extension connector box Set the Stage No. switch on the bus extension

connector box to the same Stage No. as the GOT. For setting details, refer to the following manual:

A9GT-QCNB Bus Extension Connector Box User's Manual

### Point  $\beta$

When connecting to motion controller CPU (Q Series)

In the [Base Setting] on MT Developer, set "10" to the number of slots for the extension base used for GOT connection.

Example: When setting "2" to Stage No. and "0" to Slot No. in the communication interface settings, set "10" to [2nd Stage].

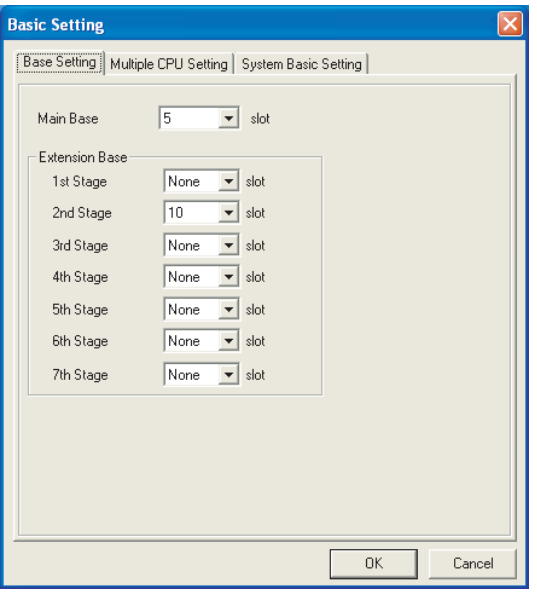

### ें Hint!

Setting unused I/O slots to empty (0 points) (only when connecting to QCPU (Q mode))

Setting unused I/O slots as empty slots (0 points) from "PC parameters" > "I/O assignments" of GX Developer allows you to use I/O numbers of "16 points x number of empty slots" for other purposes. For details on I/O assignment settings, refer to the following manual:

- **QCPU User's Manual (Function Explanation,** Program Fundamentals)
- Example: I/O assignment (when 16 points are assigned to each of all modules installed with the PLC CPU)

**Main base unit** 

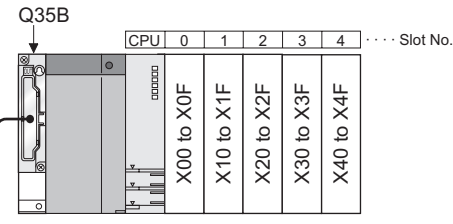

Extension base unit

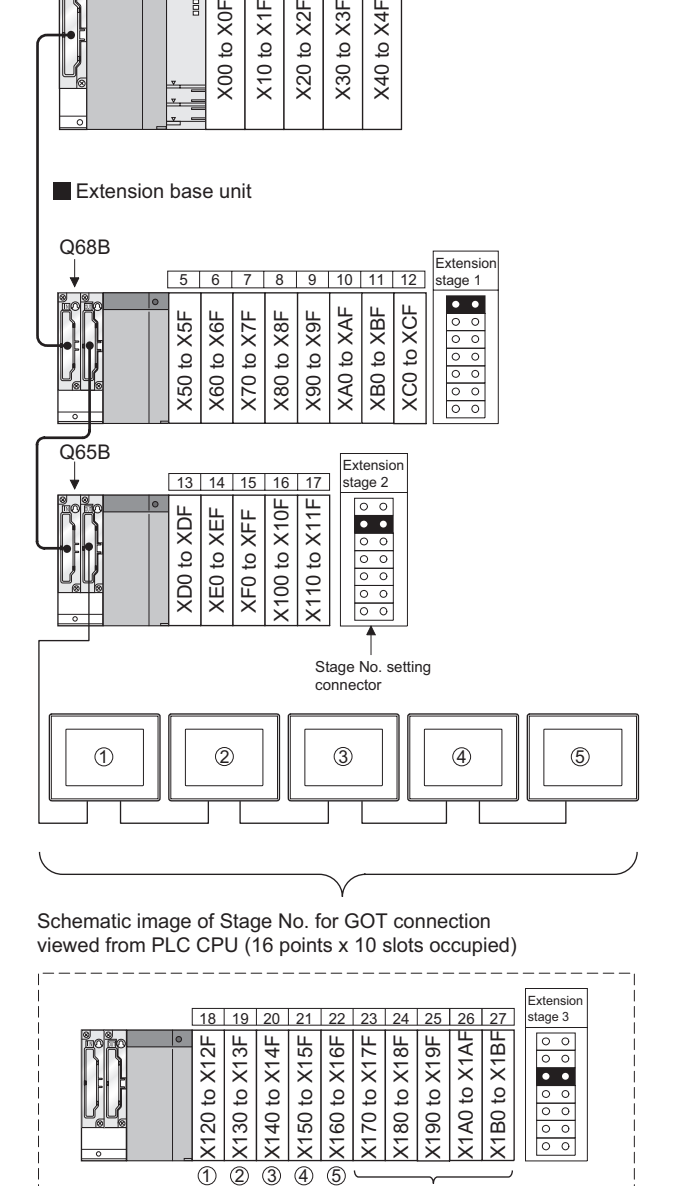

Set Empty (0 points) to unused I/O slots.

(2) When connecting to other than QCPU (Q mode) Assign the GOT to an empty I/O slot on the extension base unit.

When there is no extension base unit or no empty I/O slots are left on an extension base unit, set an additional stage, and assign the GOT to one of the I/O slots.

(Assigning the GOT to an empty slot on the main base unit is not allowed.)

(a) When there is an empty I/O slot on the extension base unit

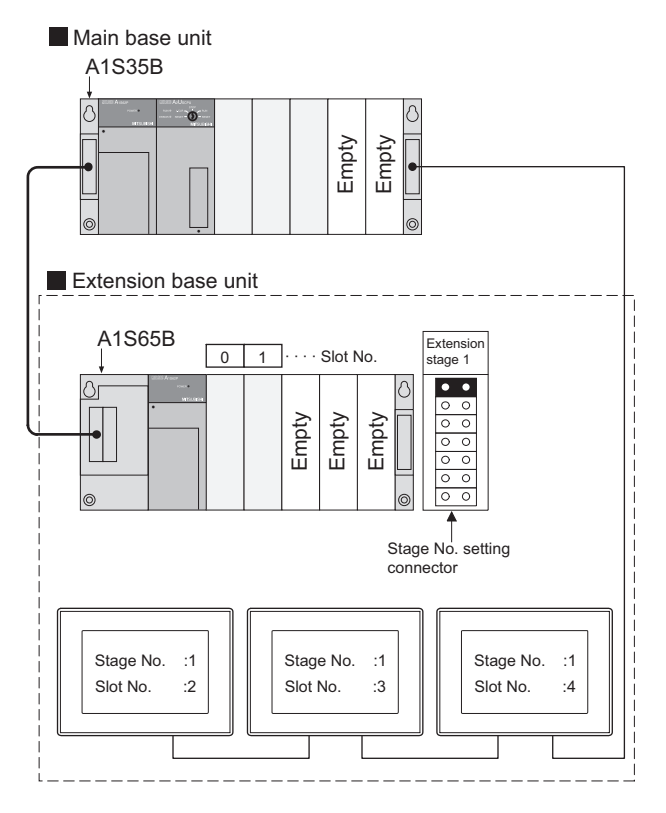

(b) When there are no empty I/O slots on the extension base unit

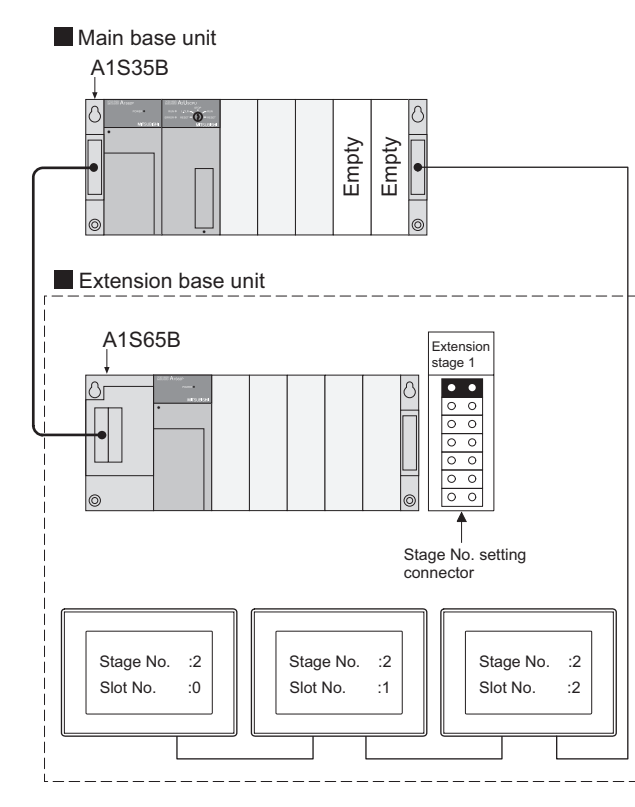

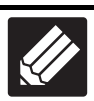

[Section 2.4 Communication Check Sheet](#page-128-0) ົຊ

Write Check Sheet

Write down the items selected in this section to the check sheet.

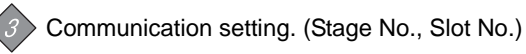

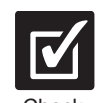

[Section 2.4 Communication Check Sheet](#page-128-0)

Check

When using the bus extension connector box, mark the check sheet after confirming that the Stage No. of the GOT is the same as the Stage No. of the bus extension connector box.

Unit selection (Bus extension connector box/Bus connector conversion box)

MELSECNET/H

MELSECNET/10<br>CONNECTION (PLC TO<br>PLC NETWORK) MELSECNET/10 CONNECTION (PLC TO PLC NETWORK)

CC-Link IE CONTROLLER

CC-Link CONNECTION (INTELLIGENT DEVICE CC-Link CONNECTION<br>(INTELLIGENT DEVICE<br>STATION)

2 - 31

NETWORK CONNECTION

**8**

PLC NETWORK)

*2.2 Preparatory Procedures for Monitoring 2.2.3 Setting communication interface (Communication settings)*

### <span id="page-117-0"></span>2.2.4 Downloading project data

Download project data to the GOT.

For how to download project data, refer to the following manual.

GT Designer2 Version D Basic Operation/Data Transfer Manual

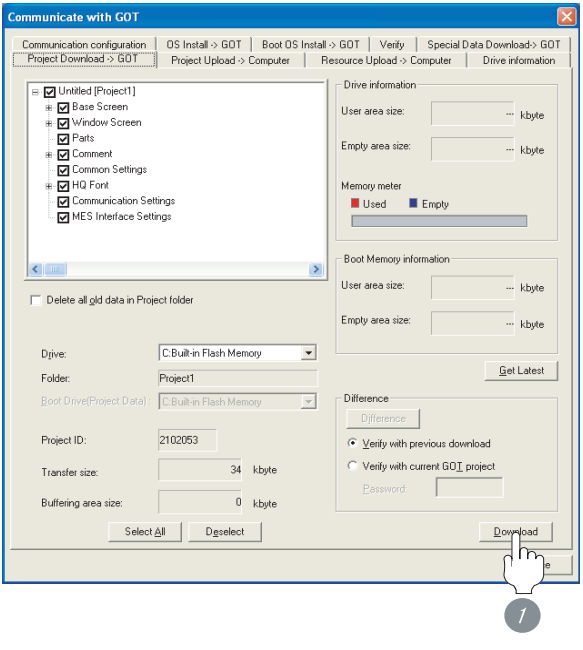

*1* Check the necessary items and click the Download button.

### <span id="page-117-1"></span>2.2.5 Attaching communication unit and connecting cable

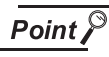

Cautions when attaching the communication unit and connecting the cable

Shut off all phases of the GOT power supply before attaching the communication unit and connecting the cable.

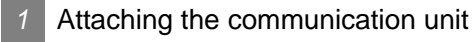

- (1) When mounting GT15-75QBUS, GT15- 75QBUS2, GT15-75ABUSL, GT15-75ABUS2L
	- *1* Attach the bus connection unit to the extension unit connector on the GOT.

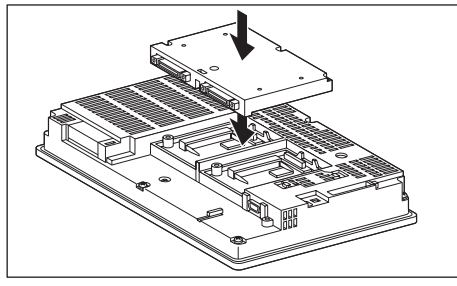

- (2) When mounting GT15-QBUS2, GT15-ABUS2
	- *1* Attach the bus connection unit to the extension unit connector on the GOT.

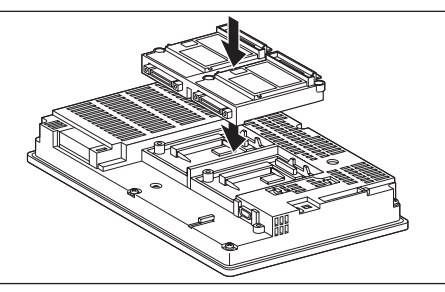

- (3) When mounting GT15-QBUS, GT15-ABUS
	- *1* Attach the bus connection unit to the extension unit connector on the GOT.

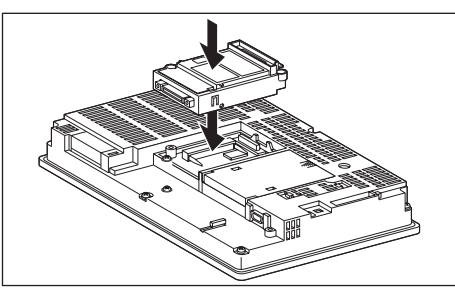

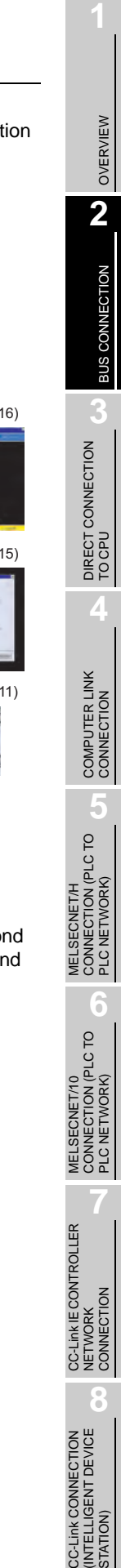

Bus connection unit For details on the bus connection unit, refer to the following manual: GT15 BUS CONNECTION UNIT User's Manual GT15-QBUS/GT15-QBUS2/GT15-ABUS/GT15-ABUS2 GT15 BUS CONNECTION UNIT User's Manual *2* Connecting the cable (1) When using GT 16, GT15 *1* Connect the bus connection cable to the bus connection unit.

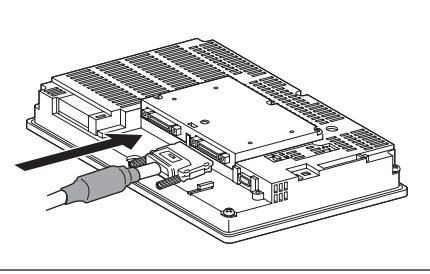

### (2) When using GT11

Point  $\mathcal S$ 

*1* Connect the bus connection cable to the bus interface of GOT.

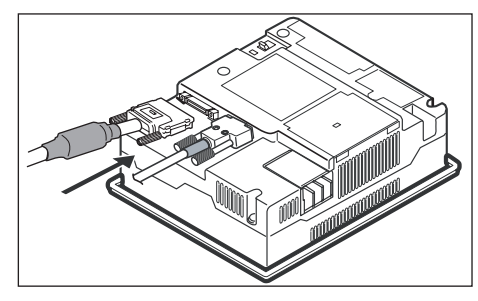

### <span id="page-118-1"></span><span id="page-118-0"></span>2.2.6 Verifying GOT recognizes controllers

Verify the GOT recognizes controllers on [Communication Settings] of the Utility.

- Channel number of communication interface, communication drivers allocation status
- Communication unit installation status

# *Remark*

How to display Utility(at default)

When using GT16 or GT1595

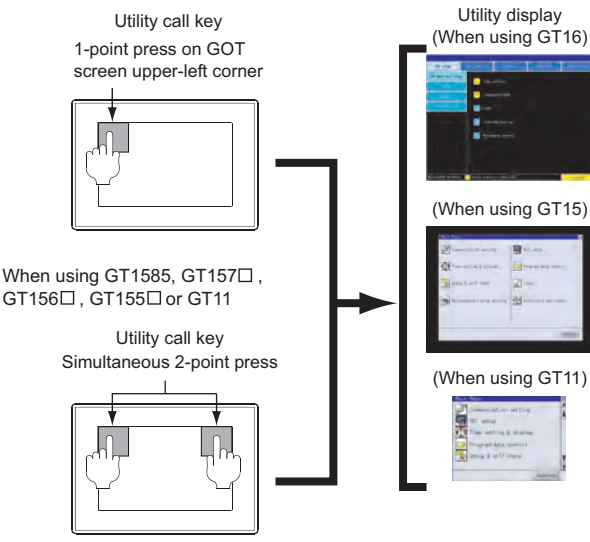

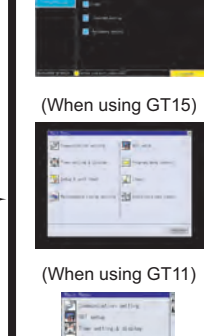

Point

When setting the utility call key to 1-point

When setting [Pressing Time] to other than 0 second on the setting screen of the utility call key, press and hold the utility call key until the buzzer sounds. For the setting of the utility call key, refer to the following.

 $\sqrt{3}$  GT  $\Box$  User's Manual

*2.2 Preparatory Procedures for Monitoring 2.2.6 Verifying GOT recognizes controllers*

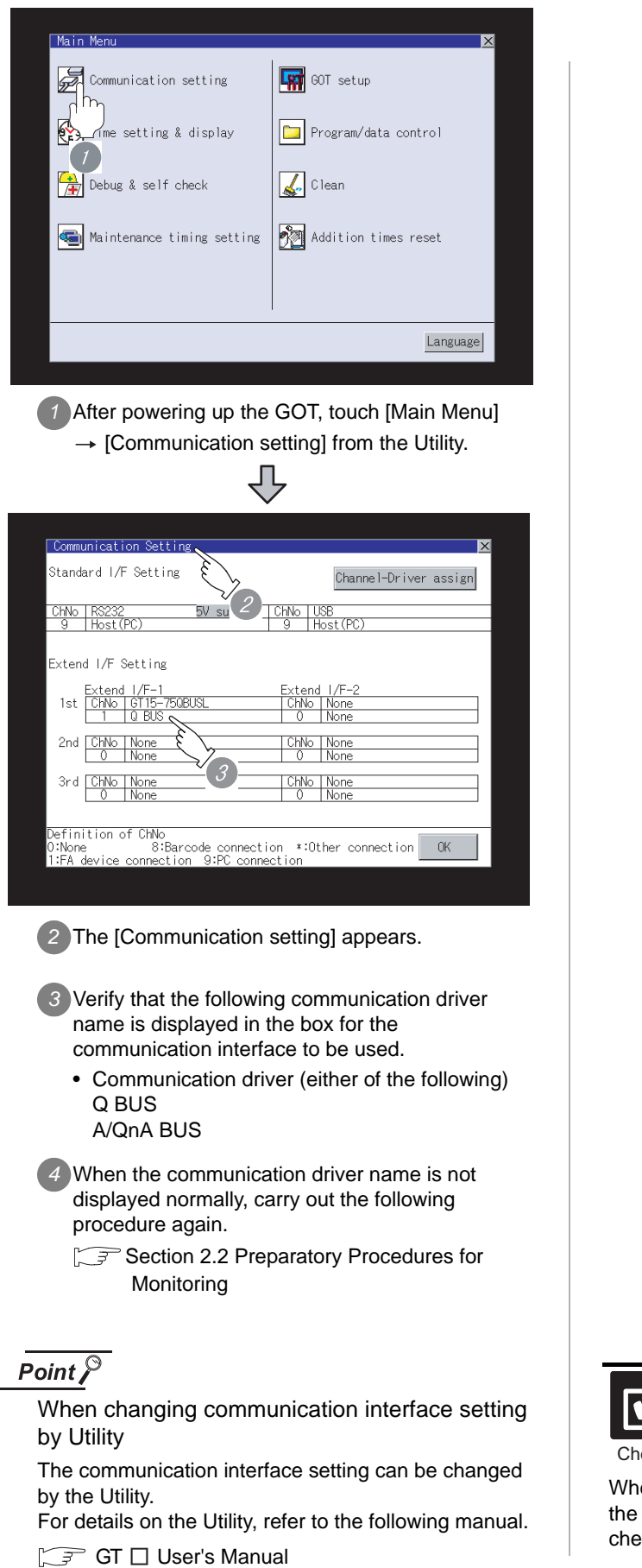

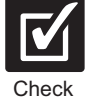

[Section 2.4 Communication Check Sheet](#page-128-0)

When you have verified in the Communication setting that the GOT recognizes the connected equipment, mark the eck sheet.

Unit selection (Communication module)

### <span id="page-120-1"></span><span id="page-120-0"></span>2.2.7 Checking for normal monitoring

### *1* Check for errors occurring on the GOT.

Presetting the system alarm to project data allows you to identify errors occurred on the GOT, PLC CPU, servo amplifier and communications.

For details on the system alarm, refer to the following manual.

S GT □ User's Manual

### (When using GT15)

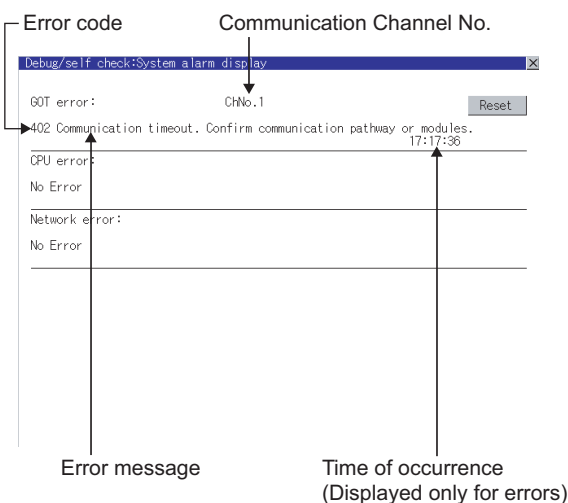

### $\sqrt{\mathcal{A}}$  Hint! Advanced alarm popup display

 $T_{16}$  15

With the advanced alarm popup display function, alarms are displayed as a popup display regardless of whether an alarm display object is placed on the screen or not (regardless of the display screen). Since comments can be flown from right to left, even a long comment can be displayed all.

For details of the advanced popup display, refer to the following manual.

GT Designer2 Version C Screen Design Manual

*2* Check if the PLC CPU recognizes the GOT. (QCPU (Q mode) only)

Using the [System monitor] of GX Developer, check if the PLC CPU recognizes the GOT or not.

For details on GX Developer operations, refer to the following manual.

 $\Box$  GX Developer Version  $\Box$  Operating Manual

(1) Check the Module Name, I/O Address and Implementation Position. (The display example is based on GX Developer Version 8.

### Startup procedure

 $GX$  Developer  $\rightarrow$  [Diagnostics]  $\rightarrow$  [System monitor]

OVERVIEW

OVERVIEW

**2**

BUS CONNECTION

BUS CONNECTION

**3**

DIRECT CONNECTION<br>TO CPU

DIRECT CONNECTION<br>TO CPU

**4**

COMPUTER LINK CONNECTION

**5**

**6**

MELSECNET/H CONNECTION (PLC TO PLC NETWORK)

MELSECNET/H<br>CONNECTION (PLC TO<br>PLC NETWORK)

MELSECNET/10 CONNECTION (PLC TO PLC NETWORK)

MELSECNET/10<br>CONNECTION (PLC TO<br>PLC NETWORK)

CC-Link IE CONTROLLER<br>NETWORK<br>CONNECTION CC-Link IE CONTROLLER

NETWORK CONNECTION

**8**

STATION)

CC-Link CONNECTION (INTELLIGENT DEVICE

CC-Link CONNECTION<br>INTELLIGENT DEVICE

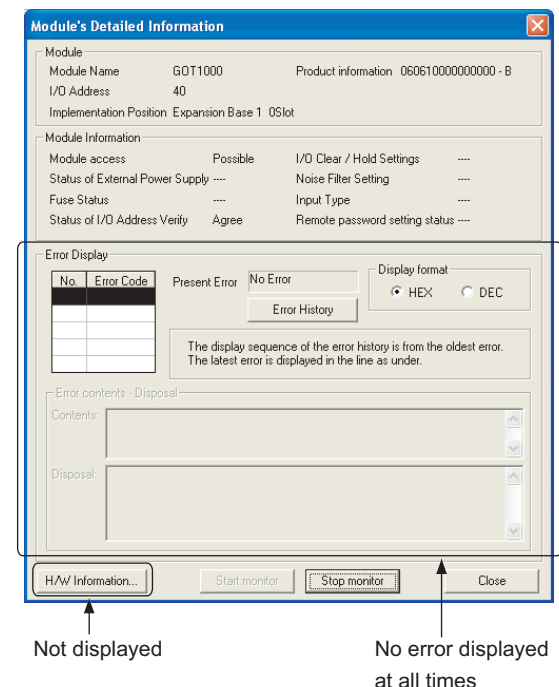

All settings related to communications are complete now. Create screens on GT Designer2 and download the project data again.

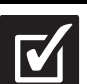

[Section 2.4 Communication Check Sheet](#page-128-0)

- Check
	- (1) When you have made sure that the Stage No. and Slot No. currently set to the GOT are correct, mark the check sheet.

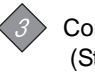

Communication setting (Stage No., Slot No.)

(2) If no problems are identified by  $\boxed{1}$  and  $\boxed{2}$ , then mark the check sheet.

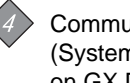

Communication check (System alarm of GOT, [System monitor] on GX Developer)

*2.2 Preparatory Procedures for Monitoring 2.2.7 Checking for normal monitoring*

# 2.3 Precautions

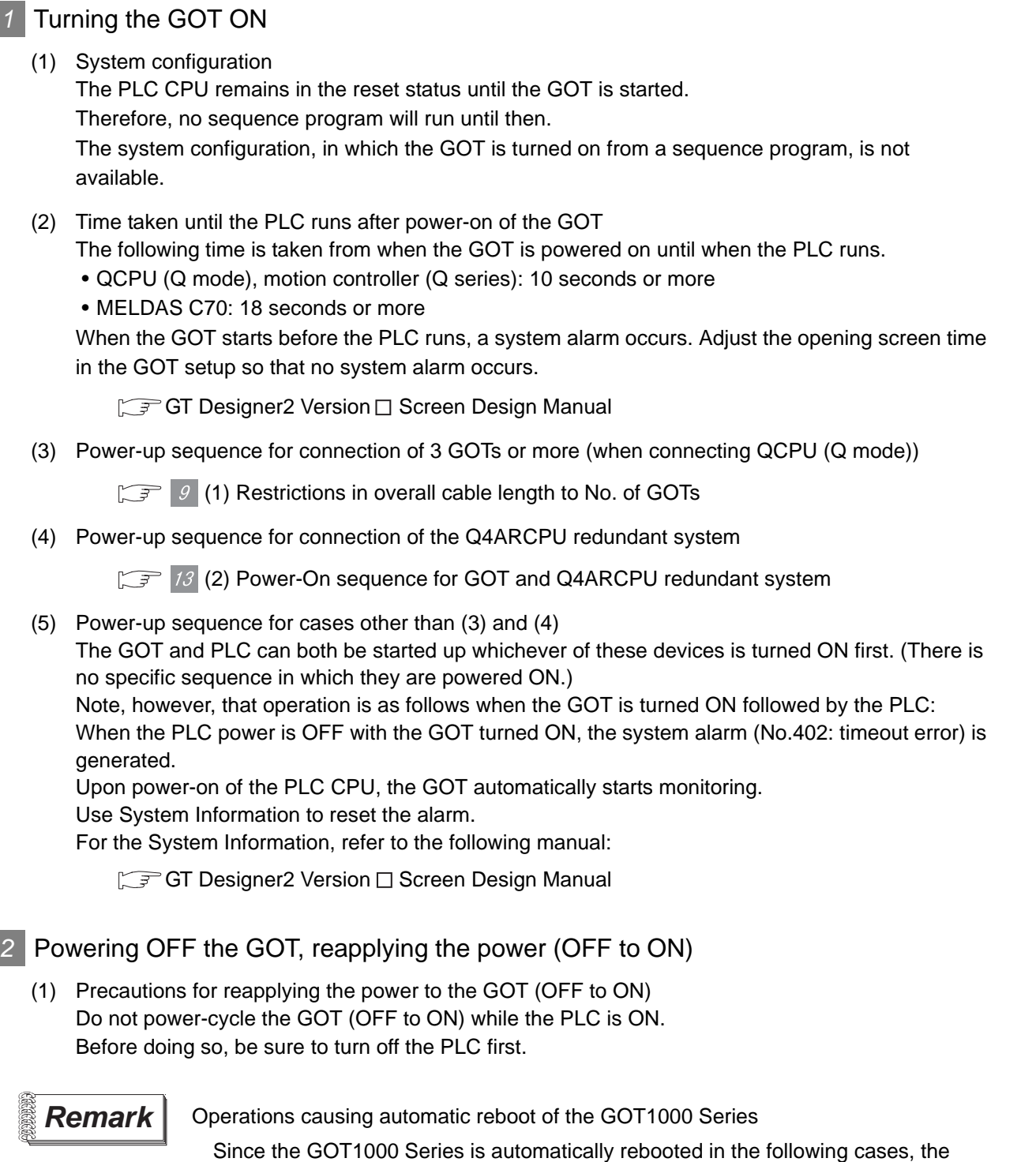

- When an OS is installed from GT Designer2 or a CF card • When utility settings have been changed
- (2) When turning OFF the GOT before display of the user creation screen When the GOT is turned OFF before the user creation screen is displayed on the GOT, subsequent communications may be no longer possible. In such a case, reapply the power to the PLC CPU and GOT.

power does not need to be reapplied to the GOT (OFF to ON).

(3) Precautions for connection of 3 GOTs or more (when connecting QCPU (Q mode))

 $\Box$   $\Box$  [\(1\) Restrictions in overall cable length to No. of GOTs](#page-123-0)

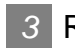

### *3* Reset switch on GOT

When bus connection is used, the reset switch on the GOT does not function.

### *4* Powering OFF or resetting the PLC

(1) When turning OFF or resetting the PLC during monitoring When turning OFF or resetting the PLC during monitoring, the system alarm (No.402: timeout error) is generated. When the PLC CPU is restored, the GOT automatically resumes monitoring. Use System Information to reset the alarm. For the System Information, refer to the following manual:

GT Designer2 Version Discreen Design Manual

- (2) When turning OFF or resetting the PLC CPU before display of the user creation screen When the PLC CPU is turned OFF or reset before the user creation screen is displayed on the GOT, subsequent communications may be no longer possible. In such a case, reapply the power to the PLC CPU and GOT.
- (3) Precautions for connection of 3 GOTs or more (when connecting QCPU (Q mode))

 $\mathbb{C}$   $\mathbb{F}$   $\mathbb{S}$  [\(1\) Restrictions in overall cable length to No. of GOTs](#page-123-0)

### *5* Position of the GOT

Always connect the GOT to the last base unit.

Connecting a GOT between base units is not allowed.

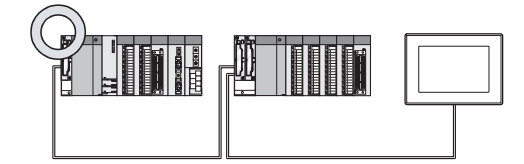

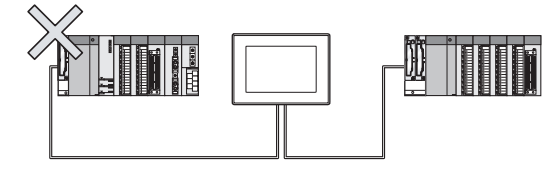

### *6* When the GOT is bus-connected to a PLC CPU without the communication driver installed

When the GOT is bus-connected to a PLC CPU without the standard monitor OS and the communication driver for the bus connection being installed onto the GOT, the PLC CPU is reset. (Communications with the PLC CPU using GX Developer are no longer possible.)

In this case, disconnecting the bus connection cable from the GOT will cancel the reset status of the PLC CPU.

STATION)

OVERVIEW

OVERVIEW

**2**

BUS CONNECTION

**BUS CONNECTION** 

**3**

DIRECT CONNECTION<br>TO CPU

DIRECT CONNECTION<br>TO CPU

**4**

COMPUTER LINK CONNECTION

**5**

**TION (PLC TO** 

CONNECT<br>PLC NETW

MELSECNET/H CONNECTION (PLC TO PLC NETWORK)

### *7* When designing the system

When the GOT is OFF, the following currents are supplied to the GOT from the PLC CPU side (the power supply module on the main base unit). (The GOT does not operate when it is OFF.) Design the system so that the 5V DC current consumption of the modules on the main base unit and the total current consumption of the GOTs will not exceed the rated output current of 5V DC of the power supply module in use.

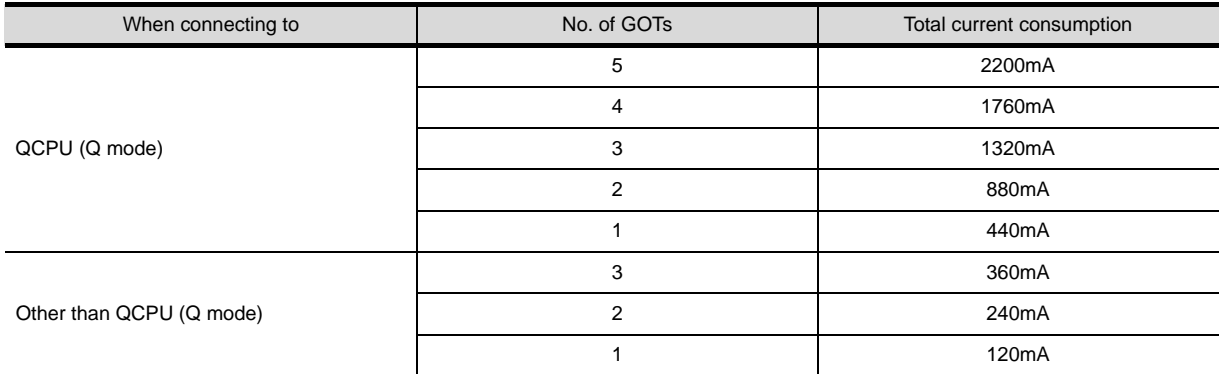

### **8** When assigning GOT I/O signals

Do not use the I/O signals assigned to the PLC CPU in sequence programs, as these signals are used by the GOT system.

When these signals are used, GOT functions cannot be assured.

### <span id="page-123-0"></span>*9* When connecting to a QCPU (Q mode)

(1) Restrictions in overall cable length to No. of GOTs The following restrictions apply when 3 of more GOTs are connected:

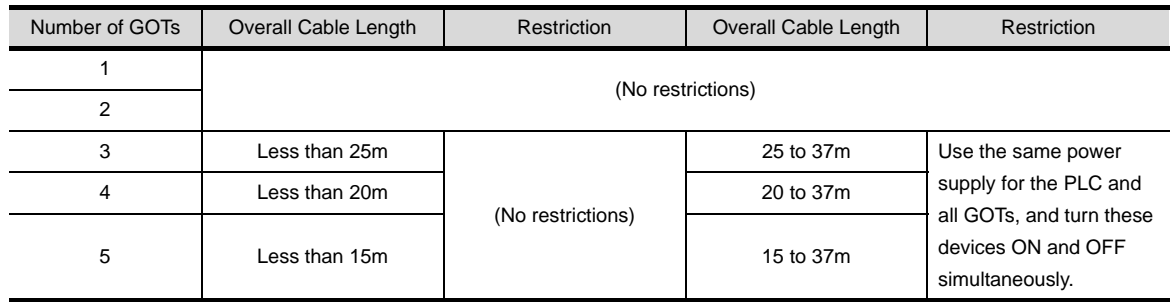

### (2) When using a Q00JCPU

The bus extension connector box can be connected only to the extension base unit. (Connecting it to the main base unit is not allowed.)

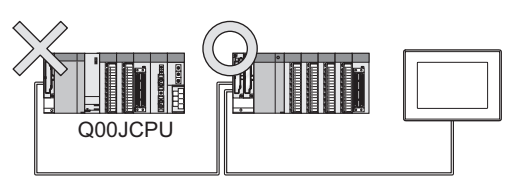

### (3) When using a Q00J/Q00/Q01/Q02UCPU

When a GOT is bus-connected to a Q00JCPU, number of extension stages including the GOT must be 2 or less.

When a GOT is bus-connected to a Q00CPU, Q01CPU or Q02UCPU, number of extension stages including the GOT must be 4 or less.

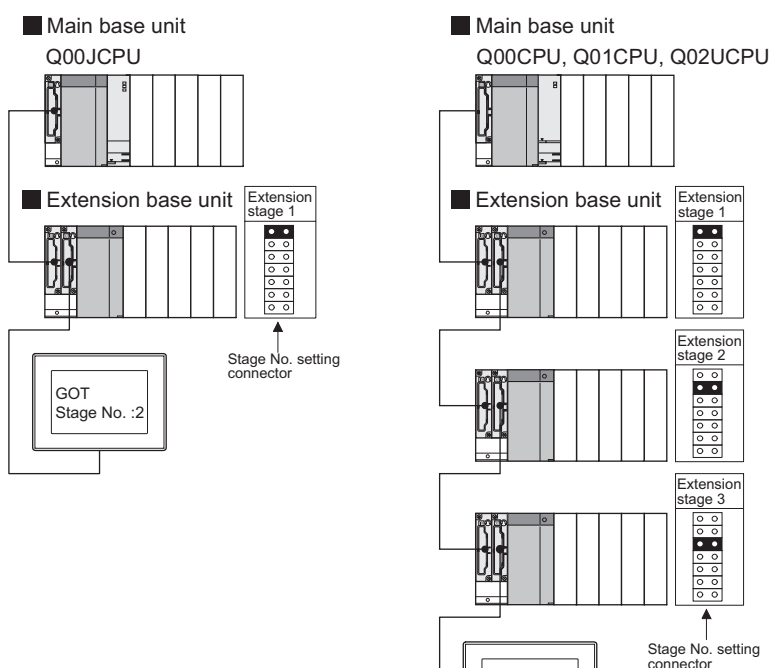

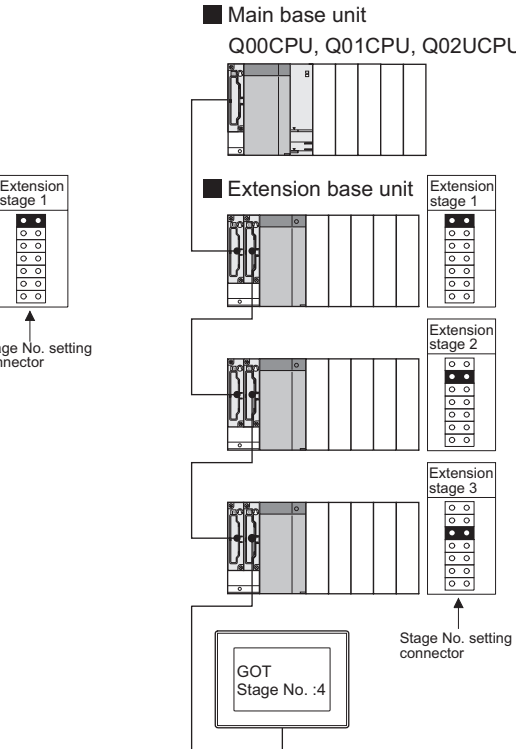

(4) When using the QA1S6  $\Box$  B extension base unit

A GOT is physically connected to the last of all extension base units. In the Stage No. setting, however, assign the GOT as a stage next to the last  $Q \Box \Box B$  type extension base unit. Assign the  $QA1S6 \square B$  type extension base unit as a stage next to the GOT.

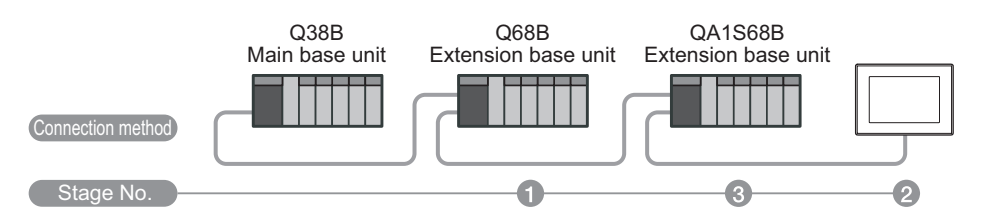

OVERVIEW

OVERVIEW

**2**

BUS CONNECTION

**BUS CONNECTION** 

**3**

DIRECT CONNECTION<br>TO CPU

DIRECT CONNECTION<br>TO CPU

**4**

COMPUTER LINK

**5**

**6**

MELSECNET/H CONNECTION (PLC TO PLC NETWORK)

MELSECNET/10 CONNECTION (PLC TO PLC NETWORK)

MELSECNET/10<br>CONNECTION (PLC TO<br>PLC NETWORK)

### 10 When connecting to a QnA(S)CPU or An(S)CPU type

(1) When connecting with a QnASCPU type and an AnSCPU type A GOT can be connected to an extension connector on only one side of the main base unit. (Concurrently connecting GOTs to extension connectors on both sides is not allowed.)

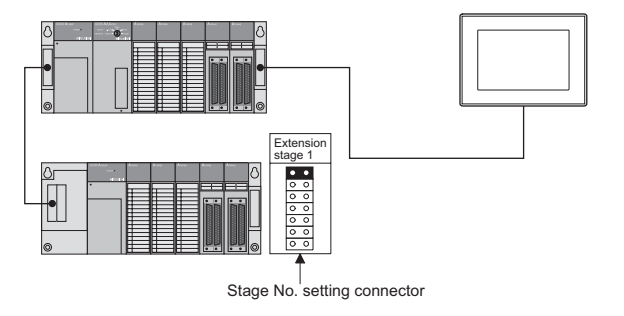

- (2) In the case of  $QAA(R)CPU$ ,  $Q3ACPU$ ,  $A3 \square CPU$ ,  $A4UCPU$ Empty I/O slots are required within the max. number of extension stages.
- (3) For A0J2HCPU Assign the GOT to the I/O slots 0 to 3 of extension stage 1.
- (4) In the case of CPUs other than (2) (3) above

Even if the max. number of stages are used with no empty I/O slots, when there is a free space of 32 I/O points or more, a GOT can be connected under the following communication interface setting. For the communication interface setting, refer to the following.

 $\mathbb{S}^*$  [Section 2.2.3 Setting communication interface \(Communication settings\)](#page-113-2)

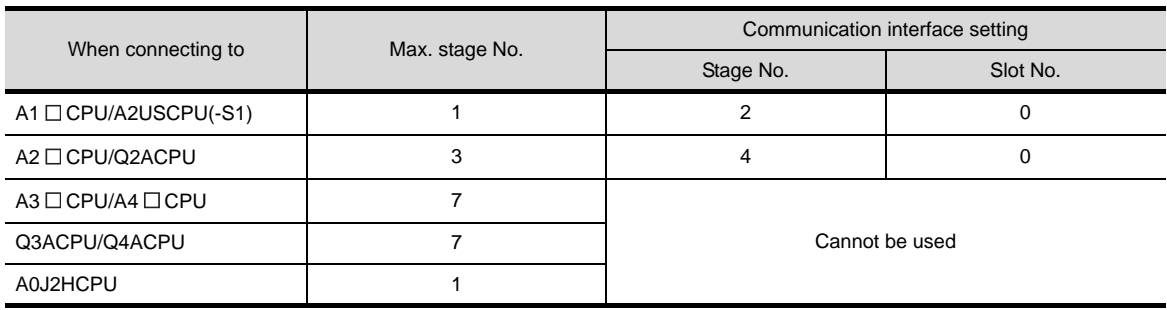

### <span id="page-126-0"></span>**11** When connecting multiple GOTs

(1) System including different GOT series The GOT1000 series cannot be used with different GOT series in a system.

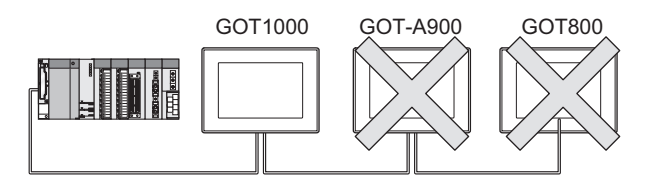

### (2) Restrictions on No. of GOTs

The number of connectable GOTs is restricted according to the CPU type and the number of intelligent function modules.

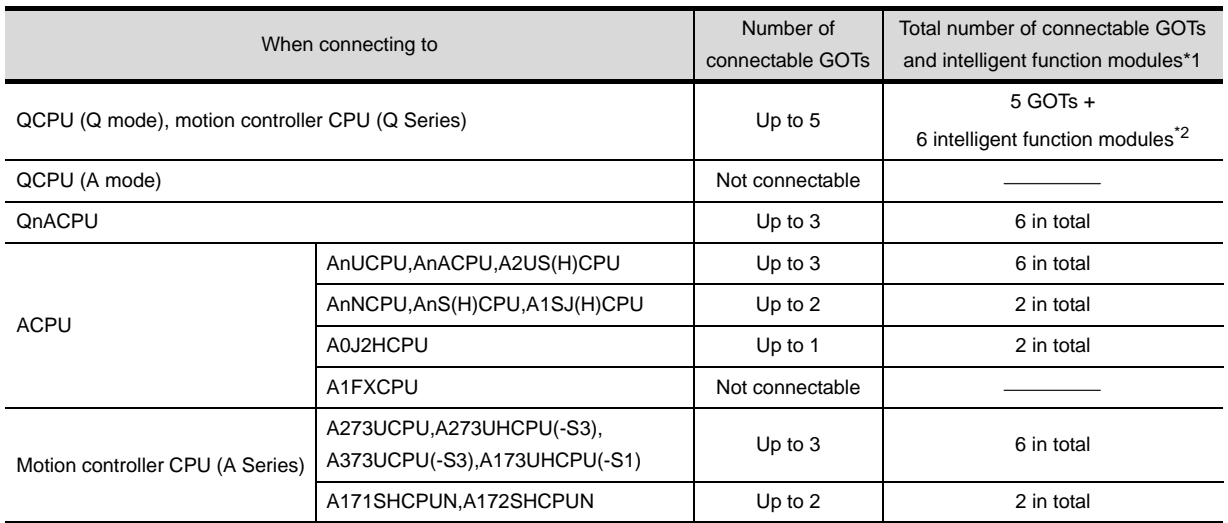

 $\overline{11}$  Indicates the following models:

AD51(S3), AD51H(S3), AD51FD(S3), AD57G(S3), AJ71C21(S1), AJ71C22(S1), AJ71C23, AJ71C24(S3/S6/S8), AJ71UC24, AJ71E71(-S3), AJ71E71N-B2/B5/T/B5T, AJ71E71N3-T, AJ61BT11(in intelligent mode only), A1SJ71C24(-R2/PRF/R4), A1SJ71UC24(-R2/PRF/R4), A1SJ71E71-B2/B5(-S3), A1SJ71E71N-B2/B5/T/B5T, A1SJ71E71N3-T, A1SD51S, A1SJ61BT11(in intelligent mode only)

\*2 Only the A1SD51S can be connected to the QCPU (Q Mode).

### *12* When using a PLC CPU in the direct mode

Note that when the I/O control mode of the PLC CPU is the direct mode, and if the 1st GOT is connected to the main or extension base unit with a 5m extension cable (GT15-AC50B, GT15- A1SC50NB), the input X of the empty I/O slot cannot be used.

No restrictions apply when the I/O control mode is the refresh mode.

On PLC CPUs whose I/O control mode can be selected by a switch, set the I/O control mode to the refresh mode before use.

# **Point**

In the cases where input X of an empty I/O slot is used

- (1) When input X is assigned on the MELSECNET/10 network
- (2) When input X of an empty I/O slot is turned ON/OFF by the computer link module
- (3) When input X of the I/O slot is turned ON/OFF by the touch switch function (Bit SET/RST/Alternate/Momentary) of GOT

*2.3 Precautions* 2 - 41

OVERVIEW

OVERVIEW

**2**

BUS CONNECTION

**BUS CONNECTION** 

**3**

DIRECT CONNECTION<br>TO CPU

DIRECT CONNECTION<br>TO CPU

**4**

COMPUTER LINK CONNECTION

**5**

**6**

CONNECT<br>PLC NETW

MELSECNET/H CONNECTION (PLC TO PLC NETWORK)

TON (PLC TO

MELSECNET/10 CONNECTION (PLC TO PLC NETWORK)

CONNECTION (PLC TO<br>PLC NETWORK)

CC-Link IE CONTROLLER

CC-Link CONNECTION (INTELLIGENT DEVICE

CC-Link CONNECTION<br>[INTELLIGENT DEVICE

NETWORK CONNECTION

**8**

STATION)

### 13<sup> When connecting to a Q4ARCPU redundant system</sup>

(1) When the GOT is bus-connected to a Q4ARCPU redundant system Connect the GOT to the last redundant extension base unit (A68RB) of the Q4ARCPU redundant system.

For the redundant extension base units, use version B or later.

The version can be confirmed in the DATE field of the rating plate.

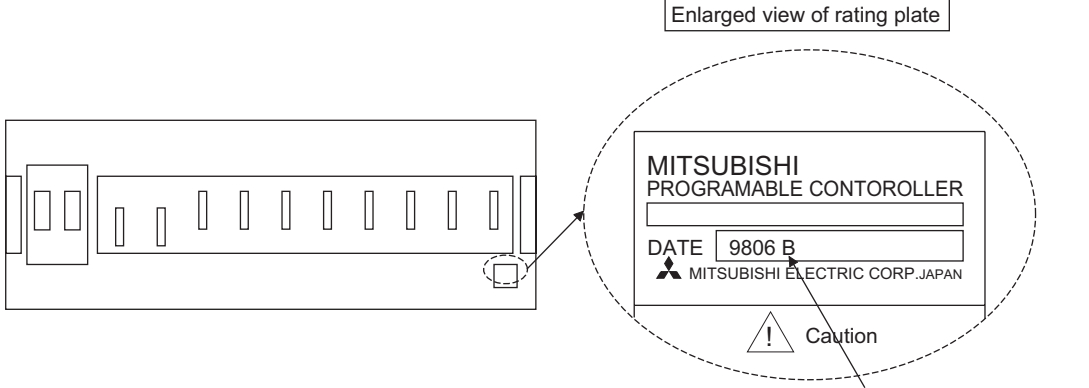

Version of redundant extension base unit

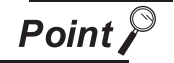

Precautions for Q4ARCPU redundant system configurations

The GOT does not operate normally in the following system configurations.

- (1) When the GOT is bus connected to the bus switching module (A6RAF) on a redundant main base unit (A32RB/A33RB)
- (2) When the GOT is bus connected to a version-A redundant main base unit (A68RB)
- <span id="page-127-0"></span>(2) Power-On sequence for GOT and Q4ARCPU redundant system Apply the power to the GOT and Q4ARCPU redundant system in the following sequence.
	- *1* Turn ON the GOT.
	- *2* After the monitor screen is displayed on the GOT, turn ON the Q4ARCPU redundant system. At this time, a timeout is displayed on the system alarm. Use System Information to reset the alarm.

For the system alarm, refer to the following manual:

 $\Box$  GT Designer2 Version  $\Box$  Screen Design Manual

# <span id="page-128-0"></span>2.4 Communication Check Sheet

This section explains a check sheet by which the information can be checked beforehand when starting communications by bus connection.

### *1* How to use the check sheet

Sections 2.1 and 2.2 contain explanations of the items to be checked on the check sheet. Checking items explained these sections using the check sheet on the following page allows you to complete the procedures for communications between the GOT and the PLC CPU.

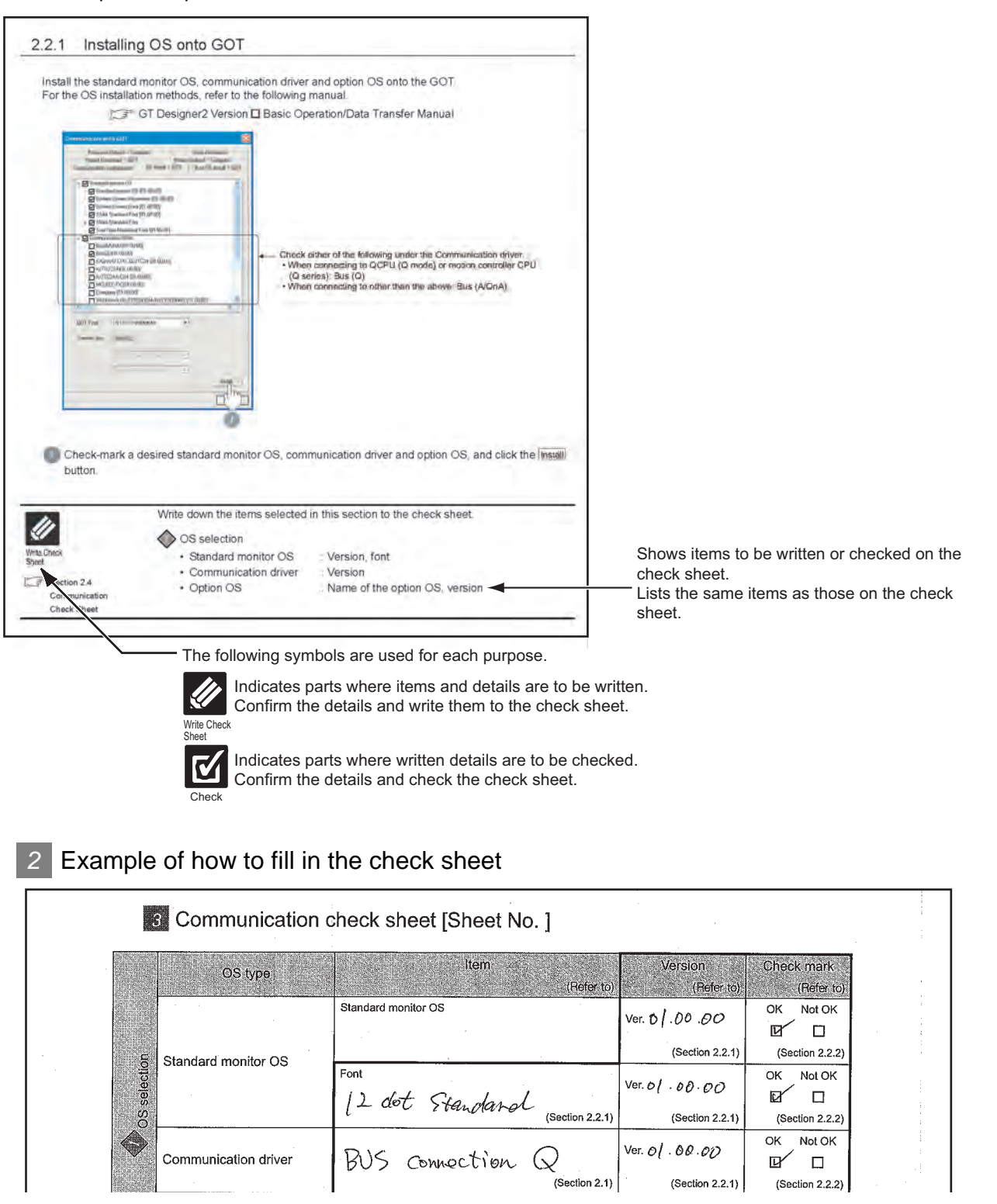

\*Since the above page was created for explanation purpose, it differs from the actual page.

OVERVIEW

OVERVIEW

**2**

BUS CONNECTION

**BUS CONNECTION** 

**3**

DIRECT CONNECTION<br>TO CPU

DIRECT CONNECTION<br>TO CPU

**4**

COMPUTER LINK CONNECTION

**5**

**6**

MELSECNET/H CONNECTION (PLC TO PLC NETWORK)

MELSECNET/10 CONNECTION (PLC TO PLC NETWORK)

MELSECNET/10<br>CONNECTION (PLC TO<br>PLC NETWORK)

CC-Link IE CONTROLLER

CC-Link IE CONTROLLER<br>NETWORK

CC-Link CONNECTION (INTELLIGENT DEVICE

(INTELLIGENT DEVICE

NETWORK CONNECTION

-<br>1里

CONNECTION

**8**

STATION)

# **3** Communication check sheet [Sheet No. ]

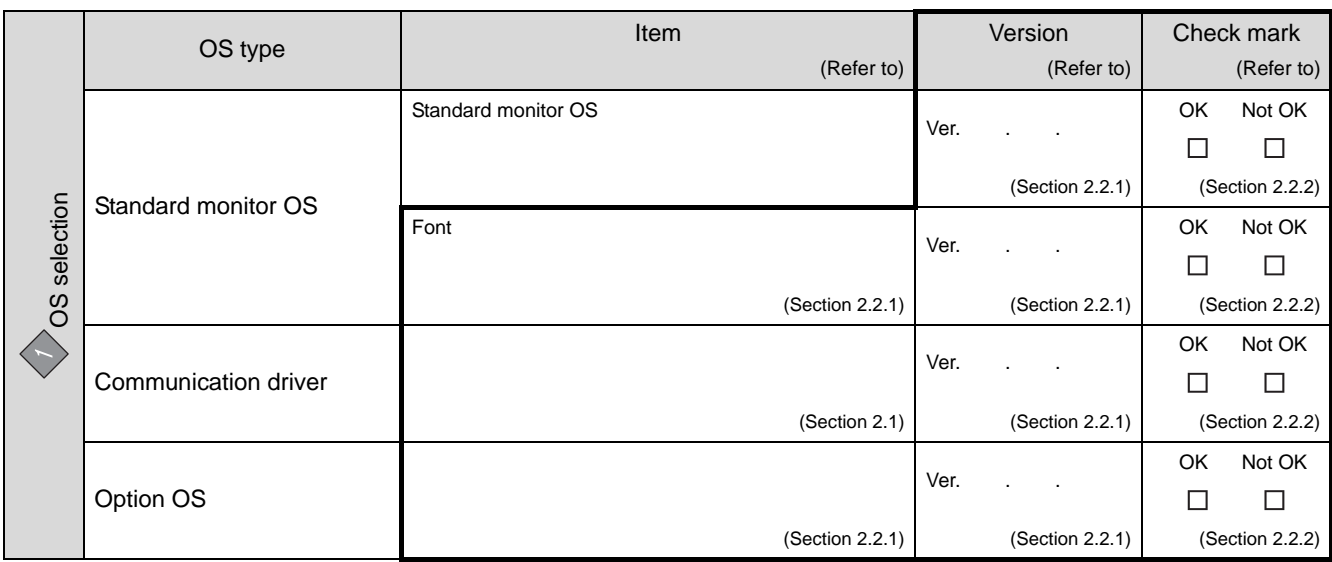

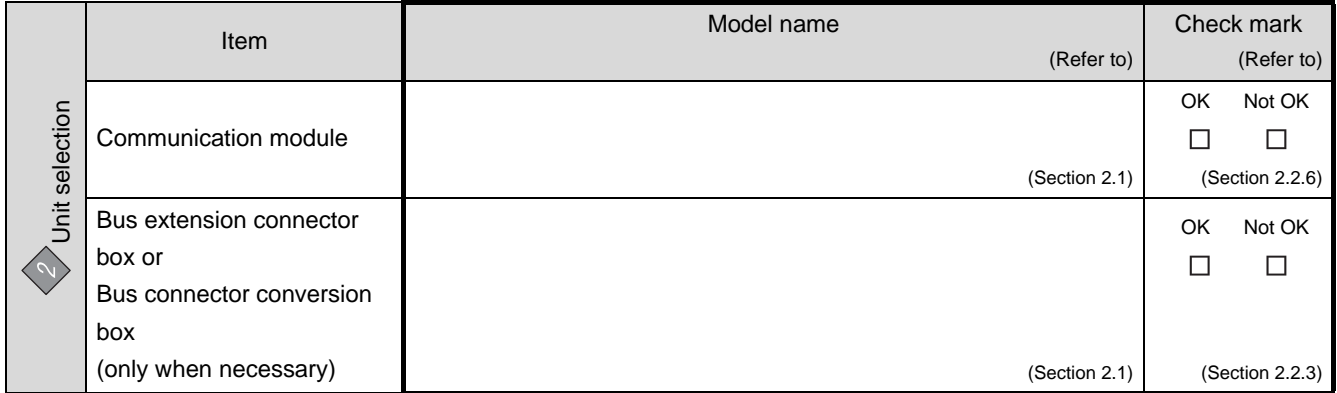

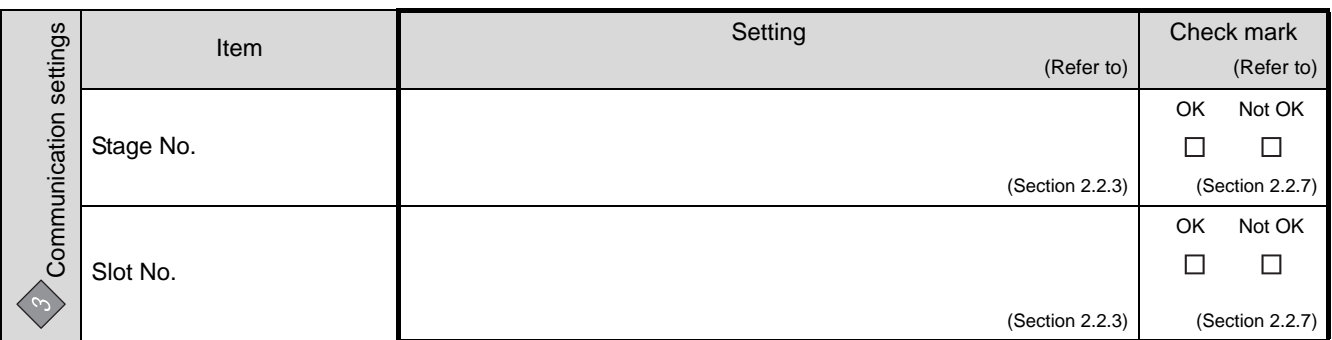

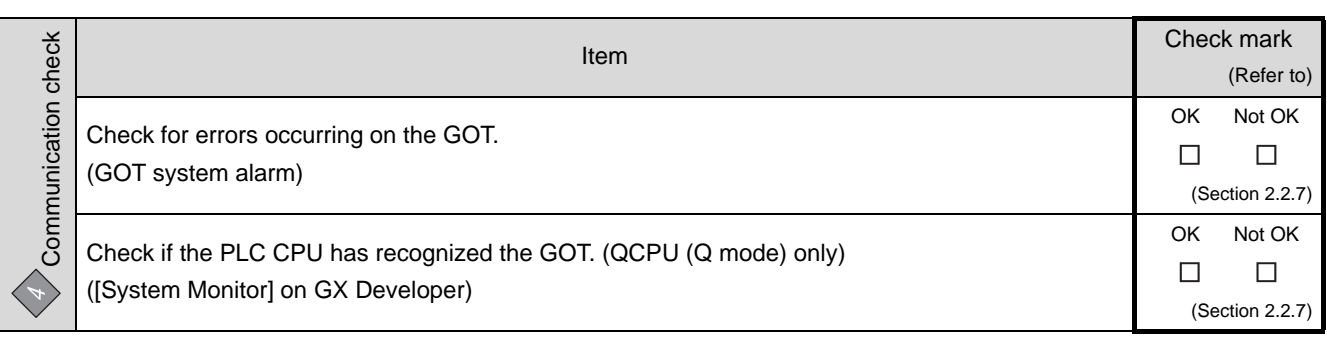

# 2.5 List of Functions Added by Version Upgrade

The following describes the function added by version upgrade of GT Designer2 or OS. For using the function below, use the GT Designer2 or OS of the stated version or later.

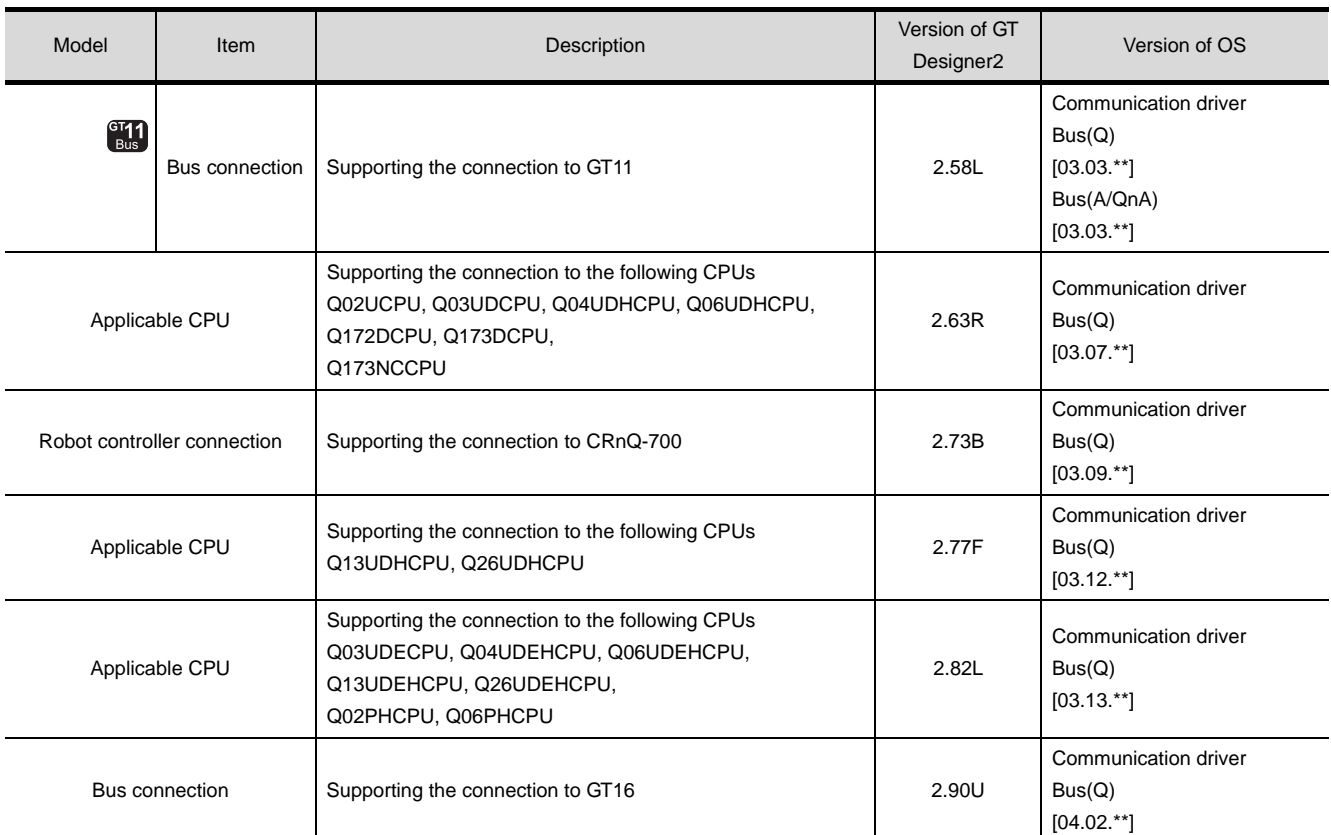

**3**

**4**

STATION)

# MEMO

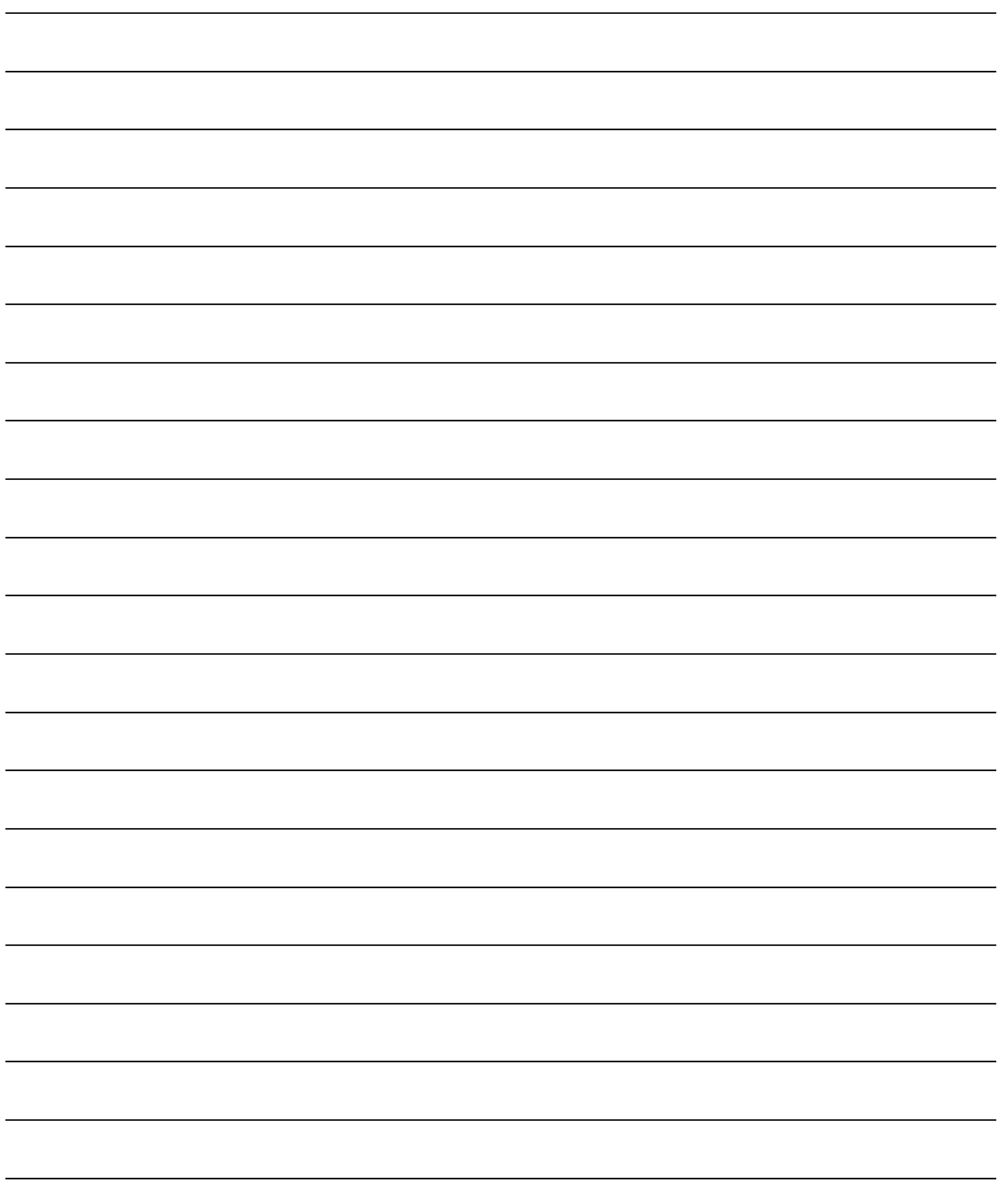

# **3**

# <span id="page-132-0"></span>**[DI](#page-132-0)RECT** CONNECTION TO CPU

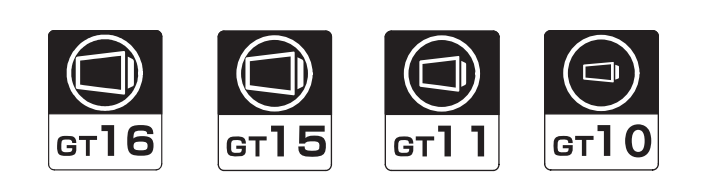

[3.1 System Configuration](#page-133-0) . . . . . . . . . . page [3-2](#page-133-0)

This section describes the equipment and cables needed for direct connection to a CPU.

Select a system suitable for your application.

[3.2 Connection Cable](#page-169-0) . . . . . . . . . . . . page [3-38](#page-169-0)

This section describes the specifications of the cables

needed when connecting a GOT to a FX PLC.

Check the specifications of the connection cables.

[3.3 Preparatory Procedure for Monitoring](#page-176-0) . . . . . . . . . . . . . . . . . . . . . . . . . . page [3-45](#page-176-0)

This section describes the procedures to be followed

before monitoring in direct connection to a CPU.

The procedures are written on the step-by-step basis so that even a novice GOT user can follow them to start communications.

[3.4 Precautions](#page-188-0) . . . . . . . . . . . . . . . . . page [3-57](#page-188-0)

This section describes the precautions about direct connection. Refer to this section without fail before monitoring FXCPU(FX3U/FX3UC series).

[3.5 List of Functions Added by Version Upgrade . . . . . . . . . . . . . . . . . . . . . . . . . .](#page-190-0) [page](#page-190-0) 3-59

This section describes the functions added by version upgrade of GT Designer2 or OS.

# <span id="page-133-0"></span>3.1 System Configuration

Select a system configuration suitable for your application.

$$
\overline{\mathsf{Point} \, \mathcal{E}}
$$

Conventions used in this section

Numbers (e.g.  $\Box$ ) of  $\Box$  System configuration and connection conditions correspond to the numbers (e.g.  $\boxed{1}$ ) of 2 System equipment.

Use these numbers as references when confirming models and applications.

### 3.1.1 Connecting to QCPU

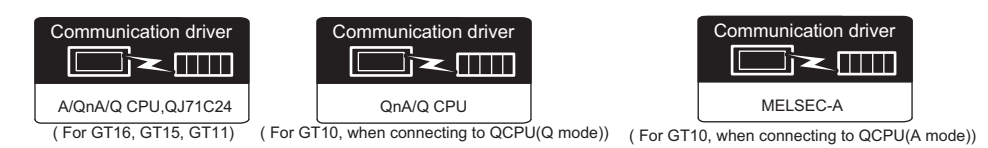

### *1* System configuration and connection conditions

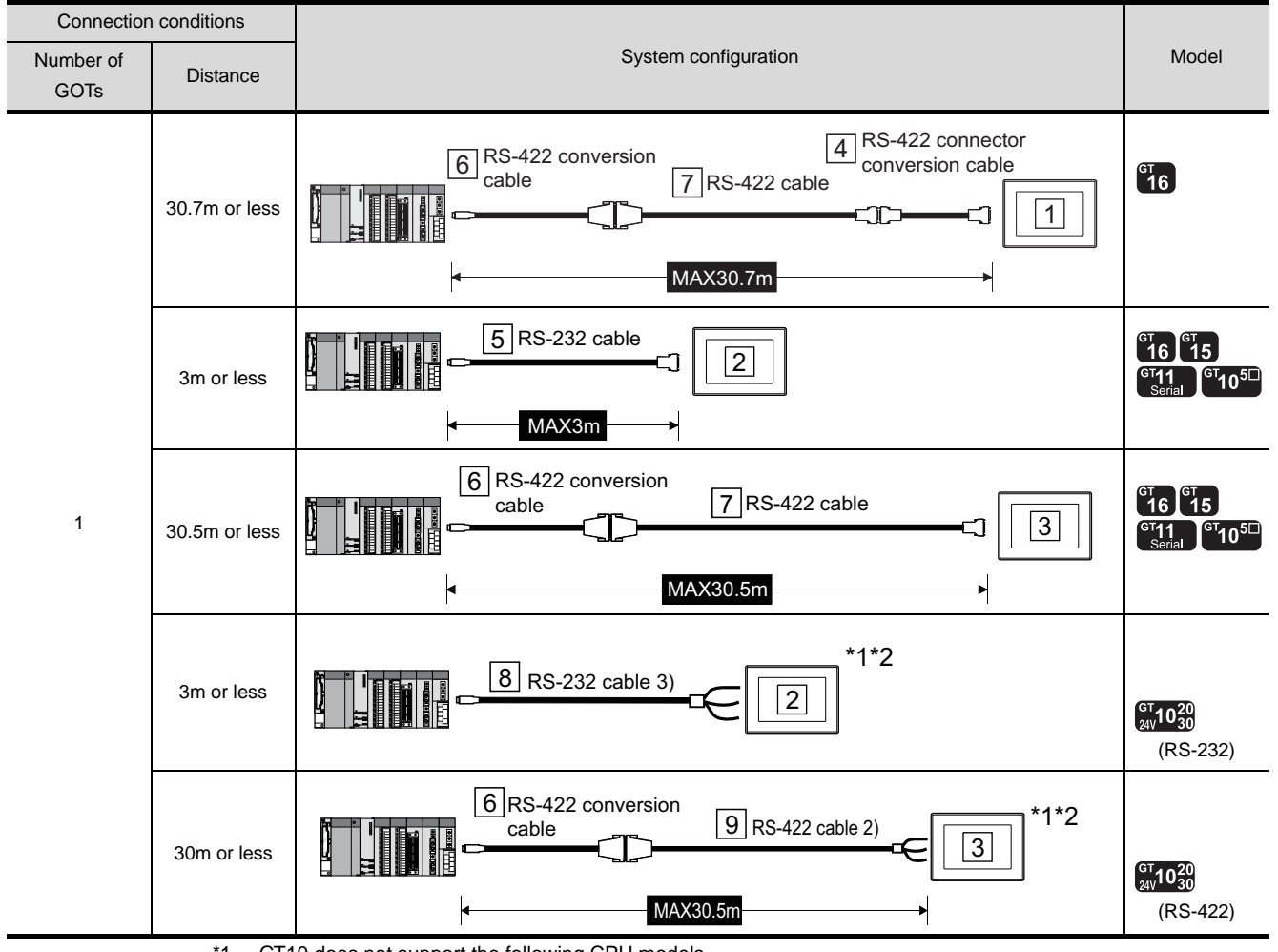

\*1 GT10 does not support the following CPU models.

CPU models : Q02PHCPU, Q06PHCPU, Q12PHCPU, Q25PHCPU, Q12PRHCPU, Q25PRHCPU

\*2 When connecting GT10 to a multi-CPU system, only the system that consists of High performance model CPUs (Q02CPU, Q02HCPU, Q06HCPU, Q12HCPU, Q25HCPU) is supported.

### *2* System equipment

(1) GOT

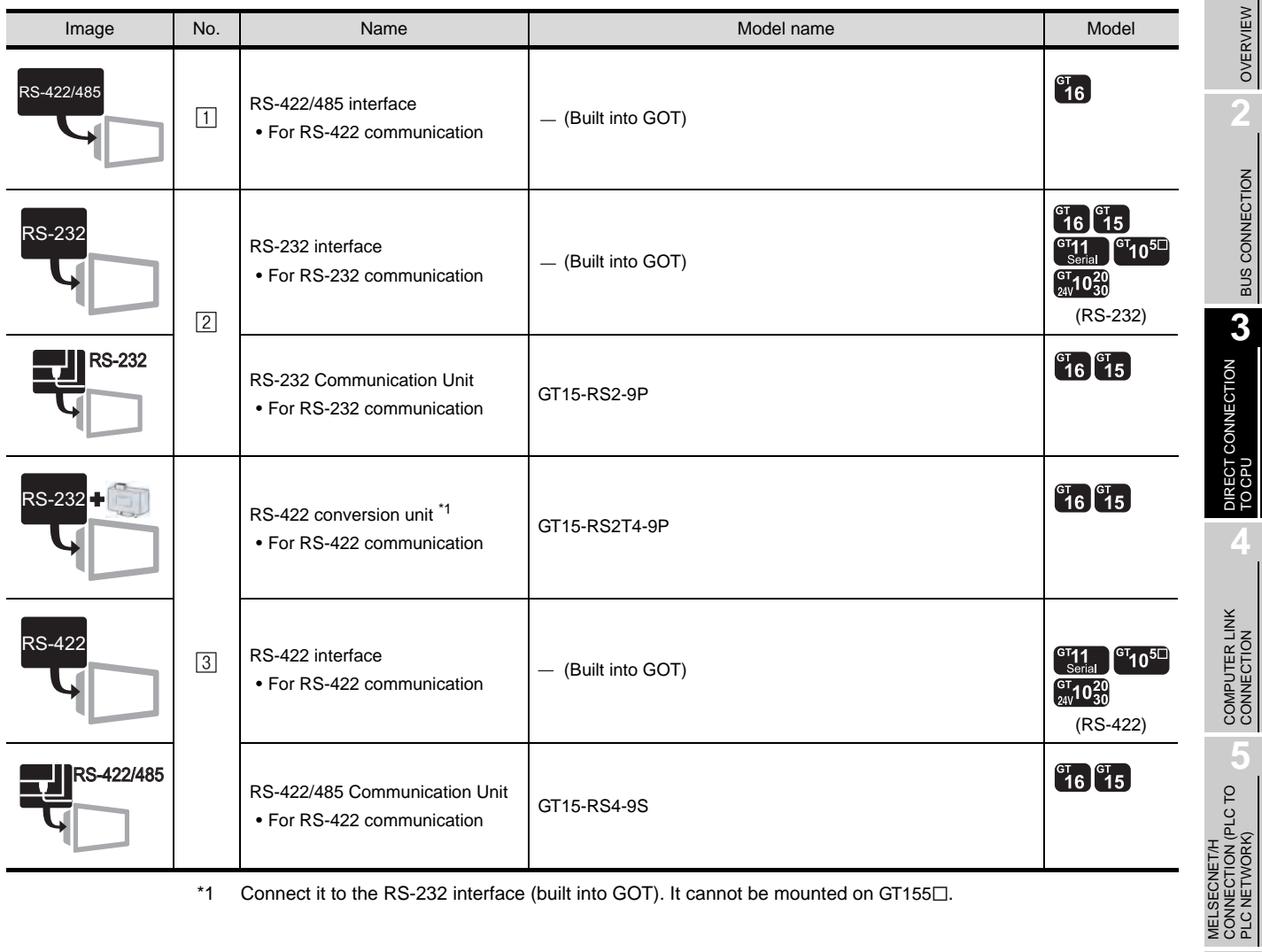

\*1 Connect it to the RS-232 interface (built into GOT). It cannot be mounted on GT155 $\square$ .

**8** CC-Link CONNECTION (INTELLIGENT DEVICE STATION)

CC-Link IE CONTROLLER<br>NETWORK<br>CONNECTION CC-Link IE CONTROLLER

NETWORK CONNECTION

OVERVIEW

BUS CONNECTION

PLC NETWORK)

MELSECNET/10<br>CONNECTION (PLC TO<br>PLC NETWORK) MELSECNET/10 CONNECTION (PLC TO PLC NETWORK)

 $3 - 3$ 

### (2) Cable

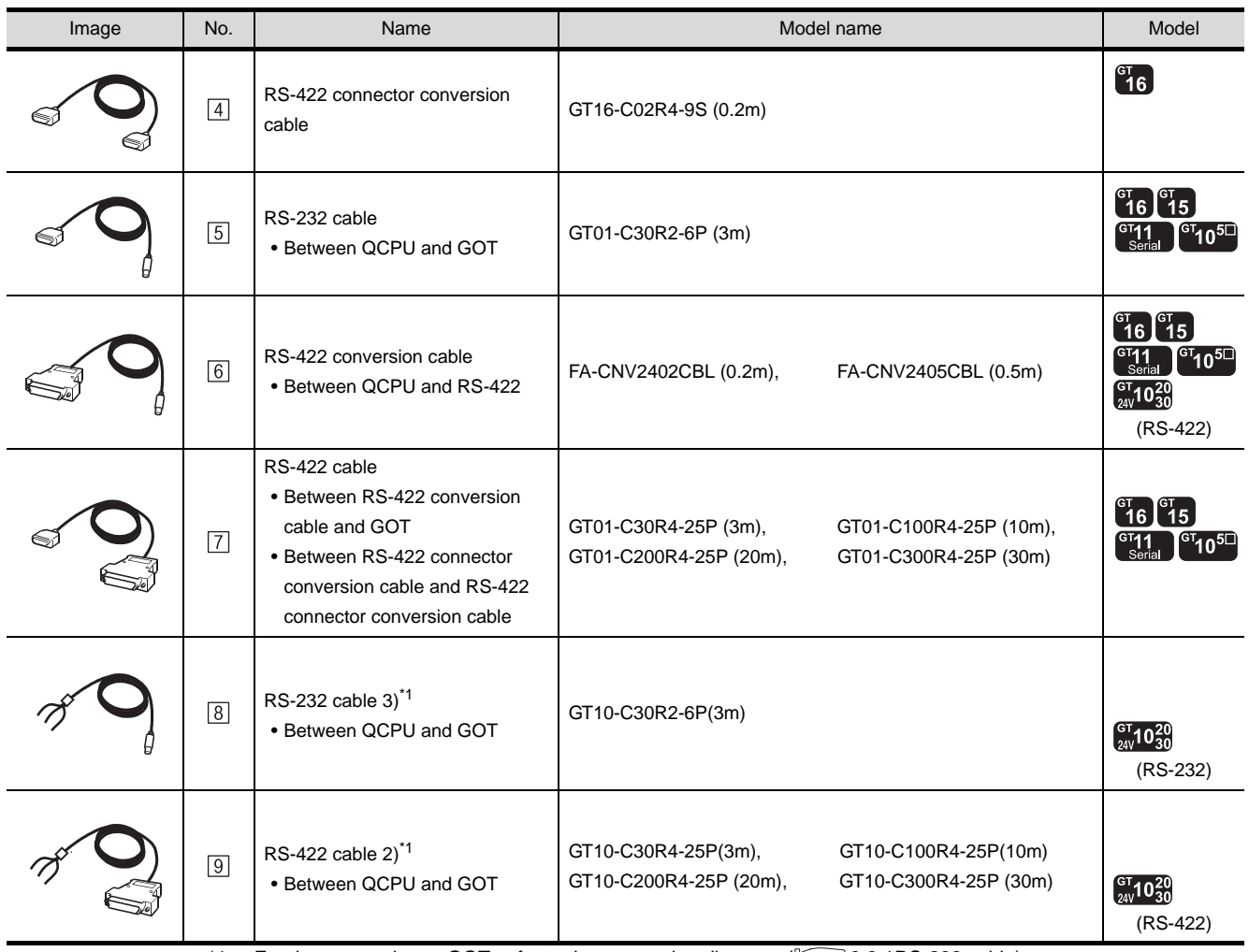

\*1 For the connection to GOT, refer to the connection diagram.  $(\sqrt{37} - 3.2.1RS-232$  cable)

### 3.1.2 Connecting to QnACPU

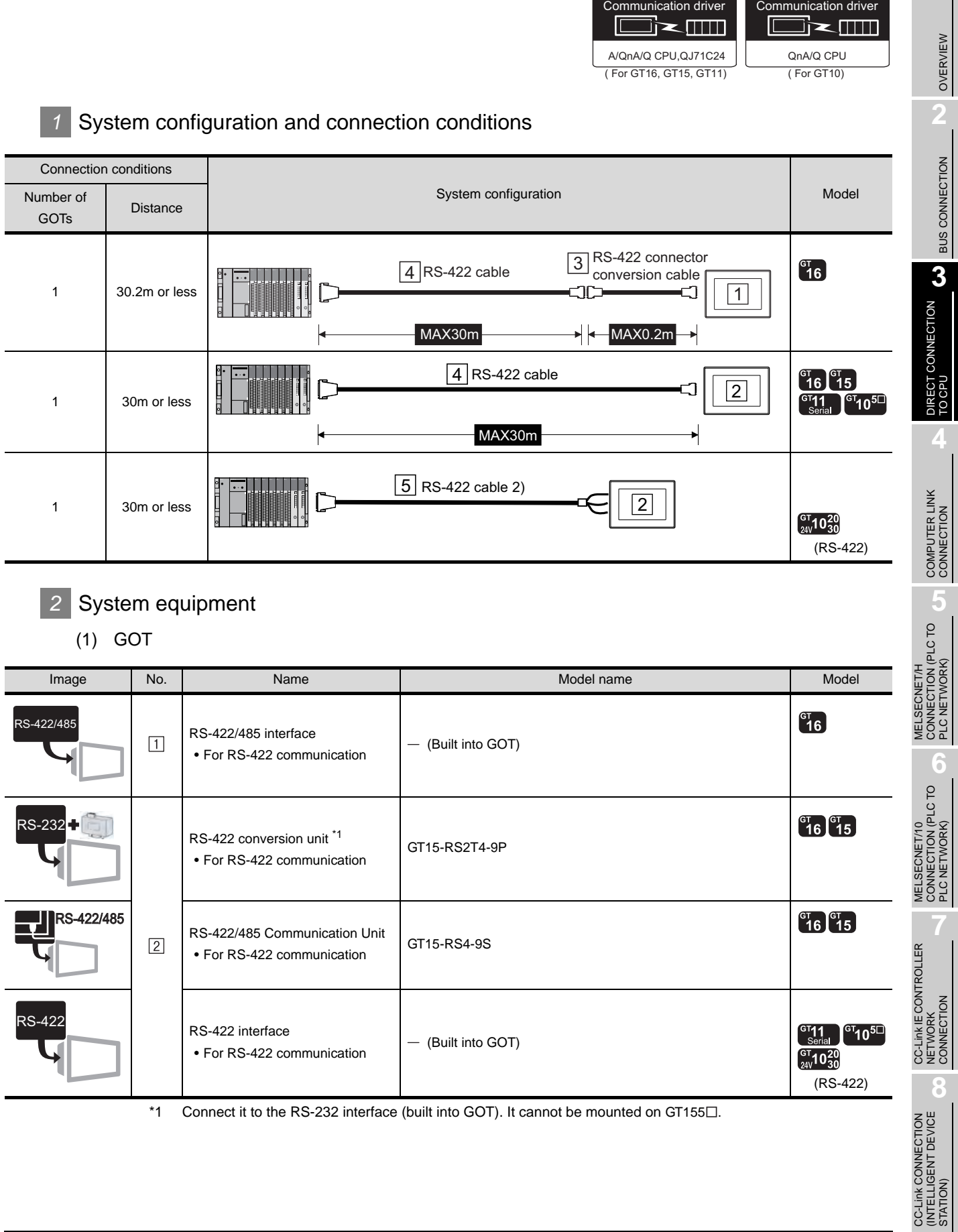

### (2) Cable

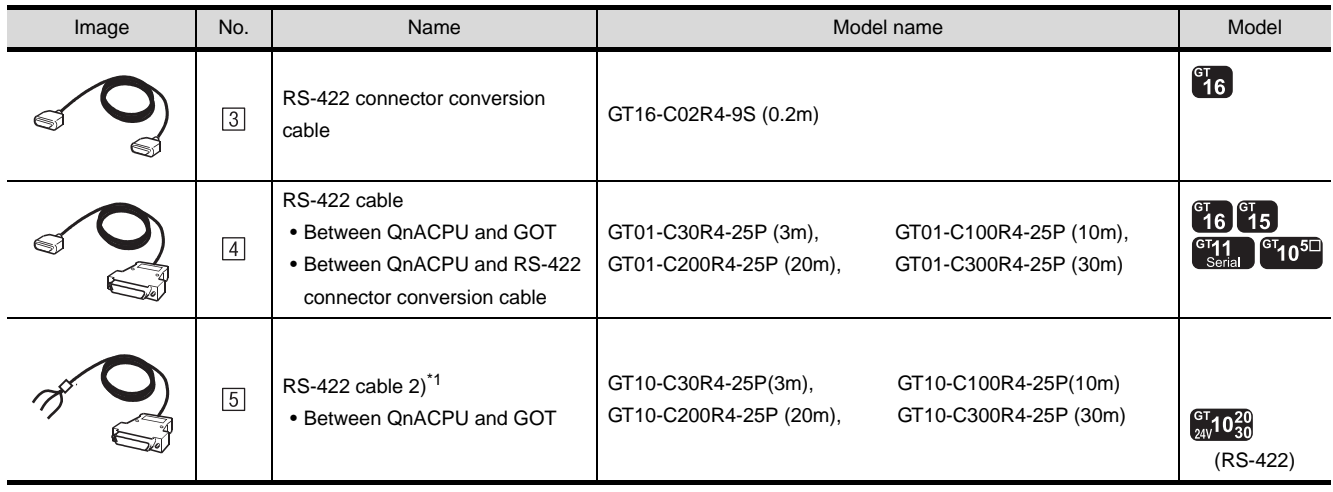

\*1 For the connection to GOT, refer to the connection diagram. ( $\sqrt{37}$  [3.2.1RS-232 cable\)](#page-170-0)

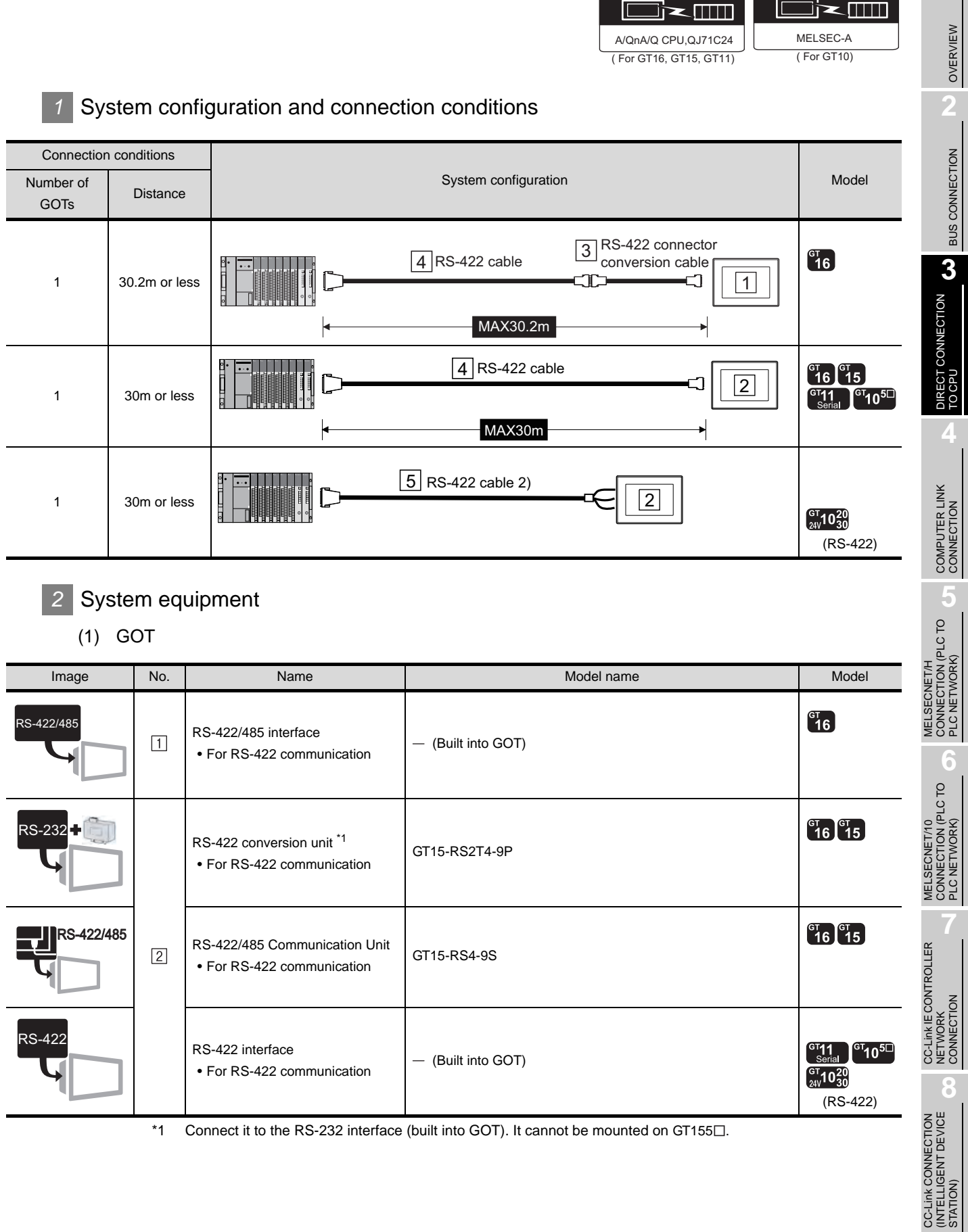

Communication driver Communication driver

### (2) Cable

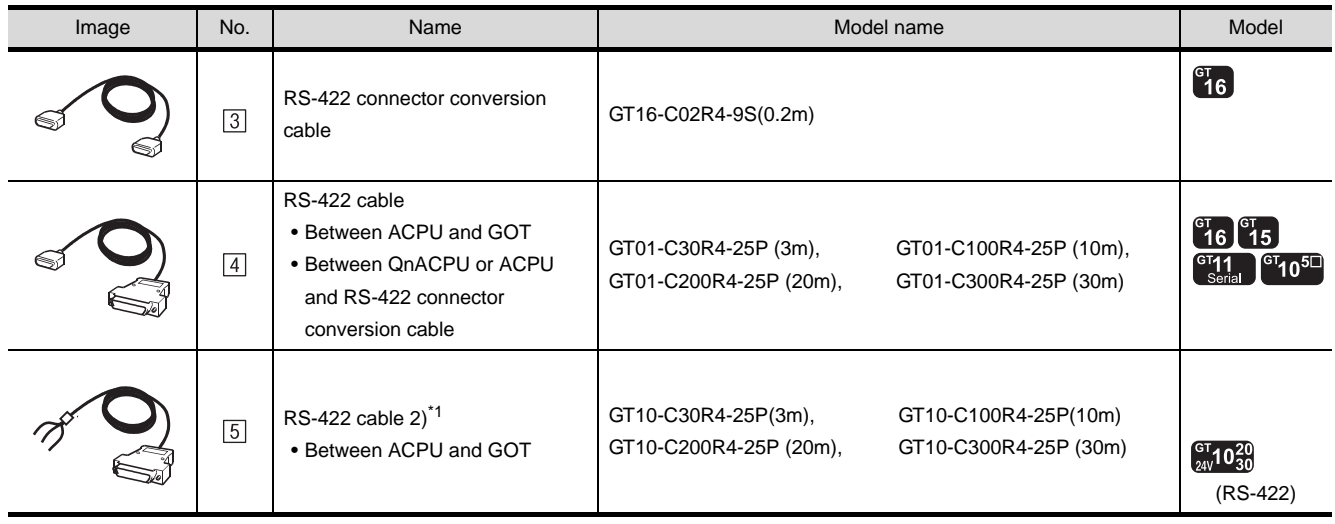

\*1 For the connection to GOT, refer to the connection diagram. ( $\sqrt{3}$  [3.2.1RS-232 cable\)](#page-170-0)

### 3.1.4 Connecting to FXCPU (FX0, FX0S, FX0N, FX1, FX2, FX2C Series)

Communication driver **O**<m

MELSEC-FX

OVERVIEW

OVERVIEW

**2**

BUS CONNECTION

**5**

### **1** System configuration and connection conditions

### Connecting to FXCPU (FX<sub>0</sub> Series)

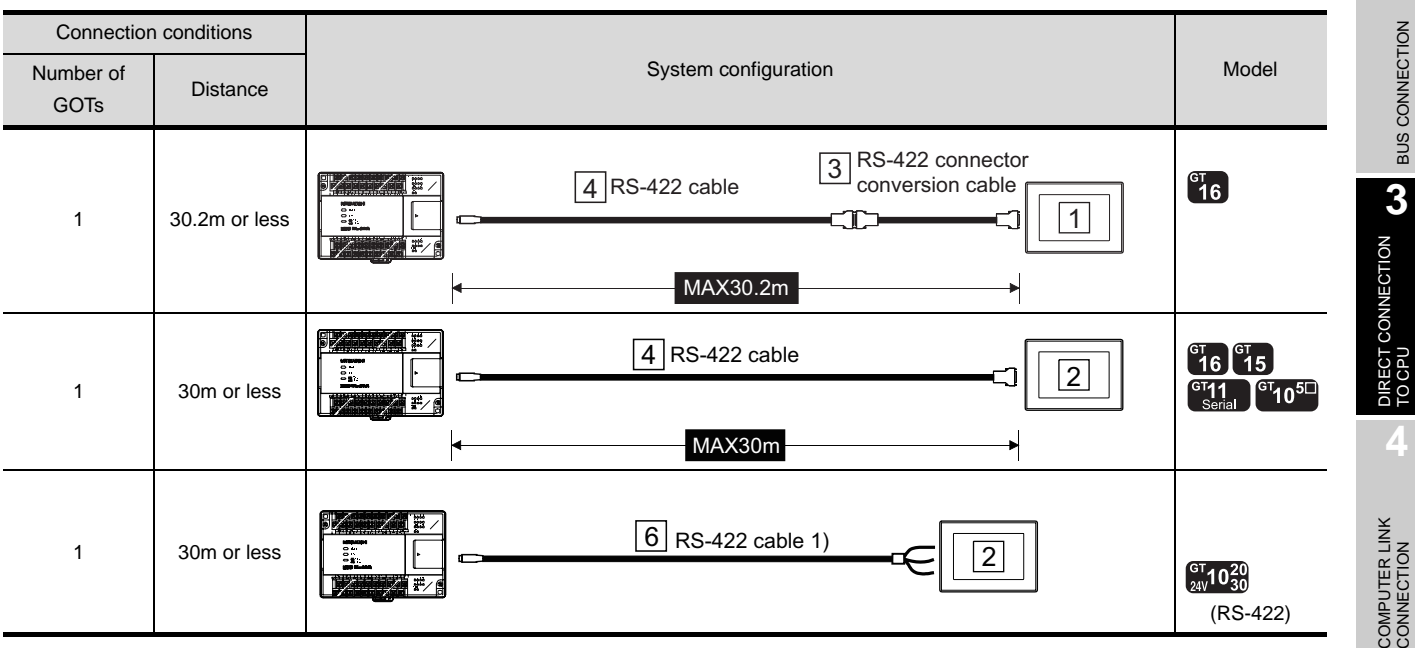

### Connecting to FXCPU (FXos, FXon Series)

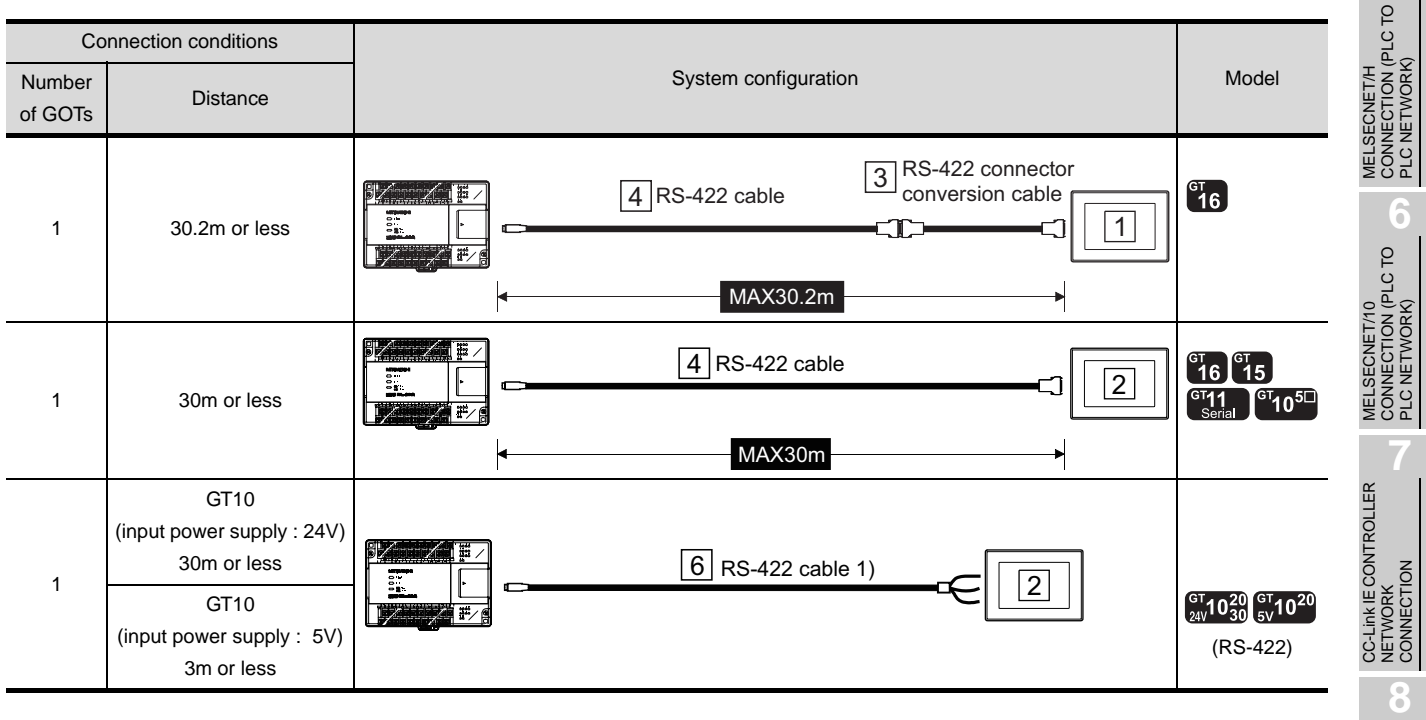

### Connecting to FXCPU (FX<sub>1</sub>, FX<sub>2</sub>, FX<sub>2C</sub> Series)

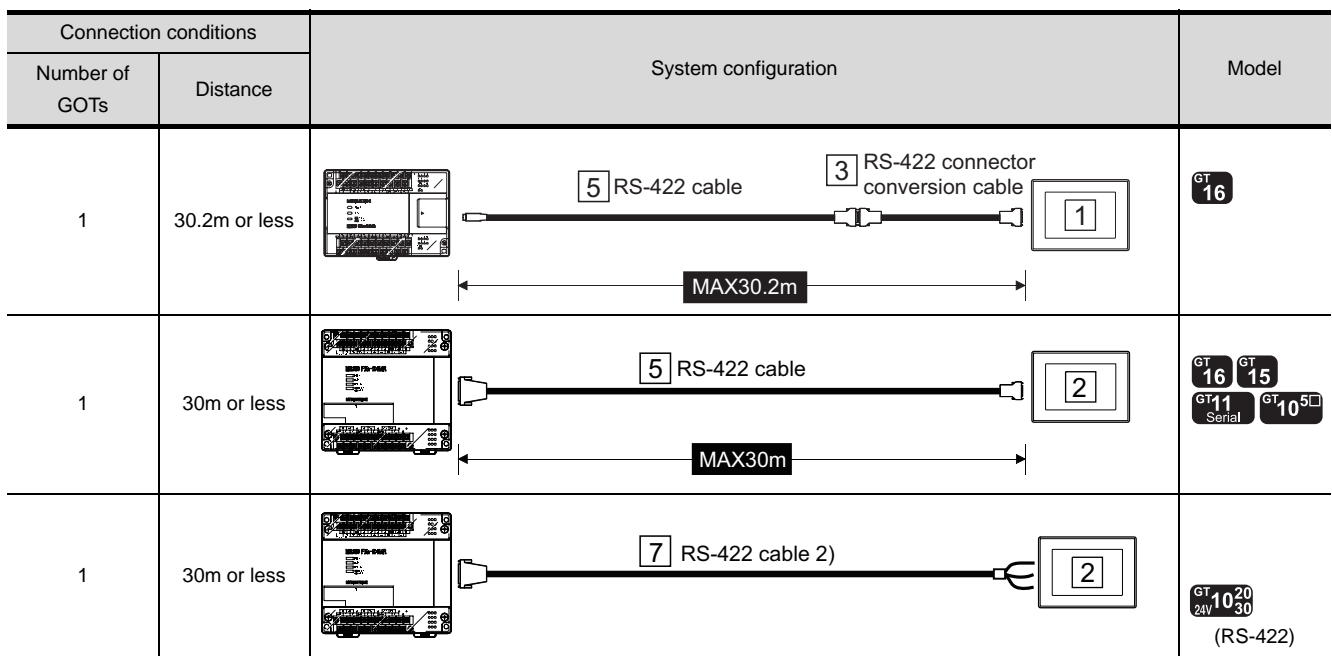

*2* System equipment

(1) GOT

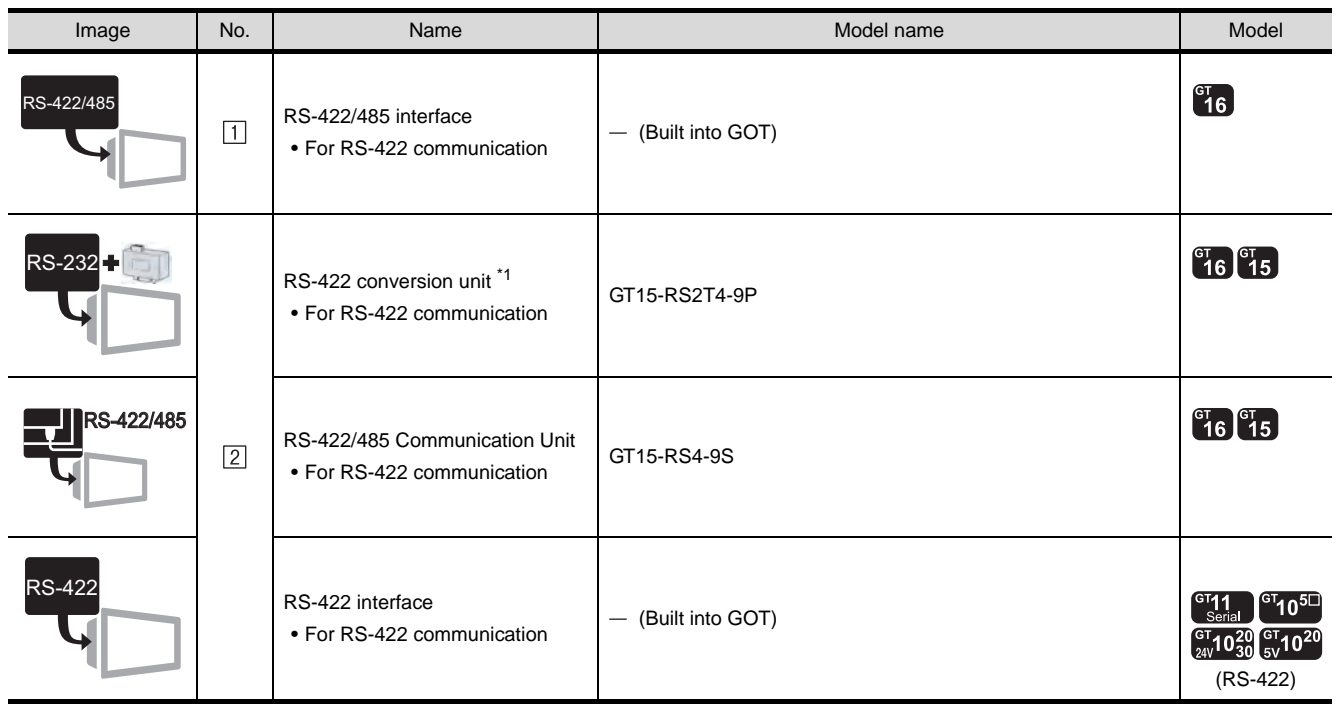

\*1 Connect it to the RS-232 interface (built into GOT). It cannot be mounted on GT155 $\square$ .

### (2) Cable

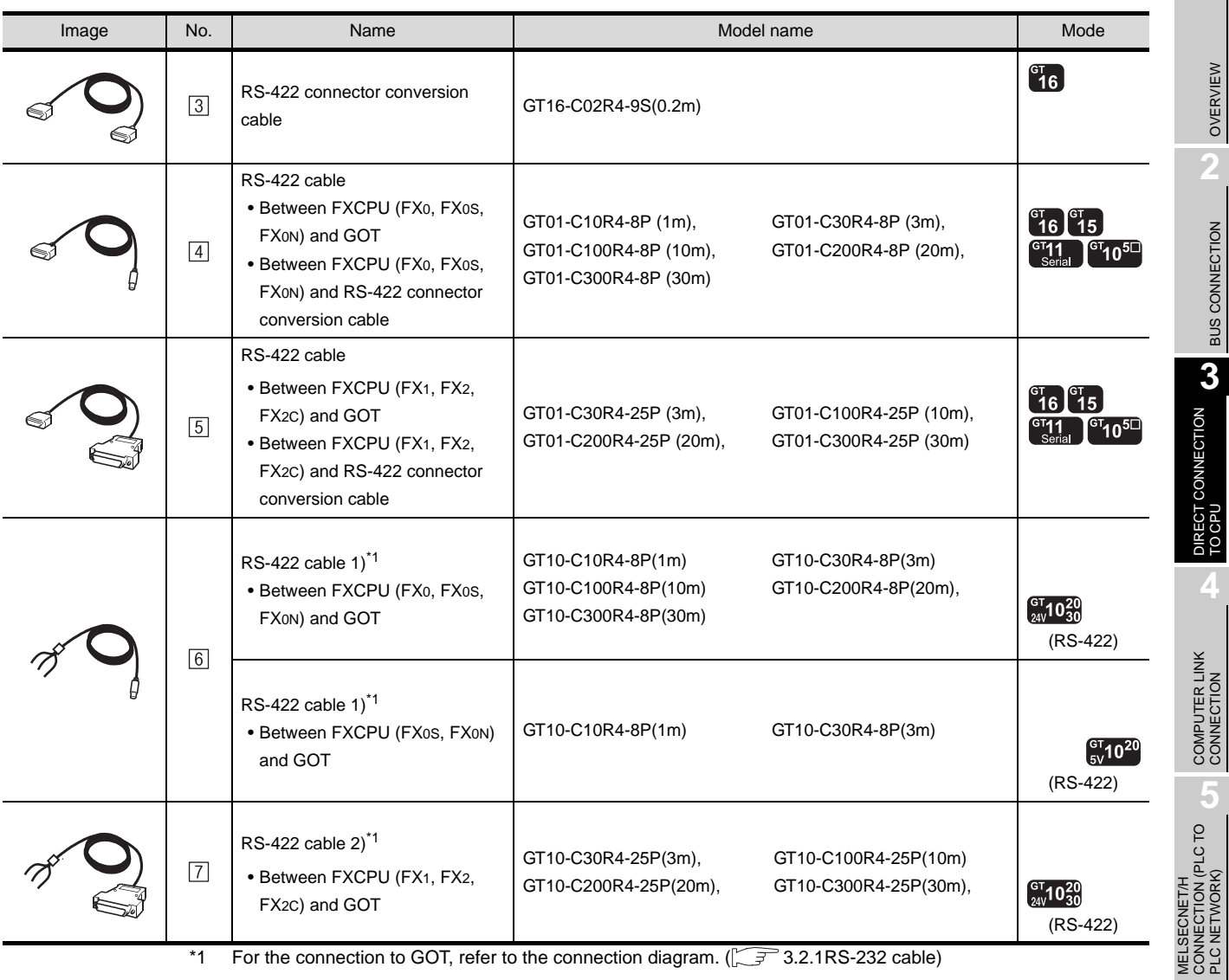

\*1 For the connection to GOT, refer to the connection diagram.  $(\sqrt{37} - 3.2.1RS-232$  cable)

MELSECNET/10<br>CONNECTION (PLC TO<br>PLC NETWORK) MELSECNET/10 CONNECTION (PLC TO PLC NETWORK) CC-Link IE CONTROLLER<br>NETWORK<br>CONNECTION CC-Link IE CONTROLLER

STATION)

### 3.1.5 Connecting to FXCPU (FX1S, FX1N, FX2N Series)

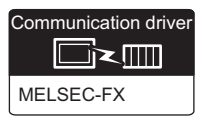

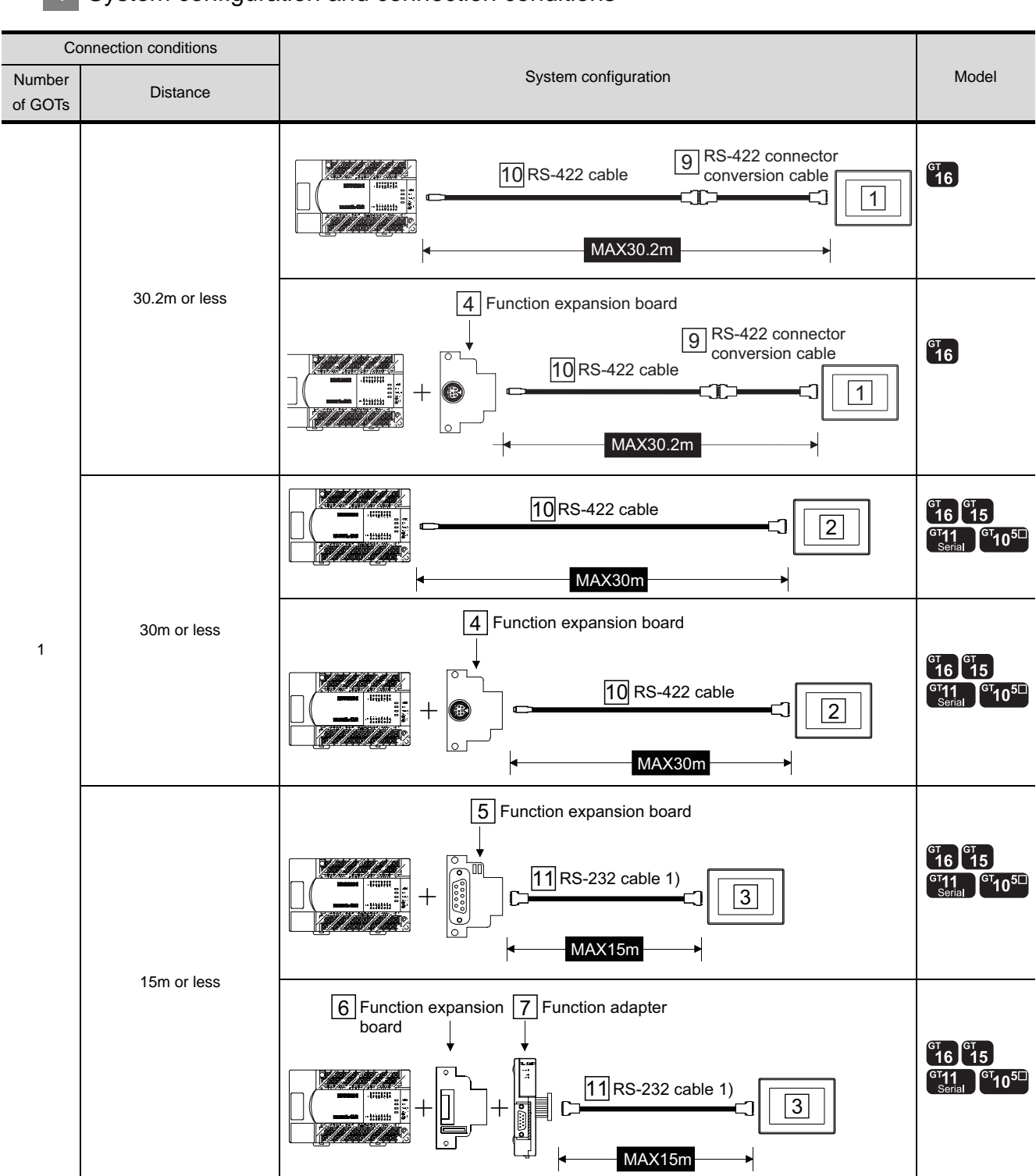

### *1* System configuration and connection conditions
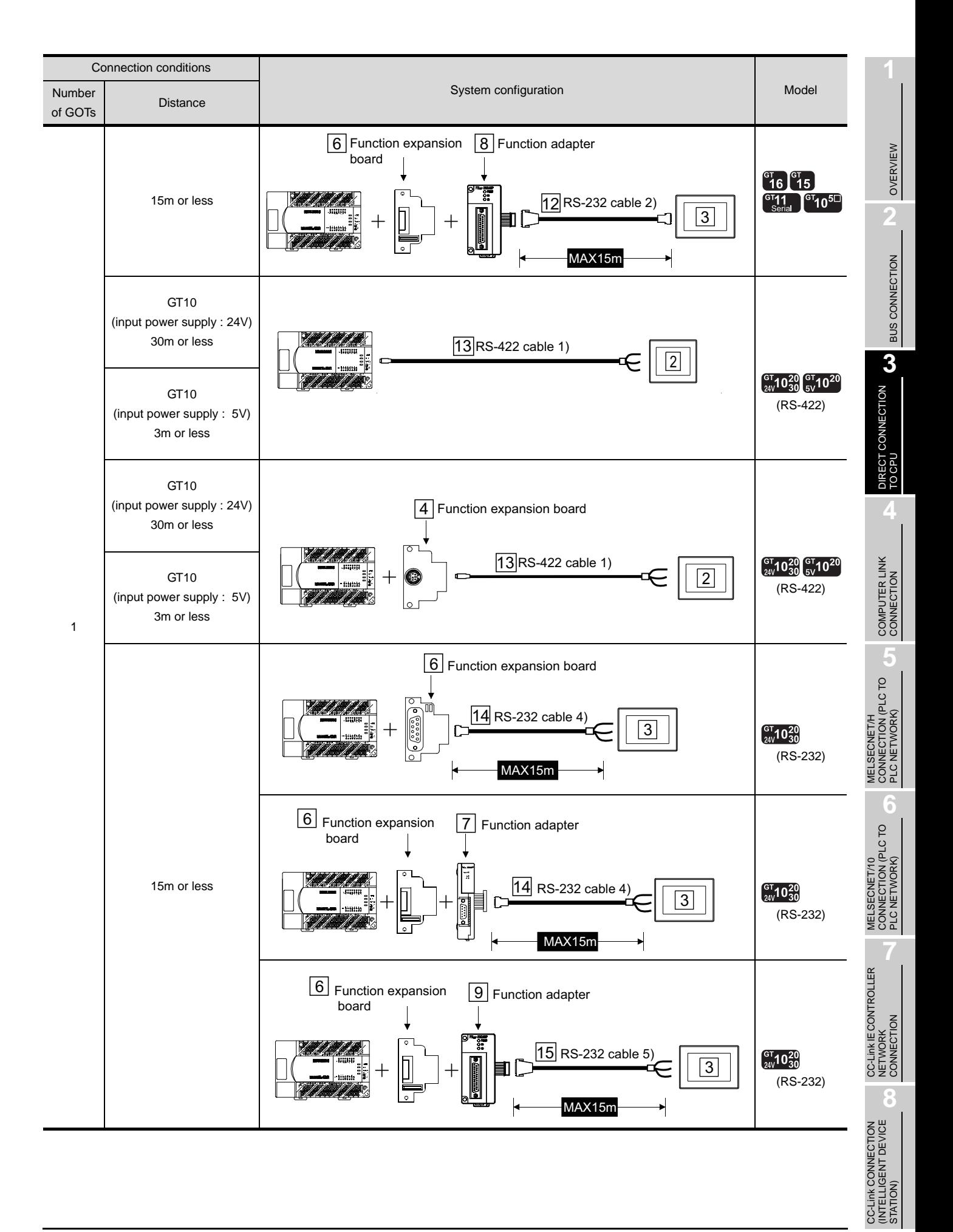

#### *3.1 System Configuration 3.1.5 Connecting to FXCPU (FX1S, FX1N, FX2N Series)*

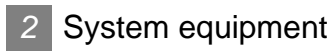

(1) GOT

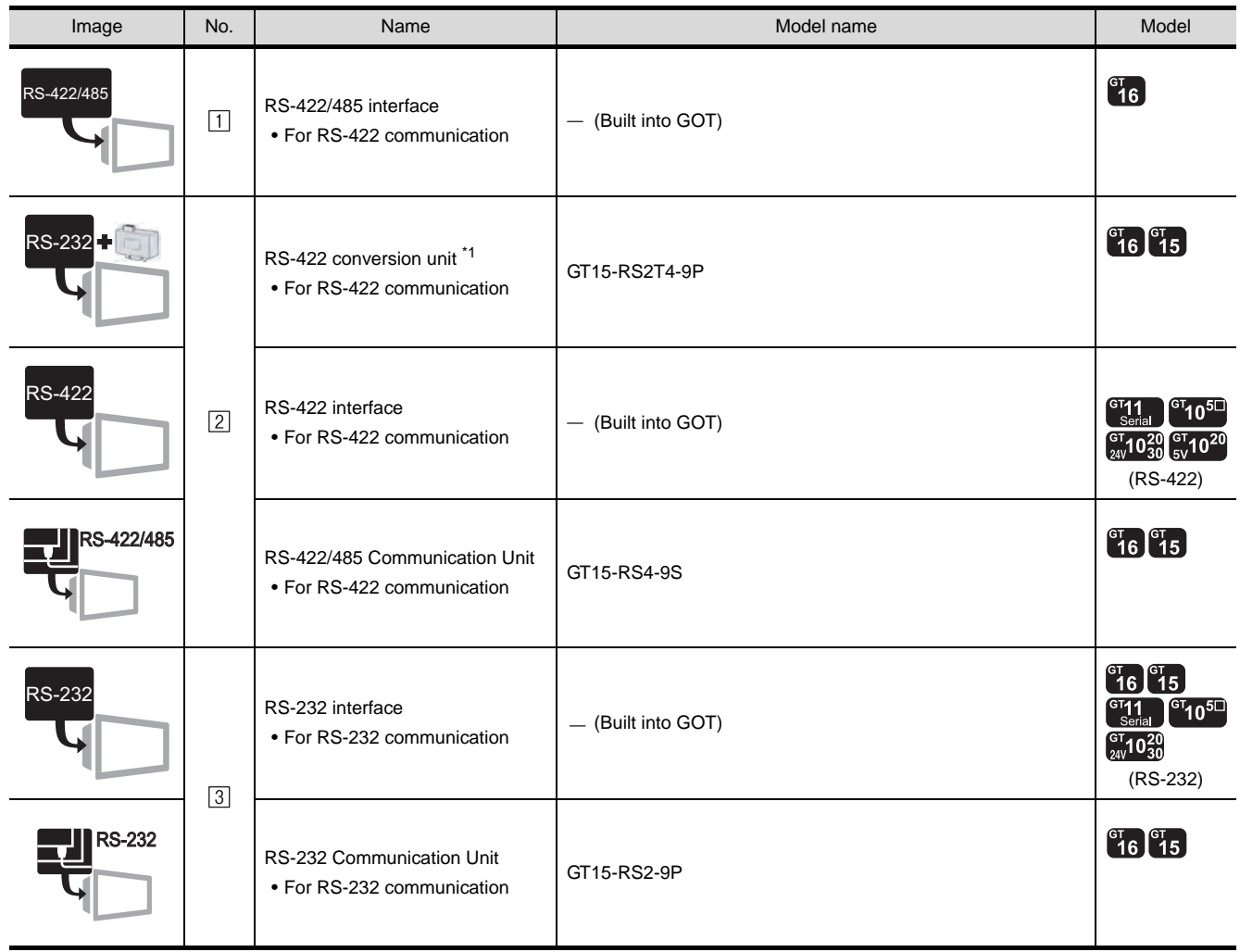

\*1 Connect it to the RS-232 interface (built into GOT). It cannot be mounted on GT155 $\square$ .

#### (2) PLC

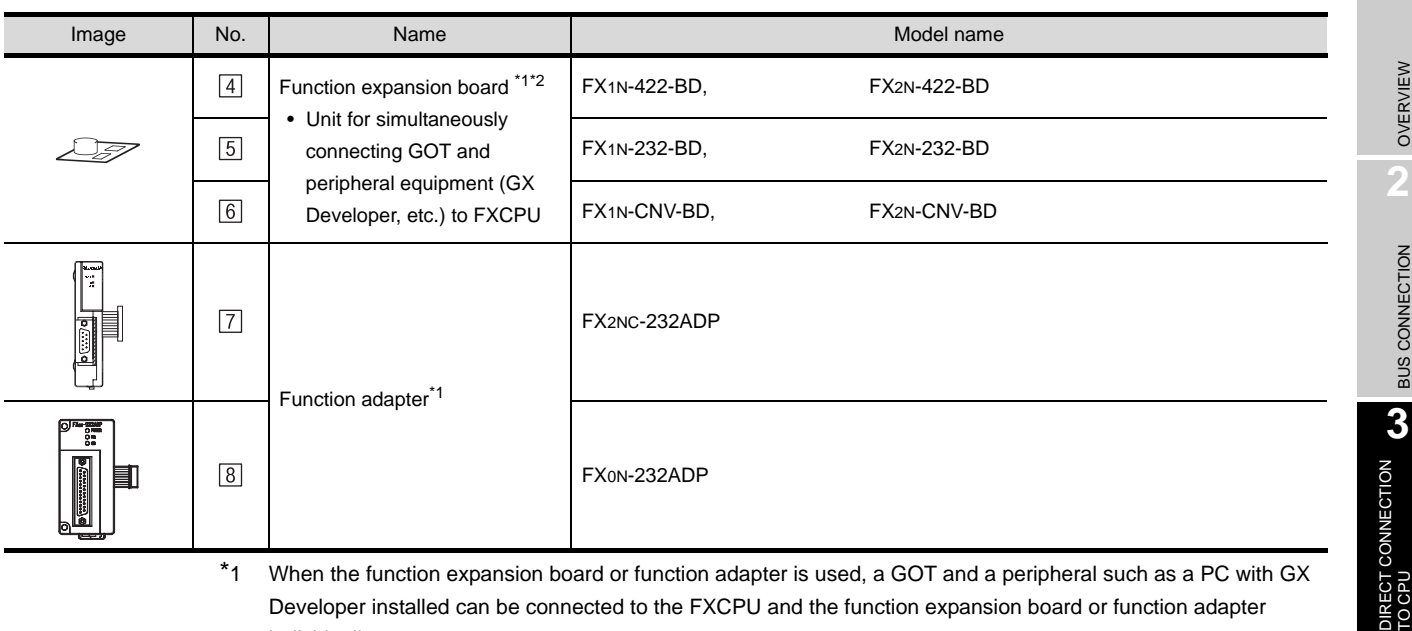

\*1 When the function expansion board or function adapter is used, a GOT and a peripheral such as a PC with GX Developer installed can be connected to the FXCPU and the function expansion board or function adapter individually.

(Example) In the case of the function expansion board

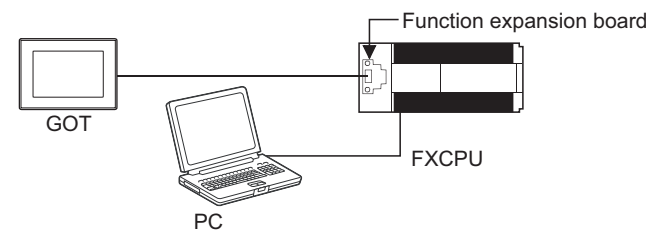

\*2 The function expansion board to be used differs according to the type of the FXCPU to be connected. Use the applicable function expansion board shown in the following table.

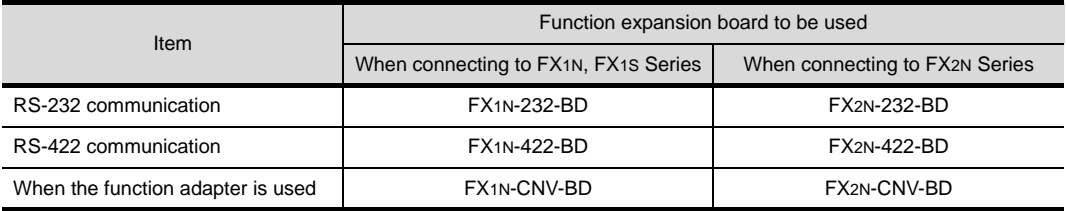

**4**

DIRECT<br>TO CPU

COMPUTER LINK CONNECTION

**5**

**8**

STATION)

CC-Link CONNECTION (INTELLIGENT DEVICE

3 - 15

#### (3) Cable

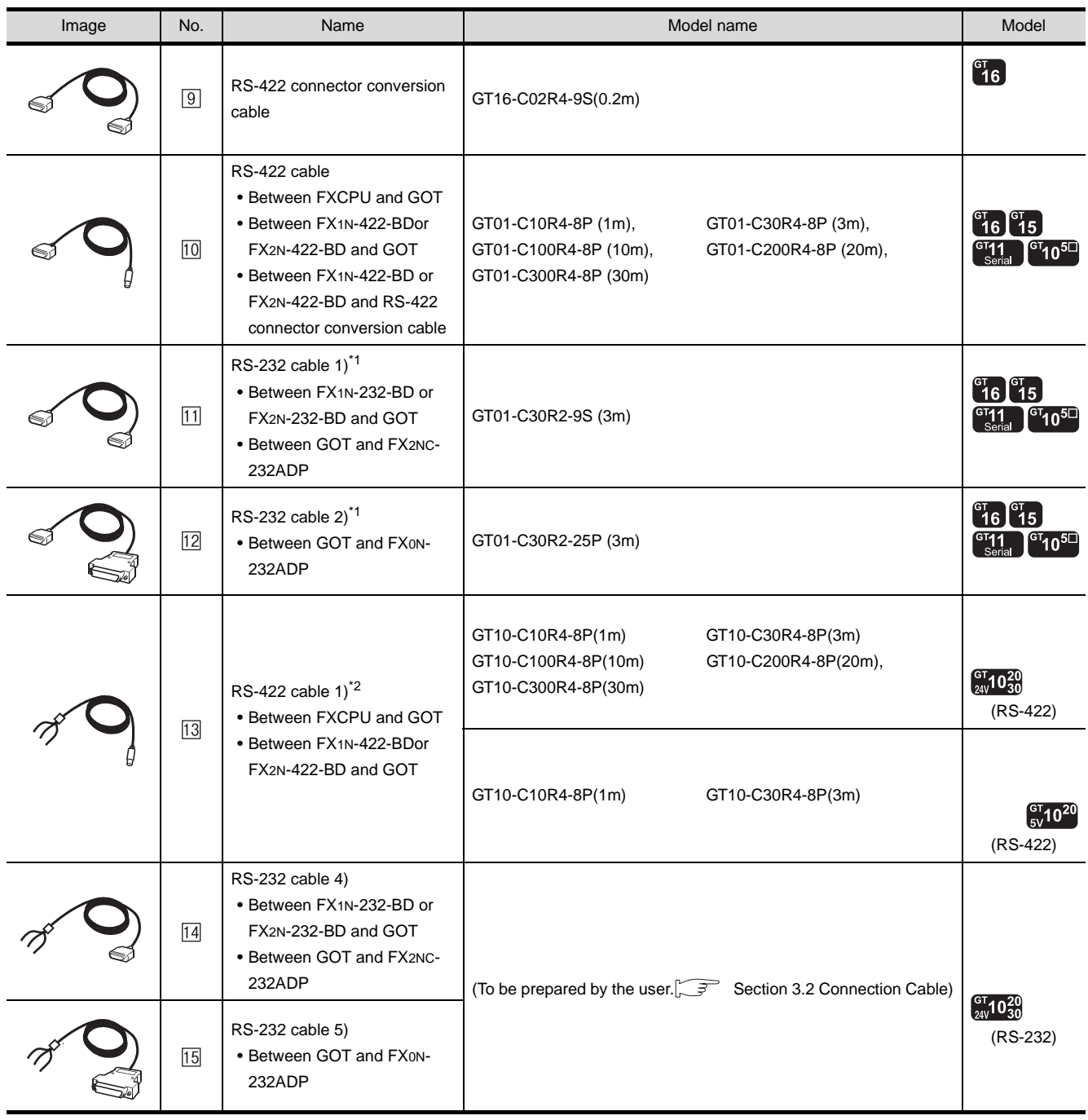

\*1 The RS-232 cable can be prepared by the user.  $(\sqrt{37})$  [3.2.1RS-232 cable\)](#page-170-0)

\*2 For the connection to GOT, refer to the connection diagram. ( $\sqrt{3}$  [3.2.1RS-232 cable\)](#page-170-0)

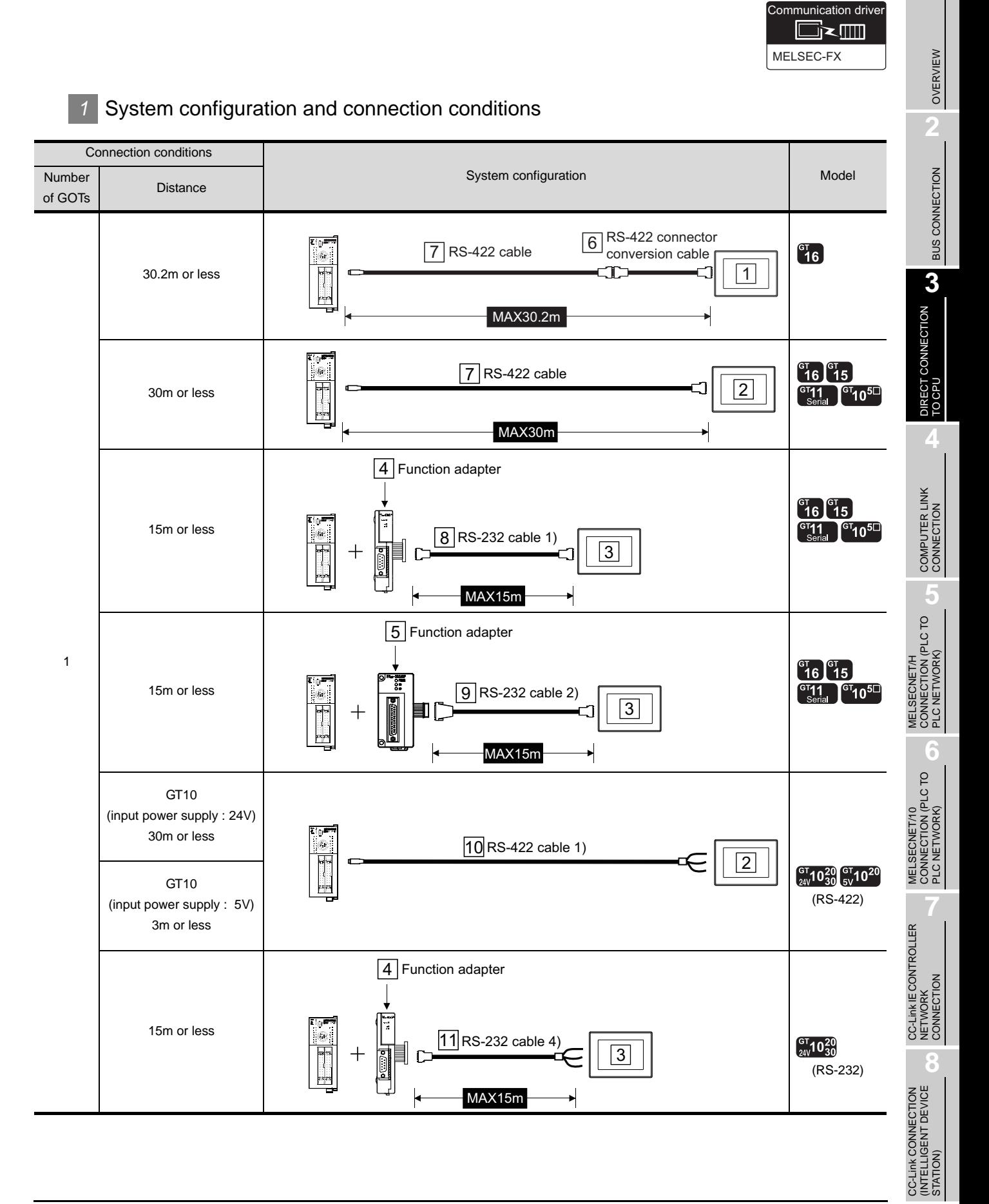

3 - 17

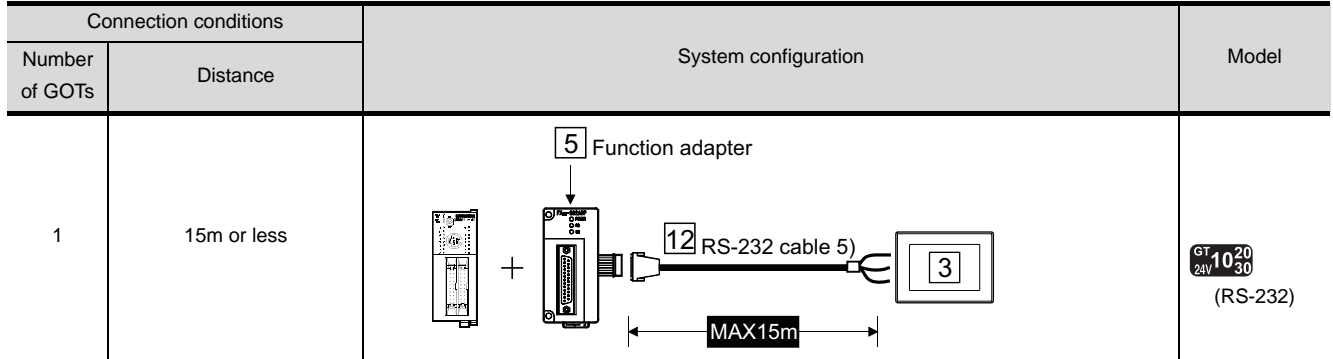

*2* System equipment

(1) GOT

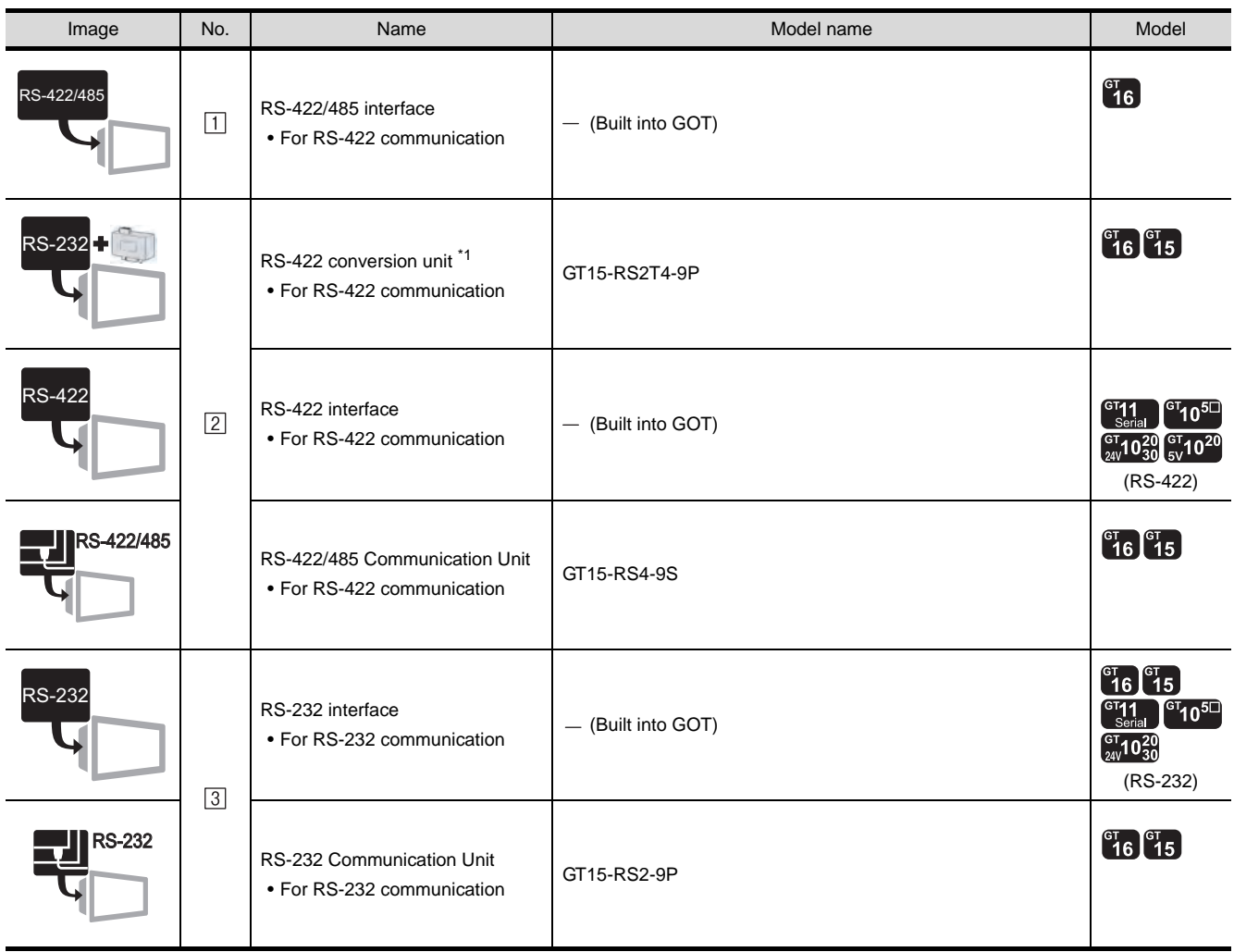

\*1 Connect it to the RS-232 interface (built into GOT). It cannot be mounted on GT155 $\square$ .

#### (2) PLC

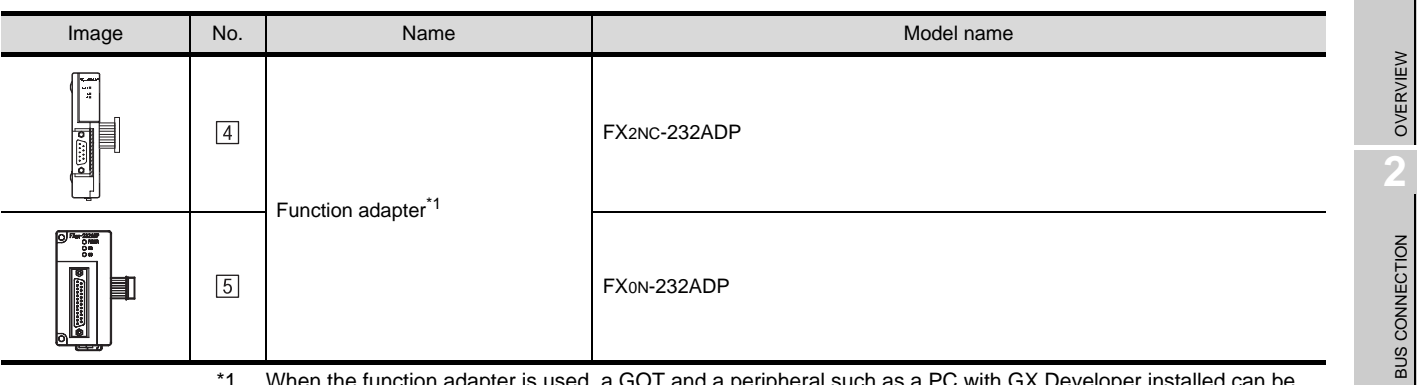

\*1 When the function adapter is used, a GOT and a peripheral such as a PC with GX Developer installed can be connected to the FXCPU and the function adapter individually.

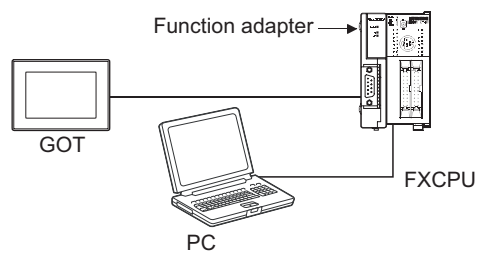

DIRECT CONNECTION CO DIRECT CONNECTION<br>TO CPU

**4**

STATION)

#### (3) Cable

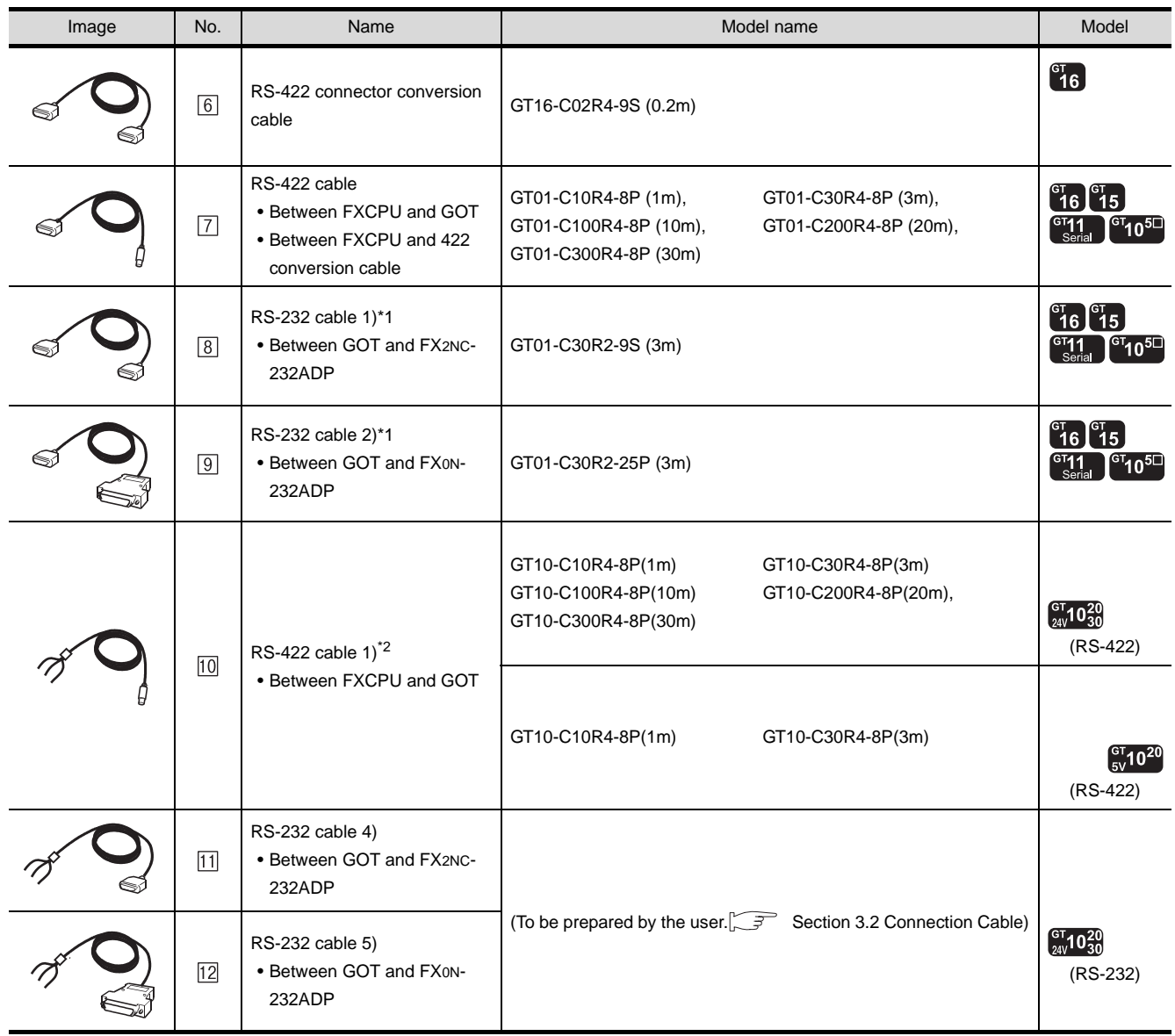

\*1 The RS-232 cable can be prepared by the user.  $(\sqrt{37})$  [3.2.1RS-232 cable\)](#page-170-0)

\*2 For the connection to GOT, refer to the connection diagram. ( $\sqrt{37}$  [3.2.1RS-232 cable\)](#page-170-0)

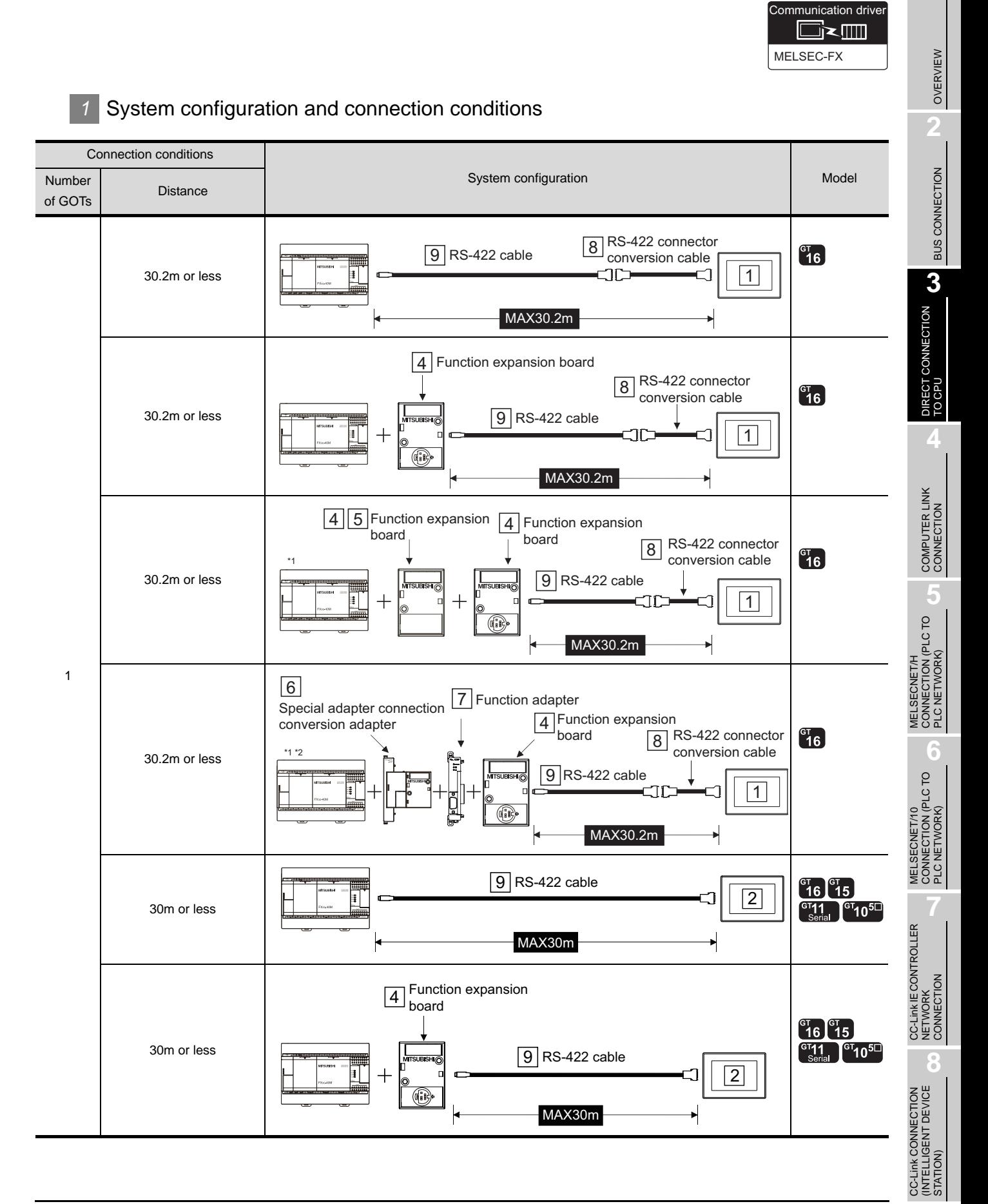

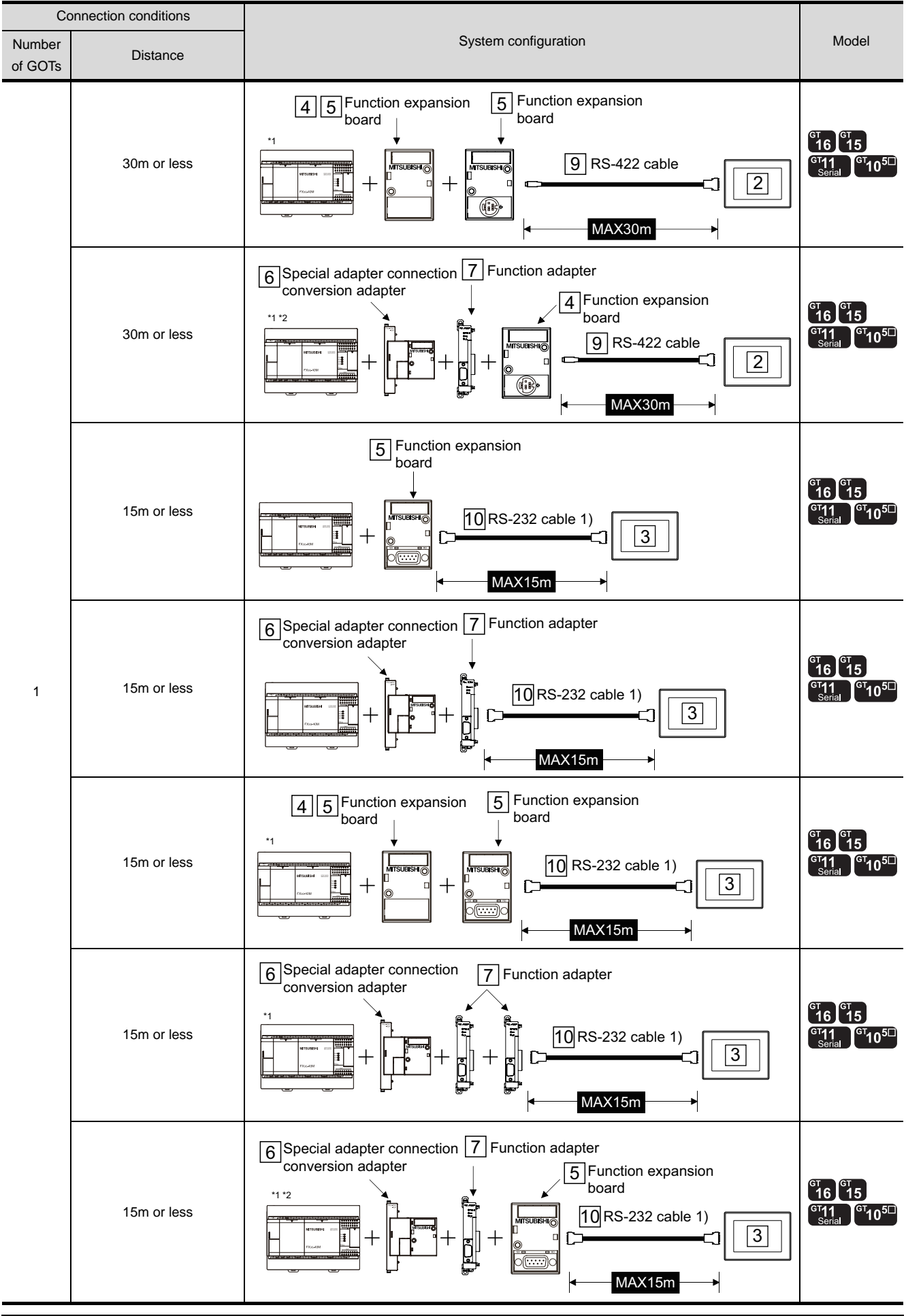

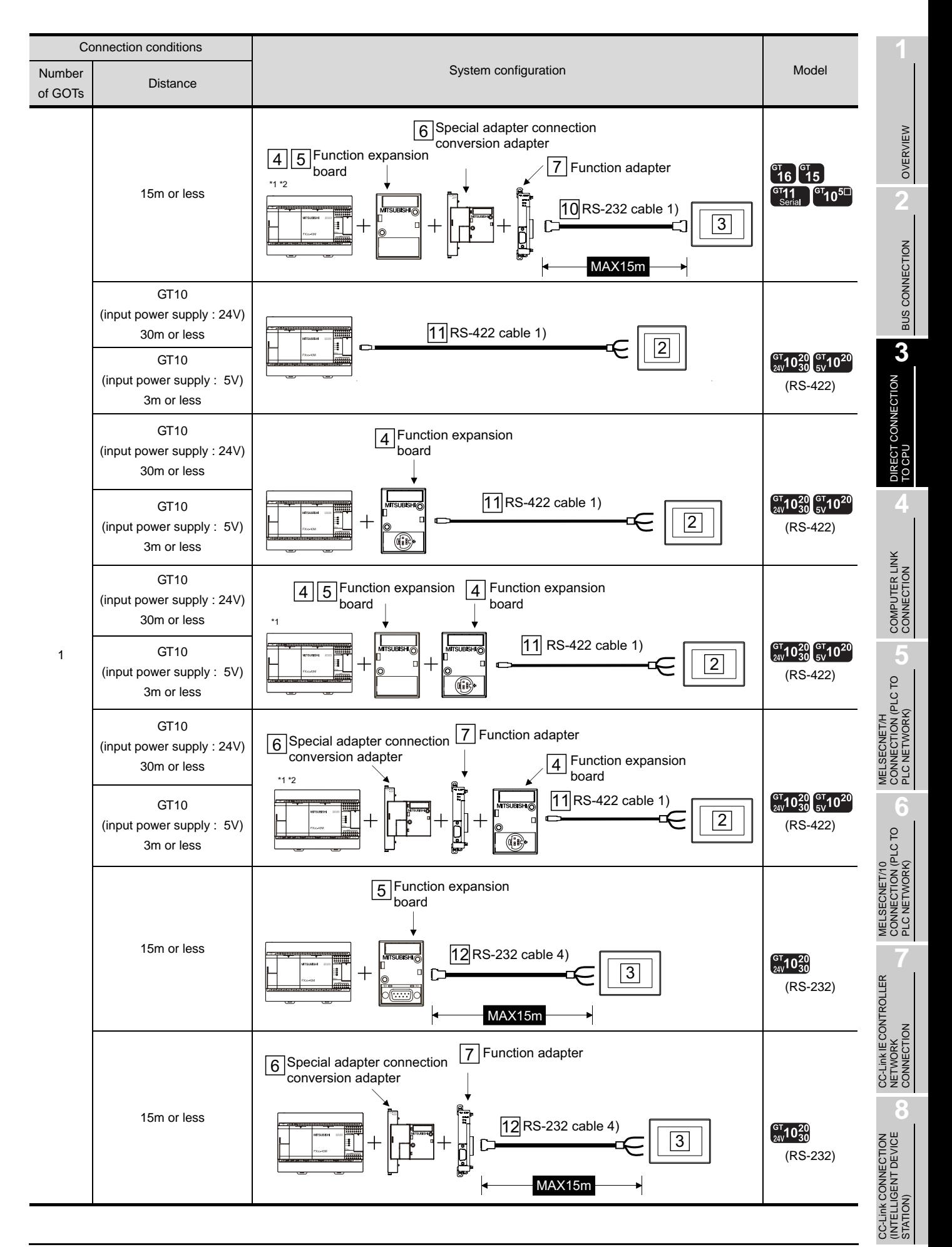

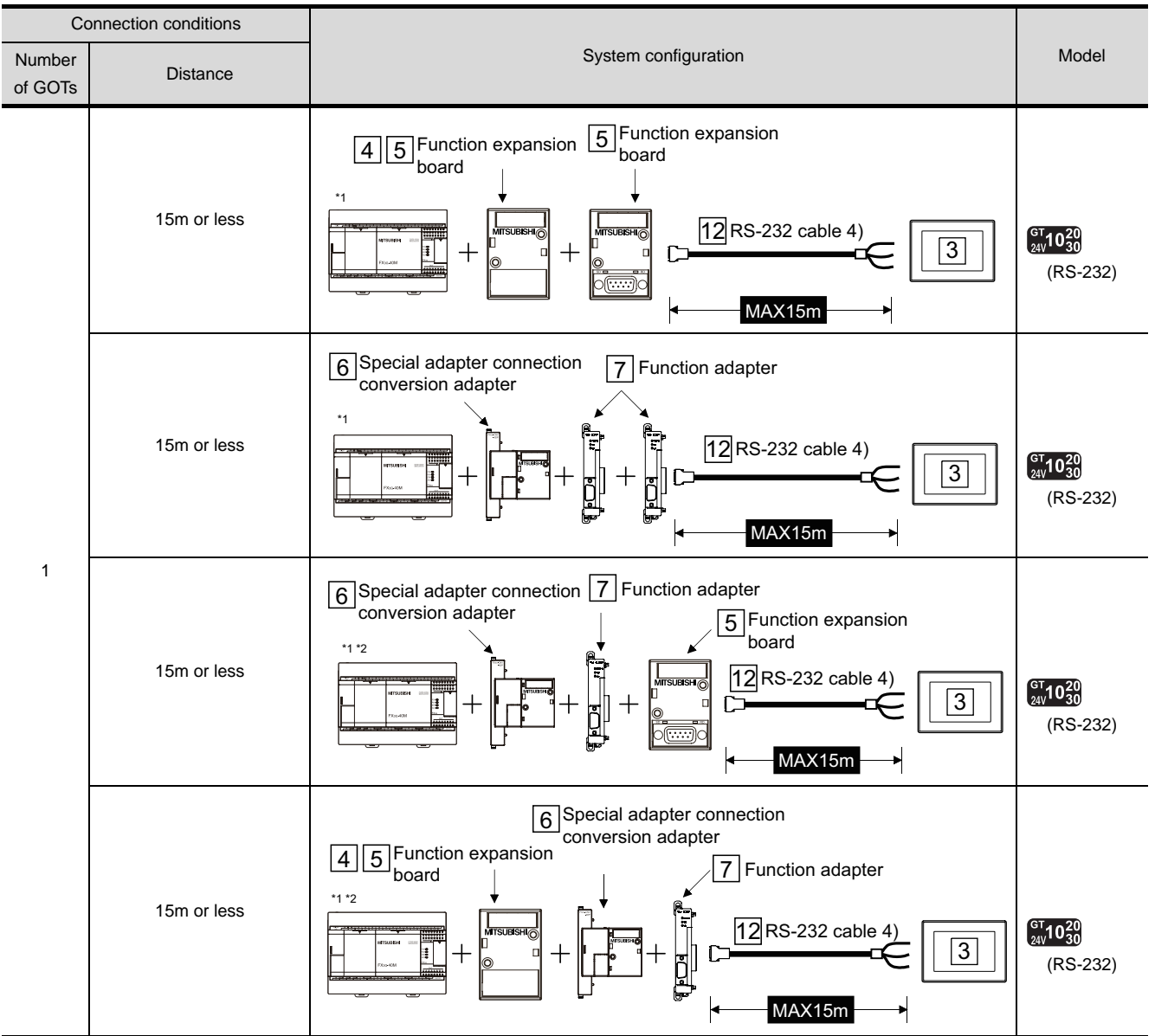

\*1 Only 40 and 60 point types can be used.

\*2 When the function expansion board is connected to option connector 2, only one function adapter can be mounted.

## *2* System equipment

(1) GOT

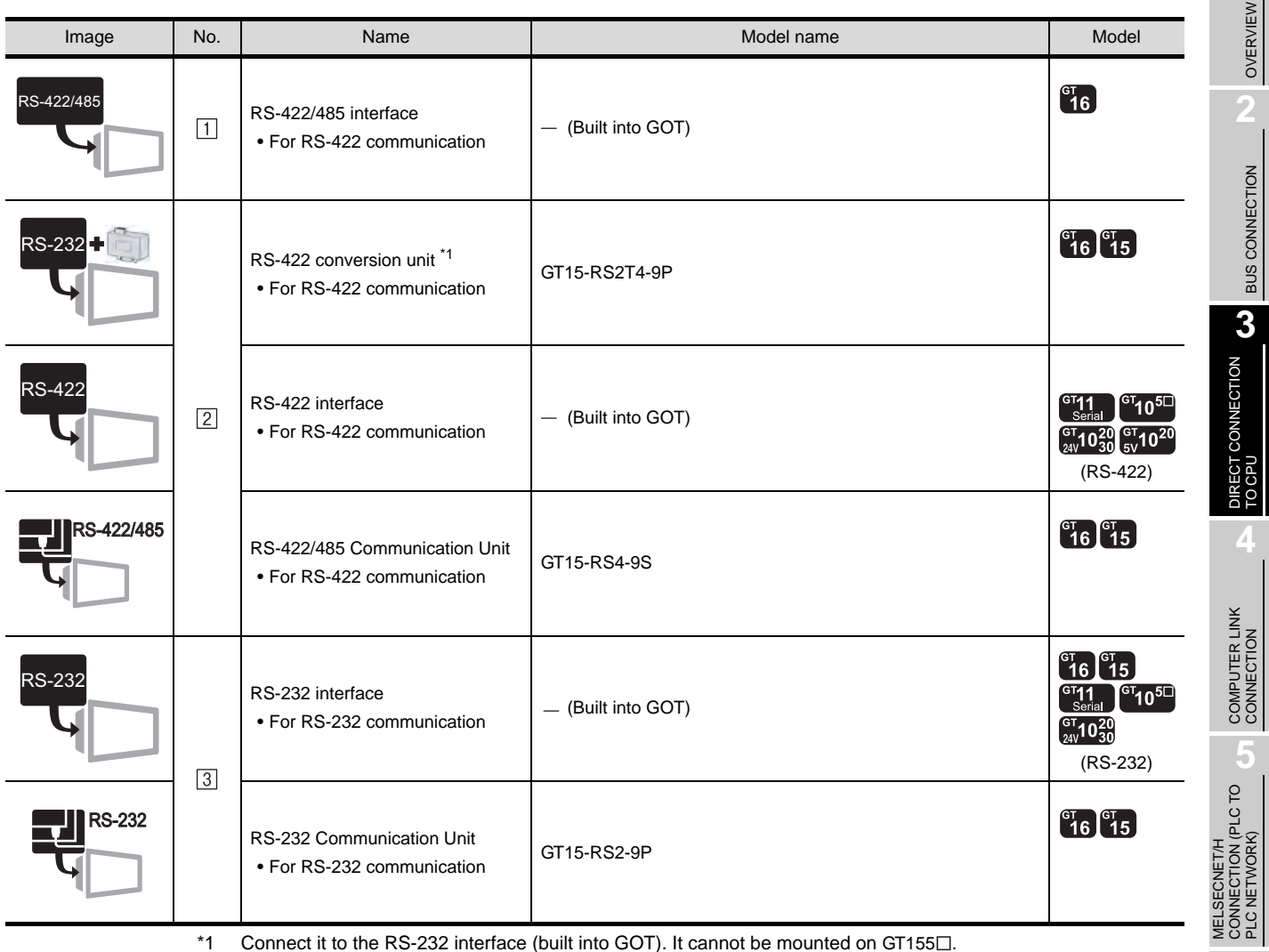

\*1 Connect it to the RS-232 interface (built into GOT). It cannot be mounted on GT155 $\square$ .

(2) PLC

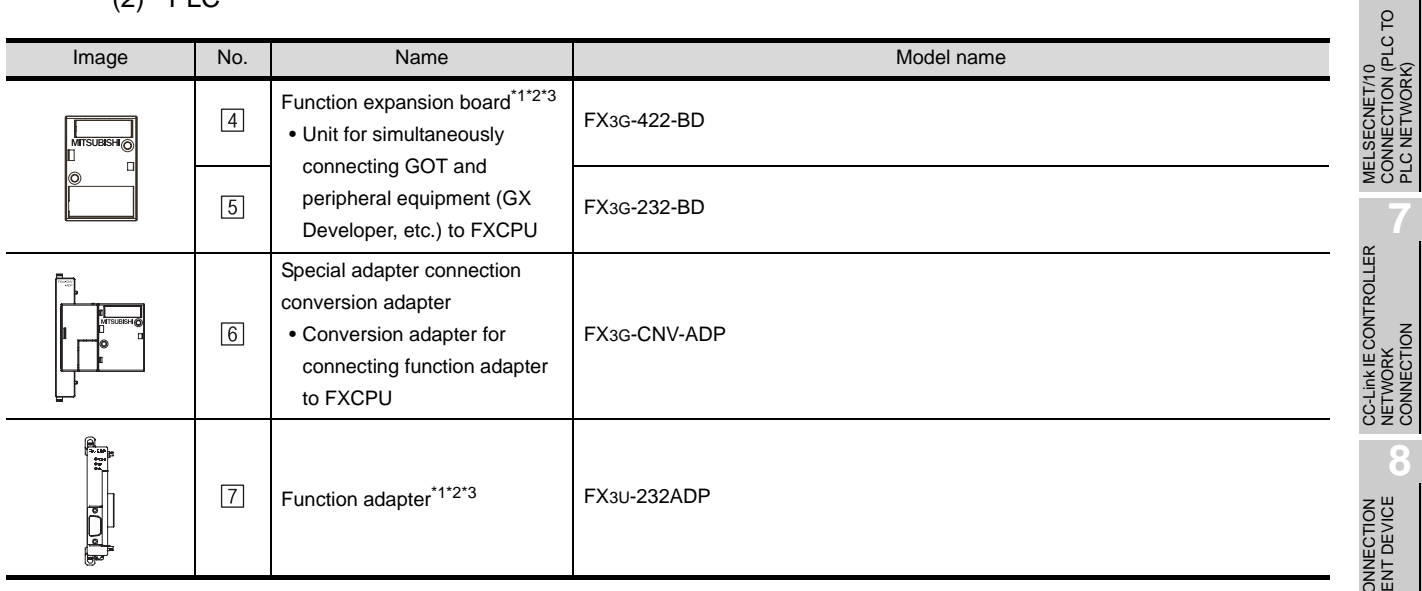

PLC NETWORK)

**6**

PLC NETWORK)

OVERVIEW

BUS CONNECTION

\*1 When the function expansion board or function adapter is used, a GOT and a peripheral such as a PC with GX Developer installed can be connected to the FXCPU and the function expansion board or function adapter individually.

However, when connecting FX3G series and GT10 (5V power supply type), they cannot be connected to standard built-in port (RS-422) and function expansion board (FX3G-422-BD) simultaneously.

(Example) In the case of the function adapter

 $(2)$   $2 \cdot 11$ 

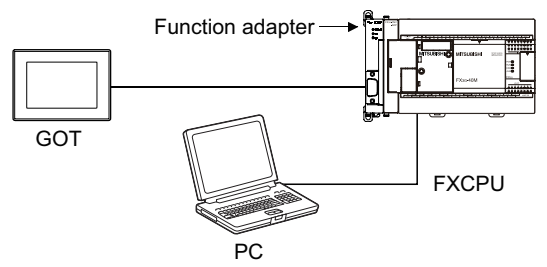

- \*2 When the function expansion board (communication board) and the function adapter are connected, a GOT and a peripheral such as a PC with GX Developer installed can be connected to them individually.
- \*3 Only the FX3U-232-BD and FX3U-422-BD function extension boards and the FX3U-232ADP function adapters can be connected to GOTs.

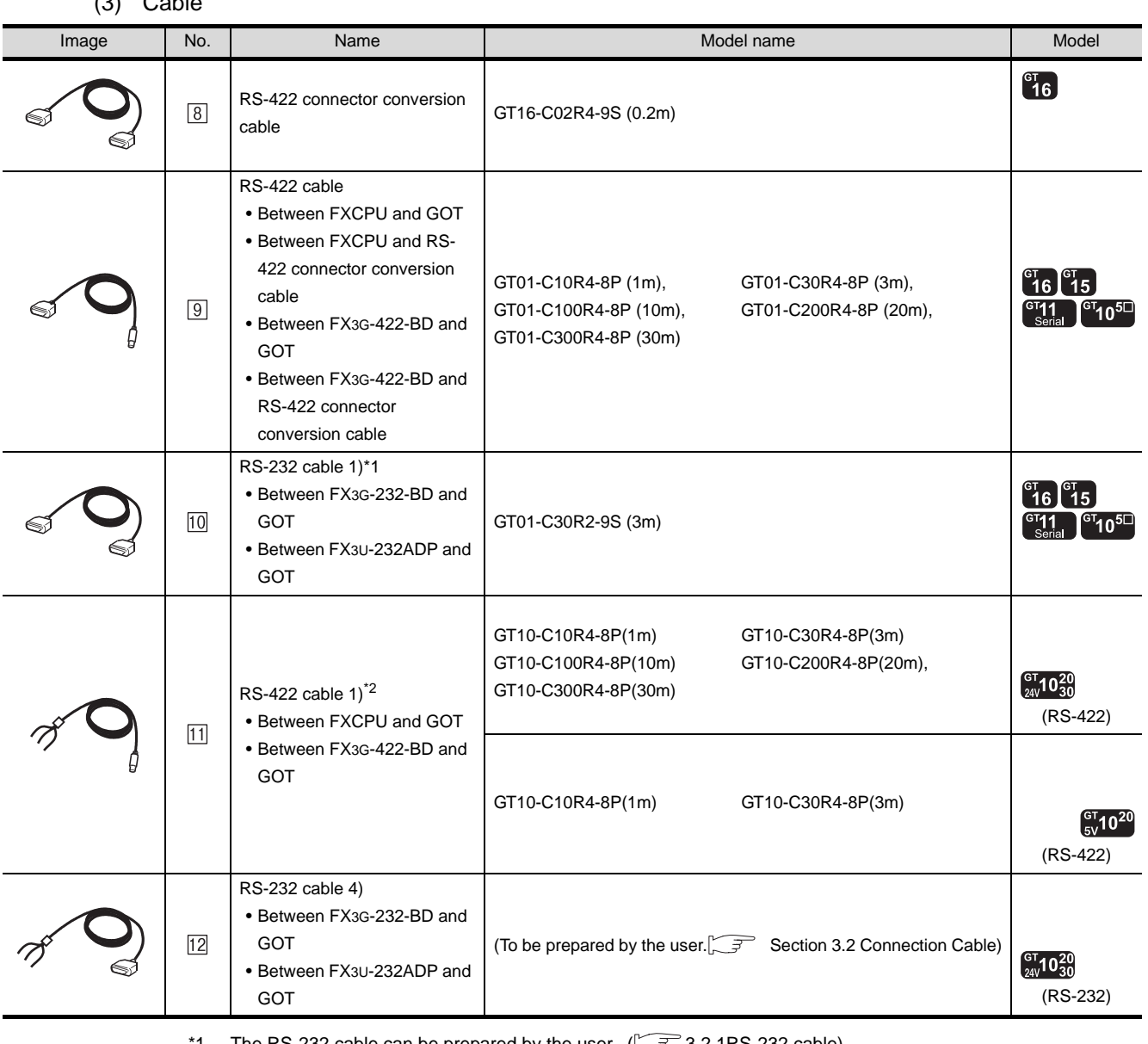

The RS-232 cable can be prepared by the user.  $(\sqrt{37} \cdot 3.2.1R$ S-232 cable)

\*2 For the connection to GOT, refer to the connection diagram.  $(\sqrt{37})$  [3.2.1RS-232 cable\)](#page-170-0)

*3.1.7 Connecting to FXCPU (FX3G Series)*

## 3.1.8 Connecting to FXCPU (FX3U Series, FX3UC Series (FX3UC-[ ][ ]-LT))

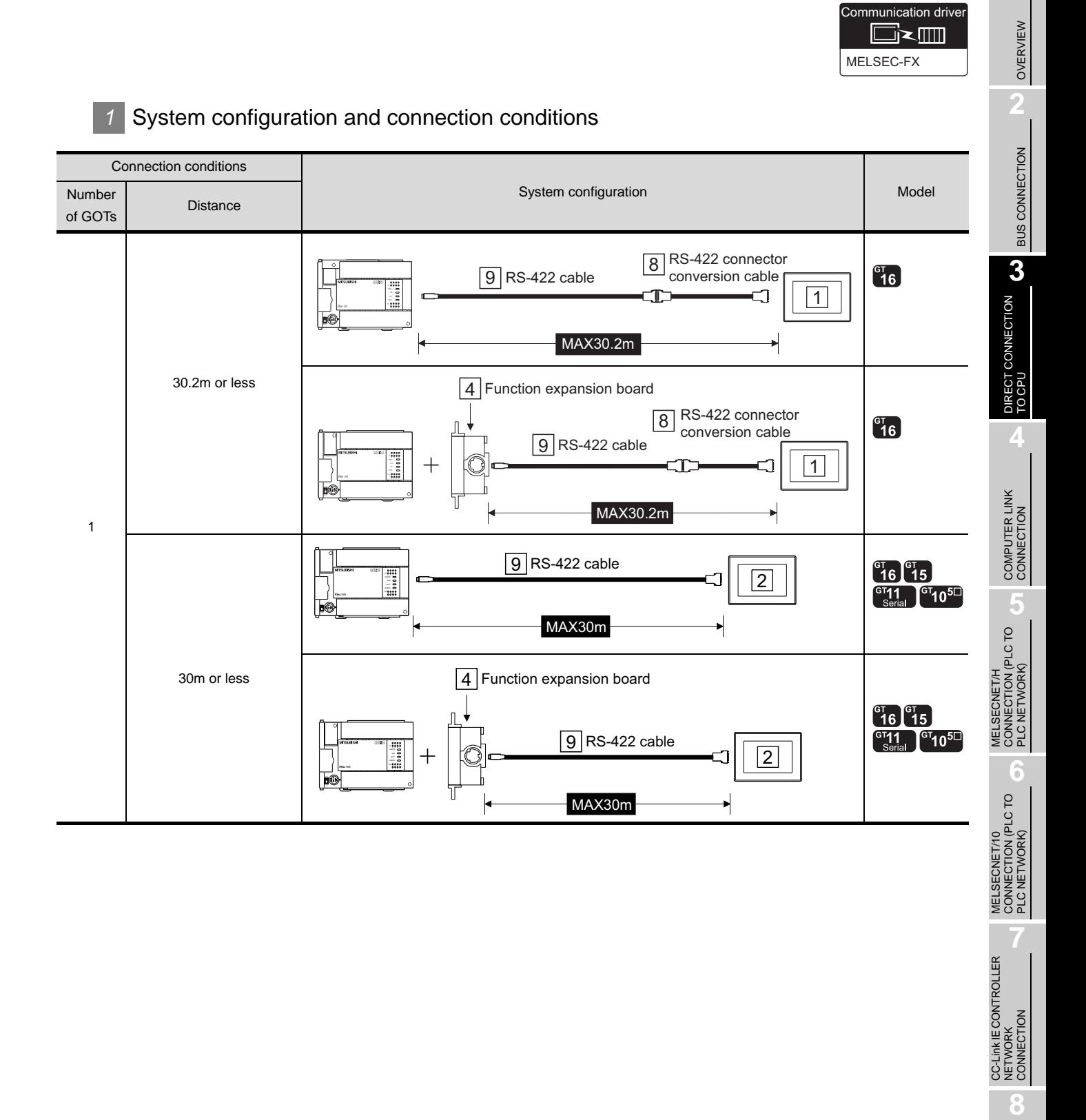

CC-Link CONNECTION (INTELLIGENT DEVICE CC-Link CONNECTION<br>(INTELLIGENT DEVICE<br>STATION)

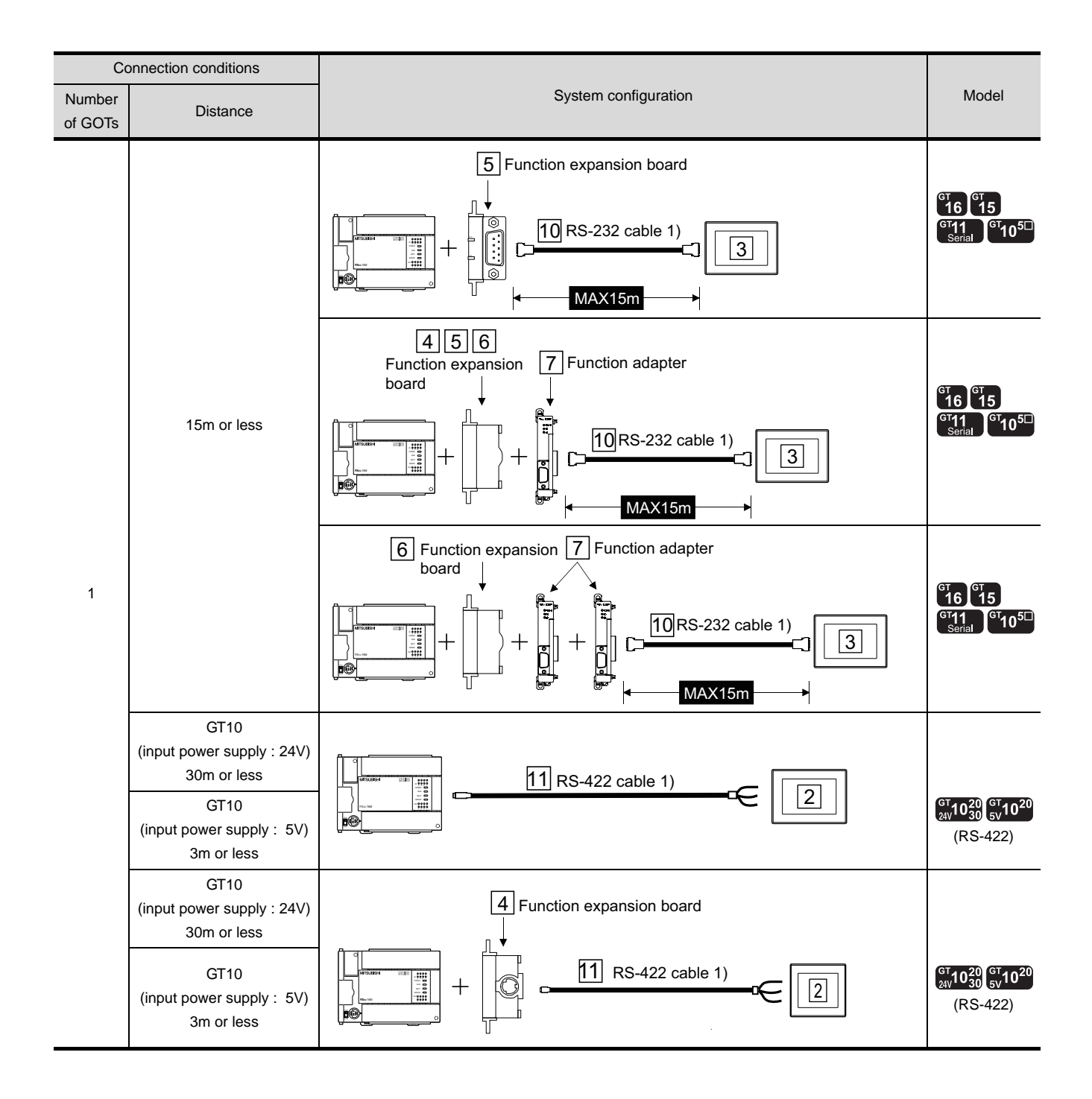

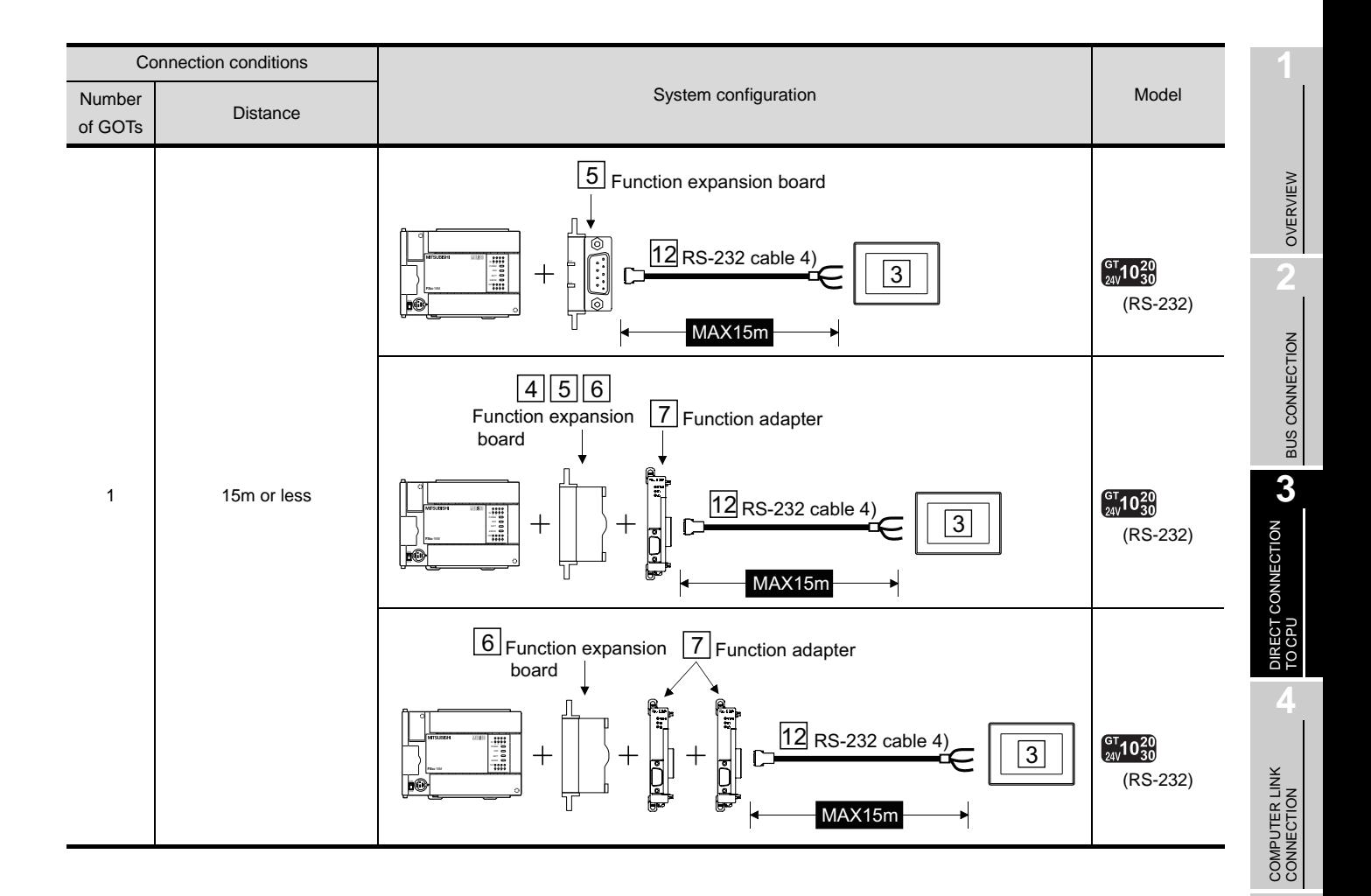

**8**

STATION)

CC-Link CONNECTION (INTELLIGENT DEVICE

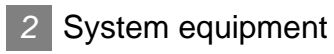

(1) GOT

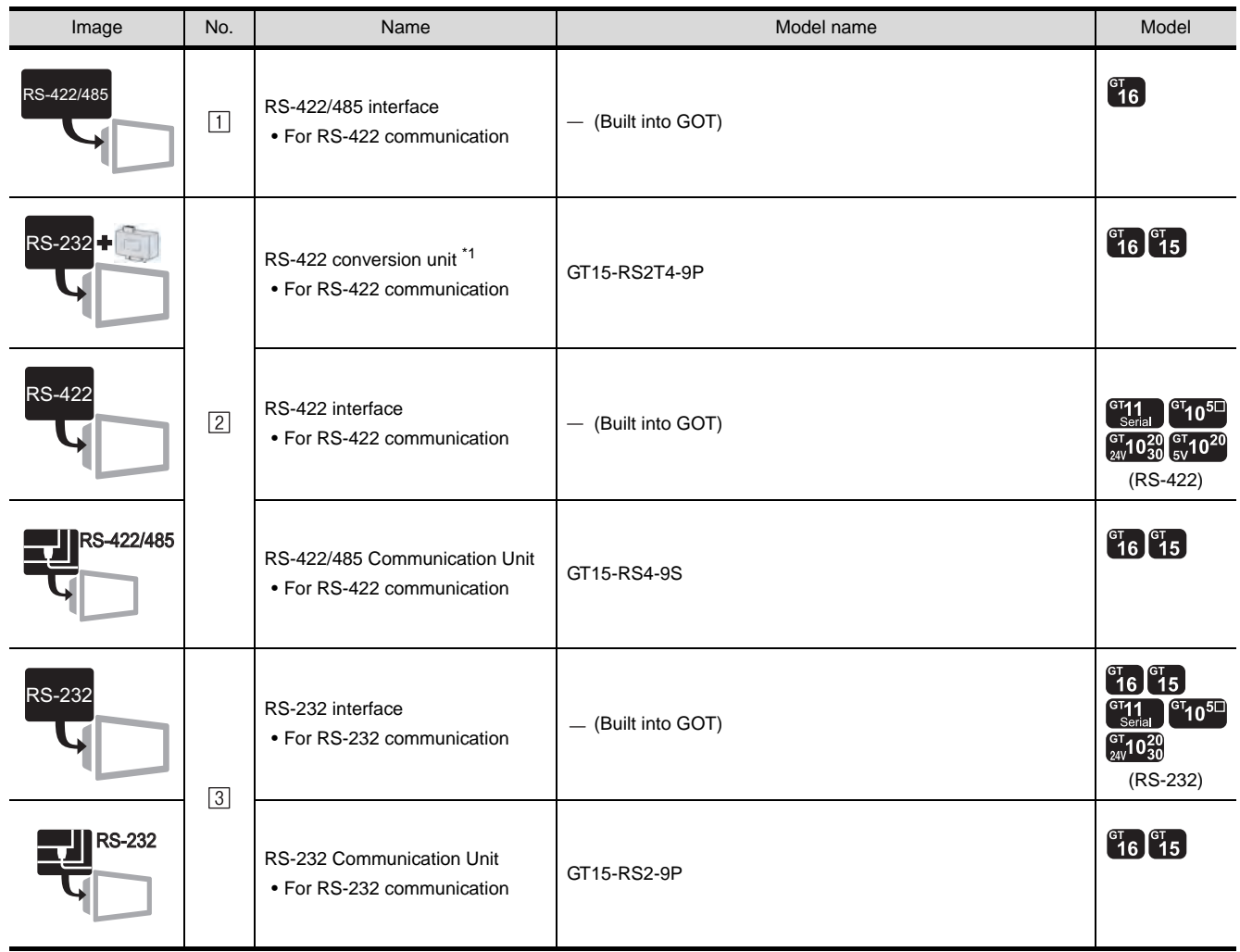

\*1 Connect it to the RS-232 interface (built into GOT). It cannot be mounted on GT155 $\square$ .

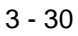

#### (2) PLC

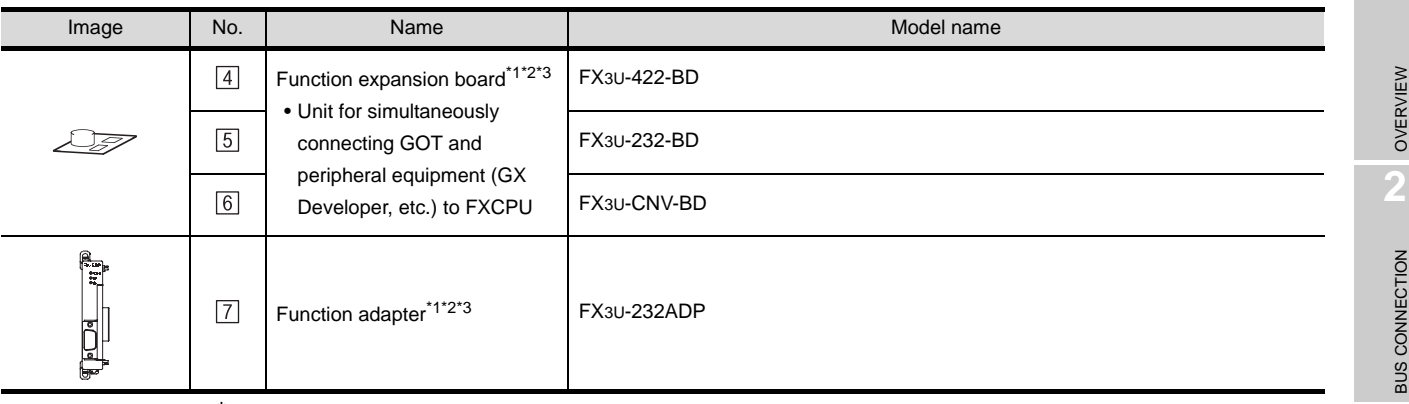

\*1 When the function expansion board or function adapter is used, a GOT and a peripheral such as a PC with GX Developer installed can be connected to the FXCPU and the function expansion board or function adapter individually.

(Example) In the case of the function expansion board

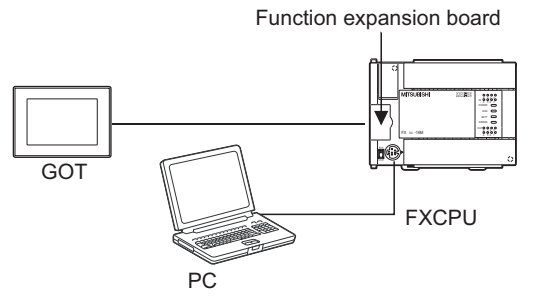

- \*2 When the function expansion board (communication board) and the function adapter are connected, a GOT and a peripheral such as a PC with GX Developer installed can be connected to them individually.
- \*3 Only the FX3U-232-BD and FX3U-422-BD function extension boards and the FX3U-232ADP function adapters can be connected to GOTs.

**4**

**6**

MELSECNET/H CONNECTION (PLC TO PLC NETWORK)

#### (3) Cable

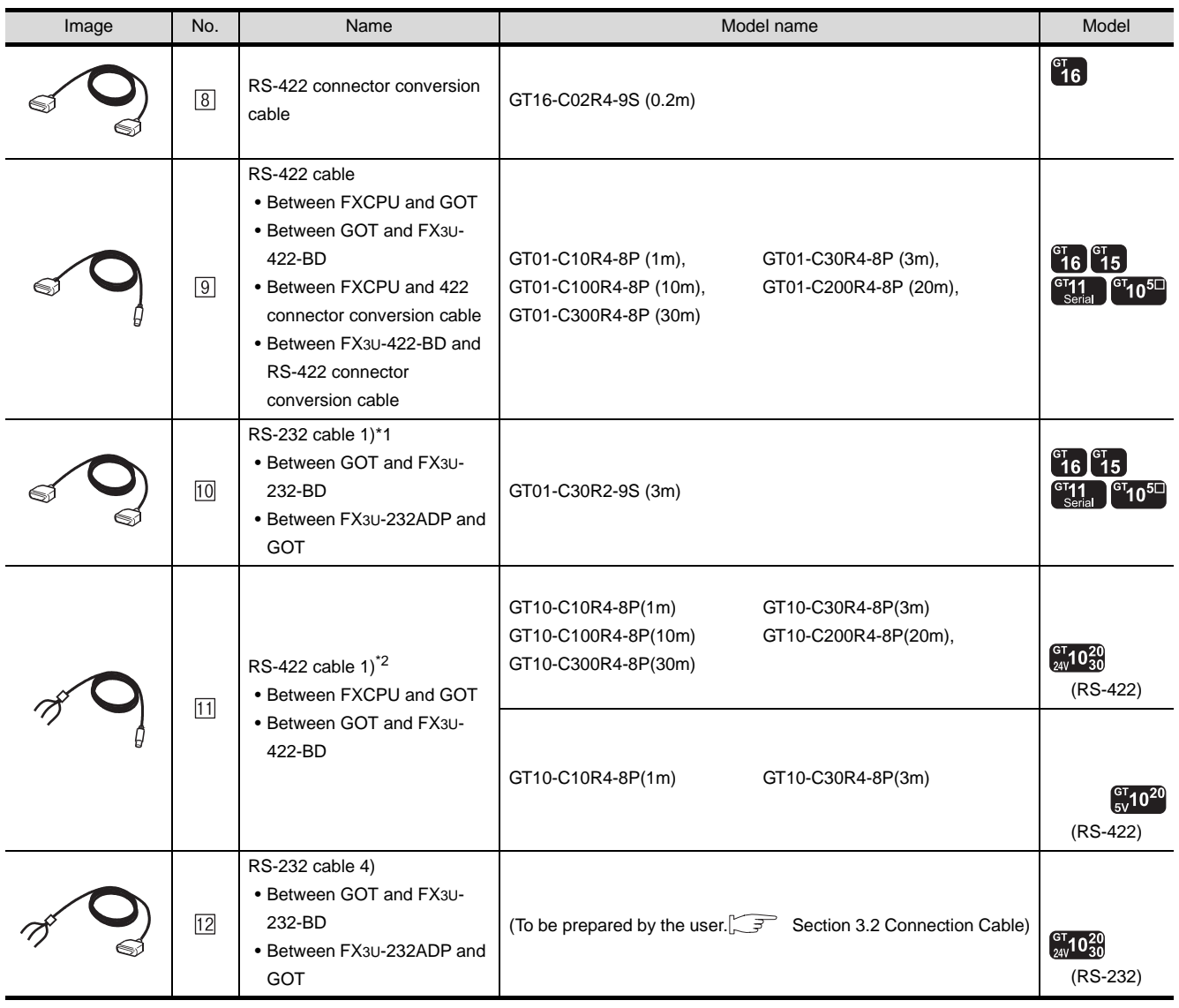

\*1 The RS-232 cable can be prepared by the user.  $(\sqrt{37})$  [3.2.1RS-232 cable\)](#page-170-0)

\*2 For the connection to GOT, refer to the connection diagram. ( $\sqrt{3}$  [3.2.1RS-232 cable\)](#page-170-0)

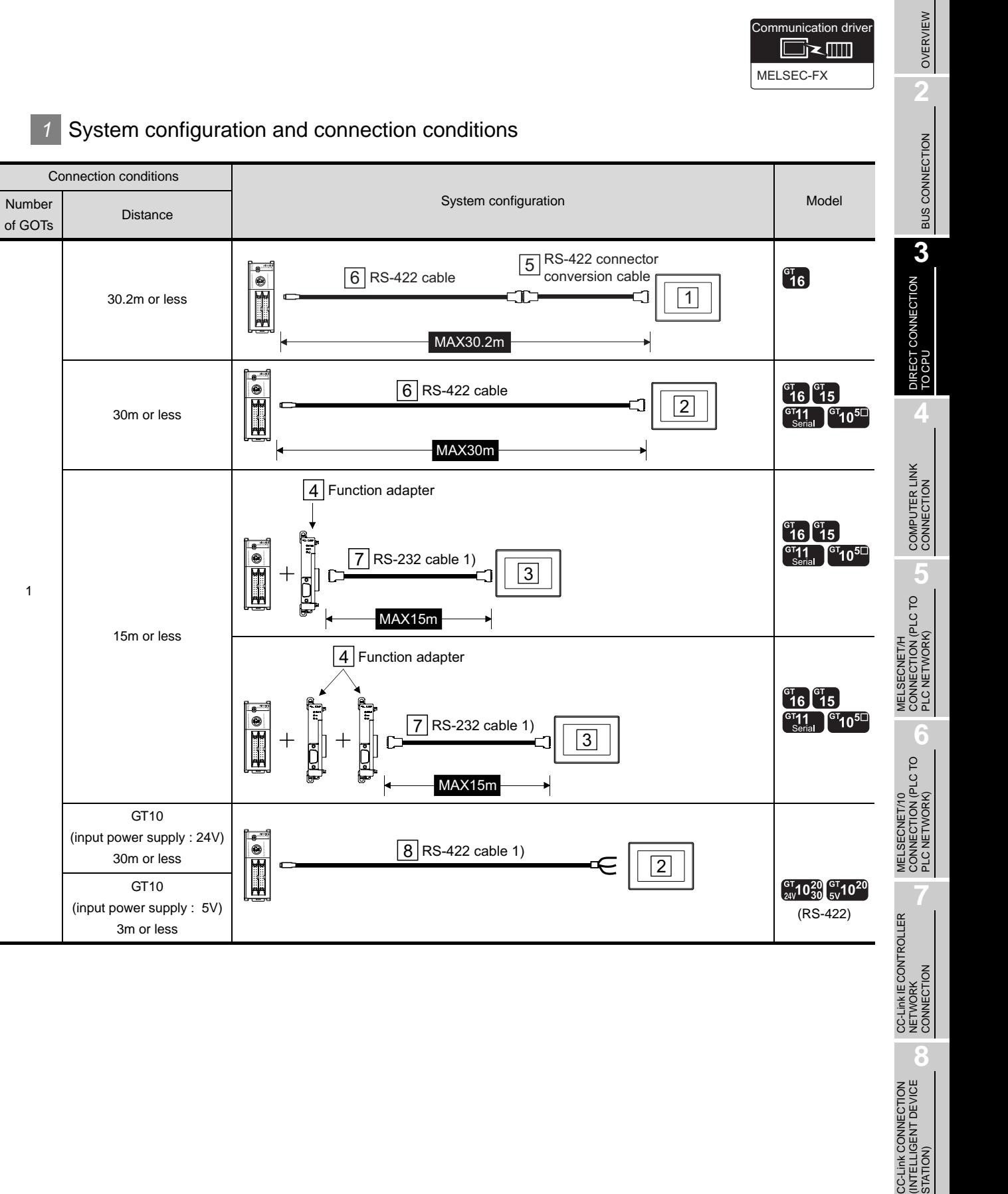

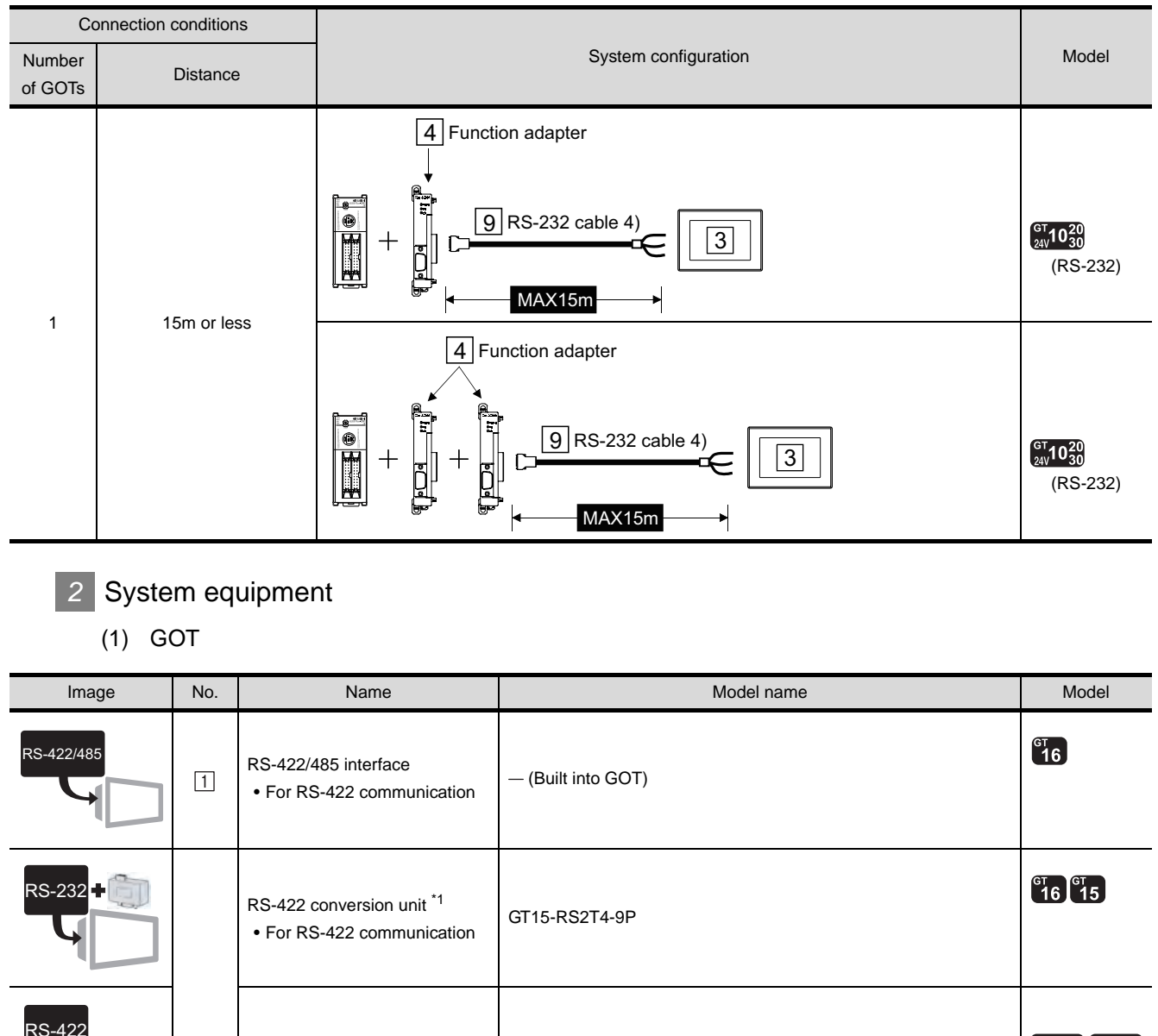

RS-422 interface

RS-232 interface

Unit

 $\boxed{2}$ 

 $\sqrt{3}$ 

RS-422/485

RS-232

RS-232

RS-422/485 Communication

• For RS-422 communication

RS-232 Communication Unit • For RS-232 communication

 $\sim$  -422 mileriace<br>• For RS-422 communication  $\mid$  - (Built into GOT)

 $\sim$  -232 interface  $\sim$   $\sim$  (Built into GOT)

\*1 Connect it to the RS-232 interface (built into GOT). It cannot be mounted on GT155 $\square$ .

GT15-RS2-9P

GT15-RS4-9S

(RS-422)

 $^{c}$ 16  $^{c}$ 15

 $^{c}16$   $^{c}15$ GT11 GT105  $G_{24V}^{GT}$ 10 $^{20}_{30}$ 

 $\int_{24\sqrt{10^{20} \, 50}}^{\text{GT}} 10^{20} \, \text{J}$ 

 $\sqrt[37]{10^{51}}$ 

 $\frac{\text{GT}_{11}}{\text{Seria}}$ 

(RS-232)

 $\begin{bmatrix} 16 \\ 16 \end{bmatrix}$   $\begin{bmatrix} 15 \\ 15 \end{bmatrix}$ 

### (2) PLC

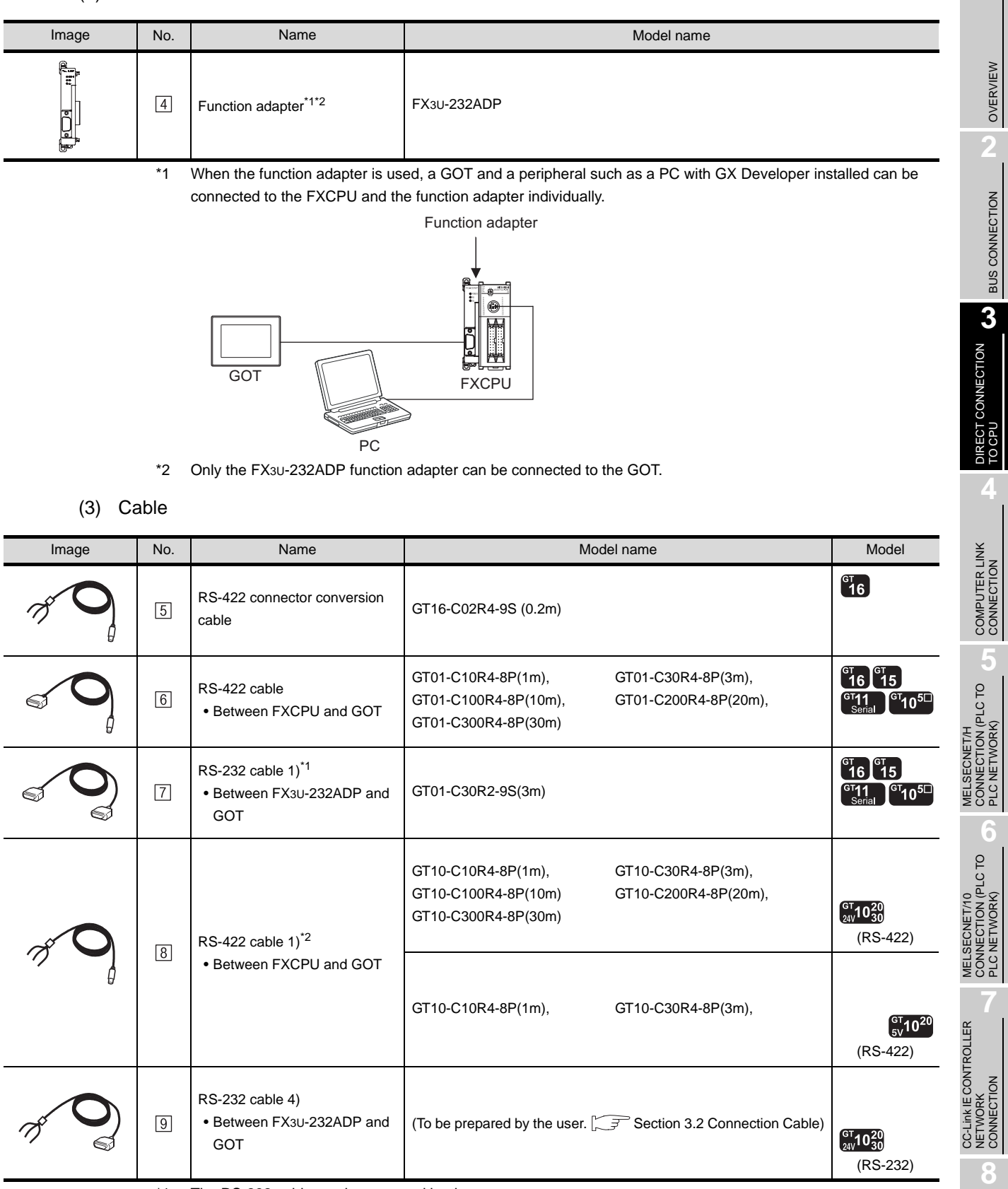

\*1 The RS-232 cable can be prepared by the user.

\*2 For the connection to GOT, refer to the connection diagram. ( $\sqrt{3}$  [3.2.1RS-232 cable\)](#page-170-0)

CC-Link CONNECTION (INTELLIGENT DEVICE

STATION)

## 3.1.10 Connecting to motion controller CPU (Q Series)

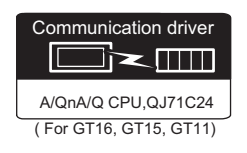

A motion controller CPU (Q Series) mounted to the multiple CPU system of the QCPU (Q mode) can be monitored.

The system configuration, connection conditions, and system equipment when connecting a GOT to a motion controller CPU (Q Series) are the same as those for the QCPU.  $(\sqrt{\pi})$  [Section 3.1.1 Connecting to QCPU\)](#page-133-0)

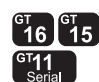

## 3.1.11 Connecting to motion controller CPU (A Series)

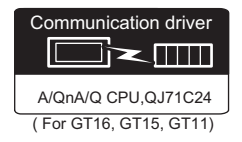

The system configuration, connection conditions, and system equipment when connecting to a motion controller CPU (A Series) are the same as those for the ACPU.  $(\sqrt{\pi})$  [Section 3.1.3 Connecting to ACPU](#page-138-0))

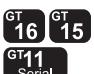

## 3.1.12 Connecting to remote I/O station in MELSECNET/H network system

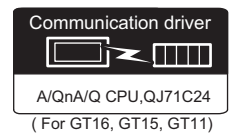

When the GOT is connected to a remote I/O station in the MELSECNET/H network system, the system configuration, connection conditions and system equipment are identical with those in the case of QCPU connection.

 $(\sqrt{\pi})$  [Section 3.1.1 Connecting to QCPU\)](#page-133-0)

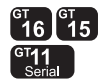

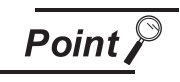

Connection to GT11 and remote I/O station on MELSECNET/H

GT11 can not access the master station on MELSECNET/H network system. GT11 can access only the connected host station (remote I/O station).

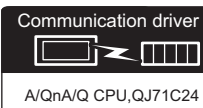

OVERVIEW

OVERVIEW

**2**

BUS CONNECTION

**BUS CONNECTION** 

**3**

DIRECT CONNECTION<br>TO CPU

DIRECT CONNECTION<br>TO CPU

**4**

COMPUTER LINK CONNECTION

MELSECNET/H<br>CONNECTION (PLC TO<br>PLC NETWORK) MELSECNET/H CONNECTION (PLC TO PLC NETWORK)

**6**

MELSECNET/10 CONNECTION (PLC TO PLC NETWORK)

MELSECNET/10<br>CONNECTION (PLC TO<br>PLC NETWORK)

( For GT16, GT15, GT11)

The GOT can monitor the CNC C70 in the multiple CPU system with the QCPU (Q mode). The system configuration, connection conditions, system equipment for connecting to the CNC C70 are the same as those for connecting to the QCPU.  $(\sqrt{37}$  [Section 3.1.1 Connecting to QCPU\)](#page-133-0)

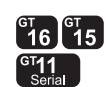

tion drive

j≍T∏∏

A/QnA/Q CPU,QJ71C24 ( For GT16, GT15, GT11)

## 3.1.14 Connecting to CRnQ-700

The GOT can monitor the CRnQ-700 in the multiple CPU system with the QCPU (Q mode). The system configuration, connection conditions, system equipment for connecting to the CRnQ-700 are the same as those for connecting to the QCPU.  $(\sqrt{\pi})$  [Section 3.1.1 Connecting to QCPU\)](#page-133-0)

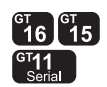

## 3.1.15 Connecting to Built-in Ethernet port QCPU

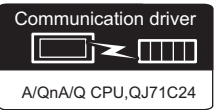

( For GT16, GT15, GT11)

The GOT can monitor Built-in Ethernet port QCPU in the multiple CPU system with the QCPU (Q mode). The system configuration, connection conditions, system equipment for connecting to Built-in Ethernet port QCPU are the same as those for connecting to the QCPU.  $(\sqrt{\pi})$  [Section 3.1.1 Connecting to QCPU](#page-133-0))

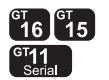

# <span id="page-169-0"></span>3.2 Connection Cable

- For wiring the RS-232 cable or RS-422 cable connecting GT1030 or GT1020 to PLC, refer to the connection diagrams for cables.
- If an RS-232 cable connecting GOT (GT16, GT15, GT11 or GT105 $\Box$ ) to the FX PLC that is longer than 3m is required, it should be prepared by the user. The following provides connection diagrams for each cable, connector specifications and other information.

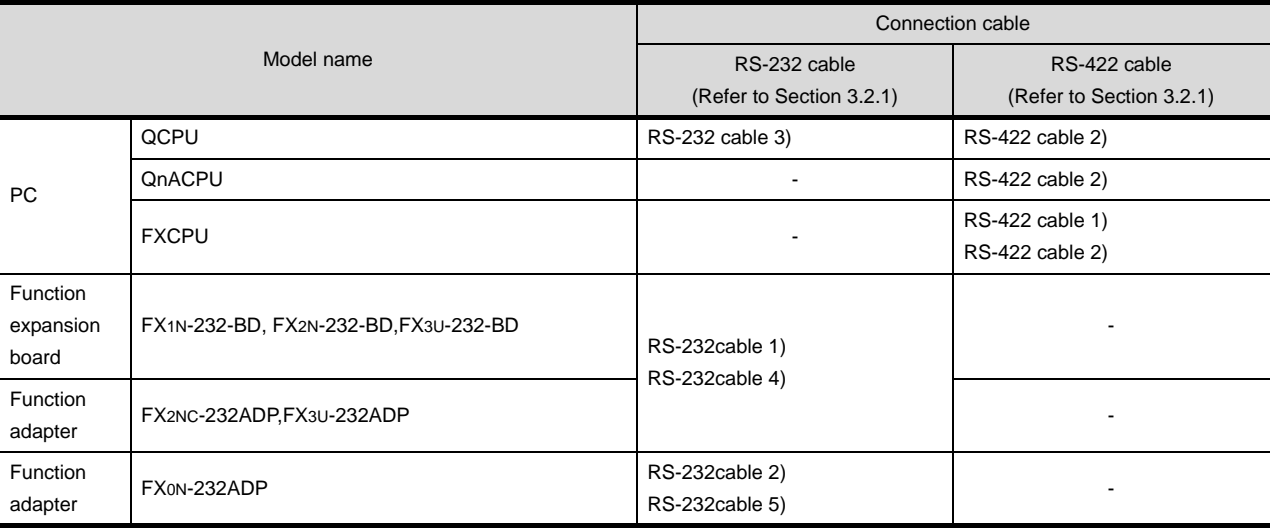

## <span id="page-170-0"></span>3.2.1 RS-232 cable

### *1* Connection diagram

#### (1) RS-232cable 1) (for GT16, GT15, GT11, GT105□)

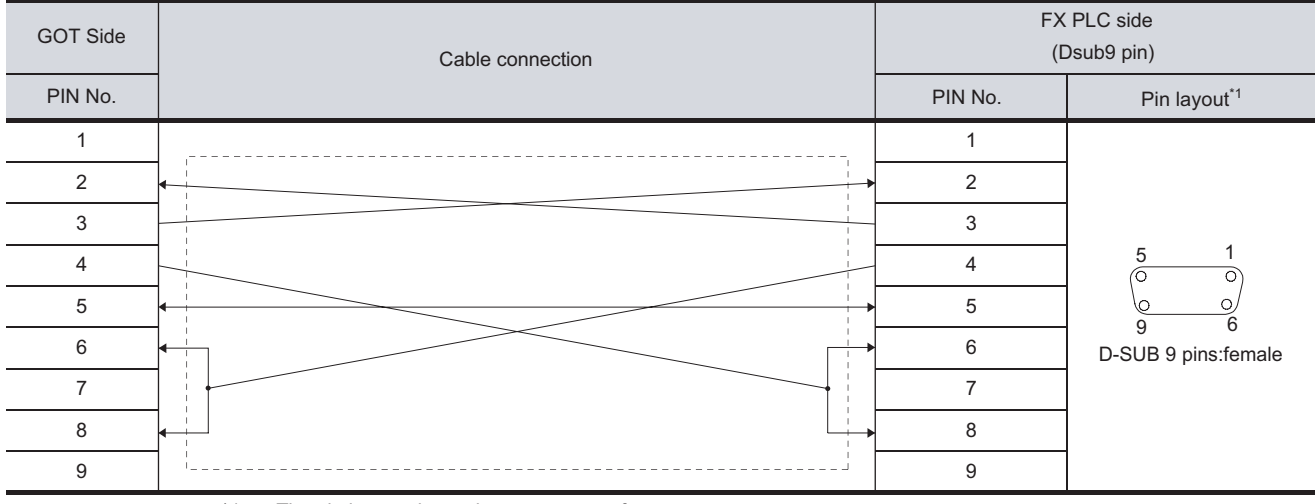

\*1 The pin layput shows the engagement face.

#### (2) RS-232cable 2) (for GT16, GT15, GT11, GT105 $\square$ )

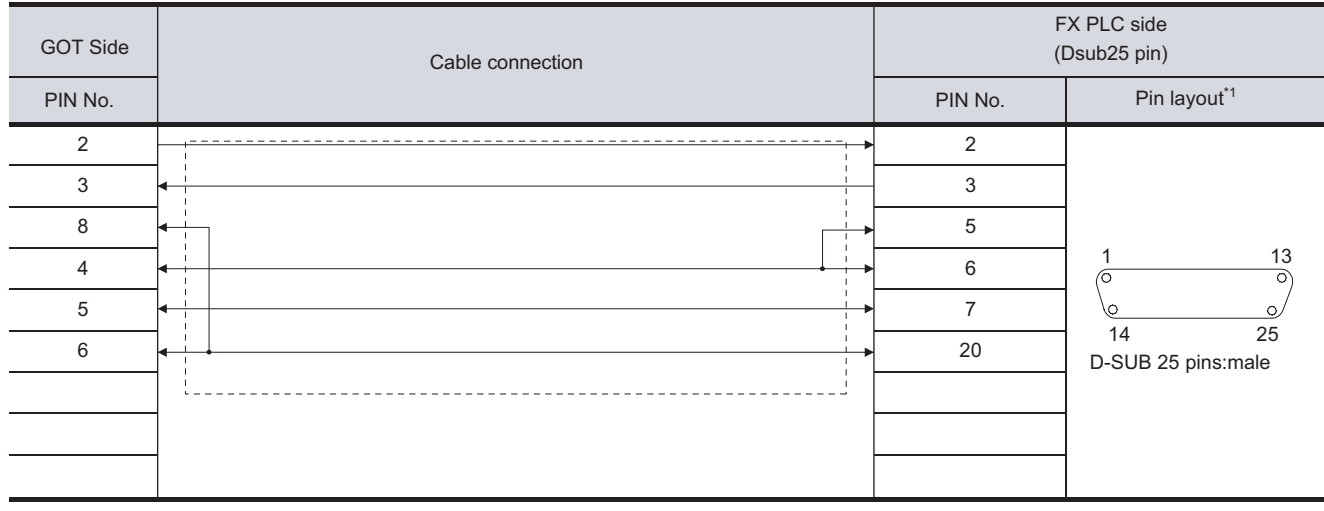

\*1 The pin layput shows the engagement face.

OVERVIEW

OVERVIEW

**2**

BUS CONNECTION

**BUS CONNECTION** 

**3**

DIRECT CONNECTION<br>TO CPU

DIRECT CONNECTION<br>TO CPU

**4**

COMPUTER LINK CONNECTION

**5**

**6**

MELSECNET/H CONNECTION (PLC TO PLC NETWORK)

MELSECNET/10 CONNECTION (PLC TO PLC NETWORK)

MELSECNET/10<br>CONNECTION (PLC TO<br>PLC NETWORK)

CC-Link IE CONTROLLER

NETWORK CONNECTION

#### (3) RS-232cable 3) (for GT1030, GT1020)

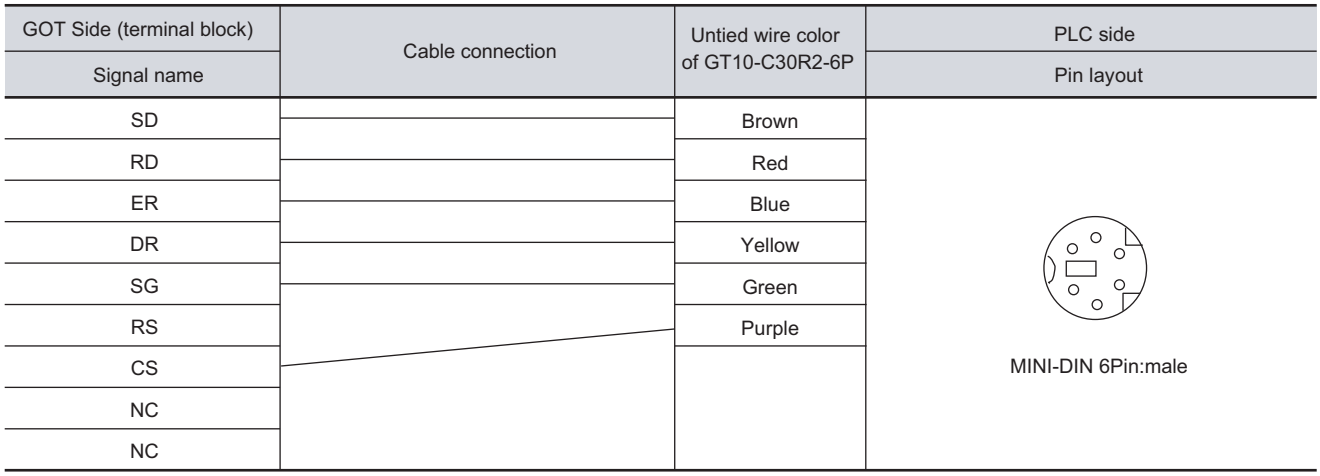

#### (4) RS-232cable 4) (for GT1030, GT1020)

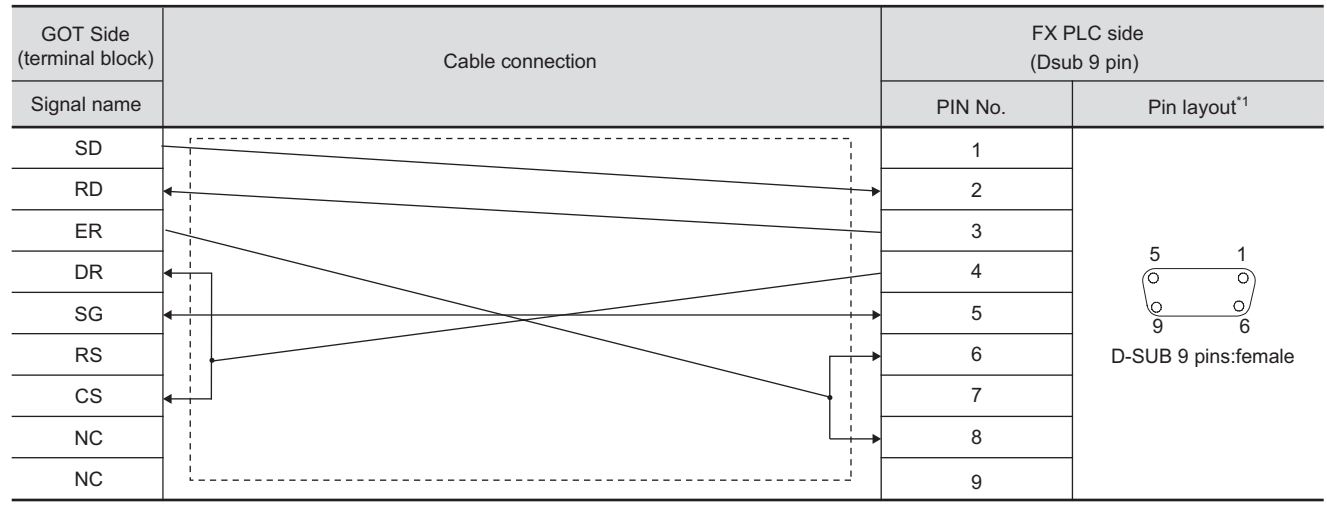

\*1 The pin layput shows the engagement face.

#### (5) RS-232cable 5) (for GT1030, GT1020)

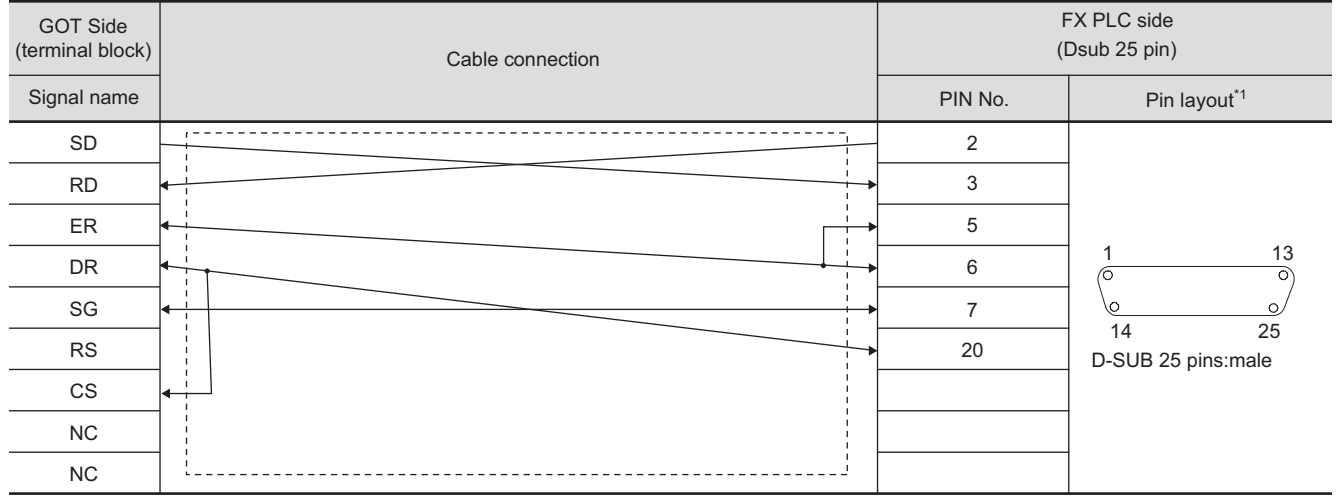

\*1 The pin layput shows the engagement face.

## *2* Connector specifications

- (1) GOT side connector
	- (a) Connector specifications

Use the following as the RS-232 interface and RS-232 communication unit connector on the GOT.

For the GOT side of the RS-232 cable, use a connector or connector cover applicable to the GOT connector.

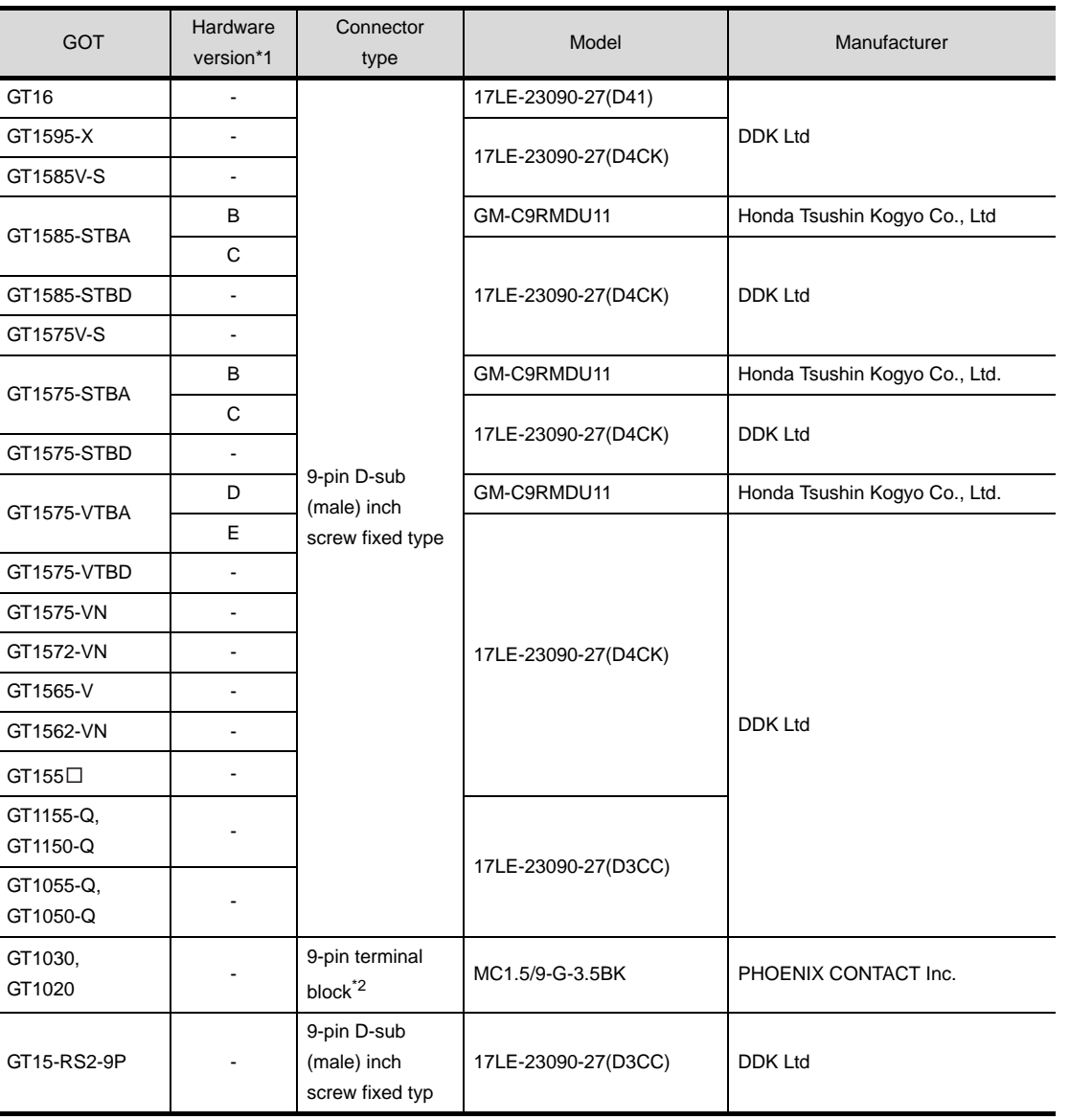

\*1 For the confirmation method of GT15 hardware version, refer to the following manual.

GT15 User's Manual

\*2 The terminal block (MC1.5/9-ST-3.5 or corresponding product) of the cable side is packed together with the GT1020 and GT1030.

CC-Link IE CONTROLLER<br>NETWORK<br>CONNECTION CC-Link IE CONTROLLER CONNECTION NETWORK **8** CC-Link CONNECTION<br>(INTELLIGENT DEVICE CC-Link CONNECTION (INTELLIGENT DEVICE

STATION)

OVERVIEW

OVERVIEW

**2**

BUS CONNECTION

**BUS CONNECTION** 

**3**

DIRECT CONNECTION<br>TO CPU

DIRECT CONNECTION<br>TO CPU

**4**

COMPUTER LINK<br>CONNECTION

**5**

**6**

MELSECNET/H CONNECTION (PLC TO PLC NETWORK)

MELSECNET/10 CONNECTION (PLC TO PLC NETWORK)

#### (b) Connector pin arrangement

GT16, GT15, GT11, GT105 GT1030, GT1020

GOT main part connector see from the front

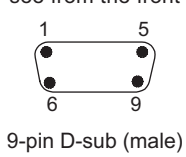

See from the back of a GOT main part

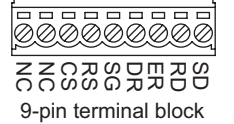

**3** Precautions when preparing a cable

The length of the RS-232 cable must be 15m or less.

#### (1) RS-422 cable 1) (for GT1030, GT1020)

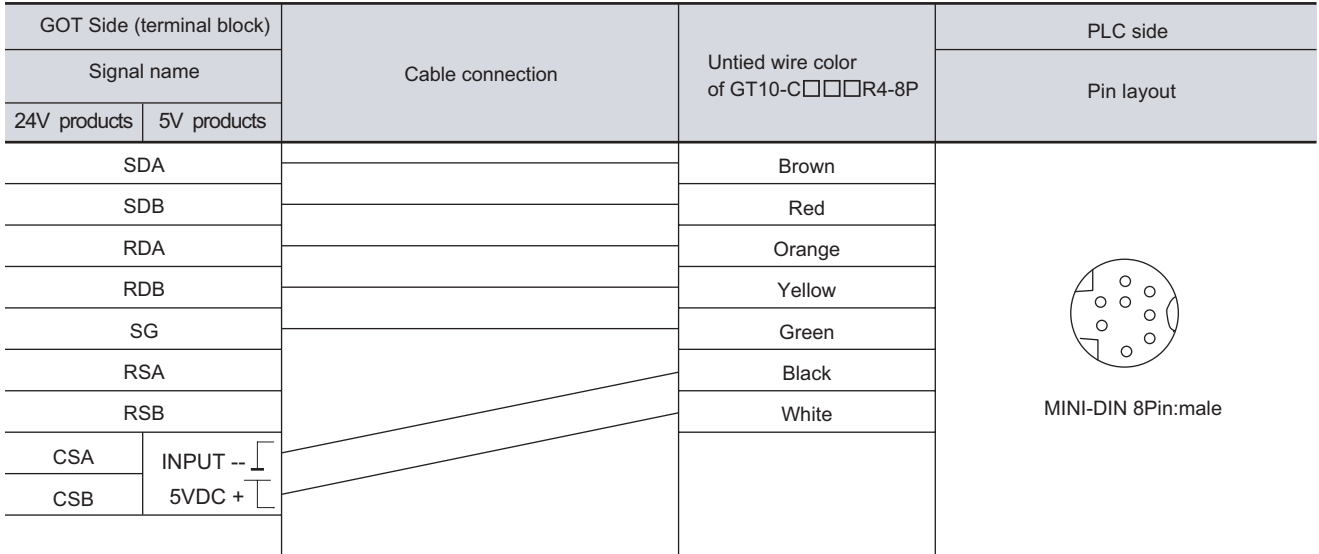

#### (2) RS-422 cable 2) (for GT1030, GT1020)

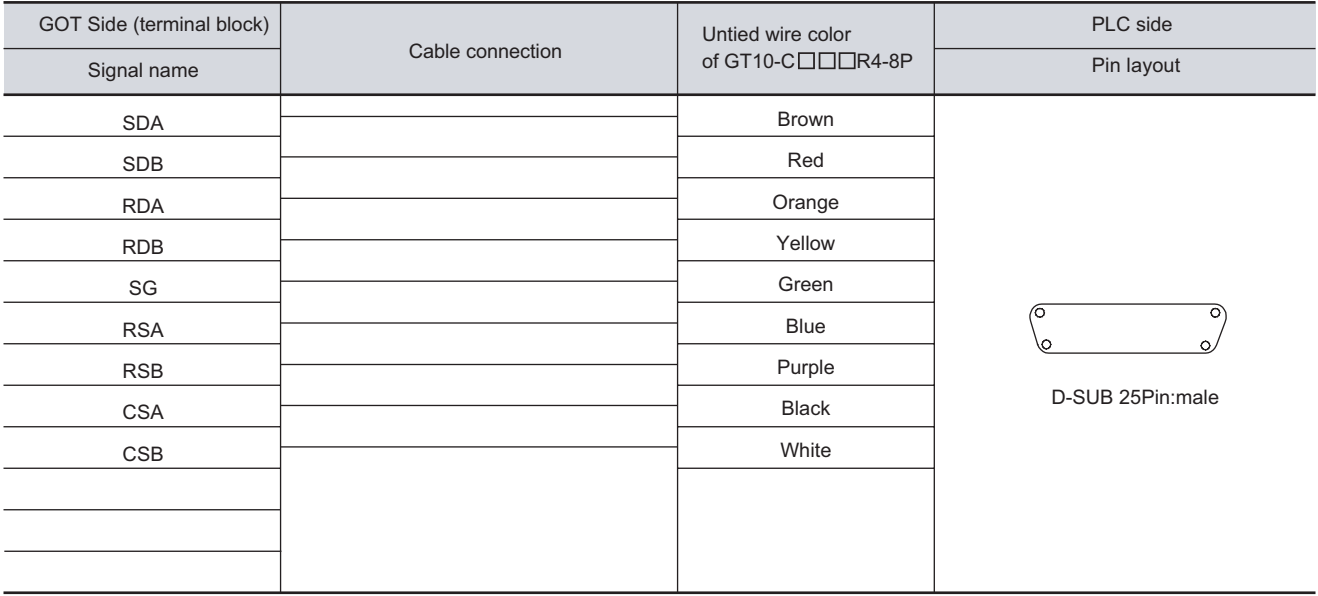

STATION)

NETWORK CONNECTION

CC-Link IE CONTROLLER

 $3 - 43$ 

OVERVIEW

OVERVIEW

**2**

**BUS CONNECTION** BUS CONNECTION

**3**

DIRECT CONNECTION<br>TO CPU DIRECT CONNECTION<br>TO CPU

**4**

COMPUTER LINK CONNECTION

**MELSECNET/H<br>CONNECTION (PLC TO<br>PLC NETWORK)** MELSECNET/H CONNECTION (PLC TO PLC NETWORK)

MELSECNET/10<br>CONNECTION (PLC TO<br>PLC NETWORK) MELSECNET/10 CONNECTION (PLC TO PLC NETWORK)

## *1* Connector specifications

- (1) GOT side connector
	- (a) Connector specifications

Use the following as the RS-422 interface on the GOT (GT1030, GT1020).

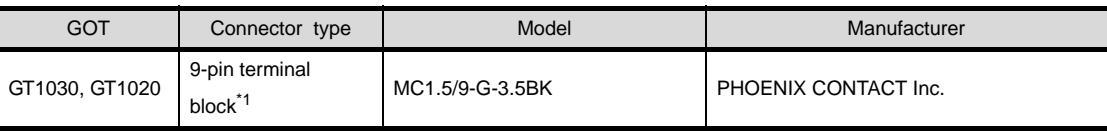

\*1 The terminal block (MC1.5/9-ST-3.5 or corresponding product) of the cable side is packed together with the GT1020 and GT1030.

#### (b) Connector pin arrangement

#### GT1030, GT1020

See from the back of a GOT main part

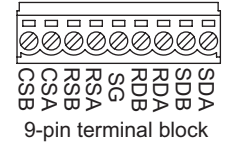

# 3.3 Preparatory Procedure for Monitoring

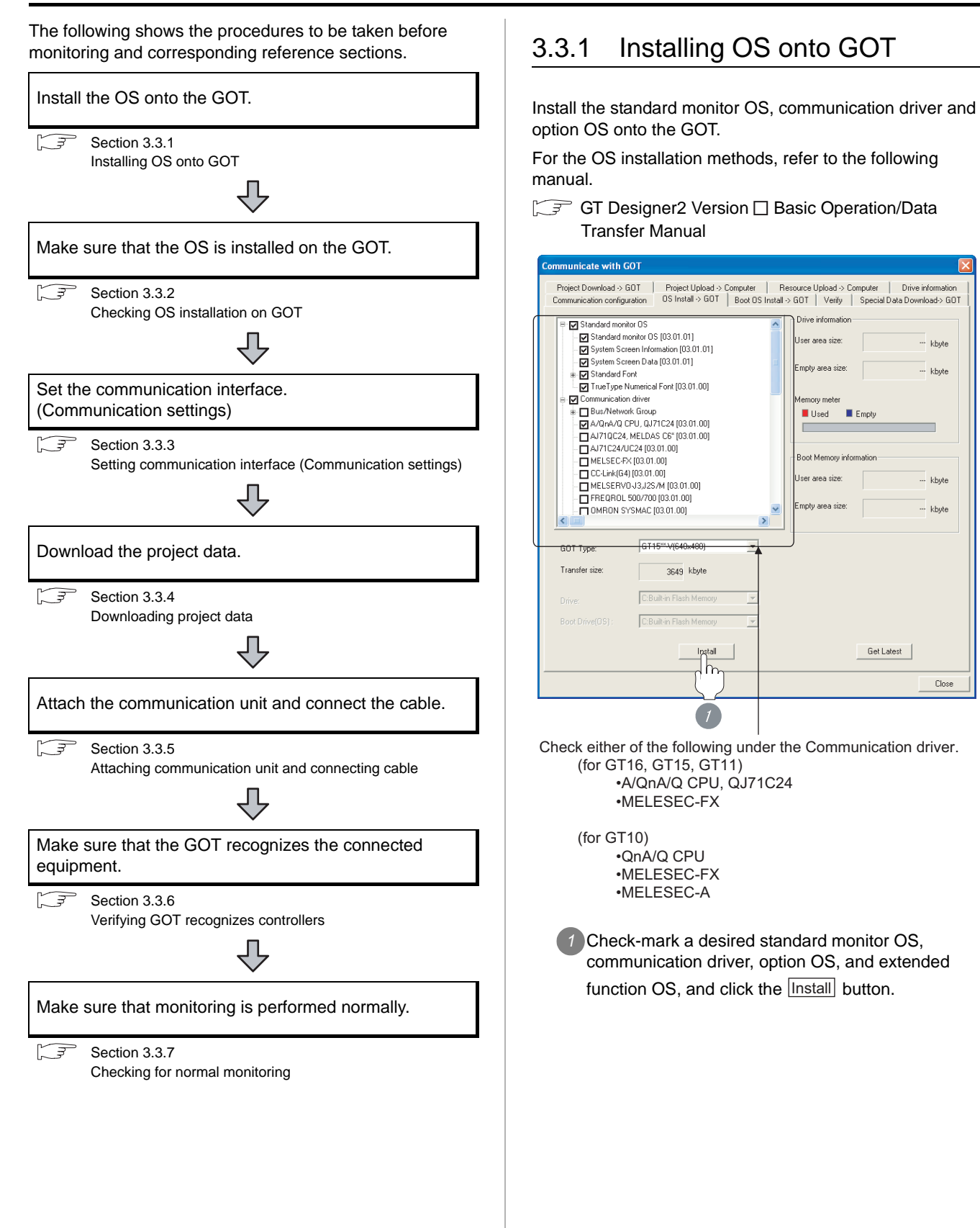

STATION)

OVERVIEW

<span id="page-176-0"></span>OVERVIEW

**2**

BUS CONNECTION

**BUS CONNECTION** 

**3**

kbyte

- khute

khute

kbyte

Close

DIRECT CONNECTION<br>TO CPU

DIRECT CONNECTION<br>TO CPU

**4**

COMPUTER LINK CONNECTION

MELSECNET/H<br>CONNECTION (PLC TO<br>PLC NETWORK) MELSECNET/H CONNECTION (PLC TO PLC NETWORK)

**6**

MELSECNET/10 CONNECTION (PLC TO PLC NETWORK)

MELSECNET/10<br>CONNECTION (PLC TO<br>PLC NETWORK)

## Point  $\beta$

Installing communication driver onto GT10

When installing communication driver onto the GOT, turn on the GOT in the OS transfer mode.

GT10 User's Manual

(Operating of transmission mode)

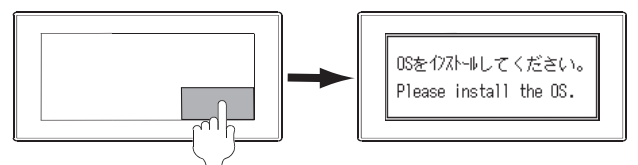

Turn on the GOT while the bottom right corner is touched.

## <span id="page-177-0"></span>3.3.2 Checking OS installation on **GOT**

Check if the OS is properly installed or not on the Drive information tab of GT Designer2.

For the operation on the Drive information tab, refer to the following manual.

GT Designer2 Version <sub>D</sub> Basic Operation/Data Transfer Manual

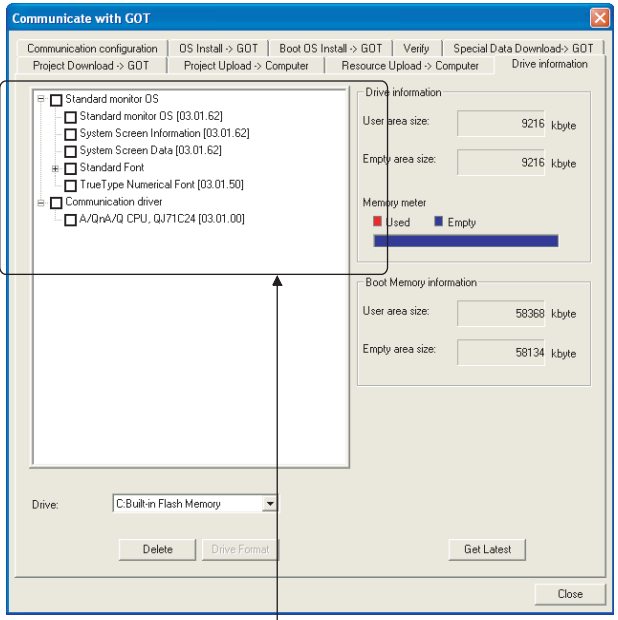

The OS has been installed successfully on the GOT if the following can be confirmed:

1) Standard monitor OS

2) Communication driver (either of the following)

 (for GT16, GT15, GT11) •A/QnA/Q CPU, QJ71C24 •MELESEC-FX

 (for GT10) •QnA/Q CPU •MELESEC-FX •MELESEC-A

## <span id="page-178-0"></span>3.3.3 Setting communication interface (Communication settings)

Make the GOT communication interface settings on [Communication Settings] of GT Designer2.

Select the same communication driver as the one installed on the GOT for each communication interface.

For details on [Communication Settings] of GT Designer2, refer to the following manual.

GT Or Designer2 Version C Screen Design Manual

#### *1* Communication settings

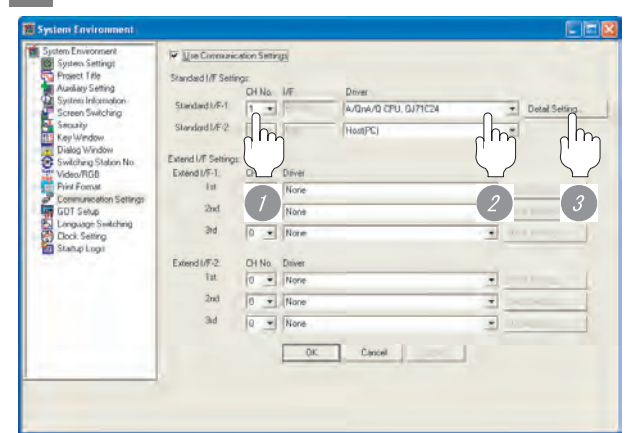

(When using GT15)

1 Set [1] to the channel No. used.

*2* Set the following to the driver.

- (For GT16, GT15, GT11)
- When connecting to an A/QnA/QCPU or a motion controller: A/QnA/Q CPU, QJ71C24
- When connecting to a FXCPU: MELSEC-FX

#### (For GT10)

When connecting to an QnA/QCPU

- When connecting to a ACPU: MELSEC-A
- When connecting to a FXCPU: MELSEC-FX

**3** Perform the detailed settings for the driver.

 $\left(\sqrt{\pi}$  2 [Communication detail settings](#page-178-1))

<span id="page-178-1"></span>*2* Communication detail settings

#### (1) A/QnA/QCPU, QJ71C24

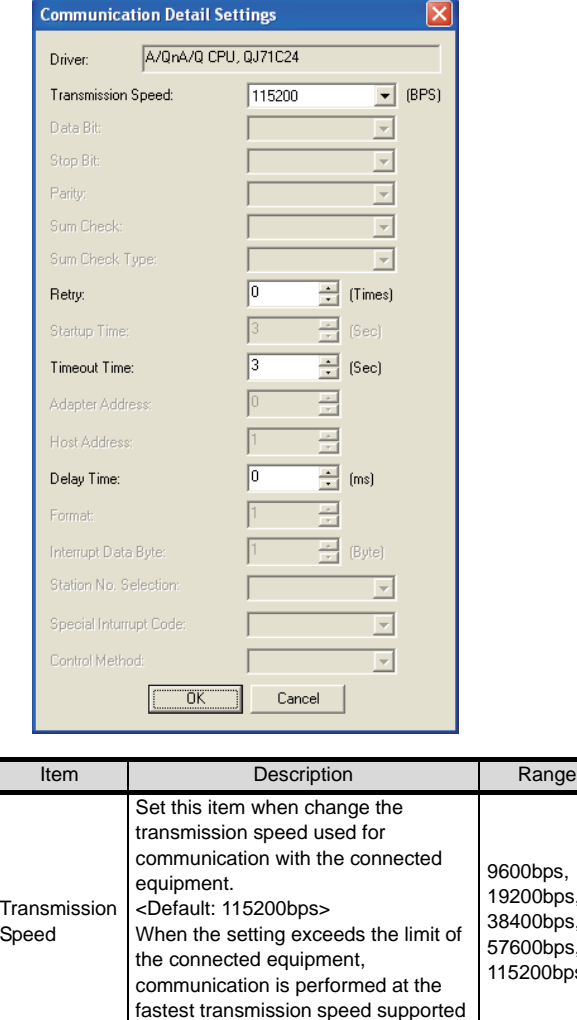

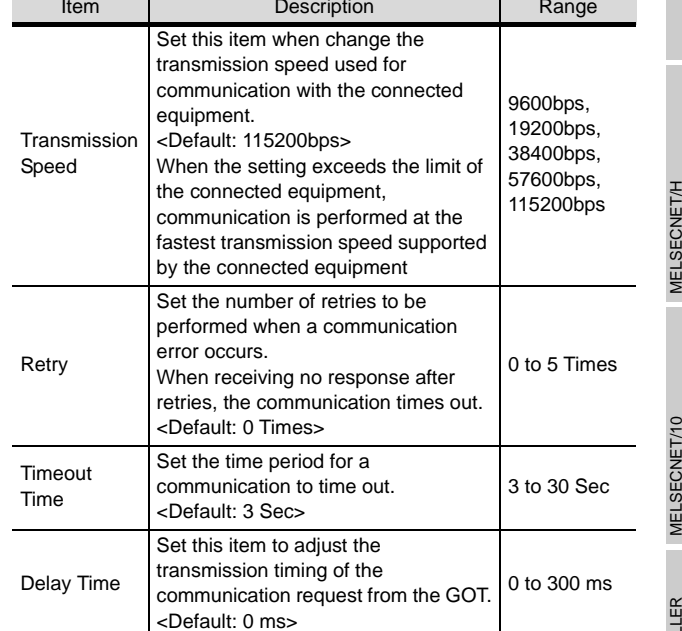

STATION)

OVERVIEW

OVERVIEW

**2**

BUS CONNECTION

**BUS CONNECTION** 

**3**

DIRECT CONNECTION<br>TO CPU

**DIRECT CONNECTION** 

**4**

COMPUTER LINK CONNECTION

**5**

CONNECTION (PLC TO PLC NETWORK)

I VILLE CONNECTION (PLC TO<br>CONNECTION (PLC TO<br>PLC NETWORK)

**6**

CONNECTION (PLC TO PLC NETWORK)

I MILLION (PLC TO<br>CONNECTION (PLC TO<br>PLC NETWORK)

## (2) MELSEC-FX (3) QnA/Q CPU

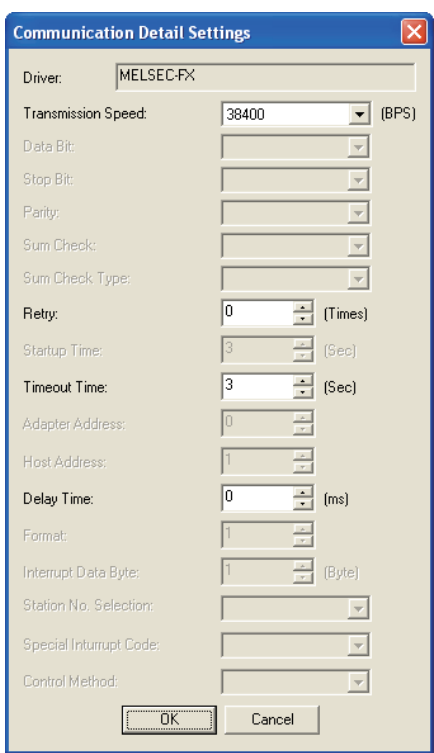

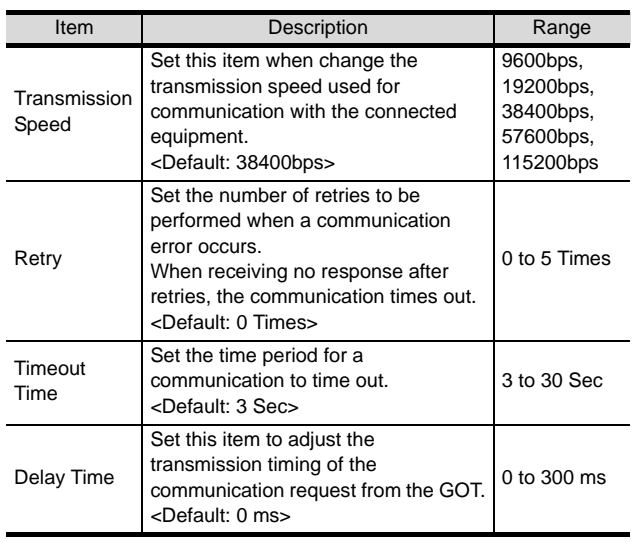

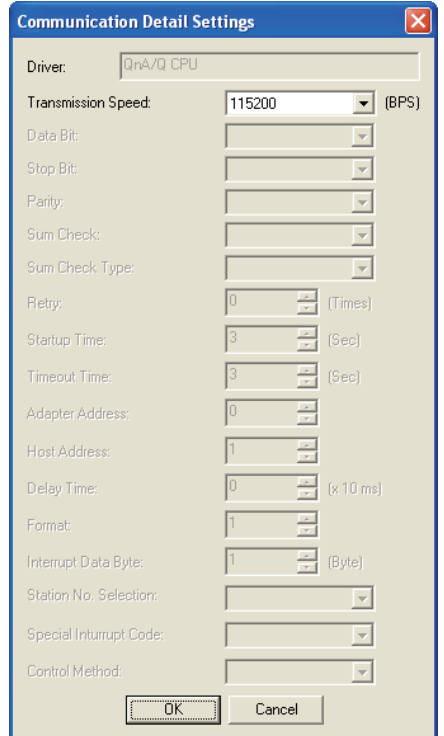

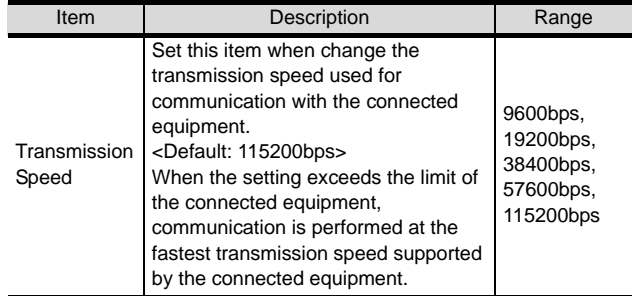
### (4) MELSEC-A

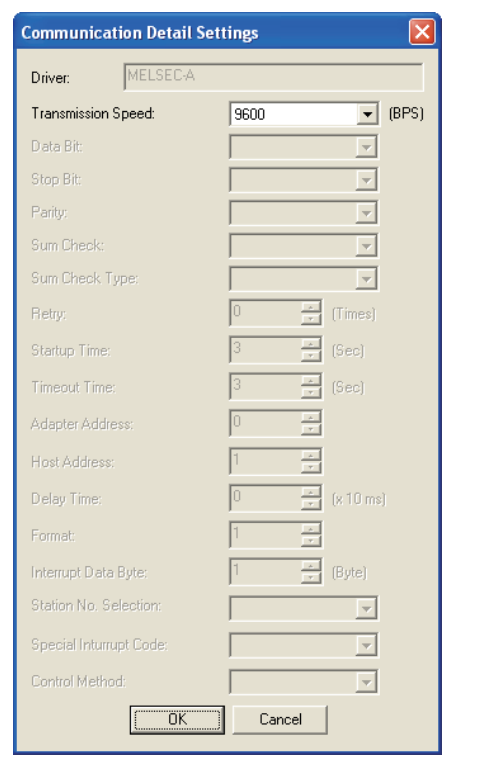

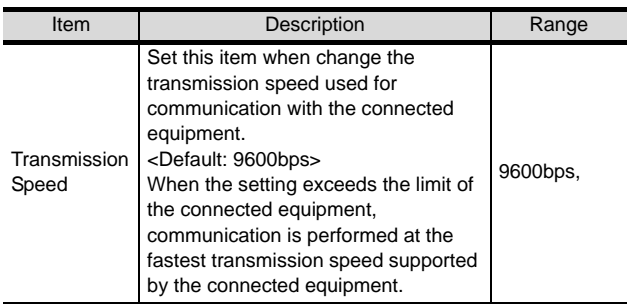

### $Point  $\sqrt{\ }$$

### (1) For GT16, GT15, GT11

(a) Communication interface setting by the Utility The communication interface setting can be changed on the Utility's "Communication setting" after downloading "Communication setting" of project data. For details on the Utility, refer to the following manual.

GT16 User's Manual, GT15 User's Manual, GT11 User's Manual

(b) Precedence in communication settings When settings are made by GT Designer 2 or the Utility, the latest setting is effective.

(2) For GT10

(a) Communication interface setting by the Utility Although the communication interface setting can be checked, it cannot be changed. For details on the Utility, refer to the following manual.

**GT10 User's Manual** 

(b) Communication settings Communication settings can be changed on only GT Designer2.

**4**

**6**

CC-Link IE CONTROLLER<br>NETWORK<br>CONNECTION CC-Link IE CONTROLLER NETWORK CONNECTION

**8**

# 3.3.4 Downloading project data

Download project data to the GOT.

For how to download project data, refer to the following manual.

GT Designer2 Version D Basic Operation/Data Transfer Manual

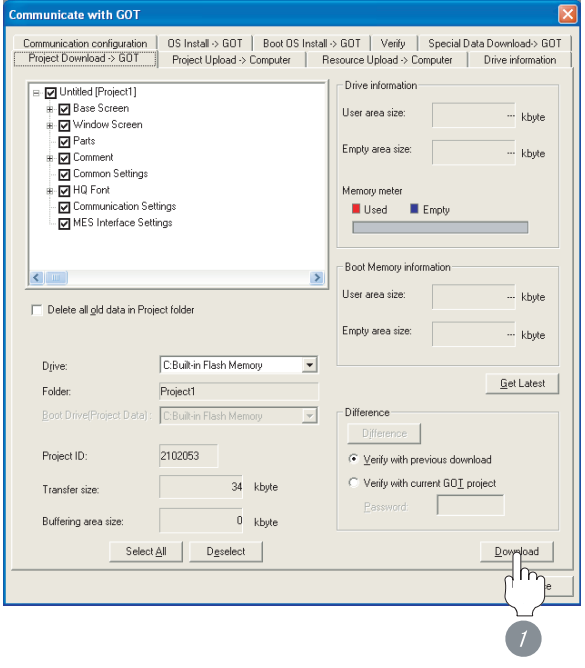

**1** Check the necessary items and click the Download button.

# 3.3.5 Attaching communication unit and connecting cable

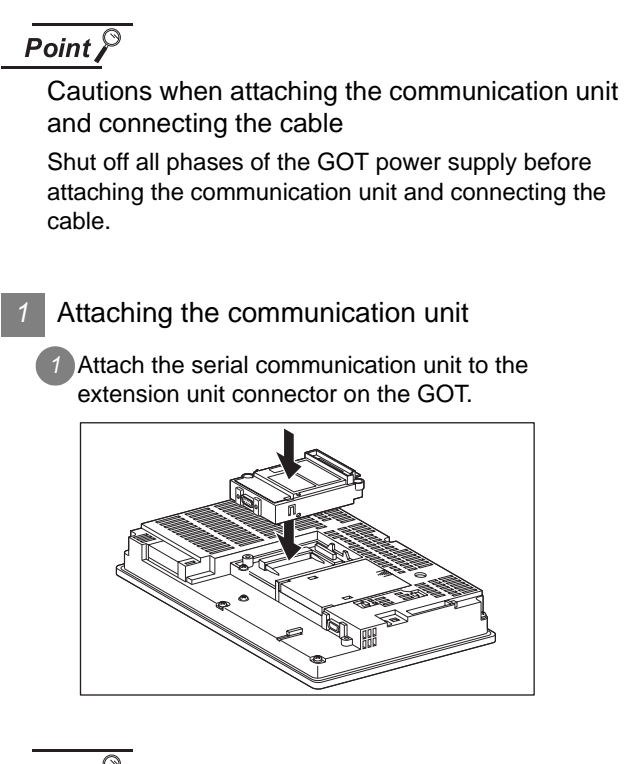

### Point  $\beta$

Communication unit

For details on the RS-232 serial communication unit and RS-422/485 serial communication unit, refer to the following manual.

GT15 Serial Communication Unit User's Manual

*2* How to connect the cable

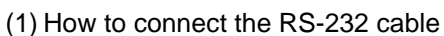

- (a) For GT16, GT15
	- connection to the RS-232 interface

*1* Connect the RS-232 cable to the RS-232 interface on the GOT.

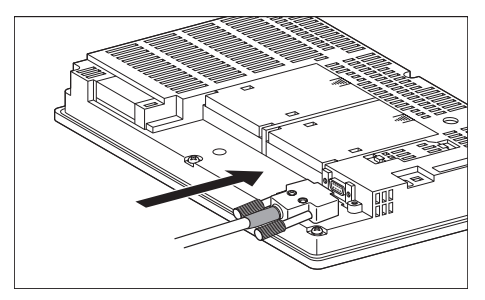

• connection to the RS-232 communication unit

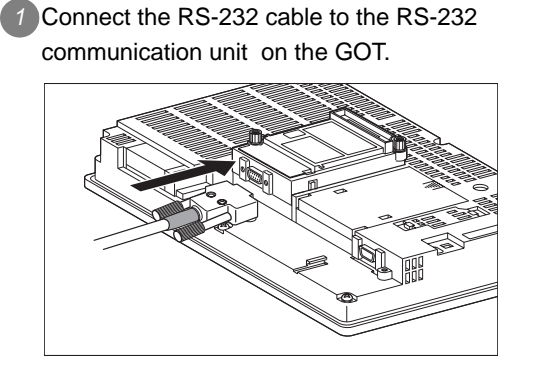

- (b) For GT11, GT105
	- **1** Connect the RS-232 cable to the RS-232 interface on the GOT.

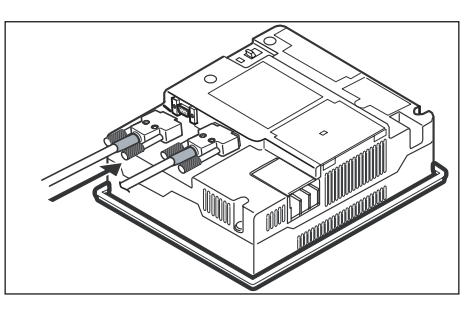

- (c) For GT1030, GT1020 (built-in RS-232 interface)
	- *1* Connect the RS-232 cable to the terminal block packed together with the GOT.

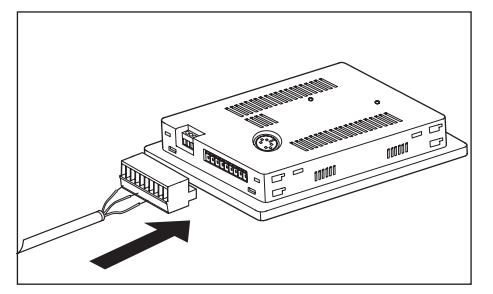

*2* Connect the terminal block to the GOT.

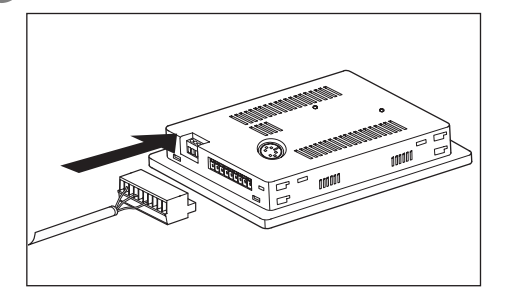

- (2) How to connect the RS-422 cable
	- (a) For GT16
		- Connection to the RS-422/485 interface with the RS-422 connector conversion cable
		- *1* Connect the RS-422 connector conversion cable to the RS-422/485 interface on the GOT.

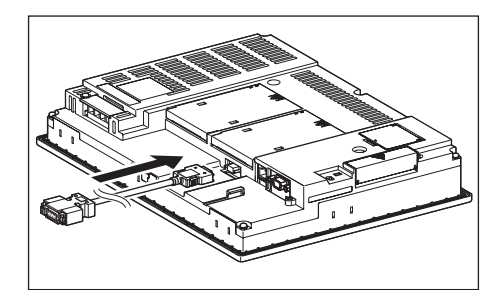

*2* Connect the RS-422 cable to the RS-422 connector conversion cable.

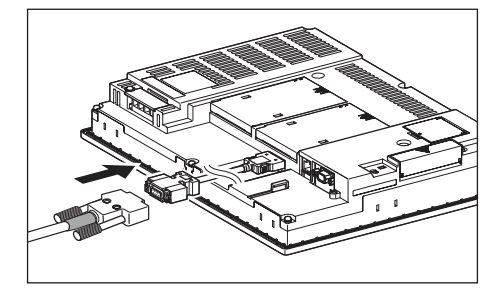

- Connection to the RS-232 interface
	- **1** Connect the RS-422 conversion unit to the RS-232 interface on the GOT.

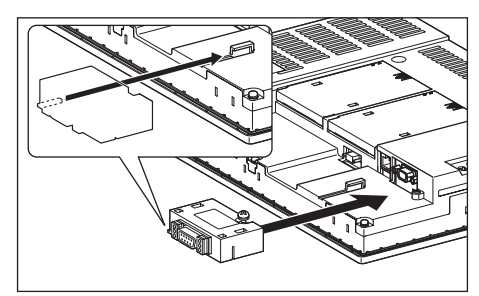

*2* Connect the RS-422 cable to the RS-422 conversion unit.

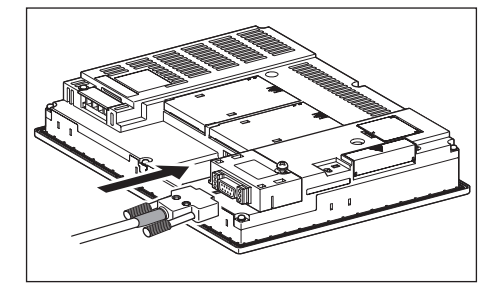

OVERVIEW

OVERVIEW

**2**

**6**

CC-Link IE CONTROLLER

**IE CONTROLLER** 

CC-Link CONNECTION (INTELLIGENT DEVICE

NETWORK CONNECTION

**8**

STATION)

• Connection to the RS-422/485 communication unit

*1* Connect the RS-422 cable to the RS-422/485 communication unit on the GOT.

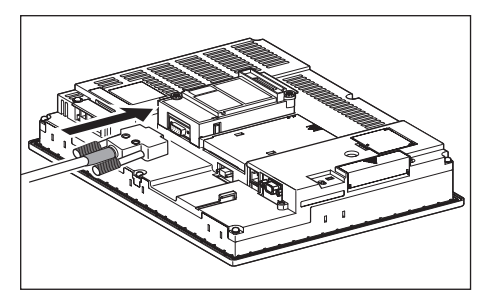

### (b) For GT15

• Connection to the RS-232 interface (The RS-422 conversion unit cannot be connected to

 $GT155 \Box$ 

**1** Connect the RS-422 conversion unit to the RS-232 interface on the GOT.

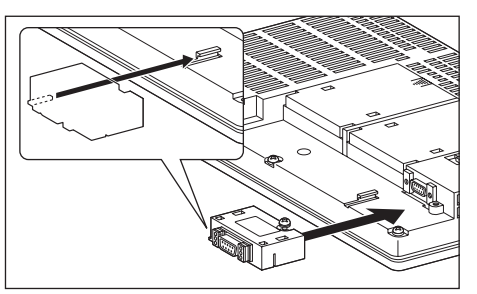

*2* Connect the RS-422 cable to the RS-422 conversion unit.

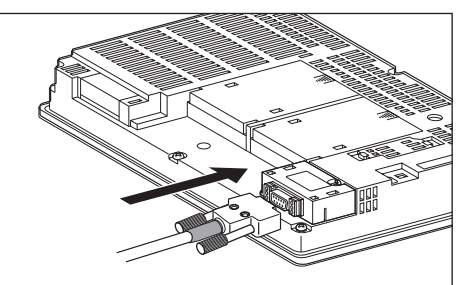

• Connection to the RS-422/485 communication unit

*1* Connect the RS-422 cable to the RS-422/485 communication unit on the GOT.

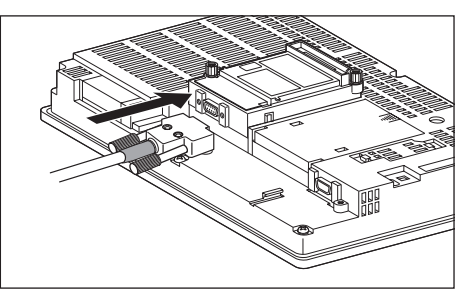

# Point  $\beta$

When using the RS-422 conversion unit

On "Communication settings" on the GOT utility, make setting so that 5V DC power is supplied to the RS-422 conversion unit from the RS-232 interface on the GOT. For details on the RS-422 conversion unit and the GOT utility, refer to the following manual:

GT15 Serial Communication Unit User's Manual

S GT □ User's Manual

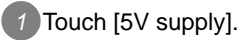

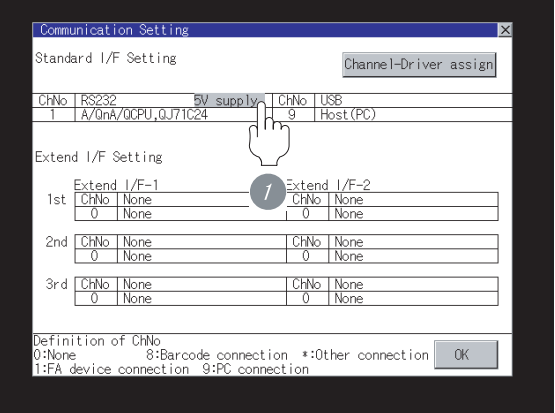

*2* Set [5V power supply] to "YES".

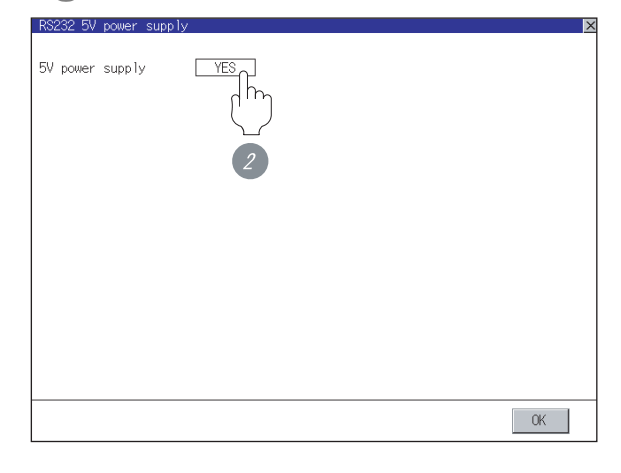

### (c) For GT11, GT105

**1** Connect the RS-422 cable to the RS-422 interface on the GOT.

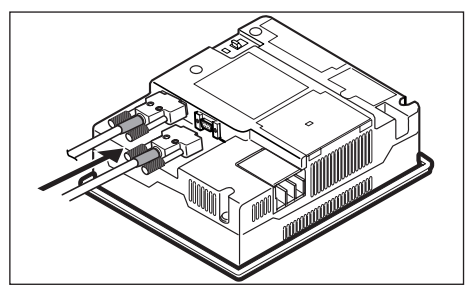

- (d) For GT1030, GT1020 (built-in RS-422 interface)
	- **1** Connect the RS-422 cable to the terminal block packed together with the GOT.

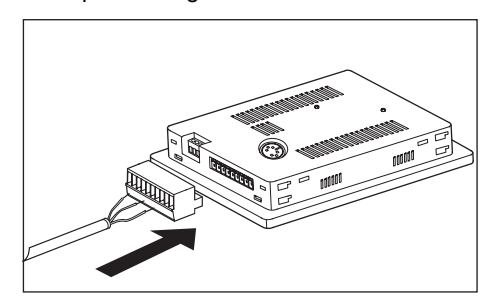

*2* Connect the terminal block to the GOT.

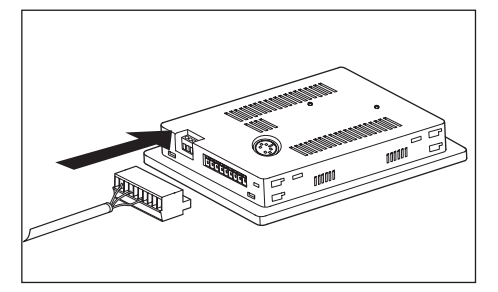

# 3.3.6 Verifying GOT recognizes controllers

Verify the GOT recognizes controllers on [Communication Settings] of the Utility.

- Channel number of communication interface, communication drivers allocation status
- Communication unit installation status

# *Remark*

### How to display Utility(at default)

When using GT16, GT1595 or GT1020

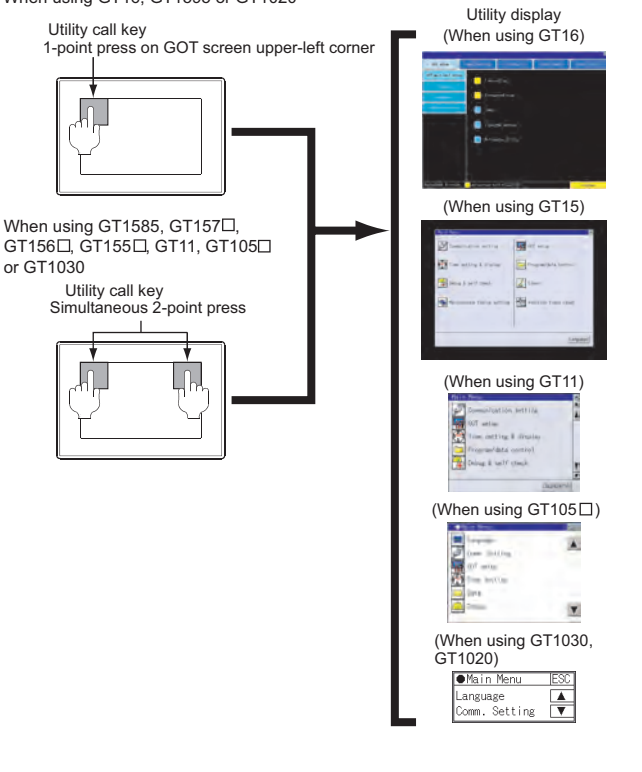

#### $\wp$ **Point**

When setting the utility call key to 1-point

When setting [Pressing Time] to other than 0 second on the setting screen of the utility call key, press and hold the utility call key until the buzzer sounds. For the setting of the utility call key, refer to the following.

SF GT □ User's Manual

OVERVIEW

OVERVIEW

**2**

BUS CONNECTION

BUS CONNECTION

**3**

DIRECT CONNECTION<br>TO CPU

DIRECT CONNECTION<br>TO CPU

**4**

CC-Link CONNECTION (INTELLIGENT DEVICE TATION)

CC-Link CONNECTION<br>INTELLIGENT DEVICE

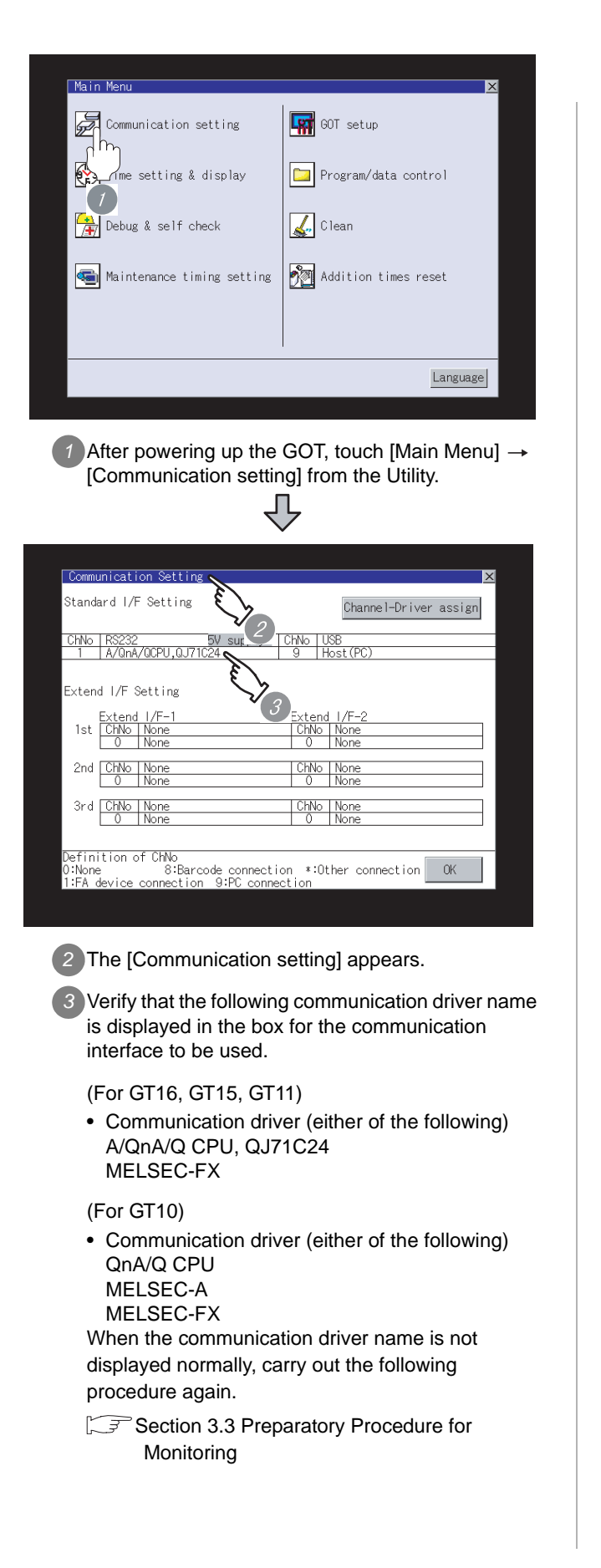

# $Point  $\sqrt{\ }$$

- (1) For GT16, GT15, GT11
	- (a) Communication interface setting by the Utility The communication interface setting can be changed on the Utility's "Communication setting" after downloading "Communication setting" of project data. For details on the Utility, refer to the following manual.

GT16 User's Manual, GT15 User's Manual, GT11 User's Manual

- (b) Precedence in communication settings When settings are made by GT Designer 2 or the Utility, the latest setting is effective.
- (2) For GT10
	- (a) Communication interface setting by the Utility Although the communication interface setting can be checked, it cannot be changed. For details on the Utility, refer to the following manual.

**GT10 User's Manual** 

(b) Communication settings Communication settings can be changed on only GT Designer2.

# OVERVIEW OVERVIEW **2**BUS CONNECTION BUS CONNECTION **3**DIRECT CONNECTION<br>TO CPU DIRECT CONNECTION<br>TO CPU **4**

**6**

NETWORK

CONNECTION

**8**

STATION)

CC-Link CONNECTION (INTELLIGENT DEVICE

### 3.3.7 Checking for normal monitoring

### *1* Check for errors occurring on the GOT(for GT16, GT15, GT11)

Presetting the system alarm to project data allows you to identify errors occurred on the GOT, PLC CPU, servo amplifier and communications.

For details on the system alarm, refer to the following manual.

 $\sqrt{r}$  GT $\Box$  User's Manual

### (When using GT15)

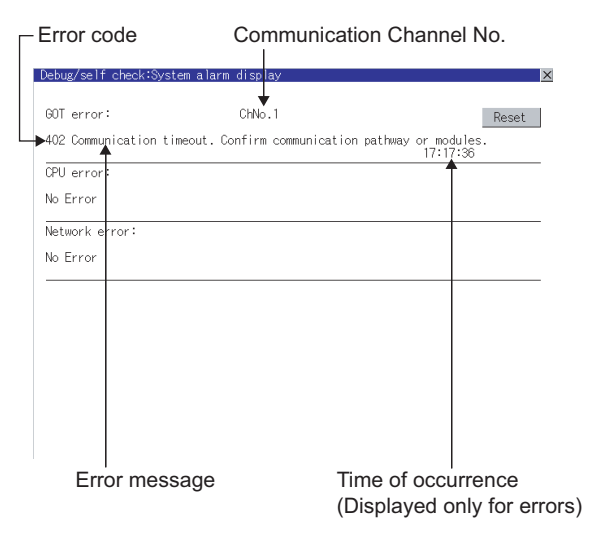

#### $\Im$  Hint! Advanced alarm popup display

 $^{67}$  16  $^{67}$  15

With the advanced alarm popup display function, alarms are displayed as a popup display regardless of whether an alarm display object is placed on the screen or not (regardless of the display screen).

Since comments can be flown from right to left, even a long comment can be displayed all. For details of the advanced popup

display, refer to the following manual.

GT Designer2 Version <sup>Screen</sup> Design Manual

### *2* Perform an I/O check(for GT16, GT15, GT11)

Whether the PLC can communicate with the GOT or not can be checked by the I/O check function.

If this check ends successfully, it means correct communication interface settings and proper cable connection.

Display the I/O check screen by Main Menu.

• For GT16

Display the I/O check screen by [Main Menu]  $\rightarrow$ [Self check]  $\rightarrow$  [I/O check].

• For GT15, GT11 Display the I/O check screen by [Main Menu]  $\rightarrow$ 

[Debug & self check]  $\rightarrow$  [Self check]  $\rightarrow$  [I/O check].

For details on the I/O check, refer to the following manual:

### GT O User's Manual

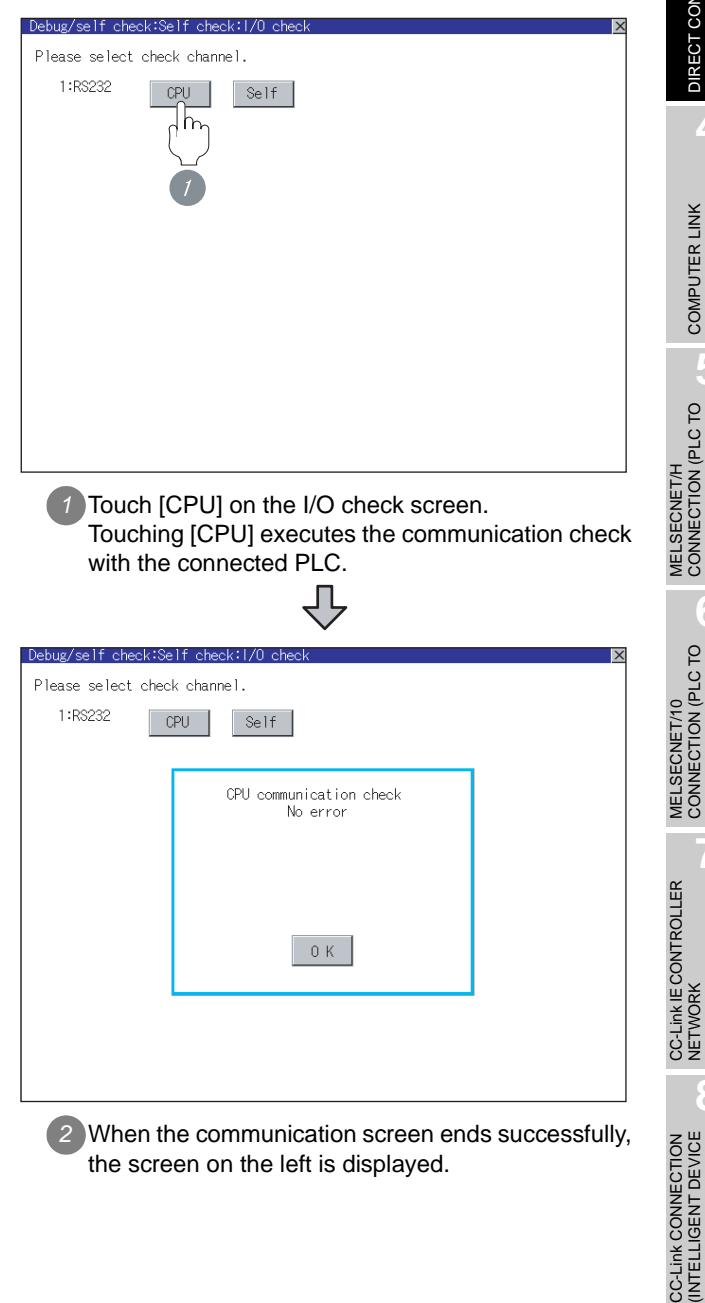

### *3* Communication monitoring function (for GT10)

The communication monitoring is a function that checks whether the PLC can communicate with the GOT.

If this check ends successfully, it means correct communication interface settings and proper cable connection.

Display the communication monitoring function screen

by [Main Menu]  $\rightarrow$  [Comm. Setting]  $\rightarrow$ [Comm. Monitor].

For details on the communication monitoring function, refer to the following manual:

GT10 User's Manual

(Operation of communication monitoring function screen)

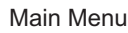

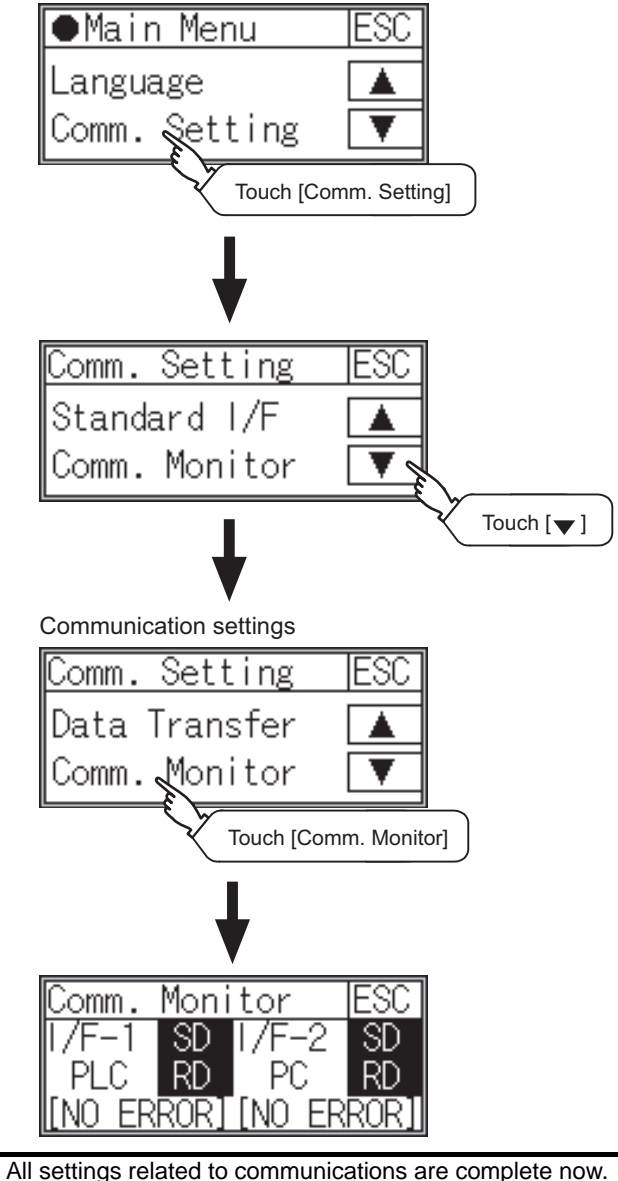

Create screens on GT Designer2 and download the project data again.

# 3.4 Precautions

### *1* Communication settings

The communication driver names differs depending on the GT Designer2 versions.

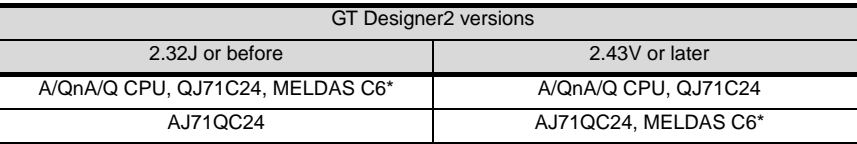

### *2* When connecting to FXCPU (FX3G/FX3U/FX3UC series)

When the keyword of FXCPU (FX3G/FX3U/FX3UC series) has been set, GOT may not be able to

monitoring. Perform an I/O check again.  $[2]$  Perform an I/O check (for GT16, GT15, GT11) When the result of the I/O check is normal, check the status of keyword registration.

*3* When connecting to FXCPU with function extension board or communication special adapter

When a sequence program and settings that the FXCPU communicates with devices other than the GOT are set with software, including GX Developer, the FXCPU cannot communicate with the GOT.

# (1) Settings with sequence program

Check the sequence program and delete the following.

FRICE FX SERIES PROGRAMMABLE CONTROLLERS USER'S MANUAL - Data Communication Edition

- (a) No protocol communication (RS instruction)
- (b) Sequence program with the computer link, N:N network, and parallel link
- (c) Parameter setting

Set the following special registers to 0.

- Except FX3U, FX3UC: D8120
- FX3U, FX3UC : D8120, D8400, D8420
- FX3G : D8120, D8400, D8420, D8370

OVERVIEW

OVERVIEW

**2**

BUS CONNECTION

**BUS CONNECTION** 

**3**

DIRECT CONNECTION<br>TO CPU

DIRECT CONNECTION<br>TO CPU

**4**

COMPUTER LINK CONNECTION

**5**

(PLC TO  $\overline{6}$ 

**6**

PLC TO

ECO<br>COL<br>ECOL

MELSECNET/H CONNECTION (PLC TO PLC NETWORK)

**LDEANCE** 

STATION)

### (2) Settings with GX Developer

Select [PLC parameter] in [Parameter], and then click the PLC system(2) tab on the FX parameter screen.

Uncheck [Operate communication setting], and then transfer the parameter to the programmable controller. After the transfer, turn off the programmable controller, and then turn on the programmable controller again.

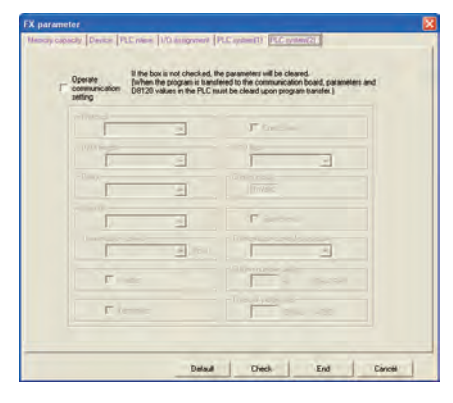

### **4** When connecting to GT1020-LBL□

When connecting FX3G series and GT 1020-LBL , they cannot be connected to standard built-in port (RS-422) and function expansion board (FX3G-422-BD) simultaneously.

# 3.5 List of Functions Added by Version Upgrade

The following describes the function added by version upgrade of GT Designer2 or OS. For using the function below, use the GT Designer2 or OS of the stated version or later.

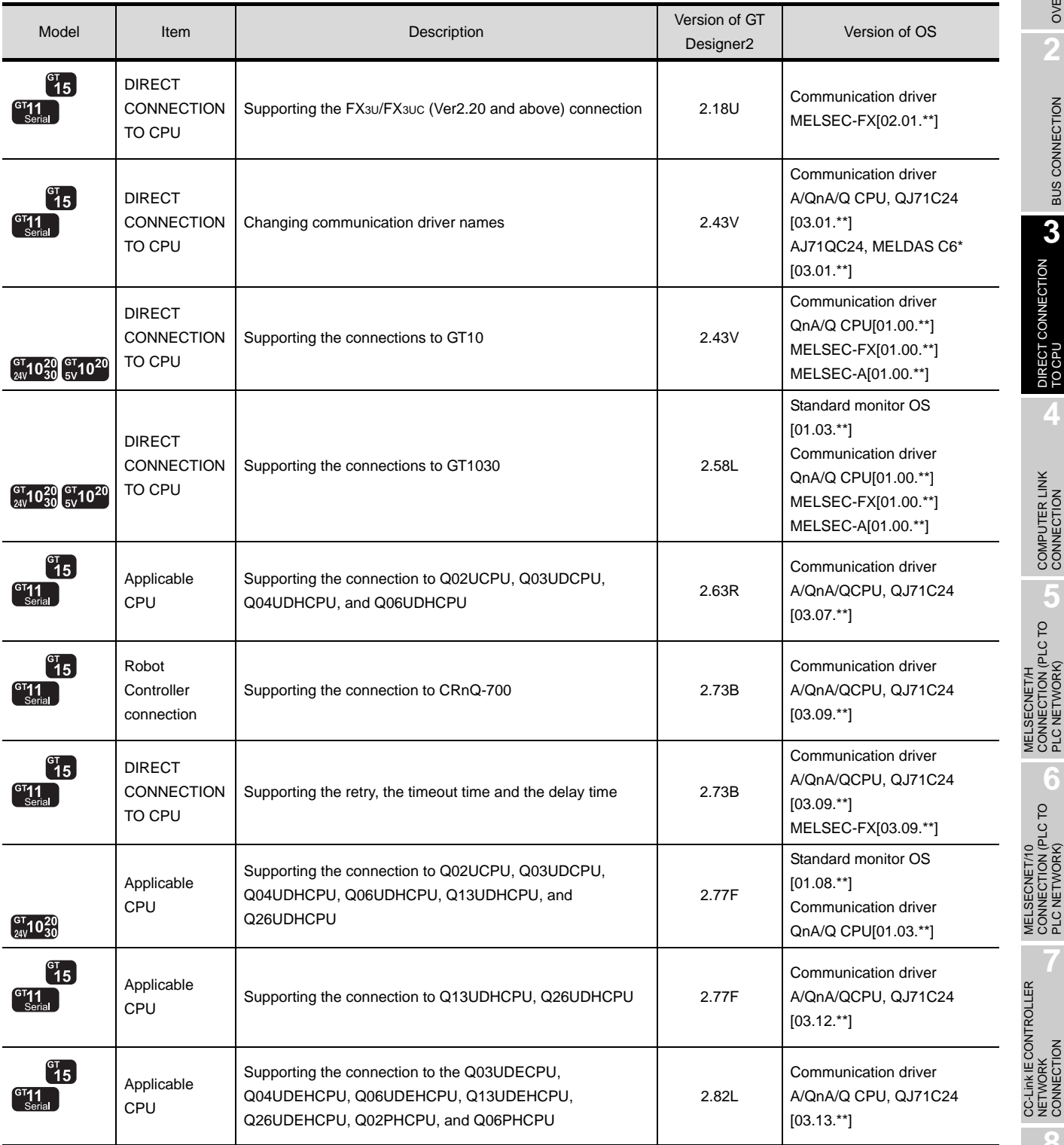

(Continued to next page)

CC-Link CONNECTION

STATION)

OVERVIEW

OVERVIEW

**2**

BUS CONNECTION

**BUS CONNECTION** 

**3**

DIRECT CONNECTION<br>TO CPU

DIRECT CONNECTION<br>TO CPU

**4**

COMPUTER LINK CONNECTION

**5**

MELSECNET/H CONNECTION (PLC TO PLC NETWORK)

MELSECNET/10 CONNECTION (PLC TO PLC NETWORK)

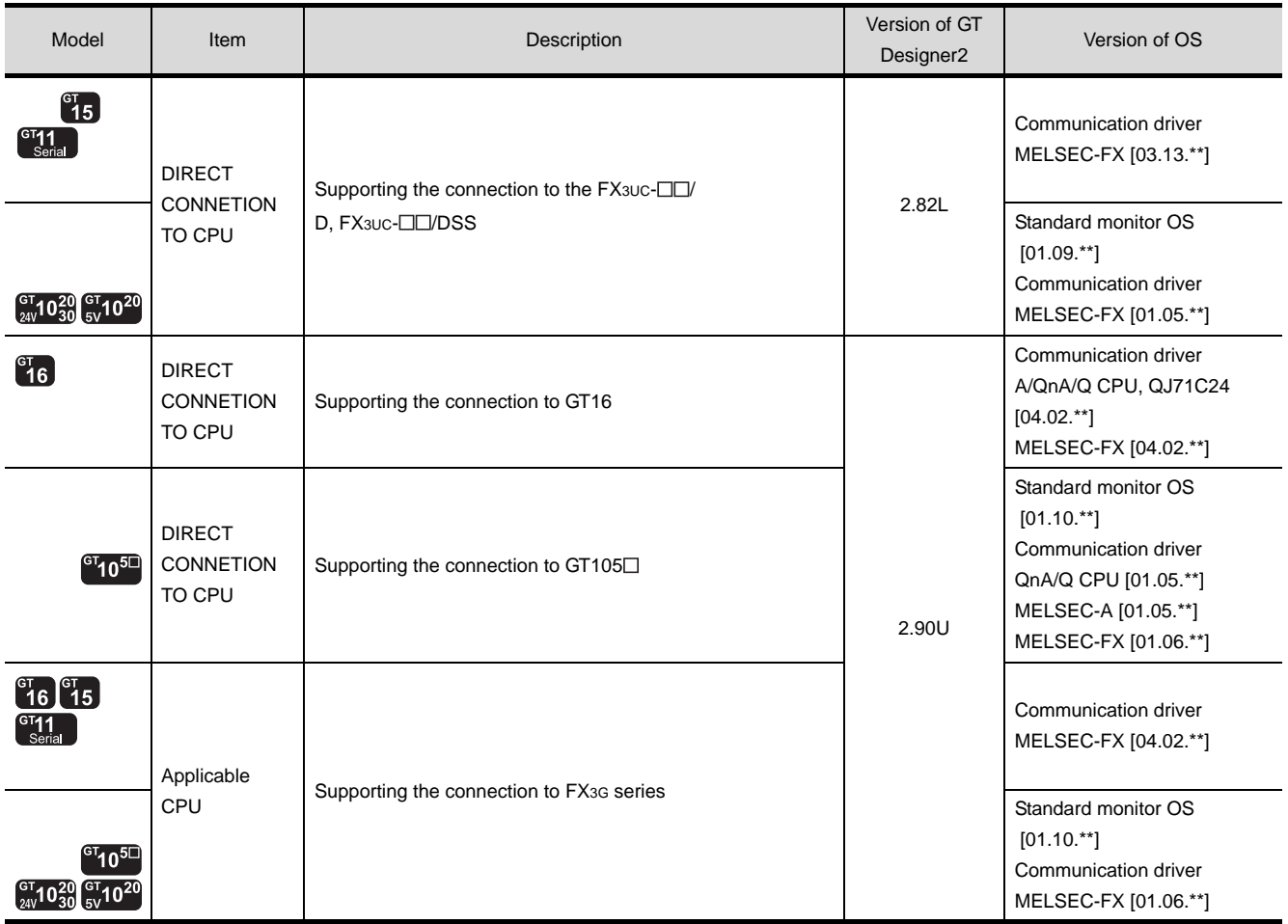

# **4**

# <span id="page-192-0"></span>**[CO](#page-192-0)MPUTER LINK CONNECTION**

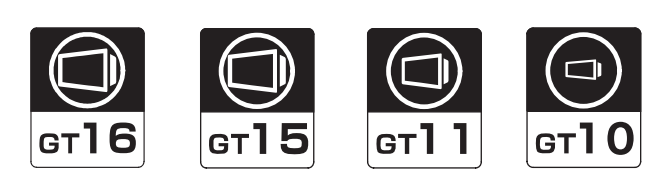

[4.1 System Configuration](#page-193-0) . . . . . . . . . . page [4-2](#page-193-0) This section describes the equipment and cables needed for computer link connection. Select a system suitable for your application.

### [4.2 Connection Cable](#page-216-0) . . . . . . . . . . . . page [4-25](#page-216-0)

This section describes the specifications of the cables needed for establishing a computer link connection. Check the specifications of the connection cables.

### [4.3 Preparatory Procedures for Monitoring](#page-226-0) . . . . . . . . . . . . . . . . . . . . . . . . . . . . . . page [4-35](#page-226-0)

This section provides the procedures to be followed before performing monitoring in computer link connection. The procedures are written on the step-by-step basis so that even a novice GOT user can follow them to start communications.

### [4.4 PLC Side Setting](#page-239-0) . . . . . . . . . . . . . page [4-48](#page-239-0)

The PLC side settings for GOT connection are explained. When checking the PLC side settings, refer to this section.

[4.5 Precautions](#page-247-0) . . . . . . . . . . . . . . . . . page [4-56](#page-247-0)

This section describes the precautions about computer link connection.

Be sure to read this when establishing a computer link connection.

[4.6 List of Functions Added by Version Upgrade](#page-248-0) . . . . . . . . . . . . . . . . . . . . . . . . . . page [4-57](#page-248-0)

This section describes the functions added by version upgrade of GT Designer2 or OS.

# <span id="page-193-0"></span>4.1 System Configuration

Select a system configuration suitable for your application.

**Point** 

Conventions used in this section

Numbers (e.g.  $\boxed{1}$ ) of  $\boxed{7}$  System configuration and connection conditions correspond to the numbers (e.g.  $\boxed{1}$ ) of  $\boxed{2}$  System equipment. Use these numbers as references when confirming models and applications.

# <span id="page-193-1"></span>4.1.1 Connecting to QCPU (Q mode)

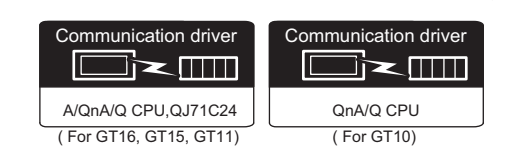

### *1* System configuration and connection conditions

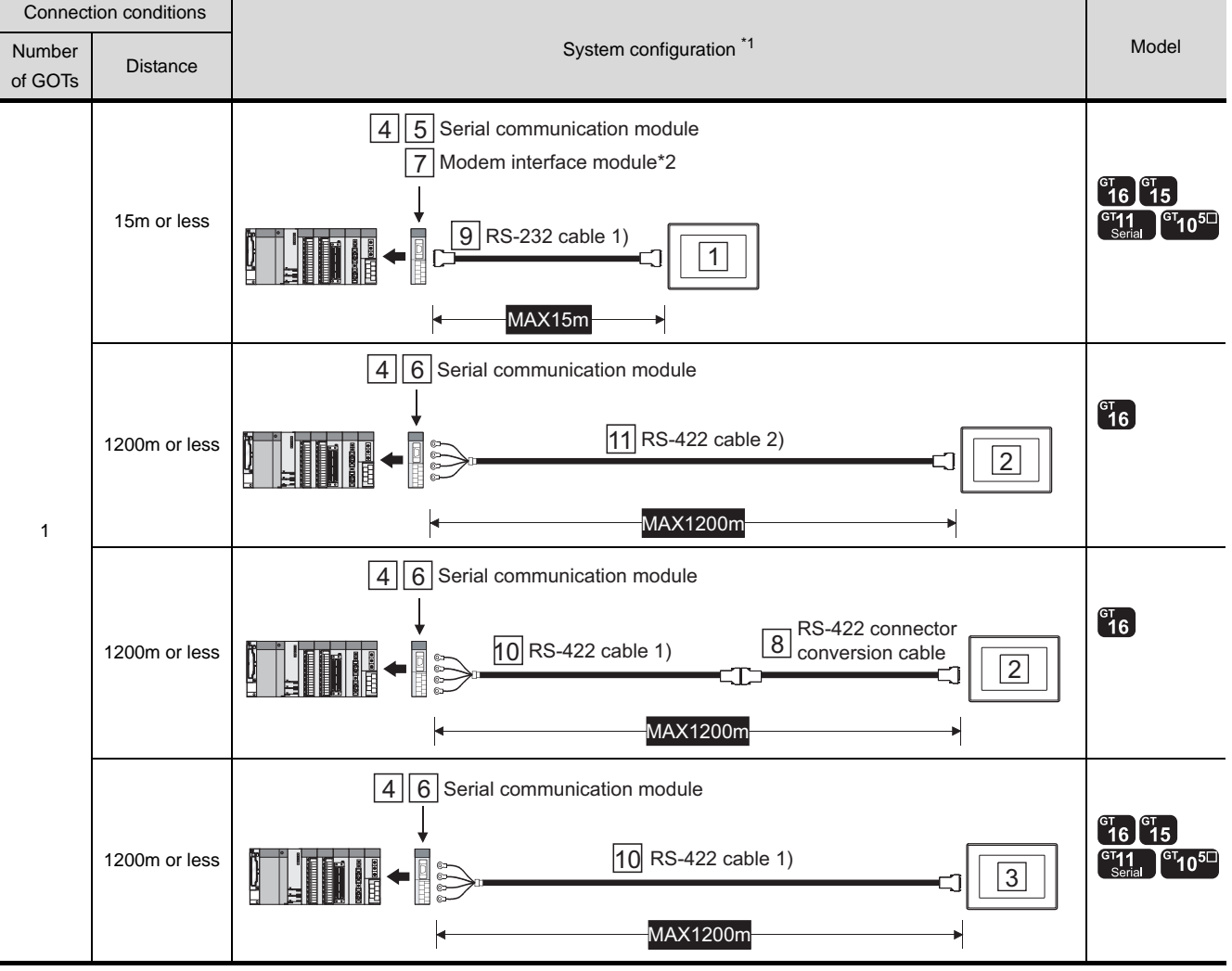

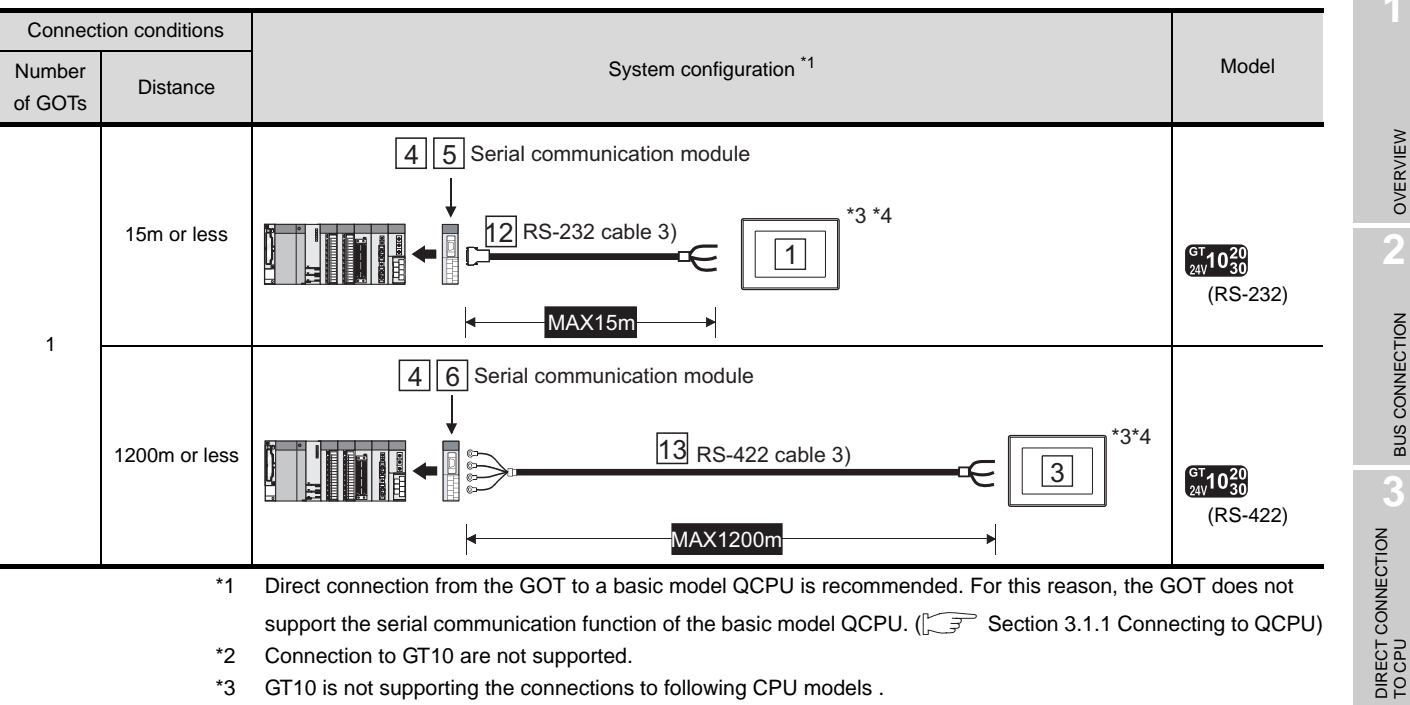

support the serial communication function of the basic model QCPU.  $\sqrt{3}$  [Section 3.1.1 Connecting to QCPU](#page-133-0))

\*2 Connection to GT10 are not supported.

\*3 GT10 is not supporting the connections to following CPU models . CPU models : Q12PHCPU, Q25PHCPU, Q12PRHCPU, Q25PRHCPU

\*4 When connecting GT10 to a multi-CPU system, the system configurations which consist of only High performance model CPUs (Q02CPU, Q02HCPU, Q06HCPU, Q12HCPU, Q25HCPU) are supported.

**8**

CC-Link CONNECTION (INTELLIGENT DEVICE CC-Link CONNECTION<br>(INTELLIGENT DEVICE<br>STATION)

OVERVIEW

OVERVIEW

**2**

BUS CONNECTION

BUS CONNECTION

**3**

DIRECT CONNECTION<br>TO CPU

**4**

COMPUTER LINK CONNECTION

**5**

**6**

MELSECNET/H CONNECTION (PLC TO PLC NETWORK)

MELSECNET/H<br>CONNECTION (PLC TO<br>PLC NETWORK)

*2* System equipment

(1) GOT

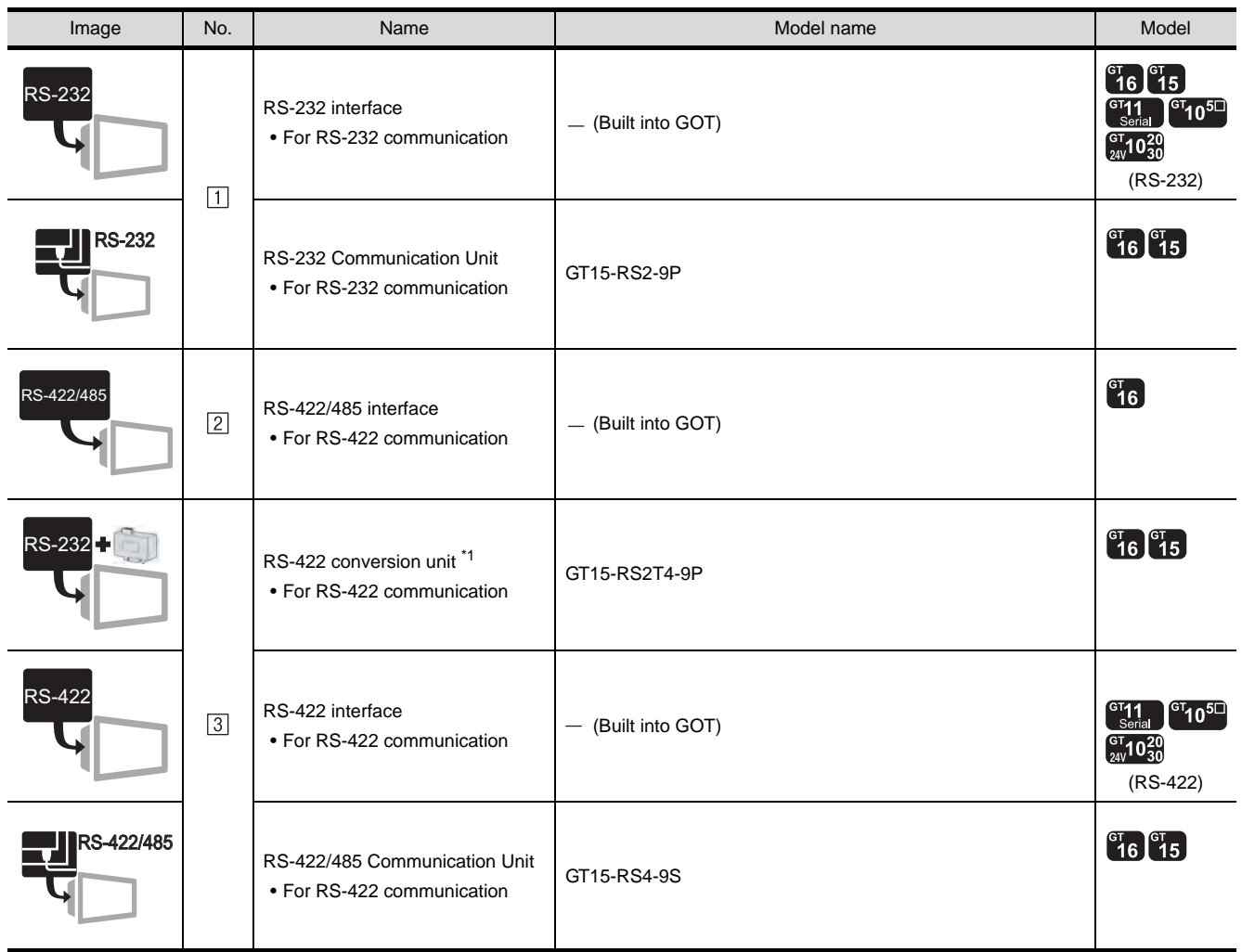

 $*1$  Connect it to the RS-232 interface (built into GOT). It cannot be mounted on GT155 $\square$ .

# (2) PLC

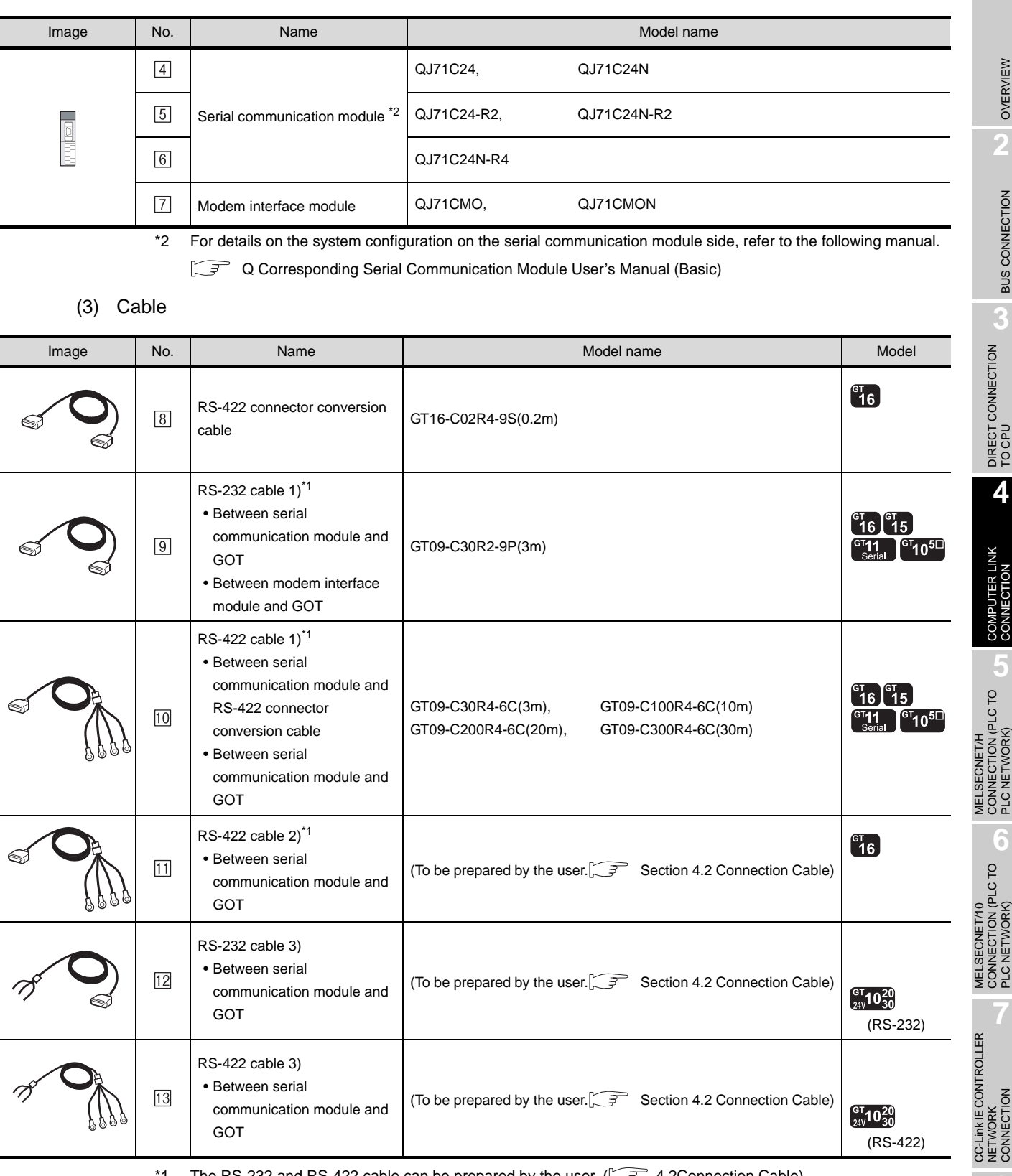

The RS-232 and RS-422 cable can be prepared by the user. ( $\sqrt{37}$  [4.2Connection Cable\)](#page-216-0)

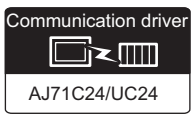

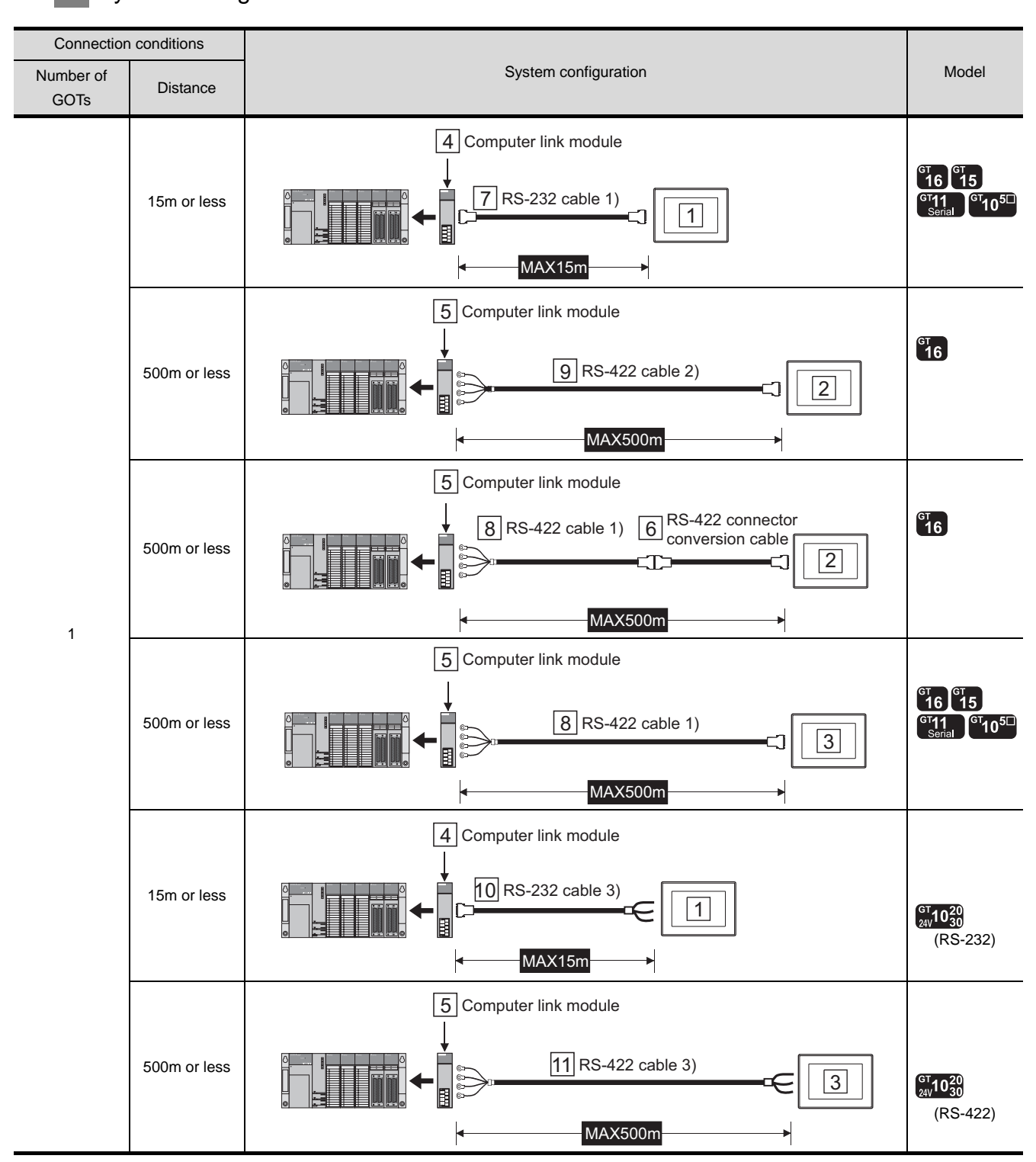

### *1* System configuration and connection conditions

# *2* System equipment

(1) GOT

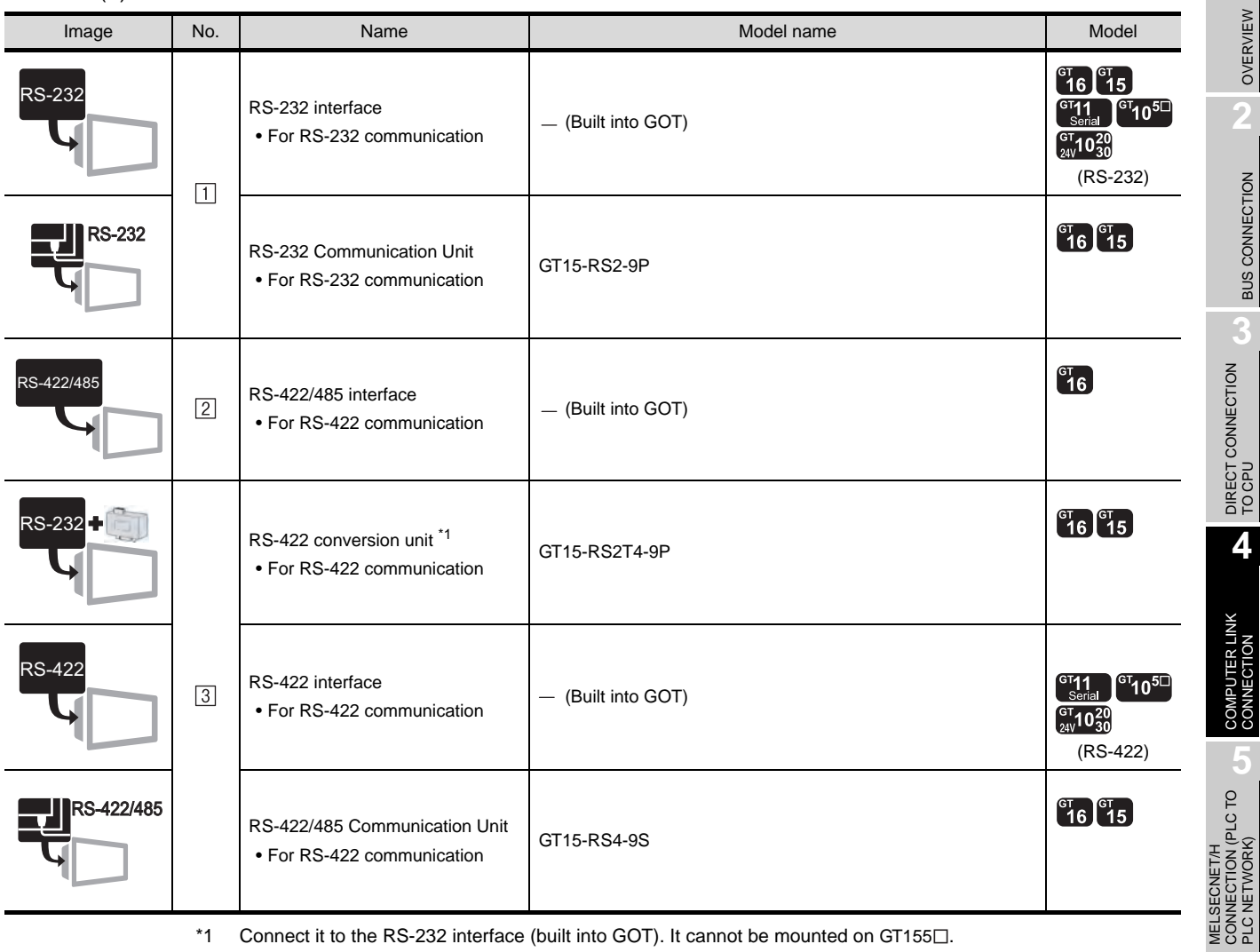

\*1 Connect it to the RS-232 interface (built into GOT). It cannot be mounted on GT155 $\square$ .

(2) PLC

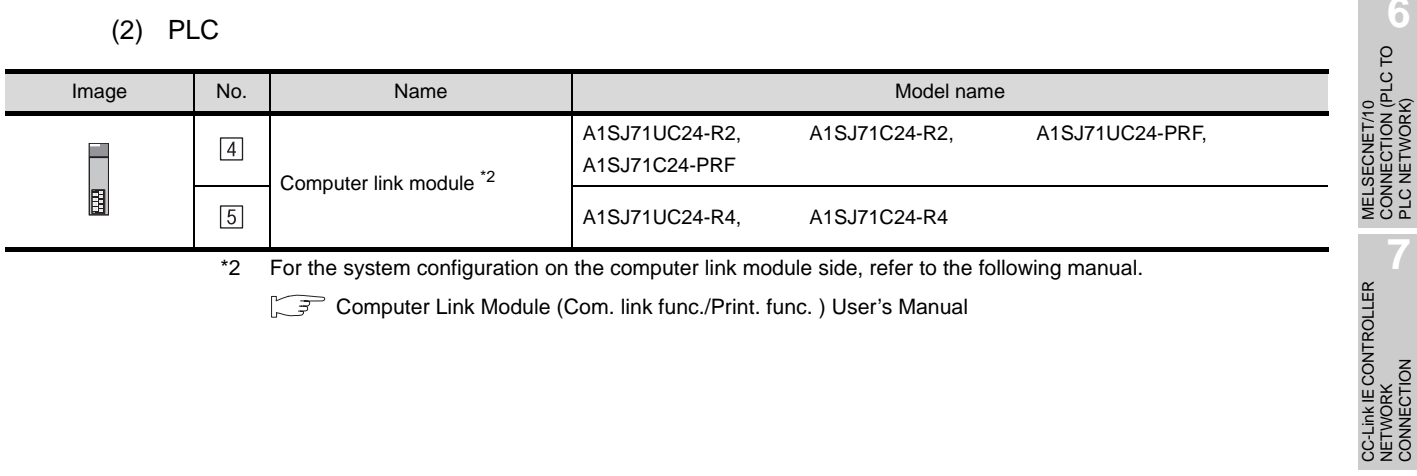

Computer Link Module (Com. link func./Print. func.) User's Manual

OVERVIEW

OVERVIEW

**2**

BUS CONNECTION

**BUS CONNECTION** 

DIRECT CONNECTION<br>TO CPU

**4**

COMPUTER LINK CONNECTION

CONNECTION (PLC TO PLC NETWORK)

MELSECNET/10 CONNECTION (PLC TO PLC NETWORK)

CC-Link IE CONTROLLER

NETWORK CONNECTION

### (3) Cable

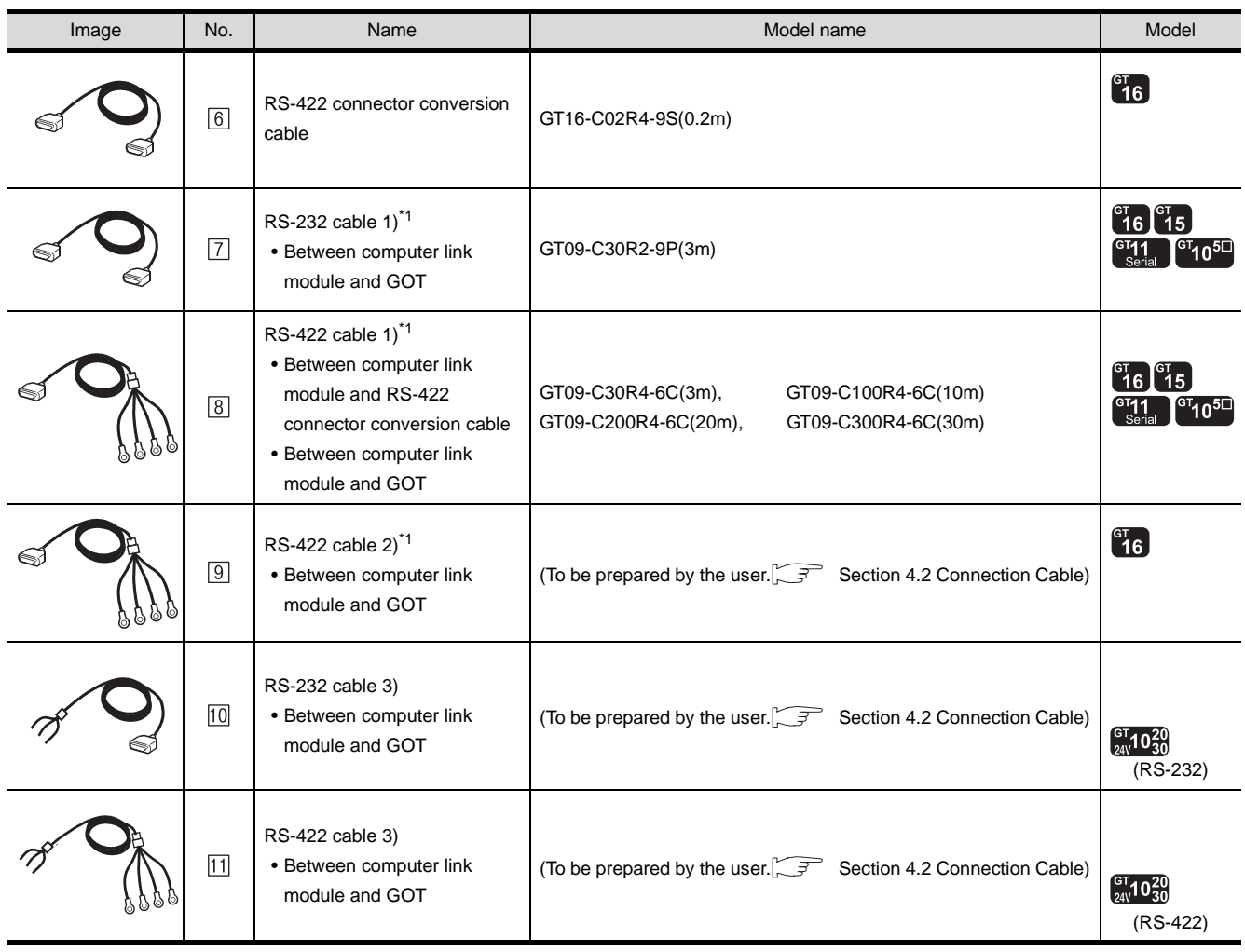

\*1 The RS-232 and RS-422 cable can be prepared by the user. ( $\sqrt{37}$  [4.2Connection Cable](#page-216-0))

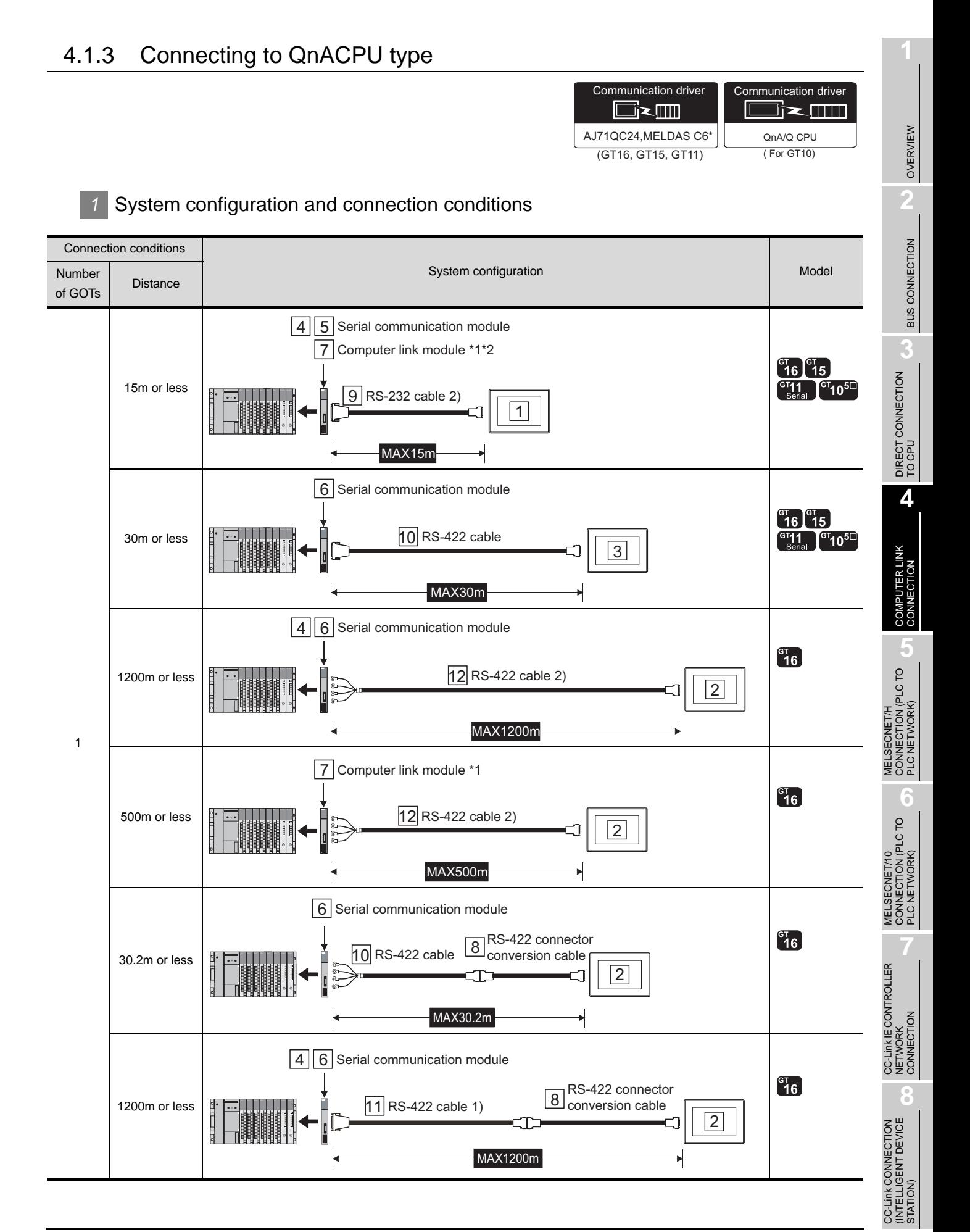

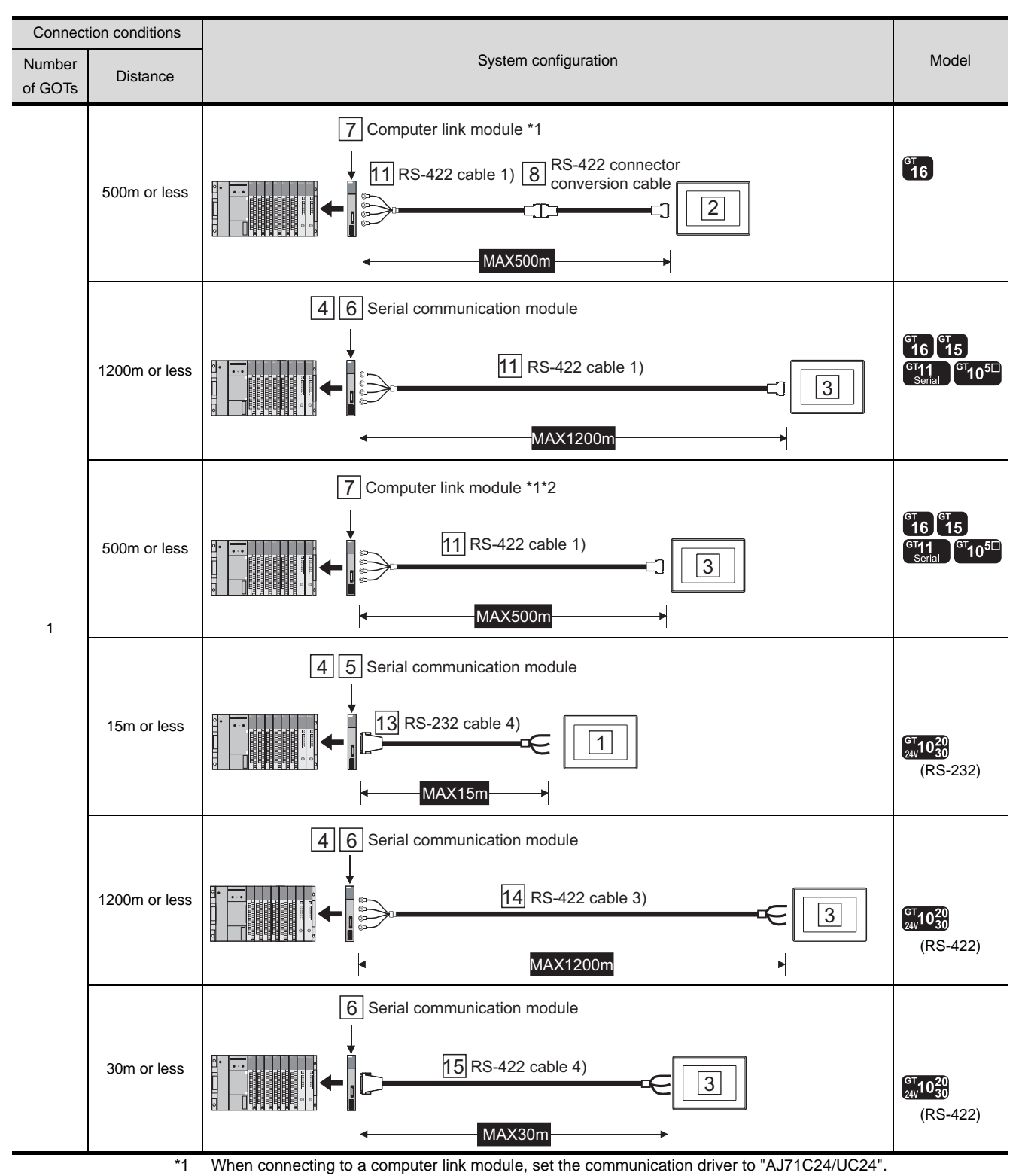

\*2 Connection to GT10 are not supported.

# *2* System equipment

(1) GOT

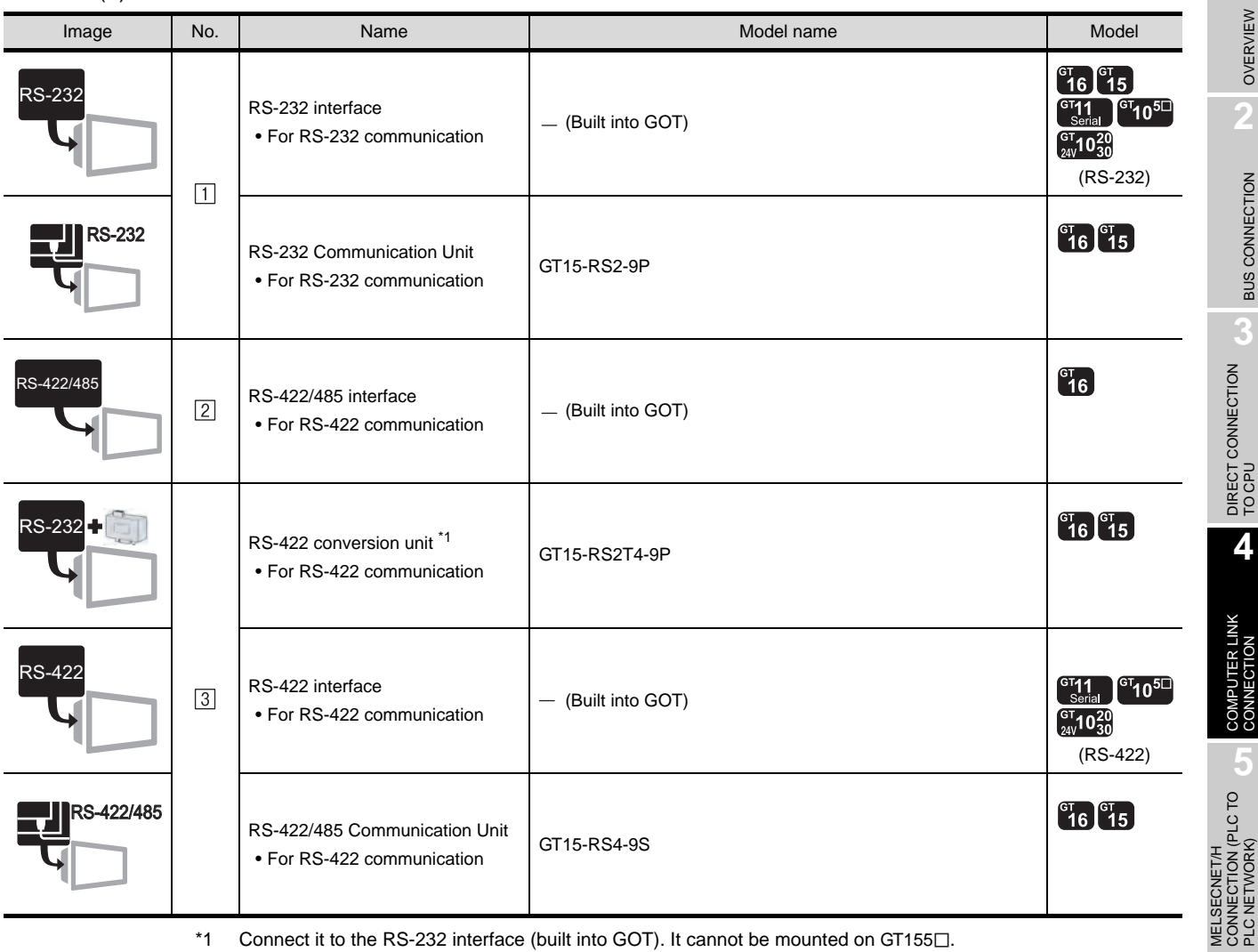

 $*1$  Connect it to the RS-232 interface (built into GOT). It cannot be mounted on GT155 $\square$ .

(2) PLC

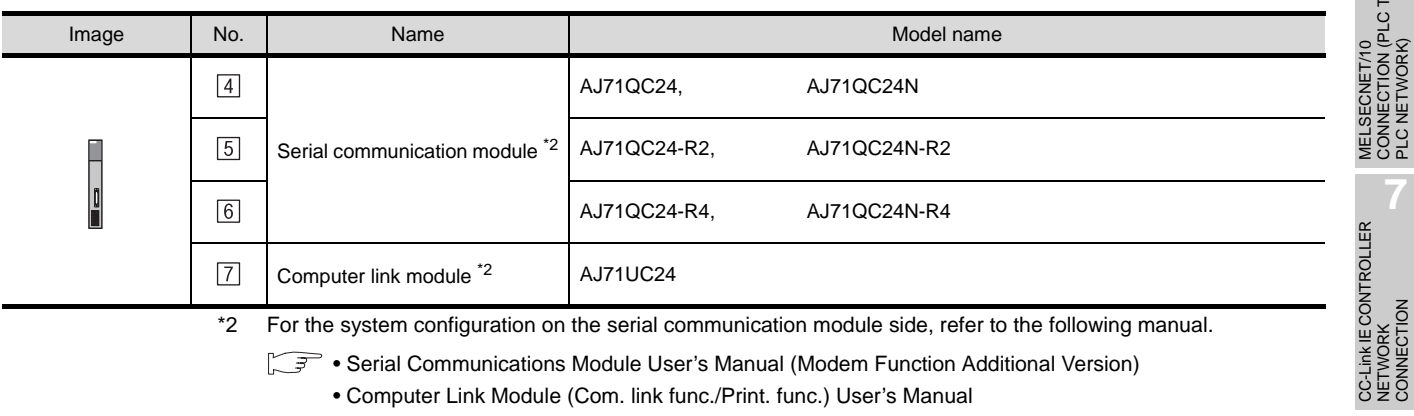

stem configuration on the serial communication module side, refer to the following manu

• Serial Communications Module User's Manual (Modem Function Additional Version)

• Computer Link Module (Com. link func./Print. func.) User's Manual

OVERVIEW

OVERVIEW

**2**

BUS CONNECTION

**BUS CONNECTION** 

DIRECT CONNECTION CO DIRECT CONNECTION<br>TO CPU

**4**

COMPUTER LII<br>CONNECTION

CONNECTION (PLC TO PLC NETWORK)

**6**

MELSECNET/10 CONNECTION (PLC TO PLC NETWORK)

CC-Link IE CONTROLLER

NETWORK CONNECTION

### (3) Cable

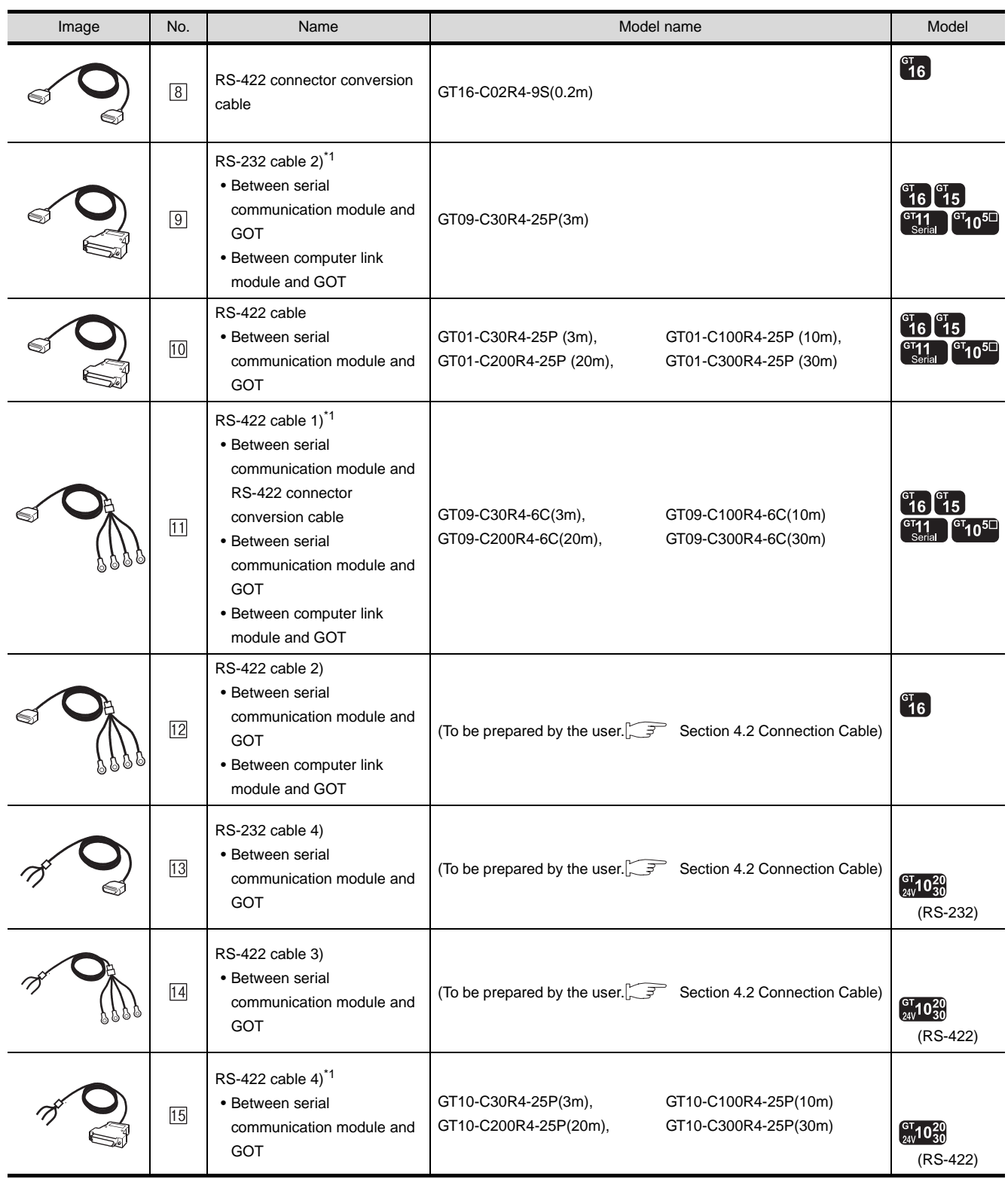

\*1 The RS-232 and RS-422 cable can be prepared by the user. ( $\sqrt{37}$  [4.2Connection Cable](#page-216-0))

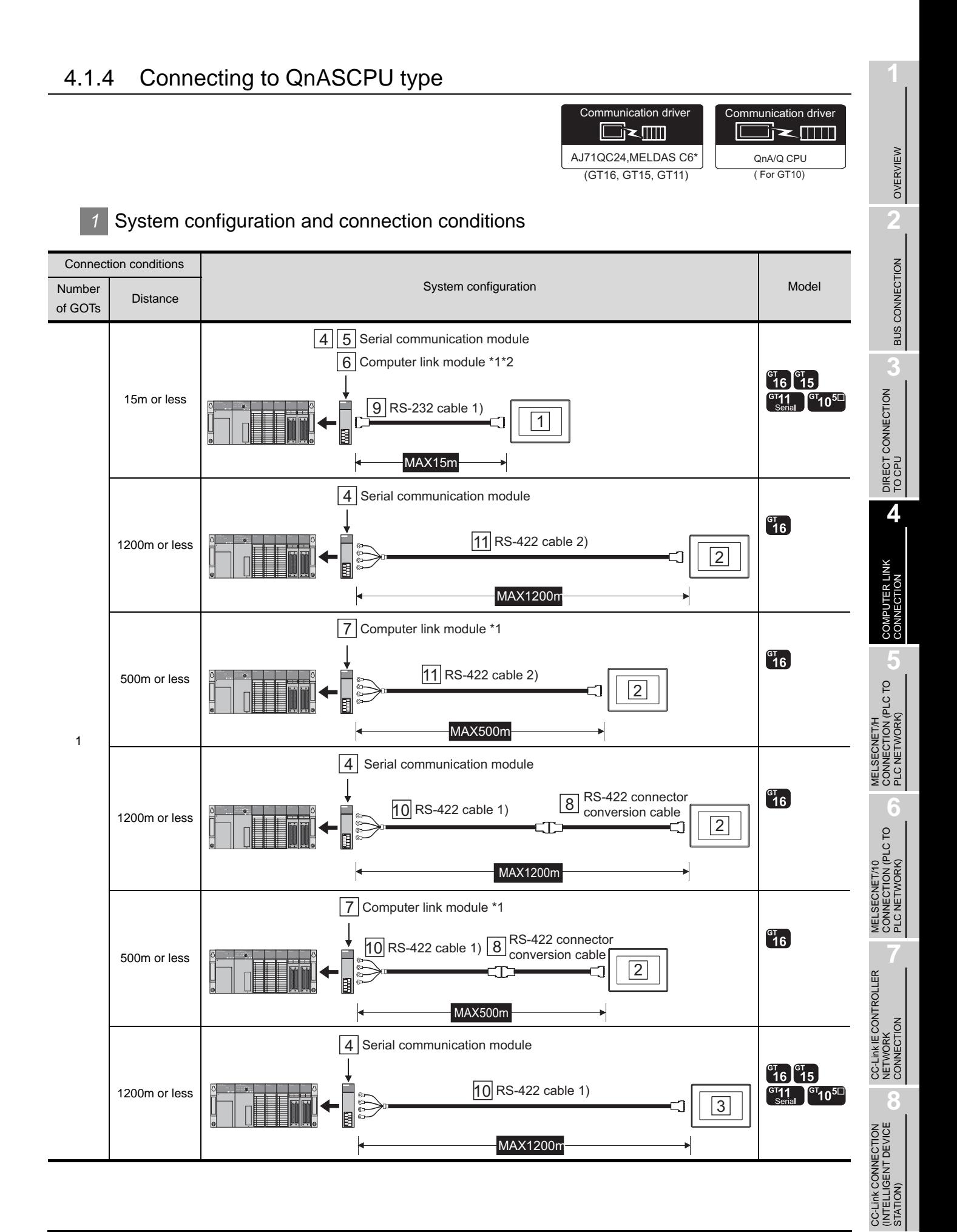

*4.1 System Configuration 4.1.4 Connecting to QnASCPU type*

4 - 13

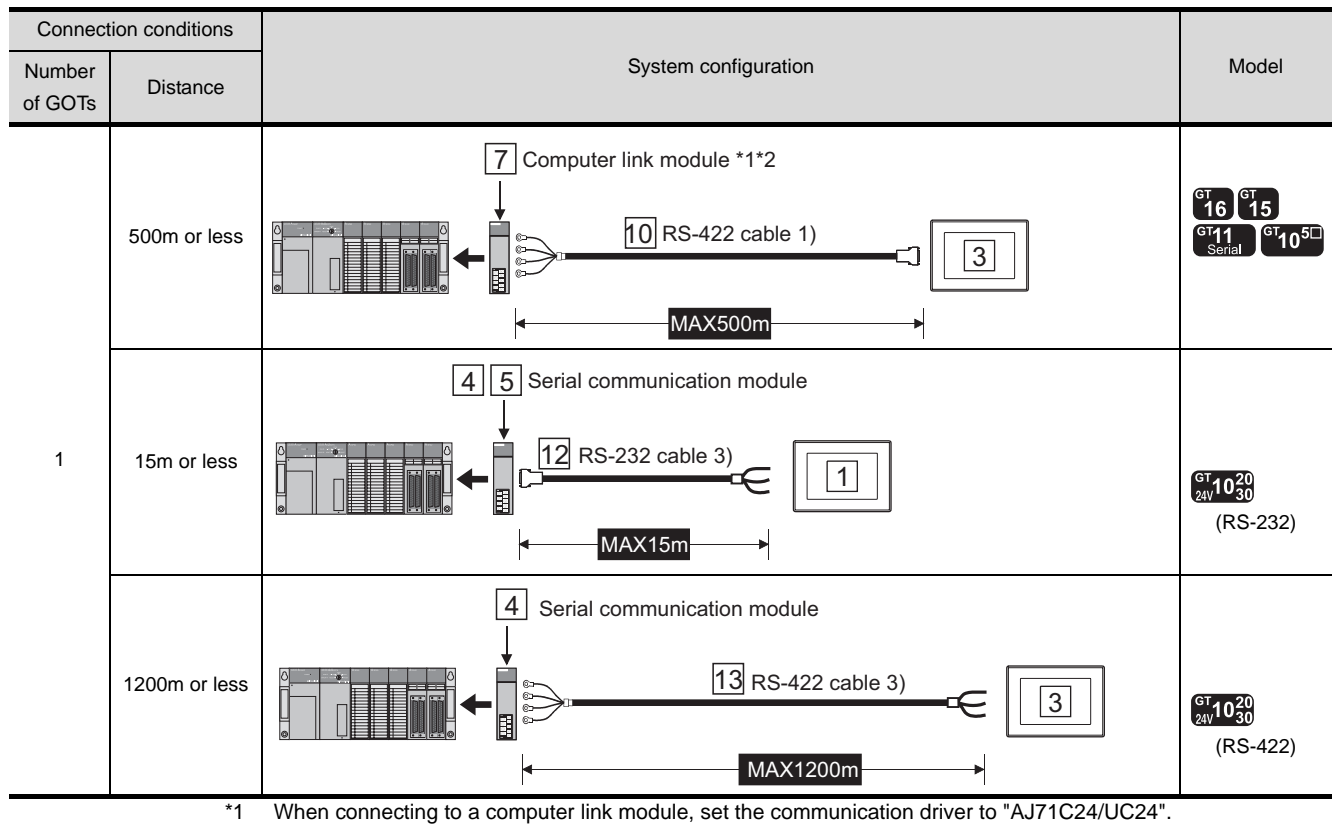

\*2 Connection to GT10 are not supported.

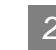

# *2* System equipment

### (1) GOT

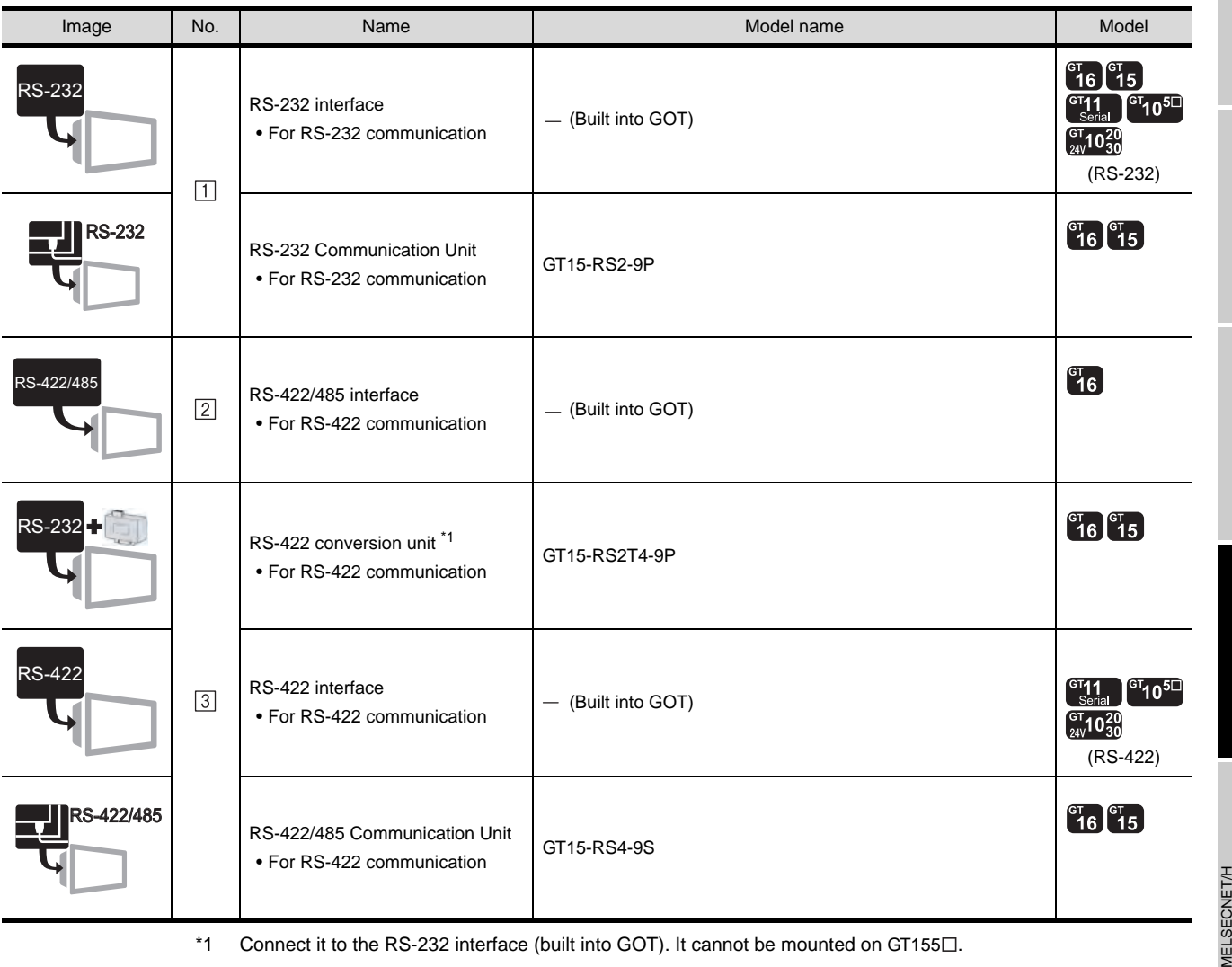

\*1 Connect it to the RS-232 interface (built into GOT). It cannot be mounted on GT155 $\square$ .

### (2) PLC

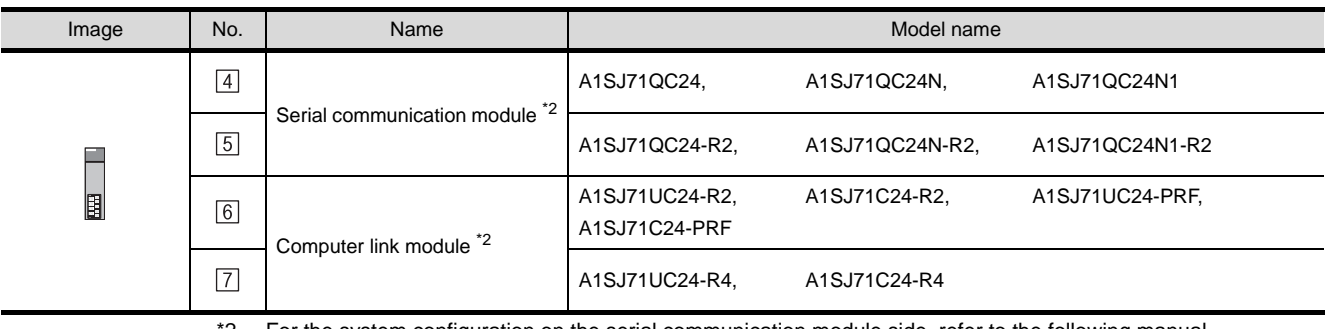

\*2 For the system configuration on the serial communication module side, refer to the following manual.

**• Serial Communications Module User's Manual (Modem Function Additional Version)** 

• Computer Link Module (Com. link func./Print. func.) User's Manual

CC-Link IE CONTROLLER<br>NETWORK<br>CONNECTION CC-Link IE CONTROLLER

NETWORK CONNECTION

OVERVIEW

OVERVIEW

**2**

BUS CONNECTION

**BUS CONNECTION** 

**3**

DIRECT CONNECTION<br>TO CPU

DIRECT CONNECTION<br>TO CPU

**4**

COMPUTER LII<br>CONNECTION

**5**

CONNECTION (PLC TO PLC NETWORK)

MELSECNET/10<br>CONNECTION (PLC TO<br>PLC NETWORK) MELSECNET/10 CONNECTION (PLC TO PLC NETWORK)

### (3) Cable

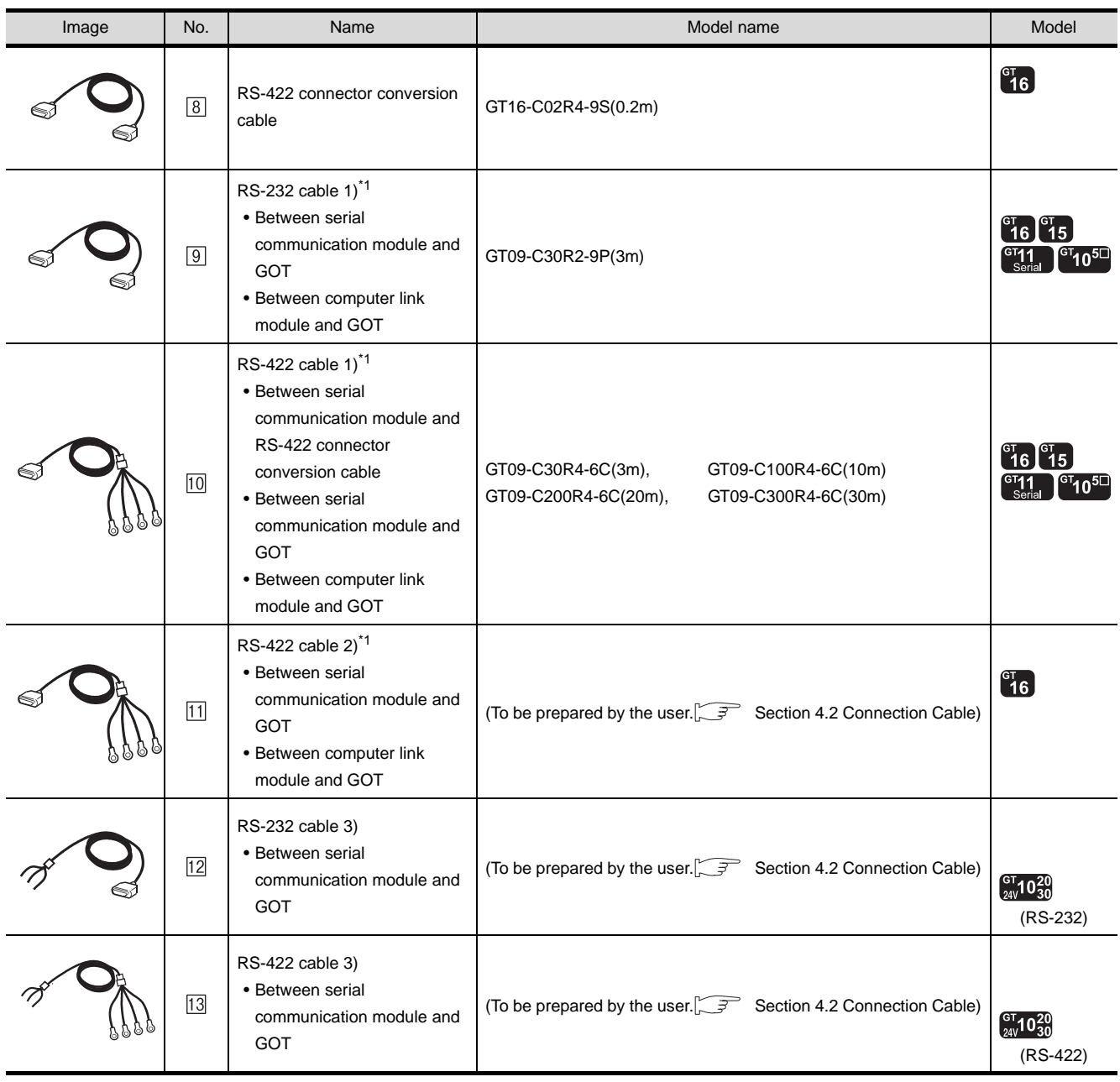

\*1 The RS-232 and RS-422 cable can be prepared by the user. ( $\sqrt{3}$  [4.2Connection Cable](#page-216-0))

<span id="page-208-0"></span>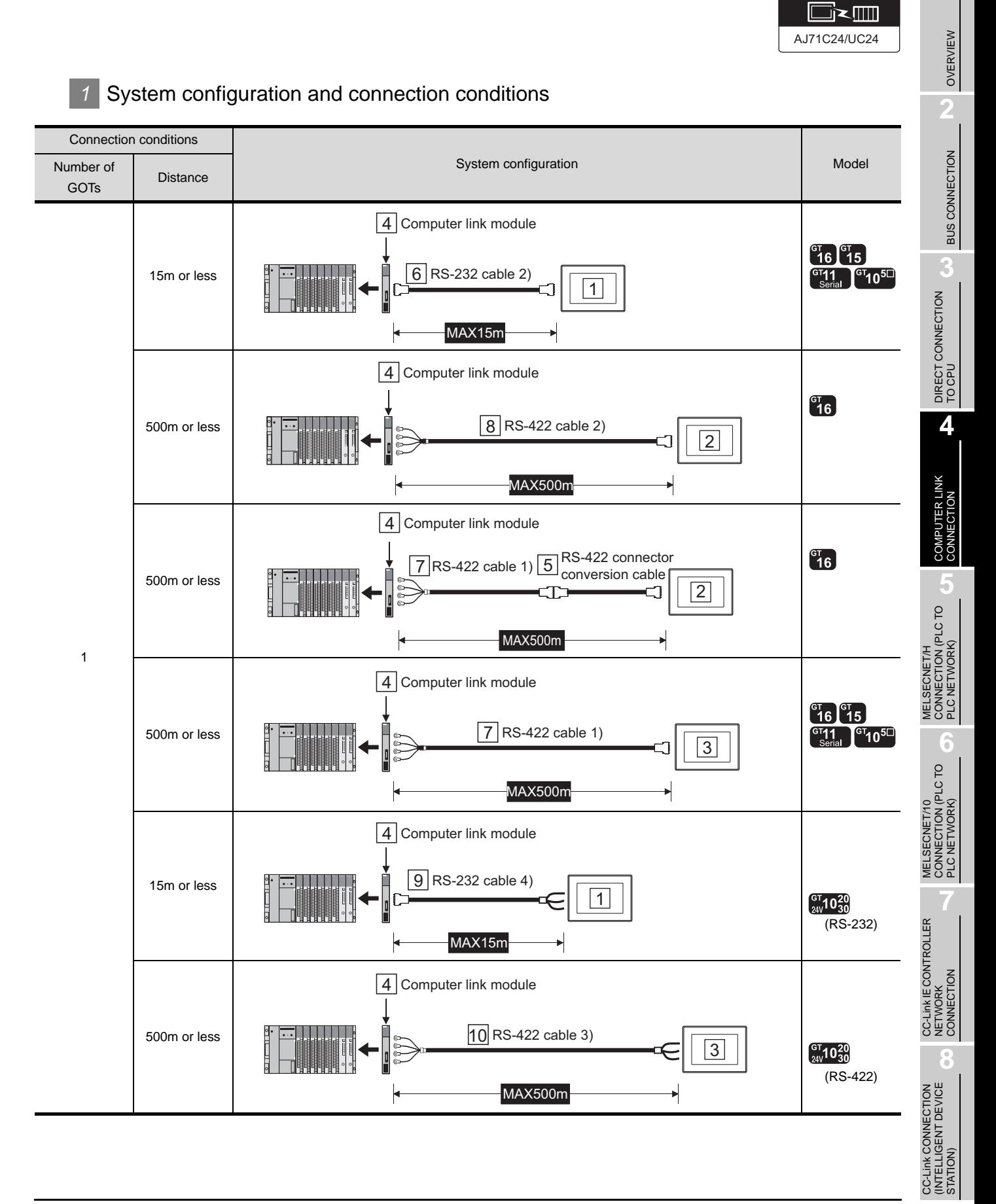

4 - 17

Communication driver

*2* System equipment

(1) GOT

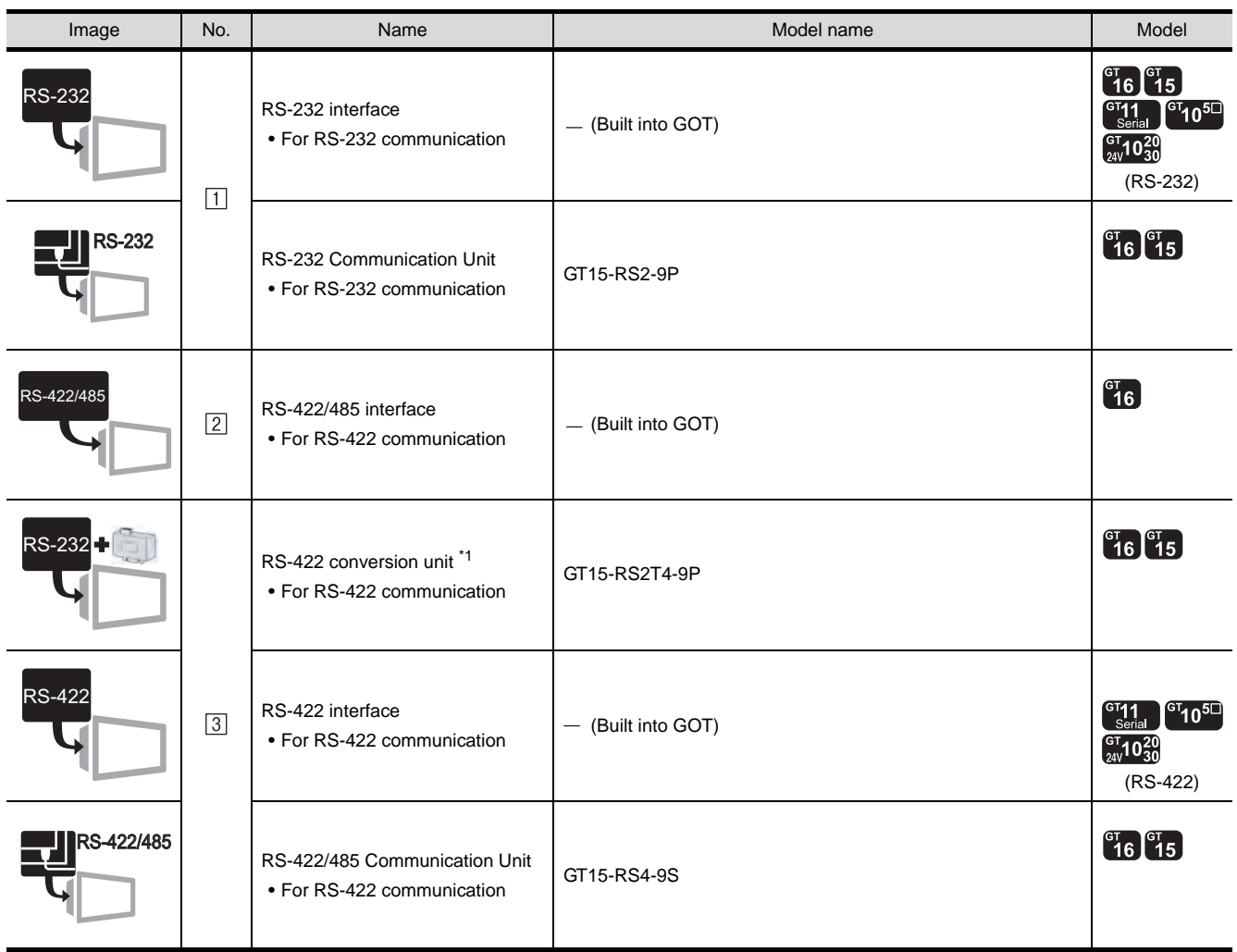

 $*1$  Connect it to the RS-232 interface (built into GOT). It cannot be mounted on GT155 $\square$ .

(2) PLC

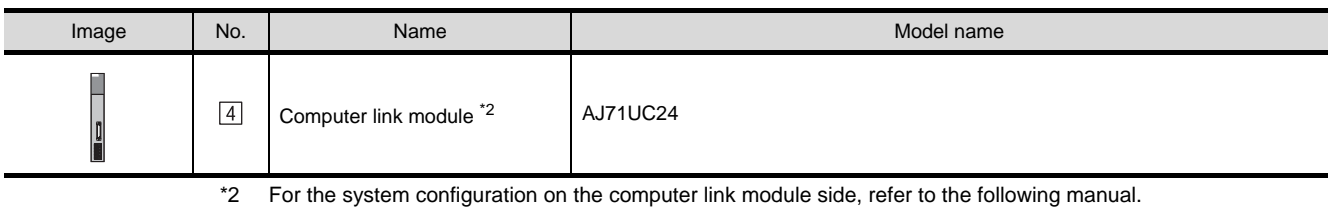

Computer Link Module (Com. link func./Print. func.) User's Manual

### (3) Cable

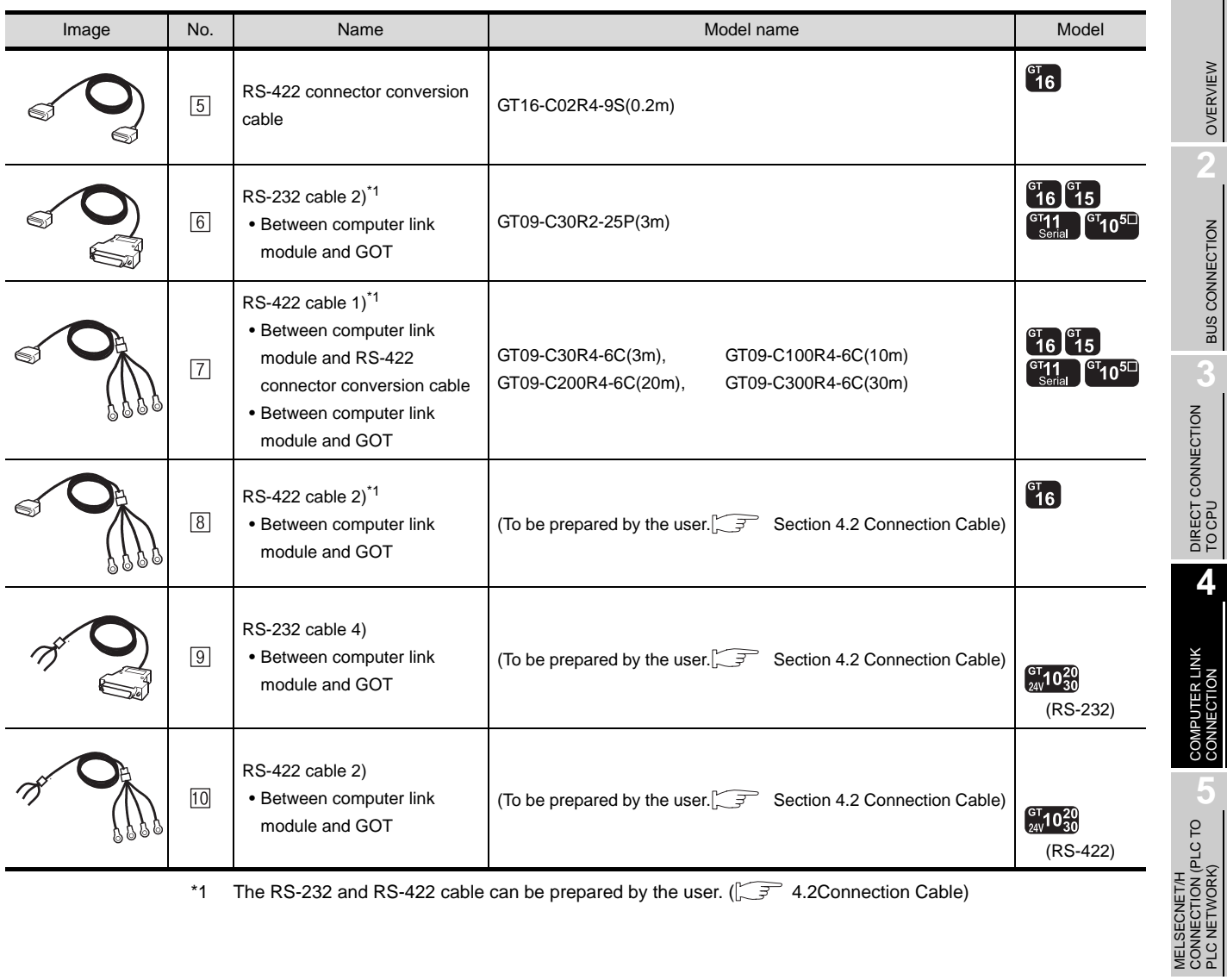

\*1 The RS-232 and RS-422 cable can be prepared by the user.  $(\sqrt{3})$  [4.2Connection Cable\)](#page-216-0)

STATION)

MELSECNET/10<br>CONNECTION (PLC TO<br>PLC NETWORK) MELSECNET/10 CONNECTION (PLC TO PLC NETWORK)

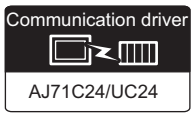

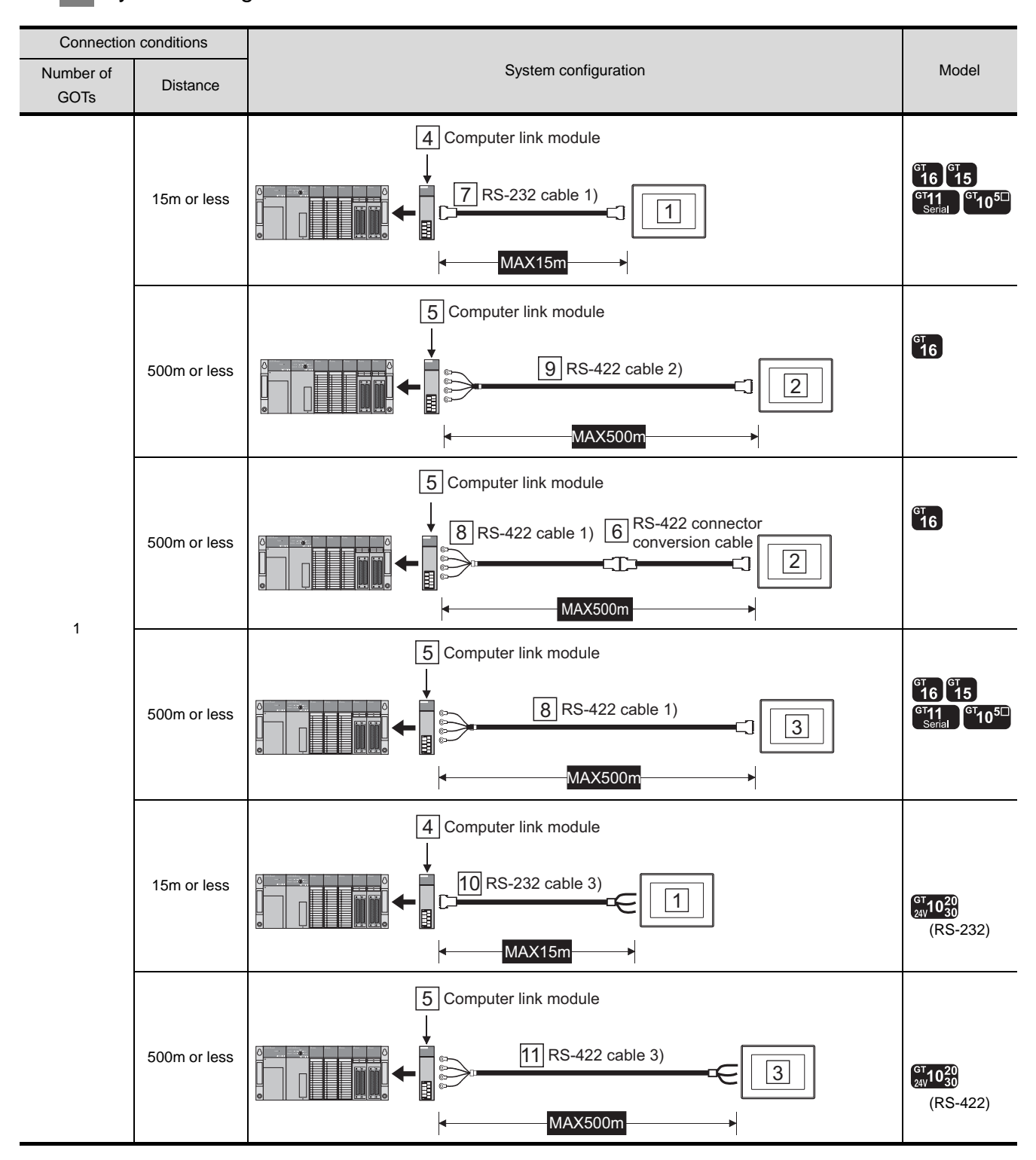

### <span id="page-211-0"></span>*1* System configuration and connection conditions

### *2* System equipment

(1) GOT

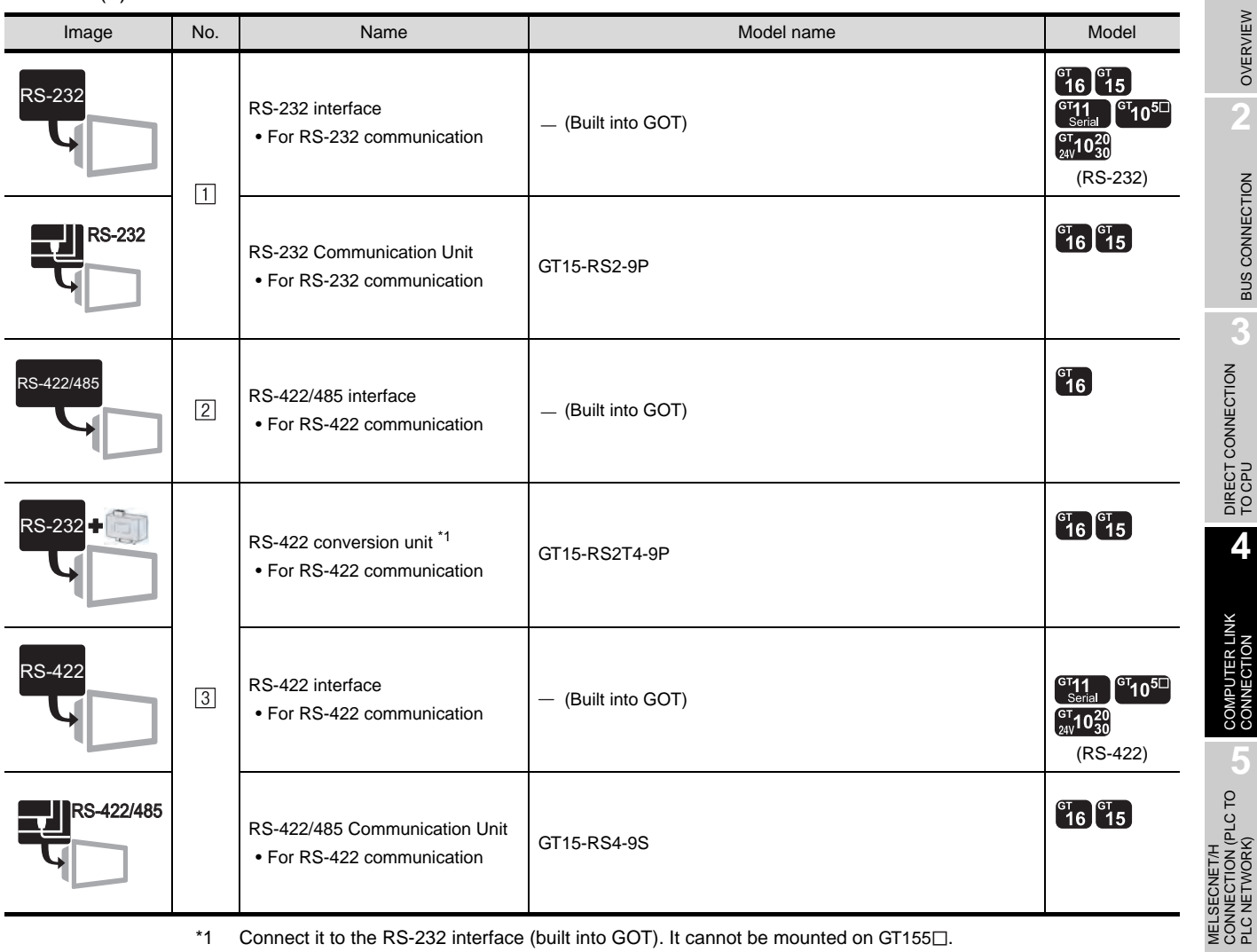

 $*1$  Connect it to the RS-232 interface (built into GOT). It cannot be mounted on GT155 $\square$ .

(2) PLC

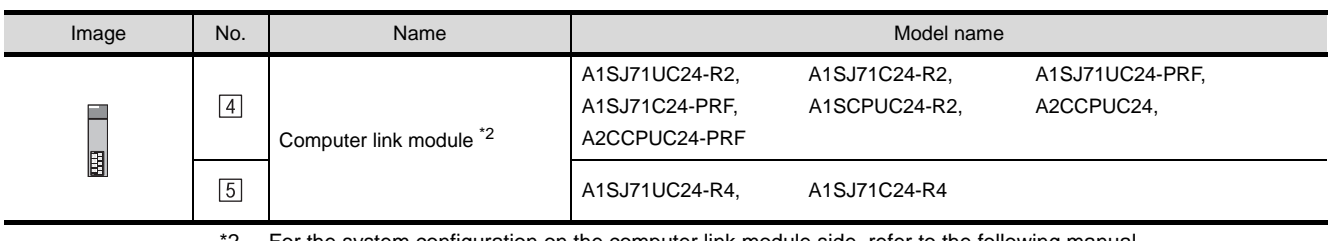

\*2 For the system configuration on the computer link module side, refer to the following manual.

Computer Link Module (Com. link func./Print. func.) User's Manual

OVERVIEW

OVERVIEW

**2**

BUS CONNECTION

**BUS CONNECTION** 

DIRECT CONNECTION<br>TO CPU

**4**

COMPUTER LINK CONNECTION

CONNECTION (PLC TO PLC NETWORK)

MELSECNET/10<br>CONNECTION (PLC TO<br>PLC NETWORK) MELSECNET/10 CONNECTION (PLC TO PLC NETWORK)

CC-Link IE CONTROLLER<br>NETWORK<br>CONNECTION CC-Link IE CONTROLLER

NETWORK CONNECTION

**8**

STATION)

CC-Link CONNECTION (INTELLIGENT DEVICE

### (3) Cable

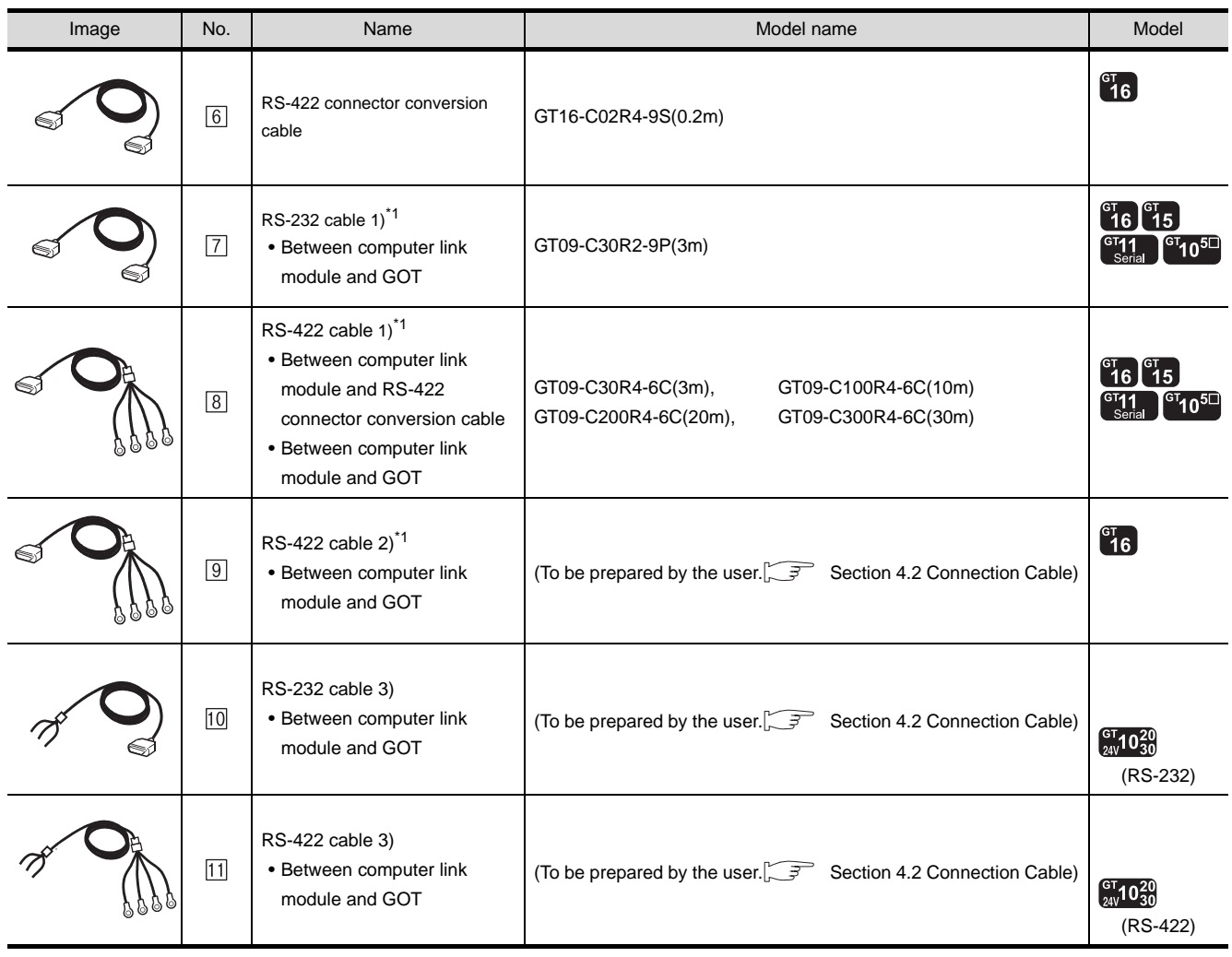

\*1 The RS-232 and RS-422 cable can be prepared by the user. ( $\sqrt{3}$  [4.2Connection Cable](#page-216-0))

# 4.1.7 Connecting to motion controller CPU (Q Series)

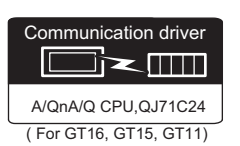

OVERVIEW

OVERVIEW

**2**

BUS CONNECTION

BUS CONNECTION

**3**

DIRECT CONNECTION<br>TO CPU

DIRECT CONNECTION<br>TO CPU

**4**

COMPUTER LINK CONNECTION

**5**

(PLC TO

**6**

MELSECNET/H CONNECTION (PLC TO PLC NETWORK)

MELSECNET/H<br>CONNECTION (PI<br>PLC NETWORK)

MELSECNET/10 CONNECTION (PLC TO PLC NETWORK)

MELSECNET/10<br>CONNECTION (PLC TO<br>PLC NETWORK)

A motion controller CPU (Q Series) mounted to the multiple CPU system of the QCPU (Q mode) can be monitored.

The system configuration, connection conditions and system equipment when connecting the GOT to a motion controller CPU (Q Series) are the same as the case of the QCPU (Q mode).  $(\sqrt{37} \cdot \sqrt{37})$  [Section 4.1.1 Connecting to QCPU \(Q mode\)\)](#page-193-1)

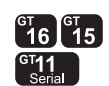

# 4.1.8 Connecting to motion controller CPU (A Series)

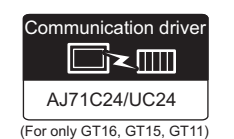

The system configuration, connection conditions and system equipment when connecting the GOT to a motion controller CPU (A273UCPU, A273UHCPU (-S3), A373UCPU (-S3)) are the same as the case of the AnCPU type.  $(\sqrt{3})^2$  [Section 4.1.5 Connecting to AnCPU type](#page-208-0))

The system configuration, connection conditions and system equipment when connecting the GOT to a motion controller CPU (A171SHCPUN, A172SHCPUN, A173UHCPU (-S1)) are the same as the case of the AnSCPU type.  $(\sqrt{3})$  [Section 4.1.6 Connecting to AnSCPU type\)](#page-211-0)

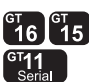

# 4.1.9 Connecting to remote I/O station in MELSECNET/H network system

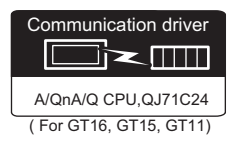

When the GOT is connected to a remote I/O station in the MELSECNET/H network system, the system configuration, connection conditions and system equipment is identical with those in the case of QCPU connection. ( $\sqrt{3}$  [Section 4.1.1 Connecting to QCPU \(Q mode\)\)](#page-193-1)

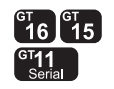

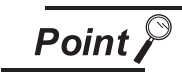

Connection to GT11 and remote I/O station on MELSECNET/H

GT11 can not access the master station on MELSECNET/H network system. Only the connected host station (remote I/O station) can be monitored.

CC-Link IE CONTROLLER<br>NETWORK<br>CONNECTION CC-Link IE CONTROLLER

NETWORK CONNECTION

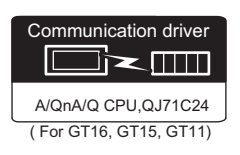

The GOT can monitor the CNC C70 in the multiple CPU system with the QCPU (Q mode). The system configuration, connection conditions, system equipment for connecting to the CNC C70 are the same as those for connecting to the QCPU.  $(\sqrt{37} - 4.1.1$ Connecting to QCPU (Q mode))

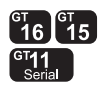

# 4.1.11 Connecting to CRnQ-700

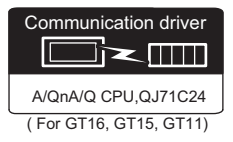

The GOT can monitor the CRnQ-700 in the multiple CPU system with the QCPU (Q mode). The system configuration, connection conditions, system equipment for connecting to the CRnQ-700 are the same as those for connecting to the QCPU.  $(\sqrt{\pi})^2$  4.1.1 Connecting to QCPU (Q mode))

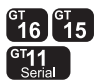
# 4.2 Connection Cable

The RS-232 cable or RS-422 cable used for connecting the GOT to the PLC should be prepared by the user. The following provides connection diagrams for each cable, connector specifications and other information.

#### **1** RS-232 cable ( $\sqrt{s}$  [section 4.2.1](#page-217-0))

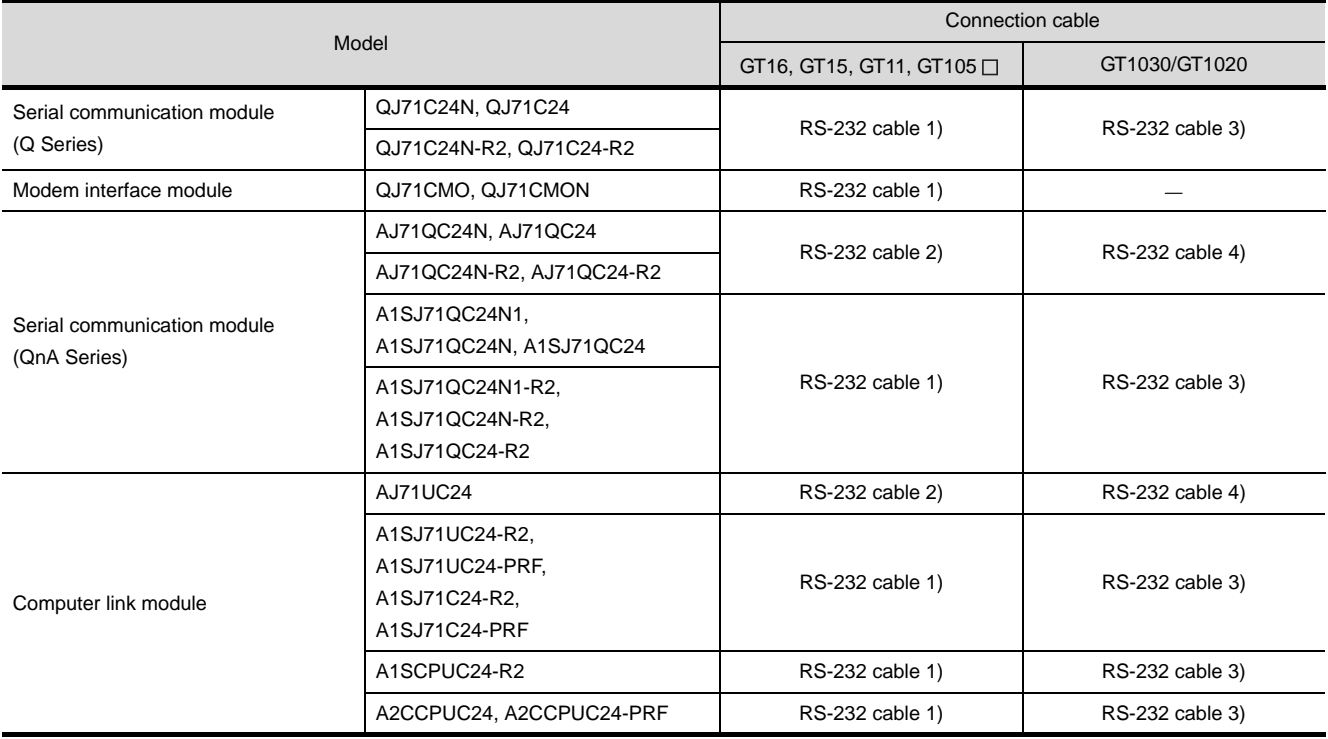

#### **2** RS-422 cable ( $\sqrt{3}$  [section 4.2.2](#page-222-0))

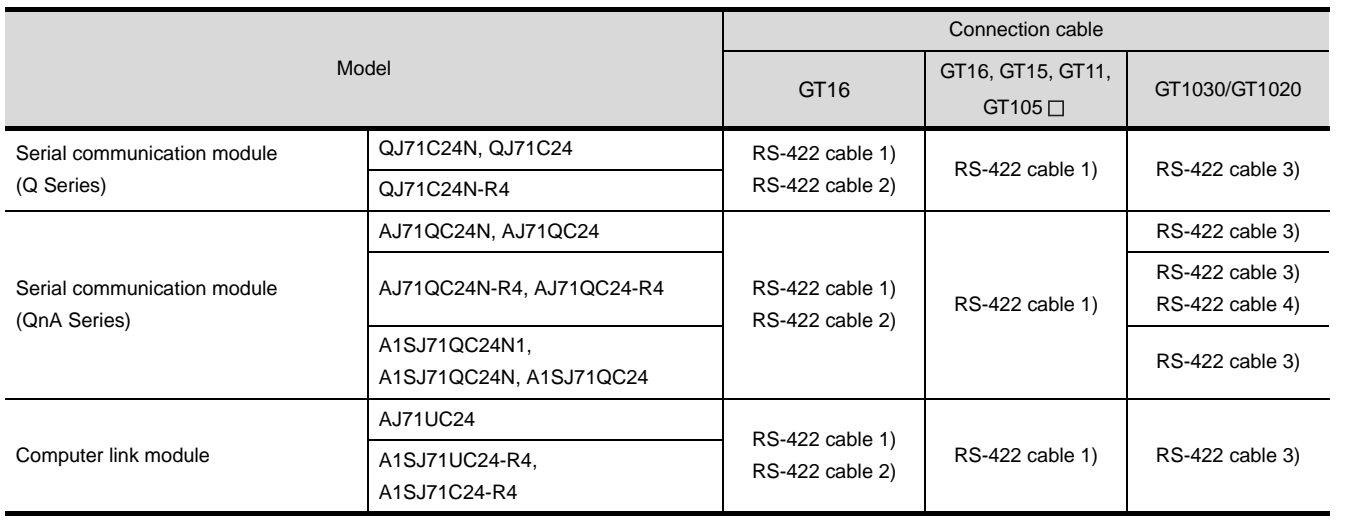

MELSECNET/H CONNECTION (PLC TO PLC NETWORK)

MELSECNET/H<br>CONNECTION (PLC TO<br>PLC NETWORK)

MELSECNET/10 CONNECTION (PLC TO PLC NETWORK)

CC-Link IE CONTROLLER<br>NETWORK<br>CONNECTION CC-Link IE CONTROLLER

NETWORK CONNECTION

**8**

CC-Link CONNECTION (INTELLIGENT DEVICE CC-Link CONNECTION<br>(INTELLIGENT DEVICE<br>STATION)

**6**

#### <span id="page-217-0"></span>4.2.1 RS-232 cable

The following shows the connection diagrams and connector specifications of the RS-232 cable used for connecting the GOT to a controller.

#### *1* Connection diagram

- (1) RS-232 cable 1) (when PLC CPU side connector is D-sub 9-pin)
	- (a) For the GT16, GT15

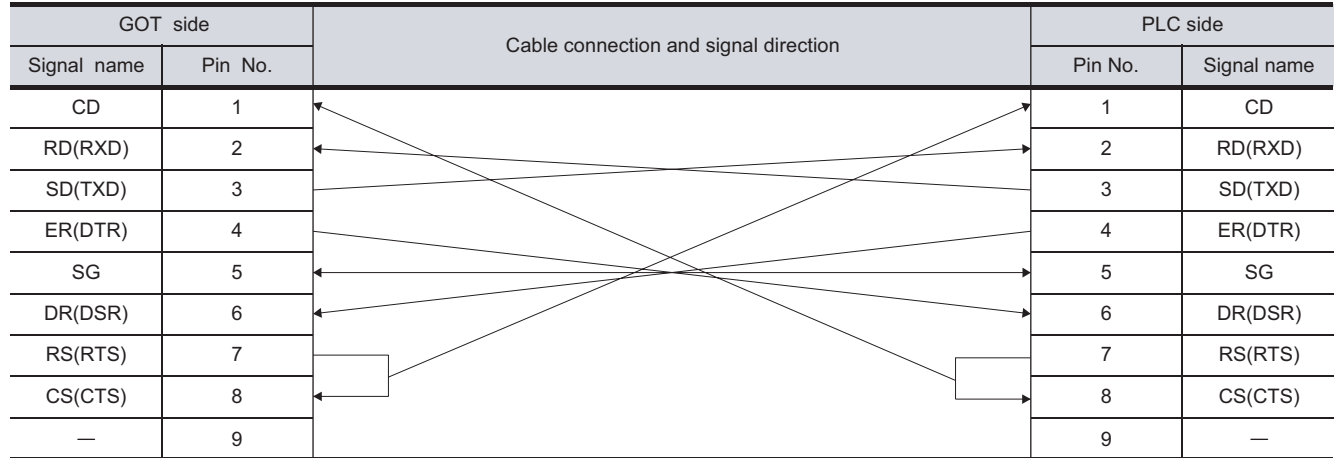

#### (b) For the GT11, GT105 $\Box$ <When connecting to the Q/Qn Serial Communication Module>

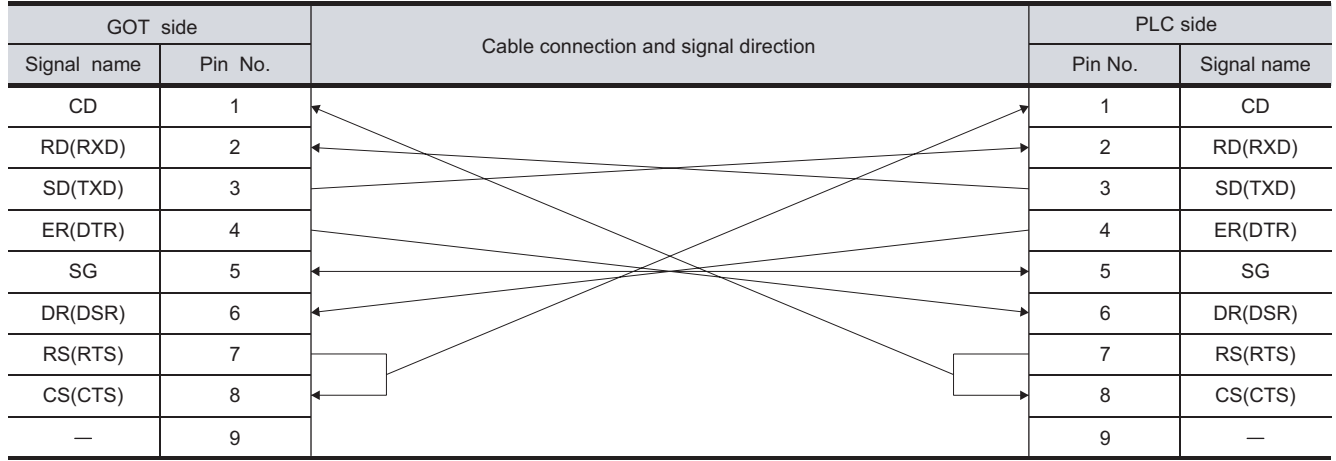

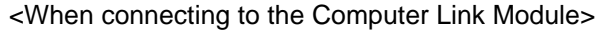

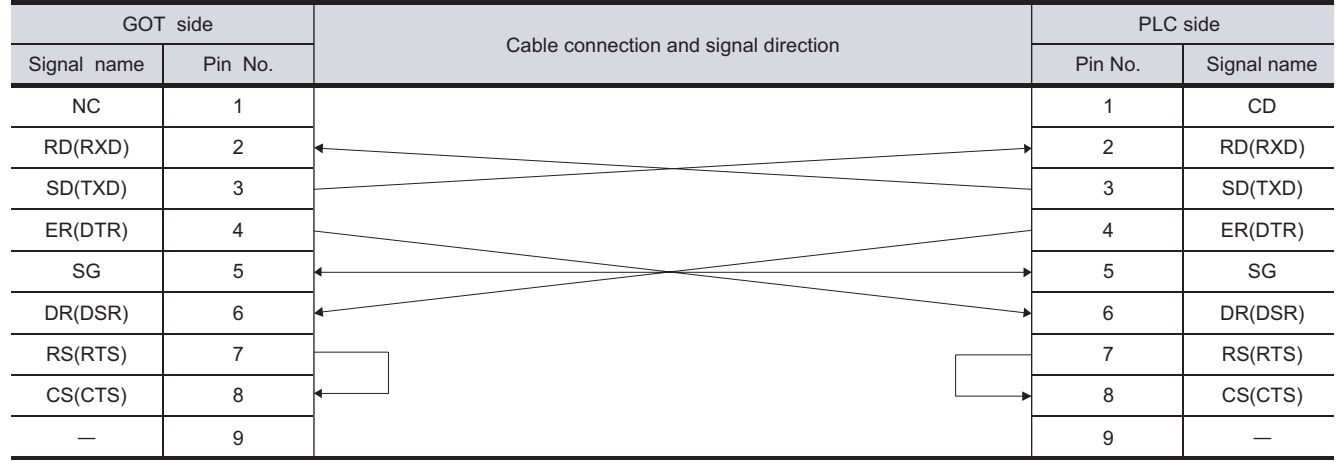

#### (2) RS-232 cable 2) (when PLC CPU side connector is D-sub 25-pin)

#### (a) For the GT16, GT15

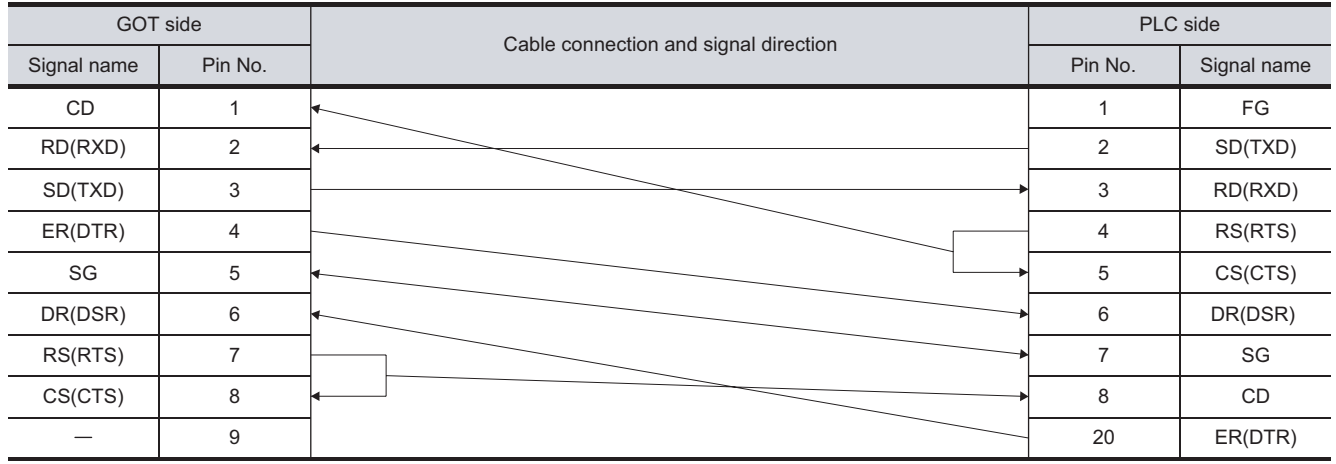

#### (b) For the GT11, GT105 $\Box$

#### <When connecting to the Q/Qn Serial Communication module>

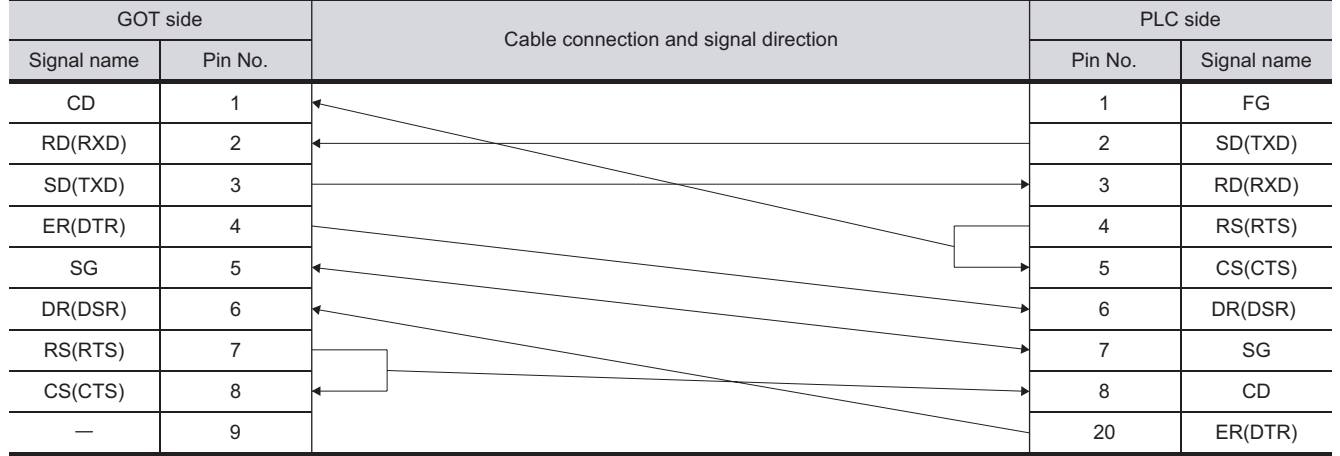

#### <When connecting to the Computer Link Module>

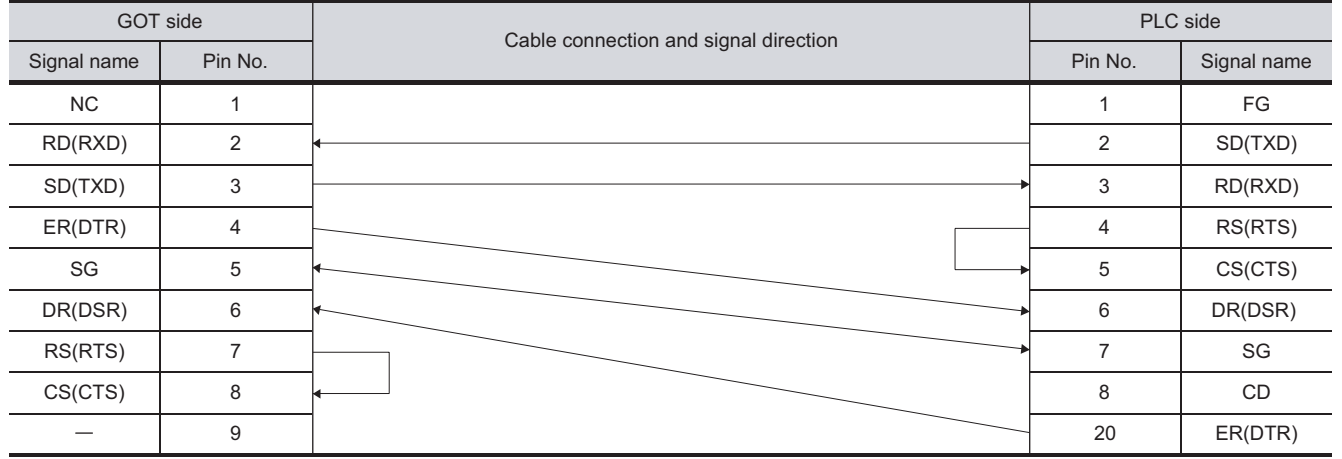

OVERVIEW

OVERVIEW

**2**

BUS CONNECTION

**BUS CONNECTION** 

**3**

**8**

STATION)

CC-Link CONNECTION (INTELLIGENT DEVICE

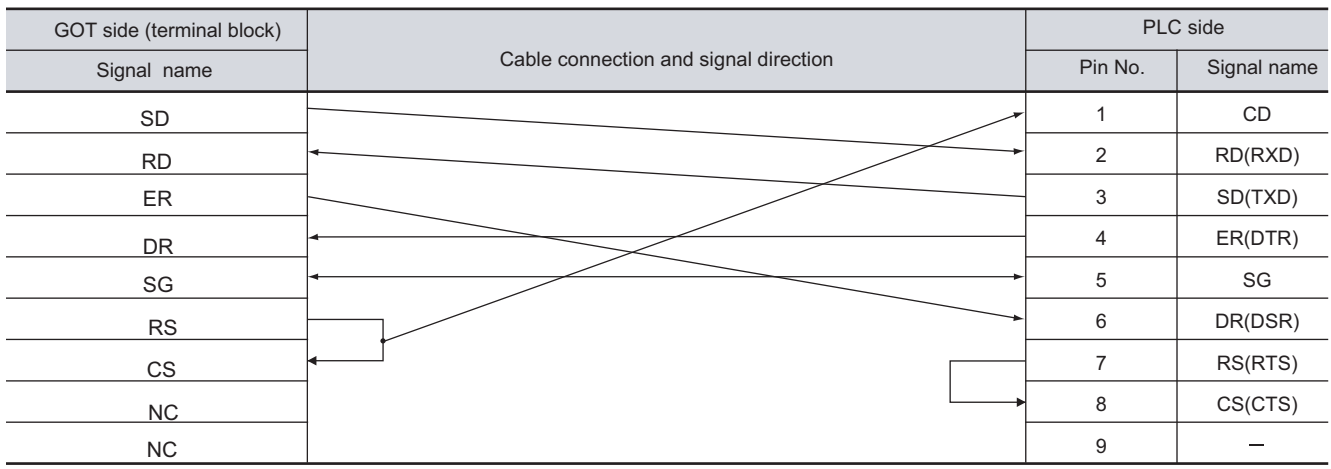

#### (3) RS-232 cable 3) (when PLC CPU side connector is D-sub 9-pin)(for GT1030, GT1020)

#### (4) RS-232 cable 4) (when PLC CPU side connector is D-sub 25-pin)(for GT1030, GT1020)

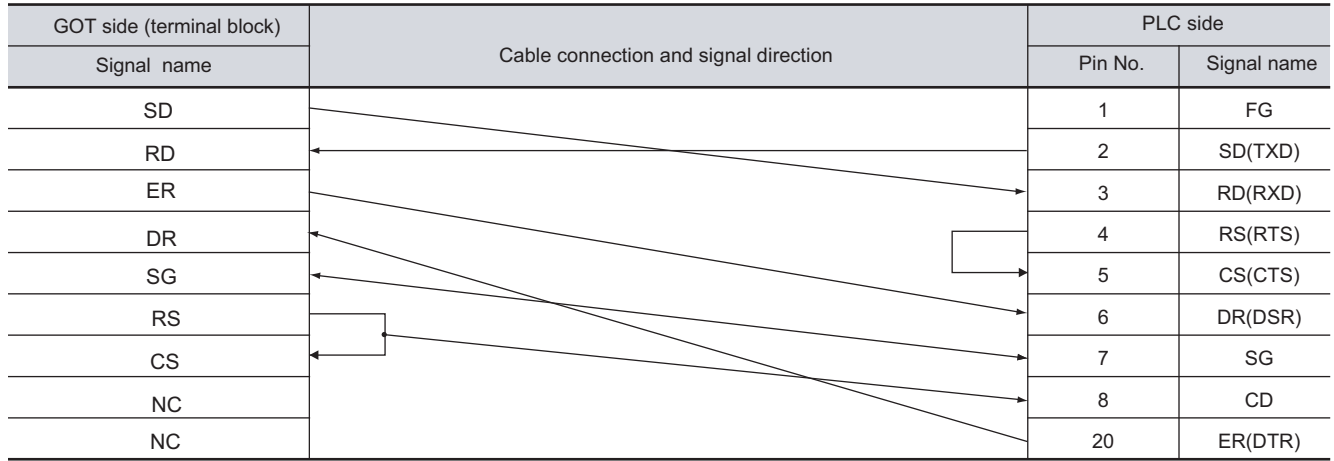

#### *2* Connector specifications

- (1) GOT side connector
	- (a) Connector specifications

Use the following as the RS-232 interface and RS-232 communication unit connector on the GOT.

For the GOT side of the RS-232 cable, use a connector or connector cover applicable to the GOT connector.

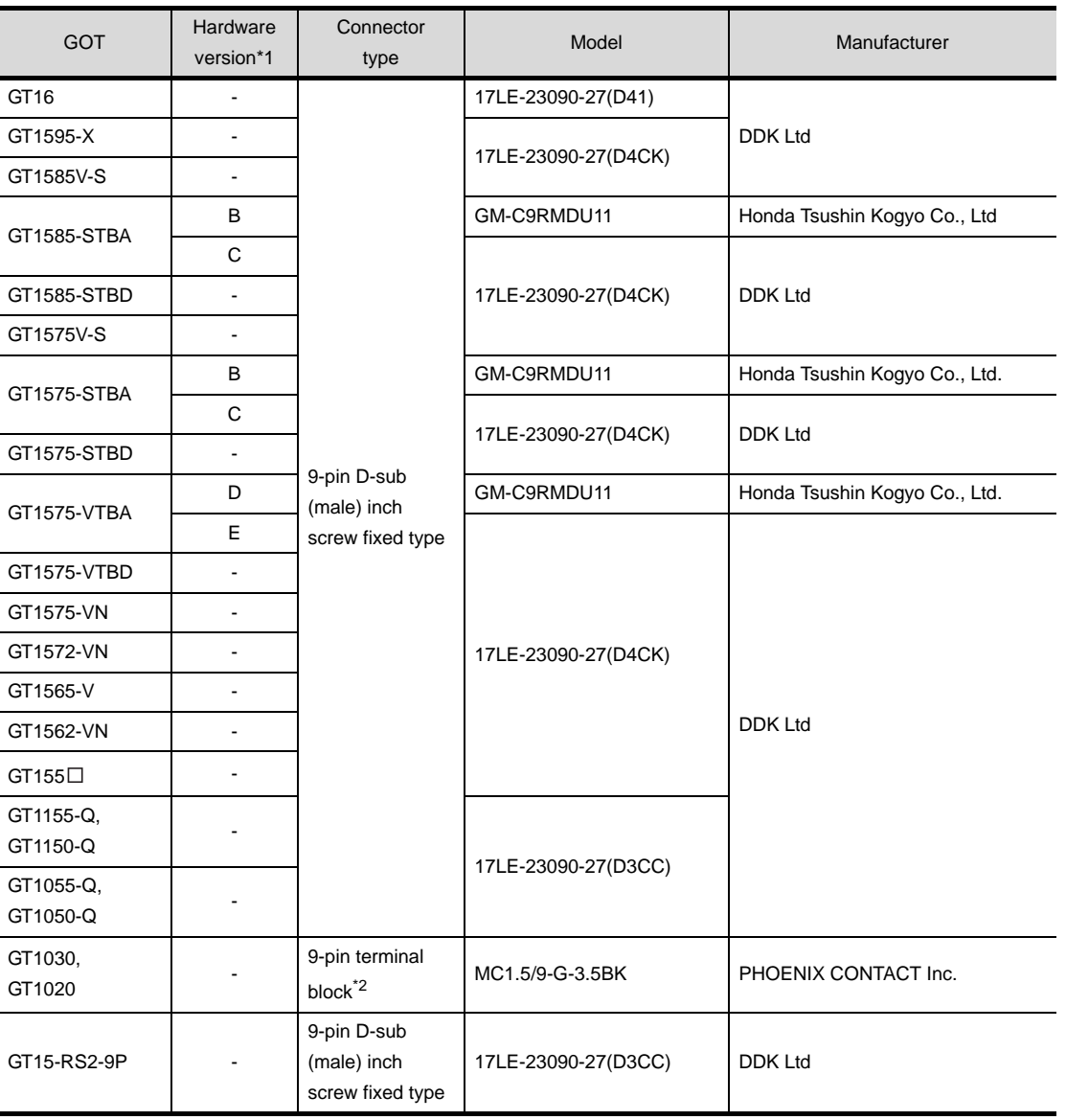

\*1 For the confirmation method of GT15 hardware version, refer to the following manual.

GT15 User's Manual

\*2 The terminal block (MC1.5/9-ST-3.5 or corresponding product) of the cable side is packed together with the GT1030, GT1020.

CC-Link IE CONTROLLER<br>NETWORK<br>CONNECTION CC-Link IE CONTROLLER CONNECTION NETWORK **8** CC-Link CONNECTION<br>(INTELLIGENT DEVICE CC-Link CONNECTION (INTELLIGENT DEVICE STATION)

OVERVIEW

OVERVIEW

**2**

BUS CONNECTION

**BUS CONNECTION** 

**3**

DIRECT CONNECTION<br>TO CPU

DIRECT CONNECTION<br>TO CPU

**4**

COMPUTER LINK

**5**

**6**

MELSECNET/H CONNECTION (PLC TO PLC NETWORK)

MELSECNET/10 CONNECTION (PLC TO PLC NETWORK) (b) Connector pin arrangement

GT16, GT15, GT11, GT105 □ GT1030, GT1020

GOT main part connector see from the front

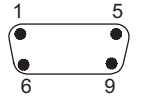

9-pin D-sub (male)

See from the back of a GOT main part

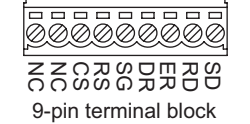

(2) PLC side connector

Use the connector compatible with the PLC side module. For details, refer to the following manual. User's Manual for the serial communication module or computer link module

*3* Precautions when preparing a cable The length of the RS-232 cable must be 15m or less.

#### <span id="page-222-0"></span>4.2.2 RS-422 cable

The following shows the connection diagrams and connector specifications of the RS-422 cable used for connecting the GOT to a PLC.

#### *1* Connection diagram

(1) RS-422 cable 1) (for GT16, GT15, GT11, GT105 $\Box$ )

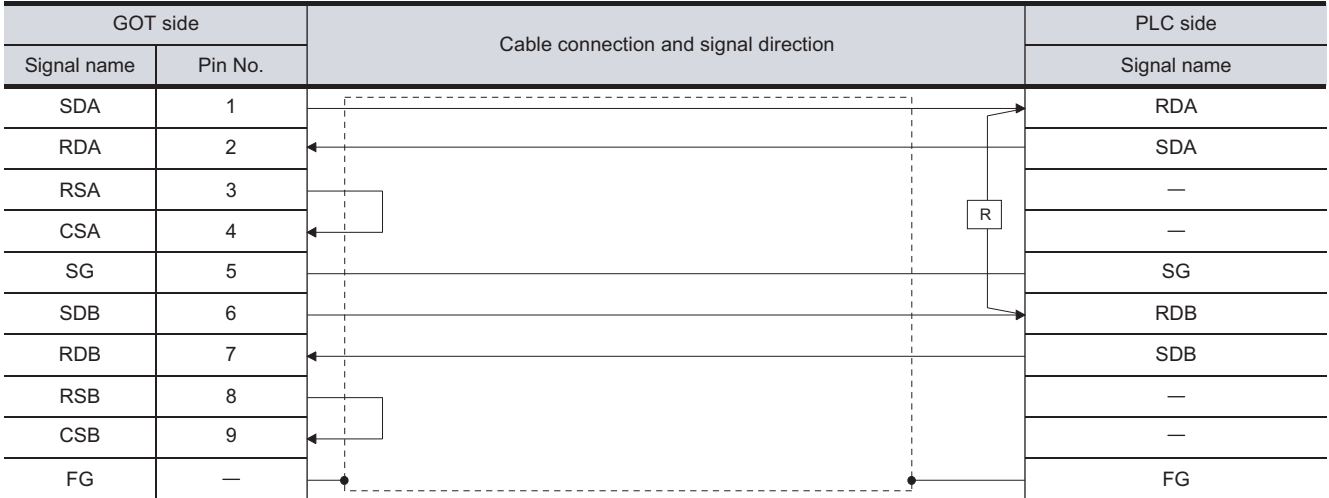

#### (2) RS-422 cable 2) (for GT16)

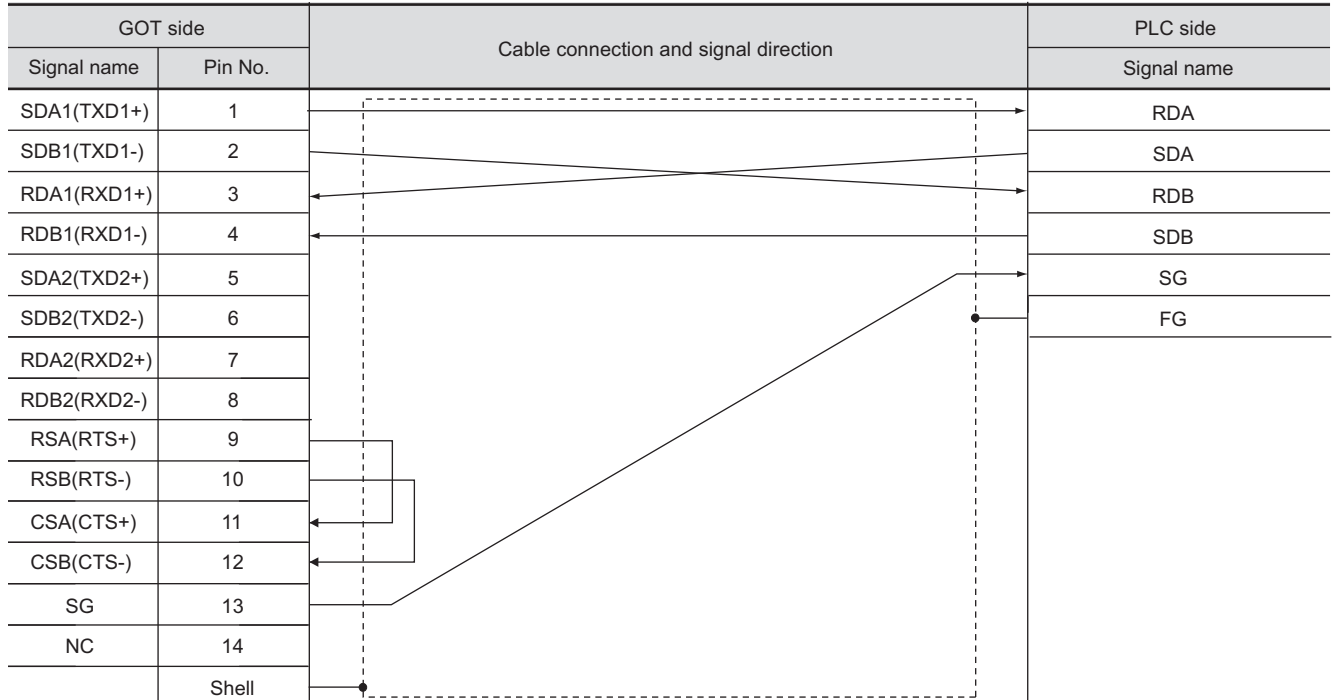

MELSECNET/10

CC-Link IE CONTROLLER<br>NETWORK<br>CONNECTION CC-Link IE CONTROLLER

NETWORK CONNECTION

**8**

CC-Link CONNECTION (INTELLIGENT DEVICE CC-Link CONNECTION<br>(INTELLIGENT DEVICE<br>STATION)

PLC NETWORK)

OVERVIEW

OVERVIEW

#### (3) RS-422 cable 3) (for GT1030, GT1020)

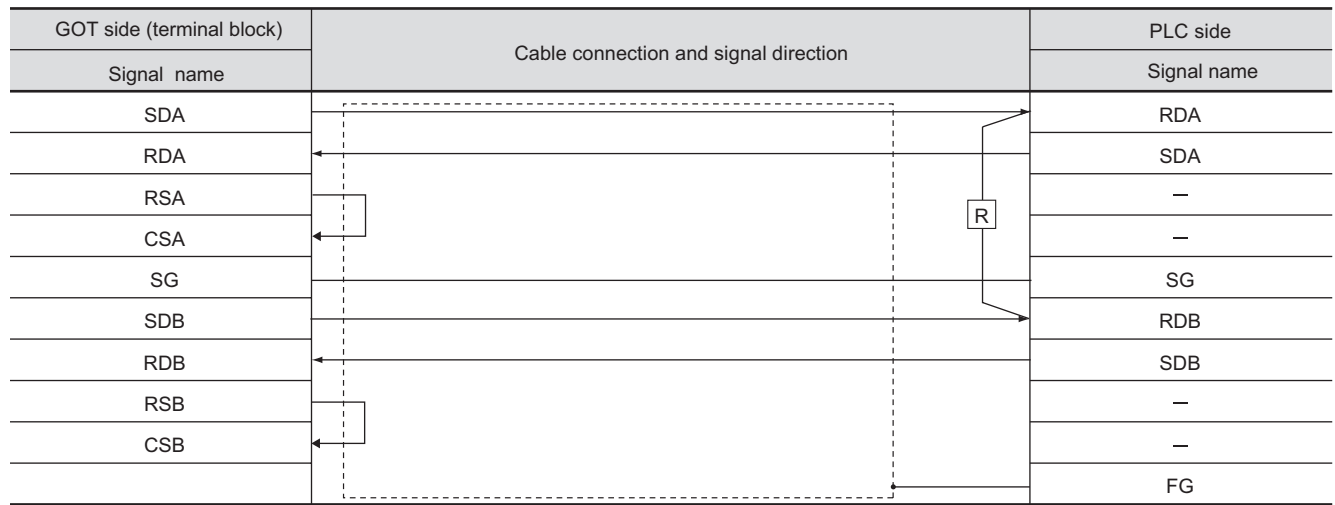

#### (4) RS-422 cable 4) (for GT1030, GT1020)

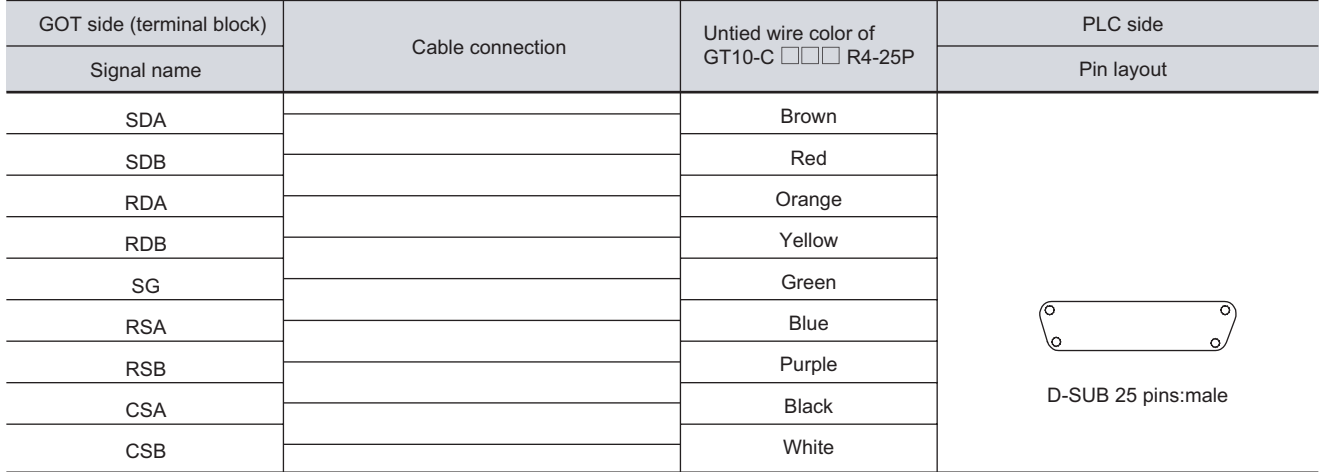

#### *2* Connector specifications

- (1) GOT side connector
	- (a) Connector specifications

Use the following as the RS-422 interface and RS-422/485 communication unit connector on the GOT. For the GOT side of the RS-422 cable, use a connector and connector cover applicable to the GOT connector.

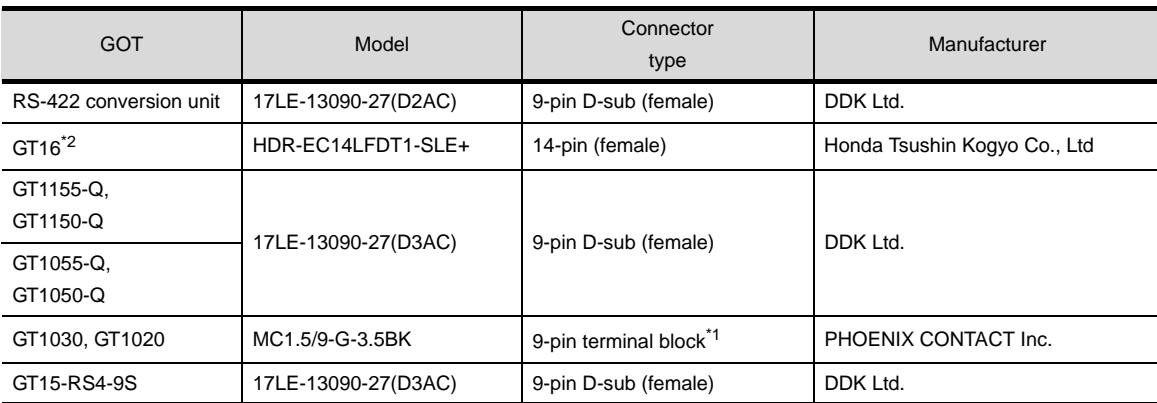

\*1 The terminal block (MC1.5/9-ST-3.5BK or corresponding product)of the cable side is packed together with the GT1030, GT1020.

\*2 When connecting to the RS-422/485 interface, use HDR-E14MAG1+ as a cable connector. To use HDR-E14MAG1+, a dedicated pressure welding tool is required.

For details on the connector and pressure welding tool, contact Honda Tsushin Kogyo Co., Ltd.

(b) Connector pin arrangement

GT16 GT15, GT11, GT105 □ GT1030, GT1020

See from the back of a

CSB CSA RSB RSA တ<br>ဂ RDB RDA<br>R SDB SDA

GOT main part

GOT main part connector see from the front

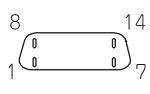

GOT main part connector see from the front

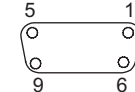

14-pin (female) 9-pin D-sub (female) 9-pin terminal block

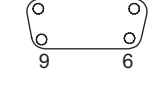

(2) PLC side connector

Use the connector compatible with the PLC side module.

For details, refer to the following manual.

 $\sqrt{F}$  User's Manual for the serial communication module or computer link module

#### *3* Precautions when preparing a cable

The length of the RS-422 cable must be 1200m or less.

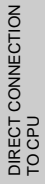

OVERVIEW

OVERVIEW

**2**

BUS CONNECTION

**BUS CONNECTION** 

**3**

**4**

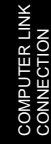

**5**

**6**

**8**

STATION)

CC-Link CONNECTION (INTELLIGENT DEVICE

#### **4** Connecting terminating resistors

Connect the terminating resistors (330 1/4W (orange/orange/brown $\Box$ ) ) on the serial communication module or computer link module side. No terminating resistor needs to be connected on the GOT side as one is already built into the GOT.

For details, refer to the following manual:

The User's Manual of the serial communication module or computer link module

- (1) Other than A2CCPUC24(-PRF) Connect the terminating resistors supplied with the module across RDA and RDB.
- (2) A2CCPUC24(-PRF)

Set TXD and RXD on the terminating resistor setting pin to "A".

### <span id="page-226-1"></span>4.3 Preparatory Procedures for Monitoring

The following shows the procedures to be taken before monitoring and corresponding reference sections. Install the OS on the GOT. [Section 4.3.1](#page-226-0) [Installing OS onto GOT](#page-226-0) Make sure that the OS is installed on the GOT. [Section 4.3.2](#page-227-0) Ľ 有 [Checking OS installation on GOT](#page-227-0) Set the communication interface. (Communication settings) 一耳 [Section 4.3.3](#page-228-0) [Setting communication interface \(Communication settings\)](#page-228-0) Download the project data. にっ [Section 4.3.4](#page-231-0) [Downloading project data](#page-231-0) Attach the communication unit and connect the cable.  $\widehat{\vec{z}}$ [Section 4.3.5](#page-232-0) [Attaching communication unit and connecting cable](#page-232-0) Make sure that the GOT recognizes the connected equipment.  $\sqrt{3}$ [Section 4.3.6](#page-235-0) [Verifying GOT recognizes controllers](#page-235-0) Make sure that monitoring is performed normally. ▔╕ [Section 4.3.7](#page-236-0) [Checking for normal monitoring](#page-236-0)  $Point  $\beta$$ Confirming the PLC side setting This section explains the GOT side setting. When confirming the PLC side settings, refer to the following. [Section 4.4 PLC Side Setting](#page-239-0)

#### <span id="page-226-0"></span>4.3.1 Installing OS onto GOT

Install the standard monitor OS, communication driver and option OS onto the GOT.

For the OS installation methods, refer to the following manual.

GT Designer2 Version D Basic Operation/Data Transfer Manual

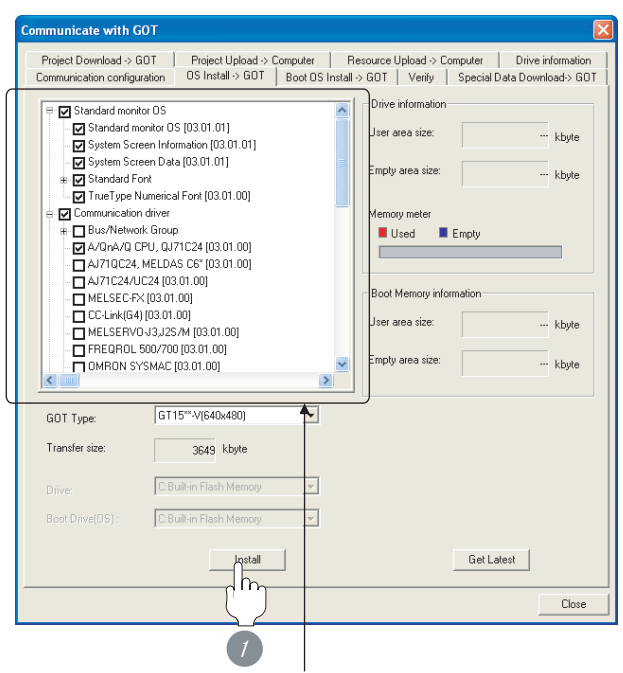

Check any of the following under the Communication driver. <For GT16, GT15, GT11>

- When connecting to QCPU (Q mode) or motion controller CPU (Q Series): A/QnA/QCPU, QJ71C24
- When connecting to QnACPU: AJ71QC24, MELDAS C6\*
- When connecting to ACPU, QCPU (A mode) or motion controller CPU (A Series): AJ71C24/UC24

<For GT10>

- When connecting to QnACPU or QCPU (Q mode): QnA/QCPU
- When connecting to ACPU or QCPU (A mode): AJ71C24/UC24

*1* Check-mark a desired standard monitor OS, communication driver, option OS, and extended function OS, and click the **Install** button.

**8**

STATION)

CC-Link CONNECTION (INTELLIGENT DEVICE

**C-Link CONNECTION**<br>INTELLIGENT DEVICE

OVERVIEW

OVERVIEW

**2**

BUS CONNECTION

**BUS CONNECTION** 

**3**

DIRECT CONNECTION<br>TO CPU

DIRECT CONNECTION<br>TO CPU

**4**

COMPUTER LINK

**5**

MELSECNET/H CONNECTION (PLC TO PLC NETWORK)

MELSECNET/H<br>CONNECTION (PLC TO<br>PLC NETWORK)

#### Point  $\beta$

Installing communication driver onto GT10

When installing communication driver onto the GOT, turn on the GOT in the OS transfer mode.

#### GT10 User's Manual

(Operating of transmission mode)

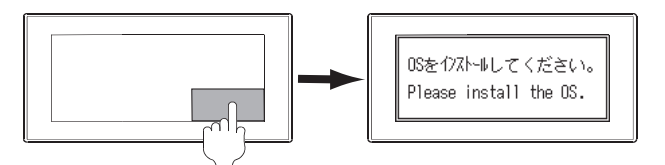

Turn on the GOT while the bottom right corner is touched.

#### <span id="page-227-0"></span>4.3.2 Checking OS installation on **GOT**

Check if the OS is properly installed or not on the Drive information tab of GT Designer2.

For the operation on the Drive information tab, refer to the following manual.

GT Designer2 Version <sub>D</sub> Basic Operation/Data Transfer Manual

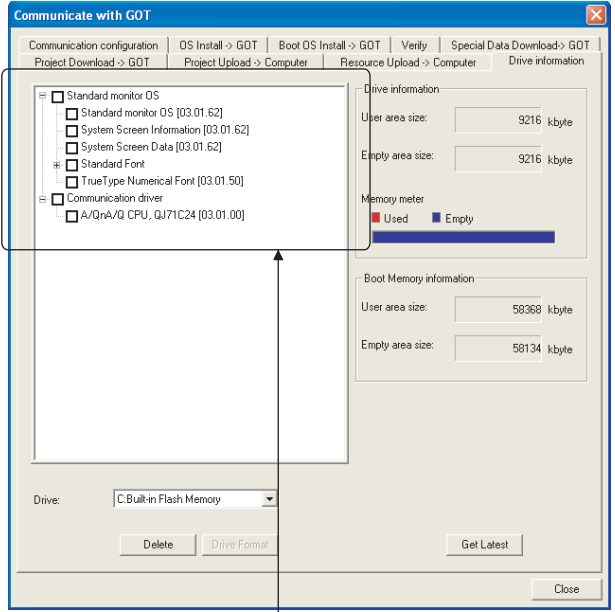

The OS has been installed successfully on the GOT

if the following can be confirmed:

1) Standard monitor OS

- 2) Communication driver (any of the following):
- <For GT16, GT15, GT11>
- A/QnA/QCPU, QJ71C24
- AJ71QC24
- AJ71C24/UC24
- <For GT10>
- QnA/Q CPU
- AJ71C24/UC24

#### <span id="page-228-2"></span><span id="page-228-0"></span>4.3.3 Setting communication interface (Communication settings)

Make the GOT communication interface settings on [Communication Settings] of GT Designer2.

Select the same communication driver as the one installed on the GOT for each communication interface.

For details on [Communication Settings] of GT Designer2, refer to the following manual.

GT Or Designer2 Version C Screen Design Manual

#### *1* Communication settings  $\frac{1}{2}$  Lie A Great CRI GITTEN  $\ln$ HollPC 0  $2rd$  $\sqrt{m}$ Extend L/F-2  $\overline{1}$  $\boxed{0 \quad \underline{\bullet} \quad \boxed{N}}$ Znd  $\overline{R}$  $\mathbf{v}$  No .<br>2d  $0 - 1$  No Cancel Apply

(When using GT15)

*1* Set [1] to the channel No. used.

2 Set the following in the driver setting box. <For GT16, GT15, GT11>

- When connecting to QCPU (Q mode) or motion controller CPU (Q Series): A/QnA/QCPU, QJ71C24
- When connecting to QnACPU: AJ71QC24, MELDAS C6\*
- When connecting to ACPU, QCPU (A mode), motion controller CPU (A Series): AJ71C24/UC24
- <For GT10>
- When connecting to QCPU (Q mode) or QnACPU:QnA/Q CPU
- When connecting to ACPU or QCPU (A mode): AJ71C24/UC24

**3** Perform the detailed settings for the driver.

 $(\sqrt{\vec{r}})^{-1}$  2 [Communication detail settings\)](#page-228-1)

- <span id="page-228-1"></span>*2* Communication detail settings
- (1) A/QnA/Q CPU, QJ71C24

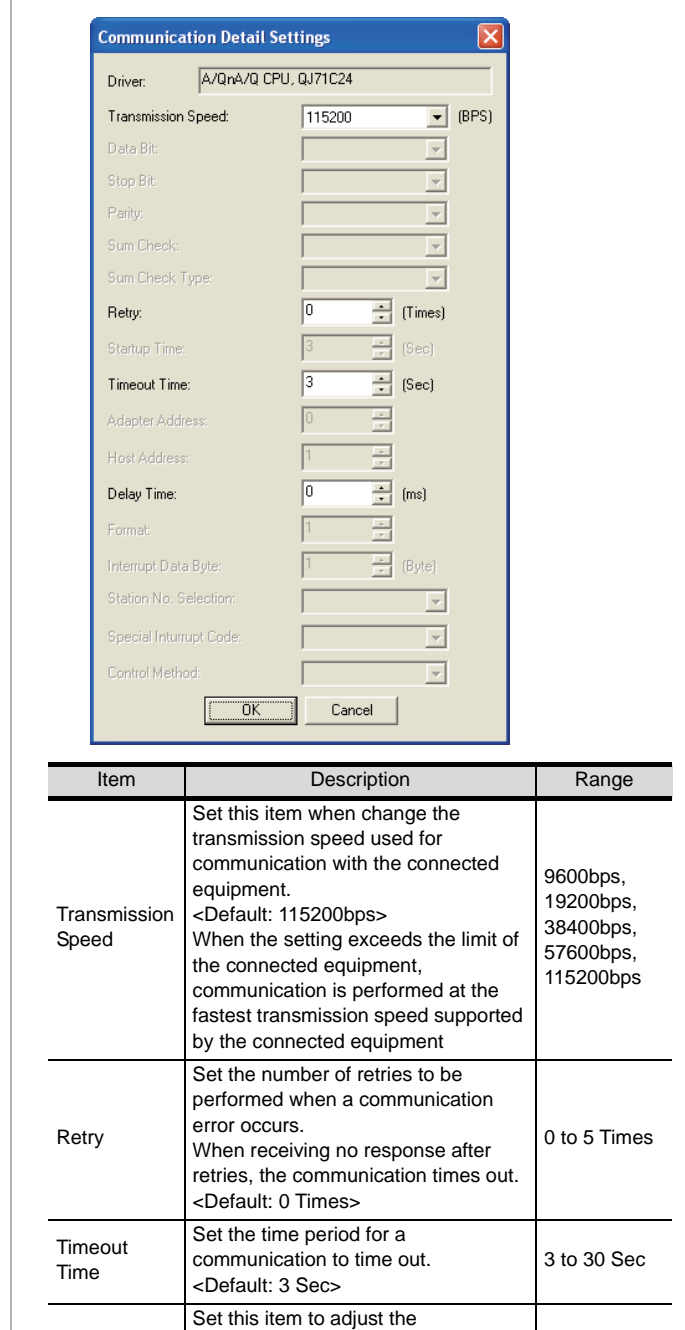

transmission timing of the

<Default: 0 ms>

communication request from the GOT.

0 to 300 ms

NETWORK CONNECTION

**8**

OVERVIEW

OVERVIEW

**2**

BUS CONNECTION

**BUS CONNECTION** 

**3**

DIRECT CONNECTION<br>TO CPU

DIRECT CONNECTION<br>TO CPU

**4**

COMPUTER LINK

**5**

CONNECTION (PLC TO<br>PLC NETWORK) SECNET/H

**6**

CONNECTION (PLC TO<br>PLC NETWORK) **MELSECNET/10** 

MELSECNET/H CONNECTION (PLC TO PLC NETWORK)

MELSECNET/10 CONNECTION (PLC TO PLC NETWORK)

Delay Time

#### (2) AJ71QC24, MELDAS C6\* (3) AJ71C24/UC24

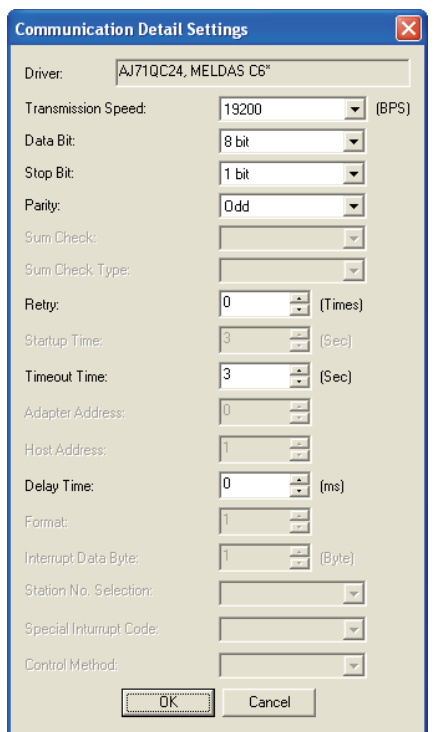

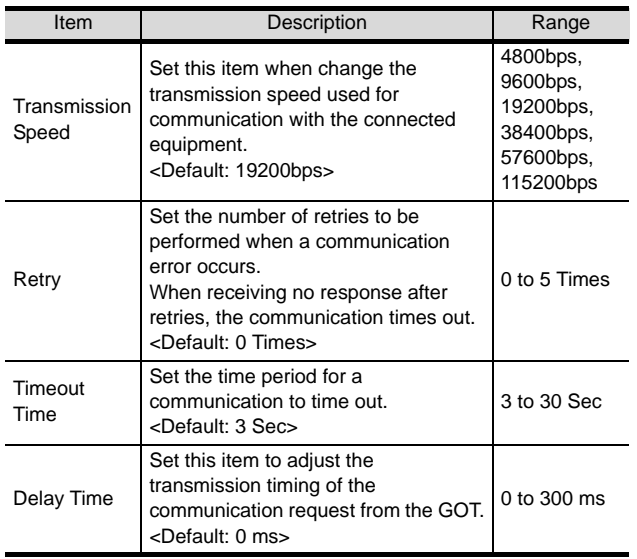

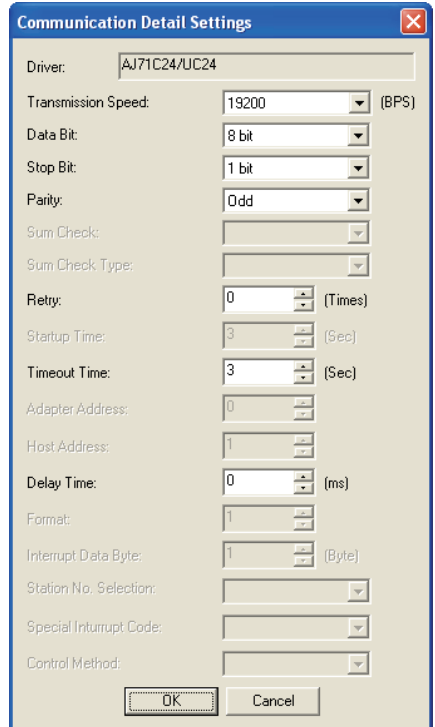

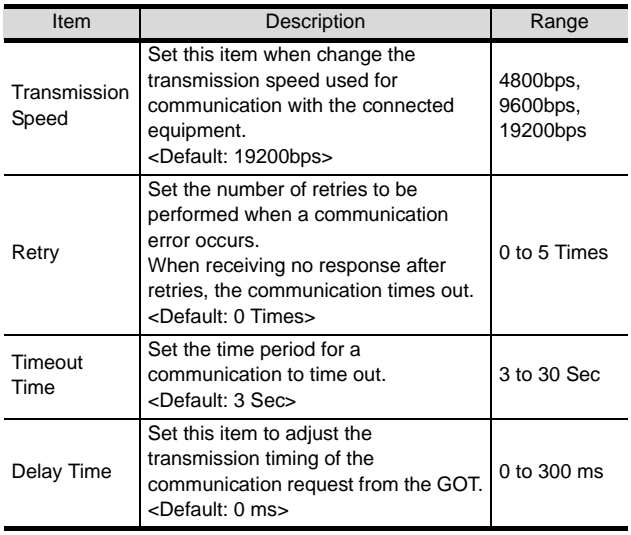

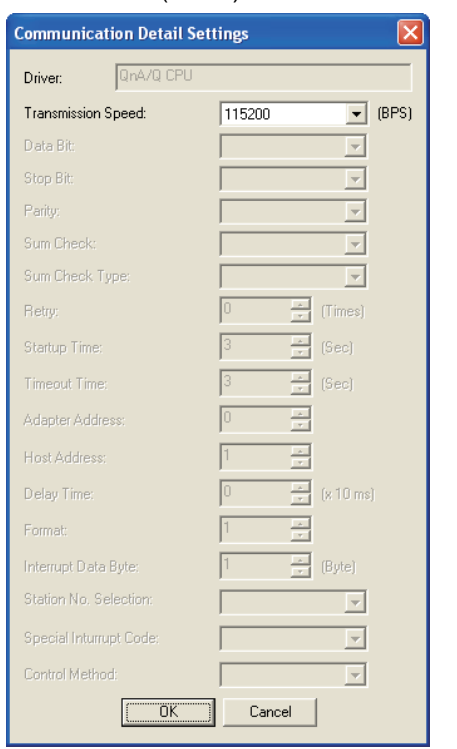

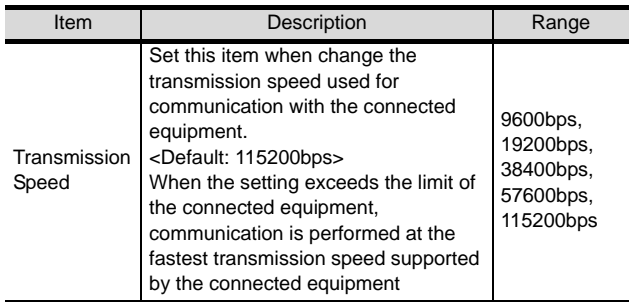

#### (4) QnA/Q CPU (GT10) (5) AJ71C24/UC24 (GT10)

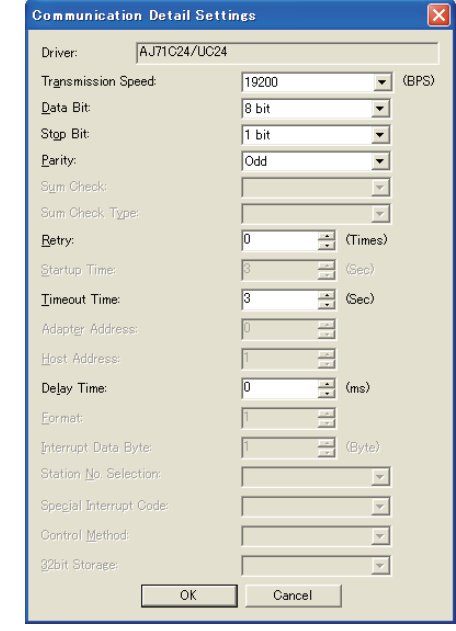

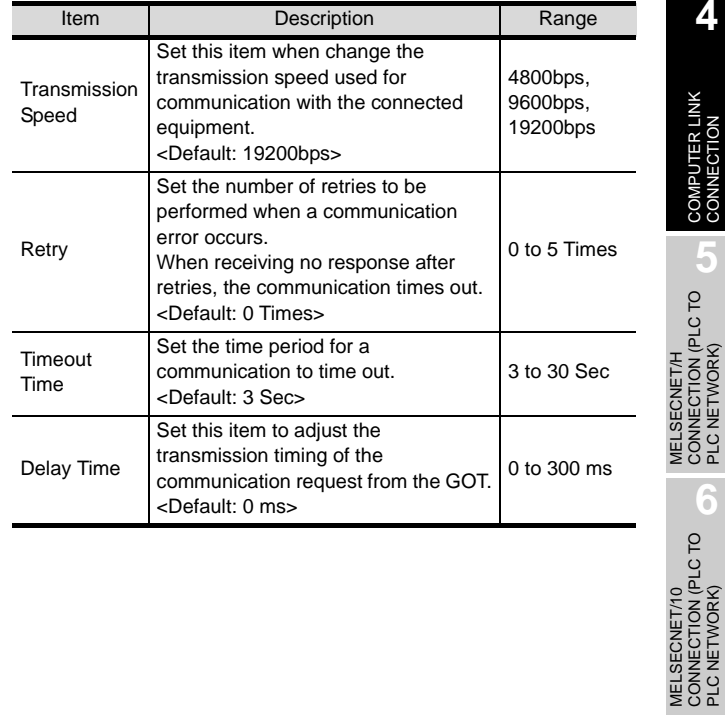

**5**

CONNECTION (PLC TO PLC NETWORK)

MELSECNET/10 CONNECTION (PLC TO PLC NETWORK)

CC-Link IE CONTROLLER<br>NETWORK<br>CONNECTION CC-Link IE CONTROLLER

NETWORK CONNECTION

**8**

(INTELLIGENT DEVICE

STATION)

#### Point  $\beta$

- (1) For GT16, GT15, GT11
	- (a) Communication interface setting by the Utility The communication interface setting can be changed on the Utility's "Communication setting" after downloading "Communication setting" of project data. For details on the Utility, refer to the following

manual.

GT16 User's Manual, GT15 User's Manual, GT11 User's Manual

- (b) Precedence in communication settings When settings are made by GT Designer 2 or the Utility, the latest setting is effective.
- (2) For GT10
	- (a) Communication interface setting by the Utility Although the communication interface setting can be checked, it cannot be changed. For details on the Utility, refer to the following manual.

GT10 User's Manual

(b) Communication settings Communication settings can be changed on only GT Designer2.

#### <span id="page-231-0"></span>4.3.4 Downloading project data

Download project data to the GOT.

For how to download project data, refer to the following manual.

GT Designer2 Version D Basic Operation/Data Transfer Manual

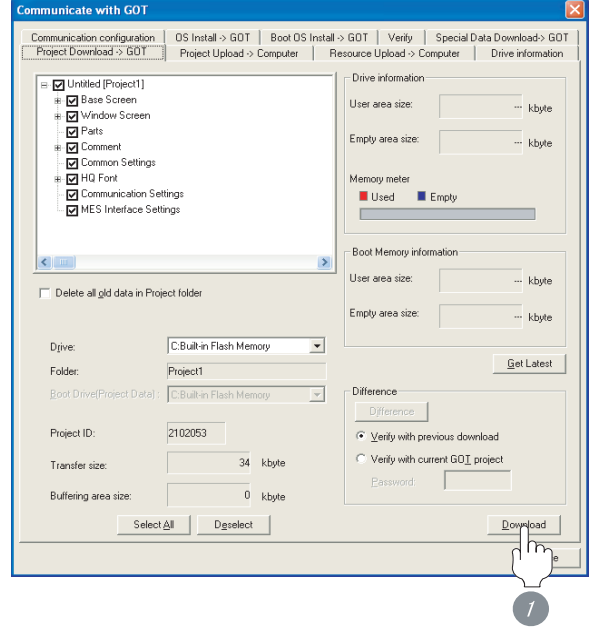

*1* Check the necessary items and click the Download button.

# <span id="page-232-0"></span>4.3.5 Attaching communication unit and connecting cable

#### **Point**

Cautions when attaching the communication unit and connecting the cable

Shut off all phases of the GOT power supply before attaching the communication unit and connecting the cable.

#### Attaching the communication unit

*1* Attach the serial communication unit to the extension unit connector on the GOT.

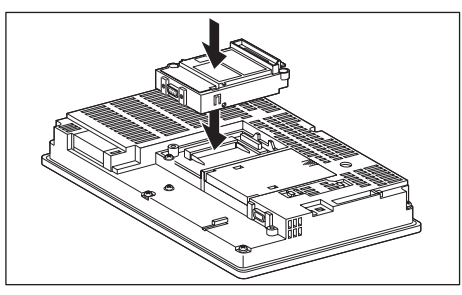

#### Point,

Communication unit

For details on the RS-232 serial communication unit and RS-422/485 serial communication unit, refer to the following manual.

GT15 Serial Communication Unit User's Manual

#### *2* How to connect the cable

(1) How to connect the RS-232 cable

- (a) For GT16, GT15
	- connection to the RS-232 interface
	- *1* Connect the RS-232 cable to the RS-232 interface on the GOT.

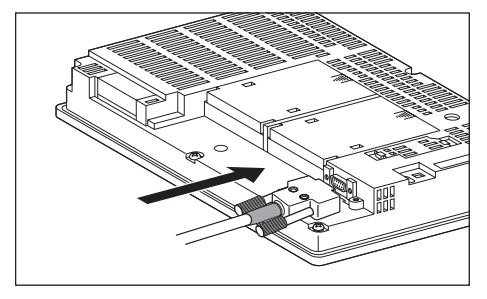

• connection to the RS-232 communication unit

#### *1* Connect the RS-232 cable to the RS-232 communication unit on the GOT.

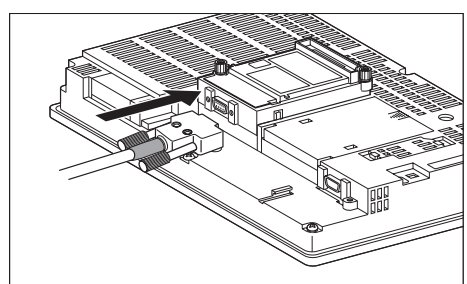

(b) For GT11, GT105

**1** Connect the RS-232 cable to the RS-232 interface on the GOT.

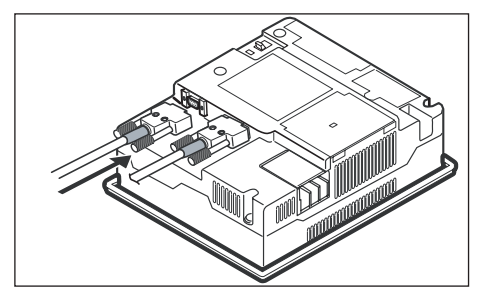

- (c) For GT1030, GT1020 (built-in RS-232 interface)
	- *1* Connect the RS-232 cable to the terminal block packed together with the GOT.

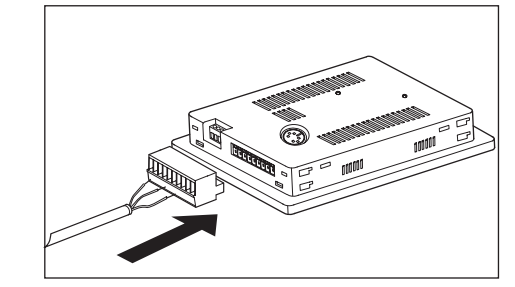

*2* Connect the terminal block to the GOT.

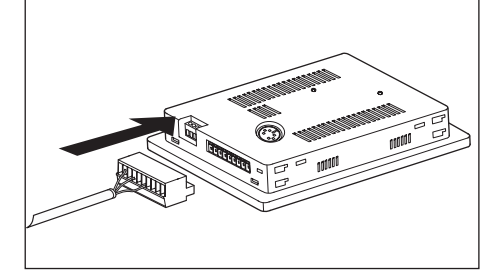

NETWORK CONNECTION

**8**

STATION)

CC-Link CONNECTION (INTELLIGENT DEVICE

- (2) How to connect the RS-422 cable
	- (a) For GT16
		- Connection to the RS-422/485 interface

*1* Connect the RS-422 cable to the RS-422/485 interface on the GOT.

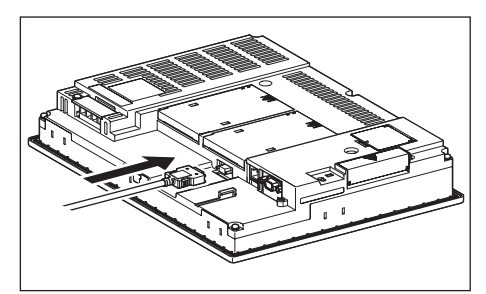

- Connection to the RS-422/485 interface with the RS-422 connector conversion cable
- **1** Connect the RS-422 connector conversion cable to the RS-422/485 interface on the GOT.

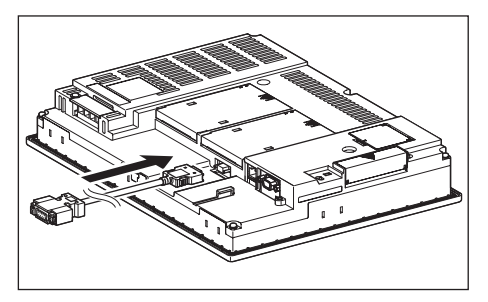

*2* Connect the RS-422 cable to the RS-422 connector conversion cable.

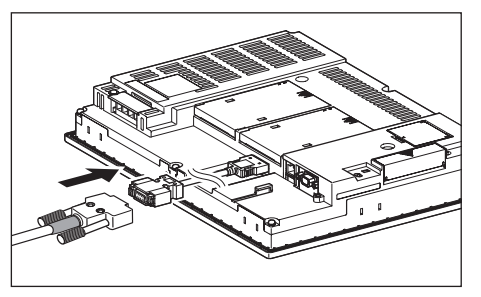

- Connection to the RS-232 interface
- **1** Connect the RS-422 conversion unit to the RS-232 interface on the GOT.

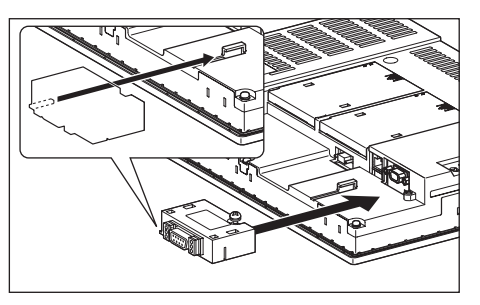

*2* Connect the RS-422 cable to the RS-422 conversion unit.

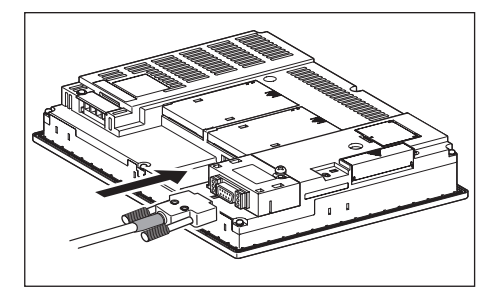

- Connection to the RS-422/485 communication unit
- *1* Connect the RS-422 cable to the RS-422/485 communication unit on the GOT.

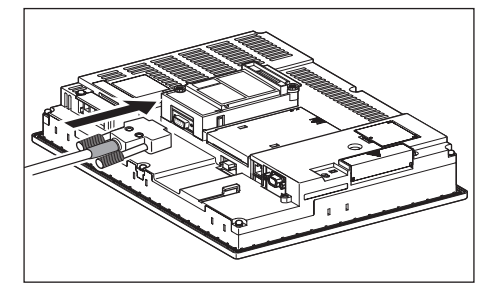

- (b) For GT15
	- Connection to the RS-232 interface (The RS-422 conversion unit cannot be connected to  $GT155 \Box$ )
		- *1* Connect the RS-422 conversion unit to the RS-232 interface on the GOT.

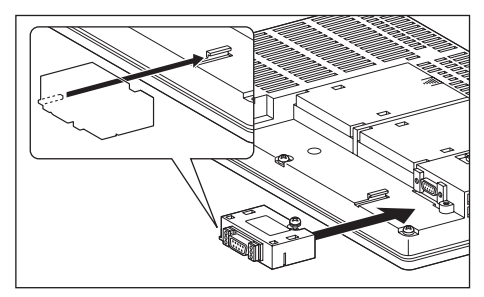

*2* Connect the RS-422 cable to the RS-422 conversion unit.

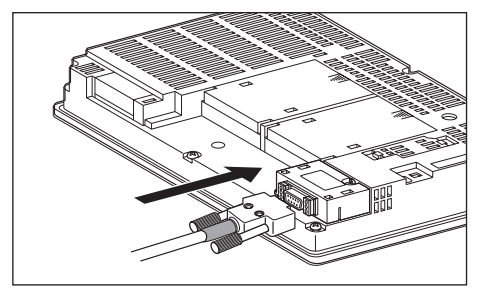

*1* Connect the RS-422 cable to the RS-422 interface on the GOT. OVERVIEW OVERVIEW **2**BUS CONNECTION BUS CONNECTION (d) For GT1030, GT1020 (built-in RS-422 interface) *1* Connect the RS-422 cable to the terminal **3**block packed together with the GOT. DIRECT CONNECTION<br>TO CPU DIRECT CONNECTION<br>TO CPU **4**COMPUTER LINK *2* Connect the terminal block to the GOT. **5** TON (PLC TO CONNECTION (PLC TO PLC NETWORK) MELSECNET/H CONNEC<sup>-</sup> **6** (PLC TO CONNECTION (PLC TO MELSECNET/10 PLC NETWORK)  $\leq$ 与  $\frac{5}{2}$ CC-Link IE CONTROLLER **CC-Link IE CONTROLLER** CONNECTION NETWORK 与 **8** Link CONNECTION<br>
ELLIGENT DEVICE CC-Link CONNECTION (INTELLIGENT DEVICE STATION)

(c) For GT11, GT105 $\Box$ 

• Connection to the RS-422/485 communication unit

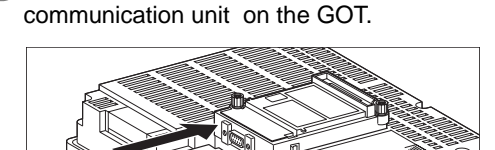

*1* Connect the RS-422 cable to the RS-422/485 communication unit on the GOT.

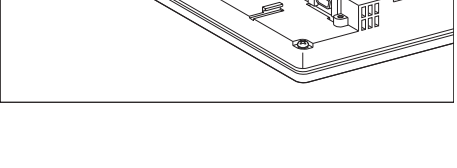

#### Point  $\lambda$

When using the RS-422 conversion unit

On "Communication settings" on the GOT utility, make setting so that 5V DC power is supplied to the RS-422 conversion unit from the RS-232 interface on the GOT. For details on the RS-422 conversion unit and the GOT utility, refer to the following manual:

GT15 Serial Communication Unit User's Manual

GT O User's Manual

*1* Touch [5V supply].

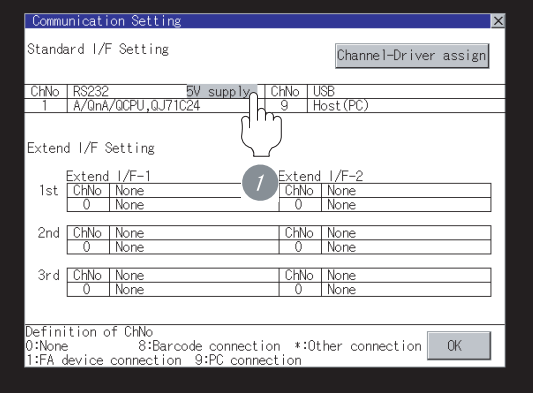

#### *2* Set [5V power supply] to "YES".

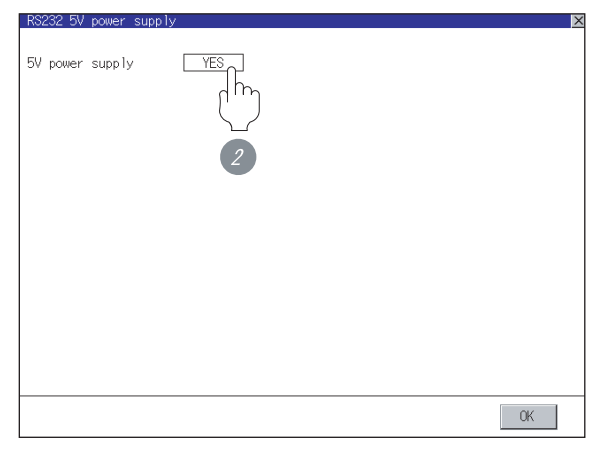

#### <span id="page-235-0"></span>4.3.6 Verifying GOT recognizes controllers

Verify the GOT recognizes controllers on [Communication Settings] of the Utility.

- Channel number of communication interface, communication drivers allocation status
- Communication unit installation status

#### *Remark*

#### How to display Utility(at default)

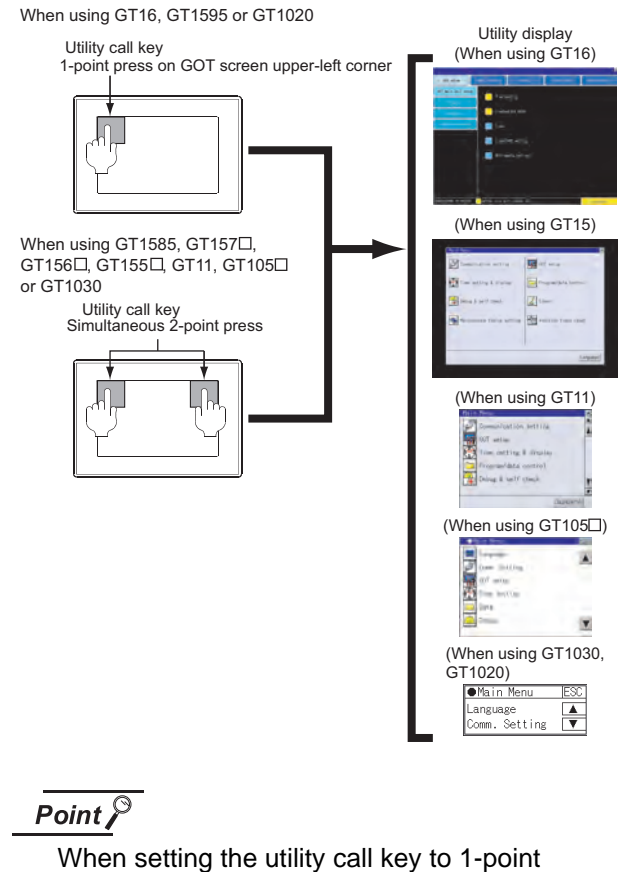

When setting [Pressing Time] to other than 0 second on the setting screen of the utility call key, press and hold the utility call key until the buzzer sounds. For the setting of the utility call key, refer to the following.

 $\widehat{S}$  GT $\Box$  User's Manual

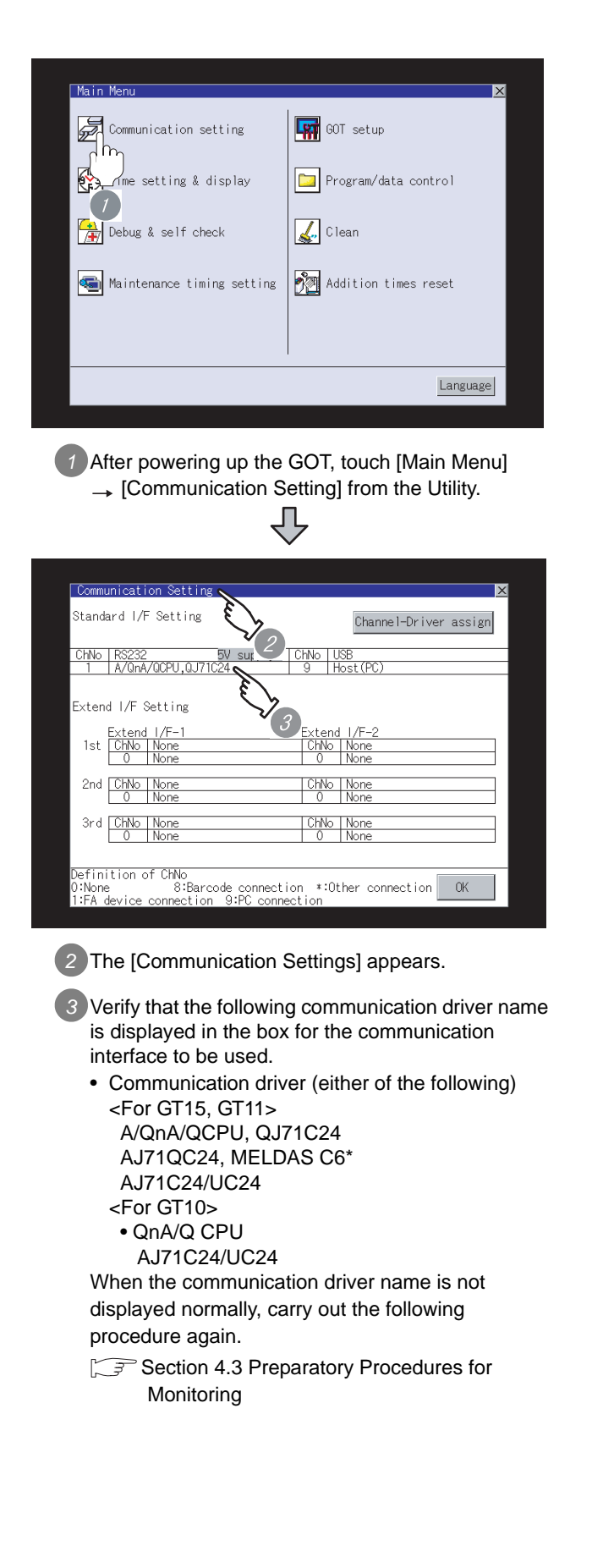

#### Point  $\beta$

- (1) For GT16, GT15, GT11
	- (a) Communication interface setting by the Utility The communication interface setting can be changed on the Utility's "Communication setting" after downloading "Communication setting" of project data.

For details on the Utility, refer to the following manual.

GT16 User's Manual, GT15 User's Manual, GT11 User's Manual

- (b) Precedence in communication settings When settings are made by GT Designer 2 or the Utility, the latest setting is effective.
- (2) For GT10
	- (a) Communication interface setting by the Utility Although the communication interface setting can be checked, it cannot be changed. For details on the Utility, refer to the following manual.

 $\sqrt{37}$  GT10 User's Manual

(b) Communication settings Communication settings can be changed on only GT Designer2.

#### <span id="page-236-0"></span>4.3.7 Checking for normal monitoring

#### *1* Check for errors occurring on the GOT(for GT16, GT15, GT11)

Presetting the system alarm to project data allows you to identify errors occurred on the GOT, PLC CPU, servo amplifier and communications.

For details on the system alarm, refer to the following manual.

 $\sqrt{a^2 + 1}$  GT $\Box$  User's Manual

(When using GT15)

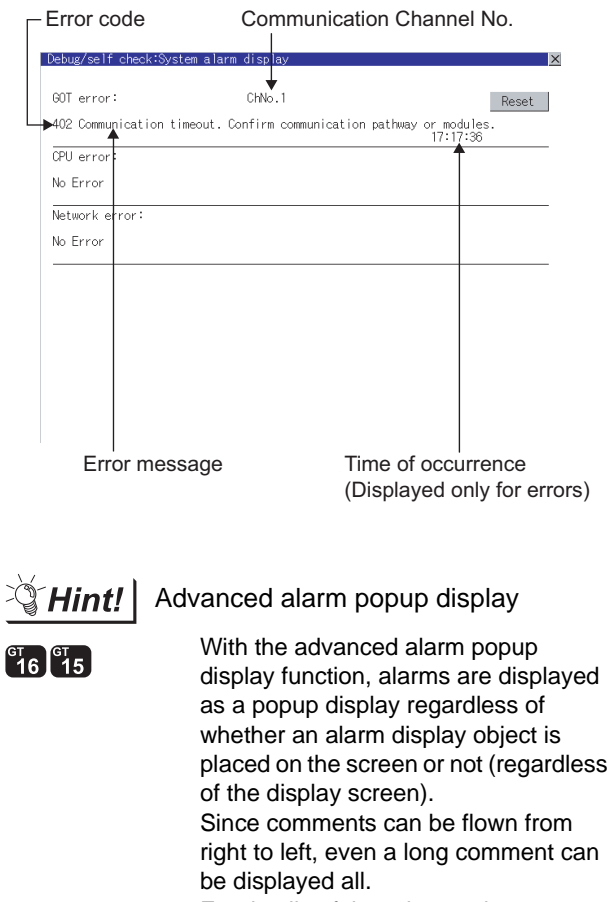

For details of the advanced popup display, refer to the following manual.

GT Designer2 Version C Screen Design Manual

OVERVIEW

OVERVIEW

**2**

CC-Link IE CONTROLLER

NETWORK CONNECTION

CONNECTION

**8**

(INTELLIGENT DEVICE

STATION)

#### *2* Perform an I/O check(for GT16, GT15, GT11)

Whether the PLC can communicate with the GOT or not can be checked by the I/O check function.

If this check ends successfully, it means correct communication interface settings and proper cable connection.

Display the I/O check screen by Main Menu.

• For GT16

Display the I/O check screen by [Main Menu]  $\rightarrow$  [Self check]  $\rightarrow$  [I/O check].

• For GT15, GT11

Display the I/O check screen by [Main Menu]  $\rightarrow$ [Debug & self check]  $\rightarrow$  [Self check]  $\rightarrow$  [I/O check].

For details on the I/O check, refer to the following manual:

 $\sqrt{r}$  GT  $\Box$  User's Manual

# hug/salf.obeok:Salf.obeok:1/0 Please select check channel. 1:RS232  $Self$ **1** Touch [CPU] on the I/O check screen. Touching [CPU] executes the communication check with the connected PLC. hum/calf.obaok:Salf.obaok:1/0 Please select check channel. 1:RS232 CPU |  $Se1f$ CPU communication check No error  $0K$ *2* When the communication screen ends successfully,

the screen on the left is displayed.

*3* Communication monitoring function(for GT10) The communication monitoring is a function that checks whether the PLC can communicate with the GOT.

If this check ends successfully, it means correct communication interface settings and proper cable connection.

Display the communication monitoring function screen

by [Main Menu]  $\rightarrow$  [Comm. Setting]  $\rightarrow$ [Comm. Monitor] .

For details on the communication monitoring function, refer to the following manual:

#### **GT10 User's Manual**

(Operation of communication monitoring function screen)

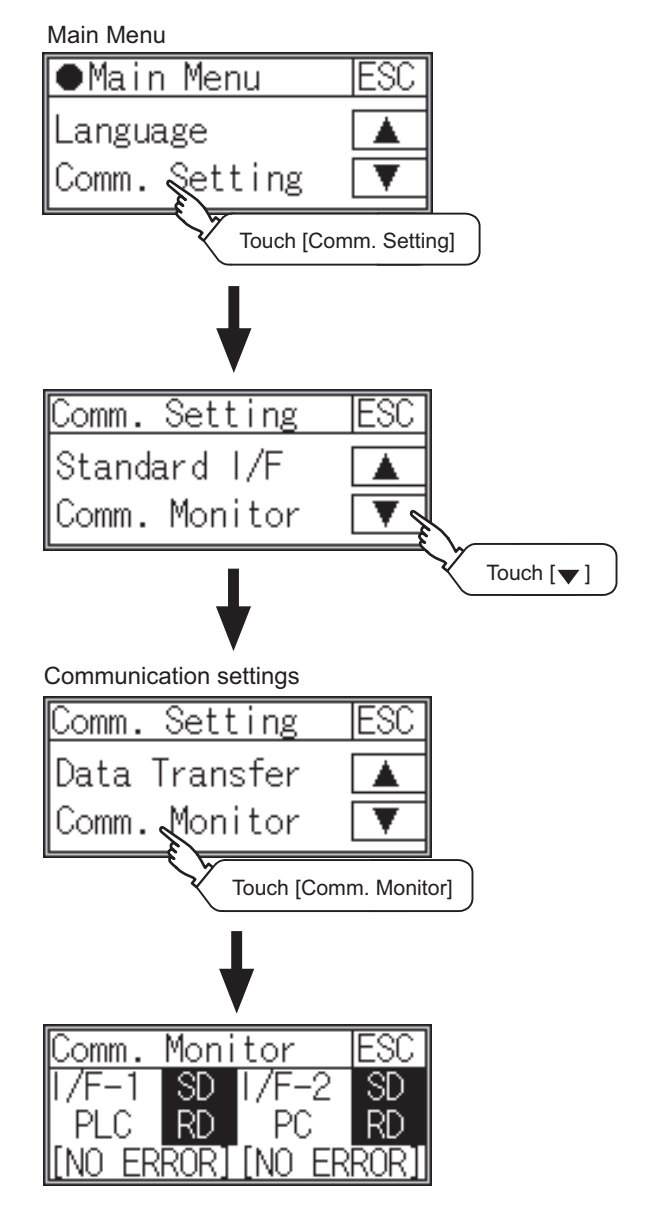

#### *4* Confirming the PLC side setting

When connecting the GOT, setting is required for the PLC side.

Confirm if the PLC side setting is correct.

[Section 4.4 PLC Side Setting](#page-239-0)

All settings related to communications are complete now. Create screens on GT Designer2 and download the

project data again.

## <span id="page-239-0"></span>4.4 PLC Side Setting

The GOT operates under the following transmission specifications when it is connected to a Mitsubishi PLC in the computer link connection.

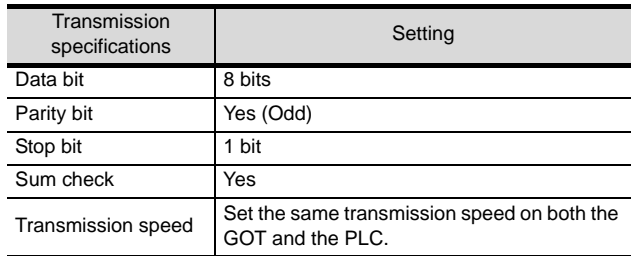

The PLC side settings (the serial communication module, computer link module) are explained in [Section 4.4.1](#page-239-1) to [Section 4.4.3.](#page-243-0)

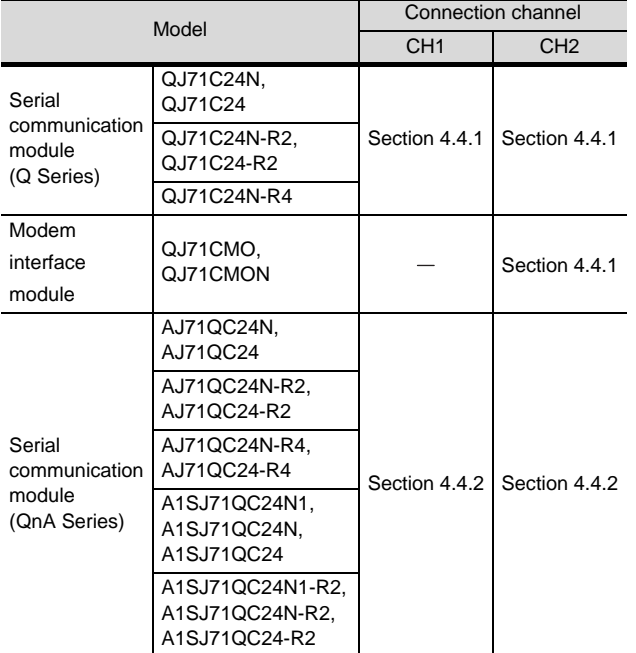

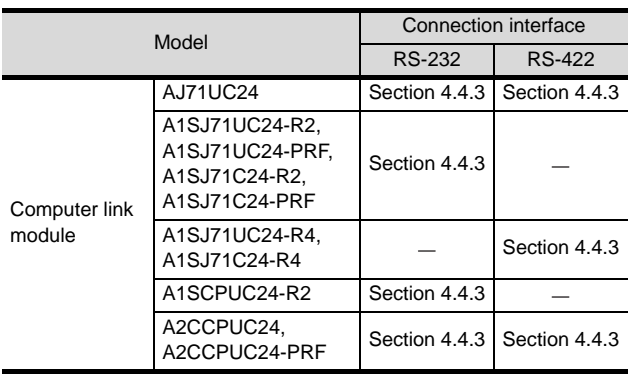

#### <span id="page-239-1"></span>4.4.1 Connecting serial communication module (Q Series)

#### Point  $\beta$

Serial communication module (Q Series)

For details of the serial communication module (Q Series), refer to the following manual.

- **Q Corresponding Serial Communication Module** User's Manual (Basic)
- *1* [Intelligent function module switch setting] on GX Developer

[The intelligent function module switch setting] on GX Developer is not necessary. (When no [intelligent function module switch setting] is made, the module runs in the GX Developer connection mode.)

A module can be also connected to a GOT by making the following [intelligent function module switch setting] on GX Developer.

#### (1) When connecting to the CH1 side

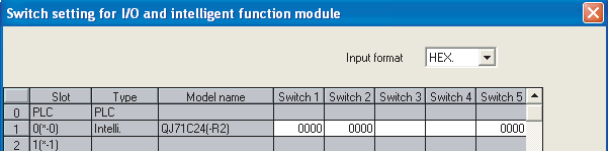

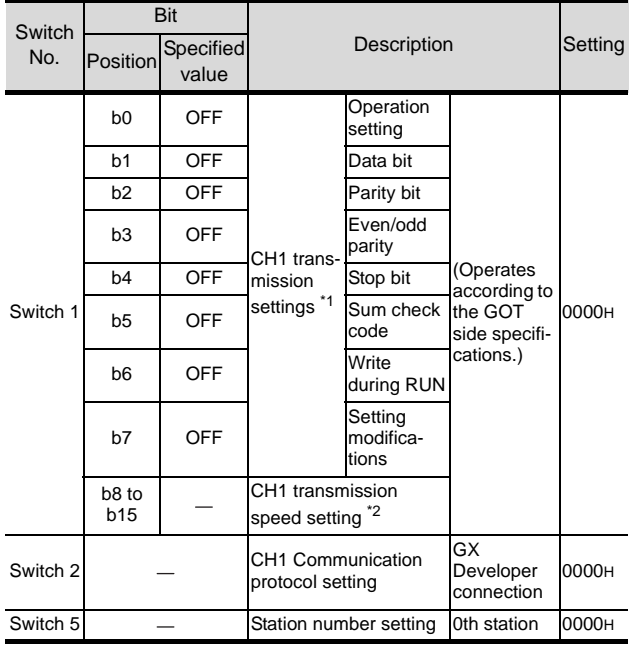

#### (2) When connecting to the CH2 side

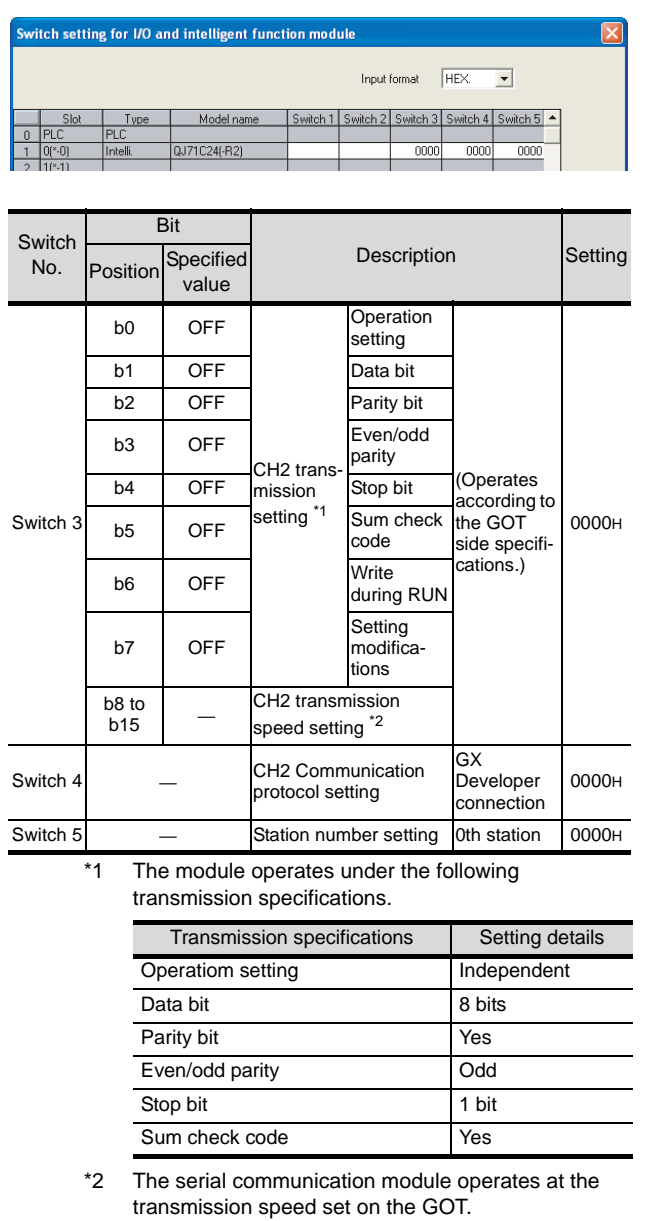

For details on the transmission speed setting on the GOT side, refer to the following.

Section 4.3.3 Setting communication interface [\(Communication settings\)](#page-228-2)

#### $Point  $\sqrt{\ }$$

(1) When the [intelligent function module switch setting] has been set

After writing PLC parameters to the PLC CPU, turn the PLC CPU OFF then back ON again, or reset the PLC CPU.

(2) Connection of multiple GOTs

To some serial communication module models, two GOTs can be connected using both CH1 and CH2.

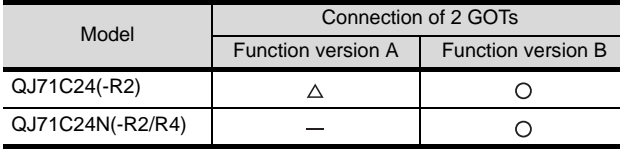

 $\bigcirc$ : 2 GOTs connectable,  $\triangle$ : 1 GOT connectable, -: Not applicable

OVERVIEW

OVERVIEW

**2**

BUS CONNECTION

BUS CONNECTION

**6**

CC-Link CONNECTION (INTELLIGENT DEVICE

CC-Link CONNECTION<br>[INTELLIGENT DEVICE

STATION)

#### <span id="page-241-0"></span>4.4.2 Connecting serial communication module (QnA Series)

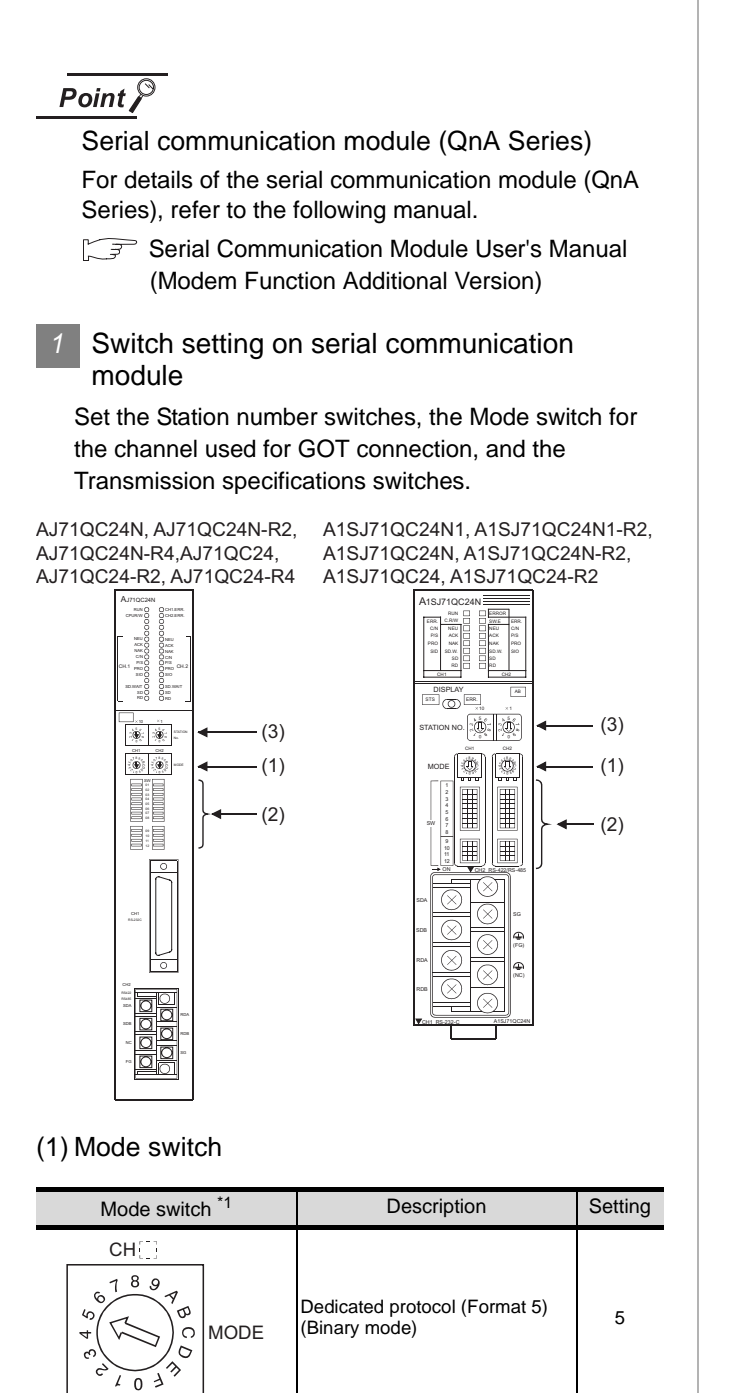

\*1 The mode switch in the figure is for the AJ71QC24 (N) (-R2/R4).

#### $Point  $\sqrt{\ }$$

#### When connecting a GOT to CH2

Set the CH1 side mode switch to any other than "0" (interlocked operation).

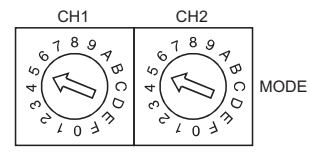

# DIRECT CONNECTION<br>TO CPU **4**

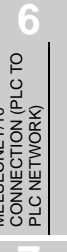

# NETWORK CONNECTION

**8** CC-Link CONNECTION<br>(INTELLIGENT DEVICE CC-Link CONNECTION (INTELLIGENT DEVICE STATION)

#### (2) Transmission specifications setting switch

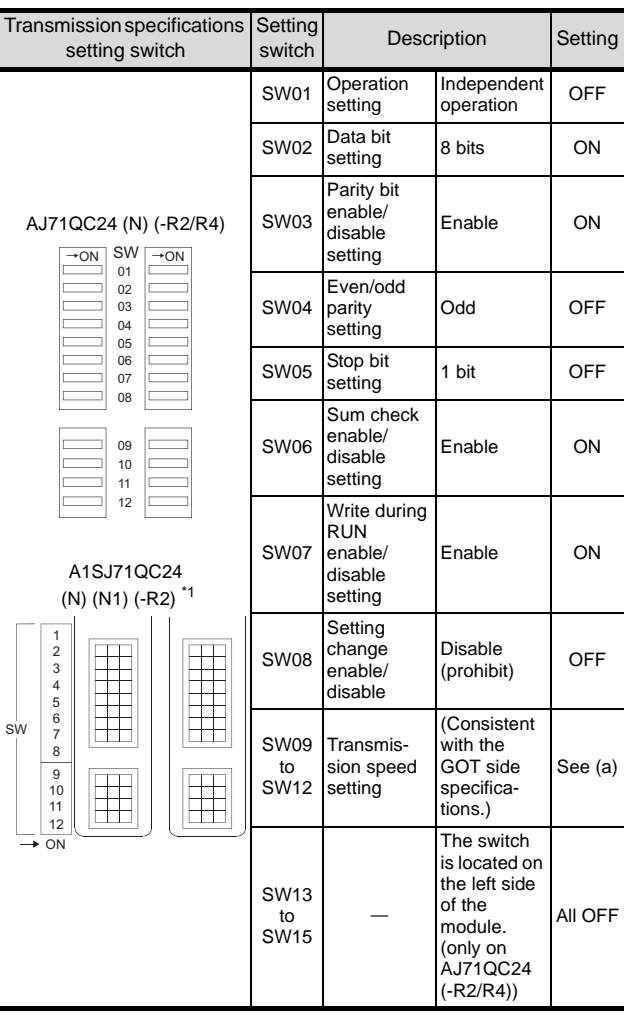

\*1 The following shows the layout of switches in the case of the following hardware versions for the module,

Switch settings and switch ON/OFF directions are the same.

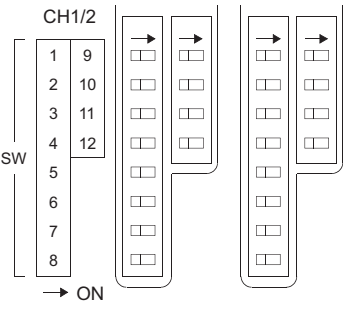

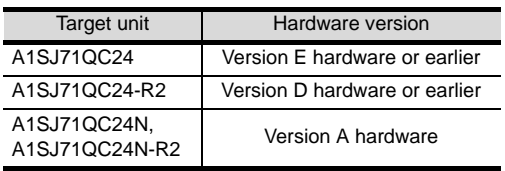

(a) Transmission speed setting (SW09 to SW12) Set the transmission speed (SW09 to SW12) as follows.

The transmission speed setting must be consistent with that of the GOT side.

For how to set the GOT side transmission speed, refer to the following.

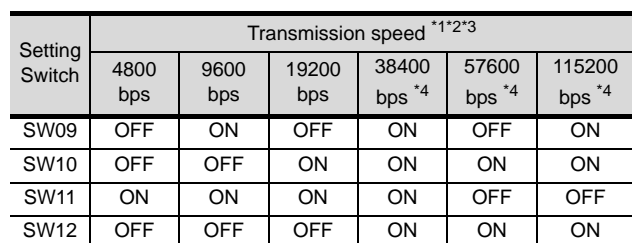

 $\Box$  Section 4.3.3 Setting communication [interface \(Communication settings\)](#page-228-2)

\*1 Only transmission speeds available on the GOT side are shown.

\*2 When the software version of AJ71QC24 (-R2/R4) and A1SJ71QC24 (-R2) is "L" or earlier, and when 2 devices are connected to the two interfaces individually, make the setting so that the total transmission speed of the two interfaces is within 19200bps.

When only one device is connected to either of the interfaces, a maximum transmission speed of 19200bps can be set to the one where the device is connected. In this instance, set 300bps to the other side.

- \*3 When 3 devices are connected to the two interfaces individually in the case of AJ71QC24N(-R2/R4), A1SJ71QC24N(-R2), and A1SJ71QC24N1(-R2), make the setting so that the total transmission speed of the two interfaces is within 115200bps (230400bps or more in the case of A1SJ71QC24N1(-R2)). When only one device is connected to either of the interfaces, a maximum transmission speed of 115200bps can be set to the one where the device is connected. In this instance, set 300bps to the other side.
- \*4 This can be set only in the case of AJ71QC24N (-R2/ R4), A1SJ71QC24N (-R2) or A1SJ71QC24N1 (-R2).

#### (3) Station number switch (for both CH1 and CH2)

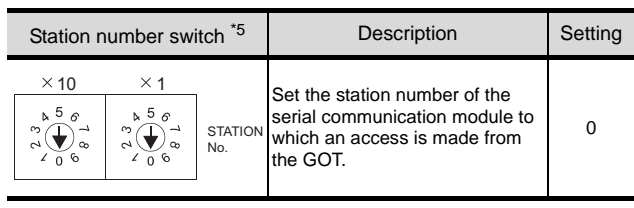

\*5 The station number switch in the figure is for the AJ71QC24 (N) (-R2/R4).

#### Point  $\beta$

When the switch setting has been changed Turn the PLC CPU OFF then ON again, or reset the PLC CPU.

*4.4 PLC Side Setting 4.4.2 Connecting serial communication module (QnA Series)*

#### <span id="page-243-0"></span>4.4.3 Connecting computer link module

#### $Point  $\sqrt{\ }$$

Computer link module

For details of the computer link module, refer to the following manual.

Computer Link Module (Com. link func./Print. func.) User's Manual

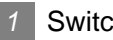

#### *1* Switch setting on the computer link module

Set the Mode setting switch, the Transmission specifications switches and the Station number setting switches.

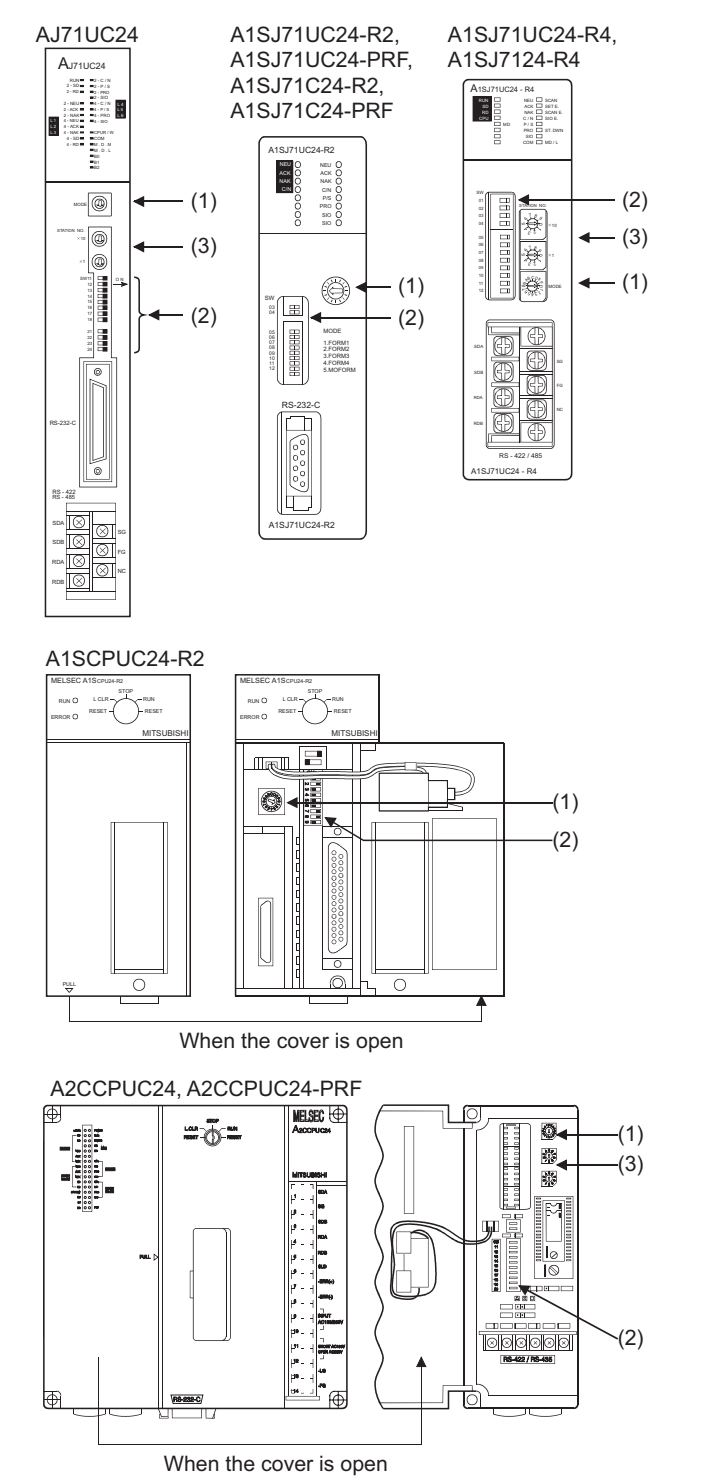

#### (1) Mode setting switch

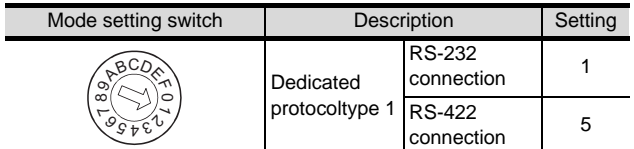

#### (2) Transmission specifications switch

#### (a) AJ71UC24

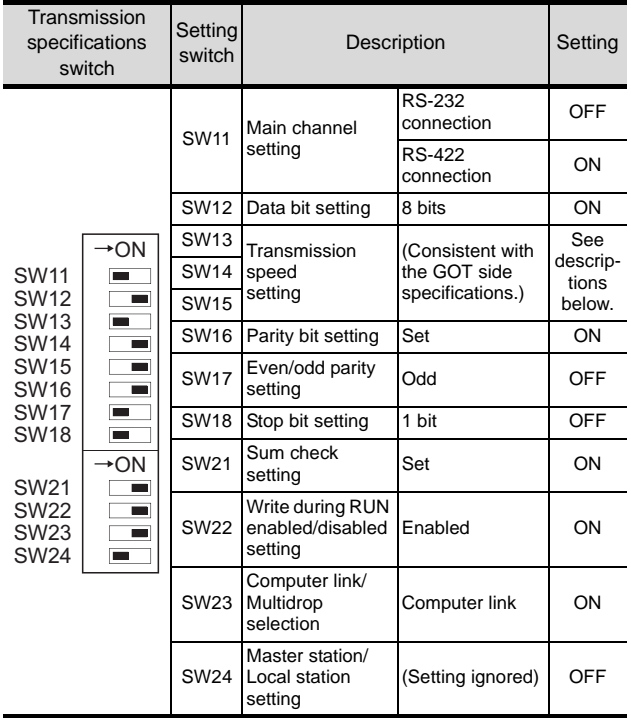

• Transmission speed setting (SW13 to SW15) Set the transmission speed (SW13 to SW15) as follows.

The transmission speed setting must be consistent with that of the GOT side.

For how to set the GOT side transmission speed, refer to the following.

 $\widehat{\mathbb{R}^+}$  Section 4.3.3 Setting communication interface [\(Communication settings\)](#page-228-2)

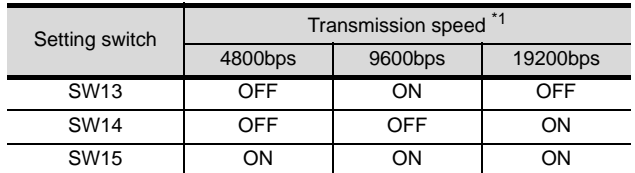

\*1 Only transmission speeds available on the GOT side are shown.

#### (b) A1SJ71UC24-R2, A1SJ71UC24-PRF, A1SJ71C24-R2, A1SJ71C24-PRF

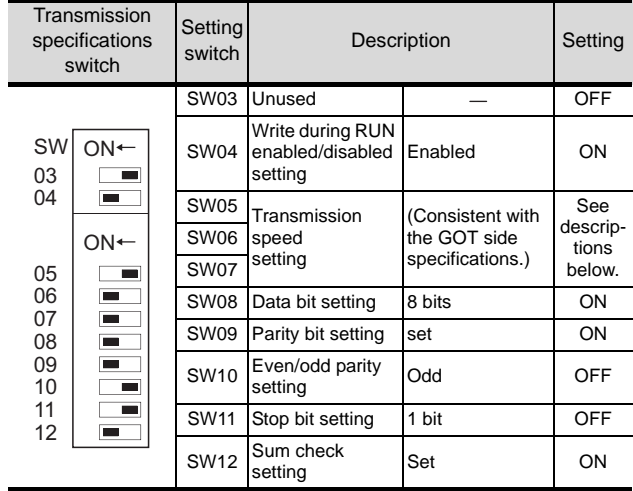

• Transmission speed setting (SW05 to SW07) Set the transmission speed (SW05 to SW07) as follows.

The transmission speed setting must be consistent with that of the GOT side.

For how to set the GOT side transmission speed, refer to the following.

Section 4.3.3 Setting communication interface [\(Communication settings\)](#page-228-2)

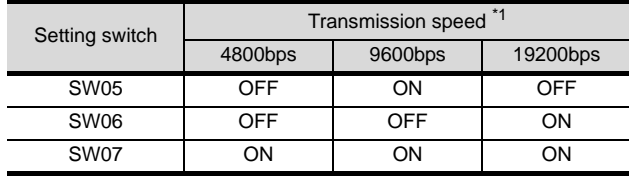

\*1 Only transmission speeds available on the GOT side are shown.

#### (c) A1SJ71UC24-R4, A1SJ71C24-R4

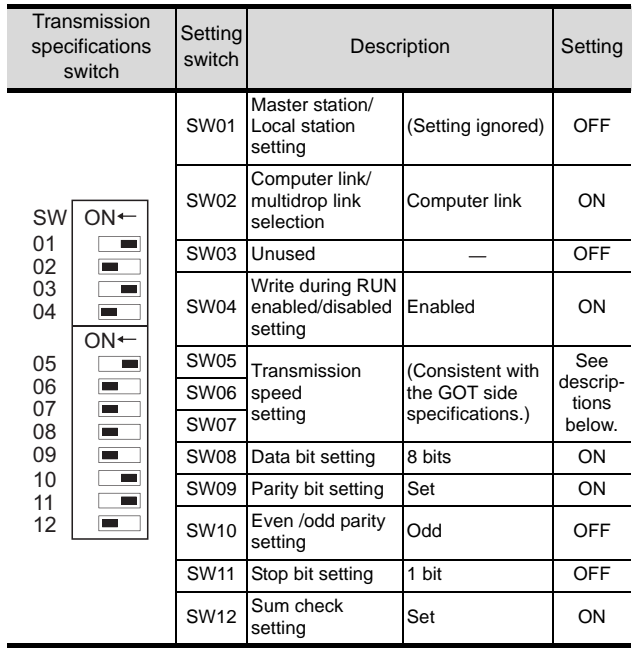

OVERVIEW

OVERVIEW

**2**

BUS CONNECTION

**BUS CONNECTION** 

**3**

DIRECT CONNECTION<br>TO CPU

DIRECT CONNECTION<br>TO CPU

**4**

COMPUTER LINK CONNECTION

**5**

**6**

**ION (PLC TO** 

MELSECNET/H CONNECTION (PLC TO PLC NETWORK)

MELSECNET/H<br>CONNECTION (PLC TO<br>PLC NETWORK)

STATION)

4 - 53

• Transmission speed setting (SW05 to SW07) Set the transmission speed (SW05 to SW07) as follows.

The transmission speed setting must be consistent with that of the GOT side.

For how to set the GOT side transmission speed, refer to the following.

Section 4.3.3 Setting communication interface [\(Communication settings\)](#page-228-2)

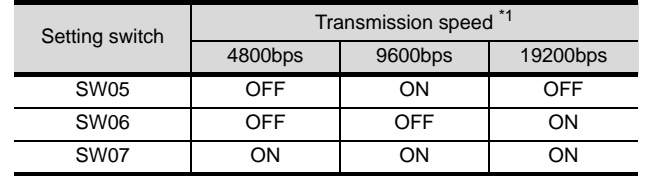

\*1 Only transmission speeds available on the GOT side are shown.

#### (d) A1SCPUC24-R2

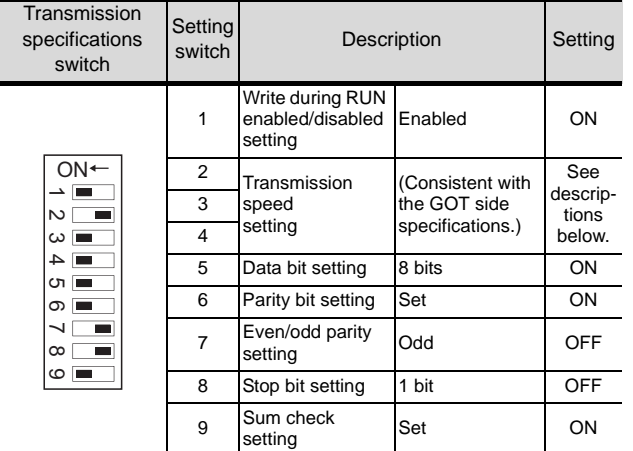

• Transmission speed setting (2 to 4)

Set the transmission speed (2 to 4) as follows. The transmission speed setting must be consistent with that of the GOT side.

For how to set the GOT side transmission speed, refer to the following.

 $\sqrt{3}$  Section 4.3.3 Setting communication interface [\(Communication settings\)](#page-228-2)

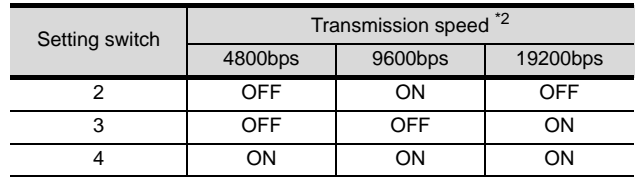

\*2 Only transmission speeds available on the GOT side are shown.

#### (e) A2CCPUC24, A2CCPUC24-PRF

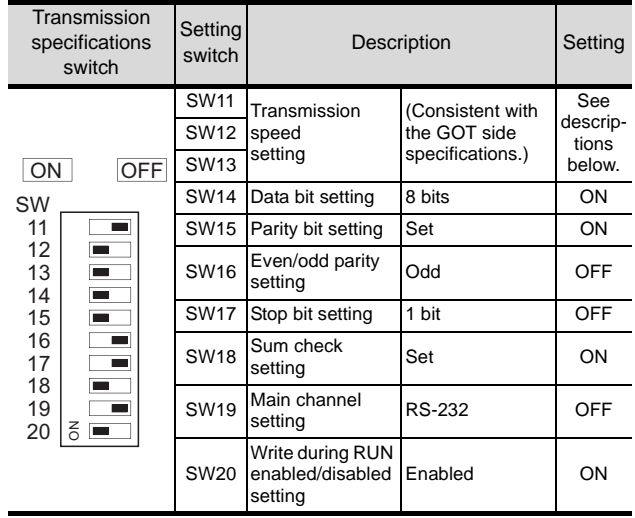

• Transmission speed setting (SW11 to SW13) Set the transmission speed (SW11 to SW13) as follows.

The transmission speed setting must be consistent with that of the GOT side.

For how to set the GOT side transmission speed, refer to the following.

 $\widehat{\mathbb{F}}$  Section 4.3.3 Setting communication interface [\(Communication settings\)](#page-228-2)

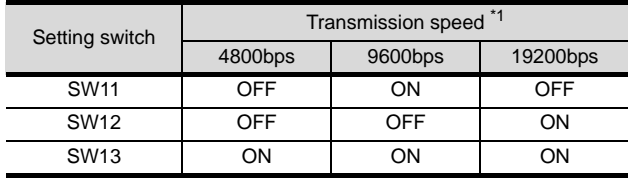

\*1 Only transmission speeds available on the GOT side are shown.

#### (3) Station number setting switch

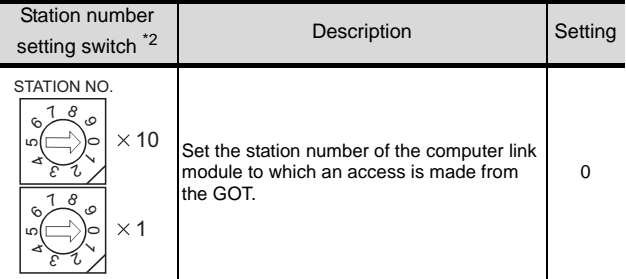

\*2 The station number setting switch in the figure is for the A1SJ71UC24-R4.

#### Point  $\beta$

When the switch setting has been changed Turn the PLC CPU OFF then ON again, or reset the PLC CPU.

#### Point  $\beta$

When connecting the GT11 and the computer link unit

When the GT11 and the computer link unit are connected via RS-232C, set the buffer memory in the computer link unit using the sequence program so that CD signals are not checked.

Examples of the CPU units equipped with built-in computer link are explained below also.

(1) In the case of A computer link

Refer to the program example below in which the I/O signals of the computer link unit are 80 to 9F (H).

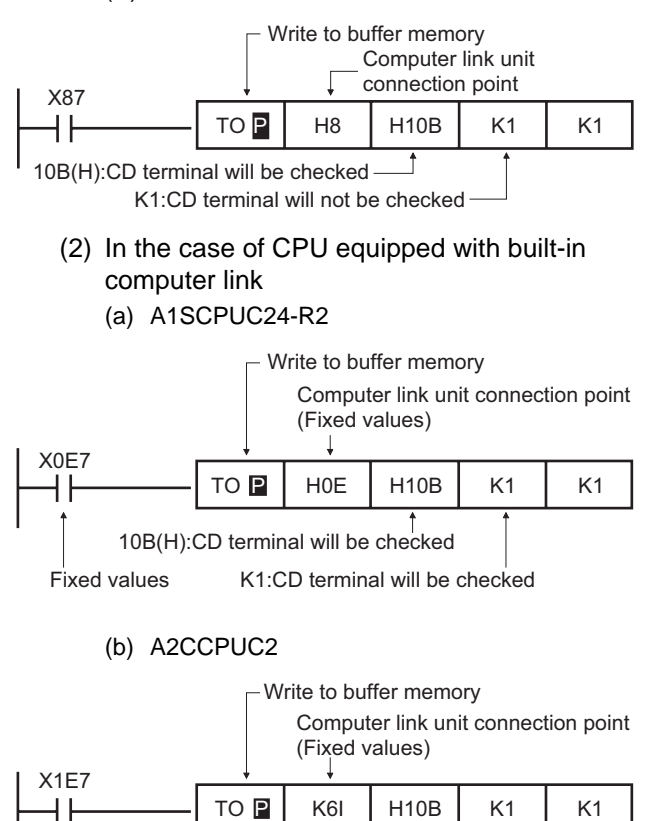

10B(H):CD terminal will be checked

Fixed values K1:CD terminal will not be checked

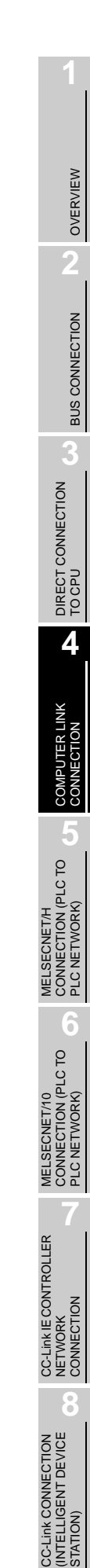

# 4.5 Precautions

#### *1* Communication settings

The communication driver names differs depending on the GT Designer2 versions.

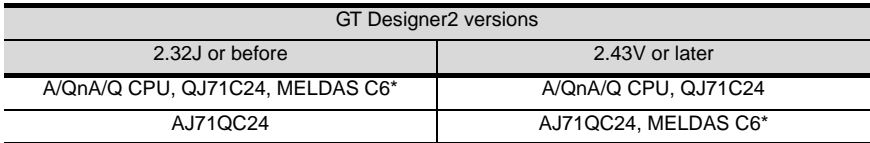

# 4.6 List of Functions Added by Version Upgrade

The following describes the function added by version upgrade of GT Designer2 or OS. For using the function below, use the GT Designer2 or OS of the stated version or later.

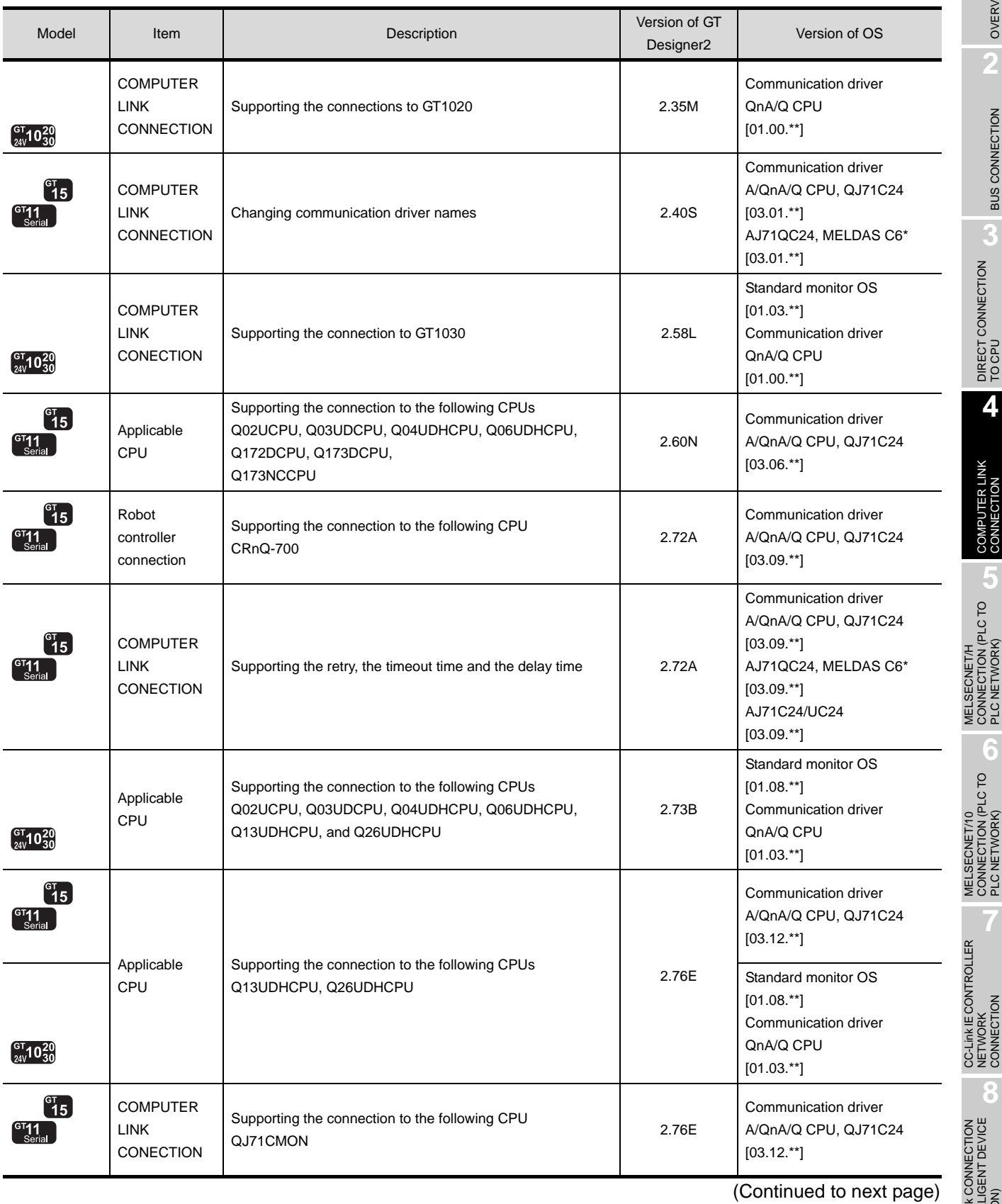

OVERVIEW

OVERVIEW

**2**

BUS CONNECTION

**BUS CONNECTION** 

**3**

DIRECT CONNECTION<br>TO CPU

DIRECT CONNECTION<br>TO CPU

**4**

COMPUTER LINK CONNECTION

**5**

**6**

MELSECNET/H CONNECTION (PLC TO PLC NETWORK)

MELSECNET/10 CONNECTION (PLC TO PLC NETWORK)

CC-Link IE CONTROLLER

CC-Link CONNECTION (INTELLIGENT DEVICE

NETWORK CONNECTION

**8**

STATION)

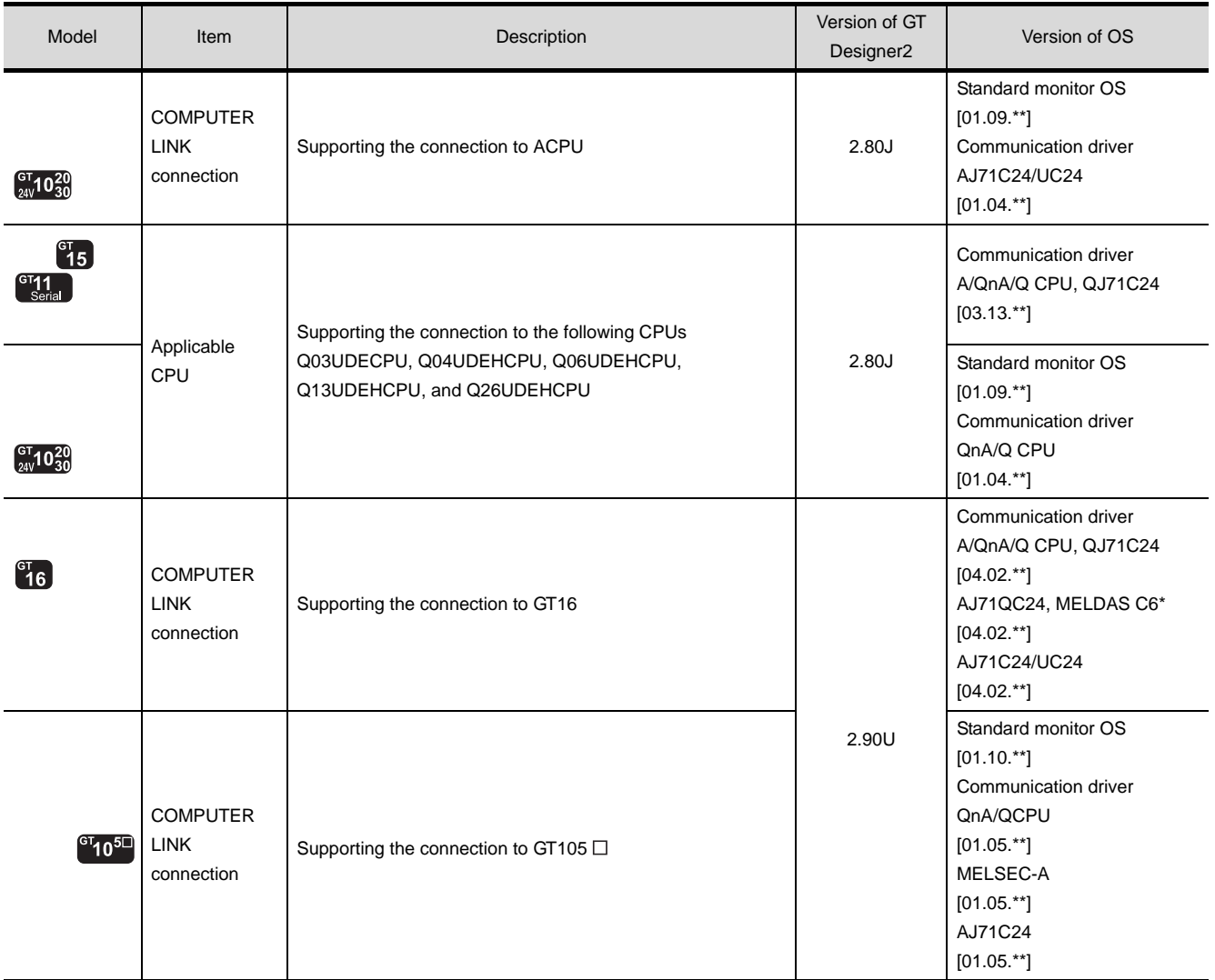

# **5**

# <span id="page-250-0"></span>[MEL](#page-250-0)SECNET/H CONNECTION (PLC TO PLC NETWORK)

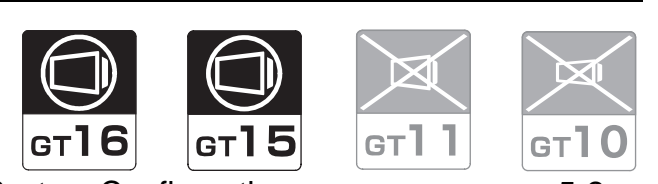

[5.1 System Configuration](#page-251-0) . . . . . . . . . . page [5-2](#page-251-0) This section describes the equipment and cables needed when connecting to MELSECNET/H (PLC to PLC network).

Select a system suitable for your application.

# [5.2 Preparatory Procedures for Monitoring](#page-254-0) . [. . . . . . . . . . . . . . . . . . . . . . . . . . . . . .](#page-254-0) [pag](#page-254-0)e [5-5](#page-254-0)

This section describes the procedures to be followed before monitoring in MELSECNET/H connection (PLC to PLC network).

The procedures are written on the step-by-step basis so that even a novice GOT user can follow them to start communications.

[5.3 PLC Side Setting](#page-263-0) . . . . . . . . . . . . . page [5-14](#page-263-0) The PLC side settings for GOT connection are explained. When checking the PLC side settings, refer to this section.

[5.4 Precautions](#page-267-0) . . . . . . . . . . . . . . . . . page [5-18](#page-267-0)

This section describes the precautions on MELSECNET/H connection (PLC to PLC network).

Be sure to read this when establishing a MELSECNET/H connection (PLC to PLC network).

[5.5 List of Functions Added by Version Upgrade](#page-268-0) . . . . . . . . . . . . . . . . . . . . . . . . . . page [5-19](#page-268-0)

This section describes the functions added by version upgrade of GT Designer2 or OS.

OVERVIEW OVERVIEW **2BUS CONNECTION** BUS CONNECTION **3**DIRECT CONNECTION<br>TO CPU DIRECT CONNECTION<br>TO CPU **4**COMPUTER LINK CONNECTION **5** OL D<sup>-</sup> CONNECTION (PLC TO PLC NETWORK) MELSECNET/H **6 ION (PLC TO** CONNECTION (PLC TO MELSECNET/10 PLC NETWORK) **CONNECT** CC-Link IE CONTROLLER **CC-Link IE CONTROLLER**<br>NETWORK CONNECTION NETWORK i互 **8** CONNECTION<br>IGENT DEVICE CC-Link CONNECTION (INTELLIGENT DEVICE STATION)

# <span id="page-251-0"></span>5.1 System Configuration

Select a system configuration suitable for your application.

Point  $\int$ 

(1) Connectable network

Connect the GOT to the following network systems as an ordinary station.

- MELSECNET/H network system (PLC to PLC network) optical loop system
- MELSECNET/H network system (PLC to PLC network) coaxial bus system
- (2) MELSECNET/H network module When connecting the MELSECNET/H network module to the MELSECNET/H network system, specify the MELSECNET/H Mode or the MELSECNET/H Extended Mode as a network type.
- (3) Conventions used in this section Numbers (e.g.  $\boxed{1}$ ) of  $\boxed{7}$  System configuration and connection conditions correspond to the numbers (e.g.  $\pi$ ) of 2 System equipment. Use these numbers as references when confirming models and applications.
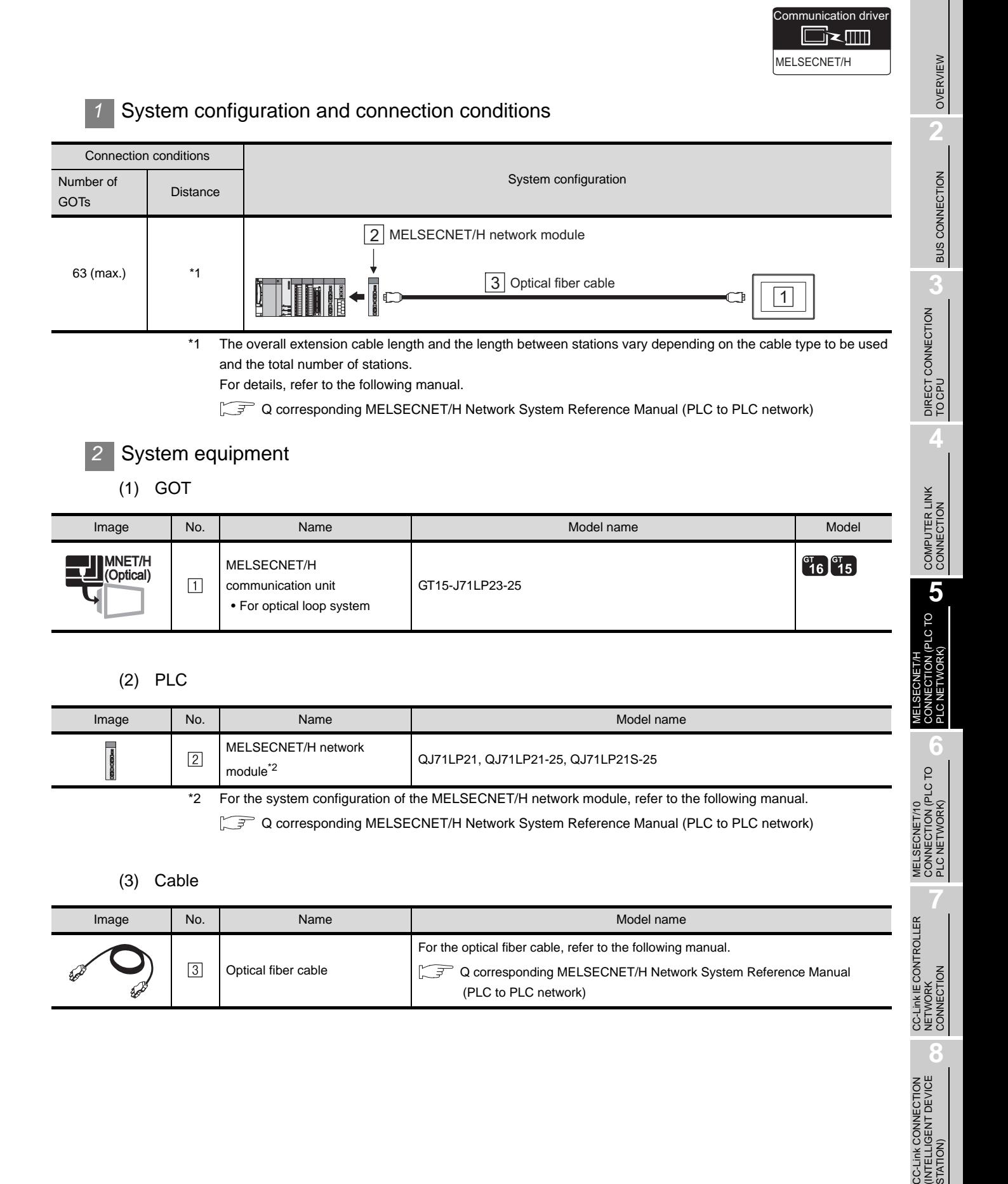

STATION)

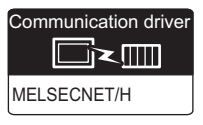

## *1* System configuration and connection conditions

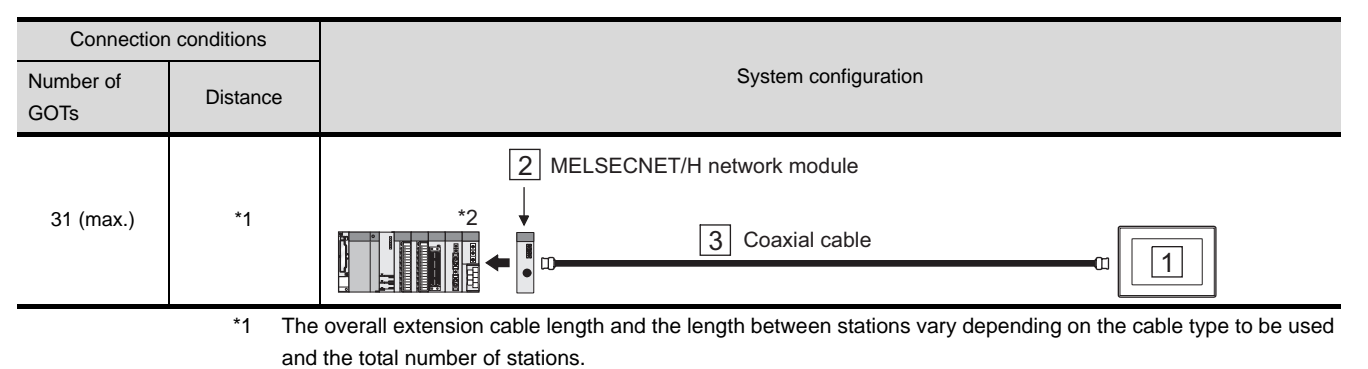

For details, refer to the following manual.

Q corresponding MELSECNET/H Network System Reference Manual (PLC to PLC network)

\*2 Use a PLC CPU of function version B or a later version.

*2* System equipment

#### (1) GOT

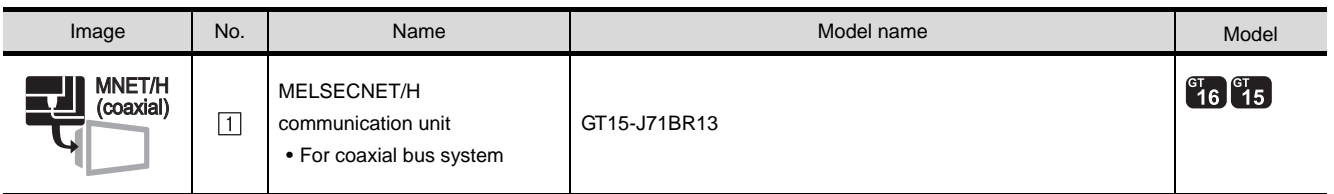

#### (2) PLC

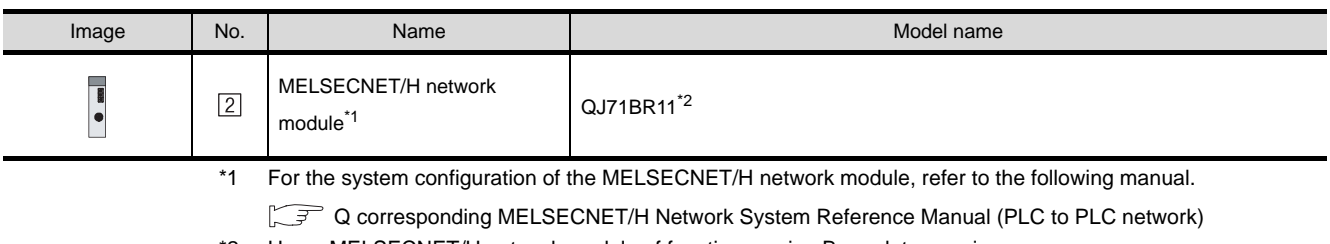

\*2 Use a MELSECNET/H network module of function version B or a later version.

#### (3) Cable

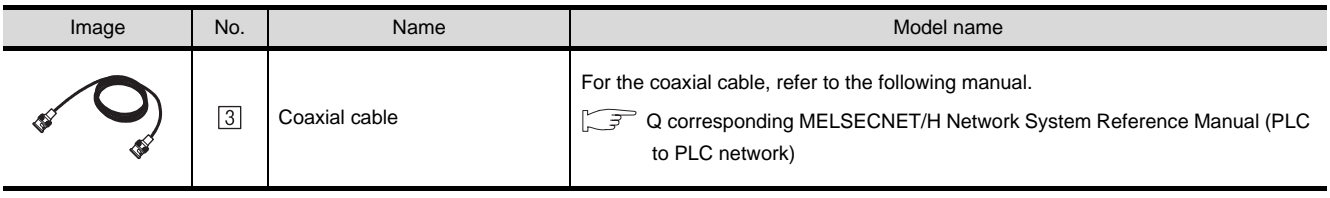

# 5.2 Preparatory Procedures for Monitoring

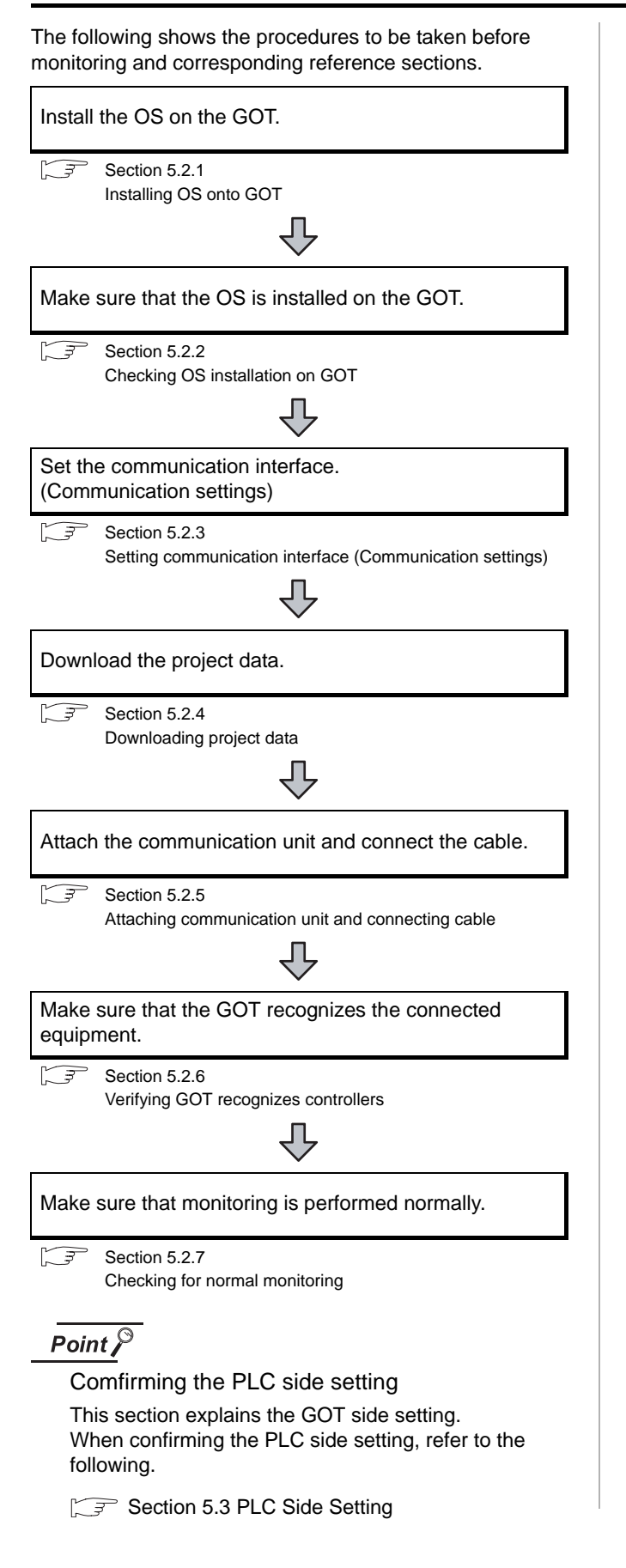

# <span id="page-254-0"></span>5.2.1 Installing OS onto GOT

Install the standard monitor OS, communication driver and option OS onto the GOT.

For the OS installation methods, refer to the following manual.

GT Designer2 Version D Basic Operation/Data Transfer Manual

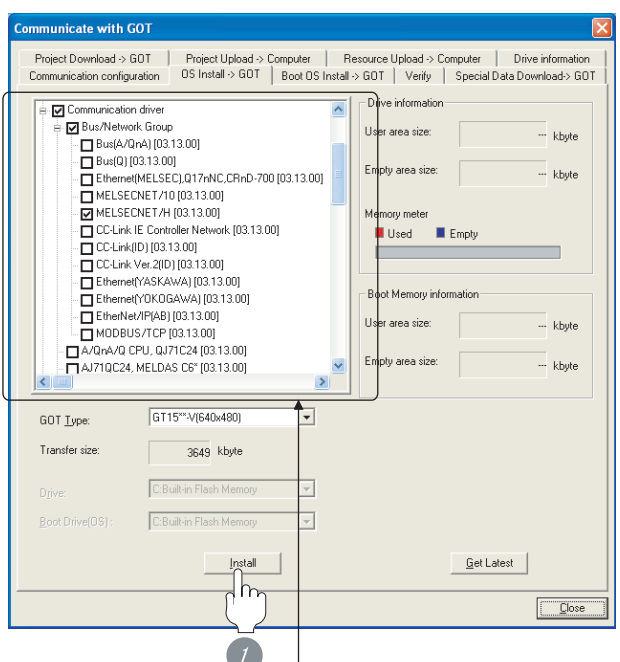

Check the following under the Communication driver.

• MELSECNET/H

*1* Check-mark a desired standard monitor OS, communication driver, option OS, and extended function OS, and click the **Install** button.

STATION)

# <span id="page-255-0"></span>5.2.2 Checking OS installation on GOT

Check if the OS is properly installed or not on the Drive information tab of GT Designer2.

For the operation on the Drive information tab, refer to the following manual.

GT Designer2 Version <sub>D</sub> Basic Operation/Data Transfer Manual

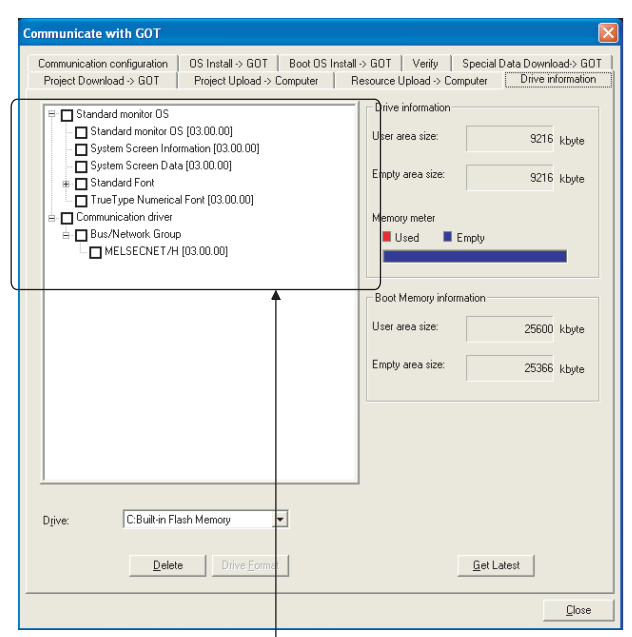

The OS has been installed successfully on the GOT

- if the following can be confirmed:
- 1) Standard monitor OS
- 2) Communication driver: MELSECNET/H

# <span id="page-255-2"></span><span id="page-255-1"></span>5.2.3 Setting communication interface (Communication settings)

Make the GOT communication interface settings on [Communication Setting] of GT Designer2.

Select the same communication driver as the one installed on the GOT for each communication interface.

For details on [Communication Settings] of GT Designer2, refer to the following manual.

GT Designer2 Version C Screen Design Manual

#### *1* Communication settings

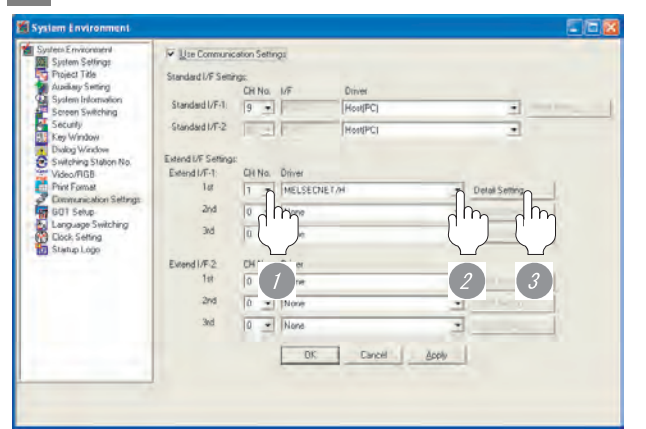

(When using GT15)

**1** Set [1] to the channel No. used.

*2* Set the driver to [MELSECNET/H].

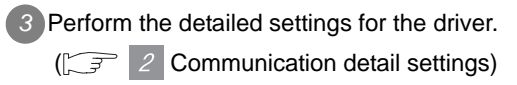

<span id="page-256-0"></span>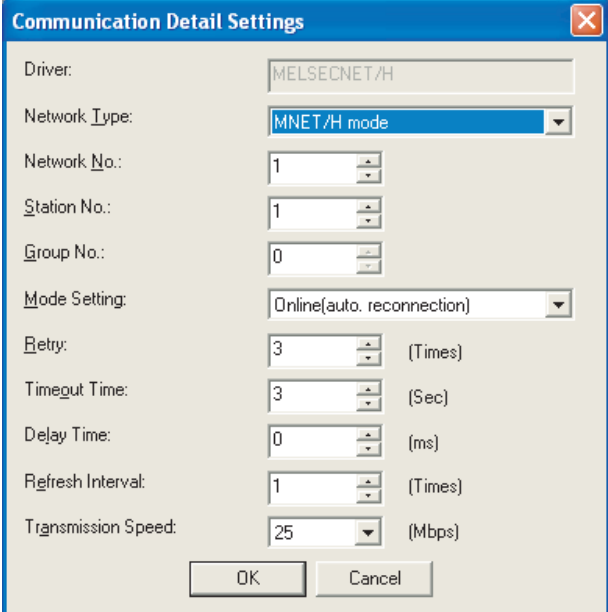

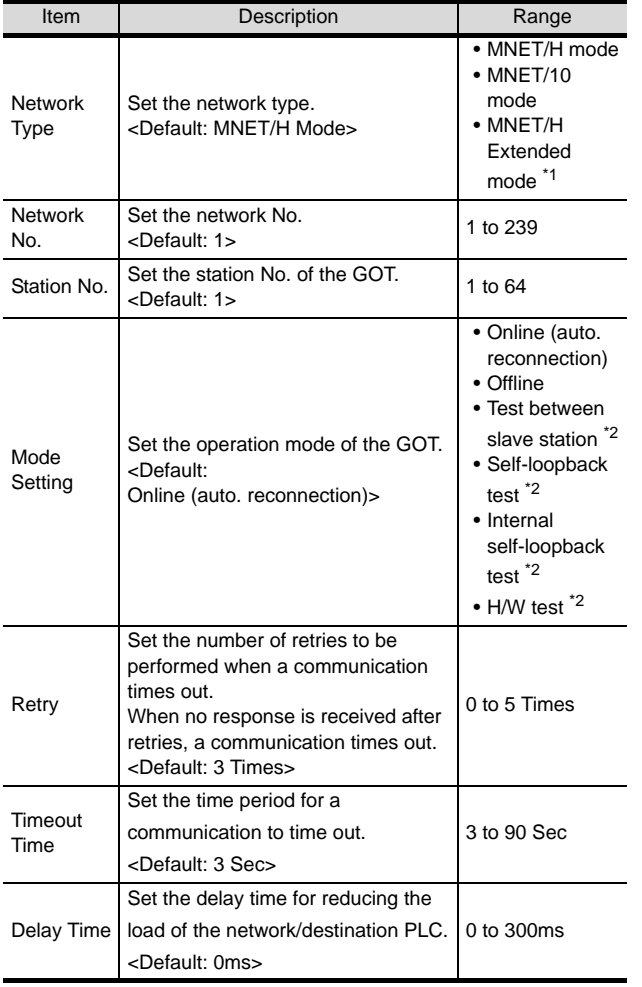

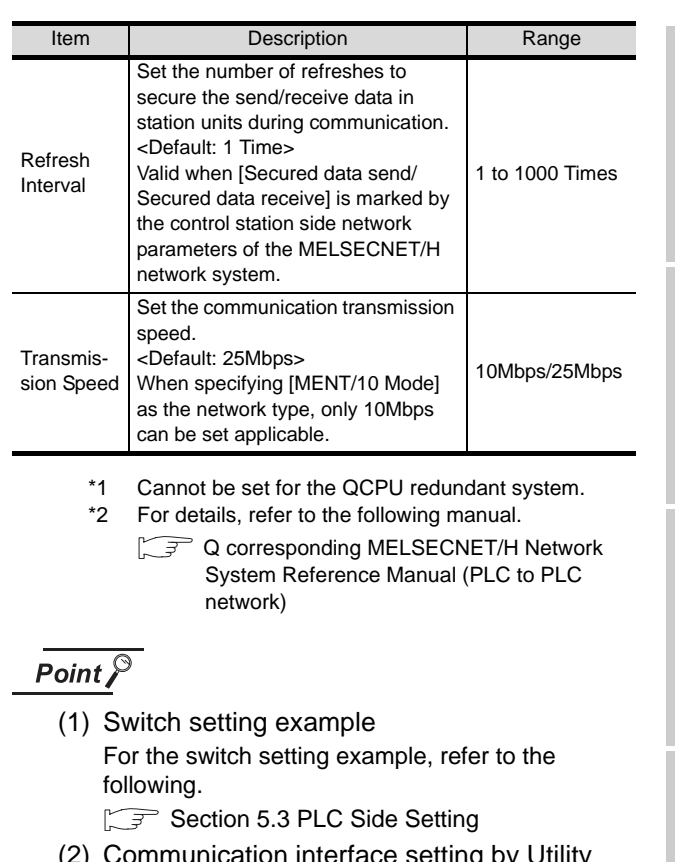

OVERVIEW

OVERVIEW

**2**

BUS CONNECTION

**BUS CONNECTION** 

**3**

DIRECT CONNECTION<br>TO CPU

DIRECT CONNECTION<br>TO CPU

**4**

COMPUTER LINK CONNECTION

**5** 

WORK) **NOI** 

**6**

PLC1

MELSECNET/H CONNECTION (PLC TO PLC NETWORK)

MELSECNET/10 CONNECTION (PLC TO PLC NETWORK)

MELSECNET/10<br>CONNECTION (PLC TO<br>PLC NETWORK)

CC-Link IE CONTROLLER

CC-Link CONNECTION (INTELLIGENT DEVICE

CC-Link CONNECTION<br>(INTELLIGENT DEVICE

NETWORK CONNECTION

**8**

STATION)

(2) Communication interface setting by Utility The communication interface setting can be changed on the Utility's [Communication Settings] after downloading [Communication Settings] of project data.

For details on the Utility, refer to the following manual.

- $\sqrt{3}$  GT  $\Box$  User's Manual
- (3) Precedence in communication settings When settings are made by GT Designer 2 or the Utility, the latest setting is effective.

#### <span id="page-256-1"></span>*3* Routing parameter setting

Up to 64 [Transfer Network No.]s can be set.

However, the same transfer network number cannot be set twice or more (multiple times).

Therefore, the one that can access to other station from the request source host GOT is 64 kinds of [Transfer Network No.]s.

## Point  $\beta$

Routing parameter setting

When communicating within the host network, routing parameter setting is unnecessary.

For details of routing parameters, refer to the following manual.

**Q corresponding MELSECNET/H Network** System Reference Manual (PLC to PLC network)

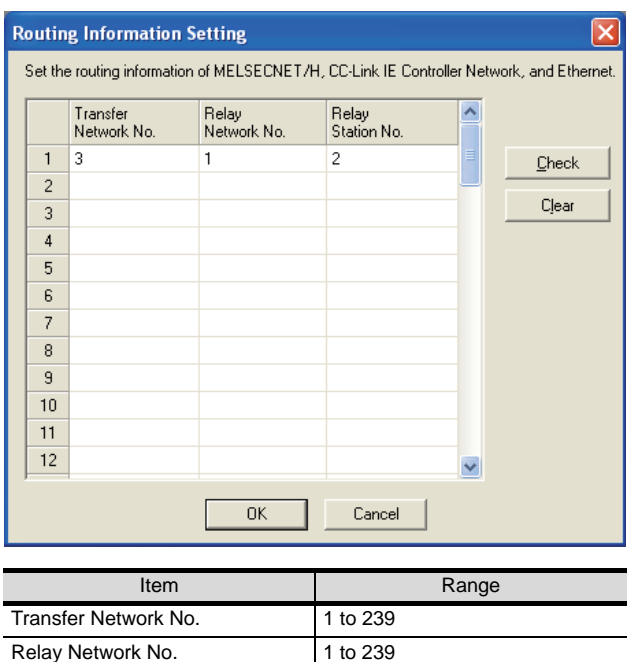

 $Point P$ 

Routing parameter setting of relay station Routing parameter setting is also necessary for the relay station.

For the setting, refer to the following.

Relay Station No. 1 to 64

[Section 5.3 PLC Side Setting](#page-263-0)

# <span id="page-257-0"></span>5.2.4 Downloading project data

Download project data to the GOT.

For how to download project data, refer to the following manual.

GT Designer2 Version <sub>D</sub> Basic Operation/Data Transfer Manual

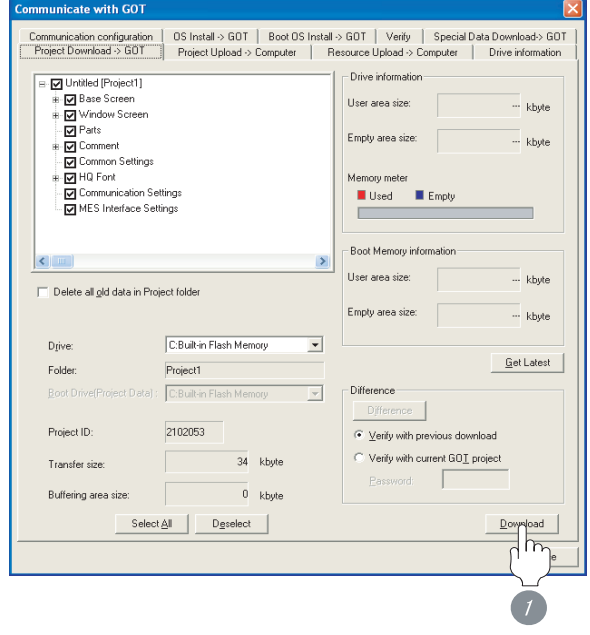

*1* Check the necessary items and click the Download button.

# OVERVIEW OVERVIEW **2**BUS CONNECTION BUS CONNECTION **3**DIRECT CONNECTION<br>TO CPU DIRECT CONNECTION<br>TO CPU **4**COMPUTER LINK CONNECTION **5**  $\overline{c}$ CONNECTION (PLC TO PLC NETWORK) MELSECNET/H **6 TON (PLC TO** CONNECTION (PLC TO MELSECNET/10 PLC NETWORK) WORK CONNECTI<br>PLC NETW CC-Link IE CONTROLLER **IE CONTROLLER** CONNECTION NETWORK

# <span id="page-258-0"></span>5.2.5 Attaching communication unit and connecting cable

# **Point**

Cautions when attaching the communication unit and connecting the cable

Shut off all phases of the GOT power supply before attaching the communication unit and connecting the cable.

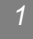

*1* Attaching the communication unit

*1* Mount the MELSECNET/H communication unit on the extension unit connector of the GOT.

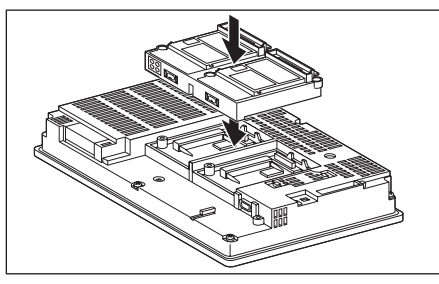

# **Point**

MELSECNET/H communication unit For the details of mounting the MELSECNET/H communication unit, refer to the following manual.

 $\Box$  GT15 MELSECNET/H communication unit User's Manual

#### *2* Connecting the cable

#### (1) Optical fiber cable

- (a) Optical fiber cable connection method
	- *1* Mount the optical fiber cable to the MELSECNET/H communication unit.

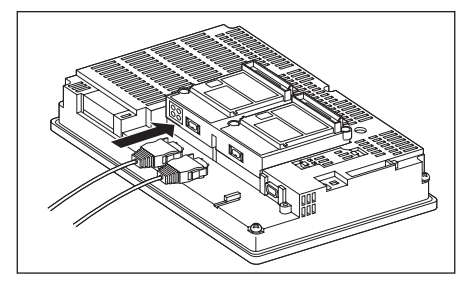

(b) Wiring diagram When connecting the adjacent stations, connect the IN with the adjacent OUT as follows.

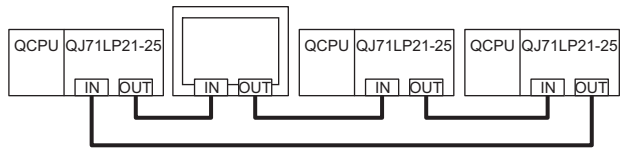

#### (2) Coaxial cable

(a) Coaxial cable connection method

**1** Mount the F-type connector to the MELSECNET/H communication unit.

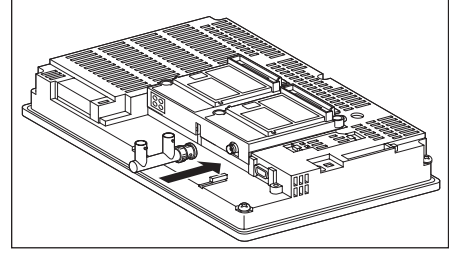

*2* Mount the coaxial cable to the F-type connector.

*1* If the MELSECNET/H communication unit is terminal station of the network, be sure to connect a terminating resistor (sold separately: A6RCON-R75) to the F-type connector.

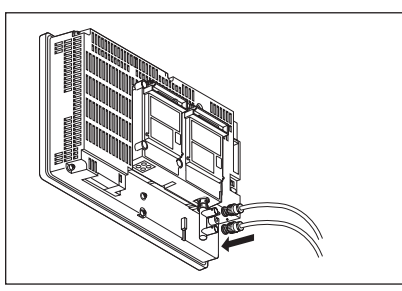

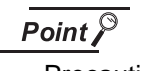

Precautions for connection of coaxial cable

Before connecting or disconnecting the coaxial connector, touch a grounded metal object to discharge the static electricity from the human body. Failure to do so may result in a MELSECNET/H communication unit malfunction.

**8**

(b) Coaxial cable connector connection method The following describes the method for connecting the BNC connector (connector plug for coaxial cable) and the cable.

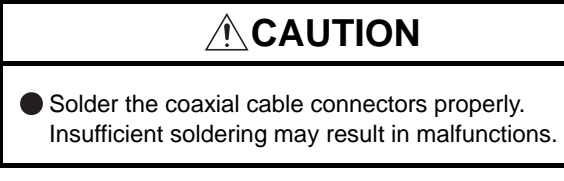

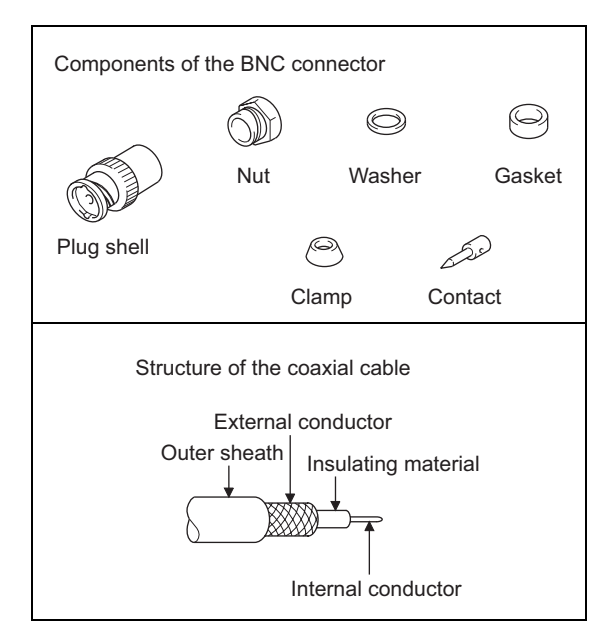

*1* Remove the external sheath of the coaxial cable with dimensions as shown on the left.

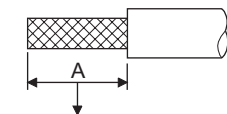

Cut this portion of the outer sheath

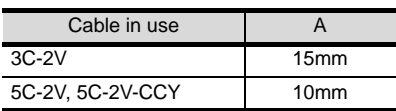

*2* Pass the nut, washer, gasket, and clamp through the coaxial cable as shown on the left and loosen the external conductor.

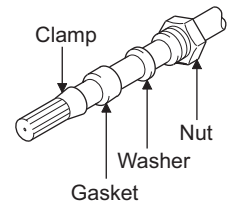

**3** Cut the external conductor, insulting material, and internal conductor with the dimensions as shown on the left.

Note that the external conductor should be cut to the same dimension as the tapered section of the clamp and smoothed down to the clamp.

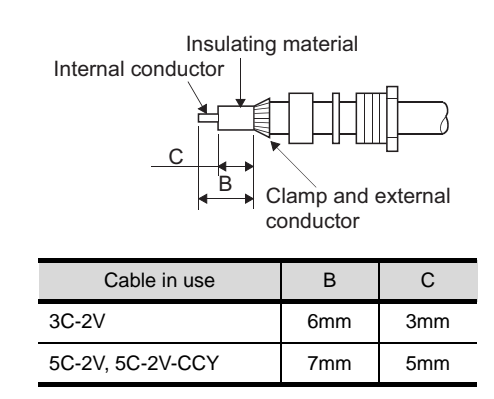

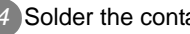

*4* Solder the contact to the internal conductor

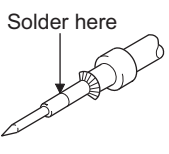

**5** Insert the connector assembly shown in **4** into the plug shell and screw the nut into the plug shell.

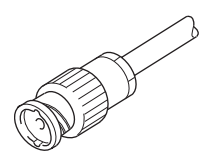

# Point

#### Precautions for soldering

Note the following precautions when soldering the internal conductor and contact.

- Make sure that the solder does not bead up at the soldered section.
- Make sure there are no gaps between the connector and cable insulator or they do not cut into each other.
- Perform soldering quickly so the insulation material does not become deformed.

# <span id="page-260-0"></span>5.2.6 Verifying GOT recognizes controllers

Verify the GOT recognizes controllers on [Communication Settings] of the Utility.

- Channel number of communication interface, communication drivers allocation status
- Communication unit installation status

#### *Remark*

How to display Utility(at default)

When using GT16 or GT1595

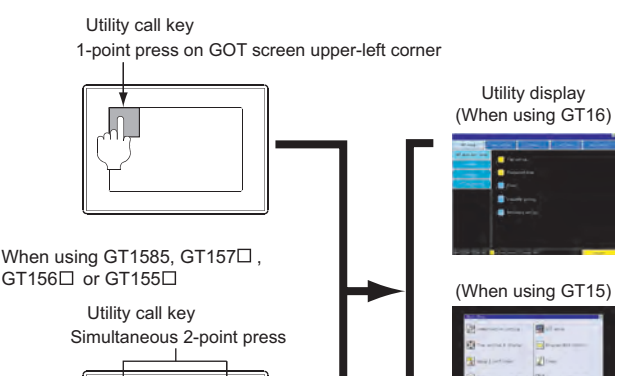

## Point  $\beta$

When setting the utility call key to 1-point

When setting [Pressing Time] to other than 0 second on the setting screen of the utility call key, press and hold the utility call key until the buzzer sounds. For the setting of the utility call key, refer to the following.

 $\sqrt{3}$  GT  $\Box$  User's Manual

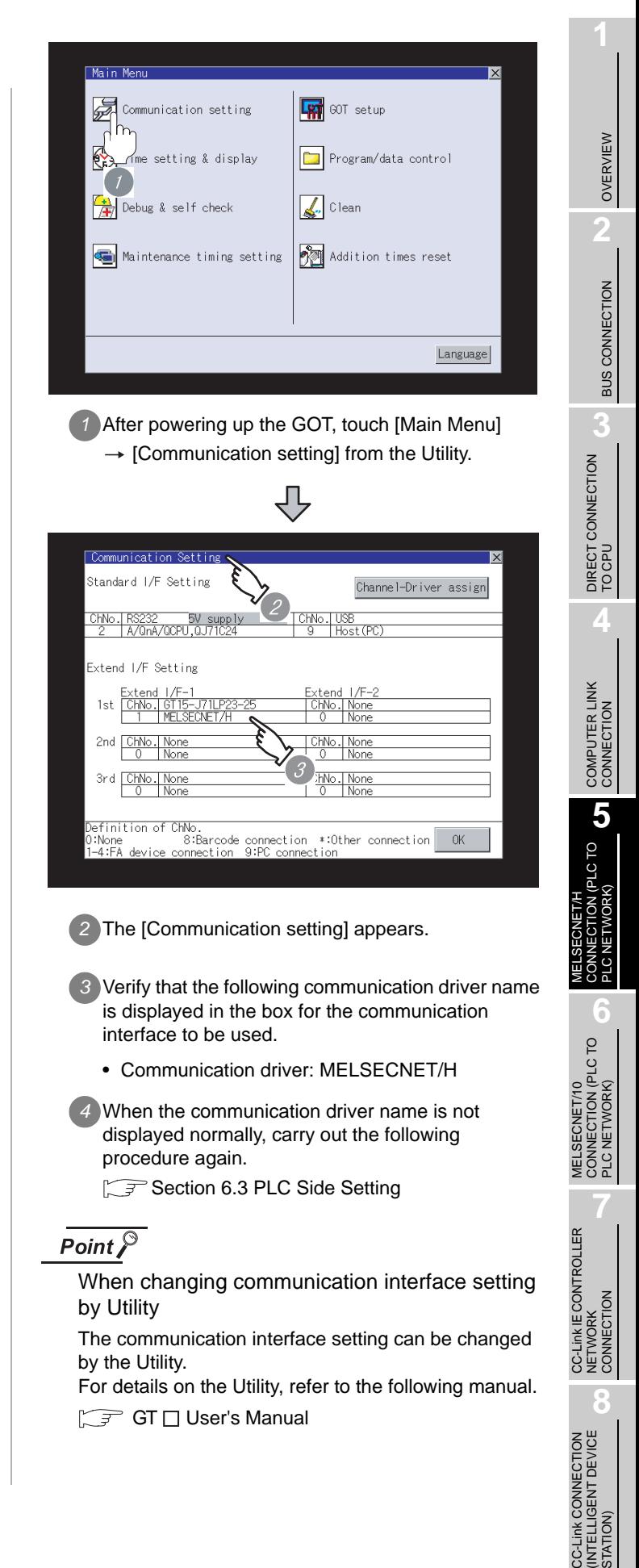

STATION)

# <span id="page-261-0"></span>5.2.7 Checking for normal monitoring

#### *1* Check for errors occurring on the GOT

Presetting the system alarm to project data allows you to identify errors occurred on the GOT, PLC CPU, servo amplifier and communications.

For details on the system alarm, refer to the following manual.

S GT □ User's Manual

#### (When using GT15)

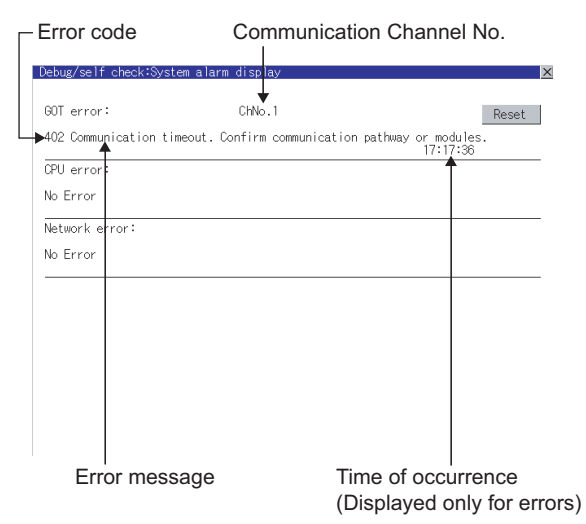

#### $\mathbb{Q}$  Hint! Advanced alarm popup display

 $^{67}$  16  $^{67}$  15

With the advanced alarm popup display function, alarms are displayed as a popup display regardless of whether an alarm display object is placed on the screen or not (regardless of the display screen). Since comments can be flown from right to left, even a long comment can be displayed all. For details of the advanced popup

display, refer to the following manual.

Screen GT Designer2 Version D Screen Design Manual

*2* Confirming the communication status with network unit by GOT

The communication status between the GOT and the MELSECNET/H network system can be confirmed by the Utility screen of the GOT.

For details on the operation method of the GOT Utility screen, refer to the following manual.

 $\mathbb{C}$   $\widehat{f}$  GT16 User's Manual GT15 User's Manual

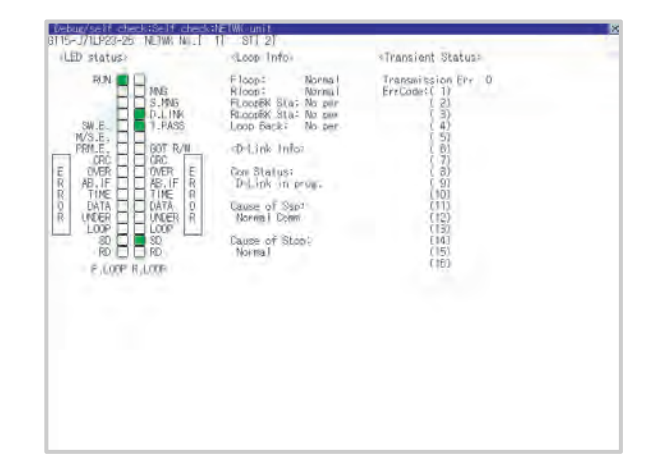

**3** Confirming the PLC side setting When connecting the GOT, setting is required for the PLC side.

Confirm if the PLC side setting is correct.

Section 5.3 PLC Side Setting

**5**

PLC TO

MELSECNET/H CONNECTION (PLC TO PLC NETWORK)

MELSECNET/10<br>CONNECTION (PLC TO<br>PLC NETWORK) MELSECNET/10 CONNECTION (PLC TO PLC NETWORK)

Check if the optical fiber cable is connected correctly in [Loop test] of GX Developer.

For the GX Developer operation method, refer to the following manual.

- **Q corresponding MELSECNET/H Network** System Reference Manual (PLC to PLC network)
- (1) Check the [Receive direction error]. (The display example on GX Developer Version 8)

#### Startup procedure

 $GX$  Developer  $\rightarrow$  [Diagnostics]  $\rightarrow$  [MELSECNET (II)/ 10/H diagnostics] → Loop test

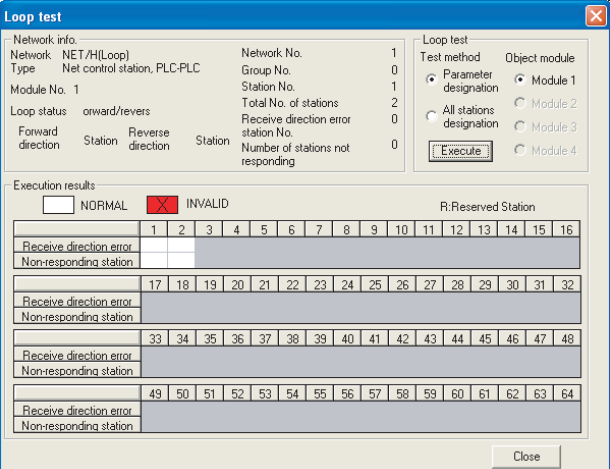

**5** Checking if the GOT is performed the data link correctly

Check if the GOT is performed the data link correctly in [Other station info.].

For the GX Developer operation method, refer to the following manual.

- **Q corresponding MELSECNET/H Network** System Reference Manual (PLC to PLC network)
- (1) Check [Communication status of each station] and [Data-Link status of each station]. (The display example on GX Developer Version 8)

#### Startup procedure

 $GX$  Developer  $\rightarrow$  [Diagnostics]  $\rightarrow$  [MELSECNET (II)/ 10/H diagnostics] → Other station info.

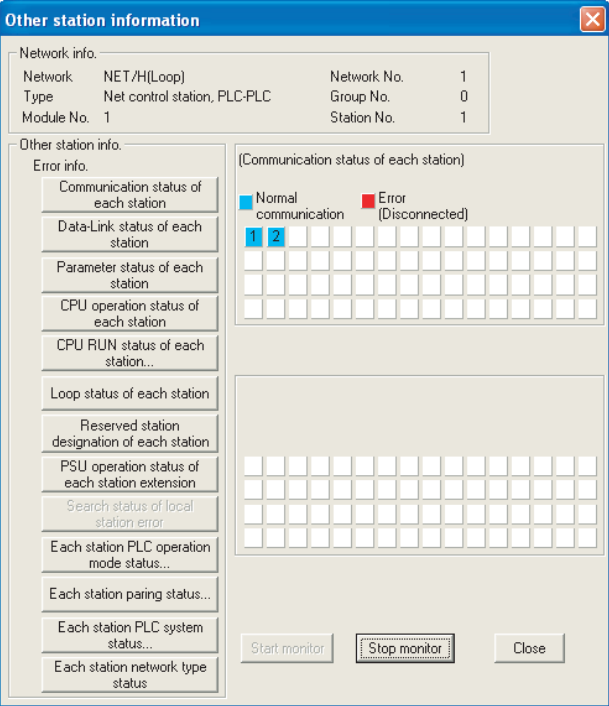

All settings related to communications are complete now. Create screens on GT Designer2 and download the

project data again.

STATION)

# <span id="page-263-0"></span>5.3 PLC Side Setting

This section describes the settings of the GOT and MELSECNET/H network module in the case of system

#### configuration shown as  $\frac{1}{2}$

When connecting the MELSECNET/H network module to the MELSECNET/H network system, specify the MELSECNET/H Mode or the MELSECNET/H Extended Mode as a network type.

## Point  $\beta$

MELSECNET/H network module

For details of the MELSECNET/H network module, refer to the following manual.

**Q corresponding MELSECNET/H Network** System Reference Manual (PLC to PLC network)

#### *1* System configuration

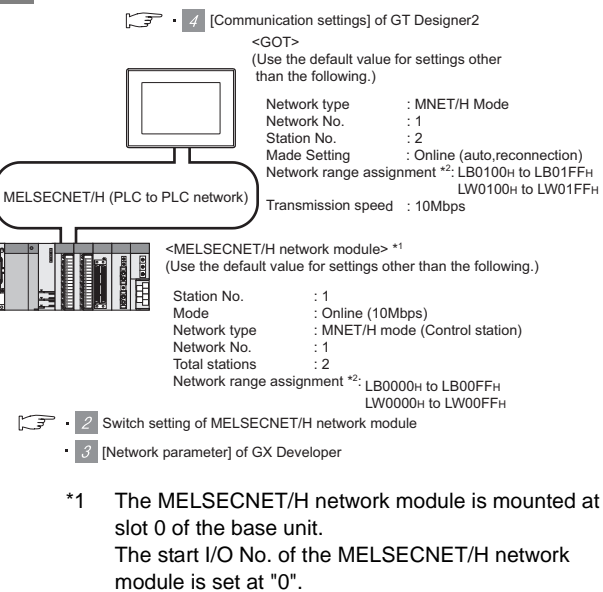

\*2 The network type must be set according to the number of assignment of send points for each station.

When the number of assignment is 2000 bytes or less:

MELSECNET/H Mode

When the number of assignment is 2000 bytes or more:

MELSECNET/H Extended Mode

#### *2* Switch setting of MELSECNET/H network module

Set the station number setting switch and mode setting switch.

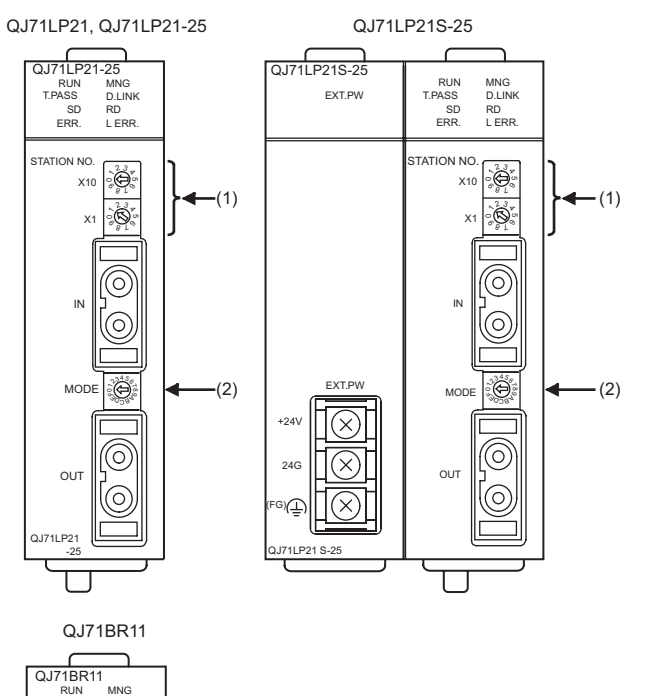

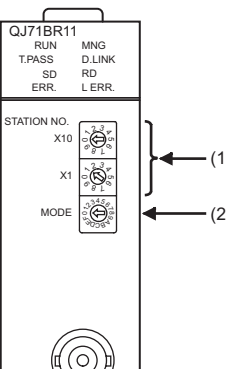

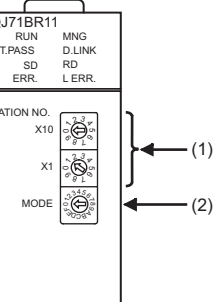

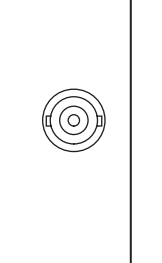

QJ71BR11

#### (1) Station number setting switch

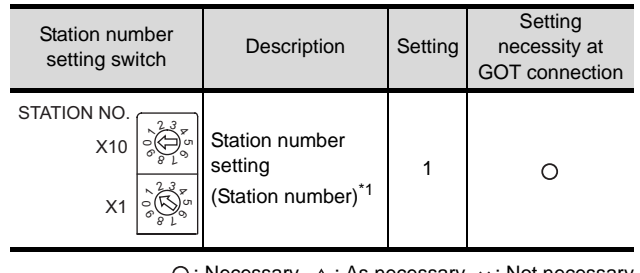

 $\bigcirc$ : Necessary  $\bigtriangleup$ : As necessary  $\bigtimes$ : Not necessary \*1 Set to not duplicate with the station No. of the GOT.

#### (2) Mode setting switch

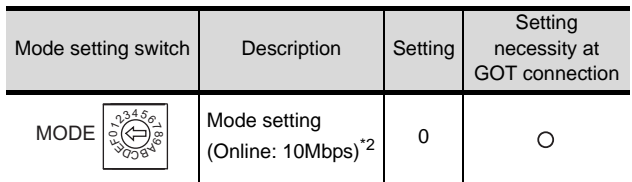

 $\bigcirc$ : Necessary  $\bigtriangleup$ : As necessary  $\bigtimes$ : Not necessary \*2 Set the same mode setting and transmission speed as those of the GOT.

## $\overline{Point}$

When the switch setting has been changed Turn the PLC CPU OFF then ON again, or reset the PLC CPU.

## *3* [Network parameter] of GX Developer

#### (1) Network parameter

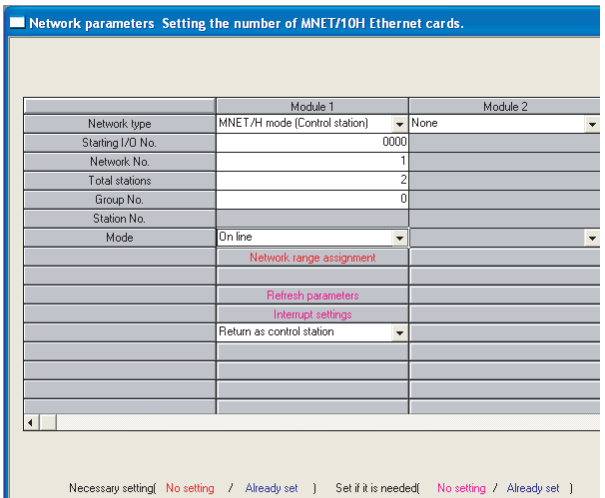

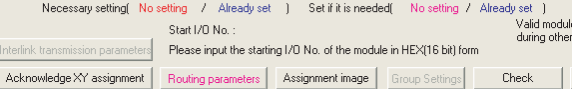

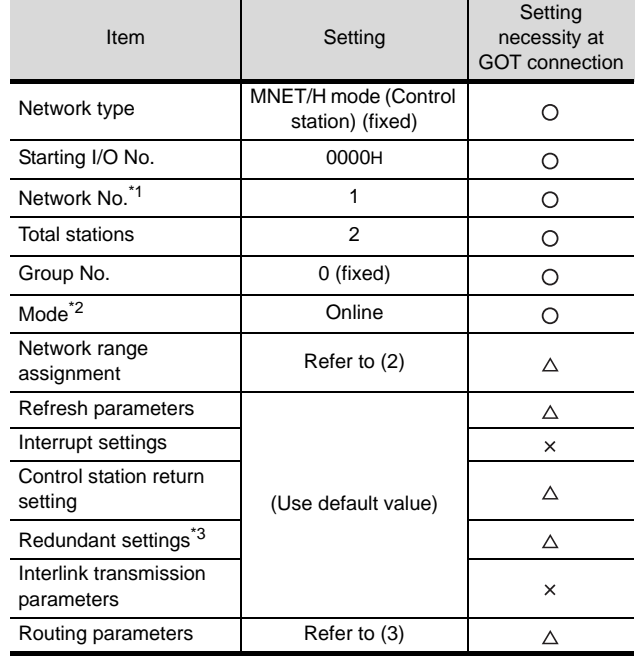

 $\bigcirc$ : Necessary  $\bigtriangleup$ : As necessary  $\times$ : Not necessary

- \*1 Set the same network No. as that of the GOT.
- \*2 Set the same mode setting as that of the GOT. \*3 Set it when the MELSECNET/H network module is used in the redundant QnPRHCPU system.

PLC NETWORK)

**5**<br>**5**<br>**5** 

ă

**8**

#### (2) Network range assignment

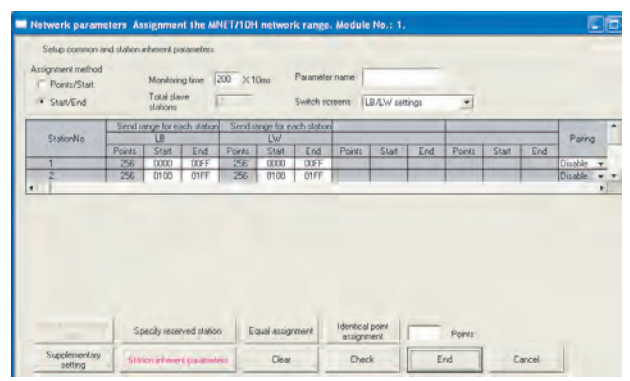

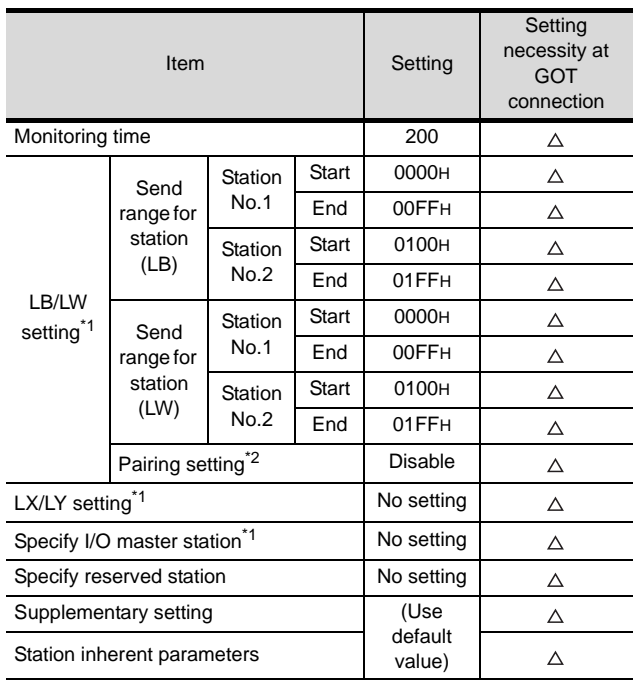

 $\bigcirc$ : Necessary  $\bigtriangleup$ : As necessary  $\times$ : Not necessary

\*1 Be sure to set it to perform the cyclic transmission. \*2 Set it when the MELSECNET/H network module is used in the redundant QnPRHCPU system.

# $\overline{Point}$

When changing the network parameter

After writing the network parameter to the PLC CPU, operate the PLC CPU ether turning OFF and then ON or resetting.

#### (3) Routing parameter setting

Up to 64 [Transfer Network No.]s can be set. However, the same transfer network number cannot be set twice or more (multiple times).

Therefore, the one that can access to other station from the request source host GOT is 64 kinds of [Transfer Network No.]s.

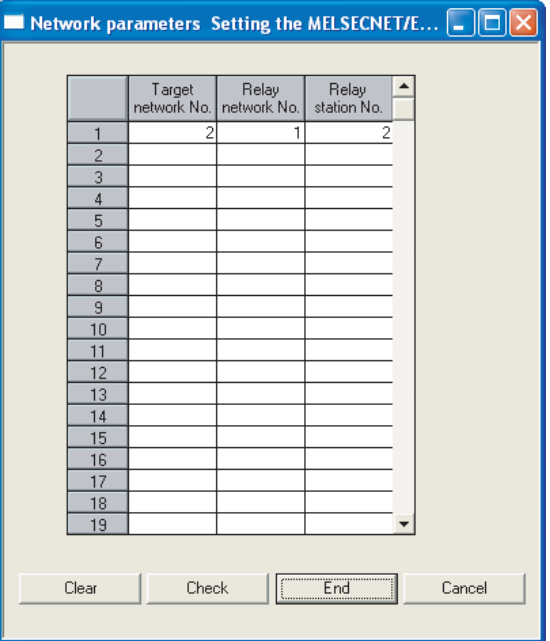

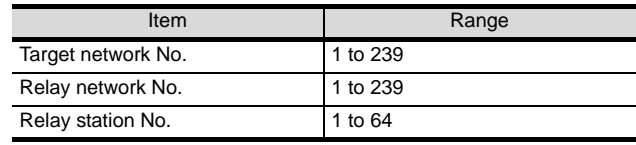

# Point  $\beta$

Routing parameter setting of request source

Routing parameter setting is also necessary for the request source GOT.

For the setting, refer to the following.

 $\sqrt{3}$  [Section 5.2.3](#page-255-2)  $\sqrt{3}$  [Routing parameter setting](#page-256-1)

#### *4* [Communication settings] of GT Designer2

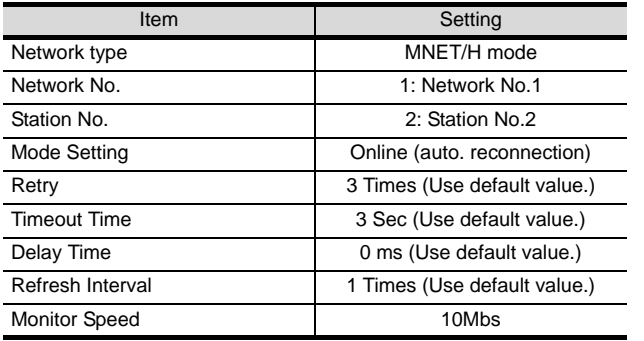

# $Point  $\sqrt{\ }$$

[Communication Settings] of GT Designer2 For the setting method of [Communication Settings] of GT Designer2, refer to the following.

 $\sqrt{3}$  Section 5.2.3

# 5.4 Precautions

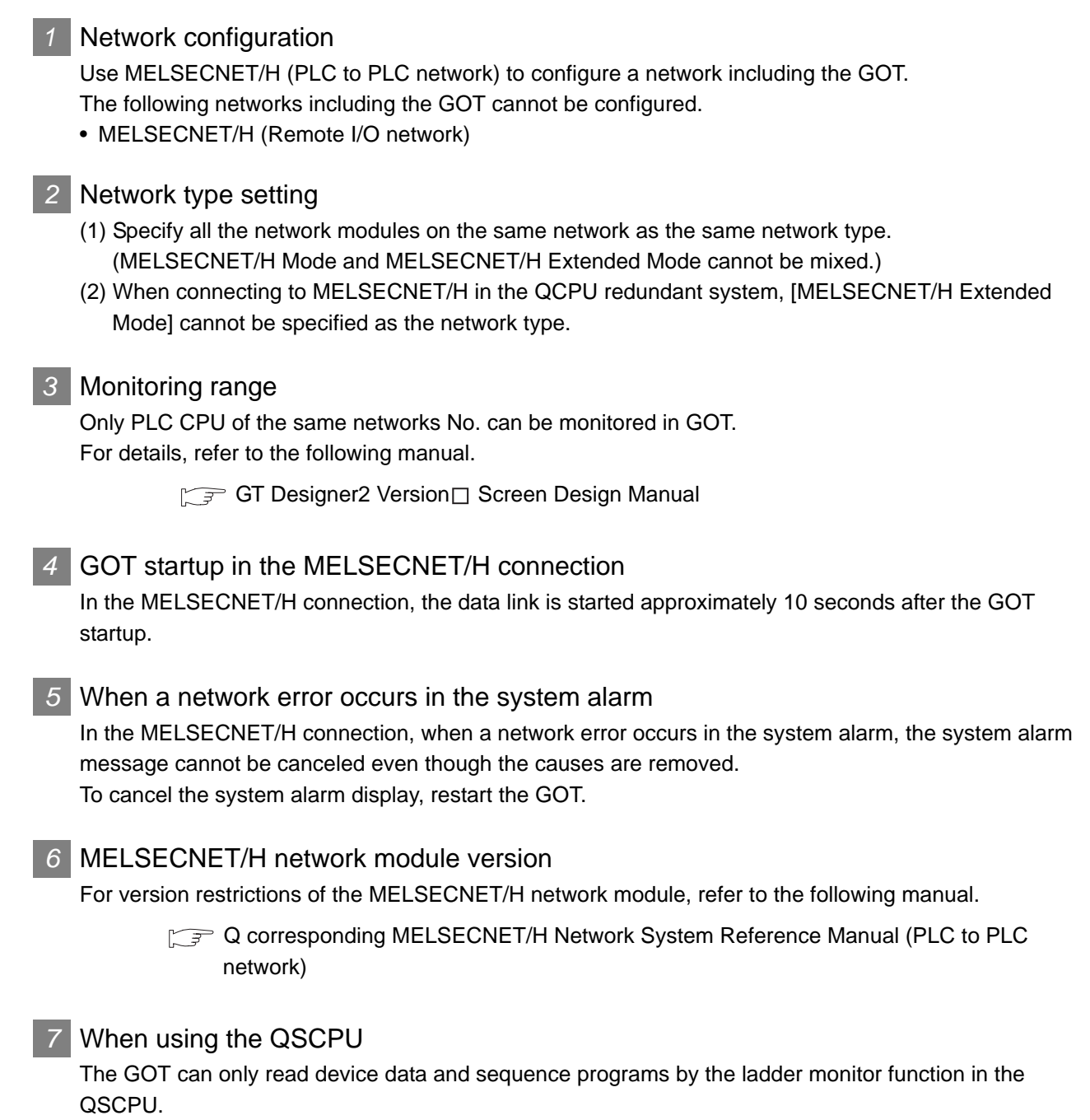

The GOT cannot write any data to the QSCPU.

# 5.5 List of Functions Added by Version Upgrade

The following describes the function added by version upgrade of GT Designer2 or OS. For using the function below, use the GT Designer2 or OS of the stated version or later.

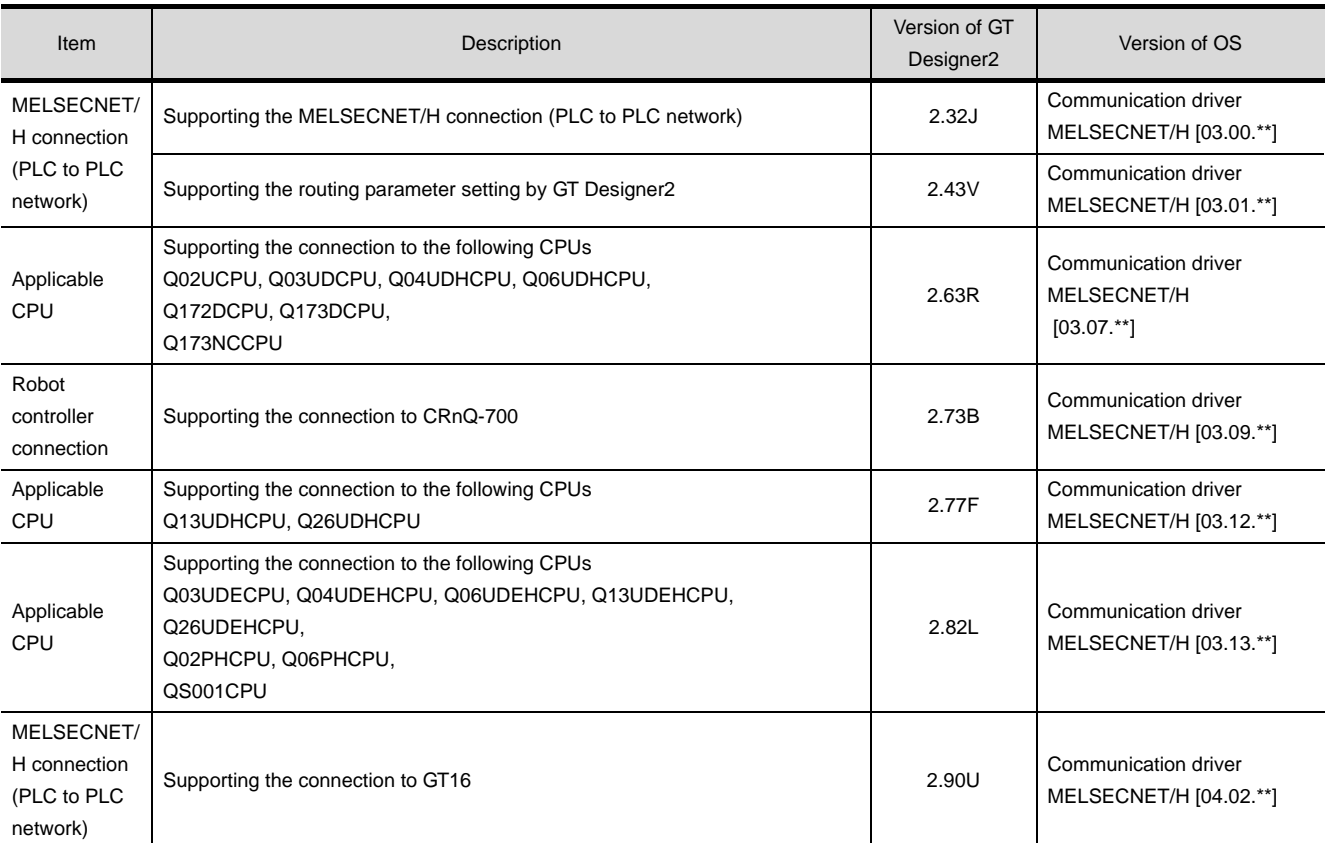

**5** 

 $\overline{6}$ 

MELSECNET/H CONNECTION (PLC TO PLC NETWORK)

**8**

STATION)

CC-Link CONNECTION (INTELLIGENT DEVICE

OVERVIEW

OVERVIEW

**2**

# MEMO

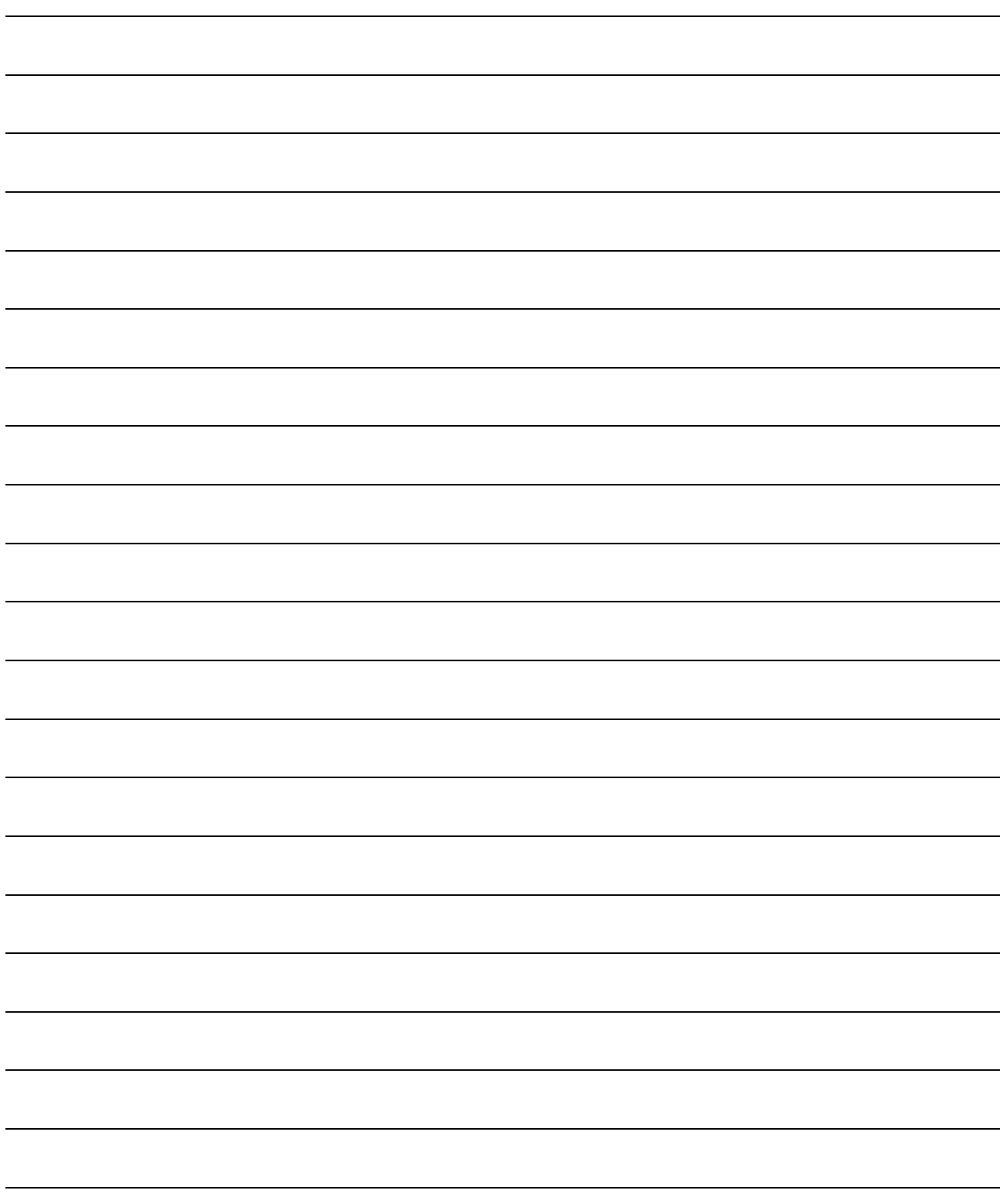

# **6**

# <span id="page-270-0"></span>[MEL](#page-270-0)SECNET/10 CONNECTION (PLC TO PLC NETWORK)

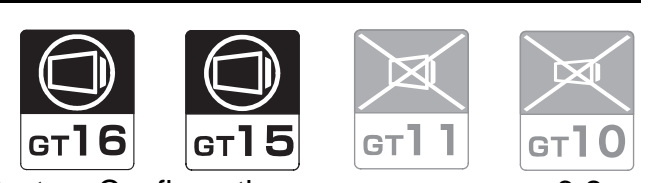

[6.1 System Configuration](#page-271-0) . . . . . . . . . . page [6-2](#page-271-0) This section describes the equipment and cables needed when connecting to MELSECNET/10 (PLC to PLC network). Select a system suitable for your application.

# [6.2 Preparatory Procedures for Monitoring](#page-276-0) . [. . . . . . . . . . . . . . . . . . . . . . . . . . . . . .](#page-276-0) [pag](#page-276-0)e [6-7](#page-276-0)

This section describes the procedures to be followed before monitoring in MELSECNET/10 connection (PLC to PLC network).

The procedures are written on the step-by-step basis so that even a novice GOT user can follow them to start communications.

[6.3 PLC Side Setting](#page-287-0) . . . . . . . . . . . . . page [6-18](#page-287-0) The PLC side settings for GOT connection are explained. When checking the PLC side settings, refer to this section.

[6.4 Precautions](#page-299-0) . . . . . . . . . . . . . . . . . page [6-30](#page-299-0) This section describes the precautions on MELSECNET/10 connection (PLC to PLC network).

Be sure to read this when establishing a MELSECNET/10 connection (PLC to PLC network).

[6.5 List of Functions Added by Version Upgrade . . . . . . . . . . . . . . . . . . . . . . . . . .](#page-300-0) [page 6-31](#page-300-0)

This section describes the functions added by version upgrade of GT Designer2 or OS.

OVERVIEW OVERVIEW **2BUS CONNECTION** BUS CONNECTION **3**DIRECT CONNECTION<br>TO CPU DIRECT CONNECTION<br>TO CPU **4**COMPUTER LINK CONNECTION **5 TION (PLC TO** CONNECTION (PLC TO PLC NETWORK) MELSECNET/H CONNECT **6** CONNECTION (PLC TO MELSECNET/10 PLC NETWORK) CC-Link IE CONTROLLER **CC-Link IE CONTROLLER**<br>NETWORK CONNECTION NETWORK -<br>三 **8** CONNECTION<br>GENT DEVICE CC-Link CONNECTION (INTELLIGENT DEVICE STATION)

# <span id="page-271-0"></span>6.1 System Configuration

Select a system configuration suitable for your application.

Point  $\int$ 

(1) Connectable network

Connect the GOT to the following network systems as an ordinary station.

- MELSECNET/10 network system (PLC to PLC network) optical loop system
- MELSECNET/10 network system (PLC to PLC network) coaxial bus system
- (2) MELSECNET/H network module When connecting the MELSECNET/H network module to the MELSECNET/10 network system, specify the MELSECNET/10 Mode as a network type.
- (3) Conventions used in this section Numbers (e.g.  $\boxed{1}$ ) of  $\boxed{7}$  System configuration and connection conditions correspond to the numbers (e.g.  $\boxed{1}$ ) of 2 System equipment. Use these numbers as references when confirming models and applications.

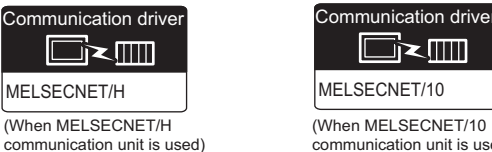

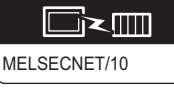

#### (When MELSECNET/10 communication unit is used)

OVERVIEW

OVERVIEW

**2**

BUS CONNECTION

BUS CONNECTION

**3**

DIRECT CONNECTION<br>TO CPU

DIRECT CONNECTION<br>TO CPU

**4**

COMPUTER LINK CONNECTION

**5**

MELSECNET/H CONNECTION (PLC TO PLC NETWORK)

**6**

OL OTA<sup>)</sup>

**NOI** 

## System configuration and connection conditions

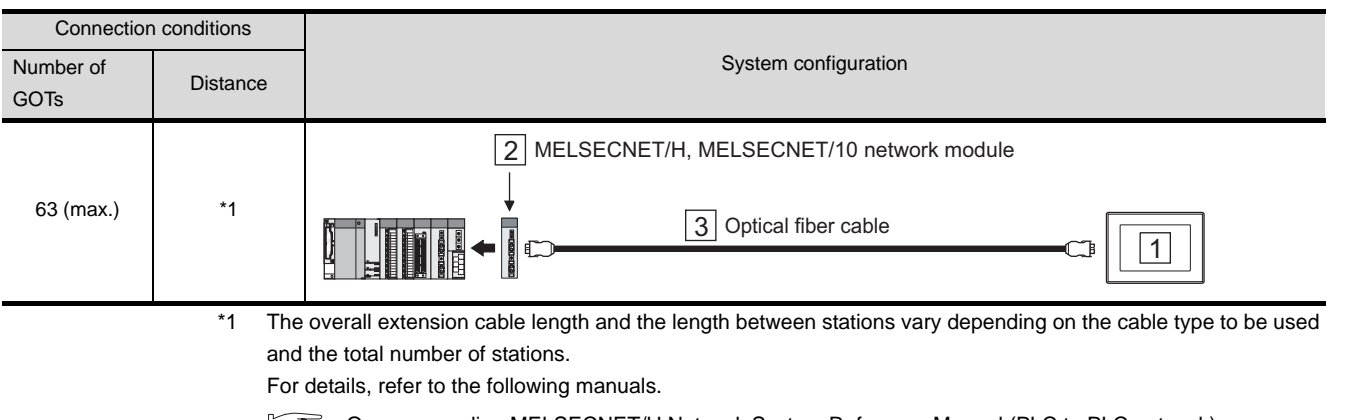

- **Q corresponding MELSECNET/H Network System Reference Manual (PLC to PLC network)** 
	- For QnA/Q4AR MELSECNET/10 Network System Reference Manual
	- Type MELSECNET/10 Network System (PLC to PLC network) Reference Manual

## *2* System equipment

(1) GOT

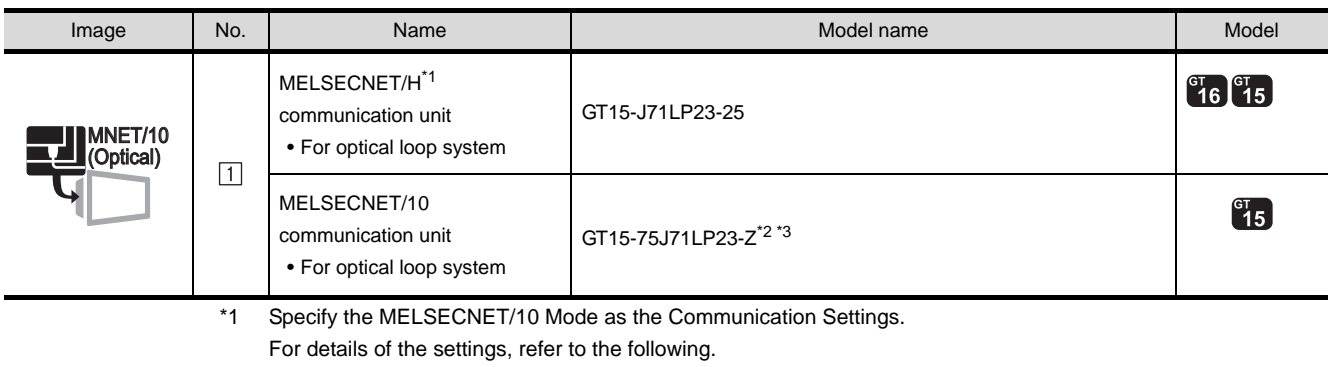

[Section 6.2.3 Setting communication interface \(Communication settings\)](#page-277-0)

- $*2$  Not available for the GT155 $\Box$ .
- \*3 The GT15-75J71LP23-Z cannot use functions added in the GT Designer2 Version 2.30G or later. When using functions added in the GT Designer2 Version 2.30G or later, use the GT15-J71LP23-25. For details of functions added in the GT Designer2 version 2.30G or later, refer to the following.

[Section 6.5 List of Functions Added by Version Upgrade](#page-300-0)

**8**

STATION)

CC-Link CONNECTION (INTELLIGENT DEVICE

CC-Link CONNECTION<br>INTELLIGENT DEVICE

## (2) PLC

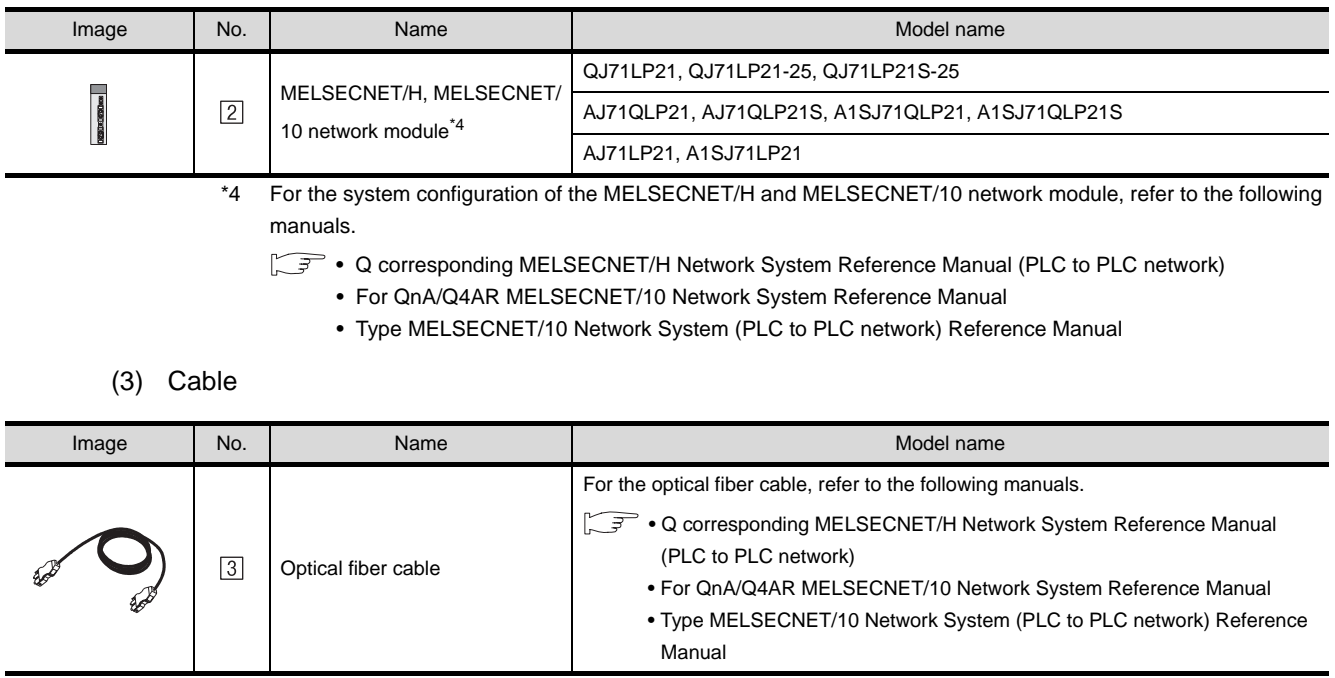

#### 6.1.2 Connecting to the coaxial bus system Communication driver Communication driver **ska** j≍l∏ MELSECNET/10 MELSECNET/H OVERVIEW OVERVIEW (When MELSECNET/H (When MELSECNET/10 communication unit is used) communication unit is used) **2**System configuration and connection conditions **BUS CONNECTION** BUS CONNECTION Connection conditions Number of **System configuration Distance** GOTs 2 MELSECNET/H, MELSECNET/10 network module **3**31 (max.) \*1 \*2 DIRECT CONNECTION<br>TO CPU 3 Coaxial cable DIRECT CONNECTION<br>TO CPU 1 \*1 The overall extension cable length and the length between stations vary depending on the cable type to be used and the total number of stations. For details, refer to the following manuals. **• Q corresponding MELSECNET/H Network System Reference Manual (PLC to PLC network) 4**• For QnA/Q4AR MELSECNET/10 Network System Reference Manual • Type MELSECNET/10 Network System (PLC to PLC network) Reference Manual \*2 Use a PLC CPU of function version B or a later version. COMPUTER LINK CONNECTION *2* System equipment (1) GOT **5** Image | No. | Name Name | Northum Model name Model name | Model name | Model TON (PLC TO CONNECTION (PLC TO MELSECNET/H  $\begin{bmatrix} 91 \\ 16 \end{bmatrix}$   $\begin{bmatrix} 91 \\ 15 \end{bmatrix}$ GT15-J71BR13 communication unit<sup>\*1</sup> CONNECTION (F<br>PLC NETWORK) PLC NETWORK) MELSECNET/H MNET/10 **MELSECNET/H** • For coaxial bus system (coaxial) $\boxed{1}$ MELSECNET/10  $^{\circ}15$ communication unit GT15-75J71BR13-Z\*2 \*3 • For coaxial bus system **6** \*1 Specify the MELSECNET/10 mode as the Communication Settings to use. PLC TO CONNECTION (PLC TO For the detailed settings, refer to the following. [Section 6.2.3 Setting communication interface \(Communication settings\)](#page-277-0) MELSECNET/10 PLC NETWORK) \*2 Not available for the GT155 $\Box$ . \*3 The GT15-75J71LP23-Z cannot use functions added in the GT Designer2 Version 2.30G or later. When using functions added in the GT Designer2 Version 2.30G or later, use the GT15-J71BR13.

For details of functions added in the GT Designer2 version 2.30G or later, refer to the following.

[Section 6.5 List of Functions Added by Version Upgrade](#page-300-0)

CC-Link IE CONTROLLER

CC-Link CONNECTION (INTELLIGENT DEVICE

C-Link CONNECTION<br>INTELLIGENT DEVICE

NETWORK CONNECTION

**8**

STATION)

## (2) PLC

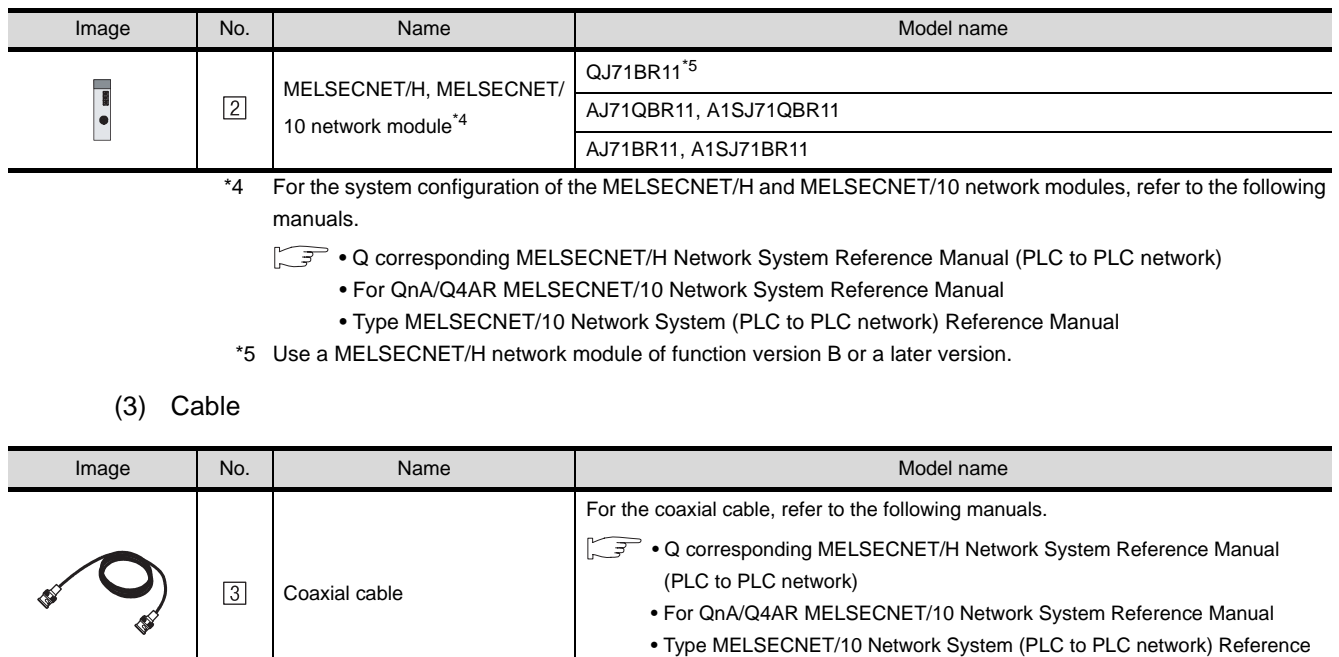

Manual

# <span id="page-276-0"></span>6.2 Preparatory Procedures for Monitoring

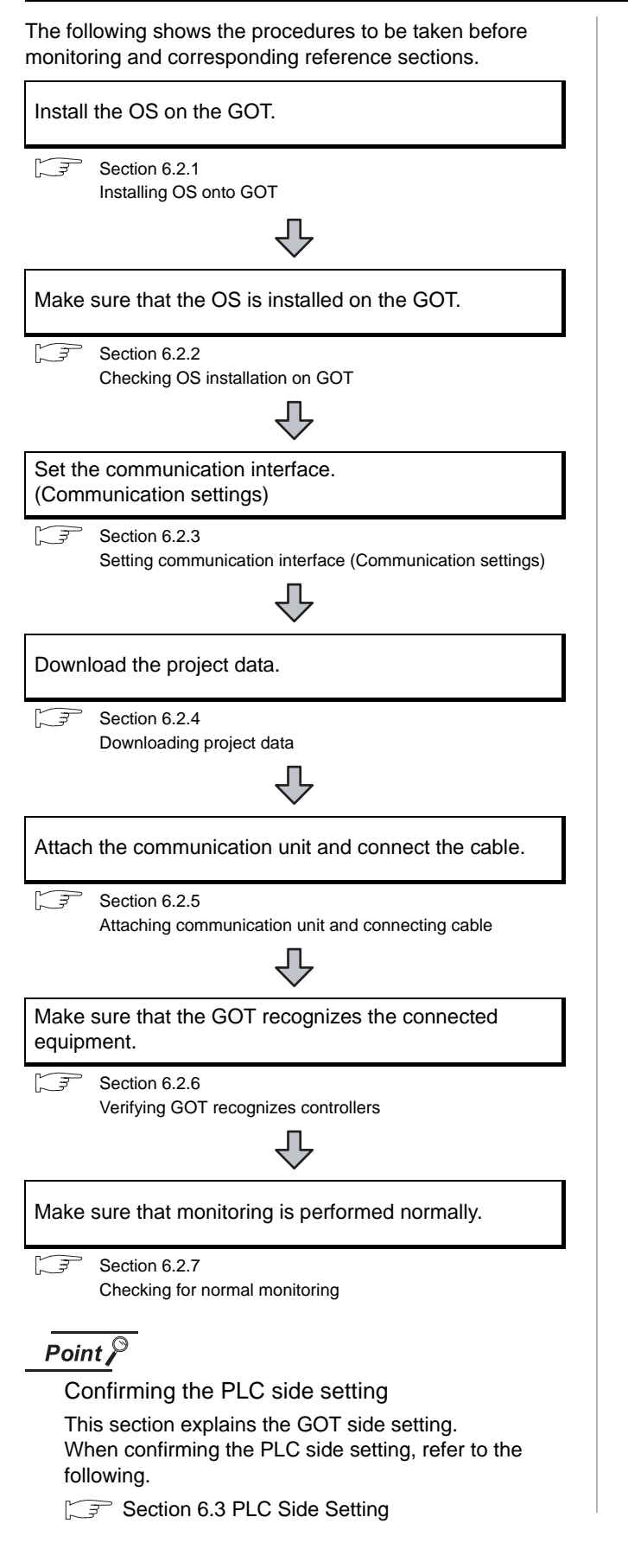

# <span id="page-276-1"></span>6.2.1 Installing OS onto GOT

Install the standard monitor OS, communication driver and option OS onto the GOT.

For the OS installation methods, refer to the following manual.

GT Designer2 Version D Basic Operation/Data Transfer Manual

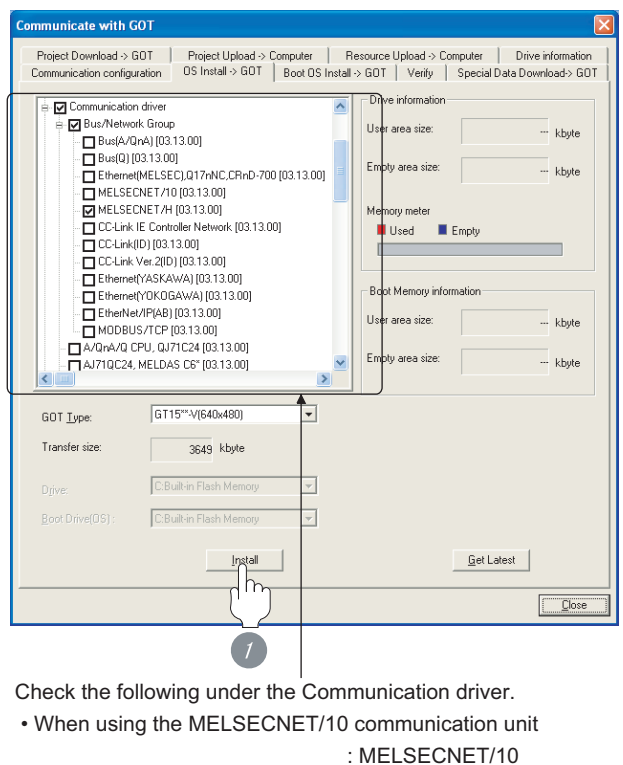

 • When using the MELSECNET/H communication unit : MELSECNET/H

*1* Check-mark a desired standard monitor OS, communication driver, option OS, and extended function OS, and click the **Install** button.

CC-Link CONNECTION (INTELLIGENT DEVICE

CC-Link CONNECTION<br>(INTELLIGENT DEVICE

STATION)

OVERVIEW

OVERVIEW

**2**

BUS CONNECTION

**BUS CONNECTION** 

**3**

DIRECT CONNECTION<br>TO CPU

DIRECT CONNECTION<br>TO CPU

**4**

COMPUTER LINK CONNECTION

**5**

MELSECNET/H CONNECTION (PLC TO PLC NETWORK)

**6**

 $6 - 7$ 

# <span id="page-277-1"></span>6.2.2 Checking OS installation on GOT

Check if the OS is properly installed or not on the Drive information tab of GT Designer2.

For the operation on the Drive information tab, refer to the following manual.

GT Designer2 Version <sub>D</sub> Basic Operation/Data Transfer Manual

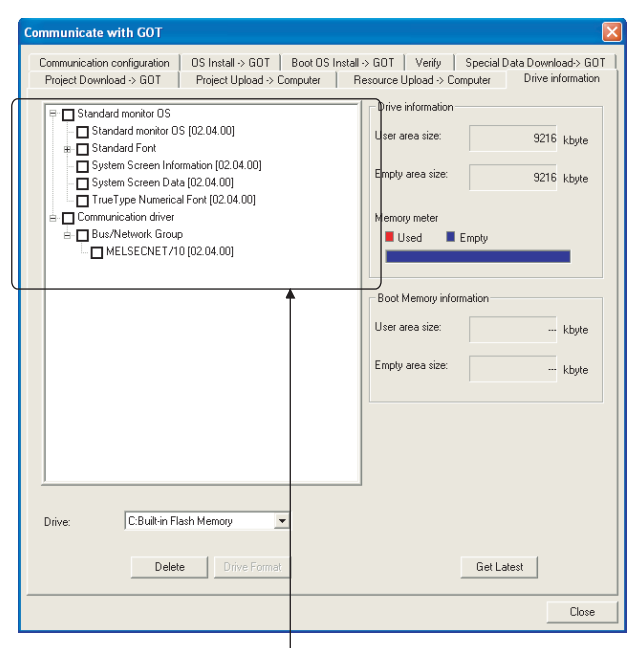

The OS has been installed successfully on the GOT

- if the following can be confirmed:
- 1) Standard monitor OS
- 2) Communication driver
- When using the MELSECNET/10 communication unit : MELSECNET/H
- When using the MELSECNET/H communication unit : MELSECNET/10

# <span id="page-277-2"></span><span id="page-277-0"></span>6.2.3 Setting communication interface (Communication settings)

To configure the communication interface of the GOT, use the [Communication settings] of GT Designer2 and the switches of the communication unit.

Select the same communication driver as the one installed on the GOT for each communication interface.

For details on [Communication Settings] of GT Designer2, refer to the following manual.

 $\Box$  GT Designer2 Version  $\Box$  Screen Design Manual

*1* Communication settings

#### Use Communication Setting Standard I/F Setting CH No Standard LW-1 E  $\overline{\phantom{a}}$  $dard1/F.2$ **NO CONCEA**  $\int_{r}$ 2nd  $C$

(When using GT15)

*1* Set [1] to the channel No. used.

*2* Set the driver

• When using the MELSECNET/H communication unit :

"MELSELCNET/H"

• When using the MELSECNET/10 communication unit :

"MELSELCNET/10"

*3* Perform the detailed settings for the driver.

 $(\sqrt{\sqrt{3}})$  2 [Communication detail settings\)](#page-278-0)

<span id="page-278-0"></span>*2* Communication detail settings

#### (1) MELSECNET/H

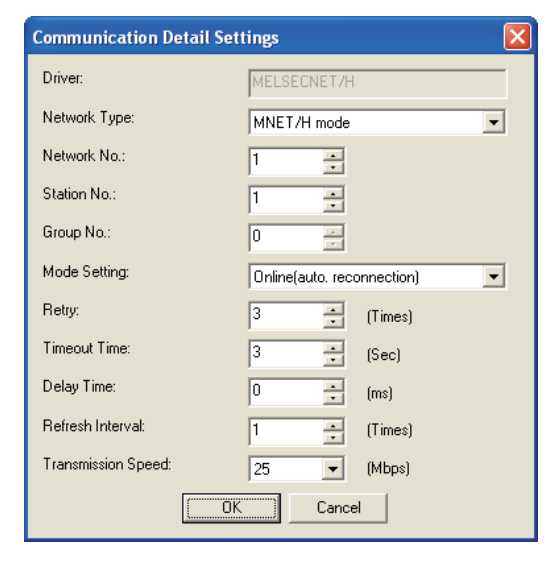

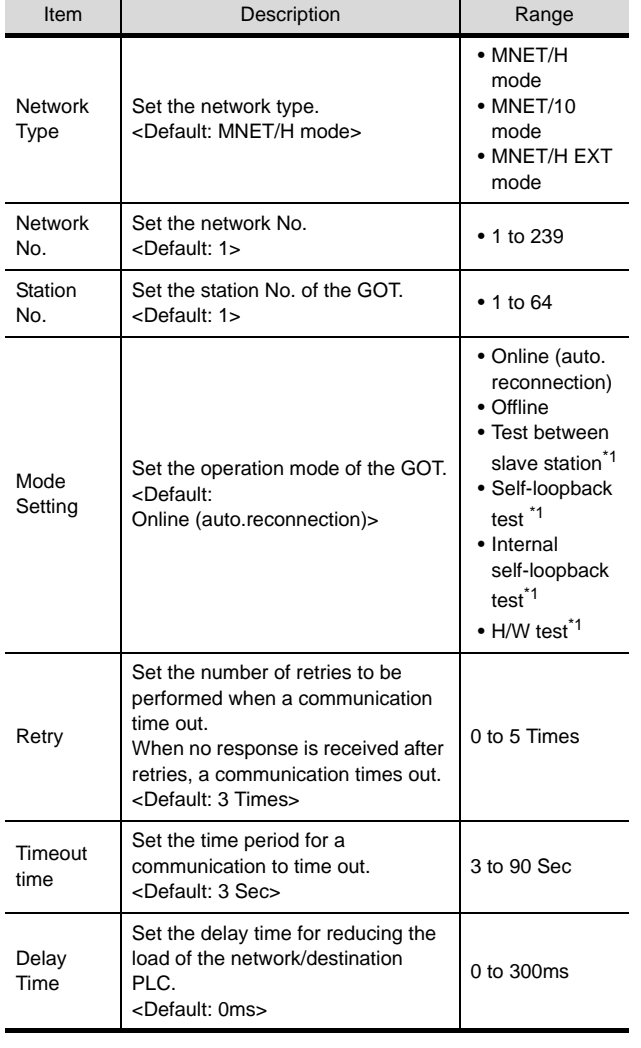

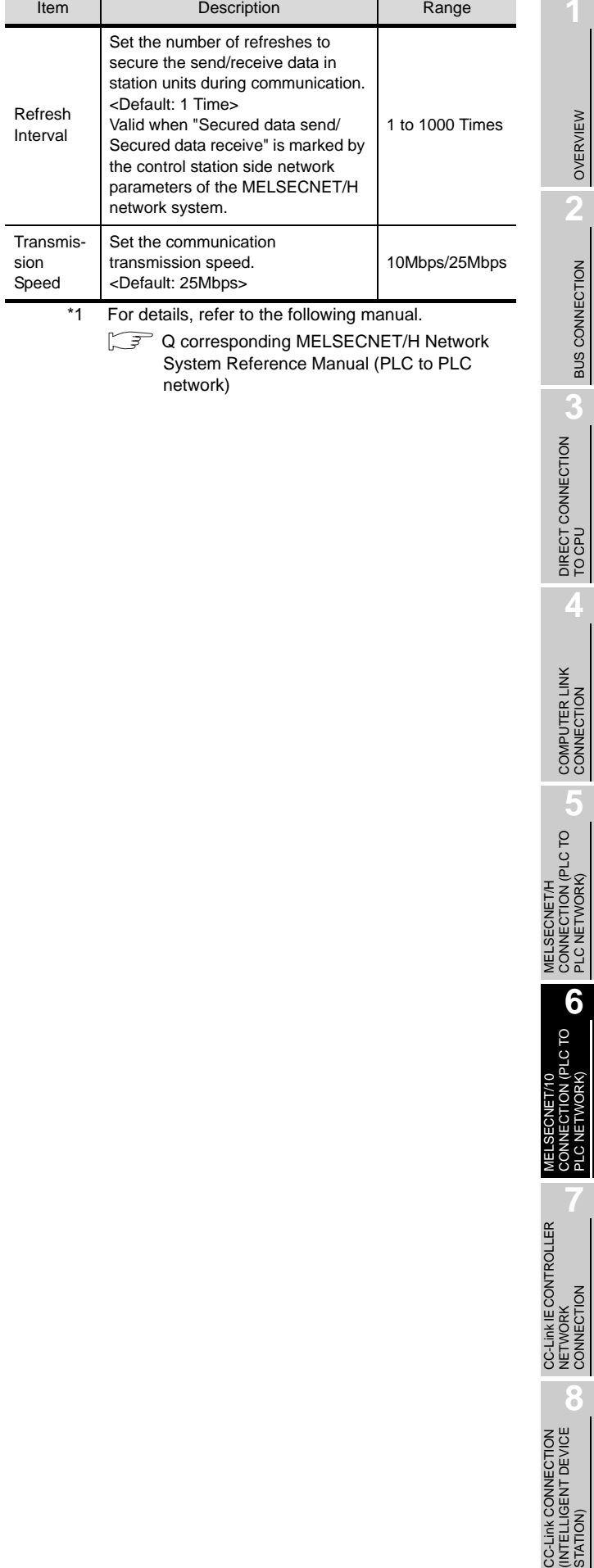

#### (2) MELSECNET/10

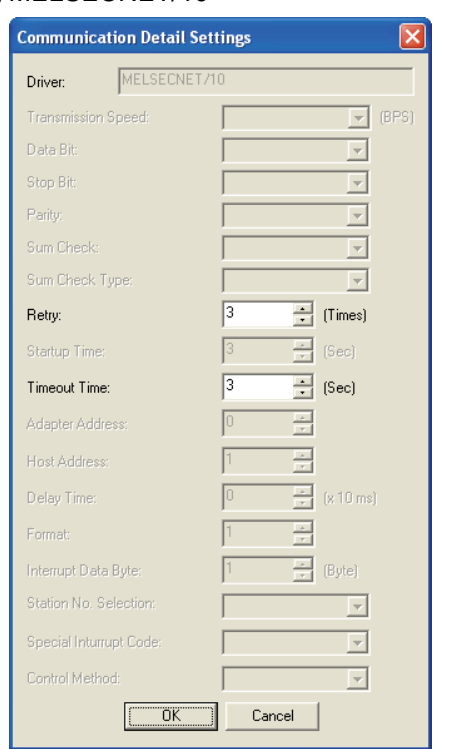

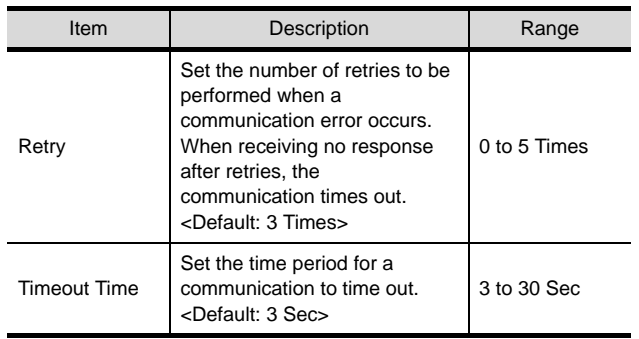

# Point  $\widehat{\mathcal{F}}$

(1) When MELSECNET/H communication unit is used

When connecting to the MELSECNET/10 network, specify "MELSECNET/10 Mode" as "Network Type".

(2) Communication interface setting by Utility The communication interface setting can be changed on the Utility's [Communication Settings] after downloading [Communication Settings] of project data. For details on the Utility, refer to the following

manual.

 $\mathbb{C}$   $\widehat{\mathbb{F}}$  GT  $\Box$  User's Manual

(3) Precedence in communication settings When settings are made by GT Designer 2 or the Utility, the latest setting is effective.

#### *3* Routing parameter setting

Up to 64 [Transfer Network No.]s can be set.

However, the same transfer network number cannot be set twice or more (multiple times).

Therefore, the one that can access to other station from the request source host GOT is 64 kinds of [Transfer Network No.]s.

# $Point  $\infty$$

- (1) Routing parameter setting When communicating within the host network, routing parameter setting is unnecessary.
- (2) Selection of communication unit Routing parameters cannot be set in the GT15- 75J71LP23-Z and the GT15-75J71BR13-Z. When setting routing parameters, use the GT15- J71LP23-25 or the GT15-J71BR13 according to the connection type to be used.

For details of routing parameters, refer to the following manual.

**Q corresponding MELSECNET/H Network** System Reference Manual (PLC to PLC network)

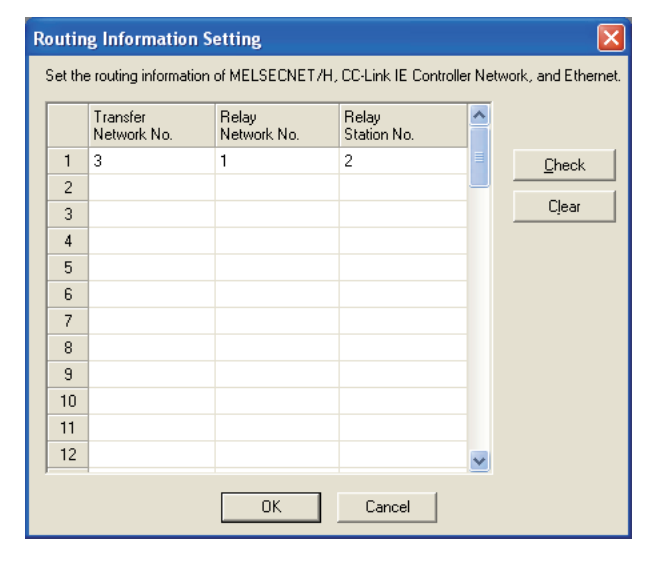

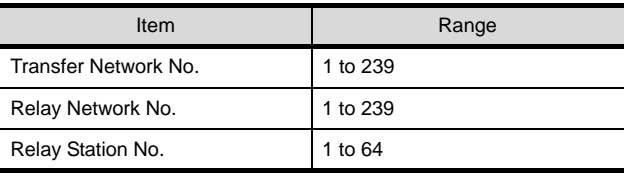

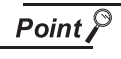

Routing parameter setting of relay station Routing parameter setting is also necessary for the relay station.

For the setting, refer to the following.

[Section 6.3 PLC Side Setting](#page-287-0)

*4* Switch setting (Only when MELSECNET/10 communication unit is used)

## Point  $\beta$

Switch setting of the communication unit

When the MELSECNET/H communication unit is used, the switch setting is not needed.

For details of each setting switch and LED, refer to the following manual.

#### GT15 MELSECNET/10 communication unit User's Manual

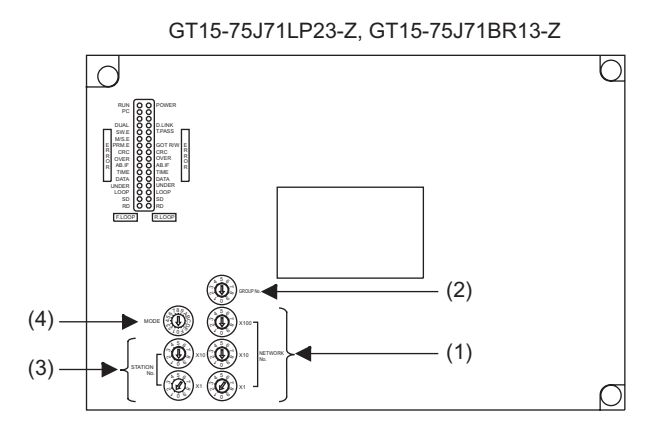

#### (1) Network number setting switch

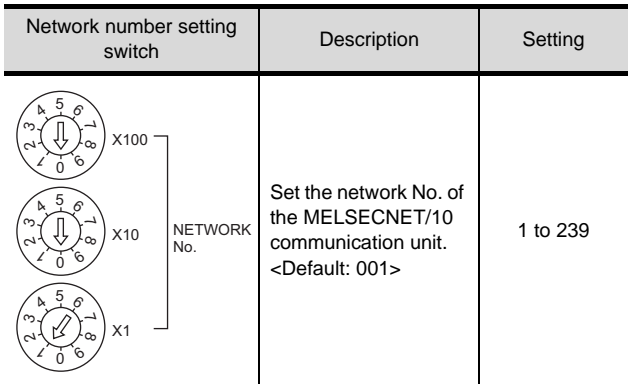

#### (2) Group number setting switch

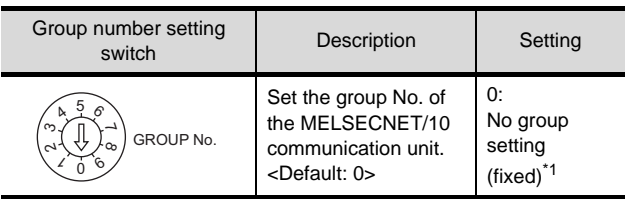

\*1 The GOT does not use the group number. Specify "0".

(3) Station number setting switch

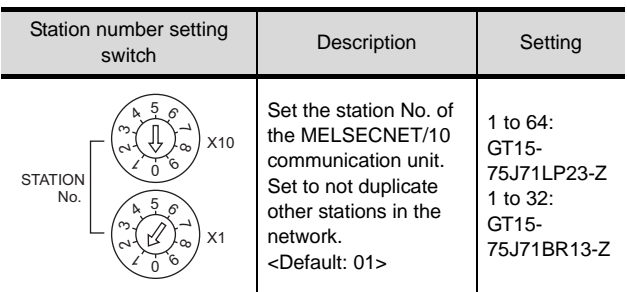

#### (4) Mode setting switch

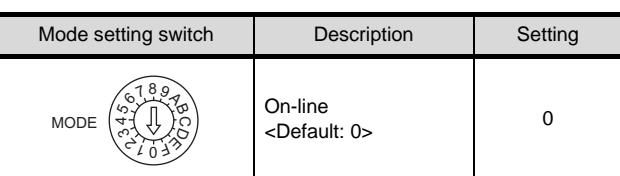

## $\overline{Point \nearrow}$

(1) Switch setting example For the switch setting example, refer to the following.

Section 6.3 PLC Side Setting

- (2) When the switch setting is changed When changing the switch setting after mounting the MELSECNET/10 communication unit to the GOT, reset the GOT.
- (3) Self check test Select "3" to "9" as the mode setting switch to provide a self check test of the MELSECNET/10 communication unit.

For details, refer to the following manual.

GT15 MELSECNET/10 communication unit User's Manual

OVERVIEW

OVERVIEW

**2**

BUS CONNECTION

**BUS CONNECTION** 

**3**

**8**

# <span id="page-281-0"></span>6.2.4 Downloading project data

Download project data to the GOT.

For how to download project data, refer to the following manual.

GT Designer2 Version D Basic Operation/Data Transfer Manual

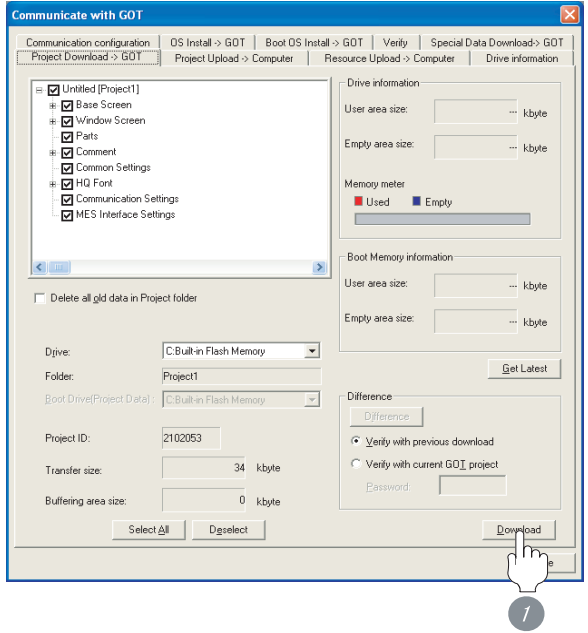

**1** Check the necessary items and click the Download button.

# <span id="page-281-1"></span>6.2.5 Attaching communication unit and connecting cable

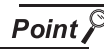

Cautions when attaching the communication unit and connecting the cable

Shut off all phases of the GOT power supply before attaching the communication unit and connecting the cable.

- **1** Attaching the communication unit
- (1) When MELSECNET/H communication unit is used
	- *1* Mount the MELSECNET/H communication unit on the extension unit connector of the GOT.

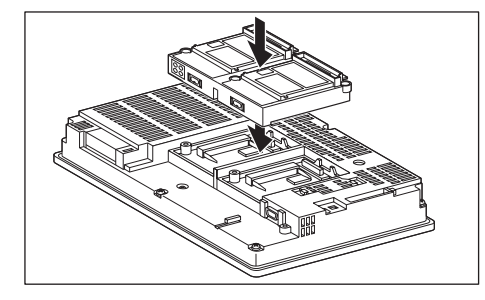

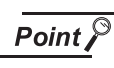

MELSECNET/H communication unit

For the details of mounting the MELSECNET/H communication unit, refer to the following manual.

GT15 MELSECNET/H communication unit User's Manual

- (2) When MELSECNET/10 communication unit is used
	- *1* Mount the interface converter unit to the extension unit connector of the GOT.

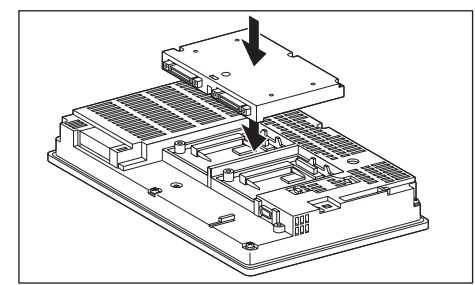

**BUS CONNECTION** BUS CONNECTION **3**

**6**

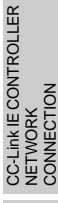

**8** CC-Link CONNECTION (INTELLIGENT DEVICE STATION)

*2* Mount the MELSECNET/10 communication unit to the interface converter unit.

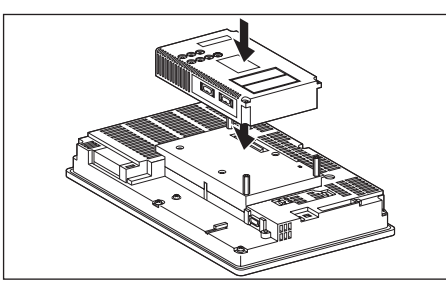

# Point,

MELSECNET/10 communication unit For details of the MELSECNET/10 communication unit, refer to the following manual.

- $\Box$  GT15 MELSECNET/10 communication unit User's Manual
- *2* Connecting the cable
- (1) Optical fiber cable
	- (a) Optical fiber cable connection method
		- *1* Mount the optical fiber cable to the MELSECNET/H communication unit or the MELSECNET/10 communication unit.

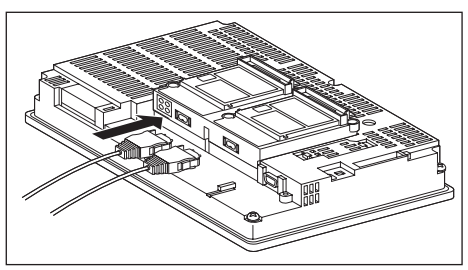

(b) Wiring diagram

When connecting the adjacent stations, connect the IN with the adjacent OUT as follows.

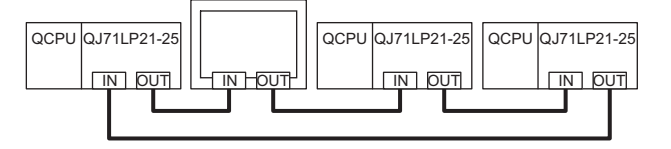

#### (2) Coaxial cable

- (a) Coaxial cable connection method
	- **1** Mount the F-type connector to the MELSECNET/H communication unit or the MELSECNET/10 communication unit.

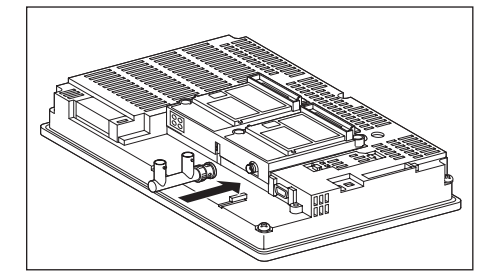

*2* Mount the coaxial cable to the F-type connector.

*3* If the MELSECNET/H communication unit or the MELSECNET/10 communication unit is a terminal station of the network, be sure to connect a terminating resistor (sold separately: A6RCON-R75) to the F-type connector.

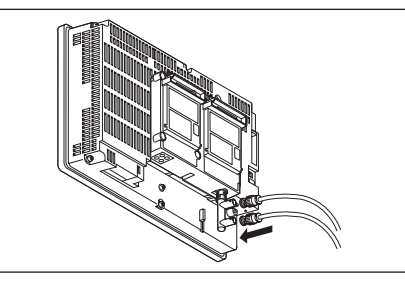

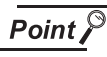

Precautions for connection of coaxial cable

Before connecting or disconnecting the coaxial connector, touch a grounded metal object to discharge the static electricity from the human body. Failure to do so may result in a MELSECNET/H or MELSECNET/10 communication unit malfunction.

(b) Coaxial cable connector connection method The following describes the method for connecting the BNC connector (connector plug for coaxial cable) and the cable.

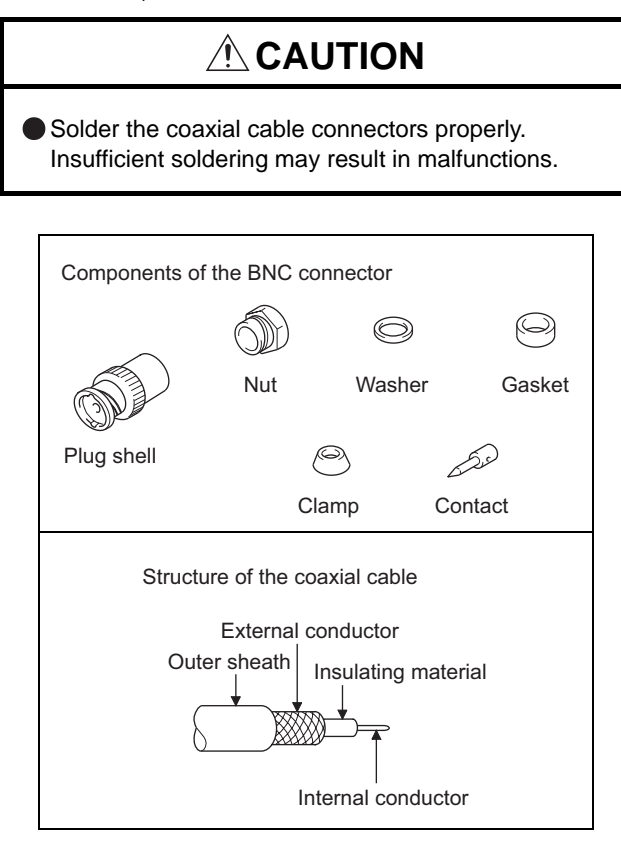

*1* Remove the external sheath of the coaxial cable with dimensions as shown on the left.

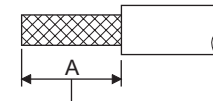

Cut this portion of the outer sheath

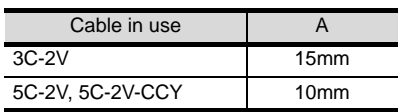

*2* Pass the nut, washer, gasket, and clamp through the coaxial cable as shown on the left and loosen the external conductor.

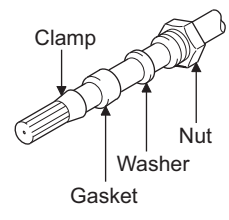

**3** Cut the external conductor, insulting material, and internal conductor with the dimensions as shown on the left.

Note that the external conductor should be cut to the same dimension as the tapered section of the clamp and smoothed down to the clamp.

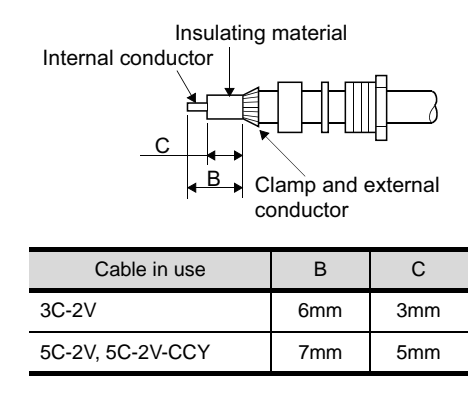

*4* Solder the contact to the internal conductor.

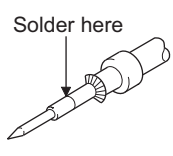

**5** Insert the connector assembly shown in **4** into the plug shell and screw the nut into the plug shell.

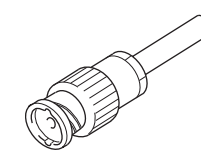

# Point  $\beta$

#### Precautions for soldering

Note the following precautions when soldering the internal conductor and contact.

- Make sure that the solder does not bead up at the soldered section.
- Make sure there are no gaps between the connector and cable insulator or they do not cut into each other.
- Perform soldering quickly so the insulation material does not become deformed.

# <span id="page-284-0"></span>6.2.6 Verifying GOT recognizes controllers

Verify the GOT recognizes controllers on [Communication Settings] of the Utility.

- Channel number of communication interface, communication drivers allocation status
- Communication unit installation status

#### *Remark*

#### How to display Utility(at default)

When using GT16 or GT1595

Utility call key

1-point press on GOT screen upper-left corner

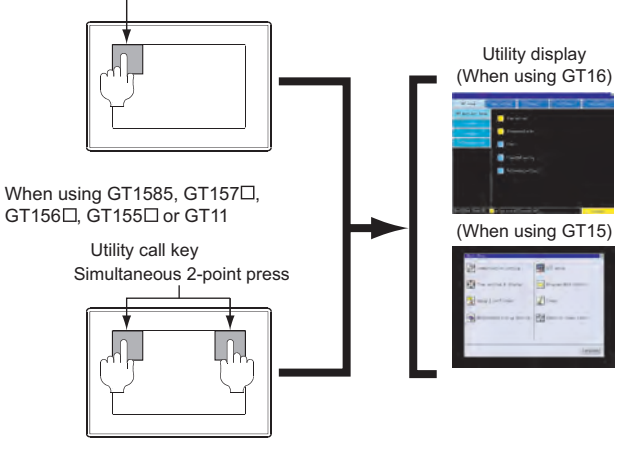

## Point

When setting the utility call key to 1-point

When setting [Pressing Time] to other than 0 second on the setting screen of the utility call key, press and hold the utility call key until the buzzer sounds. For the setting of the utility call key, refer to the following.

 $\sqrt{a^2 + 1}$  GT $\Box$  User's Manual

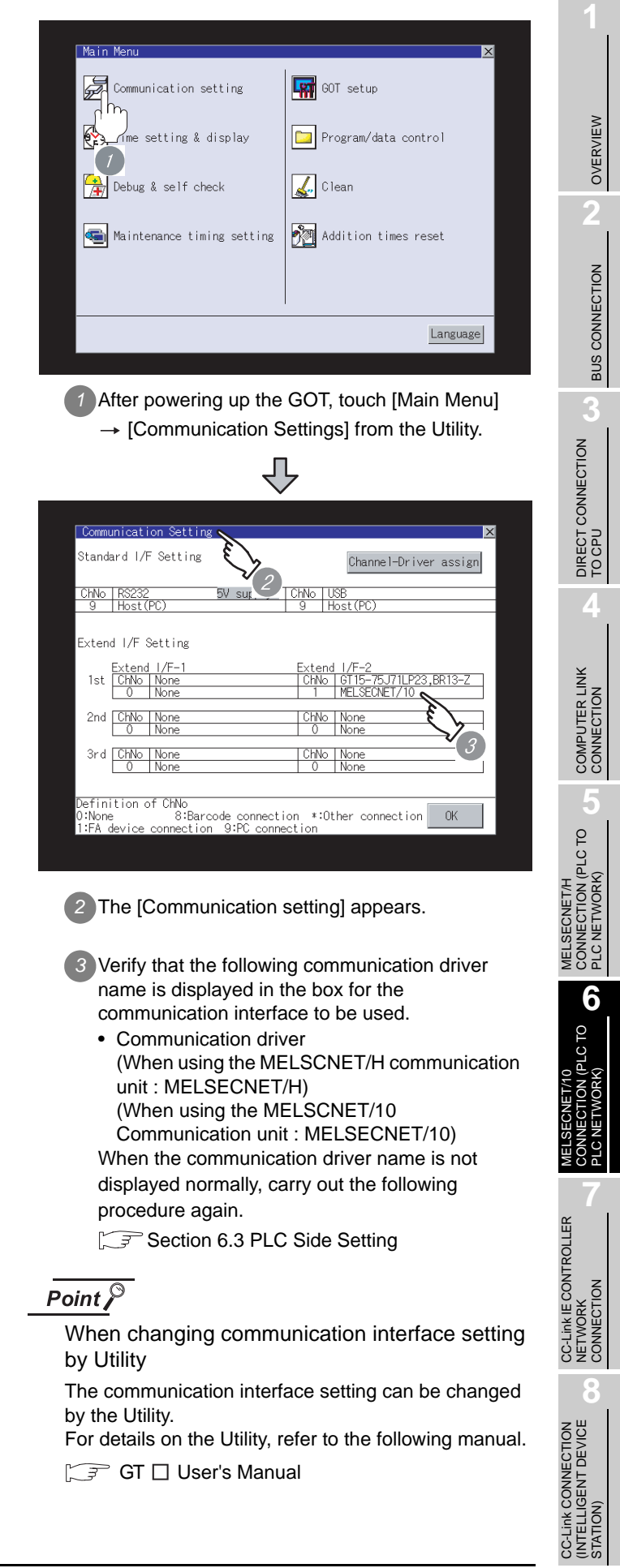

# <span id="page-285-0"></span>6.2.7 Checking for normal monitoring

#### *1* Check for errors occurring on the GOT

Presetting the system alarm to project data allows you to identify errors occurred on the GOT, PLC CPU, servo amplifier and communications.

For details on the system alarm, refer to the following manual.

S GT□ User's Manual

#### (When using GT15)

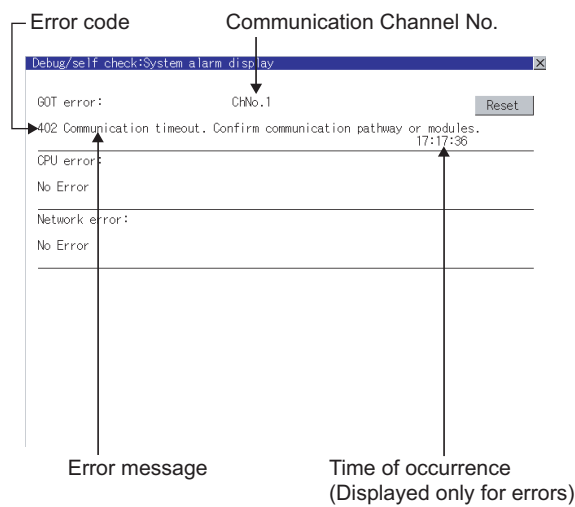

#### $\mathbb{Z}$  Hint! Advanced alarm popup display

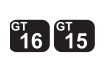

With the advanced alarm popup display function, alarms are displayed as a popup display regardless of whether an alarm display object is placed on the screen or not (regardless of the display screen). Since comments can be flown from right to left, even a long comment can be displayed all. For details of the advanced popup display, refer to the following manual.

#### *2* Confirming the communication status with network unit by GOT

The communication status between the GOT and the MELSECNET/10 network system can be confirmed by the Utility screen of the GOT.

For details on the operation method of the GOT Utility screen, refer to the following manual.

GT16 User's Manual GT15 User's Manual

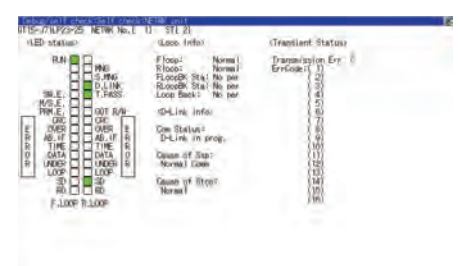

# Point  $\beta$

Communication unit for displaying network module status

For displaying the network module status on the GOT, use the MELSECNET/H communication unit. With the MELSECNET/10 communication unit, the GOT cannot display the network module status.

#### **3** Confirming the PLC side setting

When connecting the GOT, setting is required for the PLC side.

Confirm if the PLC side setting is correct.

Section 6.3 PLC Side Setting

 $\sqrt{a^2 + b^2}$  GT Designer2 Version  $\Box$  Screen Design Manual

**3**

MELSECNET/H

MELSECNET/10 CONNECTION (PLC TO PLC NETWORK)

렸음성

CC-Link IE CONTROLLER<br>NETWORK<br>CONNECTION CC-Link IE CONTROLLER

NETWORK CONNECTION

**8**

STATION)

PLC NETWORK)

CONNECT<br>PLC NETV

**6**

OL OT<sub>C</sub>

*4* Checking the wiring state (for optical loop system only)

Check if the optical fiber cable is connected correctly in [Loop test] of GX Developer.

For the GX Developer operation method, refer to the following manual.

- **Q corresponding MELSECNET/H Network** System Reference Manual (PLC to PLC network)
- (1) Check the [Receive direction error]. (The display example on GX Developer Version 8)

#### Startup procedure

 $GX$  Developer  $\rightarrow$  [Diagnostics]  $\rightarrow$  [MELSECNET (II)/ 10/H diagnostics] → Loop test

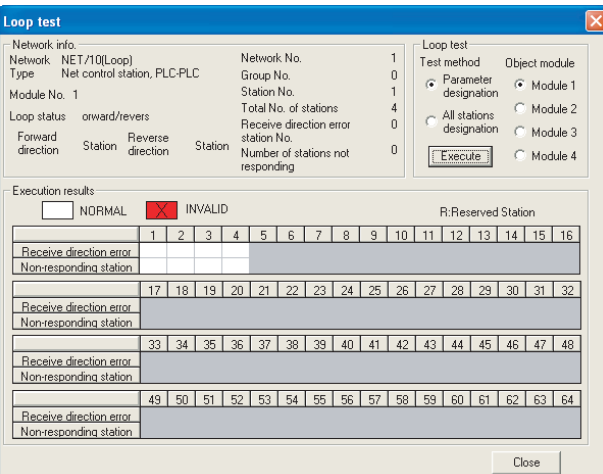

**5** Checking if the GOT is performed the data link correctly

Check if the GOT is performed the data link correctly in [Other station info.].

For the GX Developer operation method, refer to the following manual.

- **Q corresponding MELSECNET/H Network** System Reference Manual (PLC to PLC network)
- (1) Check [Communication status of each station] and [Data-Link status of each station]. (The display example on GX Developer Version 8)

#### Startup procedure

 $GX$  Developer  $\rightarrow$  [Diagnostics]  $\rightarrow$  [MELSECNET (II)/ 10/H diagnostics] → Other station info.

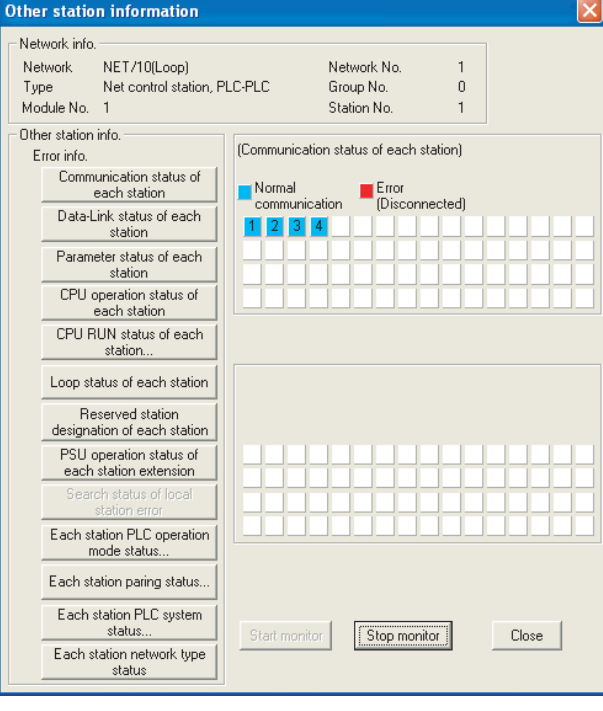

All settings related to communications are complete now. Create screens on GT Designer2 and download the project data again.

# <span id="page-287-0"></span>6.3 PLC Side Setting

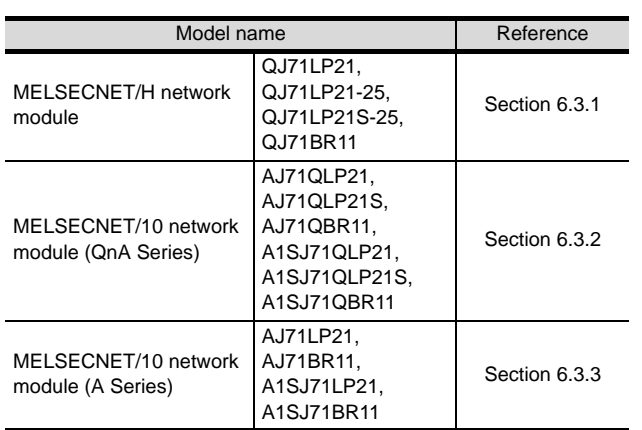

# <span id="page-287-1"></span>6.3.1 Connecting to MELSECNET/ H network module

This section describes the settings of the GOT and MELSECNET/H network module in the case of system

configuration shown as  $|1|$ 

To connect the MELSECNET/H network module to the MELSECNET/10 network system, specify the MELSECNET/10 Mode as a network type.

# Point  $\beta$

MELSECNET/H network module

For details of the MELSECNET/H network module, refer to the following manual.

**Q corresponding MELSECNET/H Network** System Reference Manual (PLC to PLC network)

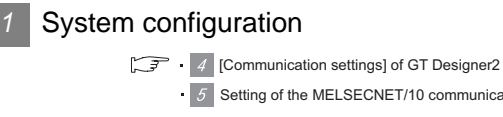

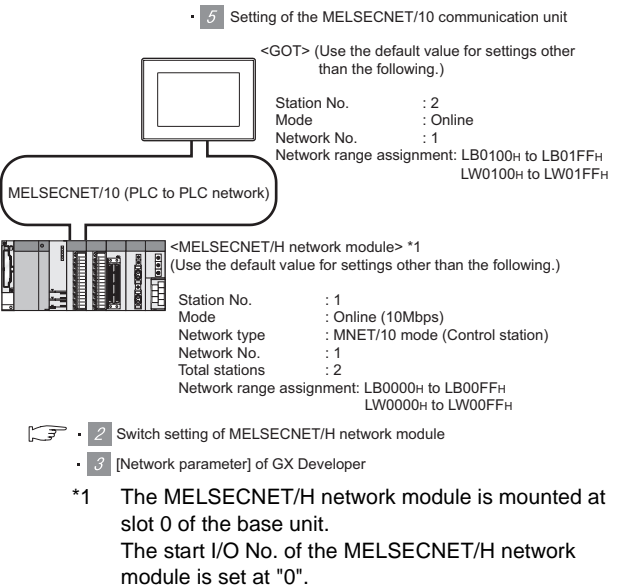

#### *2* Switch setting of MELSECNET/H network module

Set the station number setting switch and mode setting switch.

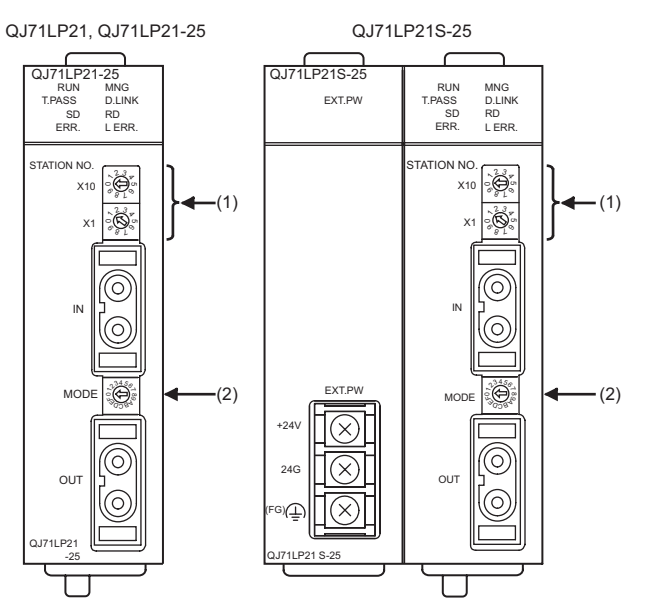

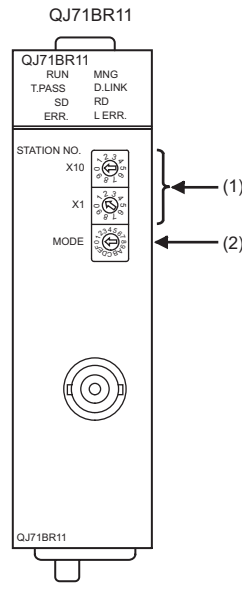

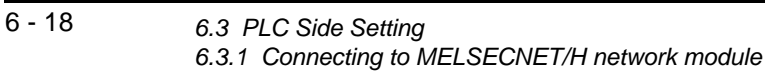
#### (1) Station number setting switch

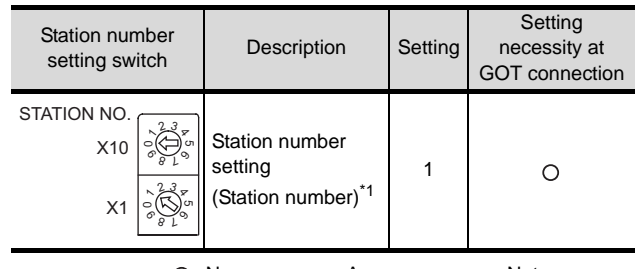

 $\bigcirc$ : Necessary  $\bigtriangleup$ : As necessary  $\times$ : Not necessary \*1 Set to not duplicate with the station No. of the GOT.

#### (2) Mode setting switch

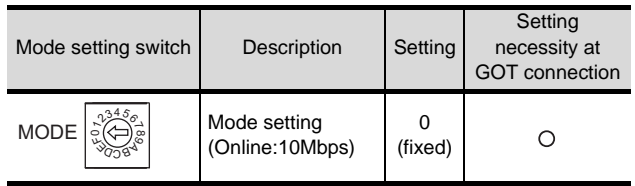

 $\bigcirc$ : Necessary  $\bigtriangleup$ : As necessary  $\times$ : Not necessary

#### $Point  $\hat{P}$$

#### When the switch setting has been changed

Turn the PLC CPU OFF then ON again, or reset the PLC CPU.

#### *3* [Network parameter] of GX Developer

#### (1) Network parameter

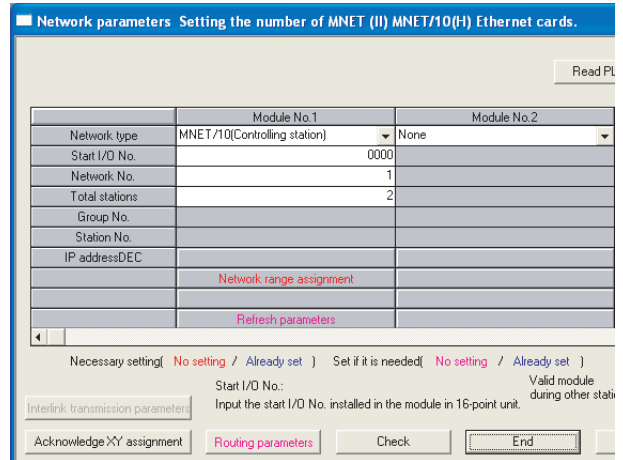

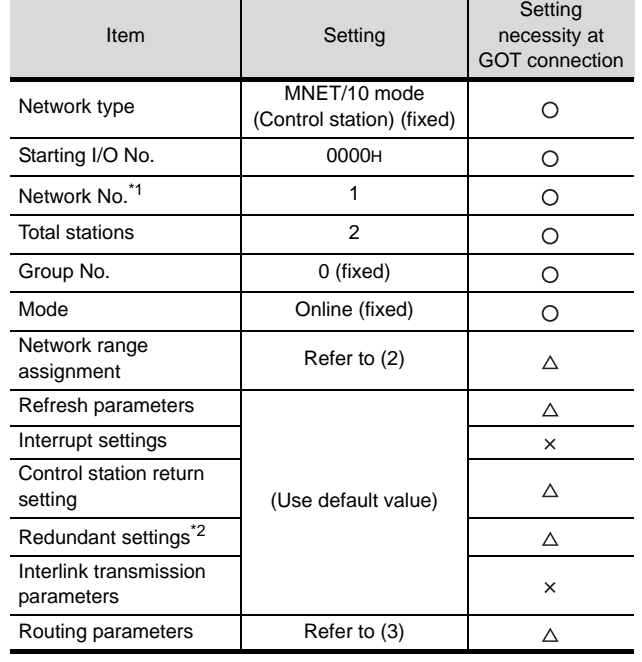

 $\bigcirc$ : Necessary  $\bigtriangleup$ : As necessary  $\times$ : Not necessary

\*1 Set the same network No. as that of the GOT. Set it when the MELSECNET/H network module is used in the redundant QnPRHCPU system.

OVERVIEW

OVERVIEW

**2**

BUS CONNECTION

**BUS CONNECTION** 

**3**

DIRECT CONNECTION<br>TO CPU

DIRECT CONNECTION<br>TO CPU

**4**

COMPUTER LINK CONNECTION

**5**

MELSECNET/H CONNECTION (PLC TO PLC NETWORK)

MELSECNET/10<br>CONNECTION (PLC TO<br>PLC NETWORK) MELSECNET/10 CONNECTION (PLC TO PLC NETWORK)

STATION)

#### (2) Network range assignment

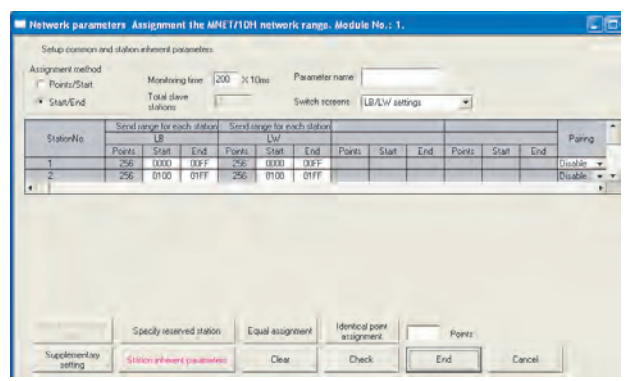

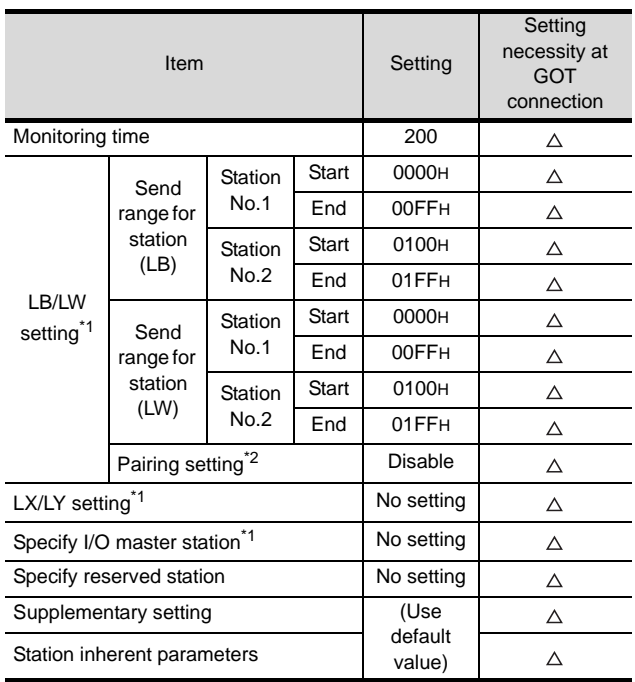

 $\bigcirc$ : Necessary  $\bigtriangleup$ : As necessary  $\bigtimes$ : Not necessary

\*1 Be sure to set it to perform the cyclic transmission. \*2 Set it when the MELSECNET/H network module is used in the redundant QnPRHCPU system.

#### Point  $\widehat{\mathcal{F}}$

When changing the network parameter

After writing the network parameter to the PLC CPU, operate the PLC CPU ether turning OFF and then ON or resetting.

#### (3) Routing parameter setting

Up to 64 [Transfer Network No.]s can be set. However, the same transfer network number cannot be set twice or more (multiple times).

Therefore, the one that can access to other station from the request source host GOT is 64 kinds of [Transfer Network No.]s.

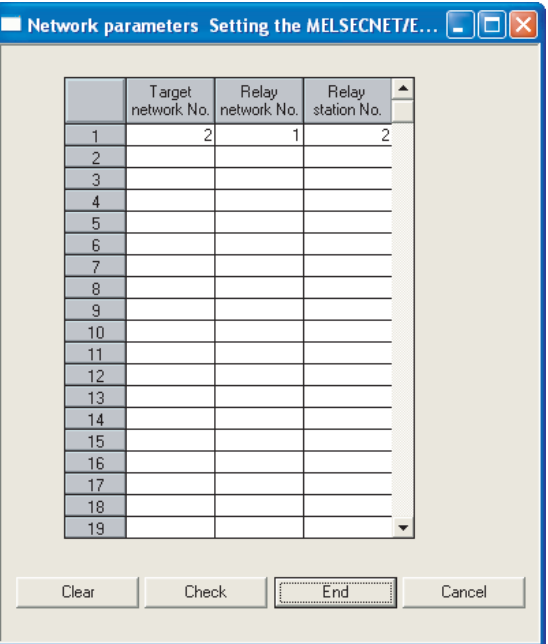

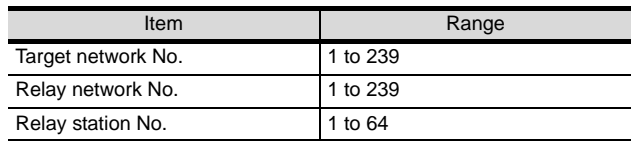

#### $Point  $\hat{P}$$

Routing parameter setting of request source Routing parameter setting is also necessary for the request source GOT.

For the setting, refer to the following.

 $\mathbb{S}$  [Section 6.2.3](#page-277-0)  $\beta$  [Routing parameter setting](#page-279-0)

#### *4* [Communication settings] of GT Designer2

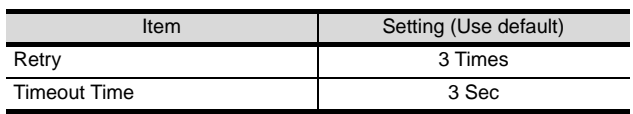

#### $Point  $\beta$$

[Communication Settings] of GT Designer2

For the setting method of [Communication Settings] of GT Designer2, refer to the following.

 $\sqrt{37}$  Section 6.2.3 Setting communication interface [\(Communication settings\)](#page-277-0)

**4**

COMPUTER LINK CONNECTION

**5**

CONNECTION (PLC TO PLC NETWORK)

**6**

CONNECTION (PLC TO PLC NETWORK)

**NOI** 

OL OTA<sup>)</sup>

NETWORK CONNECTION

**8**

(INTELLIGENT DEVICE

STATION)

#### **5** Setting of the MELSECNET/10 communication unit

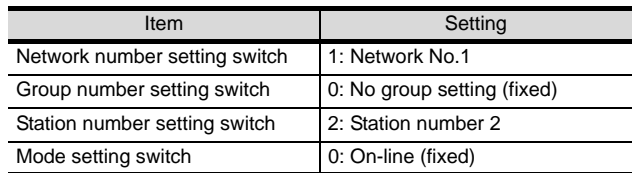

#### $\overline{Point}$

Setting of the MELSECNET/10 communication unit

For the setting method of the MELSECNET/10 communication unit, refer to the following.

 $\sqrt{3}$  Section 6.2.3 Setting communication interface [\(Communication settings\)](#page-277-0)

#### 6.3.2 Connecting to MELSECNET/ 10 network module (QnA Series)

This section describes the settings of the GOT and MELSECNET/10 network module (QnA series) in the case

of system configuration shown as  $|1|$ .

Point  $\beta$ 

In this section, the network parameter (common parameter) of GX Developer is taken as an example to provide explanations.

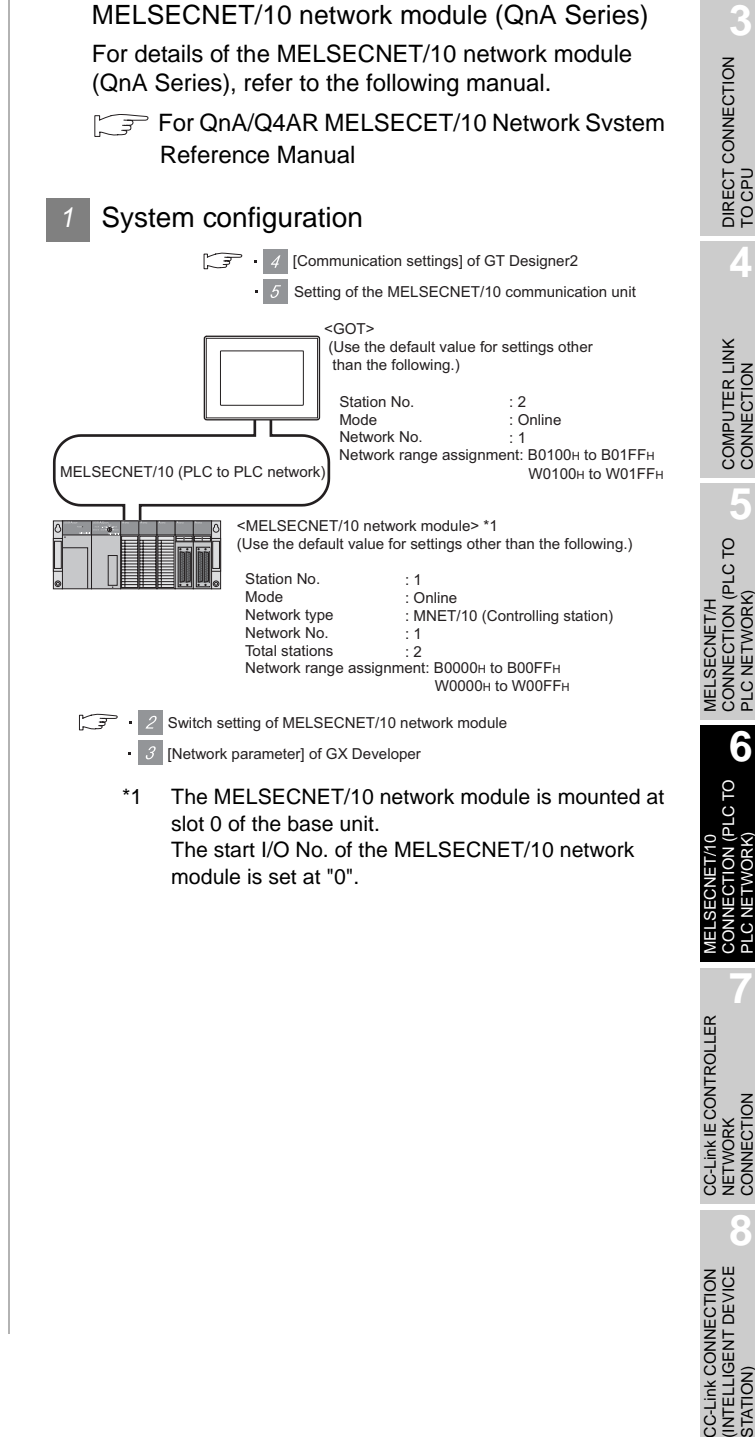

#### *2* Switch setting of MELSECNET/10 network module

#### Set for each setting switch.

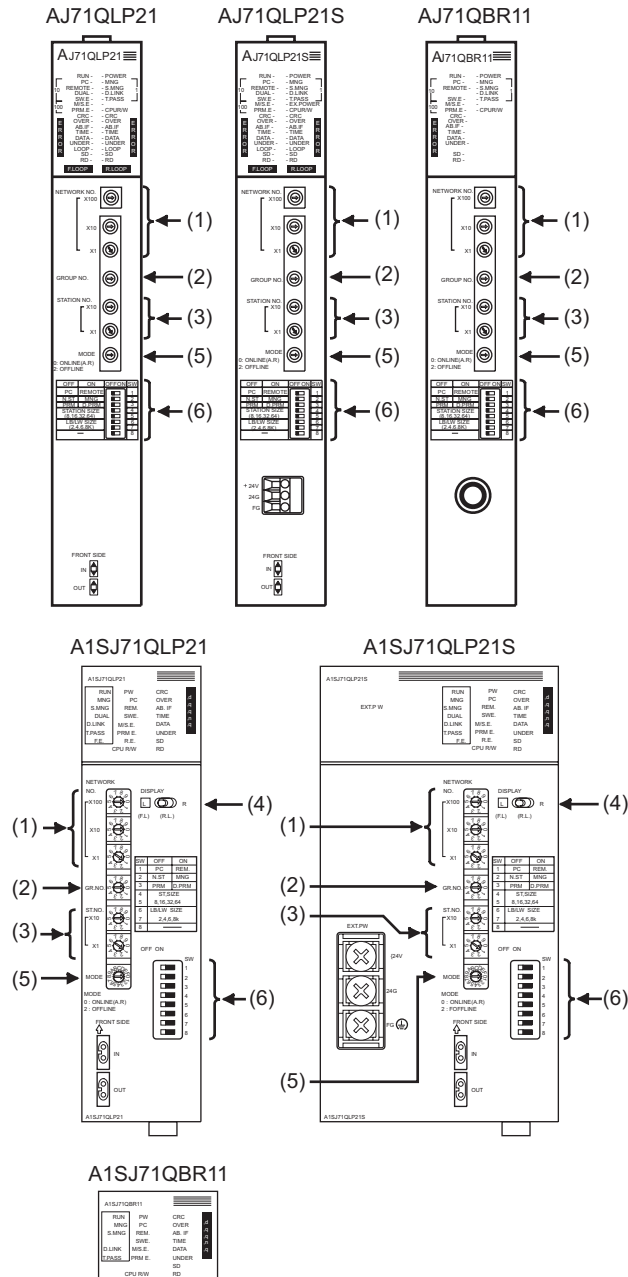

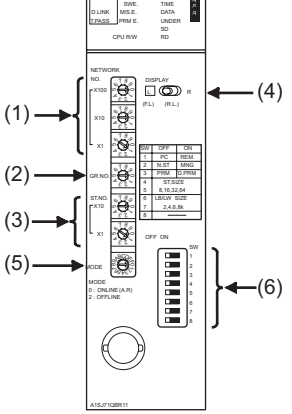

#### (1) Network number setting switch

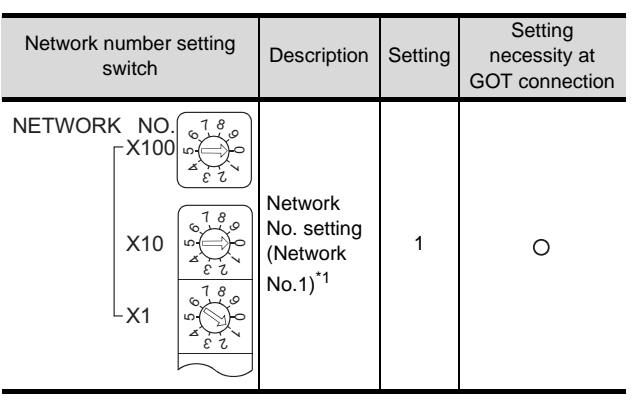

 $\bigcirc$ : Necessary  $\bigtriangleup$ : As necessary  $\bigtimes$ : Not necessary \*1 Specify the same network number as that of the GOT.

#### (2) Group number setting switch

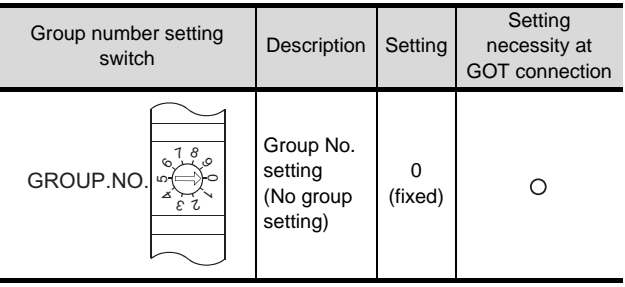

 $\bigcirc$ : Necessary  $\bigtriangleup$ : As necessary  $\times$ : Not necessary

#### (3) Station number setting switch

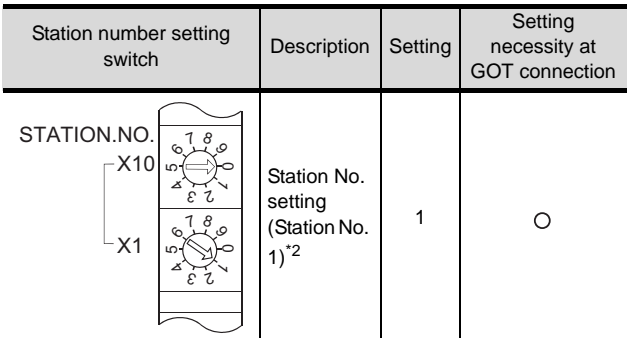

 $\bigcirc$ : Necessary  $\bigtriangleup$ : As necessary  $\bigtimes$ : Not necessary \*2 Set to not duplicate with the station No. of the GOT.

#### (4) LED indication select switch

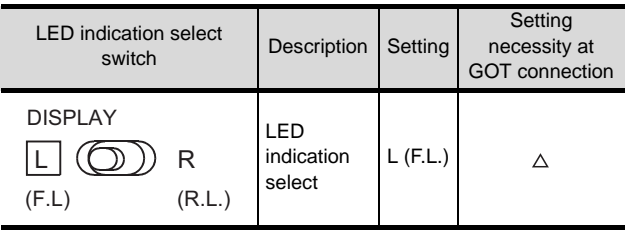

 $\bigcirc$ : Necessary  $\bigtriangleup$ : As necessary  $\bigtimes$ : Not necessary

#### (5) Mode setting switch

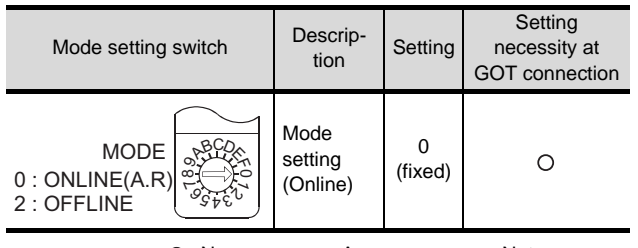

 $\bigcirc$ : Necessary  $\bigtriangleup$ : As necessary  $\bigtimes$ : Not necessary

#### (6) Condition setting switches

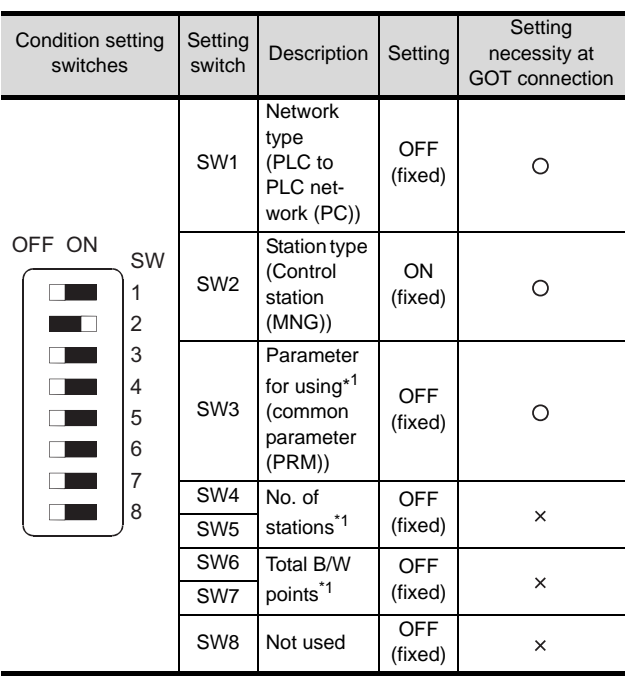

 $\bigcirc$ : Necessary  $\bigtriangleup$ : As necessary  $\times$ : Not necessary \*1 The MELSECNET/10 network module can be communicated by default parameters. For details, refer to the following manual.

For QnA/Q4AR MELSECNET/10 Network System Reference Manual

#### Point  $\beta$

When the switch setting (other than the LED indication select switch) is changed

Turn the PLC CPU OFF then ON again, or reset the PLC CPU.

#### *3* [Network parameter] of GX Developer

#### (1) Network parameter

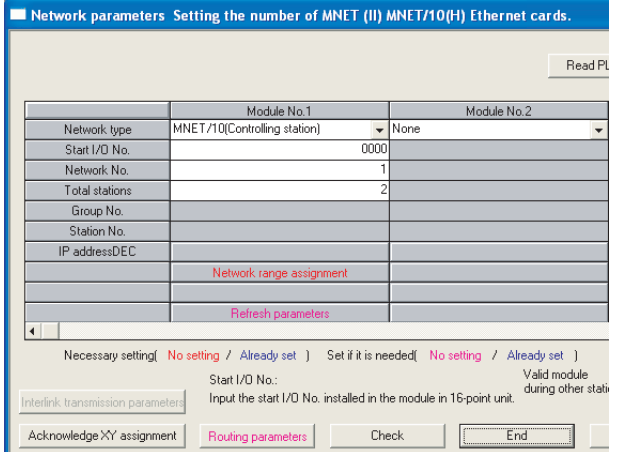

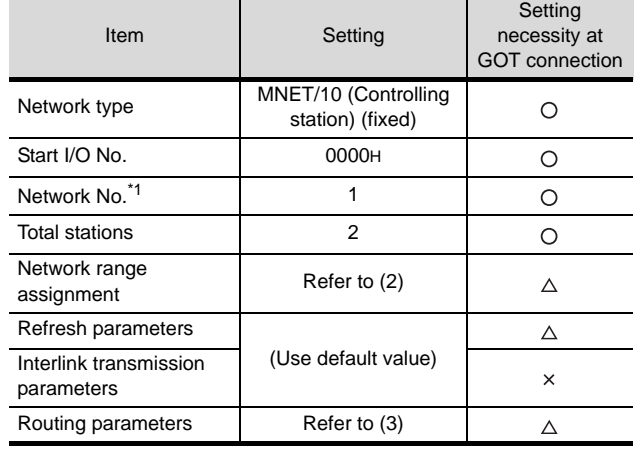

 $\bigcirc$ : Necessary  $\bigtriangleup$ : As necessary  $\times$ : Not necessary \*1 Specify the same network No. as that of the network number setting switch of the MELSECNET/10 network module.

OVERVIEW

OVERVIEW

**2**

BUS CONNECTION

**BUS CONNECTION** 

**3**

MELSECNET/H

PLC NETWORK)

**8**

(INTELLIGENT DEVICE

STATION)

#### (2) Network range assignment

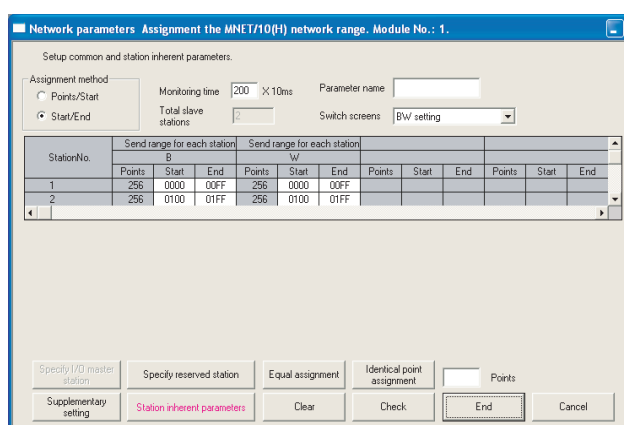

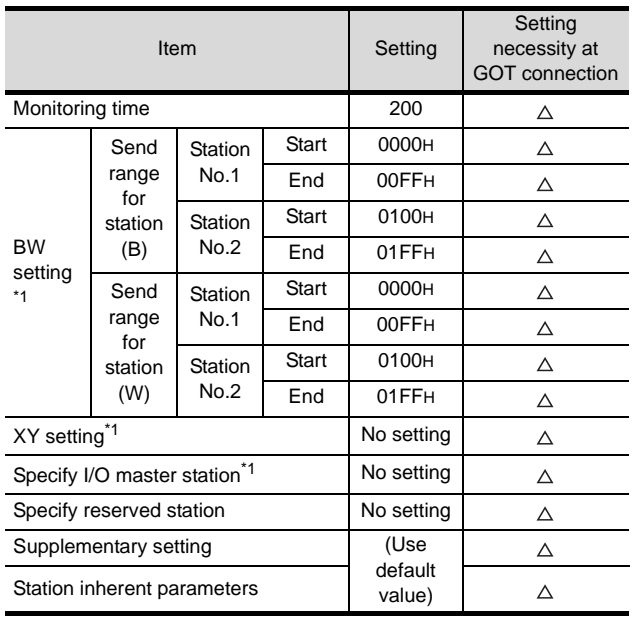

 $\bigcirc$ : Necessary  $\bigtriangleup$ : As necessary  $\bigtimes$ : Not necessary \*1 Be sure to set the setting to perform the cyclic transmission.

#### Point  $\beta$

When changing the network parameter

After writing the network parameter to the PLC CPU, operate the PLC CPU ether turning OFF and then ON or resetting.

#### (3) Routing parameter setting

Up to 64 [Transfer Network No.]s can be set. However, the same transfer network number cannot be set twice or more (multiple times).

Therefore, the one that can access to other station from the request source host GOT is 64 kinds of [Transfer Network No.]s.

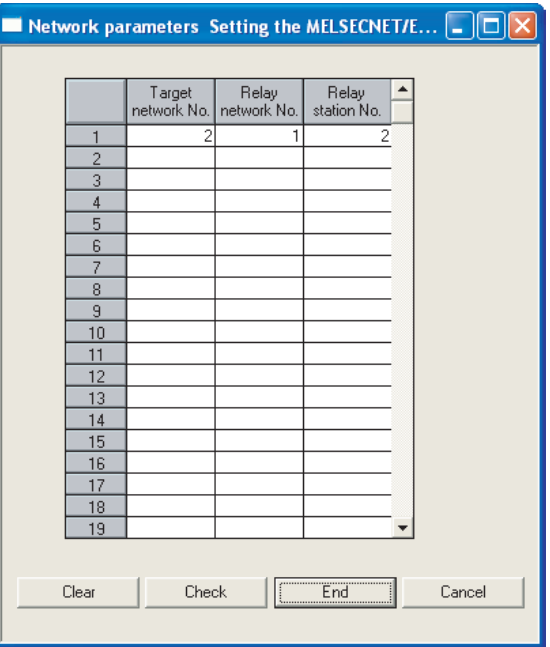

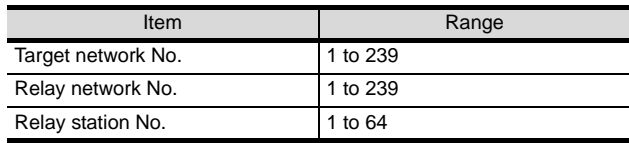

#### Point

Routing parameter setting of request source

Routing parameter setting is also necessary for the request source GOT.

For the setting, refer to the following.

 $\sqrt{3}$  [Section 6.2.3](#page-277-0)  $\sqrt{3}$  [Routing parameter setting](#page-279-0)

# OVERVIEW OVERVIEW **2BUS CONNECTION** BUS CONNECTION **3**DIRECT CONNECTION<br>TO CPU DIRECT CONNECTION<br>TO CPU **4**COMPUTER LINK CONNECTION **5** CONNECTION (PLC TO PLC NETWORK) **6** PLC TO CONNECTION (PLC TO

MELSECNET/H

MELSECNET/10

CC-Link IE CONTROLLER

CC-Link CONNECTION (INTELLIGENT DEVICE

CC-Link CONNECTION<br>(INTELLIGENT DEVICE

NETWORK CONNECTION

**8**

STATION)

PLC NETWORK)

#### *4* [Communication settings] of GT Designer2

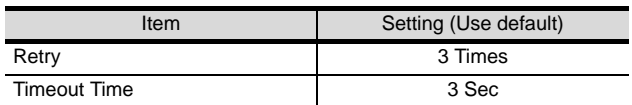

#### $\overline{Point \, \hat{P}}$

[Communication Settings] of GT Designer2

For the setting method of [Communication Settings] of GT Designer2, refer to the following.

Section 6.2.3 Setting communication interface [\(Communication settings\)](#page-277-0)

#### 5<sup>S</sup> Setting of the MELSECNET/10 communication unit

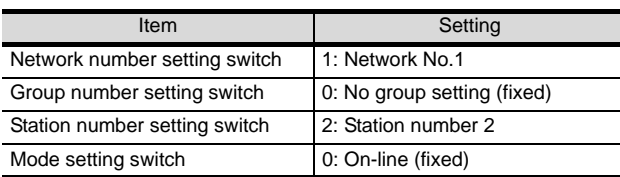

#### Point

Setting of the MELSECNET/10 communication unit

For the setting method of the MELSECNET/10 communication unit, refer to the following.

Section 6.2.3 Setting communication interface [\(Communication settings\)](#page-277-0)

#### 6.3.3 Connecting to MELSECNET/ 10 network module (A Series)

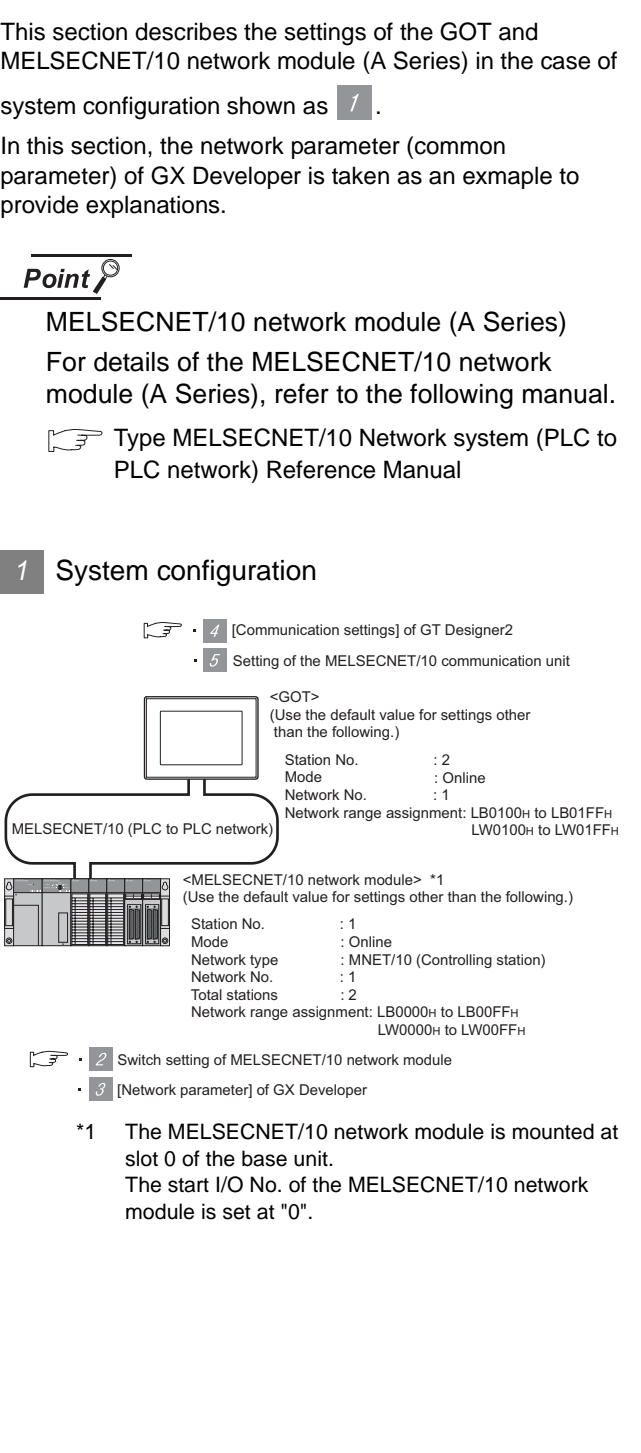

#### *2* Switch setting of MELSECNET/10 network module

Set for each setting switch.

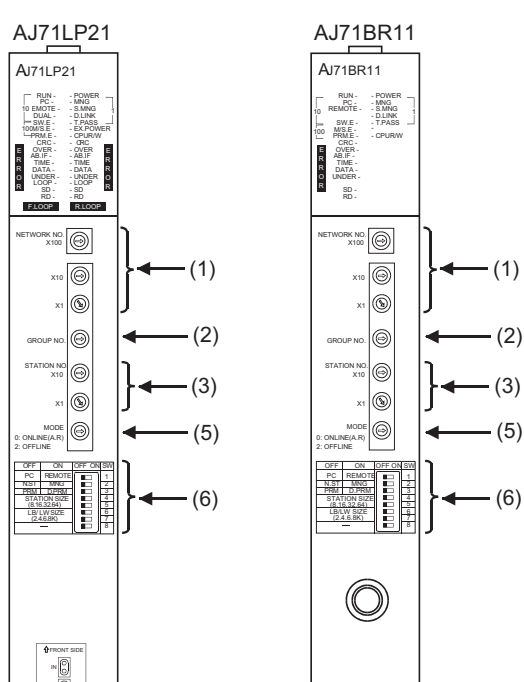

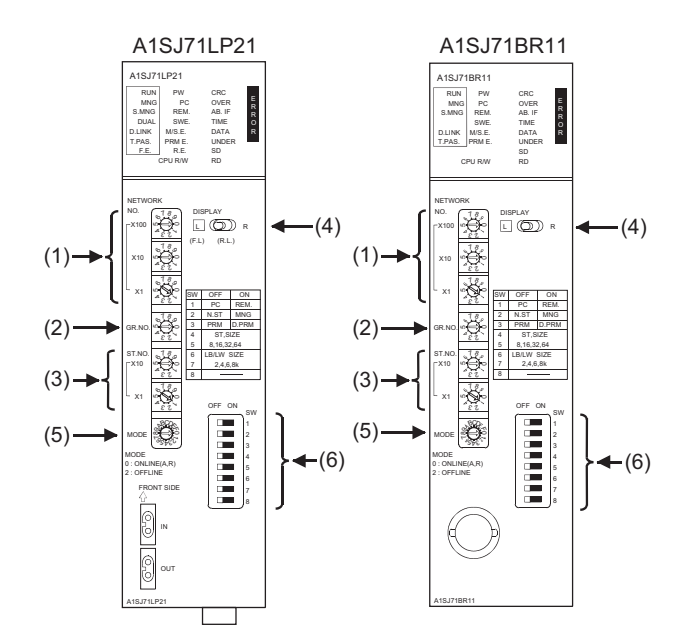

#### (1) Network number setting switch

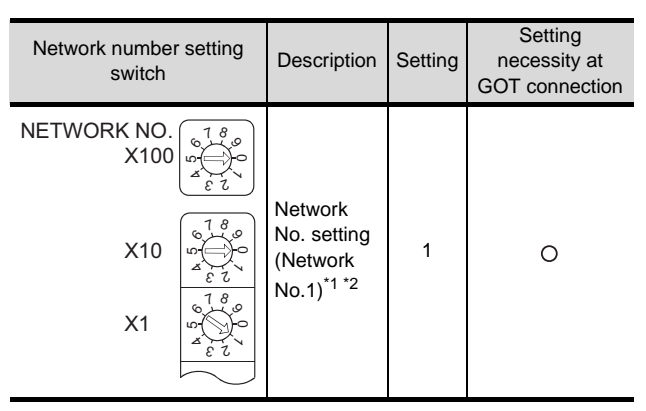

 $\bigcirc$ : Necessary  $\bigtriangleup$ : As necessary  $\times$ : Not necessary

\*1 Specify the same network No. as that of the GOT.

Do not specify a number between 240 and 255.

#### (2) Group number setting switch

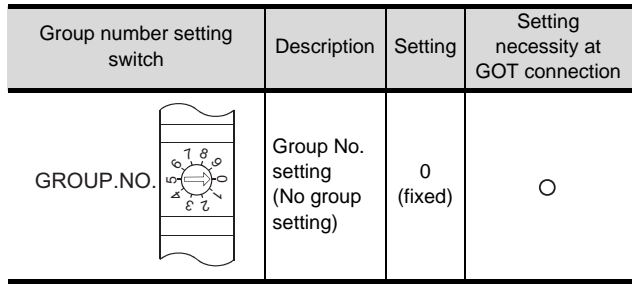

 $\bigcirc$ : Necessary  $\bigtriangleup$ : As necessary  $\times$ : Not necessary

#### (3) Station number setting switch

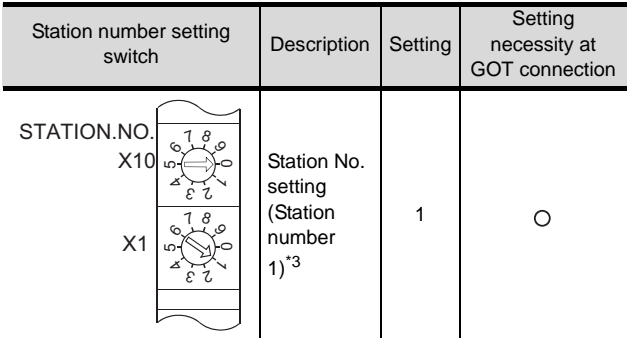

 $\bigcirc$ : Necessary  $\bigtriangleup$ : As necessary  $\bigtimes$ : Not necessary \*3 Set to not duplicate with the station No. of the GOT.

#### (4) LED indication select switch

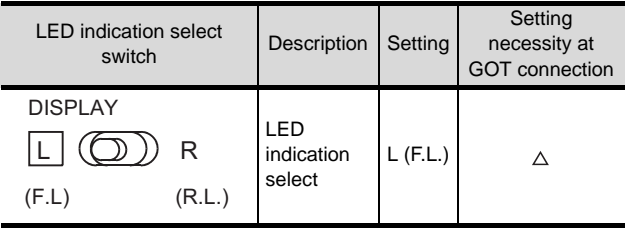

 $\bigcirc$ : Necessary  $\bigtriangleup$ : As necessary  $\times$ : Not necessary

#### (5) Mode setting switch

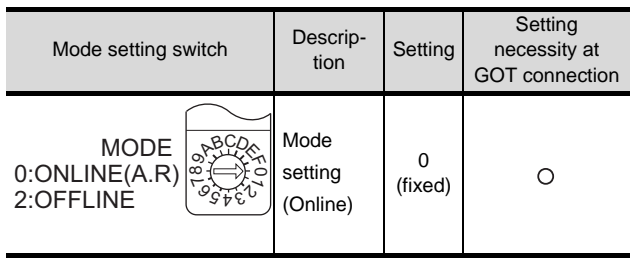

 $\bigcirc$ : Necessary  $\bigtriangleup$ : As necessary  $\times$ : Not necessary

#### (6) Condition setting switches

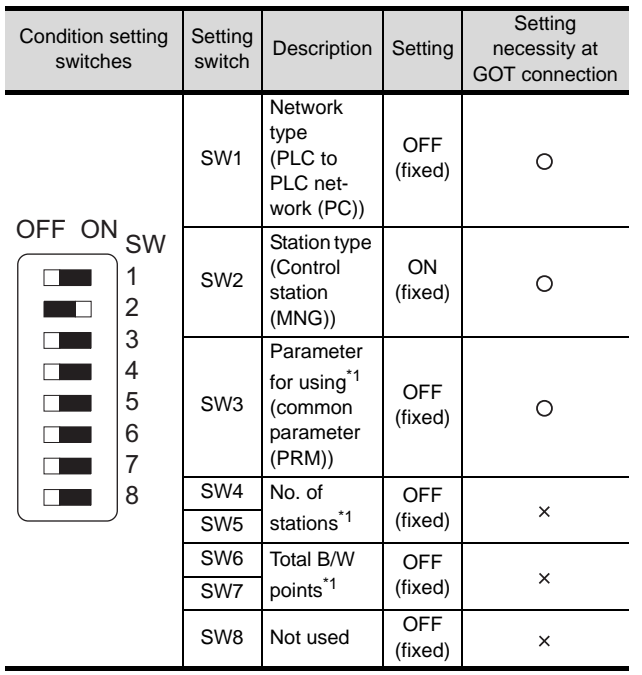

 $\bigcirc$ : Necessary  $\bigtriangleup$ : As necessary  $\times$ : Not necessary \*1 The MELSECNET/10 network module can be communicated by default parameters. For details, refer to the following manual.

Type MELSECNET/10 Network system (PLC to PLC network) Reference Manual

#### $\overline{Point}$

When the switch setting (other than the LED indication select switch) is changed

Turn the PLC CPU OFF then ON again, or reset the PLC CPU.

#### *3* [Network parameter] of GX Developer

#### (1) Network parameter

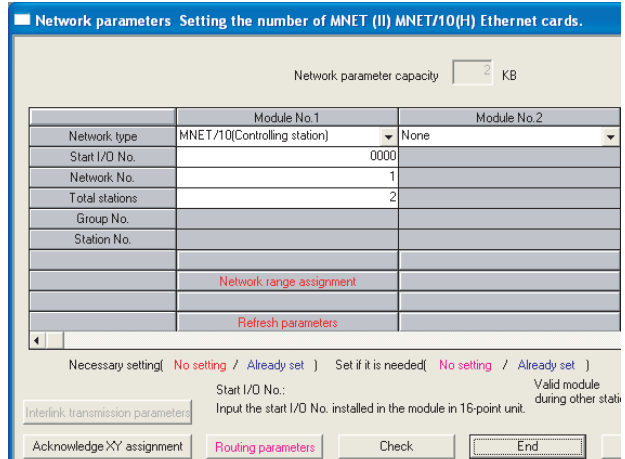

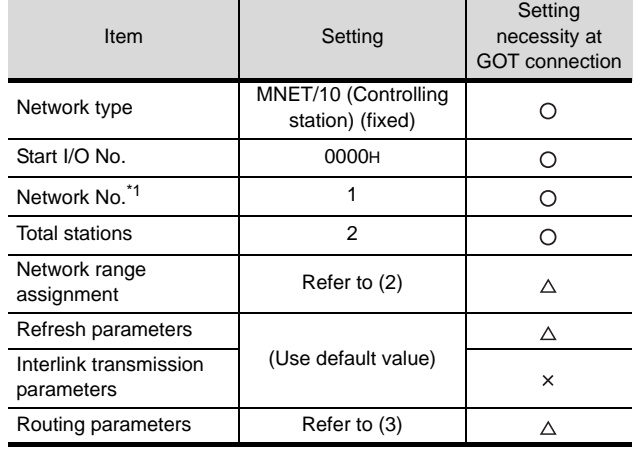

 $\bigcirc$ : Necessary  $\bigtriangleup$ : As necessary  $\times$ : Not necessary \*1 Specify the same network No. as that of the network number setting switch of the MELSECNET/10 network module.

OVERVIEW

OVERVIEW

**2**

BUS CONNECTION

**BUS CONNECTION** 

**3**

DIRECT CONNECTION<br>TO CPU

DIRECT CONNECTION<br>TO CPU

**8**

#### (2) Network range assignment

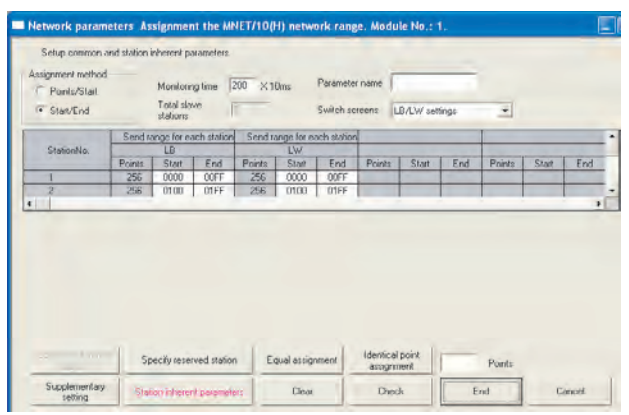

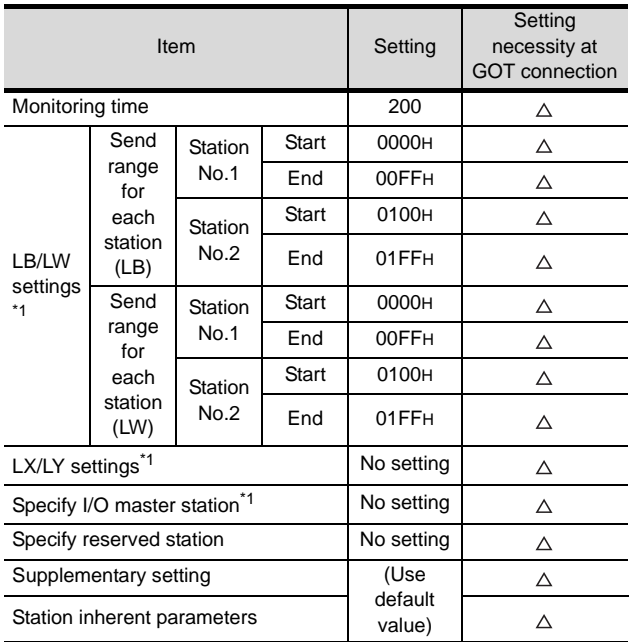

 $\bigcirc$ : Necessary  $\bigtriangleup$ : As necessary  $\bigtimes$ : Not necessary \*1 Be sure to set to perform the cyclic transmission.

#### Point  $\beta$

When changing the network parameter

After writing the network parameter to the PLC CPU, operate the PLC CPU ether turning OFF and then ON or resetting.

#### (3) Routing parameter setting

Up to 64 [Transfer Network No.]s can be set. However, the same transfer network number cannot be set twice or more (multiple times).

Therefore, the one that can access to other station from the request source host GOT is 64 kinds of [Transfer Network No.]s.

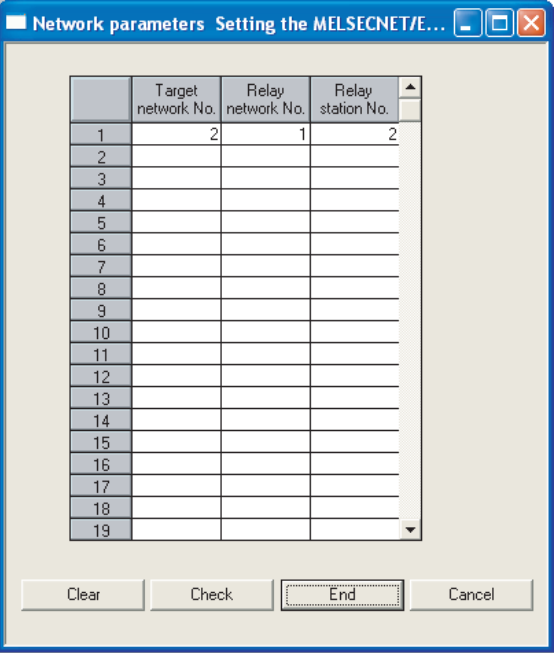

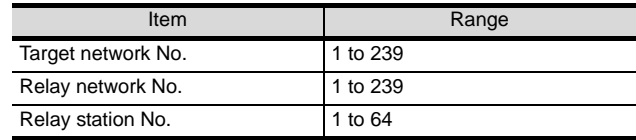

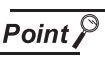

Routing parameter setting of request source

Routing parameter setting is also necessary for the request source GOT.

For the setting, refer to the following.

 $\sqrt{3}$  [Section 6.2.3](#page-277-0)  $\sqrt{3}$  [Routing parameter setting](#page-279-0)

#### *4* [Communication settings] of GT Designer2

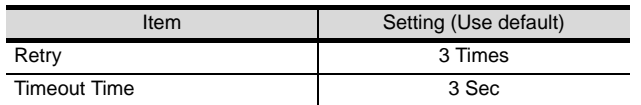

#### $\overline{Point \, \hat{P}}$

[Communication Settings] of GT Designer2

For the setting method of [Communication Settings] of GT Designer2, refer to the following.

Section 6.2.3 Setting communication interface [\(Communication settings\)](#page-277-0)

#### 5<sup>S</sup> Setting of the MELSECNET/10 communication unit

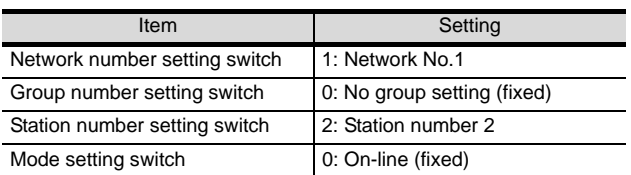

#### $Point  $\hat{P}$$

Setting of the MELSECNET/10 communication unit

For the setting method of the MELSECNET/10 communication unit, refer to the following.

 $\sqrt{3}$  Section 6.2.3 Setting communication interface [\(Communication settings\)](#page-277-0)

## 6.4 Precautions

#### *1* Network configuration

Use the MELSECNET/10 mode of MELSECNET/H (PLC to PLC network) or MELSECNET/10 (PLC to PLC network) to configure a network including the GOT.

- (1) The following networks including the GOT cannot be configured.
	- MELSECNET/10 (Remote I/O network)
	- MELSECNET/H (Remote I/O network)
- (2) When configuring the network (MELSECNET/H (PLC to PLC network) including the GOT, refer to the following.

**CHAPTER 5 MELSECNET/H CONNECTION (PLC TO PLC NETWORK)** 

#### *2* Monitoring range

Only PLC CPU of the same networks No. can be monitored in GOT. For details, refer to the following manual.

r <sup>→</sup> GT Designer2 Version 
Screen Design Manual

#### *3* Starting GOT with MELSECNET/10 connection

With the MESLSECNET/10 connection, the data link starts approximately 10 seconds after the GOT starts.

#### *4* When system alarm regarding network error occurs

When a system alarm regarding a network error occurs with the MELSECNET/10 connection, the system alarm is kept displaying on the GOT even though the error factor is removed. For clearing the displayed system alarm, restart the GOT.

#### *5* Connecting to QCPU (Q mode)

Use function version B or later of the MELSECNET/H network module and QCPU (Q mode).

#### *6* With Q17nDCPU, CNC C70, CRnQ-700

The Q17nDCPU, CNC C70 and CRnQ-700 are applicable to the MELSECNET/H connection (PLC to PLC network) only.

For connecting the GOT to the MELSECNET/10 network system (PLC to PLC network), set the MELSECNET/H network system (PLC to PLC network) to the MELSECNET/10 mode.

#### *7* When using the QSCPU

The GOT can only read device data and sequence programs by the ladder monitor function in the QSCPU.

The GOT cannot write any data to the QSCPU.

## 6.5 List of Functions Added by Version Upgrade

The following describes the function added by version upgrade of GT Designer2 or OS. For using the function below, use the GT Designer2 or OS of the stated version or later.

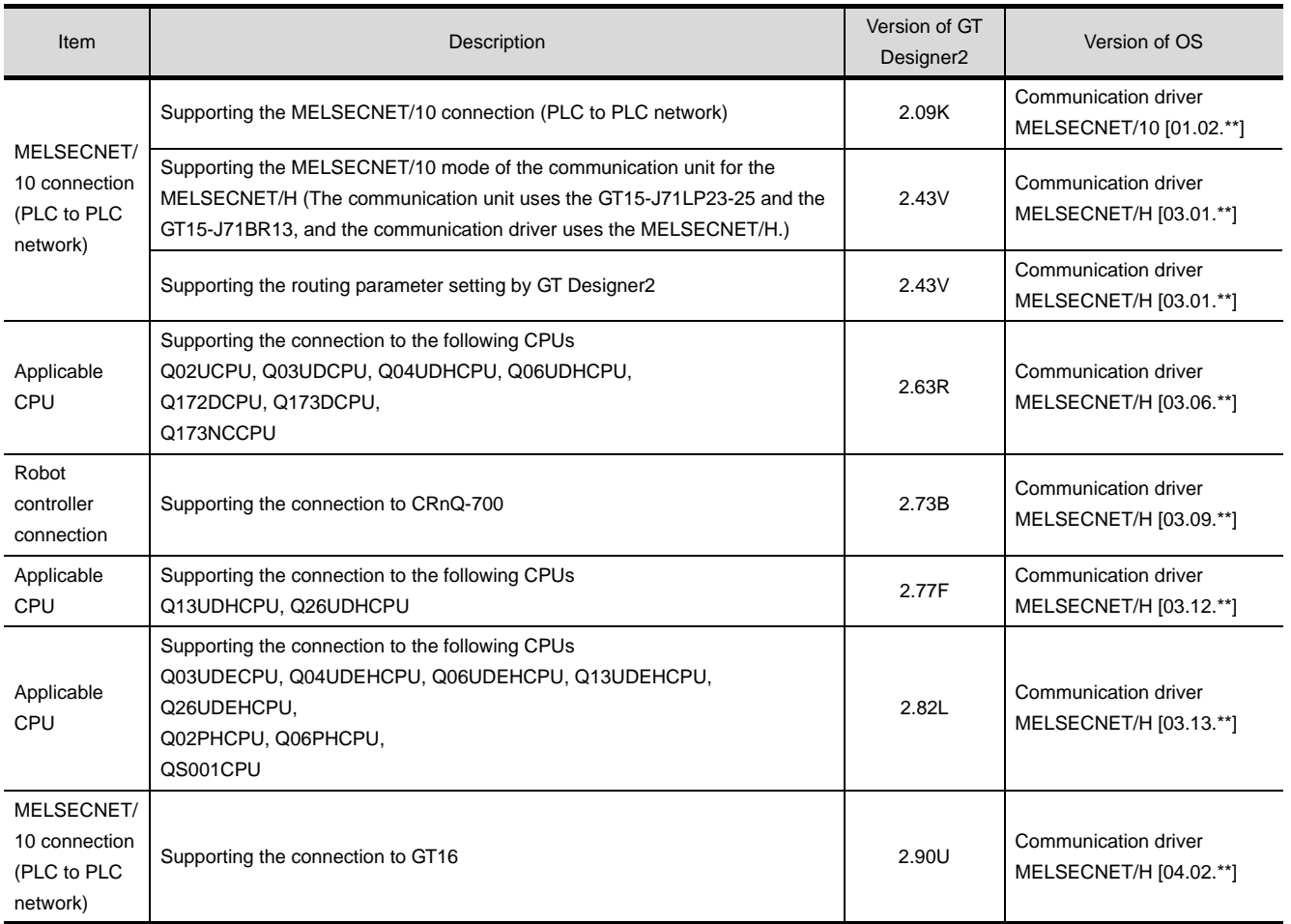

**4**

**8**

(INTELLIGENT DEVICE

STATION)

MELSECNET/10

ă

PLC NETWORK)

**DTC** 

## MEMO

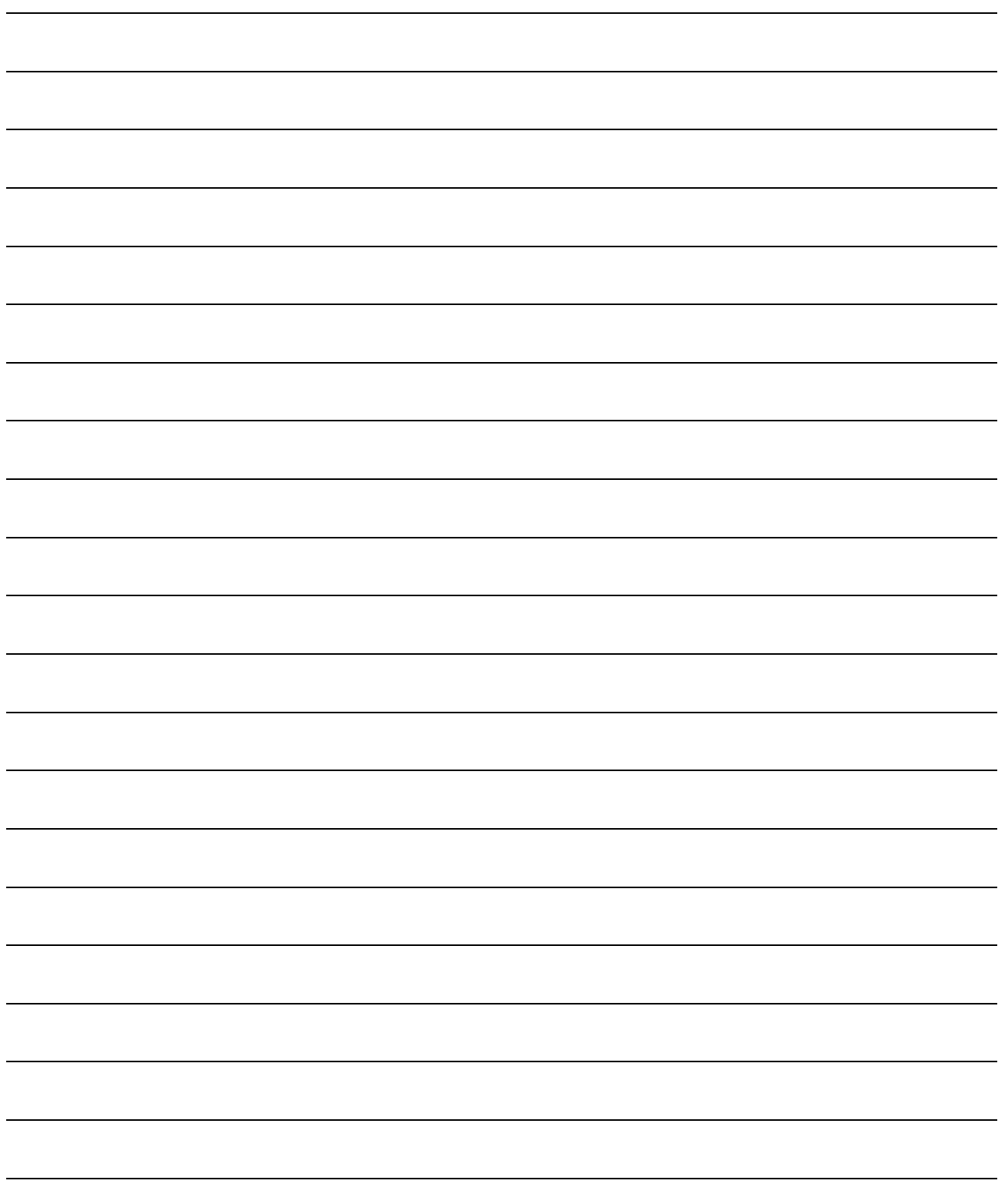

**7**

## <span id="page-302-0"></span>**[CC-](#page-302-0)Link IE CONTROLLER** NETWORK **CONNECTION**

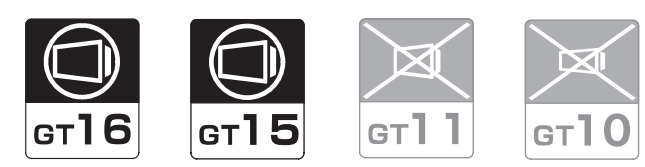

#### [7.1 System Configuration](#page-303-0) . . . . . . . . . . page [7-2](#page-303-0)

This section describes the equipment and cables needed for CC-Link IE controller network connection. Select a system suitable for your application.

## [7.2 Preparatory Procedures for Monitoring](#page-305-0) . [. . . . . . . . . . . . . . . . . . . . . . . . . . . . . .](#page-305-0) [pag](#page-305-0)e [7-4](#page-305-0)

This section describes the procedures to be followed before monitoring in CC-Link IE controller network connection.

The procedures are written on the step-by-step basis so that even a novice GOT user can follow them to start communications.

[7.3 PLC Side Setting](#page-313-0) . . . . . . . . . . . . . page [7-12](#page-313-0) The PLC side settings for GOT connection are explained. When checking the PLC side settings, refer to this section.

[7.4 Precautions](#page-315-0) . . . . . . . . . . . . . . . . . page [7-14](#page-315-0)

This section describes the precautions on CC-Link IE controller network connection.

Be sure to read this when establishing CC-Link IE controller network connection.

[7.5 List of Functions Added by Version Upgrade](#page-316-0) . . . . . . . . . . . . . . . . . . . . . . . . . . page [7-15](#page-316-0) This section describes the functions added by version upgrade of GT Designer2 or OS.

STATION)

## <span id="page-303-0"></span>7.1 System Configuration

Select a system configuration suitable for your application.

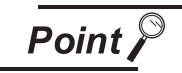

Conventions used in this section

Numbers (e.g.  $\boxed{1}$ ) of  $\boxed{7}$  System configuration and connection conditions correspond to the numbers (e.g.  $\boxed{1}$ ) of 2 System equipment.

Use these numbers as references when confirming models and applications.

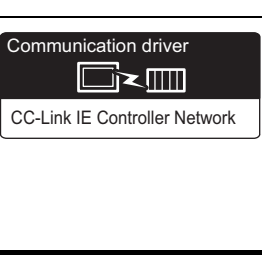

OVERVIEW

OVERVIEW

**2**

BUS CONNECTION

**BUS CONNECTION** 

**3**

DIRECT CONNECTION<br>TO CPU

DIRECT CONNECTION<br>TO CPU

**4**

COMPUTER LINK CONNECTION

**5**

MELSECNET/H CONNECTION (PLC TO PLC NETWORK)

MELSECNET/10<br>CONNECTION (PLC TO<br>PLC NETWORK) MELSECNET/10 CONNECTION (PLC TO PLC NETWORK)

**7**

CONNECTION

STATION)

#### *1* System configuration and connection conditions

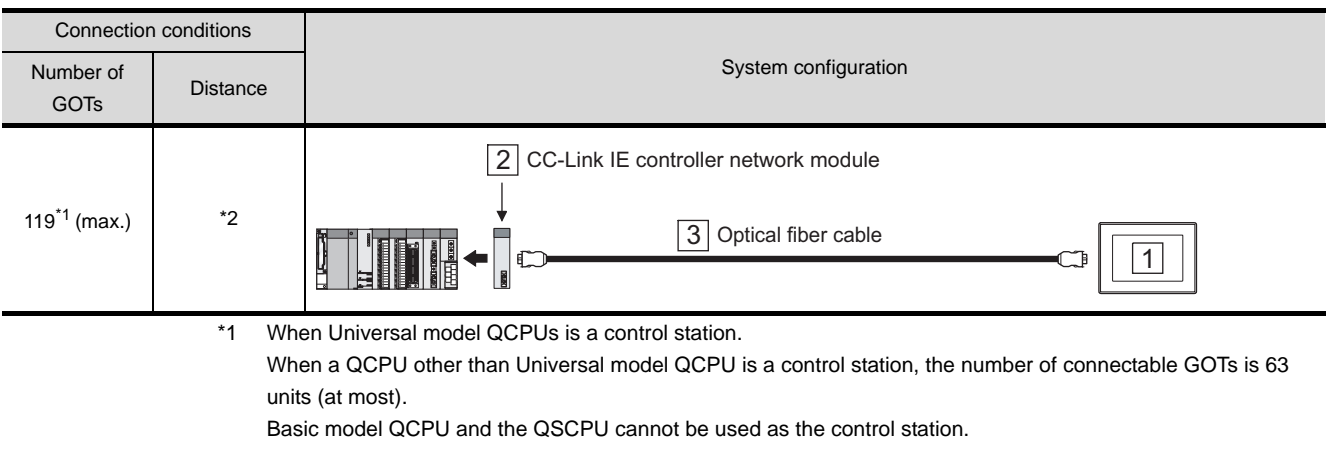

\*2 The overall extension cable length and the length between stations vary depending on the cable type to be used and the total number of stations.

For details, refer to the following manual.

CC-Link IE Controller Network Reference Manual

#### *2* System equipment

#### (1) GOT

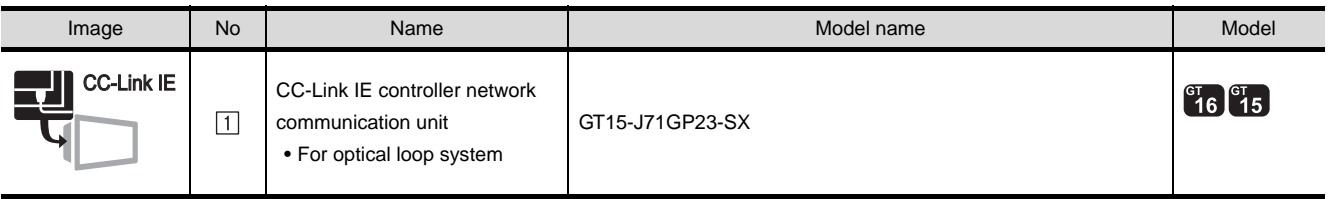

#### (2) PLC

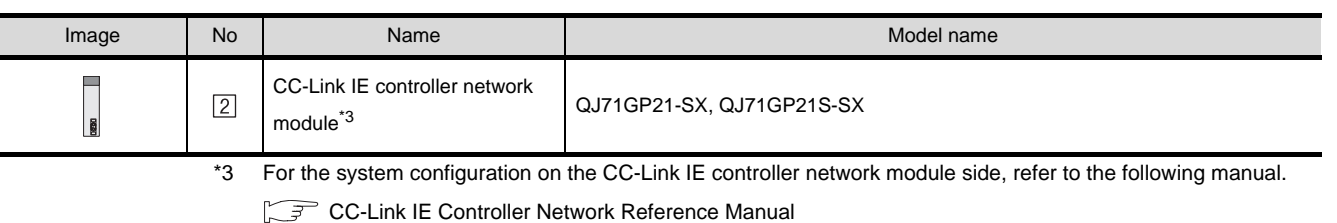

#### (3) Cable

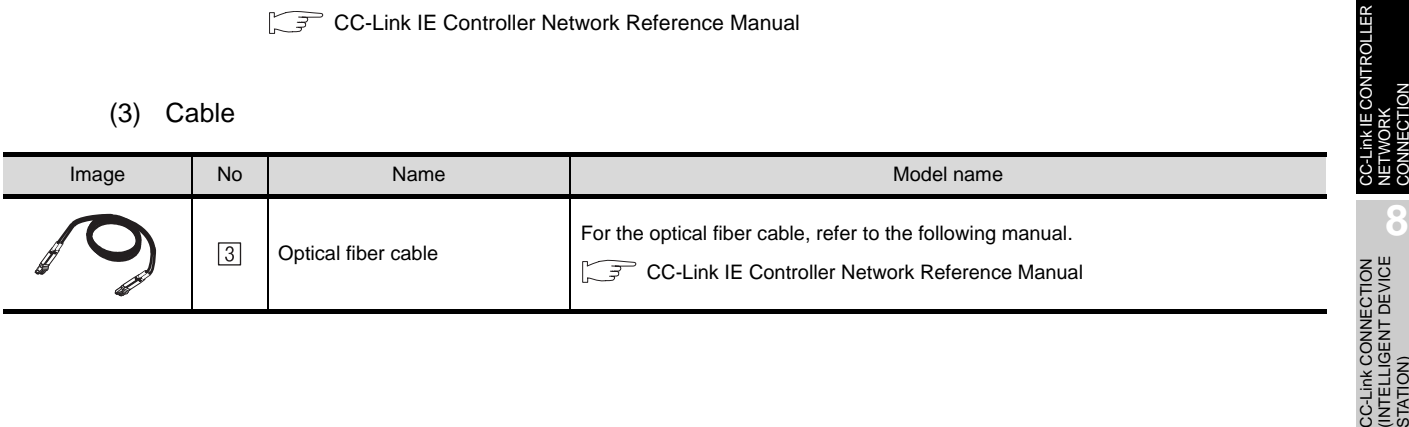

## <span id="page-305-0"></span>7.2 Preparatory Procedures for Monitoring

The following shows the procedures to be taken before monitoring and corresponding reference sections.

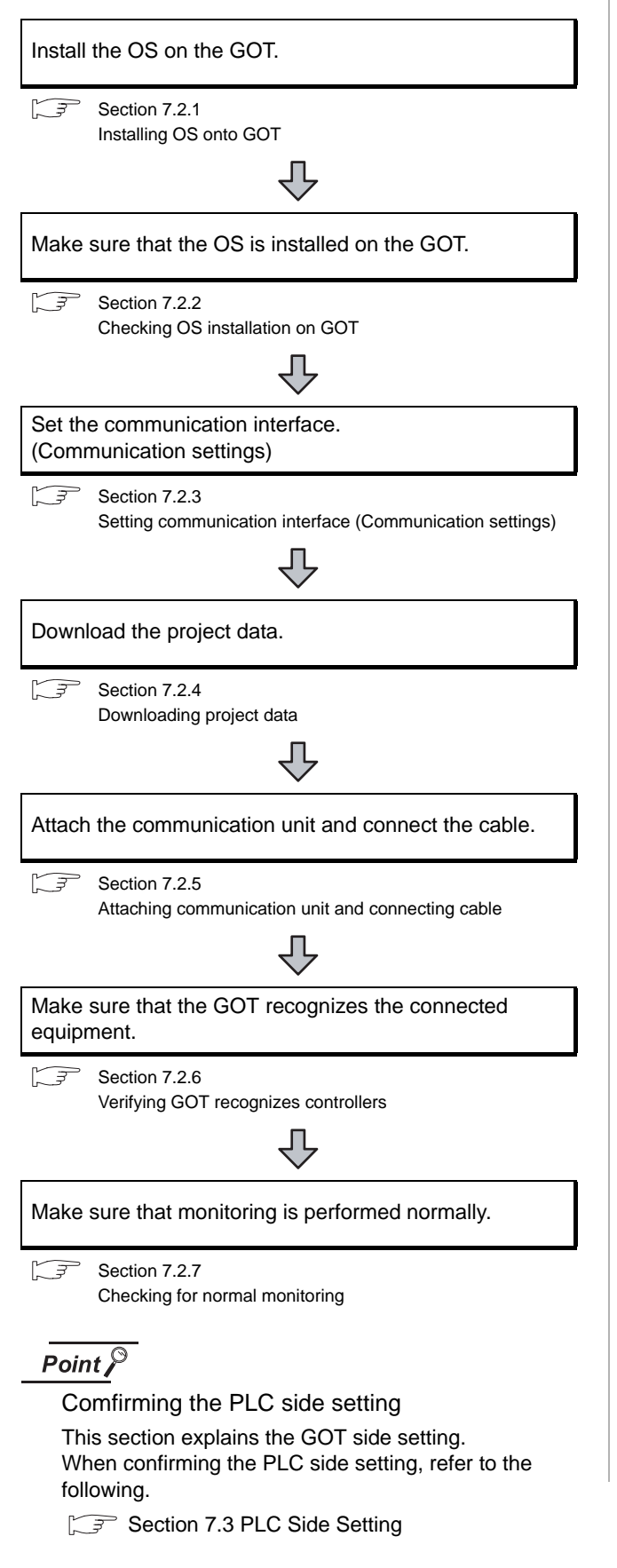

#### <span id="page-305-1"></span>7.2.1 Installing OS onto GOT

Install the standard monitor OS, communication driver and option OS onto the GOT.

For the OS installation methods, refer to the following manual.

GT Designer2 Version D Basic Operation/Data Transfer Manual

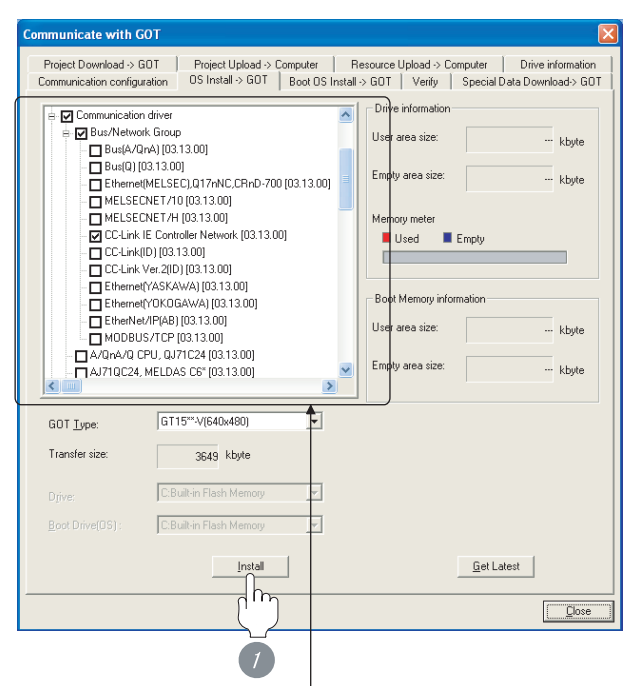

Check the following under the Communication driver.

• CC-Link IE Controller Network

*1* Check-mark a desired standard monitor OS, communication driver, option OS, and extended function OS, and click the **Install** button.

# OVERVIEW OVERVIEW **2**BUS CONNECTION BUS CONNECTION **3**

#### <span id="page-306-0"></span>7.2.2 Checking OS installation on GOT

Check if the OS is properly installed or not on the Drive information tab of GT Designer2.

For the operation on the Drive information tab, refer to the following manual.

GT Designer2 Version <sub>D</sub> Basic Operation/Data Transfer Manual

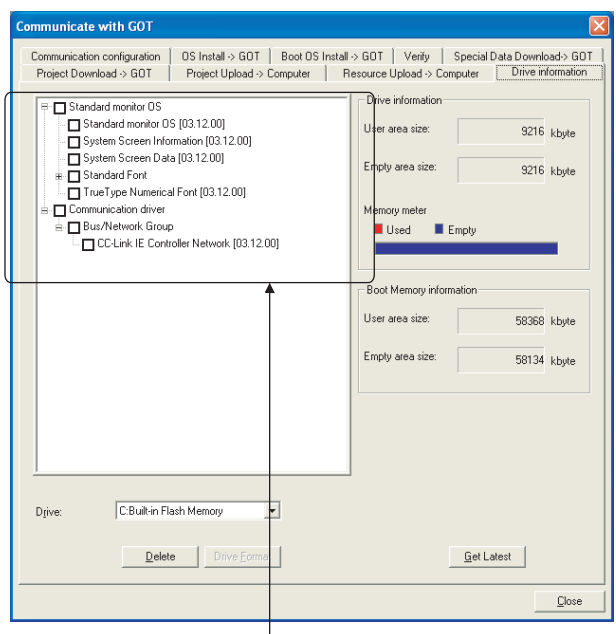

The OS has been installed successfully on the GOT

if the following can be confirmed:

- 1) Standard monitor OS
- 2) Communication driver: CC-Link IE Controller Network

#### <span id="page-306-2"></span><span id="page-306-1"></span>7.2.3 Setting communication interface (Communication settings)

Make the GOT communication interface settings on [Communication Setting] of GT Designer2.

Select the same communication driver as the one installed on the GOT for each communication interface.

For details on [Communication Settings] of GT Designer2, refer to the following manual.

GT Designer2 Version C Screen Design Manual

## *1* Communication settings

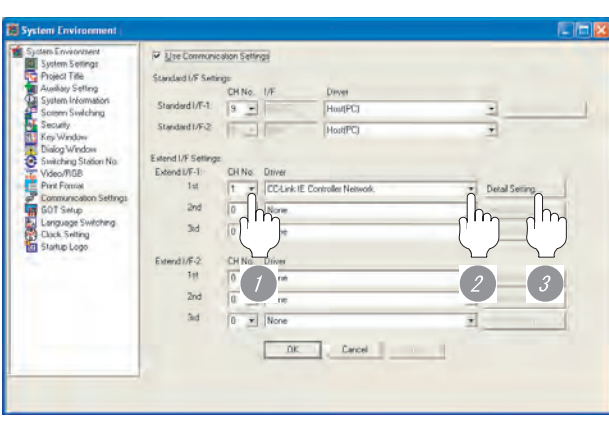

(When using GT15)

*1* Set [1] to the channel No. used.

*2* Set the driver to [CC-Link IE Controller Network].

**3** Perform the detailed settings for the driver.  $\int \sqrt{\vec{r} \cdot \vec{r}}$  2 [Communication detail settings](#page-307-0))

> MELSECNET/10<br>CONNECTION (PLC TO<br>PLC NETWORK) CONNECTION (PLC TO MELSECNET/10 PLC NETWORK)

**6**

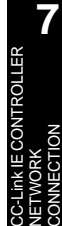

<span id="page-307-0"></span>

#### *2* Communication detail settings

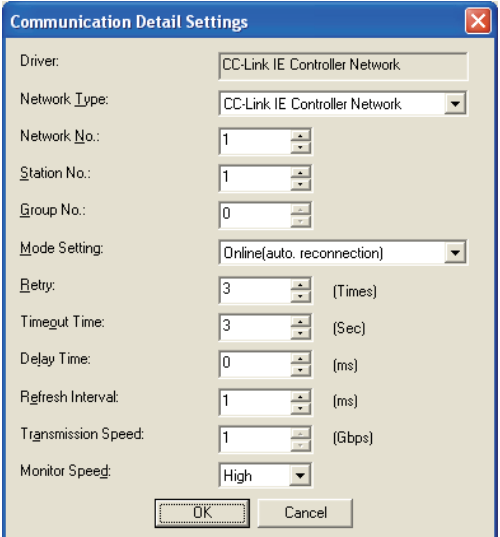

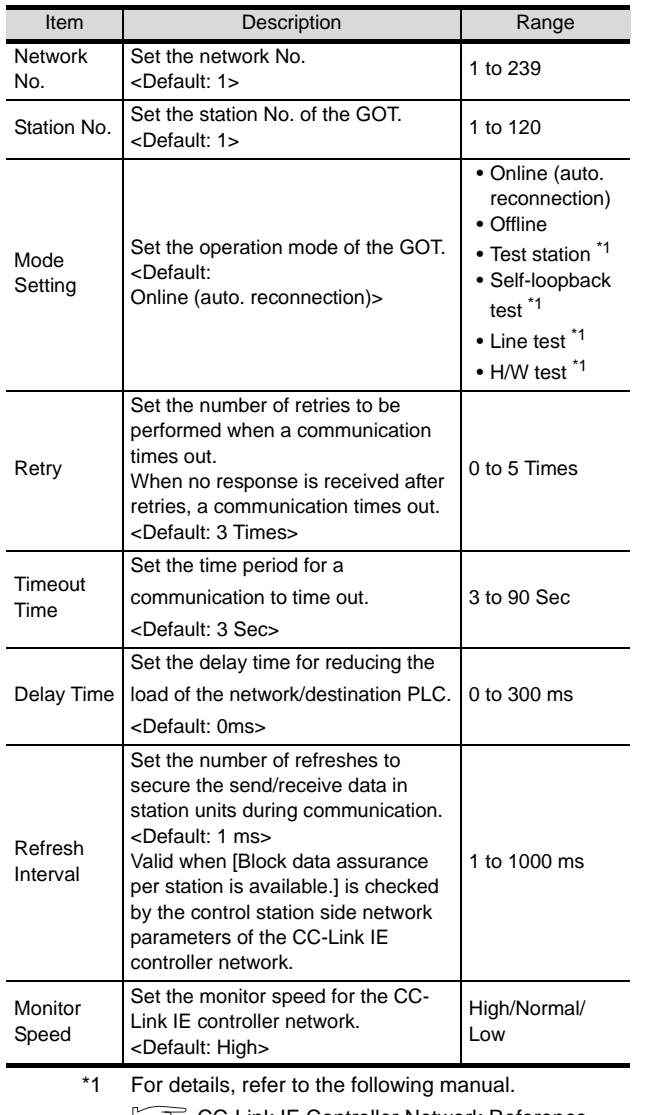

**F** CC-Link IE Controller Network Reference Ľ Manual

#### Point  $\beta$

(1) Switch setting example For the switch setting example, refer to the following.

[Section 7.3 PLC Side Setting](#page-313-0)

(2) Communication interface setting by Utility The communication interface setting can be changed on the Utility's [Communication Settings] after downloading [Communication Settings] of project data. For details on the Utility, refer to the following

manual.

SEP GT □ User's Manual

(3) Precedence in communication settings When settings are made by GT Designer 2 or the Utility, the latest setting is effective.

<span id="page-307-1"></span>*3* Routing parameter setting

Up to 64 [Transfer Network No.]s can be set.

However, the same transfer network number cannot be set twice or more (multiple times).

Therefore, the one that can access to other station from the request source host GOT is 64 kinds of [Transfer Network No.]s.

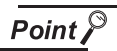

Routing parameter setting

When communicating within the host network, routing parameter setting is unnecessary.

For details of routing parameters, refer to the following manual.

CC-Link IE Controller Network Reference Manual

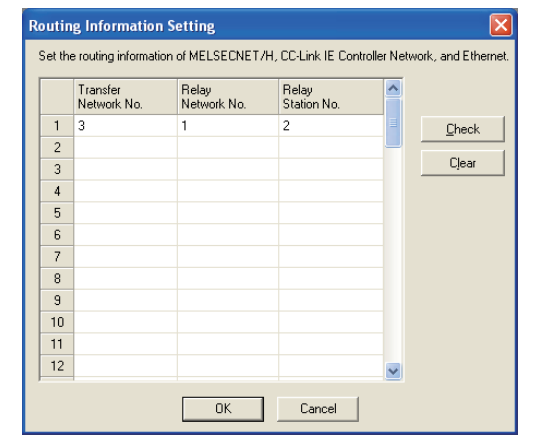

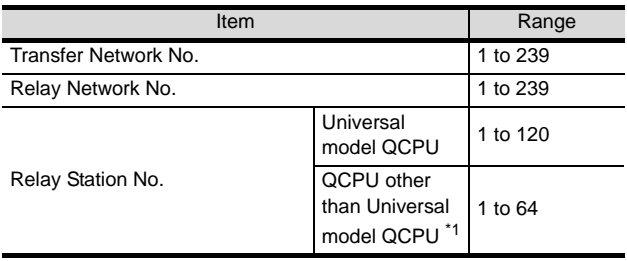

\*1 Basic model QCPU and the QSCPU are not included.

#### $\overline{Point}$

Routing parameter setting of relay station

Routing parameter setting is also necessary for the relay station.

For the setting, refer to the following.

[Section 7.3 PLC Side Setting](#page-313-0)

#### <span id="page-308-0"></span>7.2.4 Downloading project data

Download project data to the GOT.

For how to download project data, refer to the following manual.

GT Designer2 Version C Basic Operation/Data Transfer Manual

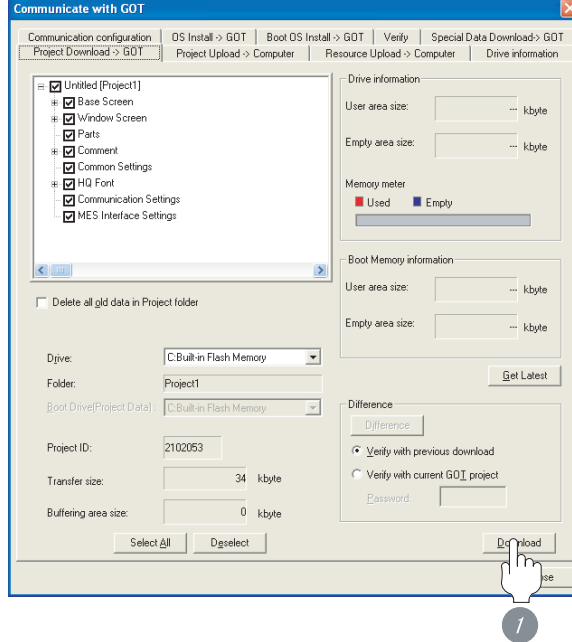

1 Check the necessary items and click the Download button.

OVERVIEW

OVERVIEW

**2**

BUS CONNECTION

BUS CONNECTION

**3**

DIRECT CONNECTION<br>TO CPU

DIRECT CONNECTION<br>TO CPU

**4**

COMPUTER LINK CONNECTION

**5**

**8**

STATION)

#### <span id="page-309-0"></span>7.2.5 Attaching communication unit and connecting cable

#### **Point**

Cautions when attaching the communication unit and connecting the cable

Shut off all phases of the GOT power supply before attaching the communication unit and connecting the cable.

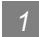

#### Attaching the communication unit

**1** Mount the CC-Link IE controller network communication unit on the extension unit connector of the GOT.

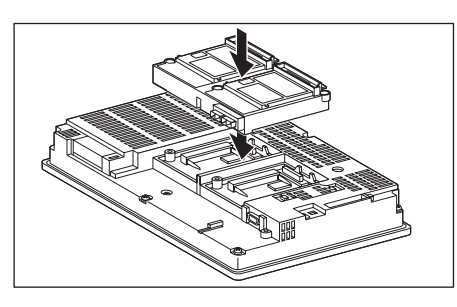

#### Point  $\sum$

CC-Link IE controller network communication unit

For details of mounting the CC-Link IE controller network communication unit, refer to the following manual.

```
GT15 CC-Link IE CONTROLLER NETWORK
    COMMUNICATION UNIT
```
#### 2 Connecting the cable

(1) Optical fiber cable connection method

*1* Mount the optical fiber cable to the CC-Link IE controller network communication unit.

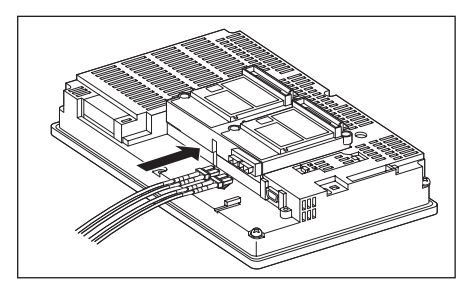

(2) Wiring diagram

When connecting the adjacent stations, connect the IN with the adjacent OUT as follows.

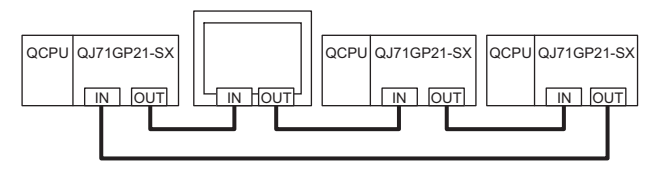

#### <span id="page-310-0"></span>7.2.6 Verifying GOT recognizes controllers

Verify the GOT recognizes controllers on [Communication Settings] of the Utility.

- Channel number of communication interface, communication drivers allocation status
- Communication unit installation status

#### *Remark*

How to display Utility(at default)

When using GT16 or GT1595

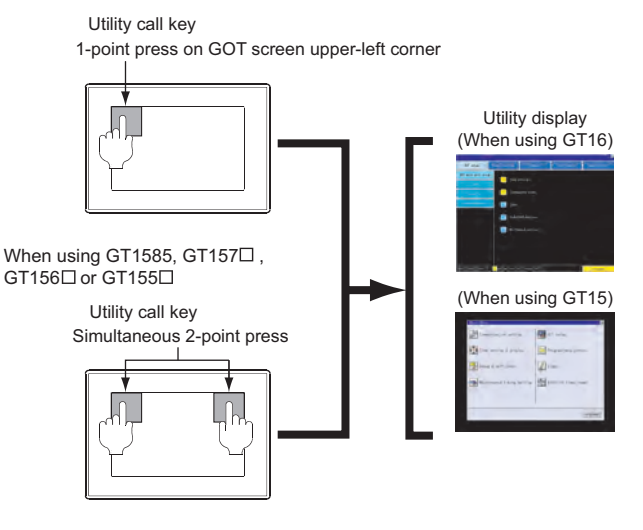

#### $\overline{Point}$

When setting the utility call key to 1-point

When setting [Pressing Time] to other than 0 second on the setting screen of the utility call key, press and hold the utility call key until the buzzer sounds. For the setting of the utility call key, refer to the following.

GT I User's Manual

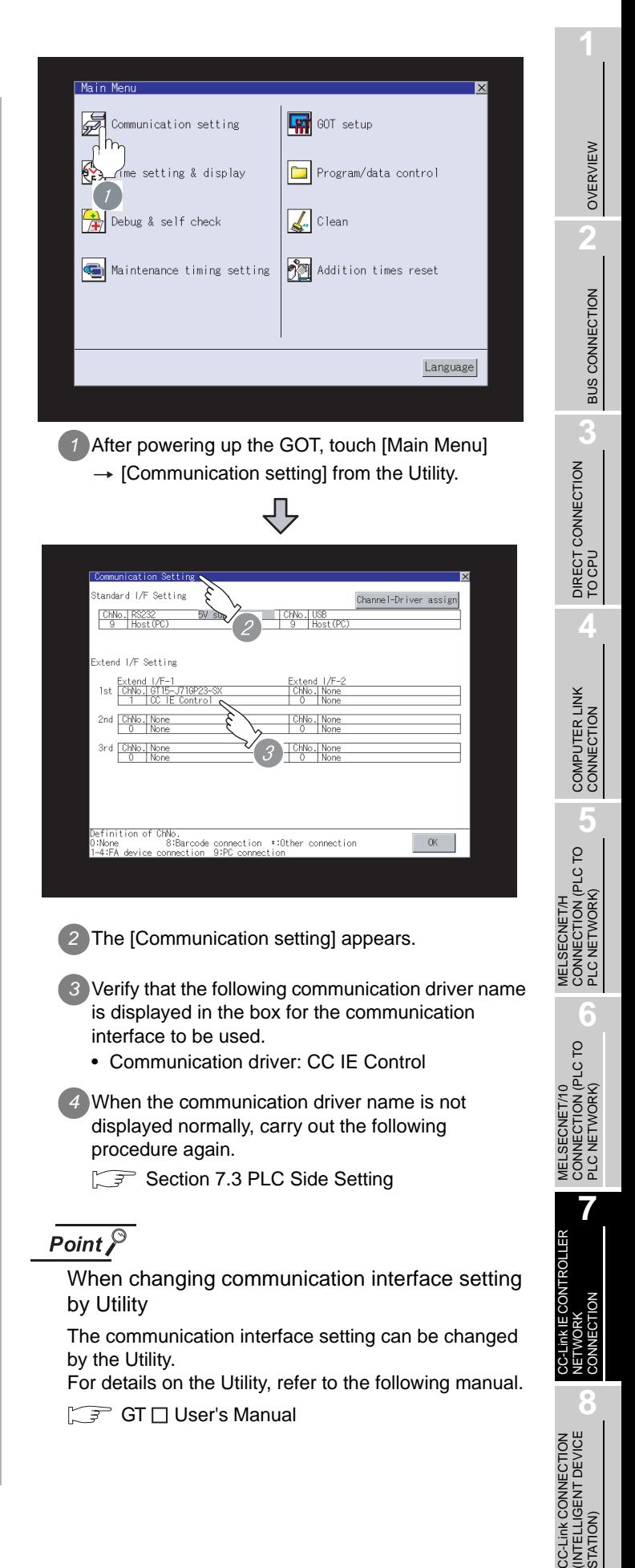

#### <span id="page-311-0"></span>7.2.7 Checking for normal monitoring

#### *1* Check for errors occurring on the GOT

Presetting the system alarm to project data allows you to identify errors occurred on the GOT, PLC CPU, servo amplifier and communications.

For details on the system alarm, refer to the following manual.

#### I GT □ User's Manual

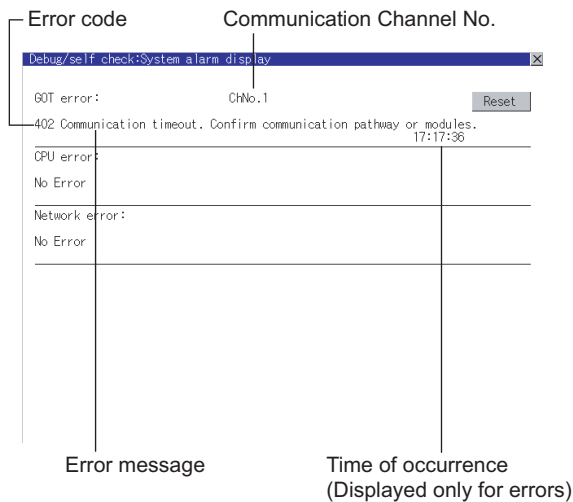

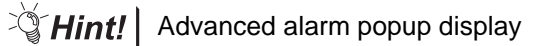

 $\frac{1}{16}$  15

With the advanced alarm popup display function, alarms are displayed as a popup display regardless of whether an alarm display object is placed on the screen or not (regardless of the display screen).

Since comments can be flown from right to left, even a long comment can be displayed all. For details of the advanced popup

display, refer to the following manual.

Screen GT Designer2 Version □ Screen Design Manual

#### *2* Confirming the communication status with network unit by GOT

The communication status between the GOT and CC-Link IE controller network can be confirmed by the utility screen of the GOT.

For details on the operation method of the GOT Utility screen, refer to the following manual.

 $\mathbb{C}$   $\widehat{f}$  GT16 User's Manual

GT15 User's Manual

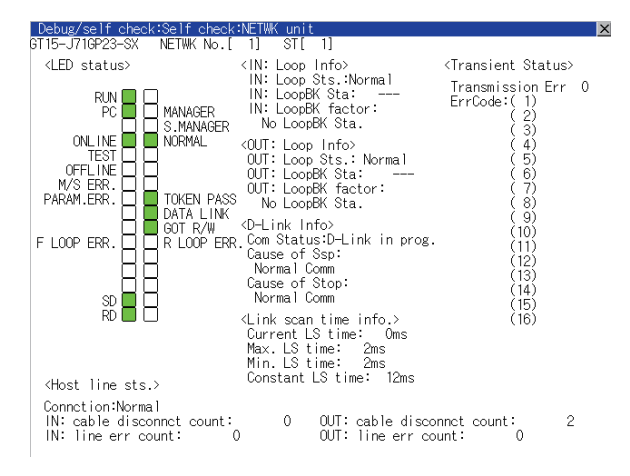

*3* Checking the wiring state of the fiber-optic cable

Check if the fiber-optic cable is connected correctly to all the modules in the CC-Link IE controller network.

Perform the line test from the control station of the CC-Link IE controller network to check the wiring state of the fiber-optic cable.

For the line testing method, refer to the following manual.

CC-Link IE Controller Network Reference Manual

*4* Confirming the PLC side setting

When connecting the GOT, setting is required for the PLC side.

Confirm if the PLC side setting is correct.

Section 7.3 PLC Side Setting

#### **5** Checking the wiring state (for optical loop system only)

Use the diagnostics function of GX Developer to check if the GOT is correctly performed the data link.

For the GX Developer operation method, refer to the following manual.

CC-Link IE Controller Network Reference Manual

All settings related to communications are complete now. Create screens on GT Designer2 and download the project data again.

STATION)

## <span id="page-313-0"></span>7.3 PLC Side Setting

This section describes the settings of the GOT and CC-Link IE controller network module in the case of system configuration shown as  $\frac{1}{2}$ 

#### Point  $\beta$

CC-Link IE controller network module

For details of the CC-Link IE controller network module, refer to the following manual.

CC-Link IE Controller Network Reference Manual

#### **System configuration**

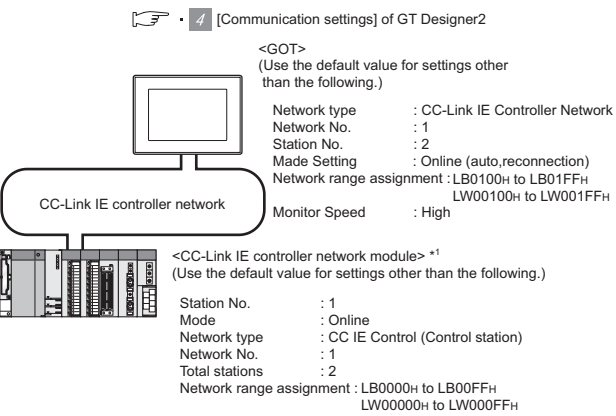

 $\sqrt{3}$  / 2 [Network parameter] of GX Developer

\*1 The CC-Link IE controller network module is mounted on slot 0 of the base unit. The start I/O No. of the CC-Link IE controller network module is set at [0].

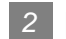

#### *2* [Network parameter] of GX Developer

#### (1) Network parameter

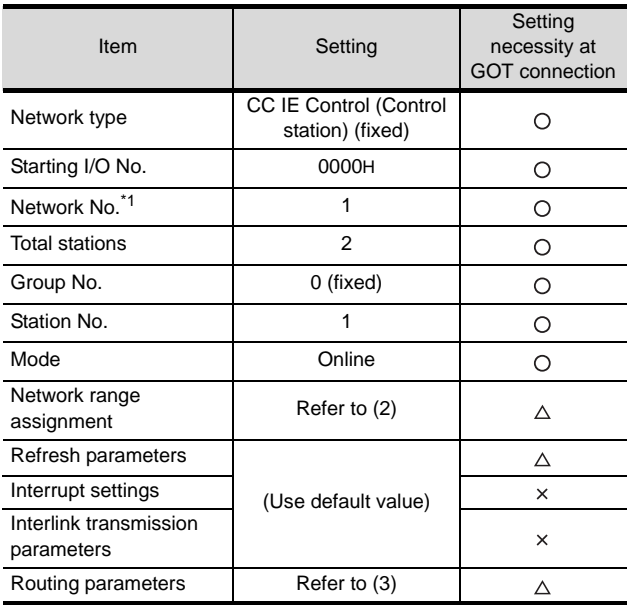

 $\bigcirc$ : Necessary  $\bigtriangleup$ : As necessary  $\times$ : Not necessary

\*1 Set the same network No. as that of the GOT.

Set the same mode setting as that of the GOT.

## OVERVIEW OVERVIEW **2**

**3**

DIRECT CONNECTION<br>TO CPU

DIRECT CONNECTION<br>TO CPU

MELSECNET/10<br>CONNECTION (PLC TO<br>PLC NETWORK) MELSECNET/10 CONNECTION (PLC TO PLC NETWORK)

#### (2) Network range assignment

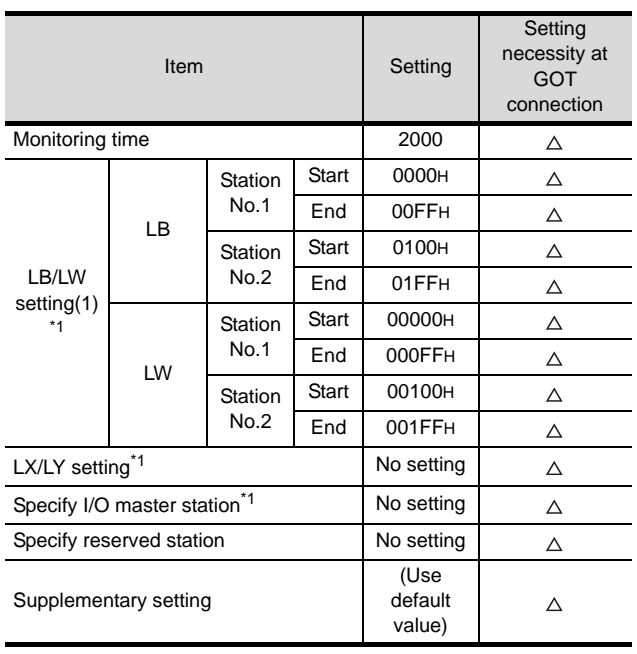

 $\bigcirc$ : Necessary  $\bigtriangleup$ : As necessary  $\times$ : Not necessary \*1 Be sure to set it to perform the cyclic transmission.

### Point  $\hat{\mathcal{F}}$

When changing the network parameter

After writing the network parameter to the PLC CPU, operate the PLC CPU ether turning OFF and then ON or resetting.

#### (3) Routing parameter setting

Up to 64 [Transfer Network No.]s can be set. However, the same transfer network number cannot be set twice or more (multiple times).

Therefore, the one that can access to other station from the request source host GOT is 64 kinds of [Transfer Network No.]s.

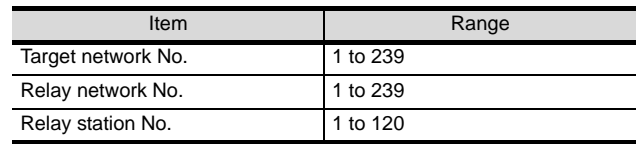

#### Point

Routing parameter setting of request source Routing parameter setting is also necessary for the request source GOT.

For the setting, refer to the following.

 $\widehat{\mathbb{F}^{\mathcal{F}}}$  [Section 7.2.3](#page-306-2)  $\beta$  [Routing parameter setting](#page-307-1)

#### *3* [Communication settings] of GT Designer2

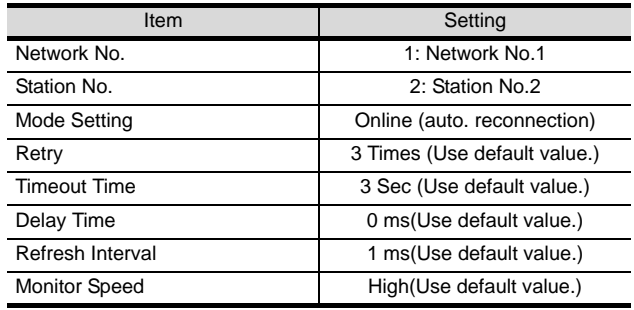

#### Point

[Communication Settings] of GT Designer2

For the setting method of [Communication Settings] of GT Designer2, refer to the following.

Section 7.2.3 Setting communication interface [\(Communication settings\)](#page-306-2)

> **7** CC-Link IE CONTROLLER NETWORK CONNECTION **8**

## <span id="page-315-0"></span>7.4 Precautions

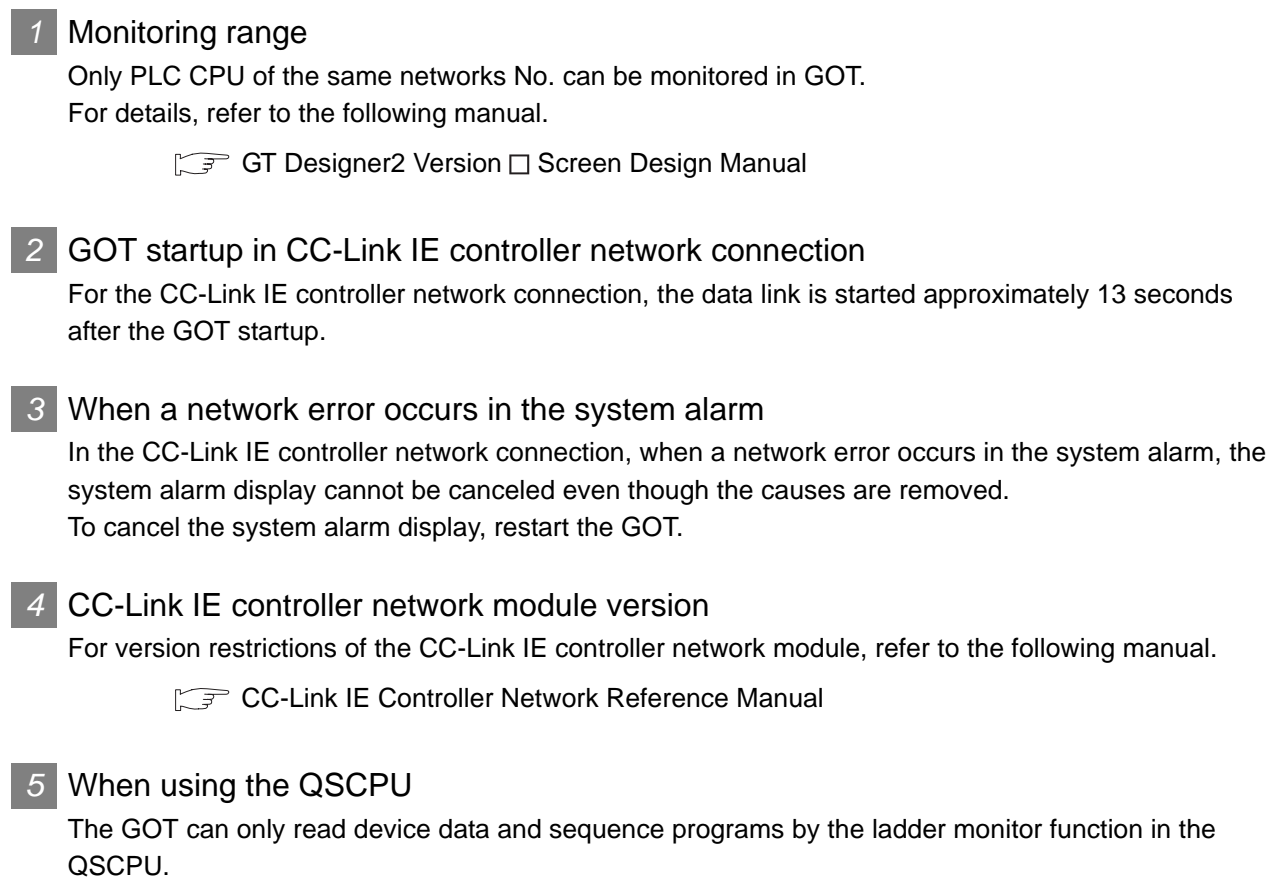

The GOT cannot write any data to the QSCPU.

## <span id="page-316-0"></span>7.5 List of Functions Added by Version Upgrade

The following describes the function added by version upgrade of GT Designer2 or OS. For using the function below, use the GT Designer2 or OS of the stated version or later.

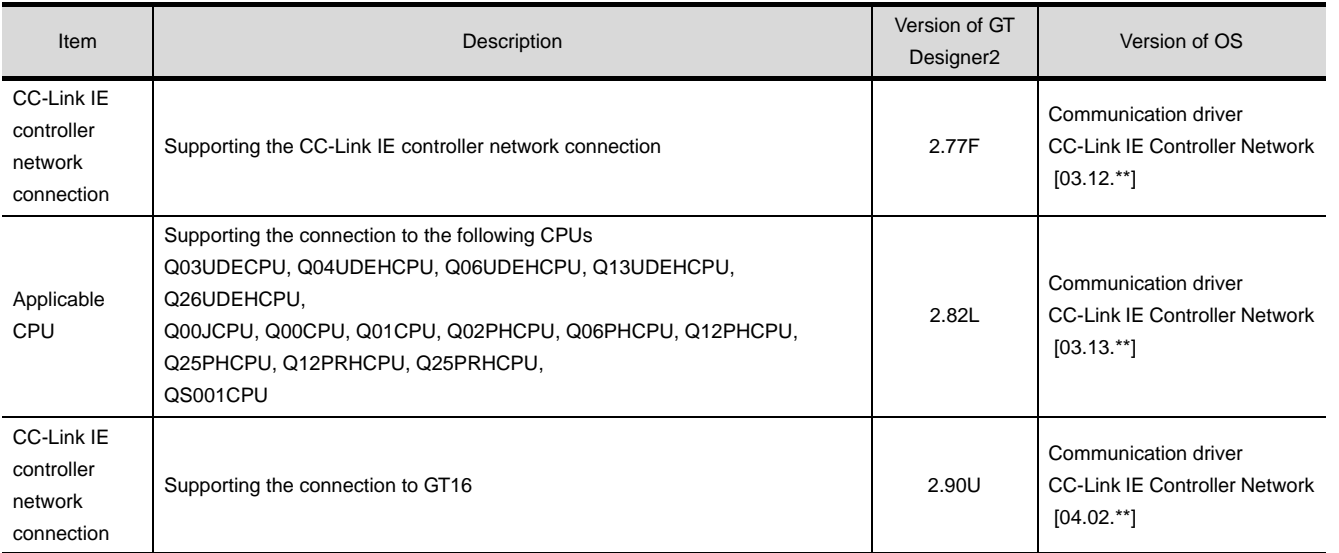

MELSECNET/10

PLC NETWORK)

**8**

STATION)

## MEMO

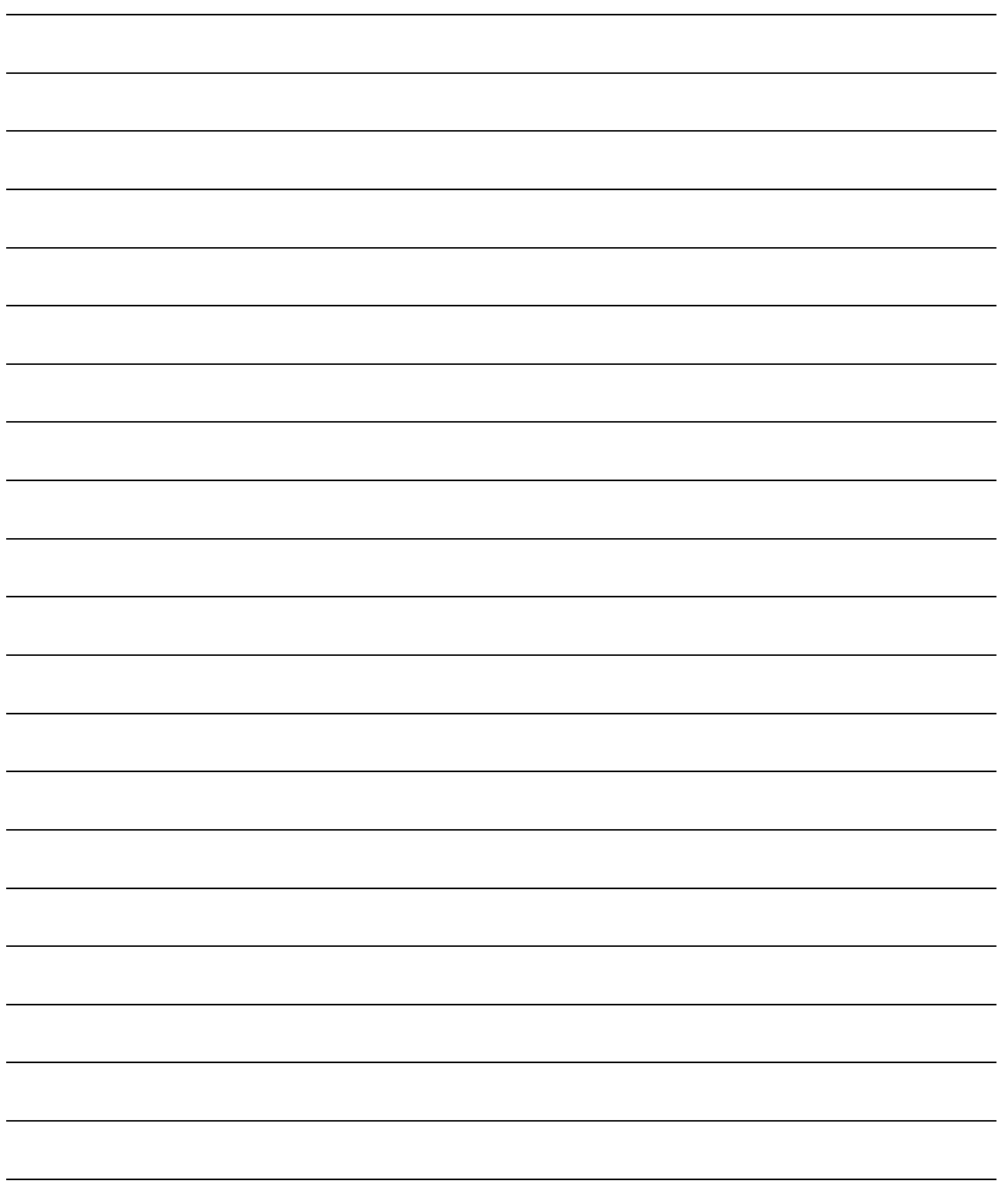

# **8**

## <span id="page-318-0"></span> $CC$ -Link **CONNECTION** (INTELLIGENT DEVICE STATION)

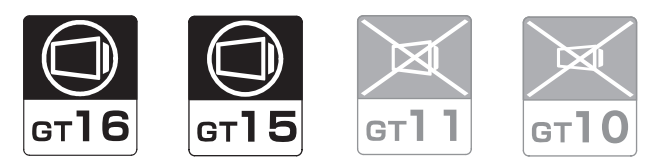

#### [8.1 System Configuration](#page-319-0) . . . . . . . . . . page [8-2](#page-319-0)

This section describes the equipment and cables needed for CC-Link connection (intelligent device station). Select a system suitable for your application.

## [8.2 Preparatory Procedures for Monitoring](#page-324-0) . [. . . . . . . . . . . . . . . . . . . . . . . . . . . . . .](#page-324-0) [pag](#page-324-0)e [8-7](#page-324-0)

This section describes the procedures to be followed before monitoring in CC-Link connection (intelligent device station).

The procedures are written on the step-by-step basis so that even a novice GOT user can follow them to start communications.

#### [8.3 PLC Side Setting](#page-334-0) . . . . . . . . . . . . . . page [8-17](#page-334-0)

The PLC side settings for GOT connection are explained.

When checking the PLC side settings, refer to this section.

[8.4 Precautions](#page-355-0) . . . . . . . . . . . . . . . . . page [8-38](#page-355-0)

This section describes precautions for CC-Link connection (intelligent device station).

Be sure to read this when establishing CC-Link connection (intelligent device station).

[8.5 List of Functions Added by Version Upgrade](#page-357-0) . . . . . . . . . . . . . . . . . . . . . . . . . . page [8-40](#page-357-0)

This section describes the functions added by version upgrade of GT Designer2 or OS.

## <span id="page-319-0"></span>8.1 System Configuration

Select a system configuration suitable for your application.

**Point** 

Conventions used in this section

Numbers (e.g.  $\boxed{1}$ ) of  $\boxed{7}$  System configuration and connection conditions correspond to the numbers (e.g.  $\boxed{1}$ ) of  $\boxed{2}$  System equipment.

Use these numbers as references when confirming models and applications.

#### 8.1.1 Connecting with CC-Link Ver.1 compatible

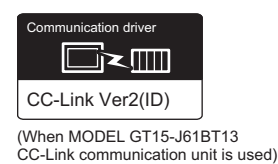

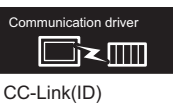

(When MODEL GT15-75J61BT13-Z CC-Link communication unit is used)

#### System configuration and connection conditions

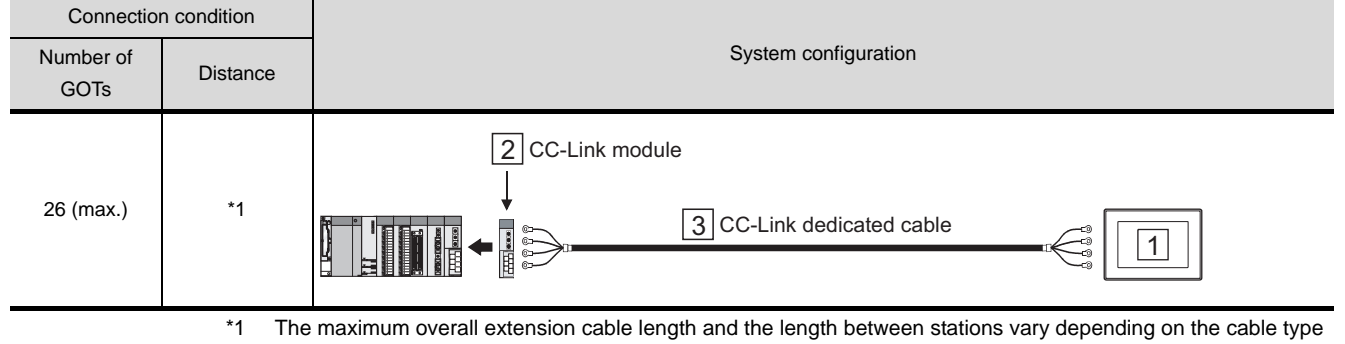

to be used and the transmission speed. For details, refer to the following manuals.

**F** • CC-Link System Master/Local Module User's Manual QJ61BT11N

• Control & Communication Link System Master/Local Module type AJ61QBT11/A1SJ61QBT11 User's Manual

• Control & Communication Link System Master/Local Module type AJ61BT11/A1SJ61BT11 User's Manual

#### *2* System equipment

#### (1) GOT

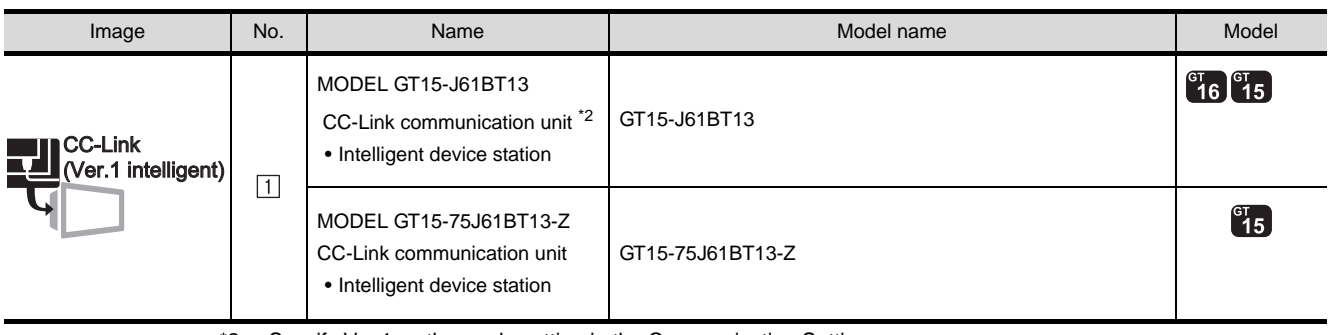

\*2 Specify Ver.1 as the mode setting in the Communication Settings.

For details of the settings, refer to the following the manual.

[Section 8.2.3 Setting communication interface \(Communication settings\)](#page-325-0)

#### (2) PLC

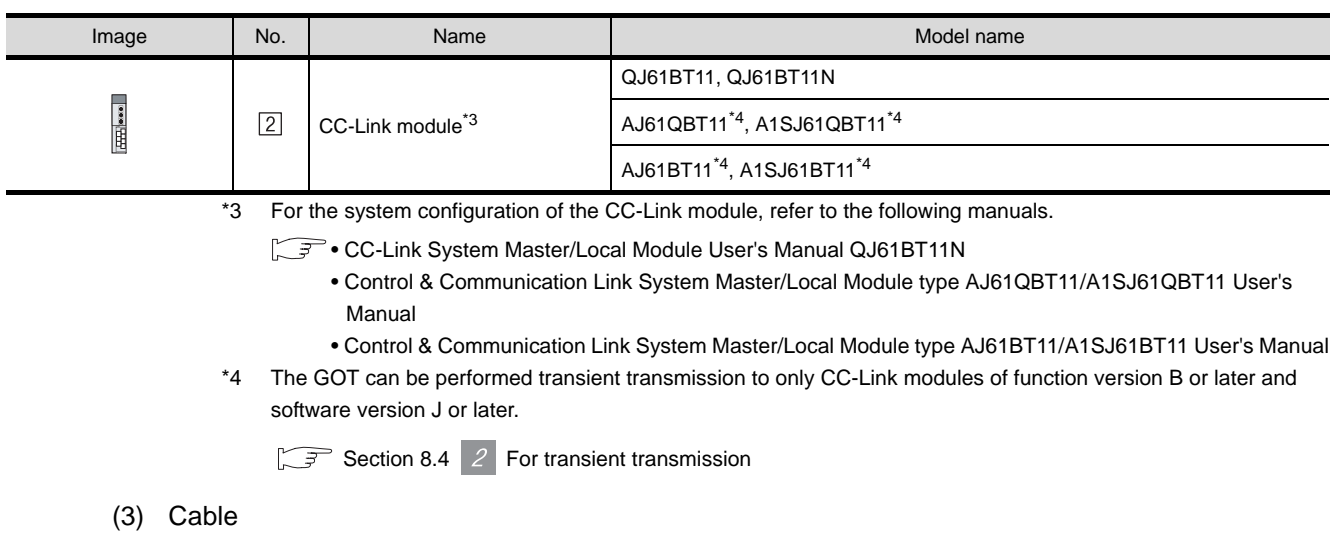

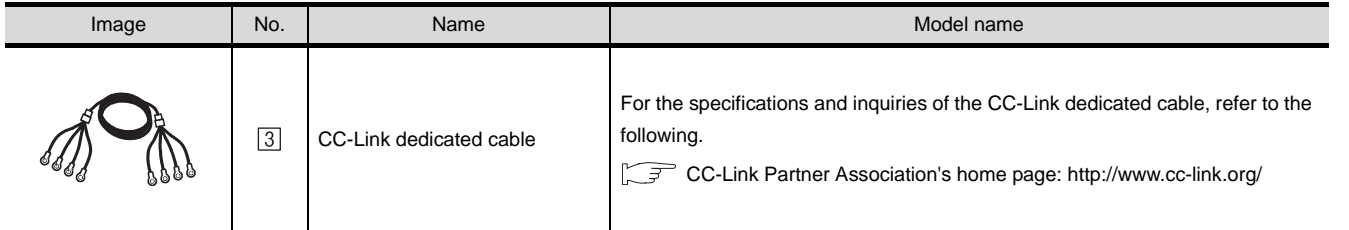

OVERVIEW

OVERVIEW

**2**

BUS CONNECTION

**BUS CONNECTION** 

**3**

DIRECT CONNECTION<br>TO CPU

DIRECT CONNECTION<br>TO CPU

**4**

COMPUTER LINK CONNECTION

MELSECNETH<br>CONNECTION (PLC TO<br>PLC NETWORK) MELSECNET/H CONNECTION (PLC TO PLC NETWORK)

MELSECNET/10<br>CONNECTION (PLC TO<br>PLC NETWORK) MELSECNET/10 CONNECTION (PLC TO PLC NETWORK)

CC-Link IE CONTROLLER<br>NETWORK<br>CONNECTION CC-Link IE CONTROLLER

NETWORK CONNECTION

**8**

TATION)

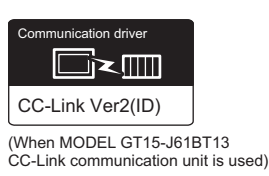

#### *1* System configuration and connection conditions Connection condition Number of **Number of System configuration Distance** GOTs 2 CC-Link module 26 (max.) | \*1 3 CC-Link dedicated cable 1 \*1 The maximum overall extension cable length and the cable length between stations vary depending on the cable type to be used and the transmission speed. For details, refer to the following manual. CC-Link System Master/Local Module User's Manual QJ61BT11N *2* System equipment (1) GOT Image No. Name Name Nodel name Model name Note Note Nodel name CC-Link  $\begin{bmatrix} 91 \\ 16 \end{bmatrix} \begin{bmatrix} 91 \\ 15 \end{bmatrix}$ MODEL GT15-J61BT13 (Ver.2 intelligent)CC-Link communication unit \*2 GT15-J61BT13  $\boxed{1}$ • Intelligent device station \*2 Specify Ver.2 as the mode setting in the Communication Settings. For details of the settings, refer to the following the manual.

[Section 8.2.3 Setting communication interface \(Communication settings\)](#page-325-0)

#### (2) PLC

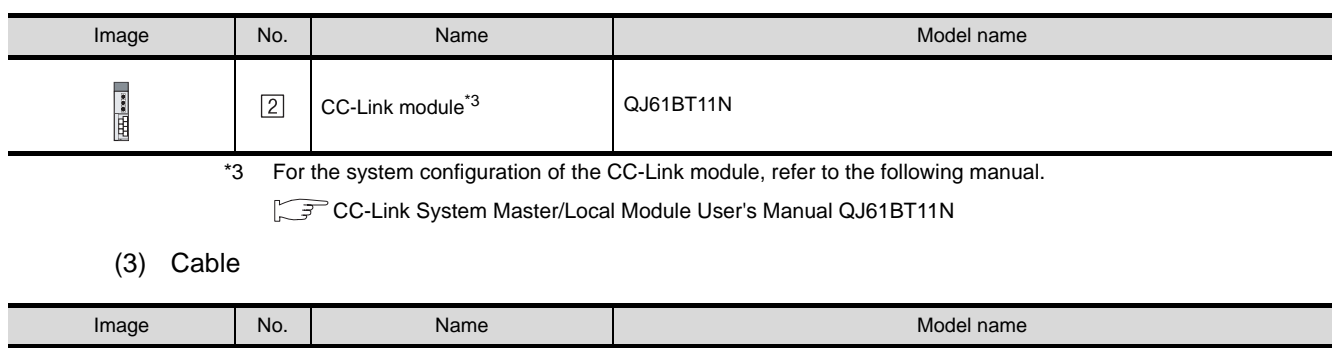

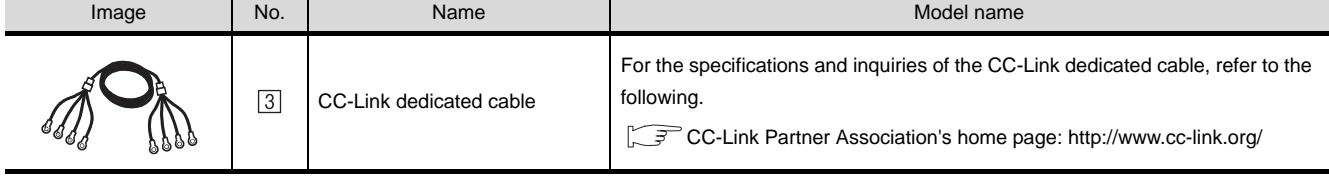

#### 8.1.3 Connecting with CC-Link Ver.1/Ver.2 compatibles mixed

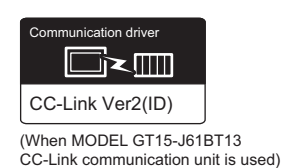

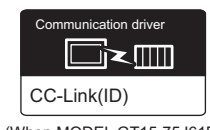

(When MODEL GT15-75J61BT13-Z CC-Link communication unit is used) OVERVIEW

OVERVIEW

#### **2**System configuration and connection conditions BUS CONNECTION BUS CONNECTION Connection condition Number of  $\overline{\phantom{a}}$  Number of  $\overline{\phantom{a}}$  System configuration Distance GOTs **3**2 CC-Link module DIRECT CONNECTION<br>TO CPU DIRECT CONNECTION<br>TO CPU 26 (max.) | \*1 3 CC-Link dedicated cable 1 \*1 The maximum overall extension cable length and the length between stations vary depending on the cable type to be used and the transmission speed. **4**For details, refer to the following manual. CC-Link System Master/Local Module User's Manual QJ61BT11N COMPUTER LINK CONNECTION *2* System equipment (1) GOT **5** Image No. Name Name Nodel name Model name Model name Nodel name CONNECTION (PLC TO CC-Link PLC NETWORK) MODEL GT15-J61BT13  $\begin{bmatrix} 91 \\ 16 \end{bmatrix}$   $\begin{bmatrix} 91 \\ 15 \end{bmatrix}$ MELSECNET/H (Ver.2 intelligent) GT15-J61BT13 CC-Link communication unit \*2 • Intelligent device station **6**  $\begin{bmatrix} 16 \\ 16 \end{bmatrix}$   $\begin{bmatrix} 15 \\ 15 \end{bmatrix}$ MODEL GT15-J61BT13  $\Box$ CONNECTION (PLC TO CC-Link communication unit \*3 GT15-J61BT13 CC-Link • Intelligent device station MELSECNET/10 PLC NETWORK) (Ver.1 intelligent  $\mathbf{F}$ MODEL GT15-75J61BT13-Z GT15-75J61BT13-Z CC-Link communication unit • Intelligent device station \*2 Specify Ver.2 as the mode setting in the Communication Settings to use it. CC-Link IE CONTROLLER For details of the settings, refer to the following the manual. [Section 8.2.3 Setting communication interface \(Communication settings\)](#page-325-0) CONNECTION \*3 Specify Ver.1 as the mode setting in the Communication Settings to use it. NETWORK For details of the settings, refer to the following the manual.

[Section 8.2.3 Setting communication interface \(Communication settings\)](#page-325-0)

**8**

STATION)

CC-Link CONNECTION (INTELLIGENT DEVICE

#### (2) PLC

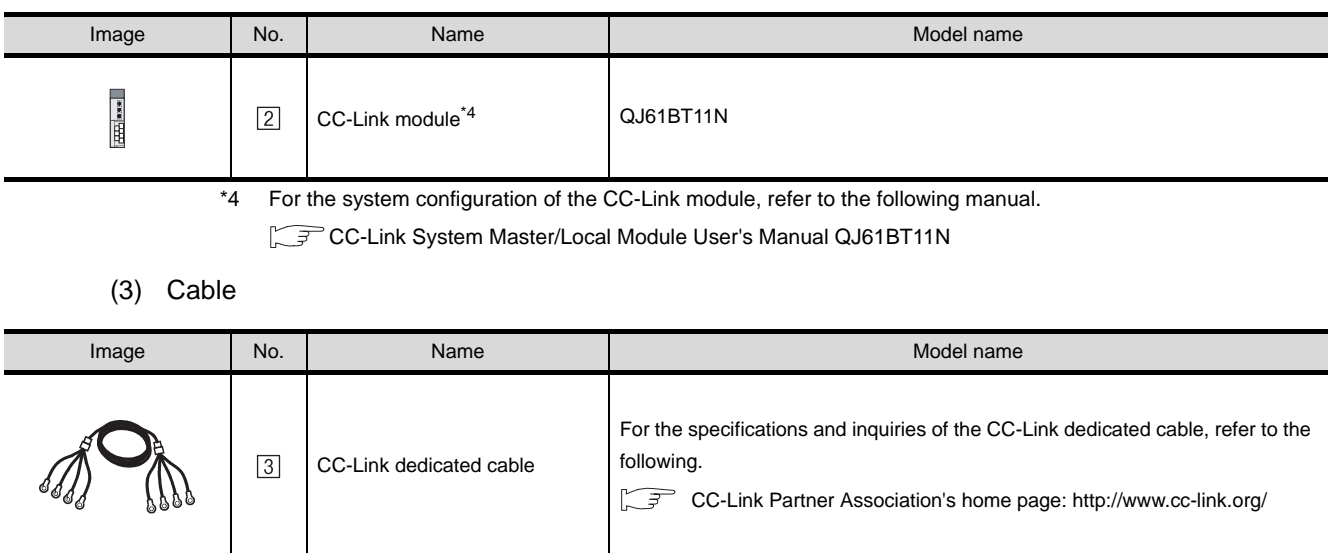
# <span id="page-324-1"></span>8.2 Preparatory Procedures for Monitoring

The following the procedures to be taken before monitoring and corresponding reference sections. Install the OS onto the GOT. [Section 8.2.1](#page-324-0) [Installing OS onto GOT](#page-324-0) Make sure that the OS is installed on the GOT. i s [Section 8.2.2](#page-325-0) [Checking OS installation on GOT](#page-325-0) Set the communication interface. (Communication settings) [Section 8.2.3](#page-325-1) ਤ [Setting communication interface \(Communication settings\)](#page-325-1) Download the project data.  $\mathbb{Z}^7$ [Section 8.2.4](#page-328-0) [Downloading project data](#page-328-0) Attach the communication unit and connect the cable. つ [Section 8.2.5](#page-329-0) ſ. [Attaching communication unit and connecting cable](#page-329-0) Make sure that the GOT recognizes the connected equipment. 一宝 [Section 8.2.6](#page-331-0) [Verifying GOT recognizes controllers](#page-331-0) Make sure that monitoring is performed normally.  $\widehat{\vec{z}}$ [Section 8.2.7](#page-332-0) [Checking for normal monitoring](#page-332-0) Point  $\beta$ Confirming the PLC side setting This section explains the GOT side setting. When confirming the PLC side setting, refer to the following. [Section 8.3 PLC Side Setting](#page-334-0)

## <span id="page-324-0"></span>8.2.1 Installing OS onto GOT

Install the standard monitor OS, communication driver and option OS onto the GOT.

For the OS installation methods, refer to the following manual.

GT Designer2 Version <sub>D</sub> Basic Operation/Data Transfer Manual

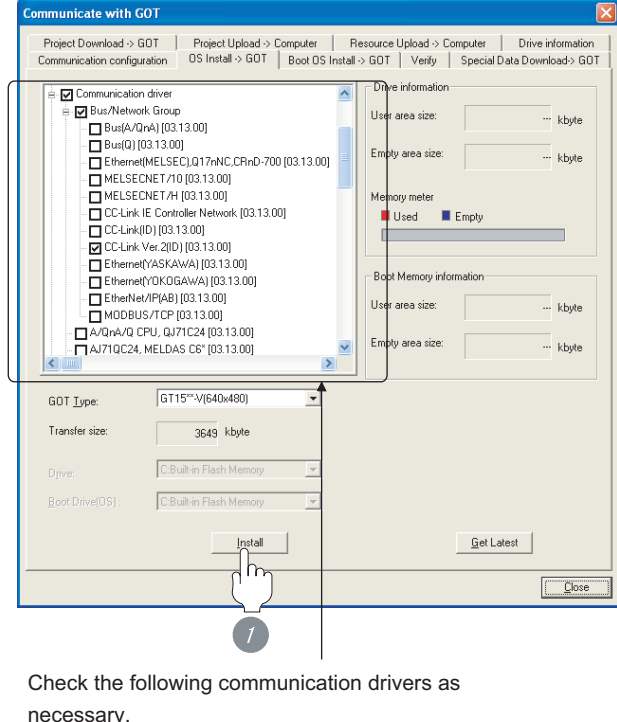

- When MODEL GT15-J61BT13 CC-Link communication unit is used : CC-Link Ver2(ID)
- When MODEL GT15-75J61BT13-Z CC-Link communication unit is used : CC-Link Ver(ID)

*1* Check-mark a desired standard monitor OS, communication driver, option OS, and extended function OS, and click the **Install** button.

OVERVIEW

OVERVIEW

**2**

BUS CONNECTION

BUS CONNECTION

**3**

DIRECT CONNECTION<br>TO CPU

DIRECT CONNECTION<br>TO CPU

**4**

8 - 7

## <span id="page-325-0"></span>8.2.2 Checking OS installation on GOT

Check if the OS is properly installed or not on the Drive information tab of GT Designer2.

For the operation on the Drive information tab, refer to the following manual.

#### $\Box$  GT Designer2 Version  $\Box$  Basic Operation/Data Transfer Manual

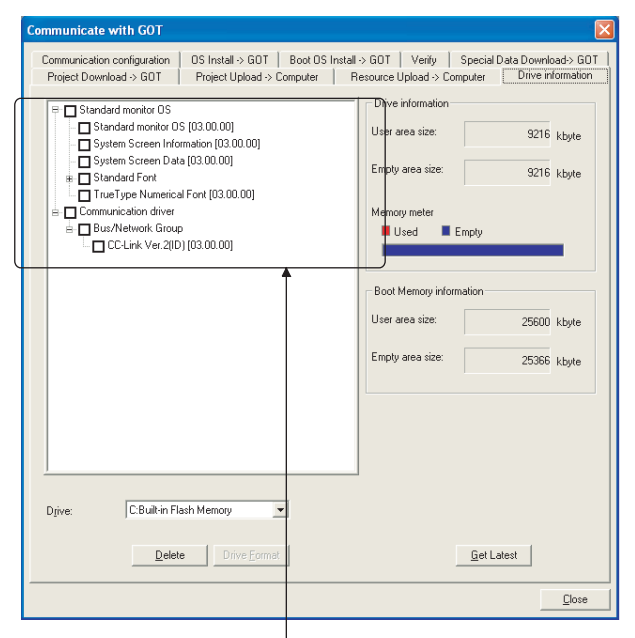

The OS has been installed successfully on the GOT if the following can be confirmed:

- 1) Standard monitor OS
- 2) Communication driver (any of the following)
- When MODEL GT15-J61BT13 CC-Link communication unit is used : CC-Link Ver2(ID)
- When MODEL GT15-75J61BT13-Z CC-Link communication unit is used : CC-Link(ID)

## <span id="page-325-2"></span><span id="page-325-1"></span>8.2.3 Setting communication interface (Communication settings)

To set the communication interface of the GOT, use the [Communication settings] of GT Designer2 and the switches of the communication unit.

Select the same communication driver as the one installed on the GOT for each communication interface.

For details on [Communication Settings] of GT Designer2, refer to the following manual.

 $\Box \equiv$  GT Designer2 Version  $\Box$  Screen Design Manual

## *1* Communication Settings

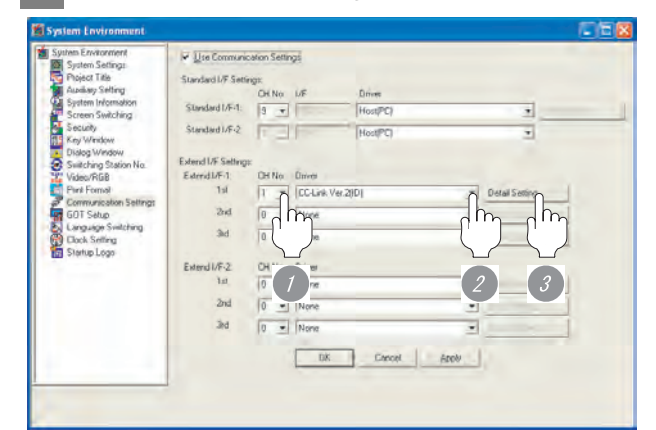

(When using GT15)

*1* Set [1] to the channel No. used.

*2* Set the driver as follows:

When MODEL GT15-J61BT13 CC-Link communication unit is used: CC-Link Ver2 (ID) When MODEL GT15-75J61BT13-Z CC-Link communication unit is used: CC-Link (ID)

*3* Perform the detailed settings for the driver.  $(\sqrt{\vec{r}})^{-1}$  2 [Communication detail settings](#page-326-0))

## <span id="page-326-0"></span>*2* Communication detail settings

## (1) CC-Link Ver.2 (ID)

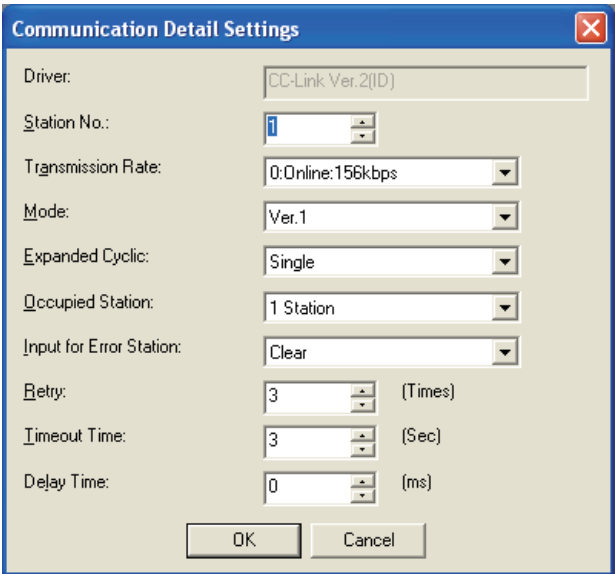

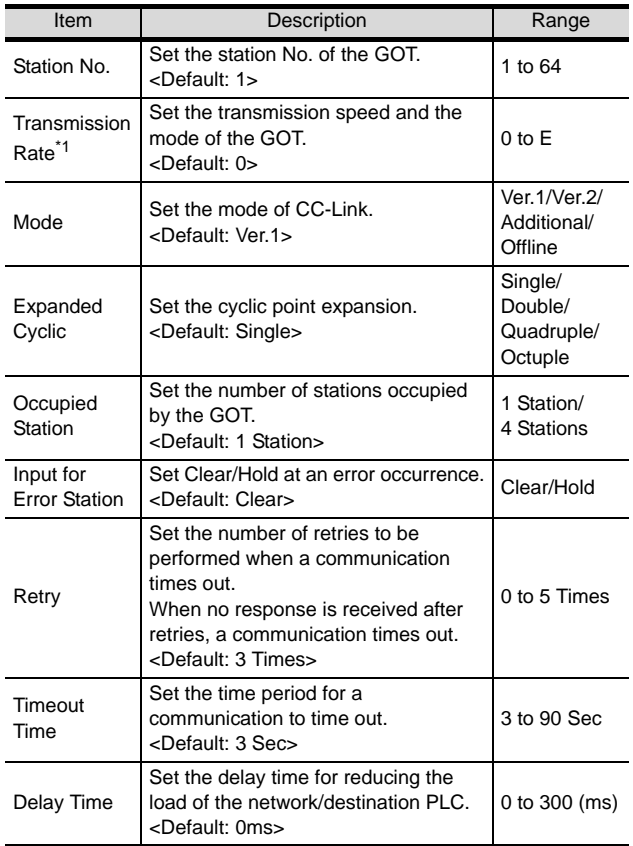

For details of \*1, refer to the next page.

#### \*1 Transmission speed settings

 $\overline{\phantom{a}}$ 

The following lists the transmission speed settings of the CC-Link communication.

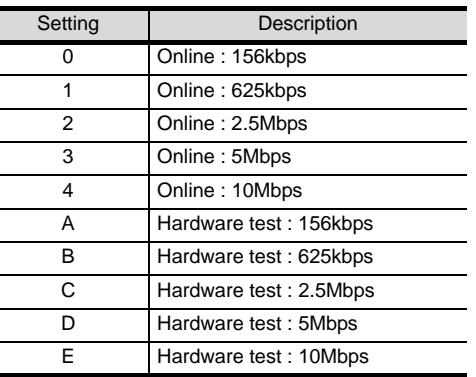

For details of the hardware test, refer to the following manual.

CC-Link System Master/Local Module User's Manual for CC- Link module to be used

#### (2) CC-Link(ID)

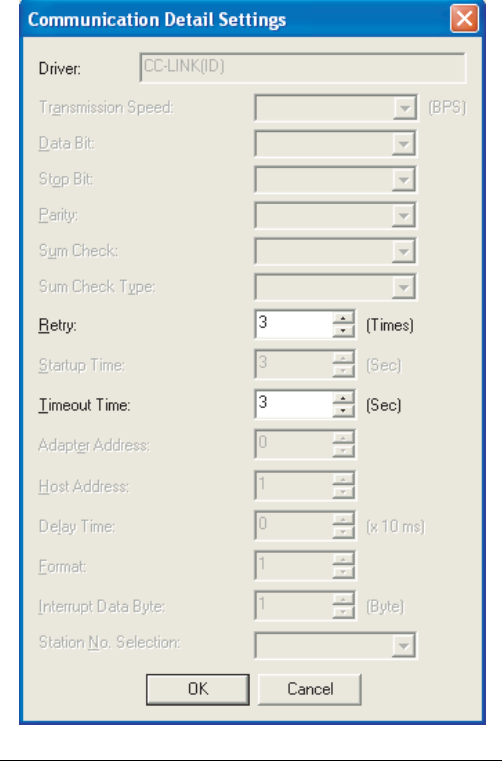

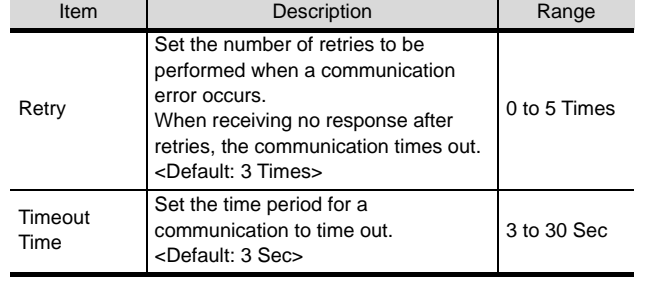

OVERVIEW

OVERVIEW

**2**

BUS CONNECTION

**BUS CONNECTION** 

**3**

MELSECNET/10

PLC NETWORK)

STATION)

## Point  $\beta$

(1) Communication interface setting by Utility The communication interface setting can be changed on the Utility's "Communication setting" after downloading "Communication setting" of project data.

For details on the Utility, refer to the following manual.

SEP GT □ User's Manual

(2) Precedence in communication settings When settings are made by GT Designer 2 or the Utility, the latest setting is effective.

## *3* Switch setting

(Only when MODEL GT15-75J61BT13-Z CC-Link communication unit is used)

## $Point  $\sqrt{\ }$$

Switch setting of the communication unit

When the MODEL GT15-J61BT13 CC-Link communication unit is used, the switch setting is not needed.

For details of each setting switch and LED, refer to the following manual.

GT15 CC-Link communication unit User's Manual

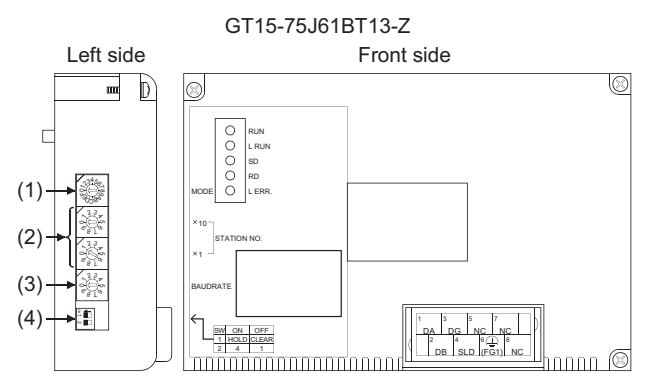

#### (1) Mode setting switch

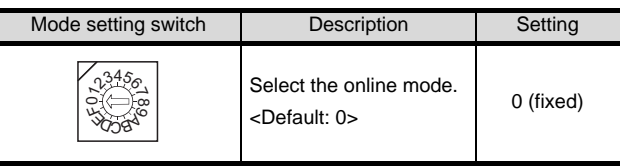

#### (2) Station number setting switch

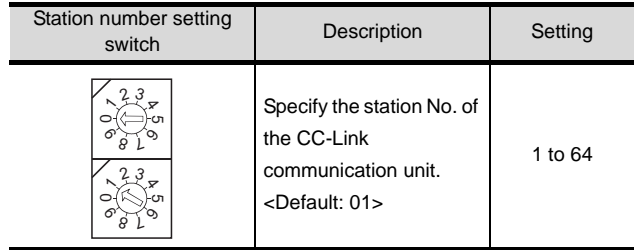

#### (3) Transmission baudrate setting switch

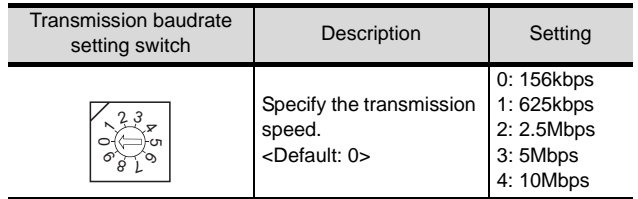

(4) Condition setting switches

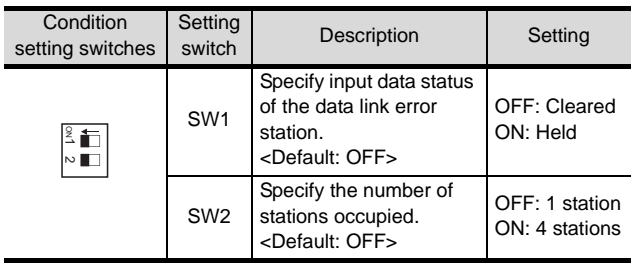

## Point  $\beta$

(1) Switch setting example For the switch setting example, refer to the following.

[Section 8.3 PLC Side Setting](#page-334-0)

(2) When the switch setting is changed When changing the switch setting after mounting the MODEL GT15-75J61BT13-Z CC-Link communication unit on the GOT, reset the GOT.

## <span id="page-328-0"></span>8.2.4 Downloading project data

Download project data to the GOT.

For how to download project data, refer to the following manual.

#### GT Designer2 Version D Basic Operation/Data Transfer Manual

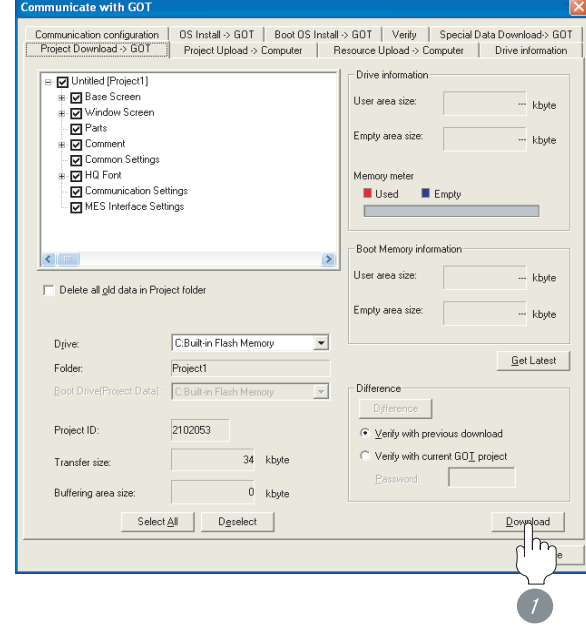

**1** Check the necessary items and click the Download button.

OVERVIEW

OVERVIEW

**2**

BUS CONNECTION

BUS CONNECTION

**3**

STATION)

## <span id="page-329-0"></span>8.2.5 Attaching communication unit and connecting cable

## **Point**

Cautions when attaching the communication unit and connecting the cable

Shut off all phases of the GOT power supply before attaching the communication unit and connecting the cable.

*1* Attaching the communication unit

(1) When MODEL GT15-J61BT13 CC-Link communication unit is used

> *1* Mount the CC-Link communication unit on the extension unit connector of the GOT.

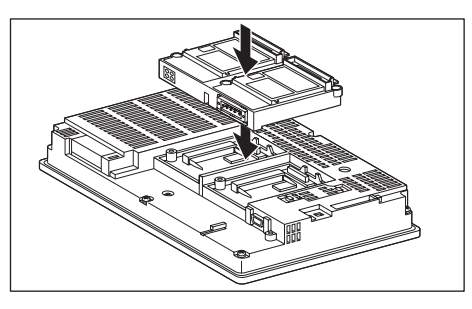

(2) When MODEL GT15-75J61BT13-Z CC-Link communication unit is used

> *1* Mount the interface converter unit to the extension unit connector of the GOT.

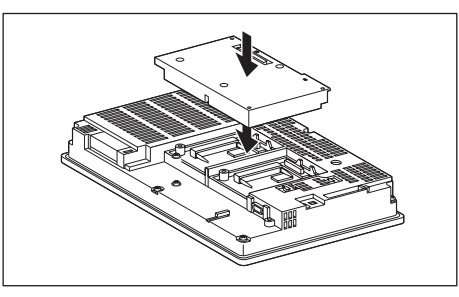

*2* Mount the CC-Link communication unit to the interface converter unit.

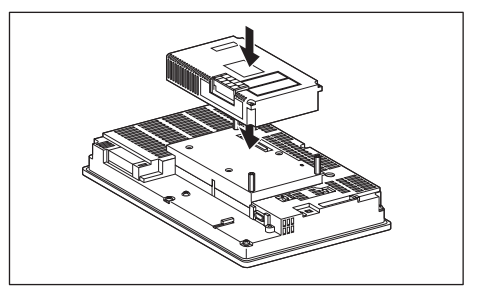

## Point  $\beta$

CC-Link communication unit

For the details of mounting the CC-Link communication unit, refer to the following manuals.

- MODEL GT15-J61BT13 CC-Link communication unit User's Manual
	- GT15 CC-Link communication unit User's Manual

**5**

PLC TO  $\leq$ 

**6**

δ

PLC TO

MELSECNET/H CONNECTION (PLC TO PLC NETWORK)

MELSECNET/10 CONNECTION (PLC TO PLC NETWORK)

CONNECTI<br>PLC<br>PLC<br>PLC

CC-Link IE CONTROLLER

CC-Link IE CONTROLLER<br>NETWORK NETWORK<br>CONNECTION

> CC-Link CONNECTION (INTELLIGENT DEVICE

NETWORK CONNECTION

**8**

STATION)

- *2* Connecting the cable
- (1) When MODEL GT15-J61BT13 CC-Link communication unit is used

## **CAUTION**

Always ground the FG terminal of the GOT power supply and that of this unit separately by applying Class D Grounding (Class 3 Grounding) or higher. Failure to do so may cause an electric shock or malfunction.

- (a) CC-Link dedicated cable connection method
	- **1** Connect the CC-Link cable to the terminal block socket (packed together) of the CC-Link communication unit.

If the communication unit is a terminal station of the network, be sure to connect a terminating resistor (packed together with the CC-Link communication unit) to the terminal block socket.

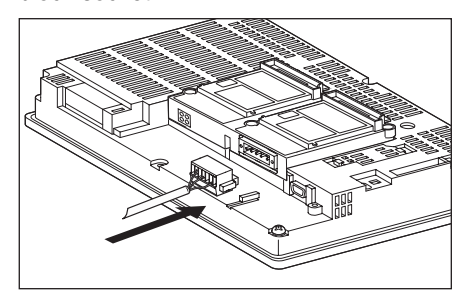

*2* Mount the terminal block socket on the CC-Link communication unit connector of the GOT.

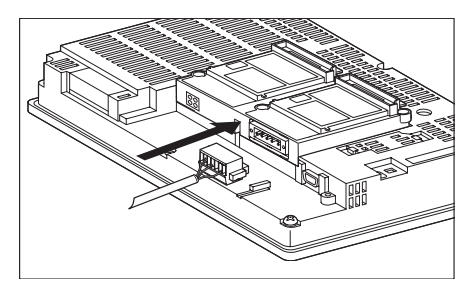

#### (b) Wiring diagram

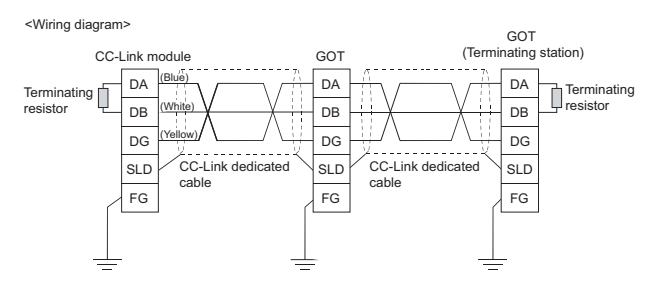

(2) When MODEL GT15-75J61BT13-Z CC-Link communication unit is used

# **CAUTION**

- Always ground the FG terminal of the GOT power supply and the FG1 terminal of this unit to the protective ground conductor. Be sure to ground the GOT and this unit separately. Failure to do so may cause an electric shock or malfunctions.
- Use applicable solderless terminals and tighten them with the specified torque. If any solderless spade terminal is used, it may be disconnected when the terminal screw comes loose, resulting in failure.
- Be sure to tighten any unused terminal screws with a torque of 0.36 to 0.48N•m. Failure to do so may cause a short circuit due to contact with a solderless terminal.
- (a) CC-Link dedicated cable connection method

**1** Connect the CC-Link cable to the terminal block of the CC-Link communication unit. If the CC-Link communication unit is terminal station of the network, be sure to connect a terminating resistor (packed together with the CC-Link module) to the terminal block.

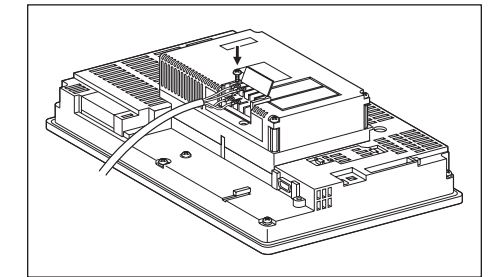

#### (b) Wiring diagram

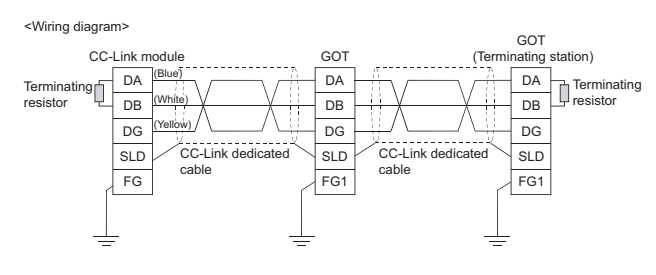

*8.2 Preparatory Procedures for Monitoring 8.2.5 Attaching communication unit and connecting cable*

## <span id="page-331-0"></span>8.2.6 Verifying GOT recognizes controllers

Verify the GOT recognizes controllers on [Communication Settings] of the Utility.

- Channel number of communication interface, communication drivers allocation status
- Communication unit installation status

## *Remark*

How to display Utility(at default)

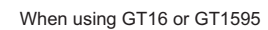

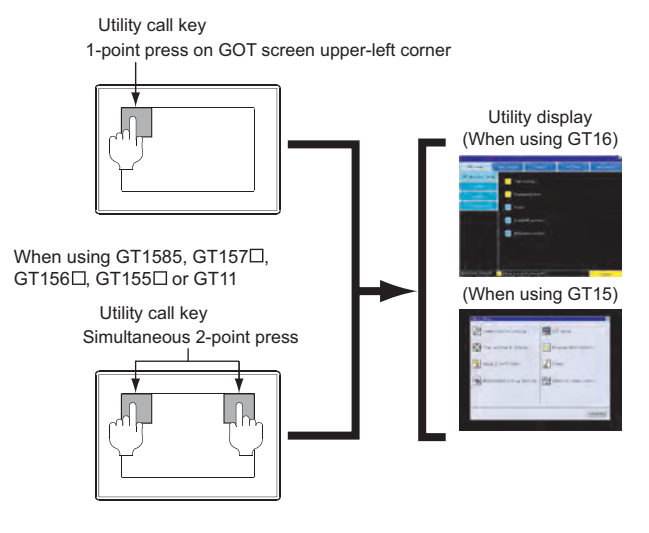

## $Point  $\hat{P}$$

When setting the utility call key to 1-point

When setting [Pressing Time] to other than 0 second on the setting screen of the utility call key, press and hold the utility call key until the buzzer sounds. For the setting of the utility call key, refer to the following.

GT User's Manual

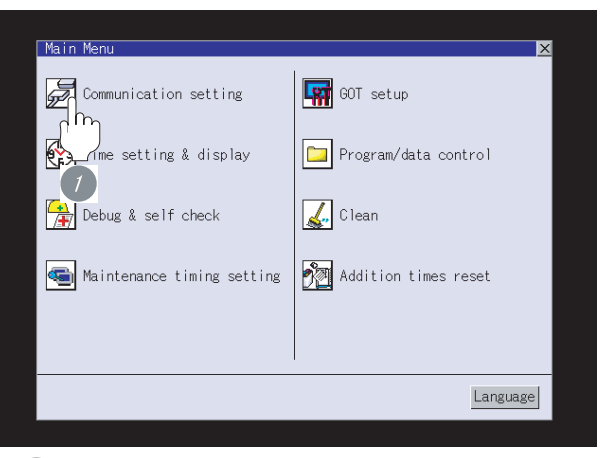

*1* After powering up the GOT, touch [Main Menu]  $\rightarrow$  [Communication setting] from the Utility.

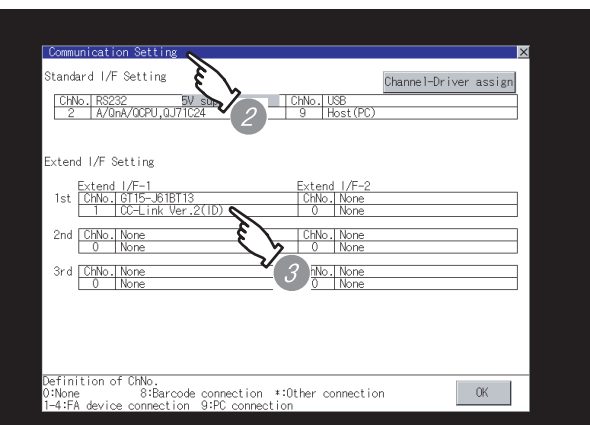

- *2* The [Communication setting] appears.
- *3* Verify that the following communication driver name is displayed in the box for the communication interface to be used.
	- Communication driver (any of the following) When MODEL GT15-J61BT13 CC-Link communication unit is used : CC-Link Ver.2(ID) When MODEL GT15-75J61BT13-Z CC-Link communication unit is used : CC-Link (ID)

*4* When the communication driver name is not displayed normally, carry out the following procedure again.

Section 8.2 Preparatory Procedures for **[Monitoring](#page-324-1)** 

## Point  $\beta$

When changing communication interface setting by Utility

The communication interface setting can be changed by the Utility.

For details on the Utility, refer to the following manual.

 $\Box$  GT  $\Box$  User's Manual

# OVERVIEW OVERVIEW **2**BUS CONNECTION BUS CONNECTION **3**DIRECT CONNECTION<br>TO CPU DIRECT CONNECTION<br>TO CPU **4**

**6**

MELSECNET/10 CONNECTION (PLC TO PLC NETWORK)

CC-Link IE CONTROLLER

CC-Link CONNECTION (INTELLIGENT DEVICE

NETWORK CONNECTION

NETWORK<br>CONNECTION

**8**

STATION)

## <span id="page-332-0"></span>8.2.7 Checking for normal monitoring

## *1* Check for errors occurring on the GOT

Presetting the system alarm to project data allows you to identify errors occurred on the GOT, PLC CPU, servo amplifier and communications.

For details on the system alarm, refer to the following manual.

 $\sqrt{3}$  GT $\Box$  User's Manual

#### (When using GT15)

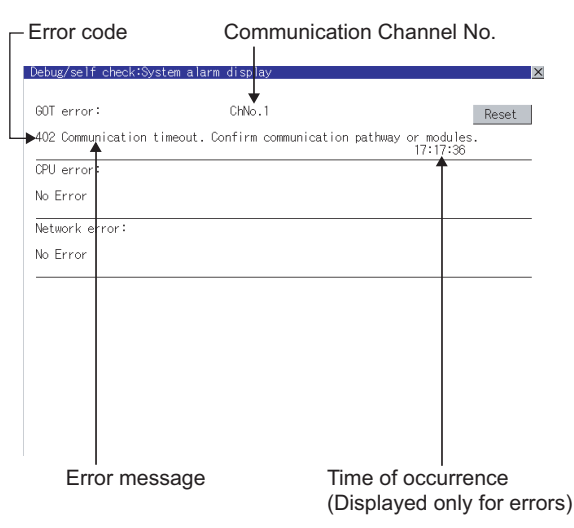

#### ें Hint!  $\vert$ Advanced alarm popup display

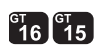

With the advanced alarm popup display function, alarms are displayed as a popup display regardless of whether an alarm display object is placed on the screen or not (regardless of the display screen).

Since comments can be flown from right to left, even a long comment can be displayed all.

For details of the advanced popup display, refer to the following manual.

GT Designer2 Version <sub>[Screen</sub>] Design Manual

## *2* Confirming the communication status with network unit by GOT

The communication status between the GOT and the CC-Link system can be confirmed by the Utility screen of the GOT.

For details on the operation method of the GOT Utility screen, refer to the following manual.

#### GT16 User's Manual GT15 User's Manual

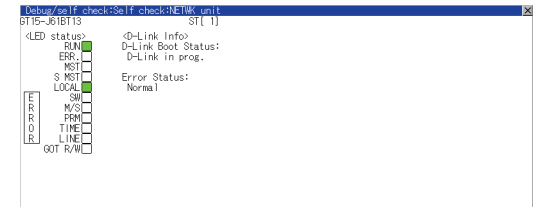

# Point  $\beta$

CC-Link communication unit when network module status is displayed

When displaying the network module status, use the CC-Link communication unit of MODEL GT15- J61BT13.

For the MODEL GT15-75J61BT13-Z, the network module status cannot be displayed.

*3* Checking the wiring state of the CC-Link dedicated cable

Check if the CC-Link dedicated cable is connected correctly to all the modules in the CC-Link system.

Perform the line test from the master station of the CC-Link System to check the wiring state of the CC-Link dedicated cable.

For the line testing method, refer to the following manuals.

- CC-Link System Master/Local Module User's  $\sqrt{7}$ Manual QJ61BT11N
	- Control & Communication Link System Master/Local Module Type AJ61QBT11/ A1SJ61QBT11 User's Manual
	- Control & Communication Link System Master/Local Module Type AJ61BT11/ A1SJ61BT11 User's Manual

*4* Confirming the PLC side setting

When connecting the GOT, setting is required for the PLC side.

Confirm if the PLC side setting is correct.

Section 8.3 PLC Side Setting

*8.2 Preparatory Procedures for Monitoring 8.2.7 Checking for normal monitoring*

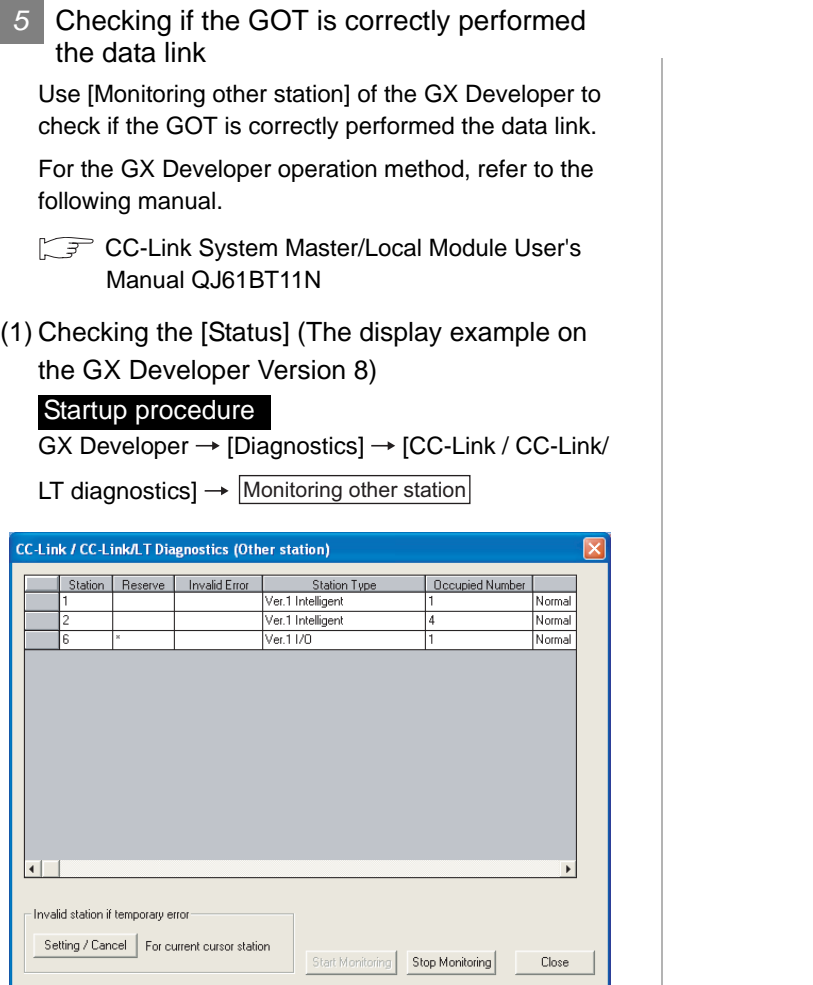

All settings related to communications are complete now.

Create screens on GT Designer2 and download the project data again.

# <span id="page-334-0"></span>8.3 PLC Side Setting

The GOT operates as the stations of which are shown below in the CC-Link system.

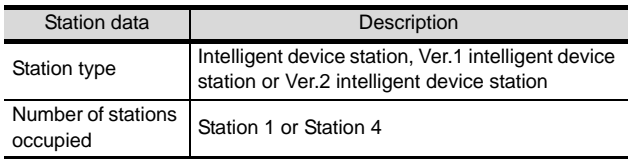

The switch settings and parameter settings of the PLC side (CC-Link module) are described in [Section 8.3.1](#page-335-0) to [Section](#page-347-0)  [8.3.5.](#page-347-0)

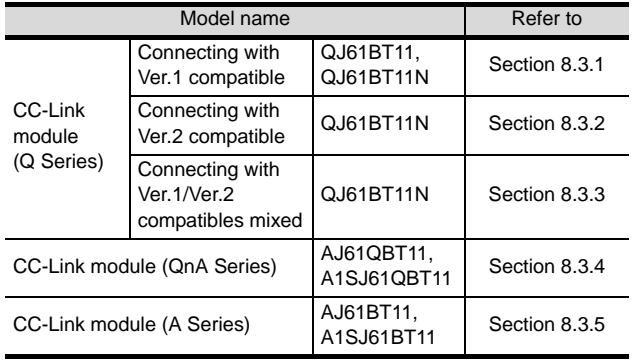

# ें Hint! |

Number of stations occupied

The number of stations occupied is setting for determining number of link device points (RX/RY/ RWw/RWr) used by the GOT.

To use multiple numbers of link device points in the case of cyclic transmission between the GOT and CC-Link module, set the number of stations occupied as the exclusive station 4.

The number of link device points at the exclusive station 1 and 4 is shown below.

#### CC-Link Ver.2

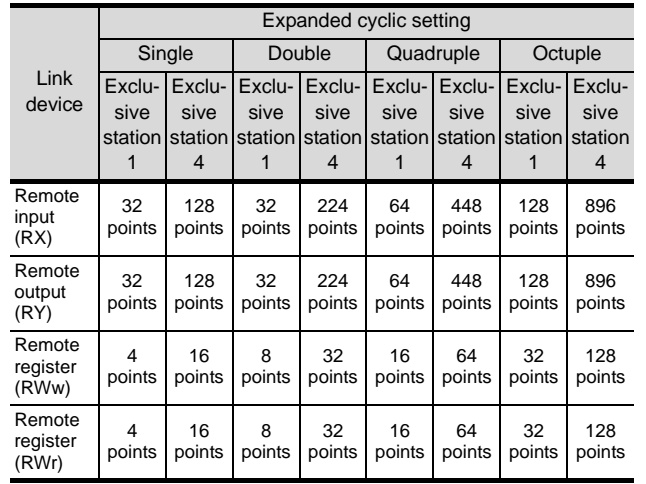

#### CC-Link Ver.1

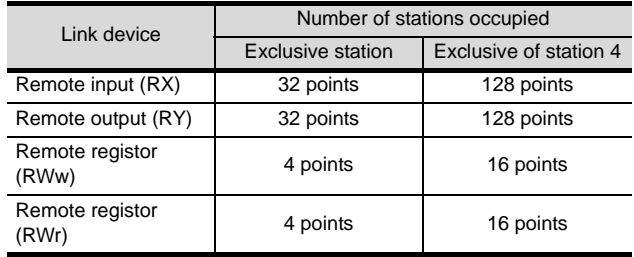

OVERVIEW

OVERVIEW

**2**

BUS CONNECTION

BUS CONNECTION

**3**

DIRECT CONNECTION<br>TO CPU

DIRECT CONNECTION<br>TO CPU

**4**

COMPUTER LINK CONNECTION

**5**

(PLCTO

 $\overline{5}$ 

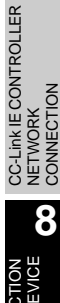

CC-Link CONNECTION (INTELLIGENT DEVICE

STATION)

## <span id="page-335-0"></span>8.3.1 Connecting to CC-Link module (Q Series) with Ver.1 compatible

This section describes the settings of the GOT and the CC-Link module (Q Series) with Ver.1 compatible in the system configuration shown as  $|1|$ 

#### Point  $\beta$ CC-Link module (Q Series) For details of the CC-Link module (Q Series), refer to the following manual. CC-Link System Master/Local Module User's Manual QJ61BT11N *1* System configuration  $\boxed{\widehat{f}^2 \cdot 4}$  [Communication settings] of GT Designer 2 5 Settings of CC-Link communication unit <GOT> (Use the default value for settings other than the following.) Station type : Intelligent device station Station No. : Station No.1 Number of stations occupied : Exclusive station 1 Transmission speed : 156kbps <CC-Link module> \*1 (Use the default value for the settings other than the following.) Type : Master station Station No. : Station No.0<br>Mode : Pemote net u Pemote net (Ver.1 mode) All connect count : 1 Transmission speed : 156kbps  $\sqrt{2}$  Switch setting of CC-Link module (Q Series)  $\cdot$   $\beta$  [Network parameter] of GX Developer \*1 The CC-Link module is mounted on the base unit slot 0.

The Start I/O No. of the CC-Link module is set to "0"

## *2* Switch setting of CC-Link module (Q Series)

Set the station number setting switch, transmission speed / mode setting switch.

#### QJ61BT11, QJ61BT11N

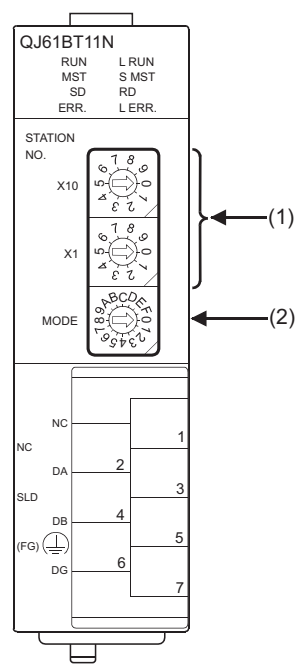

#### (1) Station number setting switch

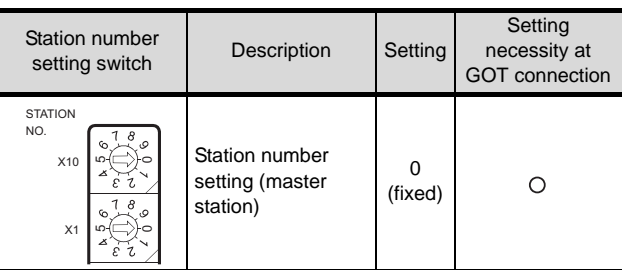

 $\bigcirc$ : Necessary  $\triangle$ : As necessary  $\times$ : Not necessary

#### (2) Transmission rate/mode setting switch

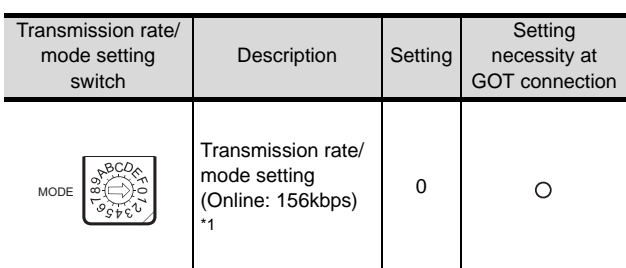

 $\bigcirc$ : Necessary  $\triangle$ : As necessary  $\times$ : Not necessary

\*1 Specify the same transmission speed as that of GOT.

## $Point  $\sqrt{\ }$$

When the switch setting has been changed Turn the PLC CPU OFF then ON again, or reset the PLC CPU.

## *3* [Network parameter] of GX Developer

#### (1) Network parameter

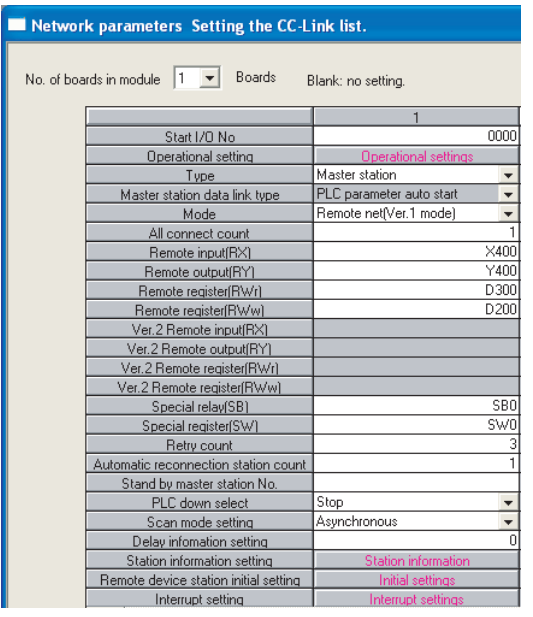

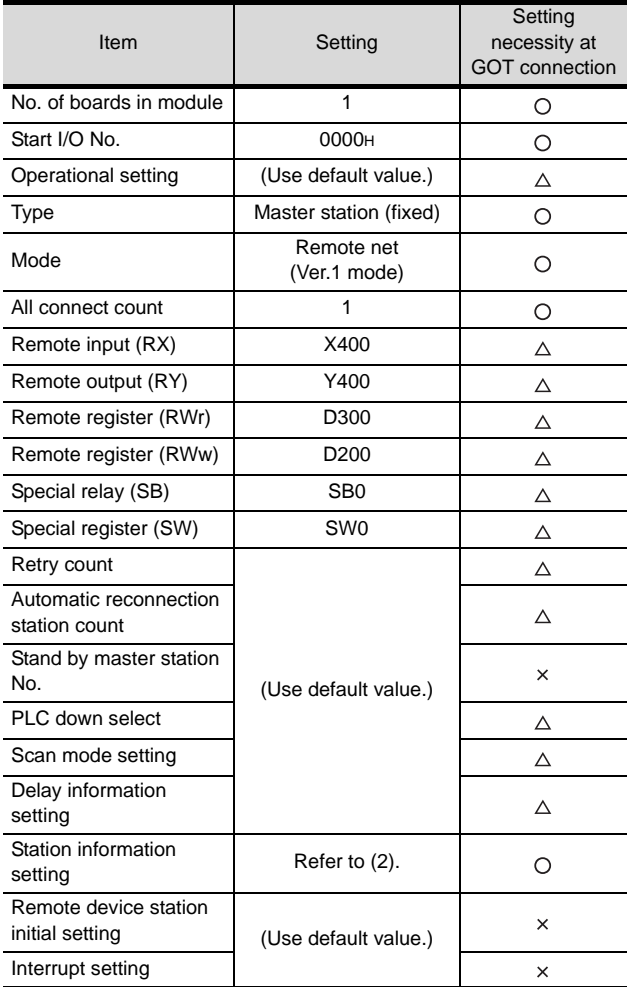

 $\bigcirc$ : Necessary  $\triangle$ : As necessary  $\times$ : Not necessary

## (2) Station information setting

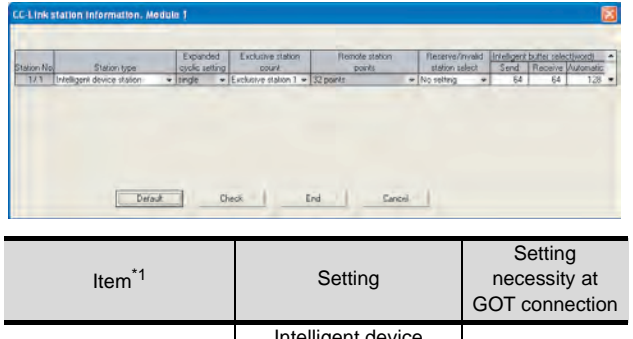

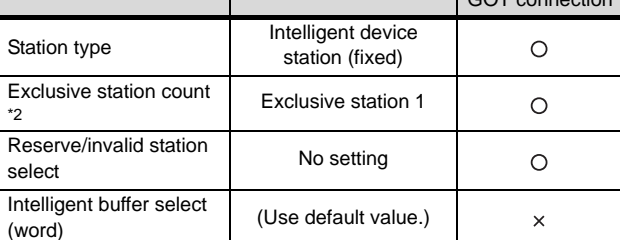

 $\bigcirc$ : Necessary  $\triangle$ : As necessary  $\times$ : Not necessary

- \*1 When the [Mode] of the CC-Link module is set at [Remote net - (Ver. 1 mode)], [Remote station points] cannot be set.
- \*2 Set the same number of occupied stations as that on the GOT.

## $\overline{Point \, \hat{P}}$

#### When changing the network parameter

After writing the network parameter to the PLC CPU, operate the PLC CPU ether turning OFF and then ON or resetting.

OVERVIEW

OVERVIEW

**2**

BUS CONNECTION

BUS CONNECTION

**3**

SINGE<br>2011 ïΕ

STATION)

## *4* [Communication Settings] of GT Designer2

## (1) When MODEL GT15-J61BT13 CC-Link communication unit is used

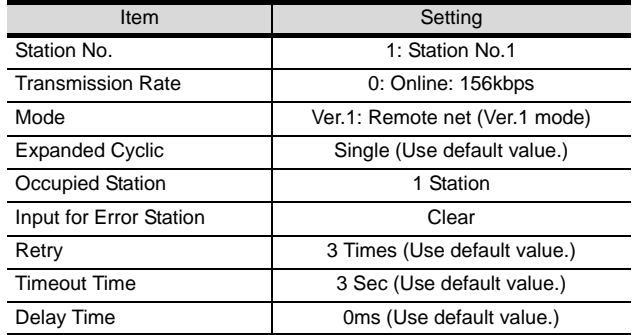

## (2) When MODEL GT15-75J61BT13-Z CC-Link communication unit is used

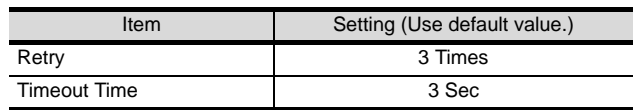

## $\overline{Point \nearrow}$

[Communication Settings] of GT Designer2

For the setting method of [Communication Settings] of GT Designer2, refer to the following.

Section 8.2.3 Setting communication interface [\(Communication settings\)](#page-325-2)

*5* Setting of the CC-Link communication unit (Only when MODEL GT15-75J61BT13-Z CC-Link communication unit is used)

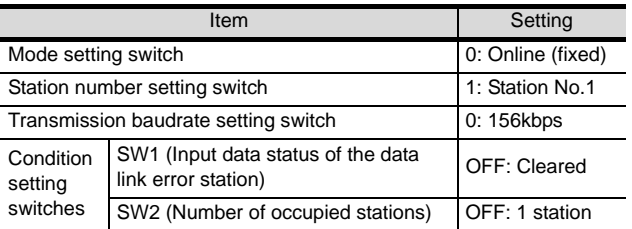

# Point  $\beta$

Setting of the CC-Link communication unit

For the setting method of the CC-Link communication unit, refer to the following.

Section 8.2.3 Setting communication interface [\(Communication settings\)](#page-325-2)

## <span id="page-337-0"></span>8.3.2 Connecting to CC-Link module (Q Series) with Ver.2 compatible

This section describes the settings of the GOT and CC-Link module (Q Series) in the case of system configuration shown as  $/$ 

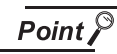

CC-Link module (Q Series)

For details of the CC-Link module (Q Series), refer to the following manual.

Control & Communication Link System Master/ Local Module Type AJ61QBT11/A1SJ61QBT11 User's Manual

## *1* System configuration

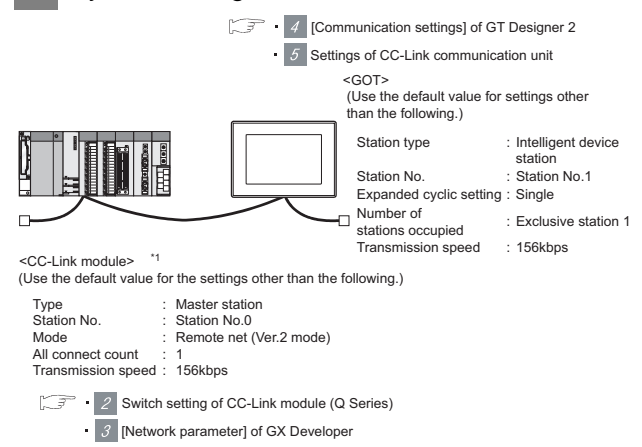

\*1 The CC-Link module is mounted on the base unit slot  $\Omega$ 

The Start I/O No. of the CC-Link module is set to "0"

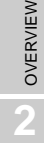

**3**

**6**

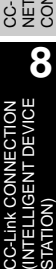

## *2* Switch setting of CC-Link module (Q Series)

Set the station number setting switch, transmission speed / mode setting switch.

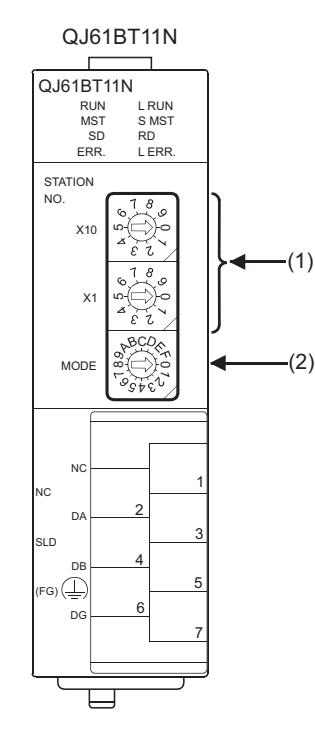

## (1) Station number setting switch

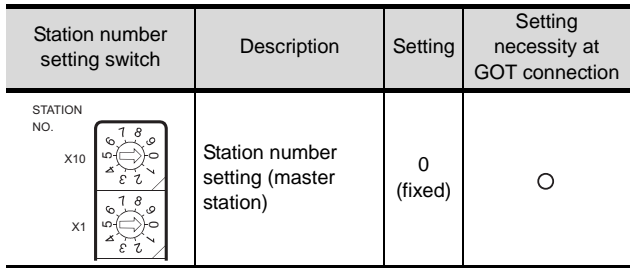

 $\bigcirc$ : Necessary  $\triangle$ : As necessary  $\times$ : Not necessary

## (2) Transmission rate/mode setting switch

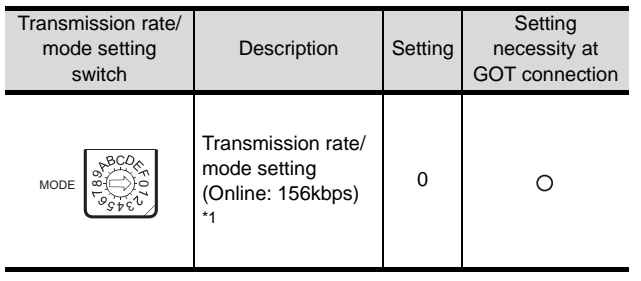

 $\bigcirc$ : Necessary  $\triangle$ : As necessary  $\times$ : Not necessary

\*1 Specify the same transmission speed as that of GOT.

## $\overline{Point \, \hat{P}}$

When the switch setting has been changed Turn the PLC CPU OFF then ON again, or reset the PLC CPU.

*3* [Network parameter] of GX Developer

## (1) Network parameter

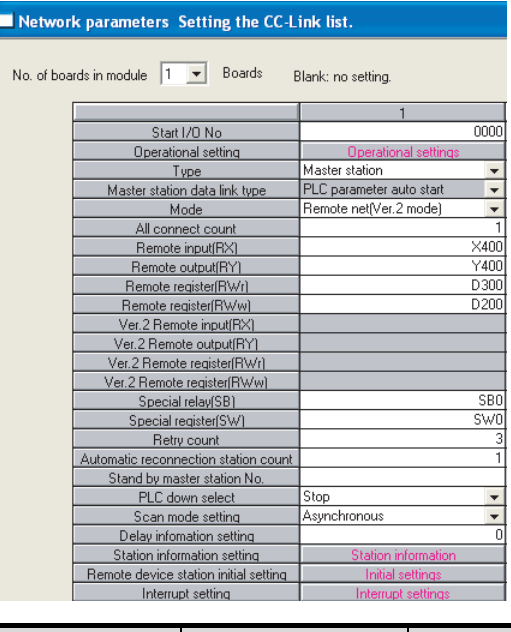

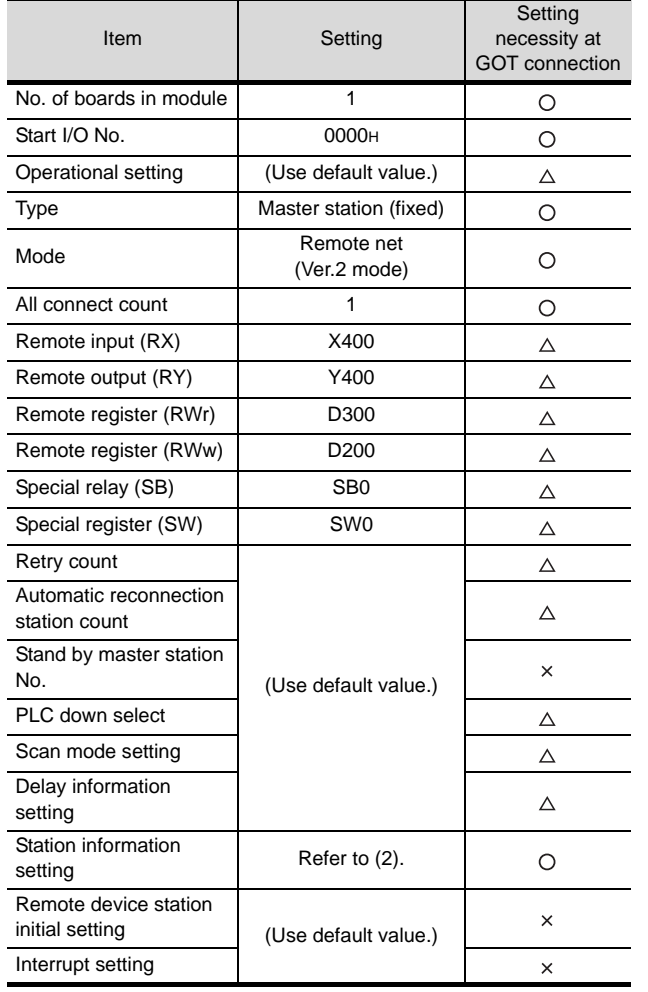

 $\bigcirc$ : Necessary  $\bigtriangleup$ : As necessary  $\times$ : Not necessary

*8.3 PLC Side Setting 8.3.2 Connecting to CC-Link module (Q Series) with Ver.2 compatible*

## (2) Station information setting

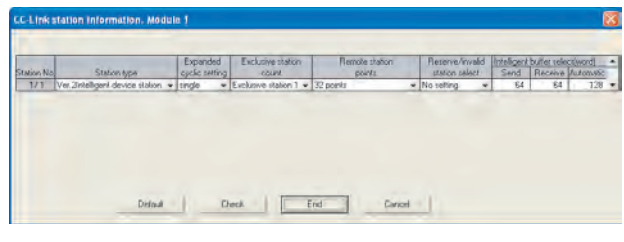

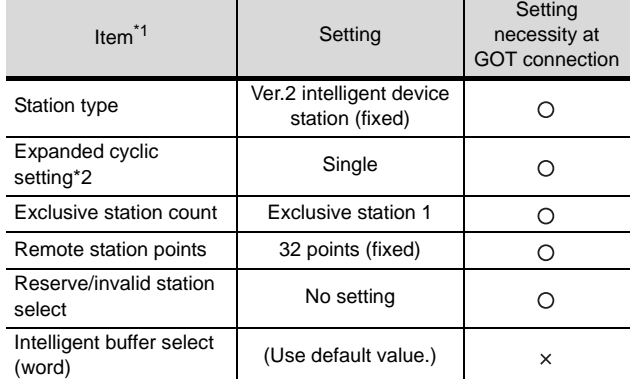

 $\bigcirc$ : Necessary  $\triangle$ : As necessary  $\times$ : Not necessary

- \*1 When the [Mode] of the CC-Link module is set at [Remote net - (Ver. 2 mode)], [Remote station points] can be set. [Remote station points] is a setting for the remote I/O
	- station. The default value (32 points) must be used on the GOT.
- \*2 Set the same setting as that of the GOT.

## Point  $\beta$

When changing the network parameter

After writing the network parameter to the PLC CPU, operate the PLC CPU ether turning OFF and then ON or resetting.

*4* [Communication Settings] of GT Designer2

## (1) When MODEL GT15-J61BT13 CC-Link communication unit is used

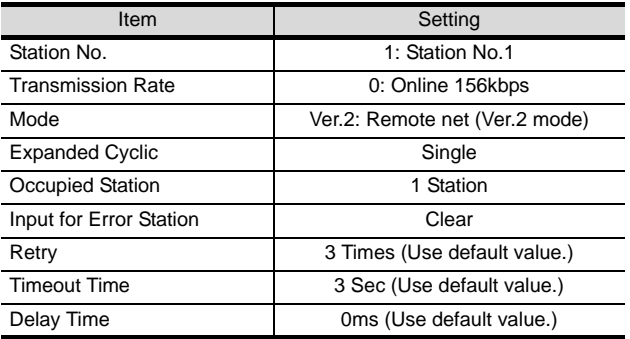

## Point  $\mathcal P$

[Communication Settings] of GT Designer2 For the setting method of [Communication Settings] of GT Designer2, refer to the following.

Section 8.2.3 Setting communication interface [\(Communication settings\)](#page-325-2)

## <span id="page-340-0"></span>8.3.3 Connecting to CC-Link module (Q Series) with Ver.1/ Ver.1 compatibles mixed

This section describes the setting of the GOT and CC-Link module (Q Series) with Ver.1/Ver.2 compatibles mixed in

the system configuration shown as  $\frac{1}{2}$ 

## Point  $\beta$

CC-Link module (Q Series)

For details of the CC-Link module (Q Series), refer to the following manual.

CC-Link System Master/Local Module User's Manual QJ61BT11N

#### *1* System configuration

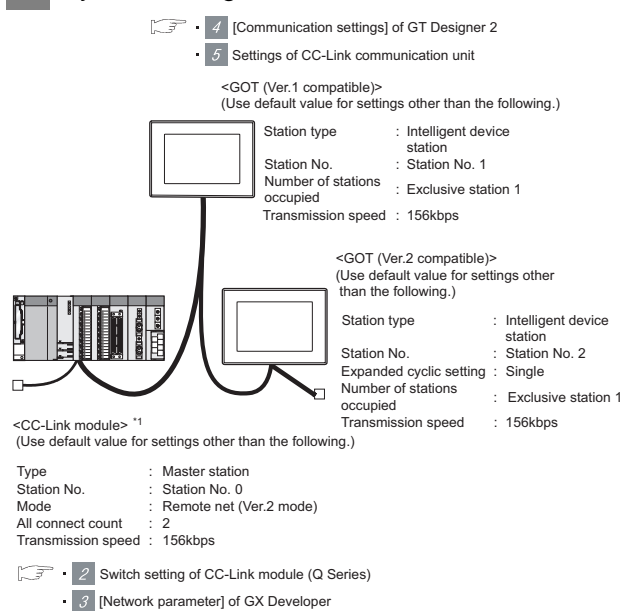

\*1 The CC-Link module is mounted on the base unit slot 0.

The Start I/O No. of the CC-Link module is set to "0"

*2* Switch setting of CC-Link module (Q Series) Set the station number setting switch, transmission speed / mode setting switch.

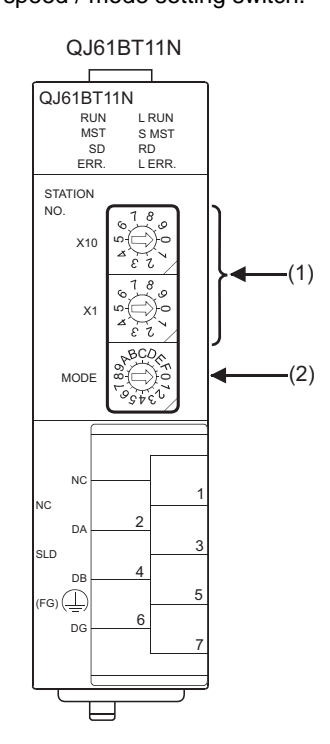

#### (1) Station number setting switch

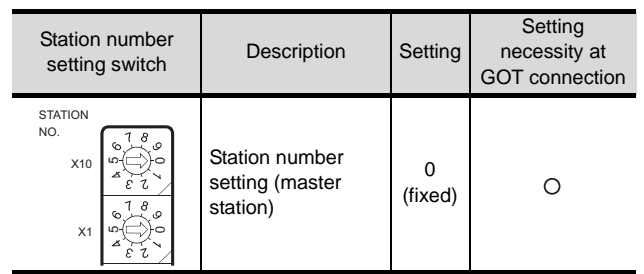

 $\bigcirc$ : Necessary  $\triangle$ : As necessary  $\times$ : Not necessary

## (2) Transmission rate/mode setting switch

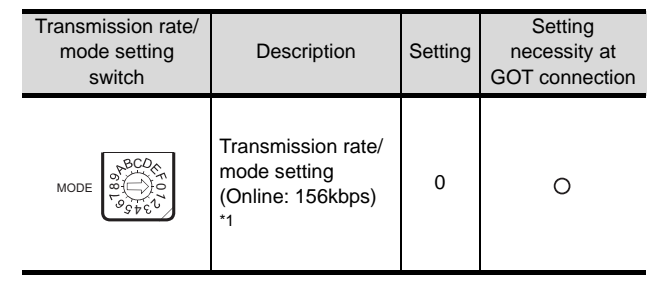

 $\bigcirc$ : Necessary  $\triangle$ : As necessary  $\times$ : Not necessary

\*1 Specify the same transmission speed as that of GOT.

Point  $\beta$ 

When the switch setting has been changed Turn the PLC CPU OFF then ON again, or reset the PLC CPU.

CC-Link IE CONTROLLER NETWORK CONNECTION **8**

CC-Link CONNECTION (INTELLIGENT DEVICE

i B CONNE<br>IGENT I

STATION)

OVERVIEW

OVERVIEW

**2**

BUS CONNECTION

**BUS CONNECTION** 

**3**

DIRECT CONNECTION<br>TO CPU

DIRECT CONNECTION<br>TO CPU

**4**

COMPUTER LINK CONNECTION

**5**

**6**

MELSECNET/H CONNECTION (PLC TO PLC NETWORK)

MELSECNET/H<br>CONNECTION (PLC TO<br>PLC NETWORK)

MELSECNET/10 CONNECTION (PLC TO PLC NETWORK)

MELSECNET/10<br>CONNECTION (PLC TO<br>PLC NETWORK)

*8.3 PLC Side Setting 8.3.3 Connecting to CC-Link module (Q Series) with Ver.1/Ver.1 compatibles mixed* 8 - 23

## *3* [Network parameter] of GX Developer

#### (1) Network parameter

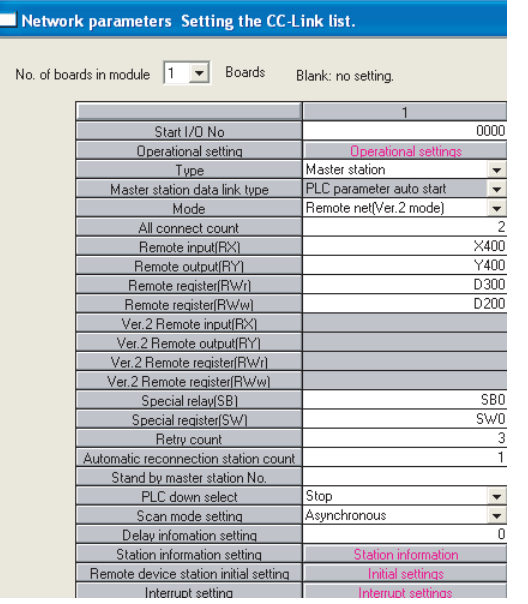

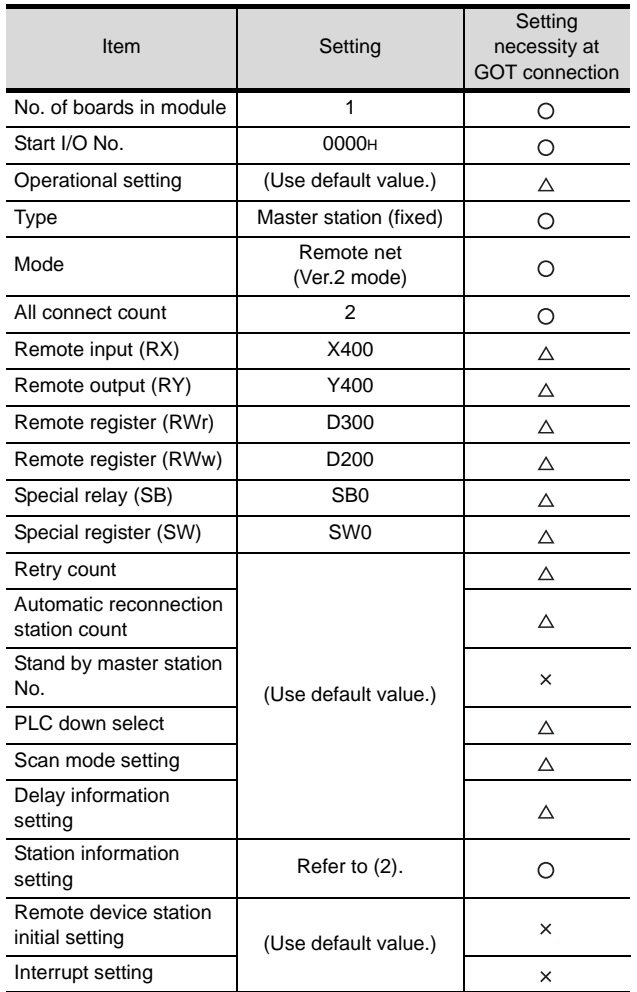

 $\bigcirc$ : Necessary  $\bigtriangleup$ : As necessary  $\times$ : Not necessary

#### (2) Station information setting

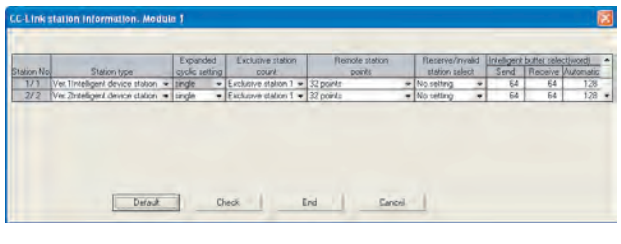

(a) Station information setting of station No.1 (GOT)

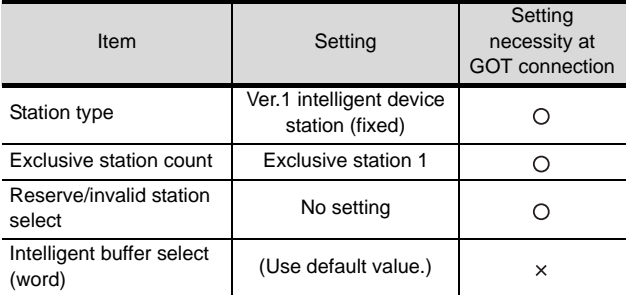

 $\bigcirc$ : Necessary  $\triangle$ : As necessary  $\times$ : Not necessary

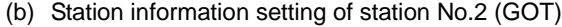

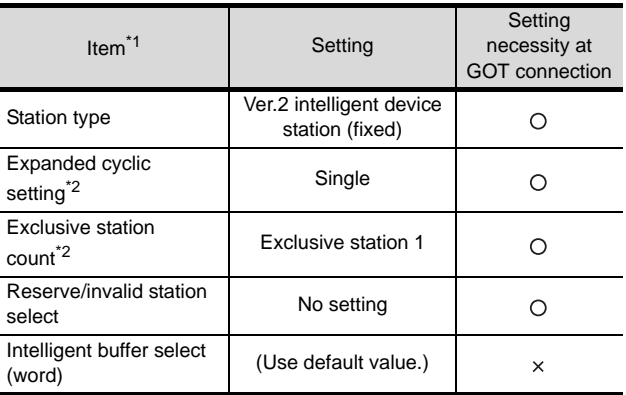

 $\bigcirc$ : Necessary  $\triangle$ : As necessary  $\times$ : Not necessary

\*1 When the [Mode] of the CC-Link module is set at [Remote net - (Ver. 2 mode)], [Remote station points] can be set.

[Remote station points] is a setting for the remote I/O station. The default value (32 points) must be used on the

GOT.

\*2 Set the same setting as that of the GOT.

## $Point  $\sqrt{\ }$$

When changing the network parameter

After writing the network parameter to the PLC CPU, operate the PLC CPU ether turning OFF and then ON or resetting.

## *4* [Communication Settings] of GT Designer2

(1) Communication Settings of station No.1 (GOT)

(a) When MODEL GT15-J61BT13 CC-Link communication unit is used

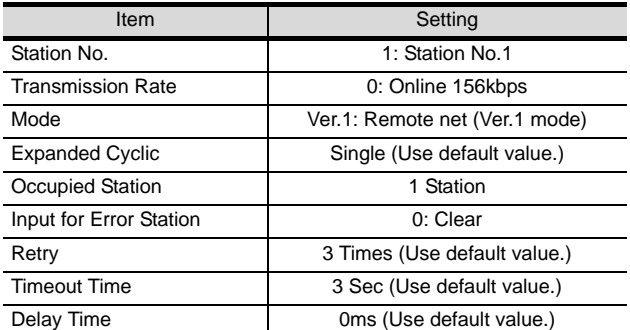

(b) When MODEL GT15-75J61BT13-Z CC-Link communication unit is used

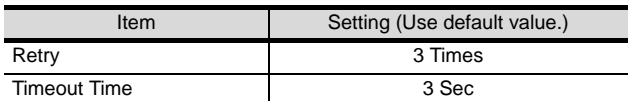

#### (2) Communication Settings of station No.2 (GOT)

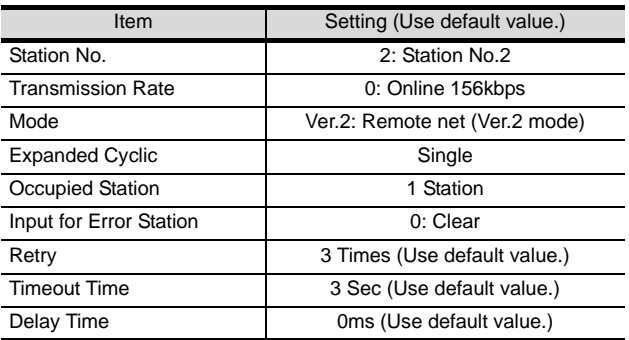

5<sup>S</sup> Setting of the CC-Link communication unit (Only when MODEL GT15-75J61BT13-Z CC-Link communication unit is used)

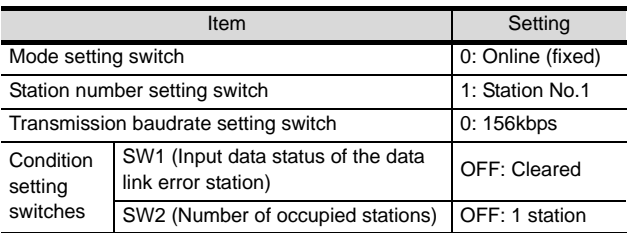

## $Point P$

Setting of the CC-Link communication unit

For the setting method of the CC-Link communication unit, refer to the following.

 $\sqrt{3}$  Section 8.2.3 Setting communication interface [\(Communication settings\)](#page-325-2)

## <span id="page-342-0"></span>8.3.4 Connecting to CC-Link module (QnA Series)

This section describes the settings of the GOT and CC-Link module (QnA Series) in the case of system configuration shown as  $1$ 

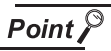

CC-Link module (QnA Series)

For details of the CC-Link module (QnA Series), refer to the following manual.

Control & Communication Link System Master/ Local Module Type AJ61QBT11/A1SJ61QBT11 User's Manual

#### *1* System configuration

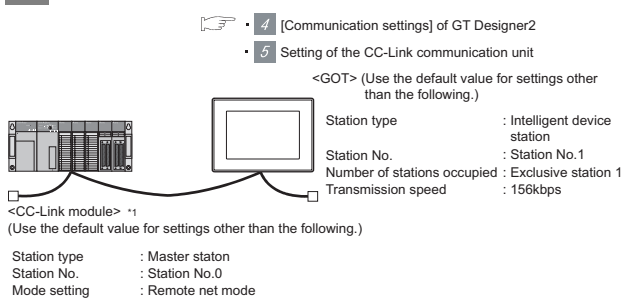

Switch settings of CC-Link module (QnA Series) All connect count : 1 Transmisson speed : 156kbps

**B** Parameter setting

\*1 The CC-Link module is mounted on the base unit slot 0.

The Start I/O No. of the CC-Link module is set to "0"

OVERVIEW

OVERVIEW

**2**

BUS CONNECTION

BUS CONNECTION

**3**

DIRECT CONNECTION<br>TO CPU

DIRECT CONNECTION<br>TO CPU

**4**

## *2* Switch settings of CC-Link module (QnA Series)

Set for each setting switch.

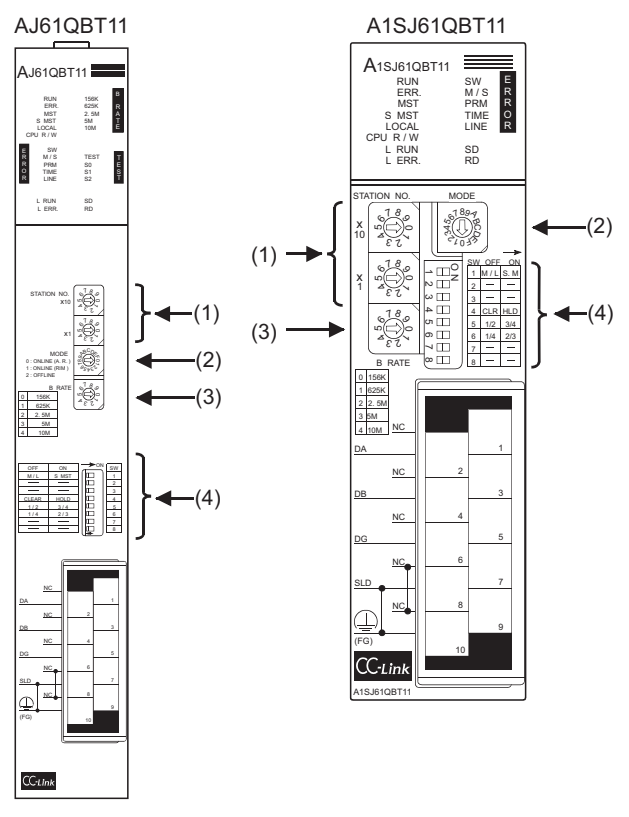

## (1) Station number setting switch

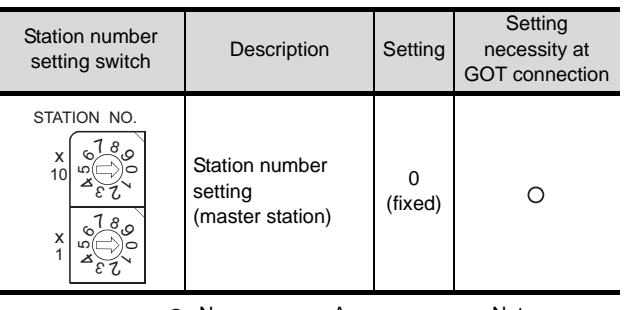

 $\bigcirc$ : Necessary  $\bigtriangleup$ : As necessary  $\times$ : Not necessary

## (2) Mode setting switch

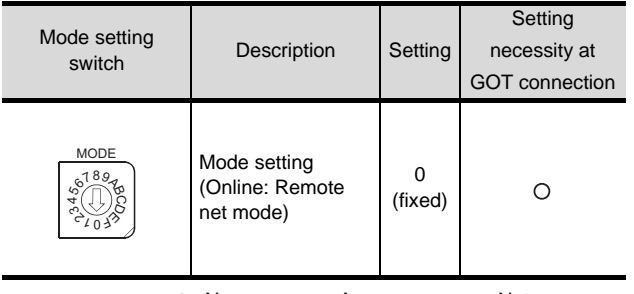

 $\bigcirc$ : Necessary  $\bigtriangleup$ : As necessary  $\times$ : Not necessary

#### (3) Transmission speed setting

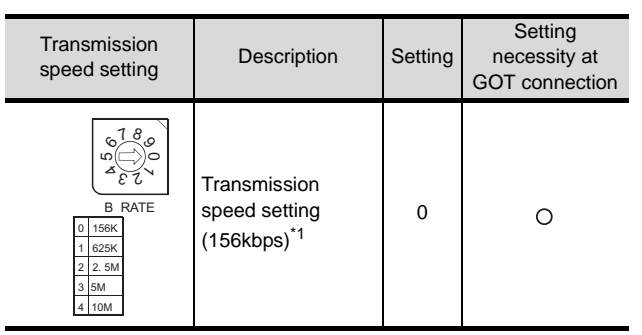

 $\bigcirc$ : Necessary  $\triangle$ : As necessary  $\times$ : Not necessary

\*1 Specify the same transmission speed as that of the GOT.

#### (4) Condition setting switches

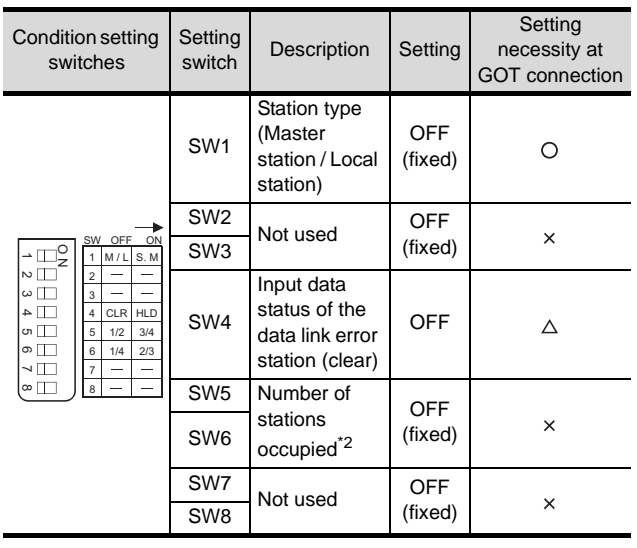

 $\bigcirc$ : Necessary  $\bigtriangleup$ : As necessary  $\times$ : Not necessary

\*2 Will be valid when the CC-Link module is the local station. In the case of the master station, turn off it.

## $Point  $\beta$$

When the switch setting has been changed Turn the PLC CPU OFF then ON again, or reset the PLC CPU.

#### *3* Parameter setting

There are two methods for the parameter setting: perform the setting from [Network parameter] of GX Developer and the sequence program.

Performing it from the [Network parameter] of the GX Developer can be set only when the PLC CPU and the CC-Link module use the function version B or later.

- (1) Setting from [Network parameter] of GX Developer
	- (a) Network parameter

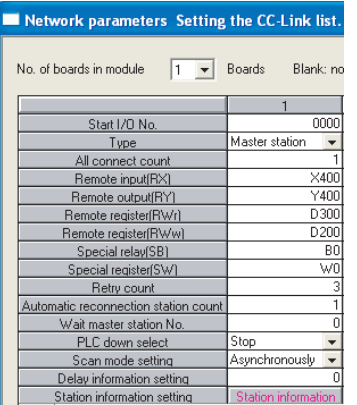

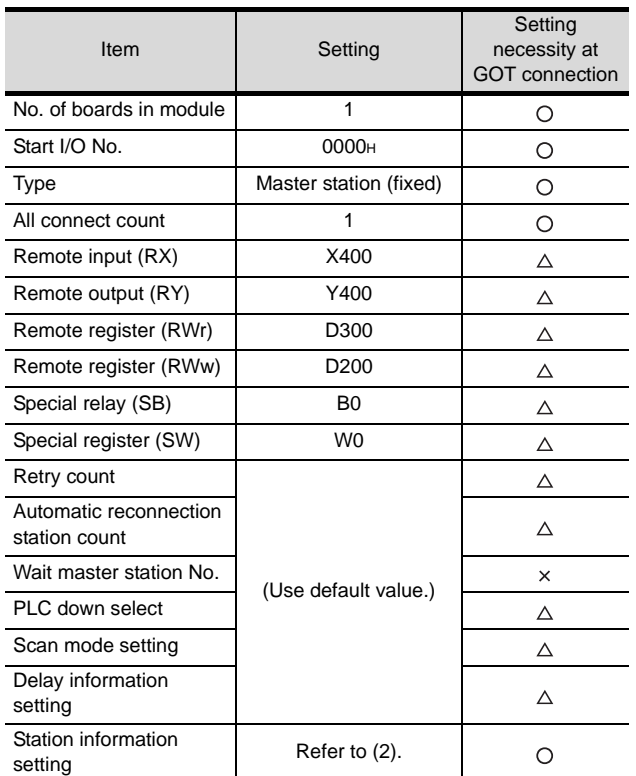

 $\bigcirc$ : Necessary  $\bigtriangleup$ : As necessary  $\times$ : Not necessary

(b) Station information setting

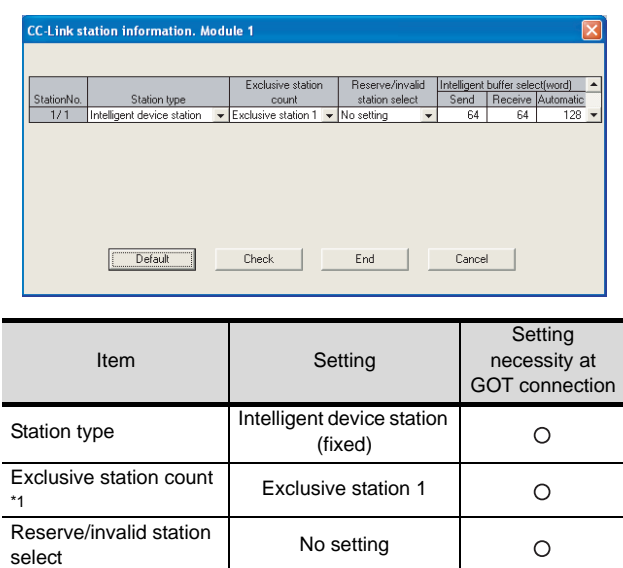

 $\bigcirc$ : Necessary  $\triangle$ : As necessary  $\times$ : Not necessary

 $\times$ 

\*1 Specify the same number of occupied stations as that of the GOT.

# $\overline{Point \, \ell^{\odot}}$

Intelligent buffer select

## When changing the network parameter

meingent buiter select (Use default value.)

After writing the network parameter to the PLC CPU, operate the PLC CPU ether turning OFF and then ON or resetting.

OVERVIEW

OVERVIEW

**2**

BUS CONNECTION

**BUS CONNECTION** 

**3**

**6**

(INTELLIGENT DEVICE

STATION)

#### (2) Setting from sequence program

The parameter is written to the buffer memory, and the data link is automatically started when PLC CPU status changes from STOP to RUN.

- (a) CC-Link module I/O signal
	- **Control & Communication Link System** Master/Local Module Type AJ61QBT11/ A1SJ61QBT11 User's Manual
- (b) Device used by user

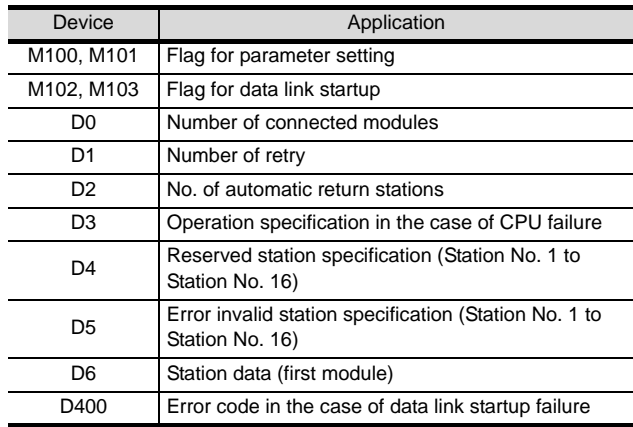

#### (c) Buffer memory settings used in the present example

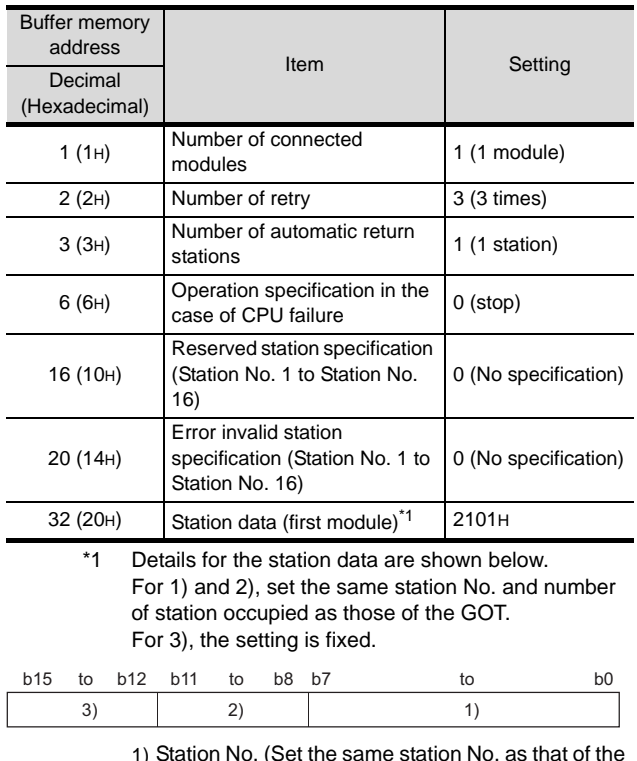

- 1) Station No. (Set the same station No. as that of the GOT.)
	- 01H to 40H : Station No. 1 to Station No. 64
- 2) Number of stations occupied (Set the number of station occupied as that of the GOT.)
- 1H: Exclusive station 1
- 2H: Exclusive station 2
- 3H: Exclusive station 3
- 4H: Exclusive station 4
- 3) Station type (2H: Set it to intelligent device station.) 0H: Remote I/O station
	- 1H: Remote device station
	- 2H: Intelligent device station (Incl. local station)

#### (d) Example of sequence program

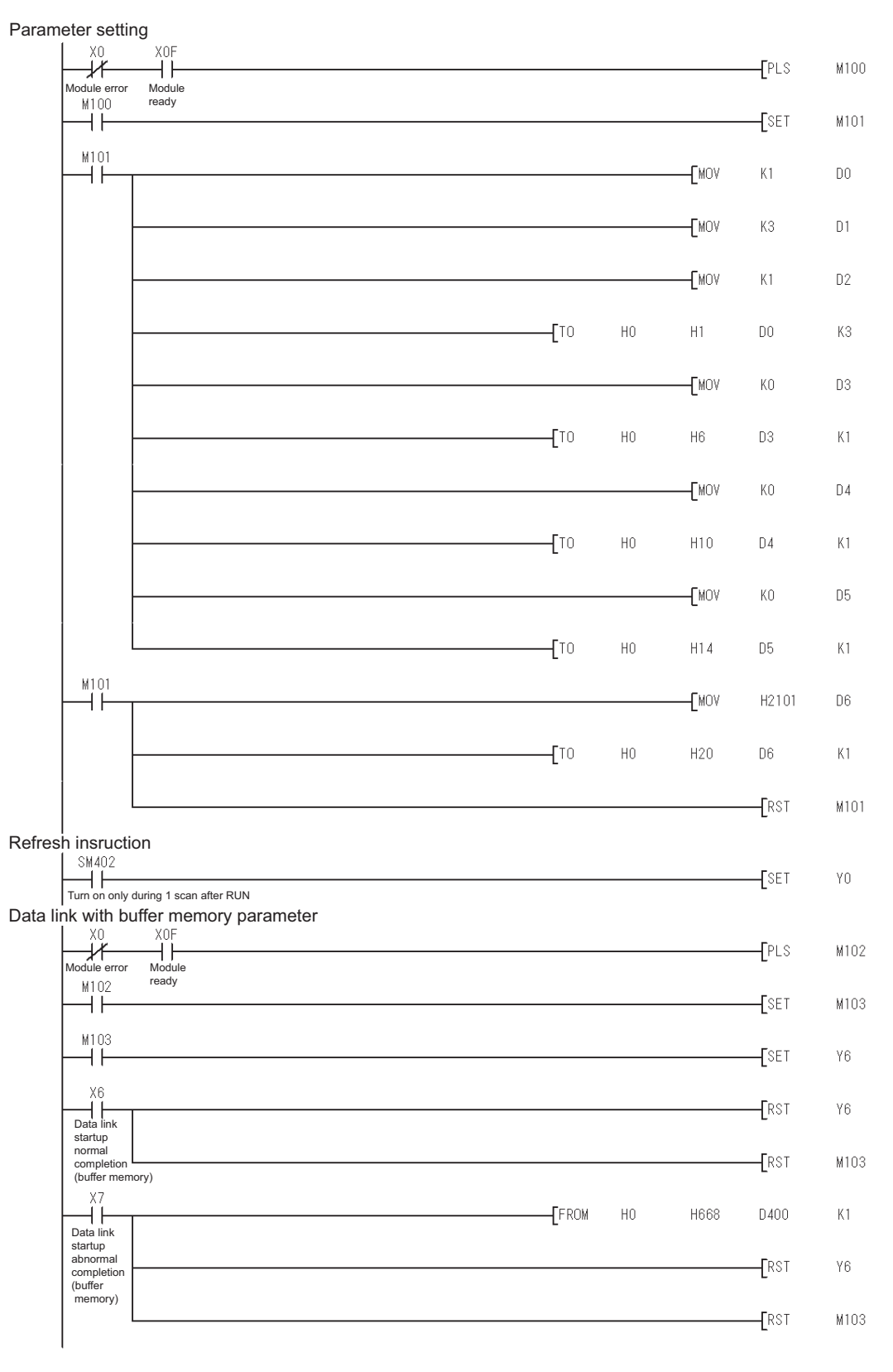

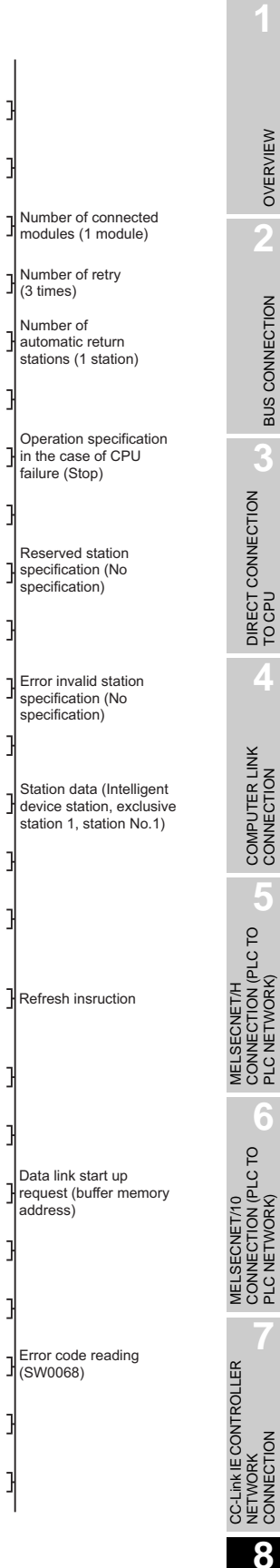

## $Point  $\sqrt{\ }$$

When changing the sequence program

After writing the sequence program to the PLC CPU, operate the PLC CPU ether turning OFF and then ON or resetting.

CC-Link CONNECTION (INTELLIGENT DEVICE CC-Link CONNECTION<br>(INTELLIGENT DEVICE<br>STATION)

## *4* [Communication Settings] of GT Designer2

## (1) When MODEL GT15-J61BT13 CC-Link communication unit is used

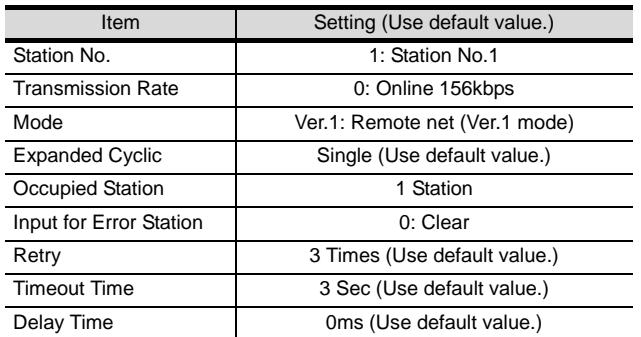

#### (2) When MODEL GT15-75J61BT13-Z CC-Link communication unit is used

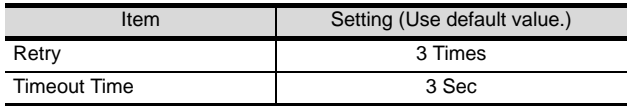

## Point  $\beta$

[Communication Settings] of GT Designer2

For the setting method of [Communication Settings] of GT Designer2, refer to the following.

- $\sqrt{3}$  Section 8.2.3 Setting communication interface [\(Communication settings\)](#page-325-2)
- 5<sup>S</sup> Setting of the CC-Link communication unit (Only when MODEL GT15-75J61BT13-Z CC-Link communication unit is used)

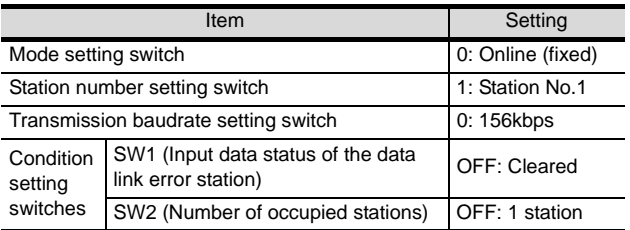

## $Point  $\beta$$

Setting of the CC-Link communication unit For the setting method of the CC-Link communication unit, refer to the following.

 $\Box$  Section 8.2.3 Setting communication interface [\(Communication settings\)](#page-325-2)

## <span id="page-347-0"></span>8.3.5 Connecting to CC-Link module (A Series)

This section describes the settings of the GOT and CC-Link module (A Series) in the case of system configuration shown as  $\frac{1}{2}$ 

## Point

CC-Link module (A Series)

For details of the CC-Link module (A Series), refer to the following manual.

Control & Communication Link System Master/ Local Module Type AJ61BT11/A1SJ61BT11 User's Manual

## *1* System configuration

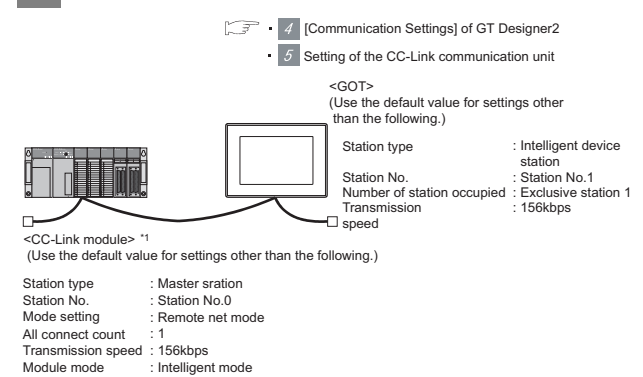

Switch settings of CC-Link module (A Series)

 $\cdot$   $\boxed{3}$  Sequence program

\*1 The CC-Link module is mounted on the base unit slot 0.

The Start I/O No. of the CC-Link module is set to "0"

**2** Settings of CC-Link module (A Series) Set for each setting switch.

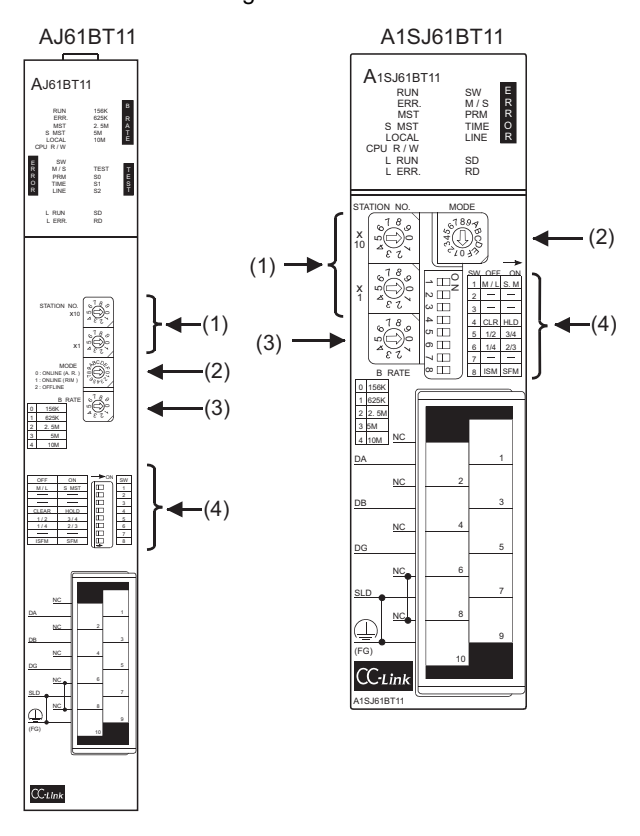

## (1) Station number setting switch

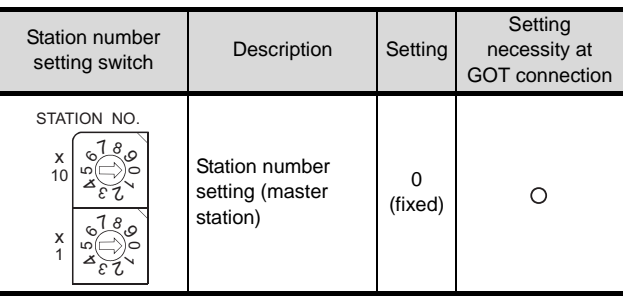

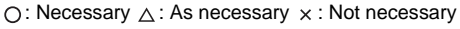

## (2) Mode setting switch

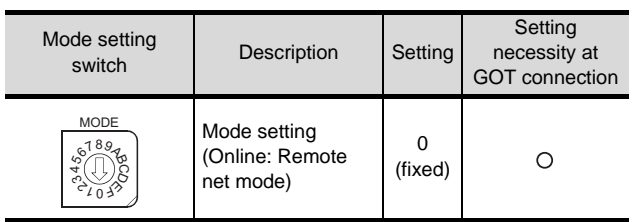

 $\bigcirc$ : Necessary  $\triangle$ : As necessary  $\times$ : Not necessary

(3) Transmission speed setting switch

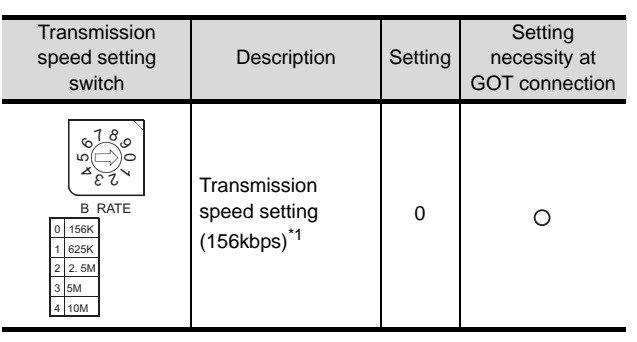

 $\bigcirc$ : Necessary  $\bigtriangleup$ : As necessary  $\times$ : Not necessary

\*1 Specify the same transmission speed as that of the GOT.

## (4) Condition setting switches

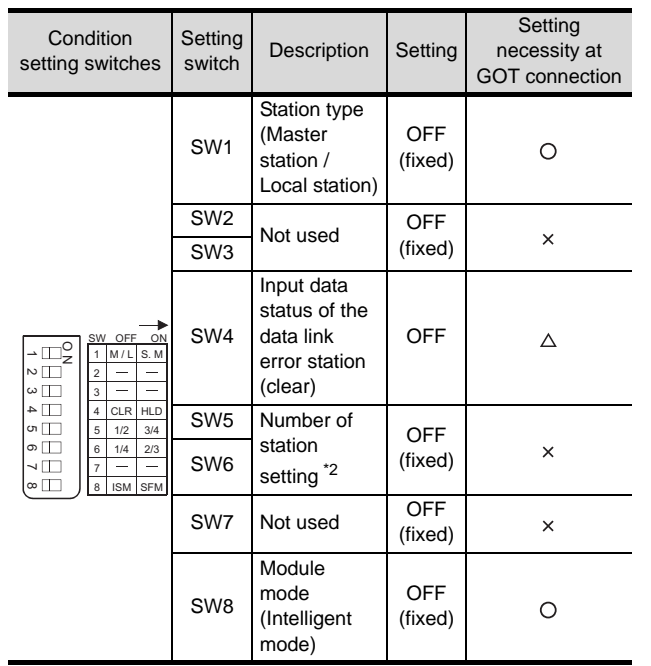

 $\bigcirc$ : Necessary  $\bigtriangleup$ : As necessary  $\times$ : Not necessary

\*2 Will be valid when the CC-Link module is a local station.

In the case of the master station, turn off it.

## $Point  $\sqrt{\ }$$

When the switch setting has been changed Turn the PLC CPU OFF then ON again, or reset the PLC CPU.

OVERVIEW

OVERVIEW

**2**

BUS CONNECTION

BUS CONNECTION

**3**

DIRECT CONNECTION<br>TO CPU

DIRECT CONNECTION<br>TO CPU

**4**

CC-Link CONNECTION (INTELLIGENT DEVICE

STATION)

#### *3* Sequence program

The parameter setting and the sequence program of the data link startup request is required.

(1) Programming condition (with CC-Link dedicated instructions)

The program sets the network parameter and automatic refresh parameter when PLC CPU status changes from STOP to RUN, and automatically starts the data link with CC-Link dedicated instructions.

- (a) I/O signal of CC-Link module
- Control & Communication Link System Master/ Local Module Type AJ61BT11/A1SJ61BT11 User's Manual
- (b) Devices used by user

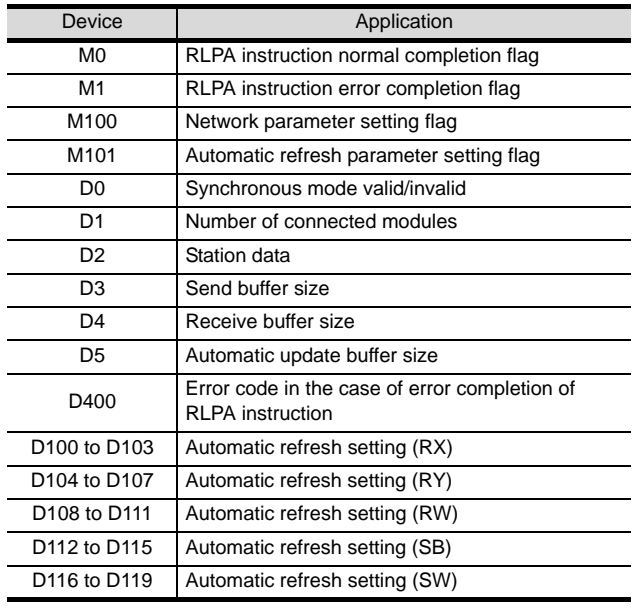

#### (c) Example of sequence program (CC-Link dedicated instruction)

\* Setting of network parameter with dedicated RLPA instruction

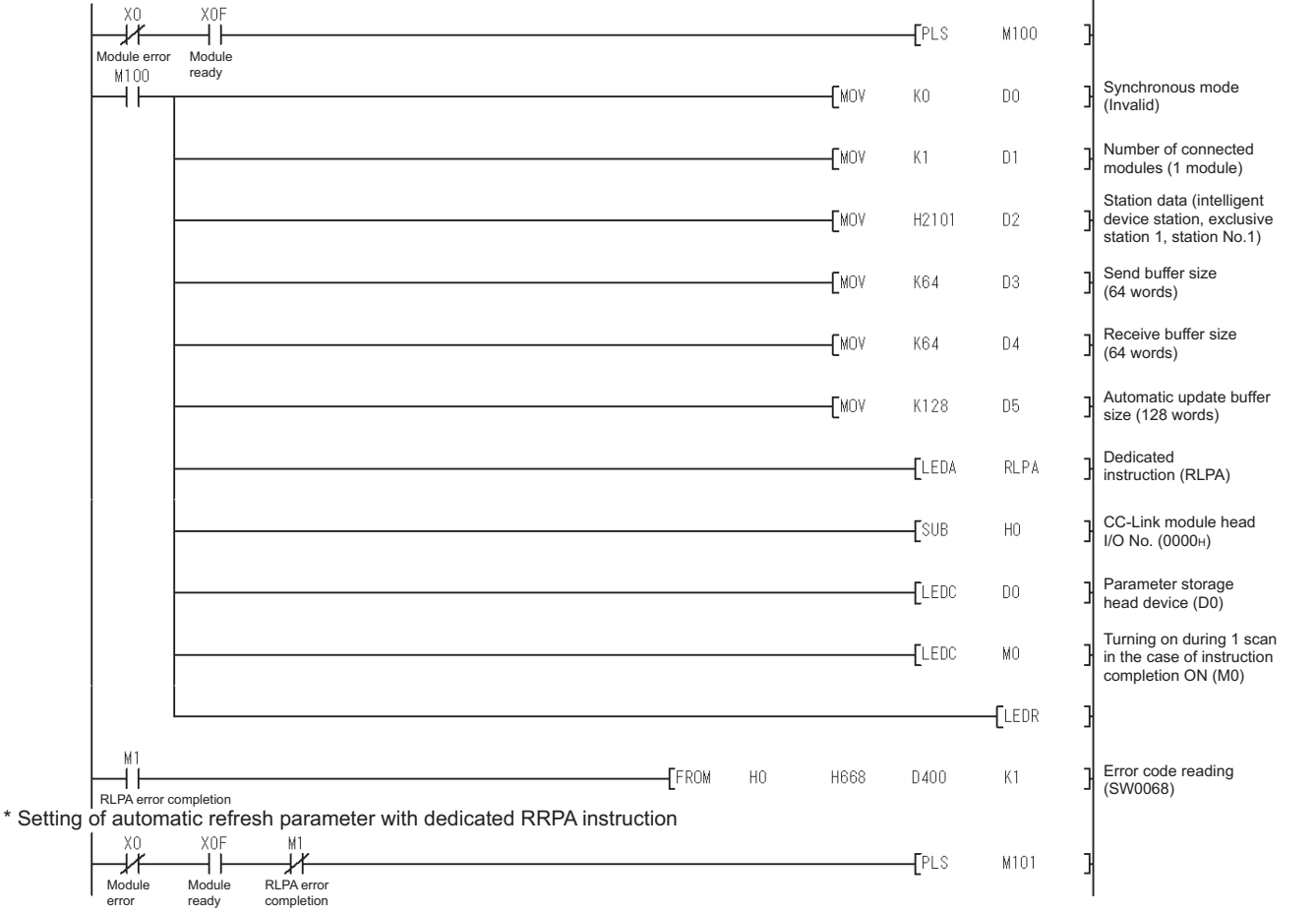

(Continued to next page)

CC-Link IE CONTROLLER

NETWORK CONNECTION

**8**

OVERVIEW

OVERVIEW

**2**

BUS CONNECTION

**BUS CONNECTION** 

**3**

DIRECT CONNECTION<br>TO CPU

DIRECT CONNECTION<br>TO CPU

**4**

COMPUTER LINK CONNECTION

MELSECNET/H<br>CONNECTION (PLC TO<br>PLC NETWORK) MELSECNET/H CONNECTION (PLC TO PLC NETWORK)

MELSECNET/10<br>CONNECTION (PLC TO<br>PLC NETWORK) MELSECNET/10 CONNECTION (PLC TO PLC NETWORK)

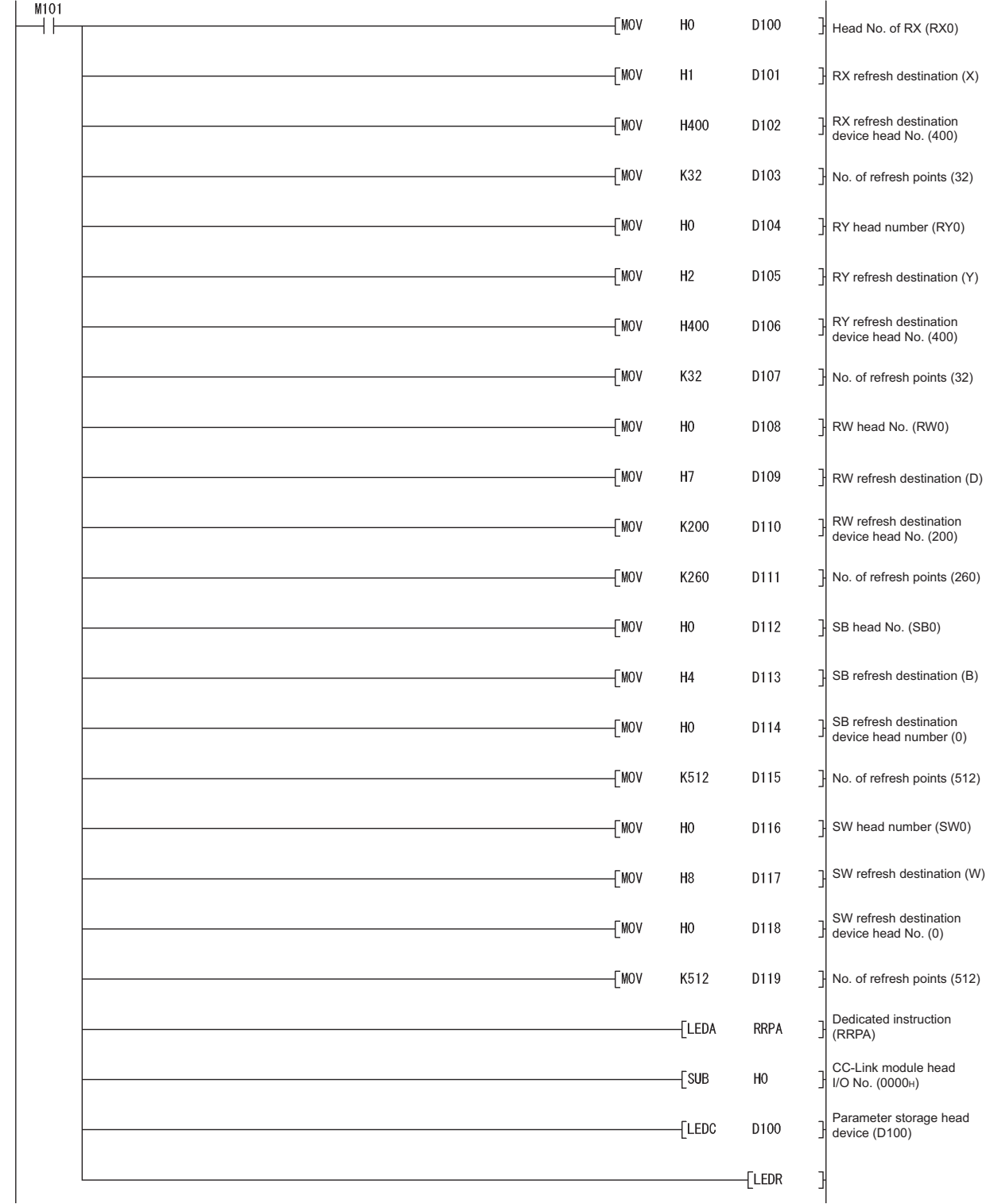

## $Point  $\overline{P}$$

When changing the sequence program

After writing the sequence program to the PLC CPU, operate the PLC CPU ether turning OFF and then ON or resetting.

- (2) Program condition (for FROM/TO instruction) This program writes parameters to the buffer memory when PLC CPU status changes from STOP to RUN and automatically starts the data link with FROM/TO instruction.
	- (a) I/O signal of CC-Link module
		- Control & Communication Link System Master/Local Module Type AJ61BT11/ A1SJ61BT11 User's Manual
	- (b) Devices used by user

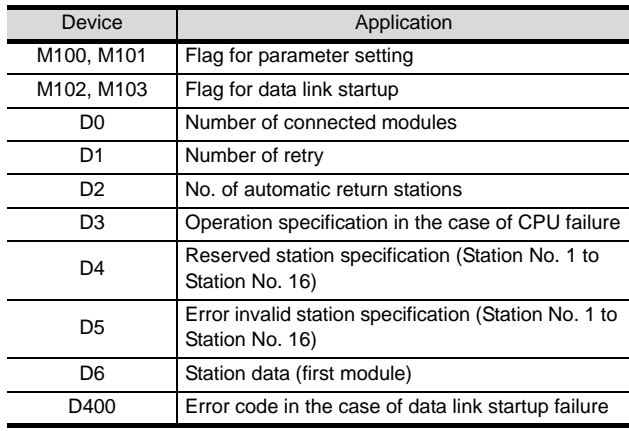

#### (c) Buffer memory settings used in the present example

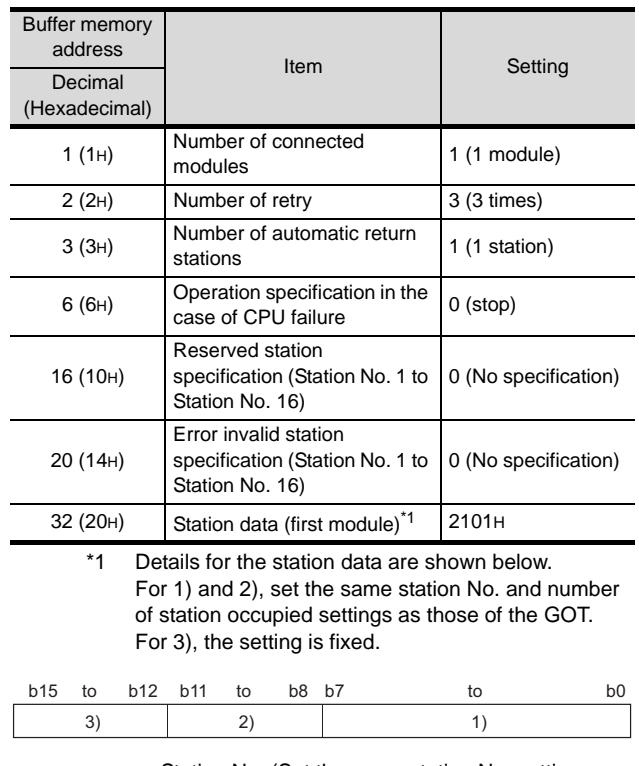

1) Station No. (Set the same station No. setting as that of the GOT.)

01H to 40H: Station No. 1 to Station No. 64

2) Number of stations occupied (Set the same setting of the number of station occupied as that of the GOT.)

- 1H : Exclusive station 1
- 2H : Exclusive station 2
- 3H : Exclusive station 3 4H : Exclusive station 4
- 3) Station type (2H : Set it to intelligent device station.)
	- 0H : Remote I/O station
	- 1H : Remote device station
	- 2H : Intelligent device station (Incl. local station)

OVERVIEW

OVERVIEW

**2**

BUS CONNECTION

**BUS CONNECTION** 

**3**

CC-Link IE CONTROLLER NETWORK CONNECTION **8** CC-Link CONNECTION (INTELLIGENT DEVICE

STATION)

MELSECNET/10 CONNECTION (PLC TO PLC NETWORK)

- (d) Example of sequence program (FROM/TO instruction)
- \* Parameter setting

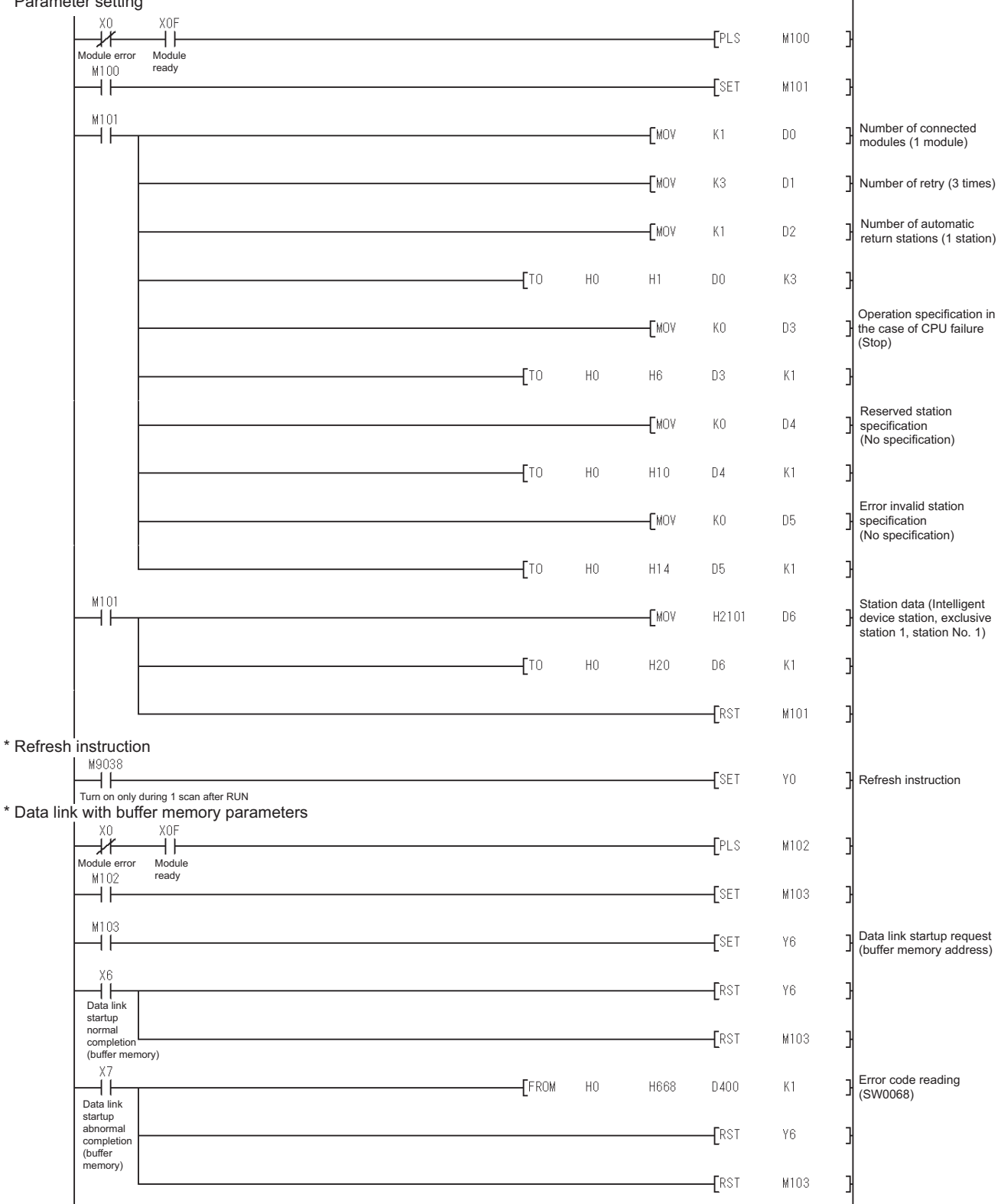

## $Point  $\hat{P}$$

When changing the sequence program

After writing the sequence program to the PLC CPU, operate the PLC CPU ether turning OFF and then ON or resetting.

## *4* [Communication Settings] of GT Designer2

## (1) When MODEL GT15-J61BT13 CC-Link communication unit is used

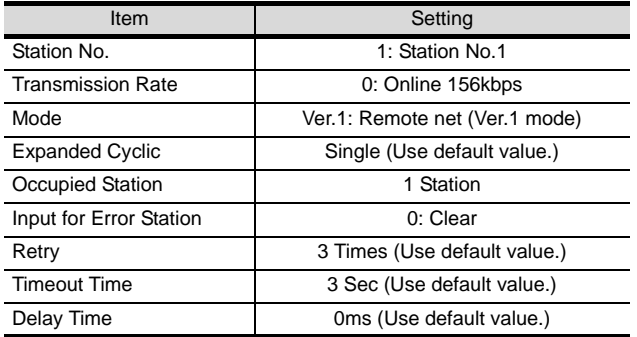

### (2) When MODEL GT15-75J61BT13-Z CC-Link communication unit is used

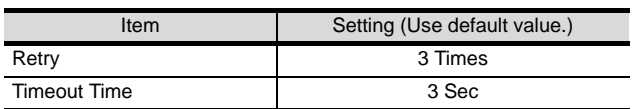

## $Point  $\hat{P}$$

[Communication Settings] of GT Designer2

For the setting method of [Communication Settings] of GT Designer2, refer to the following.

Section 8.2.3 Setting communication interface [\(Communication settings\)](#page-325-2)

## **5** Setting of the CC-Link communication unit (Only when MODEL GT15-75J61BT13-Z CC-Link communication unit is used)

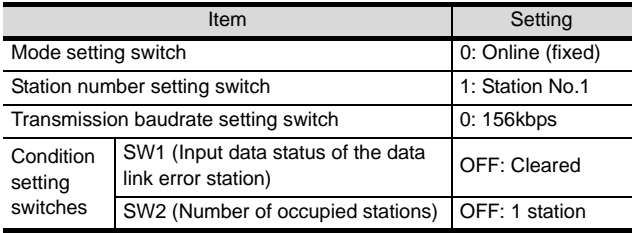

## $Point  $\beta$$

Setting of the CC-Link communication unit

For the setting method of the CC-Link communication unit, refer to the following.

Section 8.2.3 Setting communication interface [\(Communication settings\)](#page-325-2)

# 8.4 Precautions

## *1* Using cyclic transmission

(1) I/O signal for master station

Do not turn on the reserved output signals in the output signals (remote output: RY) to the GOT from the master station.

When the reserved output signal is turned on, the PLC system may be malfunctioned. For the assignment of I/O signals in the GOT, refer to the following manual.

• MODEL GT15-J61BT13 CC-Link communication unit User's Manual

• GT15 CC-Link communication unit User's Manual

#### (2) Access range that can be monitored

The monitoring range of remote I/O (RX and RY) and that of the remote registers (RWr and RWw) vary according to the mode in the master station of the CC-Link system.

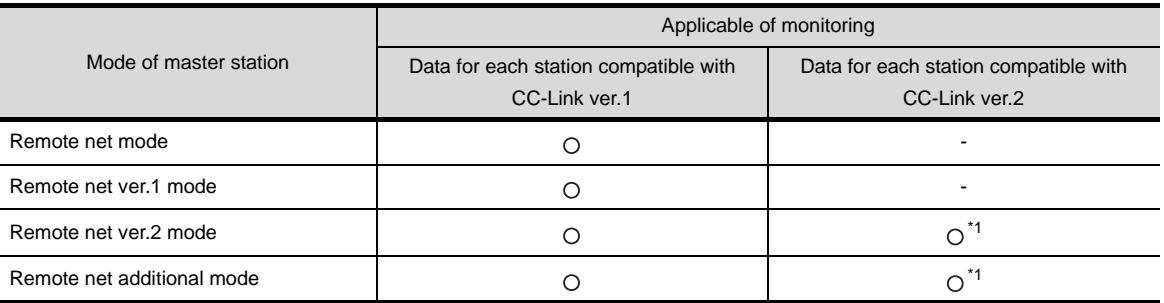

 $\bigcirc$ : Applicable  $\times$ : N/A(All "0") -: N/A of system configuration

\*1 Monitoring is applicable only when MODEL GT15-J61BT13 CC-Link communication unit is used.

(3) When an error occurs on the GOT, the cyclic output status holds the status before the occurrence.

## *2* For transient transmission

(1) CC-Link module of target station

Mount the CC-Link module of function version B or later and software version J or later to the PLC CPU when performing the following CC-Link modules and transient transmission. Only cyclic transmission can be communicated with the CC-Link module of function version A or before and software version I or before.

- AJ61BT11 A1SJ61BT11
- AJ61QBT11 A1SJ61QBT11

## (2) Access range that can be monitored The GOT can access to the PLC CPU mounting the master and local station of the CC-Link System. It cannot access another network via the CC-Link module.

*3* GOT startup in the CC-Link connection (intelligent device station) For CC-Link connection (intelligent device station), the data link is started approximately 10 seconds after the GOT startup.

#### *4* When an error for the network occurs in the system alarm

In the CC-Link connection (intelligent device station), when a network error occurs in the system alarm, the system alarm display cannot be canceled even though the causes are removed. To cancel the system alarm display, restart the GOT

## *5* With Q17nDCPU, CNC C70, CRnQ-700

The Q17nDCPU, CNC C70 and CRnQ-700 are applicable to the CC-Link network system Ver.2 only. For connecting to the CC-Link (ID) network system, set the CC-Link (ID) network system to the CC-Link Ver.2 mode.

CC-Link CONNECTION (INTELLIGENT DEVICE

Ë Ę

STATION)

# 8.5 List of Functions Added by Version Upgrade

The following describes the function added by version upgrade of GT Designer2 or OS. For using the function below, use the GT Designer2 or OS of the stated version or later.

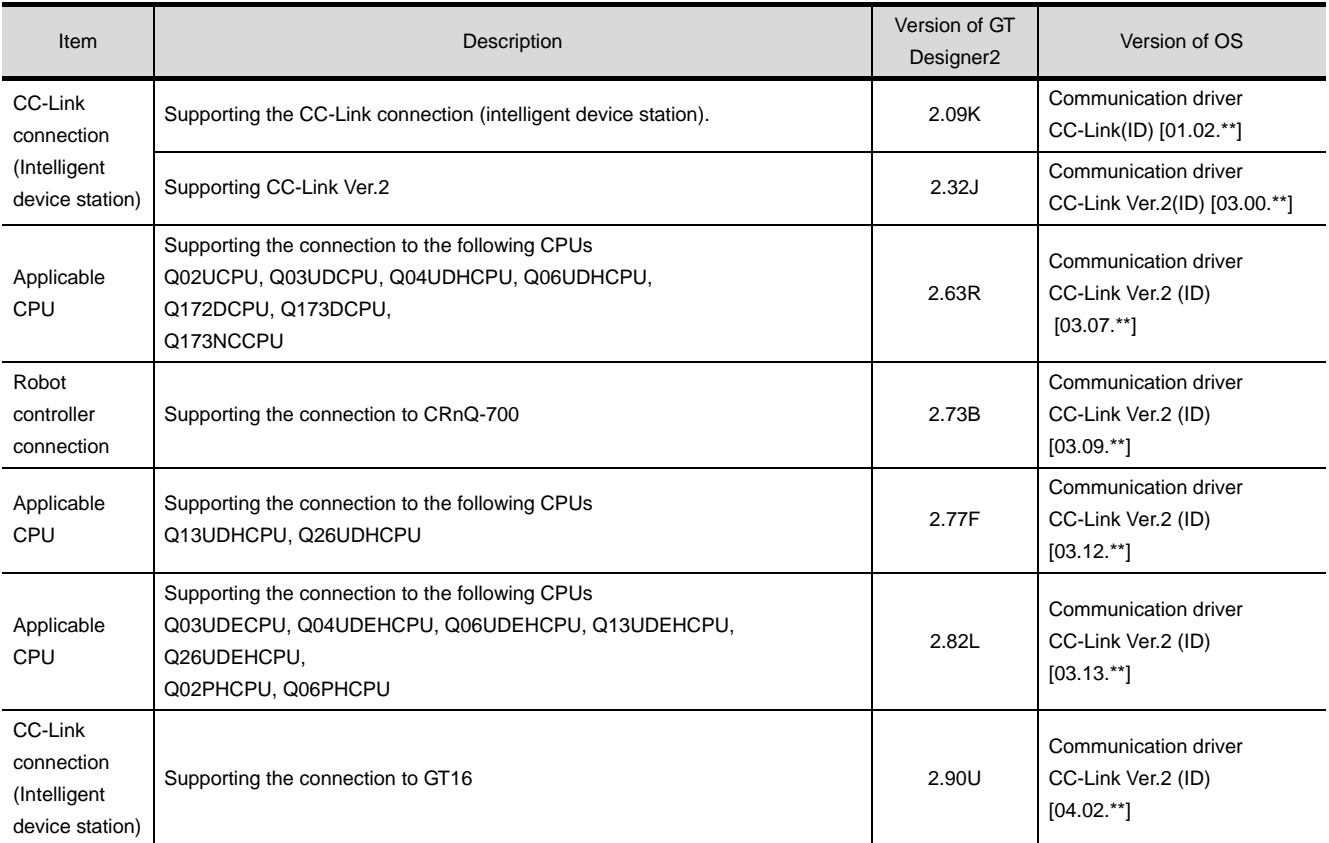

# **9**

# <span id="page-358-0"></span>[CC](#page-358-0)-Link **CONNECTION** (Via G4)

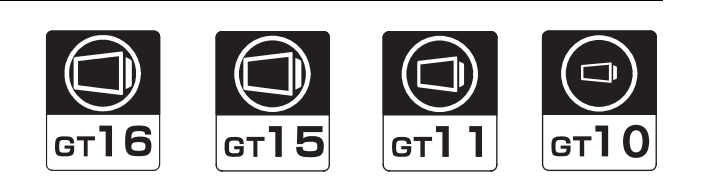

## [9.1 System Configuration](#page-359-0) . . . . . . . . . . page [9-2](#page-359-0)

This section describes the equipment and cables needed for CC-Link connection (via G4). Select a system suitable for your application.

[9.2 Connection Cable](#page-364-0) . . . . . . . . . . . . . page [9-7](#page-364-0)

This section describes the specifications of the cables needed for CC-Link connection (via G4). Check the specifications of the connection cables.

[9.3 Preparatory Procedures for Monitoring](#page-369-0) ... . . . . . . . . . . . . . . . . . . . . . . . . . . page [9-12](#page-369-0)

This section describes the procedures to be followed before monitoring in CC-Link connection (via G4). The procedures are written on the step-by-step basis so that even a novice GOT user can follow them to start communications.

[9.4 PLC Side Settings](#page-379-0) . . . . . . . . . . . . page [9-22](#page-379-0)

The PLC side settings for GOT connection are explained. When checking the PLC side settings, refer to this section.

[9.5 Precautions](#page-384-0) . . . . . . . . . . . . . . . . . page [9-27](#page-384-0)

This section describes precautions for CC-Link connection (Via G4) Be sure to read this when establishing CC-Link connection (Via G4).

[9.6 List of Functions Added by Version Upgrade](#page-385-0) . . . . . . . . . . . . . . . . . . . . . . . . . . page [9-28](#page-385-0)

This section describes the functions added by version upgrade of GT Designer2 or OS.

**9**

# <span id="page-359-0"></span>9.1 System Configuration

Select a system configuration suitable for your application.

Point  $\sqrt{\ }$ 

- (1) PLC CPU QCPU (Q mode) that can be monitored in CC-Link (via G4) can be monitored. QnACPU, ACPU or QCPU (A mode) cannot be monitored.
- (2) Conventions used in this section Numbers (e.g.  $\boxed{1}$ ) of  $\boxed{7}$  System configuration and connection conditions correspond to the numbers (e.g.  $\boxed{1}$ ) of  $\boxed{2}$  System equipment. Use these numbers as references when confirming models and applications.
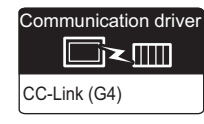

**9**

CC-Link CONNECTION<br>(Via G4)

CC-Link CONNECTION<br>(Via G4)

**10**

<span id="page-360-0"></span>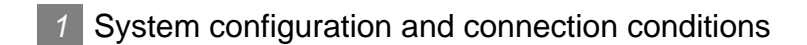

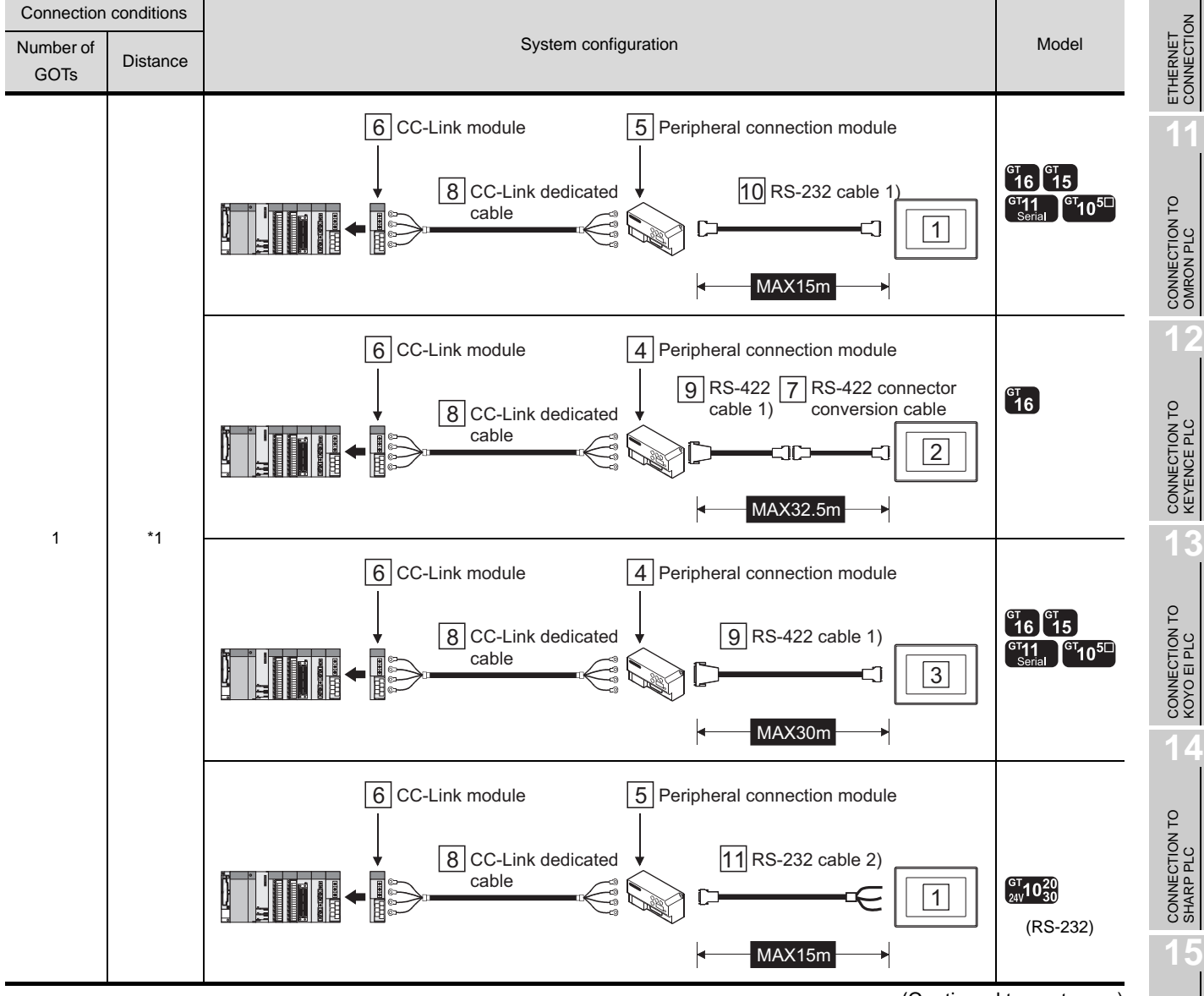

(Continued to next page)

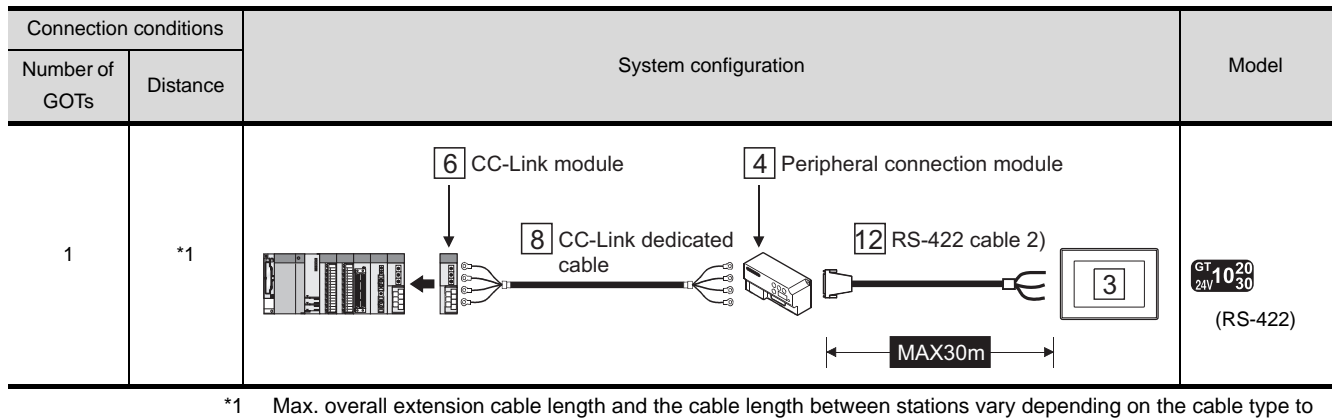

be used and the transmission speed.

For details, refer to the following manual.

CC-Link System Master/Local Module User's Manual QJ61BT11N\

## *2* System equipment

(1) GOT

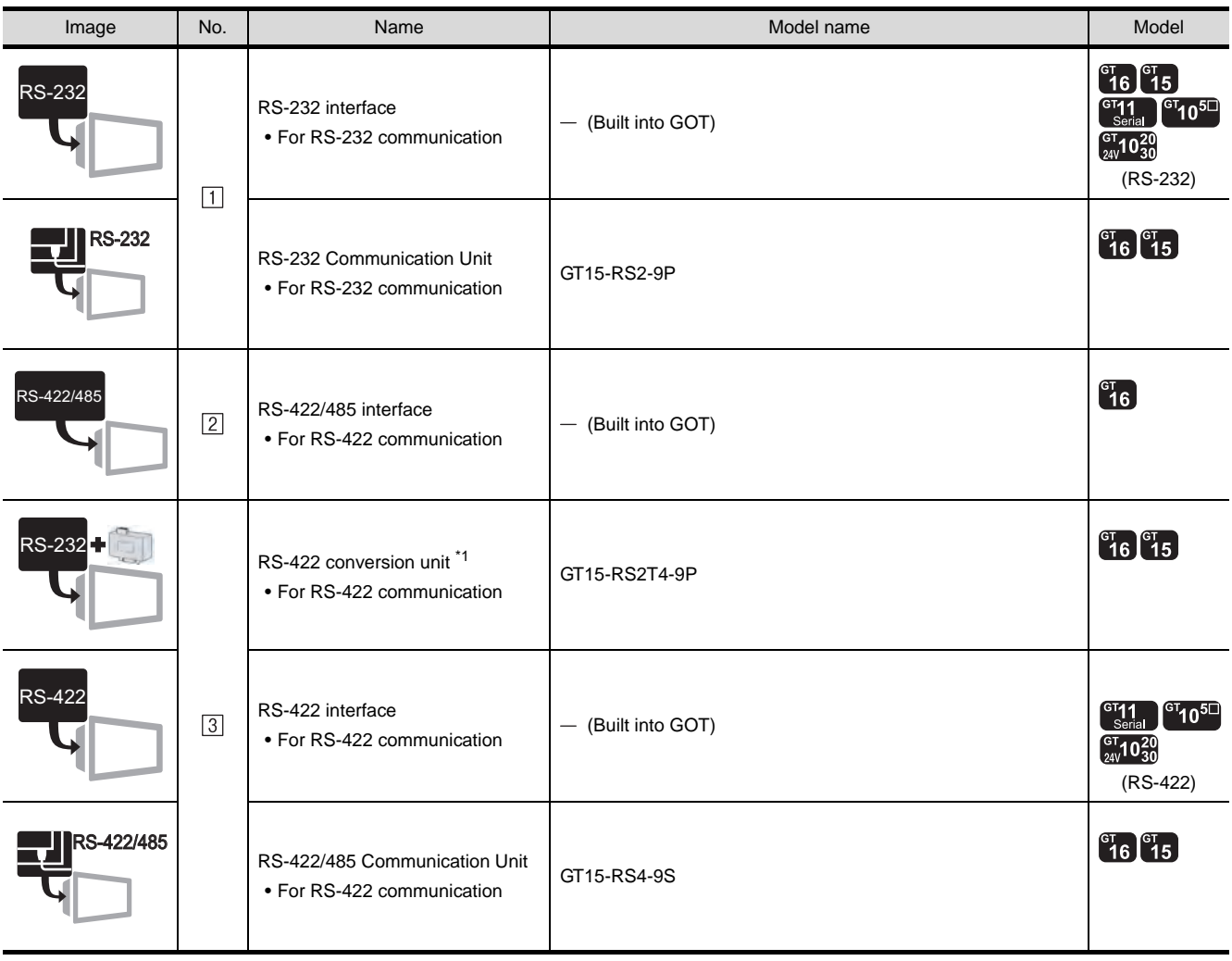

\*1 Connect it to the RS-232 interface (built into GOT). It cannot be mounted on GT155 $\square$ .

#### (2) PLC

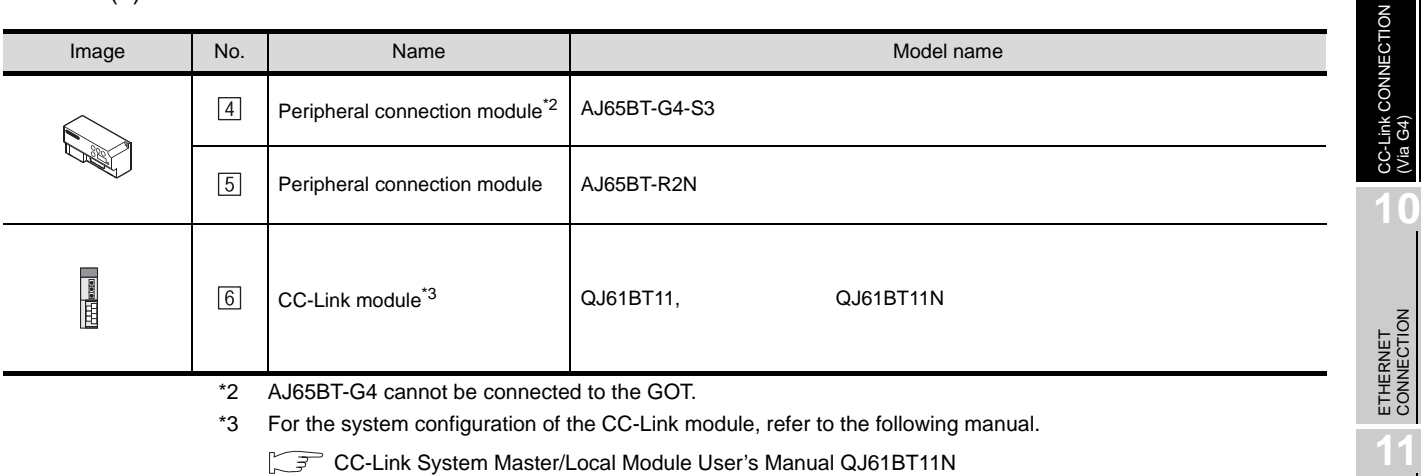

(3) Cable

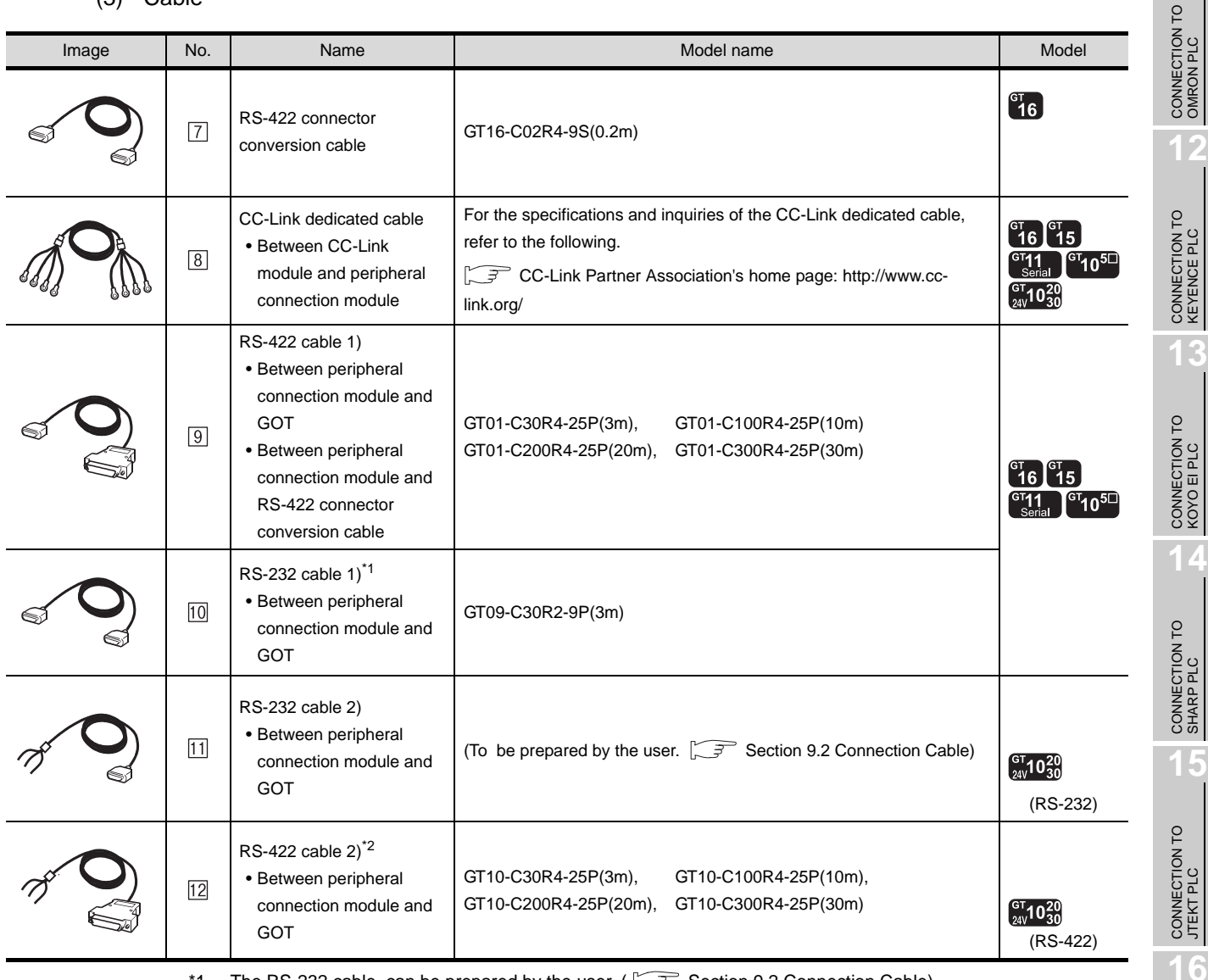

<sup>1</sup> The RS-232 cable can be prepared by the user. ( $\sqrt{3}$  [Section 9.2 Connection Cable](#page-364-0))

\*2 Refer to the following for connecting RS-422 cable 2) and the connector terminal block on GT10. [Section 9.2 Connection Cable](#page-364-0)

 $9 - 5$ 

CONNECTION TO<br>TOSHIBA PLC

## 9.1.2 Connecting to motion controller CPU (Q Series)

A motion controller CPU (Q Series) mounted to the multiple CPU system of the QCPU (Q mode) can be monitored.

The system configuration, connection conditions and system equipment when connecting the GOT to a motion controller CPU (Q Series) are the same as the case of the QCPU (Q mode).  $(\sqrt{3})$  [Section 9.1.1 Connecting to QCPU \(Q mode\)\)](#page-360-0)

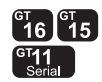

## 9.1.3 Connecting to CNC C70

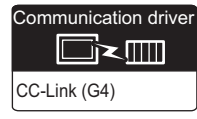

 $\left[ \begin{smallmatrix} 6 \ 1 \end{smallmatrix} \right] \left[ \begin{smallmatrix} 6 \ 1 \end{smallmatrix} \right]$  $\frac{1}{2}$ 

The GOT can monitor the CNC C70 in the multiple CPU system with the QCPU (Q mode). The system configuration, connection conditions, system equipment for connecting to the CNC C70 are the same as those for connecting to the QCPU (Q mode).

 $(\sqrt{\pi})$  9.1.1 Connecting to QCPU (Q mode))

### 9.1.4 Connecting to CRnQ-700

The GOT can monitor the CRnQ-700 in the multiple CPU system with the QCPU (Q mode). The system configuration, connection conditions, system equipment for connecting to the CNC CRnQ-700 are the same as those for connecting to the QCPU (Q mode).  $(\sqrt{3} \sqrt{9} \cdot 1.1$ Connecting to QCPU (Q mode))

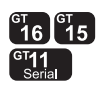

CC-Link (G4)

Communication drive

**DEX** 

## <span id="page-364-0"></span>9.2 Connection Cable

The RS-232 cable or RS-422 cable used for connecting the GOT to the PLC should be prepared by the user. The following provides connection diagrams for each cable, connector specifications and other information.

### *1* RS-232 cable ( $\sqrt{3}$  [Section 9.2.1\)](#page-365-0)

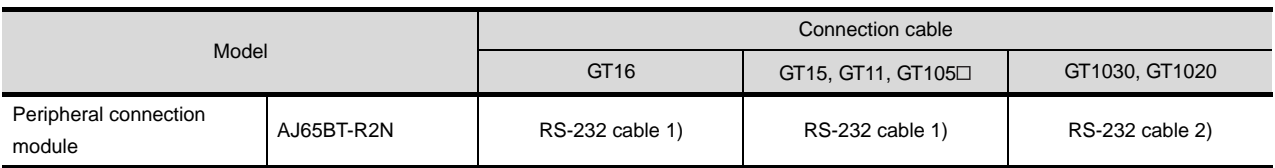

## **2** RS-422 cable ( $\sqrt{3}$  [Section 9.2.2\)](#page-368-0)

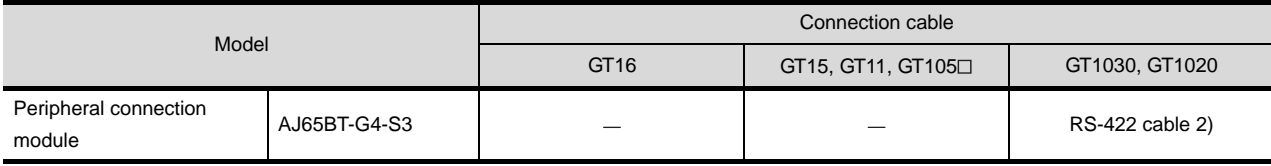

**10**

### <span id="page-365-0"></span>9.2.1 RS-232 cable

The following shows the connection diagrams and connector specifications of the RS-232 cable used for connecting the GOT to a PLC.

### *1* Connection diagram

#### (1) RS-232 cable 1) (For GT16, GT15, GT11, GT105□)

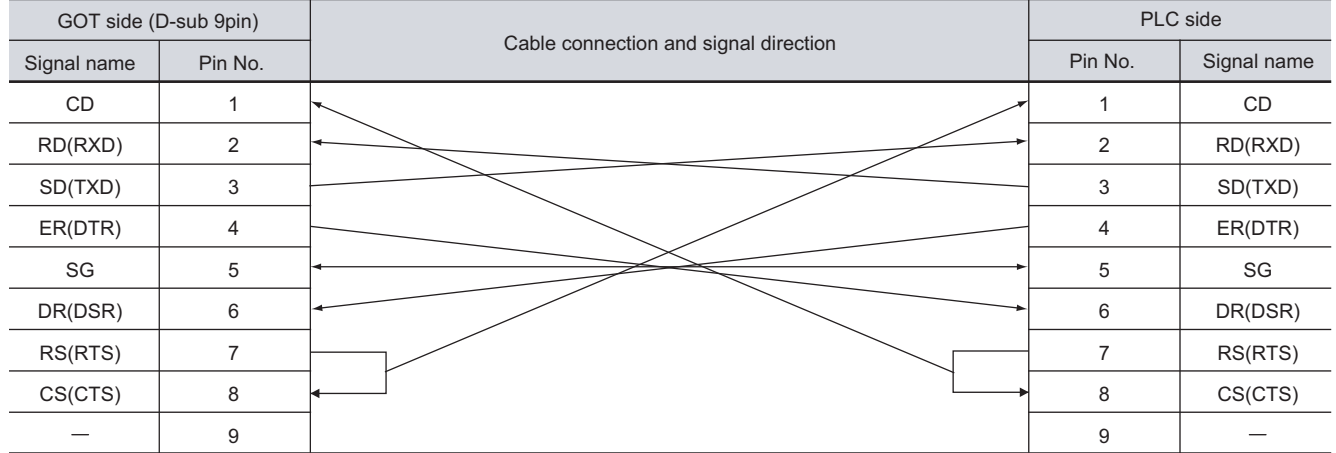

#### (2) RS-232 cable 2) (For GT1030, GT1020)

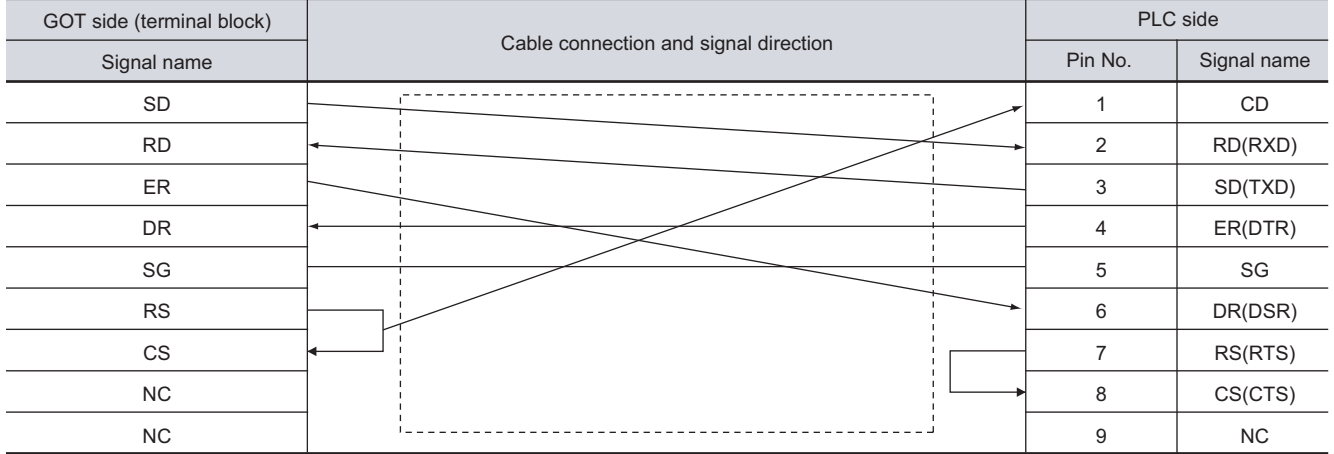

#### *2* Connector specifications

- (1) GOT side connector
	- (a) Connector specifications

Use the following as the RS-232 interface and RS-232 communication unit connector on the GOT.

For the GOT side of the RS-232 cable, use a connector or connector cover applicable to the GOT connector.

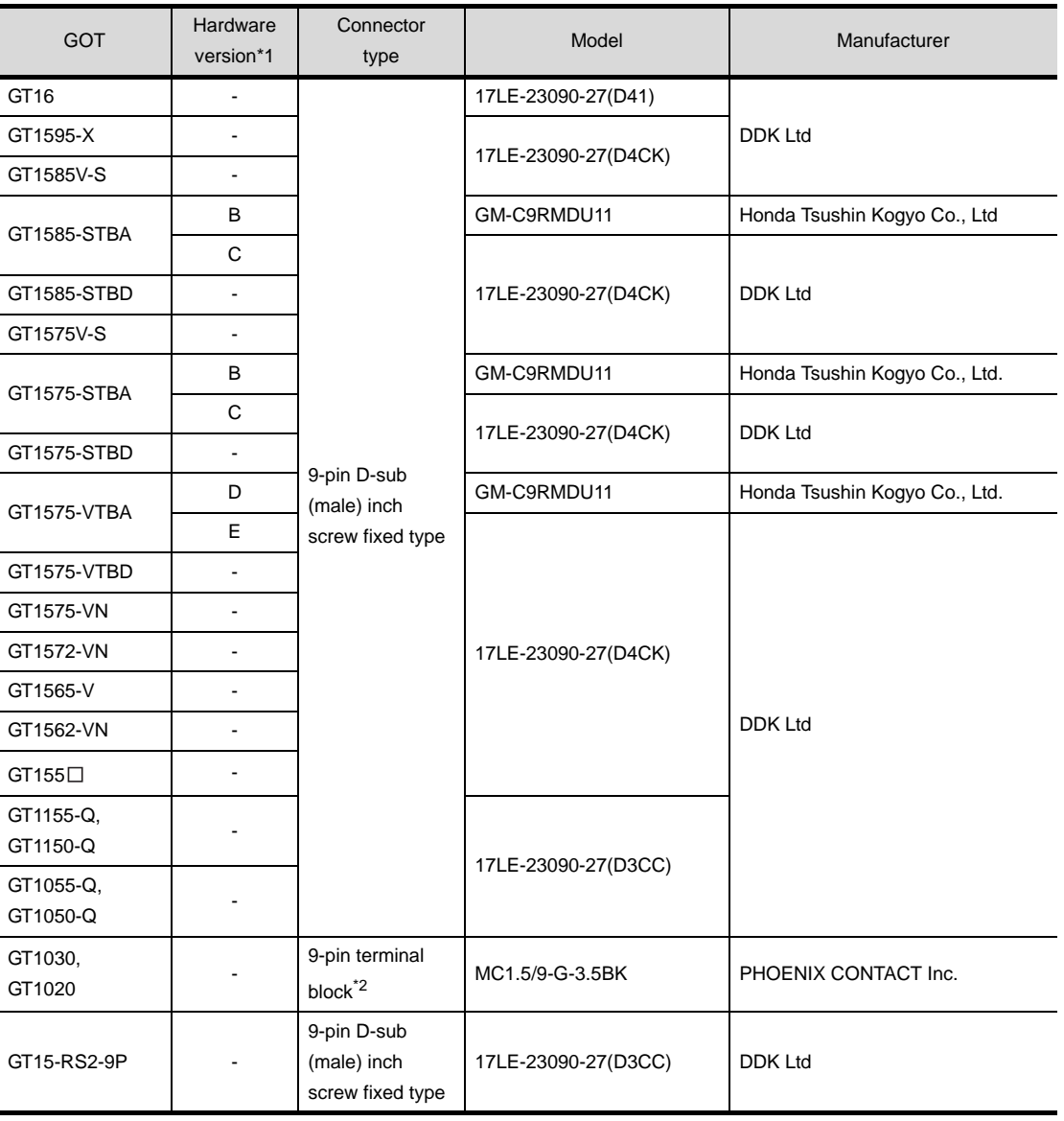

\*1 For the confirmation method of GT15 hardware version, refer to the following manual.

GT15 User's Manual

\*2 The terminal block (MC1.5/9-ST-3.5 or corresponding product) of the cable side is packed together with the GT1020 and GT1030.

CC-Link CONNECTION<br>(Via G4) CC-Link CONNECTION<br>(Via G4)

**10**

ETHERNET CONNECTION

**11**

CONNECTION TO<br>OMRON PLC

**12**

CONNECTION TO<br>KEYENCE PLC

**13**

CONNECTION TO<br>KOYO EI PLC

**14**

CONNECTION TO SHARP PLC

**15**

CONNECTION TO JTEKT PLC

**16**

CONNECTION TO<br>TOSHIBA PLC

#### (b) Connector pin arrangement

GT16, GT15, GT11, GT105<sup>1</sup> GT1030, GT1020

GOT main part connector see from the front  $\frac{1}{2}$  5

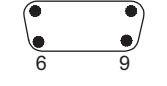

9-pin D-sub (male)

(2) PLC side connector

Use the connector compatible with the PLC side module. For details, refer to the following manual.

User's Manual for the Peripheral connection module.

*3* Precautions when preparing a cable The length of the RS-232 cable must be 15m or less.

## See from the back of a

GOT main part

00000000

ត្ត គ្គីម ស្ថិត<br>នាយក្តីទី១<br>S-pin terminal block

### <span id="page-368-0"></span>9.2.2 RS-422 cable

The following shows the connection diagrams and connector specifications of the RS-422 cable used for connecting the GOT to a PLC.

#### *1* Connection diagram

(1) RS-422 cable 2) (For GT1030, GT1020)

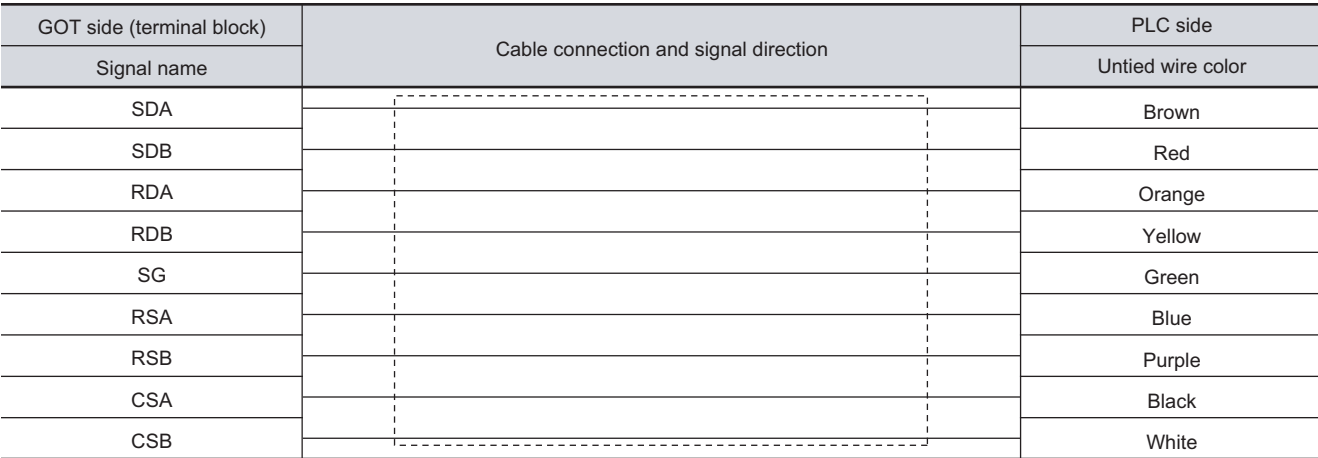

#### *2* Connector specifications

- (1) GOT side connector
	- (a) Connector specifications

Use the following as the RS-422 interface connector on the GOT.

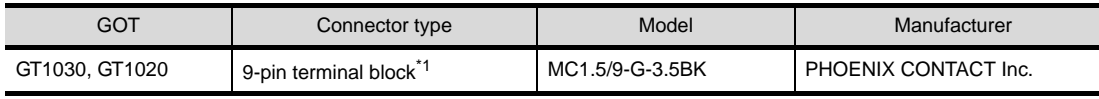

\*1 The terminal block (MC1.5/9-ST-3.5BK or corresponding product)of the cable side is packed together with the GT1030, GT1020.

(b) Connector pin arrangement

#### GT1030, GT1020

See from the back of a GOT main part

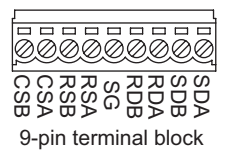

(2) PLC side connector

Use the connector compatible with the PLC side module. For details, refer to the following manual.

User's Manual for the Peripheral connection module

#### *3* Precautions when preparing a cable

The length of the RS-422 cable must be 30m or less.

**10**

**9**

**ERNET** 

## <span id="page-369-1"></span>9.3 Preparatory Procedures for Monitoring

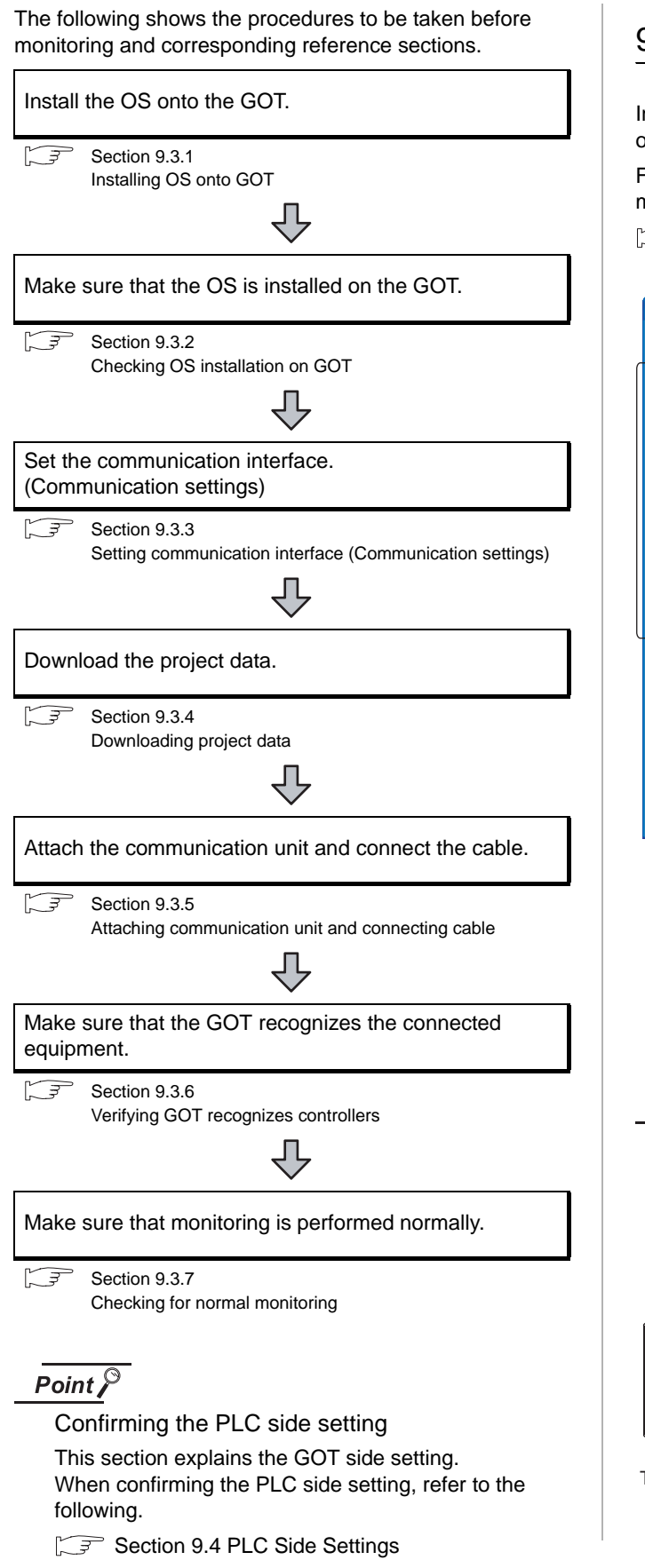

## <span id="page-369-0"></span>9.3.1 Installing OS onto GOT

Install the standard monitor OS, communication driver and option OS onto the GOT.

For the OS installation methods, refer to the following manual.

 $\Box$  GT Designer2 Version  $\Box$  Basic Operation/Data Transfer Manual

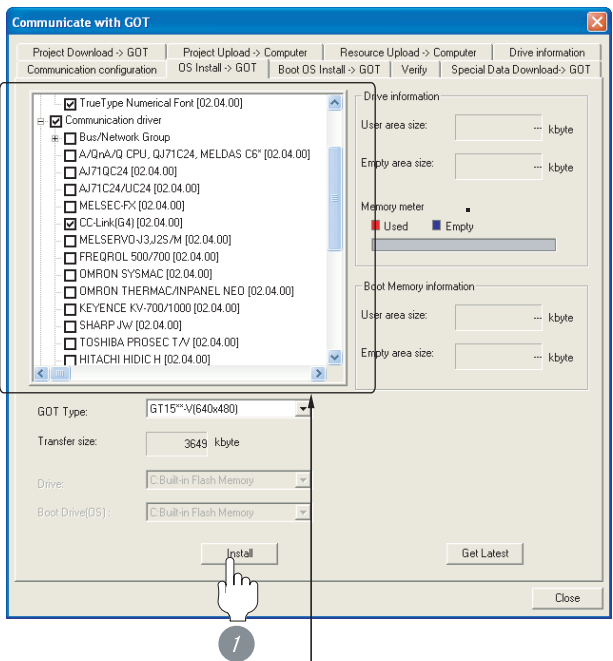

Check the following under the Communication driver. CC-Link (G4)

*1* Check-mark a desired standard monitor OS, communication driver, option OS, and extended function OS, and click the **lnstall** button.

## $\overline{Point \nearrow}$

Installing communication driver onto GT10 When installing communication driver onto the GOT, turn on the GOT in the OS transfer mode.

GT10 User's Manual

(Operating of transmission mode)

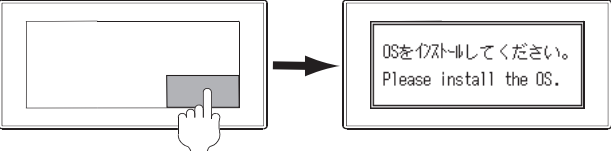

Turn on the GOT while the bottom right corner is touched.

## **9**CC-Link CONNECTION<br>(Via G4) CC-Link CONNECTION<br>(Via G4)

**10**

ETHERNET<br>CONNECTION

**13**

CONNECTION TO KOYO EI PLC

**14**

CONNECTION TO SHARP PLC

**15**

CONNECTION TO JTEKT PLC

**16**

CONNECTION TO<br>TOSHIBA PLC

<span id="page-370-0"></span>Check if the OS is properly installed or not on the Drive information tab of GT Designer2.

For the operation on the Drive information tab, refer to the following manual.

 $\Box$  GT Designer2 Version  $\Box$  Basic Operation/Data Transfer Manual

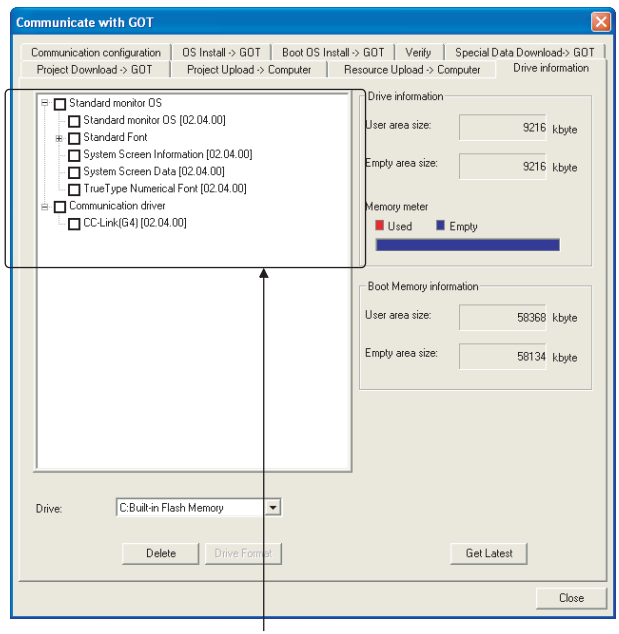

The OS has been installed successfully on the GOT

- if the following can be confirmed:
- 1) Standard monitor OS
- 2) Communication driver: CC-Link (G4)

## <span id="page-370-2"></span><span id="page-370-1"></span>9.3.3 Setting communication interface (Communication settings)

Make the GOT communication interface settings on [Communication Settings] of GT Designer2.

Select the same communication driver as the one installed on the GOT for each communication interface.

For details on [Communication Settings] of GT Designer2, refer to the following manual.

GT Designer2 Version C Screen Design Manual

#### *1* Communication settings V Lise Corr Standard I/F Setti CH No. Standard UF/1: CC-LinkIGA  $\int_{\mathbb{R}}$ indeed I/F/2 **Blood**<sup>2</sup> **1d**  $2rd$  $3d$  $\sqrt{a}$  $\overline{\bullet}$  Non  $\frac{CHN\alpha}{\alpha}$  $1/5 - 2$  $2rd$  $\overline{z}$  $3d$  $\overline{\phantom{0}}$  $\Box$ Cancel | Apply

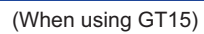

*1* Set [1] to the channel No. used.

*2* Set the driver to "CC-Link (G4)".

**3** Perform the detailed settings for the driver.  $(\sqrt{\sqrt{3}})$  2 [Communication detail settings\)](#page-371-0)

#### <span id="page-371-0"></span>*2* Communication detail settings

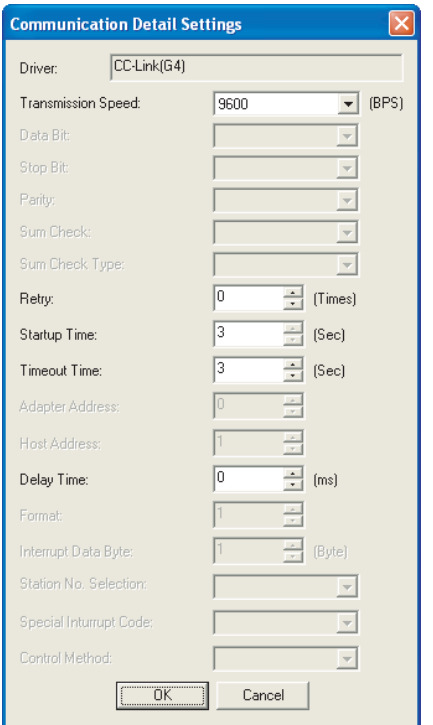

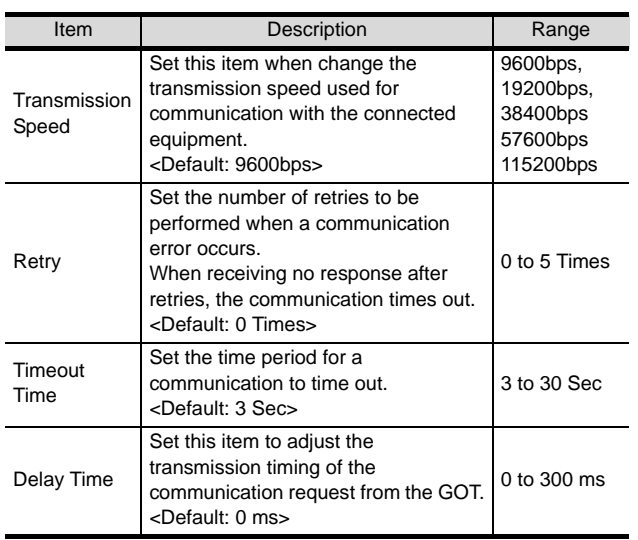

#### $Point  $\sqrt{\ }$$

- (1) For GT16, GT15, GT11
	- (a) Communication interface setting by the Utility The communication interface setting can be changed on the Utility's "Communication setting" after downloading "Communication Settings" of project data. For details on the Utility, refer to the following manual.

GT16 User's Manual, GT15 User's Manual, GT11 User's Manual

- (b) Precedence in communication settings When settings are made by GT Designer 2 or the Utility, the latest setting is effective.
- (2) For GT10
	- (a) Communication interface setting by the Utility Although the communication interface setting can be checked, it cannot be changed. For details on the Utility, refer to the following manual.

**GT10 User's Manual** 

(b) Communication settings Communication settings can be changed on only GT Designer2.

**9**

## <span id="page-372-0"></span>9.3.4 Downloading project data

Download project data to the GOT.

For how to download project data, refer to the following manual.

 $\Box \equiv$  GT Designer2 Version  $\Box$  Basic Operation/Data Transfer Manual

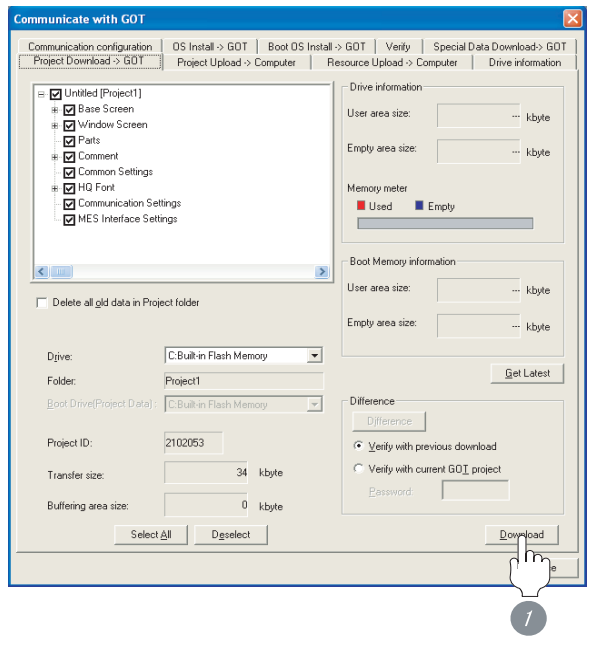

*1* Check the necessary items and click the Download button.

## <span id="page-372-1"></span>9.3.5 Attaching communication unit and connecting cable

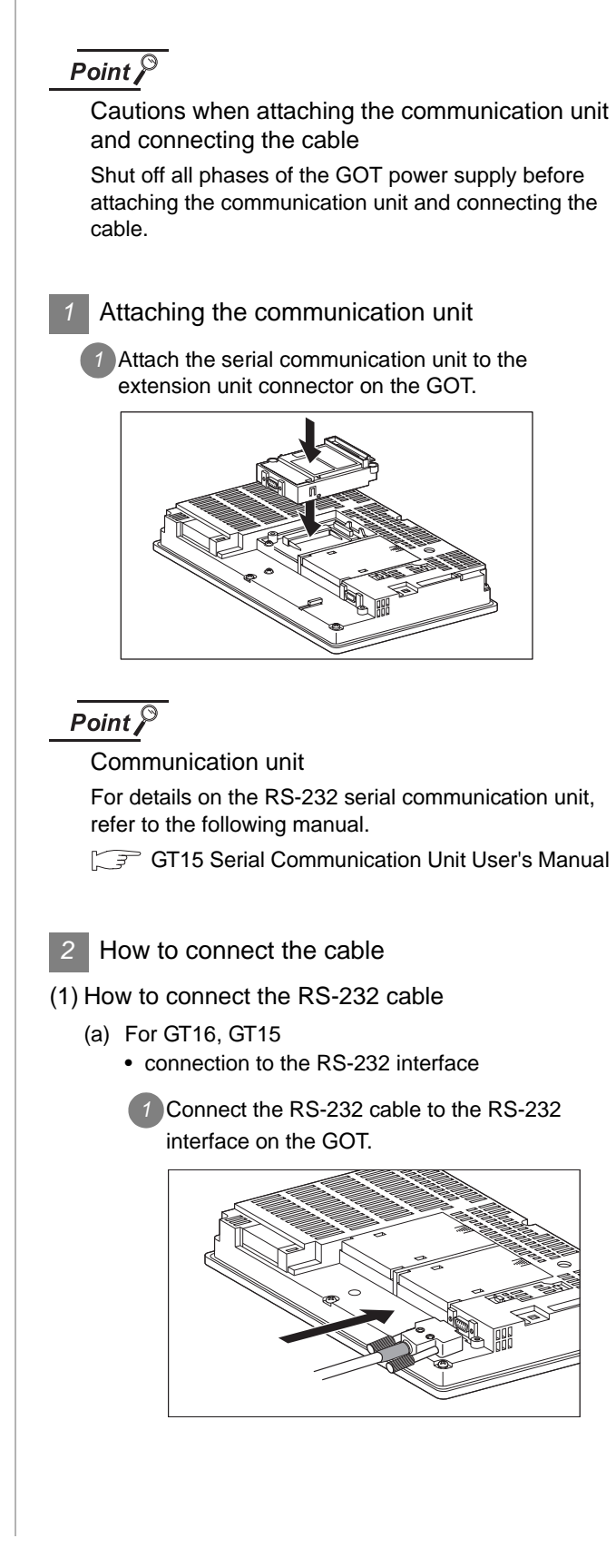

- connection to the RS-232 communication unit
- **1** Connect the RS-232 cable to the RS-232 communication unit on the GOT.

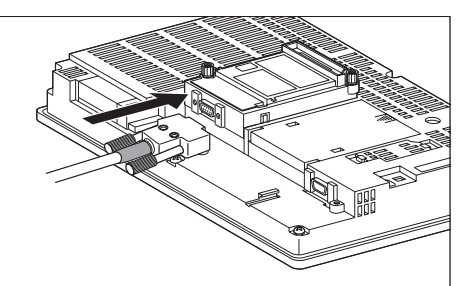

- (b) For GT11, GT105
	- **1** Connect the RS-232 cable to the RS-232 interface on the GOT.

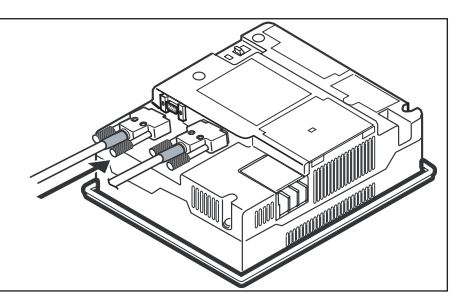

- (c) For GT1030, GT1020 (built-in RS-232 interface)
	- *1* Connect the RS-232 cable to the terminal block packed together with the GOT.

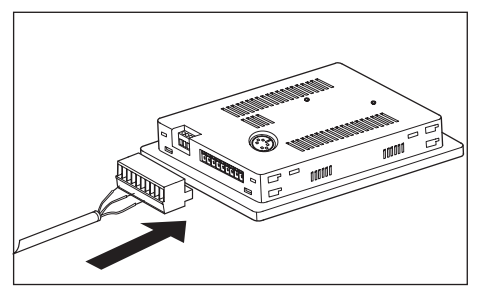

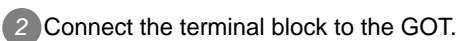

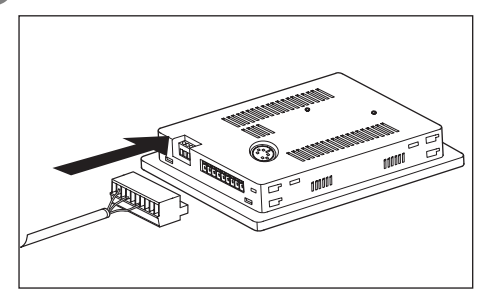

- (2) How to connect the RS-422 cable
	- (a) For GT16
		- Connection to the RS-422/485 interface with the RS-422 connector conversion cable
		- *1* Connect the RS-422 connector conversion cable to the RS-422/485 interface on the GOT.

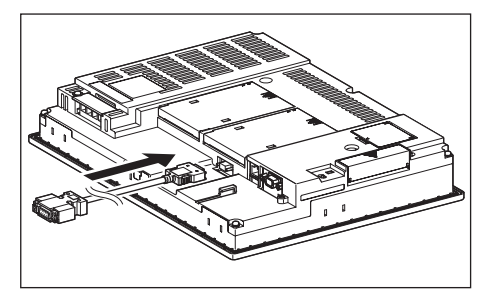

*2* Connect the RS-422 cable to the RS-422 connector conversion cable.

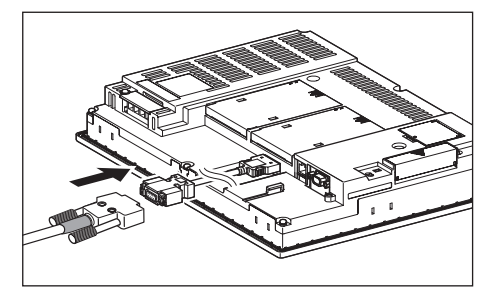

- Connection to the RS-232 interface
- *1* Connect the RS-422 conversion unit to the RS-232 interface on the GOT.

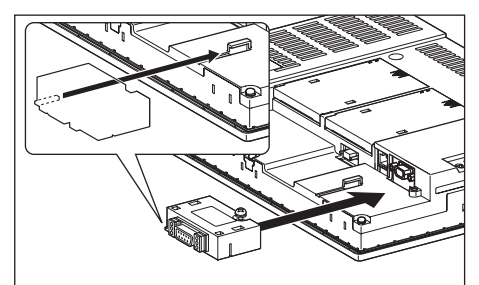

*2* Connect the RS-422 cable to the RS-422 conversion unit.

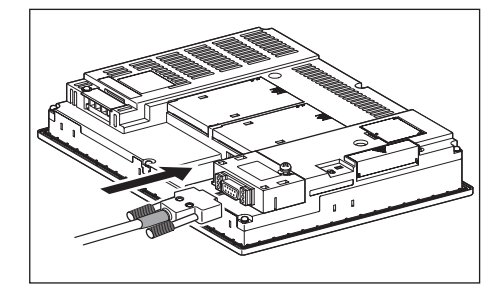

**9**CC-Link CONNECTION<br>(Via G4) CC-Link CONNECTION<br>(Via G4) **10**

CONNECTION TO<br>OMRON PLC **12**

**13**

- CONNECTION TO<br>KOYO EI PLC **14**CONNECTION TO SHARP PLC **15**CONNECTION TO JTEKT PLC
- **16**CONNECTION TO<br>TOSHIBA PLC

• Connection to the RS-422/485 communication unit

*1* Connect the RS-422 cable to the RS-422/485 communication unit on the GOT.

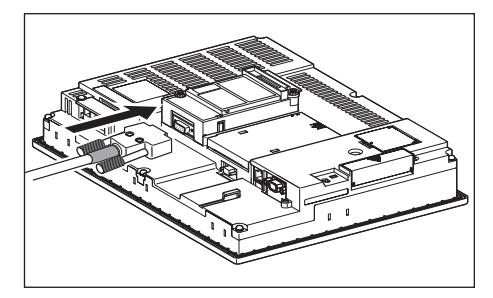

- (b) For GT15
	- Connection to the RS-232 interface (The RS-422 conversion unit cannot be connected to  $GT155 \Box$

*1* Connect the RS-422 conversion unit to the RS-232 interface on the GOT.

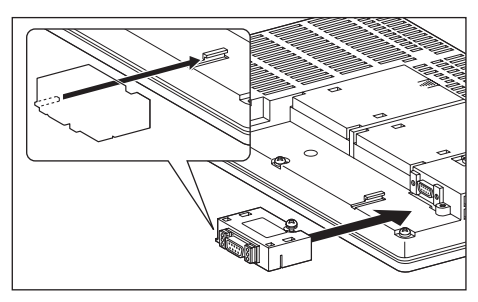

*2* Connect the RS-422 cable to the RS-422 conversion unit.

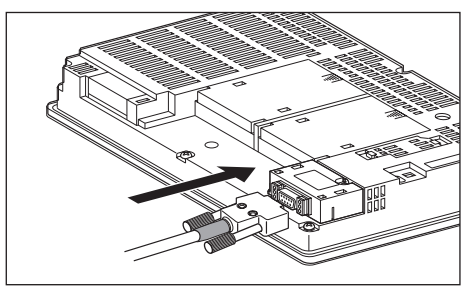

- Connection to the RS-422/485 communication unit
- *1* Connect the RS-422 cable to the RS-422/485 communication unit on the GOT.

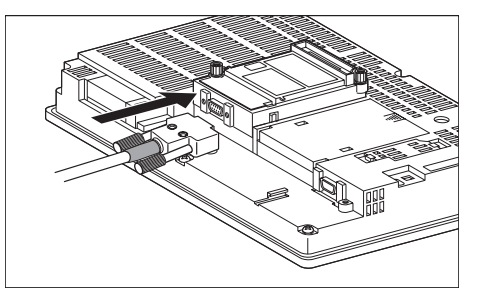

## Point  $\beta$

RS-422 conversion unit

For details of the RS-422 conversion unit, refer to the following manual.

 $\widehat{\mathbb{F}^{\mathcal{F}}}$  GT15 RS-422 Conversion Unit User's Manual

## **Point**

#### When using the RS-422 conversion unit

On "Communication Setting" on the utility, make setting so that 5V DC power is supplied to the RS-422 conversion unit from the RS-232 interface on the GOT. For details on the utility, refer to the following manual:

 $\sqrt{r}$  GT  $\Box$  User's Manual

*1* Touch [5V supply].

#### nication Setti .<br>Standard I/F Setting Channel-Driver assign RS232 5V suppl<br>A/QnA/QCPU,QJ71C24 USB<br>Host (PC) L/E Setting  $\vee$ tand 3r d hNo<br>-8:Barcode connection -\*:Other connection<br>nection -9:PC connection  $0K$

## *2* Set [5V power supply] to "YES".

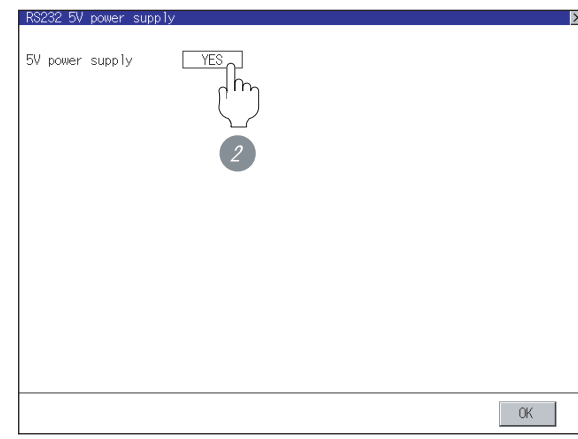

(c) For GT11, GT105

*1* Connect the RS-422 cable to the RS-422 interface on the GOT.

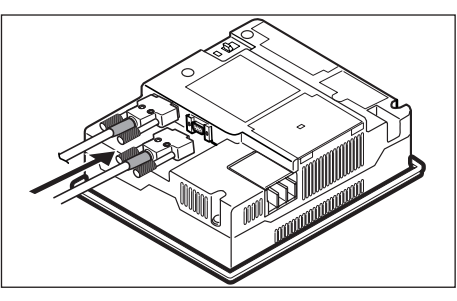

- (d) For GT1030, GT1020 (built-in RS-422 interface)
	- *1* Connect the RS-422 cable to the terminal block packed together with the GOT.

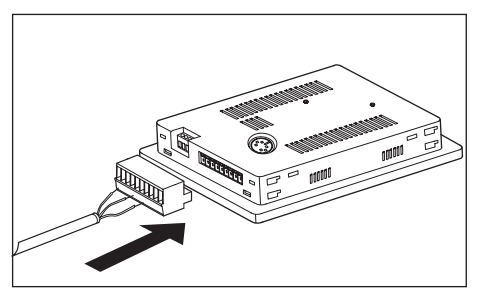

*2* Connect the terminal block to the GOT.

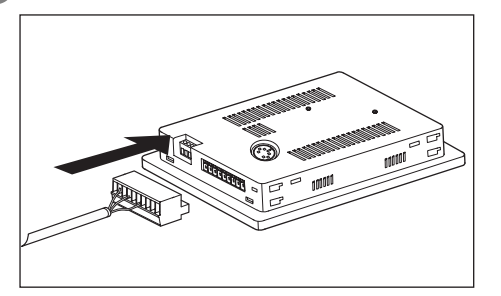

## <span id="page-375-0"></span>9.3.6 Verifying GOT recognizes controllers

Verify the GOT recognizes controllers on [Communication Settings] of the Utility.

- Channel number of communication interface, communication drivers allocation status
- Communication unit installation status

#### *Remark*

#### How to display Utility(at default)

When using GT16, GT1595 or GT1020

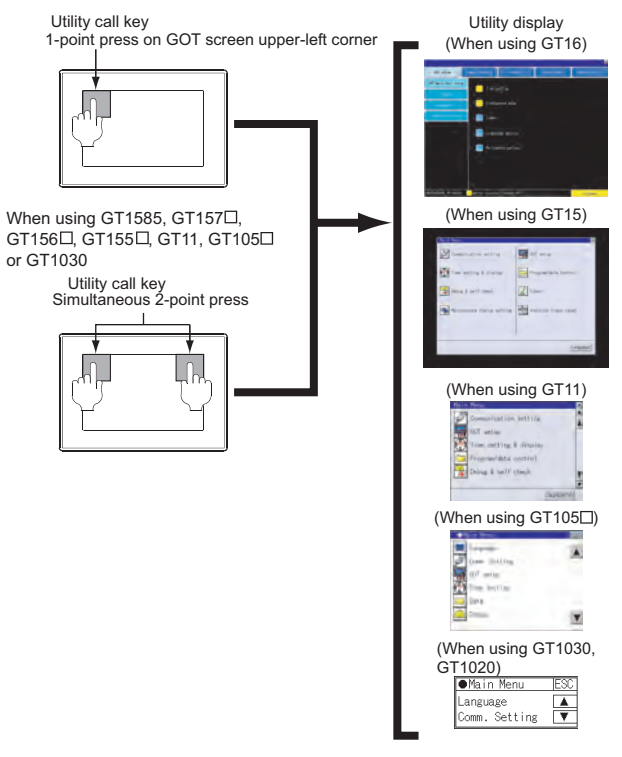

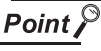

#### When setting the utility call key to 1-point

When setting [Pressing Time] to other than 0 second on the setting screen of the utility call key, press and hold the utility call key until the buzzer sounds. For the setting of the utility call key, refer to the following.

 $\sqrt{F}$  GT  $\Box$  User's Manual

**10**

**15**

CONNECTION TO JTEKT PLC

**16**

CONNECTION TO<br>TOSHIBA PLC

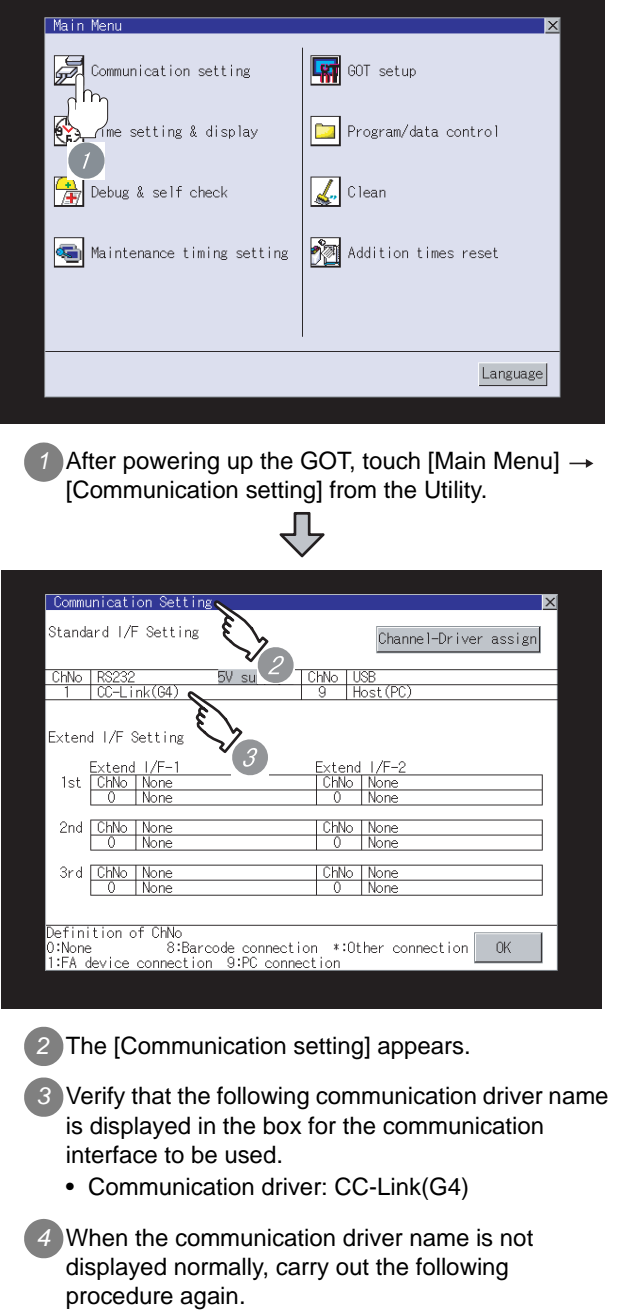

Section 9.3 Preparatory Procedures for **[Monitoring](#page-369-1)** 

## $Point  $\sqrt{\ }$$

#### (1) For GT16, GT15, GT11

(a) Communication interface setting by the Utility The communication interface setting can be changed on the Utility's "Communication setting" after downloading "Communication Settings" of project data. For details on the Utility, refer to the following manual.

GT16 User's Manual, GT15 User's Manual, GT11 User's Manual

- (b) Precedence in communication settings When settings are made by GT Designer 2 or the Utility, the latest setting is effective.
- (2) For GT10
	- (a) Communication interface setting by the Utility Although the communication interface setting can be checked, it cannot be changed. For details on the Utility, refer to the following manual.

**GT10 User's Manual** 

(b) Communication settings Communication settings can be changed on only GT Designer2.

## <span id="page-377-0"></span>9.3.7 Checking for normal monitoring

#### *1* Check for errors occurring on the GOT (for GT16, GT15, GT11)

Presetting the system alarm to project data allows you to identify errors occurred on the GOT, PLC CPU, servo amplifier and communications.

For details on the system alarm, refer to the following manual.

 $\sqrt{37}$  GT  $\Box$  User's Manual

#### (When using GT15)

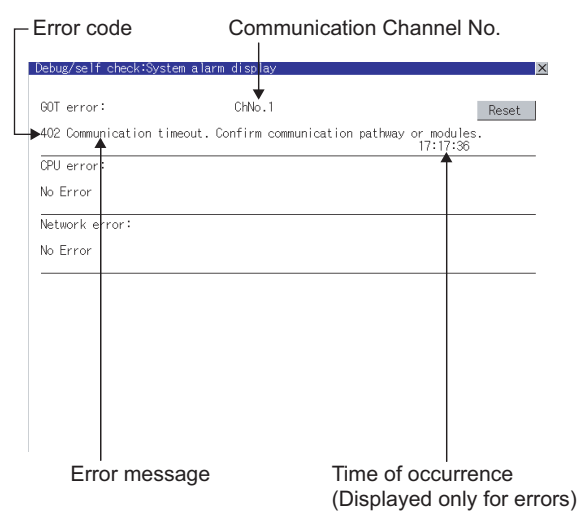

#### $\mathbb{Q}$  Hint! Advanced alarm popup display

 $^{6}$ 16  $^{6}$ 15

With the advanced alarm popup display function, alarms are displayed as a popup display regardless of whether an alarm display object is placed on the screen or not (regardless of the display screen). Since comments can be flown from

right to left, even a long comment can be displayed all. For details of the advanced popup

display, refer to the following manual.

GT Designer2 Version [ Screen Design Manual

#### *2* Perform an I/O check (for GT16, GT15, GT11,  $GT105 \Box$

Whether the PLC can communicate with the GOT or not can be checked by the I/O check function.

If this check ends successfully, it means correct communication interface settings and proper cable connection.

Display the I/O check screen by Main Menu.

- For GT16 Display the I/O check screen by [Main Menu]  $\rightarrow$  $[Self check] \rightarrow [I/O check].$
- For GT15, GT11

Display the I/O check screen by [Main Menu]  $\rightarrow$ [Debug & self check]  $\rightarrow$  [Self check]  $\rightarrow$  [I/O check].

For details on the I/O check, refer to the following manual:

#### GT User's Manual

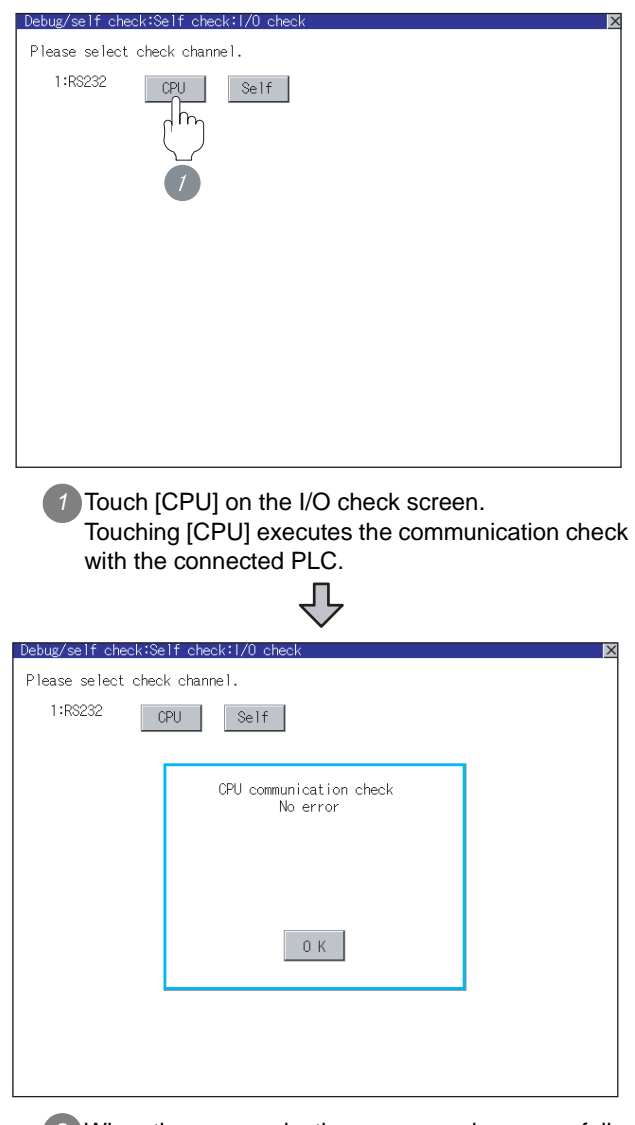

*2* When the communication screen ends successfully, the screen on the left is displayed.

**10**

ETHERNET CONNECTION

**11**

CONNECTION TO<br>OMRON PLC

**12**

CONNECTION TO KEYENCE PLC

**13**

The communication monitoring is a function that checks whether the PLC can communicate with the GOT.

If this check ends successfully, it means correct communication interface settings and proper cable connection.

Display the communication monitoring function screen

by [Main Menu]  $\rightarrow$  [Comm. Setting]  $\rightarrow$ [Comm. Monitor].

For details on the communication monitoring function, refer to the following manual:

GT10 User's Manual

(Operation of communication monitoring function screen)

Main Menu

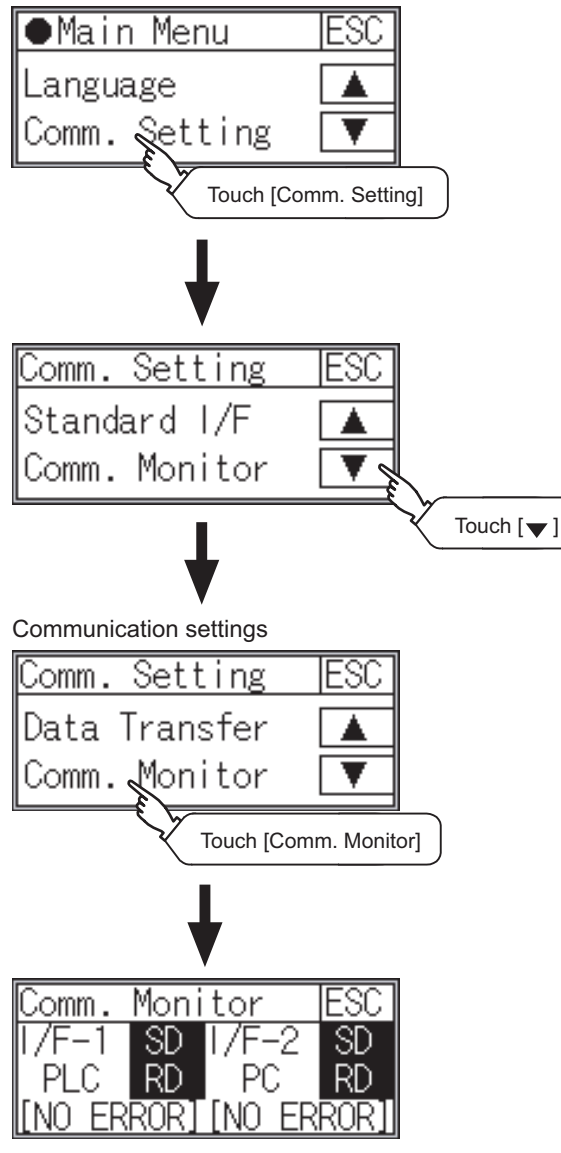

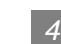

#### **4** Confirming the PLC side setting

When connecting the GOT, setting is required for the PLC side.

Confirm if the PLC side setting is correct.

Section 9.4 PLC Side Settings

All settings related to communications are complete now. Create screens on GT Designer2 and download the project data again.

## <span id="page-379-0"></span>9.4 PLC Side Settings

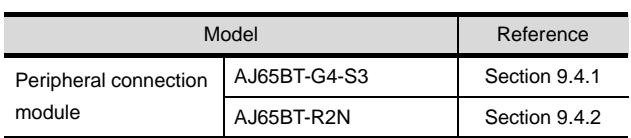

## <span id="page-379-1"></span>9.4.1 Connecting AJ65BT-G4-S3

This section describes the settings of the GOT and peripheral connection module in the case of the system

configuration shown as  $\frac{1}{2}$ 

## Point  $\beta$

- (1) Peripheral connection module For details of the peripheral connection module, refer to the following manual.
	- **Peripheral Connection Module Type** AJ65BT-G4-S3 User's Manual (detail volume)
- (2) CC-Link module (Q Series) For details of the CC-Link module (Q Series), refer to the following manual.
	- CC-Link System Master/Local Module User's Manual QJ61BT11N

#### *1* System configuration

Section 8.4.3 Switch settings of CC-Link module (Q Series) Section 8.4.4 [Network parameter] of GX Developer <CC-Link module> \*1

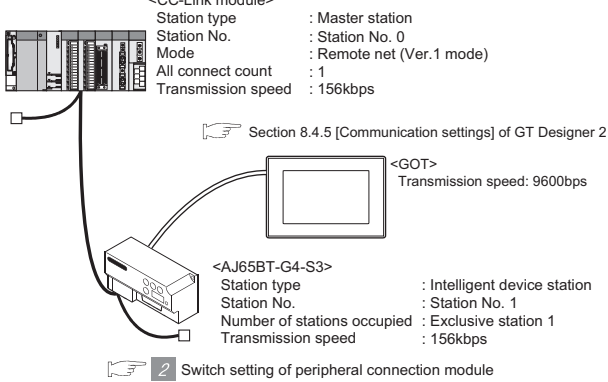

\*1 The CC-Link module is mounted on the base unit slot  $\Omega$ .

The Start I/O No. of the CC-Link module is set to "0"

#### *2* Switch setting of peripheral connection module

Set the station number setting switch, data link transmission speed setting switch, and operation setting DIP switch.

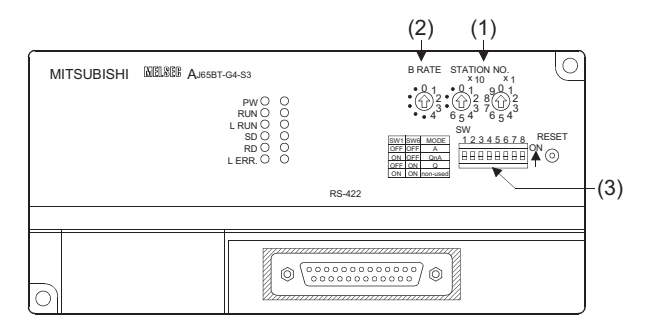

#### (1) Station number setting switch

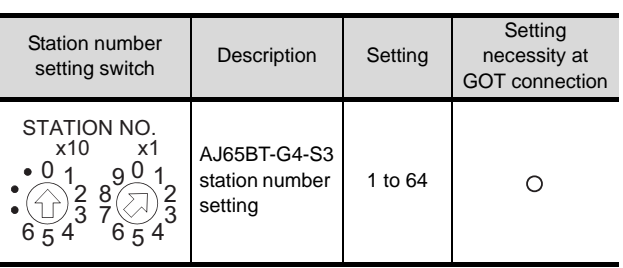

 $\bigcirc$ : Necessary  $\triangle$ : As necessary  $\times$ : Not necessary

#### (2) Data link transmission speed setting switch

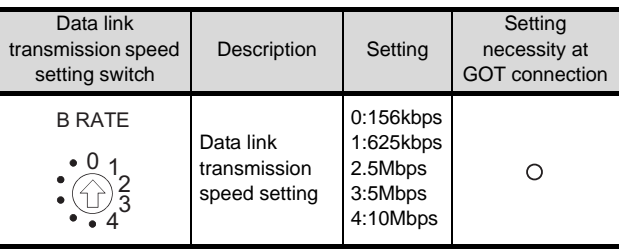

 $\bigcap$ : Necessary  $\bigwedge$ : As necessary  $\times$ : Not necessary

**9**

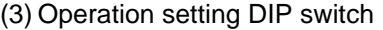

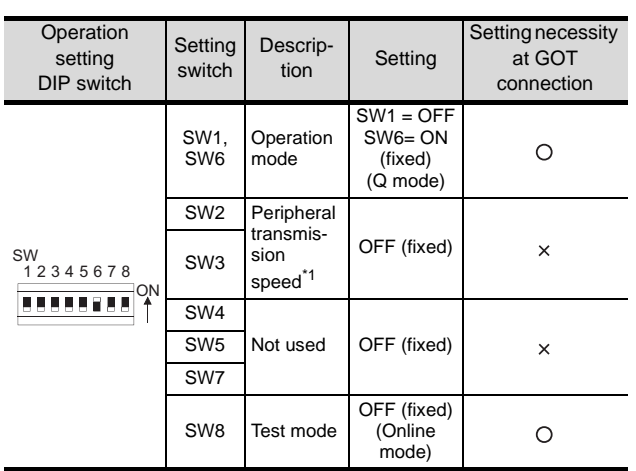

 $\bigcirc$ : Necessary  $\triangle$ : As necessary  $\times$ : Not necessary \*1 The peripheral connection module operates with the baud rate set in the GOT.

 $\Gamma$  [Section 9.4.5 \[Communication Settings\] of](#page-383-0)  ⊂੩ [GT Designer2](#page-383-0)

## $Point  $\hat{P}$$

Operation mode of peripheral connection module Be sure to set the "Q mode" as an operation mode of the peripheral connection module.

## <span id="page-380-0"></span>9.4.2 Connecting AJ65BT-R2N

This section describes the settings of the GOT and peripheral connection module in the case of the system configuration shown as  $\left| t \right|$ .

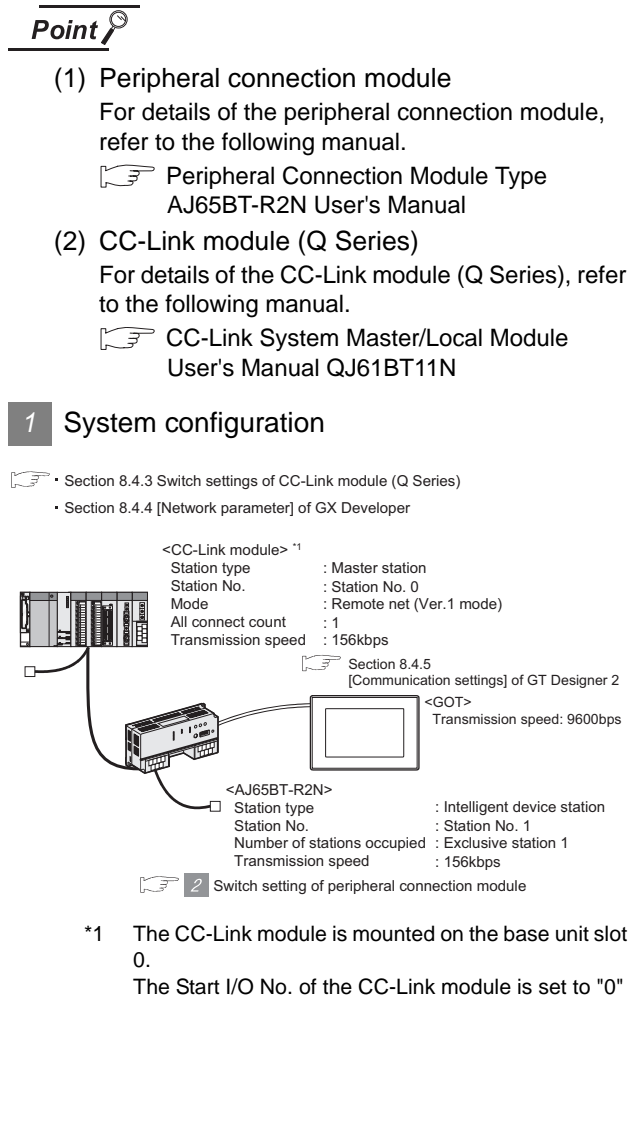

#### *2* Switch setting of peripheral connection module

Set the station number setting switch, data link transmission speed setting switch, and operation setting DIP switch.

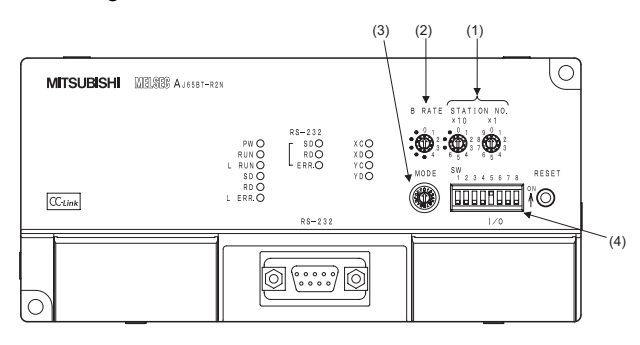

#### (1) Station number setting switch

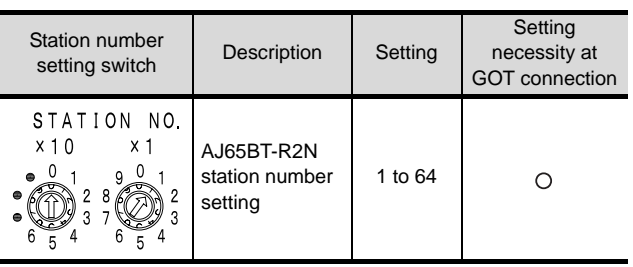

 $\bigcirc$ : Necessary  $\triangle$ : As necessary  $\times$ : Not necessary

#### (2) Data link transmission speed setting switch

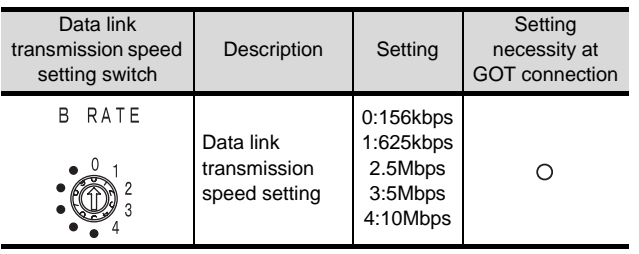

 $\bigcirc$ : Necessary  $\triangle$ : As necessary  $\times$ : Not necessary

#### (3) Mode setting switch

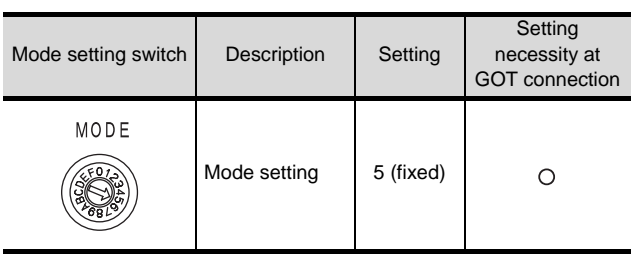

 $\bigcirc$ : Necessary  $\bigtriangleup$ : As necessary  $\times$ : Not necessary

#### (4) RS-232 transmission setting switch

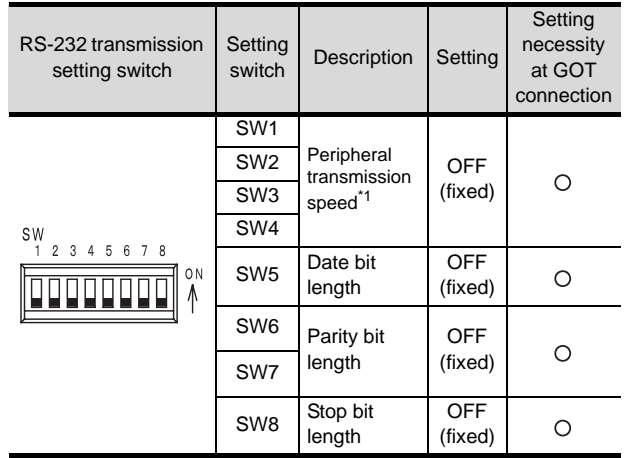

 $\bigcirc$ : Necessary  $\triangle$ : As necessary  $\times$ : Not necessary

- \*1 The peripheral connection module operates with the baud rate set in the GOT.
	- Section 9.4.5 [Communication Settings] of GT [Designer2](#page-383-0)

## $Point  $\hat{P}$$

Precautions when setting peripheral connection module

- (1) mode setting switch Be sure to set the Operation mode setting switch to "5(MELSOFT/connection mode)".
- (2) RS-232 transmission setting switch Turn OFF SW1 through SW8 of the RS-232 transmission setting switch. If any switch of SW1 through SW8 is ON, setting error will occur (RUN LED turns off).

**9**

CC-Link CONNECTION<br>(Via G4)

CC-Link CONNECTION<br>(Via G4)

**10**

## 9.4.3 Switch setting of CC-Link module (Q series)

Set the station number setting switch, transmission speed / mode setting switch.

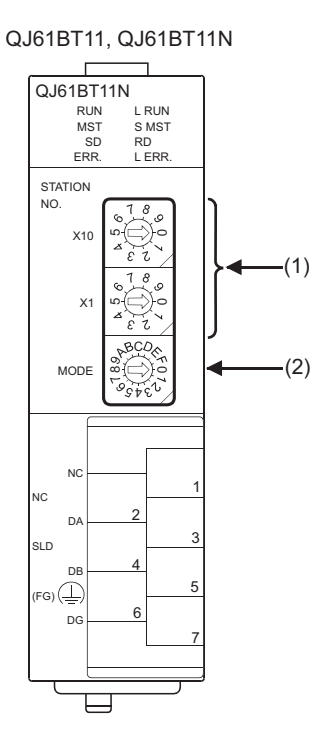

#### (1) Station number setting switch

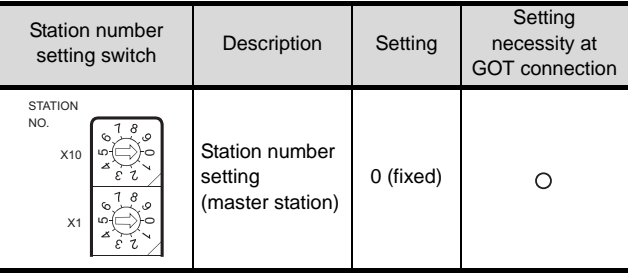

 $\bigcirc$ : Necessary  $\triangle$ : As necessary  $\times$ : Not necessary

#### (2) Transmission rate/mode setting switch

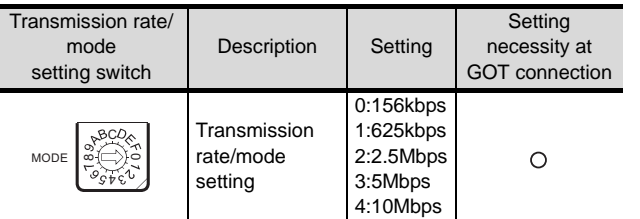

 $\bigcirc$ : Necessary  $\triangle$ : As necessary  $\times$ : Not necessary

### Point  $\beta$

When the switch setting has been changed Turn the PLC CPU OFF then ON again, or reset the PLC CPU.

## 9.4.4 [Network parameter] of GX Developer

#### (1) Network parameter

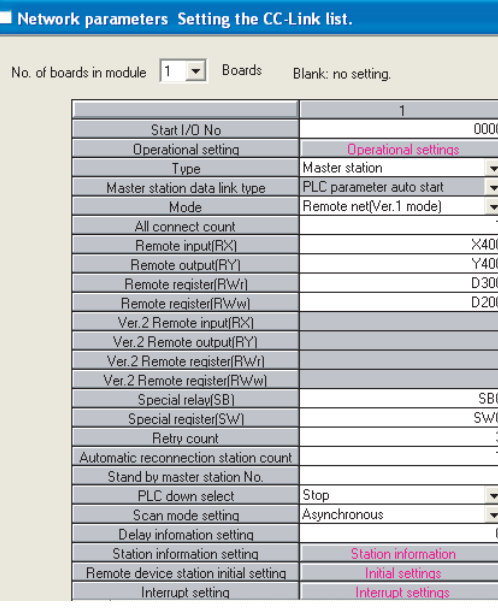

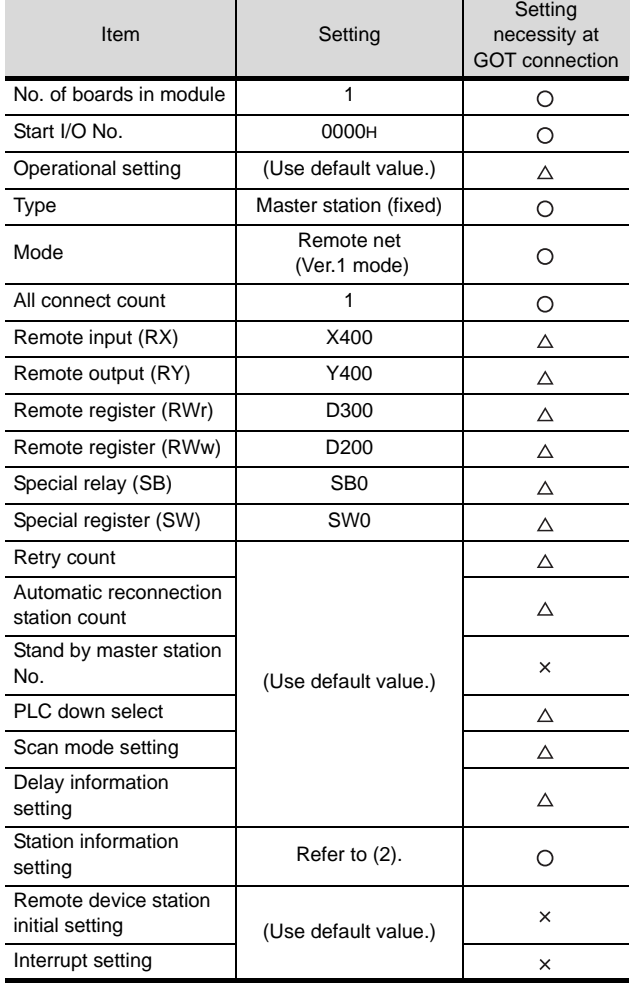

 $\bigcirc$ : Necessary  $\bigtriangleup$ : As necessary  $\times$ : Not necessary

#### (2) Station information setting

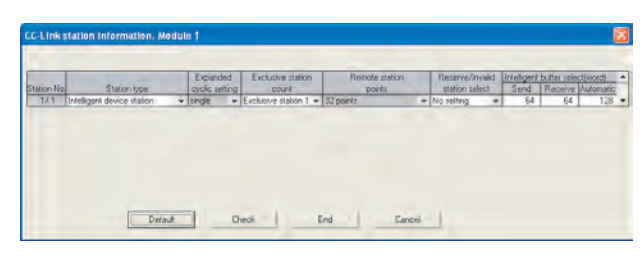

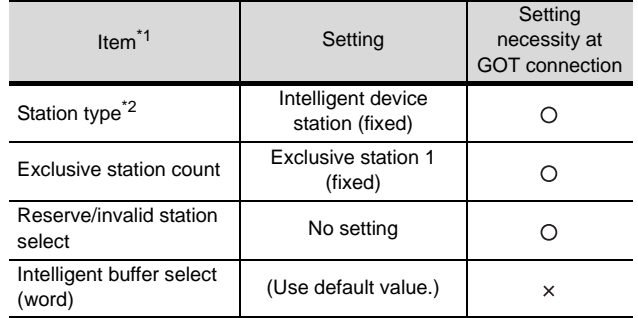

 $\bigcap$ : Necessary  $\bigwedge$ : As necessary  $\times$ : Not necessary

\*1 When the [Mode] of the CC-Link module is set at [Remote net - (Ver. 2 mode)], [Remote station points] is available to set. [Remote station points] is a setting for the remote I/O

station. The default value (32 points) must be used on the GOT.

\*2 When the [Mode] of the CC-Link module is set at [Remote net - (Ver. 2 mode)] or [Remote net - Additional mode], set to [Ver. 1 Intelligent device station].

### Point  $\beta$

When changing the network parameter

After writing the network parameter to the PLC CPU, operate the PLC CPU ether turning OFF and then ON or resetting.

(3) Completion confirmation

After initial communications of CC-Link are completed, the L RUN LED of AJ65BT-G4-S3 turns on. The GOT starts to monitor after the L-RUN LED of AJ65BT-G4-S3 turns on.

It does not monitor while the L RUN LED turns off.

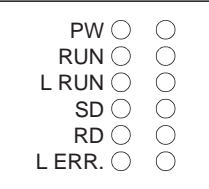

## <span id="page-383-0"></span>9.4.5 [Communication Settings] of GT Designer2

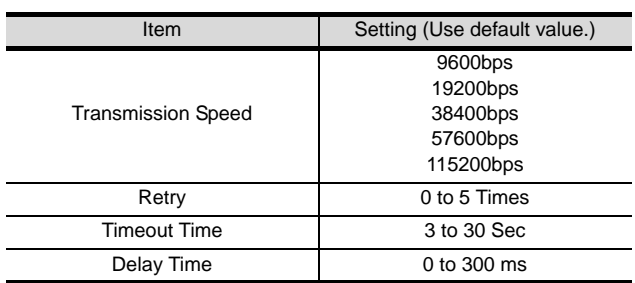

## $Point  $\sqrt{\ }$$

[Communication Settings] of GT Designer2 For the setting method of [Communication Settings] of GT Designer2, refer to the following.

Section 9.3.3 Setting communication interface [\(Communication settings\)](#page-370-2)

## 9.5 Precautions

## *1* With Q17nDCPU, CNC C70, CRnQ-700

The Q17nDCPU, CNC C70 and CRnQ-700 are applicable to the CC-Link network system Ver.2 only. For connecting to the CC-Link (Via G4) network system, set the CC-Link (G4) network system to the CC-Link Ver.2 mode.

CONNECTION TO<br>KEYENCE PLC

CONNECTION TO<br>KOYO EI PLC

**14**

CONNECTION TO SHARP PLC

## 9.6 List of Functions Added by Version Upgrade

The following describes the function added by version upgrade of GT Designer2 or OS. For using the function below, use the GT Designer2 or OS of the stated version or later.

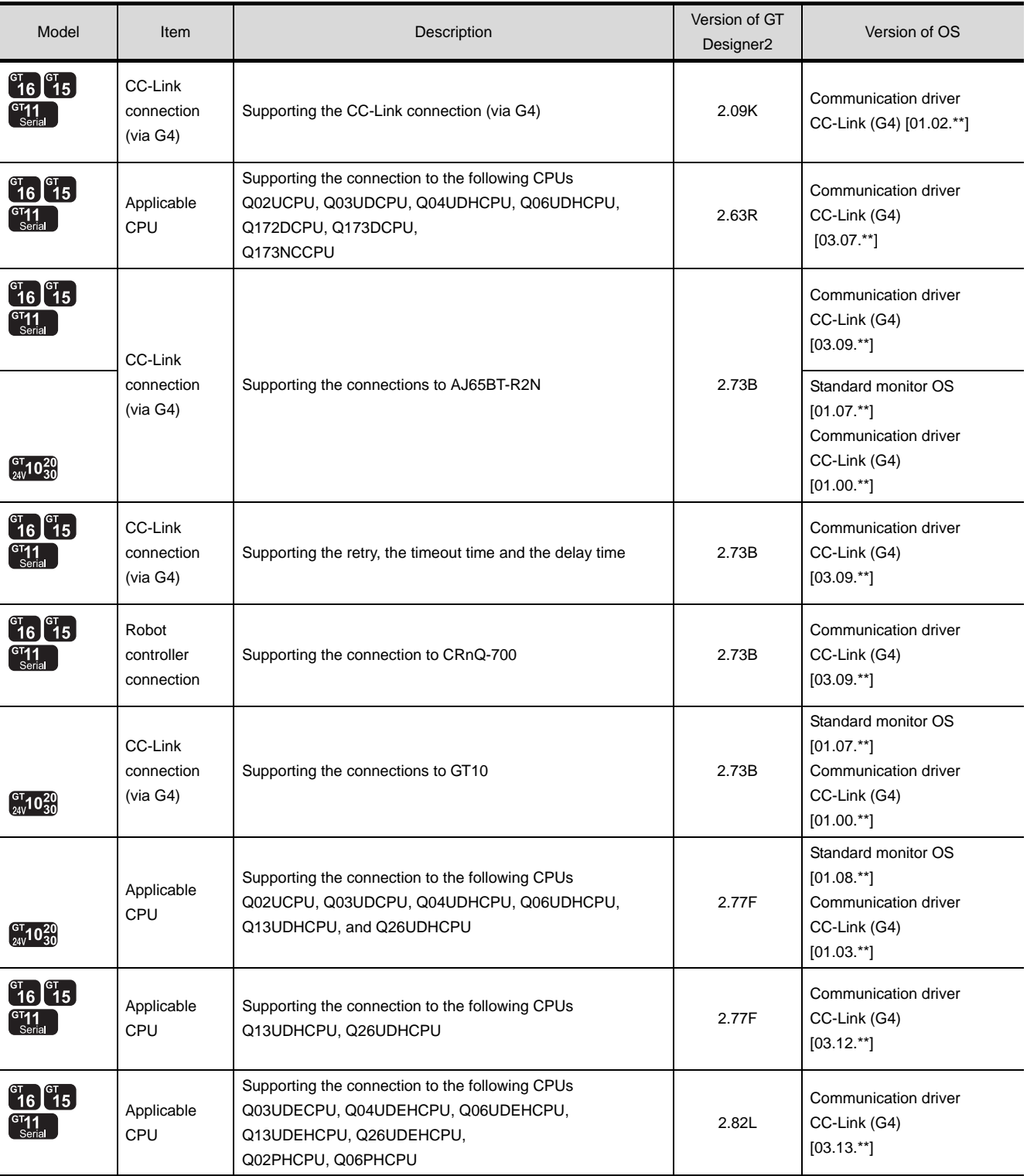

(Continued to next page)

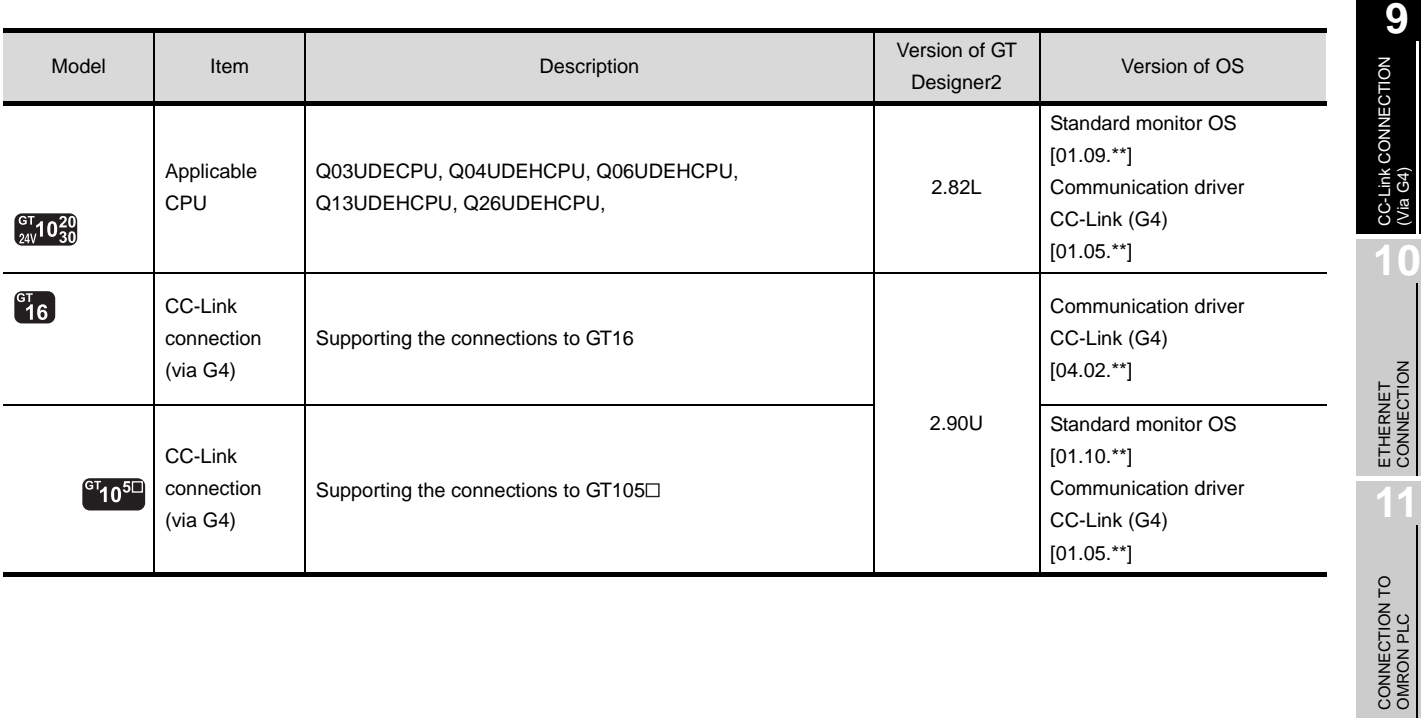

(Via G4)

## MEMO

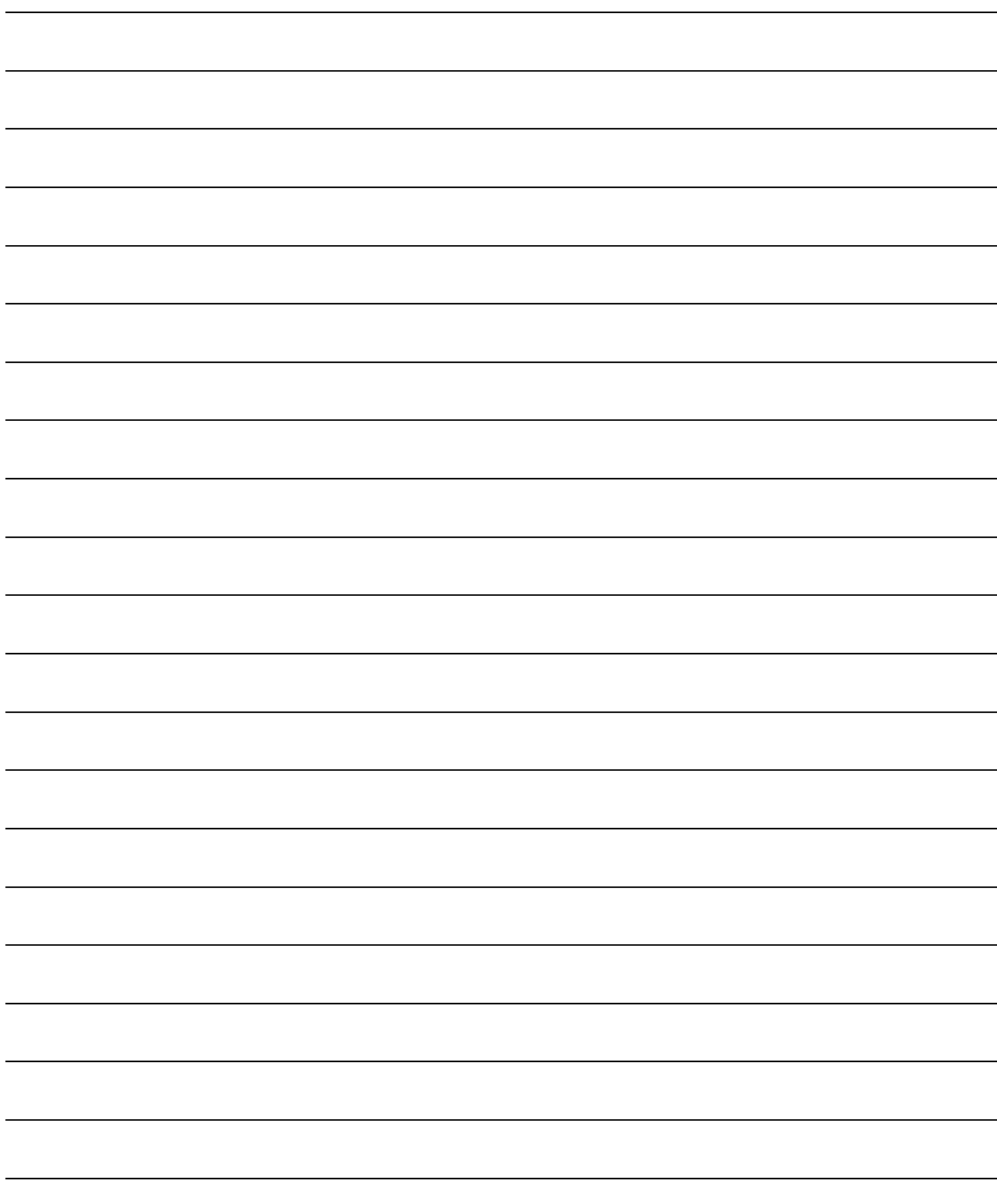

# <span id="page-388-0"></span>**[ET](#page-388-0)HERNET CONNECTION**

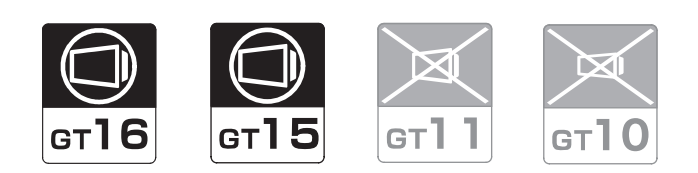

[10.1 System Configuration](#page-389-0) . . . . . . . . . page [10-2](#page-389-0)

This section describes the equipment and cables needed when connecting to Ethernet.

Select a system suitable for your application.

[10.2 Preparatory Procedures for Monitoring](#page-395-0) . . . . . . . . . . . . . . . . . . . . . . . . . . . . . . page [10-8](#page-395-0)

This section describes the procedures to be followed before monitoring in Ethernet connection. The procedures are written on the step-by-step basis so

that even a novice GOT user can follow them to start communications.

[10.3 PLC Side Setting](#page-407-0) . . . . . . . . . . . . page [10-20](#page-407-0)

The PLC side settings for GOT connection are explained. When checking the PLC side settings, refer to this section.

[10.4 Precautions](#page-425-0) . . . . . . . . . . . . . . . . page [10-38](#page-425-0)

This section describes the precautions on Ethernet connection.

Be sure to read this when establishing a Ethernet connection.

[10.5 List of Functions Added by Version Upgrade](#page-426-0) . . . . . . . . . . . . . . . . . . . . . . . . . page [10-39](#page-426-0)

This section describes the functions added by version upgrade of GT Designer2 or OS.

**9**CC-Link CONNECTION<br>(Via G4) CC-Link CONNECTION (Via G4) **10**ETHERNET<br>CONNECTION **11**CONNECTION TO<br>OMRON PLC **12**CONNECTION TO KEYENCE PLC **13**CONNECTION TO KOYO EI PLC **14**CONNECTION TO SHARP PLC **15**CONNECTION TO<br>JTEKT PLC **16**CONNECTION TO<br>TOSHIBA PLC

## <span id="page-389-0"></span>10.1 System Configuration

Select a system configuration suitable for your application.

Point)

Conventions used in this section

Numbers (e.g.  $\boxed{1}$ ) of  $\boxed{7}$  System configuration and connection conditions correspond to the numbers (e.g.  $\boxed{1}$ ) of  $\boxed{2}$  System equipment.

Use these numbers as references when confirming models and applications.

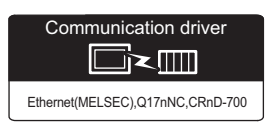

## 10.1.1 Connecting to Ethernet module

#### *1* System configuration and connection conditions

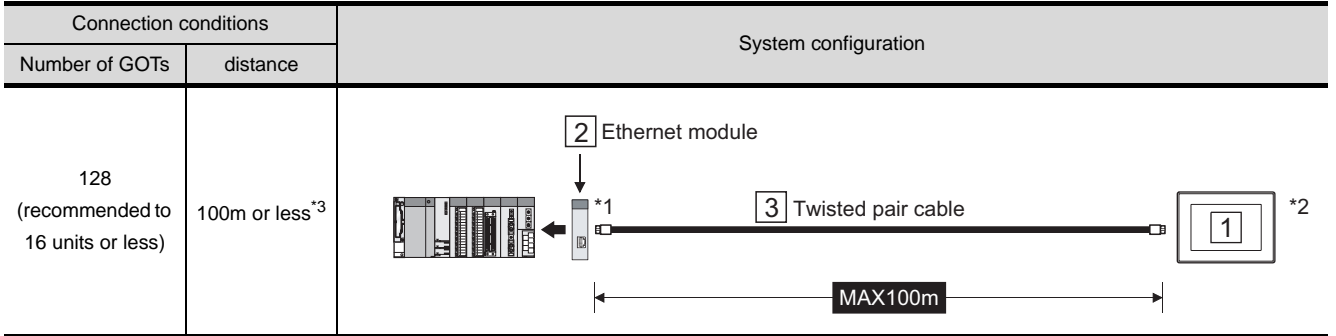

\*1 The destination connected with the twisted pair cable varies with the configuration of the applicable Ethernet network system.

Connect to the Ethernet module, hub, transceiver or other system equipment corresponding to the applicable Ethernet network system.

Use cables, connectors, and hubs that meet the IEEE802.3 10BASE-T/100BASE-TX standard. A cross cable is available for connecting the GOT to the Ethernet module.

- \*2 When connecting GT16 to an equipment that meets the 10BASE (-T/2/5) standard, use the switching hub and operate in an environment where 10Mbps and 100Mbps can be mixed.
- \*3 A length between a hub and a node.

## *2* System equipment

(1) GOT

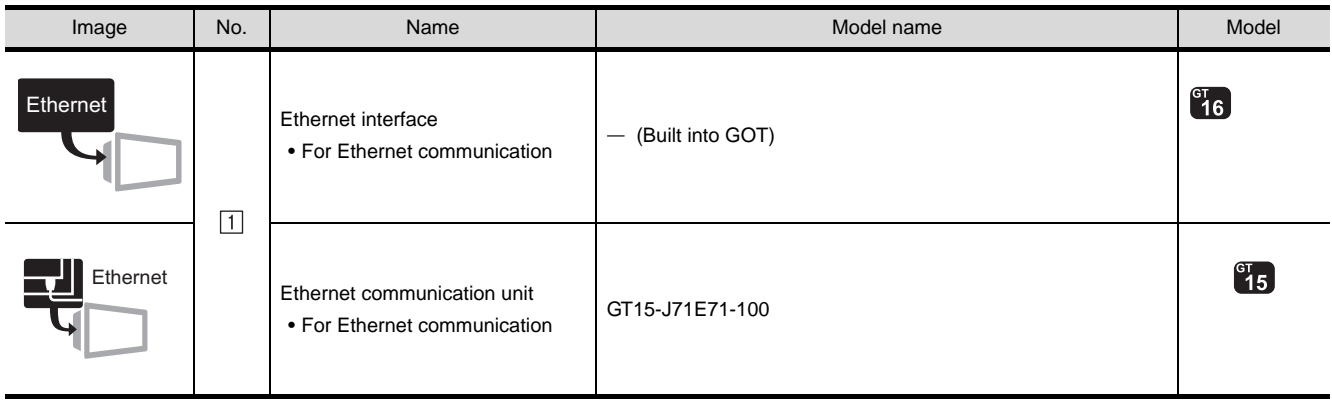

#### (2) PLC

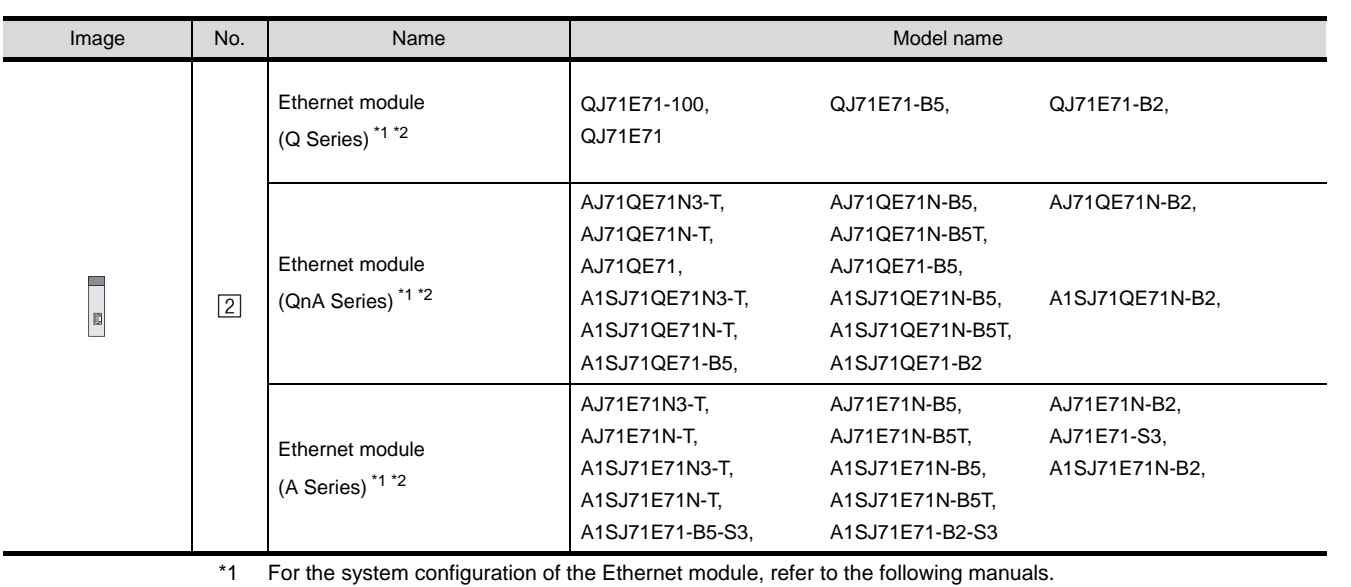

• Q Corresponding Ethernet Interface Module User's Manual (Basic)

• For QnA Ethernet Interface Module User's Manual

• For A Ethernet Interface Module User's Manual

\*2 Select one of the following [Type] in [Ethernet setting] of GT Designer2.

• Ethernet module (Q Series) : QJ71E71

- Ethernet module (QnA Series) : AJ71QE71
- Ethernet module (QnA Series) : AJ71E71

For [Ethernet setting] of GT Designer2, refer to the following.

[Section 10.2.3 Setting communication interface \(Communication settings\)](#page-396-0)

#### (3) Cable

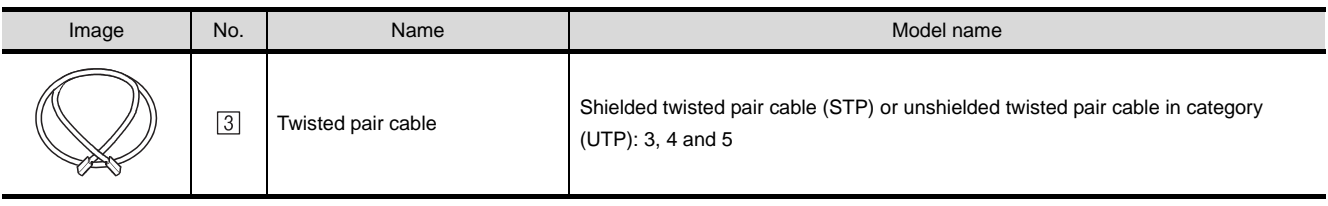

**9**

CC-Link CONNECTION (Via G4)

CC-Link CONNECTION<br>(Via G4)

**10**

ETHERNET<br>CONNECTION

**11**

CONNECTION TO<br>OMRON PLC

CONNECTION TO<br>KEYENCE PLC

**13**

CONNECTION TO KOYO EI PLC

**14**

CONNECTION TO SHARP PLC

## 10.1.2 Connecting to Built-in Ethernet port QCPU (QnUDE(H)CPU)

#### \*1 The destination connected with the twisted pair cable varies with the configuration of the applicable Ethernet network system. Connect to the Ethernet module, hub, transceiver or other system equipment corresponding to the applicable Ethernet network system. Use cables, connectors, and hubs that meet the IEEE802.3 10BASE-T/100BASE-TX standard. \*2 A straight cable is available. When connecting QnUDE(H) and GOT directly with Ethernet cable, a cross cable is also available. \*3 When connecting GT16 to an equipment that meets the 10BASE (-T/2/5) standard, use the switching hub and operate in an environment where 10Mbps and 100Mbps can be mixed. Connection conditions System configuration Number of GOTs distance 16 100m or less<sup>\*4</sup> 2 Connecting to Built-in Ethernet port QCPU \*1\*2  $\boxed{3}$  Twisted pair cable  $\boxed{\boxed{7}}$   $\boxed{^*3}$ 1 MAX100m

#### *1* System configuration and connection conditions

\*4 A length between a hub and a node.

*2* System equipment

#### (1) GOT

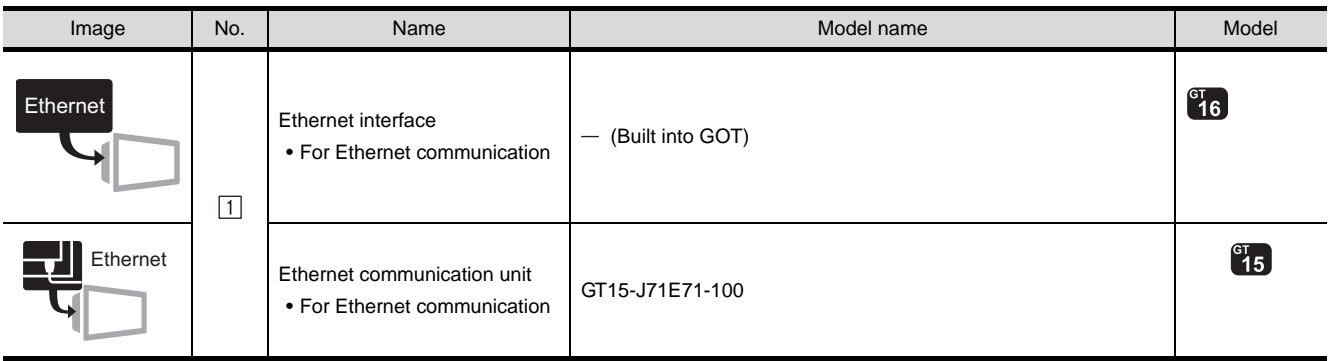

#### (2) PLC

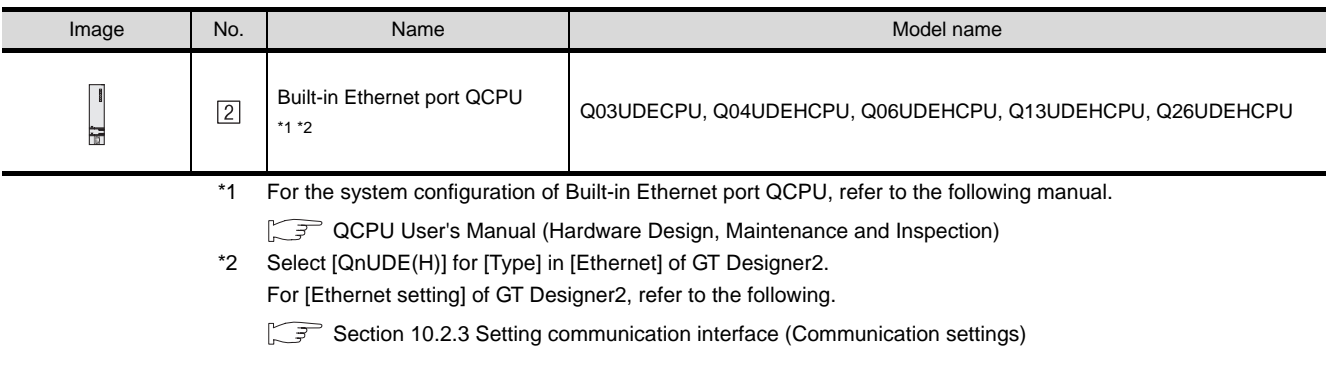

#### (3) Cable

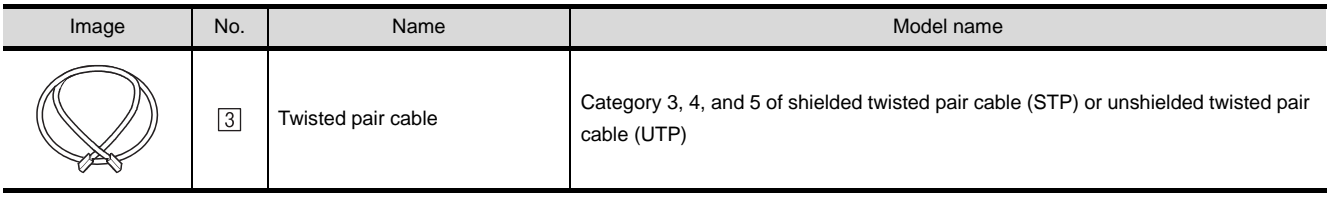

**14**

CONNECTION TO SHARP PLC

## 10.1.3 Connecting to Display I/F

### *1* System configuration

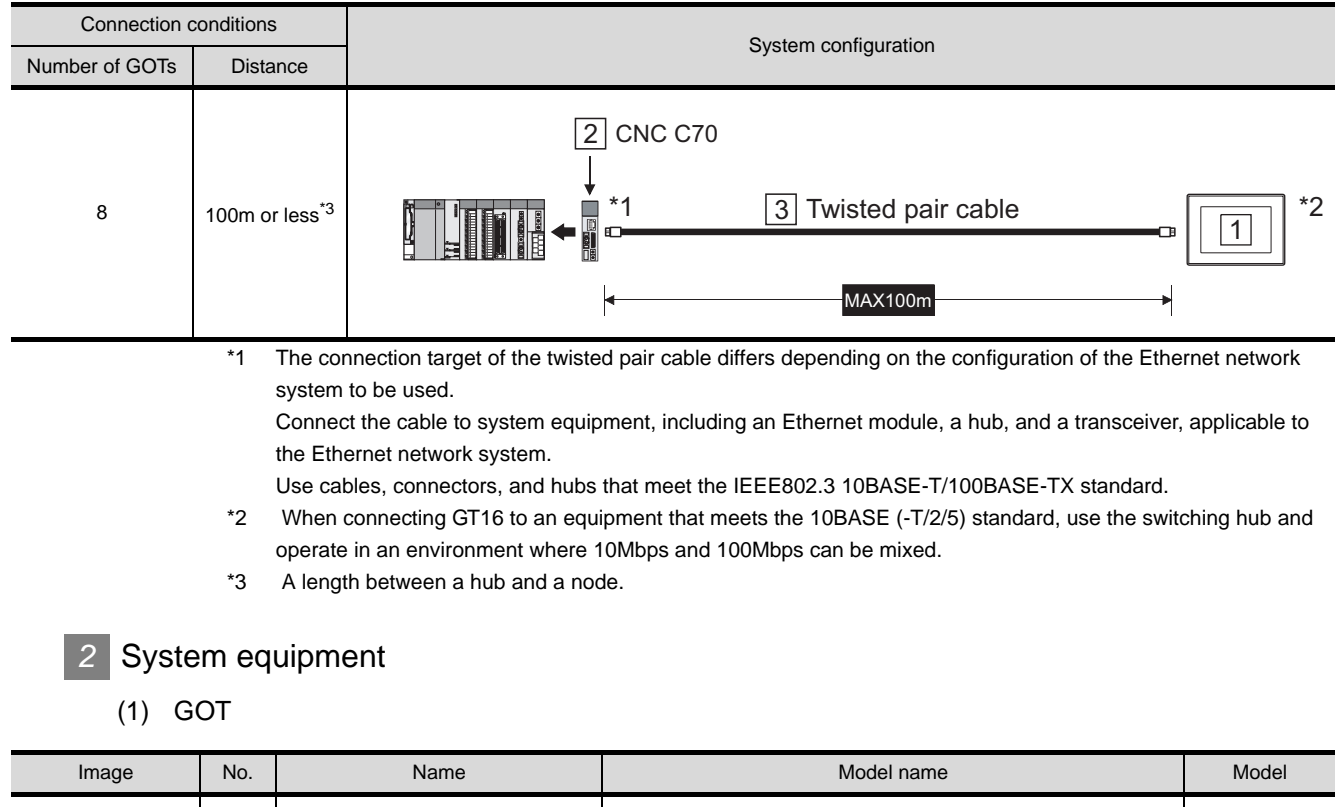

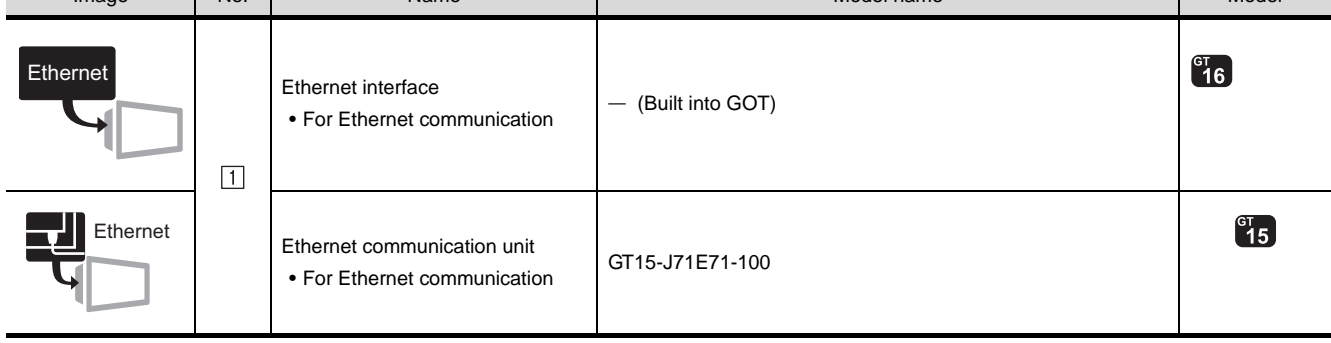

#### (2) PLC

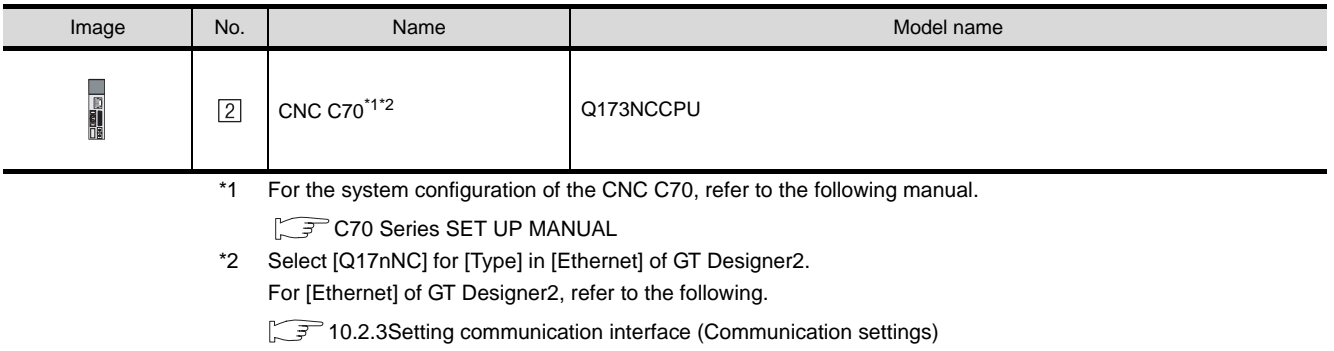

#### (3) Cable

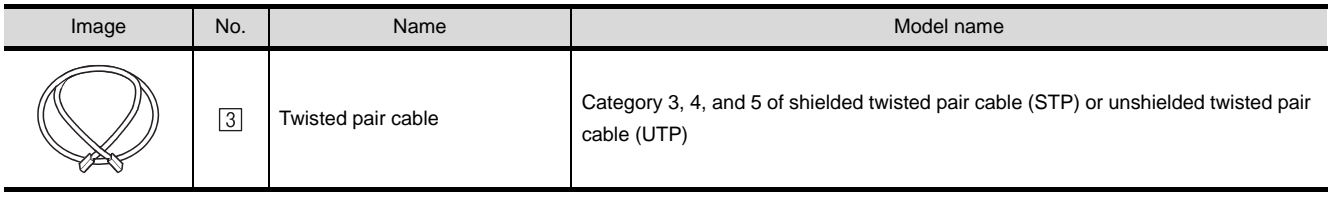

## <span id="page-395-0"></span>10.2 Preparatory Procedures for Monitoring

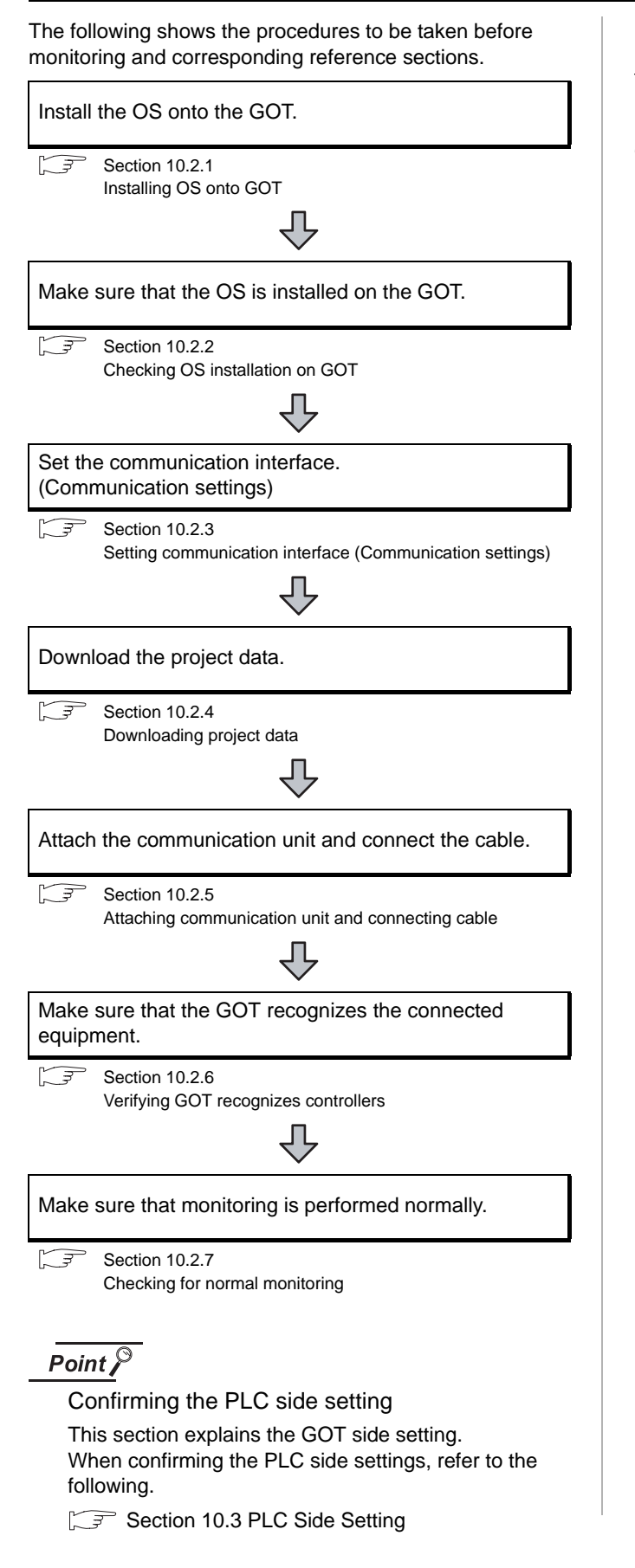

## <span id="page-395-1"></span>10.2.1 Installing OS onto GOT

Install the standard monitor OS, communication driver and option OS onto the GOT.

For the OS installation methods, refer to the following manual.

GT Designer2 Version D Basic Operation/Data Transfer Manual

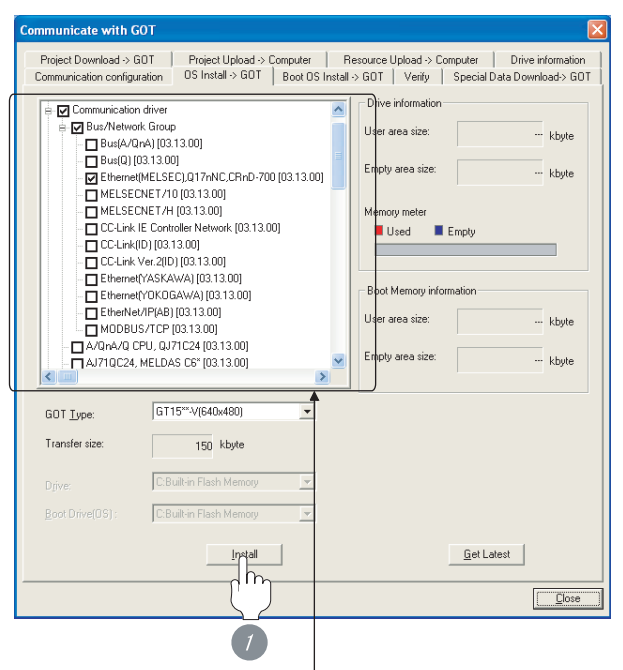

Check the following under the Communication driver. • Ethernet(MELSEC),Q17nNC,CRnD-700

*1* Check-mark a desired standard monitor OS, communication driver, option OS, and extended function OS, and click the **Install** button.
## 10.2.2 Checking OS installation on **GOT**

Check if the OS is properly installed or not on the Drive information tab of GT Designer2.

For the operation on the Drive information tab, refer to the following manual.

GT Designer2 Version D Basic Operation/Data Transfer Manual

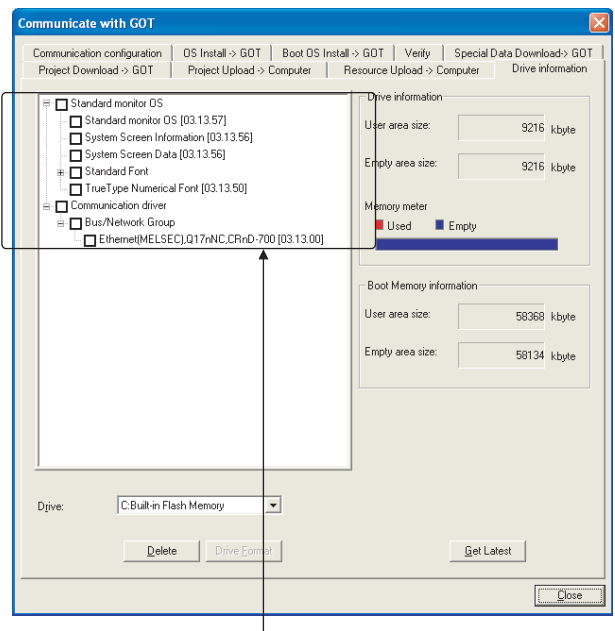

The OS has been installed successfully on the GOT if the following can be confirmed:

- 1) Standard monitor OS
- 2) Communication driver: Ethernet(MELSEC),Q17nNC, CRnD-700

## <span id="page-396-0"></span>10.2.3 Setting communication interface (Communication settings)

Make the GOT communication interface settings on [Communication setting] and [Ethernet] of GT Designer2. Select the same communication driver as the one installed on the GOT for each communication interface. For details on [Communication setting] and [Ethernet] of GT Designer2, refer to the following manual. GT Designer2 Version C Screen Design Manual *1* Communication settings V UmC in a žed Cancel | Apply (When using GT15)**1** Set [1] to the channel No. used. 2 Set the driver to [Ethernet(MELSEC), Q17nNC, CRnD-700].

**3** Perform the detailed settings for the driver.  $\begin{bmatrix} \mathbb{R}^n \\ \mathbb{R}^n \end{bmatrix}$  2 [Communication detail settings\)](#page-397-0)

**9**

CC-Link CONNECTION (Via G4)

CC-Link CONNECTION<br>(Via G4)

**10**

ETHERNET<br>CONNECTION

**11**

CONNECTION TO<br>OMRON PLC

**12**

CONNECTION TO<br>KEYENCE PLC

**13**

CONNECTION TO<br>KOYO EI PLC

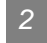

#### <span id="page-397-0"></span>*2* Communication detail settings

## (1) GT16

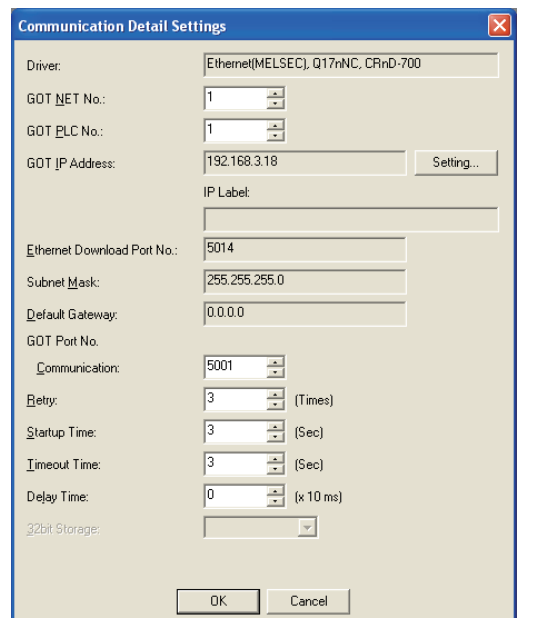

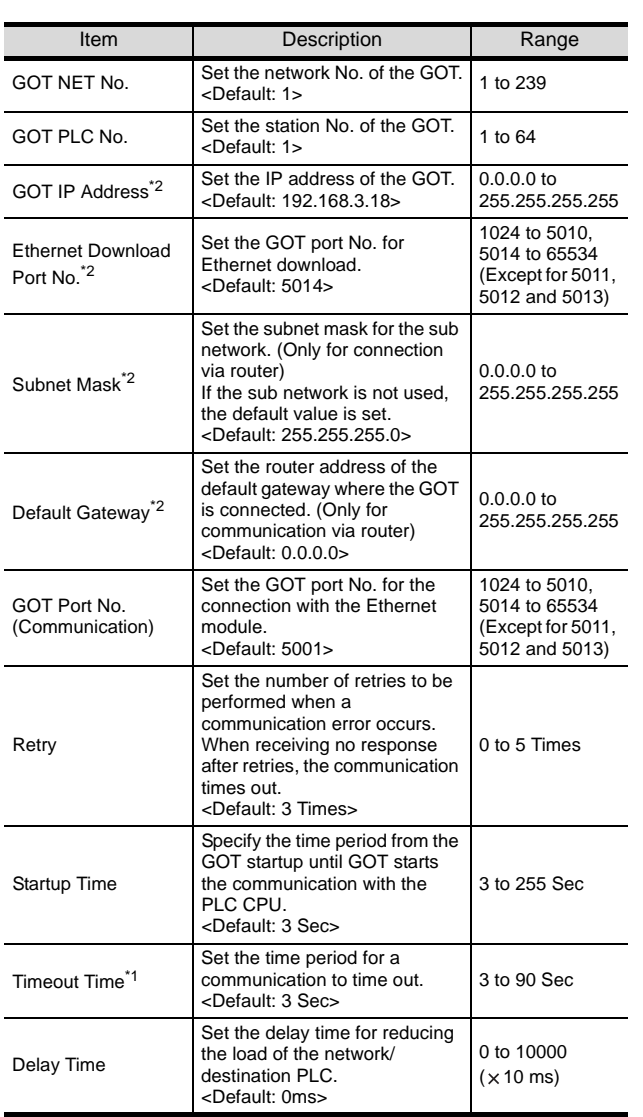

- \*1 To connect the GOT with the Ethernet module (Q Series) in the one-on-one relationship using a cross cable, set [Timeout Time] to 6 sec. or longer.
- $*2$  Click the Setting button and perform the setting in the [GOT IP Address Setting] screen.

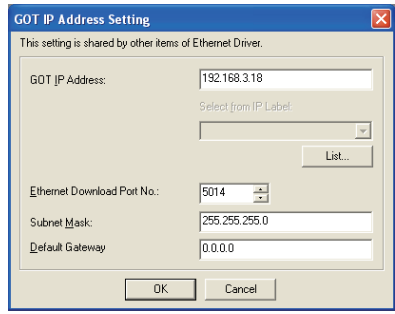

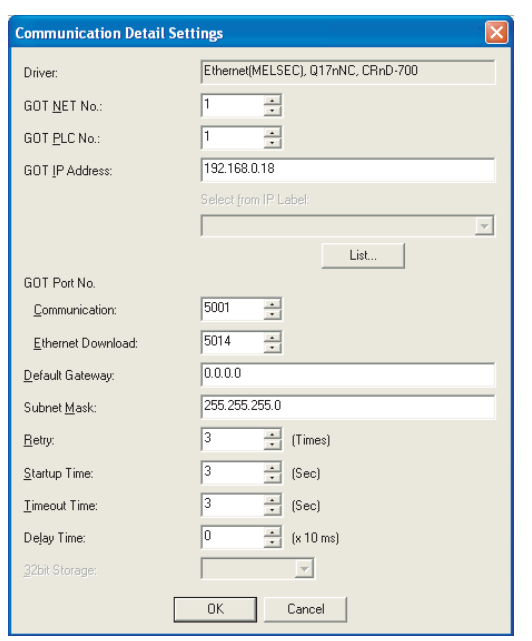

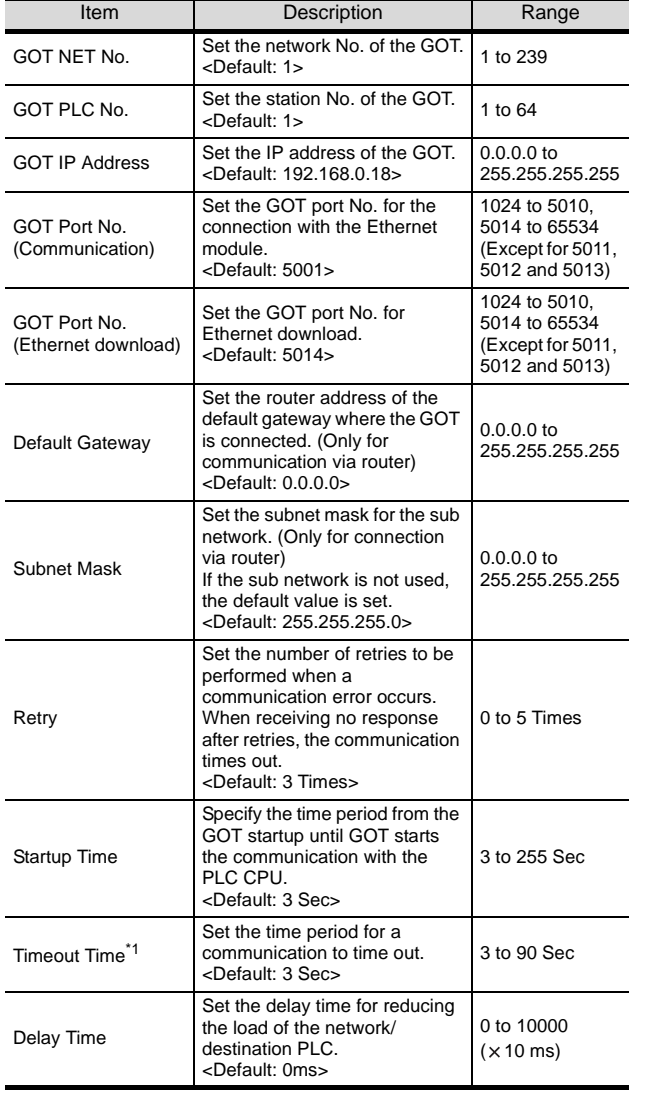

## $Point  $\hat{P}$$

#### Example of communication detail settings

For examples of communication detail settings, refer to the following.

Section 10.3 PLC Side Setting

**9**

#### *3* Ethernet setting

#### (1) Ethernet setting

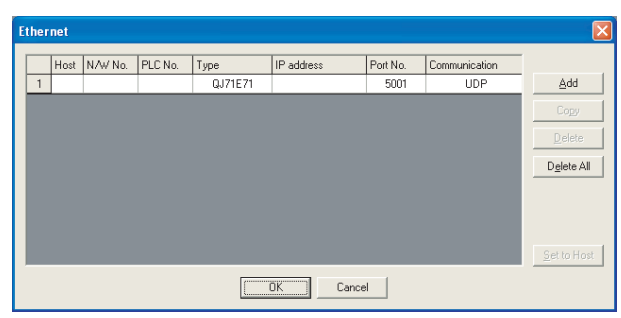

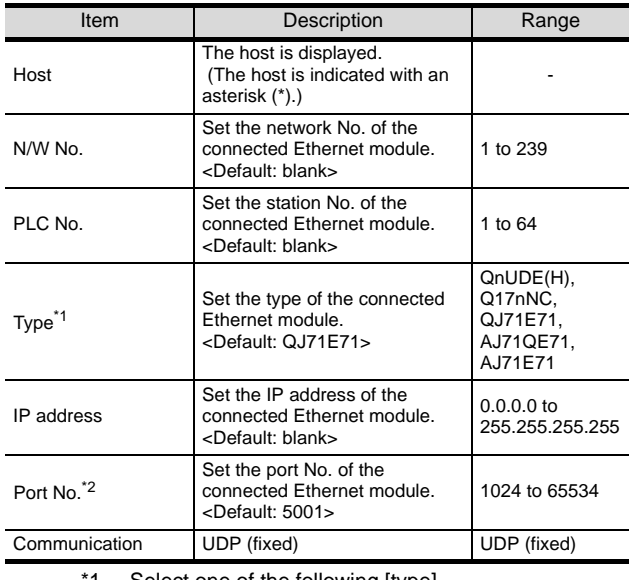

Select one of the following [type].

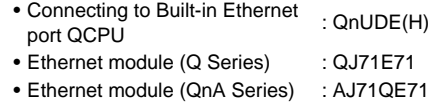

- Ethernet module (A Series) : AJ71E71
- Q17nNCCPU : Q17nNC

For the applicable Ethernet module, refer to the following.

Section 10.1 System Configuration

\*2 Set when selecting [AJ71E71]. The port No. is [5001] (fixed) when selecting [QJ71E71/AJ71QE71].

## $Point  $\sqrt{\ }$$

Example of Ethernet setting For examples of Ethernet setting, refer to the following. [Section 10.3 PLC Side Setting](#page-407-0)

## $Point  $\hat{P}$$

(1) Communication interface setting by Utility The communication interface setting can be changed on the Utility's [Communication Settings] after downloading [Communication Settings] of project data.

For details on the Utility, refer to the following manual.

- SEP GT □ User's Manual
- (2) Precedence in communication settings When settings are made by GT Designer 2 or the Utility, the latest setting is effective.

#### <span id="page-400-0"></span>*4* Routing parameter setting

Up to 64 [Transfer Network No.]s can be set.

However, the same transfer network number cannot be set twice or more (multiple times).

Therefore, the one that can access to other station from the request source host GOT is 64 kinds of [Transfer Network No.]s.

### $Point  $\beta$$

Routing parameter setting

When communicating within the host network, routing parameter setting is unnecessary.

For details of routing parameters, refer to the following manual.

#### **Q Corresponding Ethernet Interface Module** User's Manual (Application)

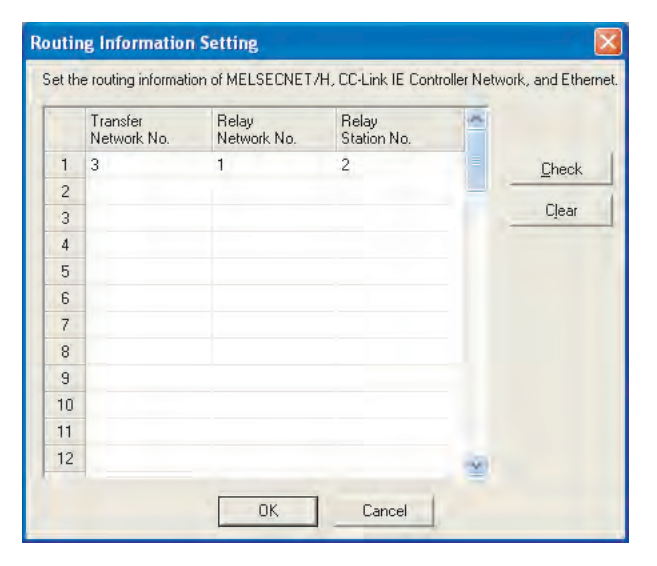

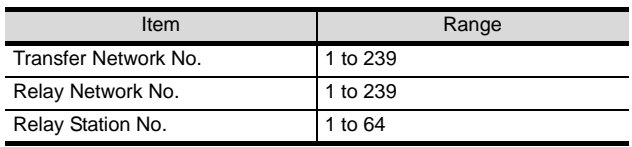

### Point  $\beta$

Routing parameter setting of relay station Routing parameter setting is also necessary for the relay station.

For the setting, refer to the following.

[Section 10.3 PLC Side Setting](#page-407-0)

## 10.2.4 Downloading project data

Download project data to the GOT.

For how to download project data, refer to the following manual.

#### $\Box \equiv$  GT Designer2 Version  $\Box$  Basic Operation/Data Transfer Manual

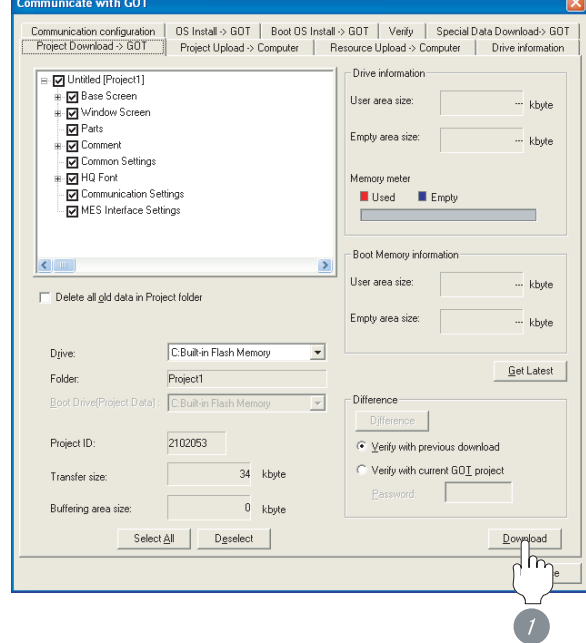

**1** Check the necessary items and click the Download button.

**9**

## 10.2.5 Attaching communication unit and connecting cable

## **Point**

Cautions when attaching the communication unit and connecting the cable

Shut off all phases of the GOT power supply before attaching the communication unit and connecting the cable.

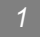

#### **1** Attaching the communication unit

**1** Attach the Ethernet communication unit to the extension unit connector on the GOT.

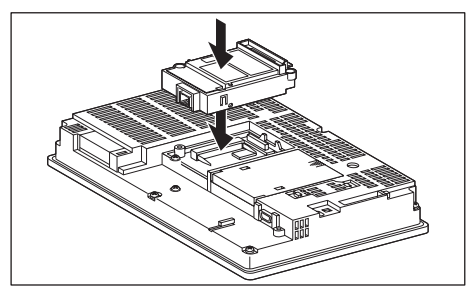

## Point  $\mathcal P$

Ethernet communication unit

For details on the Ethernet communication unit, refer to the following manual:

GT15 Ethernet Communication Unit User's Manual

### *2* Connecting the cable

#### (1) For GT16

*1* Connect the twisted pair cable to the GOT Ethernet interface.

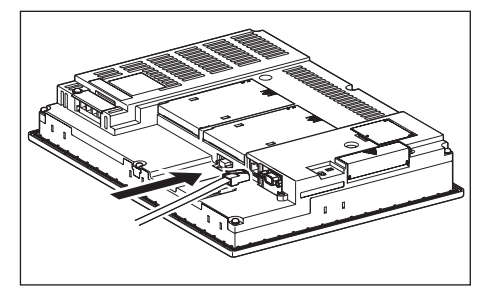

#### (2) GT15

**1** Connect the twisted pair cable to the Ethernet communication unit.

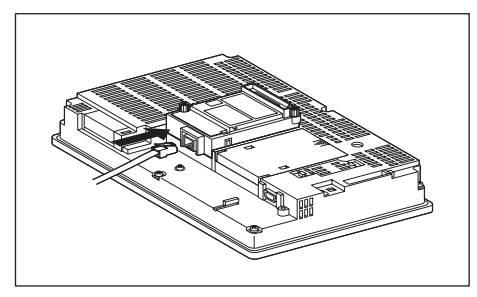

## 10.2.6 Verifying GOT recognizes controllers

Verify the GOT recognizes controllers on [Communication Settings] of the Utility.

- Channel number of communication interface, communication drivers allocation status
- Communication unit installation status

### *Remark*

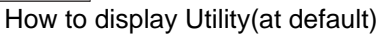

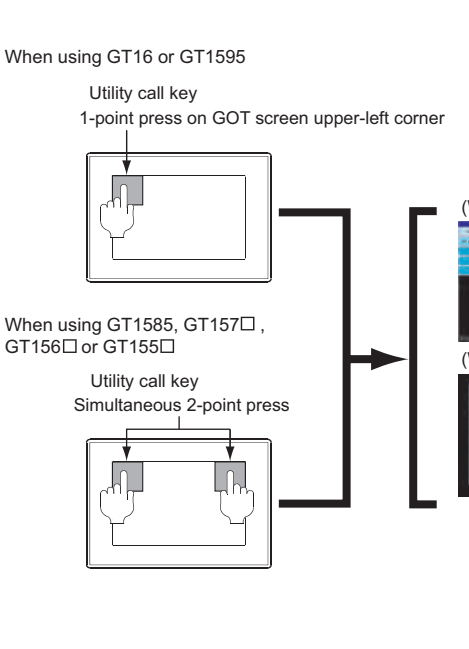

# (When using GT15) (When using GT16) Utility display

### Point  $\widehat{\mathcal{F}}$

When setting the utility call key to 1-point When setting [Pressing Time] to other than 0 second on the setting screen of the utility call key, press and hold the utility call key until the buzzer sounds. For the setting of the utility call key, refer to the following.

SEP GT□ User's Manual

#### (1) GT16

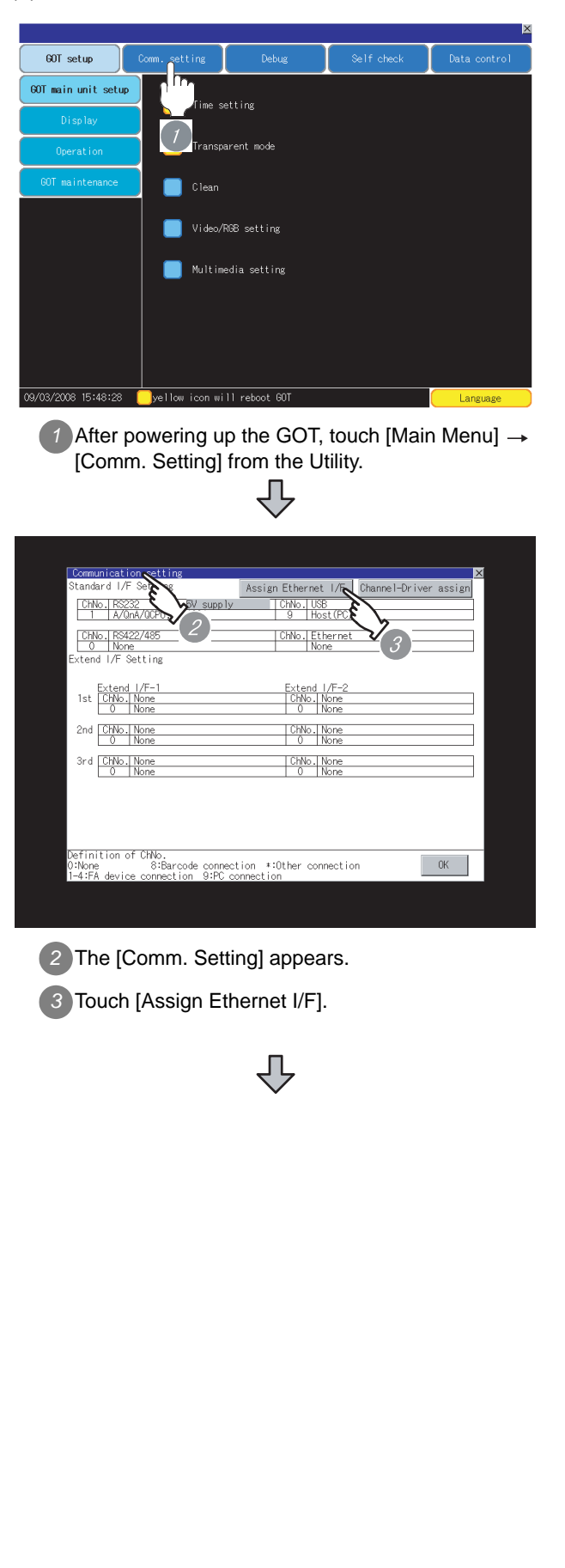

**9**

CC-Link CONNECTION (Via G4)

CC-Link CONNECTION<br>(Via G4)

**10**

ETHERNET<br>CONNECTION

**11**

CONNECTION TO<br>OMRON PLC

**12**

CONNECTION TO KEYENCE PLC

**13**

CONNECTION TO KOYO EI PLC

**14**

CONNECTION TO SHARP PLC

**15**

CONNECTION TO<br>JTEKT PLC

**16**

CONNECTION TO<br>TOSHIBA PLC

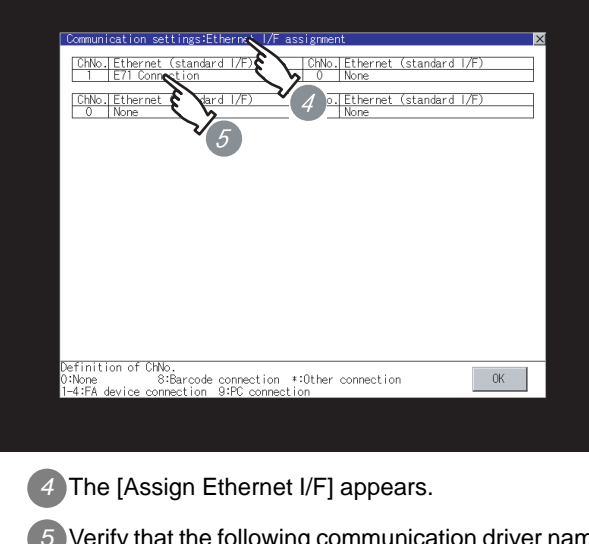

- *5* Verify that the following communication driver name is displayed in the box for the Ethernet interface to be used.
	- Communication driver : E71 Connection

*6* When the communication driver name is not displayed normally, carry out the following procedure again.

Section 10.2 Preparatory Procedures for [Monitoring](#page-395-0)

## Point  $\beta$

When changing communication interface setting by Utility

The communication interface setting can be changed by the Utility.

For details on the Utility, refer to the following manual. GT16 User's Manual

#### (2) GT15

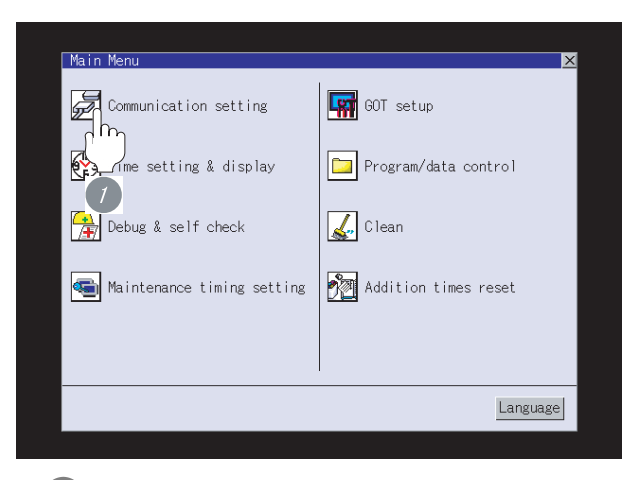

 $\overline{7}$  After powering up the GOT, touch [Main Menu]  $\rightarrow$ [Communication Setting] from the Utility.

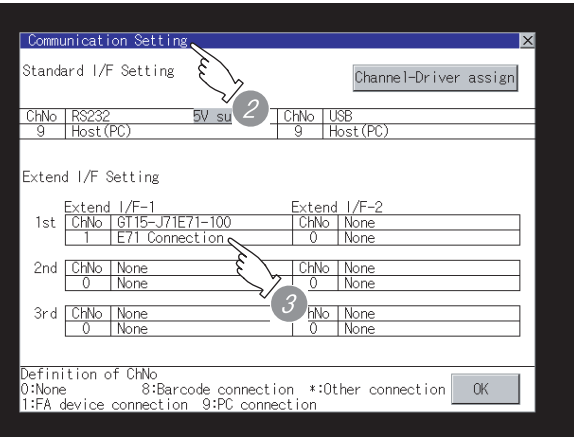

*8* The [Communication Setting] appears.

*9* Verify that the following communication driver name is displayed in the box for the communication interface to be used.

• Communication driver :

E71 Connection

When the communication driver name is not displayed normally, carry out the following procedure again.

Section 10.2 Preparatory Procedures for **[Monitoring](#page-395-0)** 

## $\overline{Point \, \hat{P}}$

When changing communication interface setting by Utility

The communication interface setting can be changed by the Utility.

For details on the Utility, refer to the following manual.

**GT** OT □ User's Manual

# **9**CC-Link CONNECTION<br>(Via G4) CC-Link CONNECTION (Via G4) **10**ETHERNET<br>CONNECTION **11**CONNECTION TO<br>OMRON PLC **12**CONNECTION TO KEYENCE PLC **13**CONNECTION TO<br>KOYO EI PLC **14**

CONNECTION TO SHARP PLC

**15**

CONNECTION TO<br>JTEKT PLC

**16**

CONNECTION TO<br>TOSHIBA PLC

## 10.2.7 Checking for normal monitoring

#### *1* Check for errors occurring on the GOT

Presetting the system alarm to project data allows you to identify errors occurred on the GOT, PLC CPU, servo amplifier and communications.

For details on the system alarm, refer to the following manual.

SF GT □ User's Manual

#### (When using GT15)

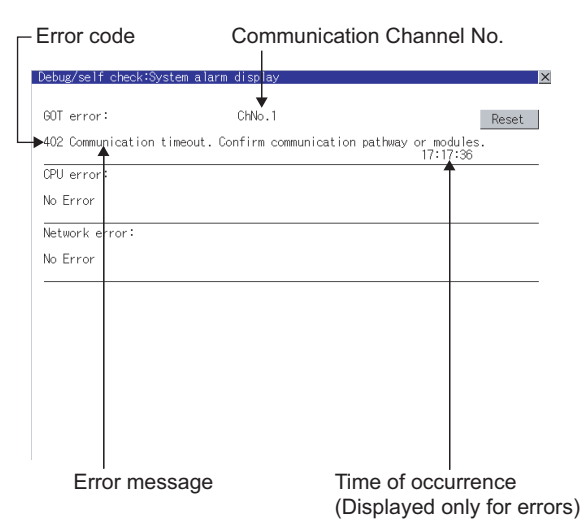

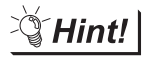

Advanced alarm popup display

 $^{c}$ 16  $^{c}$ 15

With the advanced alarm popup display function, alarms are displayed as a popup display regardless of whether an alarm display object is placed on the screen or not (regardless of the display screen).

Since comments can be flown from right to left, even a long comment can be displayed all.

For details of the advanced popup display, refer to the following manual.

GT Designer2 Version Screen Design Manual

- *2* Confirming the communication state of GOT
- (1) When using the Command Prompt of Windows  $\mathbb{R}$ Execute a Ping command at the Command Prompt of Windows  $\mathcal{R}$ .
	- (a) When normal communication C:\>Ping 192.168.0.18 Reply from 192.168.0.18: bytes=32 time<1ms TTL=64
	- (b) When abnormal communication C:\>Ping 192.168.0.18 Request timed out.
- (2) When using the "PING Test" of GT Designer2 Select [Communication]  $\rightarrow$  [Communication configuration]  $\rightarrow$  "Ethernet" and  $\boxed{\text{Test}}$  to display "PING Test".

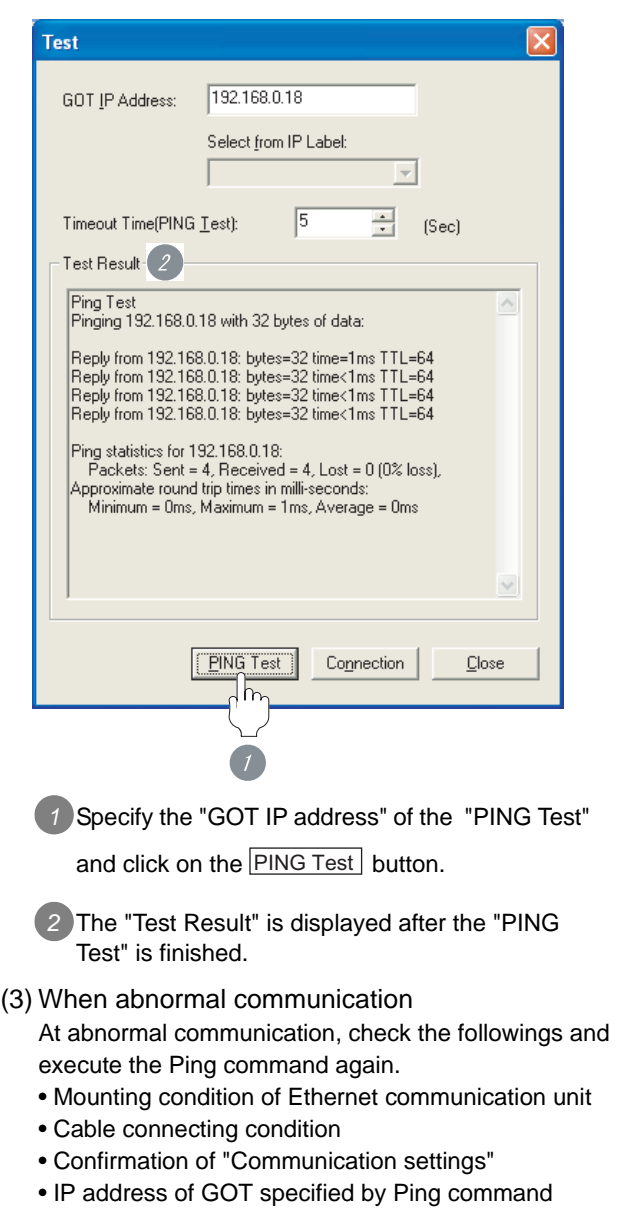

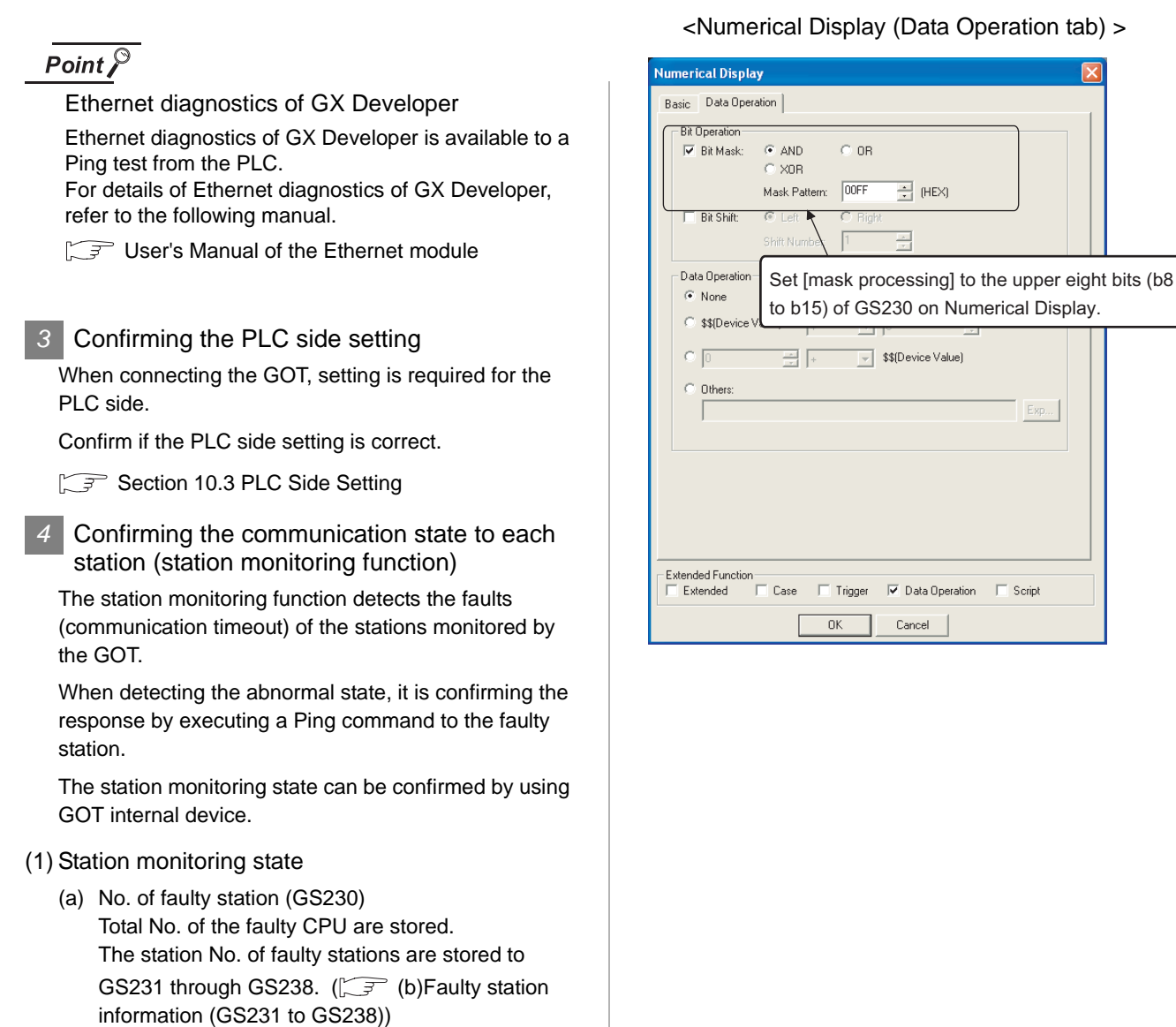

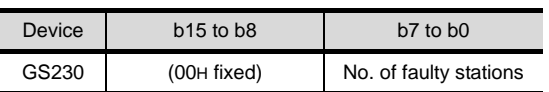

## $Point  $\sqrt{\ }$$

When monitoring GS230 on Numerical Display

When monitoring GS230 on Numerical Display, check [mask processing] with data operation tab as the following.

For the data operation, refer to the following manual.

GT Designer2 Version Screen Design Manual

#### ration tab)  $>$

Exp

Script

- <span id="page-406-0"></span>(b) Faulty station information (GS231 to GS238)
	- The bit of the Ethernet setting No. corresponding to the faulty station is set. 0: Normal
		- 1: Abnormal
	- The bit is reset after the fault is recovered.

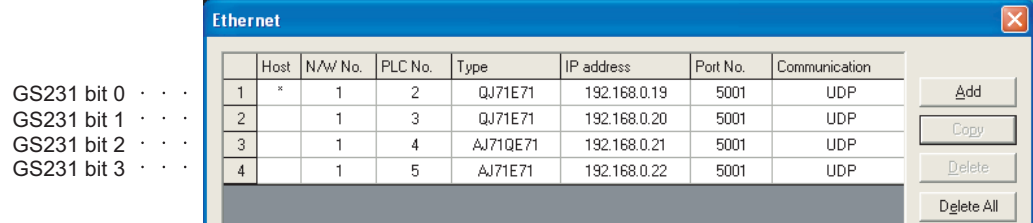

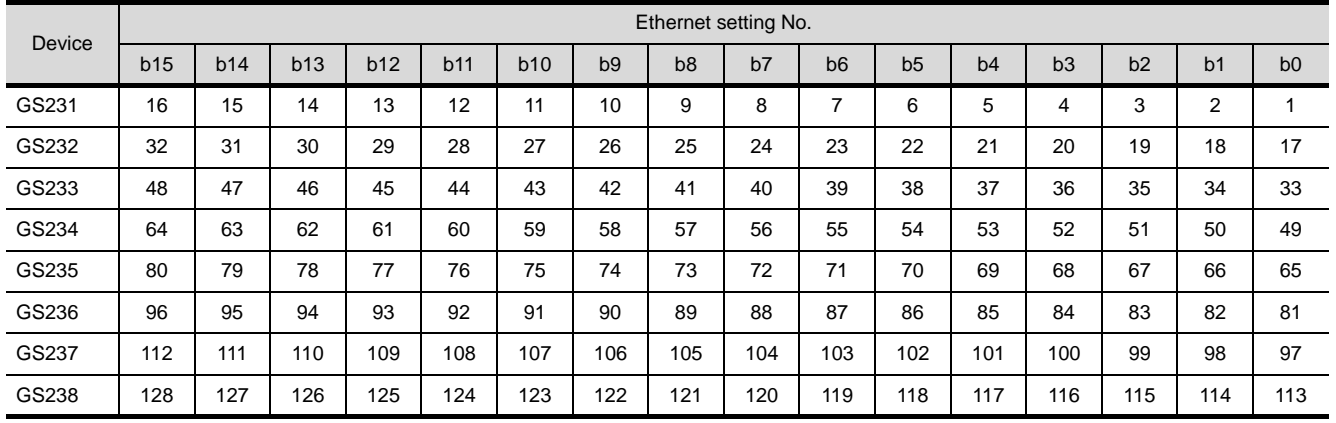

(2) Precautions of station monitoring function

This function is not applicable to the multiple CPU system in which the CPU No. is assigned at the device setting of GT Designer2.

For details of GT Designer2, refer to the following manual.

GT Designer2 Version Screen Design Manual

All settings related to communications are complete now.

Create screens on GT Designer2 and download the project data again.

**9**

CC-Link CONNECTION (Via G4)

CC-Link CONNECTION<br>(Via G4)

**10**

ETHERNET CONNECTION

**11**

CONNECTION TO<br>OMRON PLC

## <span id="page-407-0"></span>10.3 PLC Side Setting

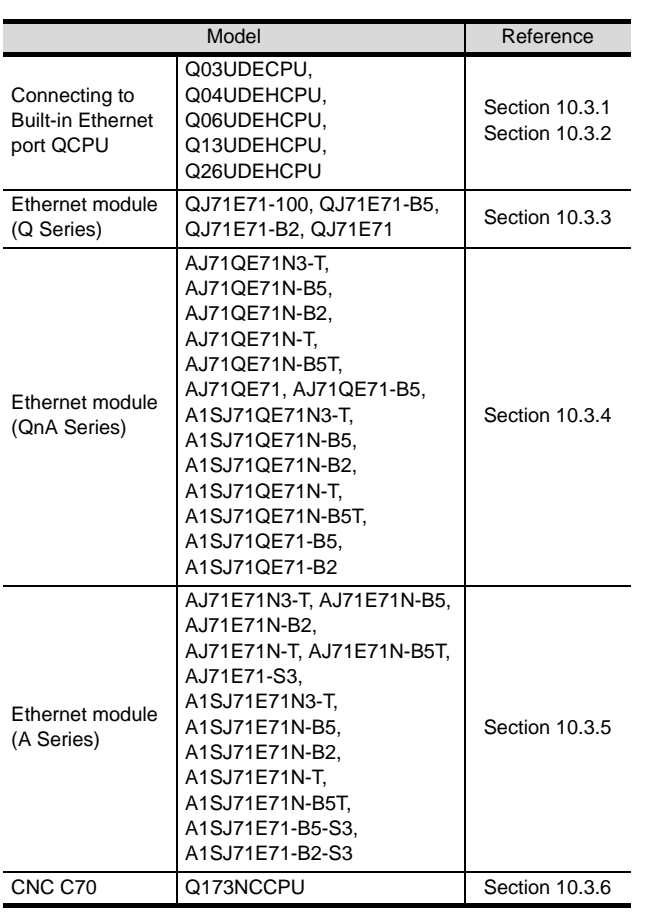

## <span id="page-407-1"></span>10.3.1 Connecting to Built-in Ethernet port QCPU (one-to-one connection)

This section describes the settings of the GOT and Built-in Ethernet port QCPU shown as  $|1|$ .

## Point  $\mathcal P$

Connecting to Built-in Ethernet port QCPU For details of Built-in Ethernet port QCPU, refer to the

following manual. **QCPU User's Manual (Function** Explanation, Program Fundamentals)

#### *1* System configuration

For connecting one Built-in Ethernet port QCPU to one GOT, the PLC side settings are not required. Set [Ethernet] for [Communication Settings] on GT Designer2, and then connect Built-in Ethernet port QCPU to the GOT.

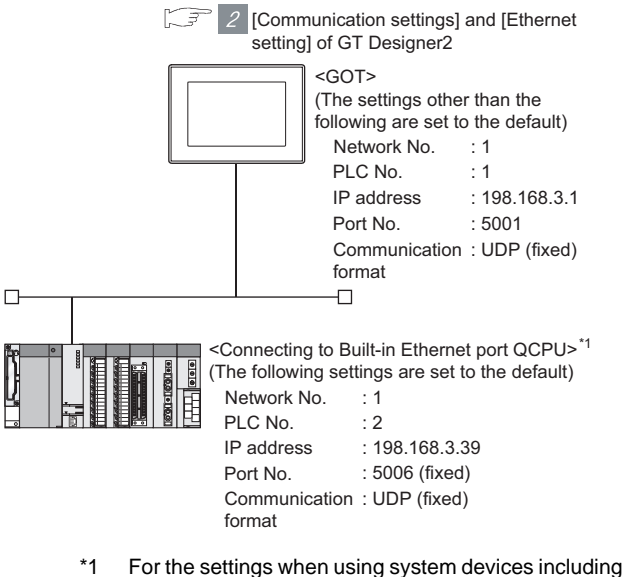

a hub and a transceiver, refer to the following.

 $\widehat{\mathbb{R}^+}$  Section 10.3.2 Connecting to Built-in [Ethernet port QCPU \(multiple connection\)](#page-409-0)

CONNECTION TO<br>OMRON PLC

**12**

CONNECTION TO KEYENCE PLC

#### *2* [Communication settings] and [Ethernet setting] of GT Designer2

## Point  $\widehat{r}$

#### Ethernet setting

When connecting Built-in Ethernet port QCPU to a GOT, the settings for a network No. and a station No. on the PLC side are not required.

The GOT is required to specify the network No. and the station No.. Set the network No. that is not existed on the network system and any station No..

#### (1) Communication settings

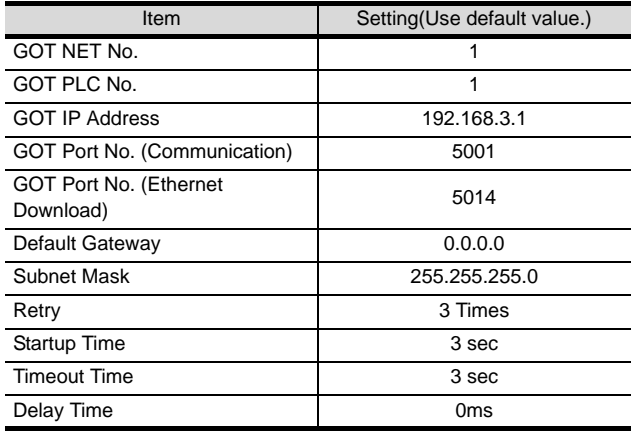

#### (2) Ethernet setting

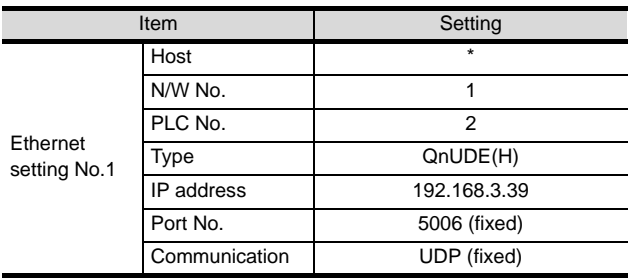

### Point

[Communication Settings], [Ethernet] of GT Designer2 For [Communication Settings], [Ethernet] of GT Designer2, refer to the following.

Section 10.2.3 Setting communication interface [\(Communication settings\)](#page-396-0)

#### *3* Checking communication state of Connecting to Built-in Ethernet port QCPU

- (1) When using the Command Prompt of Windows<sup>®</sup> Execute a Ping command at the Command Prompt of Windows $\mathcal{B}$ .
	- (a) When normal communication C:\>Ping 192.168.3.39 Reply from 192.168.3.2: bytes=32 time<10ms TTL=32
	- (b) When abnormal communication C:\>Ping 192.168.3.39 Request timed out.
- (2) When abnormal communication

At abnormal communication, check the followings and execute the Ping command again.

- Cable connecting condition
- Confirmation of switch and network parameter setting
- Operation state of PLC CPU (faulty or not)
- The IP address of Built-in Ethernet port QCPU specified in the ping command

## Point  $\beta$

#### Ethernet diagnostics of GX Developer

Ethernet diagnostics of GX Developer is available to a Ping test from the PLC.

For details of Ethernet diagnostics of GX Developer, refer to the following manual.

**THE QCPU User's Manual (Hardware Design,** Maintenance and Inspection)

**15**

**14**

CONNECTION TO<br>TOSHIBA PLC

## <span id="page-409-0"></span>10.3.2 Connecting to Built-in Ethernet port QCPU (multiple connection)

This section describes the settings of the GOT and Built-in Ethernet port QCPU shown as  $|t|$ 

## $Point P$

Connecting to Built-in Ethernet port QCPU For details of Built-in Ethernet port QCPU, refer to the following manual. **QCPU User's Manual (Function Explanation,** Program Fundamentals) *1* System configuration 3 [Communication settings] and [Ethernet  $\mathbb{C}$ setting] of GT Designer2  $<$ GOT $>$ (The settings other than the following are set to the default) Network No. : 1 PLC No. : 1 IP address : 192.168.0.18 Port No. : 5001 Communication : UDP(fixed) format<br>⊣⊡  $\Box$ <Connecting to Built-in 1 Ethernet port QCPU> (The settings other than the following are set to the default) Network No. : 1<br>PLC No. : 2 : 2 (virtual) IP address : 192.168.0.1 Port No. : 5006(fixed) Communication : UDP(fixed) format <Connecting to Built-in Ethernet port QCPU> The settings other than the following are set to the default) Network No. : 1 PLC No. : 3 (virtual) IP address : 192.168.0.2 Port No. : 5006(fixed) Communication : UDP(fixed) format **2** [Q parameter setting] for GX Developer

## *2* [Q parameter setting] for GX Developer

#### (1) Built-in Ethernet port

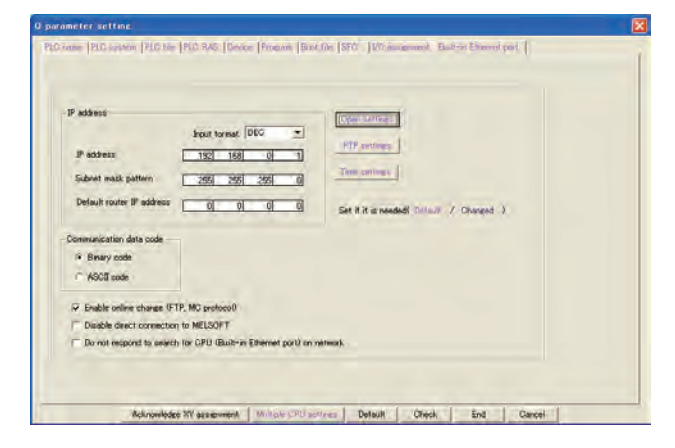

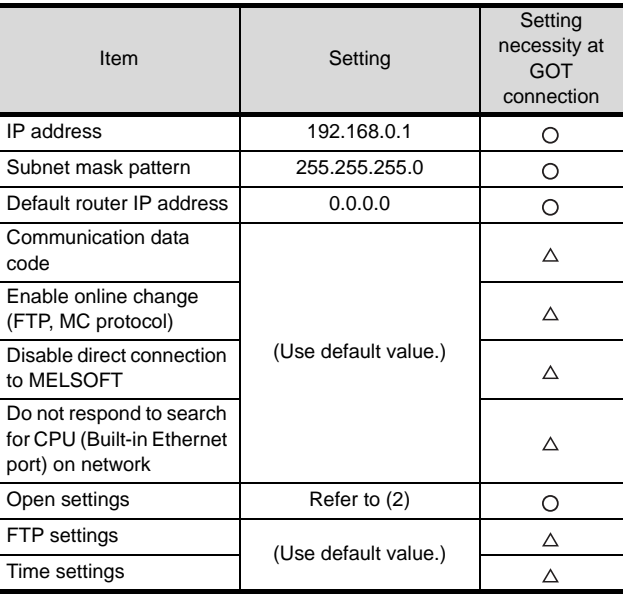

 $\cap$ : Necessary  $\wedge$ : As necessary  $\times$ : Not necessary

## **9**CC-Link CONNECTION<br>(Via G4) CC-Link CONNECTION (Via G4)

**12**

**16**

CONNECTION TO<br>TOSHIBA PLC

## (2) Open settings

The setting is required for all the connected GOTs.

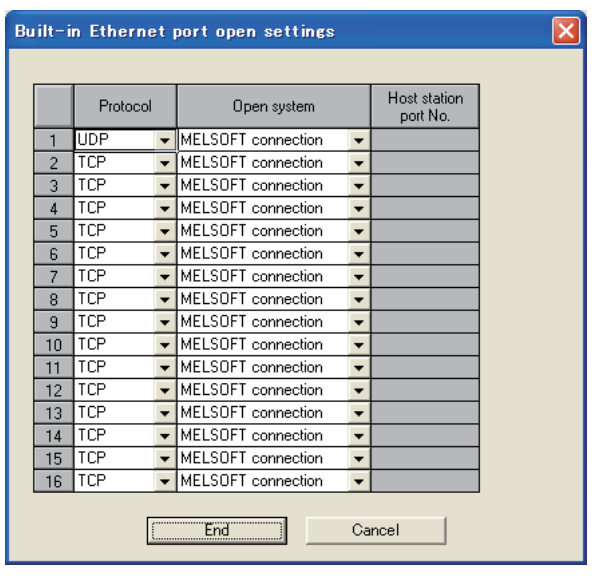

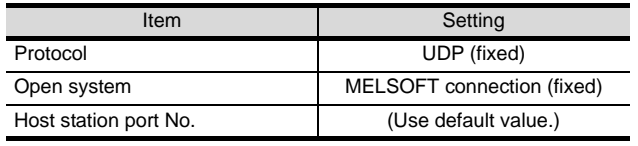

#### *3* [Communication settings] and [Ethernet setting] of GT Designer2

## $Point P$

Ethernet setting

When connecting Built-in Ethernet port QCPU to a GOT, the settings for a network No. and a station No. on the PLC side are not required.

The GOT is required to specify the network No. and the station No.. Set the network No. that is not existed on the network system and any station No..

#### (1) Communication settings

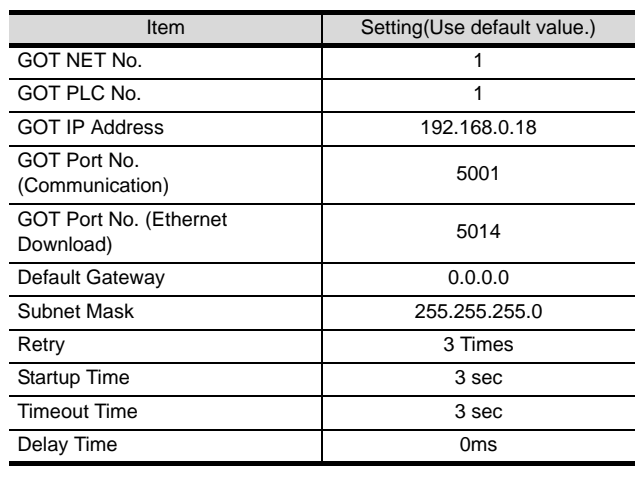

## (2) Ethernet setting

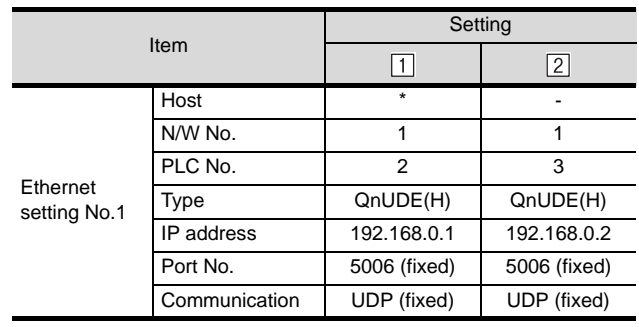

## **Point**

[Communication Settings], [Ethernet] ofGT Designer2 For [Communication Settings], [Ethernet] of GT Designer2, refer to the following.

Section 10.2.3 Setting communication interface [\(Communication settings\)](#page-396-0)

#### *4* Checking communication state of Connecting to Built-in Ethernet port QCPU

- (1) When using the Command Prompt of Windows Execute a Ping command at the Command Prompt of Windows $\mathcal{B}$ .
	- (a) When normal communication C:\>Ping 192.168.0.1 Reply from 192.168.0.1: bytes=32 time<10ms TTL=32
	- (b) When abnormal communication C:\>Ping 192.168.0.1 Request timed out.
- (2) When abnormal communication

At abnormal communication, check the followings and execute the Ping command again.

- Cable connecting condition
- Confirmation of switch and network parameter setting
- Operation state of PLC CPU (faulty or not)
- The IP address of Built-in Ethernet port QCPU specified in the ping command

## Point  $\beta$

Ethernet diagnostics of GX Developer

Ethernet diagnostics of GX Developer is available to a Ping test from the PLC.

For details of Ethernet diagnostics of GX Developer, refer to the following manual.

**THE QCPU User's Manual (Hardware Design,** Maintenance and Inspection)

## <span id="page-411-0"></span>10.3.3 Connecting to Ethernet module (Q Series)

This section describes the settings of the GOT and Ethernet module (Q Series) given for the system configuration shown at  $\frac{1}{2}$ 

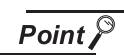

Ethernet module (Q Series)

For details of the Ethernet module (Q Series), refer to the following manual.

**Q Corresponding Ethernet Interface Module** User's Manual (Basic)

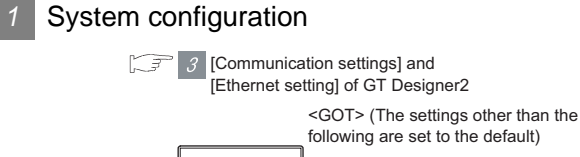

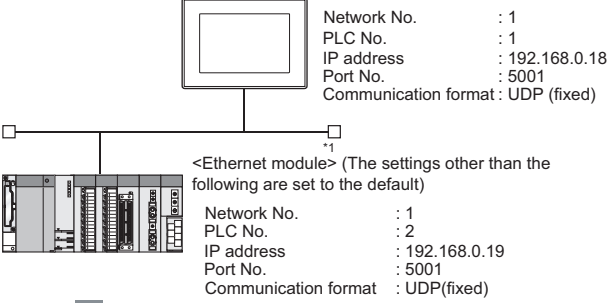

2 [Network parameter] of GX Developer

\*1 The Ethernet module is mounted on the base unit slot 0.

The Start I/O No. of the Ethernet module is set to "0".

#### *2* [Network parameter] of GX Developer

#### (1) Network parameter

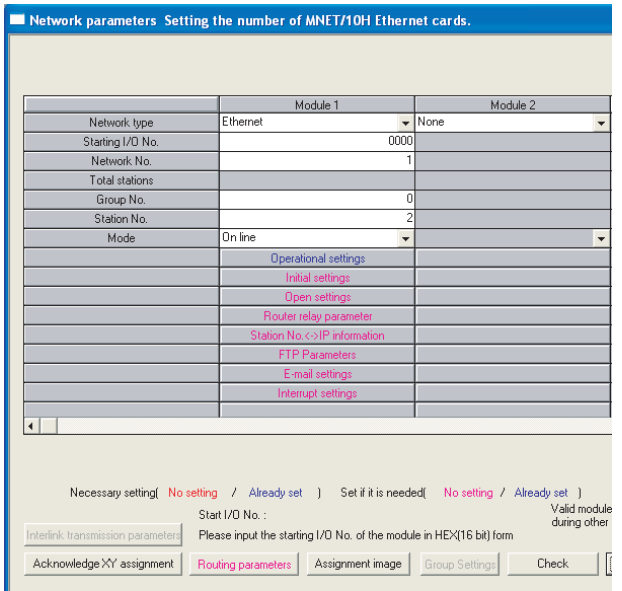

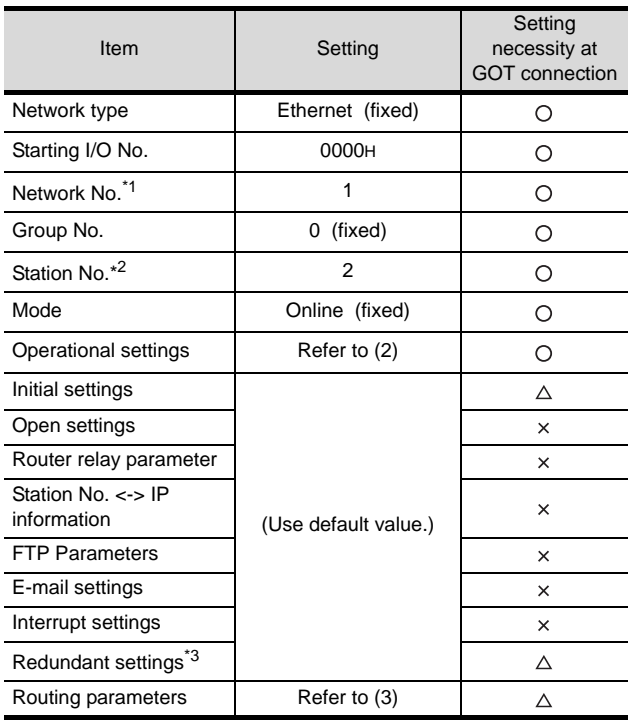

 $\bigcirc$ : Necessary  $\bigtriangleup$ : As necessary  $\times$ : Not necessary

- \*1 Set the same network No. as that of the GOT.
- \*2 Do not set the same station No. as that of the GOT.
- \*3 Set when using Ethernet module in a redundant QnPRHCPU system.

#### (2) Operational settings

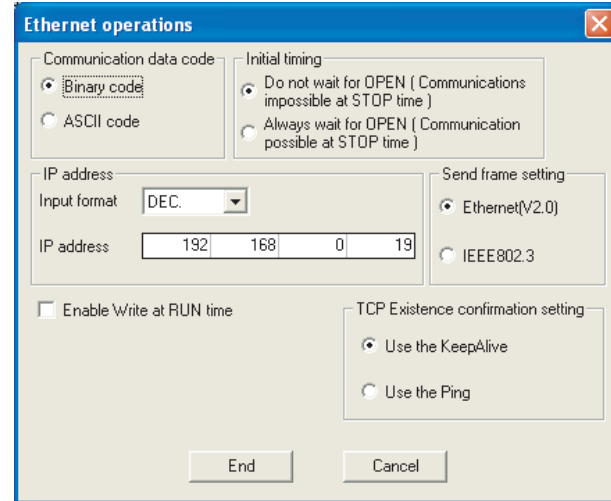

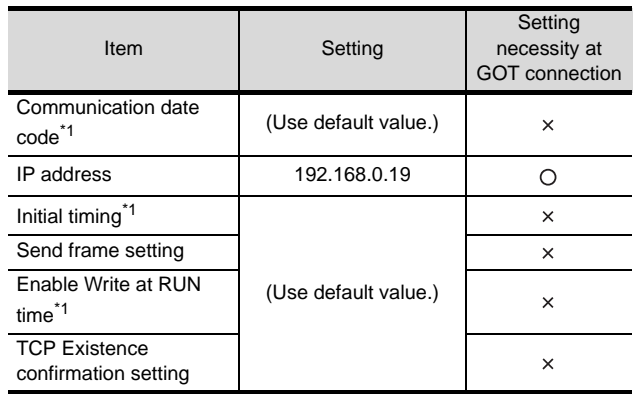

 $\bigcirc$ : Necessary  $\bigtriangleup$ : As necessary  $\times$ : Not necessary \*1 Because port No. 5001 is fixed, these items operate at the following setting without relations to the setting given here.

- Communication date code:
- "Binary code"
- Initial timing:
- "Always wait for OPEN" (Communication is applicable while stopping the PLC CPU.)
- Enable Write at RUN time: "Enable Write at RUN time" (Writing Data is applicable while running the PLC CPU.)

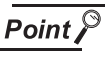

#### When changing the network parameter

After writing the network parameter to the PLC CPU, operate the PLC CPU ether turning OFF and then ON or resetting.

CONNECTION TO<br>TOSHIBA PLC

**9**

CC-Link CONNECTION (Via G4)

CC-Link CONNECTION<br>(Via G4)

**10**

ETHERNET<br>CONNECTION

**11**

CONNECTION TO<br>OMRON PLC

**12**

CONNECTION TO<br>KEYENCE PLC

**13**

CONNECTION TO<br>KOYO EI PLC

**14**

#### (3) Routing parameter setting

Up to 64 [Transfer Network No.]s can be set.

However, the same transfer network number cannot be set twice or more (multiple times).

Therefore, the one that can access to other station from the request source host GOT is 64 kinds of [Transfer Network No.]s.

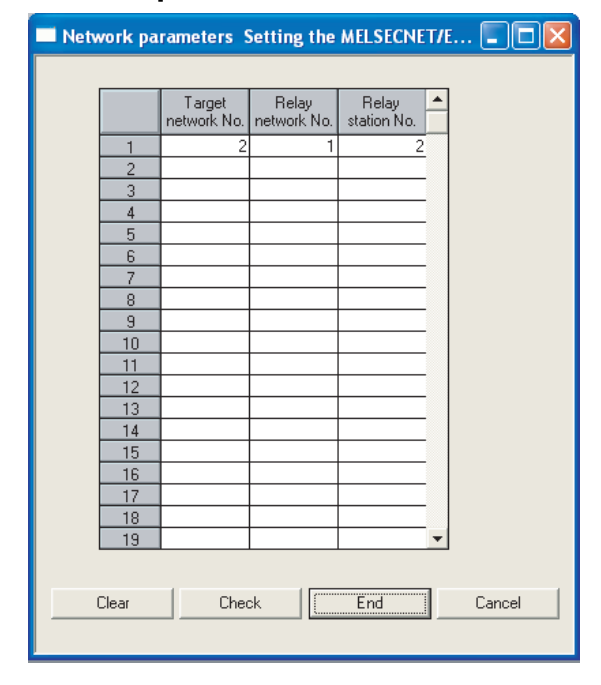

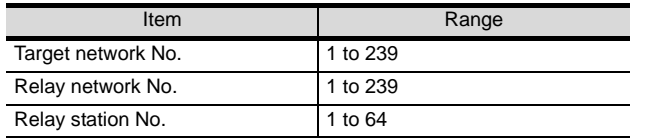

## $Point P$

Routing parameter setting of request source

Routing parameter setting is also necessary for the request source GOT.

For the setting, refer to the following.

 $\sqrt{3}$  [Section 10.2.3](#page-396-0) 4 [Routing parameter setting](#page-400-0)

#### (4) Communication confirmation

The INIT. LED on the Ethernet module turns on when the module is ready to communicate.

For confirming the communication state, refer to the following.

 $\Box$  4 Confirming the communication state of [Ethernet module](#page-414-1)

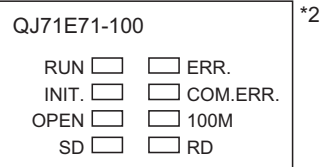

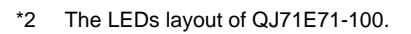

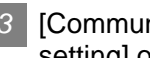

#### *3* [Communication settings] and [Ethernet setting] of GT Designer2

#### (1) Communication settings

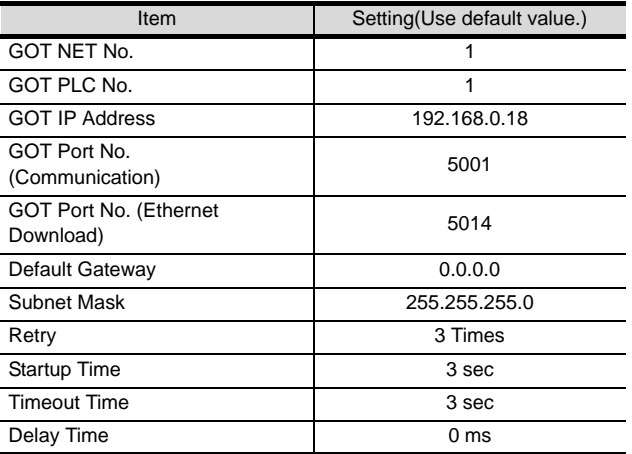

#### (2) Ethernet setting

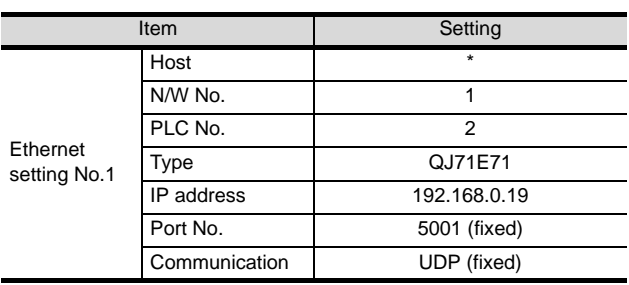

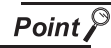

[Communication Settings], [Ethernet] of GT Designer2

For [Communication Settings], [Ethernet] of GT Designer2, refer to the following.

Section 10.2.3 Setting communication interface [\(Communication settings\)](#page-396-0)

- <span id="page-414-1"></span>*4* Confirming the communication state of Ethernet module
- (1) When using the Command Prompt of Windows  $\otimes$ Execute a Ping command at the Command Prompt of Windows  $^{\circledR}$ .
	- (a) When normal communication C:\>Ping 192.168.0.19 Reply from 192.168.0.19: bytes=32 time<1ms TTL=64
	- (b) When abnormal communication C:\>Ping 192.168.0.19 Request timed out.
- (2) When abnormal communication

At abnormal communication, check the followings and execute the Ping command again.

- Mounting condition of Ethernet communication unit
- Cable connecting condition
- Confirmation of switch and network parameter setting
- Operation state of PLC CPU (faulty or not)
- IP address of GOT specified by Ping command

#### Point  $\mathcal S$

Ethernet diagnostics of GX Developer

Ethernet diagnostics of GX Developer is available to a Ping test from the PLC.

For details of Ethernet diagnostics of GX Developer, refer to the following manual.

User's manual of the Ethernet module

## <span id="page-414-0"></span>10.3.4 Connecting to Ethernet module (QnA Series)

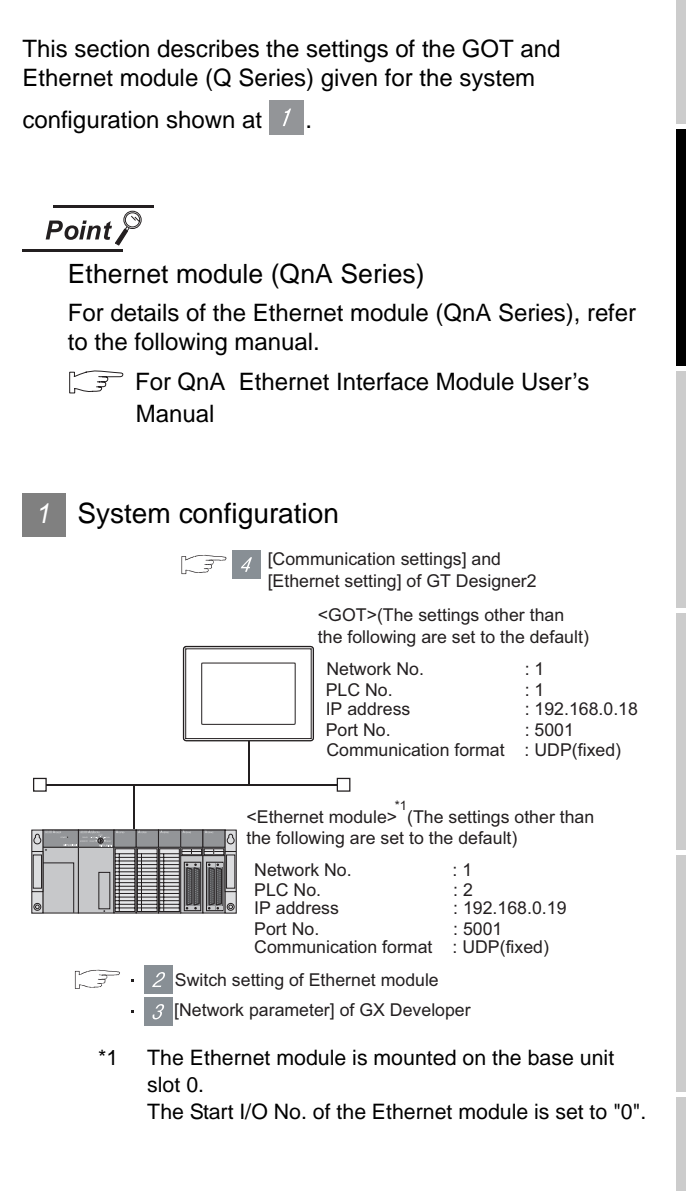

**14**CONNECTION TO SHARP PLC **15**CONNECTION TO JTEKT PLC **16**

CONNECTION TO<br>TOSHIBA PLC

**9**

CC-Link CONNECTION (Via G4)

CC-Link CONNECTION<br>(Via G4)

**10**

ETHERNET CONNECTION

**11**

CONNECTION TO<br>OMRON PLC

**12**

CONNECTION TO KEYENCE PLC

**13**

CONNECTION TO<br>KOYO EI PLC

#### *2* Switch settings of Ethernet module

Set the operation mode setting switch and exchange condition setting switch.

AJ71QE71N3-T, AJ71QE71N-B5, AJ71QE71N-B2, AJ71QE71N-T, AJ71QE71N-B5T, AJ71QE71, AJ71QE71-B5

A1SJ71QE71N3-T, A1SJ71QE71N-B5, A1SJ71QE71N-B2, A1SJ71QE71N-T, A1SJ71QE71N-B5T, A1SJ71QE71-B5, A1SJ71QE71-B2

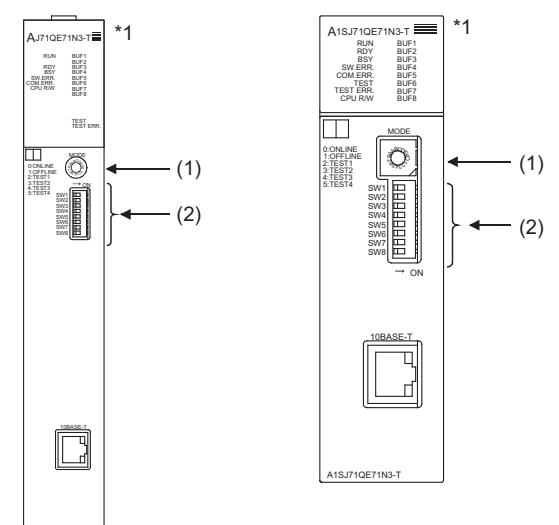

\*1 The figure of AJ71QE71N3-T and A1SJ71QE71N3-T.

(1) Operation mode setting switch

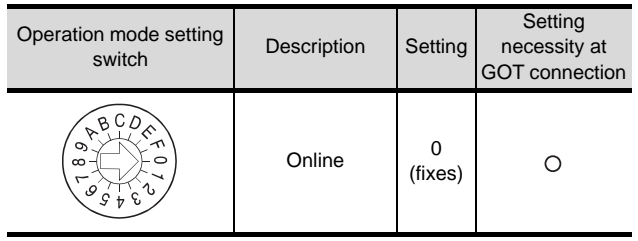

 $\bigcirc$ : Necessary  $\bigtriangleup$ : As necessary  $\times$ : Not necessary

#### (2) Exchange condition setting switch

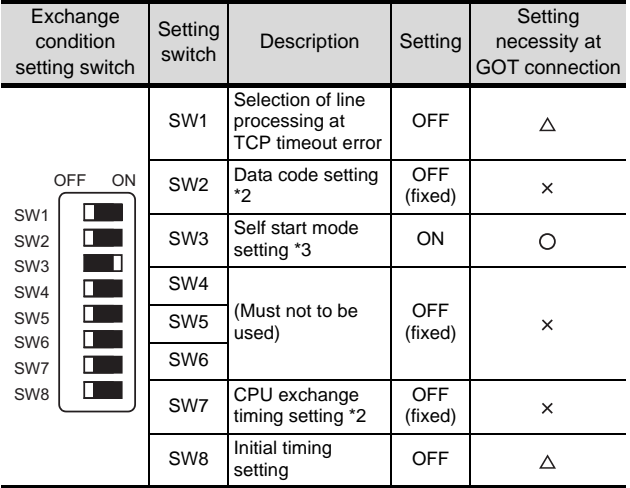

 $\bigcirc$  : Necessary  $\bigtriangleup$  : As necessary  $\times$  : Not necessary

\*2 Because port No. 5001 is fixed, these items operate at the following setting without relations to the setting given here.

- Data code setting: [Binary code]
- Enable Write at RUN time:
- [Enable Write at RUN time] (Writing Data is applicable while running the PLC CPU.)
- \*3 In addition, communication is applicable while stopping the PLC CPU.

For the initial processing by using the initial request signal (Y19), refer to the following manual.

For QnA Ethernet Interface Module User's Manual

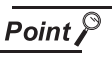

When the switch setting has been changed Turn the PLC CPU OFF then ON again, or reset the PLC CPU.

## **9**CC-Link CONNECTION<br>(Via G4) CC-Link CONNECTION (Via G4) **10**ETHERNET<br>CONNECTION **11**CONNECTION TO<br>OMRON PLC **12**CONNECTION TO KEYENCE PLC **13**

**14**

CONNECTION TO SHARP PLC

**15**

CONNECTION TO<br>JTEKT PLC

**16**

CONNECTION TO<br>TOSHIBA PLC

#### *3* [Network parameter] of GX Developer

#### (1) Network parameter

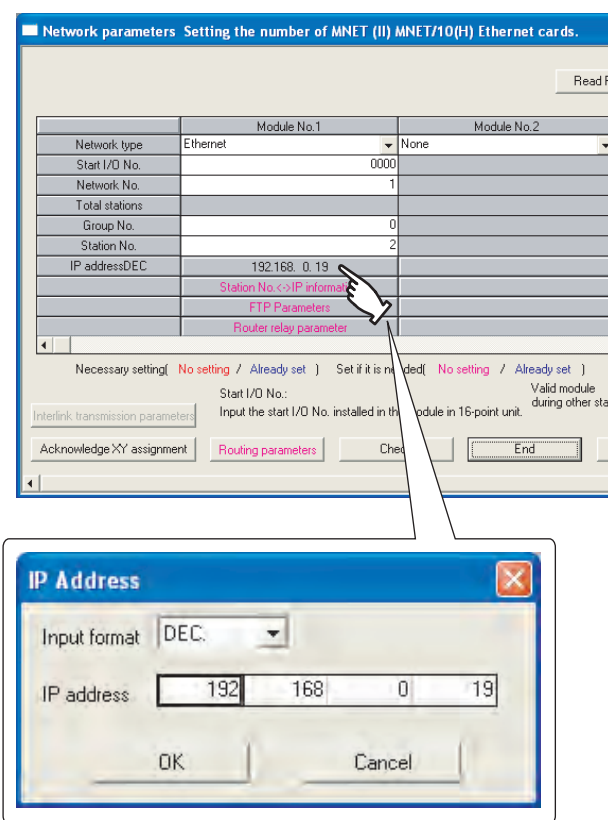

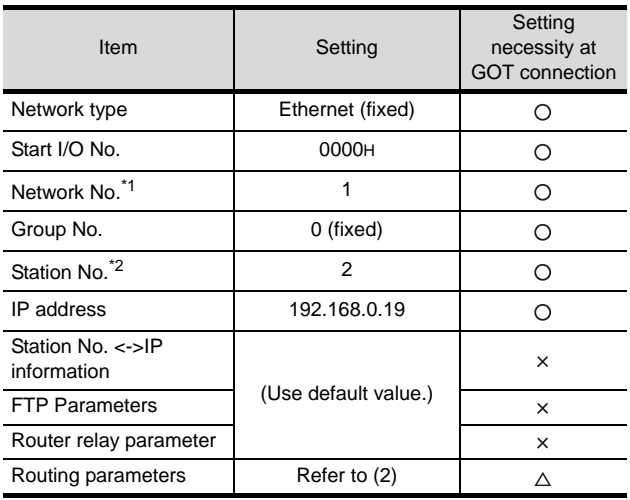

 $\bigcirc$  : Necessary  $\bigtriangleup$  : As necessary  $\times$  : Not necessary \*1 Set the same network No. as that of the GOT.

\*2 Do not set the same station No. as that of the GOT.

## $\overline{Point}$

When changing the network parameter After writing the network parameter to the PLC CPU, operate the PLC CPU ether turning OFF and then ON or resetting.

#### (2) Routing parameter setting

Up to 64 [Transfer Network No.]s can be set. However, the same transfer network number cannot be set twice or more (multiple times).

Therefore, the one that can access to other station from the request source host GOT is 64 kinds of [Transfer Network No.]s.

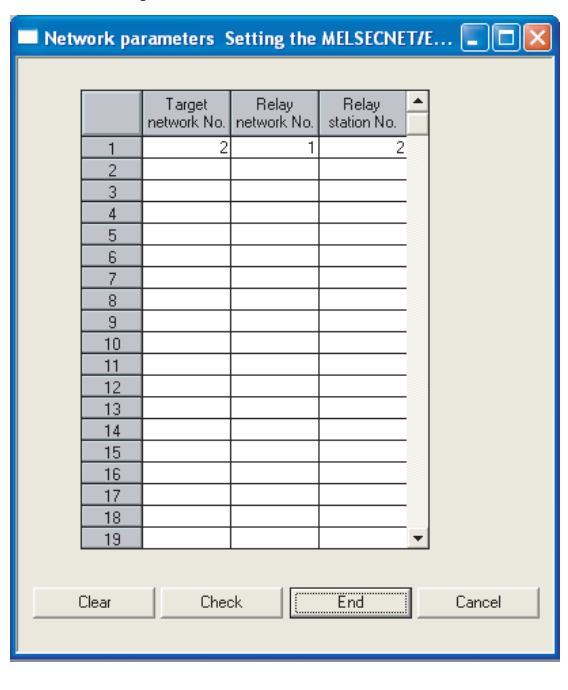

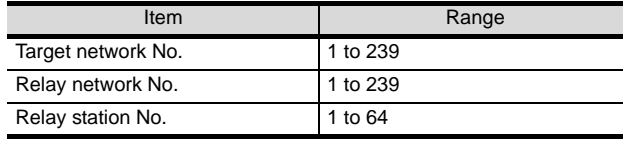

#### $\mathcal{Q}$ Point

Routing parameter setting of request source

Routing parameter setting is also necessary for the request source GOT.

For the setting, refer to the following.

 $\sqrt{3}$  [Section 10.2.3](#page-396-0) 4 [Routing parameter setting](#page-400-0)

#### (3) Communication confirmation

The RDY LED on the Ethernet module turn on when the module is ready to communicate.

For confirming the communication state, refer to the following.

 $\mathbb{S}^3$  [Section 10.3.3](#page-411-0) 4 Confirming the communication [state of Ethernet module](#page-414-1)

AJ71QE71N3-T, AJ71QE71N-B5, AJ71QE71N-B2, AJ71QE71N-T, AJ71QE71N-B5T, AJ71QE71, AJ71QE71-B5

A1SJ71QE71N3-T, A1SJ71QE71N-B5, A1SJ71QE71N-B2, A1SJ71QE71N-T, A1SJ71QE71N-B5T,A1SJ71QE71-B5, A1SJ71QE71-B2

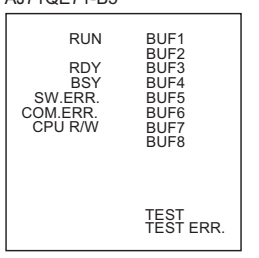

BSY SW.ERR. COM.ERR. TEST<br>.TEST ERR<br>CPU R/W **RDY** RUN BUF1 BUF2 BUF3 BUF4 BUF5 BUF<sub>6</sub> BUF7 BUF8

*4* [Communication settings] and [Ethernet setting] of GT Designer2

#### (1) Communication settings

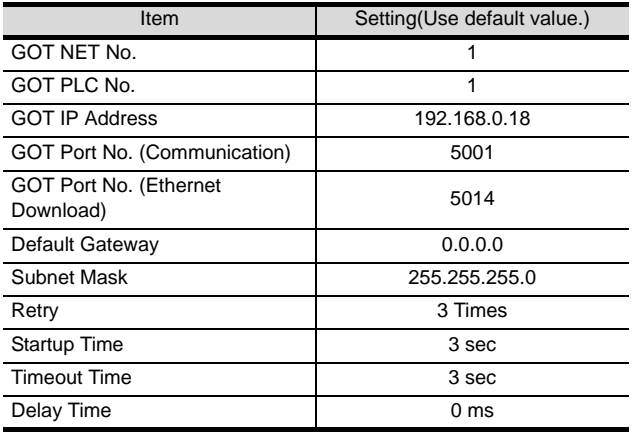

#### (2) Ethernet setting

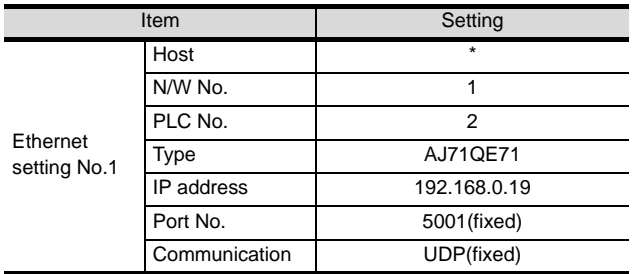

## $Point  $\sqrt{\ }$$

[Communication Settings], [Ethernet] of GT Designer2

For [Communication Settings], [Ethernet] of GT Designer2, refer to the following.

Section 10.2.3 Setting communication interface [\(Communication settings\)](#page-396-0)

## <span id="page-417-0"></span>10.3.5 Connecting to Ethernet module (A Series)

This section describes the settings of the GOT and Ethernet module (A Series) given for the system configuration shown at  $\frac{1}{2}$ 

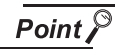

Ethernet module (A Series)

For details of the Ethernet module (A Series), refer to the following manual.

For A Ethernet Interface Module User's Manual

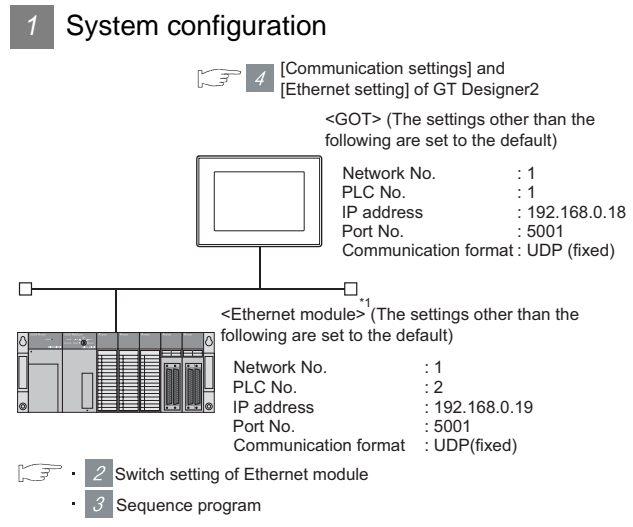

\*1 The Ethernet module is mounted on the base unit slot 0. The Start I/O No. of the Ethernet module is set to "0".

#### *2* Switch settings of Ethernet module

Set the operation mode setting switch and exchange condition setting switch.

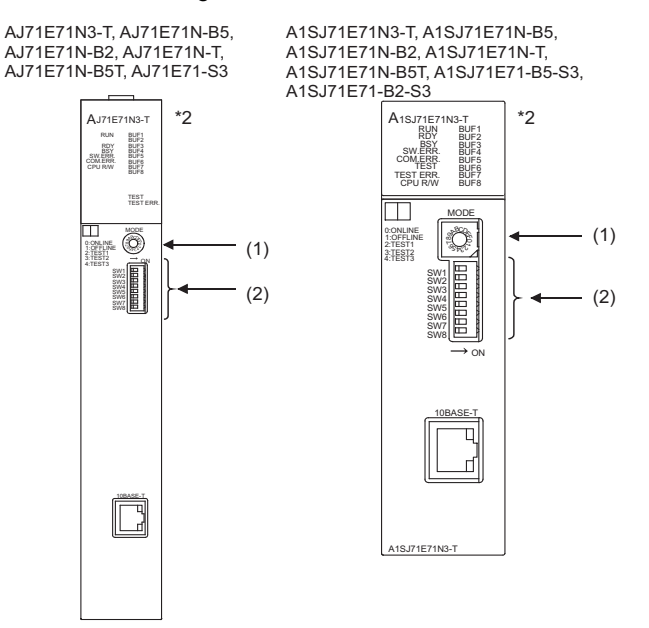

\*2 The figure of AJ71E71N3-T and A1SJ71E71N3-T.

#### (1) Operation mode setting switch

(2) Exchange condition setting switch \*1

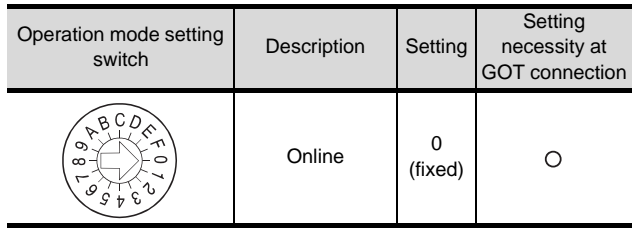

 $\bigcirc$ : Necessary  $\bigtriangleup$ : As necessary  $\times$ : Not necessary

#### **Exchange Setting** Setting<br>switch condition Description | Setting necessity at setting switch GOT connection Selection of line processing at OFF SW1  $\triangle$ TCP timeout error Data code OFF ON OFF SW2 setting  $\circ$ (fixed)  $\Box$ SW1 (binary code) SW2 П Τ SW3 SW3 Г SW4 **OFF** Must not to be SW4  $\times$ SW5 used (fixed) SW5 SW6 П SW6 n SW7 CPU exchange  $\Box$ SW8 Τ ON timing setting SW7  $\circ$ (Enable write at (fixed) RUN time) SW8 Initial timing nitial timing<br>setting | OFF  $\Delta$

 $\bigcirc$ : Necessary  $\bigtriangleup$ : As necessary  $\times$ : Not necessary

\*1 The exchange condition setting switches of A1SJ71E71-B5-S3 and A1SJ71E71-B2-S3 are specified as the below.

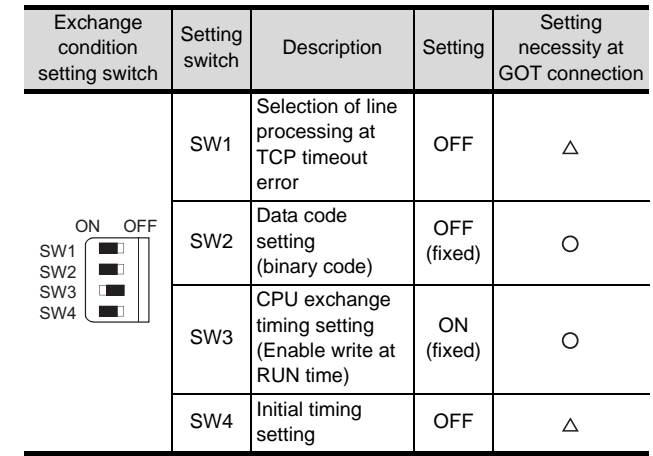

 $\bigcirc$ : Necessary  $\bigtriangleup$ : As necessary  $\times$ : Not necessary

## $\overline{Point \, \overline{)}$

When the switch setting has been changed Turn the PLC CPU OFF then ON again, or reset the PLC CPU.

**16**

CONNECTION TO<br>TOSHIBA PLC

#### *3* Sequence program

The sequence program for initial processing and communication line opening processing are required.

#### (1) Programming condition

This program performs the initial processing of the Ethernet module and the opening processing of connection No. 1 when the stopping PLC CPU starts running.

- (a) I/O signal of Ethernet module
	- For A Ethernet Interface Module User's Manual
- (b) Device used by user

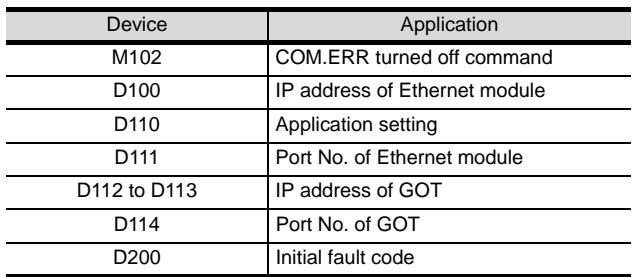

(c) Settings of buffer memory used in the following example

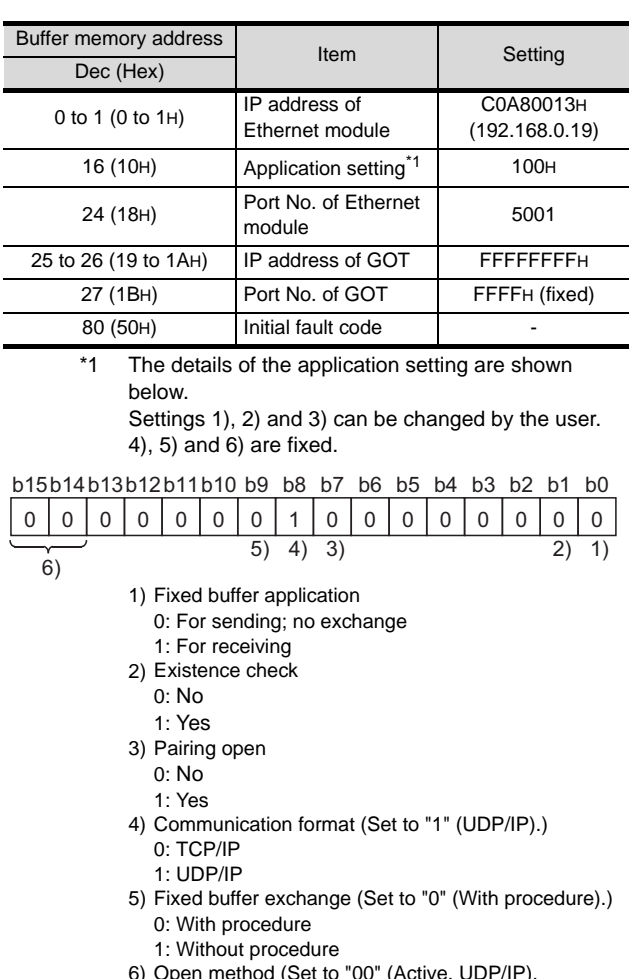

- 6) Open method (Set to "00" (Active, UDP/IP).
	- 00: Active, UDP/IP 10: Unpassive
- 11: Fullpassive

#### (2) Example of sequence program

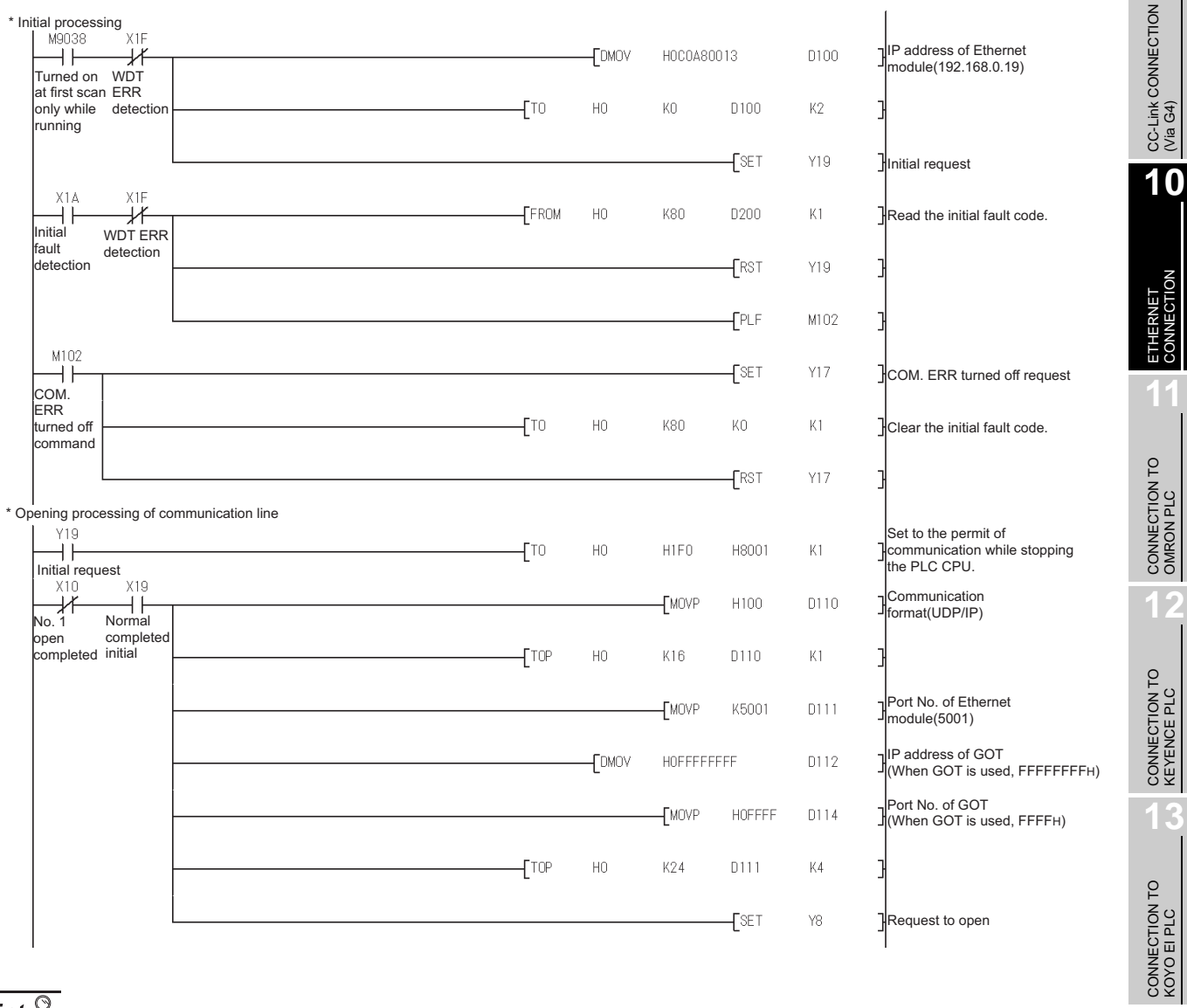

## $Point  $\hat{S}$$

When changing the sequence program

After writing the sequence program to the PLC CPU, operate the PLC CPU ether turning OFF and then ON or resetting.

**14**

**9**

#### (3) Communication confirmation

The RDY LED on the Ethernet module turn on when the module is ready to communicate.

For confirming the communication state, refer to the following.

 $\boxed{\sqrt{3}}$  [Section 10.3.3](#page-411-0) 4 Confirming the

[communication state of Ethernet module](#page-414-1) The BUF1 LED turns on when the opening processing of the connection No. 1 is completed in normal at executing of the sequence program example described at (2).

AJ71E71N3-T, AJ71E71N-B5, AJ71E71N-B2, AJ71E71N-T, AJ71E71N-B5T, AJ71E71-S3

A1SJ71E71N3-T, A1SJ71E71N-B5, A1SJ71E71N-B2, A1SJ71E71N-T, A1SJ71E71N-B5T, A1SJ71E71-B5-S3,

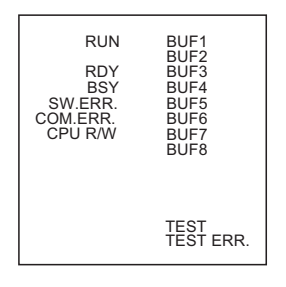

**BSY** SW.ERR. COM.ERR. TEST<br>.TEST ERR<br>CPU R/W RUN<br>RDY RUN BUF1<br>RDY BUF2<br>BSY BUF3<br>ERR. BUF4<br>ERR. BUF5 BUF<sub>6</sub> BUF7 BUF8 A1SJ71E71-B2-S3

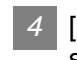

#### *4* [Communication settings] and [Ethernet setting] of GT Designer2

#### (1) Communication settings

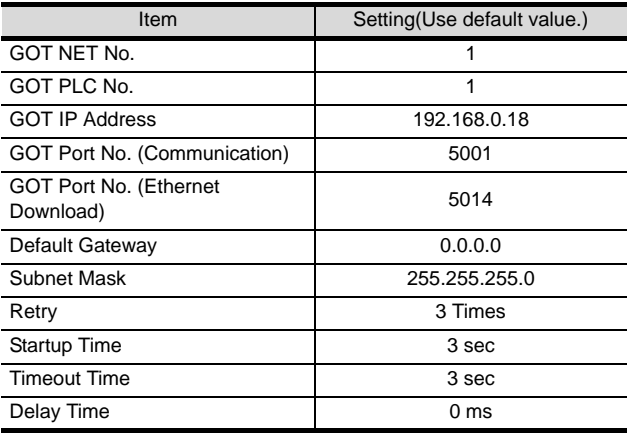

#### (2) Ethernet setting

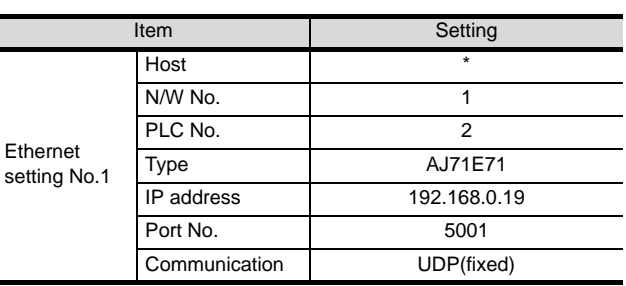

#### $\circ$ Point.

[Communication Settings], [Ethernet] of GT Designer2

For [Communication Settings], [Ethernet] of GT Designer2, refer to the following.

Section 10.2.3 Setting communication interface [\(Communication settings\)](#page-396-0)

## <span id="page-422-0"></span>10.3.6 Connecting to Display I/F (CNC C70)

This section describes the settings of the GOT and Display I/F (CNC C70) given for the system configuration shown at

 $\overline{1}$ . Point  $\beta$ Display I/F (CNC C70) For details of the Display I/F (CNC C70), refer to the following manual. C70 Series SET UP MANUAL *1* System configuration  $\sqrt{3}$ 3 [Communication settings] and [Ethernet setting] of GT Designer2 <GOT> (The settings other than the following are set to the default) Network No. PLC No.<br>IP address  $\frac{1}{1}$  192.168.0.18 Port No. : 5001 Communication format : UDP (fixed) Ò <Q17nNCCPU> (The settings other than the following are set to the default) Network No. : 239 PLC No. : 2 IP address : 192.168.0.19<br>Port No : 5001 Port No. : 5001 Communication format : UDP(fixed) 2 IP address settings of CNC C70

*2* IP address settings of CNC C70

#### (1) Remote monitor tool

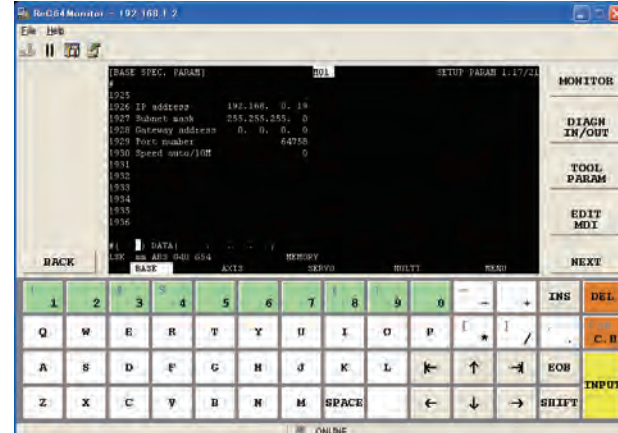

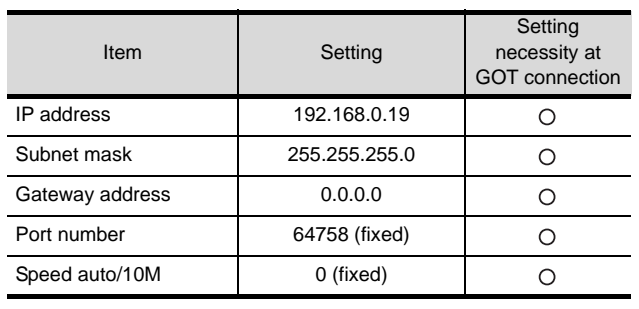

 $\bigcirc$  : Necessary  $\bigtriangleup$  : As necessary  $\times$  : Not necessary

**9**

CC-Link CONNECTION (Via G4)

CC-Link CONNECTION<br>(Via G4)

**10**

#### (2) CNC monitor

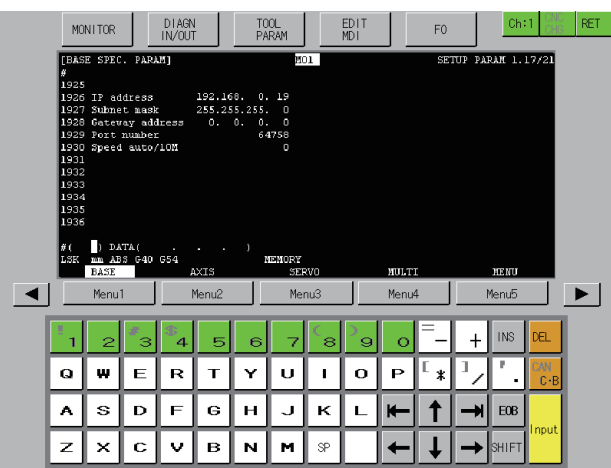

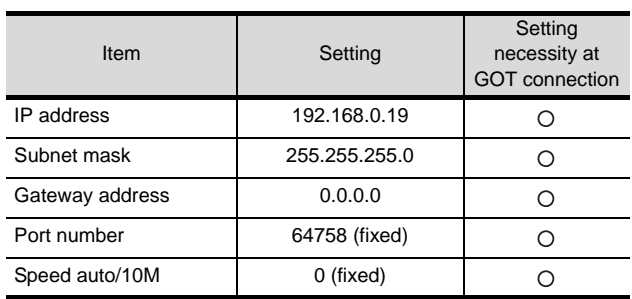

 $\bigcirc$  : Necessary  $\bigtriangleup$  : As necessary  $\times$  : Not necessary

#### (3) Communication check

The CNC C70 can communicate with the GOT when INIT.LED of the CNC C70 is lit.

For checking the communication state, refer to the following.

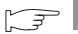

[Checking communication state of CNC C70](#page-424-0)

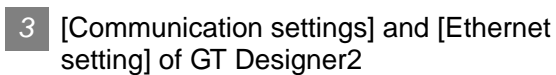

#### (1) Communication settings

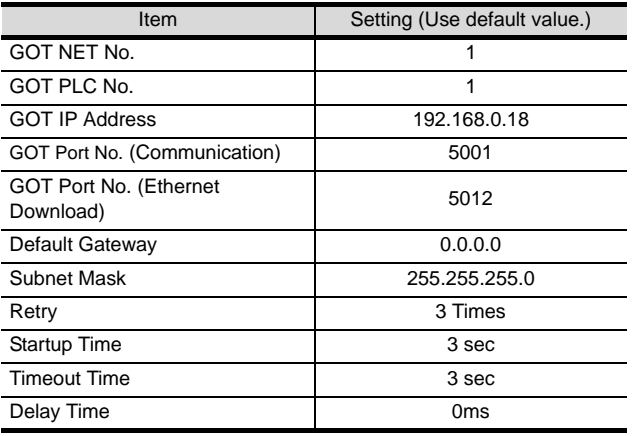

#### (2) Ethernet setting

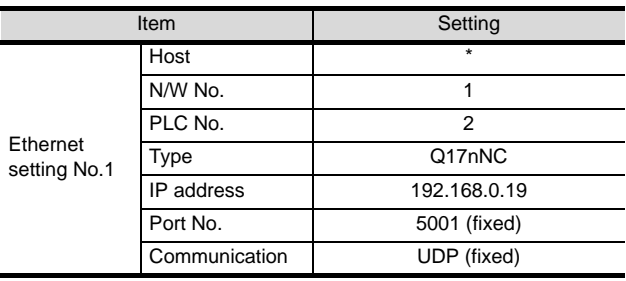

## Point  $\beta$

[Communication Settings], [Ethernet] of GT Designer2

For [Communication Settings], [Ethernet] of GT Designer2, refer to the following.

10.2.3 Setting communication interface [\(Communication settings\)](#page-396-0)

- <span id="page-424-0"></span>*4* Checking communication state of CNC C70
- (1) When using the Command Prompt of Windows®. Execute a Ping command at the Command Prompt of

Windows<sup>®</sup>.

- (a) When normal communication C:\>Ping 192.168.0.19 Reply from 192.168.0.19: bytes=32 time<1ms TTL=64
- (b) When abnormal communication C:\>Ping 192.168.0.19 Request timed out.
- (2) When abnormal communication Check the following, and then execute the Ping command again.
	- Mounting condition of CNC C70
	- Cable connection condition
	- Switch settings and network parameter settings
	- Operation state of the PLC CPU (Check if no error occurs.)
	- IP address of the CNC C70 specified for the Ping command

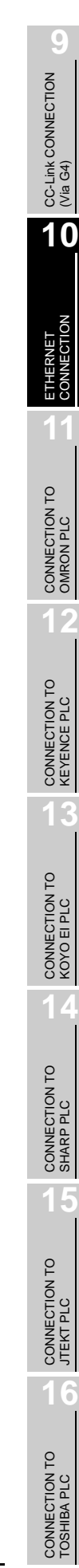

## <span id="page-425-0"></span>10.4 Precautions

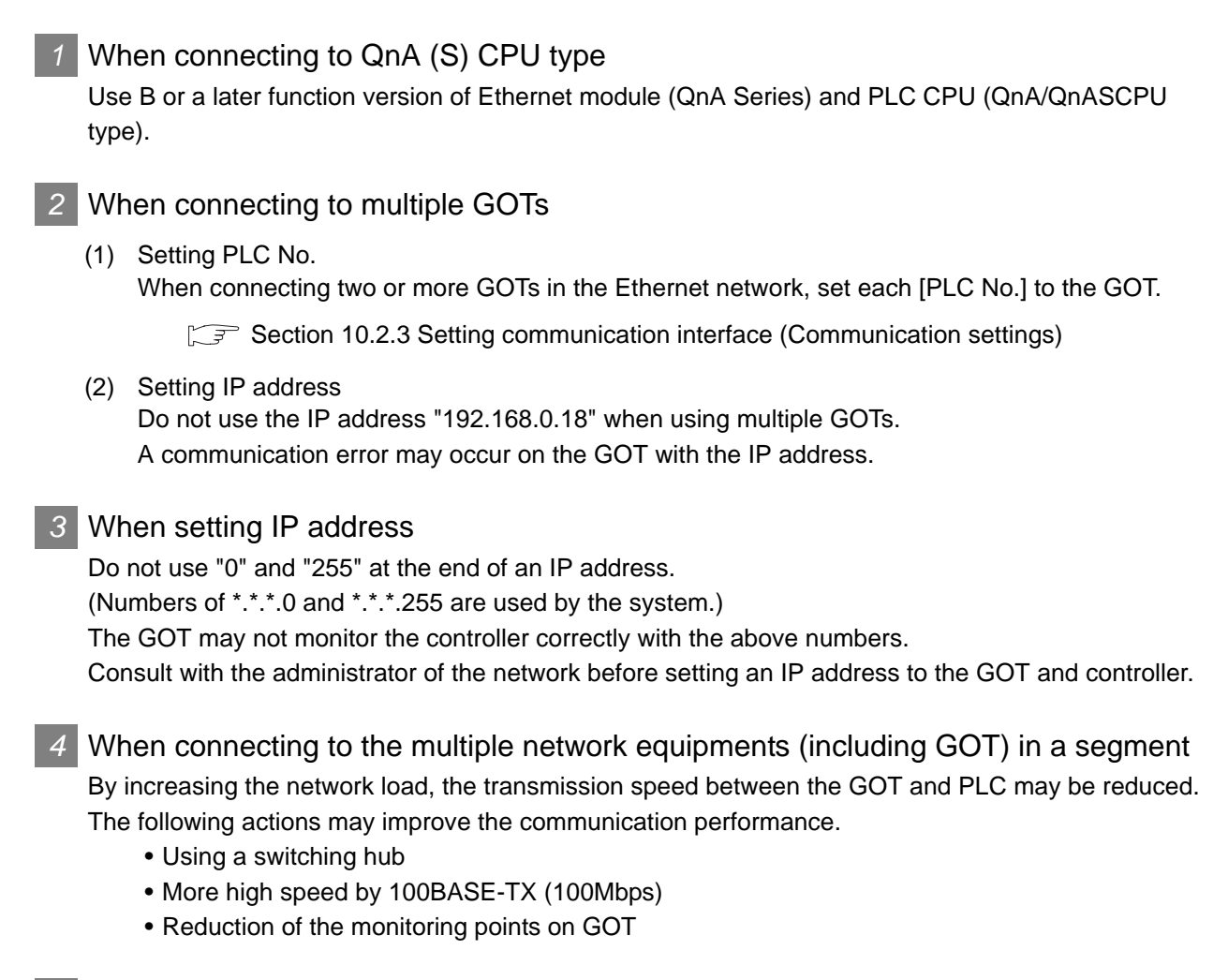

#### *5* When using the QSCPU

The GOT can only read device data and sequence programs by the ladder monitor function in the QSCPU.

The GOT cannot write any data to the QSCPU.

## 10.5 List of Functions Added by Version Upgrade

The following describes the function added by version upgrade of GT Designer2 or OS. For using the function below, use the GT Designer2 or OS of the stated version or later.

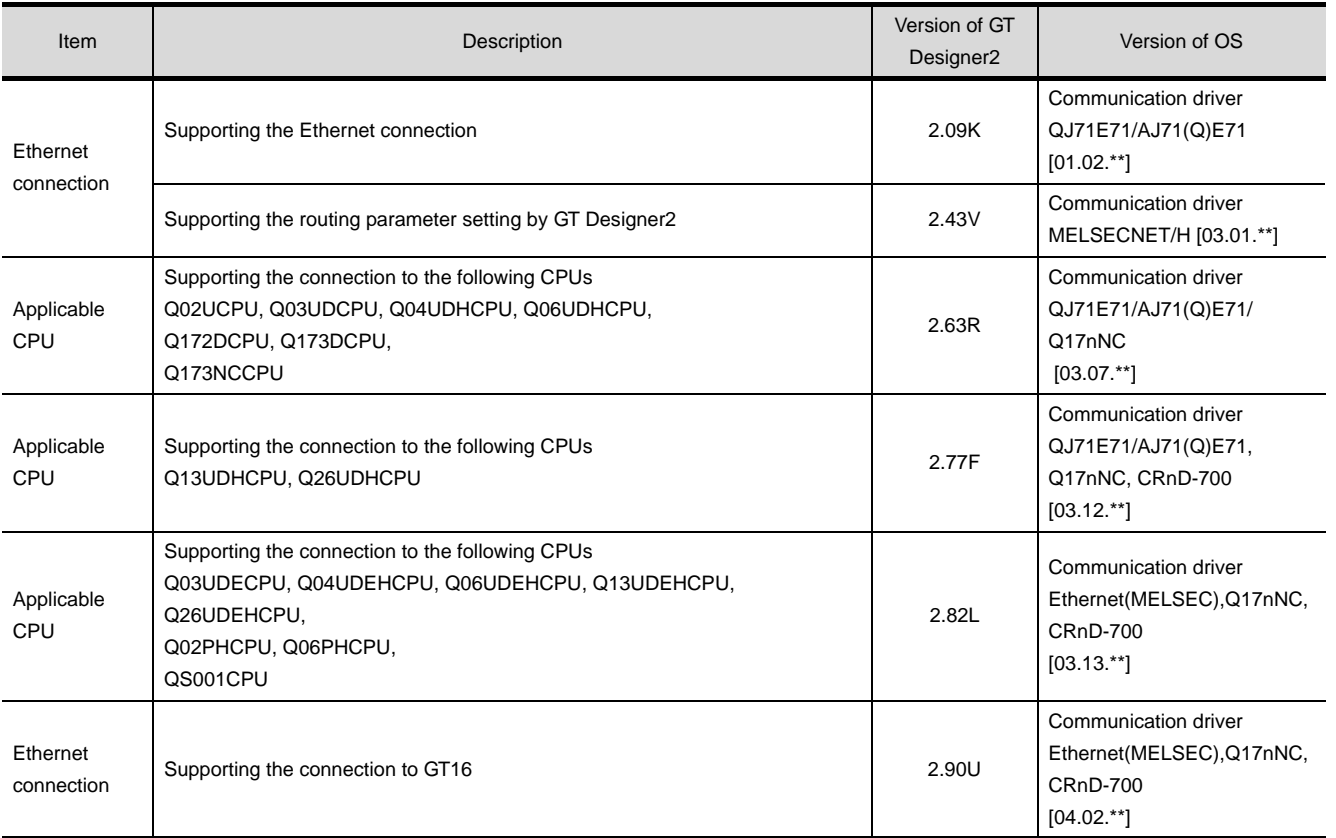

CC-Link CONNECTION<br>(Via G4) CC-Link CONNECTION (Via G4) **10**

**9**

ETHERNET<br>CONNECTI **11**

CONNECTION TO<br>OMRON PLC

CONNECTION TO<br>KEYENCE PLC

CONNECTION TO<br>KOYO EI PLC **14**

CONNECTION TO SHARP PLC

CONNECTION TO JTEKT PLC

**15**

## MEMO

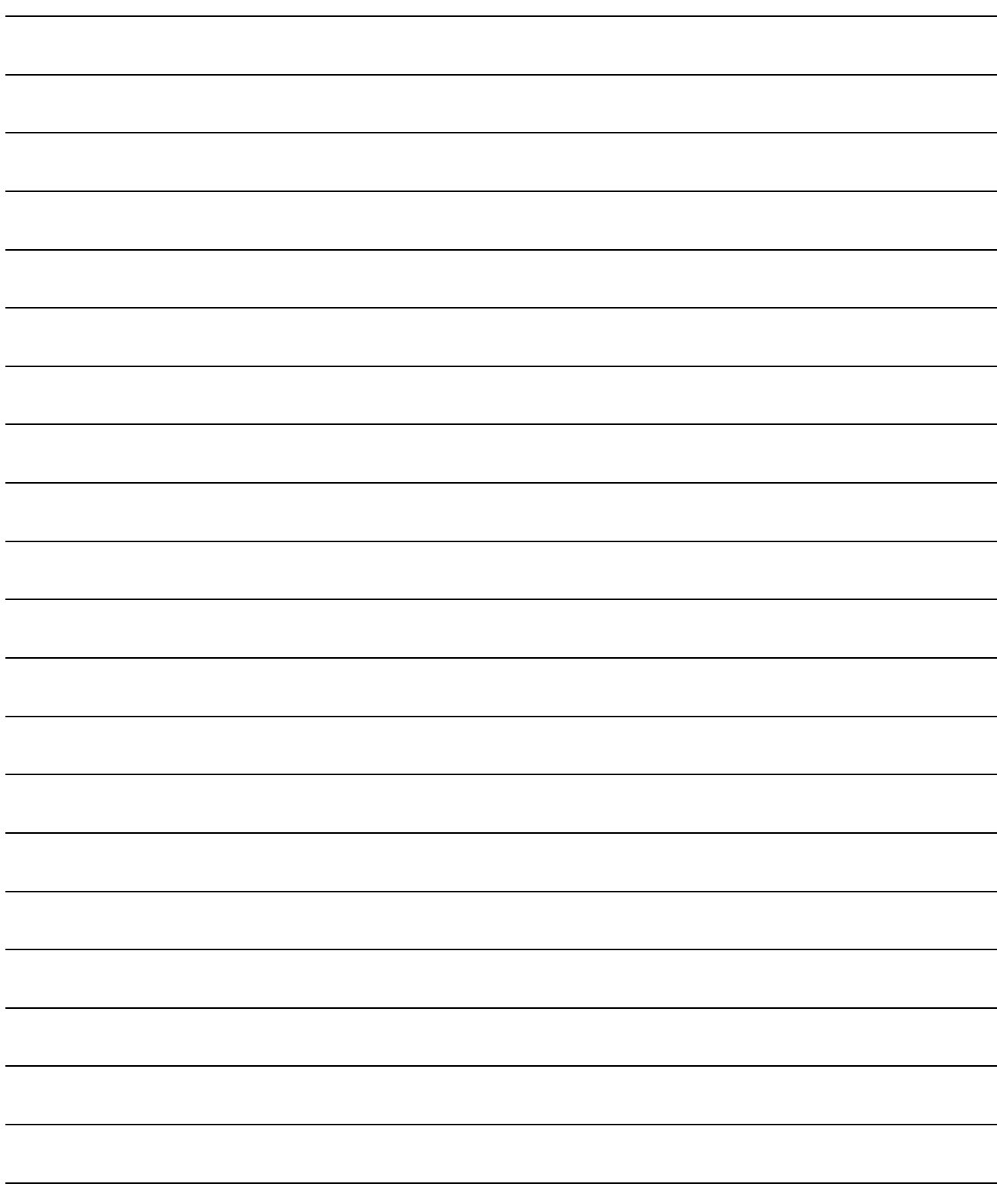

## INDEX

#### $[A]$

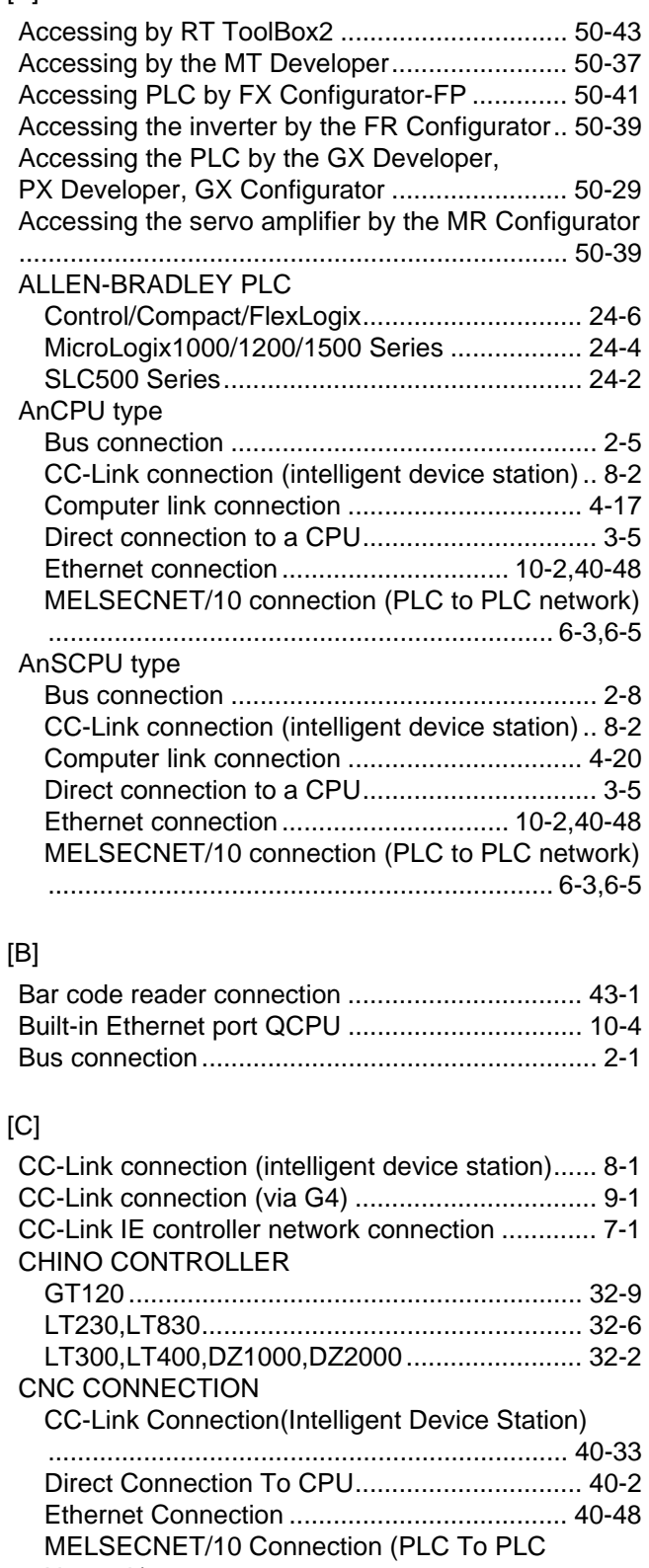

#### [Network\)......................................................... 40-18](#page-1783-0) CNC connection [Ethernet connection ................... 22-46,](#page-967-0)[23-33,](#page-1024-0)[24-23](#page-1062-0) [Communication check sheet ............................... 2-43](#page-128-0) [Computer link connection ...................................... 4-1](#page-192-0)

## [D] [Direct connection to a CPU ................................... 3-1](#page-132-0)

#### [E]

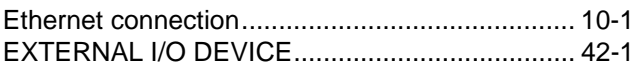

#### [F]

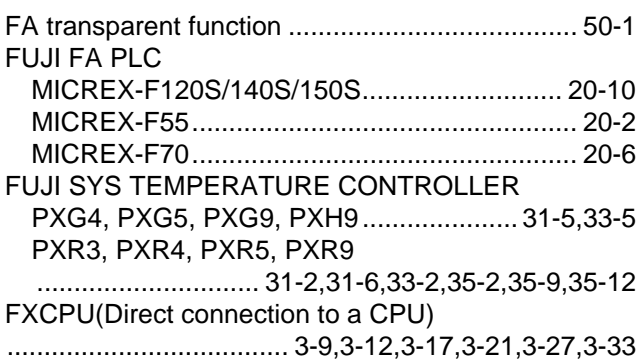

#### [G]

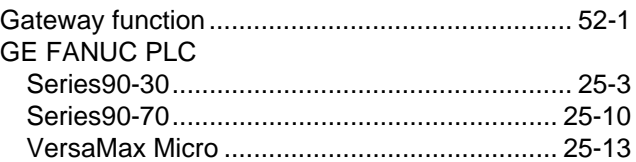

#### [H]

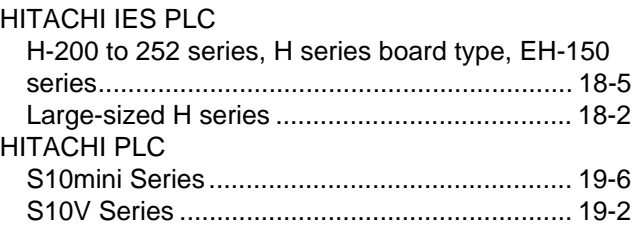

#### [I]

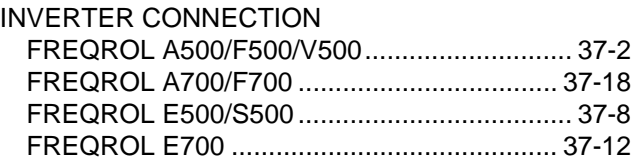

#### [J]

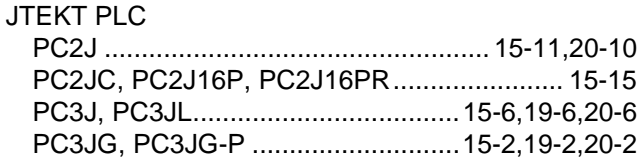

#### [K]

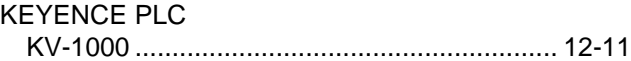

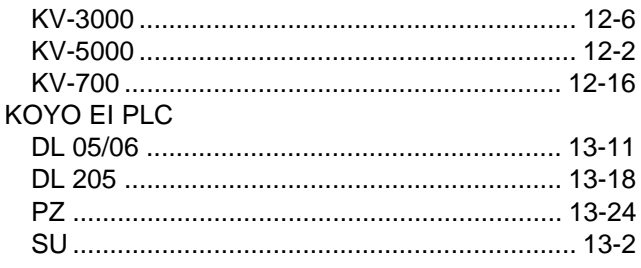

## [L]

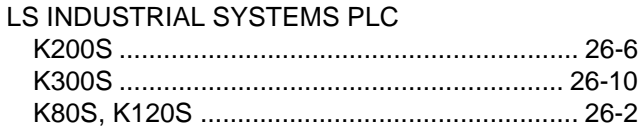

## [M]

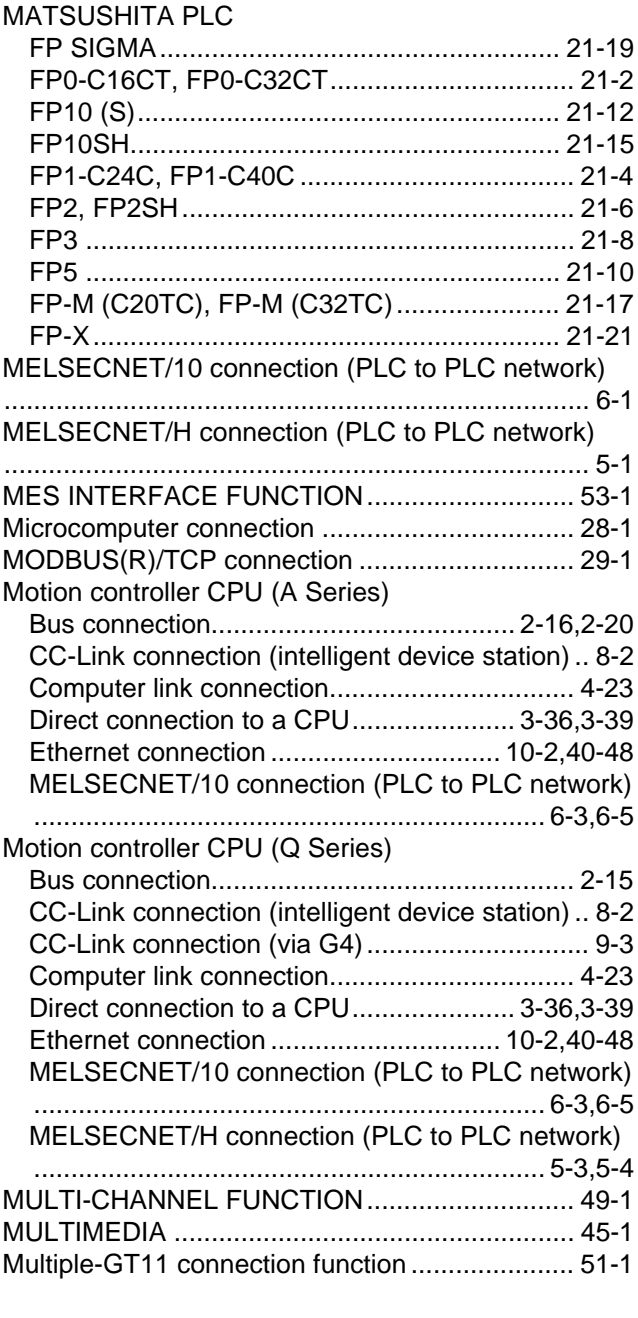

[O]

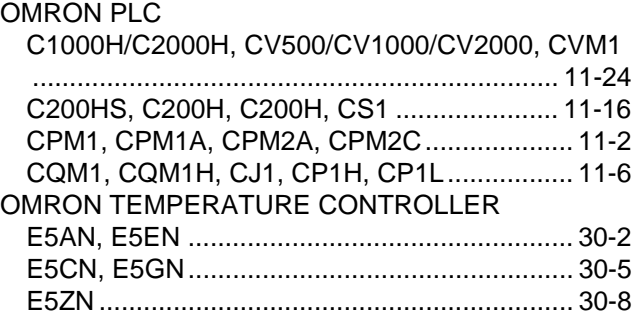

## [P]

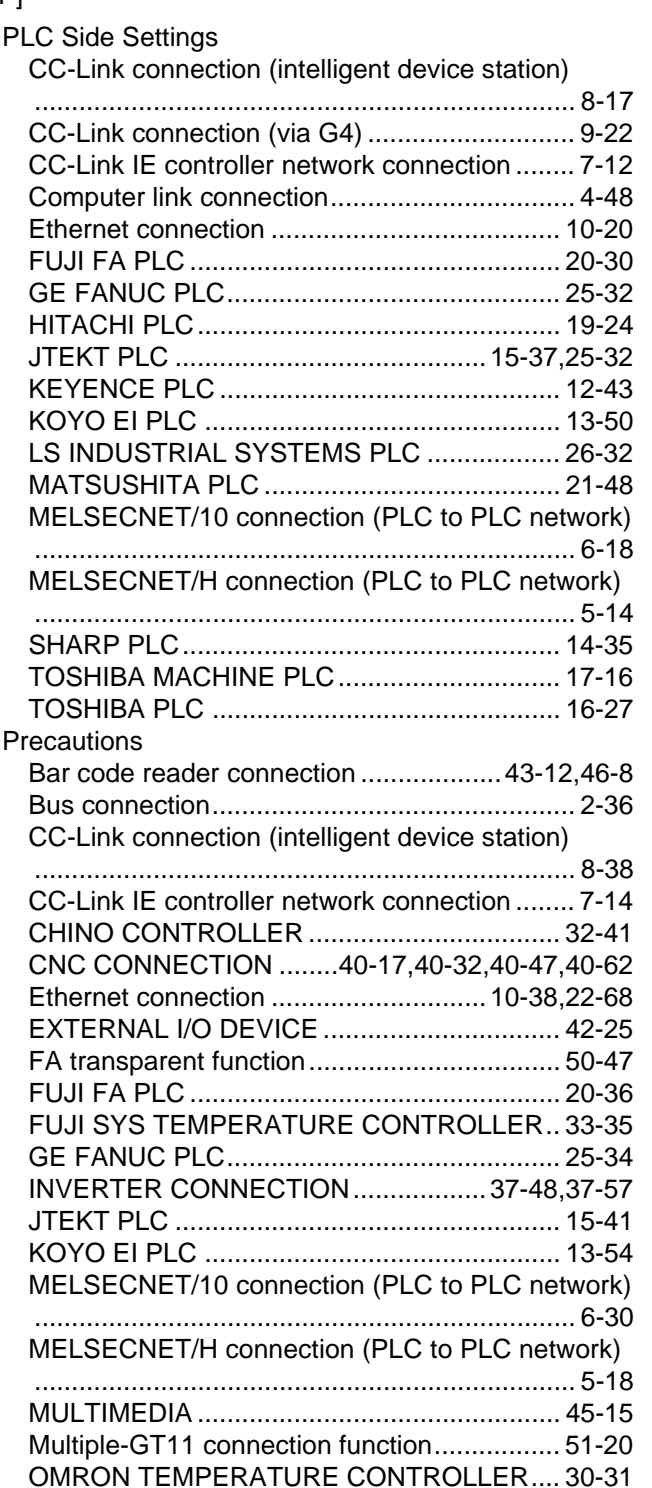

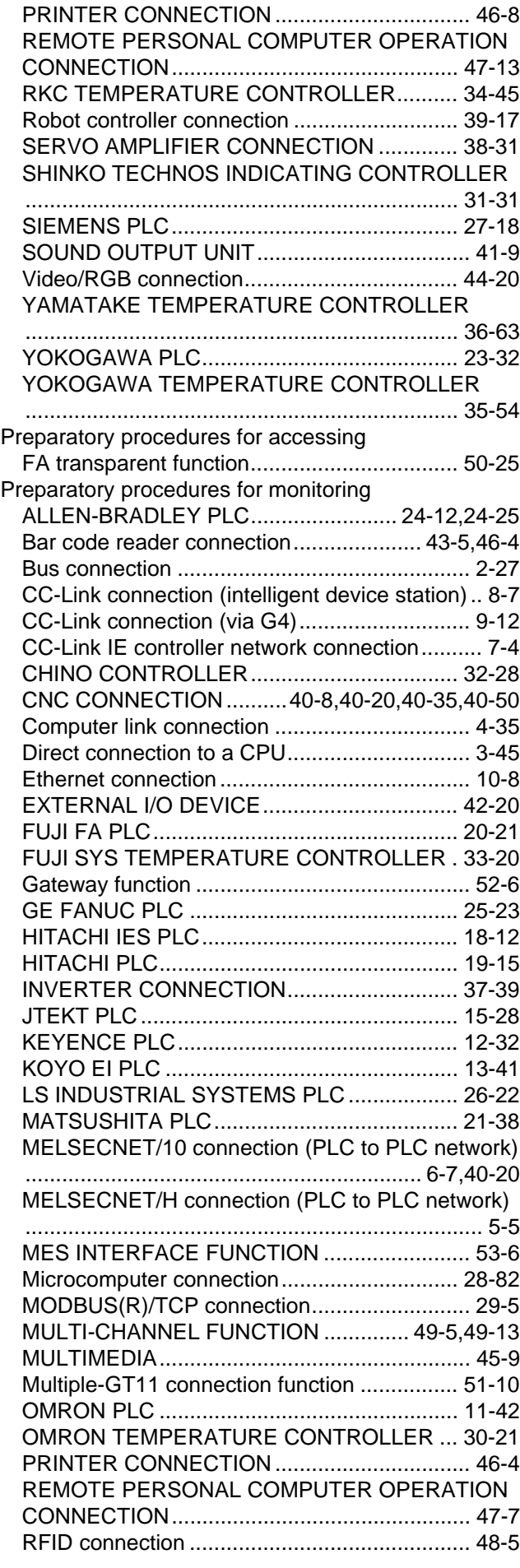

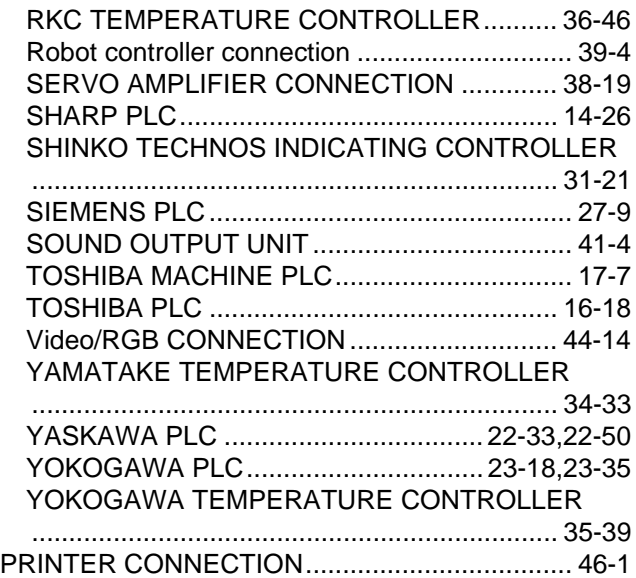

INDEX

### [Q]

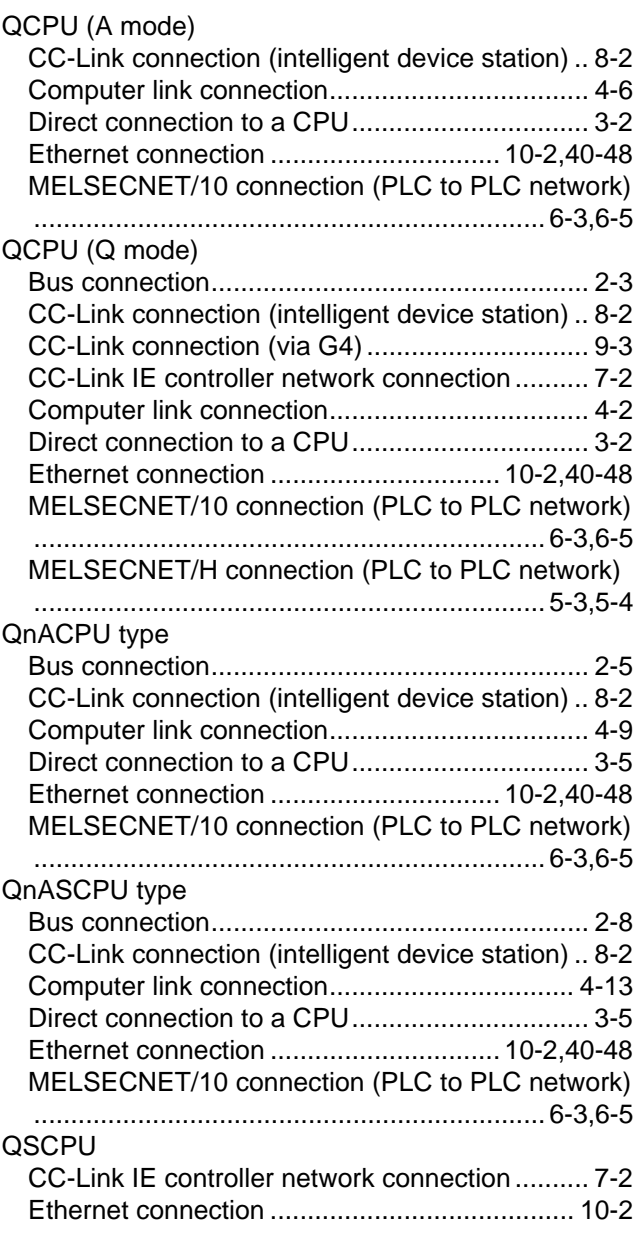

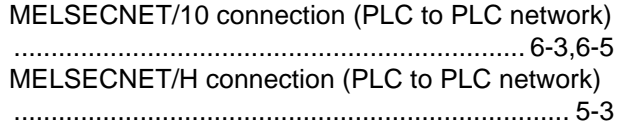

[T]

### [R]

Remote I/O station in the MELSECNET/H network system

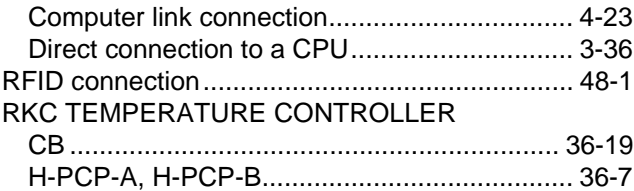

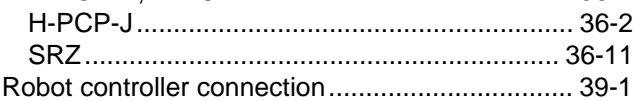

## [S]

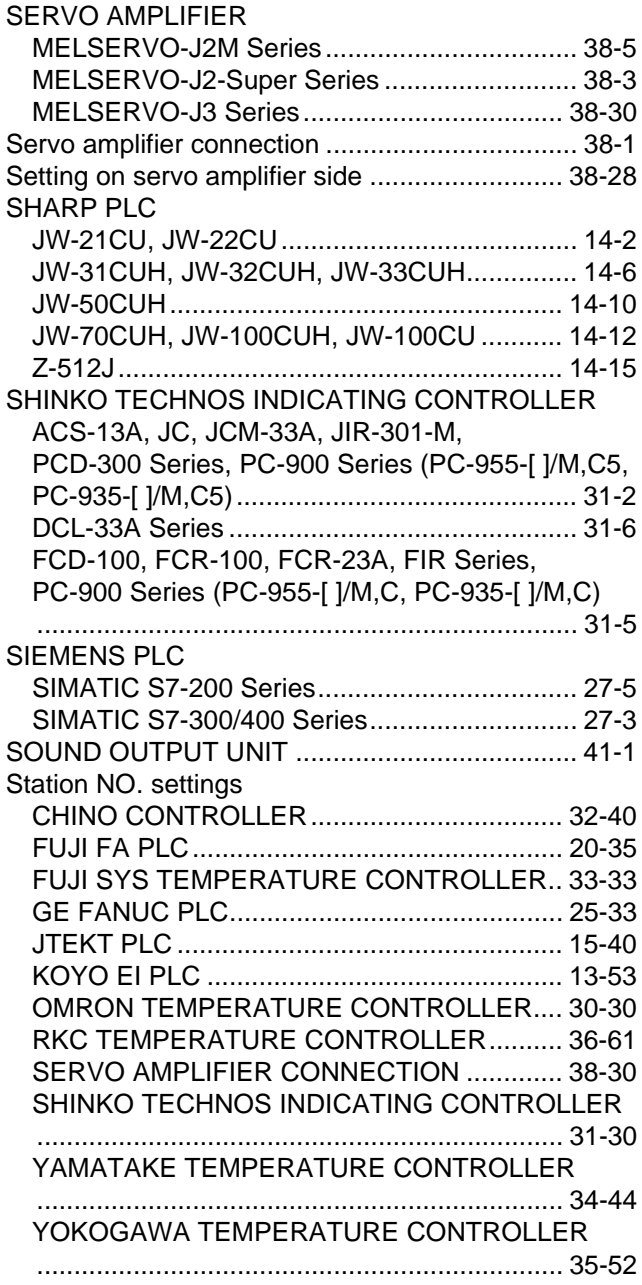

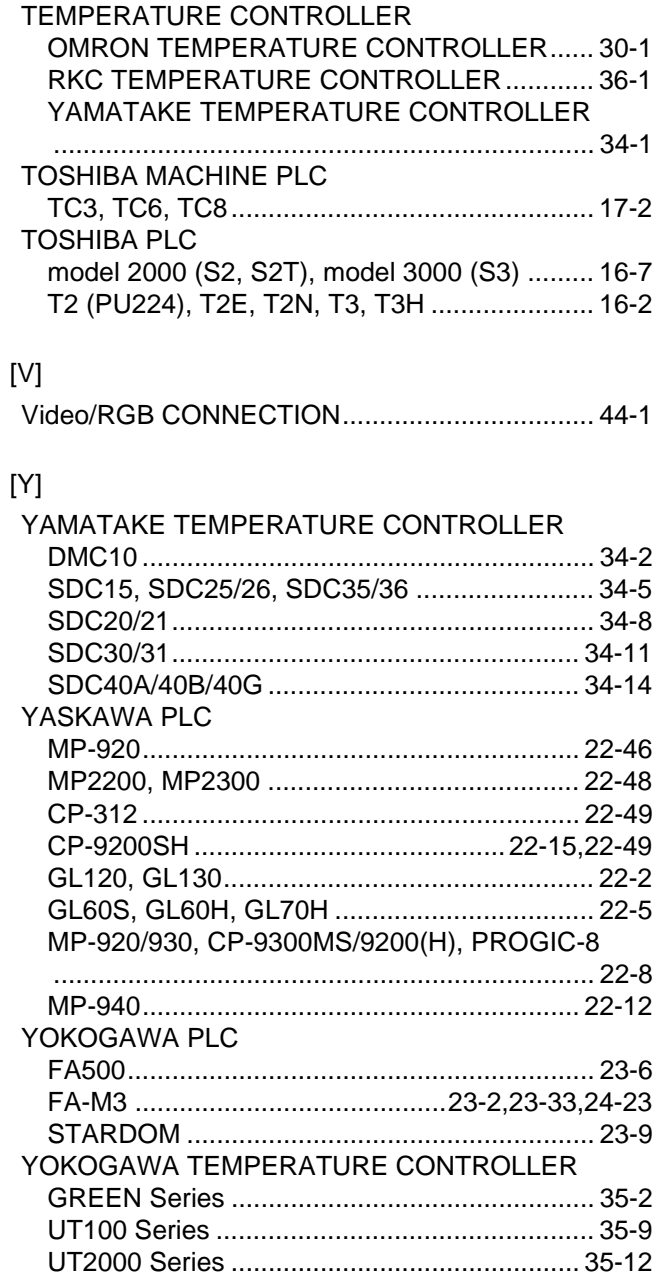
# **WARRANTY**

Please confirm the following product warranty details before using this product.

### **1. Gratis Warranty Term and Gratis Warranty Range**

If any faults or defects (hereinafter "Failure") found to be the responsibility of Mitsubishi occurs during use of the product within the gratis warranty term, the product shall be repaired at no cost via the sales representative or Mitsubishi Service Company. However, if repairs are required onsite at domestic or overseas location, expenses to send an engineer will be solely at the customer's discretion. Mitsubishi shall not be held responsible for any re-commissioning, maintenance, or testing on-site that involves replacement of the failed module.

### **[Gratis Warranty Term]**

The gratis warranty term of the product shall be for one year after the date of purchase or delivery to a designated place. Note that after manufacture and shipment from Mitsubishi, the maximum distribution period shall be six (6) months, and the longest gratis warranty term after manufacturing shall be eighteen (18) months. The gratis warranty term of repair parts shall not exceed the gratis warranty term before repairs.

### **[Gratis Warranty Range]**

- (1) The range shall be limited to normal use within the usage state, usage methods and usage environment, etc., which follow the conditions and precautions, etc., given in the instruction manual, user's manual and caution labels on the product. (2) Even within the gratis warranty term, repairs shall be charged for in the following cases.
	- 1. Failure occurring from inappropriate storage or handling, carelessness or negligence by the user. Failure caused by the user's hardware or software design.
		- 2. Failure caused by unapproved modifications, etc., to the product by the user.
		- 3. When the Mitsubishi product is assembled into a user's device, Failure that could have been avoided if functions or structures, judged as necessary in the legal safety measures the user's device is subject to or as necessary by industry standards, had been provided.
		- 4. Failure that could have been avoided if consumable parts (battery, backlight, fuse, etc.) designated in the instruction manual had been correctly serviced or replaced.
		- 5. Failure caused by external irresistible forces such as fires or abnormal voltages, and Failure caused by force majeure such as earthquakes, lightning, wind and water damage.
		- 6. Failure caused by reasons unpredictable by scientific technology standards at time of shipment from Mitsubishi.
		- 7. Any other failure found not to be the responsibility of Mitsubishi or that admitted not to be so by the user.

### **2. Onerous repair term after discontinuation of production**

- (1) Mitsubishi shall accept onerous product repairs for seven (7) years after production of the product is discontinued. Discontinuation of production shall be notified with Mitsubishi Technical Bulletins, etc.
- (2) Product supply (including repair parts) is not available after production is discontinued.

### **3. Overseas service**

Overseas, repairs shall be accepted by Mitsubishi's local overseas FA Center. Note that the repair conditions at each FA Center may differ.

### **4. Exclusion of loss in opportunity and secondary loss from warranty liability**

Regardless of the gratis warranty term, Mitsubishi shall not be liable for compensation of damages caused by any cause found not to be the responsibility of Mitsubishi, loss in opportunity, lost profits incurred to the user by Failures of Mitsubishi products, special damages and secondary damages whether foreseeable or not , compensation for accidents, and compensation for damages to products other than Mitsubishi products, replacement by the user, maintenance of on-site equipment, start-up test run and other tasks.

### **5. Changes in product specifications**

The specifications given in the catalogs, manuals or technical documents are subject to change without prior notice.

### **6. Product application**

(1) In using the Mitsubishi graphic operation terminal, the usage conditions shall be that the application will not lead to a major accident even if any problem or fault should occur in the graphic operation terminal device, and that backup and fail-safe functions are systematically provided outside of the device for any problem or fault.

(2) The Mitsubishi graphic operation terminal has been designed and manufactured for applications in general industries, etc. Thus, applications in which the public could be affected such as in nuclear power plants and other power plants operated by respective power companies, and applications in which a special quality assurance system is required, such as for Railway companies or Public service purposes shall be excluded from the graphic operation terminal applications.

In addition, applications in which human life or property that could be greatly affected, such as in aircraft, medical applications, incineration and fuel devices, manned transportation, equipment for recreation and amusement, and safety devices, shall also be excluded from the graphic operation terminal range of applications.

However, in certain cases, some applications may be possible, providing the user consults their local Mitsubishi representative outlining the special requirements of the project, and providing that all parties concerned agree to the special circumstances, solely at the users discretion.

Microsoft Windows, Microsoft Windows NT, Windows Vista are registered trademarks of Microsoft Corporation in the United States and other countries.

Adobe and Adobe Reader are registered trademarks of Adobe Systems Incorporated.

Pentium and Celeron are a registered trademarks of Intel Corporation in the United States and other countries.

Ethernet is a trademark of Xerox Co., Ltd. in the United States.

MODBUS is a trademark of Schneider Electric SA.

Other company and product names herein are either trademarks or registered trademarks of their respective owners.

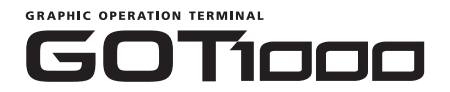

### **GOT1000 Series Connection Manual**  $1/3$

GT1000-U(CON)-E **MODEL** 

1D7M26

SH(NA)-080532ENG-M 1/3(0810)MEE

MODEL<br>CODE

# **A MITSUBISHI ELECTRIC CORPORATION**

HEAD OFFICE : TOKYO BUILDING, 2-7-3 MARUNOUCHI, CHIYODA-KU, TOKYO 100-8310, JAPAN NAGOYA WORKS: 1-14, YADA-MINAMI 5-CHOME, HIGASHI-KU, NAGOYA , JAPAN

> When exported from Japan, this manual does not require application to the Ministry of Economy, Trade and Industry for service transaction permission.

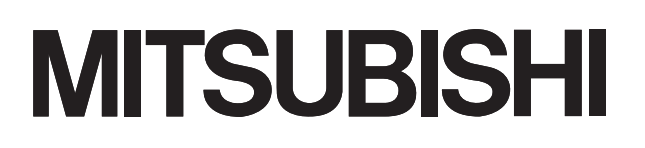

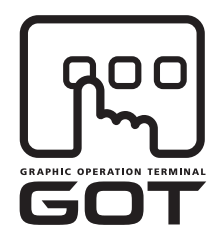

## **GRAPHIC OPERATION TERMINAL**

# OTIOOO  $\Box$

## **GOT1000 Series Connection Manual**  $2/3$

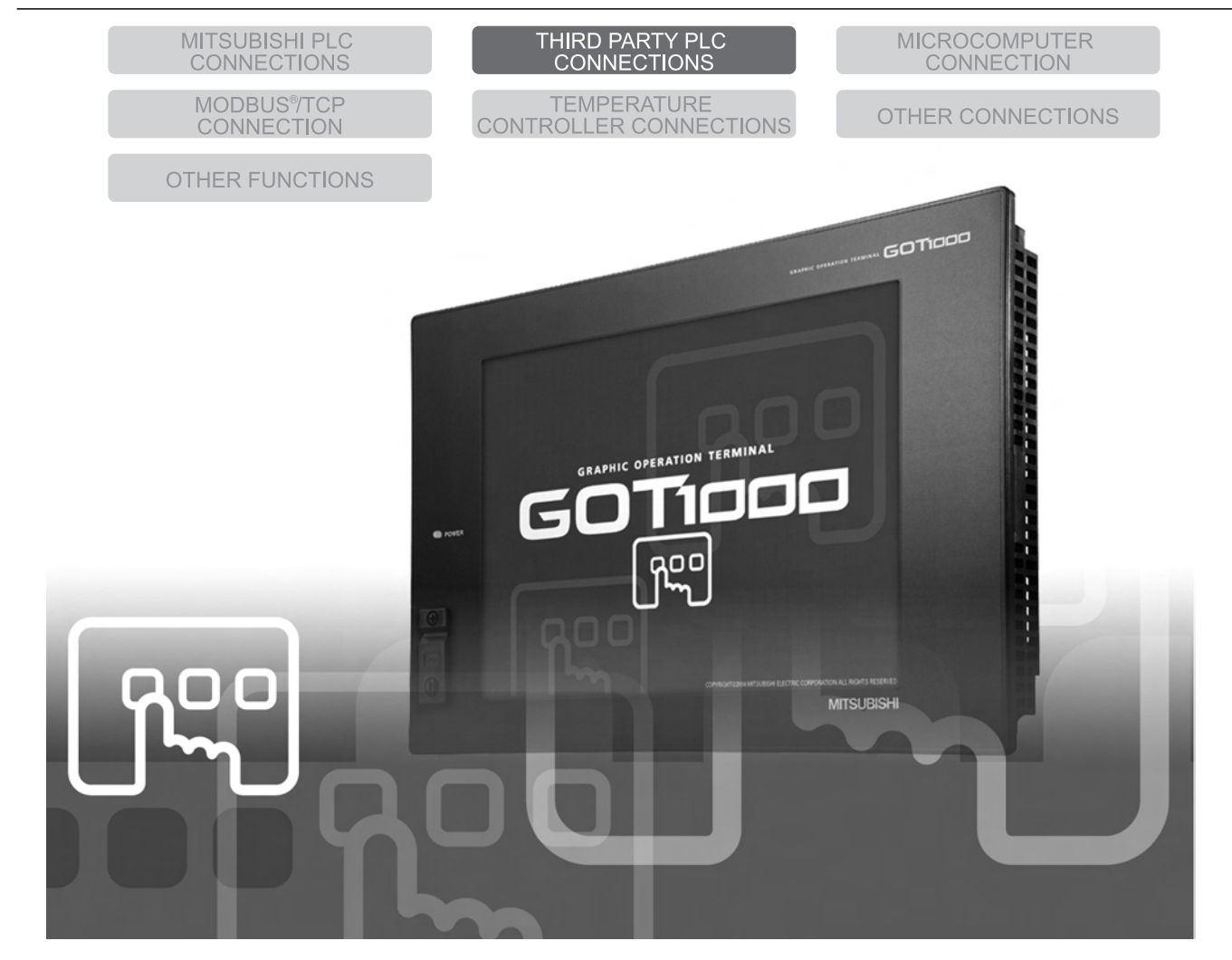

SAFETY PRECAUTIONS

(Always read these precautions before using this equipment.)

Before using this product, please read this manual and the relevant manuals introduced in this manual carefully and pay full attention to safety to handle the product correctly.

The precautions given in this manual are concerned with this product.

In this manual, the safety precautions are ranked as "DANGER" and "CAUTION".

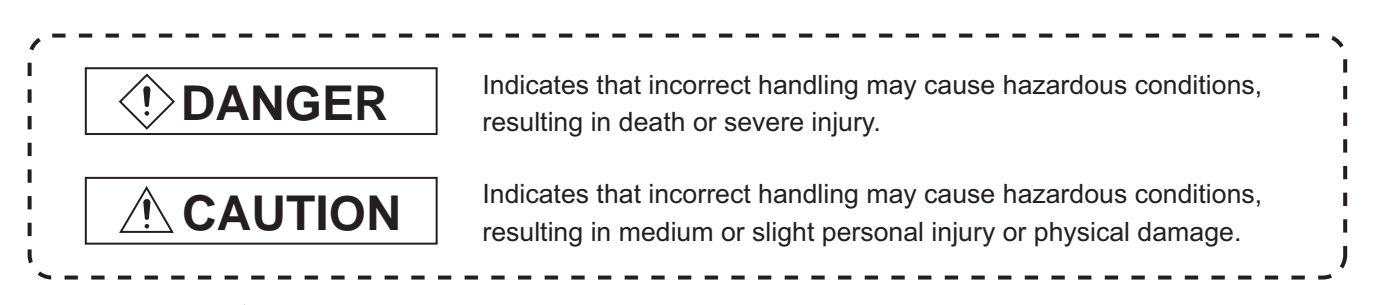

Note that the  $\triangle$  caution level may lead to a serious accident according to the circumstances. Always follow the instructions of both levels because they are important to personal safety.

Please save this manual to make it accessible when required and always forward it to the end user.

# **[DESIGN PRECAUTIONS]**

# **DANGER**

Some failures of the GOT, communication unit or cable may keep the outputs on or off. An external monitoring circuit should be provided to check for output signals which may lead to a serious accident.

Not doing so can cause an accident due to false output or malfunction.

- If a communication fault (including cable disconnection) occurs during monitoring on the GOT, communication between the GOT and PLC CPU is suspended and the GOT becomes inoperative. For bus connection : The CPU becomes faulty and the GOT becomes inoperative. For other than bus connection : The GOT becomes inoperative. A system where the GOT is used should be configured to perform any significant operation to the system by using the switches of a device other than the GOT on the assumption that a GOT communication fault will occur. Not doing so can cause an accident due to false output or malfunction.
- Do not use the GOT as the warning device that may cause a serious accident. An independent and redundant hardware or mechanical interlock is required to configure the device that displays and outputs serious warning. Failure to observe this instruction may result in an accident due to incorrect output or malfunction.

# **[DESIGN PRECAUTIONS]**

# **DANGER**

Incorrect operation of the touch switch(s) may lead to a serious accident if the GOT backlight is gone out.

When the GOT backlight goes out, the POWER LED flickers (green/orange) and the display section turns black and causes the monitor screen to appear blank, while the input of the touch switch(s) remains active.

This may confuse an operator in thinking that the GOT is in "screensaver" mode, who then tries to release the GOT from this mode by touching the display section, which may cause a touch switch to operate.

Note that the following occurs on the GOT when the backlight goes out.

The POWER LED flickers (green/orange) and the monitor screen appears blank.

# **CAUTION**

Do not bundle the control and communication cables with main-circuit, power or other wiring. Run the above cables separately from such wiring and keep them a minimum of 100mm apart. Not doing so noise can cause a malfunction.

## **[MOUNTING PRECAUTIONS]**

# **DANGER**

● Be sure to shut off all phases of the external power supply used by the system before mounting or removing the GOT to/from the panel.

Not doing so can cause the GOT to fail or malfunction.

- $\bullet$  Be sure to shut off all phases of the external power supply used by the system before mounting or removing the communication unit, option function board or multi-color display board onto/from the GOT. Not doing so can cause the unit to fail or malfunction.
- Before mounting an optional function board or Multi-color display board, wear a static discharge wrist strap to prevent the board from being damaged by static electricity.

# **CAUTION**

- Use the GOT in the environment that satisfies the general specifications described in this manual. Not doing so can cause an electric shock, fire, malfunction or product damage or deterioration.
- When mounting the GOT to the control panel, tighten the mounting screws in the specified torque range.

Undertightening can cause the GOT to drop, short circuit or malfunction.

Overtightening can cause a drop, short circuit or malfunction due to the damage of the screws or the GOT.

# **[MOUNTING PRECAUTIONS]**

## **CAUTION** When loading the communication unit to the GOT, fit it to the connection interface of the GOT and tighten the mounting screws in the specified torque range. Overtightening can cause a drop, failure or malfunction due to the damage of the screws or unit. When mounting the multi-color display board onto the GOT, tighten the mounting screws within the specified torque range. Loose tightening may cause the unit and/or GOT to malfunction due to poor contact. Overtightening may damage the screws, unit and/or GOT; they might malfunction.  $\bullet$  When mounting an optional function board onto the GT15 $\Box$ , fully connect it to the connector until you hear a click.  $\bullet$  When mounting an optional function board onto the GT15 $\Box$ , fully connect it to the connector. Push the multi-color display board onto the corresponding connector so that it will be secured firmly. When inserting a CF card into the GOT, push it into the insertion slot until the CF card eject button will pop out. Failure to do so may cause a malfunction due to poor contact. When inserting/removing a CF card into/from the GOT, turn the CF card access switch off in advance. Failure to do so may corrupt data within the CF card. When removing a CF card from the GOT, make sure to support the CF card by hand, as it may pop out. Failure to do so may cause the CF card to drop from the GOT and break.

# **[WIRING PRECAUTIONS]**

**DANGER**

 $\bullet$  Be sure to shut off all phases of the external power supply used by the system before wiring. Failure to do so may result in an electric shock, product damage or malfunctions.

# **[WIRING PRECAUTIONS]**

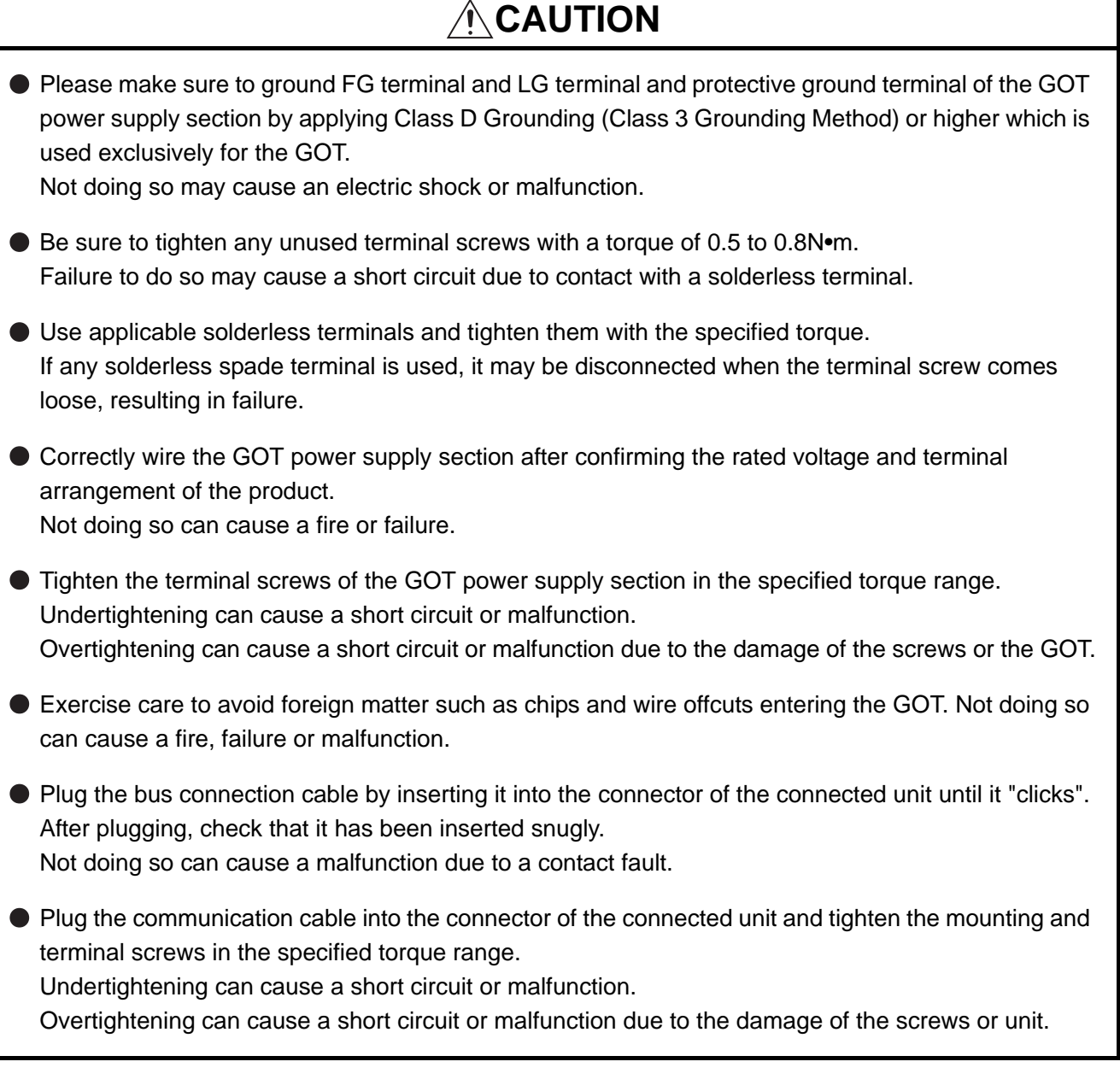

ī

# **[TEST OPERATION PRECAUTIONS]**

# **DANGER**

 $\bullet$  Before performing the test operations of the user creation monitor screen (such as turning ON or OFF bit device, changing the word device current value, changing the settings or current values of the timer or counter, and changing the buffer memory current value), read through the manual carefully and make yourself familiar with the operation method.

During test operation, never change the data of the devices which are used to perform significant operation for the system.

False output or malfunction can cause an accident.

# **[STARTUP/MAINTENANCE PRECAUTIONS]**

# **DANGER**

- When power is on, do not touch the terminals. Doing so can cause an electric shock or malfunction.
- Connect the battery correctly.

Do not discharge, disassemble, heat, short, solder or throw the battery into the fire. Incorrect handling may cause the battery to generate heat, burst or take fire, resulting in injuries or fires

Before starting cleaning or terminal screw retightening, always switch off the power externally in all phases.

Not switching the power off in all phases can cause a unit failure or malfunction. Undertightening can cause a short circuit or malfunction.

Overtightening can cause a short circuit or malfunction due to the damage of the screws or unit.

# **[STARTUP/MAINTENANCE PRECAUTIONS]**

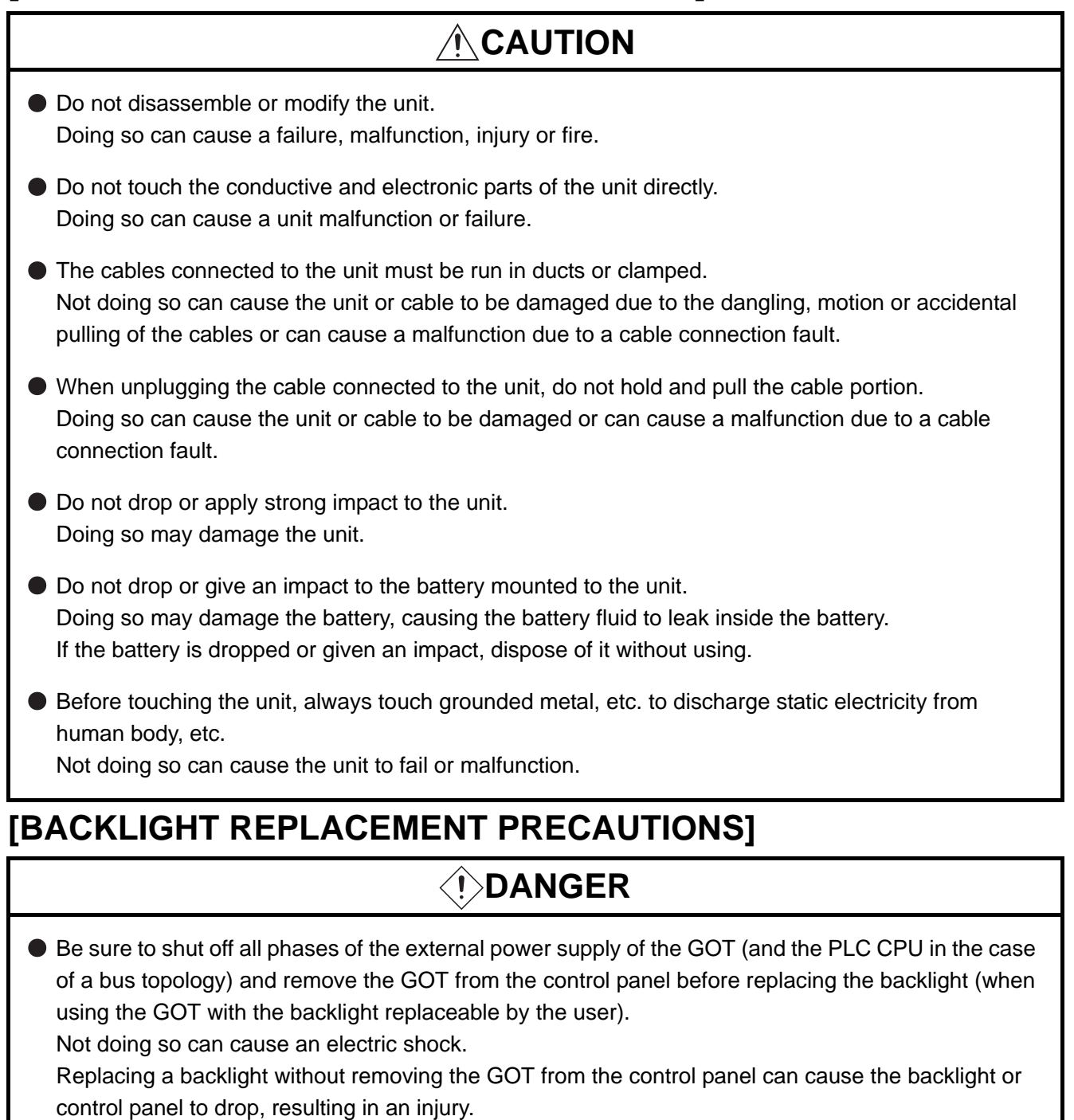

# **CAUTION**

Wear gloves for the backlight replacement when using the GOT with the backlight replaceable by the user.

Not doing so can cause an injury.

Before replacing a backlight, allow 5 minutes or more after turning off the GOT when using the GOT with the backlight replaceable by the user.

Not doing so can cause a burn from heat of the backlight.

# **[DISPOSAL PRECAUTIONS]**

# **CAUTION**

When disposing of the product, handle it as industrial waste.

## **[TRANSPORTATION PRECAUTIONS]**

# **CAUTION**

- When transporting lithium batteries, make sure to treat them based on the transport regulations. (For details on models subject to restrictions, refer to the User's Manual for the GOT you are using.)
- Make sure to transport the GOT main unit and/or relevant unit(s) in the manner they will not be exposed to the impact exceeding the impact resistance described in the general specifications of the User's Manual, as they are precision devices.

Failure to do so may cause the unit to fail.

Check if the unit operates correctly after transportation.

### REVISIONS

\* The manual number is given on the bottom left of the back cover.

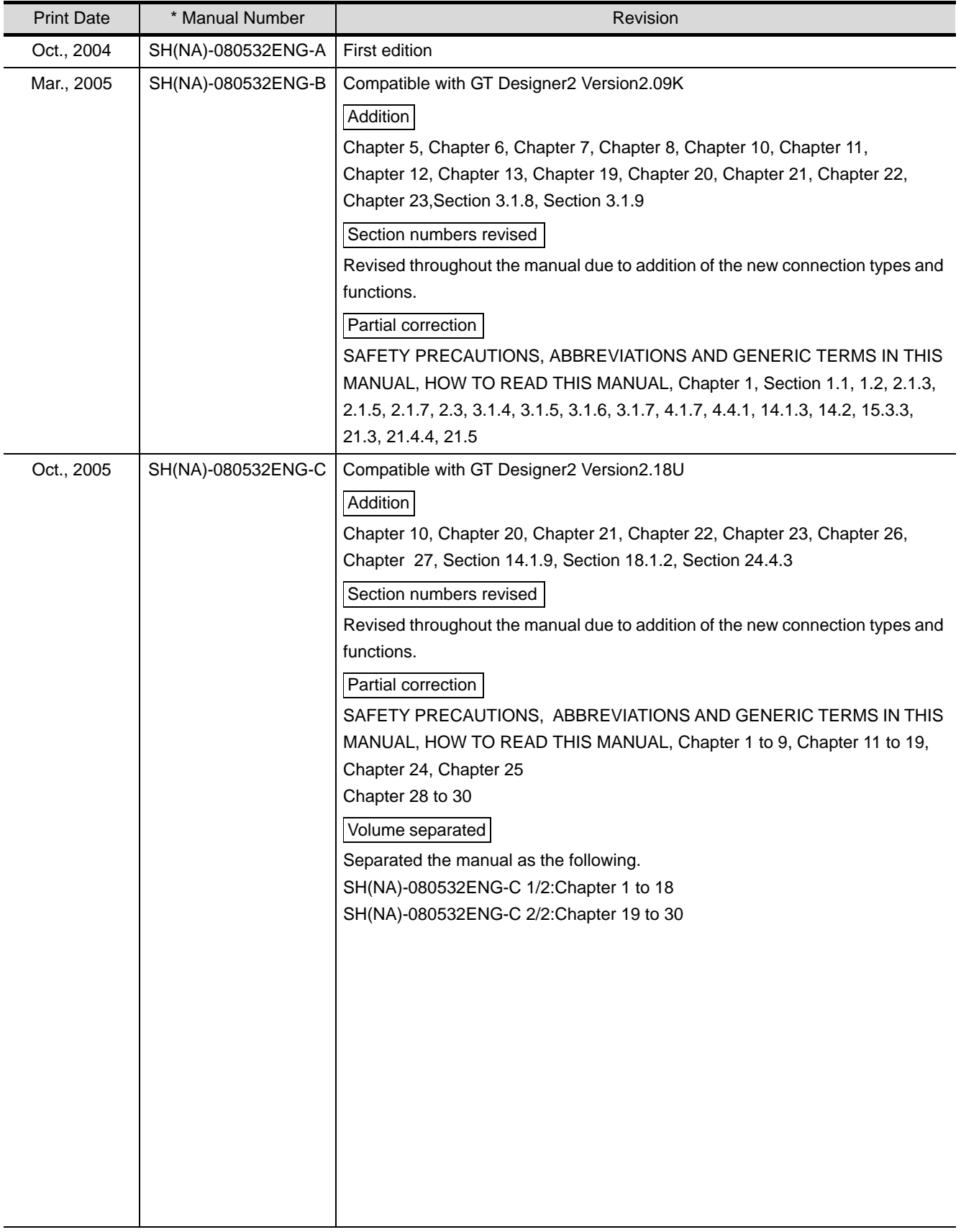

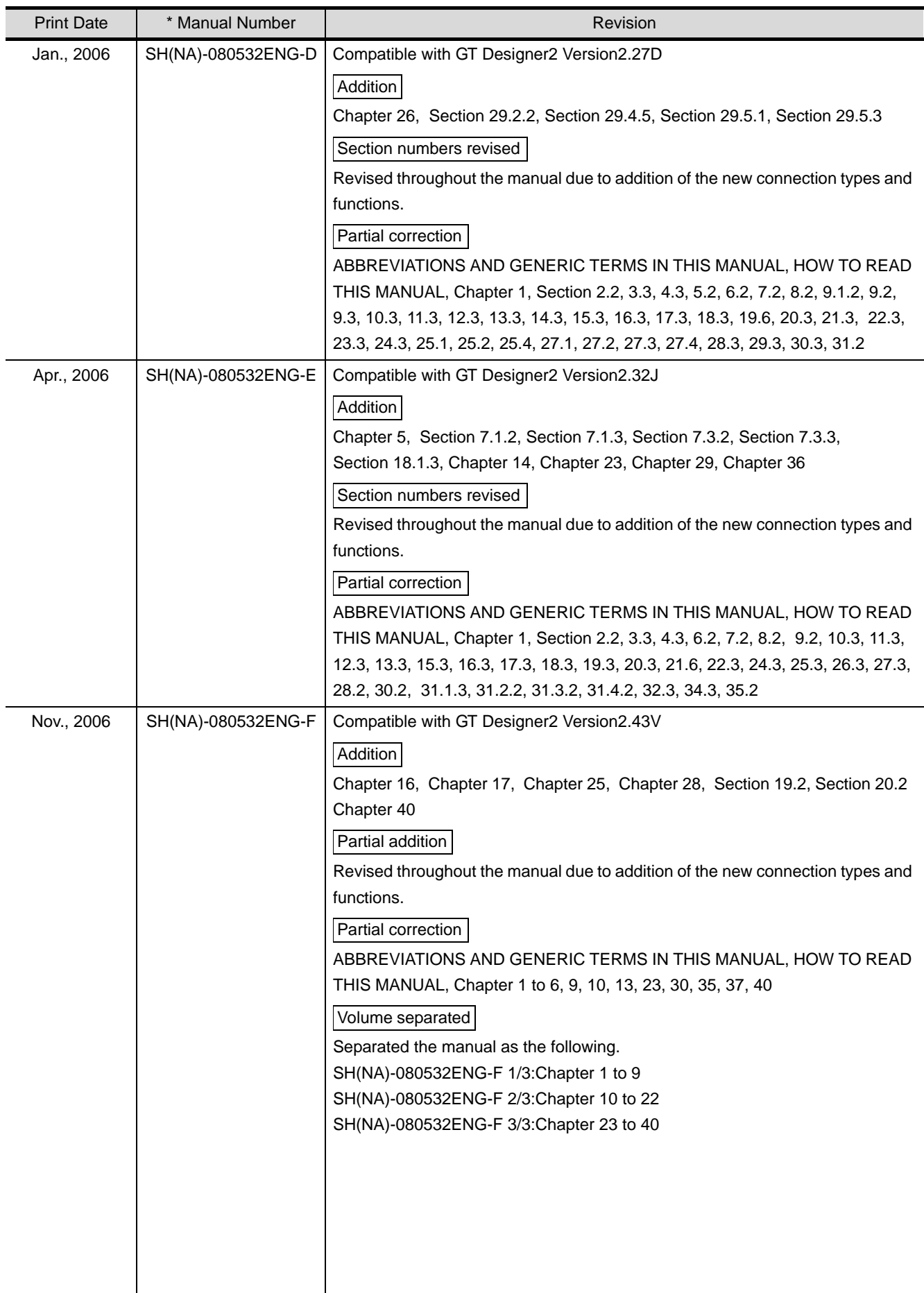

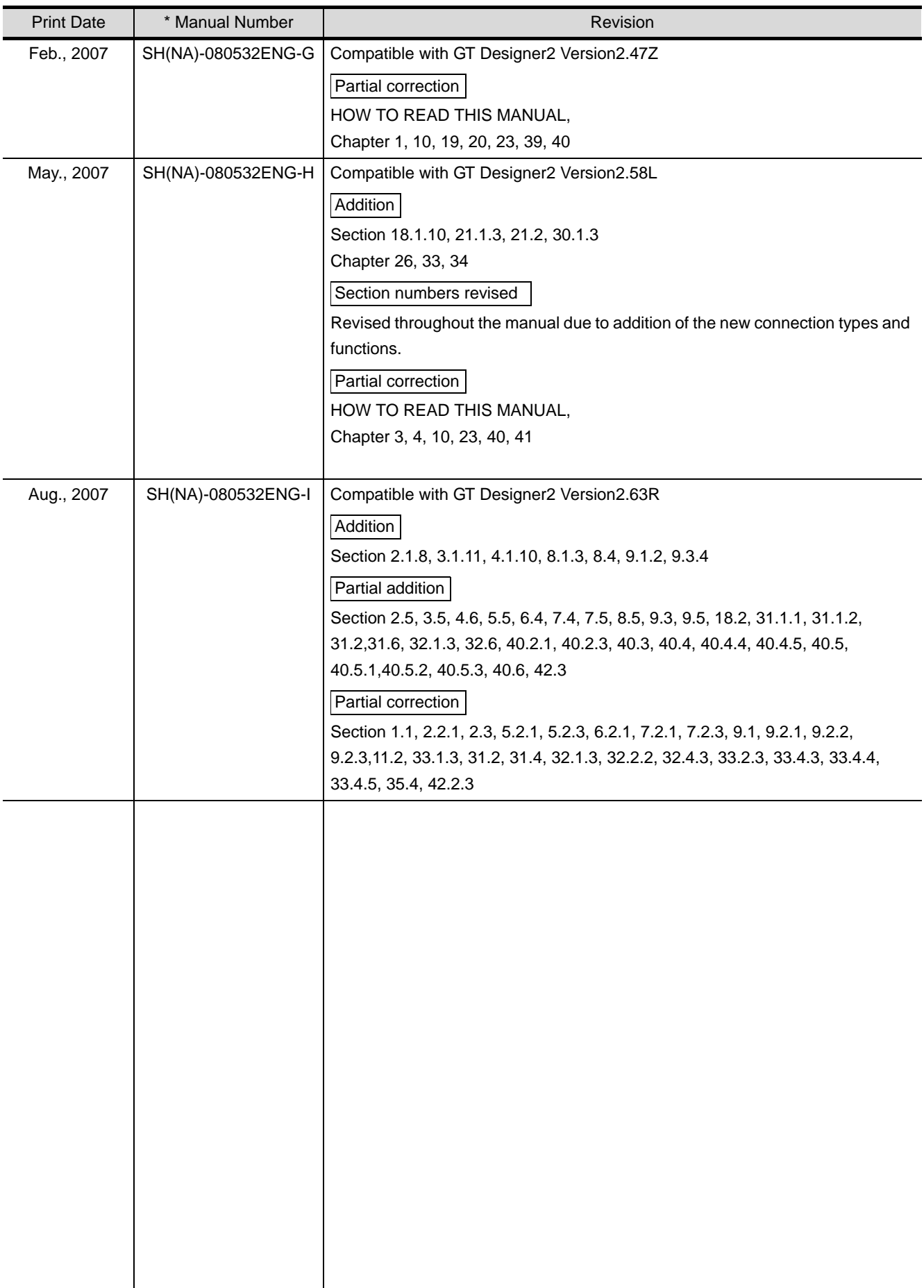

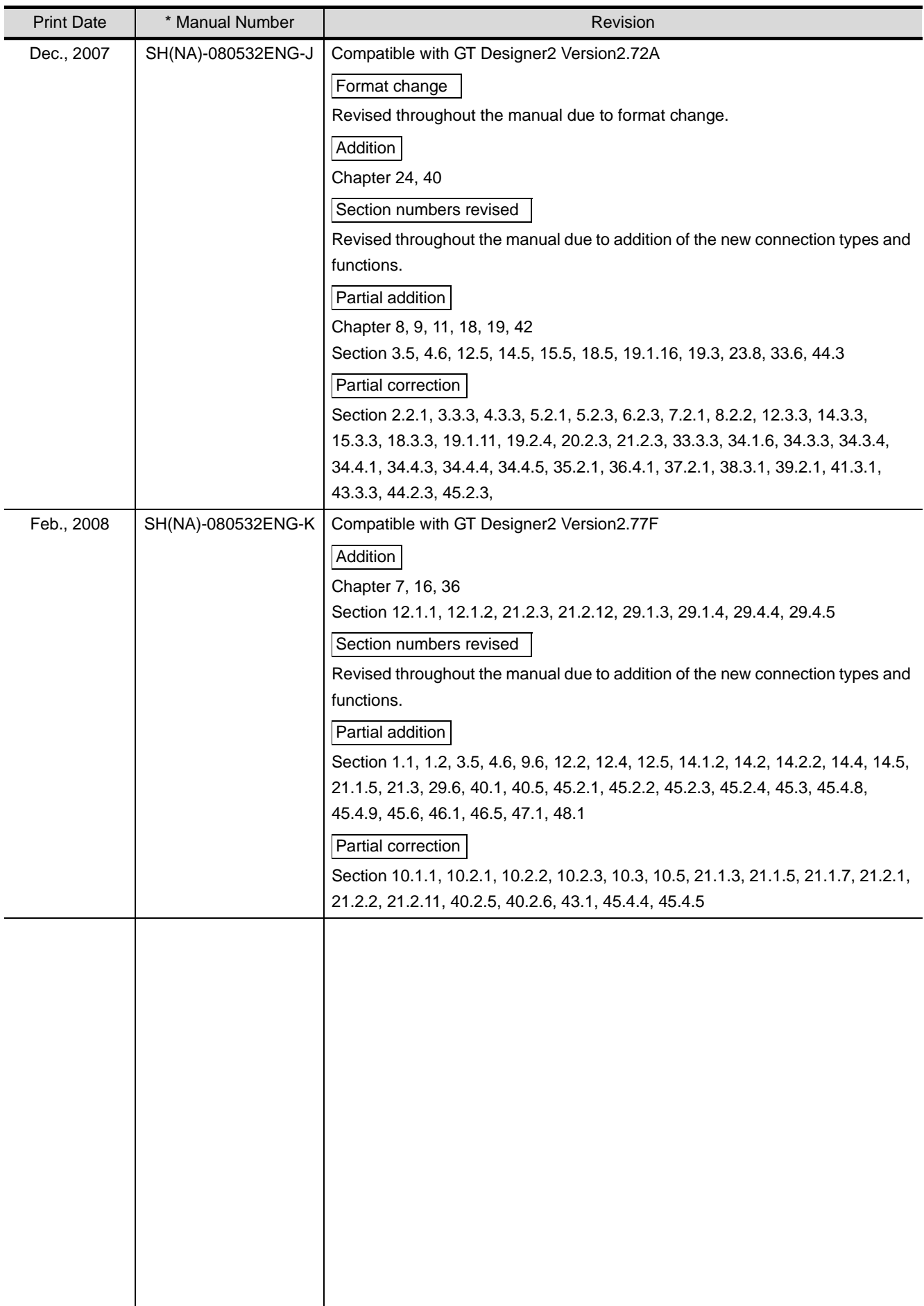

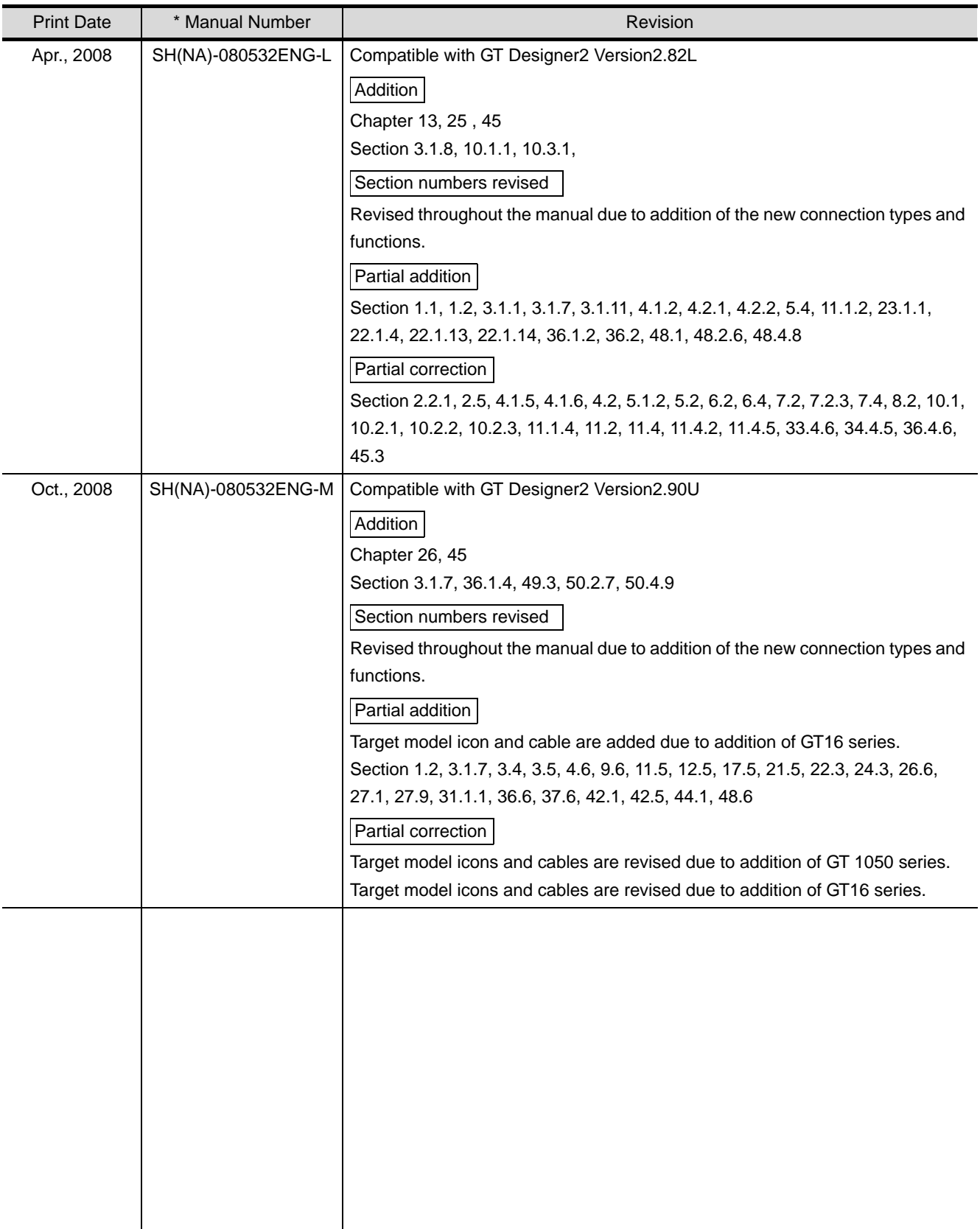

Japanese Manual Version SH-080511-V

This manual confers no industrial property rights or any rights of any other kind, nor does it confer any patent licenses. Mitsubishi Electric Corporation cannot be held responsible for any problems involving industrial property rights which may occur as a result of using the contents noted in this manual.

## **INTRODUCTION**

Thank you for choosing Mitsubishi Graphic Operation Terminal (Mitsubishi GOT).

Read this manual and make sure you understand the functions and performance of the GOT thoroughly in advance to ensure correct use.

## **CONTENTS**

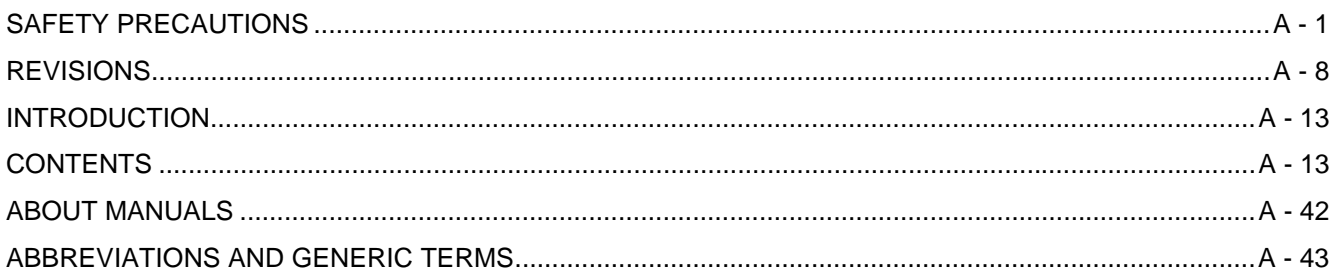

## **Connection Manual 1/3**

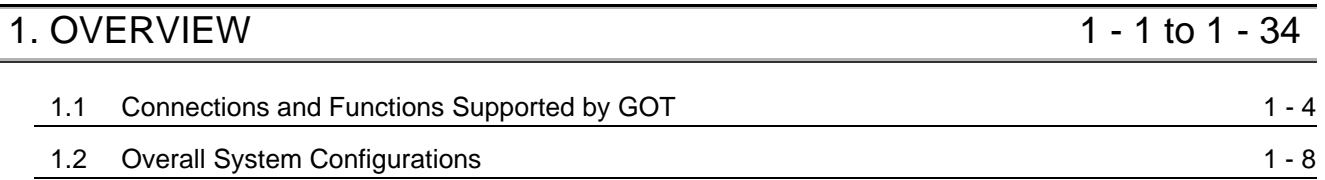

## **[MITSUBISHI PLC CONNECTIONS](#page-84-0)**

## [2. BUS CONNECTION](#page-86-0) 2 - 1 to 2 - 46

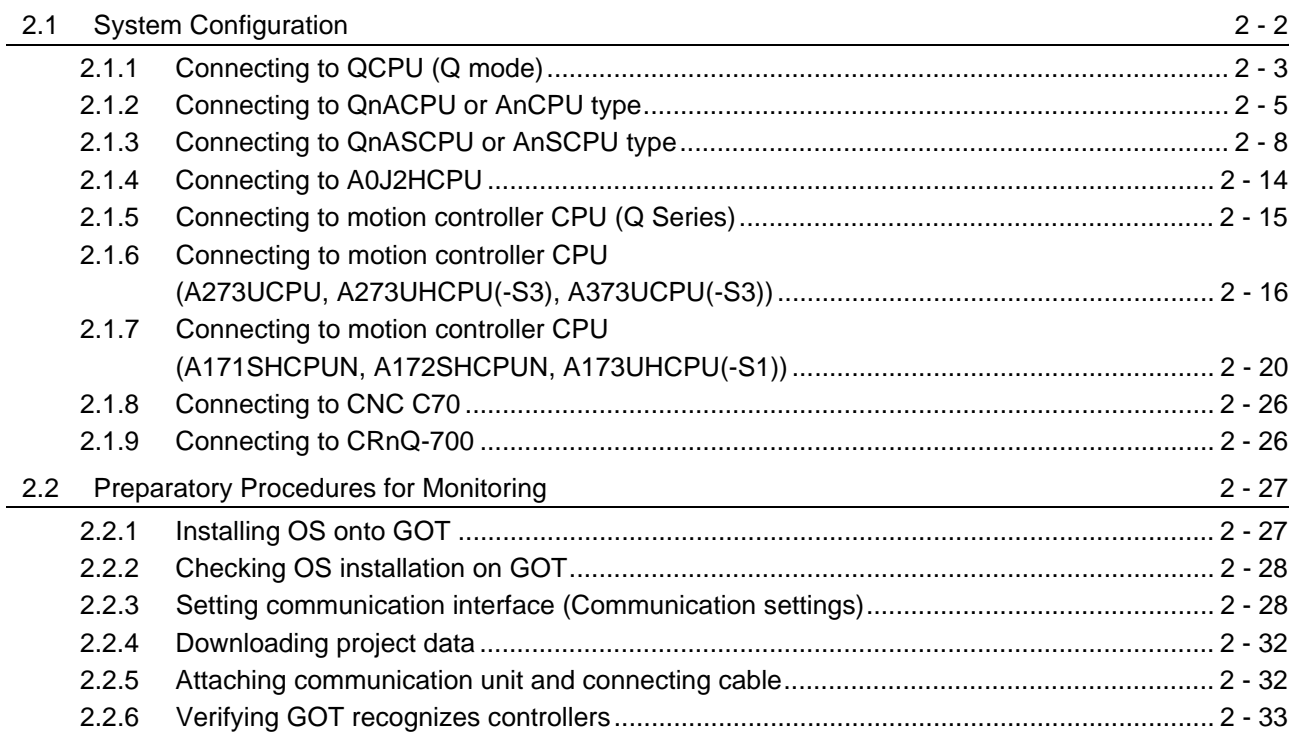

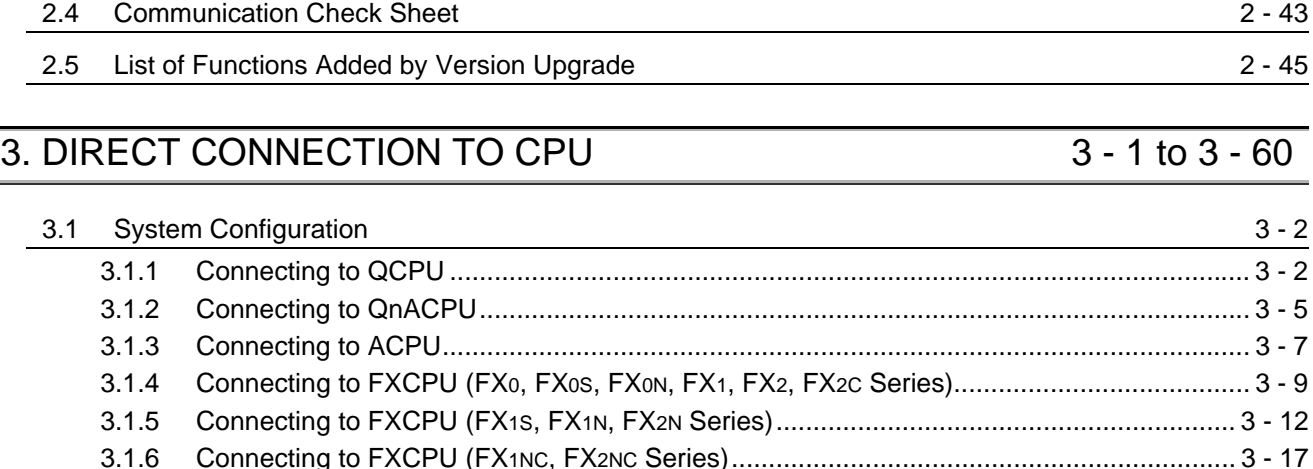

[3.1.7 Connecting to FXCPU \(FX3G Series\).................................................................................. 3 - 21](#page-152-0) [3.1.8 Connecting to FXCPU \(FX3U Series, FX3UC Series \(FX3UC-\[ \]\[ \]-LT\)\)............................... 3 - 27](#page-158-0) [3.1.9 Connecting to FXCPU \(FX3UC Series \(FX3UC-\[ \]\[ \]/D, FX3UC-\[ \]\[ \]/DSS\)\) ........................ 3 - 33](#page-164-0) [3.1.10 Connecting to motion controller CPU \(Q Series\) ............................................................... 3 - 36](#page-167-0) [3.1.11 Connecting to motion controller CPU \(A Series\) ................................................................ 3 - 36](#page-167-1) [3.1.12 Connecting to remote I/O station in MELSECNET/H network system................................ 3 - 36](#page-167-2) [3.1.13 Connecting to CNC C70 ..................................................................................................... 3 - 37](#page-168-0) [3.1.14 Connecting to CRnQ-700 ...................................................................................................](#page-168-1) 3 - 37 3.1.15 Connecting to Built-in Ethernet port QCPU [........................................................................ 3 - 37](#page-168-2)

[2.2.7 Checking for normal monitoring.......................................................................................... 2 - 35](#page-120-0)

[2.3 Precautions](#page-121-0) 2 - 36

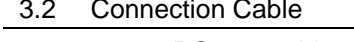

[3.2 Connection Cable](#page-169-0) 3 - 38 [3.2.1 RS-232 cable...................................................................................................................... 3 - 39](#page-170-0) [3.2.2 RS-422 cable...................................................................................................................... 3 - 43](#page-174-0) [3.3 Preparatory Procedure for Monitoring](#page-176-0) 3 - 45 [3.3.1 Installing OS onto GOT....................................................................................................... 3 - 45](#page-176-1) [3.3.2 Checking OS installation on GOT....................................................................................... 3 - 46](#page-177-0) [3.3.3 Setting communication interface \(Communication settings\)............................................... 3 - 47](#page-178-0) [3.3.4 Downloading project data ................................................................................................... 3 - 50](#page-181-0) [3.3.5 Attaching communication unit and connecting cable.......................................................... 3 - 50](#page-181-1) [3.3.6 Verifying GOT recognizes controllers ................................................................................. 3 - 53](#page-184-0) [3.3.7 Checking for normal monitoring.......................................................................................... 3 - 55](#page-186-0) [3.4 Precautions](#page-188-0) 3 - 57

[3.5 List of Functions Added by Version Upgrade](#page-190-0) 3 - 3 - 59

## [4. COMPUTER LINK CONNECTION](#page-192-0) 4 - 1 to 4 - 58

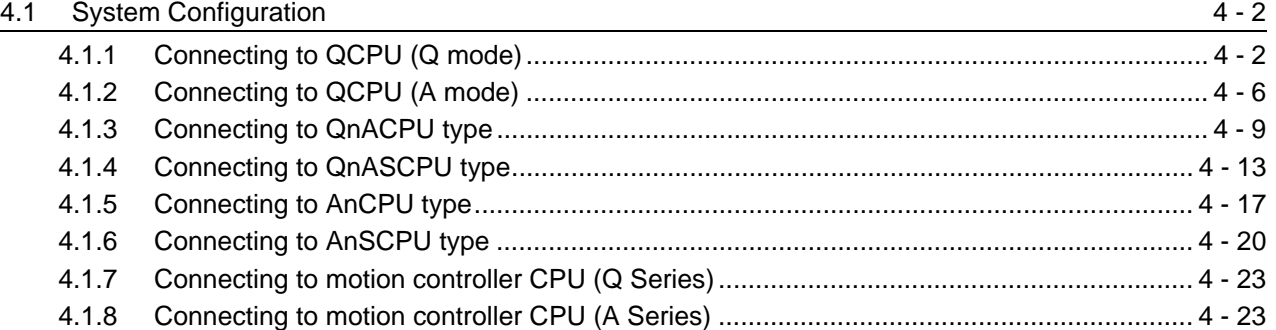

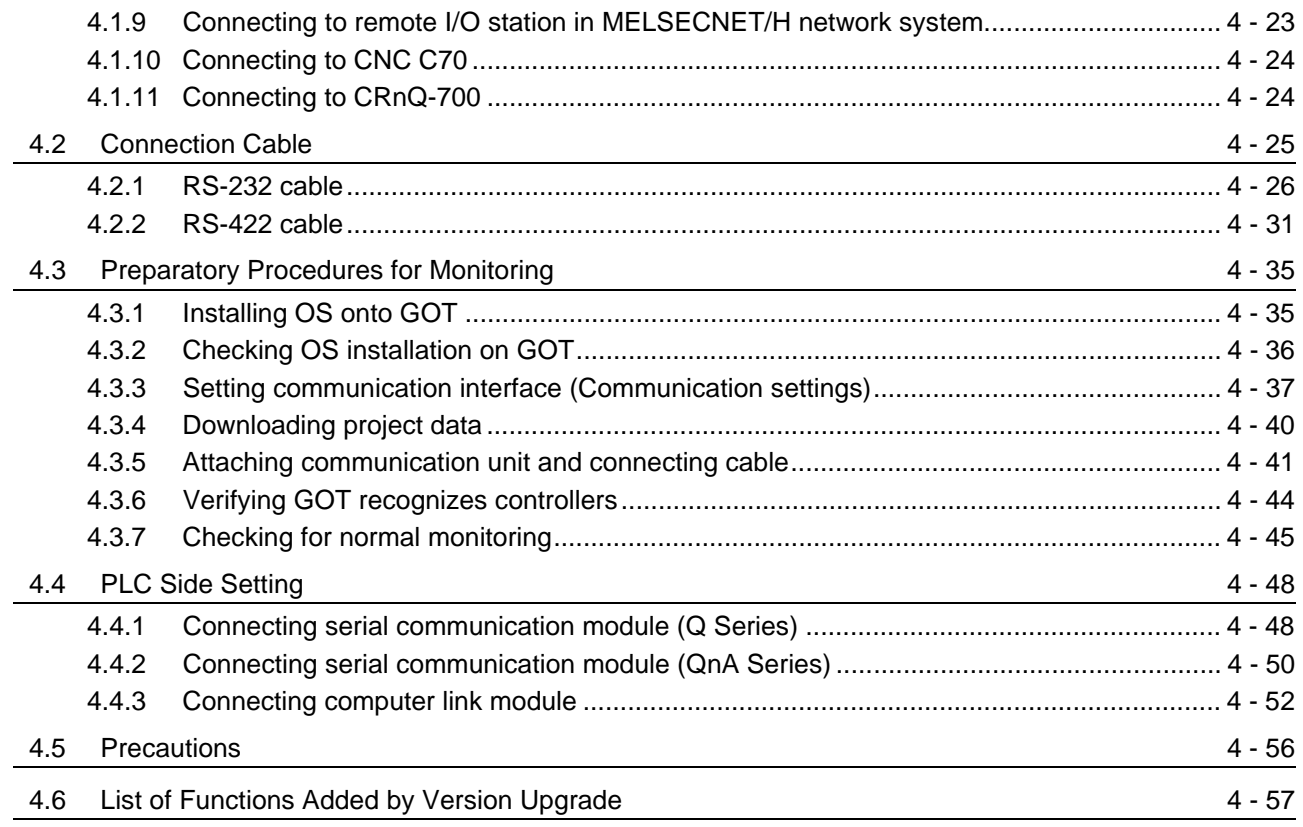

# [5. MELSECNET/H CONNECTION \(PLC TO PLC NETWORK\) 5 - 1 to 5 - 20](#page-250-0)

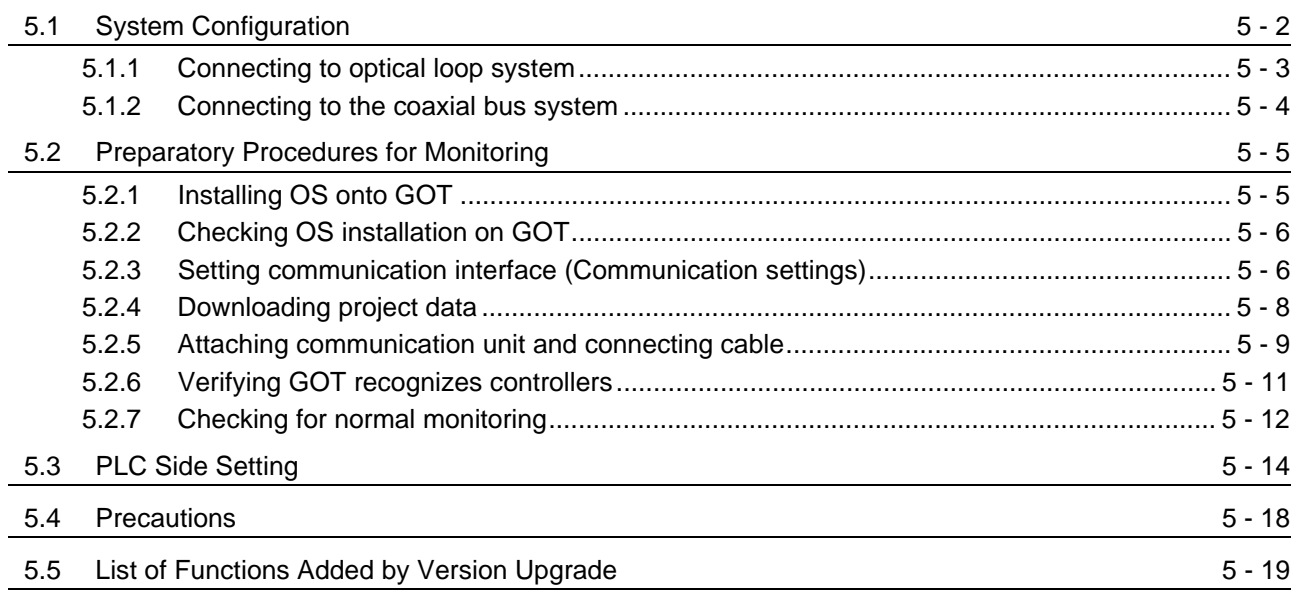

# [6. MELSECNET/10 CONNECTION \(PLC TO PLC NETWORK\) 6 - 1 to 6 - 32](#page-270-0)

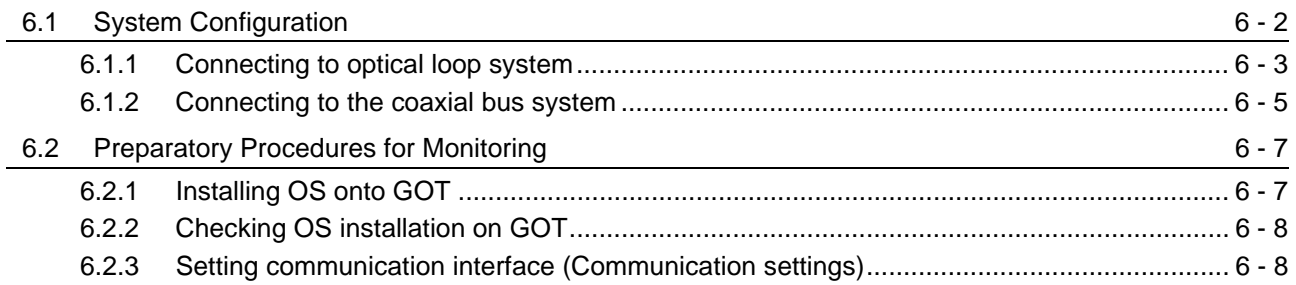

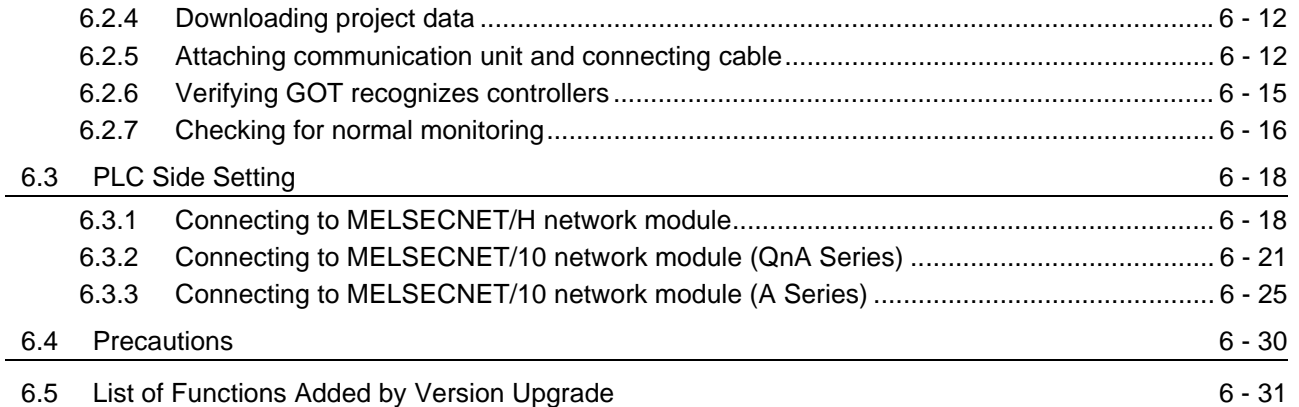

## [7. CC-Link IE CONTROLLER NETWORK CONNECTION 7 - 1 to 7 - 16](#page-302-0)

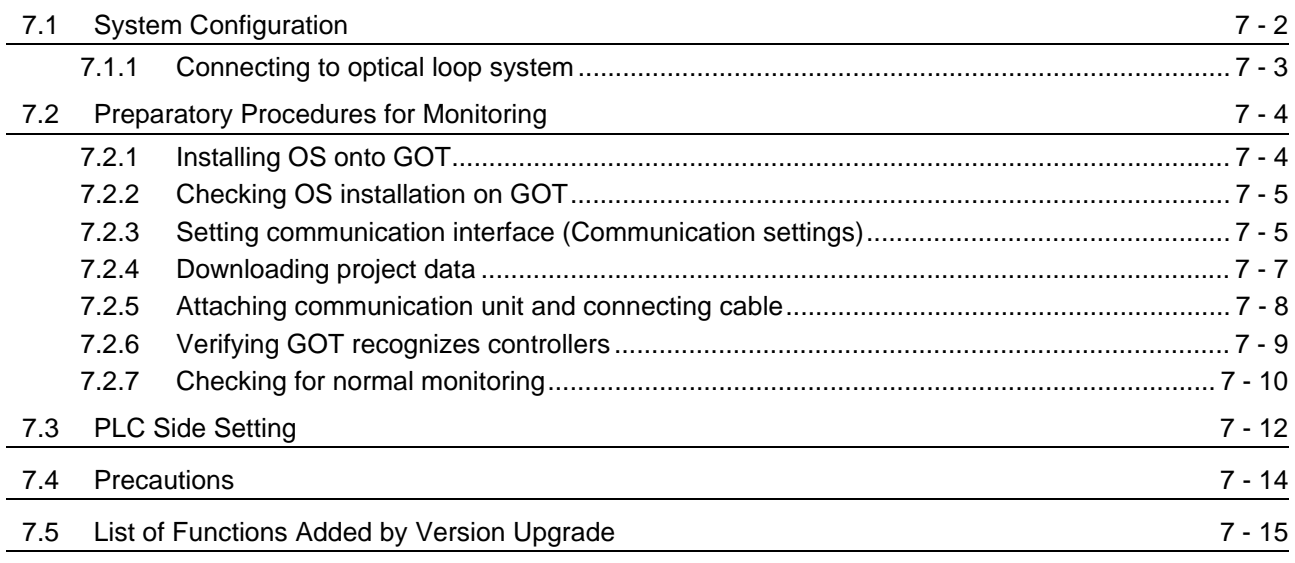

# [8. CC-Link CONNECTION \(INTELLIGENT DEVICE STATION\) 8 - 1 to 8 - 40](#page-318-0)

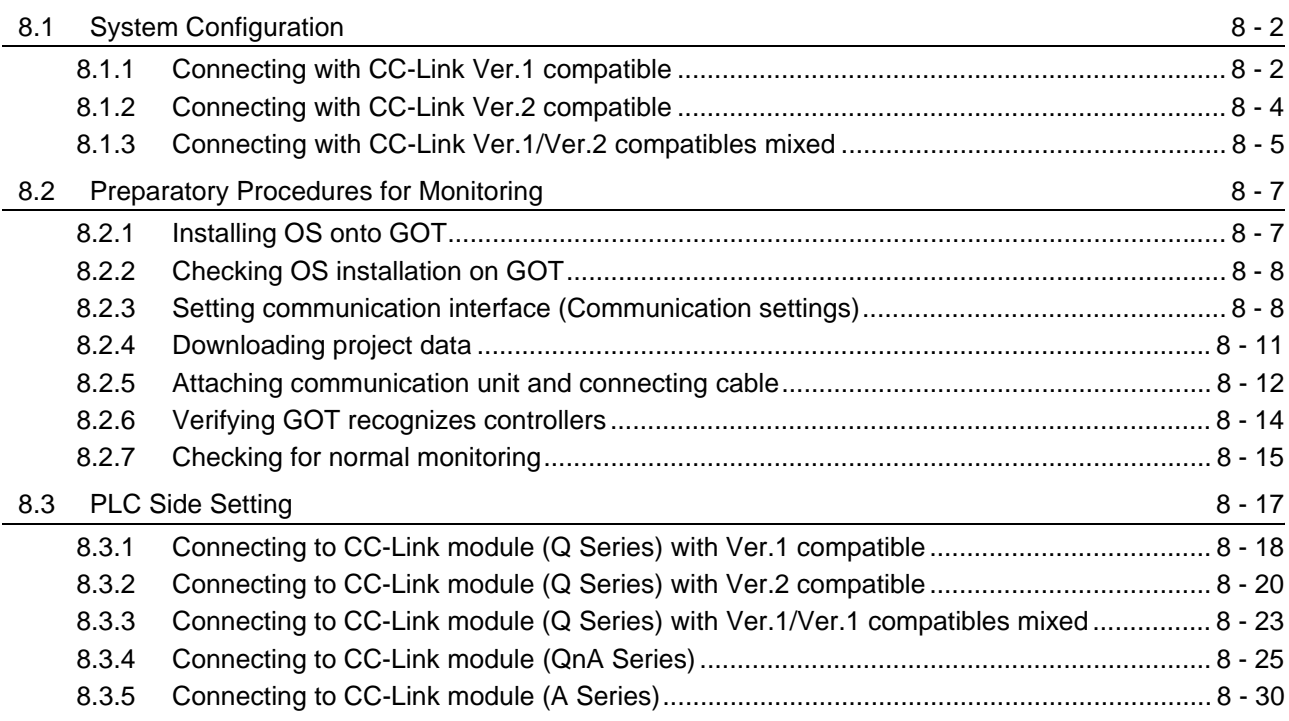

### [8.4 Precautions](#page-355-0)

### [8.5 List of Functions Added by Version Upgrade](#page-357-0) 8 - 40

# [9. CC-Link CONNECTION \(Via G4\) 9 - 1 to 9 - 30](#page-358-0)

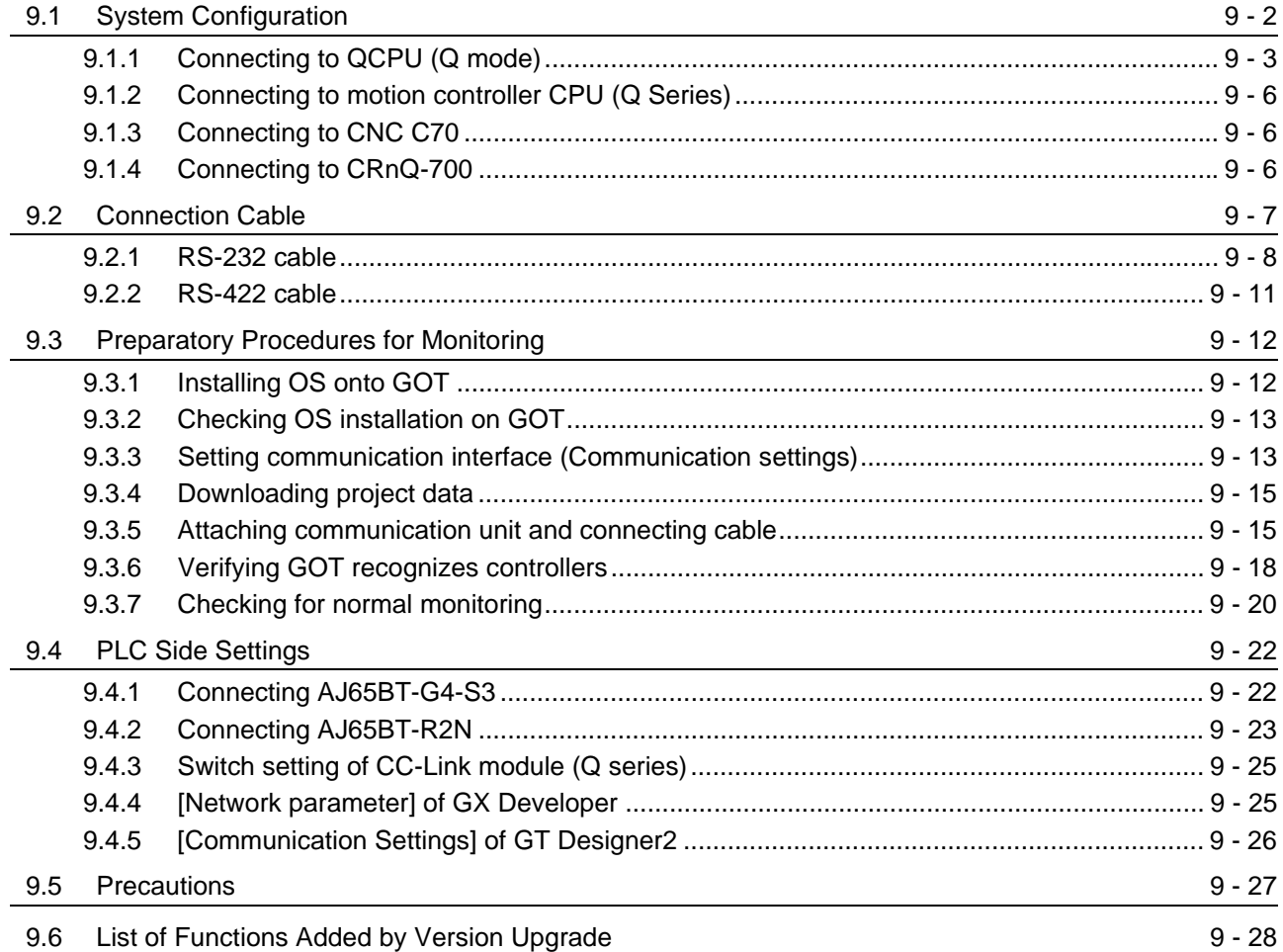

## [10. ETHERNET CONNECTION](#page-388-0) 10 - 1 to 10 - 40

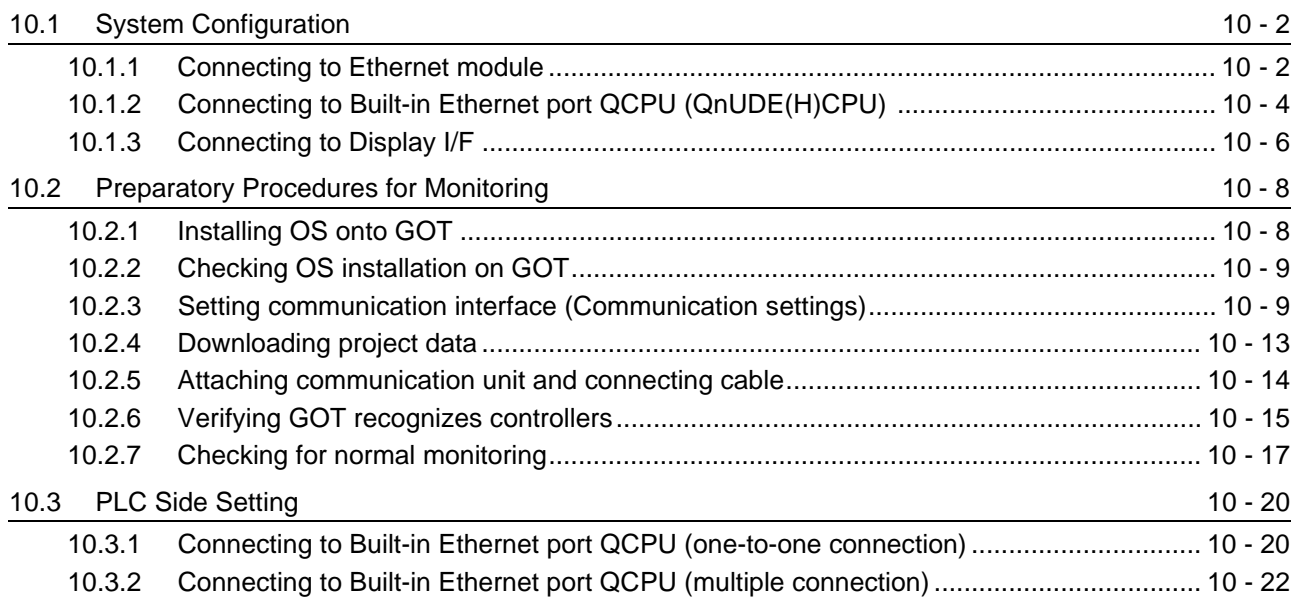

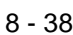

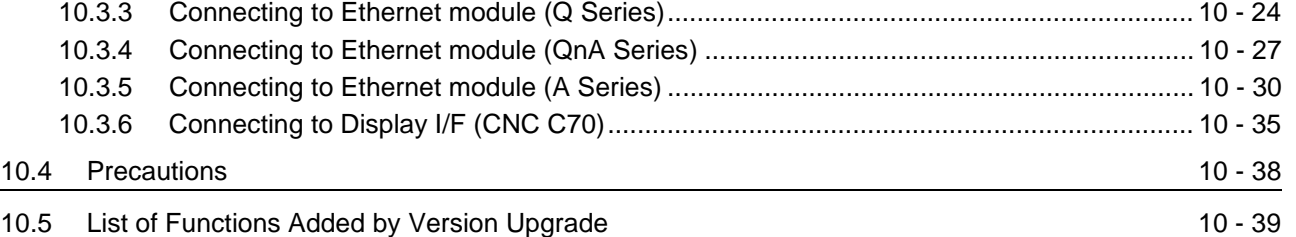

## **Connection Manual 2/3**

## **[THIRD PARTY PLC CONNECTIONS](#page-486-0)**

## [11. CONNECTION TO OMRON PLC](#page-490-0)

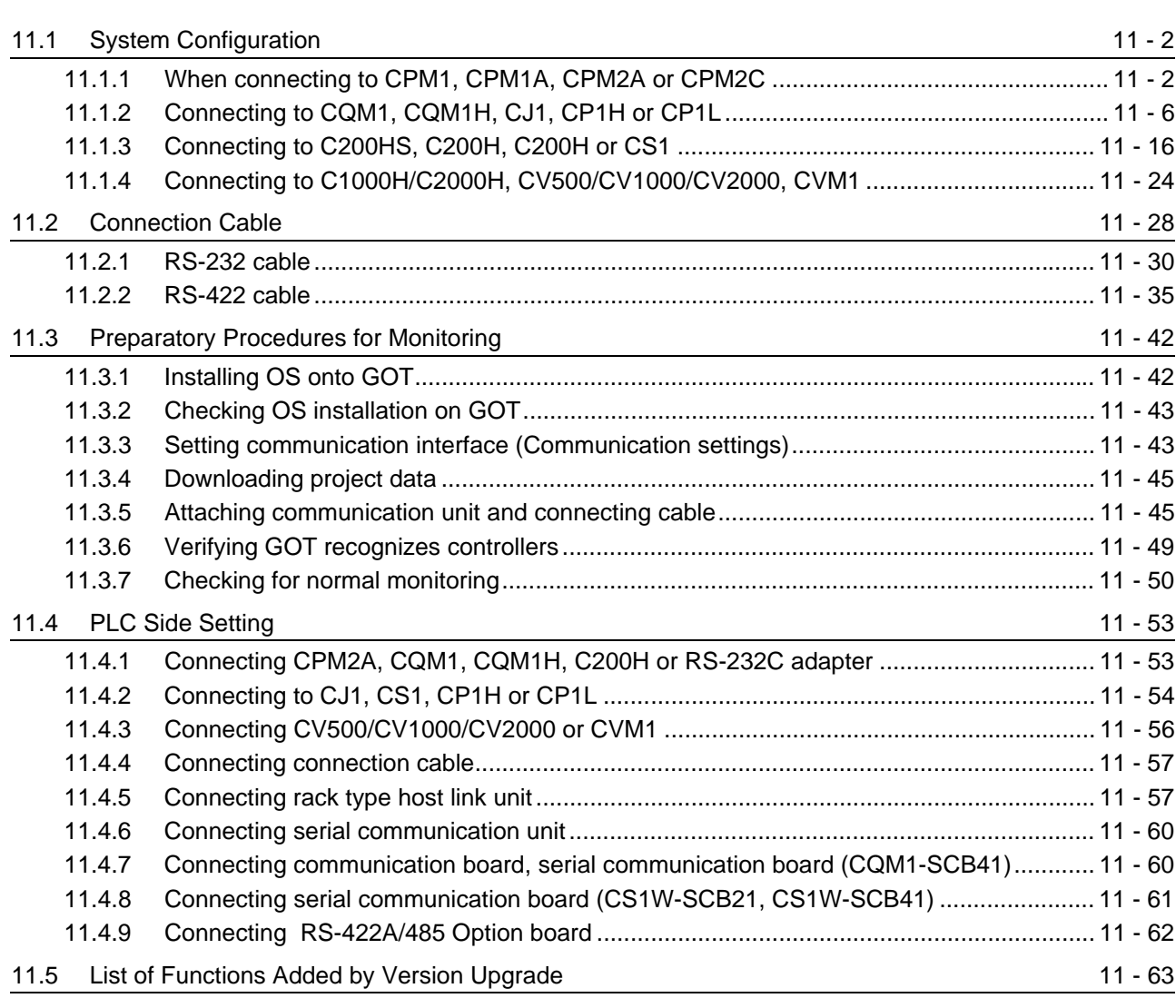

## [12. CONNECTION TO KEYENCE PLC](#page-554-0) 12 - 1 to 12 - 46

### [12.1 System configuration](#page-555-0) 12 - 2 [12.1.1 Connecting to KV-5000....................................................................................................... 12 - 2](#page-555-1) [12.1.2 Connecting to KV-3000....................................................................................................... 12 - 6](#page-559-0) [12.1.3 Connecting to KV-1000..................................................................................................... 12 - 11](#page-564-0) [12.1.4 Connecting to KV-700....................................................................................................... 12 - 16](#page-569-0)

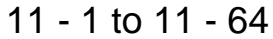

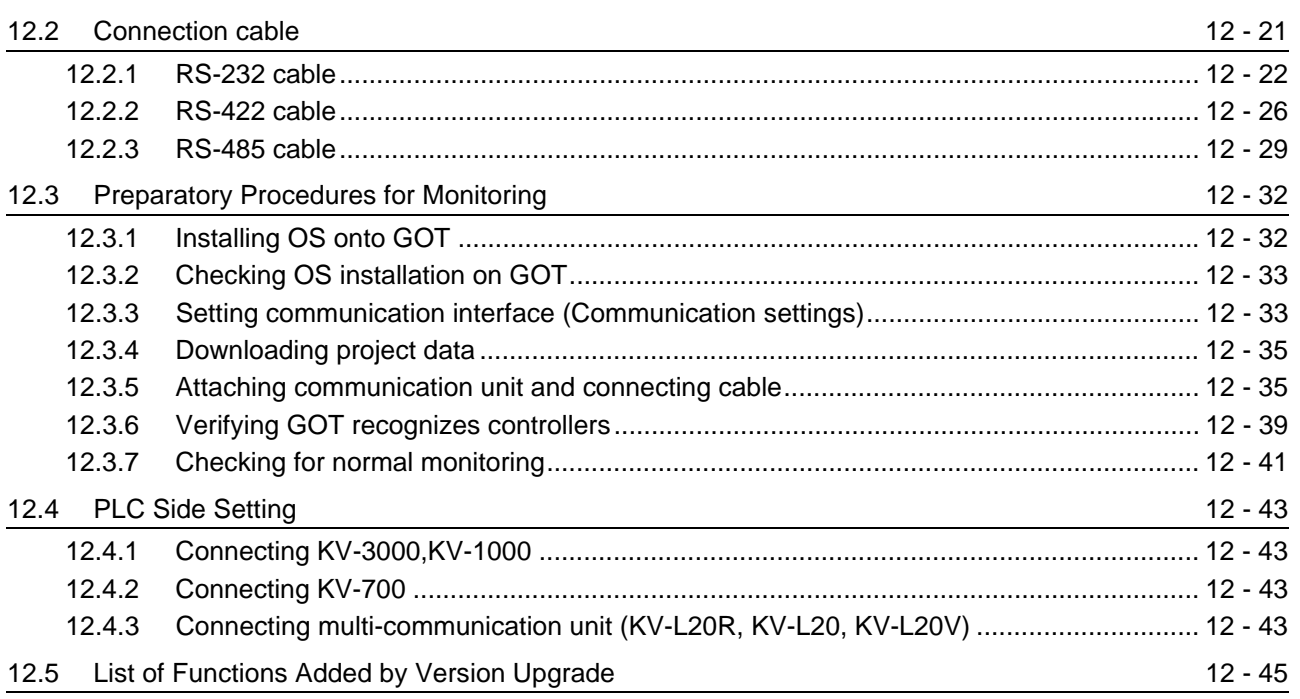

# 13. CONNECTION TO KOYO EI PLC

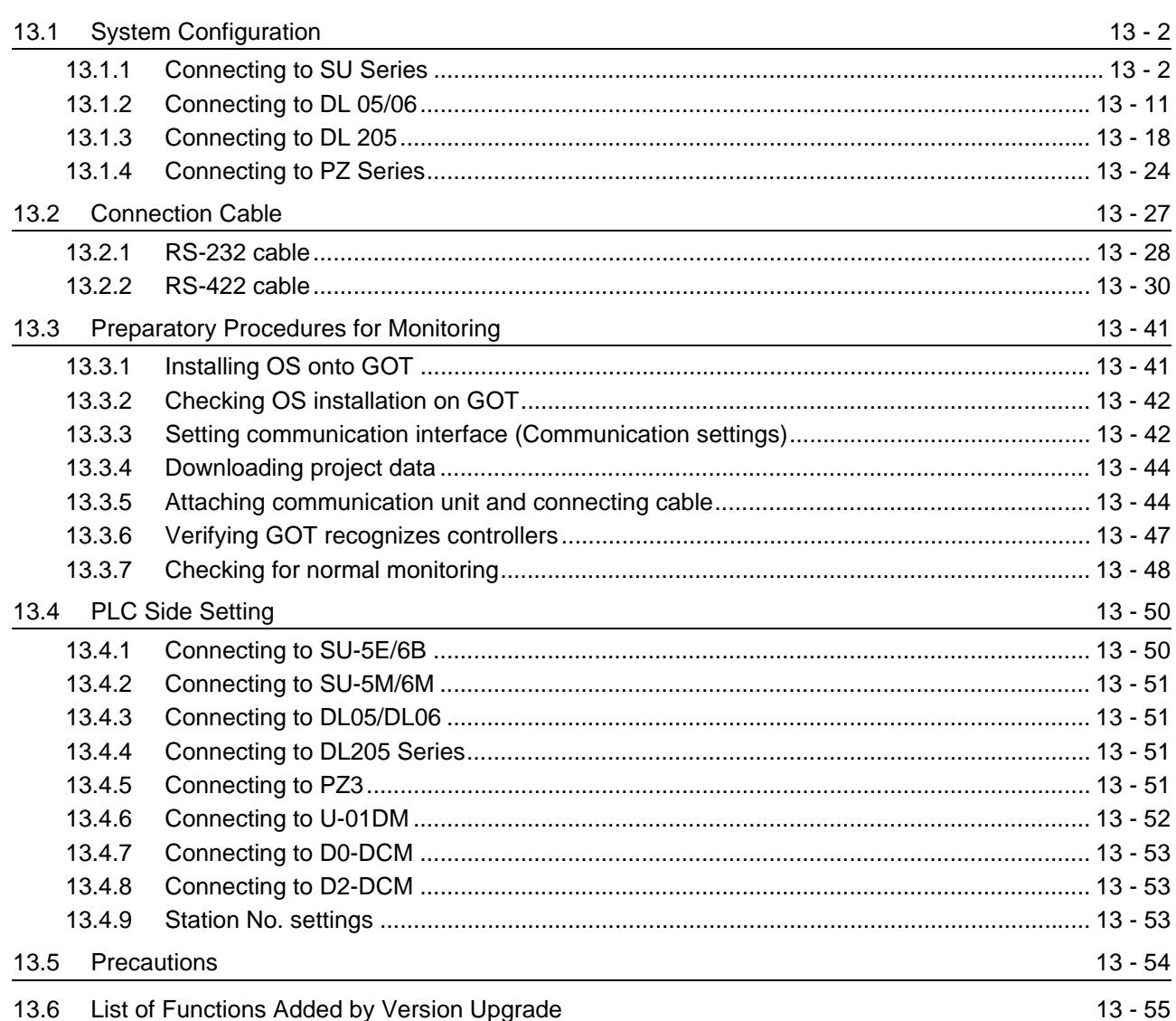

 $13 - 1$  to  $13 - 56$ 

## [14. CONNECTION TO SHARP PLC](#page-656-0) 1

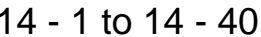

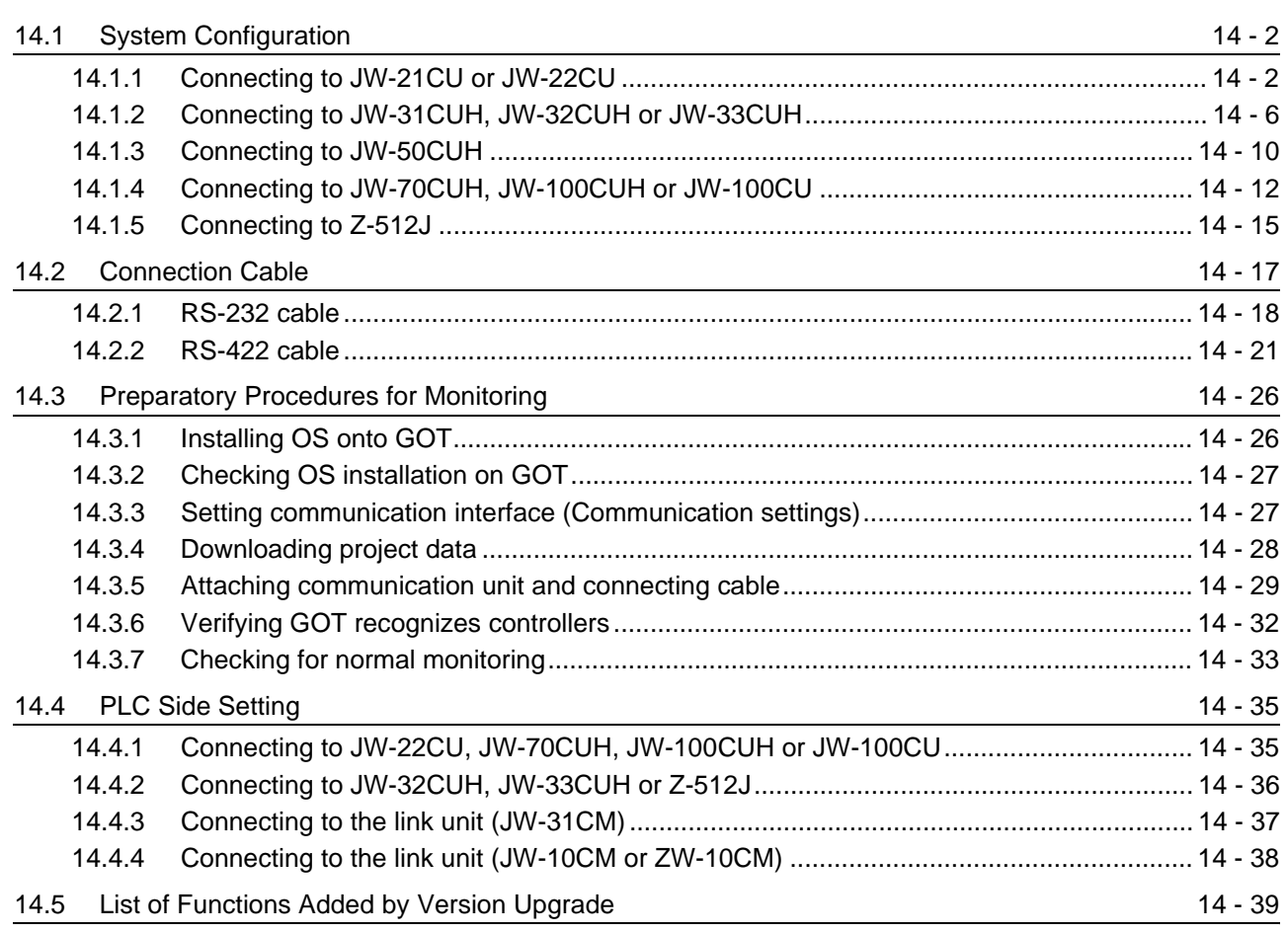

# [15. CONNECTION TO JTEKT PLC](#page-696-0) 15 - 1 to 15 - 42

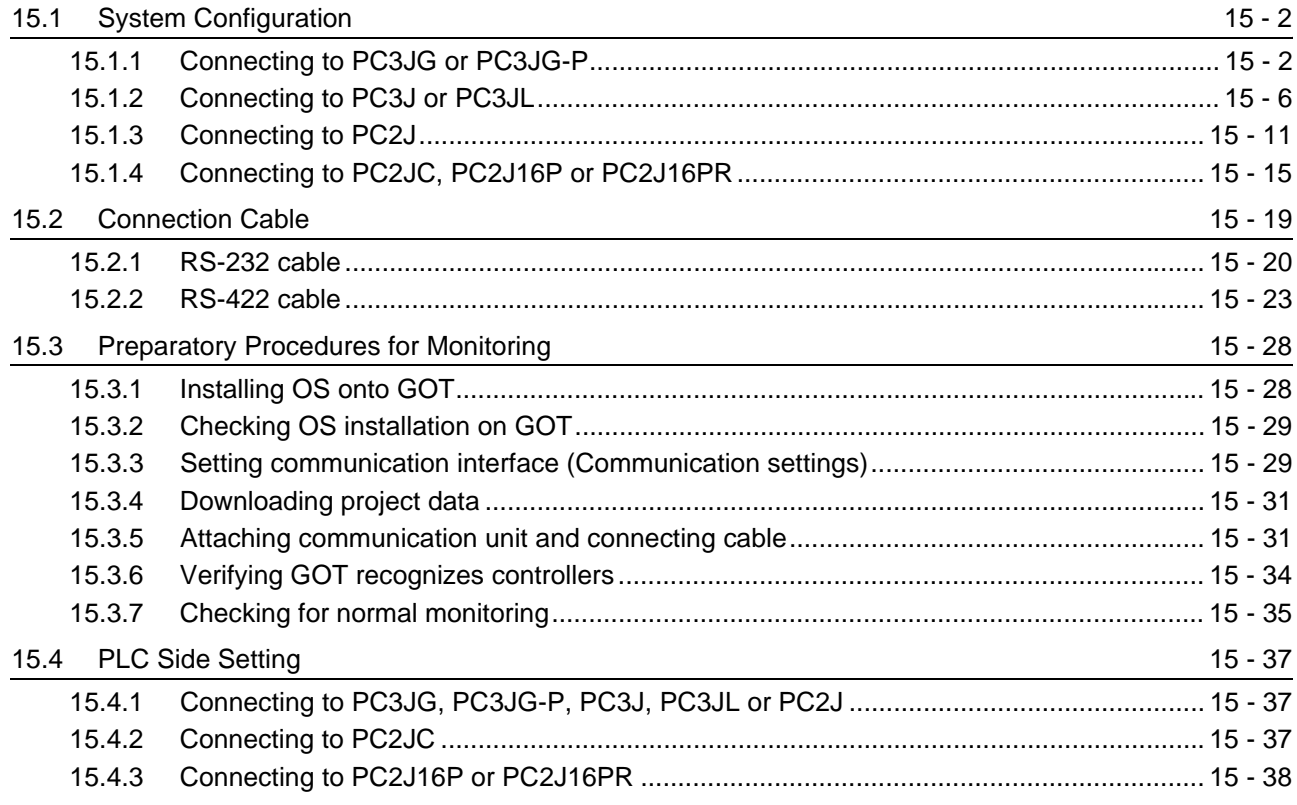

[15.4.4 RS-232/RS-422 interface converter setting...................................................................... 15 - 39](#page-734-0) [15.4.5 Link unit setting................................................................................................................. 15 - 39](#page-734-1) [15.4.6 Station NO. settings.......................................................................................................... 15 - 40](#page-735-0) [15.5 Precautions](#page-736-0) 15 - 41 [15.6 List of Functions Added by Version Upgrade](#page-737-0) 15 - 15 - 42

## [16. CONNECTION TO TOSHIBA PLC 16 - 1 to 16 - 30](#page-738-0)

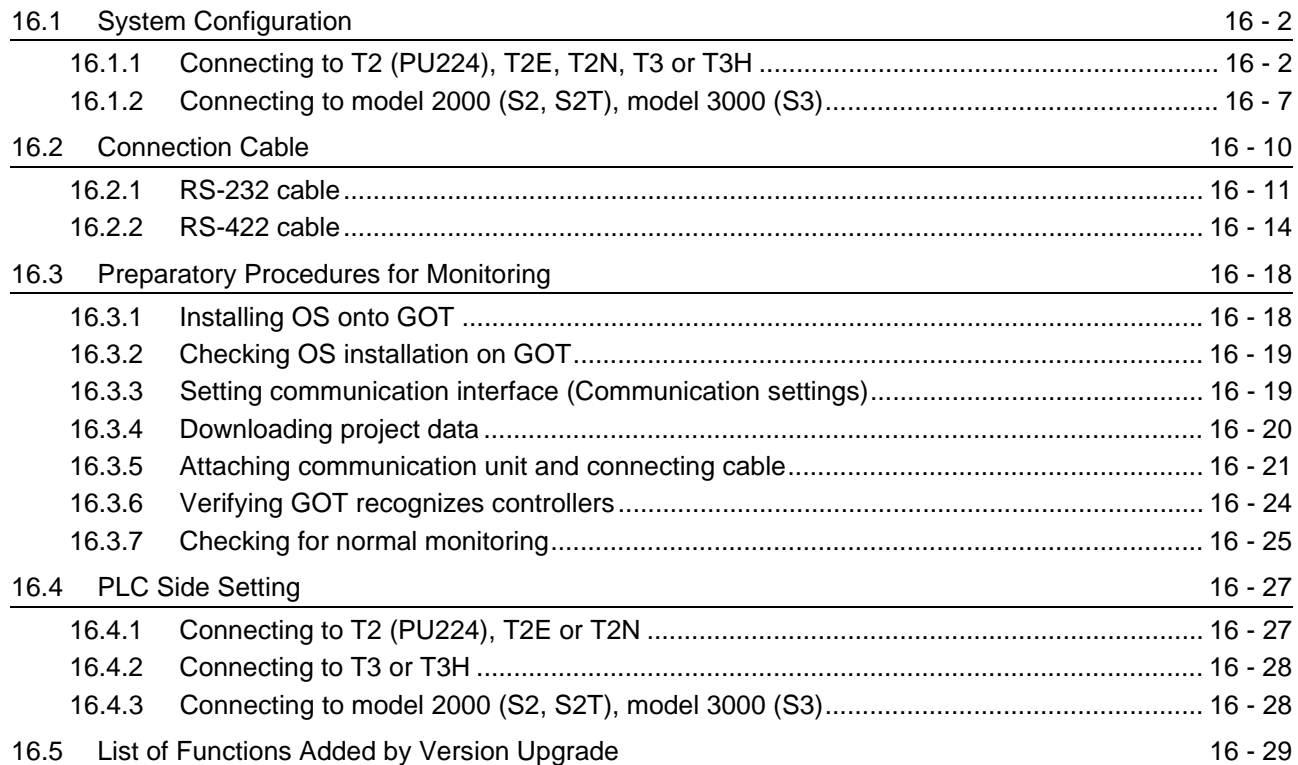

# [17. CONNECTION TO TOSHIBA MACHINE PLC](#page-768-0) 17 - 1 to 17 - 18

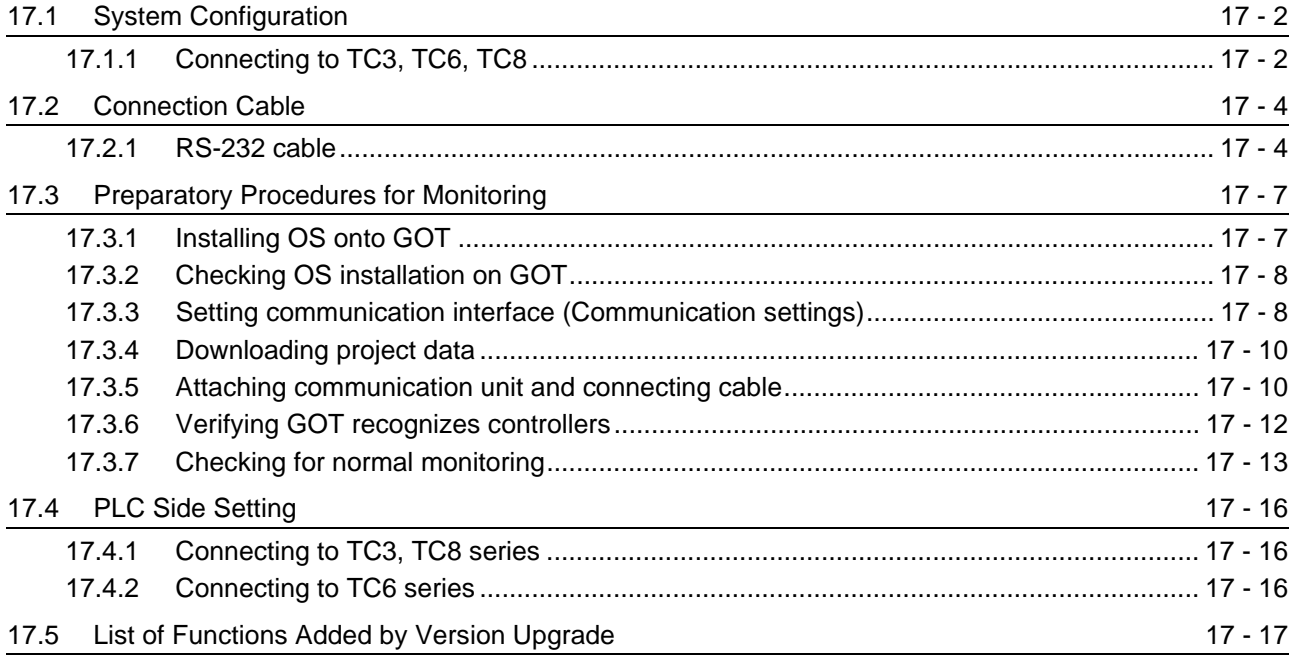

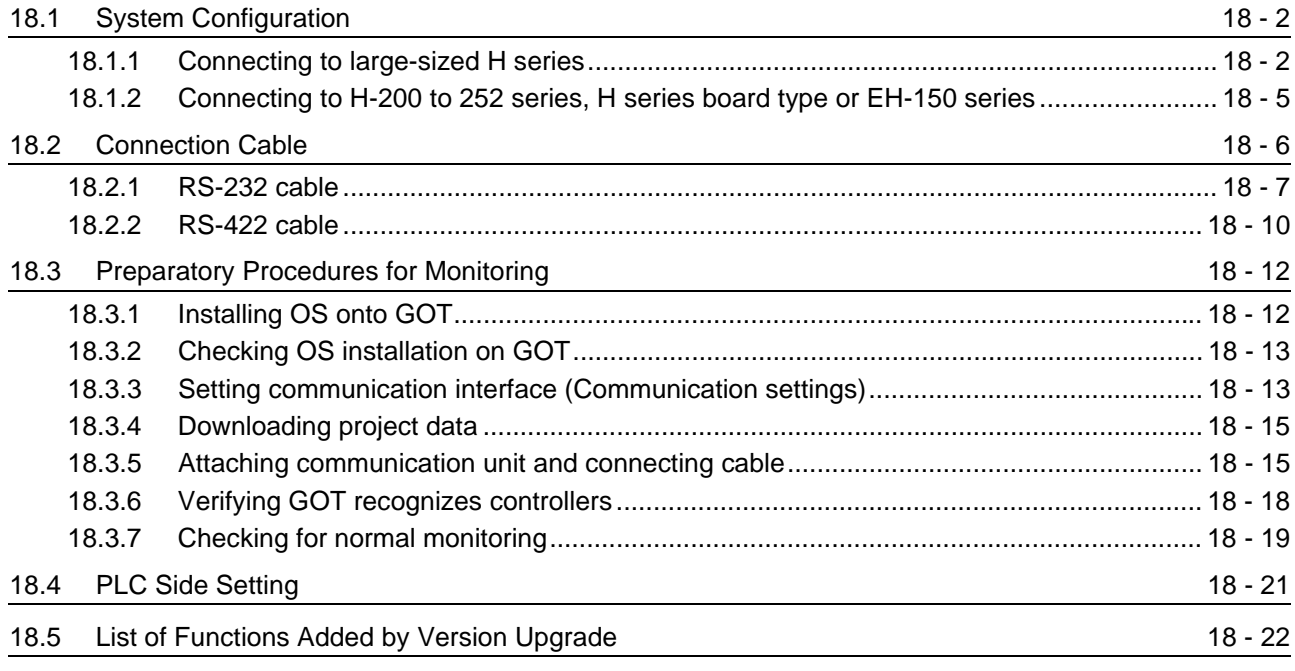

[18. CONNECTION TO HITACHI IES PLC](#page-786-0) 18 - 1 to 18 - 22

## [19. CONNECTION TO HITACHI PLC](#page-808-0) 19 - 1 to 19 - 26

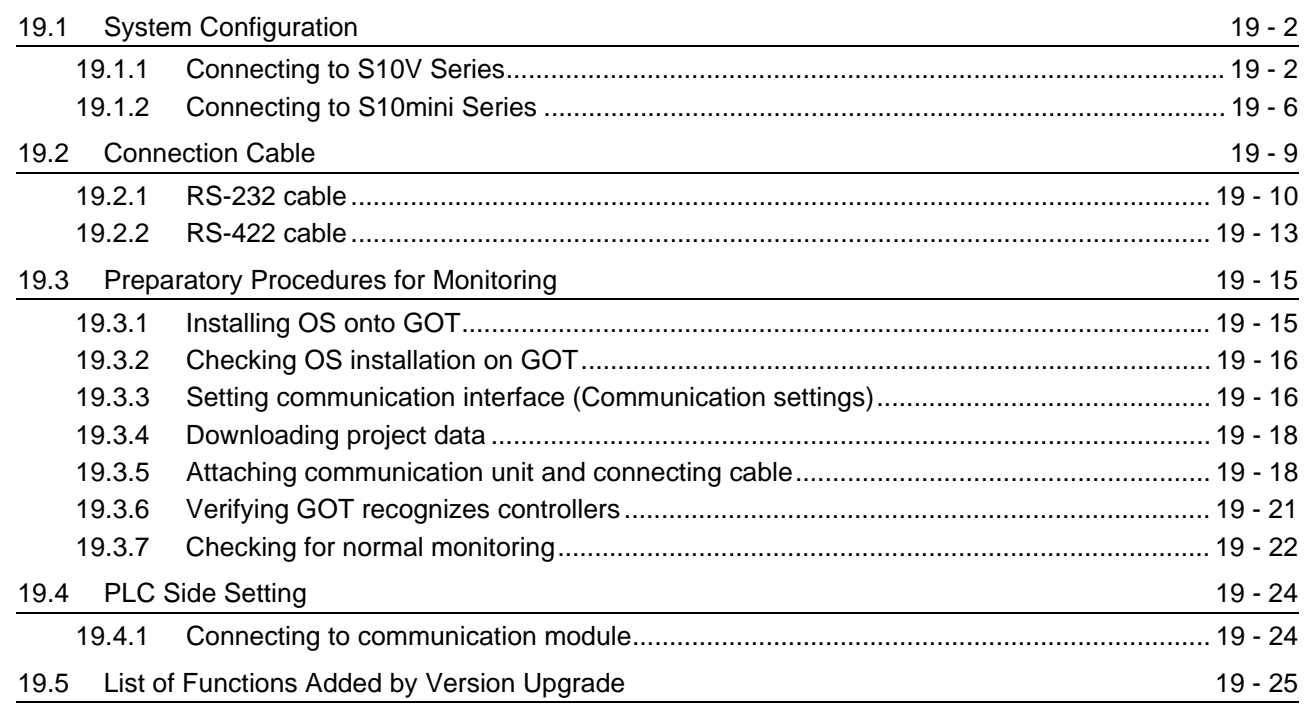

## [20. CONNECTION TO FUJI FA PLC](#page-834-0) 20 - 1 to 20 - 38

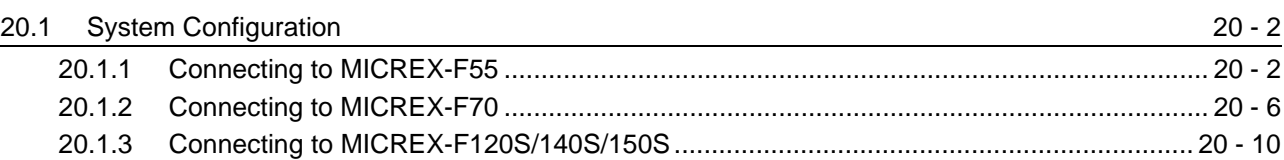

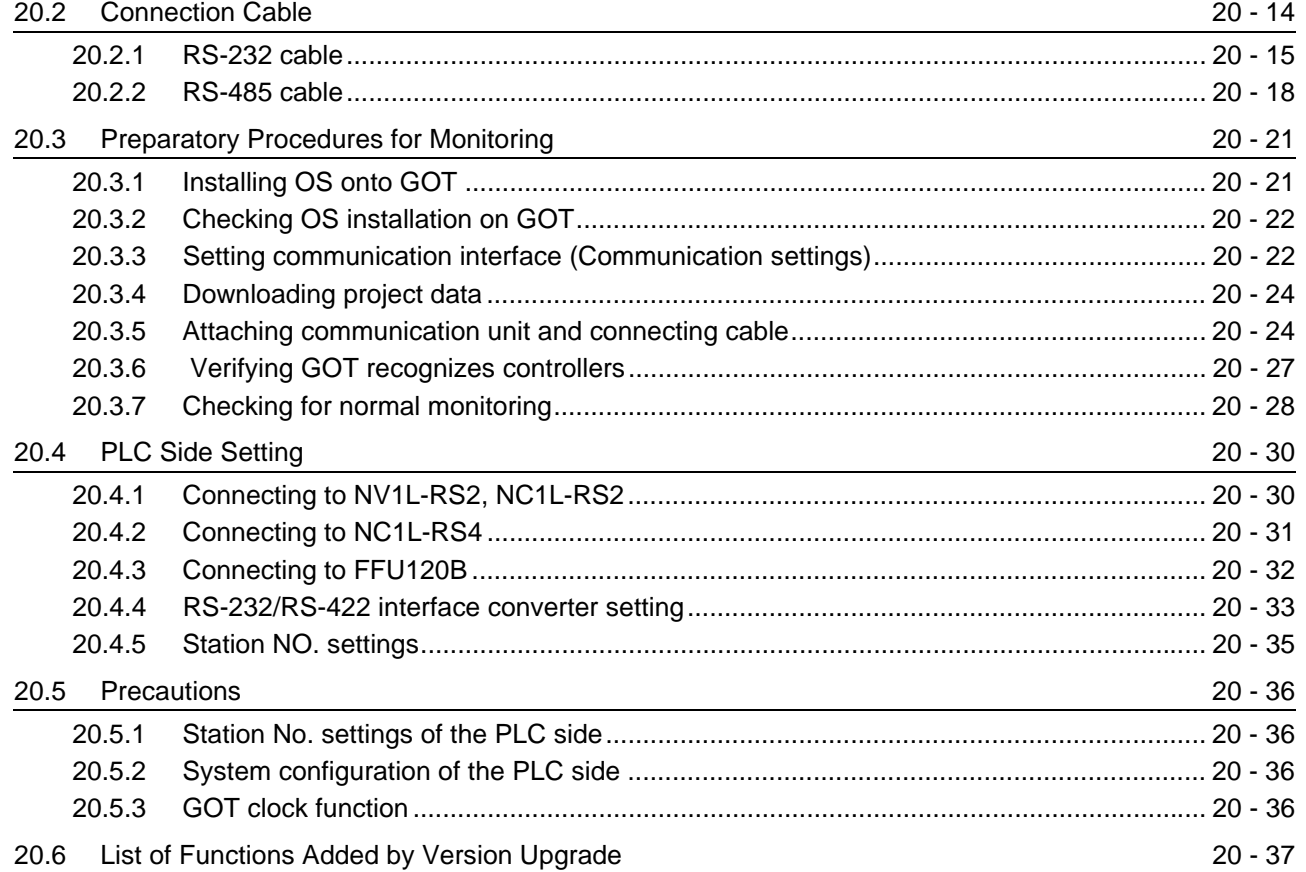

## [21. CONNECTION TO MATSUSHITA PLC 21 - 1 to 21 - 50](#page-872-0)

[21.1 System Configuration](#page-873-0) 21 - 2 [21.1.1 Connecting to FP0-C16CT or FP0-C32CT......................................................................... 21 - 2](#page-873-1) [21.1.2 Connecting to FP1-C24C or FP1-C40C ............................................................................. 21 - 4](#page-875-0) [21.1.3 Connecting to FP2 or FP2SH ............................................................................................. 21 - 6](#page-877-0) [21.1.4 Connecting to FP3.............................................................................................................. 21 - 8](#page-879-0) [21.1.5 Connecting to FP5............................................................................................................ 21 - 10](#page-881-0) [21.1.6 Connecting to FP10 \(S\) .................................................................................................... 21 - 12](#page-883-0) [21.1.7 Connecting to FP10SH.....................................................................................................](#page-886-0) 21 - 15 [21.1.8 Connecting to FP-M \(C20TC\) or FP-M \(C32TC\) .............................................................. 21 - 17](#page-888-0) [21.1.9 Connecting to FP SIGMA ................................................................................................. 21 - 19](#page-890-0) [21.1.10 Connecting to FP-X .......................................................................................................... 21 - 21](#page-892-0) [21.2 Connection Cable](#page-896-0) 20 20 20 20 20 20 21 - 25 [21.2.1 RS-232 Cable ................................................................................................................... 21 - 26](#page-897-0) [21.2.2 RS-422 Cable ................................................................................................................... 21 - 34](#page-905-0) [21.3 Preparatory Procedures for Monitoring](#page-909-0) 21 - 38 [21.3.1 Installing OS onto GOT .................................................................................................... 21 - 38](#page-909-1) [21.3.2 Checking OS installation on GOT..................................................................................... 21 - 39](#page-910-0)

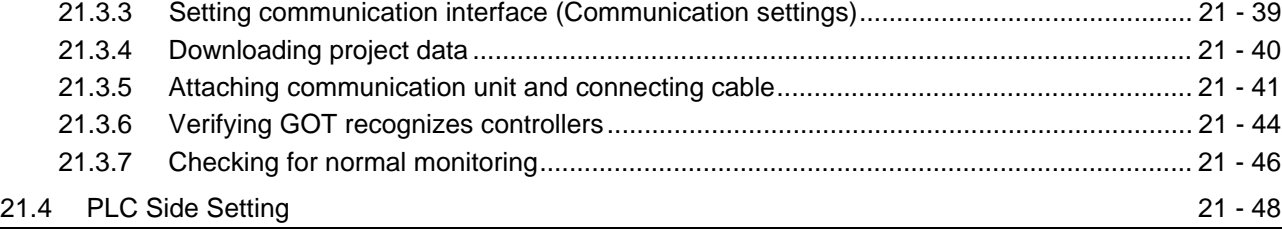

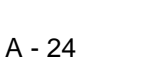

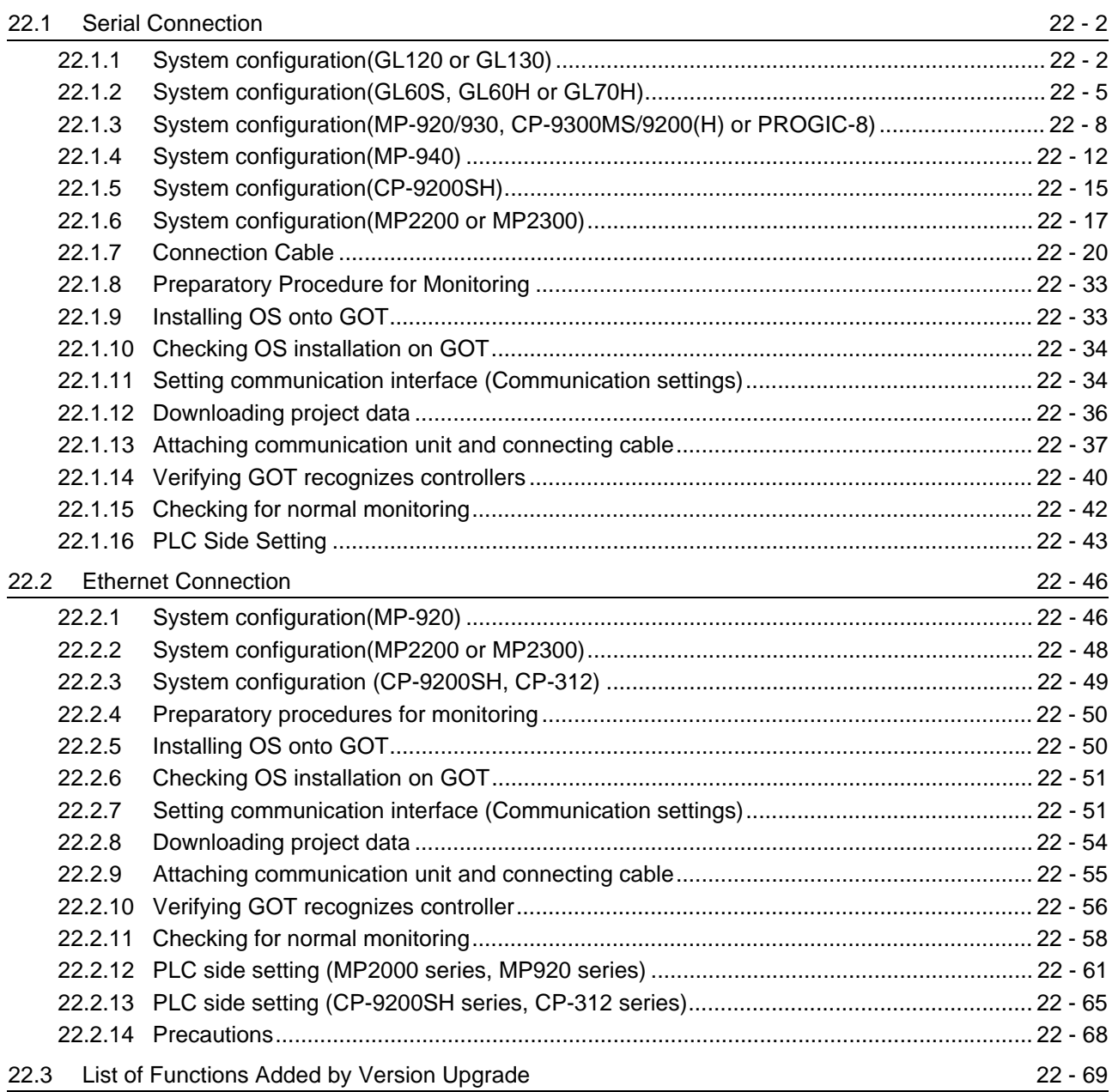

## [23. CONNECTION TO YOKOGAWA PLC](#page-992-0) 23 - 1 to 23 - 48

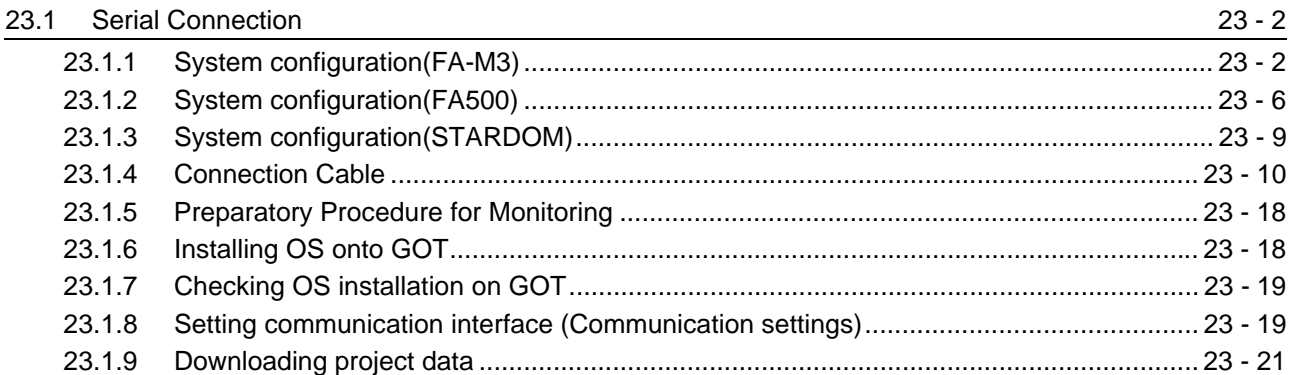

## [22. CONNECTION TO YASKAWA PLC](#page-922-0) 22 - 1 to 22 - 70

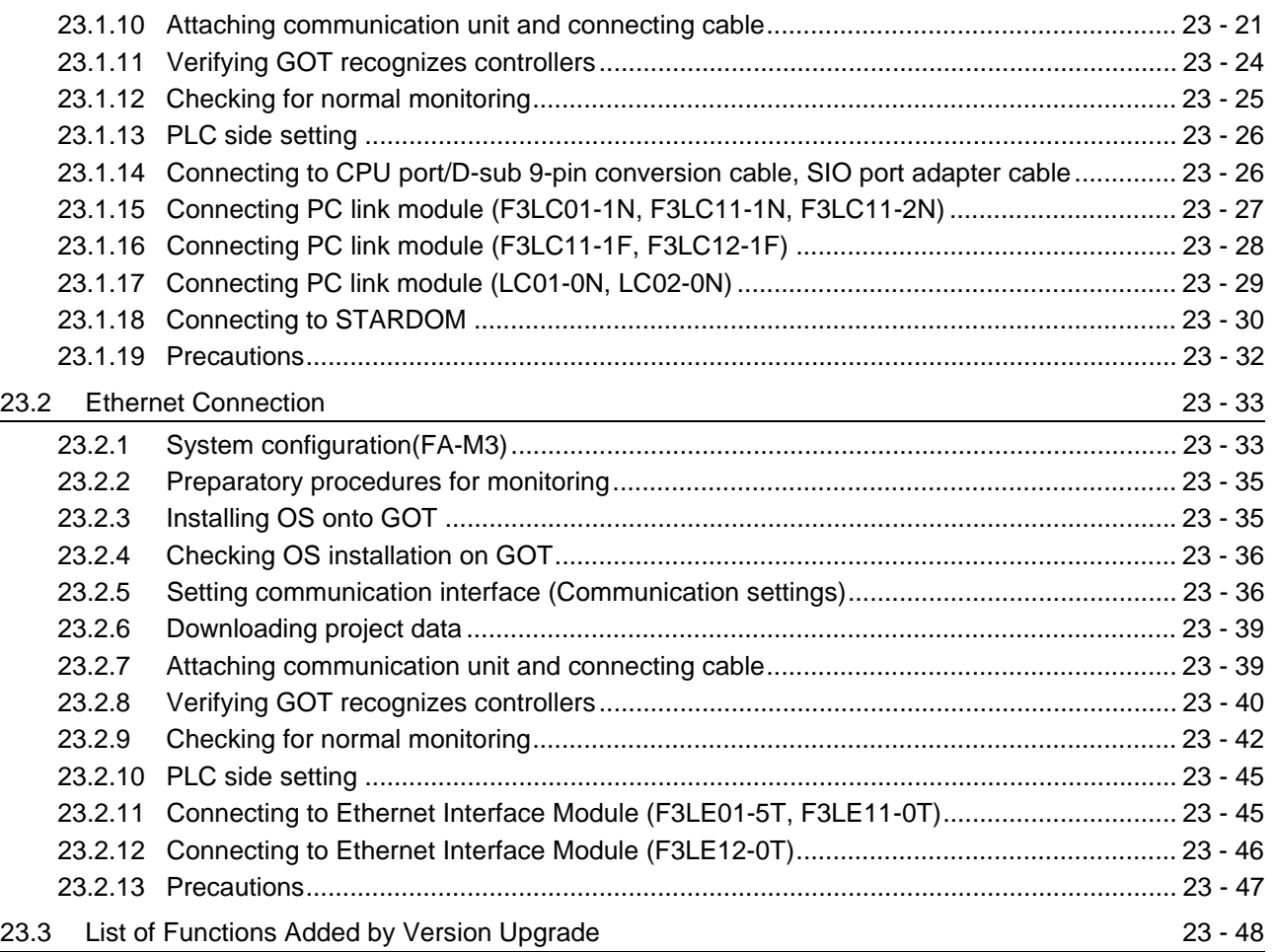

# [24. CONNECTION TO ALLEN-BRADLEY PLC](#page-1040-0) 24 - 1 to 24 - 38

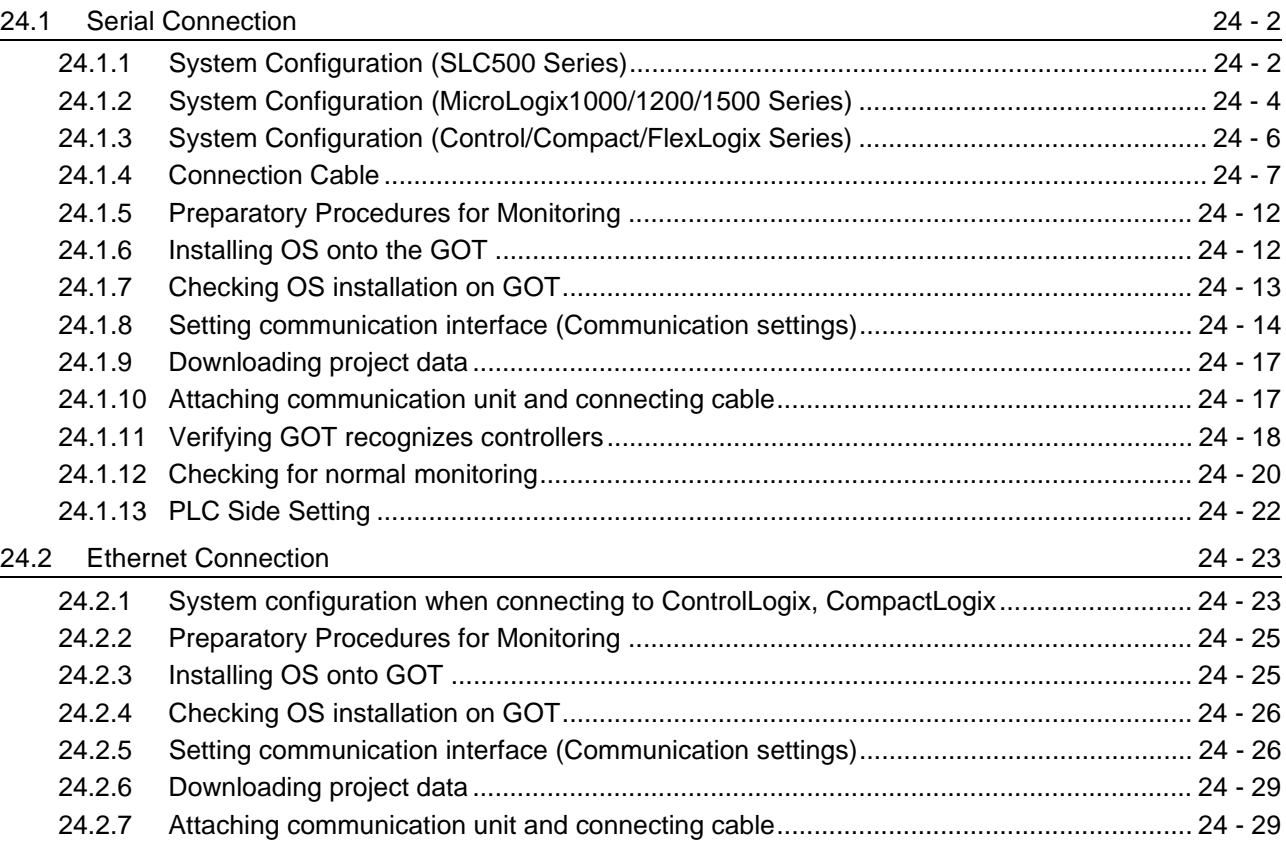

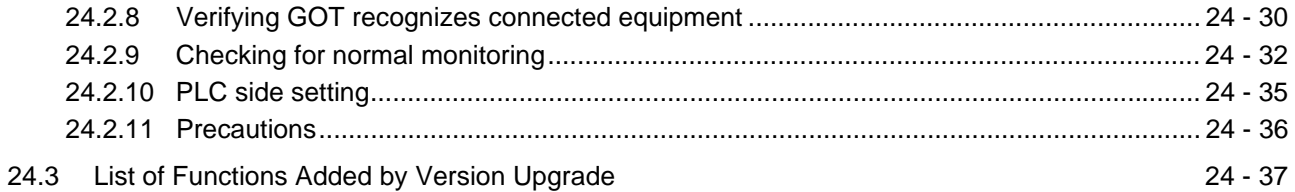

## [25. CONNECTION TO GE FANUC PLC](#page-1078-0) 25 - 1 to 25 - 36

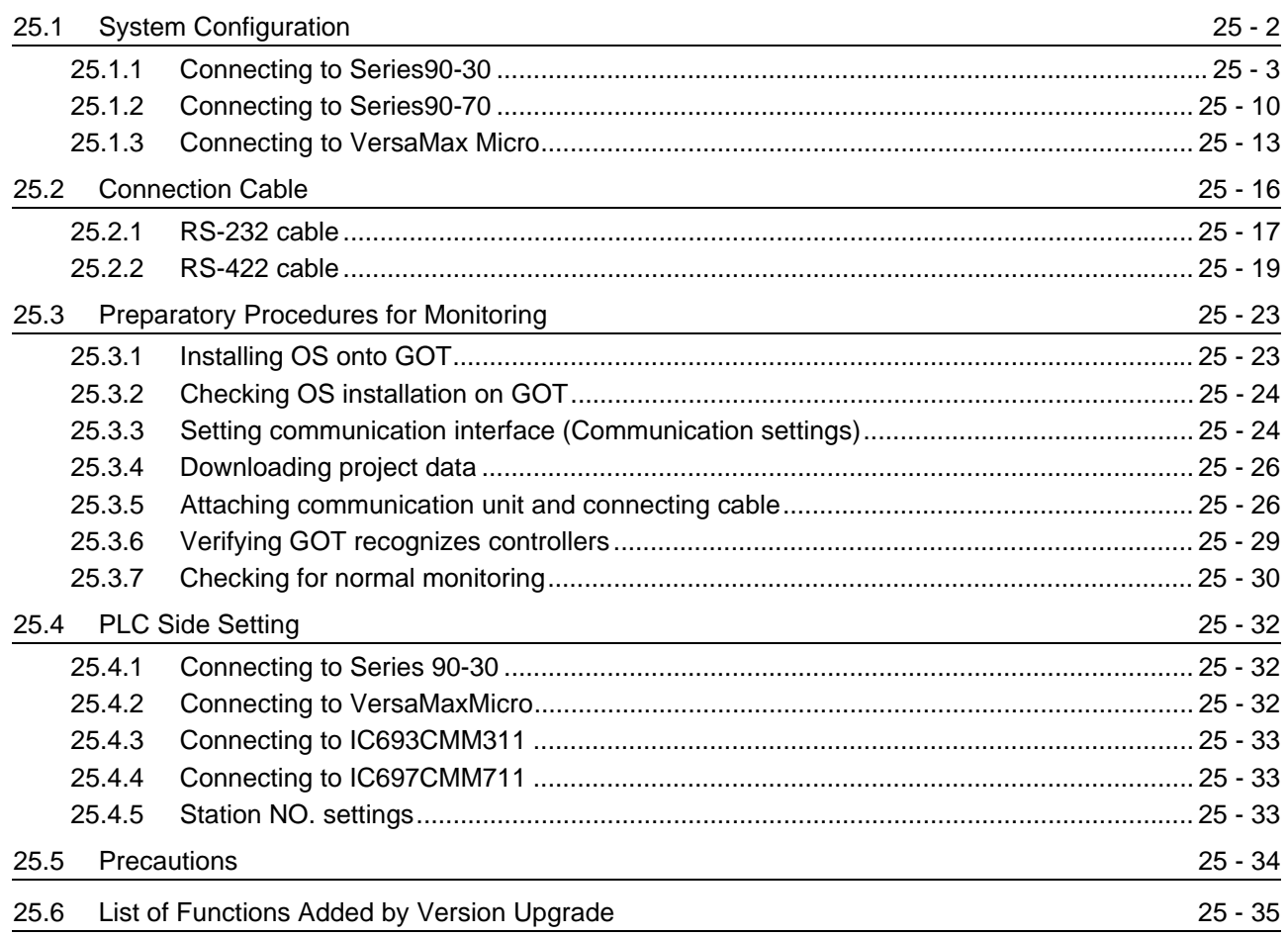

## [26. CONNECTION TO LS INDUSTRIAL SYSTEMS PLC 26 - 1 to 26 - 34](#page-1114-0)

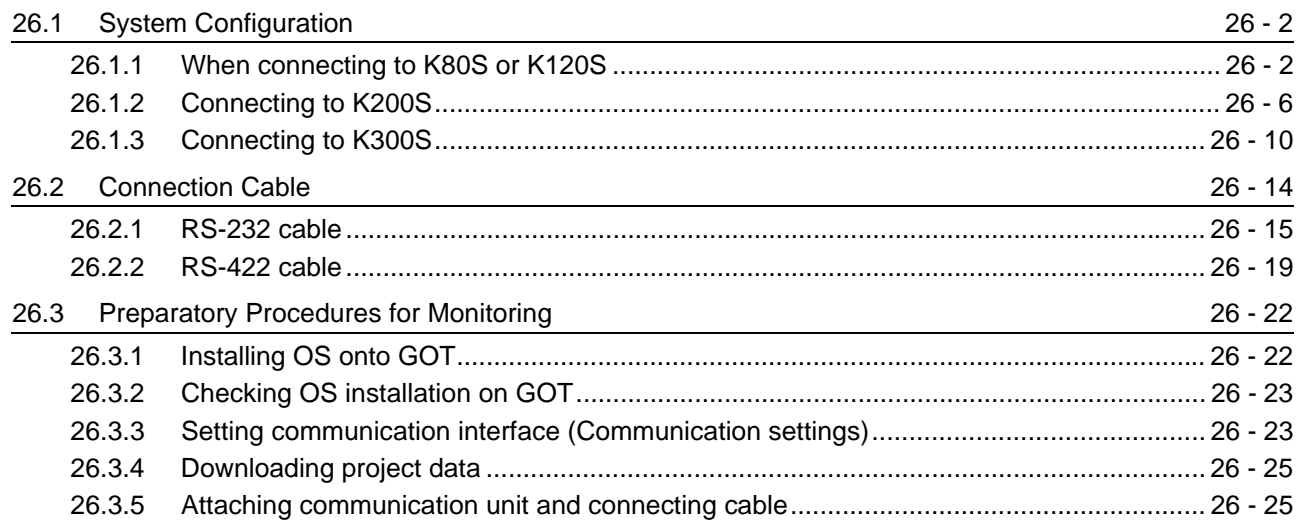

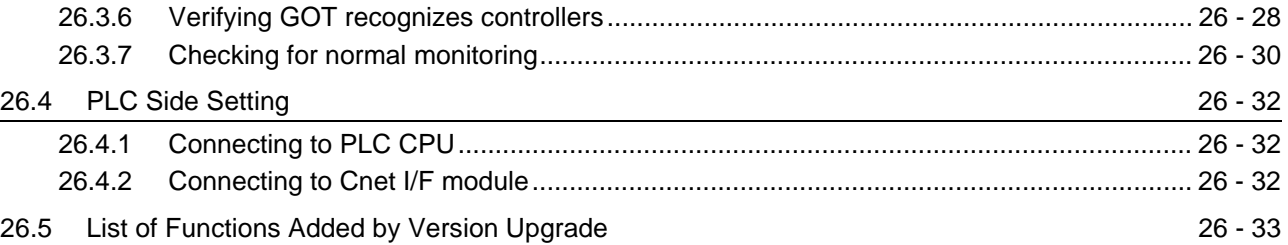

## [27. CONNECTION TO SIEMENS PLC 27 - 1 to 27 - 20](#page-1148-0)

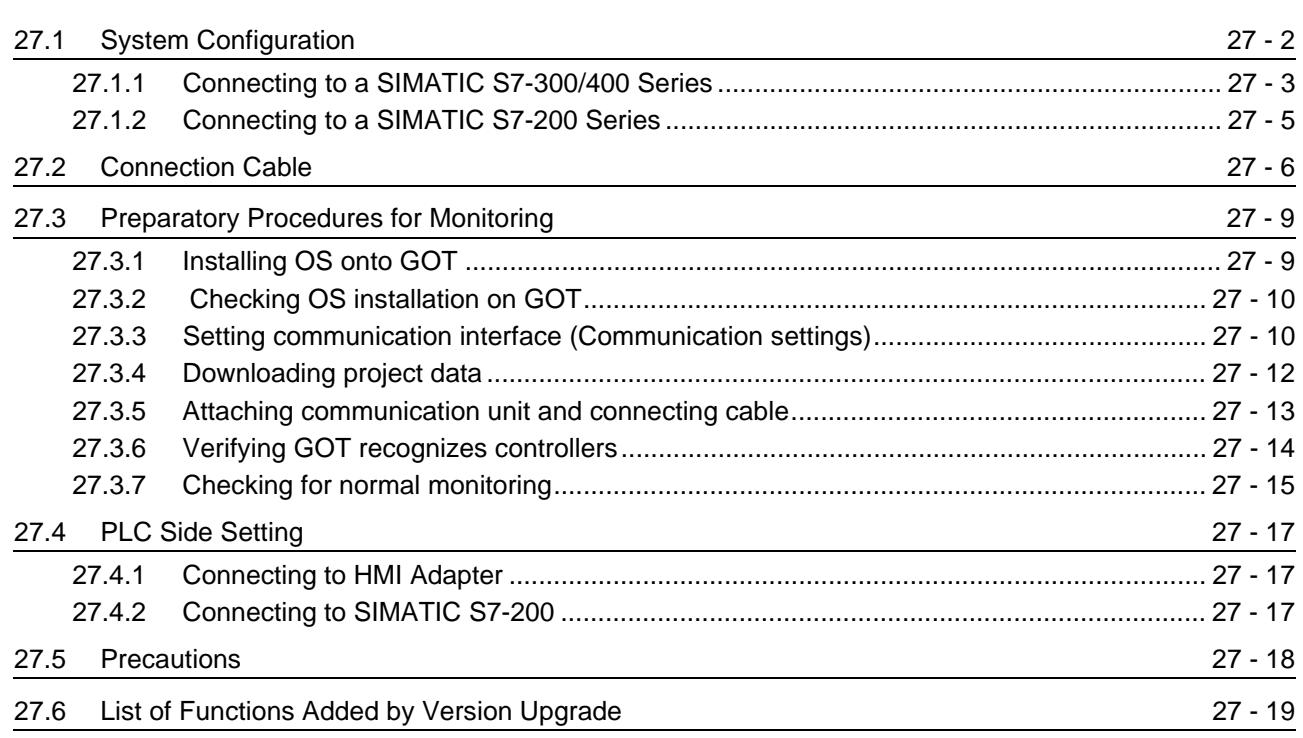

# **Connection Manual 3/3**

# **[MICROCOMPUTER CONNECTION](#page-1226-0)**

## [28. MICROCOMPUTER CONNECTION](#page-1228-0) 28 - 1 to 28 - 96

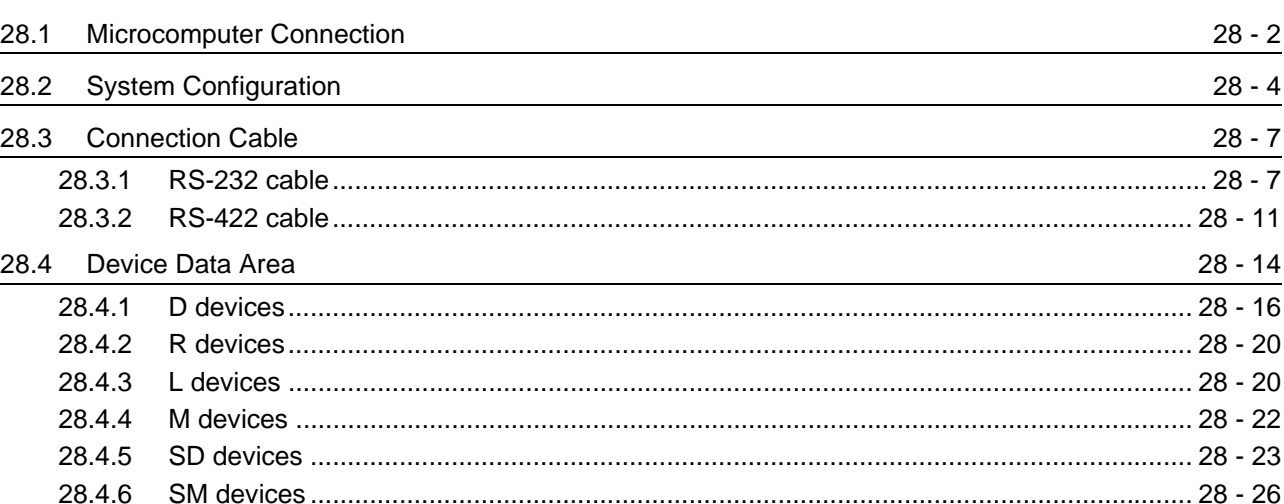

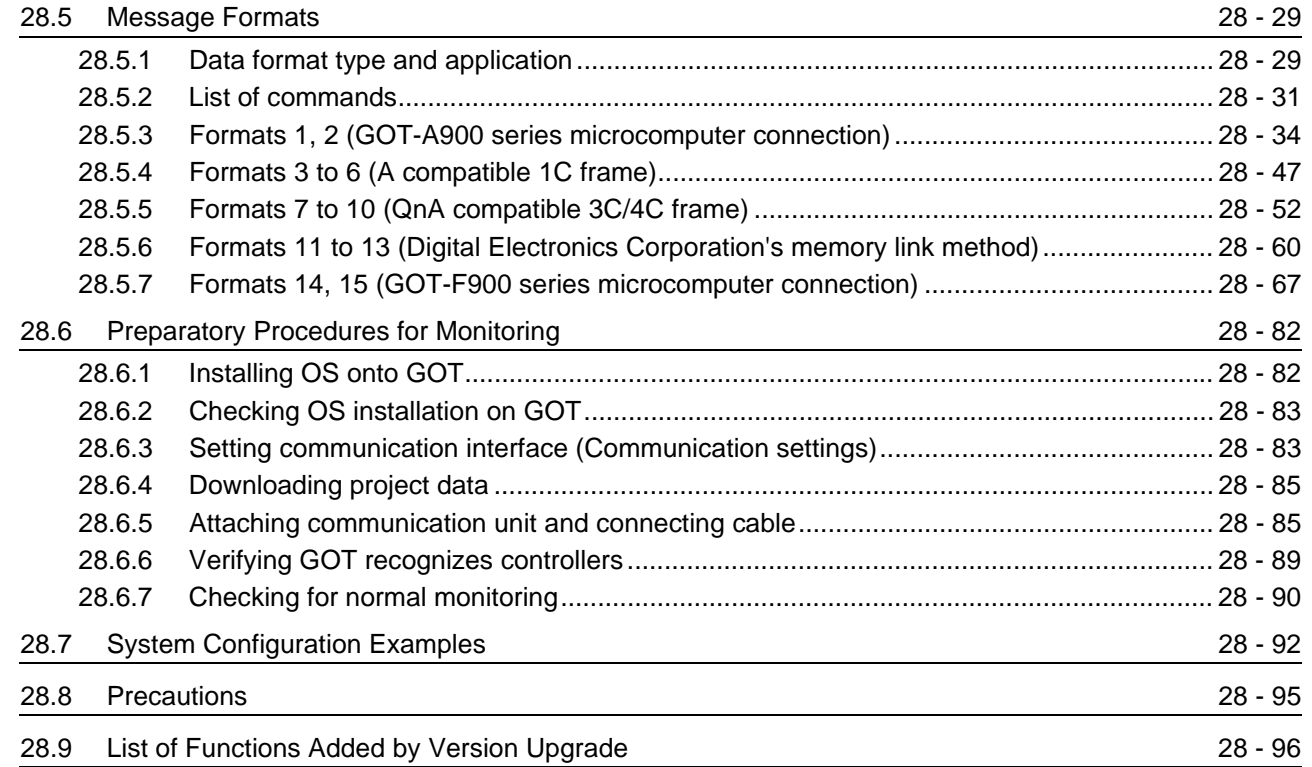

# **[MODBUS\(R\)/TCP CONNECTION](#page-1324-0)**

# [29. MODBUS\(R\)/TCP CONNECTION](#page-1326-0) 29 - 1 to 29 - 20

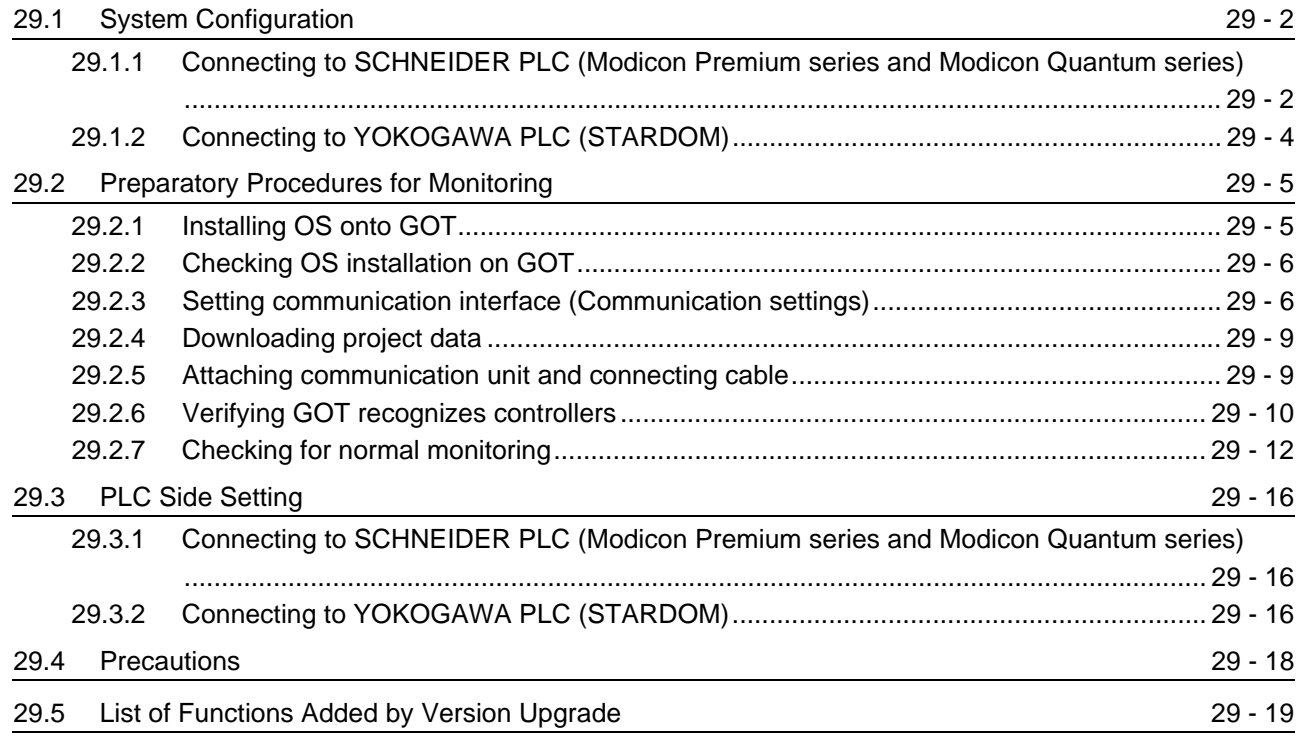

## **[TEMPERATURE CONTROLLER CONNECTIONS](#page-1346-0)**

## [30. CONNECTION TO OMRON TEMPERATURE CONTROLLER](#page-1348-0)

30 - 1 to 30 - 32

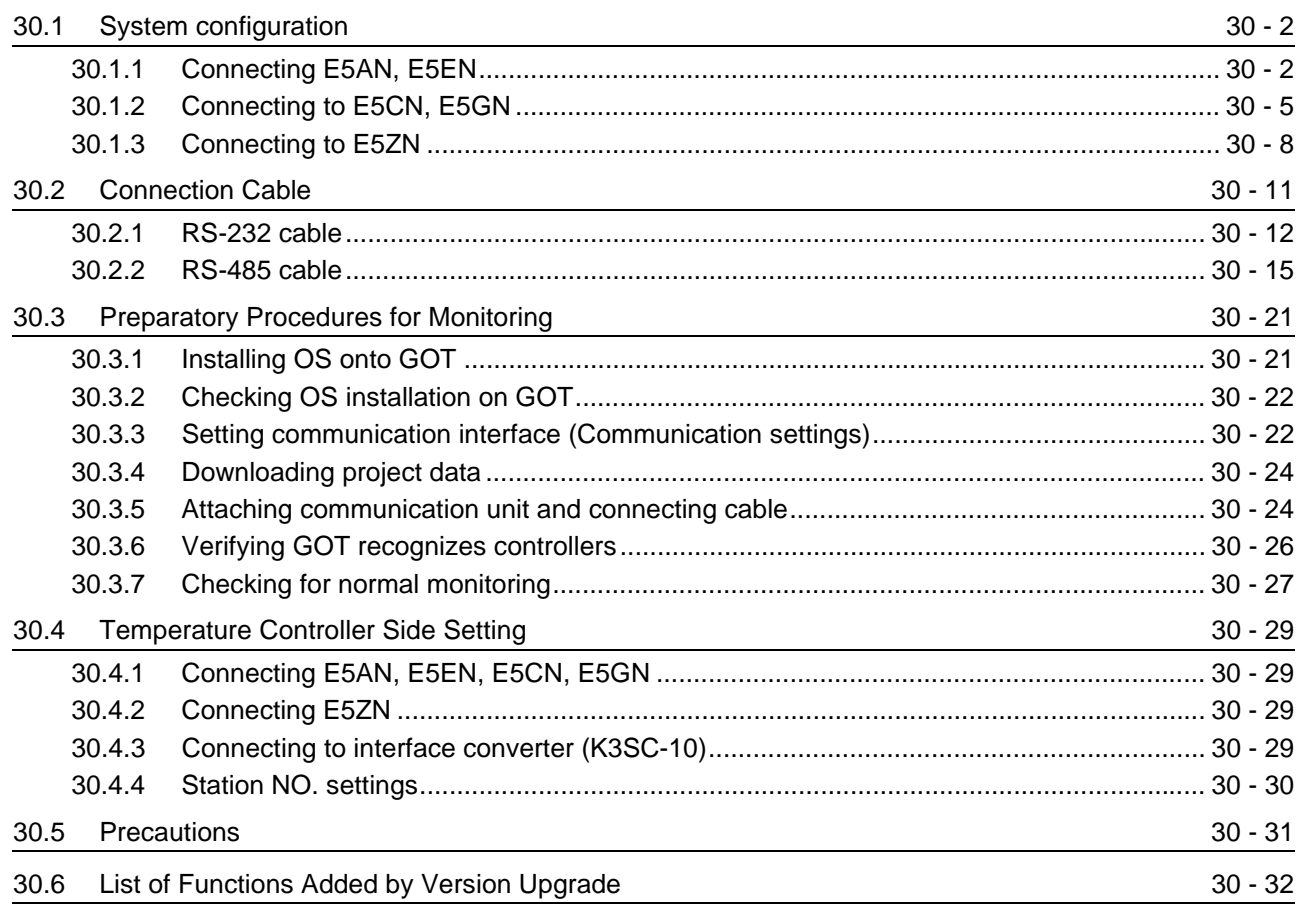

## [31. CONNECTION TO SHINKO TECHNOS INDICATING CONTROLLER](#page-1380-0) 31 - 1 to 31 - 32

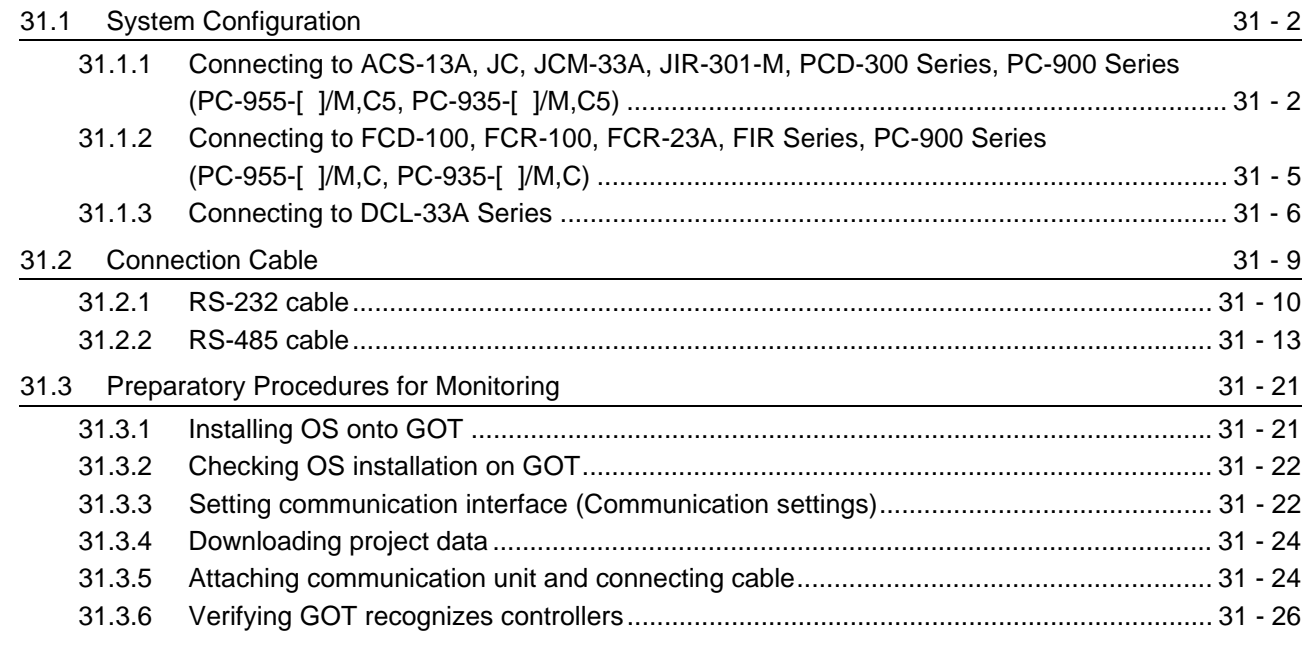

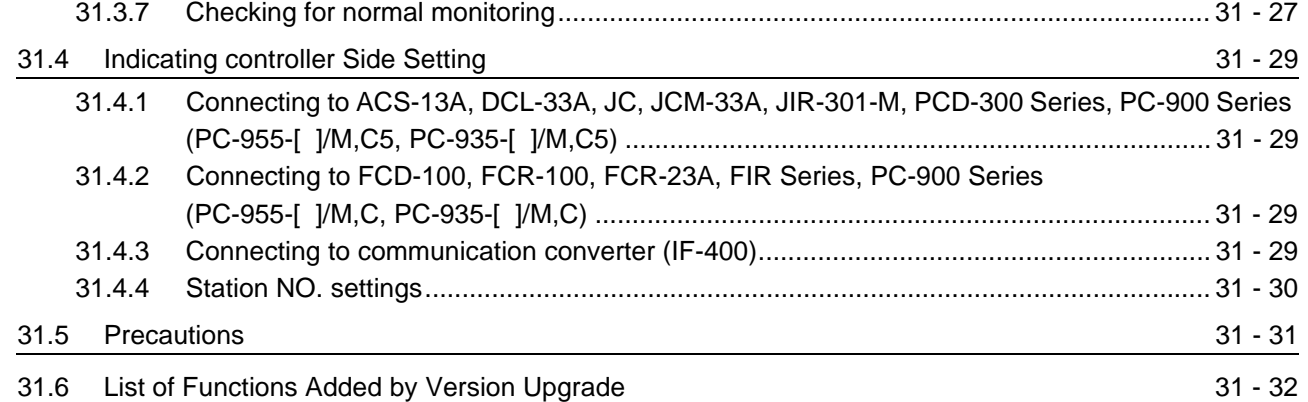

## [32. CONNECTION TO CHINO CONTROLLER](#page-1412-0) 32 - 1 to 32 - 42

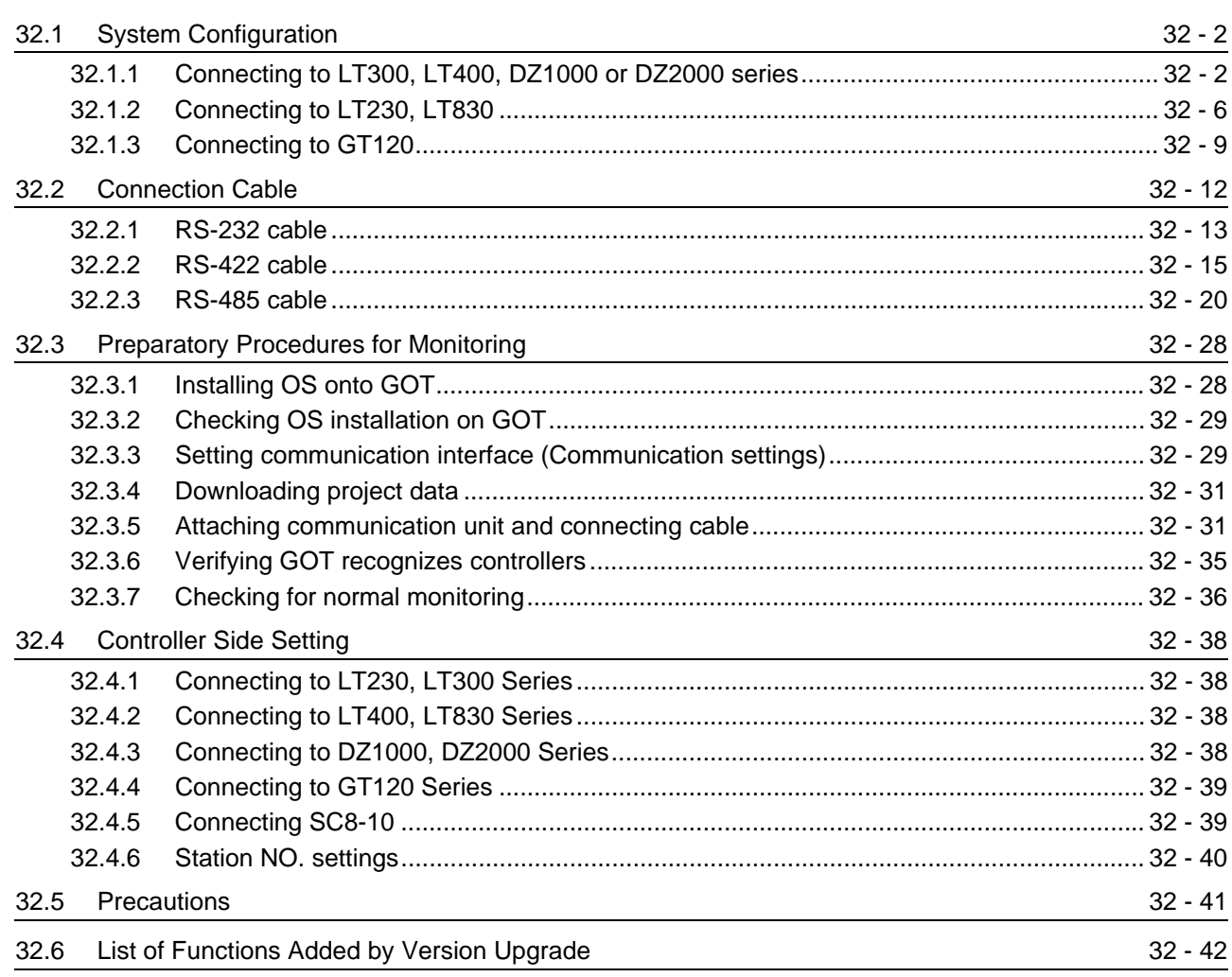

## [33. CONNECTION TO FUJI SYS TEMPERATURE CONTROLLER](#page-1454-0)

33 - 1 to 33 - 36

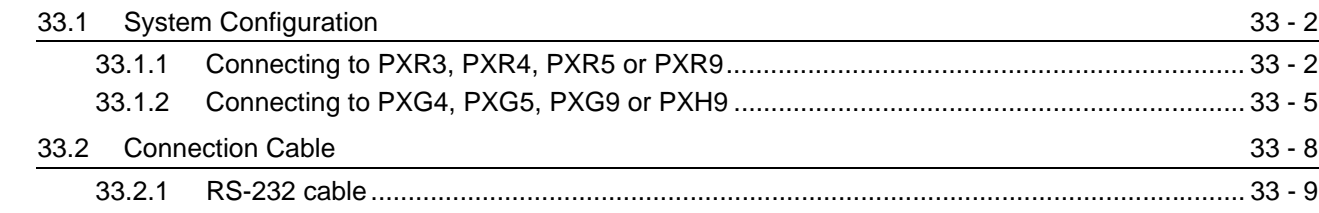
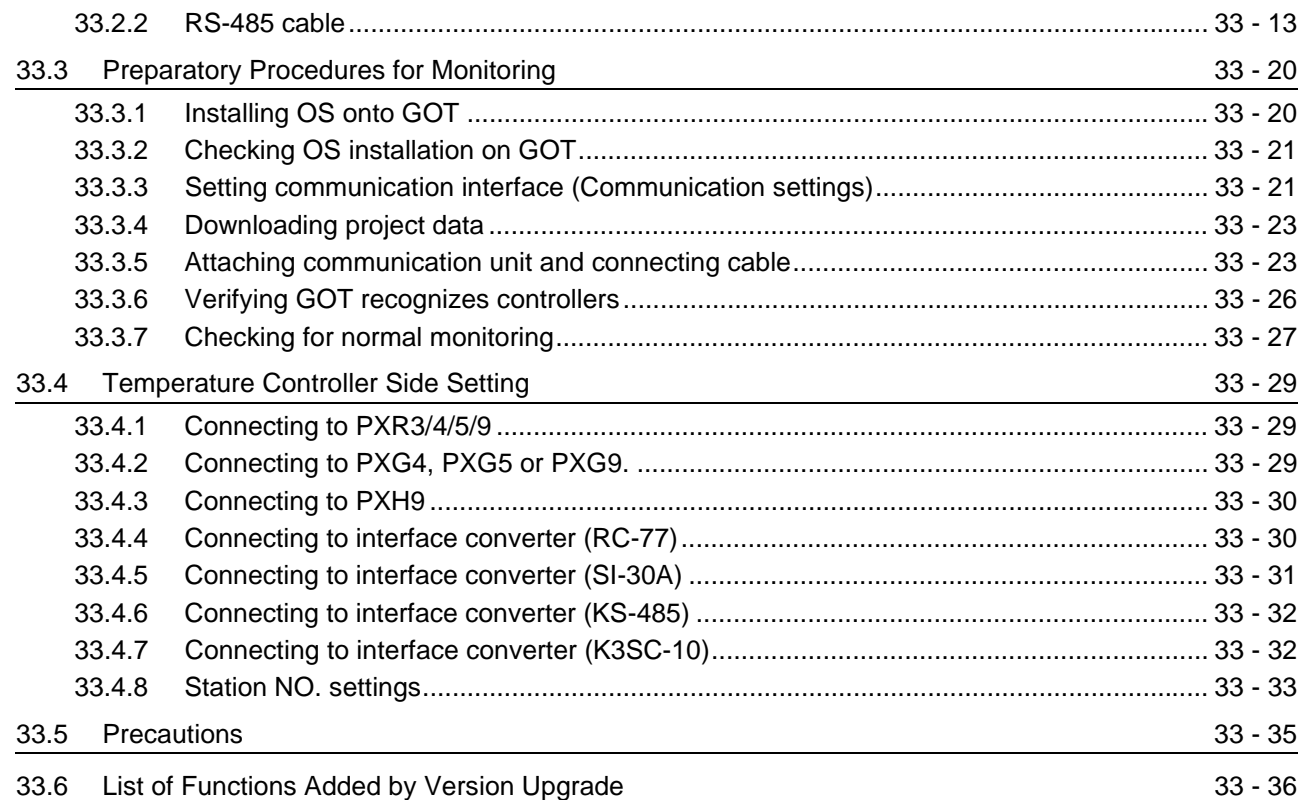

### [34. CONNECTION TO YAMATAKE TEMPERATURE CONTROLLER](#page-1490-0) 34 - 1 to 34 - 46

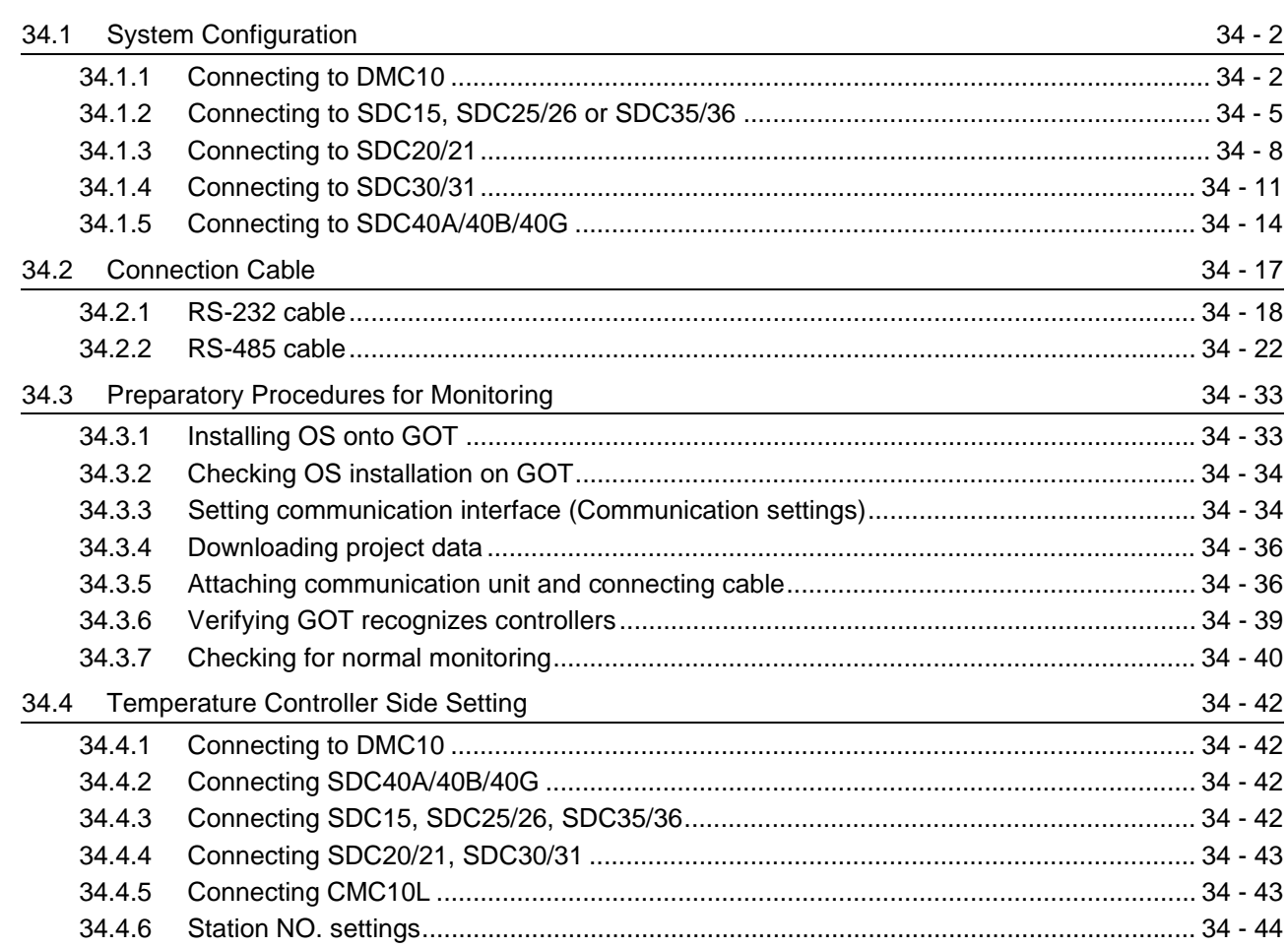

[34.6 List of Functions Added by Version Upgrade](#page-1535-0) 34.6 September 2014 - 46

# [35. CONNECTION TO YOKOGAWA TEMPERATURE CONTROLLER](#page-1536-0)

35 - 1 to 35 - 56

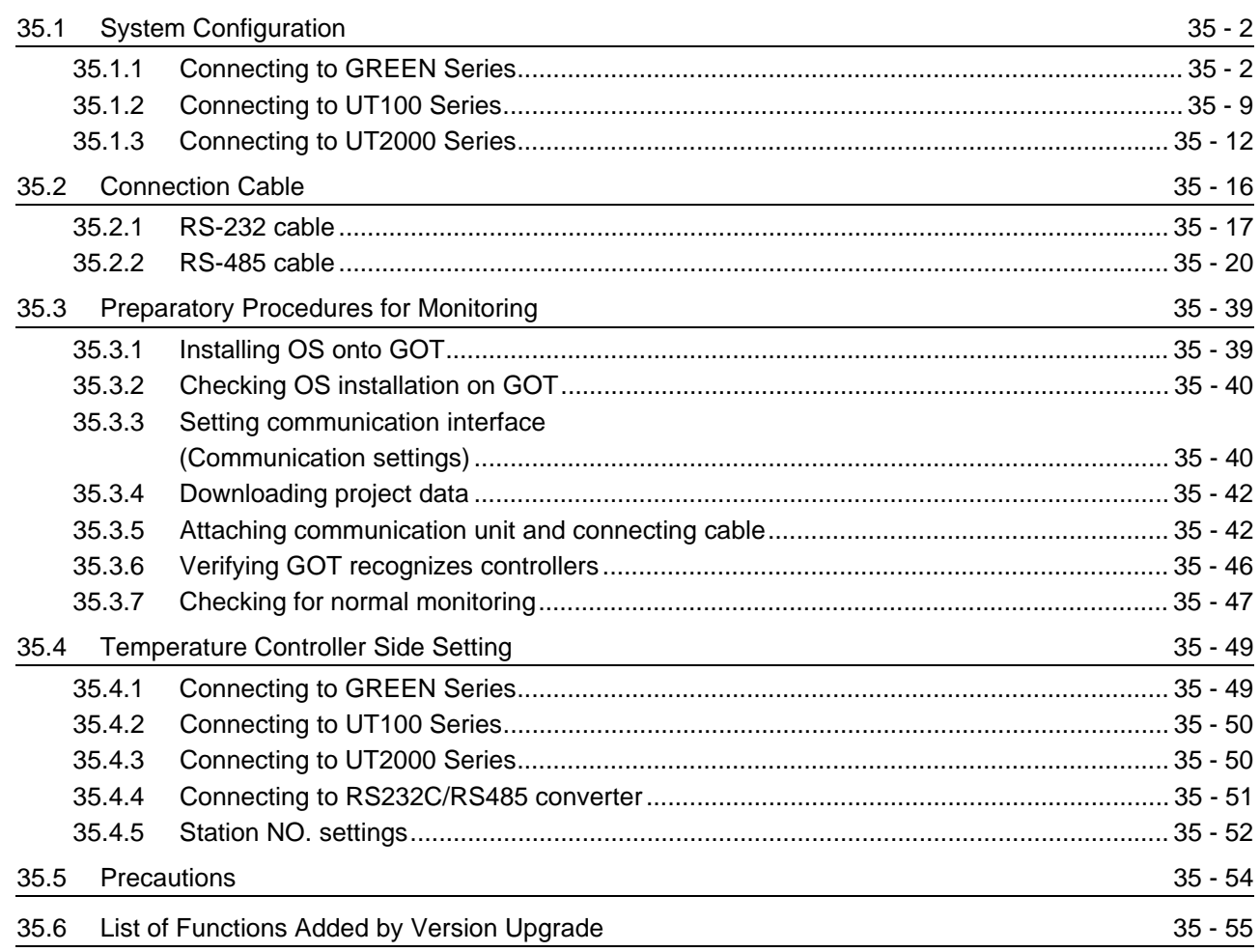

# [36. CONNECTION TO RKC TEMPERATURE CONTROLLER](#page-1592-0)

36 - 1 to 36 - 64

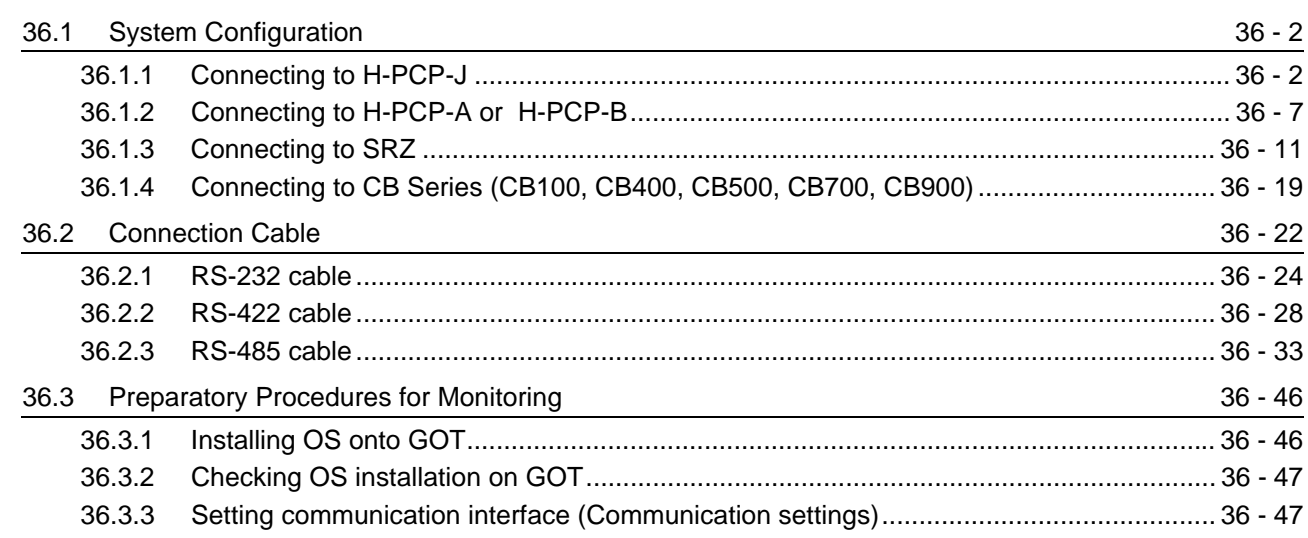

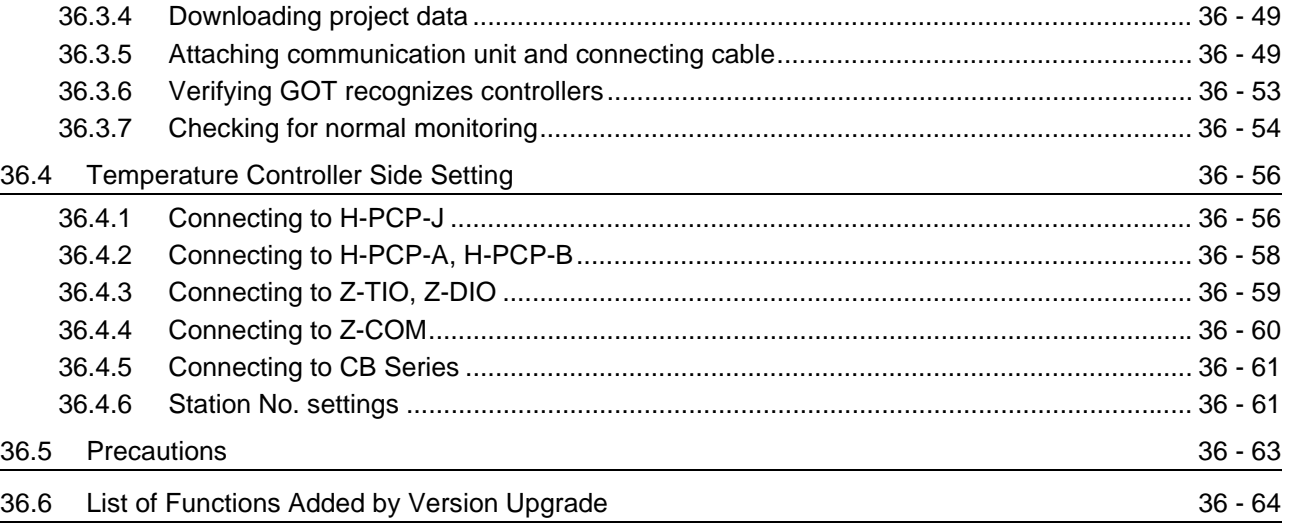

# **[OTHER CONNECTIONS](#page-1656-0)**

# [37. INVERTER CONNECTION](#page-1658-0) 37 - 1 to 37 - 58

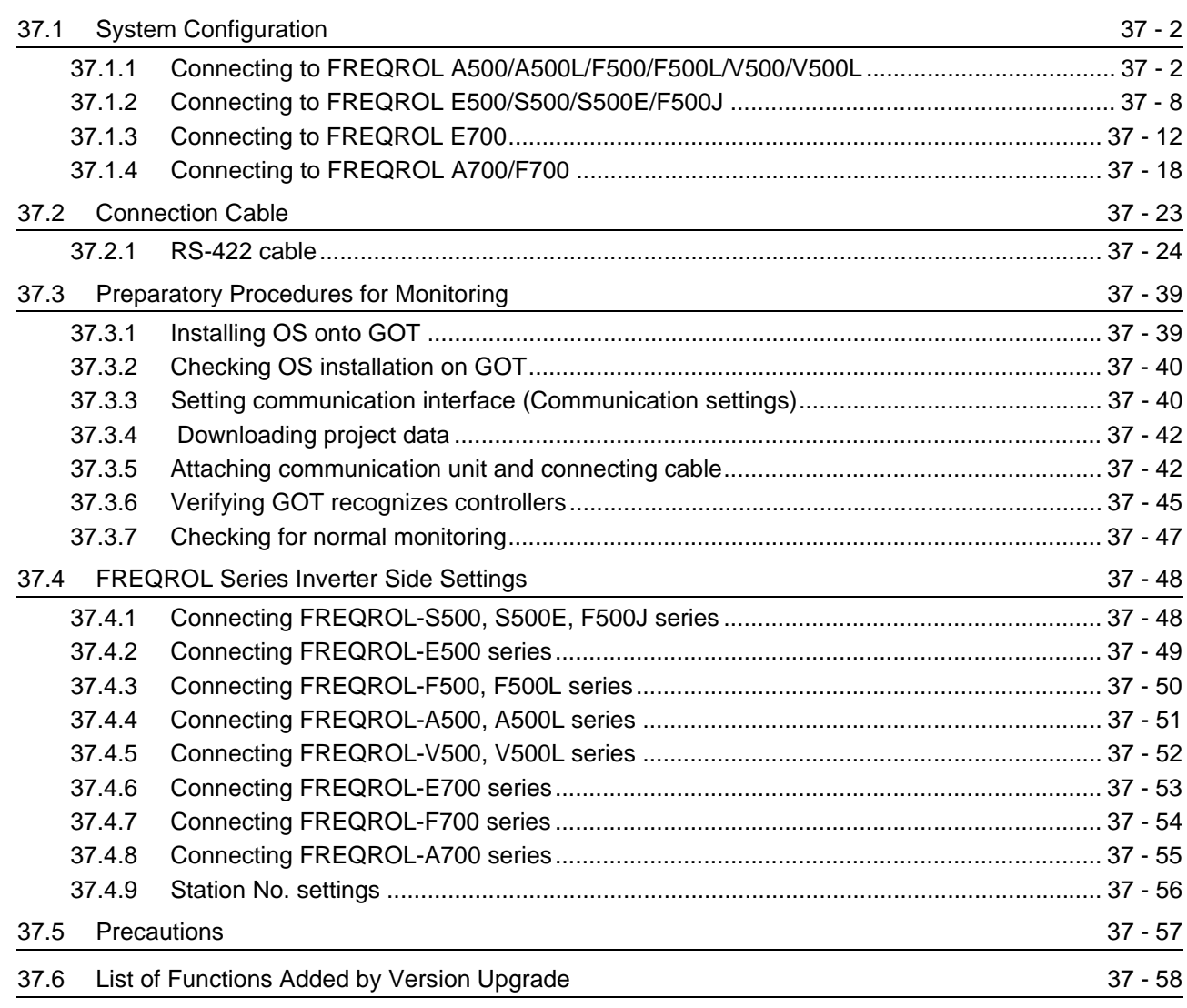

### [38. SERVO AMPLIFIER CONNECTION](#page-1716-0) 38 - 1 to 38 - 32

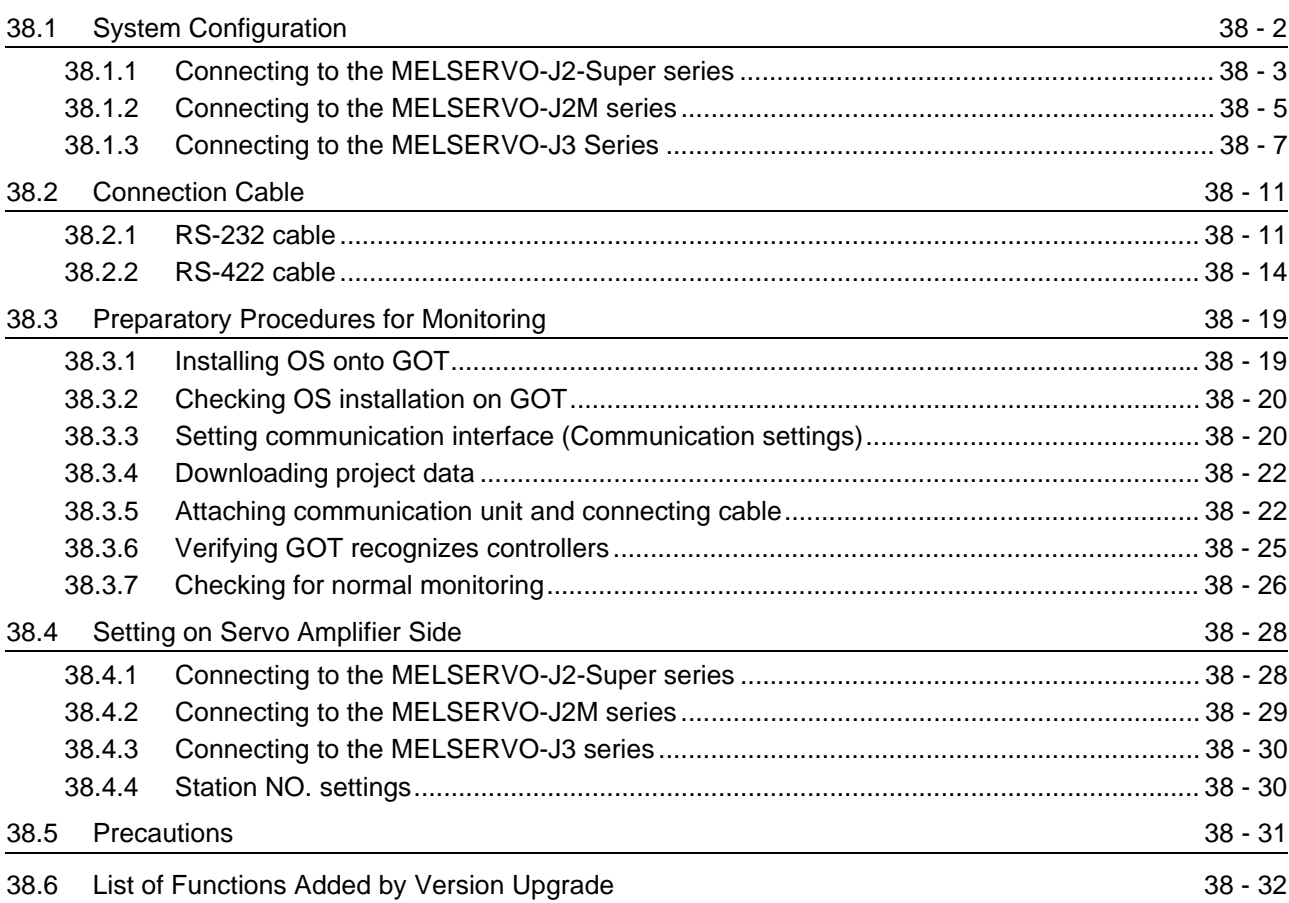

### [39. ROBOT CONTROLLER CONNECTION](#page-1748-0) 39 - 1 to 39 - 18

[39.1 System Configuration](#page-1749-0) 39 - 2 [39.1.1 Connecting to robot controller \(CRnD-700\) ........................................................................ 39 - 2](#page-1749-1) [39.2 Preparatory Procedures for Monitoring](#page-1751-0) 39 - 4 [39.2.1 Installing OS onto GOT....................................................................................................... 39 - 4](#page-1751-1) [39.2.2 Checking OS installation on GOT....................................................................................... 39 - 5](#page-1752-0) [39.2.3 Setting communication interface \(Communication settings\)............................................... 39 - 5](#page-1752-1) [39.2.4 Downloading project data ................................................................................................... 39 - 8](#page-1755-0) [39.2.5 Attaching communication unit and connecting cable.......................................................... 39 - 9](#page-1756-0) [39.2.6 Verifying GOT recognizes controllers ............................................................................... 39 - 10](#page-1757-0) [39.2.7 Checking for normal monitoring........................................................................................ 39 - 12](#page-1759-0) [39.3 PLC Side Setting](#page-1762-0) 39.3 PLC Side Setting 39.3 PLC Side Setting 39.3 Setting 39.3 Setting 39.5 Setting 39.5 Setting 39.5 Setting 39.5 Setting 39.5 Setting 39.5 Setting 39.5 Setting 39.5 Setting 39.5 Setting 39.5 Setting [39.3.1 Connecting to robot controller \(CRnD-700\) ...................................................................... 39 - 15](#page-1762-1)

[39.4 Precautions](#page-1764-0) 39 - 17 [39.5 List of Functions Added by Version Upgrade](#page-1765-0) 39.5 Services and 39 - 18

### [40. CNC CONNECTION](#page-1766-0) 40 - 1 to 40 - 64

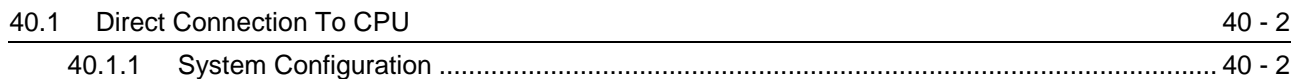

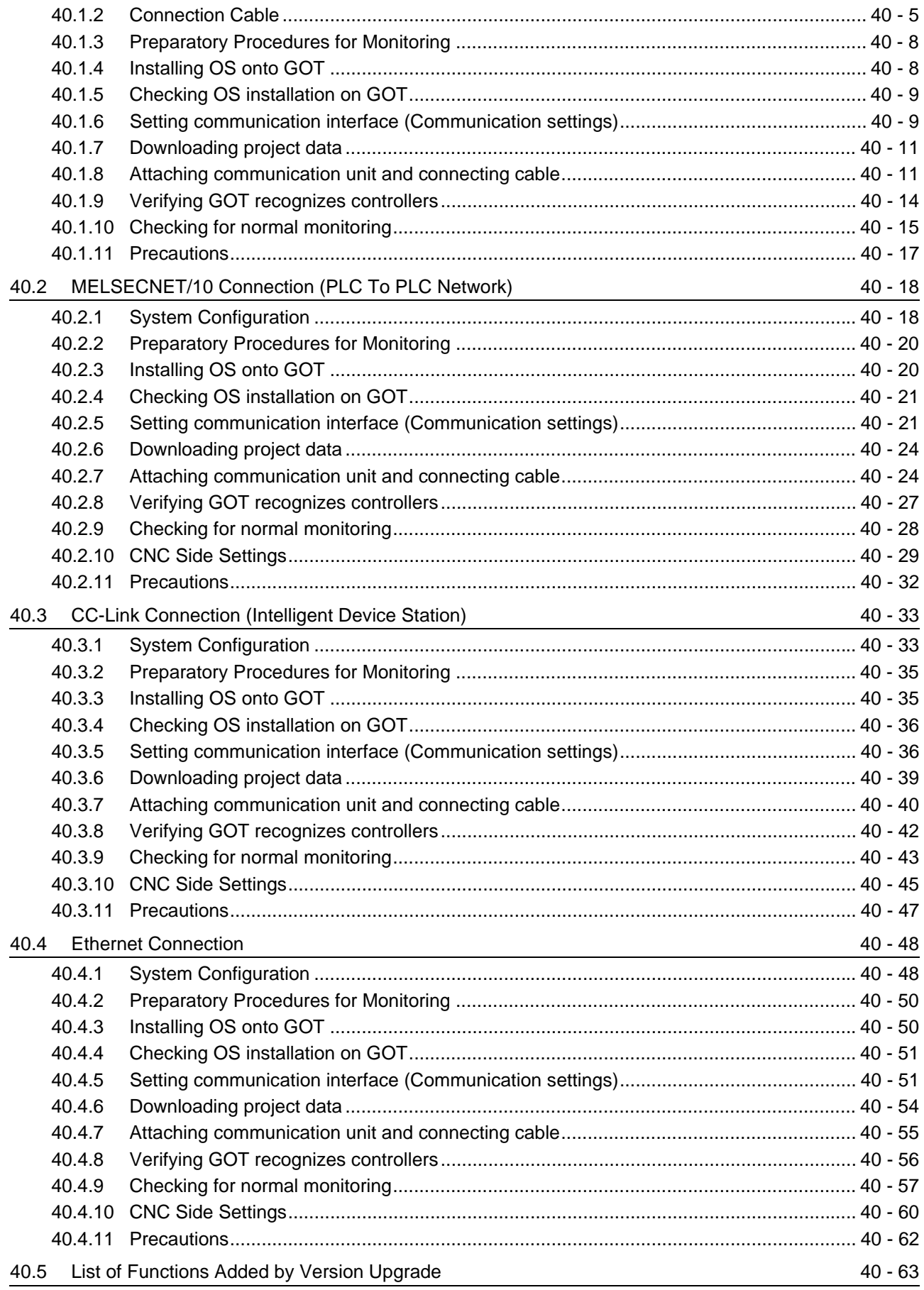

### [41. CONNECTION TO SOUND OUTPUT UNIT](#page-1830-0) 41 - 1 to 41 - 10

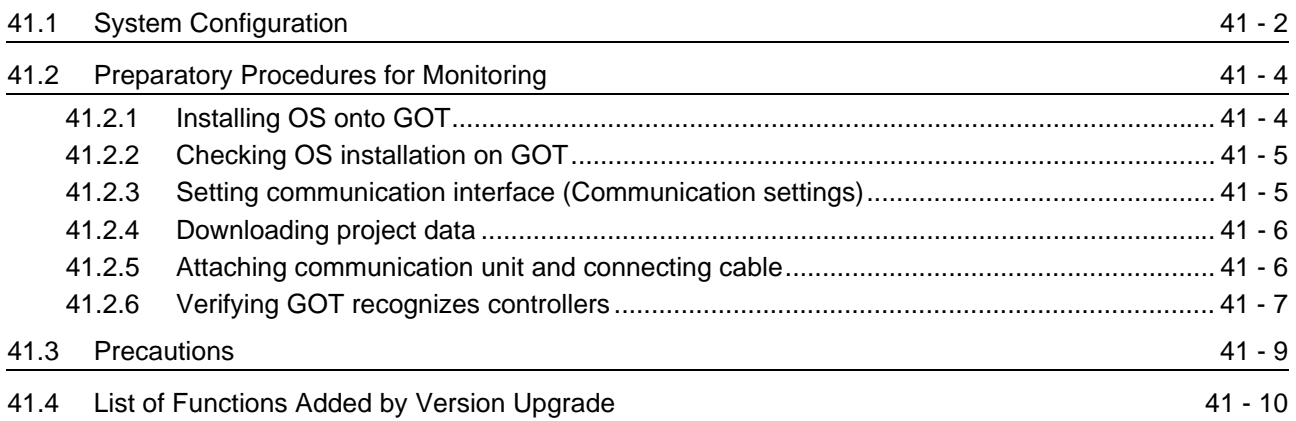

### [42. CONNECTION TO EXTERNAL I/O DEVICE](#page-1840-0) 42 - 1 to 42 - 26

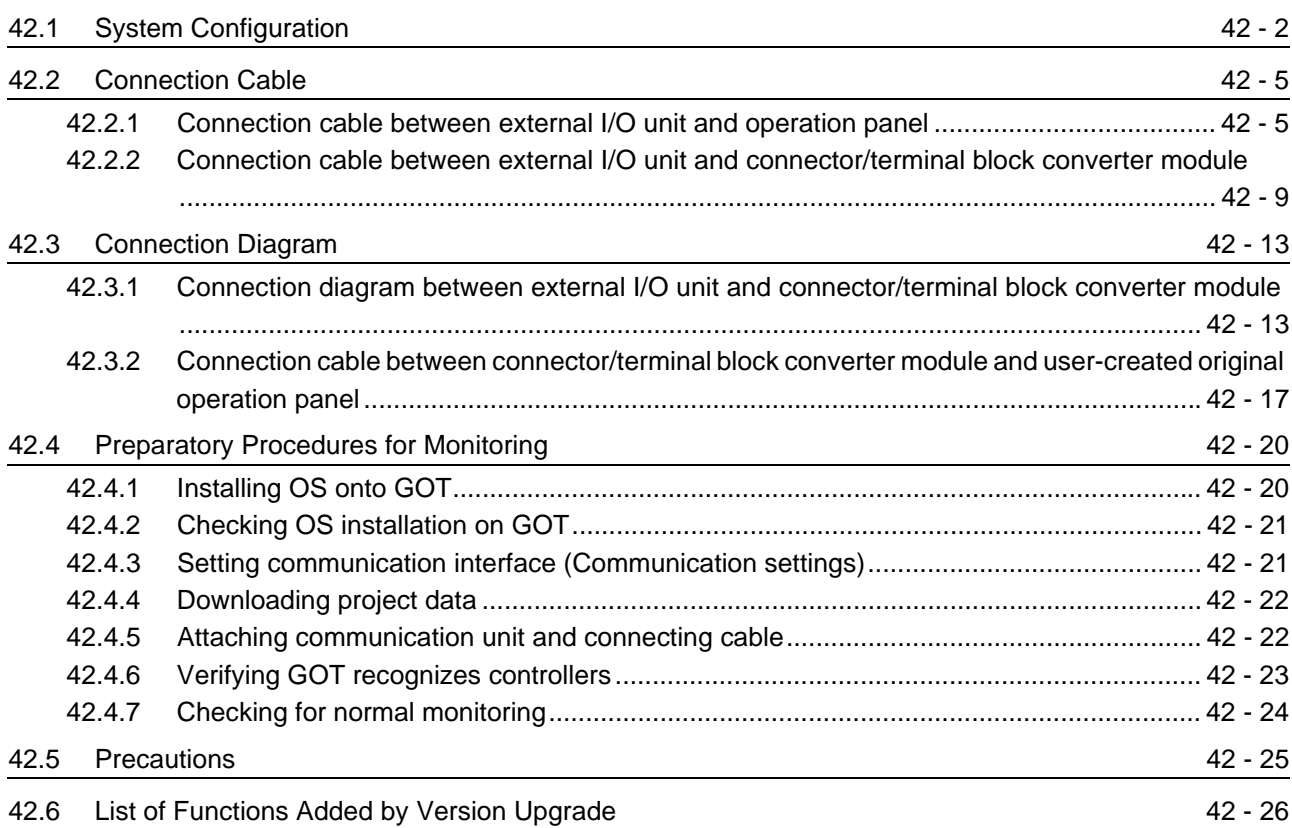

# [43. BAR CODE READER CONNECTION](#page-1866-0) 43 - 1 to 43 - 16

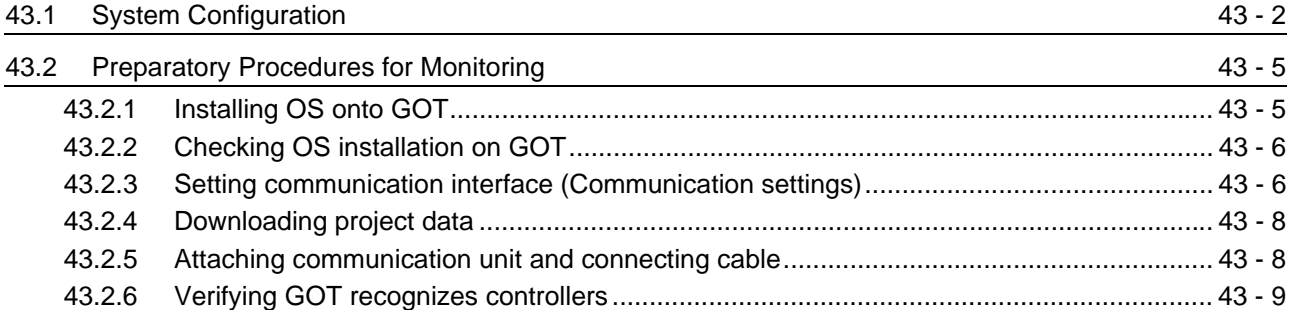

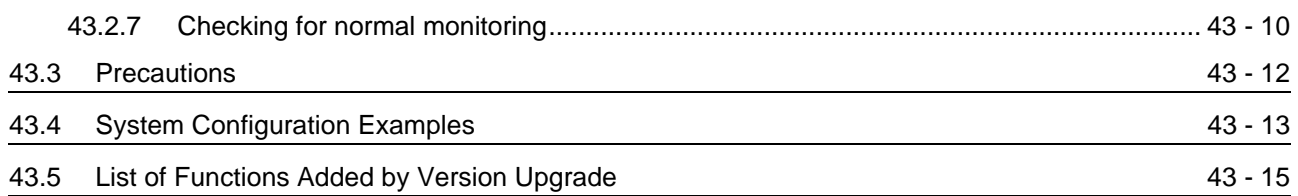

# [44. VIDEO/RGB CONNECTION](#page-1882-0) 44 - 1 to 44 - 22

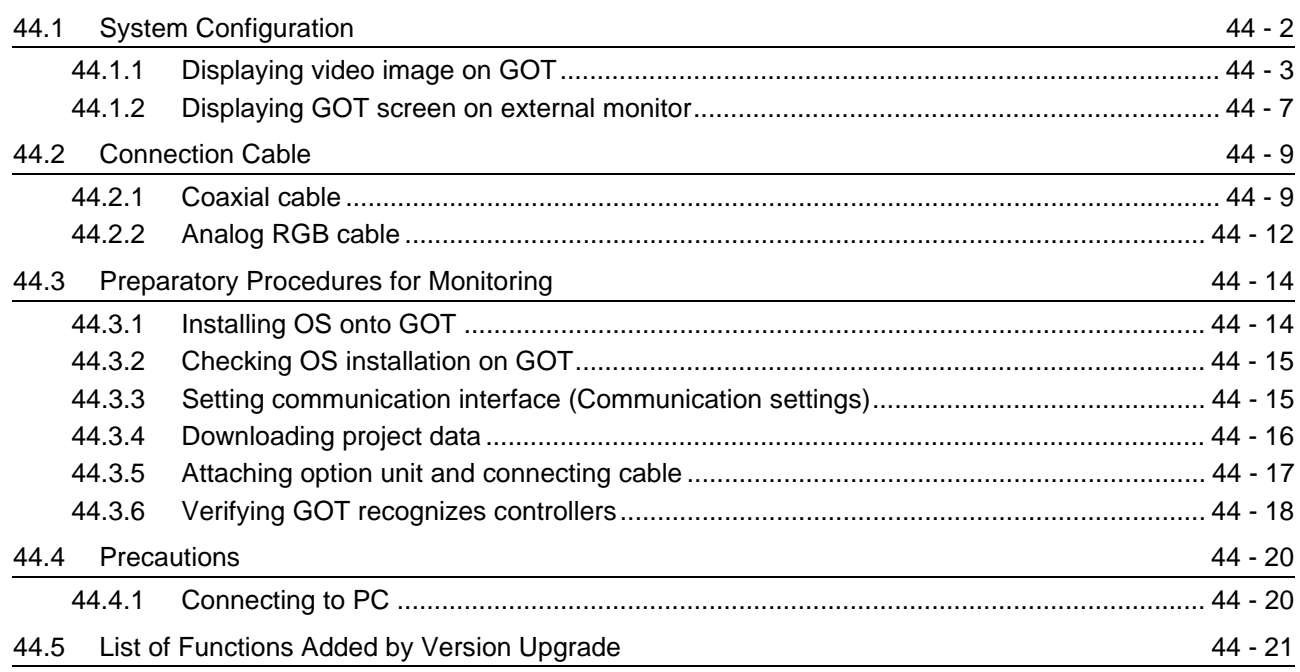

# [45. MULTIMEDIA CONNECTION](#page-1904-0) 45 - 1 to 45 - 16

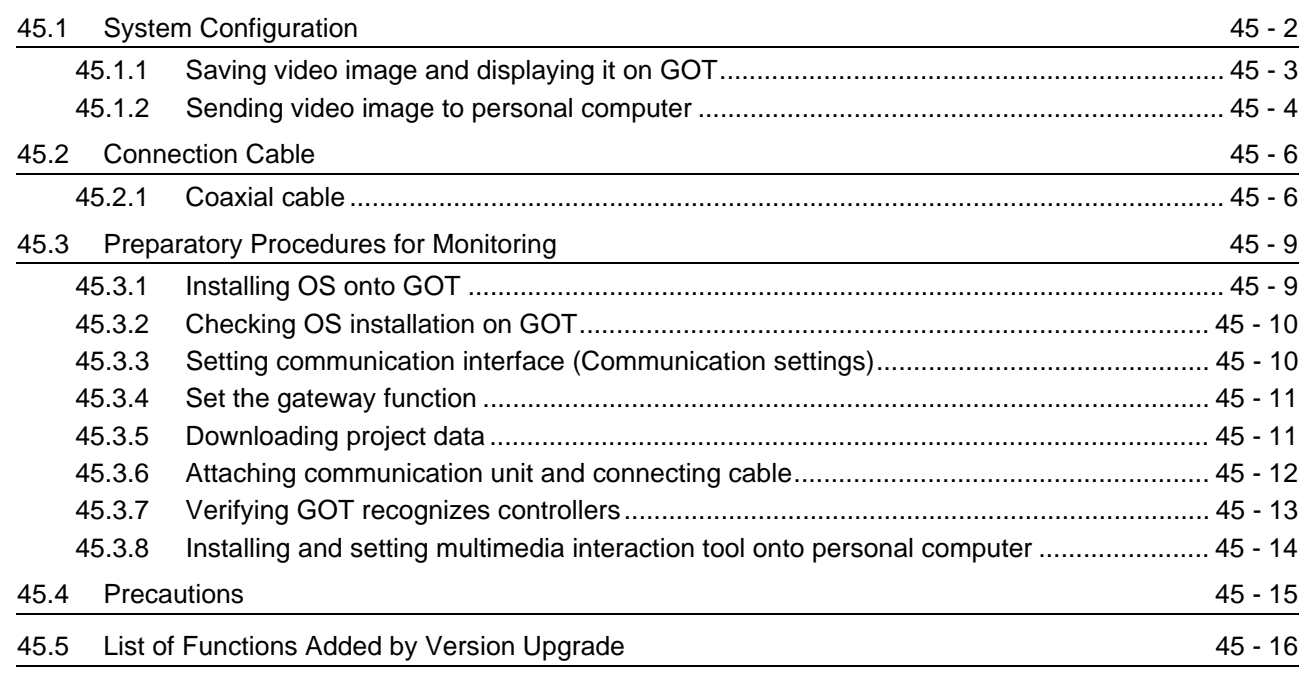

### [46. PRINTER CONNECTION](#page-1920-0) 46 - 1 to 46 - 10

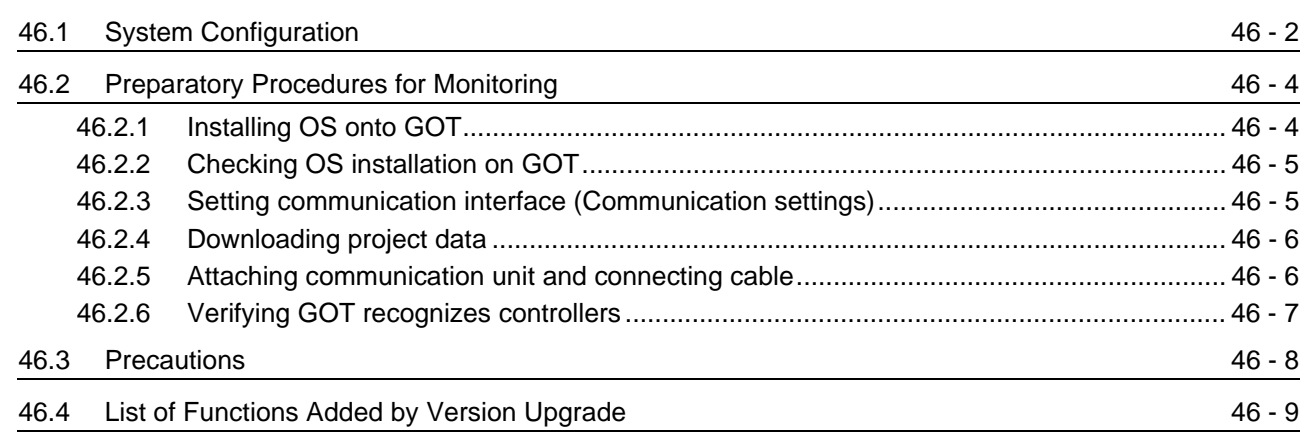

### [47. REMOTE PERSONAL COMPUTER OPERATION CONNECTION](#page-1930-0)

### 47 - 1 to 47 - 14

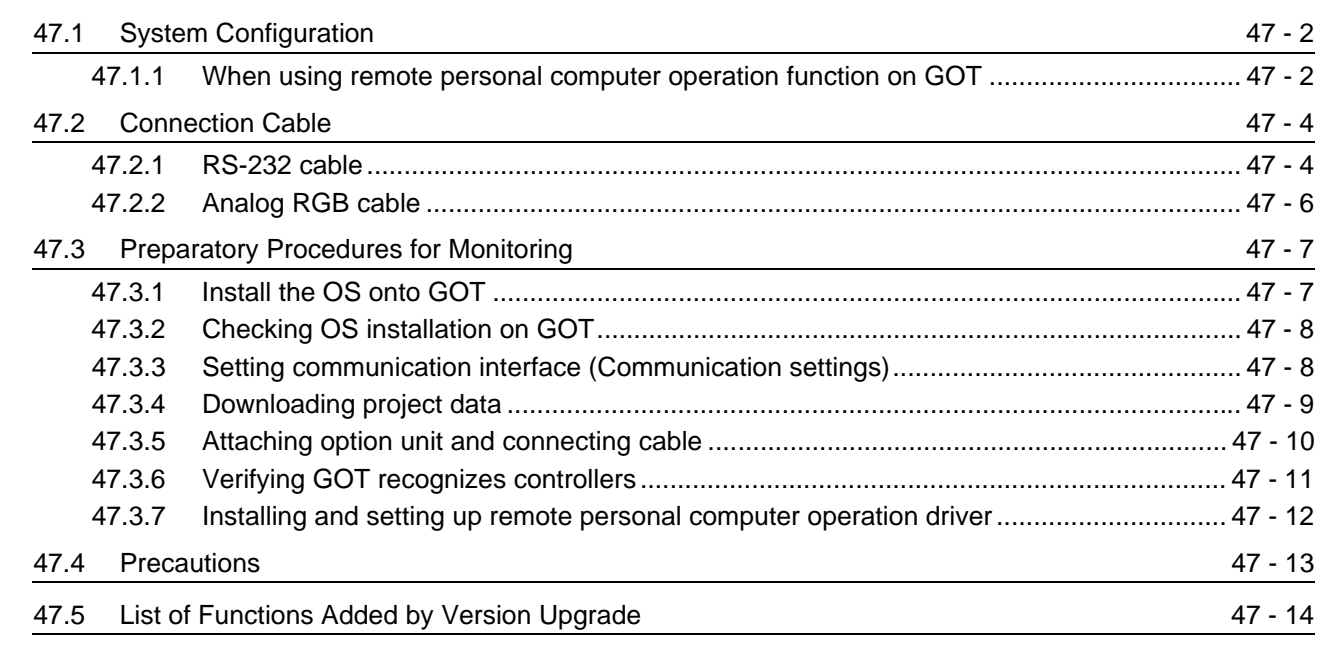

### [48. RFID CONNECTION](#page-1944-0) 48 - 1 to 48 - 12

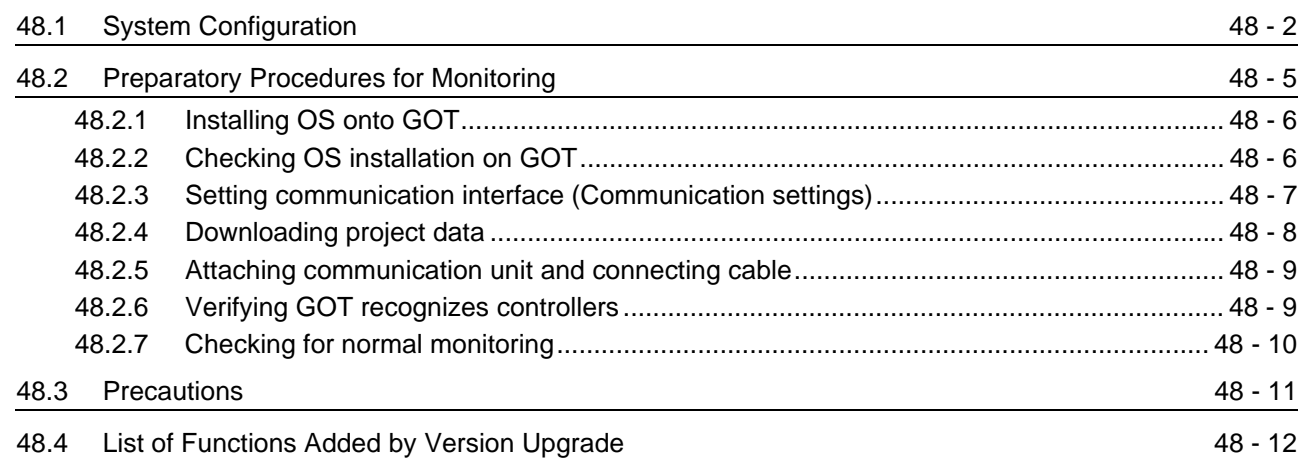

# **[OTHER FUNCTIONS](#page-1956-0)**

## [49. MULTI-CHANNEL FUNCTION](#page-1958-0) 49 - 1 to 49 - 20

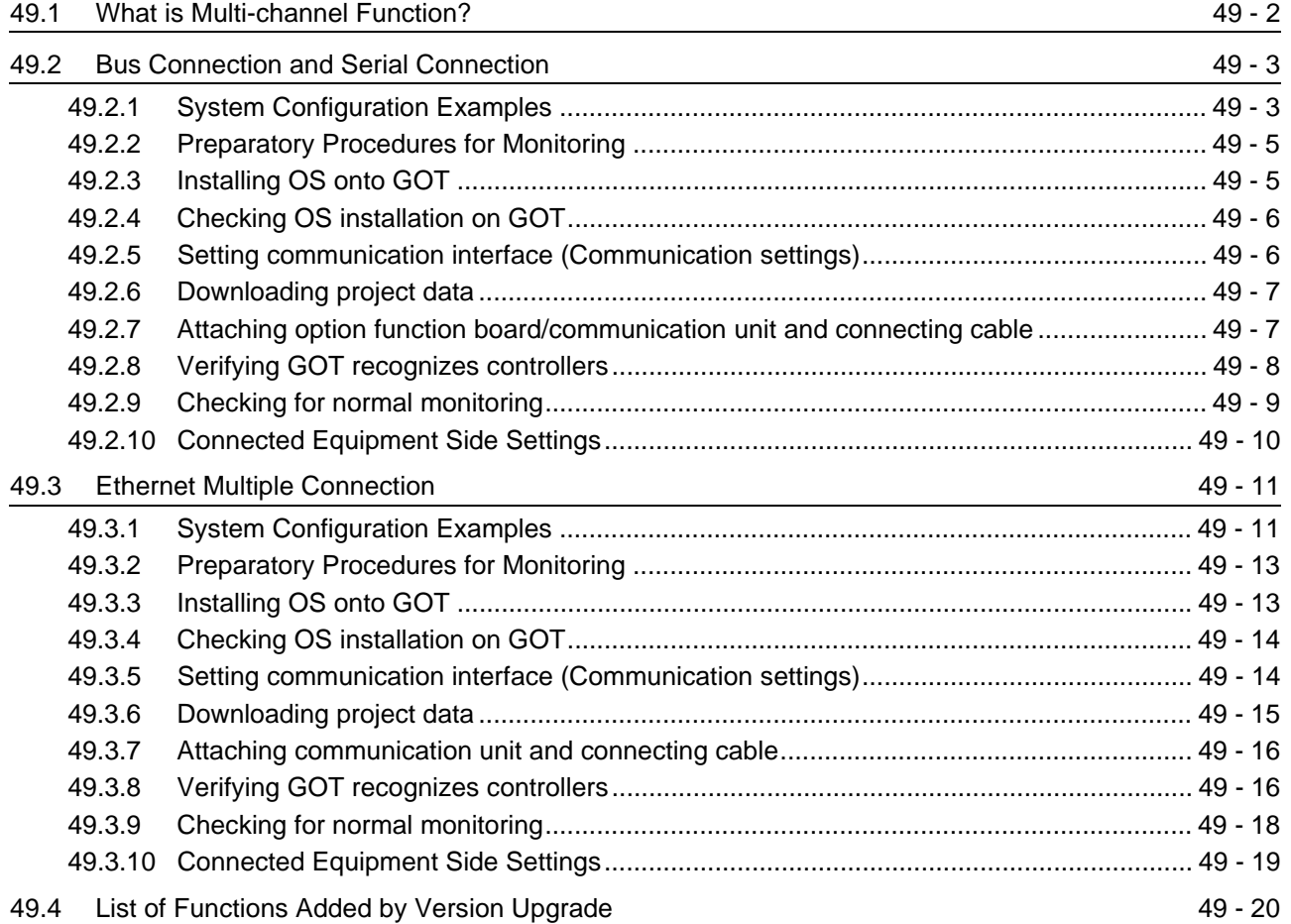

### [50. FA TRANSPARENT FUNCTION](#page-1978-0) 50 - 1 to 50 - 56

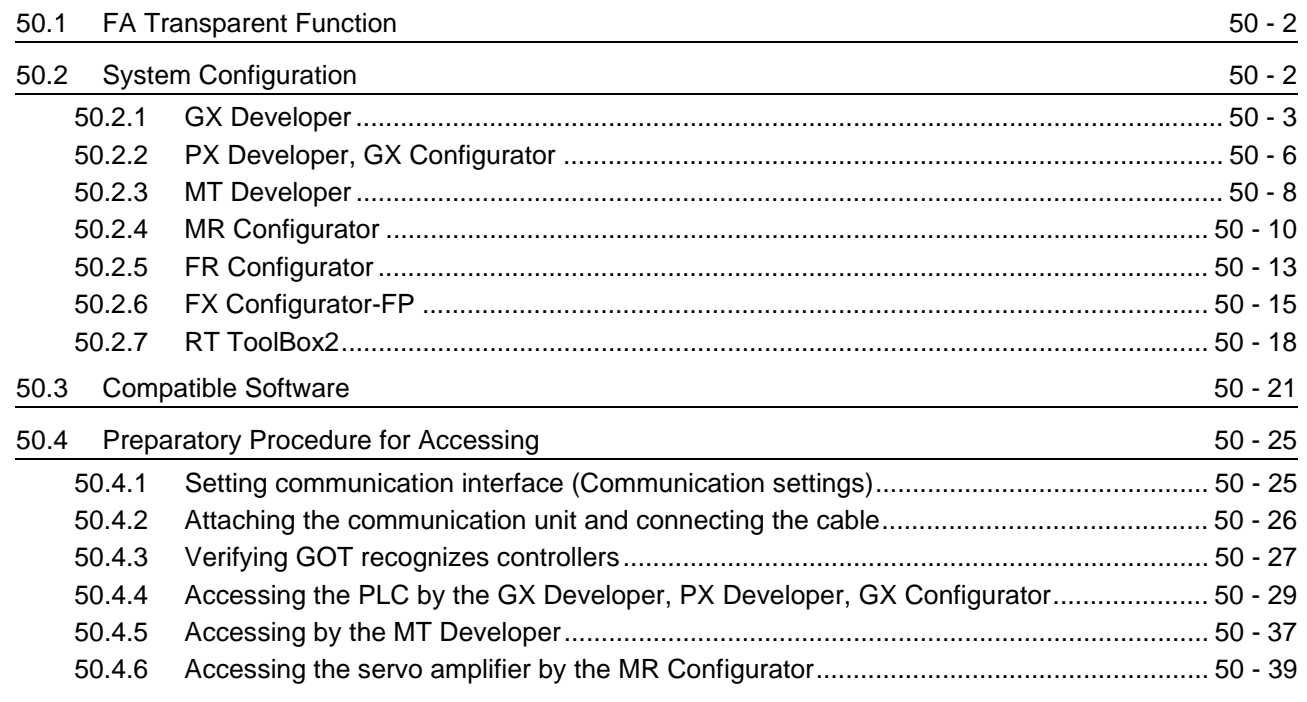

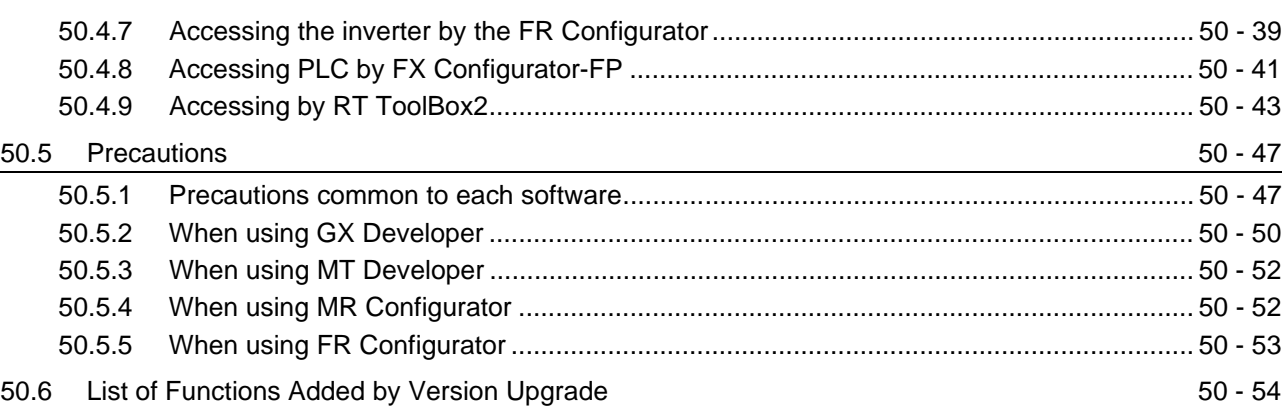

# [51. MULTIPLE-GT11, GT10 CONNECTION FUNCTION 51 - 1 to 51 - 22](#page-2034-0)

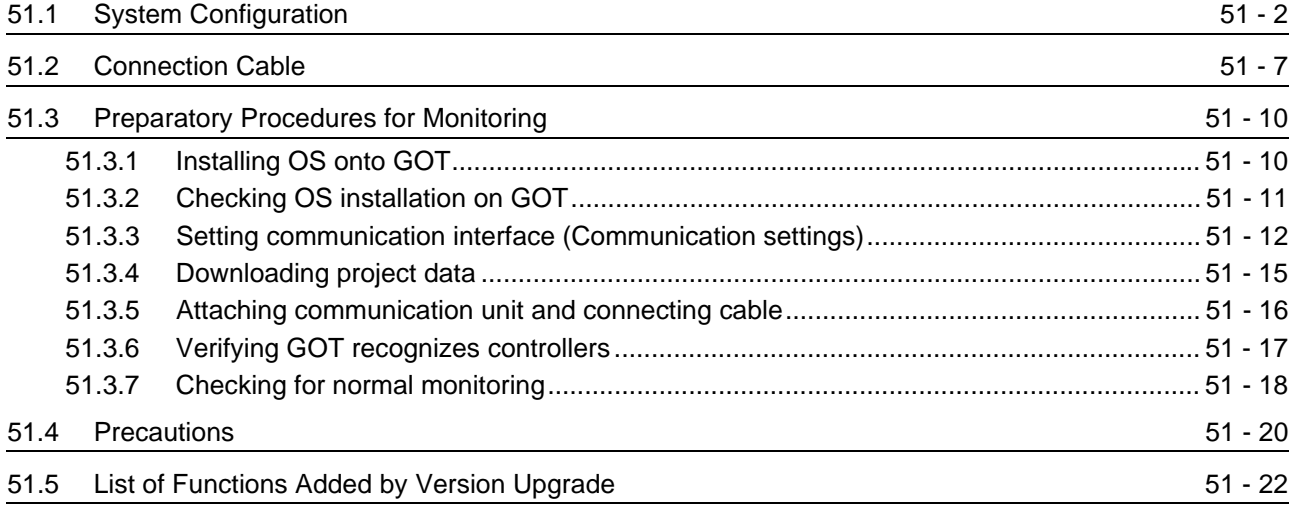

### [52. GATEWAY FUNCTION](#page-2056-0) 52 - 1 to 52 - 18

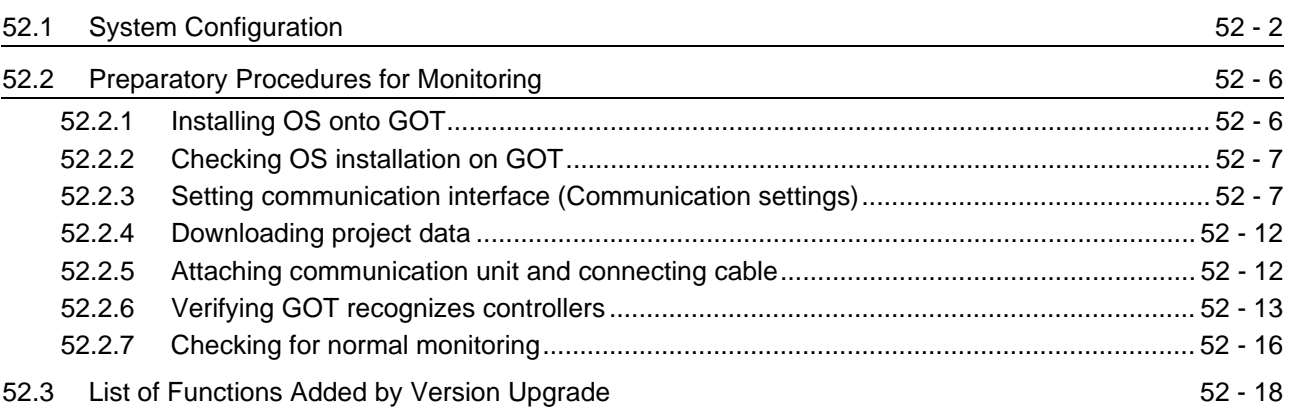

### [53. MES INTERFACE FUNCTION](#page-2074-0) 53 - 1 to 53 - 16

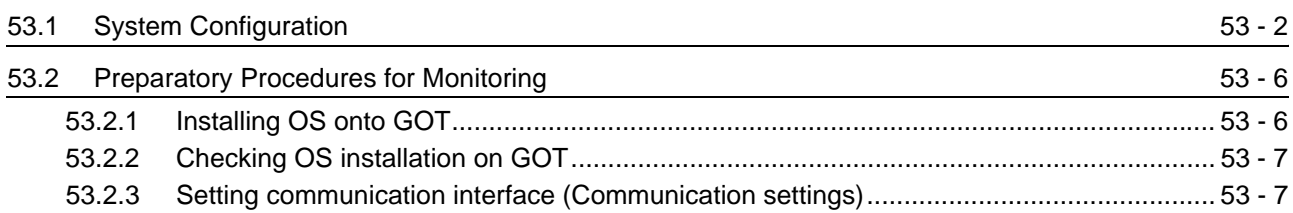

[53.2.4 Downloading project data .................................................................................................](#page-2083-0) 53 - 10

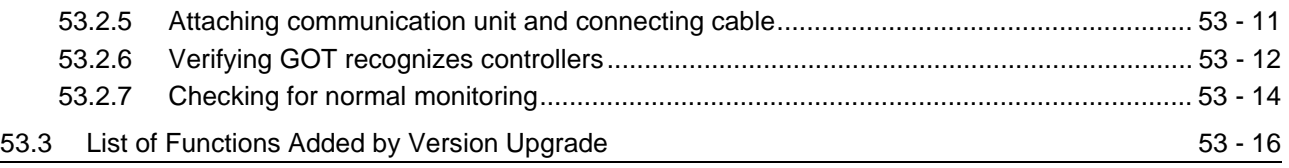

INDEX [Index - 1 to Index - 4](#page-2090-0)

### ABOUT MANUALS

#### The following manuals are also related to this product. In necessary, order them by quoting the details in the tables below. Stored in the GT Works2/GT Designer2 in PDF format.

Related Manuals

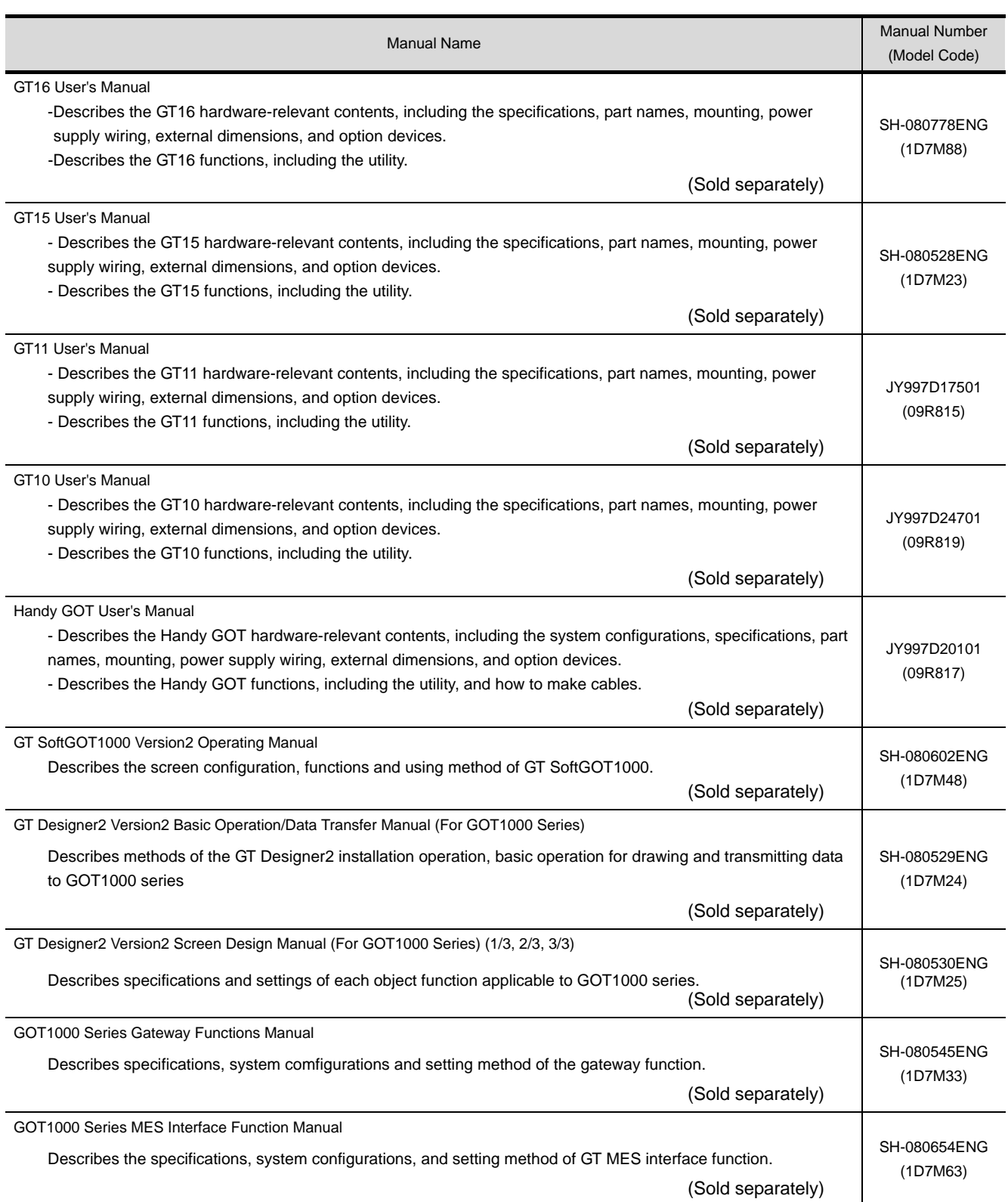

## ABBREVIATIONS AND GENERIC TERMS

Abbreviations and generic terms used in this manual are as follows:

### GOT

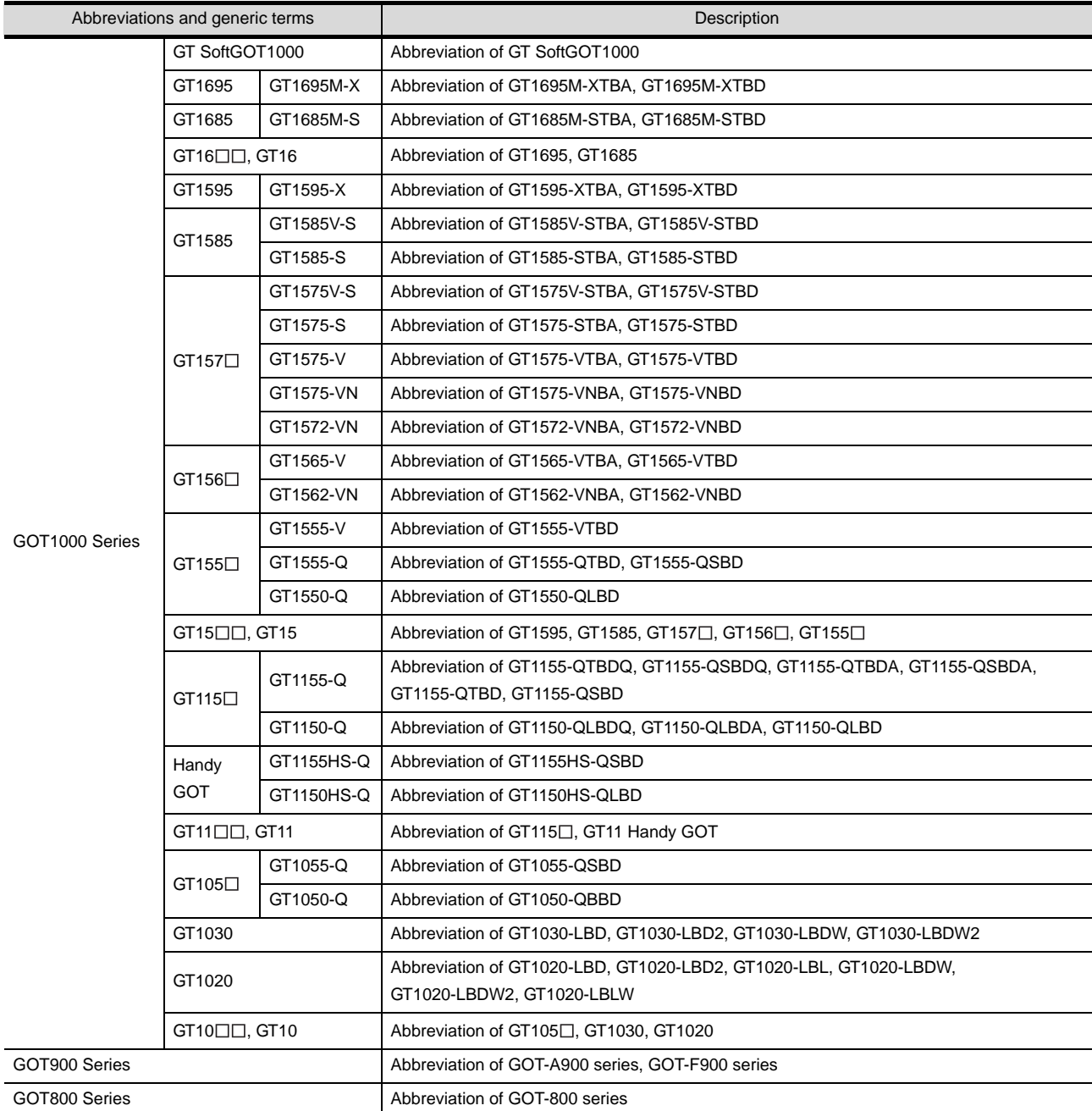

#### Communication unit

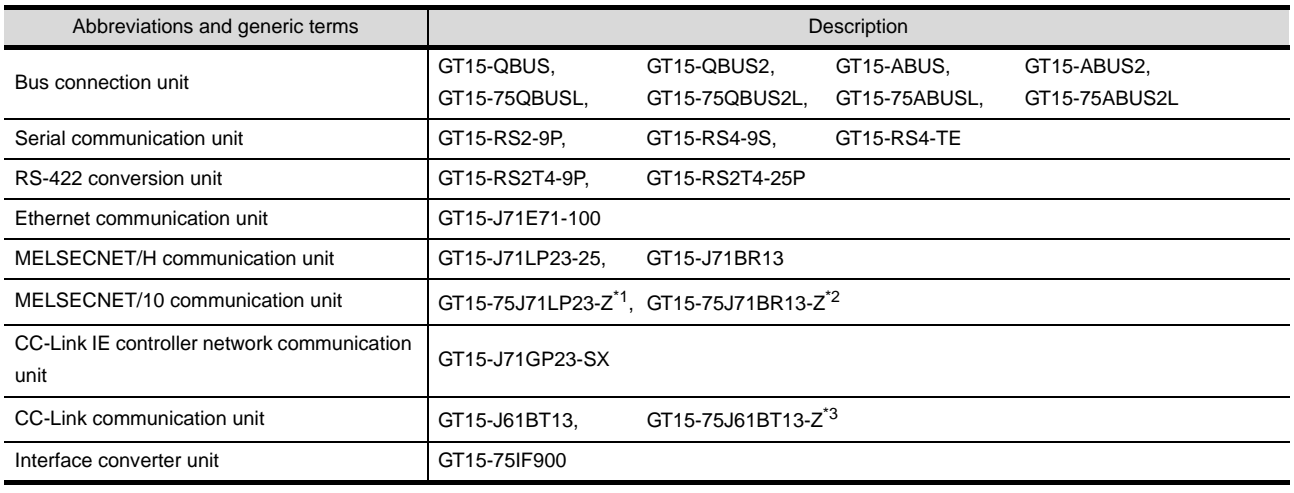

- \*1 A9GT-QJ71LP23 + GT15-75IF900 set
- \*2 A9GT-QJ71BR13 + GT15-75IF900 set
- \*3 A8GT-J61BT13 + GT15-75IF900 set

### Option unit

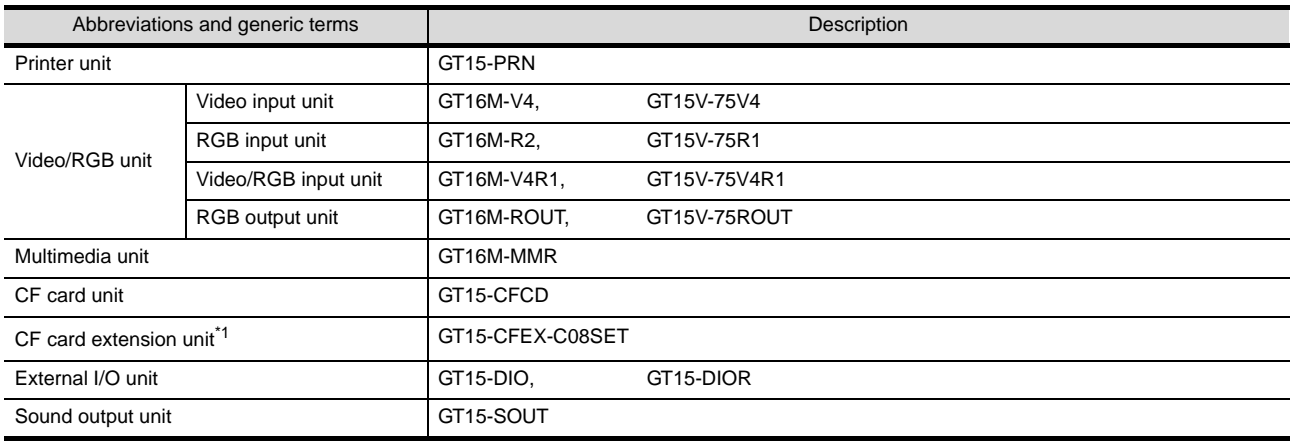

\*1 GT15-CFEX + GT15-CFEXIF + GT15-C08CF set.

### Option

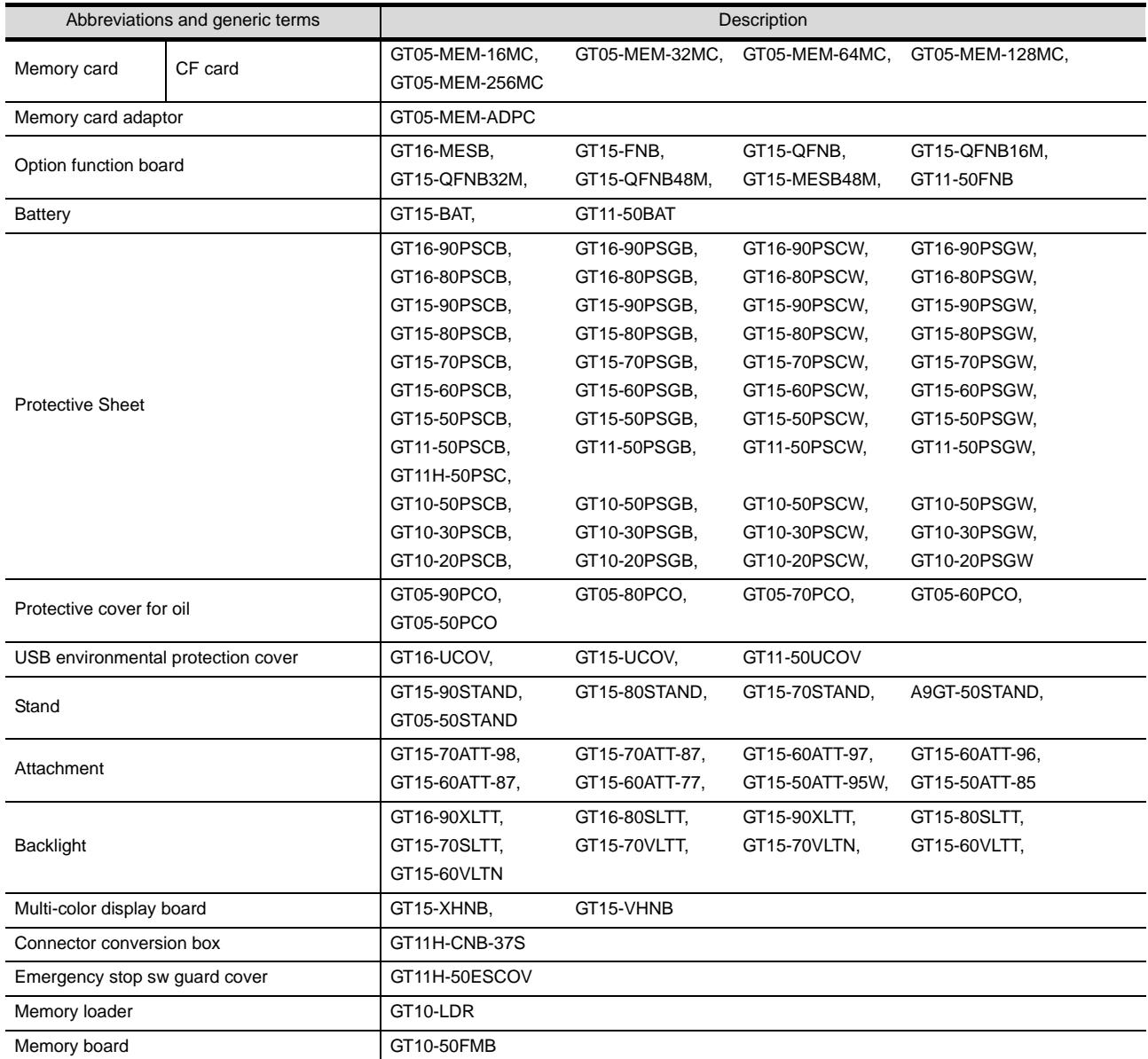

#### Software

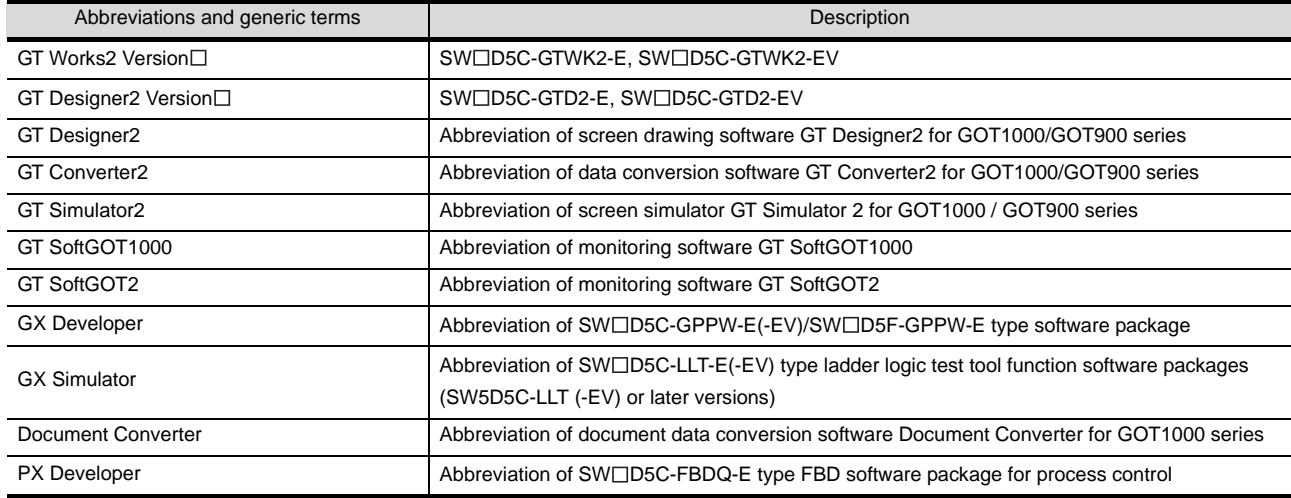

### ■ License key (for GT SoftGOT1000)

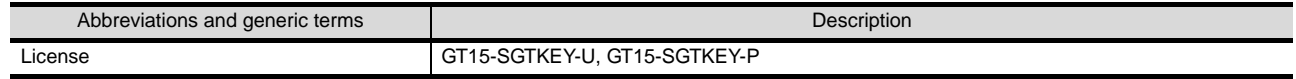

### ■ License key (for GT SoftGOT2)

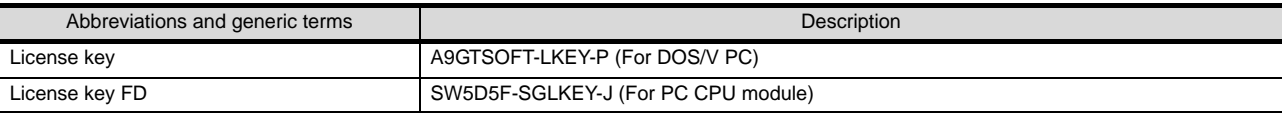

**Others** 

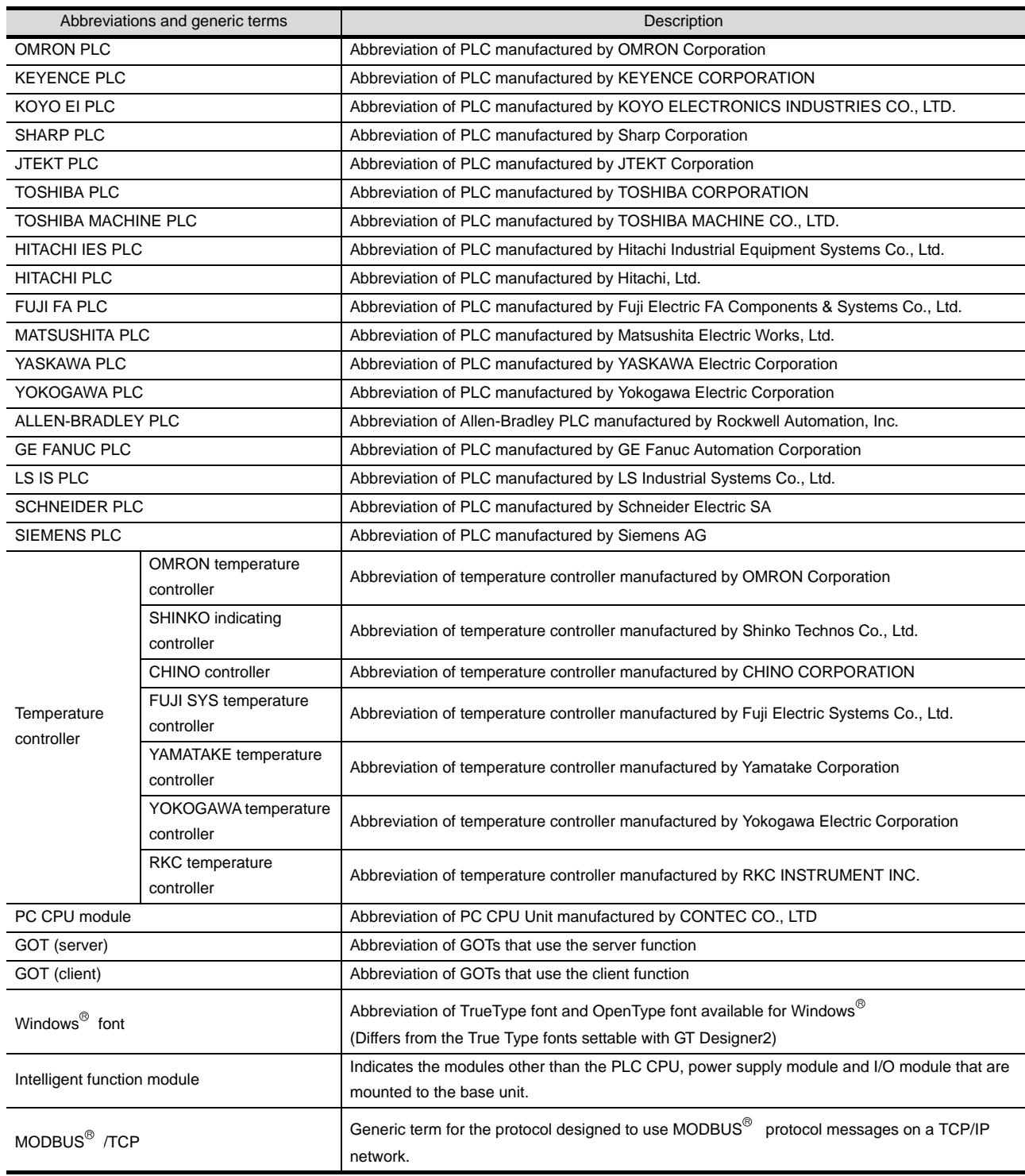

#### HOW TO READ THIS MANUAL

#### *1* About each of functions

This manual includes information of GT Designer2 Version2.90U. For additional functions of upgraded version, refer to the List of functions added by version upgrade.

#### *2* Symbols

Following symbols are used in this manual.

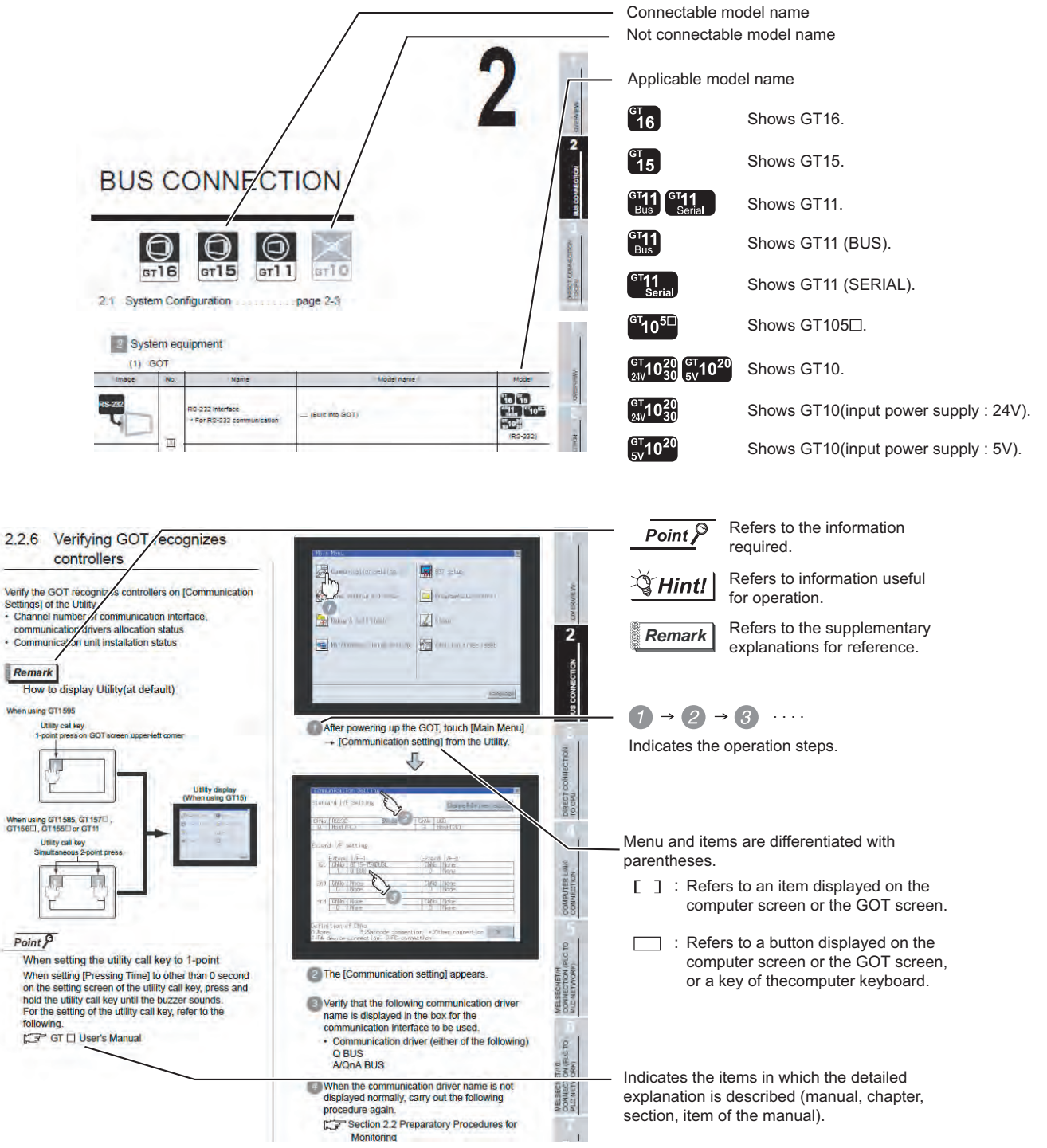

\*Since the above page was created for explanation purpose, it differs from the actual page

# MEMO

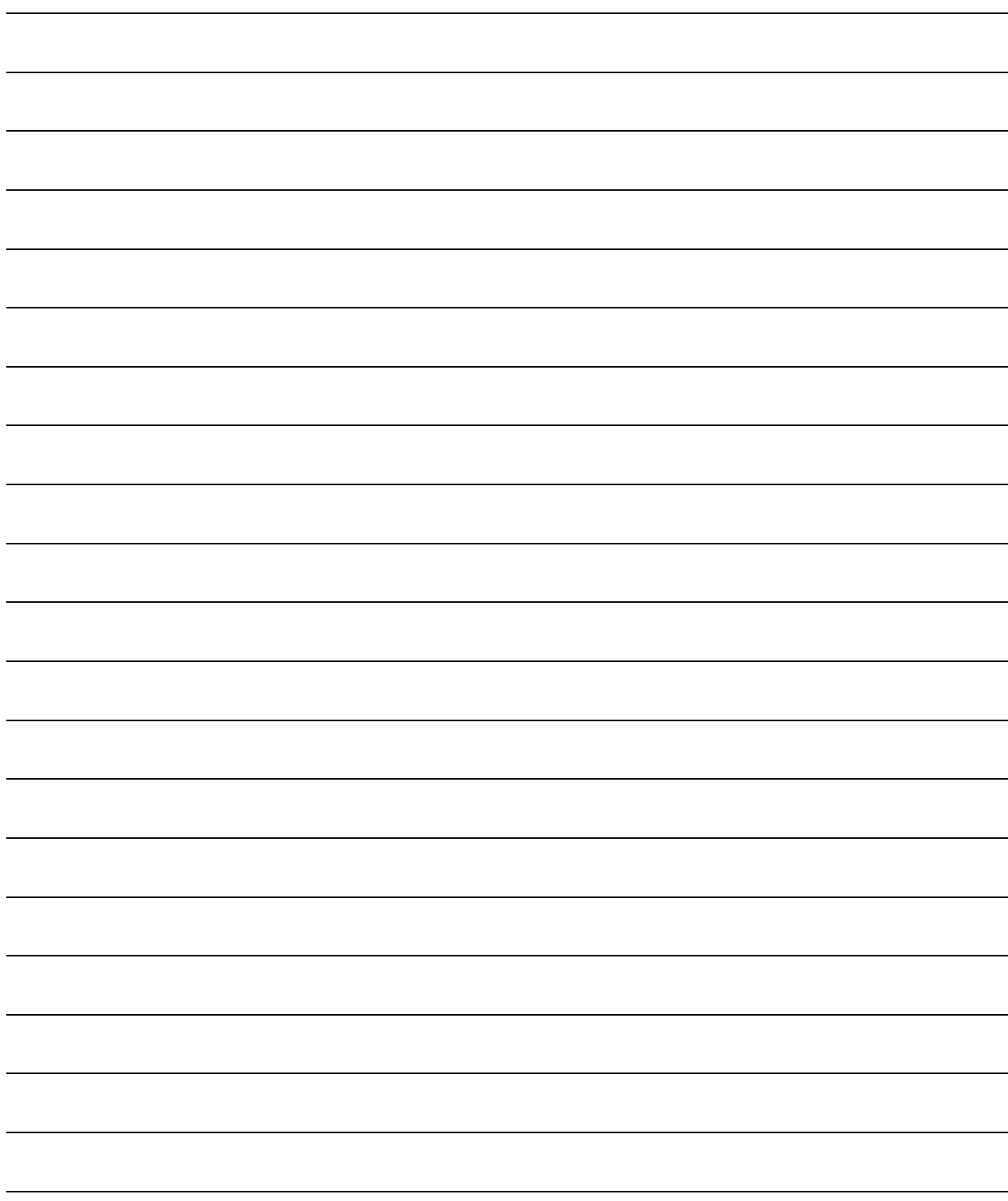

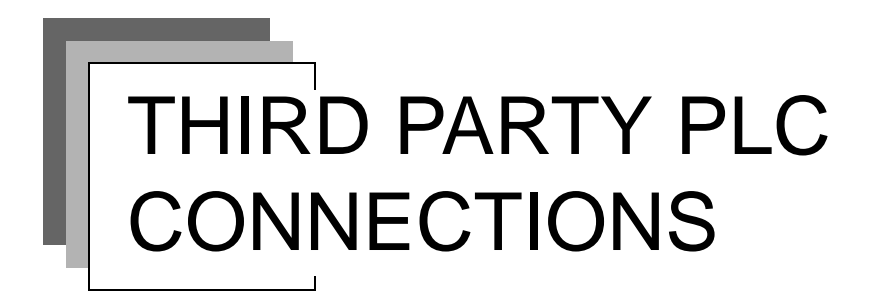

# **[Chapter11 CONNECTION TO OMRON PLC](#page-490-0)**

# **[Chapter12 CONNECTION TO KEYENCE PLC](#page-554-0)**

# **[Chapter13 CONNECTION TO KOYO EI PLC](#page-600-0)**

# **[Chapter14 CONNECTION TO SHARP PLC](#page-656-0)**

# **[Chapter15 CONNECTION TO JTEKT PLC](#page-696-0)**

# **[Chapter16 CONNECTION TO TOSHIBA PLC](#page-738-0)**

(Continued to next page)

# **[Chapter17 CONNECTION TO TOSHIBA](#page-768-0)  [MACHINE PLC](#page-768-0)**

# **[Chapter18 CONNECTION TO HITACHI IES](#page-786-0)  [PLC](#page-786-0)**

# **[Chapter19 CONNECTION TO HITACHI PLC](#page-808-0)**

# **[Chapter20 CONNECTION TO FUJI FA PLC](#page-834-0)**

# **[Chapter21 CONNECTION TO MATSUSHITA](#page-872-0)  [PLC](#page-872-0)**

(Continued to next page)

# **[Chapter22 CONNECTION TO YASKAWA PLC](#page-922-0)**

# **[Chapter23 CONNECTION TO YOKOGAWA](#page-992-0)  [PLC](#page-992-0)**

# **[Chapter24 CONNECTION TO ALLEN-BRADLEY](#page-1040-0) [PLC](#page-1040-0)**

# **[Chapter25 CONNECTION TO GE FANUC PLC](#page-1078-0)**

(Continued to next page)

# **[Chapter26 CONNECTION TO LS INDUSTRIAL](#page-1114-0)  [SYSTEMS PLC](#page-1114-0)**

# **[Chapter27 CONNECTION TO SIEMENS PLC](#page-1148-0)**

# <span id="page-490-1"></span><span id="page-490-0"></span>**[CO](#page-490-1)NNECTION TO** OMRON PLC

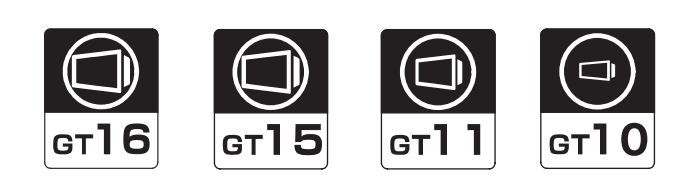

[11.1 System Configuration](#page-491-0) . . . . . . . . . page [11-2](#page-491-0)

This section describes the equipment and cables needed when connecting a GOT to an OMRON PLC. Select a system suitable for your application.

[11.2 Connection Cable](#page-517-0) . . . . . . . . . . . page [11-28](#page-517-0)

This section describes the specifications of the cables needed when connecting to an OMRON PLC. Check the specifications of the connection cables.

[11.3 Preparatory Procedures for Monitoring](#page-531-0) . . . . . . . . . . . . . . . . . . . . . . . . . page [11-42](#page-531-0)

This section provides the procedures to be followed before performing monitoring in connection to an OMRON PLC. This procedures are written on the step-by-step basis so that even a novice GOT user can follow them to start communications.

[11.4 PLC Side Setting](#page-542-0) . . . . . . . . . . . . page [11-53](#page-542-0)

The PLC side settings for GOT connection are explained. When checking the PLC side settings, refer to this section. Check the specifications of the connection cables.

[11.5 List of Functions Added by Version Upgrade](#page-552-0) . . . . . . . . . . . . . . . . . . . . . . . . . page [11-63](#page-552-0)

This section describes the functions added by version upgrade of GT Designer2 or OS.

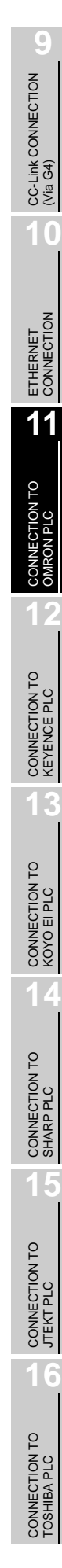

**11**

# <span id="page-491-0"></span>11.1 System Configuration

Select a system configuration suitable for your application.

Point  $\widehat{F}$ 

Conventions used in this section

Numbers (e.g.  $\lceil \cdot \rceil$ ) of  $\lceil \cdot \rceil$  System configuration and connection conditions correspond to the numbers (e.g.  $\boxed{1}$ ) of  $\boxed{2}$  System equipment.

Use these numbers as references when confirming models and applications.

### 11.1.1 When connecting to CPM1, CPM1A, CPM2A or CPM2C

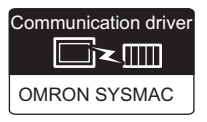

### System configuration and connection conditions

#### When connecting to CPM1

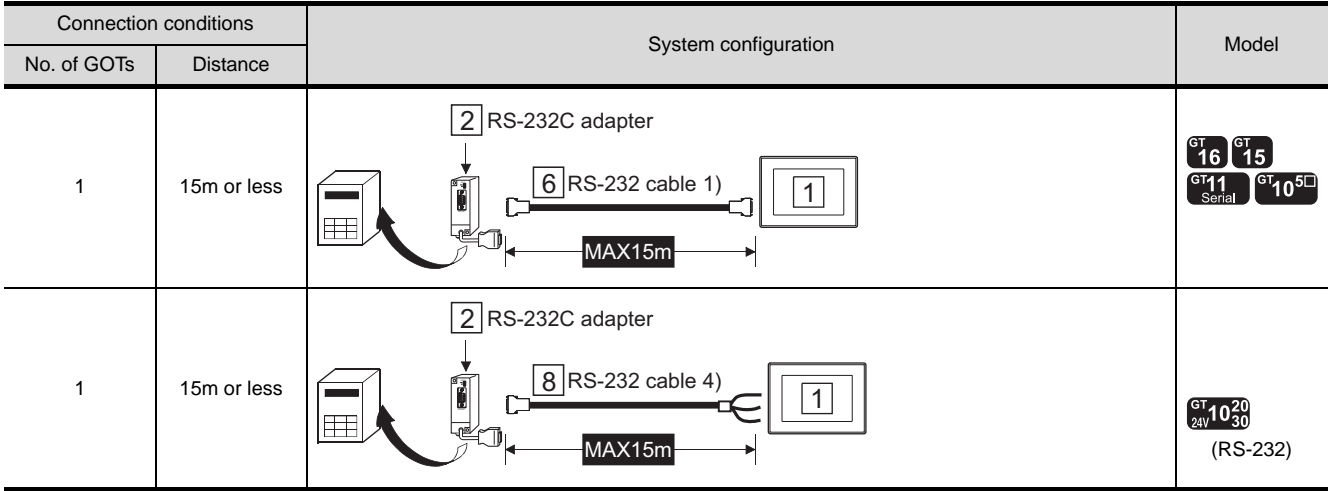

#### When connecting to CPM1A

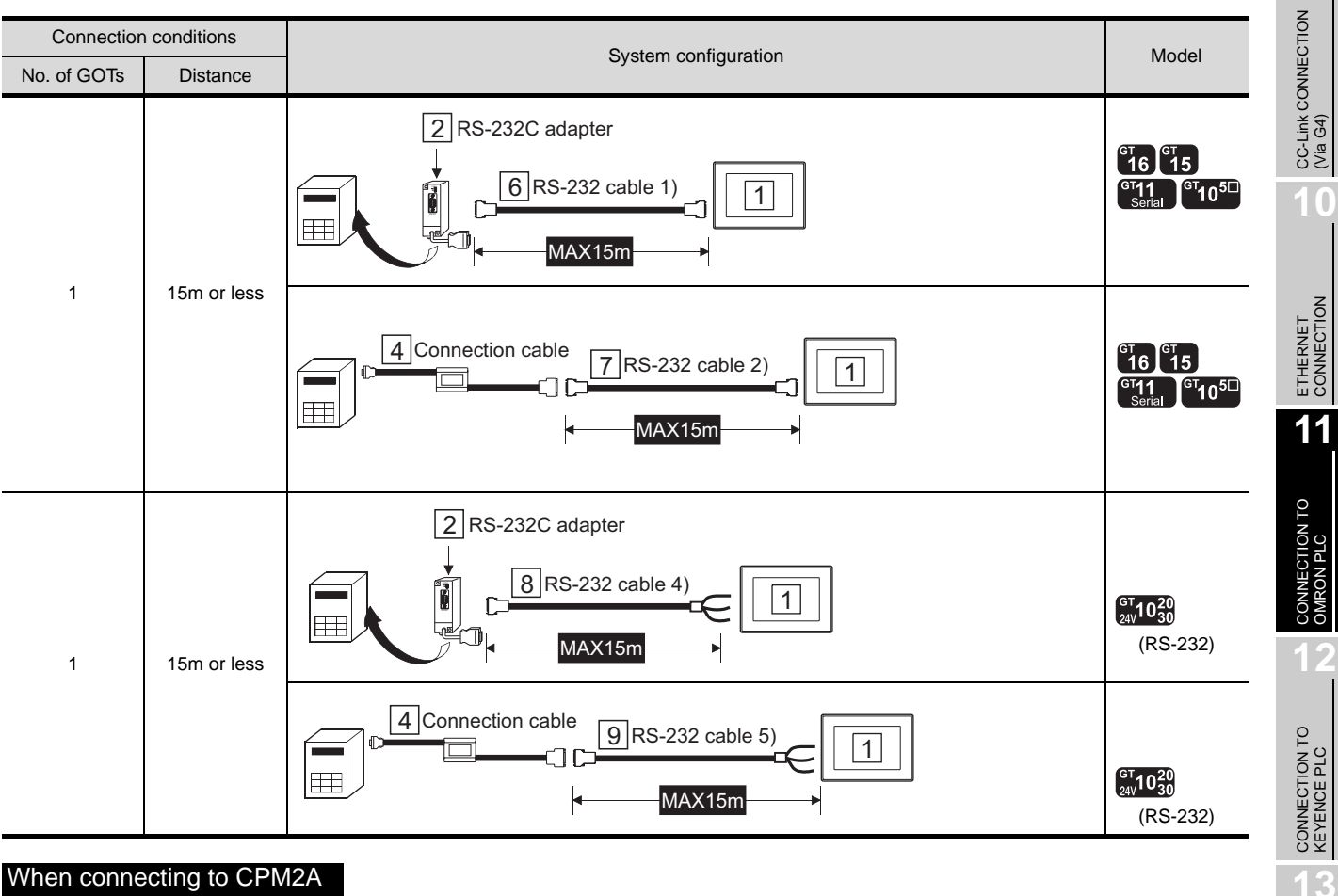

#### When connecting to CPM2A

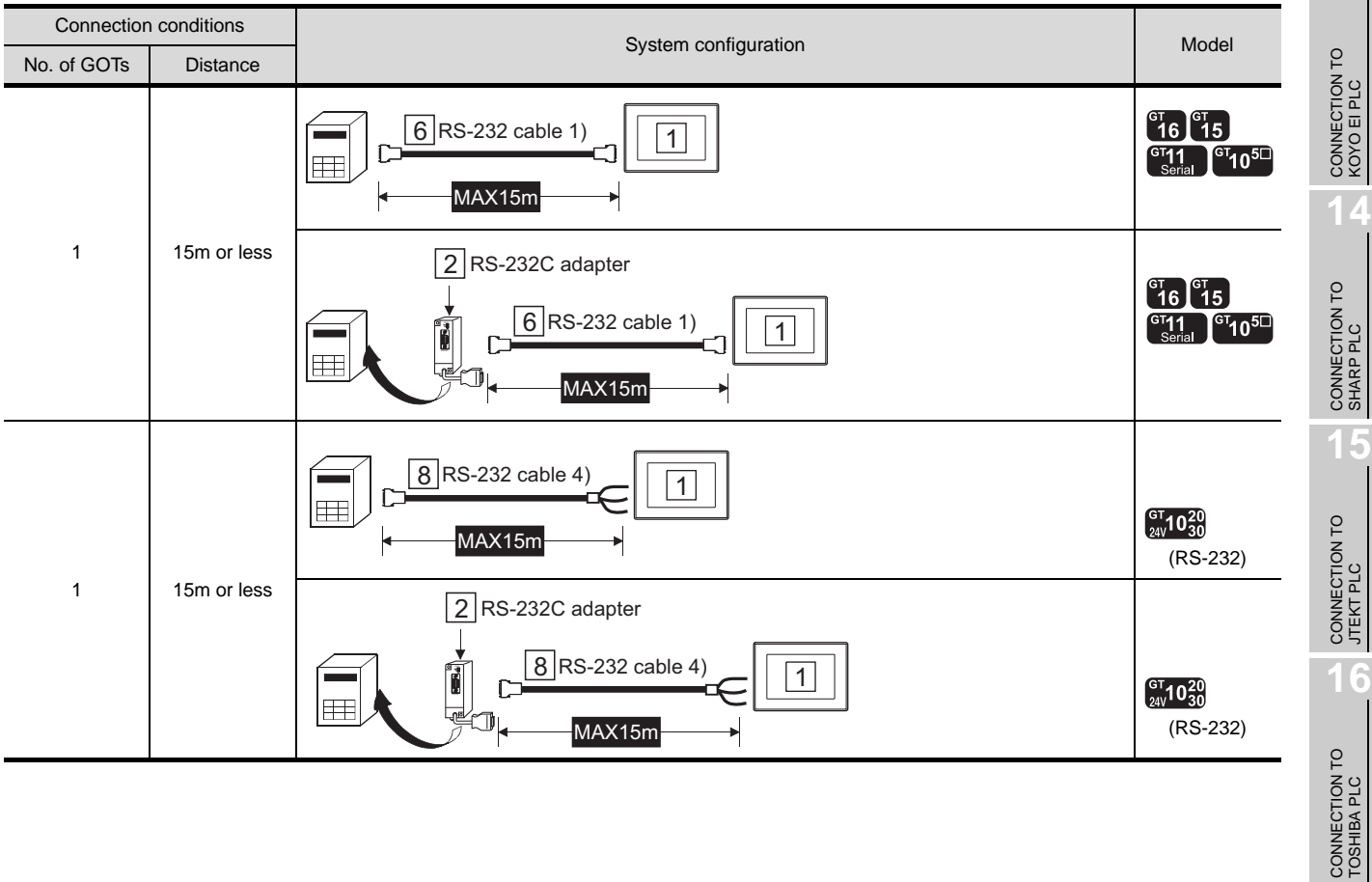

**9**

#### When connecting to CPM2C

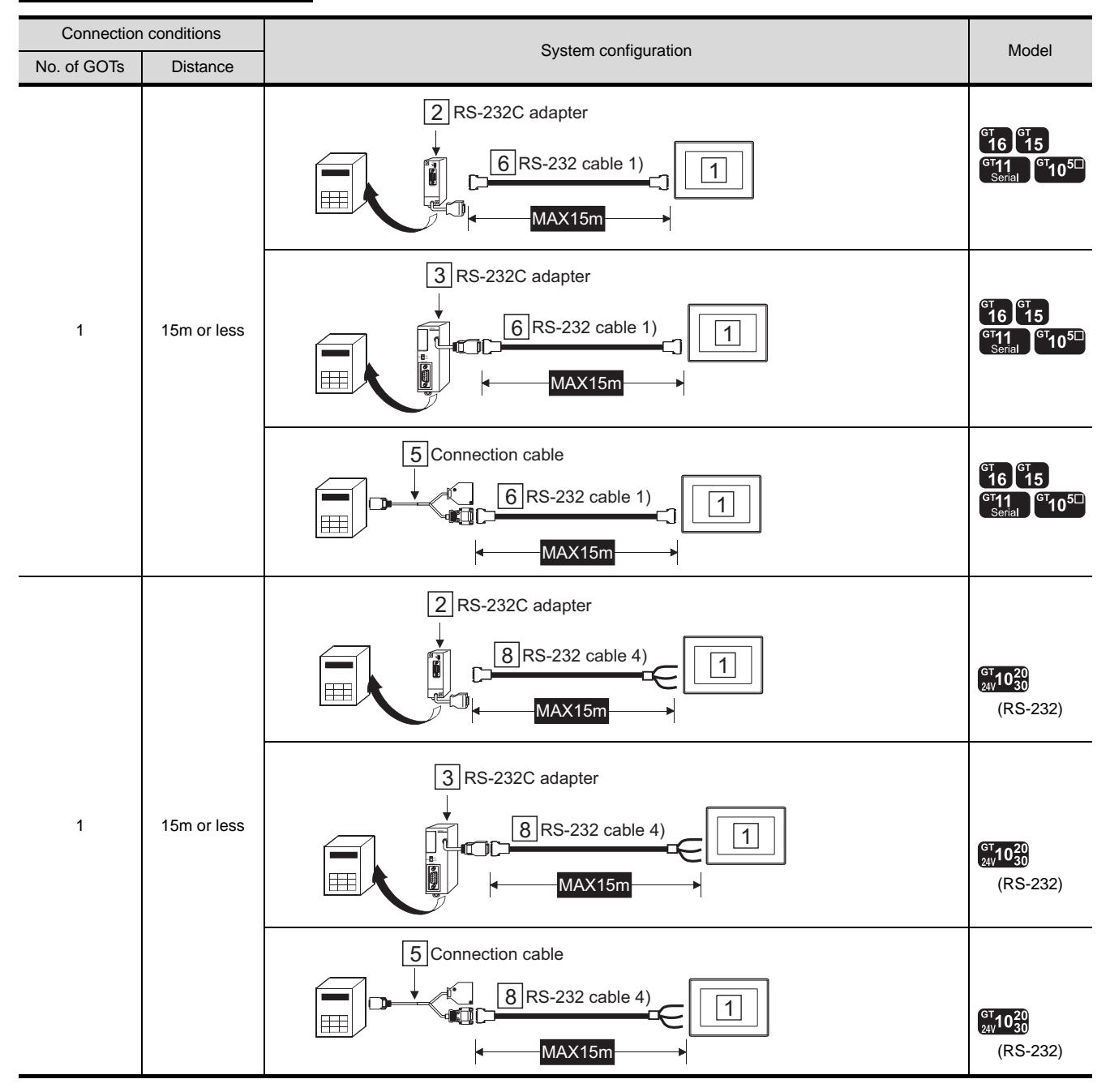

### *2* System equipment

(1) GOT

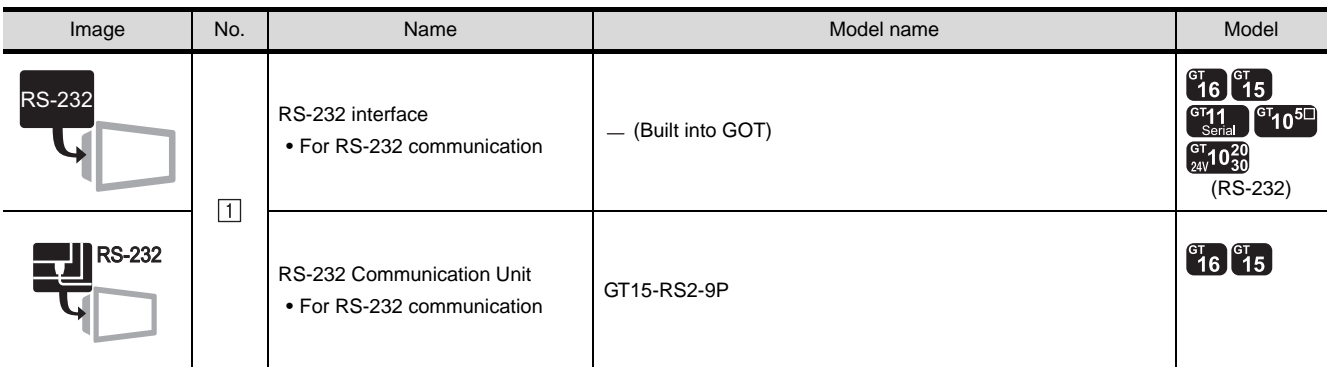

#### (2) PLC

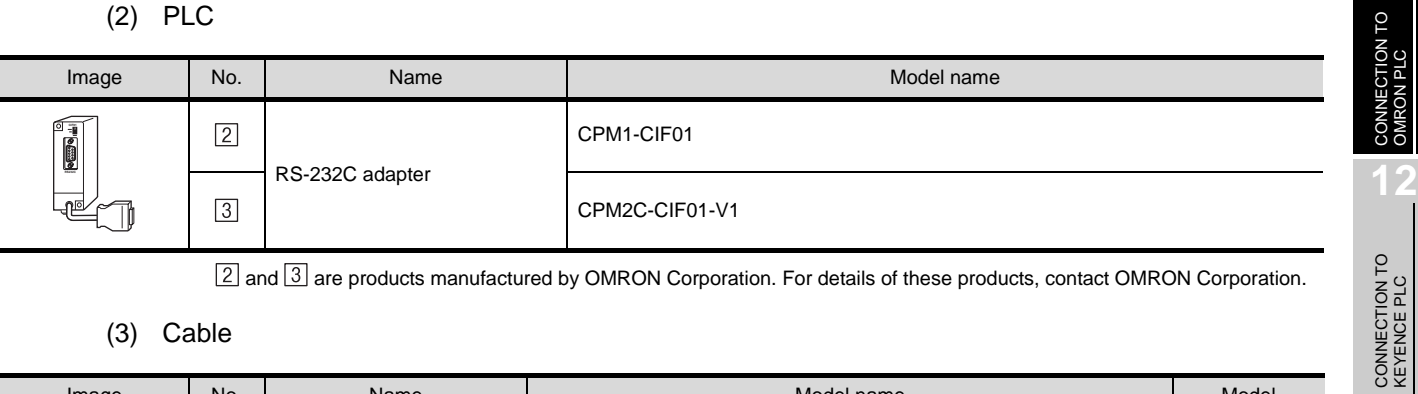

 $[2]$  and  $[3]$  are products manufactured by OMRON Corporation. For details of these products, contact OMRON Corporation.

(3) Cable

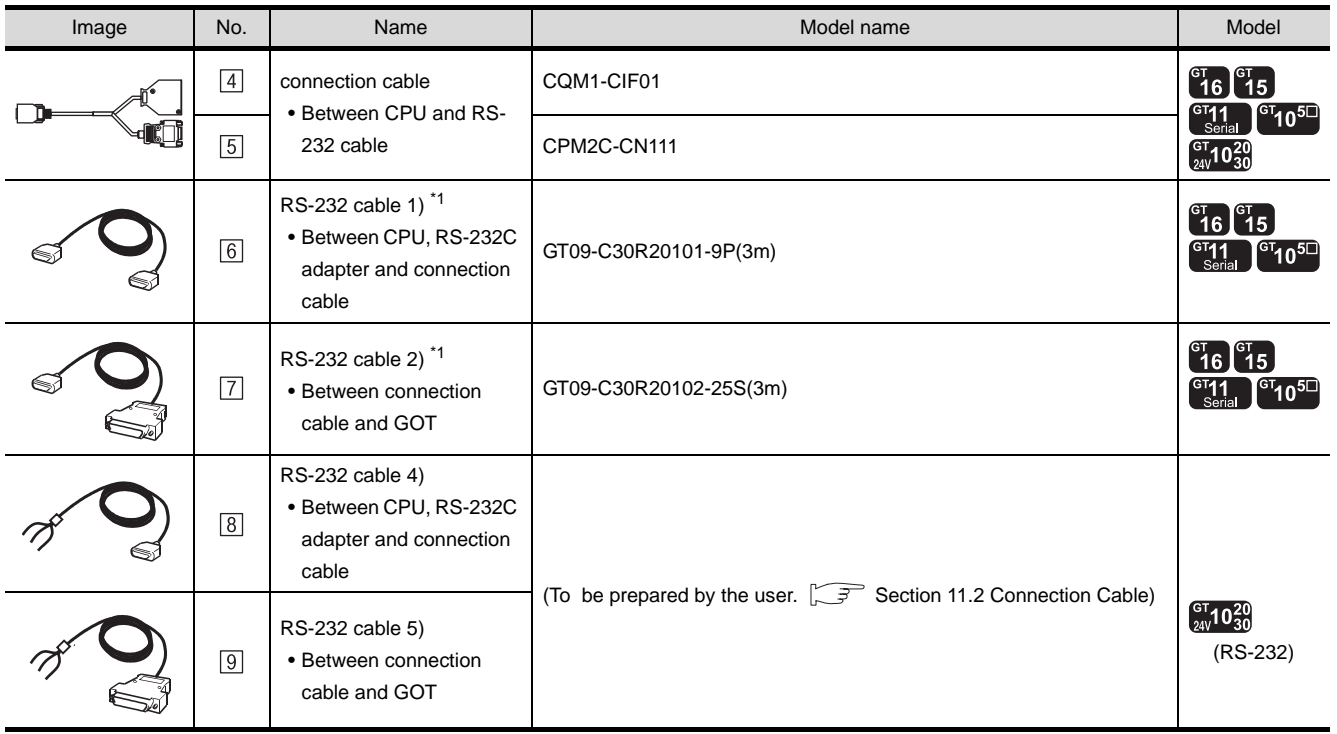

\*1 The RS-232 cable can be prepared by the user. ( $\sqrt{3}$  [Section 11.2 Connection Cable](#page-517-0))

 $\boxed{4}$  and  $\boxed{5}$  are products manufactured by OMRON Corporation. For details of these products, contact OMRON Corporation.

**9**

CC-Link CONNECTION (Via G4)

CC-Link CONNECTION<br>(Via G4)

**10**

ETHERNET CONNECTION

**11**

**13**

CONNECTION TO<br>KOYO EI PLC

**14**

CONNECTION TO SHARP PLC

**15**

CONNECTION TO JTEKT PLC

## 11.1.2 Connecting to CQM1, CQM1H, CJ1, CP1H or CP1L

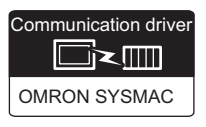

### **1** System configuration and connection conditions

#### When connecting to CQM1

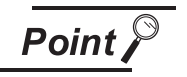

Compact PLCs that cannot be connected

No GOT can be connected to the CQM1-CPU11 since the CQM1-CPU11 has no RS-232C interface.

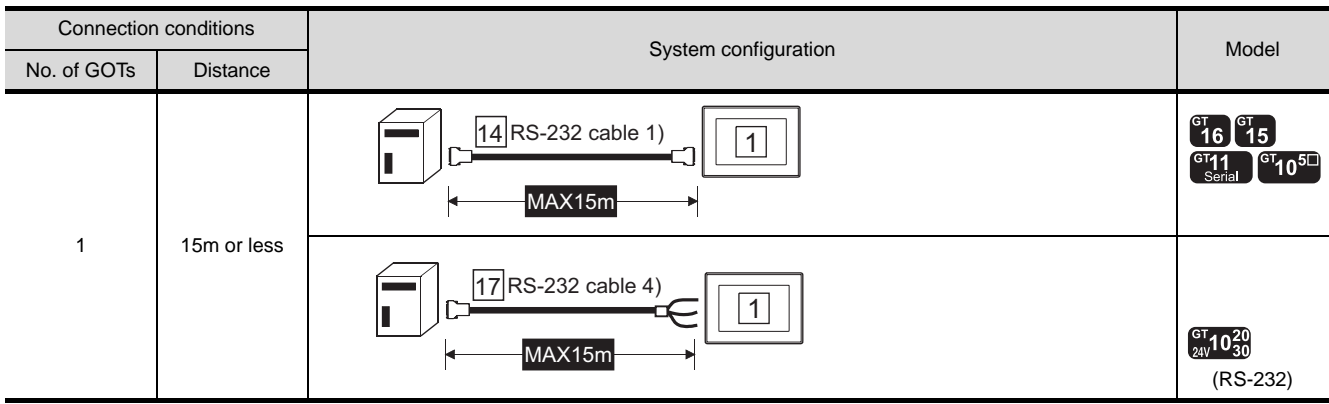

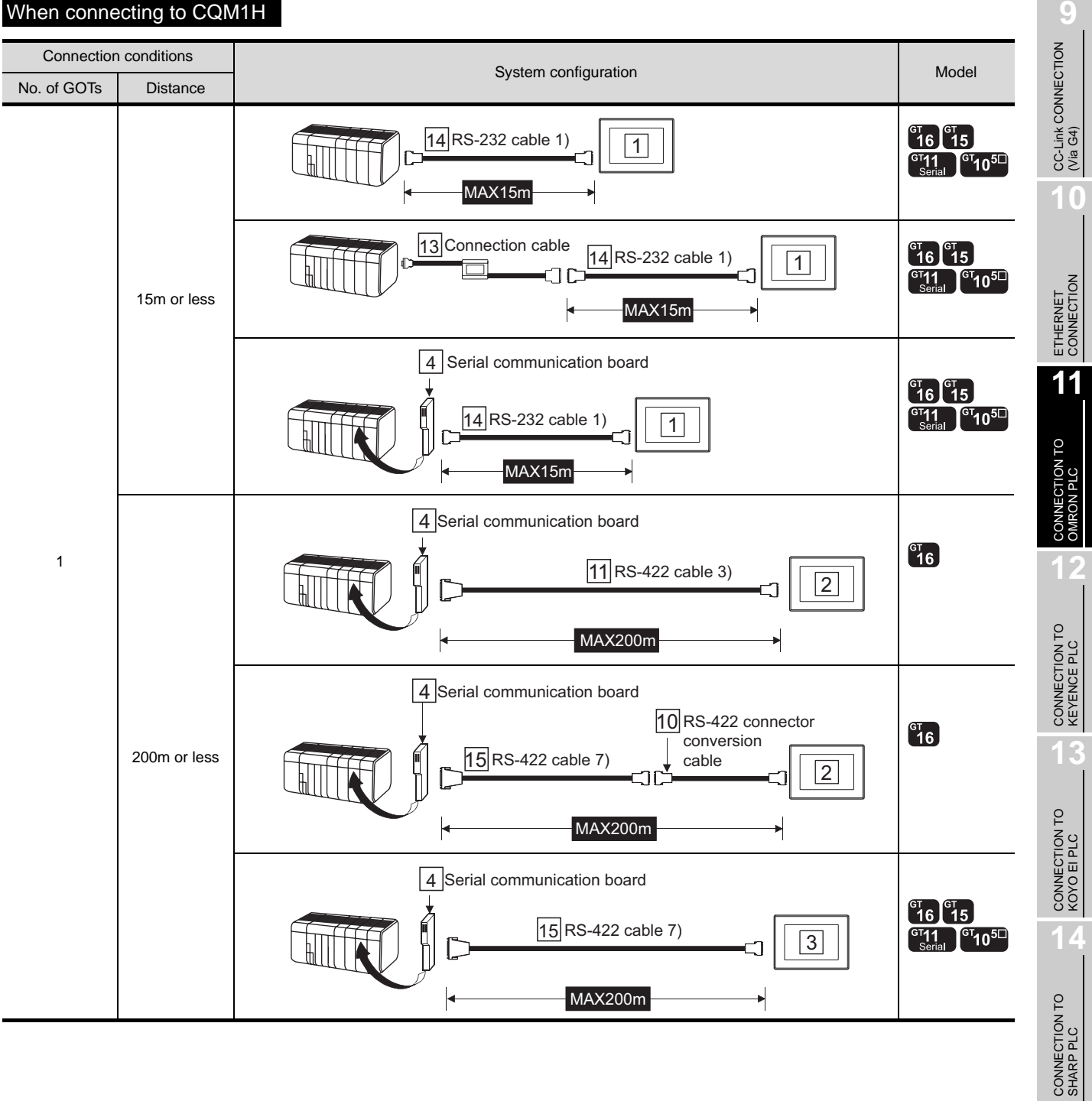

#### When connecting to CQM1H

**15**

CONNECTION TO JTEKT PLC

**16**

CONNECTION TO<br>TOSHIBA PLC

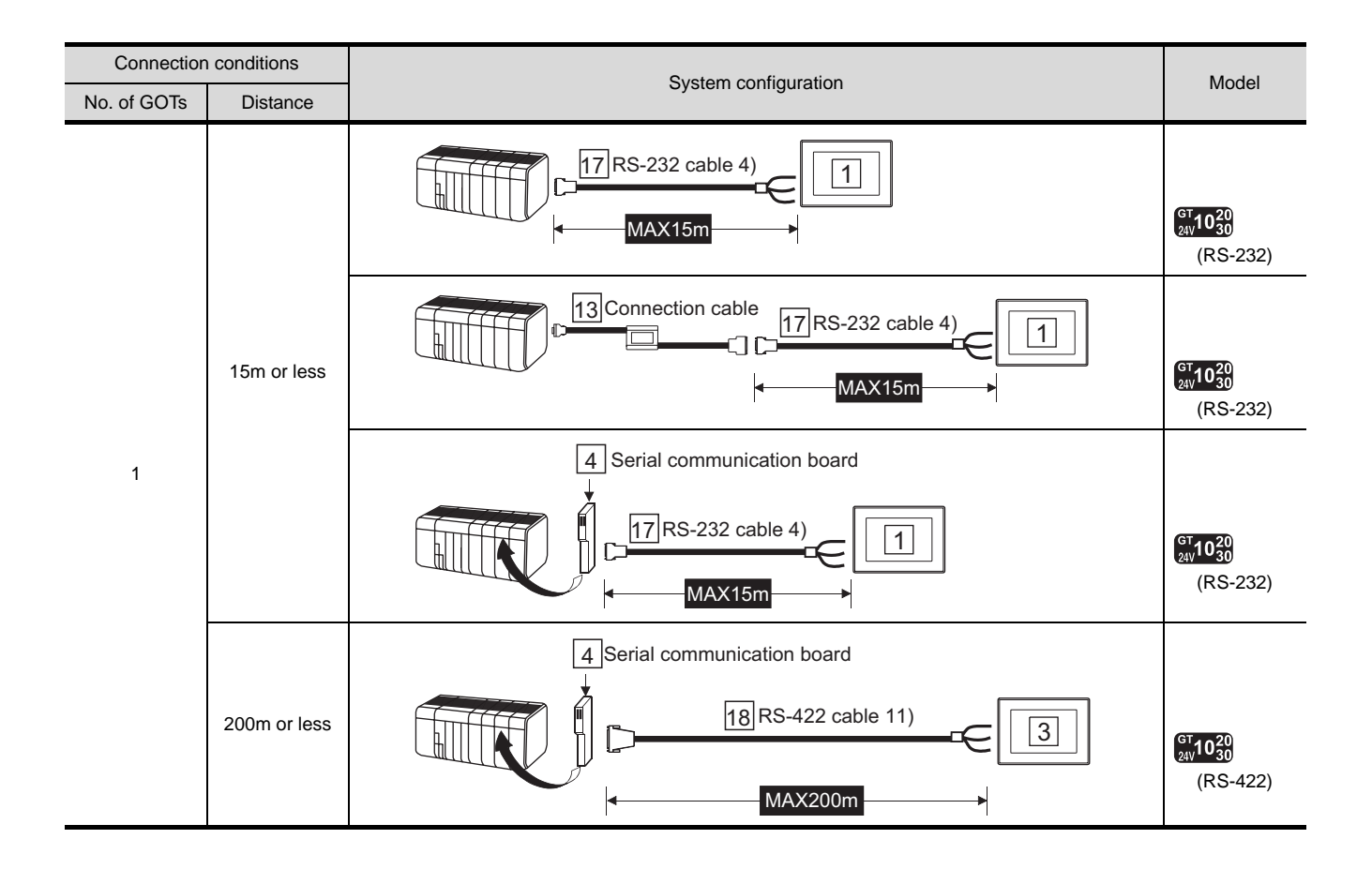

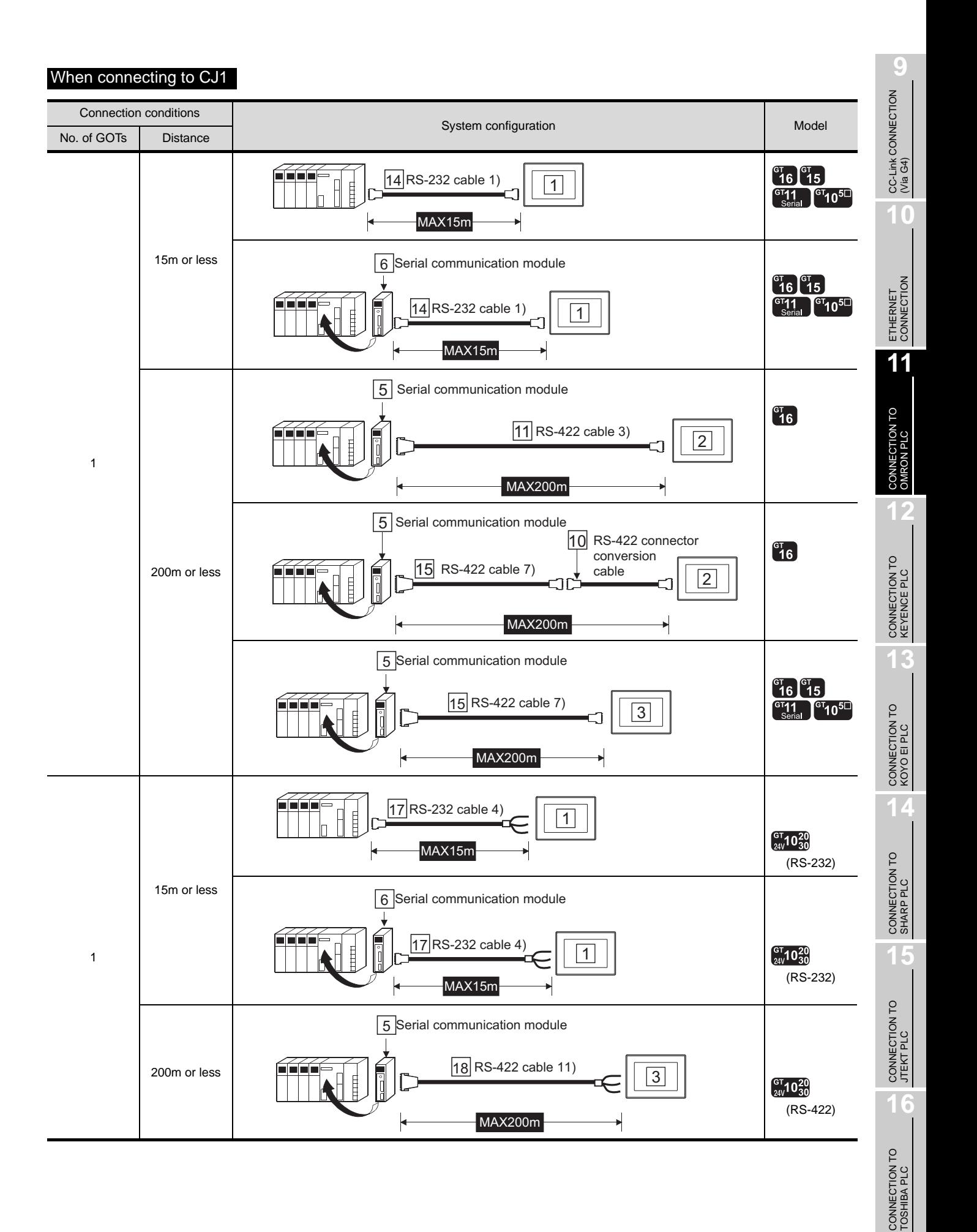

#### *11.1 System Configuration 11.1.2 Connecting to CQM1, CQM1H, CJ1, CP1H or CP1L*

#### When connecting to CP1H

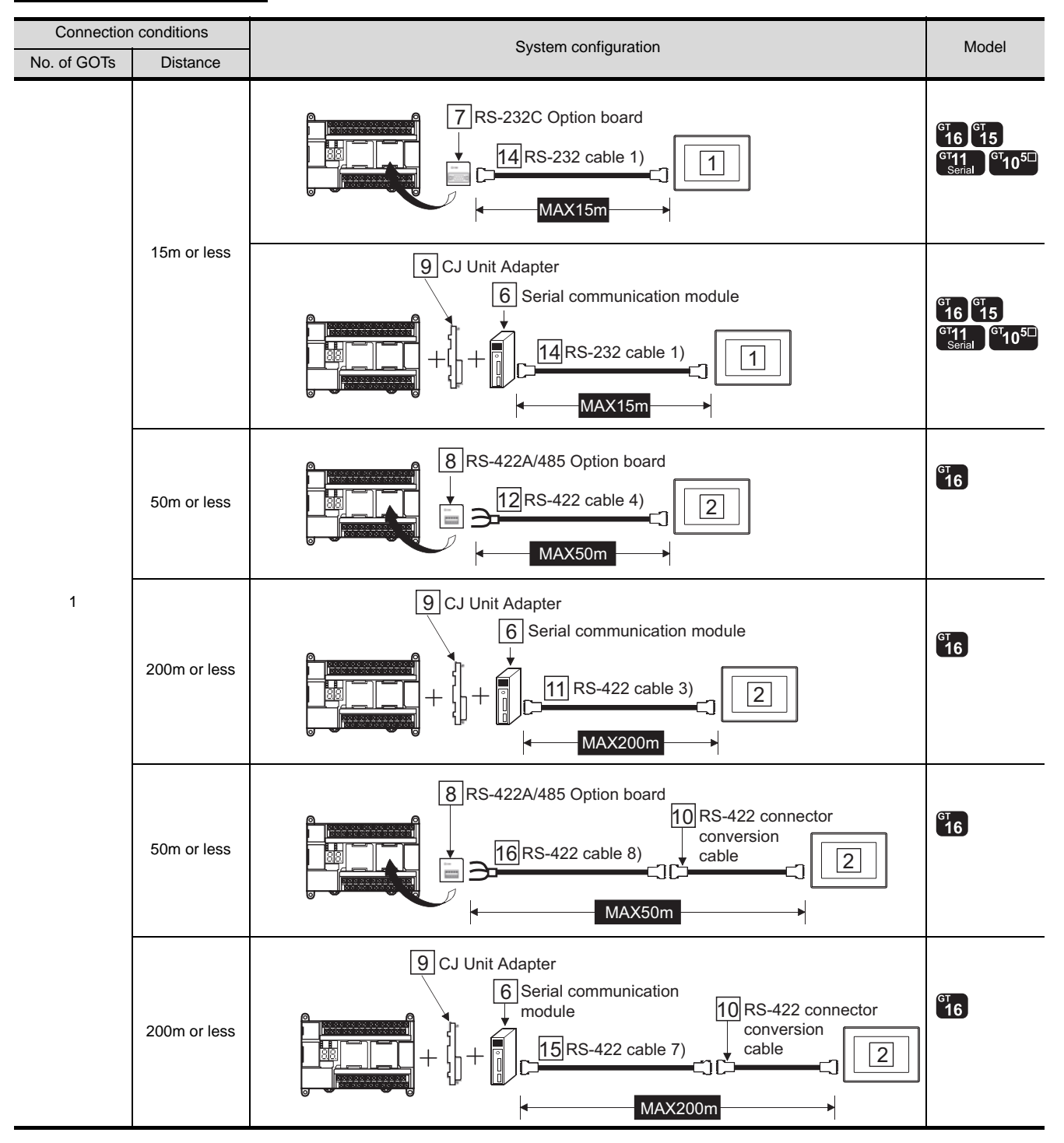

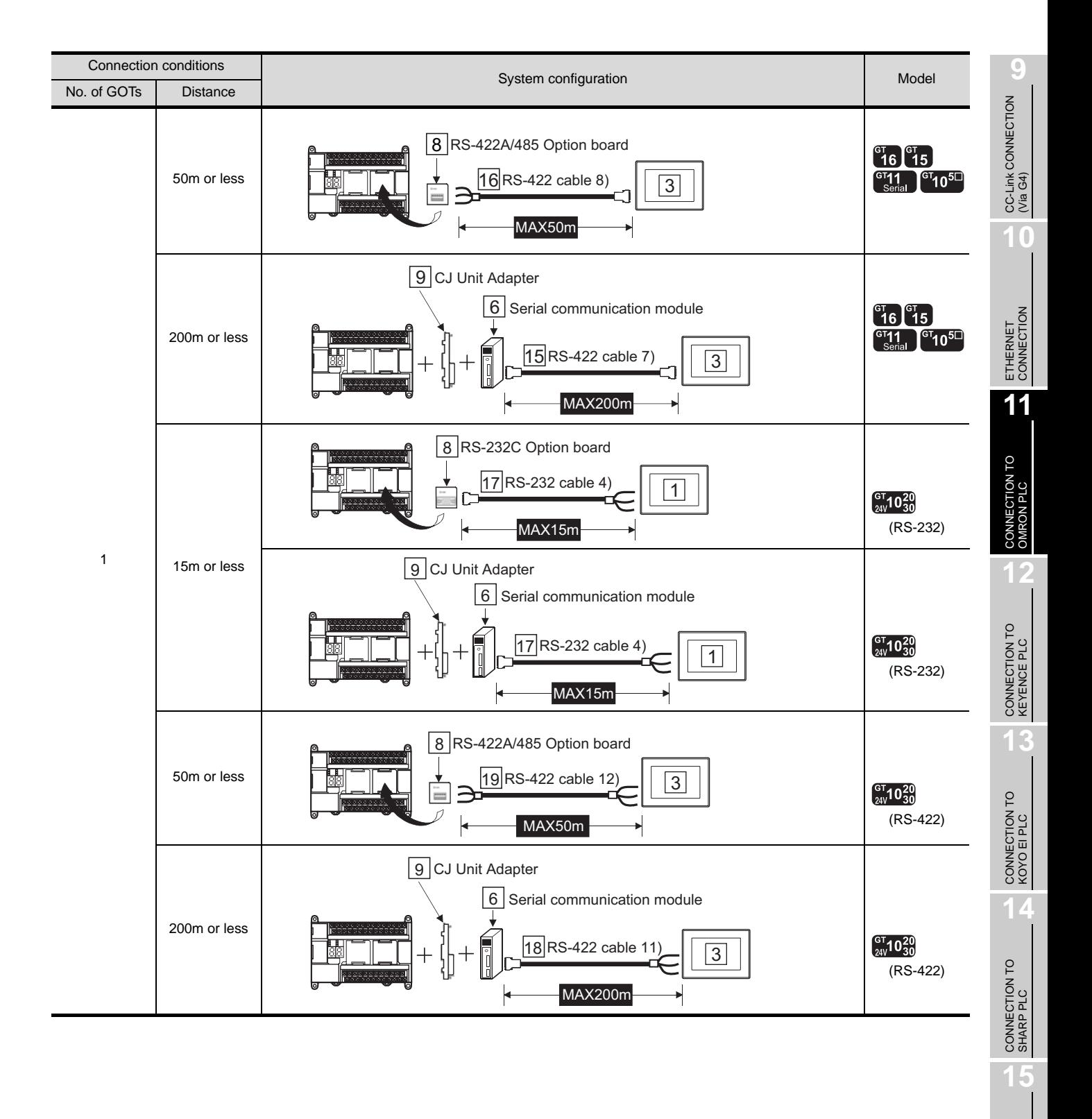

CONNECTION TO JTEKT PLC

**16**

CONNECTION TO<br>TOSHIBA PLC

#### When connecting to CP1L

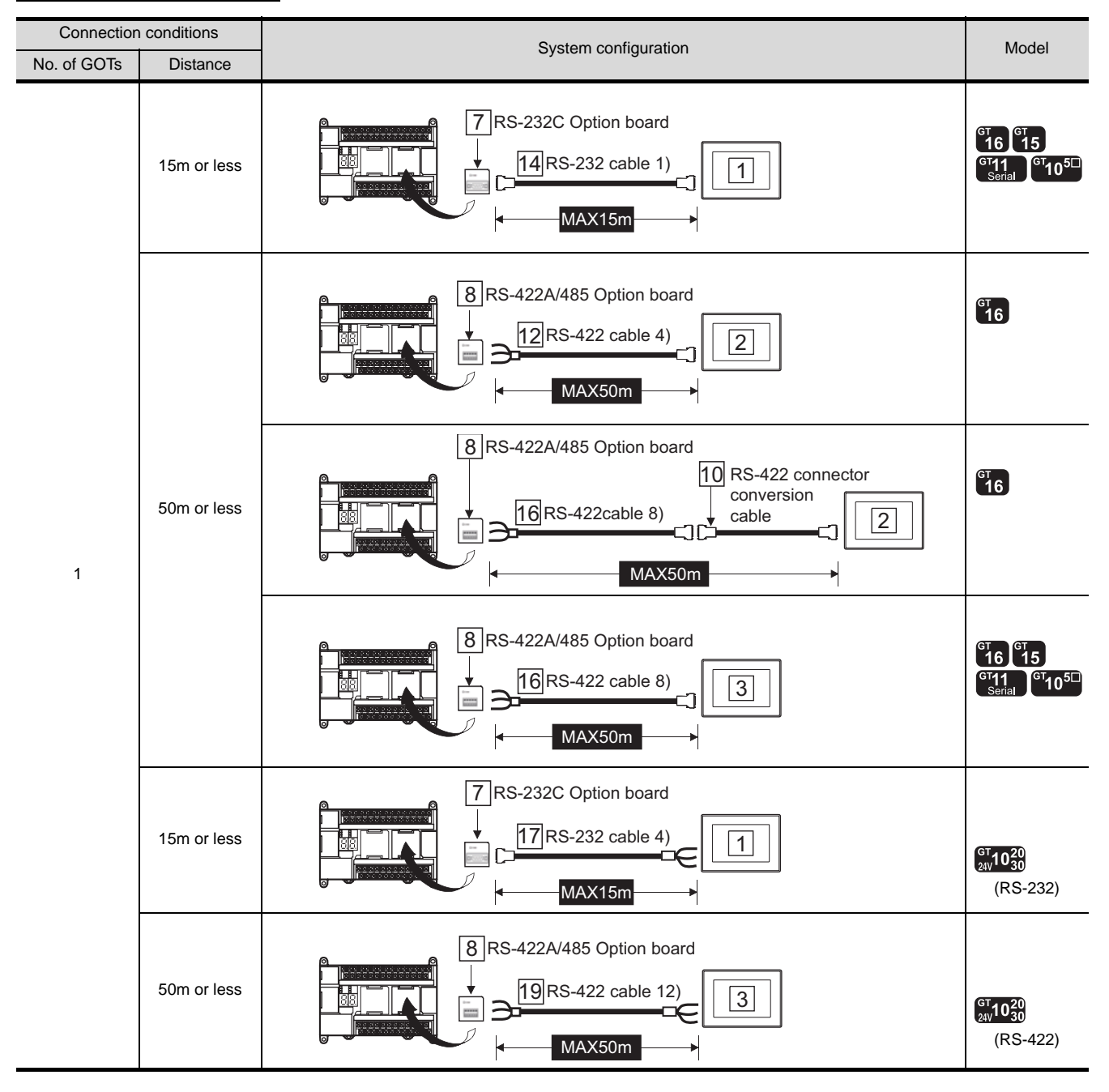

### *2* System equipment

(1) GOT

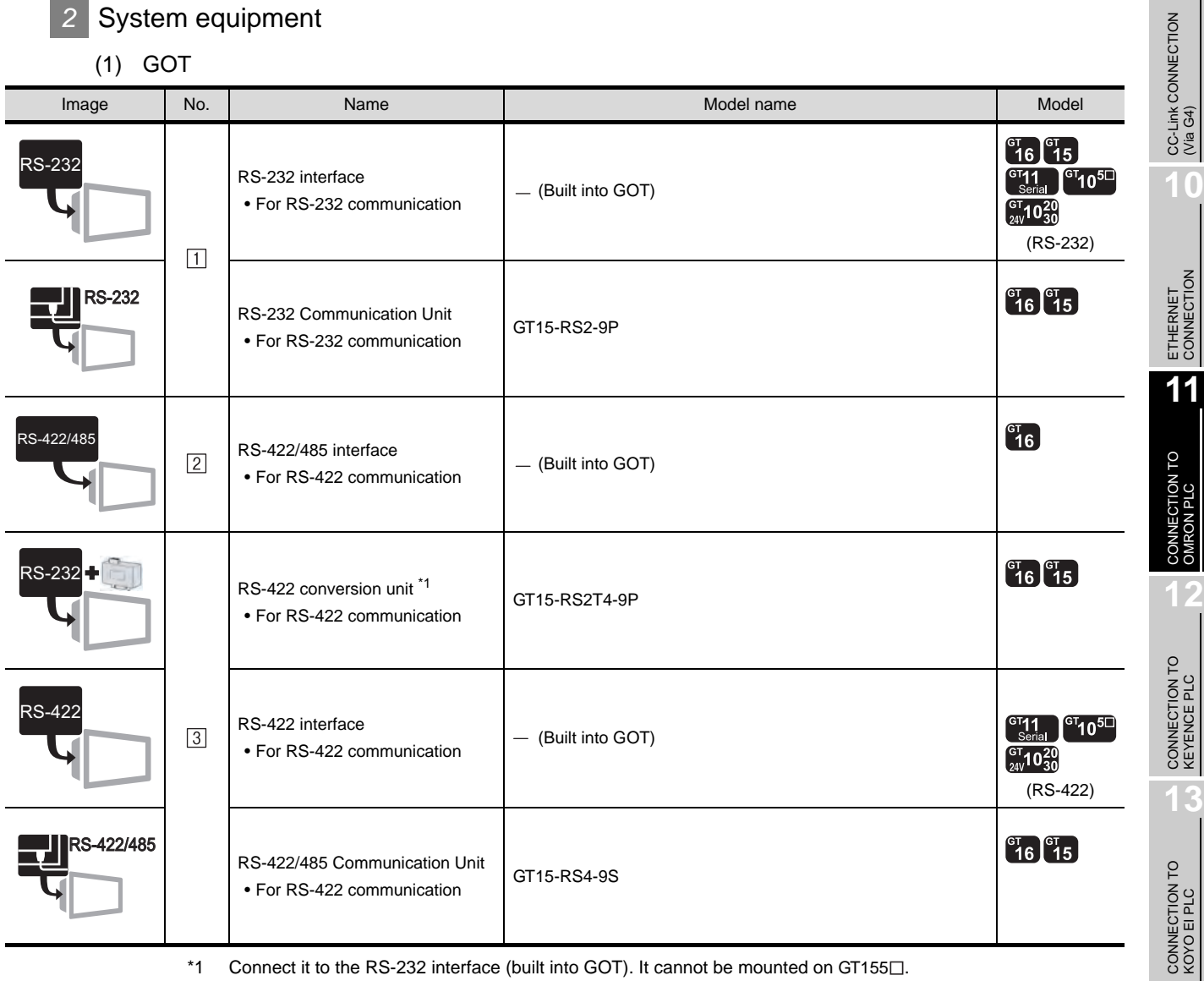

\*1 Connect it to the RS-232 interface (built into GOT). It cannot be mounted on GT155 $\square$ .

**14**CONNECTION TO SHARP PLC **15**CONNECTION TO JTEKT PLC **16**CONNECTION TO<br>TOSHIBA PLC

**9**

**10**

### (2) PLC

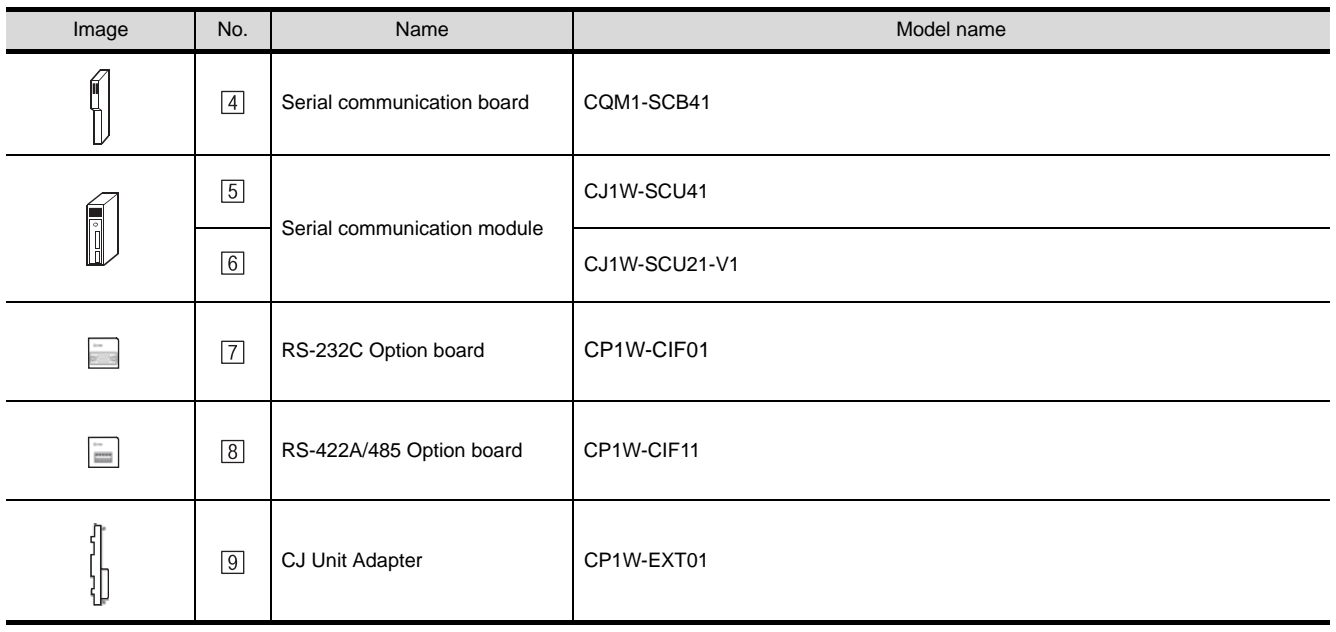

 $\boxed{4}$  to  $\boxed{9}$  are products manufactured by OMRON Corporation. For details of these products, contact OMRON Corporation.

### (3) Cable

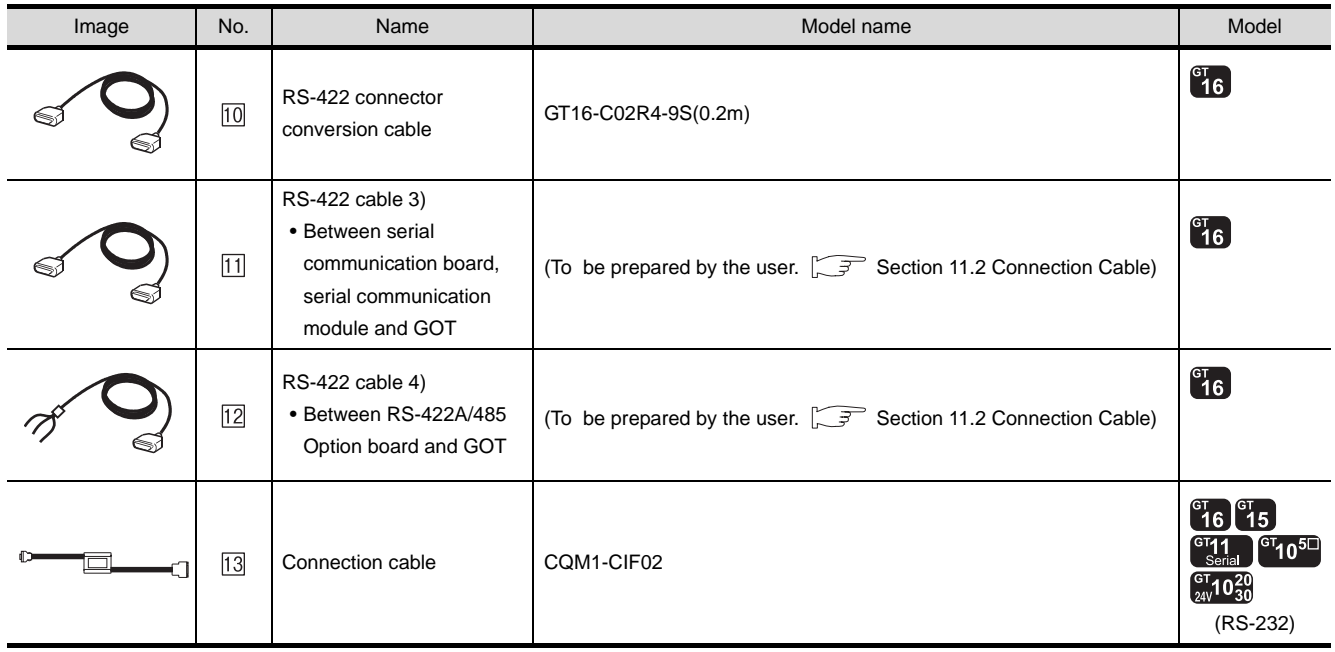
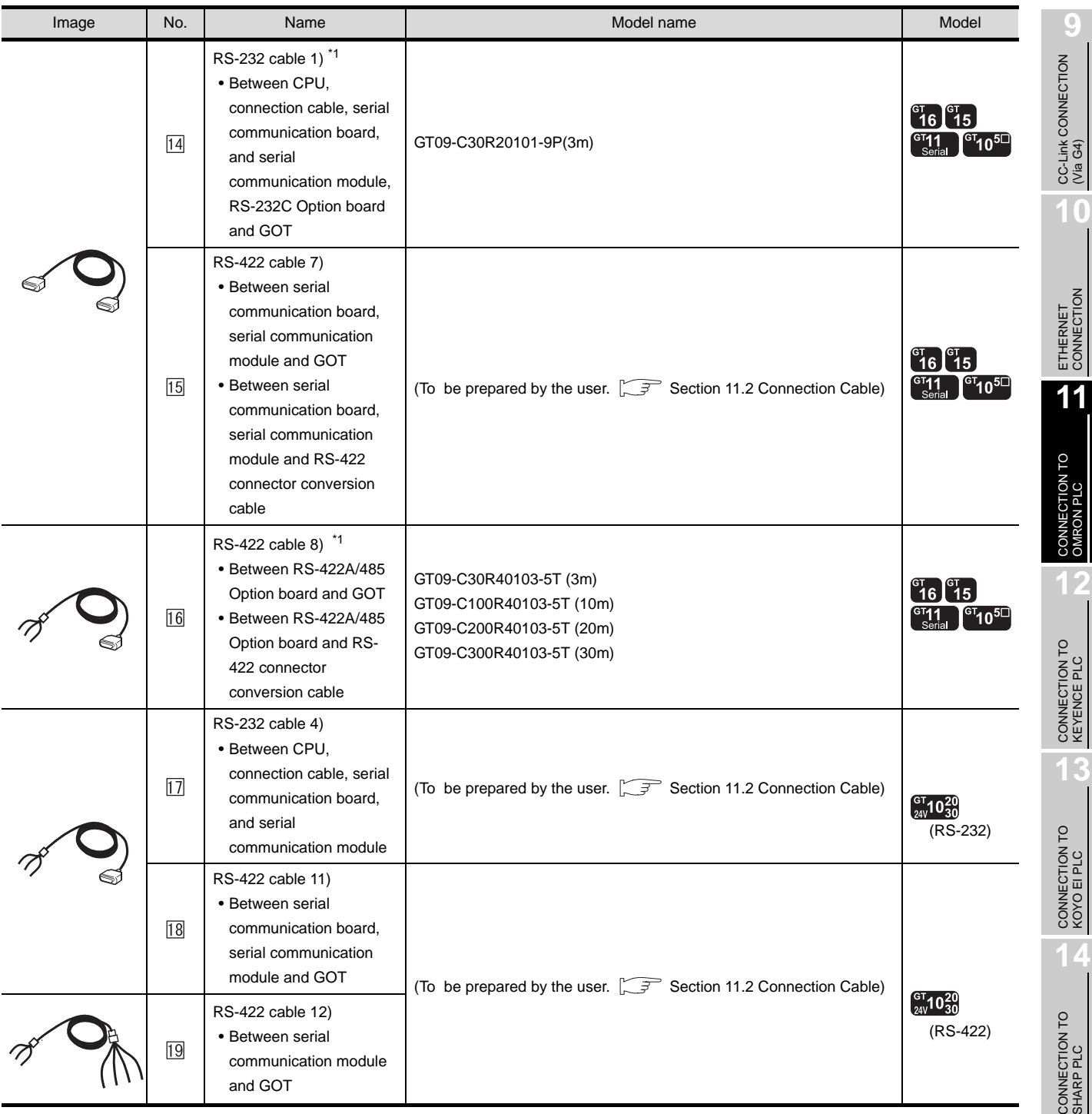

\*1 The RS-232 and RS-422 cable can be prepared by the user. ( $\sqrt{3}$  [Section 11.2 Connection Cable\)](#page-517-0)

is a product manufactured by OMRON Corporation. For details of this product, contact OMRON Corporation.

**15**

CONNECTION TO JTEKT PLC

**16**

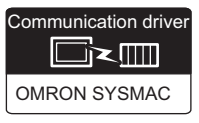

#### *1* System configuration and connection conditions

#### When connecting to C200HS, C200H

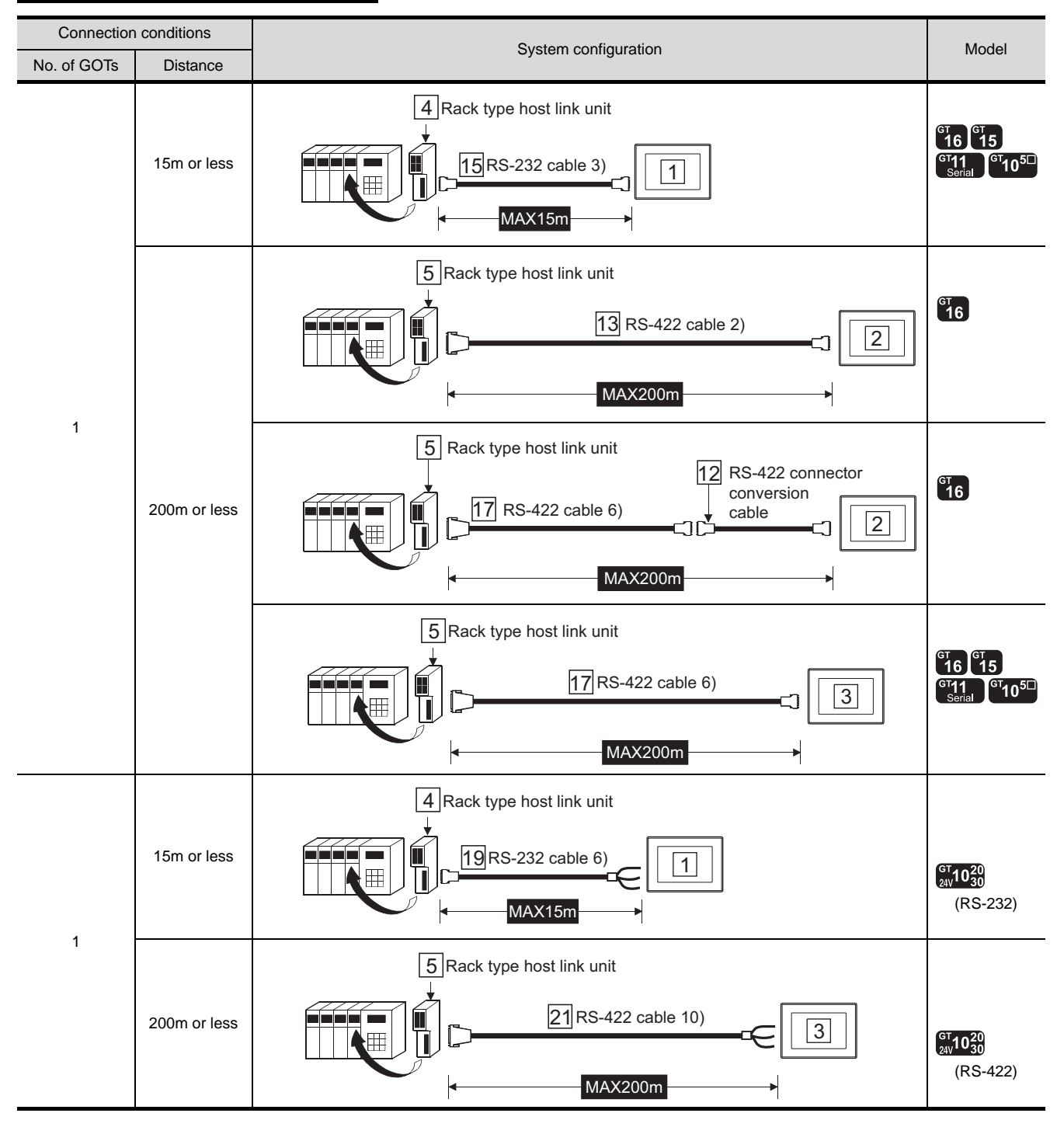

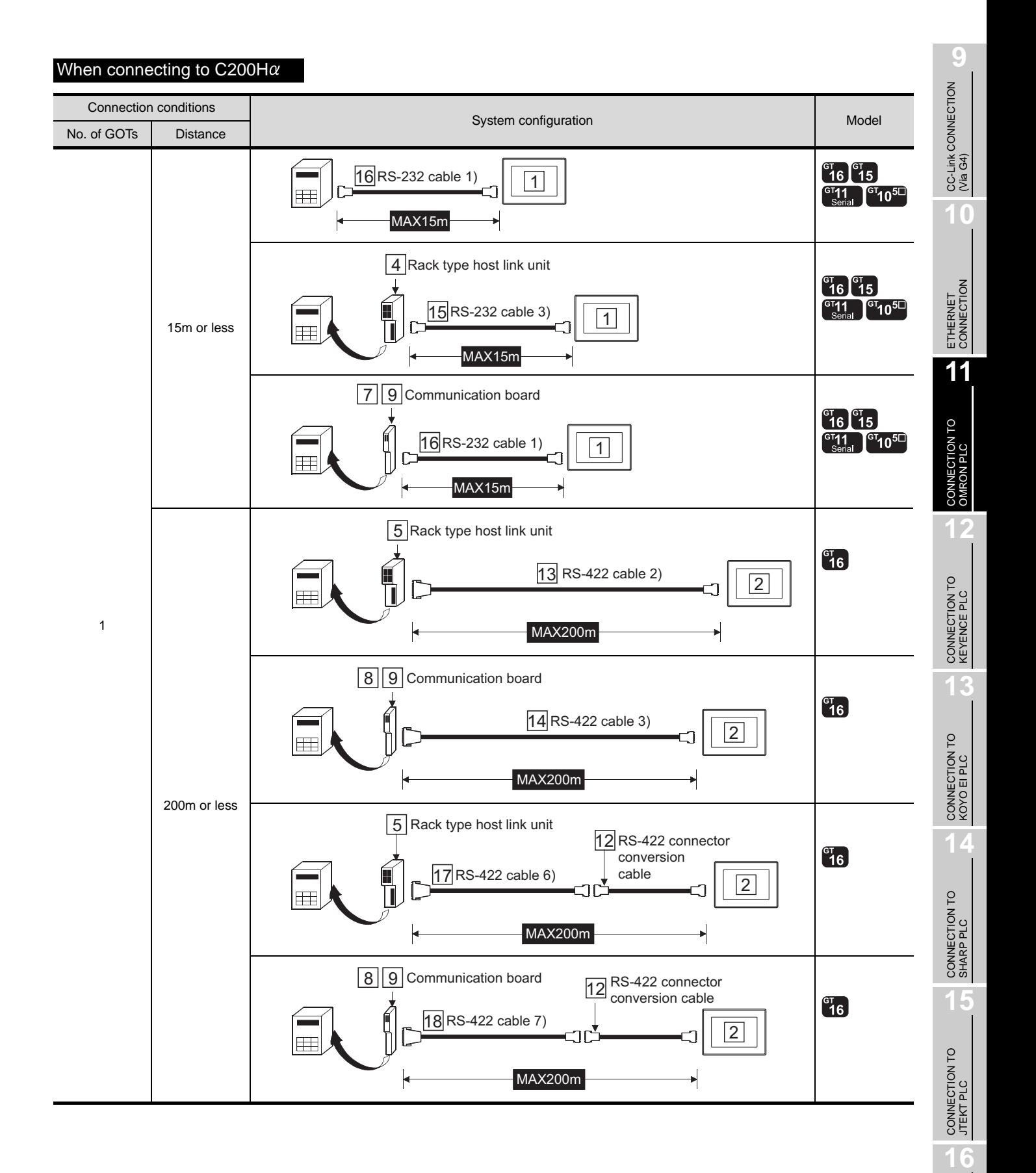

#### *11.1 System Configuration 11.1.3 Connecting to C200HS, C200H, C200H or CS1*

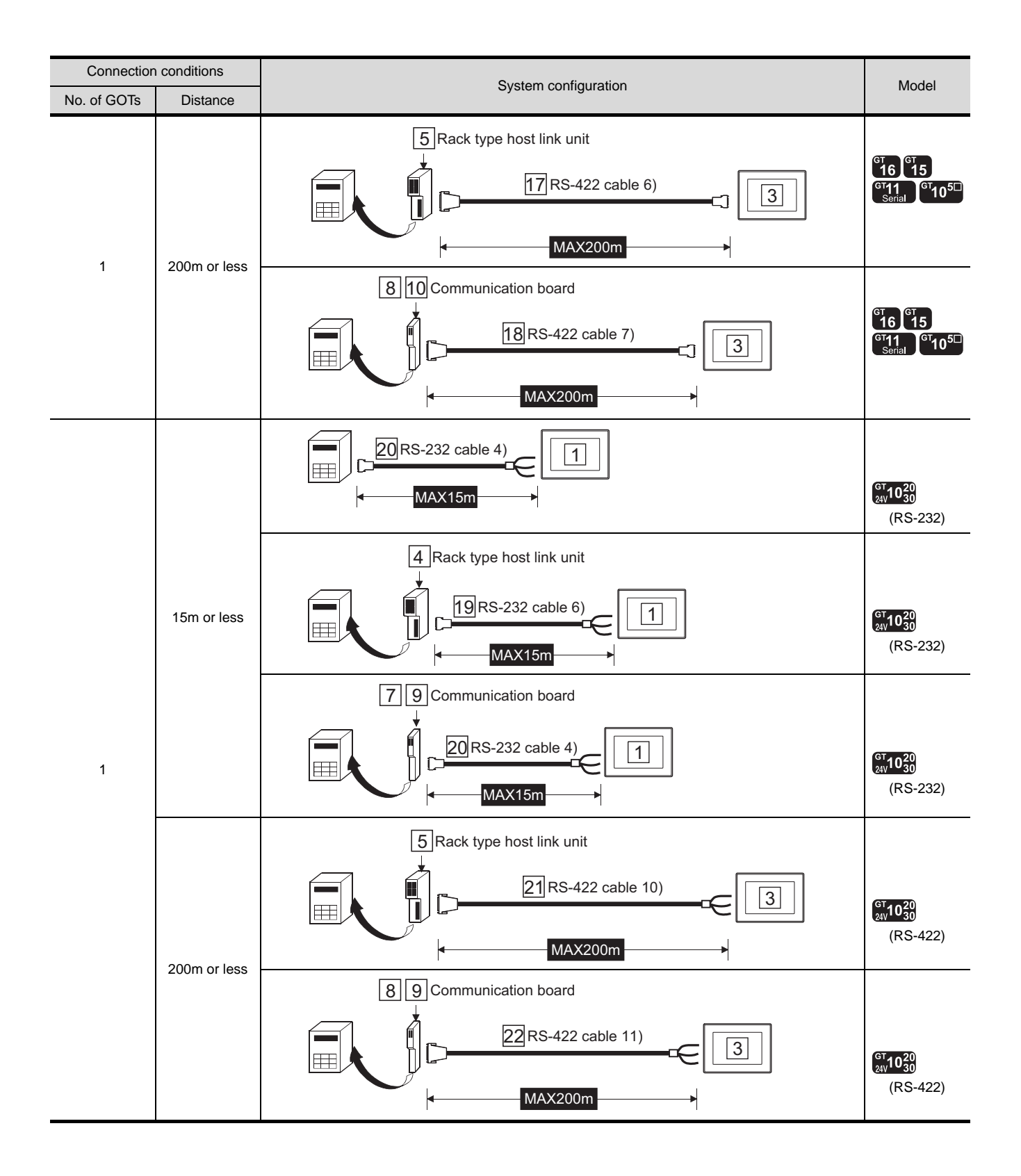

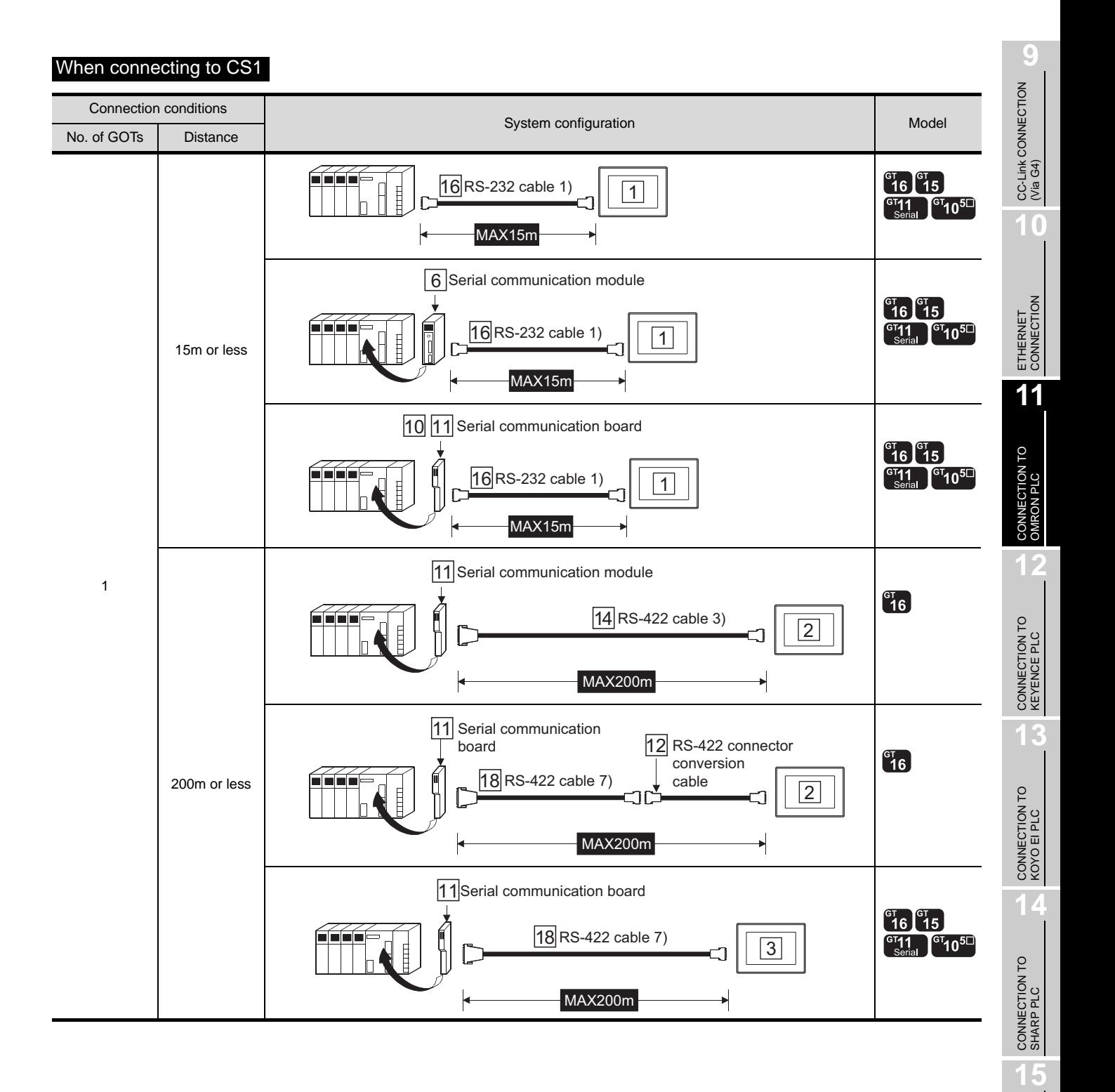

CONNECTION TO JTEKT PLC

**16**

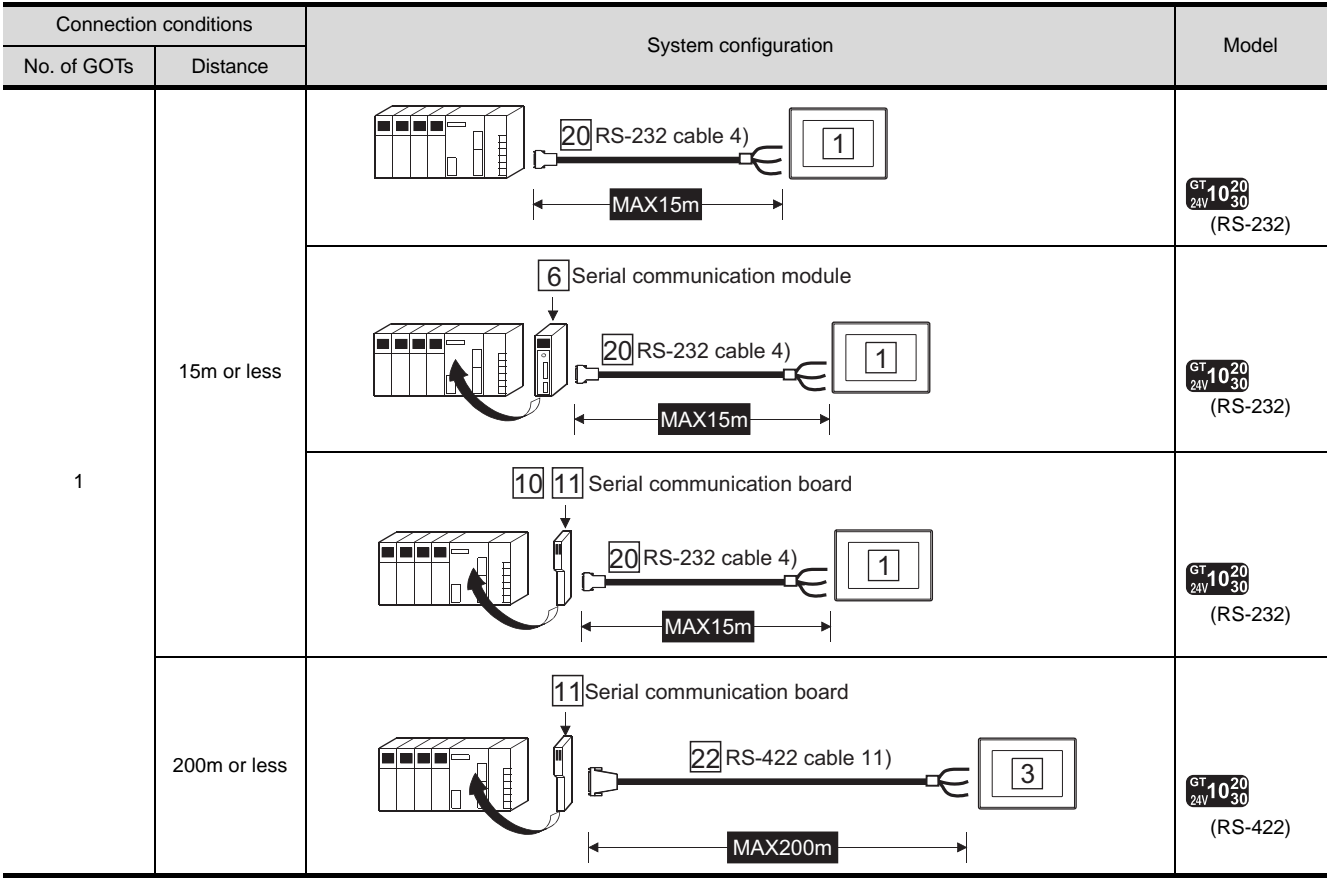

## *2* System equipment

(1) GOT

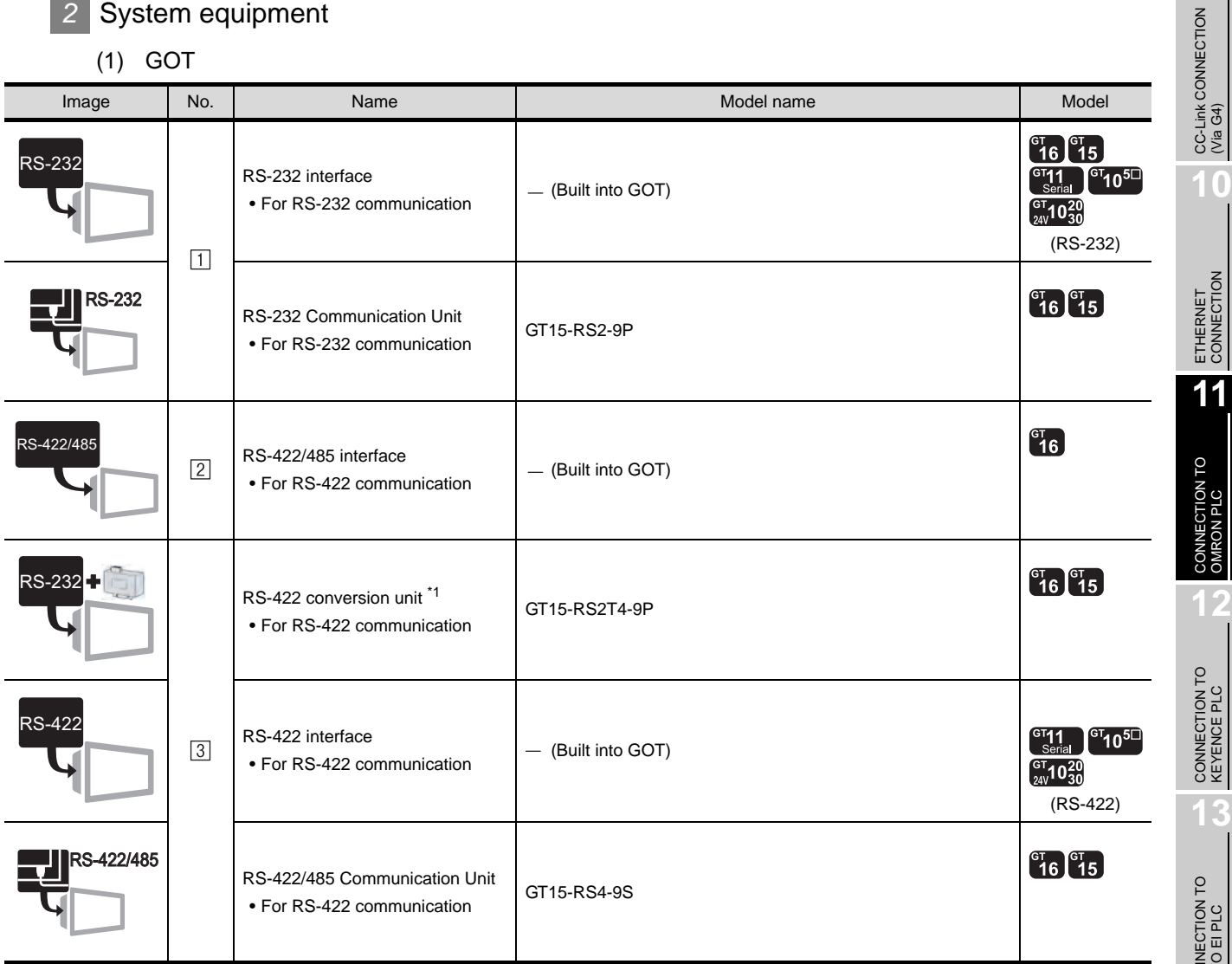

\*1 Connect it to the RS-232 interface (built into GOT). It cannot be mounted on GT155 $\square$ .

**9**

**10**

CONTRON PLC<br>OMRON PLC

11 - 21

#### (2) PLC

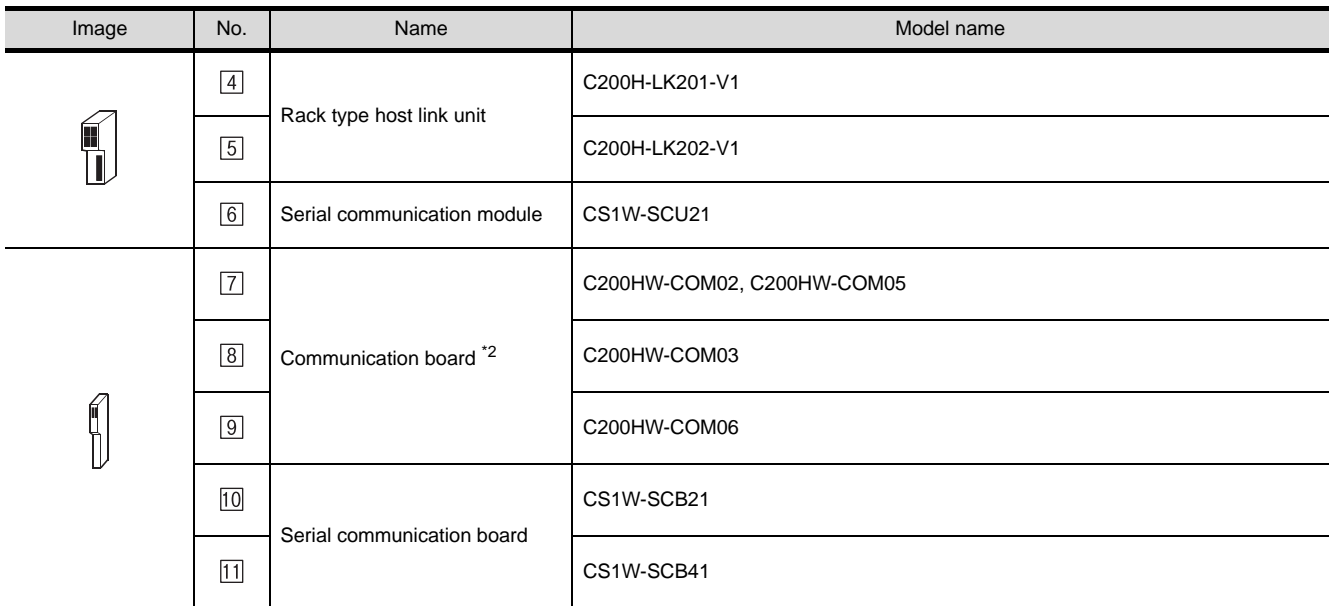

\*2 The communication board cannot be mounted to the C200HE-CPU11.

Use a host Link unit.

 $\boxed{4}$  to  $\boxed{11}$  are products manufactured by OMRON Corporation. For details of these products, contact OMRON Corporation.

#### (3) Cable

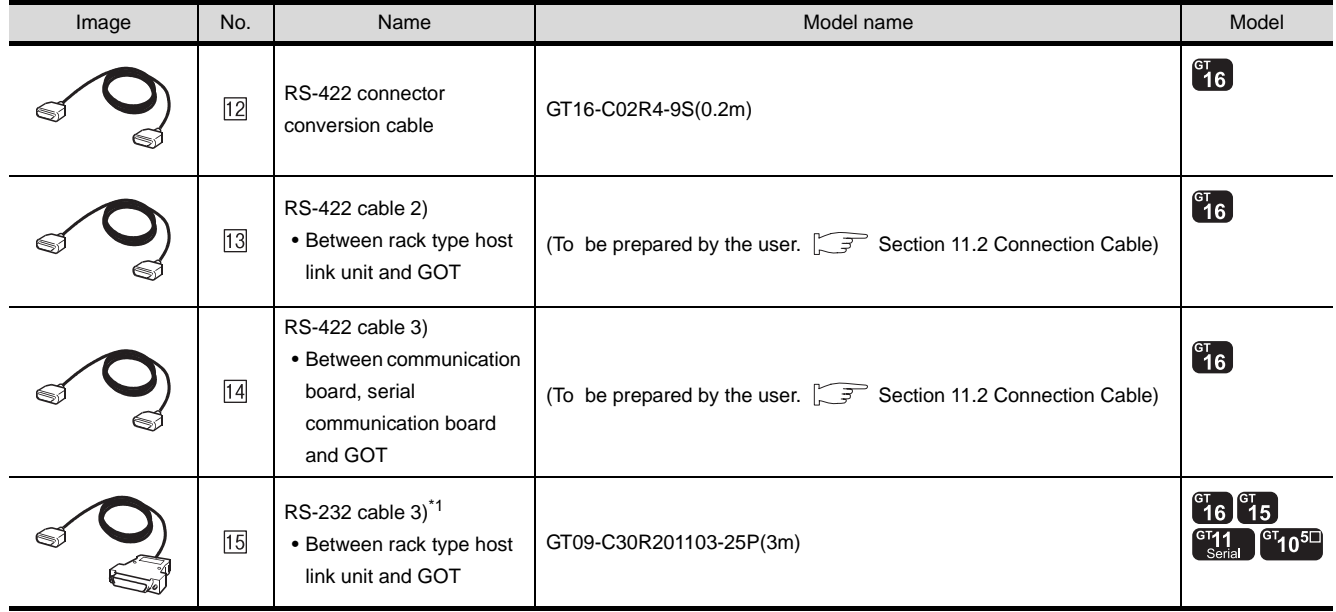

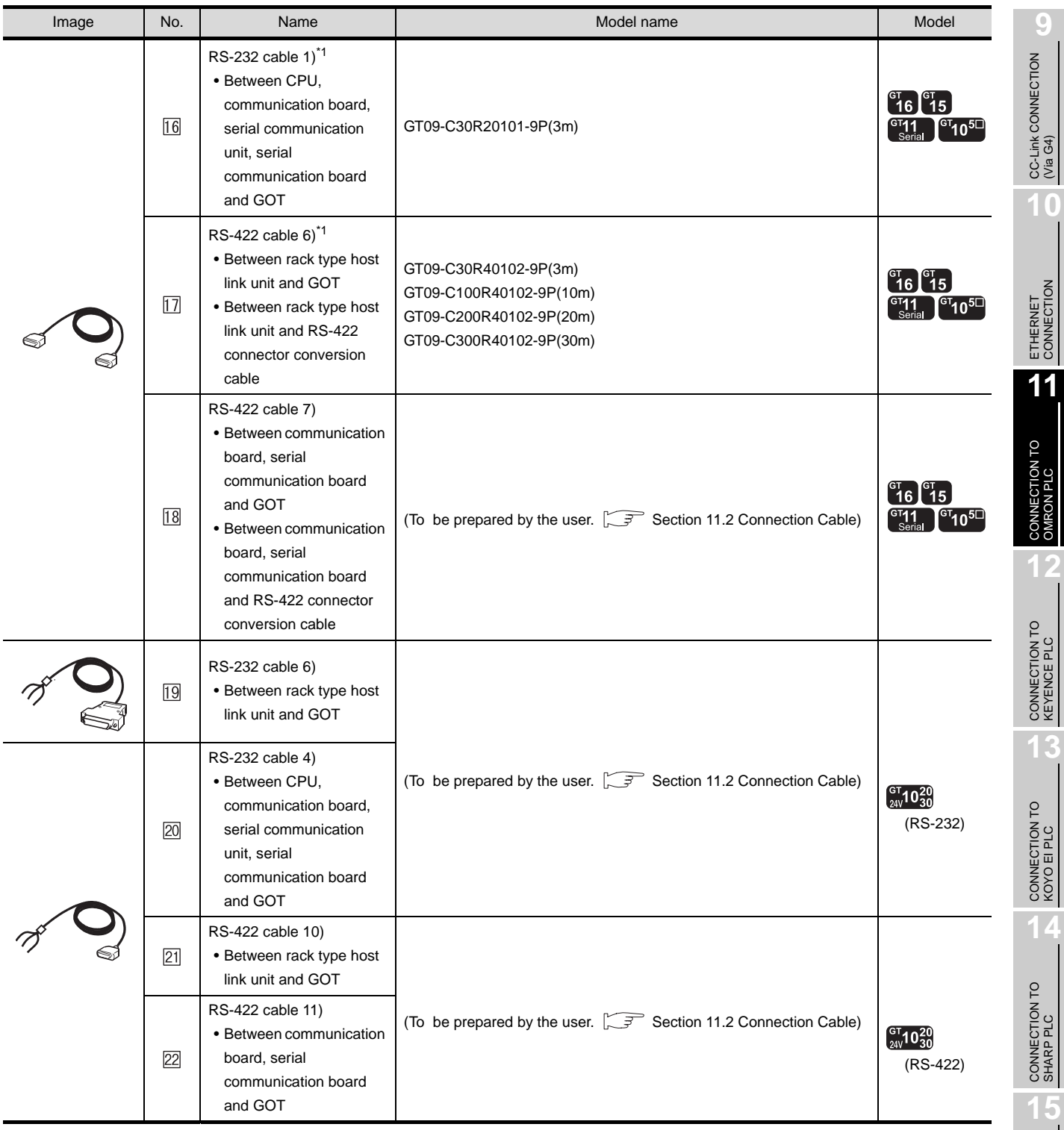

\*1 The RS-232 and RS-422 cable can be prepared by the user. ( $\widehat{S}$  [Section 11.2 Connection Cable\)](#page-517-0)

CONNECTION TO JTEKT PLC

**16**

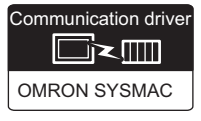

## **1** System configuration and connection conditions

#### When connecting to C1000H, C2000H

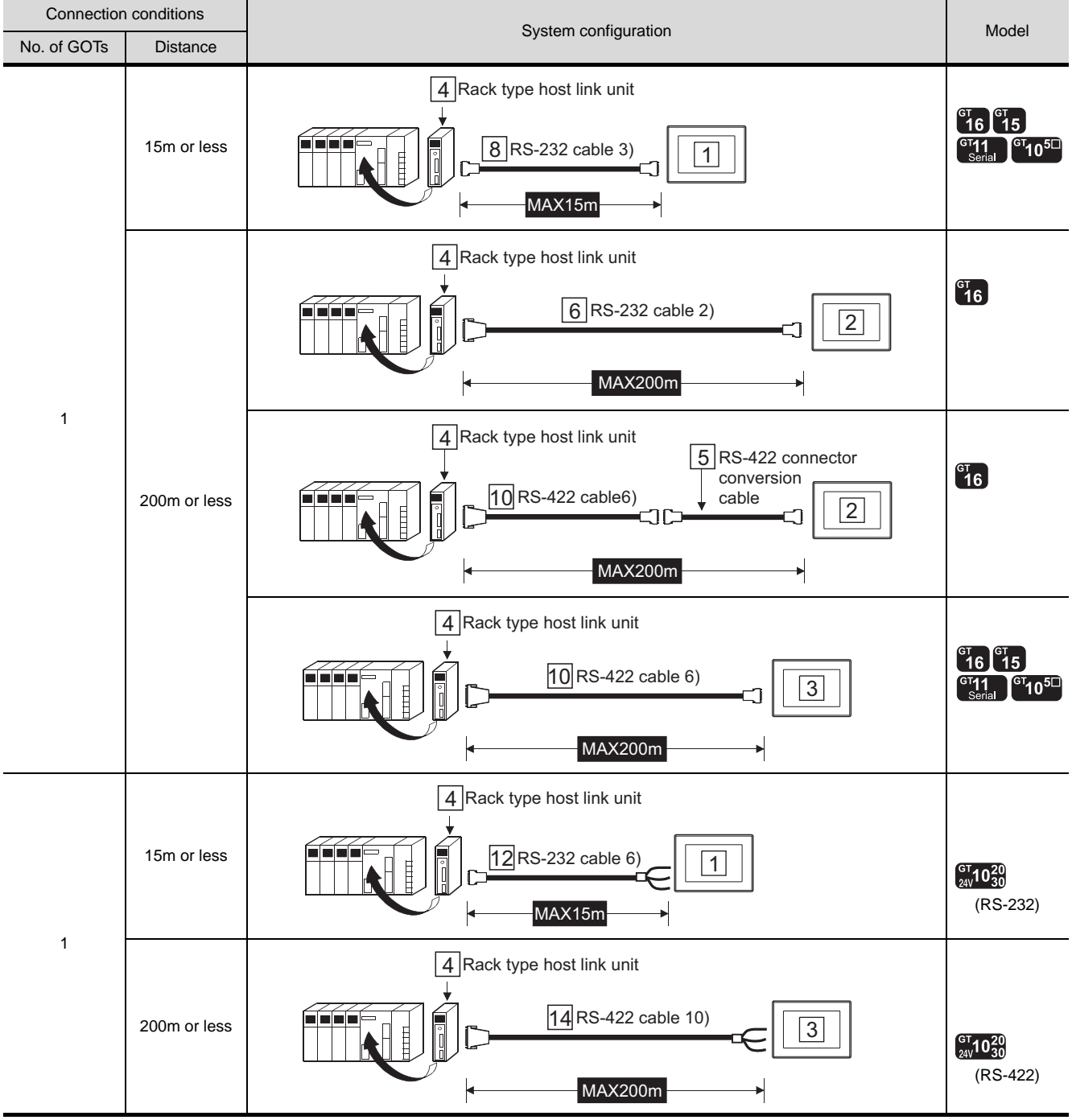

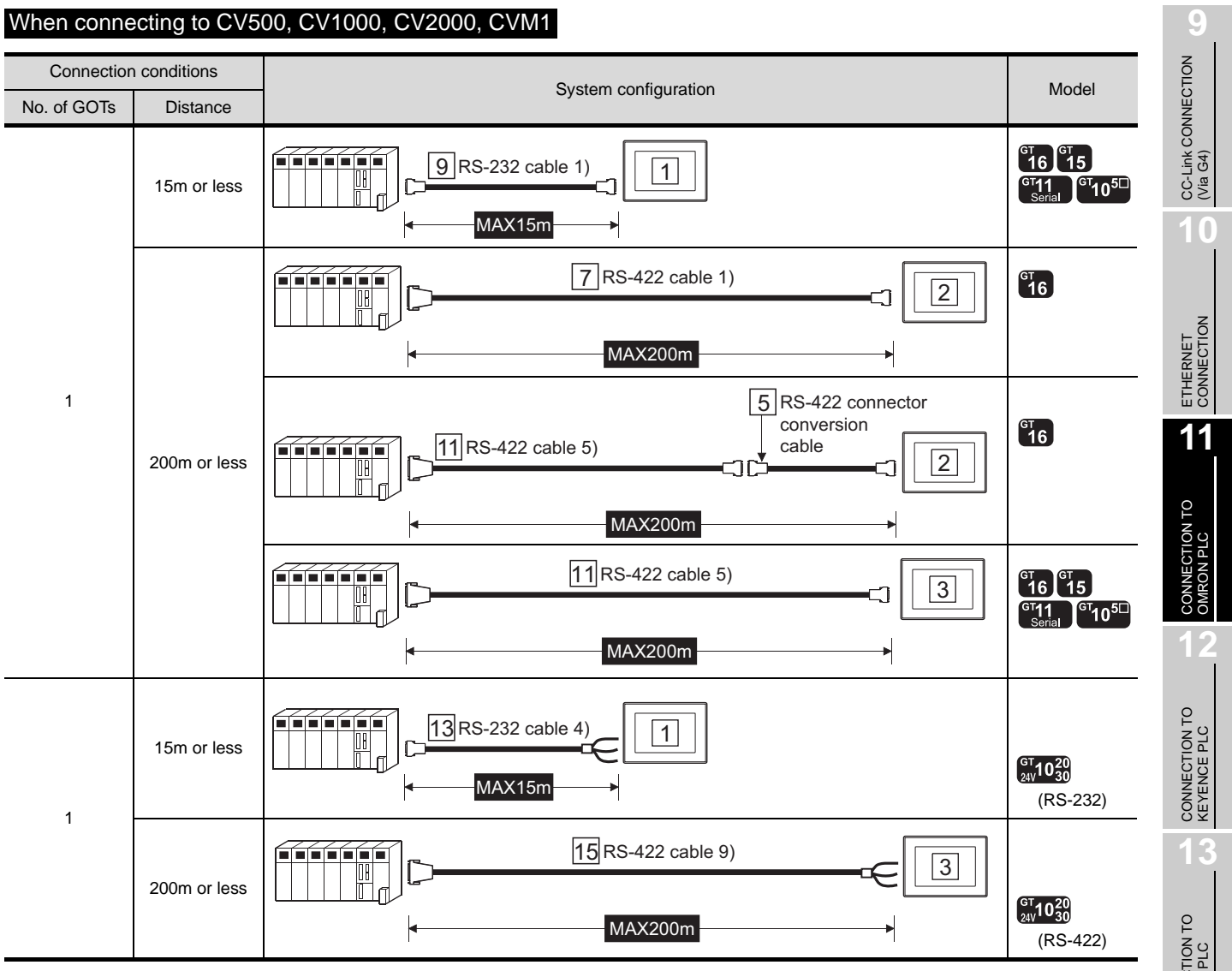

#### When connecting to CV500, CV1000, CV2000, CVM1

 $11 - 25$ 

## *2* System equipment

(1) GOT

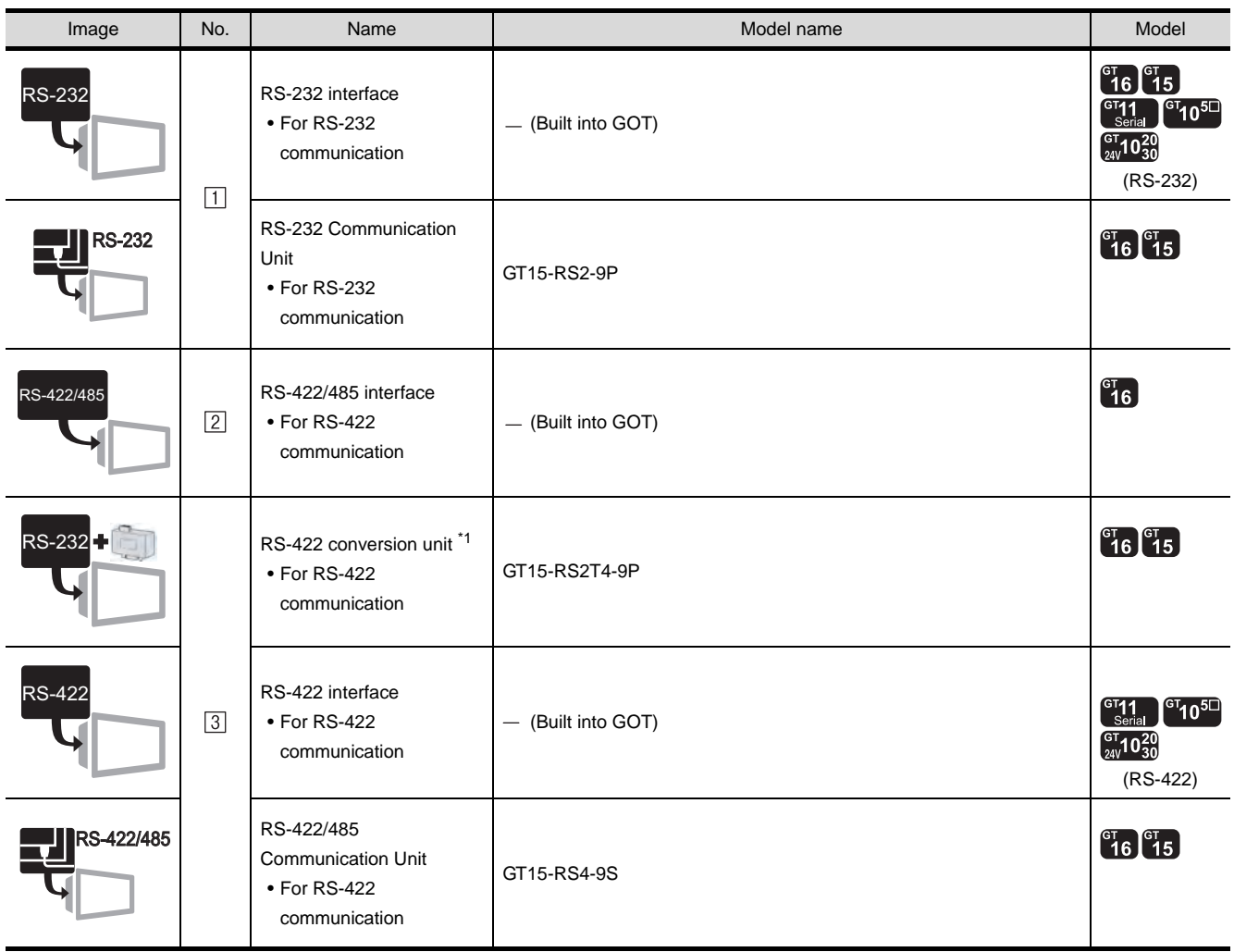

 $*1$  Connect it to the RS-232 interface (built into GOT). It cannot be mounted on GT155 $\square$ .

#### (2) PLC

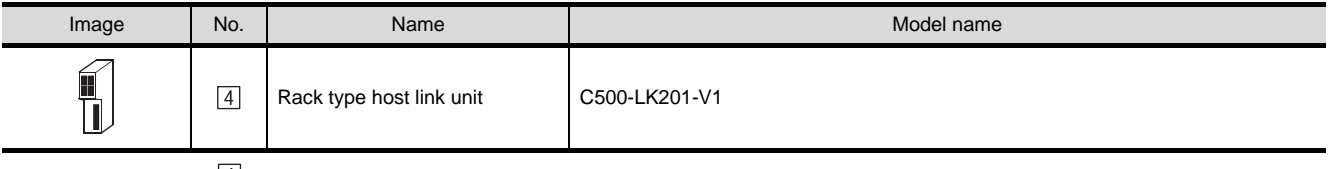

 $\boxed{4}$  is a product manufactured by OMRON Corporation. For details of this product, contact OMRON Corporation.

#### (3) Cable

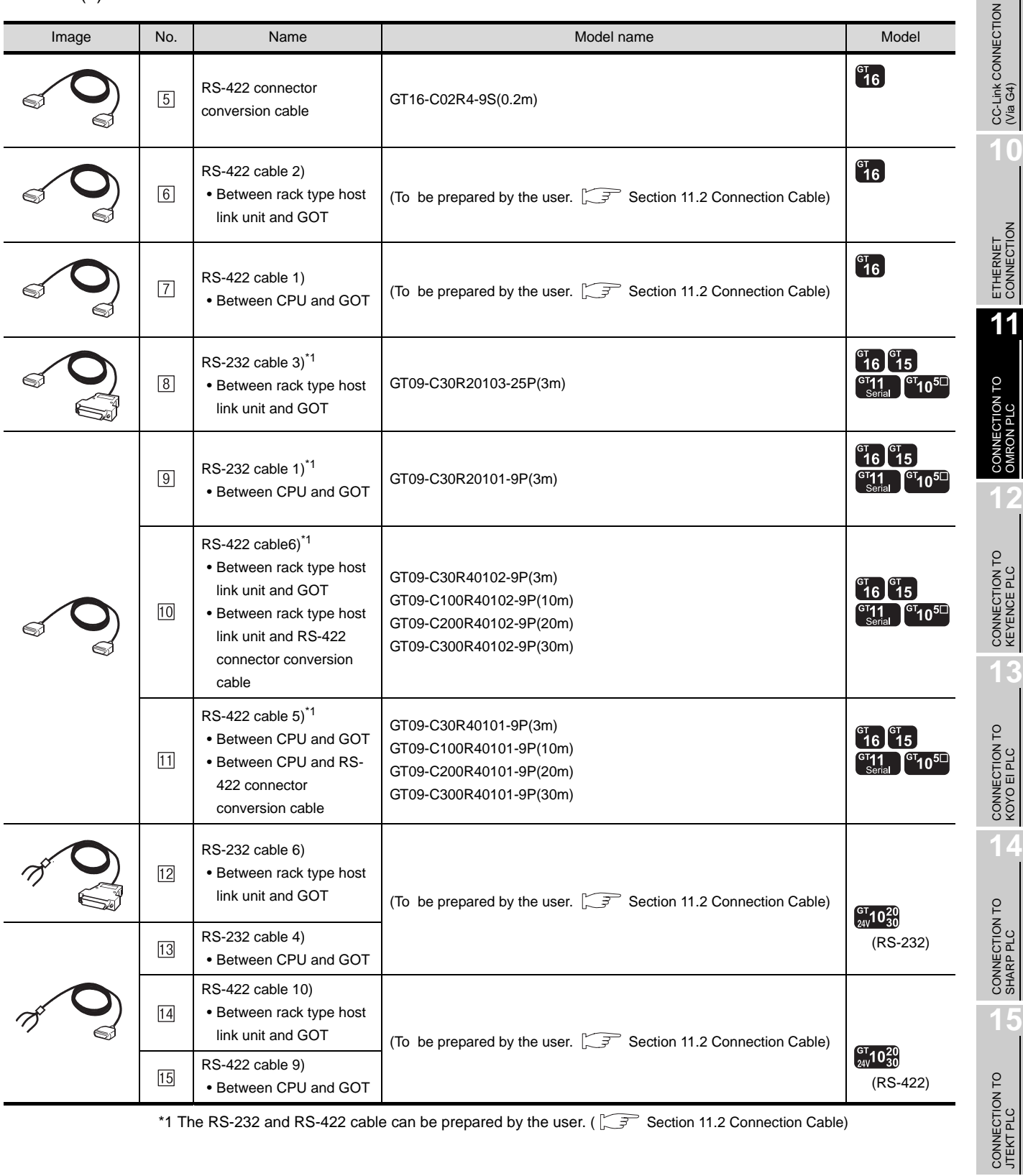

\*1 The RS-232 and RS-422 cable can be prepared by the user. ( $\sqrt{3}$  [Section 11.2 Connection Cable\)](#page-517-0)

**16**

**9**

## <span id="page-517-0"></span>11.2 Connection Cable

The RS-232 cable or RS-422 cable used for connecting the GOT to the PLC should be prepared by the user. The following provides connection diagrams for each cable, connector specifications and other information.

#### **1** RS-232 cable ( $\sqrt{3}$  [Section 11.2.1](#page-519-0))

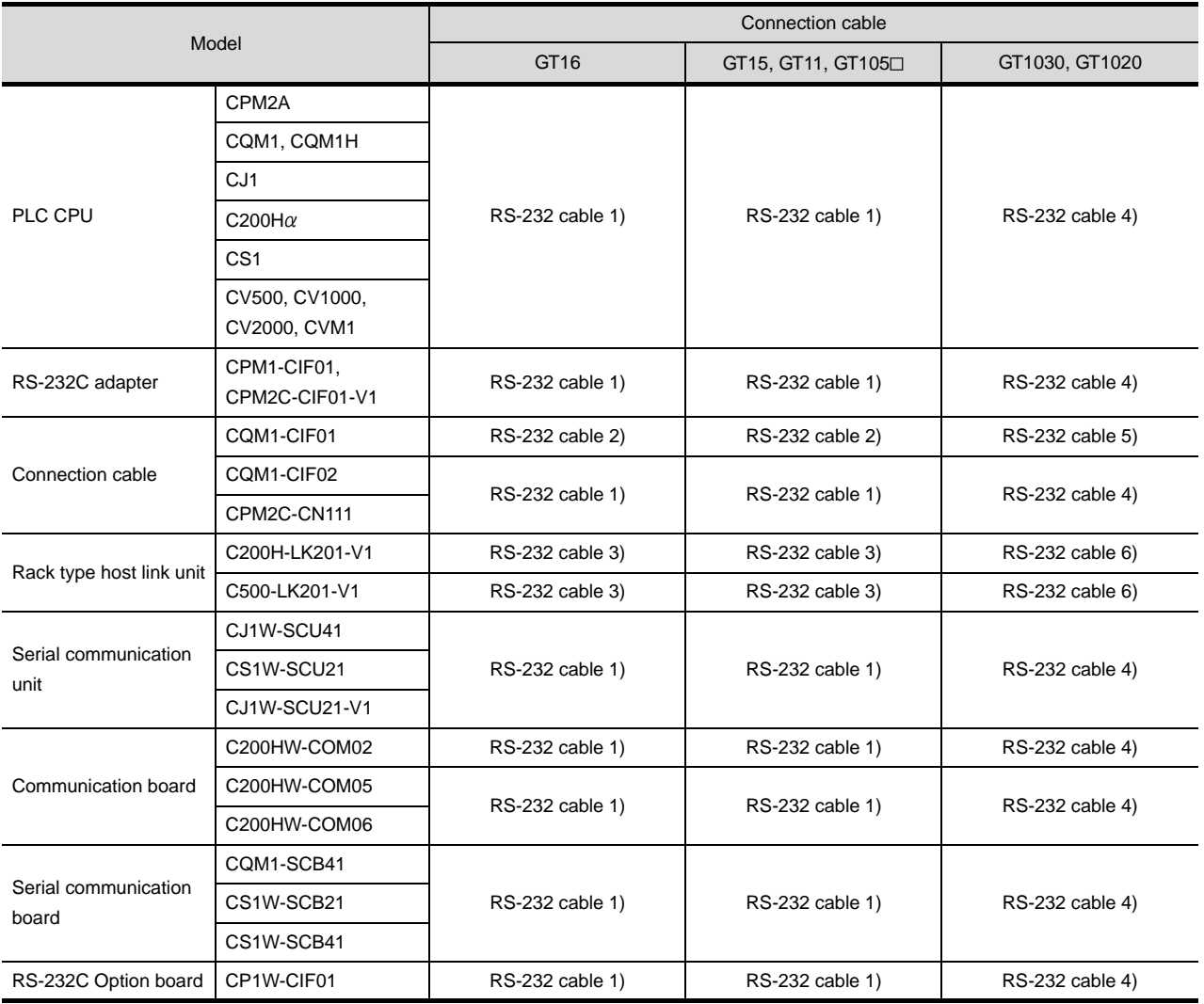

## **2** RS-422 cable ( $\sqrt{3}$  [Section 11.2.2\)](#page-524-0)

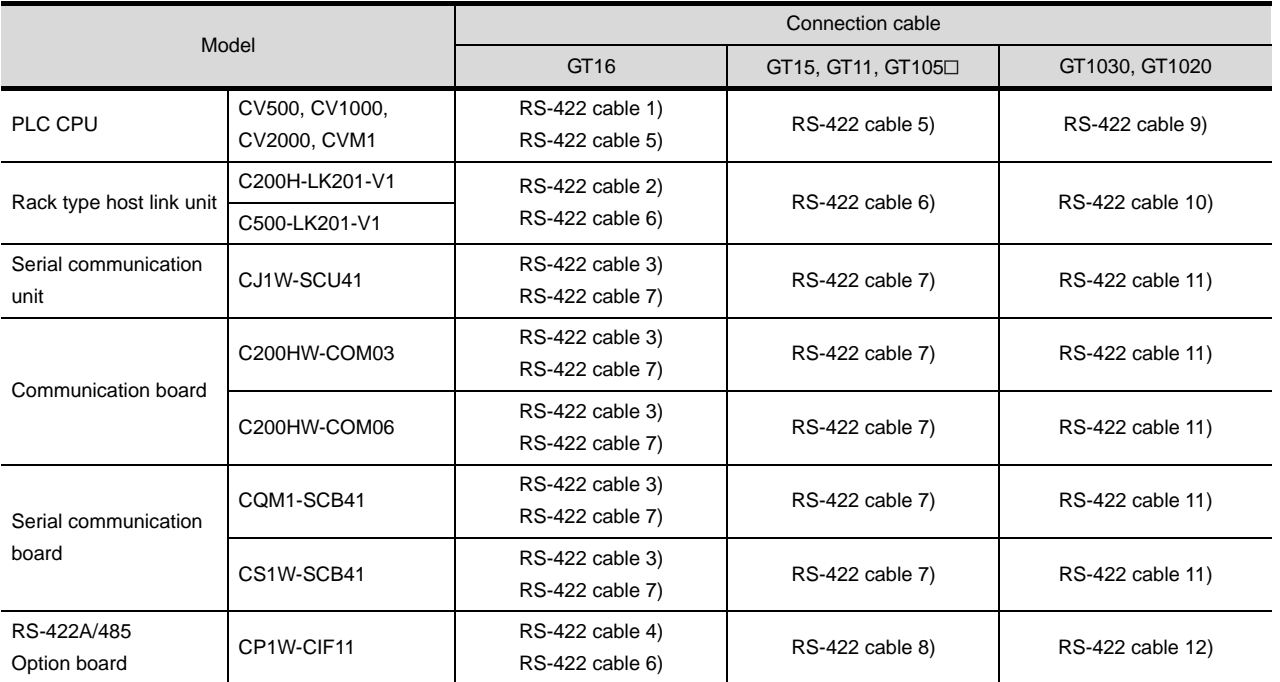

**9**

**15**

## <span id="page-519-0"></span>11.2.1 RS-232 cable

The following shows the connection diagrams and connector specifications of the RS-232 cable used for connecting the GOT to a controller.

#### *1* Connection diagram

(1) RS-232 cable 1) (For GT16, GT15, GT11, GT105□)

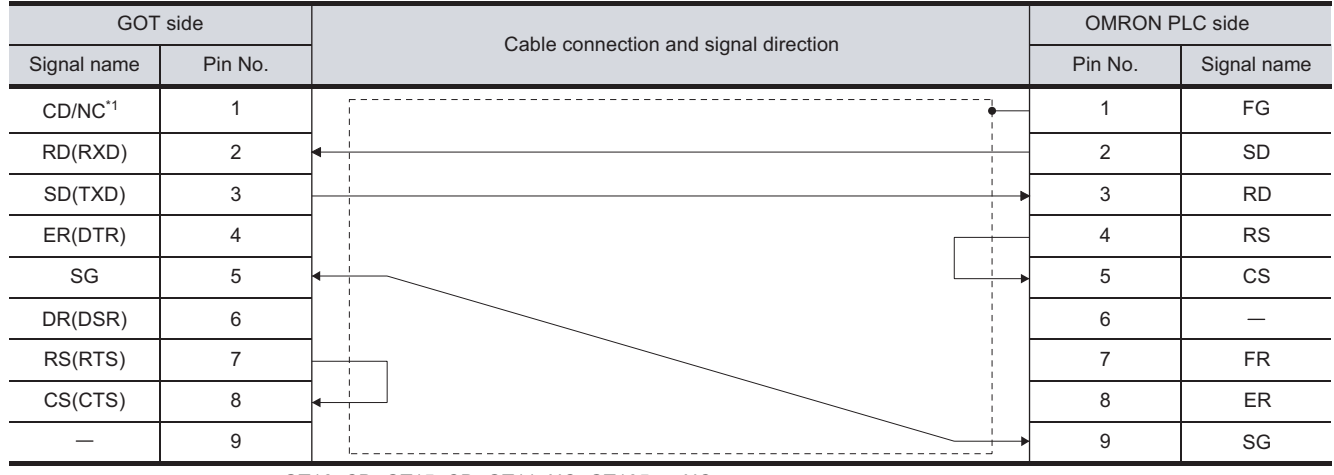

\*1 GT16: CD, GT15: CD, GT11: NC, GT105□ : NC

#### (2) RS-232 cable 2) (For GT16, GT15, GT11, GT105□)

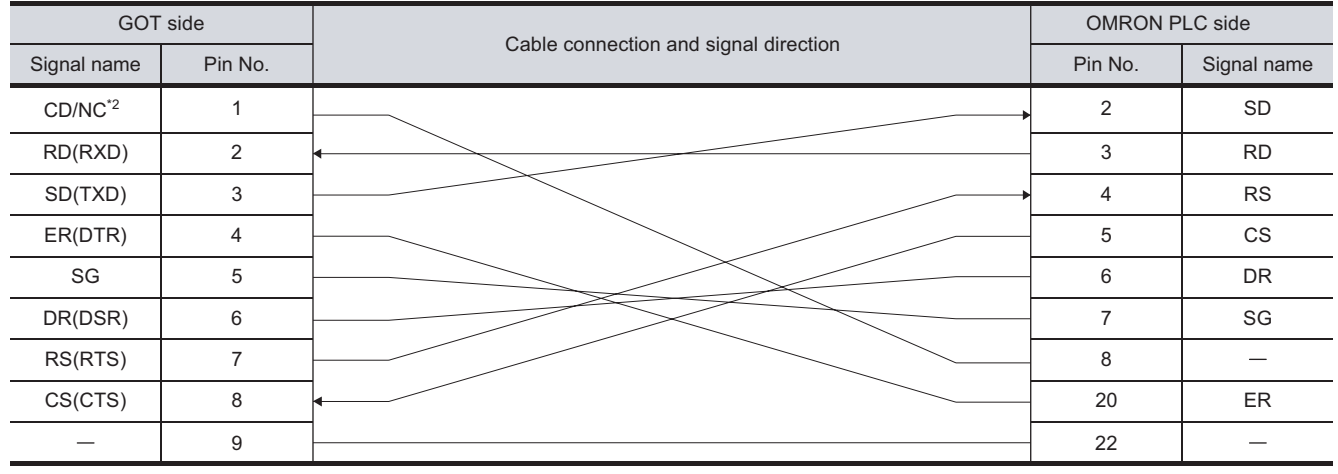

\*2 GT16: CD, GT15: CD, GT11: NC, GT105□ : NC

#### (3) RS-232 cable 3) (For GT16, GT15, GT11, GT105□)

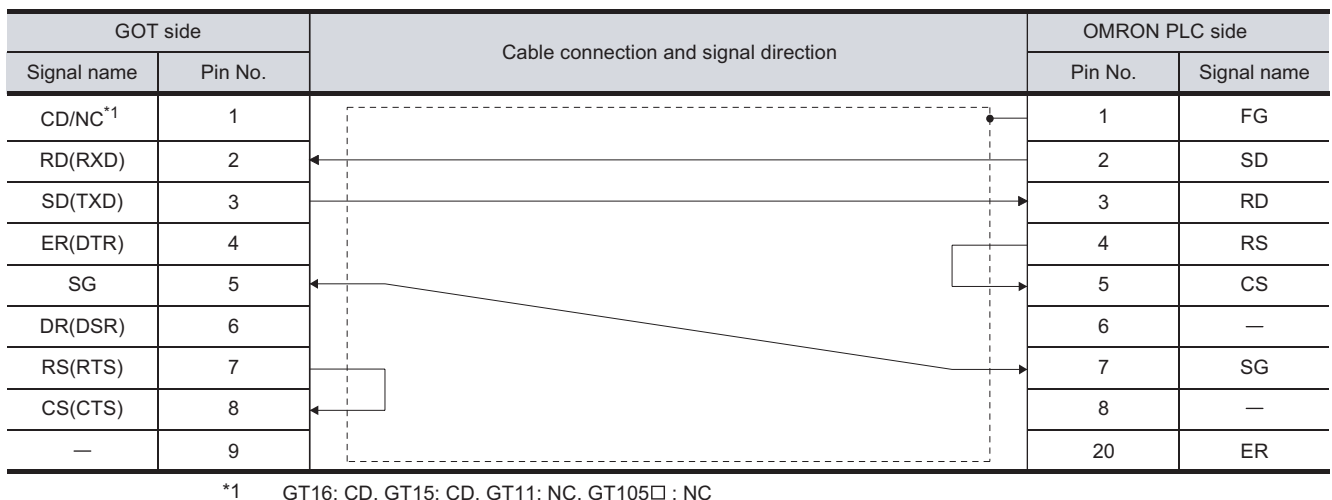

GT16: CD, GT15: CD, GT11: NC, GT105 $\square$ : NC

#### (4) RS-232 cable 4) (For GT1030, GT1020)

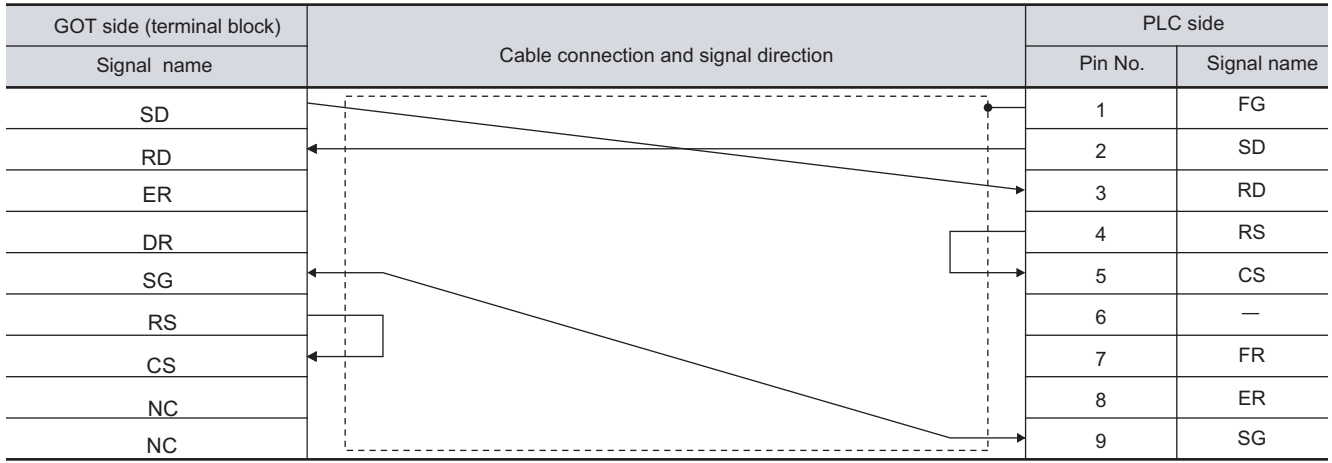

#### (5) RS-232 cable 5) (For GT1030, GT1020)

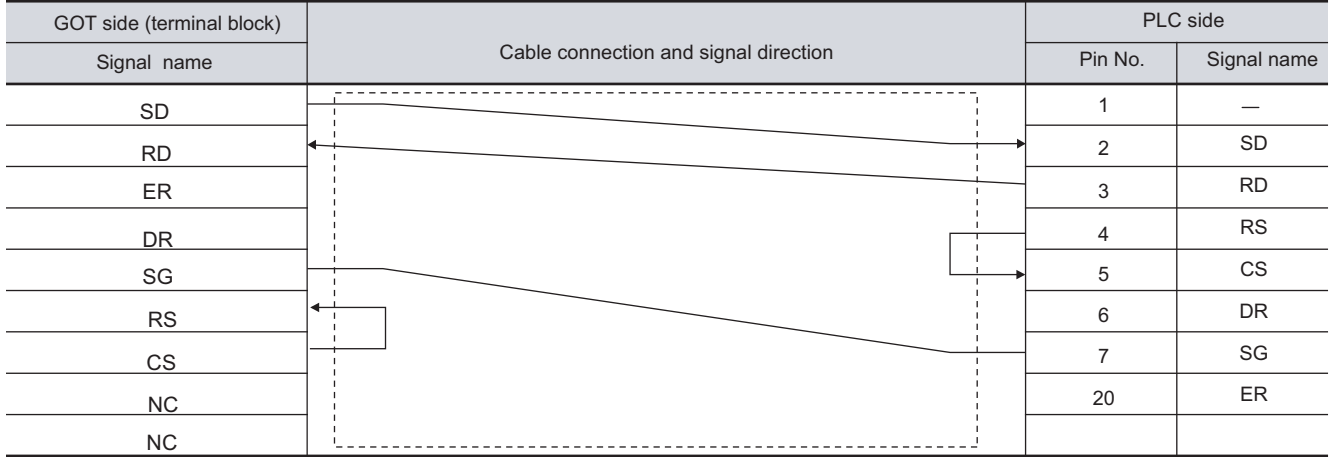

CC-Link CONNECTION<br>(Via G4) CC-Link CONNECTION (Via G4) **10**ETHERNET CONNECTION **11**CONNECTION TO<br>OMRON PLC **12**CONNECTION TO KEYENCE PLC **13**CONNECTION TO KOYO EI PLC **14**

CONNECTION TO SHARP PLC

**15**

CONNECTION TO JTEKT PLC

**16**

CONNECTION TO<br>TOSHIBA PLC

**9**

#### (6) RS-232 cable 6) (For GT1030, GT1020)

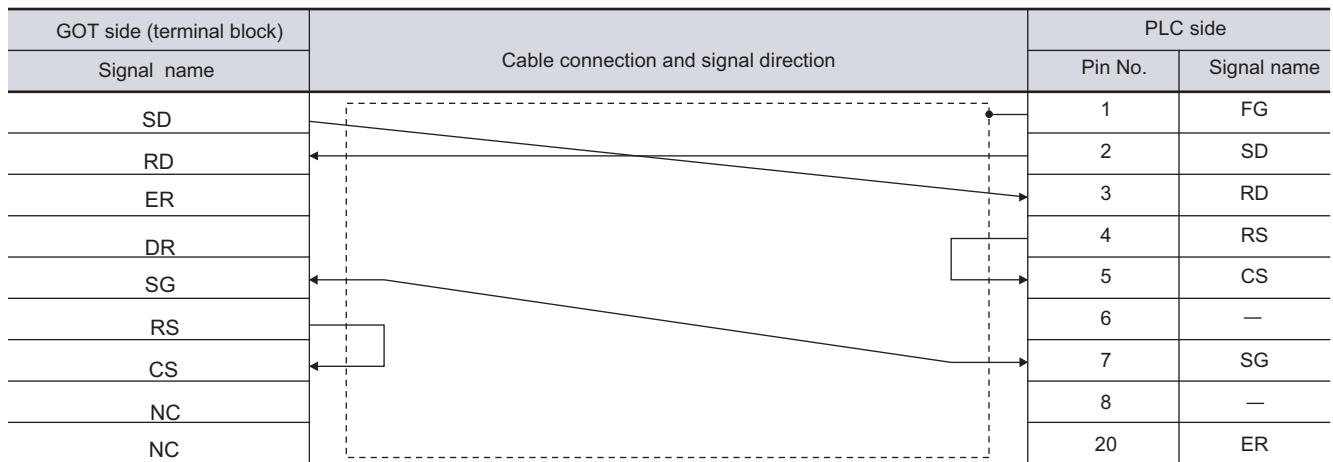

#### *2* Connector specifications

- (1) GOT side connector
	- (a) Connector specifications

Use the following as the RS-232 interface and RS-232 communication unit connector on the GOT.

For the GOT side of the RS-232 cable, use a connector or connector cover applicable to the GOT connector.

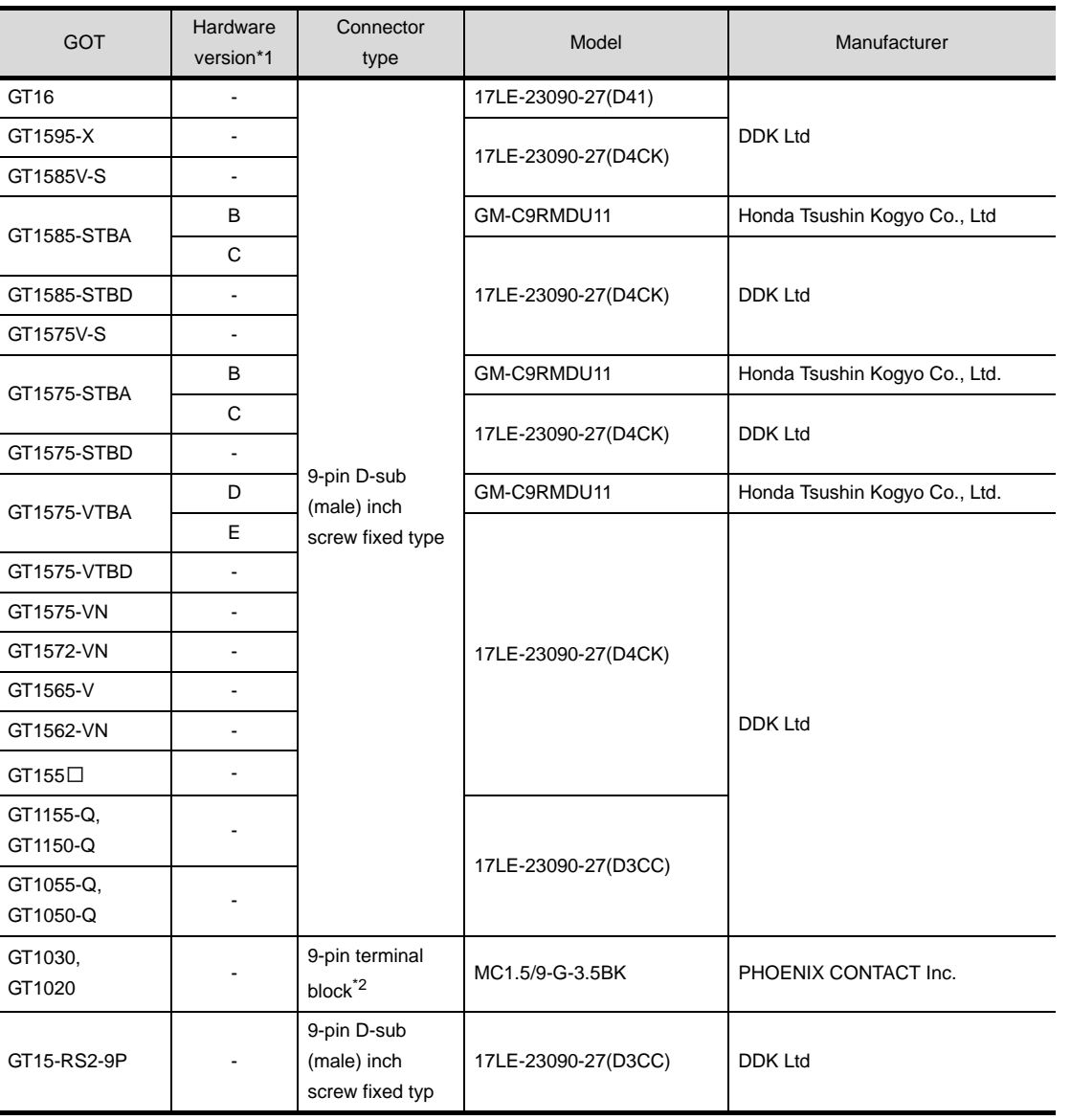

\*1 For the confirmation method of GT15 hardware version, refer to the following manual.

GT15 User's Manual

\*2 The terminal block (MC1.5/9-ST-3.5 or corresponding product) of the cable side is packed together with the GT1030 and GT1020.

CONNECTION TO JTEKT PLC **16**CONNECTION TO<br>TOSHIBA PLC

**9**

CC-Link CONNECTION (Via G4)

CC-Link CONNECTION<br>(Via G4)

**10**

ETHERNET CONNECTION

**11**

CONNECTION TO<br>OMRON PLC

**12**

CONNECTION TO<br>KEYENCE PLC

**13**

CONNECTION TO<br>KOYO EI PLC

**14**

CONNECTION TO SHARP PLC

**15**

#### (b) Connector pin arrangement

GT16, GT15, GT11, GT105 GT1030, GT1020

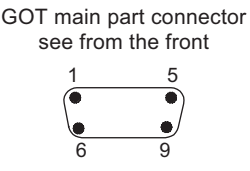

9-pin D-sub (male)

See from the back of a GOT main part

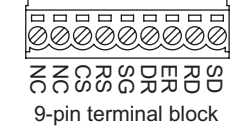

(2) OMRON PLC side connector Use the connector compatible with the OMRON PLC side module. For details, refer to the following manual.

**User's Manual for the OMRON PLC.** 

*3* Precautions when preparing a cable The length of the RS-232 cable must be 15m or less.

## <span id="page-524-0"></span>11.2.2 RS-422 cable

The following shows the connection diagrams and connector specifications of the RS-422 cable used for connecting the GOT to a PLC.

Point  $\int$ 

Differences in polarity between GOT and OMRON PLCs

The polarity of poles A and B in signal names is reversed between GOT and OMRON PLCs.

Connect a cable according to the following connection diagrams.

## *1* Connection diagram

(1) RS-422 cable 1) (For GT16)

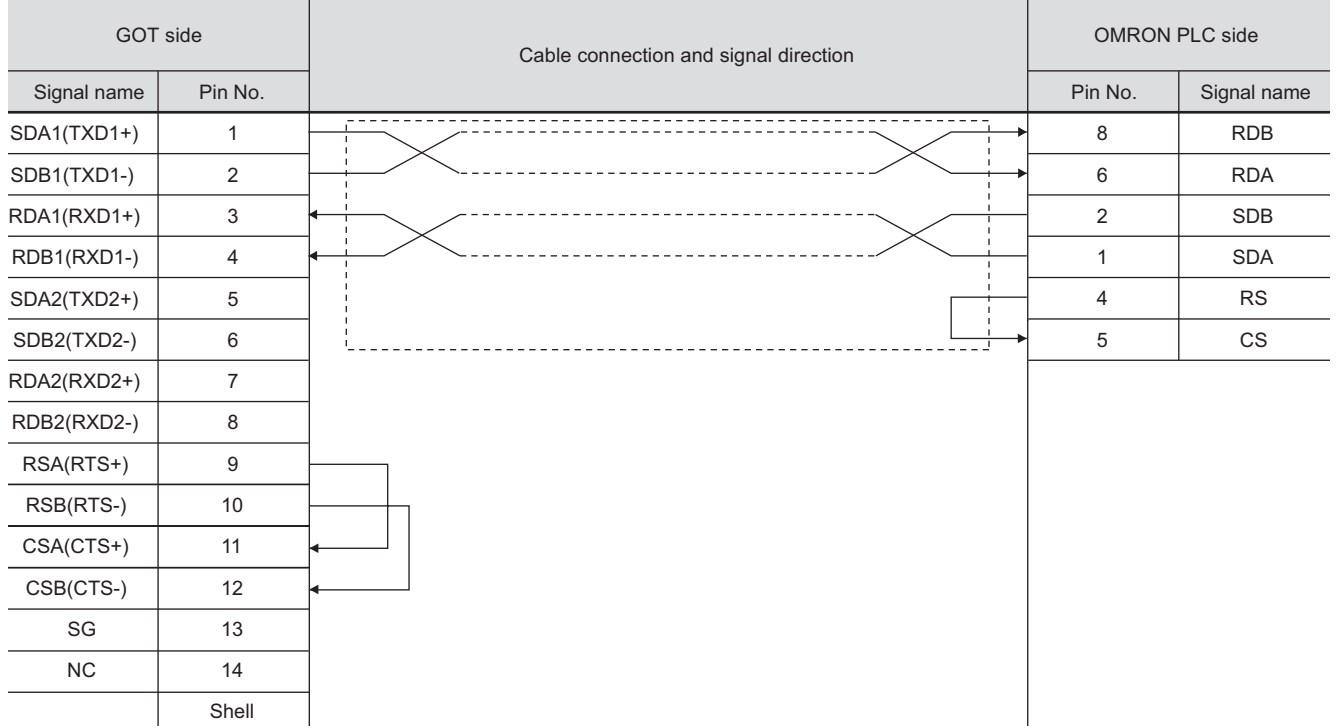

**9**

CC-Link CONNECTION (Via G4)

CC-Link CONNECTION<br>(Via G4)

**10**

11 - 35

#### (2) RS-422 cable 2) (For GT16)

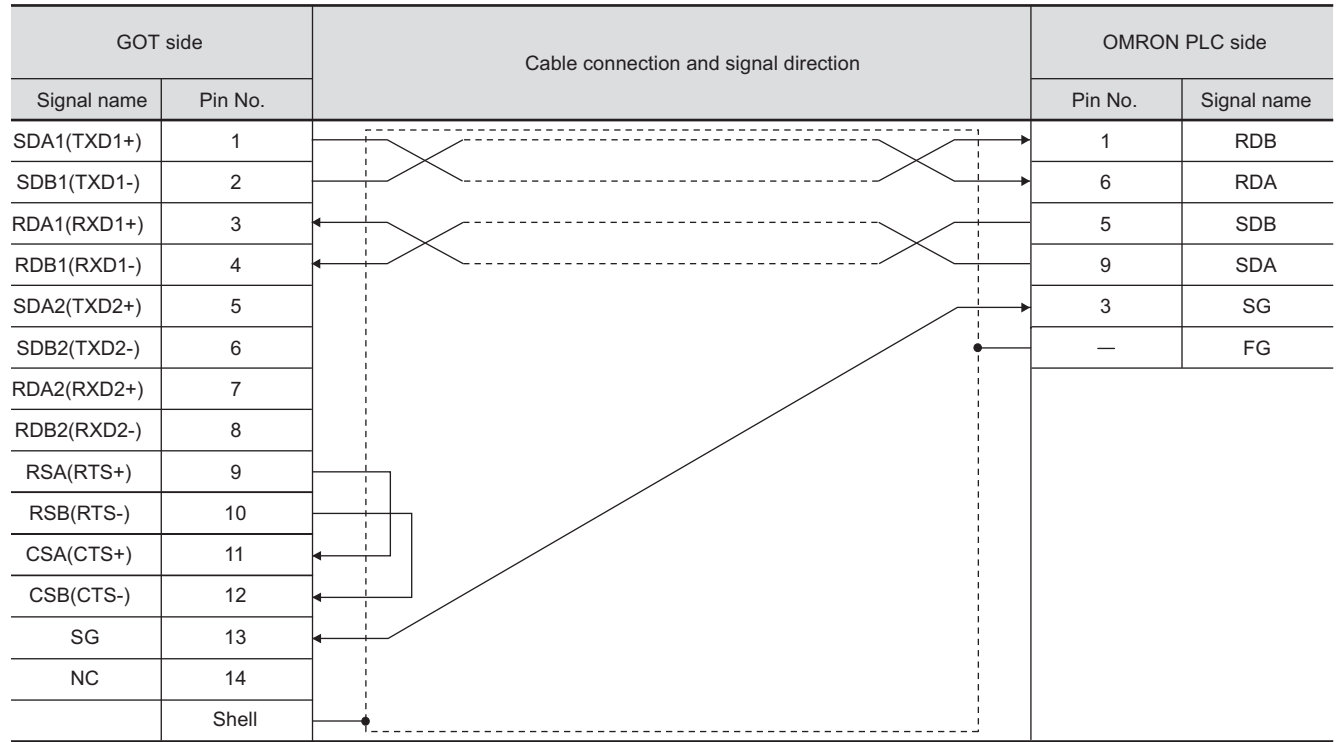

#### (3) RS-422 cable 3) (For GT16)

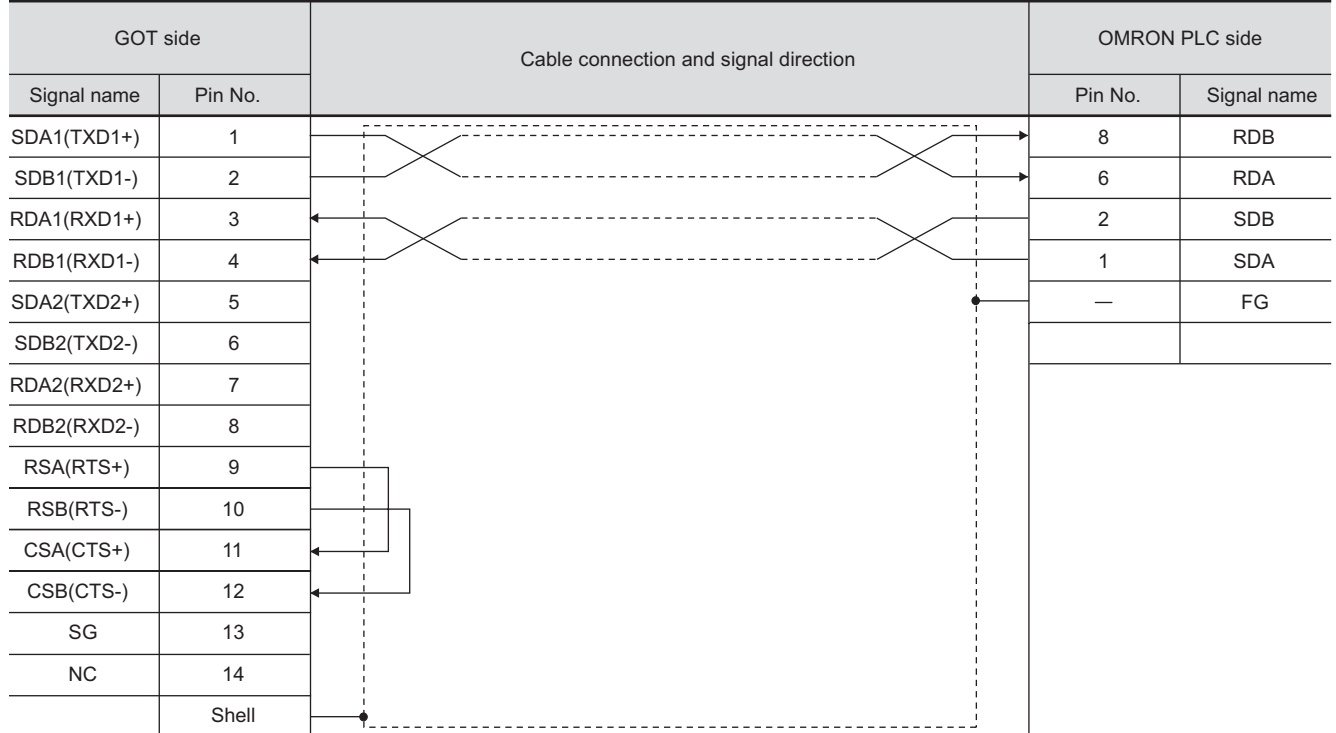

#### (4) RS-422 cable 4) (For GT16)

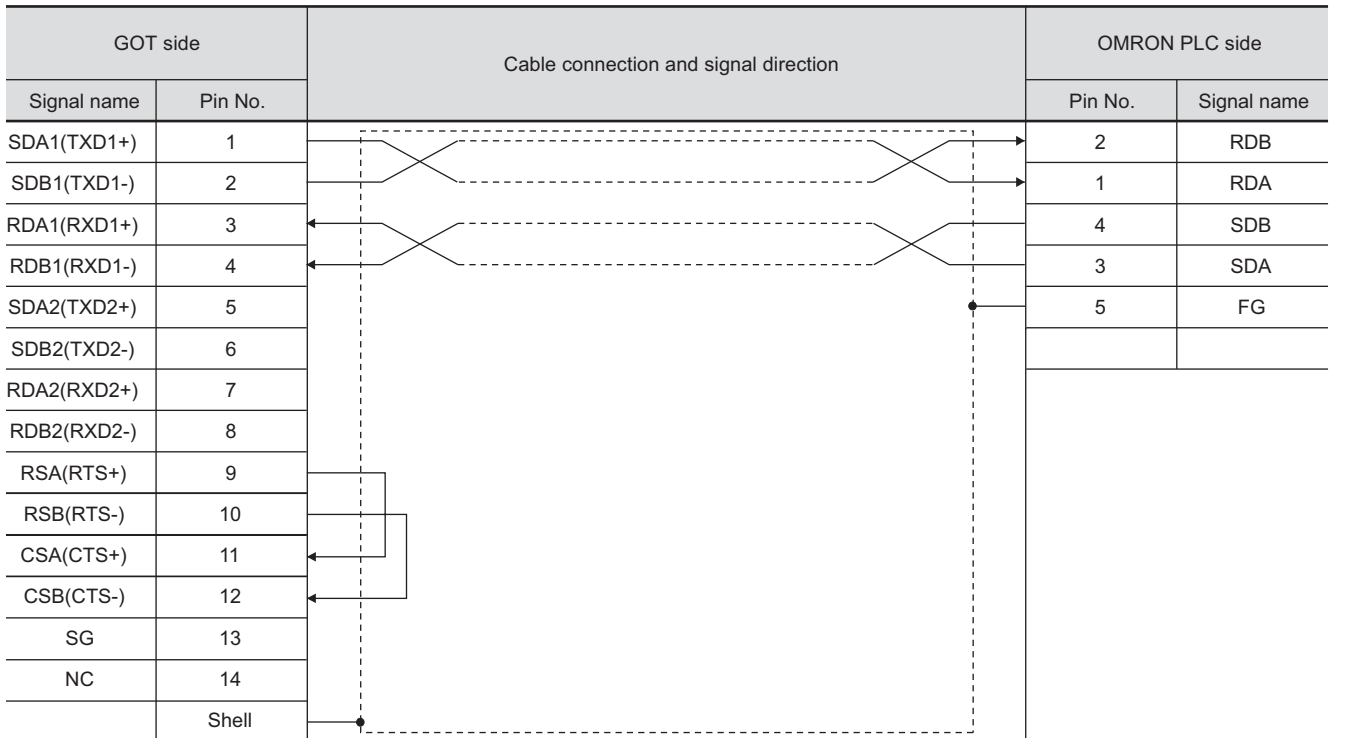

#### (5) RS-422 cable 5) (For GT16, GT15, GT11, GT105□)

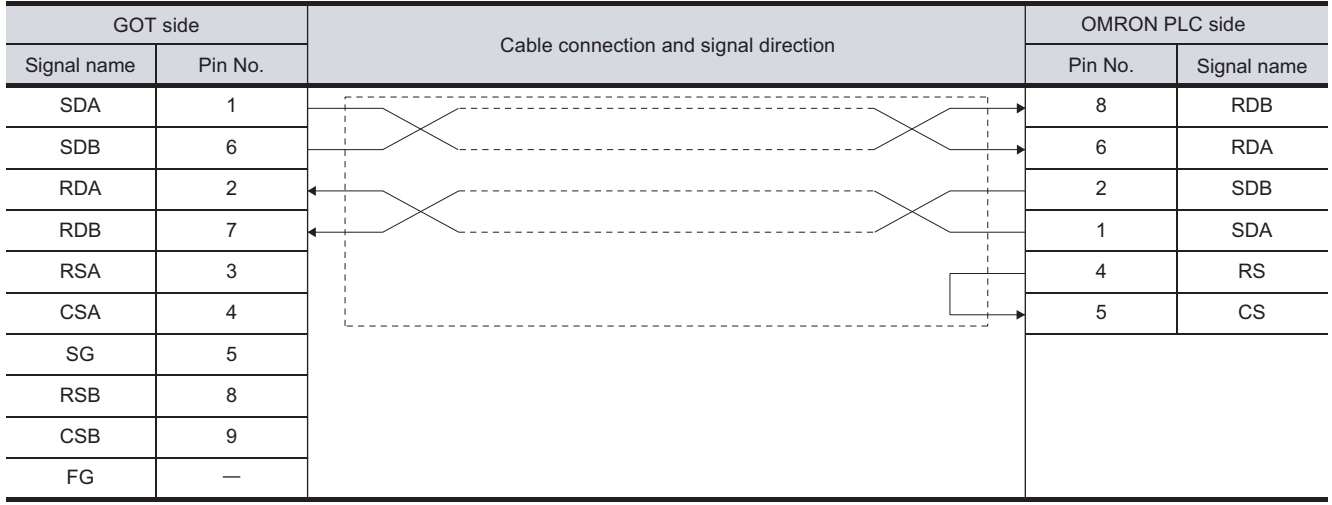

**15**

CONNECTION TO JTEKT PLC

**16**

CONNECTION TO<br>TOSHIBA PLC

**9**

CC-Link CONNECTION (Via G4)

CC-Link CONNECTION<br>(Via G4)

**10**

ETHERNET CONNECTION

**11**

CONNECTION TO<br>OMRON PLC

**12**

*11.2 Connection Cable 11.2.2 RS-422 cable*

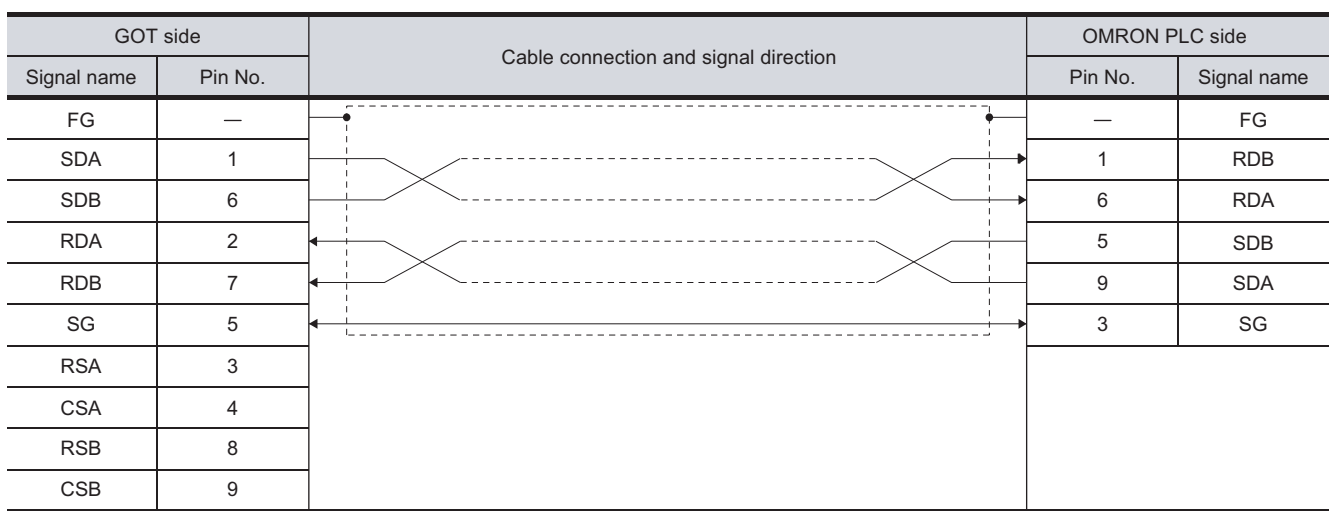

#### (6) RS-422 cable 6) (For GT16, GT15, GT11, GT105□)

#### (7) RS-422 cable 7) (For GT16, GT15, GT11, GT105□)

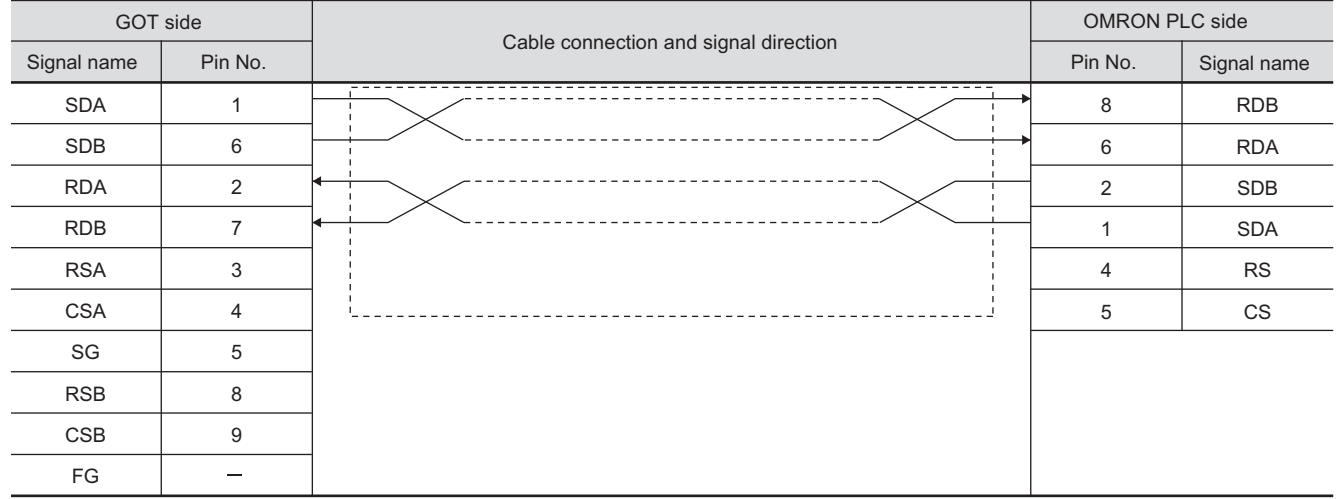

#### (8) RS-422 cable 8) (For GT16, GT15, GT11, GT105□)

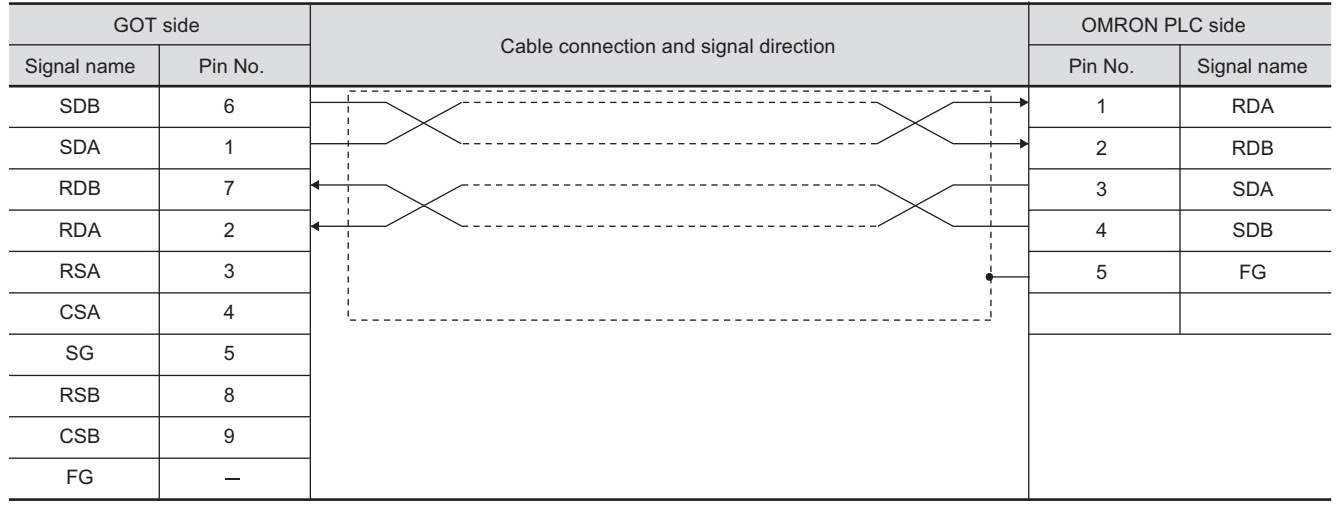

#### (9) RS-422 cable 9) (For GT1030, GT1020)

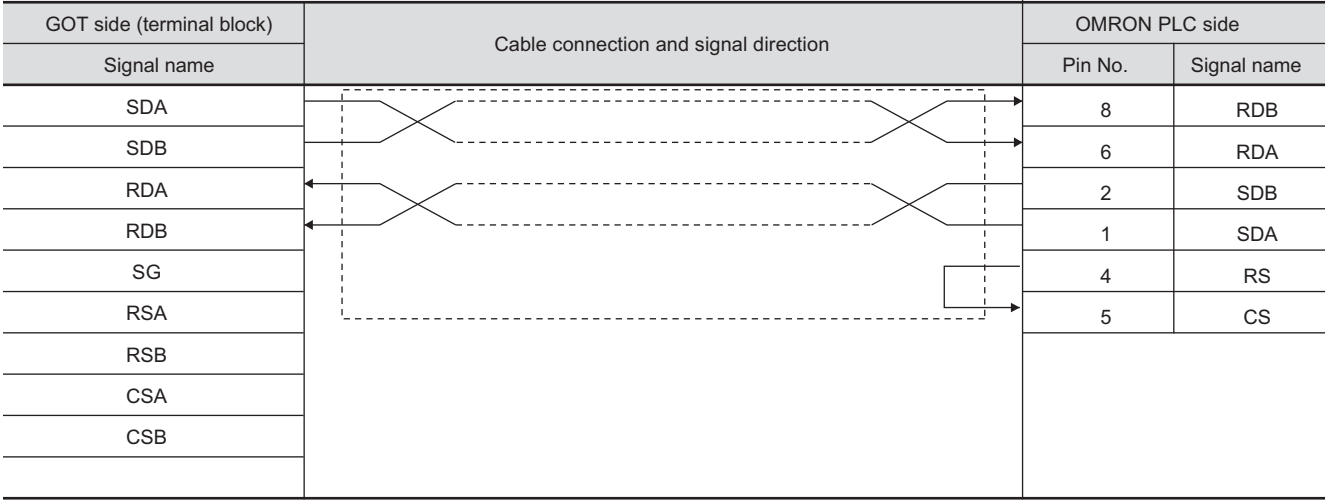

#### (10) RS-422 cable 10) (For GT1030, GT1020)

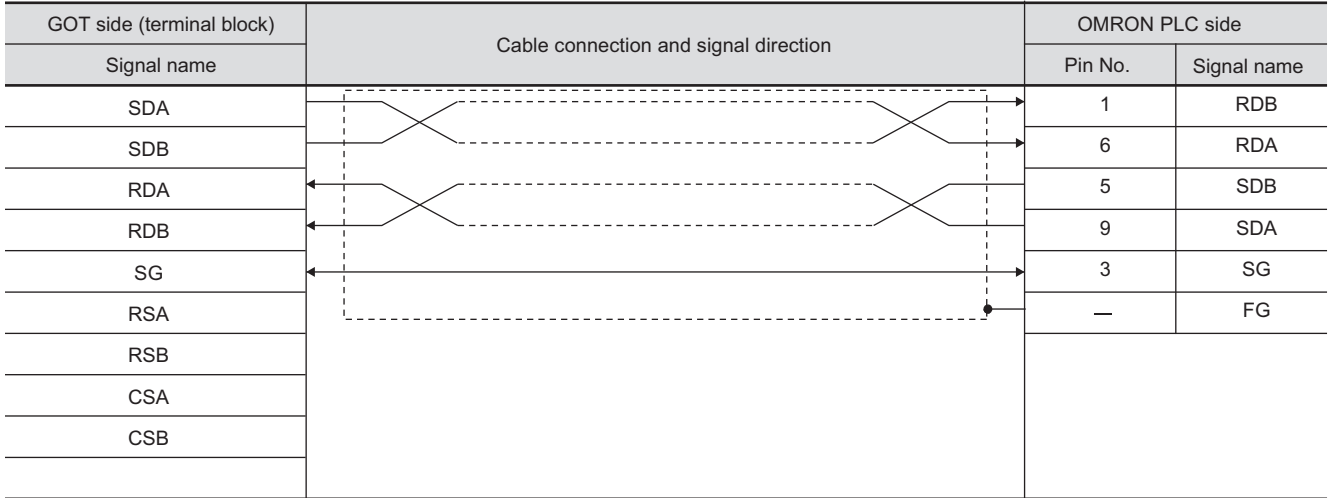

**9**

 $11 - 39$ 

#### (11) RS-422 cable 11) (For GT1030, GT1020)

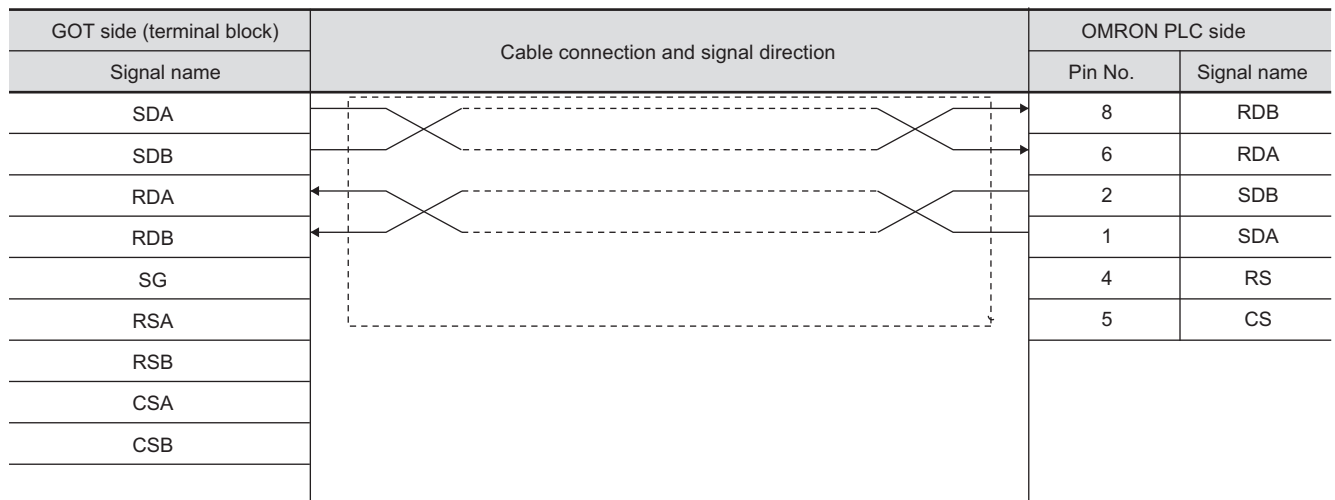

#### (12) RS-422 cable 12) (For GT1030, GT1020)

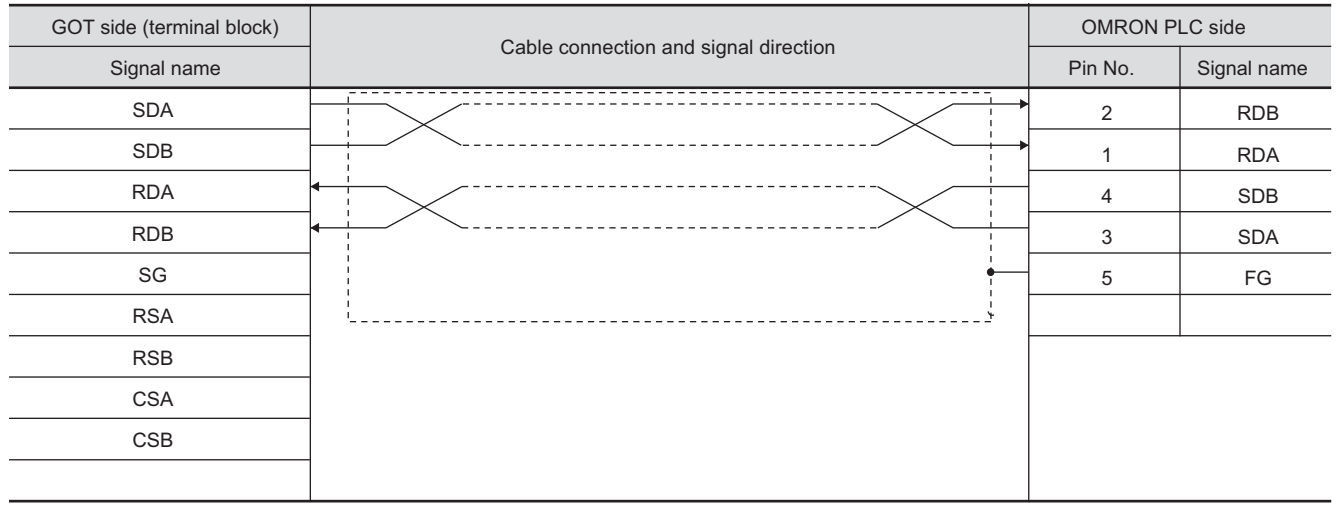

#### *2* Connector specifications

- (1) GOT side connector
	- (a) Connector specifications

Use the following as the RS-422 interface and RS-422/485 communication unit connector on the GOT.

For the GOT side of the RS-422 cable, use a connector and connector cover applicable to the GOT connector.

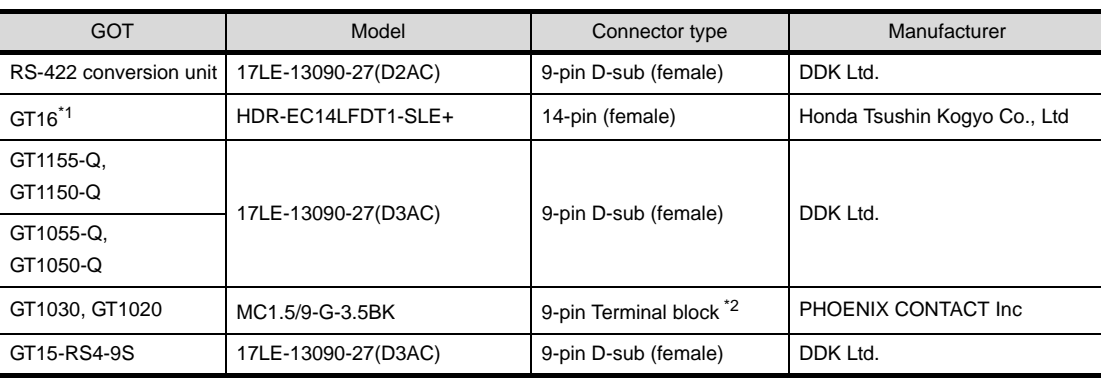

\*1 When connecting to the RS-422/485 interface, use HDR-E14MAG1+ as a cable connector. To use HDR-E14MAG1+, a dedicated pressure welding tool is required.

For details on the connector and pressure welding tool, contact Honda Tsushin Kogyo Co., Ltd. \*2 The terminal block (MC1.5/9-ST-3.5 or corresponding product) of the cable side is packed together with the GT1020 and GT1030.

#### (b) Connector pin arrangement

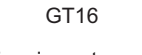

GOT main part connector see from the front

 $\mathfrak{D}$  $1<sub>1</sub>$ 

GOT main part connector see from the front

GT16 GT15, GT11, GT105 GT105 GT1030, GT1020

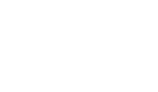

14-pin(female)

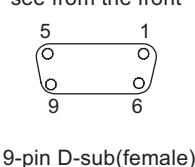

See from the back of a GOT main part

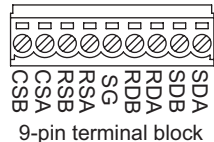

#### (2) OMRON PLC side connector

Use the connector compatible with the OMRON PLC side module. For details, refer to the following manual.

User's Manual for the OMRON PLC

#### *3* Precautions when preparing a cable

The length of the RS-422 cable 1), RS-422 cable 2), and RS-422 cable 3) must be 200m or less. The length of the RS-422 cable 4) must be 50m or less.

#### *4* Connecting the terminator

When connecting an OMRON PLC to a GOT, a terminating resistor must be set to the OMRON PLC. No terminating resistor needs to be connected on the GOT side as one is already built into the GOT.

[Section 11.4 PLC Side Setting](#page-542-0)

**10**

ETHERNET CONNECTION

**11**

CONNECTION TO<br>OMRON PLC

**12**

CONNECTION TO KEYENCE PLC

**13**

CONNECTION TO<br>KOYO EI PLC

**14**

CONNECTION TO SHARP PLC

**15**

CONNECTION TO JTEKT PLC

**16**

## <span id="page-531-1"></span>11.3 Preparatory Procedures for Monitoring

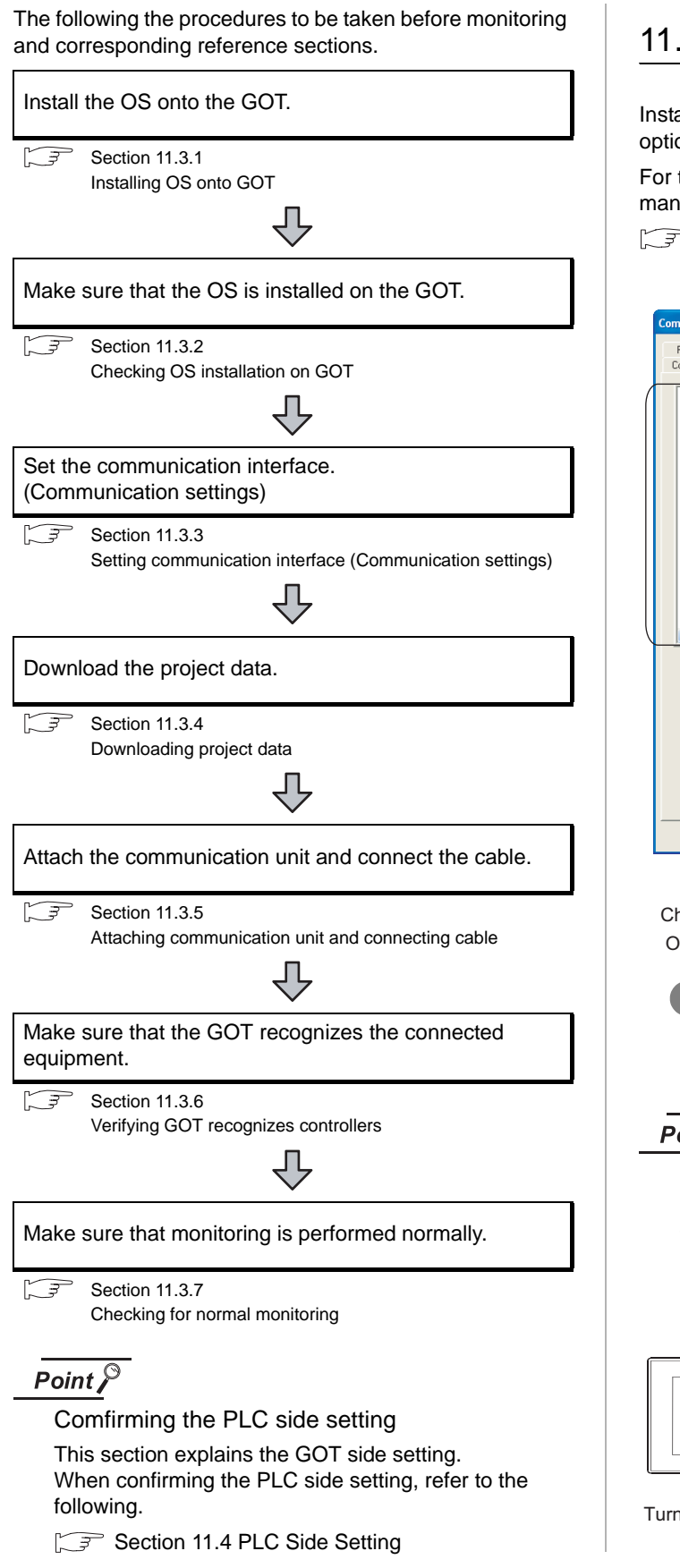

## <span id="page-531-0"></span>11.3.1 Installing OS onto GOT

Install the standard monitor OS, communication driver and option OS onto the GOT.

For the OS installation methods, refer to the following manual.

GT Designer2 Version D Basic Operation/Data Transfer Manual

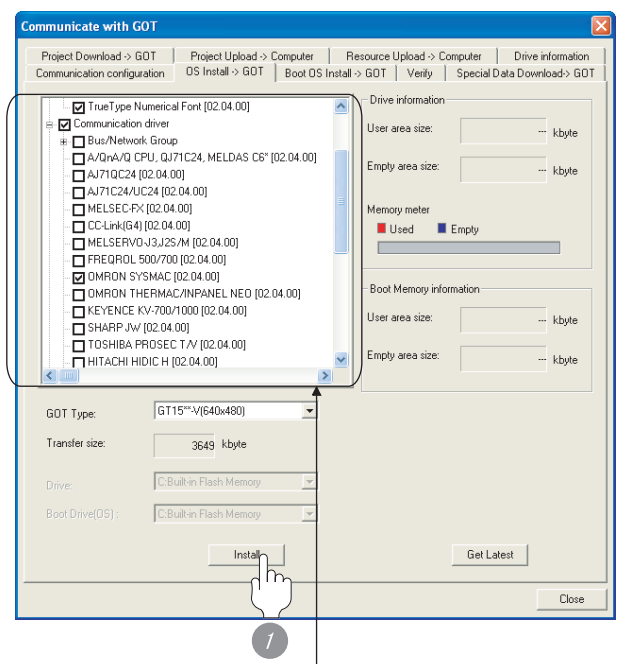

Check the following under the Communication driver. OMRON SYSMAC

*1* Check-mark a desired standard monitor OS, communication driver, option OS, and extended function OS, and click the **Install** button.

Point  $\beta$ 

Installing communication driver onto GT10 When installing communication driver onto the GOT, turn on the GOT in the OS transfer mode.

GT10 User's Manual

(Operating of transmission mode)

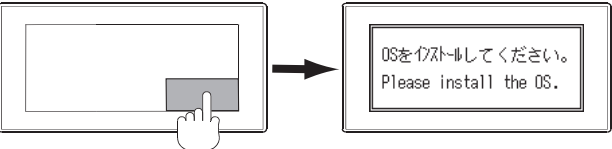

Turn on the GOT while the bottom right corner is touched.

## **9**CC-Link CONNECTION<br>(Via G4) CC-Link CONNECTION (Via G4) **10**ETHERNET<br>CONNECTION

**11**

**14**

CONNECTION TO SHARP PLC

**15**

CONNECTION TO JTEKT PLC

**16**

CONNECTION TO<br>TOSHIBA PLC

**13**

## <span id="page-532-0"></span>11.3.2 Checking OS installation on **GOT**

Check if the OS is properly installed or not on the Drive information tab of GT Designer2.

For the operation on the Drive information tab, refer to the following manual.

GT Designer2 Version <sub>D</sub> Basic Operation/Data Transfer Manual

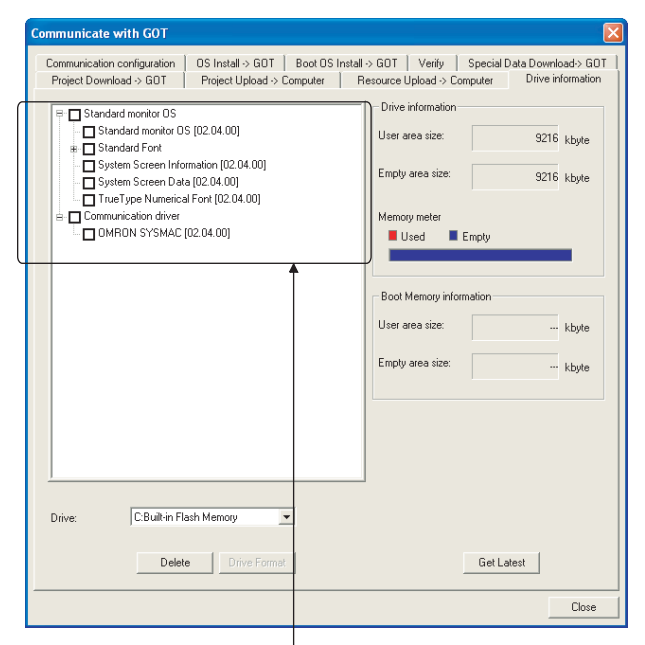

The OS has been installed successfully on the GOT

- if the following can be confirmed:
- 1) Standard monitor OS
- 2) Communication driver: OMRON SYSMAC

## <span id="page-532-1"></span>11.3.3 Setting communication interface (Communication settings)

Make the GOT communication interface settings on [Communication Settings] of GT Designer2.

Select the same communication driver as the one installed on the GOT for each communication interface.

For details on [Communication Settings] of GT Designer2, refer to the following manual.

GT Designer2 Version C Screen Design Manual

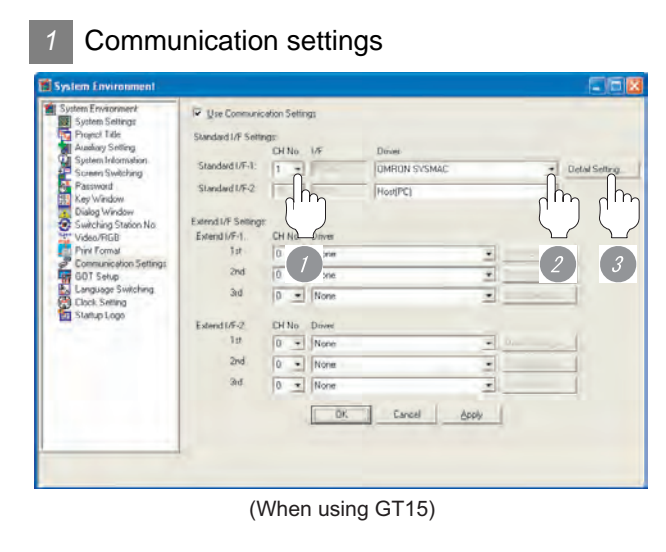

**1** Set [1] to the channel No. used.

*2* Set the driver to "OMRON SYSMAC".

**3** Perform the detailed settings for the driver.  $\int \sqrt{\mathcal{F}}$  2 [Communication detail settings\)](#page-533-0)

<span id="page-533-0"></span>

#### *2* Communication detail settings

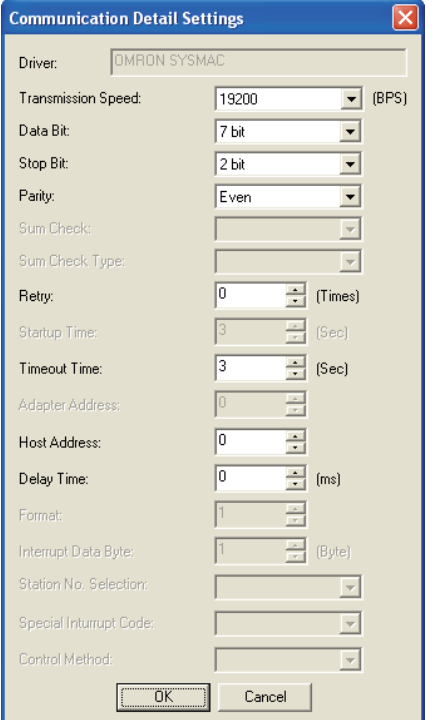

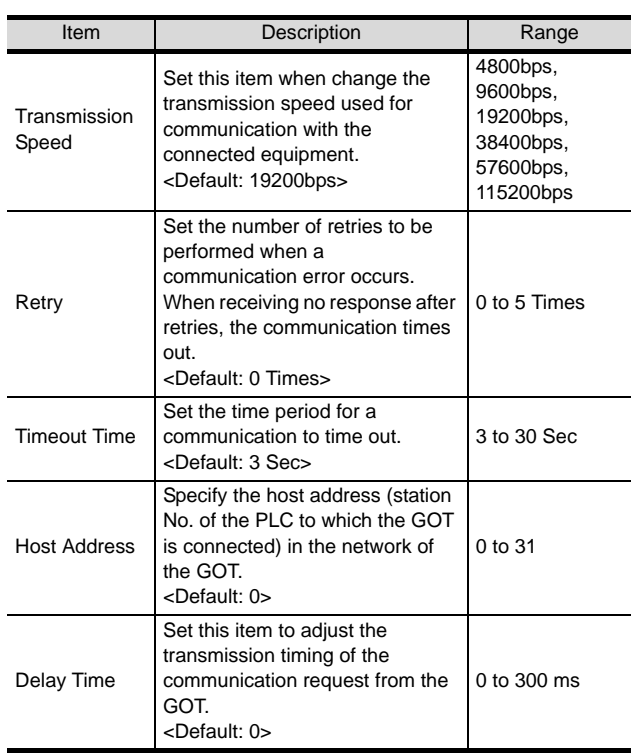

#### $Point  $\sqrt{\ }$$

- (1) For GT16, GT15, GT11
	- (a) Communication interface setting by the Utility The communication interface setting can be changed on the Utility's "Communication setting" after downloading "Communication setting" of project data. For details on the Utility, refer to the following manual.

GT16 User's Manual, GT15 User's Manual, GT11 User's Manual

- (b) Precedence in communication settings When settings are made by GT Designer 2 or the Utility, the latest setting is effective.
- (2) For GT10
	- (a) Communication interface setting by the Utility Although the communication interface setting can be checked, it cannot be changed. For details on the Utility, refer to the following manual.

**GT10 User's Manual** 

(b) Communication settings Communication settings can be changed on only GT Designer2.

# **9**CC-Link CONNECTION<br>(Via G4) CC-Link CONNECTION (Via G4) **10**ETHERNET<br>CONNECTION **11**CONNECTION TO<br>OMRON PLC **12**CONNECTION TO KEYENCE PLC **13**CONNECTION TO<br>KOYO EI PLC **14**CONNECTION TO SHARP PLC **15**CONNECTION TO<br>JTEKT PLC **16**

## <span id="page-534-0"></span>11.3.4 Downloading project data

Download project data to the GOT.

For how to download project data, refer to the following manual.

GT Designer2 Version D Basic Operation/Data Transfer Manual

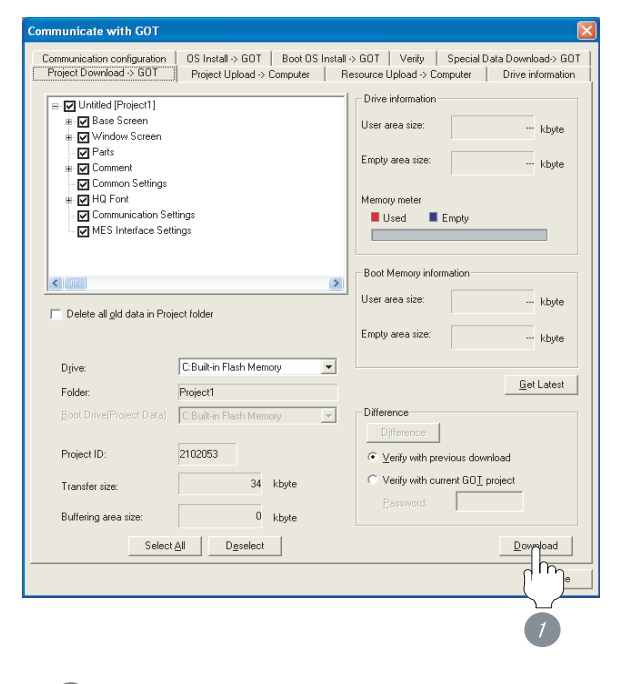

*1* Check the necessary items and click the Download button.

## <span id="page-534-1"></span>11.3.5 Attaching communication unit and connecting cable

## Cautions when attaching the communication unit and connecting the cable Shut off all phases of the GOT power supply before attaching the communication unit and connecting the cable. *1* Attaching the communication unit *1* Attach the serial communication unit to the extension unit connector on the GOT.

## Point  $\beta$

 $\circ$ **Point** 

Communication unit

For details on the RS-232 serial communication unit and RS-422/485 serial communication unit, refer to the following manual.

GT15 Serial Communication Unit User's Manual

#### *2* How to connect the cable

(1) How to connect the RS-232 cable

- (a) For GT16, GT15
	- connection to the RS-232 interface
	- *1* Connect the RS-232 cable to the RS-232 interface on the GOT.

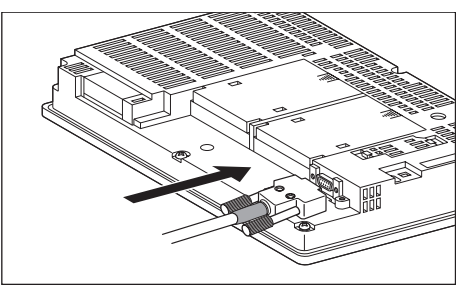

- connection to the RS-232 communication unit
- **1** Connect the RS-232 cable to the RS-232 communication unit on the GOT.

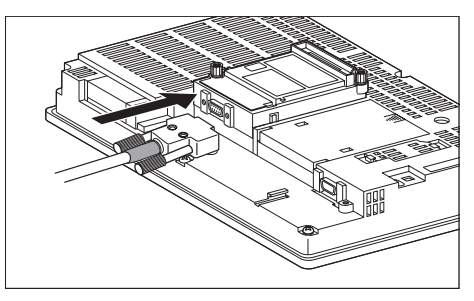

- (b) For GT11, GT105
	- *1* Connect the RS-232 cable to the RS-232 interface on the GOT.

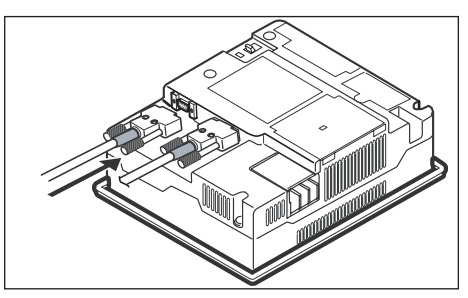

- (c) For GT1030, GT1020 (built-in RS-232 interface)
	- **1** Connect the RS-232 cable to the terminal block packed together with the GOT.

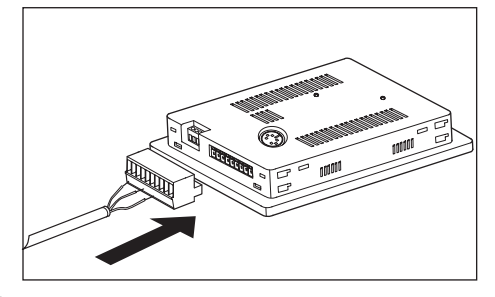

*2* Connect the terminal block to the GOT.

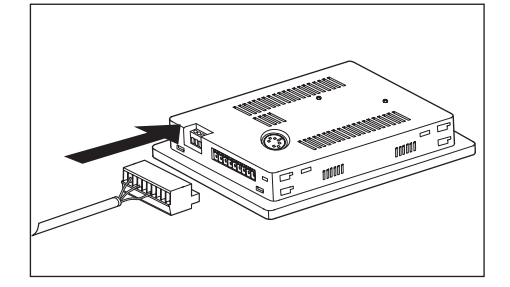

- (2) How to connect the RS-422 cable
	- (a) For the GT16
		- Connection to the RS-422/485 interface
		- *1* Connect the RS-422 cable to the RS-422/485 interface on the GOT.

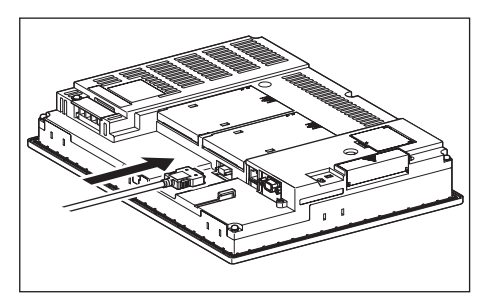

- Connection to the RS-422/485 interface with the RS-422 connector conversion cable
- *1* Connect the RS-422 connector conversion cable to the RS-422/485 interface on the GOT.

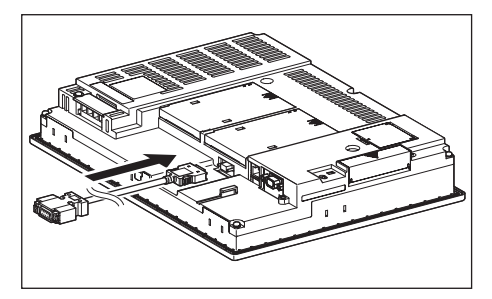

**9**

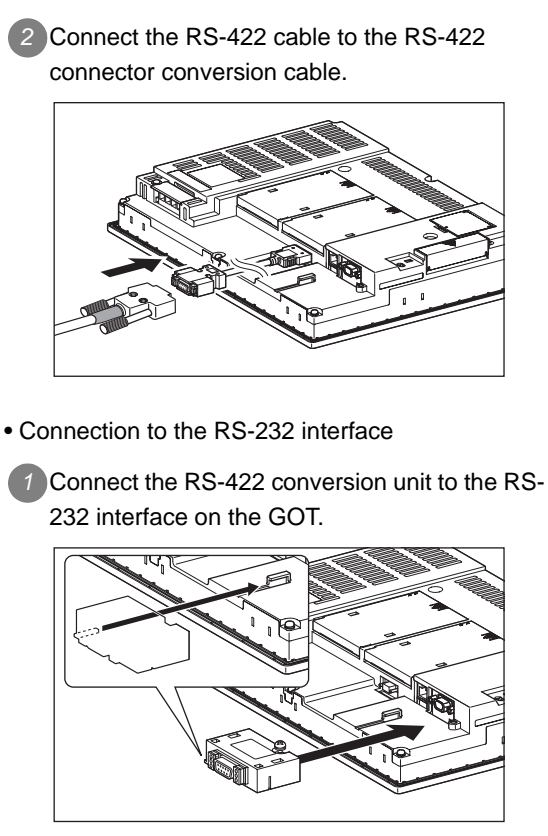

*2* Connect the RS-422 cable to the RS-422 conversion unit.

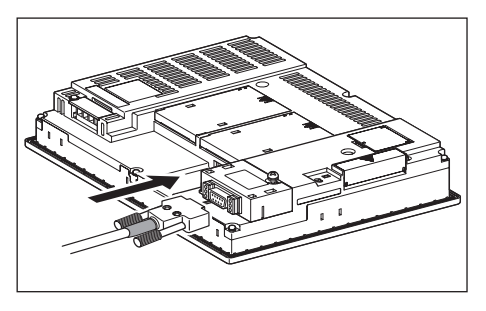

- Connection to the RS-422/485 communication unit
- *1* Connect the RS-422 cable to the RS-422/485 communication unit on the GOT.

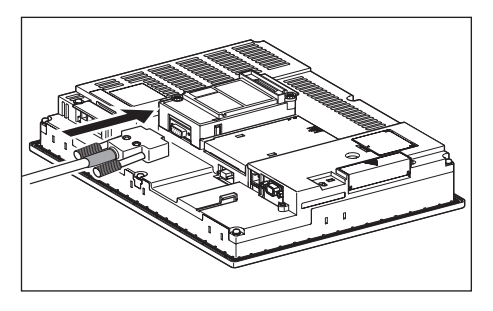

- (b) For the GT15
	- Connection to the RS-232 interface (The RS-422 conversion unit cannot be connected to  $GT155 \Box$ )
		- **1** Connect the RS-422 conversion unit to the RS-232 interface on the GOT.

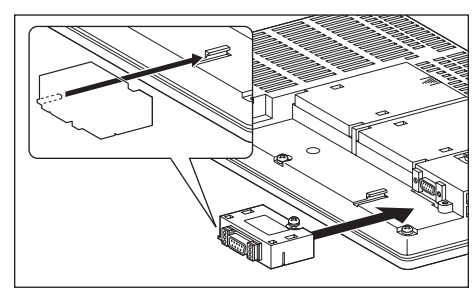

*2* Connect the RS-422 cable to the RS-422 conversion unit.

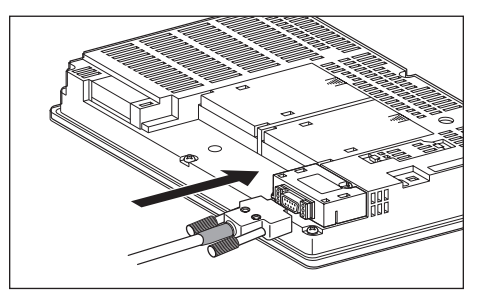

- Connection to the RS-422/485 communication unit
- *1* Connect the RS-422 cable to the RS-422/485 communication unit on the GOT.

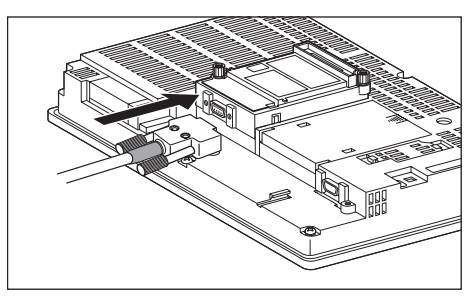

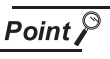

#### When using the RS-422 conversion unit

On "Communication settings" on the GOT utility, make setting so that 5V DC power is supplied to the RS-422 conversion unit from the RS-232 interface on the GOT. For details on the RS-422 conversion unit and the GOT utility, refer to the following manual:

GT15 Serial Communication Unit User's Manual

S GT □ User's Manual

#### *11.3 Preparatory Procedures for Monitoring 11.3.4 Downloading project data*

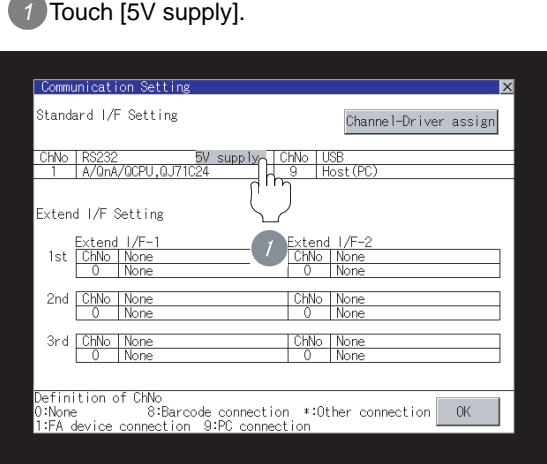

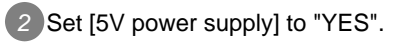

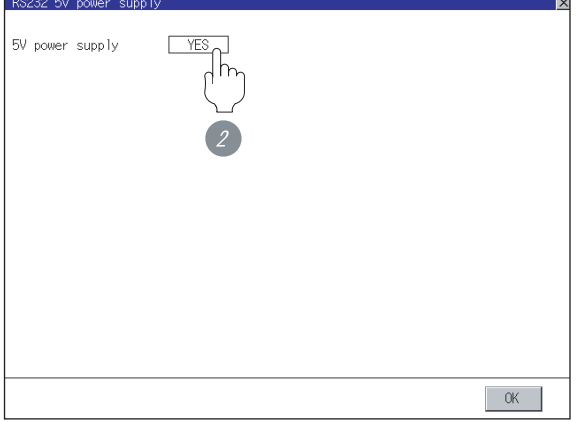

- (c) For GT11, GT105
	- *1* Connect the RS-422 cable to the RS-422 interface on the GOT.

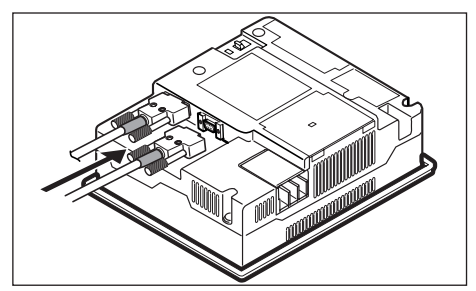

- (d) For GT1030, GT1020 (built-in RS-422 interface)
	- *1* Connect the RS-422 cable to the terminal block packed together with the GOT.

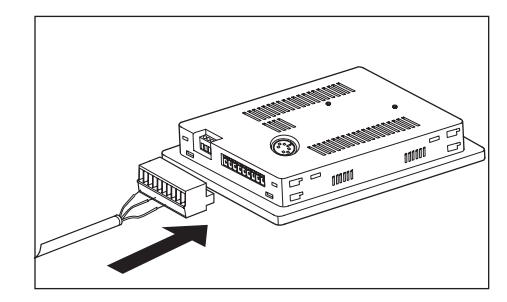

*2* Connect the terminal block to the GOT.

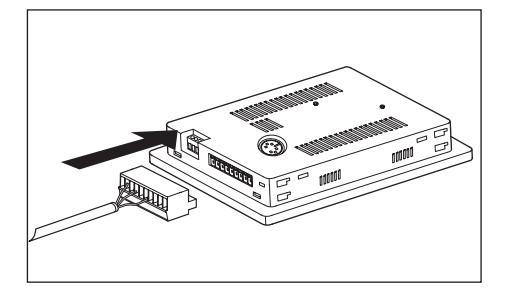

## <span id="page-538-0"></span>11.3.6 Verifying GOT recognizes controllers

Verify the GOT recognizes controllers on [Communication Settings] of the Utility.

- Channel number of communication interface, communication drivers allocation status
- Communication unit installation status

#### *Remark*

How to display Utility(at default)

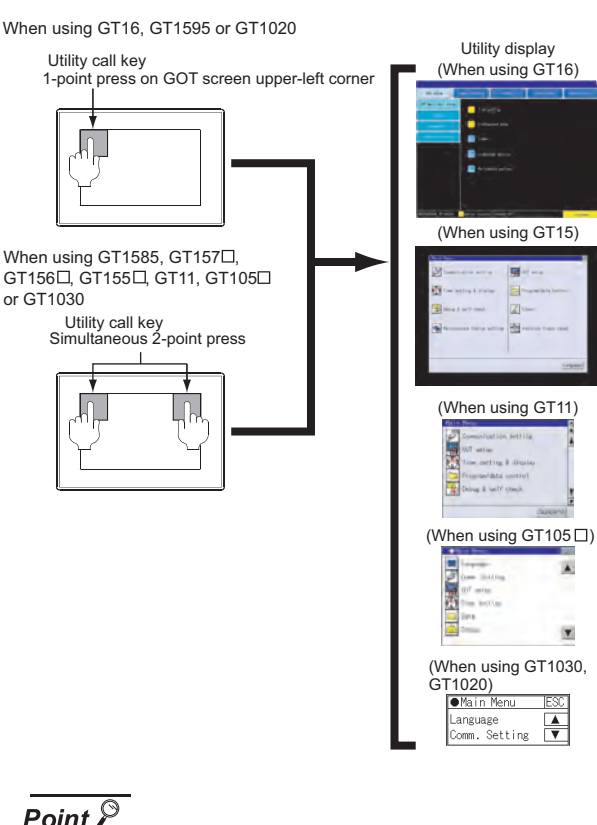

## Point  $\beta$

When setting the utility call key to 1-point When setting [Pressing Time] to other than 0 second on the setting screen of the utility call key, press and hold the utility call key until the buzzer sounds. For the setting of the utility call key, refer to the following.

SEP GT □ User's Manual

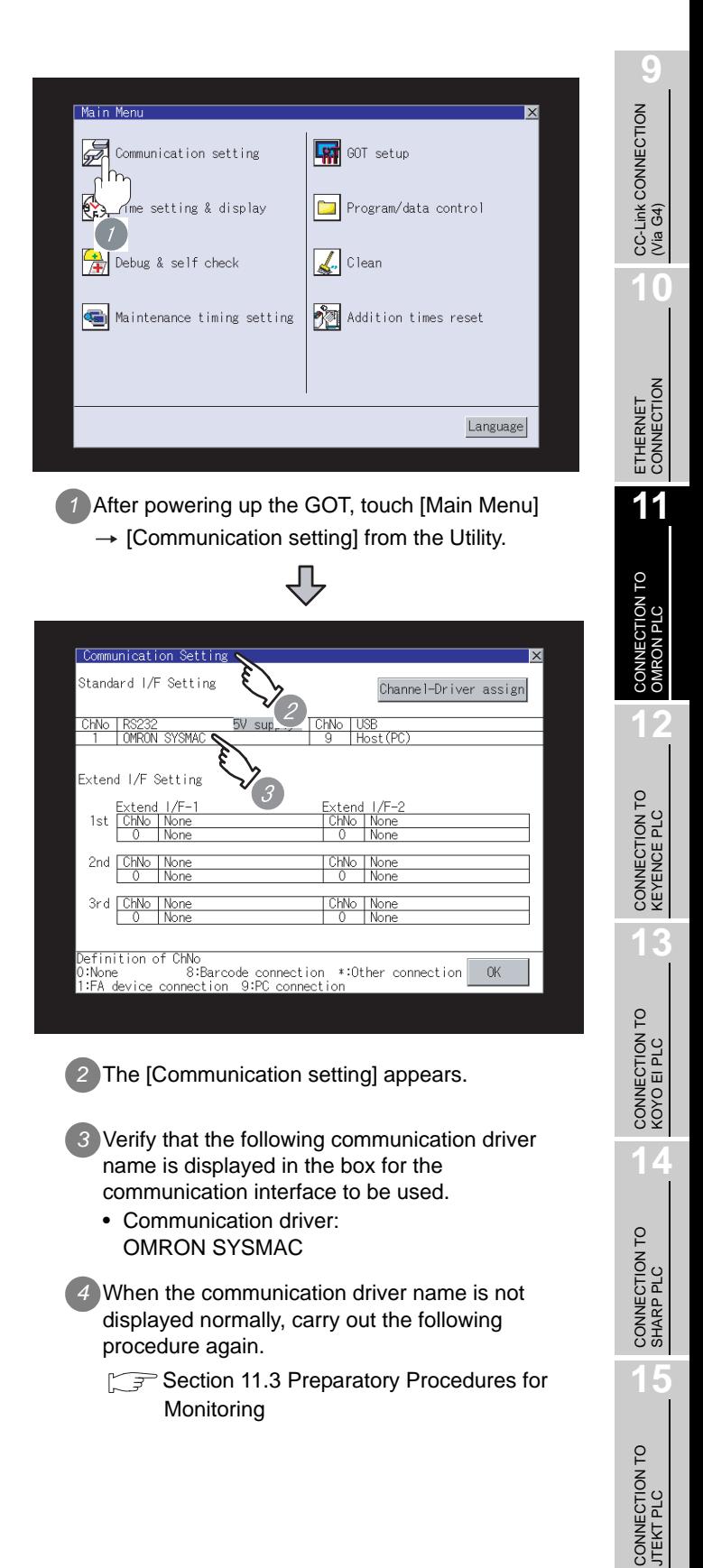

**16**

## Point  $\beta$

- (1) For GT16, GT15, GT11
	- (a) Communication interface setting by the Utility The communication interface setting can be changed on the Utility's "Communication setting" after downloading "Communication setting" of project data. For details on the Utility, refer to the following

manual.

GT16 User's Manual, GT15 User's Manual, GT11 User's Manual

- (b) Precedence in communication settings When settings are made by GT Designer 2 or the Utility, the latest setting is effective.
- (2) For GT10
	- (a) Communication interface setting by the Utility Although the communication interface setting can be checked, it cannot be changed. For details on the Utility, refer to the following manual.

 $\sqrt{37}$  GT10 User's Manual

(b) Communication settings Communication settings can be changed on only GT Designer2.

## <span id="page-539-0"></span>11.3.7 Checking for normal monitoring

*1* Check for errors occurring on the GOT (for GT16, GT15, GT11)

Presetting the system alarm to project data allows you to identify errors occurred on the GOT, PLC CPU, servo amplifier and communications.

For details on the system alarm, refer to the following manual.

 $\sqrt{3}$  GT  $\Box$  User's Manual

(When using GT15)

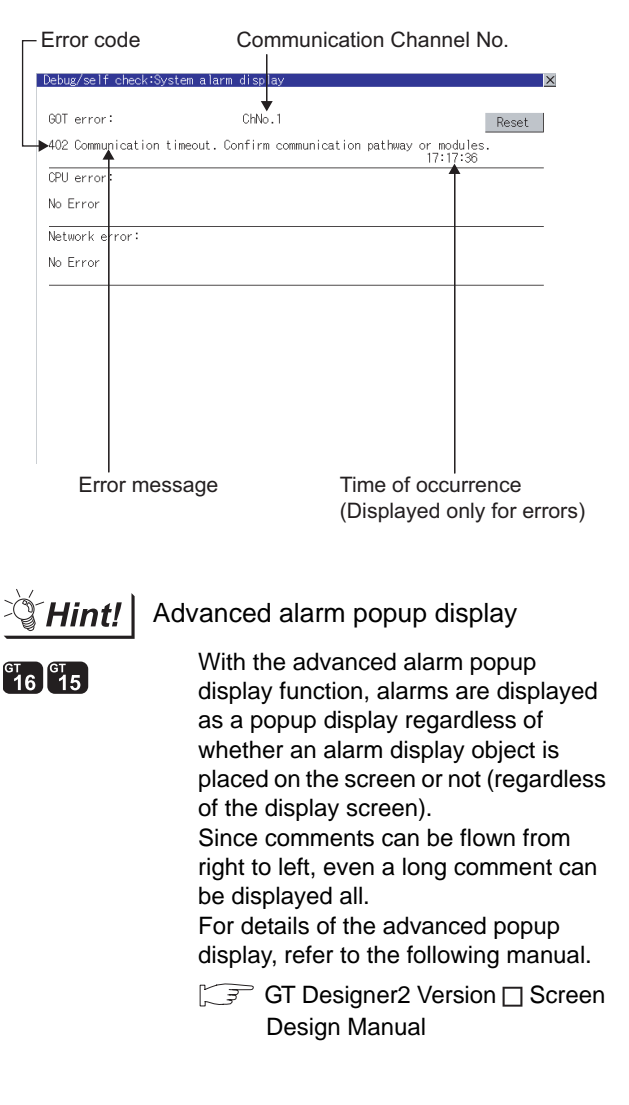
# **9**CC-Link CONNECTION<br>(Via G4) CC-Link CONNECTION (Via G4) **10**ETHERNET<br>CONNECTION **11**ECTION TO<br>IN PLC **12**CONNECTION TO<br>KEYENCE PLC **13**

**16**

CONNECTION TO<br>TOSHIBA PLC

### *2* Perform an I/O check (for GT16, GT15, GT11)

Whether the PLC can communicate with the GOT or not can be checked by the I/O check function.

If this check ends successfully, it means correct communication interface settings and proper cable connection.

Display the I/O check screen by Main Menu.

• For GT16

Display the I/O check screen by [Main Menu]  $\rightarrow$  [Self  $check] \rightarrow [I/O check].$ 

• For GT15, GT11

Display the I/O check screen by [Main Menu]  $\rightarrow$ 

[Debug & self check]  $\rightarrow$  [Self check]  $\rightarrow$  [I/O check].

For details on the I/O check, refer to the following manual:

### F GT □ User's Manual

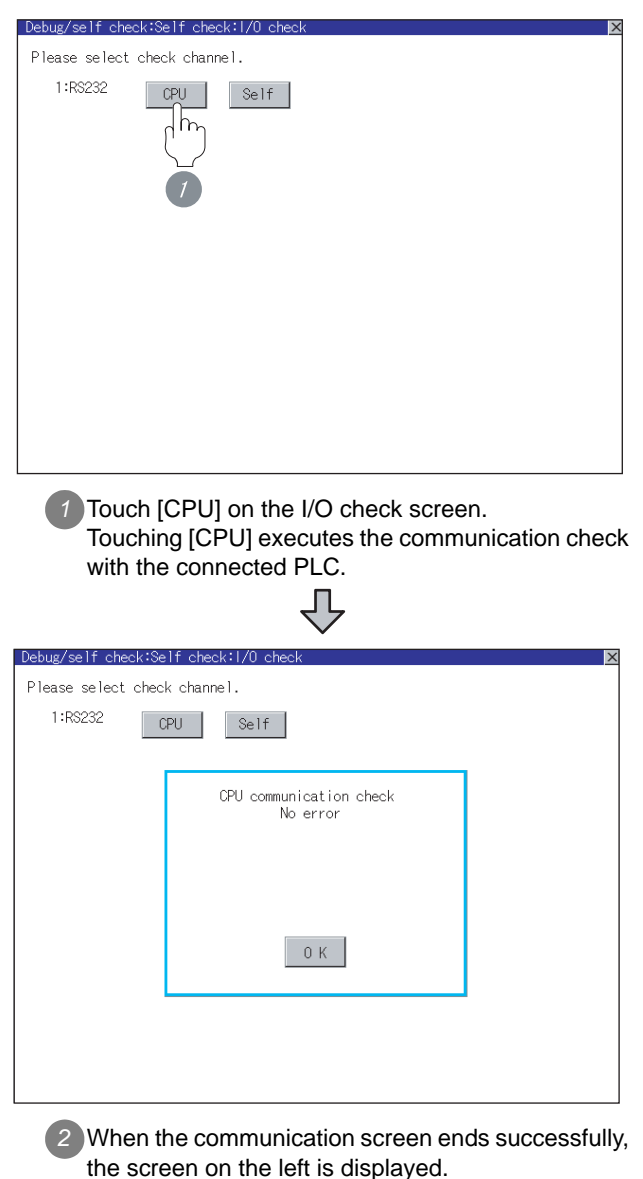

#### *3* Communication monitoring function (for GT10)

The communication monitoring is a function that checks whether the PLC can communicate with the GOT.

If this check ends successfully, it means correct communication interface settings and proper cable connection.

Display the communication monitoring function screen

by [Main Menu]  $\rightarrow$  [Comm. Setting]  $\rightarrow$ [Comm. Monitor] .

For details on the communication monitoring function, refer to the following manual:

GT10 User's Manual

(Operation of communication monitoring function screen)

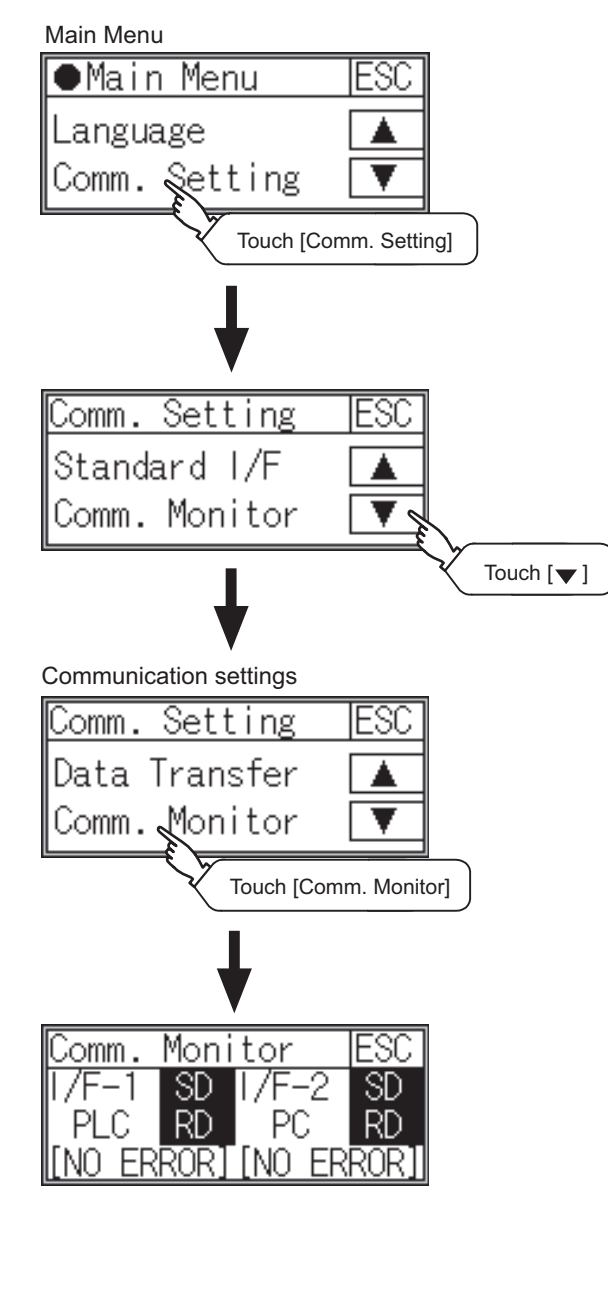

### **4** Confirming the PLC side setting

When connecting the GOT, setting is required for the PLC side.

Confirm if the PLC side setting is correct.

[Section 11.4 PLC Side Setting](#page-542-0)

All settings related to communications are complete now.

Create screens on GT Designer2 and download the project data again.

### <span id="page-542-0"></span>11.4 PLC Side Setting

### Point  $\beta$

### OMRON PLC

For details of OMRON PLCs, refer to the following manuals.

**Manuals for OMRON PLCs** 

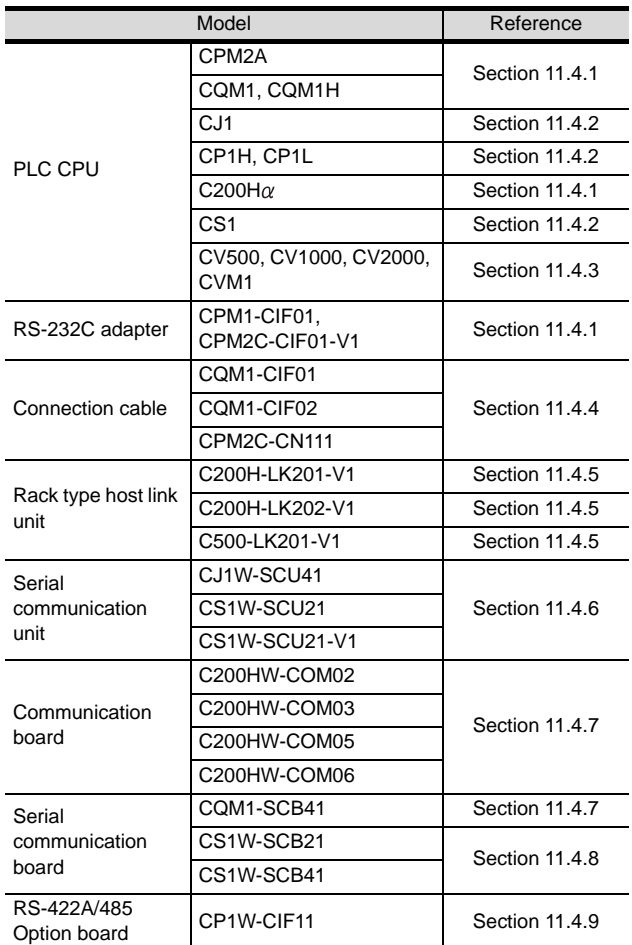

### <span id="page-542-1"></span>11.4.1 Connecting CPM2A, CQM1, CQM1H, C200H $\alpha$  or RS-232C adapter

### *1* Device settings

Write the following set values to devices of each PLC CPU and initialize each port using a peripheral tool or DM monitor.

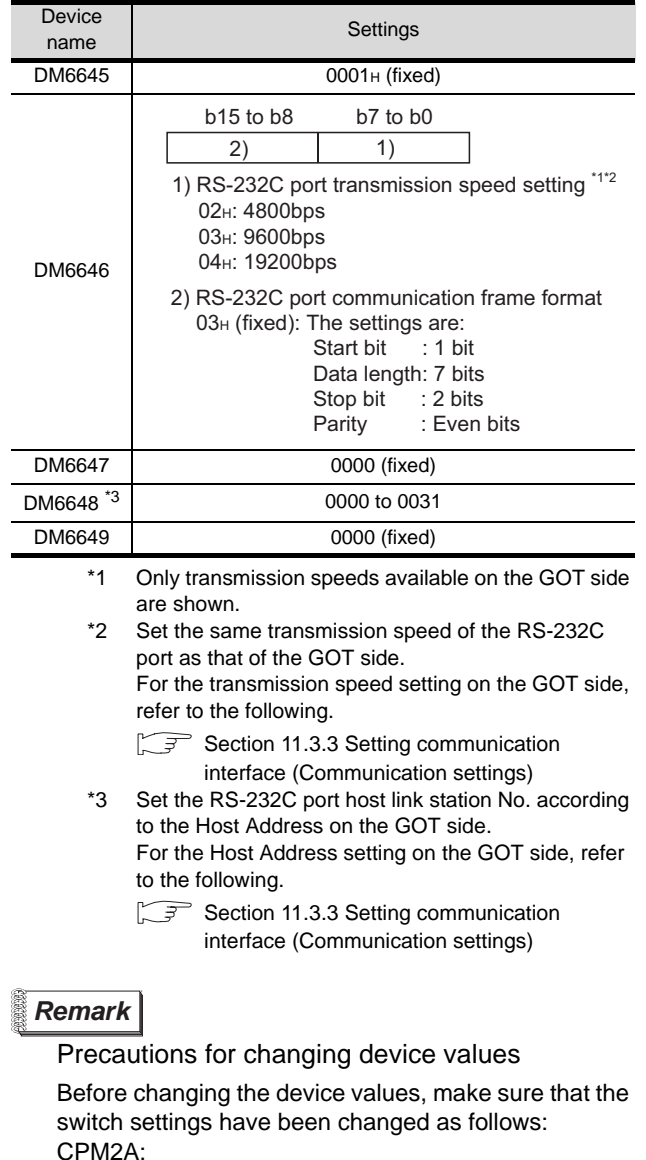

The communication condition switch to "individual" Other PLC CPU: Front panel DIP switch SW5 to "OFF" **9**

CC-Link CONNECTION (Via G4)

CC-Link CONNECTION<br>(Via G4)

**10**

ETHERNET CONNECTION

**11**

CONNECTION TO<br>OMRON PLC

**12**

**16**

### <span id="page-543-0"></span>11.4.2 Connecting to CJ1, CS1, CP1H or CP1L

**1** Setting DIP switches Set the DIP switches.

(1) Setting on the CJ1

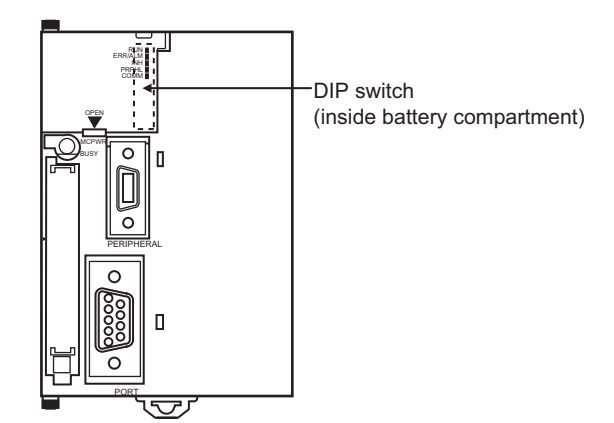

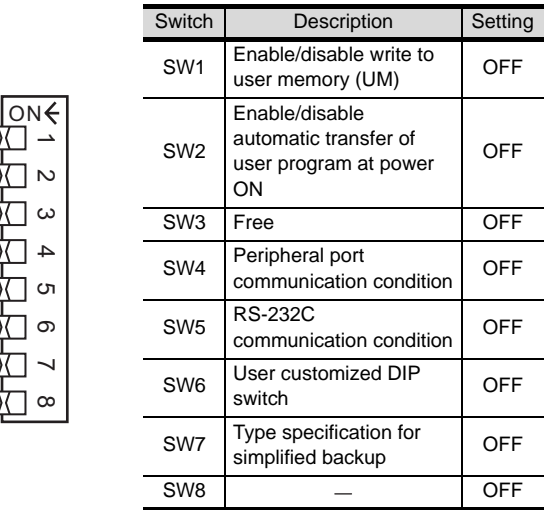

### (2) Setting on the CS1

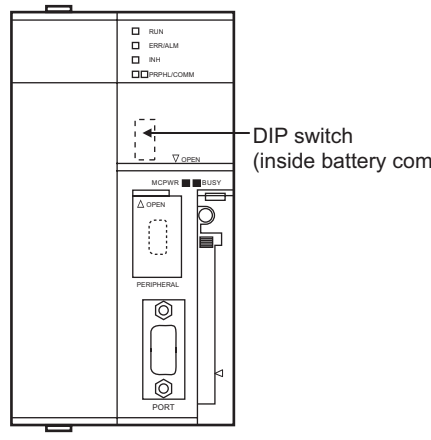

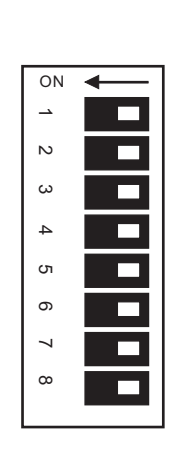

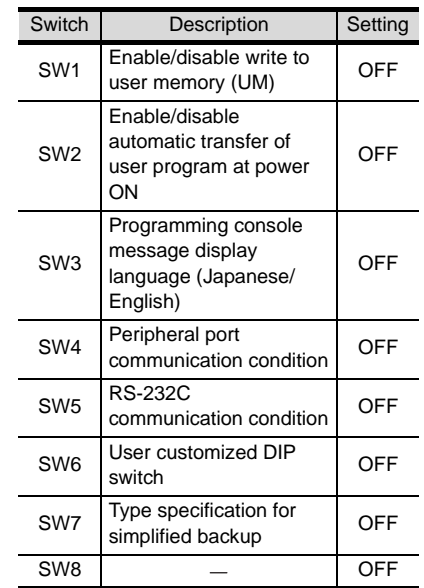

### <span id="page-543-1"></span>(3) Setting on the CP1H, CP1L

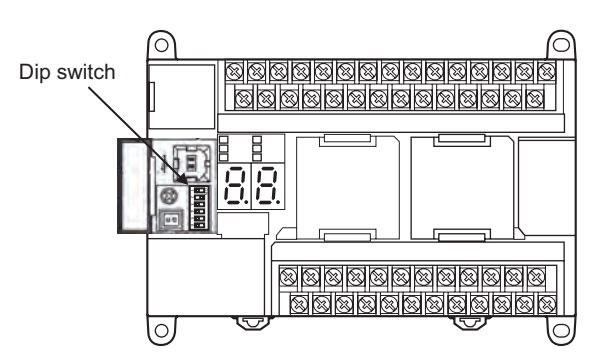

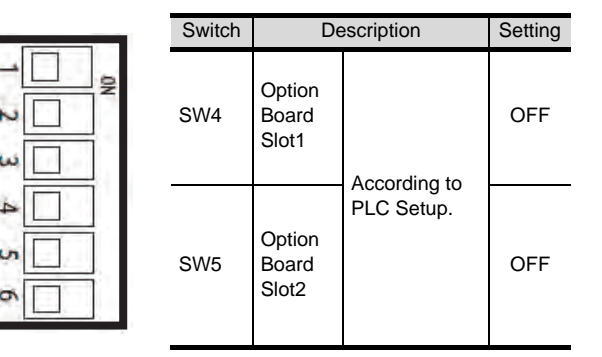

(inside battery compartment)

### **2** Setting PLC system settings

### (1) CJ1 and CS1

Make the PLC system settings.

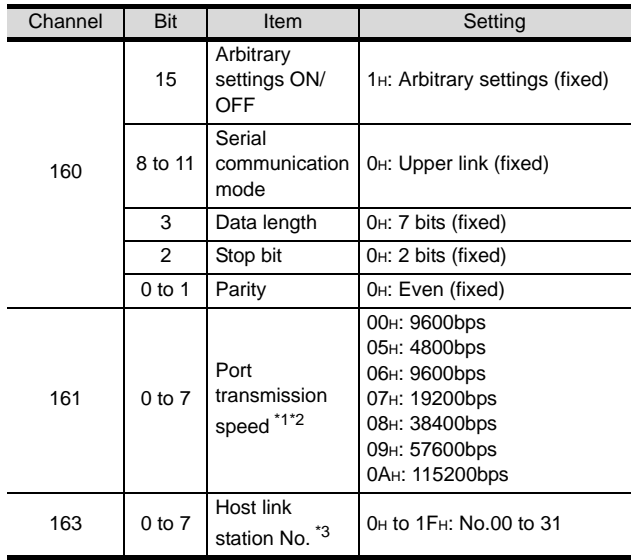

\*1 Only transmission speeds available on the GOT side are shown.

\*2 Set the same port transmission speed as that of the GOT side.

For the transmission speed setting on the GOT side, refer to the following.

Section 11.3.3 Setting communication [interface \(Communication settings\)](#page-532-0)

\*3 Set the host link station No. according to the Host Address on the GOT side. For the Host Address setting on the GOT side, refer to the following.

 $\sqrt{37}$  Section 11.3.3 Setting communication [interface \(Communication settings\)](#page-532-0)

### *Remark*

Precautions for changing the PLC system settings

Before changing the PLC system settings, make sure that the switch settings have been changed as follows: CJ1, CS1: Front panel DIP switch SW5 to "OFF"

### (2) CP1H and CP1L

Set the PLC system settings of the option slot connected to the GOT.

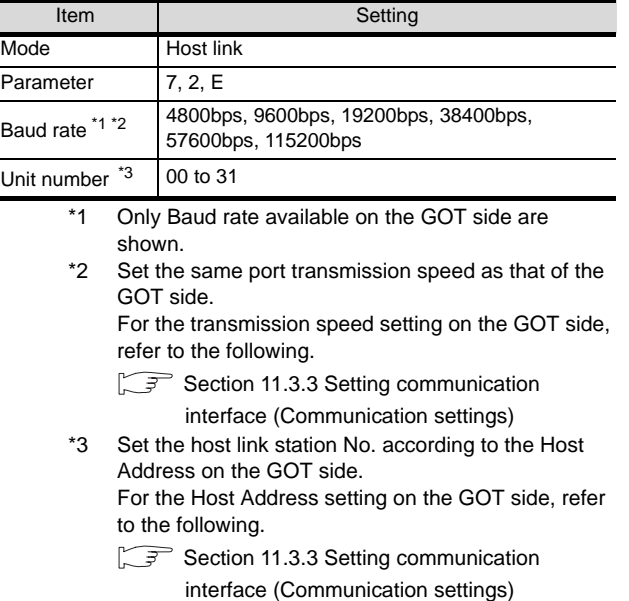

### *Remark*

Precautions for changing the PLC system settings

Before changing the PLC system settings, check the setting of the front DIP switch corresponding to the option slot used at the time of communication with GOT.

(3)Setting on the CP1H, CP1L

**9**

CC-Link CONNECTION (Via G4)

CC-Link CONNECTION<br>(Via G4)

**10**

ETHERNET CONNECTION

**11**

CONNECTION TO<br>OMRON PLC

**12**

CONNECTION TO KEYENCE PLC

**13**

CONNECTION TO KOYO EI PLC

**14**

### <span id="page-545-0"></span>11.4.3 Connecting CV500/CV1000/ CV2000 or CVM1

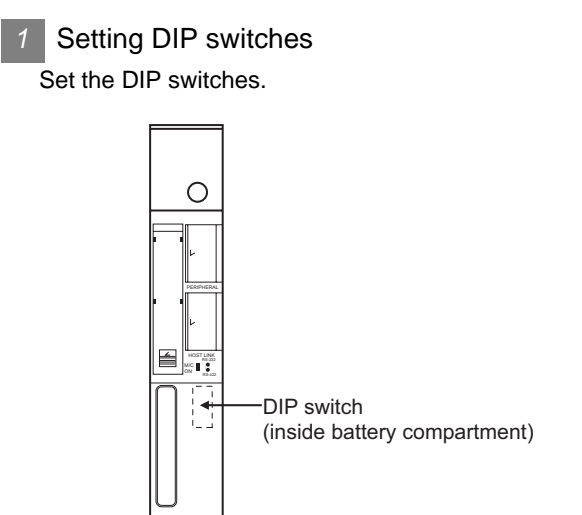

(1) Host link RS-422/232 switch

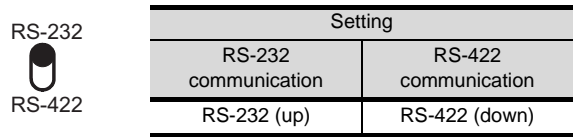

### (2) DIP switches

 $\blacksquare$ 

Ē

 $\overline{\blacksquare}$  $\overline{\phantom{a}}$ 

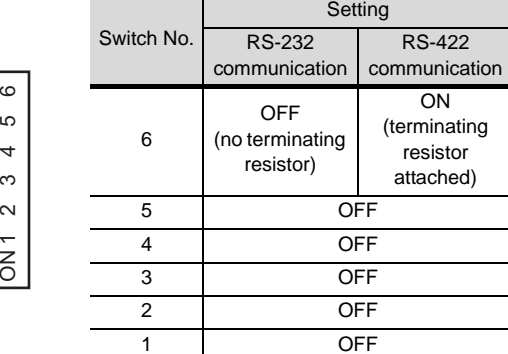

### *2* PLC system settings

Make the PLC system settings.

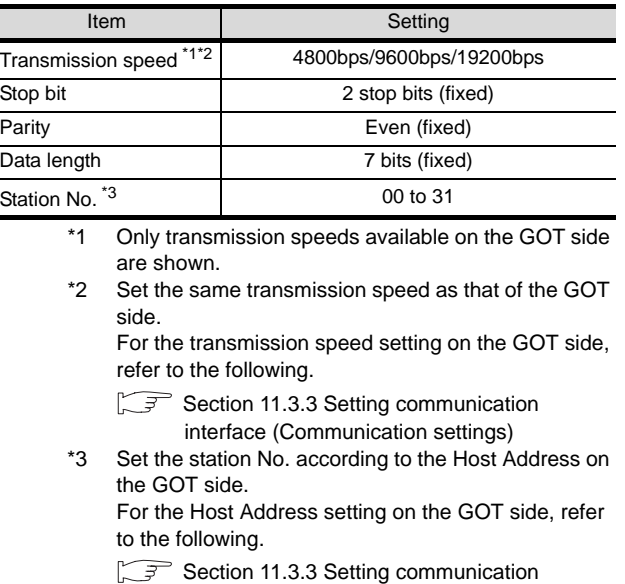

[interface \(Communication settings\)](#page-532-0)

### <span id="page-546-0"></span>11.4.4 Connecting connection cable

#### *1* Device settings

Write the following set values to devices of each PLC CPU and initialize each port using a peripheral tool or DM monitor.

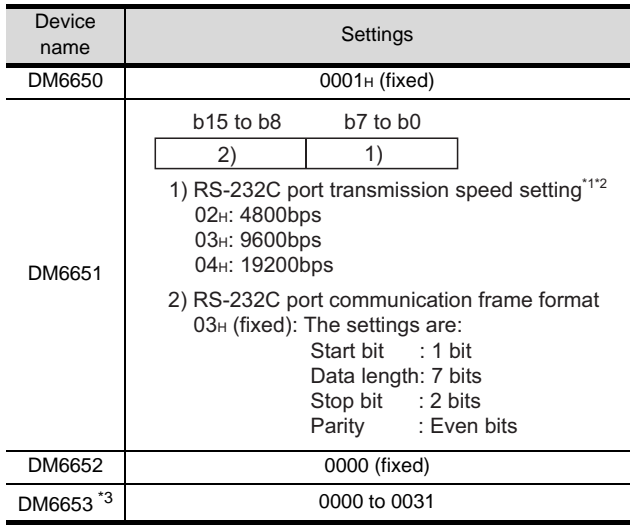

\*1 Only transmission speeds available on the GOT side are shown.

\*2 Set the same transmission speed of the peripheral port as that of the GOT side. For the transmission speed setting on the GOT side, refer to the following.

 $\sqrt{3}$ <sup>2</sup> Section 11.3.3 Setting communication [interface \(Communication settings\)](#page-532-0)

\*3 Set the peripheral port host link station No. according to the Host Address on the GOT side. For the Host Address setting on the GOT side, refer to the following.

Section 11.3.3 Setting communication [interface \(Communication settings\)](#page-532-0)

#### *Remark*

Precautions for changing device values

Before changing the device values, make sure that the switch settings have been changed as follows: CPM2A:

The communication condition switch to "individual" CPM2C:

The communication port function switch to "OFF"

### <span id="page-546-1"></span>11.4.5 Connecting rack type host link unit

*1* Switch setting on C200H-LK201-V1 Set the switches accordingly.

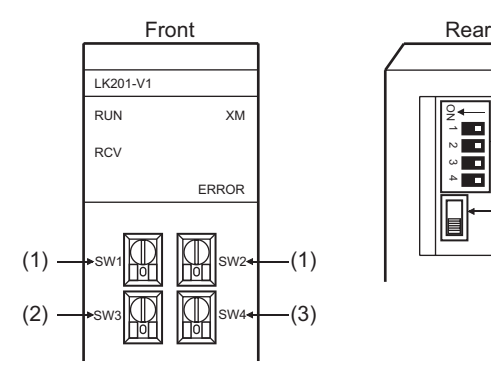

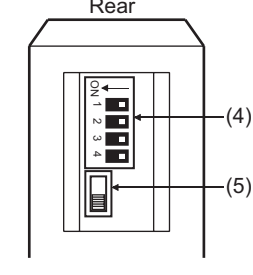

**9**

CC-Link CONNECTION (Via G4)

CC-Link CONNECTION<br>(Via G4)

**10**

ETHERNET CONNECTION

**11**

CONNECTION TO<br>OMRON PLC

**12**

CONNECTION TO<br>KEYENCE PLC

**13**

CONNECTION TO KOYO EI PLC

**14**

CONNECTION TO SHARP PLC

**15**

CONNECTION TO JTEKT PLC

**16**

CONNECTION TO<br>TOSHIBA PLC

### (1) Setting Machine No. (SW1, SW2)

Set the Machine No. within the range of 00 to 31 according to the Host Address setting on the GOT side. For the Host Address setting on the GOT side, refer to the following.

Section 11.3.3 Setting communication interface [\(Communication settings\)](#page-532-0)

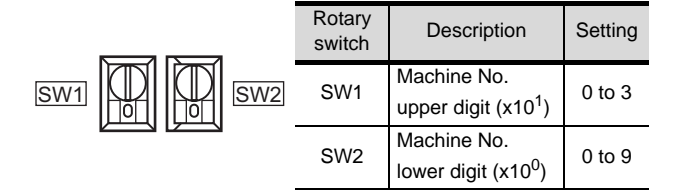

#### (2) Setting transmission speed (SW3)

Set the same transmission speed as that of the GOT side.

For the transmission speed setting on the GOT side, refer to the following.

Section 11.3.3 Setting communication interface [\(Communication settings\)](#page-532-0)

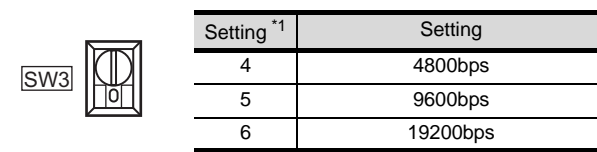

\*1 Only transmission speeds available on the GOT side are shown.

(3) Setting command level/ parity/ transmission code (SW4)

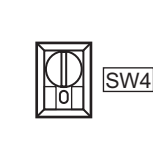

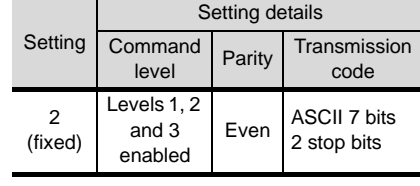

*11.4 PLC Side Setting 11.4.4 Connecting connection cable*

#### (4) Setting DIP switches

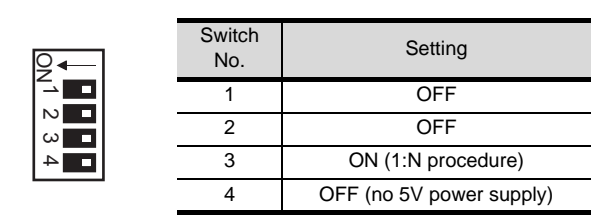

### (5) Setting the CTS switch

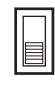

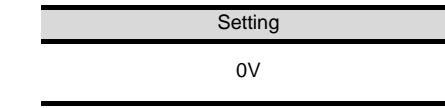

### *2* Switch setting on C200H-LK202-V1 Set the switches accordingly.

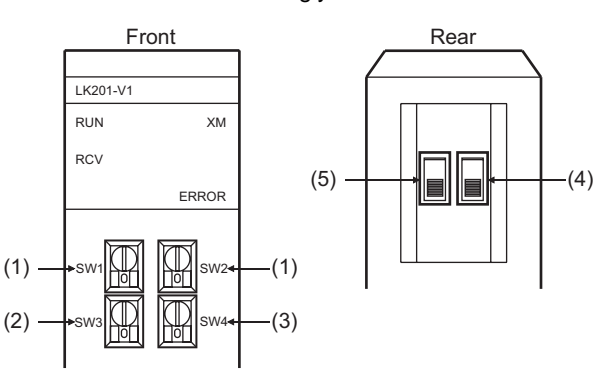

### (1) Setting Machine No. (SW1, SW2)

Set the Machine No. within the range of 00 to 31. Set the Machine No. according to the Host Address setting on the GOT side.

For the Host Address setting on the GOT side, refer to the following.

Section 11.3.3 Setting communication interface [\(Communication settings\)](#page-532-0)

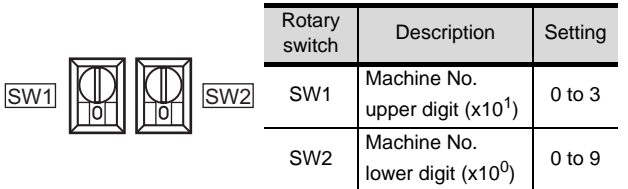

#### (2) Setting transmission speed (SW3)

Set the same transmission speed as that of the GOT side.

For the transmission speed setting on the GOT side, refer to the following.

Section 11.3.3 Setting communication interface [\(Communication settings\)](#page-532-0)

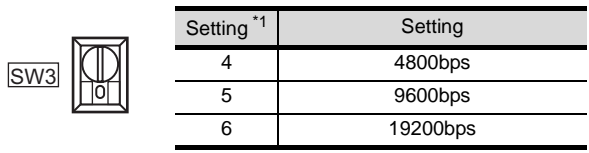

\*1 Only transmission speeds available on the GOT side are shown.

(3) Setting command level/ parity/ transmission code (SW4)

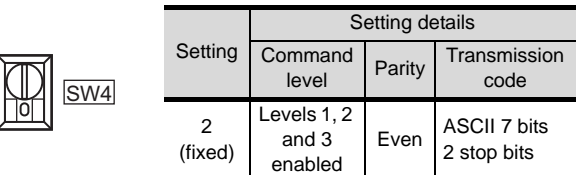

### (4) Setting the 1:1 / 1:N procedure switch

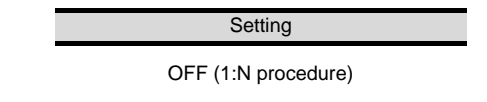

#### (5) Setting the terminating resistor connection switch

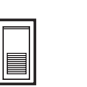

**Setting** ON (terminating resistor attached)

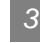

### *3* Switch setting on C500-LK201-V1

Set the switches accordingly.

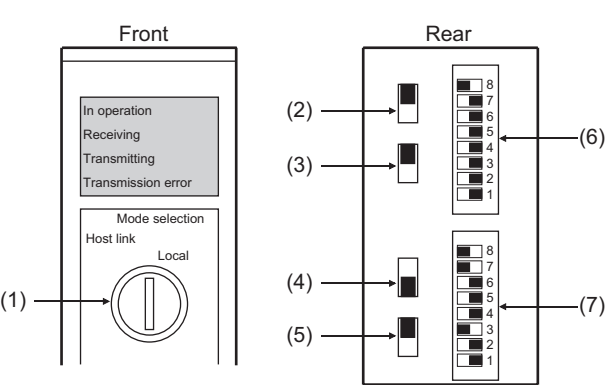

### (1) Setting host link/local

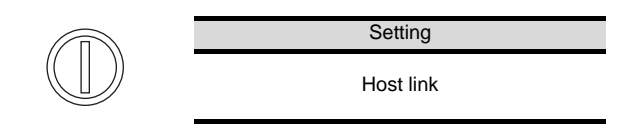

### (2) RS-232C/RS-422 switch

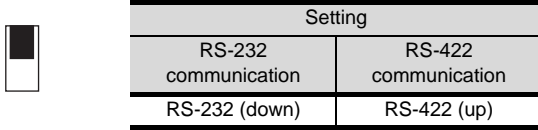

### (3) Internal/external clock switch

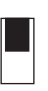

**Setting** Internal (up)

#### (4) Terminating resistor connection switch

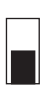

**Setting** Attached (down)

(5) CTS switch

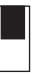

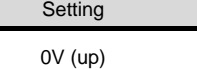

### (6) Setting SW1 (Station No., Run/Stop)

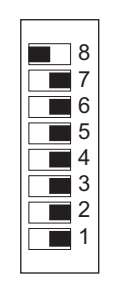

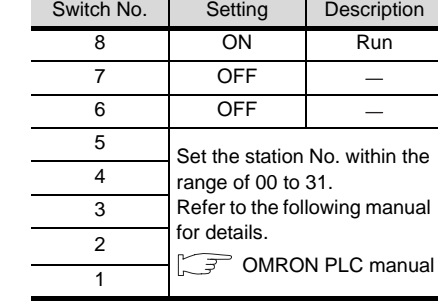

### (7) Setting SW2 (Transmission speed, Procedure, Level)

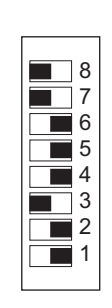

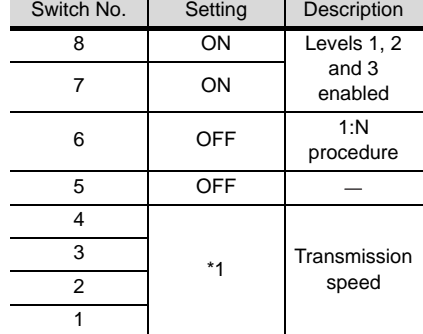

\*1 Only transmission speeds available on the GOT side are shown.

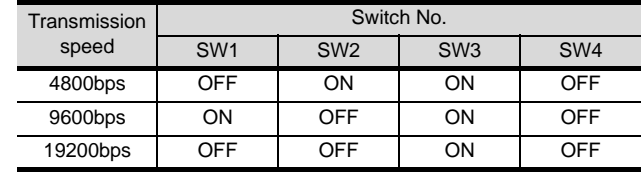

**9**

CC-Link CONNECTION (Via G4)

CC-Link CONNECTION<br>(Via G4)

**10**

ETHERNET CONNECTION

**11**

**15**

CONNECTION TO<br>KOYO EI PLC

CONNECTION TO<br>TOSHIBA PLC

### <span id="page-549-1"></span>11.4.6 Connecting serial communication unit

#### *1* Device settings

Write the following set values to devices of each PLC CPU and initialize each port using a peripheral tool or DM monitor.

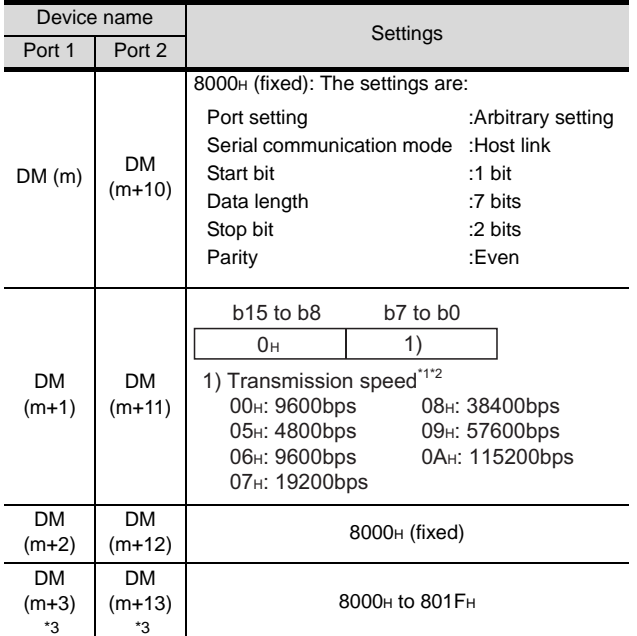

- $m = 30000 + (100 \times \text{unit No.})$
- \*1 Only transmission speeds available on the GOT side are shown.
- \*2 Set the same transmission speed as that of the GOT side.

For the transmission speed setting on the GOT side, refer to the following.

- Section 11.3.3 Setting communication [interface \(Communication settings\)](#page-532-0)
- \*3 Set the host link station No. according to the Host Address setting on the GOT side. For the Host Address setting on the GOT side, refer
	- to the following.
	- $\sqrt{37}$  Section 11.3.3 Setting communication [interface \(Communication settings\)](#page-532-0)

### <span id="page-549-0"></span>11.4.7 Connecting communication board, serial communication board (CQM1-SCB41)

### *1* Device settings

Write the following set values to devices of each PLC CPU and initialize each port using a peripheral tool or DM monitor.

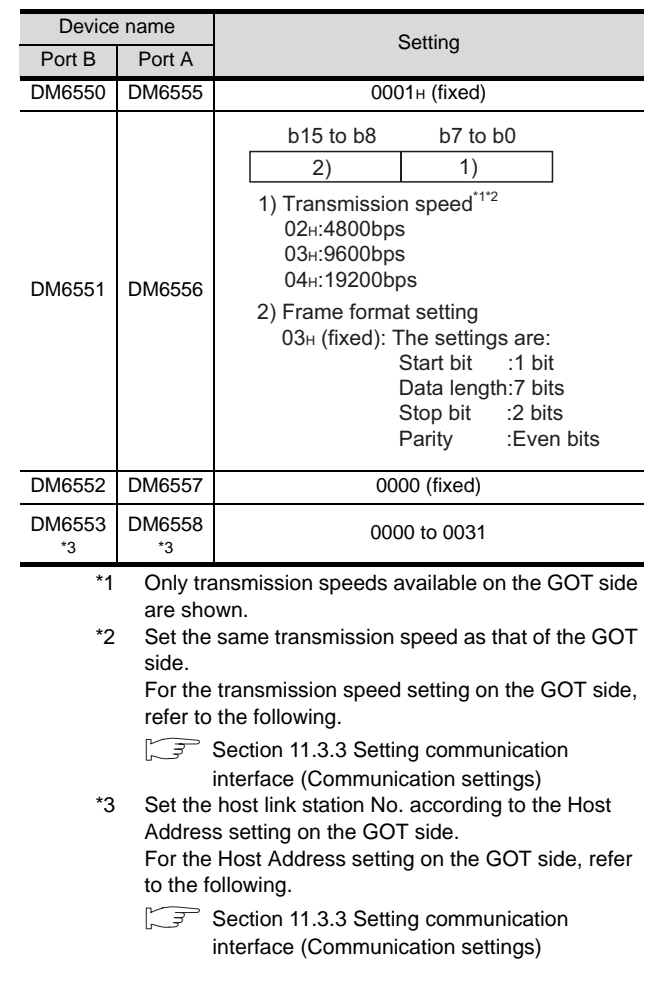

### **2** Setting DIP switches (C200HW-COM3 and C200HW-COM6 only)

Set the DIP switches when performing the RS-422 communications on the C200HW-COM3 and C200HW-COM6.

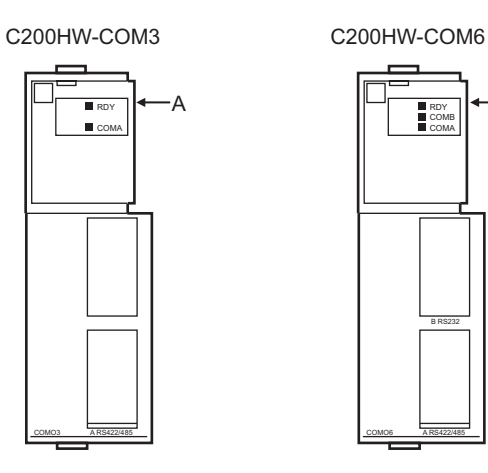

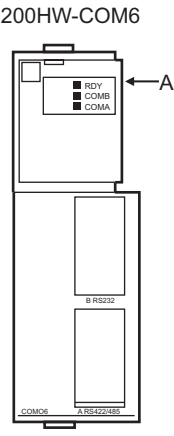

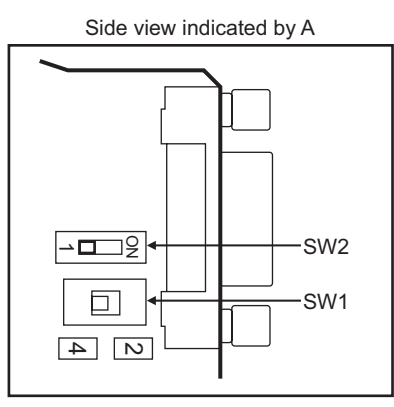

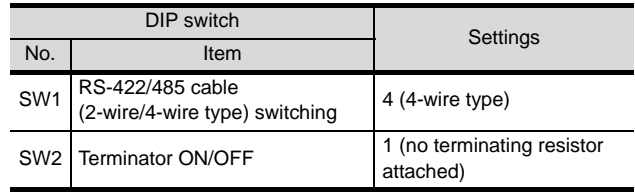

### <span id="page-550-0"></span>11.4.8 Connecting serial communication board (CS1W-SCB21, CS1W-SCB41)

### *1* Device settings

Write the following set values to devices of each PLC CPU and initialize each port using a peripheral tool or DM monitor.

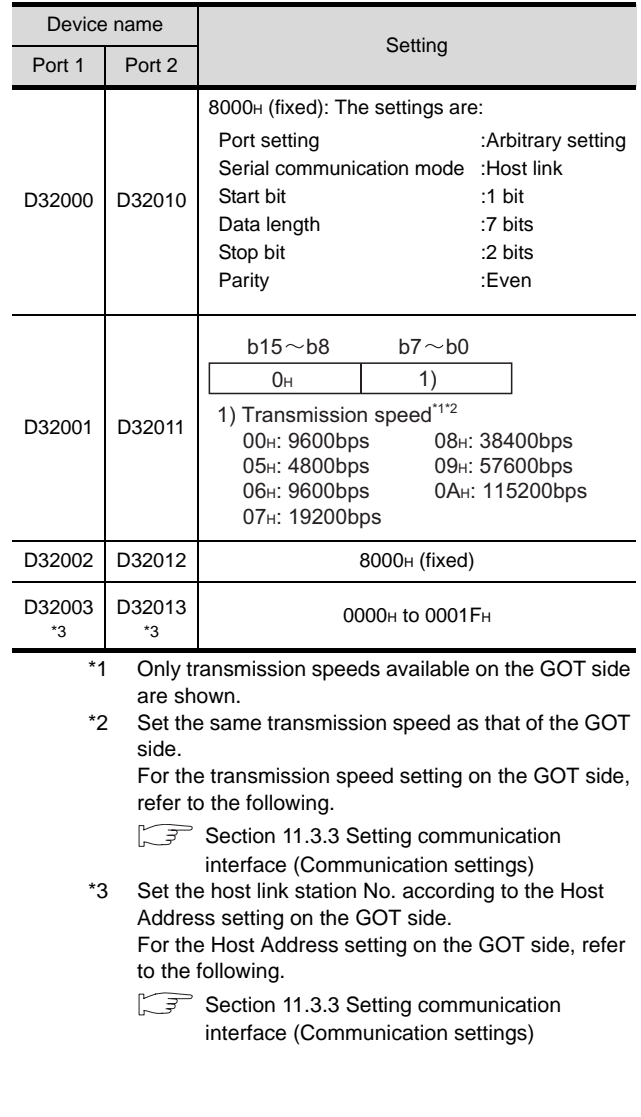

**9**

CONNECTION TO<br>TOSHIBA PLC

### **2** Setting the DIP switches (CS1W-SCB41 only)

Set the DIP switches when performing the RS-422 communications on the CS1W-SCB41.

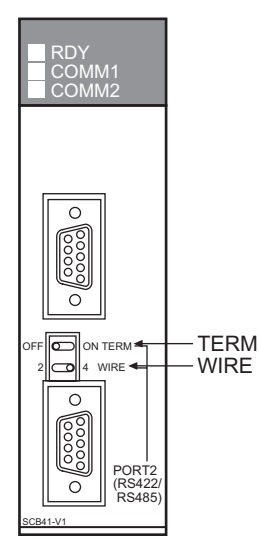

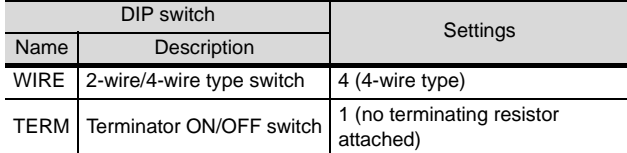

### *Remark*

Precautions for changing the DM area

Before changing the DM area, make sure that the switch setting has been changed as follows CS1: Front panel DIP switch SW5 to "OFF"

### <span id="page-551-0"></span>11.4.9 Connecting RS-422A/485 Option board

### **1** Setting the DIP switches

Set the DIP switches

DIP Switches for Operation Settings

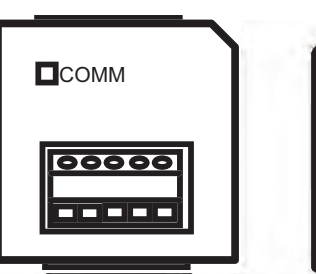

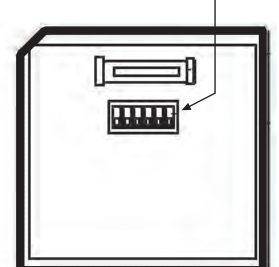

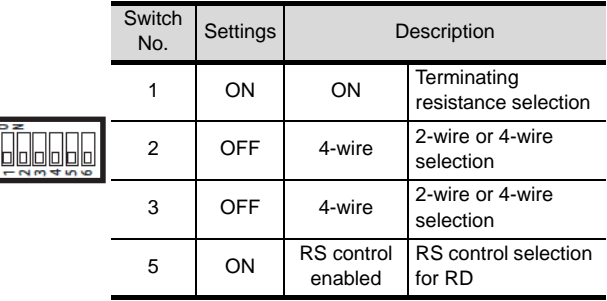

### 11.5 List of Functions Added by Version Upgrade

The following describes the function added by version upgrade of GT Designer2 or OS. For using the function below, use the GT Designer2 or OS of the stated version or later.

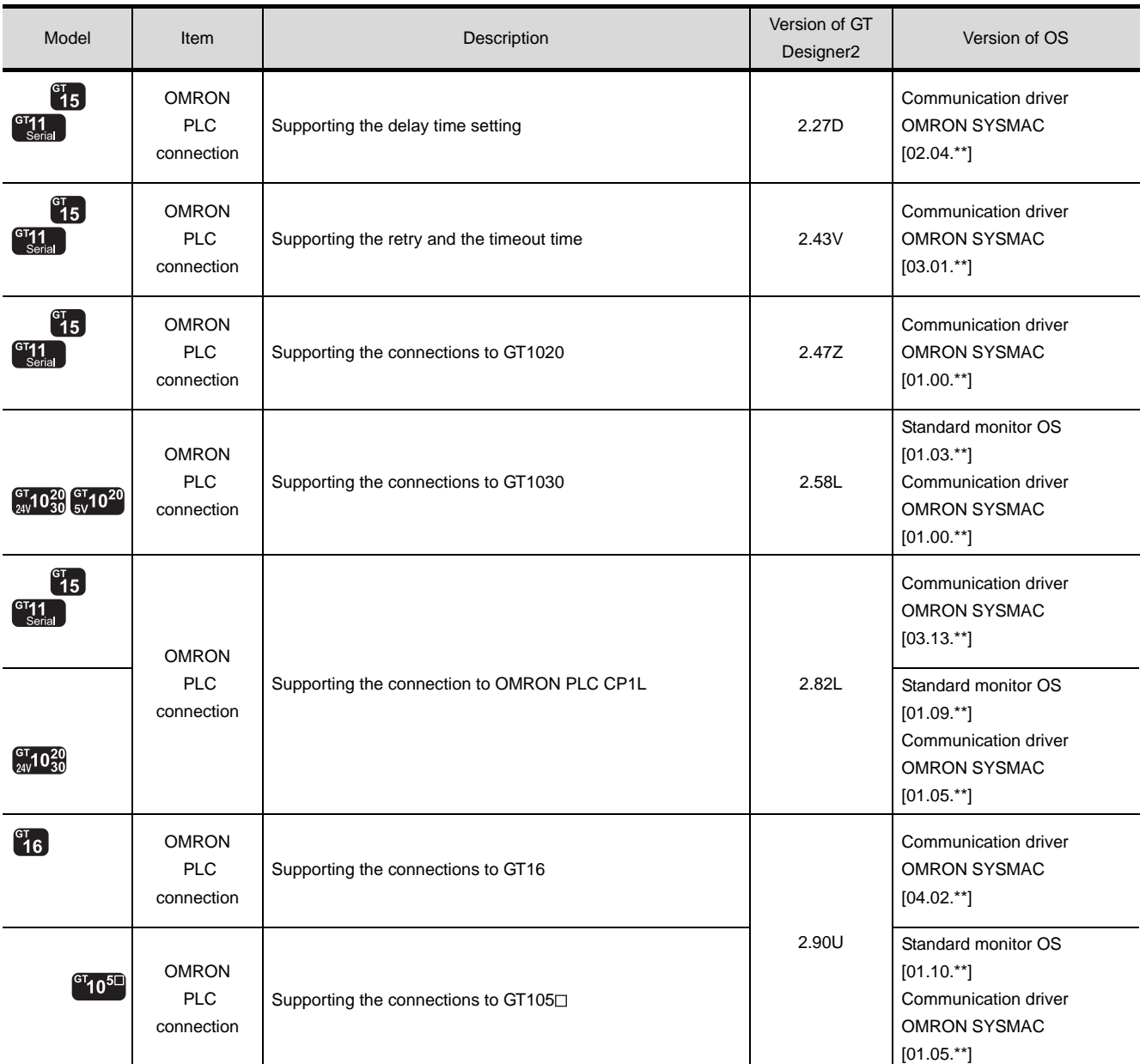

**9**

CONNECTION TO<br>OMRON PLC

**11**

CONNECTION TO<br>KEYENCE PLC

**12**

CONNECTION TO<br>KOYO EI PLC

**14**

**15**

CONNECTION TO JTEKT PLC

## MEMO

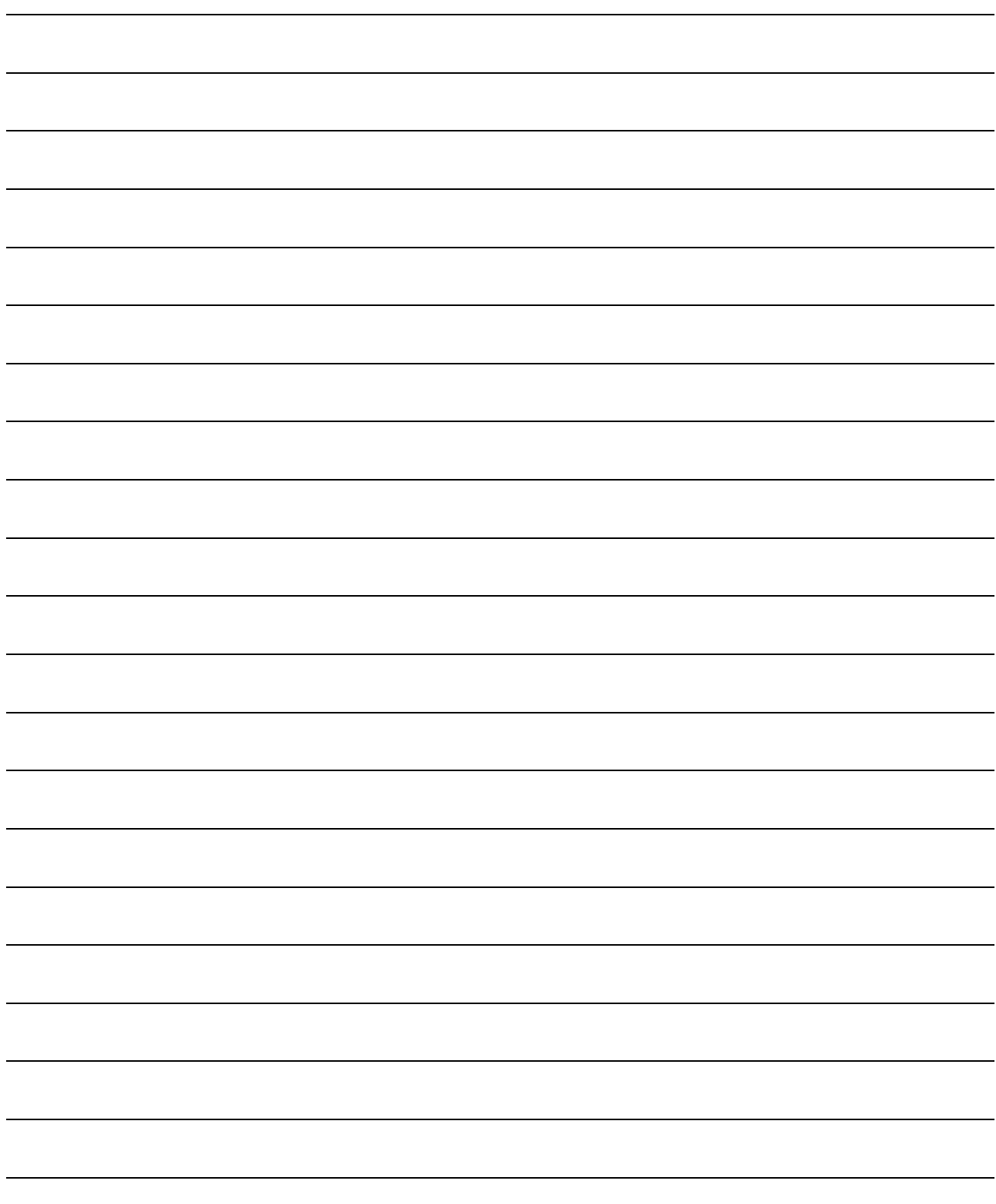

# <span id="page-554-0"></span>**[CO](#page-554-0)NNECTION TO** KEYENCE PLC

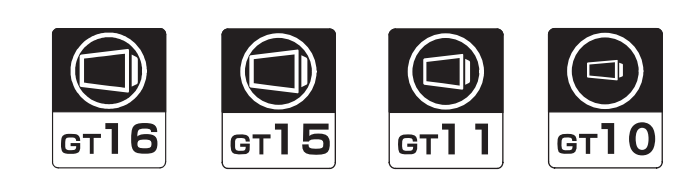

[12.1 System configuration](#page-555-0). . . . . . . . . . page [12-2](#page-555-0) This section describes the equipment and cables needed when connecting a GOT to a KEYENCE PLC. Select a system suitable for your application.

[12.2 Connection cable](#page-574-0). . . . . . . . . . . . page [12-21](#page-574-0)

This section describes the specifications of the cables needed when connecting a GOT to a KEYENCE PLC. Check the specifications of the connection cables.

[12.3 Preparatory Procedures for Monitoring](#page-585-0) . . . . . . . . . . . . . . . . . . . . . . . . . . . . . page [12-32](#page-585-0)

This section provides the procedures to be followed before performing monitoring in connection to a KEYENCE PLC. The procedures are written on the step-by-step basis so that even a novice GOT user can follow them to start communications.

[12.4 PLC Side Setting](#page-596-0) . . . . . . . . . . . . page [12-43](#page-596-0)

The PLC side settings for GOT connection are explained. When checking the PLC side settings, refer to this section.

[12.5 List of Functions Added by Version Upgrade](#page-598-0) . . . . . . . . . . . . . . . . . . . . . . . . . page [12-45](#page-598-0)

This section describes the functions added by version upgrade of GT Designer2 or OS.

**12**

## <span id="page-555-0"></span>12.1 System configuration

Select a system configuration suitable for your application.

Point  $\widehat{F}$ 

Conventions used in this section

Numbers (e.g.  $\lceil \cdot \rceil$ ) of  $\lceil \cdot \rceil$  System configuration and connection conditions correspond to the numbers (e.g.  $\boxed{1}$ ) of  $\boxed{2}$  System equipment. Use these numbers as references when confirming models and applications.

### 12.1.1 Connecting to KV-5000

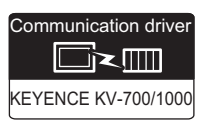

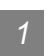

*1* System configuration and connection conditions

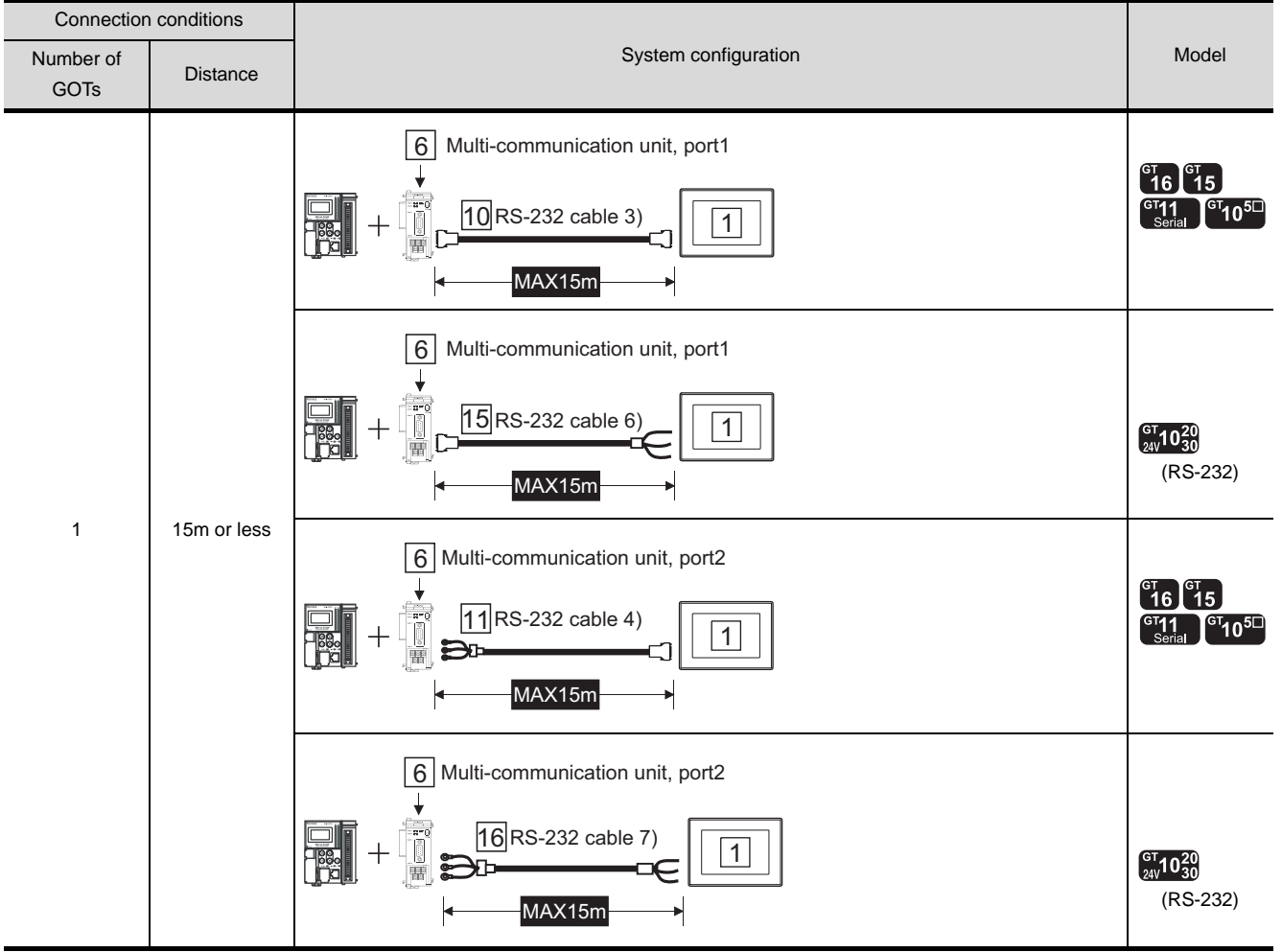

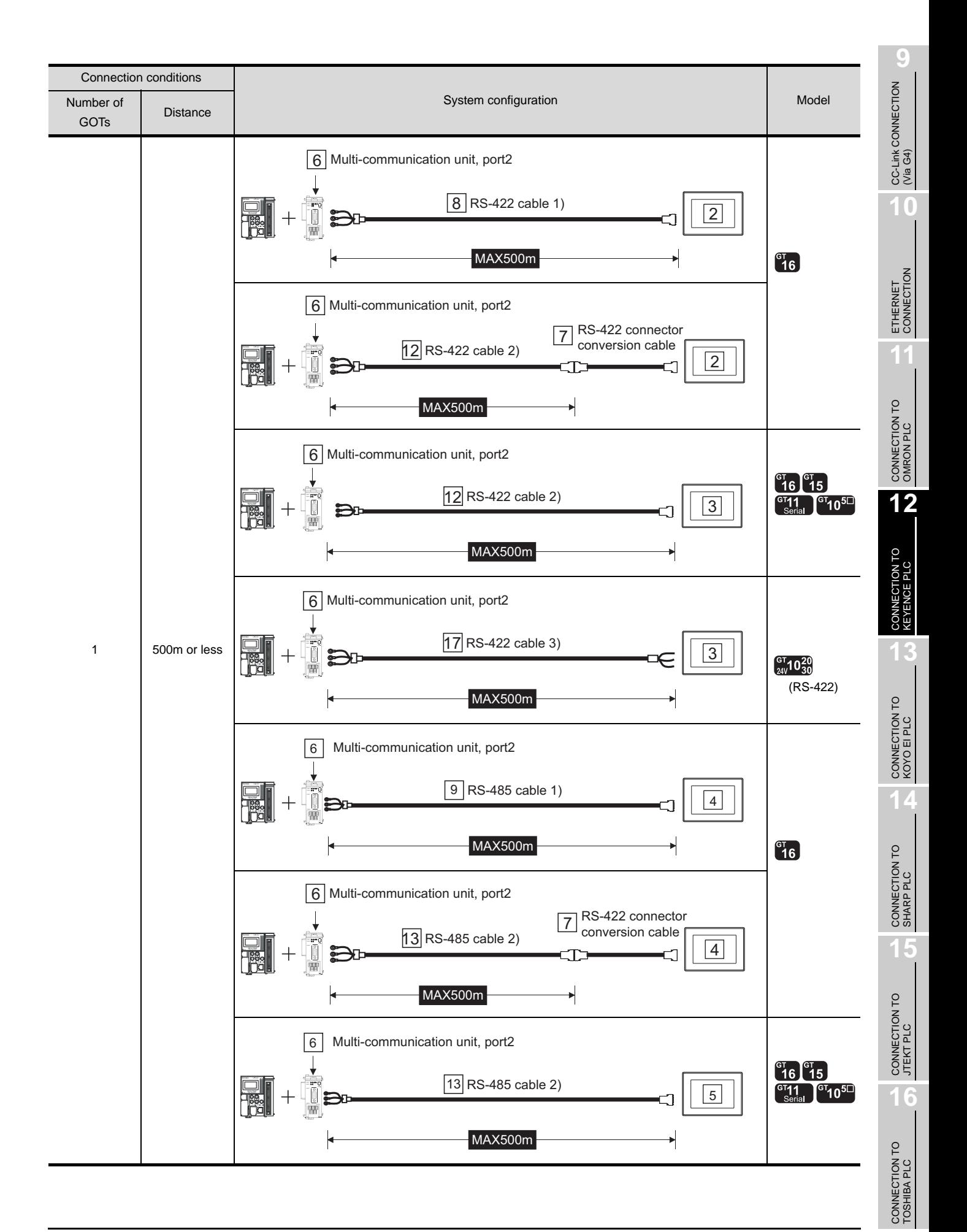

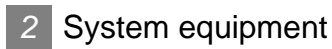

(1) GOT

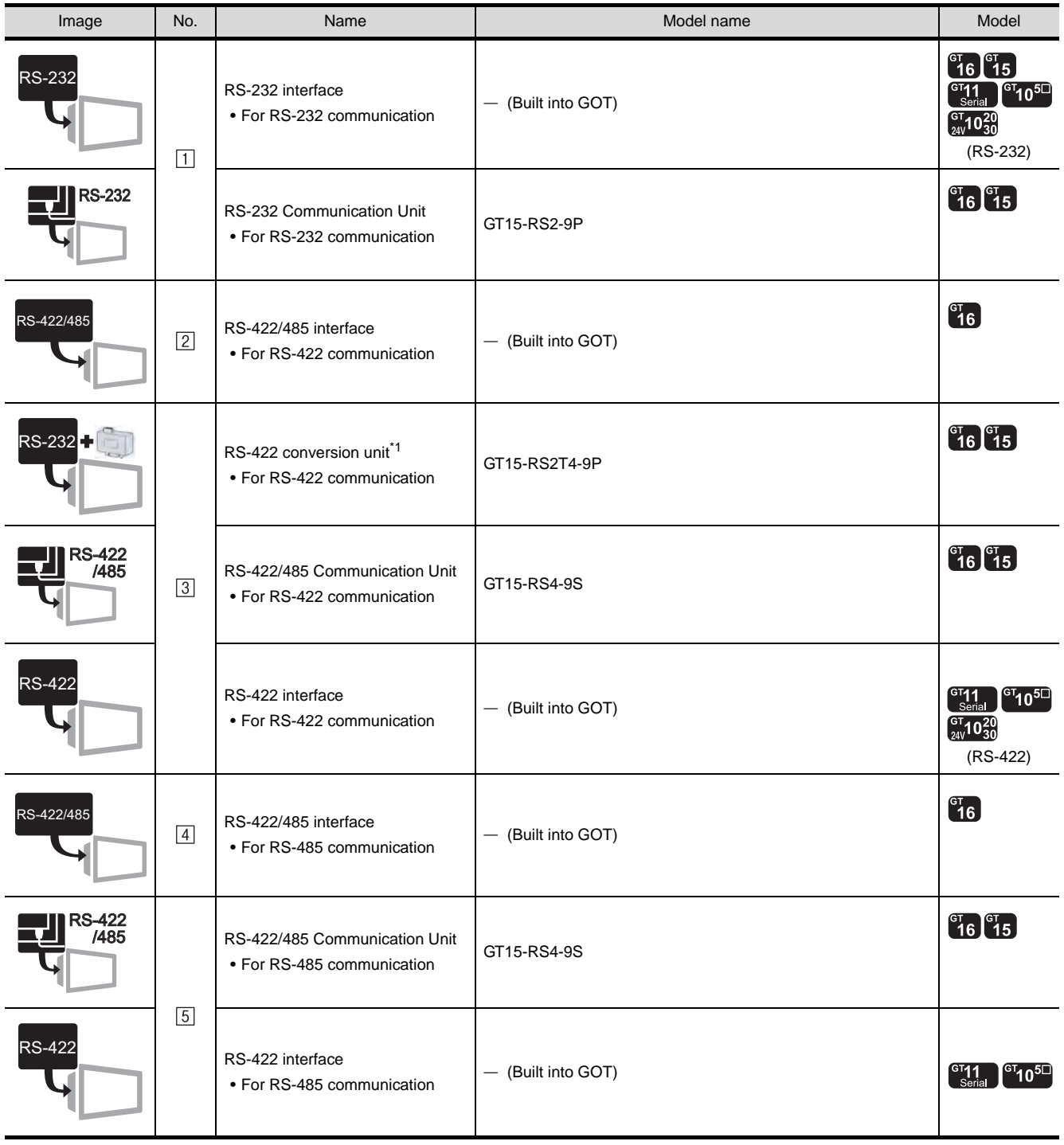

\*1 Connect it to the RS-232 interface (built into GOT). It cannot be mounted on GT155 $\square$ .

(2) PLC

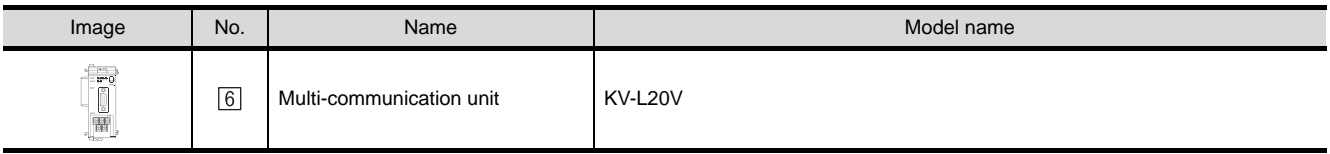

 $[6]$  is product manufactured by KEYENCE CORPORATION. For details of this product, contact KEYENCE CORPORATION.

### (3) Cable

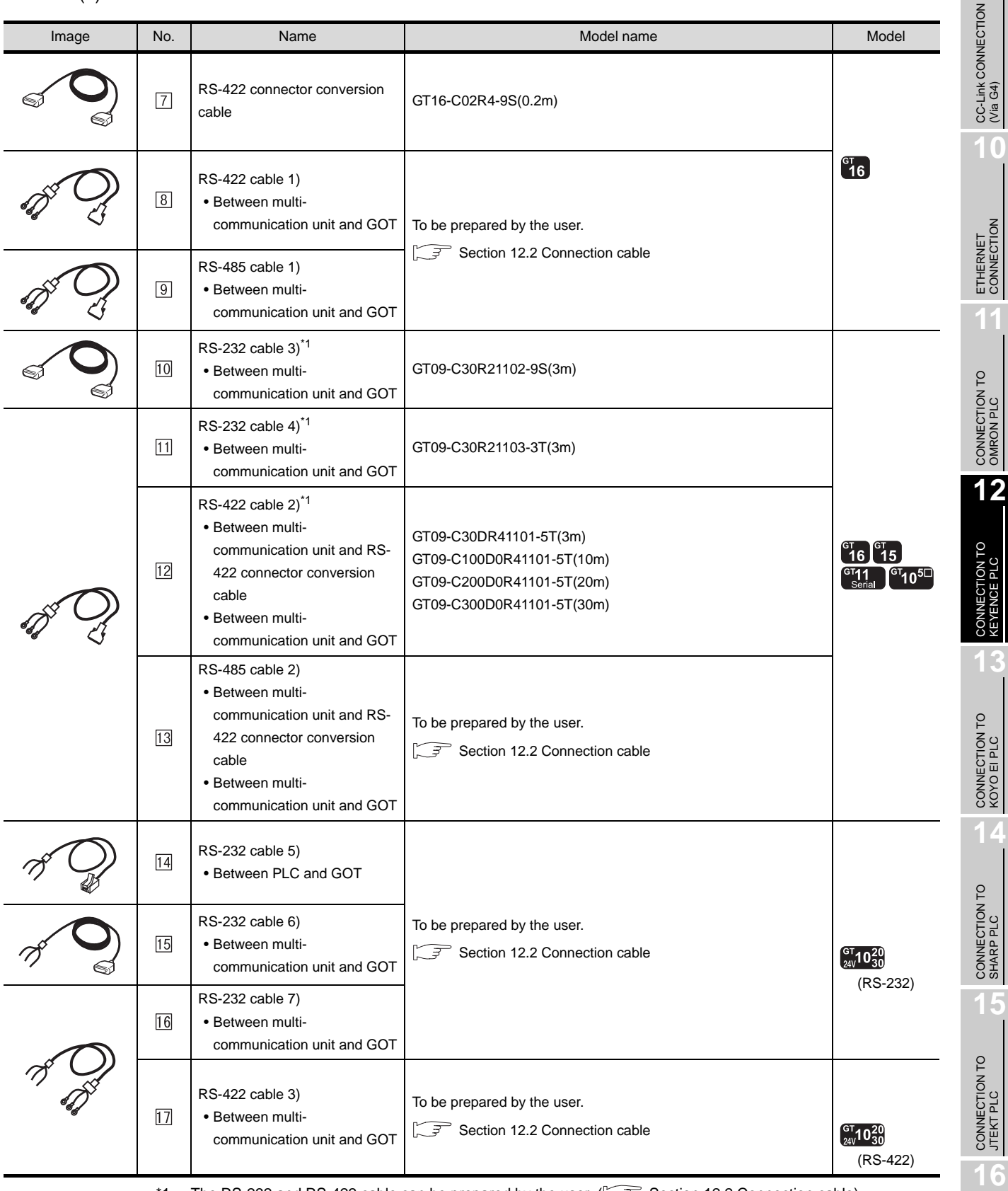

\*1 The RS-232 and RS-422 cable can be prepared by the user. ( $\sqrt{r}$  [Section 12.2 Connection cable](#page-574-0))

**9**

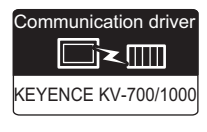

#### Connection conditions Number of **Number of System Configuration** System configuration and the Configuration of the Model **Distance GOT<sub>s</sub>** 6 Conversion connector  $^{c}$ 16  $^{c}$ 15 11 RS-232 cable 1)  $\frac{1}{\sqrt{1}}$ 2.5m or less  $\begin{bmatrix} \text{GT11} \\ \text{Serial} \end{bmatrix}$   $\begin{bmatrix} \text{GT10}^{5} \\ \text{10}^{5} \end{bmatrix}$ MAX2.5m  $^{c}16$   $^{c}15$ 12 RS-232 cable 2)  $\sqrt{1}$  $\frac{G}{T}$   $\frac{1}{T}$   $\frac{G}{T}$   $\frac{1}{T}$   $\frac{1}{T}$   $\frac{1}{T}$ L MAX15m 17 RS-232 cable 5)  $\sqrt{1}$ H 88.  $\int_{24V}^{G} 10^{20}_{30}$ MAX15m F (RS-232) Multi-communication unit, port1 7  $\binom{61}{16}$  15  $\begin{bmatrix} 611 \\ \text{Serial} \end{bmatrix}$ <sup>GT</sup>10<sup>5</sub></sup> 13 RS-232 cable 3)  $\sqrt{1}$ ß MAX15m 1 7 Multi-communication unit, port1 15m or less  $18$  RS-232 cable 6) |  $\boxed{1}$  $\overline{\mathbb{R}}$  $\int_{24\sqrt{1030}}^{91}$ ſ (RS-232) MAX15m 7 Multi-communication unit, port2  $\begin{bmatrix} 16 \\ 16 \end{bmatrix}$   $\begin{bmatrix} 15 \\ 15 \end{bmatrix}$  $\frac{14}{2}$ RS-232 cable 4) ī  $\begin{bmatrix} 611 \\ \text{Serial} \end{bmatrix}$   $\begin{bmatrix} 61 \\ 10 \end{bmatrix}$ MAX15m 7 Multi-communication unit, port2 $\mathbb{R}^2$ 19 RS-232 cable 7) 1  $\int_{24\sqrt{1030}}^{91} 10^{20}$ ਮ (RS-232) MAX<sub>15m</sub>

### *1* System configuration and connection conditions

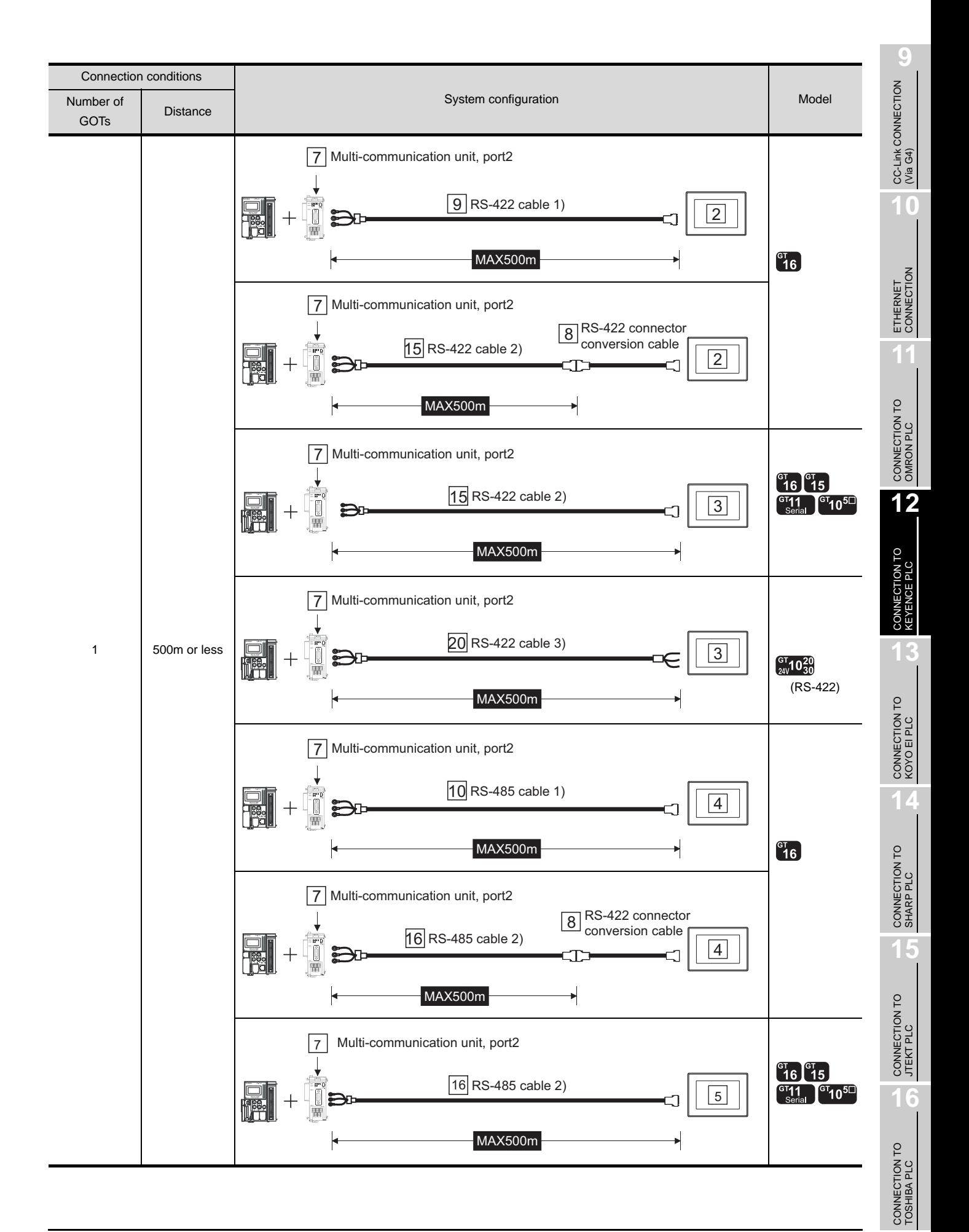

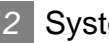

### *2* System equipment

(1) GOT

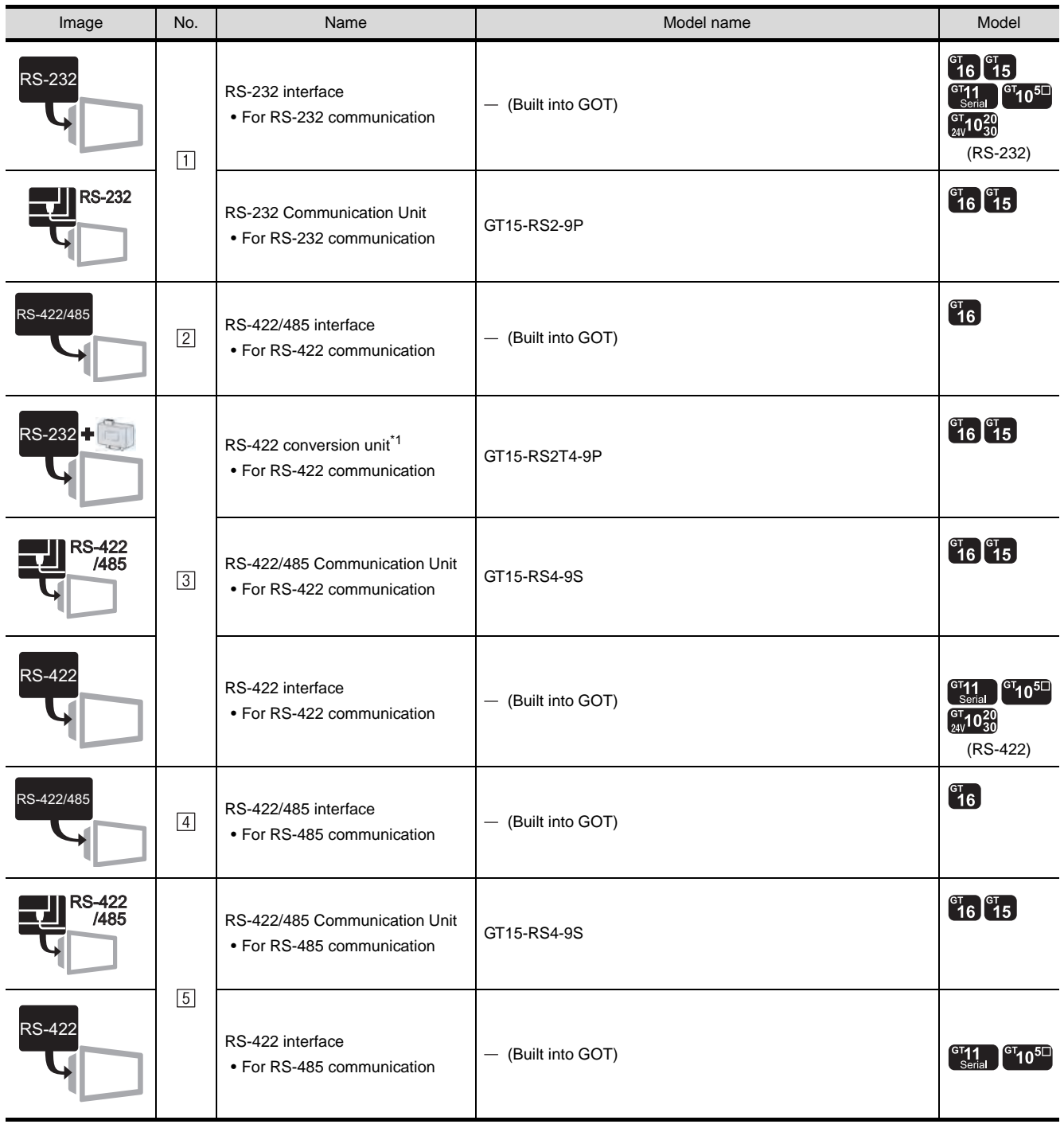

\*1 Connect it to the RS-232 interface (built into GOT). It cannot be mounted on GT155 $\square$ .

### (2) PLC

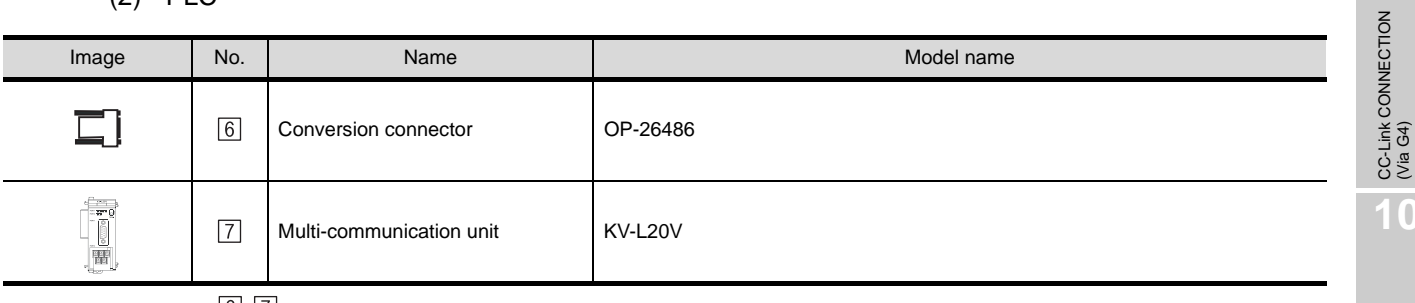

 $[6]$ ,  $[7]$  are products manufactured by KEYENCE CORPORATION. For details of these products, contact KEYENCE CORPORATION.

(3) Cable

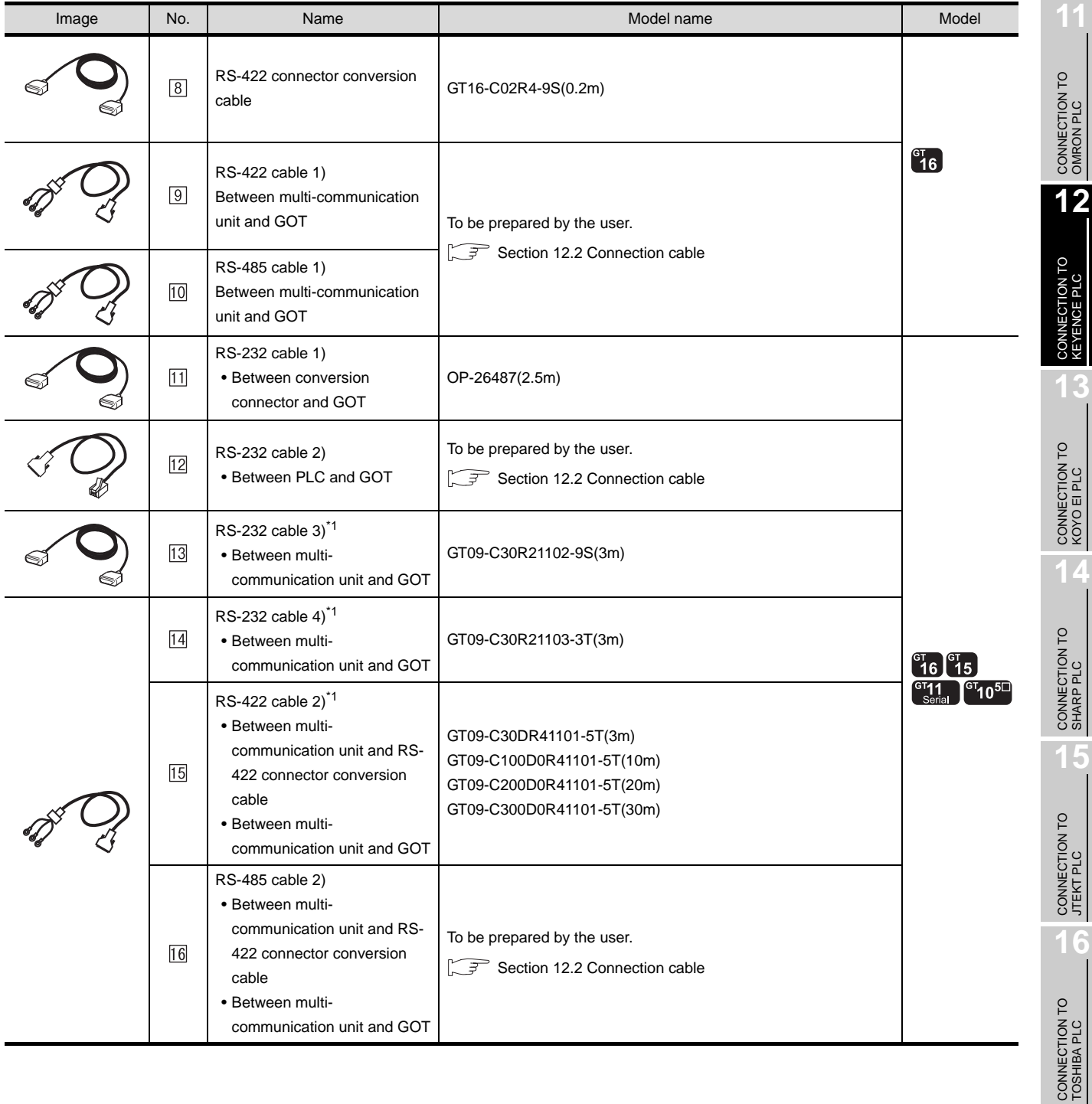

**9**

**10**

ETHERNET<br>CONNECTION

CONNECTION<br>KEYENCE PLC

**13**

**14**

**15**

**16**

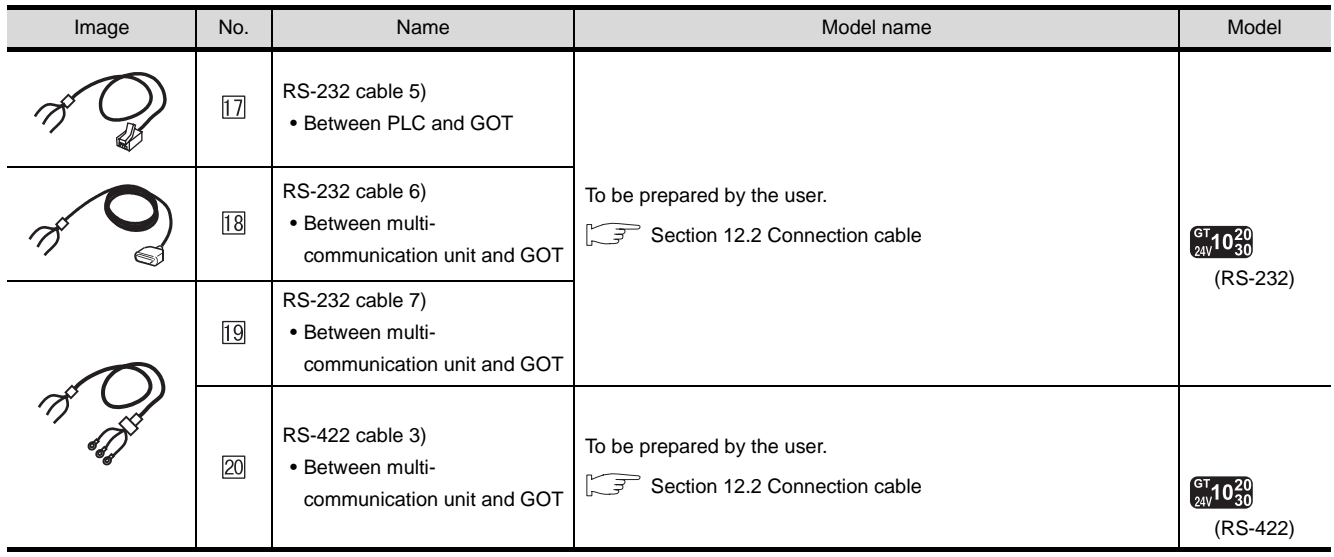

\*1 The RS-232 and RS-422 cable can be prepared by the user. ( $\sqrt{3}$  [Section 12.2 Connection cable](#page-574-0))

[1] is a product manufactured by KEYENCE CORPORATION. For details of this product, contact KEYENCE CORPORATION.

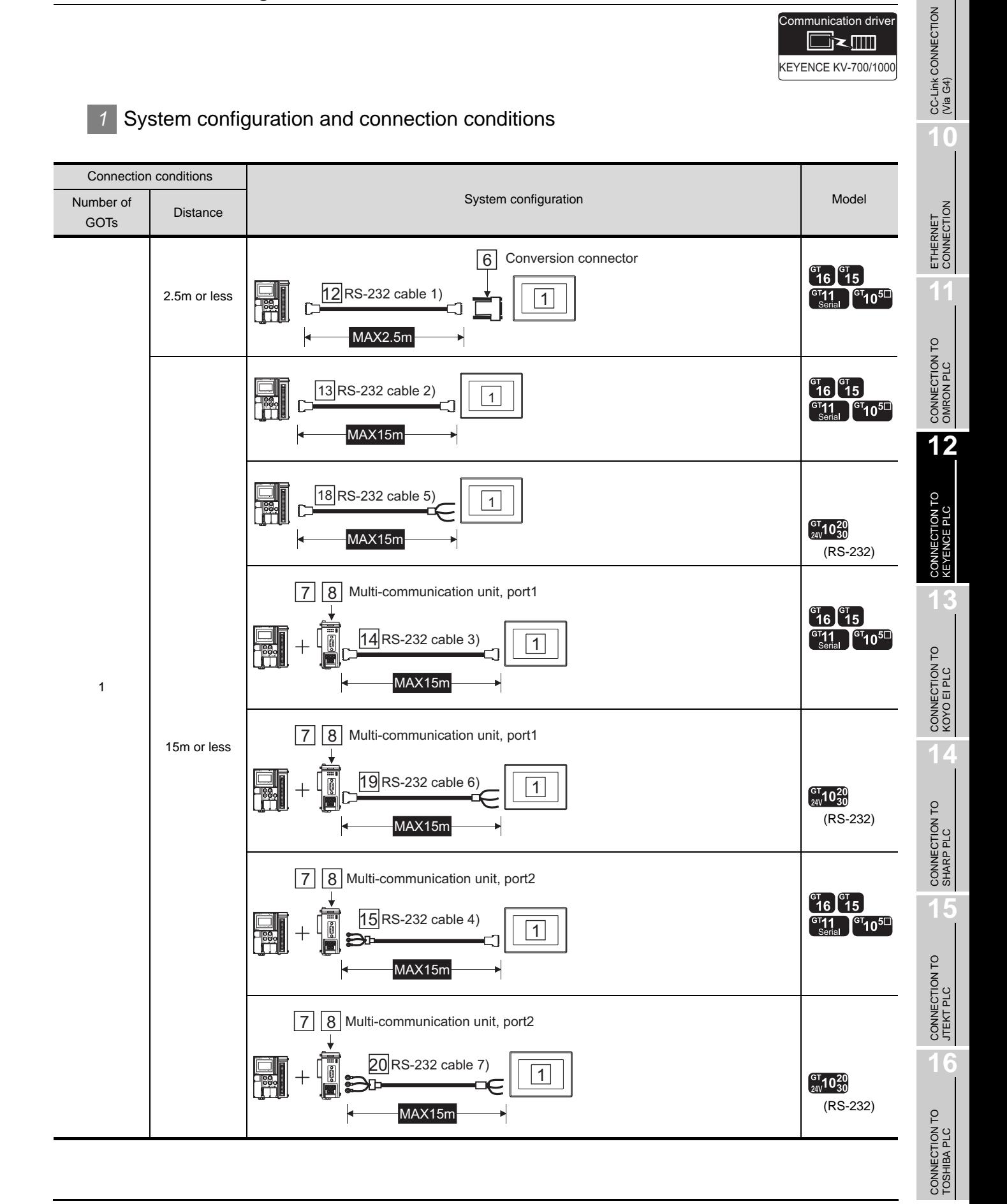

**9**

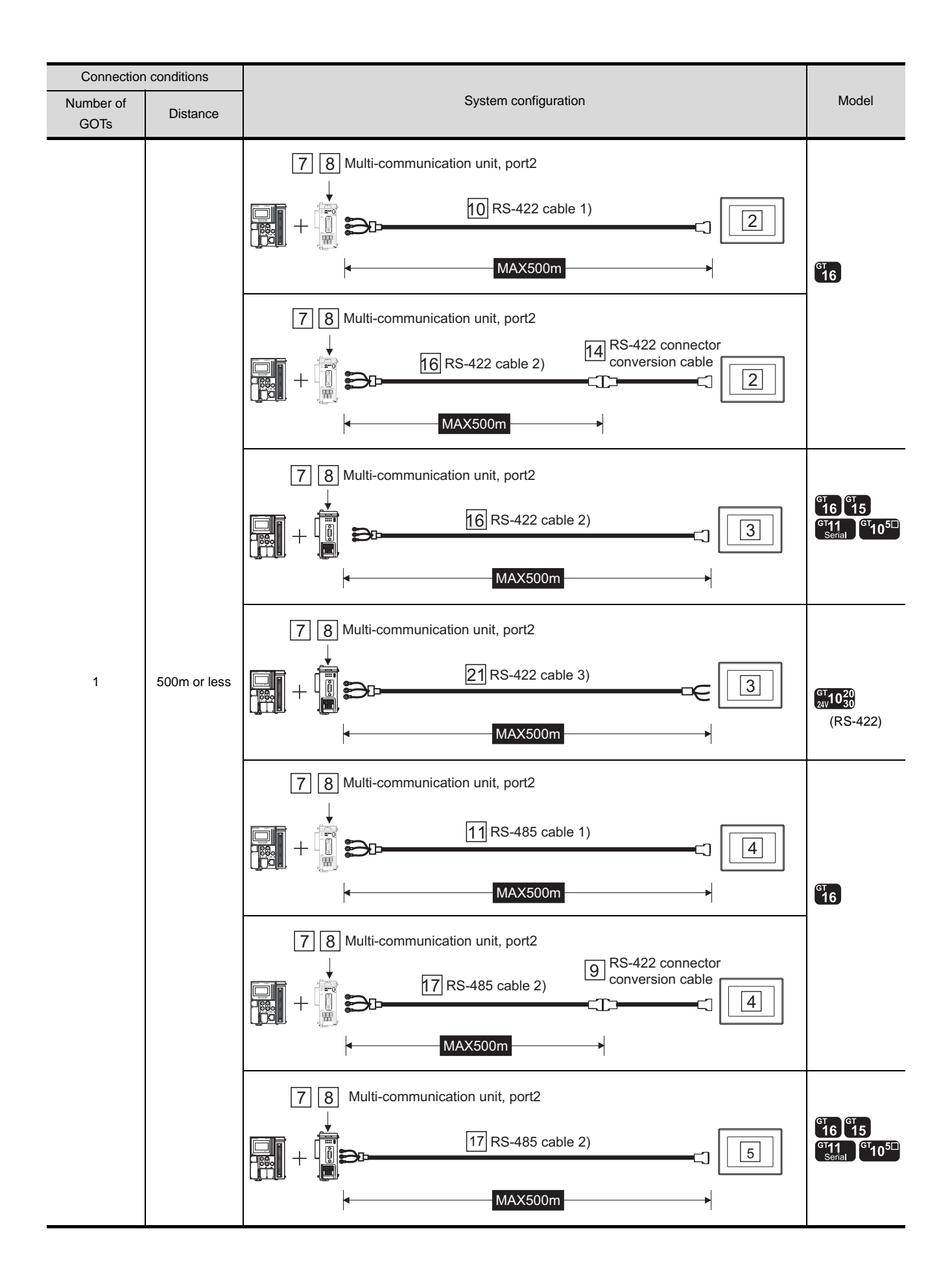

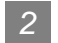

### *2* System equipment

(1) GOT

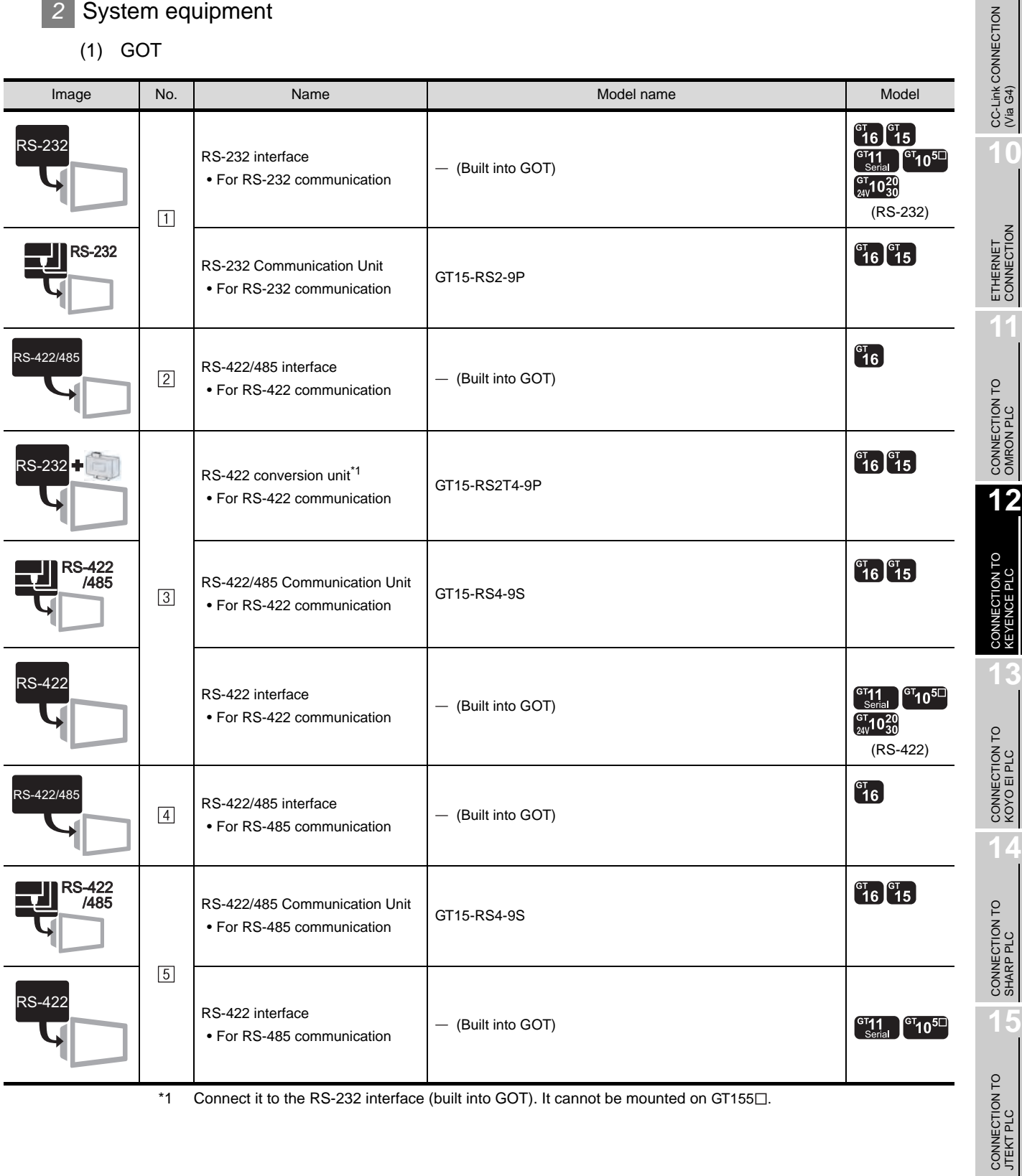

Connect it to the RS-232 interface (built into GOT). It cannot be mounted on GT155 $\square$ .

CONNECTION TO<br>TOSHIBA PLC

**16**

**9**

**10**

 $12 - 13$ 

### (2) PLC

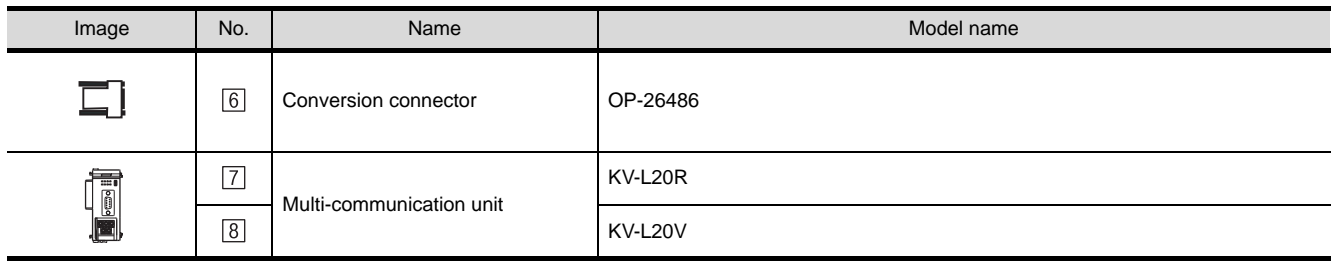

 $\boxed{6}$ ,  $\boxed{7}$ ,  $\boxed{8}$  are products manufactured by KEYENCE CORPORATION. For details of these products, contact KEYENCE CORPORATION.

### (3) Cable

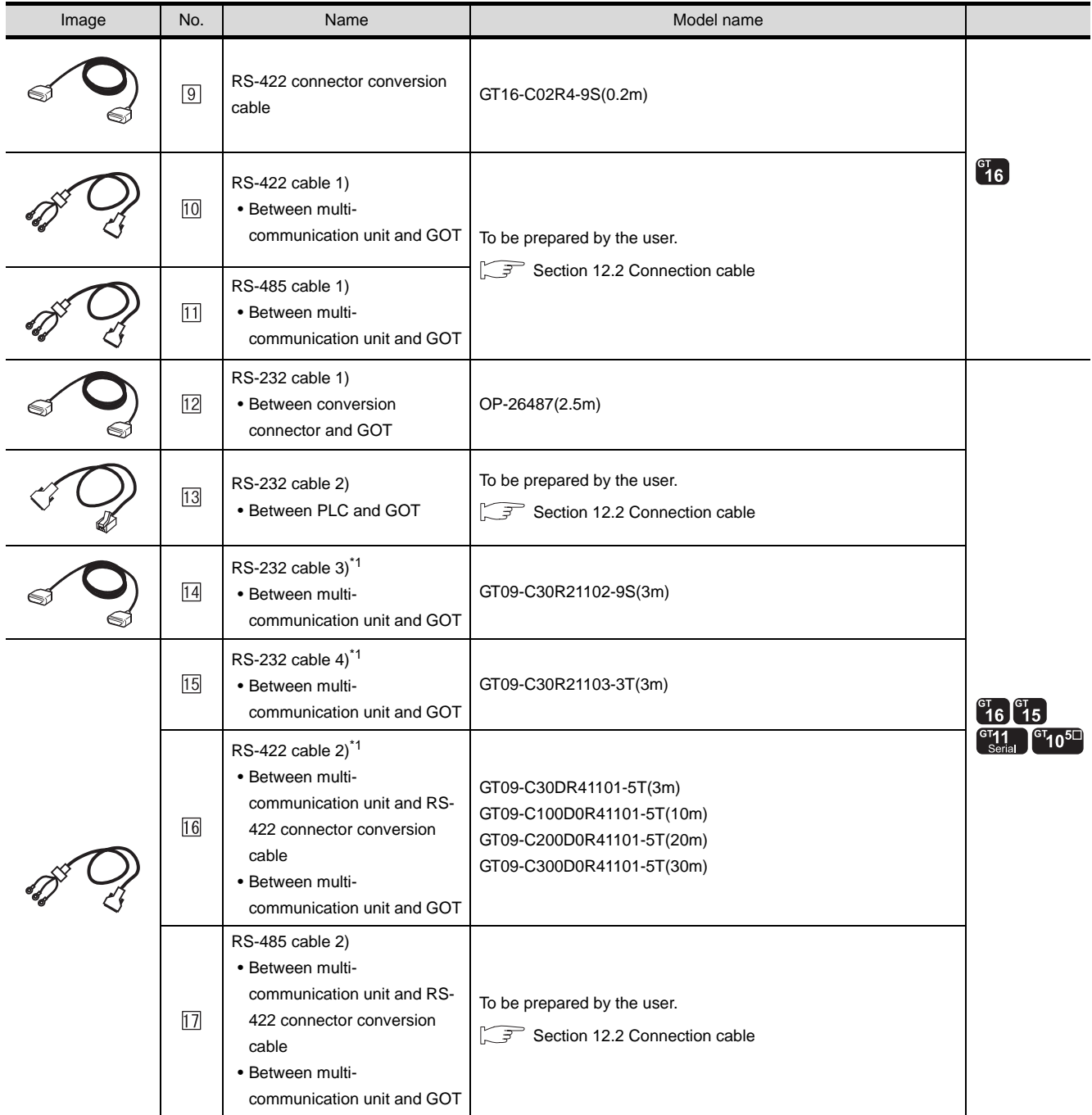

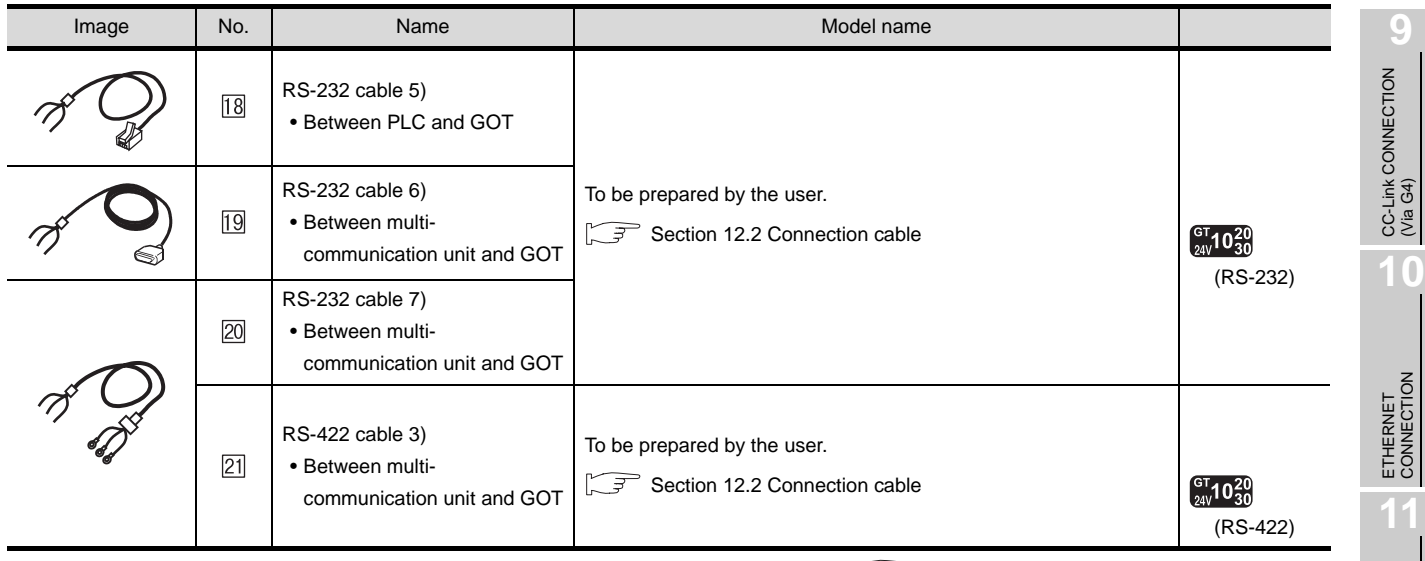

\*1 The RS-232 and RS-422 cable can be prepared by the user. ( $\sqrt{3}$  [Section 12.2 Connection cable](#page-574-0))

<sup>[2]</sup> is a product manufactured by KEYENCE CORPORATION. For details of this product, contact KEYENCE CORPORATION.

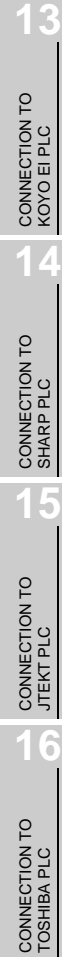

CONNECTION TO<br>OMRON PLC

**12**

CONNECTION TO<br>KEYENCE PLC

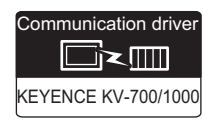

#### Connection conditions Number of **Number of System Configuration** Model and Model Model Model And Model And Model And Model And Model And Model And Model And Model And Model And Model And Model And Model And Model And Model And Model And Model A **Distance** GOTs 6 Conversion connector  $^{c}$ 16  $^{c}$ 15  $13$  RS-232 cable 1)  $\frac{1}{\sqrt{1}}$ 2.5m or less  $\begin{bmatrix} 611 \\ 3 \end{bmatrix}$   $\begin{bmatrix} 61 \\ 10 \end{bmatrix}$ SERIAL CARD SD RD USB RUN PROGHYPER ACCESS WINDOW MAX2.5m  $^{67}$ 16  $^{67}$ 15 14 RS-232 cable 2)  $\sqrt{1}$ PD.  $15$ <br>MAX15m<br> $\frac{19}{15}$  MAX15m<br> $\frac{19}{15}$  MAX15m  $\left[^{G}71_{\text{Sortal}}\right]$   $\left[^{G}710^{51}\right]$ CARD SD RD USB MAX15m  $\frac{19}{5}$  19 RS-232 cable 5) CARD SD RD USB  $\int_{24V}^{GTT} 10^{20}_{30}$ (RS-232) 7 8 9 Multi-communication unit, port 1  $\begin{bmatrix} 9T & 9T \\ 16 & 15 \end{bmatrix}$  $\frac{\text{G} \cdot \text{H}}{\text{Serial}}$   $\frac{\text{G} \cdot \text{H}}{\text{H}}$ 15 RS-232 cable 3)  $\sqrt{1}$ **PRO** MAX15m 1  $7||8||9$  Multi-communication unit, port 1 15m or less  $20$  RS-232 cable 6) |  $\boxed{1}$  $\int_{24V}^{GTT} 10^{20}_{30}$ CARD SD RD USB (RS-232) MAX15m **15** 8 9 Multi-communication unit, port2  $^{c}$ 16  $^{c}$ 15 16 RS-232 cable 4)  $\frac{11}{21}$   $^{67}$ 10<sup>50</sup> 1 PD. CARD SD RD USB MAX15m **7 8 9 Multi-communication unit, port2**  $\frac{21}{1}$ RS-232 cable 7)  $\int_{24\sqrt{3}}^{G} 10^{20}$ (RS-232) MAX15m

### *1* System configuration and connection conditions

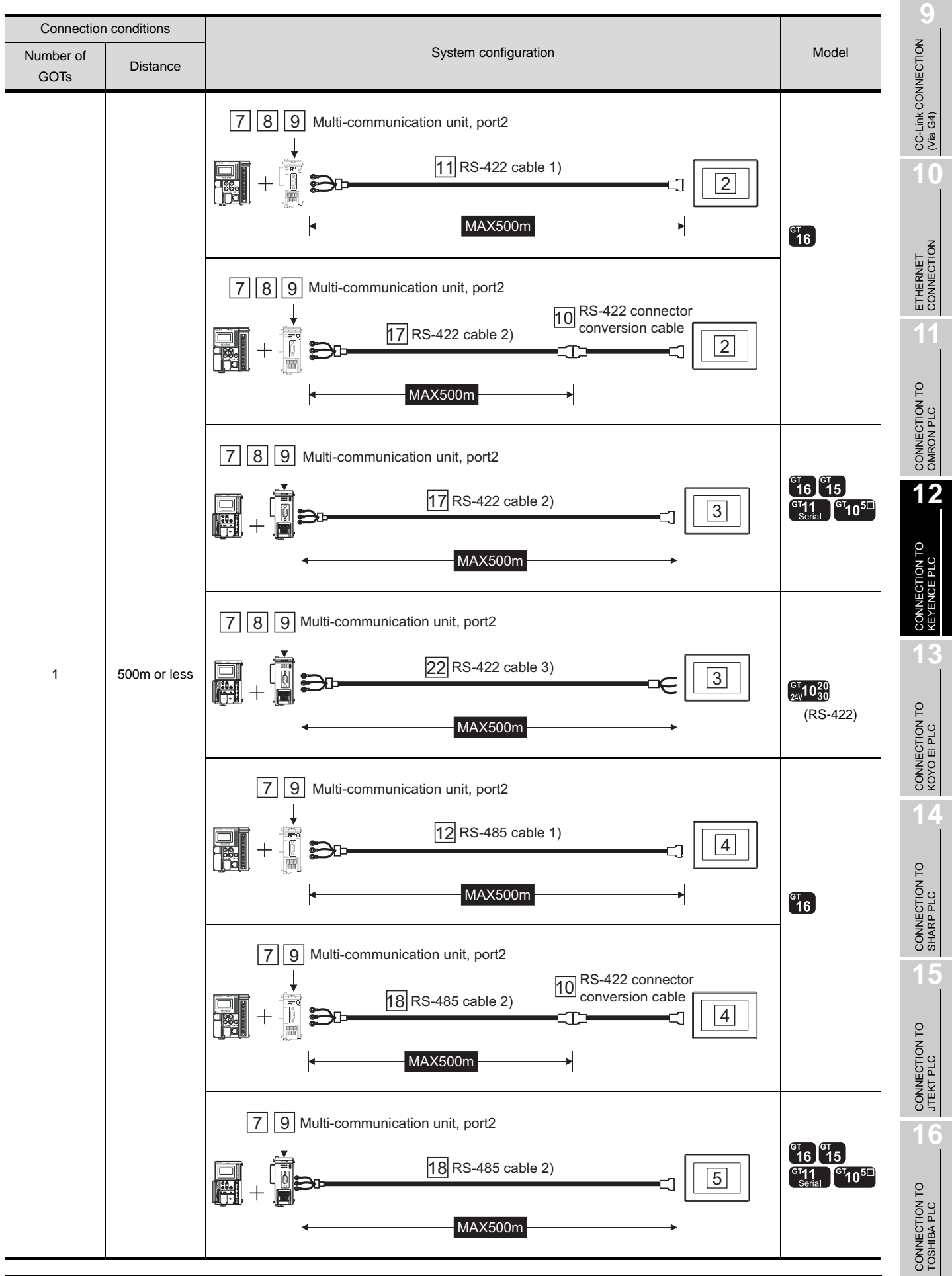

12 - 17

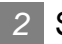

### *2* System equipment

(1) GOT

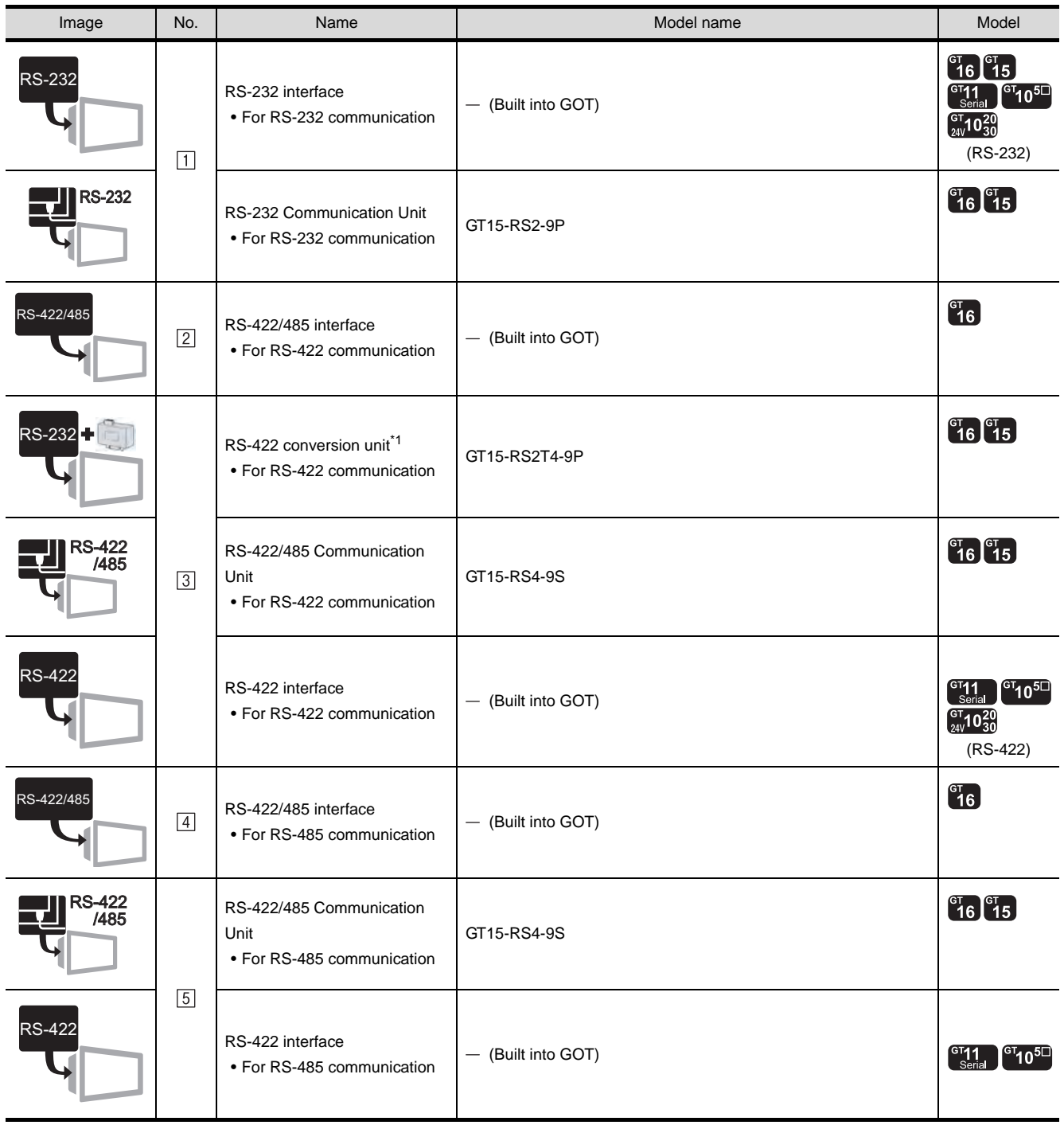

 $*1$  Connect it to the RS-232 interface (built into GOT). It cannot be mounted on GT155 $\square$ .

### (2) PLC

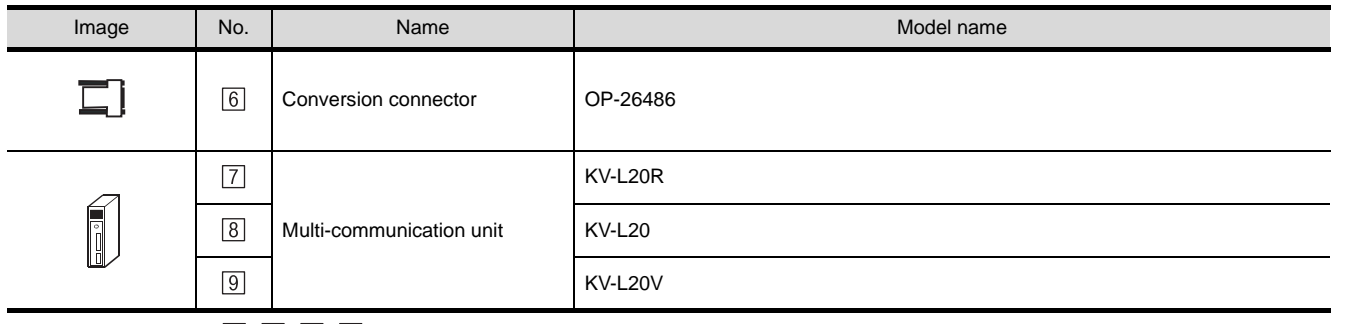

 $\boxed{6}$ ,  $\boxed{7}$ ,  $\boxed{8}$ ,  $\boxed{9}$  are products manufactured by KEYENCE CORPORATION. For details of these products, contact KEYENCE CORPORATION.

(3) Cable

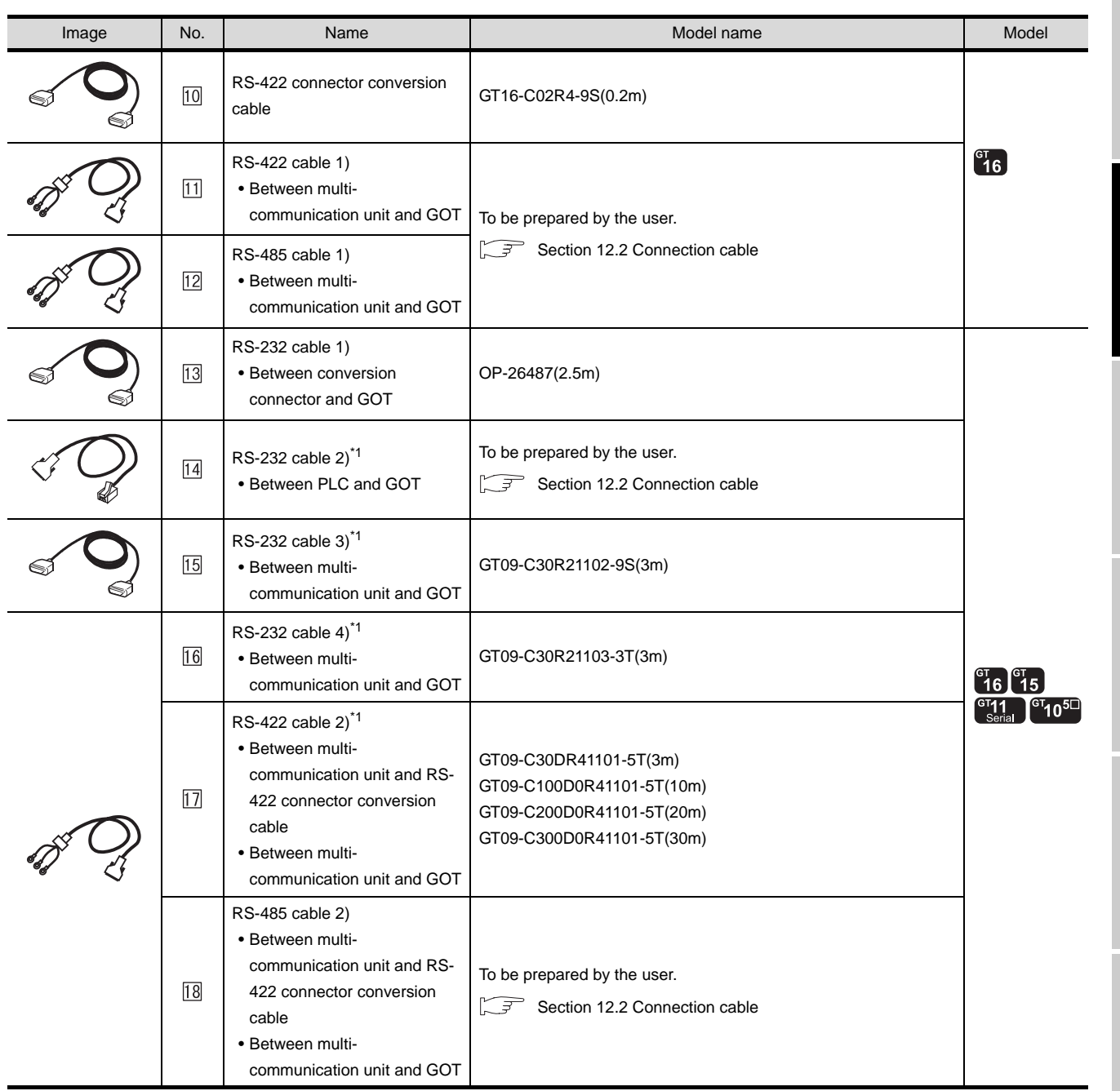

CC-Link CONNECTION<br>(Via G4) CC-Link CONNECTION (Via G4)

**10**

ETHERNET<br>CONNECTION

**11**

CONNECTION TO<br>OMRON PLC

**12**

KEYEN

**13**

CONNECTION TO<br>KOYO EI PLC

**14**

CONNECTION TO SHARP PLC

**15**

CONNECTION TO JTEKT PLC

**16**

CONNECTION TO<br>TOSHIBA PLC

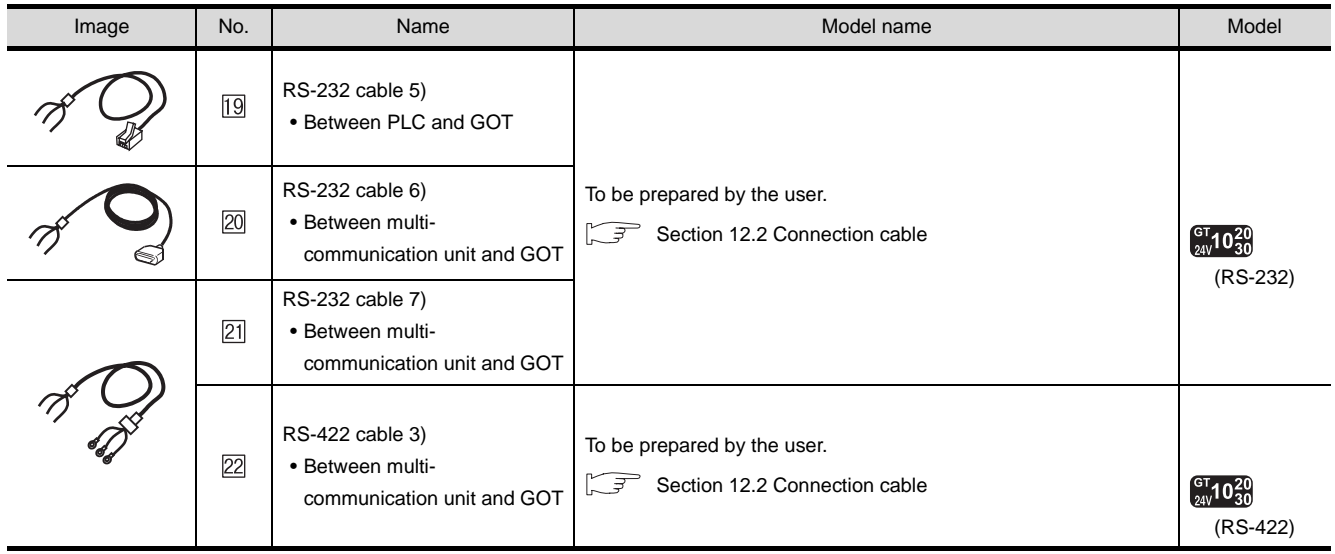

\*1 RS-232 and RS-422 cable can be prepared by the user. ( $\sqrt{3}$  [Section 12.2 Connection cable](#page-574-0))

13 is a product manufactured by KEYENCE CORPORATION. For details of this product, contact KEYENCE CORPORATION.

## <span id="page-574-0"></span>12.2 Connection cable

The RS-232 cable, RS-422 cable or RS-485 cable used for connecting the GOT to the PLC should be prepared by the user.

The following provides connection diagrams for each cable, connector specifications and other information.

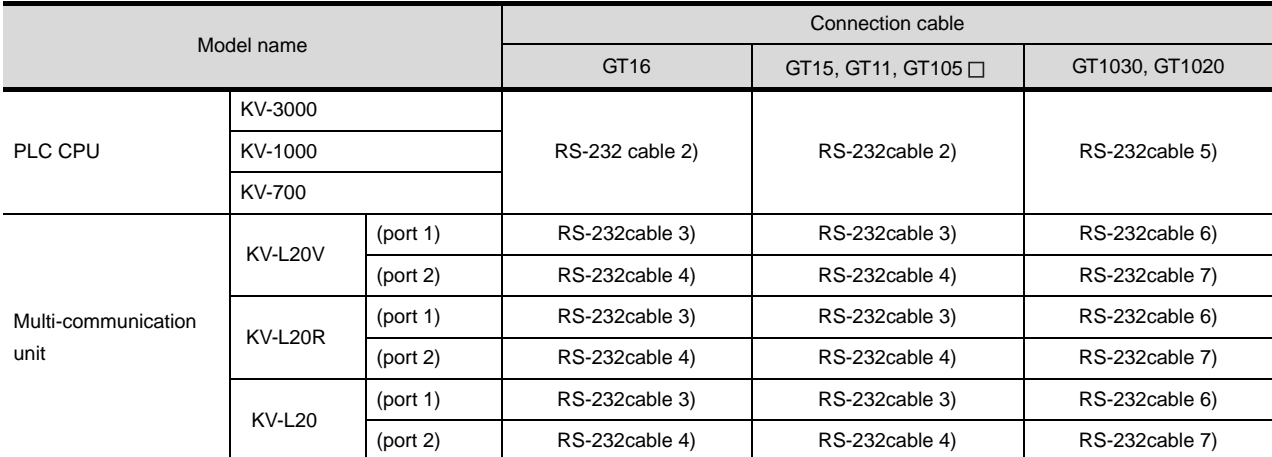

### *1* RS-232 cable ( $\sqrt{3}$  [section 12.2.1\)](#page-575-0)

### 2 RS-422 cable ( $\sqrt{3}$  [section 12.2.2\)](#page-579-0)

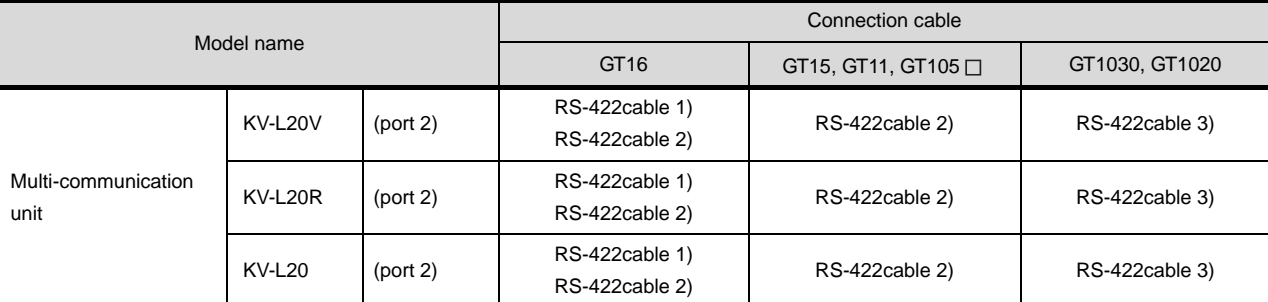

### *3* RS-485 cable ( $\sqrt{3}$  [section 12.2.3\)](#page-582-0)

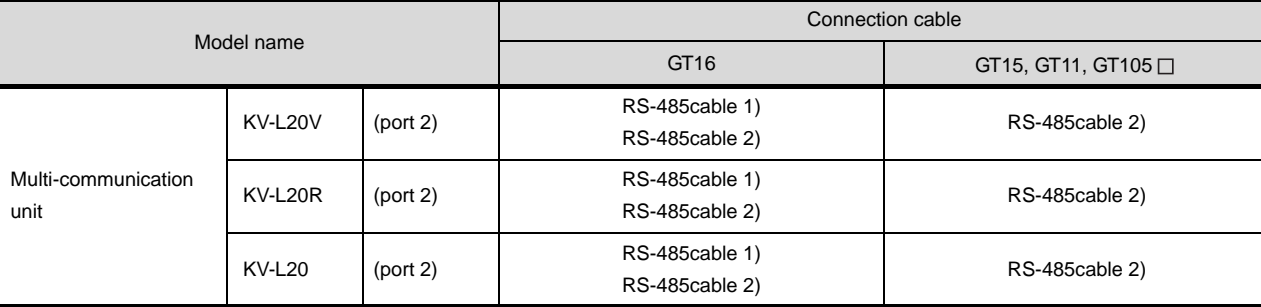

**9**

**13**

CONNECTION TO SHARP PLC

### <span id="page-575-0"></span>12.2.1 RS-232 cable

The following shows the connection diagrams and connector specifications of the RS-232 cable used for connecting the GOT to a controller.

### *1* Connection diagram

### (1) RS-232 cable 2) (For GT16, GT15, GT11, GT105 □)

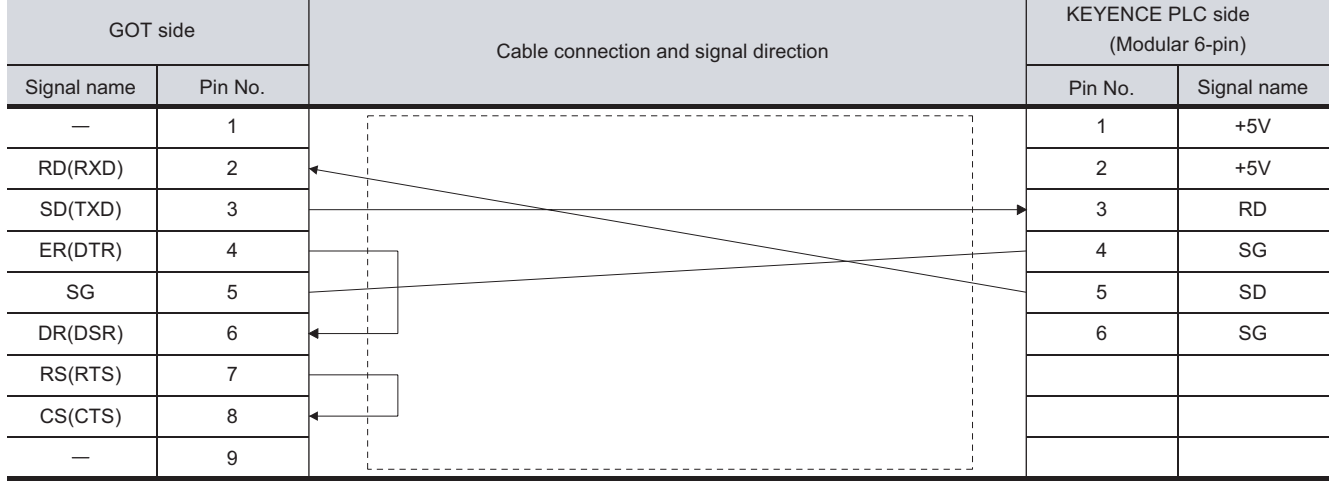

### (2) RS-232 cable 3) (For GT16, GT15, GT11, GT105  $\Box$ )

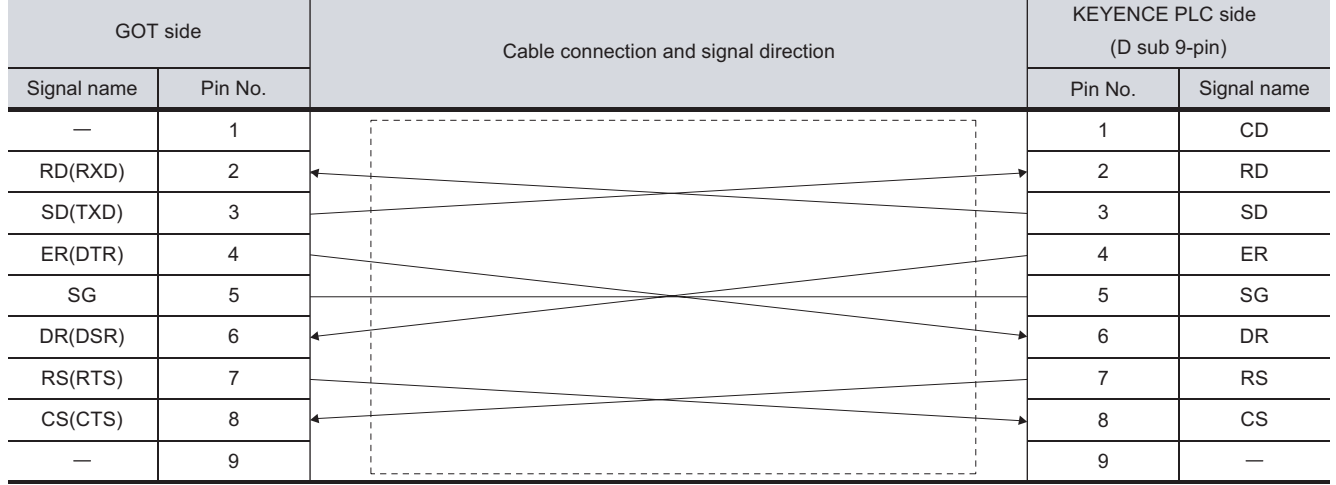

### (3) RS-232 cable 4) (For GT16, GT15, GT11, GT105 □)

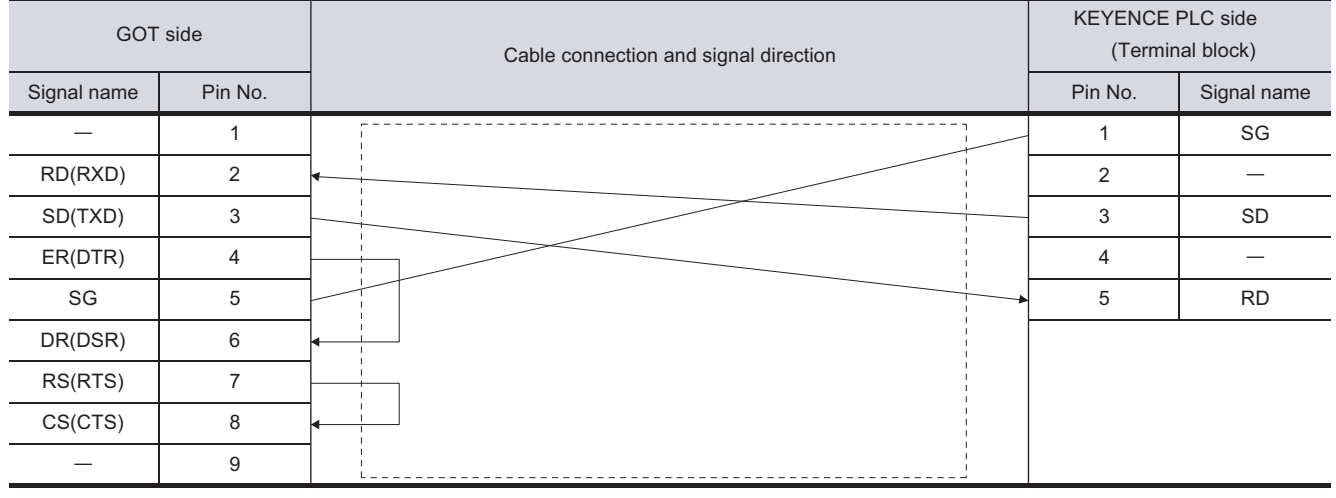
#### (4) RS-232 cable 5) (For GT1030, GT1020)

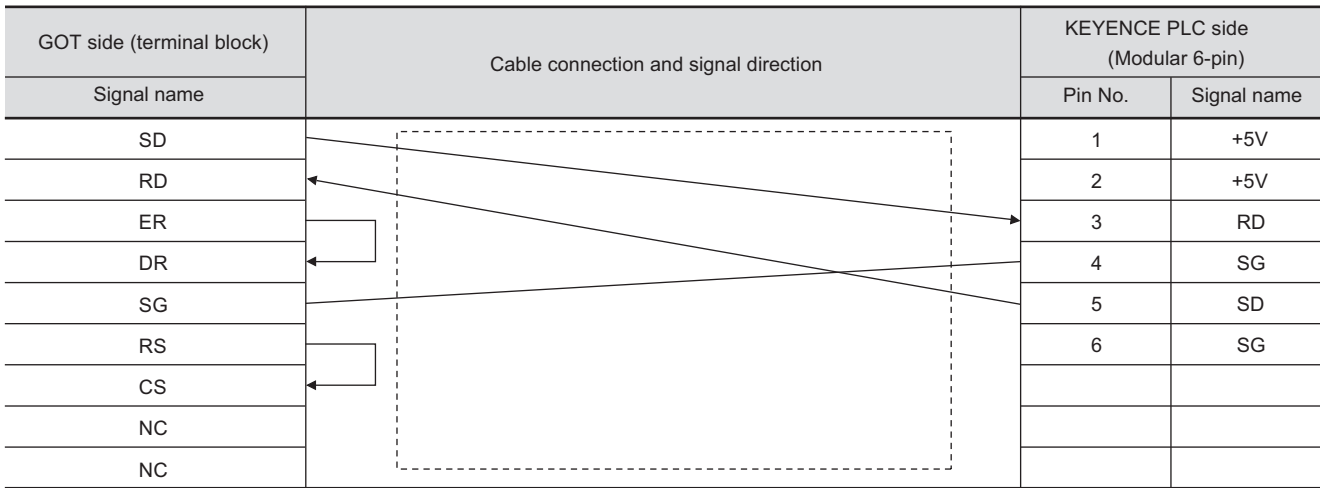

#### (5) RS-232 cable 6) (For GT1030, GT1020)

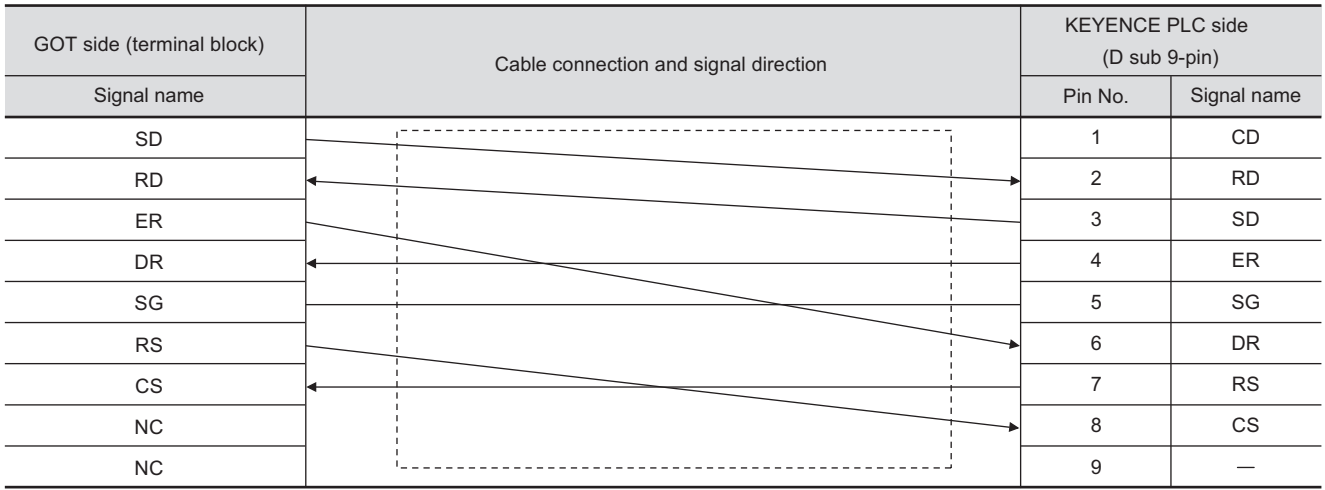

#### (6) RS-232 cable 7) (For GT1030, GT1020)

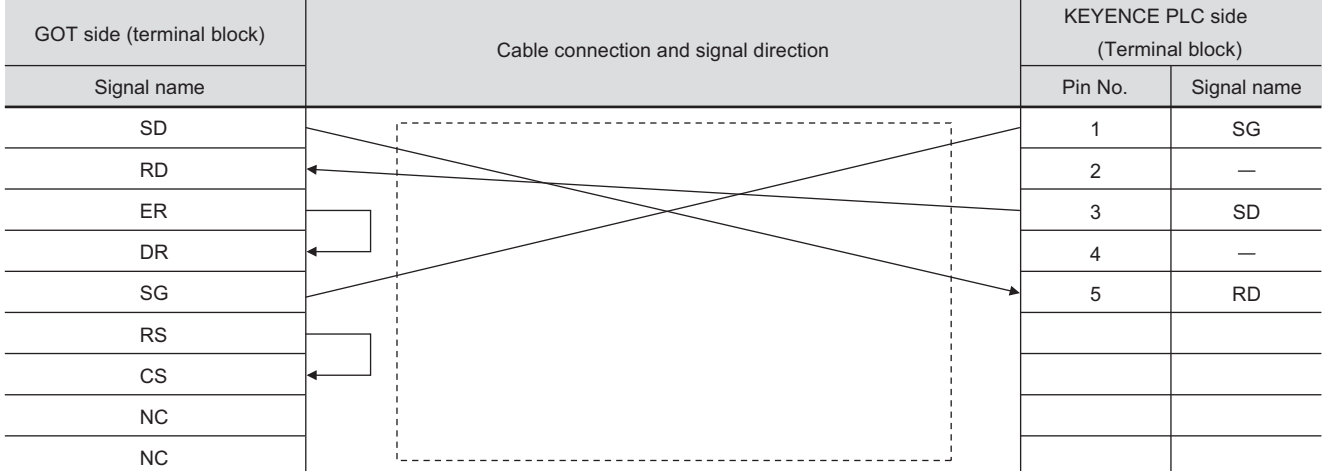

CONNECTION TO<br>KEYENCE PLC

**13**

CONNECTION TO KOYO EI PLC

**14**

CONNECTION TO SHARP PLC

**15**

CONNECTION TO JTEKT PLC

**16**

CONNECTION TO<br>TOSHIBA PLC

**9**

*12.2 Connection cable 12.2.1 RS-232 cable*

#### *2* Connector specifications

- (1) GOT side connector
	- (a) Connector specifications

Use the following as the RS-232 interface and RS-232 communication unit connector on the GOT.

For the GOT side of the RS-232 cable, use a connector or connector cover applicable to the GOT connector.

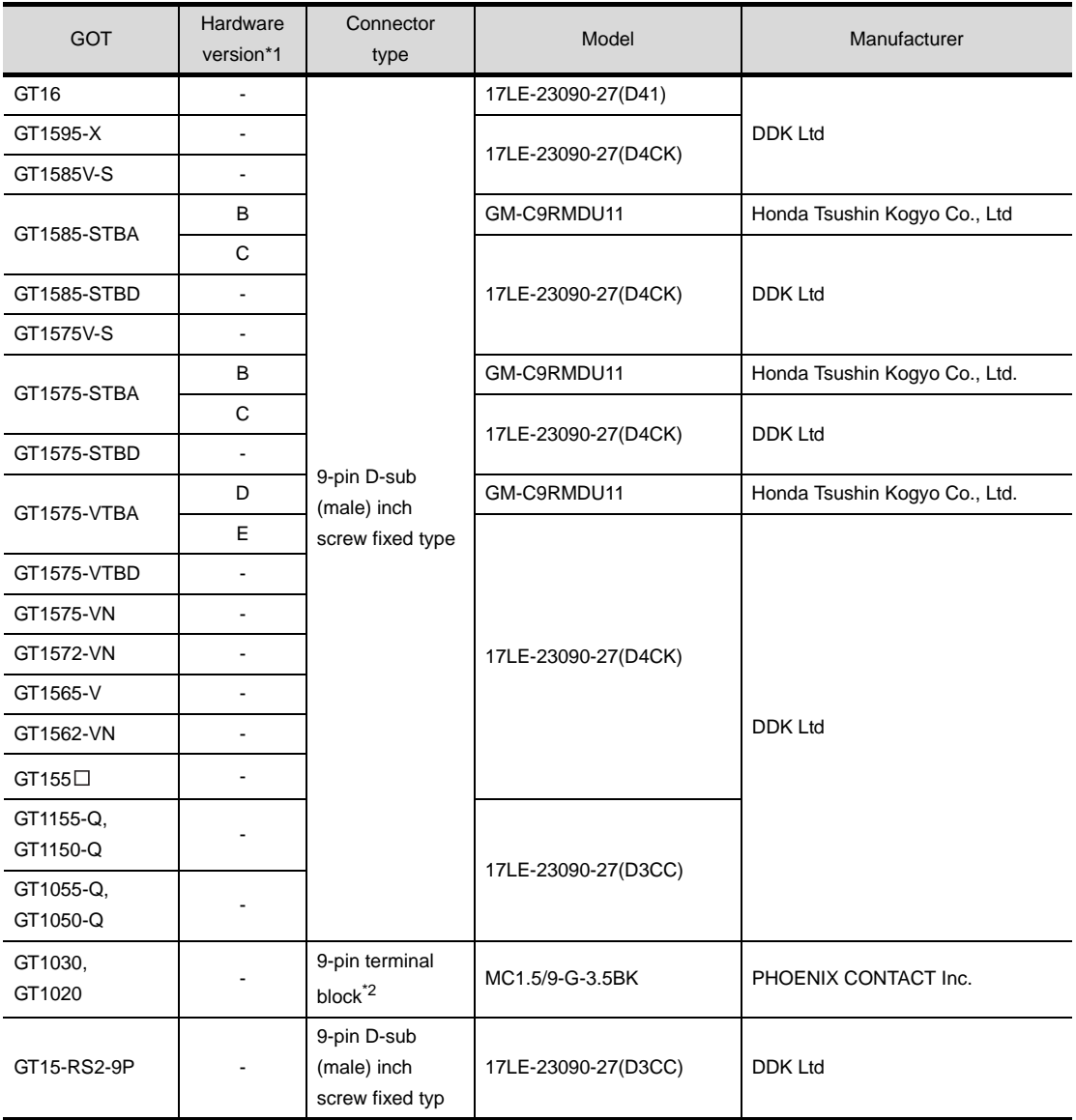

\*1 For the confirmation method of GT15 hardware version, refer to the following manual.

GT15 User's Manual

\*2 The terminal block (MC1.5/9-ST-3.5 or corresponding product) of the cable side is packed together with the GT1030, GT1020.

(b) Connector pin arrangement

GT16, GT15, GT11, GT105 □ GT1030, GT1020

GOT main part connector see from the front 1 5

6 9

9-pin D-sub (male)

See from the back of a GOT main part

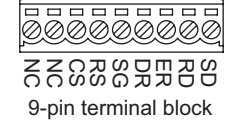

(2) KEYENCE PLC side connector Use the connector compatible with the KEYENCE PLC side module. For details, refer to the following manual.

User's Manual for the KEYENCE PLC

*3* Precautions when preparing a cable

The length of the RS-232 cable must be 15m or less.

**9**

**16**

CONNECTION TO<br>TOSHIBA PLC

#### 12.2.2 RS-422 cable

The following shows the connection diagrams and connector specifications of the RS-422 cable used for connecting the GOT to a PLC.

#### *1* Connection diagram

(1) RS-422 cable 1) (For GT16)

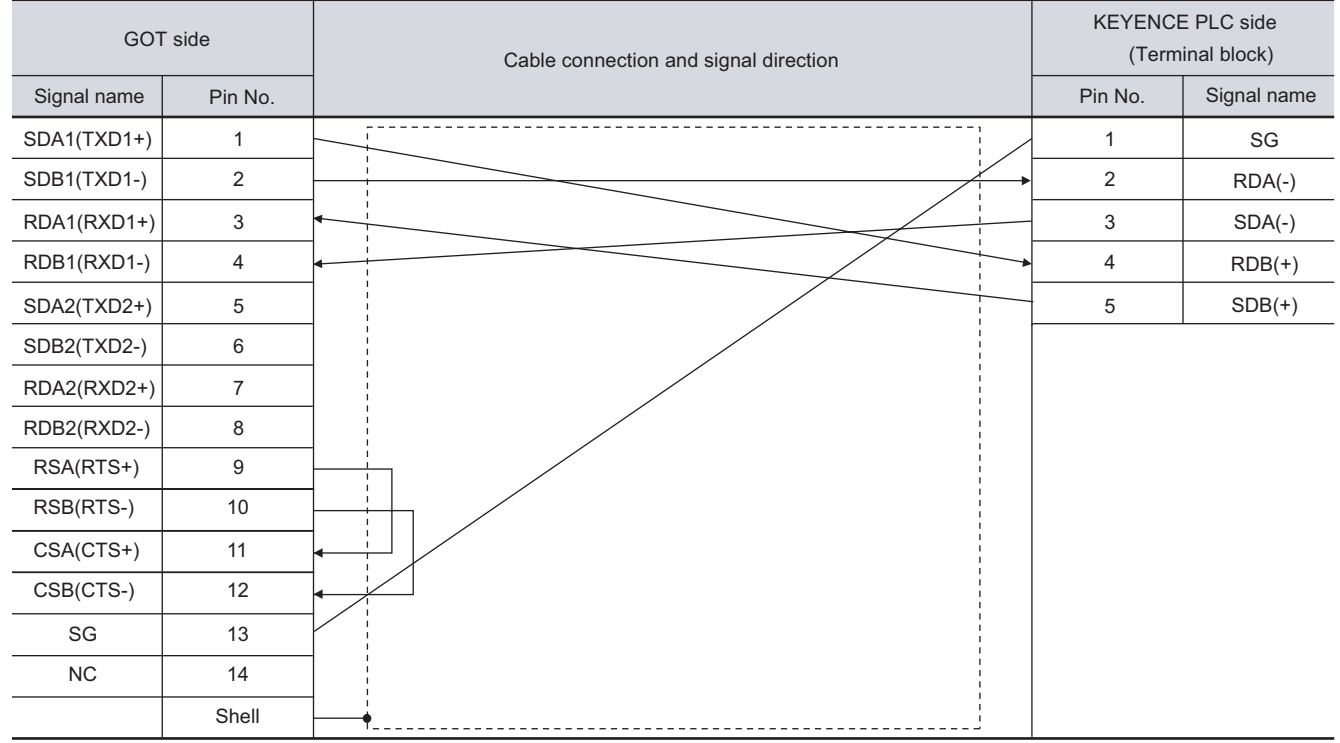

#### (2) RS-422 cable 2) (For GT16, GT15, GT11, GT105 □)

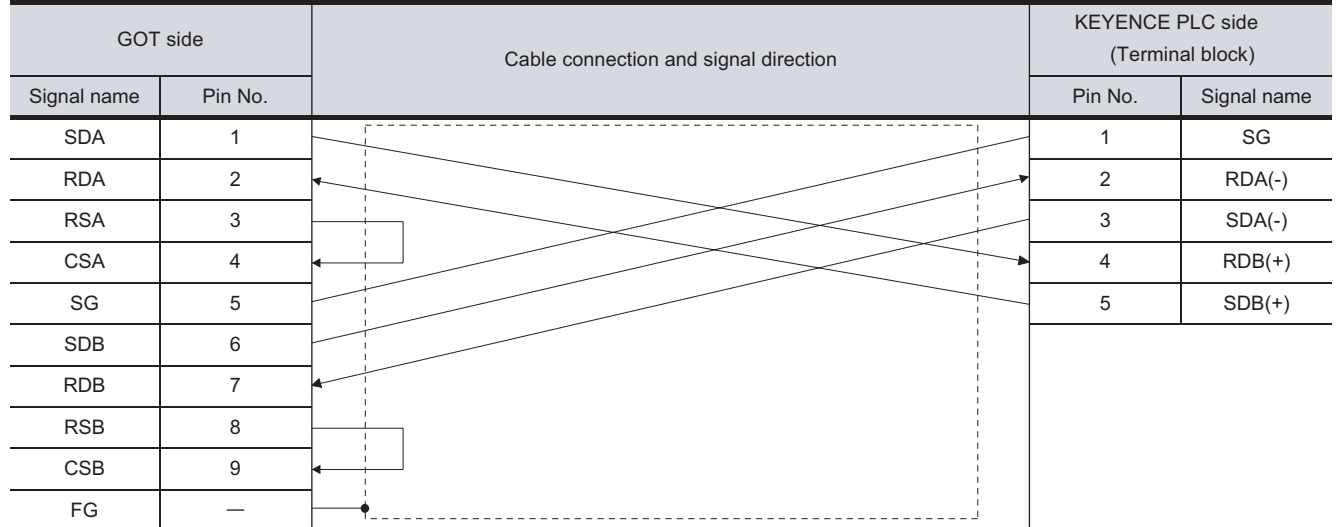

#### (3) RS-422 cable 3) (For GT1030, GT1020)

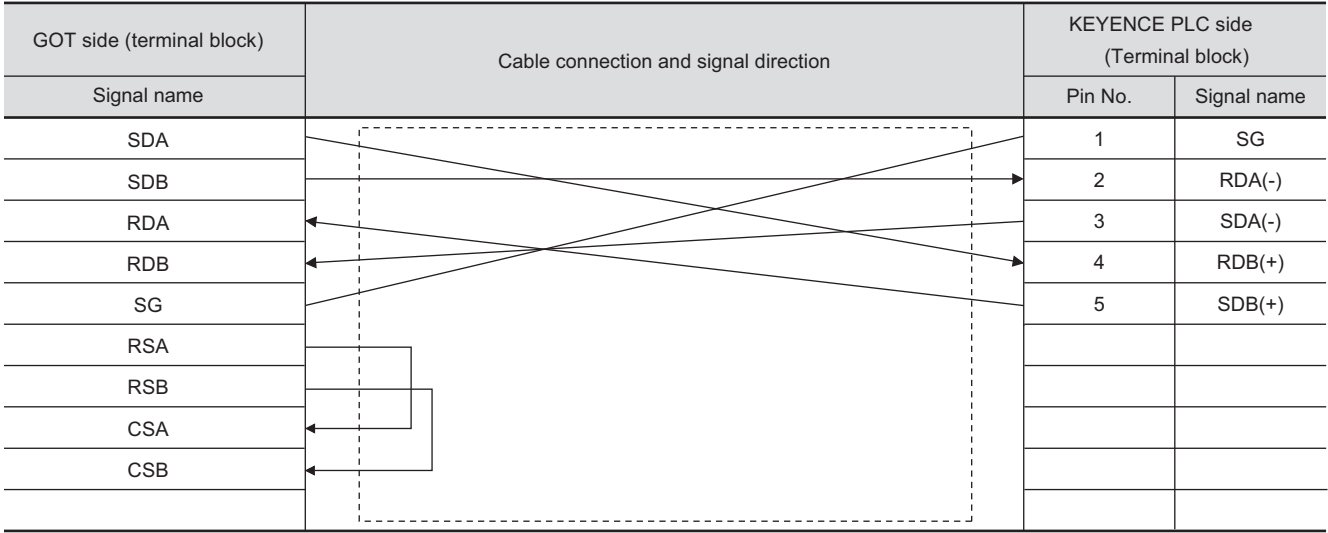

**9**CC-Link CONNECTION<br>(Via G4) CC-Link CONNECTION (Via G4)

**10**

ETHERNET<br>CONNECTION

**12**CONNECTION TO<br>KEYENCE PLC

CONNECTION TO<br>OMRON PLC

**13**CONNECTION TO<br>KOYO EI PLC

CONNECTION TO SHARP PLC **15**

**14**

CONNECTION TO JTEKT PLC **16**

CONNECTION TO<br>TOSHIBA PLC

#### *2* Connector specifications

- (1) GOT side connector
	- (a) Connector specifications

Use the following as the RS-422 interface and RS-422/485 communication unit connector on the GOT.

For the GOT side of the RS-422 cable, use a connector and connector cover applicable to the GOT connector.

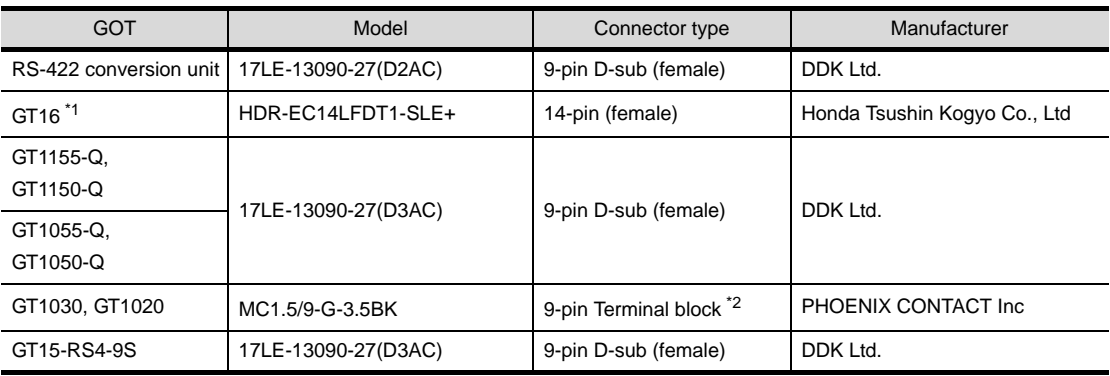

\*1 When connecting to the RS-422/485 interface, use HDR-E14MAG1+ as a cable connector. To use HDR-E14MAG1+, a dedicated pressure welding tool is required.

For details on the connector and pressure welding tool, contact Honda Tsushin Kogyo Co., Ltd.

\*2 The terminal block (MC1.5/9-ST-3.5 or corresponding product)of the cable side is packed together with the GT1030, GT1020.

#### (b) Connector pin arrangement

#### GT16 GT15, GT11, GT105 □ GT1030, GT1020

GOT main part connector see from the front

8

GOT main part connector see from the front

5 1

9 6

 $\circ$ 

See from the back of a GOT main part

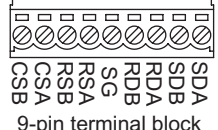

14-pin (female) 9-pin D-sub (female) 9-pin terminal block

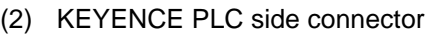

 $14$ 

 $\overline{\mathbb{I}}$ 

Use the connector compatible with the KEYENCE PLC side module. For details, refer to the following manual.

User's Manual for the KEYENCE PLC

*3* Precautions when preparing a cable.

The length of the RS-422 cable must be 500m or less.

#### 12.2.3 RS-485 cable

The following shows the connection diagrams and connector specifications of the RS-485 cable used for connecting the GOT to a controller.

#### *1* Connection diagram

(1) RS-485 cable 1) (for GT16)

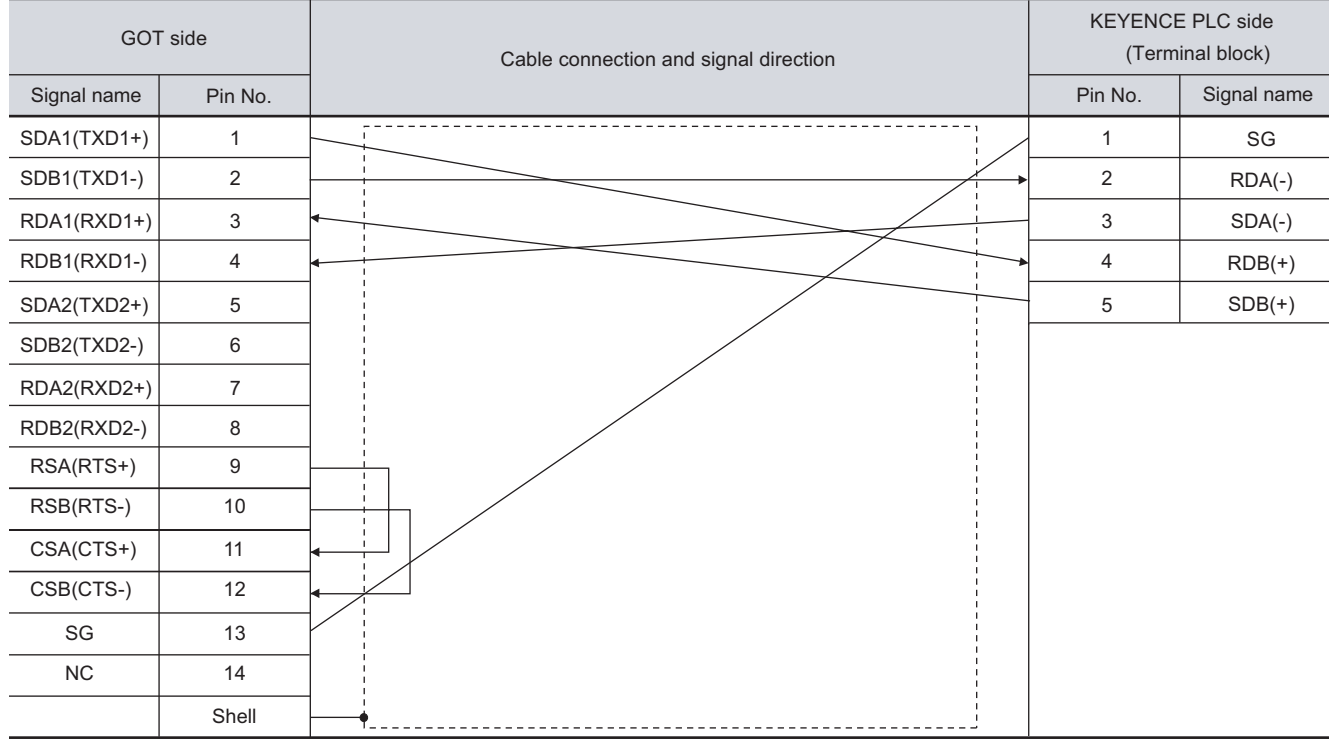

#### (2) RS-485 cable 2) (for GT16, GT15, GT11)

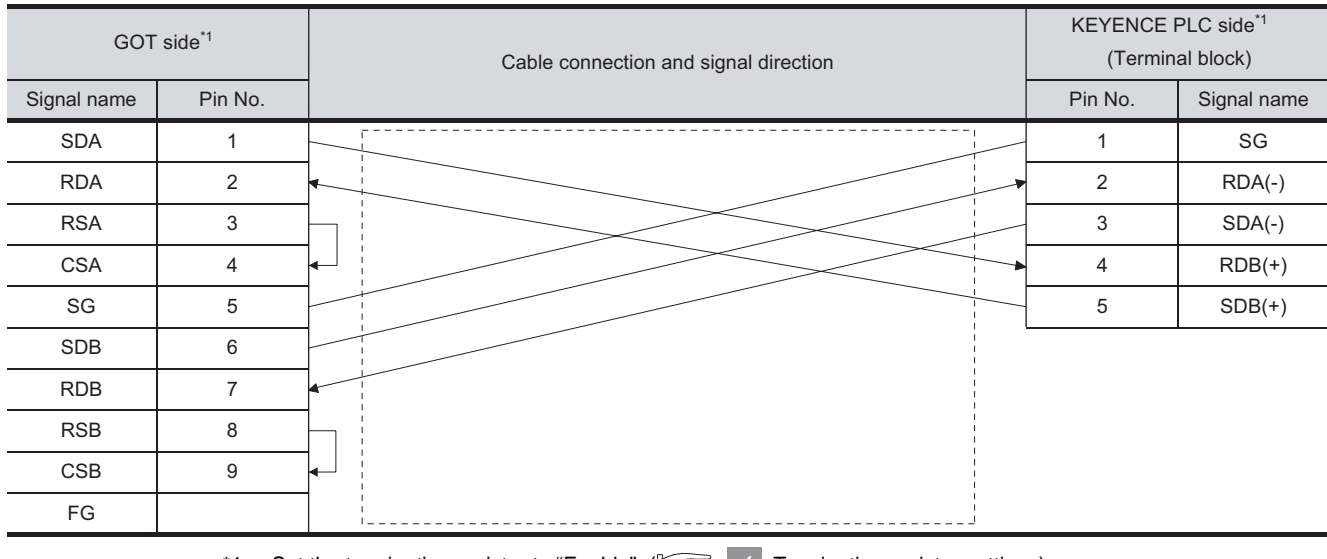

\*1 Set the terminating resistor to "Enable".  $[\sqrt{3}$  | 4 [Terminating resistor settings\)](#page-584-0)

CONNECTION TO<br>TOSHIBA PLC

**9**

CC-Link CONNECTION (Via G4)

CC-Link CONNECTION<br>(Via G4)

**10**

ETHERNET CONNECTION

**11**

CONNECTION TO<br>OMRON PLC

**12**

PLC<br>PLC

**13**

 $12 - 29$ 

#### *2* Connector specifications

- (1) GOT side connector
	- (a) Connector specifications

Use the following as the RS-485 interface and RS-422/485 communication unit connector on the GOT.

For the GOT side of the RS-485 cable, use a connector and connector cover applicable to the GOT connector.

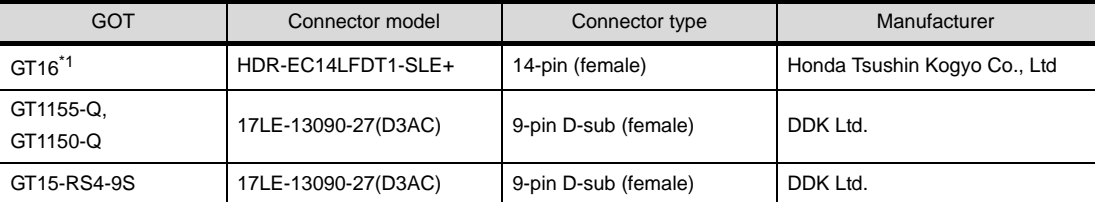

\*1 When connecting to the RS-422/485 interface, use HDR-E14MAG1+ as a cable connector. To use HDR-E14MAG1+, a dedicated pressure welding tool is required.

For details on the connector and pressure welding tool, contact Honda Tsushin Kogyo Co., Ltd.

#### (b) Connector pin arrangement

GT16 **GT15, GT11, GT105**  $\Box$ 

GOT main part connector

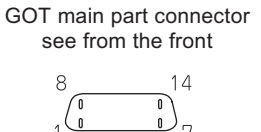

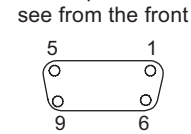

14-pin (female) 9-pin D-sub (female)

(2) KEYENCE PLC side connector

Use the connector compatible with the KEYENCE PLC side module. For details, refer to the following manual.

User's Manual for the KEYENCE PLC

*3* Precautions when preparing a cable.

The length of the RS-485 cable must be 500m or less.

#### <span id="page-584-0"></span>*4* Terminating resistor settings

(1) KEYENCE PLC

Connect the terminating resistor on the KEYENCE PLC side when connecting a GOT to a KEYENCE PLC.

[Section 12.4 PLC Side Setting](#page-596-0)

(2) GOT

Set the terminating resistor of GT16 or RS-422/485 communication unit using the terminating resistor setting switch.

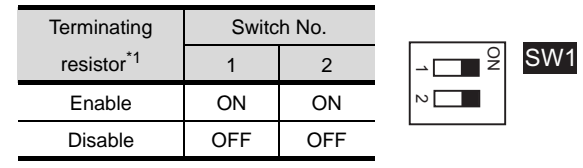

\*1 The default setting is "Enable".

• For GT16 (GT1685M-S)

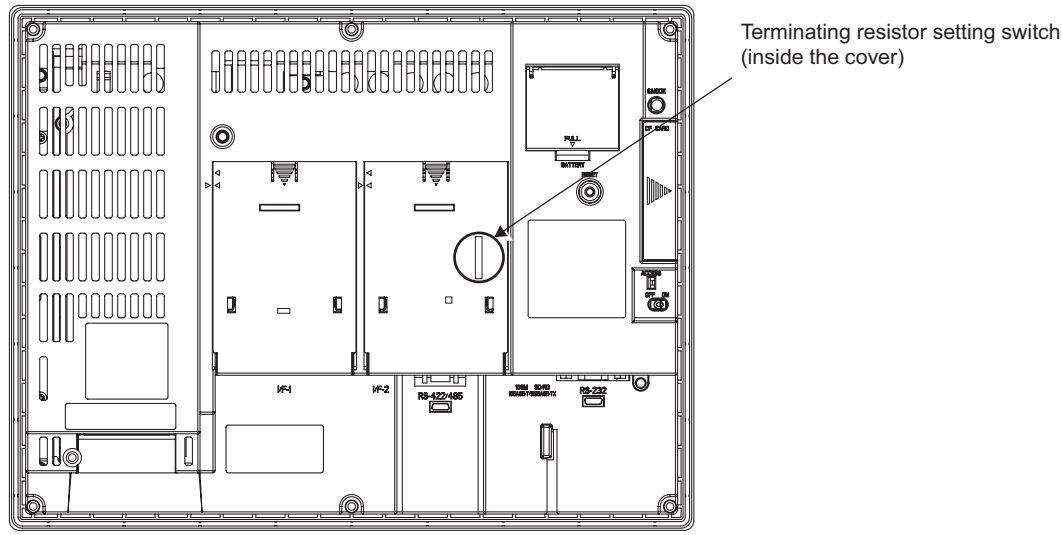

• For RS422/485 communication unit

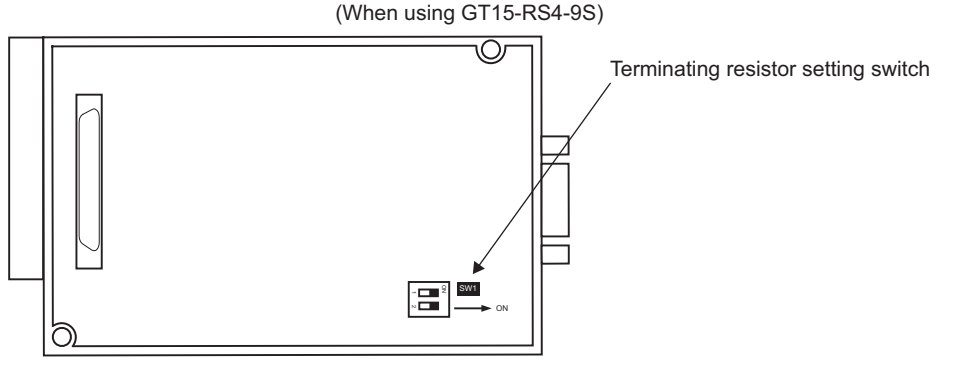

Rear view of RS-422/485 communication unit.

**9**

CC-Link CONNECTION (Via G4)

CC-Link CONNECTION<br>(Via G4)

**10**

ETHERNET<br>CONNECTION

**11**

CONNECTION TO<br>OMRON PLC

**12**

CONNECTION TO<br>KEYENCE PLC

**13**

CONNECTION TO<br>KOYO EI PLC

**14**

CONNECTION TO SHARP PLC

**15**

CONNECTION TO JTEKT PLC

**16**

CONNECTION TO<br>TOSHIBA PLC

## <span id="page-585-1"></span>12.3 Preparatory Procedures for Monitoring

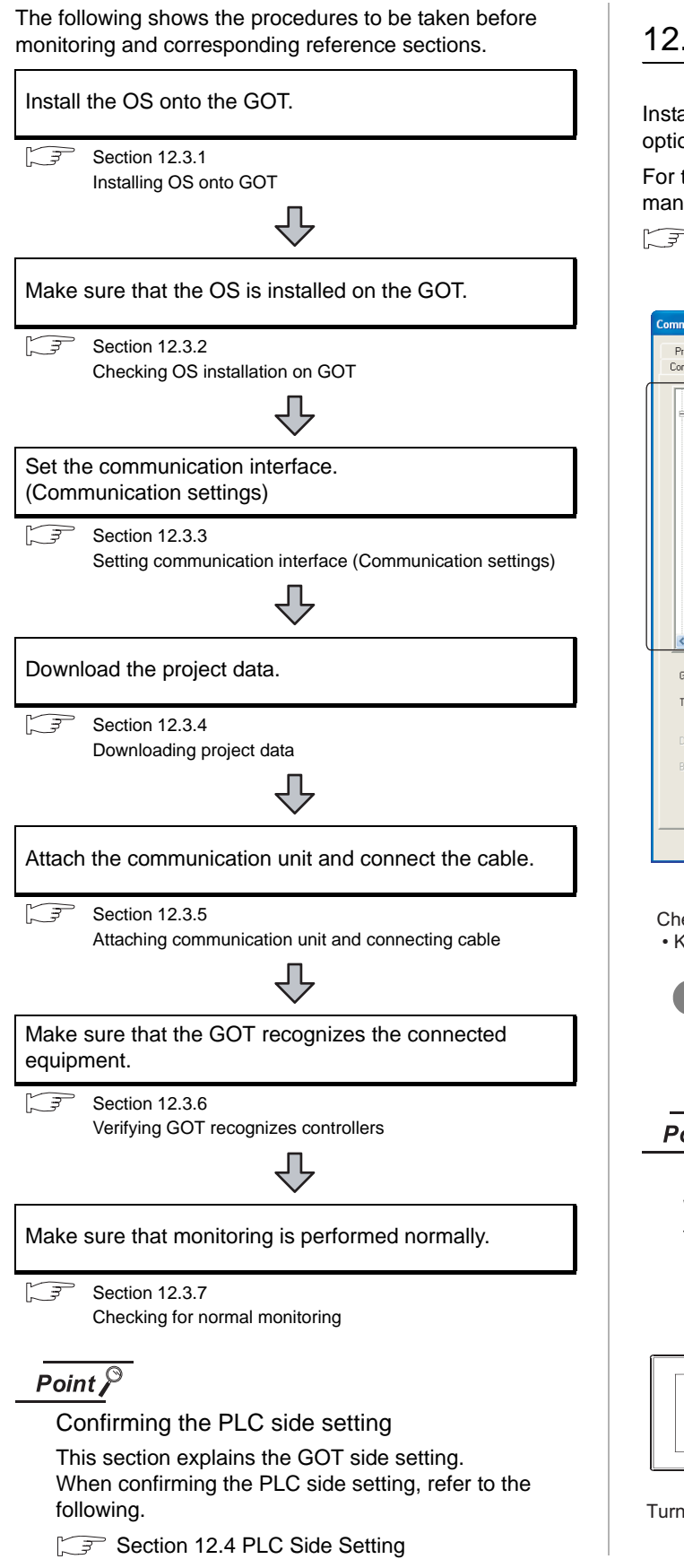

#### <span id="page-585-0"></span>12.3.1 Installing OS onto GOT

Install the standard monitor OS, communication driver and option OS onto the GOT.

For the OS installation methods, refer to the following manual.

GT Designer2 Version D Basic Operation/Data Transfer Manual

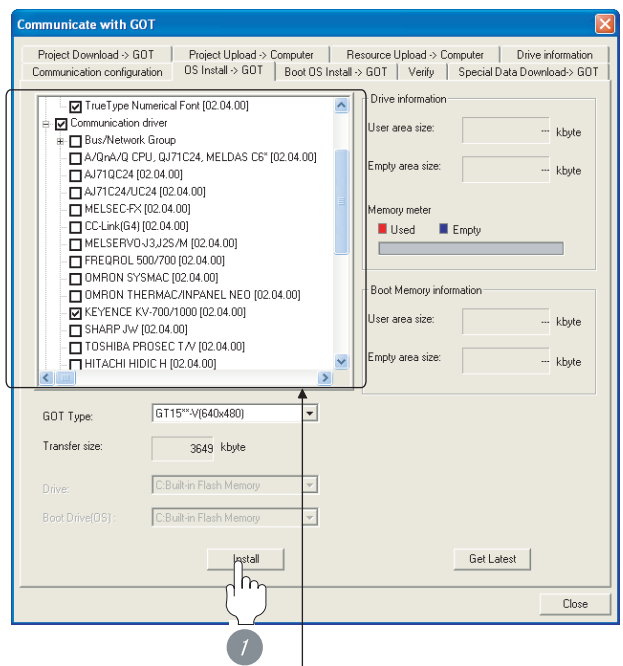

Check the following under the Communication driver. • KEYENCE KV-700/1000

*1* Check-mark a desired standard monitor OS, communication driver, option OS, and extended function OS, and click the **Install** button.

Point  $\beta$ 

Installing communication driver onto GT10 When installing communication driver onto the GOT, turn on the GOT in the OS transfer mode.

GT10 User's Manual

(Operating of transmission mode)

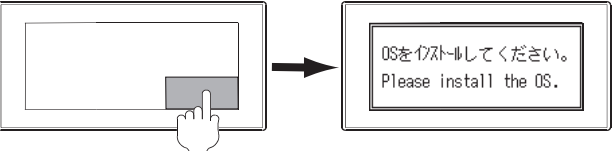

Turn on the GOT while the bottom right corner is touched.

# **9**CC-Link CONNECTION<br>(Via G4) CC-Link CONNECTION (Via G4)

CONNECTION TO<br>TOSHIBA PLC

#### <span id="page-586-1"></span>12.3.2 Checking OS installation on GOT

Check if the OS is properly installed or not on the Drive information tab of GT Designer2.

For the operation on the Drive information tab, refer to the following manual.

GT Designer2 Version <sub>D</sub> Basic Operation/Data Transfer Manual

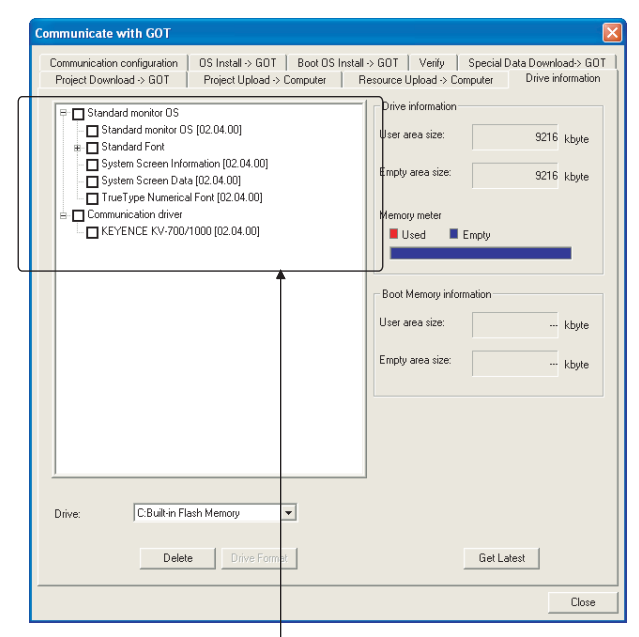

The OS has been installed successfully on the GOT

- if the following can be confirmed:
- 1) Standard monitor OS
- 2) Communication driver: KEYENCE KV-700/1000

### <span id="page-586-0"></span>12.3.3 Setting communication interface (Communication settings)

Make the GOT communication interface settings on [Communication Settings] of GT Designer2.

Select the same communication driver as the one installed on the GOT for each communication interface.

For details on [Communication Settings] of GT Designer2, refer to the following manual.

GT Designer2 Version C Screen Design Manual

#### *1* Communication settings Use I Standard I/F Se UINGE<br>KEYENDE KV-700/100  $n = 1$  $\ln$ Standard I/F/2  $\sqrt{1}$ .<br>Gel  $\boxed{0 - 1}$  More  $\frac{1}{2}$  $\begin{array}{|c|c|c|}\hline 0 & \bullet & \text{Nors} \\ \hline \hline 0 & \bullet & \text{Nors} \\\hline \end{array}$ 2nd Ţ. ij  $n\bar{c}$ Cancel |

(When using GT15)

*1* Set [1] to the channel No. used.

*2* Set the driver to "KEYENCE KV-700/1000".

**3** Perform the detailed settings for the driver.

 $(\sqrt{3})$  2 [Communication detail settings\)](#page-587-0)

<span id="page-587-0"></span>

#### *2* Communication detail settings

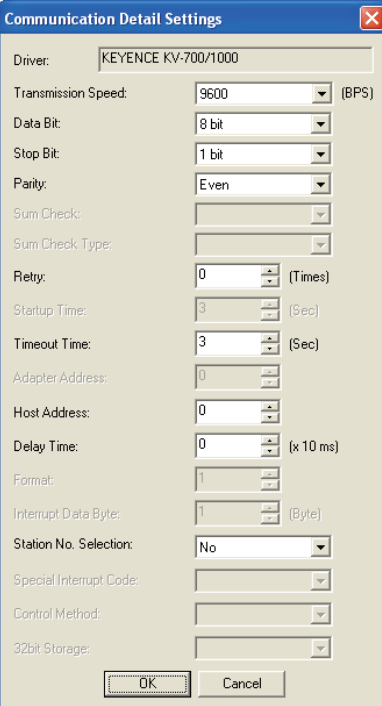

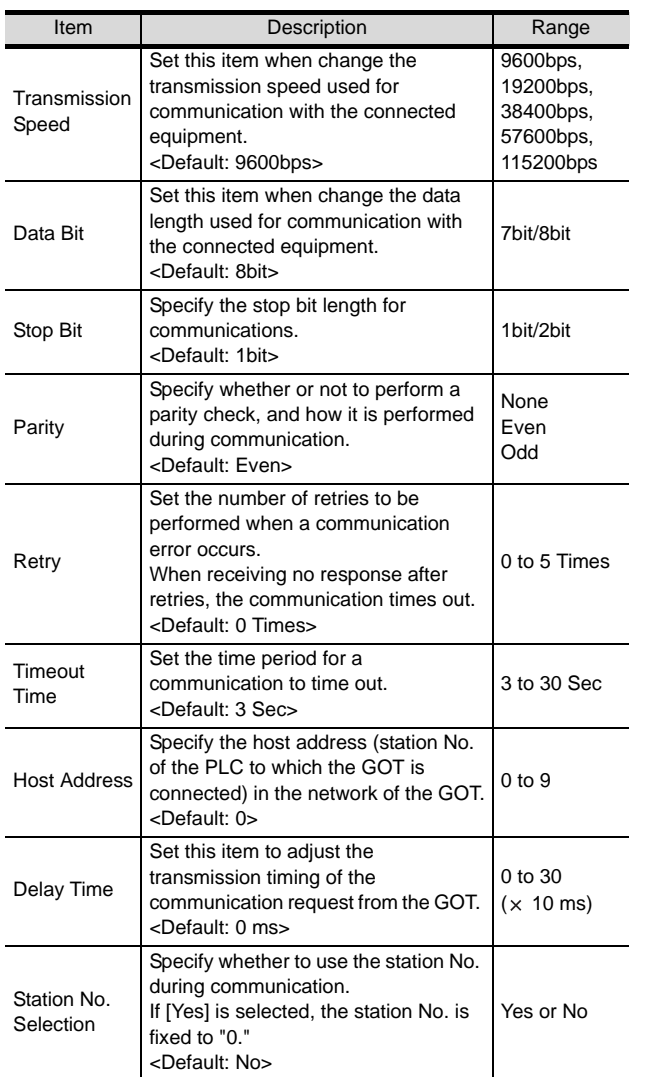

#### $Point  $\sqrt{\ }$$

- (1) For GT16, GT15, GT11
	- (a) Communication interface setting by the Utility The communication interface setting can be changed on the Utility's "Communication setting" after downloading "Communication Settings" of project data. For details on the Utility, refer to the following manual.

GT16 User's Manual, GT15 User's Manual, GT11 User's Manual

- (b) Precedence in communication settings When settings are made by GT Designer 2 or the Utility, the latest setting is effective.
- (2) For GT10
	- (a) Communication interface setting by the Utility Although the communication interface setting can be checked, it cannot be changed. For details on the Utility, refer to the following manual.

**GT10 User's Manual** 

(b) Communication settings Communication settings can be changed on only GT Designer2.

#### <span id="page-588-0"></span>12.3.4 Downloading project data

Download project data to the GOT.

For how to download project data, refer to the following manual.

GT Designer2 Version D Basic Operation/Data Transfer Manual

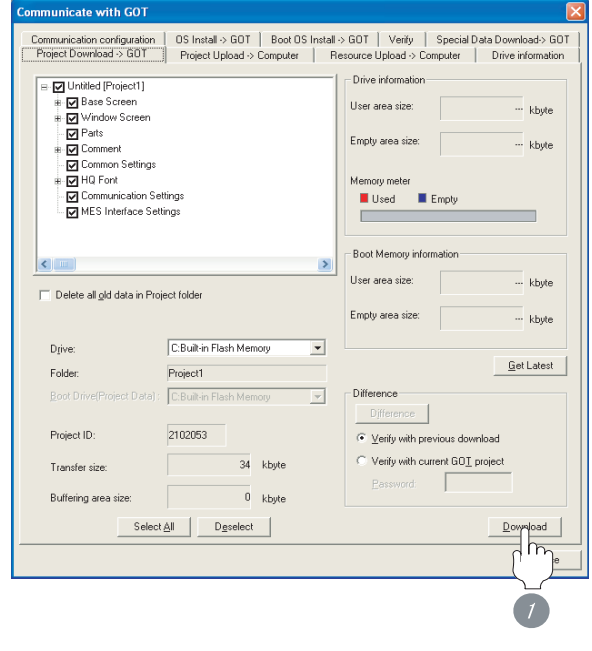

*1* Check the necessary items and click the Download button.

#### <span id="page-588-1"></span>12.3.5 Attaching communication unit and connecting cable

**9**

CC-Link CONNECTION (Via G4)

CC-Link CONNECTION<br>(Via G4)

**10**

ETHERNET<br>CONNECTION

**11**

CONNECTION TO<br>OMRON PLC

**12**

CONNECTION TO<br>KEYENCE PLC

**13**

CONNECTION TO<br>KOYO EI PLC

**14**

CONNECTION TO SHARP PLC

**15**

CONNECTION TO JTEKT PLC

**16**

CONNECTION TO<br>TOSHIBA PLC

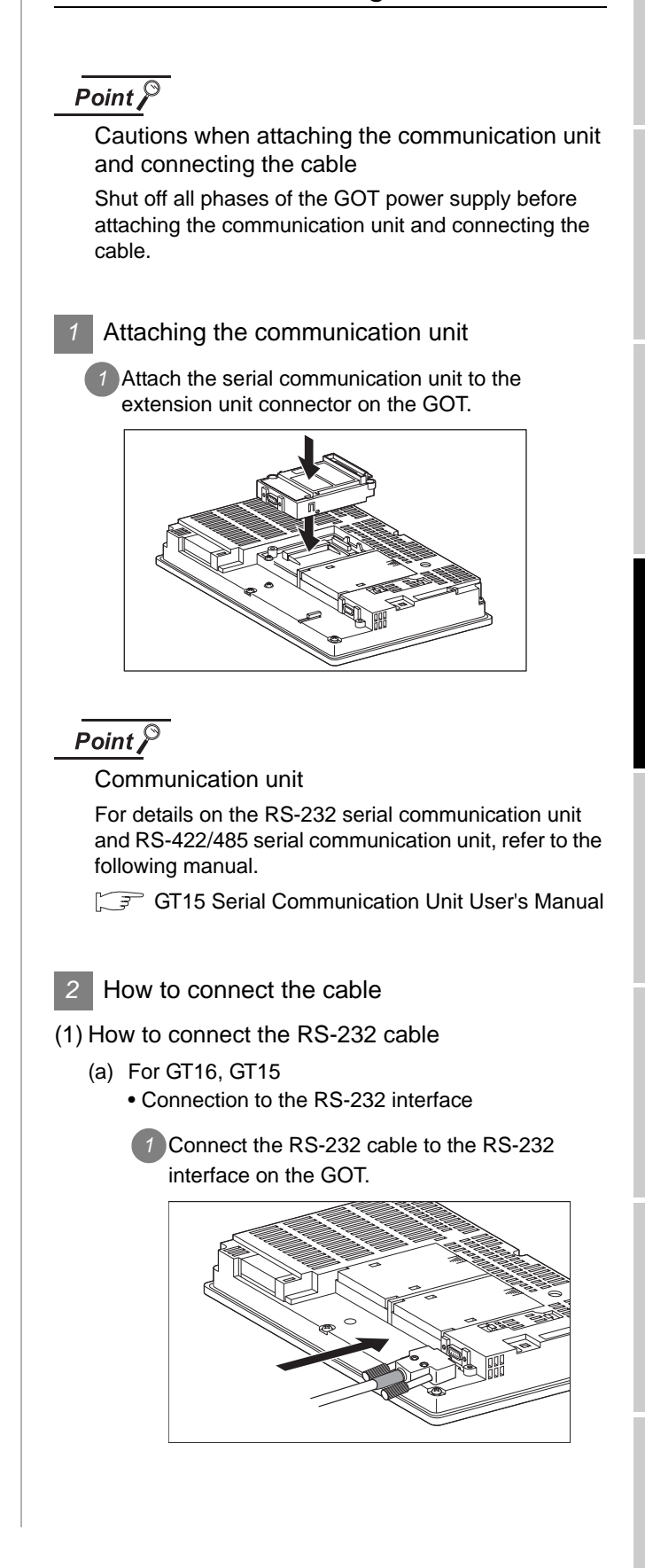

- Connection to the RS-232 communication unit
- **1** Connect the RS-232 cable to the RS-232 communication unit on the GOT.

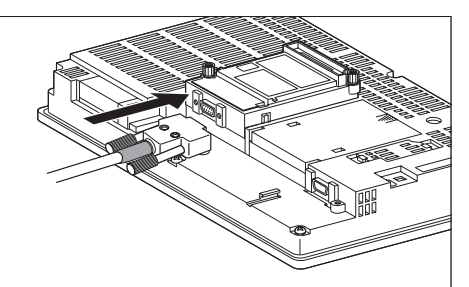

- (b) For GT11, GT105
	- **1** Connect the RS-232 cable to the RS-232 interface on the GOT.

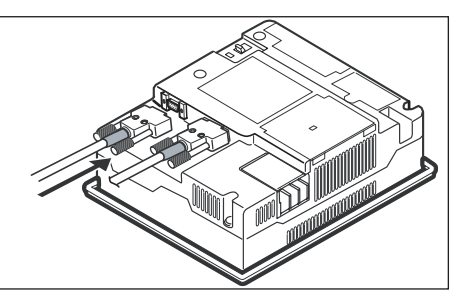

- (c) For GT1030, GT1020 (built-in RS-232 interface)
	- *1* Connect the RS-232 cable to the terminal block packed together with the GOT.

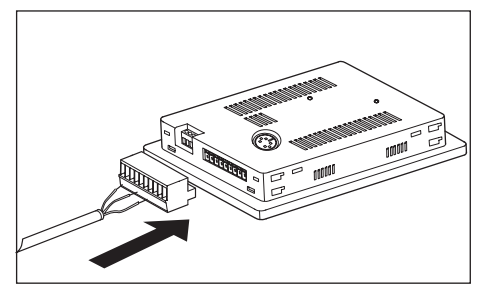

*2* Connect the terminal block to the GOT.

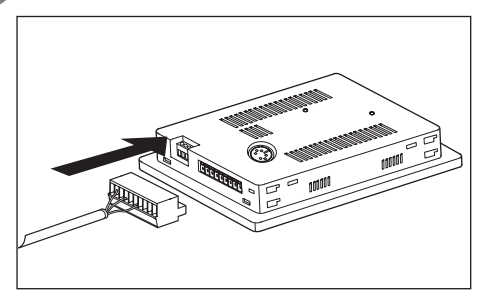

- (2) How to connect the RS-422 cable
	- (a) For GT16
		- Connection to the RS-422/485 interface

*1* Connect the RS-422 cable to the RS-422/485 interface on the GOT.

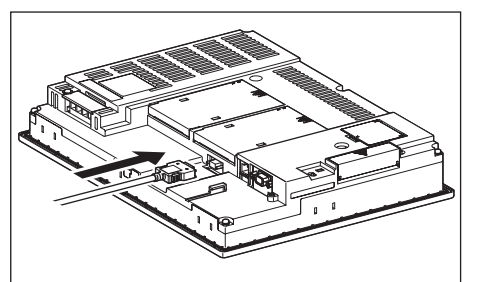

- Connection to the RS-422/485 interface with the RS-422 connector conversion cable
- *1* Connect the RS-422 connector conversion cable to the RS-422/485 interface on the GOT.

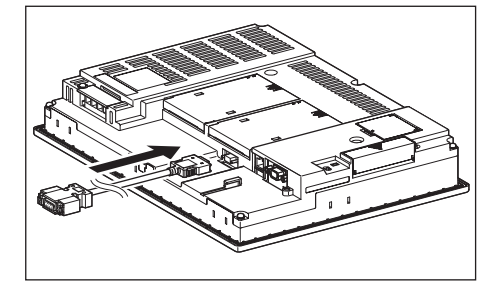

*2* Connect the RS-422 cable to the RS-422 connector conversion cable.

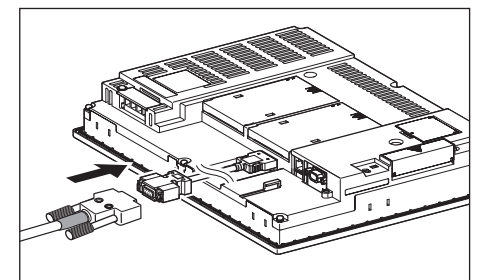

- Connection to the RS-232 interface
- **1** Connect the RS-422 conversion unit to the RS-232 interface on the GOT.

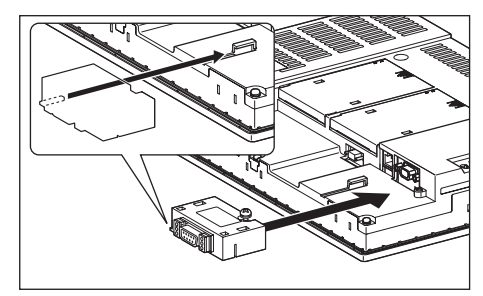

**9**CC-Link CONNECTION<br>(Via G4) CC-Link CONNECTION (Via G4)

**11**CONNECTION TO<br>OMRON PLC

**12**

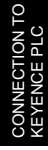

**13**

CONNECTION TO<br>KOYO EI PLC **14**

CONNECTION TO<br>TOSHIBA PLC

*2* Connect the RS-422 cable to the RS-422 conversion unit.

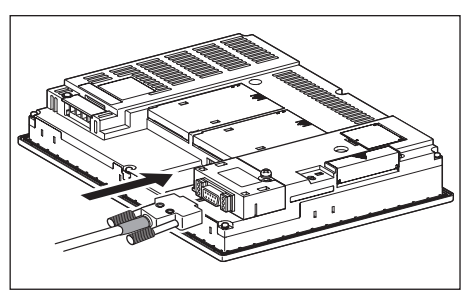

• Connection to the RS-422/485 communication unit

*1* Connect the RS-422 cable to the RS-422/485 communication unit on the GOT.

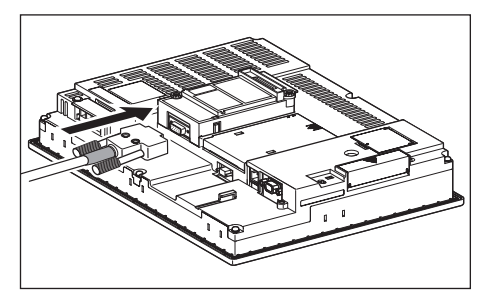

- (b) For GT15
	- Connection to the RS-232 interface (The RS-422 conversion unit cannot be connected to  $GT155 \Box$ )
	- **1** Connect the RS-422 conversion unit to the RS-232 interface on the GOT.

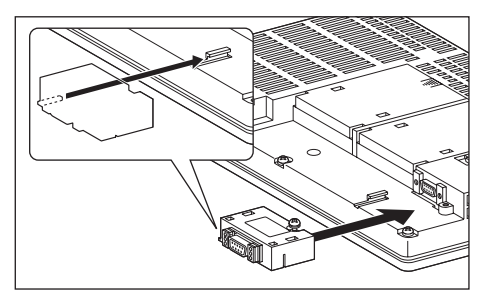

*2* Connect the RS-422 cable to the RS-422 conversion unit.

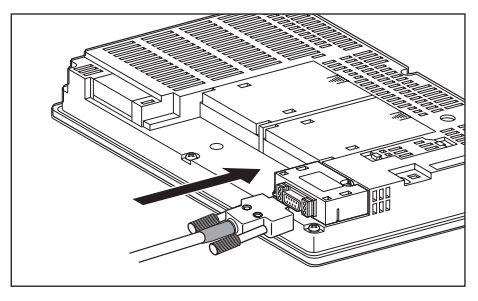

- Connection to the RS-422/485 communication unit
- *1* Connect the RS-422 cable to the RS-422/485 communication unit on the GOT.

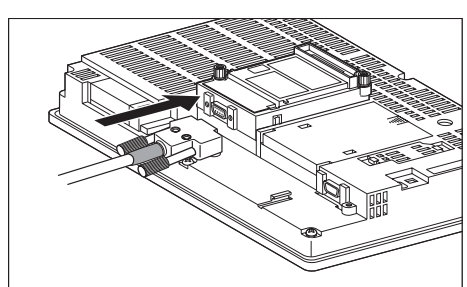

#### Point

RS-422 conversion unit

For details of the RS-422 conversion unit, refer to the following manual.

GT15 RS-422 Conversion Unit User's Manual

#### Point  $\beta$

When using the RS-422 conversion unit

On "Communication Setting" on the utility, make setting so that 5V DC power is supplied to the RS-422 conversion unit from the RS-232 interface on the GOT. For details on the utility, refer to the following manual:

SE GT □ User's Manual

#### *1* Touch [5V supply].

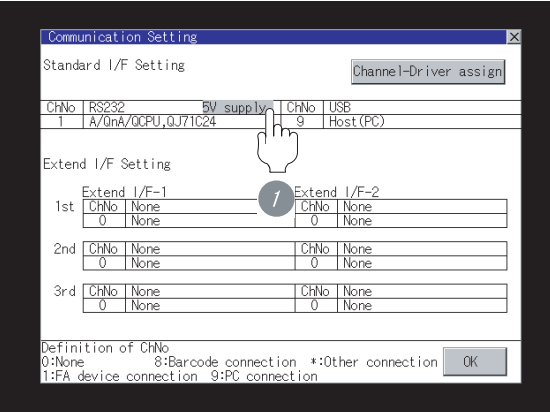

*2* Set [5V power supply] to "YES".

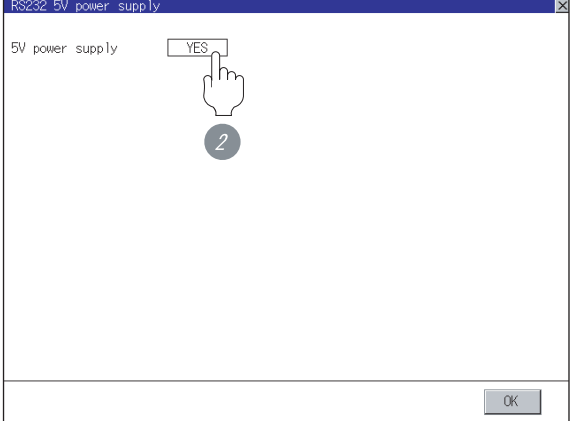

- (c) For GT11, GT105
	- **1** Connect the RS-422 cable to the RS-422 interface on the GOT.

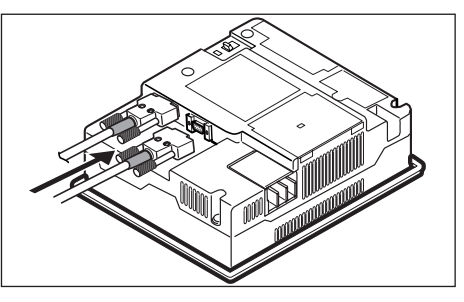

- (d) For GT1030, GT1020 (built-in RS-422 interface)
	- **1** Connect the RS-422 cable to the terminal block packed together with the GOT.

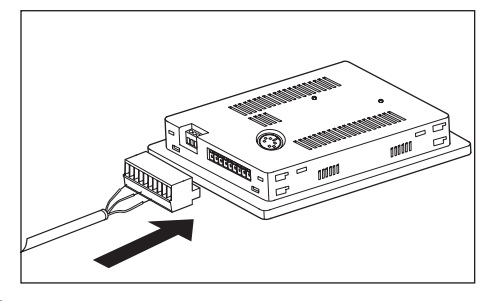

*2* Connect the terminal block to the GOT.

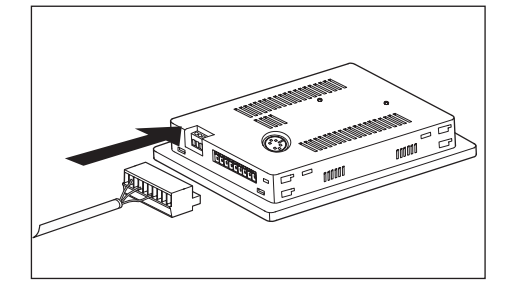

- (3) How to connect the RS-485 cable
	- (a) For GT16
		- Connection to the RS-422/485 interface
		- *1* Connect the RS-485 cable to the RS-422/485 interface on the GOT.

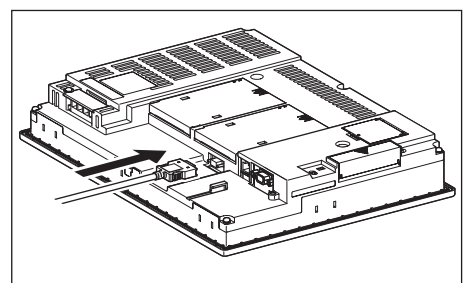

- Connection to the RS-422/485 interface with the RS-422 connector conversion cable
- *1* Connect the RS-422 connector conversion cable to the RS-422/485 interface on the GOT.

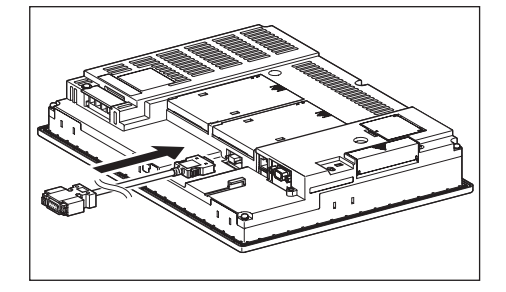

**9**

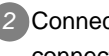

*2* Connect the RS-485 cable to the RS-422 connector conversion cable.

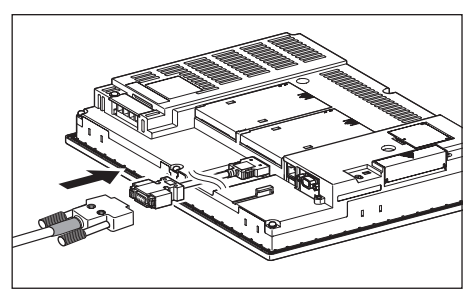

• Connection to the RS-422/485 communication unit

*1* Connect the RS-485 cable to the RS-422/485 communication unit on the GOT.

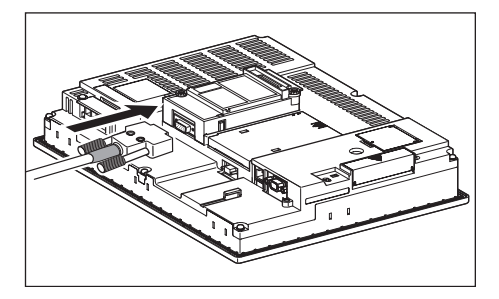

- (b) For GT15
	- *1* Connect the RS-485 cable to the RS-422/485 communication unit on the GOT.

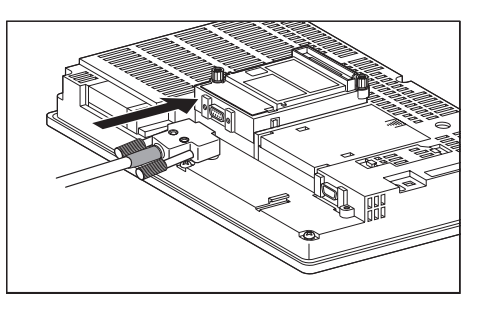

- (c) For GT11, GT105
	- *1* Connect the RS-485 cable to the RS-422 interface on the GOT.

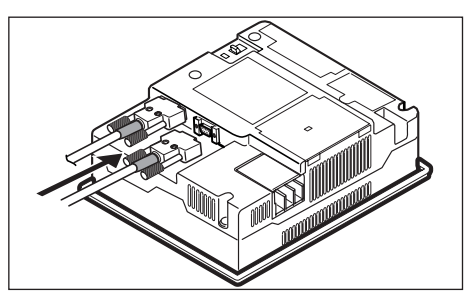

#### <span id="page-592-0"></span>12.3.6 Verifying GOT recognizes controllers

Verify the GOT recognizes controllers on [Communication setting] of the Utility.

- Channel number of communication interface, communication drivers allocation status
- Communication unit installation status

#### *Remark*

How to display Utility(at default)

When using GT16, GT1595 or GT1020

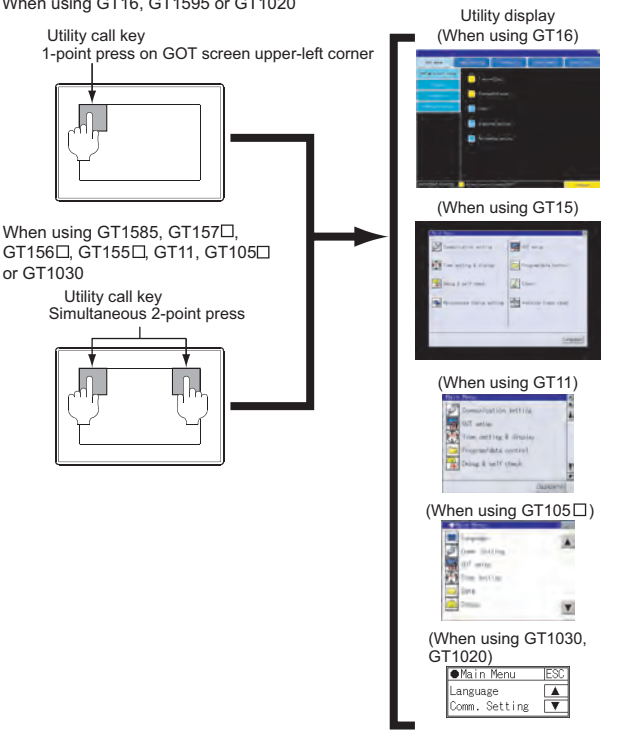

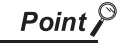

#### When setting the utility call key to 1-point

When setting [Pressing Time] to other than 0 second on the setting screen of the utility call key, press and hold the utility call key until the buzzer sounds. For the setting of the utility call key, refer to the following.

GT User's Manual

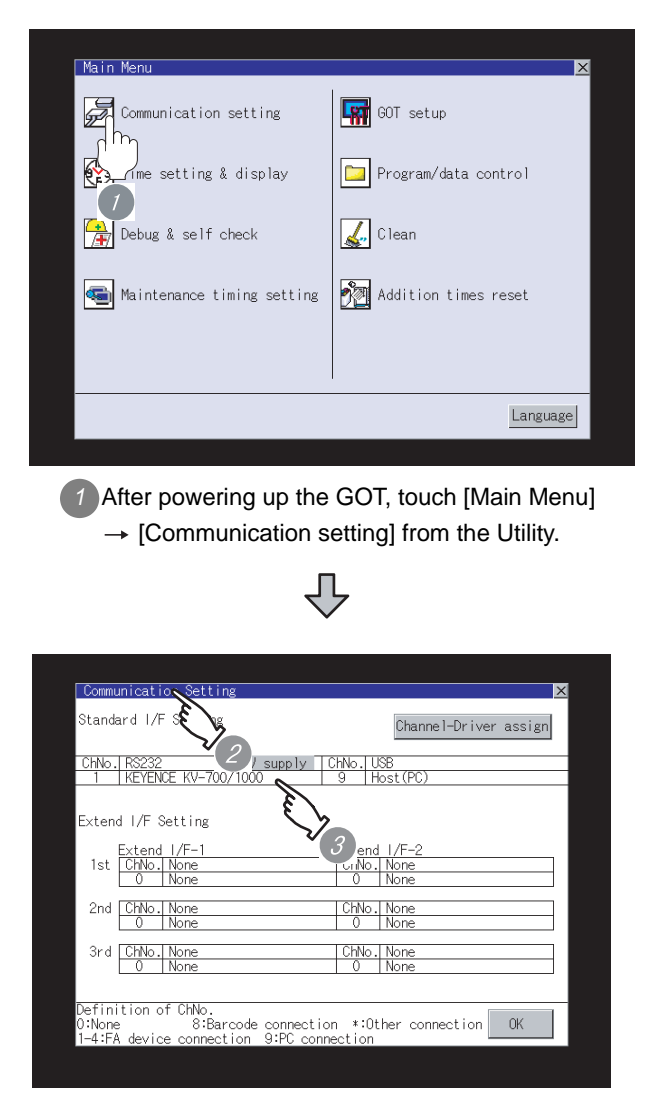

*2* The [Communication Setting] appears.

*3* Verify that the following communication driver name is displayed in the box for the communication interface to be used.

• Communication driver: KEYENCE KV-700/1000

When the communication driver name is not displayed normally, carry out the following procedure again.

Section 12.3 Preparatory Procedures for [Monitoring](#page-585-1)

#### $Point  $\infty$$

- (1) For GT16, GT15, GT11
	- (a) Communication interface setting by the Utility The communication interface setting can be changed on the Utility's "Communication setting" after downloading "Communication Settings" of project data. For details on the Utility, refer to the following manual.

GT16 User's Manual, GT15 User's Manual, GT11 User's Manual

- (b) Precedence in communication settings When settings are made by GT Designer 2 or the Utility, the latest setting is effective.
- (2) For GT10
	- (a) Communication interface setting by the Utility Although the communication interface setting can be checked, it cannot be changed. For details on the Utility, refer to the following manual.

**GT10 User's Manual** 

(b) Communication settings Communication settings can be changed on only GT Designer2.

# **9**CC-Link CONNECTION<br>(Via G4) CC-Link CONNECTION (Via G4) **10**ETHERNET<br>CONNECTION

**11**

**15**

CONNECTION TO JTEKT PLC

**16**

CONNECTION TO<br>TOSHIBA PLC

#### <span id="page-594-0"></span>12.3.7 Checking for normal monitoring

#### *1* Check for errors occurring on the GOT. (GT16, GT15, GT11)

Presetting the system alarm to project data allows you to identify errors occurred on the GOT, PLC CPU, servo amplifier and communications.

For details on the system alarm, refer to the following manual.

 $\sqrt{\vec{r}}$  GT  $\Box$  User's Manual

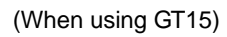

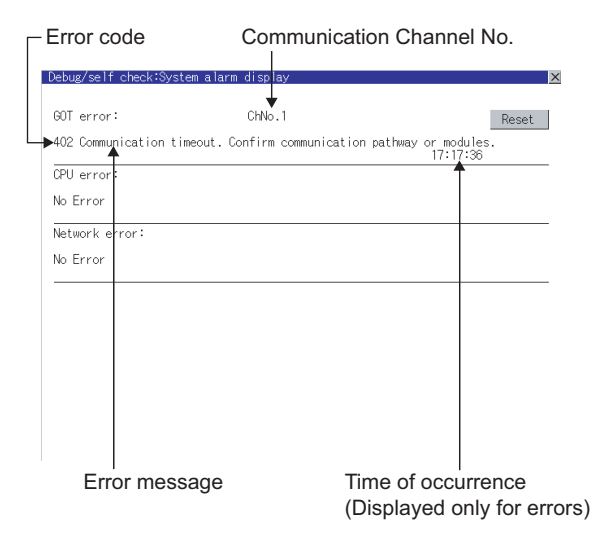

ें Hint! | Advanced alarm popup display

 $\begin{bmatrix} 91 \\ 16 \end{bmatrix} \begin{bmatrix} 91 \\ 15 \end{bmatrix}$ 

With the advanced alarm popup display function, alarms are displayed as a popup display regardless of whether an alarm display object is placed on the screen or not (regardless of the display screen).

Since comments can be flown from right to left, even a long comment can be displayed all.

For details of the advanced popup display, refer to the following manual.

GT Designer2 Version <sub>O</sub> Screen Design Manual

#### **2** Perform an I/O check (For GT16, GT15, GT11)

Whether the PLC can communicate with the GOT or not can be checked by the I/O check function.

If this check ends successfully, it means correct communication interface settings and proper cable connection.

Display the I/O check screen by Main Menu.

• For GT16

Display the I/O check screen by [Main Menu]  $\rightarrow$ [Self check]  $\rightarrow$  [I/O check].

• For GT15, GT11 Display the I/O check screen by [Main Menu]  $\rightarrow$ 

[Debug & self check]  $\rightarrow$  [Self check]  $\rightarrow$  [I/O check].

For details on the I/O check, refer to the following manual:

#### $\sqrt{r}$  GT  $\Box$  User's Manual

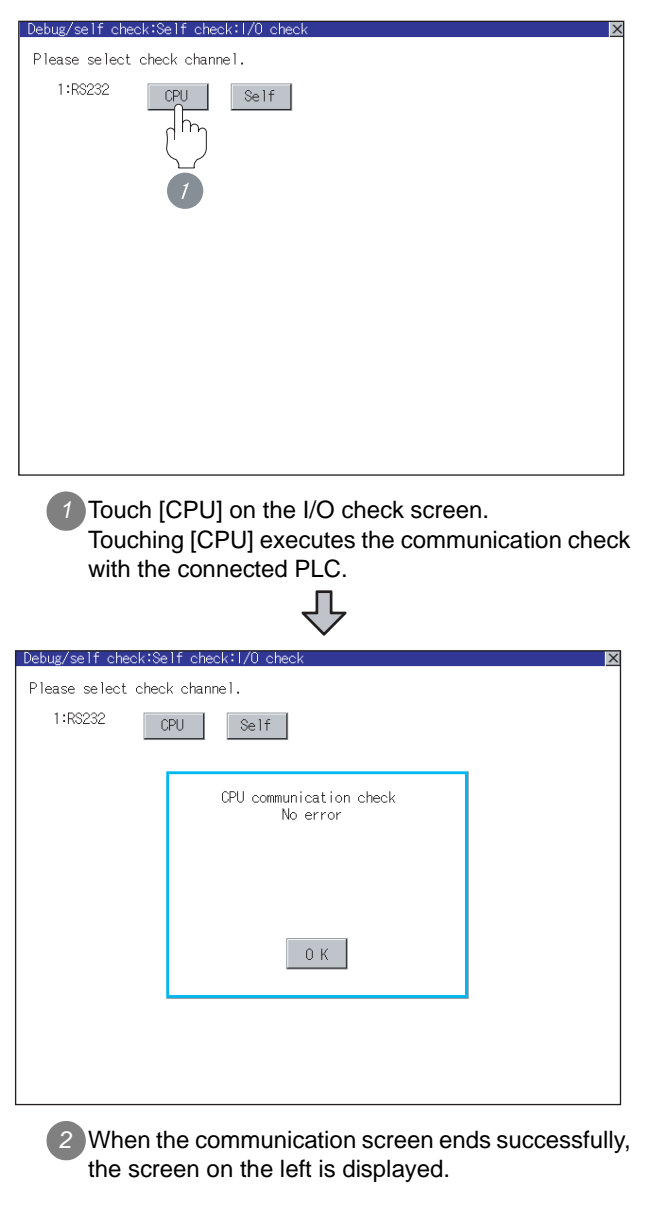

#### *3* Communication monitoring function (for GT10)

The communication monitoring is a function that checks whether the PLC can communicate with the GOT.

If this check ends successfully, it means correct communication interface settings and proper cable connection.

Display the communication monitoring function screen

by [Main Menu]  $\rightarrow$  [Comm. Setting]  $\rightarrow$ 

[Comm. Monitor].

For details on the communication monitoring function, refer to the following manual:

GT10 User's Manual

(Operation of communication monitoring function screen)

#### Main Menu

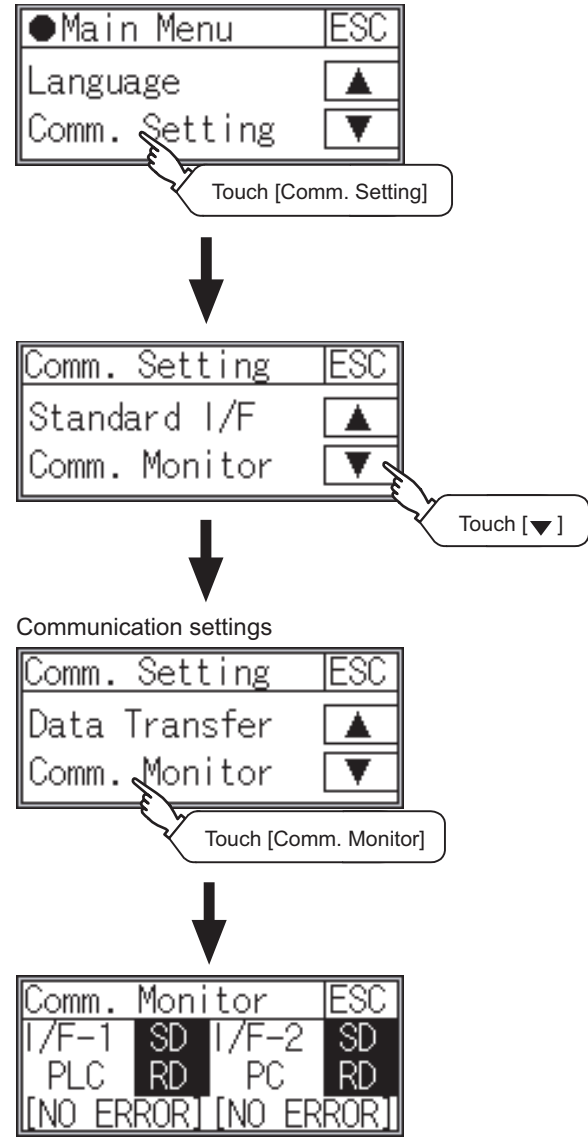

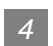

#### **4** Confirming the PLC side setting

When connecting the GOT, setting is required for the PLC side.

Confirm if the PLC side setting is correct.

Section 12.4 PLC Side Setting

All settings related to communications are complete now.

Create screens on GT Designer2 and download the project data again.

# <span id="page-596-1"></span><span id="page-596-0"></span>12.4 PLC Side Setting

#### $Point  $\hat{P}$$

KEYENCE PLC

For details of KEYENCE PLC, refer to the following manual.

User's Manual for the KEYENCE PLC

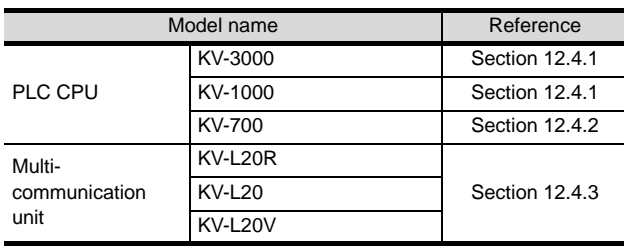

### <span id="page-596-2"></span>12.4.1 Connecting KV-3000,KV-1000

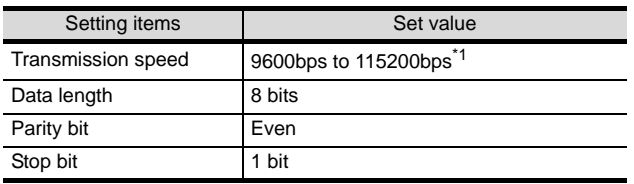

\*1 There is no transmission speed setting on the PLC side. The transmission speed of the PLC side is automatically adjusted to that of the GOT side.

## 12.4.2 Connecting KV-700

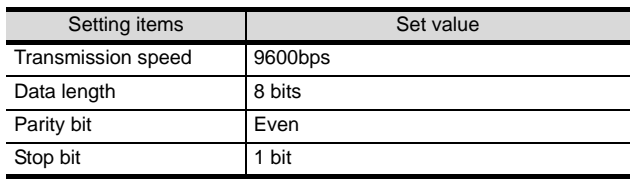

#### <span id="page-596-3"></span>12.4.3 Connecting multi-communication unit (KV-L20R, KV-L20, KV-L20V)

#### *1* Communication settings

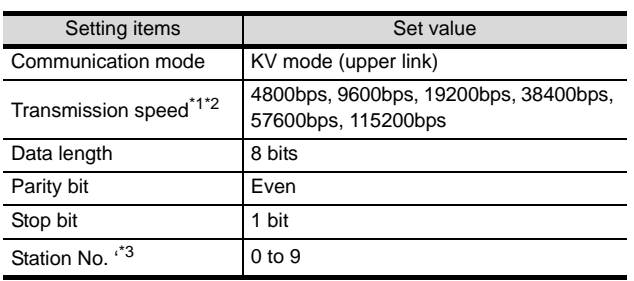

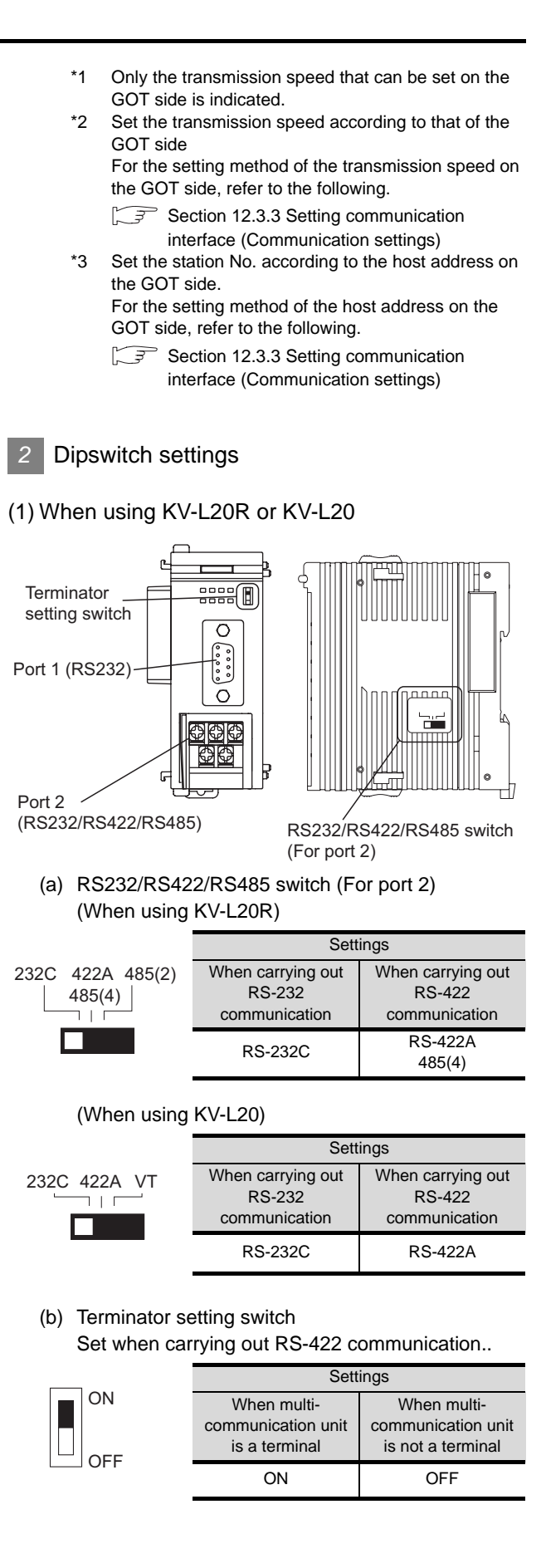

**9**

CC-Link CONNECTION (Via G4)

CC-Link CONNECTION<br>(Via G4)

**10**

ETHERNET CONNECTION

CONNECTION TO<br>OMRON PLC

**12**

ECTION TO<br>ICE PLC

**13**

CONNECTION TO<br>KOYO EI PLC

**14**

CONNECTION TO SHARP PLC

**15**

CONNECTION TO<br>JTEKT PLC

**16**

CONNECTION TO<br>TOSHIBA PLC

#### (2) When using KV-L20V

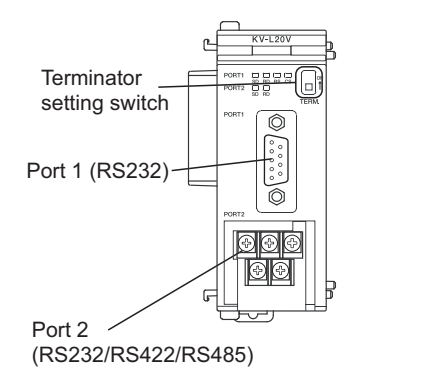

(a) Terminator setting switch Set when carrying out RS-422 communication.

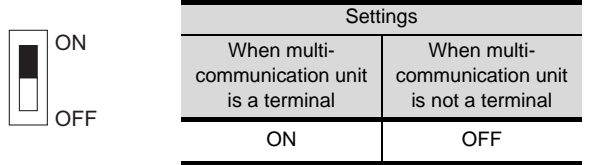

# 12.5 List of Functions Added by Version Upgrade

The following describes the function added by version upgrade of GT Designer2 or OS. For using the function below, use the GT Designer2 or OS of the stated version or later.

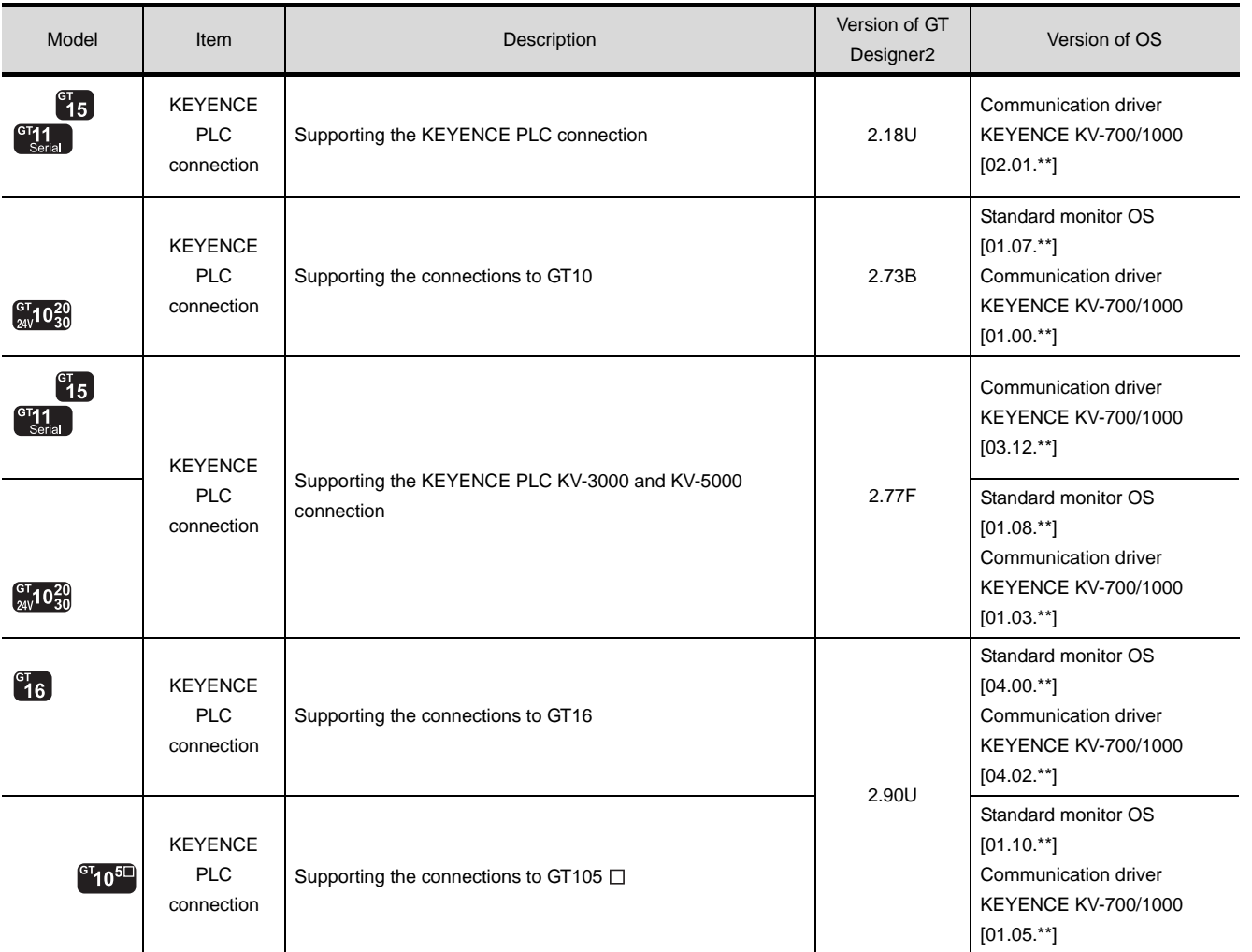

CC-Link CONNECTION<br>(Via G4) CC-Link CONNECTION (Via G4) **10**

**9**

**13**

**14**

# MEMO

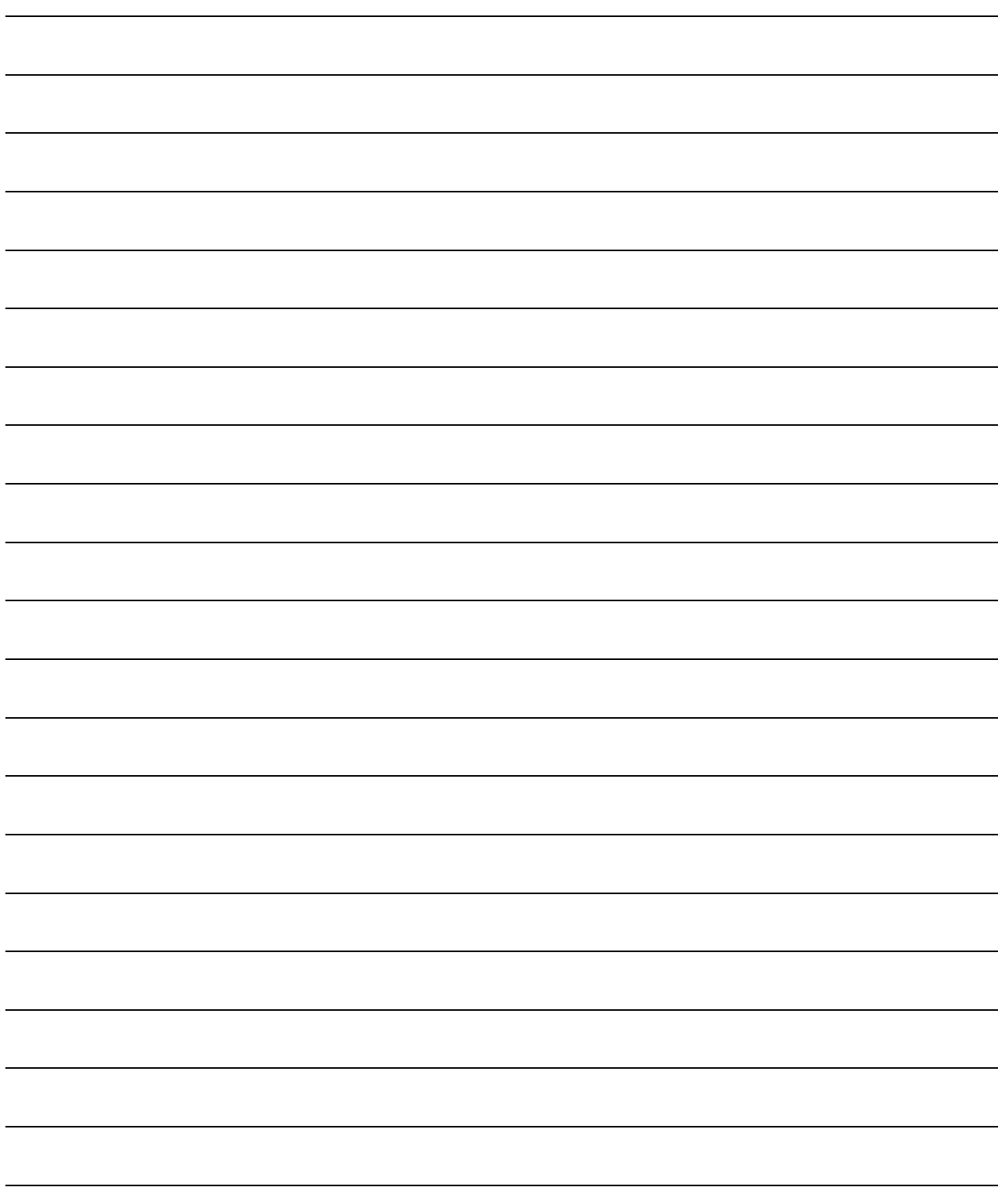

<span id="page-600-0"></span>**[CO](#page-600-0)NNECTION TO** 

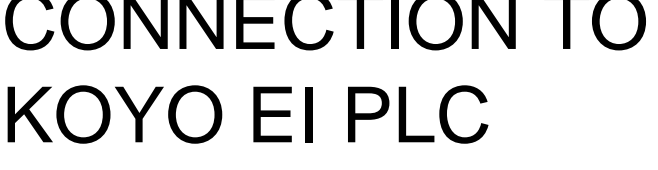

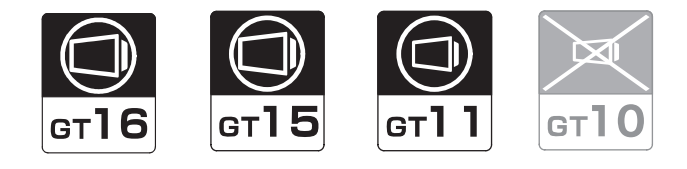

[13.1 System Configuration](#page-601-0). . . . . . . . . . . page [13-2](#page-601-0) This section describes the equipment and cables needed when connecting a GOT to an KOYO EI PLC. Select a system suitable for your application.

[13.2 Connection Cable](#page-626-0). . . . . . . . . . . . . page [13-27](#page-626-0) This section describes the specifications of the cables needed when connecting to an KOYO EI PLC. Check the specifications of the connection cables.

[13.3 Preparatory Procedures for Monitoring](#page-640-0)

. . . . . . . . . . . . . . . . . . . . . . . . . . . page [13-41](#page-640-0) This section provides the procedures to be followed before performing monitoring in connection to an KOYO EI PLC. This procedures are written on the step-by-step basis so that even a novice GOT user can follow them to start communications.

[13.4 PLC Side Setting](#page-649-0) . . . . . . . . . . . . . page [13-50](#page-649-0)

The PLC side settings for GOT connection are explained.

When checking the PLC side settings, refer to this section.

[13.5 Precautions](#page-653-0) . . . . . . . . . . . . . . . . . page [13-54](#page-653-0) This section describes the precautions about PLC connection. Refer to this section without fail before starting PLC connection.

[13.6 List of Functions Added by Version Upgrade](#page-654-0) . . . . . . . . . . . . . . . . . . . . . . . . . . page [13-55](#page-654-0) This section describes the functions added by version upgrade

of GT Designer2 or OS.

**13**

CC-Link CONNECTION<br>(Via G4) CC-Link CONNECTION (Via G4) **10**ETHERNET CONNECTION **11**CONNECTION TO<br>OMRON PLC

**12**

CONNECTION TO KEYENCE PLC

**13**

**LECTION TO** 

**14**

CONNECTION TO SHARP PLC

**15**

CONNECTION TO JTEKT PLC

**16**

CONNECTION TO<br>TOSHIBA PLC

**9**

# <span id="page-601-0"></span>13.1 System Configuration

Select a system configuration suitable for your application.

Point

Conventions used in this section

Numbers (e.g.  $\boxed{\top}$ ) of  $\boxed{1}$  System configuration and connection conditions correspond to the numbers (e.g.  $\boxed{1}$ ) of  $\boxed{2}$  System equipment. Use these numbers as references when confirming models and applications.

#### 13.1.1 Connecting to SU Series

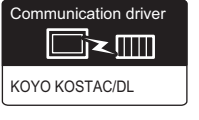

#### System configuration and connection conditions

#### Connecting to SU-5E/6B

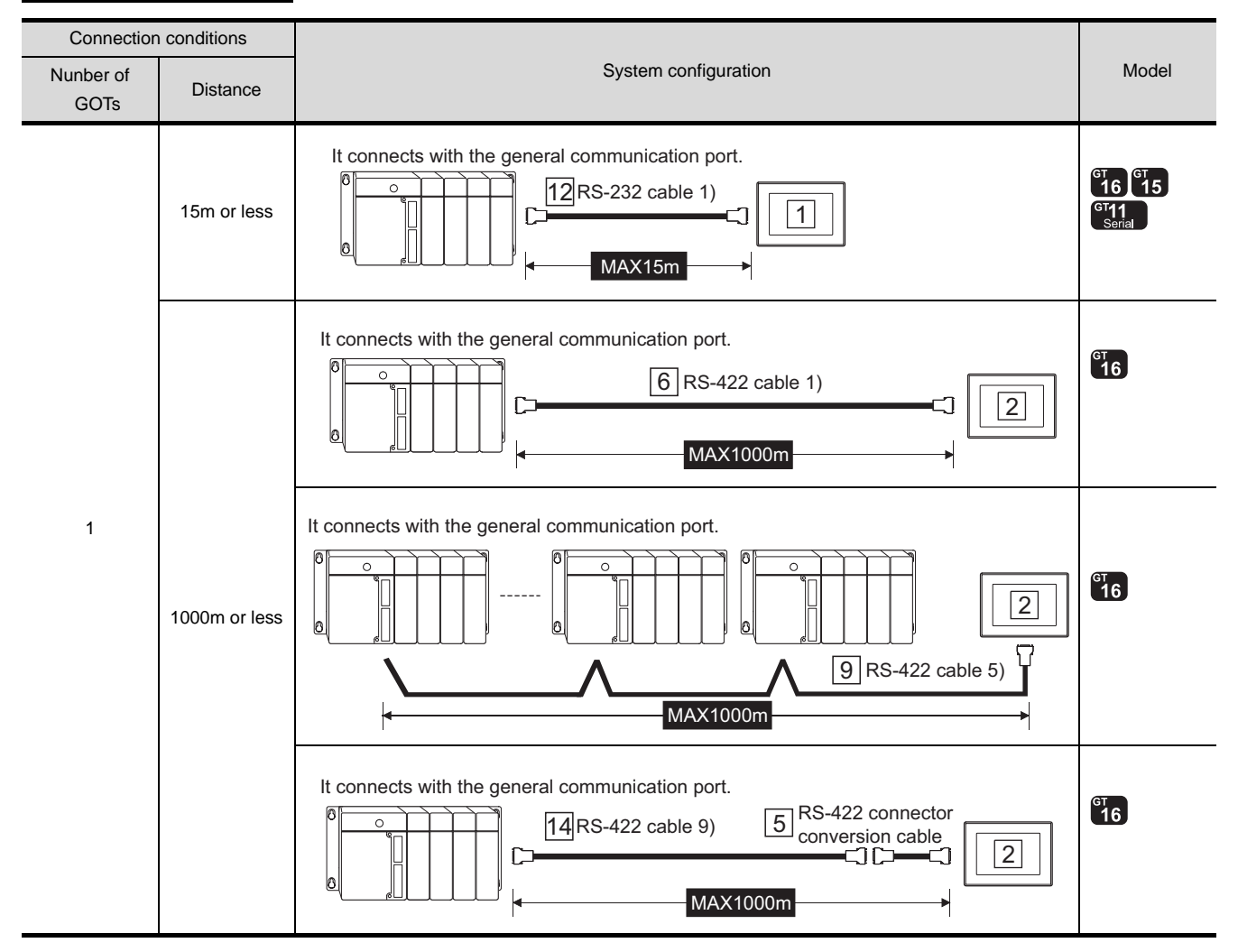

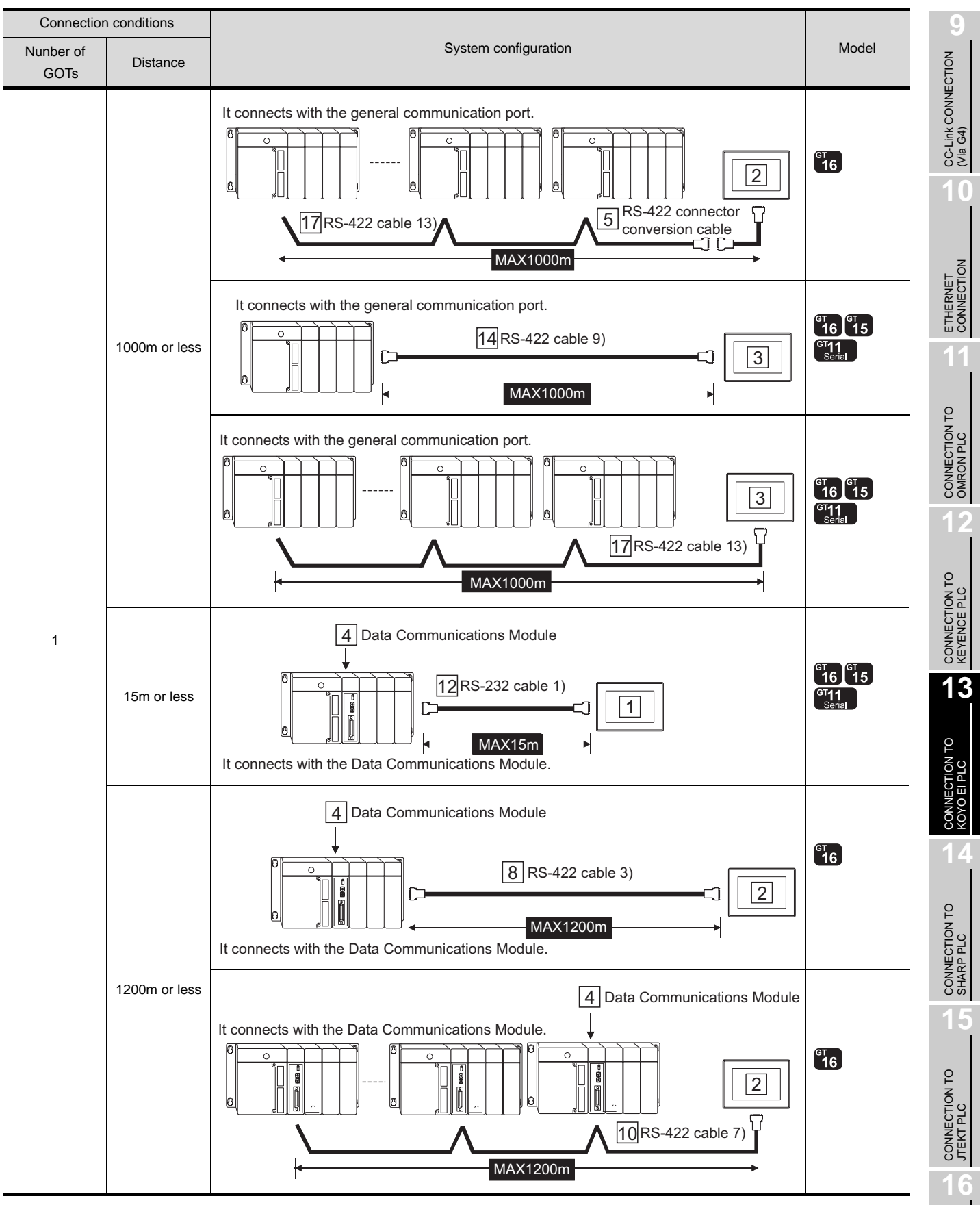

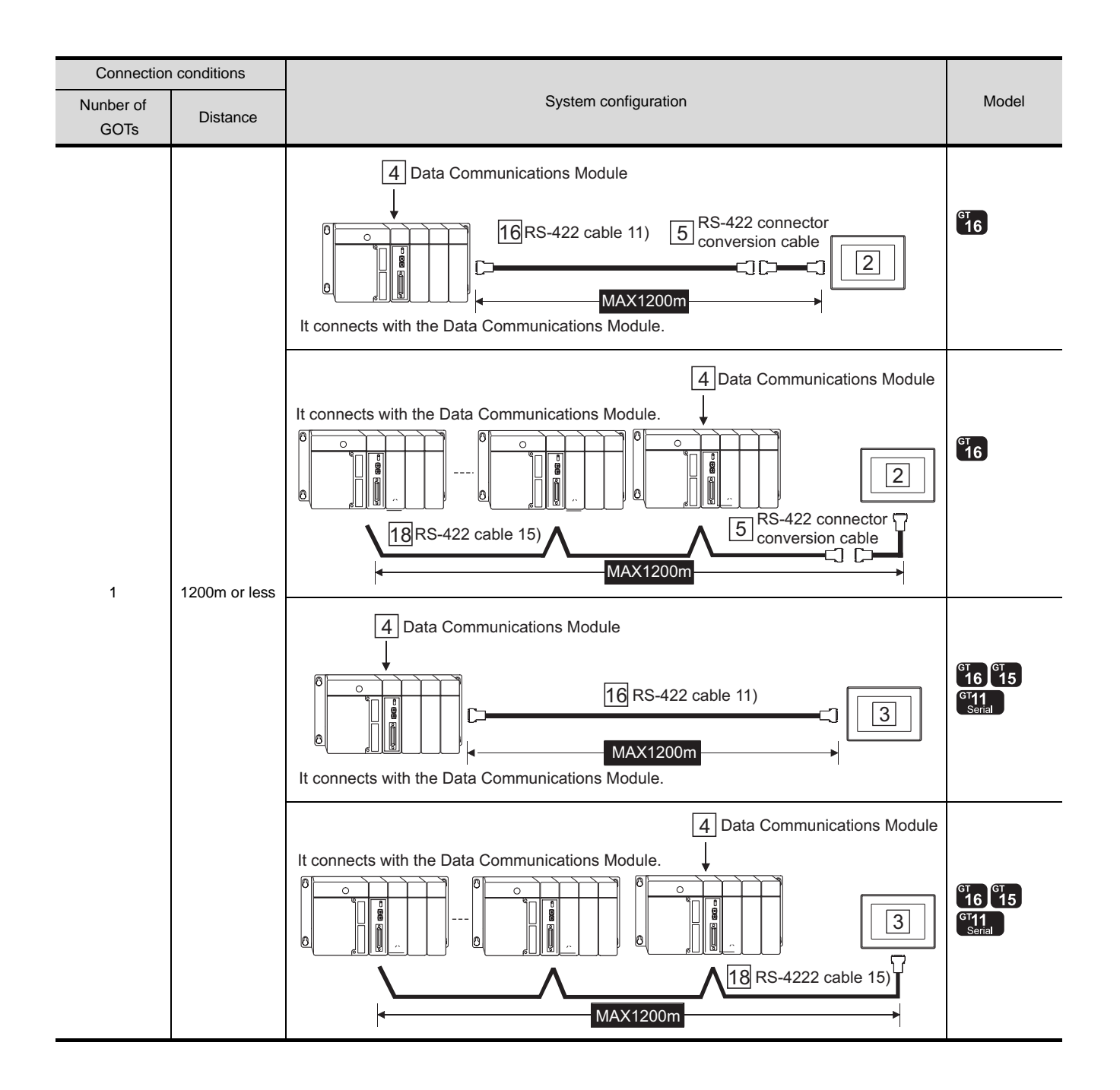

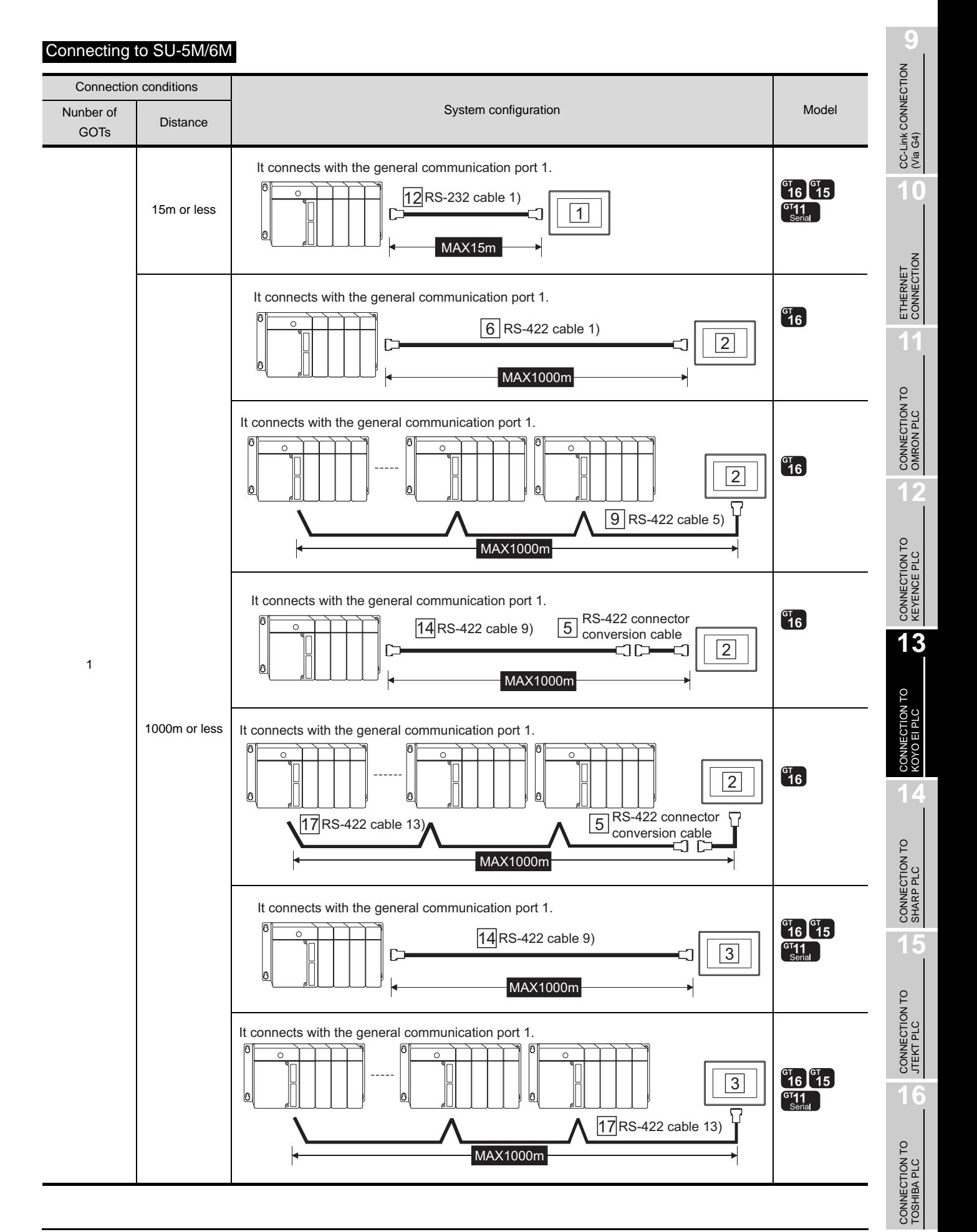

#### *13.1 System Configuration 13.1.1 Connecting to SU Series*

13 - 5

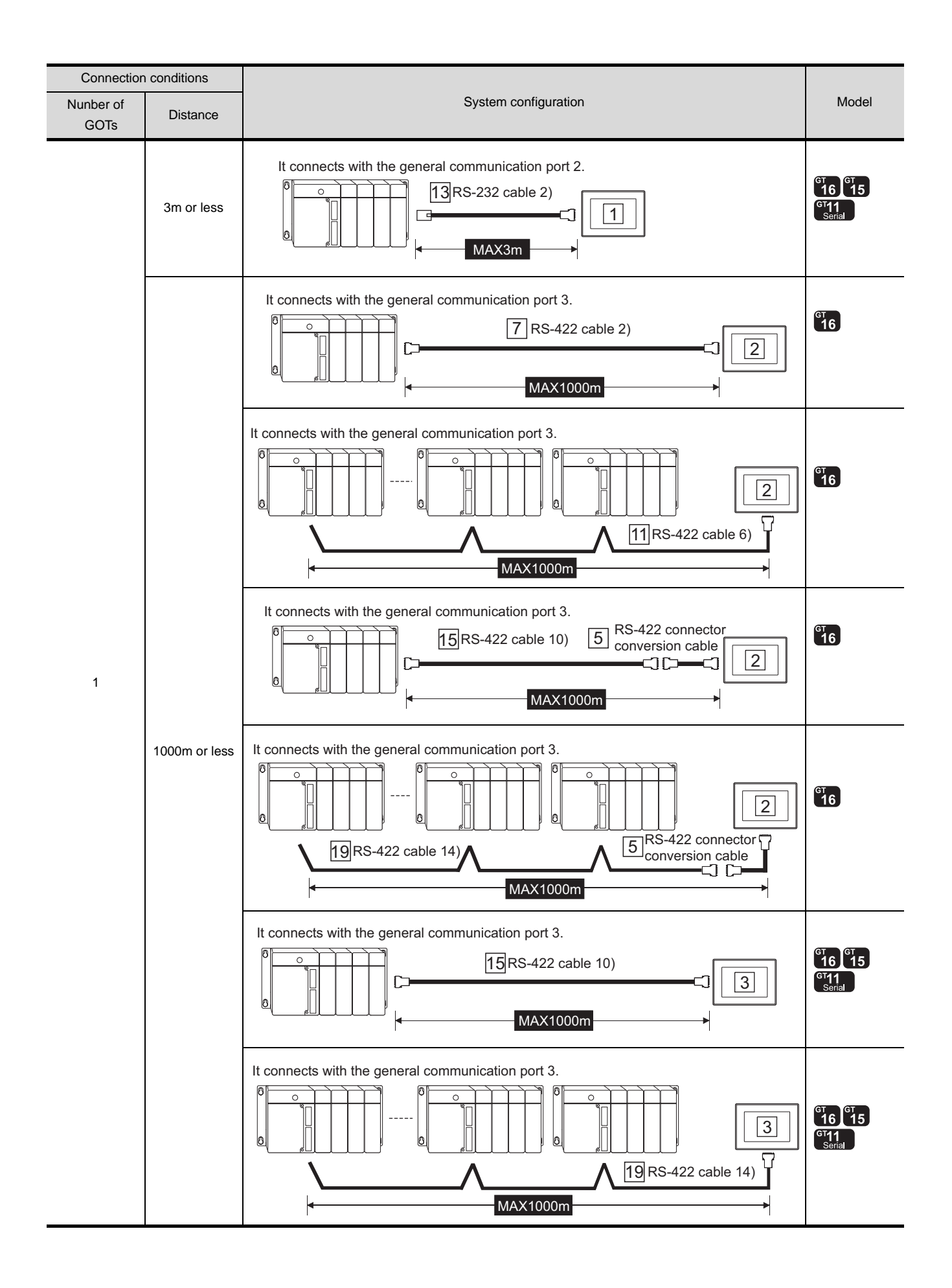

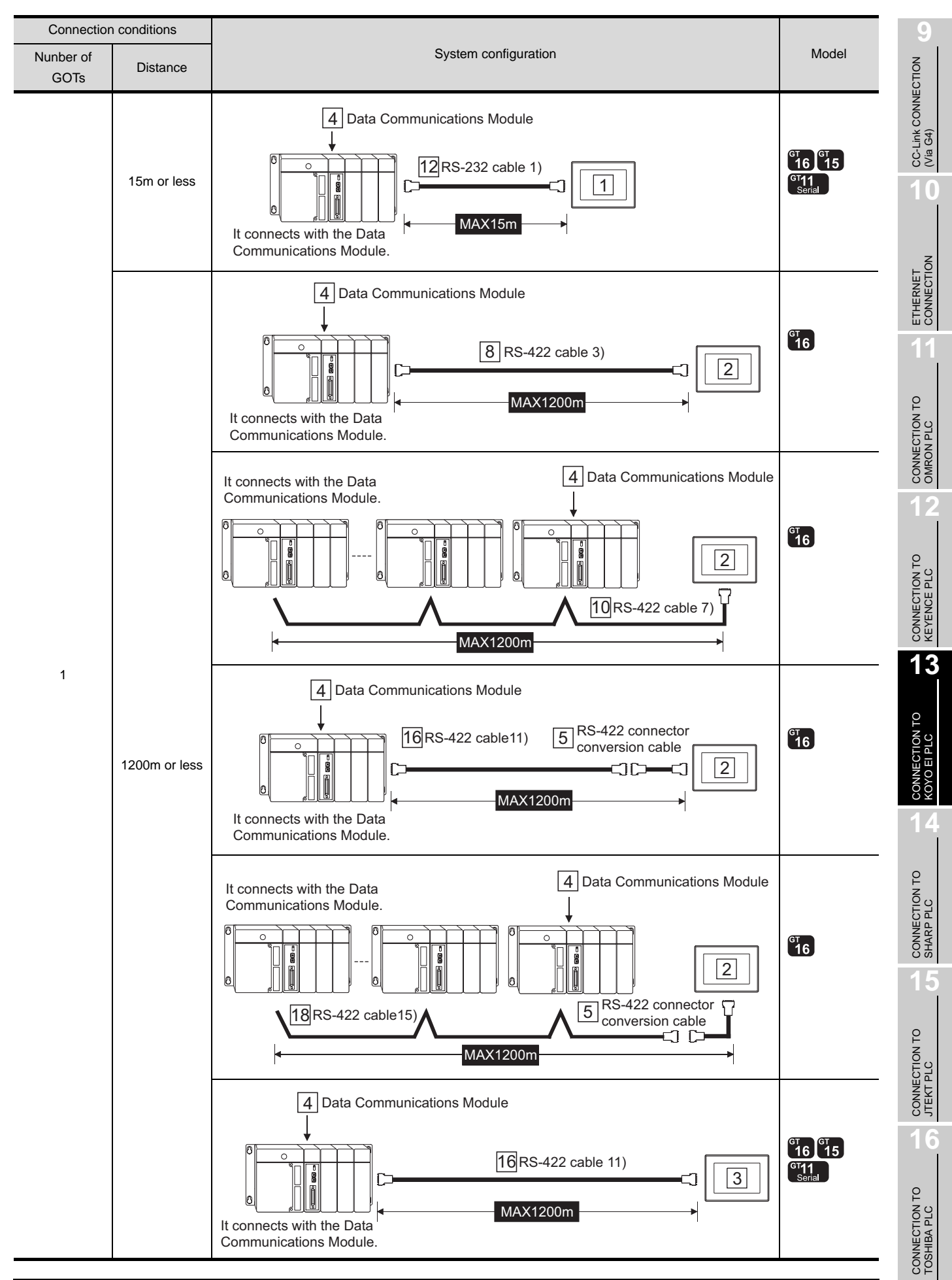

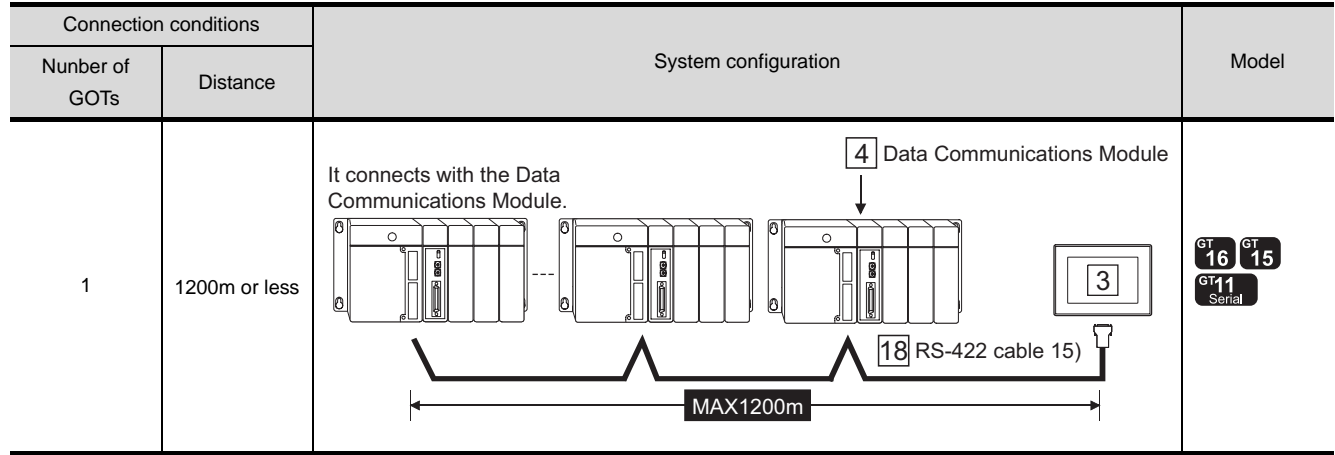

*2* System equipment

(1) GOT

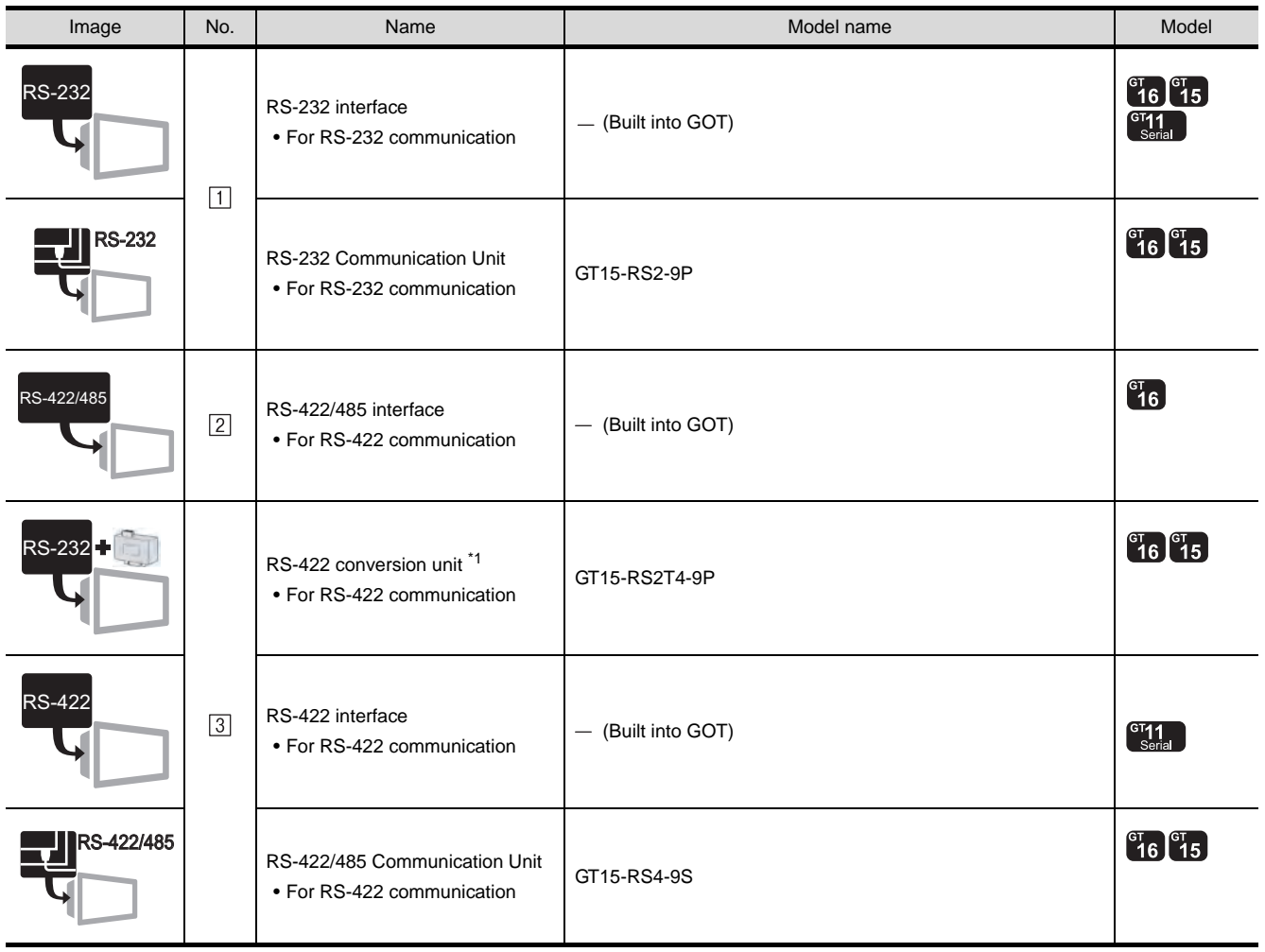

\*1 Connect it to the RS-232 interface (built into GOT). It cannot be mounted on GT155 $\square$ .

#### (2) PLC

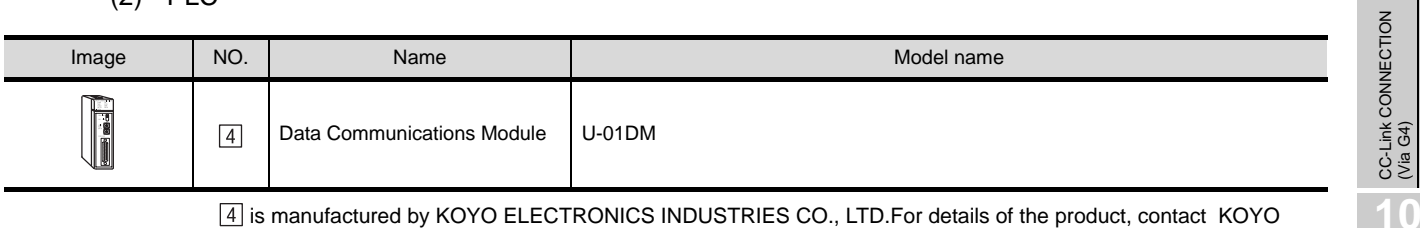

 is manufactured by KOYO ELECTRONICS INDUSTRIES CO., LTD.For details of the product, contact KOYO ELECTRONICS INDUSTRIES CO., LTD.

#### (3) Cable

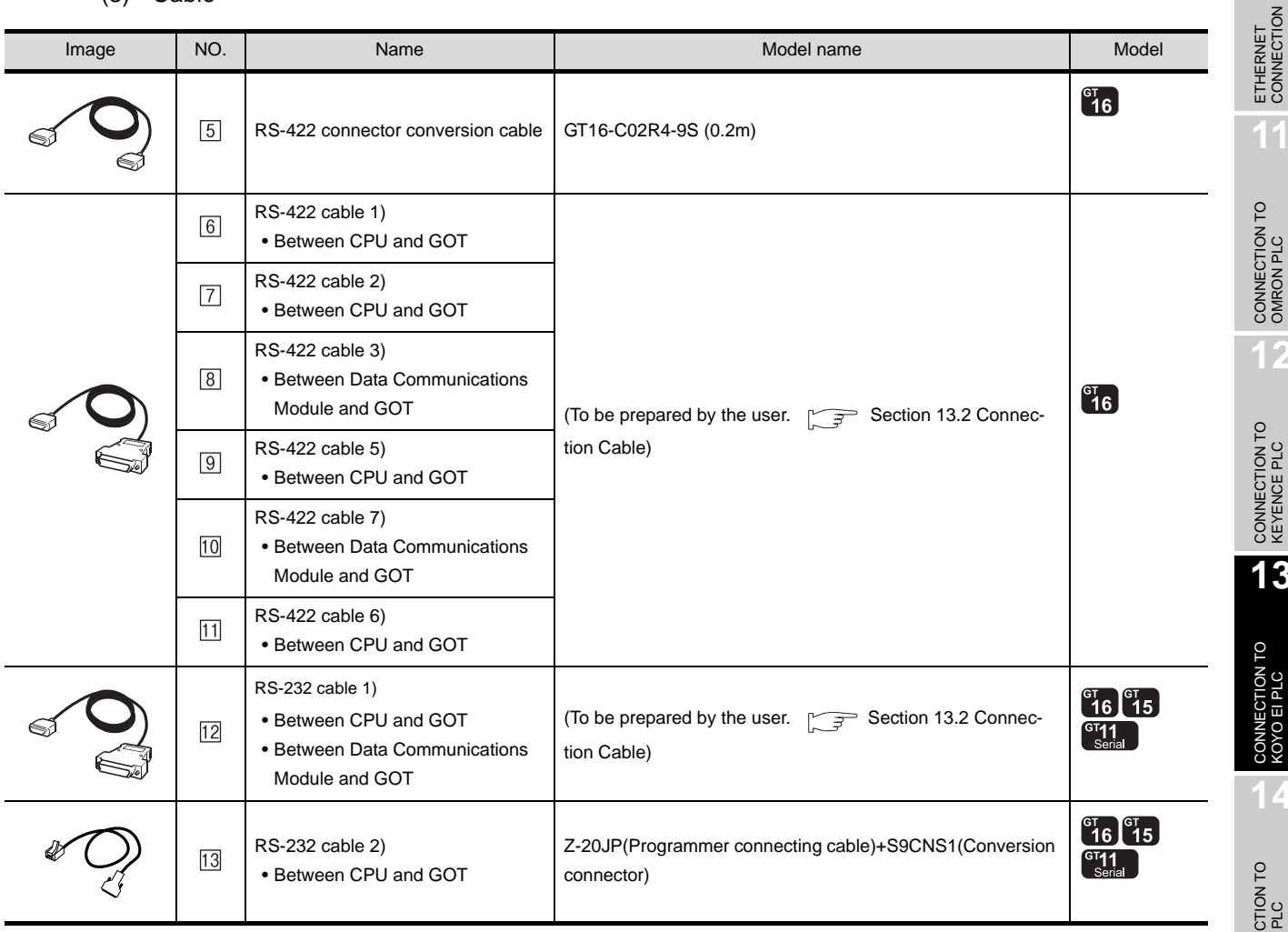

**9**

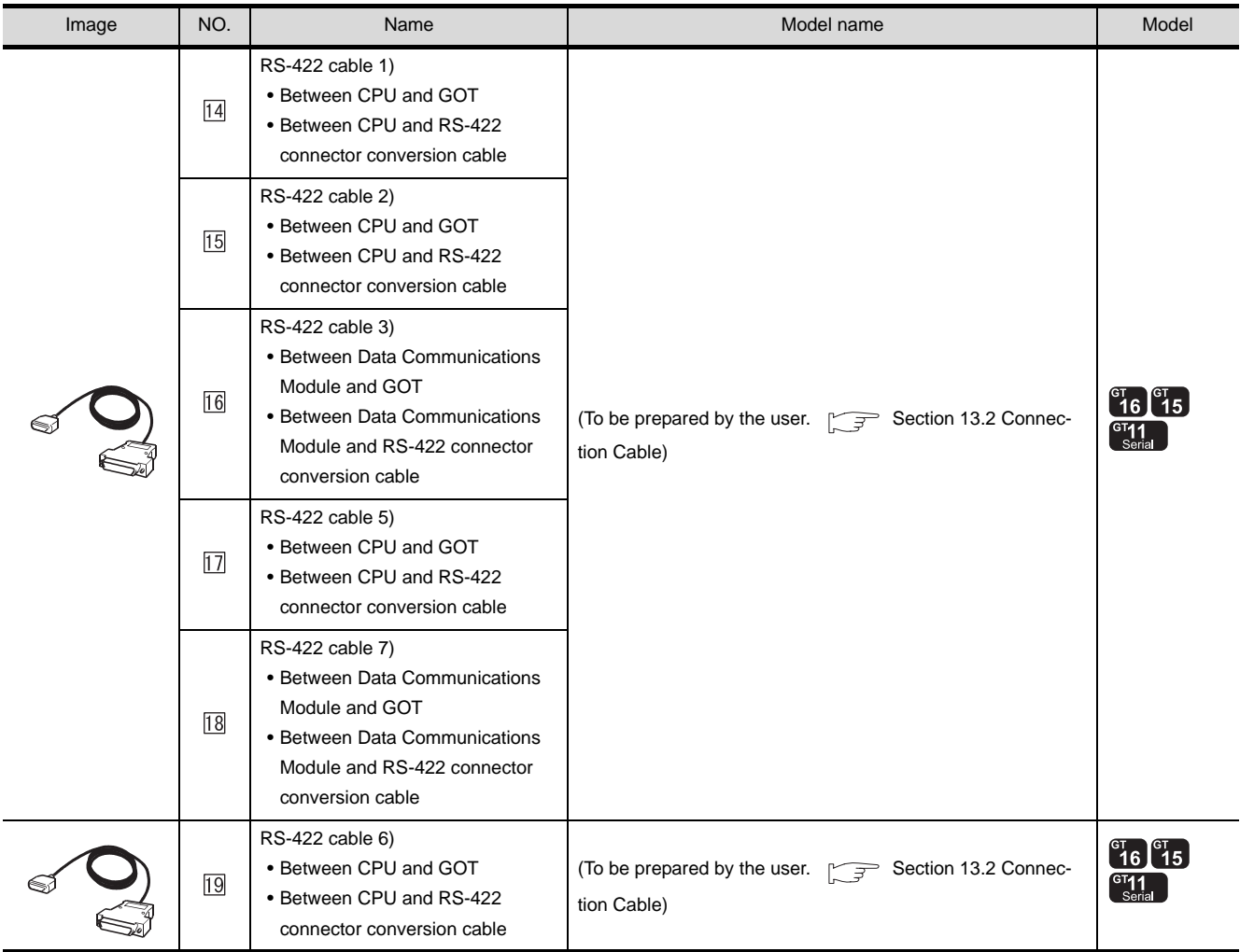

 is manufactured by KOYO ELECTRONICS INDUSTRIES CO., LTD.For details of the product, contact KOYO ELECTRONICS INDUSTRIES CO., LTD.

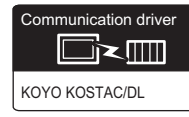

CC-Link CONNECTION<br>(Via G4) CC-Link CONNECTION (Via G4)

**10**

**1** System configuration and connection conditions

#### Connecting to DL05

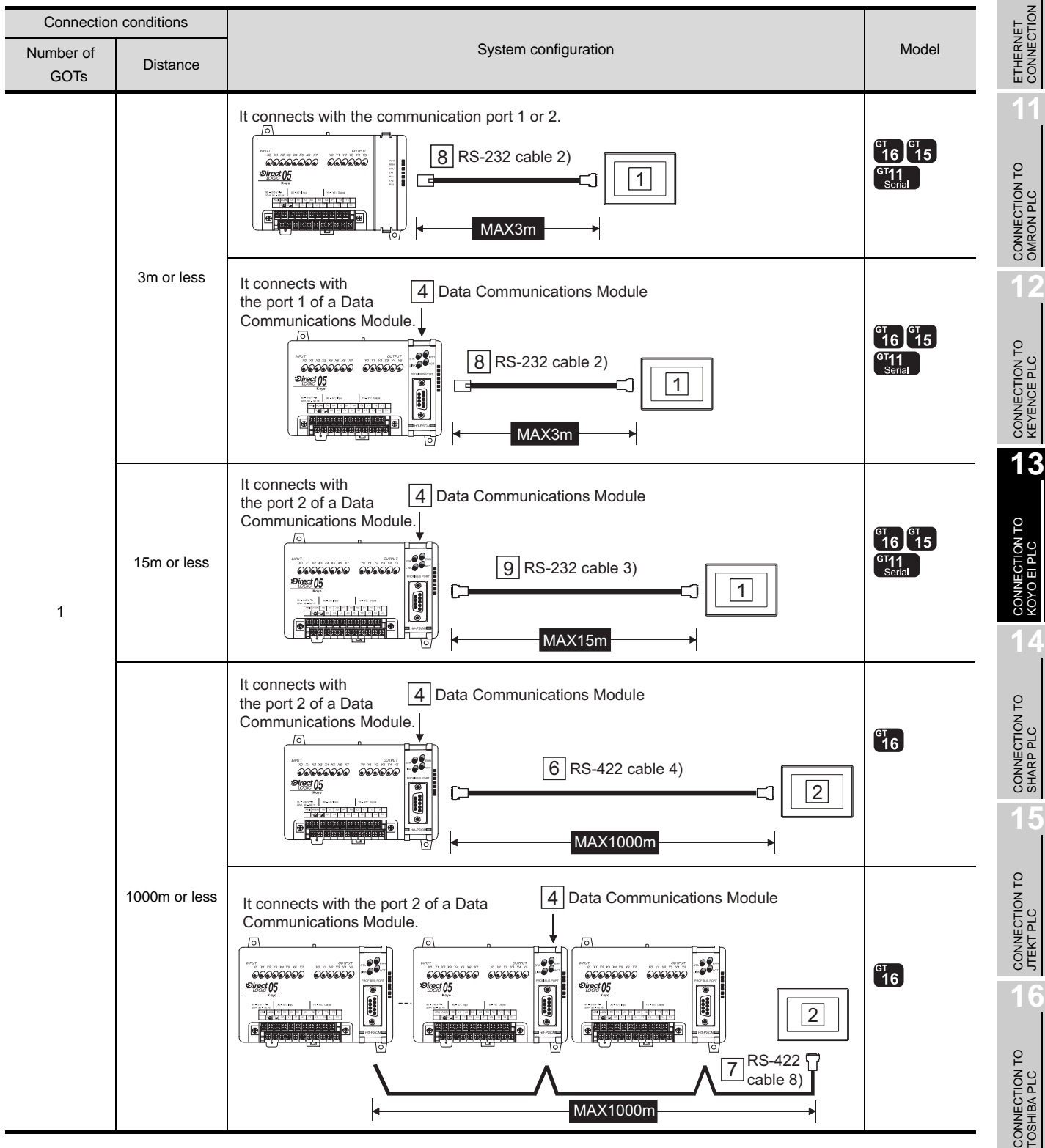

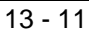

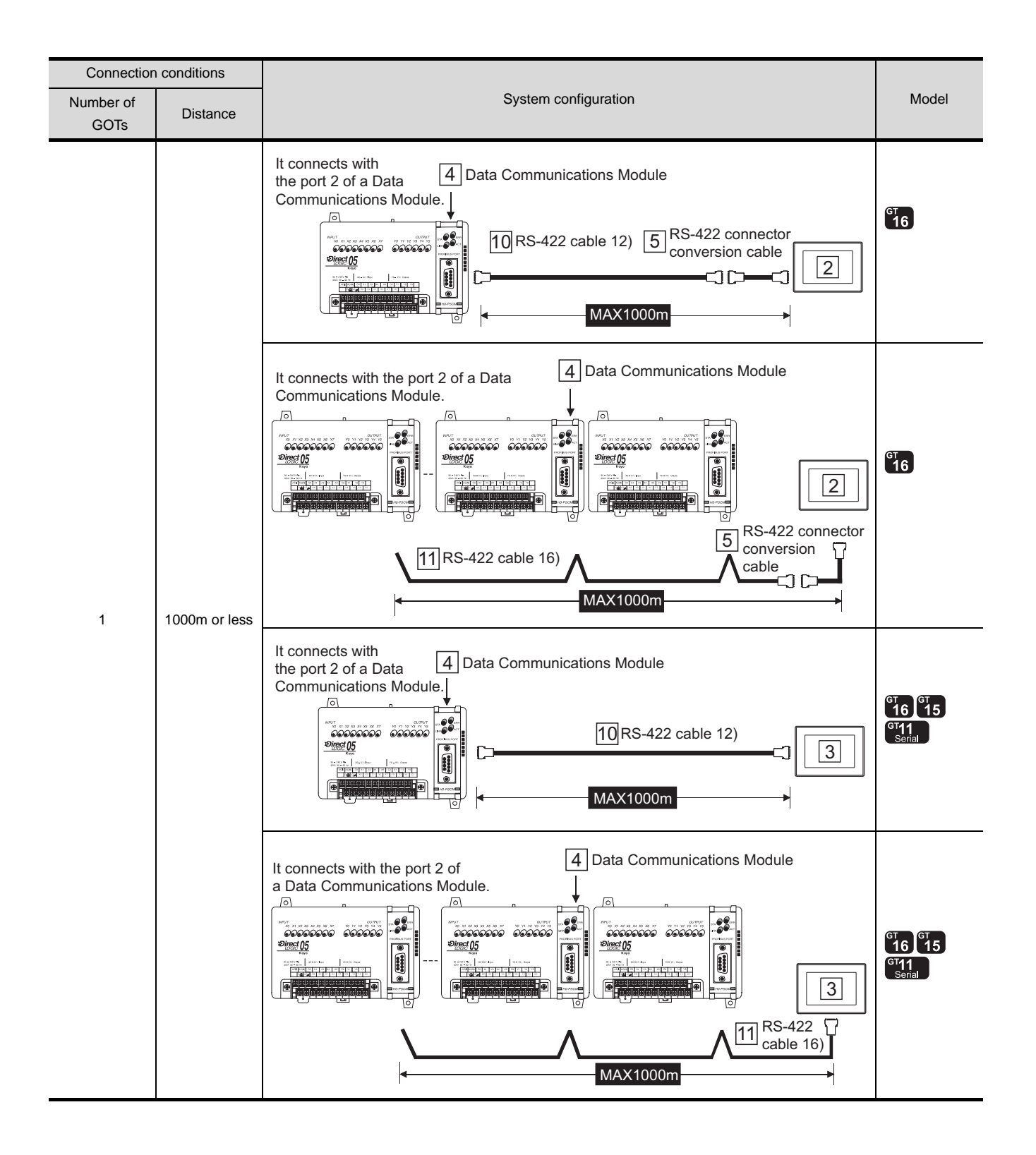
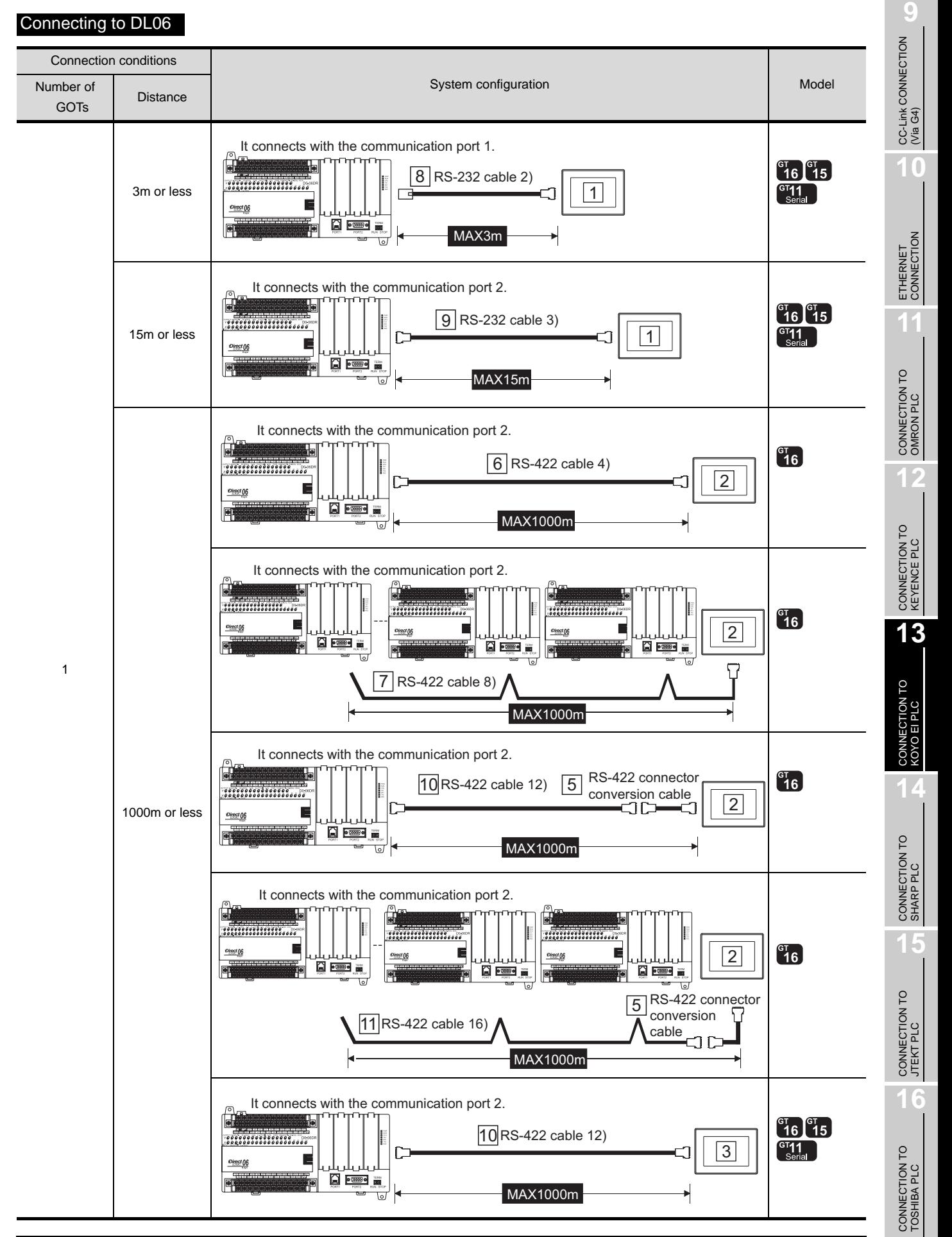

#### *13.1 System Configuration 13.1.2 Connecting to DL 05/06*

13 - 13

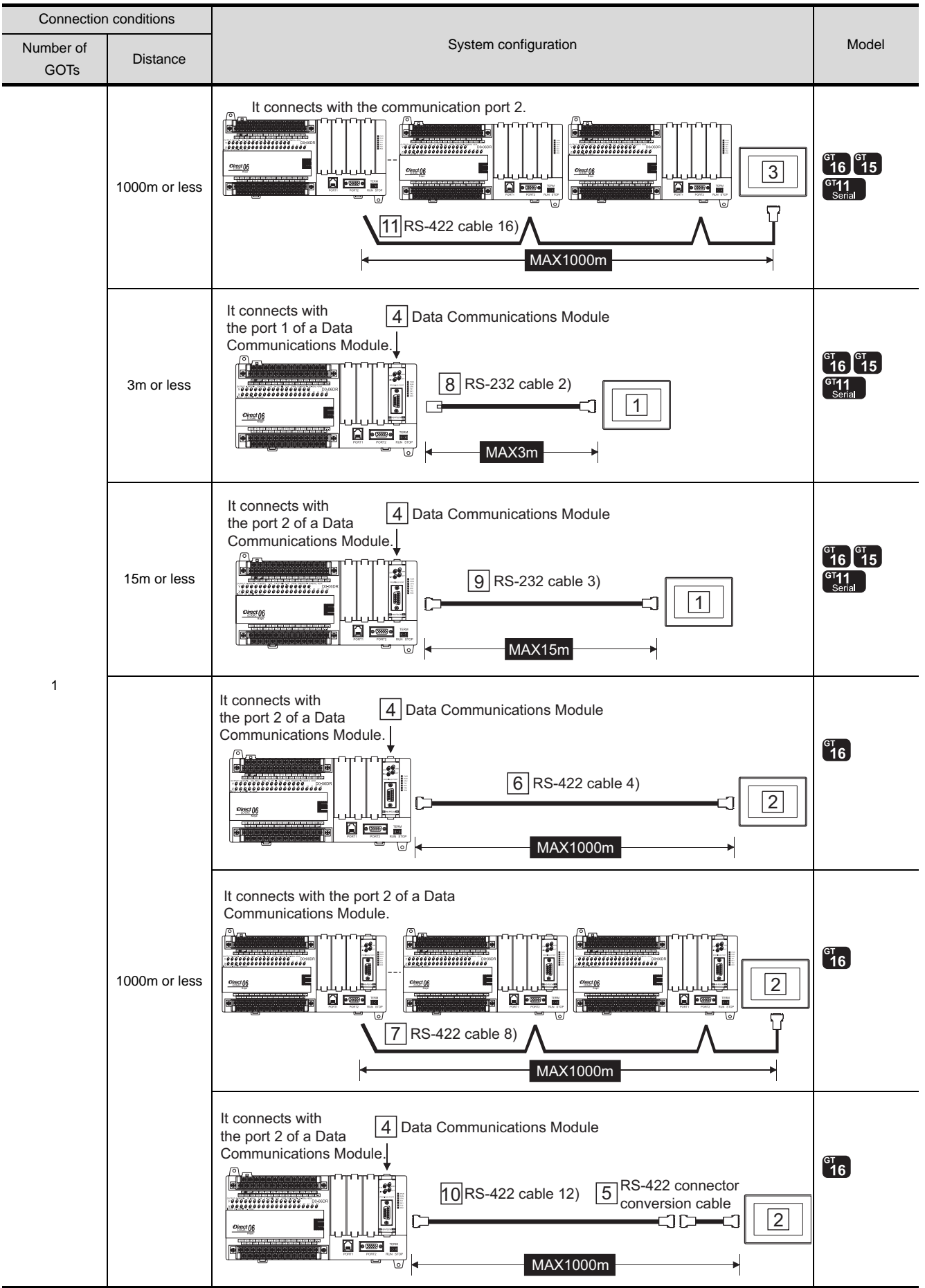

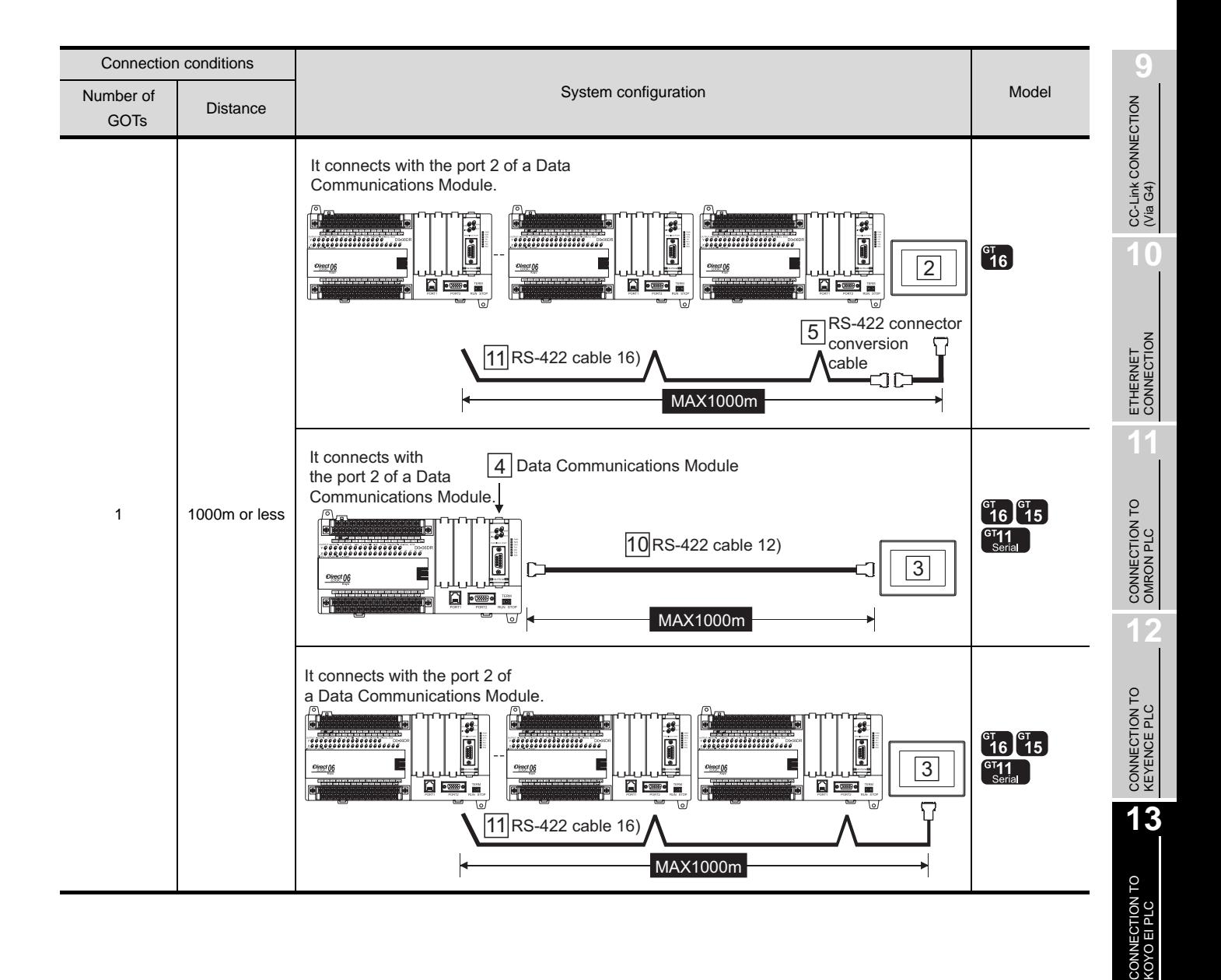

**14**

CONNECTION TO SHARP PLC

**15**

CONNECTION TO JTEKT PLC

**16**

CONNECTION TO<br>TOSHIBA PLC

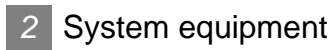

(1) GOT

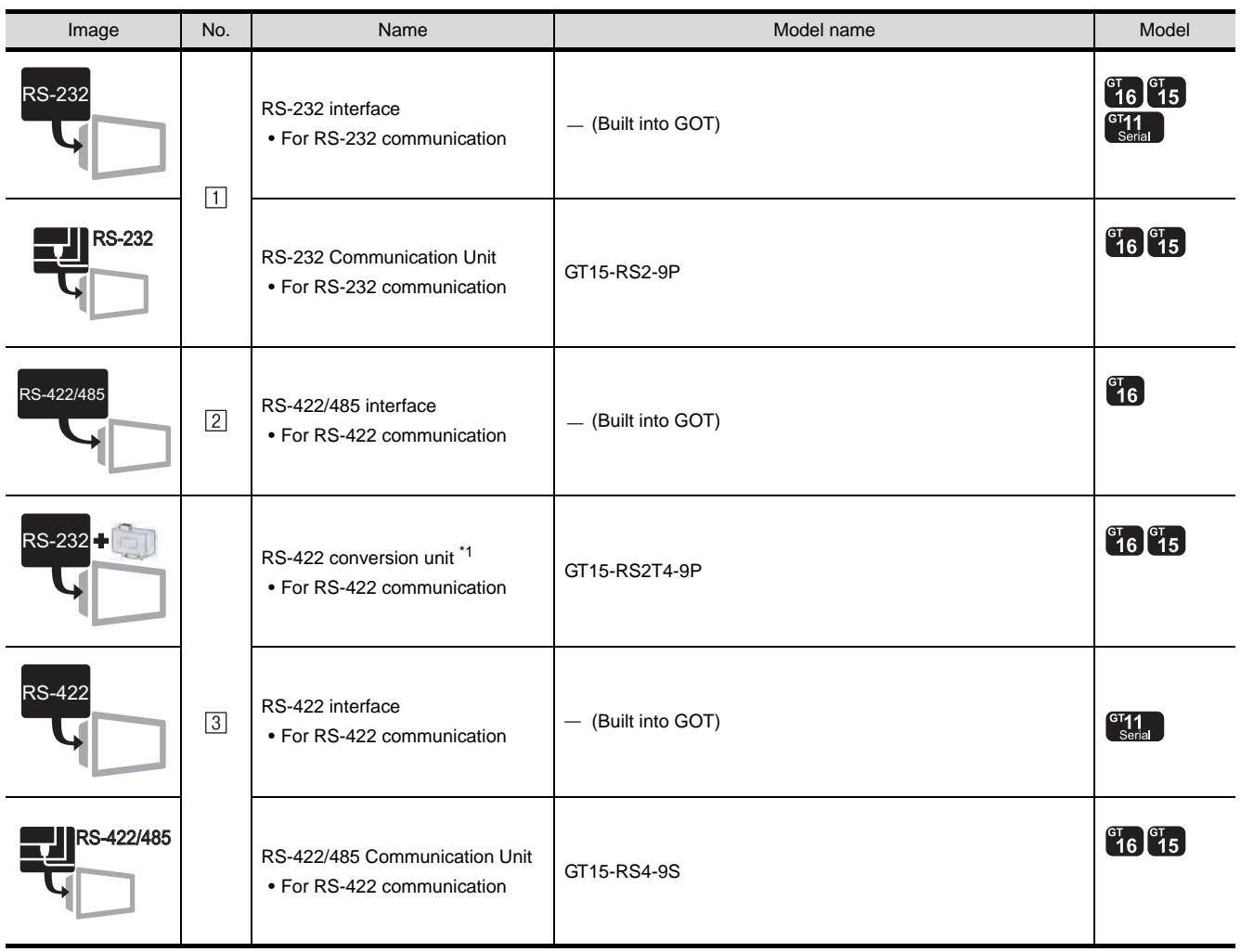

\*1 Connect it to the RS-232 interface (built into GOT). It cannot be mounted on GT155 $\square$ .

(2) PLC

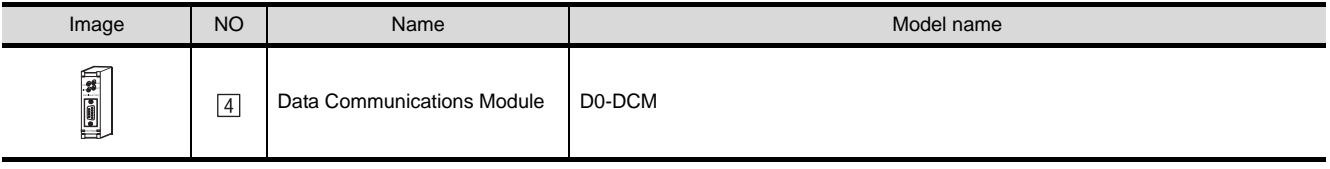

 $\boxed{4}$  is manufactured by KOYO ELECTRONICS INDUSTRIES CO., LTD.For details of the product, contact KOYO ELECTRONICS INDUSTRIES CO., LTD.

#### (3) Cable

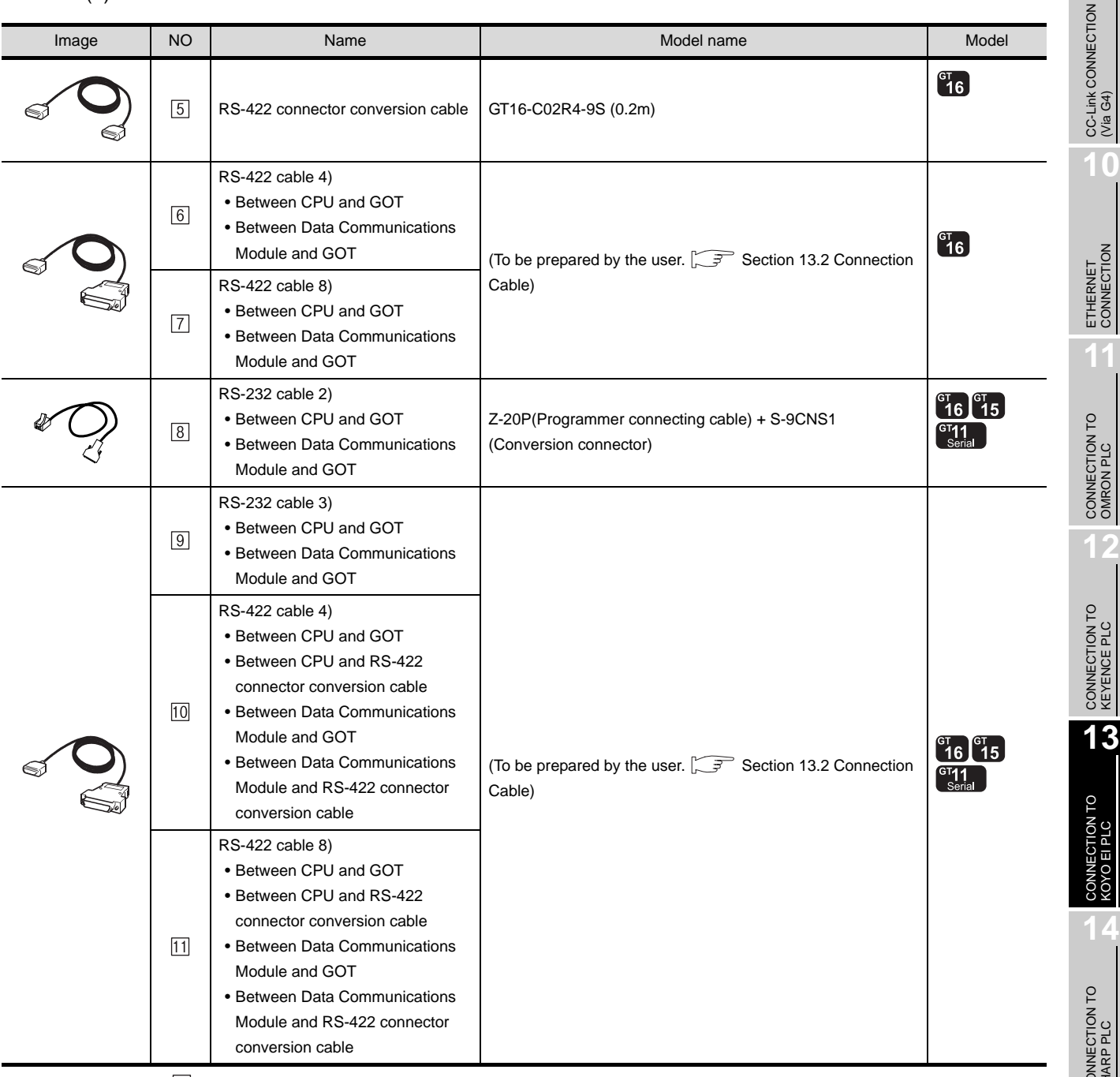

 is manufactured by KOYO ELECTRONICS INDUSTRIES CO., LTD.For details of the product, contact KOYO ELECTRONICS INDUSTRIES CO., LTD.

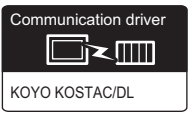

### **1** System configuration and connection conditions

### Connecting to D2-240

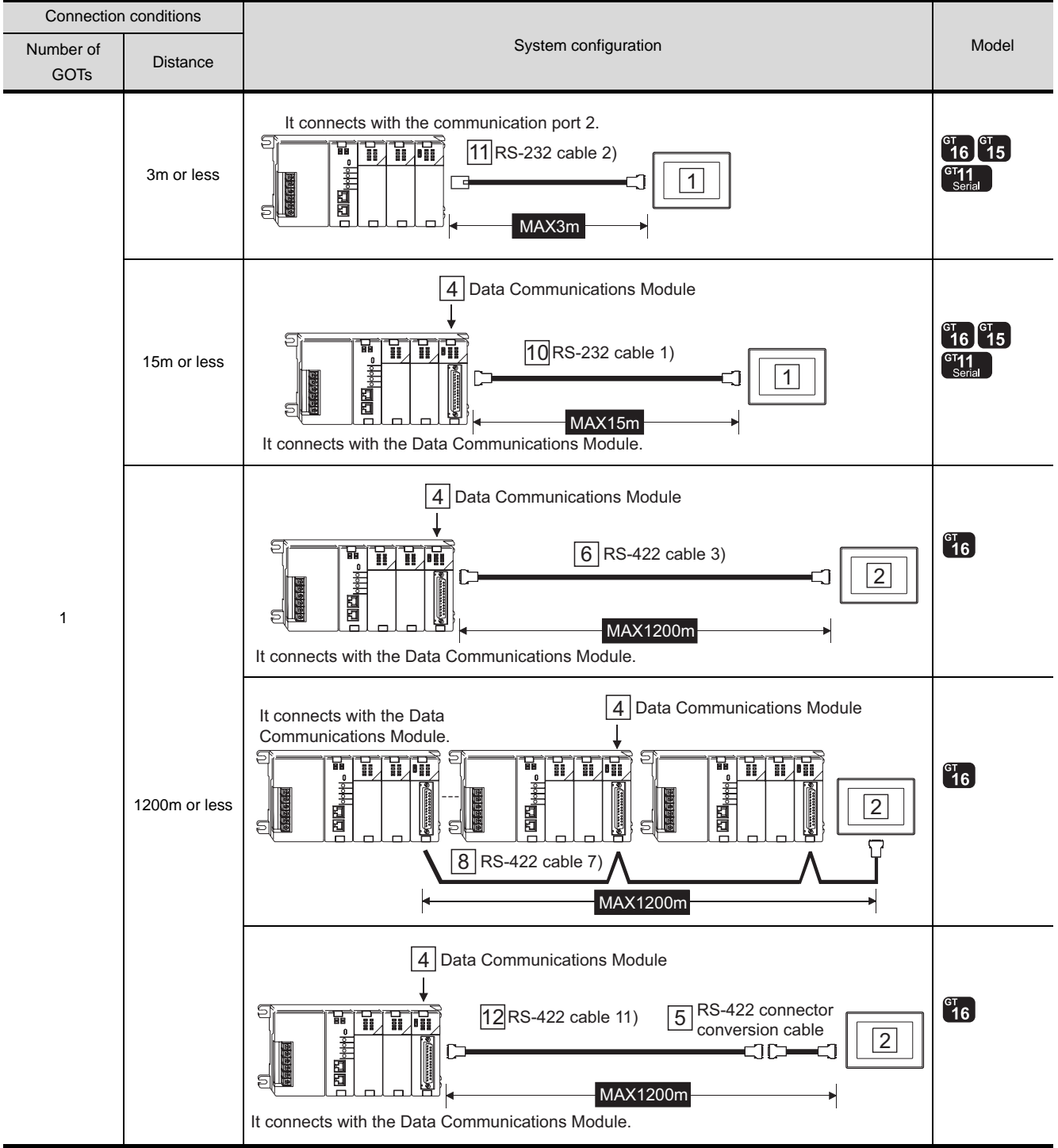

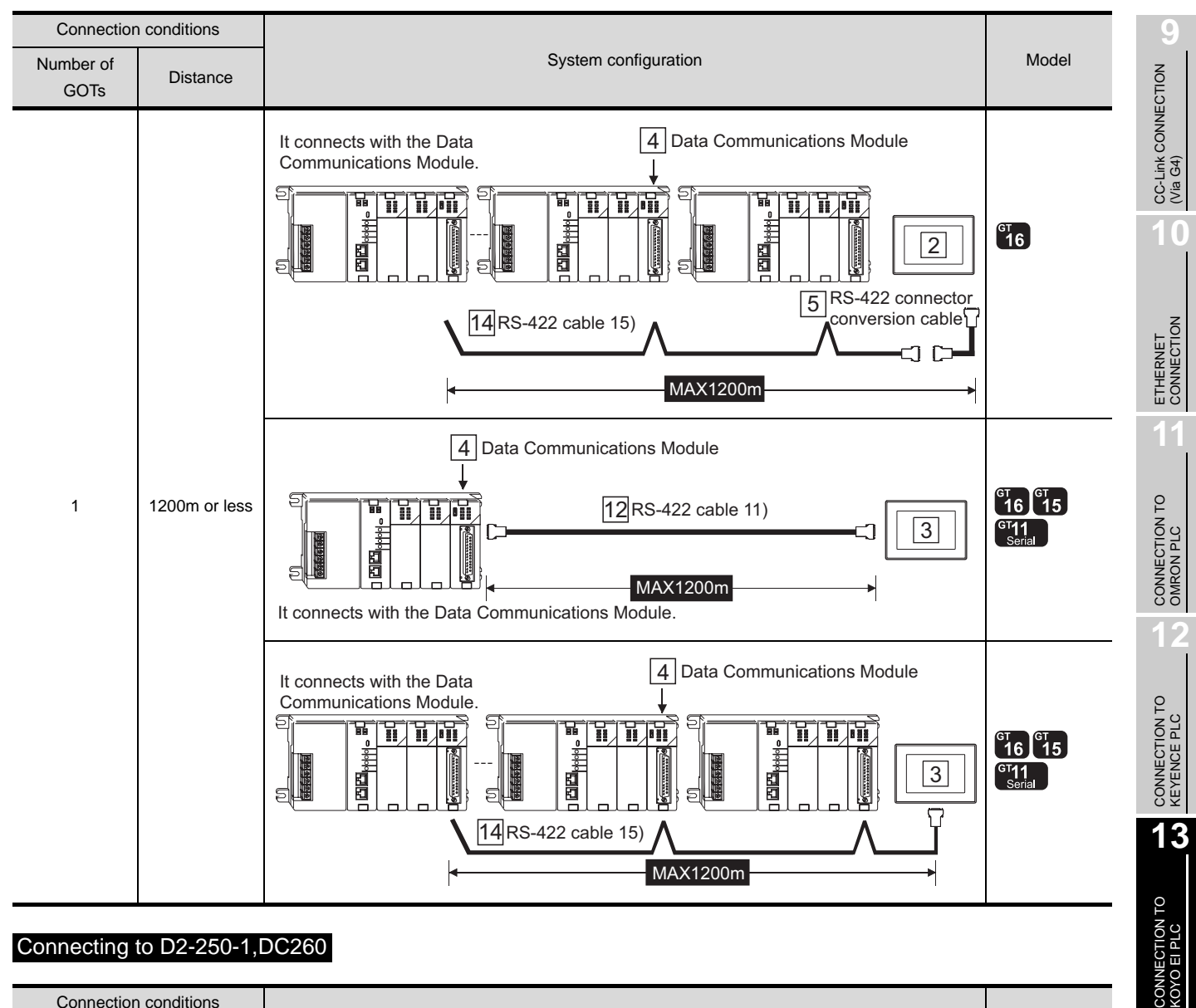

#### Connecting to D2-250-1,DC260

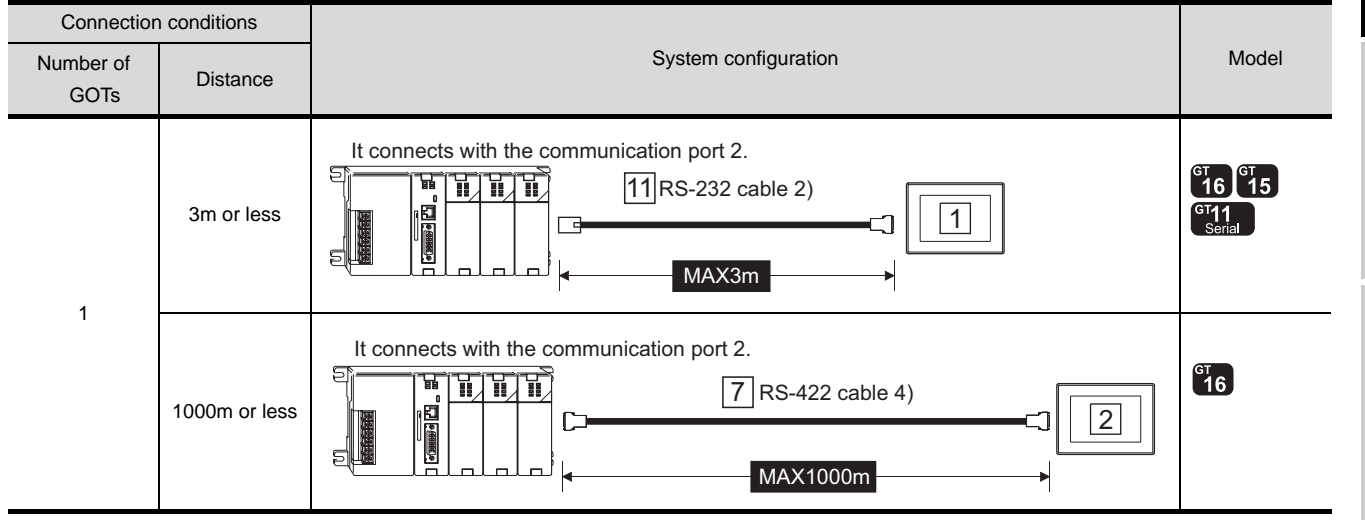

**14**

CONNECTION TO SHARP PLC

**15**

13 - 19

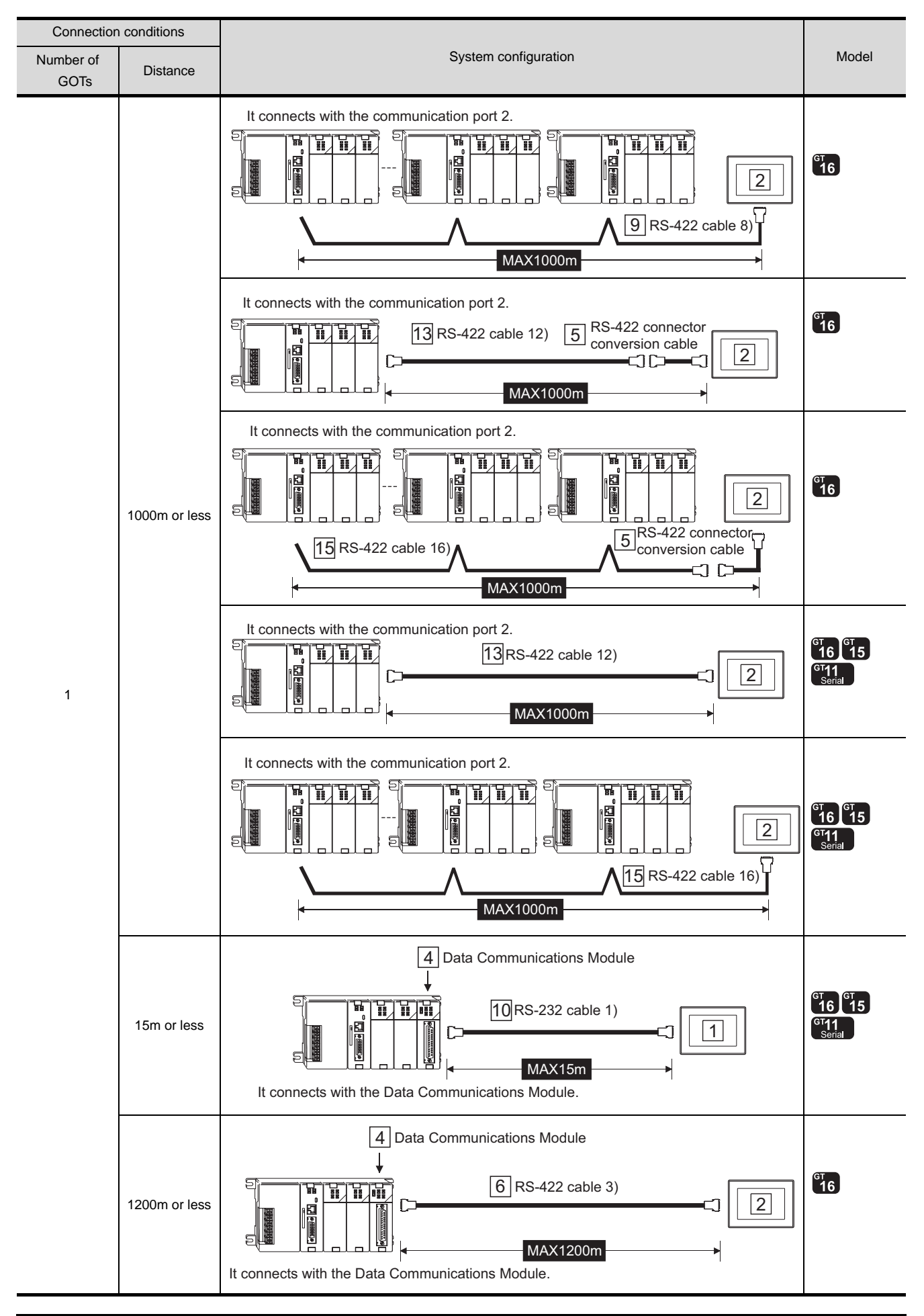

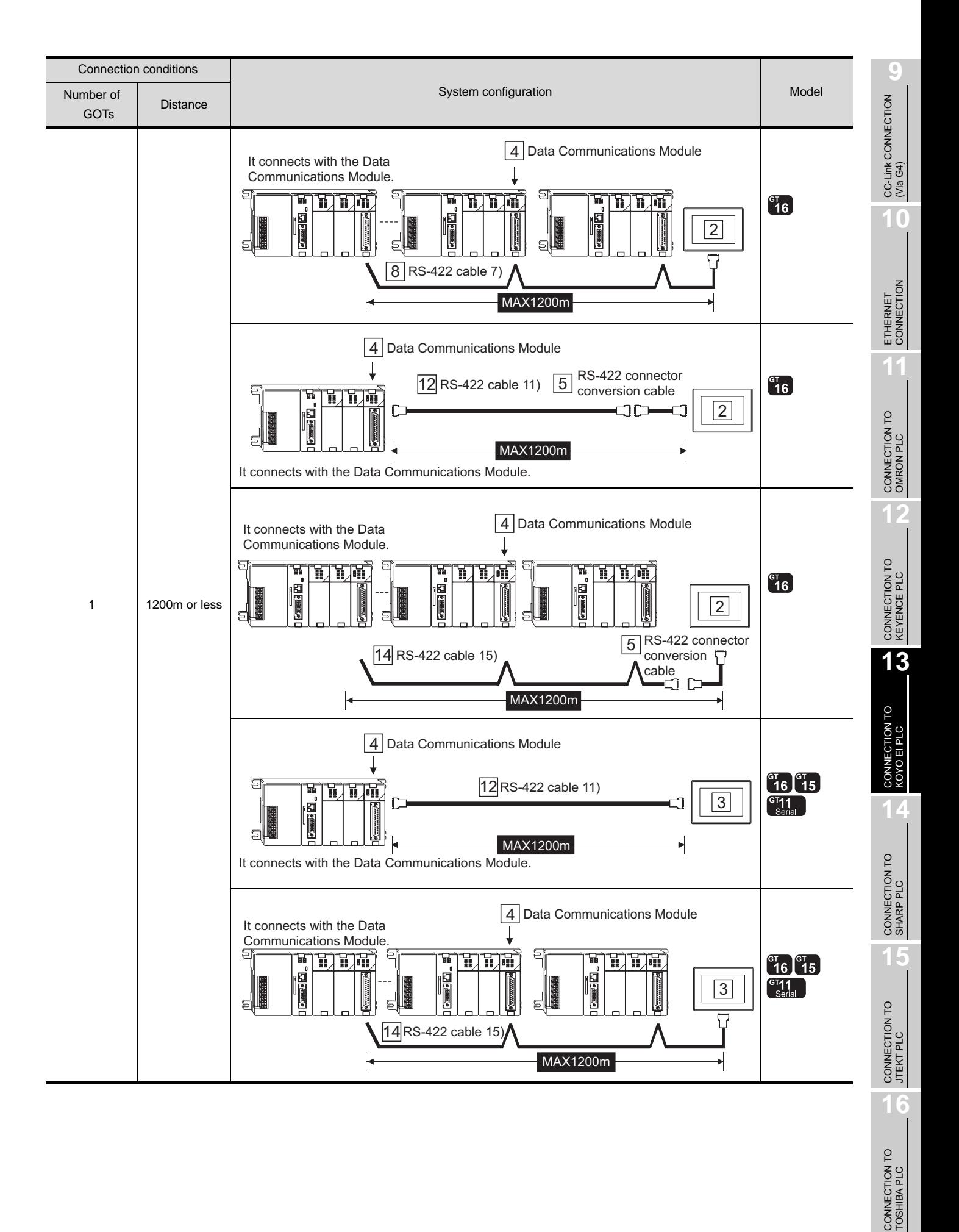

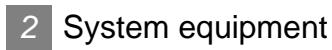

(1) GOT

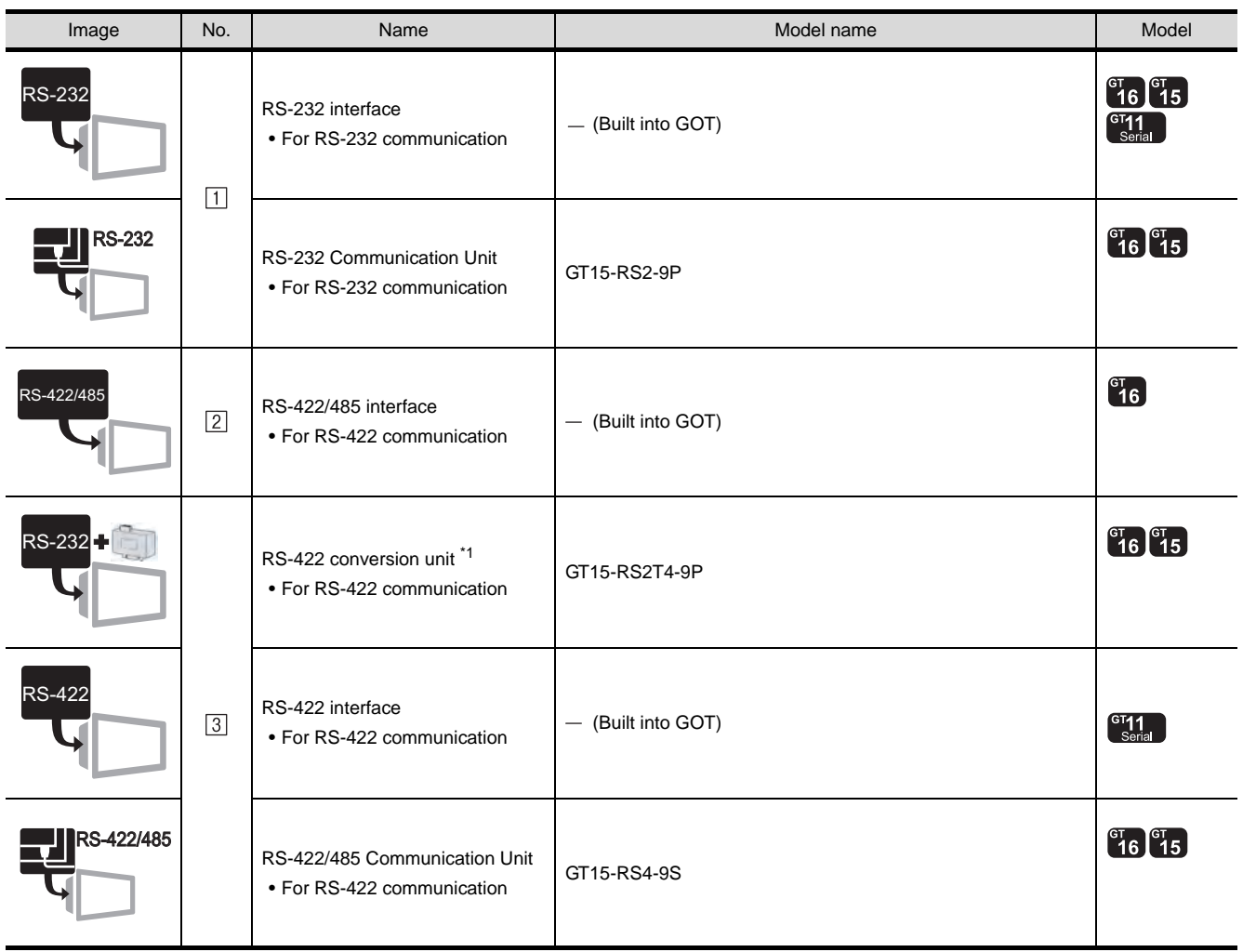

\*1 Connect it to the RS-232 interface (built into GOT). It cannot be mounted on GT155 $\square$ .

(2) PLC

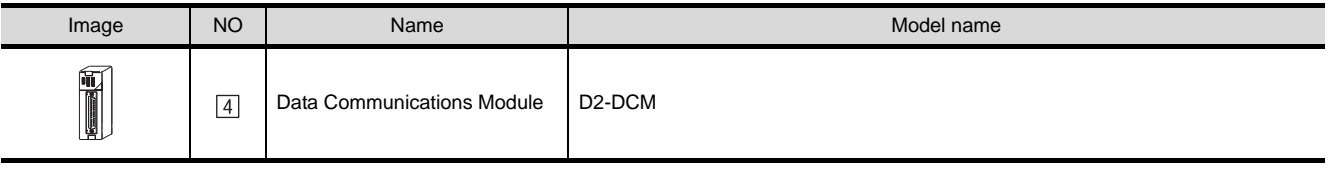

 $\boxed{4}$  is manufactured by KOYO ELECTRONICS INDUSTRIES CO., LTD.For details of the product, contact KOYO ELECTRONICS INDUSTRIES CO., LTD.

#### (3) Cable

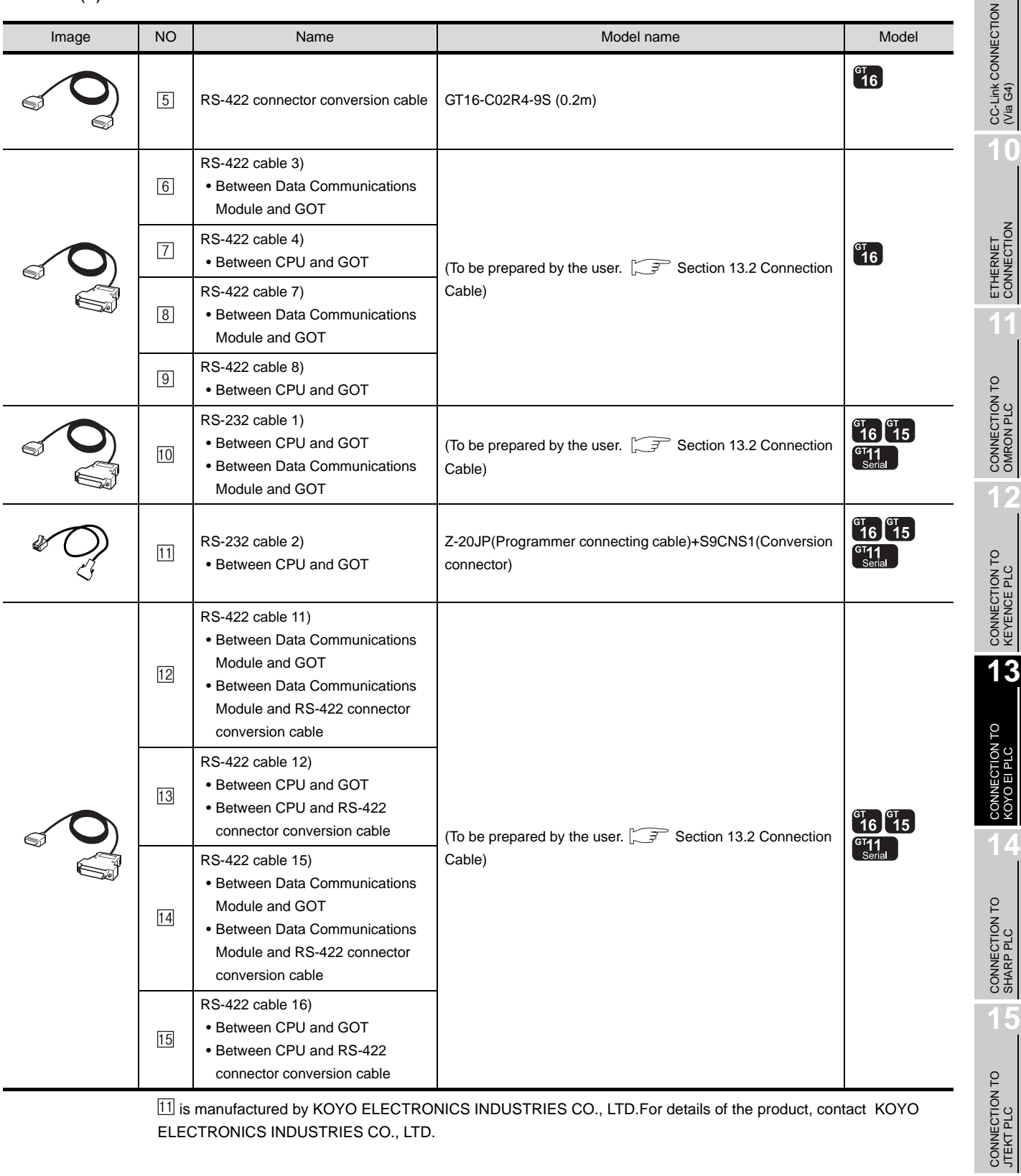

11 is manufactured by KOYO ELECTRONICS INDUSTRIES CO., LTD. For details of the product, contact KOYO ELECTRONICS INDUSTRIES CO., LTD.

**16**CONNECTION TO<br>TOSHIBA PLC

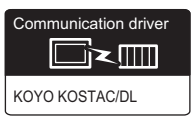

### **1** System configuration and connection conditions

### Connecting to PZ3

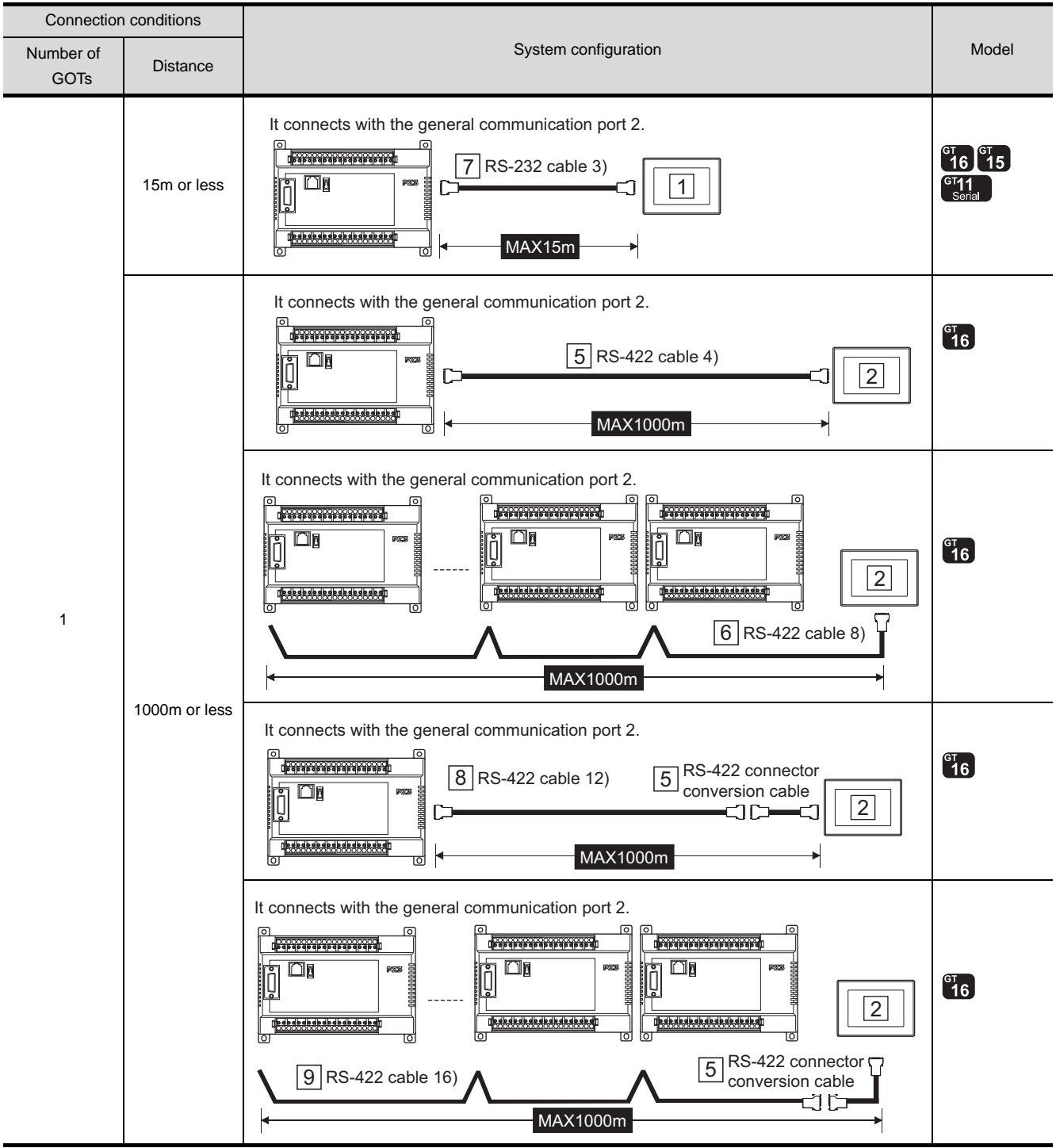

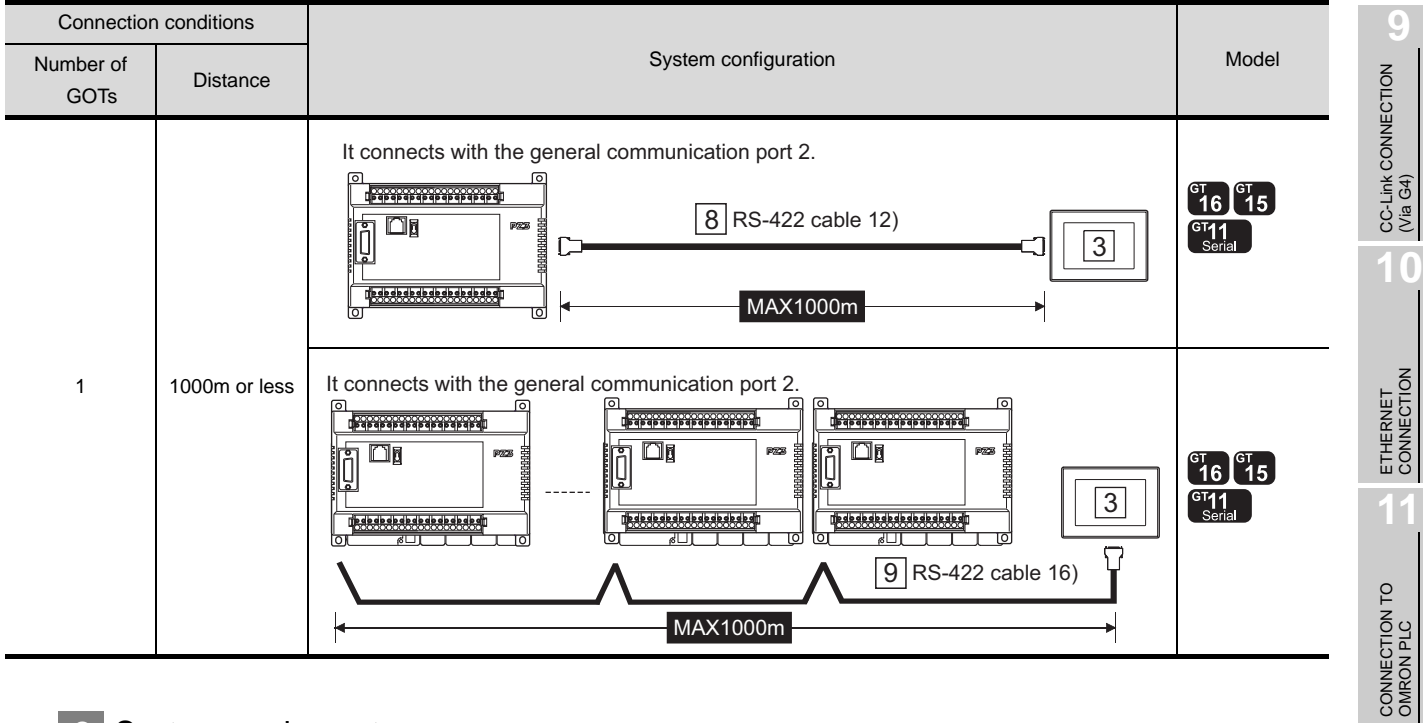

## *2* System equipment

(1) GOT

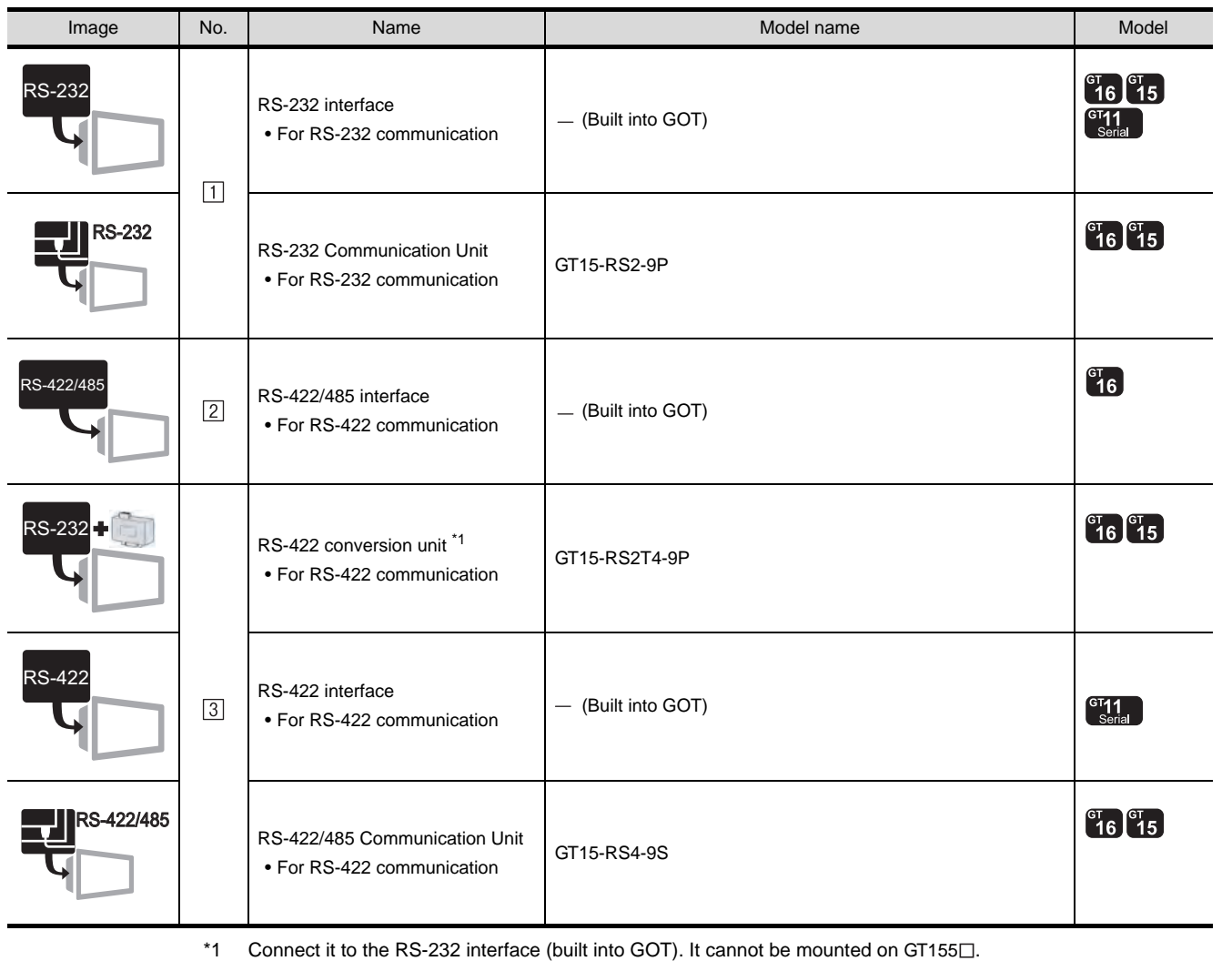

**12**

CONNECTION TO<br>KEYENCE PLC

**13**

CONNECTION TO<br>KOYO EI PLC

**14**

CONNECTION TO<br>SHARP PLC

**15**

CONNECTION TO JTEKT PLC

**16**

CONNECTION TO<br>TOSHIBA PLC

#### (2) Cable

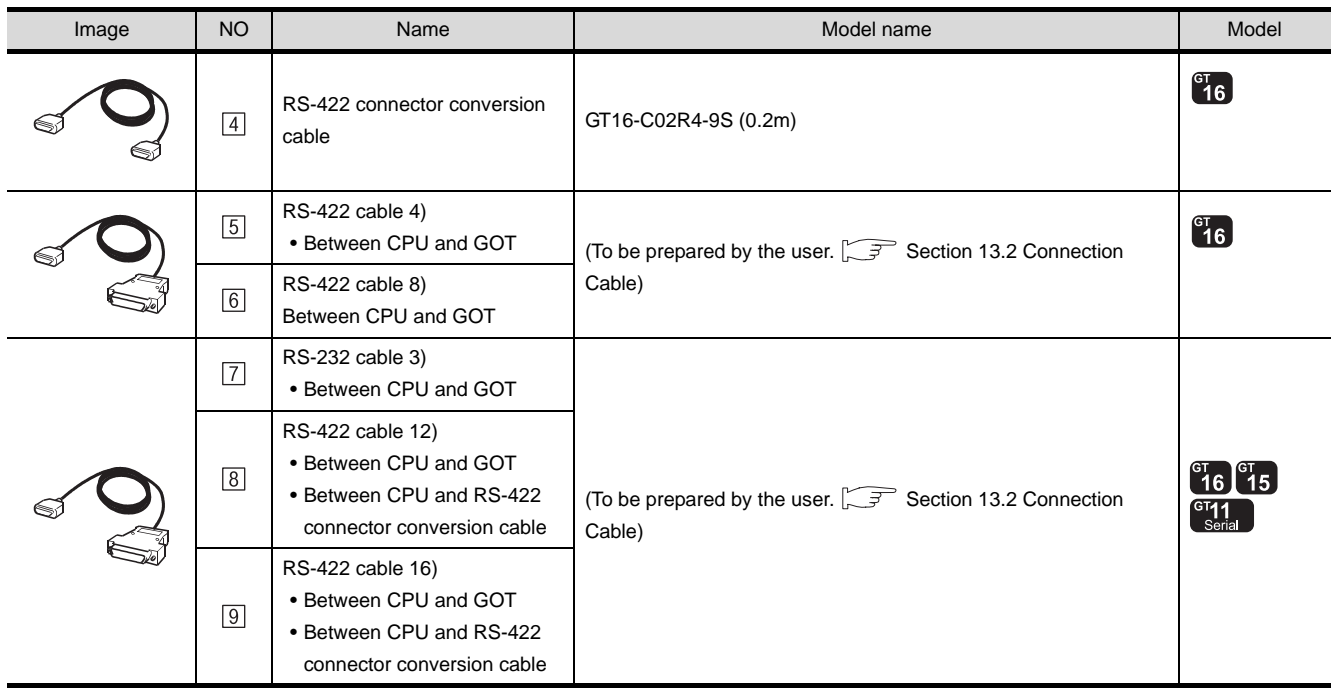

# <span id="page-626-0"></span>13.2 Connection Cable

The RS-232 cable or RS-422 cable used for connecting the GOT to the PLC should be prepared by the user. The following provides connection diagrams for each cable, connector specifications and other information.

## **1** RS-232 cable ( $\sqrt{3}$  [Section 13.2.1](#page-627-0))

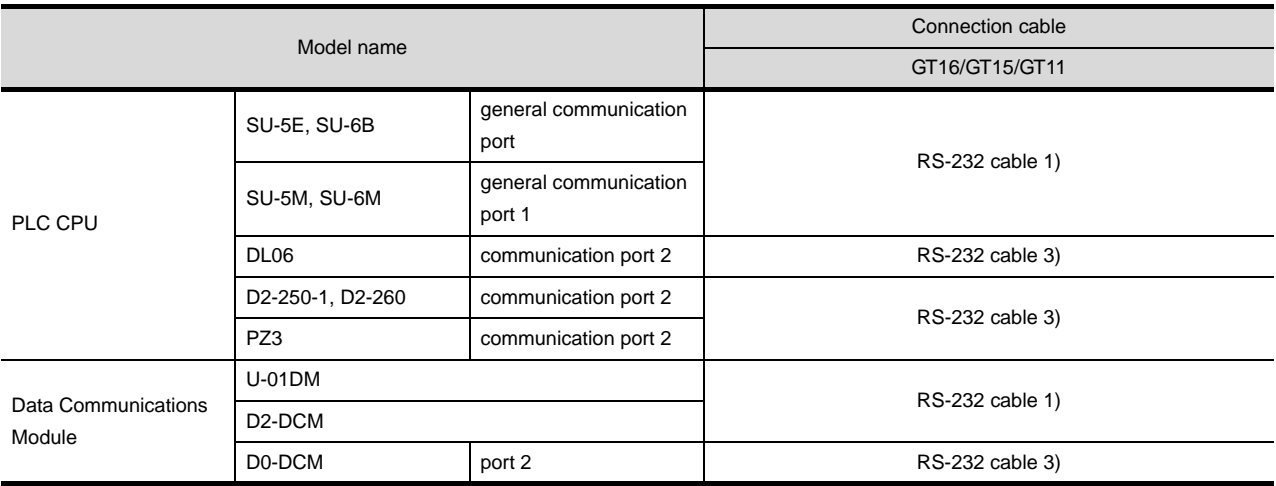

## **2** RS-422 cable ( $\sqrt{3}$  [Section 13.2.2](#page-629-0))

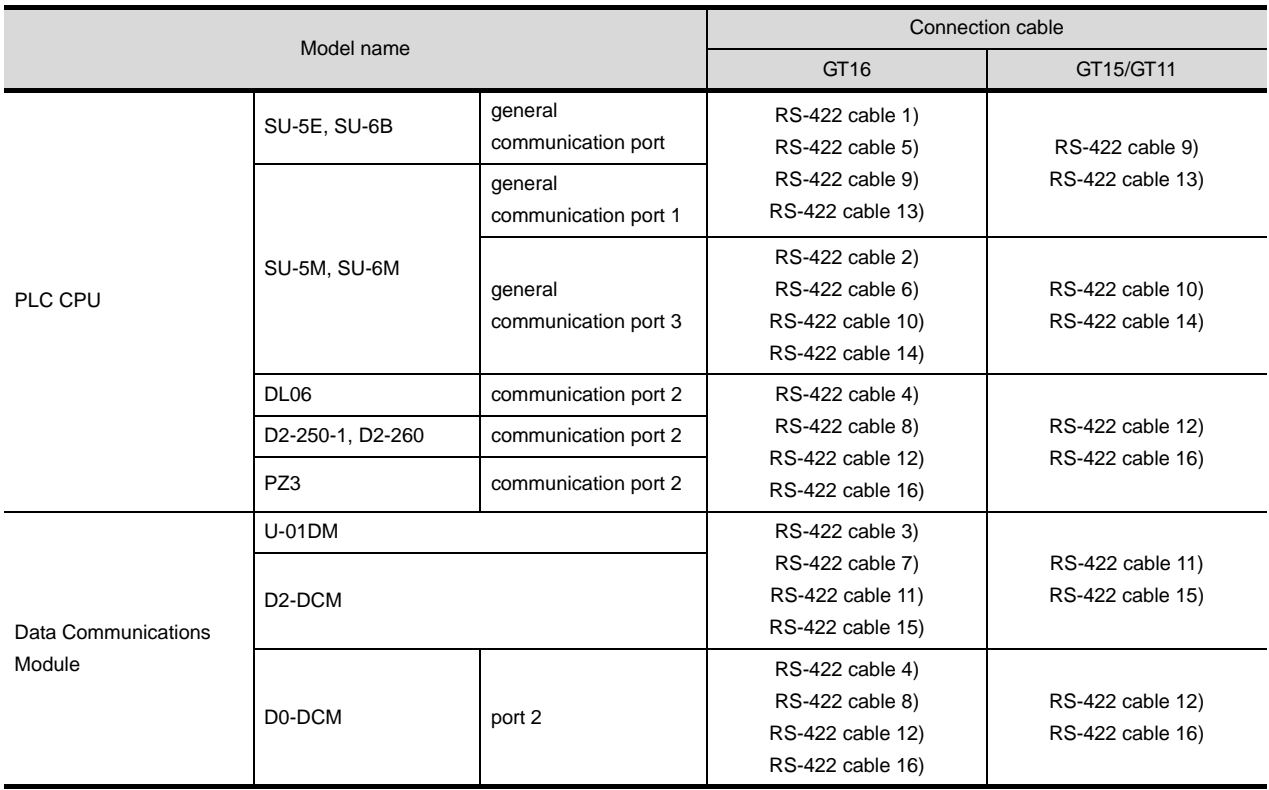

**9**

**13**

**15**

**14**

### <span id="page-627-0"></span>13.2.1 RS-232 cable

The following shows the connection diagrams and connector specifications of the RS-232 cable used for connecting the GOT to a controller.

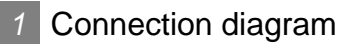

(1) RS-232 cable 1)

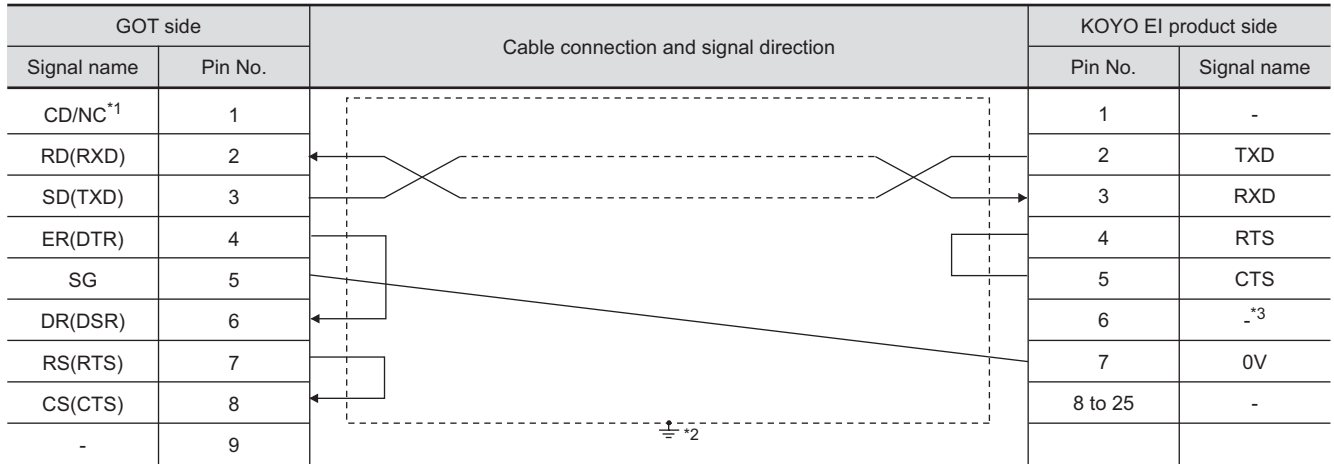

\*1 GT16:CD, GT15:CD, GT11:NC

\*2 Connect FG grounding to the appropriate part of a cable shield line.

\*3 For U-01DM and D2-DCM, the signal name will be +5V.

#### (2) RS-232 cable 3)

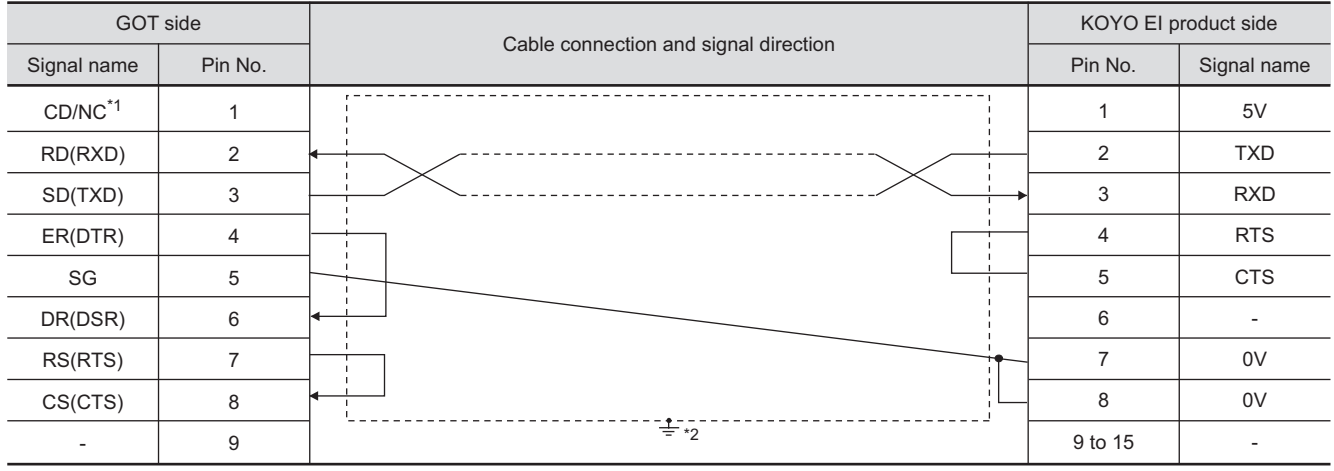

\*1 GT16:CD, GT15:CD, GT11:NC

\*2 Connect FG grounding to the appropriate part of a cable shield line.

### *2* Connector specifications

(1) GOT side connector

Use the following as the RS-232 interface and RS-232 communication unit connector on the GOT. For the GOT side of the RS-232 cable, use a connector or connector cover applicable to the GOT connector.

(a) Connector model

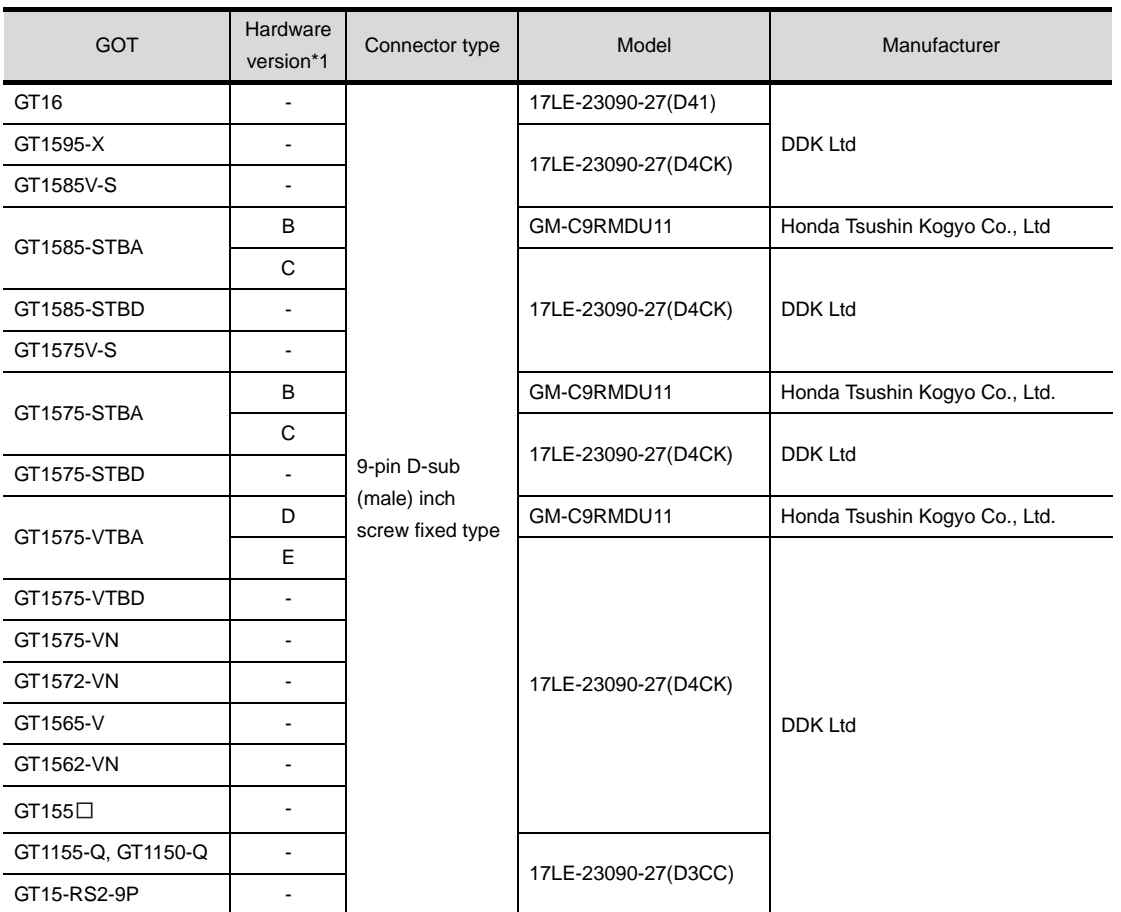

\*1 For the confirmation method of GT15 hardware version, refer to the following manual.

GT15 User's Manual

(b) Conector pin arrangement

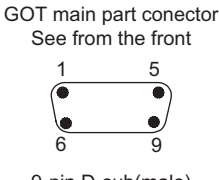

9-pin D-sub(male)

(2) KOYO EI PLC side connector

Use the connector compatible with the KOYO EI PLC side module. For details, refer to the following manual.

User's Manual for the KOYO EI PLC

**3** Precautions when preparing a cable

The length of the RS-232 cable must be 15m or less.

**9**

CC-Link CONNECTION (Via G4)

CC-Link CONNECTION<br>(Via G4)

**10**

ETHERNET CONNECTION

**11**

CONNECTION TO<br>OMRON PLC

**12**

CONNECTION TO<br>KEYENCE PLC

**13**

ECTION TO<br>EI PLC

**14**

CONNECTION TO SHARP PLC

**15**

CONNECTION TO<br>JTEKT PLC

**16**

CONNECTION TO<br>TOSHIBA PLC

### <span id="page-629-0"></span>13.2.2 RS-422 cable

The following provides the connection diagrams and the connectors of the RS-422 cable connecting the GOT to the PLC.

### *1* Connection diagram

(1) RS-422 cable 1)

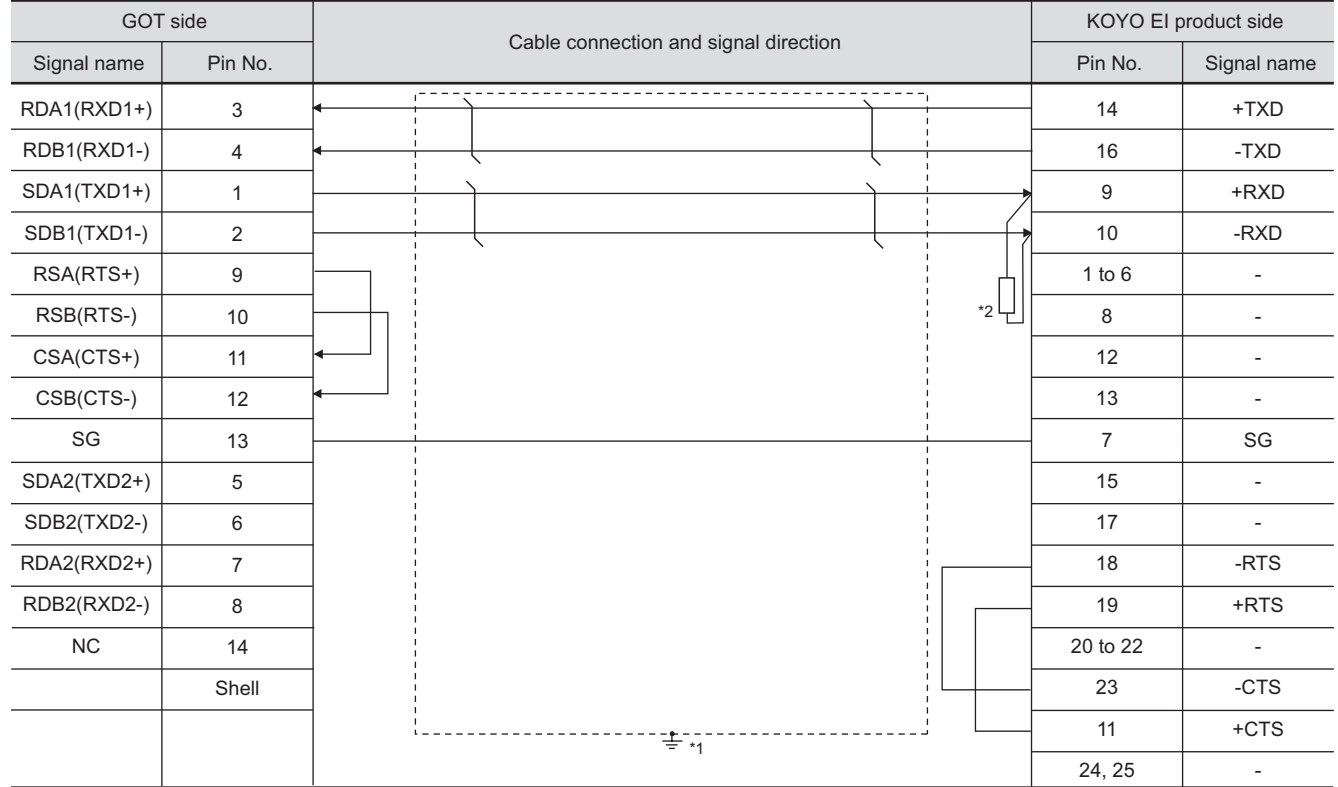

\*1 Connect FG grounding to the appropriate part of a cable shield line.

\*2 Connect a terminating resistor (approximately150 $\Omega$ ) to the PLC at a terminal station.

#### (2) RS-422 cable 2)

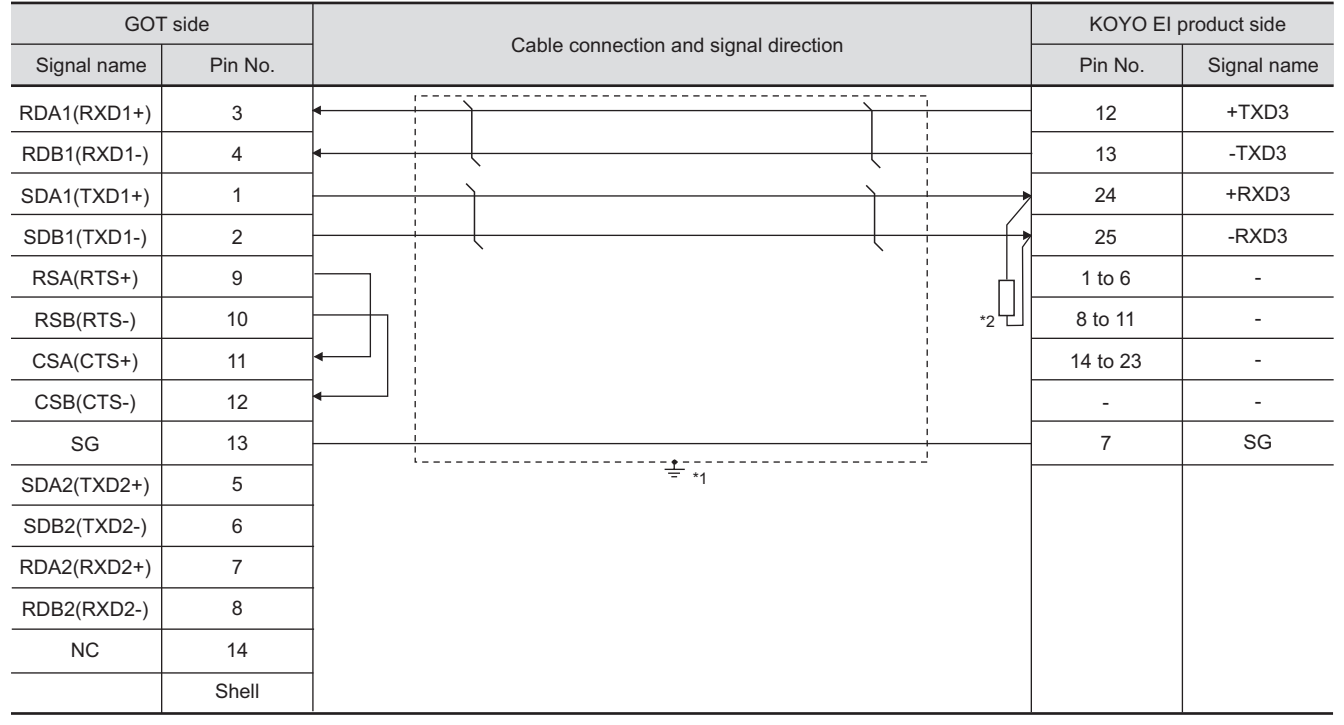

\*1 Connect FG grounding to the appropriate part of a cable shield line.

\*2 Connect a terminating resistor (approximately150 $\Omega$ ) to the PLC at a terminal station.

#### (3) RS-422 cable 3)

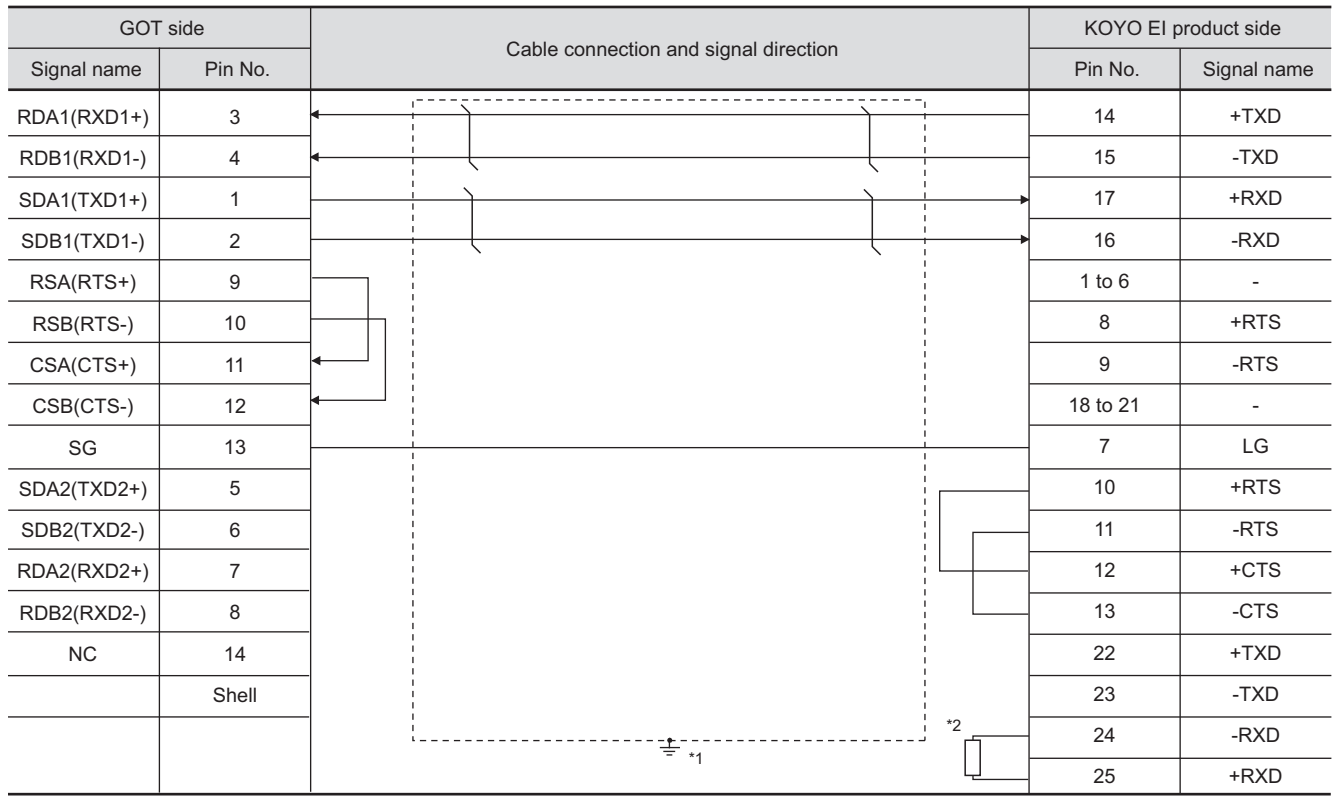

\*1 Connect FG grounding to the appropriate part of a cable shield line.

 $*2$  Connect a terminating resistor (approximately150 $\Omega$ ) to the PLC at a terminal station.

**10**

ETHERNET CONNECTION

CONNECTION TO<br>OMRON PLC

**12**

**14**

CONNECTION TO SHARP PLC

**15**

CONNECTION TO JTEKT PLC

**16**

CONNECTION TO<br>TOSHIBA PLC

#### (4) RS-422 cable 4)

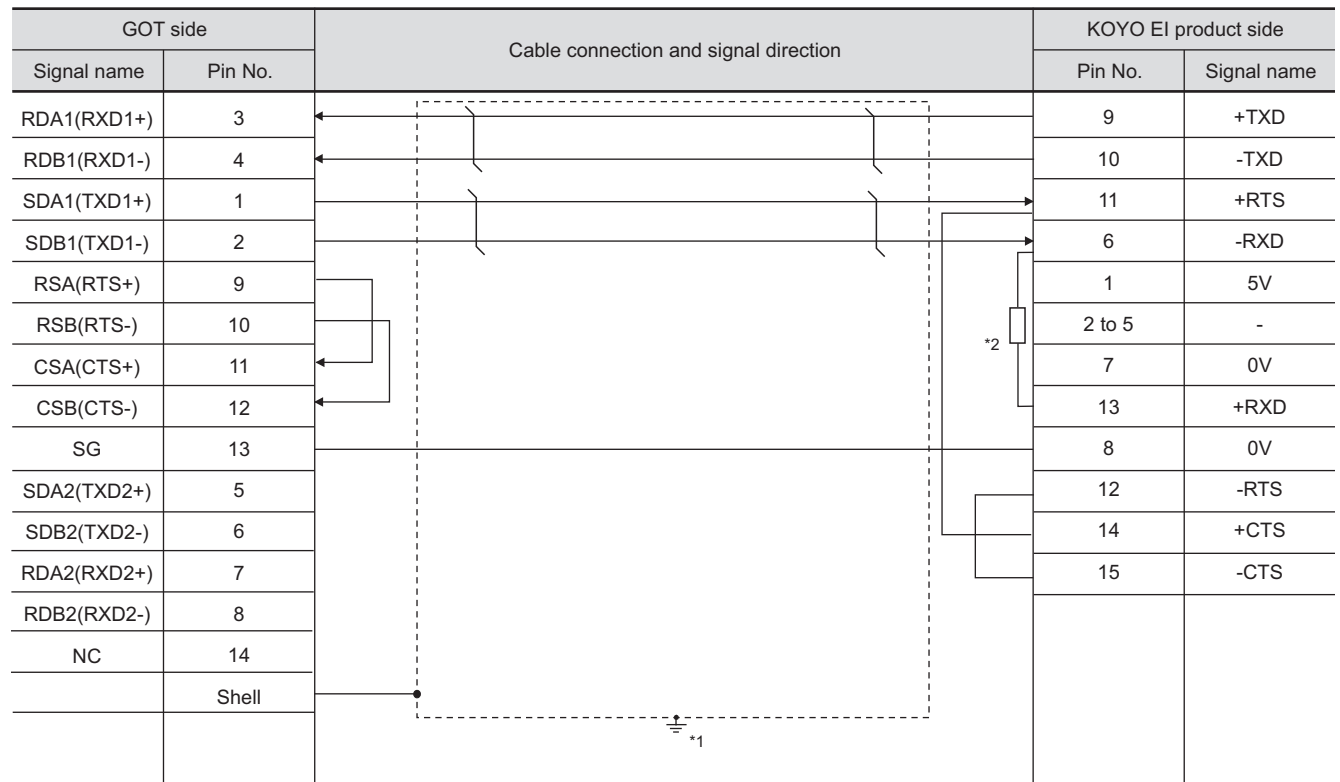

\*1 Connect FG grounding to the appropriate part of a cable shield line.

\*2 Connect a terminating resistor (approximately150 $\Omega$ ) to the PLC at a terminal station.

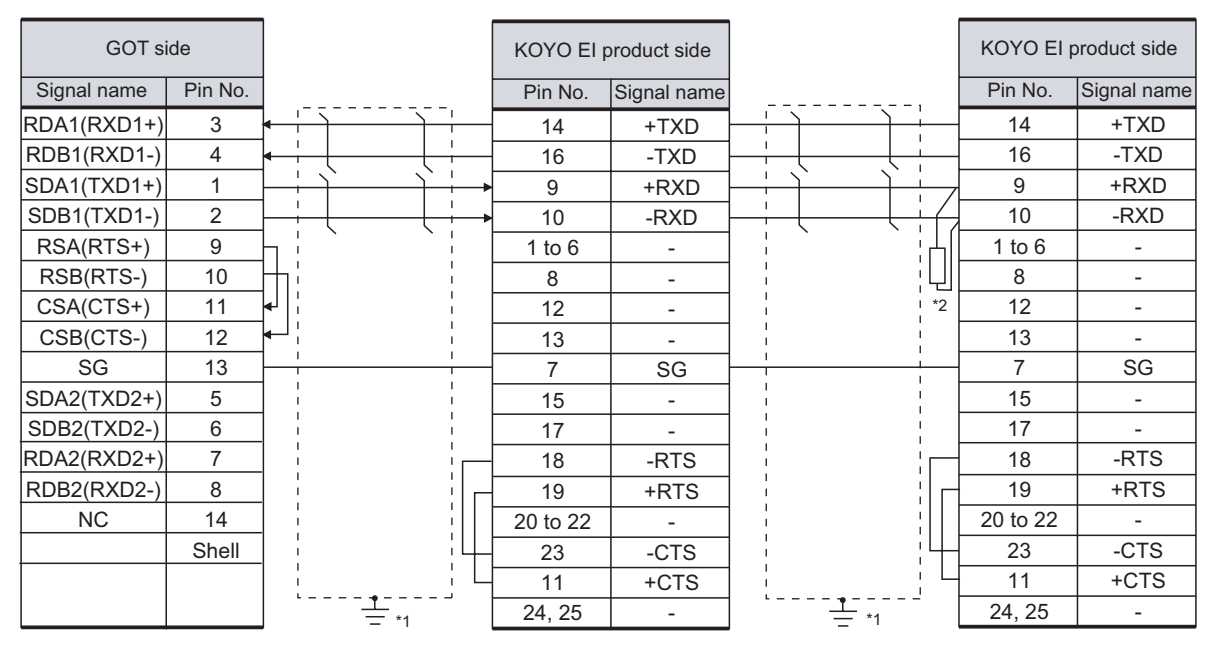

#### (5) RS-422 cable 5)

\*1 Connect FG grounding to the appropriate part of a cable shield line.

 $*2$  Connect a terminating resistor (approximately150 $\Omega$ ) to the PLC to be a terminal. When the number of links exceeds 30, use a transmission line conversion unit D-01CV per 30 links. For details, refer to the following manual. User's Manual for the KOYO EI PLC

#### (6) RS-422 cable 6)

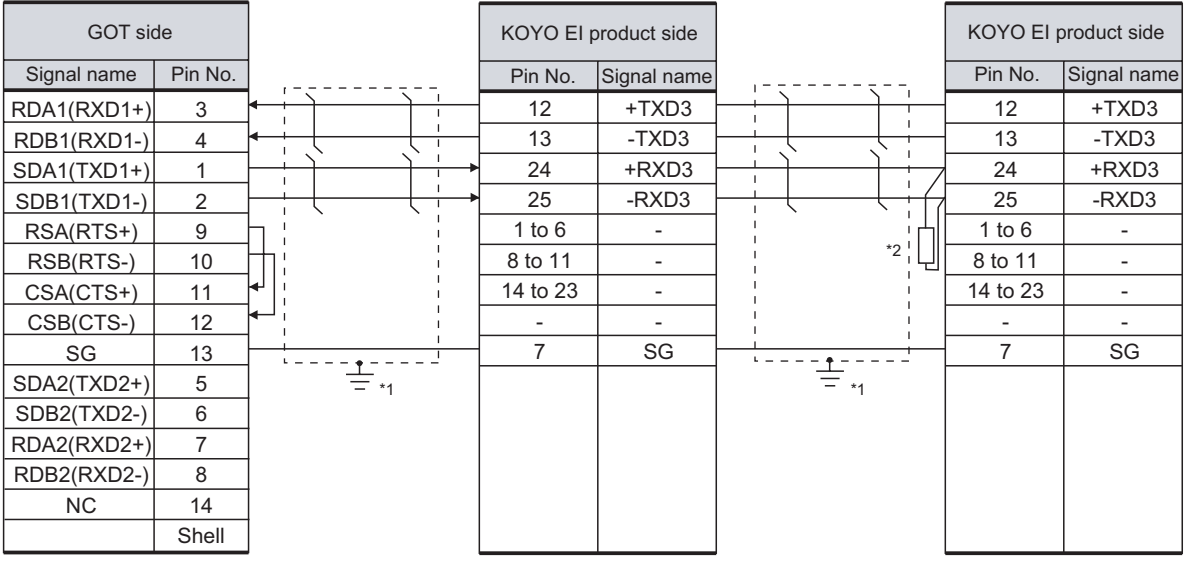

- \*1 Connect FG grounding to the appropriate part of a cable shield line.
- $*2$  Connect a terminating resistor (approximately150 $\Omega$ ) to the PLC to be a terminal. When the number of links exceeds 30, use a transmission line conversion unit D-01CV per 30 links. For details, refer to the following manual.

User's Manual for the KOYO EI PLC

(7) RS-422 cable 7)

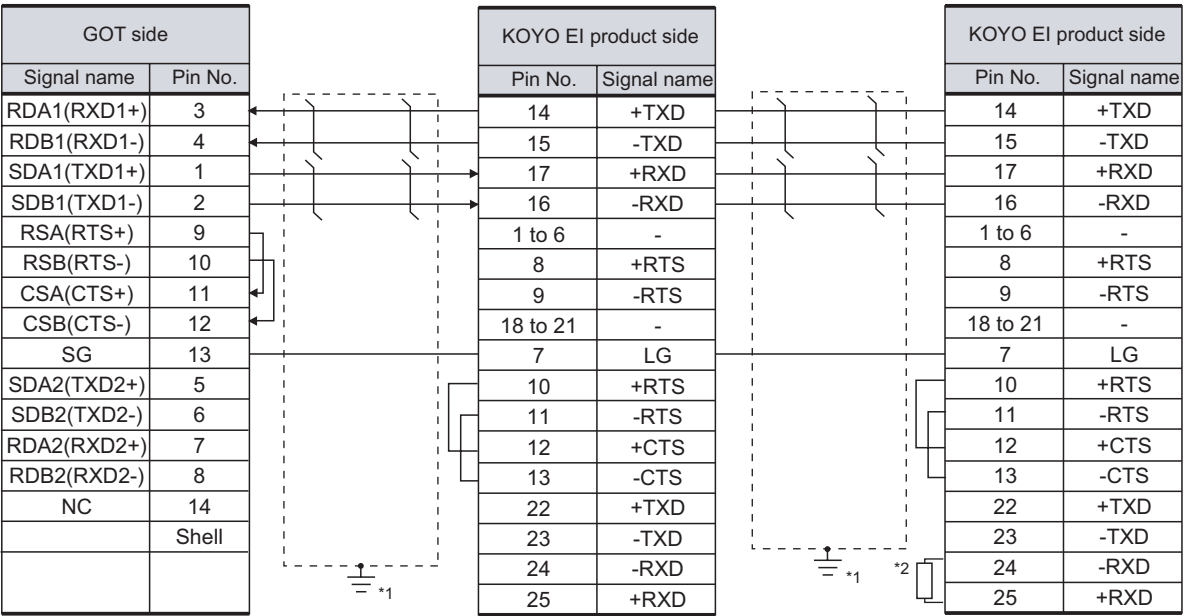

\*1 Connect FG grounding to the appropriate part of a cable shield line.

 $*2$  Connect a terminating resistor (approximately150 $\Omega$ ) to the PLC to be a terminal. When the number of links exceeds 30, use a transmission line conversion unit D-01CV per 30 links. For details, refer to the following manual.

User's Manual for the KOYO EI PLC

**9**

CC-Link CONNECTION (Via G4)

CC-Link CONNECTION<br>(Via G4)

**10**

ETHERNET CONNECTION

CONNECTION TO<br>OMRON PLC

**12**

CONNECTION TO<br>KEYENCE PLC

**13**

CONNECTION TO<br>KOYO EI PLC

**14**

CONNECTION TO SHARP PLC

**15**

CONNECTION TO JTEKT PLC

**16**

CONNECTION TO<br>TOSHIBA PLC

#### (8) RS-422 cable 8)

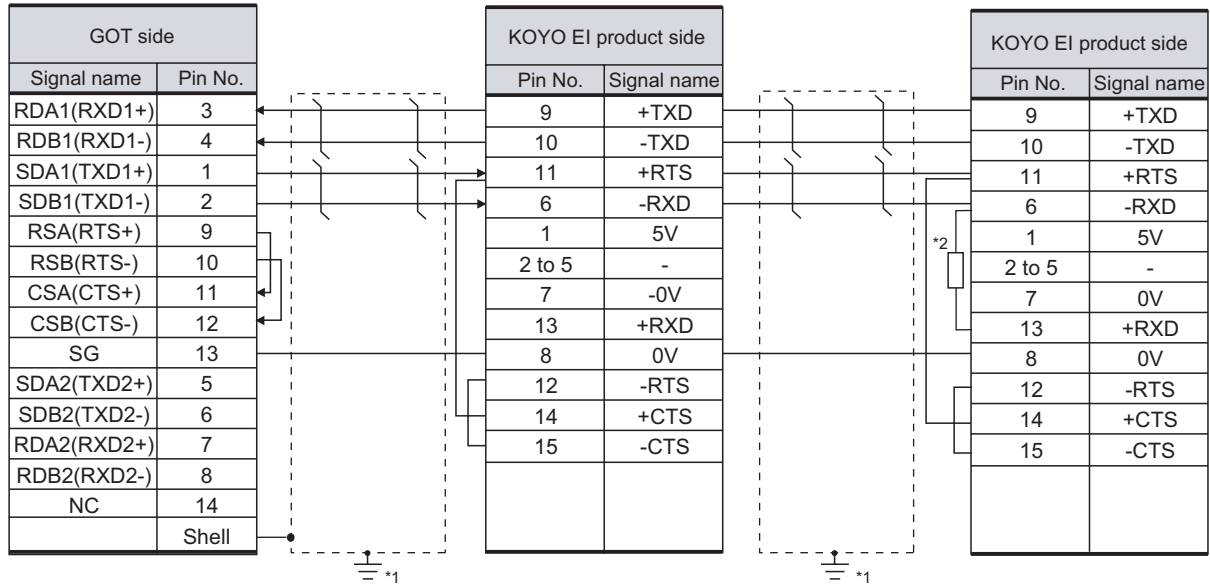

\*1 Connect FG grounding to the appropriate part of a cable shield line.

\*2 Connect a terminating resistor (approximately150 $\Omega$ ) to the PLC to be a terminal. When the number of links exceeds 30, use a transmission line conversion unit D-01CV per 30 links. For details, refer to the following manual.

User's Manual for the KOYO EI PLC

#### (9) RS-422 cable 9)

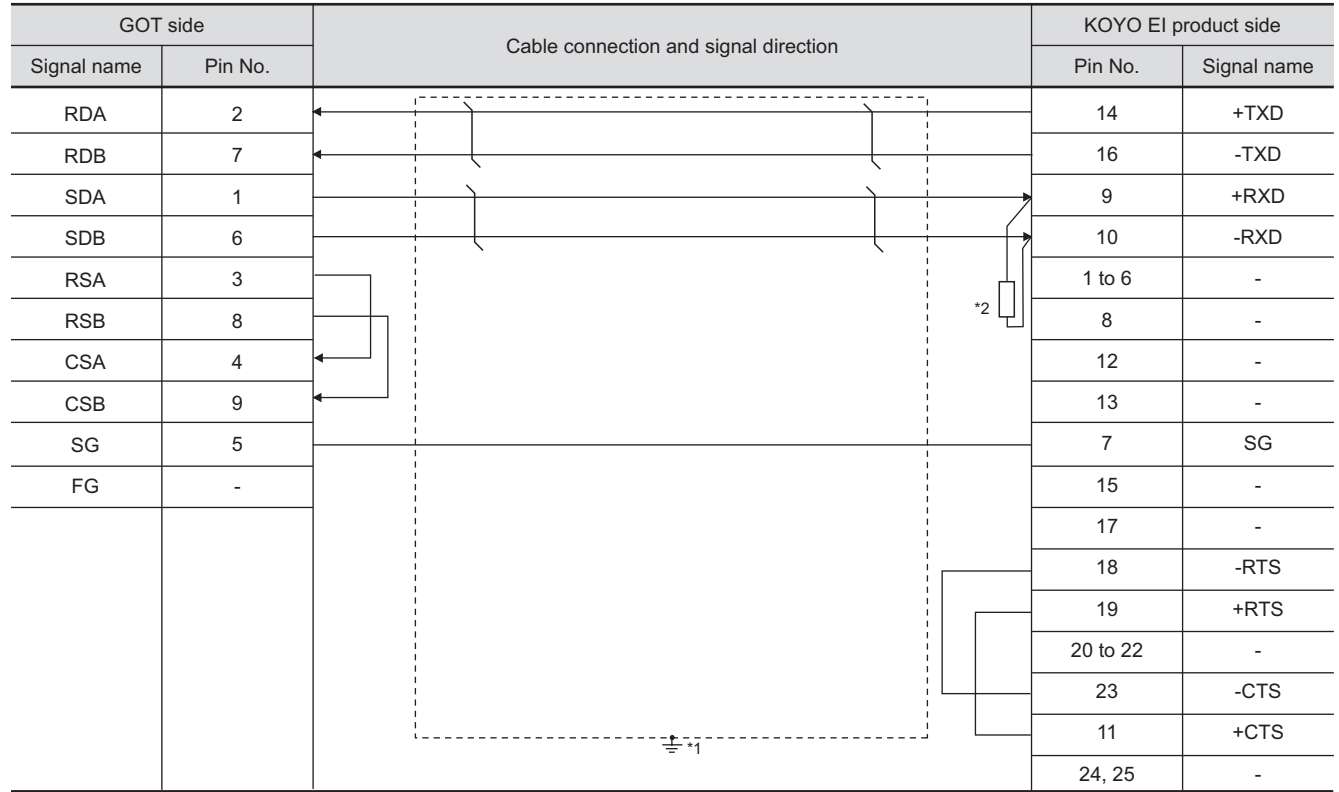

\*1 Connect FG grounding to the appropriate part of a cable shield line.

\*2 Connect a terminating resistor (approximately150 $\Omega$ ) to the PLC at a terminal station.

#### (10) RS-422 cable10)

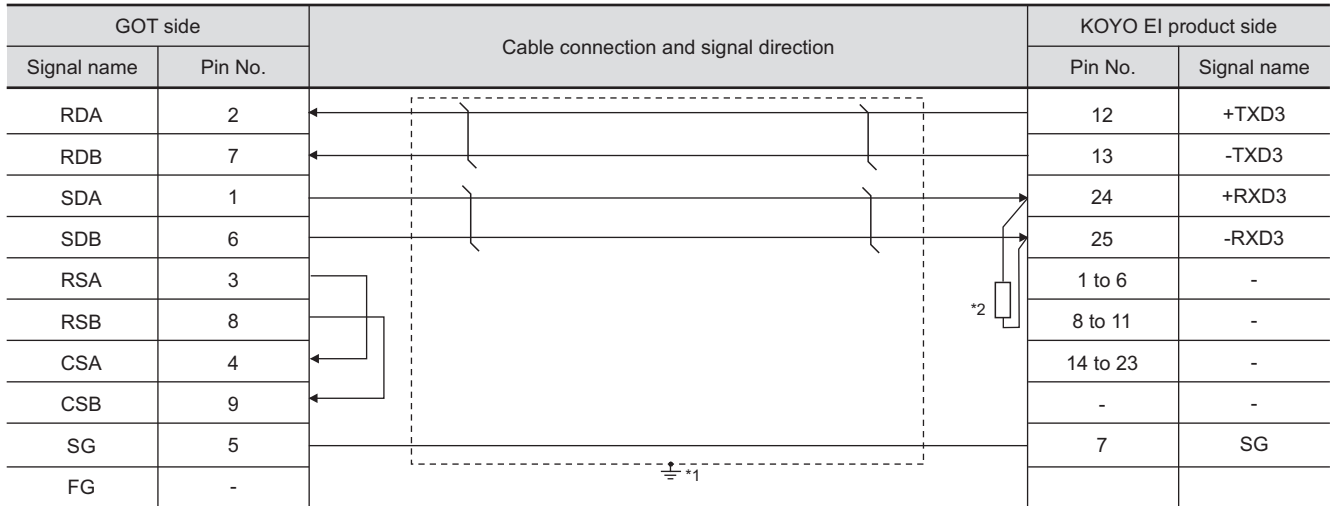

\*1 Connect FG grounding to the appropriate part of a cable shield line.

\*2 Connect a terminating resistor (approximately150 $\Omega$ ) to the PLC at a terminal station.

#### (11) RS-422 cable 11)

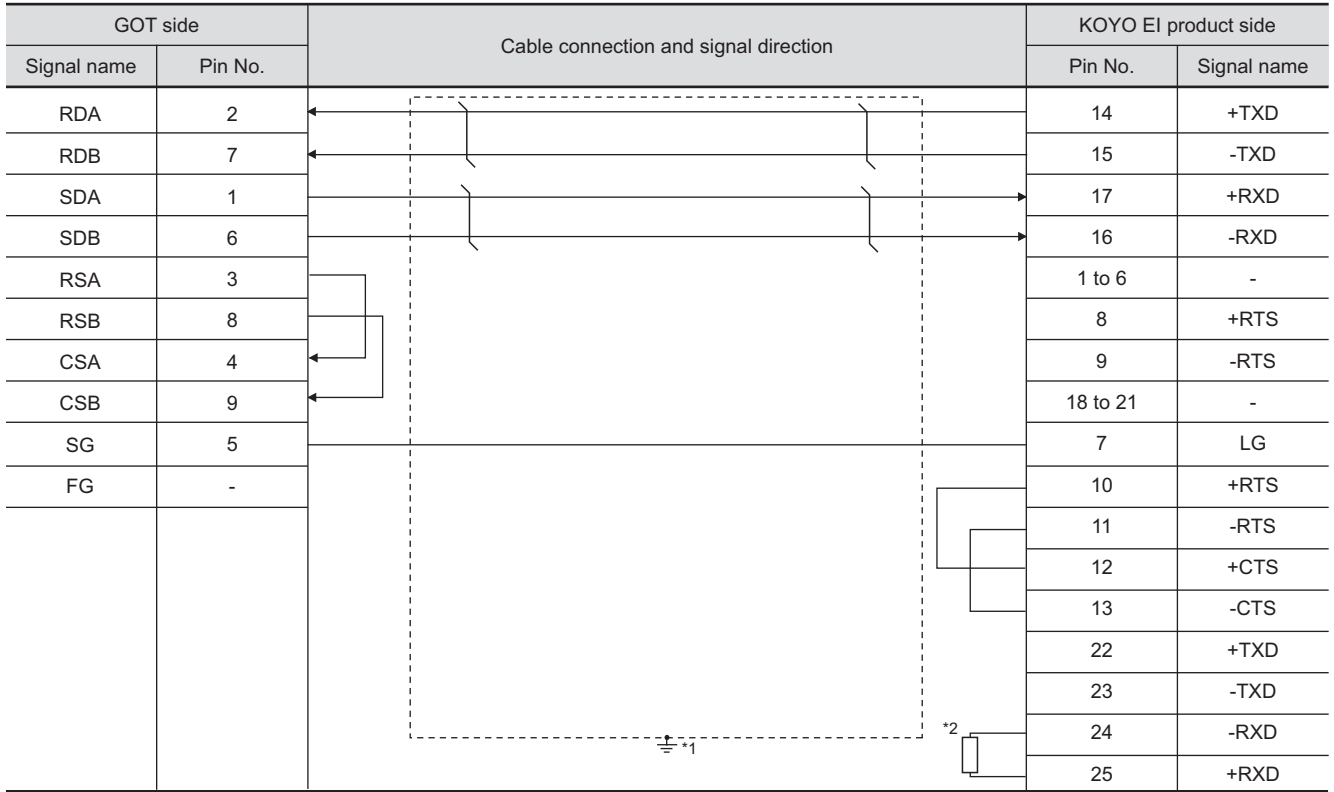

\*1 Connect FG grounding to the appropriate part of a cable shield line.

\*2 Connect a terminating resistor (approximately150 $\Omega$ ) to the PLC to be a terminal.

**9**

CC-Link CONNECTION (Via G4)

CC-Link CONNECTION<br>(Via G4)

**10**

ETHERNET CONNECTION

CONNECTION TO<br>OMRON PLC

**12**

CONNECTION TO<br>KEYENCE PLC

**13**

CONNECTION TO<br>KOYO EI PLC

**14**

CONNECTION TO SHARP PLC

**15**

CONNECTION TO JTEKT PLC

#### (12) RS-422 cable 12)

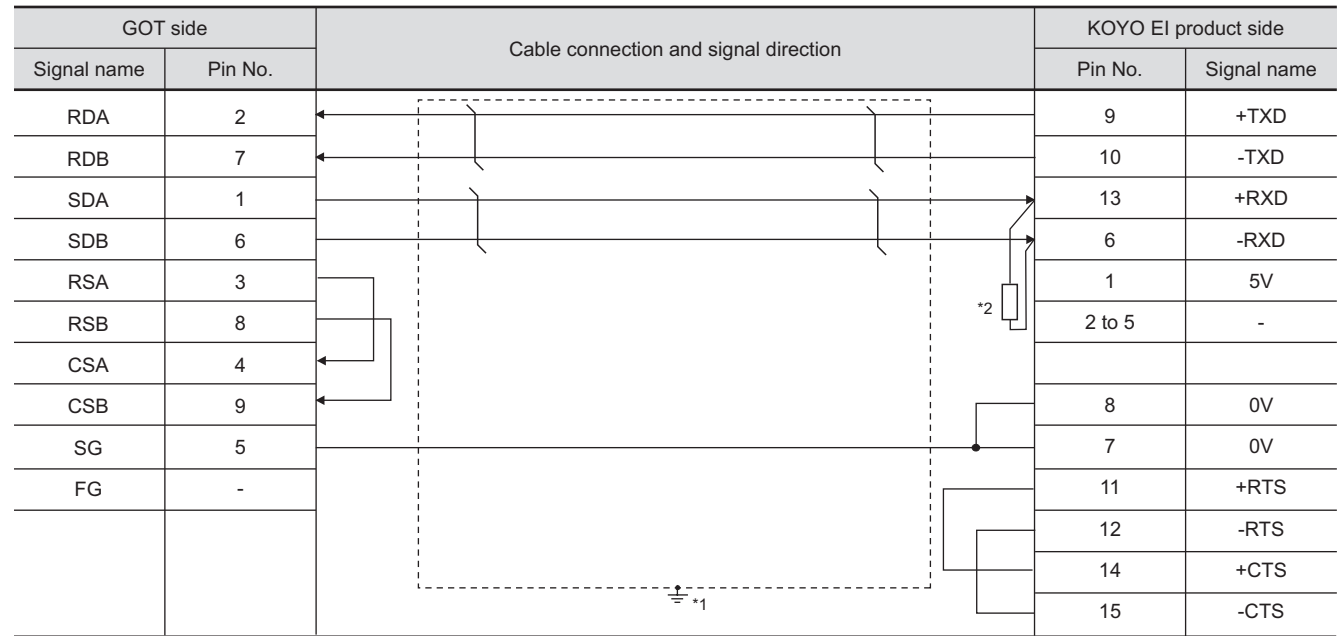

\*1 Connect FG grounding to the appropriate part of a cable shield line.

\*2 Connect a terminating resistor (approximately 100 to 500 $\Omega$ ) to the PLC to be a terminal.

(13) RS-422 cable 13)

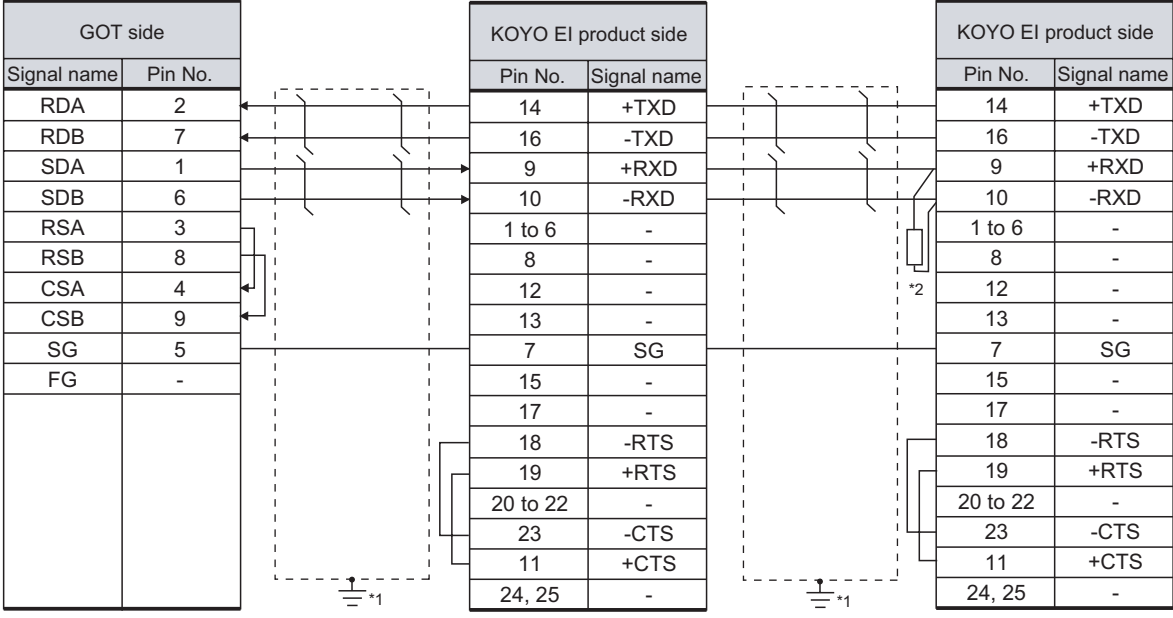

- \*1 Connect FG grounding to the appropriate part of a cable shield line.
- $*2$  Connect a terminating resistor (approximately150 $\Omega$ ) to the PLC to be a terminal. When the number of links exceeds 30, use a transmission line conversion unit D-01CV per 30 links. For details, refer to the following manual. User's Manual for the KOYO EI PLC

#### (14) RS-422 cable 14)

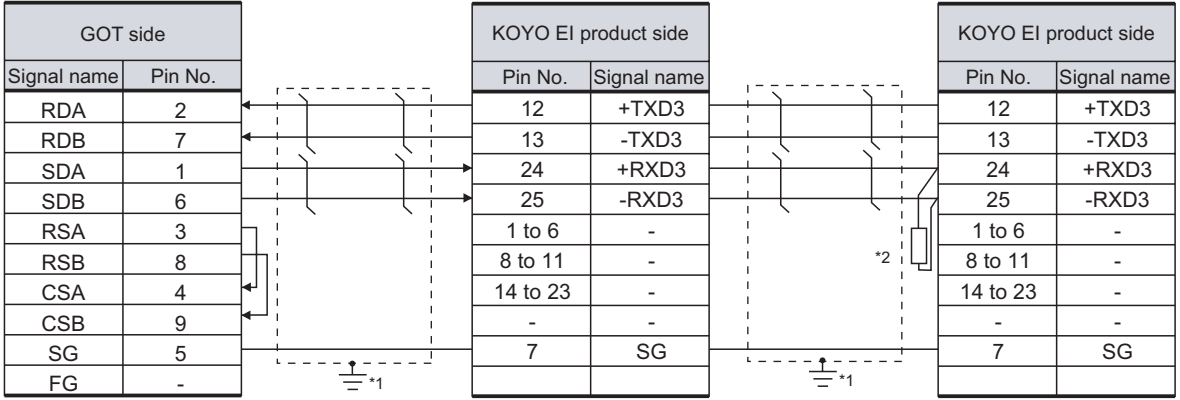

\*1 Connect FG grounding to the appropriate part of a cable shield line.

\*2 Connect a terminating resistor (approximately150 $\Omega$ ) to the PLC to be a terminal. When the number of links exceeds 30, use a transmission line conversion unit D-01CV per 30 links. For details, refer to the following manual.

User's Manual for the KOYO EI PLC

#### (15) RS-422 cable 15)

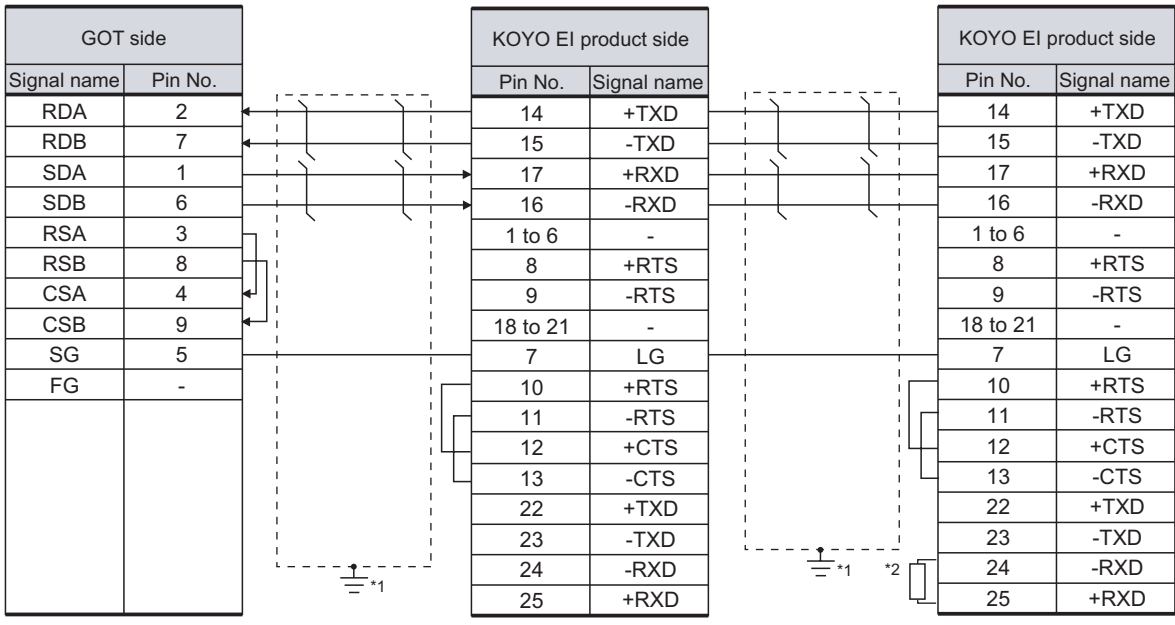

\*1 Connect FG grounding to the appropriate part of a cable shield line.

 $*2$  Connect a terminating resistor (approximately150 $\Omega$ ) to the PLC to be a terminal. When the number of links exceeds 30, use a transmission line conversion unit D-01CV per 30 links. For details, refer to the following manual.

User's Manual for the KOYO EI PLC

**16**

CONNECTION TO<br>TOSHIBA PLC

**9**

CC-Link CONNECTION (Via G4)

CC-Link CONNECTION<br>(Via G4)

**10**

ETHERNET CONNECTION

CONNECTION TO<br>OMRON PLC

CONNECTION TO<br>KEYENCE PLC

**13**

CONNECTION TO

#### (16) RS-422 cable 16)

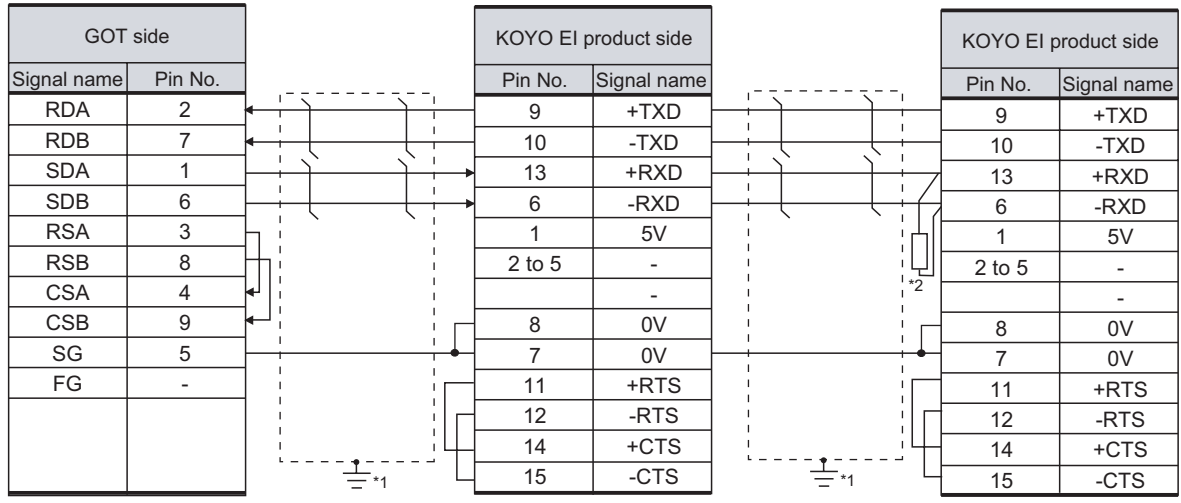

\*1 Connect FG grounding to the appropriate part of a cable shield line.

\*2 Connect a terminating resistor (approximately 100 to 500 $\Omega$ ) to the PLC to be a terminal. When the number of links exceeds 30, use a transmission line conversion unit D-01CV per 30 links. For details, refer to the following manual.

User's Manual for the KOYO EI PLC

### *2* Connector specifications

- (1) GOT side connector
	- (a) Connector specifications

Use the following as the RS-422 interface and RS-422/485 communication unit connector on the GOT.

For the GOT side of the RS-422 cable, use a connector and connector cover applicable to the GOT connector.

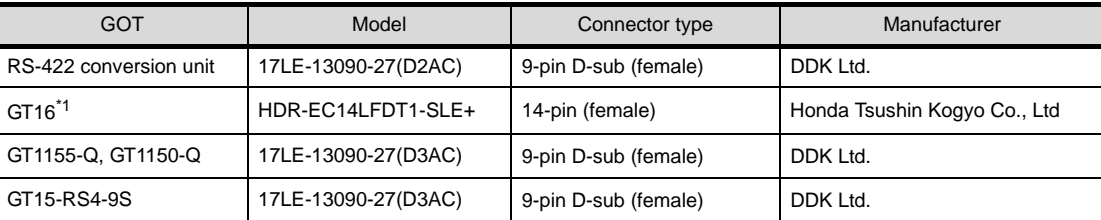

\*1 When connecting to the RS-422/485 interface, use HDR-E14MAG1+ as a cable connector. To use HDR-E14MAG1+, a dedicated pressure welding tool is required.

For details on the connector and pressure welding tool, contact Honda Tsushin Kogyo Co., Ltd.

(b) Conector pin arrangement

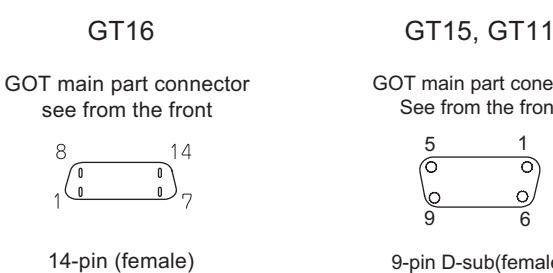

GOT main part conector See from the front

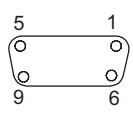

9-pin D-sub(female)

(2) KOYO EI PLC side connector

Use the connector compatible with the KOYO EI PLC side. For details, refer to the following manual.

िज़ल User's Manual for the KOYO EI PLC

### *3* Precautions when preparing a cable

The maximum length of the RS-422 cable differs according to the specifications of the KOYO EI PLC side module.

For details, refer to the following manual.

User's Manual for the KOYO EI PLC

**9**CC-Link CONNECTION<br>(Via G4) CC-Link CONNECTION (Via G4)

**10**

ETHERNET CONNECTION

CONNECTION TO<br>OMRON PLC

**11**

CONNECTION TO KEYENCE PLC

**12**

**13**

TION TO PLC

**14**

CONNECTION TO JTEKT PLC

**16**

CONNECTION TO<br>TOSHIBA PLC

### **4** Connecting terminating resistors

(1) KOYO EI PLC

To connect a KOYO EI PLC to a GOT, a terminating resistor must be set to the KOYO EI PLC.

User's Manual for the KOYO EI PLC

(2) GOT

Set the terminating resistor of GT16 or RS-422/485 communication unit using the terminating resistor setting switch.

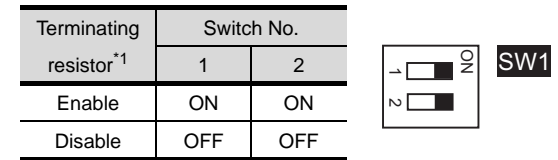

\*1 The default setting is "Disable".

• For GT16 (GT1685M-S)

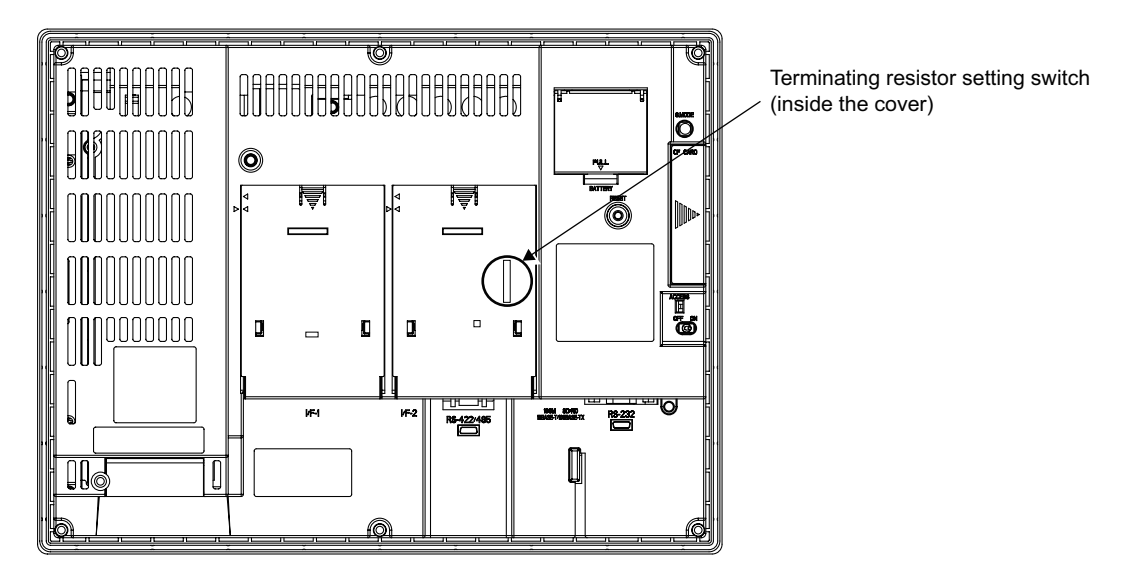

• For RS422/485 communication unit

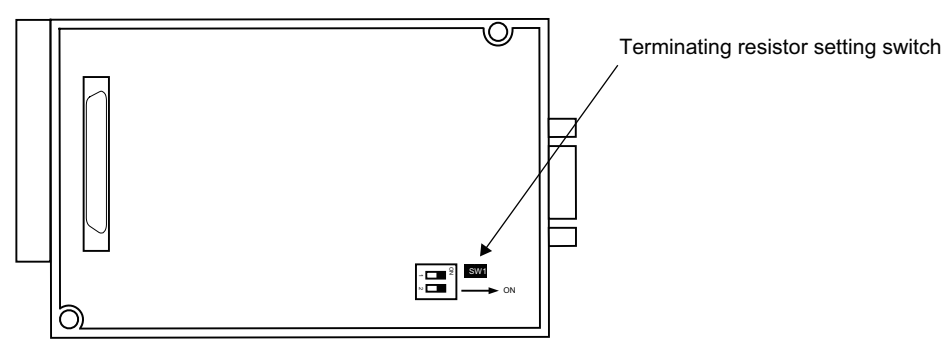

Rear View of RS-422/485 communication unit

# <span id="page-640-1"></span>13.3 Preparatory Procedures for Monitoring

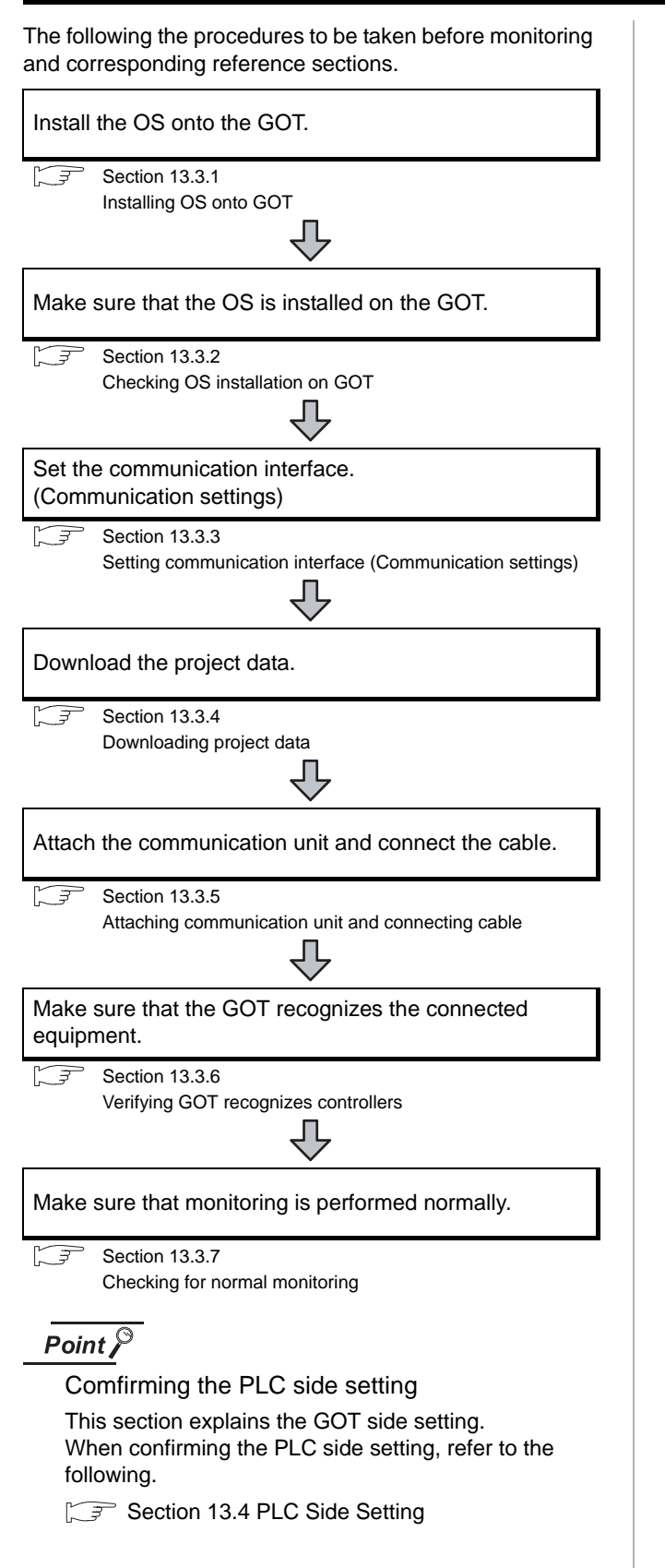

## <span id="page-640-0"></span>13.3.1 Installing OS onto GOT

Install the standard monitor OS, communication driver and option OS onto the GOT.

For the OS installation methods, refer to the following manual.

GT Designer2 Version D Basic Operation/Data Transfer Manual

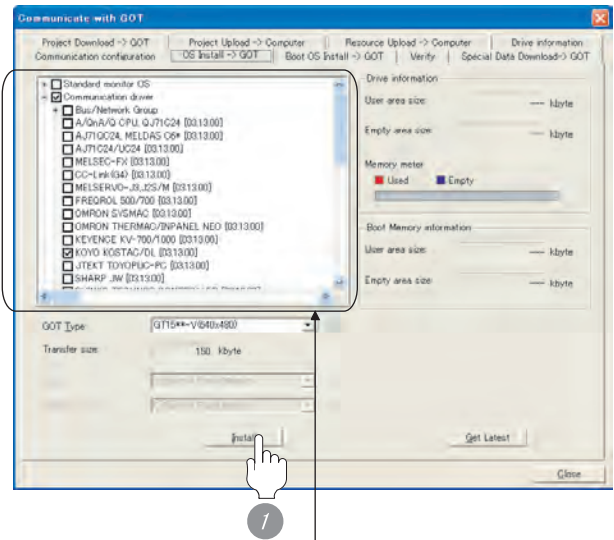

Check the following under the Communication driver. KOYO KOSTAC/DL

*1* Check-mark a desired standard monitor OS, communication driver, option OS, and extended function OS, and click the **Install** button.

## <span id="page-641-0"></span>13.3.2 Checking OS installation on GOT

Check if the OS is properly installed or not on the Drive information tab of GT Designer2.

For the operation on the Drive information tab, refer to the following manual.

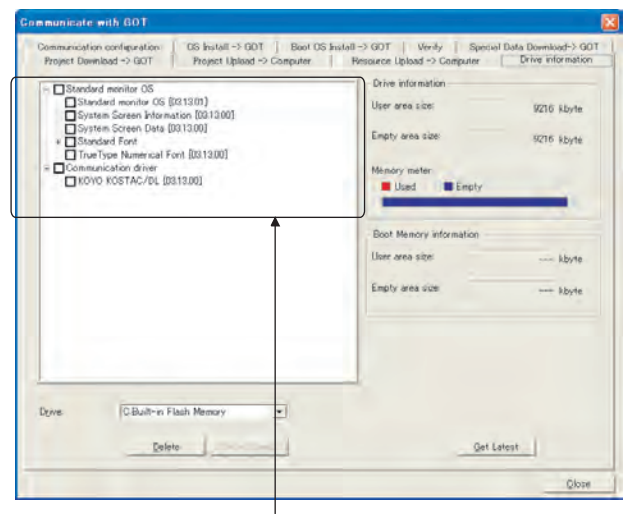

The OS has been installed successfully on the GOT if the following can be confirmed:

- 1) Standard monitor OS
- 2) Communication driver: KOYO KOSTAC/DL (When using GT15)

## <span id="page-641-1"></span>13.3.3 Setting communication interface (Communication settings)

Make the GOT communication interface settings on [Communication Settings] of GT Designer2.

Select the same communication driver as the one installed on the GOT for each communication interface.

For details on [Communication Settings] of GT Designer2, refer to the following manual.

GT Designer2 Version C Screen Design Manual

*1* Communication settings

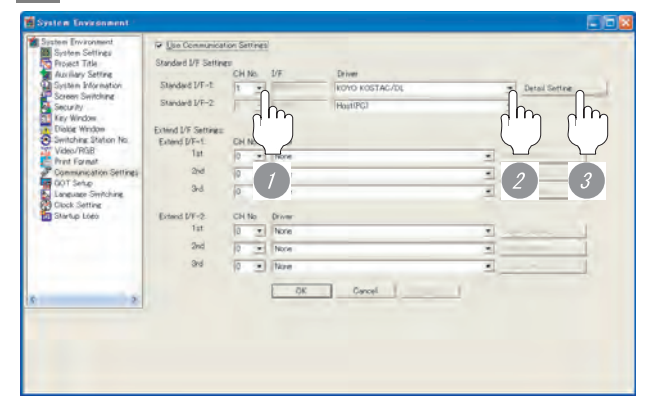

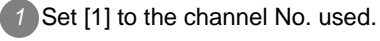

*2* Set the driver to "KOYO KOSTAC/DL".

*3* Perform the detailed settings for the driver.  $\int \sqrt{\overline{s}}$  2 [Communication detail settings](#page-642-0))

#### <span id="page-642-0"></span>*2* Communication detail settings

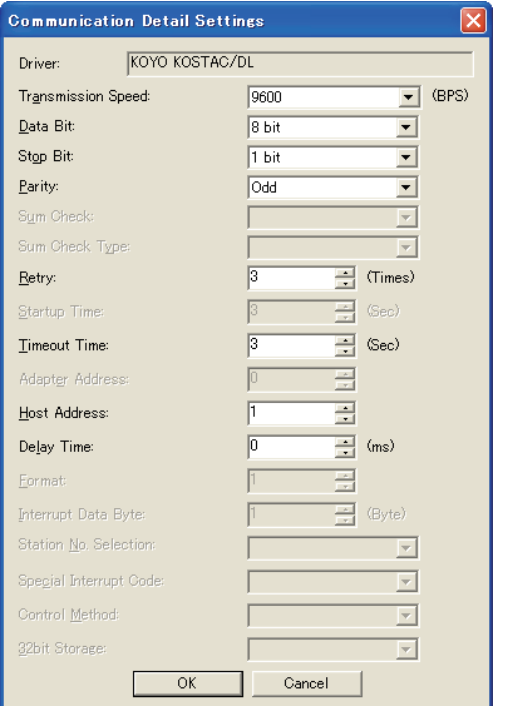

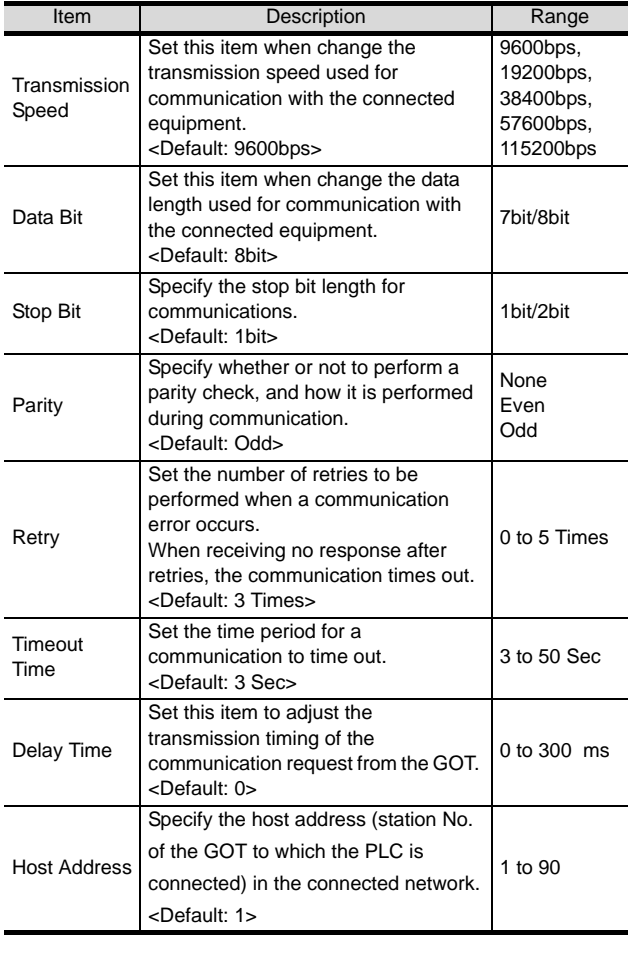

## $Point  $\hat{P}$$

(1) Communication interface setting by the Utility The communication interface setting can be changed on the Utility's "Communication setting" after downloading "Communication setting" of project data.

For details on the Utility, refer to the following manual.

- GT User's Manual
- (2) Precedence in communication settings When settings are made by GT Designer 2 or the Utility, the latest setting is effective.

**9**

CC-Link CONNECTION (Via G4)

CC-Link CONNECTION<br>(Via G4)

**10**

**15**

## <span id="page-643-0"></span>13.3.4 Downloading project data

Download project data to the GOT.

For how to download project data, refer to the following manual.

GT Designer2 Version D Basic Operation/Data Transfer Manual

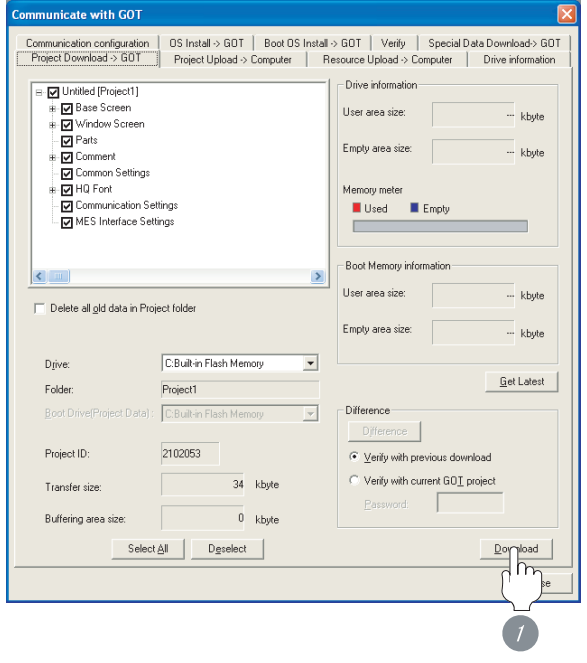

1 Check the necessary items and click the Download button.

## <span id="page-643-1"></span>13.3.5 Attaching communication unit and connecting cable

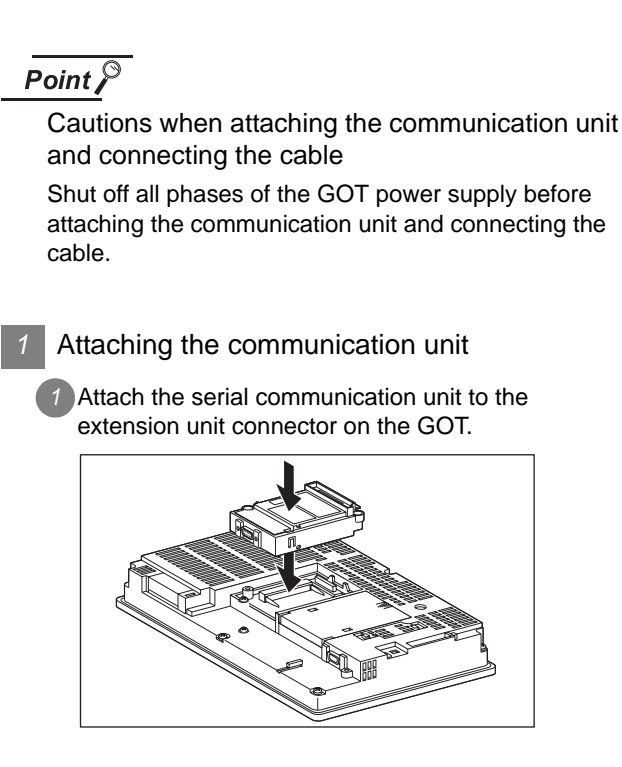

## Point  $\beta$

Communication unit

For details on the RS-232 serial communication unit and RS-422/485 serial communication unit, refer to the following manual.

GT15 Serial Communication Unit User's Manual

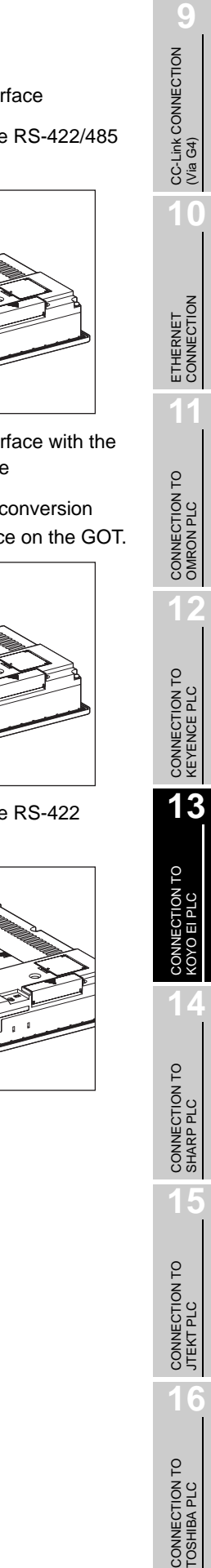

- *2* How to connect the cable
- (1) How to connect the RS-232 cable
	- (a) For GT16, GT15
		- Connection to the RS-232 interface
		- *1* Connect the RS-232 cable to the RS-232 interface on the GOT.

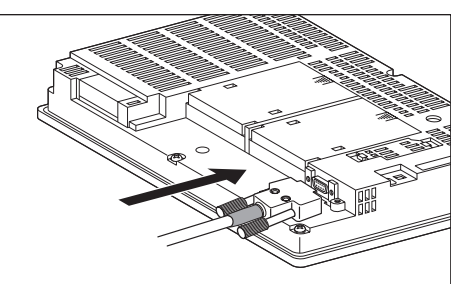

- Connection to the RS-232 communication unit
- *1* Connect the RS-232 cable to the RS-232 communication unit on the GOT.

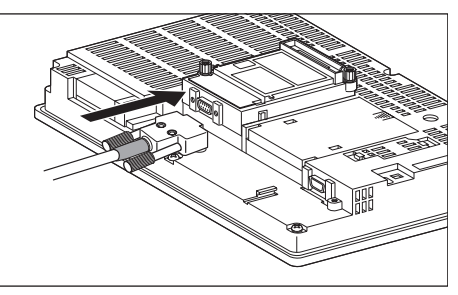

- (b) For the GT11
	- *1* Connect the RS-232 cable to the RS-232 interface on the GOT.

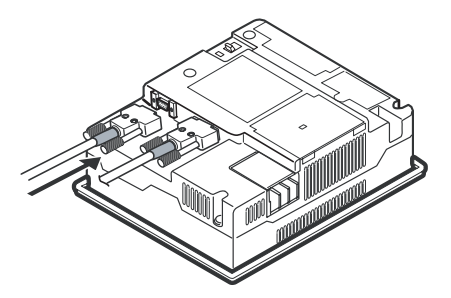

- (2) How to connect the RS-422 cable
	- (a) For the GT16
		- Connection to the RS-422/485 interface

*1* Connect the RS-422 cable to the RS-422/485 interface on the GOT.

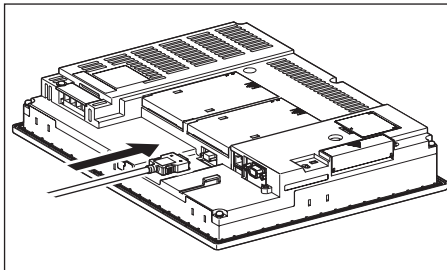

- Connection to the RS-422/485 interface with the RS-422 connector conversion cable
- *1* Connect the RS-422 connector conversion cable to the RS-422/485 interface on the GOT.

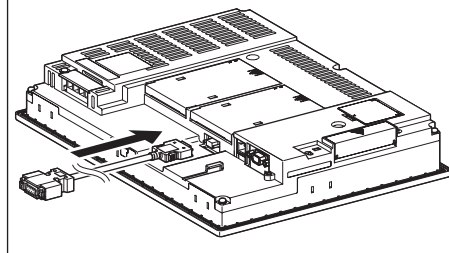

*2* Connect the RS-422 cable to the RS-422 connector conversion cable.

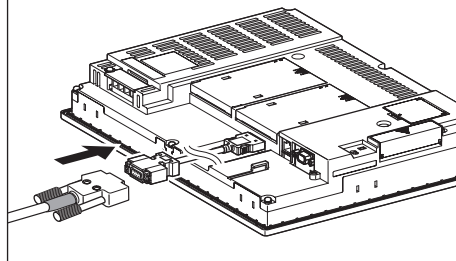

• Connection to the RS-232 interface

**1** Connect the RS-422 conversion unit to the RS-232 interface on the GOT.

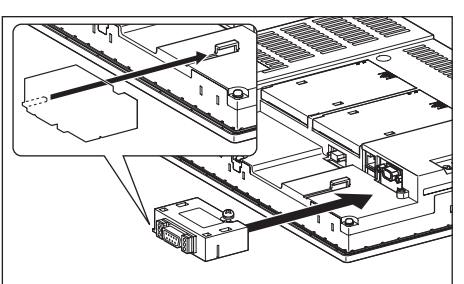

*2* Connect the RS-422 cable to the RS-422 conversion unit.

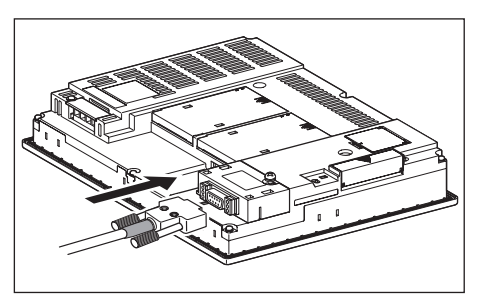

- Connection to the RS-422/485 communication unit
- *1* Connect the RS-422 cable to the RS-422/485 communication unit on the GOT.

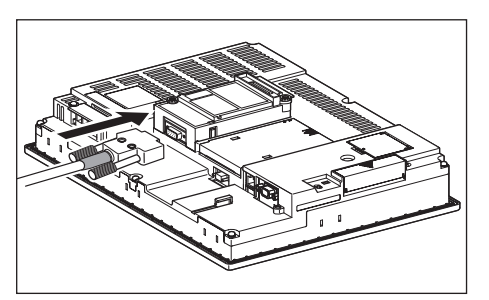

- (b) For the GT15
	- Connection to the RS-232 interface (The RS-422 conversion unit cannot be connected to  $GT155 \Box$ )
	- **1** Connect the RS-422 conversion unit to the RS-232 interface on the GOT.

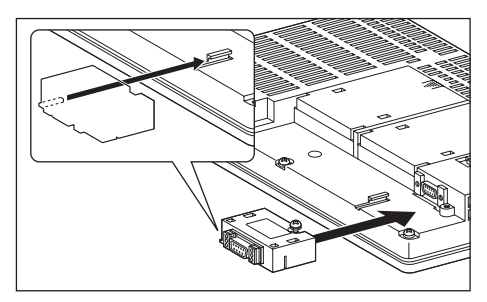

*2* Connect the RS-422 cable to the RS-422 conversion unit.

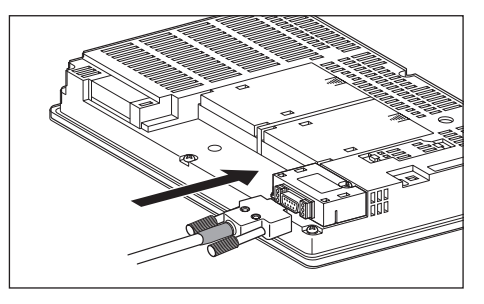

- Connection to the RS-422/485 communication unit
- *1* Connect the RS-422 cable to the RS-422/485 communication unit on the GOT.

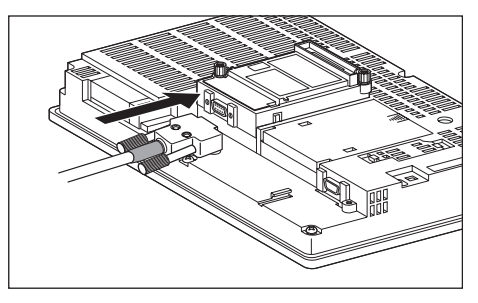

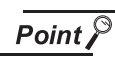

RS-422 conversion unit

For details of the RS-422 conversion unit, refer to the following manual.

GT15 RS-422 Conversion Unit User's Manual

### Point  $\beta$

When using the RS-422 conversion unit

On "Communication settings" on the utility, make setting so that 5V DC power is supplied to the RS-422 conversion unit from the RS-232 interface on the GOT. For details on the utility, refer to the following manual:

 $\sqrt{r}$  GT  $\Box$  User's Manual

### *1* Touch [5V supply].

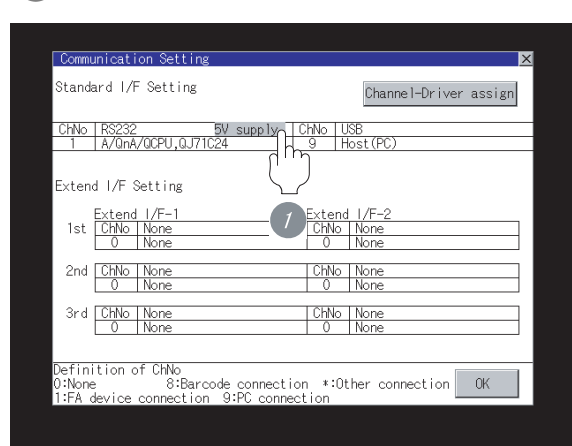

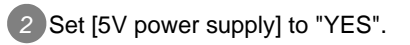

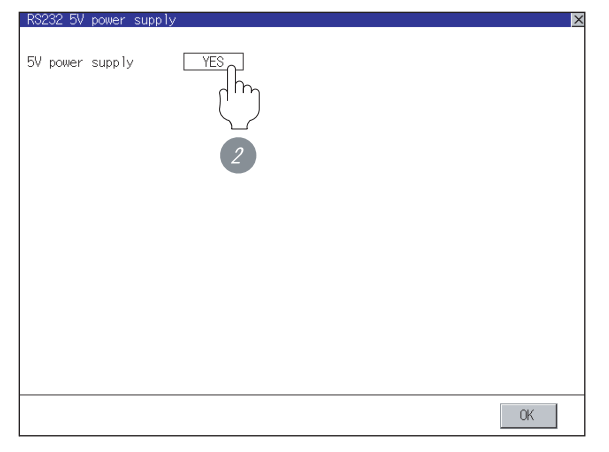

- (c) In the case of the GT11
	- <sup>1</sup> Connect the RS-422 cable to the RS-422 interface on the GOT.

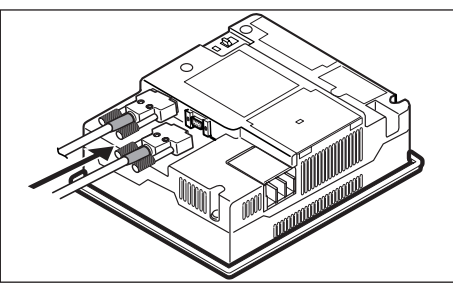

## <span id="page-646-0"></span>13.3.6 Verifying GOT recognizes controllers

- Verify the GOT recognizes controllers on [Communication Settings] of the Utility.
- Channel number of communication interface, communication drivers allocation status
- Communication unit installation status

### *Remark*

#### How to display Utility(at default)

When using GT16 or GT1595 Utility call key Utility call key 1-point press on GOT screen upper-left corner Simultaneous 2-point press (When using GT15) (When using GT11) (When using GT16) Utility display When using GT1585, GT157 $\square$ , GT156 , GT155 or GT11

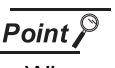

When setting the utility call key to 1-point

When setting [Pressing Time] to other than 0 second on the setting screen of the utility call key, press and hold the utility call key until the buzzer sounds. For the setting of the utility call key, refer to the following.

 $\sqrt{f}$  GT $\Box$  User's Manual

**9**

CC-Link CONNECTION (Via G4)

CC-Link CONNECTION<br>(Via G4)

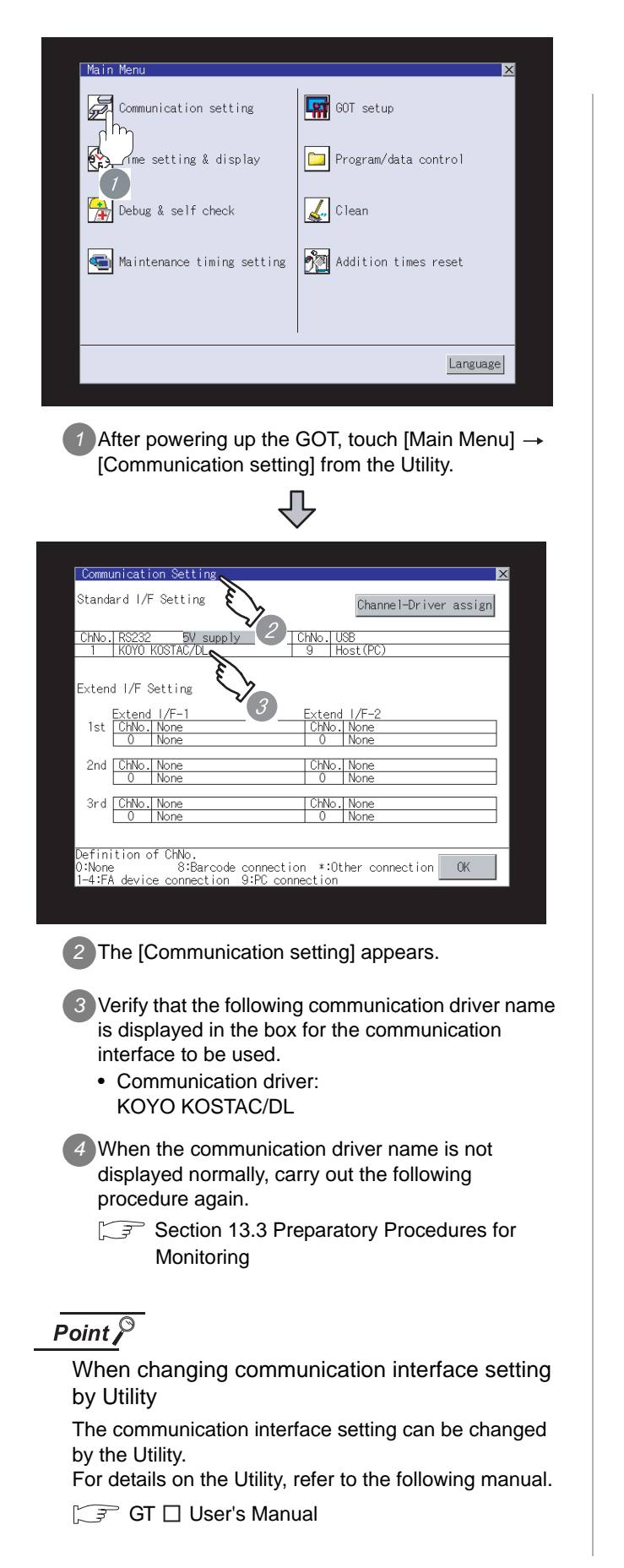

## <span id="page-647-0"></span>13.3.7 Checking for normal monitoring

#### *1* Check for errors occurring on the GOT.

Presetting the system alarm to project data allows you to identify errors occurred on the GOT, PLC CPU, servo amplifier and communications.

For details on the system alarm, refer to the following manual.

**GT** GT□ User's Manual

(When using GT15)

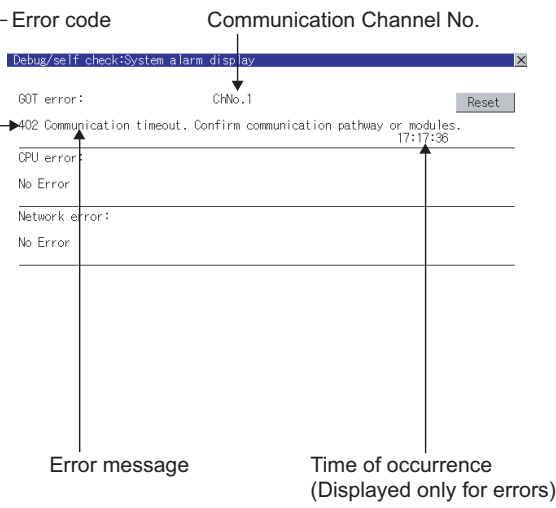

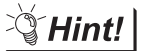

Advanced alarm popup display

 $^{\circ}$ 16 15

With the advanced alarm popup display function, alarms are displayed as a popup display regardless of whether an alarm display object is placed on the screen or not (regardless of the display screen). Since comments can be flown from

right to left, even a long comment can be displayed all.

For details of the advanced popup display, refer to the following manual.

GT Designer2 Version [ Screen Design Manual
#### *2* Perform an I/O check.

Whether the PLC can communicate with the GOT or not can be checked by the I/O check function.

If this check ends successfully, it means correct communication interface settings and proper cable connection.

Display the I/O check screen by Main Menu.

• For GT16

Display the I/O check screen by [Main Menu]  $\rightarrow$ [Self check]  $\rightarrow$  [I/O check].

• For GT15, GT11

Display the I/O check screen by [Main Menu]  $\rightarrow$ [Debug & self check]  $\rightarrow$  [Self check]  $\rightarrow$  [I/O check].

For details on the I/O check, refer to the following manual:

 $\sqrt{3}$  GT  $\Box$  User's Manual

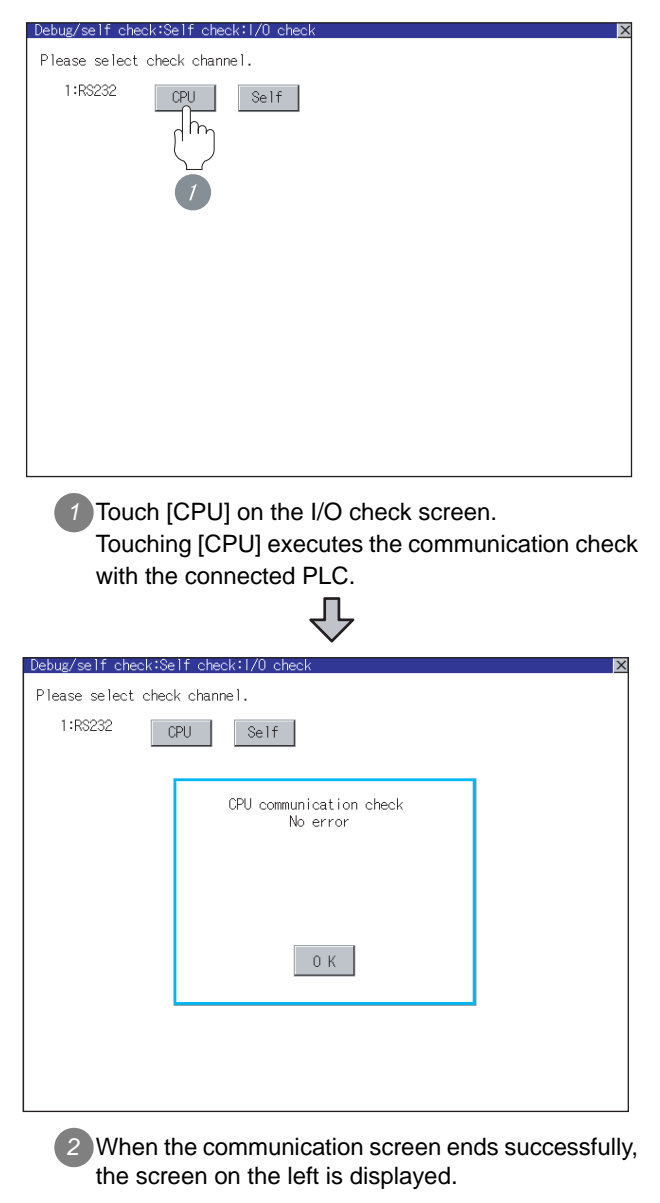

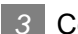

#### **3** Confirming the PLC side setting

When connecting the GOT, setting is required for the PLC side.

Confirm if the PLC side setting is correct.

Section 13.4 PLC Side Setting

All settings related to communications are complete now.

Create screens on GT Designer2 and download the project data again.

## <span id="page-649-0"></span>13.4 PLC Side Setting

### $Point  $\hat{P}$$

KOYO EI PLC

For details of KOYO EI PLCs, refer to the following manuals.

Manuals for KOYO EI PLCs

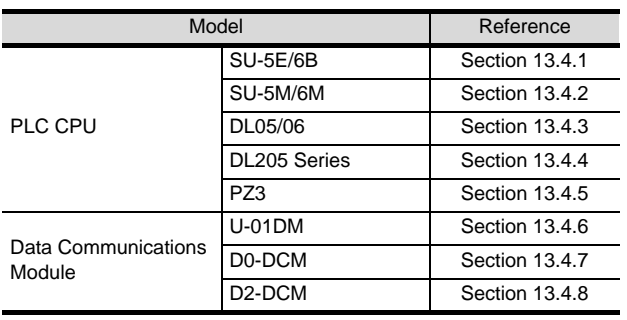

### <span id="page-649-1"></span>13.4.1 Connecting to SU-5E/6B

#### *1* Communication settings

Make the following settings using the programmer system parameter setting.

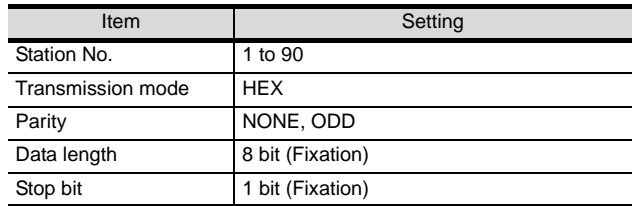

#### **2** Setting DIP switches

Set the transmission speed using the CPU DIP switch.

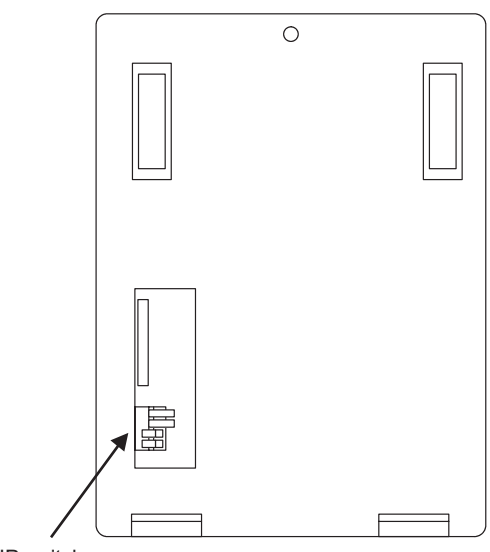

CPU DIP switch

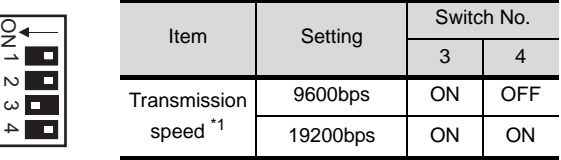

\*1 Indicates only the transmission speeds that can be set on the GOT side.

Set the same transmission speed of the GOT. For the transmission speed setting of the GOT, refer to the following.

[Section 13.3.3 Setting communication](#page-641-0)   $\mathbb{Z}$ [interface \(Communication settings\)](#page-641-0)

### <span id="page-650-3"></span>13.4.2 Connecting to SU-5M/6M

#### *1* Communication settings

Make the following settings using the programmer system parameter setting.

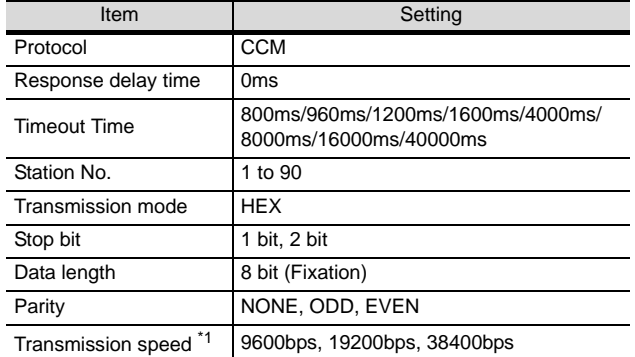

\*1 Indicates only the transmission speeds that can be set on the GOT side. Set the same transmission speed of the GOT.

For the transmission speed setting of the GOT, refer to the following.

 $\mathsf{r}$  $\overline{z}$ [Section 13.3.3 Setting communication](#page-641-0)  [interface \(Communication settings\)](#page-641-0)

### <span id="page-650-0"></span>13.4.3 Connecting to DL05/DL06

#### *1* Communication settings

Make the following settings using the programmer system parameter setting.

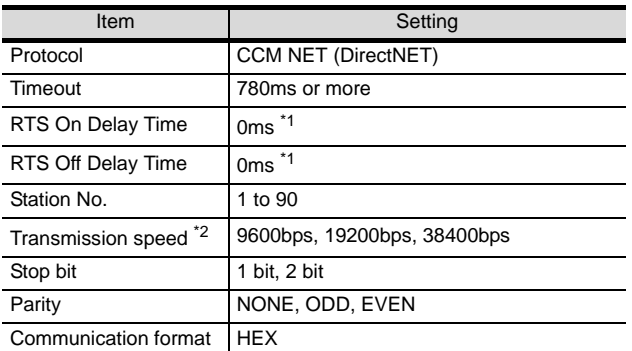

- \*1 To use a PLC with multidrop, set the "RTS on delay time" to 5ms or more and the "RTS off delay time" to 2ms or more.
- \*2 Indicates only the transmission speeds that can be set on the GOT side. Set the same transmission speed of the GOT. For the transmission speed setting of the GOT, refer to the following.

 $\sqrt{3}$ [Section 13.3.3 Setting communication](#page-641-0)  [interface \(Communication settings\)](#page-641-0)

### <span id="page-650-1"></span>13.4.4 Connecting to DL205 Series

#### *1* Communication settings

Make the following settings using the programmer system parameter setting.

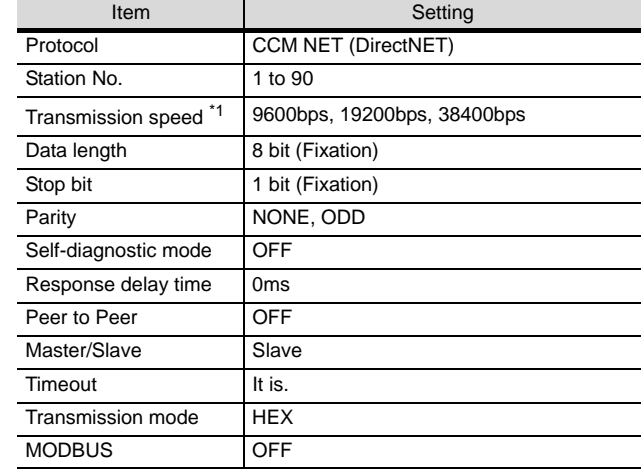

- \*1 Indicates only the transmission speeds that can be set on the GOT side. Set the same transmission speed of the GOT. For the transmission speed setting of the GOT, refer to the following.
	- $\widehat{z}$ [Section 13.3.3 Setting communication](#page-641-0)  [interface \(Communication settings\)](#page-641-0)

### <span id="page-650-2"></span>13.4.5 Connecting to PZ3

#### *1* Communication settings

ľ

Make the following settings using the programmer system parameter setting.

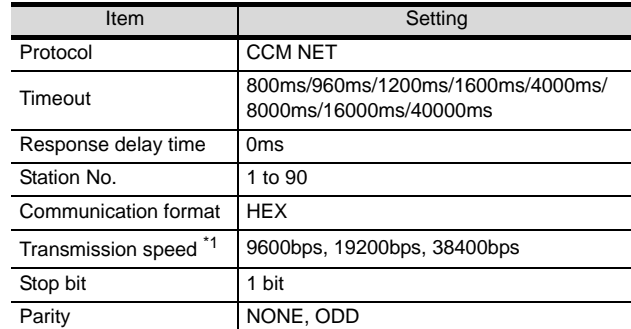

\*1 Indicates only the transmission speeds that can be set on the GOT side.

Set the same transmission speed of the GOT. For the transmission speed setting of the GOT, refer to the following.

[Section 13.3.3 Setting communication](#page-641-0)  にま [interface \(Communication settings\)](#page-641-0)

**10**

**12**

**13**

**14**

**16**

13 - 51

### <span id="page-651-0"></span>13.4.6 Connecting to U-01DM

#### *1* Setting switches

Make the communication settings using each setting switch.

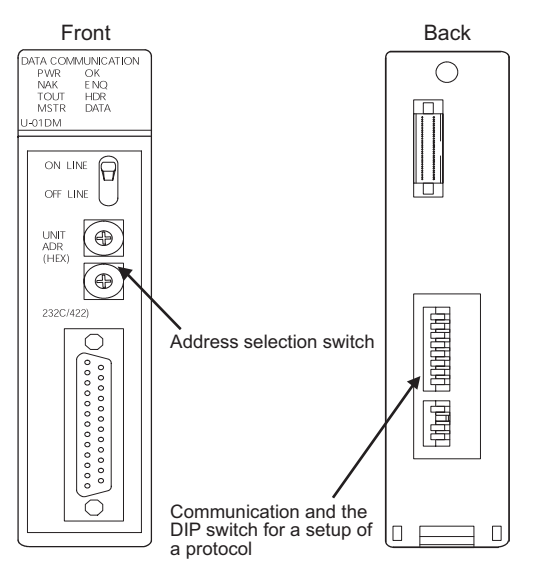

#### (1) Address selection switch(SW2, SW3)

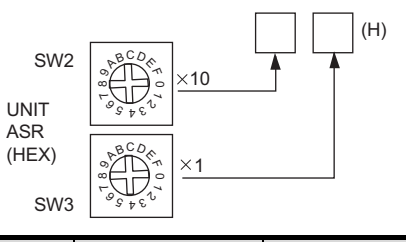

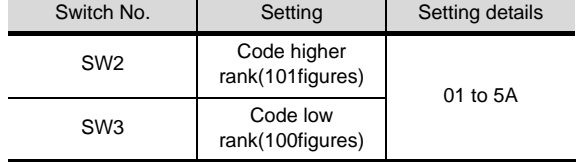

(2) Communication and the DIP switch for a setup of a protocol(SW4)

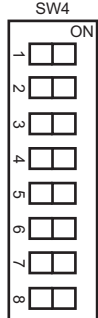

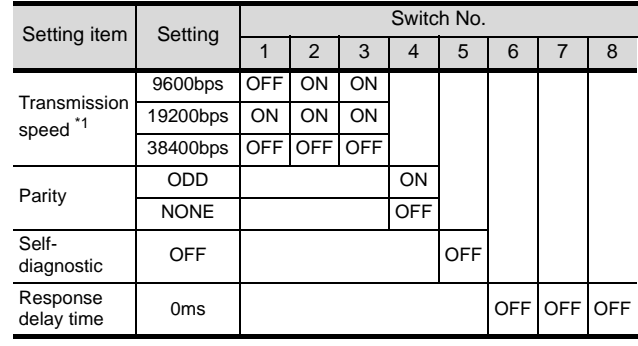

- \*1 Indicates only the transmission speeds that can be set on the GOT side. Set the same transmission speed of the GOT. For the transmission speed setting of the GOT, refer
	- to the following. Section 13.3.3 Setting communication [interface \(Communication settings\)](#page-641-0)
- (3) Communication and the DIP switch for a setup of a protocol(SW5)

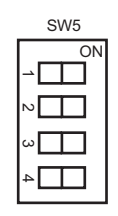

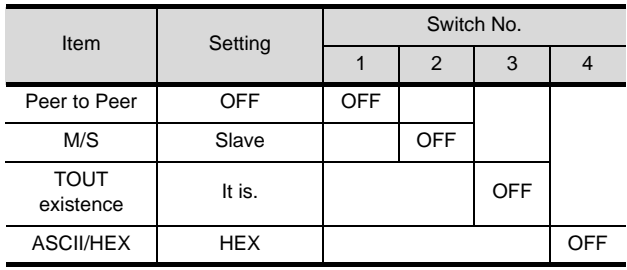

### <span id="page-652-0"></span>13.4.7 Connecting to D0-DCM

#### *1* Communication settings

Write the following communication settings to the specified register using the programmer.

**T** User's Manual for the KOYO EI PLC.

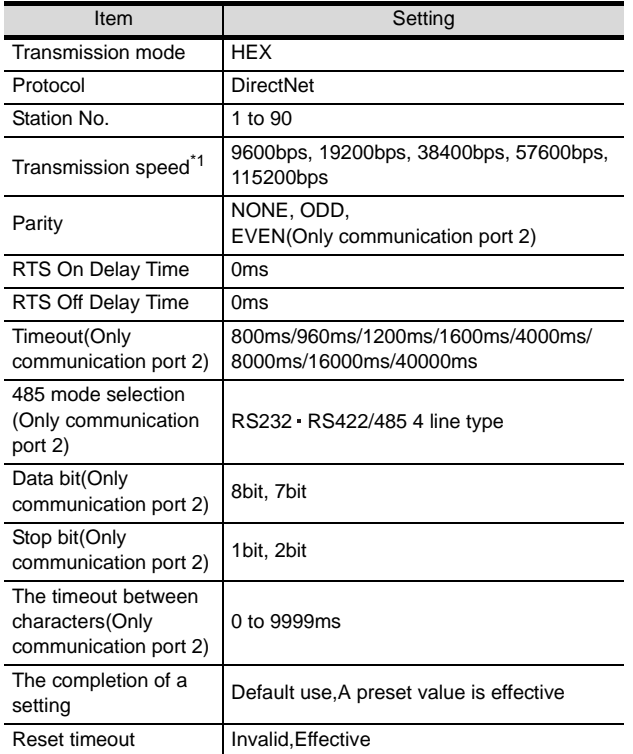

\*1 Indicates only the transmission speeds that can be set on the GOT side. Set the same transmission speed of the GOT.

For the transmission speed setting of the GOT, refer to the following.

Section 13.3.3 Setting communication [interface \(Communication settings\)](#page-641-0)

### <span id="page-652-1"></span>13.4.8 Connecting to D2-DCM

#### *1* Communication settings

Make the following settings using the programmer.

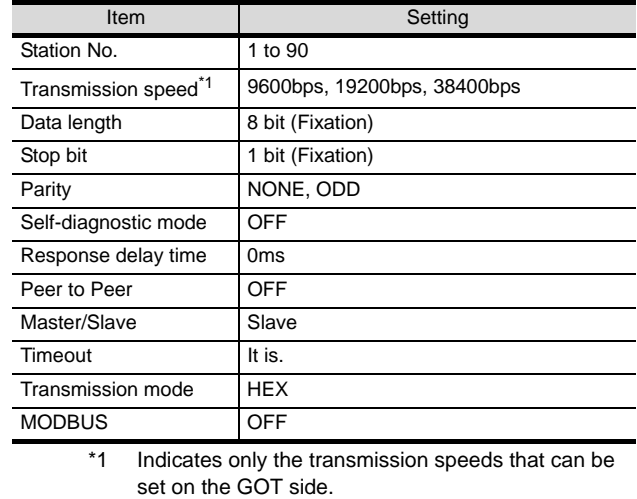

Set the same transmission speed of the GOT. For the transmission speed setting of the GOT, refer to the following.

Section 13.3.3 Setting communication [interface \(Communication settings\)](#page-641-0)

### 13.4.9 Station No. settings

Set each station number so that no station number overlaps.

The station number can be set without regard to the cable connection order. There is no problem even if station numbers are not consecutive.

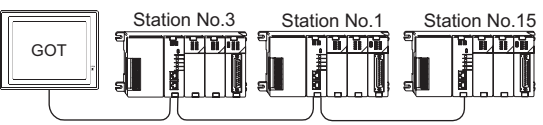

The example of a Station No. setting

(1) Direct specification

Specify the station No. of the PLC to be changed when setting device.

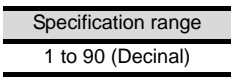

**9**

CC-Link CONNECTION (Via G4)

CC-Link CONNECTION<br>(Via G4)

**10**

**12**

**14**

**16**

CONNECTION TO<br>TOSHIBA PLC

## 13.5 Precautions

### *1* GOT clock control

The GOT clock function is available only for the PLC with a calendar function.

Note:Although the "time adjusting" and "time broadcast" functions can be selected on the GOT, the "time broadcast" function is not available. Do not select the "time broadcast" function. If both of the functions are selected, not only the "time broadcast" function but also the "time adjusting" function will be disabled.

## 13.6 List of Functions Added by Version Upgrade

The following describes the function added by version upgrade of GT Designer2 or OS. For using the function below, use the GT Designer2 or OS of the stated version or later.

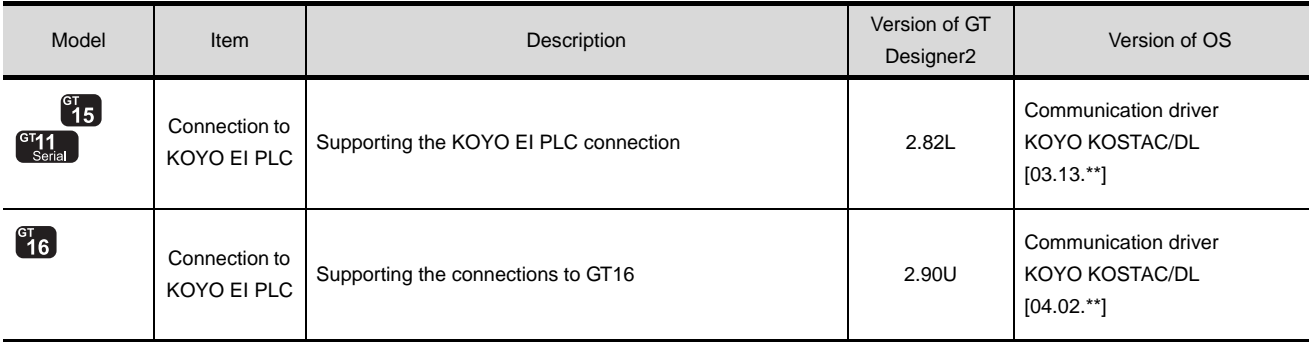

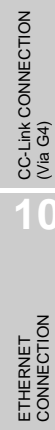

**9**

**12**

**11**

## MEMO

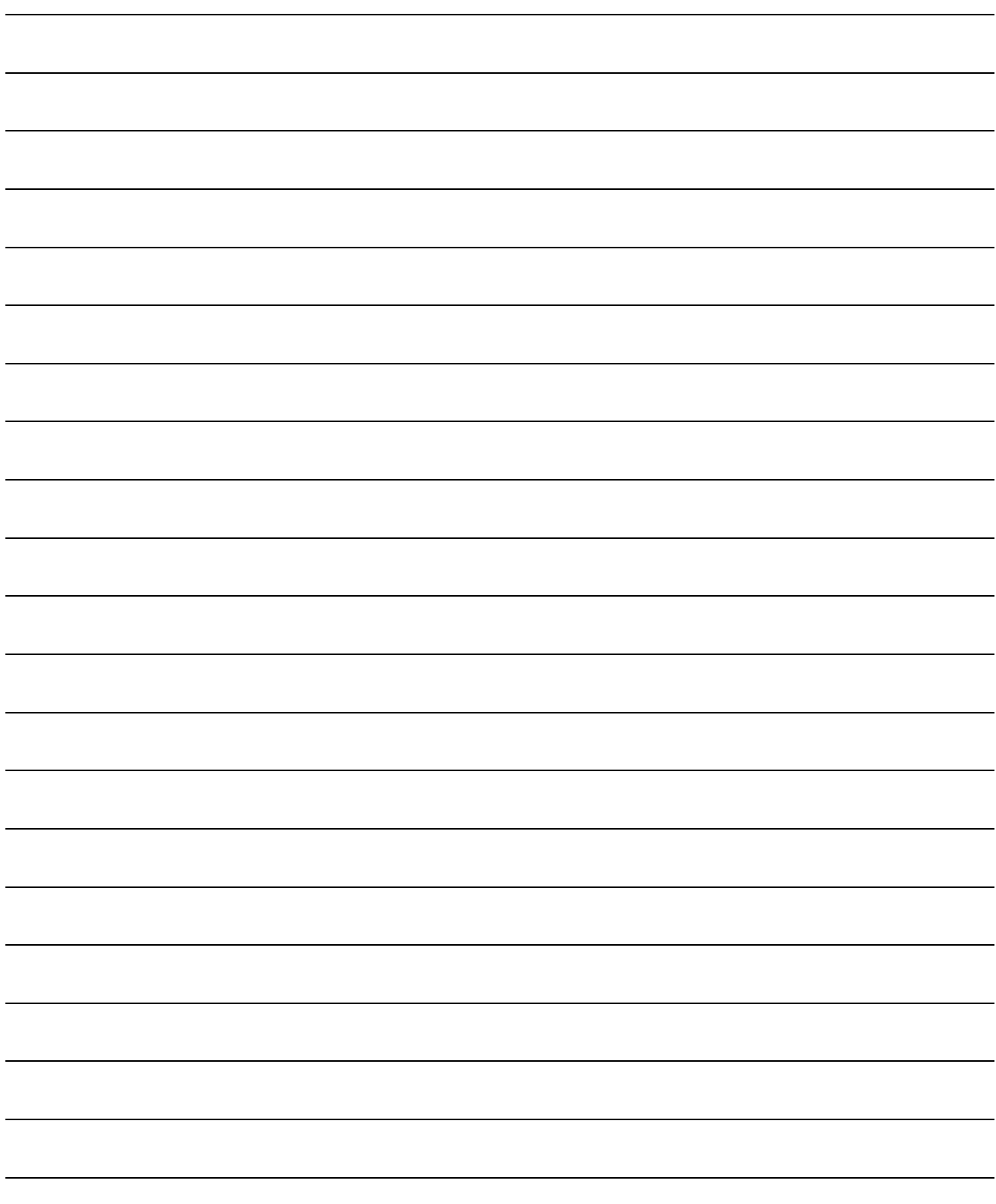

#### $14 - 1$

# <span id="page-656-0"></span>**[CO](#page-656-0)NNECTION TO** SHARP PLC

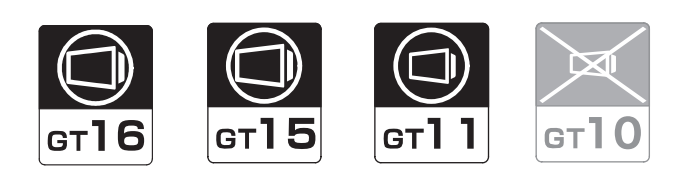

[14.1 System Configuration](#page-657-0) . . . . . . . . . page [14-2](#page-657-0)

This section describs the equipment and cables needed when connecting a GOT to a SHARP PLC. Select a system suitable for your application.

[14.2 Connection Cable](#page-672-0) . . . . . . . . . . . page [14-17](#page-672-0)

This section describes the specifications of the cables needed when connecting a GOT to a SHARP PLC. Check the specifications of the connection cables.

[14.3 Preparatory Procedures for Monitoring](#page-681-0) . . . . . . . . . . . . . . . . . . . . . . . . . . . . . page [14-26](#page-681-0)

This section provides the procedures to be followed before performing monitoring in connection to a SHARP PLC. The procedures are written on the step-by-step basis so that even a novice GOT user can follow them to start communications.

[14.4 PLC Side Setting](#page-690-0) . . . . . . . . . . . . page [14-35](#page-690-0)

The PLC side settings for GOT connection are explained. When checking the PLC side settings, refer to this section.

[14.5 List of Functions Added by Version Upgrade](#page-694-0) . . . . . . . . . . . . . . . . . . . . . . . . . page [14-39](#page-694-0)

This section describes the functions added by version upgrade of GT Designer2 or OS.

**14**

ETHERNET CONNECTION **11**CONNECTION TO<br>OMRON PLC **12**CONNECTION TO KEYENCE PLC **13**CONNECTION TO<br>KOYO EI PLC **14**

COTION TO

**15**

CONNECTION TO JTEKT PLC

**16**

CONNECTION TO<br>TOSHIBA PLC

**9**

CC-Link CONNECTION (Via G4)

CC-Link CONNECTION<br>(Via G4)

## <span id="page-657-0"></span>14.1 System Configuration

Select a system configuration suitable for your application.

**Point** 

Conventions used in this section

Numbers (e.g.  $\boxed{1}$ ) of  $\boxed{1}$  System configuration and connection conditions correspond to the numbers (e.g.  $\boxed{1}$ ) of  $\boxed{2}$  System equipment. Use these numbers as references when confirming models and applications.

### 14.1.1 Connecting to JW-21CU or JW-22CU

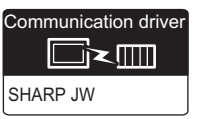

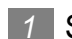

*1* System configuration and connection conditions

#### When connecting to JW-21CU

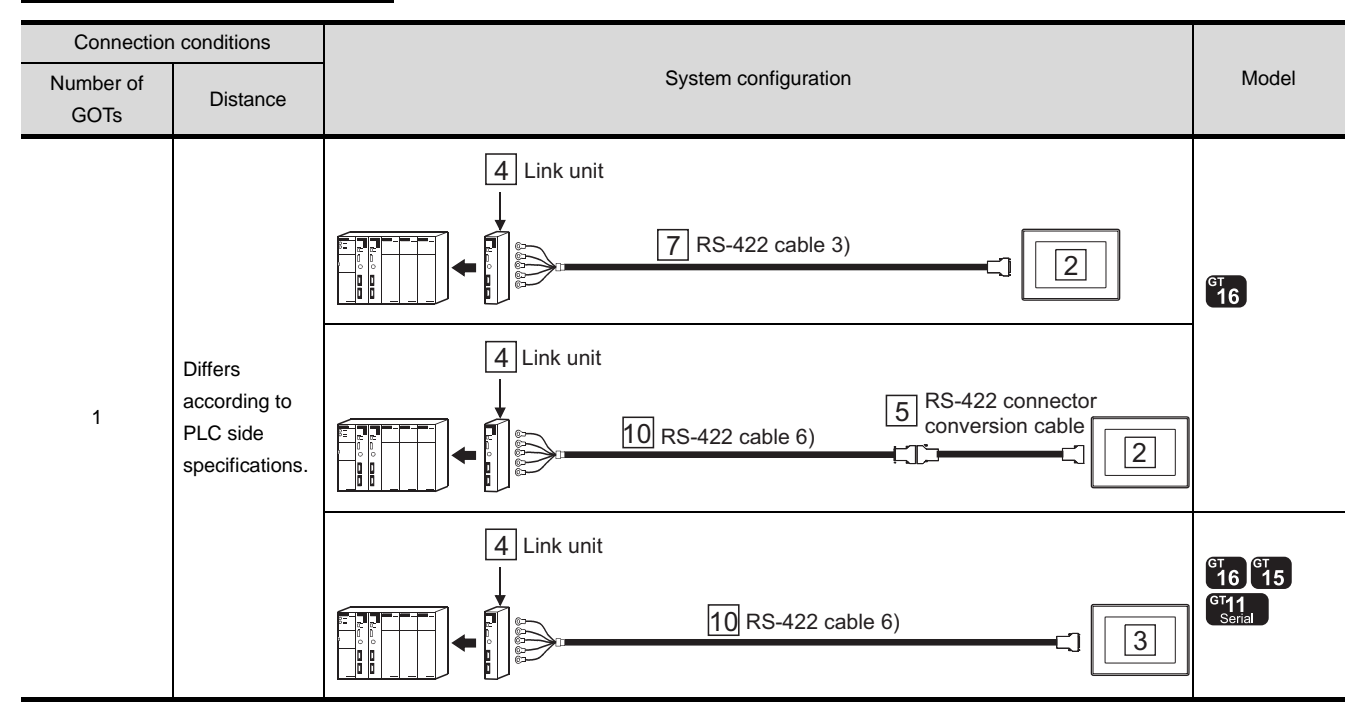

#### When connecting to JW-22CU

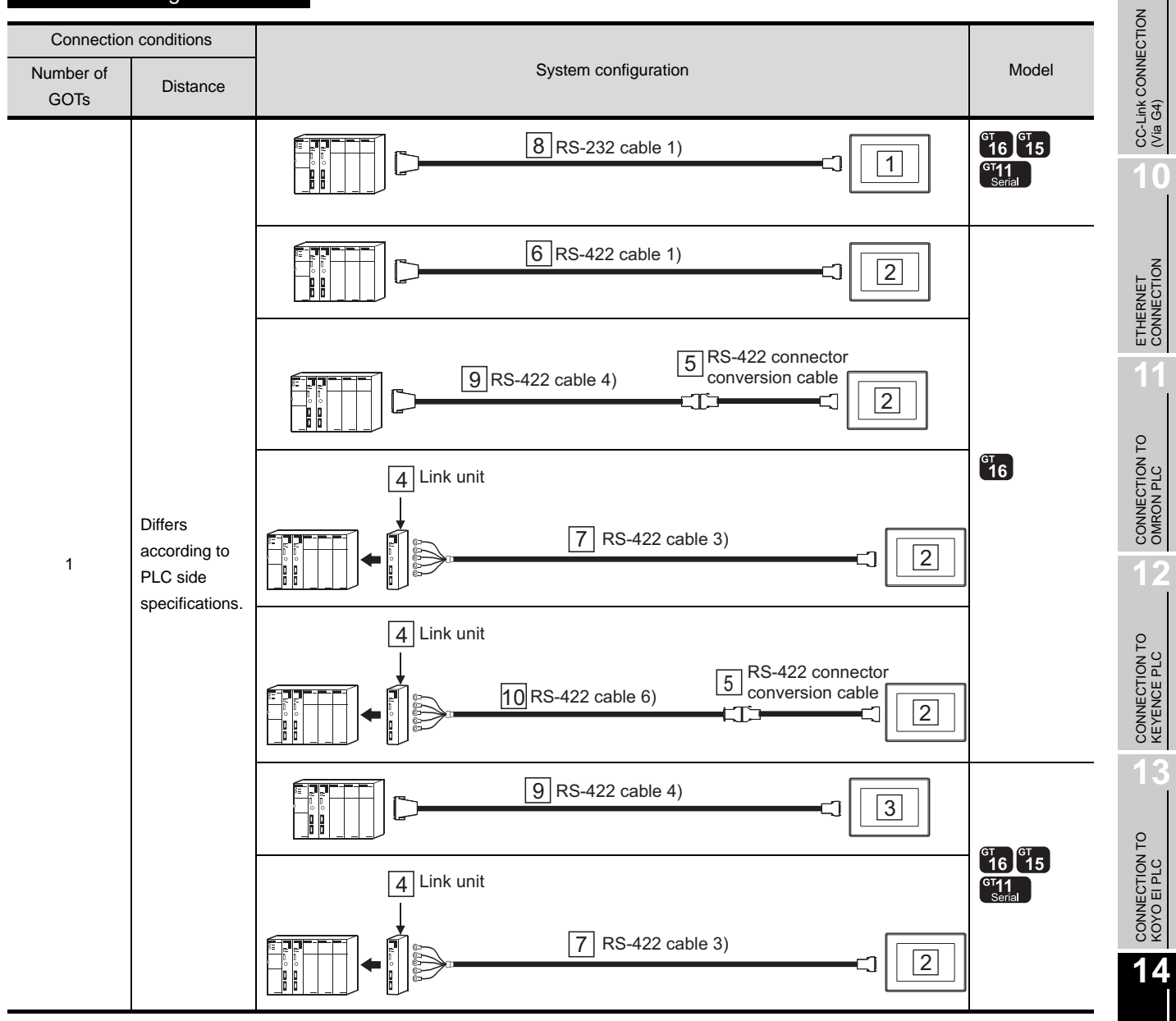

**9**

14 - 3

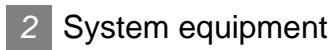

(1) GOT

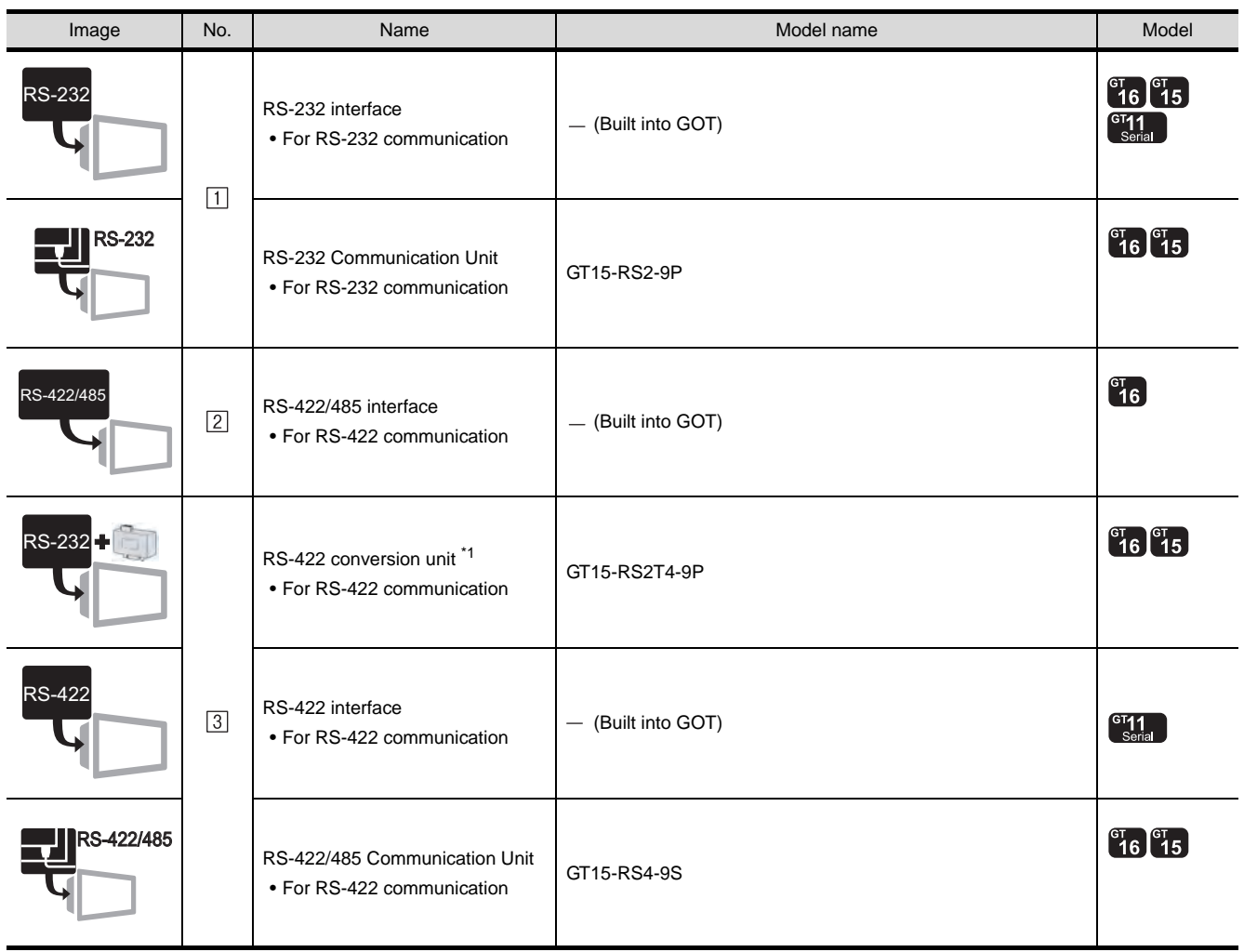

\*1 Connect it to the RS-232 interface (built into GOT). It cannot be mounted on GT155 $\square$ .

(2) PLC

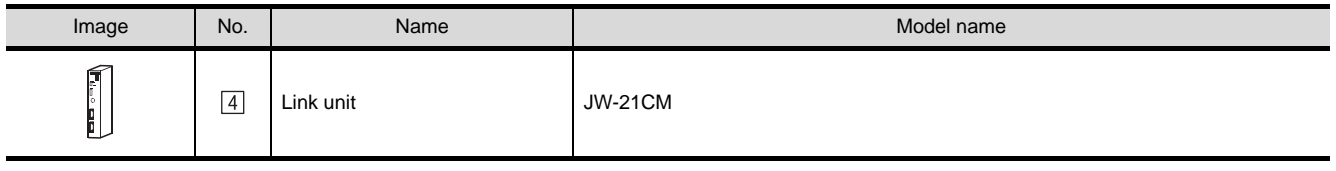

[4] is a product manufactured by SHARP Corporation. For details of this product, contact SHARP Corporation.

#### (3) Cable

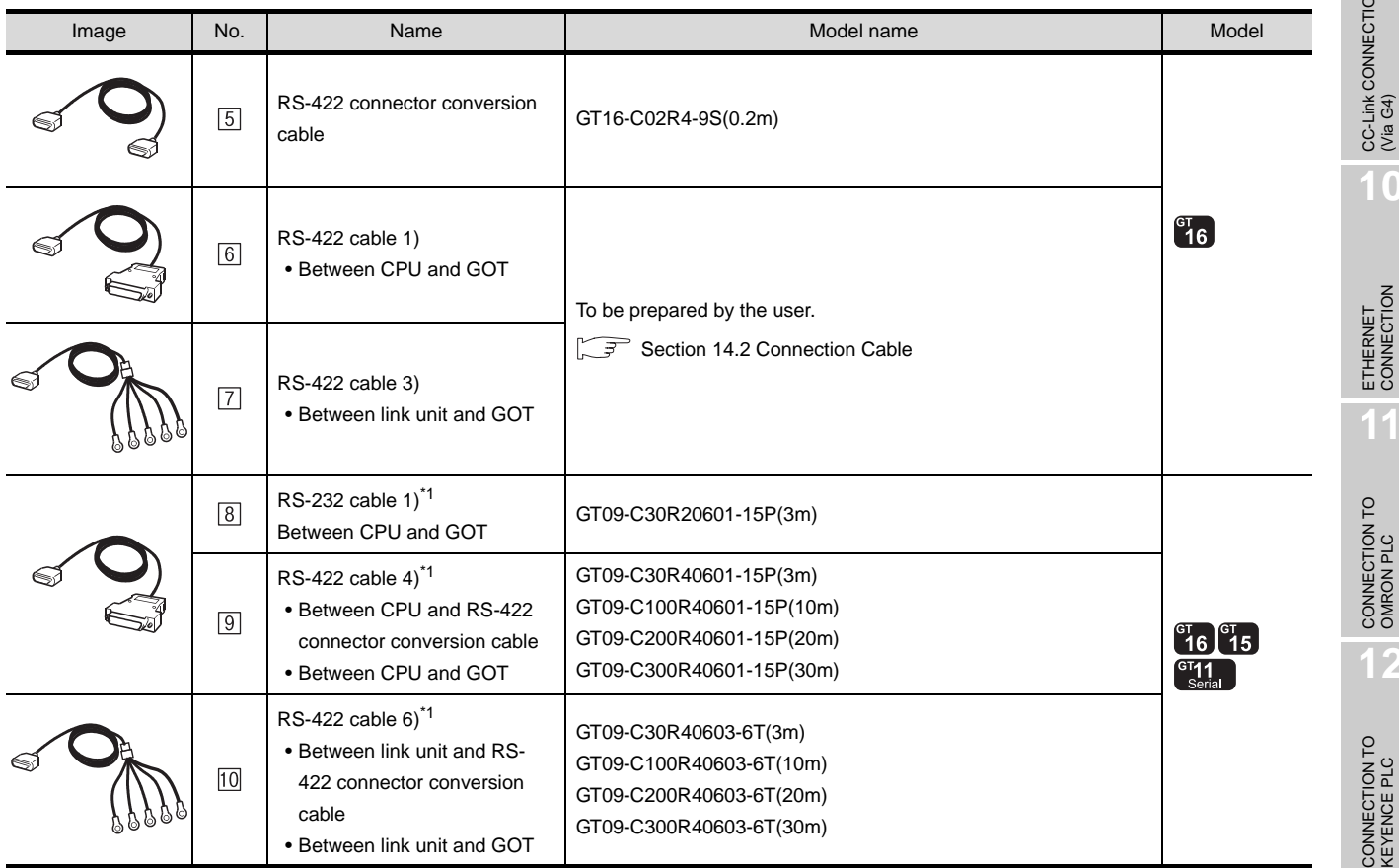

\*1 The RS-232 and RS-422 cable can be prepared by the user. ( $\sqrt{3}$  [Section 14.2 Connection Cable](#page-672-0))

CONNECTION TO<br>TOSHIBA PLC

CC-Link CONNECTION<br>(Via G4)

CC-Link CONNECTION (Via G4)

**10**

ETHERNET<br>CONNECTION

**11**

**12**

CONNECTION TO<br>KEYENCE PLC

### 14.1.2 Connecting to JW-31CUH, JW-32CUH or JW-33CUH

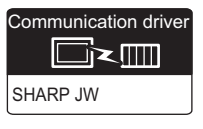

### **1** System configuration and connection conditions

### When connecting to JW-31CUH

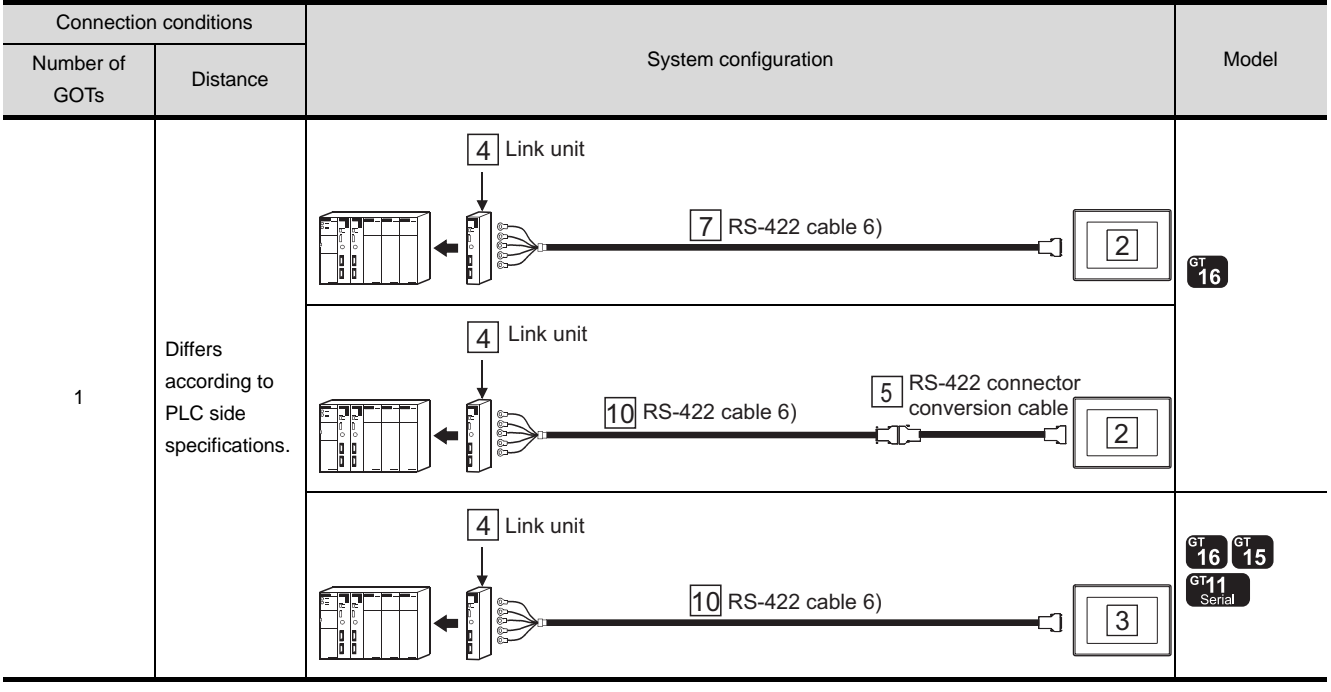

#### When connecting to JW-32CUH or JW-33CUH

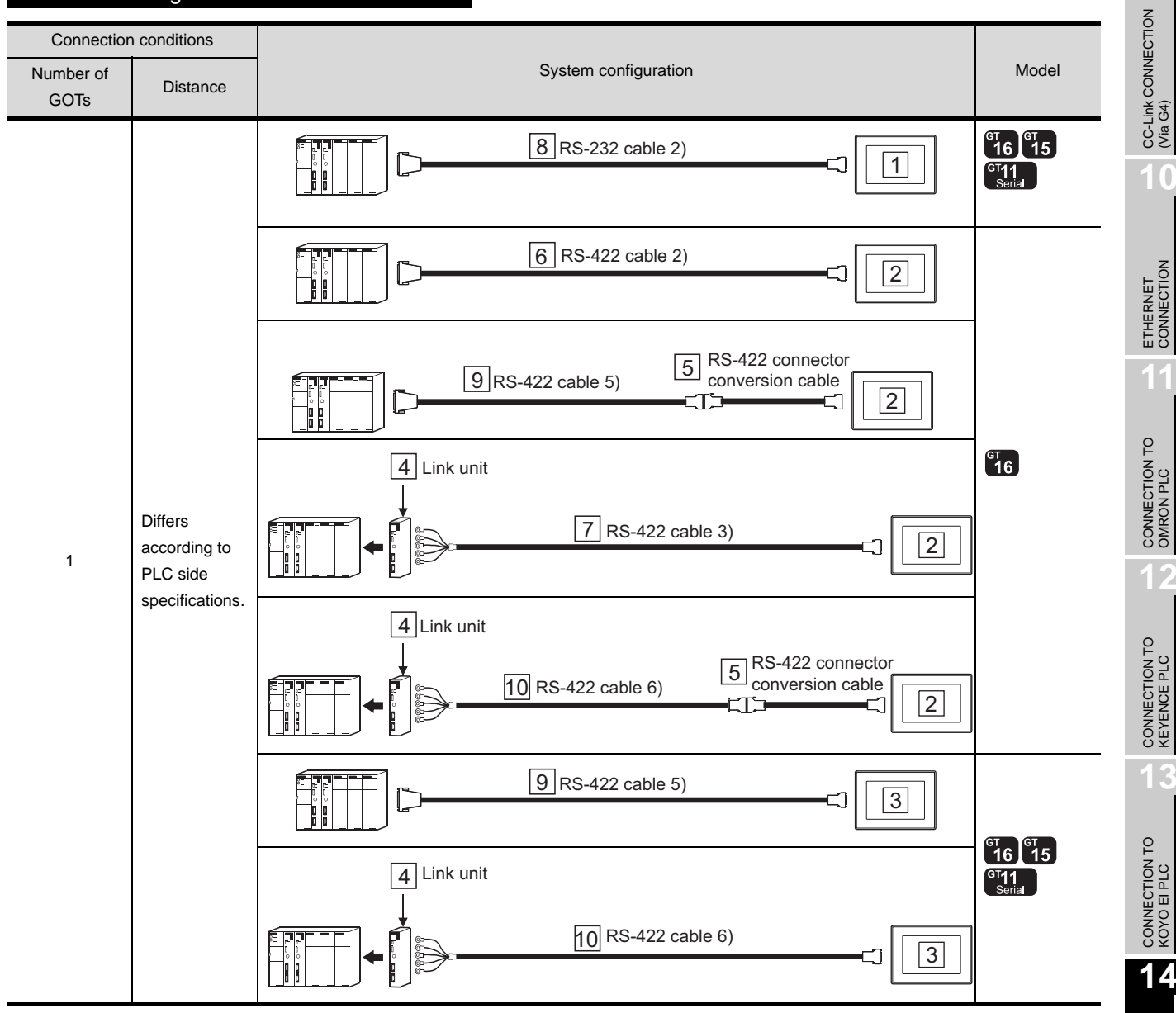

**14**CONNECTION TO<br>SHARP PLC **15**CONNECTION TO JTEKT PLC **16**CONNECTION TO<br>TOSHIBA PLC

**9**

 $14 - 7$ 

### *2* System equipment

(1) GOT

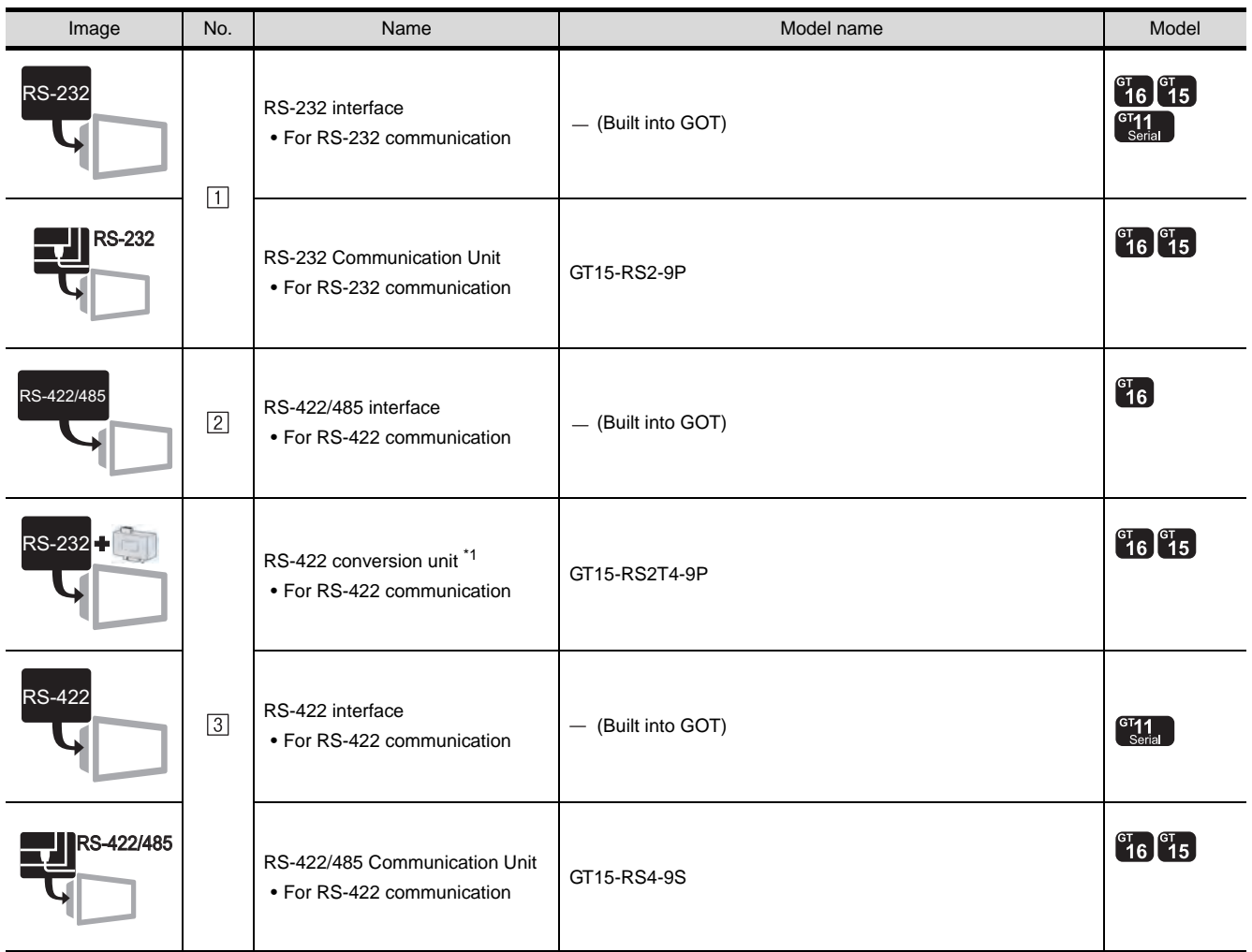

\*1 Connect it to the RS-232 interface (built into GOT). It cannot be mounted on GT155 $\square$ .

### (2) PLC

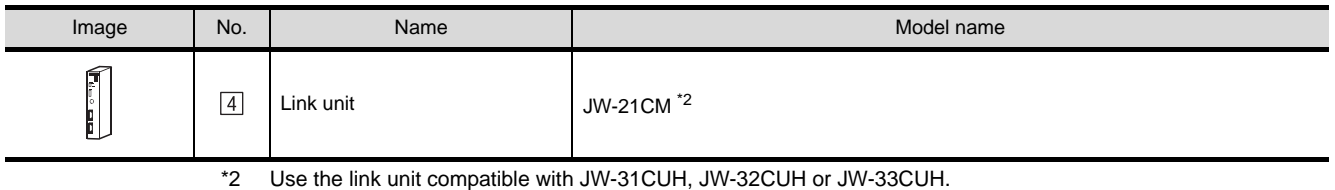

[4] is a product manufactured by SHARP Corporation. For details of this product, contact SHARP Corporation.

#### (3) Cable

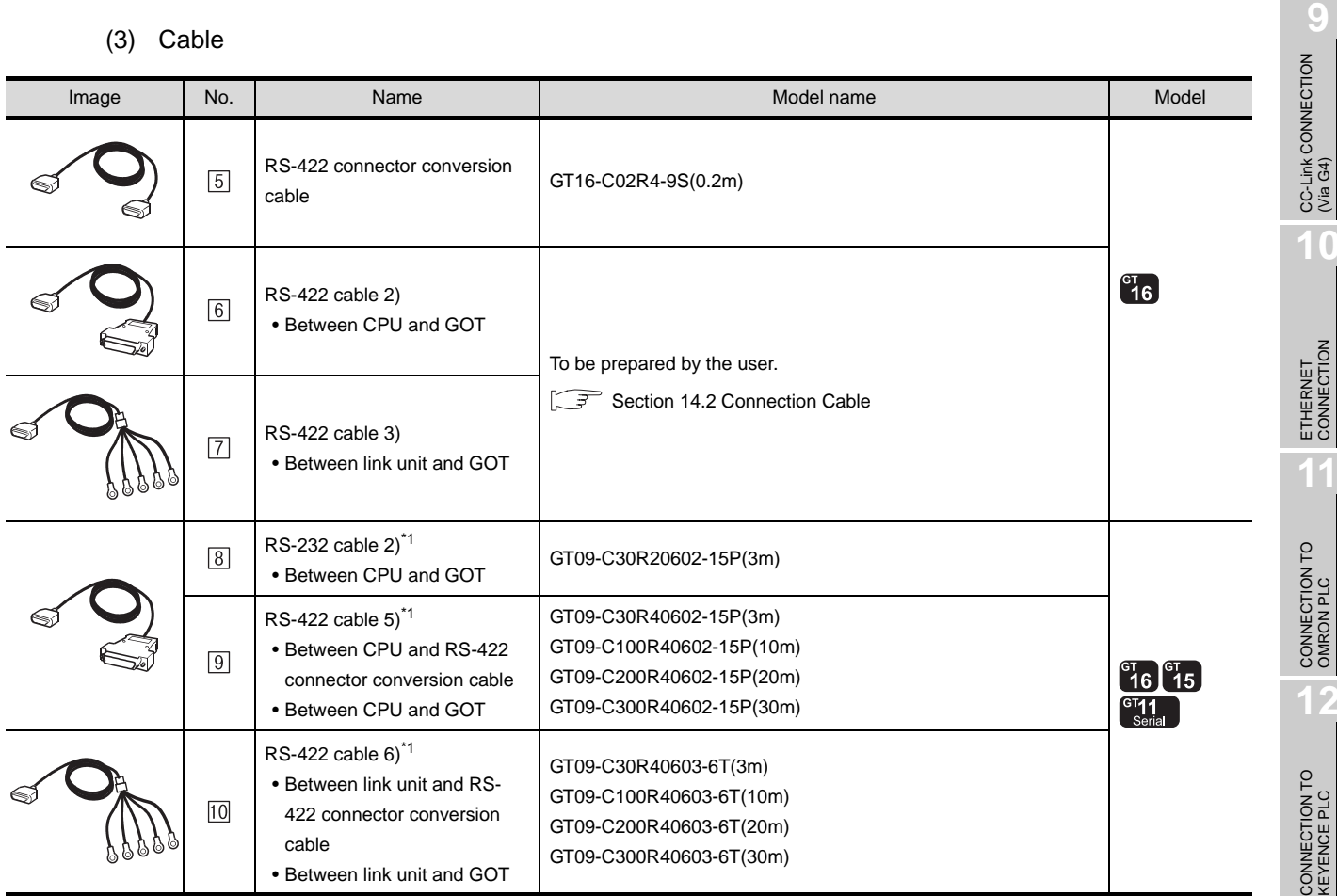

\*1 The RS-232 and RS-422 cable can be prepared by the user. ( $\sqrt{3}$  [Section 14.2 Connection Cable](#page-672-0))

CC-Link CONNECTION (Via G4)

**10**

ETHERNET<br>CONNECTION

**11**

**12**

CONNECTION TO<br>KEYENCE PLC

**13**

CONNECTION TO<br>KOYO EI PLC

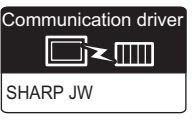

#### Connection conditions Number of **Number of System Configuration** System configuration And The Model And The Model And The Model And The Model **Distance GOT<sub>s</sub>** 3 Link unit 5 RS-422 cable 3) 1  $^{c}16$ 3 Link unit Differs according to RS-422 connector 4 1 conversion cable PLC side  $\underline{6}$  RS-422 cable 6)  $\underbrace{-\text{conversion case}}$ É specifications. 3 Link unit  $^{GI}$  16  $^{GI}$  15  $\begin{array}{c} \n\sqrt{6} \text{I} \text{1} \\
\text{Seria}\n\end{array}$  $6$  RS-422 cable 6)  $\boxed{2}$

### *1* System configuration and connection conditions

- *2* System equipment
	- (1) GOT

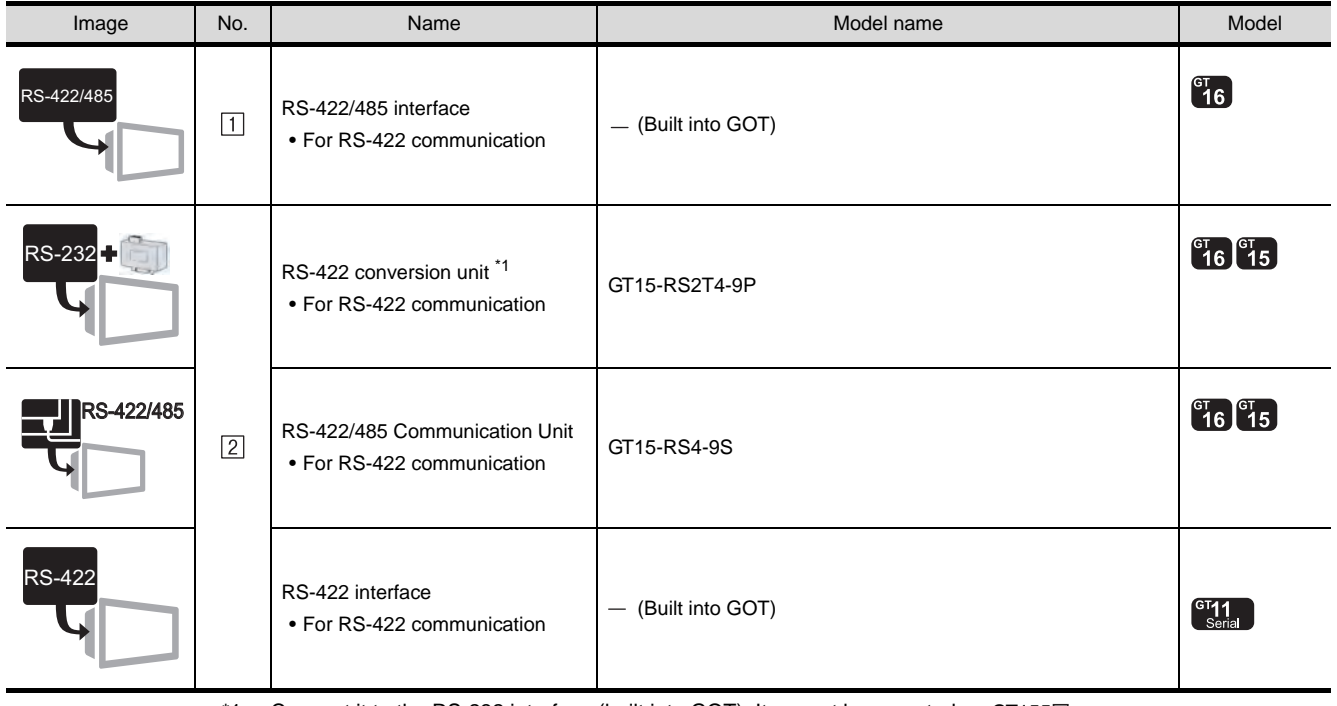

\*1 Connect it to the RS-232 interface (built into GOT). It cannot be mounted on GT155 $\square$ .

#### (2) PLC

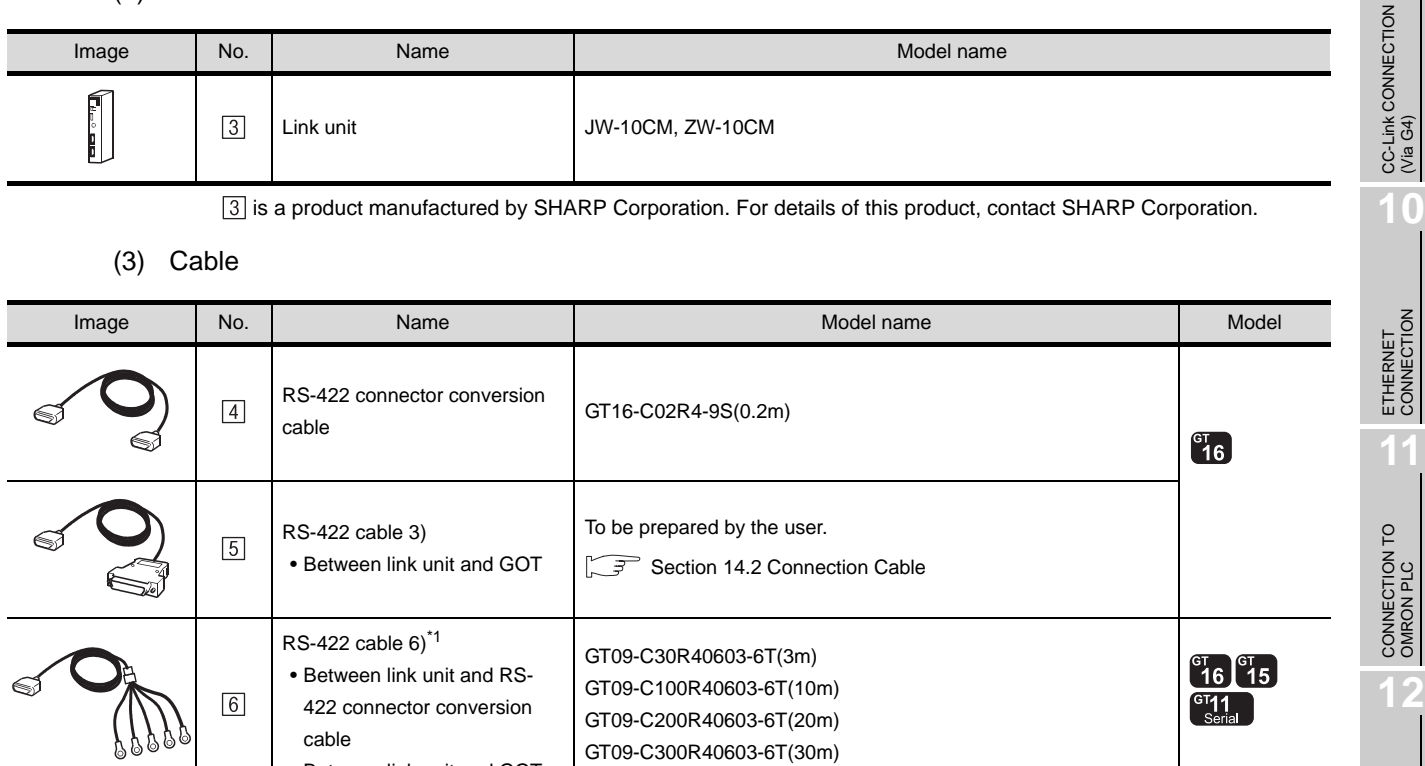

\*1 The RS-232 and RS-422 cable can be prepared by the user. ( $\sqrt{3}$  [Section 14.2 Connection Cable](#page-672-0))

• Between link unit and GOT

**9**

CONNECTION TO<br>KEYENCE PLC

**13**

CONNECTION TO<br>KOYO EI PLC

**14**

CONNECTION TO<br>SHARP PLC

### 14.1.4 Connecting to JW-70CUH, JW-100CUH or JW-100CU

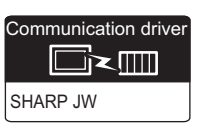

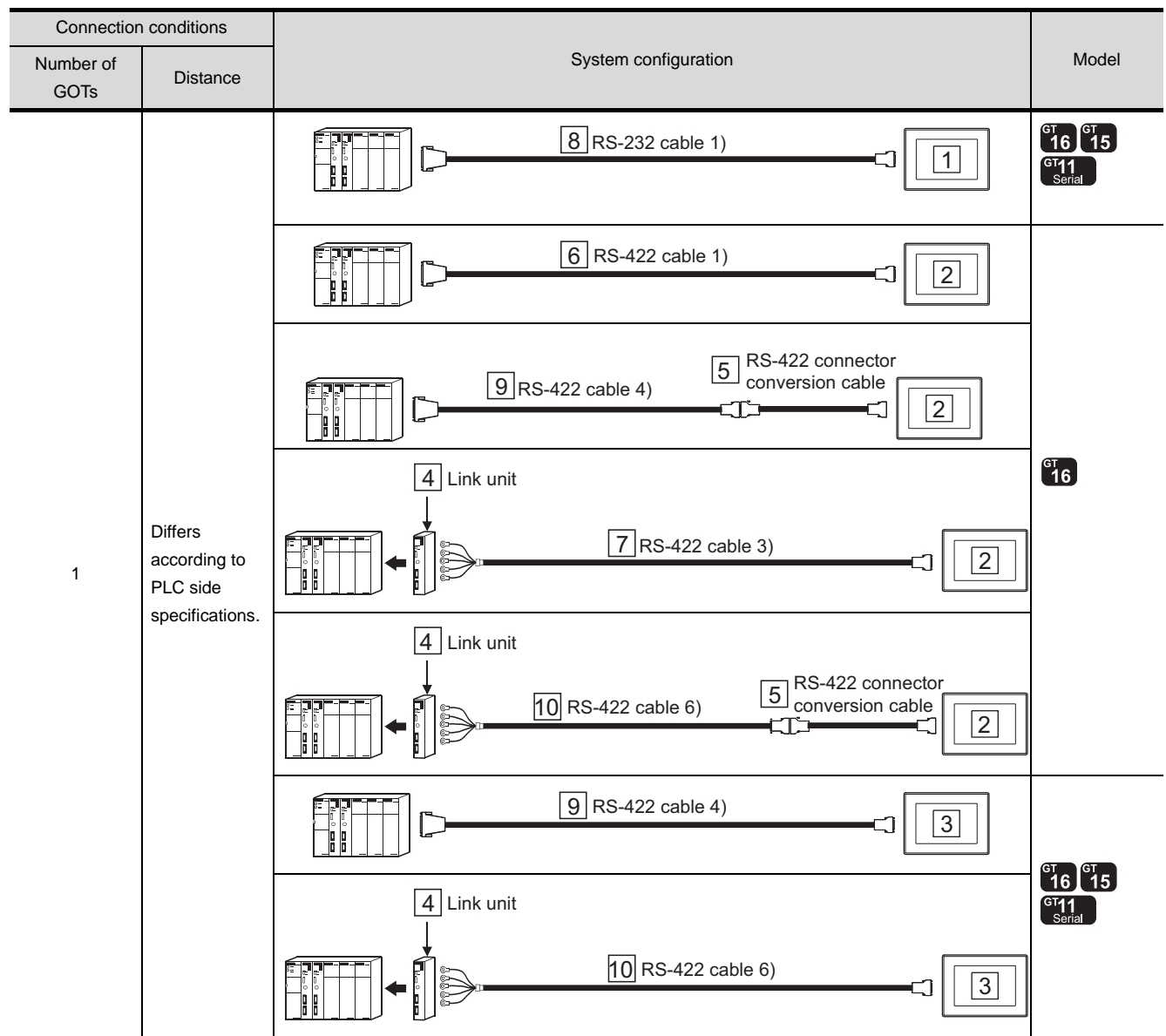

### **1** System configuration and connection conditions

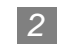

### *2* System equipment

(1) GOT

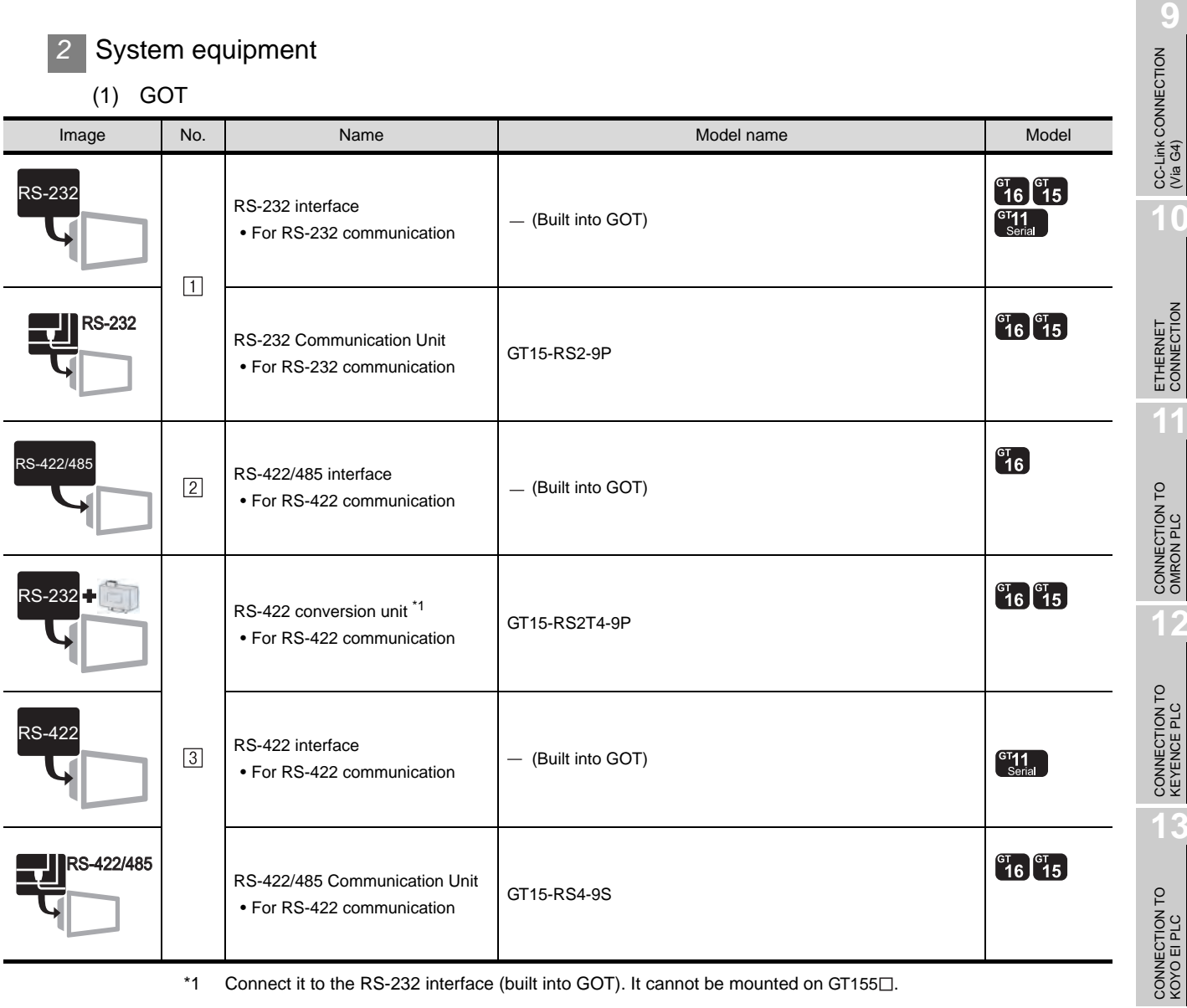

\*1 Connect it to the RS-232 interface (built into GOT). It cannot be mounted on GT155 $\square$ .

(2) PLC

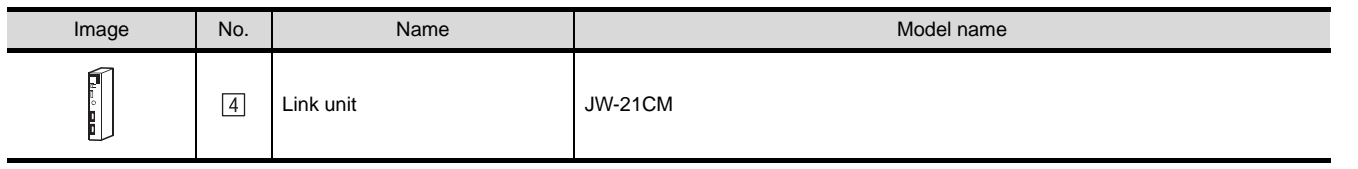

 $\boxed{4}$  is a product manufactured by SHARP Corporation. For details of this product, contact SHARP Corporation.

CC-Link CONNECTION (Via G4)

**10**

ETHERNET<br>CONNECTION

**12**

**13**

**14**

CONNECTION TO SHARP PLC

**15**

CONNECTION TO JTEKT PLC

**16**

CONNECTION TO<br>TOSHIBA PLC

#### (3) Cable

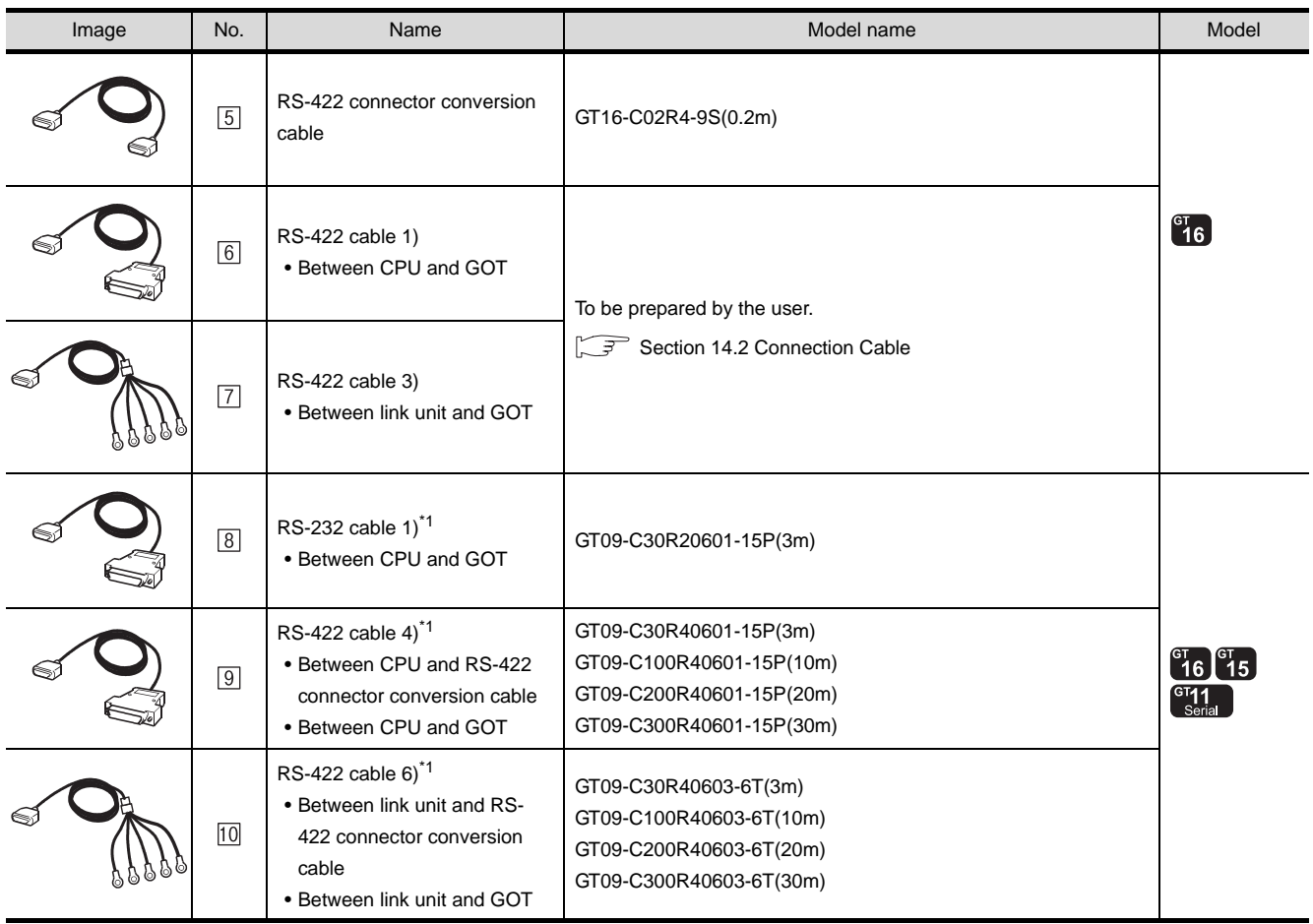

\*1 The RS-232 and RS-422 cable can be prepared by the user. ( $\sqrt{3}$  [Section 14.2 Connection Cable\)](#page-672-0)

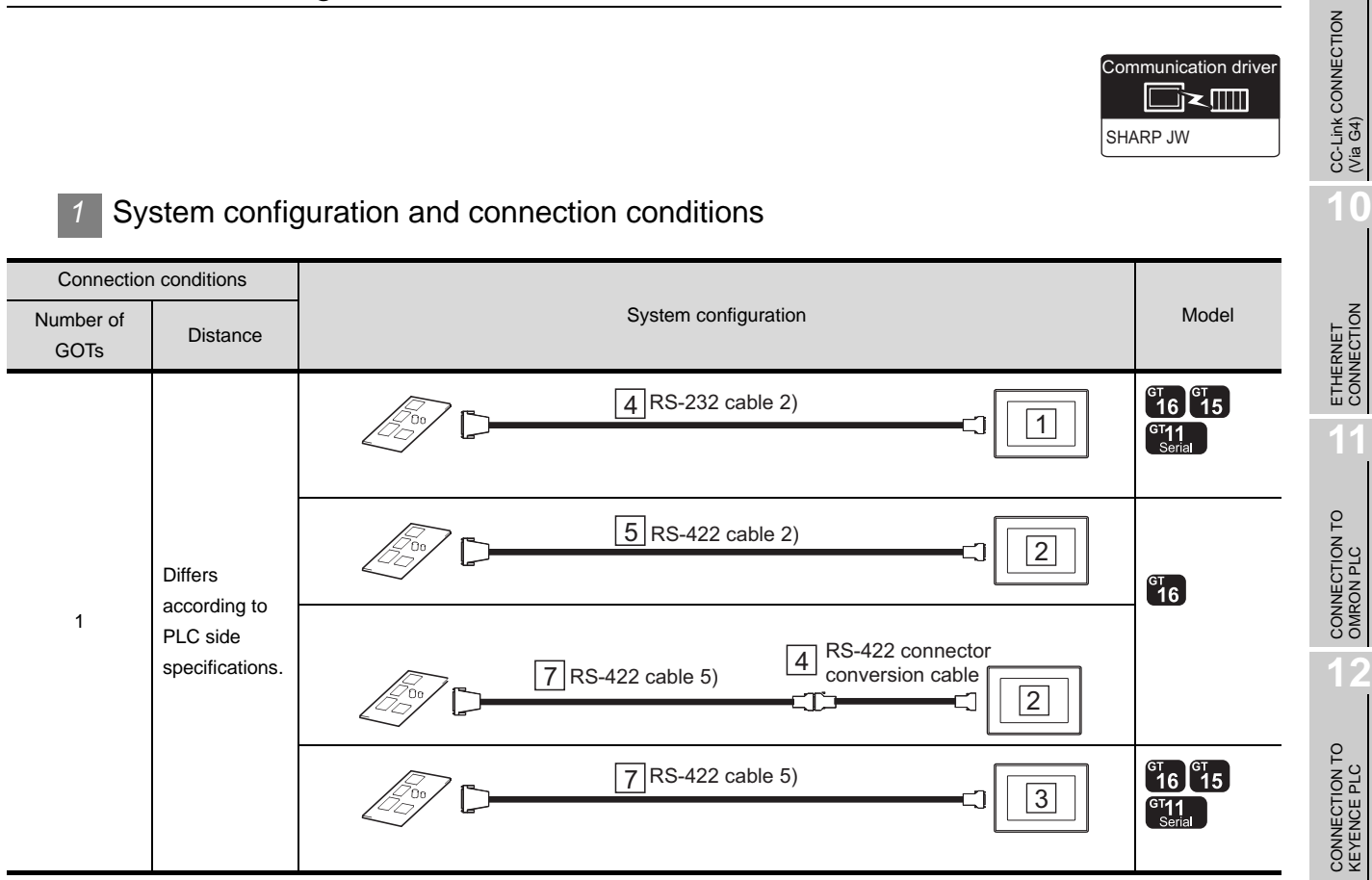

**9**

Communication driver

 $\Box$ 

**13**

CONNECTION TO<br>KOYO EI PLC

**14**

CONNECTION TO SHARP PLC

**15**

CONNECTION TO JTEKT PLC

**16**

CONNECTION TO<br>TOSHIBA PLC

### *2* System equipment

(1) GOT

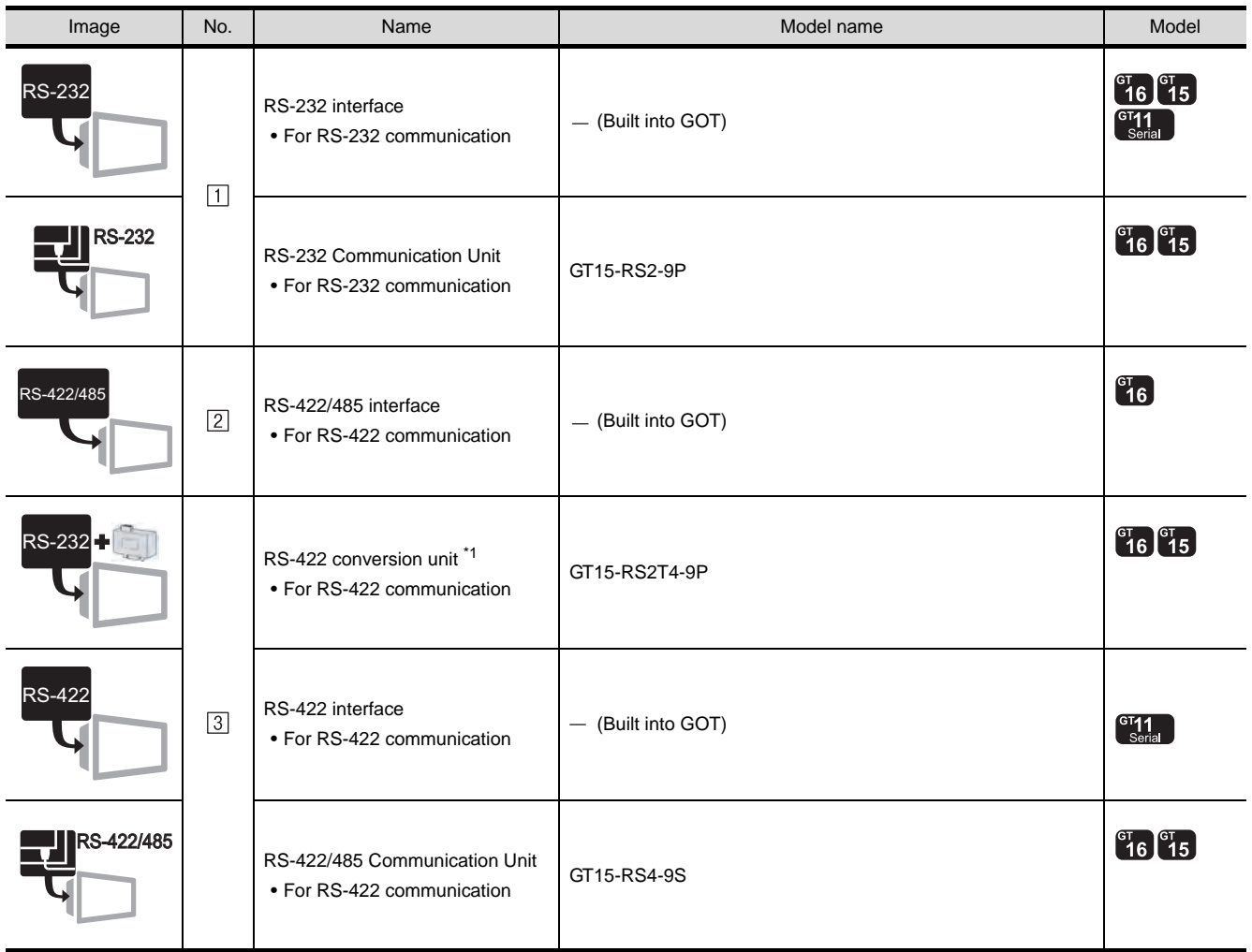

\*1 Connect it to the RS-232 interface (built into GOT). It cannot be mounted on GT155 $\square$ .

#### (2) Cable

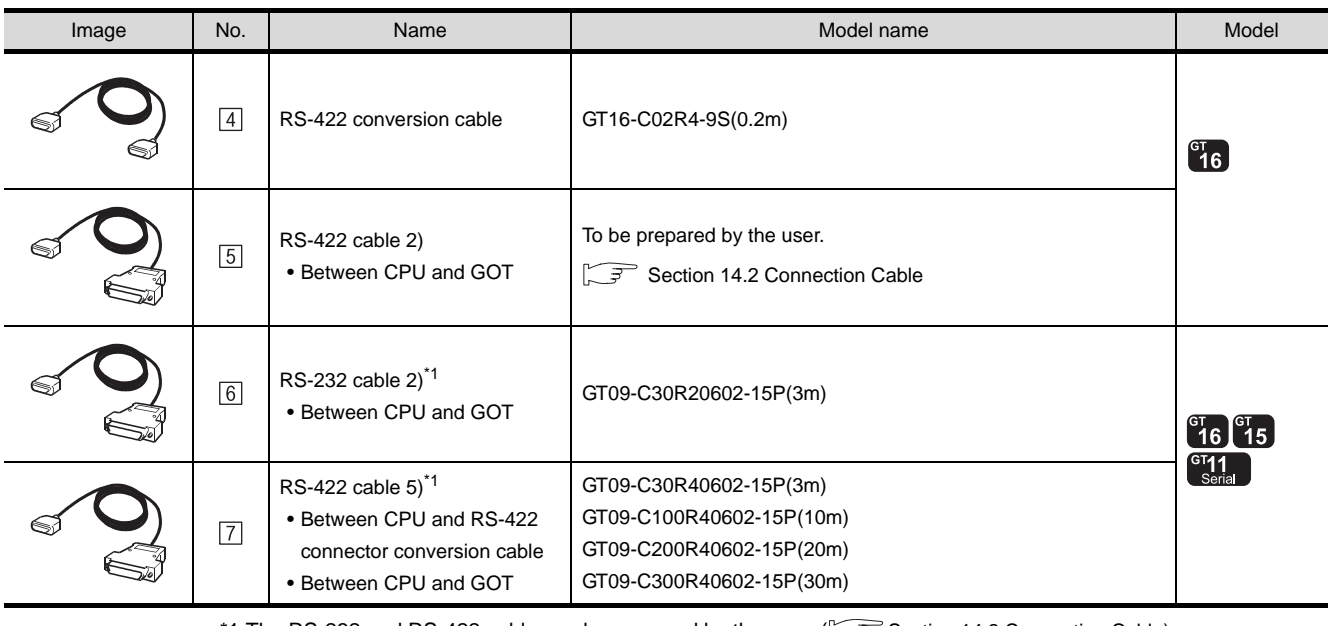

\*1 The RS-232 and RS-422 cable can be prepared by the user. ( $\sqrt{3}$  [Section 14.2 Connection Cable](#page-672-0))

## <span id="page-672-0"></span>14.2 Connection Cable

The RS-232 cable or RS-422 cable used for connecting the GOT to the PLC should be prepared by the user. The following provides connection diagrams for each cable, connector specifications and other information.

### **1** RS-232 cable ( $\sqrt{3}$  [Section 14.2.1\)](#page-673-0)

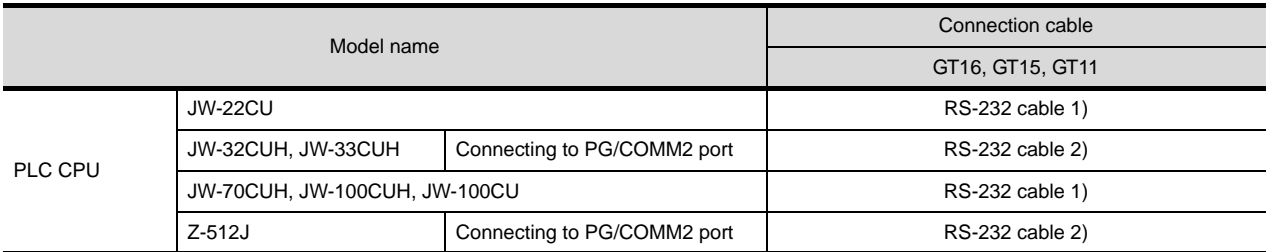

### **2** RS-422 cable ( $\sqrt{3}$  [Section 14.2.2](#page-676-0))

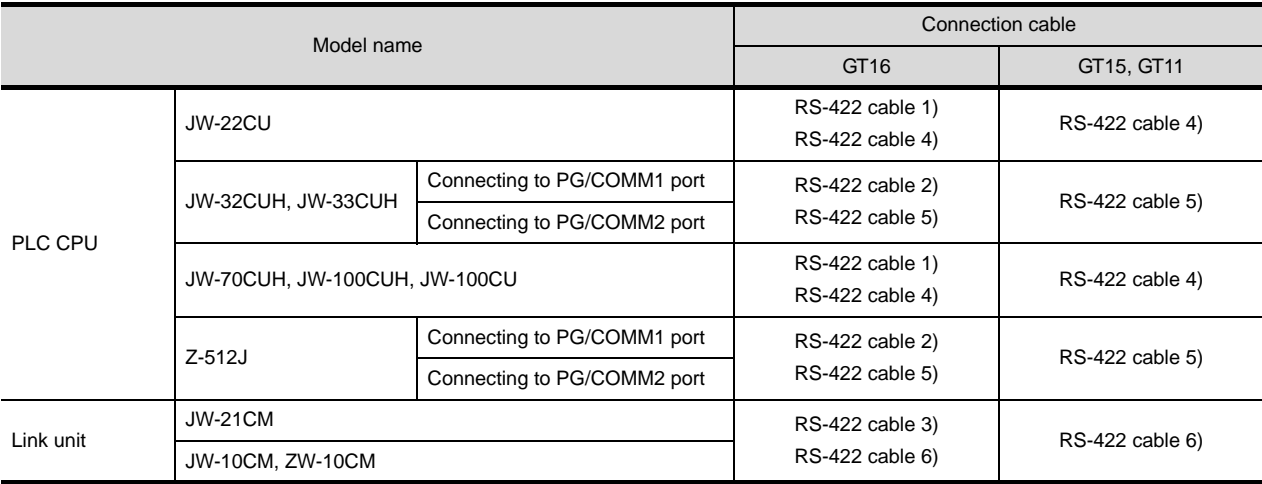

CC-Link CONNECTION<br>(Via G4) CC-Link CONNECTION (Via G4)

**10**

**9**

**13**

CONNECTION TO<br>TOSHIBA PLC

### <span id="page-673-0"></span>14.2.1 RS-232 cable

The following shows the connection diagrams and connector specifications of the RS-232 cable used for connecting the GOT to a controller.

### *1* Connection diagram

(1) RS-232 cable 1)

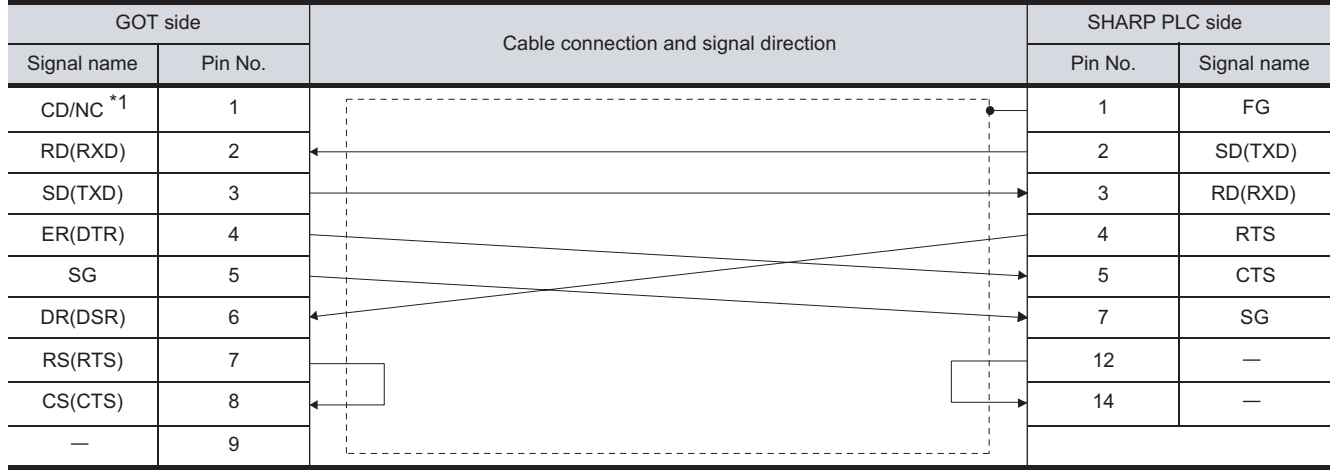

\*1 GT16: CD, GT15: CD, GT11:NC

#### (2) RS-232 cable 2)

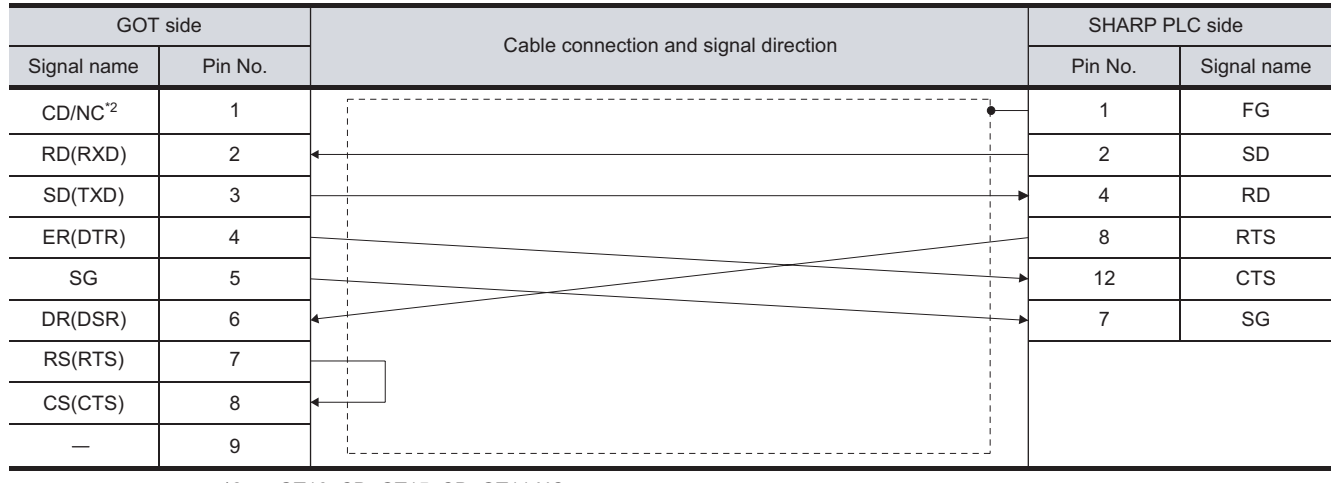

\*2 GT16: CD, GT15: CD, GT11:NC

#### *2* Connector specifications

- (1) GOT side connector
	- (a) Connector specifications

Use the following as the RS-232 interface and RS-232 communication unit connector on the GOT.

For the GOT side of the RS-232 cable, use a connector or connector cover applicable to the GOT connector.

(b) Connector model

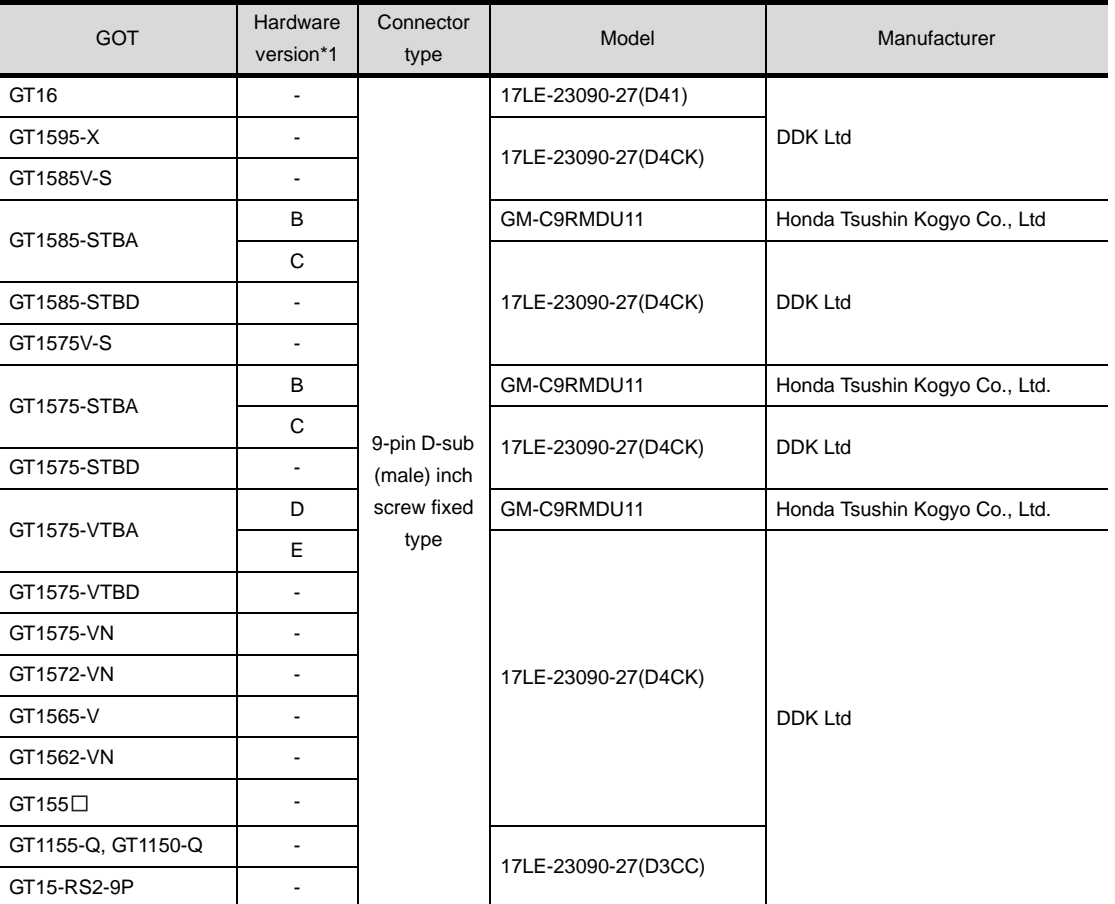

\*1 For the confirmation method of GT15 hardware version, refer to the following manual.

GT15 User's Manual

(c) Connector pin arrangement

GT16, GT15, GT11

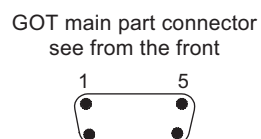

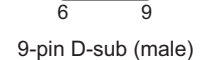

**9**

CC-Link CONNECTION (Via G4)

CC-Link CONNECTION<br>(Via G4)

**10**

ETHERNET CONNECTION

**11**

CONNECTION TO<br>OMRON PLC

**12**

CONNECTION TO<br>KEYENCE PLC

**13**

CONNECTION TO<br>KOYO EI PLC

**14**

CONNECTION TO SHARP PLC

**15**

CONNECTION TO JTEKT PLC

(2) SHARP PLC side connector

Use the connector compatible with the SHARP PLC side module. For details, refer to the following manual.

User's Manual for the SHARP PLC

**3** Precautions when preparing a cable

The maximum length of the RS-232 cable differs according to the specifications of the SHARP PLC. For details, refer to the following manual.

SERVISER'S Manual for the SHARP PLC

### <span id="page-676-0"></span>14.2.2 RS-422 cable

The following shows the connection diagrams and connector specifications of the RS-422 cable used for connecting the GOT to a PLC.

### *1* Wiring diagram

(1) RS-422 cable 1)

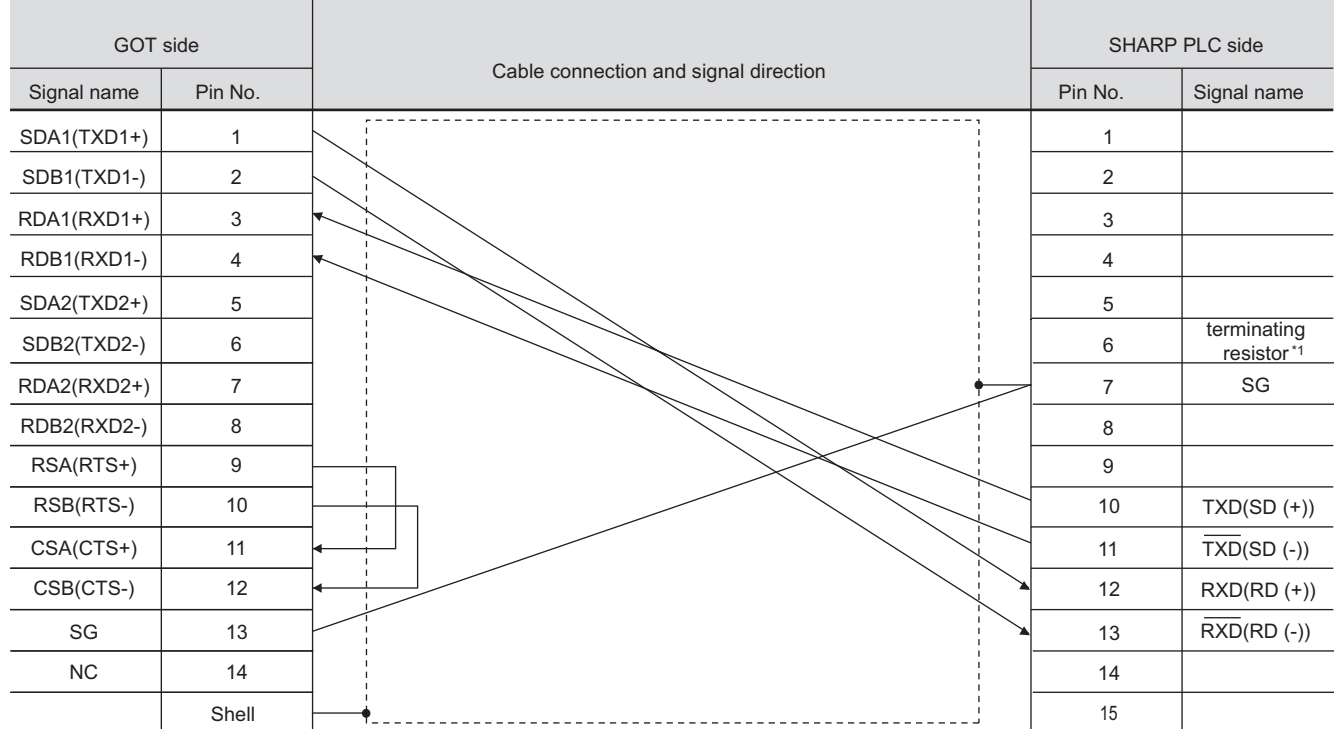

#### (2) RS-422 cable 2)

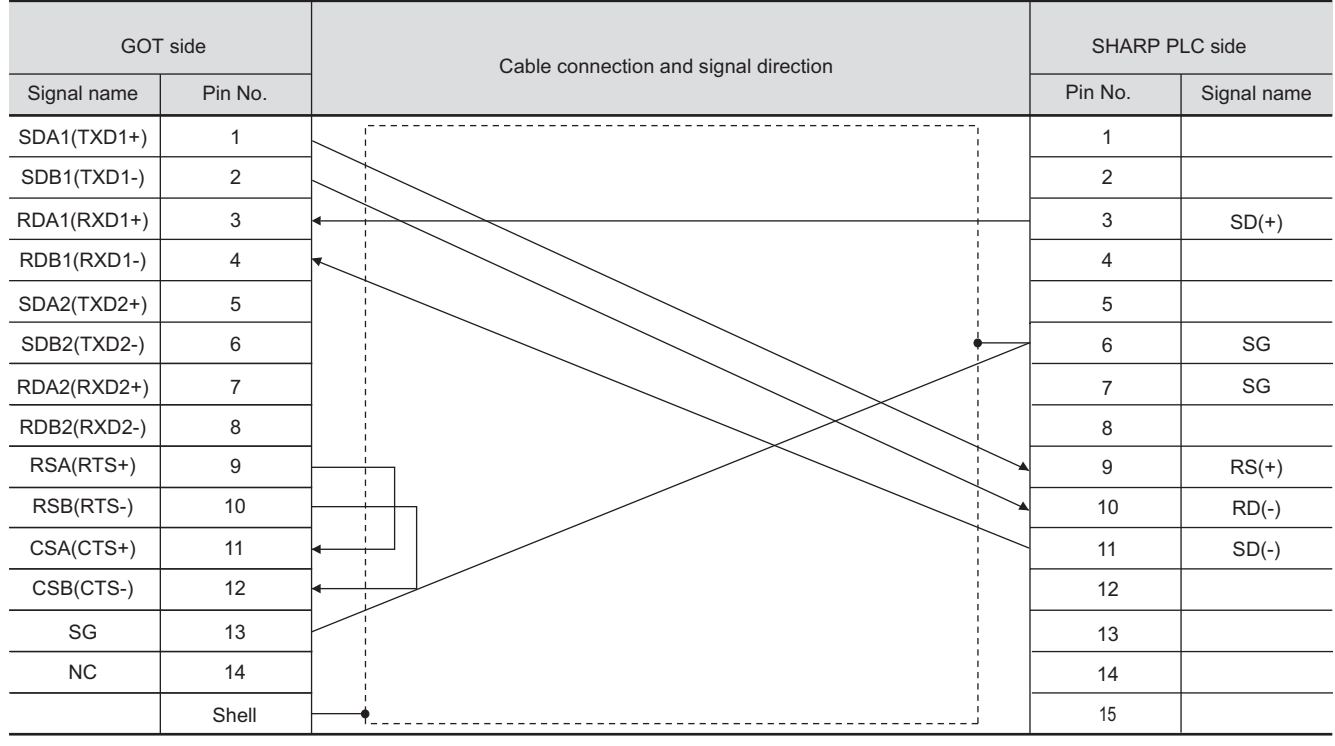

CC-Link CONNECTION<br>(Via G4) CC-Link CONNECTION (Via G4) **10**ETHERNET CONNECTION **11**CONNECTION TO<br>OMRON PLC CONNECTION TO KEYENCE PLC

**13**

CONNECTION TO KOYO EI PLC

**14**

CONNECTION TO SHARP PLC

**15**

CONNECTION TO JTEKT PLC

**16**

CONNECTION TO<br>TOSHIBA PLC

#### (3) RS-422 cable 3)

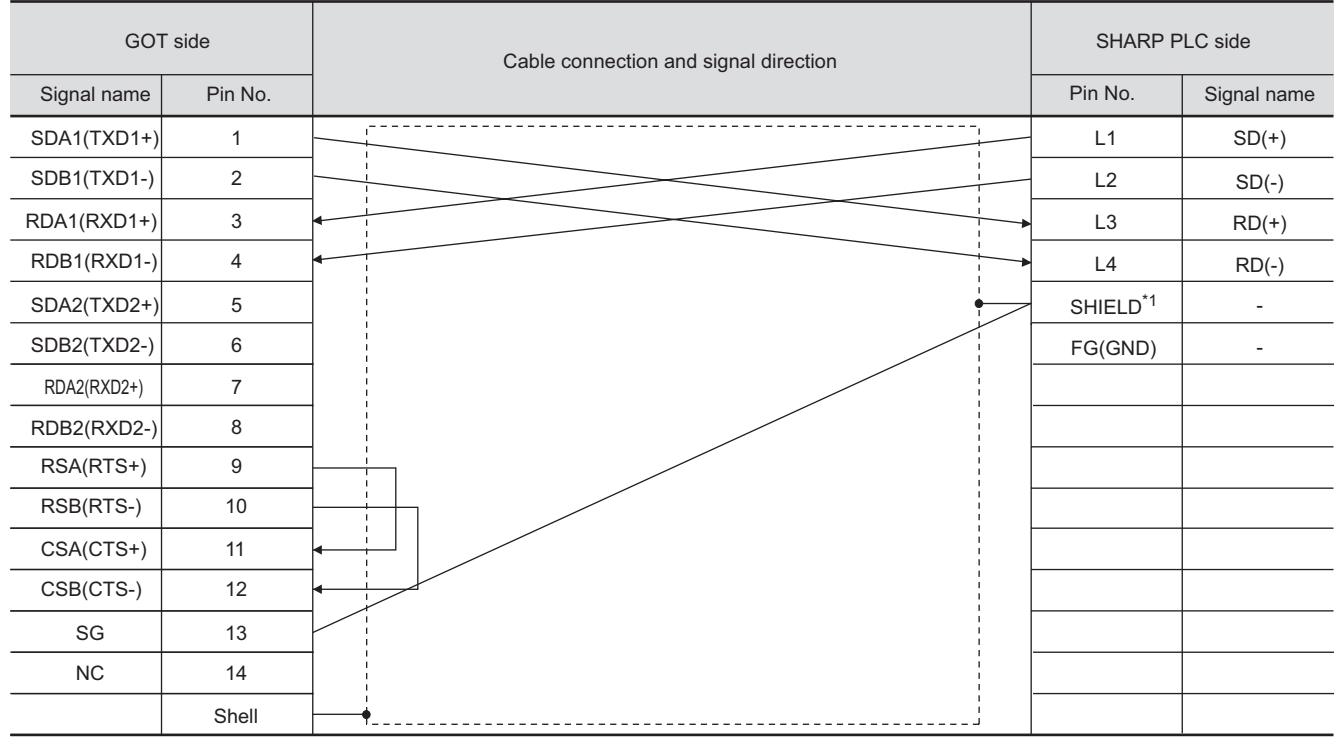

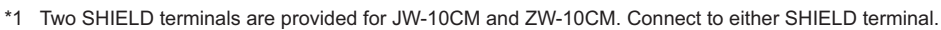

(4) RS-422 cable 4)

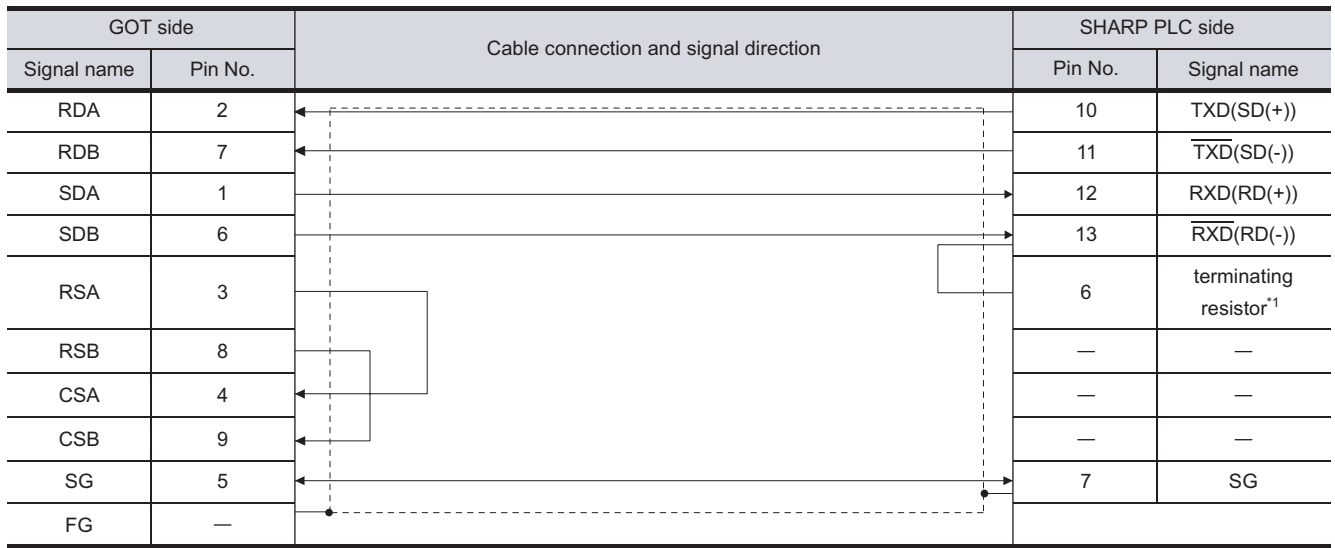

Connect the terminating resistor at pin 6 with pin 13 (RXD) only at the terminal station. \*1 (Valid for JW-70CUH and JW-100CUH, The terminating resistor does not exist in JW-22CU and JW-100CU.)

#### (5) RS-422 cable 5)

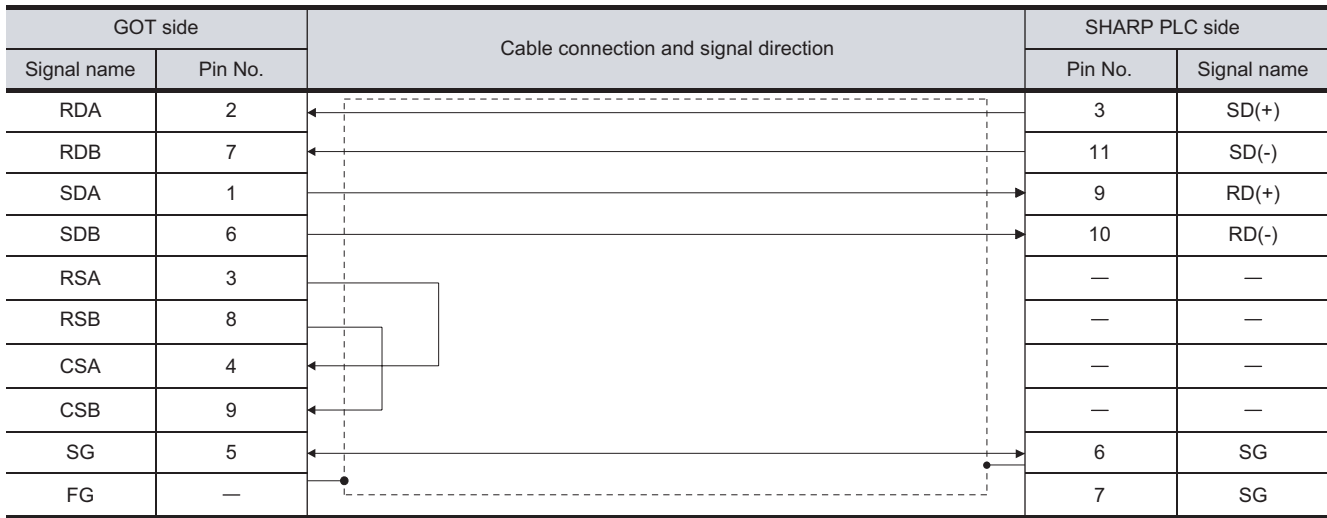

#### (6) RS-422 cable 6)

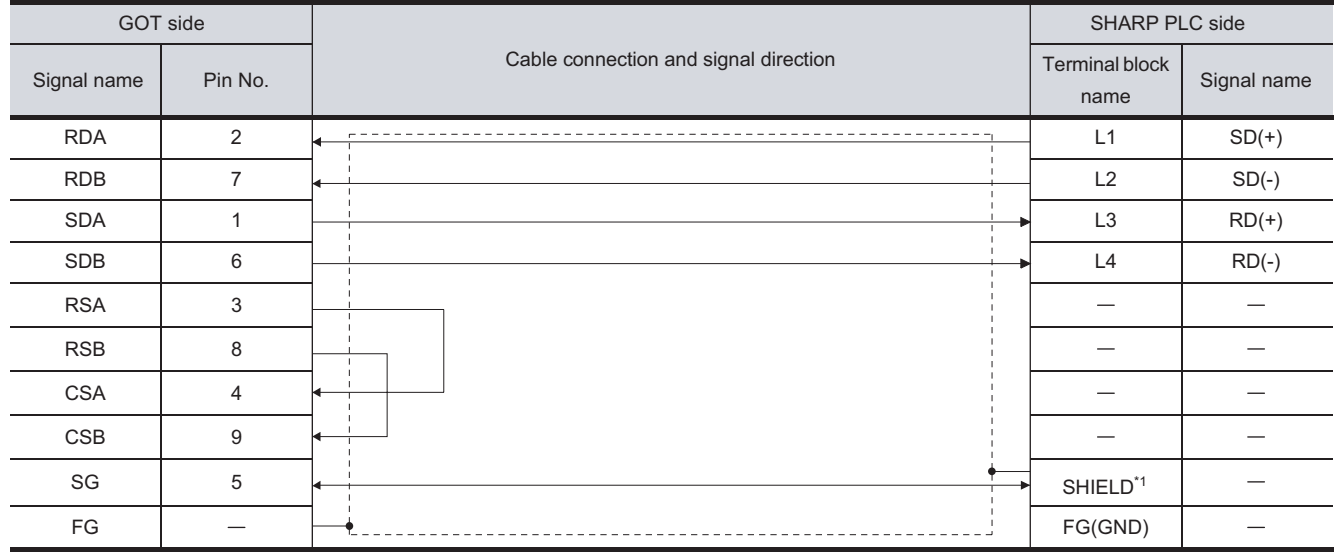

\*1 Two SHIELD terminals are provided for JW-10CM and ZW-10CM. Connect to either SHIELD terminal.

**13**

CONNECTION TO KOYO EI PLC

**14**

CONNECTION TO

**9**

CC-Link CONNECTION (Via G4)

CC-Link CONNECTION<br>(Via G4)

### *2* Connector specifications

- (1) GOT side connector
	- (a) Connector specifications

Use the following as the RS-422 interface and RS-422/485 communication unit connector on the GOT.

For the GOT side of the RS-422 cable, use a connector and connector cover applicable to the GOT connector.

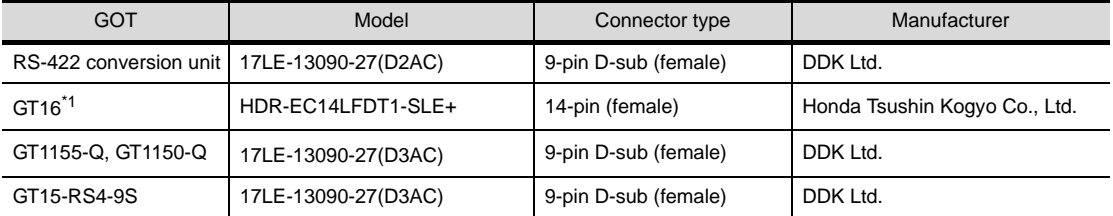

\*1 When connecting to the RS-422/485 interface, use HDR-E14MAG1+ as a cable connector. To use HDR-E14MAG1+, a dedicated pressure welding tool is required.

For details on the connector and pressure welding tool, contact Honda Tsushin Kogyo Co., Ltd.

(b) Connector pin arrangement

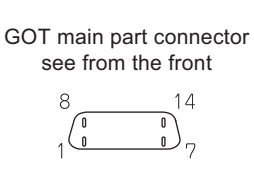

#### GT16 GT15, GT11

GOT main part connector see from the front

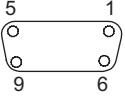

14-pin (female) 9-pin D-sub (female)

(2) SHARP PLC side connector

Use the connector compatible with the SHARP PLC module. For details, refer to the following manual.

User's Manual for the SHARP PLC

# **9**CC-Link CONNECTION<br>(Via G4) CC-Link CONNECTION (Via G4) **10**ETHERNET<br>CONNECTION CONNECTION TO<br>OMRON PLC **12**CONNECTION TO KEYENCE PLC **13**CONNECTION TO<br>KOYO EI PLC **14**CONNECTION TO SHARP PLC **15**CONNECTION TO<br>JTEKT PLC

#### *3* Precautions when preparing a cable

The maximum length of the RS-422 cable differs according to the specifications of the SHARP PLC. For details, refer to the following manual.

User's Manual for the SHARP PLC

### *4* Connecting terminating resistors

Connect the terminating resistor on the SHARP PLC side when connecting a GOT to a SHARP PLC. No terminating resistor needs to be connected on the GOT side as one is already built into the GOT. The PLC CPUs and the modules on the PLC CPU side requiring a terminating resistor are shown below.

(1) JW-22CU

Turn "ON" the terminating resistor setting switch (SW1) on the back of JW-22CU to validate the terminating resistor.

- (2) JW-70CUH and JW-100CUH Connect the pin 6 (terminating resistor) of the communication port connection connector with the pin 13 (RXD) only at the terminal station to validate the terminating resistor.
- (3) JW-21CM, JW-10CM and ZW-10CM Turn "ON" the terminator switch (SW7) on the front panel only at the terminal station to validate the terminating resistor.

**16**

CONNECTION TO<br>TOSHIBA PLC

## <span id="page-681-0"></span>14.3 Preparatory Procedures for Monitoring

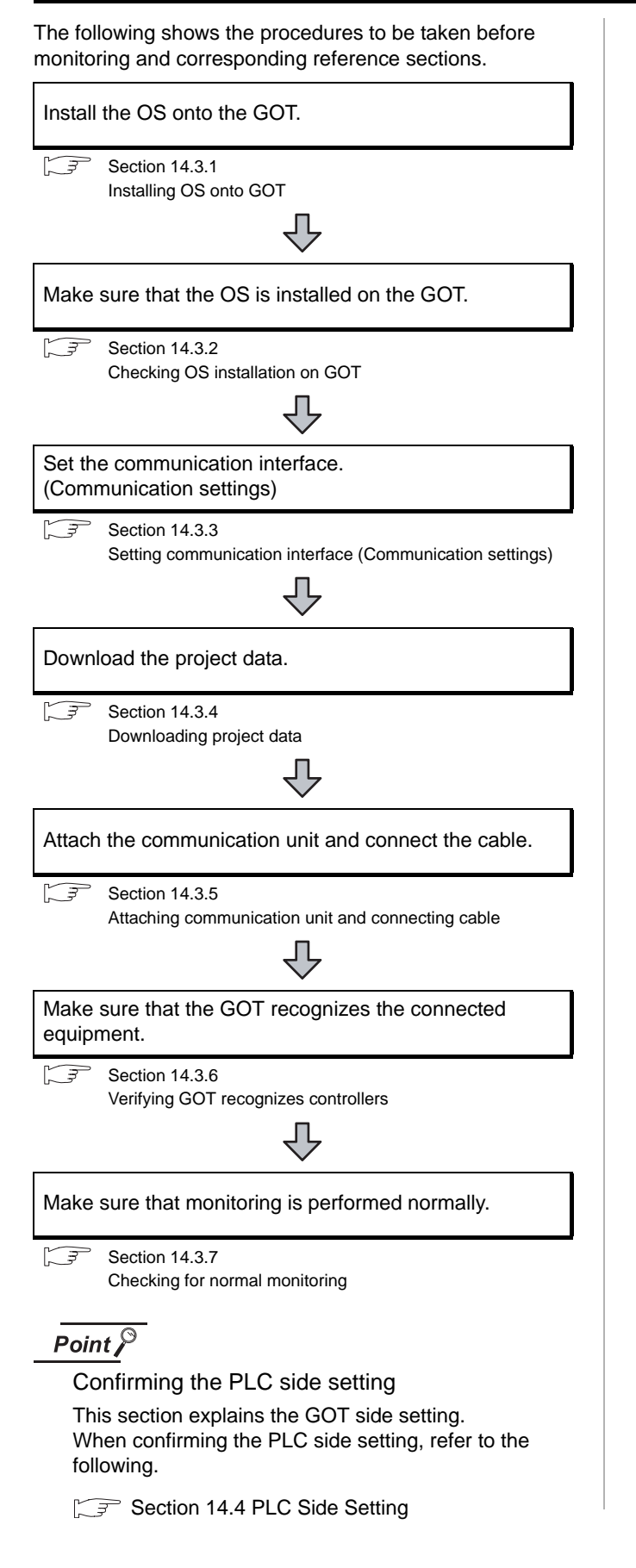

### <span id="page-681-1"></span>14.3.1 Installing OS onto GOT

Install the standard monitor OS, communication driver and option OS onto the GOT.

For the OS installation methods, refer to the following manual.

GT Designer2 Version D Basic Operation/Data Transfer Manual

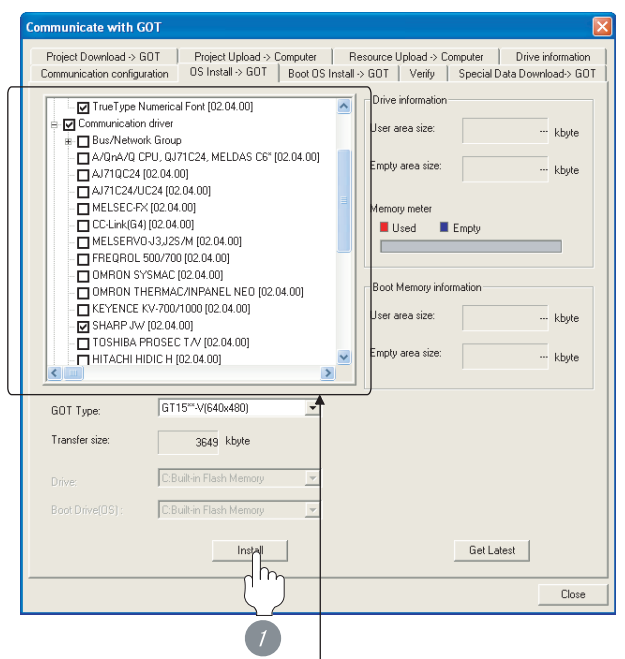

Check the following under the Communication driver. • KOYO KOSTAC/DL

*1* Check-mark a desired standard monitor OS, communication driver, option OS, and extended function OS, and click the **Install** button.

# **9**CC-Link CONNECTION<br>(Via G4) CC-Link CONNECTION (Via G4)

ECTION TO<br>P PLC

**15**

CONNECTION TO<br>JTEKT PLC

**16**

CONNECTION TO<br>TOSHIBA PLC

### <span id="page-682-0"></span>14.3.2 Checking OS installation on **GOT**

Check if the OS is properly installed or not on the Drive information tab of GT Designer2.

For the operation on the Drive information tab, refer to the following manual.

GT Designer2 Version D Basic Operation/Data Transfer Manual

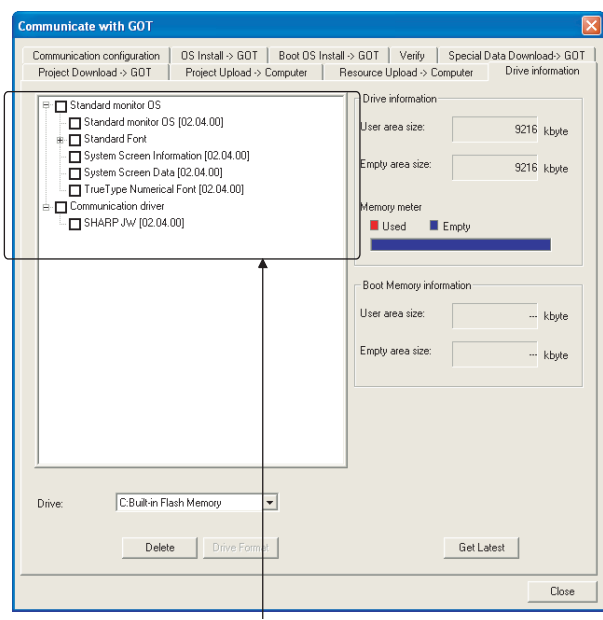

The OS has been installed successfully on the GOT

- if the following can be confirmed:
- 1) Satndard monitor OS
- 2) Communication driver: SHARP JW

### <span id="page-682-1"></span>14.3.3 Setting communication interface (Communication settings)

Make the GOT communication interface settings on [Communication Settings] of GT Designer2.

Select the same communication driver as the one installed on the GOT for each communication interface.

For details on [Communication Settings] of GT Designer2, refer to the following manual.

GT Designer2 Version C Screen Design Manual

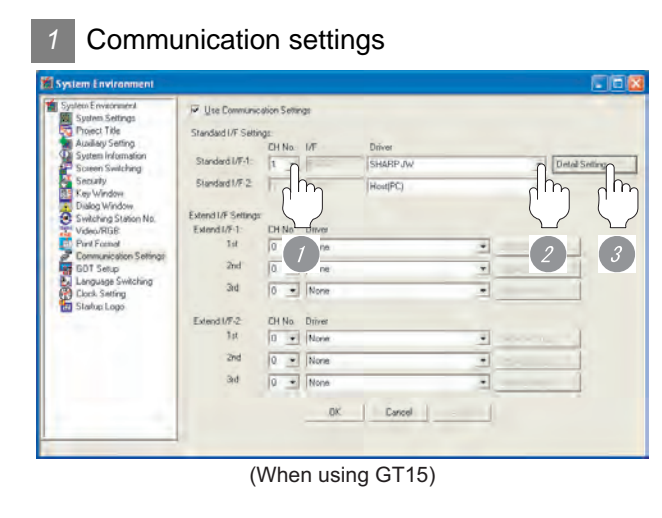

**1** Set [1] to the channel No. used.

*2* Set the driver to "SHARP JW".

**3** Perform the detailed settings for the driver.  $\left(\sqrt{\overline{\overline{J}}\overline{J}}\right)$  2 [Communication detail settings\)](#page-683-1)

#### <span id="page-683-1"></span>*2* Communication detail settings

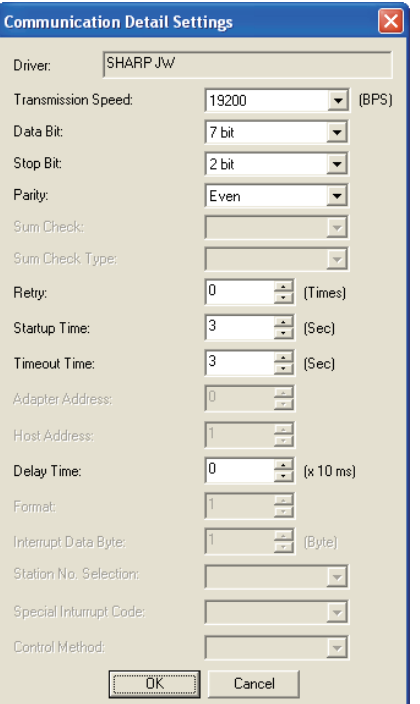

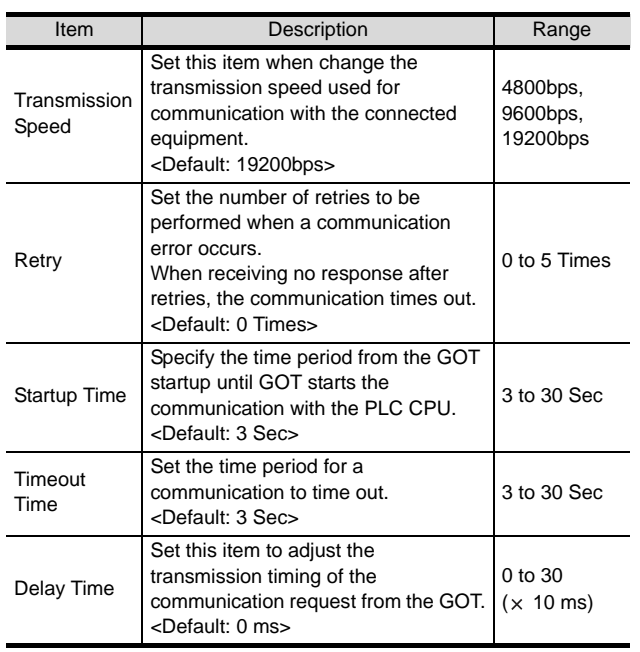

### $Point  $\sqrt{\ }$$

(1) Communication interface setting by Utility The communication interface setting can be changed on the Utility's "Communication setting" after downloading "Communication Settings" of project data.

For details on the Utility, refer to the following manual.

GT User's Manual

(2) Precedence in communication settings When settings are made by GT Designer 2 or the Utility, the latest setting is effective.

### <span id="page-683-0"></span>14.3.4 Downloading project data

Download project data to the GOT.

For how to download project data, refer to the following manual.

GT Designer2 Version D Basic Operation/Data Transfer Manual

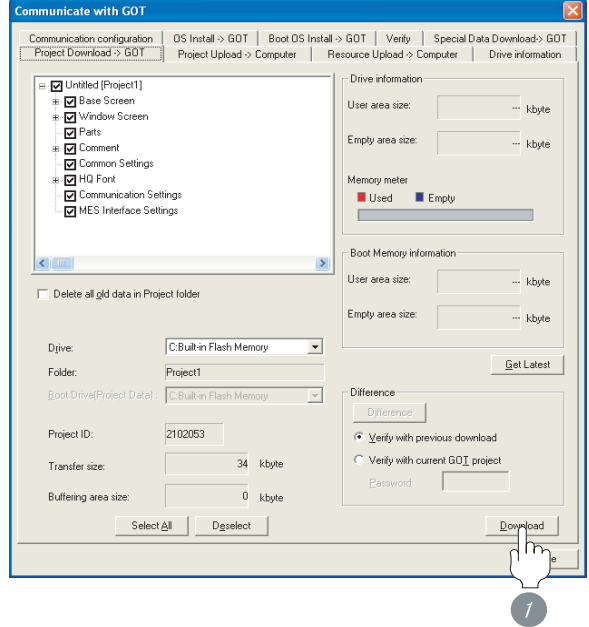

*1* Check the necessary items and click the Download button.
#### 14.3.5 Attaching communication unit and connecting cable

#### Point

Cautions when attaching the communication unit and connecting the cable

Shut off all phases of the GOT power supply before attaching the communication unit and connecting the cable.

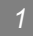

*1* Attaching the communication unit

*1* Attach the serial communication unit to the extension unit connector on the GOT.

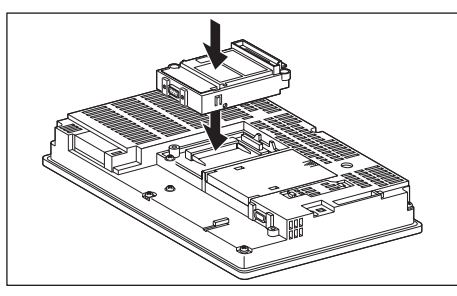

#### Point,

Communication unit

For details on the RS-232 serial communication unit and RS-422/485 serial communication unit, refer to the following manual.

GT15 Serial Communication Unit User's Manual

*2* How to connect the cable

(1) How to connect the RS-232 cable

- (a) For the GT16, GT15 • Connection to the RS-232 interface
	- *1* Connect the RS-232 cable to the RS-232 interface on the GOT.

**9**

CC-Link CONNECTION (Via G4)

CC-Link CONNECTION<br>(Via G4)

**10**

ETHERNET CONNECTION

**11**

CONNECTION TO<br>OMRON PLC

**12**

CONNECTION TO KEYENCE PLC

**13**

CONNECTION TO KOYO EI PLC

**14**

CONNECTION TO SHARP PLC

**15**

CONNECTION TO JTEKT PLC

**16**

CONNECTION TO<br>TOSHIBA PLC

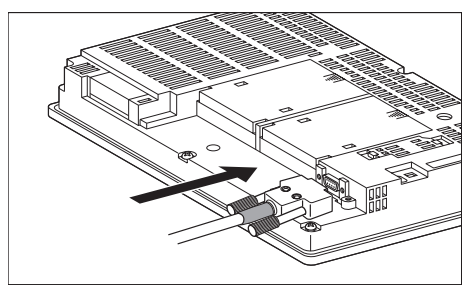

- Connection to the RS-232 communication unit
	- **1** Connect the RS-232 cable to the RS-232 communication unit on the GOT.

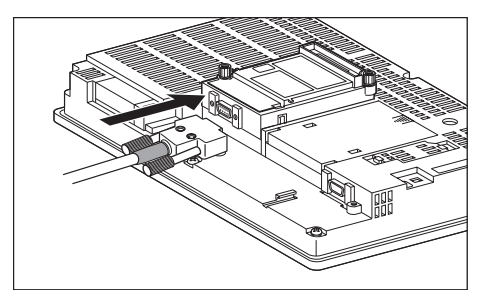

(b) For the GT11

<sup>1</sup> Connect the RS-232 cable to the RS-232 interface on the GOT.

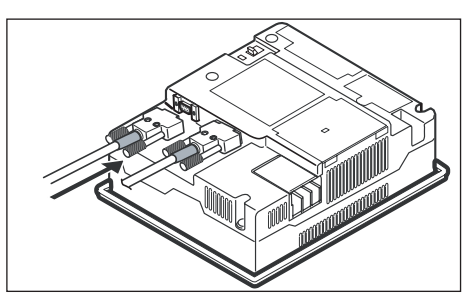

- (2) How to connect the RS-422 cable
	- (a) For the GT16
		- Connection to the RS-422/485 interface

*1* Connect the RS-422 cable to the RS-422/485 interface on the GOT.

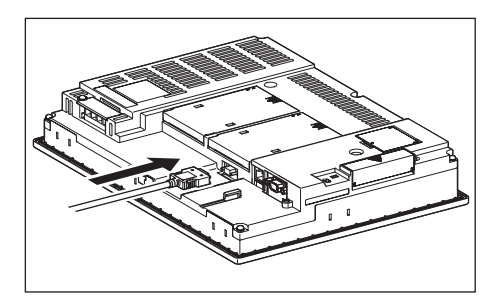

• Connection to the RS-422/485 interface with the RS-422 connector conversion cable

**1** Connect the RS-422 connector conversion cable to the RS-422/485 interface on the GOT.

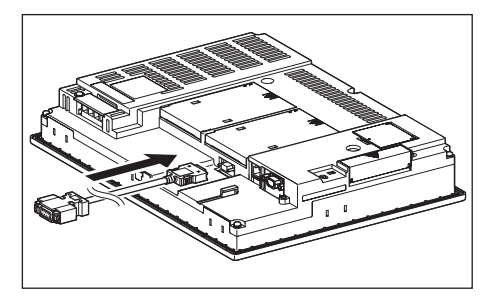

*2* Connect the RS-422 cable to the RS-422 connector conversion cable.

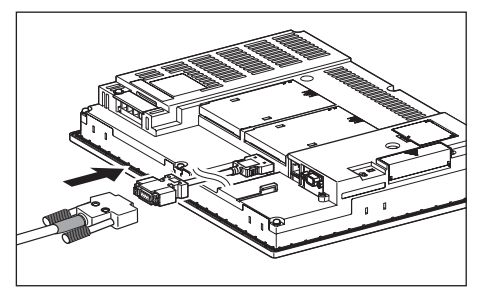

• Connection to the RS-232 interface

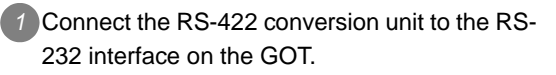

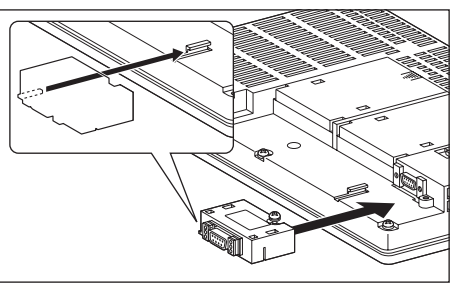

*2* Connect the RS-422 cable to the RS-422 conversion unit.

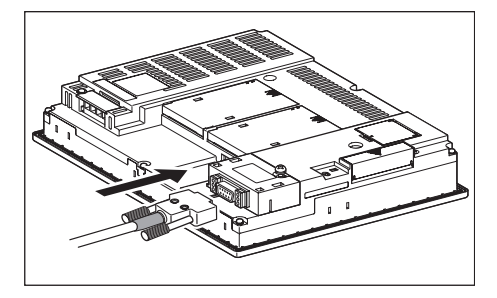

- Connection to the RS-422/485 communication unit
- *1* Connect the RS-422 cable to the RS-422/485 communication unit on the GOT.

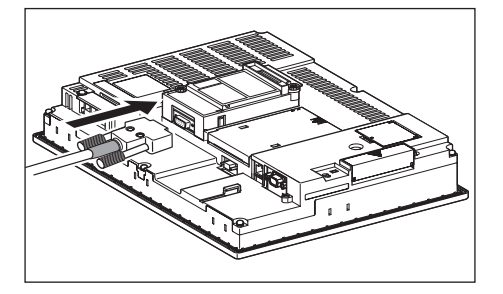

- (b) For the GT15
	- Connection to the RS-232 interface (The RS-422 conversion unit cannot be connected to  $GT155$   $\Box$ )
	- *1* Connect the RS-422 conversion unit to the RS-232 interface on the GOT.

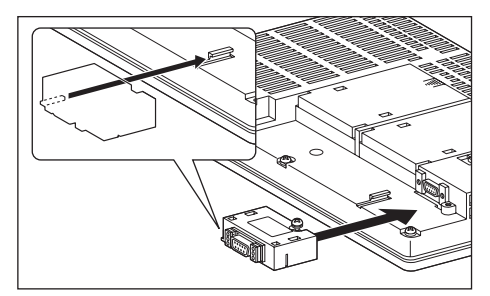

*2* Connect the RS-422 cable to the RS-422 conversion unit.

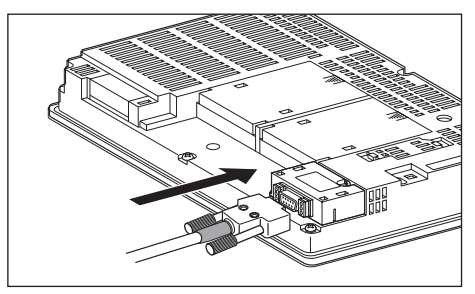

• Connection to the RS-422/485 communication unit

*1* Connect the RS-422 cable to the RS-422/485 communication unit on the GOT.

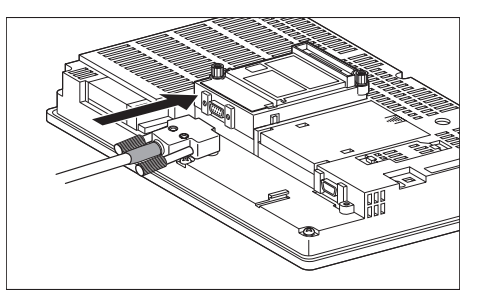

#### Point  $\mathcal P$

RS-422 conversion unit

For details of the RS-422 conversion unit, refer to the following manual.

GT15 RS-422 Conversion Unit User's Manual

### Point  $\beta$

#### When using the RS-422 conversion unit

On "Communication settings" on the utility, make setting so that 5V DC power is supplied to the RS-422 conversion unit from the RS-232 interface on the GOT. For details on the utility, refer to the following manual:

- GT User's Manual
- *1* Touch [5V supply].

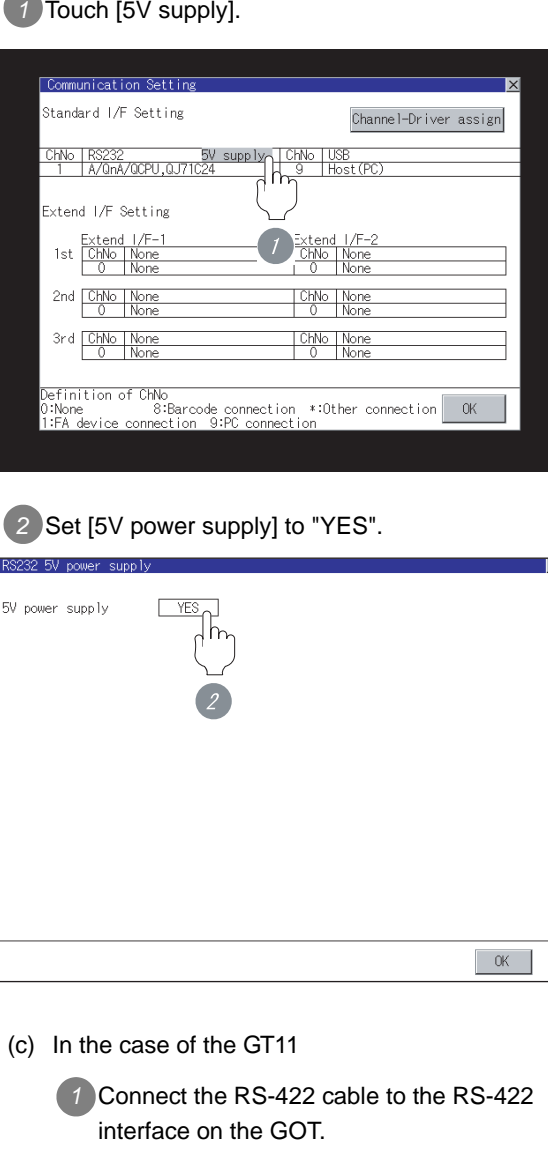

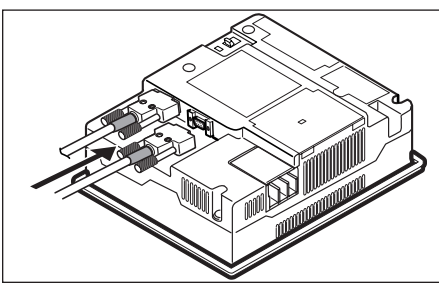

**13**

CONNECTION TO<br>KOYO EI PLC

**14**

CONNECTION TO<br>SHARP PLC

**15**

CONNECTION TO JTEKT PLC

**16**

CONNECTION TO<br>TOSHIBA PLC

#### 14.3.6 Verifying GOT recognizes controllers

Verify the GOT recognizes controllers on [Communication Settings] of the Utility.

- Channel number of communication interface, communication drivers allocation status
- Communication unit installation status

#### *Remark*

How to display Utility(at default)

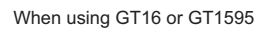

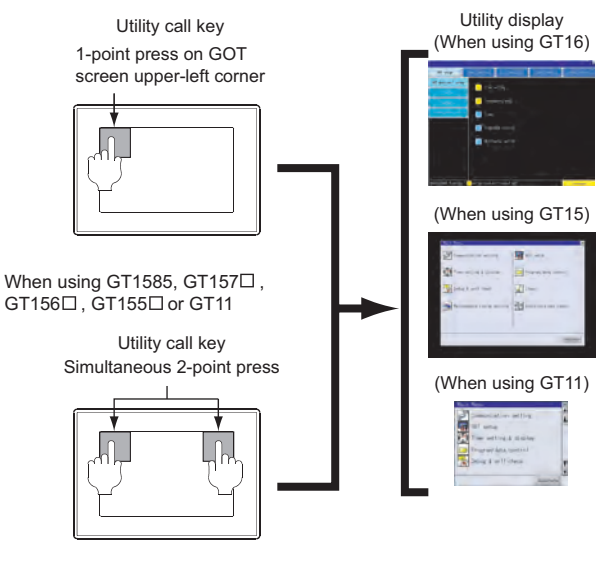

#### *Remark*

When setting the utility call key to 1-point

When setting [Pressing Time] to other than 0 second on the setting screen of the utility call key, press and hold the utility call key until the buzzer sounds. For the setting of the utility call key, refer to the following.

 $\sqrt{3}$  GT  $\Box$  User's Manual

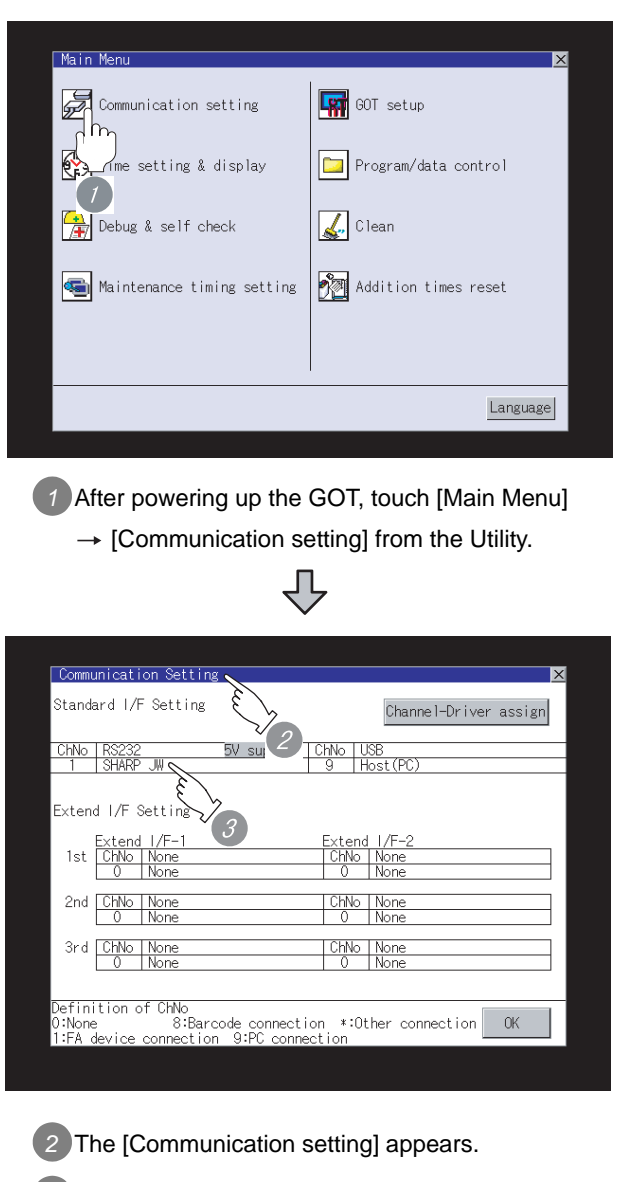

*3* Verify that the following communication driver name is displayed in the box for the communication interface to be used.

• Communication driver: SHARP JW When the communication driver name is not displayed normally, carry out the following procedure again.

Section 14.3 Preparatory Procedures for **[Monitoring](#page-681-0)** 

#### $Point  $\sqrt{\ }$$

When changing communication interface setting by Utility

The communication interface setting can be changed by the Utility.

For details on the Utility, refer to the following manual.

SEP GT □ User's Manual

#### 14.3.7 Checking for normal monitoring

#### *1* Check for errors occurring on the GOT.

Presetting the system alarm to project data allows you to identify errors occurred on the GOT, PLC CPU, servo amplifier and communications.

For details on the system alarm, refer to the following manual.

SEP GT □ User's Manual

#### (When using GT15)

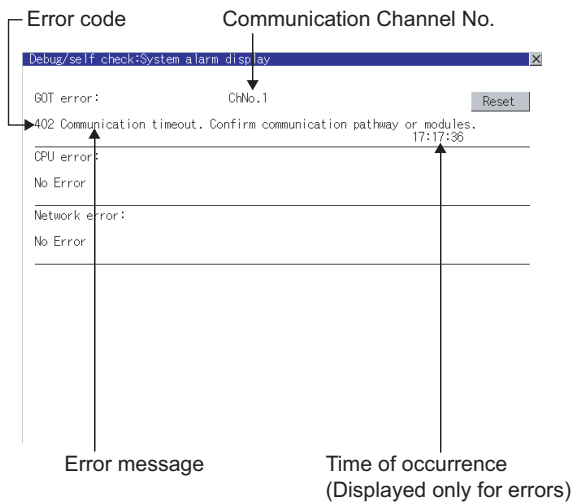

#### $\sqrt{\mathcal{A}}$  Hint! Advanced alarm popup display

 $^{c}$ 16 15

With the advanced alarm popup display function, alarms are displayed as a popup display regardless of whether an alarm display object is placed on the screen or not (regardless of the display screen). Since comments can be flown from right to left, even a long comment can be displayed all.

For details of the advanced popup display, refer to the following manual.

GT Designer2 Version <sub>Screen</sub> Design Manual

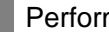

#### *2* Perform an I/O check

Whether the PLC can communicate with the GOT or not can be checked by the I/O check function.

If this check ends successfully, it means correct communication interface settings and proper cable connection.

Display the I/O check screen by Main Menu.

• For GT16

Display the I/O check screen by [Main Menu]  $\rightarrow$ [Self check]  $\rightarrow$  [I/O check].

• For GT15, GT11 Display the I/O check screen by [Main Menu]  $\rightarrow$ 

[Debug & self check]  $\rightarrow$  [Self check]  $\rightarrow$  [I/O check].

For details on the I/O check, refer to the following manual:

#### GT O User's Manual

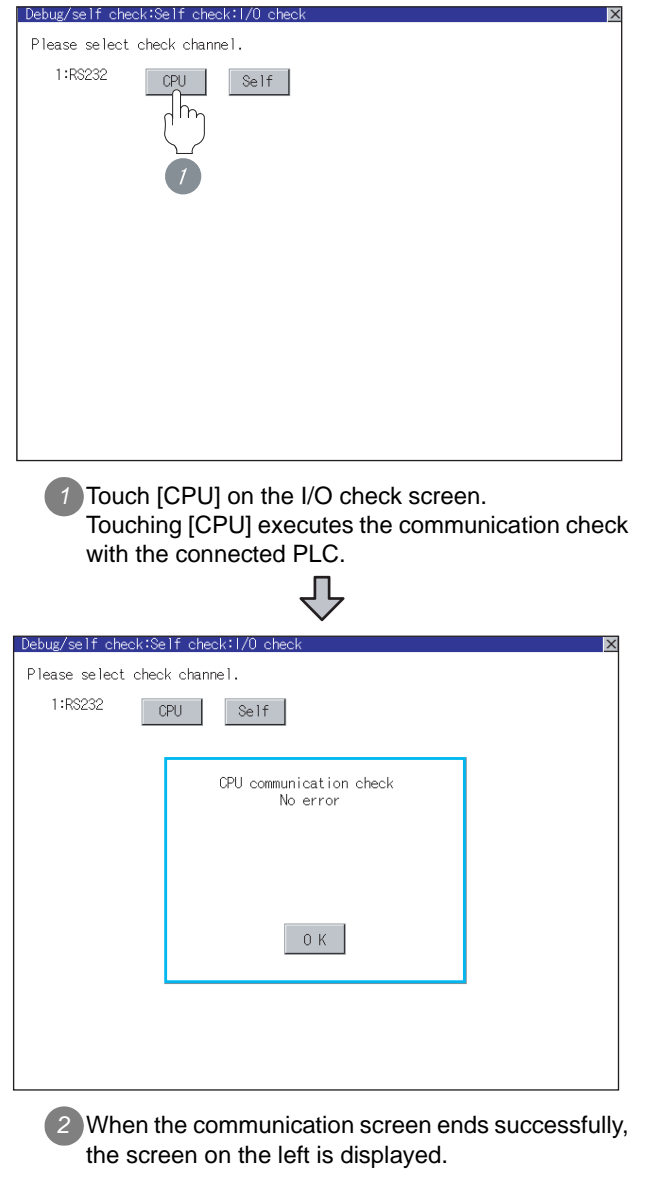

**9**

CC-Link CONNECTION (Via G4)

CC-Link CONNECTION<br>(Via G4)

**10**

ETHERNET<br>CONNECTION

**11**

CONNECTION TO<br>OMRON PLC

**12**

CONNECTION TO KEYENCE PLC

**13**

CONNECTION TO<br>KOYO EI PLC

#### **3** Confirming the PLC side setting

When connecting the GOT, setting is required for the PLC side.

Confirm if the PLC side setting is correct.

[Section 14.4 PLC Side Setting](#page-690-0)

All settings related to communications are complete now. Create screens on GT Designer2 and download the project data again.

## <span id="page-690-0"></span>14.4 PLC Side Setting

#### $Point  $\hat{P}$$

#### SHARP PLC

For details of the SHARP PLC, refer to the following manual.

User's Manual for the SHARP PLC

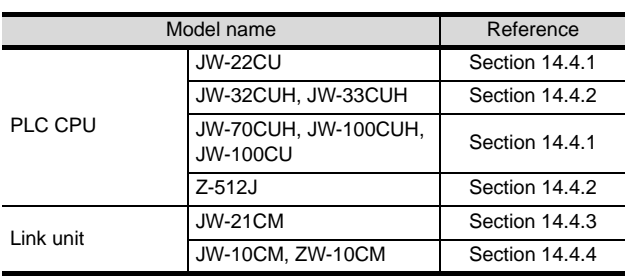

#### <span id="page-690-1"></span>14.4.1 Connecting to JW-22CU, JW-70CUH, JW-100CUH or JW-100CU

**9**

CC-Link CONNECTION (Via G4)

CC-Link CONNECTION<br>(Via G4)

**10**

ETHERNET CONNECTION

CONNECTION TO<br>OMRON PLC

CONNECTION TO<br>KEYENCE PLC

CONNECTION TO<br>KOYO EI PLC

**14**

CONNECTION TO<br>SHARP PLC

**15**

CONNECTION TO JTEKT PLC

CONNECTION TO<br>TOSHIBA PLC

#### *1* System memory setting Make the system memory setting.

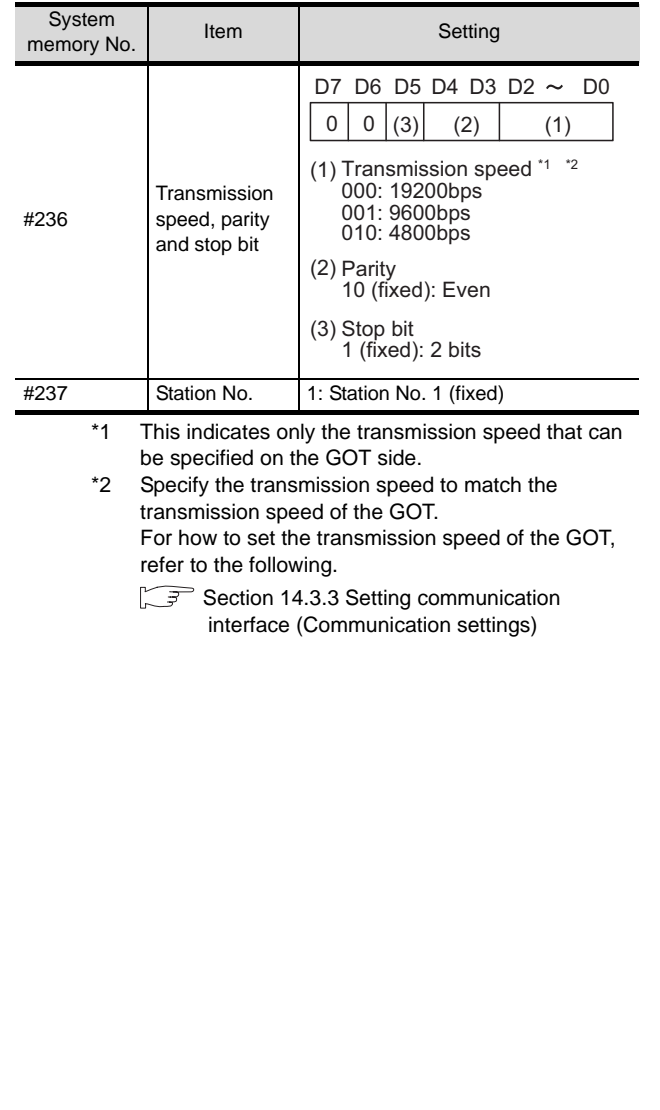

#### *2* Terminating resistor setting switch (For JW-22CU only)

Set the terminating resistor setting switch.

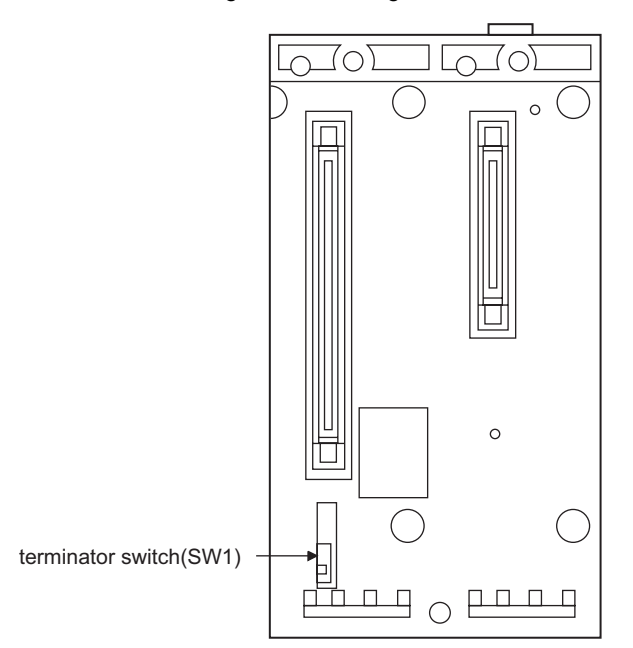

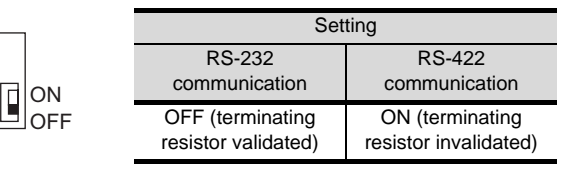

#### <span id="page-691-0"></span>14.4.2 Connecting to JW-32CUH, JW-33CUH or Z-512J

**1** Settings for connecting to communication port 1 (PG/COMM1 port)

Set the system memory.

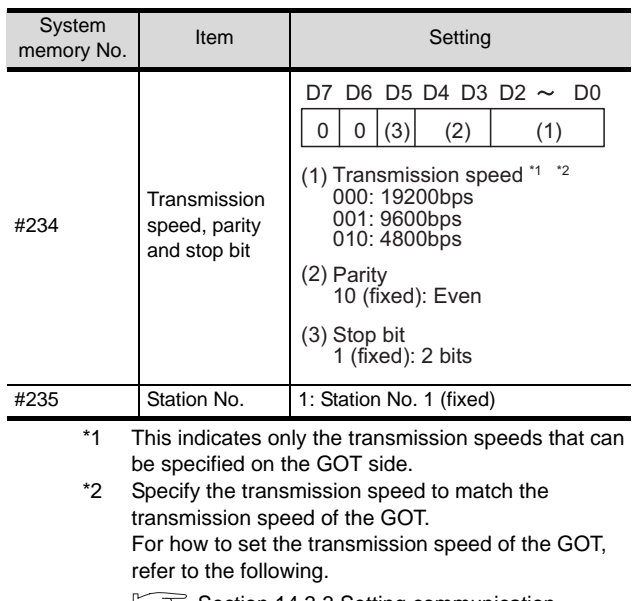

 [Section 14.3.3 Setting communication](#page-682-0)  ニョ [interface \(Communication settings\)](#page-682-0)

#### **2** Settings for connecting to communication port 2 (PG/COMM2 port)

Set the system memory.

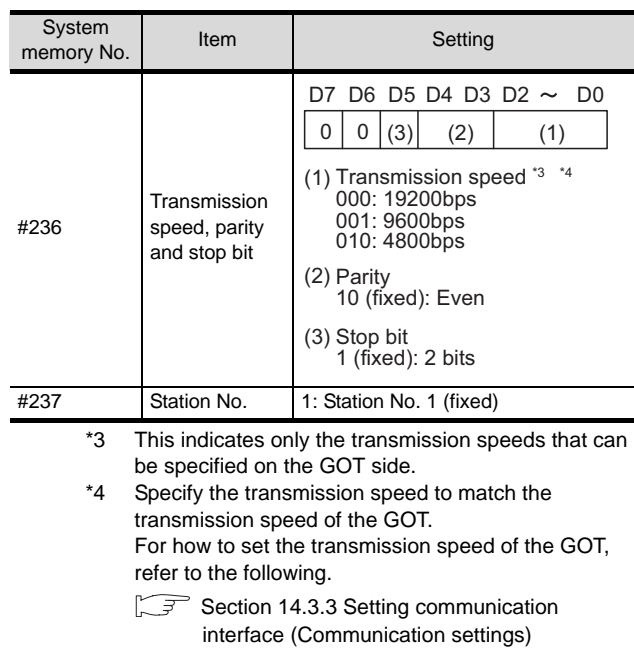

#### <span id="page-692-0"></span>14.4.3 Connecting to the link unit (JW-31CM)

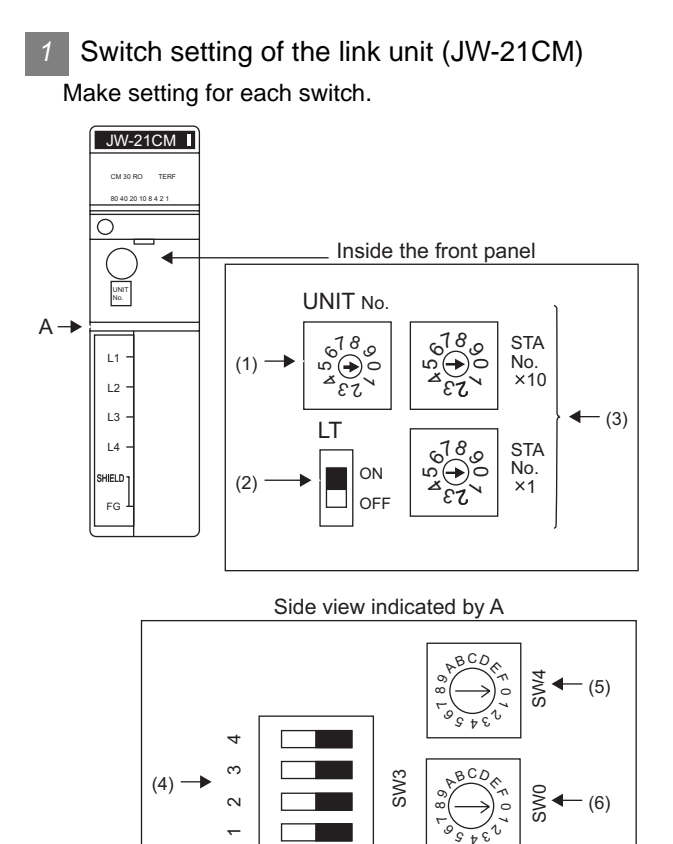

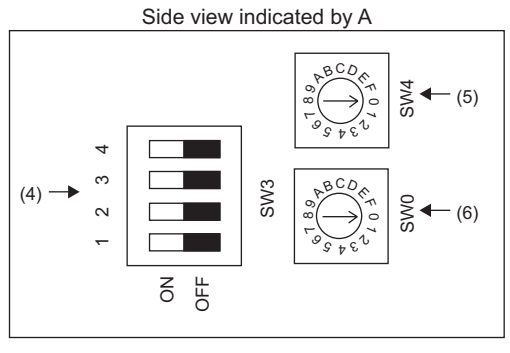

- (1) Module No. switch (SW8) The module No. switch is not used for communication with the GOT.
- (2) Terminator switch(SW7)

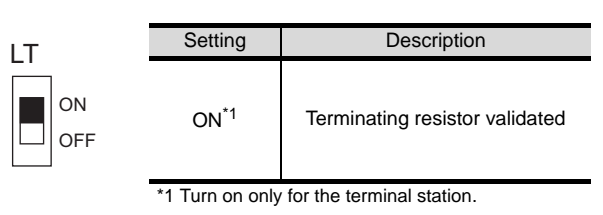

(3) Station number setting switch(SW1,SW2)

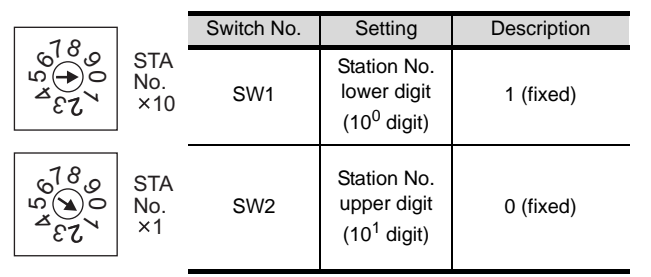

(4) Operation mode setting switch(SW3)

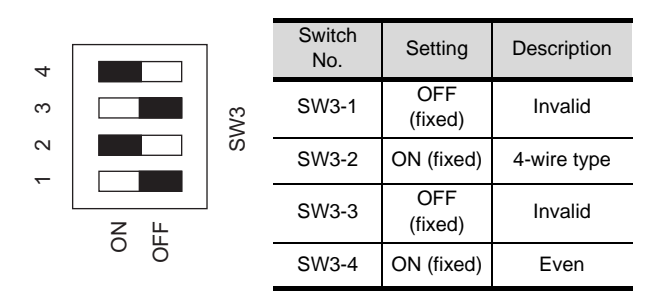

(5) Transmission speed setting switch (SW4) Specify the transmission speed to match the transmission speed of the GOT.

For how to set the transmission speed of the GOT, refer to the following.

Section 14.3.3 Setting communication interface [\(Communication settings\)](#page-682-0)

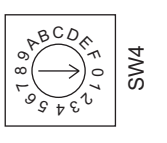

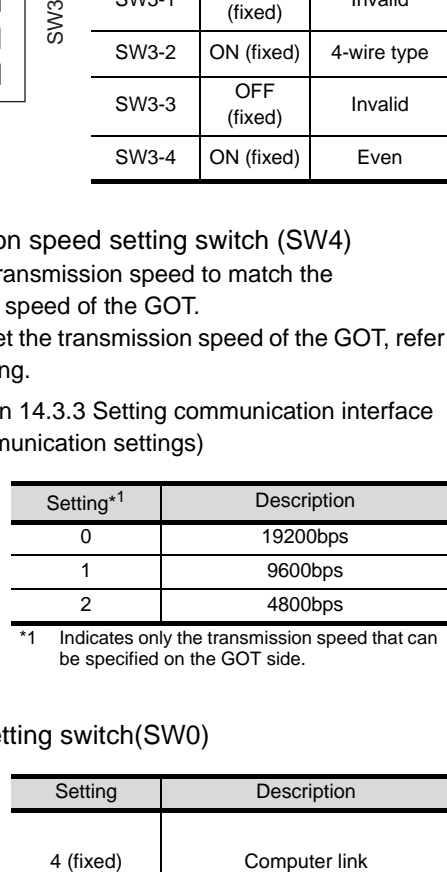

#### (6) Function setting switch(SW0)

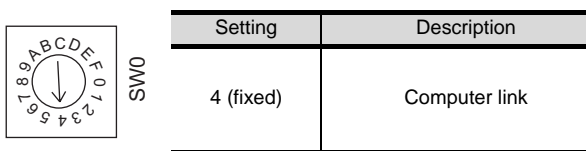

**10**

**9**

**15**

**14**

CONNECTION TO<br>TOSHIBA PLC

#### <span id="page-693-0"></span>14.4.4 Connecting to the link unit (JW-10CM or ZW-10CM)

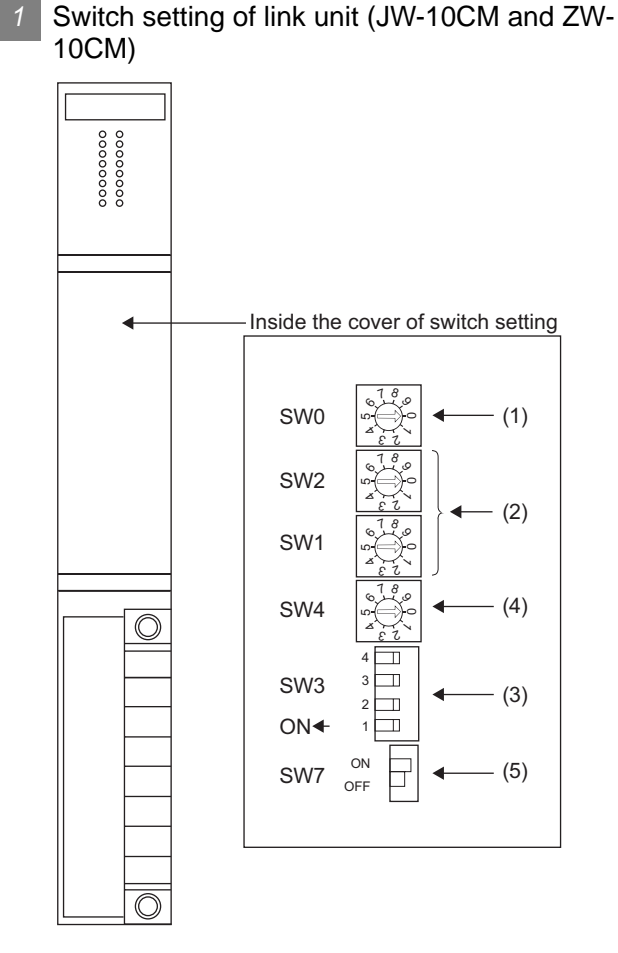

(1) Function setting switch(SW0)

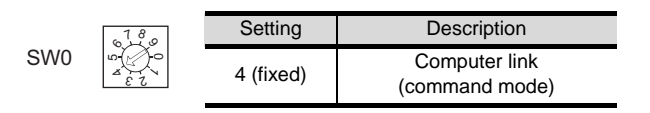

#### (2) Station number switch(SW1,SW2)

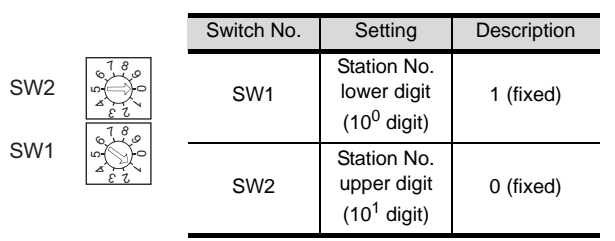

#### (3) Operation mode setting switch(SW3)

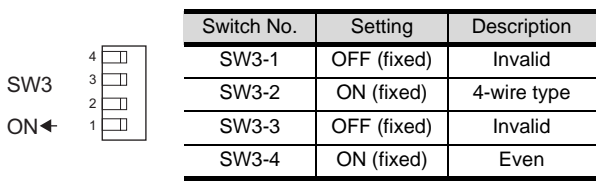

(4) Transmission speed setting switch (SW4) Specify the transmission speed to match the transmission speed of the GOT. For how to set the transmission speed of the GOT, refer

to the following.

Section 14.3.3 Setting communication interface [\(Communication settings\)](#page-682-0)

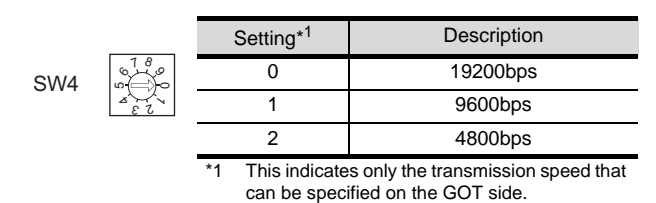

#### (5) Terminator switch(SW7)

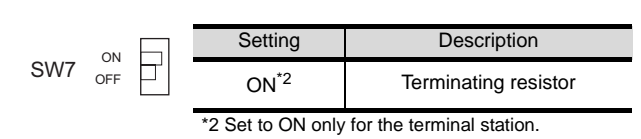

## 14.5 List of Functions Added by Version Upgrade

The following describes the function added by version upgrade of GT Designer2 or OS. For using the function below, use the GT Designer2 or OS of the stated version or later.

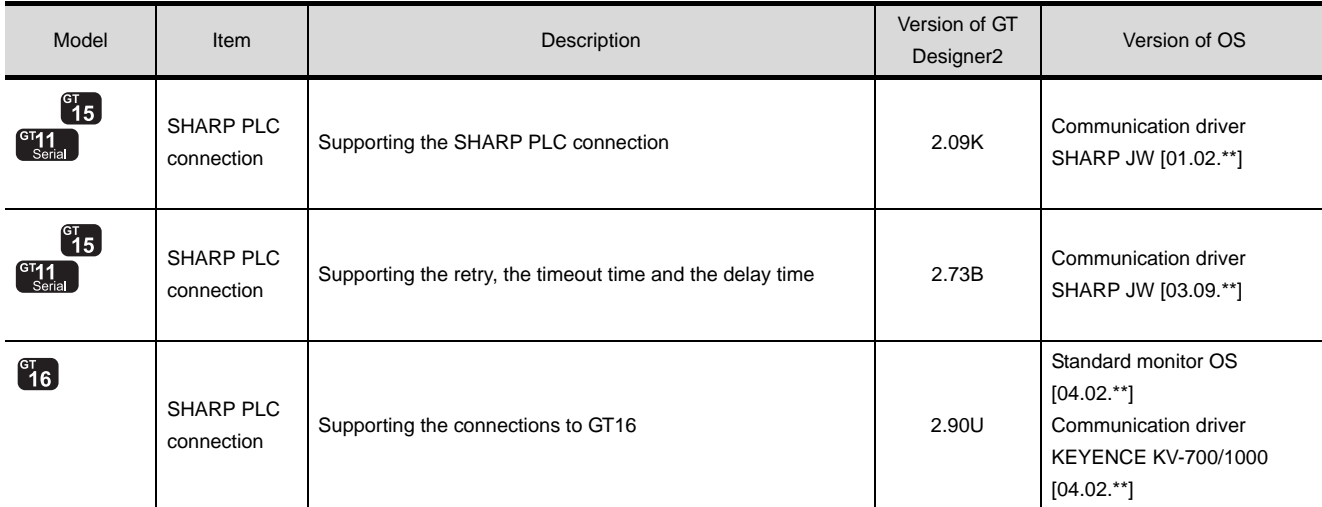

CC-Link CONNECTION<br>(Via G4) CC-Link CONNECTION (Via G4)

**9**

**10**

**12**

**14**

## MEMO

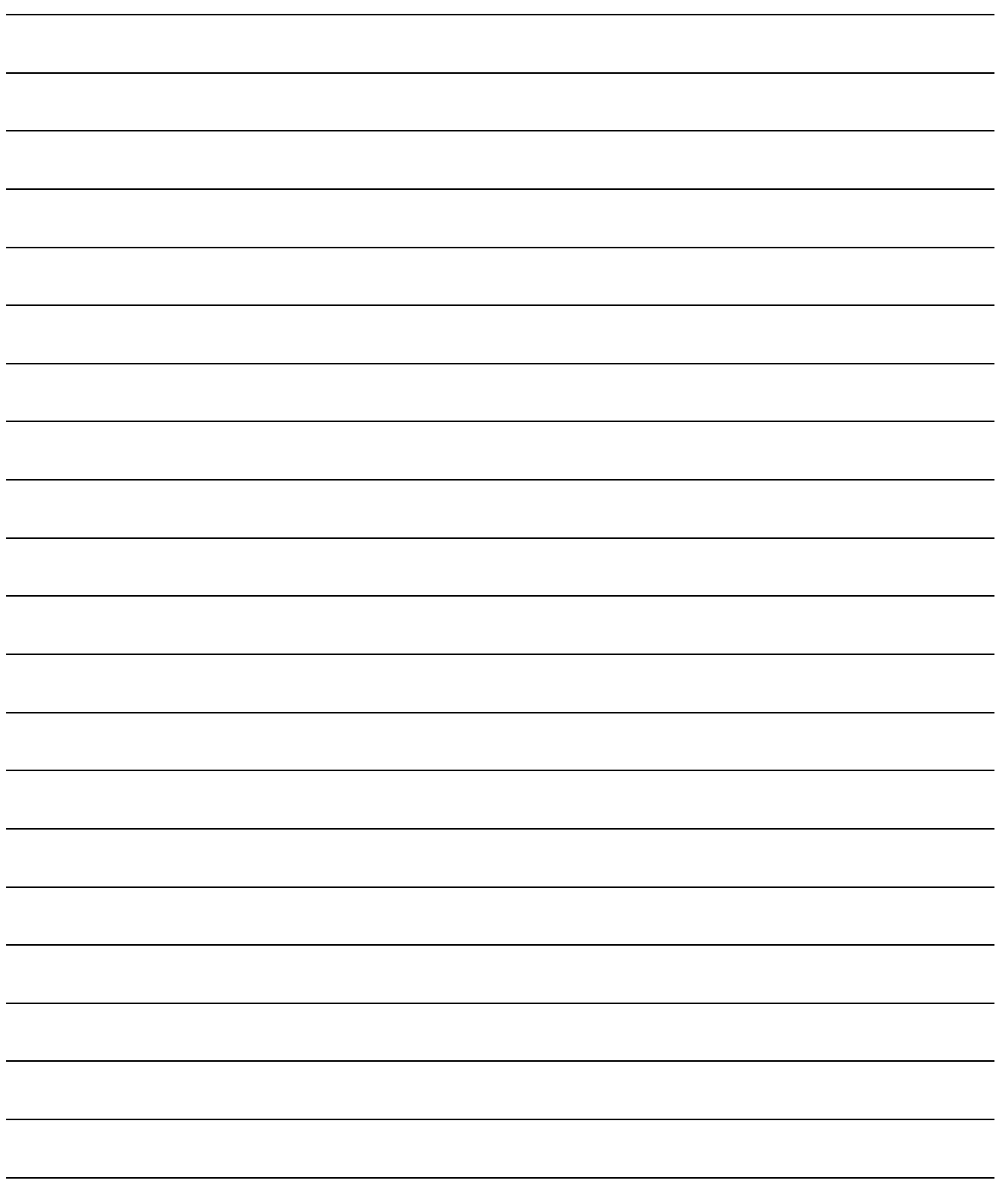

**15**

# <span id="page-696-0"></span>**[CO](#page-696-0)NNECTION TO** JTEKT PLC

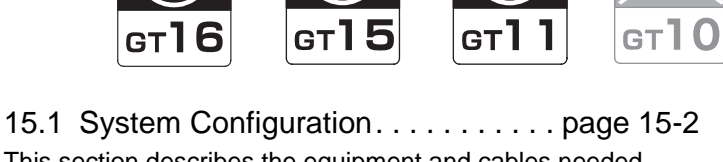

This section describes the equipment and cables needed when connecting a GOT to an JTEKT PLC. Select a system suitable for your application.

[15.2 Connection Cable](#page-714-0). . . . . . . . . . . . . page [15-19](#page-714-0) This section describes the specifications of the cables needed when connecting to an JTEKT PLC. Check the specifications of the connection cables.

[15.3 Preparatory Procedures for Monitoring](#page-723-0)

. . . . . . . . . . . . . . . . . . . . . . . . . . . page [15-28](#page-723-0) This section provides the procedures to be followed before performing monitoring in connection to an JTEKT PLC. This procedures are written on the step-by-step basis so that even a novice GOT user can follow them to start communications.

[15.4 PLC Side Setting](#page-732-0) . . . . . . . . . . . . . page [15-37](#page-732-0)

The PLC side settings for GOT connection are explained.

When checking the PLC side settings, refer to this section.

[15.5 Precautions](#page-736-0) . . . . . . . . . . . . . . . . . page [15-41](#page-736-0) This section describes the precautions about PLC connection. Refer to this section without fail before starting PLC connection.

[15.6 List of Functions Added by Version Upgrade](#page-737-0) . . . . . . . . . . . . . . . . . . . . . . . . . . page [15-42](#page-737-0) This section describes the functions added by version upgrade

of GT Designer2 or OS.

ETHERNET CONNECTION **11**

**9**

CC-Link CONNECTION (Via G4)

CC-Link CONNECTION<br>(Via G4)

**10**

CONNECTION TO<br>OMRON PLC **12**

CONNECTION TO KEYENCE PLC **13**

CONNECTION TO KOYO EI PLC

**14**

CONNECTION TO SHARP PLC **15**

CONNECTION TO<br>JTEKT PLC

**16**

CONNECTION TO<br>TOSHIBA PLC

## <span id="page-697-0"></span>15.1 System Configuration

Select a system configuration suitable for your application.

**Point** 

Conventions used in this section

Numbers (e.g.  $\Box$ ) of  $\Box$  System configuration and connection conditions correspond to the numbers (e.g.  $\boxed{1}$ ) of  $\boxed{2}$  System equipment. Use these numbers as references when confirming models and applications.

#### 15.1.1 Connecting to PC3JG or PC3JG-P

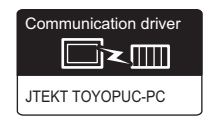

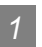

System configuration and connection conditions

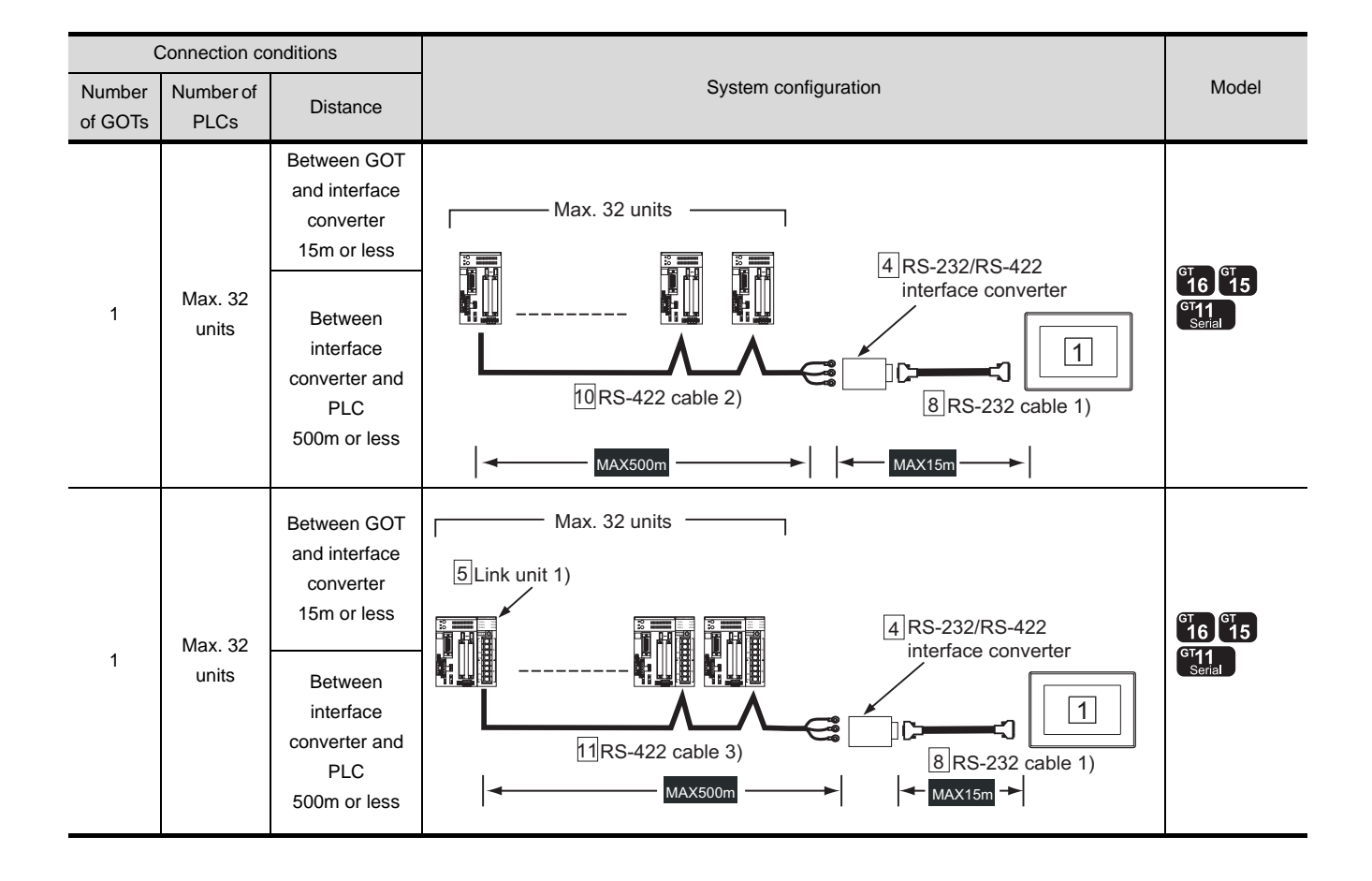

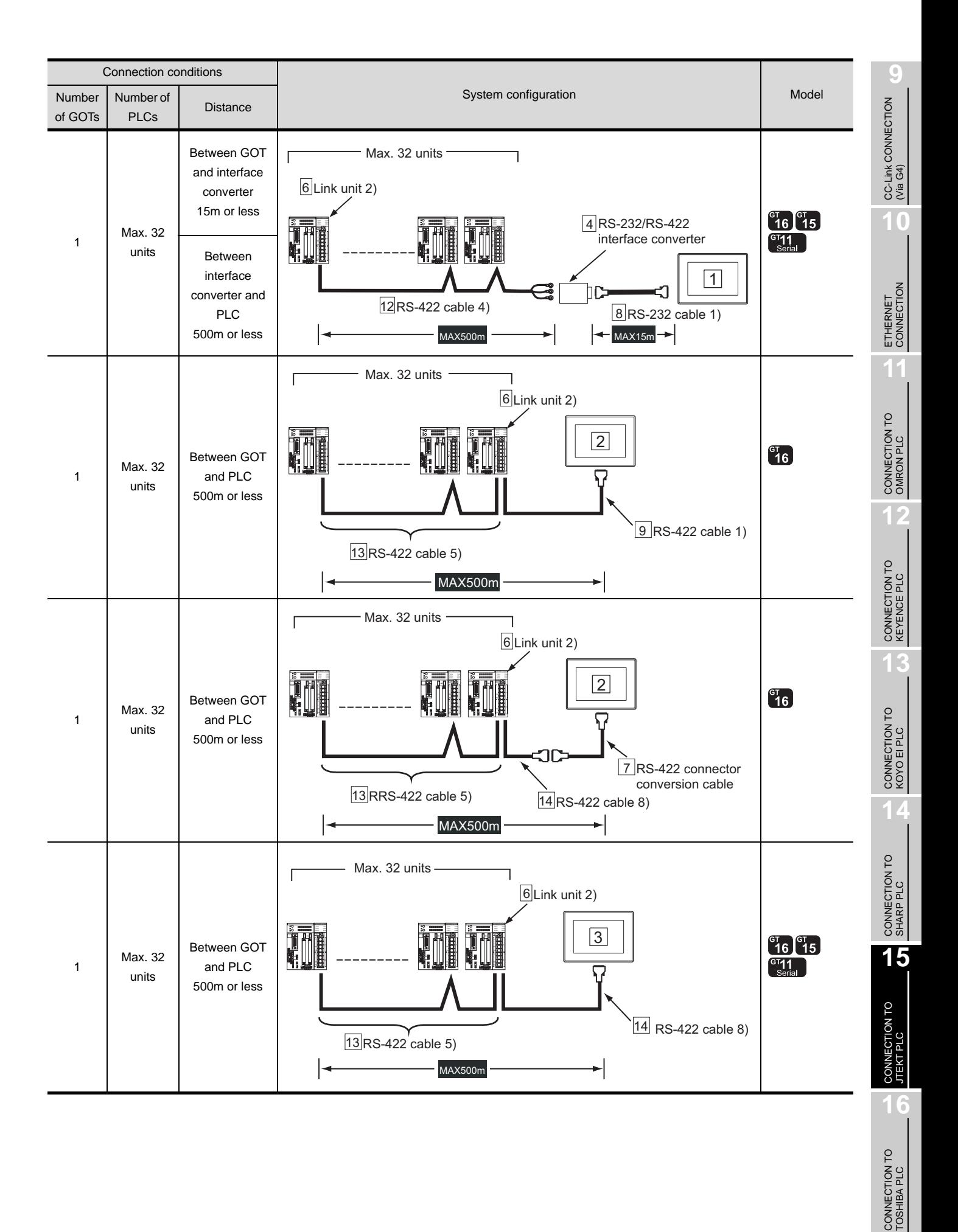

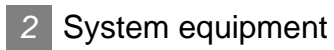

(1) GOT

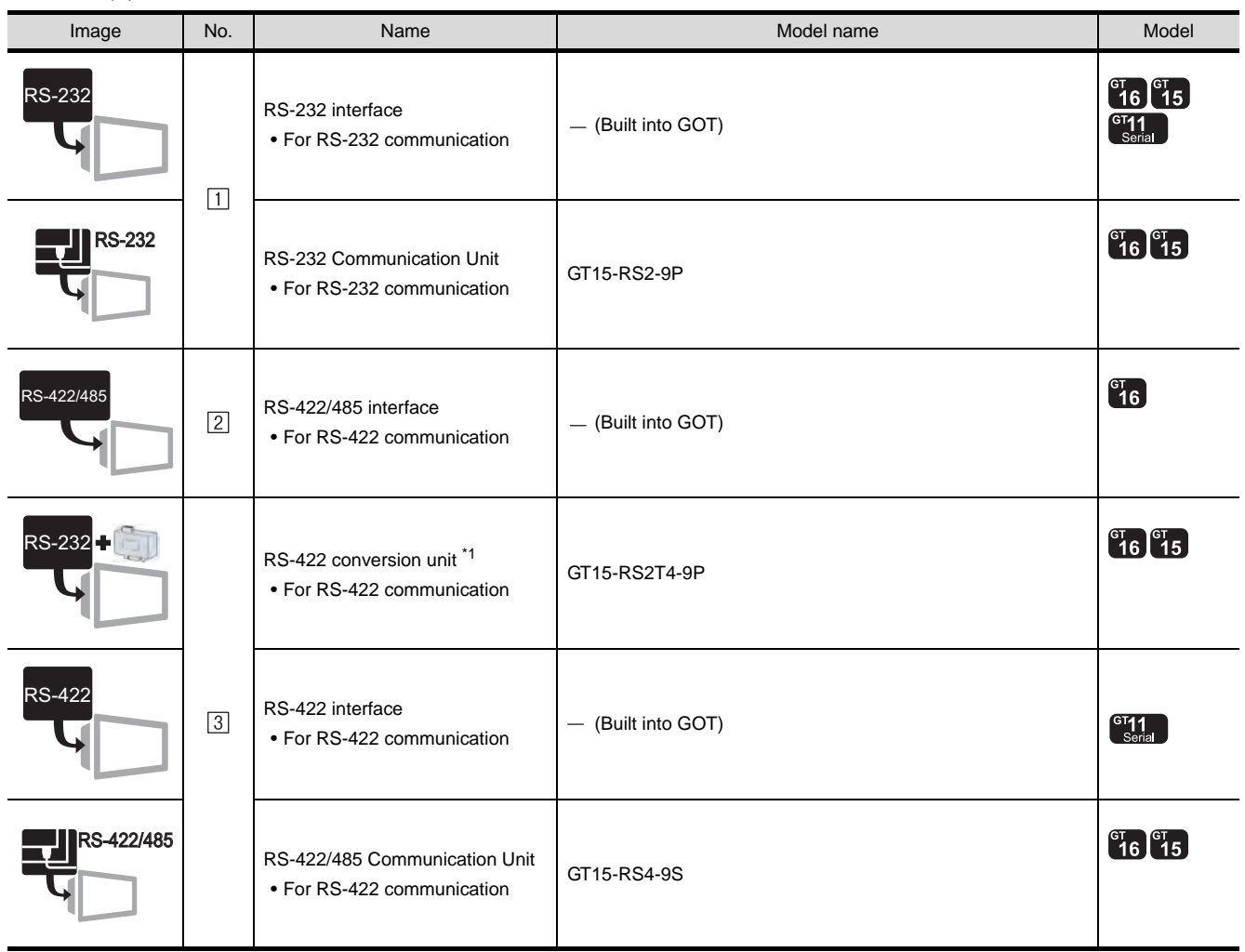

\*1 Connect it to the RS-232 interface (built into GOT). It cannot be mounted on GT155 $\square$ .

#### (2) PLC

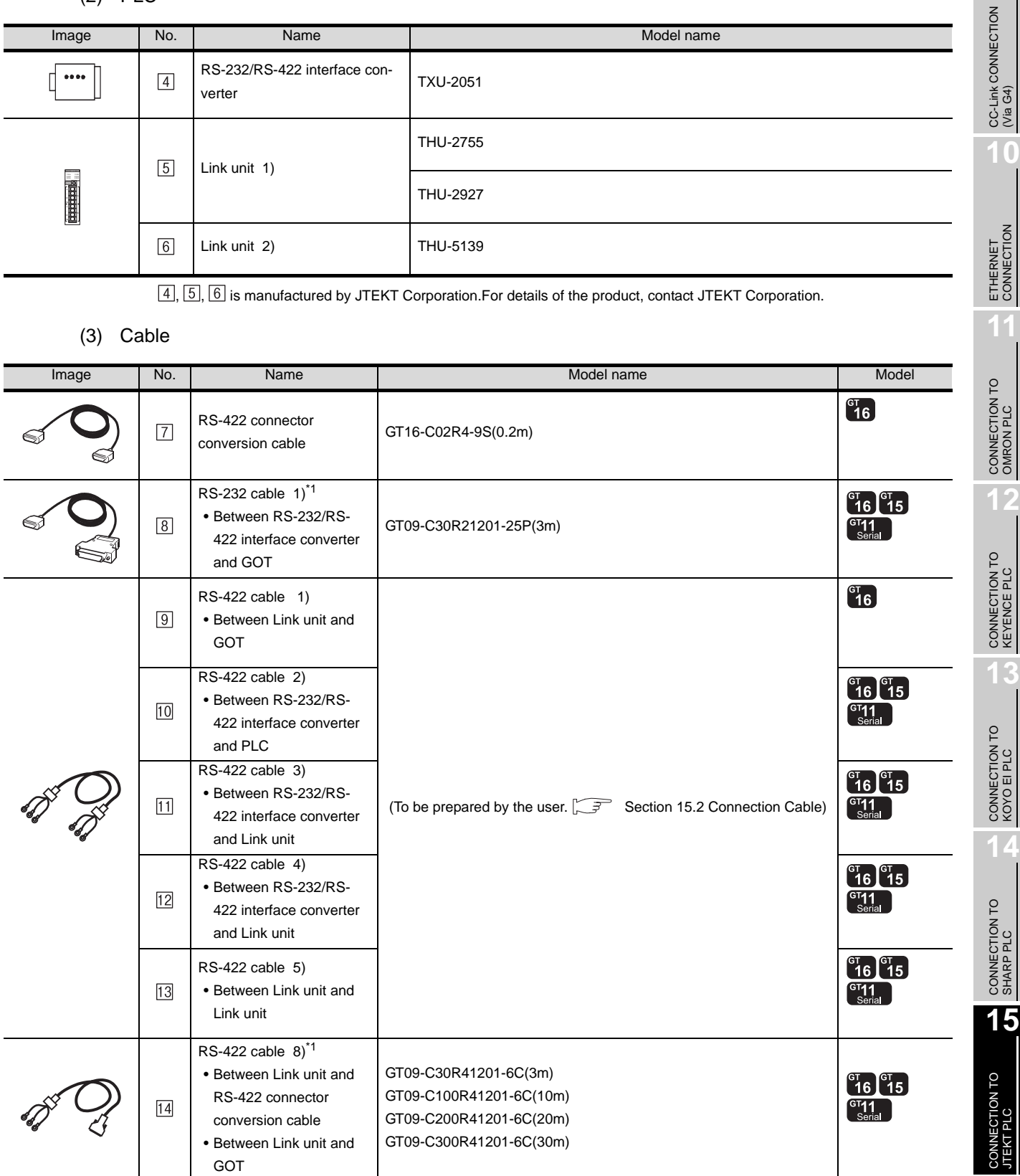

\*1 The RS-232 and RS-422 cable can be prepared by the user. ( $\sqrt{3}$  [Section 15.2 Connection Cable](#page-714-0))

**16**CONNECTION TO<br>TOSHIBA PLC

#### 15.1.2 Connecting to PC3J or PC3JL

*1* System configuration and connection conditions

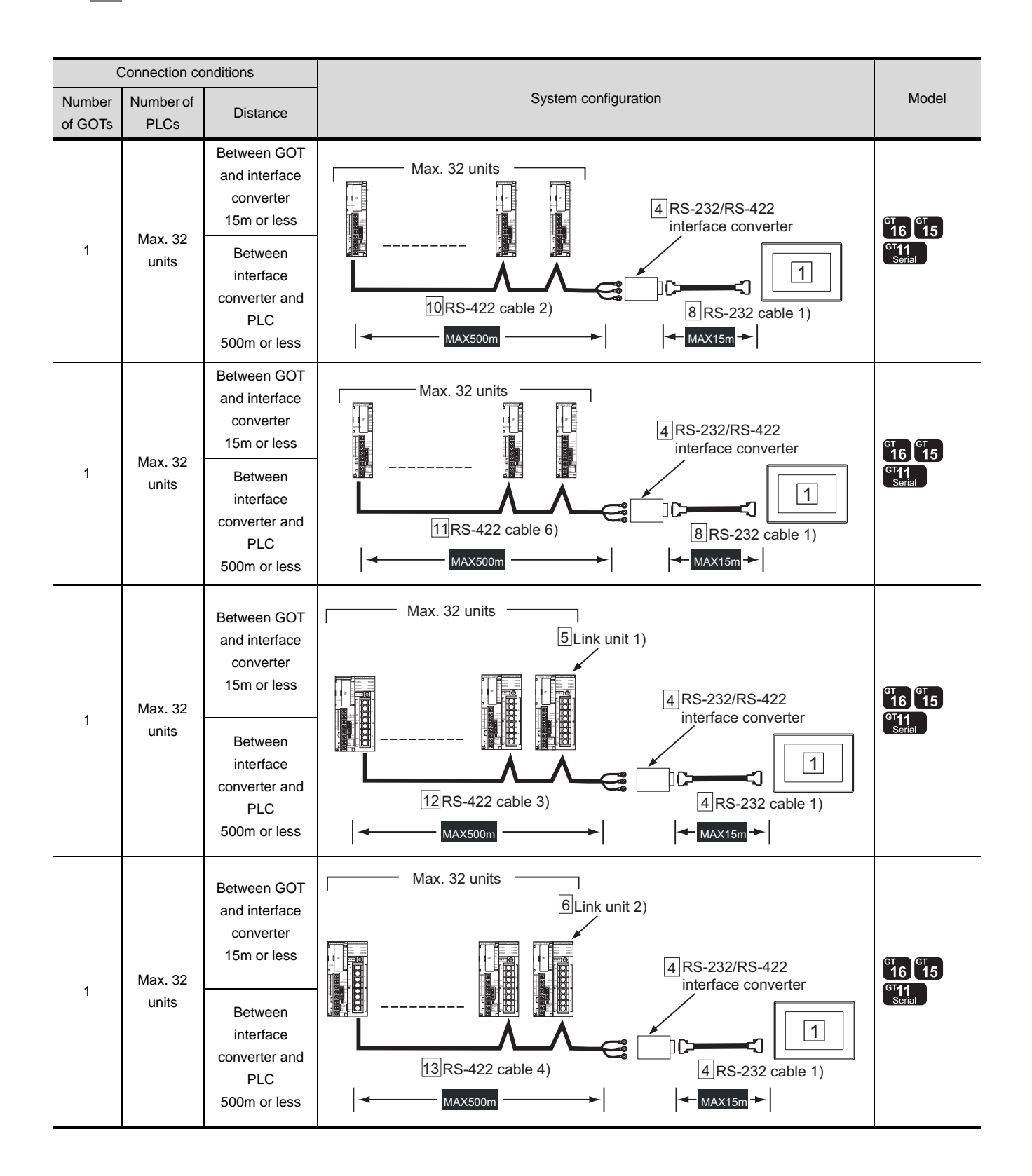

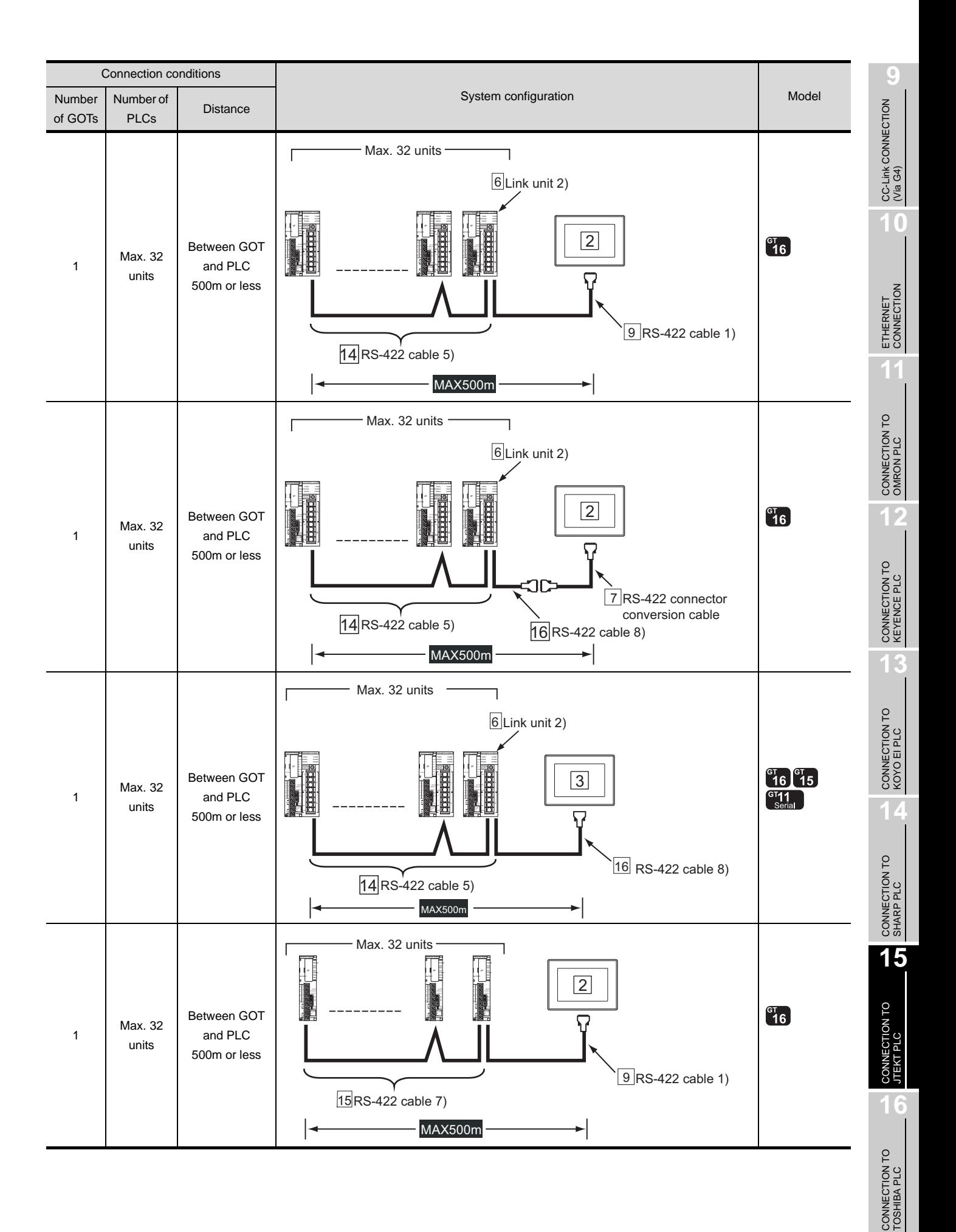

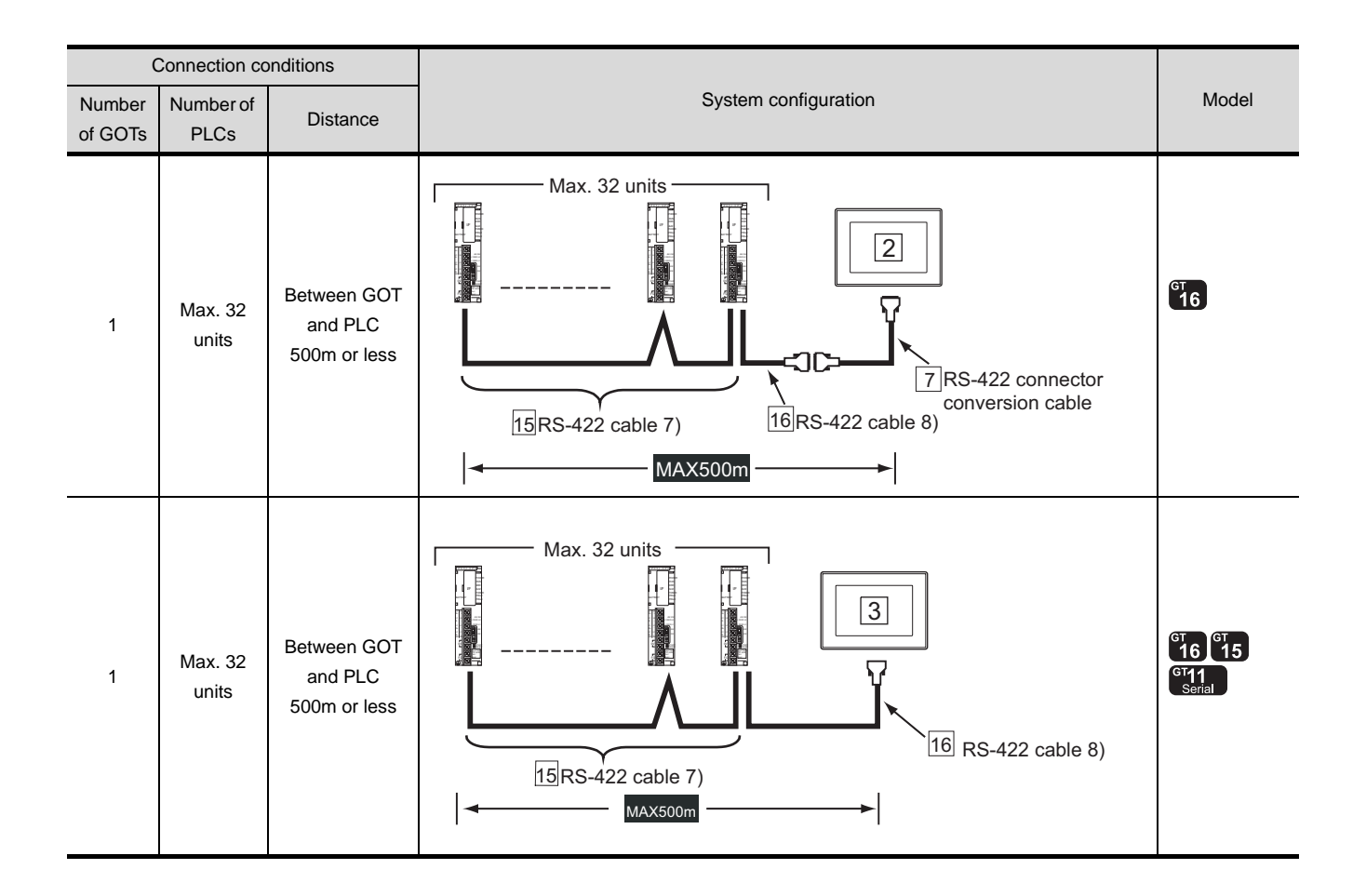

#### *2* System equipment

(1) GOT

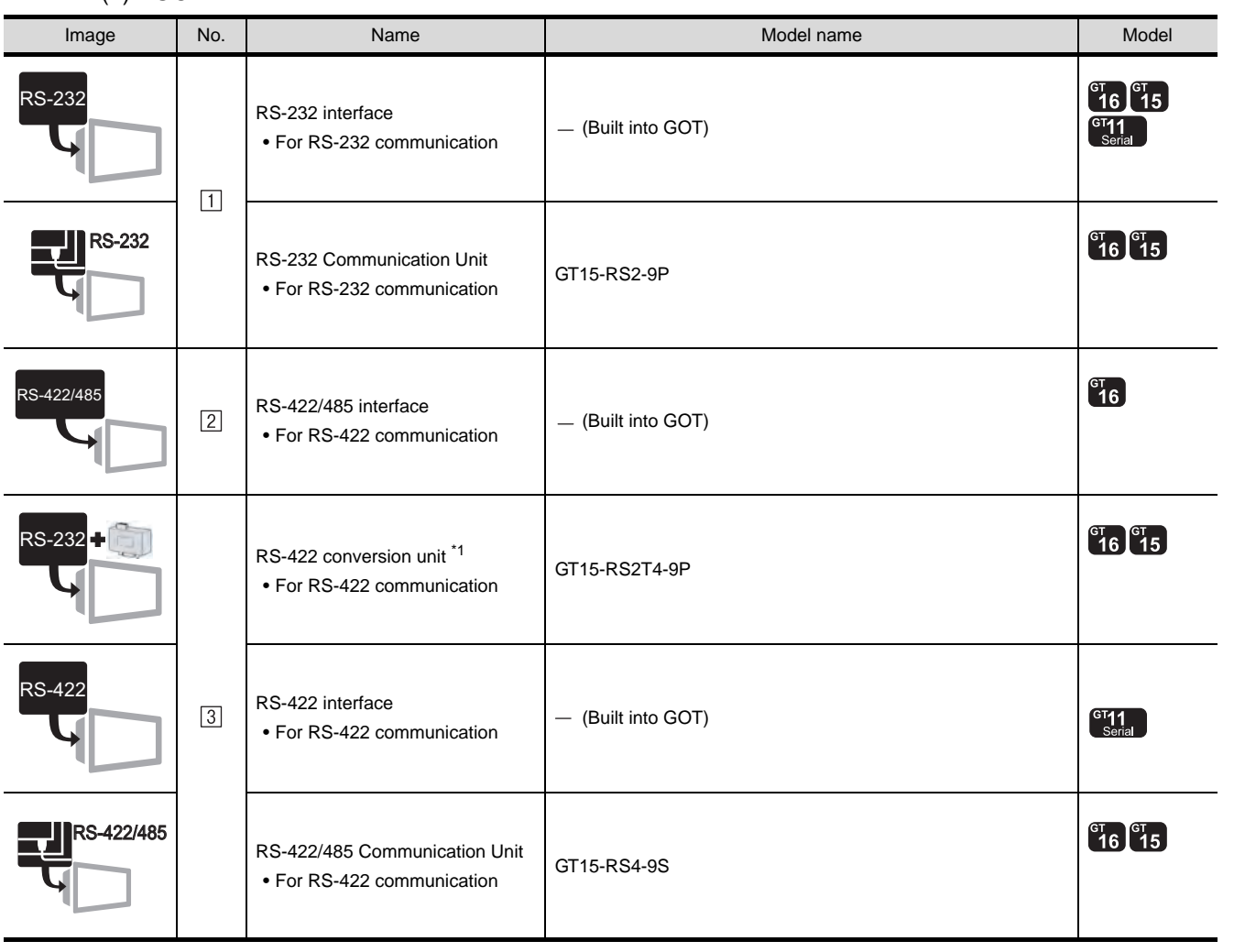

\*1 Connect it to the RS-232 interface (built into GOT). It cannot be mounted on GT155 $\square$ .

(2) PLC

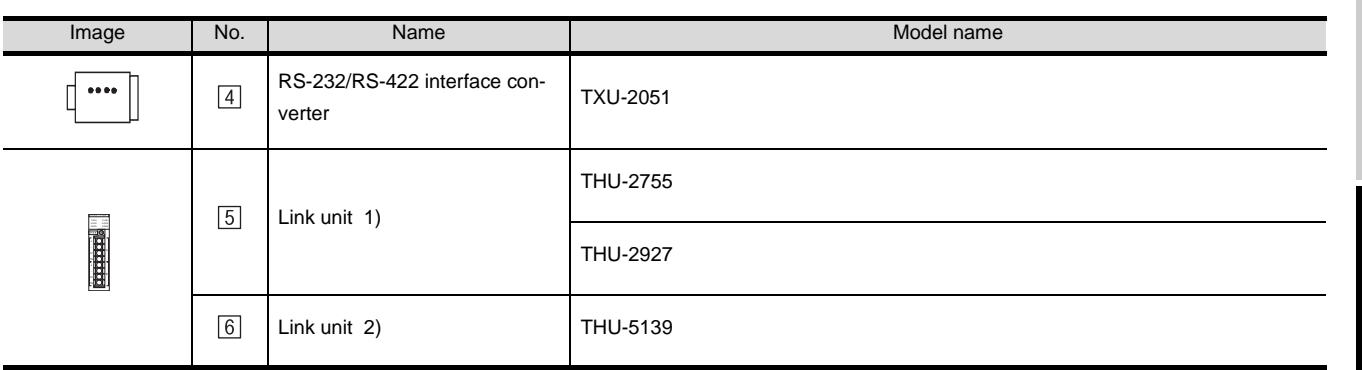

 $[4]$ ,  $[5]$ ,  $[6]$  is manufactured by JTEKT Corporation. For details of the product, contact JTEKT Corporation.

**9**

CC-Link CONNECTION (Via G4)

CC-Link CONNECTION<br>(Via G4)

**10**

ETHERNET CONNECTION

CONNECTION TO<br>OMRON PLC

**12**

CONNECTION TO<br>KEYENCE PLC

**13**

CONNECTION TO<br>KOYO EI PLC

**14**

CONNECTION TO SHARP PLC

**15**

CONNECTION TO<br>JTEKT PLC

#### (3) Cable

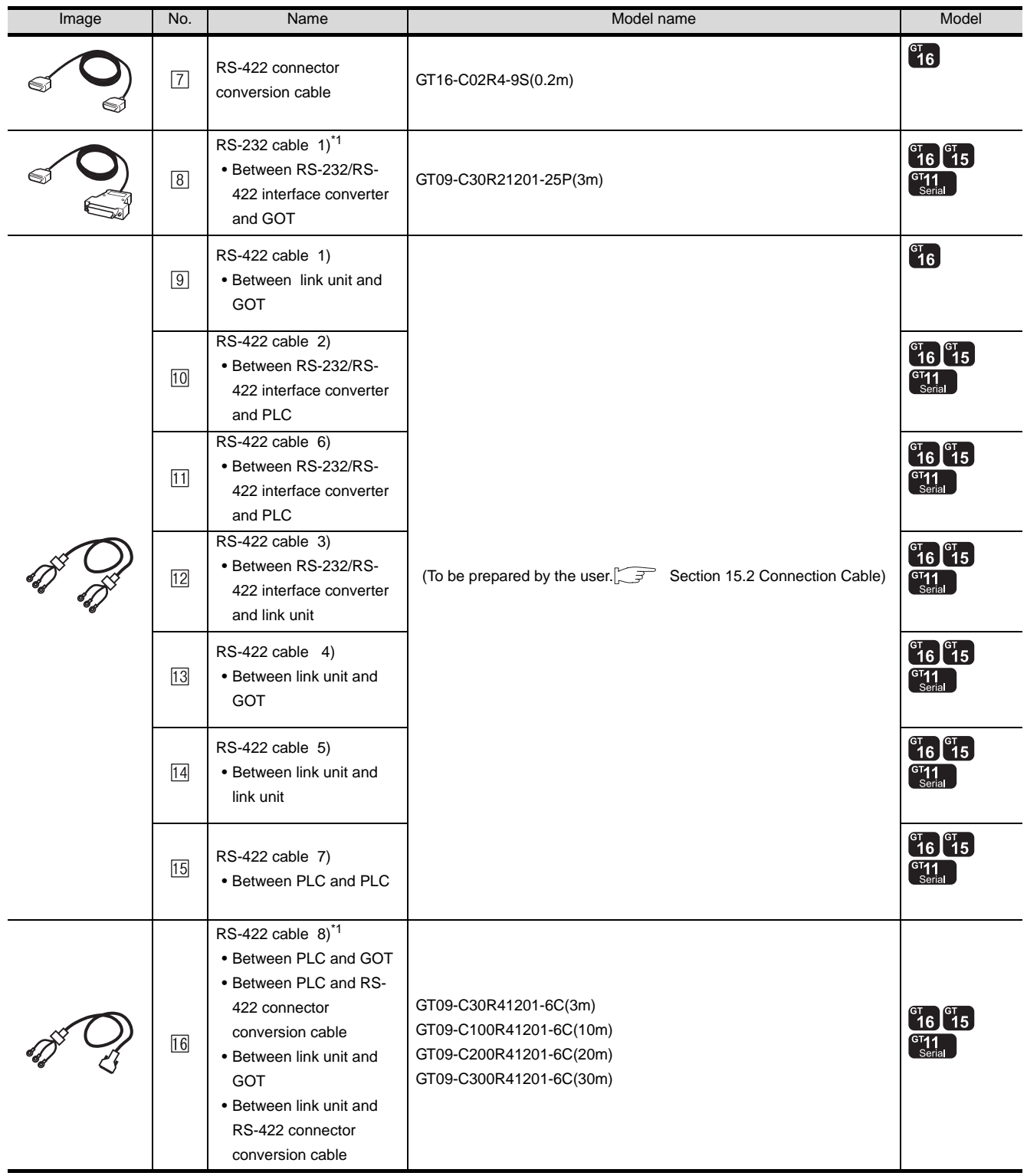

\*1 The RS-232 and RS-422 cable can be prepared by the user. ( $\sqrt{3}$  [Section 15.2 Connection Cable\)](#page-714-0)

#### 15.1.3 Connecting to PC2J

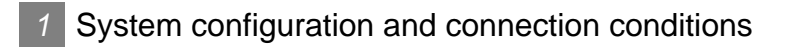

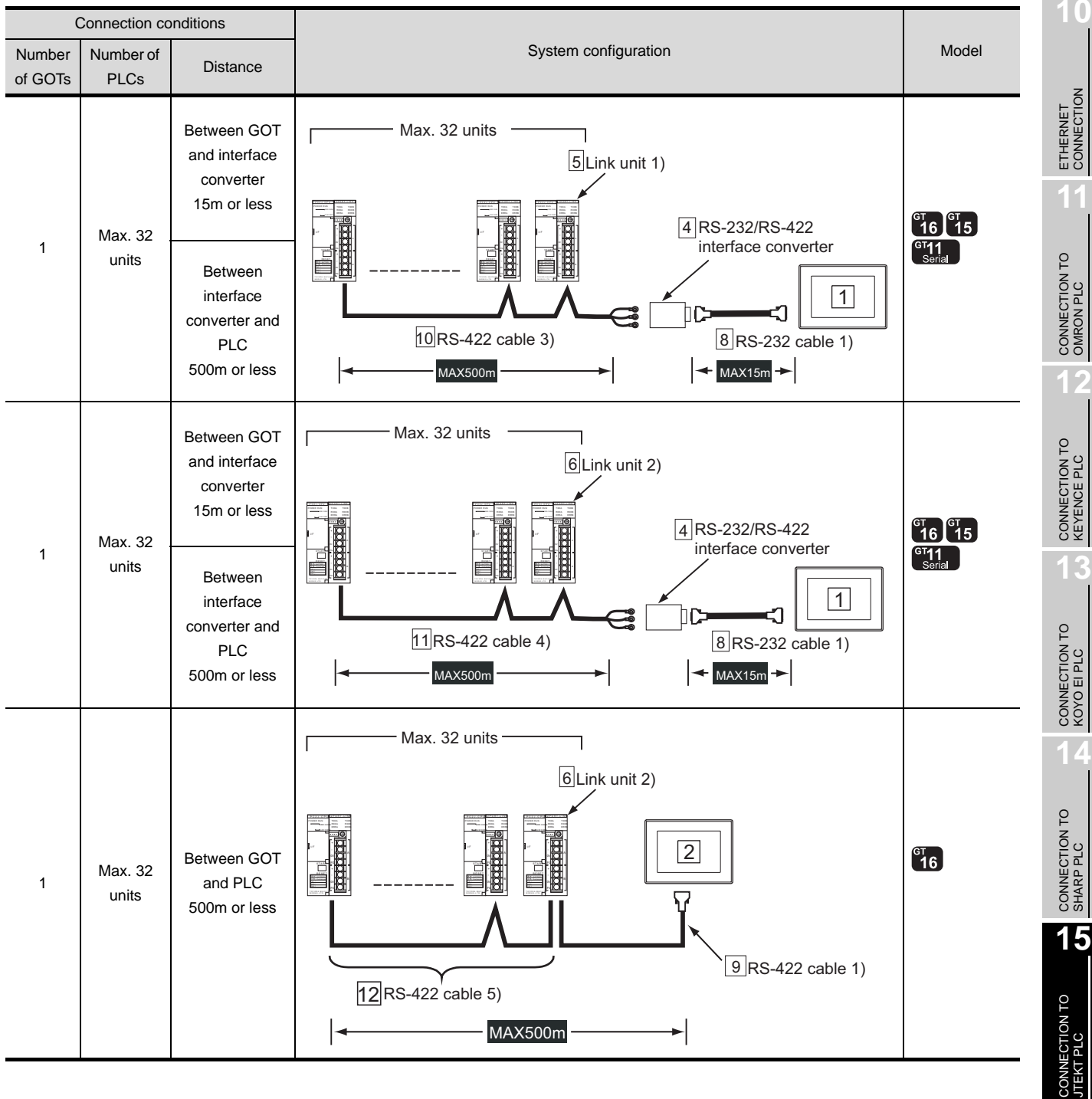

CC-Link CONNECTION<br>(Via G4) CC-Link CONNECTION (Via G4) **10**ETHERNET CONNECTION CONNECTION TO<br>OMRON PLC

**9**

**16**

CONNECTION TO<br>TOSHIBA PLC

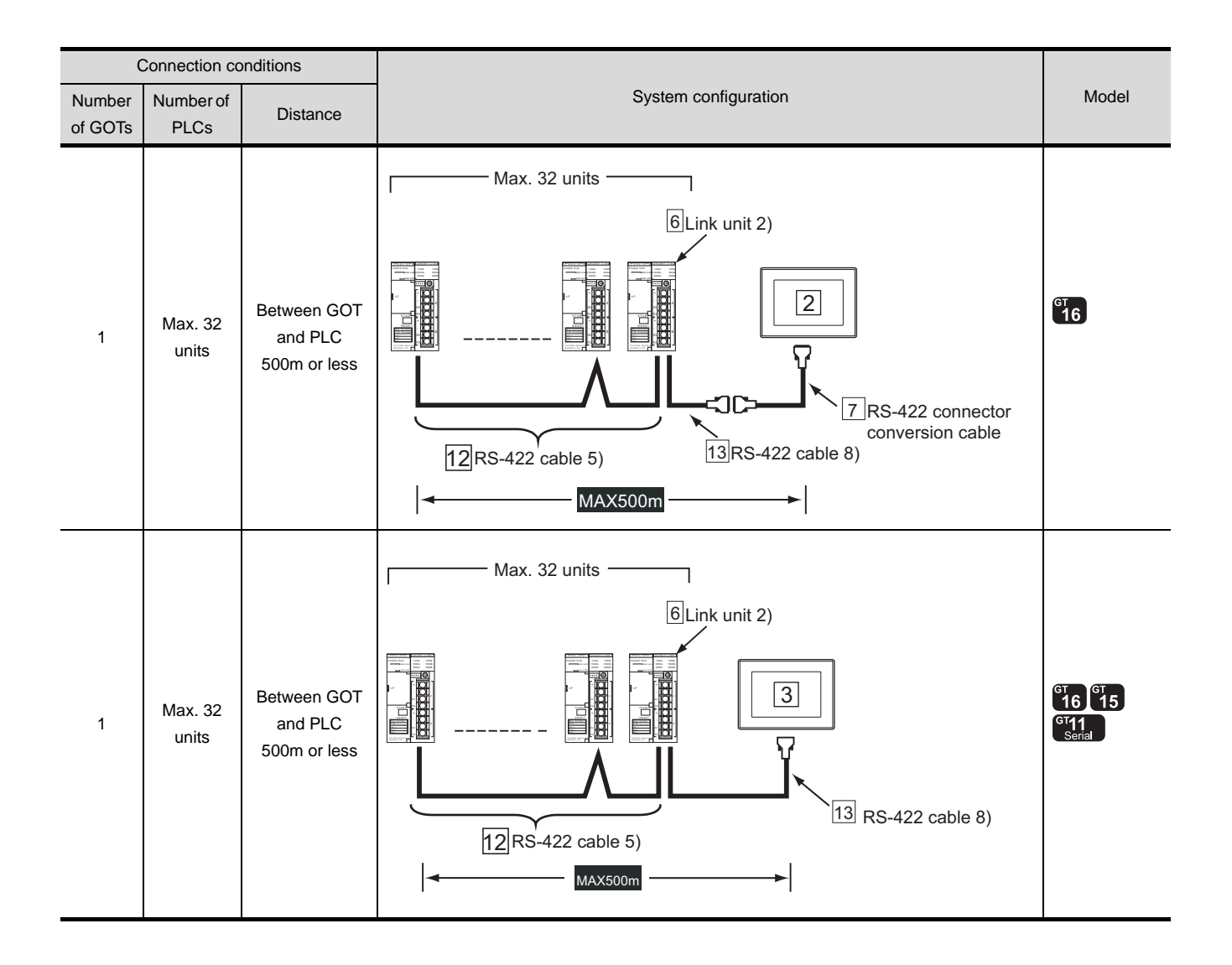

#### *2* System equipment

(1) GOT

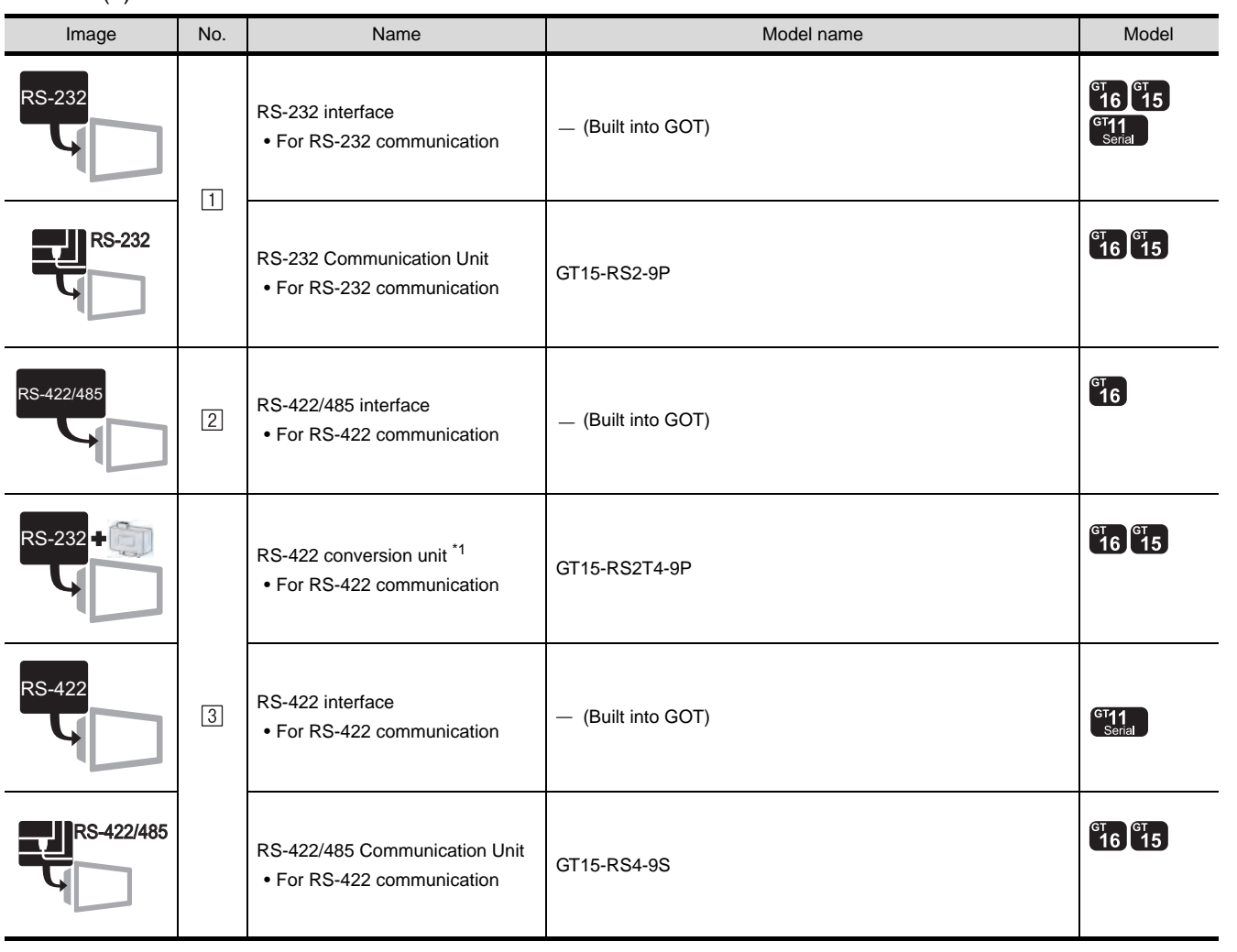

\*1 Connect it to the RS-232 interface (built into GOT). It cannot be mounted on GT155 $\square$ .

(2) PLC

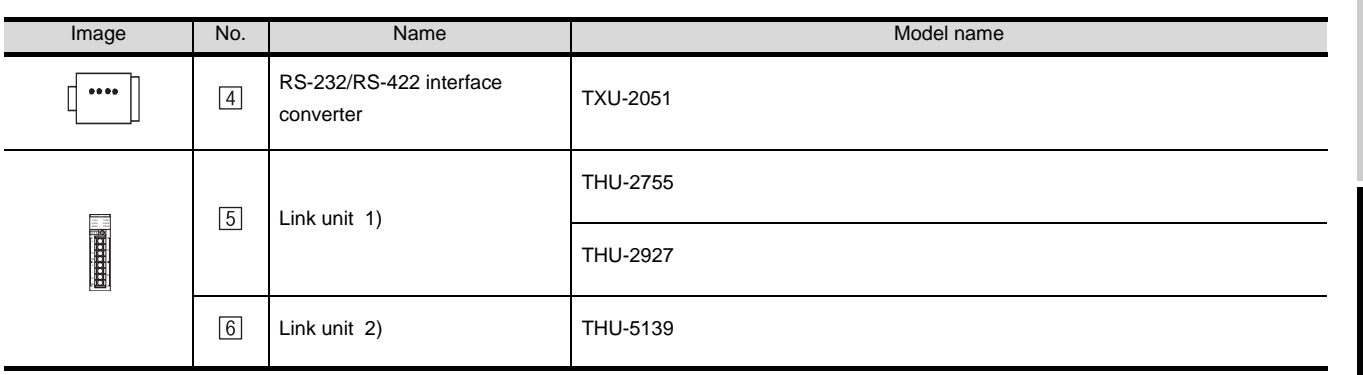

 $[4]$ ,  $[5]$ ,  $[6]$  is manufactured by JTEKT Corporation. For details of the product, contact JTEKT Corporation.

**9**

CC-Link CONNECTION (Via G4)

CC-Link CONNECTION<br>(Via G4)

**10**

ETHERNET CONNECTION

CONNECTION TO<br>OMRON PLC

**12**

CONNECTION TO<br>KEYENCE PLC

**13**

CONNECTION TO<br>KOYO EI PLC

**14**

CONNECTION TO SHARP PLC

#### (3) Cable

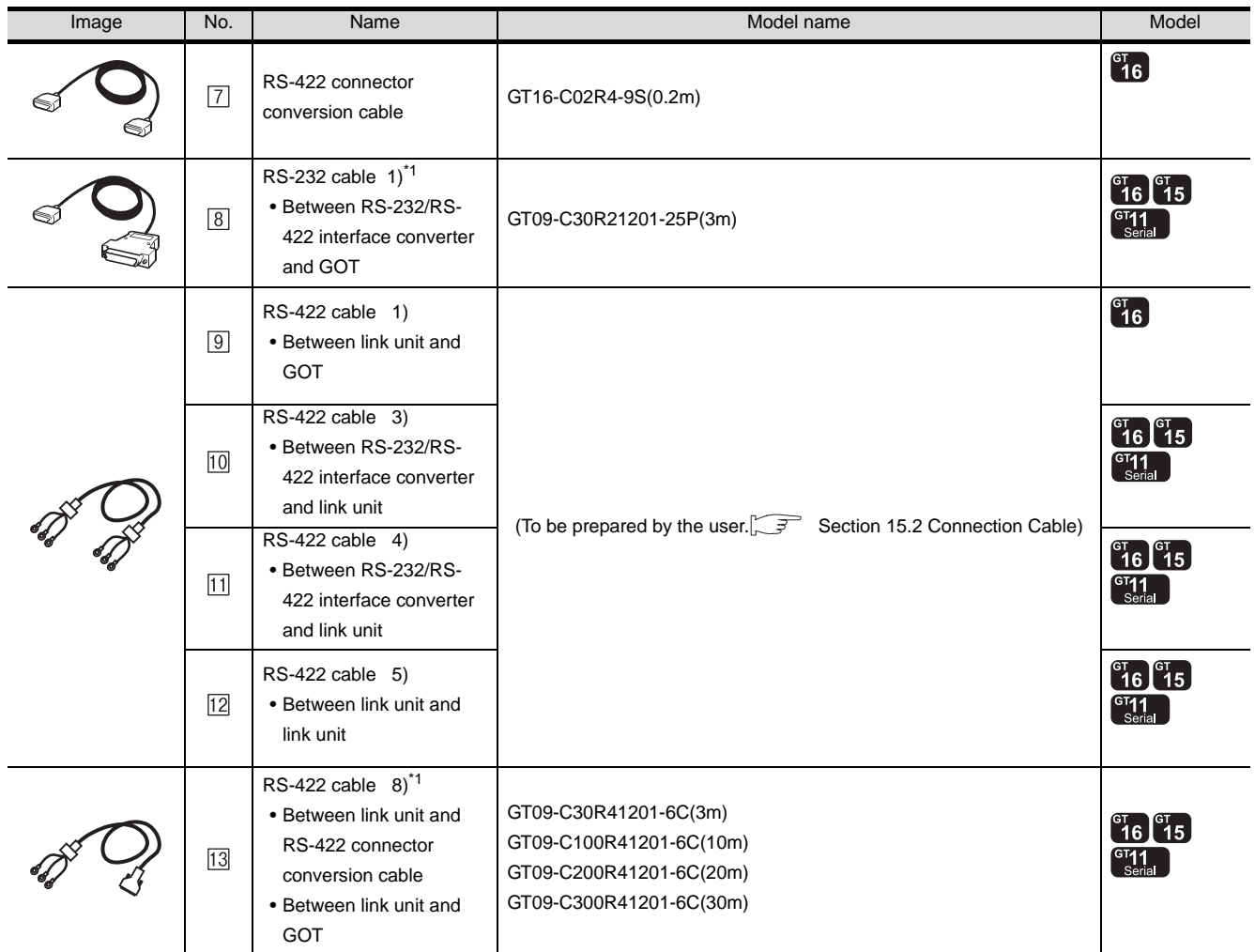

\*1 The RS-232 and RS-422 cable can be prepared by the user. ( $\sqrt{3}$  [Section 15.2 Connection Cable\)](#page-714-0)

#### 15.1.4 Connecting to PC2JC, PC2J16P or PC2J16PR

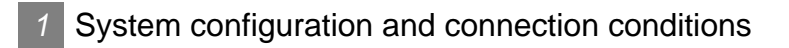

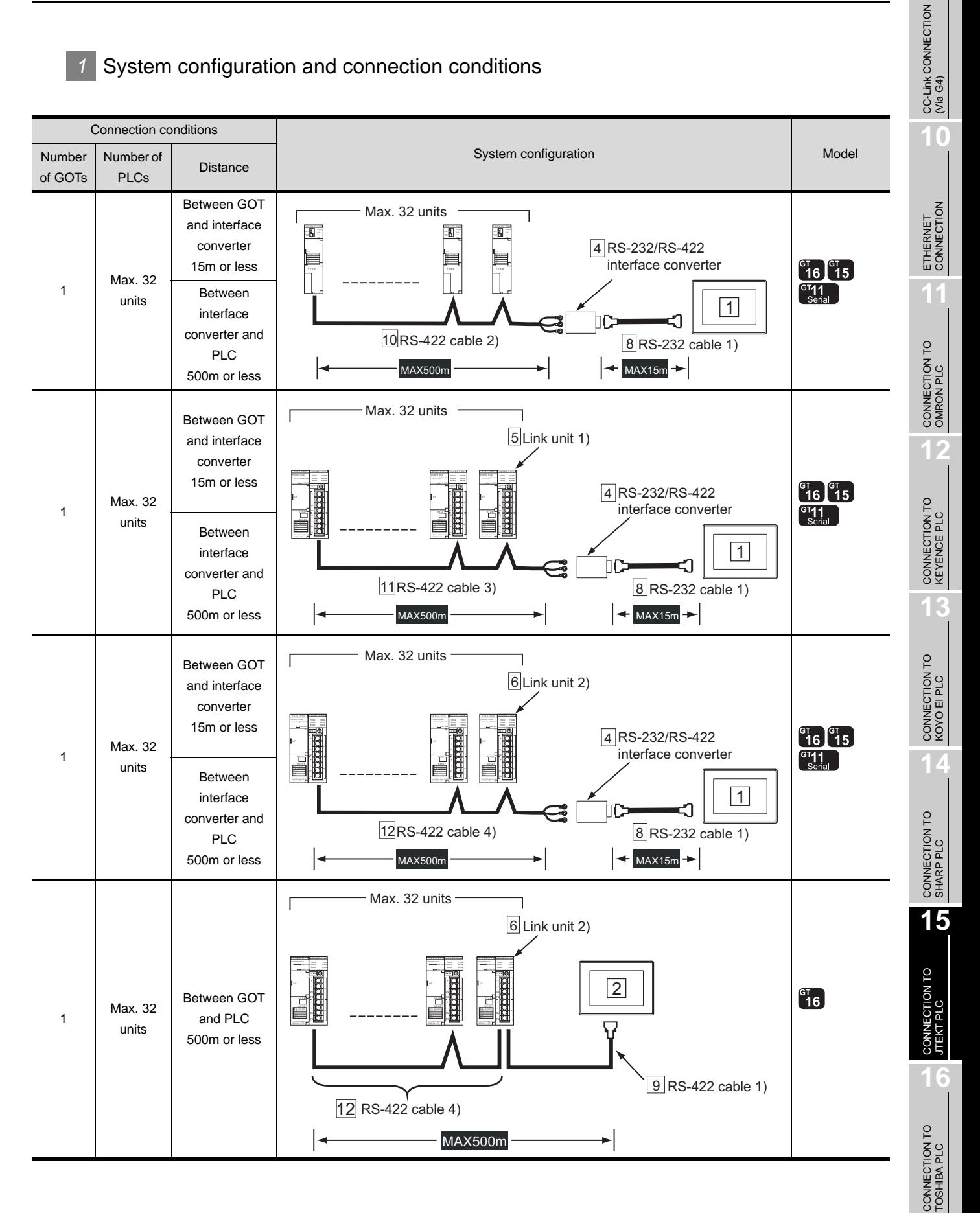

*15.1 System Configuration 15.1.4 Connecting to PC2JC, PC2J16P or PC2J16PR*

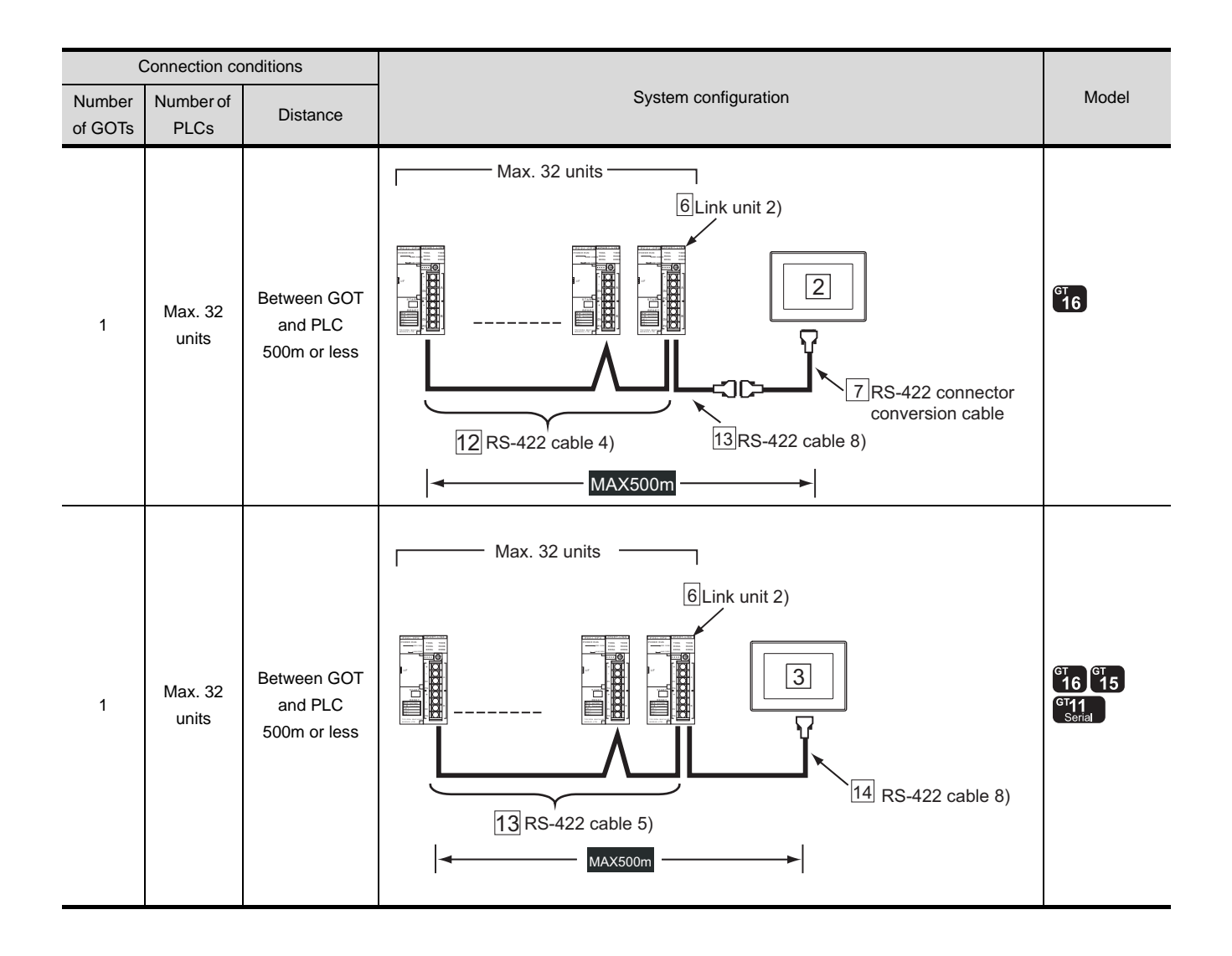

#### *2* System equipment

(1) GOT

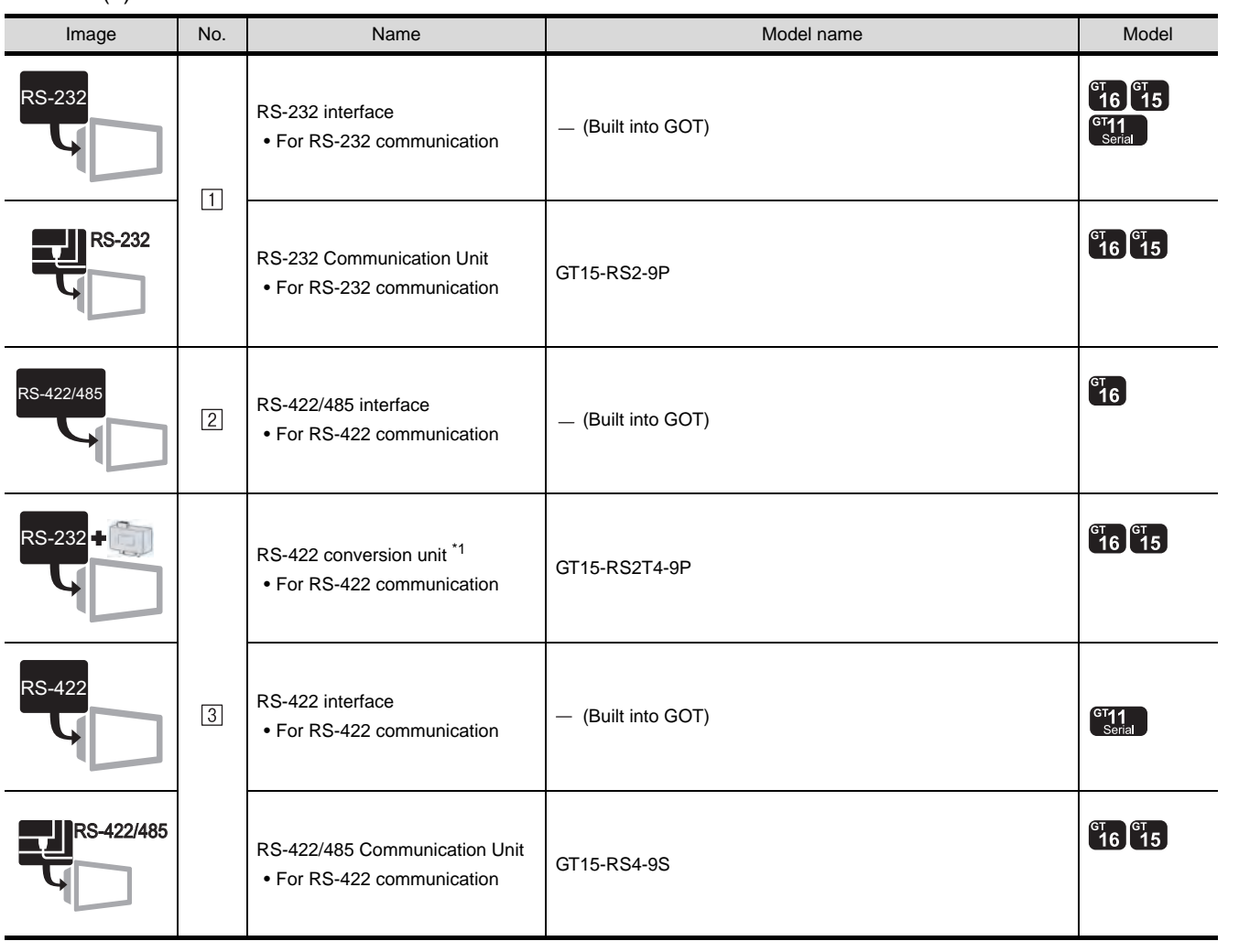

\*1 Connect it to the RS-232 interface (built into GOT). It cannot be mounted on GT155 $\square$ .

(2) PLC

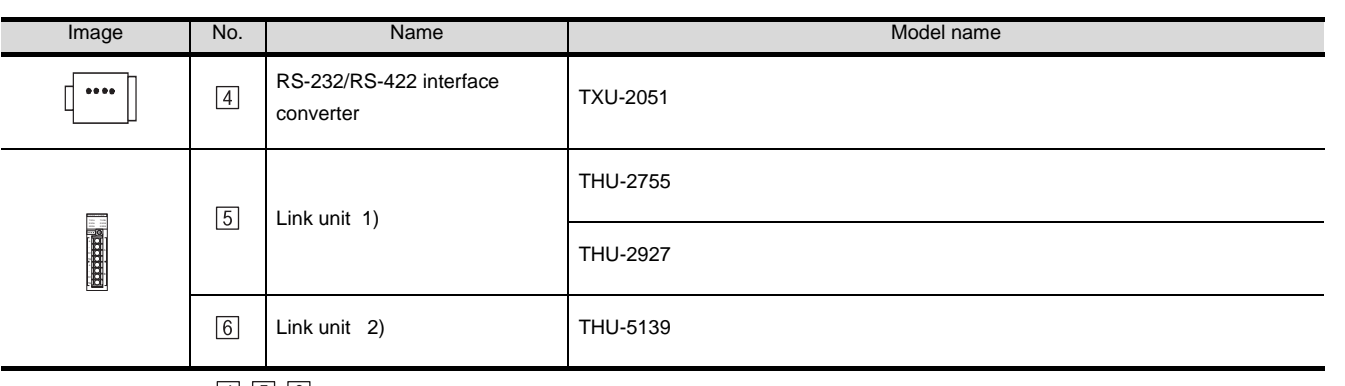

 $\overline{[4]}$ ,  $\overline{[5]}$ ,  $\overline{[6]}$  is manufactured by JTEKT Corporation. For details of the product, contact JTEKT Corporation.

**15**

CONNECTION TO<br>JTEKT PLC

**16**

CONNECTION TO<br>TOSHIBA PLC

**9**

CC-Link CONNECTION (Via G4)

CC-Link CONNECTION<br>(Via G4)

**10**

ETHERNET CONNECTION

#### (3) Cable

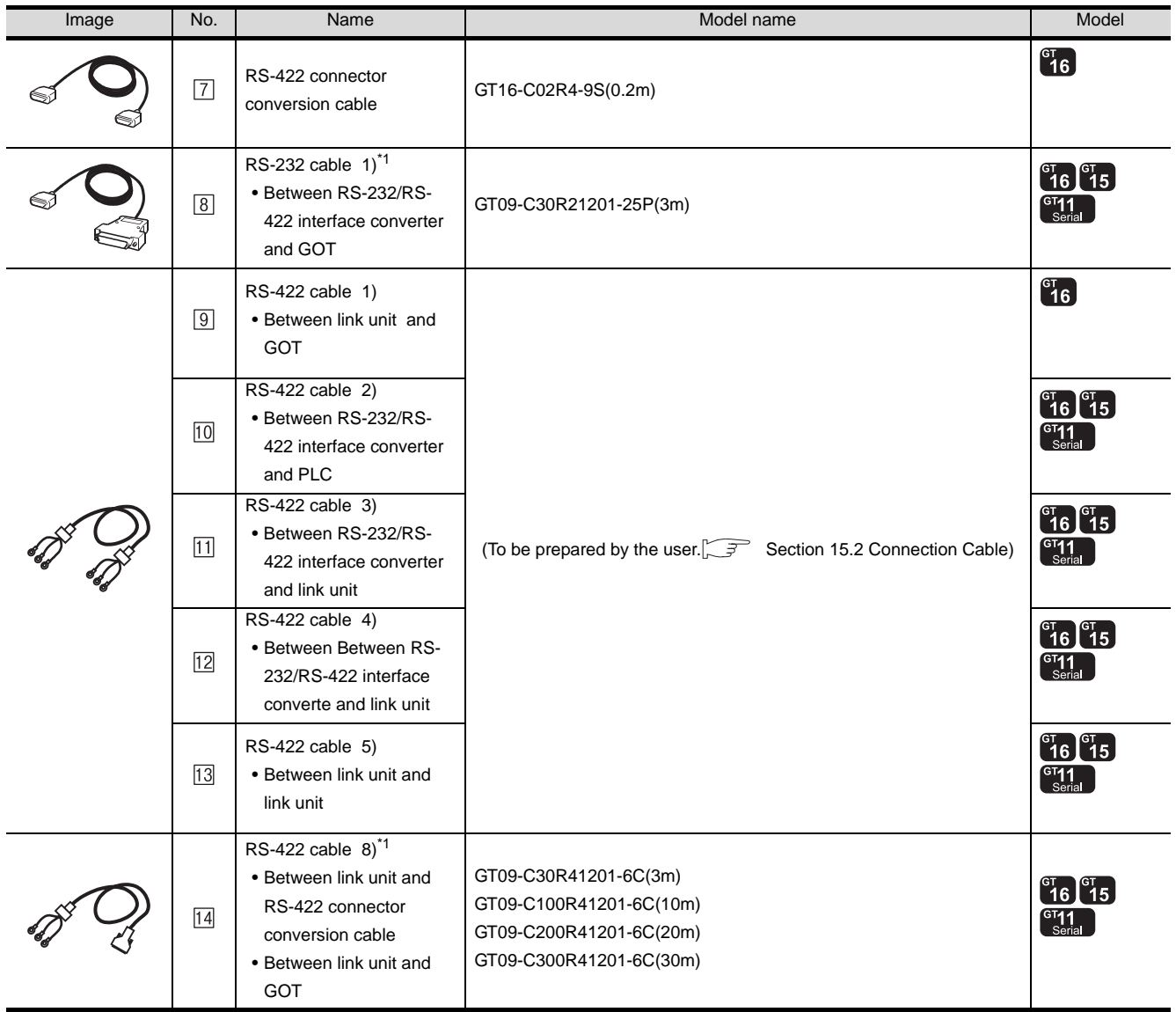

\*1 The RS-232 and RS-422 cable can be prepared by the user. ( $\sqrt{3}$  [Section 15.2 Connection Cable\)](#page-714-0)

## <span id="page-714-0"></span>15.2 Connection Cable

The RS-232 cable or RS-422 cable used for connecting the GOT to the PLC should be prepared by the user. The following provides connection diagrams for each cable, connector specifications and other information.

#### **1** RS-232 cable( $\mathbb{C}$  [Section 15.2.1](#page-715-0))

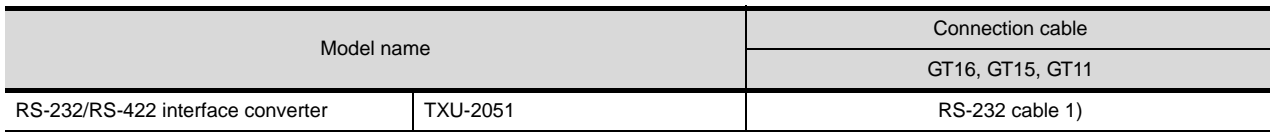

#### **2** RS-422 cable( $\mathbb{C}$  [Section 15.2.2](#page-718-0))

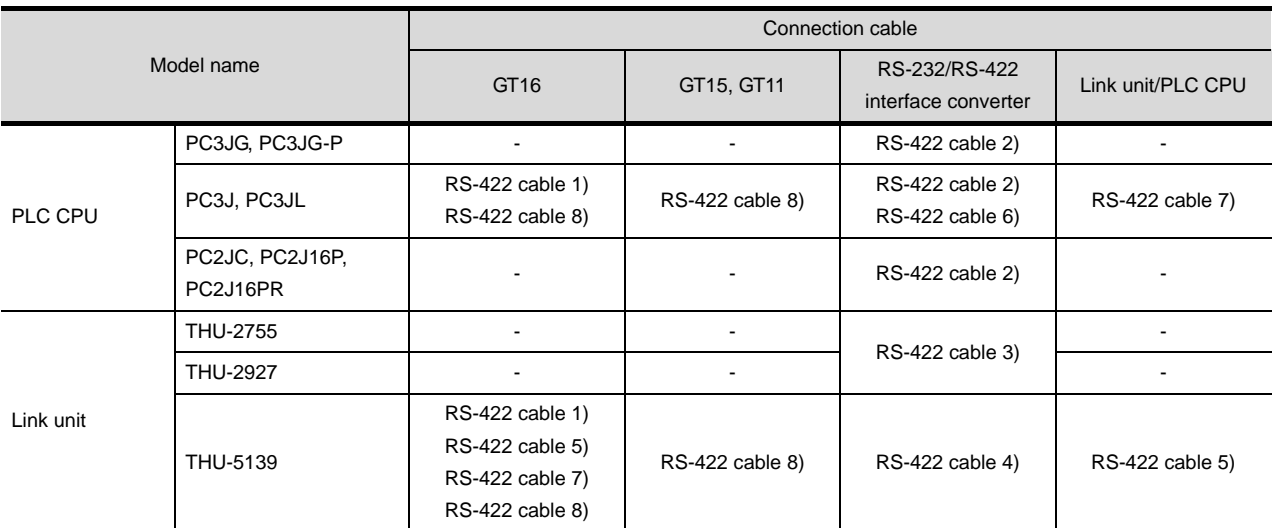

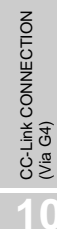

**9**

**13**

#### <span id="page-715-0"></span>15.2.1 RS-232 cable

The following shows the connection diagrams and connector specifications of the RS-232 cable used for connecting the GOT to a controller.

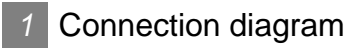

(1) RS-232 cable 1)

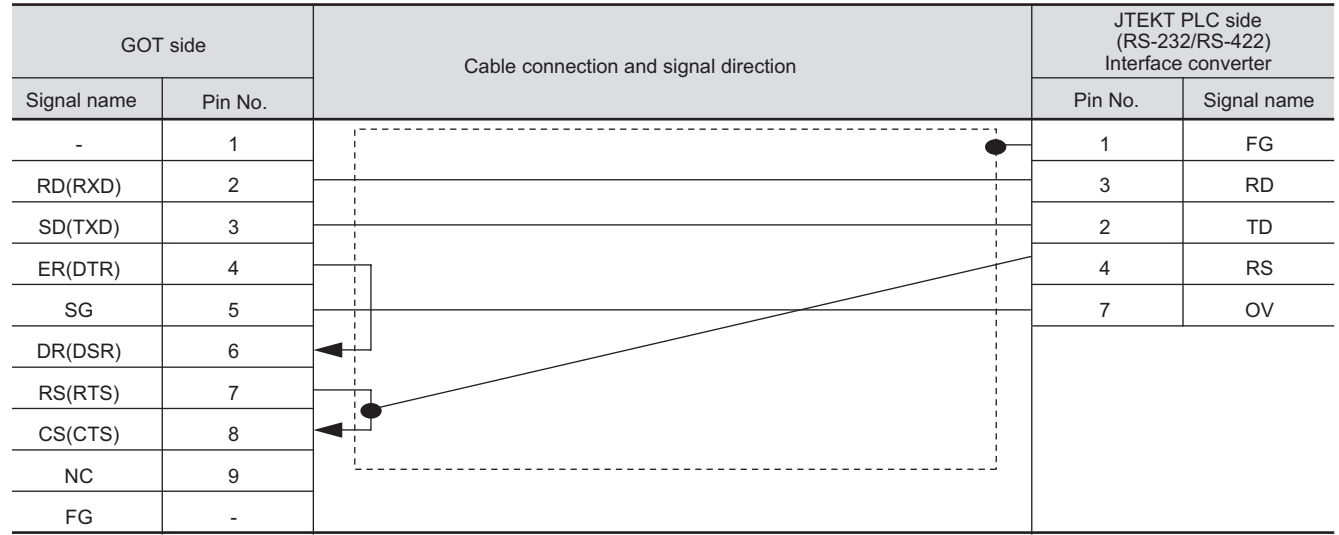

#### *2* Connector specifications

- (1) GOT side connector
	- (a) Connector specifications

Use the following as the RS-232 interface and RS-232 communication unit connector on the GOT.

For the GOT side of the RS-232 cable, use a connector or connector cover applicable to the GOT connector.

(b) Connector model

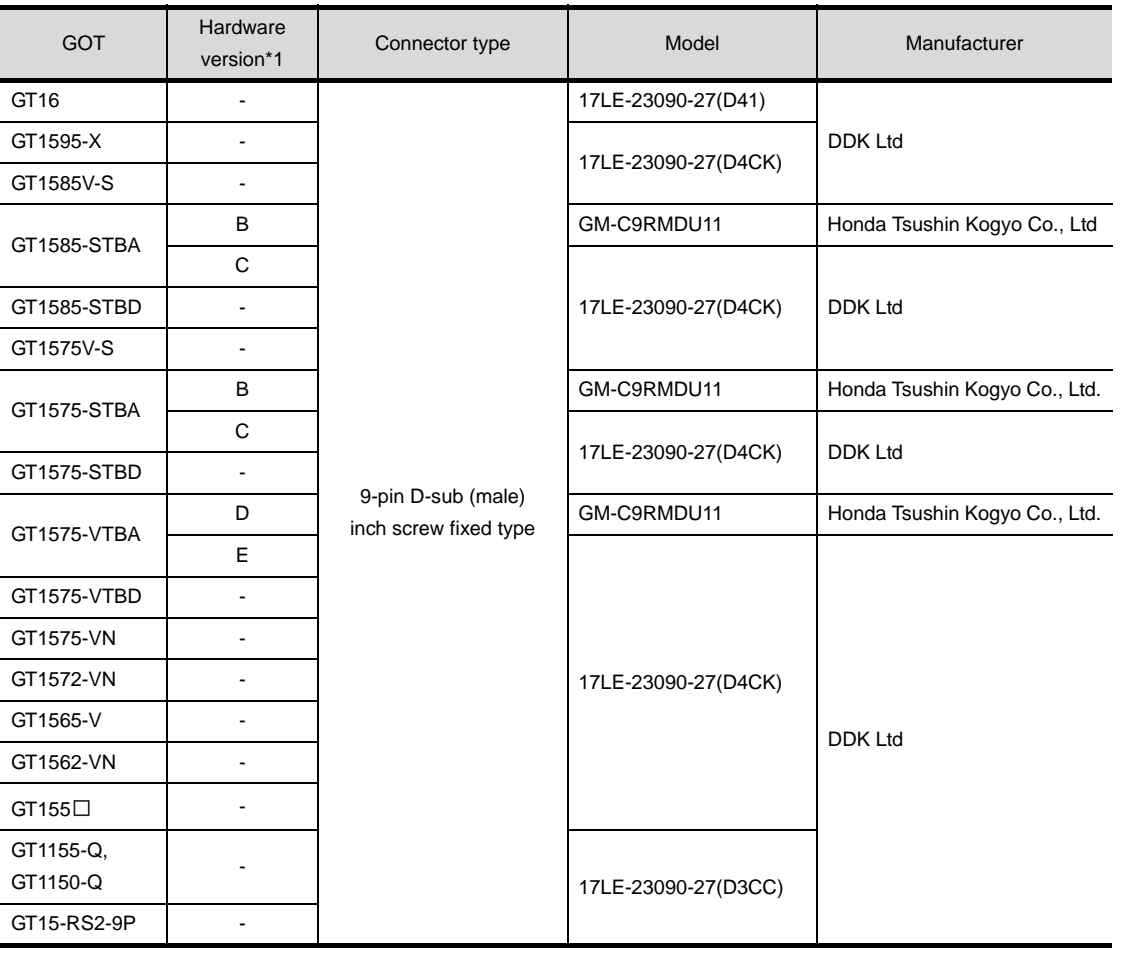

\*1 For the confirmation method of GT15 hardware version, refer to the following manual. GT15 User's Manual

(c) Connector pin arrangement

GT16, GT15, GT11

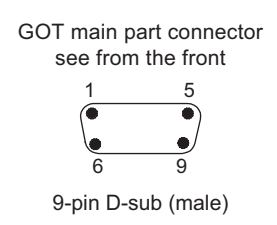

**9**

CC-Link CONNECTION (Via G4)

CC-Link CONNECTION<br>(Via G4)

**10**

ETHERNET CONNECTION

**11**

CONNECTION TO<br>OMRON PLC

(2) JTEKT PLC side connector

Use the connector compatible with the JTEKT PLC side module. For details, refer to the following manual.

User's Manual for the JTEKT PLC.

**3** Precautions when preparing a cable

The length of the RS-232 cable must be 15m or less.

#### <span id="page-718-0"></span>15.2.2 RS-422 cable

The following provides the connection diagrams and the connectors of the RS-422 cable connecting the GOT to the PLC.

#### *1* Connection diagram

(1) RS-422 cable 1)

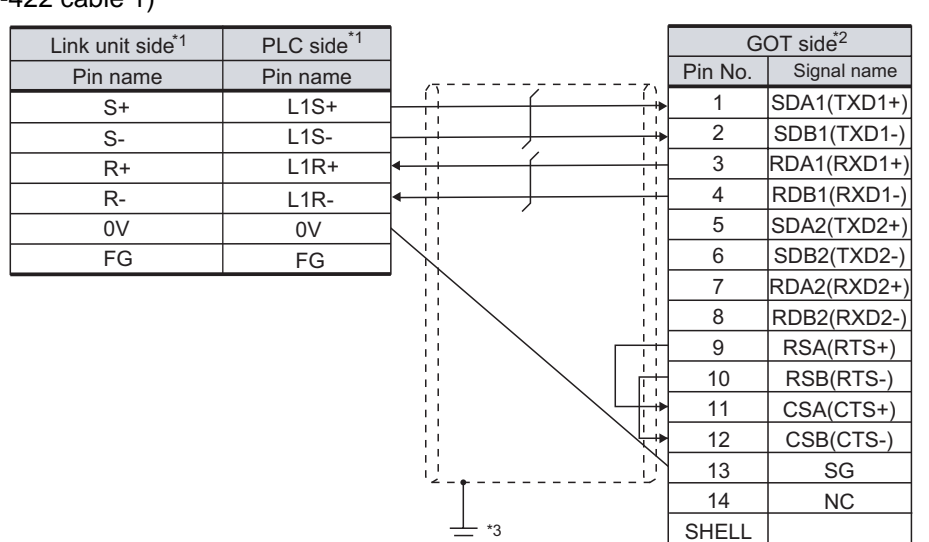

- \*1 Terminating resistor should be provided for a PLC or Link unit which will be a terminal.
- \*2 Set the terminating resistor of GOT side to "Disable".

 $\mathbb{CP}$  4 [Connecting terminating resistors](#page-722-0)

- \*3 Connect FG grounding to the appropriate part of a cable shield line.
- (2) RS-422 cable 2) (For PC3JG-P/PC3JG)

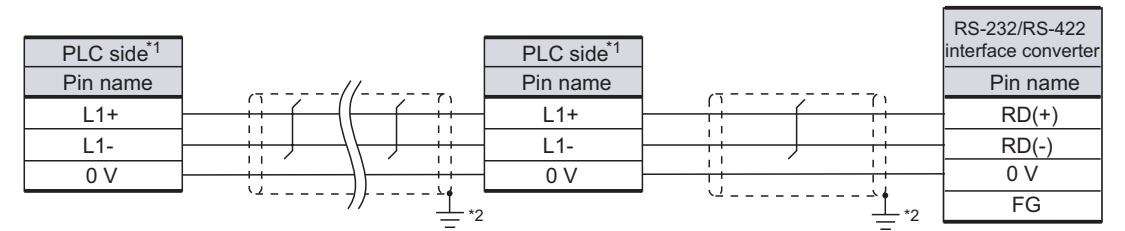

- \*1 Terminating resistors should not be provided for a PLC and an RS-232/RS-422 interface converter which will be terminals.
- \*2 Connect FG grounding to the appropriate part of a cable shield line.

(For PC3J/PC3JL)

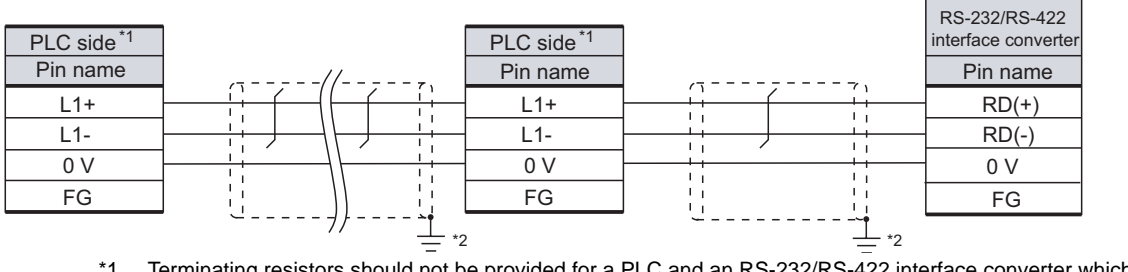

- \*1 Terminating resistors should not be provided for a PLC and an RS-232/RS-422 interface converter which will be terminals.
- \*2 Connect FG grounding to the appropriate part of a cable shield line.

**9**

CC-Link CONNECTION (Via G4)

CC-Link CONNECTION<br>(Via G4)

**10**

ETHERNET CONNECTION

**11**

CONNECTION TO<br>OMRON PLC

**12**

CONNECTION TO KEYENCE PLC

**13**

CONNECTION TO KOYO EI PLC

**14**

CONNECTION TO SHARP PLC

**15**

CONNECTION TO<br>JTEKT PLC

**16**

CONNECTION TO<br>TOSHIBA PLC

#### (For PC2JC, PC2J16P, PC2J16PR)

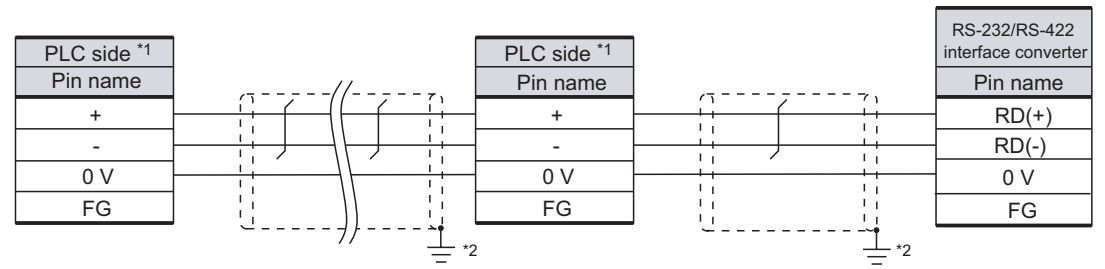

- \*1 Terminating resistors should not be provided for a PLC and an RS-232/RS-422 interface converter which will be terminals.
- \*2 Connect FG grounding to the appropriate part of a cable shield line.

#### (3) RS-422 cable 3)

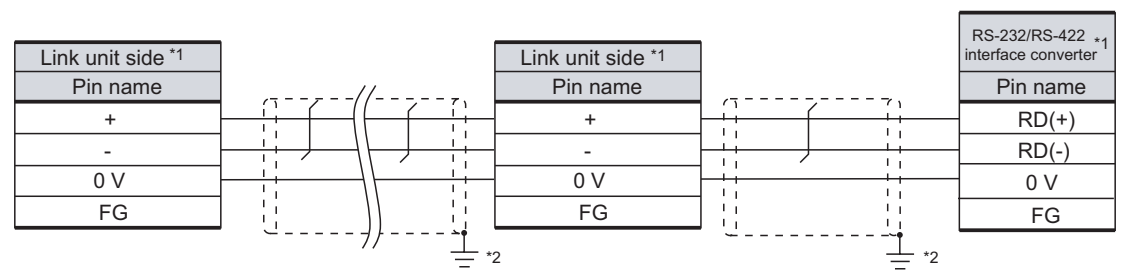

- \*1 Terminating resistors should not be provided for a PLC and an RS-232/RS-422 interface converter which will be terminals.
- \*2 Connect FG grounding to the appropriate part of a cable shield line.

#### (4) RS-422 cable 4)

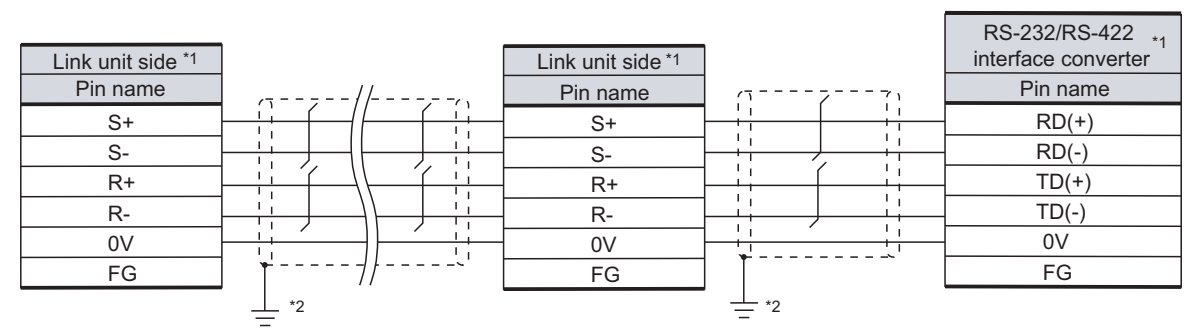

- \*1 Terminating resistors should not be provided for a PLC and an RS-232/RS-422 interface converter which will be terminals.
- \*2 Connect FG grounding to the appropriate part of a cable shield line.

#### (5) RS-422 cable 5)

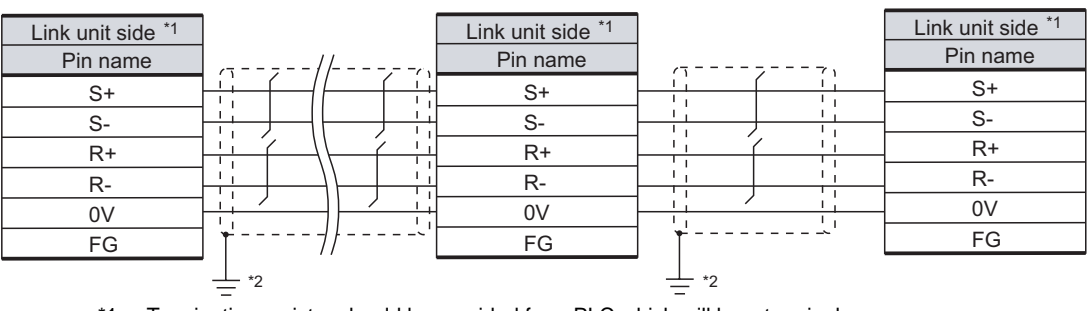

\*1 Terminating resistor should be provided for a PLC which will be a terminal.

\*2 Connect FG grounding to the appropriate part of a cable shield line.
#### (6) RS-422 cable 6)

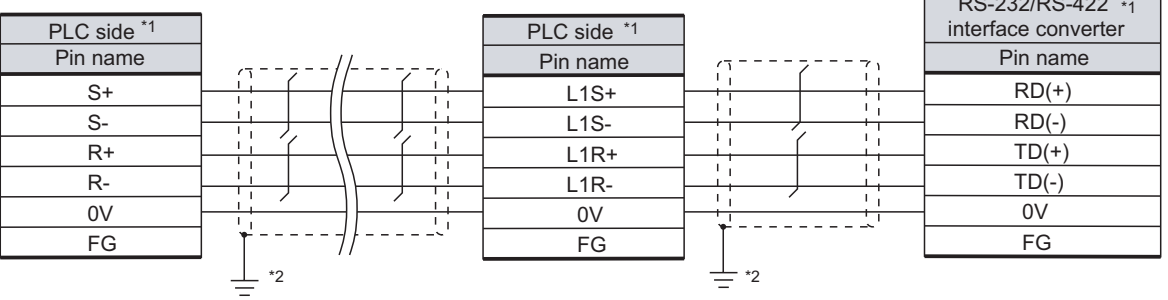

- \*1 Terminating resistors should not be provided for a PLC and an RS-232/RS-422 interface converter which will be terminals.
- \*2 Connect FG grounding to the appropriate part of a cable shield line.

#### (7) RS-422 cable 7)

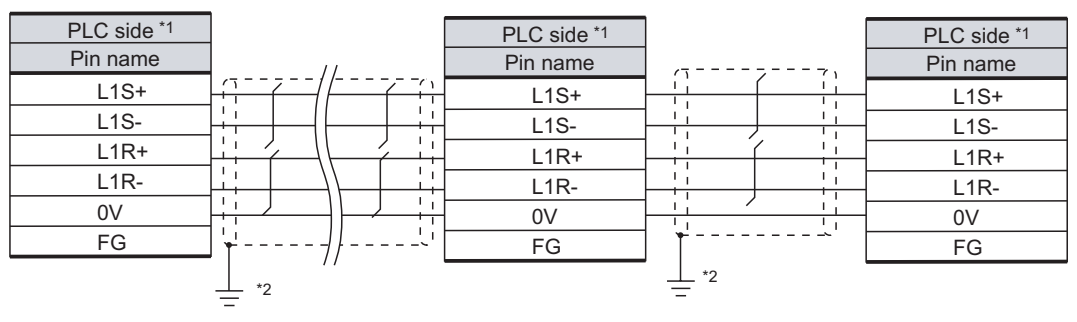

- \*1 Terminating resistor should be provided for a PLC which will be a terminal.
- \*2 Connect FG grounding to the appropriate part of a cable shield line.

#### (8) RS-422 cable 8)

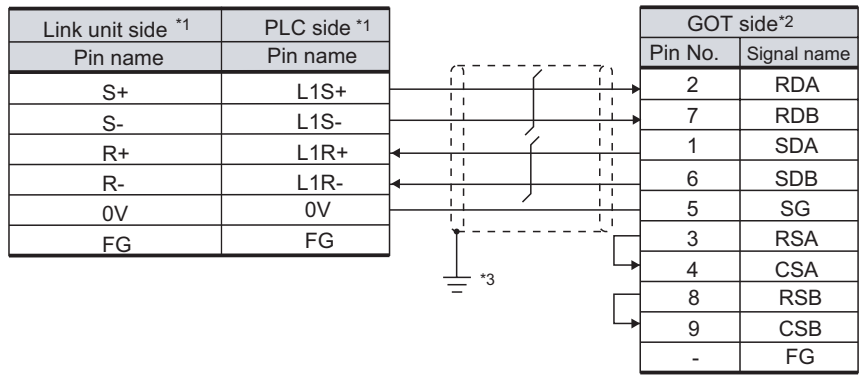

\*1 Terminating resistor should be provided for a PLC or Link unit which will be a terminal.

\*2 Set the terminating resistor of GOT side to "Disable".

 $\sqrt{3}$  4 [Connecting terminating resistors](#page-722-0)

\*3 Connect FG grounding to the appropriate part of a cable shield line.

 $R<sub>2</sub>232R<sub>2</sub>$ 

**13**

**14**

**15**

**16**

15 - 25

#### *2* Connector specifications

- (1) GOT side connector
	- (a) Connector specifications

Use the following as the RS-422 interface and RS-422/485 communication unit connector on the GOT.

For the GOT side of the RS-422 cable, use a connector and connector cover applicable to the GOT connector.

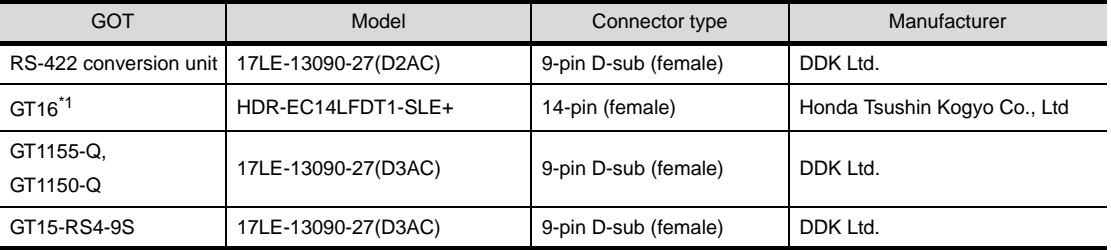

\*1 When connecting to the RS-422/485 interface, use HDR-E14MAG1+ as a cable connector. To use HDR-E14MAG1+, a dedicated pressure welding tool is required. For details on the connector and pressure welding tool, contact Honda Tsushin Kogyo Co., Ltd.

(b) Connector pin arrangement

GT16 GT15, GT11

GOT main part connector see from the front

5 1

ര

GOT main part connector see from the front

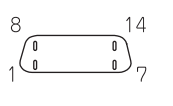

14-pin (female) 9-pin D-sub (female)

 $\epsilon$ 

 $\circ$ 

*3* Precautions when preparing a cable The length of the RS-422 cable must be 500m or less.

#### <span id="page-722-0"></span>**4** Connecting terminating resistors

(1) GOT

Set the terminating resistor of GT16 or RS-422/485 communication unit using the terminating resistor setting switch.

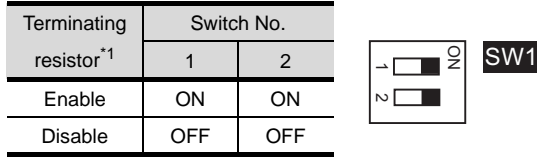

\*1 The default setting is "Disable".

#### • For GT16 (GT1685M-S)

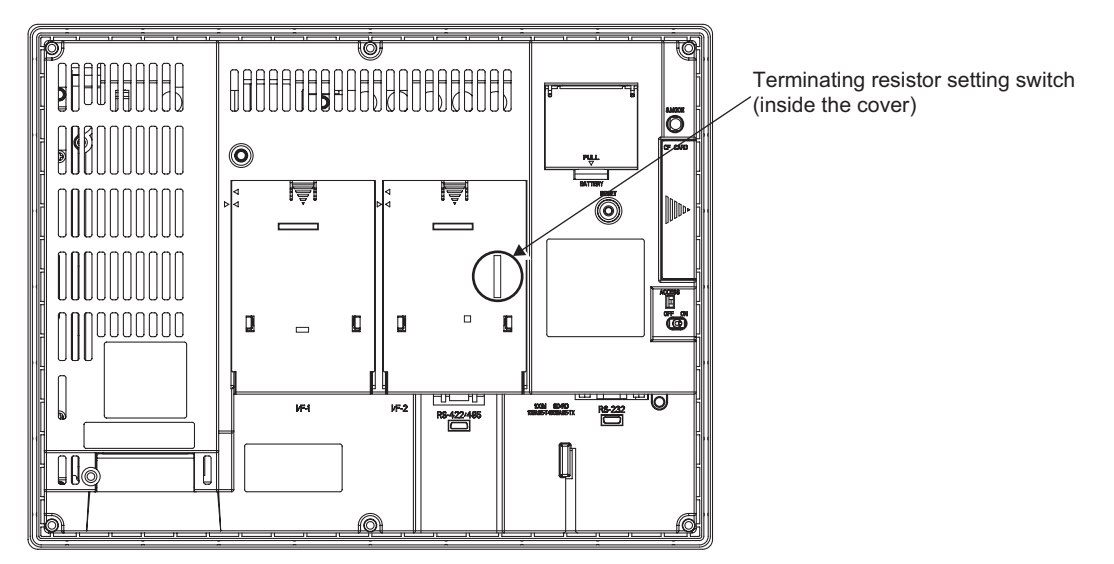

#### • For RS-422/485 communication unit

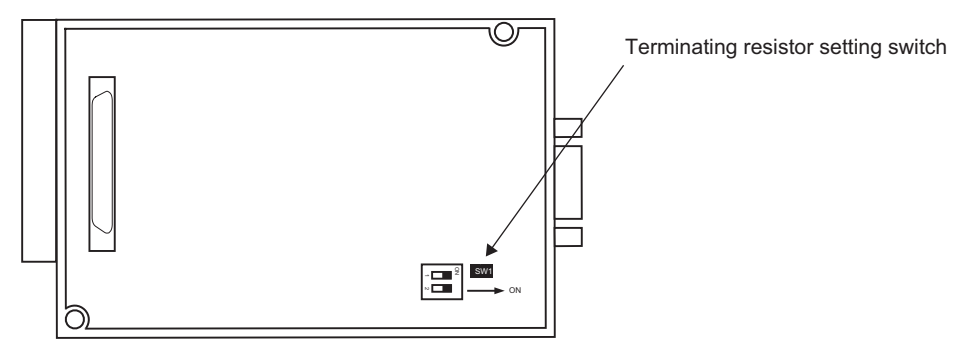

Rear View of RS-422/485 communication unit

15 - 27

**9**

CC-Link CONNECTION (Via G4)

CC-Link CONNECTION<br>(Via G4)

**10**

ETHERNET CONNECTION

CONNECTION TO<br>OMRON PLC

**12**

CONNECTION TO<br>KEYENCE PLC

**13**

CONNECTION TO<br>KOYO EI PLC

**14**

CONNECTION TO SHARP PLC

**15**

CONNECTION TO JTEKT PLC

**16**

CONNECTION TO<br>TOSHIBA PLC

## <span id="page-723-1"></span>15.3 Preparatory Procedures for Monitoring

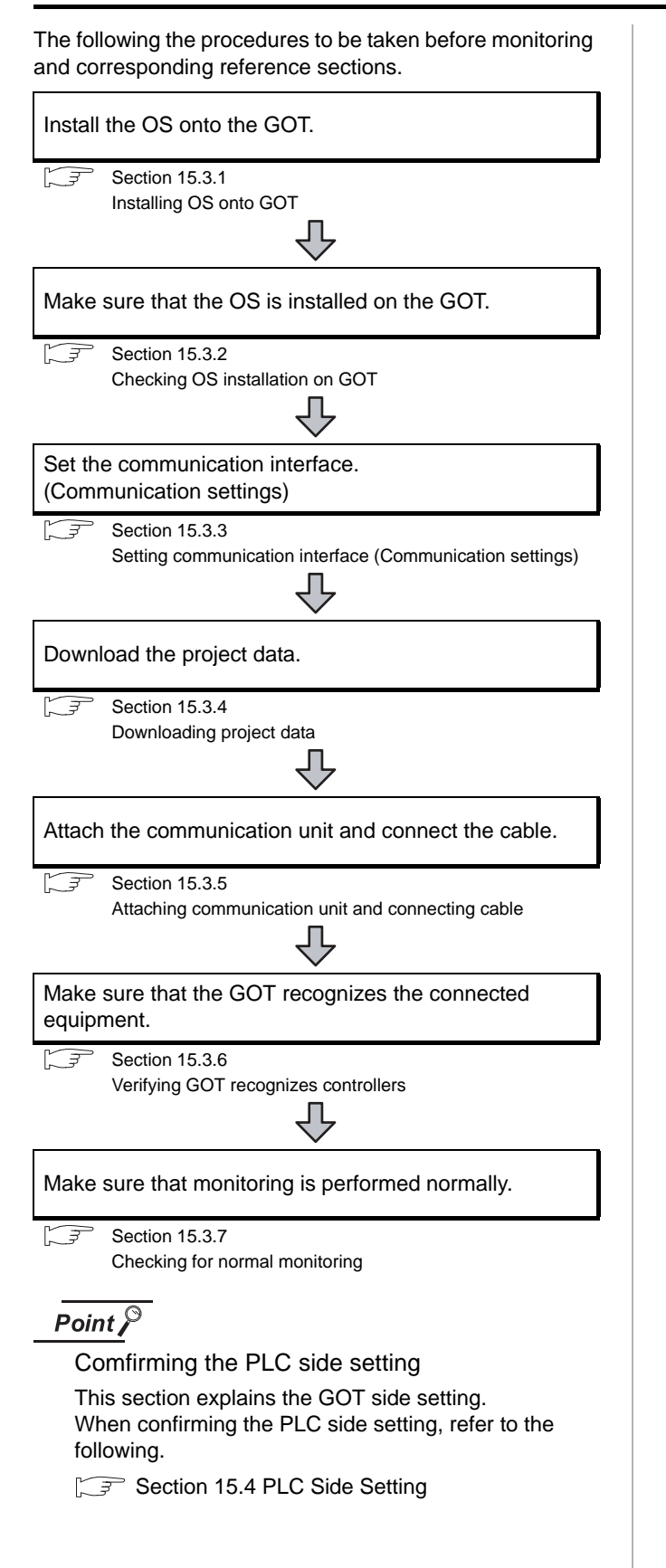

#### <span id="page-723-0"></span>15.3.1 Installing OS onto GOT

Install the standard monitor OS, communication driver and option OS onto the GOT.

For the OS installation methods, refer to the following manual.

GT Designer2 Version D Basic Operation/Data Transfer Manual

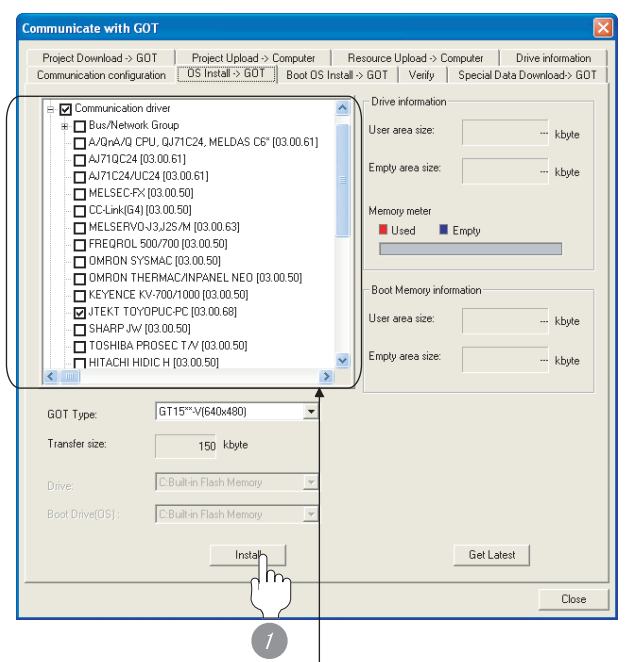

Check the following under the Communication driver. JTEKT TOYOPUC-PC

*1* Check-mark a desired standard monitor OS, communication driver, option OS, and extended function OS, and click the **lnstall** button.

# **9**CC-Link CONNECTION<br>(Via G4) CC-Link CONNECTION (Via G4) **10**

**13**

# **15**CONNECTION TO JTEKT PLC

#### <span id="page-724-0"></span>15.3.2 Checking OS installation on GOT

Check if the OS is properly installed or not on the Drive information tab of GT Designer2.

For the operation on the Drive information tab, refer to the following manual.

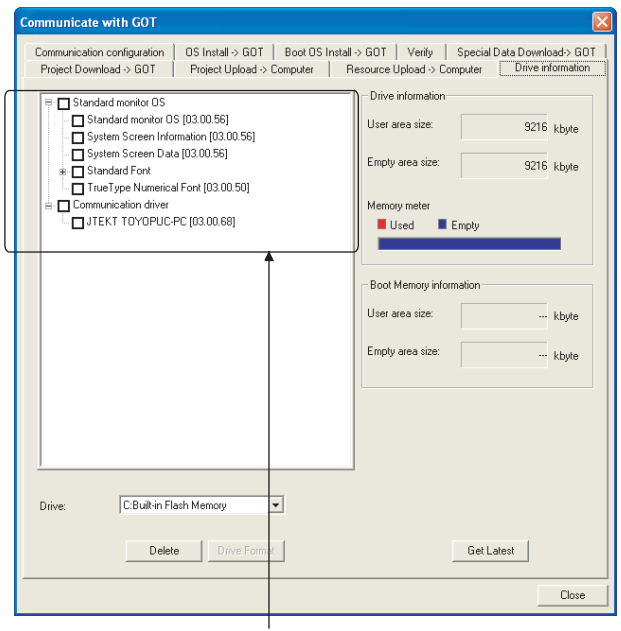

The OS has been installed successfully on the GOT if the following can be confirmed:

- 1) Standard monitor OS
- 2) Communication driver: JTEKT TOYOPUC-PC
- $\Box \equiv$  GT Designer2 Version  $\Box$  Basic Operation/Data Transfer Manual

#### <span id="page-724-2"></span><span id="page-724-1"></span>15.3.3 Setting communication interface (Communication settings)

Make the GOT communication interface settings on [Communication Settings] of GT Designer2.

Select the same communication driver as the one installed on the GOT for each communication interface.

For details on [Communication Settings] of GT Designer2, refer to the following manual.

GT Designer2 Version C Screen Design Manual

#### *1* Communication settings

**JTEKT TOYOPUCP**  $\int_{0}^{\infty}$ HoziPC  $\frac{1}{\sqrt{N}}$ Extend I/FQ  $rac{CHNo}{0}$  $\frac{1}{\sqrt{2}}$  $16$  $2rd$  $\leftarrow$  |M  $3d$  $\overline{\bullet}$  No Cancel  $\alpha$ 

(When using GT15)

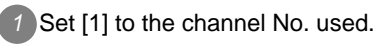

*2* Set the driver to "JTEKT TOYOPUC-PC".

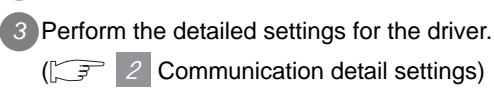

#### <span id="page-725-0"></span>*2* Communication detail settings

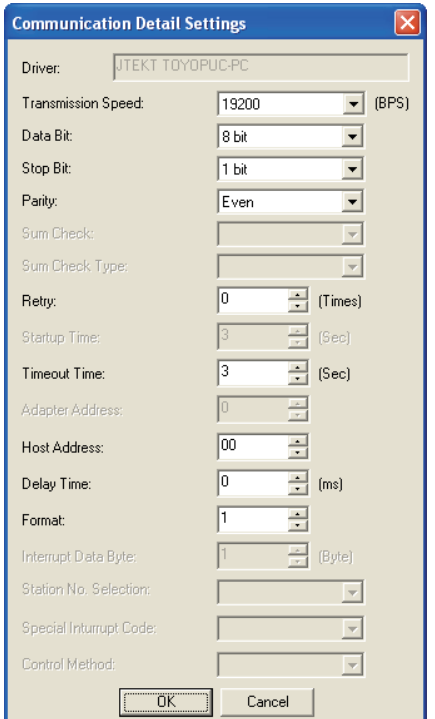

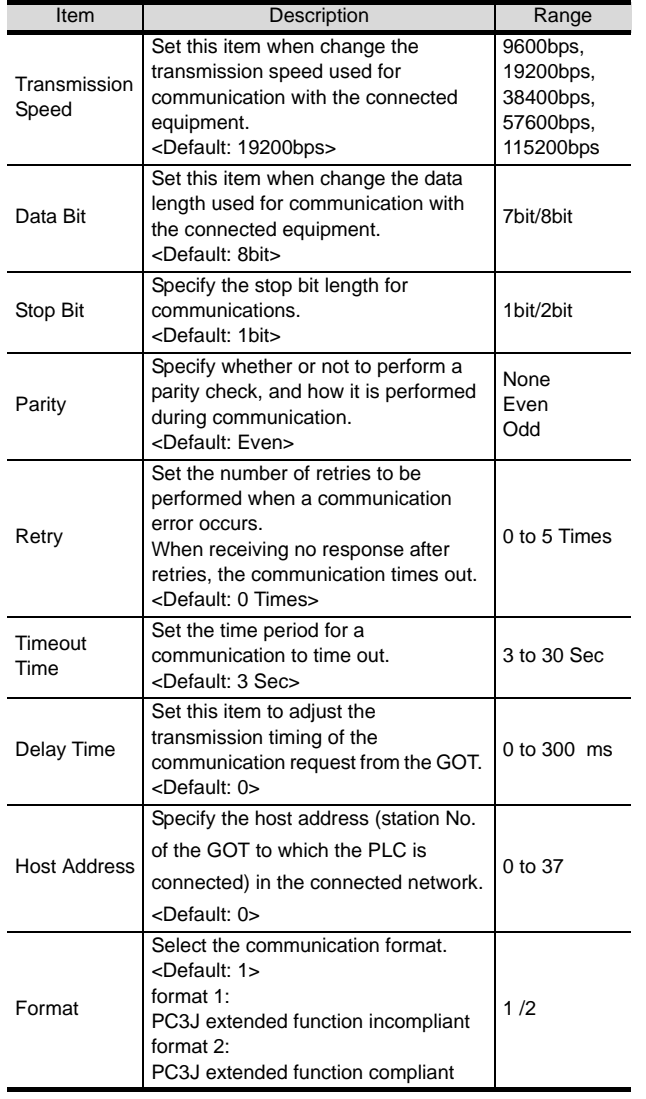

#### $Point  $\sqrt{\ }$$

#### (1) Format setting

The compatible format of PLC differs depending on model.

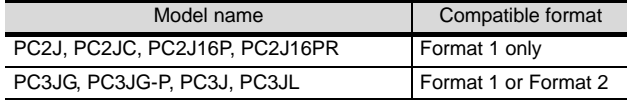

For details of PC3J extended function, refer to the following manual. User's Manual for the JTEKT PLC (2) Communication interface setting by Utility

The communication interface setting can be changed on the Utility's "Communication setting" after downloading "Communication setting" of project data. For details on the Utility, refer to the following manual.

GT O User's Manual

(3) Precedence in communication settings When settings are made by GT Designer 2 or the Utility, the latest setting is effective.

15 - 30 *15.3 Preparatory Procedures for Monitoring 15.3.3 Setting communication interface (Communication settings)*

#### <span id="page-726-0"></span>15.3.4 Downloading project data

Download project data to the GOT.

For how to download project data, refer to the following manual.

GT Designer2 Version D Basic Operation/Data Transfer Manual

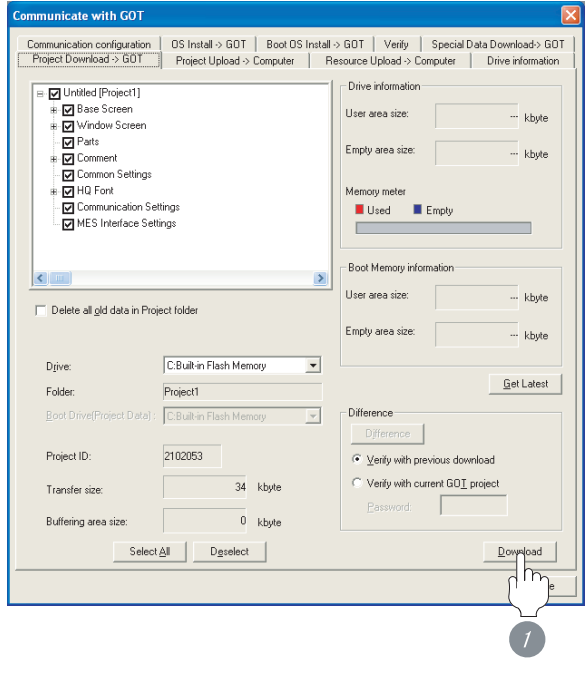

**1** Check the necessary items and click the Download button.

#### <span id="page-726-1"></span>15.3.5 Attaching communication unit and connecting cable

# Point Cautions when attaching the communication unit and connecting the cable Shut off all phases of the GOT power supply before attaching the communication unit and connecting the cable. *1* Attaching the communication unit *1* Attach the serial communication unit to the extension unit connector on the GOT. Point Communication unit For details on the RS-232 serial communication unit and RS-422/485 serial communication unit, refer to the following manual. GT15 Serial Communication Unit User's Manual

**9**

CC-Link CONNECTION (Via G4)

CC-Link CONNECTION<br>(Via G4)

**10**

ETHERNET<br>CONNECTION

**11**

CONNECTION TO<br>OMRON PLC

**12**

CONNECTION TO KEYENCE PLC

**13**

#### *15.3 Preparatory Procedures for Monitoring 15.3.4 Downloading project data*

15 - 31

#### *2* How to connect the cable

(1) How to connect the RS-232 cable

- (a) For GT16, GT15
	- Connection to the RS-232 interface

*1* Connect the RS-232 cable to the RS-232 interface on the GOT.

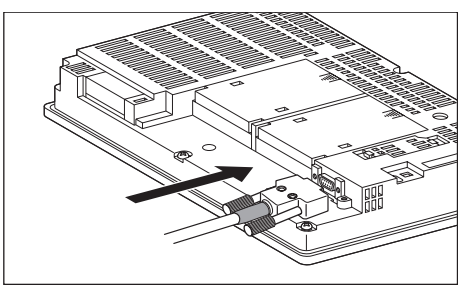

- Connection to the RS-232 communication unit
- *1* Connect the RS-232 cable to the RS-232 communication unit on the GOT.

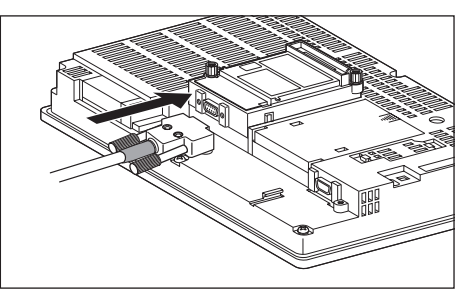

- (b) For the GT11
	- *1* Connect the RS-232 cable to the RS-232 interface on the GOT.

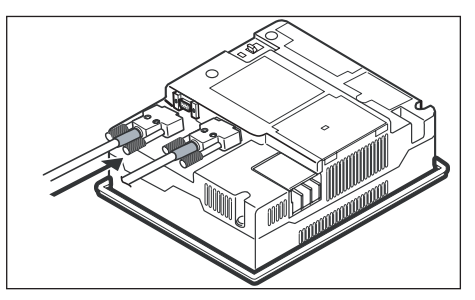

- (2) How to connect the RS-422 cable
	- (a) For the GT16
		- Connection to the RS-422/485 interface

*1* Connect the RS-422 cable to the RS-422/485 interface on the GOT.

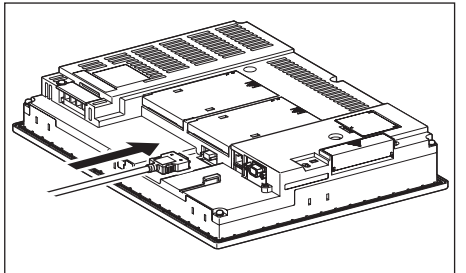

- Connection to the RS-422/485 interface with the RS-422 connector conversion cable
- *1* Connect the RS-422 connector conversion cable to the RS-422/485 interface on the GOT.

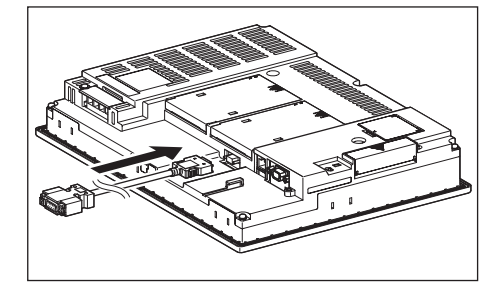

*2* Connect the RS-422 cable to the RS-422 connector conversion cable.

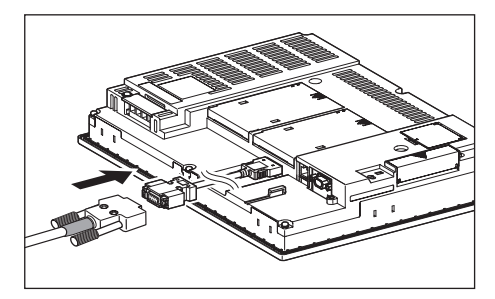

**9**CC-Link CONNECTION<br>(Via G4) CC-Link CONNECTION (Via G4)

**10**

CONNECTION TO<br>OMRON PLC

**13**

**14**

CONNECTION TO JTEKT PLC

• Connection to the RS-232 interface

**1** Connect the RS-422 conversion unit to the RS-232 interface on the GOT.

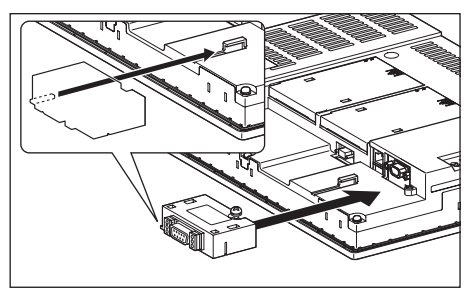

*2* Connect the RS-422 cable to the RS-422 conversion unit.

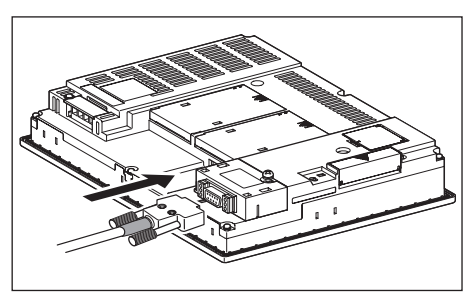

• Connection to the RS-422/485 communication unit

*1* Connect the RS-422 cable to the RS-422/485 communication unit on the GOT.

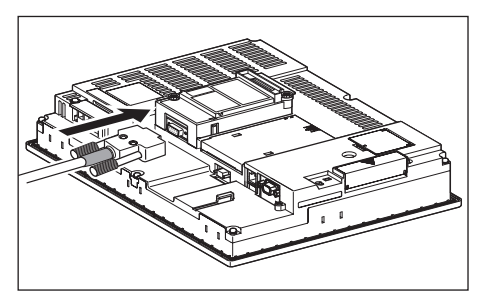

(b) For the GT15

- Connection to the RS-232 interface (The RS-422 conversion unit cannot be connected to  $GT155 \Box$ )
	- **1** Connect the RS-422 conversion unit to the RS-232 interface on the GOT.

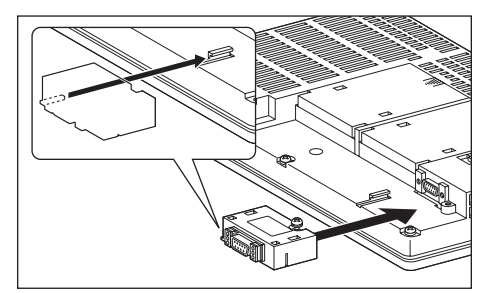

*2* Connect the RS-422 cable to the RS-422 conversion unit.

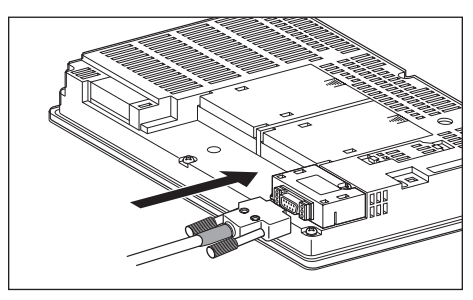

- Connection to the RS-422/485 communication unit
- *1* Connect the RS-422 cable to the RS-422/485 communication unit on the GOT.

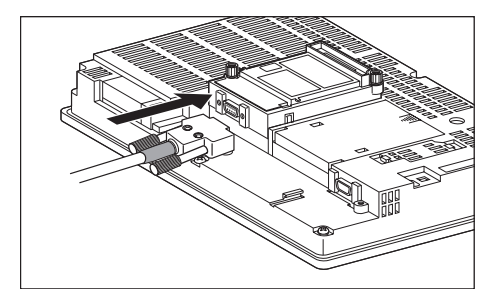

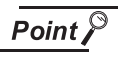

RS-422 conversion unit

For details of the RS-422 conversion unit, refer to the following manual.

GT15 RS-422 Conversion Unit User's Manual

#### Point  $\beta$

When using the RS-422 conversion unit

On "Communication settings" on the utility, make setting so that 5V DC power is supplied to the RS-422 conversion unit from the RS-232 interface on the GOT. For details on the utility, refer to the following manual:

 $\sqrt{r}$  GT  $\Box$  User's Manual

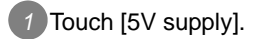

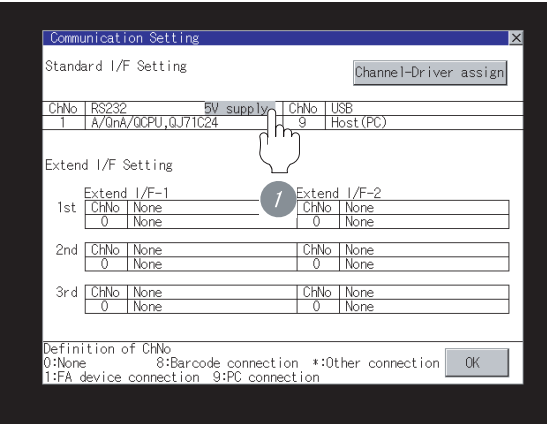

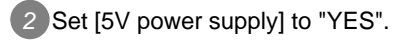

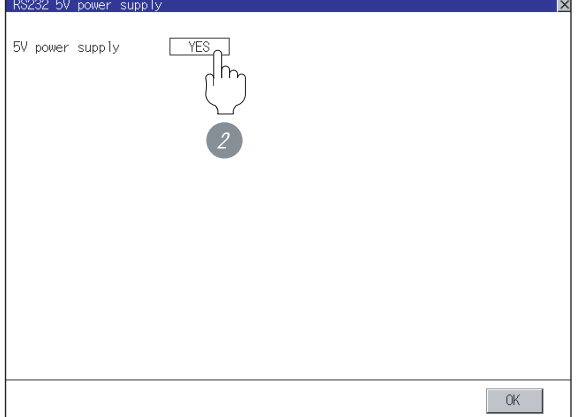

- (c) In the case of the GT11
	- *1* Connect the RS-422 cable to the RS-422 interface on the GOT.

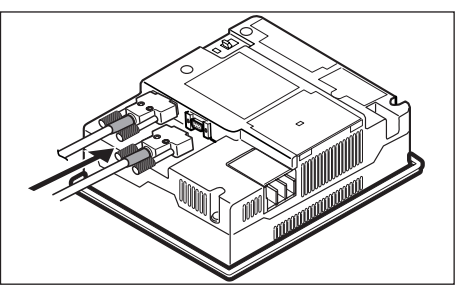

#### <span id="page-729-0"></span>15.3.6 Verifying GOT recognizes controllers

- Verify the GOT recognizes controllers on [Communication Settings] of the Utility.
- Channel number of communication interface, communication drivers allocation status
- Communication unit installation status

#### *Remark*

How to display Utility(at default)

When using GT16 or GT1595

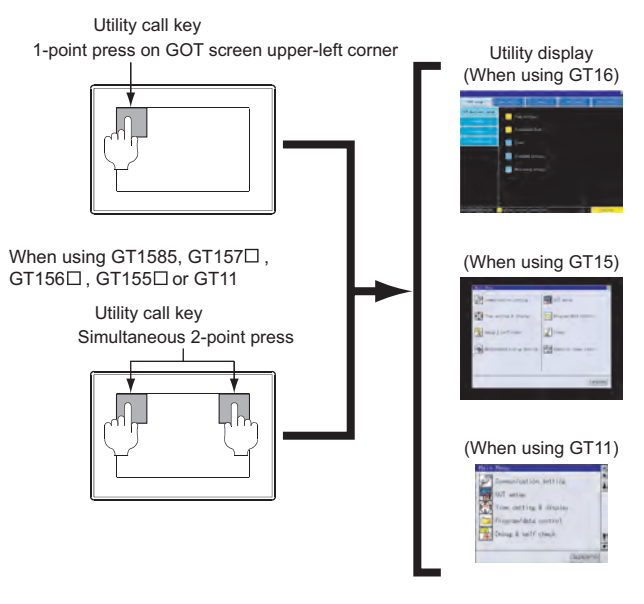

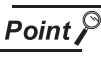

When setting the utility call key to 1-point

When setting [Pressing Time] to other than 0 second on the setting screen of the utility call key, press and hold the utility call key until the buzzer sounds. For the setting of the utility call key, refer to the following.

SEP GT□ User's Manual

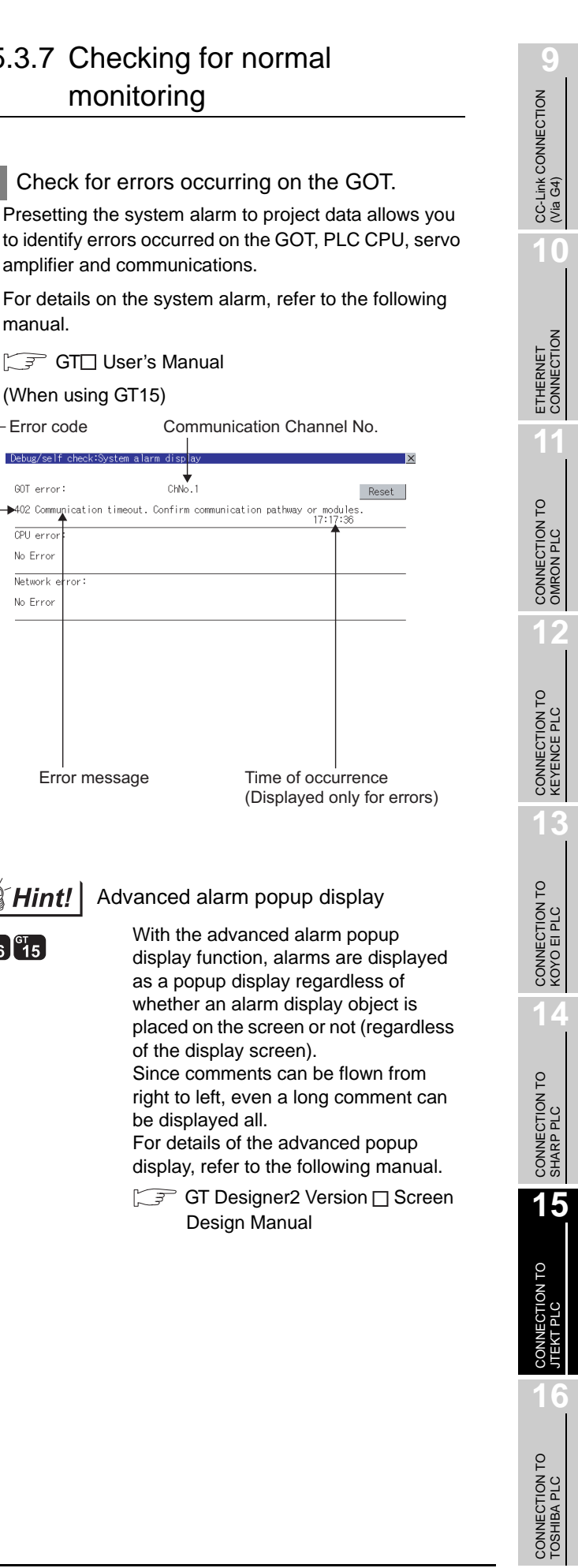

Reset

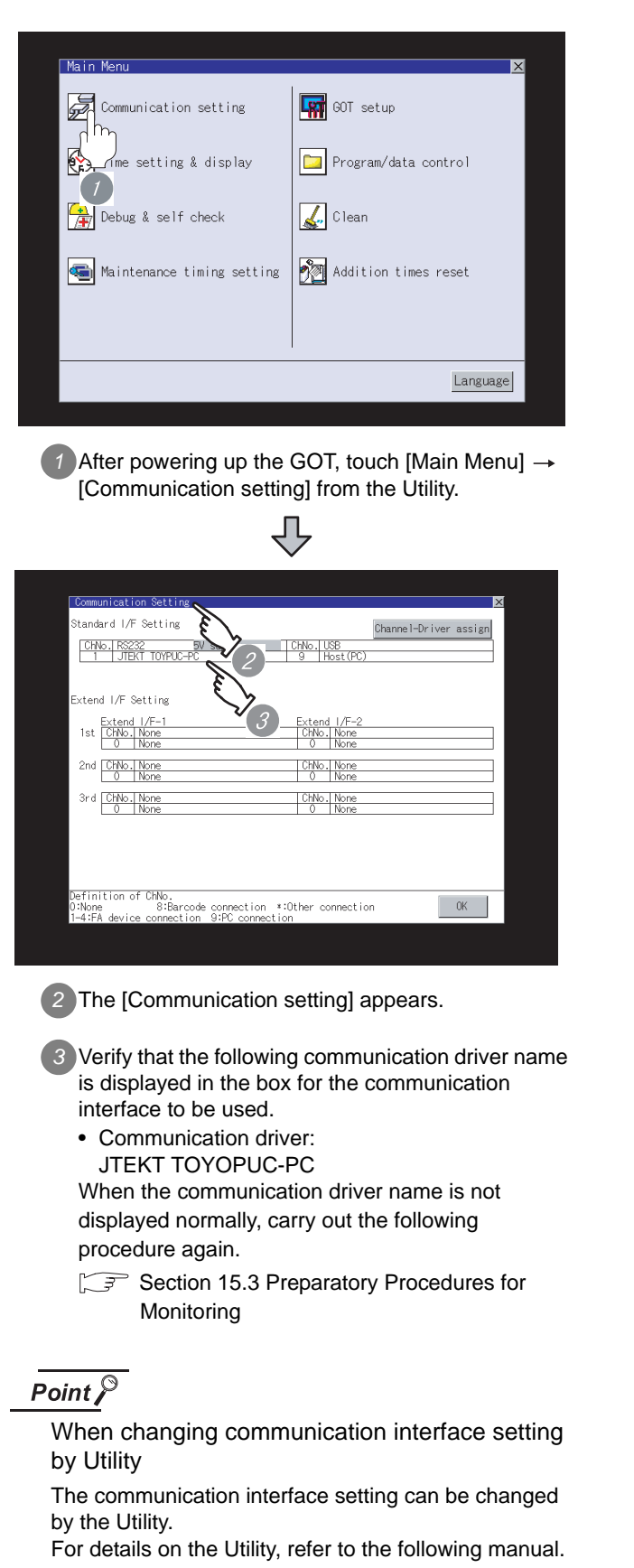

 $\sqrt{r}$  GT  $\Box$  User's Manual

#### <span id="page-730-0"></span>15.3.7 Checking for normal monitoring

amplifier and communications.

**GT** GT□ User's Manual

(When using GT15)

manual.

 $Dabun/$ GOT error:

> $\overline{CPU}$  erro No Frro

 $\overline{\text{Network}}$ 

No Errol

 $\mathbb{Q}$  Hint!

 $^{67}$ 16  $^{67}$ 15

*1* Check for errors occurring on the GOT.

Error code Communication Channel No.

 $ChN<sub>o</sub>$ 

■<br>- Mullestion timeout. Confirm communication pathway or modules.

Advanced alarm popup display

Error message Time of occurrence

of the display screen).

be displayed all.

With the advanced alarm popup

as a popup display regardless of whether an alarm display object is

For details of the advanced popup

Design Manual

*15.3 Preparatory Procedures for Monitoring 15.3.7 Checking for normal monitoring*

#### *2* Perform an I/O check.

Whether the PLC can communicate with the GOT or not can be checked by the I/O check function.

If this check ends successfully, it means correct communication interface settings and proper cable connection.

Display the I/O check screen by Main Menu.

• For GT16

Display the I/O check screen by [Main Menu]  $\rightarrow$  [Self check]  $\rightarrow$  [I/O check].

• For GT15, GT11

Display the I/O check screen by [Main Menu]  $\rightarrow$ 

[Debug & self check]  $\rightarrow$  [Self check]  $\rightarrow$  [I/O check].

For details on the I/O check, refer to the following manual:

#### GT User's Manual

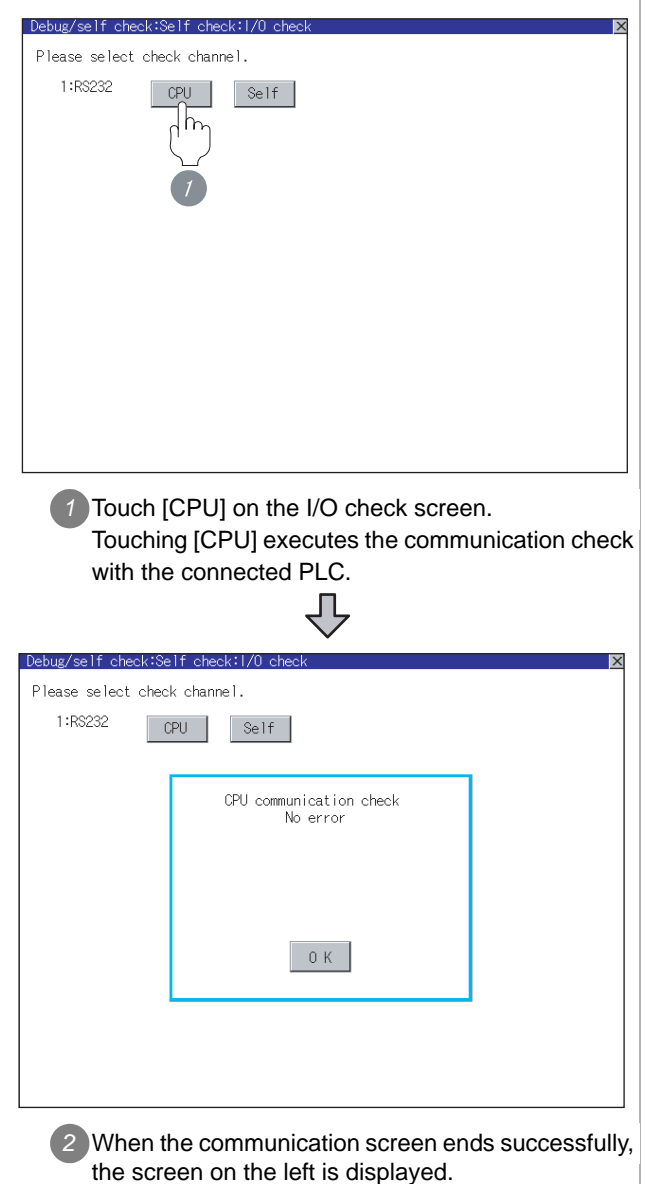

#### **3** Confirming the PLC side setting

When connecting the GOT, setting is required for the PLC side.

Confirm if the PLC side setting is correct.

Section 15.4 PLC Side Setting

All settings related to communications are complete now.

Create screens on GT Designer2 and download the project data again.

#### <span id="page-732-0"></span>Point  $\hat{Y}$

JTEKT PLC

For details of JTEKT PLCs, refer to the following manuals.

**Manuals for JTEKT PLCs** 

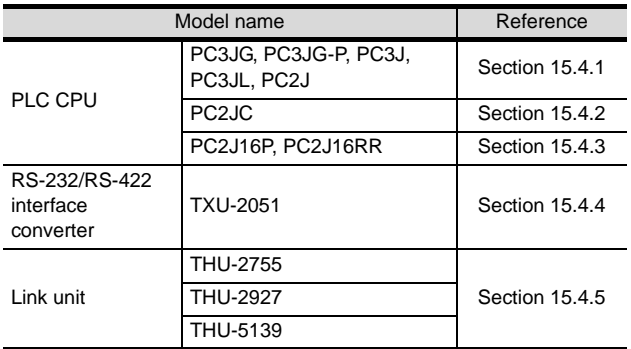

#### <span id="page-732-1"></span>15.4.1 Connecting to PC3JG, PC3JG-P, PC3J, PC3JL or PC2J

#### *1* Communication settings

Make the communication settings using the PLC peripheral device (PCwin).

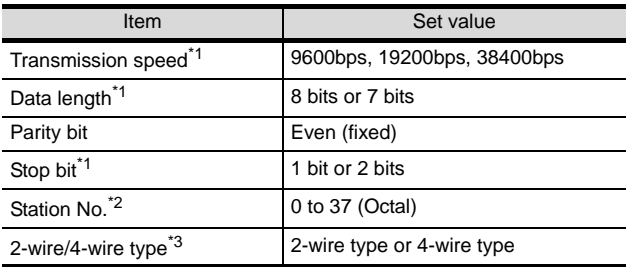

\*1 Adjust the settings with GOT settings.

\*2 Avoid duplication of the station No. with any of the other units.

\*3 Make the settings referring to the following connection diagram.

 $\sqrt{3}$  [Section 15.2.2 RS-422 cable](#page-718-0)

#### <span id="page-732-2"></span>15.4.2 Connecting to PC2JC

#### *1* Communication settings

Make the communication settings using each setting switch.

For the detail settings , refer to the following manual.

#### User's Manual for the JTEKT PLC

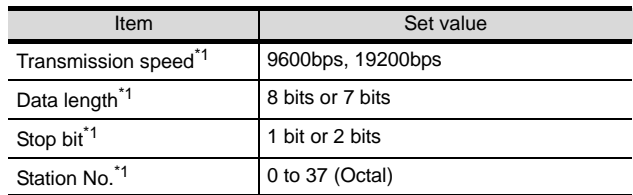

\*1 Adjust the settings with GOT settings.

#### 2 Settings by switch

Make the communication settings using each setting switch.

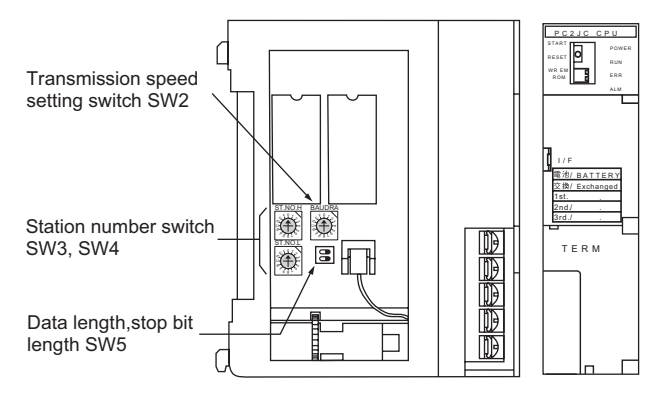

(1) Station No. settings Set the staion No. between 00 and 37 (Octal).

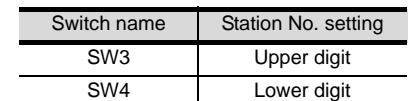

#### (2) Transmission speed settings

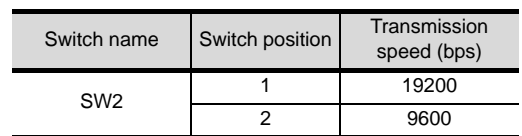

#### (3) Settings of data length and stop bit length

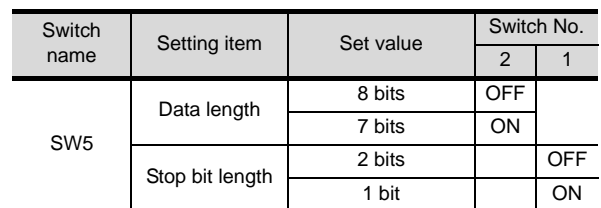

**9**

CC-Link CONNECTION (Via G4)

CC-Link CONNECTION<br>(Via G4)

**10**

ETHERNET<br>CONNECTION

**11**

CONNECTION TO<br>OMRON PLC

**12**

15 - 37

#### <span id="page-733-0"></span>15.4.3 Connecting to PC2J16P or PC2J16PR

#### *1* Communication settings

Make the communication settings using each setting switch.

For the detail settings , refer to the following manual.

User's Manual for the JTEKT PLC

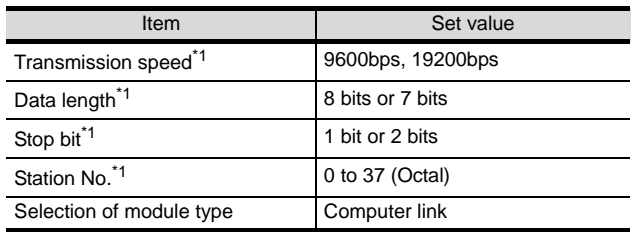

\*1 Adjust the settings with GOT settings.

#### 2 Settings by switch

Make the communication settings using each setting switch.

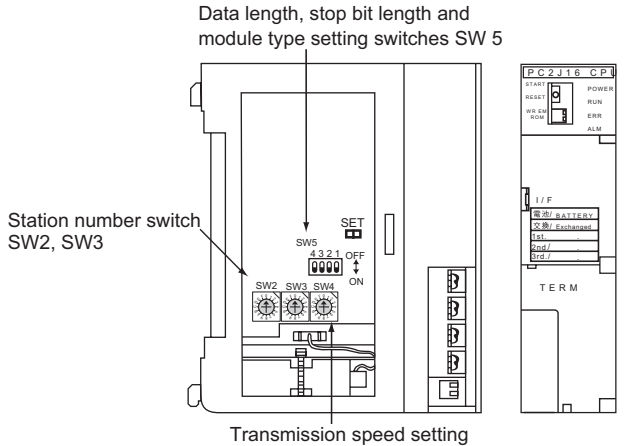

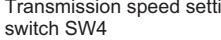

#### (1) Station No. settings

Set the station No. between 00 and 37 (Octal).

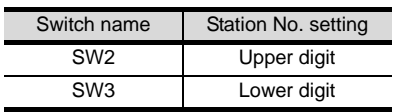

#### (2) Transmission speed settings

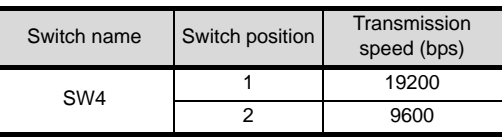

(3) Settings of data length, stop bit length and module type

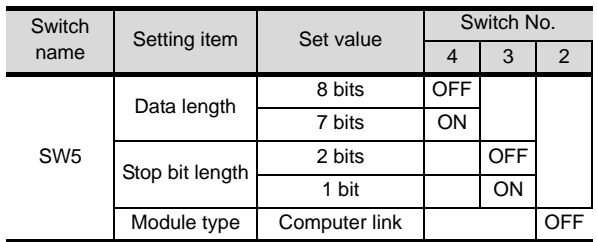

#### <span id="page-734-0"></span>15.4.4 RS-232/RS-422 interface converter setting

#### *1* Communication settings

Make the communication settings by the setting switch of the RS-232/RS-422 interface converter.

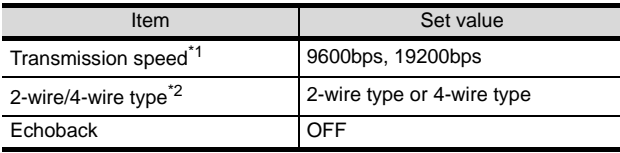

\*1 Adjust with GOT settings.

\*2 Set referring to the RS-422 connection diagram.For details, refer to the following. [Section 15.2.2 RS-422 cable](#page-718-0)

#### **2** Settings by switch

Make the communication settings by each setting switch of the RS-232/RS-422 interface converter.

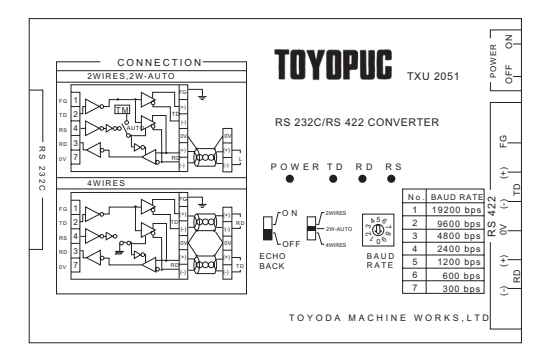

#### (1) Transmission speed settings

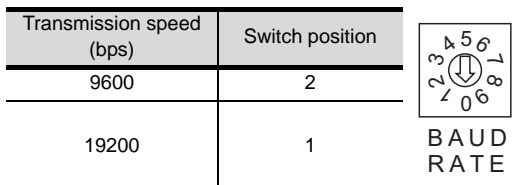

#### (2) Mode setting switch

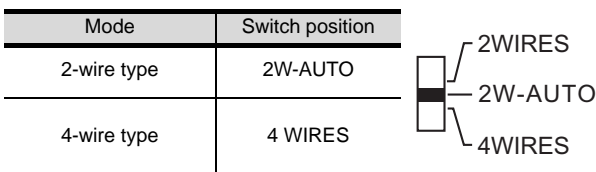

#### (3) Echoback setting switch

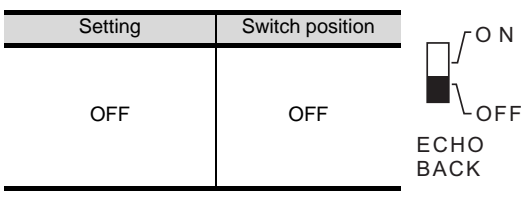

#### <span id="page-734-1"></span>15.4.5 Link unit setting

#### *1* Communication settings

Make the communication settings using each setting switch of the link unit.

For the detail settings, refer to the following manual.

#### User's Manual for the JTEKT link unit

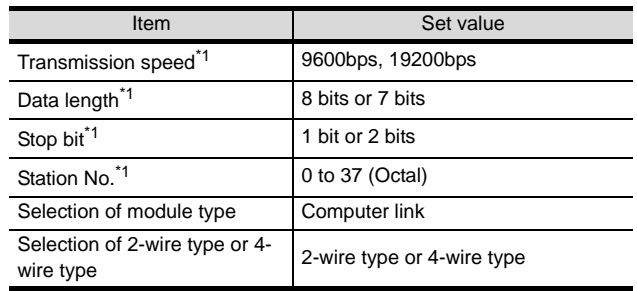

\*1 Adjust with GOT settings.

\*3 Set referring to the RS-422 connection diagram. For details, refer to the following.

 $\sqrt{3}$  [Section 15.2.2 RS-422 cable](#page-718-0)

ETHERNET CONNECTION

**11**

CONNECTION TO<br>OMRON PLC

**12**

CONNECTION TO KEYENCE PLC

**13**

CONNECTION TO<br>KOYO EI PLC

**14**

CONNECTION TO SHARP PLC

**15**

CONNECTION TO<br>JTEKT PLC

**16**

CONNECTION TO<br>TOSHIBA PLC

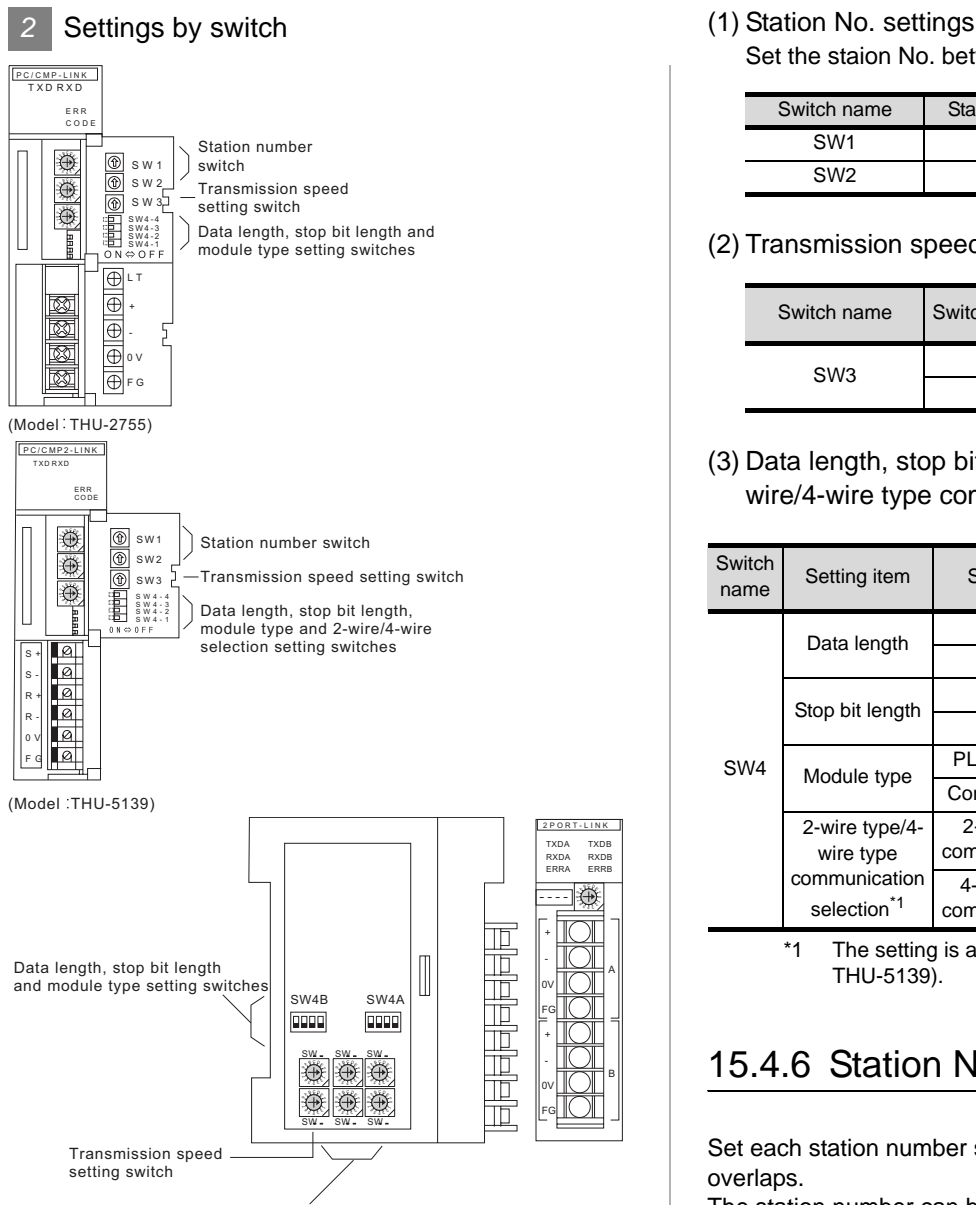

Station number switch

(Model THU-2927)

A

B

Set the staion No. between 00 and 37 (Octal).

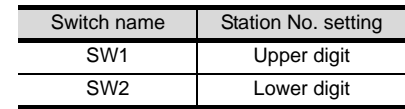

(2) Transmission speed settings

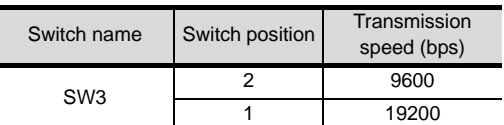

(3) Data length, stop bit length, module type and 2 wire/4-wire type communication selection setting

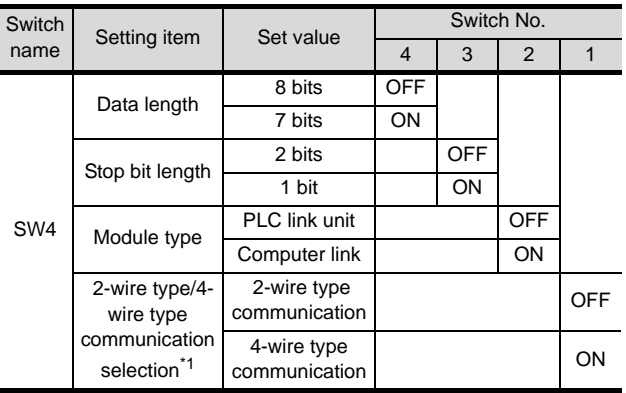

\*1 The setting is available only for the link unit (Model: THU-5139).

#### 15.4.6 Station NO. settings

Set each station number so that no station number overlaps.

The station number can be set without regard to the cable connection order. There is no problem even if station numbers are not consecutive.

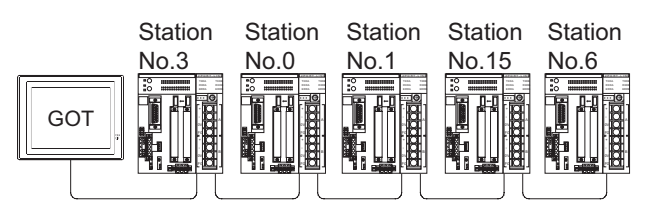

Examples of station number setting

(1) Direct specification

Specify the station No. of the PLC to be changed when setting device.

Specification range 0 to 37 (Octal)

# 15.5 Precautions

#### **Station No. settings of the PLC side**

In the system configuration, the PLC with the station number set with the host address must be included.For details of host address setting, refer to the following.

[Section 15.3.3 Setting communication interface \(Communication settings\)](#page-724-2)

#### 2 **GOT** clock function

The GOT clock function is available only for the PLC with the station number set with the host address. For details of host address setting, refer to the following.

[Section 15.3.3 Setting communication interface \(Communication settings\)](#page-724-2)

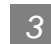

#### *3* System configuration

If the system is configured by mixing the PC3J extended function compliant PLC with the PC3J extended function incompliant PLC, normal communication may not be performed. Unify the PLCs into PC3J extended function compliant or PC3J extended function incompliant to configure the system.

#### *4* System alarm

The system alarm can be displayed only for the PLC set with a host address. When connected to the PC3J extended function compliant PLC, only the system alarm of program No. 1 can be displayed.

#### *5* Version of PC3J

For PC3J, use version 2.1 or later.

#### *6* Device range

The device range differs depending on the PLC type and the operation mode. For details, refer to the following manual.

GT Designer2 Version2 Screen Design Manual (For GOT 1000 Series)

**9**

CC-Link CONNECTION (Via G4)

CC-Link CONNECTION<br>(Via G4)

**10**

**13**

CONNECTION TO<br>TOSHIBA PLC

# 15.6 List of Functions Added by Version Upgrade

The following describes the function added by version upgrade of GT Designer2 or OS. For using the function below, use the GT Designer2 or OS of the stated version or later.

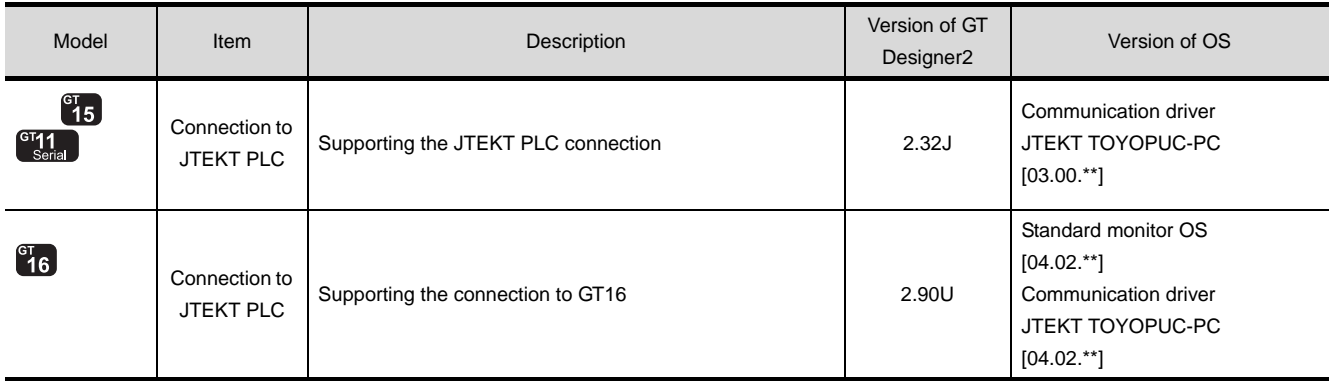

#### $16 - 1$

<span id="page-738-0"></span>**[CO](#page-738-0)NNECTION TO** 

# TOSHIBA PLC

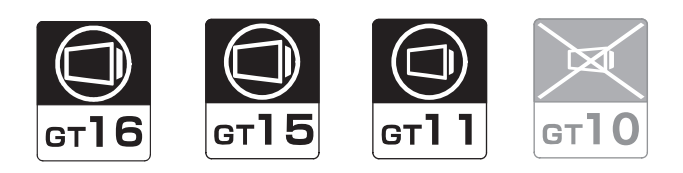

#### [16.1 System Configuration](#page-739-0) . . . . . . . . . page [16-2](#page-739-0)

This section describes the equipment and cables needed when connecting a GOT to a TOSHIBA PLC. Select a system suitable for your application.

[16.2 Connection Cable](#page-747-0) . . . . . . . . . . . page [16-10](#page-747-0)

This section describes the specifications of the cables needed when connecting a GOT to a TOSHIBA PLC. Check the specifications of the connection cables.

[16.3 Preparatory Procedures for Monitoring](#page-755-0) . . . . . . . . . . . . . . . . . . . . . . . . . . . . . page [16-18](#page-755-0)

This section provides the procedures to be followed before performing monitoring in connection to a TOSHIBA PLC. The procedures are written on the step-by-step basis so that even a novice GOT user can follow them to start communications.

[16.4 PLC Side Setting](#page-764-0) . . . . . . . . . . . . page [16-27](#page-764-0)

The PLC side settings for GOT connection are explained. When checking the PLC side settings, refer to this section.

[16.5 List of Functions Added by Version Upgrade](#page-766-0) . . . . . . . . . . . . . . . . . . . . . . . . . page [16-29](#page-766-0)

This section describes the functions added by version upgrade of GT Designer2 or OS.

# **16**

ETHERNET CONNECTION **11**CONNECTION TO<br>OMRON PLC **12**CONNECTION TO KEYENCE PLC **13**CONNECTION TO<br>KOYO EI PLC **14**CONNECTION TO SHARP PLC **15**

CONNECTION TO JTEKT PLC

**16**

OT NOI

**9**

CC-Link CONNECTION (Via G4)

CC-Link CONNECTION<br>(Via G4)

**10**

# <span id="page-739-0"></span>16.1 System Configuration

Select a system configuration suitable for your application.

**Point** 

Conventions used in this section

Numbers (e.g.  $\lceil \cdot \rceil$ ) of  $\lceil \cdot \rceil$  System configuration and connection conditions correspond to the numbers (e.g.  $\boxed{1}$ ) of  $\boxed{2}$  System equipment. Use these numbers as references when confirming models and applications.

#### 16.1.1 Connecting to T2 (PU224), T2E, T2N, T3 or T3H

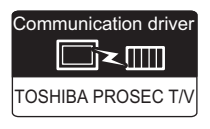

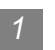

System configuration and connection conditions

#### When connecting to T2 (PU224), T3 or T3H

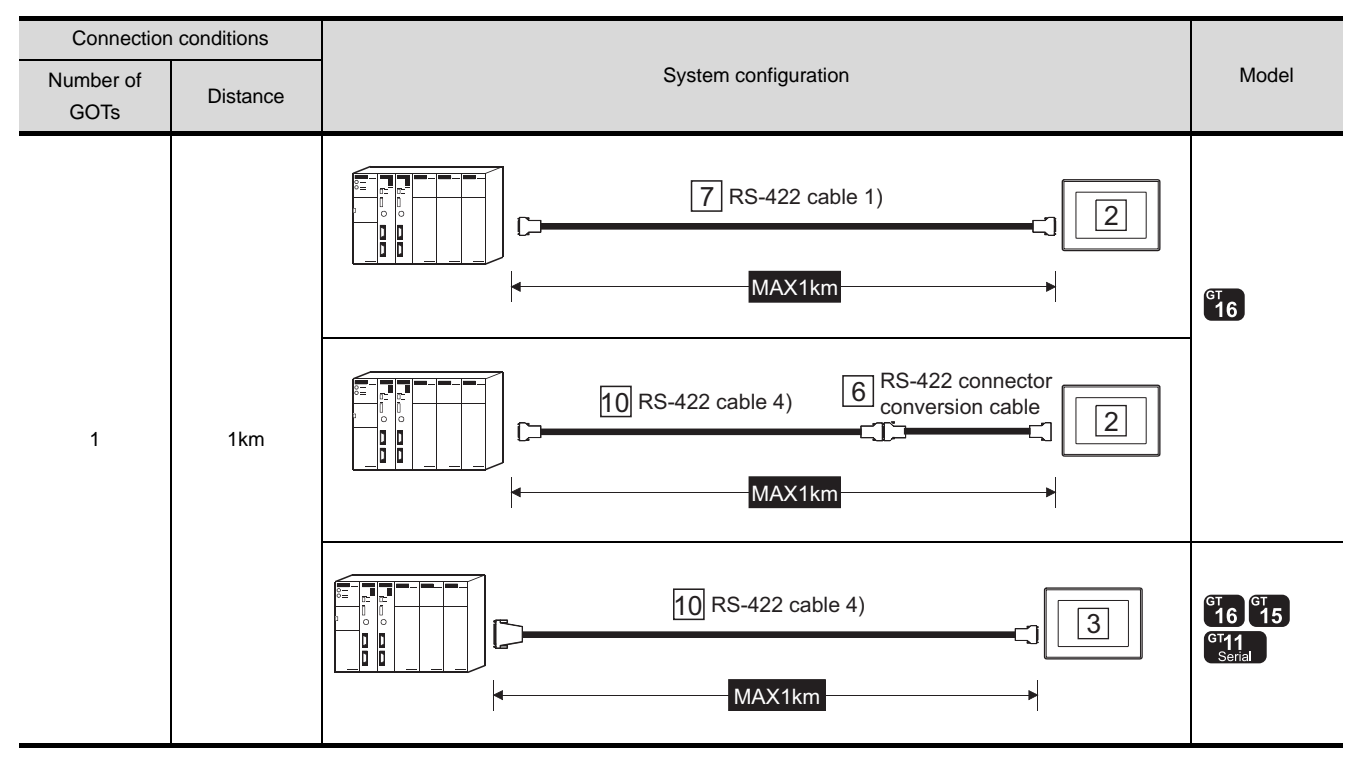

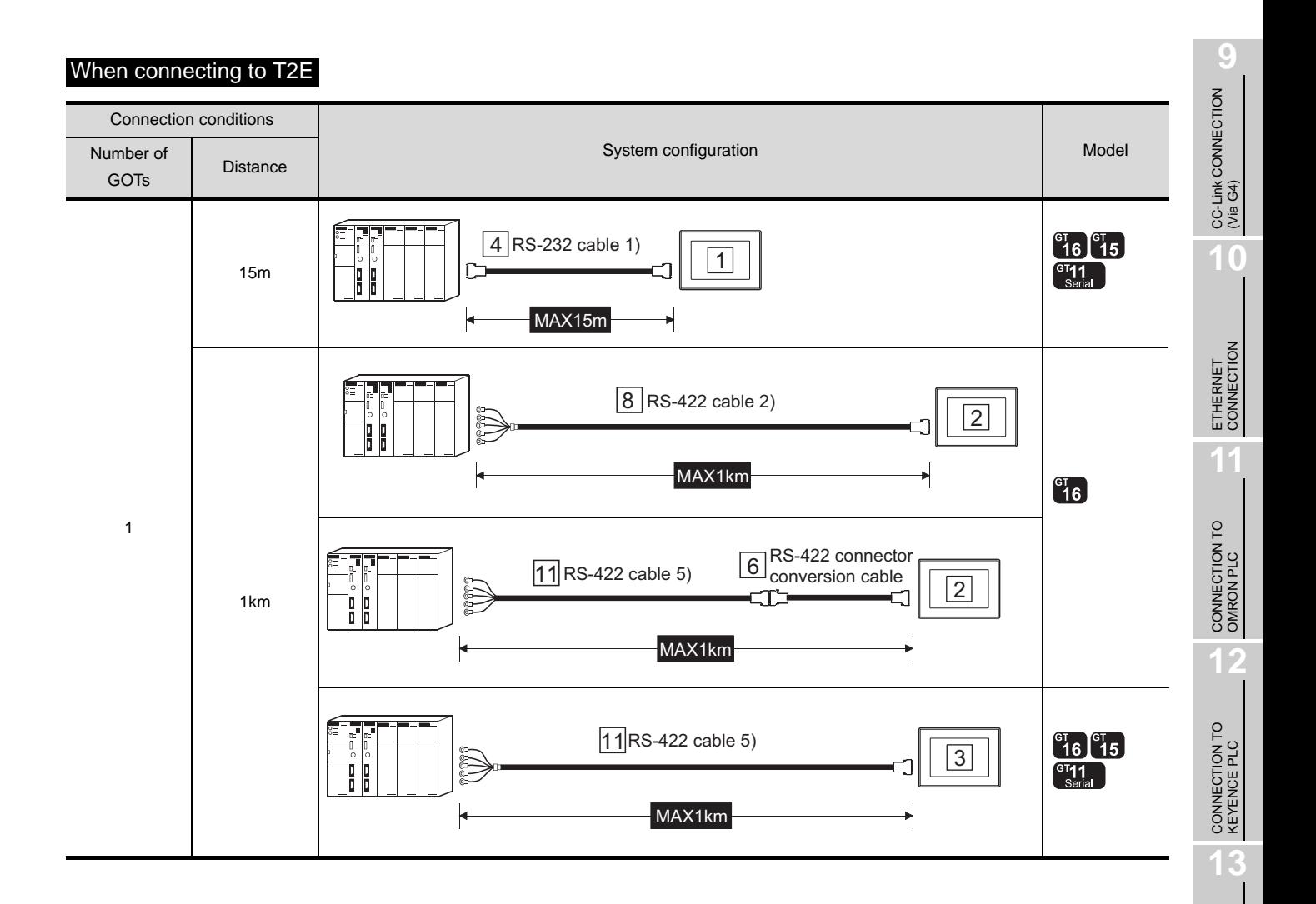

CONNECTION TO<br>KOYO EI PLC

**14**

#### When connecting to T2N

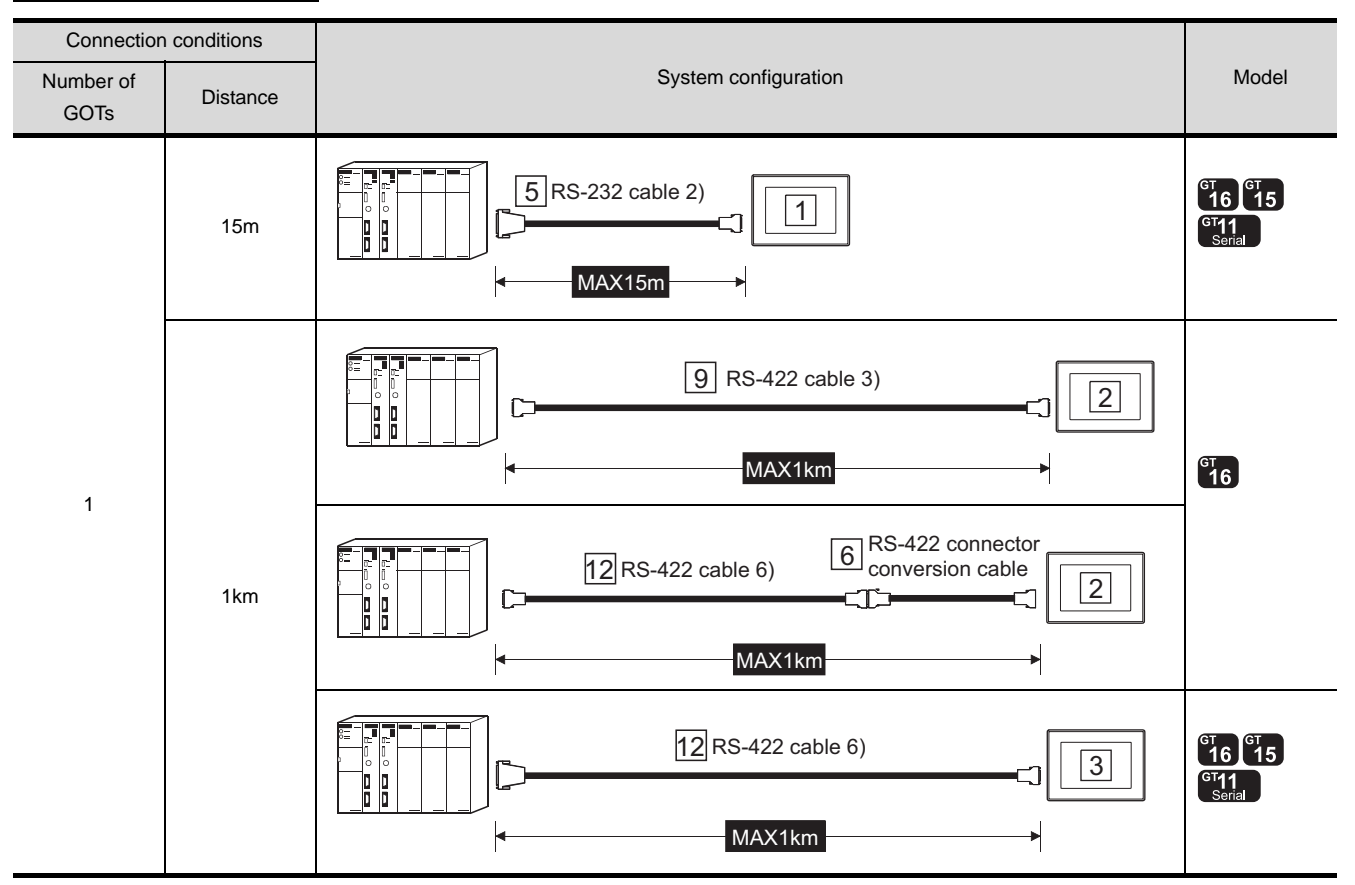

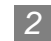

#### *2* System equipment

(1) GOT

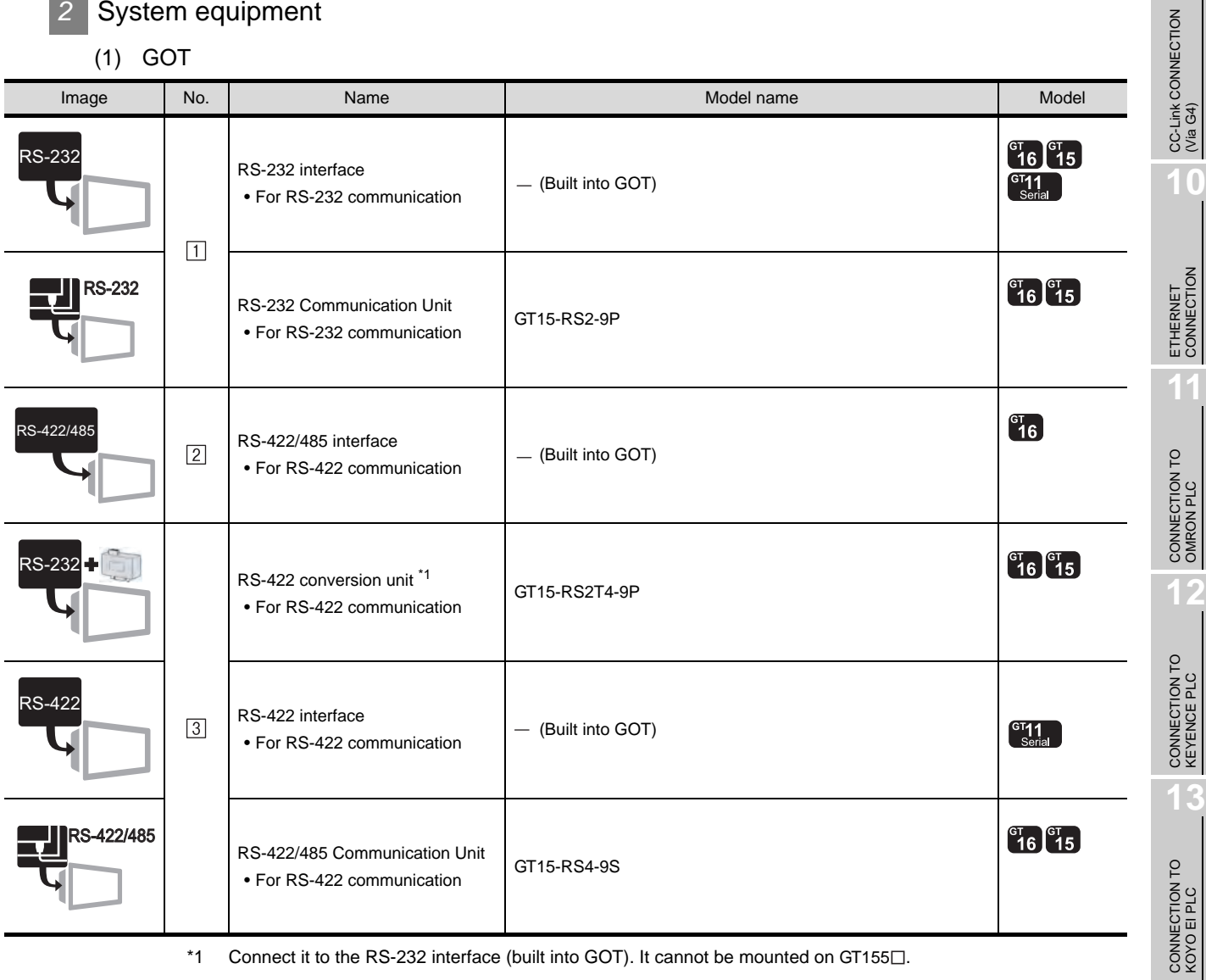

\*1 Connect it to the RS-232 interface (built into GOT). It cannot be mounted on GT155 $\square$ .

CONNECTION TO SHARP PLC CONNECTION TO JTEKT PLC **16**CONNECTION TO<br>TOSHIBA PLC

**14**

**9**

CC-Link CONNECTION (Via G4)

**10**

#### (2) Cable

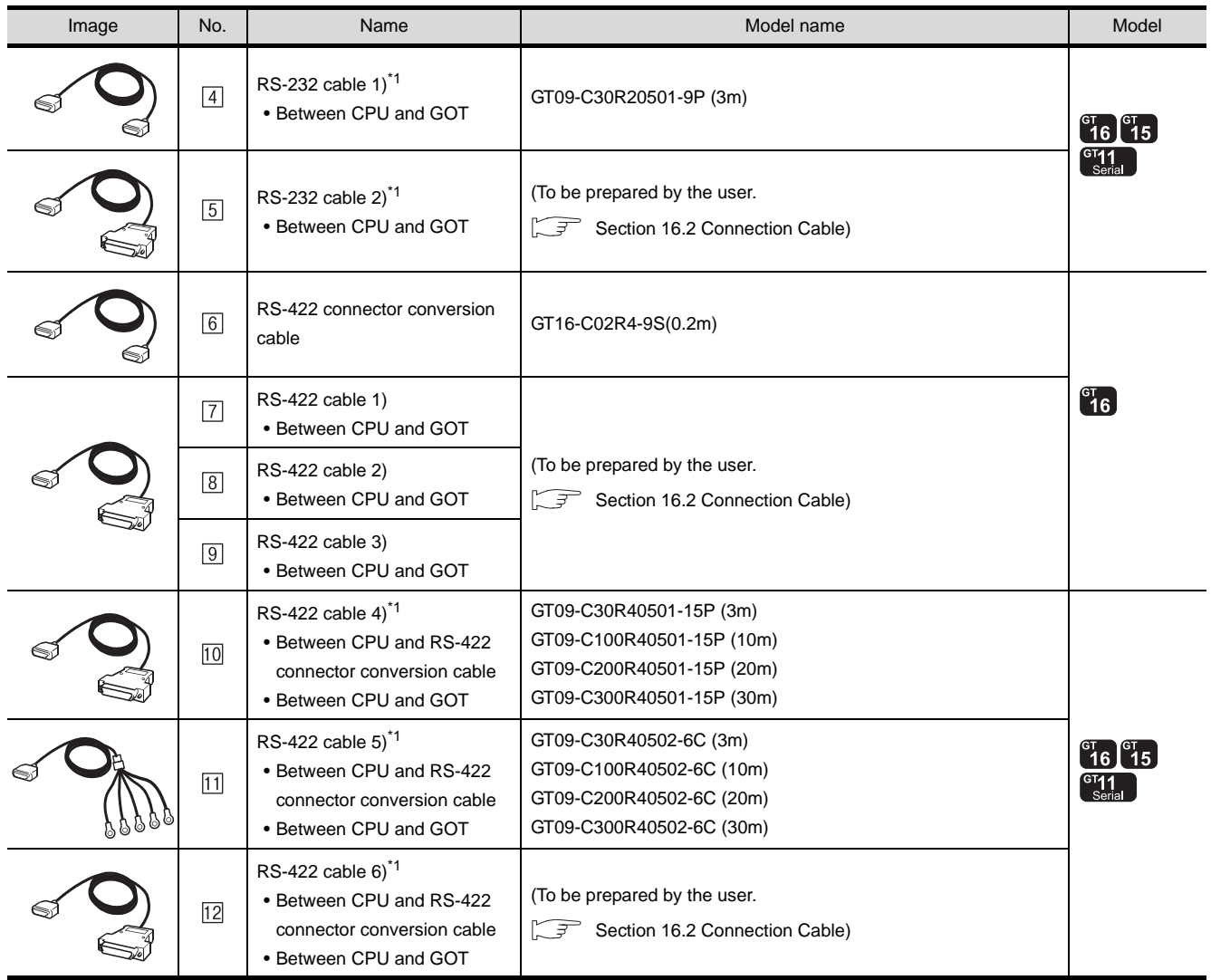

\*1 The RS-232 and RS-422 cable can be prepared by the user. ( $\sqrt{3}$  [Section 16.2 Connection Cable](#page-747-0))

█≥▥ TOSHIBA PROSEC T/V

Communication driver

**9**

CC-Link CONNECTION (Via G4)

CC-Link CONNECTION<br>(Via G4)

**10**

#### *1* System configuration and connection conditions

#### When connecting to model 2000 (S2, S2T)

1 1km

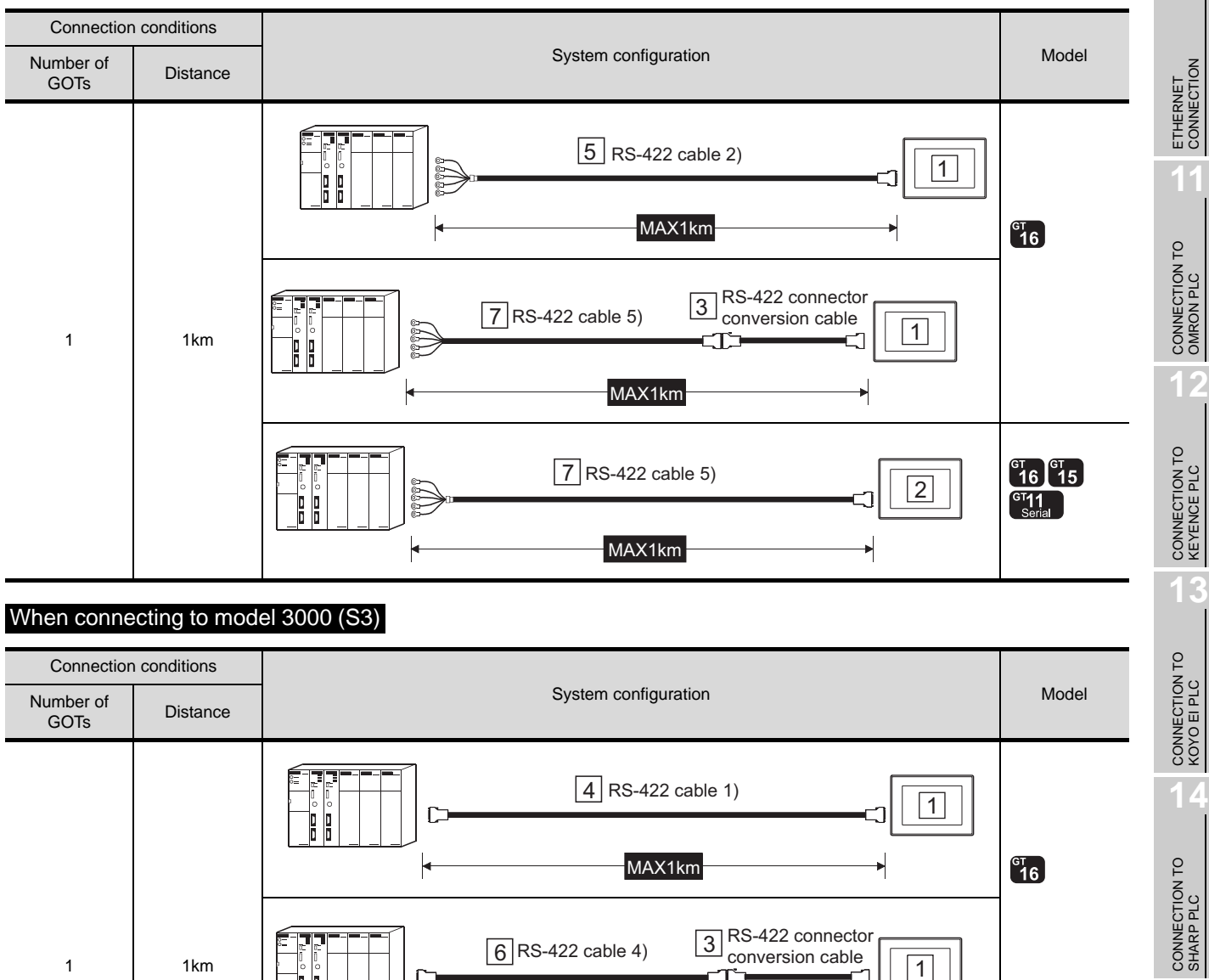

**15**

 $\frac{6}{6}$  RS-422 cable 4)  $\frac{3}{6}$  RS-422 connector<br>  $\frac{1}{6}$  RS-422 cable 4)  $\frac{3}{6}$  conversion cable

 $\boxed{6}$  RS-422 cable 4)

conversion cable

MAX1km

MAX1km

 $6$  RS-422 cable 4)

 $\Box$ 

P H

 $\frac{16}{16}$   $\frac{15}{15}$ <br>  $\frac{11}{15}$ 

#### *2* System equipment

 $(1)$  GOT

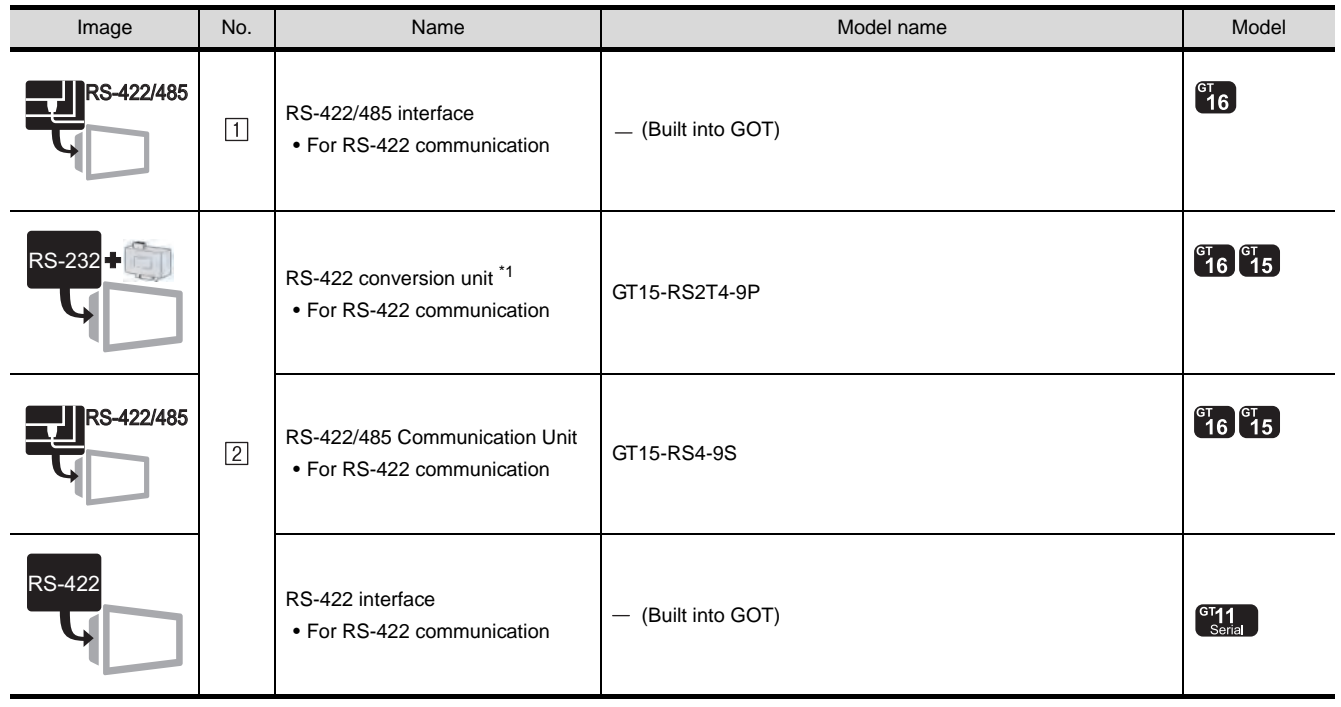

\*1 Connect it to the RS-232 interface (built into GOT). It cannot be mounted on GT155 $\square$ .

#### (2) Cable

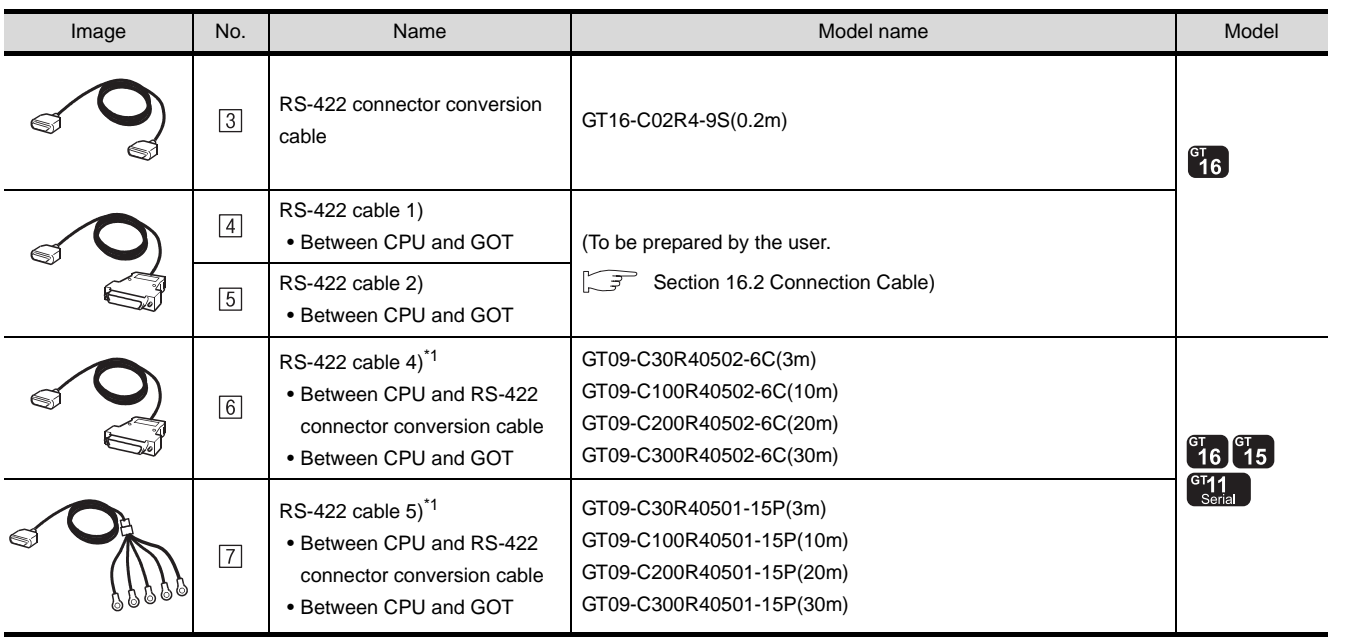

\*1 The RS-232 cable can be prepared by the user. ( $\widehat{\mathbb{CP}}$  [Section 16.2 Connection Cable\)](#page-747-0)

**9**

CC-Link CONNECTION (Via G4)

CC-Link CONNECTION<br>(Via G4)

**10**

ETHERNET<br>CONNECTION

**11**

CONNECTION TO<br>OMRON PLC

**12**

CONNECTION TO<br>KEYENCE PLC

**13**

CONNECTION TO<br>KOYO EI PLC

# <span id="page-747-0"></span>16.2 Connection Cable

The RS-232 cable or RS-422 cable used for connecting the GOT to the PLC should be prepared by the user. The following provides connection diagrams for each cable, connector specifications and other information.

#### **1** RS-232 cable ( $\mathbb{F}$  [Section 16.2.1\)](#page-748-0)

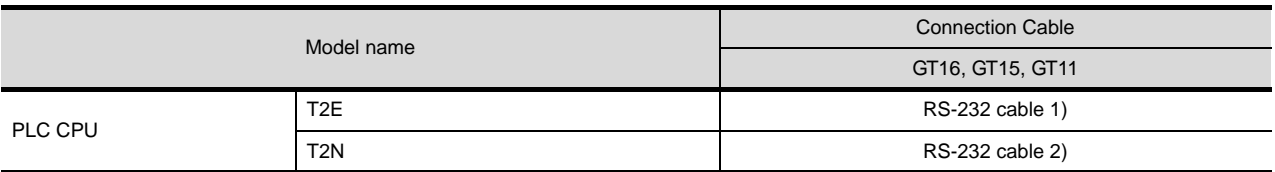

#### **2** RS-422 cable ( $\sqrt{3}$  [Section 16.2.2\)](#page-751-0)

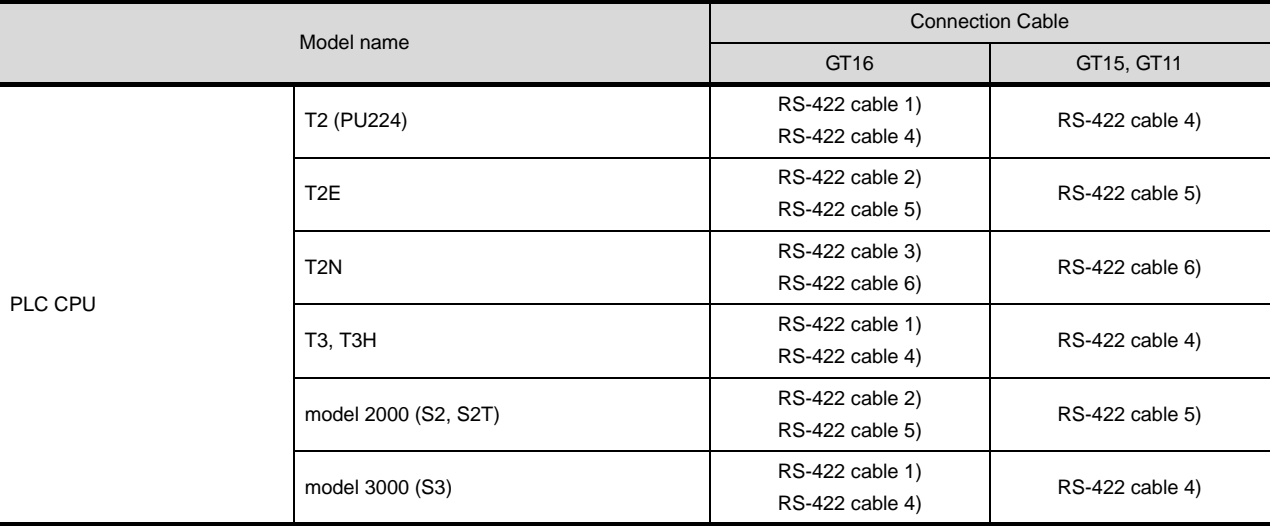

#### <span id="page-748-0"></span>16.2.1 RS-232 cable

The following shows the connection diagrams and connector specifications of the RS-232 cable used for connecting the GOT to a controller.

#### *1* Connection diagram

(1) RS-232 cable 1)

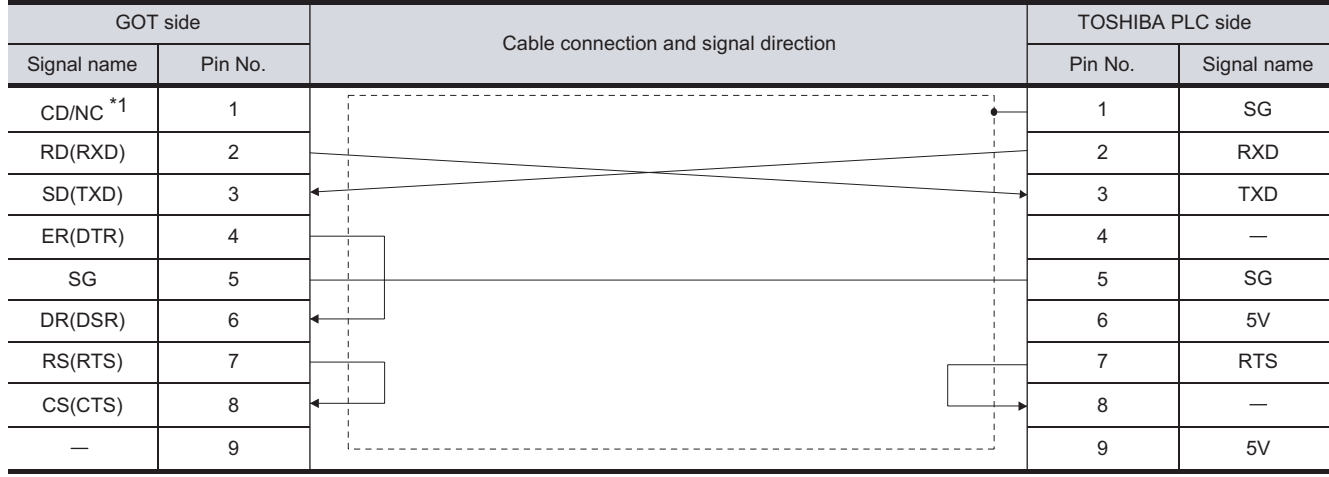

\*1 GT16: CD, GT15: CD, GT11:NC

#### (2) RS-232 cable 2)

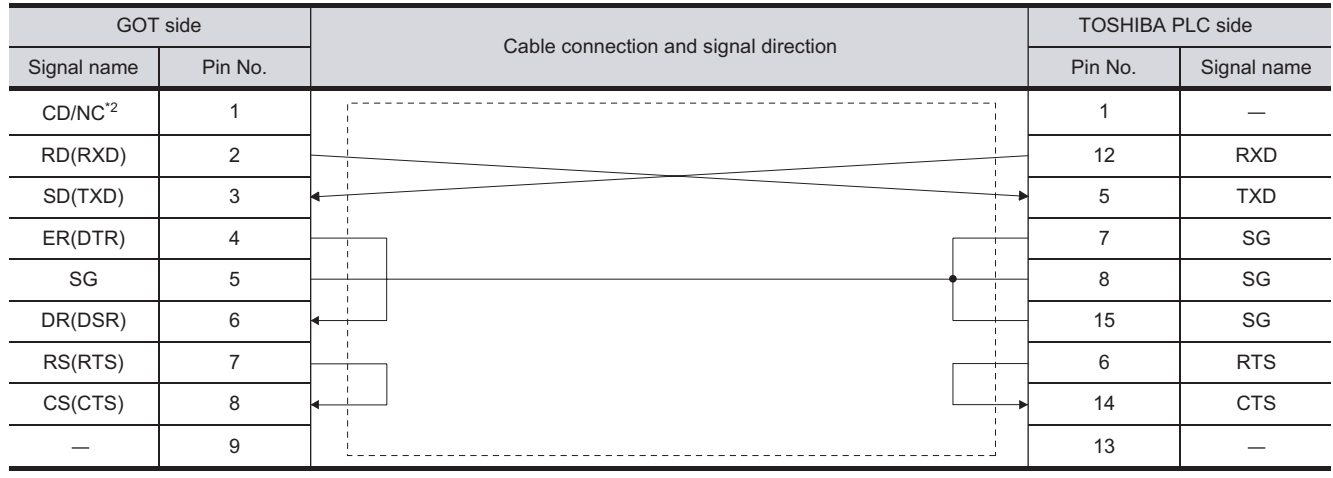

\*2 GT16: CD, GT15: CD,GT11:NC

CONNECTION TO SHARP PLC

**15**

CONNECTION TO<br>TOSHIBA PLC

 $16 - 11$ 

#### *2* Connector specifications

- (1) GOT side connector
	- (a) Connector specifications

Use the following as the RS-232 interface and RS-232 communication unit connector on the GOT.

For the GOT side of the RS-232 cable, use a connector or connector cover applicable to the GOT connector.

(b) Connector model

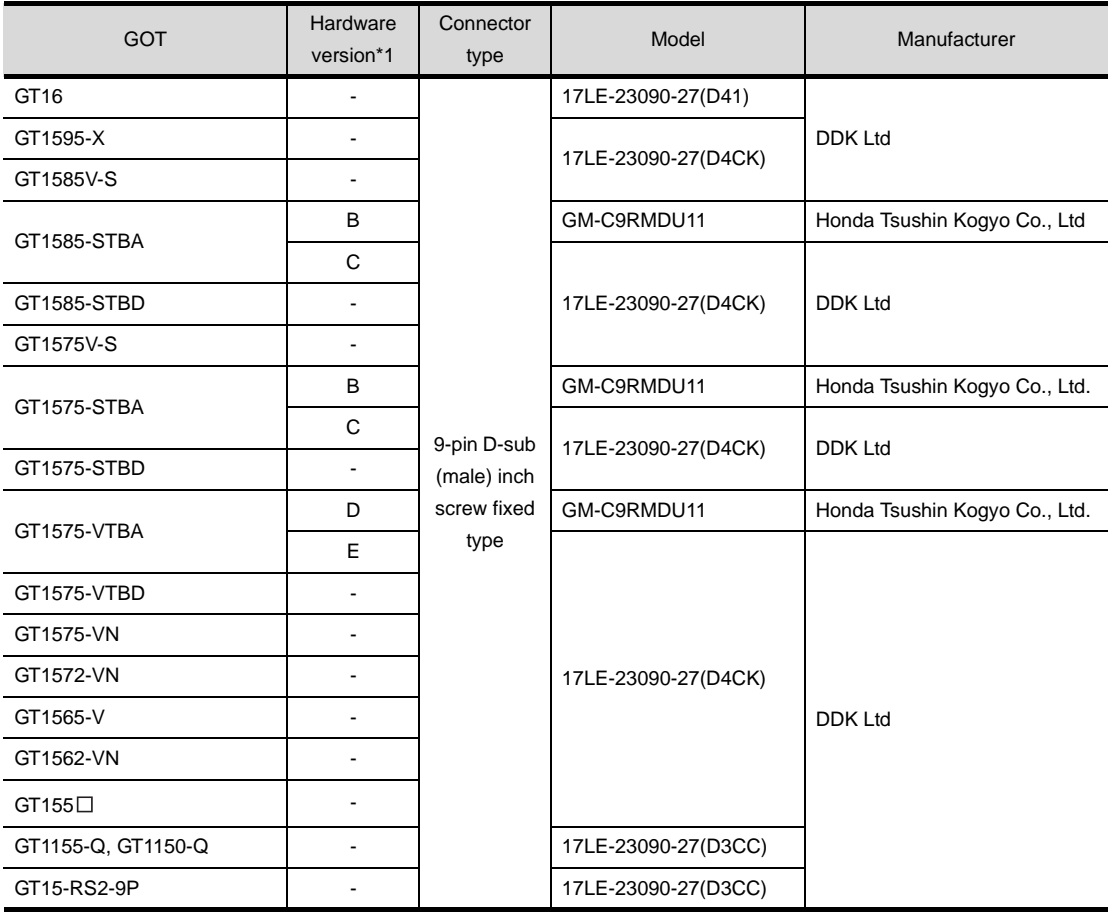

\*1 For the confirmation method of GT15 hardware version, refer to the following manual.

GT15 User's Manual

(c) Connector pin arrangement

GT16, GT15, GT11

GOT main part connector see from the front

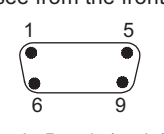

(2) TOSHIBA PLC side connector

Use the connector compatible with the TOSHIBA PLC side module. For details, refer to the following manual.

User's Manual for the TOSHIBA PLC

*3* Precautions when preparing a cable The length of the RS-232 cable must be 15m or less.

 $16 - 13$ 

#### <span id="page-751-0"></span>16.2.2 RS-422 cable

The following shows the connection diagrams and connector specifications of the RS-422 cable used for connecting the GOT to a PLC.

#### *1* Connection diagram

#### (1) RS-422 cable 1) 1 2 3 4 5 6 7 8 9 10 11 12 13 14 SDA1(TXD1+) SG  $\overline{\mathbb{R}}$ RXB TXB CTSB RTSB RTSA **CTSA** TXA RXA FG SDB1(TXD1-) RDA1(RXD1+) RDB1(RXD1-) SDA2(TXD2+) SDB2(TXD2-) RDA2(RXD2+) RDB2(RXD2-) RSA(RTS+) RSB(RTS-) CSA(CTS+) CSB(CTS-) SG NC Shell 6 5 4 3 2 1 7 8 9 10 11 12 13 14 15 GOT side Signal name | Pin No. Cable connection and signal direction TOSHIBA PLC side Pin No. | Signal name

#### (2) RS-422 cable 2)

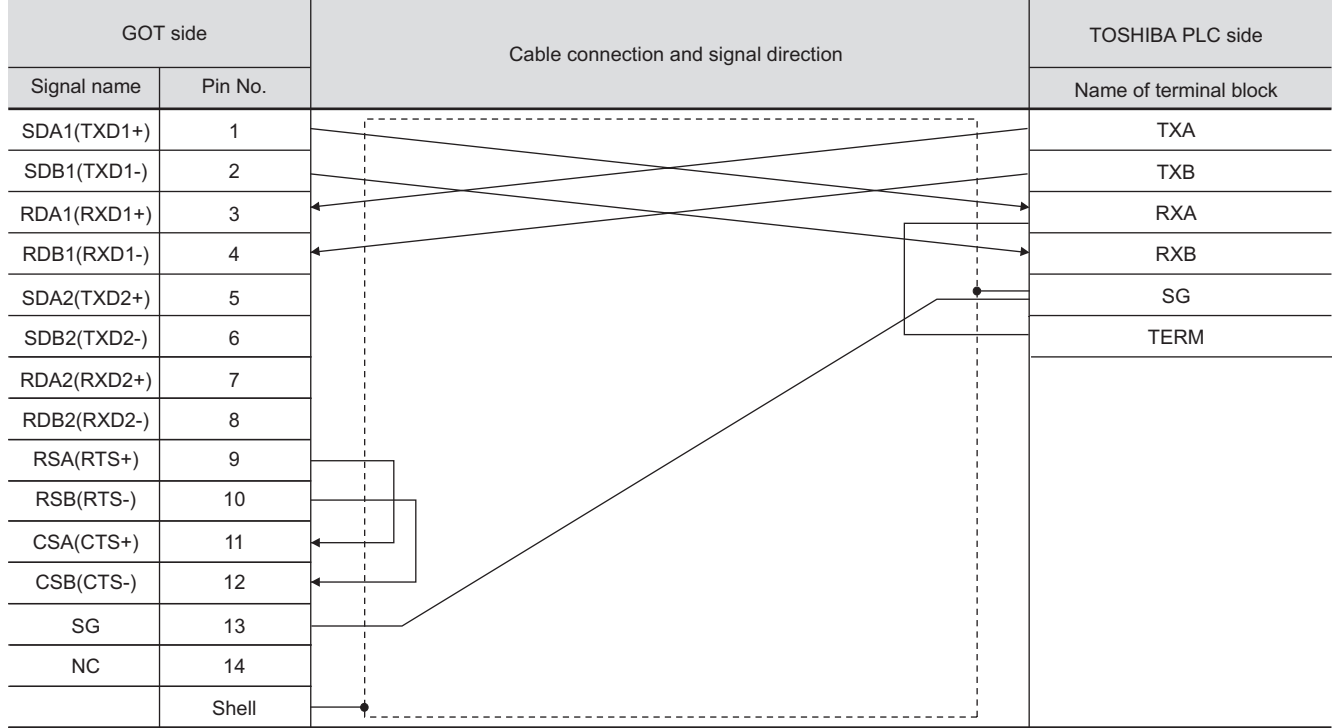

#### (3) RS-422 cable 3)

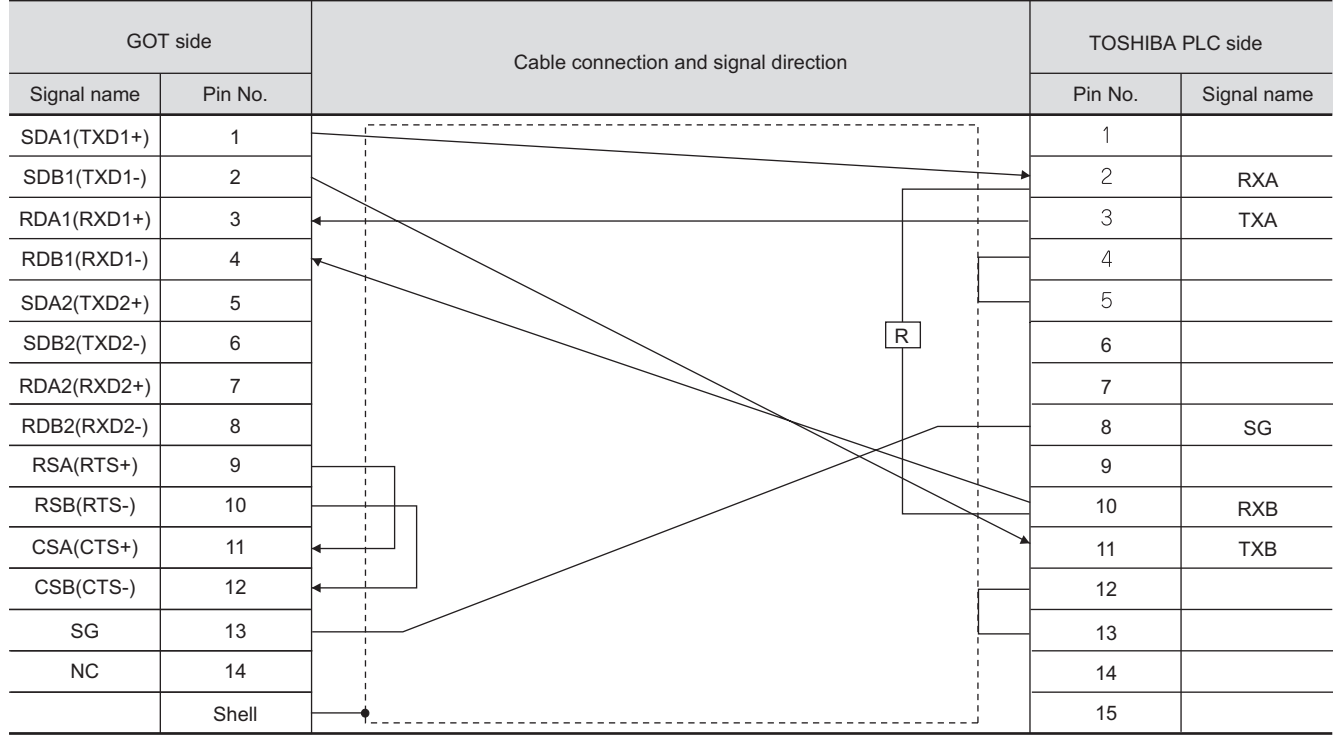

#### (4) RS-422 cable 4)

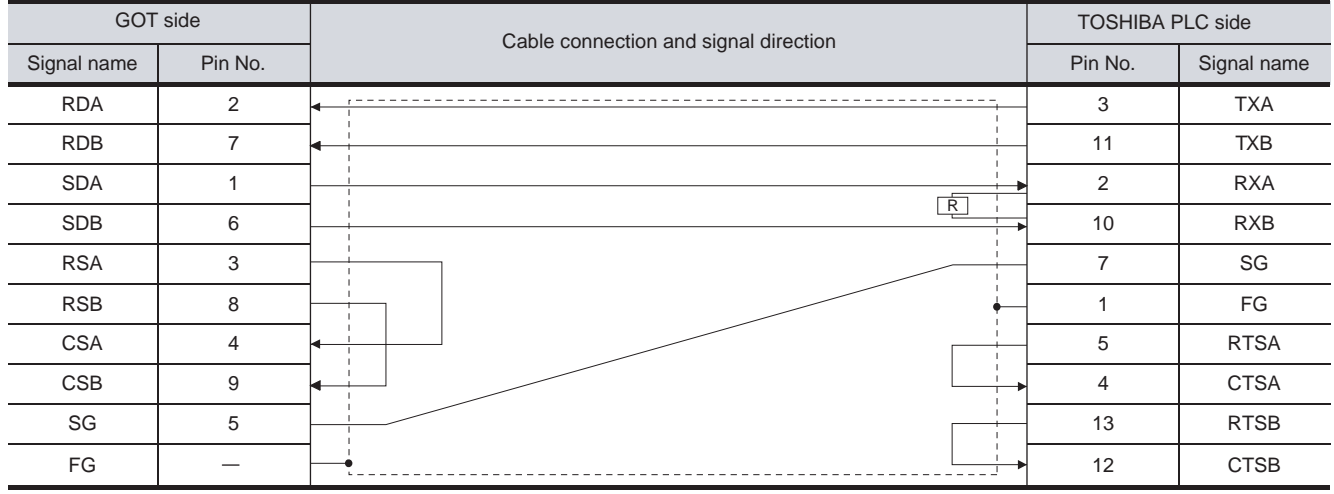

**9**

CC-Link CONNECTION (Via G4)

CC-Link CONNECTION<br>(Via G4)

CONNECTION TO<br>TOSHIBA PLC

#### (5) RS-422 cable 5)

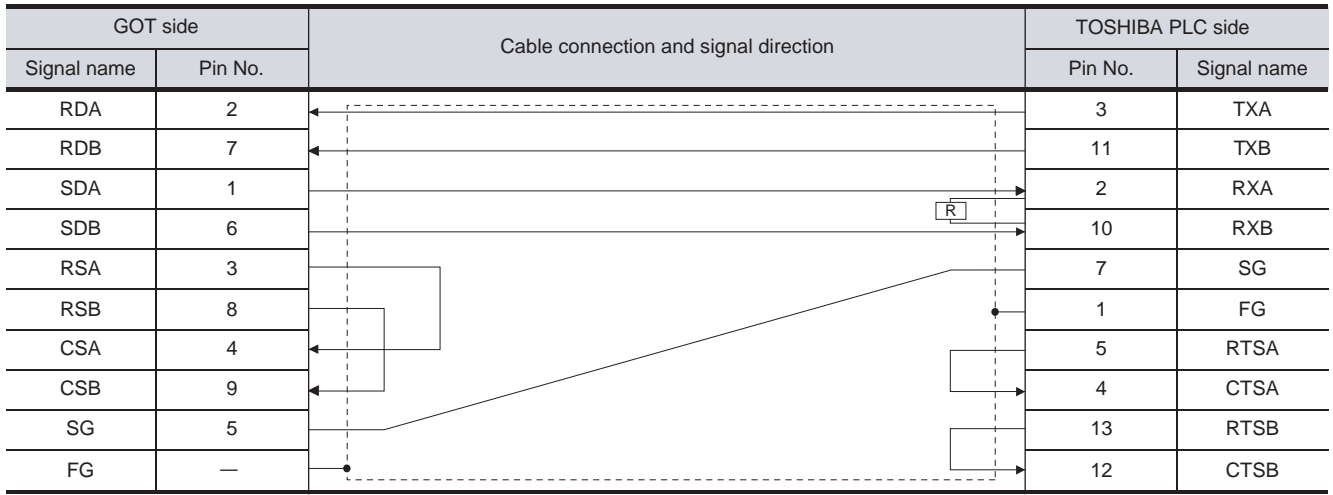

(6) RS-422 cable 6)

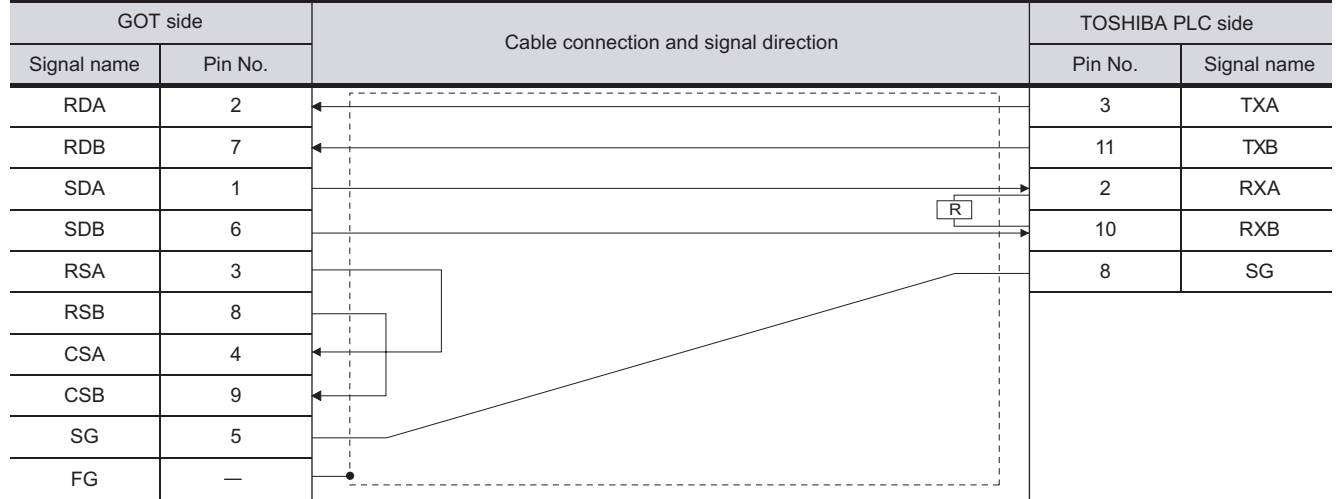

#### *2* Connector specifications

- (1) GOT side connector
	- (a) Connector specifications

Use the following as the RS-422 interface and RS-422/485 communication unit connector on the GOT.

For the GOT side of the RS-422 cable, use a connector and connector cover applicable to the GOT connector.

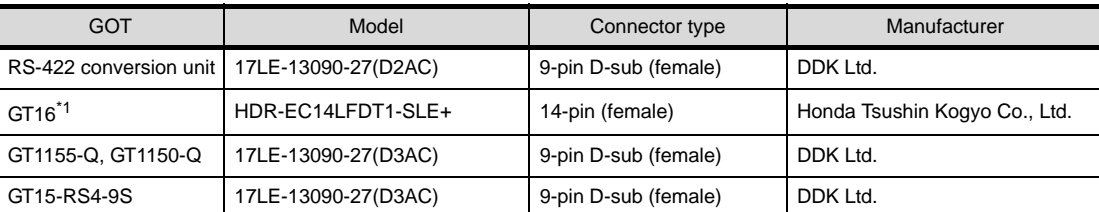

\*1 When connecting to the RS-422/485 interface, use HDR-E14MAG1+ as a cable connector. To use HDR-E14MAG1+, a dedicated pressure welding tool is required. For details on the connector and pressure welding tool, contact Honda Tsushin Kogyo Co., Ltd.

#### (b) Connector pin arrangement

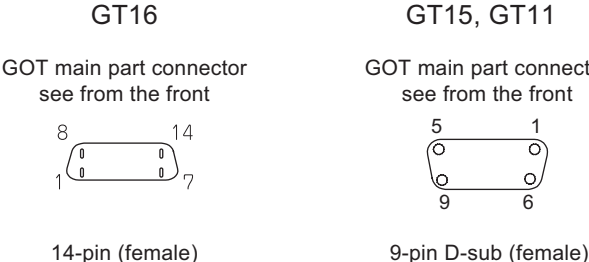

GOT main part connector see from the front

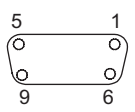

(2) TOSHIBA PLC side connector Use the connector compatible with the TOSHIBA PLC side module. For details, refer to the following manual.

User's Manual for the TOSHIBA PLC

*3* Precautions when preparing a cable

The length of the RS-422 cable must be 1km or less.

#### *4* Connecting terminating resistors

When connecting an TOSHIBA PLC to a GOT, a terminating resistor must be set to the TOSHIBA PLC. No terminating resistor needs to be connected on the GOT side as one is already built into the GOT. For the setting of the terminating resistor, refer to the following manual.

User's Manual for the TOSHIBA PLC

- (1) T2 (PU224), T2N, T3, T3H, model 3000 (S3) Connect the terminating resistor (1/2W-120  $\Omega$ ) across RXA and RXB.
- (2) T2E, model 2000 (S2, S2T) Short across the RXA and TERM terminals.

**14**CONNECTION TO SHARP PLC **15**CONNECTION TO<br>JTEKT PLC **16**

CONNECTION TO<br>TOSHIBA PLC

**9**

CC-Link CONNECTION (Via G4)

CC-Link CONNECTION<br>(Via G4)

**10**

**HERNET** 

**11**

CONNECTION TO<br>OMRON PLC

**12**

CONNECTION TO<br>KEYENCE PLC

**13**

CONNECTION TO<br>KOYO EI PLC

## <span id="page-755-0"></span>16.3 Preparatory Procedures for Monitoring

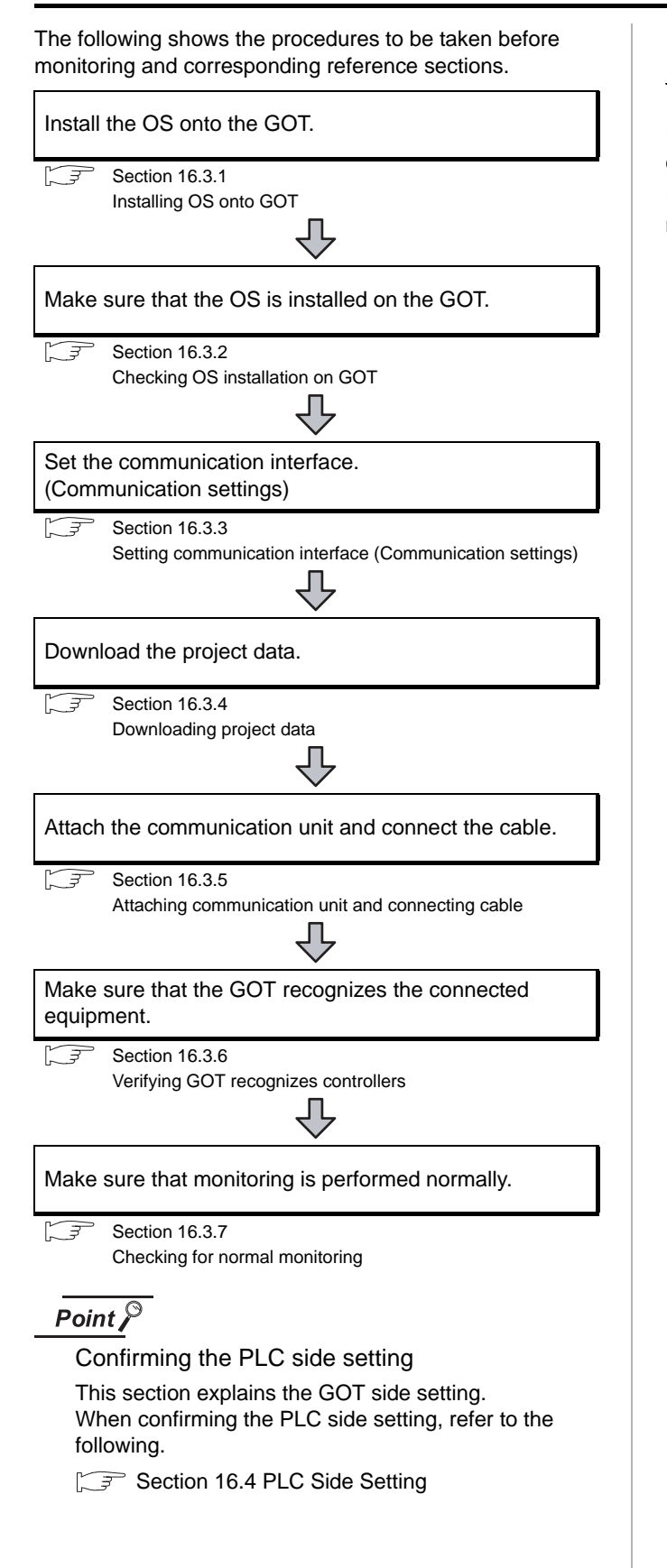

#### <span id="page-755-1"></span>16.3.1 Installing OS onto GOT

Install the standard monitor OS, communication driver and option OS onto the GOT.

For the OS installation methods, refer to the following manual.

 $\Box$  GT Designer2 Version  $\Box$  Basic Operation/Data Transfer Manual

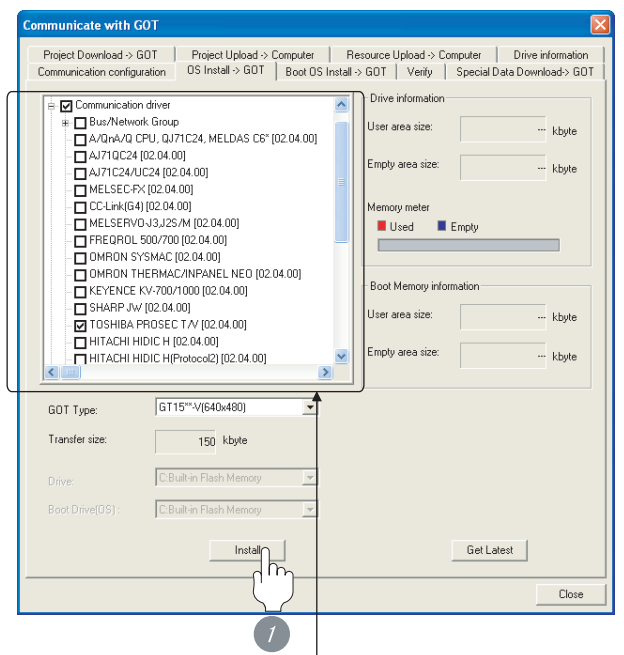

Check the following under the Communication driver. • TOSHIBA PROSEC T/V

*1* Check-mark a desired standard monitor OS, communication driver, option OS, and extended function OS, and click the **Install** button.
# **9**CC-Link CONNECTION<br>(Via G4) CC-Link CONNECTION (Via G4)

ETHERNET<br>CONNECTION

**11**

CONNECTION TO<br>OMRON PLC

**12**

CONNECTION TO KEYENCE PLC

**13**

CONNECTION TO KOYO EI PLC

**14**

CONNECTION TO SHARP PLC

**15**

CONNECTION TO JTEKT PLC

**16**

CONNECTION TO<br>TOSHIBA PLC

# 16.3.2 Checking OS installation on GOT

Check if the OS is properly installed or not on the Drive information tab of GT Designer2.

For the operation on the Drive information tab, refer to the following manual.

 $\Box$  GT Designer2 Version  $\Box$  Basic Operation/Data Transfer Manual

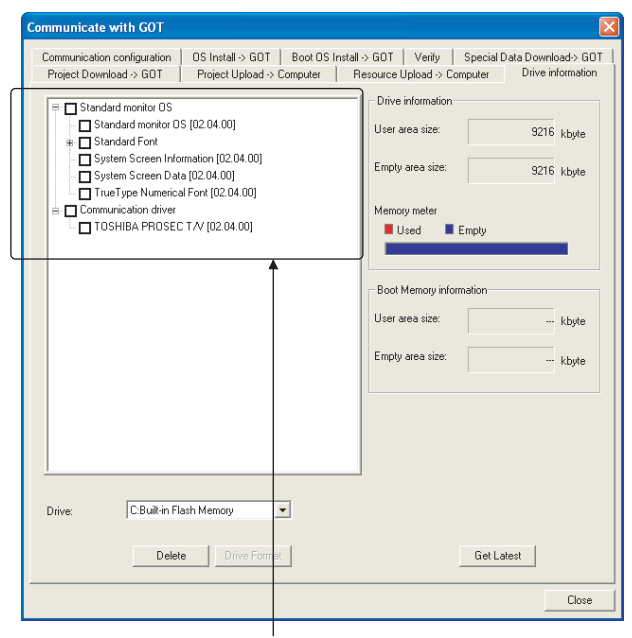

The OS has been installed successfully on the GOT if the following can be confirmed:

- 1) Standard monitor OS
- 2) Communication driver: TOSHIBA PROSEC T/V

# <span id="page-756-0"></span>16.3.3 Setting communication interface (Communication settings)

Make the GOT communication interface settings on [Communication Settings] of GT Designer2.

Select the same communication driver as the one installed on the GOT for each communication interface.

For details on [Communication Settings] of GT Designer2, refer to the following manual.

GT Designer2 Version C Screen Design Manual

## *1* Communication settings

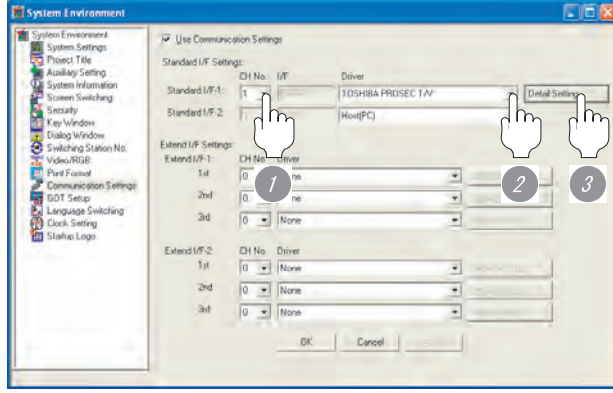

(When using GT15)

*1* Set [1] to the channel No. used.

*2* Set the driver to "TOSHIBA PROSEC T/V".

*3* Perform the detailed settings for the driver.  $\int \sqrt{\overline{f}}$  2 [Communication detail settings\)](#page-757-0)

#### <span id="page-757-0"></span>*2* Communication detail settings

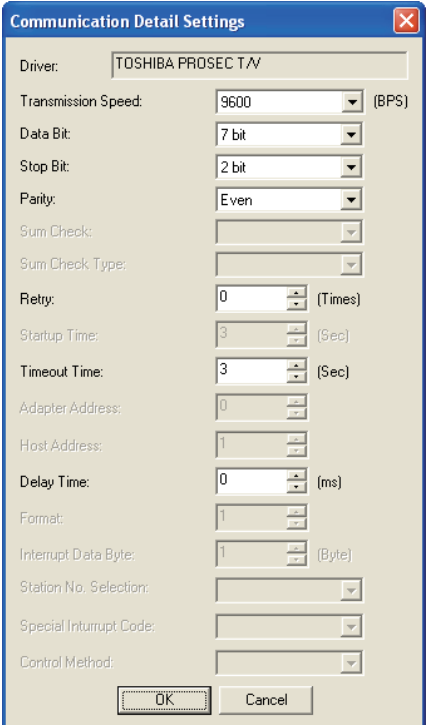

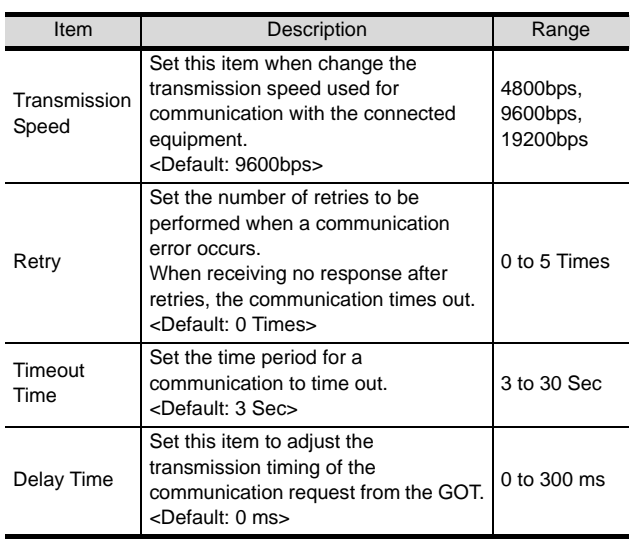

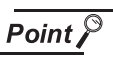

(1) Communication interface setting by Utility The communication interface setting can be changed on the Utility's "Communication setting" after downloading "Communication Settings" of project data.

For details on the Utility, refer to the following manual.

GT I User's Manual

(2) Precedence in communication settings When settings are made by GT Designer 2 or the Utility, the latest setting is effective.

# 16.3.4 Downloading project data

Download project data to the GOT.

For how to download project data, refer to the following manual.

GT Designer2 Version D Basic Operation/Data Transfer Manual

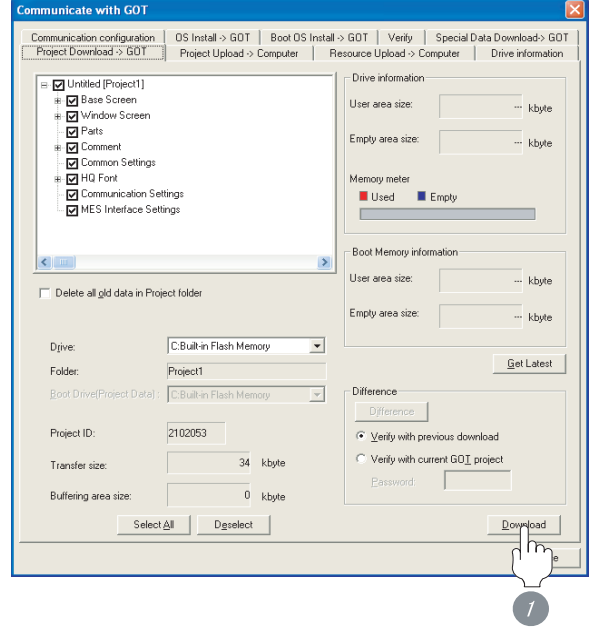

*1* Check the necessary items and click the Download button.

**9**

# 16.3.5 Attaching communication unit and connecting cable

# **Point**

Cautions when attaching the communication unit and connecting the cable

Shut off all phases of the GOT power supply before attaching the communication unit and connecting the cable.

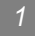

#### *1* Attaching the communication unit

**1** Attach the serial communication unit to the extension unit connector on the GOT.

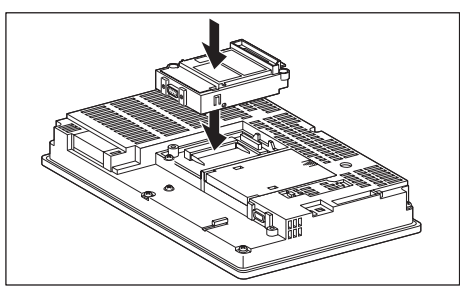

# Point  $\sum$

Communication unit

For details on the RS-232 serial communication unit and RS-422/485 serial communication unit, refer to the following manual.

GT15 Serial Communication Unit User's Manual

# *2* How to connect the cable

(1) How to connect the RS-232 cable

- (a) For the GT16, GT15
	- Connection to the RS-232 interface

**1** Connect the RS-232 cable to the RS-232 interface on the GOT.

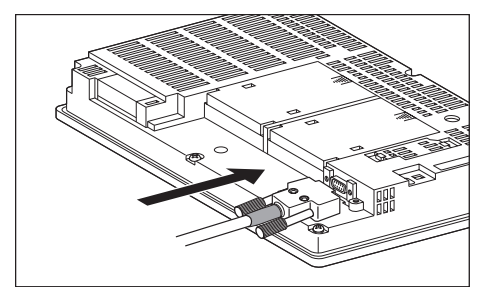

• Connection to the RS-232 communication unit

#### *1* Connect the RS-232 cable to the RS-232 communication unit on the GOT.

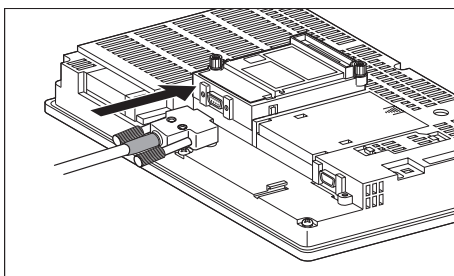

#### (b) For the GT11

**1** Connect the RS-232 cable to the RS-232 interface on the GOT.

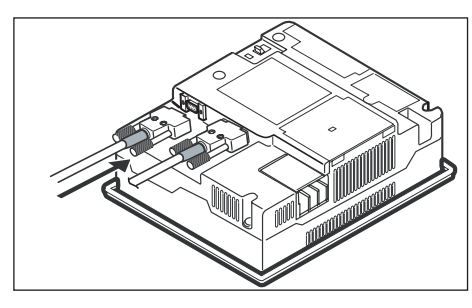

- (2) How to connect the RS-422 cable
	- (a) For the GT16
		- Connection to the RS-422/485 interface

*1* Connect the RS-422 cable to the RS-422/485 interface on the GOT.

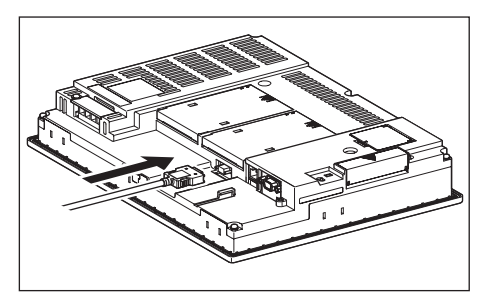

- Connection to the RS-422/485 interface with the RS-422 connector conversion cable
- **1** Connect the RS-422 connector conversion cable to the RS-422/485 interface on the GOT.

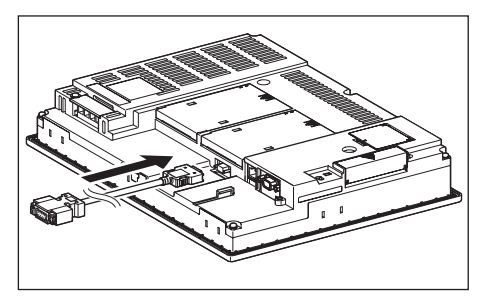

*2* Connect the RS-422 cable to the RS-422 connector conversion cable.

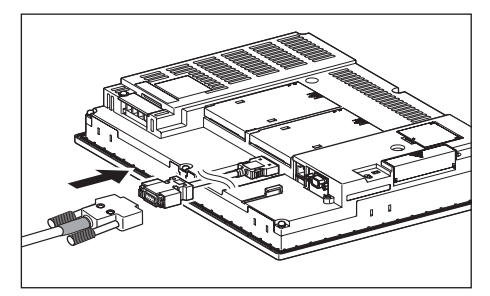

- Connection to the RS-232 interface
- **1** Connect the RS-422 conversion unit to the RS-232 interface on the GOT.

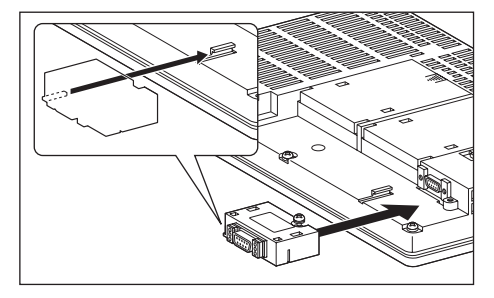

*2* Connect the RS-422 cable to the RS-422 conversion unit.

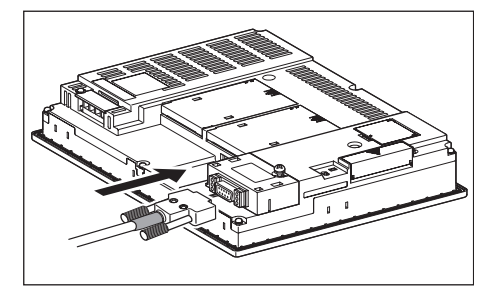

- Connection to the RS-422/485 communication unit
- *1* Connect the RS-422 cable to the RS-422/485 communication unit on the GOT.

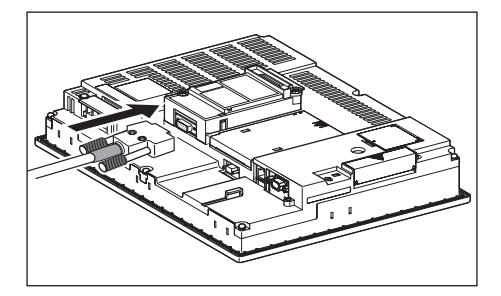

- (b) For the GT15
	- Connection to the RS-232 interface (The RS-422 conversion unit cannot be connected to  $GT155 \square$
	- **1** Connect the RS-422 conversion unit to the RS-232 interface on the GOT.

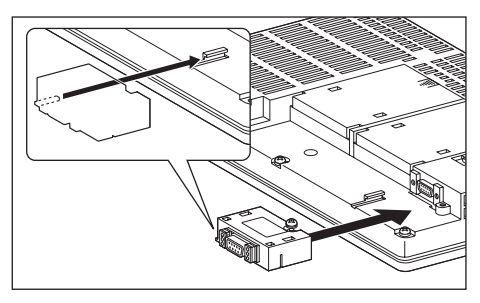

*2* Connect the RS-422 cable to the RS-422 conversion unit.

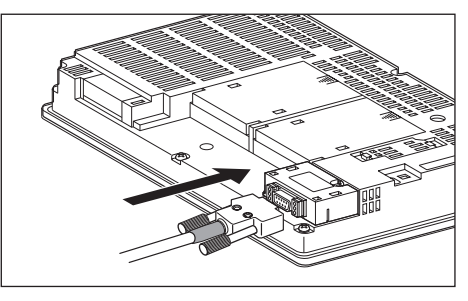

- Connection to the RS-422/485 communication unit
- *1* Connect the RS-422 cable to the RS-422/485 communication unit on the GOT.

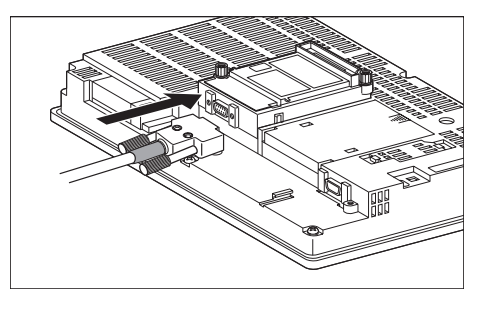

# $Point  $\sqrt{\ }$$

RS-422 conversion unit

For details of the RS-422 conversion unit, refer to the following manual.

GT15 RS-422 Conversion Unit User's Manual

# Point  $\beta$

#### When using the RS-422 conversion unit

On "Communication settings" on the utility, make setting so that 5V DC power is supplied to the RS-422 conversion unit from the RS-232 interface on the GOT. For details on the utility, refer to the following manual:

 $\sqrt{r}$  GT  $\Box$  User's Manual

## *1* Touch [5V supply].

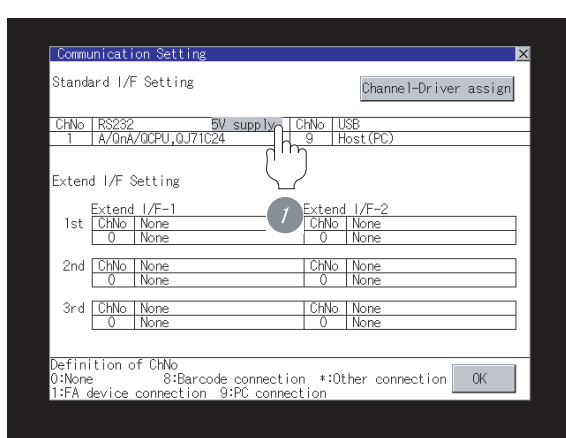

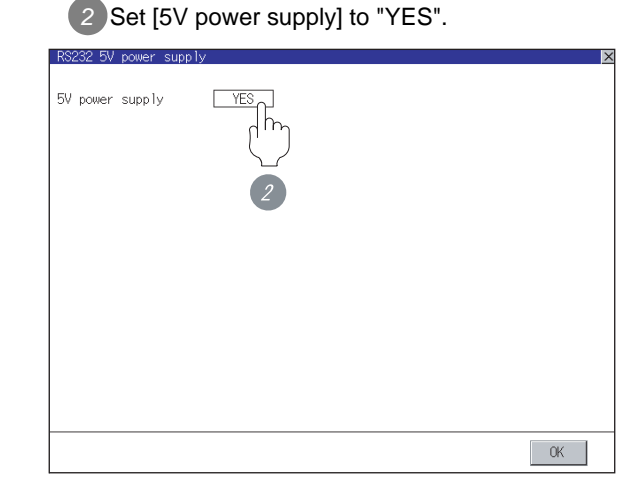

(c) In the case of the GT11

*1* Connect the RS-422 cable to the RS-422 interface on the GOT.

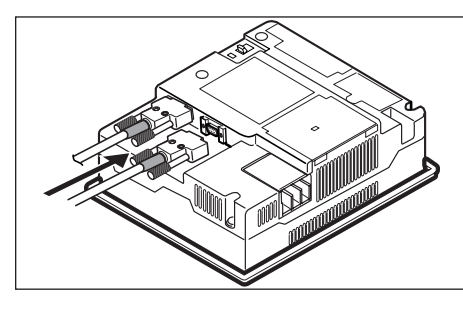

CONNECTION TO<br>KOYO EI PLC

**14**

CONNECTION TO SHARP PLC

**15**

CONNECTION TO JTEKT PLC

**16**

**JECTION TO**<br>**IBA PLC** 

# 16.3.6 Verifying GOT recognizes controllers

Verify the GOT recognizes controllers on [Communication Settings] of the Utility.

- Channel number of communication interface, communication drivers allocation status
- Communication unit installation status

#### *Remark*

How to display Utility(at default)

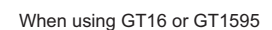

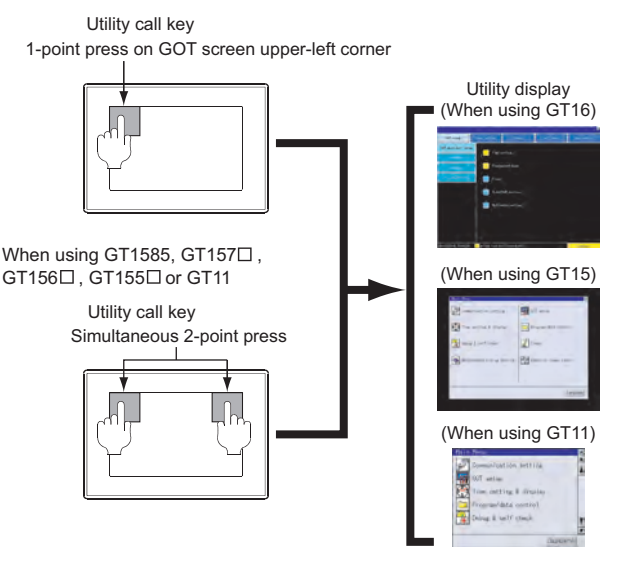

# $Point  $\beta$$

When setting the utility call key to 1-point

When setting [Pressing Time] to other than 0 second on the setting screen of the utility call key, press and hold the utility call key until the buzzer sounds. For the setting of the utility call key, refer to the following.

GT User's Manual

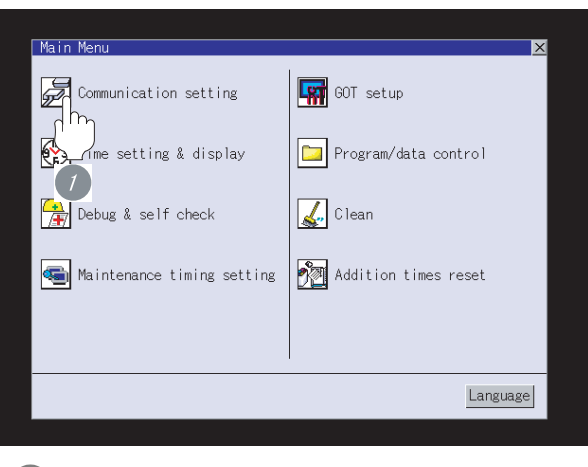

*1* After powering up the GOT, touch [Main Menu] [Communication setting] from the Utility.

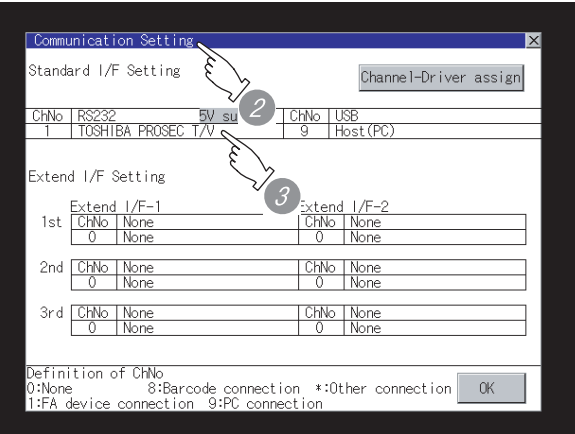

*2* The [Communication setting] appears.

*3* Verify that the following communication driver name is displayed in the box for the communication interface to be used.

- Communication driver:
- TOSHIBA PROSEC T/V

When the communication driver name is not displayed normally, carry out the following procedure again.

Section 16.3 Preparatory Procedures for [Monitoring](#page-755-0)

# $Point  $\sqrt{\ }$$

When changing communication interface setting by Utility

The communication interface setting can be changed by the Utility.

For details on the Utility, refer to the following manual.

 $\sqrt{\overline{r}}$  GT  $\Box$  User's Manual

# 16.3.7 Checking for normal monitoring

#### *1* Check for errors occurring on the GOT

Presetting the system alarm to project data allows you to identify errors occurred on the GOT, PLC CPU, servo amplifier and communications.

For details on the system alarm, refer to the following manual.

SF GT □ User's Manual

#### (When using GT15)

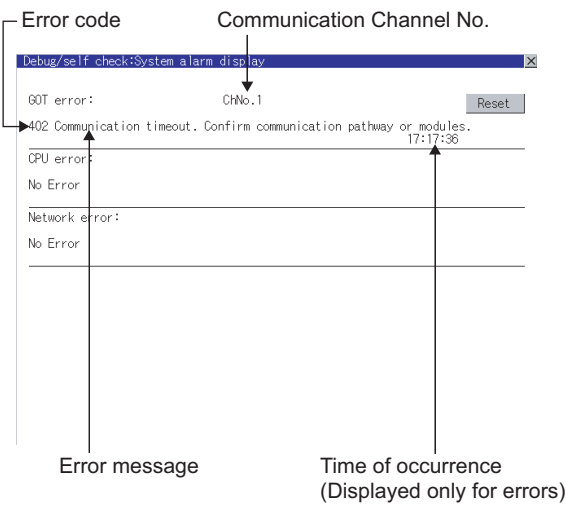

## $\mathbb{E}[\mathbf{H}]\mathbf{int}$  Advanced alarm popup display

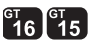

With the advanced alarm popup display function, alarms are displayed as a popup display regardless of whether an alarm display object is placed on the screen or not (regardless of the display screen). Since comments can be flown from right to left, even a long comment can

be displayed all. For details of the advanced popup display, refer to the following manual.

Set GT Designer2 Version □ Screen Design Manual

#### *2* Perform an I/O check

Whether the PLC can communicate with the GOT or not can be checked by the I/O check function.

**9**

CC-Link CONNECTION (Via G4)

CC-Link CONNECTION<br>(Via G4)

**10**

ETHERNET<br>CONNECTION

**11**

CONNECTION TO<br>OMRON PLC

**12**

CONNECTION TO KEYENCE PLC

**13**

CONNECTION TO KOYO EI PLC

**14**

CONNECTION TO SHARP PLC

**15**

CONNECTION TO JTEKT PLC

**16**

CONNECTION TO<br>TOSHIBA PLC

If this check ends successfully, it means correct communication interface settings and proper cable connection.

Display the I/O check screen by Main Menu.

• For GT16

Display the I/O check screen by [Main Menu]  $\rightarrow$ [Self check]  $\rightarrow$  [I/O check].

• For GT15, GT11 Display the I/O check screen by [Main Menu]  $\rightarrow$ 

[Debug & self check]  $\rightarrow$  [Self check]  $\rightarrow$  [I/O check].

For details on the I/O check, refer to the following manual:

#### $\sqrt{\overline{f}}$  GT  $\Box$  User's Manual

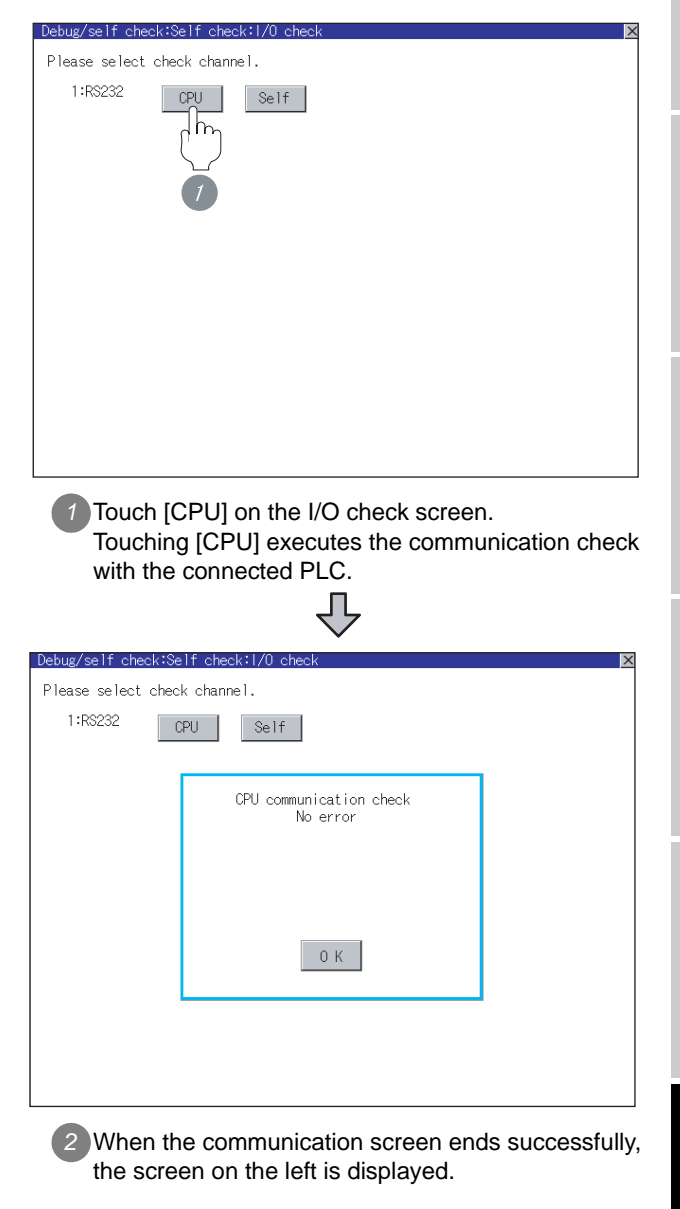

#### **3** Confirming the PLC side setting

When connecting the GOT, setting is required for the PLC side.

Confirm if the PLC side setting is correct.

[Section 16.4 PLC Side Setting](#page-764-0)

All settings related to communications are complete now. Create screens on GT Designer2 and download the project data again.

# <span id="page-764-0"></span>16.4 PLC Side Setting

## Point  $\beta$

#### TOSHIBA PLC

For details of the TOSHIBA PLC, refer to the following manual.

User's Manual for the TOSHIBA PLC

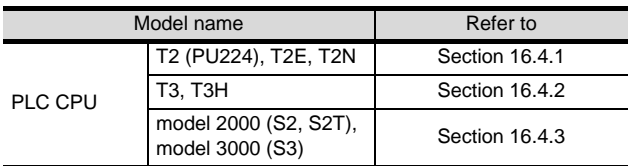

# <span id="page-764-1"></span>16.4.1 Connecting to T2 (PU224), T2E or T2N

*1* Switch setting Configure the switches.

#### (1) Operation mode setting switch

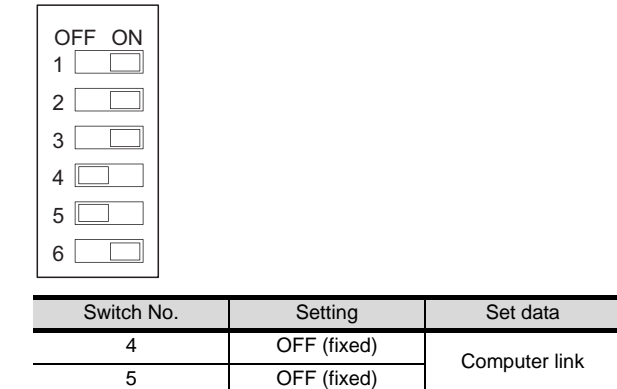

#### (2) DIP switch on module PCB (T2N only)

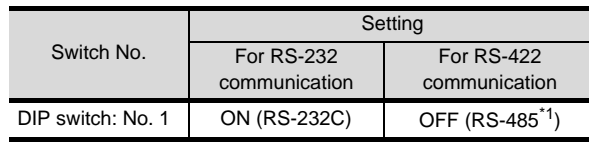

\*1 Can be used as RS-422.

## **2** Transmission parameter setting

Enter the transmission parameters.

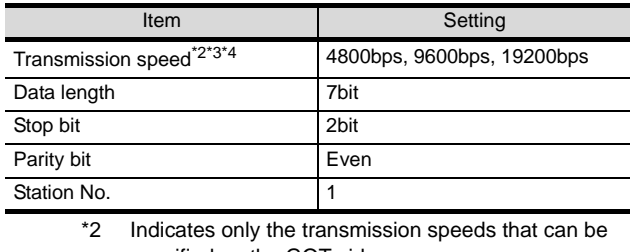

specified on the GOT side. \*3 Fixed to 9600bps for T2E only

\*4 Specify the transmission speed to match the baud

rate of the GOT. For how to set the baud rate of the GOT, refer to the following.

Section 16.3.3 Setting communication [interface \(Communication settings\)](#page-756-0)

**9**

CC-Link CONNECTION (Via G4)

CC-Link CONNECTION<br>(Via G4)

**10**

ETHERNET<br>CONNECTION

**11**

CONNECTION TO<br>OMRON PLC

**12**

CONNECTION TO KEYENCE PLC

CONNECTION TO<br>TOSHIBA PLC

# <span id="page-765-0"></span>16.4.2 Connecting to T3 or T3H

#### Enter the transmission parameters.

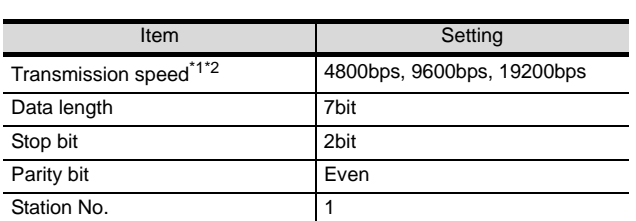

\*1 Indicates only the transmission speeds that can be specified on the GOT side.

\*2 Specify the transmission speed to match the baud rate of the GOT. For how to set the baud rate of the GOT, refer to the

following.

Section 16.3.3 Setting communication

[interface \(Communication settings\)](#page-756-0)

# <span id="page-765-1"></span>16.4.3 Connecting to model 2000 (S2, S2T), model 3000 (S3)

Enter the transmission parameters.

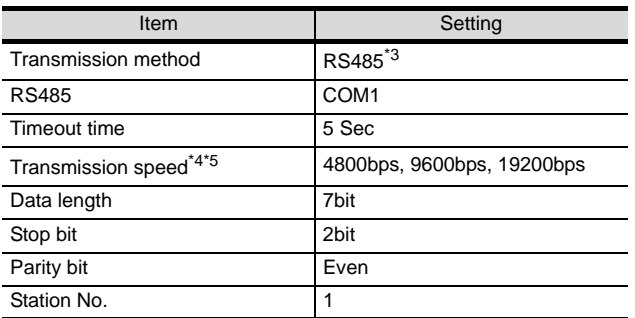

\*3 Can be used as RS-422.

\*4 Indicates only the transmission speeds that can be specified on the GOT side.

\*5 Specify the transmission speed to match the baud rate of the GOT. For how to set the baud rate of the GOT, refer to the

following. Section 16.3.3 Setting communication [interface \(Communication settings\)](#page-756-0)

# 16.5 List of Functions Added by Version Upgrade

The following describes the function added by version upgrade of GT Designer2 or OS. For using the function below, use the GT Designer2 or OS of the stated version or later.

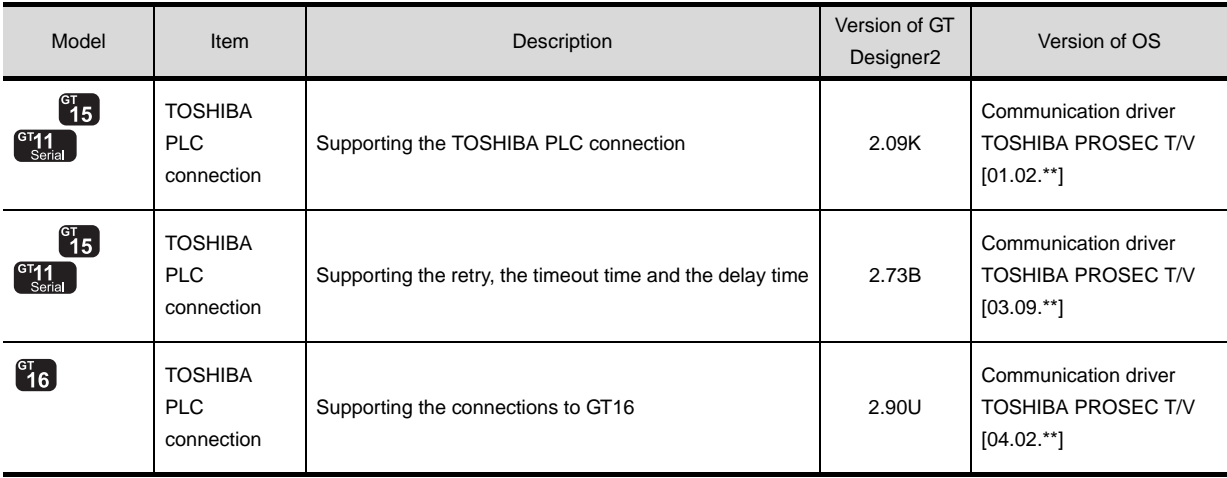

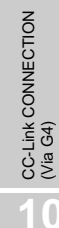

**9**

**14**

CONNECTION TO<br>TOSHIBA PLC

# MEMO

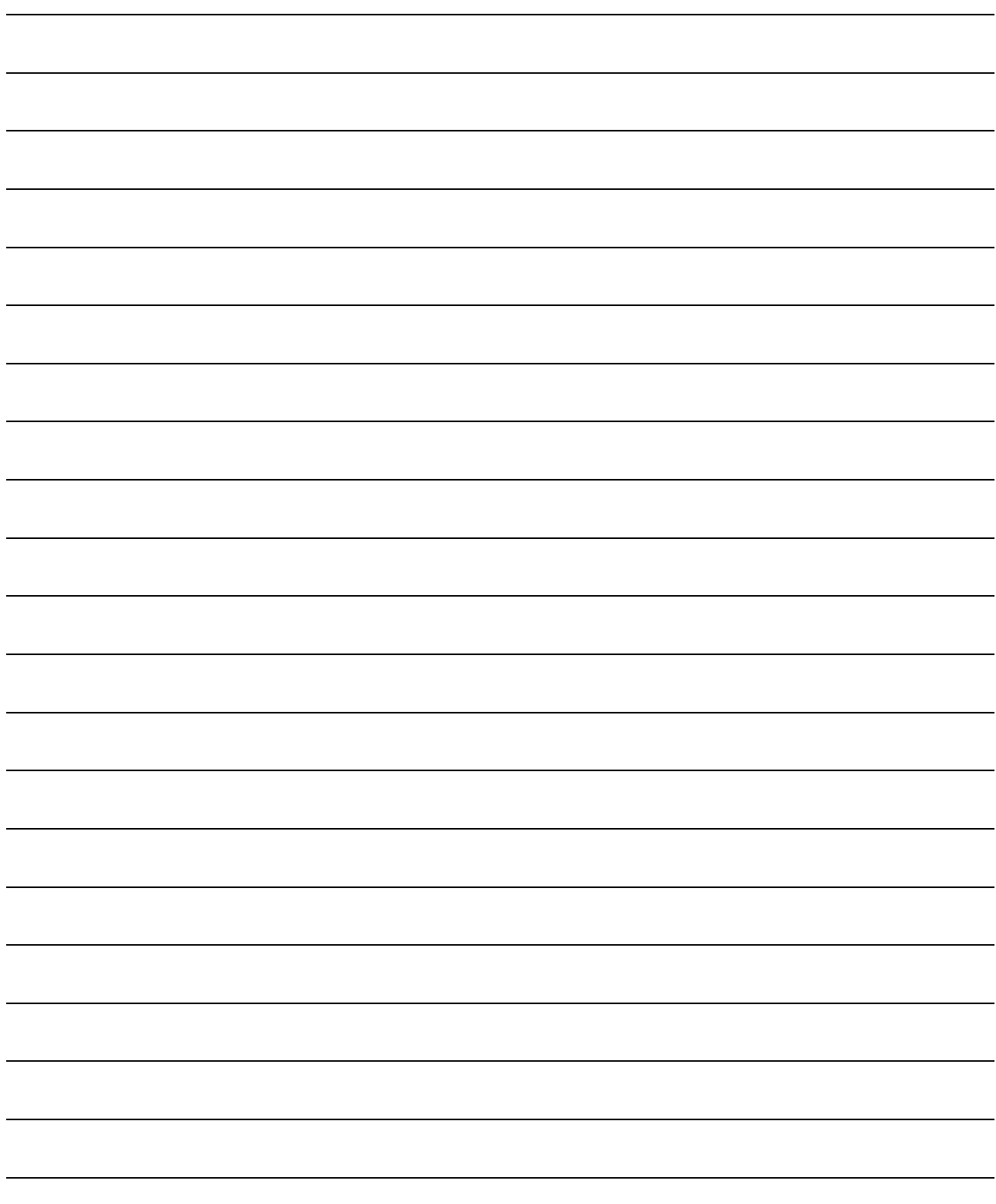

# **17 <sup>17</sup>**CONNECTION TO TOSHIBA MACHINE PLC

# <span id="page-768-0"></span>**[CO](#page-768-0)NNECTION TO** TOSHIBA MACHINE PLC

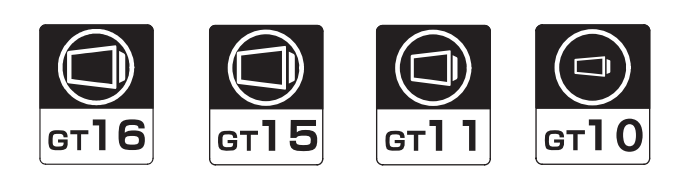

# [17.1 System Configuration](#page-769-0) . . . . . . . . . page [17-2](#page-769-0)

This section describes the equipment and cables needed when connecting a GOT to a TOSHIBA MACHINE PLC. Select a system suitable for your application.

## [17.2 Connection Cable](#page-771-0) . . . . . . . . . . . . page [17-4](#page-771-0)

This section describes the specifications of the cables needed when connecting a GOT to a TOSHIBA MACHINE PLC. Check the specifications of the connection cables.

## [17.3 Preparatory Procedures for Monitoring](#page-774-0) . . . .

. . . . . . . . . . . . . . . . . . . . . . . . . . page [17-7](#page-774-0)

This section provides the procedures to be followed before performing monitoring in connection to a TOSHIBA MACHINE PLC.

The procedures are written on the step-by-step basis so that even a novice GOT user can follow them to start communications.

[17.4 PLC Side Setting](#page-783-0) . . . . . . . . . . . . page [17-16](#page-783-0)

The PLC side settings for GOT connection are explained. When checking the PLC side settings, refer to this section.

[17.5 List of Functions Added by Version Upgrade](#page-784-0) . . . . . . . . . . . . . . . . . . . . . . . . . page [17-17](#page-784-0)

This section describes the functions added by version upgrade of GT Designer2 or OS.

# <span id="page-769-0"></span>17.1 System Configuration

Select a system configuration suitable for your application.

 $Point  $\widehat{S}$$ 

Conventions used in this section

Numbers (e.g.  $\lceil \cdot \rceil$ ) of  $\lceil \cdot \rceil$  System configuration and connection conditions correspond to the numbers (e.g.  $\boxed{1}$ ) of  $\boxed{2}$  System equipment. Use these numbers as references when confirming models and applications.

# 17.1.1 Connecting to TC3, TC6, TC8

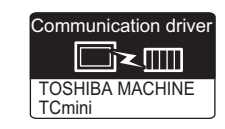

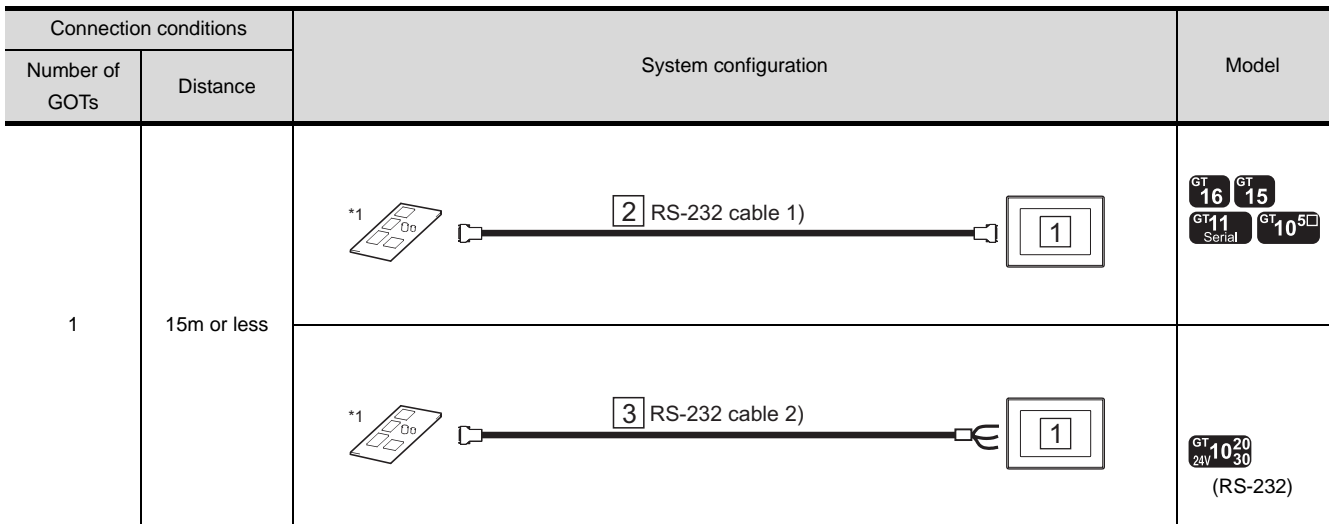

## **1** System configuration and connection conditions

\*1 Connectable to the products only, which have RS-232 communication function.

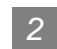

# *2* System equipment

(1) GOT

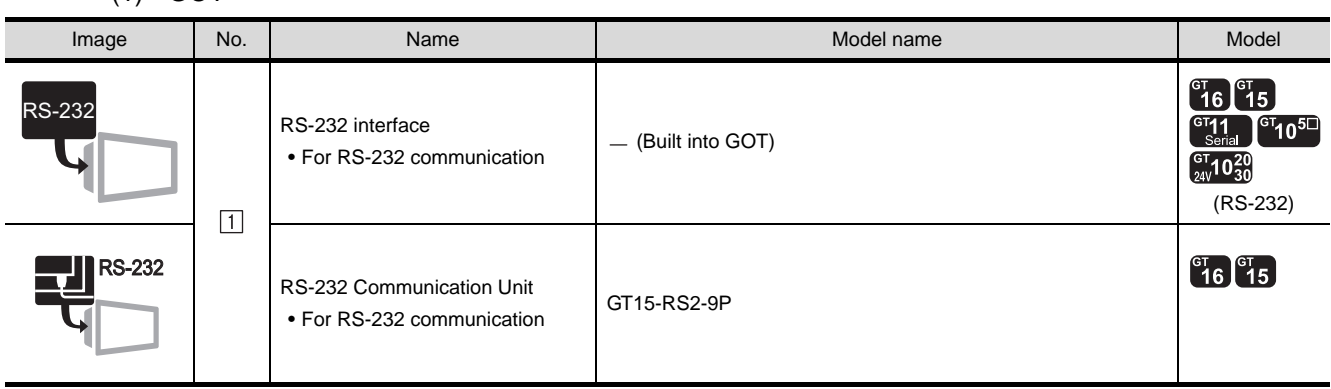

(2) Cable

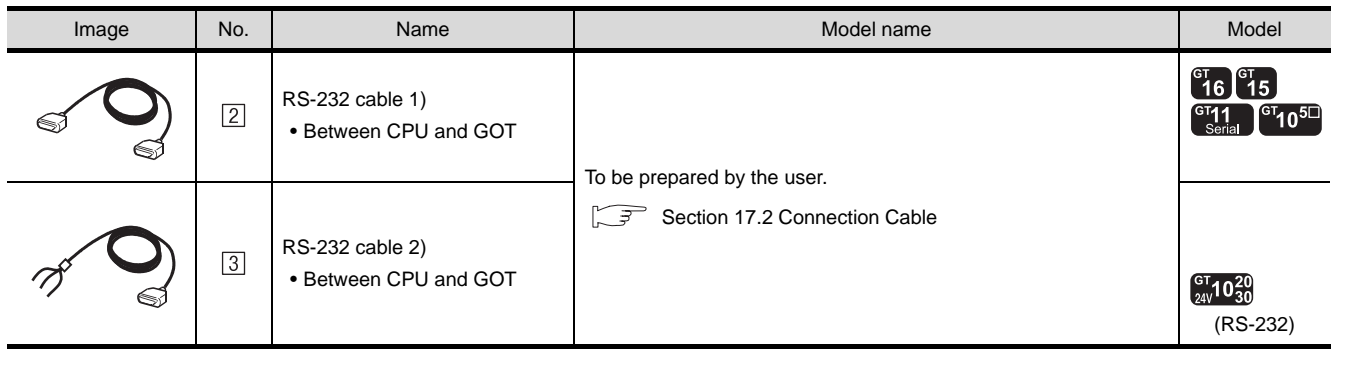

CONNECTION TO<br>TOSHIBA MACHINE PLC CONNECTION TO<br>TOSHIBA MACHINE PLC

**18**

CONNECTION TO FUJI FA PLC

**21**

**22**

# <span id="page-771-0"></span>17.2 Connection Cable

The RS-232 cable used for connecting the GOT to the PLC should be prepared by the user. The following provides connection diagrams for each cable, connector specifications and other information.

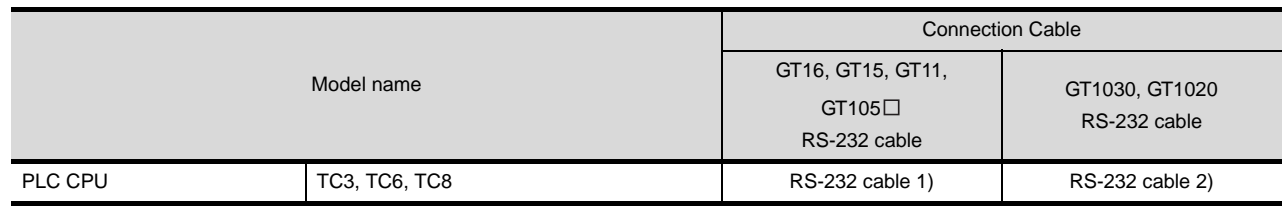

## 17.2.1 RS-232 cable

The following shows the connection diagrams and connector specifications of the RS-232 cable used for connecting the GOT to a controller.

# *1* Connection diagram

(1) RS-232 cable 1) (for GT16, GT15, GT11, GT105□)

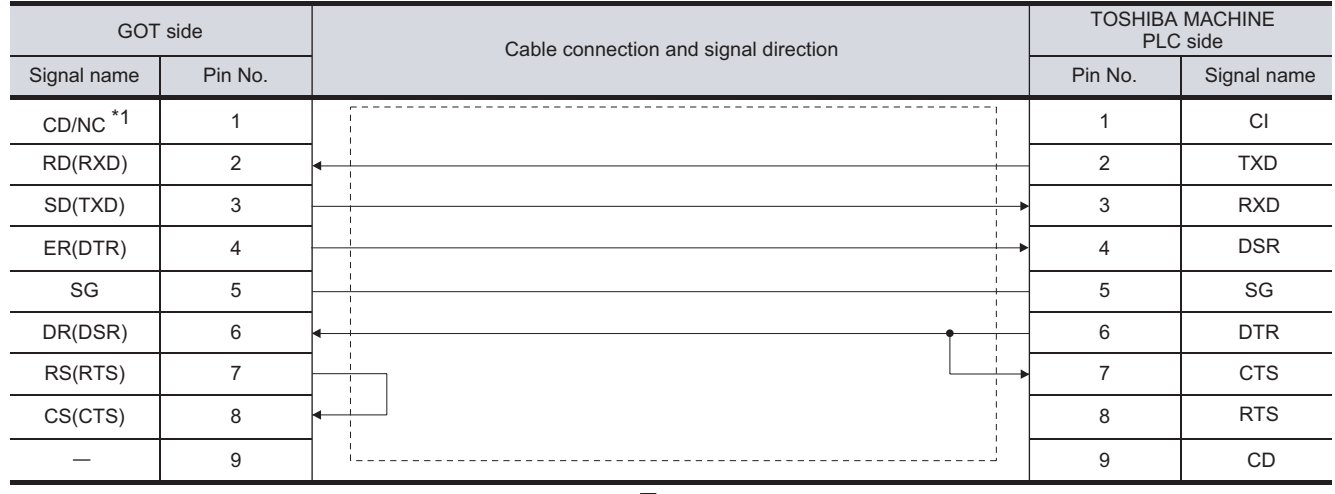

 $*1$  GT16: CD, GT15: CD, GT11:NC, GT105  $\Box$ :NC

#### (2) RS-232 cable 2) (for GT1030, GT1020)

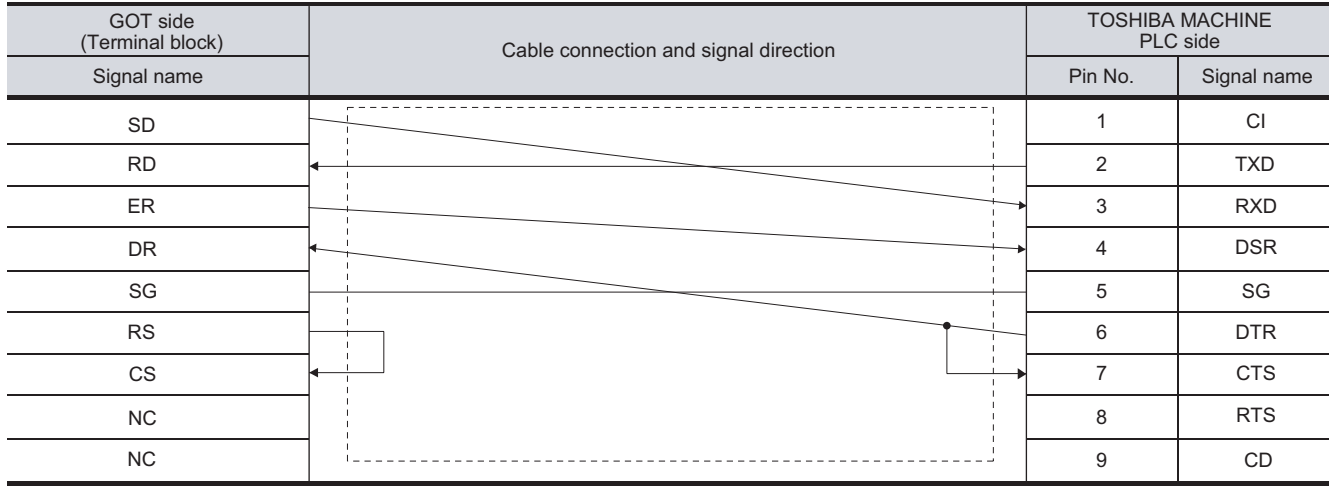

## *2* Connector specifications

- (1) GOT side connector
	- (a) Connector specifications

Use the following as the RS-232 interface and RS-232 communication unit connector on the GOT.

For the GOT side of the RS-232 cable, use a connector or connector cover applicable to the GOT connector.

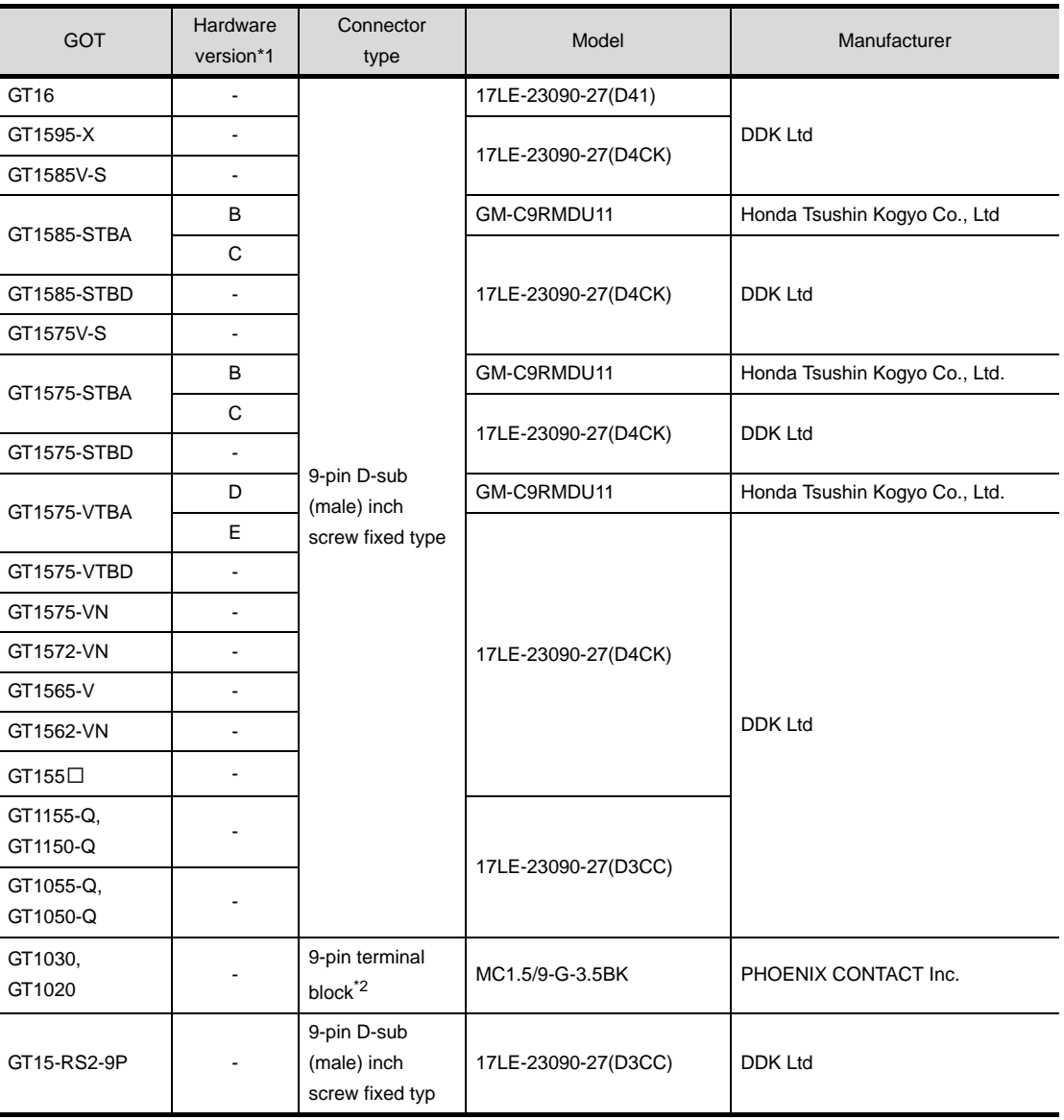

\*1 For the confirmation method of GT15 hardware version, refer to the following manual.

GT15 User's Manual

\*2 The terminal block (MC1.5/9-ST-3.5 or corresponding product) of the cable side is packed together with the GT1030, GT1020.

CONNECTION TO<br>TOSHIBA MACHINE PLC CONNECTION TO<br>TOSHIBA MACHINE PLC **18**CONNECTION TO HITACHI IES PLC

**19**

**21**

**22**

**24**

CONNECTION TO ALLEN-BRADLEY PLC

CONNECTION TO<br>ALLEN-BRADLEY PLC

**23**

(b) Connector pin arrangement GT16, GT15, GT11, GT105<sup>D</sup> GT1030, GT1020

> GOT main part connector see from the front

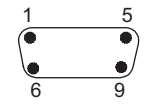

9-pin D-sub (male)

See from the back of a GOT main part

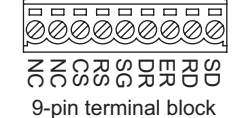

(2) TOSHIBA MACHINE PLC side connector Use the connector compatible with the TOSHIBA MACHINE PLC side module. For details, refer to the following manual.

User's Manual for the TOSHIBA MACHINE PLC

*3* Precautions when preparing a cable The length of the RS-232 cable must be 15m or less.

# <span id="page-774-2"></span><span id="page-774-0"></span>17.3 Preparatory Procedures for Monitoring

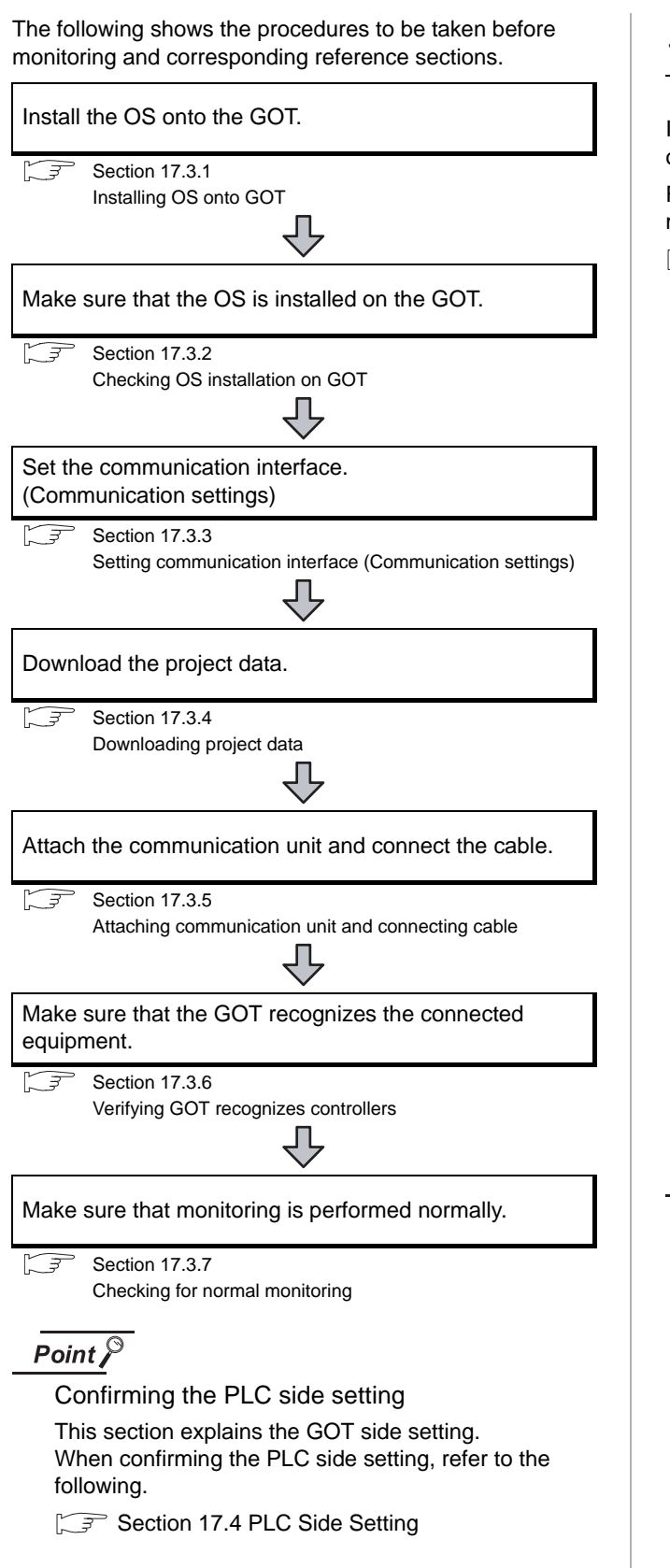

# <span id="page-774-1"></span>17.3.1 Installing OS onto GOT

Install the standard monitor OS, communication driver and option OS onto the GOT.

For the OS installation methods, refer to the following manual.

GT Designer2 Version D Basic Operation/Data Transfer Manual

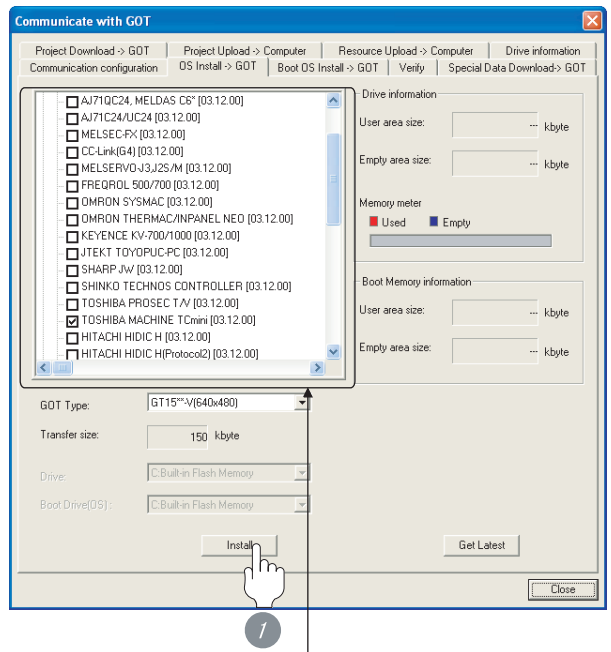

Check the following under the Communication driver. • TOSHIBA MACHINE TCmini

*1* Check-mark a desired standard monitor OS, communication driver, option OS, and extended function OS, and click the **Install** button.

# Point  $\int$

Installing communication driver onto GT10 When installing communication driver onto the GOT, turn on the GOT in the OS transfer mode.

GT10 User's Manual

(Operating of transmission mode)

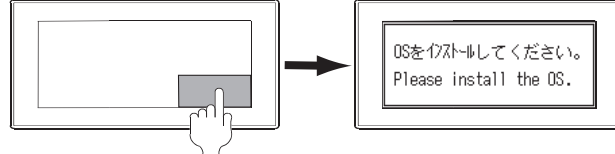

Turn on the GOT while the bottom right corner is touched.

**17**

CONNECTION TO<br>TOSHIBA MACHINE PLC

**18**

# <span id="page-775-0"></span>17.3.2 Checking OS installation on GOT

Check if the OS is properly installed or not on the Drive information tab of GT Designer2.

For the operation on the Drive information tab, refer to the following manual.

 $\Box$  GT Designer2 Version  $\Box$  Basic Operation/Data Transfer Manual

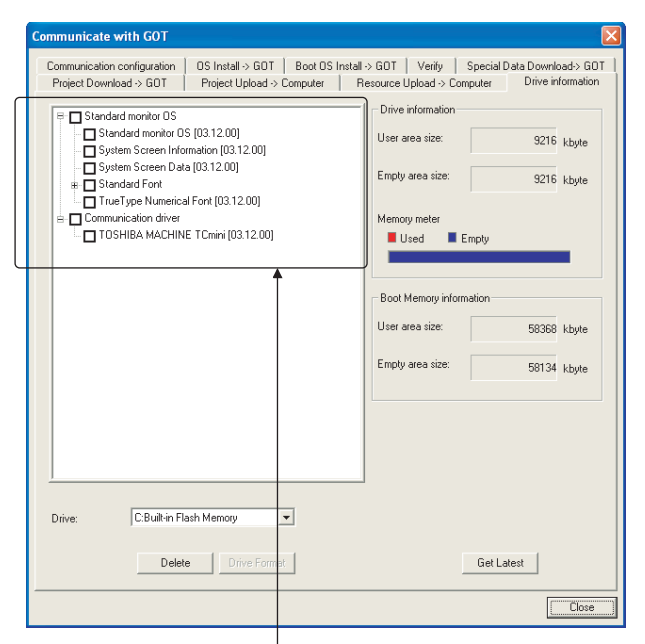

The OS has been installed successfully on the GOT

- if the following can be confirmed:
- 1) Standard monitor OS
- 2) Communication driver: TOSHIBA MACHINE TCmini

# <span id="page-775-2"></span><span id="page-775-1"></span>17.3.3 Setting communication interface (Communication settings)

Make the GOT communication interface settings on [Communication Settings] of GT Designer2.

Select the same communication driver as the one installed on the GOT for each communication interface.

For details on [Communication Settings] of GT Designer2, refer to the following manual.

GT Designer2 Version C Screen Design Manual

#### *1* Communication settings

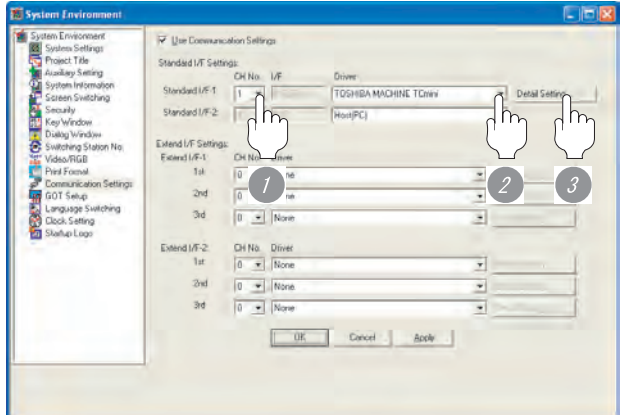

(When using GT15)

*1* Set [1] to the channel No. used.

*2* Set the driver to "TOSHIBA MACHINE TCmini".

*3* Perform the detailed settings for the driver.

 $(\sqrt{3})$  2 [Communication detail settings](#page-776-0))

**18**

CONNECTION TO HITACHI IES PLC

**19**

**21**

CONNECTION TO MATSUSHITA PLC

**22**

CONNECTION TO YASKAWA PLC

**23**

CONNECTION TO YOKOGAWA PLC

**24**

CONNECTION TO ALLEN-BRADLEY PLC

CONNECTION TO<br>ALLEN-BRADLEY PLC

**20**

#### <span id="page-776-0"></span>*2* Communication detail settings

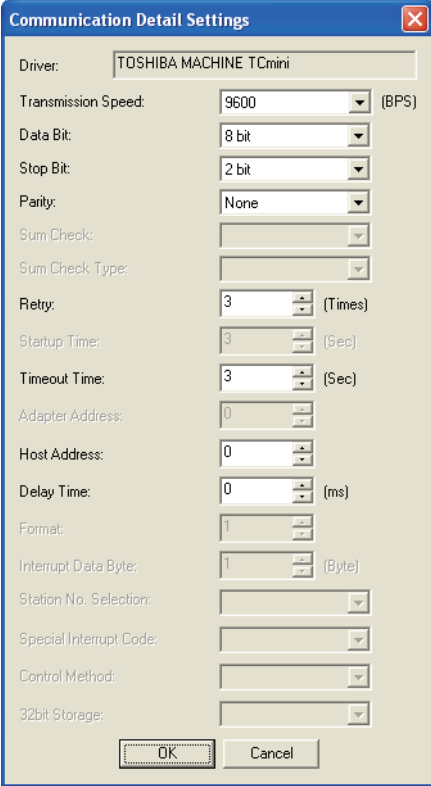

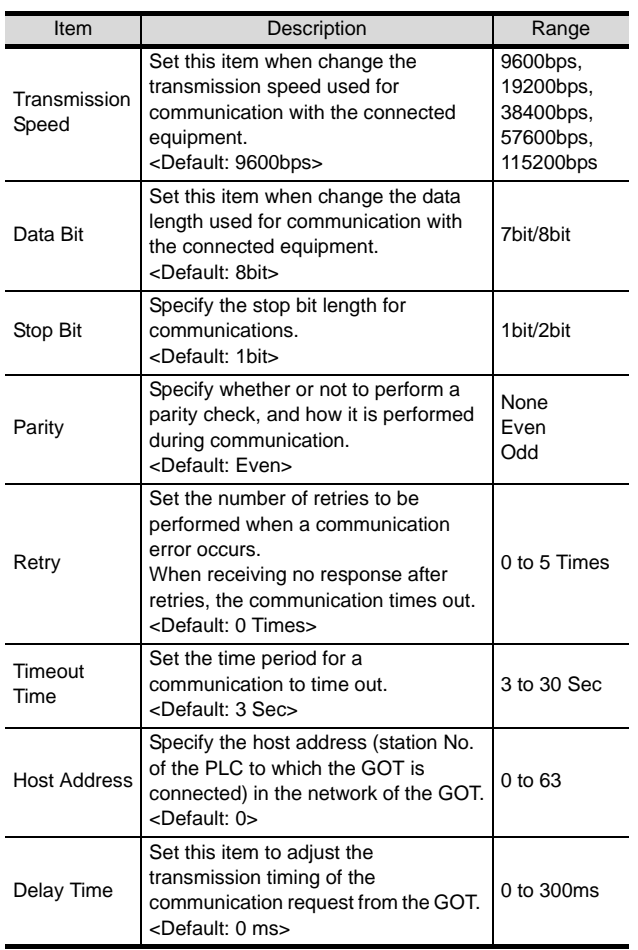

#### $Point  $\sqrt{\ }$$

(1) For GT16, GT15, GT11

(a) Communication interface setting by the Utility The communication interface setting can be changed on the Utility's "Communication setting" after downloading "Communication Settings" of project data. For details on the Utility, refer to the following manual.

GT16 User's Manual, GT15 User's Manual, GT11 User's Manual

(b) Precedence in communication settings When settings are made by GT Designer 2 or the Utility, the latest setting is effective.

(2) For GT10

(a) Communication interface setting by the Utility Although the communication interface setting can be checked, it cannot be changed. For details on the Utility, refer to the following manual.

 $\sqrt{3}$  GT10 User's Manual

(b) Communication settings Communication settings can be changed on only GT Designer2.

# <span id="page-777-0"></span>17.3.4 Downloading project data

Download project data to the GOT.

For how to download project data, refer to the following manual.

GT Designer2 Version D Basic Operation/Data Transfer Manual

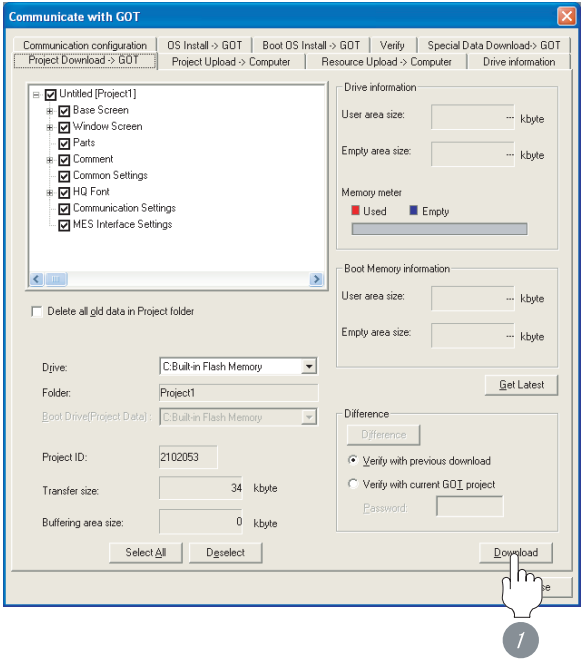

**1** Check the necessary items and click the Download button.

# <span id="page-777-1"></span>17.3.5 Attaching communication unit and connecting cable

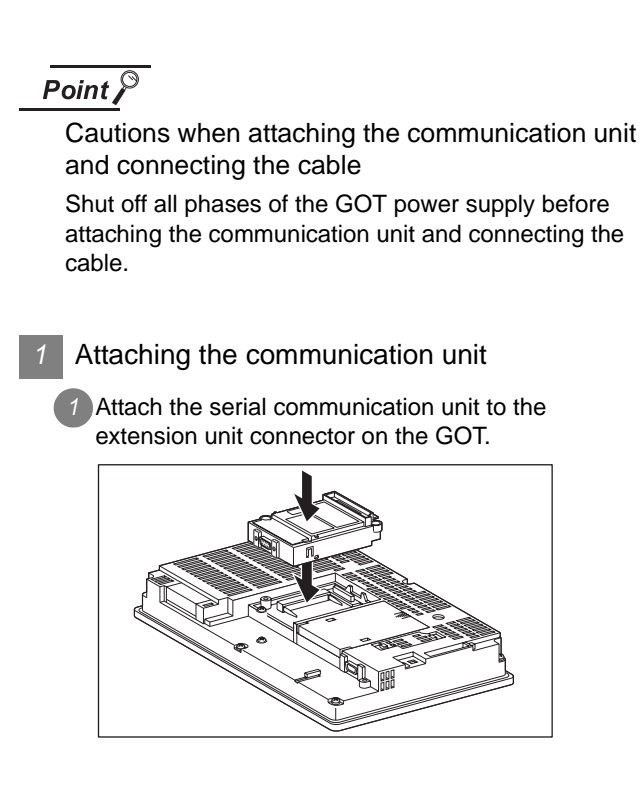

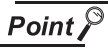

Communication unit

For details on the RS-232 serial communication unit , refer to the following manual.

GT15 Serial Communication Unit User's Manual

**17**<br>MACHINE PLC CONNECTION TO<br>TOSHIBA MACHINE PLC **18**CONNECTION TO HITACHI IES PLC **19**CONNECTION TO HITACHI PLC **20**CONNECTION TO FUJI FA PLC **21**CONNECTION TO MATSUSHITA PLC **22**CONNECTION TO YASKAWA PLC **23**CONNECTION TO YOKOGAWA PLC **24**CONNECTION TO<br>ALLEN-BRADLEY PLC CONNECTION TO ALLEN-BRADLEY PLC

- *2* How to connect the cable
- (1) How to connect the RS-232 cable
	- (a) For GT16, GT15
		- Connection to the RS-232 interface
		- *1* Connect the RS-232 cable to the RS-232 interface on the GOT.

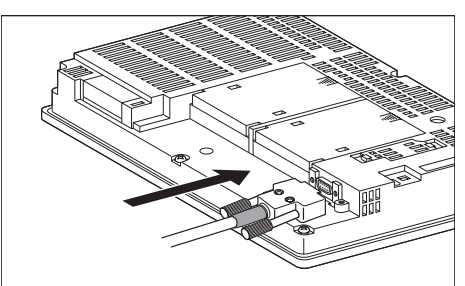

- Connection to the RS-232 communication unit
- *1* Connect the RS-232 cable to the RS-232 communication unit on the GOT.

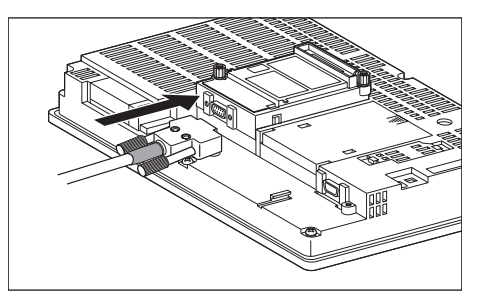

- (b) For GT11, GT105
	- *1* Connect the RS-232 cable to the RS-232 interface on the GOT.

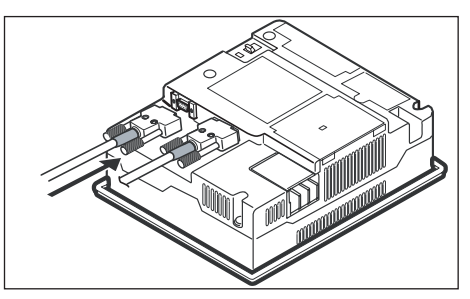

- (c) For GT1030, GT1020 (built-in RS-232 interface)
	- *1* Connect the RS-232 cable to the terminal block packed together with the GOT.

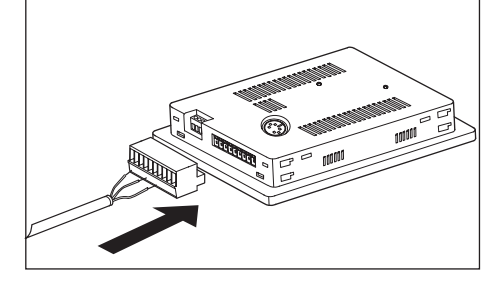

*2* Connect the terminal block to the GOT.

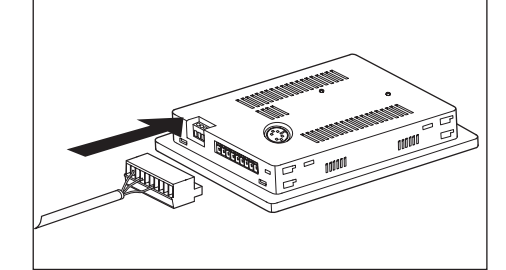

# <span id="page-779-0"></span>17.3.6 Verifying GOT recognizes controllers

Verify the GOT recognizes controllers on [Communication setting] of the Utility.

- Channel number of communication interface, communication drivers allocation status
- Communication unit installation status

#### *Remark*

#### How to display Utility(at default)

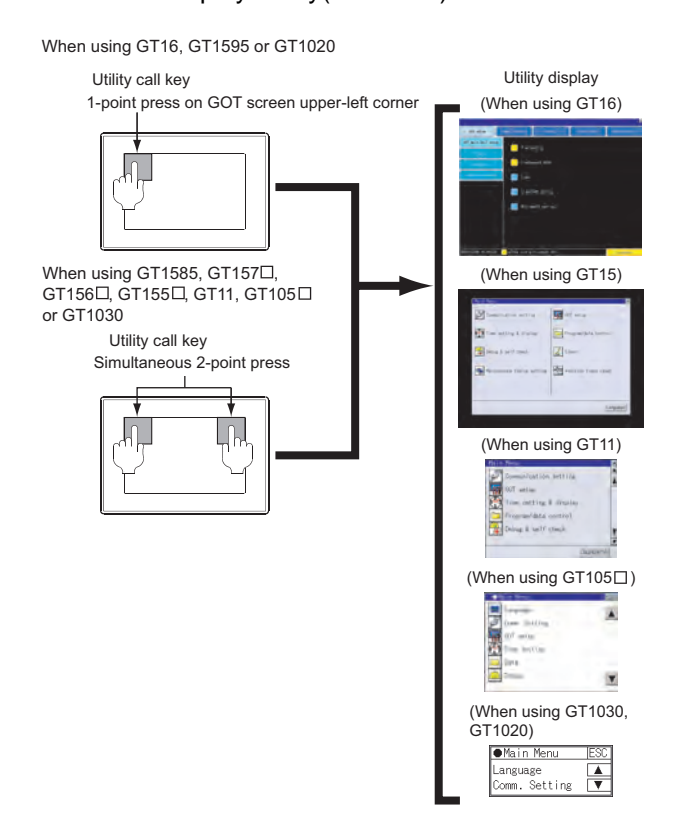

# Point  $\beta$

#### When setting the utility call key to 1-point

When setting [Pressing Time] to other than 0 second on the setting screen of the utility call key, press and hold the utility call key until the buzzer sounds. For the setting of the utility call key, refer to the following.

GT User's Manual

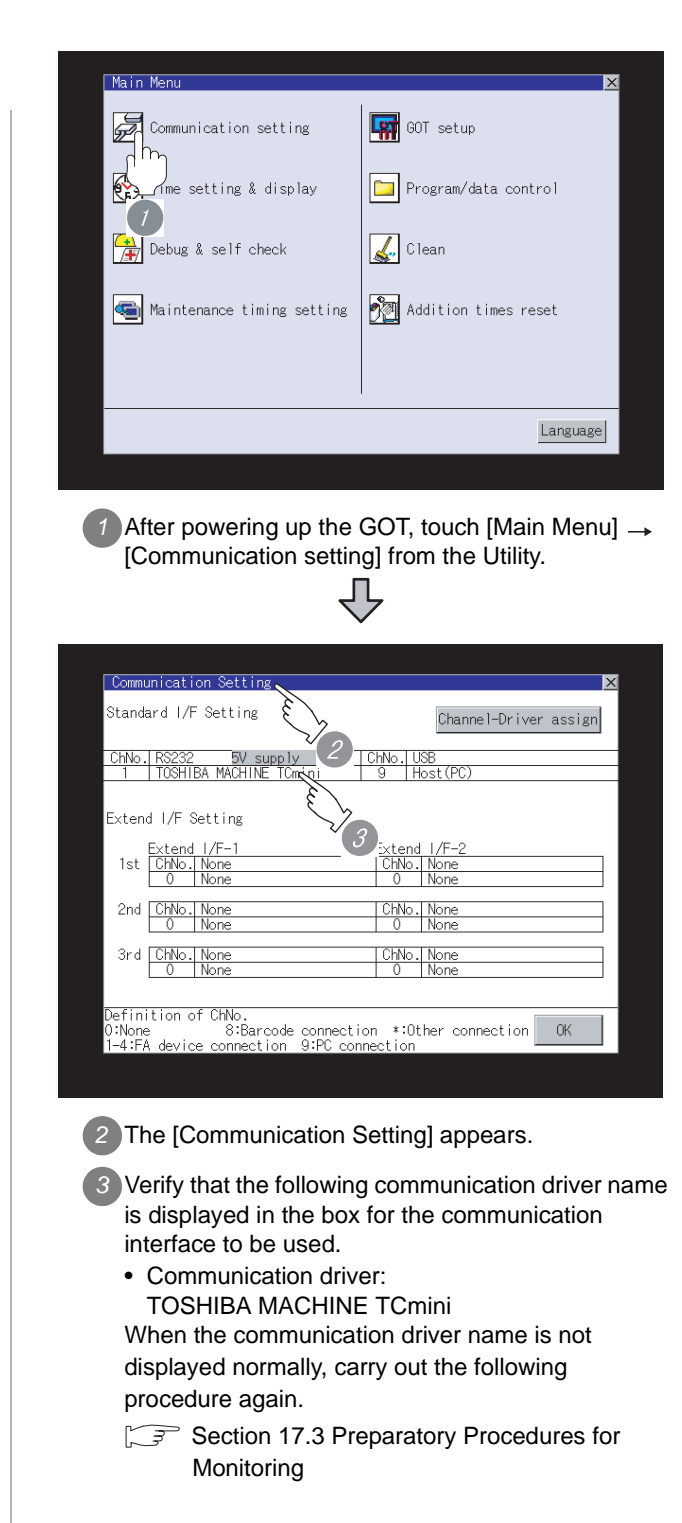

CONNECTION TO HITACHI IES PLC

**19**

CONNECTION TO HITACHI PLC

**20**

CONNECTION TO FUJI FA PLC

**21**

CONNECTION TO MATSUSHITA PLC

**22**

CONNECTION TO YASKAWA PLC

**23**

CONNECTION TO YOKOGAWA PLC

**24**

CONNECTION TO ALLEN-BRADLEY PLC

CONNECTION TO<br>ALLEN-BRADLEY PLC

## Point  $\beta$

- (1) For GT16, GT15, GT11
	- (a) Communication interface setting by the Utility The communication interface setting can be changed on the Utility's "Communication setting" after downloading "Communication Settings" of project data.

For details on the Utility, refer to the following manual.

GT16 User's Manual, GT15 User's Manual, GT11 User's Manual

- (b) Precedence in communication settings When settings are made by GT Designer 2 or the Utility, the latest setting is effective.
- (2) For GT10
	- (a) Communication interface setting by the Utility Although the communication interface setting can be checked, it cannot be changed. For details on the Utility, refer to the following manual.

**GT10 User's Manual** 

(b) Communication settings Communication settings can be changed on only GT Designer2.

# <span id="page-780-0"></span>17.3.7 Checking for normal monitoring

#### *1* Check for errors occurring on the GOT (for GT16, GT15, GT11)

Presetting the system alarm to project data allows you to identify errors occurred on the GOT, PLC CPU, servo amplifier and communications.

For details on the system alarm, refer to the following manual.

 $\sqrt{r}$  GT  $\Box$  User's Manual

(When using GT15)

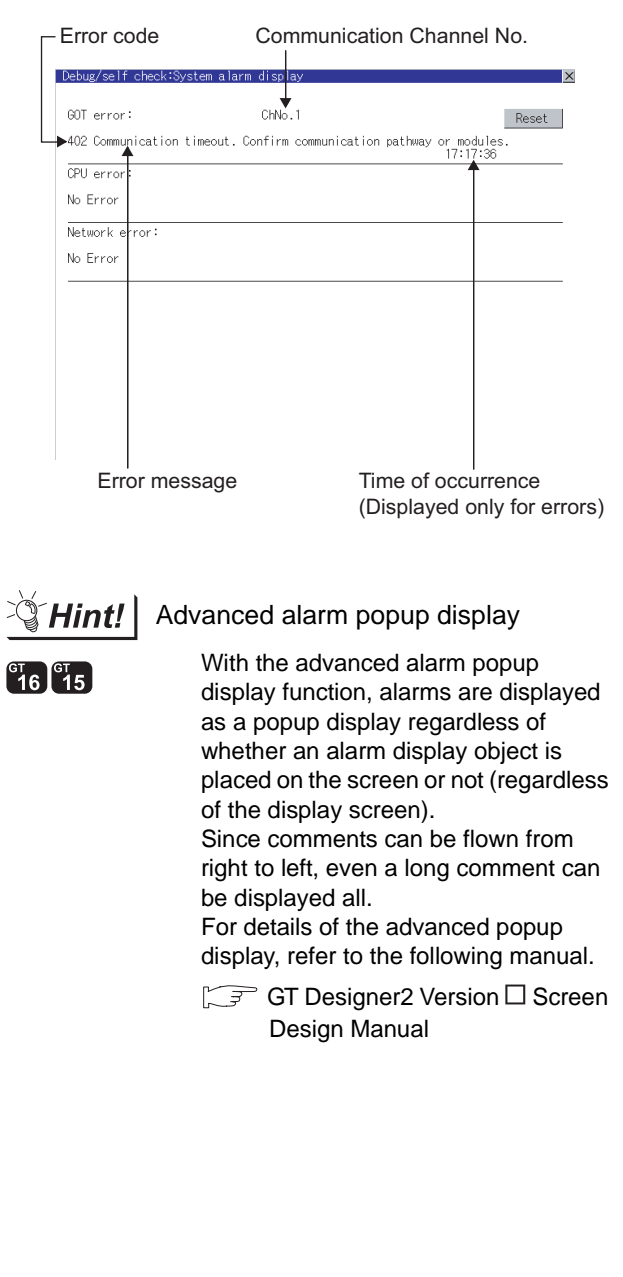

## *2* Perform an I/O check (for GT16, GT15, GT11)

Whether the PLC can communicate with the GOT or not can be checked by the I/O check function.

If this check ends successfully, it means correct communication interface settings and proper cable connection.

Display the I/O check screen by Main Menu.

• For GT16

Display the I/O check screen by [Main Menu]  $\rightarrow$ [Self check]  $\rightarrow$  [I/O check].

• For GT15, GT11

Display the I/O check screen by [Main Menu]  $\rightarrow$ [Debug & self check]  $\rightarrow$  [Self check]  $\rightarrow$  [I/O check].

For details on the I/O check, refer to the following manual:

 $\Box \equiv$  GT  $\Box$  User's Manual

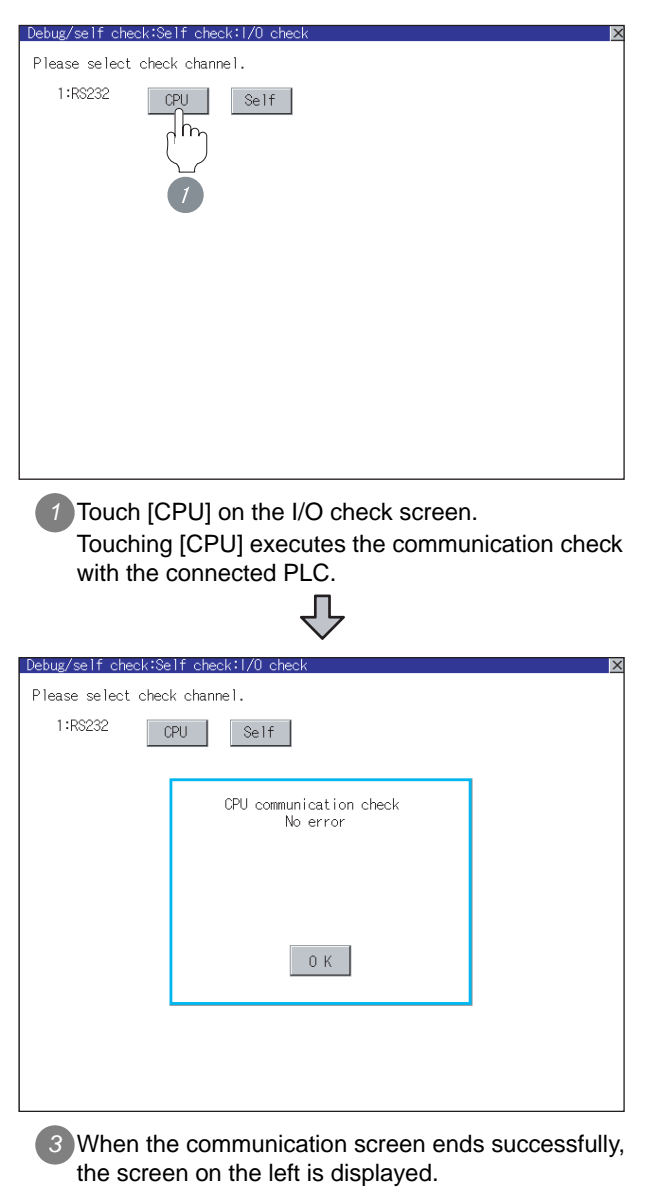

# *3* Communication monitoring function

# (for GT10)

The communication monitoring is a function that checks whether the PLC can communicate with the GOT.

If this check ends successfully, it means correct communication interface settings and proper cable connection.

Display the communication monitoring function screen

by [Main Menu]  $\rightarrow$  [Comm. Setting]  $\rightarrow$ [Comm. Monitor] .

For details on the communication monitoring function, refer to the following manual:

GT10 User's Manual

(Operation of communication monitoring function screen)

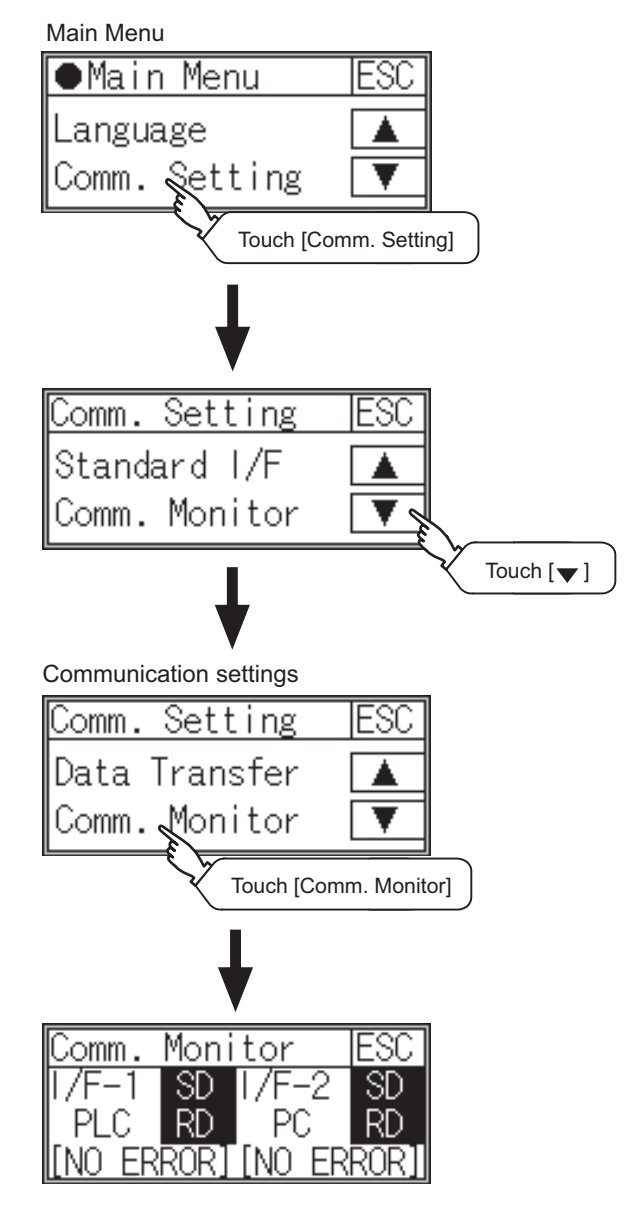

#### **4** Confirming the PLC side setting

When connecting the GOT, setting is required for the PLC side.

Confirm if the PLC side setting is correct.

[Section 17.4 PLC Side Setting](#page-783-0)

All settings related to communications are complete now. Create screens on GT Designer2 and download the project data again.

# <span id="page-783-0"></span>17.4 PLC Side Setting

# $Point P$

#### TOSHIBA MACHINE PLC

For details of the TOSHIBA MACHINE PLC, refer to the following manual.

User's Manual for the TOSHIBA MACHINE PLC

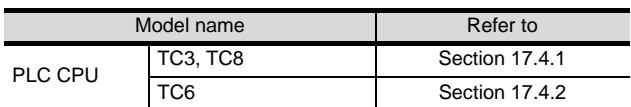

# <span id="page-783-1"></span>17.4.1 Connecting to TC3, TC8 series

No communication settings.

Communication is available using default value of the PLC.

# <span id="page-783-2"></span>17.4.2 Connecting to TC6 series

The setting of transmission speed is changeable.

Set the following Special AUX Relay(A) using engineer link tool.

The communication may not work properly if the settings are made using the GOT.

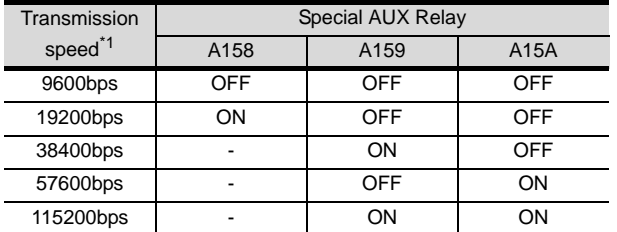

\*1 Specify the transmission speed to match the baud rate of the GOT.

For how to set the baud rate of the GOT, refer to the following.

Section 17.3.3 Setting communication [interface \(Communication settings\)](#page-775-2)

# <span id="page-784-0"></span>17.5 List of Functions Added by Version Upgrade

The following describes the function added by version upgrade of GT Designer2 or OS. For using the function below, use the GT Designer2 or OS of the stated version or later.

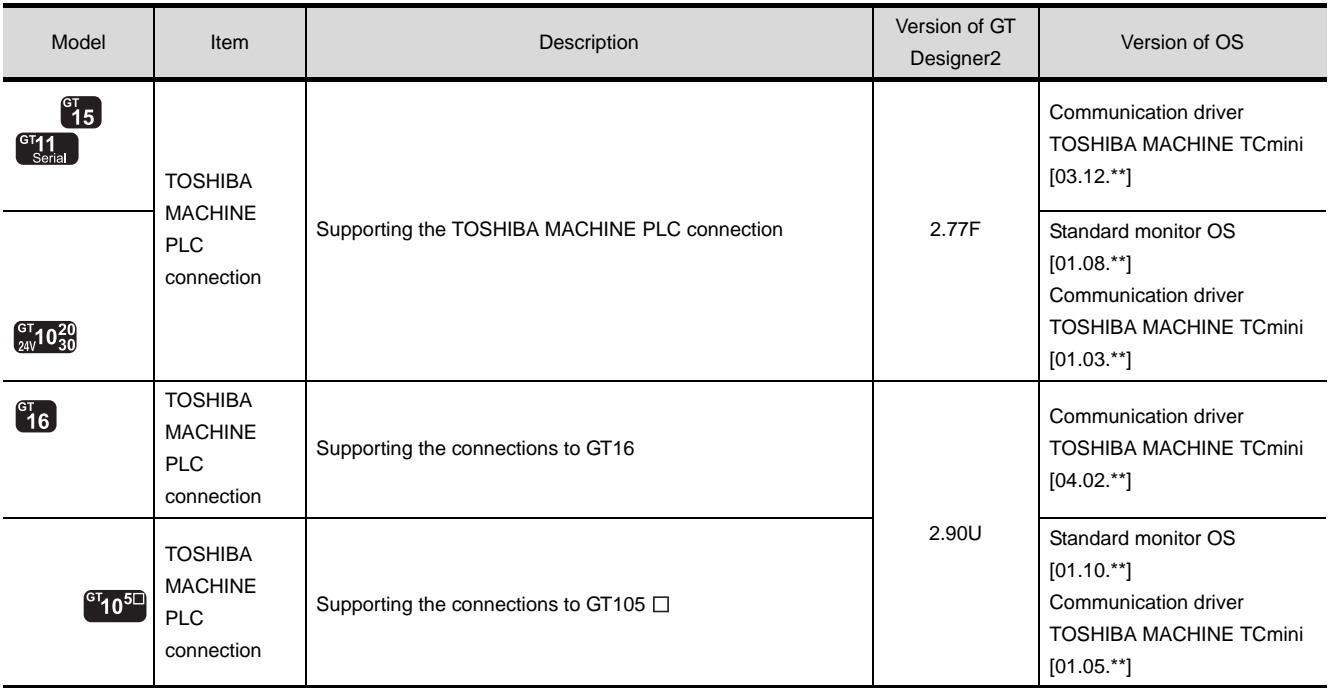

**20**

INECTION TO<br>HIBA MACHINE PLC CONNECTION TO<br>TOSHIBA MACHINE PLC

**18**

Ř

CONNECTION TO HITACHI IES PLC

**19**

**23**

# MEMO

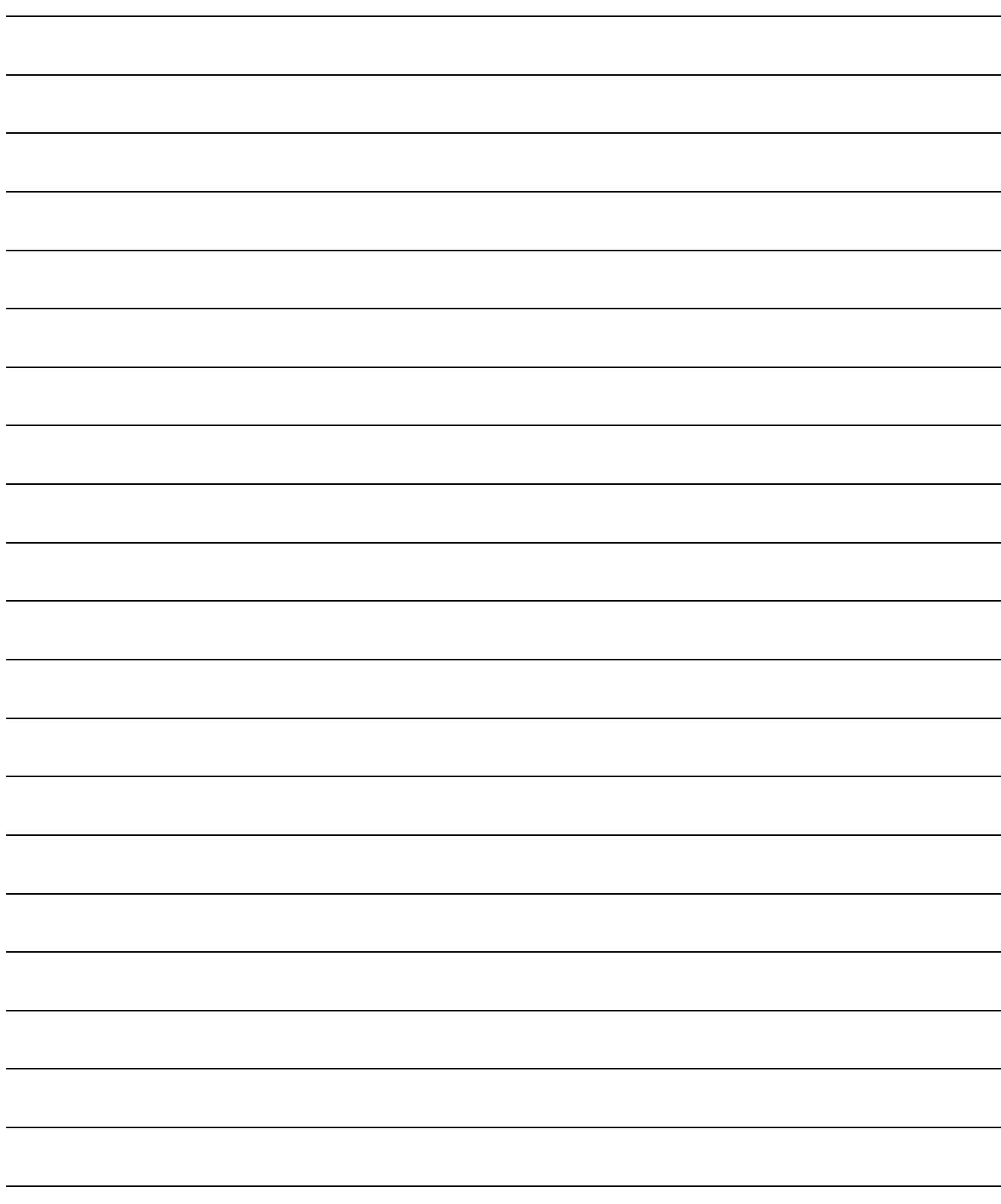

**18 <sup>17</sup>**CONNECTION TO TOSHIBA MACHINE PLC

**18**

ECTION TO<br>HI IES PLC

**19**

CONNECTION TO HITACHI PLC

**20**

CONNECTION TO FUJI FA PLC

**21**

CONNECTION TO MATSUSHITA PLC

**22**

CONNECTION TO YASKAWA PLC

**23**

CONNECTION TO YOKOGAWA PLC

**24**

CONNECTION TO ALLEN-BRADLEY PLC

CONNECTION TO<br>ALLEN-BRADLEY PLC

# <span id="page-786-0"></span>**[CO](#page-786-0)NNECTION TO** HITACHI IES PLC

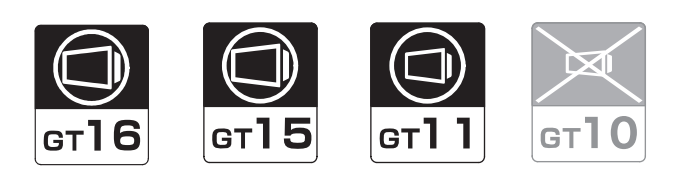

## [18.1 System Configuration](#page-787-0) . . . . . . . . . page [18-2](#page-787-0)

This section describes equipment and cables needed when connecting a GOT to a HITACHI IES PLC. Select a system suitable for your application.

[18.2 Connection Cable](#page-791-0) . . . . . . . . . . . . page [18-6](#page-791-0)

This section describes the specifications of the cables needed when connecting a GOT to a HITACHI IES PLC. Check the specifications of the connection cables.

[18.3 Preparatory Procedures for Monitoring](#page-797-0) . . . .

. . . . . . . . . . . . . . . . . . . . . . . . . page [18-12](#page-797-0)

This section provides the procedures to be followed before performing monitoring in connection to a HITACHI IES PLC.

The procedures are written on the step-by-step basis so that even a novice GOT user can follow them to start communications.

[18.4 PLC Side Setting](#page-806-0) . . . . . . . . . . . . page [18-21](#page-806-0)

The PLC side settings for GOT connection are explained. When checking the PLC side settings, refer to this section.

[18.5 List of Functions Added by Version Upgrade](#page-807-0) . . . . . . . . . . . . . . . . . . . . . . . . . page [18-22](#page-807-0)

This section describes the functions added by version upgrade of GT Designer2 or OS.

# <span id="page-787-0"></span>18.1 System Configuration

Select a system configuration suitable for your application.

**Point** 

Conventions used in this section

Numbers (e.g.  $\boxed{1}$ ) of  $\boxed{7}$  System configuration and connection conditions correspond to the numbers (e.g.  $\boxed{1}$ ) of  $\boxed{2}$  System equipment. Use these numbers as references when confirming models and applications.

# 18.1.1 Connecting to large-sized H series

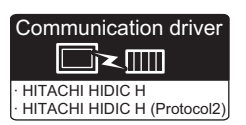

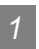

*1* System configuration and connection conditions

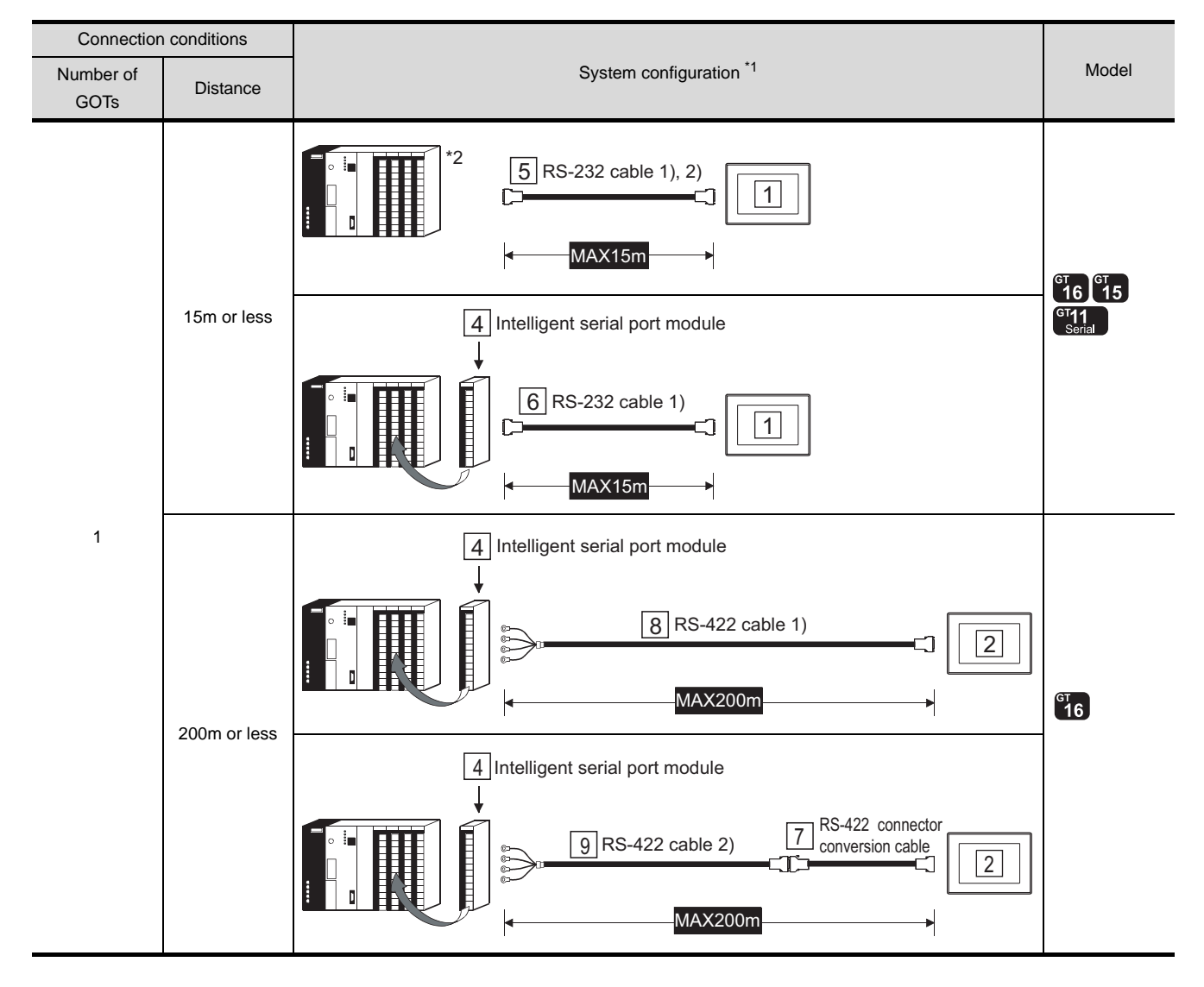

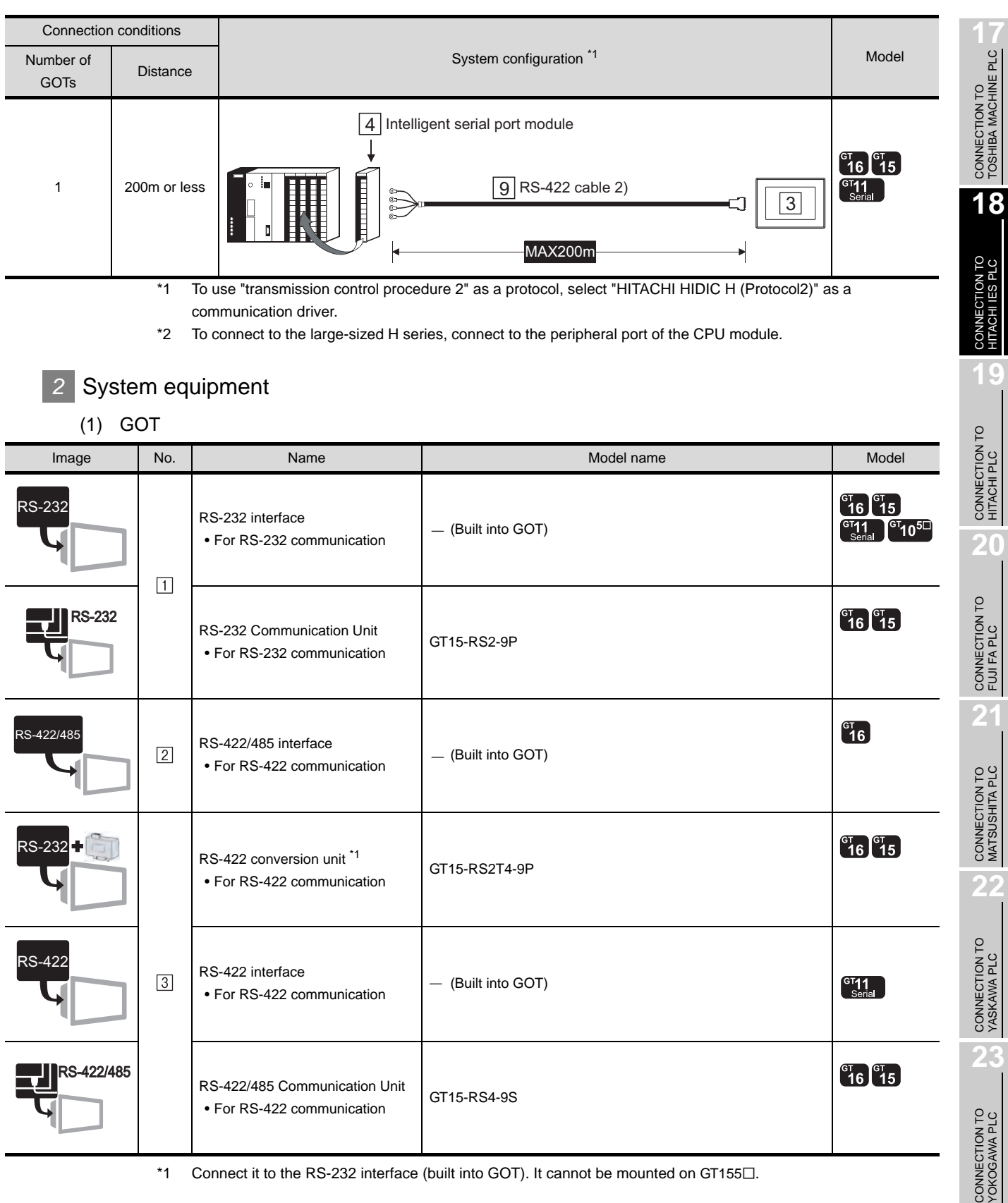

 $*1$  Connect it to the RS-232 interface (built into GOT). It cannot be mounted on GT155 $\square$ .

#### (2) PLC

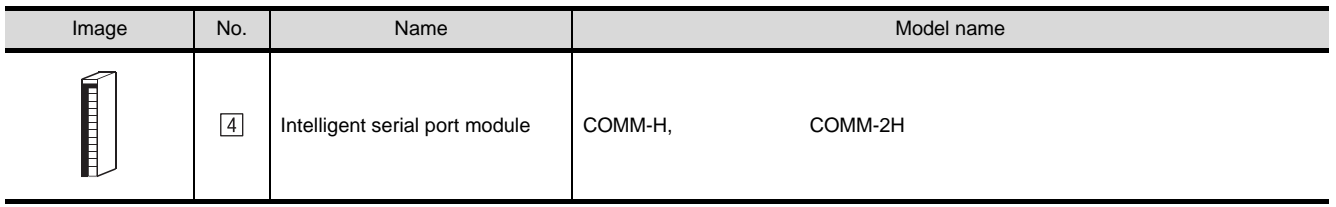

 $\boxed{4}$  is a product manufactured HITACHI Industrial Equipment Systems Co., Ltd. For details of this product, contact HITACHI Industrial Equipment Systems Co., Ltd.

#### (3) Cable

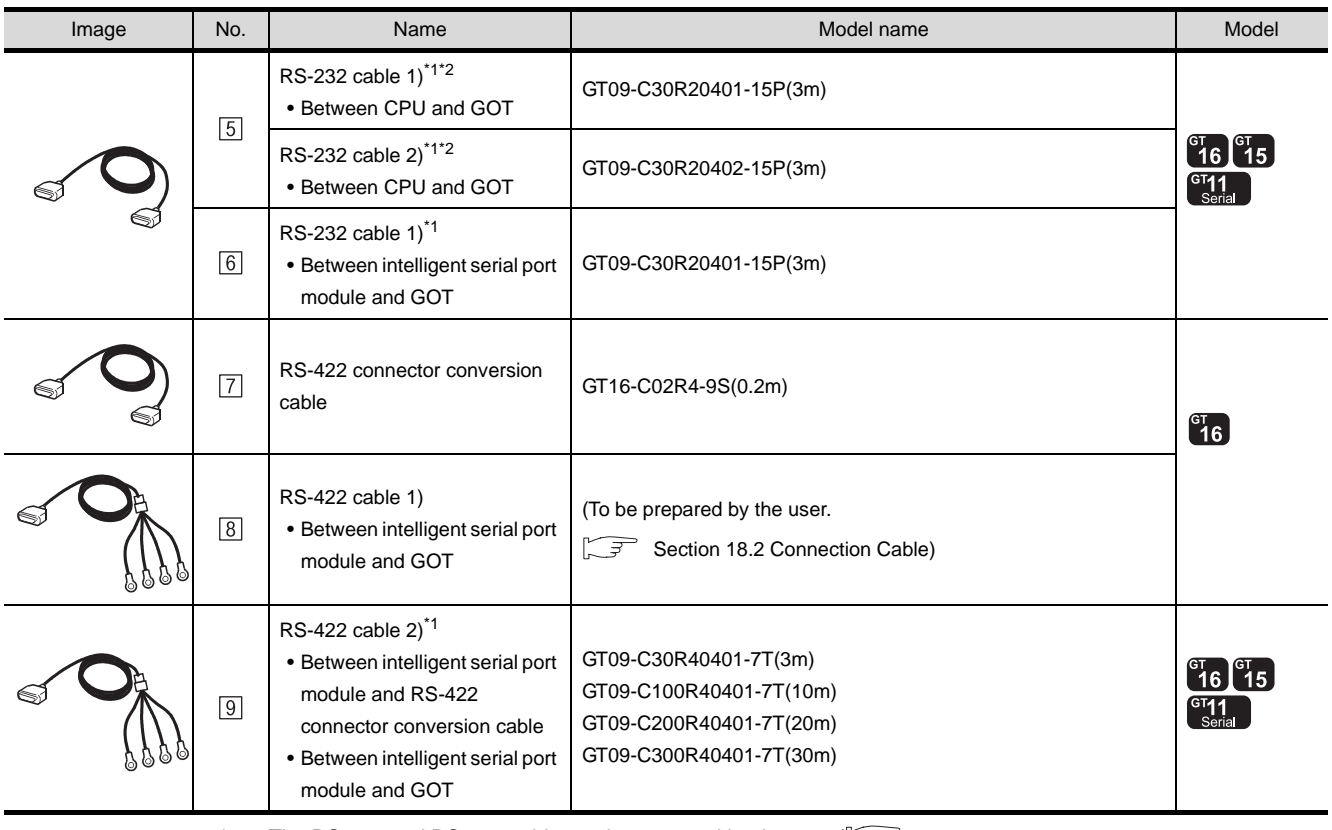

\*1 The RS-232 and RS-422 cable can be prepared by the user.( $\circ$ F [Section 18.2 Connection Cable\)](#page-791-0)

\*2 The connection diagram of the cable to be used varies according to the specified transmission speed.

 $(\sqrt{\sqrt{3}})$  [Section 18.2 Connection Cable](#page-791-0))

# 18.1.2 Connecting to H-200 to 252 series, H series board type or EH-150 series

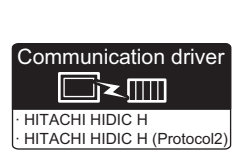

CONNECTION TO<br>TOSHIBA MACHINE PLC CONNECTION TO<br>TOSHIBA MACHINE PLC

**18**

**20**

CONNECTION TO MATSUSHITA PLC

**22**

CONNECTION TO YASKAWA PLC

**23**

CONNECTION TO YOKOGAWA PLC

**24**

CONNECTION TO ALLEN-BRADLEY PLC

CONNECTION TO<br>ALLEN-BRADLEY PLC

# *1* System configuration and connection conditions

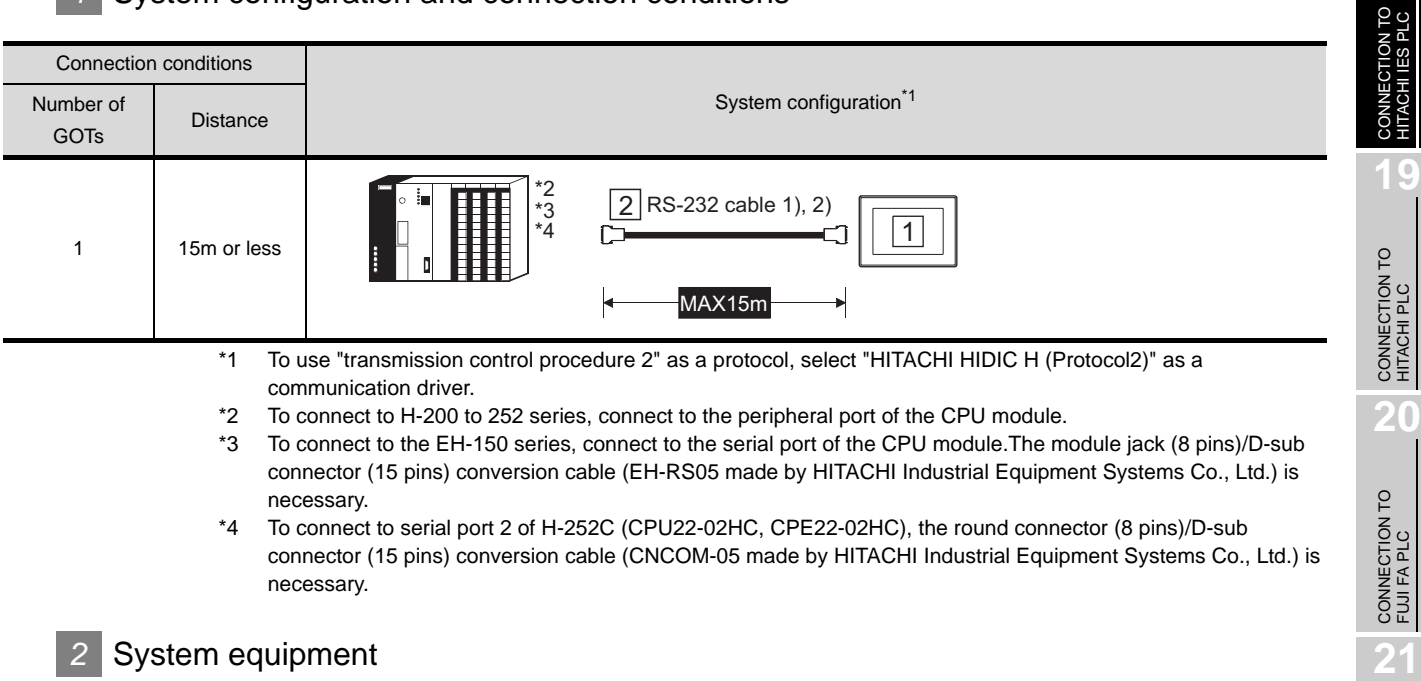

(1) GOT

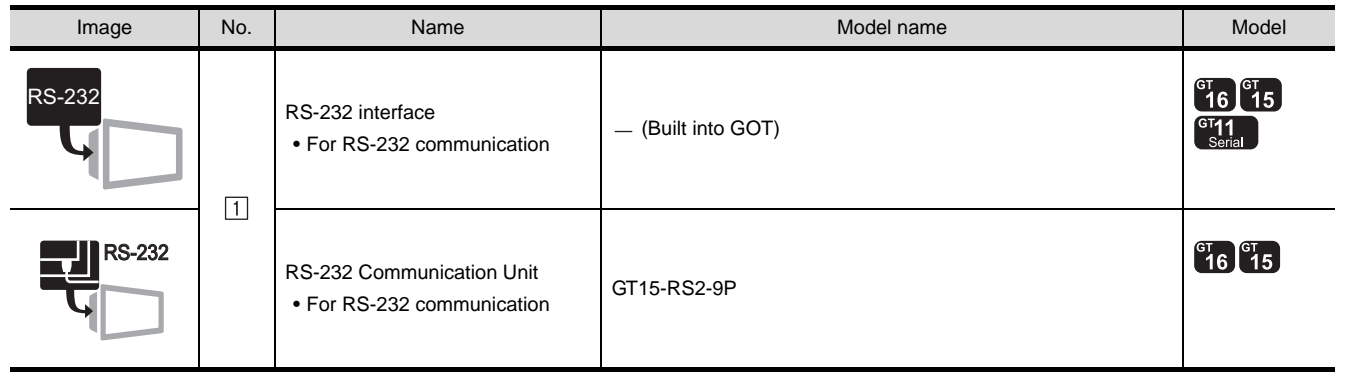

#### (2) Cable

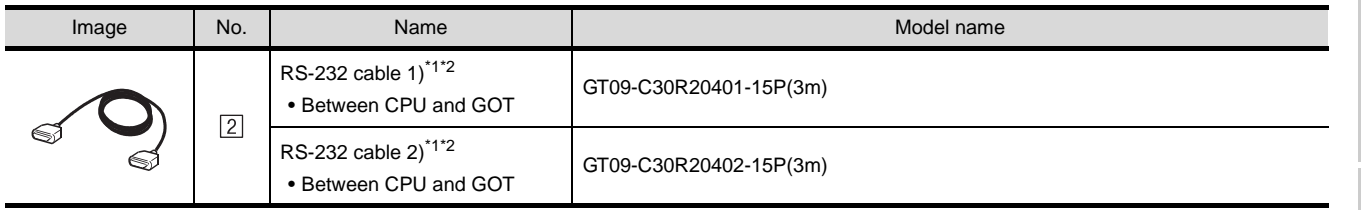

\*1 The RS-232 cable can be prepared by the user.  $\widehat{S}$  [Section 18.2 Connection Cable](#page-791-0))

\*2 The connection diagram of the cable to be used varies according to the specified transmission speed.

(Superior 18.2 Connection Cable)

# <span id="page-791-0"></span>18.2 Connection Cable

The RS-232 cable or RS-422 cable used for connecting the GOT to the PLC should be prepared by the user. The following provides connection diagrams for each cable, connector specifications and other information.

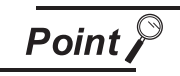

RS-232 cable connection diagram

The connection diagram of the cable to be used varies according to the specified transmission speed.

# 1 RS-232 cable ( $\sqrt{3}$  [Section 18.2.1](#page-792-0))

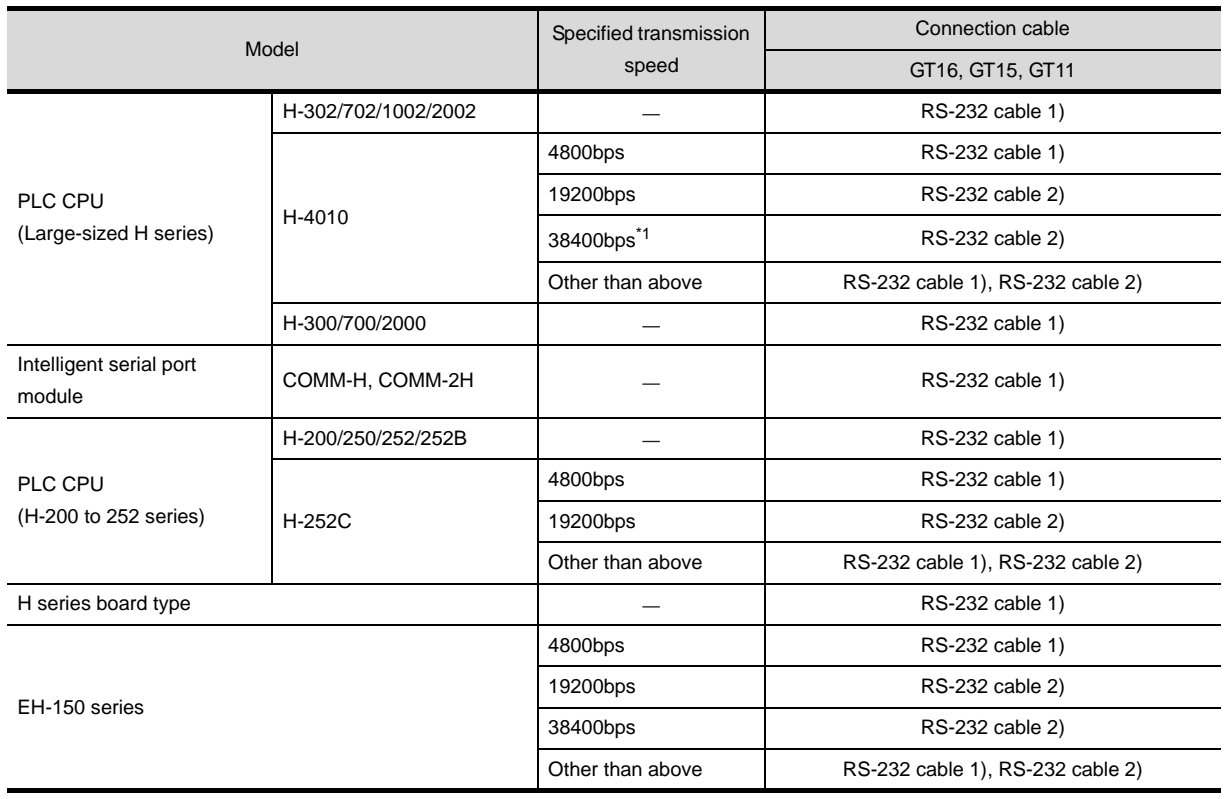

\*1 Can be specified with the CPU software of revision "J" or later.

## **2** RS-422 cable ( $\sqrt{3}$  [Section 18.2.2](#page-795-0))

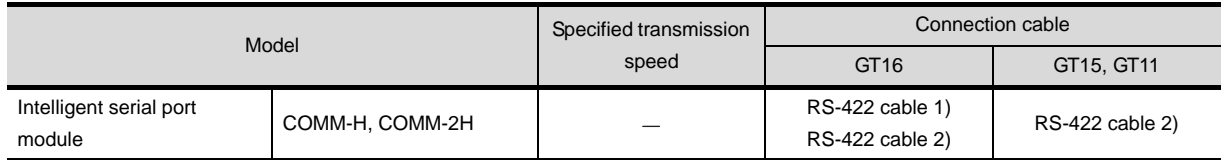
### 18.2.1 RS-232 cable

The following shows the connection diagrams and connector specifications of the RS-232 cable used for connecting the GOT to a controller.

### *1* Connection diagram

(1) RS-232 cable 1)

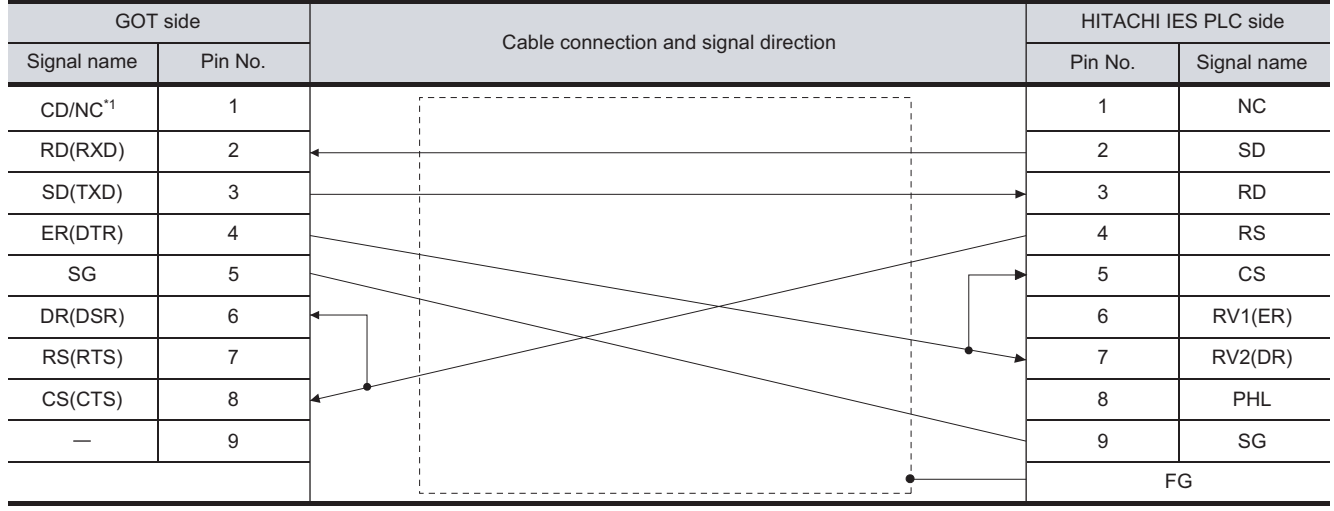

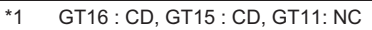

(2) RS-232 cable 2)

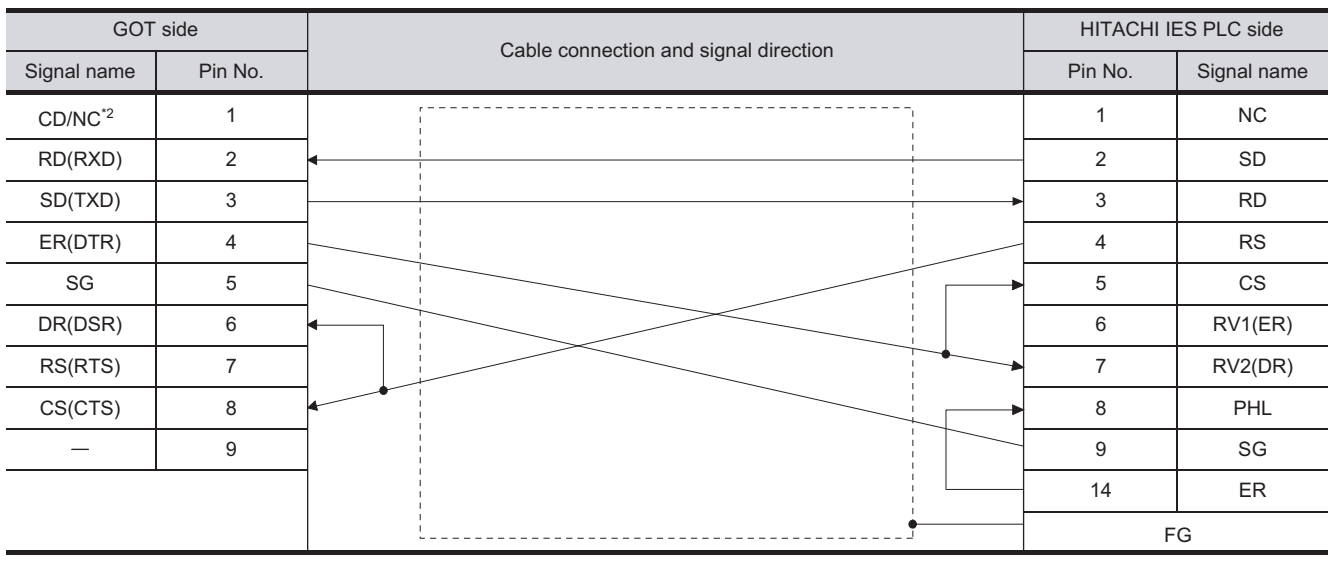

\*2 GT16: CD, GT15: CD, GT11: NC

**19**

**20**

**21**

**23**

**24**

CONNECTION TO ALLEN-BRADLEY PLC

CONNECTION TO<br>ALLEN-BRADLEY PLC

 $18 - 7$ 

# *2* Connector specifications

- (1) GOT side connector
	- (a) Connector specifications

Use the following as the RS-232 interface and RS-232 communication unit connector on the GOT.

For the GOT side of the RS-232 cable, use a connector or connector cover applicable to the GOT connector.

(b) Connector model

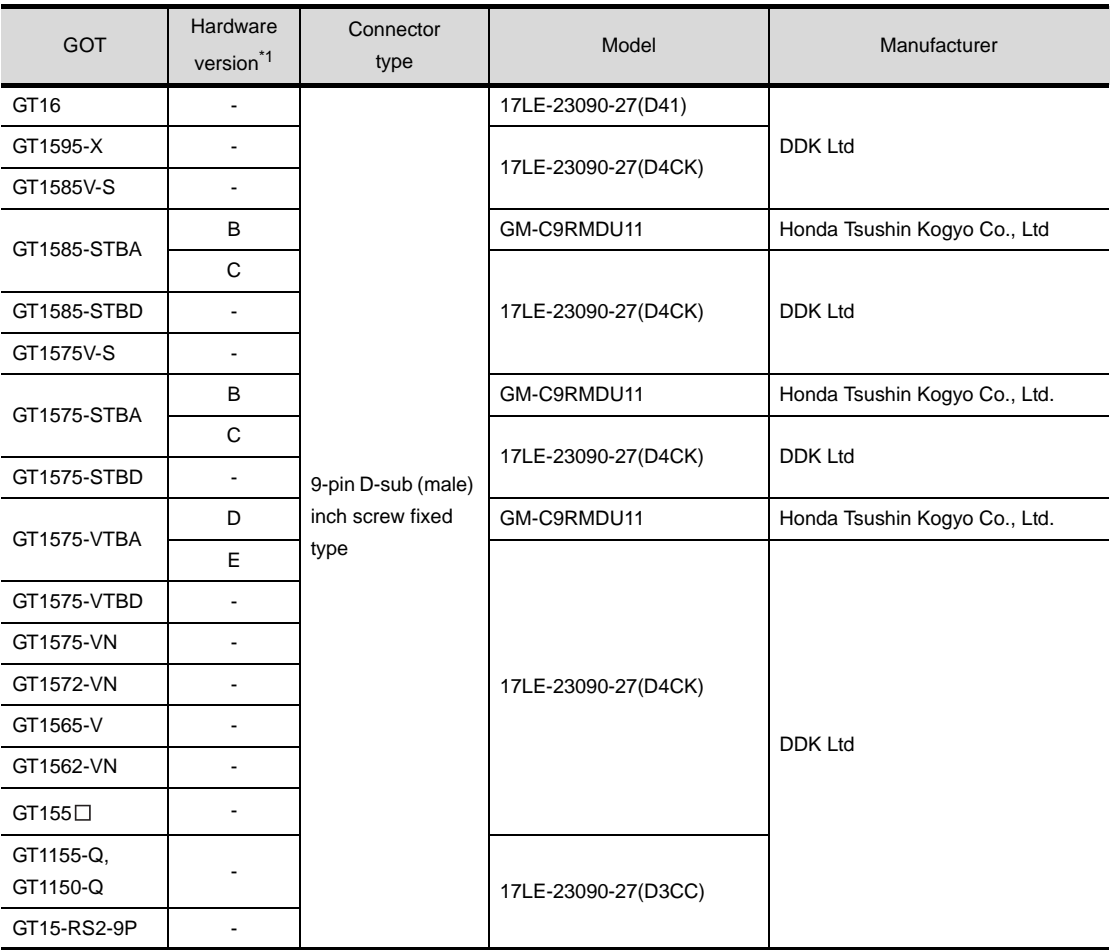

\*1 For the confirmation method of GT15 hardware version, refer to the following manual.

GT15 User's Manual

(c) Connector pin arrangement

### GT16, GT15, GT11

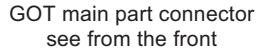

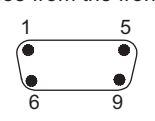

9-pin D-sub (male)

(2) HITACHI IES PLC side connector Use the connector compatible with the HITACHI IES PLC side module. For details, refer to the following manual.

User's Manual for the HITACHI IES PLC

*3* Precautions when preparing a cable The length of the RS-232 cable must be 15m or less.

### 18.2.2 RS-422 cable

The following shows the connection diagrams and connector specifications of the RS-422 cable used for connecting the GOT to a PLC.

# *1* Connection diagram

(1) RS-422 cable 1)

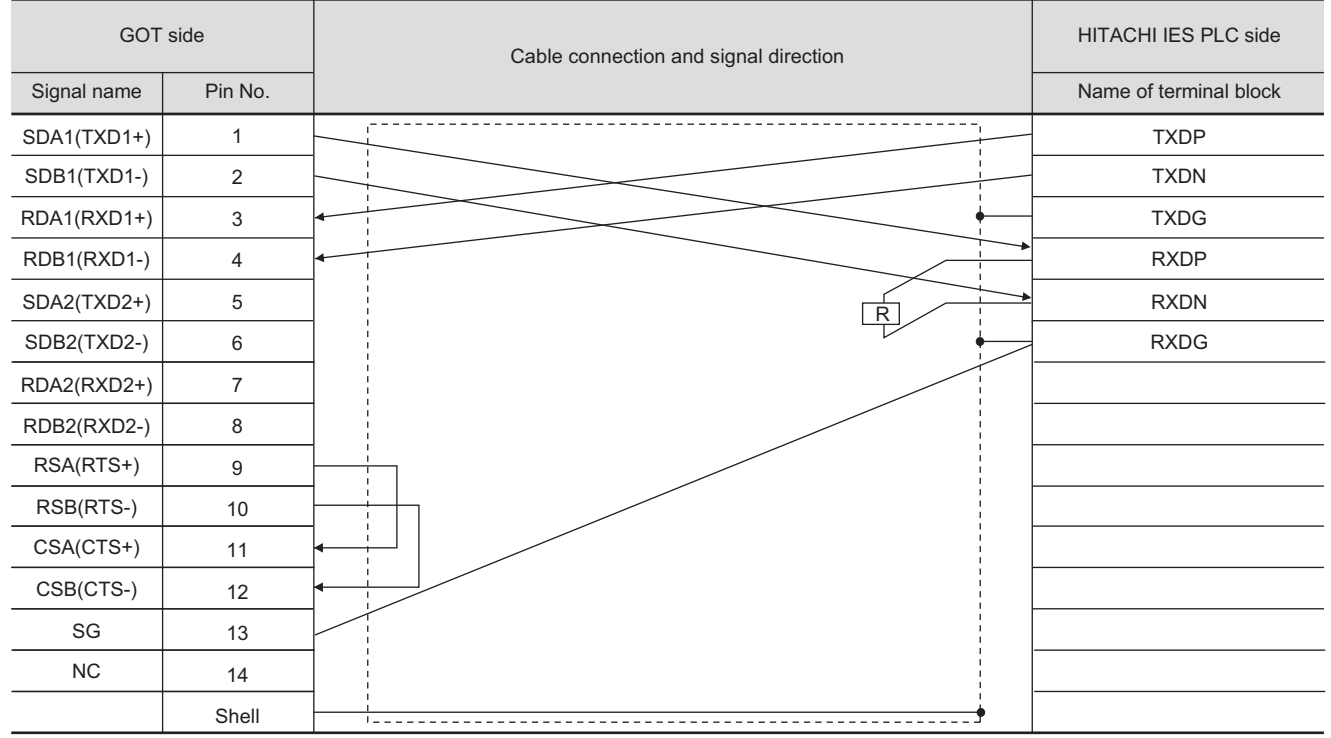

(2) RS-422 cable 2)

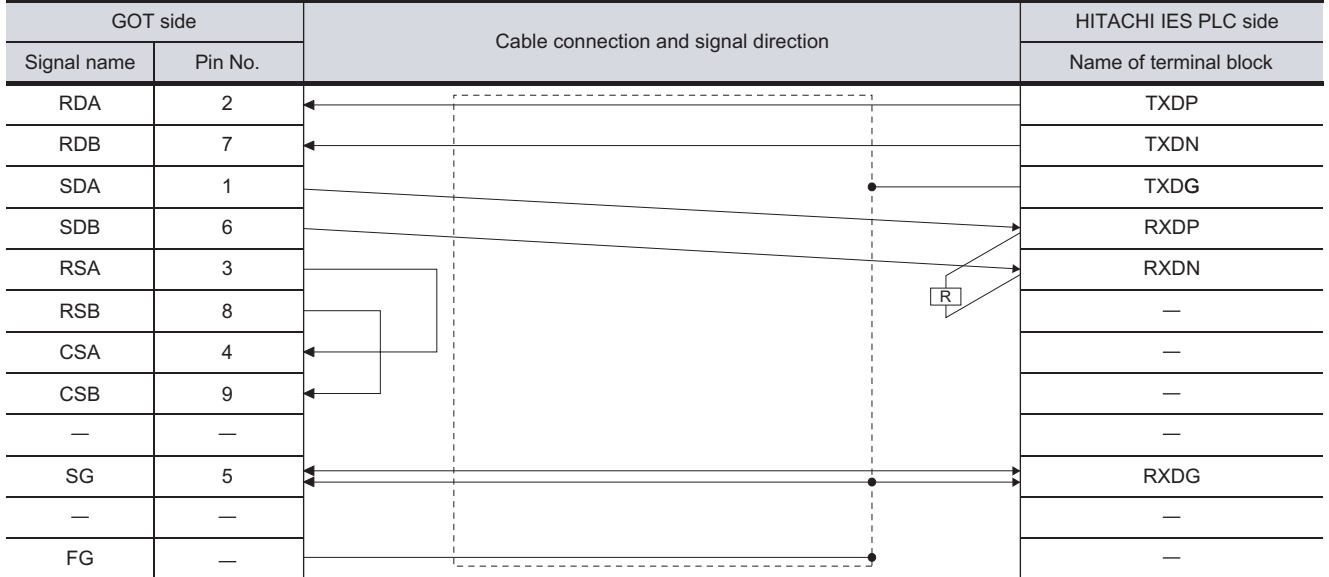

### *2* Connector specifications

- (1) GOT side connector
	- (a) Connector specifications

Use the following as the RS-422 interface and RS-422/485 communication unit connector on the GOT.

For the GOT side of the RS-422 cable, use a connector and connector cover applicable to the GOT connector.

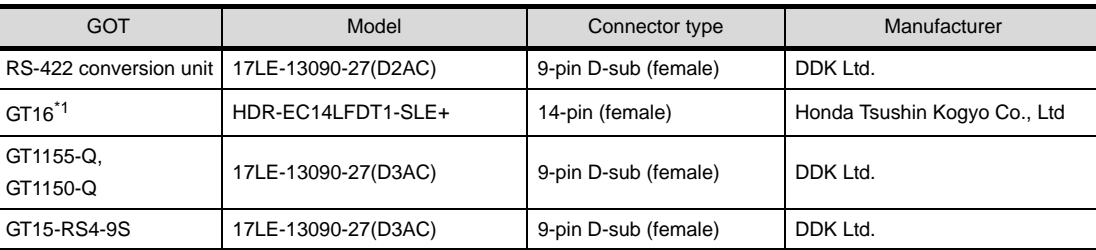

\*1 When connecting to the RS-422/485 interface, use HDR-E14MAG1+ as a cable connector. To use HDR-E14MAG1+, a dedicated pressure welding tool is required. For details on the connector and pressure welding tool, contact Honda Tsushin Kogyo Co., Ltd.

(b) Connector pin arrangement

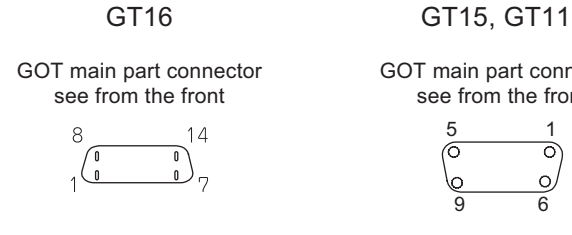

GOT main part connector

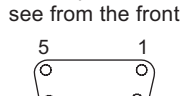

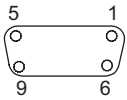

14-pin (female) 9-pin D-sub (female)

(2) HITACHI IES PLC side connector Use the connector compatible with the HITACHI IES PLC side module. For details, refer to the following manual.

User's Manual for the HITACHI IES PLC

*3* Precautions when preparing a cable

The length of the RS-422 cable must be 200m or less.

### *4* Connecting terminating resistors

When connecting an intelligent serial port module to a GOT, a terminating resistor has to be connected to the intelligent serial port module.

The terminating resistor is unnecessary on the GOT side because one is built in the GOT.

User's Manual for the HITACHI IES PLC

CONNECTION TO YASKAWA PLC **23**CONNECTION TO YOKOGAWA PLC

**17**

CONNECTION TO<br>TOSHIBA MACHINE PLC

**18**

 $\overline{0}$  o

**19**

CONNECTION TO HITACHI PLC

**20**

CONNECTION TO FUJI FA PLC

**21**

CONNECTION TO MATSUSHITA PLC

**22**

# <span id="page-797-1"></span>18.3 Preparatory Procedures for Monitoring

The following shows the procedures to be taken before monitoring and corresponding reference sections. Install the OS onto the GOT. [Section 18.3.1](#page-797-0) [Installing OS onto GOT](#page-797-0) Make sure that the OS is installed on the GOT. [Section 18.3.2](#page-798-0) ſ. ⋾ [Checking OS installation on GOT](#page-798-0) Set the communication interface. (Communication settings) ੁਤ [Section 18.3.3](#page-798-1) [Setting communication interface \(Communication settings\)](#page-798-1) Download the project data. ਿੰਤ [Section 18.3.4](#page-800-0) [Downloading project data](#page-800-0) Attach the communication unit and connect the cable.  $\sqrt{3}$ [Section 18.3.5](#page-800-1) [Attaching communication unit and connecting cable](#page-800-1) Make sure that the GOT recognizes the connected equipment.  $\sqrt{3}$ [Section 18.3.6](#page-803-0) [Verifying GOT recognizes controllers](#page-803-0) Make sure that monitoring is performed normally. [Section 18.3.7](#page-804-0) ੁੜ [Checking for normal monitoring](#page-804-0) Point  $\widehat{\mathcal{F}}$ Confirming the PLC side setting This section explains the GOT side setting. When confirming the PLC side setting, refer to the following. [Section 18.4 PLC Side Setting](#page-806-0)

# <span id="page-797-0"></span>18.3.1 Installing OS onto GOT

Install the standard monitor OS, communication driver and option OS onto the GOT.

For the OS installation methods, refer to the following manual.

GT Designer2 Version D Basic Operation/Data Transfer Manual

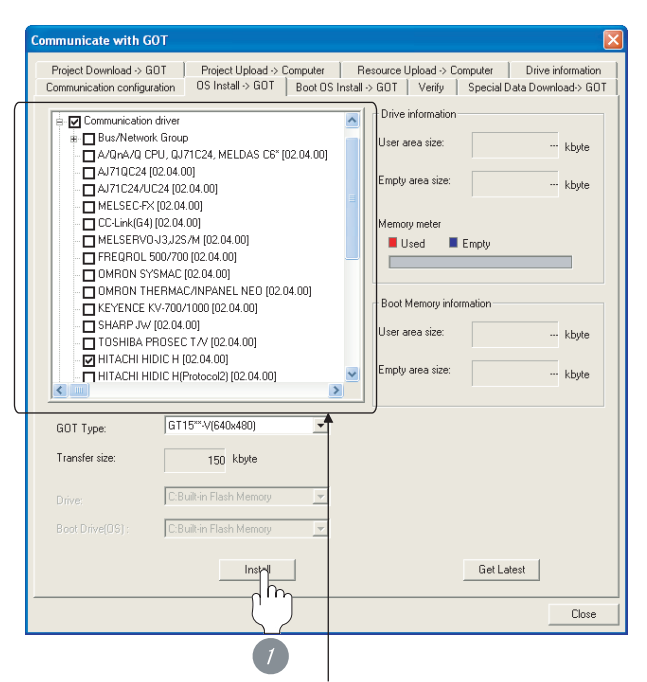

Check either of the following under the Communication driver.

- · HITACHI HIDIC H
- · HITACHI HIDIC H (Protocol2)

*1* Check-mark a desired standard monitor OS, communication driver, option OS, and extended function OS, and click the **Install** button.

# **17**CONNECTION TO<br>TOSHIBA MACHINE PLC **18**

CONNECTION TO HITACHI PLC

**20**

CONNECTION TO FUJI FA PLC

**21**

CONNECTION TO MATSUSHITA PLC

**22**

CONNECTION TO YASKAWA PLC

**23**

# <span id="page-798-0"></span>18.3.2 Checking OS installation on GOT

Check if the OS is properly installed or not on the Drive information tab of GT Designer2.

For the operation on the Drive information tab, refer to the following manual.

 $\Box$  GT Designer2 Version  $\Box$  Basic Operation/Data Transfer Manual

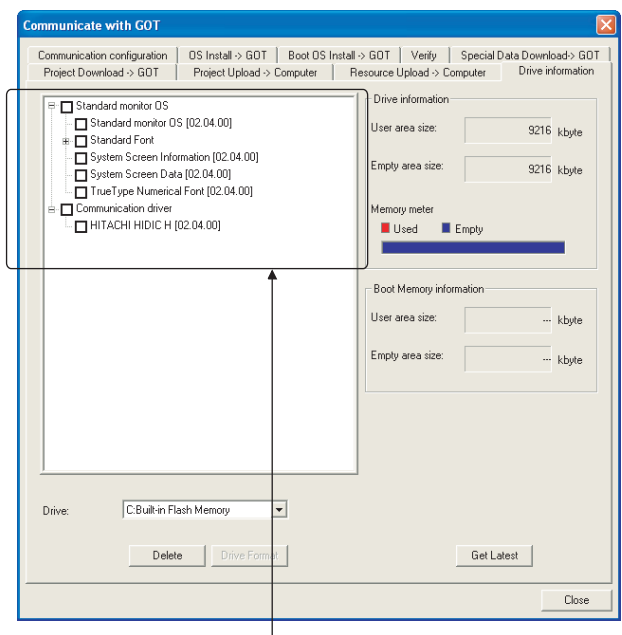

The OS had been installed successfully on the GOT

- if the following can be confirmed:
- 1) Standard monitor OS
- 2) Communication driver (either of the following):
	- · HITACHI HIDIC H
	- · HITACHI HIDIC H (Protocol2)

# <span id="page-798-2"></span><span id="page-798-1"></span>18.3.3 Setting communication interface (Communication settings)

Make the GOT communication interface settings on [Communication Settings] of GT Designer2.

Select the same communication driver as the one installed on the GOT for each communication interface.

For details on [Communication Settings] of GT Designer2, refer to the following manual.

GT Designer2 Version C Screen Design Manual

#### *1* Communication settings  $m_{\rm end}$ HITACH  $\ln$  $n = 1$  $\overline{\mathbf{a}}$  $\frac{1}{\sqrt{2}}$ Extend UF-2  $\frac{O H N a}{\sqrt{Q \cdot \pi}}$  $\mathbf{r}$  $\sqrt{6}$  $\overline{\bullet}$  Nov u,  $\overline{\mathcal{M}}$  $\overline{1a}$  $\frac{1}{\sqrt{2}}$  None ٠ oc.  $|$  Concel  $|$ (When using GT15)

**1** Set [1] to the channel No. used.

- *2* Set the following to the driver.
	- HITACHI HIDIC H
	- HITACHI HIDIC H (Protocol2)

**3** Perform the detailed settings for the driver.

 $\int \sqrt{\overline{f}}$  2 [Communication detail settings](#page-799-0))

### <span id="page-799-0"></span>*2* Communication detail settings

### (1) HITACHI HIDIC H

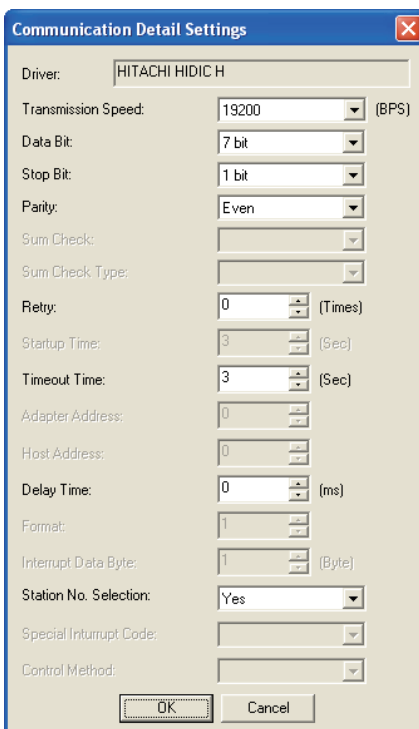

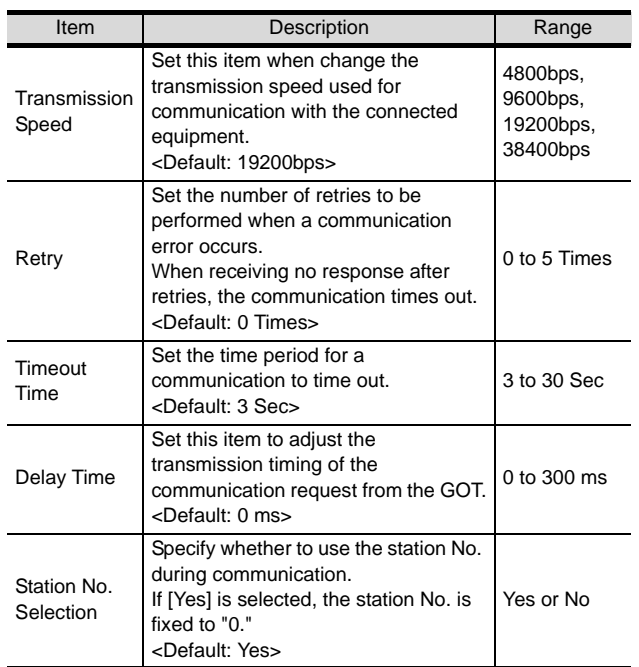

### (2) HITACHI HIDIC H (Protocol2)

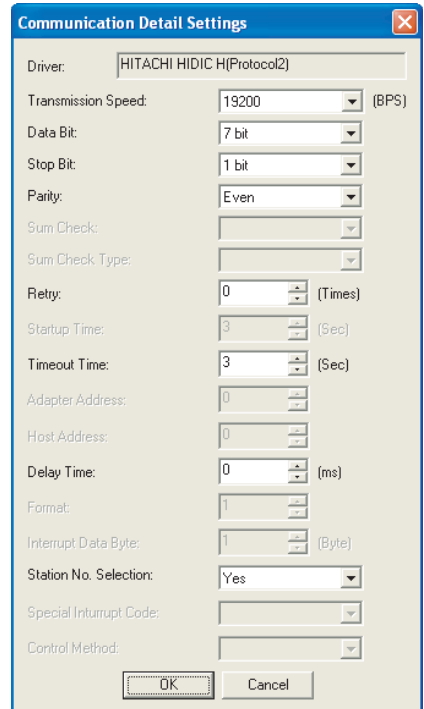

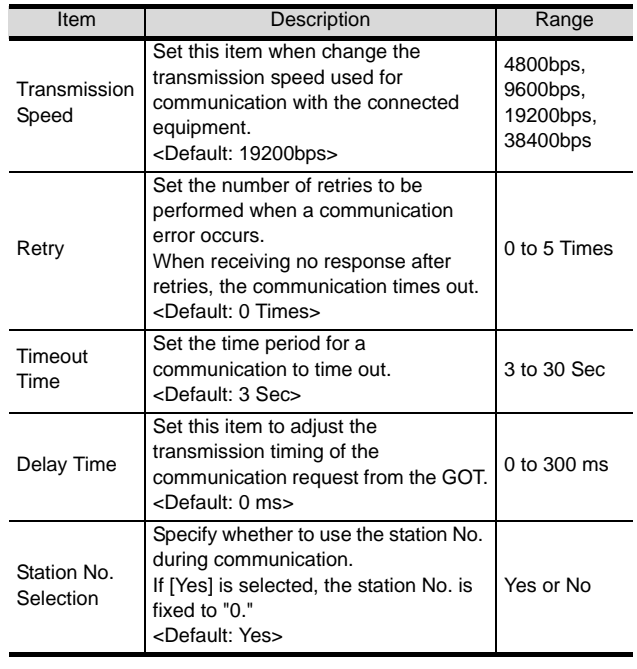

### $Point  $\sqrt{\ }$$

(1) Communication interface setting by Utility The communication interface setting can be changed on the Utility's "Communication setting" after downloading "Communication Settings" of project data.

For details on the Utility, refer to the following manual.

GT User's Manual

(2) Precedence in communication settings When settings are made by GT Designer 2 or the Utility, the latest setting is effective.

# **17**CONNECTION TO<br>TOSHIBA MACHINE PLC **18**CONNECTION TO HITACHI IES PLC **19**CONNECTION TO HITACHI PLC

**21**

**20**

**22**

CONNECTION TO YASKAWA PLC

**23**

CONNECTION TO YOKOGAWA PLC

**24**

# <span id="page-800-0"></span>18.3.4 Downloading project data

Download project data to the GOT.

For how to download project data, refer to the following manual.

 $\Box \equiv$  GT Designer2 Version  $\Box$  Basic Operation/Data Transfer Manual

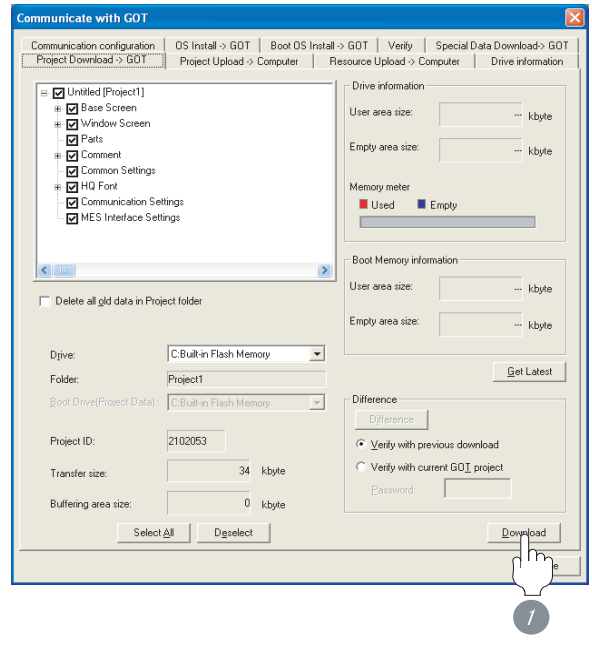

**1** Check the necessary items and click the Download button.

# <span id="page-800-1"></span>18.3.5 Attaching communication unit and connecting cable

### S Point Cautions when attaching the communication unit

and connecting the cable Shut off all phases of the GOT power supply before attaching the communication unit and connecting the cable.

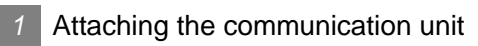

### *1* Attach the serial communication unit to the extension unit connector on the GOT.

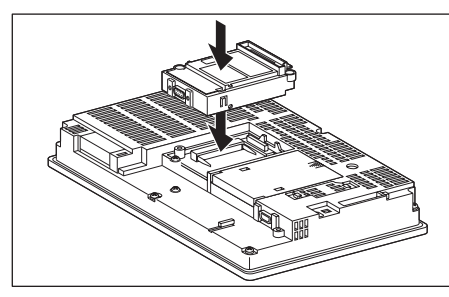

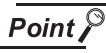

Communication unit

For details on the RS-232 serial communication unit and RS-422/485 serial communication unit, refer to the following manual.

GT15 Serial Communication Unit User's Manual

### *2* How to connect the cable

(1) How to connect the RS-232 cable

- (a) For GT16, GT15
	- Connection to the RS-232 interface

*1* Connect the RS-232 cable to the RS-232 interface on the GOT.

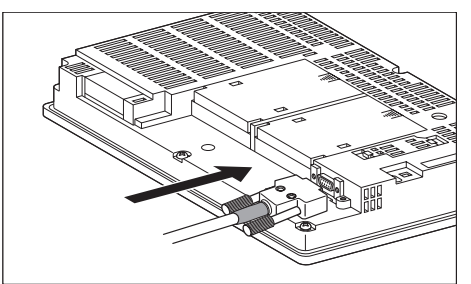

• Connection to the RS-232 communication unit

*1* Connect the RS-232 cable to the RS-232 communication unit on the GOT.

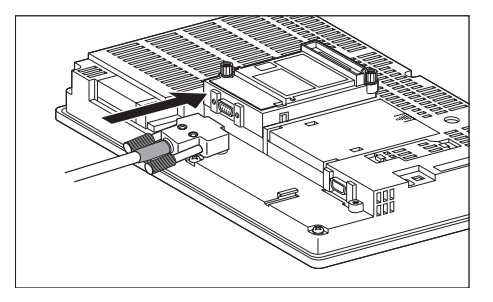

(b) For the GT11

*1* Connect the RS-232 cable to the RS-232 interface on the GOT.

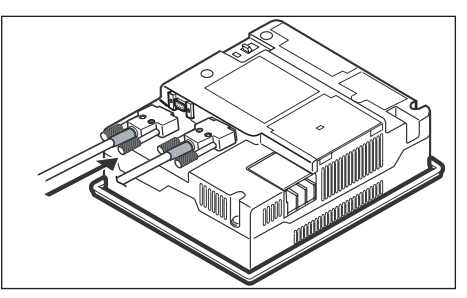

- (2) How to connect the RS-422 cable
	- (a) For the GT16
		- Connection to the RS-422/485 interface

*1* Connect the RS-422 cable to the RS-422/485 interface on the GOT.

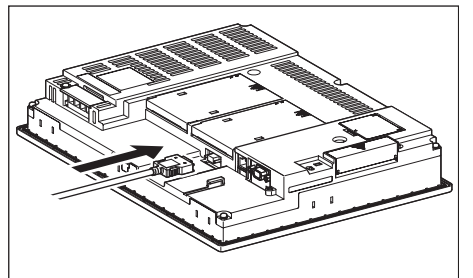

- Connection to the RS-422/485 interface with the RS-422 connector conversion cable
- *1* Connect the RS-422 connector conversion cable to the RS-422/485 interface on the GOT.

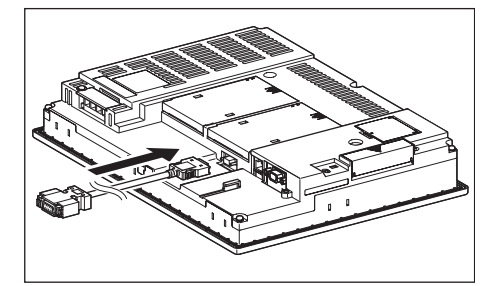

*2* Connect the RS-422 cable to the RS-422 connector conversion cable.

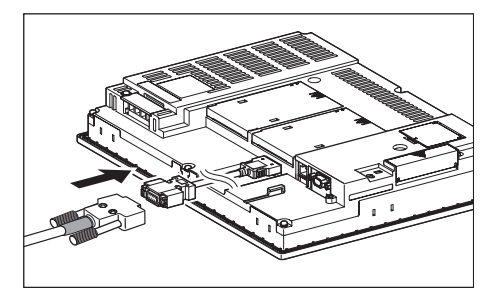

- Connection to the RS-232 interface
- *1* Connect the RS-422 conversion unit to the RS-232 interface on the GOT.

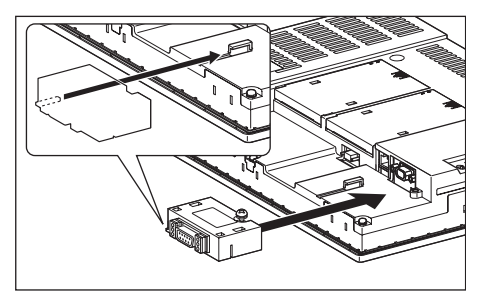

CONNECTION TO<br>TOSHIBA MACHINE PLC CONNECTION TO<br>TOSHIBA MACHINE PLC **18**ECTION TO<br>HI IES PLC **19**

CONNECTION TO<br>HITACHI PLC

**20**

**22**

**21**

CONNECTION TO YASKAWA PLC **23**

**24**CONNECTION TO<br>ALLEN-BRADLEY PLC CONNECTION TO ALLEN-BRADLEY PLC

*2* Connect the RS-422 cable to the RS-422 conversion unit.

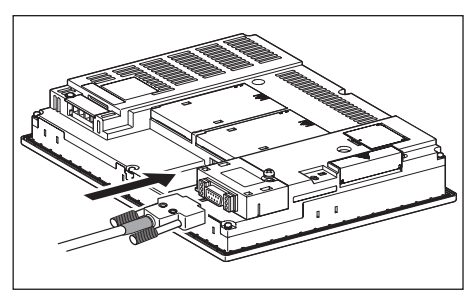

• Connection to the RS-422/485 communication unit

*1* Connect the RS-422 cable to the RS-422/485 communication unit on the GOT.

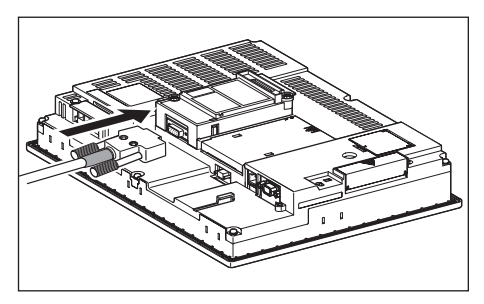

- (b) For the GT15
	- Connection to the RS-232 interface (The RS-422 conversion unit cannot be connected to  $GT155 \Box$ )
		- *1* Connect the RS-422 conversion unit to the RS-232 interface on the GOT.

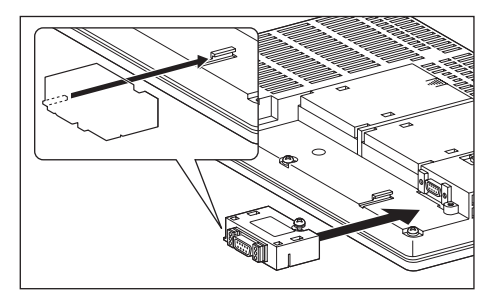

*2* Connect the RS-422 cable to the RS-422 conversion unit.

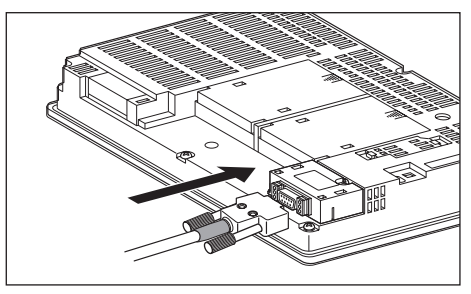

- Connection to the RS-422/485 communication unit
- *1* Connect the RS-422 cable to the RS-422/485 communication unit on the GOT.

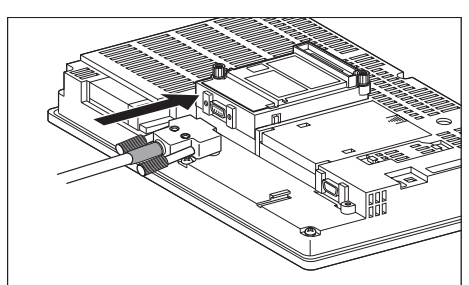

# Point  $\beta$

RS-422 conversion unit

For details of the RS-422 conversion unit, refer to the following manual.

GT15 RS-422 Conversion Unit User's Manual

### Point  $\beta$

When using the RS-422 conversion unit

On "Communication settings" on the utility, make setting so that 5V DC power is supplied to the RS-422 conversion unit from the RS-232 interface on the GOT. For details on the utility, refer to the following manual:

 $\sqrt{r}$  GT  $\Box$  User's Manual

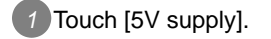

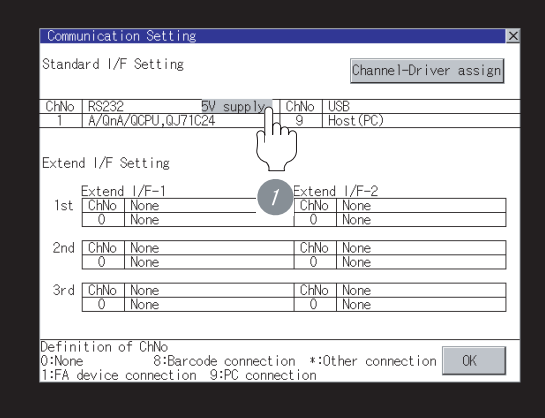

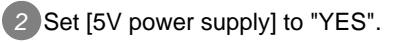

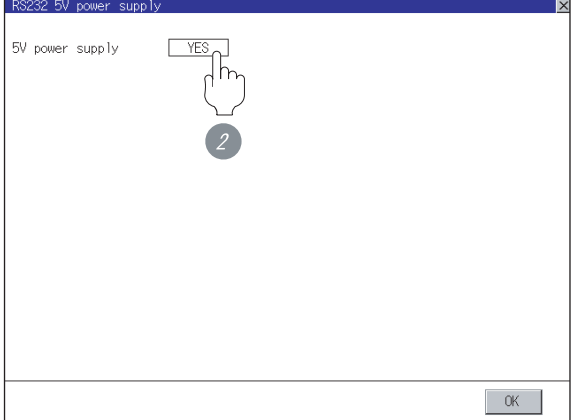

- (c) In the case of the GT11
	- *1* Connect the RS-422 cable to the RS-422 interface on the GOT.

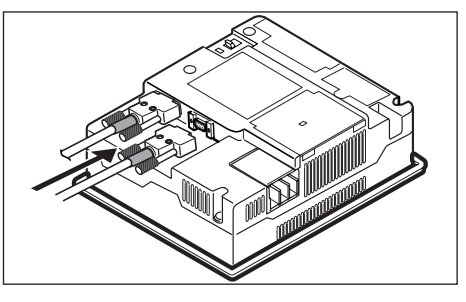

# <span id="page-803-0"></span>18.3.6 Verifying GOT recognizes controllers

Verify the GOT recognizes controllers on [Communication Settings] of the Utility.

- Channel number of communication interface, communication drivers allocation status
- Communication unit installation status

### *Remark*

How to display Utility(at default)

When using GT16 or GT1595

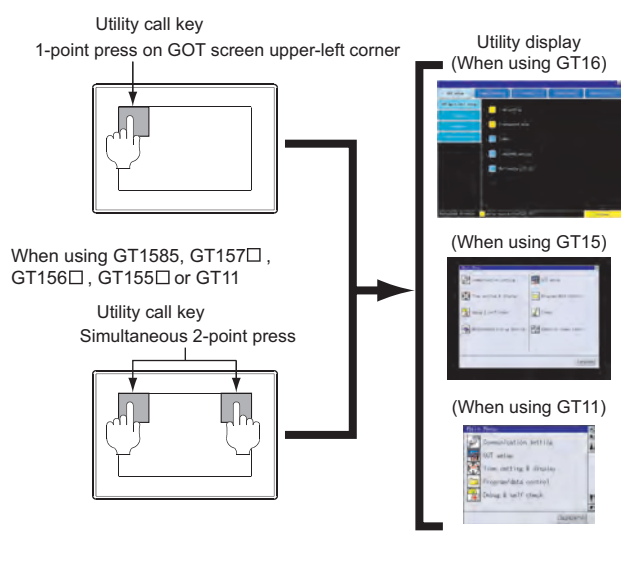

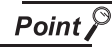

When setting the utility call key to 1-point

When setting [Pressing Time] to other than 0 second on the setting screen of the utility call key, press and hold the utility call key until the buzzer sounds. For the setting of the utility call key, refer to the following.

 $\sqrt{r}$  GT  $\Box$  User's Manual

<span id="page-804-0"></span>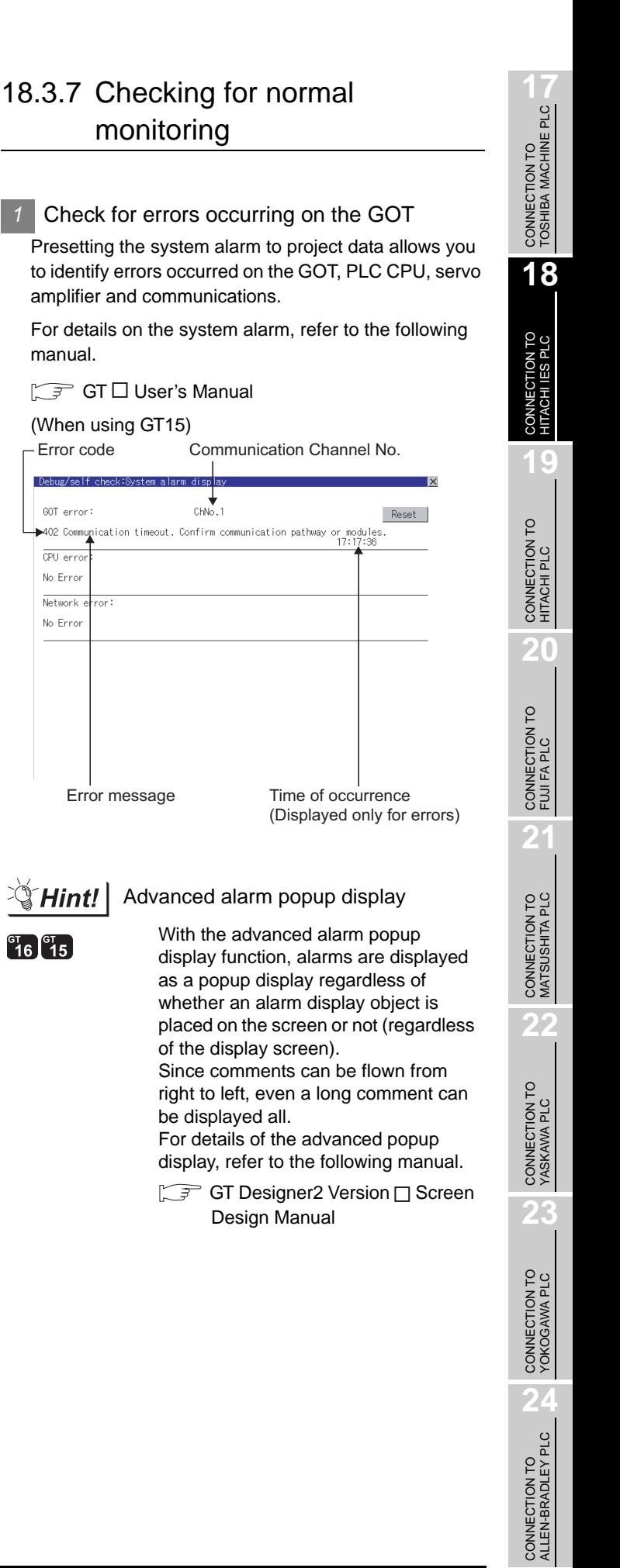

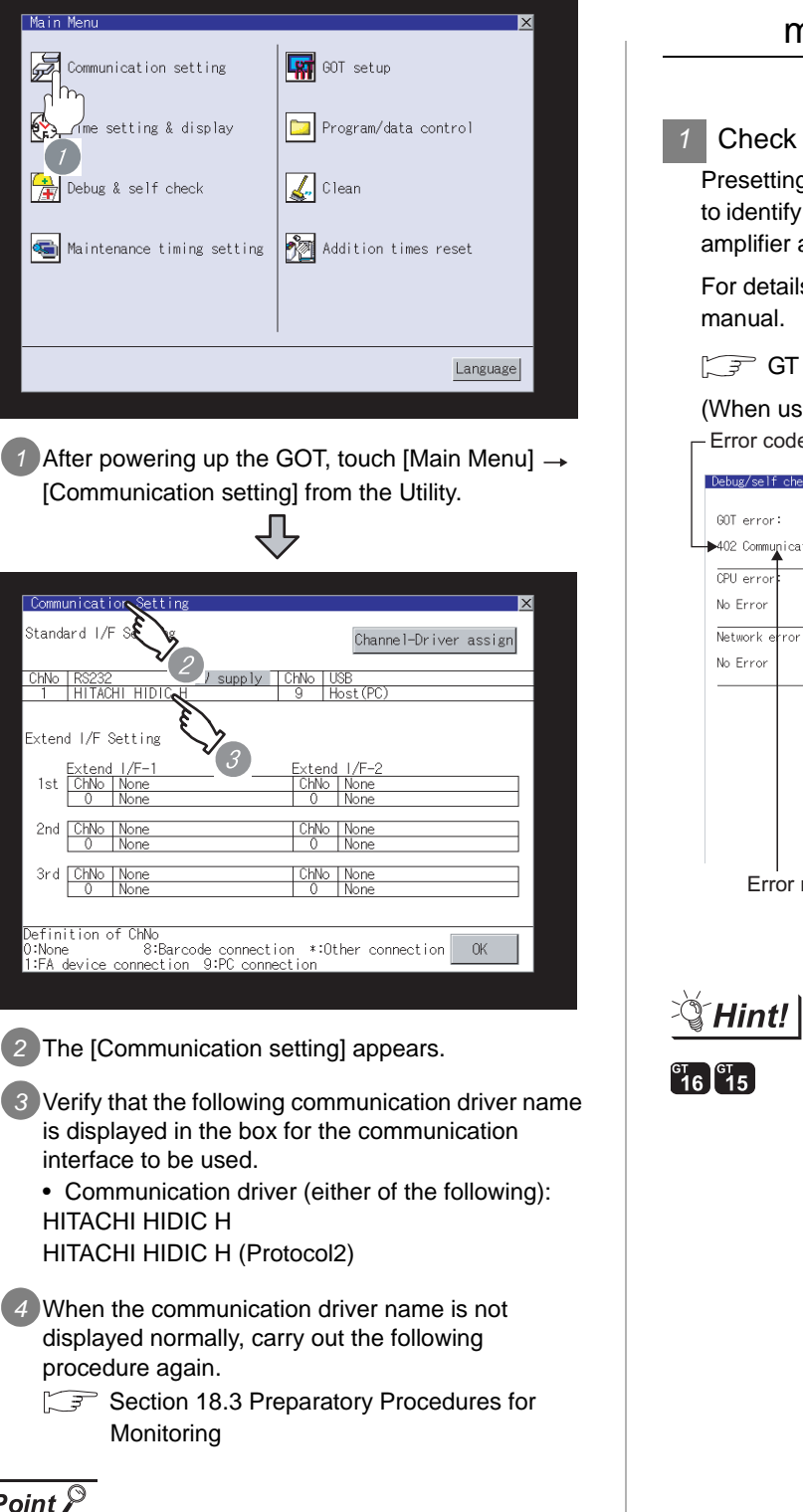

# Point  $\beta$

When changing communication interface setting by Utility

The communication interface setting can be changed by the Utility.

For details on the Utility, refer to the following manual.

 $\sqrt{3}$  GT  $\Box$  User's Manual

manual.

GOT error:

402 Comm

 $\overline{CPU}$  err No Frro

Network

No Error

### *2* Perform an I/O check

Whether the PLC can communicate with the GOT or not can be checked by the I/O check function.

If this check ends successfully, it means correct communication interface settings and proper cable connection.

Display the I/O check screen by Main Menu.

• For GT16

Display the I/O check screen by [Main Menu]  $\rightarrow$ [Self check]  $\rightarrow$  [I/O check].

• For GT15, GT11

Display the I/O check screen by [Main Menu]  $\rightarrow$ [Debug & self check]  $\rightarrow$  [Self check]  $\rightarrow$  [I/O check].

For details on the I/O check, refer to the following manual:

 $\sqrt{3}$  GT  $\Box$  User's Manual

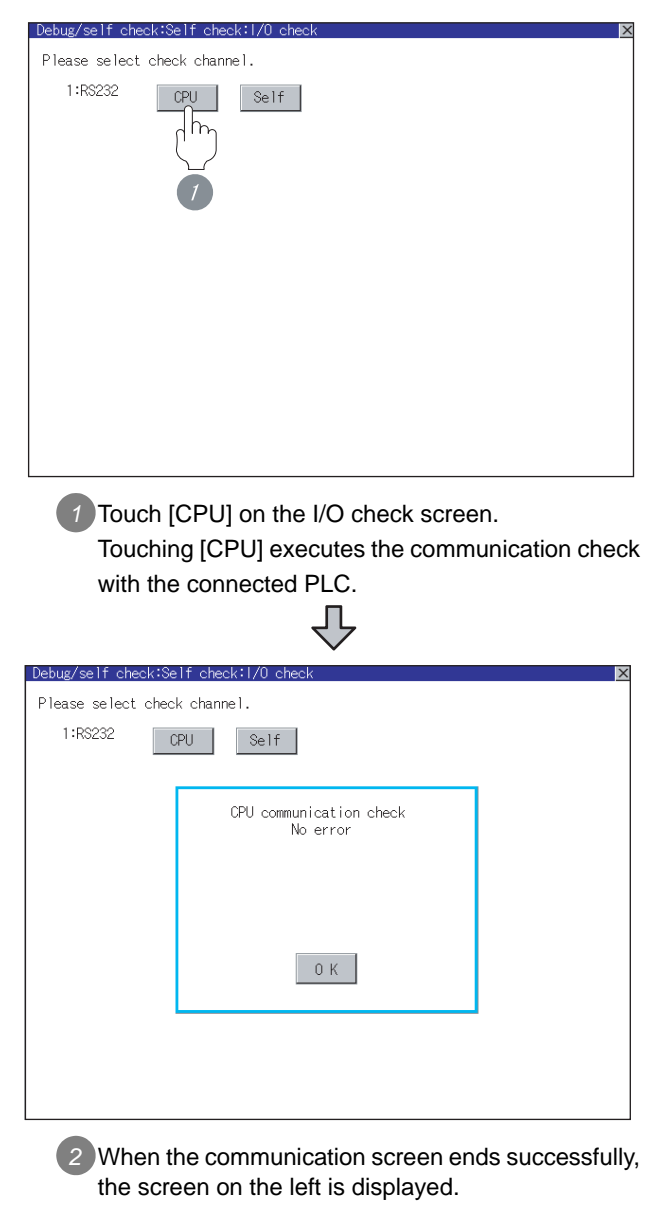

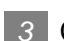

### **3** Confirming the PLC side setting

When connecting the GOT, setting is required for the PLC side.

Confirm if the PLC side setting is correct.

Section 18.4 PLC Side Setting

All settings related to communications are complete now.

Create screens on GT Designer2 and download the project data again.

# <span id="page-806-0"></span>18.4 PLC Side Setting

### $Point <sup>9</sup>$

### HITACHI IES PLC

For details of the HITACHI IES PLC, refer to the following manual.

User's Manual for the HITACHI IES PLC

*1* Directly connecting to the CPU

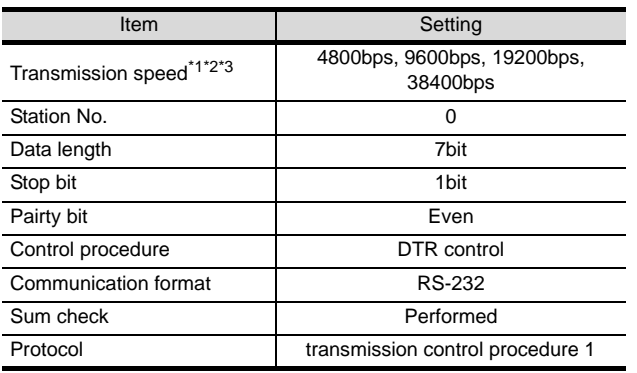

- \*1 Indicates only the transmission speeds that can be specified on the GOT side.
- \*2 Specify the transmission speed to match the transmission speed of the GOT. For the transmission speed setting method of the GOT, refer to the following. Section 18.3.3 Setting communication

[interface \(Communication settings\)](#page-798-2)

- \*3 The setting range varies according to the PLC to be connected.
- 2 Connecting to the intelligent serial port module

#### (1) For transmission control procedure1

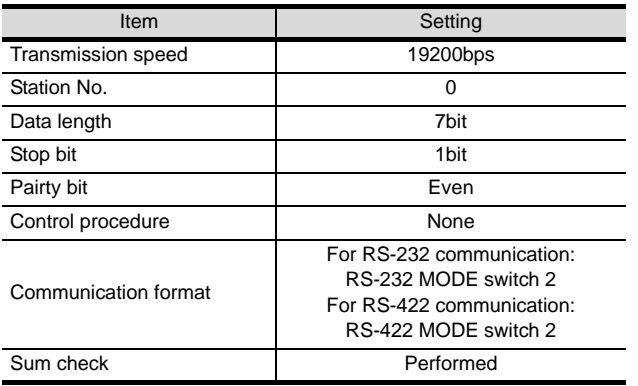

### (2) For transmission control procedure2

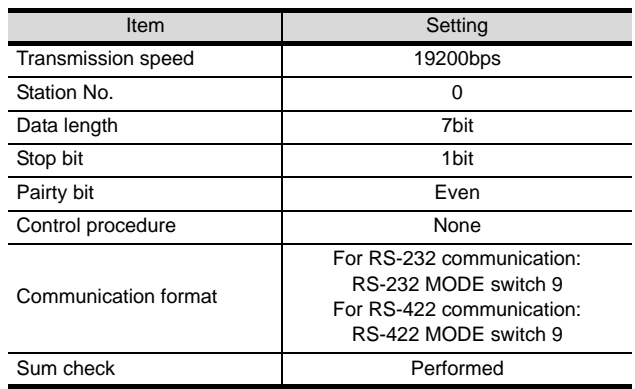

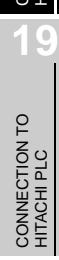

CONNECTION TO<br>TOSHIBA MACHINE PLC CONNECTION TO<br>TOSHIBA MACHINE PLC

**18**

TION TO<br>ES PLC

**22**

# 18.5 List of Functions Added by Version Upgrade

The following describes the function added by version upgrade of GT Designer2 or OS. For using the function below, use the GT Designer2 or OS of the stated version or later.

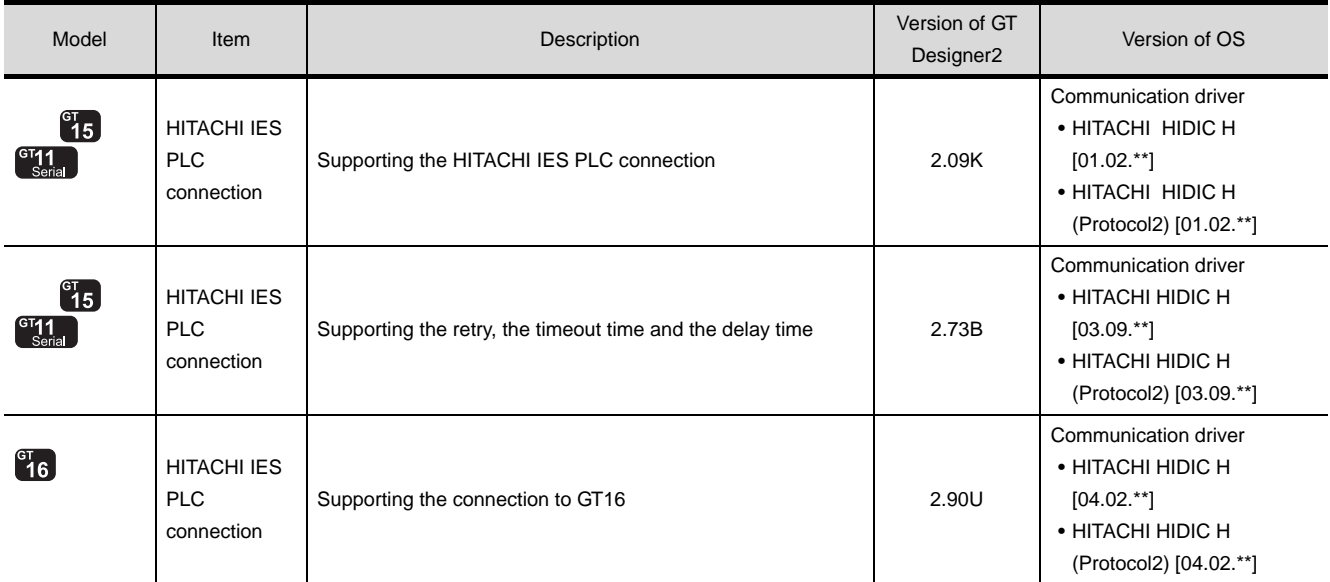

# **19 <sup>17</sup>**CONNECTION TO TOSHIBA MACHINE PLC

**18**

CONNECTION TO HITACHI IES PLC

**19**

ECTION TO<br>HI PLC

**20**

CONNECTION TO FUJI FA PLC

**21**

CONNECTION TO MATSUSHITA PLC

**22**

CONNECTION TO YASKAWA PLC

**23**

CONNECTION TO YOKOGAWA PLC

**24**

CONNECTION TO ALLEN-BRADLEY PLC

CONNECTION TO<br>ALLEN-BRADLEY PLC

# <span id="page-808-0"></span>**[CO](#page-808-0)NNECTION TO** HITACHI PLC

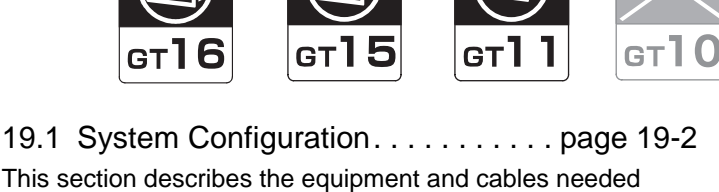

This section describes the equipment and cables needed when connecting a GOT to an HITACHI PLC. Select a system suitable for your application.

[19.2 Connection Cable](#page-816-0). . . . . . . . . . . . . . page [19-9](#page-816-0)

This section describes the specifications of the cables needed when connecting to an HITACHI PLC. Check the specifications of the connection cables.

[19.3 Preparatory Procedures for Monitoring](#page-822-0)

. . . . . . . . . . . . . . . . . . . . . . . . . . . page [19-15](#page-822-0) This section provides the procedures to be followed before performing monitoring in connection to an HITACHI PLC. This procedures are written on the step-by-step basis so that even a novice GOT user can follow them to start communications.

[19.4 PLC Side Setting](#page-831-0) . . . . . . . . . . . . . page [19-24](#page-831-0) The PLC side settings for GOT connection are explained. When checking the PLC side settings, refer to this section.

[19.5 List of Functions Added by Version Upgrade](#page-832-0) . . . . . . . . . . . . . . . . . . . . . . . . . . page [19-25](#page-832-0) This section describes the functions added by version upgrade of GT Designer2 or OS.

# <span id="page-809-0"></span>19.1 System Configuration

Select a system configuration suitable for your application.

Point  $\widehat{F}$ 

Conventions used in this section

Numbers (e.g.  $\lceil \cdot \rceil$ ) of  $\lceil \cdot \rceil$  System configuration and connection conditions correspond to the numbers (e.g.  $\boxed{1}$ ) of  $\boxed{2}$  System equipment. Use these numbers as references when confirming models and applications.

# 19.1.1 Connecting to S10V Series

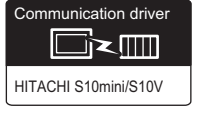

### *1* System configuration and connection conditions

### When connecting to LQP510

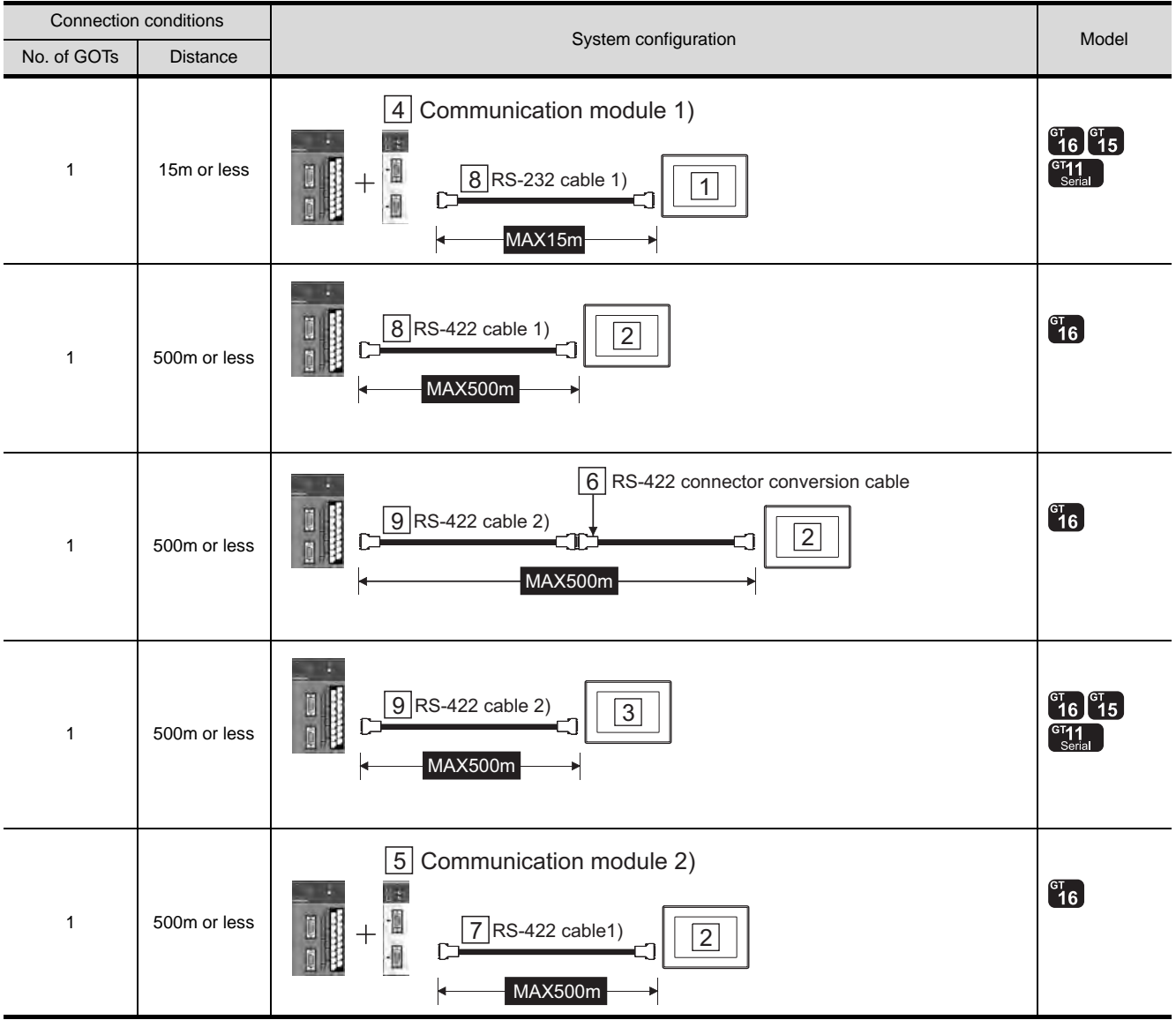

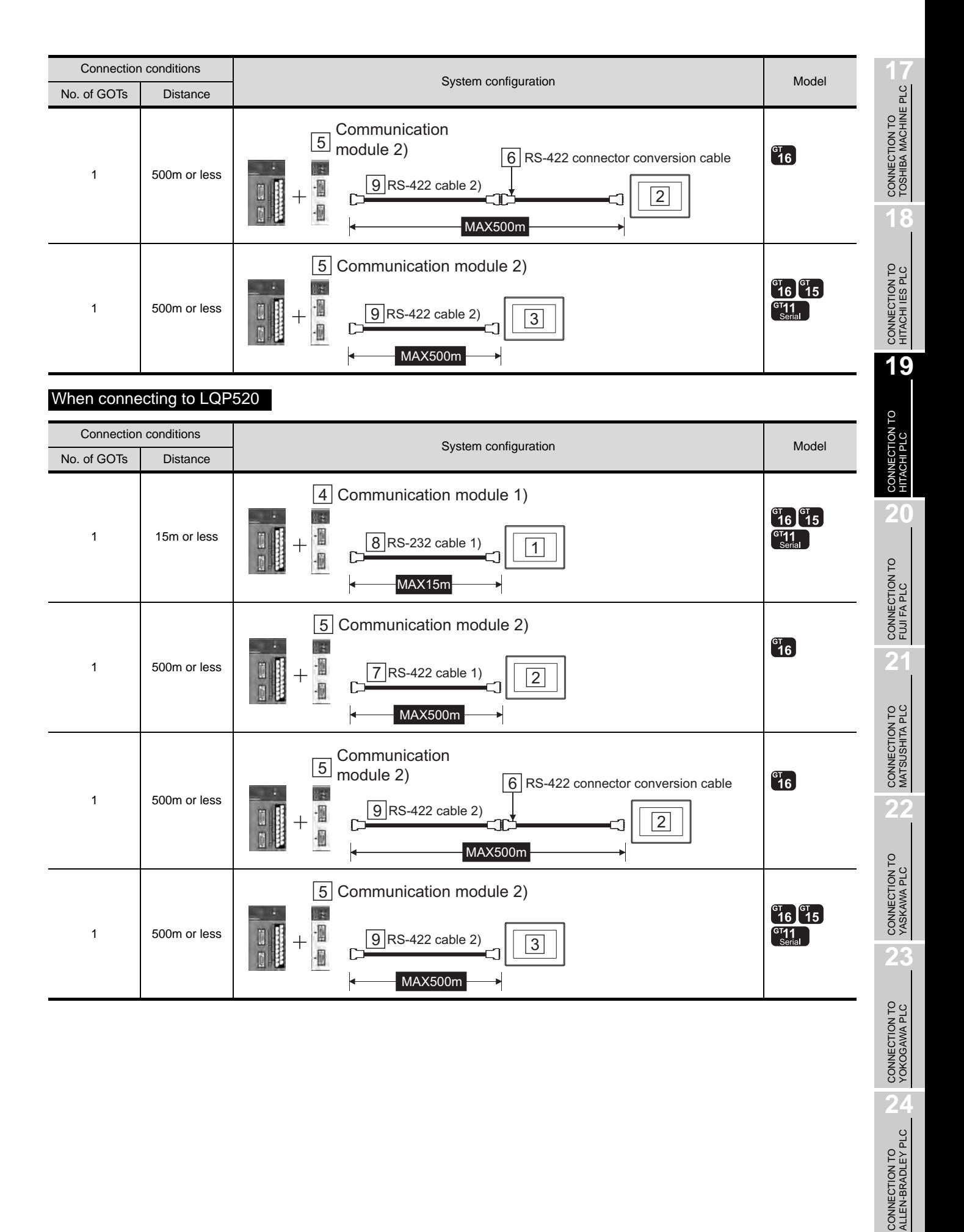

# *2* System equipment

(1) GOT

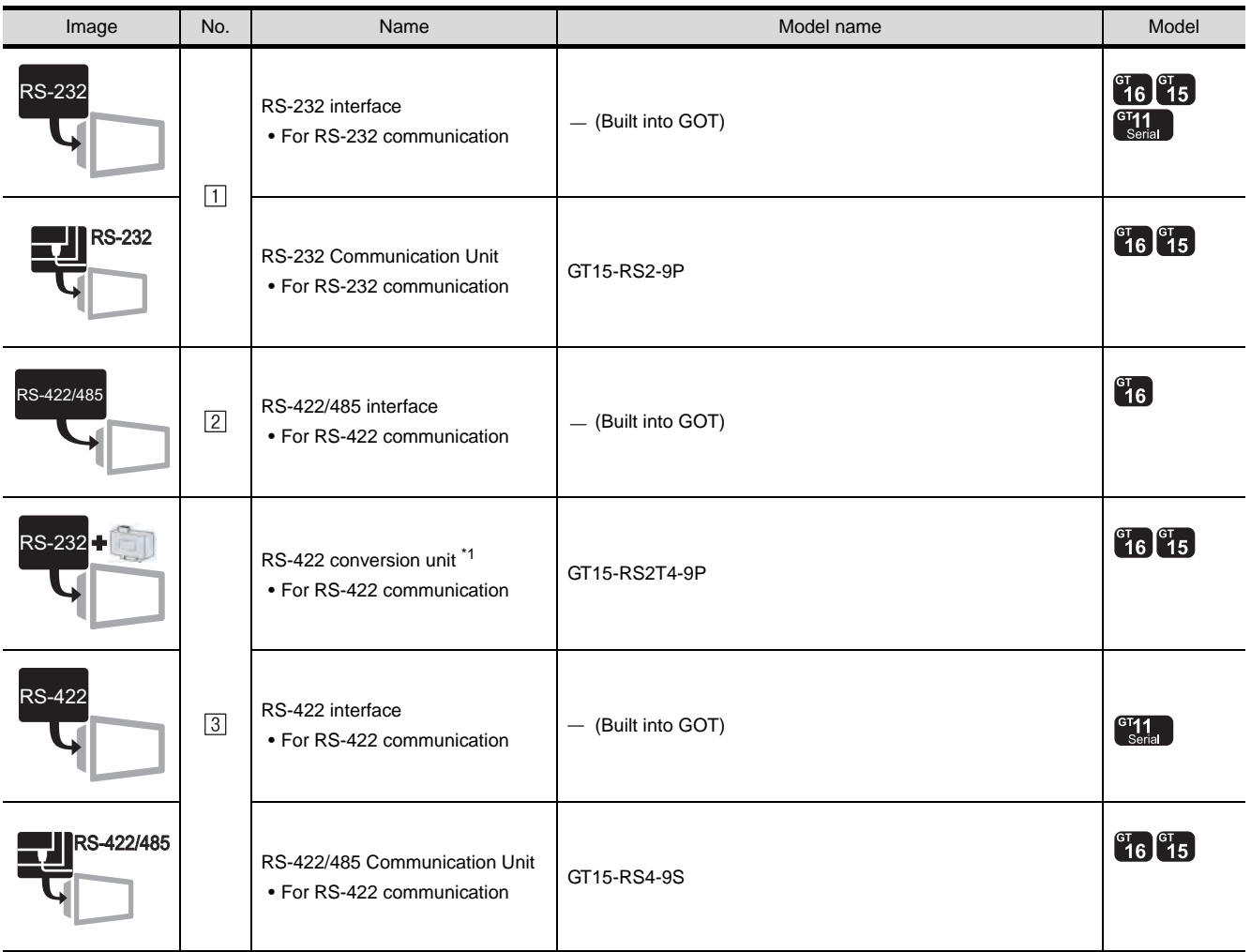

\*1 Connect it to the RS-232 interface (built into GOT). It cannot be mounted on GT155 $\square$ .

### (2) PLC

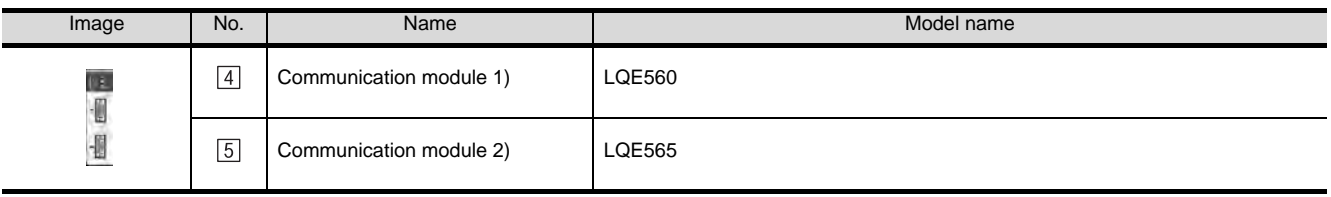

 $[4]$ ,  $[5]$  is manufactured by Hitachi, Ltd. For details of the product, contact Hitachi, Ltd.

### (3) Cable

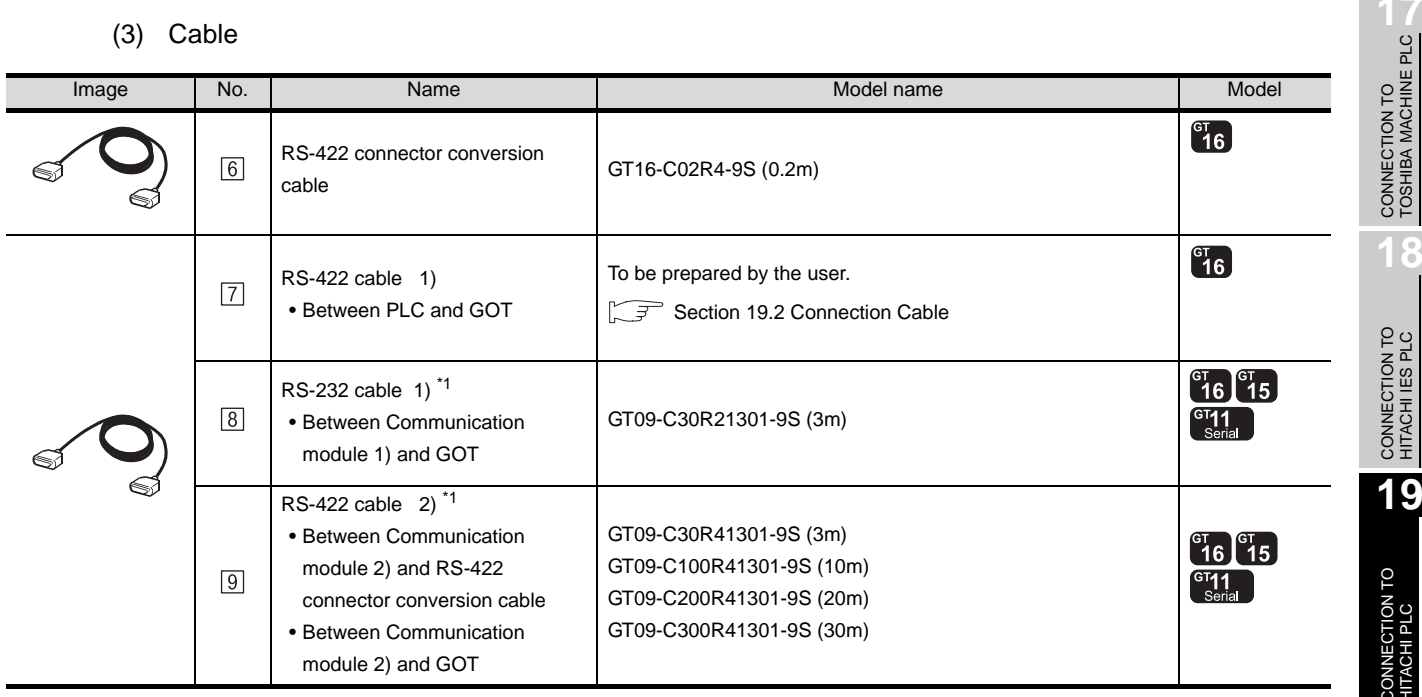

\*1 The RS-232 and RS-422 cable can be prepared by the user. ( $\sqrt{3}$  [Section 19.2 Connection Cable\)](#page-816-0)

CONNECTION TO ALLEN-BRADLEY PLC

**18**

CONNECTION TO HITACHI PLC

**20**

CONNECTION TO FUJI FA PLC

 $2^{\prime}$ 

CONNECTION TO MATSUSHITA PLC

**22**

CONNECTION TO YASKAWA PLC

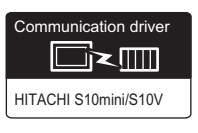

#### Connection conditions System configuration and the system configuration and the system of the Model No. of GOTs Distance 4 Communication module 1)  $^{CI}$  16  $^{CI}$  15 i in  $\cdot$  [] 1 15m or less  $\begin{bmatrix} G^{T} & 1 \\ S_{\text{trial}} & \end{bmatrix}$ Ū  $8$  RS-232 cable 1)  $\sqrt{1}$  $\frac{1}{2}$ D Ր MAX15m 5 Communication module 2) T4  $^{c}16$ ·I 1 500m or less  $\sqrt{7}$ RS-422 cable 1)  $\overline{\mathbb{R}}$  $\Gamma$ MAX500m Communication  $^{\text{5}}$  module 2)  $^{c}16$ 6 RS-422 connector conversion cable i t 1 | 500m or less  $\overline{9}$  RS-422 cable 2)<br> $\overline{2}$  $\blacksquare$ E  $\overline{\mathbb{I}}$ MAX500m 5 Communication module 2) $^{67}$ 16  $^{67}$ 15  $\mathbb{R}^3$ 11  $rac{1}{\sqrt{1}}$ 1 500m or less  $\frac{1}{2}$  $\boxed{9}$  RS-422 cable 2)  $\boxed{3}$  $\Gamma$ MAX500m

*1* System configuration and connection conditions

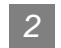

# *2* System equipment

(1) GOT

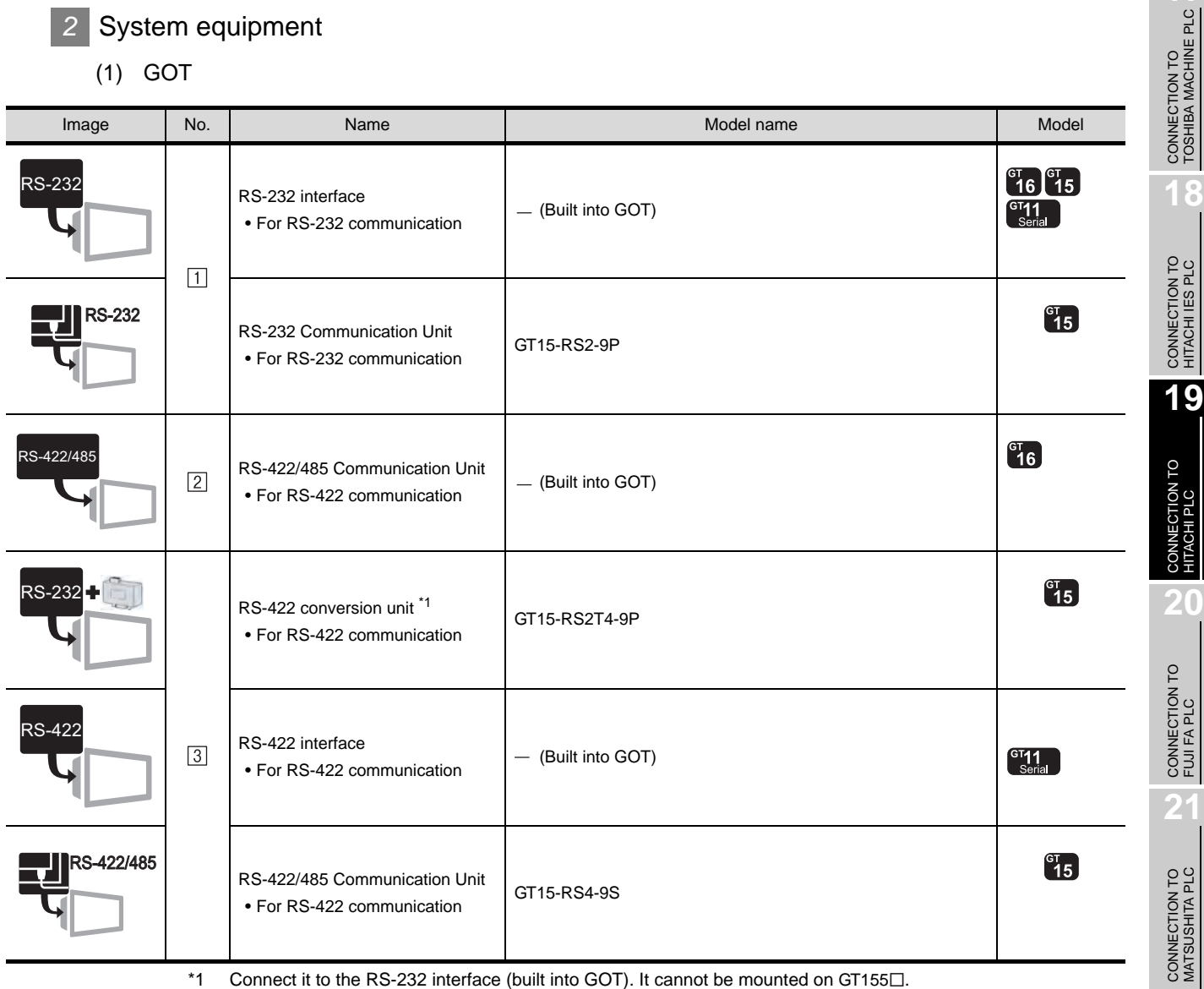

\*1 Connect it to the RS-232 interface (built into GOT). It cannot be mounted on GT155 $\square$ .

(2) PLC

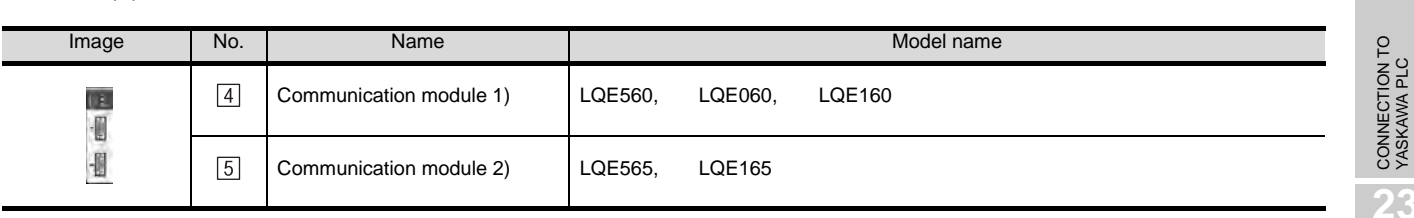

 $\boxed{4}$ ,  $\boxed{5}$  is manufactured by Hitachi, Ltd. For details of the product, contact Hitachi, Ltd.

**22**

**18**

HITACHI PLC

**20**

### (3) Cable

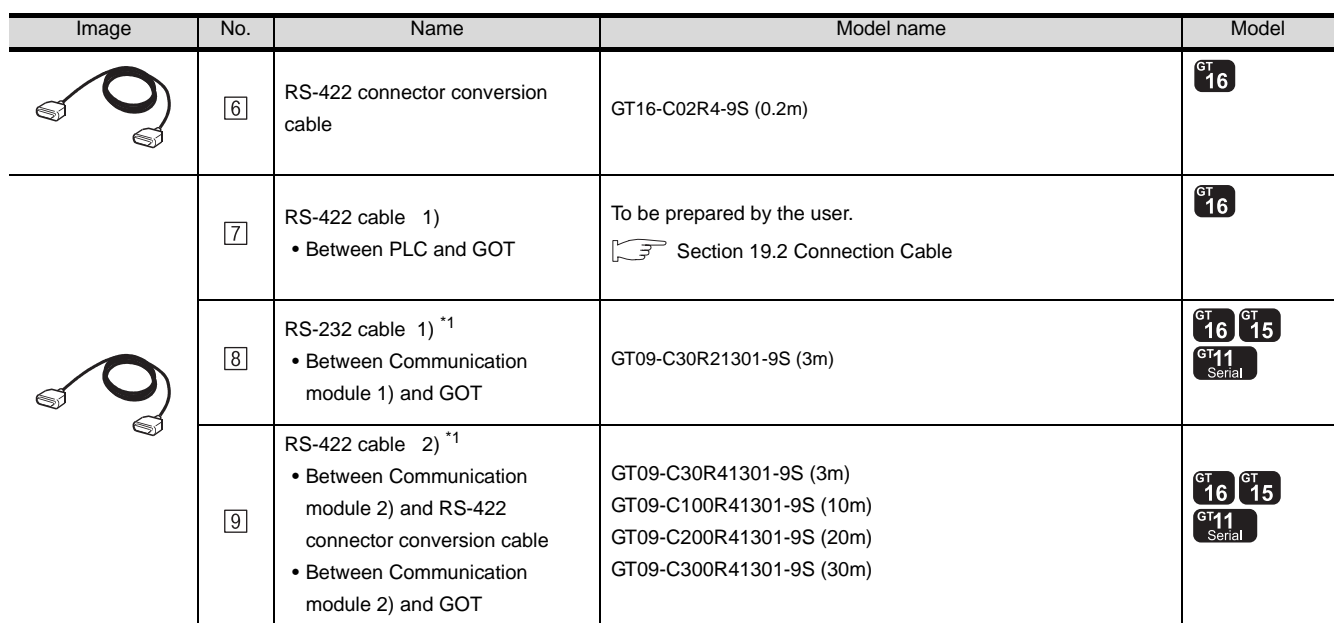

\*1 The RS-232 and RS-422 cable can be prepared by the user. ( $\sqrt{3}$  [Section 19.2 Connection Cable](#page-816-0))

# <span id="page-816-0"></span>19.2 Connection Cable

The RS-232 cable or RS-422 cable used for connecting the GOT to the PLC should be prepared by the user. The following provides connection diagrams for each cable, connector specifications and other information.

# **1** RS-232 cable ( $\sqrt{s}$  [section 19.2.1\)](#page-817-0)

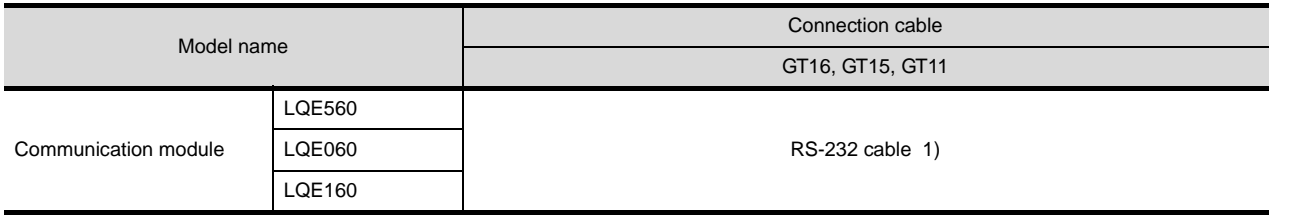

# **2** RS-232 cable ( $s =$  [section 19.2.2\)](#page-820-0)

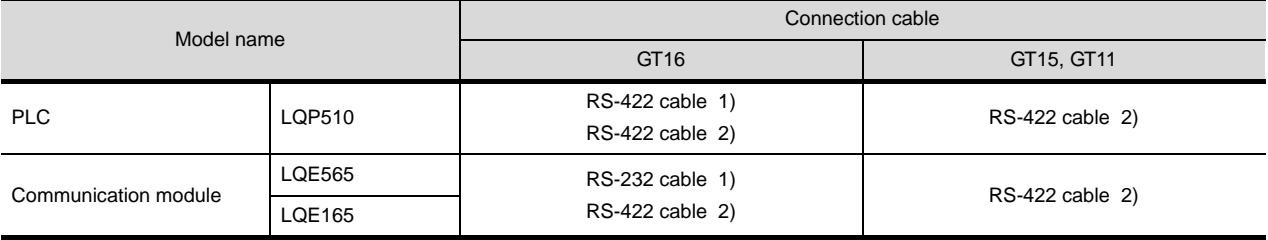

CONNECTION TO MATSUSHITA PLC **22**CONNECTION TO YASKAWA PLC

CONNECTION TO<br>TOSHIBA MACHINE PLC CONNECTION TO<br>TOSHIBA MACHINE PLC

**18**

CONNECTION TO HITACHI IES PLC

**19**

CONNECTION TO<br>HITACHI PLC

**20**

CONNECTION TO FUJI FA PLC

**21**

### <span id="page-817-0"></span>19.2.1 RS-232 cable

The following shows the connection diagrams and connector specifications of the RS-232 cable used for connecting the GOT to a controller.

# *1* Connection diagram

- (1) RS-232 cable 1)
	- (a) For GT16, GT15

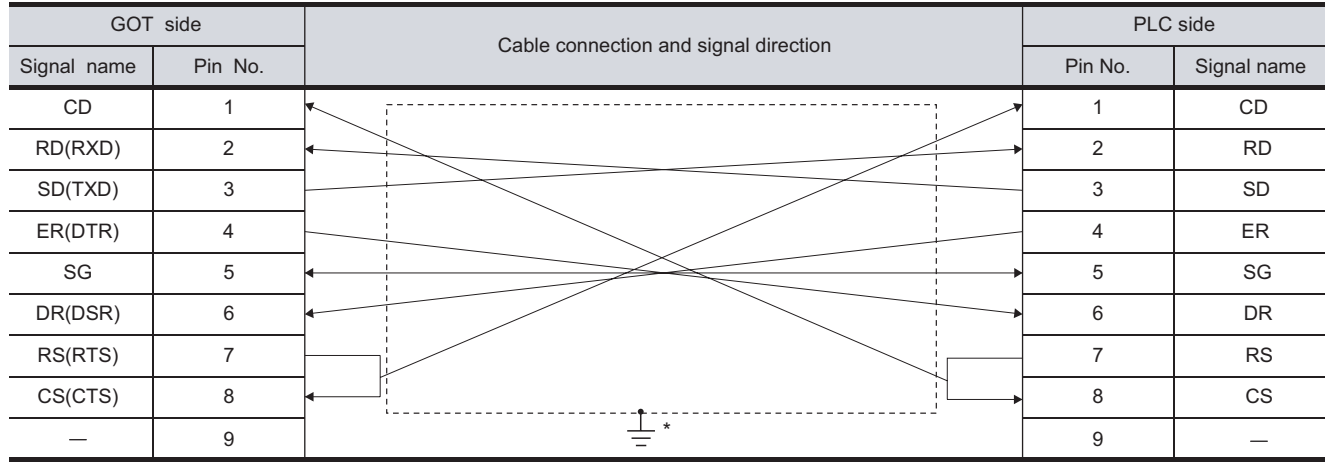

\* Connect FG grounding to the appropriate part of a cable shield line.

(b) For the GT11

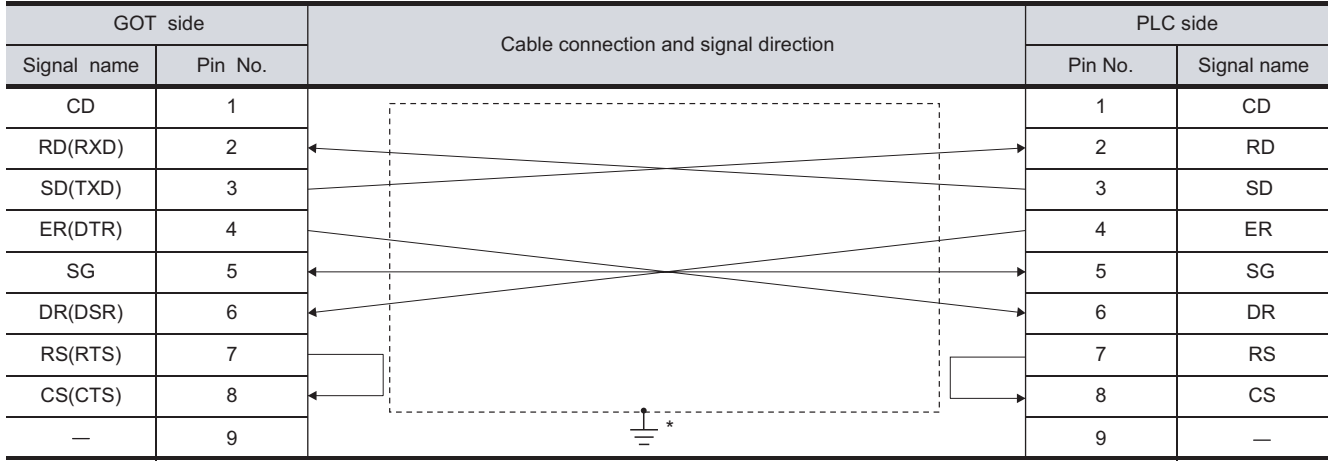

\* Connect FG grounding to the appropriate part of a cable shield line.

### *2* Connector specifications

- (1) GOT side connector
	- (a) Connector specifications

Use the following as the RS-232 interface and RS-232 communication unit connector on the GOT.

For the GOT side of the RS-232 cable, use a connector or connector cover applicable to the GOT connector.

(b) Connector model

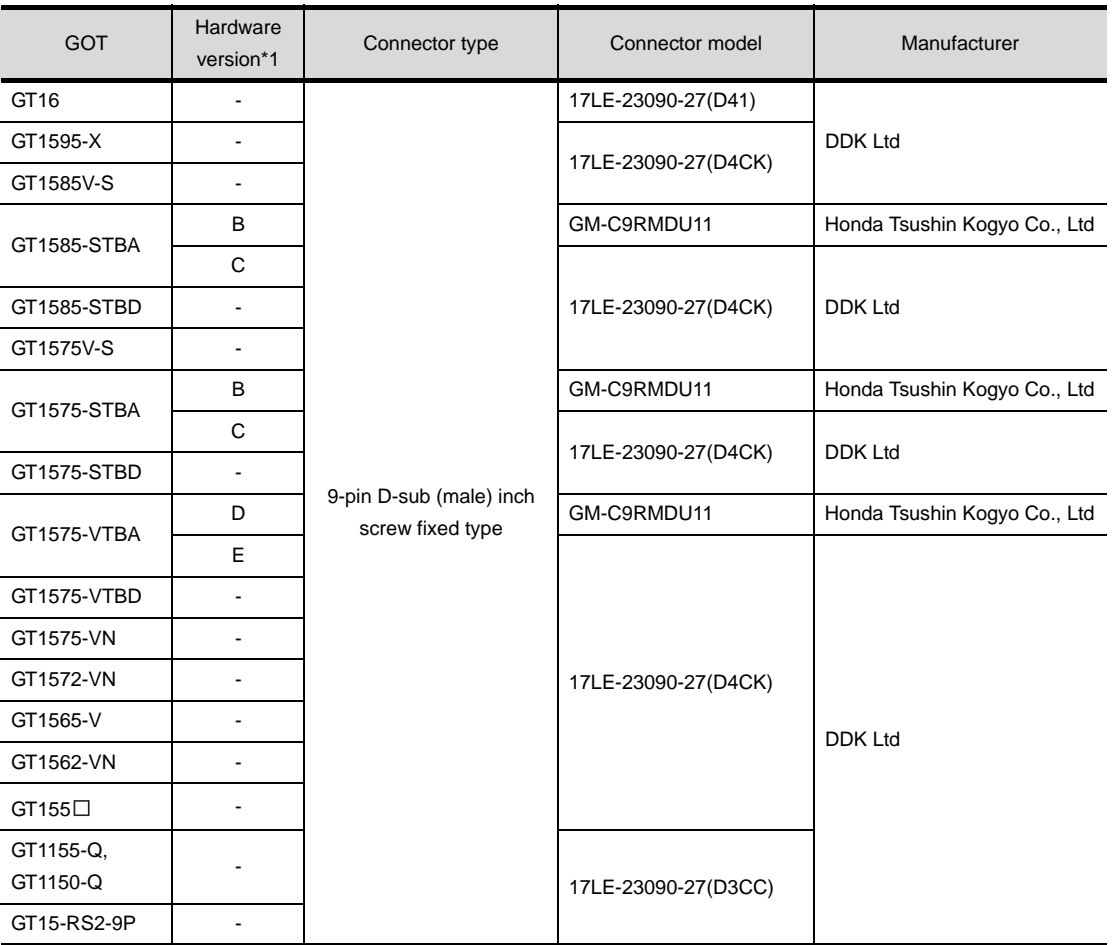

\*1 For the confirmation method of GT15 hardware version, refer to the following manual. GT15 User's Manual

(c) Connector pin arrangement

GT16, GT15, GT11

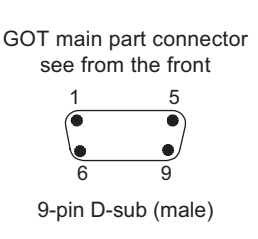

CONNECTION TO<br>TOSHIBA MACHINE PLC CONNECTION TO<br>TOSHIBA MACHINE PLC

**18**

CONNECTION TO HITACHI IES PLC

**19**

CONNECTION TO HITACHI PLC

**20**

CONNECTION TO FUJI FA PLC

(2) HITACHI PLC side connector

Use the connector compatible with the HITACHI PLC side module. For details, refer to the following manual.

User's Manual for the HITACHI PLC.

**3** Precautions when preparing a cable

The length of the RS-232 cable must be 15m or less.

### <span id="page-820-0"></span>19.2.2 RS-422 cable

The following provides the connection diagrams and the connectors of the RS-422 cable connecting the GOT to the PLC.

### *1* Connection diagram

(1) RS-422 cable 1)

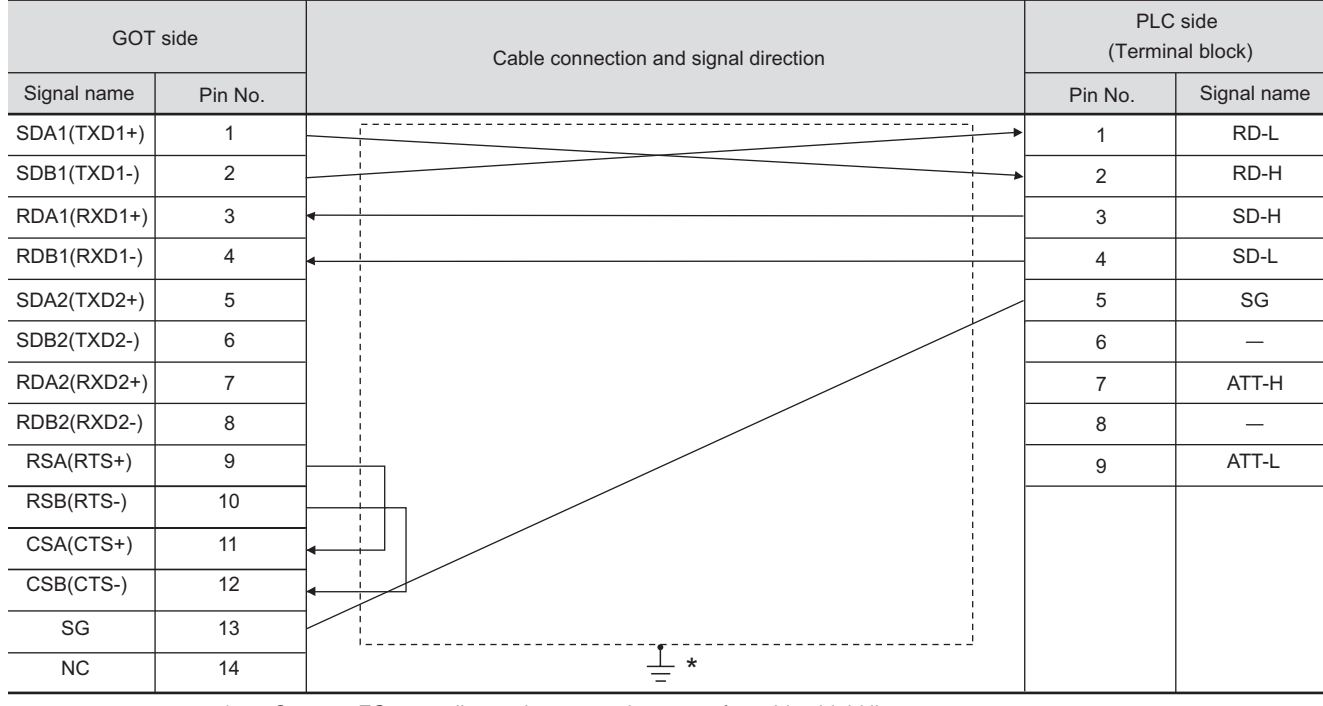

\* Connect FG grounding to the appropriate part of a cable shield line.

### (2) RS-422 cable 2)

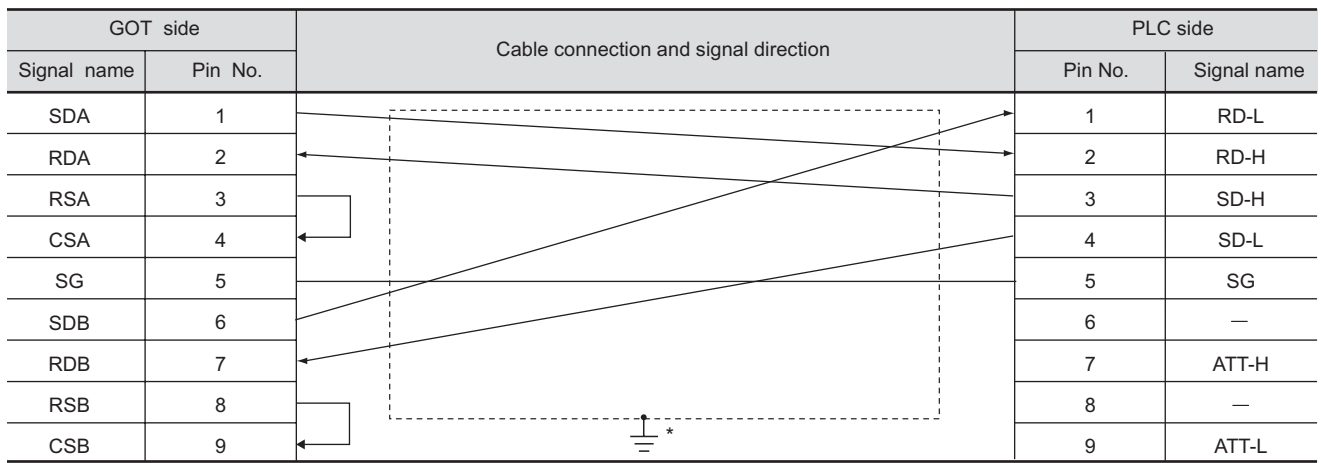

Connect FG grounding to the appropriate part of a cable shield line.

**24**

CONNECTION TO ALLEN-BRADLEY PLC

CONNECTION TO<br>ALLEN-BRADLEY PLC

CONNECTION TO<br>TOSHIBA MACHINE PLC CONNECTION TO<br>TOSHIBA MACHINE PLC

**18**

CONNECTION TO HITACHI IES PLC

**19**

CONNECTION TO HITACHI PLC

**20**

 $19 - 13$ 

### *2* Connector specifications

- (1) GOT side connector
	- (a) Connector specifications

Use the following as the RS-422 interface and RS-422/485 communication unit connector on the GOT.

For the GOT side of the RS-422 cable, use a connector and connector cover applicable to the GOT connector.

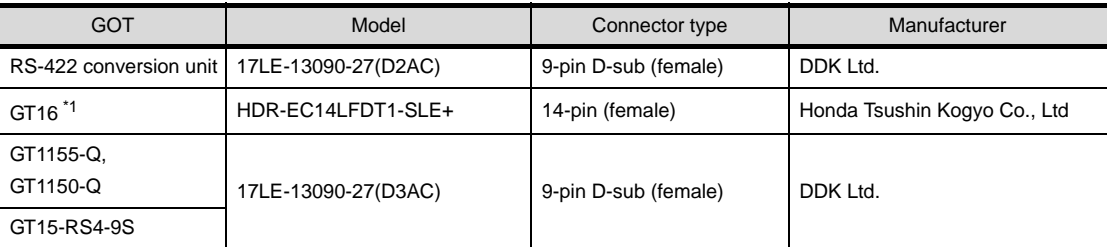

\*1 When connecting to the RS-422/485 interface, use HDR-E14MAG1+ as a cable connector. To use HDR-E14MAG1+, a dedicated pressure welding tool is required. For details on the connector and pressure welding tool, contact Honda Tsushin Kogyo Co., Ltd.

(b) Connector pin arrangement

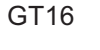

GOT main part connector see from the front

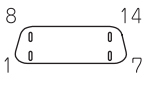

14-pin (female)

### GT16 GT15, GT11

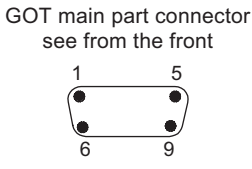

9-pin D-sub (male)

*3* Precautions when preparing a cable

The length of the RS-422 cable must be 500m or less.

# <span id="page-822-0"></span>19.3 Preparatory Procedures for Monitoring

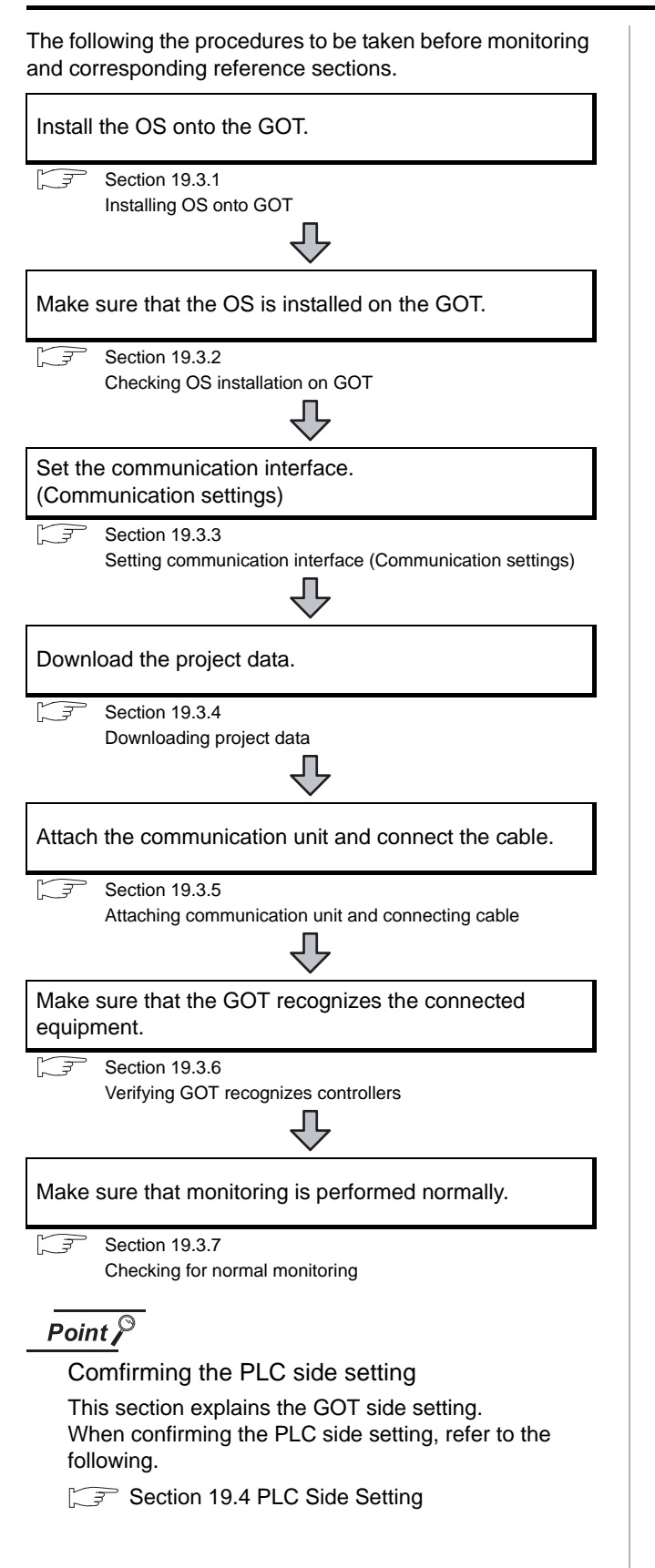

# <span id="page-822-1"></span>19.3.1 Installing OS onto GOT

Install the standard monitor OS, communication driver and option OS onto the GOT.

For the OS installation methods, refer to the following manual.

GT Designer2 Version D Basic Operation/Data Transfer Manual

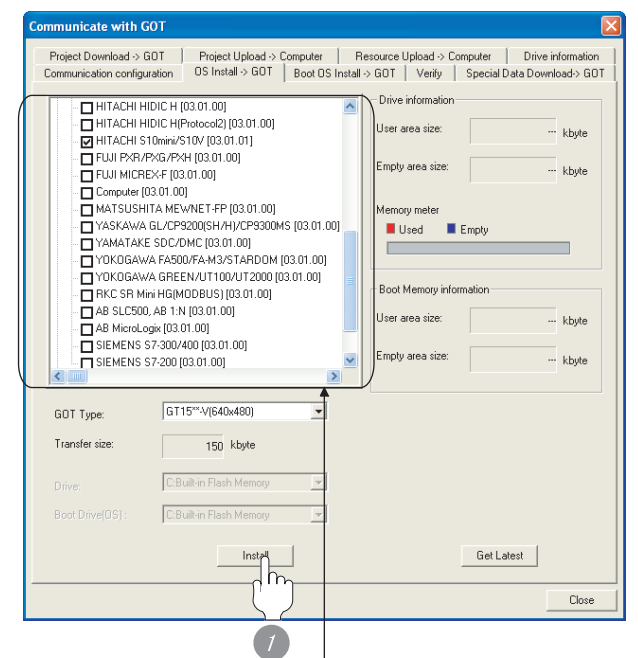

Check the following under the Communication driver. HITACHI S10mini/S10V

*1* Check-mark a desired standard monitor OS, communication driver, option OS, and extended function OS, and click the **Install** button.

CONNECTION TO<br>TOSHIBA MACHINE PLC

19 - 15

# <span id="page-823-0"></span>19.3.2 Checking OS installation on GOT

Check if the OS is properly installed or not on the Drive information tab of GT Designer2.

For the operation on the Drive information tab, refer to the following manual.

### GT Designer2 Version <sub>D</sub> Basic Operation/Data Transfer Manual

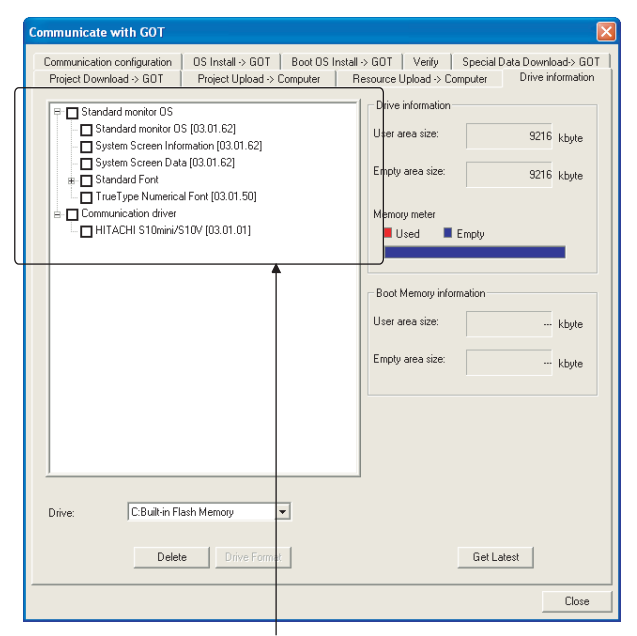

The OS has been installed successfully on the GOT

- if the following can be confirmed:
- 1) Satndard monitor OS
- 2) Communication driver: HITACHI S10mini/S10V

# <span id="page-823-1"></span>19.3.3 Setting communication interface (Communication settings)

Make the GOT communication interface settings on [Communication Settings] of GT Designer2.

Select the same communication driver as the one installed on the GOT for each communication interface.

For details on [Communication Settings] of GT Designer2, refer to the following manual.

GT Designer2 Version C Screen Design Manual

### *1* Communication settings

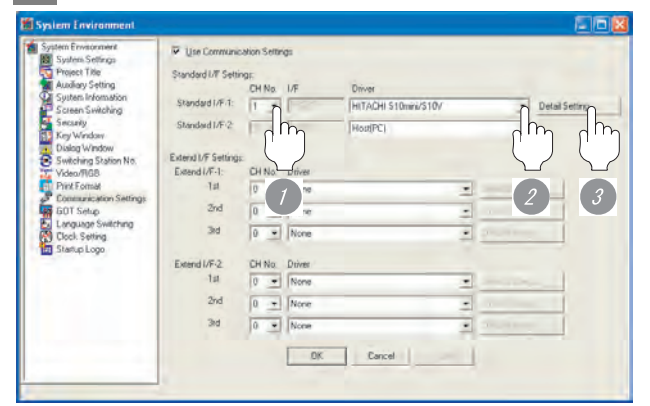

(When using GT15)

**1** Set [1] to the channel No. used.

*2* Set the driver to "HITACHI S10mini/S10V".

**3** Perform the detailed settings for the driver.  $\int \sqrt{\vec{r} \cdot \vec{r}}$  2 [Communication detail settings](#page-824-0))

### <span id="page-824-0"></span>*2* Communication detail settings

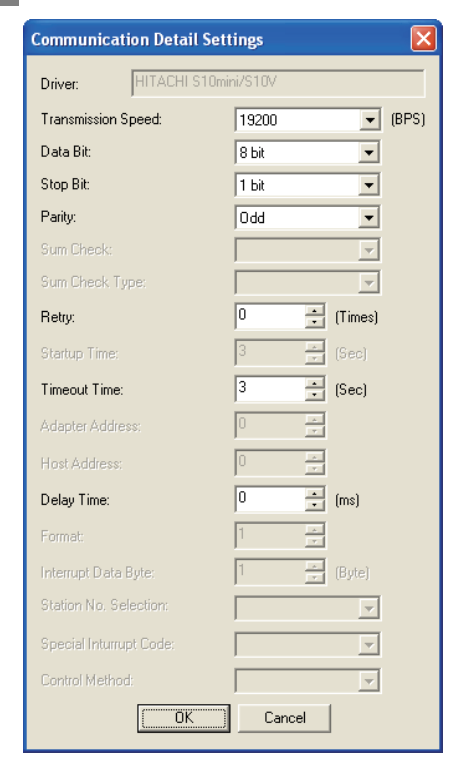

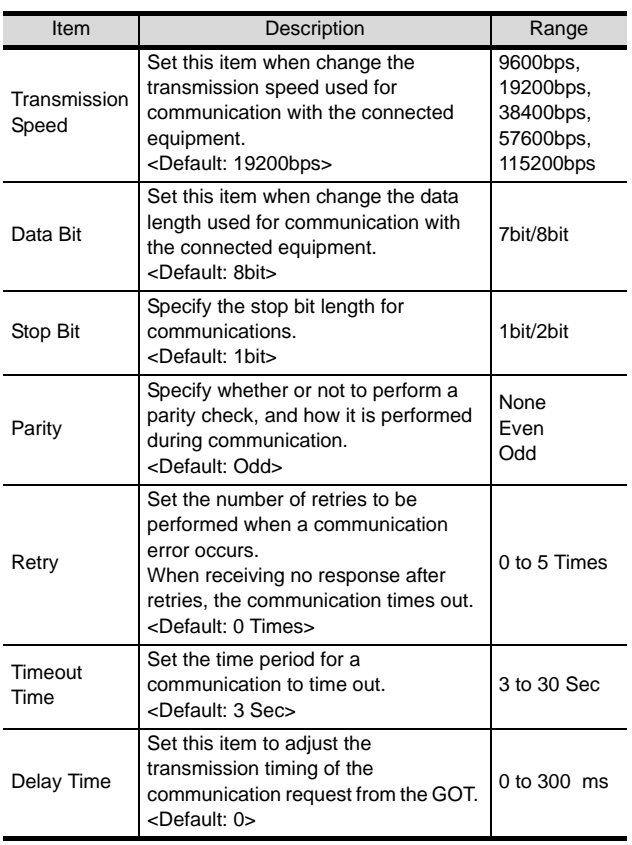

### $Point  $\sqrt{\ }$$

(1) Communication interface setting by Utility The communication interface setting can be changed on the Utility's "Communication setting" after downloading "Communication setting" of project data.

For details on the Utility, refer to the following manual.

- GT User's Manual
- (2) Precedence in communication settings When settings are made by GT Designer 2 or the Utility, the latest setting is effective.

CONNECTION TO<br>TOSHIBA MACHINE PLC CONNECTION TO<br>TOSHIBA MACHINE PLC

**18**

# <span id="page-825-0"></span>19.3.4 Downloading project data

Download project data to the GOT.

For how to download project data, refer to the following manual.

GT Designer2 Version D Basic Operation/Data Transfer Manual

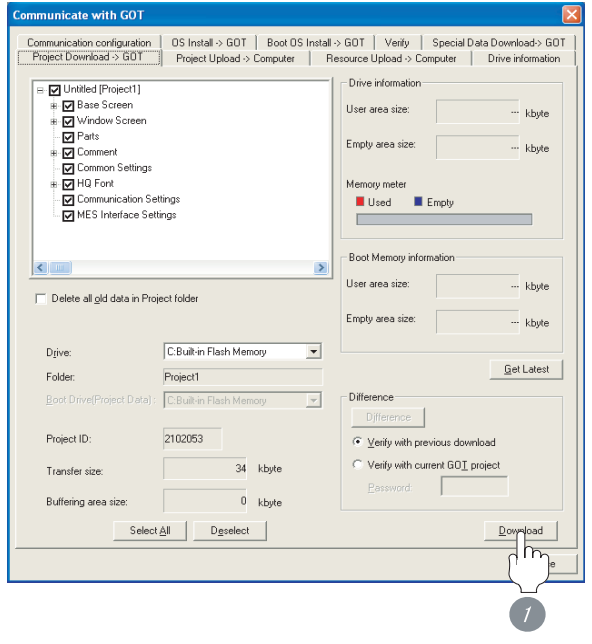

*1* Check the necessary items and click the Download button.

# <span id="page-825-1"></span>19.3.5 Attaching communication unit and connecting cable

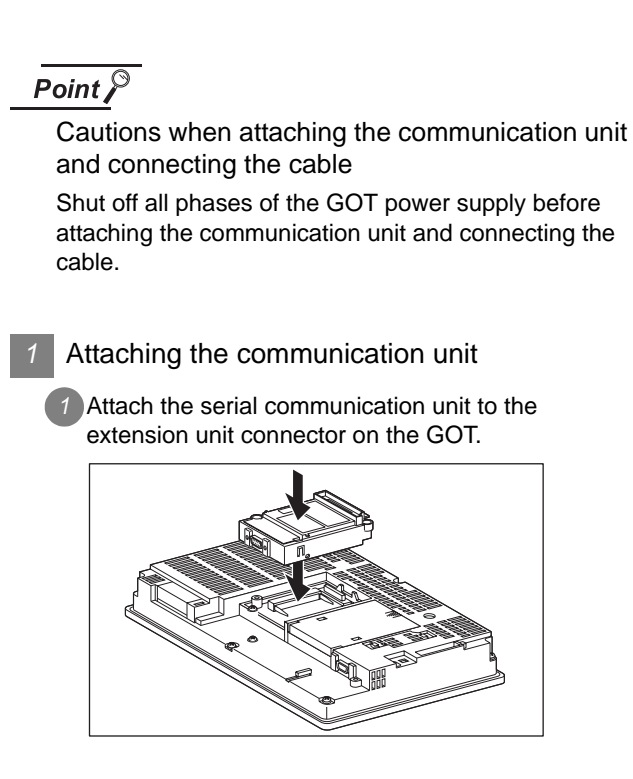

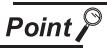

Communication unit

For details on the RS-232 serial communication unit and RS-422/485 serial communication unit, refer to the following manual.

GT15 Serial Communication Unit User's Manual

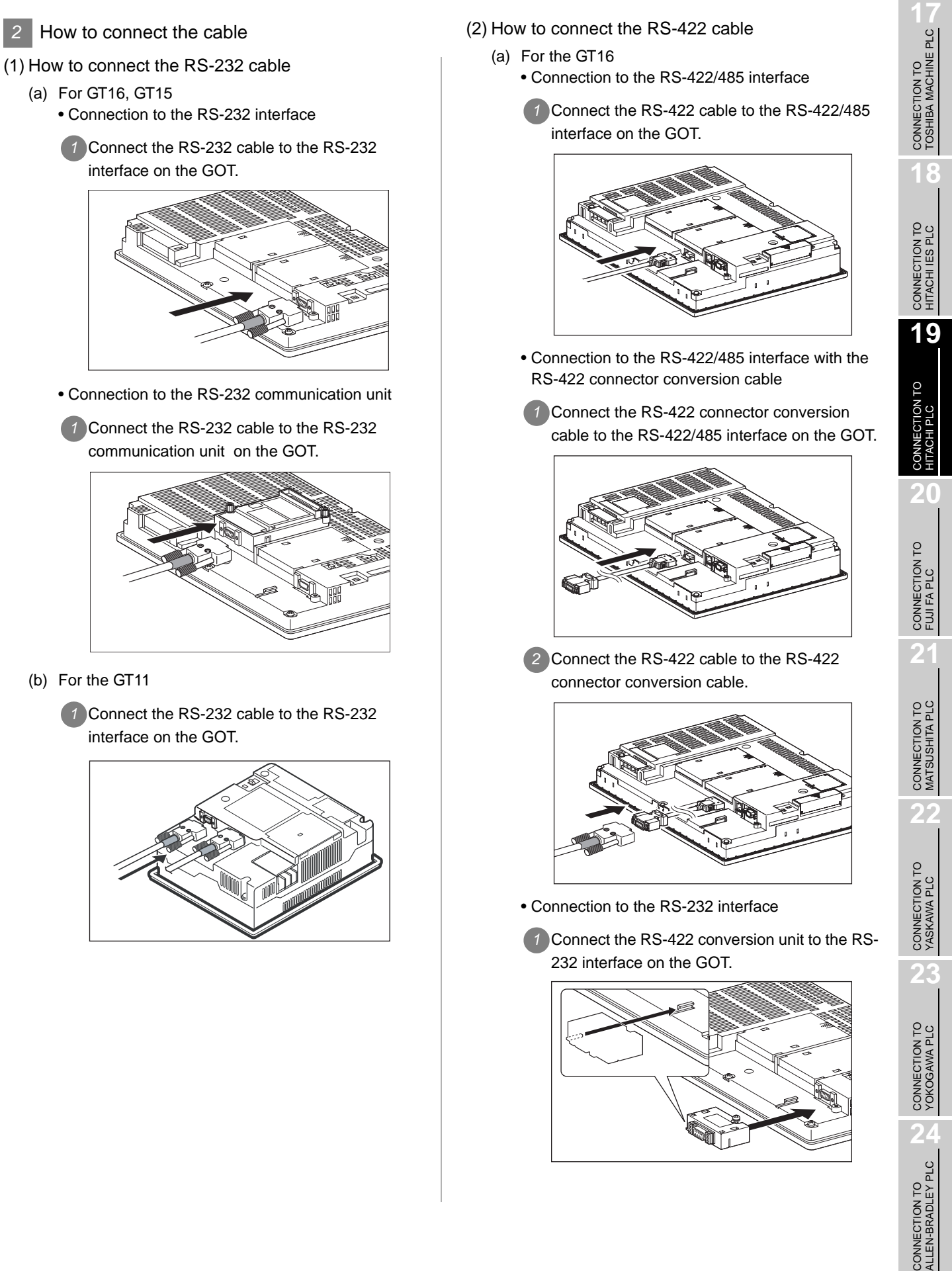

- communication unit on the GOT.
- (b) For the GT11

*2* How to connect the cable

interface on the GOT.

(a) For GT16, GT15

*1* Connect the RS-232 cable to the RS-232 interface on the GOT.

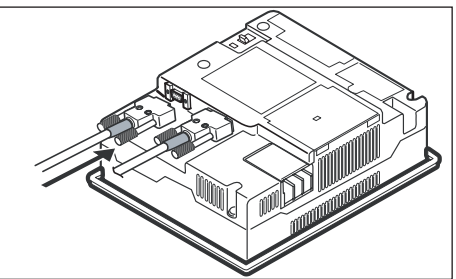

(2) How to connect the RS-422 cable

*2* Connect the RS-422 cable to the RS-422 conversion unit.

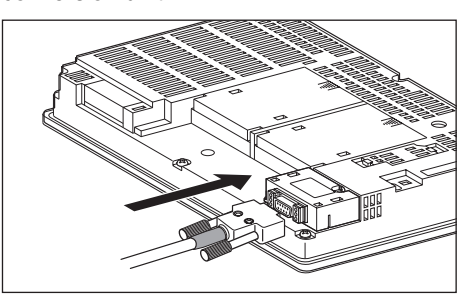

• Connection to the RS-422/485 communication unit

*1* Connect the RS-422 cable to the RS-422/485 communication unit on the GOT.

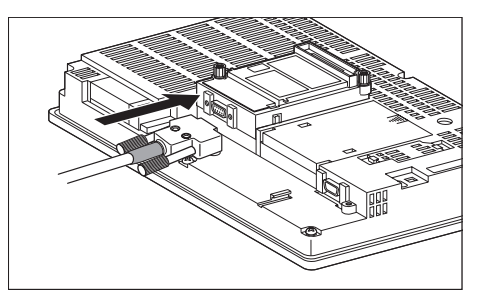

- (b) For the GT15
	- Connection to the RS-232 interface (The RS-422 conversion unit cannot be connected to  $GT155 \square$ )

*1* Connect the RS-422 conversion unit to the RS-232 interface on the GOT.

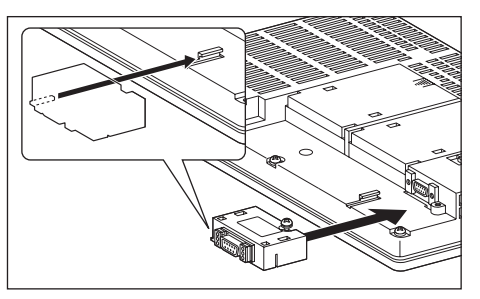

*2* Connect the RS-422 cable to the RS-422 conversion unit.

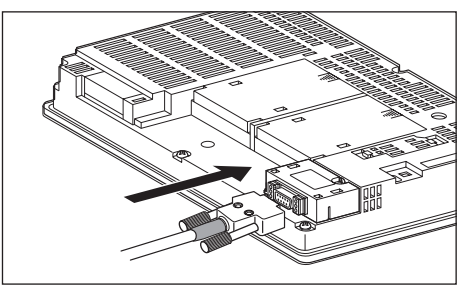

- Connection to the RS-422/485 communication unit
- *1* Connect the RS-422 cable to the RS-422/485 communication unit on the GOT.

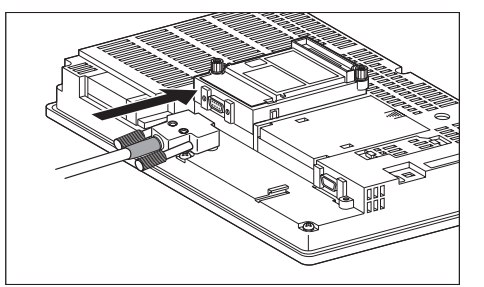

# Point  $\beta$

RS-422 conversion unit

For details of the RS-422 conversion unit, refer to the following manual.

GT15 RS-422 Conversion Unit User's Manual
#### Point  $\beta$ When using the RS-422 conversion unit

On "Communication settings" on the utility, make setting so that 5V DC power is supplied to the RS-422

conversion unit from the RS-232 interface on the GOT. For details on the utility, refer to the following manual:

 $\sqrt{r}$  GT  $\Box$  User's Manual

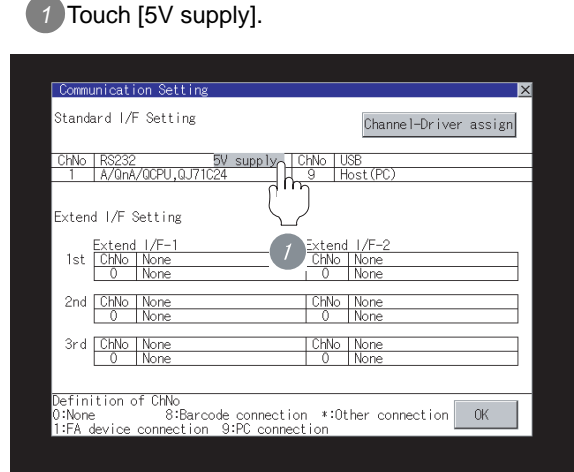

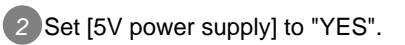

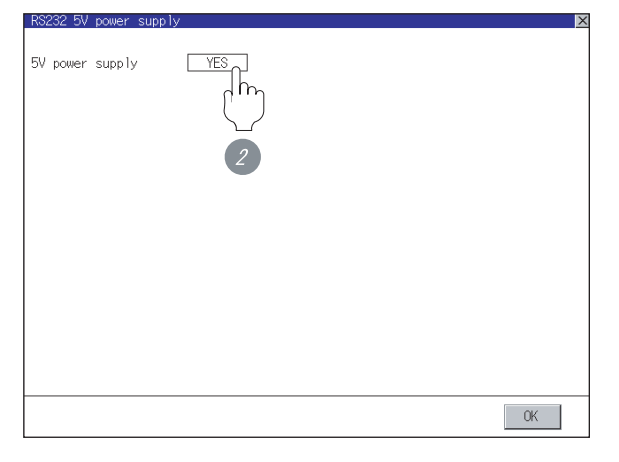

(c) For the GT11

*1* Connect the RS-422 cable to the RS-422 interface on the GOT.

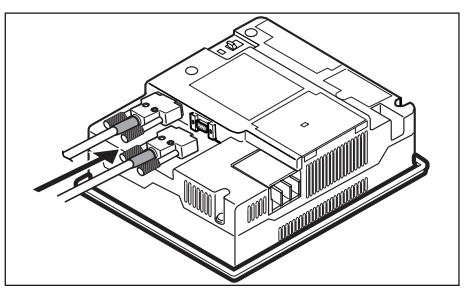

# 19.3.6 Verifying GOT recognizes controllers

Verify the GOT recognizes controllers on [Communication Settings] of the Utility.

- Channel number of communication interface, communication drivers allocation status
- Communication unit installation status

#### *Remark*

How to display Utility(at default)

When using GT16 or GT1595

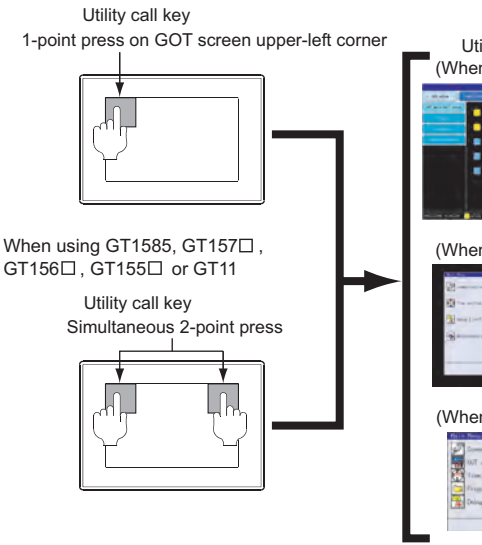

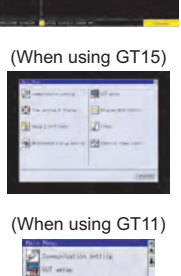

**Point** 

When setting the utility call key to 1-point

When setting [Pressing Time] to other than 0 second on the setting screen of the utility call key, press and hold the utility call key until the buzzer sounds. For the setting of the utility call key, refer to the following.

 $\sqrt{r}$  GT $\Box$  User's Manual

**24**

CONNECTION TO ALLEN-BRADLEY PLC

CONNECTION TO<br>ALLEN-BRADLEY PLC

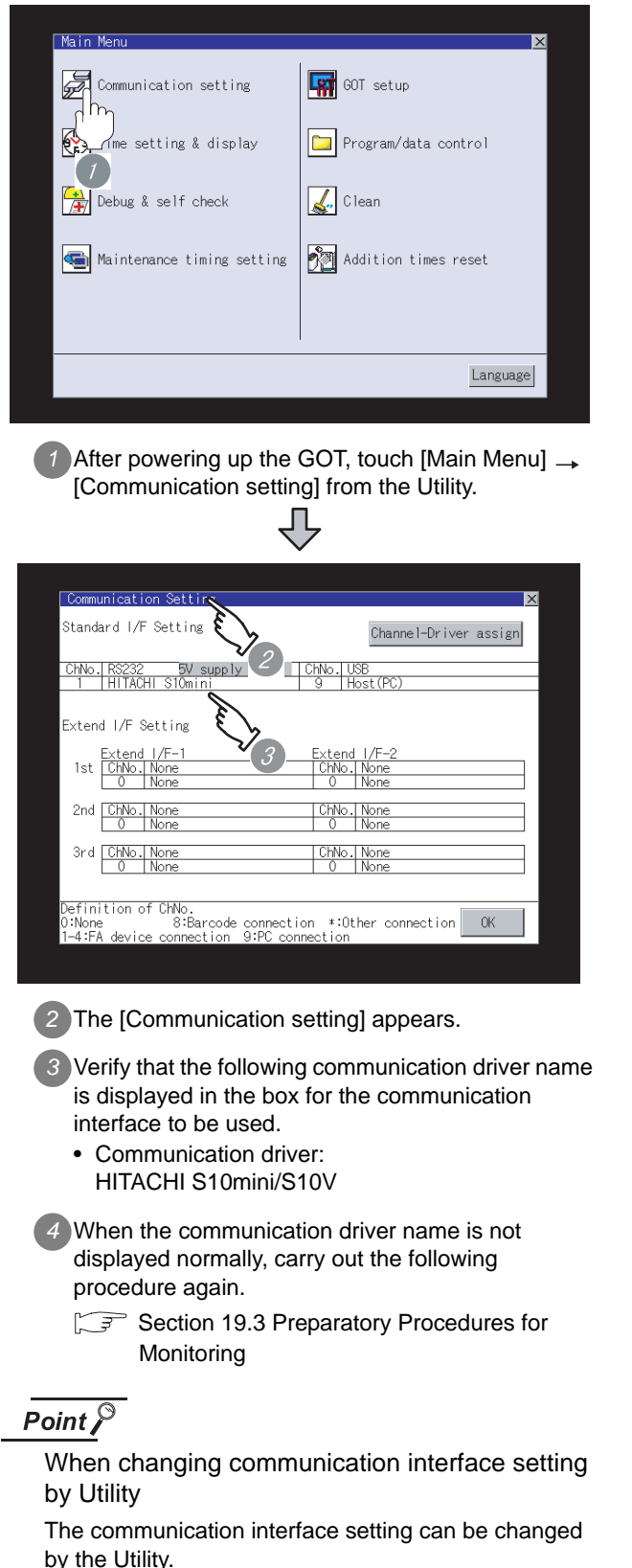

For details on the Utility, refer to the following manual.

GT O User's Manual

#### 19.3.7 Checking for normal monitoring

#### *1* Check for errors occurring on the GOT.

Presetting the system alarm to project data allows you to identify errors occurred on the GOT, PLC CPU, servo amplifier and communications.

For details on the system alarm, refer to the following manual.

#### GT GT User's Manual

#### (When using GT15)

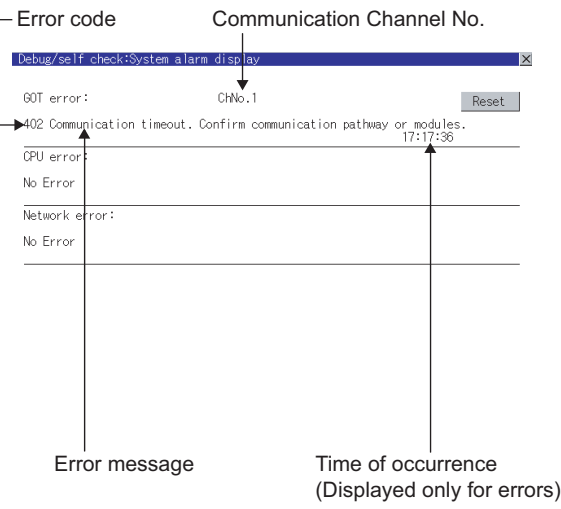

# ◯ Hint! | Advanced alarm popup display

 $^{\circ}$ 16  $^{\circ}$ 15

With the advanced alarm popup display function, alarms are displayed as a popup display regardless of whether an alarm display object is placed on the screen or not (regardless of the display screen). Since comments can be flown from right to left, even a long comment can be displayed all.

For details of the advanced popup display, refer to the following manual.

GT Designer2 Version Screen Design Manual

#### *2* Perform an I/O check.

Whether the PLC can communicate with the GOT or not can be checked by the I/O check function.

If this check ends successfully, it means correct communication interface settings and proper cable connection.

Display the I/O check screen by Main Menu.

• For GT16

Display the I/O check screen by [Main Menu]  $\rightarrow$ [Self check]  $\rightarrow$  [I/O check].

• For GT15, GT11

Display the I/O check screen by [Main Menu]  $\rightarrow$ [Debug & self check]  $\rightarrow$  [Self check]  $\rightarrow$  [I/O check].

For details on the I/O check, refer to the following manual:

#### $\sqrt{\overline{f}}$  GT  $\Box$  User's Manual

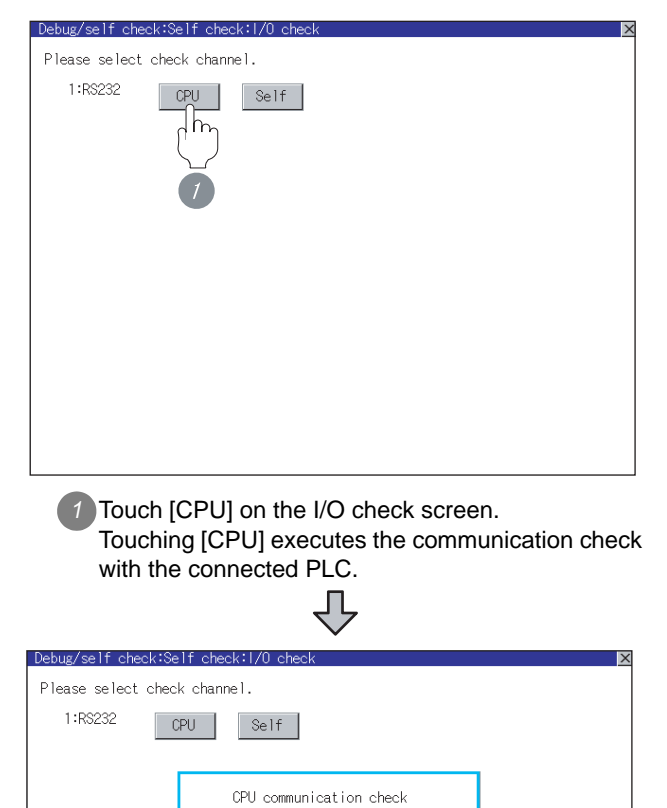

*2* When the communication screen ends successfully,

No error

 $\begin{bmatrix} 0 & K \end{bmatrix}$ 

the screen on the left is displayed.

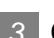

#### **3** Confirming the PLC side setting

When connecting the GOT, setting is required for the PLC side.

Confirm if the PLC side setting is correct. Section 15.4 PLC Side Setting

All settings related to communications are complete now. Create screens on GT Designer2 and download the project data again.

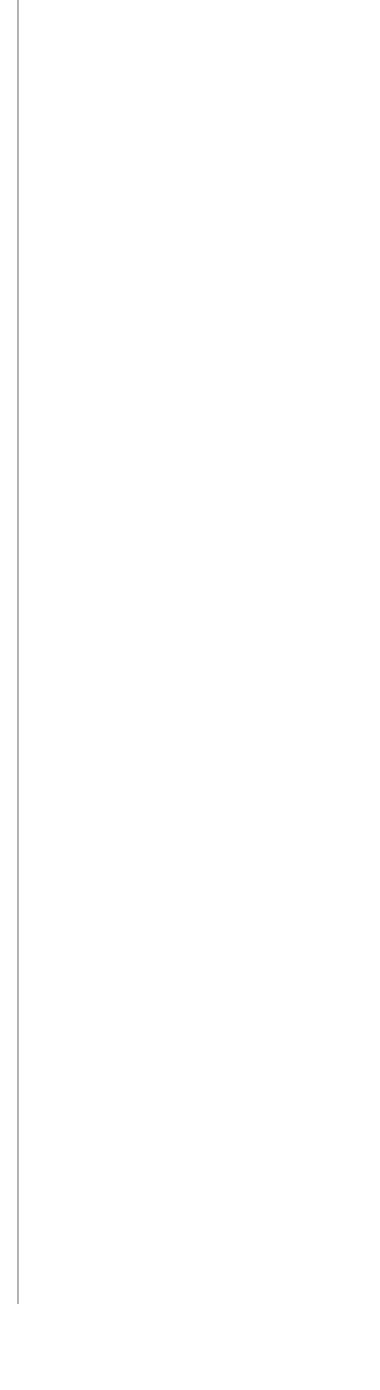

CONNECTION TO<br>TOSHIBA MACHINE PLC CONNECTION TO<br>TOSHIBA MACHINE PLC **18**CONNECTION TO HITACHI IES PLC **19**CONNECTION TO HITACHI PLC **20**CONNECTION TO FUJI FA PLC **21**CONNECTION TO MATSUSHITA PLC **22**CONNECTION TO YASKAWA PLC **23**CONNECTION TO YOKOGAWA PLC **24**CONNECTION TO<br>ALLEN-BRADLEY PLC CONNECTION TO ALLEN-BRADLEY PLC

# 19.4 PLC Side Setting

# $Point P$

#### HITACHI PLC

For details of HITACHI PLCs, refer to the following manuals.

Manuals for HITACHI PLCs

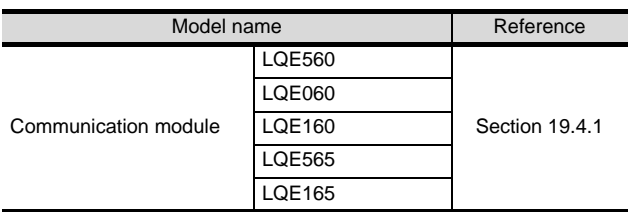

#### <span id="page-831-0"></span>19.4.1 Connecting to communication module

#### *1* Communication settings

Make the communication settings of the Communication module.

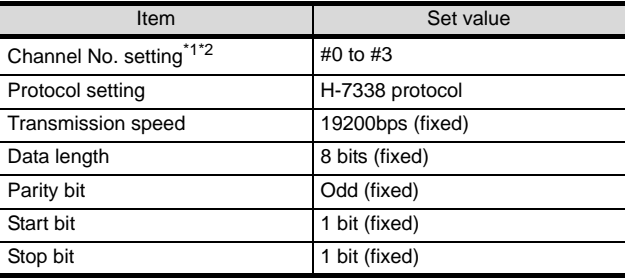

\*1 The ranges of available channel No. differ depending on the model of communication module.

\*2 Avoid duplication of the channel No.

#### **2** Settings by switch

Make the communication settings using each setting switch.

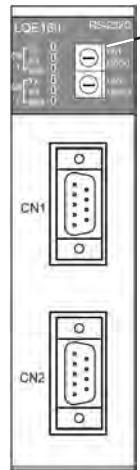

Setting switches for the channel No. and the protocol CN1 MODU, CN2 MODU

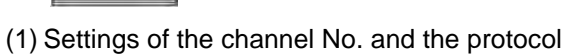

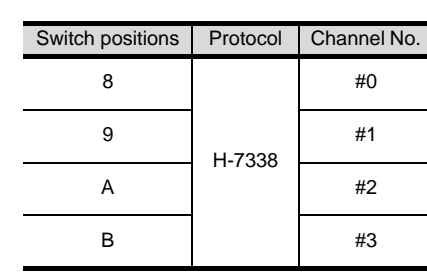

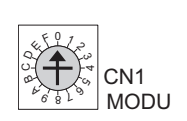

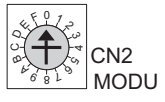

# 19.5 List of Functions Added by Version Upgrade

The following describes the function added by version upgrade of GT Designer2 or OS. For using the function below, use the GT Designer2 or OS of the stated version or later.

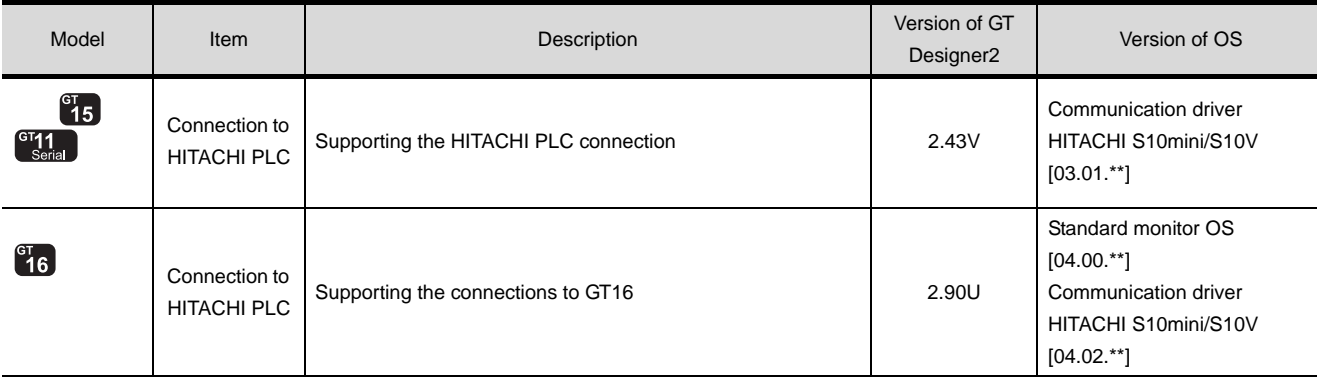

**19**

CONNECTION TO HITACHI PLC

**20**

**23**

**24**

CONNECTION TO ALLEN-BRADLEY PLC

CONNECTION TO<br>ALLEN-BRADLEY PLC

# MEMO

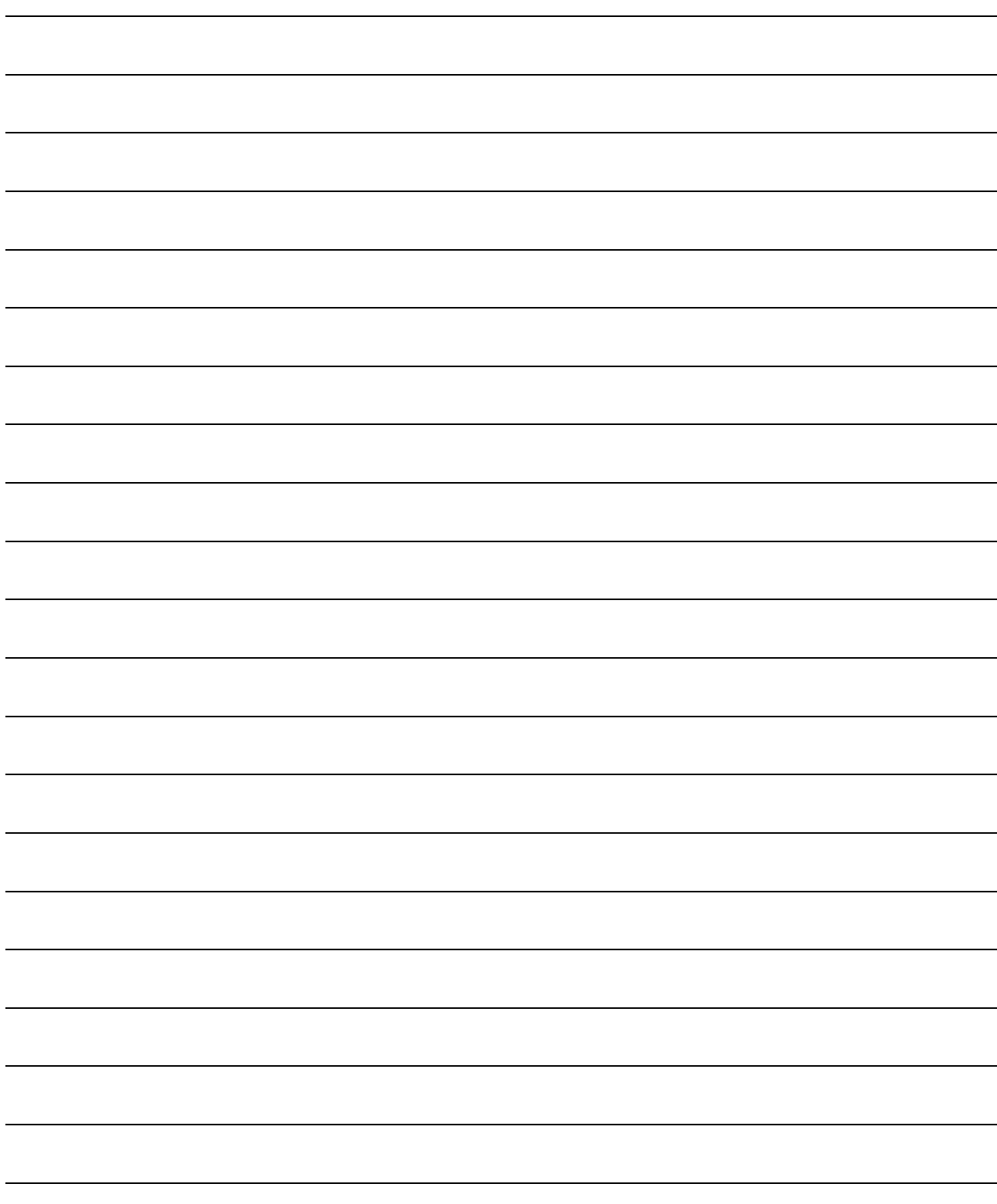

# **20 <sup>17</sup>**CONNECTION TO TOSHIBA MACHINE PLC

# <span id="page-834-0"></span>**[CO](#page-834-0)NNECTION TO** FUJI FA PLC

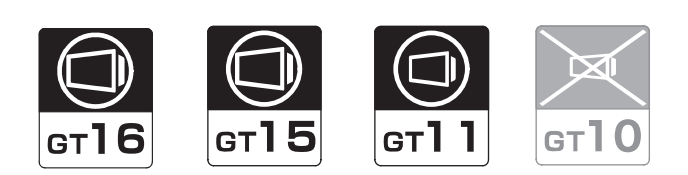

[20.1 System Configuration](#page-835-0). . . . . . . . . . . page [20-2](#page-835-0) This section describes the equipment and cables needed when connecting a GOT to a FUJI FA PLC. Select a system suitable for your application.

[20.2 Connection Cable](#page-847-0). . . . . . . . . . . . . page [20-14](#page-847-0)

This section describes the specifications of the cables needed when connecting to a FUJI FA PLC. Check the specifications of the connection cables.

[20.3 Preparatory Procedures for Monitoring](#page-854-0)

. . . . . . . . . . . . . . . . . . . . . . . . . . . page [20-21](#page-854-0) This section provides the procedures to be followed before performing monitoring in connection to a FUJI FA PLC. This procedures are written on the step-by-step basis so that even a novice GOT user can follow them to start communications.

[20.4 PLC Side Setting](#page-863-0) . . . . . . . . . . . . . page [20-30](#page-863-0)

The PLC side settings for GOT connection are explained. When checking the PLC side settings, refer to this section.

[20.5 Precautions](#page-869-0) . . . . . . . . . . . . . . . . . page [20-36](#page-869-0) This section describes the precautions about PLC connection. Refer to this section without fail before starting PLC connection.

[20.6 List of Functions Added by Version Upgrade](#page-870-0)

. . . . . . . . . . . . . . . . . . . . . . . . . . page [20-37](#page-870-0) This section describes the functions added by version upgrade of GT Designer2 or OS.

**18**

CONNECTION TO HITACHI IES PLC

**19**

CONNECTION TO HITACHI PLC

**20**

# <span id="page-835-0"></span>20.1 System Configuration

Select a system configuration suitable for your application.

Point  $\int$ 

Conventions used in this section

Numbers (e.g.  $\lceil \cdot \rceil$ ) of  $\lceil \cdot \rceil$  System configuration and connection conditions correspond to the numbers (e.g.  $\boxed{1}$ ) of  $\boxed{2}$  System equipment. Use these numbers as references when confirming models and applications.

#### 20.1.1 Connecting to MICREX-F55

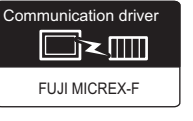

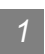

*1* System configuration and connection conditions

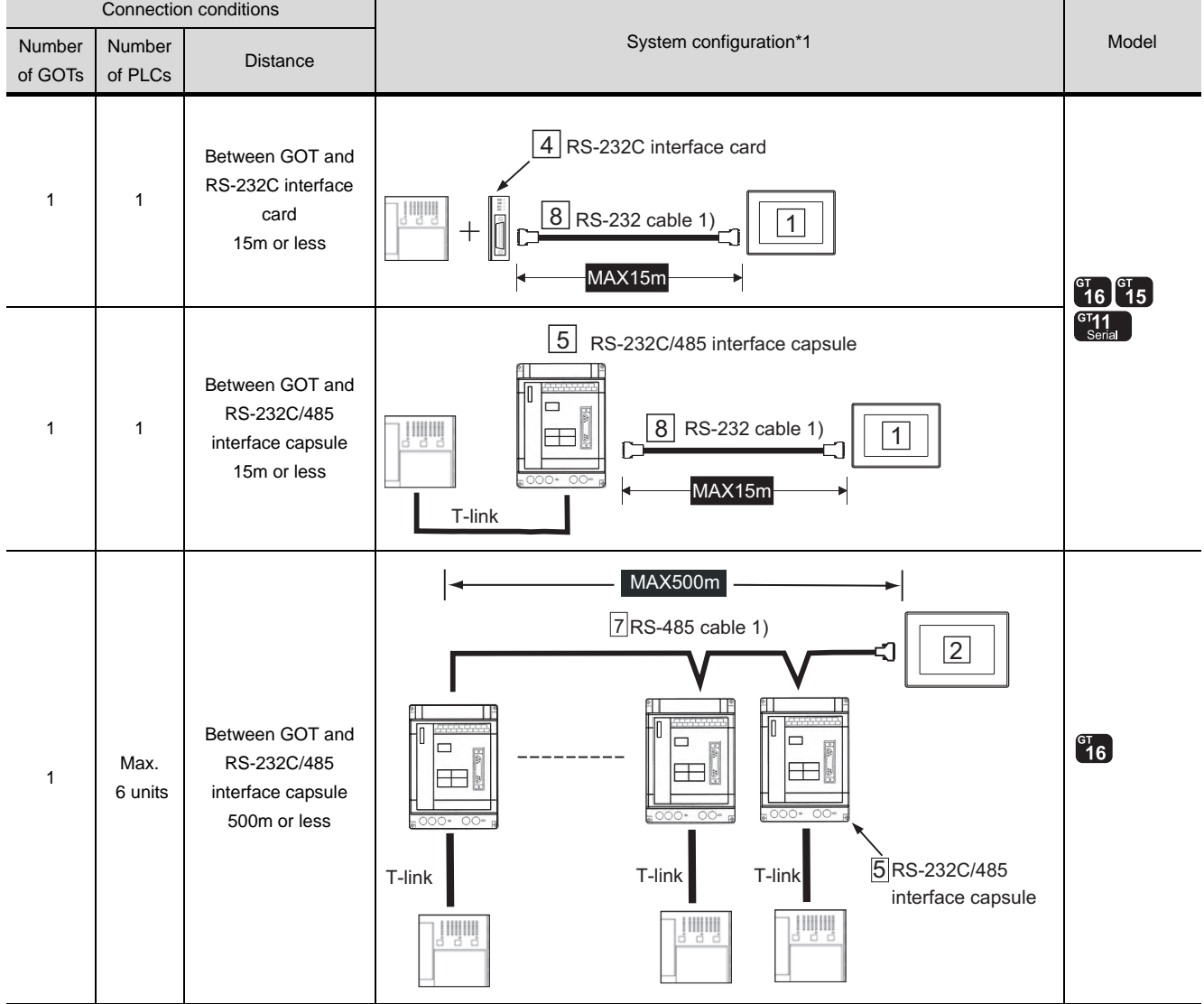

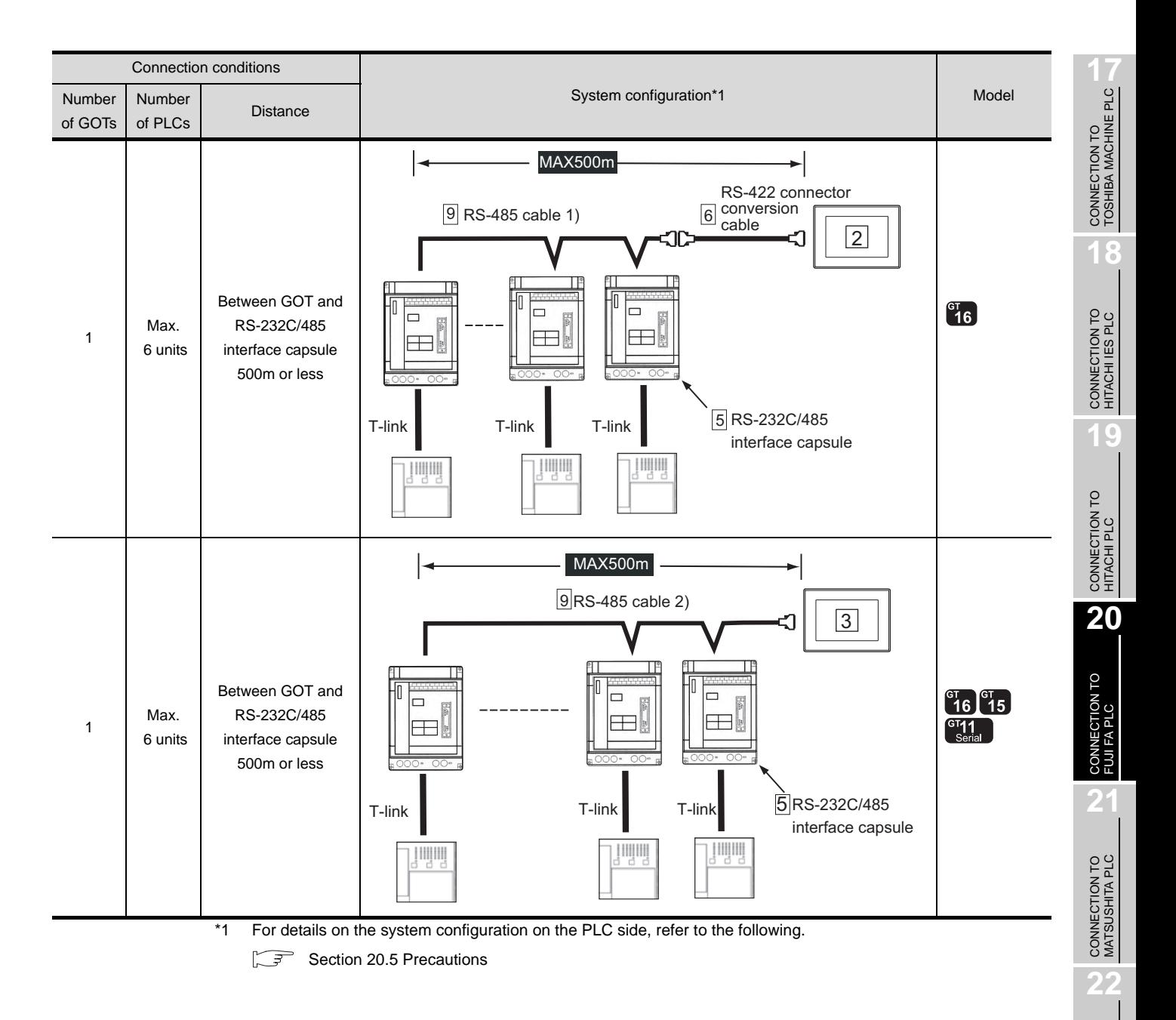

CONNECTION TO YASKAWA PLC

**23**

CONNECTION TO YOKOGAWA PLC

**24**

CONNECTION TO ALLEN-BRADLEY PLC

CONNECTION TO<br>ALLEN-BRADLEY PLC

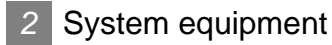

(1) GOT

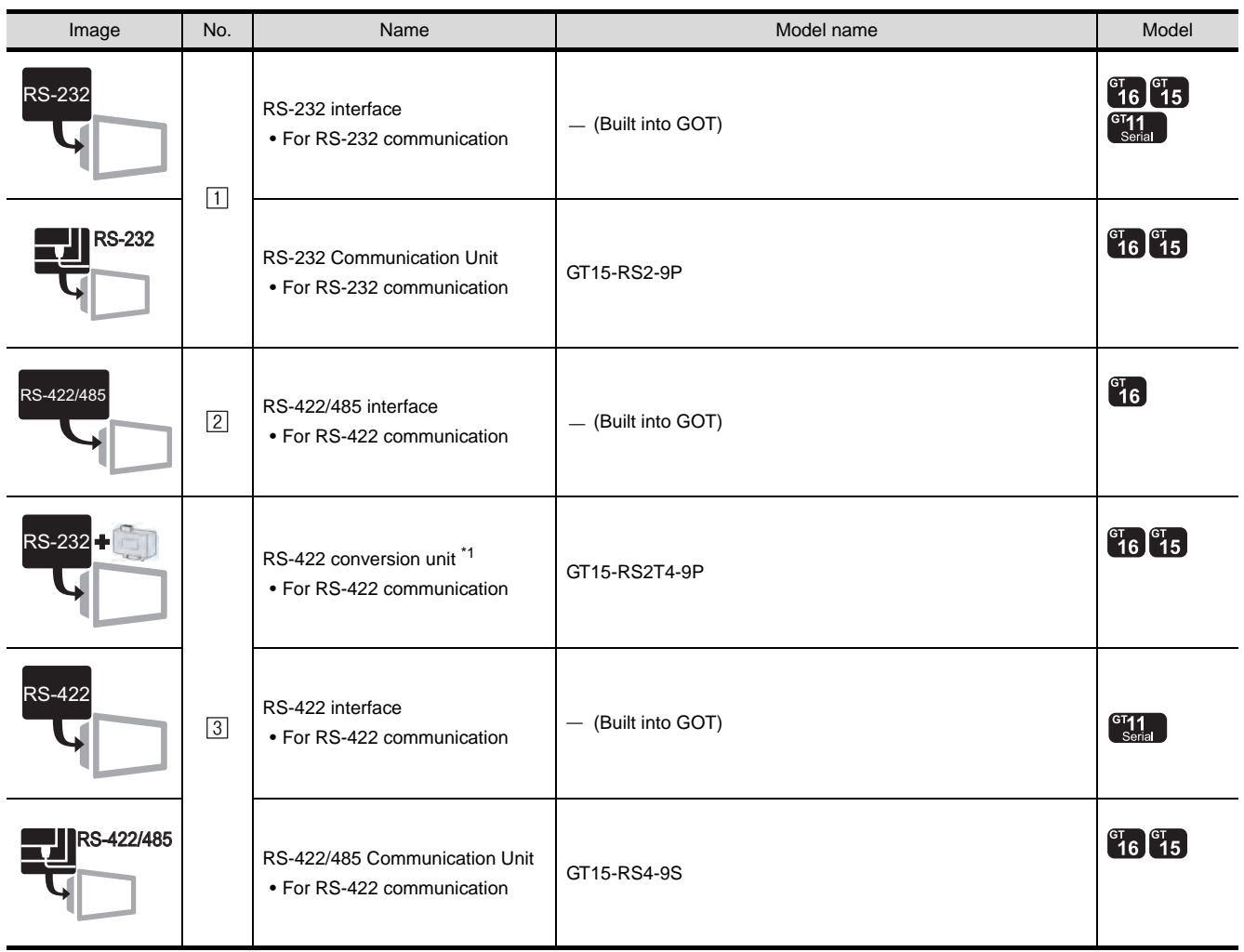

\*1 Connect it to the RS-232 interface (built into GOT). It cannot be mounted on GT155 $\square$ .

#### (2) PLC

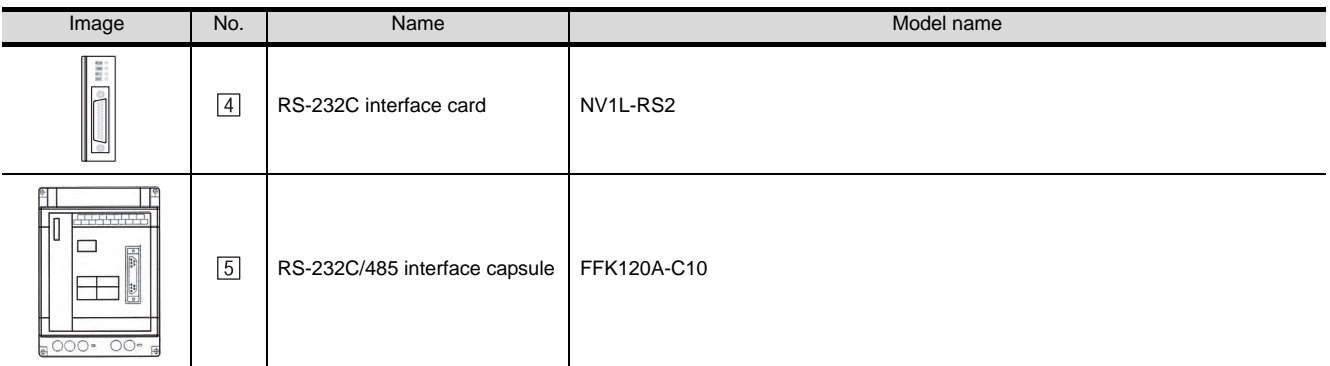

[4], [5] is manufactured by Fuji Electric FA Components & Systems Co., Ltd.For details of the product, contact Fuji Electric FA Components & Systems Co., Ltd.

#### (3) Cable

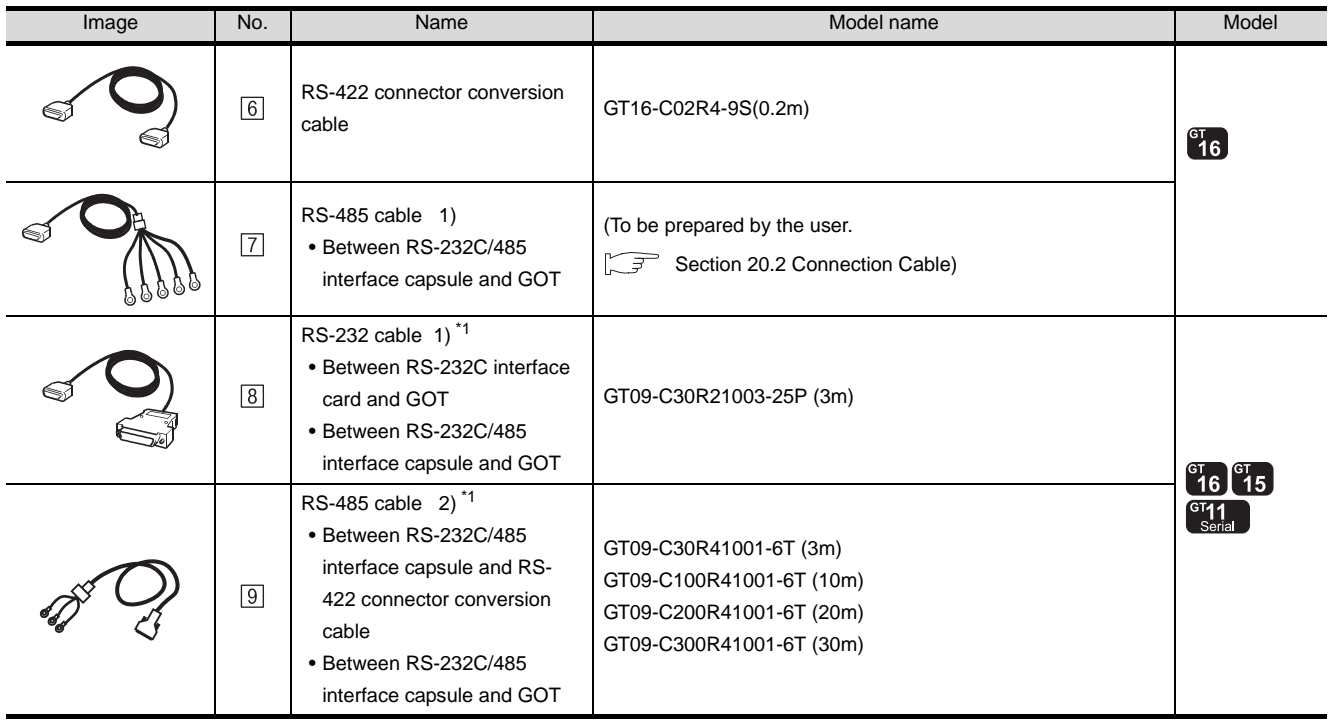

\*2 The RS-232 and RS-422 cable can be prepared by the user. ( $\widehat{\mathbb{F}^*}$  [Section 20.2 Connection Cable\)](#page-847-0)

CONNECTION TO<br>TOSHIBA MACHINE PLC CONNECTION TO<br>TOSHIBA MACHINE PLC

**18**

CONNECTION TO HITACHI IES PLC

**19**

CONNECTION TO HITACHI PLC

**20**

CONNECTION TO FUJI FA PLC

**21**

CONNECTION TO ALLEN-BRADLEY PLC

**23**

#### 20.1.2 Connecting to MICREX-F70

*1* System configuration and connection conditions

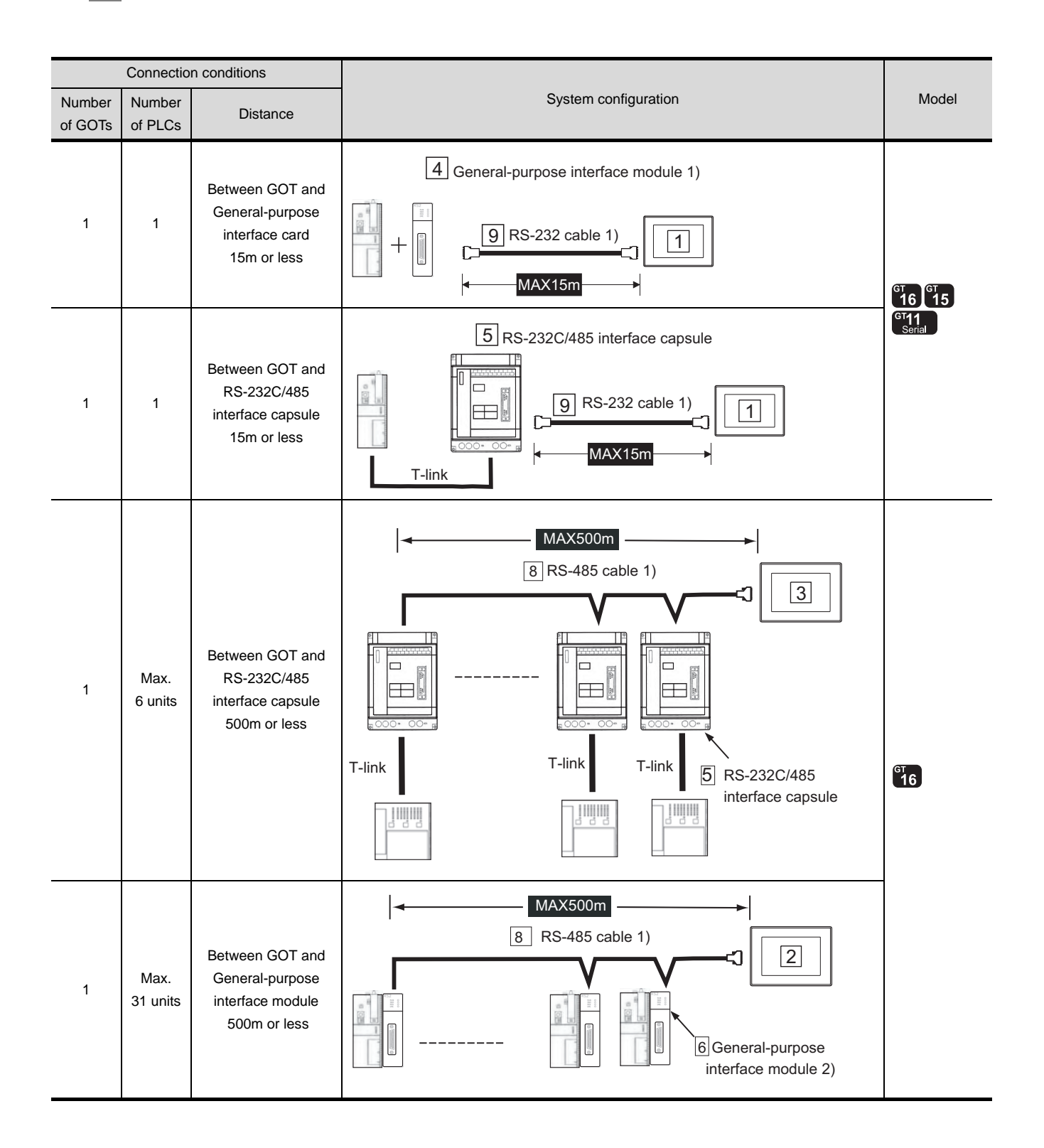

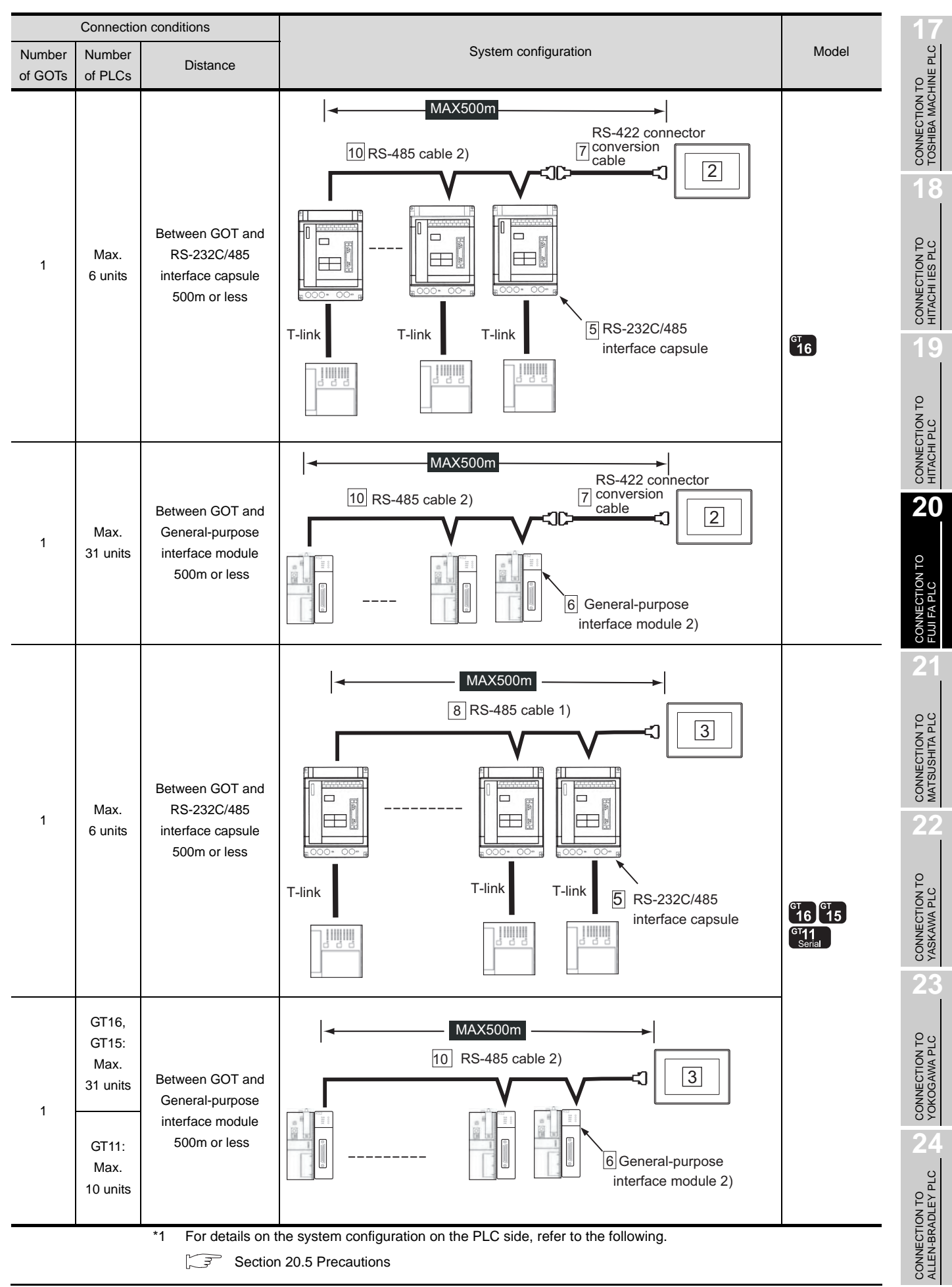

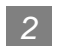

#### *2* System equipment

(1) GOT

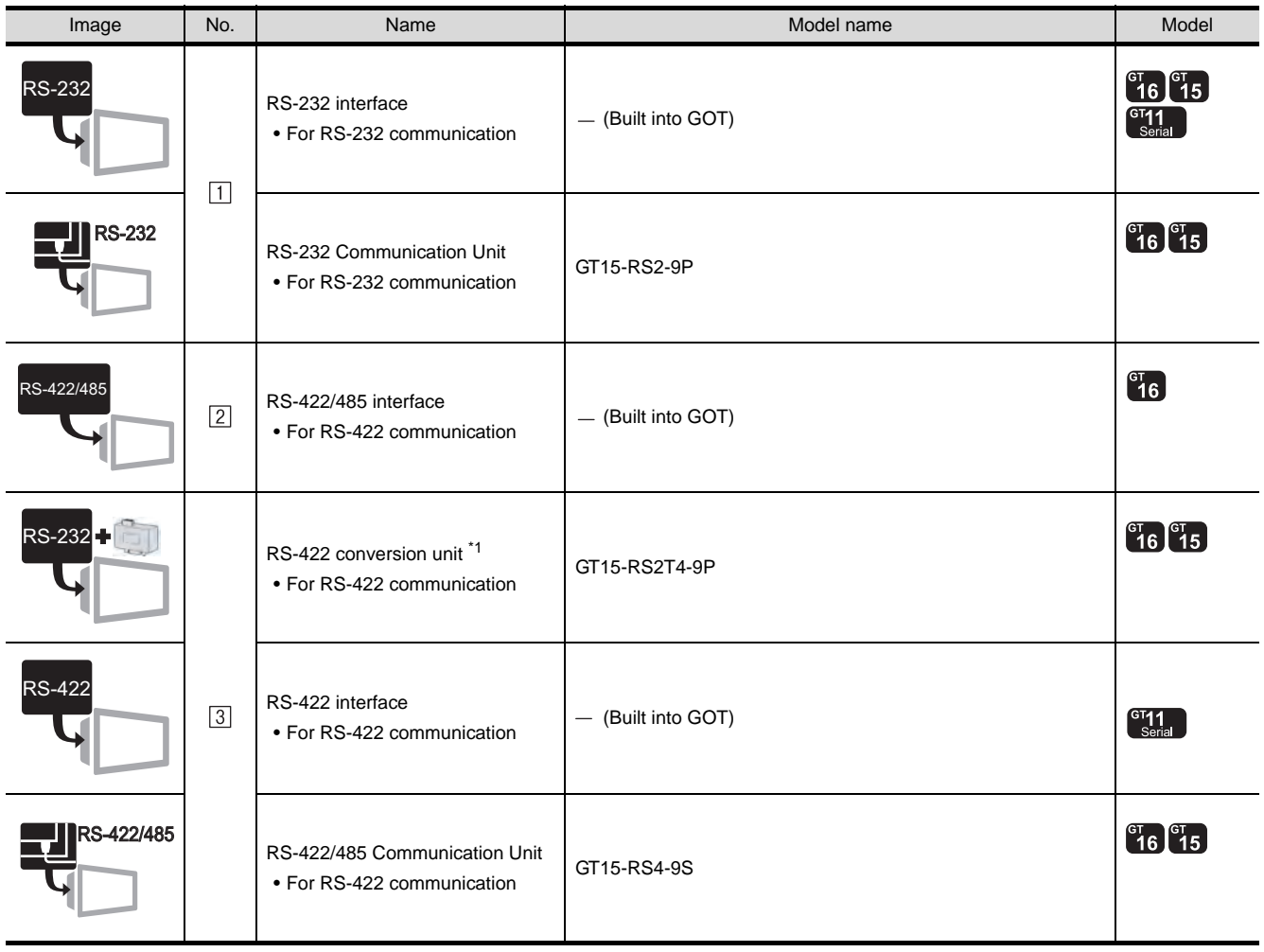

\*1 Connect it to the RS-232 interface (built into GOT). It cannot be mounted on GT155 $\square$ .

(2) PLC

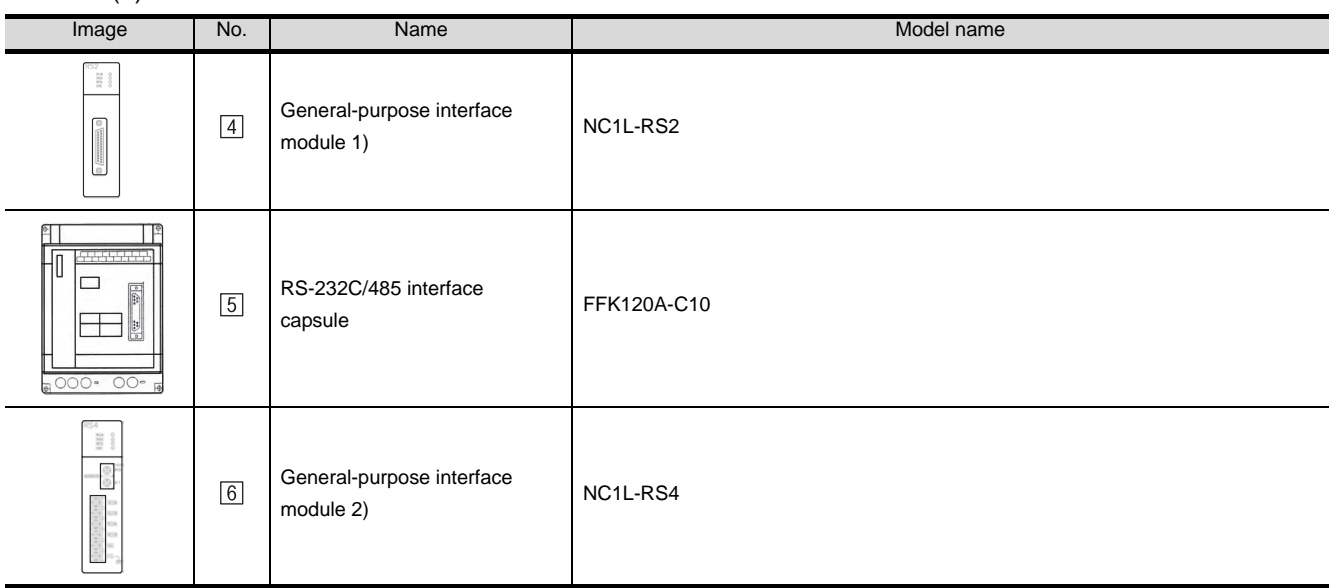

 $[4, 5, 6]$  is manufactured by Fuji Electric FA Components & Systems Co., Ltd. For details of the product, contact Fuji Electric FA Components & Systems Co., Ltd.

#### (3) Cable

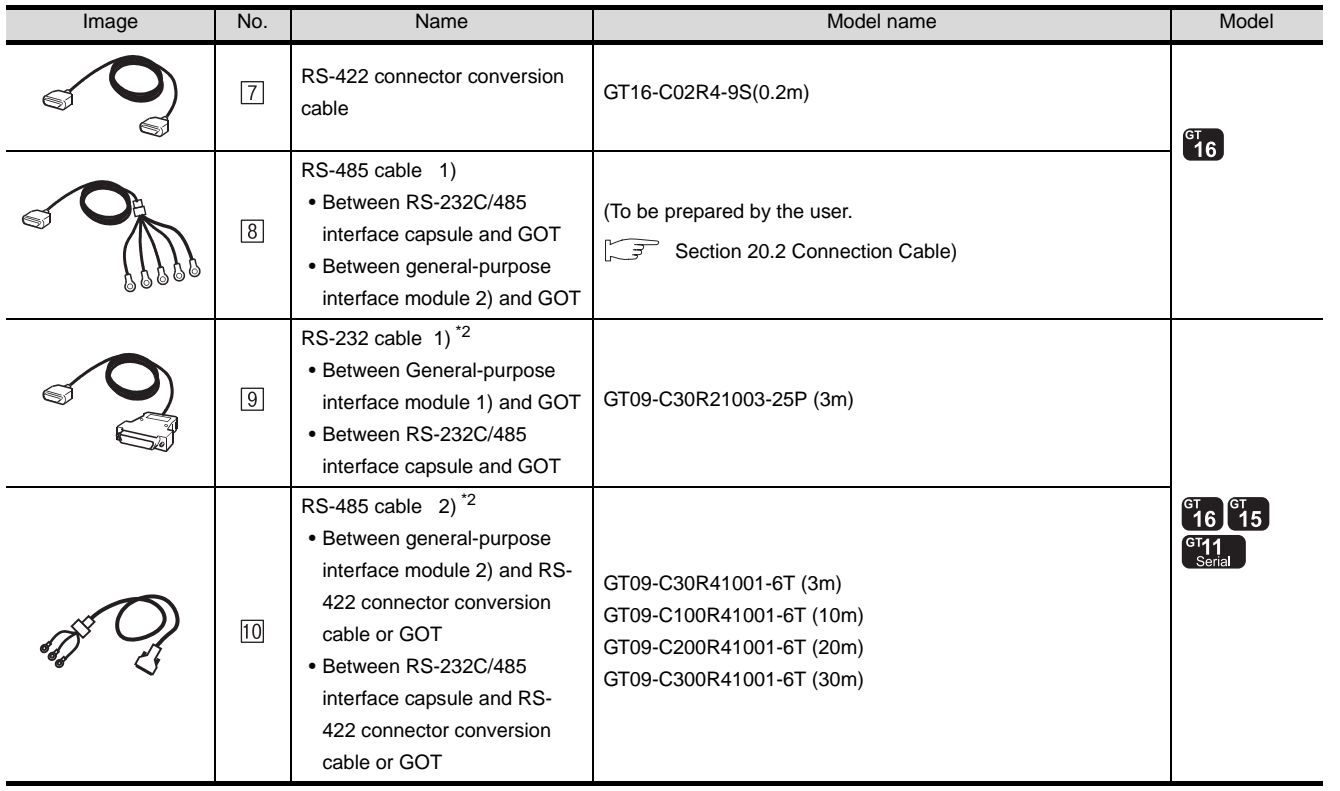

\*2 The RS-232 and RS-422 cable can be prepared by the user. ( $\sqrt{3}$  [Section 20.2 Connection Cable\)](#page-847-0)

**23**

CONNECTION TO YOKOGAWA PLC

CONNECTION TO ALLEN-BRADLEY PLC

CONNECTION TO<br>TOSHIBA MACHINE PLC CONNECTION TO<br>TOSHIBA MACHINE PLC

**18**

CONNECTION TO<br>HITACHI IES PLC

**19**

CONNECTION TO HITACHI PLC

**20**

#### 20.1.3 Connecting to MICREX-F120S/140S/150S

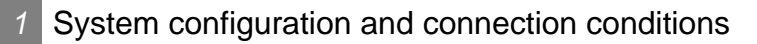

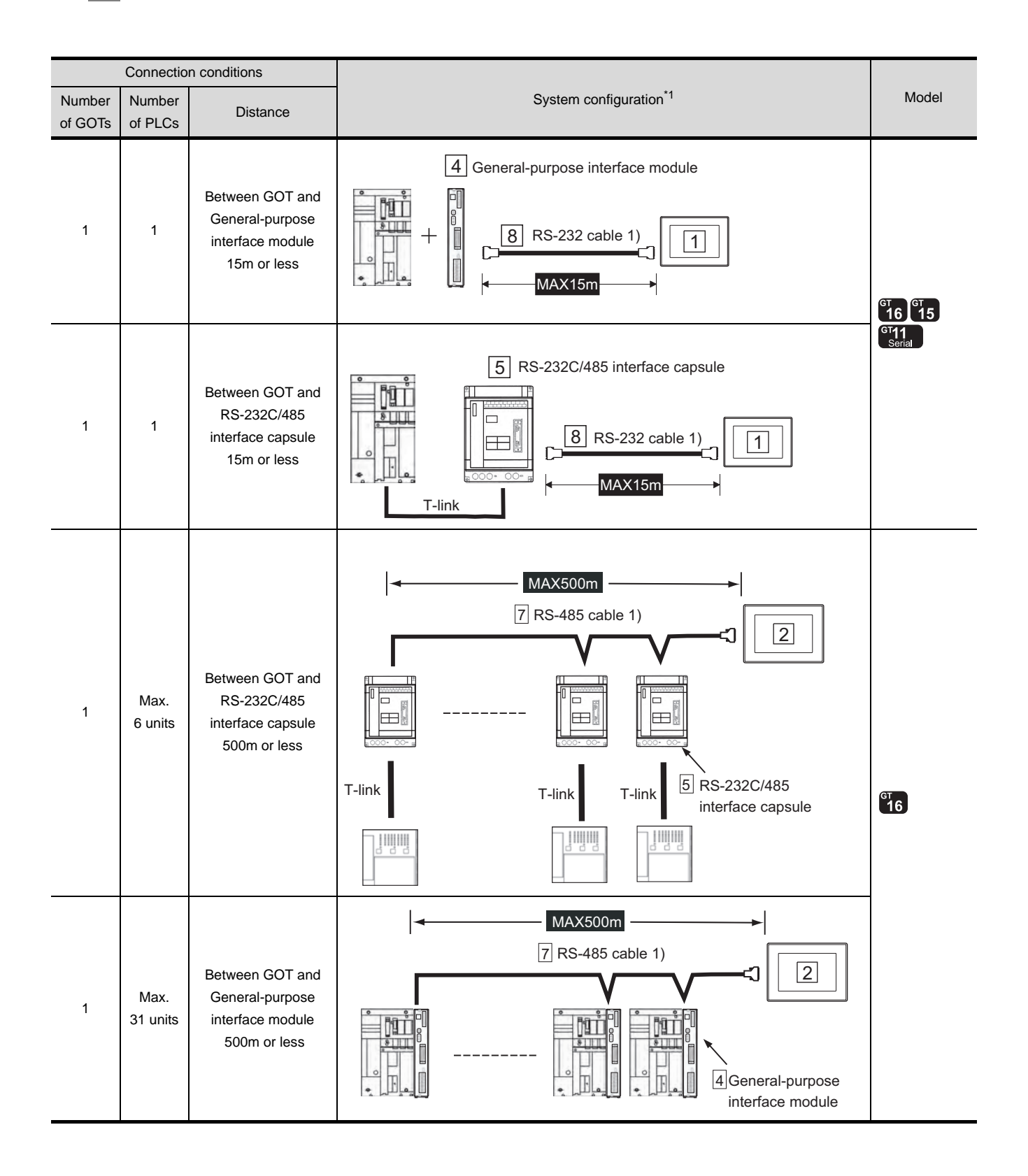

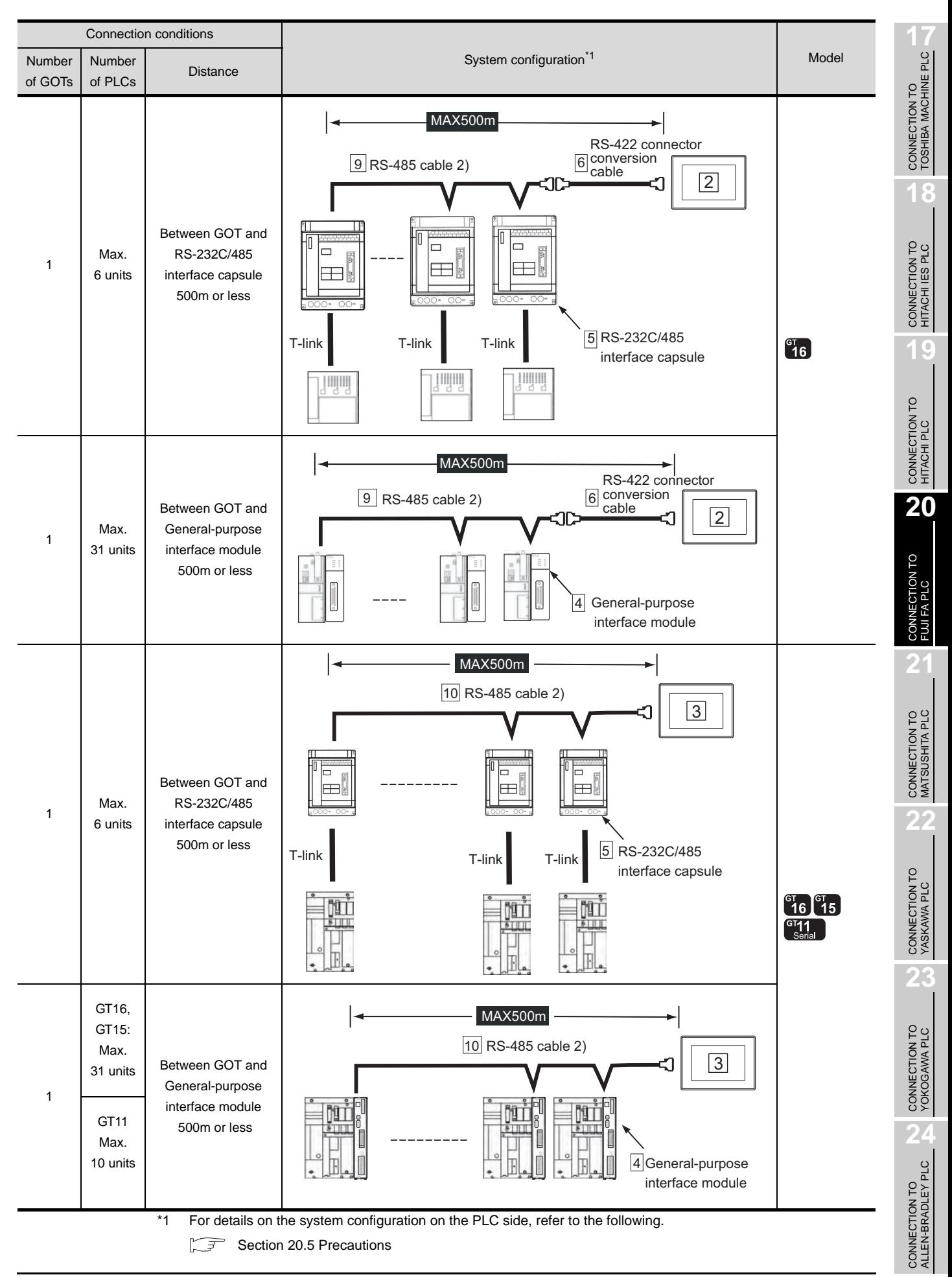

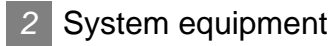

(1) GOT

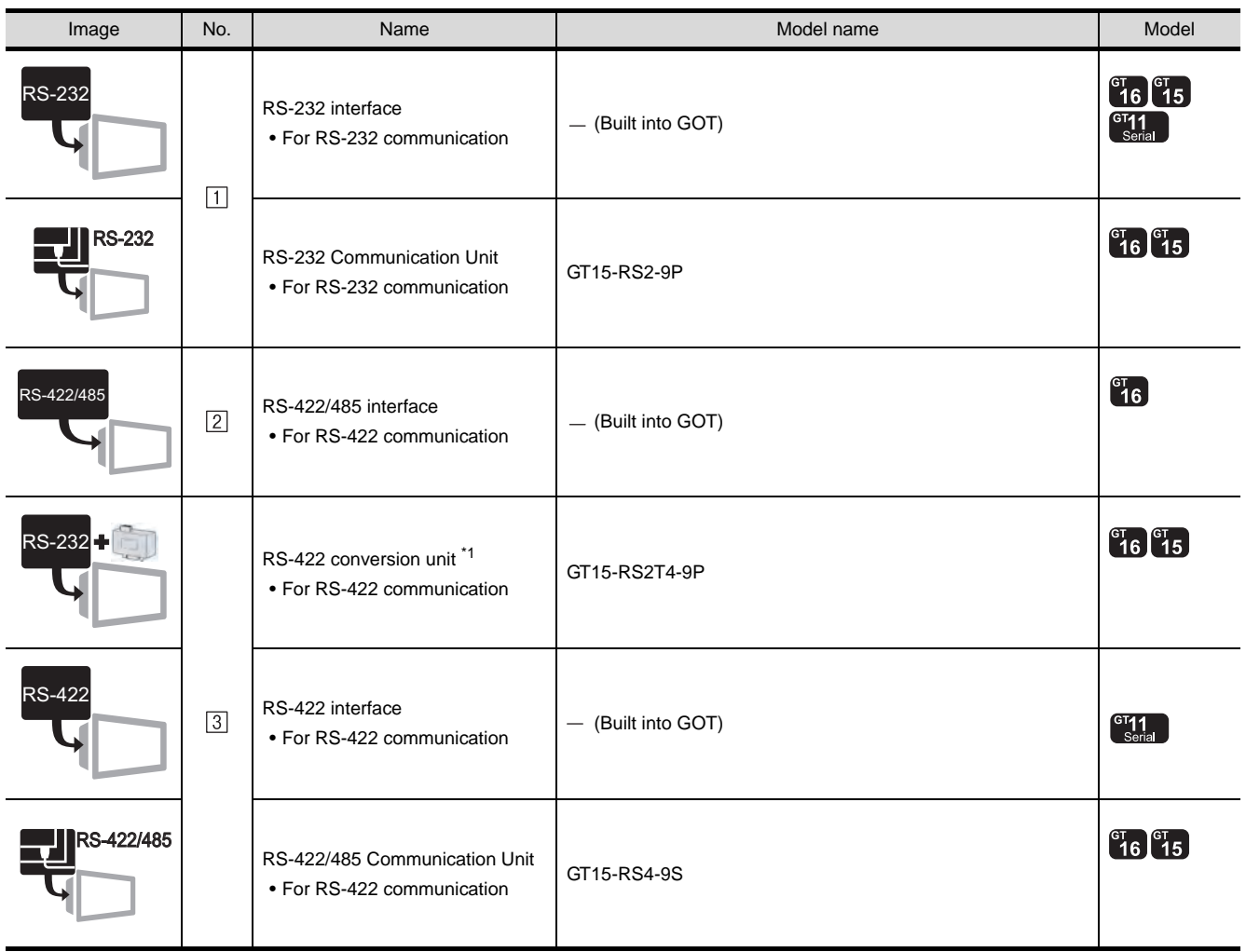

\*1 Connect it to the RS-232 interface (built into GOT). It cannot be mounted on GT155 $\square$ .

(2) PLC

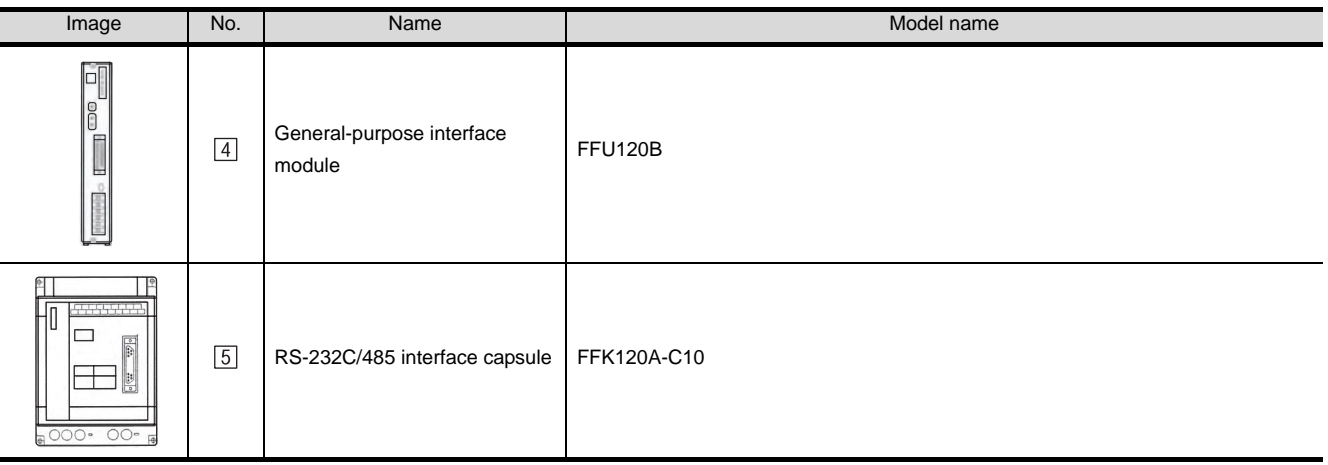

 $[4]$ ,  $[5]$  is manufactured by Fuji Electric FA Components & Systems Co., Ltd. For details of the product, contact Fuji Electric FA Components & Systems Co., Ltd.

#### (3) Cable

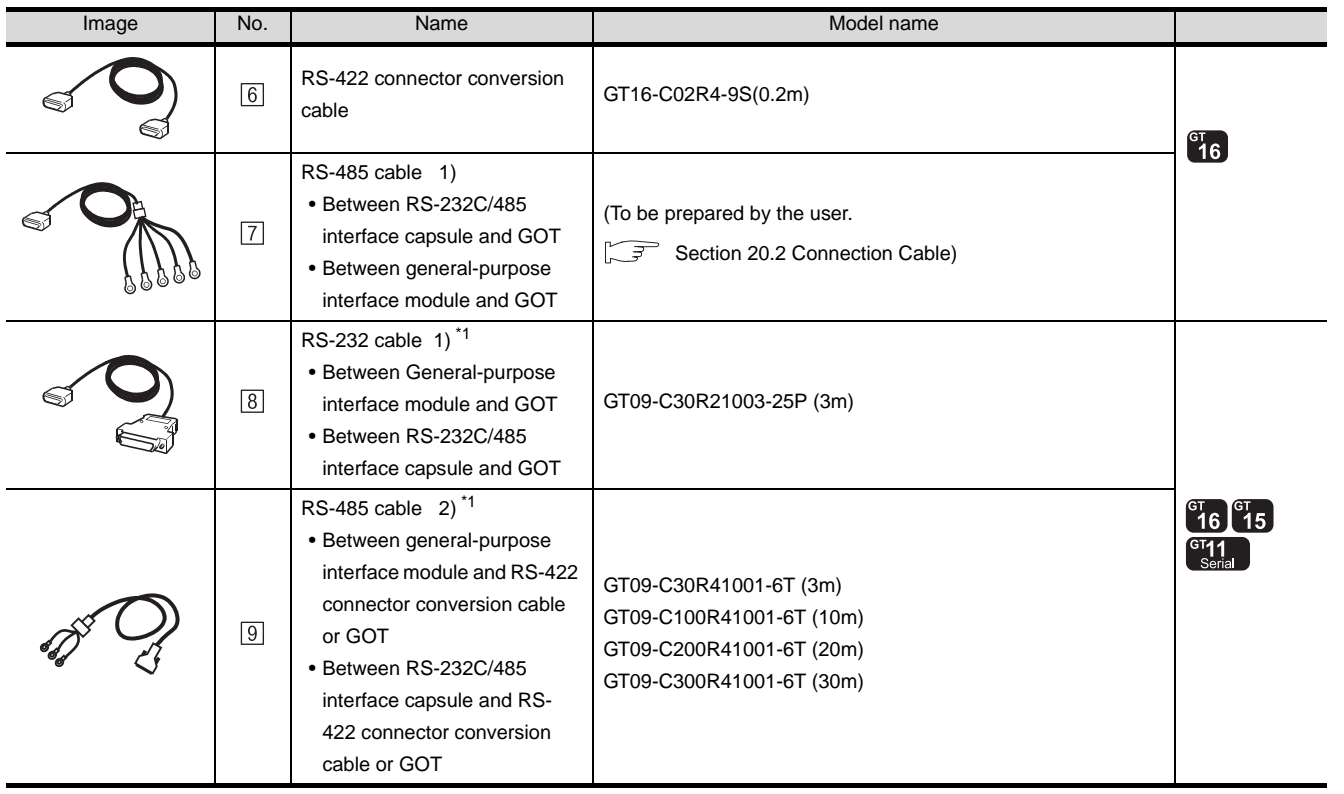

\*1 The RS-232 and RS-422 cable can be prepared by the user. ( $\widehat{\mathbb{CP}}$  [Section 20.2 Connection Cable\)](#page-847-0)

CONNECTION TO<br>TOSHIBA MACHINE PLC CONNECTION TO<br>TOSHIBA MACHINE PLC

**18**

CONNECTION TO<br>HITACHI IES PLC

**19**

CONNECTION TO HITACHI PLC

**20**

CONNECTION TO FUJI FA PLC

**21**

CONNECTION TO MATSUSHITA PLC

**22**

# <span id="page-847-0"></span>20.2 Connection Cable

The RS-232 cable or RS-422 cable used for connecting the GOT to the PLC should be prepared by the user. The following provides connection diagrams for each cable, connector specifications and other information.

#### **1** RS-232 cable ( $\sqrt{3}$  [Section 20.2.1\)](#page-848-0)

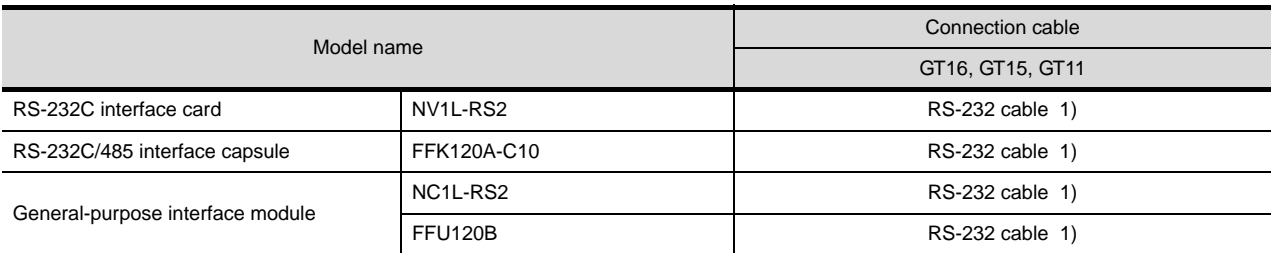

#### **2** RS-485 cable ( $\sqrt{3}$  [Section 20.2.2\)](#page-851-0)

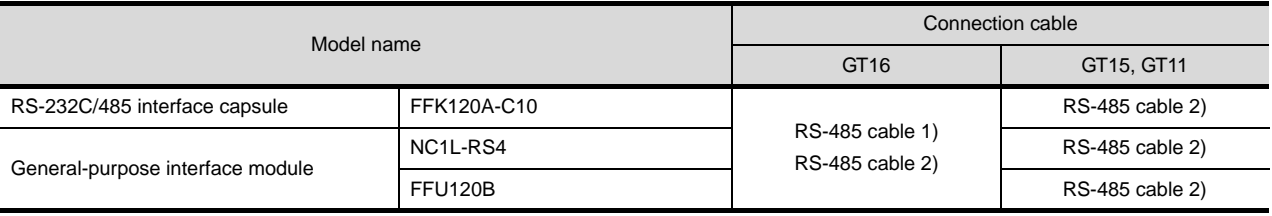

<span id="page-848-0"></span>The following shows the connection diagrams and connector specifications of the RS-232 cable used for connecting the GOT to a controller.

#### *1* Connection diagram

(a) For GT16, GT15

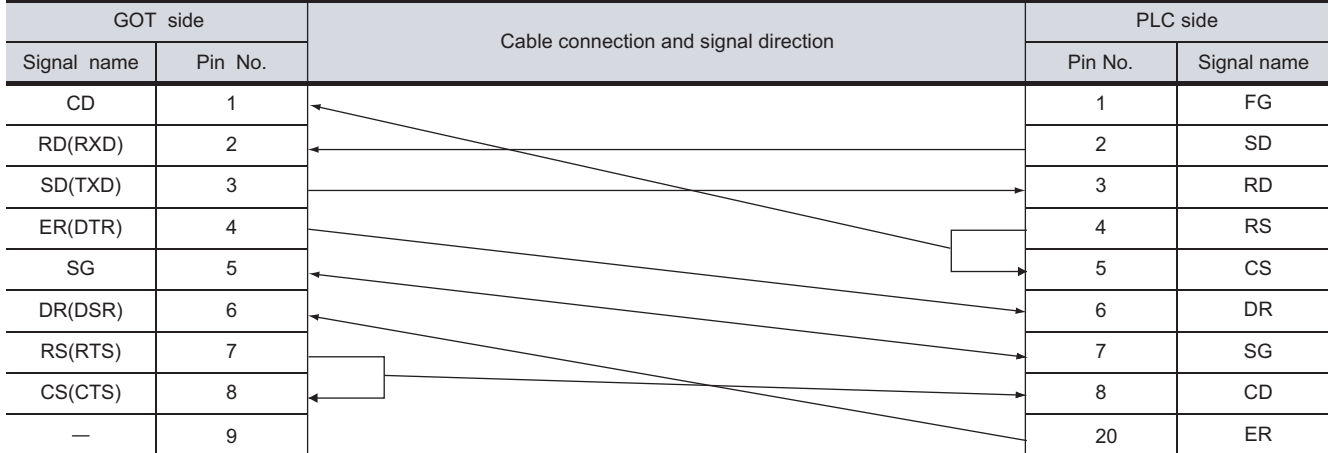

#### (b) For the GT11

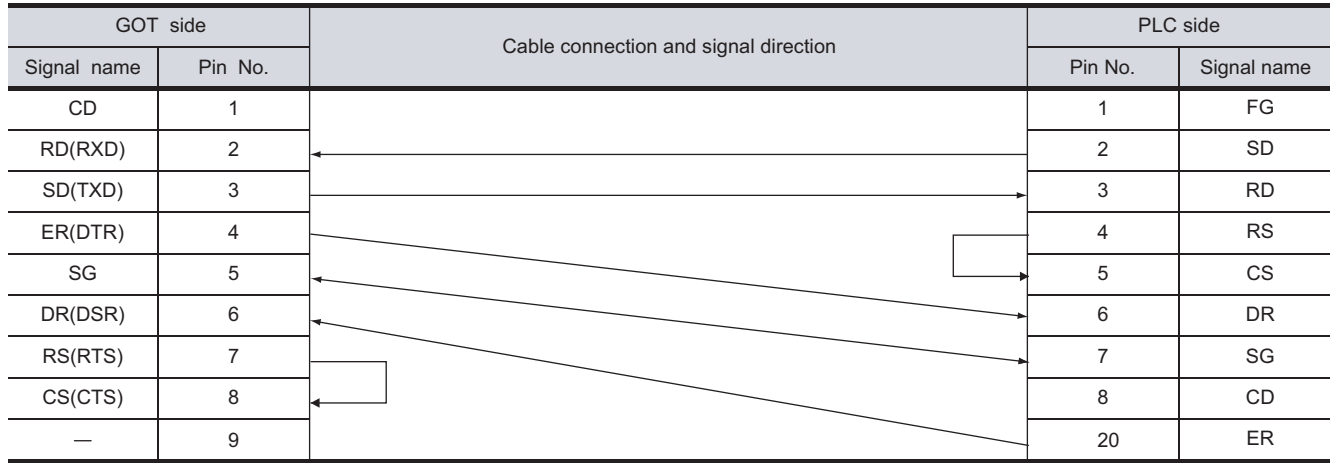

**21**

CONNECTION TO ALLEN-BRADLEY PLC

#### *2* Connector specifications

- (1) GOT side connector
	- (a) Connector specifications

Use the following as the RS-232 interface and RS-232 communication unit connector on the GOT.

For the GOT side of the RS-232 cable, use a connector or connector cover applicable to the GOT connector.

(b) Connector model

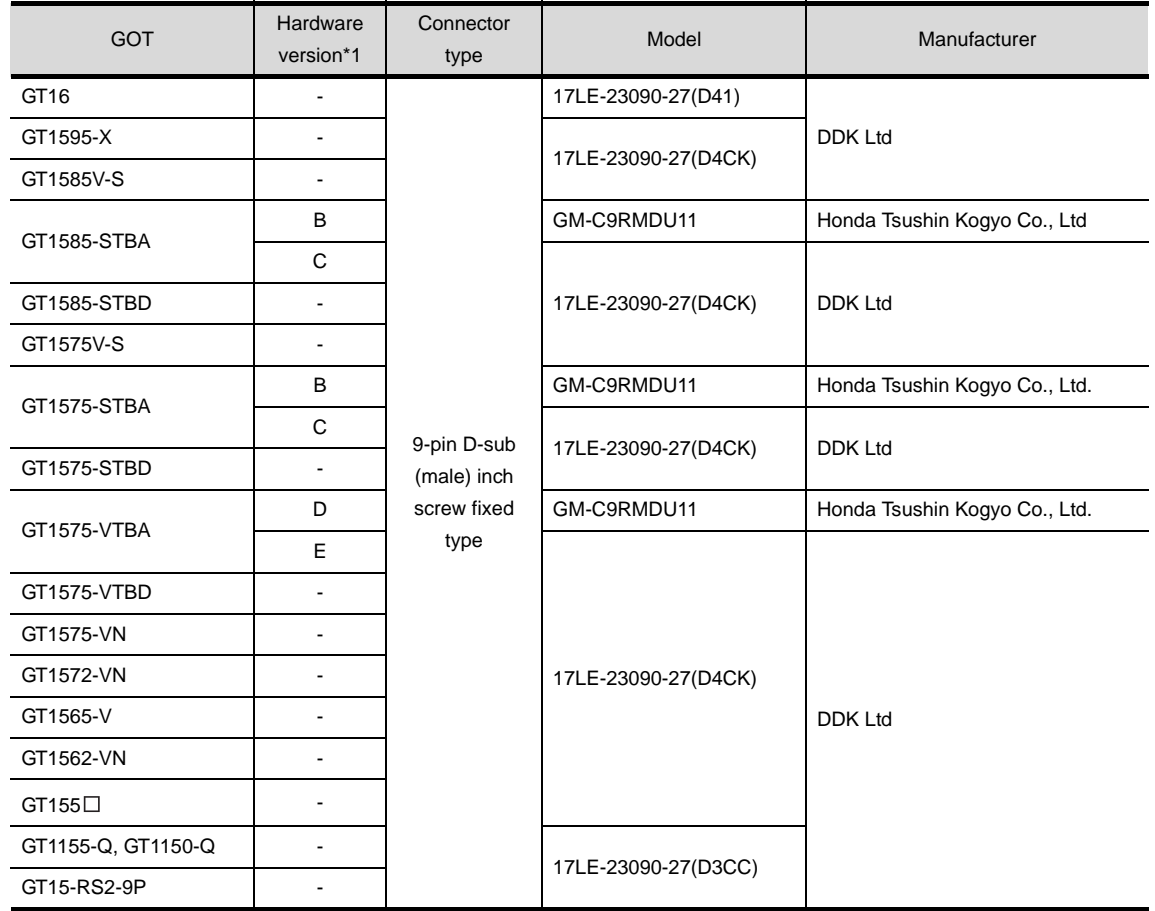

\*1 For the confirmation method of GT15 hardware version, refer to the following manual.

GT15 User's Manual

(c) Connector pin arrangement

#### GT16, GT15, GT11

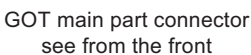

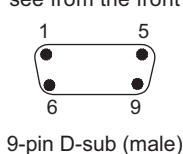

(2) FUJI FA PLC side connector

Use the connector compatible with the FUJI FA PLC side module. For details, refer to the following manual.

User's Manual for the FUJI FA PLC.

*3* Precautions when preparing a cable

The length of the RS-232 cable must be 15m or less.

#### <span id="page-851-0"></span>20.2.2 RS-485 cable

The following provides the connection diagrams and the connectors of the RS-485 cable connecting the GOT to the PLC.

#### *1* Connection diagram

#### (1) RS-485 cable 1)

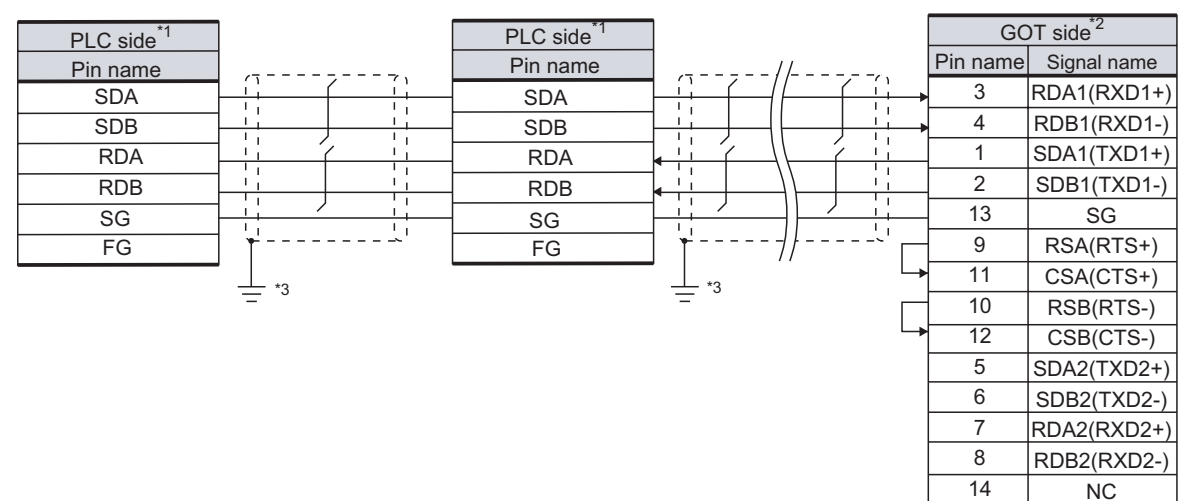

**Shell** 

- \*1 Turn ON the terminating switch of a interface converter which will be a terminal.
- \*2 Set the terminating resistor of GOT side to [Disable].
	- $\boxed{\mathcal{F}}$  4 [Connecting terminating resistors](#page-853-0)
- \*3 Connect FG grounding to the appropriate part of a cable shield line.

#### (2) RS-485 cable 2)

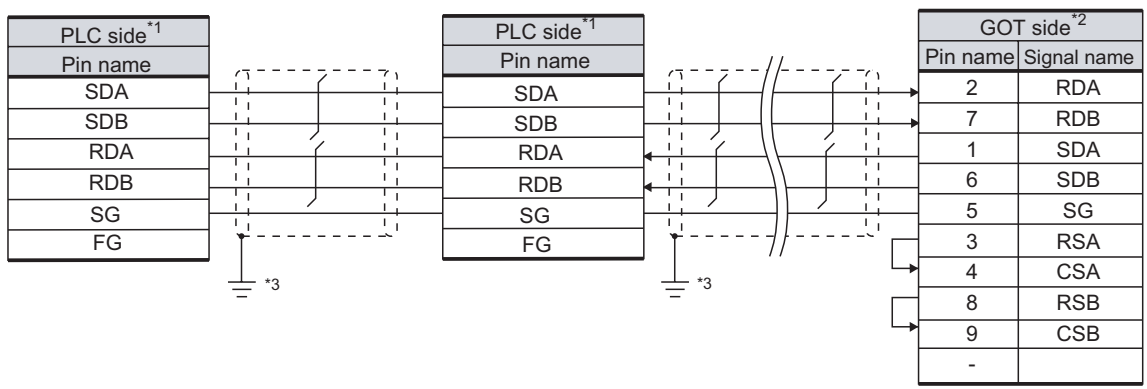

- \*1 Turn ON the terminating switch of a interface converter which will be a terminal.
- \*2 Set the terminating resistor of GOT side to [Disable].

 $\sqrt{3}$  4 [Connecting terminating resistors](#page-853-0)

\*3 Connect FG grounding to the appropriate part of a cable shield line.

#### *2* Connector specifications

- (1) GOT side connector
	- (a) Connector specifications

Use the following as the RS-422 interface and RS-422/485 communication unit connector on the GOT.

For the GOT side of the RS-422 cable, use a connector and connector cover applicable to the GOT connector.

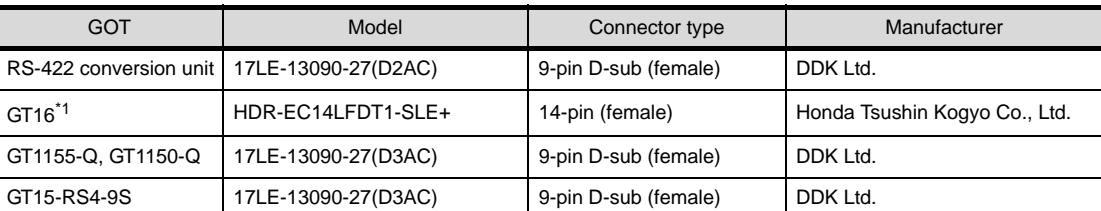

\*1 When connecting to the RS-422/485 interface, use HDR-E14MAG1+ as a cable connector. To use HDR-E14MAG1+, a dedicated pressure welding tool is required. For details on the connector and pressure welding tool, contact Honda Tsushin Kogyo Co., Ltd.

#### (b) Connector pin arrangement

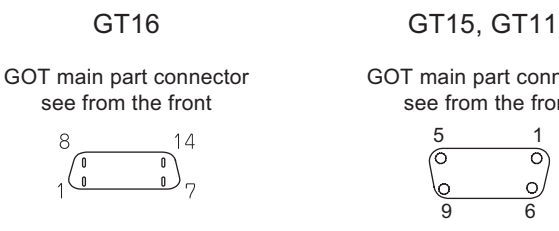

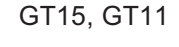

GOT main part connector see from the front

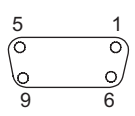

14-pin (female) 9-pin D-sub (female)

*3* Precautions when preparing a cable

The length of the RS-485 cable must be 500m or less.

CONNECTION TO<br>TOSHIBA MACHINE PLC

**18**

**17**

CONNECTION TO HITACHI IES PLC

**21**

**20**

**22**

CONNECTION TO YASKAWA PLC

#### <span id="page-853-0"></span>**4** Connecting terminating resistors

(1) GOT

Set the terminating resistor of GT16 or RS-422/485 communication unit using the terminating resistor setting switch.

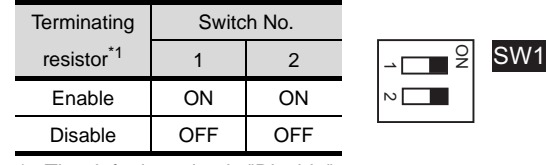

\*1 The default setting is "Disable".

• For GT16 (GT1685M-S)

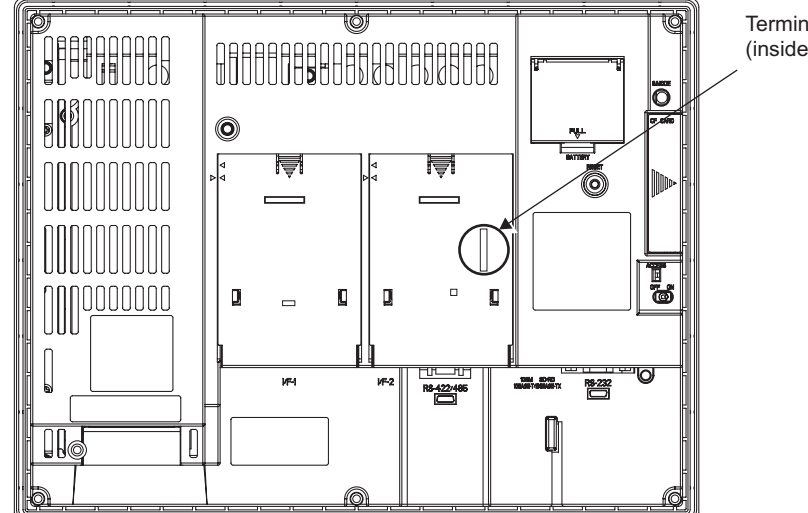

Terminating resistor setting switch (inside the cover)

• For RS422/485 communication unit

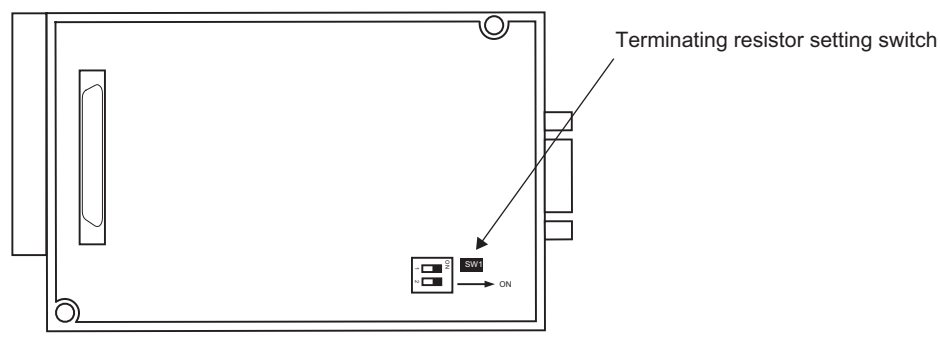

Rear View of RS-422/485 communication unit

# <span id="page-854-2"></span><span id="page-854-0"></span>20.3 Preparatory Procedures for Monitoring

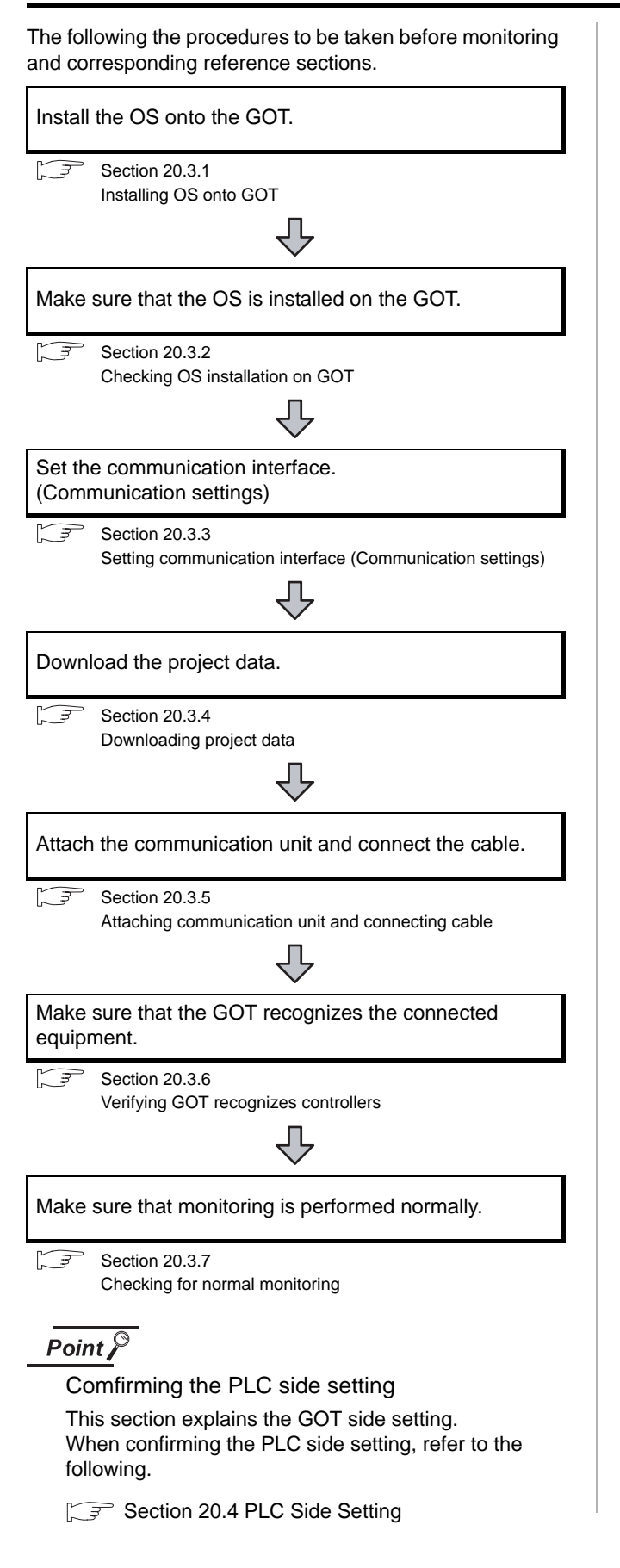

#### <span id="page-854-1"></span>20.3.1 Installing OS onto GOT

Install the standard monitor OS, communication driver and option OS onto the GOT.

For the OS installation methods, refer to the following manual.

GT Designer2 Version D Basic Operation/Data Transfer Manual

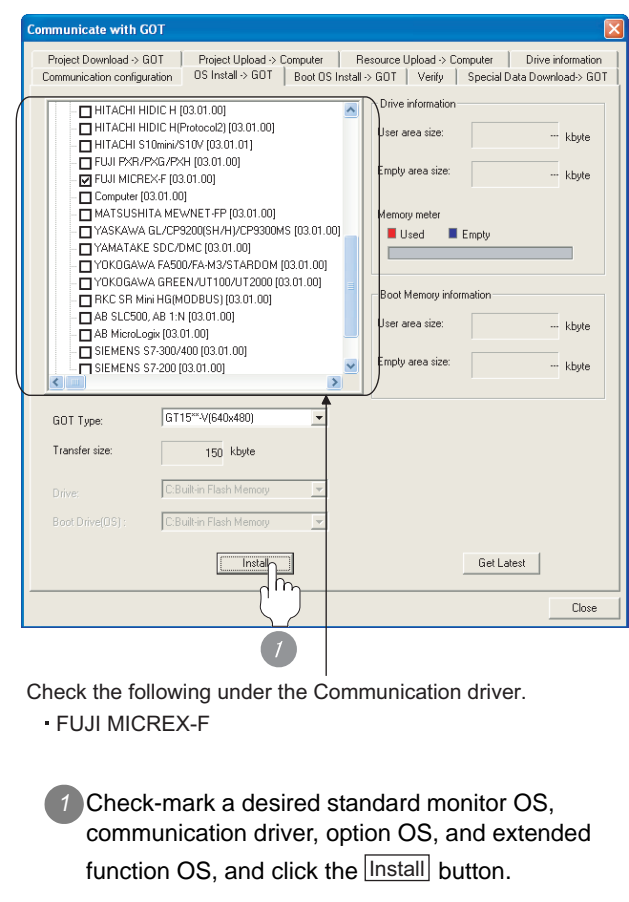

#### <span id="page-855-0"></span>20.3.2 Checking OS installation on **GOT**

Check if the OS is properly installed or not on the Drive information tab of GT Designer2.

For the operation on the Drive information tab, refer to the following manual.

GT Designer2 Version C Basic Operation/Data Transfer Manual

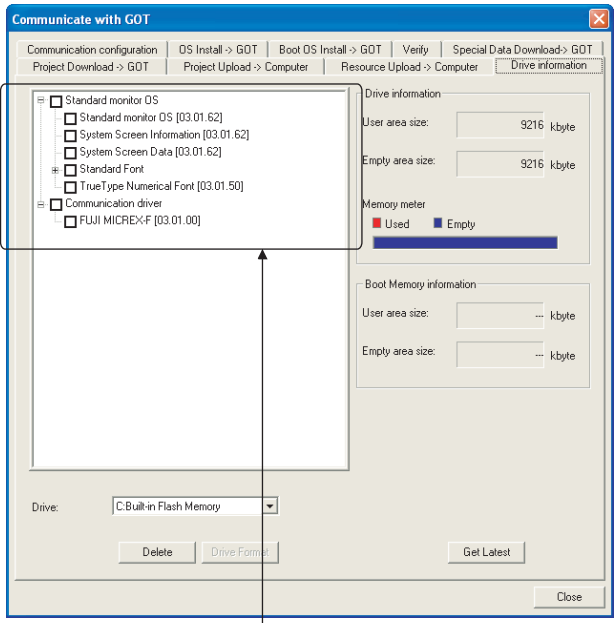

The OS has been installed successfully on the GOT

- if the following can be confirmed:
- 1) Standard monitor OS
- 2) Communication driver: FUJI MICREX-F

#### <span id="page-855-1"></span>20.3.3 Setting communication interface (Communication settings)

Make the GOT communication interface settings on [Communication Settings] of GT Designer2.

Select the same communication driver as the one installed on the GOT for each communication interface.

For details on [Communication Settings] of GT Designer2, refer to the following manual.

GT Designer2 Version C Screen Design Manual

#### *1* Communication settings

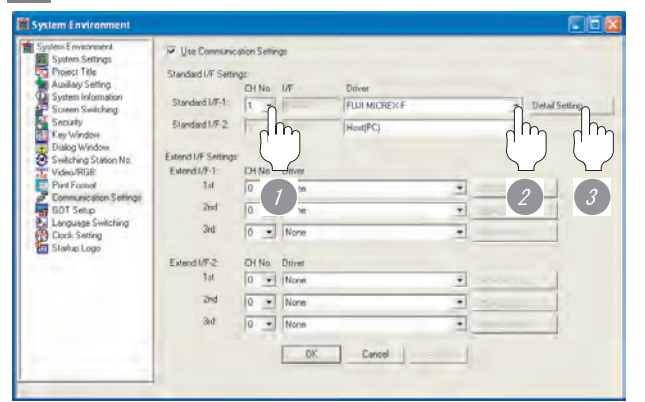

(When using GT15)

*1* Set [1] to the channel No. used.

*2* Set the driver to "FUJI MICREX-F".

**3** Perform the detailed settings for the driver.

**4** [Communication detail settings](#page-856-0))

CONNECTION TO<br>TOSHIBA MACHINE PLC CONNECTION TO<br>TOSHIBA MACHINE PLC **18**CONNECTION TO HITACHI IES PLC **19**

CONNECTION TO MATSUSHITA PLC

**22**

CONNECTION TO YASKAWA PLC

**23**

CONNECTION TO YOKOGAWA PLC

**24**

CONNECTION TO ALLEN-BRADLEY PLC

CONNECTION TO<br>ALLEN-BRADLEY PLC

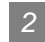

#### <span id="page-856-0"></span>*2* Communication detail settings

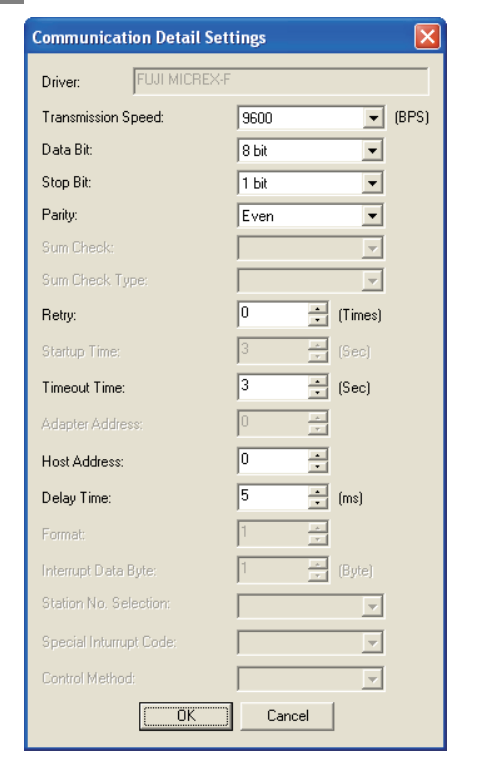

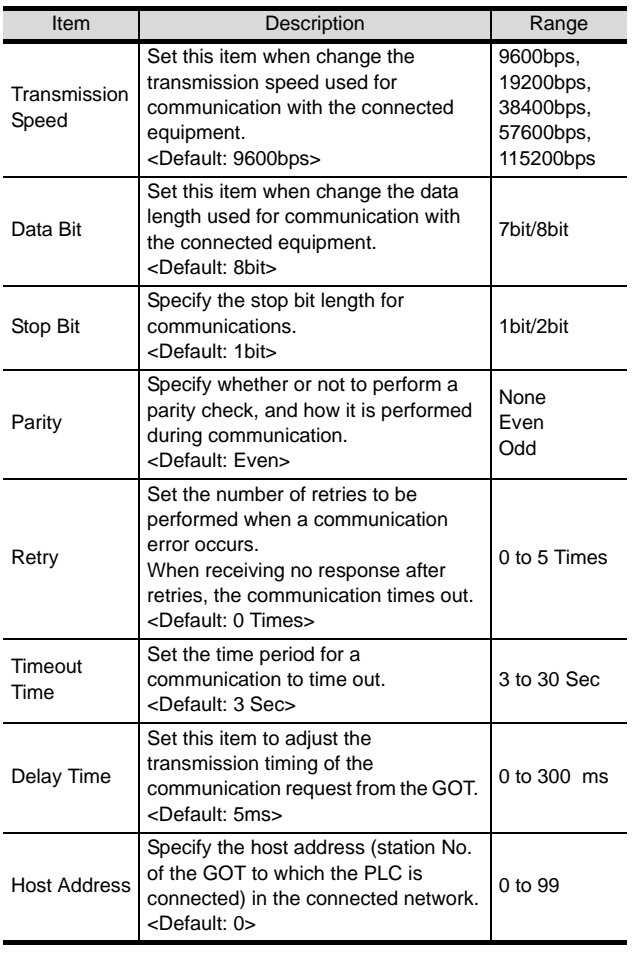

#### $Point  $\sqrt{\ }$$

- (1) Host Address When connectting to PLC by RS-232 communication, set the Host Address to "0".
- (2) Communication interface setting by Utility The communication interface setting can be changed on the Utility's "Communication setting" after downloading "Communication setting" of project data.

For details on the Utility, refer to the following manual.

GT User's Manual

(3) Precedence in communication settings When settings are made by GT Designer 2 or the Utility, the latest setting is effective.

 $20 - 23$ 

#### <span id="page-857-0"></span>20.3.4 Downloading project data

Download project data to the GOT.

For how to download project data, refer to the following manual.

GT Designer2 Version D Basic Operation/Data Transfer Manual

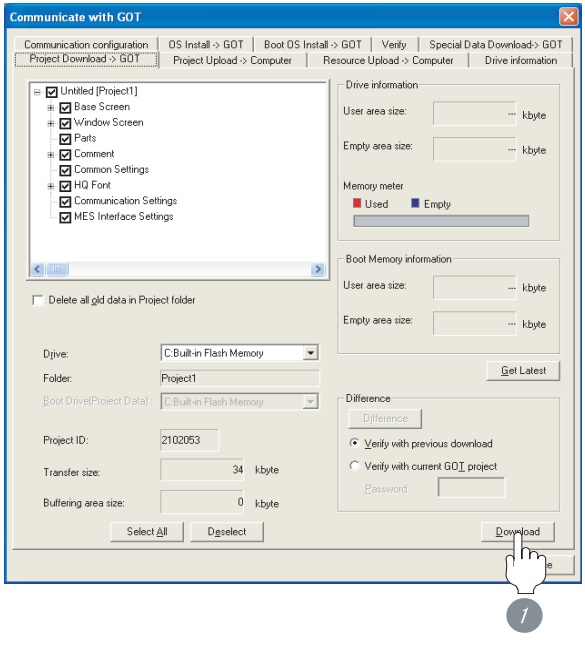

*1* Check the necessary items and click the Download button.

#### <span id="page-857-1"></span>20.3.5 Attaching communication unit and connecting cable

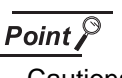

Cautions when attaching the communication unit and connecting the cable

Shut off all phases of the GOT power supply before attaching the communication unit and connecting the cable.

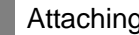

Attaching the communication unit

*1* Attach the serial communication unit to the extension unit connector on the GOT.

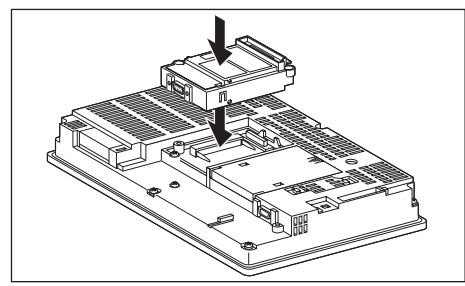

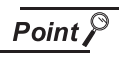

Communication unit

For details on the RS-232 serial communication unit and RS-422/485 serial communication unit, refer to the following manual.

GT15 Serial Communication Unit User's Manual

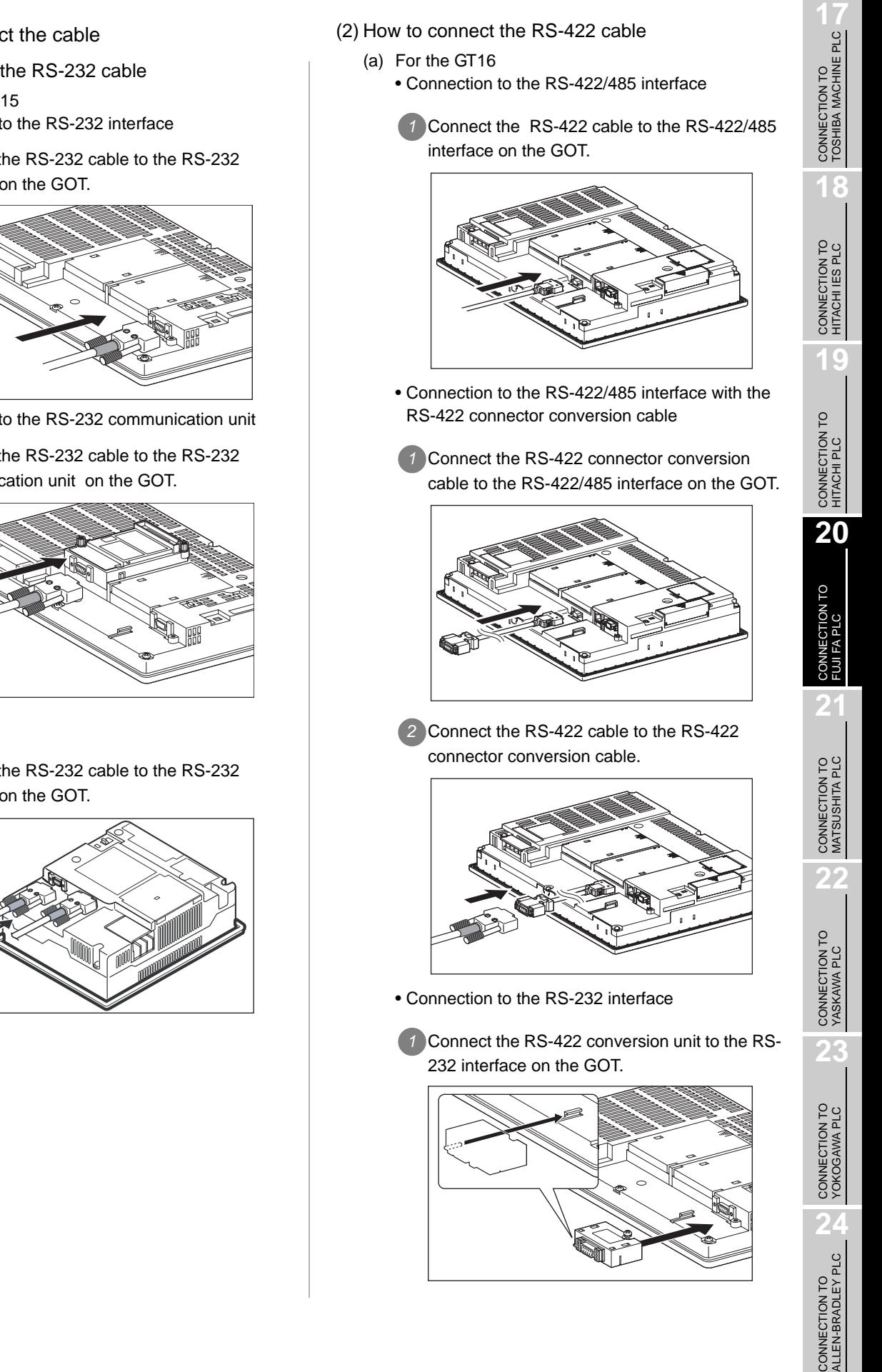

- (1) How to connect the RS-232 cable
	- (a) For GT16, GT15
		- Connection to the RS-232 interface
		- *1* Connect the RS-232 cable to the RS-232 interface on the GOT.

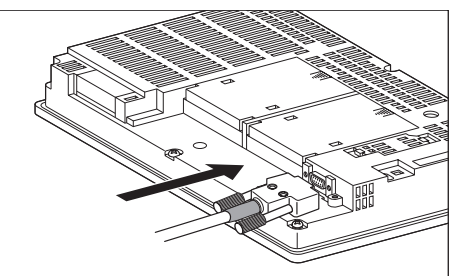

- Connection to the RS-232 communication unit
- *1* Connect the RS-232 cable to the RS-232 communication unit on the GOT.

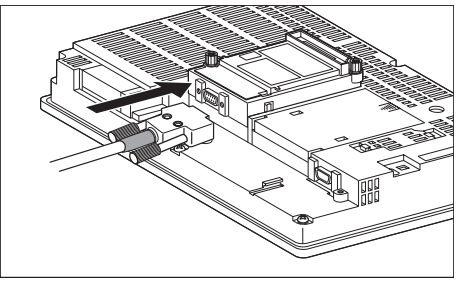

- (b) For the GT11
	- *1* Connect the RS-232 cable to the RS-232 interface on the GOT.

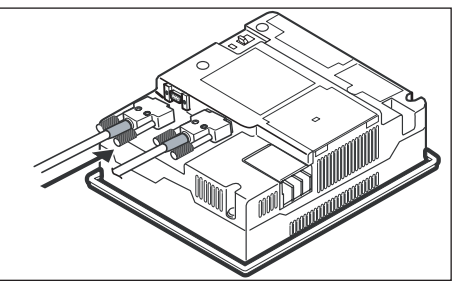

 $20 - 25$ 

*2* Connect the RS-422 cable to the RS-422 conversion unit.

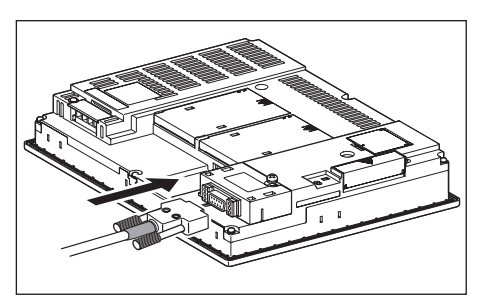

• Connection to the RS-422/485 communication unit

*1* Connect the RS-422 cable to the RS-422/485 communication unit on the GOT.

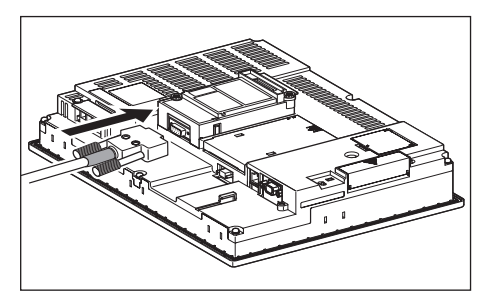

- (b) For the GT15
	- Connection to the RS-232 interface (The RS-422 conversion unit cannot be connected to  $GT155 \Box$ )
	- **1** Connect the RS-422 conversion unit to the RS-232 interface on the GOT.

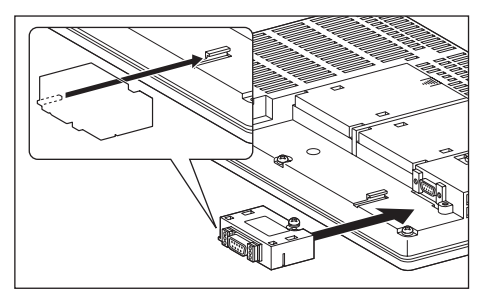

*2* Connect the RS-422 cable to the RS-422 conversion unit.

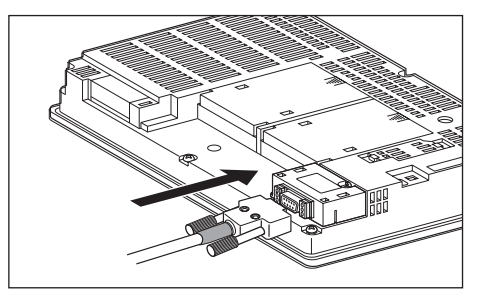

- Connection to the RS-422/485 communication unit
- *1* Connect the RS-422 cable to the RS-422/485 communication unit on the GOT.

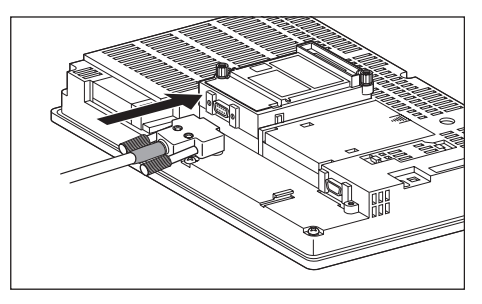

#### $\overline{Point \nearrow}$

RS-422 conversion unit

For details of the RS-422 conversion unit, refer to the following manual.

GT15 RS-422 Conversion Unit User's Manual

#### Point  $\beta$

When using the RS-422 conversion unit

On "Communication settings" on the utility, make setting so that 5V DC power is supplied to the RS-422 conversion unit from the RS-232 interface on the GOT. For details on the utility, refer to the following manual:

 $\sqrt{r}$  GT  $\Box$  User's Manual

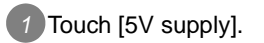

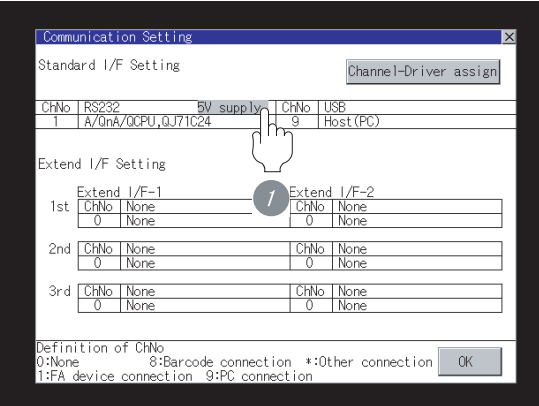

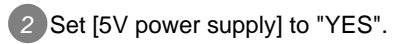

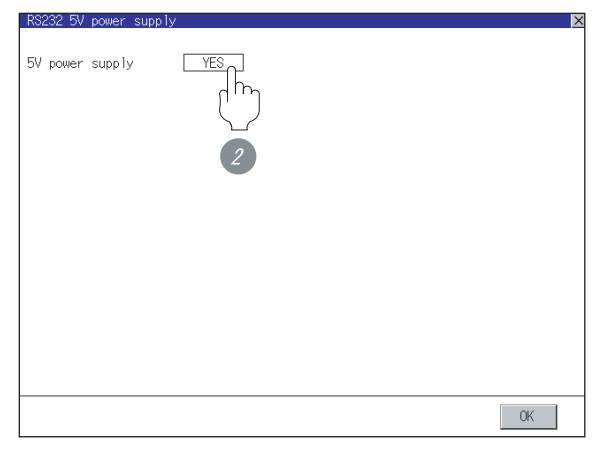

- (c) In the case of the GT11
	- <sup>1</sup> Connect the RS-422 cable to the RS-422 interface on the GOT.

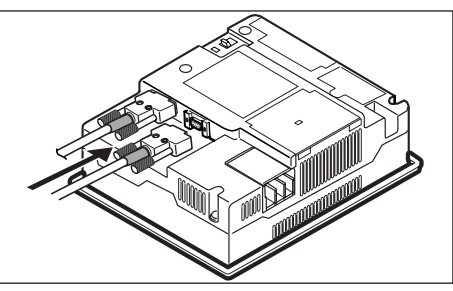

### <span id="page-860-0"></span>20.3.6 Verifying GOT recognizes controllers

Verify the GOT recognizes controllers on [Communication Settings] of the Utility.

- Channel number of communication interface, communication drivers allocation status
- Communication unit installation status

#### *Remark*

How to display Utility(at default)

When using GT16 or GT1595

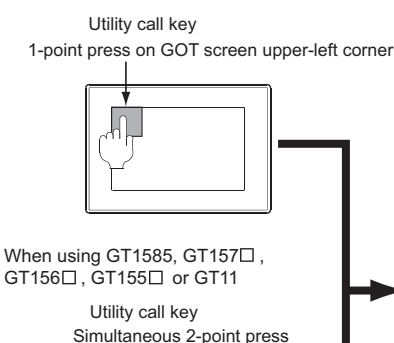

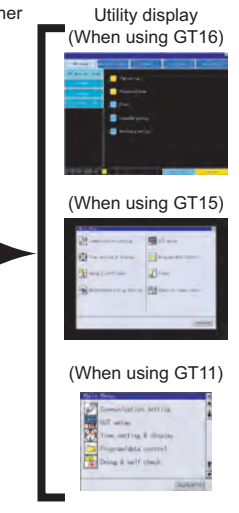

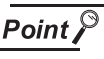

When setting the utility call key to 1-point

When setting [Pressing Time] to other than 0 second on the setting screen of the utility call key, press and hold the utility call key until the buzzer sounds. For the setting of the utility call key, refer to the following.

 $\sqrt{r}$  GT  $\Box$  User's Manual

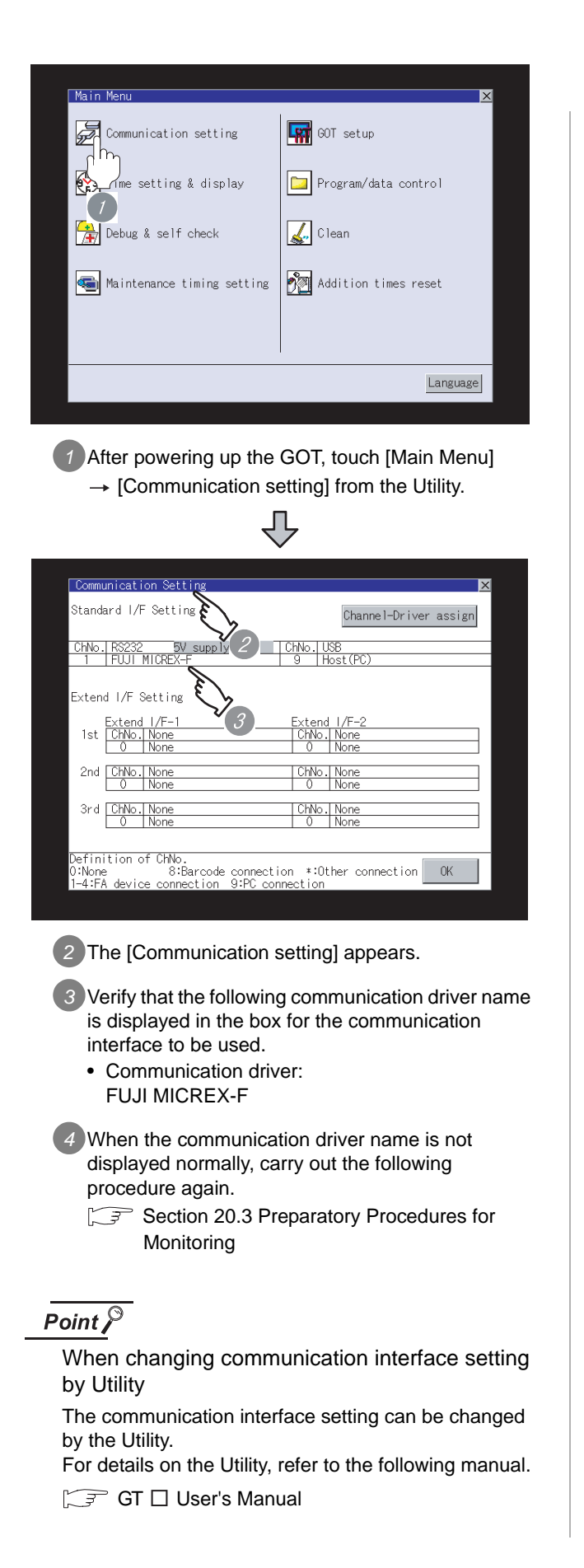

#### <span id="page-861-0"></span>20.3.7 Checking for normal monitoring

#### *1* Check for errors occurring on the GOT.

Presetting the system alarm to project data allows you to identify errors occurred on the GOT, PLC CPU, servo amplifier and communications.

For details on the system alarm, refer to the following manual.

#### GT User's Manual

(When using GT15)

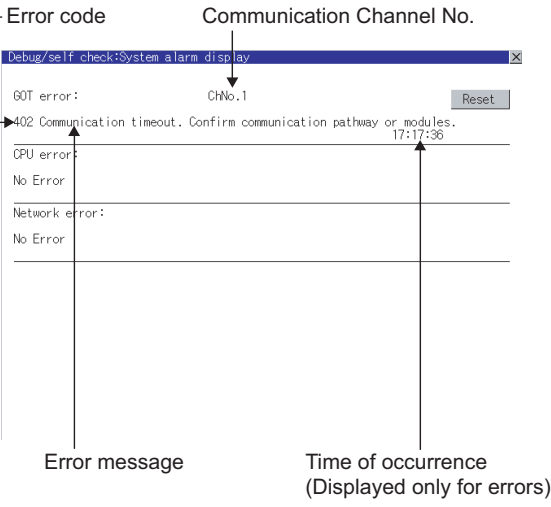

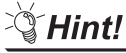

#### $\mathbb{E}[\mathbf{A}]$  Advanced alarm popup display

 $^{\circ}$ 16  $^{\circ}$ 15

With the advanced alarm popup display function, alarms are displayed as a popup display regardless of whether an alarm display object is placed on the screen or not (regardless of the display screen). Since comments can be flown from

right to left, even a long comment can be displayed all.

For details of the advanced popup display, refer to the following manual.

GT Designer2 Version C Screen Design Manual

#### *2* Perform an I/O check.

Whether the PLC can communicate with the GOT or not can be checked by the I/O check function.

If this check ends successfully, it means correct communication interface settings and proper cable connection.

Display the I/O check screen by Main Menu.

• For GT16

Display the I/O check screen by [Main Menu]  $\rightarrow$  $[Self check] \rightarrow [I/O check].$ 

• For GT15, GT11

Display the I/O check screen by [Main Menu]  $\rightarrow$ [Debug & self check]  $\rightarrow$  [Self check]  $\rightarrow$  [I/O check].

For details on the I/O check, refer to the following manual:

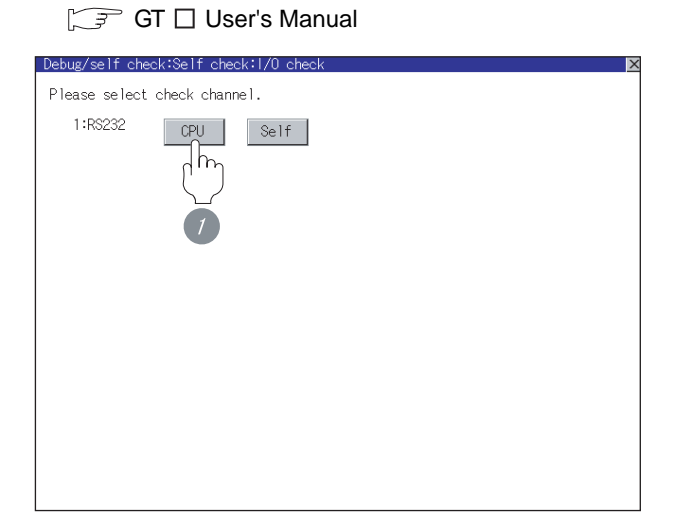

*1* Touch [CPU] on the I/O check screen. Touching [CPU] executes the communication check with the connected PLC.

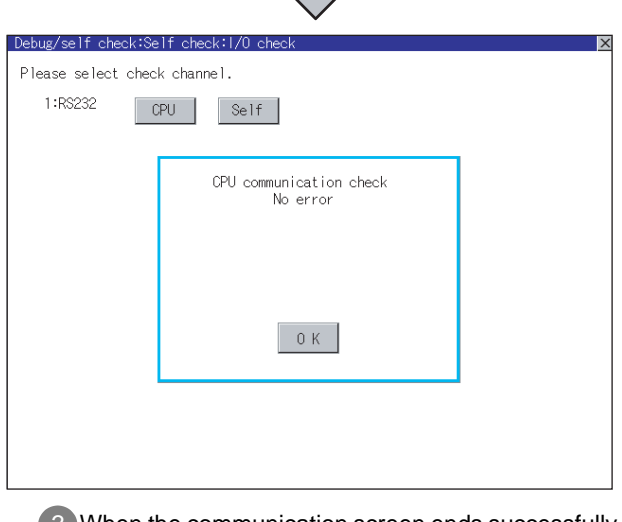

*2* When the communication screen ends successfully, the screen on the left is displayed.

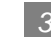

#### **3** Confirming the PLC side setting

When connecting the GOT, setting is required for the PLC side.

Confirm if the PLC side setting is correct.

Section 20.4 PLC Side Setting

All settings related to communications are complete now.

Create screens on GT Designer2 and download the project data again.

# <span id="page-863-0"></span>20.4 PLC Side Setting

# $Point  $\sqrt{\ }$$

FUJI FA PLC

For details of FUJI FA PLCs, refer to the following manuals.

Manuals for FUJI FA PLCs

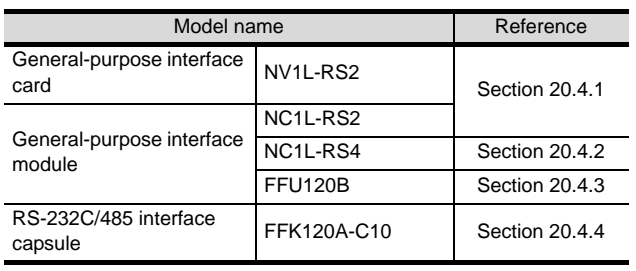

#### <span id="page-863-1"></span>20.4.1 Connecting to NV1L-RS2, NC1L-RS2

#### *1* Communication settings

Make the communication settings using the setting switches.

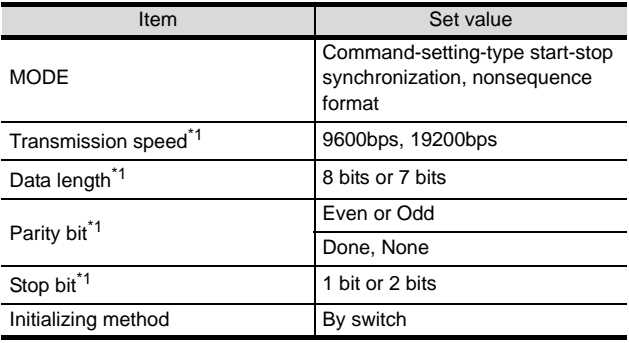

\*1 Adjust the settings with GOT settings.

#### **2** Settings by switch

Make the communication settings using each setting switch.

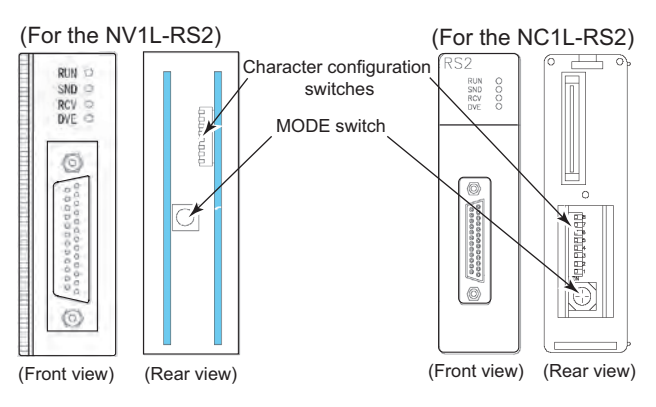

(1) Setting of MODE Make the MODE settings using the MODE switch.

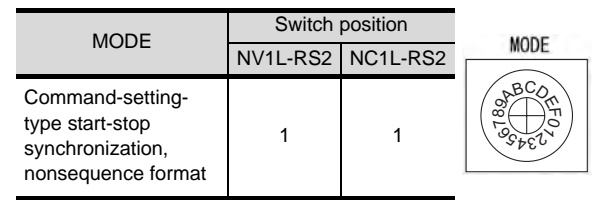
CONNECTION TO<br>TOSHIBA MACHINE PLC CONNECTION TO<br>TOSHIBA MACHINE PLC

**20**

CONNECTION TO FUJI FA PLC

**22**

**23**

**24**

CONNECTION TO ALLEN-BRADLEY PLC

CONNECTION TO<br>ALLEN-BRADLEY PLC

(2) Setting of Transmission speed, Stop bit, Data length, Parity bit, Initializing method

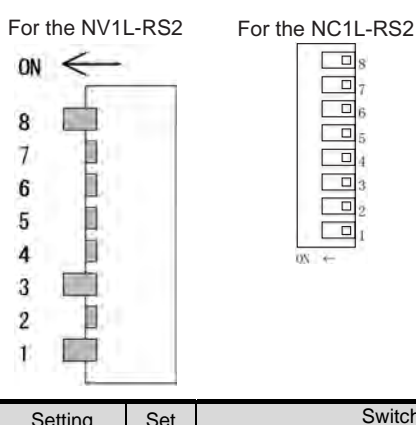

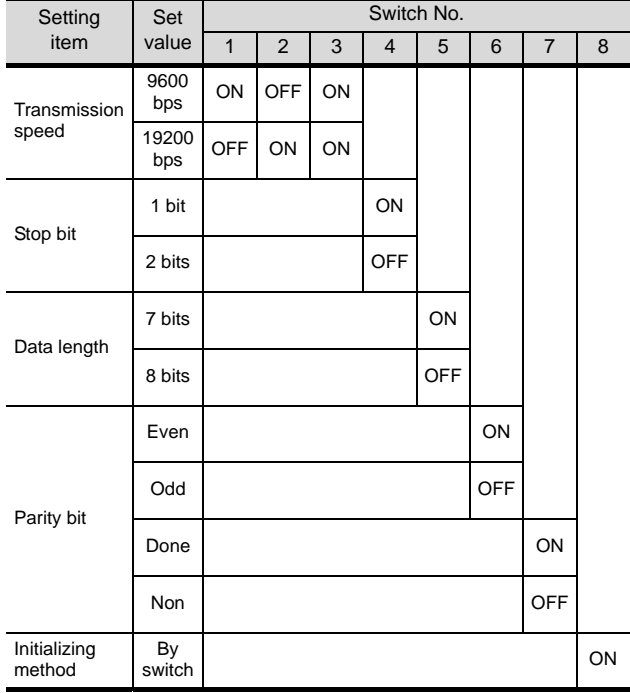

# 20.4.2 Connecting to NC1L-RS4

#### *1* Communication settings

Make the communication settings using the setting switches.

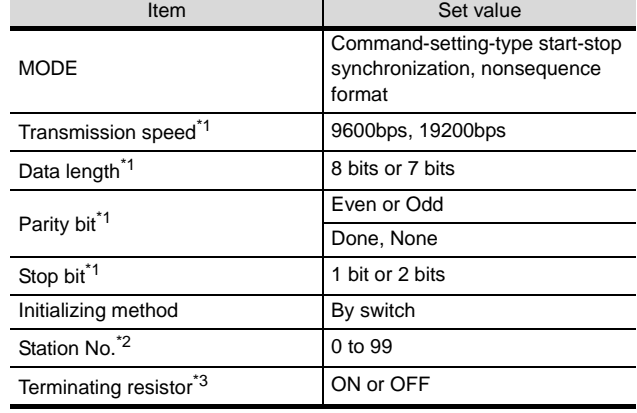

\*1 Adjust the settings with GOT settings.

- \*2 Avoid duplication of the station No. with any of the other units.
- \*3 Turn ON the terminating switch of a general-purpose interface module which will be a terminal.

#### **2** Settings by switch

Make the communication settings using each setting switch.

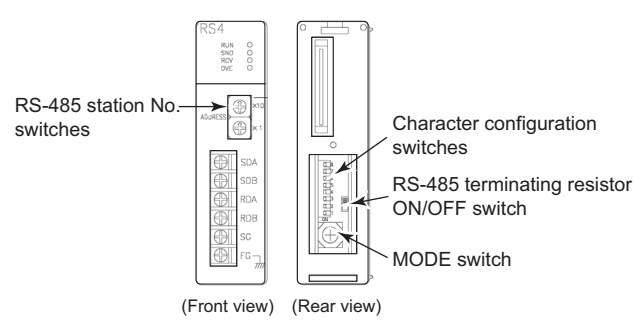

## (1) Setting of the MODE

Make the MODE settings using the MODE switch.

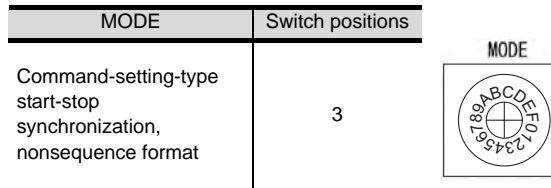

(2) Setting of the station No.

Make the station No. using RS-485 station No. switches.

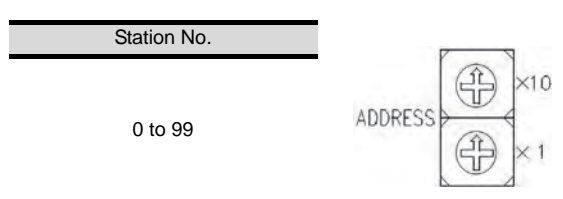

(3) Setting of the terminating resistor Turn ON/OFF the terminating resistor using RS-485 terminating resistor ON/OFF switch.

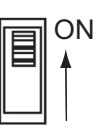

(4) Setting of Transmission speed, Stop bit, Data length, Parity bit, Initializing method Make the settings using the character configuration switches.

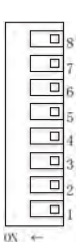

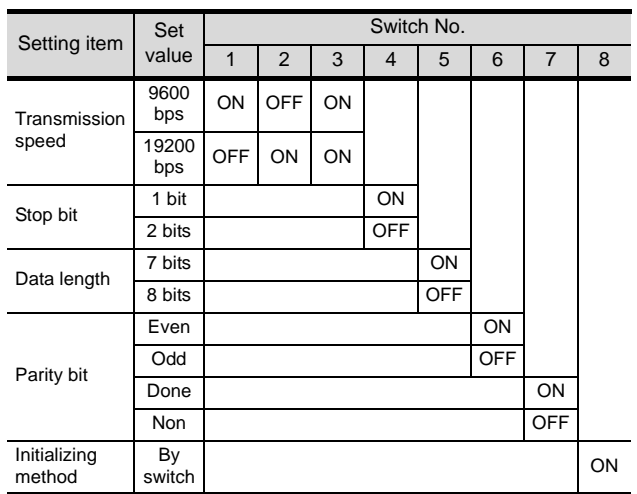

# 20.4.3 Connecting to FFU120B

#### *1* Communication settings

Make the communication settings using the setting switches.

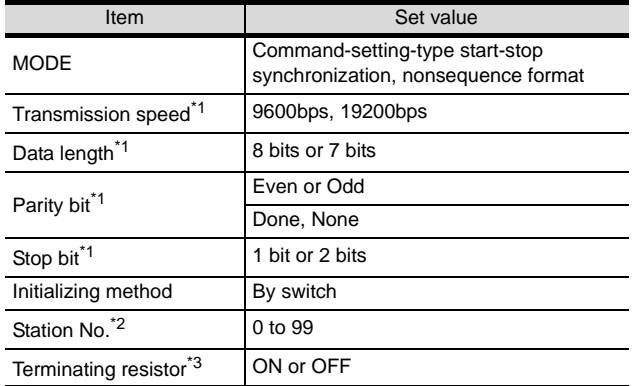

\*1 Adjust the settings with GOT settings.

- \*2 Avoid duplication of the station No. with any of the other units.
- \*3 Turn ON the terminating switch of a general-purpose interface module which will be a terminal.

#### **2** Settings by switch

Make the communication settings using each setting switch.

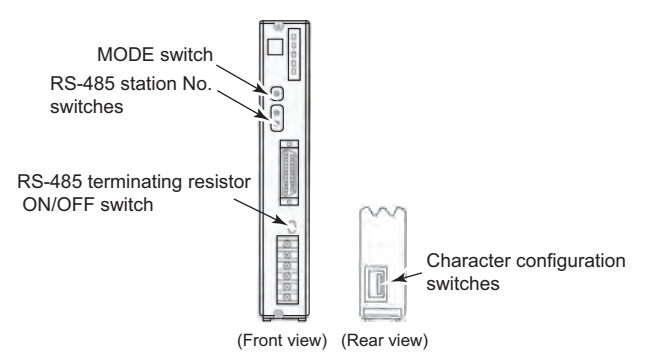

#### (1) Setting of the MODE

Make the MODE settings using the MODE switch.

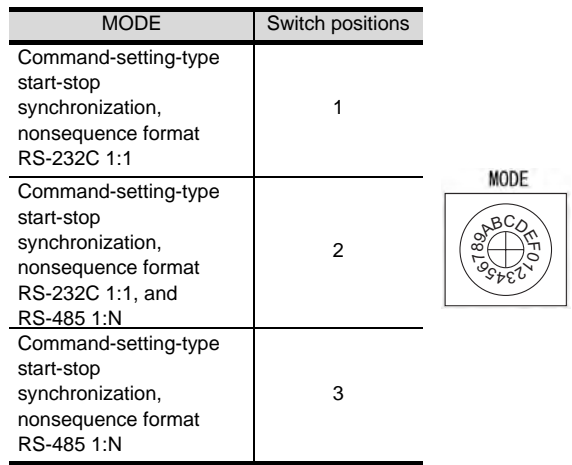

**17**CONNECTION TO<br>TOSHIBA MACHINE PLC

**19**

**21**

CONNECTION TO MATSUSHITA PLC

**22**

CONNECTION TO YASKAWA PLC

**23**

CONNECTION TO YOKOGAWA PLC

**24**

CONNECTION TO ALLEN-BRADLEY PLC

CONNECTION TO<br>ALLEN-BRADLEY PLC

(2) Setting of the station No. Make the station No. using RS-485 station No.

switches.

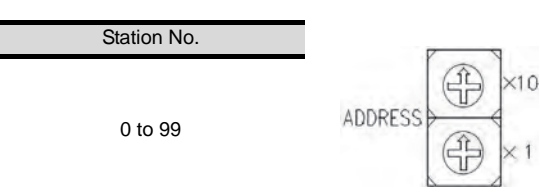

(3) Setting of the terminating resistor Turn ON/OFF the terminating resistor using RS-485 terminating resistor ON/OFF switch.

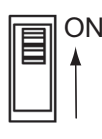

(4) Setting of Transmission speed, Stop bit, Data length, Parity bit, Initializing method Make the settings using the character configuration switches.

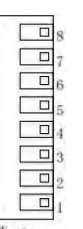

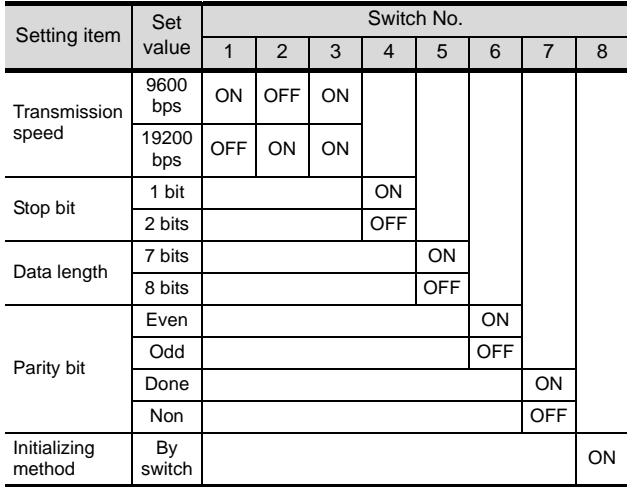

# 20.4.4 RS-232/RS-422 interface converter setting

#### *1* Communication settings

Make the communication settings using the setting switches.

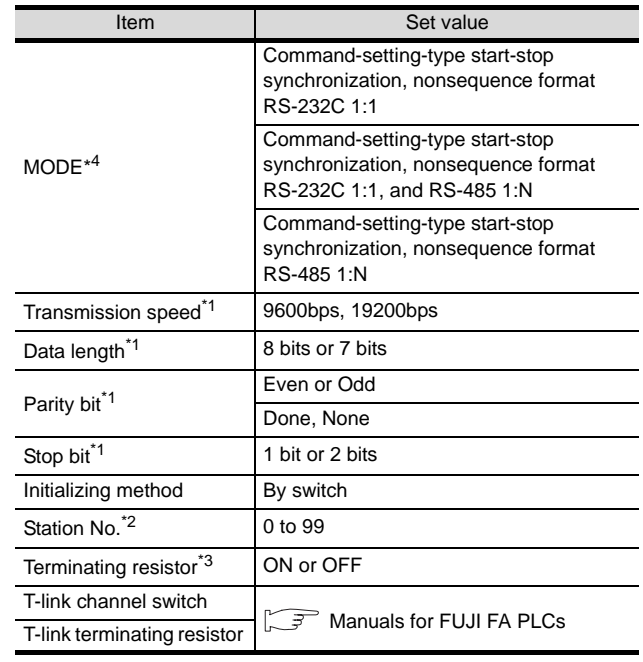

\*1 Adjust the settings with GOT settings.

- \*2 Avoid duplication of the station No. with any of the other units.
- \*3 Turn ON the terminating switch of a general-purpose interface module which will be a terminal.
- \*4 Set as necessary.

#### 2 Settings by switch

Make the communication settings using the setting switches.

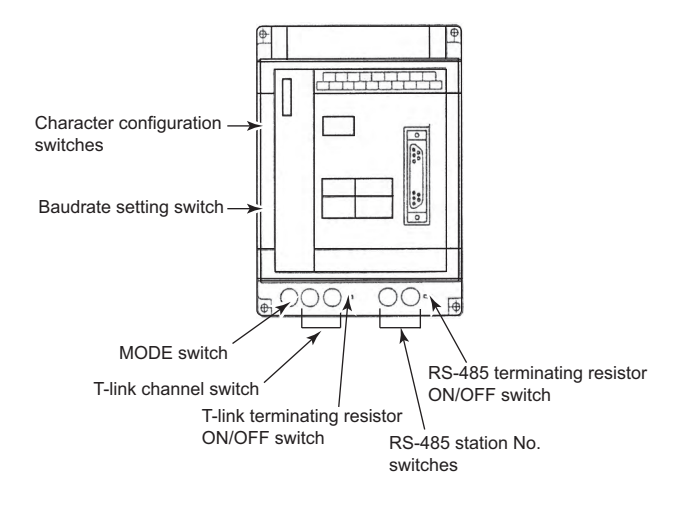

#### (1) Setting of MODE

Make the MODE settings using the MODE switch.

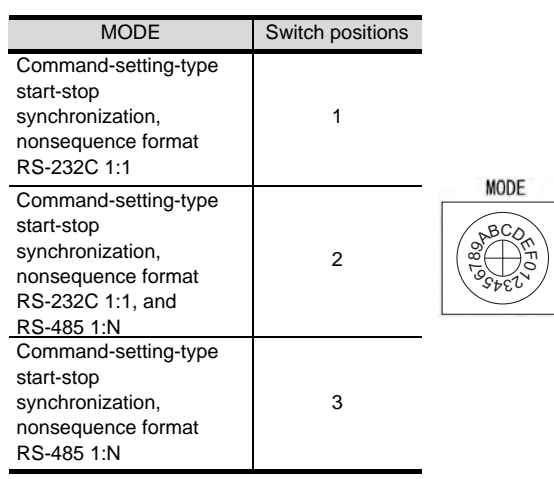

(2) Setting of Station No.

Make the station No. using RS-485 station No. switches.

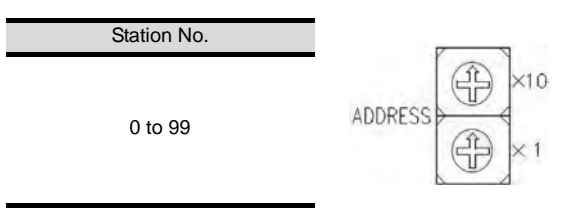

(3) Setting of Terminating resistor Turn ON/OFF the terminating resistor using RS-485 terminating resistor ON/OFF switch.

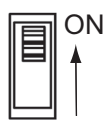

(4) Setting of Stop bit, Data length, Parity bit, Initializing method Make the settings using the character configuration switches.

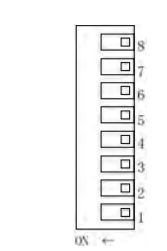

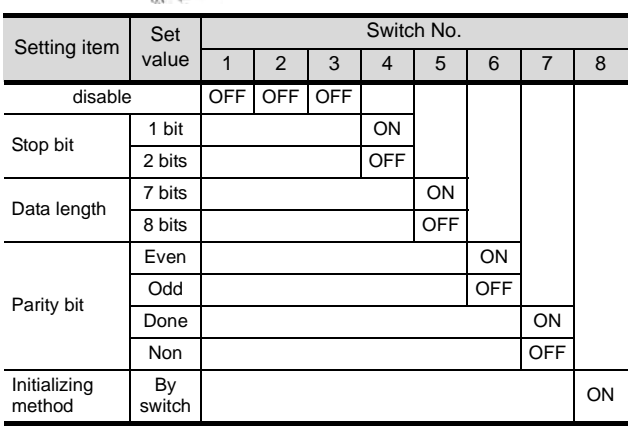

#### (5) Setting of Transmission speed

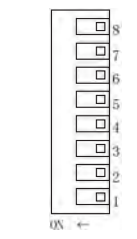

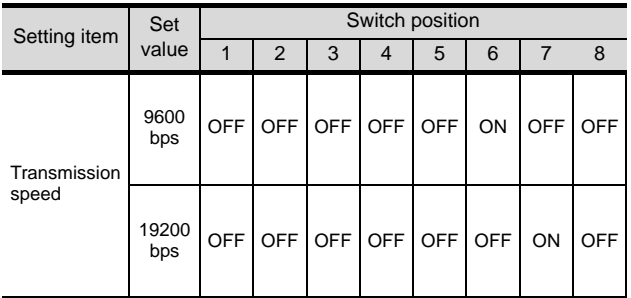

# 20.4.5 Station NO. settings

Set each station number so that no station number overlaps.

The station number can be set without regard to the cable connection order. There is no problem even if station numbers are not consecutive.

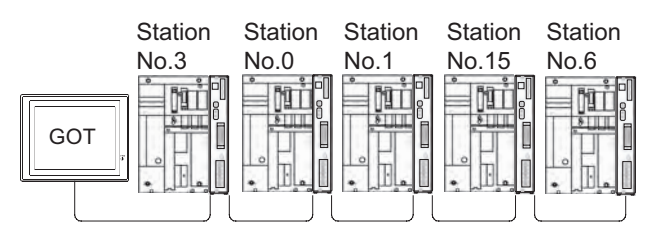

Examples of station number setting

(1) Direct specification

Specify the station No. of the PLC to be changed when setting device.

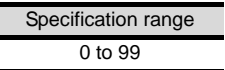

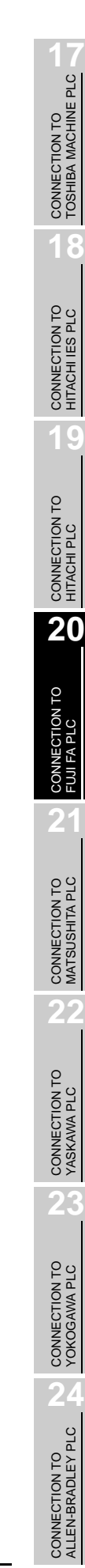

# 20.5 Precautions

# 20.5.1 Station No. settings of the PLC side

In the system configuration, the PLC with the station number set with the host address must be included.For details of host address setting, refer to the following.

[Section 20.3.3 Setting communication interface \(Communication settings\)](#page-855-0)

# 20.5.2 System configuration of the PLC side

GOT can communicate in a system configuration where NC1L-PS4, FFU120B and FFK120A-C10 are mixed.

When using FFK120A-C10, the number of PLCs that can communicate is at most 6 units.

## 20.5.3 GOT clock function

The GOT clock function is available only for the PLC with the station number set with the host address. For details of host address setting, refer to the following.

[Section 20.3.3 Setting communication interface \(Communication settings\)](#page-855-0)

# 20.6 List of Functions Added by Version Upgrade

The following describes the function added by version upgrade of GT Designer2 or OS. For using the function below, use the GT Designer2 or OS of the stated version or later.

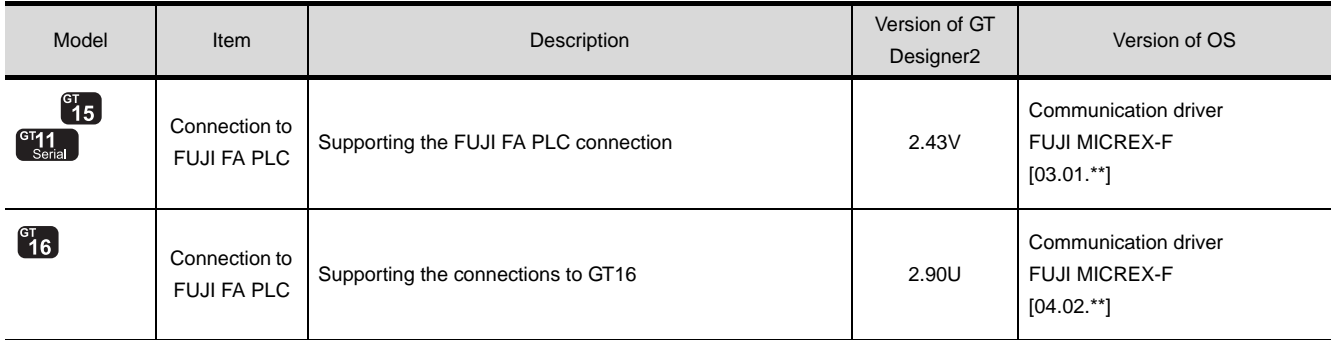

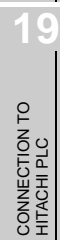

CONNECTION TO<br>TOSHIBA MACHINE PLC CONNECTION TO<br>TOSHIBA MACHINE PLC

**18**

CONNECTION TO HITACHI IES PLC

**20**

CONNECTION TO<br>FUJI FA PLC

**21**

**22**

# MEMO

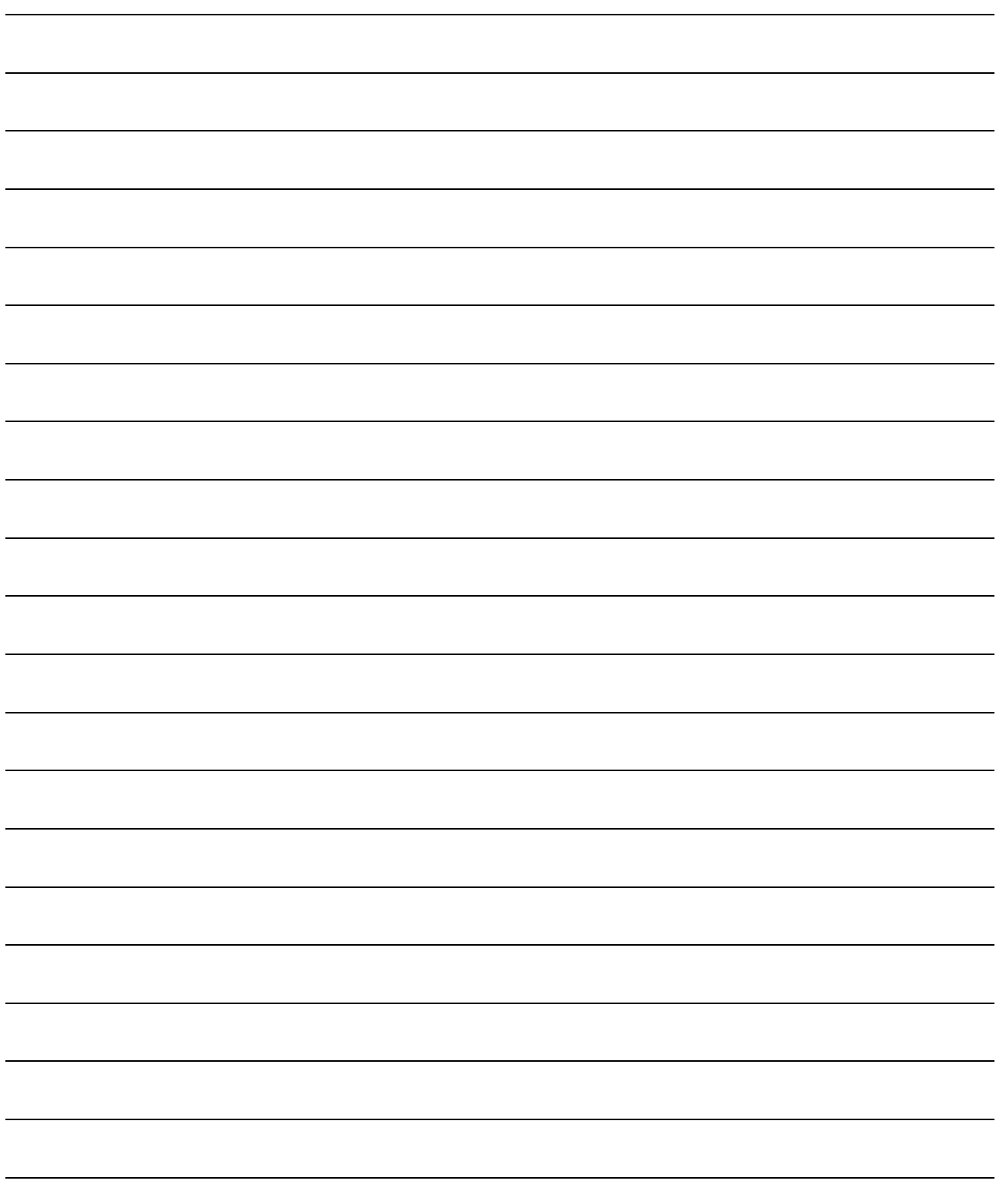

# **21 <sup>17</sup>**CONNECTION TO TOSHIBA MACHINE PLC

**18**

CONNECTION TO HITACHI IES PLC

**19**

CONNECTION TO HITACHI PLC

**20**

CONNECTION TO FUJI FA PLC

**21**

TION TO<br>HTA PLC

**22**

CONNECTION TO YASKAWA PLC

**23**

CONNECTION TO YOKOGAWA PLC

# <span id="page-872-0"></span>**[CO](#page-872-0)NNECTION TO** MATSUSHITA PLC

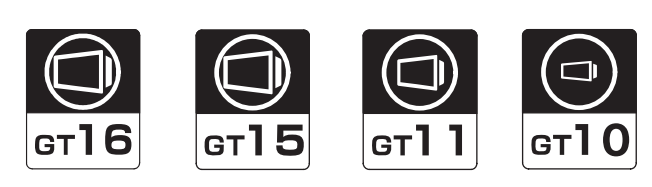

## [21.1 System Configuration](#page-873-0) . . . . . . . . . page [21-2](#page-873-0)

This section describes the equipment and cables needed when connecting a GOT to a MATSUSHITA PLC. Select a system suitable for your application.

## [21.2 Connection Cable](#page-896-0) . . . . . . . . . . . page [21-25](#page-896-0)

This section describes the specifications of the cables needed when connecting to a GOT to a MATSUSHITA PLC. Check the specifications of the connection cables.

[21.3 Preparatory Procedures for Monitoring](#page-909-0) . . . . . . . . . . . . . . . . . . . . . . . . . . . . . page [21-38](#page-909-0)

This section provides the procedures to be followed before performing monitoring in connection to a MATSUSHITA PLC.

The procedures are written on the step-by-step basis so that even a novice GOT user can follow them to start communications.

[21.4 PLC Side Setting](#page-919-0) . . . . . . . . . . . . page [21-48](#page-919-0)

The PLC side settings for GOT connection are explained.

When checking the PLC side settings, refer to this section.

[21.5 List of Functions Added by Version Upgrade](#page-920-0) . . . . . . . . . . . . . . . . . . . . . . . . . page [21-49](#page-920-0)

This section describes the functions added by version upgrade of GT Designer2 or OS.

# <span id="page-873-0"></span>21.1 System Configuration

Select a system configuration suitable for your application.

**Point** 

Conventions used in this section

Numbers (e.g.  $\boxed{1}$ ) of  $\boxed{1}$  System configuration and connection conditions correspond to the numbers (e.g.  $\boxed{1}$ ) of  $\boxed{2}$  System equipment. Use these numbers as references when confirming models and applications.

cation drive

# 21.1.1 Connecting to FP0-C16CT or FP0-C32CT

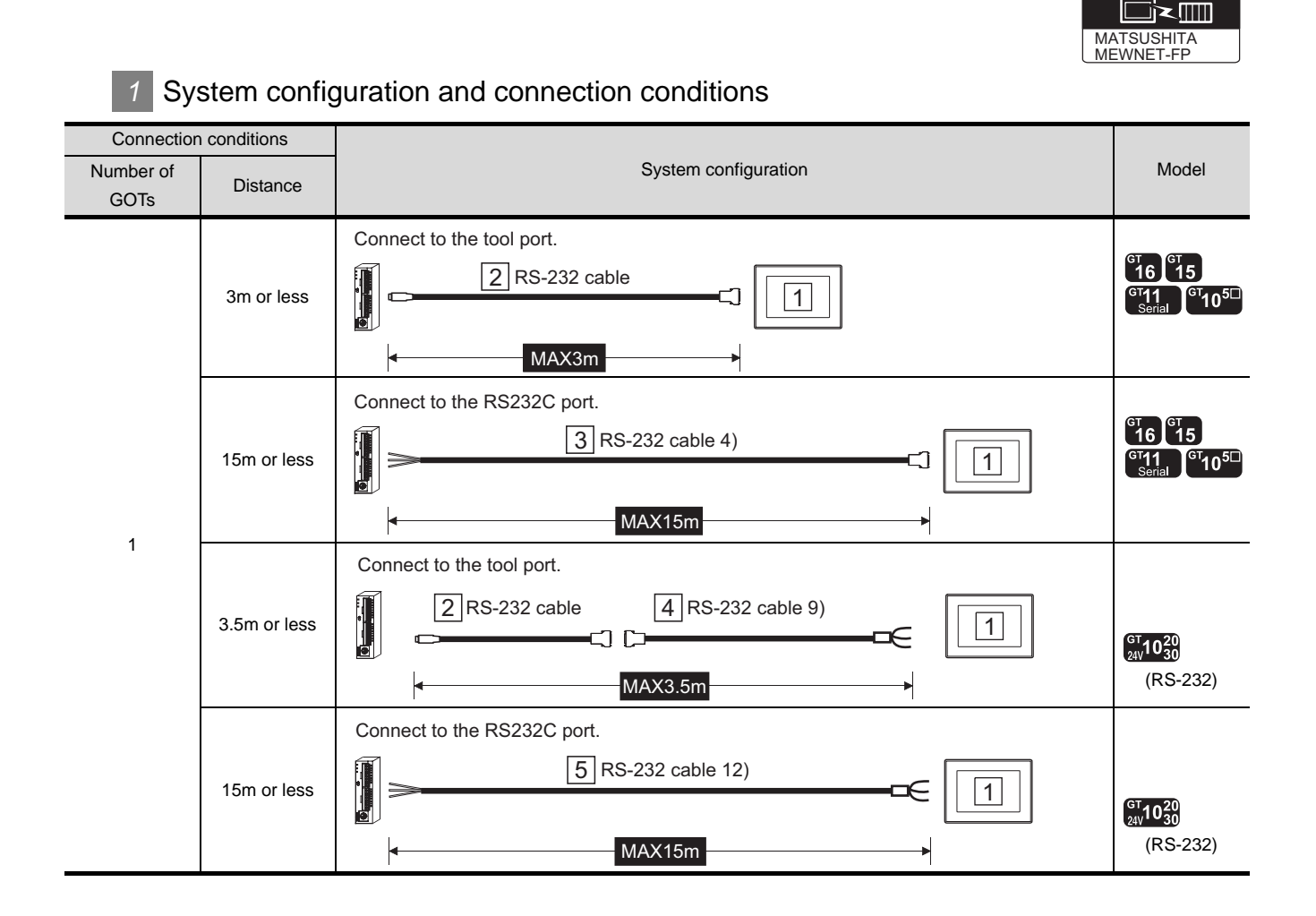

# *2* System equipment

(1) GOT

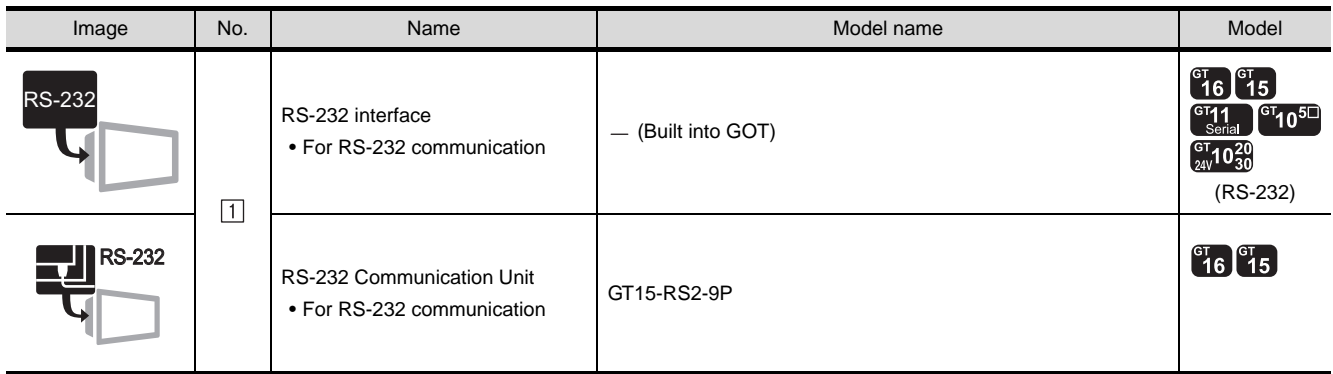

#### (2) Cable

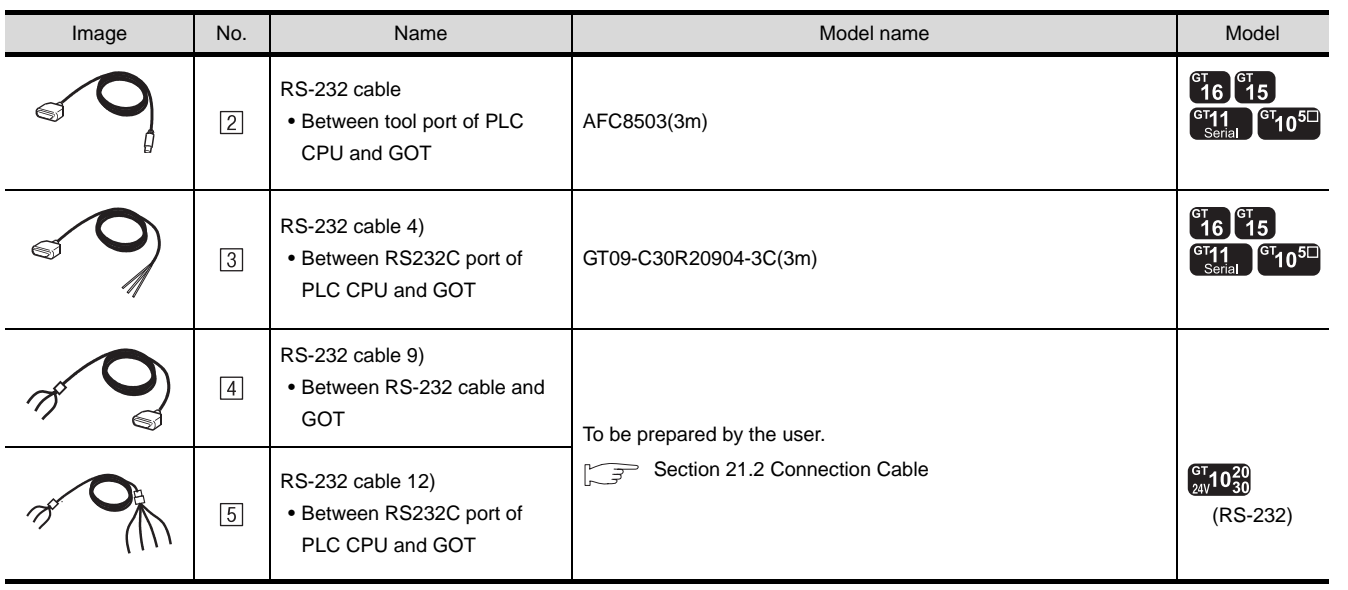

\*1 The RS-232 cable can be prepared by the user. ( $\sqrt{P}$  [Section 21.2 Connection Cable](#page-896-0) )

<sup>2</sup> is a product manufactured by Matsushita Electric works, Ltd. For details of this product, contact Matsushita Electric works, Ltd.

**21**

CONNECTION TO MATSUSHITA PLC

**22**

CONNECTION TO<br>TOSHIBA MACHINE PLC CONNECTION TO<br>TOSHIBA MACHINE PLC

**18**

CONNECTION TO HITACHI IES PLC

**19**

CONNECTION TO YASKAWA PLC

# 21.1.2 Connecting to FP1-C24C or FP1-C40C

Communication drive █k∭ MATSUSHITA<br><u>MEWNET-FP</u>

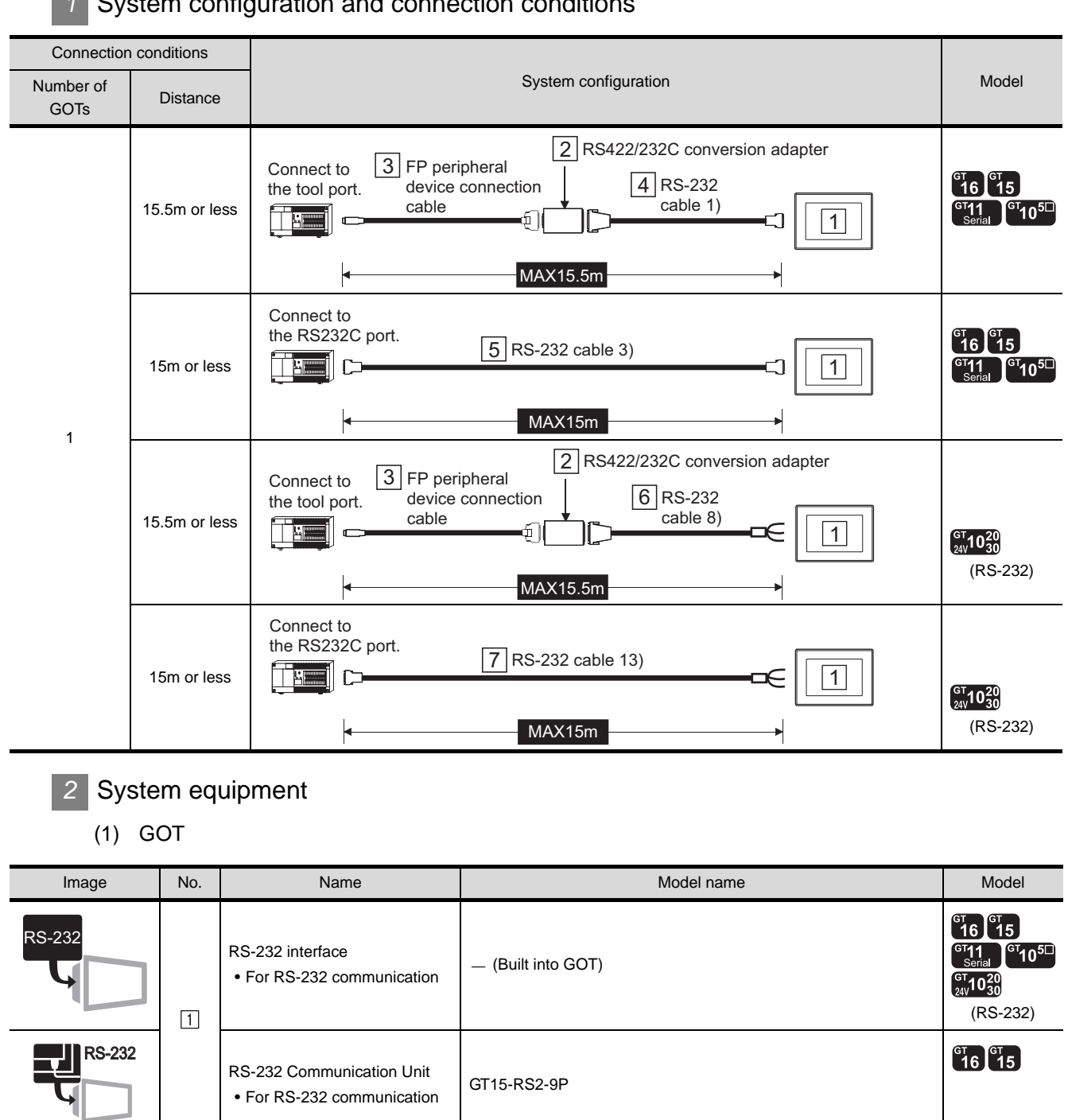

#### System configuration and connection conditions

#### (2) PLC

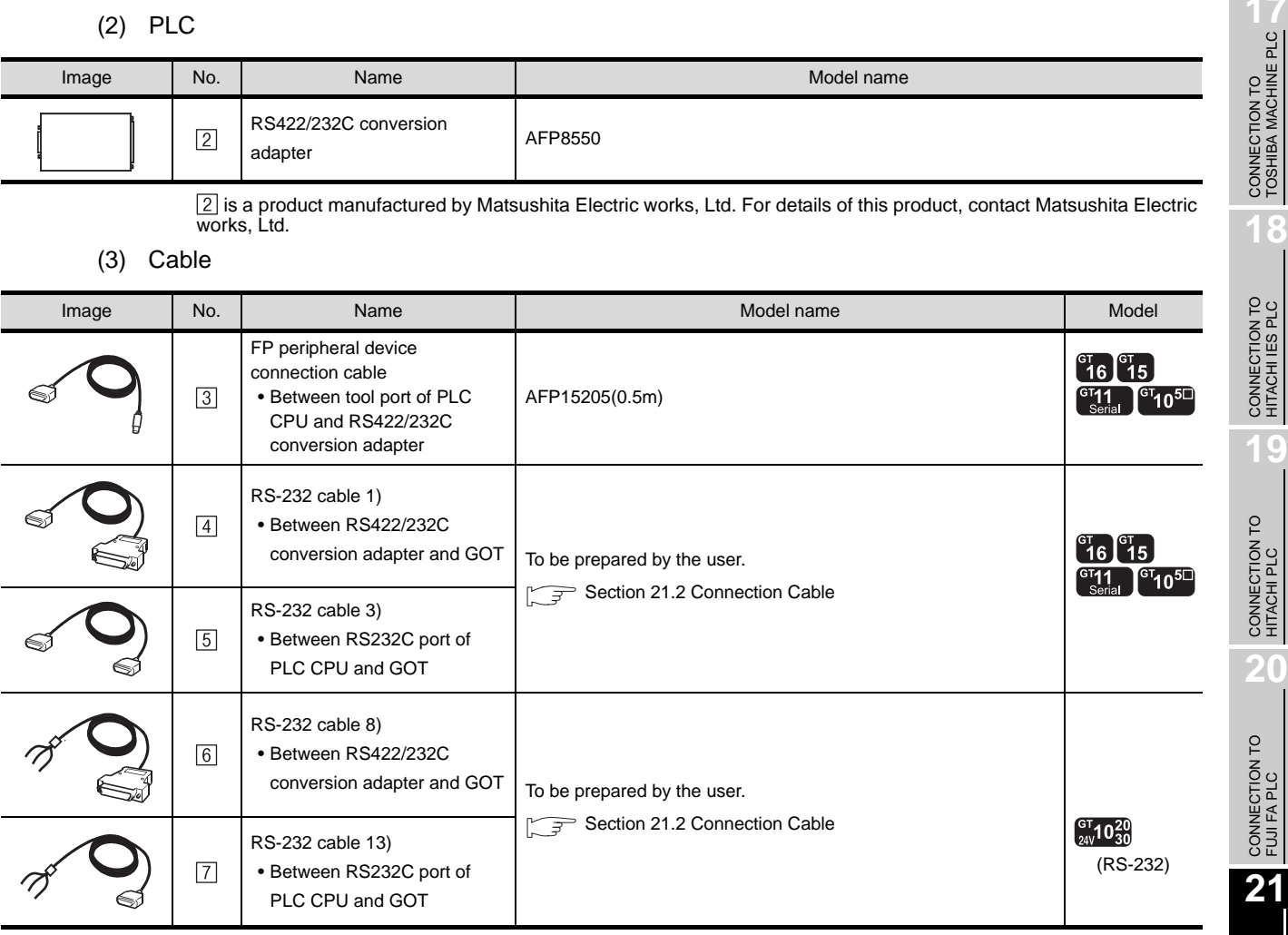

 is a product manufactured by Matsushita Electric works, Ltd. For details of this product, contact Matsushita Electric works, Ltd.

CONNECTION TO MATSUSHITA PLC

**22**

CONNECTION TO YASKAWA PLC

**23**

**18**

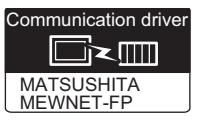

# **1** System configuration and connection conditions

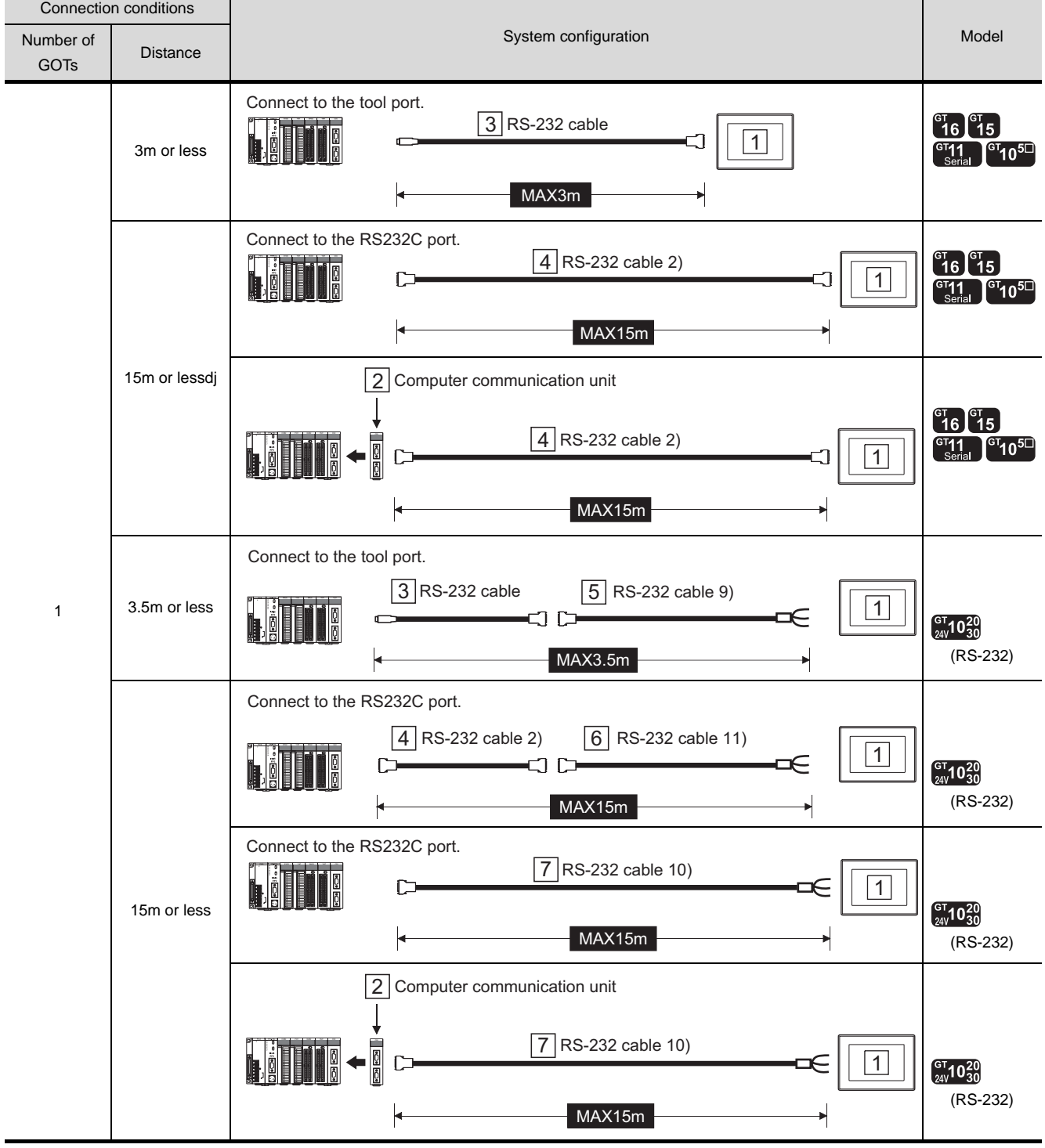

# *2* System equipment

(1) GOT

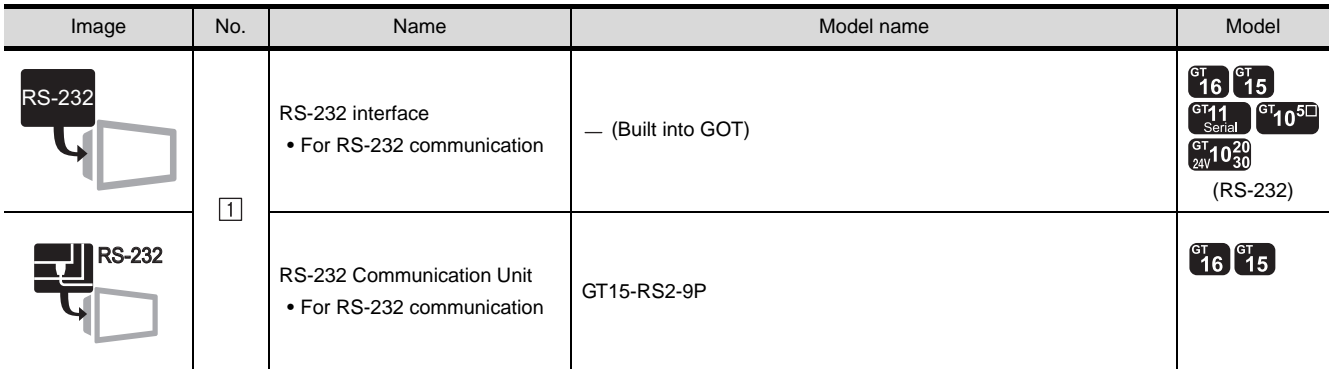

#### (2) PLC

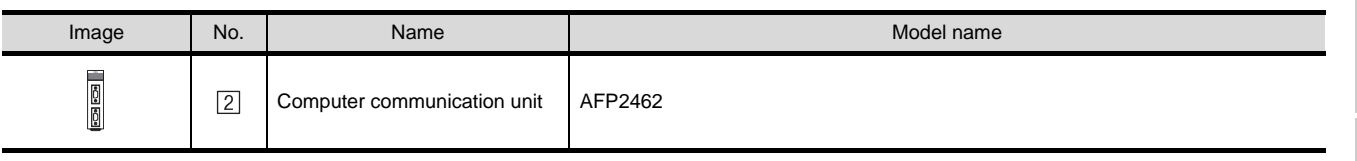

 $\boxed{2}$  is a product manufactured by Matsushita Electric works, Ltd. For details of this product, contact Matsushita Electric works, Ltd.

(3) Cable

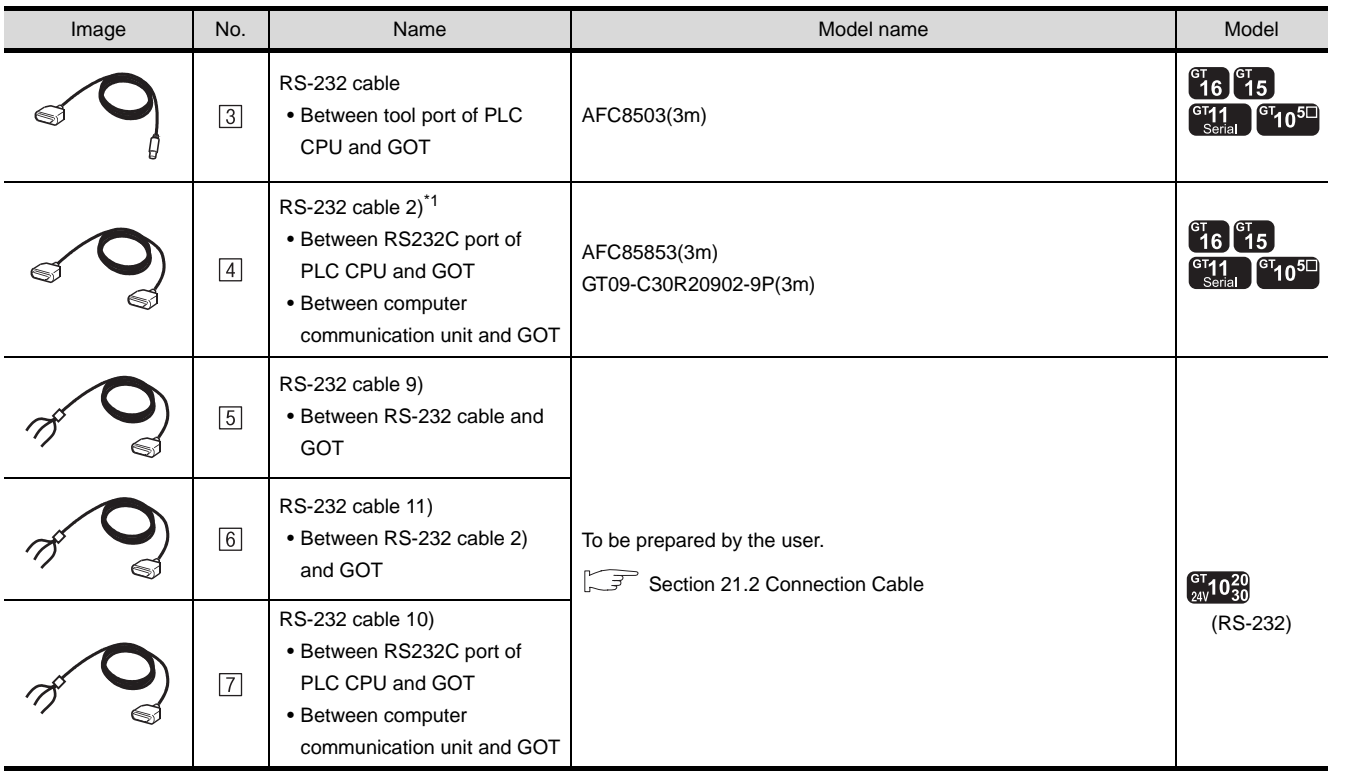

\*1 The RS-232 cable can be prepared by the user. ( $\widehat{\mathbb{CP}}$  [Section 21.2 Connection Cable\)](#page-896-0)

<sup>3</sup> is a product manufactured by Matsushita Electric works, Ltd. For details of these products, contact Matsushita Electric works, Ltd.

CONNECTION TO<br>TOSHIBA MACHINE PLC CONNECTION TO<br>TOSHIBA MACHINE PLC

**18**

CONNECTION TO<br>HITACHI IES PLC

**19**

CONNECTION TO HITACHI PLC

**20**

CONNECTION TO FUJI FA PLC

**21**

CONNECTION TO MATSUSHITA PLC

**22**

CONNECTION TO YASKAWA PLC

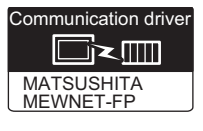

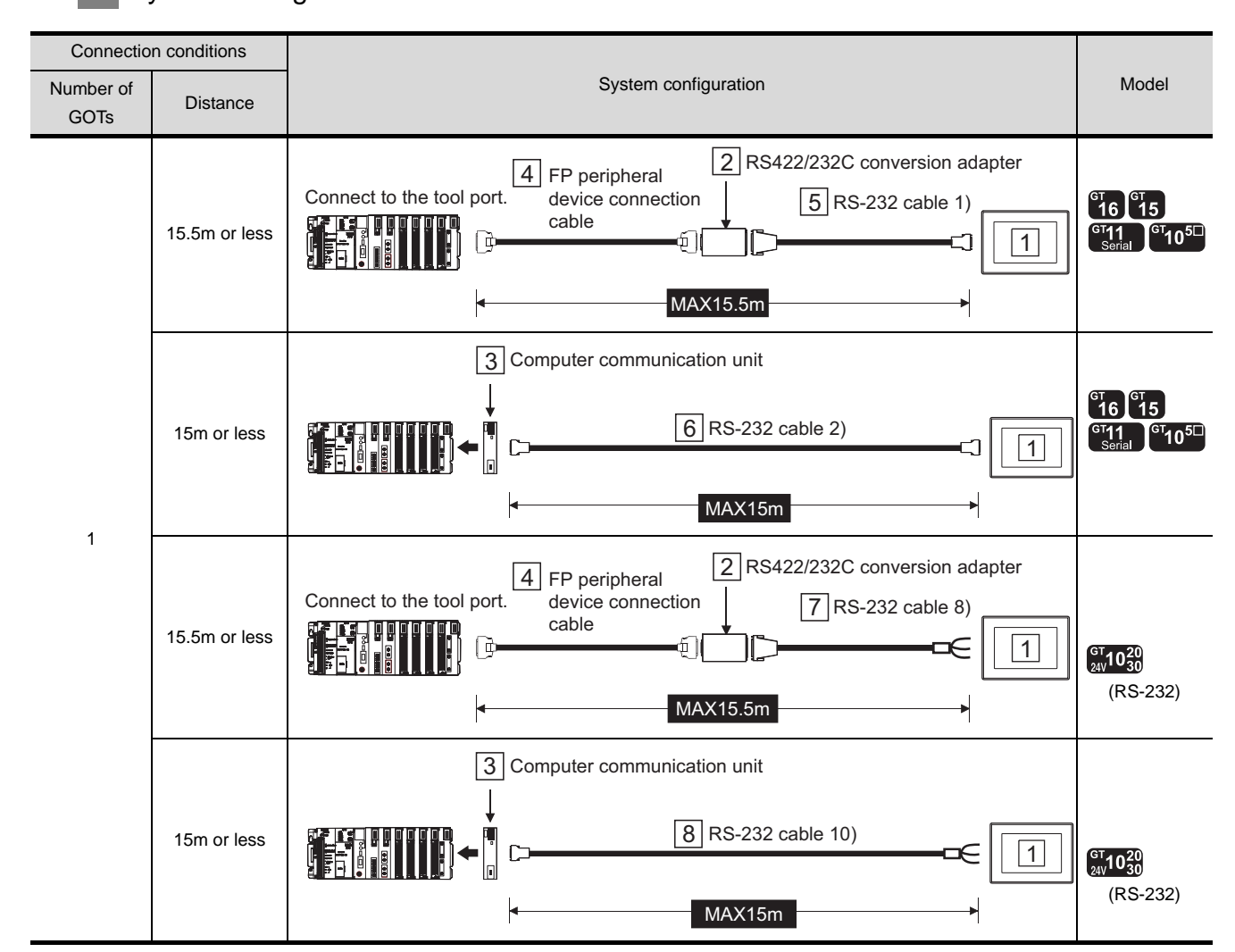

## *1* System configuration and connection conditions

*2* System equipment

(1) GOT

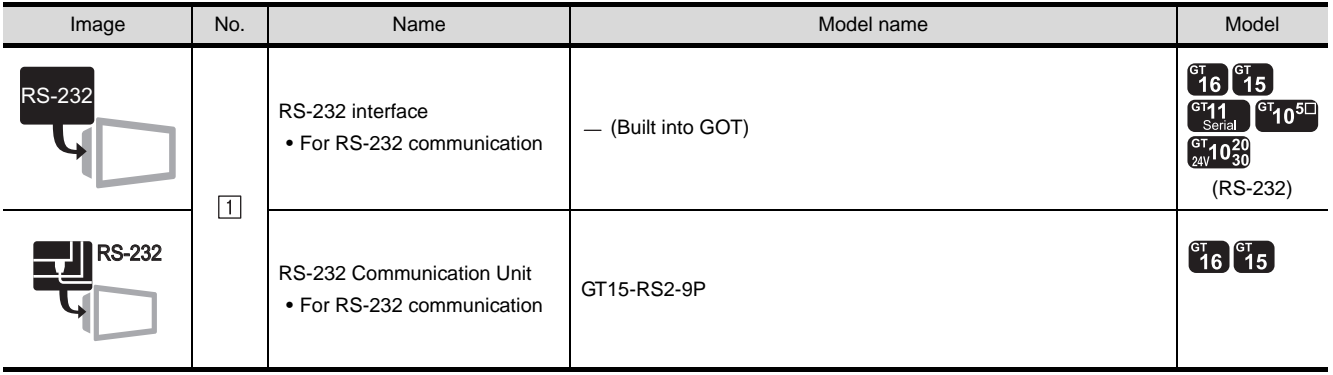

#### (2) PLC

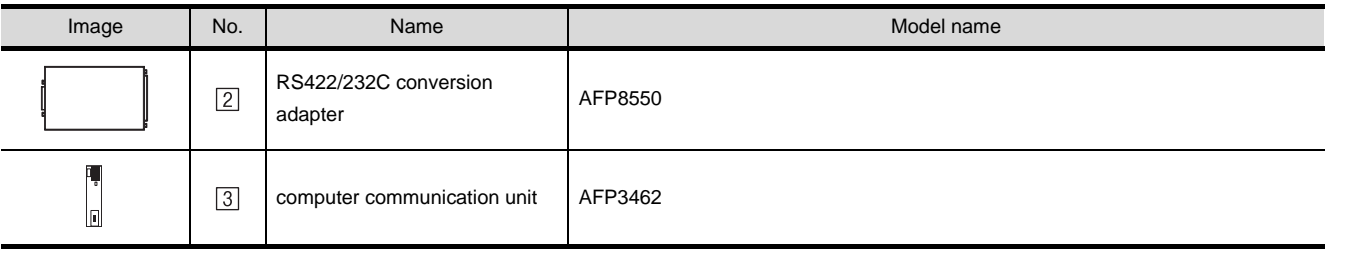

 $[2]$  and  $[3]$  are products manufactured by Matsushita Electric works, Ltd. For details of these products, contact Matsushita Electric works, Ltd.

#### (3) Cable

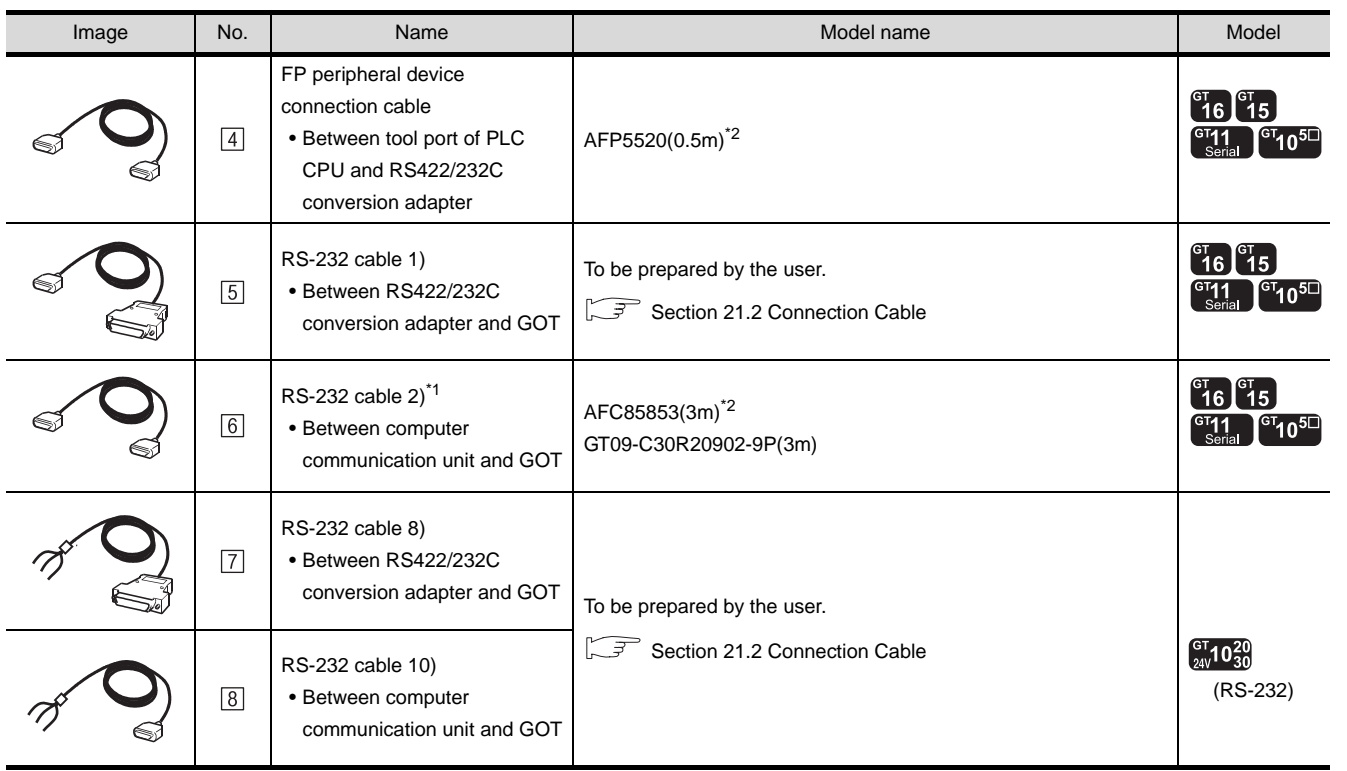

\*1 The RS-232 cable can be prepared by the user. ( $\widehat{\mathbb{CP}}$  [Section 21.2 Connection Cable\)](#page-896-0)

\*2 4 and 6 are products manufactured by Matsushita Electric works, Ltd. For details of these products, contact Matsushita Electric works, Ltd.

CONNECTION TO<br>TOSHIBA MACHINE PLC CONNECTION TO<br>TOSHIBA MACHINE PLC

**18**

CONNECTION TO HITACHI IES PLC

**19**

CONNECTION TO HITACHI PLC

**20**

CONNECTION TO FUJI FA PLC

**21**

CONNECTION TO<br>MATSUSHITA PLC

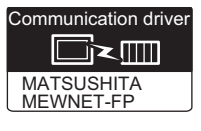

#### Connection conditions Number of System configuration and Contract of System configuration and Contract of System configuration and Contract of Model Distance GOTs 2 RS422/232C conversion adapter 4 FP peripheral Connect to the tool port.  $\frac{1}{1}$  device connection  $\boxed{5}$  RS-232 cable 1) device connection  $\begin{bmatrix} 16 \\ 16 \end{bmatrix}$   $\begin{bmatrix} 15 \\ 15 \end{bmatrix}$ cable GT11 GT105 15.5m or less  $\boxed{1}$ £ MAX15.5m 3 Computer communication unit  $\begin{bmatrix} 91 \\ 16 \end{bmatrix}$   $\begin{bmatrix} 91 \\ 15 \end{bmatrix}$ **1741**  $6$  RS-232 cable 2) GT11 GT105 15m or less 1 C MAX15m 1  $\frac{2}{4}$  FP peripheral  $\frac{2}{1}$  RS422/232C conversion adapter  $|4|$  FP peripheral Connect to the tool port. device connection 7 RS-232 cable 8) device connection cable 15.5m or less 1 ⊕ । ਜ਼ੋ  $\int_{24V}^{G} 10^{20}_{30}$ (RS-232) MAX15.5m 3 Computer communication unit 8 RS-232 cable 10) 15m or less 1 C  $\int_{24V}^{GT} 10^{20}_{30}$ (RS-232) MAX15m

*1* System configuration and connection conditions

*2* System equipment

(1) GOT

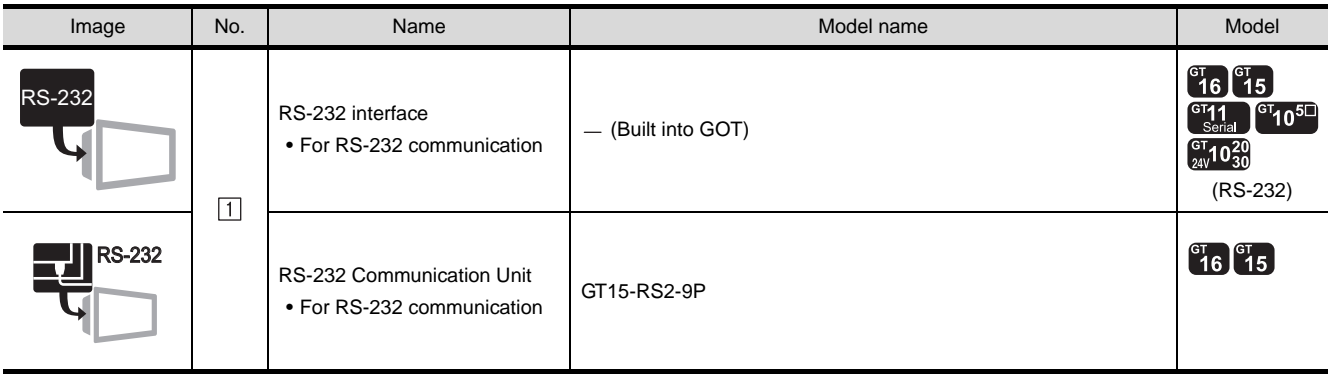

#### (2) PLC

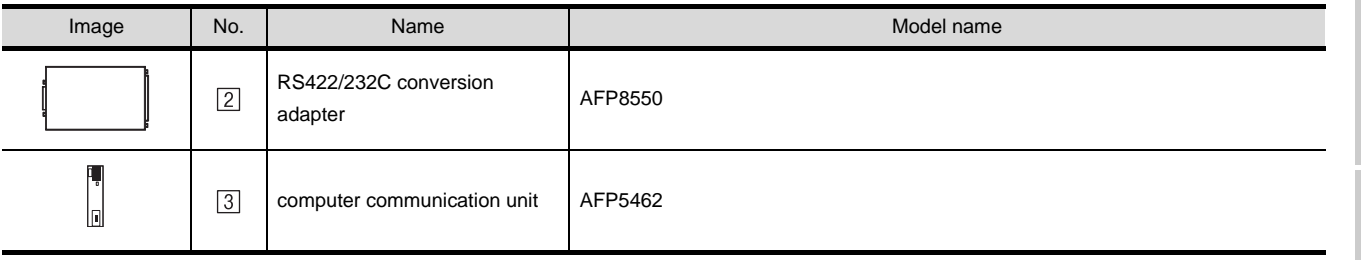

 $\boxed{2}$  and  $\boxed{3}$  are products manufactured by Matsushita Electric works, Ltd. For details of these products, contact Matsushita Electric works, Ltd.

#### (3) Cable

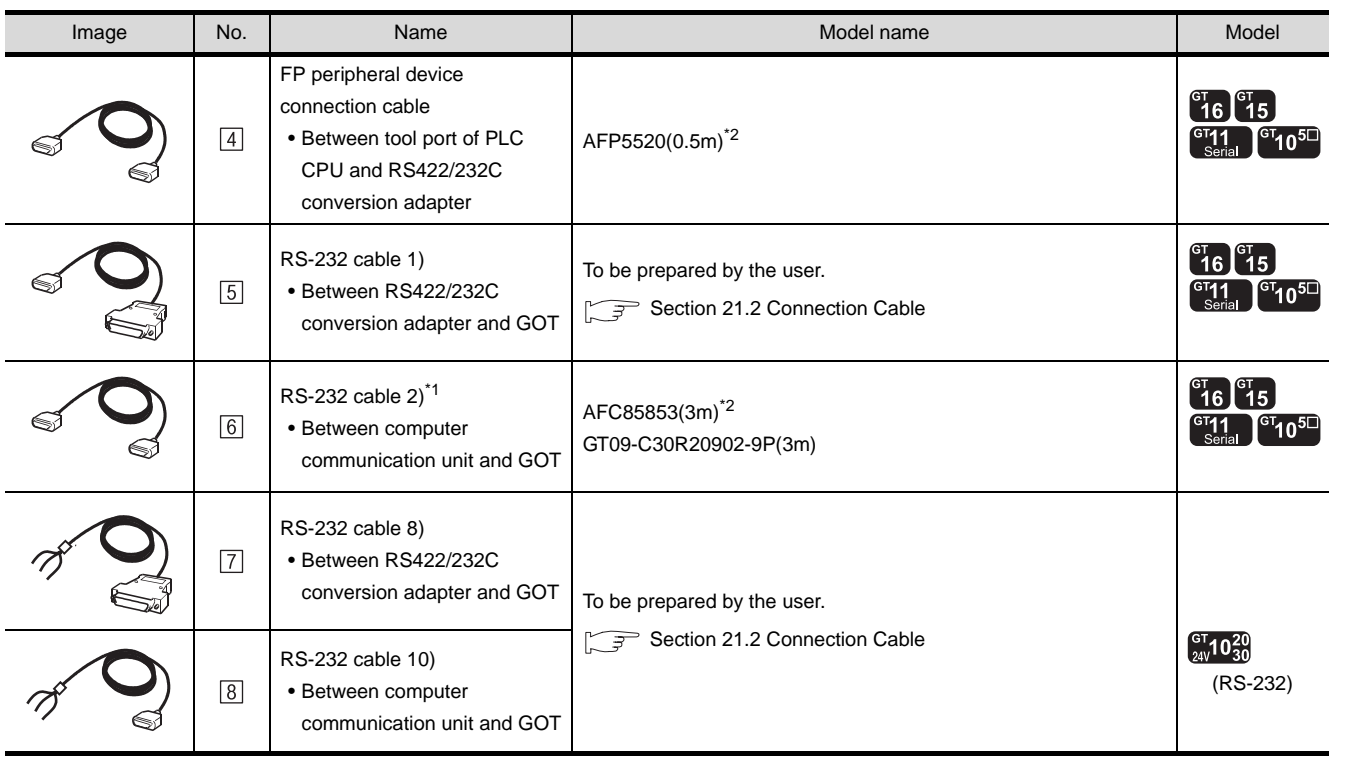

\*1 The RS-232 cable can be prepared by the user.  $\mathcal{F} = \text{Section 21.2}$  Connection Cable)

\*2  $\boxed{4}$  and  $\boxed{6}$  are products manufactured by Matsushita Electric works, Ltd. For details of these products, contact Matsushita Electric works, Ltd.

CONNECTION TO<br>TOSHIBA MACHINE PLC CONNECTION TO<br>TOSHIBA MACHINE PLC

**18**

CONNECTION TO HITACHI IES PLC

**19**

CONNECTION TO HITACHI PLC

**20**

CONNECTION TO FUJI FA PLC

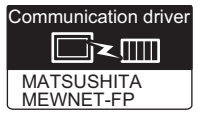

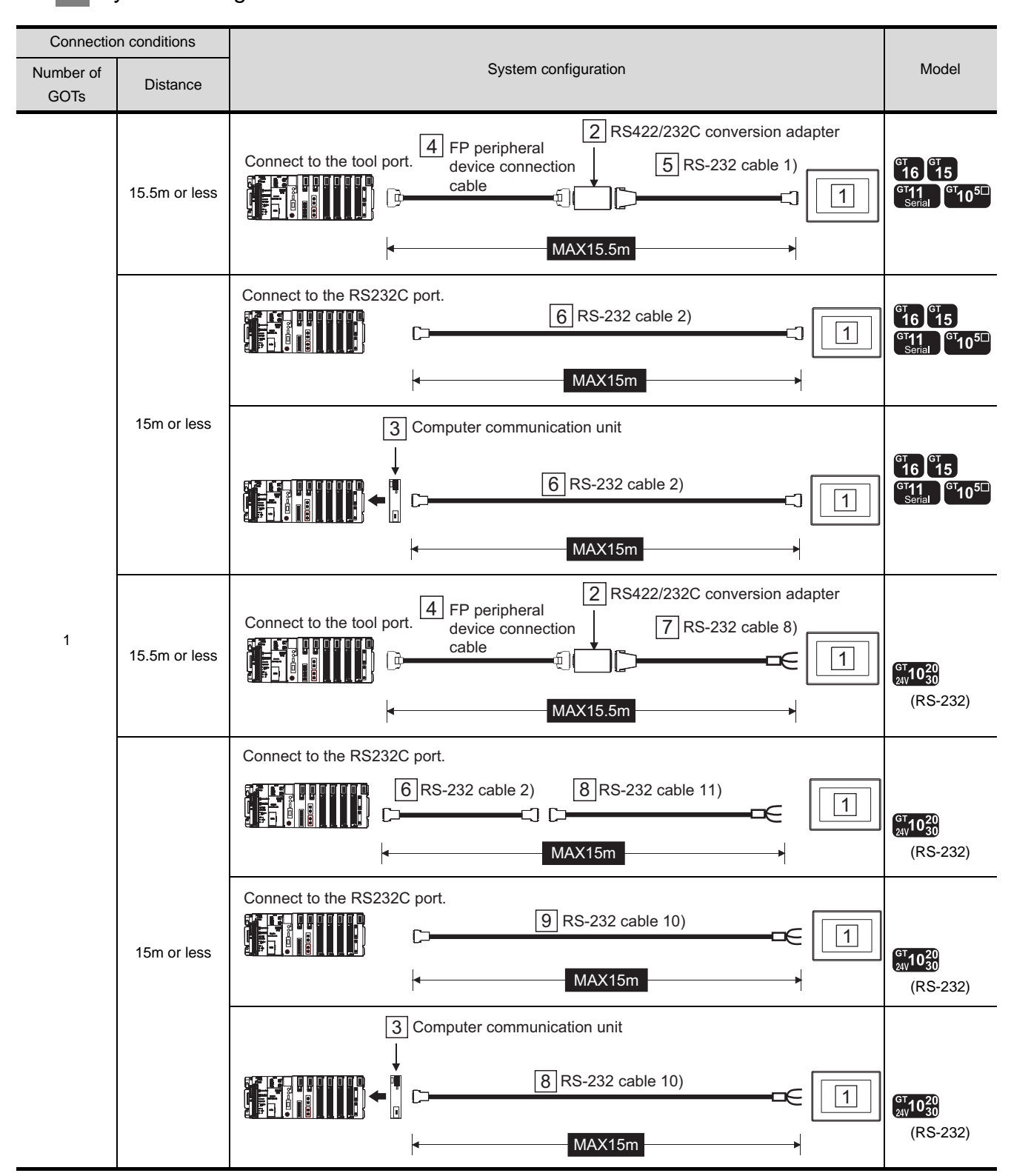

#### System configuration and connection conditions

# *2* System equipment

(1) GOT

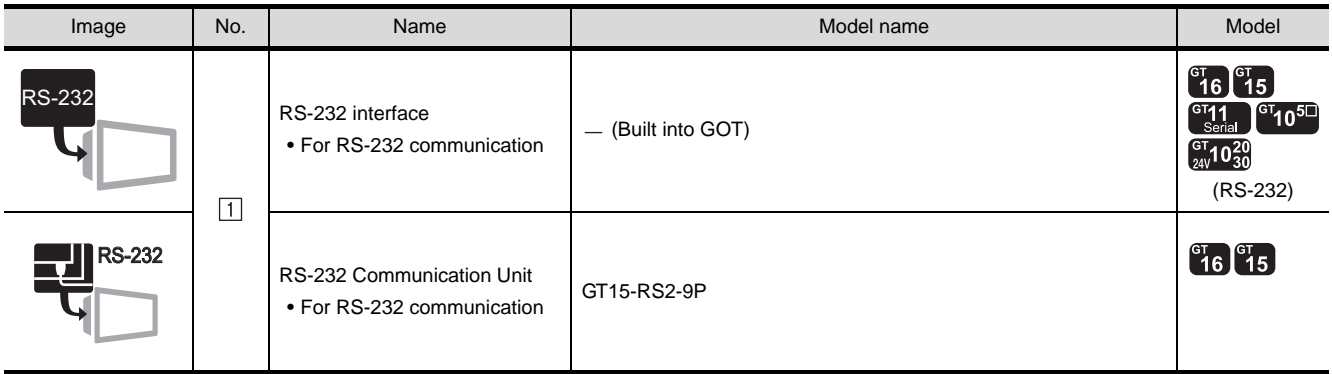

#### (2) PLC

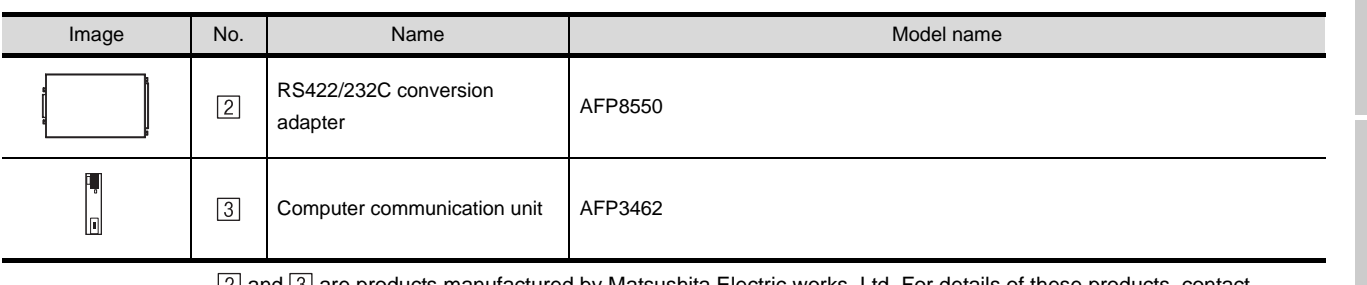

 $[2]$  and  $[3]$  are products manufactured by Matsushita Electric works, Ltd. For details of these products, contact Matsushita Electric works, Ltd.

CONNECTION TO<br>TOSHIBA MACHINE PLC CONNECTION TO<br>TOSHIBA MACHINE PLC

**18**

CONNECTION TO HITACHI IES PLC

**19**

CONNECTION TO HITACHI PLC

**21**

**22**

**24**

#### (3) Cable

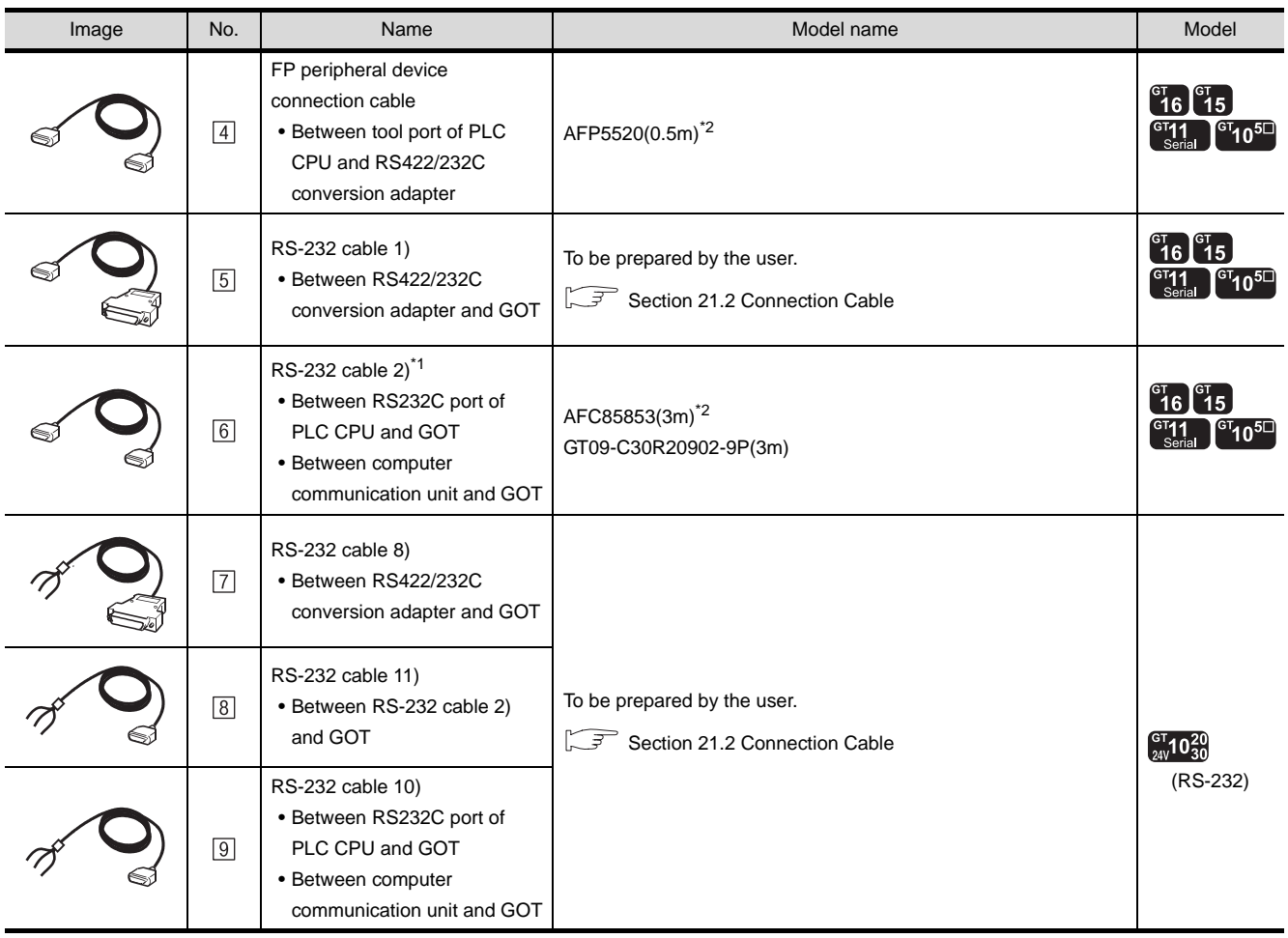

\*1 The RS-232 cable can be prepared by the user. ( $\widehat{S}$  [Section 21.2 Connection Cable](#page-896-0))

\*2  $\boxed{4}$  and  $\boxed{6}$  are products manufactured by Matsushita Electric works, Ltd. For details of these products, contact Matsushita Electric works, Ltd.

# 21.1.7 Connecting to FP10SH

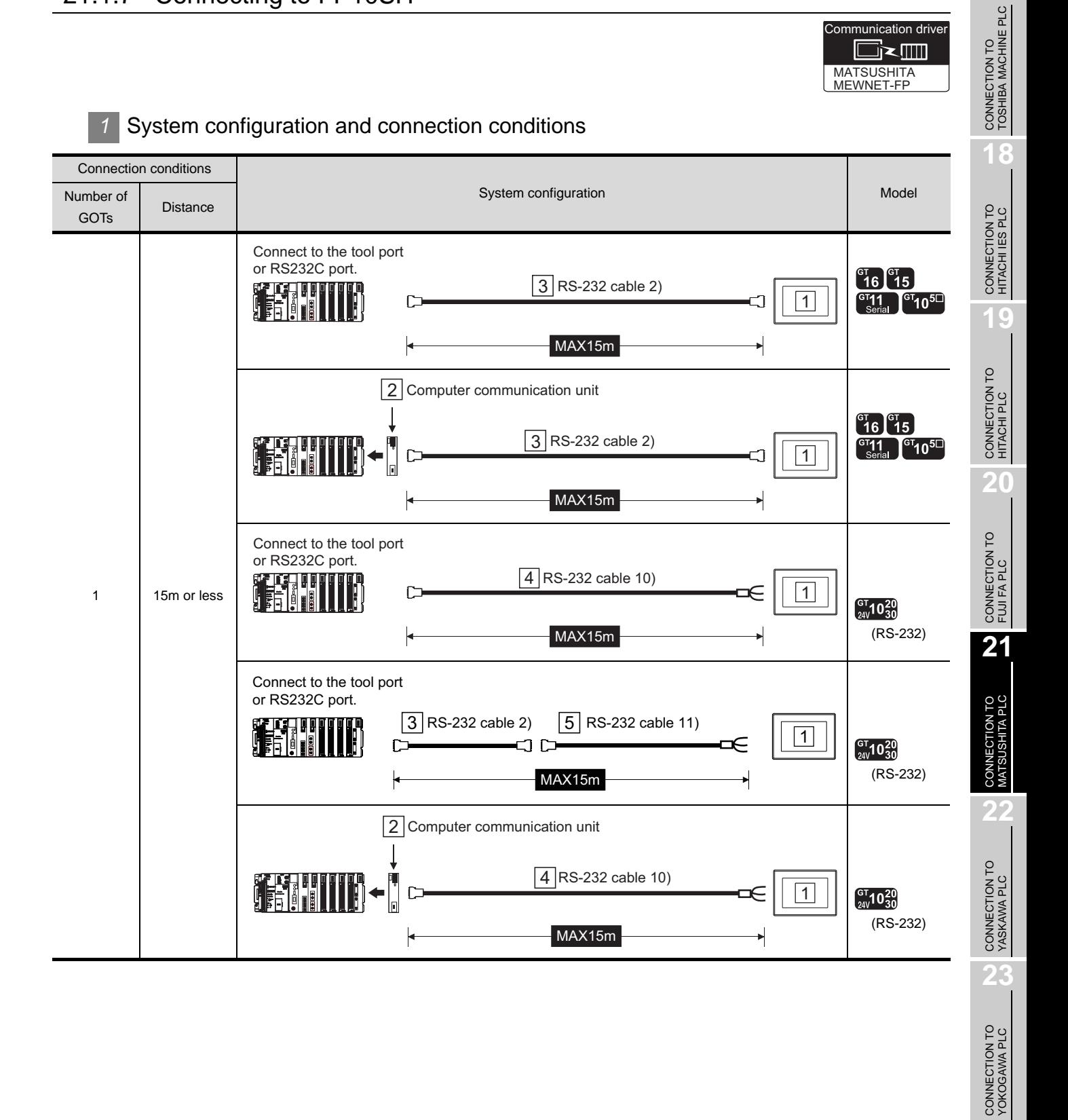

 $21 - 15$ 

**24**

CONNECTION TO ALLEN-BRADLEY PLC

CONNECTION TO<br>ALLEN-BRADLEY PLC

# *2* System equipment

# $(1)$  GOT

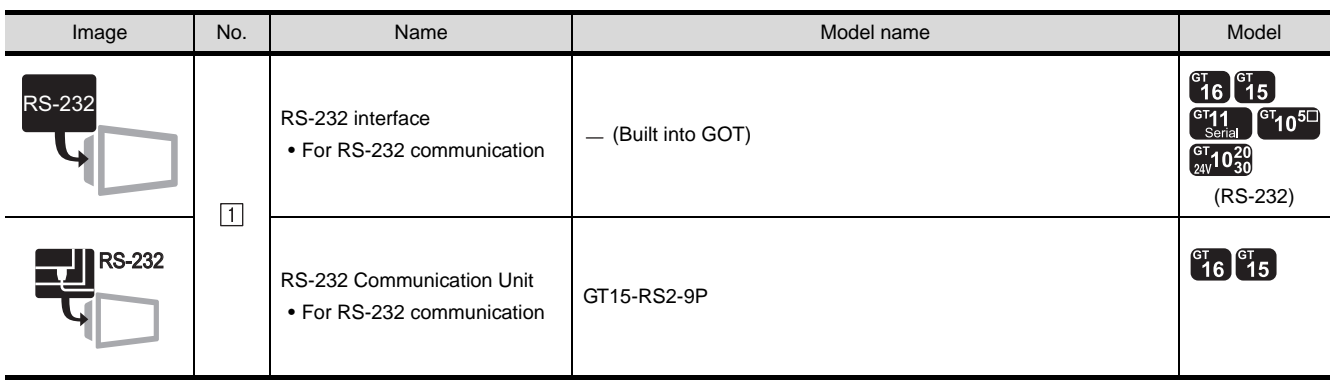

#### (2) PLC

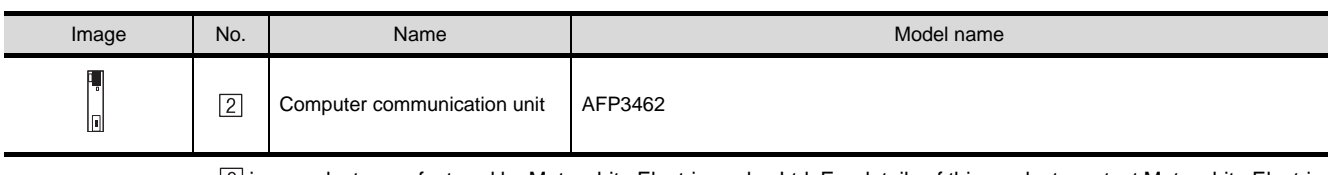

 $[2]$  is a product manufactured by Matsushita Electric works, Ltd. For details of this product, contact Matsushita Electric works, Ltd.

#### (3) Cable

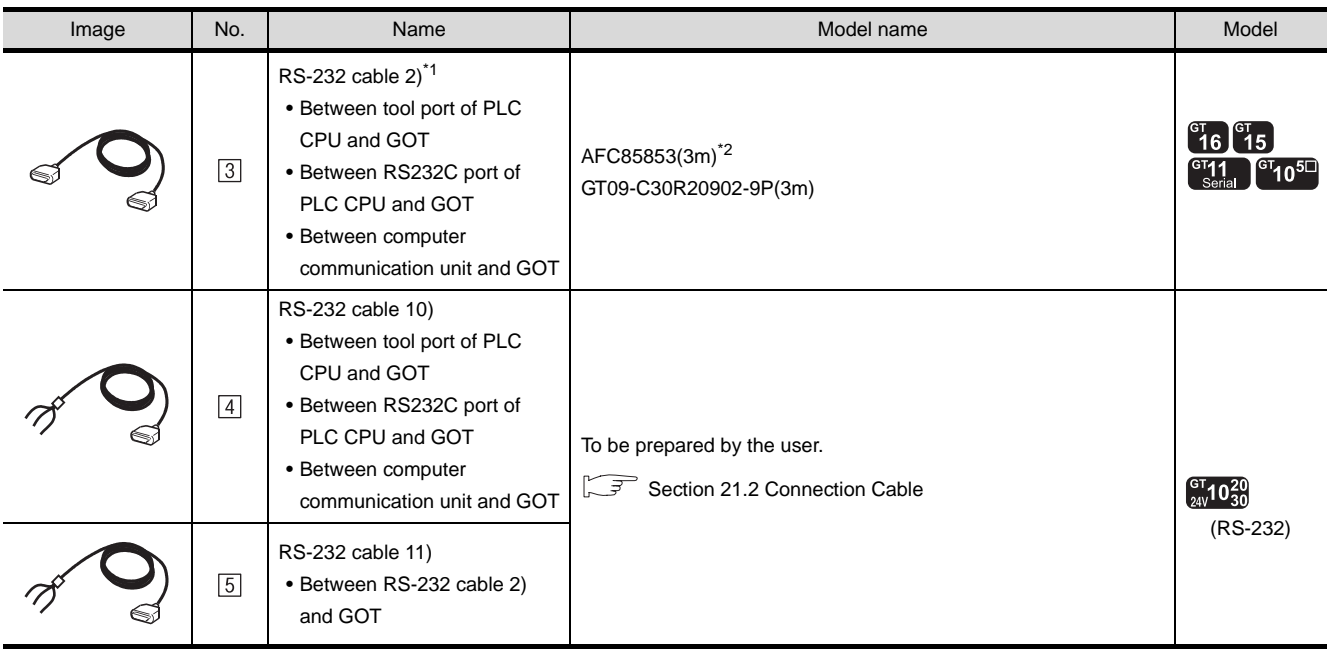

\*1 The RS-232 cable can be prepared by the user. ( $\widehat{\mathbb{CP}}$  [Section 21.2 Connection Cable](#page-896-0))

\*2  $\sqrt{3}$  is a product manufactured by Matsushita Electric works, Ltd. For details of this product, contact Matsushita Electric works, Ltd.

# 21.1.8 Connecting to FP-M (C20TC) or FP-M (C32TC)

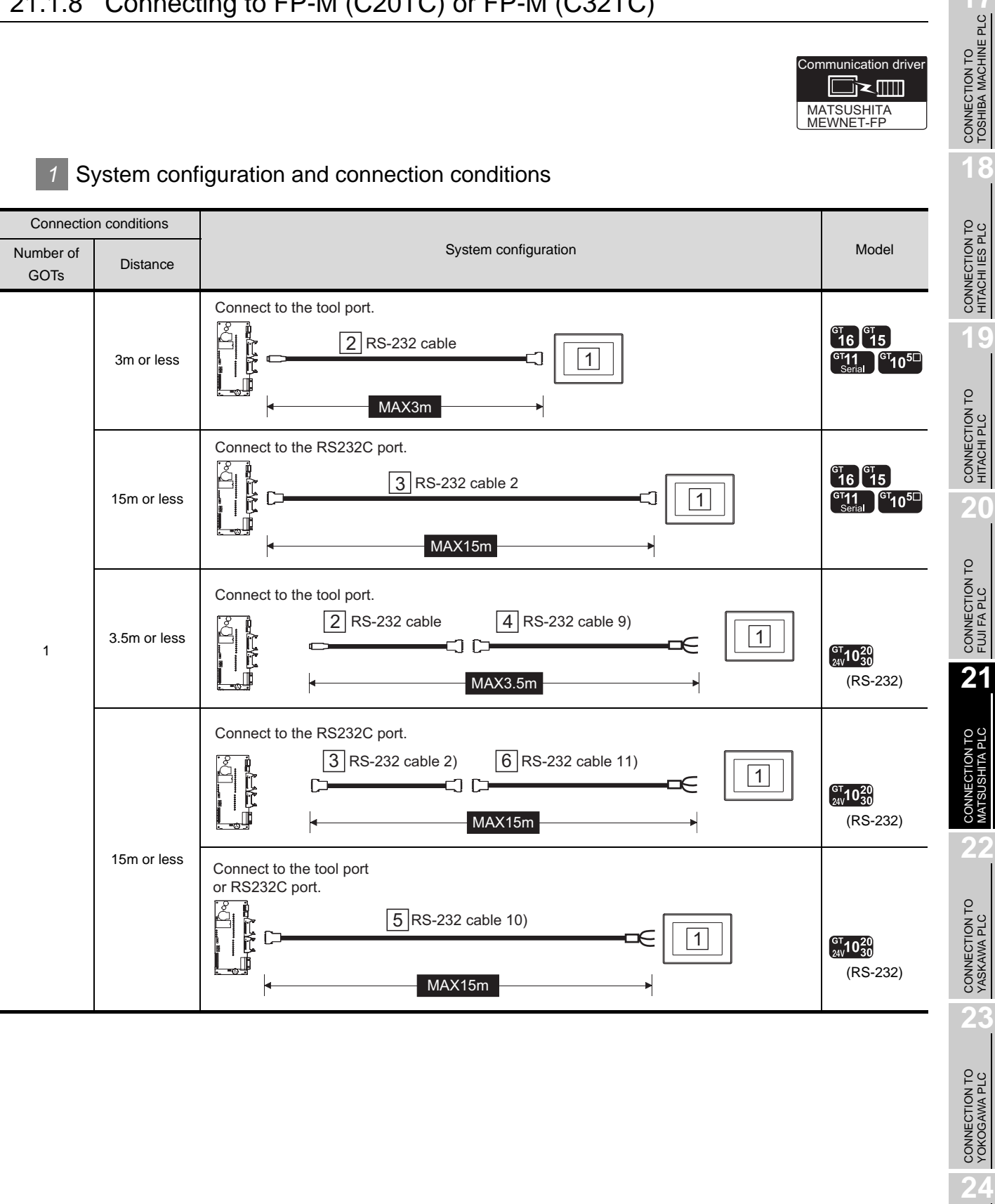

CONNECTION TO ALLEN-BRADLEY PLC

CONNECTION TO<br>ALLEN-BRADLEY PLC

# *2* System equipment

(1) GOT

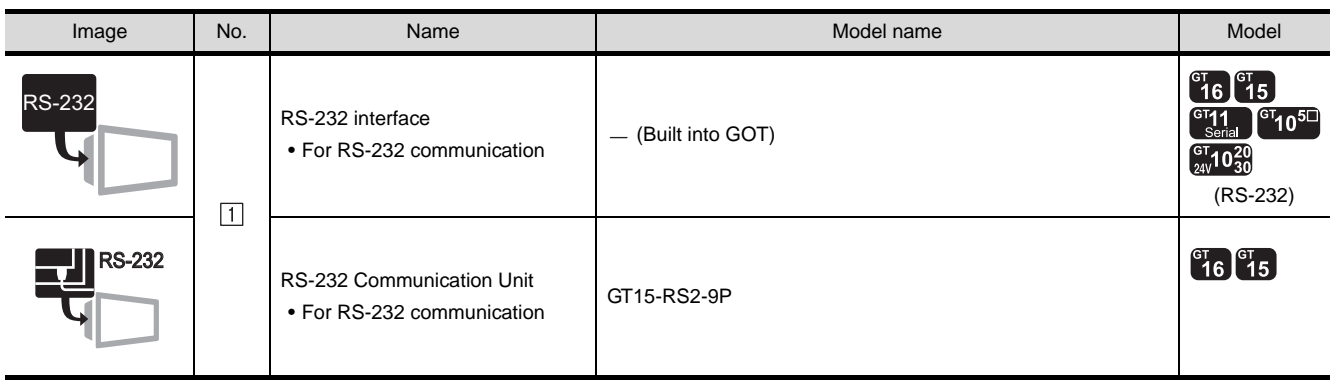

#### (2) Cable

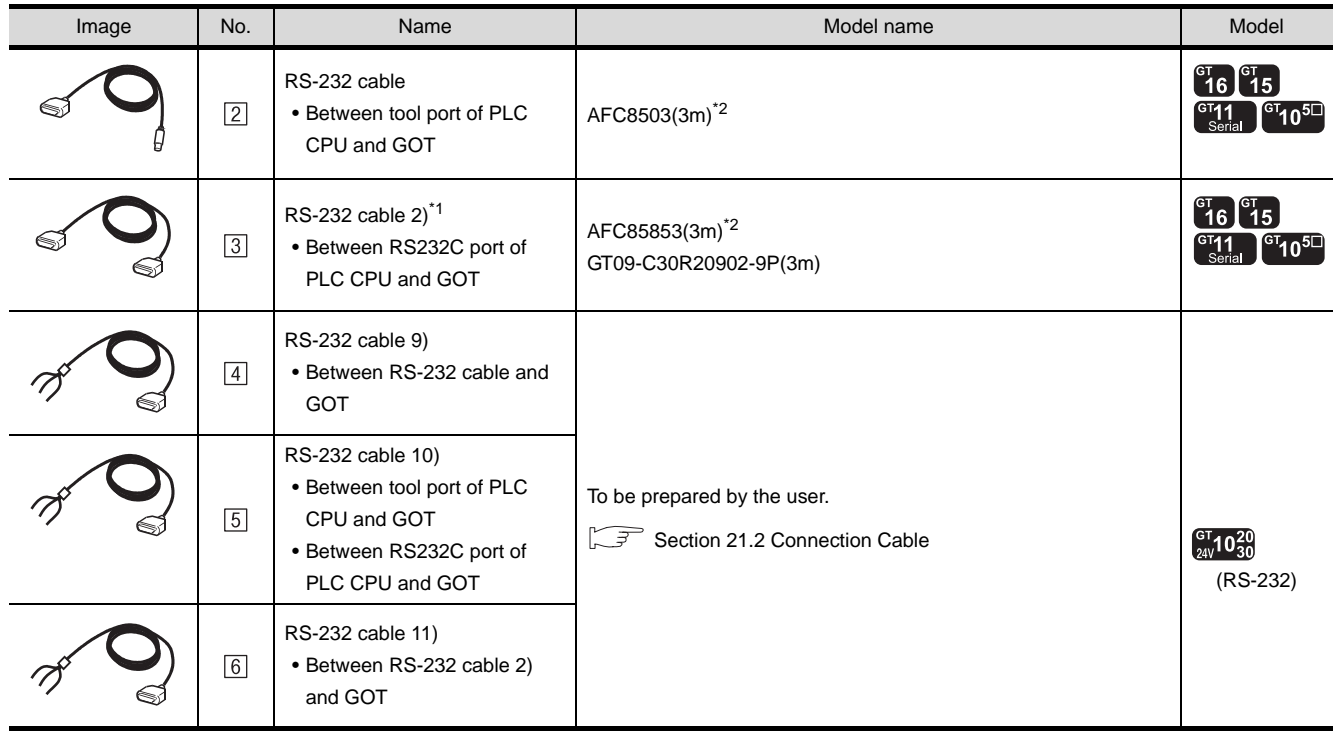

\*1 The RS-232 cable can be prepared by the user.  $(\widehat{\mathbb{CP}}$  [Section 21.2 Connection Cable](#page-896-0))

\*2  $\sqrt{2}$  and  $\sqrt{3}$  are products manufactured by Matsushita Electric works, Ltd. For details of these products, contact Matsushita Electric works, Ltd.

Communication driver █k▥ MATSUSHITA<br><u>MEWNET-FP</u>

CONNECTION TO<br>TOSHIBA MACHINE PLC CONNECTION TO<br>TOSHIBA MACHINE PLC

**18**

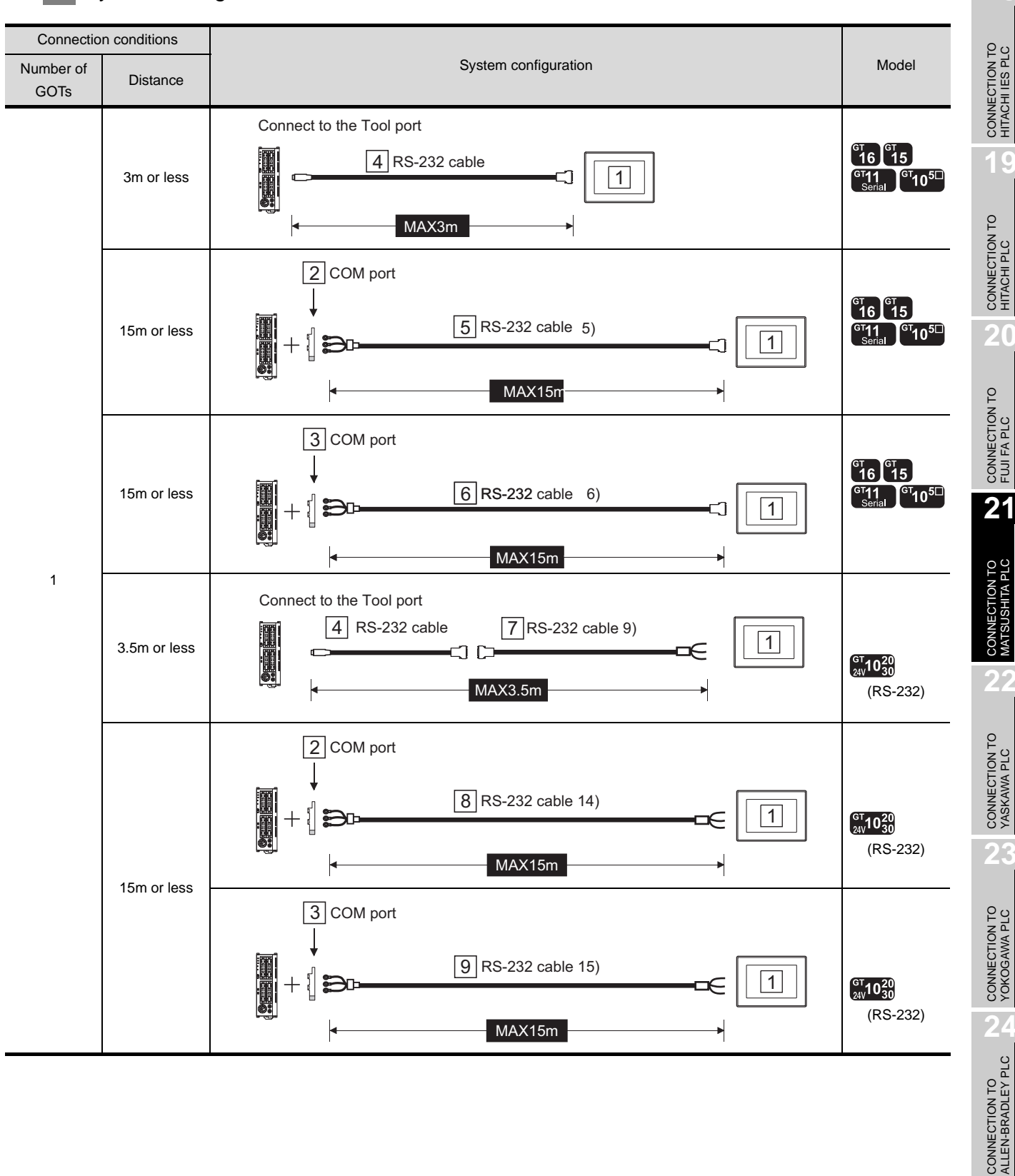

## *1* System configuration and connection condition

 $21 - 19$ 

# *2* System Equipment

#### (1) GOT

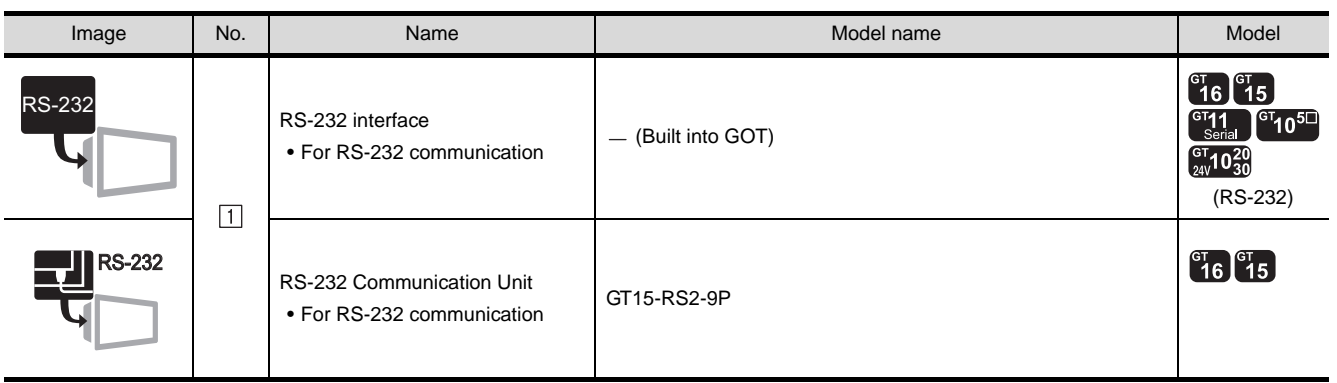

#### (2) PLC

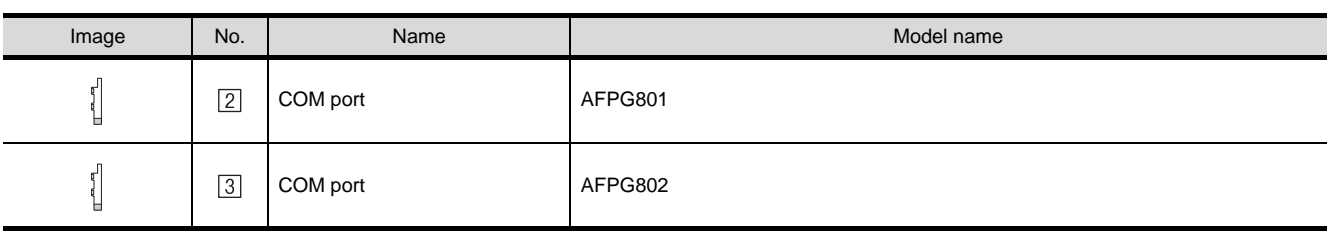

 $[2]$ ,  $[3]$  are products manufactured by Matsushita Electric works, Ltd. For details of these product, contact Matsushita Electric work, Ltd.

#### (3) Cable

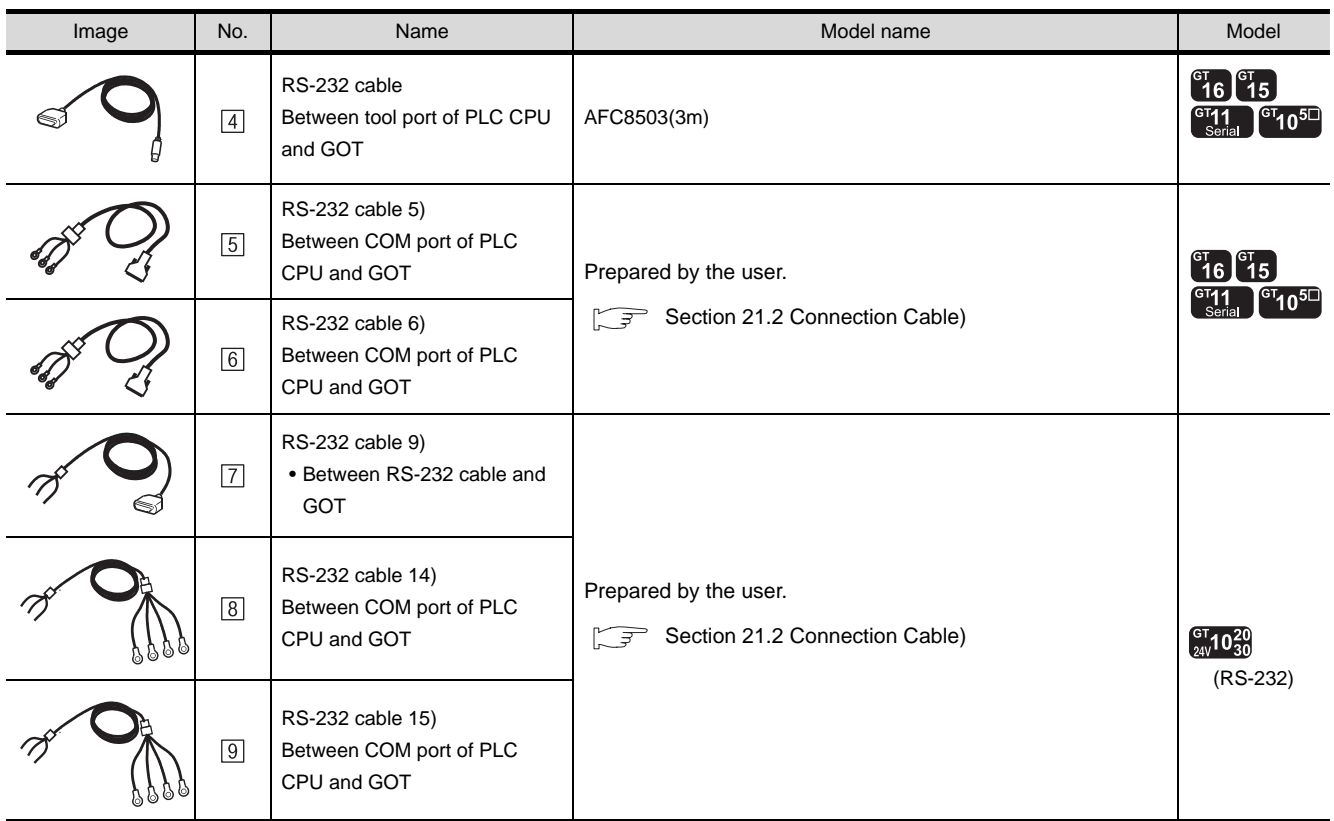

 $[4]$  is a product manufactured by Matsushita Electric works, Ltd. For details of this product, contact Matsushita Electric works, Ltd.

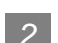

CONNECTION TO<br>TOSHIBA MACHINE PLC CONNECTION TO<br>TOSHIBA MACHINE PLC MATSUSHITA<br><u>MEWNET-FP</u> **18***1* System configuration and connection condition Connection conditions CONNECTION TO HITACHI IES PLC Number of System configuration Contract Contract Contract Contract Contract Contract Contract Contract Contract Contract Contract Contract Contract Contract Contract Contract Contract Contract Contract Contract Contract Co **Distance** GOTs Connect to the Tool port  $\begin{bmatrix} 91 \\ 16 \end{bmatrix}$   $\begin{bmatrix} 91 \\ 15 \end{bmatrix}$ **19** $\sqrt{7}$  RS-232 cable 3m or less 1  $\frac{10^{-11}}{10^{11}}$  or  $10^{5}$ CONNECTION TO HITACHI PLC MAX3m 4 Communication cassette 1) (AFPX-COM1)  $\binom{61}{16}$   $\binom{61}{15}$  $\boxed{8}$  RS-232 cable 5) **20** $^{CT}$  $10^{5}$ 1 COM1 MAX15m CONNECTION TO FUJI FA PLC 4 Communication cassette 2)\* (AFPX-COM2)  $^{CI}$ 16  $^{CI}$ 15  $\boxed{9}$  RS-232 cable 6)  $\begin{bmatrix} 0.71 \ 0.71 \end{bmatrix}$   $\begin{bmatrix} 0.71 \ 0.71 \end{bmatrix}$ **21**15m or less 1 COM2 MAX15m CONNECTION TO MATSUSHITA PLC 1 4 Communication cassette 3)\* (AFPX-COM4)  $\begin{bmatrix} 91 \\ 16 \end{bmatrix}$   $\begin{bmatrix} 91 \\ 15 \end{bmatrix}$ 10 RS-232 cable 7) GT11 GT105 **22**1 COM4 MAX15m CONNECTION TO YASKAWA PLC 4 Communication cassette 4) (AFPX-COM3)  $^{c}I_6$ 6 RS-422 cable 1) 2 COM3 **23**MAX1200m CONNECTION TO YOKOGAWA PLC 1200m or less Communication cassette 4) (AFPX-COM3) 4 $^{\circ}16$ RS-422 connector 11 RS-422 cable 2) 6 conversion cable **∞ Dr 2** CD————CD————CO **24**MAX1200m CONNECTION TO<br>ALLEN-BRADLEY PLC CONNECTION TO ALLEN-BRADLEY PLC

Communication driver

█≍▥

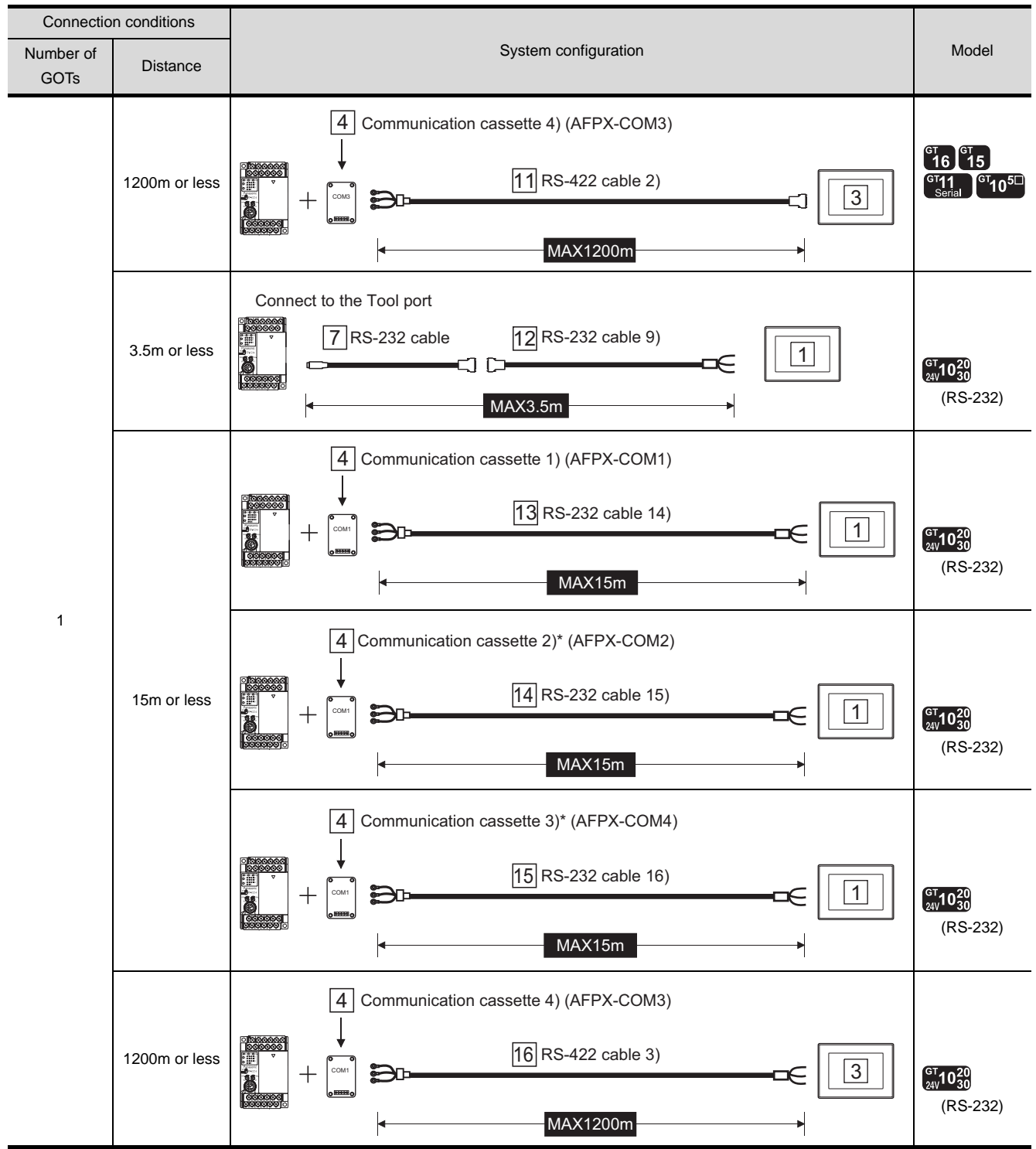

To connect C30 and C60, USB port may set at the COM2 port on the communication cassette 2) (AFPX-COM2), and 3) (AFPX-COM4). In this case, set the COM2 port to RS232C.

## *2* System Equipment

(1) GOT

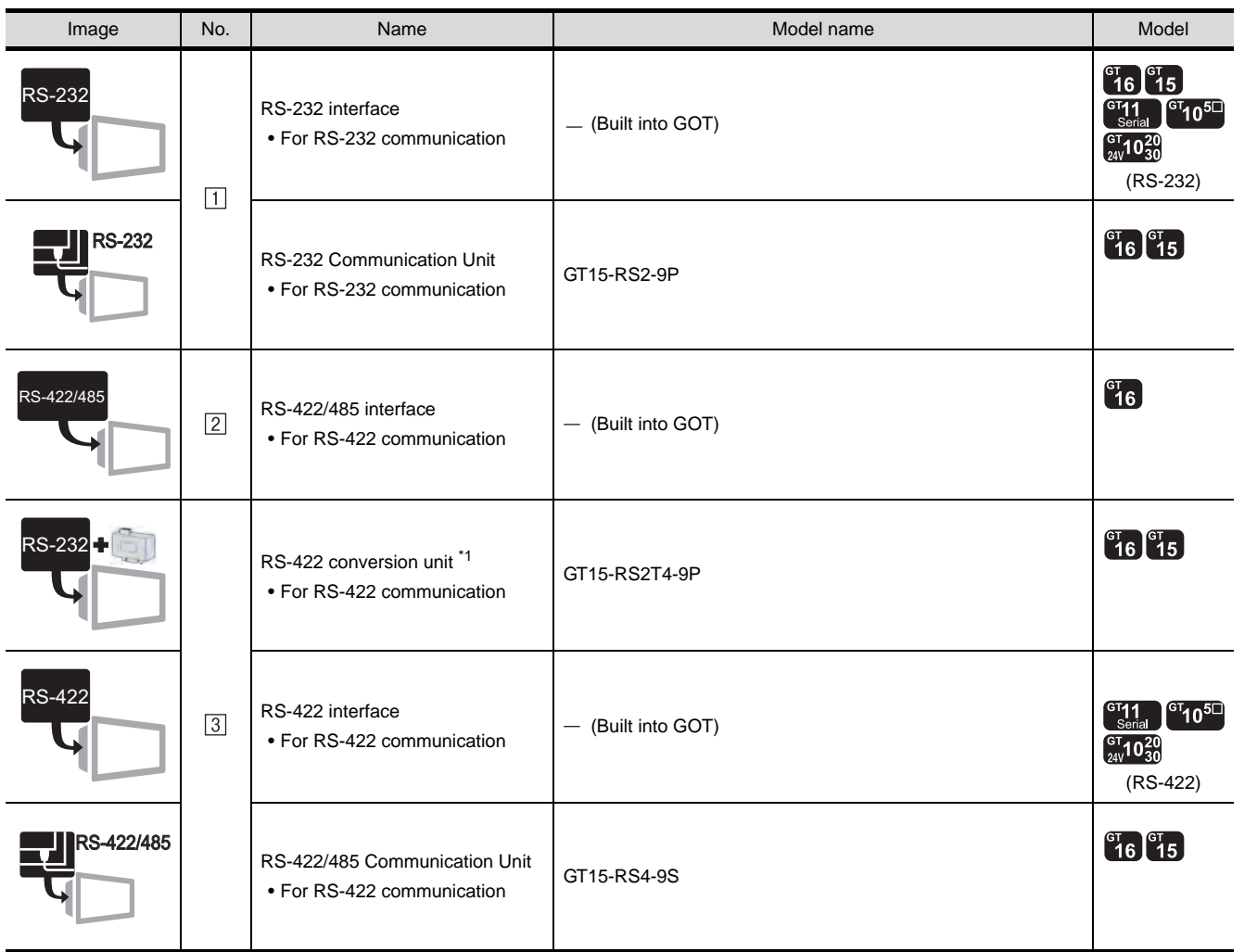

\*1 Connect it to the RS-232 interface (built into GOT). It cannot be mounted on GT155 $\square$ .

(2) PLC

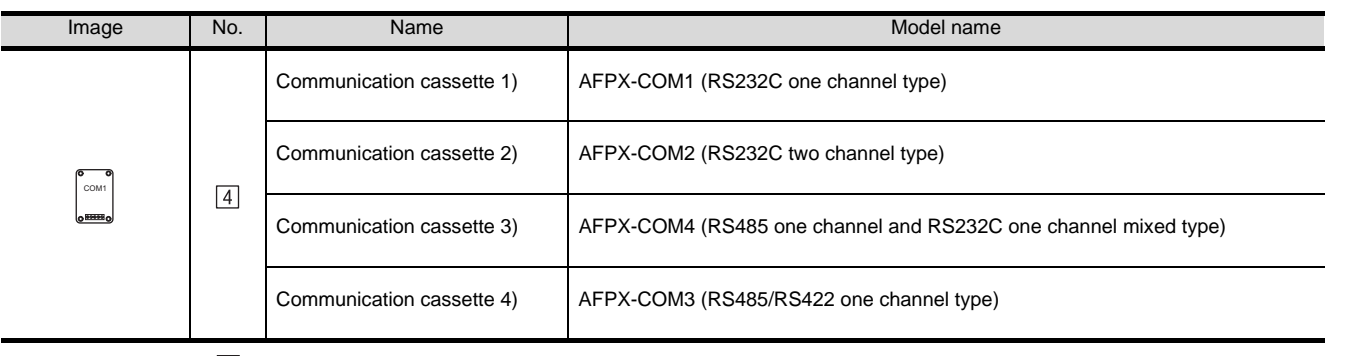

[4] are manufactured by Matsushita Electric works, Ltd. For details of these product, contact Matsushita Electric work, Ltd.

CONNECTION TO<br>TOSHIBA MACHINE PLC CONNECTION TO<br>TOSHIBA MACHINE PLC

**18**

CONNECTION TO HITACHI IES PLC

**19**

CONNECTION TO HITACHI PLC

**20**

CONNECTION TO FUJI FA PLC

**21**

CONNECTION TO MATSUSHITA PLC

**22**

CONNECTION TO YASKAWA PLC

#### (3) Cable

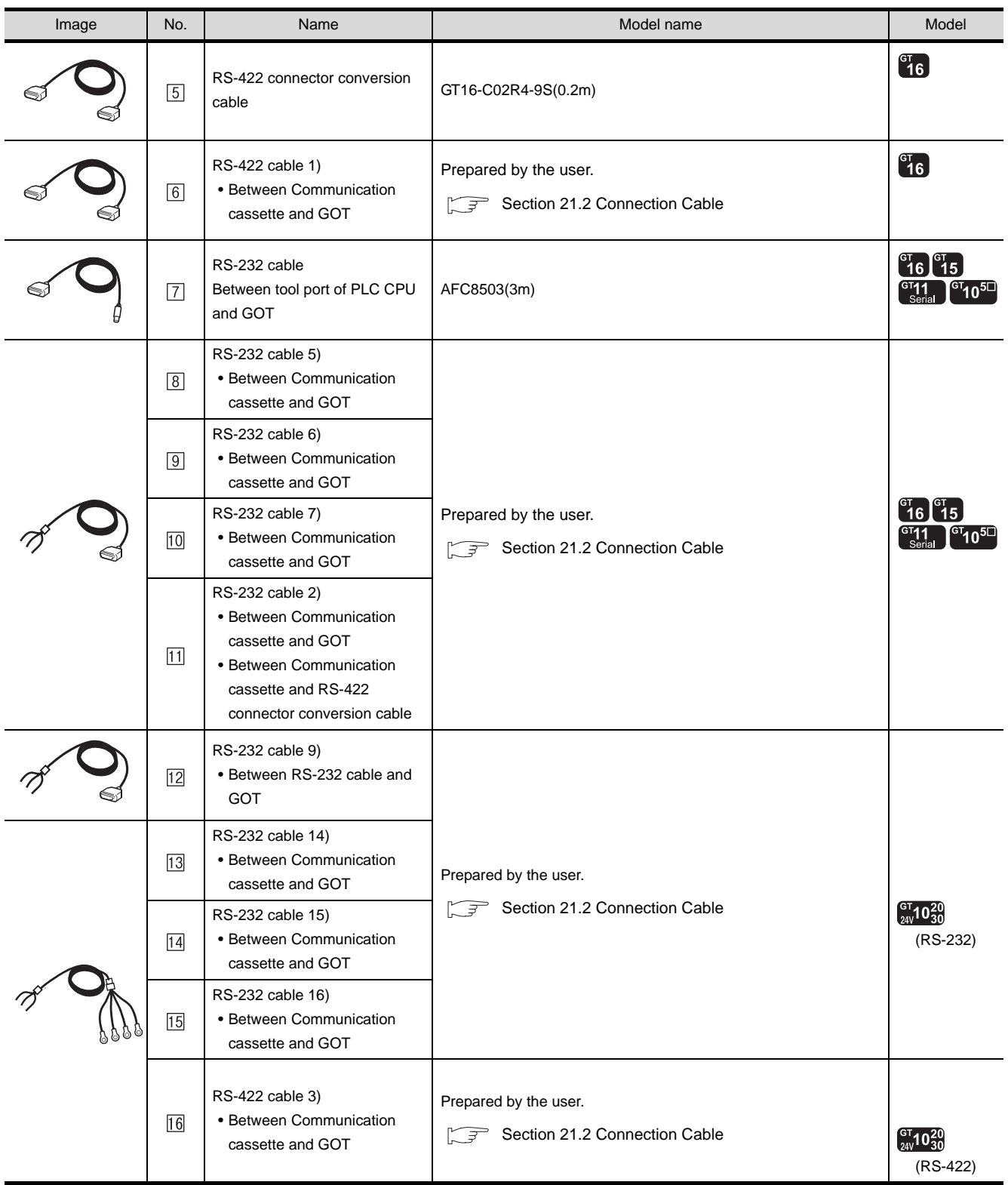

 are products manufactured by Matsushita Electric works, Ltd. For details of these product, contact Matsushita Electric work, Ltd.

# <span id="page-896-0"></span>21.2 Connection Cable

The RS-232 cable or RS-422 cable used for connecting the GOT to the PLC should be prepared by the user. The following shows each cable connection diagram and relevant connectors.

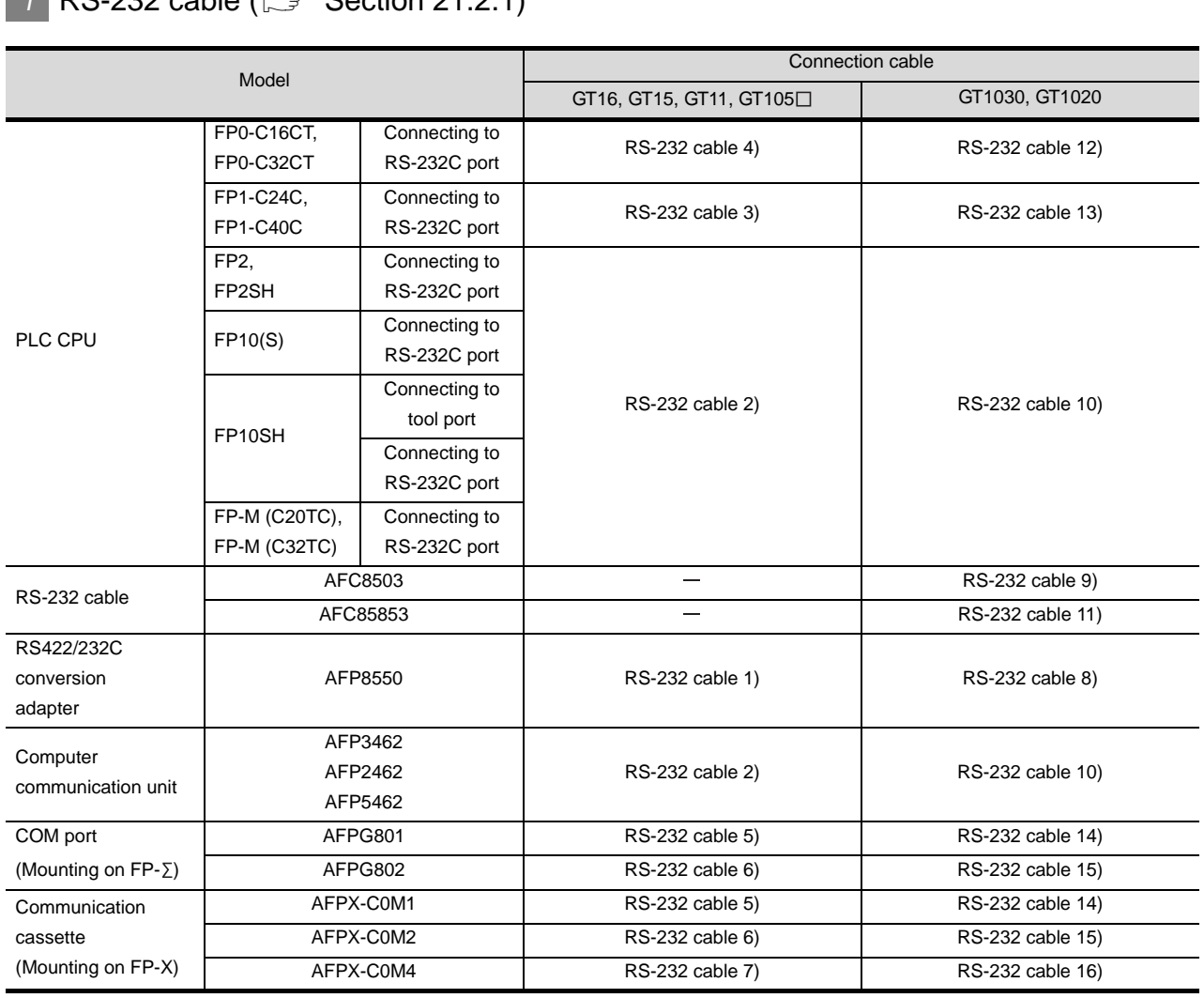

#### **1** RS-232 cable ( $\sqrt{7}$  [Section 21.2.1\)](#page-897-0)

# **2** RS-422 cable ( $\sqrt{3}$  [Section 21.2.2\)](#page-905-0)

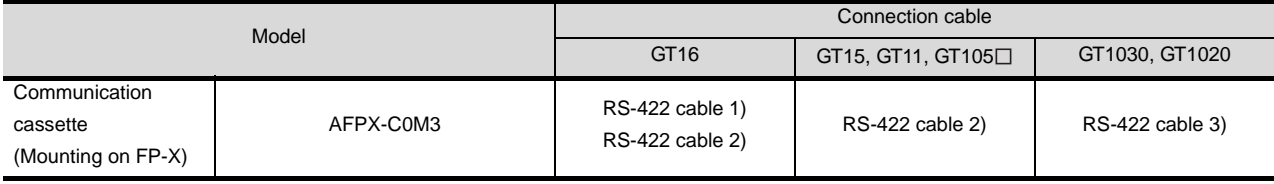

CONNECTION TO<br>TOSHIBA MACHINE PLC CONNECTION TO<br>TOSHIBA MACHINE PLC

**18**

**20**

**21**

**23**

# <span id="page-897-0"></span>21.2.1 RS-232 Cable

## *1* Connection diagram

#### (1) RS-232 cable 1) (For GT16, GT15, GT11, GT105 □)

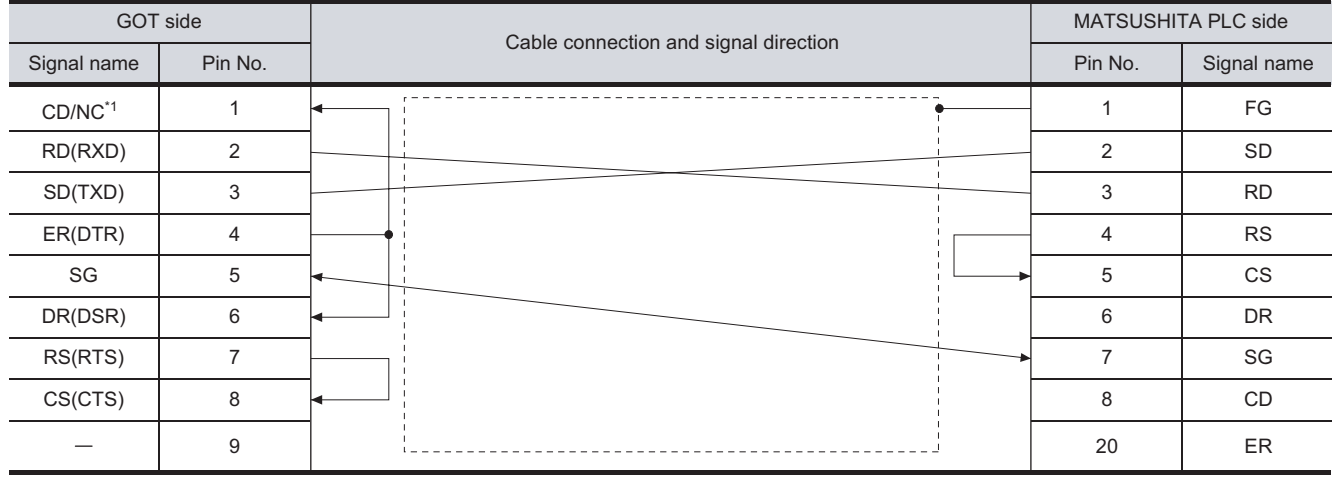

\*1 GT16 : CD, GT15 : CD, GT11: NC, GT105 $\square$  : NC

#### (2) RS-232 cable 2) (For GT16, GT15, GT11, GT105  $\square$ )

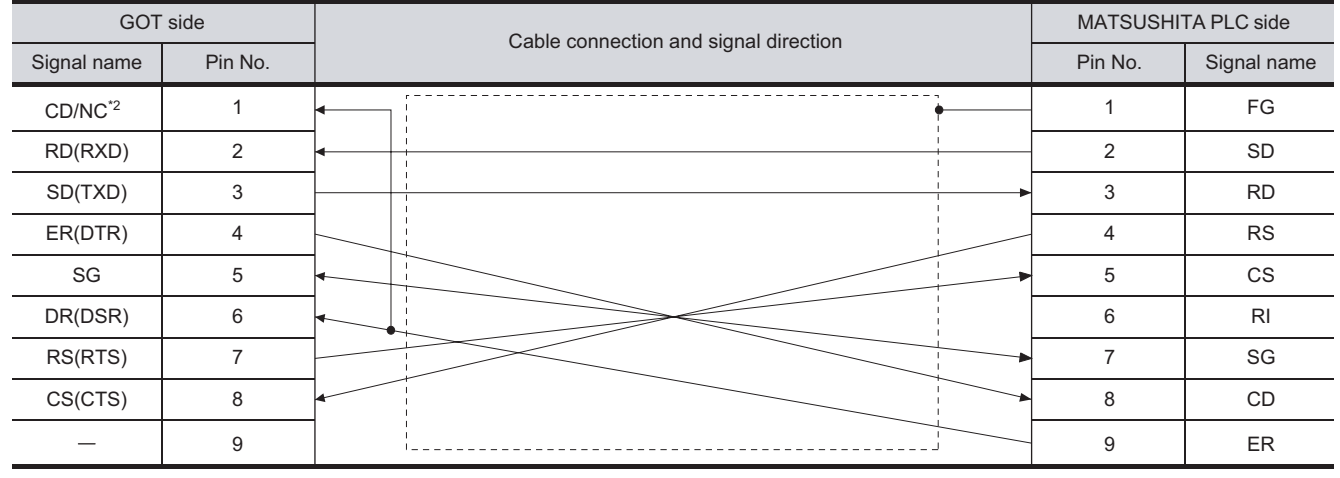

\*2 GT16 : CD, GT15 : CD, GT11: NC, GT105 $\square$  : NC

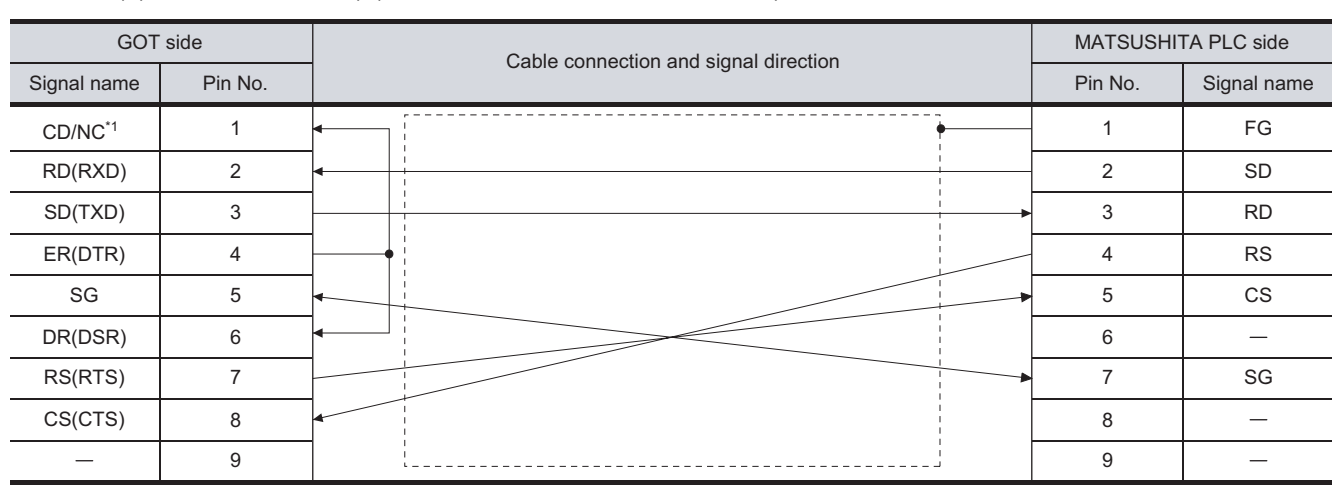

#### (3) RS-232 cable 3) (For GT16, GT15, GT11, GT105  $\square$ )

\*1 GT16 : CD, GT15 : CD, GT11: NC, GT105 $\square$  : NC

#### (4) RS-232 cable 4) (For GT16, GT15, GT11, GT105 □)

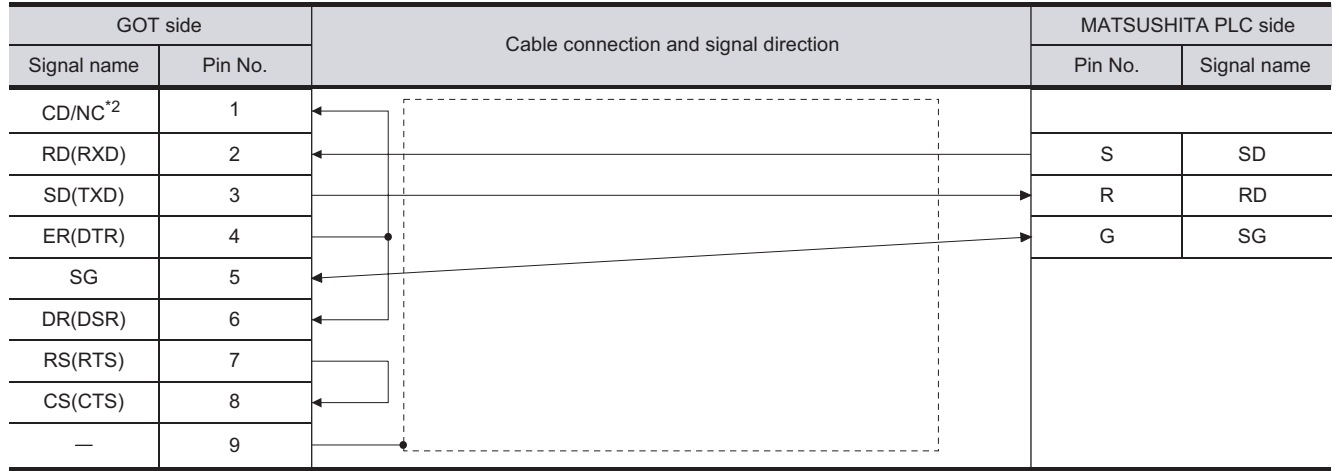

\*2 GT16 : CD, GT15 : CD, GT11: NC, GT105 $\square$  : NC

#### (5) RS-232 cable 5) (For GT16, GT15, GT11, GT105 □)

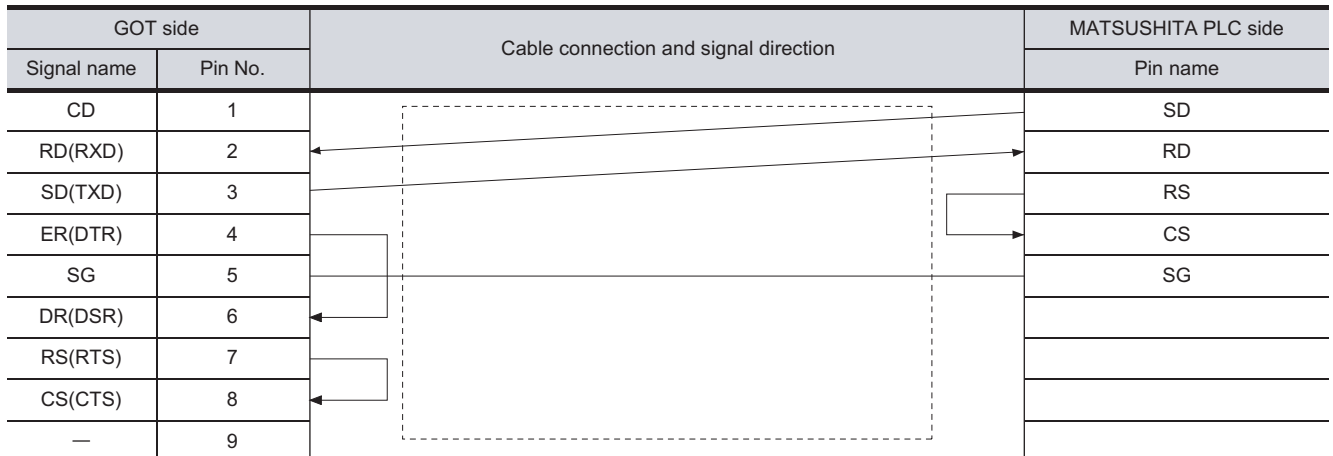

CONNECTION TO<br>TOSHIBA MACHINE PLC CONNECTION TO<br>TOSHIBA MACHINE PLC

**18**

CONNECTION TO HITACHI IES PLC

**19**

CONNECTION TO HITACHI PLC

**20**

CONNECTION TO FUJI FA PLC

**21**

CONNECTION TO MATSUSHITA PLC

**22**

CONNECTION TO YASKAWA PLC

#### (6) RS-232 cable 6) (For GT16, GT15, GT11, GT105 $\square$ )

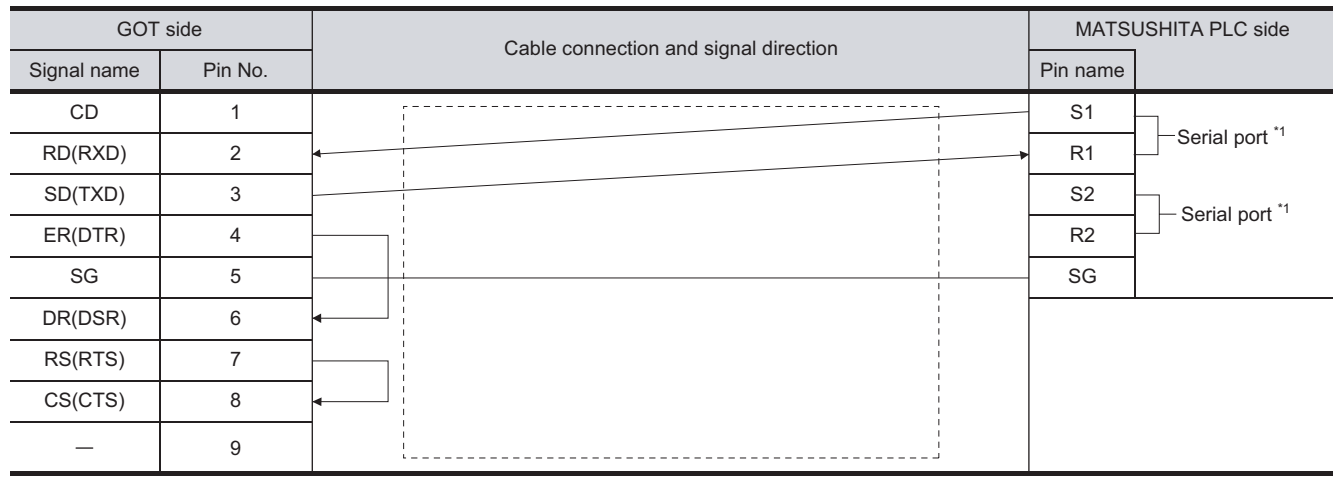

\*1 PLC CPU has two serial ports.

S1 and R1, S2 and R2 constitute the serial port, respestively. Use one of the serial ports.

#### (7) RS-232 cable 7) (For GT16, GT15, GT11, GT105  $\square$ )

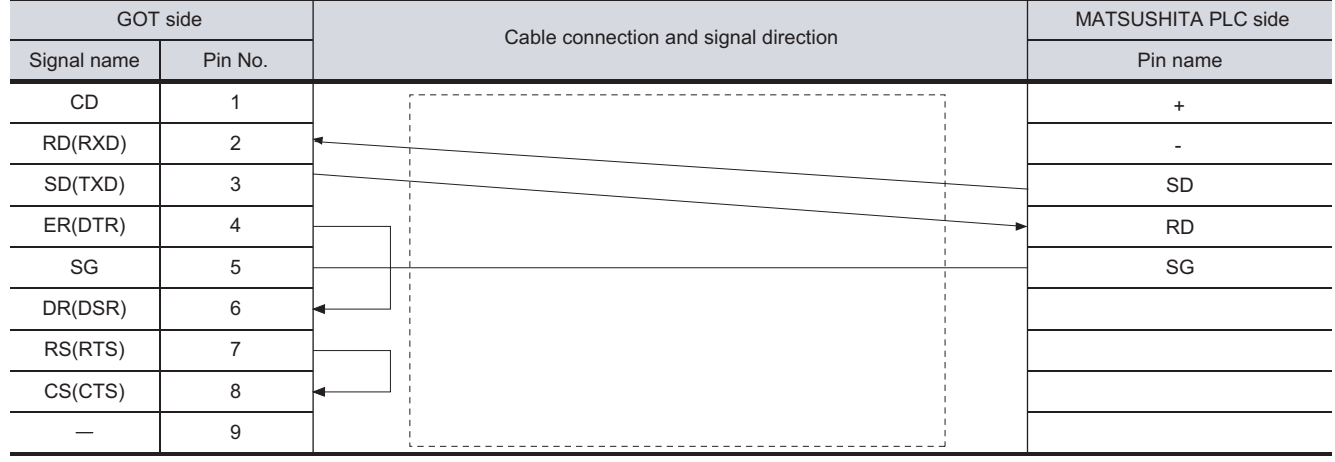

#### (8) RS-232 cable 8) (For GT1030, GT1020)

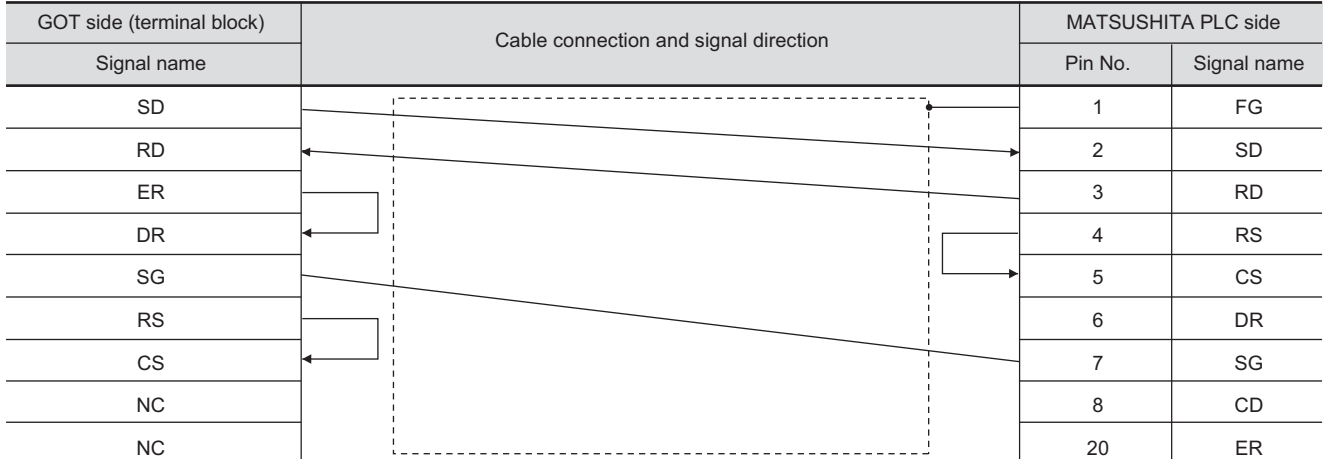
#### (9) RS-232 cable 9) (For GT1030, GT1020)

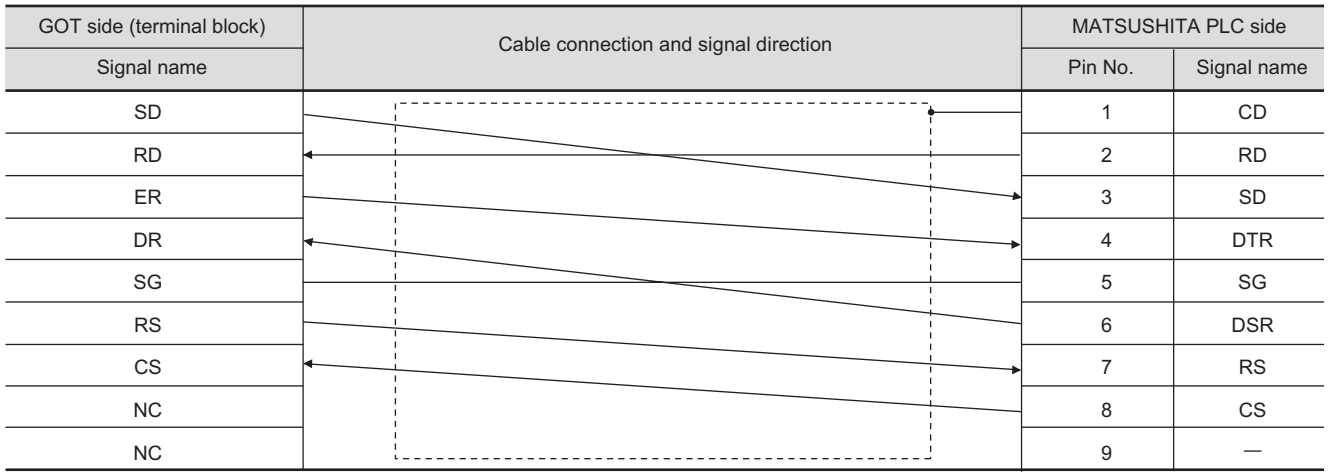

#### (10) RS-232 cable 10) (For GT1030, GT1020)

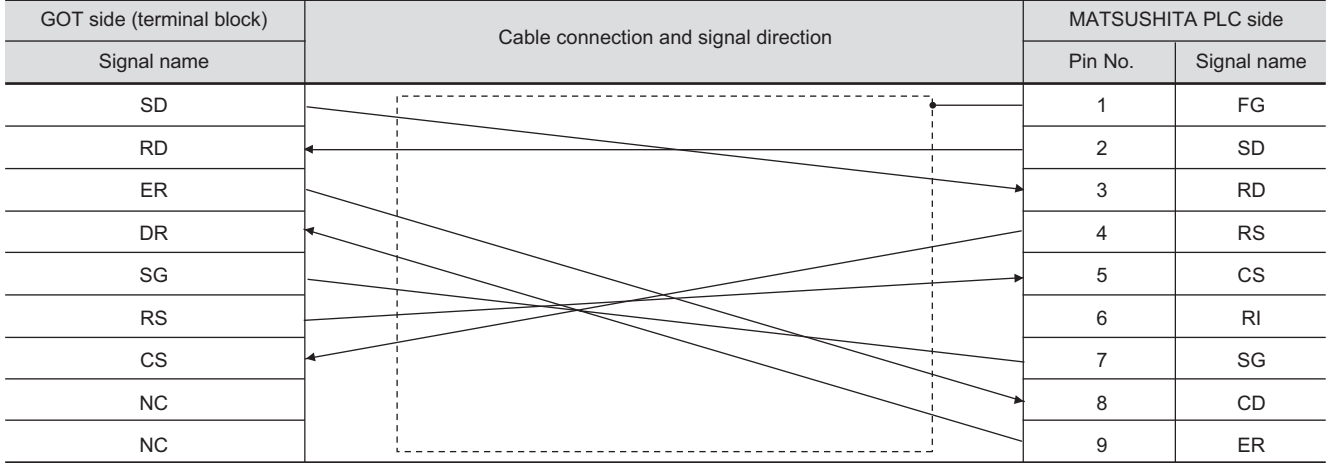

#### (11) RS-232 cable 11) (For GT1030, GT1020)

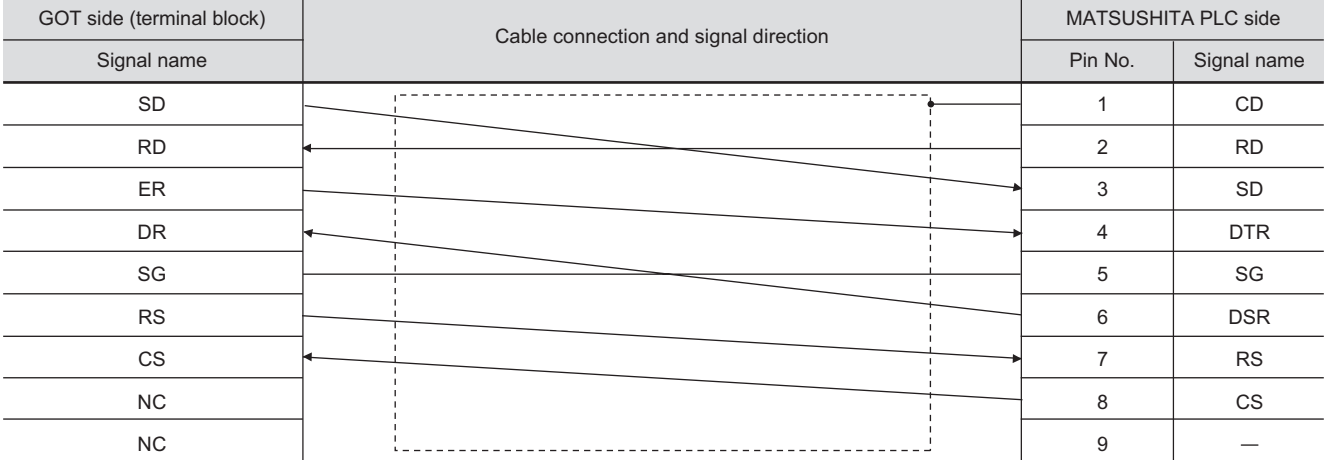

CONNECTION TO<br>TOSHIBA MACHINE PLC CONNECTION TO<br>TOSHIBA MACHINE PLC **18**CONNECTION TO HITACHI IES PLC

**19**

CONNECTION TO HITACHI PLC

**20**

CONNECTION TO FUJI FA PLC

**21**

CONNECTION TO MATSUSHITA PLC

CONNECTION TO YASKAWA PLC

**22**

**23**

CONNECTION TO YOKOGAWA PLC **24**

#### (12) RS-232 cable 12) (For GT1030, GT1020)

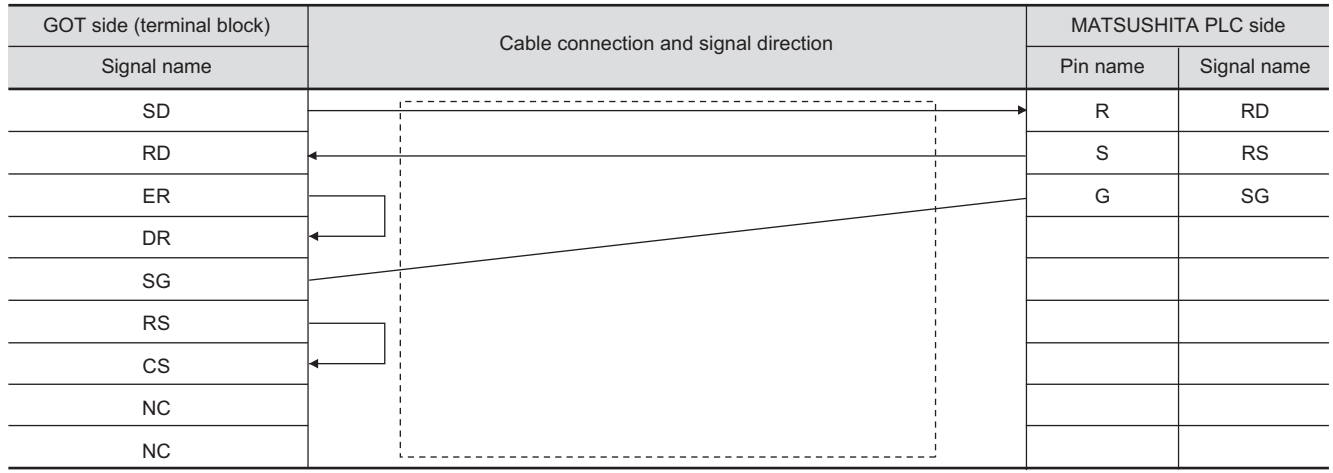

#### (13) RS-232 cable 13) (For GT1030, GT1020)

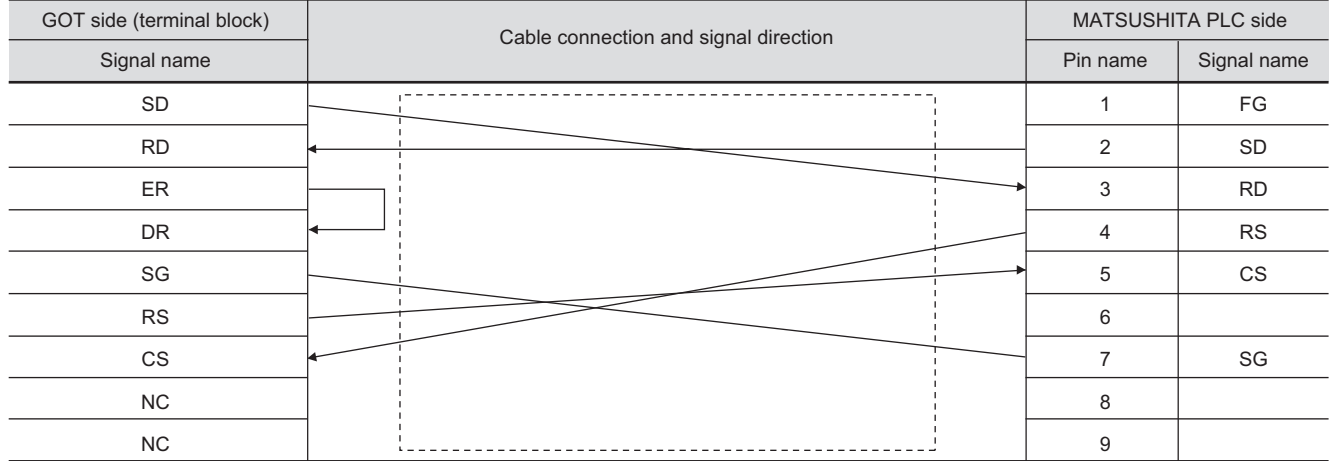

#### (14) RS-232 cable 14) (For GT1030, GT1020)

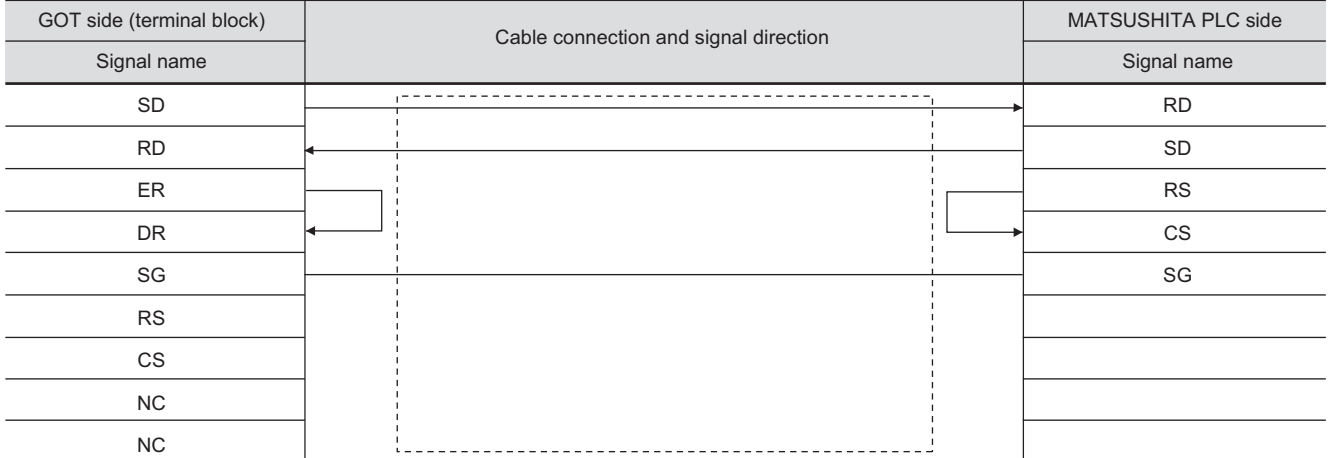

#### (15) RS-232 cable 15) (For GT1030, GT1020)

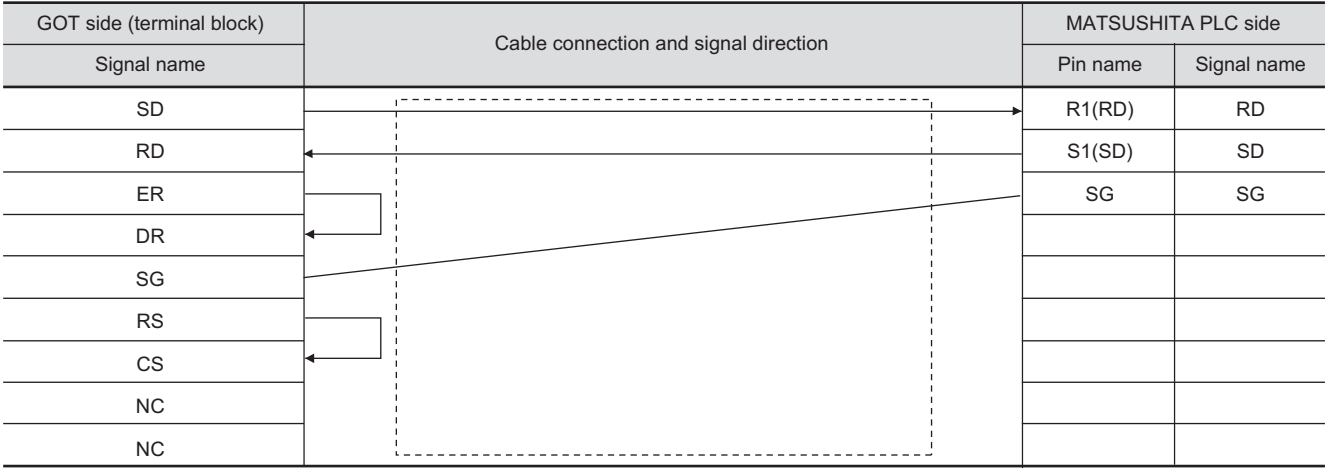

#### (16) RS-232 cable 16) (For GT1030, GT1020)

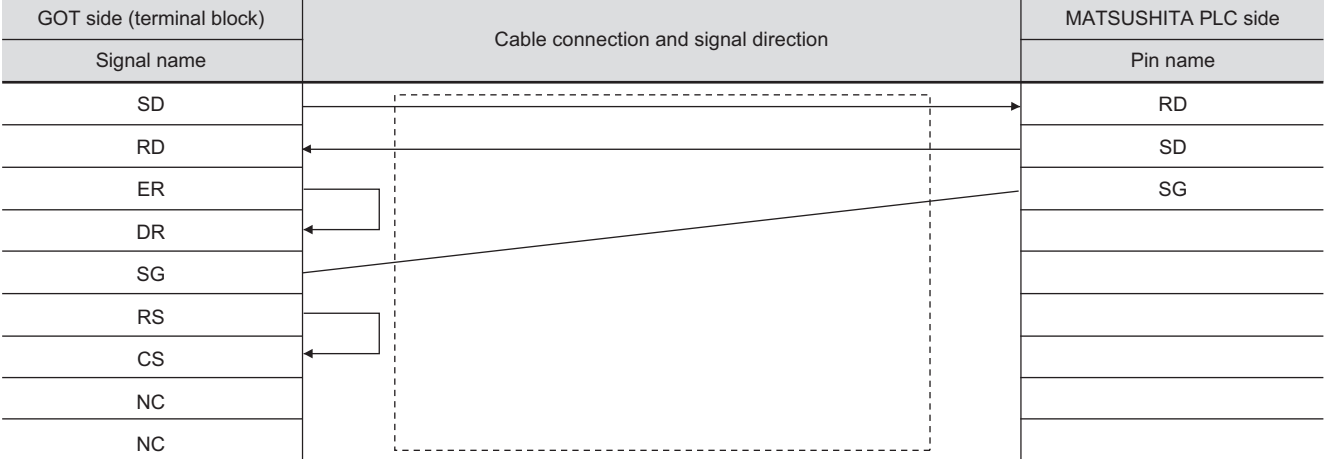

**19**

**21**

**22**CONNECTION TO YASKAWA PLC

**23**

21 - 31

#### *2* Connector specifications

- (1) GOT side connector
	- (a) Connector specifications

Use the following as the RS-232 interface and RS-232 communication unit connector on the GOT.

For the GOT side of the RS-232 cable, use a connector or connector cover applicable to the GOT connector.

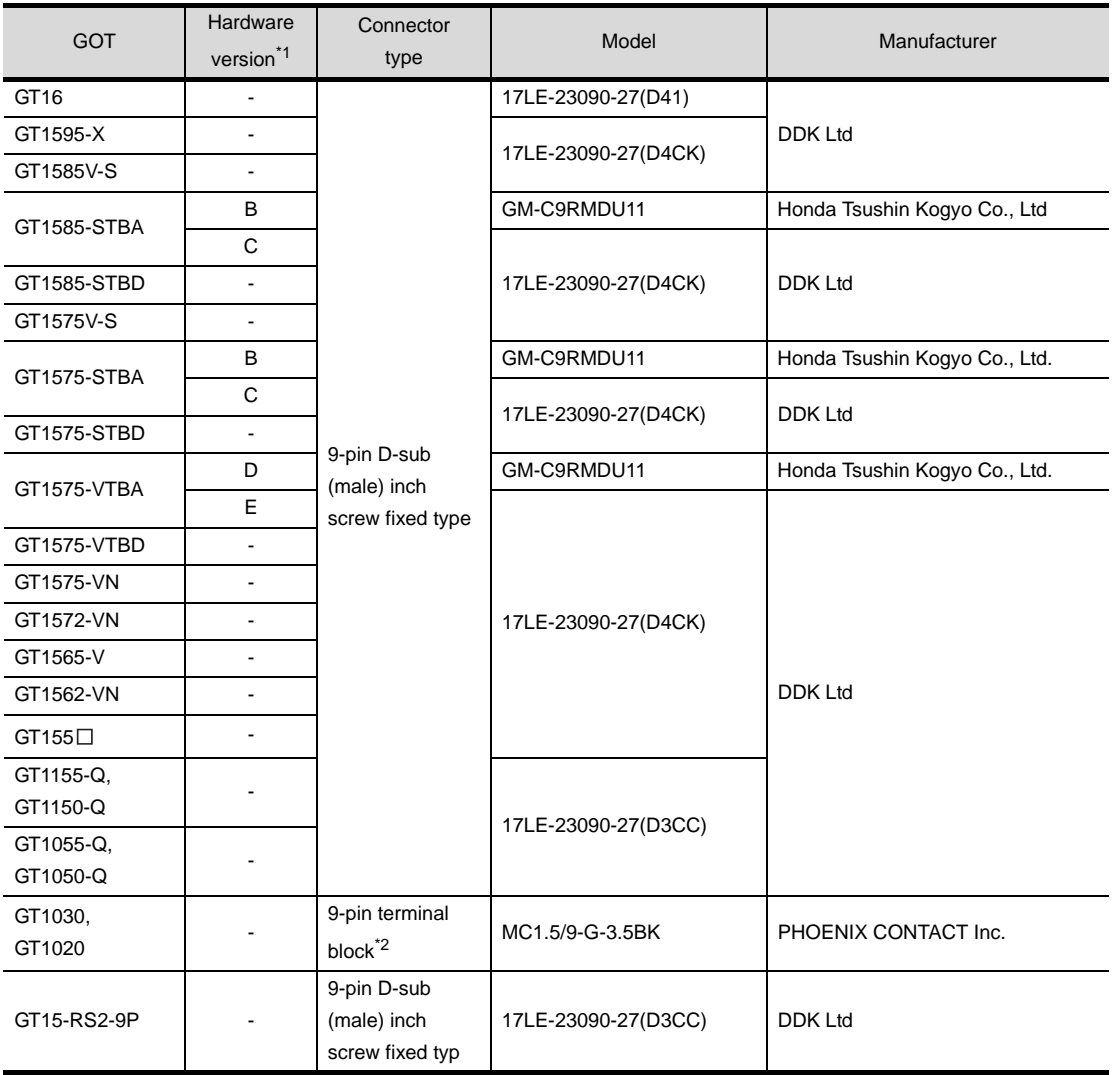

\*1 For the confirmation method of GT15 hardware version, refer to the following manual.

GT15 User's Manual

\*2 The terminal block (MC1.5/9-ST-3.5 or corresponding product) of the cable side is packed together with the GT1030, GT1020.

- (b) Connector pin arrangement
	- GT16, GT15, GT11, GT105<sup>1</sup> GT1030, GT1020

GOT main part connector see from the front

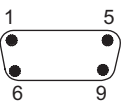

9-pin D-sub (male)

See from the back of a GOT main part

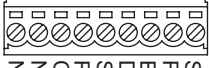

9-pin terminal block<br>ססשעת C<br>9-pin terminal block

(2) Connector for MATSUSHITA PLC Use the connector applicable to the MATSUSHITA PLC. For the details, refer to the following manual.

**User's manual for MATSUSHITA PLC** 

*3* Precautions for making cable

The length of the RS-232 cable must be 15m or less. The length of the cable must be 3m or less with a transmission speed of 38400bps.

#### 21.2.2 RS-422 Cable

The following shows the connection diagrams and connector specifications of the RS-422 cable used for connecting the GOT to a PLC.

#### *1* Connection diagram

(1) RS-422 cable 1) (For GT16)

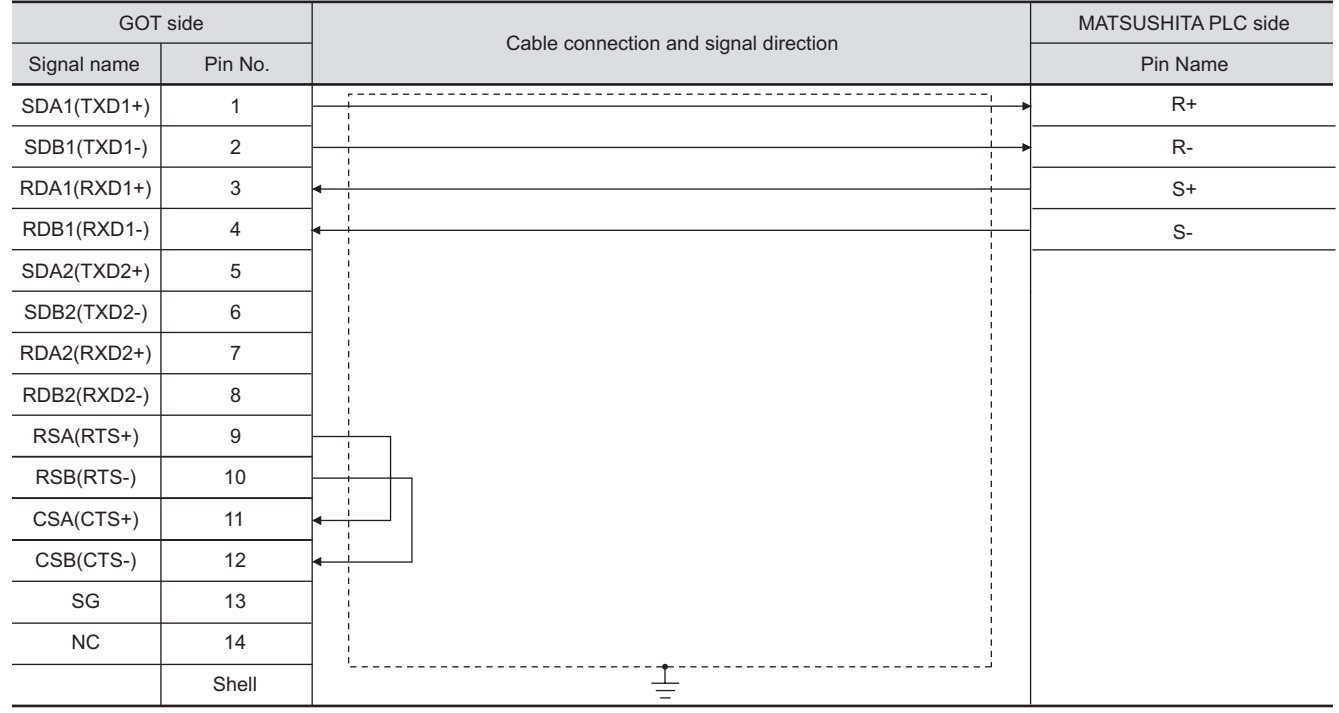

#### (2) RS-422 cable 2) (For GT16, GT15, GT11, GT105□)

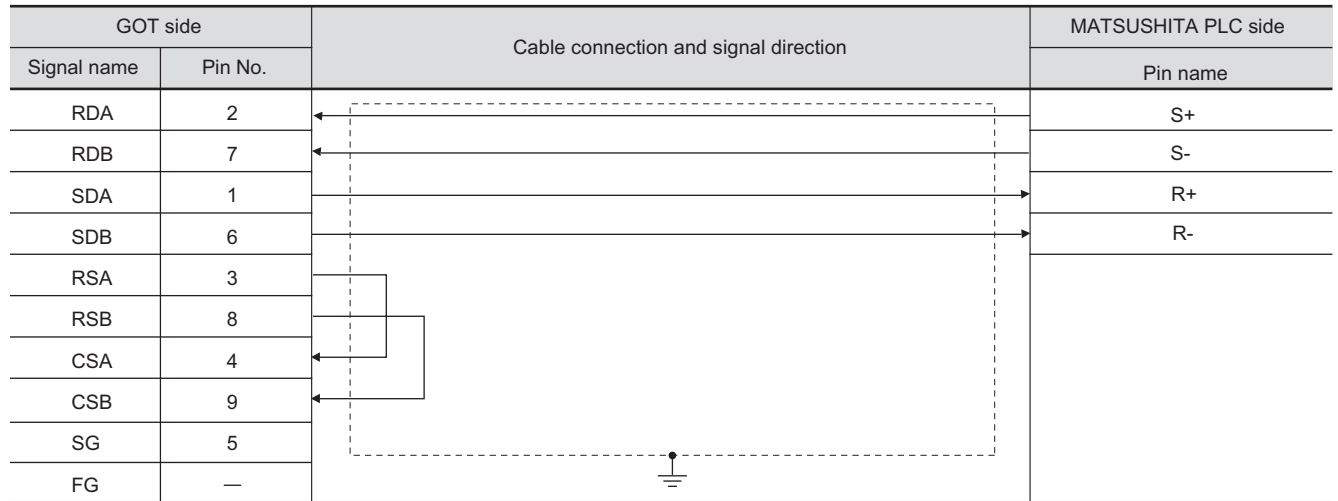

#### (3) RS-422 cable 3) (For GT1020, GT1030)

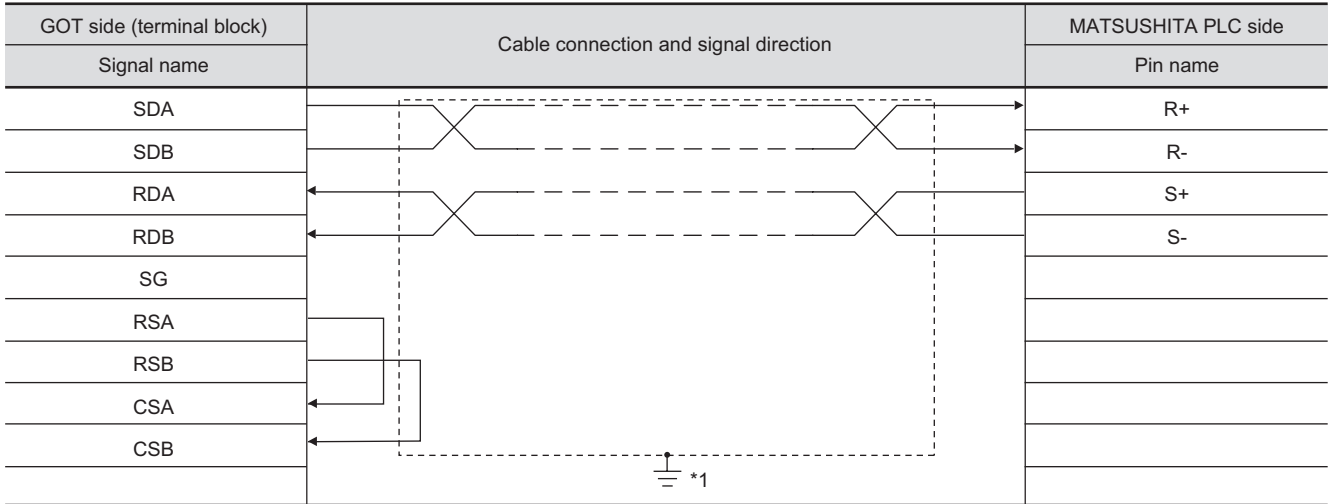

\*1 Connect FG grounding to the appropriate part of a cable shield line.

CONNECTION TO<br>TOSHIBA MACHINE PLC CONNECTION TO<br>TOSHIBA MACHINE PLC

**18**

CONNECTION TO HITACHI IES PLC

**19**

CONNECTION TO HITACHI PLC

**20**

CONNECTION TO FUJI FA PLC

**21**

 $21 - 35$ 

#### *2* Connector specifications

- (1) GOT side connector
	- (a) Connector specifications

se the following as the RS-422 interface and RS-422/485 communication unit connector on the GOT.

For the GOT side of the RS-422 cable, use a connector and connector cover applicable to the GOT connector.

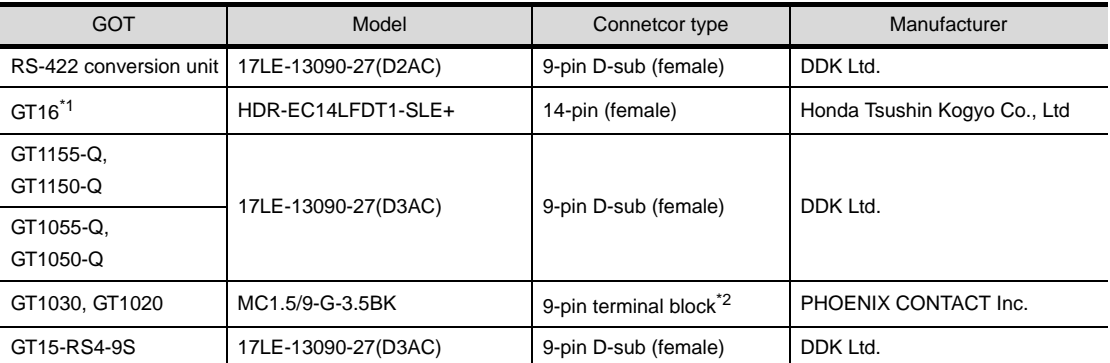

\*1 When connecting to the RS-422/485 interface, use HDR-E14MAG1+ as a cable connector. To use HDR-E14MAG1+, a dedicated pressure welding tool is required.

For details on the connector and pressure welding tool, contact Honda Tsushin Kogyo Co., Ltd.

\*2 The terminal block (MC1.5/9-ST-3.5BK or corresponding product) of the cable side is packed together with the GT1030, GT1020.

#### (b) Connector pin arrangement

GT16 GT15, GT11, GT105 □ GT1030, GT1020

GOT main part connector see from the front

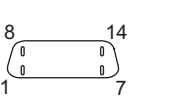

GOT main part connector see from the front

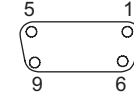

See from the back of a GOT main part

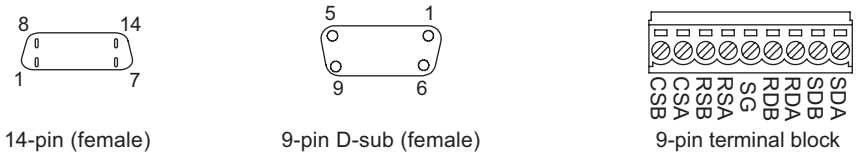

*3* Precautions when preparing a cable The length of the RS-422 cable must be 1200m or less.

#### **4** Connecting terminating resistors

(1) GOT

Set the terminating resistor of GT16 or RS-422/485 communication unit using the terminating resistor setting switch.

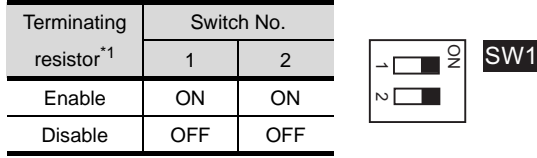

\*1 The default setting is "Enable".

• For GT16 (GT1685M-S)

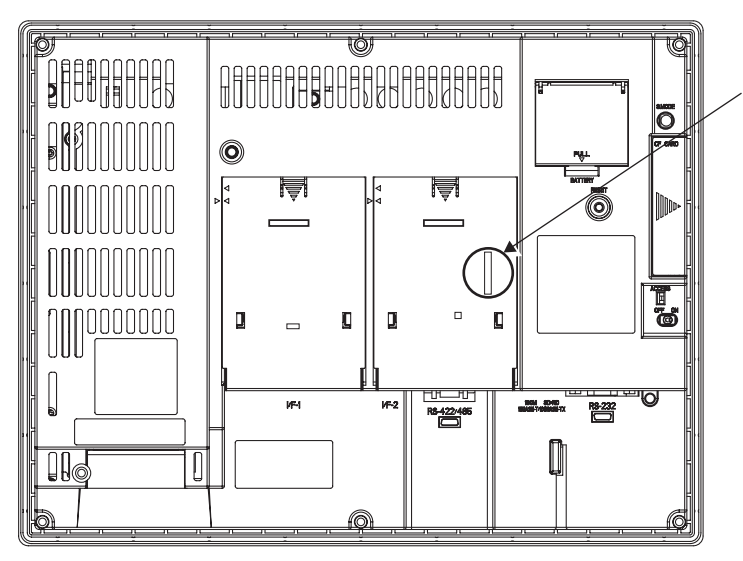

Terminating resistor setting switch (inside the cover)

• For RS422/485 communication unit

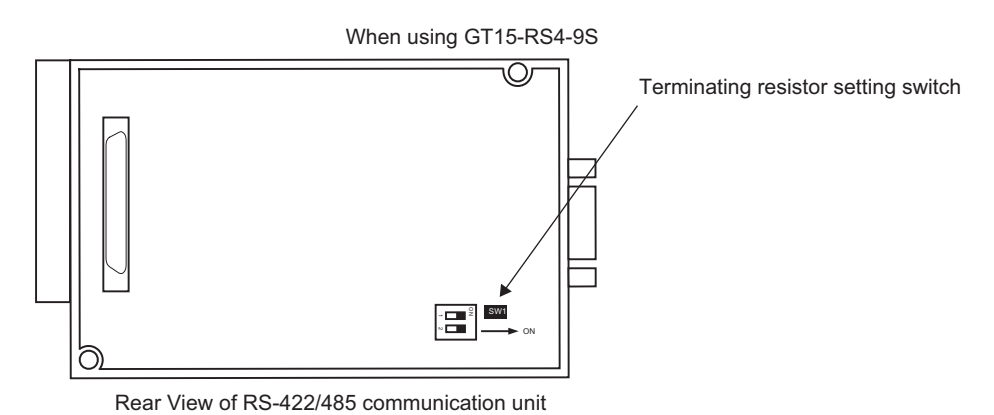

CONNECTION TO YOKOGAWA PLC **24**CONNECTION TO<br>ALLEN-BRADLEY PLC CONNECTION TO ALLEN-BRADLEY PLC

CONNECTION TO<br>TOSHIBA MACHINE PLC CONNECTION TO<br>TOSHIBA MACHINE PLC

**18**

CONNECTION TO<br>HITACHI IES PLC

**19**

CONNECTION TO HITACHI PLC

**20**

CONNECTION TO FUJI FA PLC

**21**

CONNECTION TO MATSUSHITA PLC

**22**

CONNECTION TO YASKAWA PLC

**23**

## <span id="page-909-1"></span>21.3 Preparatory Procedures for Monitoring

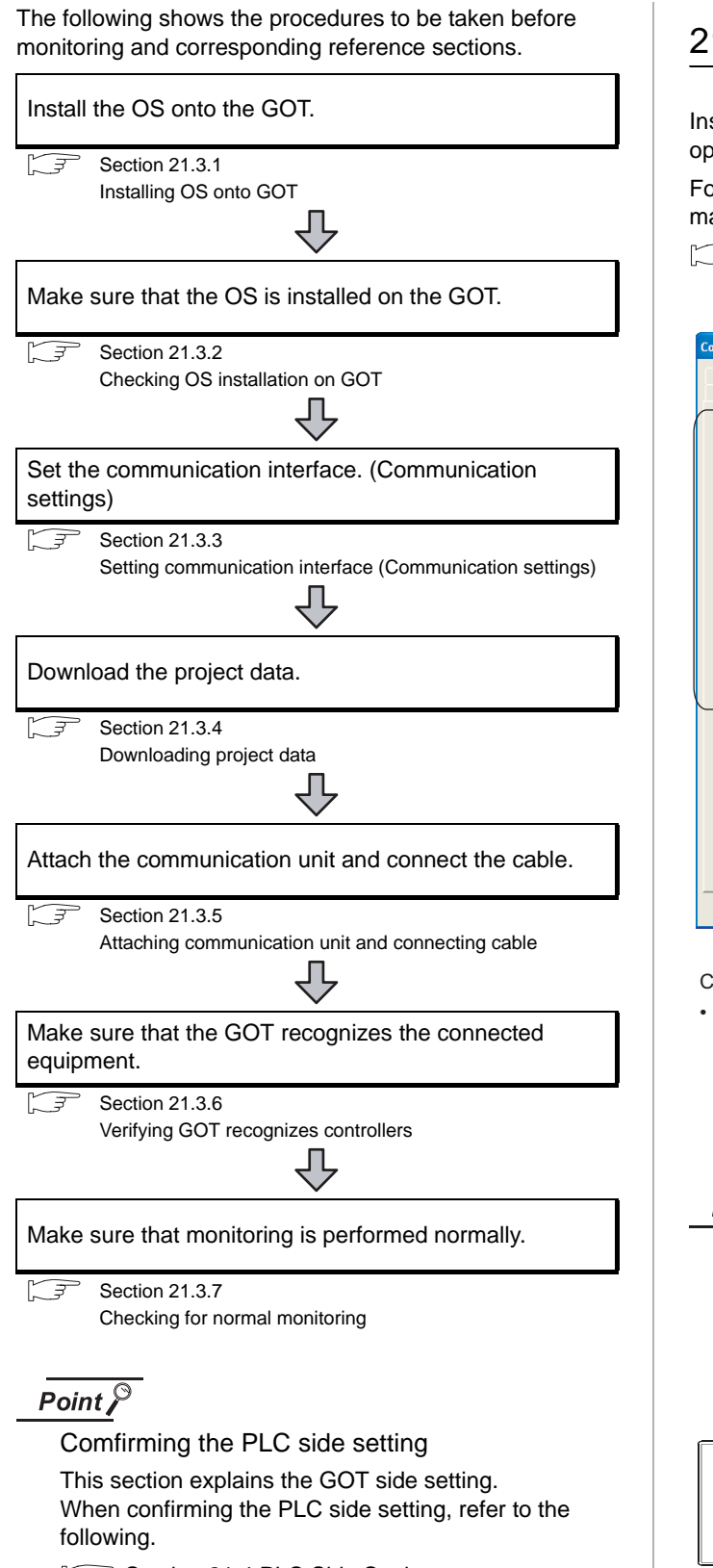

[Section 21.4 PLC Side Setting](#page-919-0)

#### <span id="page-909-0"></span>21.3.1 Installing OS onto GOT

Install the standard monitor OS, communication driver and option OS onto the GOT.

For the OS installation methods, refer to the following manual.

GT Designer2 Version D Basic Operation/Data Transfer Manual

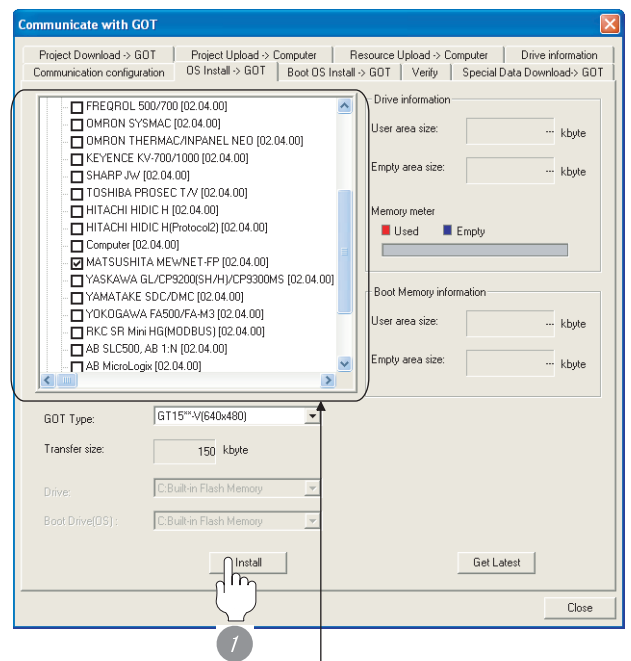

Check the following under the communication driver. • MATSUSHITA MEWNET-FP

*1* Check-mark a desired standard monitor OS, communication driver, option OS, and extended function OS, and click the **Install** button.

### $\overline{Point \nearrow}$

Installing communication driver onto GT10 When installing communication driver onto the GOT, turn on the GOT in the OS transfer mode. **GT10 User's Manual** 

(Operating of transmission mode)

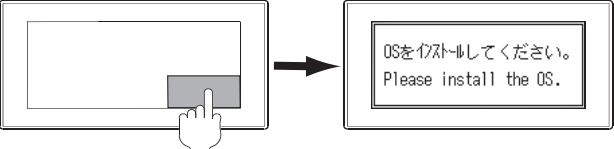

Turn on the GOT while the bottom right corner is touched.

# CONNECTION TO<br>TOSHIBA MACHINE PLC CONNECTION TO<br>TOSHIBA MACHINE PLC **18**

**21**

#### <span id="page-910-0"></span>21.3.2 Checking OS installation on GOT

Check if the OS is properly installed or not on the Drive information tab of GT Designer2.

For the operation on the Drive information tab, refer to the following manual.

GT Designer2 Version <sub>D</sub> Basic Operation/Data Transfer Manual

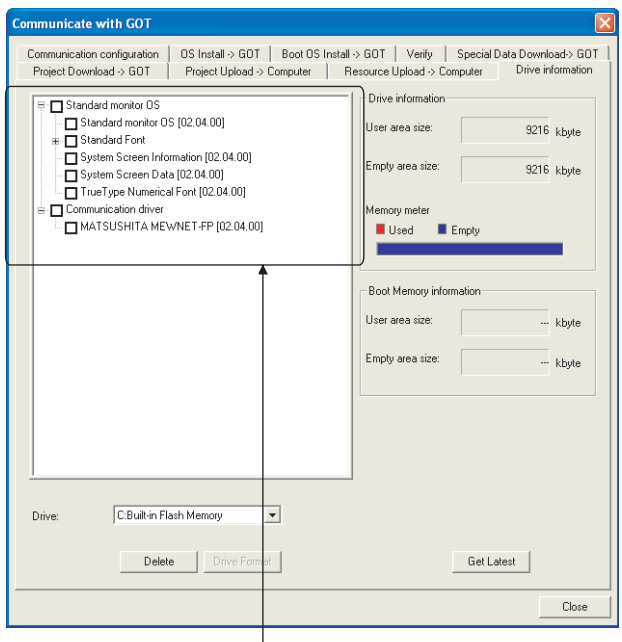

The OS has been installed successfully on the GOT

if the following can be confirmed:

- 1) Standard monitor OS
- 2) Communication driver: MATSUSHITA MEWNET-FP

#### <span id="page-910-2"></span><span id="page-910-1"></span>21.3.3 Setting communication interface (Communication settings)

Make the GOT communication interface settings on [Communication Settings] of GT Designer2.

Select the same communication driver as the one installed on the GOT for each communication interface.

For details on [Communication Settings] of GT Designer2, refer to the following manual.

GT Designer2 Version C Screen Design Manual

#### *1* Communication settings  $P_{\text{total}}$ MATSUSHITA MEWNET FF  $\tilde{\mathcal{J}}_{\mathsf{h}}$ **SUMMARY** 3d  $\sqrt{6}$  $-$  Non Extend L/F-2 CHNo  $T_{14}$  $\boxed{0 - \pi}$  Non 2nd  $\frac{1}{2}$  None  $\boxed{0}$  = None ad DK Cancel

(When using GT15)

*1* Set [1] to the channel No. used.

*2* Set the driver to "MATSUSHITA MEWNET-FP".

**3** Perform the detailed settings for the driver.  $(\sqrt{\pi})$  2 [Communication detail settings\)](#page-911-1)

<span id="page-911-1"></span>

#### *2* Communication detail settings

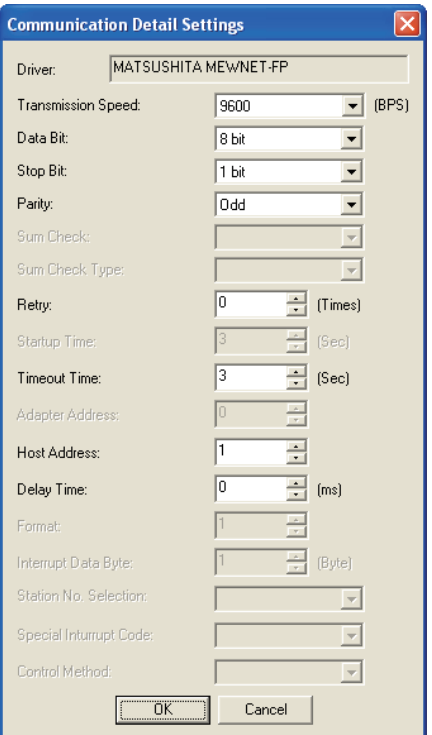

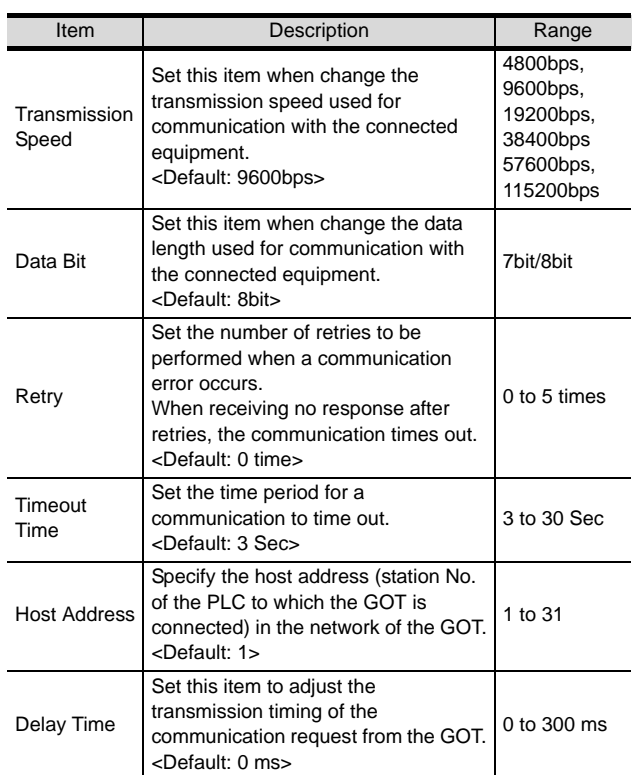

#### $Point  $\sqrt{\ }$$

- (1) For GT16, GT15, GT11
	- (a) Communication interface setting by the Utility The communication interface setting can be changed on the Utility's "Communication setting" after downloading "Communication Settings" of project data. For details on the Utility, refer to the following manual.

GT16 User's Manual, GT15 User's Manual, GT11 User's Manual

- (b) Precedence in communication settings When settings are made by GT Designer 2 or the Utility, the latest setting is effective.
- (2) For GT10
	- (a) Communication interface setting by the Utility Although the communication interface setting can be checked, it cannot be changed. For details on the Utility, refer to the following manual.

**GT10 User's Manual** 

(b) Communication settings Communication settings can be changed on only GT Designer2.

#### <span id="page-911-0"></span>21.3.4 Downloading project data

Download project data to the GOT.

For how to download project data, refer to the following manual.

GT Designer2 Version 
Basic Operation/Data Transfer Manual

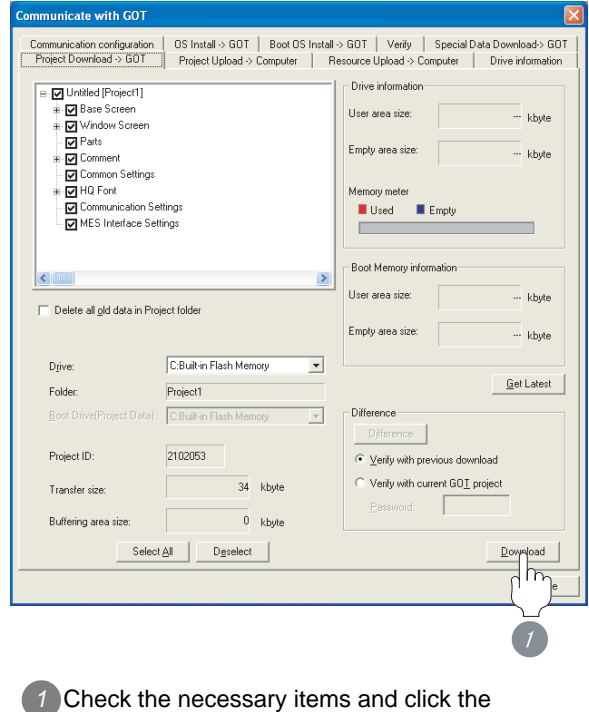

Download button.

**17**

CONNECTION TO<br>TOSHIBA MACHINE PLC

**18**

#### <span id="page-912-0"></span>21.3.5 Attaching communication unit and connecting cable

#### Point

Cautions when attaching the communication unit and connecting the cable

Shut off all phases of the GOT power supply before attaching the communication unit and connecting the cable.

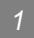

*1* Attaching the communication unit

*1* Attach the serial communication unit to the extension unit connector on the GOT.

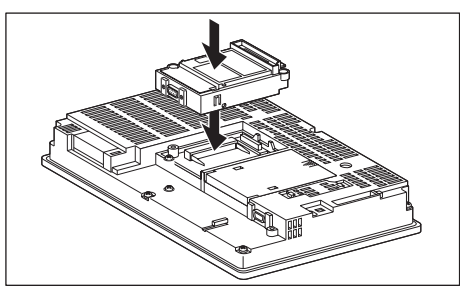

#### Point 2

Communication unit

For details on the RS-232 serial communication unit, refer to the following manual.

GT15 Serial Communication Unit User's Manual

*2* How to connect the cable

(1) How to connect the RS-232 cable

(a) For the GT16, GT15

• connection to the RS-232 interface

*1* Connect the RS-232 cable to the RS-232 interface on the GOT.

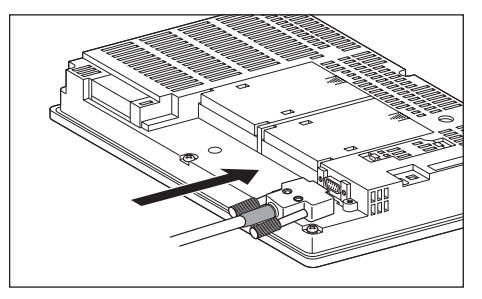

- connection to the RS-232 communication unit
	- *1* Connect the RS-232 cable to the RS-232 communication unit on the GOT.

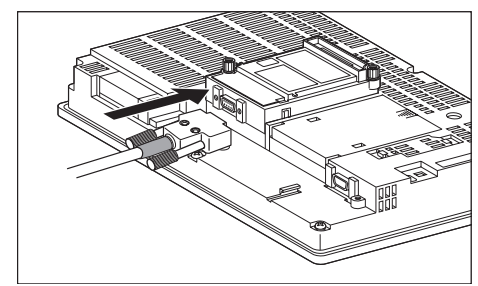

(b) For the GT11, GT105  $\Box$ 

**1** Connect the RS-232 cable to the RS-232 interface on the GOT.

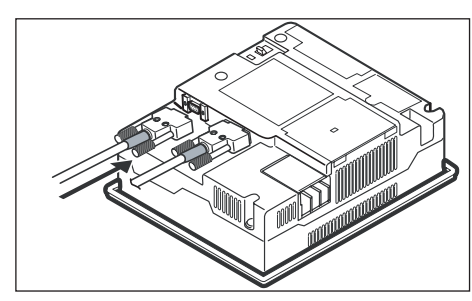

- (c) For the GT1030, GT1020 (built-in RS-232 interface)
	- **1** Connect the RS-232 cable to the terminal block packed together with the GOT.

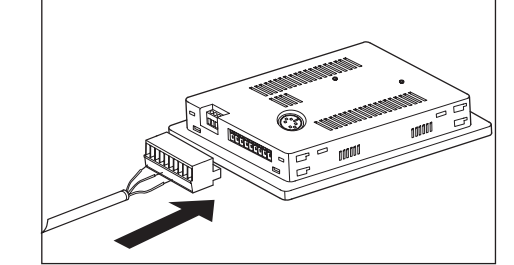

*2* Connect the terminal block to the GOT.

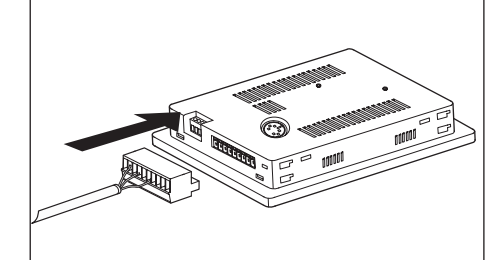

- (2) How to connect the RS-422 cable
	- (a) For GT16
		- Connection to the RS-422/485 interface

*1* Connect the RS-422 cable to the RS-422/485 interface on the GOT.

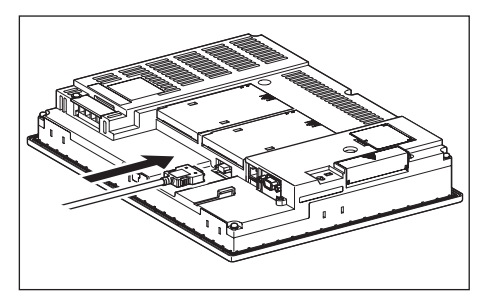

• Connection to the RS-422/485 interface with the RS-422 connector conversion cable

**1** Connect the RS-422 connector conversion cable to the RS-422/485 interface on the GOT.

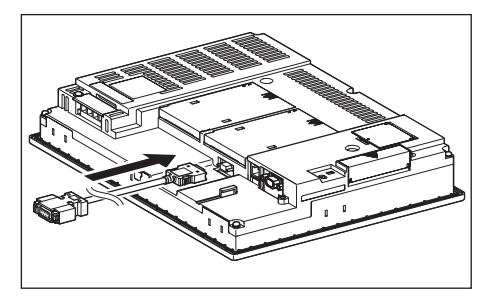

*2* Connect the RS-422 cable to the RS-422 connector conversion cable.

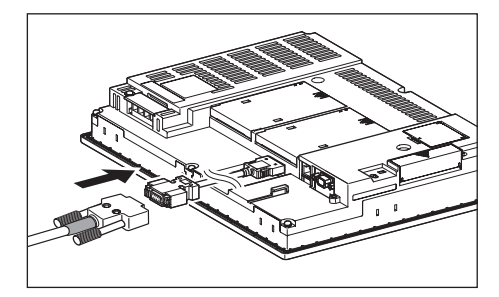

- Connection to the RS-232 interface
	- *1* Connect the RS-422 conversion unit to the RS-232 interface on the GOT.

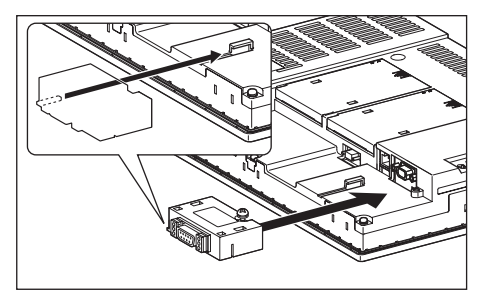

*2* Connect the RS-422 cable to the RS-422 conversion unit.

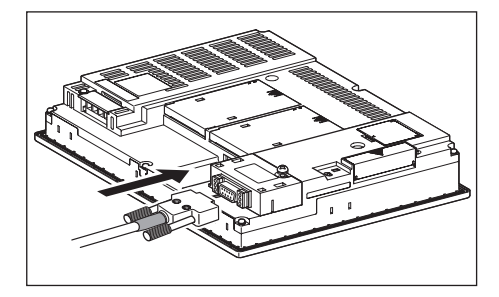

- Connection to the RS-422/485 communication unit
- *1* Connect the RS-422 cable to the RS-422/485 communication unit on the GOT.

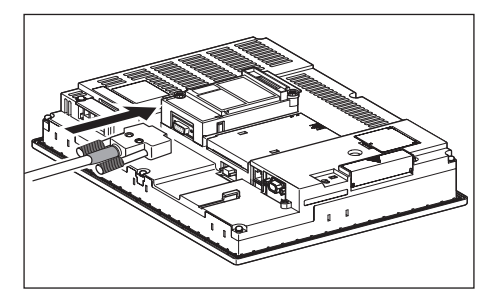

- (b) For the GT15
	- Connection to the RS-232 interface (The RS-422 conversion unit cannot be connected to  $GT155$  )
	- **1** Connect the RS-422 conversion unit to the RS-232 interface on the GOT.

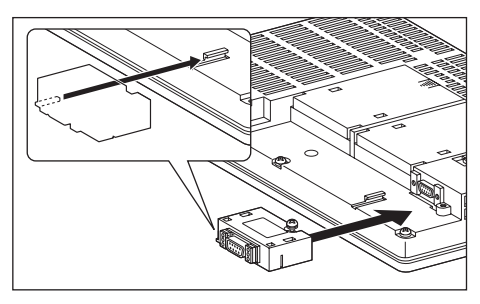

*2* Connect the RS-422 cable to the RS-422 conversion unit.

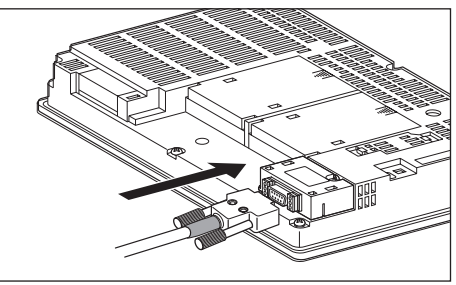

- Connection to the RS-422/485 communication unit
- *1* Connect the RS-422 cable to the RS-422/485 communication unit on the GOT.

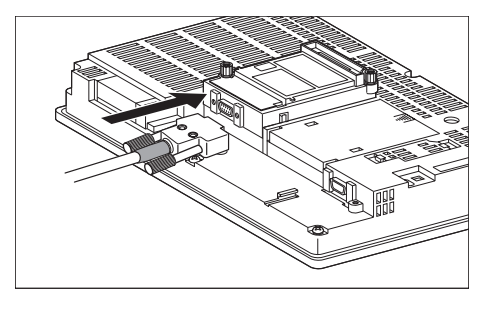

#### Point  $\hat{y}$

RS-422 conversion unit

For details of the RS-422 conversion unit, refer to the following manual.

GT15 RS-422 Conversion Unit User's Manual

#### Point  $\beta$

#### When using the RS-422 conversion unit

On "Communication Setting" on the utility, make setting so that 5V DC power is supplied to the RS-422 conversion unit from the RS-232 interface on the GOT. For details on the utility, refer to the following manual: **GT** User's Manual

#### *1* Touch [5V supply].

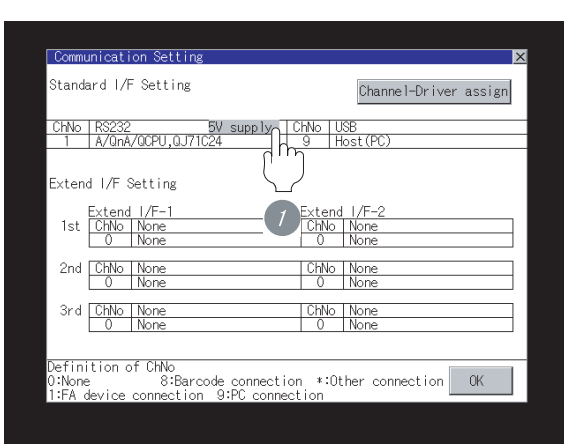

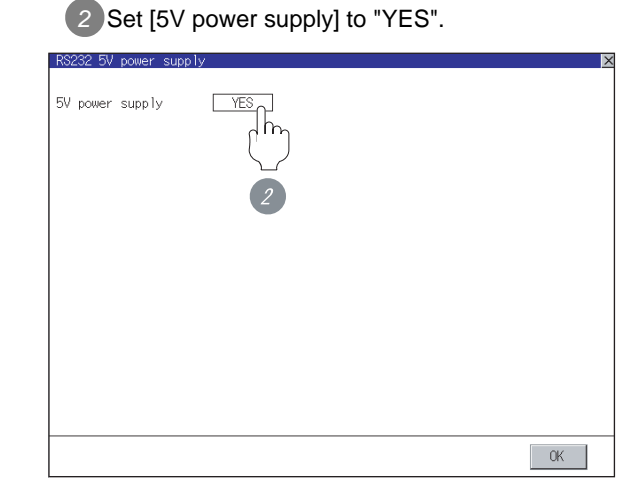

(c) For the GT11, GT105  $\Box$ 

**1** Connect the RS-422 cable to the RS-422 interface on the GOT.

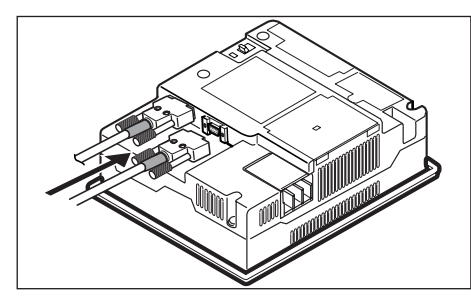

**23**

CONNECTION TO YOKOGAWA PLC

**24**

CONNECTION TO ALLEN-BRADLEY PLC

CONNECTION TO<br>ALLEN-BRADLEY PLC

(d) For the GT1030, GT1020 (built-in RS-422 interface)

> *1* Connect the RS-422 cable to the terminal block packed together with the GOT.

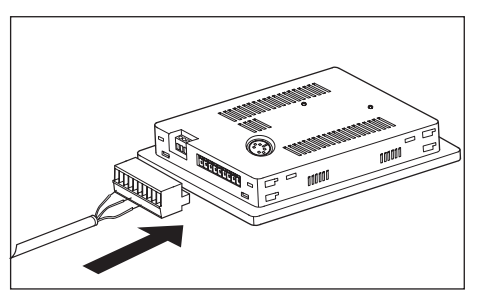

*2* Connect the terminal block to the GOT.

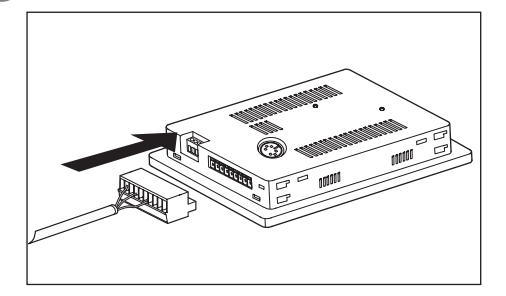

#### <span id="page-915-0"></span>21.3.6 Verifying GOT recognizes controllers

Verify the GOT recognizes controllers on [Communication Settings] of the Utility.

- Channel number of communication interface, communication drivers allocation status
- Communication unit installation status

#### *Remark*

#### How to display Utility(at default)

When using GT16, GT1595 or GT1020

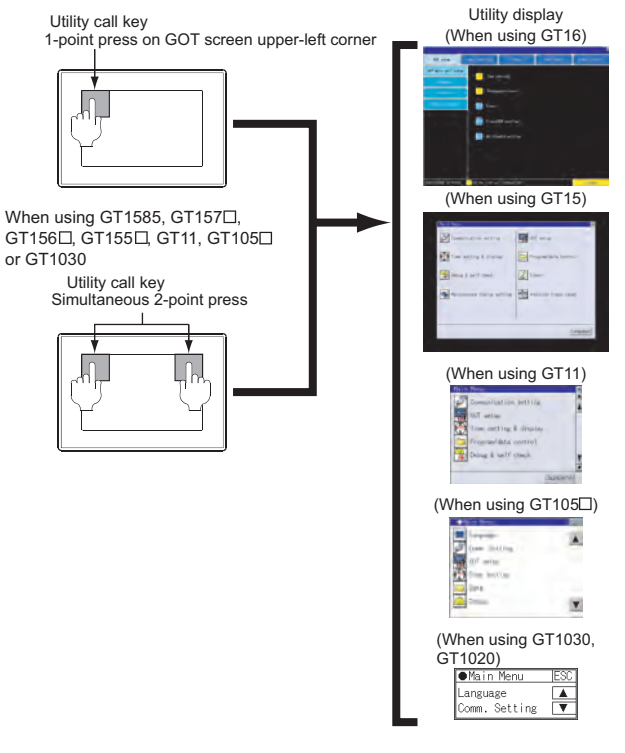

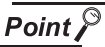

When setting the utility call key to 1-point

When setting [Pressing Time] to other than 0 second on the setting screen of the utility call key, press and hold the utility call key until the buzzer sounds. For the setting of the utility call key, refer to the following.

S GT□ User's Manual

CONNECTION TO HITACHI IES PLC

**19**

CONNECTION TO HITACHI PLC

**20**

CONNECTION TO FUJI FA PLC

**21**

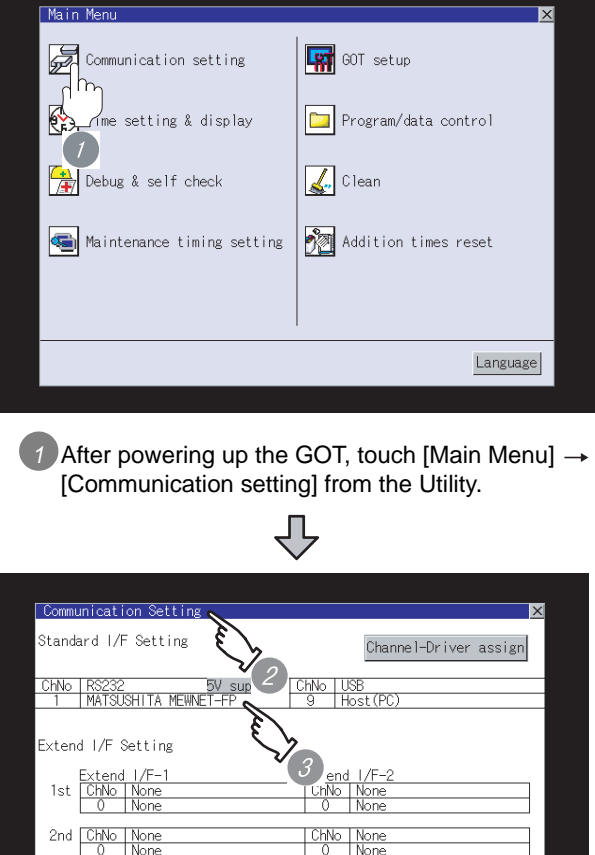

3rd ChNo | None ChNo None ChNo<br>8:Barcode connection \*:Other connection<br>onnection 9:PC connection efinition of  $\alpha$ 

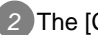

*2* The [Communication Setting] appears.

*3* Verify that the following communication driver name is displayed in the box for the communication interface to be used.

• Communication driver: MATSUSHITA MEWNET-FP

*4* When the communication driver name is not displayed normally, carry out the following procedure again.

Section 21.3 Preparatory Procedures for **[Monitoring](#page-909-1)** 

#### $Point  $\sqrt{\ }$$

#### (1) For GT16, GT15, GT11

- (a) Communication interface setting by the Utility The communication interface setting can be changed on the Utility's "Communication setting" after downloading "Communication Settings" of project data. For details on the Utility, refer to the following manual.
	- GT16 User's Manual, GT15 User's Manual, GT11 User's Manual
- (b) Precedence in communication settings When settings are made by GT Designer 2 or the Utility, the latest setting is effective.
- (2) For GT10
	- (a) Communication interface setting by the Utility Although the communication interface setting can be checked, it cannot be changed. For details on the Utility, refer to the following manual.

**GT10 User's Manual** 

(b) Communication settings Communication settings can be changed on only GT Designer2.

CONNECTION TO ALLEN-BRADLEY PLC

CONNECTION TO<br>ALLEN-BRADLEY PLC

#### <span id="page-917-0"></span>21.3.7 Checking for normal monitoring

#### *1* Check for errors occurring on the GOT (GT16, GT15, GT11)

Presetting the system alarm to project data allows you to identify errors occurred on the GOT, PLC CPU, servo amplifier and communications.

For details on the system alarm, refer to the following manual.

 $\sqrt{r}$  GT $\Box$  User's Manual

#### (When using GT15)

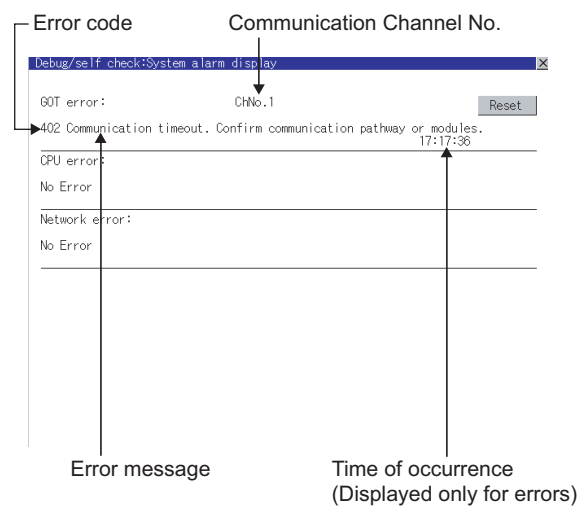

#### $\Im$  Hint! Advanced alarm popup display

With the advanced alarm popup display function, alarms are displayed as a popup display regardless of whether an alarm display object is placed on the screen or not (regardless of the display screen). Since comments can be flown from right to left, even a long comment can be displayed all. For details of the advanced popup display, refer to the following manual. Set GT Designer2 Version ∏ Screen

Design Manual

#### *2* Perform an I/O check (For GT16, GT15, GT11)

Whether the PLC can communicate with the GOT or not can be checked by the I/O check function.

If this check ends successfully, it means correct communication interface settings and proper cable connection.

Display the I/O check screen by Main Menu.

• For GT16

Display the I/O check screen by [Main Menu]  $\rightarrow$  $[Self check] \rightarrow [I/O check].$ 

• For GT15, GT11

Display the I/O check screen by [Main Menu]  $\rightarrow$ 

[Debug & self check]  $\rightarrow$  [Self check]  $\rightarrow$  [I/O check].

For details on the I/O check, refer to the following manual:

#### िज़ले GT □ User's Manual

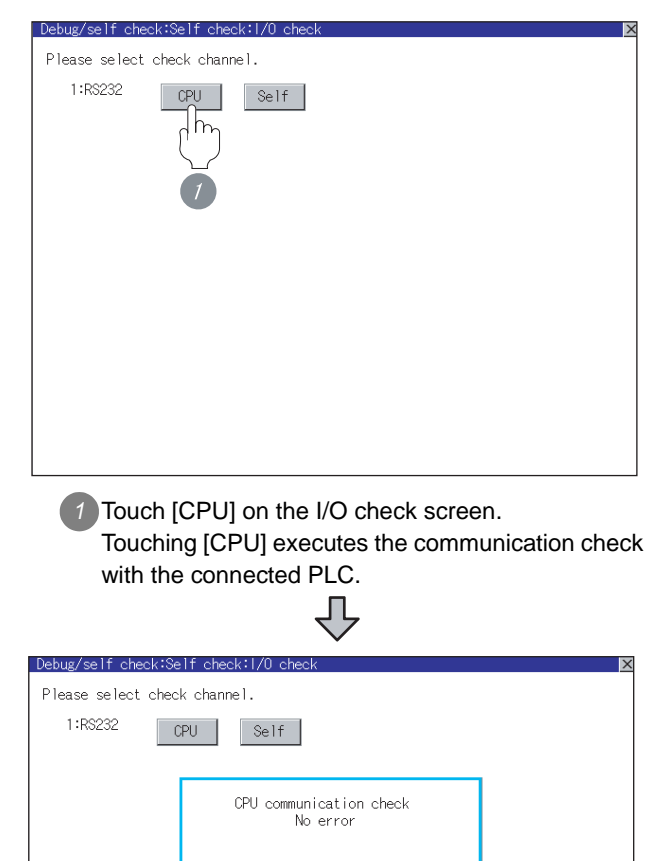

 $0 K$ 

 $^{\circ}$ 16  $^{\circ}$ 15  $^{\circ}$ 

# CONNECTION TO<br>TOSHIBA MACHINE PLC CONNECTION TO<br>TOSHIBA MACHINE PLC **18**CONNECTION TO HITACHI IES PLC

**21**

ECTION TO<br>USHITA PLC

**20**

# **23**CONNECTION TO YOKOGAWA PLC

#### *3* Communication monitoring function (for GT10)

The communication monitoring is a function that checks whether the PLC can communicate with the GOT.

If this check ends successfully, it means correct communication interface settings and proper cable connection.

Display the communication monitoring function screen by [Main Menu]  $\rightarrow$  [Comm. Setting]  $\rightarrow$ [Comm. Monitor].

For details on the communication monitoring function, refer to the following manual:

#### GT10 User's Manual

(Operation of communication monitoring function screen)

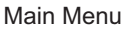

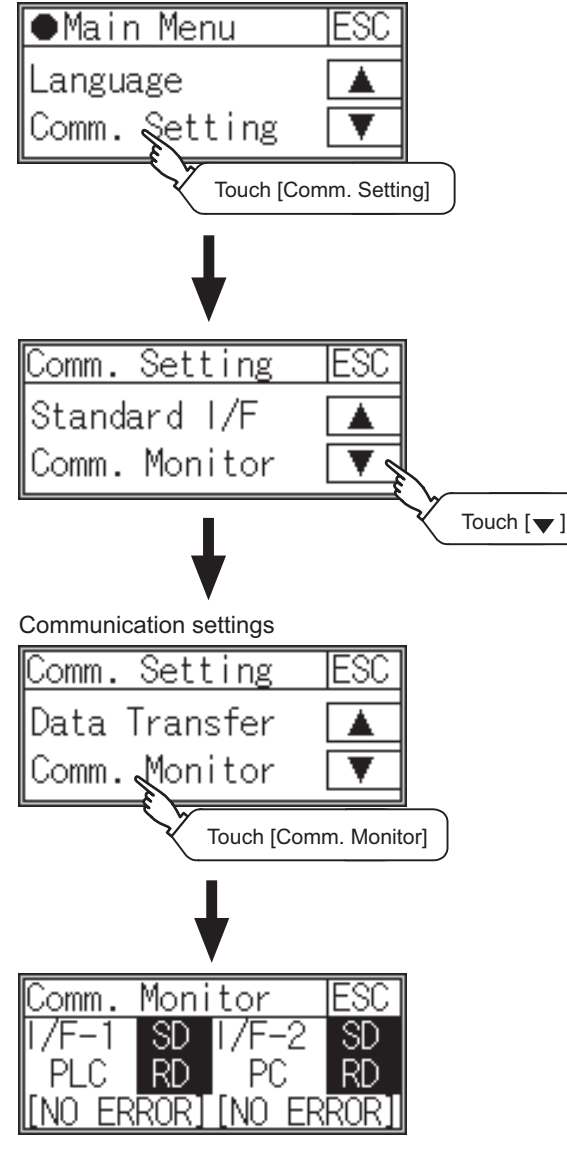

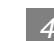

#### **4** Confirming the PLC side setting

When connecting the GOT, setting is required for the PLC side.

Confirm if the PLC side setting is correct.

[Section 21.4 PLC Side Setting](#page-919-0)

All settings related to communications are complete now. Create screens on GT Designer2 and download the project data again.

## <span id="page-919-0"></span>21.4 PLC Side Setting

#### Point  $\beta$

#### MATSUSHITA PLC

For details of the MATSUSHITA PLC, refer to the following manual.

User's Manual for the MATSUSHITA PLC.

*1* Connecting to the tool port of the PLC CPU

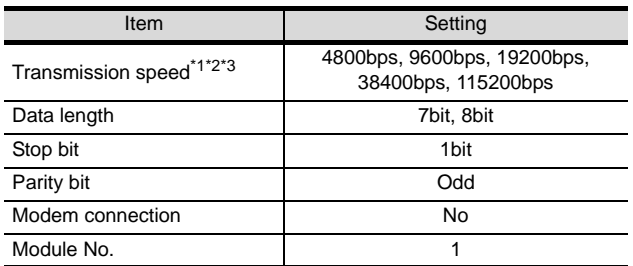

- \*1 Indicates only the transmission speeds that can be set on the GOT side.
- \*2 Set the same transmission speed of the GOT. For the transmission speed setting of the GOT, refer to the following.
	- $\sqrt{3}$ Section 21.3.3 Setting communication [interface \(Communication settings\)](#page-910-2)

\*3 The setting range varies with the connected PLC.

#### *2* Connecting to the RS232C and COM port of the PLC CPU

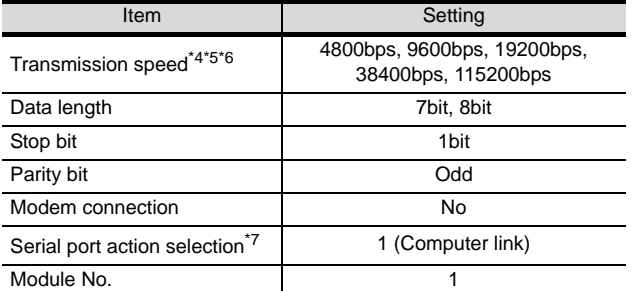

- \*4 Indicates only the transmission speeds that can be set on the GOT side.
- \*5 Set the same transmission speed of the GOT. For the transmission speed setting of the GOT, refer to the following.
	- $\mathbb{R}^3$  Section 21.3.3 Setting communication [interface \(Communication settings\)](#page-910-2)
- \*6 The setting range varies with the connected PLC.
- \*7 Set when connecting to FP0, FP1, FP2 or FP-M.

#### *3* Connecting to the computer communication unit

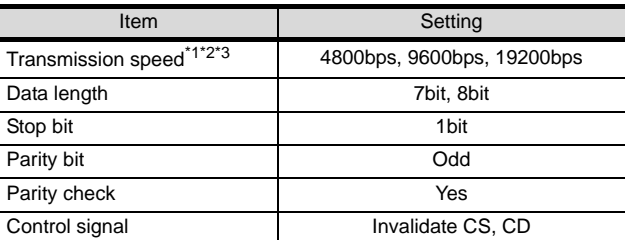

\*1 Indicates only the transmission speeds that can be set on the GOT side.

\*2 Set the same transmission speed of the GOT. For the transmission speed setting of the GOT, refer to the following.

Section 21.3.3 Setting communication [interface \(Communication settings\)](#page-910-2)

\*3 The setting range varies with the connected PLC.

#### *4* Connecting to the communication cassette

#### (1) Communication setting

Set the commnumication settings for the COM 1 port and COM2 port to connect GOT.

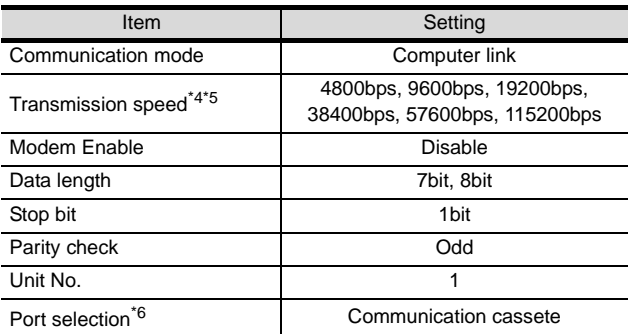

\*4 Indicates only the transmission speeds that can be set on the GOT side.

\*5 Set the same transmission speed of the GOT. For the transmission speed setting of the GOT, refer to the following.

 $\sqrt{3}$  Section 21.3.3 Setting communication

- [interface \(Communication settings\)](#page-910-2)
- \*6 Set the COM2 port only.
- (2) Switch setting on the Communication cassette (AFPX-COM3)

Set the switch on the back.

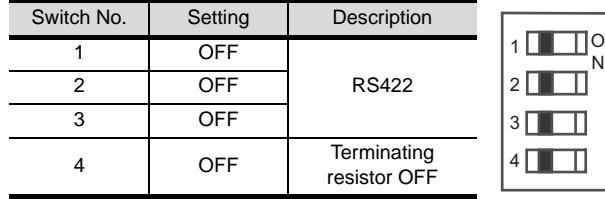

## 21.5 List of Functions Added by Version Upgrade

The following describes the function added by version upgrade of GT Designer2 or OS. For using the function below, use the GT Designer2 or OS of the stated version or later.

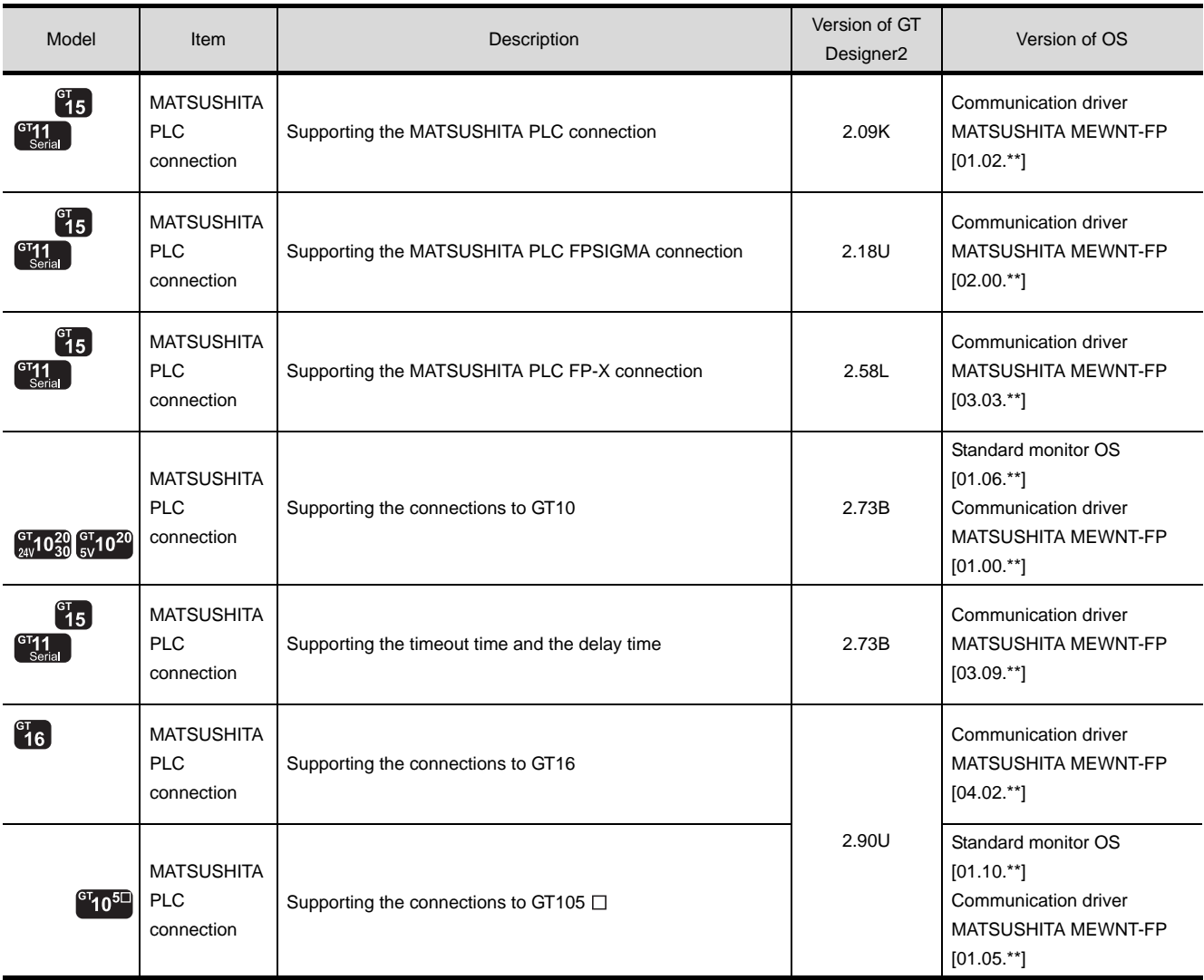

**21**

**22**

# MEMO

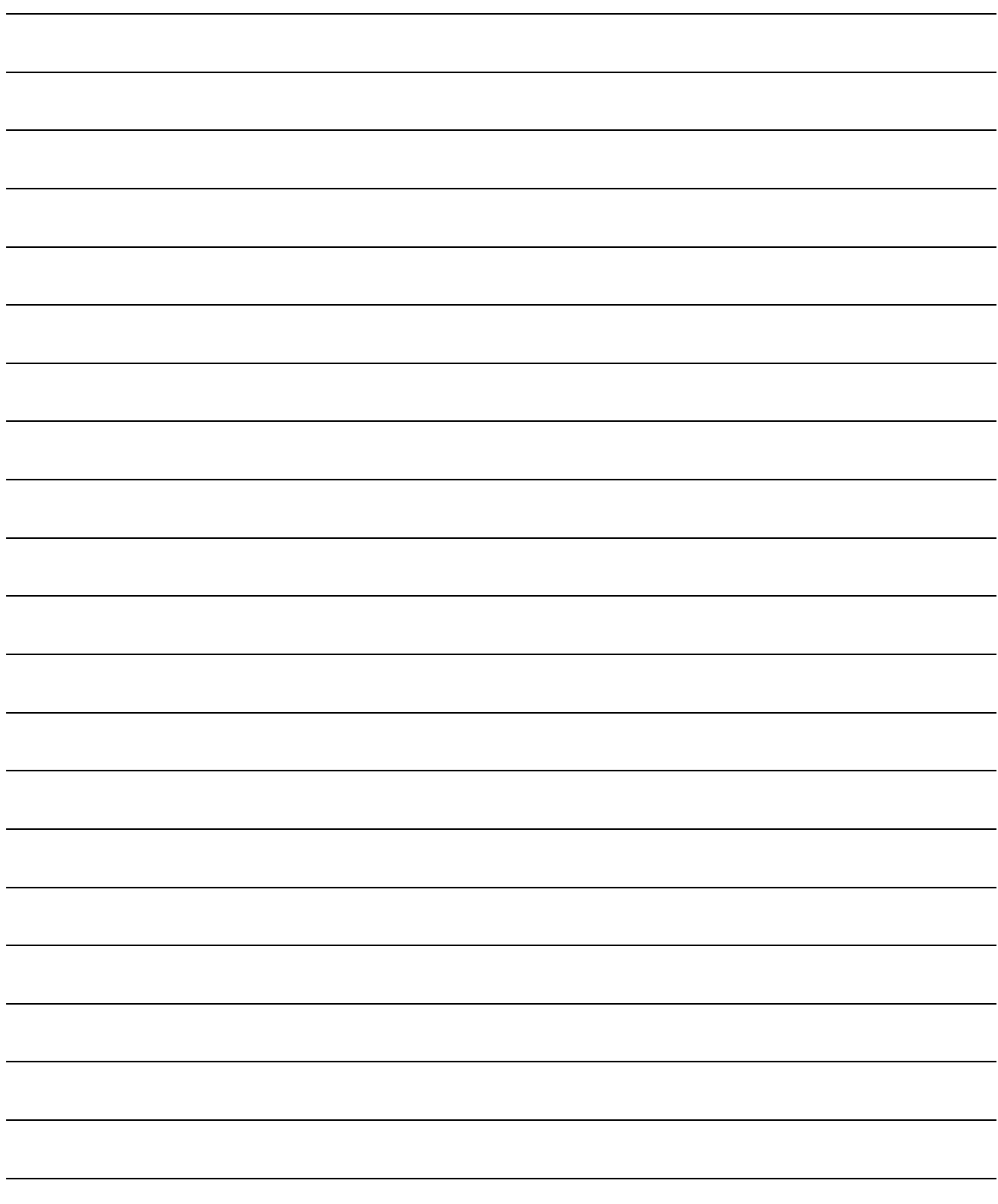

# **22 <sup>17</sup>**CONNECTION TO TOSHIBA MACHINE PLC

# <span id="page-922-0"></span>**[CO](#page-922-0)NNECTION TO** YASKAWA PLC

#### [22.1 Serial Connection](#page-923-0) . . . . . . . . . . . . page [22-2](#page-923-0)

This section describes the equipment and cables needed when connecting a GOT to a YASKAWA PLC. Select a system suitable

for your application.

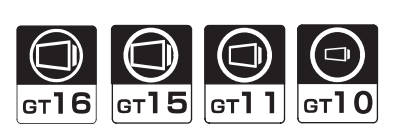

#### [22.2 Ethernet Connection](#page-967-0) . . . . . . . . . page [22-46](#page-967-0)

This section describes the equipment and cables needed for Ethernet connection.

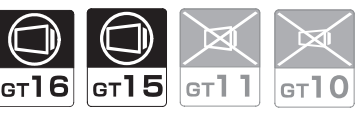

[22.3 List of Functions Added by Version Upgrade](#page-990-0) . . . . . . . . . . . . . . . . . . . . . . . . . page [22-69](#page-990-0)

This section describes the functions added by version upgrade of GT Designer2 or OS.

## <span id="page-923-0"></span>22.1 Serial Connection

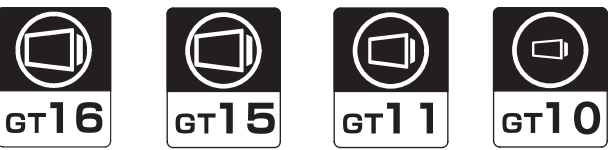

Select a system configuration suitable for your application.

**Point** 

Conventions used in this section

Numbers (e.g.  $\boxed{1}$ ) of  $\boxed{7}$  System configuration and connection conditions correspond to the numbers (e.g.  $\boxed{1}$ ) of  $\boxed{2}$  System equipment. Use these numbers as references when confirming models and applications.

#### 22.1.1 System configuration(GL120 or GL130)

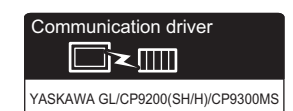

**1** System configuration and connection conditions

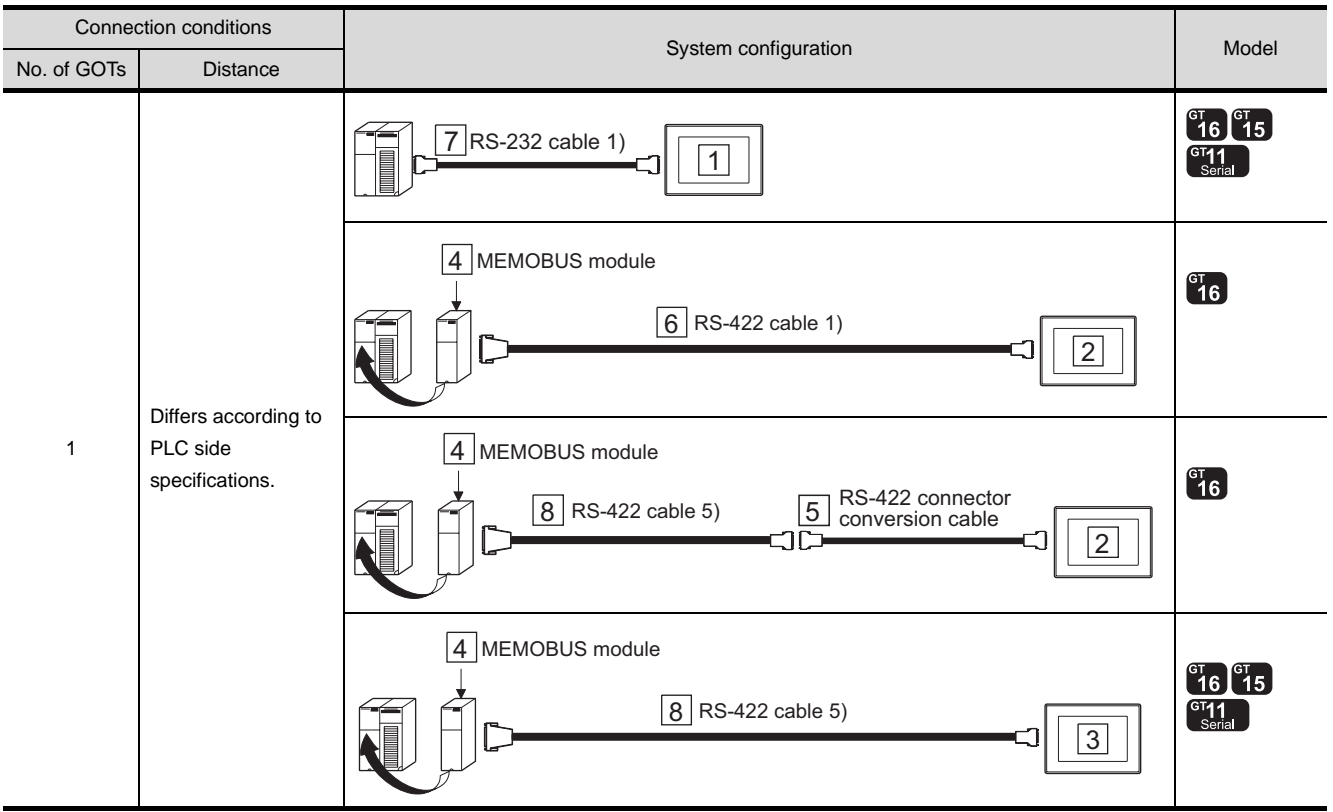

#### *2* System equipment

(1) GOT

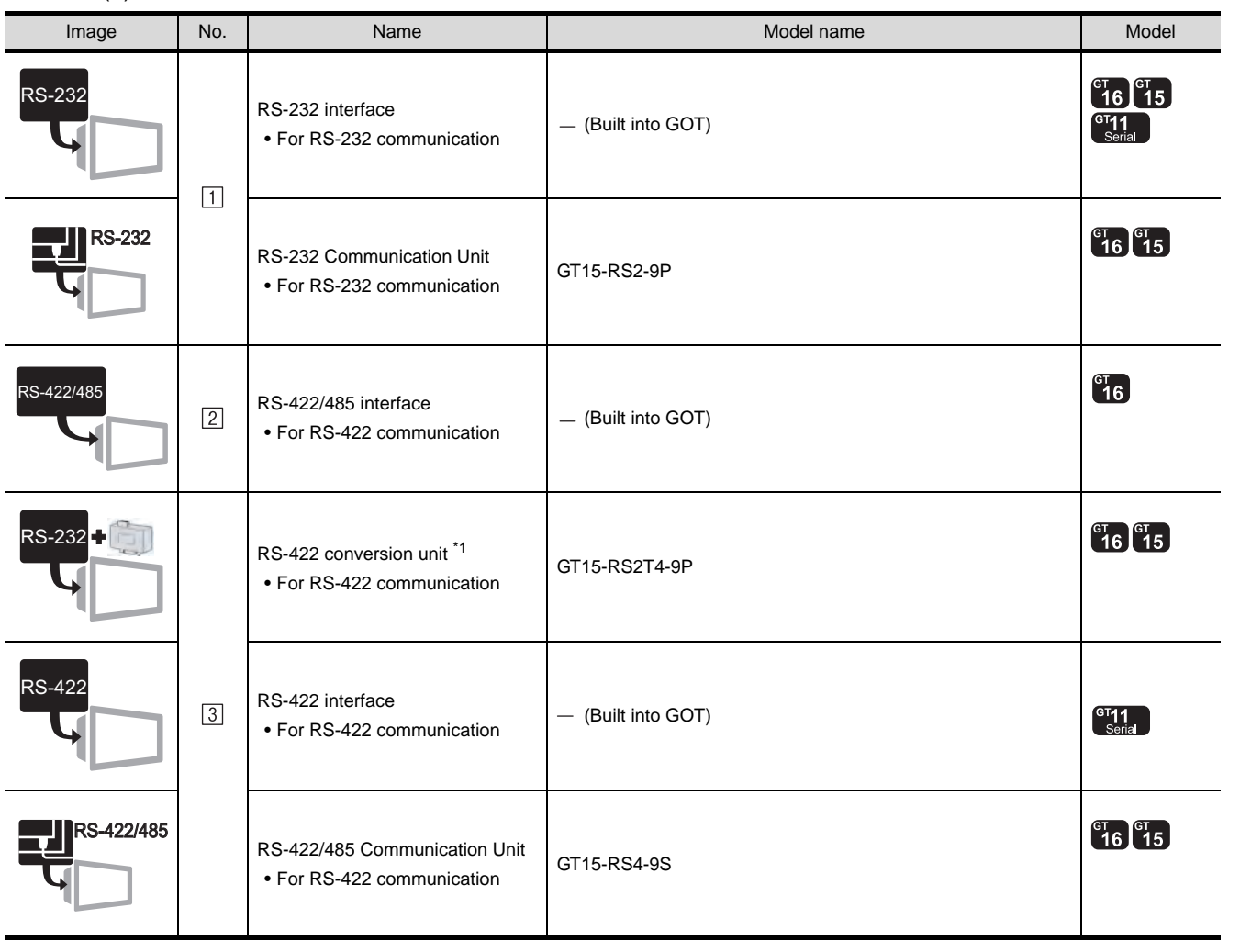

\*1 Connect it to the RS-232 interface (built into GOT). It cannot be mounted on GT155 $\square$ .

(2) PLC

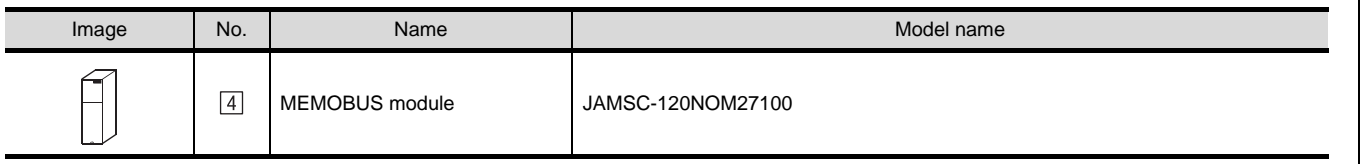

 $\boxed{4}$  is a product manufactured by YASKAWA Electric Corporation. For details of this product, contact YASKAWA Electric Corporation.

CONNECTION TO<br>TOSHIBA MACHINE PLC CONNECTION TO<br>TOSHIBA MACHINE PLC

**18**

CONNECTION TO<br>HITACHI IES PLC

**19**

CONNECTION TO HITACHI PLC

**20**

CONNECTION TO FUJI FA PLC

**21**

CONNECTION TO MATSUSHITA PLC

**22**

CONNECTION TO YASKAWA PLC

**23**

#### (3) Cable

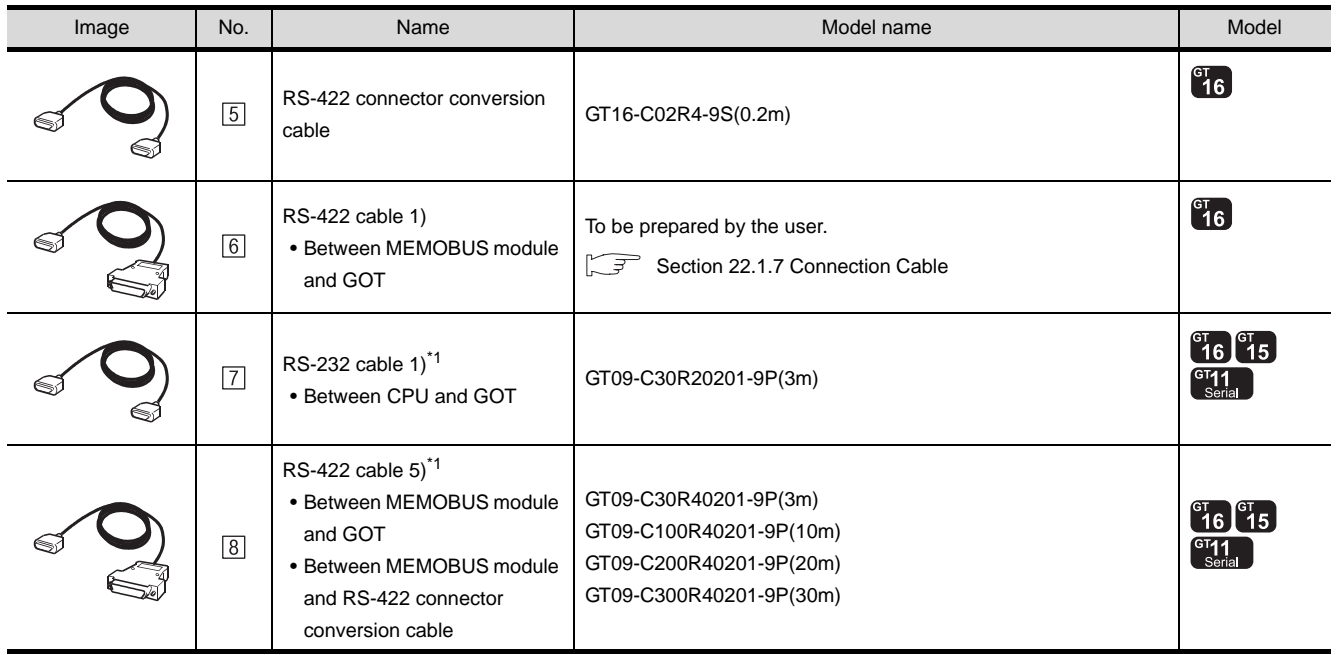

\*1 The RS-232 and RS-422 cable can be prepared by the user.(  $\sqrt{3}$  [Section 22.1.7 Connection Cable](#page-941-0))

#### 22.1.2 System configuration(GL60S, GL60H or GL70H)

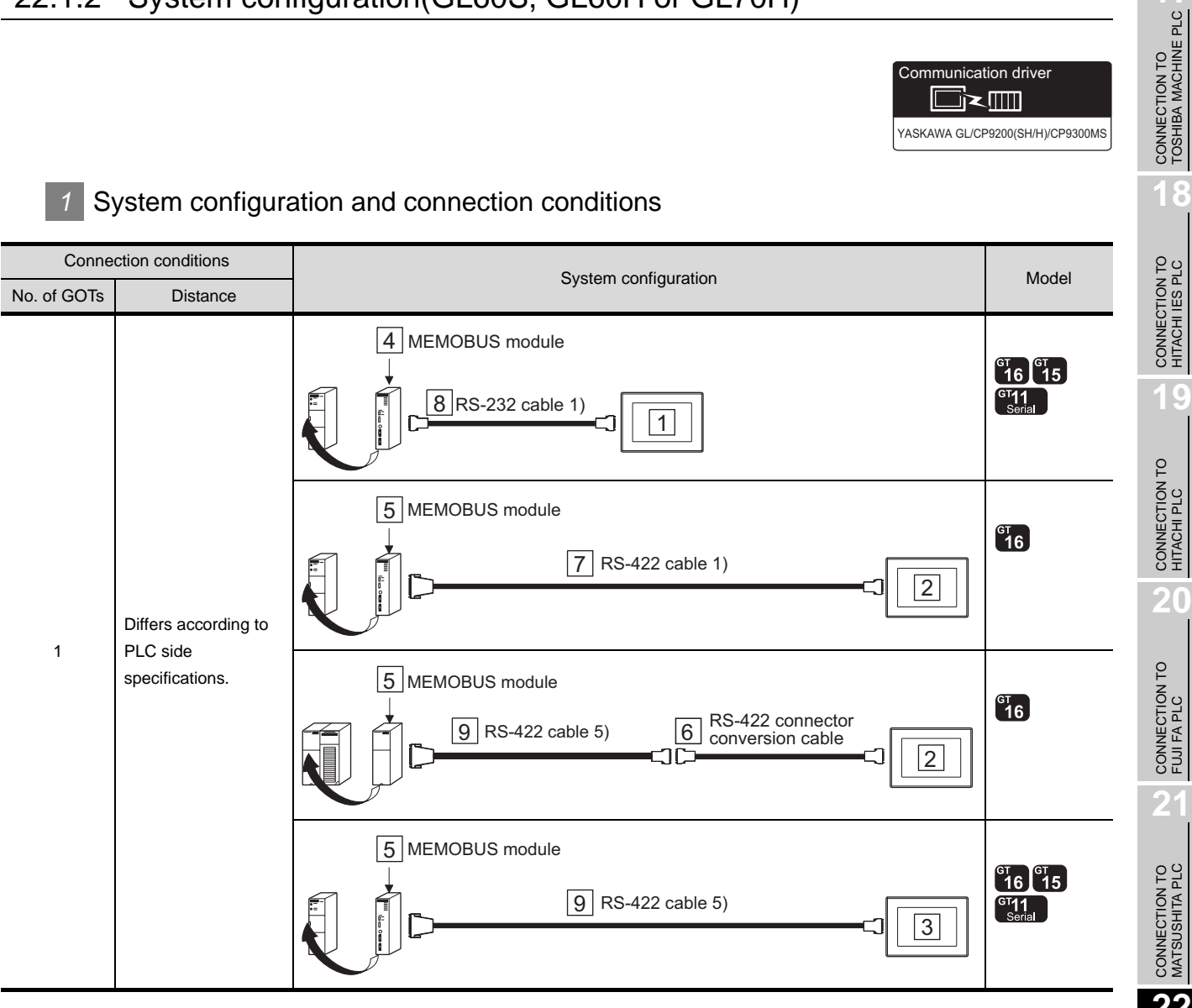

CONNECTION TO FUJI FA PLC **21**CONNECTION TO MATSUSHITA PLC **22**CONNECTION TO **23**CONNECTION TO YOKOGAWA PLC

Communication driver

 $\Box$  $\Box$ 

CONNECTION TO ALLEN-BRADLEY PLC

*2* System equipment

(1) GOT

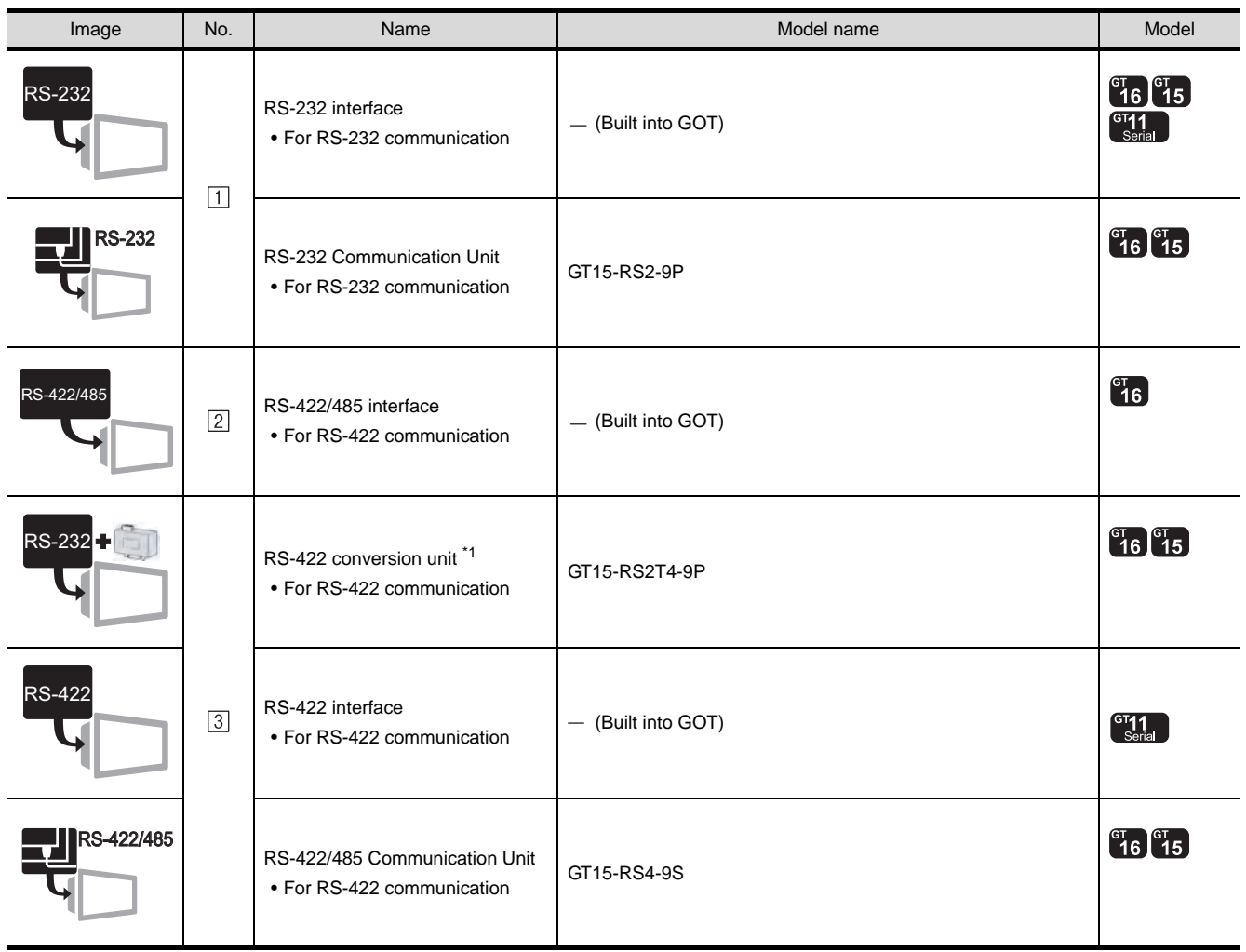

\*1 Connect it to the RS-232 interface (built into GOT). It cannot be mounted on GT155 $\square$ .

(2) PLC

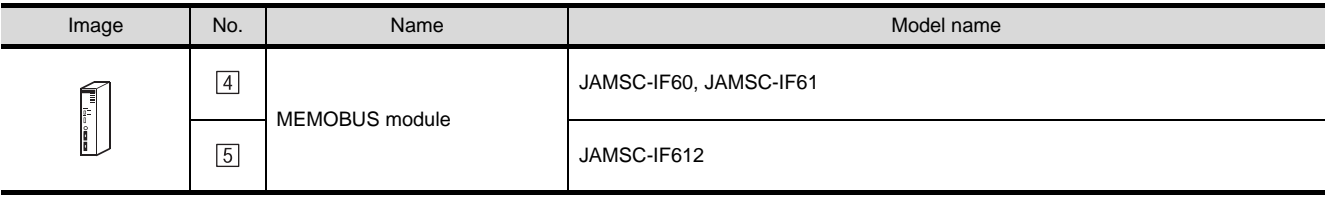

 $\boxed{4}$  and  $\boxed{5}$  are products manufactured by YASKAWA Electric Corporation. For details of these products, contact YASKAWA Electric Corporation.

#### (3) Cable

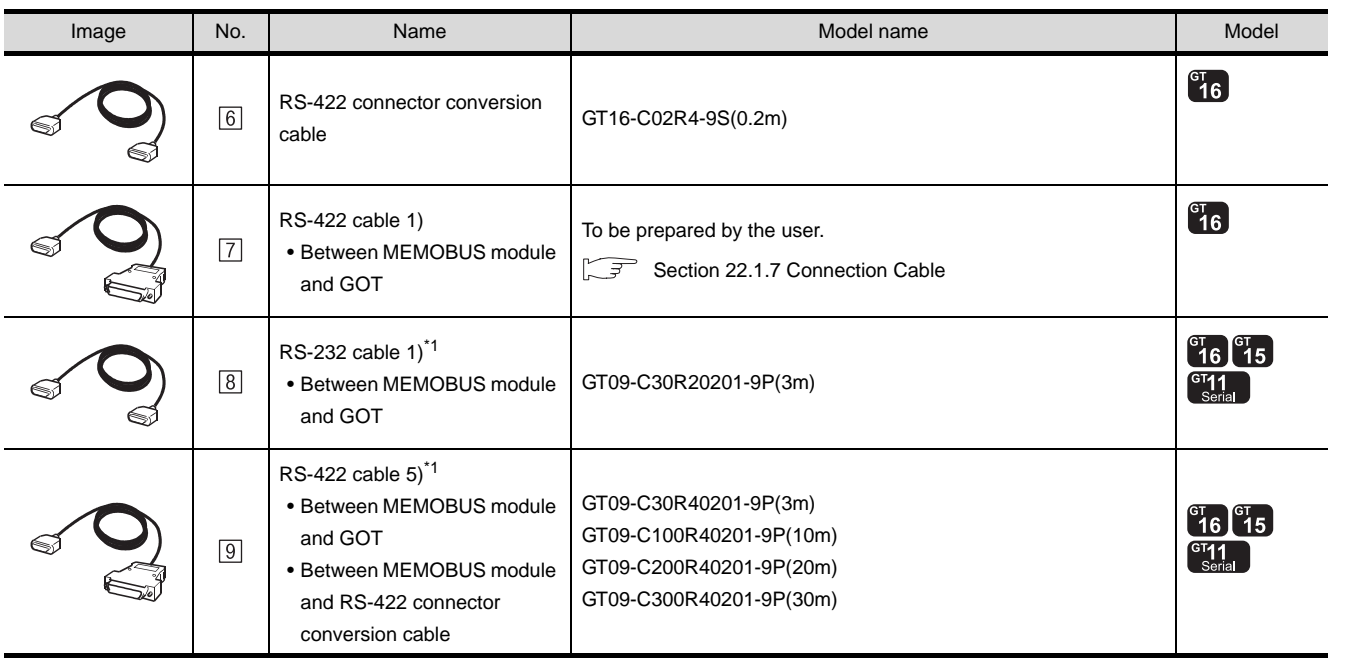

\*1 The RS-232 and RS-422 cable can be prepared by the user.( $\sqrt{3}$  [Section 22.1.7 Connection Cable\)](#page-941-0)

CONNECTION TO<br>TOSHIBA MACHINE PLC CONNECTION TO<br>TOSHIBA MACHINE PLC

**18**

CONNECTION TO HITACHI IES PLC

**19**

CONNECTION TO HITACHI PLC

**20**

CONNECTION TO FUJI FA PLC

**21**

CONNECTION TO MATSUSHITA PLC

**22**

CONNECTION TO<br>YASKAWA PLC

**23**

#### 22.1.3 System configuration(MP-920/930, CP-9300MS/9200(H) or PROGIC-8)

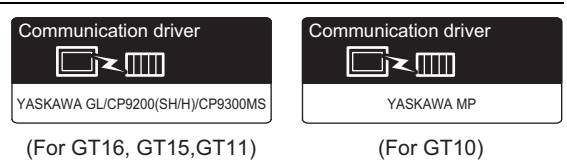

#### *1* System configuration and connection conditions

#### When connecting to MP-920, MP-930

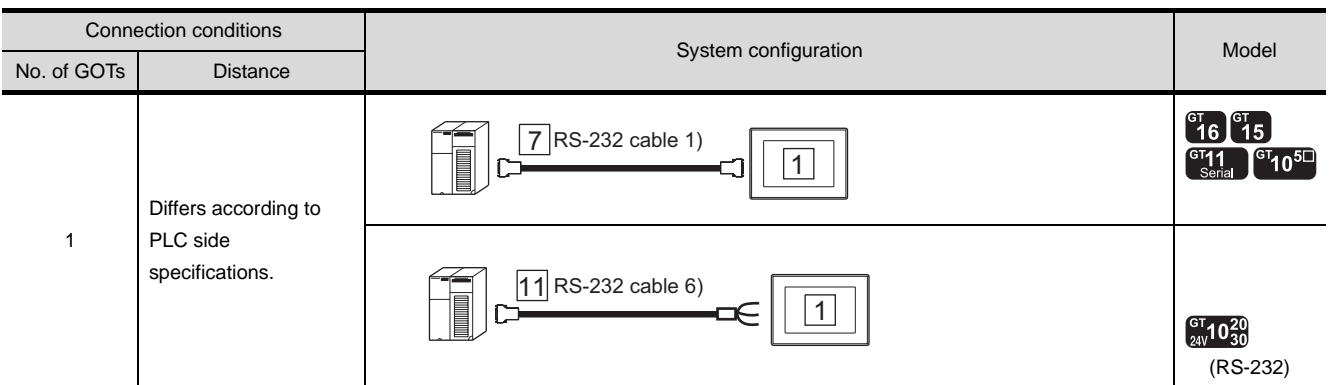

#### When connecting to CP-9200(H), PROGIC-8 (port 1)

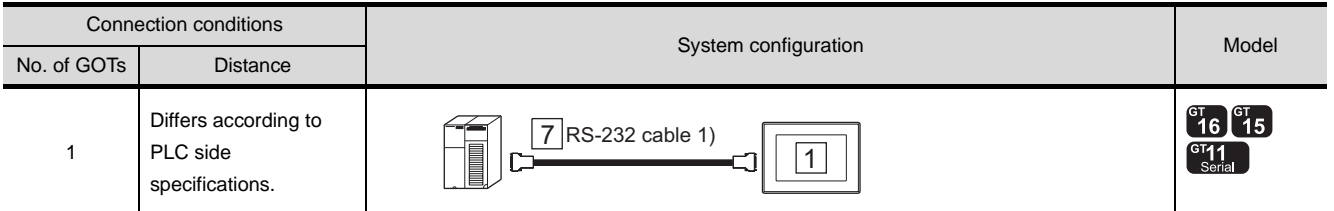

#### When connecting to PROGIC-8 (port 2)

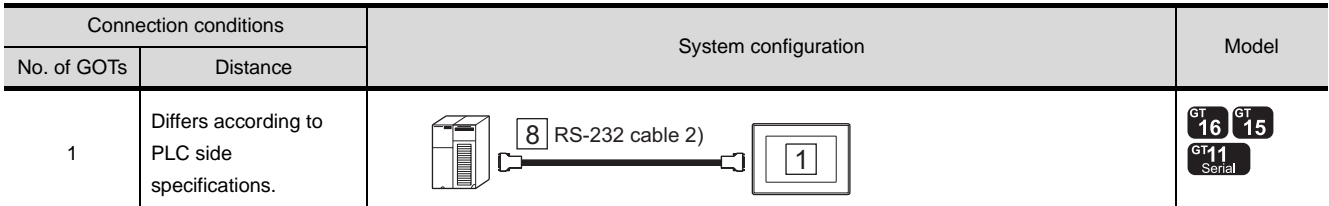

#### When connecting to CP-9300MS (CP-9300MC compatible/non-compatible)

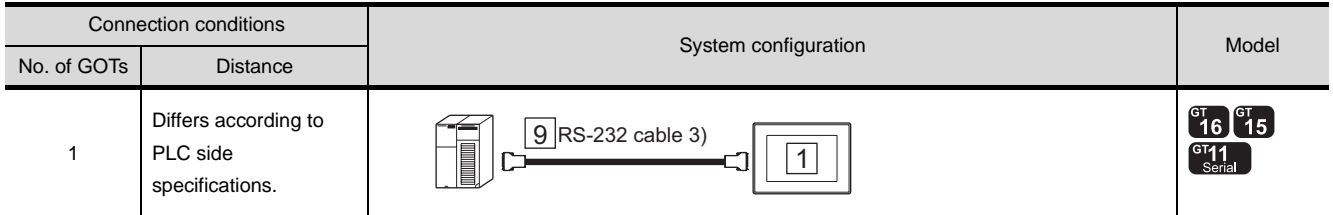

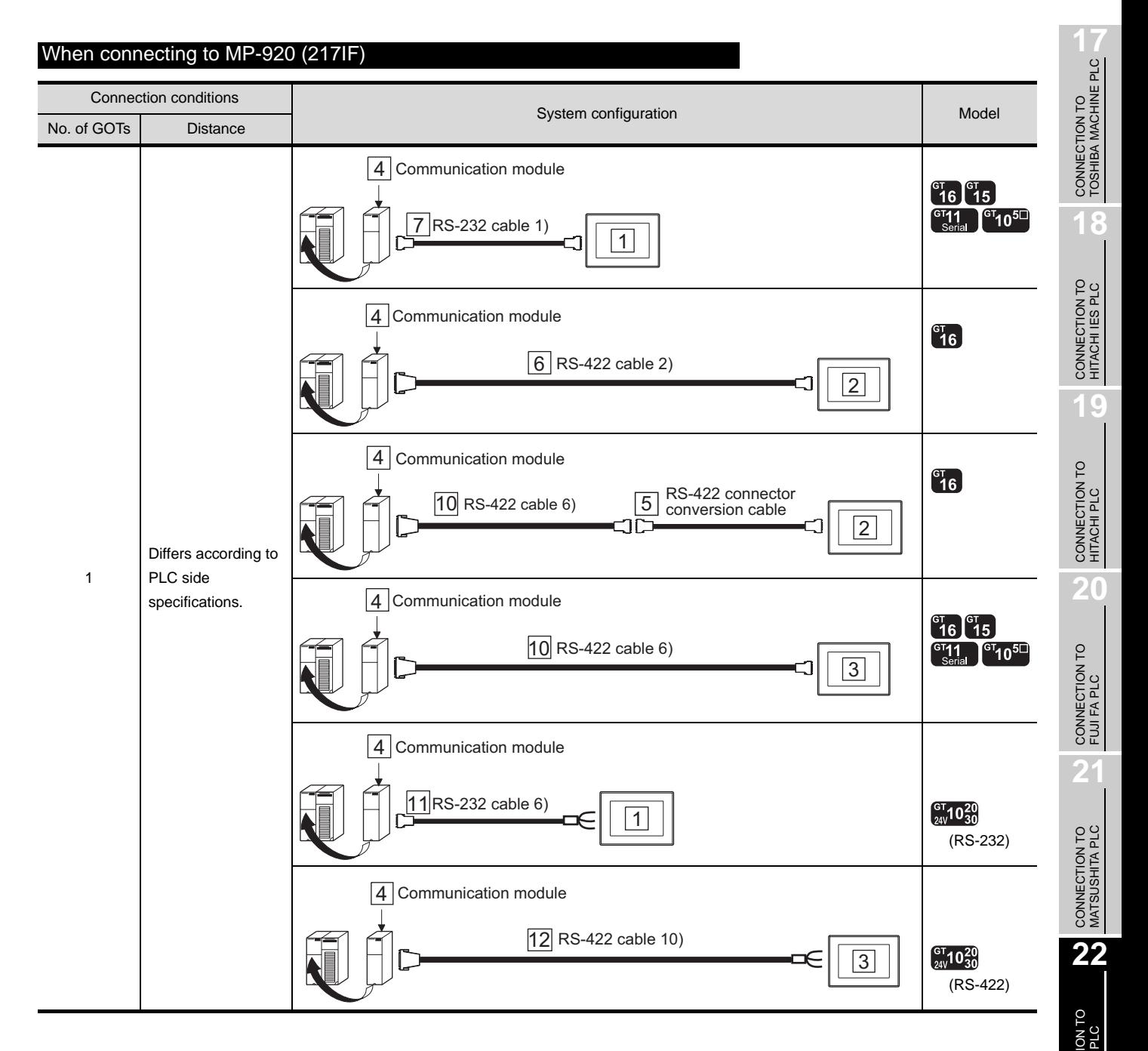

**24**

CONNECTION TO ALLEN-BRADLEY PLC

CONNECTION TO<br>ALLEN-BRADLEY PLC

*2* System equipment

(1) GOT

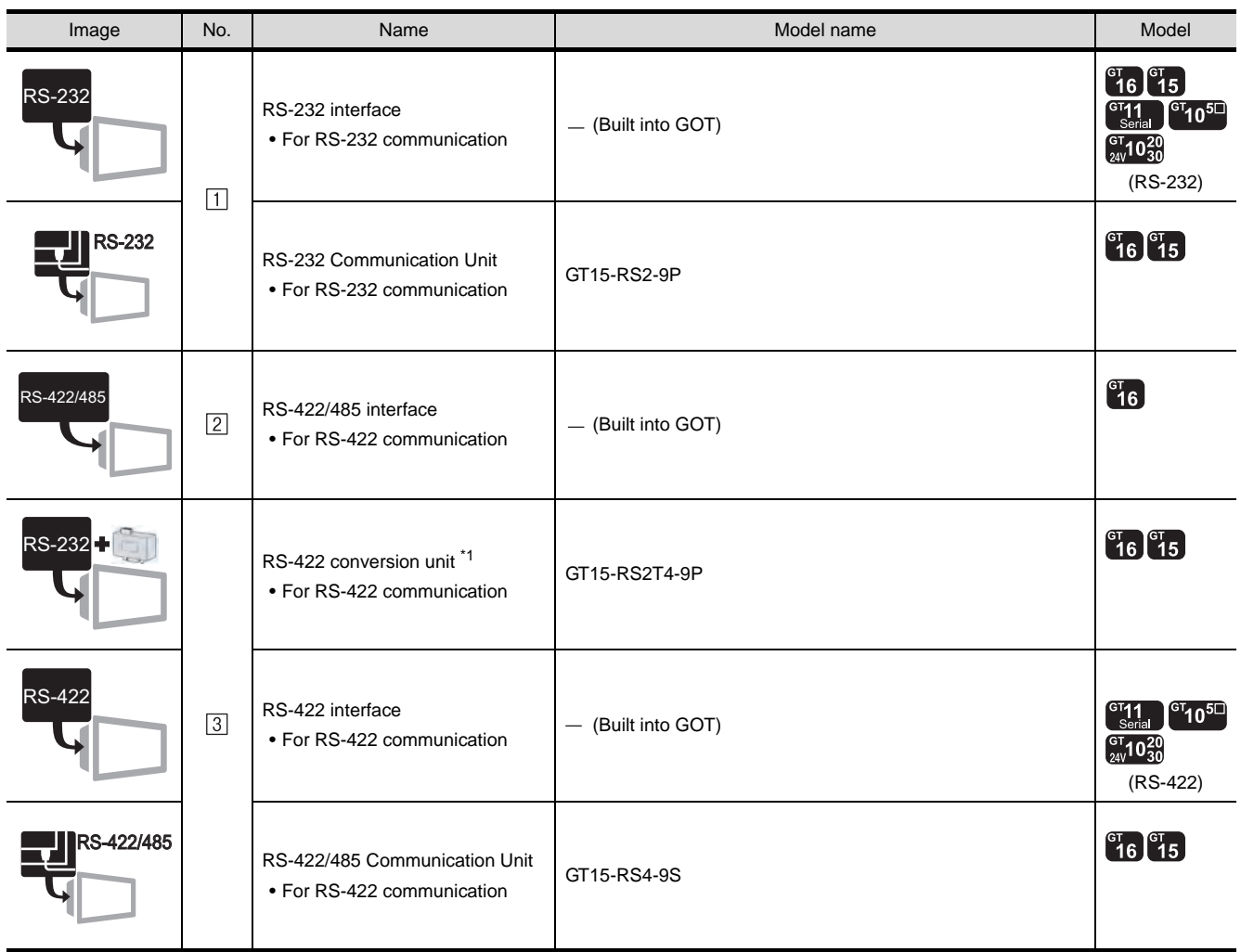

 $*1$  Connect it to the RS-232 interface (built into GOT). It cannot be mounted on GT155 $\square$ .

(2) PLC

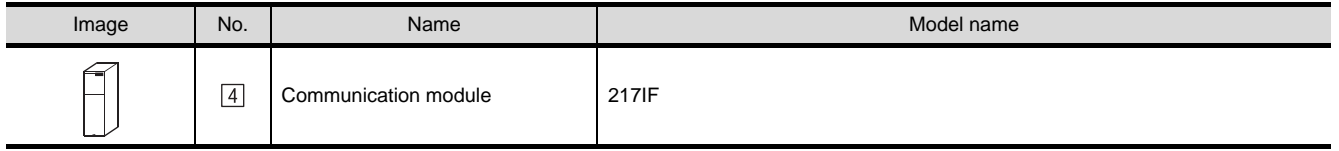

 is a product manufactured by YASKAWA Electric Corporation. For details of this product, contact YASKAWA Electric Corporation.

#### (3) Cable

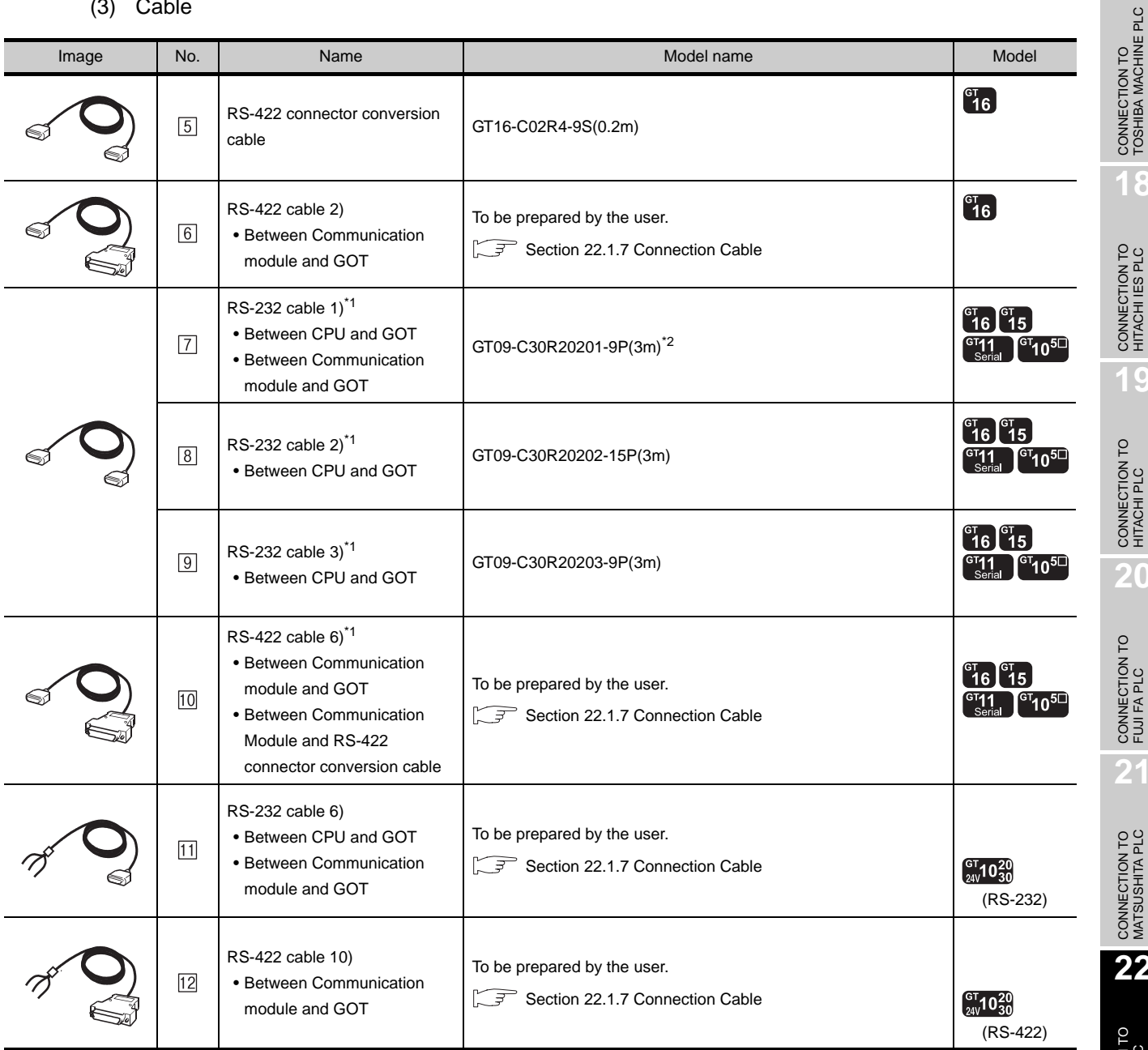

\*1 The RS-232 cable can be prepared by the user.( $\sqrt{3}$  [Section 22.1.7 Connection Cable](#page-941-0))

\*2 When connecting the CP9200 (N), prepare the RS-232 cable. ( $\sqrt{3}$  [Section 22.1.7 Connection Cable\)](#page-941-0)

 $2<sup>1</sup>$ 

CONNECTION TO<br>TOSHIBA MACHINE PLC

**18**

**19**

#### 22.1.4 System configuration(MP-940)

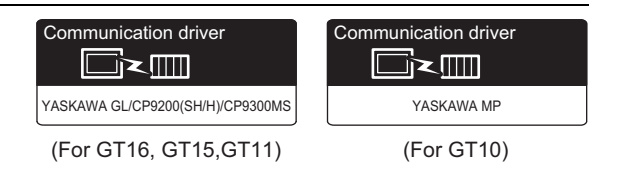

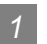

#### **1** System configuration and connection conditions

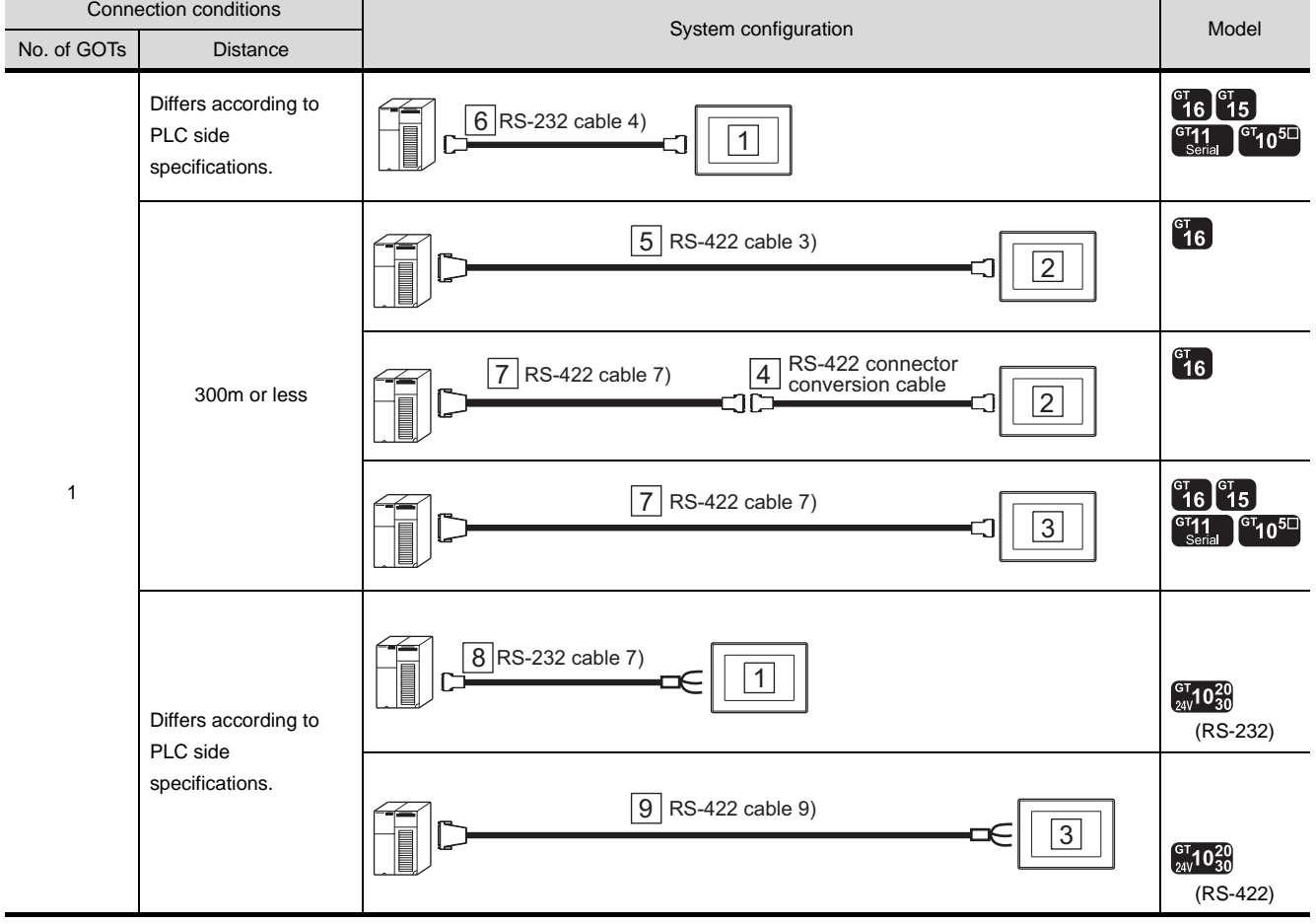

#### *2* System equipment

(1) GOT

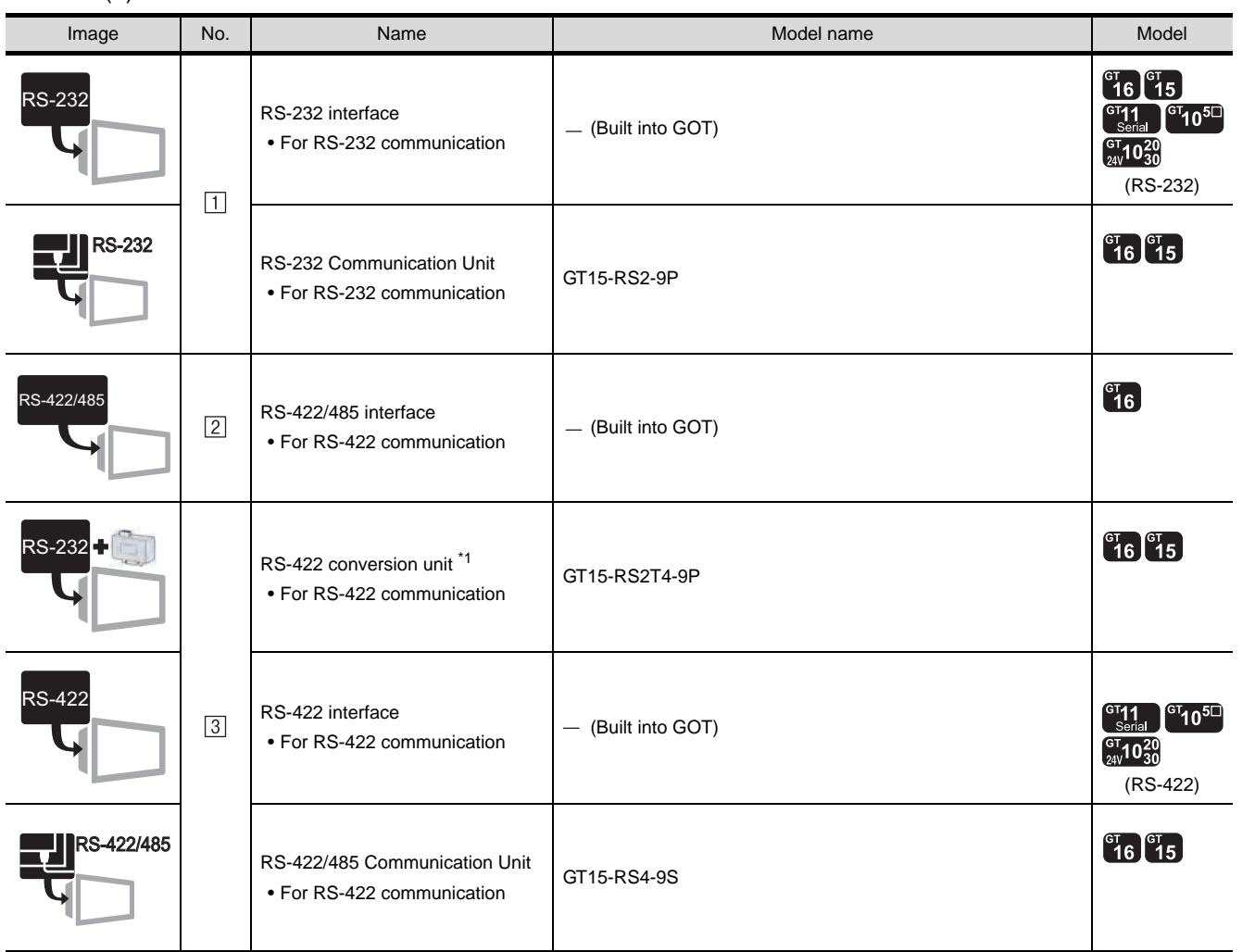

\*1 Connect it to the RS-232 interface (built into GOT). It cannot be mounted on GT155 $\square$ .

**23**CONNECTION TO YOKOGAWA PLC

CONNECTION TO<br>TOSHIBA MACHINE PLC CONNECTION TO<br>TOSHIBA MACHINE PLC

**18**

CONNECTION TO HITACHI IES PLC

**19**

CONNECTION TO HITACHI PLC

**20**

CONNECTION TO FUJI FA PLC

**21**

CONNECTION TO MATSUSHITA PLC

**22**

CONNECTION TO

**24**

#### (2) Cable

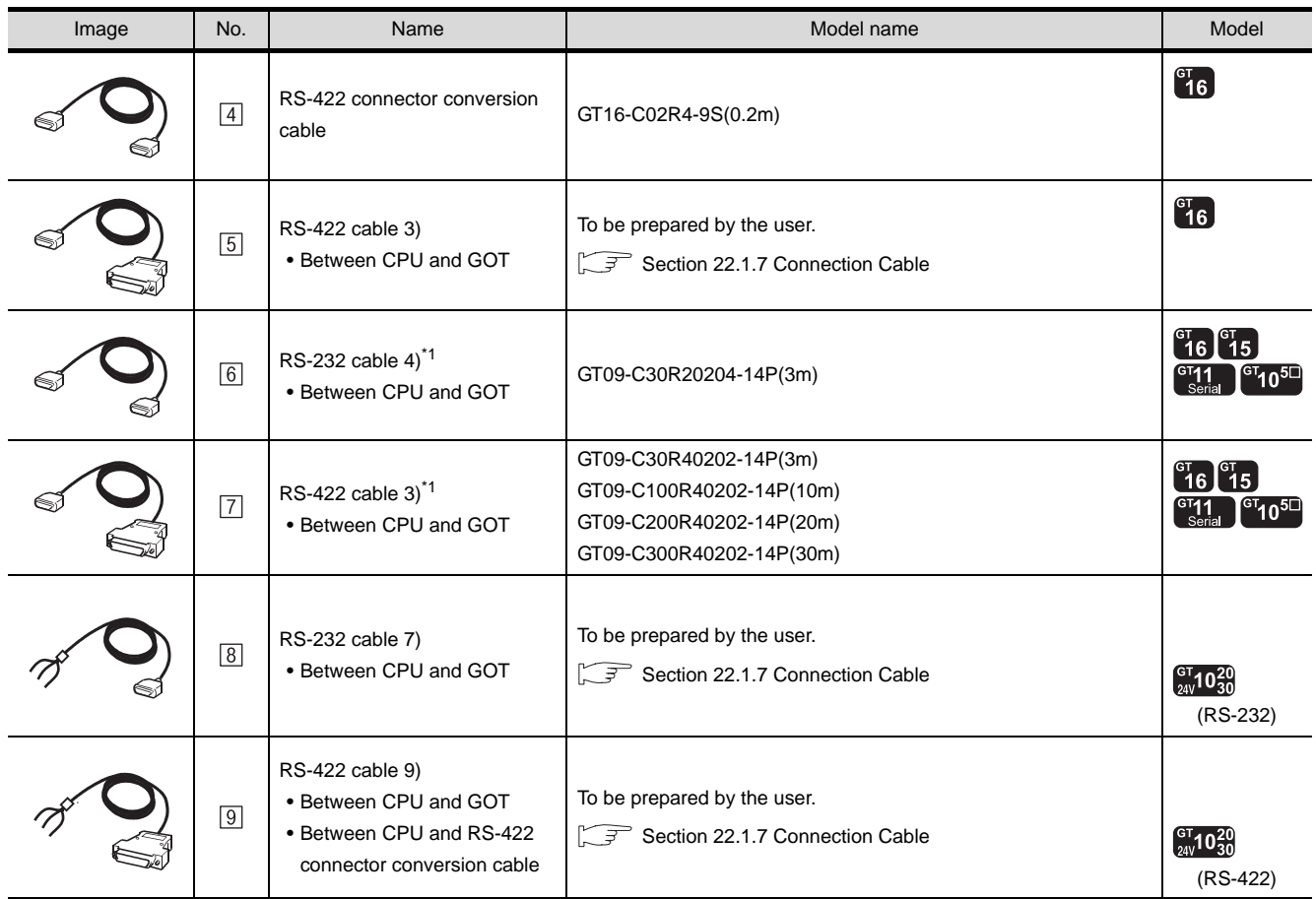

\*1 The RS-232 and RS-422 cable can be prepared by the user.( $\sqrt{3}$  [Section 22.1.7 Connection Cable](#page-941-0))
#### 22.1.5 System configuration(CP-9200SH) CONNECTION TO<br>TOSHIBA MACHINE PLC CONNECTION TO<br>TOSHIBA MACHINE PLC Communication driver Communication driver  $\blacksquare$ ĪXII YASKAWA GL/CP9200(SH/H)/CP9300MS YASKAWA MP (For GT16, GT15,GT11) (For GT10) **18***1* System configuration and connection conditions CONNECTION TO HITACHI IES PLC Connection conditions System configuration and the model of the Model Model No. of GOTs Distance 2 Communication module (CN1 connection)  $^{c}$ 16  $^{c}$ 15 **19** $\begin{bmatrix} 6T & 1 \\ 1 & 1 \end{bmatrix}$   $\begin{bmatrix} 6T & 10^{5} \end{bmatrix}$ 3 RS-232 cable 1) 1 CONNECTION TO HITACHI PLC 2 Communication module (CN2 connection)  $\begin{bmatrix} 91 \\ 16 \end{bmatrix}$   $\begin{bmatrix} 91 \\ 15 \end{bmatrix}$ <sup>GT11</sup> <sup>GT</sup>10<sup>50</sup> 4 RS-232 cable 5) **20**1 Differs according to 1 PLC side CONNECTION TO FUJI FA PLC specifications. 2 Communication module (CN1 connection)  $\overline{5}$  RS-232 cable 6)  $\int_{24V}^{G} 10^{20}_{30}$ 1 (RS-232) **21**2 Communication module (CN2 connection) CONNECTION TO MATSUSHITA PLC  $\boxed{6}$  RS-232 cable 7)  $\int_{24V}^{GT} 10^{20}_{30}$ 1 (RS-232) **22**

*2* System equipment

(1) GOT

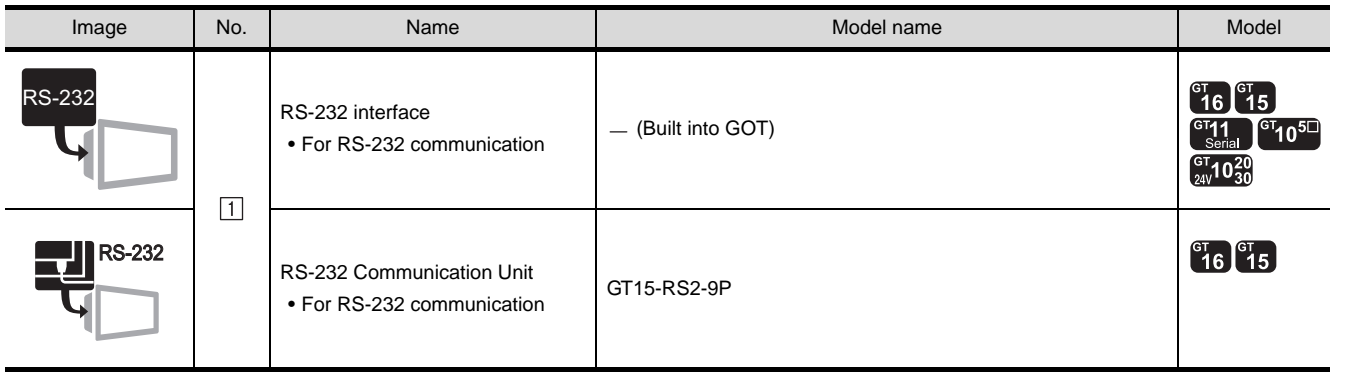

CONNECTION TO YASKAWA PLC

**23**

CONNECTION TO YOKOGAWA PLC

**24**

CONNECTION TO ALLEN-BRADLEY PLC

#### (2) PLC

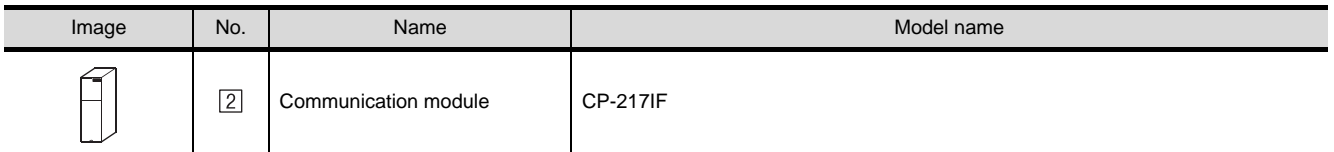

[2] is a product manufactured by YASKAWA Electric Corporation. For details of this product, contact YASKAWA Electric Corporation.

#### (3) Cable

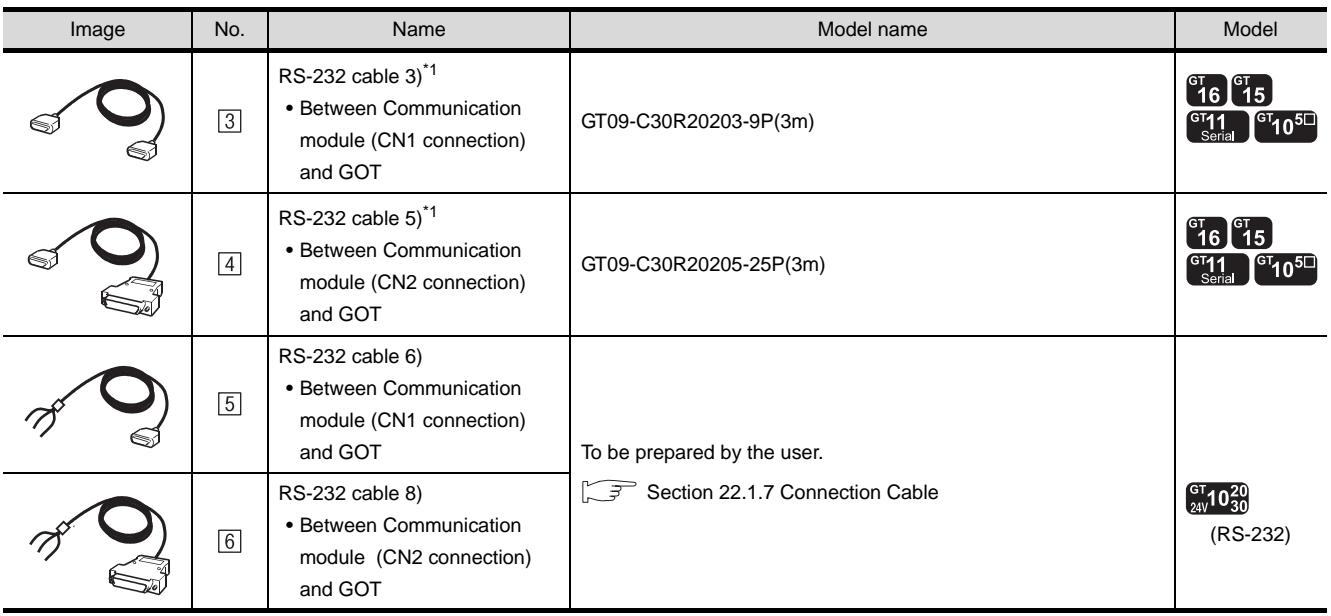

\*1 The RS-232 cable can be prepared by the user.(  $\sqrt{3}$  [Section 22.1.7 Connection Cable\)](#page-941-0)

# 22.1.6 System configuration(MP2200 or MP2300)

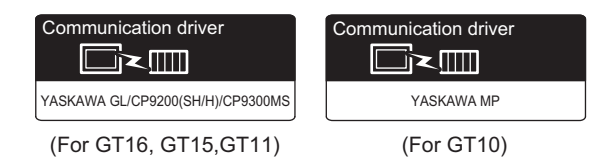

CONNECTION TO<br>TOSHIBA MACHINE PLC CONNECTION TO<br>TOSHIBA MACHINE PLC

**18**

**19**

**21**

## *1* System configuration and connection conditions

#### CONNECTION TO HITACHI IES PLC When connecting to MP2200 Connection conditions System configuration and the model of the Model No. of GOTs Distance 5 Communication module  $\left[ \begin{smallmatrix} 6 \ 1 \ 1 \end{smallmatrix} \right]$   $\left[ \begin{smallmatrix} 1 \ 1 \ 1 \end{smallmatrix} \right]$ CONNECTION TO HITACHI PLC  $^{\rm H}1$   $^{\rm G}$   $10^{5\Box}$ 8 RS-232 cable 1) 1 Differs according to PLC side 1 specifications. 5 Communication module **20** $10$ RS-232 cable 6)  $\int_{24V}^{GT} 10^{20}_{30}$ 1 CONNECTION TO FUJI FA PLC (RS-232) When connecting to MP2300 Connection conditions System configuration and a state of the Model No. of GOTs Distance 4 Communication module  $\begin{bmatrix} 91 \\ 16 \end{bmatrix}$   $\begin{bmatrix} 91 \\ 15 \end{bmatrix}$  $\begin{bmatrix} 6T & 1 \\ 1 & 1 \end{bmatrix}$   $\begin{bmatrix} 6T & 10^{5} \end{bmatrix}$ 8 RS-232 cable 1)

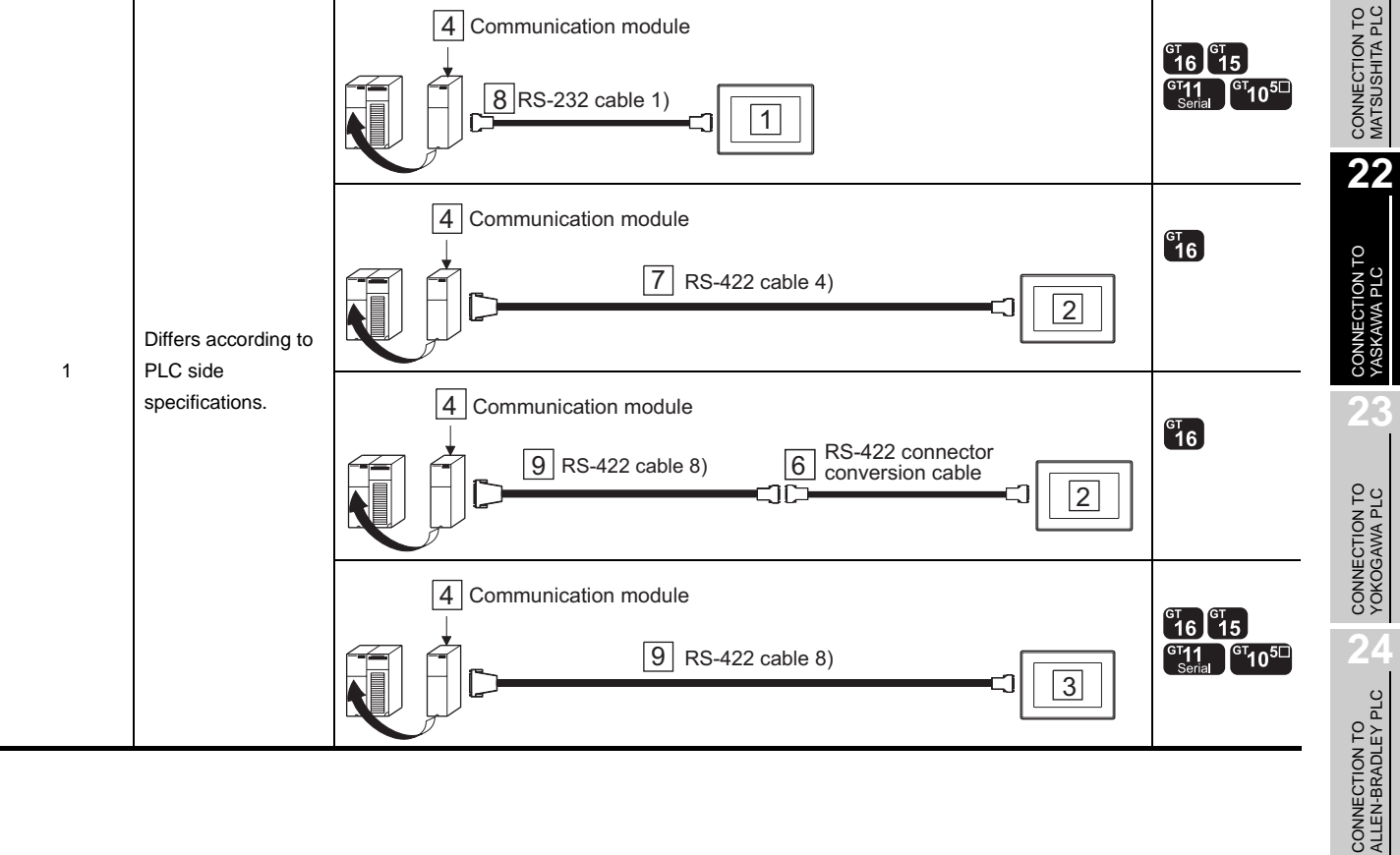

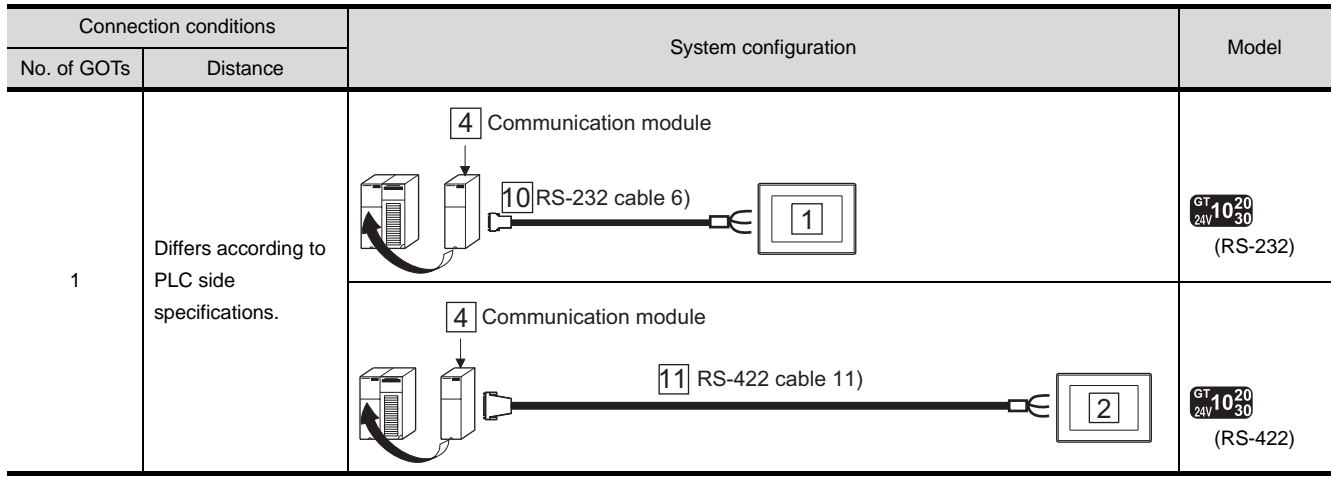

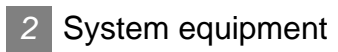

(1) GOT

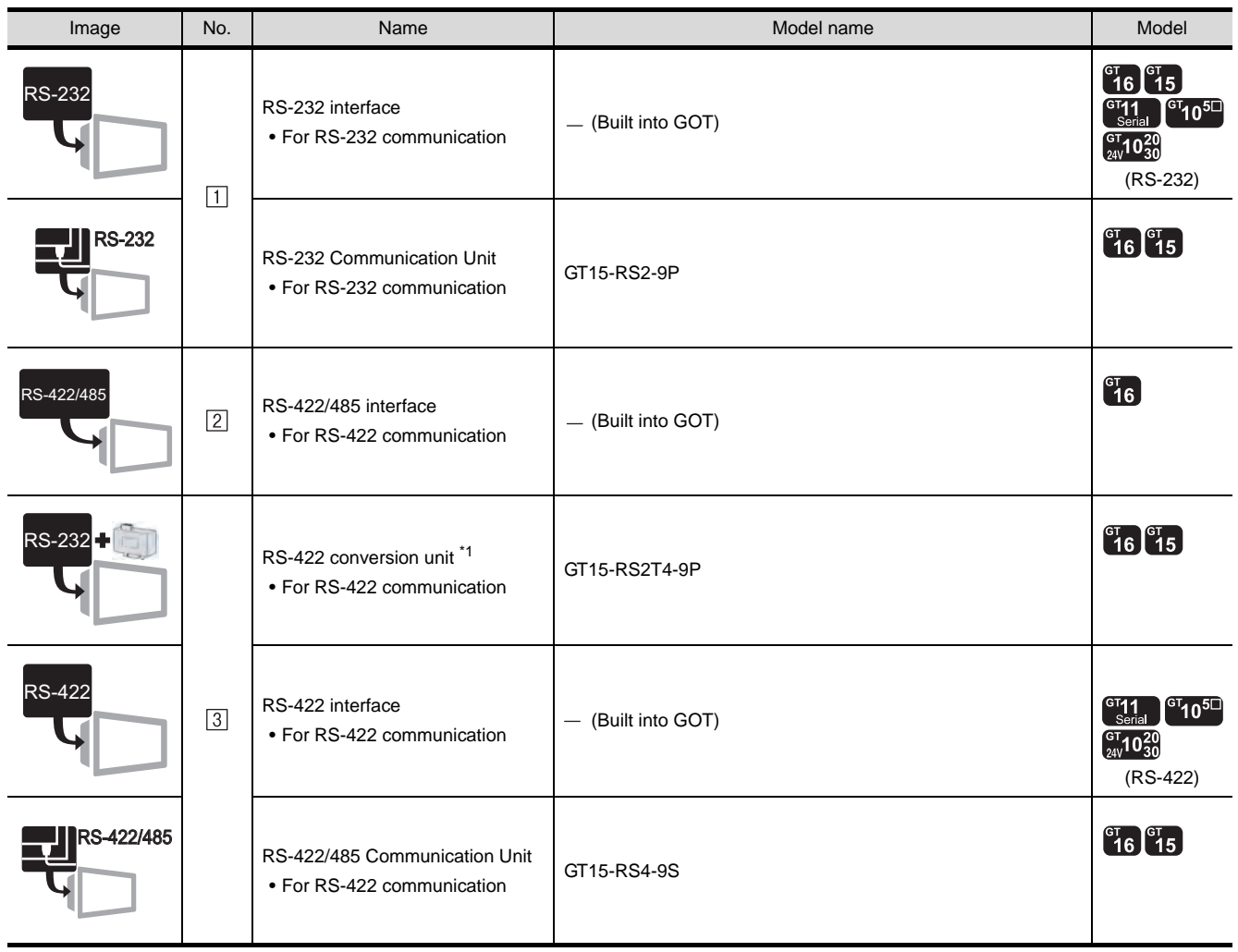

\*1 Connect it to the RS-232 interface (built into GOT). It cannot be mounted on GT155 $\square$ .

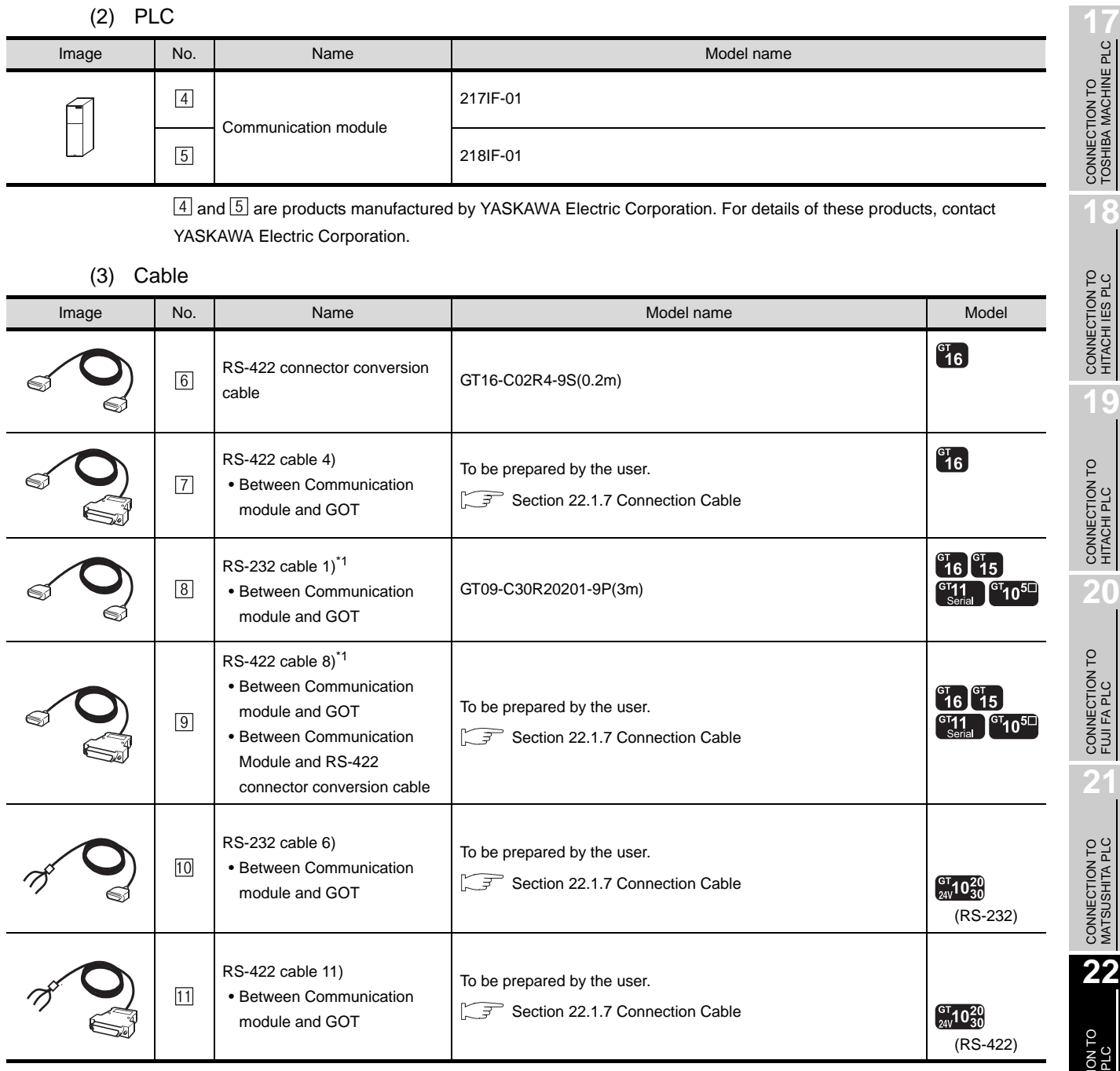

\*1 The RS-232 and RS-422 cable can be prepared by the user.(  $\sqrt{3}$  [Section 22.1.7 Connection Cable](#page-941-0))

## <span id="page-941-0"></span>22.1.7 Connection Cable

The RS-232 cable or RS-422 cable used for connecting the GOT to the PLC should be prepared by the user. The following provides connection diagrams for each cable, connector specifications and other information.

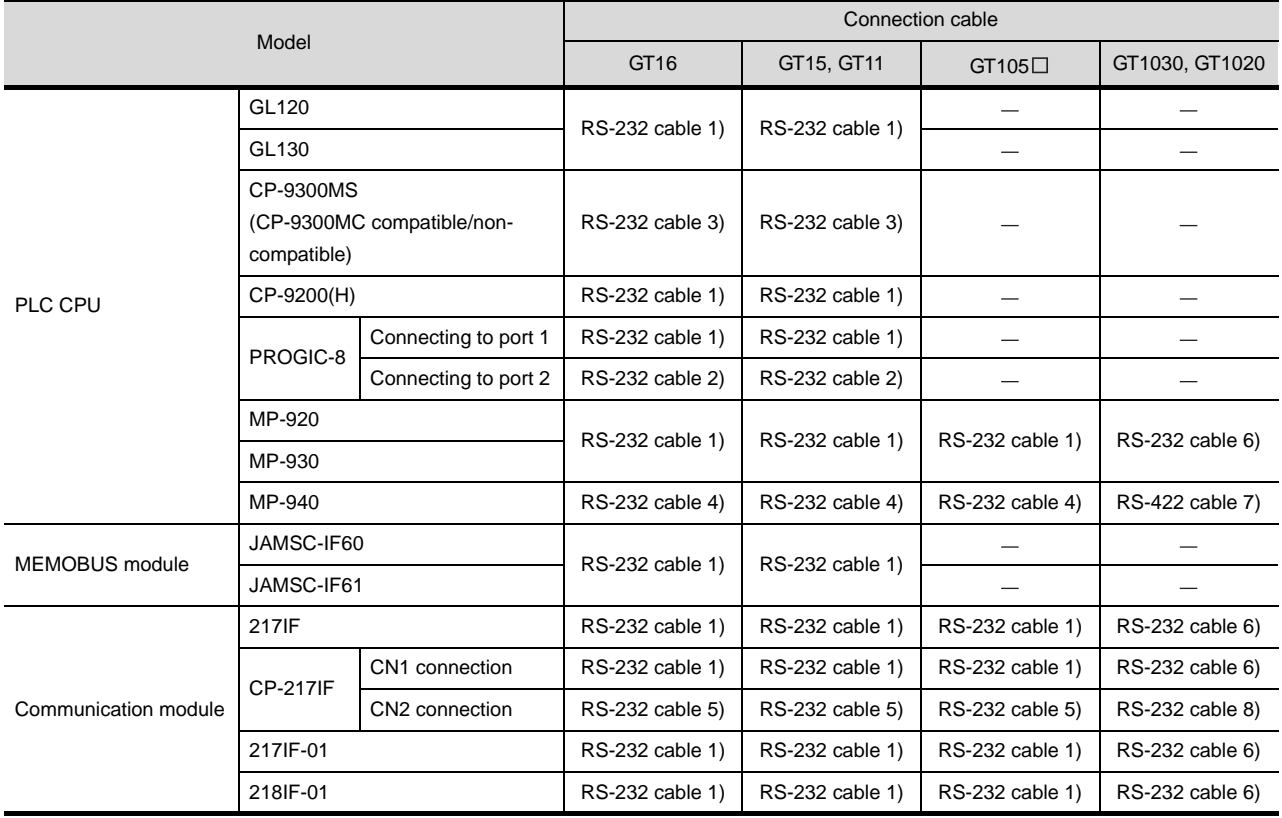

(1) RS-232 cable  $(\sqrt{\sqrt{3}})$  [Section 1](#page-942-0))

(2) RS-422 cable  $(\sqrt{\sqrt{3}})$  [Section 3](#page-946-0))

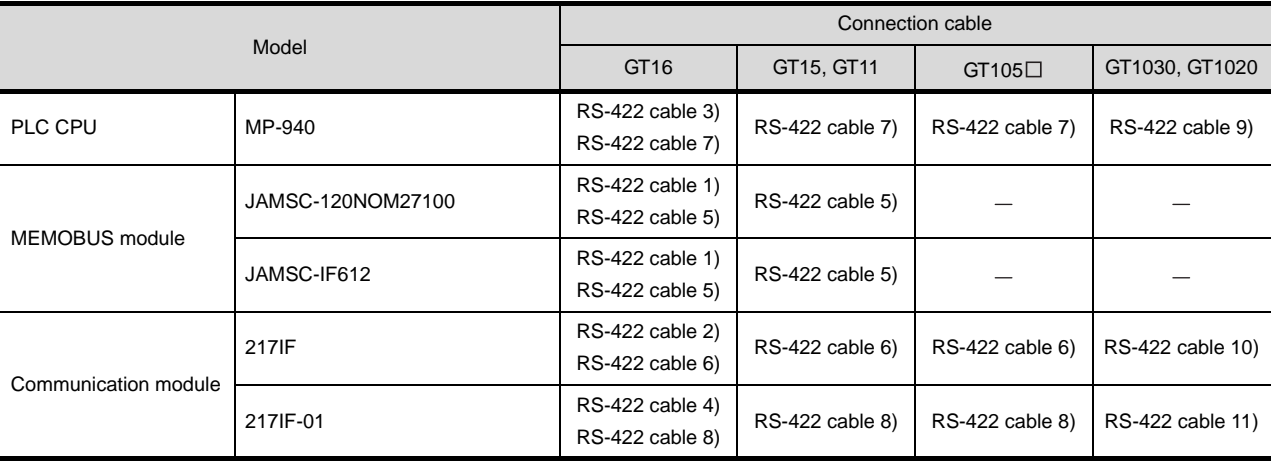

<span id="page-942-0"></span>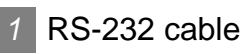

The following shows the connection diagrams and connector specifications of the RS-232 cable used for connecting the GOT to a controller.

(1) Connection diagram

#### (a) RS-232 cable 1) (For GT16, GT15, GT11, GT105 $\square$ )

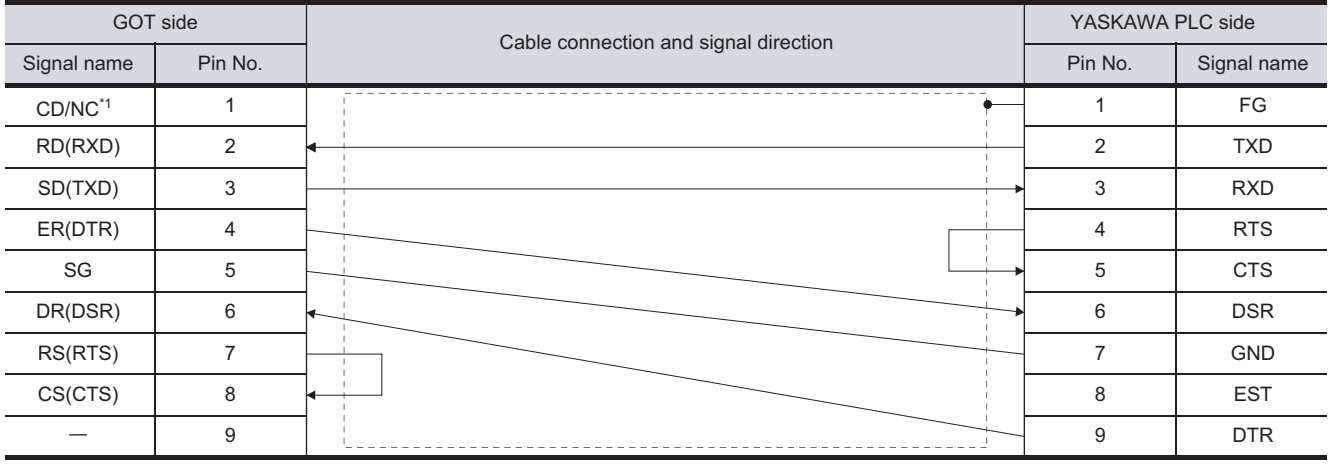

\*1 GT16:CD, GT15 : CD, GT11: NC, GT105  $\Box$ : NC

#### (b) RS-232 cable 2) (For GT16, GT15, GT11)

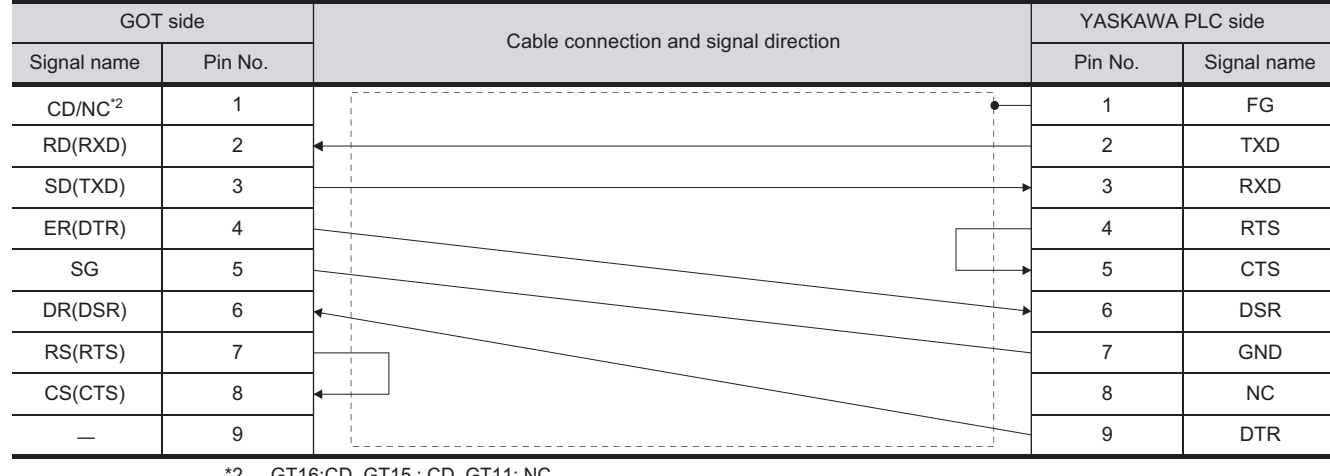

GT16:CD, GT15 : CD, GT11: NC

CONNECTION TO<br>TOSHIBA MACHINE PLC CONNECTION TO<br>TOSHIBA MACHINE PLC

**18**

CONNECTION TO HITACHI IES PLC

**19**

CONNECTION TO HITACHI PLC

**20**

CONNECTION TO FUJI FA PLC

**21**

CONNECTION TO MATSUSHITA PLC

**22**

TON TO

**23**

#### (c) RS-232 cable 3) (For GT16, GT15, GT11, GT105 $\square$ )

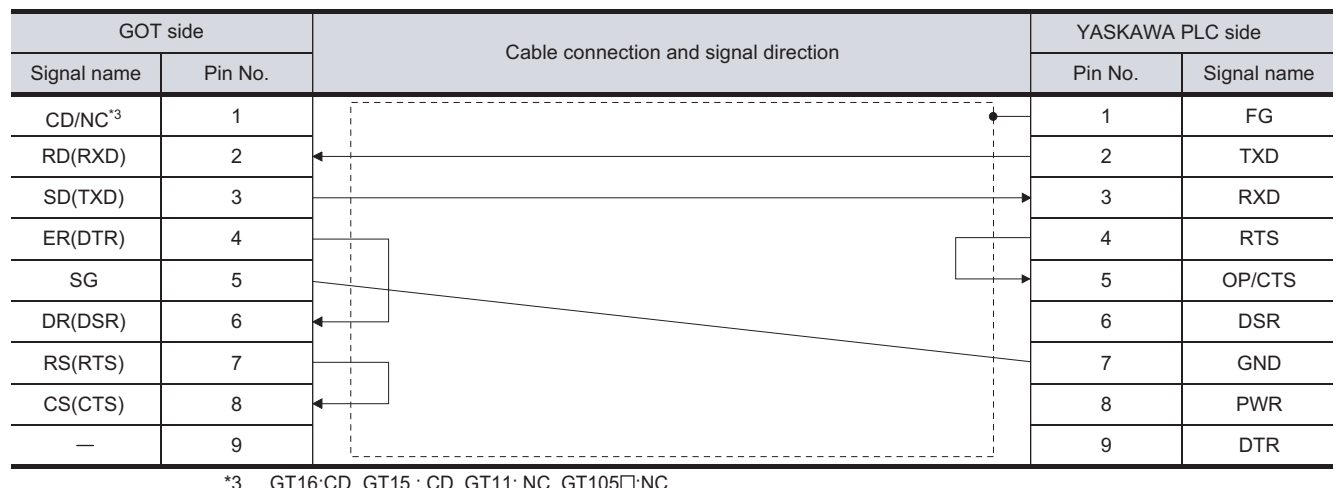

#### \*3 GT16:CD, GT15 : CD, GT11: NC, GT105□:NC

#### (d) RS-232 cable 4) (For GT16, GT15, GT11, GT105 $\square$ )

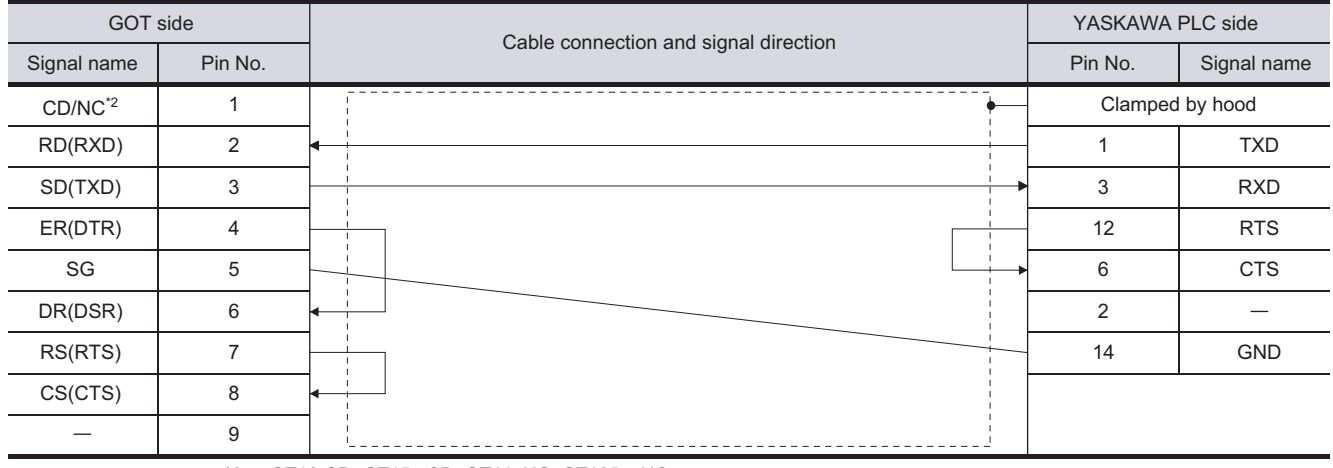

\*2 GT16:CD, GT15 : CD, GT11: NC, GT105  $\Box$ : NC

#### (e) RS-232 cable 5) (For GT16, GT15, GT11, GT105□)

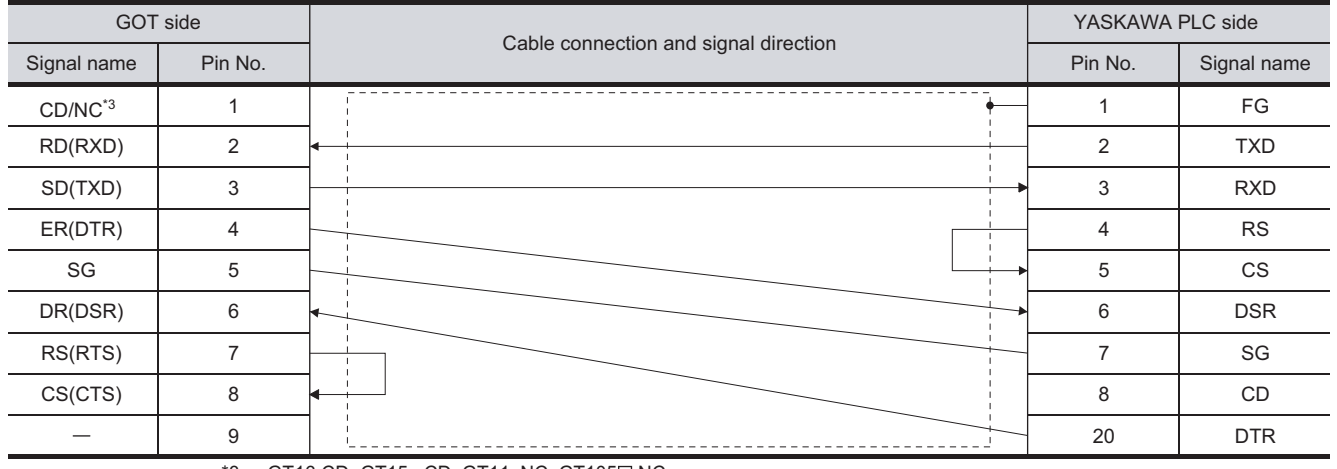

\*3 GT16:CD, GT15 : CD, GT11: NC, GT105  $\Box$ : NC

#### (f) RS-232 cable 6) (For GT1030, GT1020)

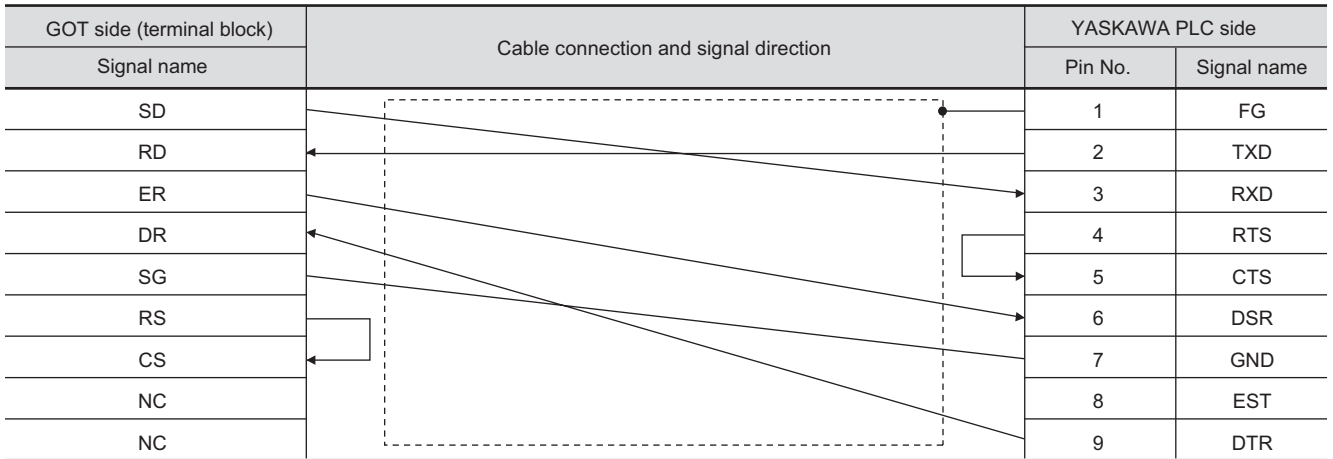

#### (g) RS-232 cable 7) (For GT1030, GT1020)

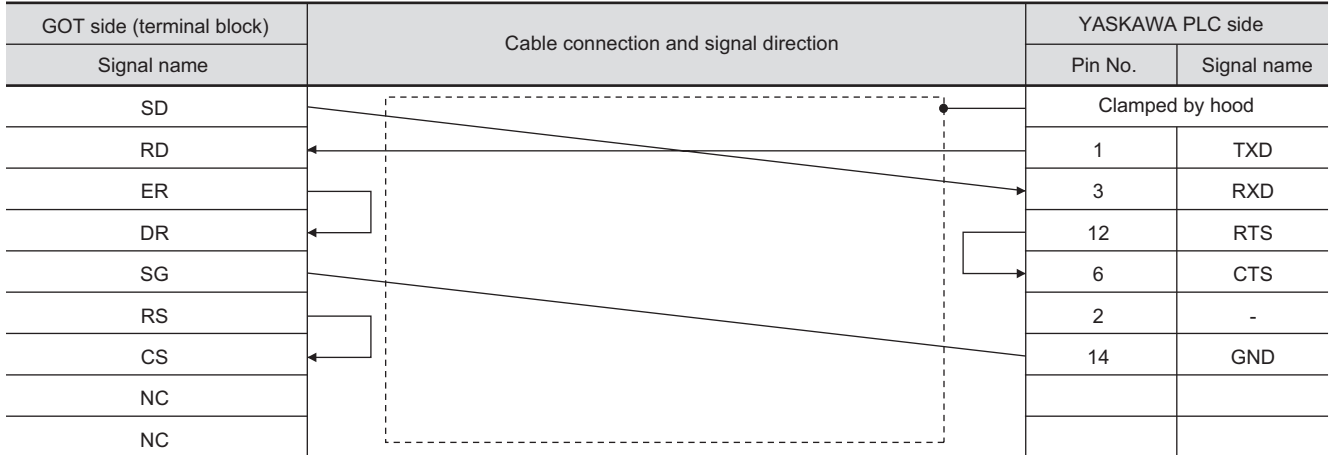

#### (h) RS-232 cable 8) (For GT1030, GT1020)

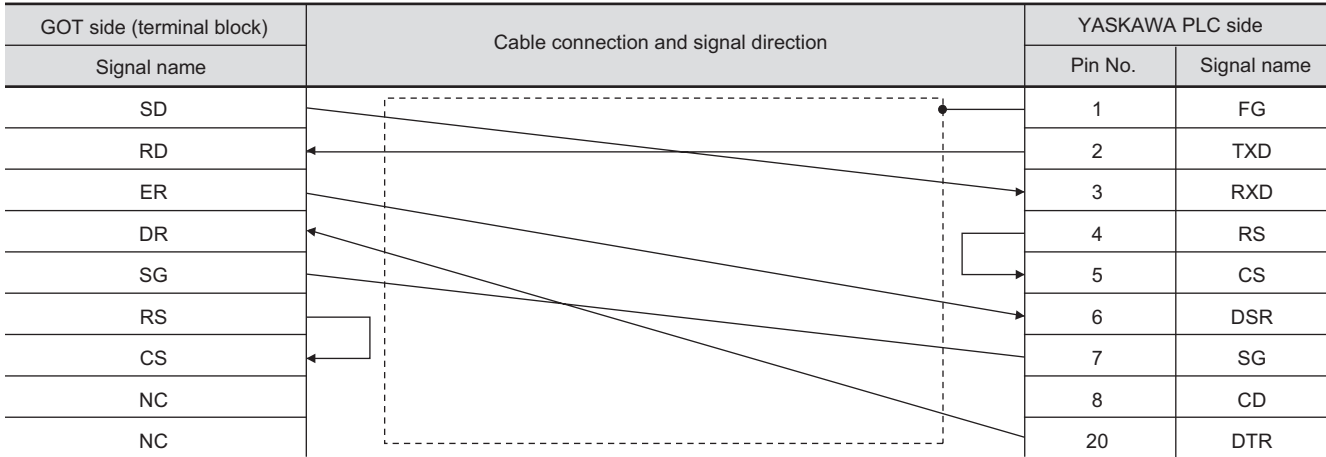

CONNECTION TO<br>TOSHIBA MACHINE PLC CONNECTION TO<br>TOSHIBA MACHINE PLC

**18**

CONNECTION TO FUJI FA PLC

**20**

**21**CONNECTION TO MATSUSHITA PLC

**24**

CONNECTION TO ALLEN-BRADLEY PLC

CONNECTION TO<br>ALLEN-BRADLEY PLC

#### *2* Connector specifications

- (1) GOT side connector
	- (a) Connector specifications

Use the following as the RS-232 interface and RS-232 communication unit connector on the GOT.

For the GOT side of the RS-232 cable, use a connector or connector cover applicable to the GOT connector.

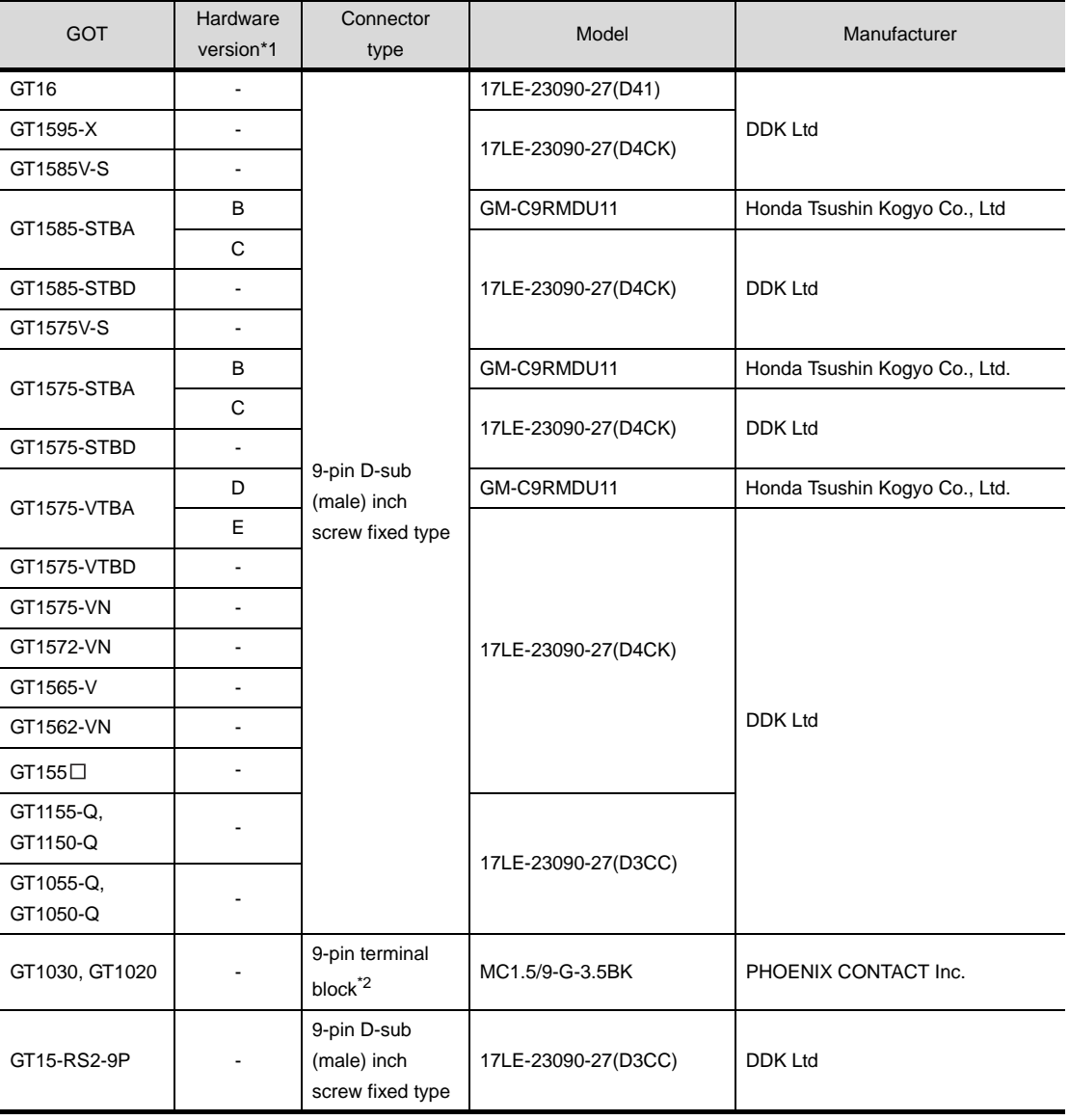

\*1 For the confirmation method of GT15 hardware version, refer to the following manual.

**GT15** User's Manual

\*2 The terminal block (MC1.5/9-ST-3.5BK or corresponding product)of the cable side is packed together with the GT1030, GT1020.

#### (b) Connector pin arrangement

## GT16, GT15, GT11, GT105 GT1030, GT1020

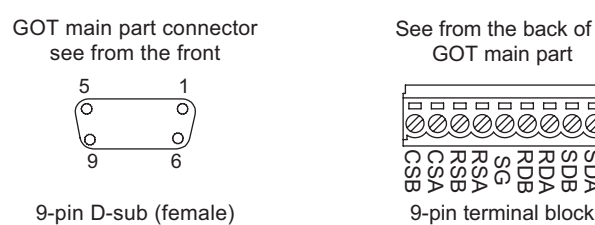

See from the back of a GOT main part

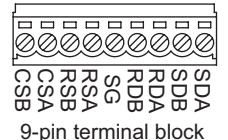

(c) YASKAWA PLC side connector

Use the connector compatible with the YASKAWA PLC side module. For details, refer to the following manual.

User's Manual for the YASKAWA PLC

#### <span id="page-946-0"></span>*3* Precautions when preparing a cable

The maximum length of the RS-232 cable differs according to the specifications of the YASKAWA PLC side.

For details, refer to the following manual:

User's Manual for the YASKAWA PLC

CONNECTION TO ALLEN-BRADLEY PLC

CONNECTION TO<br>ALLEN-BRADLEY PLC

CONNECTION TO<br>TOSHIBA MACHINE PLC CONNECTION TO<br>TOSHIBA MACHINE PLC

**18**

CONNECTION TO HITACHI IES PLC

**19**

CONNECTION TO HITACHI PLC

**20**

CONNECTION TO FUJI FA PLC

**21**

CONNECTION TO MATSUSHITA PLC

**22**

## *4* RS-422 cable

The following shows the connection diagrams and connector specifications of the RS-422 cable used for connecting the GOT to a PLC.

- (1) Connection diagram
	- (a) RS-422 cable 1) (For GT16)

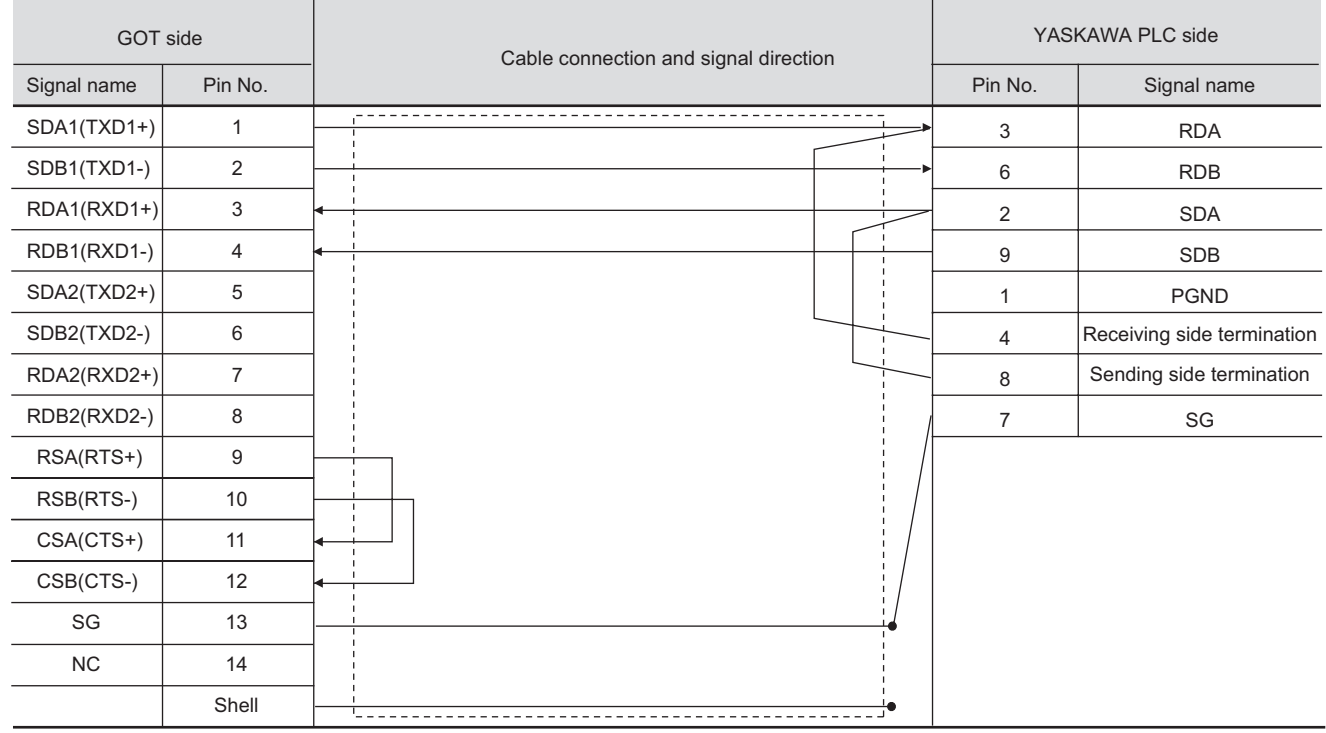

#### (b) RS-422 cable 2) (For GT16)

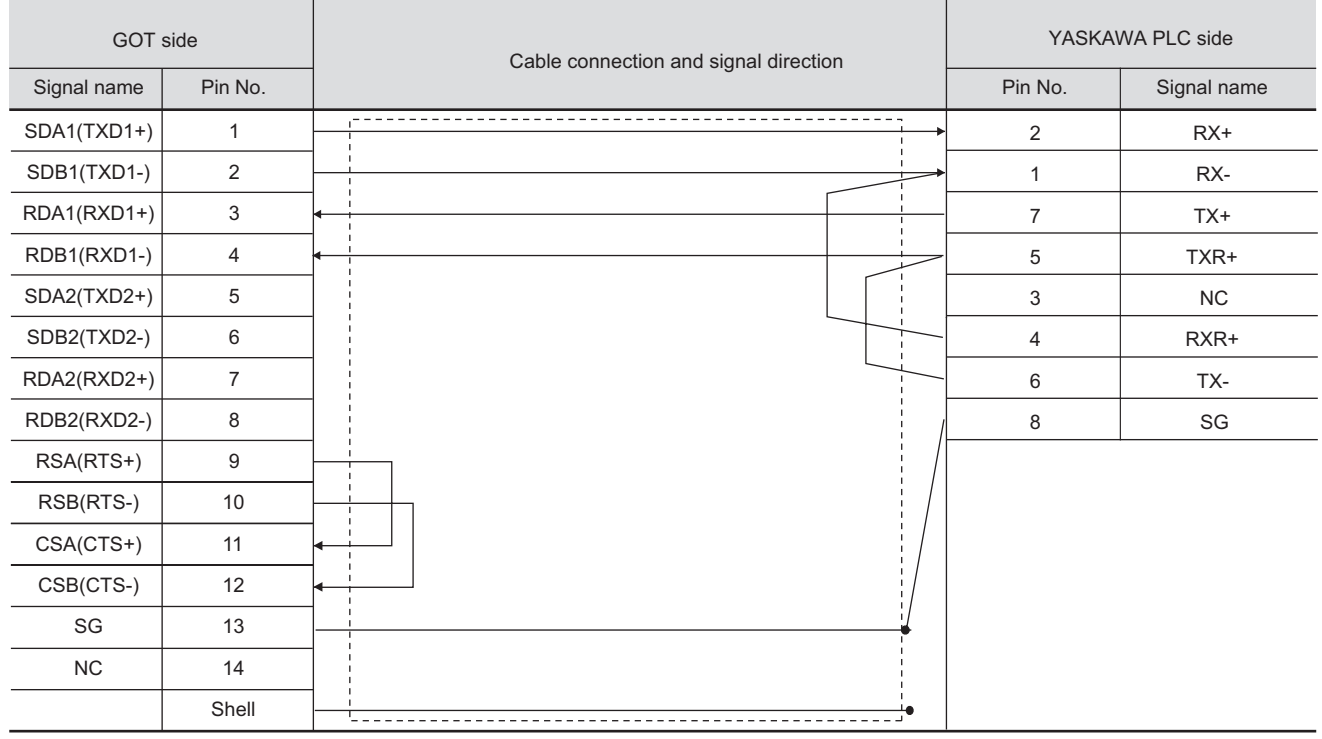

\* The terminating resistor (120 ) is valid by connecting pin 1 with pin 4 and pin 5 with pin 6 of the YASKAWA PLC side.

#### (c) RS-422 cable 3) (For GT16)

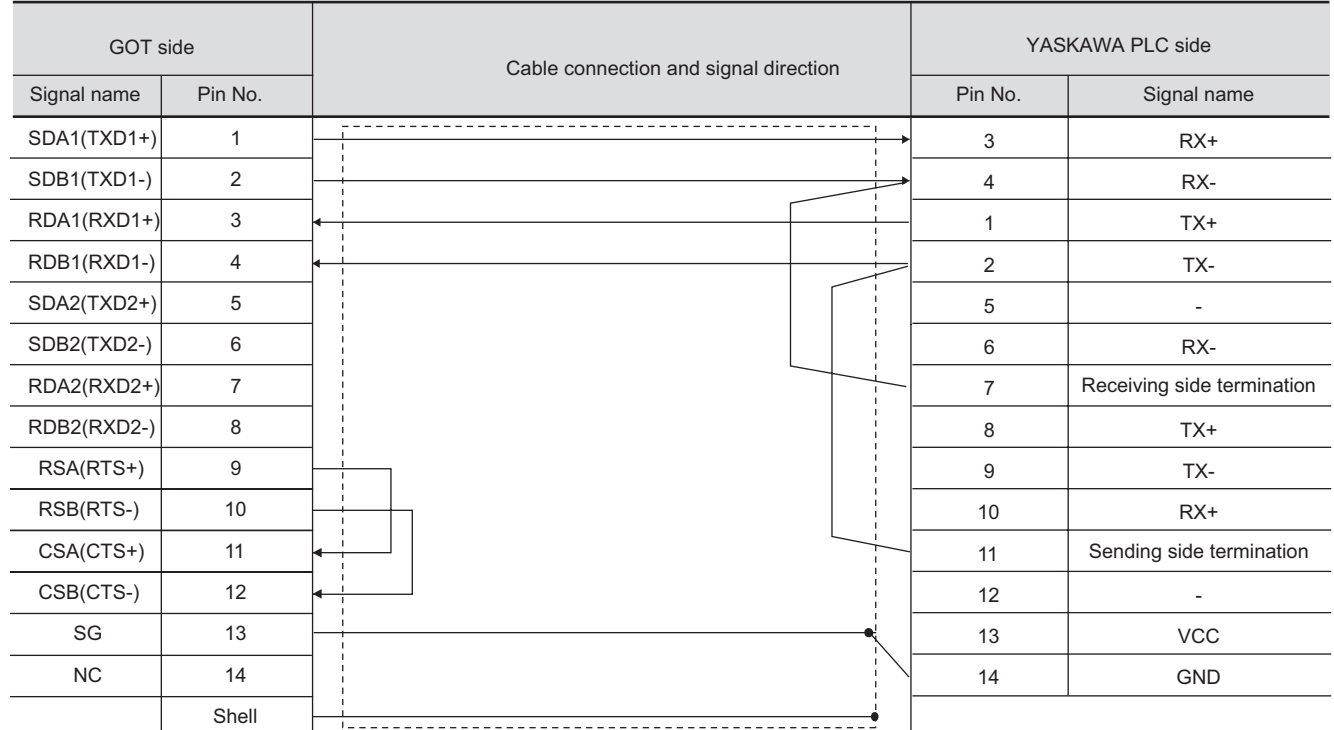

#### (d) RS-422 cable 4) (For GT16)

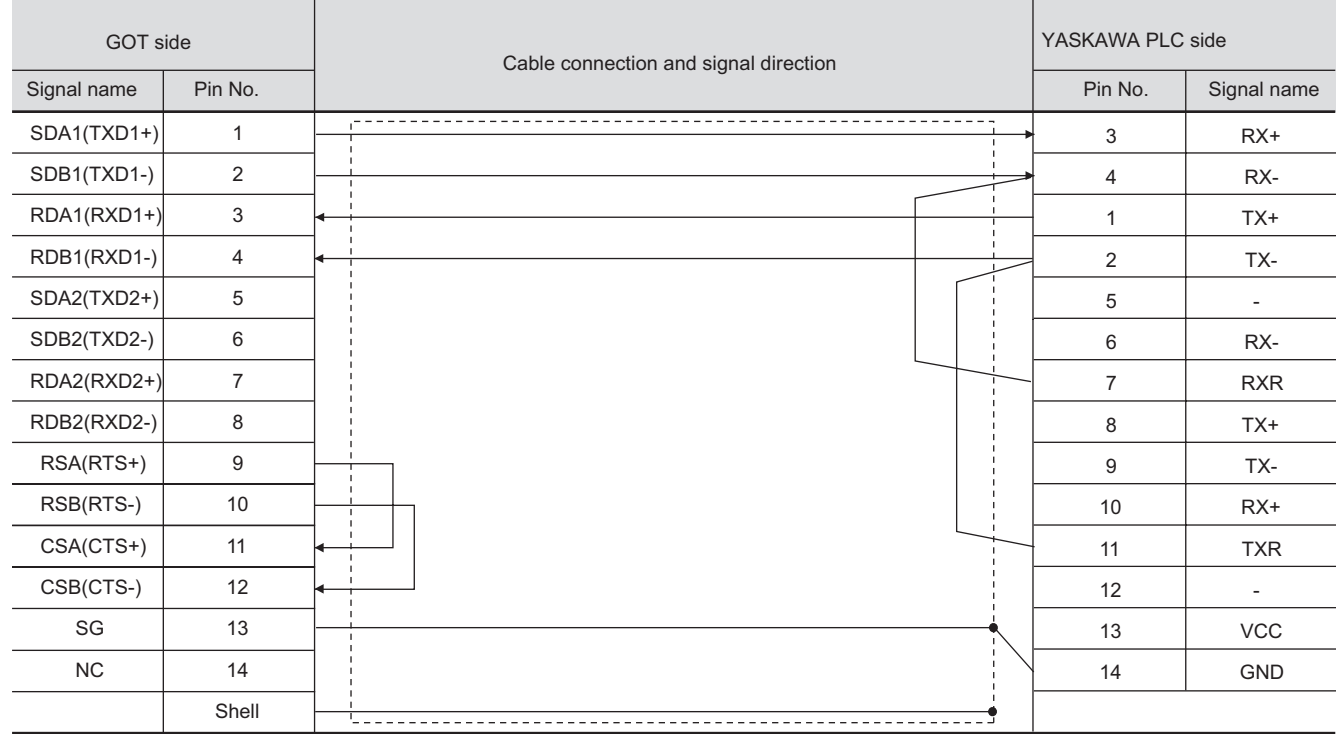

\* Connect RXR with RX(-) and TXR with TX(-) of 217IF01, and insert the terminating resistor.

**21**

CONNECTION TO MATSUSHITA PLC **22**

**23**

 $22 - 27$ 

#### (e) RS-422 cable 5) (For GT16, GT15, GT11)

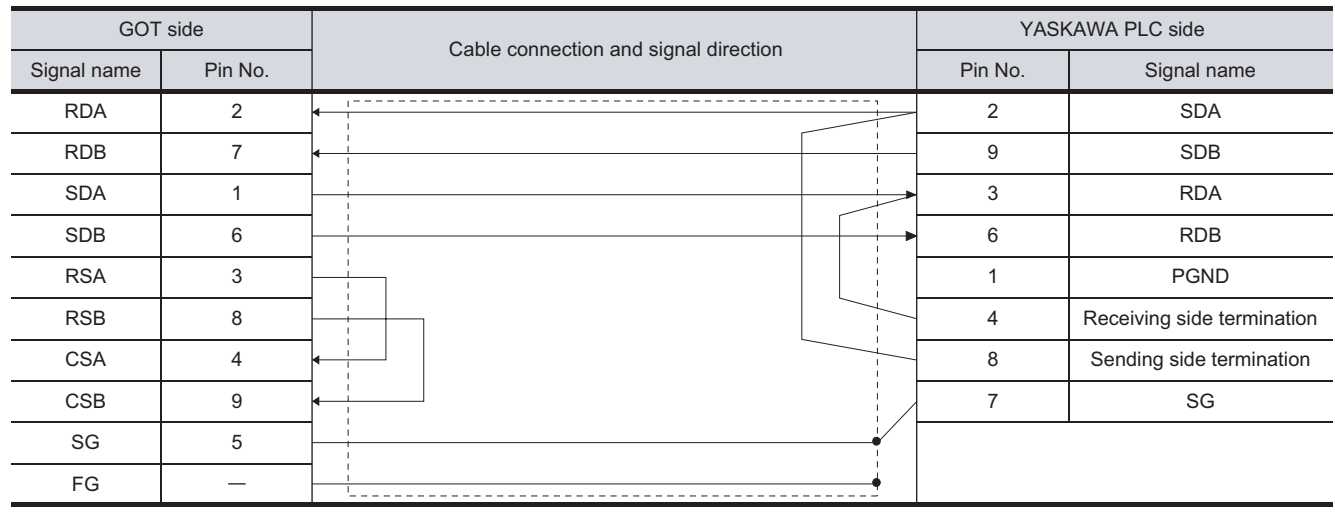

#### (f) RS-422 cable 6) (For GT16, GT15, GT11, GT105 $\square$ ))

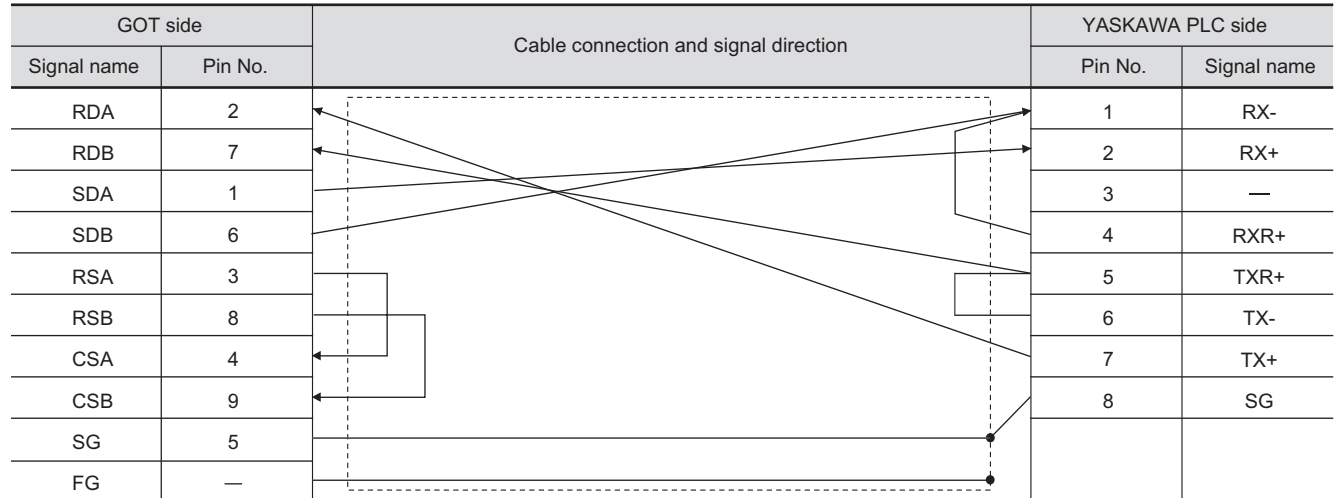

 $*$  The terminating resistor (120 $\Omega$ ) is valid by connecting pin 1 with pin 4 and pin 5 with pin 6 of the YASKAWA PLC side.

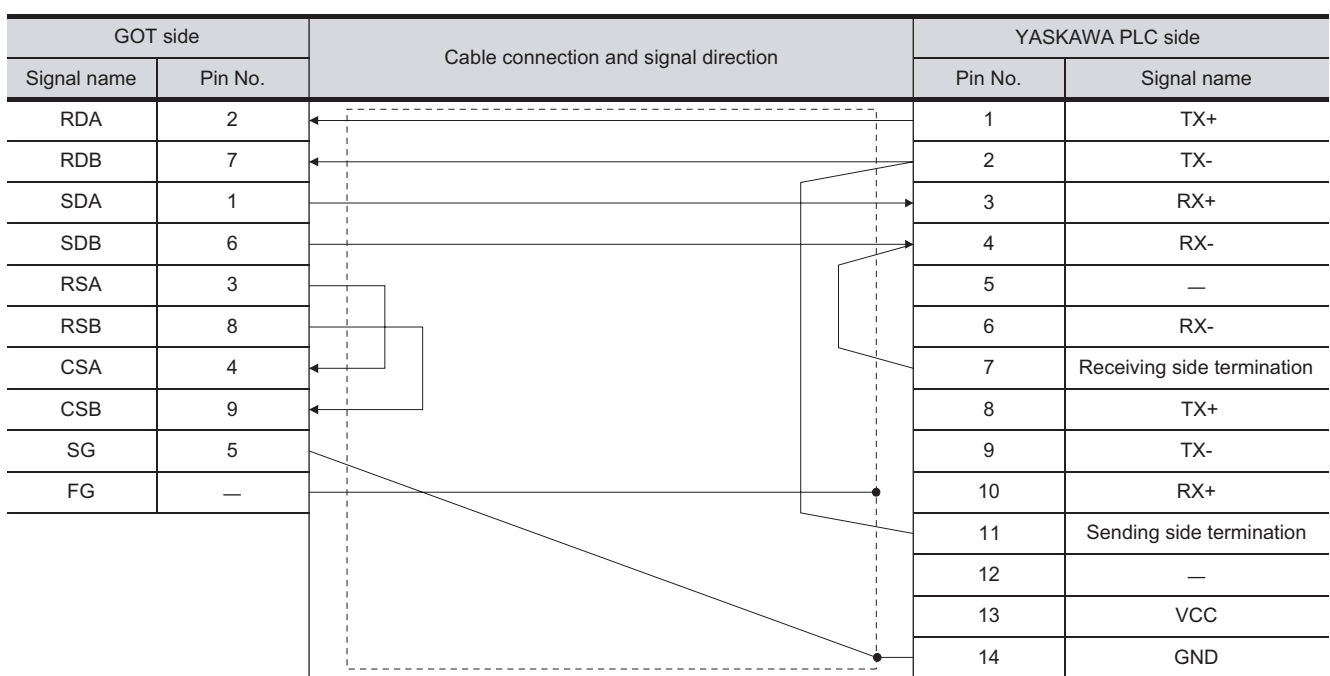

#### (g) RS-422 cable 7) (For GT16, GT15, GT11, GT105 $\square$ )

#### (h) RS-422 cable 8) (For GT16, GT15, GT11, GT105 $\square$ )

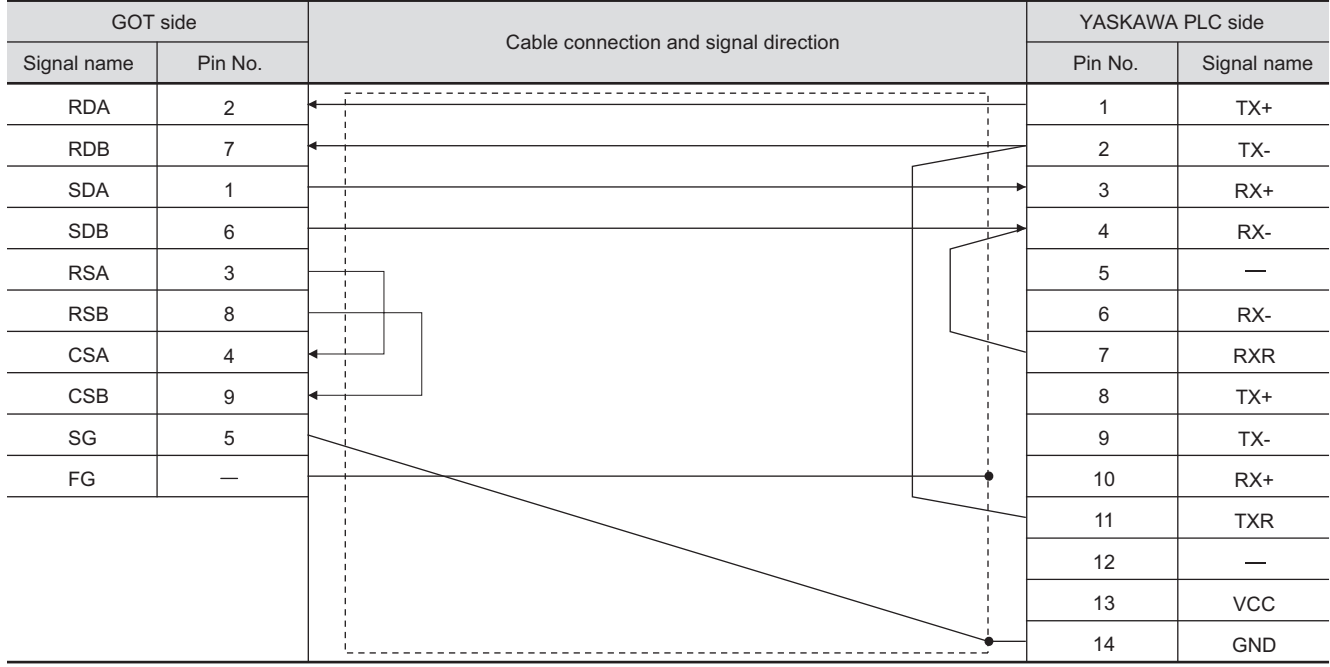

\* Connect RXR with RX(-) and TXR with TX(-) of 217IF01, and insert the terminating resistor.

CONNECTION TO<br>TOSHIBA MACHINE PLC CONNECTION TO<br>TOSHIBA MACHINE PLC

**18**

CONNECTION TO HITACHI IES PLC

**19**

**22**

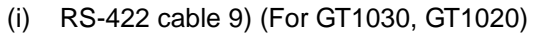

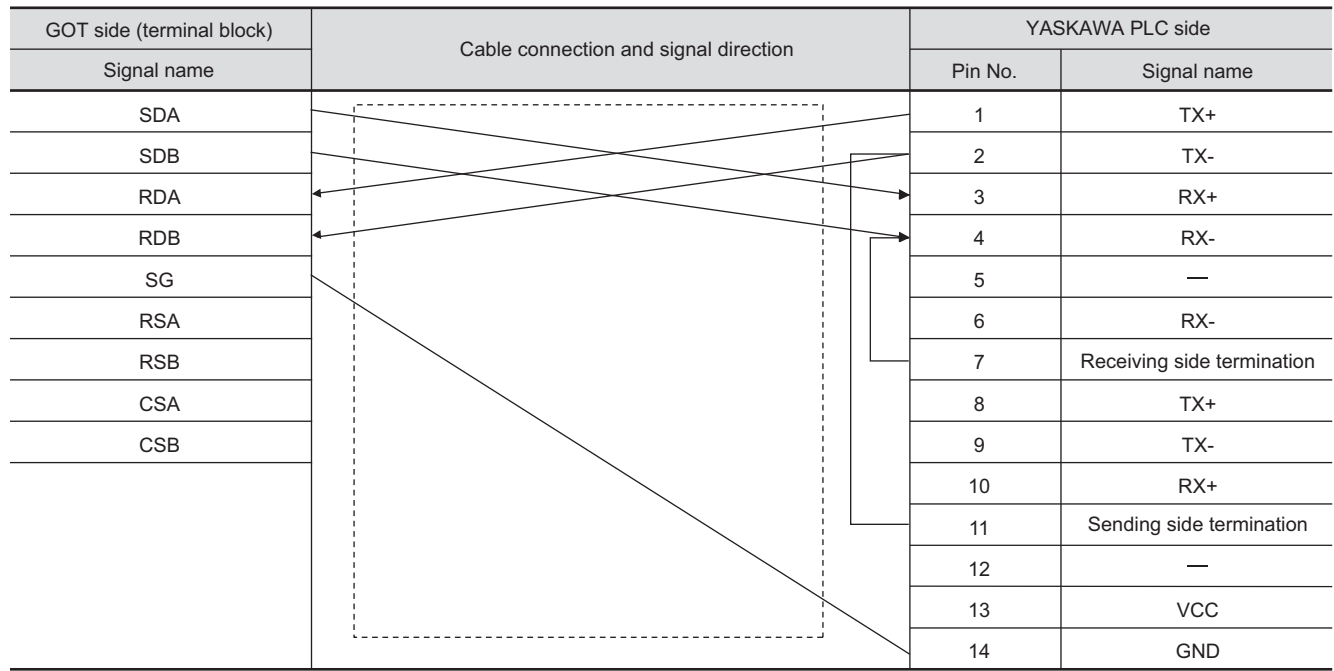

## (j) RS-422 cable 10) (For GT1030, GT1020)

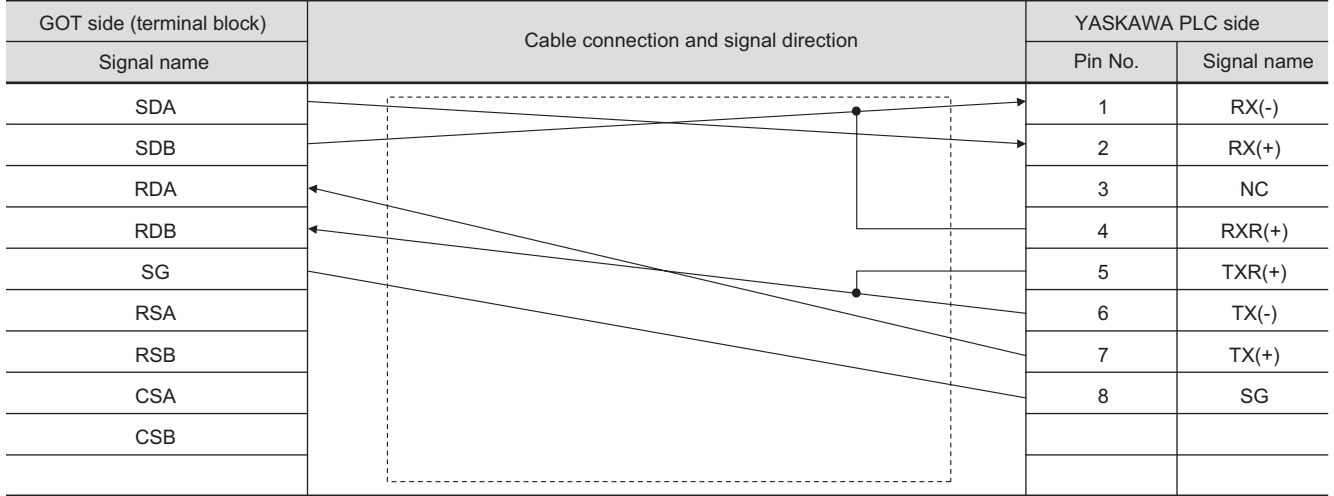

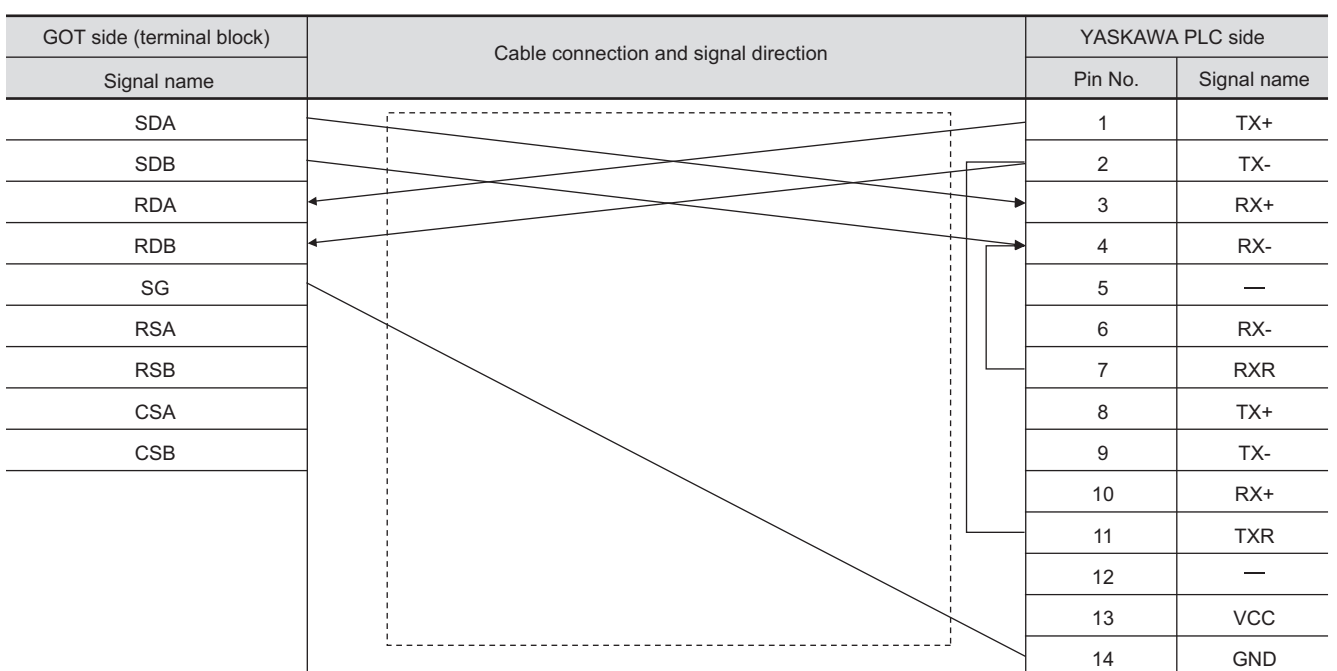

#### (k) RS-422 cable 11) (For GT1030, GT1020)

**21**

CONNECTION TO YASKAWA PLC **23**

CONNECTION TO YOKOGAWA PLC CONNECTION TO<br>ALLEN-BRADLEY PLC CONNECTION TO ALLEN-BRADLEY PLC

### *5* Connector specifications

- (1) GOT side connector
	- (a) Connector specifications

Use the following as the RS-422 interface and RS-422/485 communication unit connector on the GOT.

For the GOT side of the RS-422 cable, use a connector and connector cover applicable to the GOT connector.

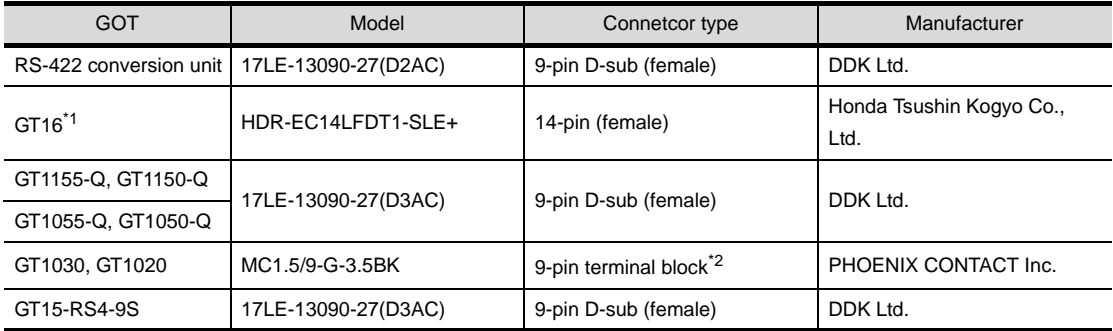

\*1 When connecting to the RS-422/485 interface, use HDR-E14MAG1+ as a cable connector. To use HDR-E14MAG1+, a dedicated pressure welding tool is required.

For details on the connector and pressure welding tool, contact Honda Tsushin Kogyo Co., Ltd.

\*2 The terminal block (MC1.5/9-ST-3.5 or corresponding product) of the cable side is packed together with the GT1030, GT1020.

#### (b) Connector pin arrangement

GOT main part connector see from the front

GT16

 $14$ 

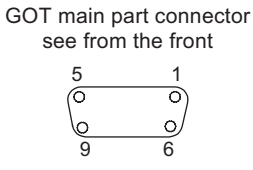

GT15, GT11, GT105 GT1030, GT1020

See from the back of a GOT main part

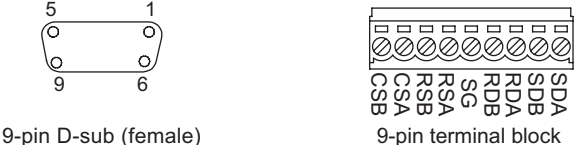

14-pin (female)

(c) YASKAWA PLC side connector

Use the connector compatible with the YASKAWA PLC side module. For details, refer to the following manual.

User's Manual for the YASKAWA PLC

#### *6* Precautions when preparing a cable

The length of RS-422 cable 2) must be 300m or less.

The maximum length of RS-422 cable 1) differs according to the specifications of the YASKAWA PLC side.

For details, refer to the following manual:

िज़ल User's Manual for the YASKAWA PLC

#### **7** Connecting the terminating resistor

When connecting a YASKAWA PLC to a GOT, connect a terminating resistor to the YASKAWA PLC if required.

No terminating resistor needs to be connected on the GOT side as one is already built into the GOT.

User's Manual for the YASKAWA PLC

## <span id="page-954-1"></span>22.1.8 Preparatory Procedure for **Monitoring**

The following shows the procedures to be taken before monitoring and corresponding reference sections.

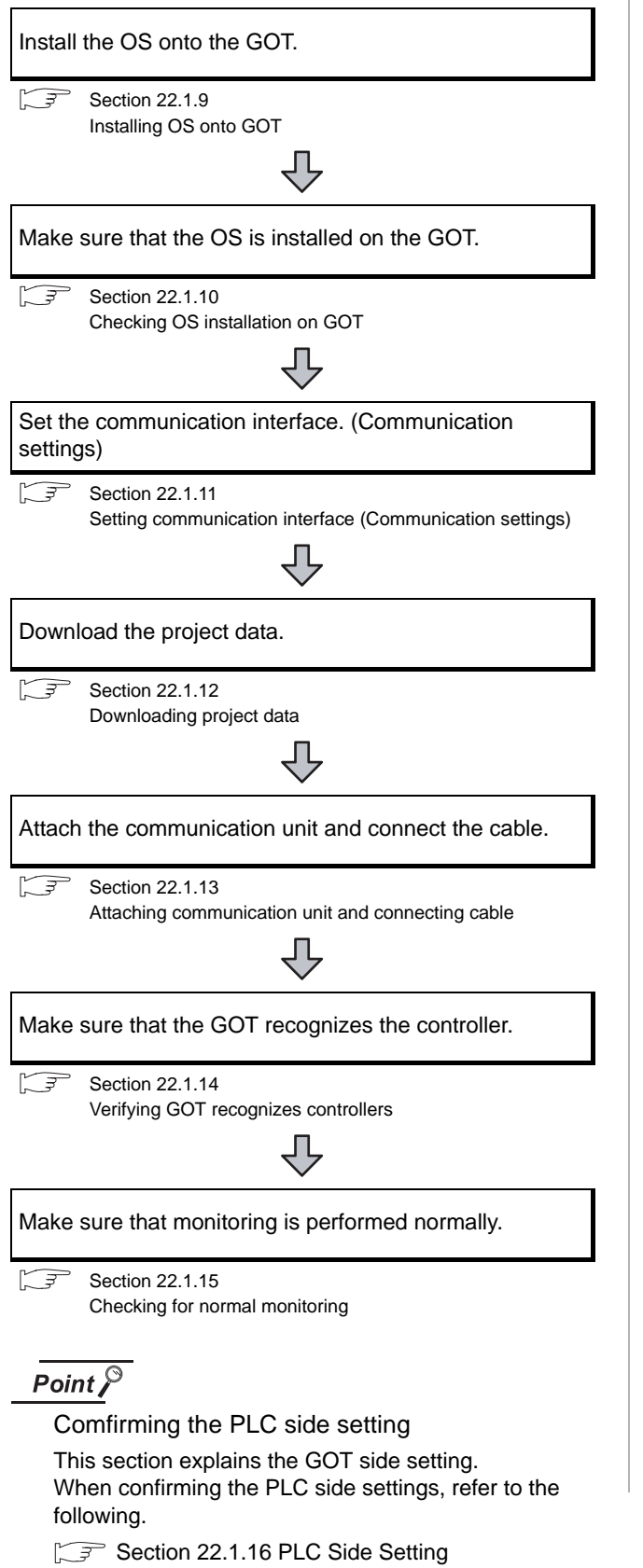

## <span id="page-954-0"></span>22.1.9 Installing OS onto GOT

Install the standard monitor OS, communication driver and option OS onto the GOT.

For the OS installation methods, refer to the following manual.

GT Designer2 Version D Basic Operation/Data Transfer Manual

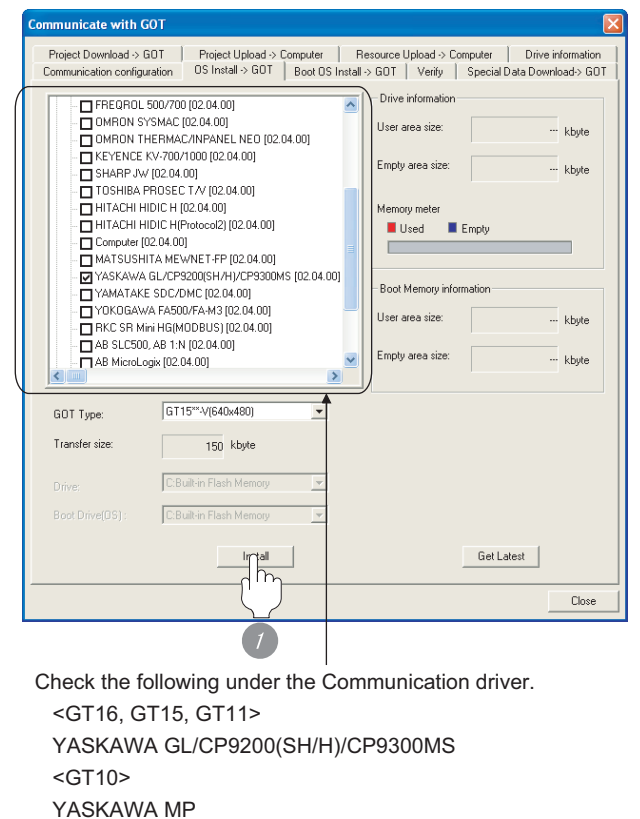

*1* Check-mark a desired standard monitor OS, communication driver, option OS, and extended function OS, and click the **Install** button.

## Point  $\beta$

Installing communication driver onto GT10 When installing communication driver onto the GOT, turn on the GOT in the OS transfer mode.

GT10 User's Manual

(Operating of transmission mode)

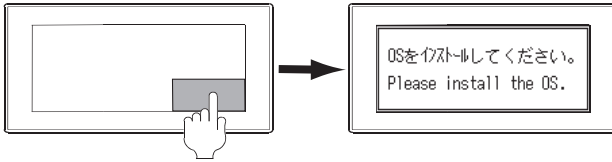

Turn on the GOT while the bottom right corner is touched.

CONNECTION TO<br>TOSHIBA MACHINE PLC CONNECTION TO<br>TOSHIBA MACHINE PLC

## <span id="page-955-0"></span>22.1.10Checking OS installation on GOT

Check if the OS is properly installed or not on the Drive information tab of GT Designer2.

For the operation on the Drive information tab, refer to the following manual.

GT Designer2 Version <sub>D</sub> Basic Operation/Data Transfer Manual

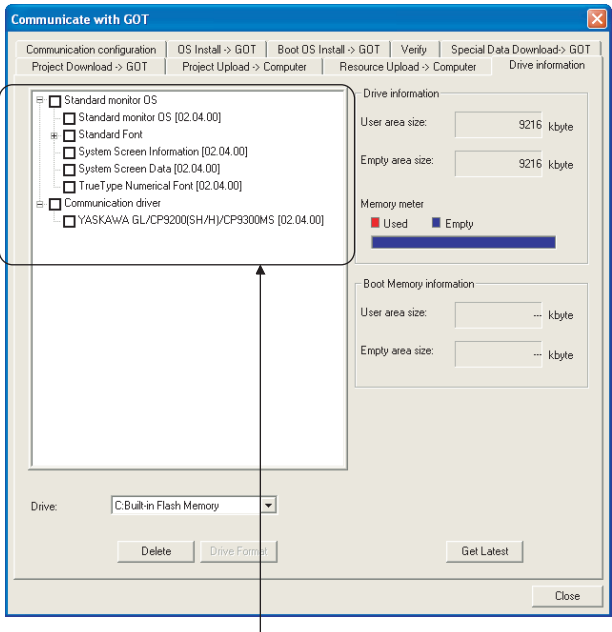

The OS has been installed successfully on the GOT if the following can be confirmed:

1) Standard monitor OS

2) Communication driver: <GT16, GT15, GT11> YASKAWA GL/CP9200(SH/H)/CP9300MS <GT10> YASKAWA MP

## <span id="page-955-1"></span>22.1.11Setting communication interface (Communication settings)

Make the GOT communication interface settings on [Communication Settings] of GT Designer2.

Select the same communication driver as the one installed on the GOT for each communication interface.

For details on [Communication Settings] of GT Designer2, refer to the following manual.

GT Designer2 Version C Screen Design Manual

#### *1* Communication settings

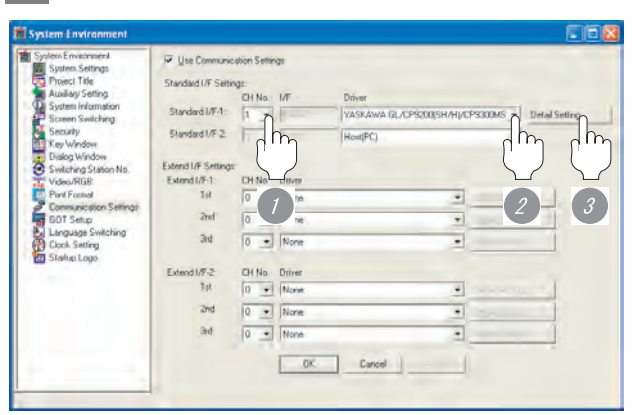

(When using GT15)

*1* Set [1] to the channel No. used.

*2* Set the following to the driver. <GT16, GT15, GT11> YASKAWA GL/CP9200(SH/H)/CP9300MS <GT10> YASKAWA MP

*3* Perform the detailed settings for the driver.

 $(\sqrt{37})$  2 [Communication detail settings\)](#page-956-0)

<span id="page-956-0"></span>*2* Communication detail settings

## (1) YASKAWA GL/CP9200(SH/H)/CP9300MS

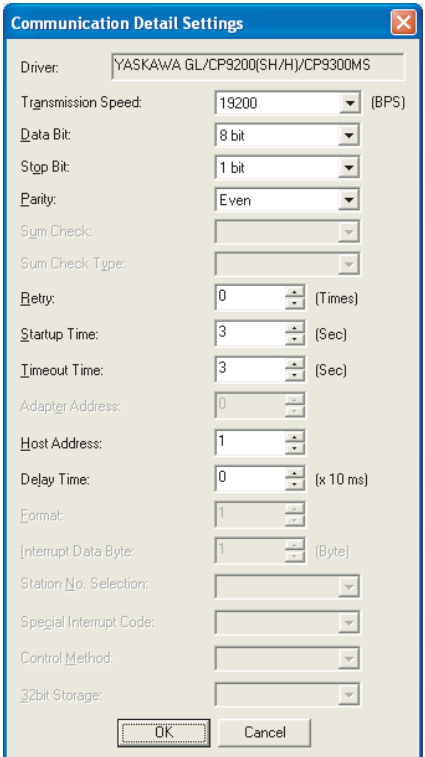

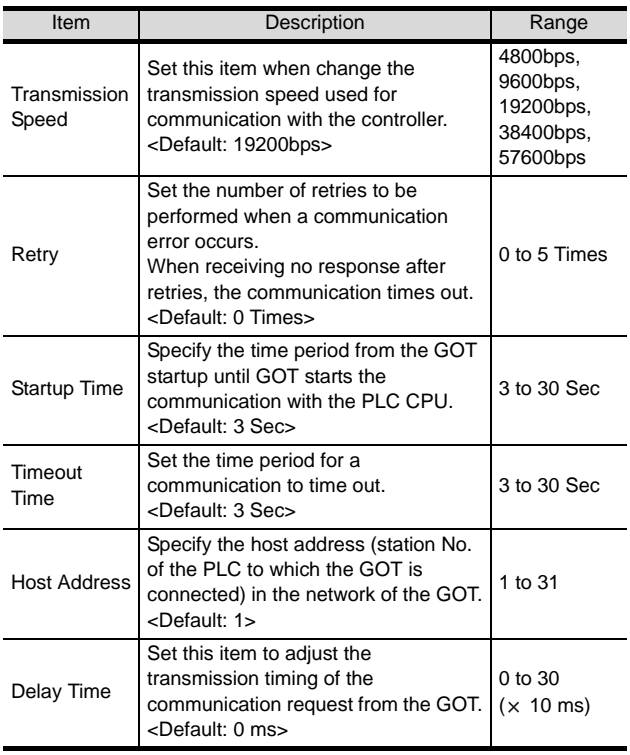

#### (2) YASKAWA MP

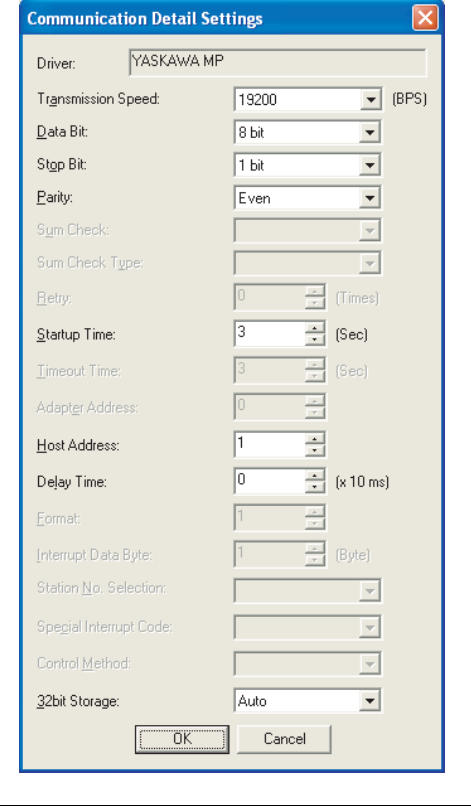

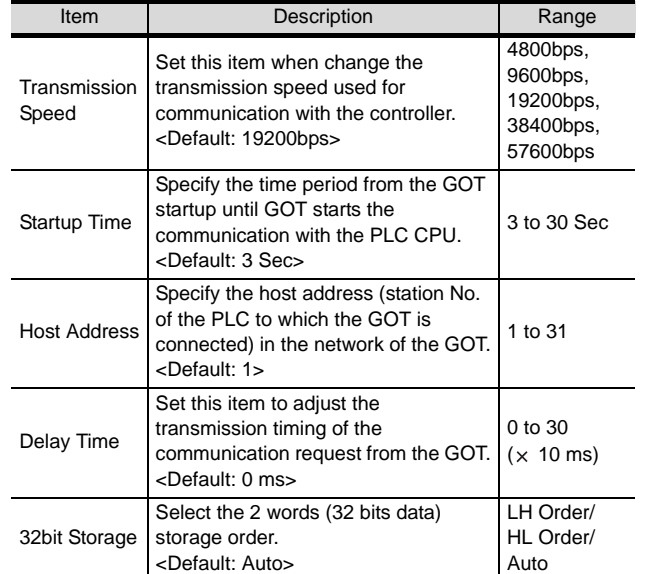

CONNECTION TO<br>TOSHIBA MACHINE PLC CONNECTION TO<br>TOSHIBA MACHINE PLC

**18**

CONNECTION TO YASKAWA PLC

## Point  $\beta$

(1) Delay time

When connecting to PLC CP-9200(H) and CP-9300MS, set the following.

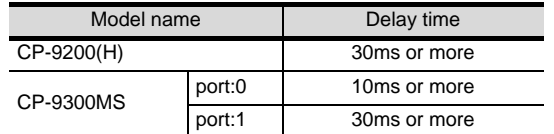

- (2) For GT16, GT15, GT11
	- (a) Communication interface setting by the Utility The communication interface setting can be changed on the Utility's "Communication setting" after downloading "Communication Settings" of project data. For details on the Utility, refer to the following

manual.

GT16 User's Manual, GT15 User's Manual, GT11 User's Manual

- (b) Precedence in communication settings When settings are made by GT Designer 2 or the Utility, the latest setting is effective.
- (3) For GT10
	- (a) Communication interface setting by the Utility Although the communication interface setting can be checked, it cannot be changed. For details on the Utility, refer to the following manual.

 $\sqrt{3}$  GT10 User's Manual

(b) Communication settings Communication settings can be changed on only GT Designer2.

## <span id="page-957-0"></span>22.1.12Downloading project data

Download project data to the GOT.

For how to download project data, refer to the following manual.

 GT Designer2 Version Basic Operation/Data Transfer Manual

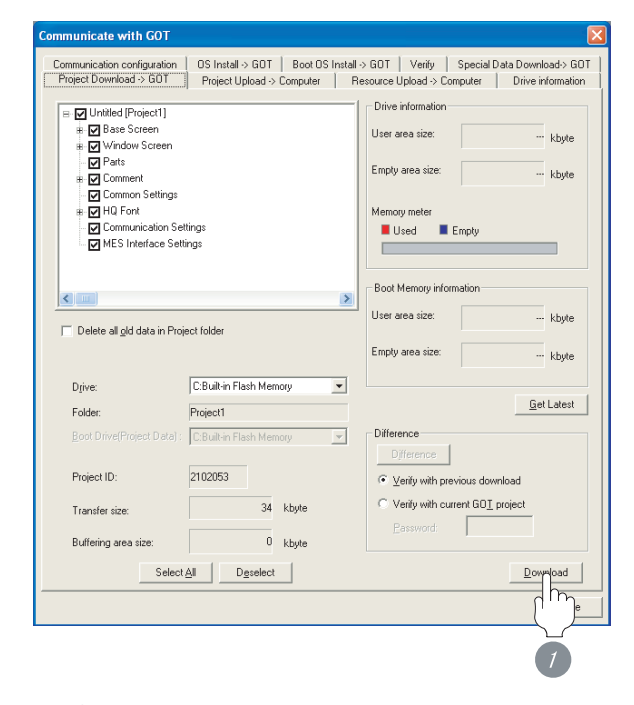

*1* Check the necessary items and click the Download button.

## <span id="page-958-0"></span>22.1.13Attaching communication unit and connecting cable

## **Point**

Cautions when attaching the communication unit and connecting the cable

Shut off all phases of the GOT power supply before attaching the communication unit and connecting the cable.

*1* Attaching the communication unit

*1* Attach the serial communication unit to the extension unit connector on the GOT.

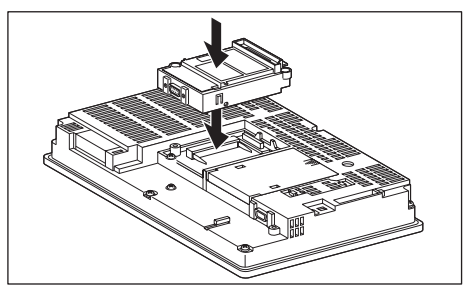

## Point  $\hat{Y}$

Communication unit

For details on the RS-232 serial communication unit and RS-422/485 serial communication unit, refer to the following manual.

GT15 Serial Communication Unit User's Manual

#### *2* How to connect the cable

- (1) How to connect the RS-232 cable
	- (a) For GT16, GT15
		- Connection to the RS-232 interface
		- *1* Connect the RS-232 cable to the RS-232 interface on the GOT.

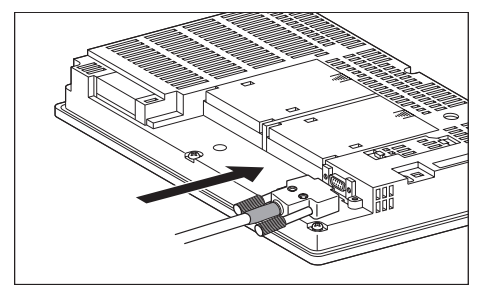

• Connection to the RS-232 communication unit

#### *1* Connect the RS-232 cable to the RS-232 communication unit on the GOT.

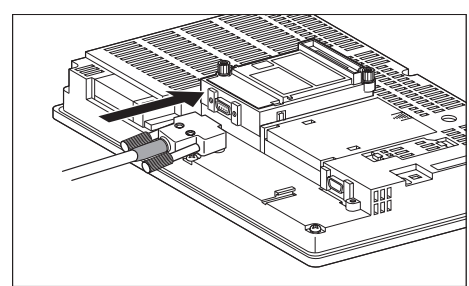

#### (b) For GT11, GT105

*1* Connect the RS-232 cable to the RS-232 interface on the GOT.

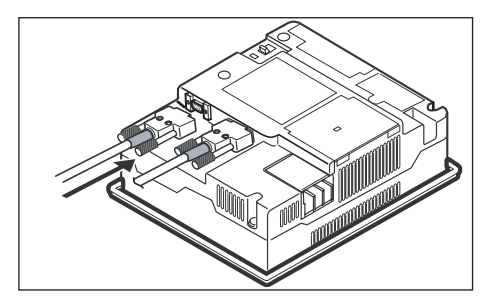

(c) For GT1030, GT1020 (built-in RS-232 interface)

*1* Connect the RS-232 cable to the terminal block packed together with the GOT.

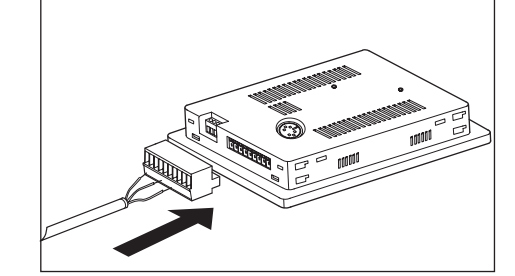

*2* Connect the terminal block to the GOT.

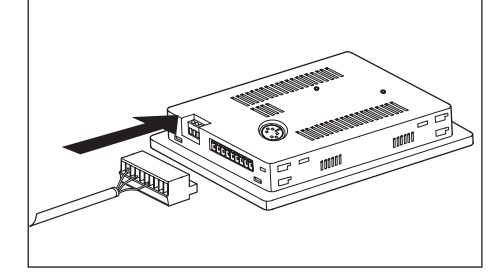

- (2) How to connect the RS-422 cable
	- (a) For the GT16
		- Connection to the RS-422/485 interface

*1* Connect the RS-422 cable to the RS-422/485 interface on the GOT.

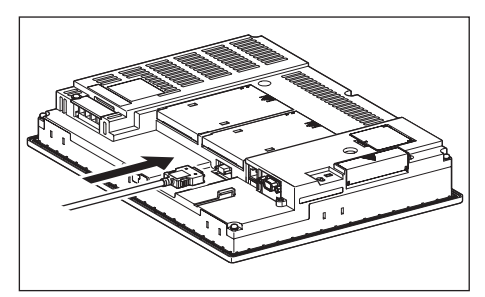

- Connection to the RS-422/485 interface with the RS-422 connector conversion cable
- **1** Connect the RS-422 connector conversion cable to the RS-422/485 interface on the GOT.

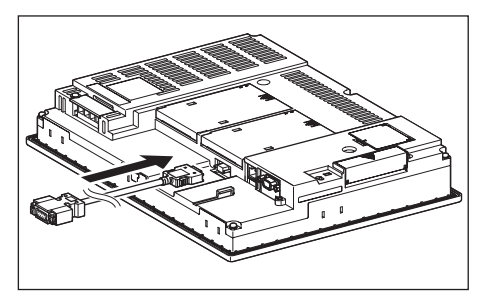

*2* Connect the RS-422 cable to the RS-422 connector conversion cable.

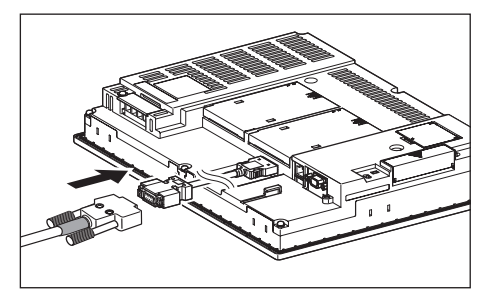

- Connection to the RS-232 interface
- **1** Connect the RS-422 conversion unit to the RS-232 interface on the GOT.

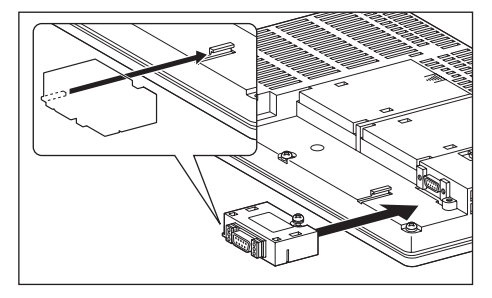

*2* Connect the RS-422 cable to the RS-422 conversion unit.

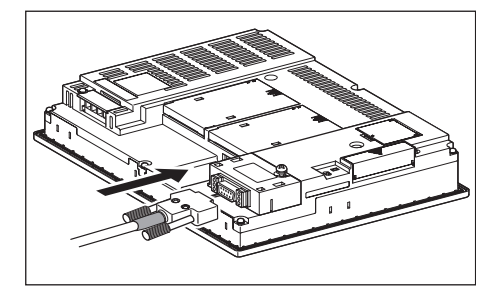

- Connection to the RS-422/485 communication unit
- *1* Connect the RS-422 cable to the RS-422/485 communication unit on the GOT.

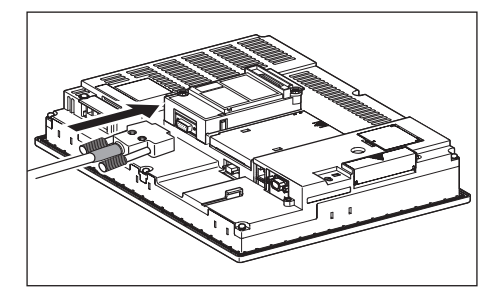

**17**CONNECTION TO<br>TOSHIBA MACHINE PLC **18**CONNECTION TO HITACHI IES PLC **19**CONNECTION TO HITACHI PLC **20**CONNECTION TO FUJI FA PLC **21**CONNECTION TO MATSUSHITA PLC **22**

COTION TO YAS

**23**

CONNECTION TO YOKOGAWA PLC

**24**

CONNECTION TO ALLEN-BRADLEY PLC

CONNECTION TO<br>ALLEN-BRADLEY PLC

- (b) For the GT15
	- Connection to the RS-232 interface (The RS-422 conversion unit cannot be connected to  $GT155 \square$
	- **1** Connect the RS-422 conversion unit to the RS-232 interface on the GOT.

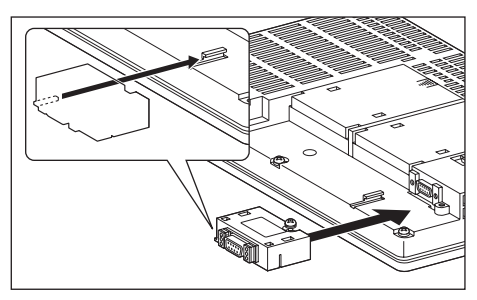

*2* Connect the RS-422 cable to the RS-422 conversion unit.

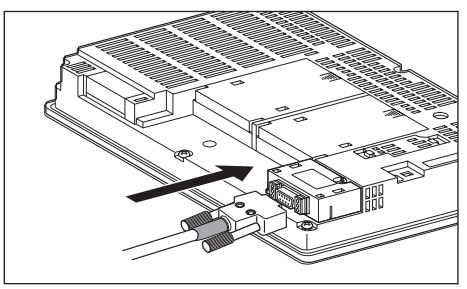

- Connection to the RS-422/485 communication unit
- **1** Connect the RS-422 cable to the RS-422/485 communication unit on the GOT.

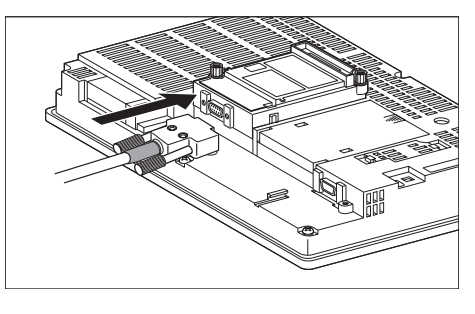

## Point,

RS-422 conversion unit

For details of the RS-422 conversion unit, refer to the following manual.

GT15 RS-422 Conversion Unit User's Manual

## Point  $\beta$

#### When using the RS-422 conversion unit

On [Communication Settings] on the utility, make setting so that 5V DC power is supplied to the RS-422 conversion unit from the RS-232 interface on the GOT. For details on the utility, refer to the following manual:

 $\sqrt{\overline{z}}$  GT  $\Box$  User's Manual

### *1* Touch [5V supply].

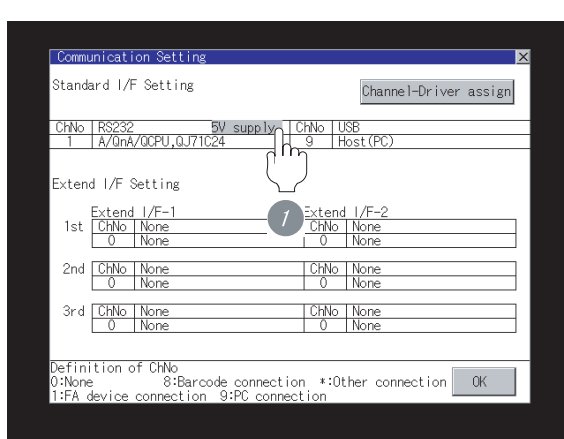

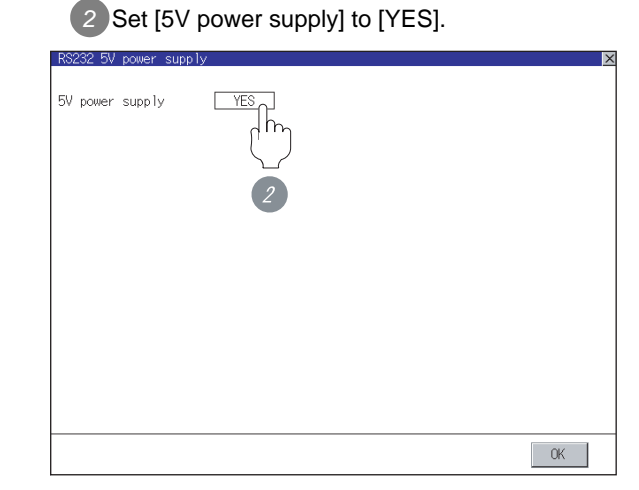

(c) In the case of the GT11, GT105 $\square$ 

*1* Connect the RS-422 cable to the RS-422 interface on the GOT.

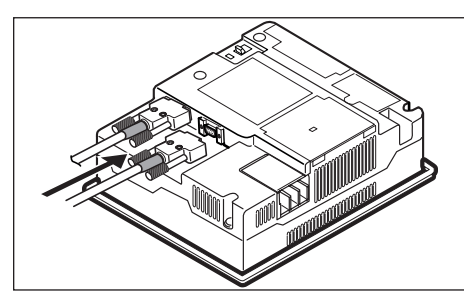

- (d) For GT1030, GT1020 (built-in RS-422 interface)
	- *1* Connect the RS-422 cable to the terminal block packed together with the GOT.

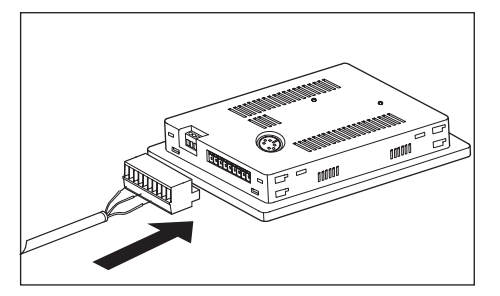

*2* Connect the terminal block to the GOT.

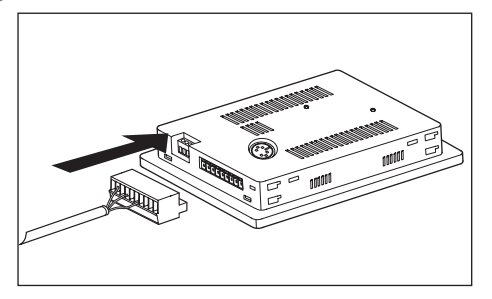

## <span id="page-961-0"></span>22.1.14Verifying GOT recognizes controllers

Verify the GOT recognizes controllers on [Communication setting] of the Utility.

- Channel number of communication interface, communication drivers allocation status
- Communication unit installation status

#### *Remark*

#### How to display Utility(at default)

When using GT16, GT1595 or GT1020

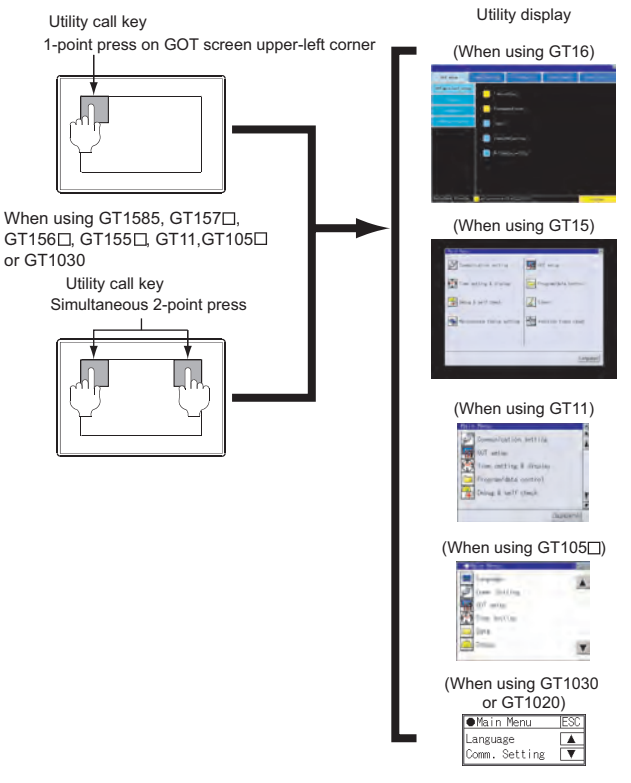

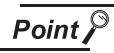

When setting the utility call key to 1-point

When setting [Pressing Time] to other than 0 second on the setting screen of the utility call key, press and hold the utility call key until the buzzer sounds. For the setting of the utility call key, refer to the following.

SEP GT □ User's Manual

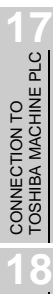

CONNECTION TO HITACHI IES PLC

**20**

**22**

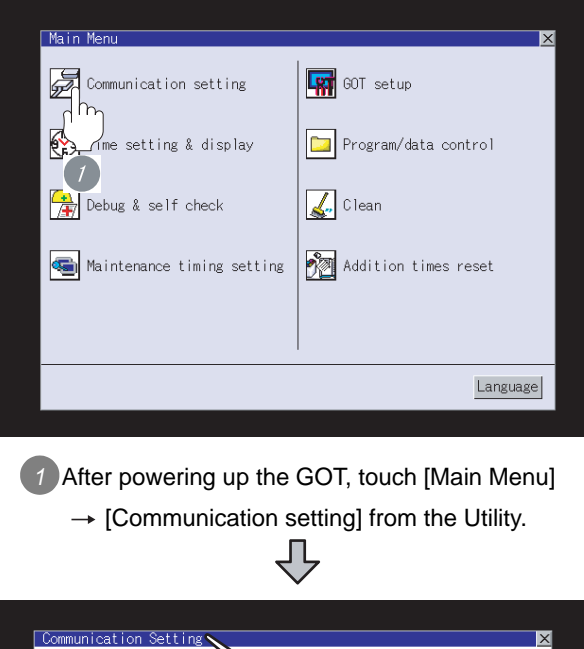

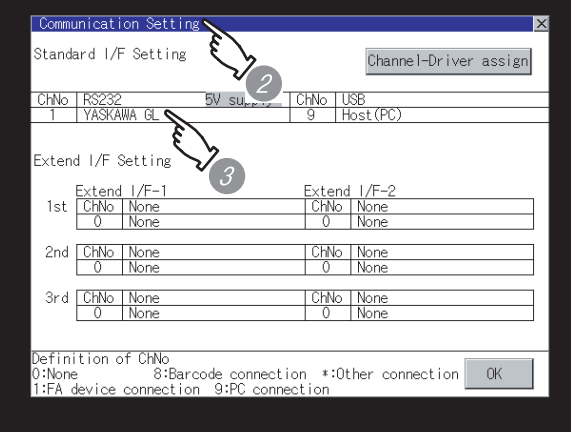

*2* The [Communication Setting] appears.

*3* Verify that the following communication driver name is displayed in the box for the communication interface to be used. <GT16, GT15, GT11>

- Communication driver : YASKAWA GL <GT10>
- Communication driver : YASKAWA MP
- *4* When the communication driver name is not displayed normally, carry out the following procedure again.
	- Section 22.1.8 Preparatory Procedure for **[Monitoring](#page-954-1)**

## $Point  $\sqrt{\ }$$

#### (1) For GT16, GT15, GT11

(a) Communication interface setting by the Utility The communication interface setting can be changed on the Utility's "Communication setting" after downloading "Communication Settings" of project data. For details on the Utility, refer to the following manual.

GT16 User's Manual, GT15 User's Manual, GT11 User's Manual

- (b) Precedence in communication settings When settings are made by GT Designer 2 or the Utility, the latest setting is effective.
- (2) For GT10
	- (a) Communication interface setting by the Utility Although the communication interface setting can be checked, it cannot be changed. For details on the Utility, refer to the following manual.

GT10 User's Manual

(b) Communication settings Communication settings can be changed on only GT Designer2.

## <span id="page-963-0"></span>22.1.15Checking for normal monitoring

#### *1* Check for errors occurring on the GOT.(For GT16, GT15, GT11)

Presetting the system alarm to project data allows you to identify errors occurred on the GOT, PLC CPU, servo amplifier and communications.

For details on the system alarm, refer to the following manual.

 $\sqrt{37}$  GT  $\Box$  User's Manual

#### (When using GT15)

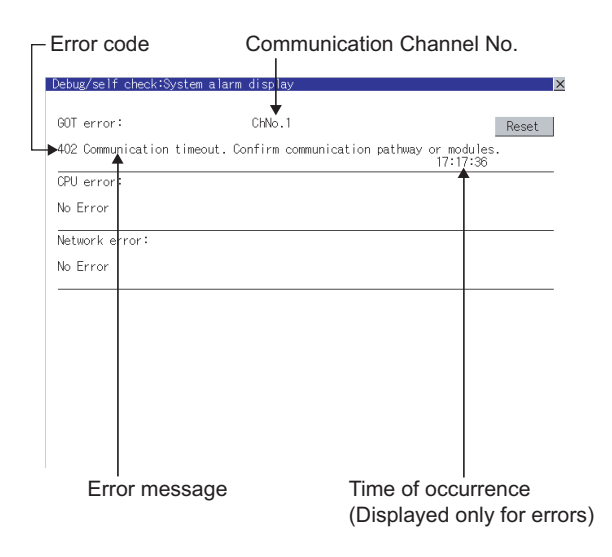

#### ें Hint!  $\mid$ Advanced alarm popup display

 $\frac{61}{16}$  15

With the advanced alarm popup display function, alarms are displayed as a popup display regardless of whether an alarm display object is placed on the screen or not (regardless of the display screen). Since comments can be flown from right to left, even a long comment can be displayed all.

For details of the advanced popup display, refer to the following manual.

GT Designer2 Version C Screen Design Manual

#### *2* Communication monitoring function (for GT10)

The communication monitoring is a function that checks whether the PLC can communicate with the GOT.

If this check ends successfully, it means correct communication interface settings and proper cable connection.

Display the communication monitoring function screen

by [Main Menu] -> [Comm. Setting] -> [Comm. Monitor] .

For details on the communication monitoring function, refer to the following manual:

GT10 User's Manual

(Operation of communication monitoring function screen)

Main Menu

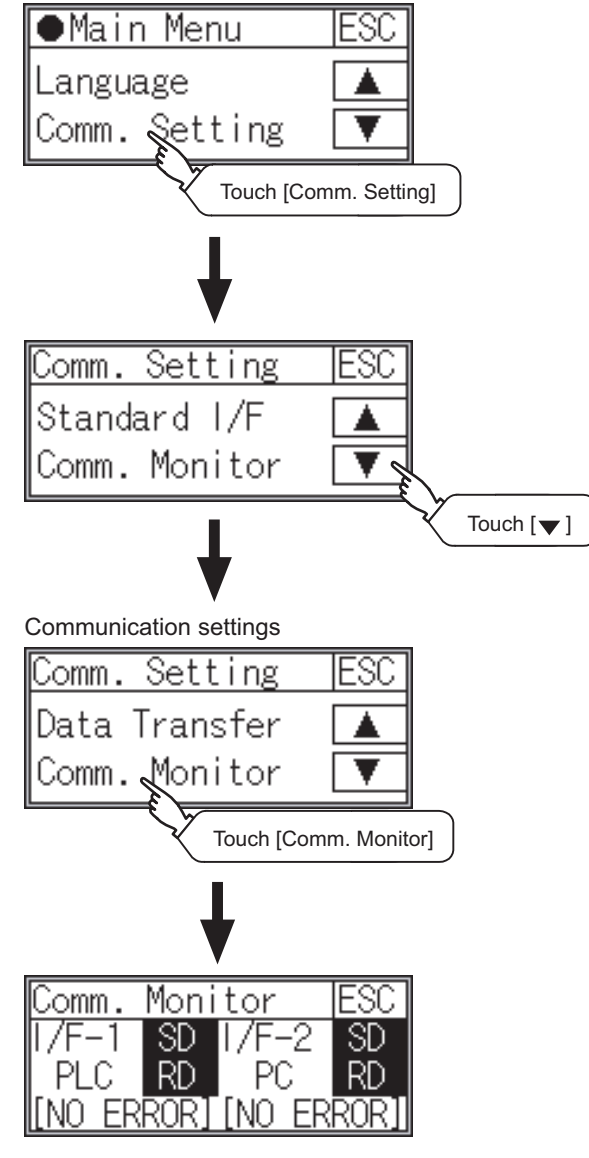

#### **3** Confirming the PLC side setting

When connecting the GOT, setting is required for the PLC side.

Confirm if the PLC side setting is correct.

[Section 22.1.16 PLC Side Setting](#page-964-0)

All settings related to communications are complete now.

Create screens on GT Designer2 and download the project data again.

## <span id="page-964-0"></span>22.1.16PLC Side Setting

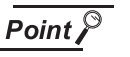

#### YASKAWA PLC

Device Name

Address<sup>\*1</sup> Protocol

Data length Stop bit Parity bit Error check

to the

 $\mathbb{C}$ 

side.

 $\sqrt{3}$ 

For details of YASKAWA PLCs, refer to the following manuals.

**Manuals for YASKAWA PLCs** 

*1* Communication and port settings

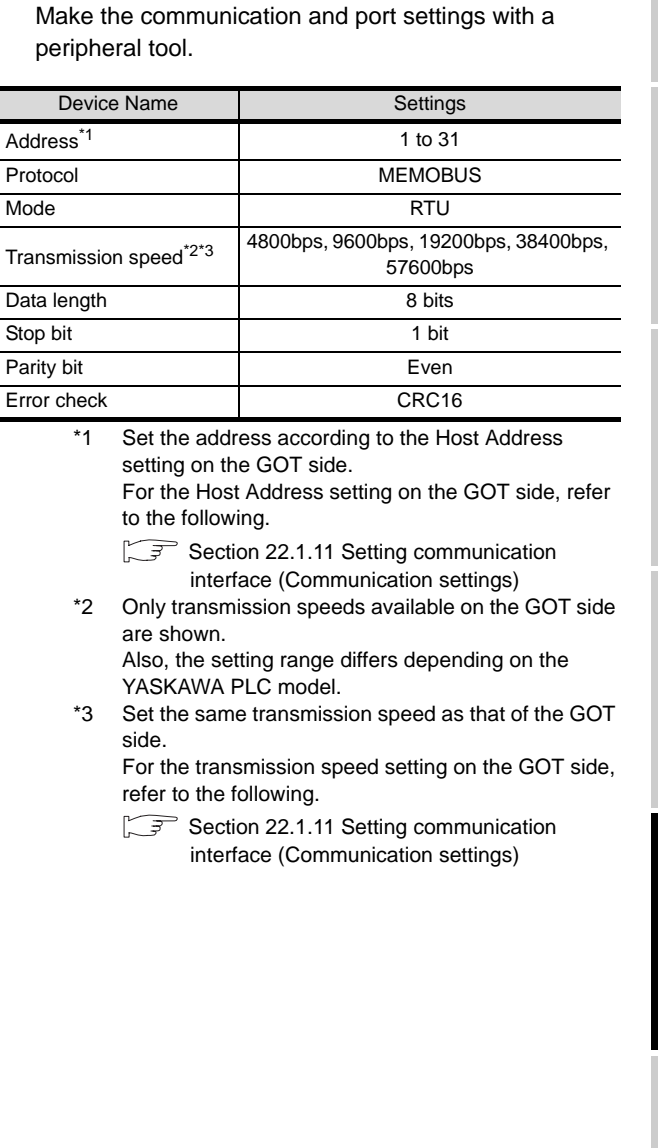

CONNECTION TO<br>TOSHIBA MACHINE PLC CONNECTION TO<br>TOSHIBA MACHINE PLC

**18**

**20**

**22**

CONNECTION TO<br>YASKAWA PLC

**23**

#### *2* Sequence program

To communicate the YASKAWA PLCs with the GOT1000 series, the ladder program to receive messages is required.

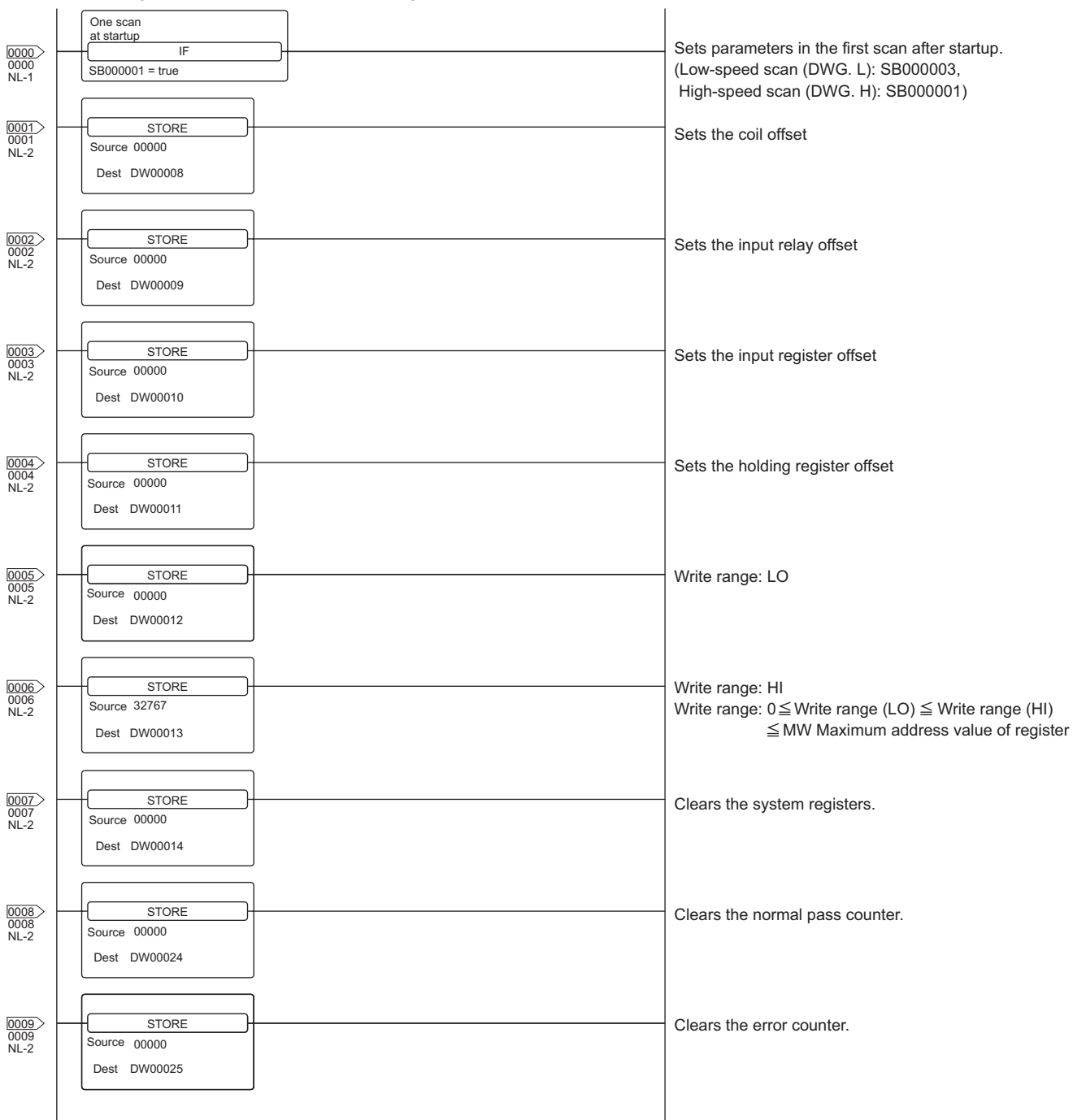

The following shows an example ladder program for MP2000 series.

(Continued to next page)

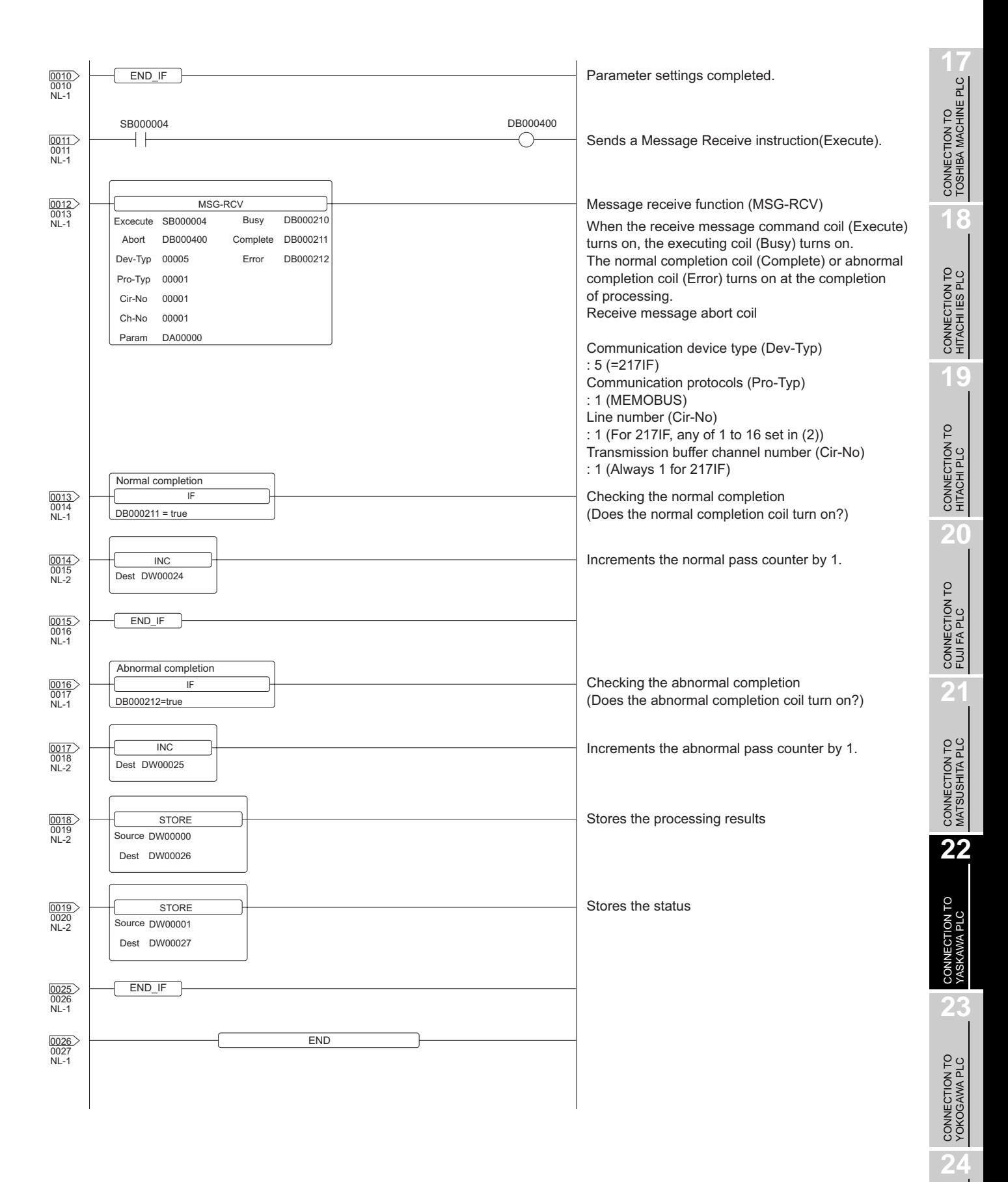

CONNECTION TO ALLEN-BRADLEY PLC

CONNECTION TO<br>ALLEN-BRADLEY PLC

# 22.2 Ethernet Connection

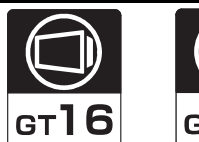

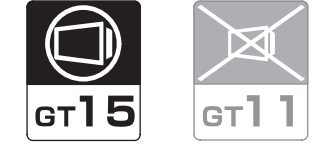

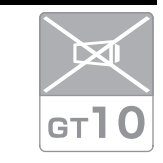

Select a system configuration suitable for your application.

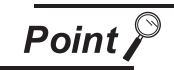

Conventions used in this section

Numbers (e.g.  $\boxed{1}$ ) of  $\boxed{7}$  System configuration and connection conditions correspond to the numbers (e.g.  $\boxed{1}$ ) of  $\boxed{2}$  System equipment.

Use these numbers as references when confirming models and applications.

## 22.2.1 System configuration(MP-920)

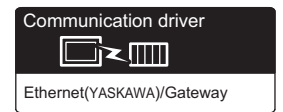

**1** System configuration and connection conditions

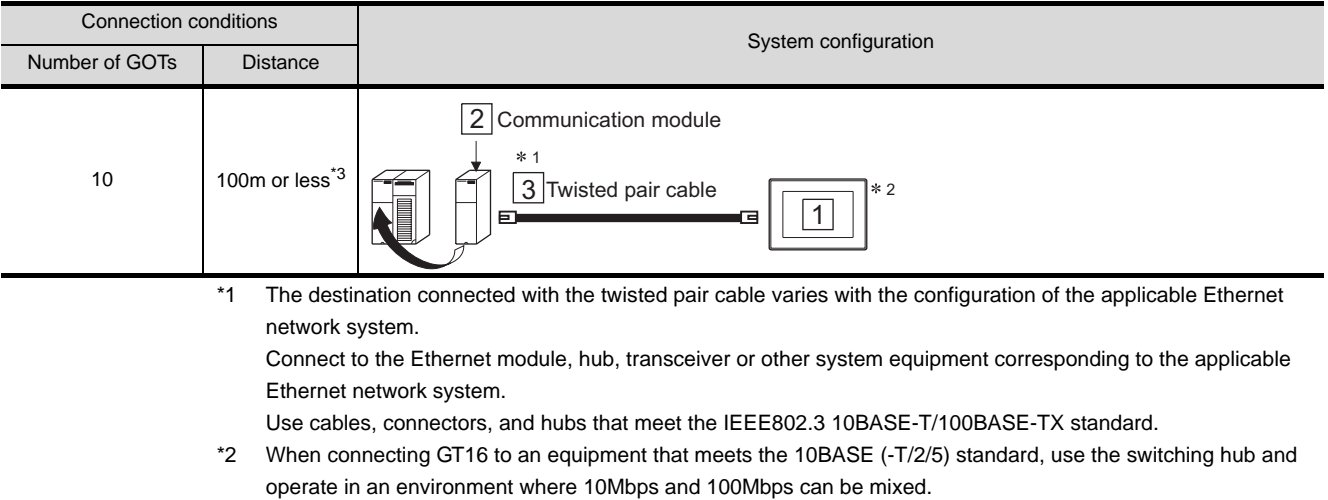

\*3 A length between a hub and a node.

## *2* System equipment

(1) GOT

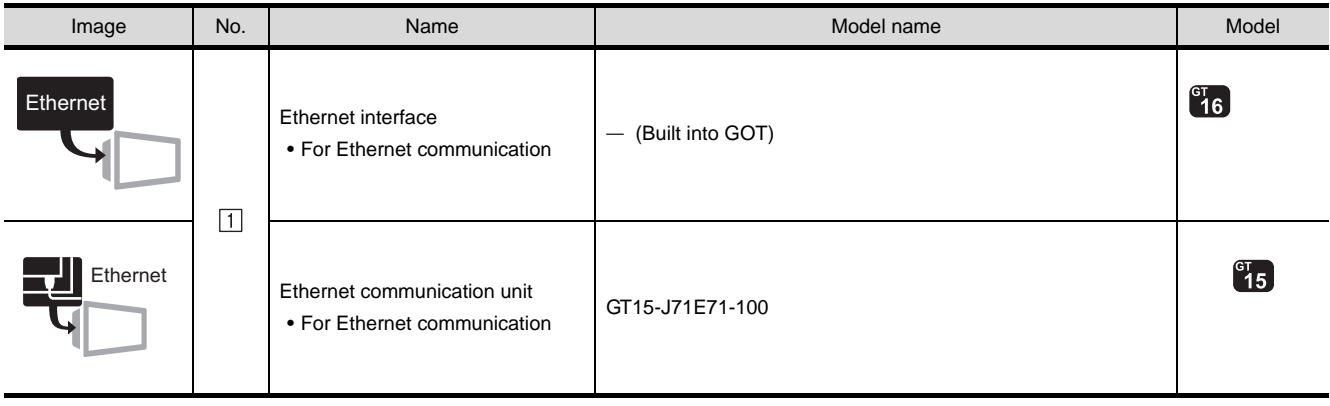

#### (2) PLC

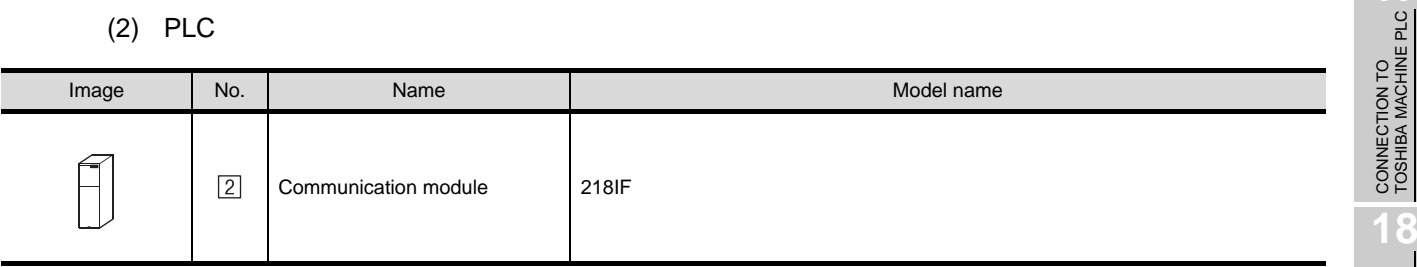

[2] is a product manufactured by YASKAWA Electric Corporation. For details of this product, contact YASKAWA Electric Corporation.

(3) Cable

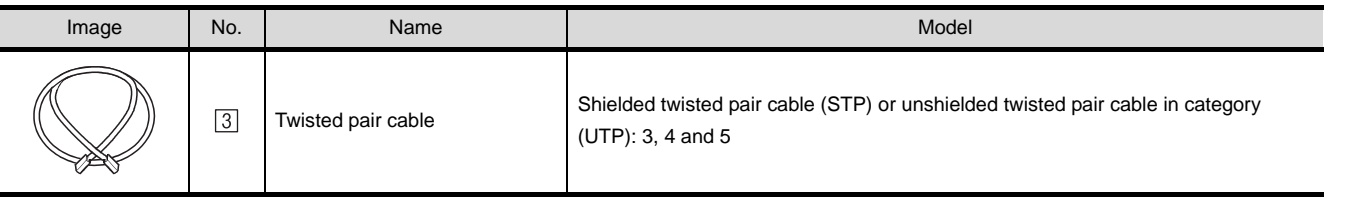

**18**

CONNECTION TO<br>HITACHI IES PLC

**19**

CONNECTION TO HITACHI PLC

**20**

CONNECTION TO FUJI FA PLC

**21**

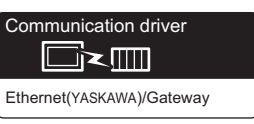

## *1* System configuration and connection conditions

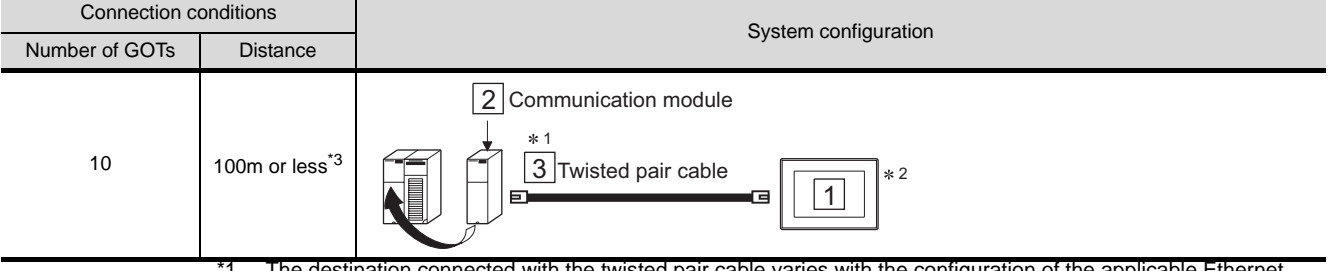

The destination connected with the twisted pair cable varies with the configuration of the applicable Ethernet network system.

Connect to the Ethernet module, hub, transceiver or other system equipment corresponding to the applicable Ethernet network system.

Use cables, connectors, and hubs that meet the IEEE802.3 10BASE-T/100BASE-TX standard.

\*2 When connecting GT16 to an equipment that meets the 10BASE (-T/2/5) standard, use the switching hub and operate in an environment where 10Mbps and 100Mbps can be mixed.

\*3 A length between a hub and a node.

*2* System equipment

(1) GOT

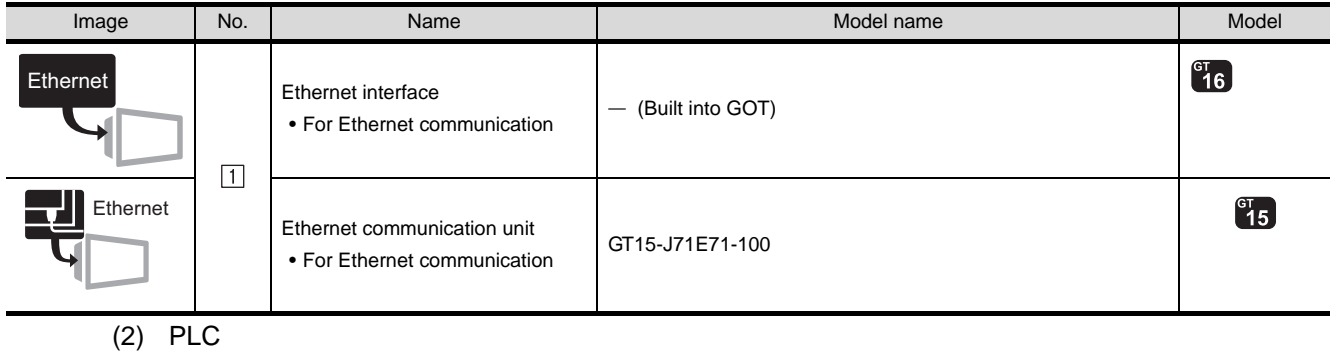

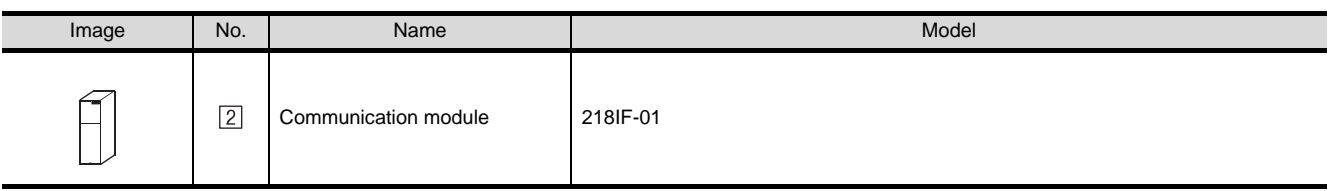

<sup>2</sup> is a product manufactured by YASKAWA Electric Corporation. For details of this product, contact YASKAWA Electric Corporation.

(3) Cable

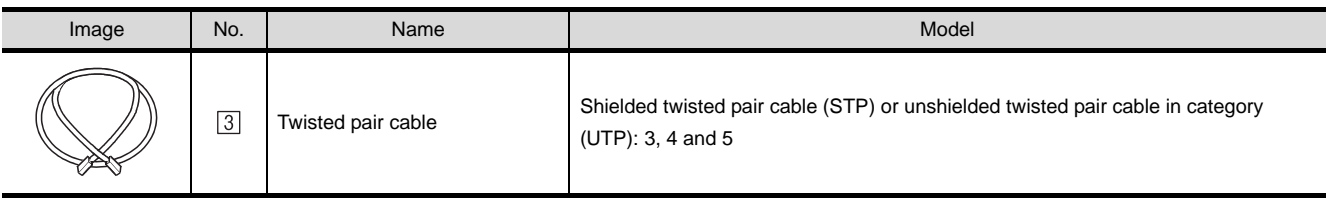

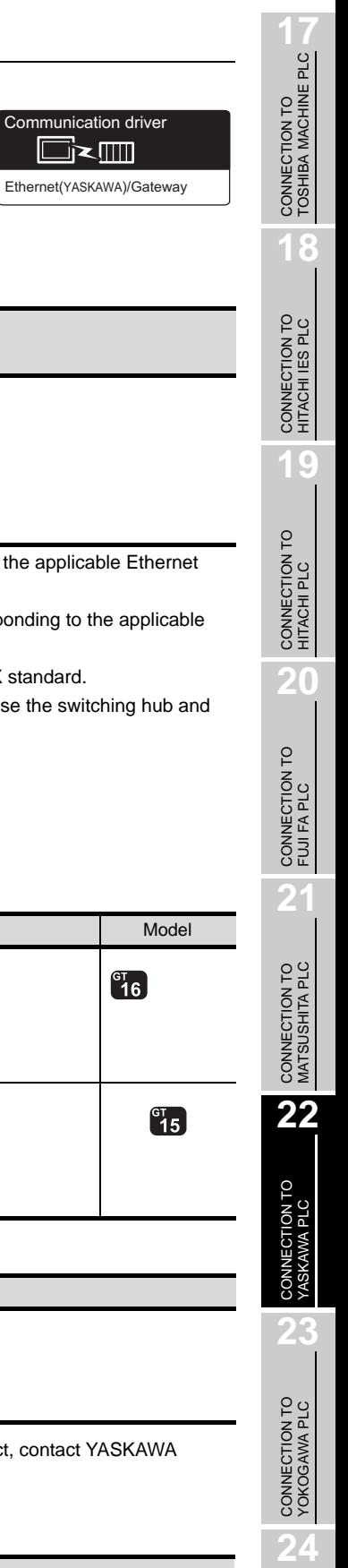

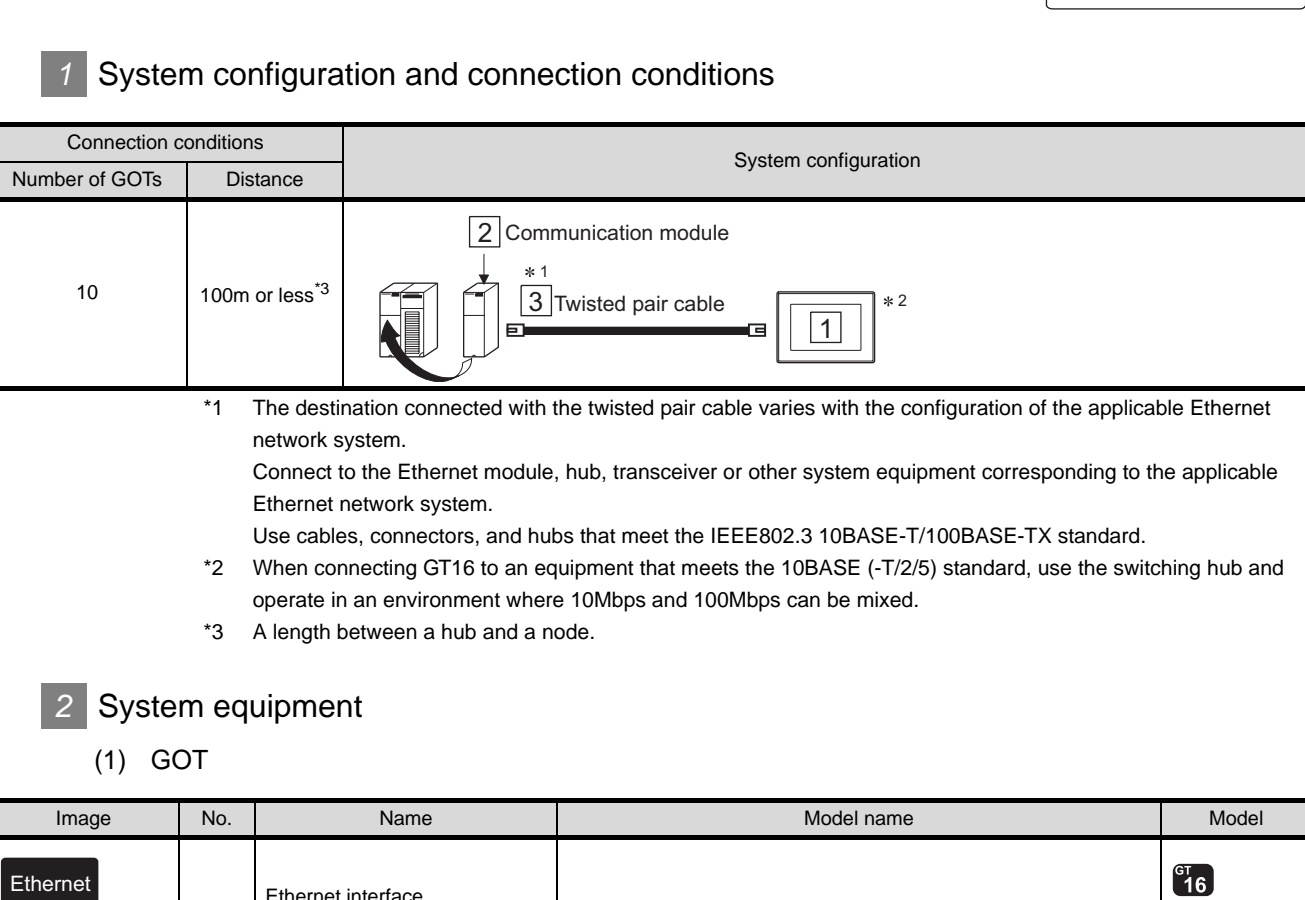

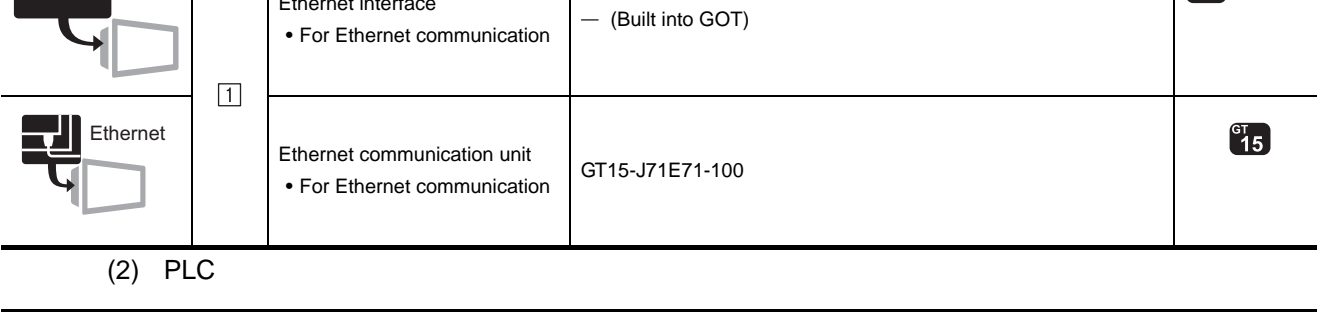

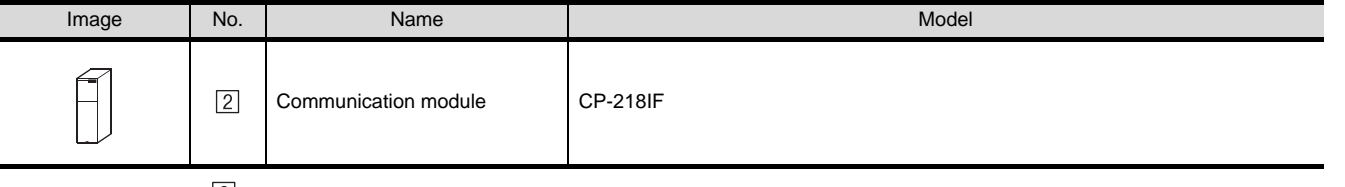

 $[2]$  is a product manufactured by YASKAWA Electric Corporation. For details of this produc Electric Corporation.

(3) Cable

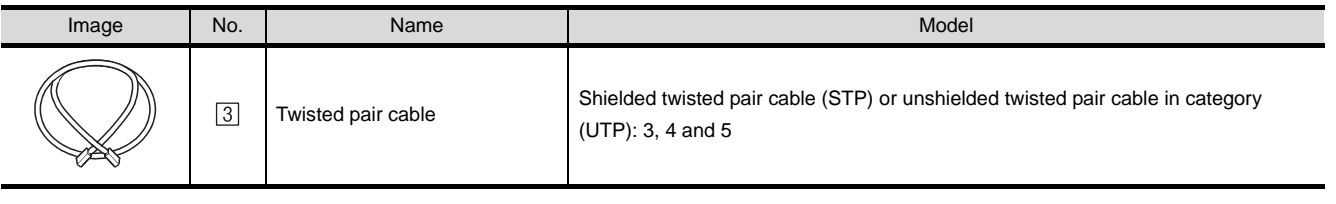

CONNECTION TO ALLEN-BRADLEY PLC

CONNECTION TO<br>ALLEN-BRADLEY PLC

## 22.2.4 Preparatory procedures for monitoring

The following shows the procedures to be taken before monitoring and corresponding reference sections.

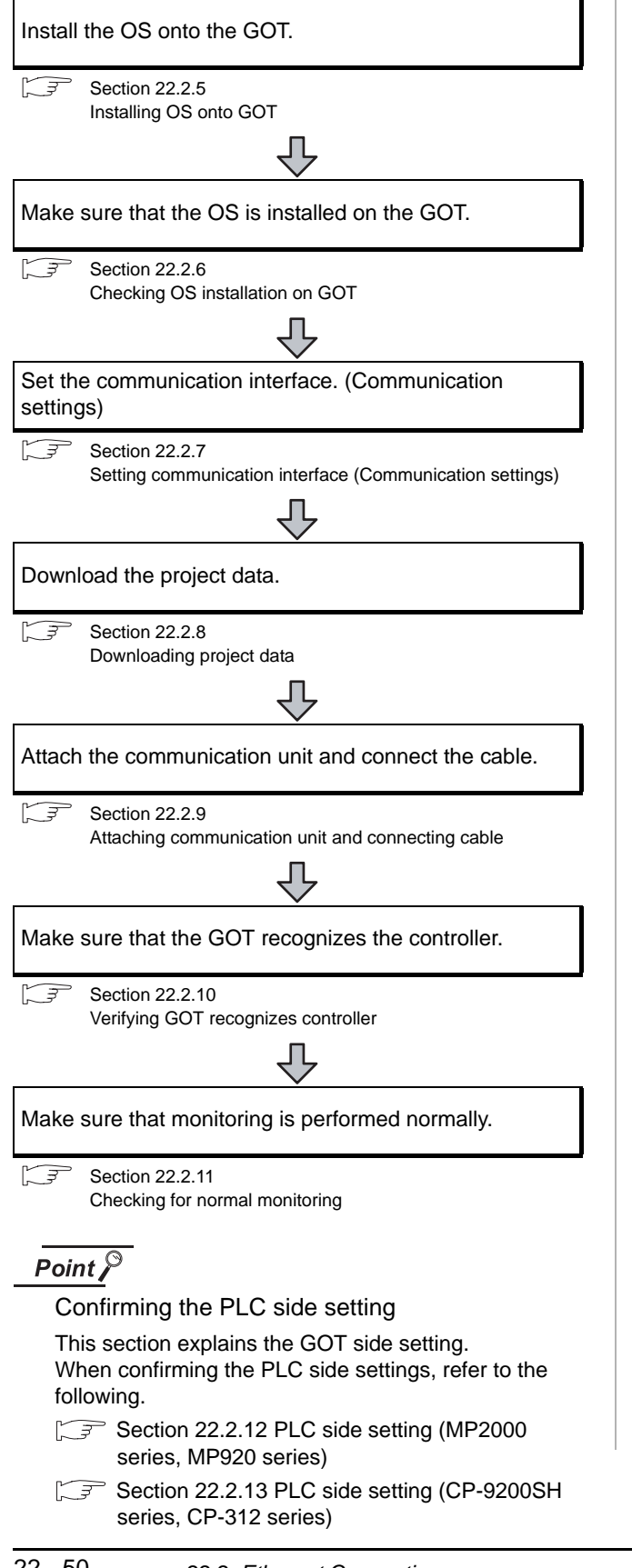

## <span id="page-971-0"></span>22.2.5 Installing OS onto GOT

Install the standard monitor OS, communication driver and option OS onto the GOT.

For the OS installation methods, refer to the following manual.

GT Designer2 Version <sub>D</sub> Basic Operation/Data Transfer Manual

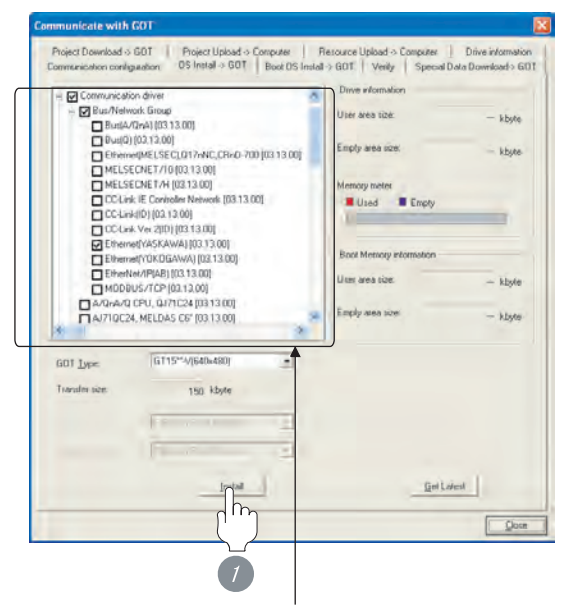

Check the following under the Communication driver. Ethernet (YASKAWA)

*1* Check-mark a desired standard monitor OS, communication driver, option OS, and extended function OS, and click the **Install** button.
# CONNECTION TO<br>TOSHIBA MACHINE PLC CONNECTION TO<br>TOSHIBA MACHINE PLC **18**

**21**

**22**

CONNECTION TO

**23**

CONNECTION TO YOKOGAWA PLC

**24**

CONNECTION TO ALLEN-BRADLEY PLC

CONNECTION TO<br>ALLEN-BRADLEY PLC

## 22.2.6 Checking OS installation on **GOT**

Check if the OS is properly installed or not on the Drive information tab of GT Designer2.

For the operation on the Drive information tab, refer to the following manual.

 $\Box$  GT Designer2 Version  $\Box$  Basic Operation/Data Transfer Manual

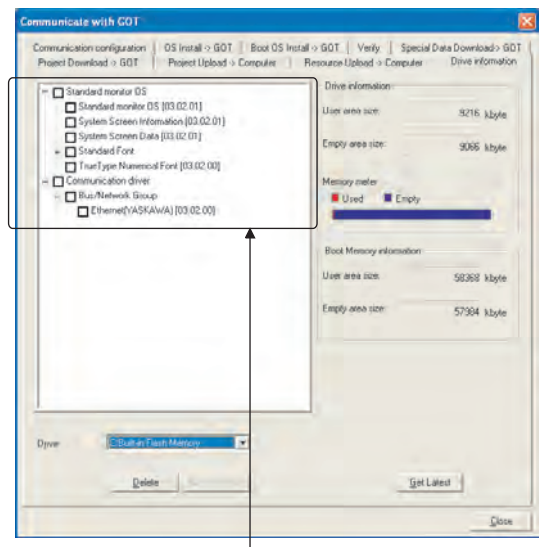

The OS has been installed successfully on the GOT if the following can be confirmed:

- 1) Standard monitor OS
- 2) Communication driver: Ethernet (YASKAWA)

## <span id="page-972-1"></span><span id="page-972-0"></span>22.2.7 Setting communication interface (Communication settings)

Make the GOT communication interface settings on [Communication Settings] and [Ethernet] of GT Designer2. Select the same communication driver as the one installed on the GOT for each communication interface. For details on [Communication Settings] and [Ethernet] of GT Designer2, refer to the following manual. GT Designer2 Version Screen Design Manual *1* Communication settings  $\frac{1}{2}$  like  $\frac{D}{9}$ Stendard UF-1  $\rightarrow$ Standard I/F-2 ٠ z.  $2n$  $\overline{\mathcal{U}}$ Cancel (For GT15)

*1* Set [1] to the channel No. used.

*2* Set the driver to [Ethernet(YASKAWA)/Gateway].

*3* Perform the detailed settings for the driver.  $\int \sqrt{f(x)}$  2 [Communication detail settings\)](#page-973-0)

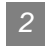

## <span id="page-973-0"></span>*2* Communication detail settings

## (1) GT16

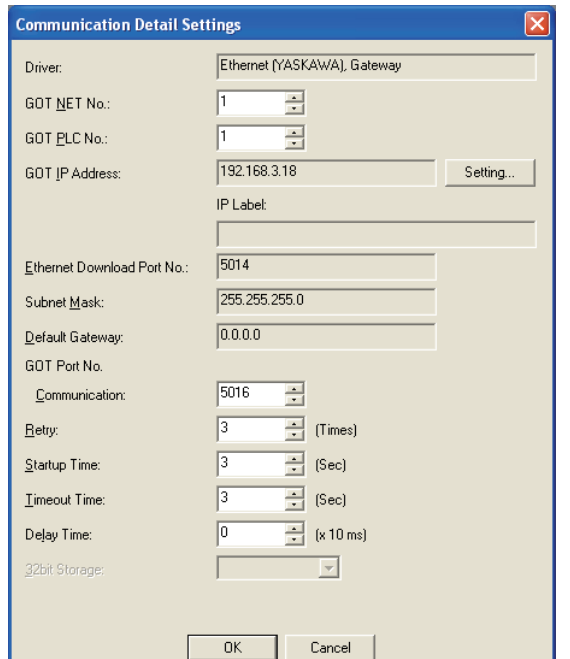

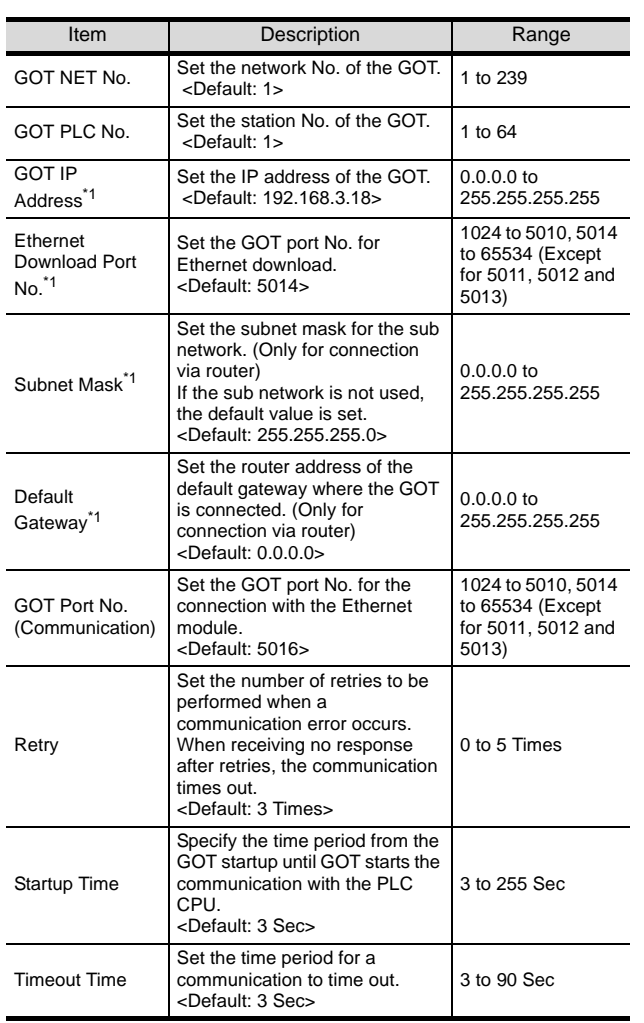

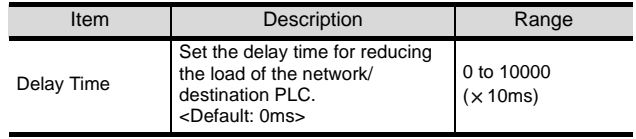

 $*1$  Click the Setting button and perform the setting in the [GOT IP Address Setting] screen.

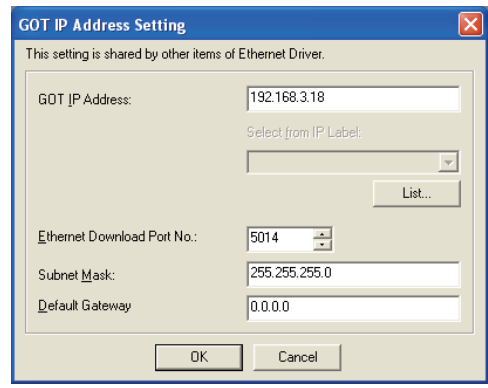

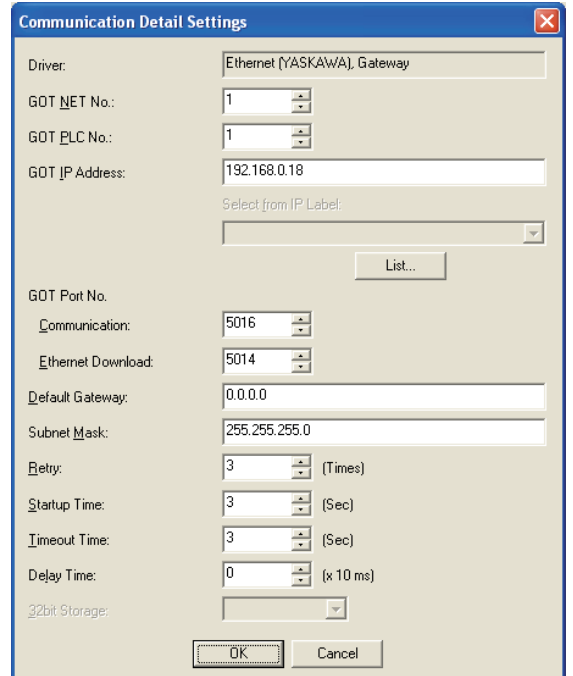

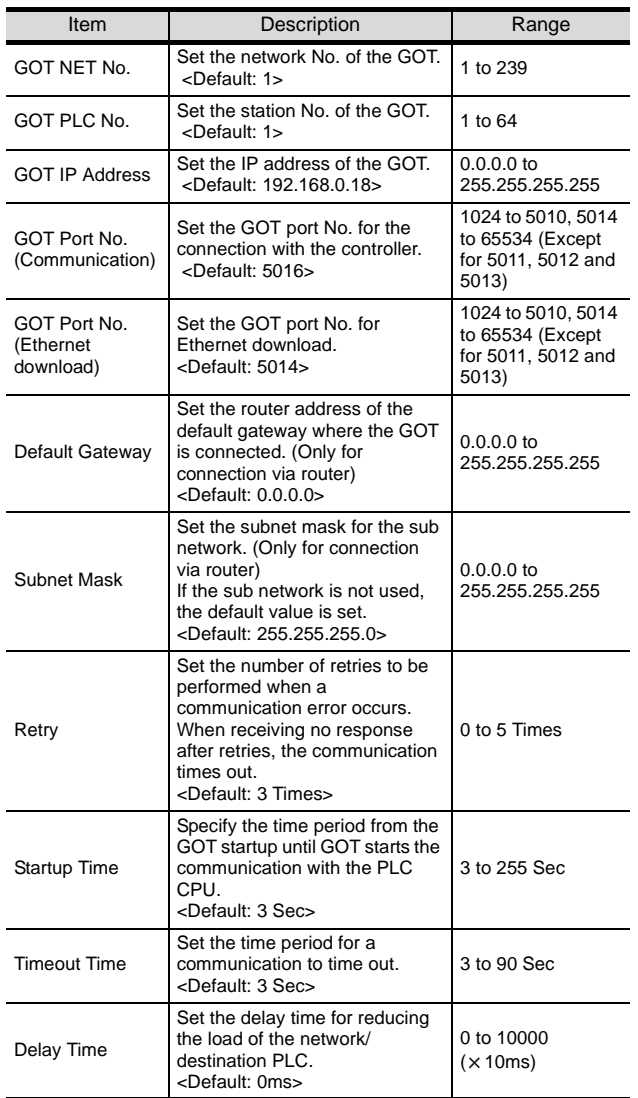

## (2) GT15 *3* Ethernet setting

#### (1) Ethernet setting

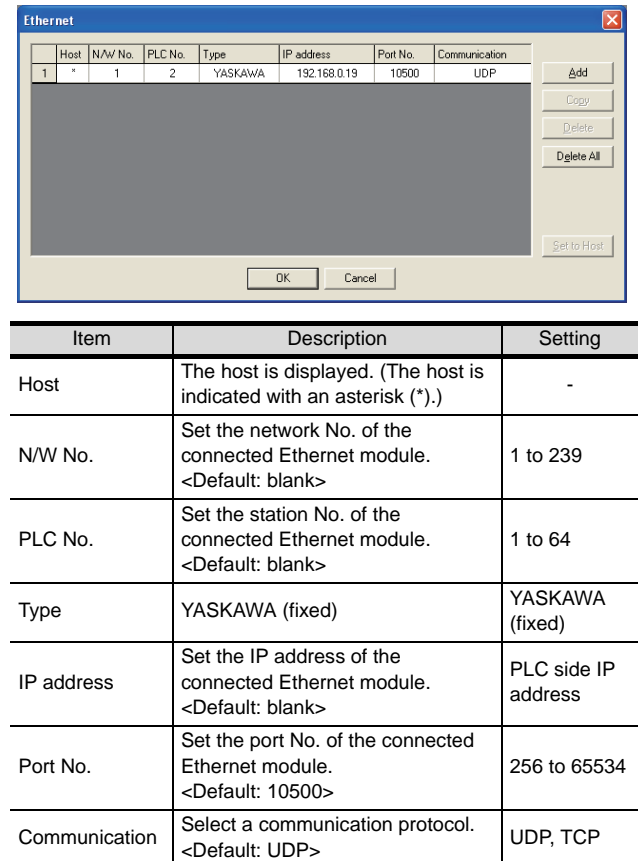

CONNECTION TO<br>TOSHIBA MACHINE PLC CONNECTION TO<br>TOSHIBA MACHINE PLC

**24**

CONNECTION TO ALLEN-BRADLEY PLC

CONNECTION TO<br>ALLEN-BRADLEY PLC

## $Point  $\sqrt{\ }$$

(1) Communication interface setting by Utility The communication interface setting can be changed on the Utility's [Communication Settings] after downloading [Communication Settings] of project data.

For details on the Utility, refer to the following manual.

SEP GT □ User's Manual

(2) Precedence in communication settings When settings are made by GT Designer 2 or the Utility, the latest setting is effective.

## 22.2.8 Downloading project data

Download project data to the GOT.

For how to download project data, refer to the following manual.

GT Designer2 Version D Basic Operation/Data Transfer Manual

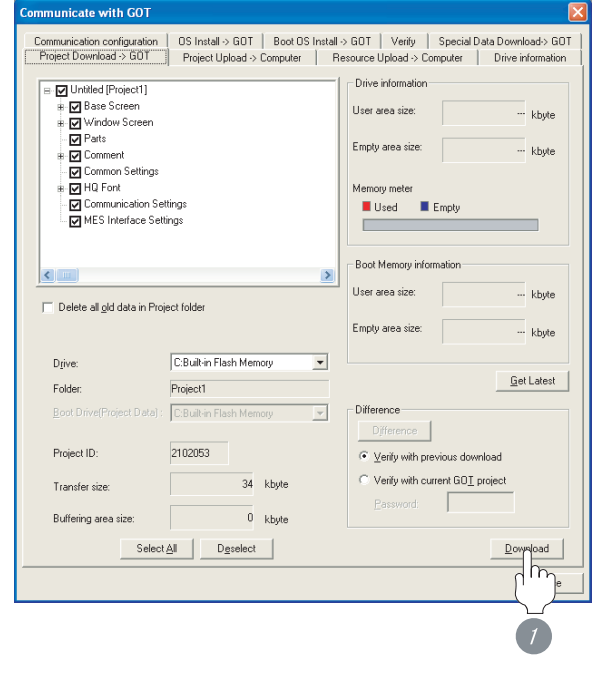

**<sup>1</sup>** Check the necessary items and click the Download button.

## 22.2.9 Attaching communication unit and connecting cable

## Point

Cautions when attaching the communication unit and connecting the cable

Shut off all phases of the GOT power supply before attaching the communication unit and connecting the cable.

#### *1* Attaching the communication unit

**1** Attach the Ethernet communication unit to the extension unit connector on the GOT.

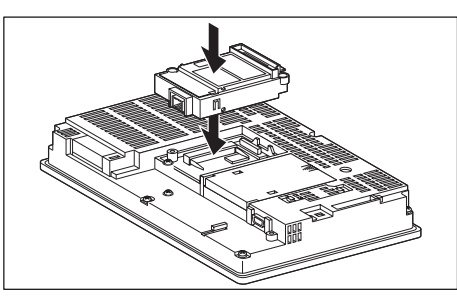

## Point  $\int$

Ethernet communication unit

For details on the Ethernet communication unit, refer to the following manual:

GT15 Ethernet Communication Unit User's Manual

*2* Connecting the cable

## (1) For GT16

*1* Connect the twisted pair cable to the GOT Ethernet interface.

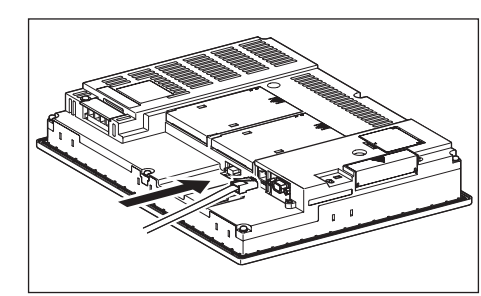

#### (2) For GT15

*1* Connect the twisted pair cable to the Ethernet communication unit.

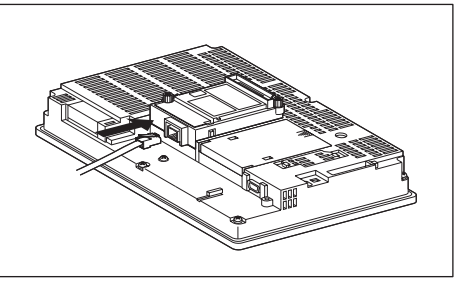

## 22.2.10Verifying GOT recognizes controller

Verify the GOT recognizes controllers on [Communication Settings] of the Utility.

- Channel number of communication interface, communication drivers allocation status
- Communication unit installation status

#### *Remark*

How to display Utility(at default)

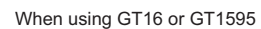

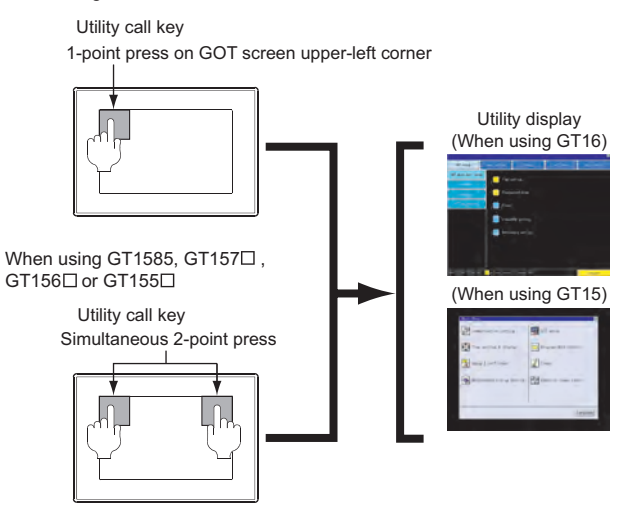

## Point  $\beta$

When setting the utility call key to 1-point

When setting [Pressing Time] to other than 0 second on the setting screen of the utility call key, press and hold the utility call key until the buzzer sounds. For the setting of the utility call key, refer to the following.

 $\sqrt{a^2 + b^2}$  GT $\Box$  User's Manual

## (1) GT16

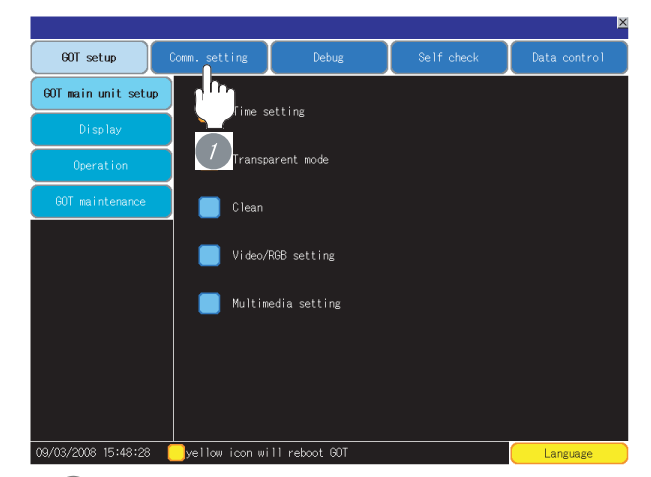

*1* After powering up the GOT, touch [Main Menu] [Comm. Setting] from the Utility. JĻ

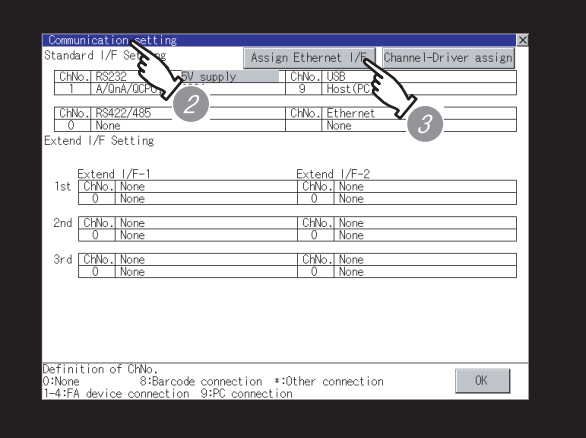

*2* The [Comm. Setting] appears.

*3* Touch [Assign Ethernet/IF].

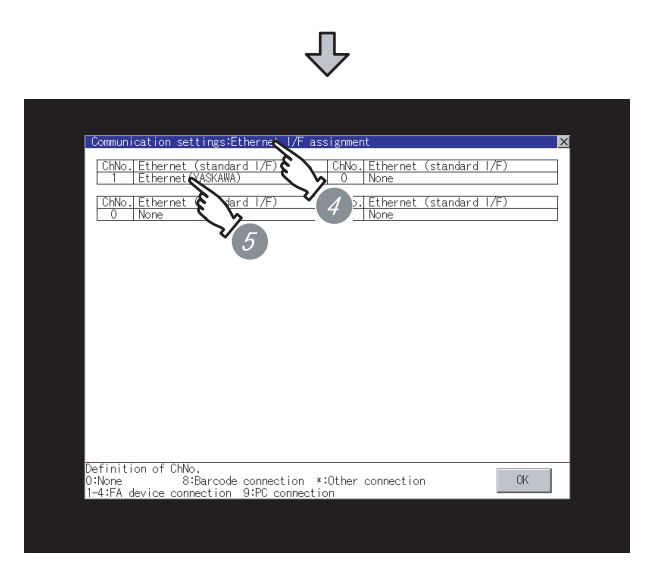

*4* The [Assign Ethernet I/F] appears.

*5* Verify that the following communication driver name is displayed in the box for the Ethernet interface to be used.

• Communication driver: Ethernet (YASKAWA)

*6* When the communication driver name is not displayed normally, carry out the following procedure again.

Section 22.2.4 Preparatory procedures for [monitoring](#page-971-0)

## $Point  $\sqrt{\ }$$

When changing communication interface setting by Utility

The communication interface setting can be changed by the Utility.

For details on the Utility, refer to the following manual.

GT16 User's Manual

#### (2) GT15

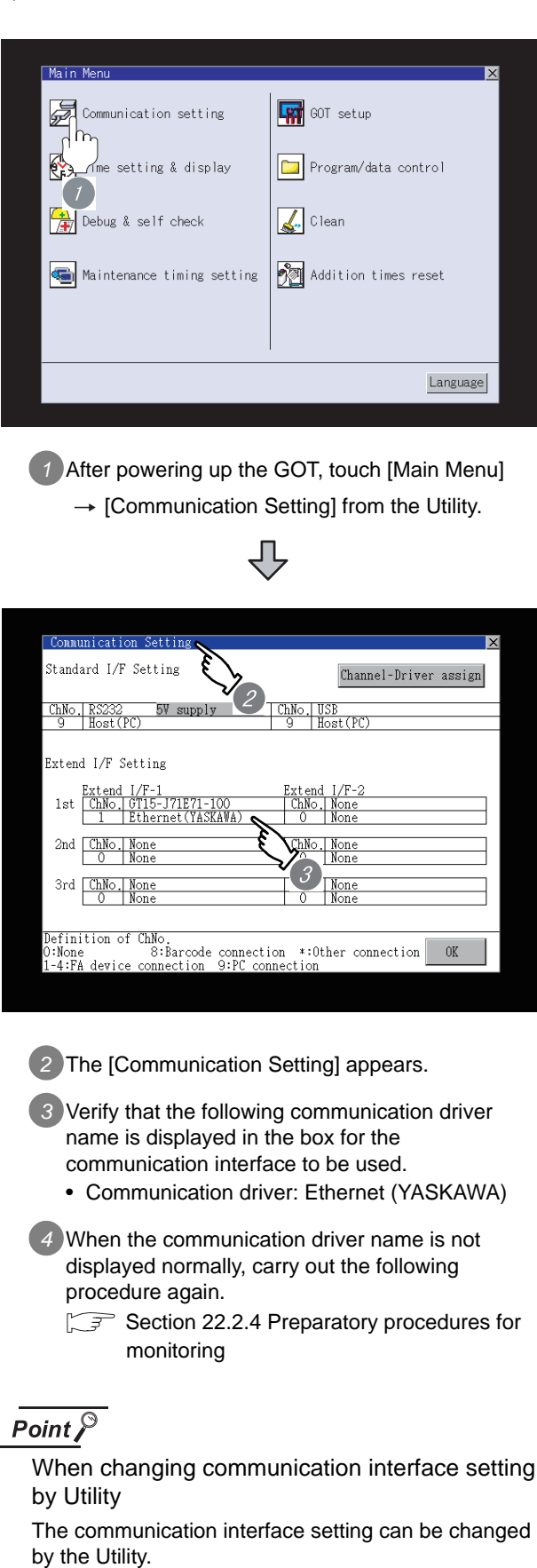

For details on the Utility, refer to the following manual.

 $\sqrt{37}$  GT15 User's Manual

CONNECTION TO<br>TOSHIBA MACHINE PLC CONNECTION TO<br>TOSHIBA MACHINE PLC

**18**

CONNECTION TO HITACHI IES PLC

**19**

CONNECTION TO HITACHI PLC

**20**

CONNECTION TO FUJI FA PLC

**21**

CONNECTION TO MATSUSHITA PLC

**22**

CONNECTION TO YASKAWA PLC

**23**

CONNECTION TO YOKOGAWA PLC

**24**

CONNECTION TO ALLEN-BRADLEY PLC

CONNECTION TO<br>ALLEN-BRADLEY PLC

## 22.2.11Checking for normal monitoring

#### *1* Check for errors occurring on the GOT

Presetting the system alarm to project data allows you to identify errors occurred on the GOT, PLC CPU, servo amplifier and communications.

For details on the system alarm, refer to the following manual.

S GT□ User's Manual

(When using GT15)

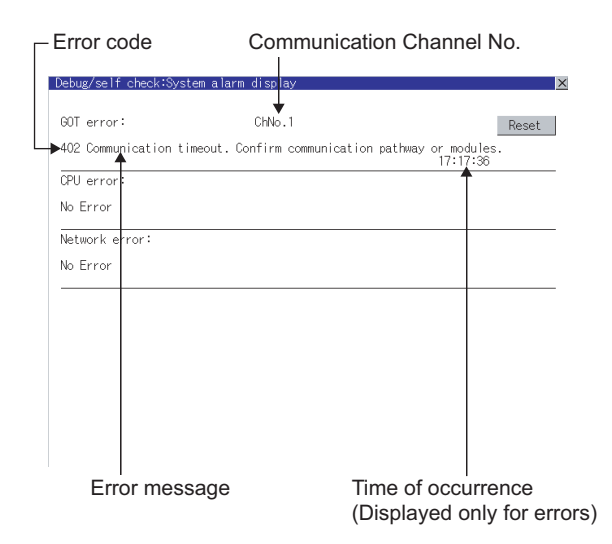

#### ें Hint!  $\mid$ Advanced alarm popup display

16 <sup>[6]</sup> 15

With the advanced alarm popup display function, alarms are displayed as a popup display regardless of whether an alarm display object is placed on the screen or not (regardless of the display screen). Since comments can be flown from

right to left, even a long comment can be displayed all.

For details of the advanced popup display, refer to the following manual.

Set GT Designer2 Version ∏ Screen Design Manual

- *2* Confirming the communication state of GOT
- (1) When using the Command Prompt of Windows  $\otimes$ WindowsExecute a Ping command at the Command Prompt of Windows ®.
	- (a) When normal communication C:\>Ping 192.168.0.18 Reply from 192.168.0.18: bytes=32 time<1ms TTL=64
	- (b) When abnormal communication C:\>Ping 192.168.0.18 Request timed out.
- (2) When using the [PING Test] of GT Designer2 Select [Communication] - [Communication]

configuration]  $\rightarrow$  [Ethernet] and  $\boxed{\text{Test}}$  to display "PING Test".

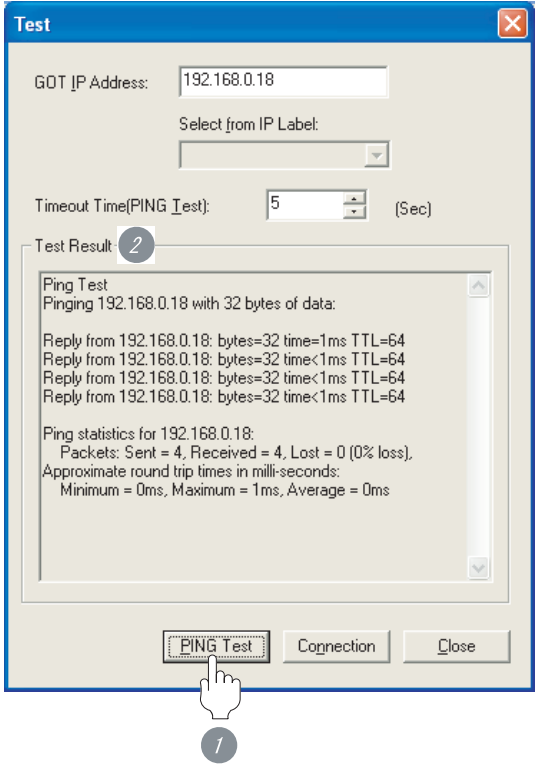

**1** Specify the [GOT IP address] of the [PING Test] and click on the **PING Test** button.

*2* The [Test Result] is displayed after the [PING Test] is finished.

(3) When abnormal communication

At abnormal communication, check the followings and execute the Ping command again.

- Mounting condition of Ethernet communication unit
- Cable connecting condition
- Confirmation of [Communication Settings]
- IP address of GOT svpecified by Ping command

**20**

CONNECTION TO FUJI FA PLC

**21**

CONNECTION TO MATSUSHITA PLC

**22**

ECTION TO<br>WA PLC

#### *3* Confirming the PLC side setting

When connecting the GOT, setting is required for the PLC side.

Confirm if the PLC side setting is correct.

- $\sqrt{3}$  Section 22.2.12 PLC side setting (MP2000 [series, MP920 series\)](#page-982-0)
- Section 22.2.13 PLC side setting (CP-9200SH [series, CP-312 series\)](#page-986-0)
- *4* Confirming the communication state to each station (station monitoring function)

The station monitoring function detects the faults (communication timeout) of the stations monitored by the GOT. When detecting the abnormal state, it is confirming the response by executing a Ping command to the faulty station.

The station monitoring state can be confirmed by using GOT internal device.

#### (1) Station monitoring state

(a) No. of faulty station (GS230) Total No. of the faulty CPU are stored. The station No. of faulty stations are stored to GS231 through GS238.

 $(\sqrt{\pi}$  (b)Faulty station information (GS231 to [GS238\)\)](#page-981-0)

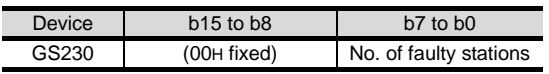

## Point  $\beta$

#### When monitoring GS230 on Numerical Display

When monitoring GS230 on Numerical Display, check [mask processing] with data operation tab as the following.

For the data operation, refer to the following manual.

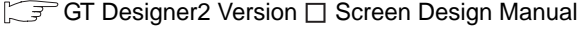

#### <Numerical Display (Data Operation tab)>

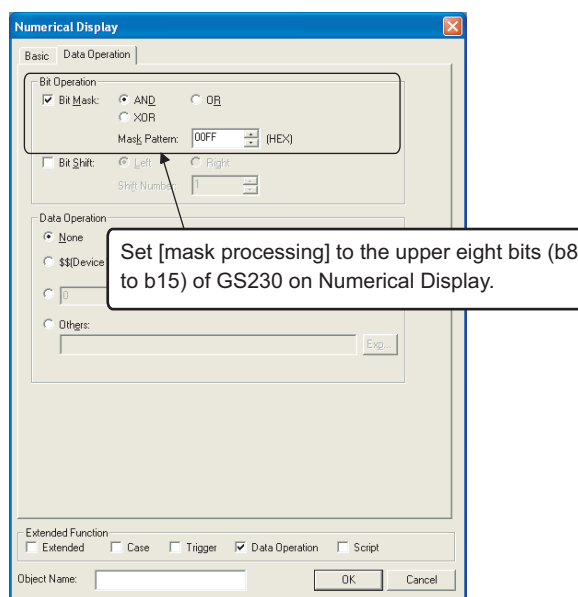

- <span id="page-981-0"></span>(b) Faulty station information (GS231 to GS238)
	- The bit of the Ethernet setting No. corresponding to the faulty station is set. 0: Normal
		- 1: Abnormal
	- The bit is reset after the fault is recovered.

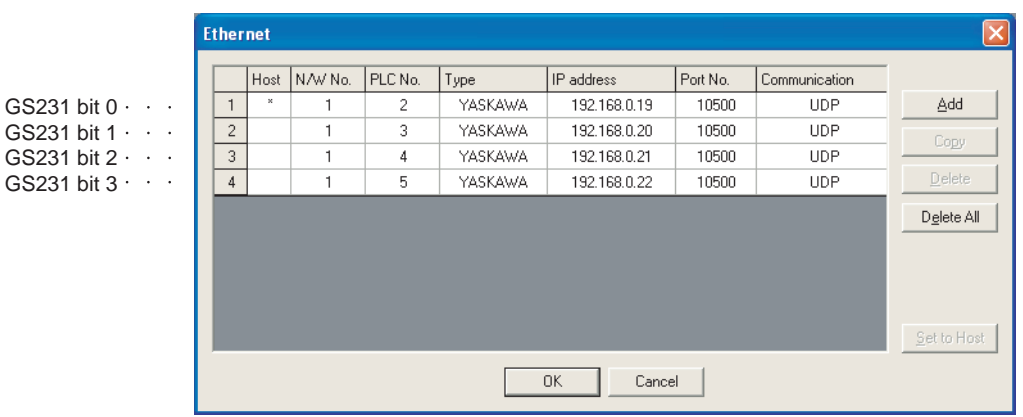

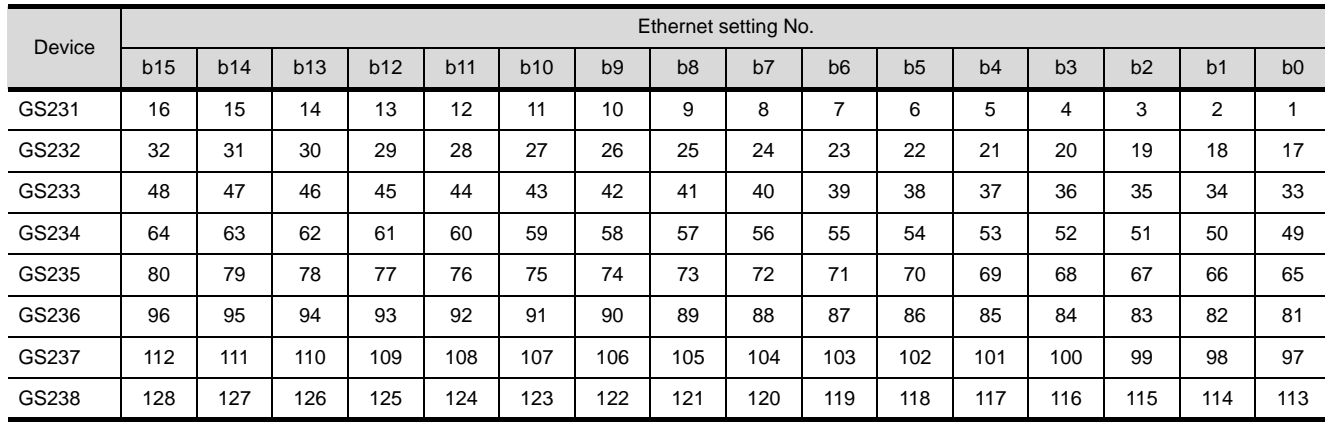

All settings related to communications are complete now.

Create screens on GT Designer2 and download the project data again.

## <span id="page-982-0"></span>22.2.12PLC side setting (MP2000 series, MP920 series)

## Point  $\beta$

#### YASKAWA PLC

For details of YASKAWA PLCs, refer to the following manuals.

**Manuals for YASKAWA PLCs** 

#### *1* Parameter setting

Make the parameter settings with a peripheral tool. Settings for 218IF-01

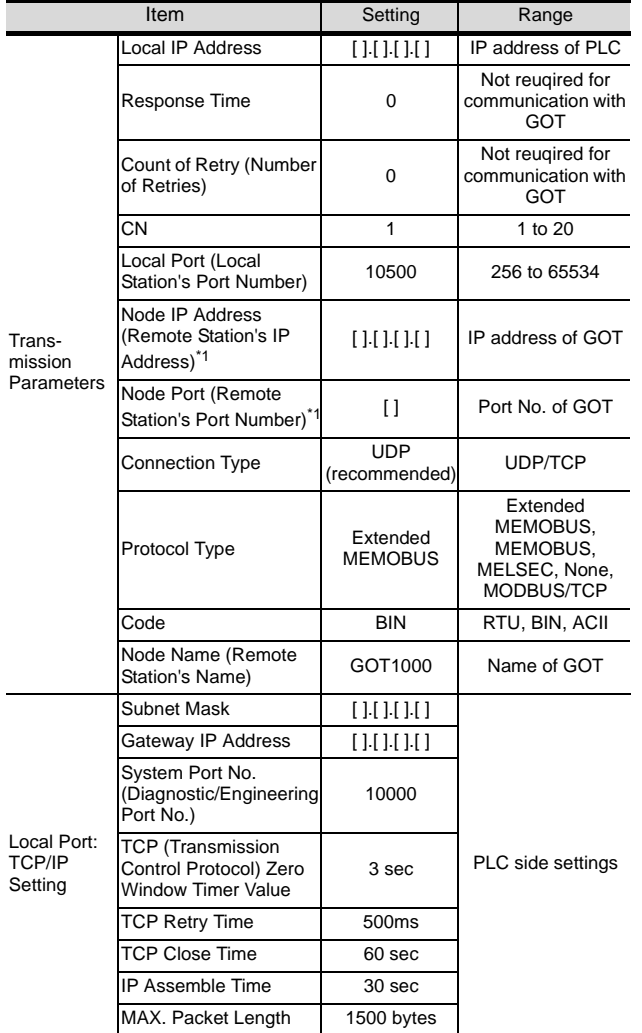

\*1 Set the same the Node IP Address (Remote Station's IP Address) and the Node Port (Remote Station's Port Number) as the Local IP Address and the Local Port (Local Station's Port Number) on the GOT side. For the Local IP Address and the Local Port (Local Station's Port Number) on the GOT side, refer to the following.

Section 22.2.7 Setting communication [interface \(Communication settings\)](#page-972-0)

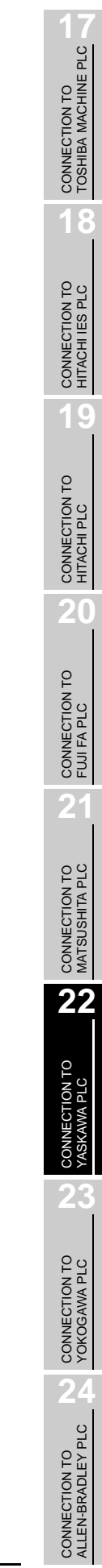

#### *2* Sequence program

To communicate the MP2000 series or MP920 series with the GOT1000 series, the ladder program to receive massages is required. When connecting the MP2000 series or MP920 series with multiple GOTs, ladder programs to receive messages for each GOT are required.

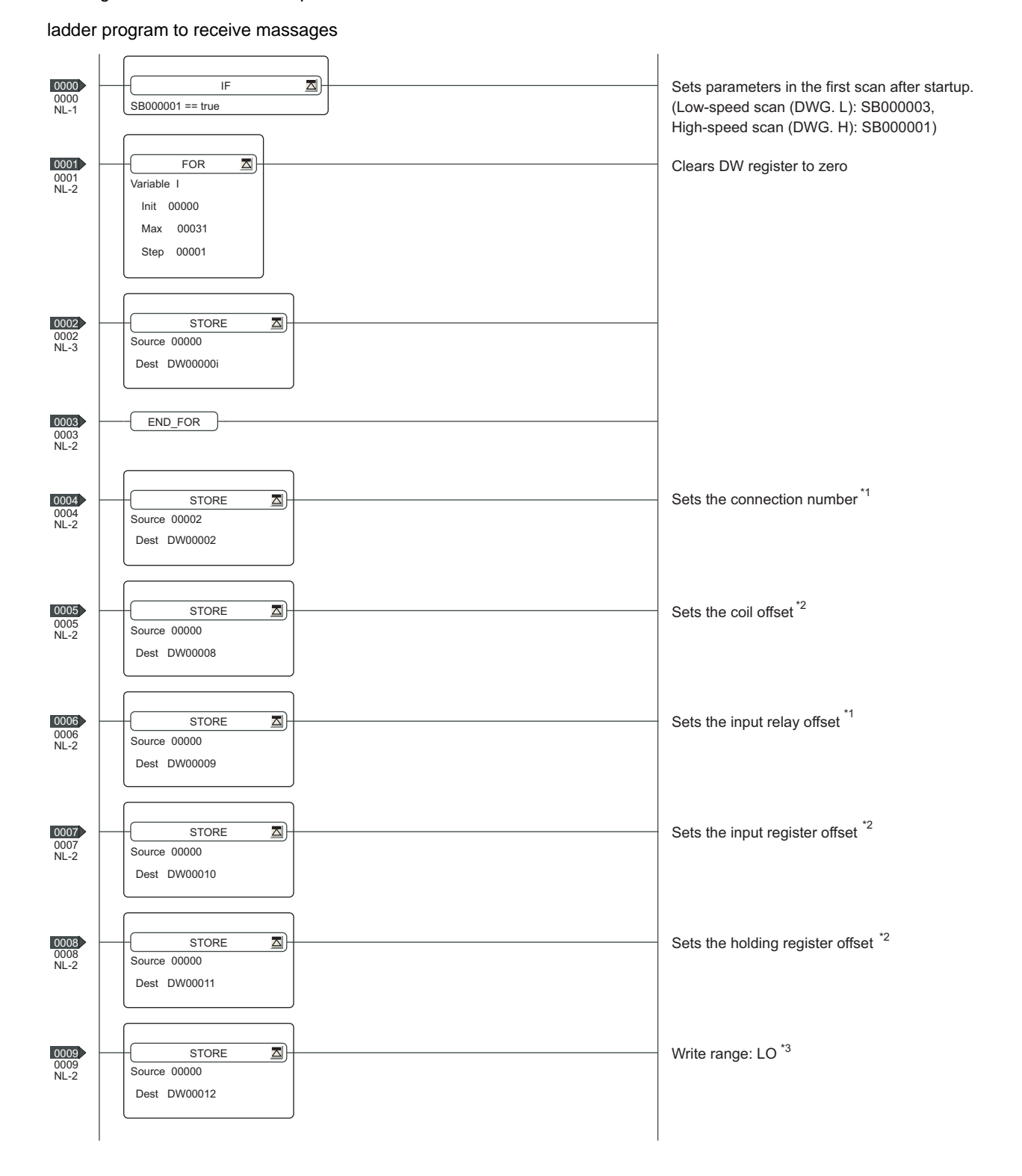

(Continued to next page)

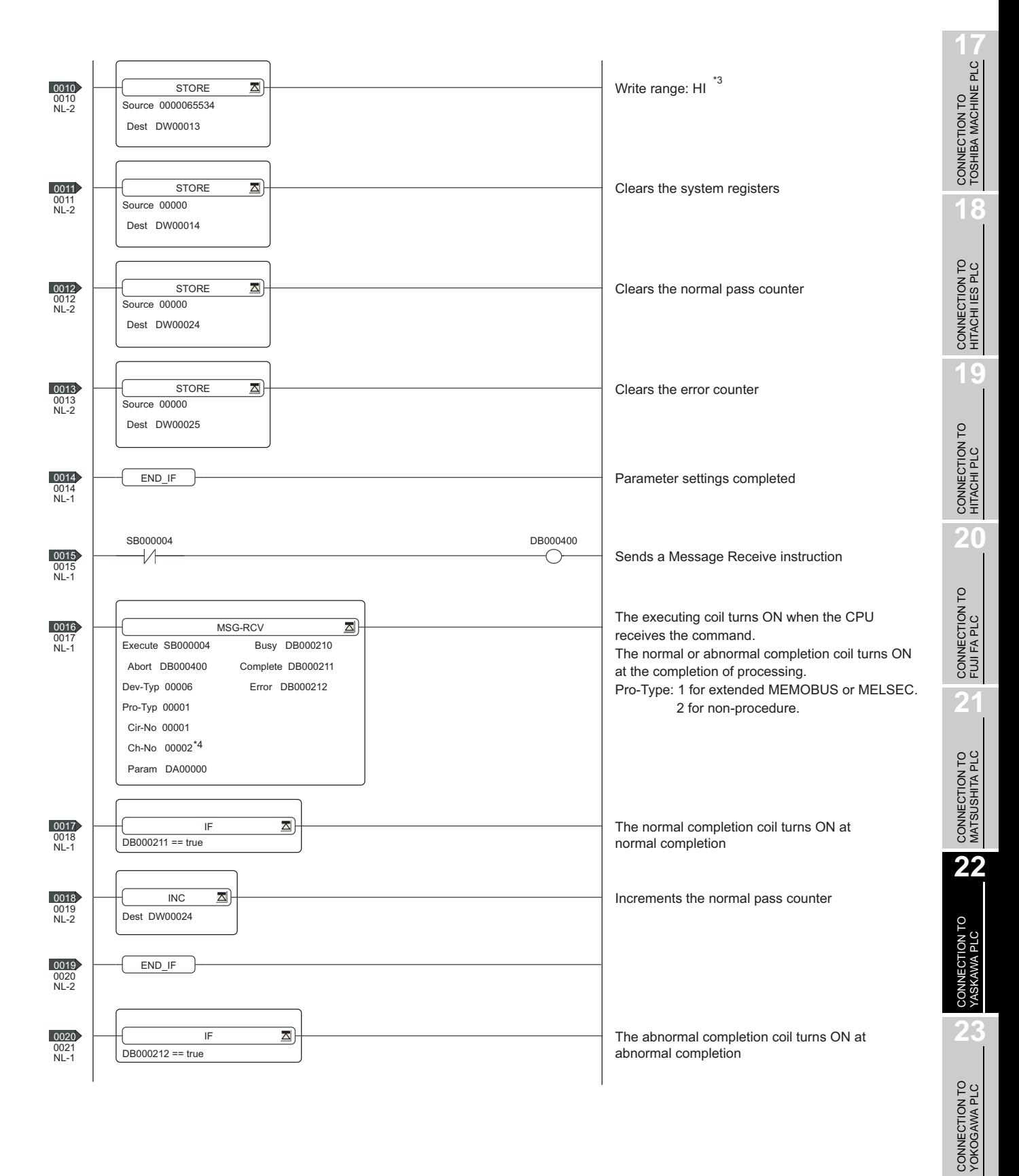

**24**

CONNECTION TO ALLEN-BRADLEY PLC

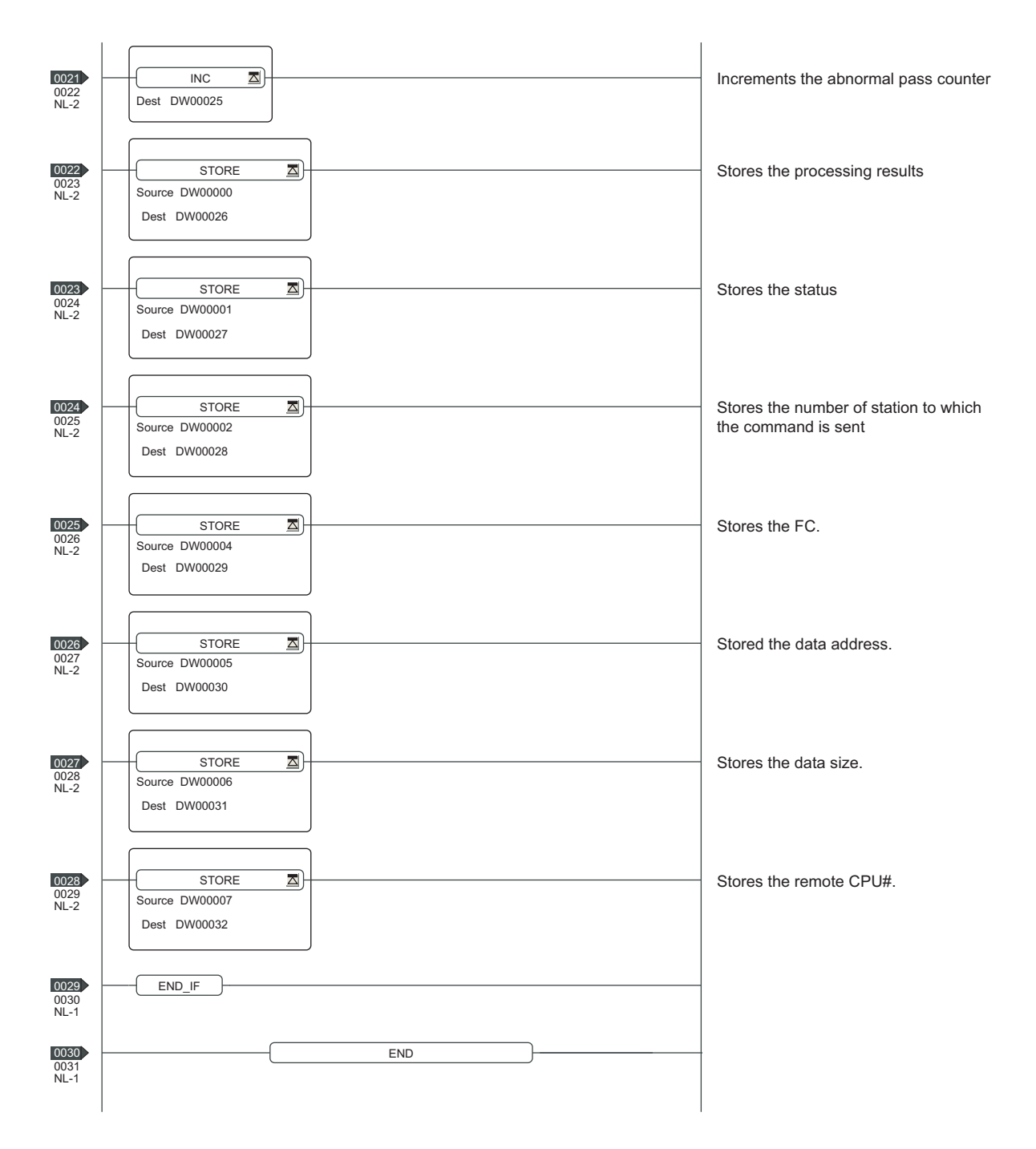

\*1: When connecting to multiple GOTs, set connection numbers individually on each GOT.

\*2: Set the offset for each device.

\*3: Set the available write range for the holding registers.

\*4: When connecting to multiple GOTs, set channel numbers individually on each GOT.

## <span id="page-986-0"></span>22.2.13PLC side setting (CP-9200SH series, CP-312 series)

#### Point  $\beta$

YASKAWA PLC

For details of YASKAWA PLCs, refer to the following manuals.

Manuals for YASKAWA PLCs

#### *1* Parameter setting

Make the parameter settings with a peripheral tool.

Settings for CP-218IF

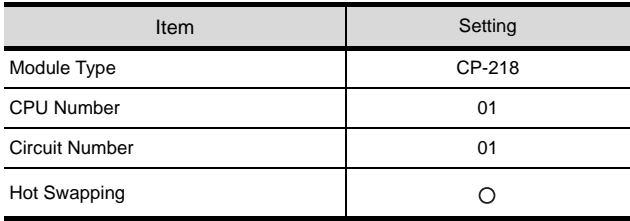

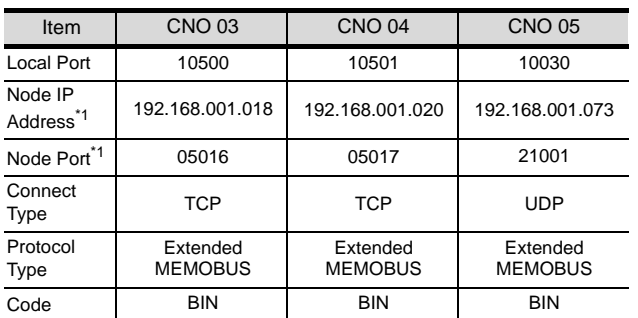

\*1 Be sure to set the values above for the address so that the GOT communicates with the programmable controller correctly.

For the Host Address setting on the GOT side, refer to the following.

Section 22.2.7 Setting communication [interface \(Communication settings\)](#page-972-0)

CONNECTION TO<br>TOSHIBA MACHINE PLC CONNECTION TO<br>TOSHIBA MACHINE PLC

#### *2* Sequence program

ladder program to receive massages

To communicate the CP-9200SH series or CP-312 series with the GOT1000 series, the ladder program to receive messages is required. When connecting the CP-9200SH series or CP-312 series with multiple GOTs, ladder programs to receive messages for each GOT are required.

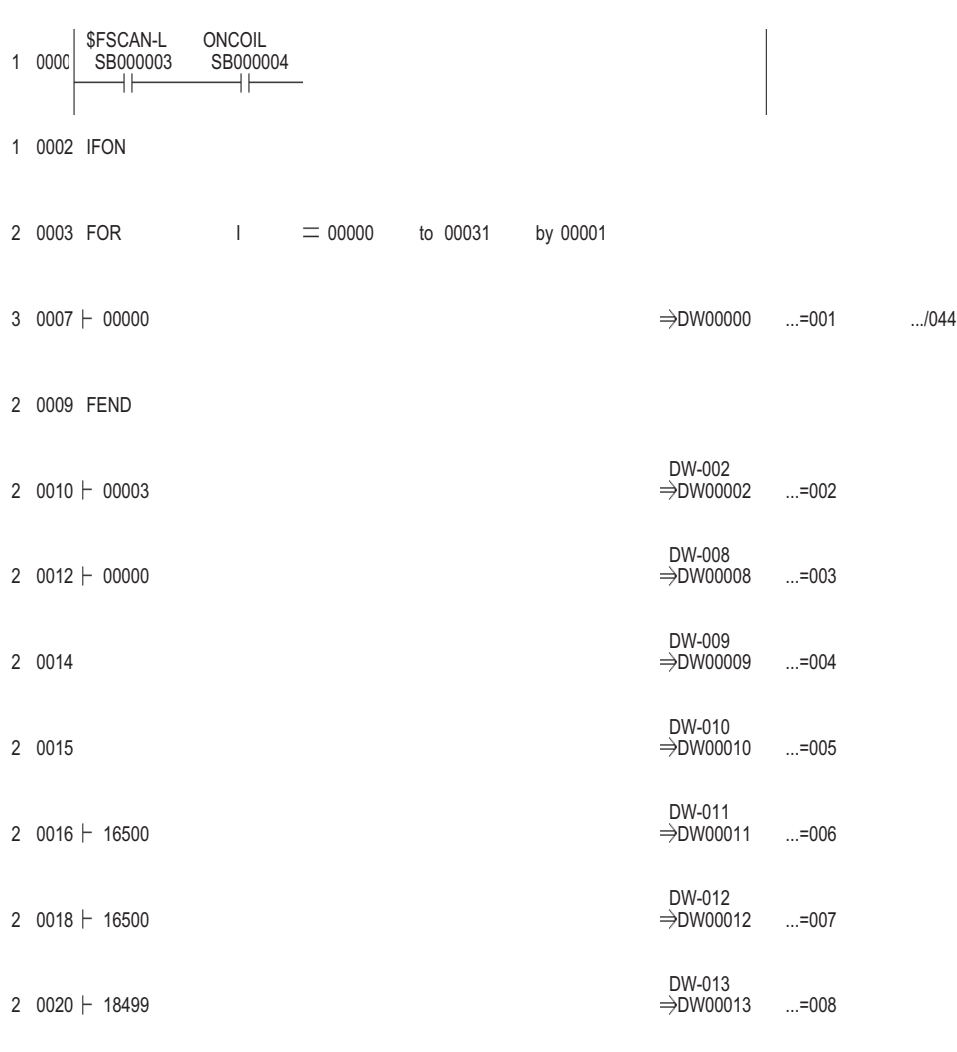

1 0022 IEND

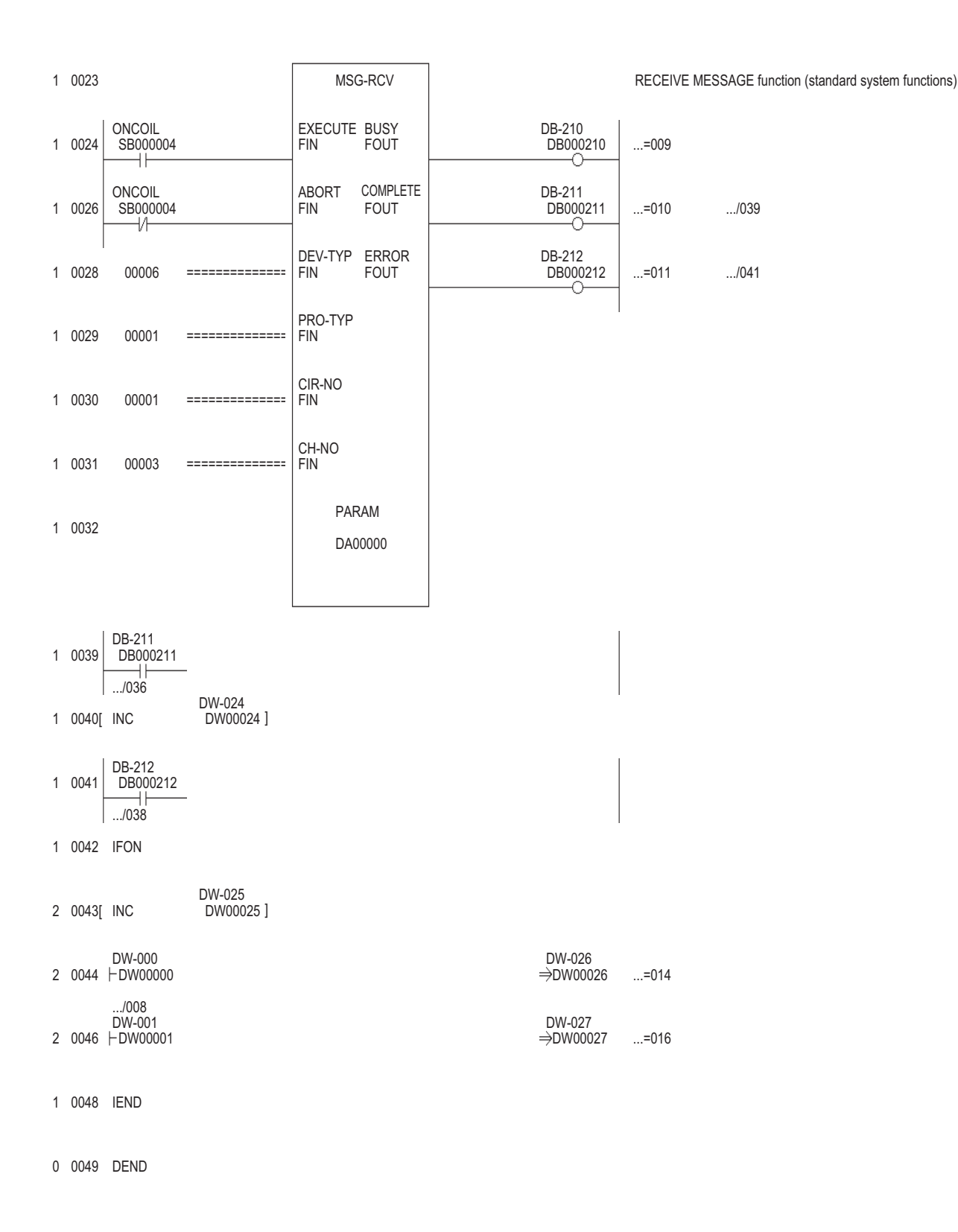

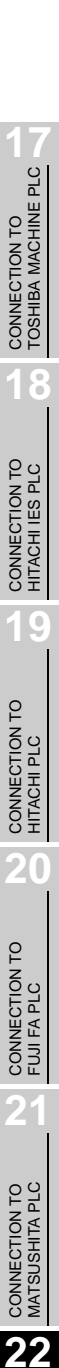

CONNECTION TO YASKAWA PLC

**23**

CONNECTION TO YOKOGAWA PLC

**24**

CONNECTION TO ALLEN-BRADLEY PLC

## 22.2.14 Precautions

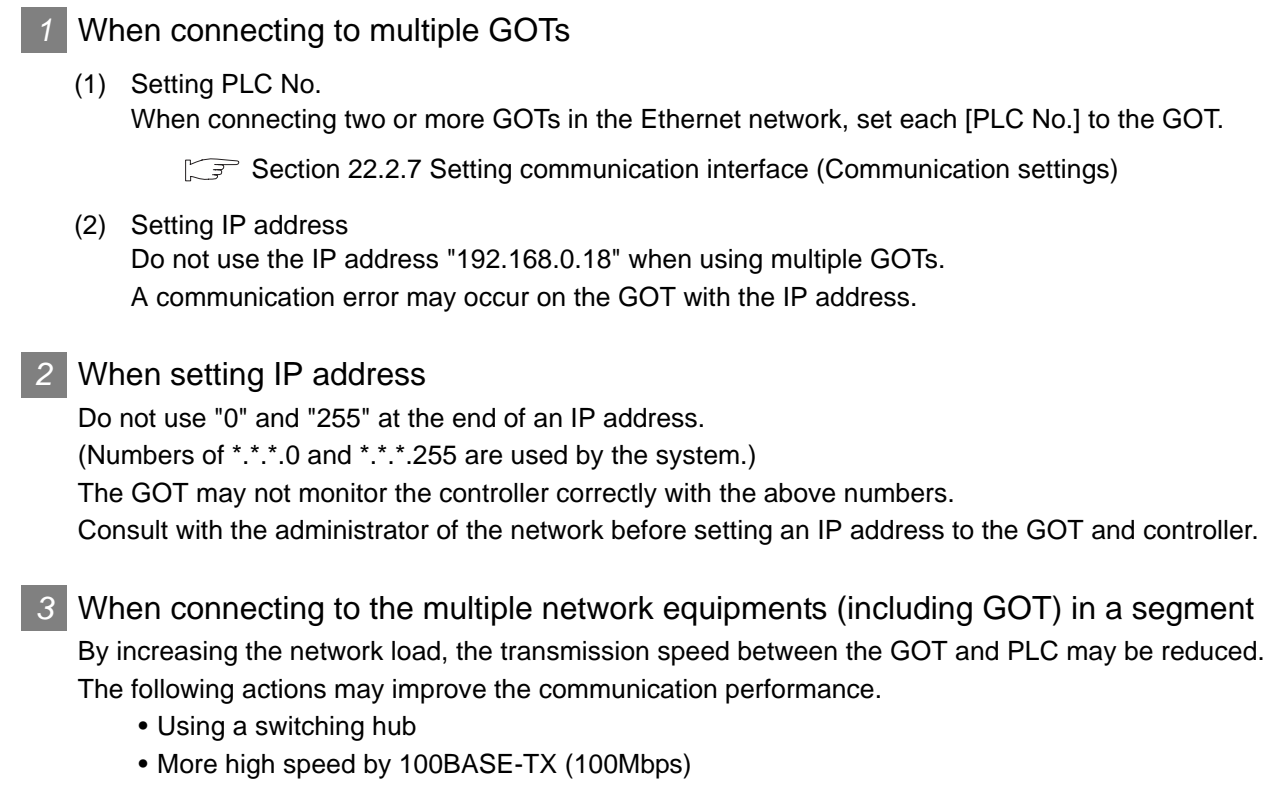

• Reduction of the monitoring points on GOT

## 22.3 List of Functions Added by Version Upgrade

The following describes the function added by version upgrade of GT Designer2 or OS. For using the function below, use the GT Designer2 or OS of the stated version or later.

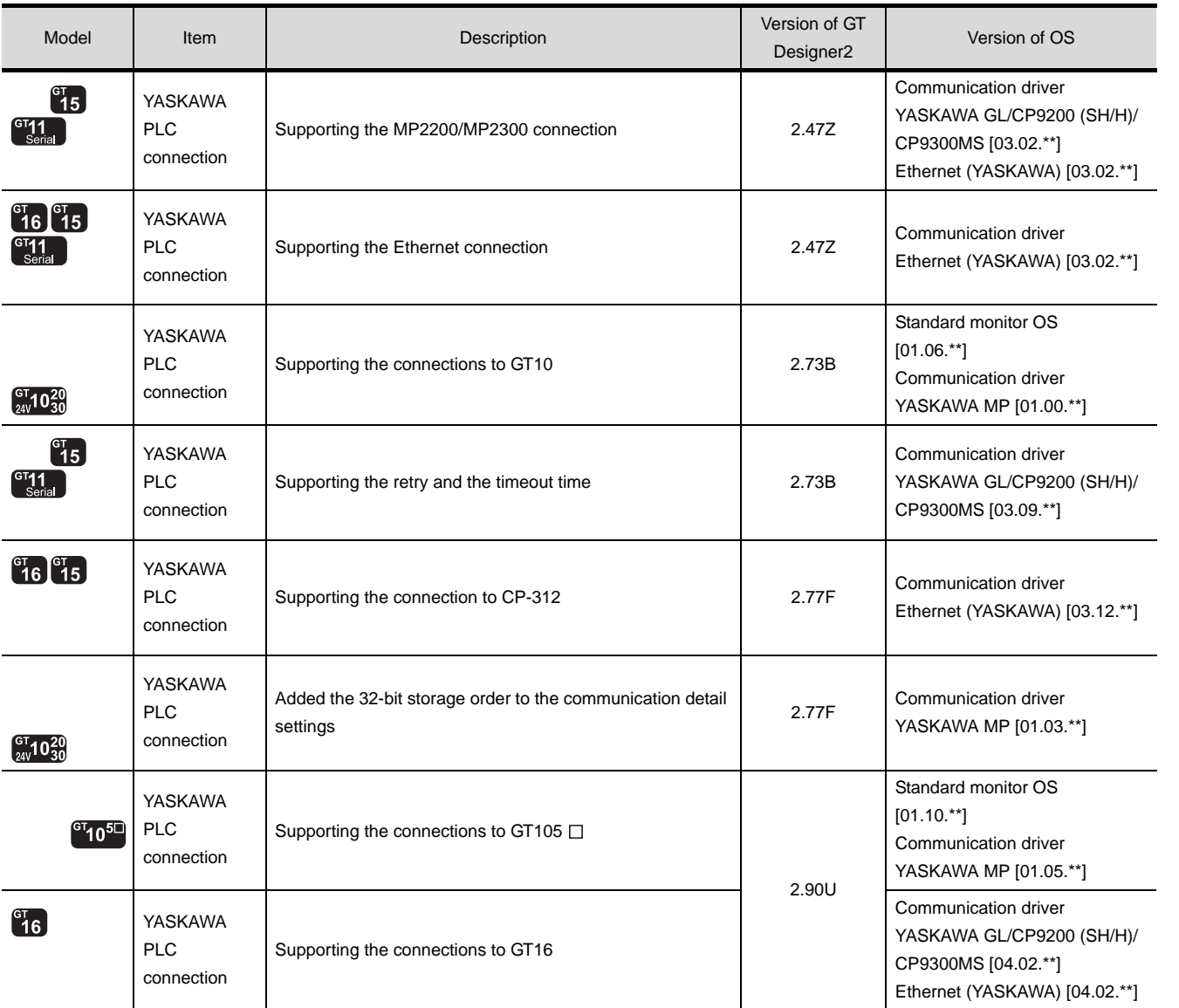

**19**

**22**

## MEMO

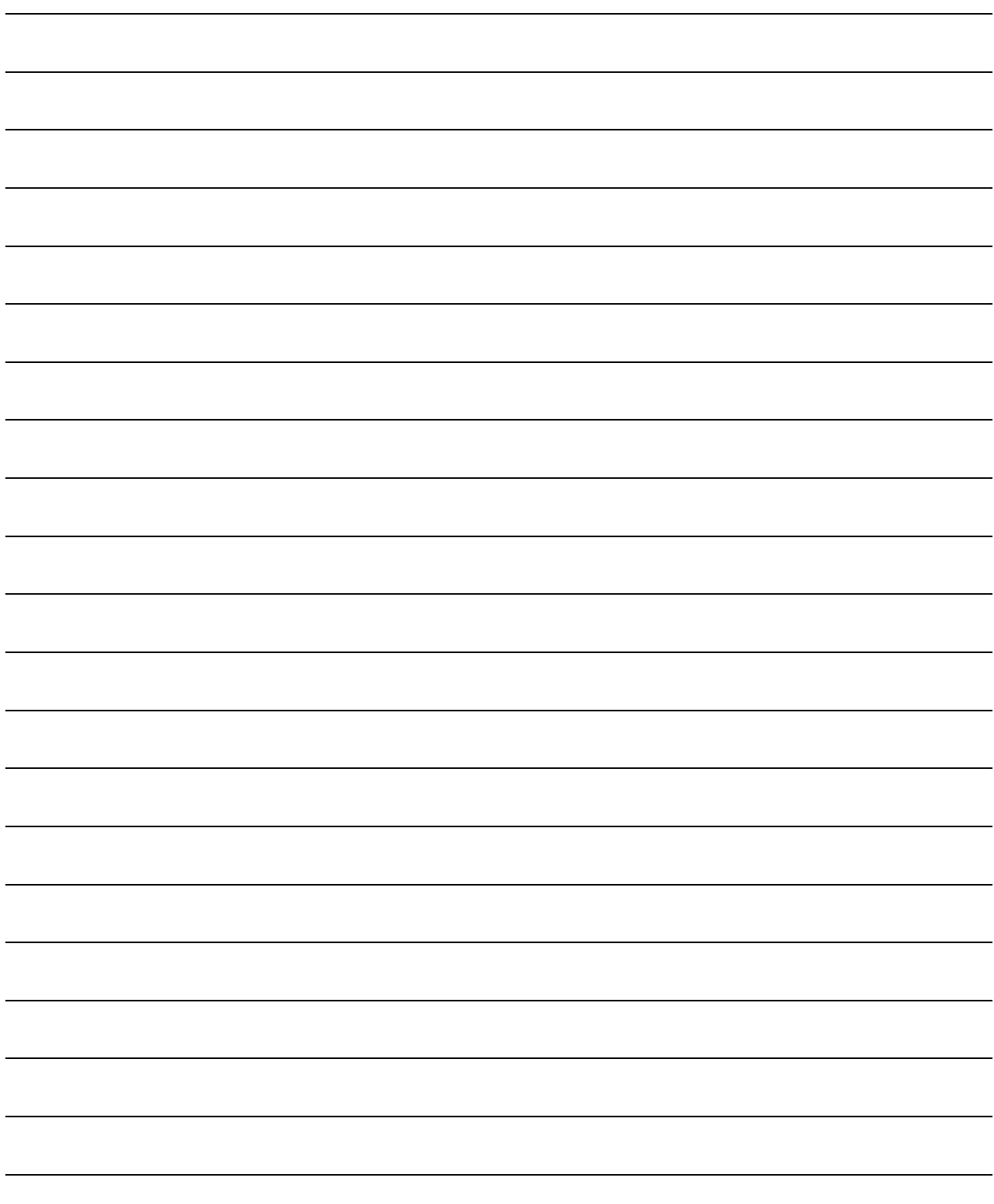

# **23 <sup>17</sup>**CONNECTION TO TOSHIBA MACHINE PLC

# <span id="page-992-0"></span>**[CO](#page-992-0)NNECTION TO** YOKOGAWA PLC

## [23.1 Serial Connection](#page-993-0) . . . . . . . . . . . . page [23-2](#page-993-0)

This section describes the equipment and cables needed for RS-232/RS-422 connection.

Select a system suitable

for your application.

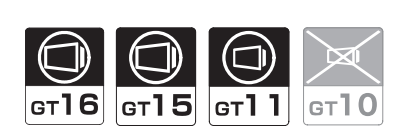

## [23.2 Ethernet Connection](#page-1024-0) . . . . . . . . . page [23-33](#page-1024-0)

This section describes the equipment and cables needed when connecting to Ethernet.

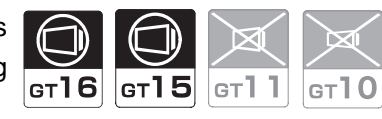

[23.3 List of Functions Added by Version Upgrade](#page-1039-0) . . . . . . . . . . . . . . . . . . . . . . . . . page [23-48](#page-1039-0)

This section describes the functions added by version upgrade of GT Designer2 or OS.

## <span id="page-993-0"></span>23.1 Serial Connection

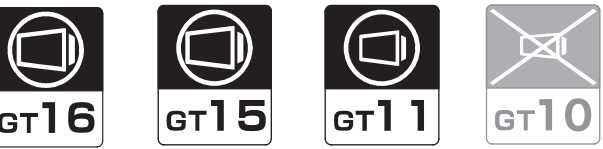

Select a system configuration suitable for your application.

**Point** 

Conventions used in this section

Numbers (e.g.  $\boxed{1}$ ) of  $\boxed{7}$  System configuration and connection conditions correspond to the numbers (e.g.  $\boxed{1}$ ) of  $\boxed{2}$  System equipment.

Use these numbers as references when confirming models and applications.

## 23.1.1 System configuration(FA-M3)

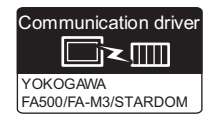

*1* System configuration and connection conditions

- **Point**
- (1) When connecting the following PLC CPU with a programming tool interface connector to a GOT, use the compatiple conversion cable as shown below.

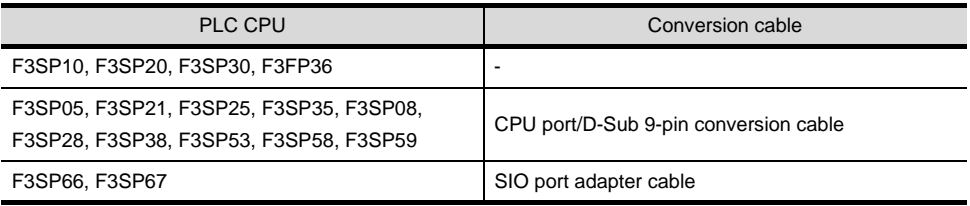

(2) Since the F3SP10 is not compatible with the PC link module (F3LC11-2N), RS-422 connection is not available for it.

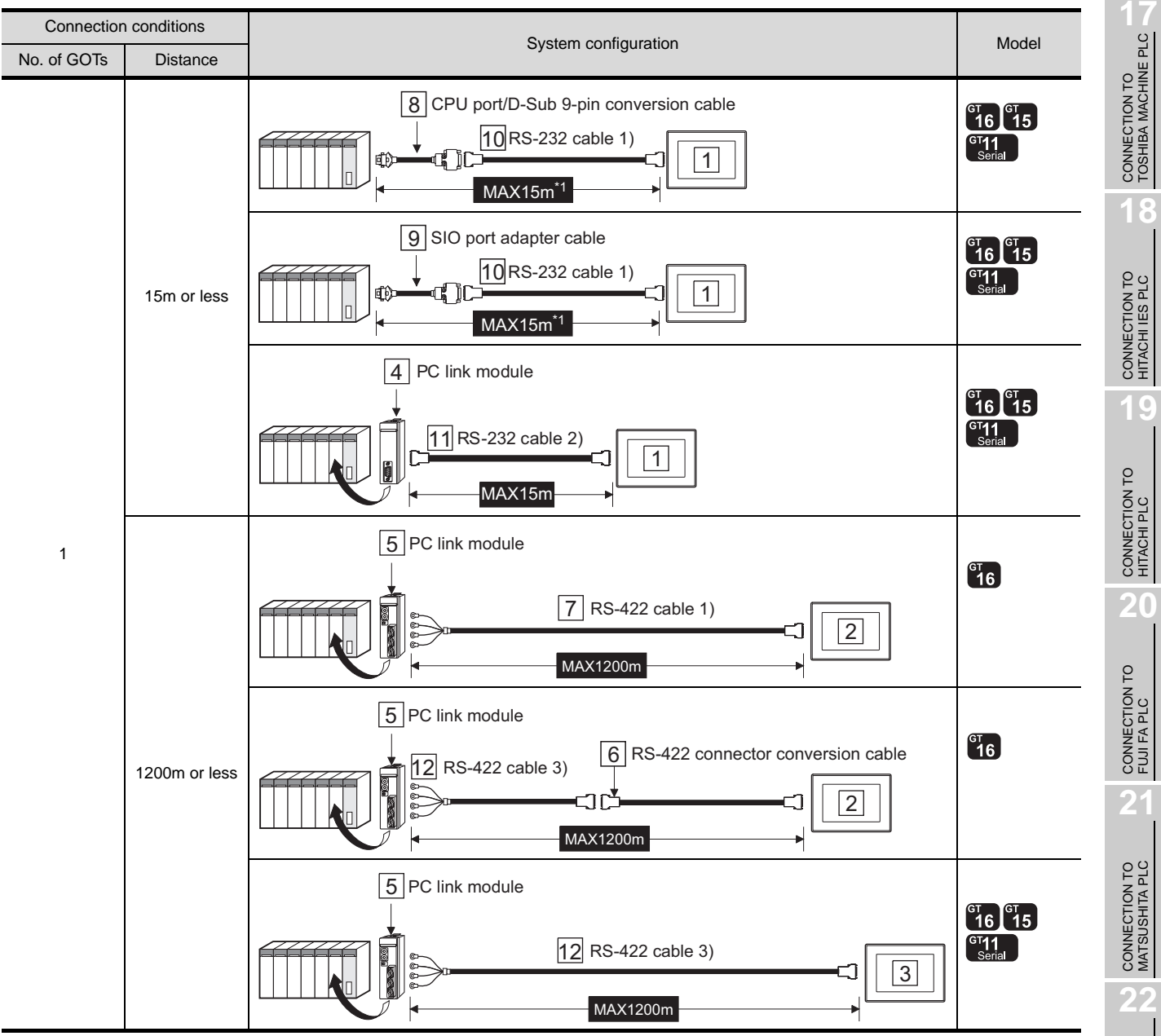

\*1 Including the length of the CPU port/D-Sub 9-pin conversion cable or the SIO port adapter cable.

CONNECTION TO YASKAWA PLC

**23**

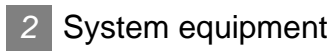

(1) GOT

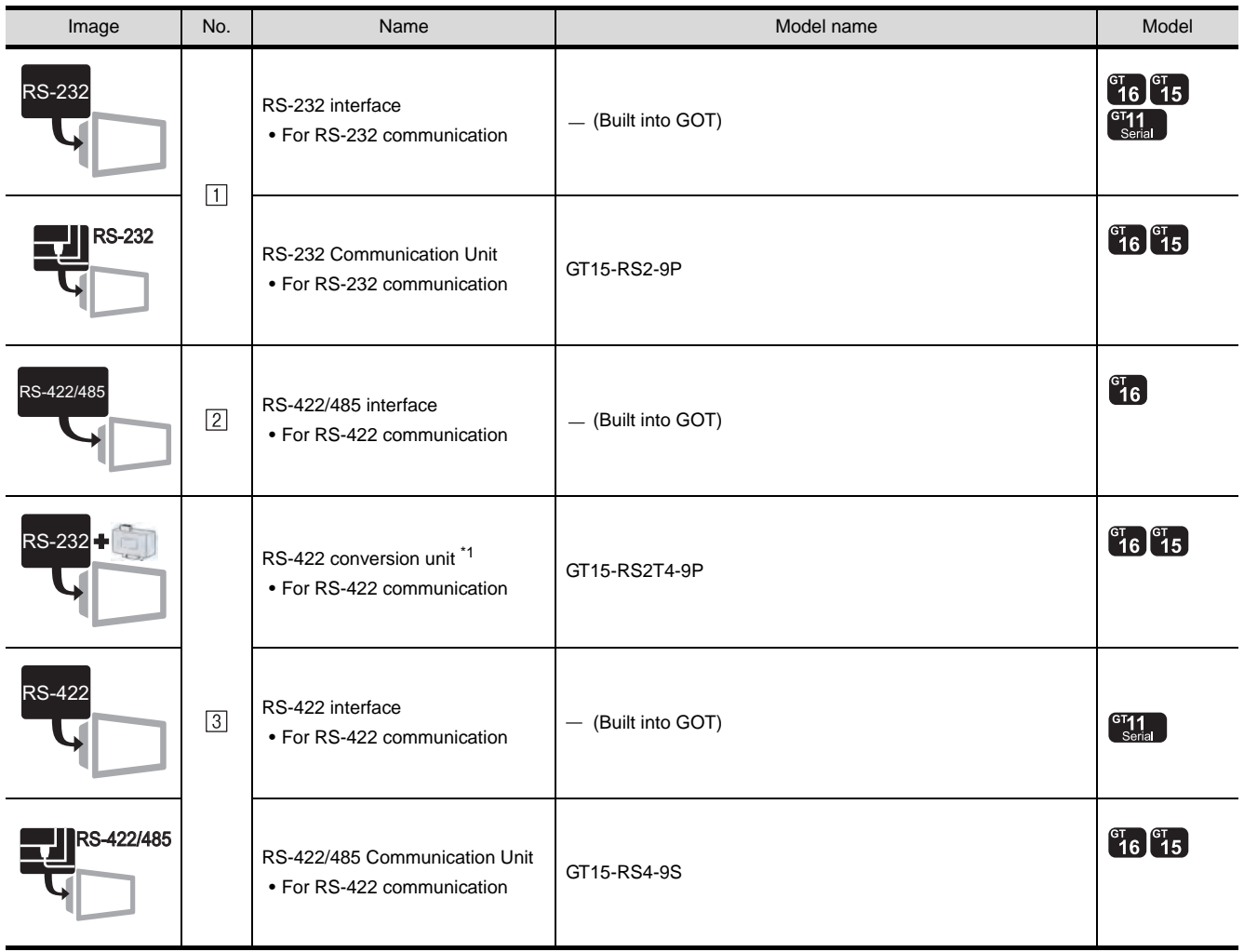

\*1 Connect it to the RS-232 interface (built into GOT). It cannot be mounted on GT155 $\square$ .

## (2) PLC

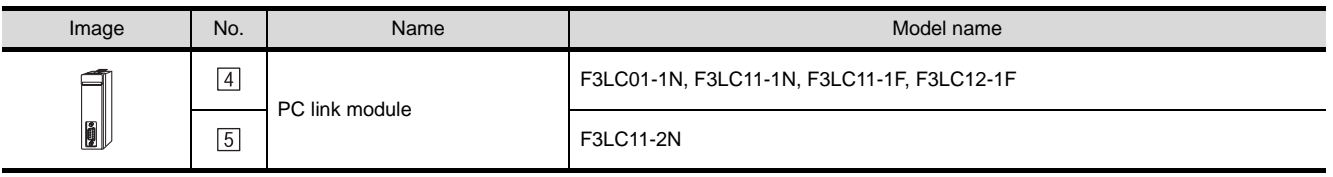

 $\boxed{4}$  and  $\boxed{5}$  are products manufactured by YOKOGAWA Electric Corporation. For details of these products, contact YOKOGAWA Electric Corporation.

#### (3) Cable

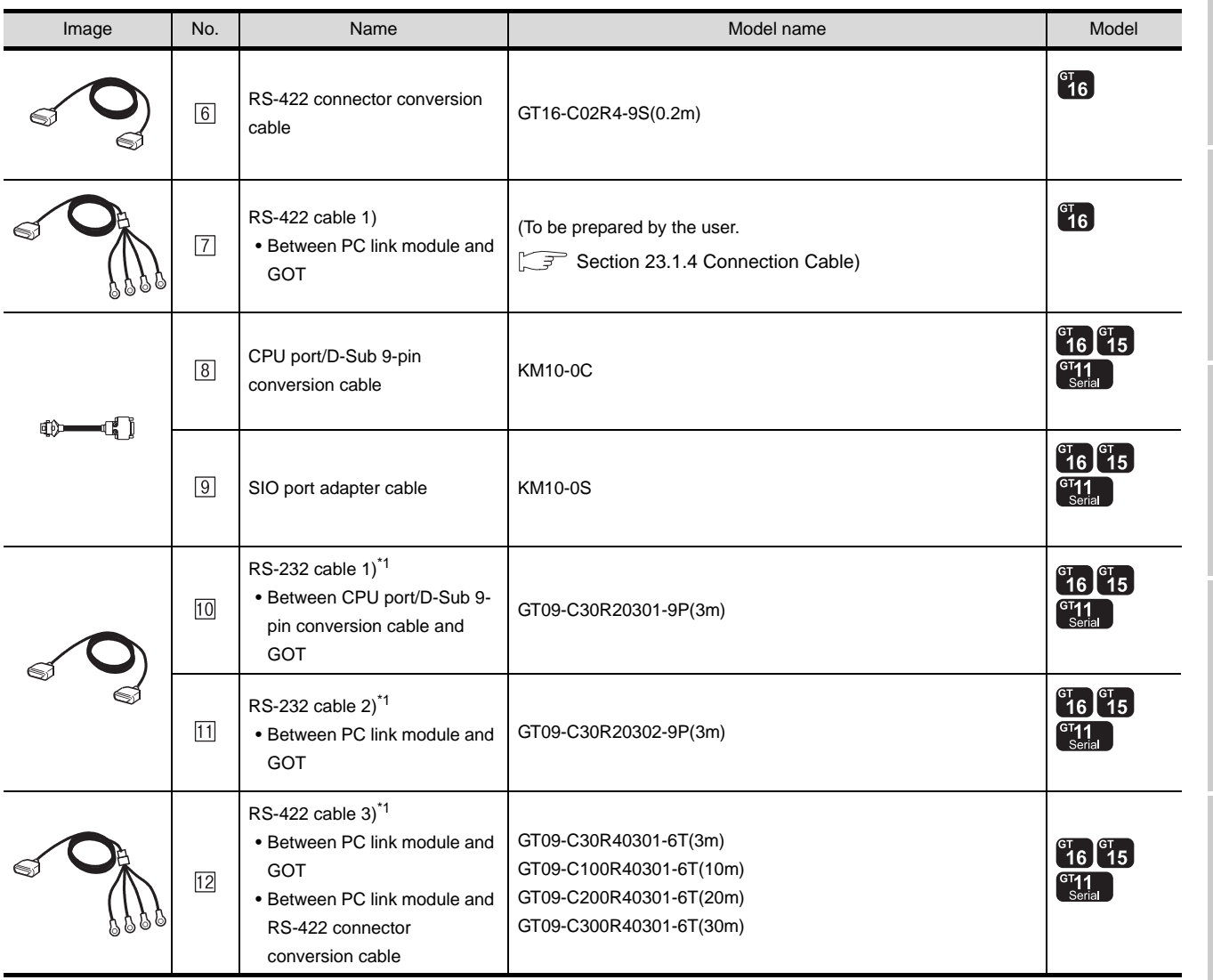

\*1 The RS-232 and RS-422 cable can be prepared by the user. $(\sqrt{37}$  [Section 23.1.4 Connection Cable\)](#page-1001-0)

 $\boxed{8}$  and  $\boxed{9}$  is product manufactured by YOKOGAWA Electric Corporation. For detail of this product, contact YOKOGAWA Electric Corporation.

> CONNECTION TO YOKOGAWA PLC **24**CONNECTION TO<br>ALLEN-BRADLEY PLC CONNECTION TO ALLEN-BRADLEY PLC

CONNECTION TO<br>TOSHIBA MACHINE PLC CONNECTION TO<br>TOSHIBA MACHINE PLC

**18**

CONNECTION TO HITACHI IES PLC

**19**

CONNECTION TO HITACHI PLC

**20**

CONNECTION TO FUJI FA PLC

**21**

CONNECTION TO MATSUSHITA PLC

**22**

CONNECTION TO YASKAWA PLC

**23**

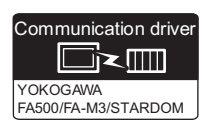

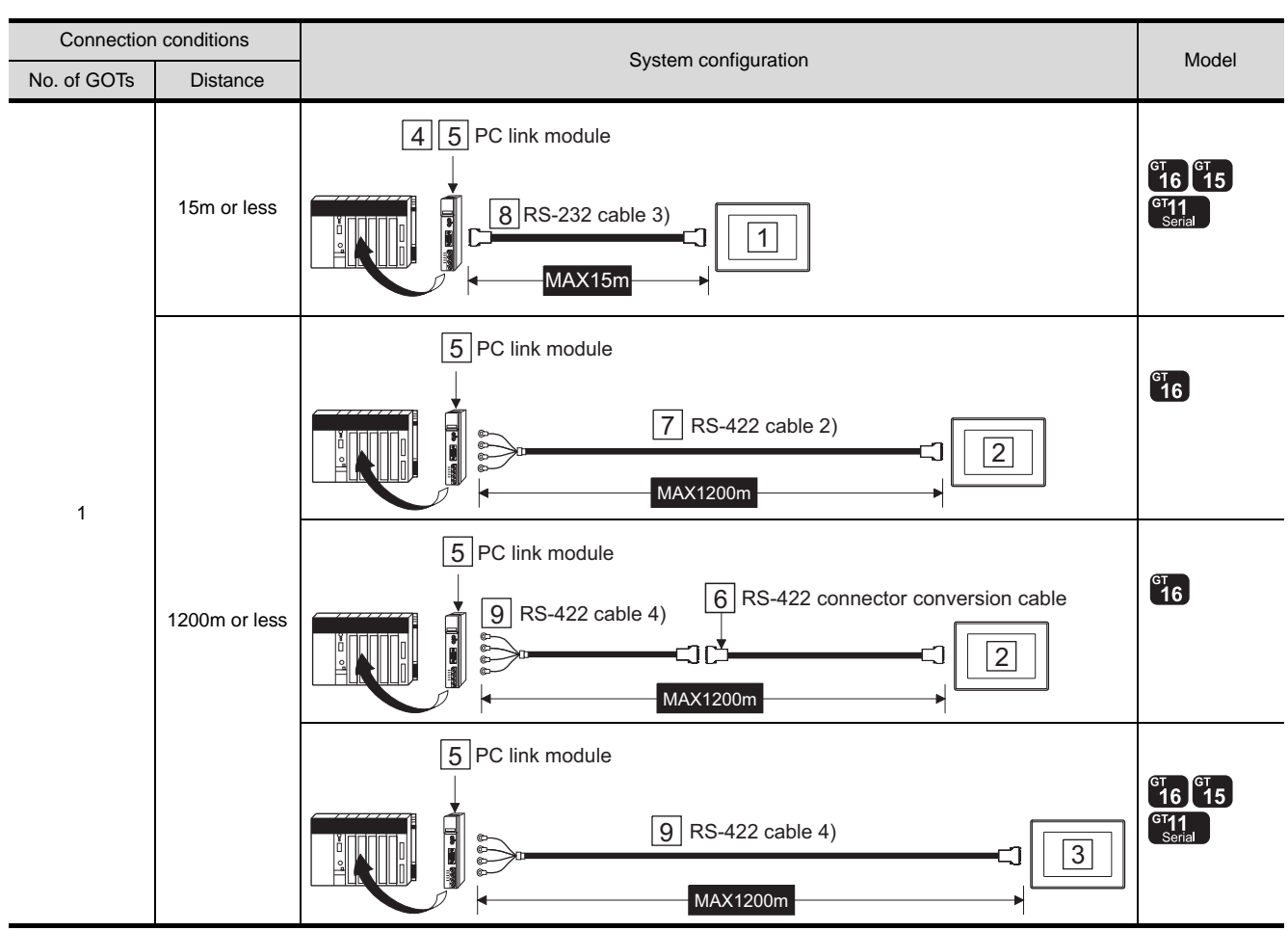

## **1** System configuration and connection conditions

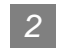

## *2* System equipment

(1) GOT

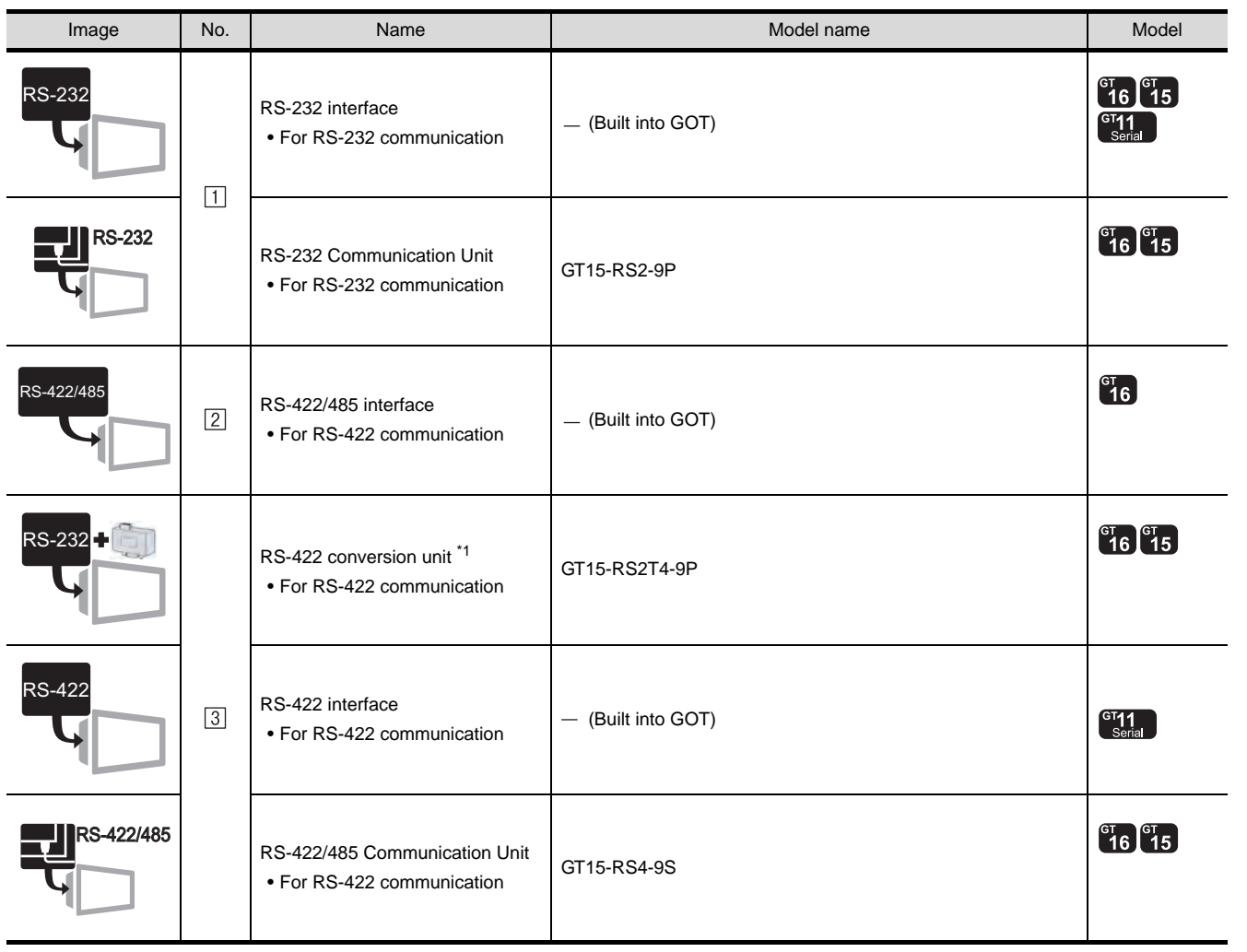

\*1 Connect it to the RS-232 interface (built into GOT). It cannot be mounted on GT155 $\square$ .

(2) PLC

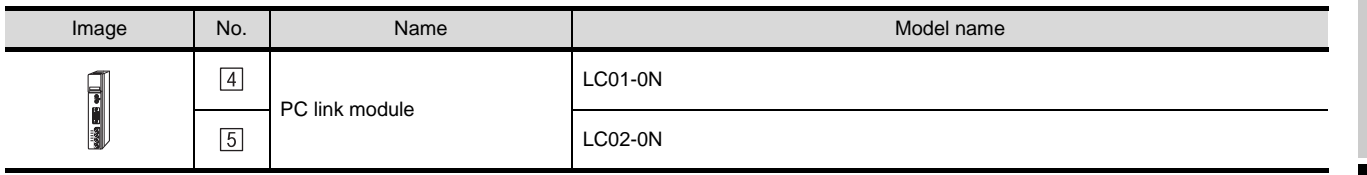

 $4$  and  $5$  are products manufactured by YOKOGAWA Electric Corporation. For details of these products, contact YOKOGAWA Electric Corporation.

**22**

CONNECTION TO YASKAWA PLC

**23**

CONNECTION TO YOKOGAWA PLC

**24**

CONNECTION TO ALLEN-BRADLEY PLC

CONNECTION TO<br>ALLEN-BRADLEY PLC

#### (3) Cable

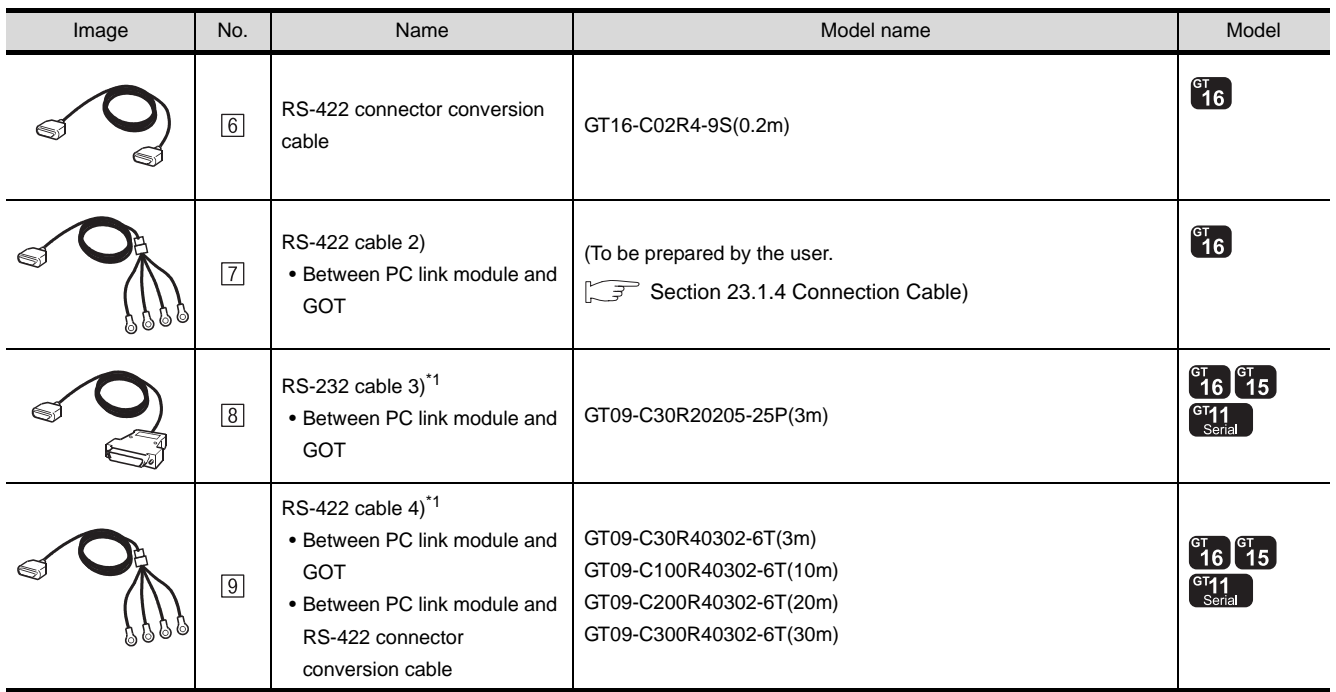

\*1 The RS-232 and RS-422 cable can be prepared by the user.( $\sqrt{3}$  [Section 23.1.4 Connection Cable\)](#page-1001-0)

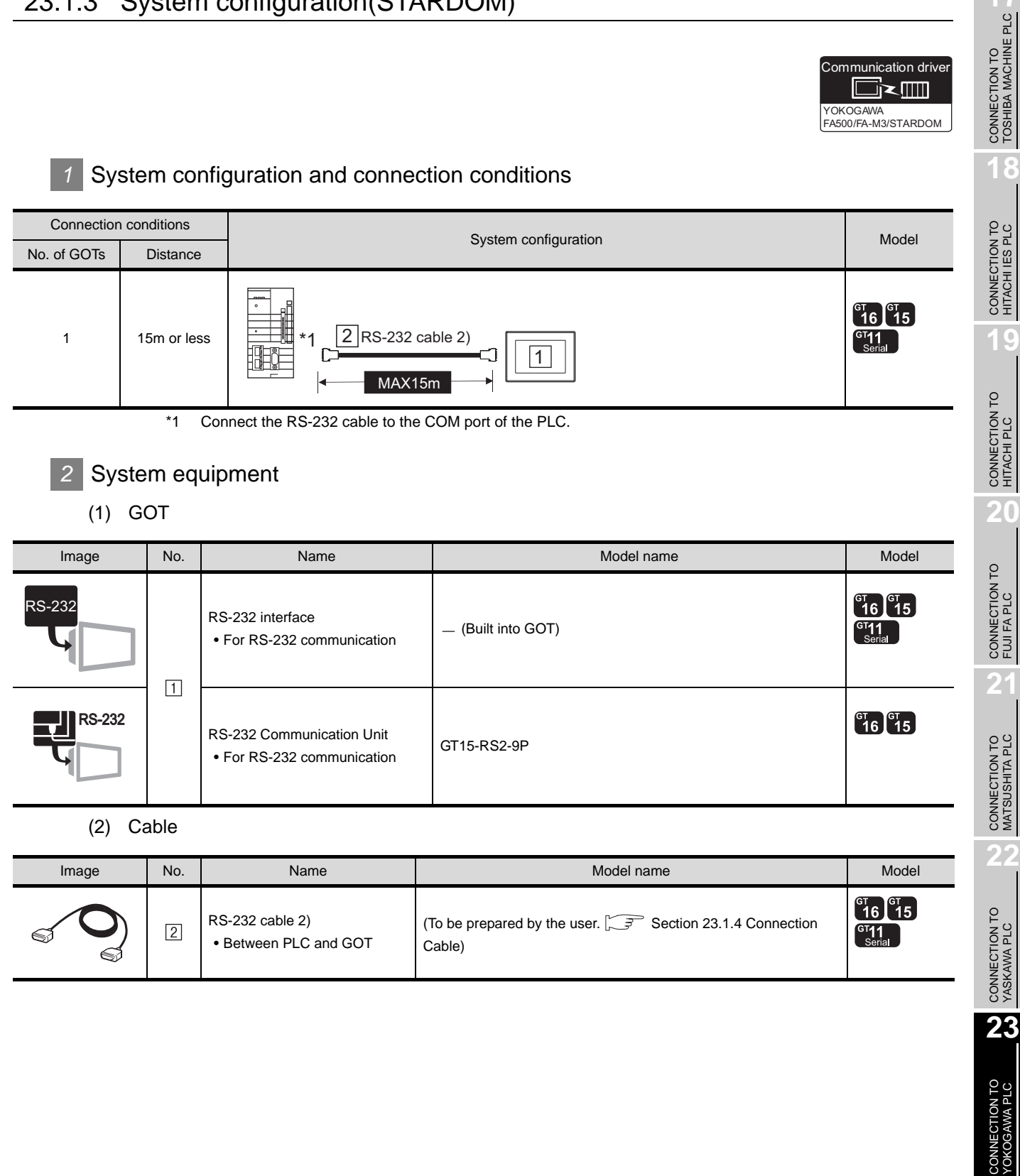

CONNECTION TO<br>ALLEN-BRADLEY PLC CONNECTION TO ALLEN-BRADLEY PLC

## <span id="page-1001-0"></span>23.1.4 Connection Cable

The RS-232 cable or RS-422 cable used for connecting the GOT to the PLC should be prepared by the user. The following provides connection diagrams for each cable, connector specifications and other information.

(1) RS-232 cable ( $\sqrt{F}$  Refer to this section  $\sqrt{7}$ )

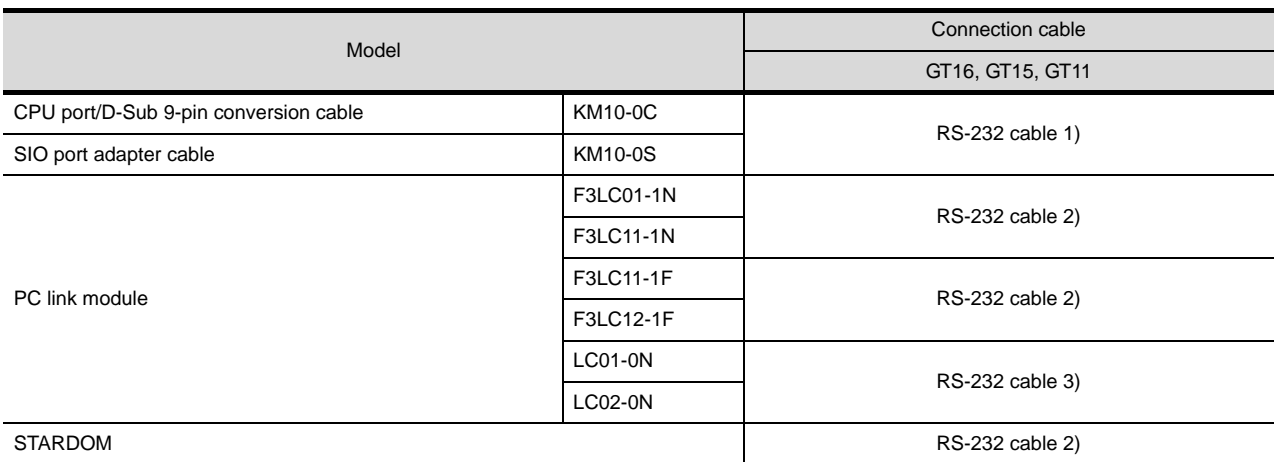

## (2) RS-422 cable ( $\mathbb{F}$  Refer to this section 4)

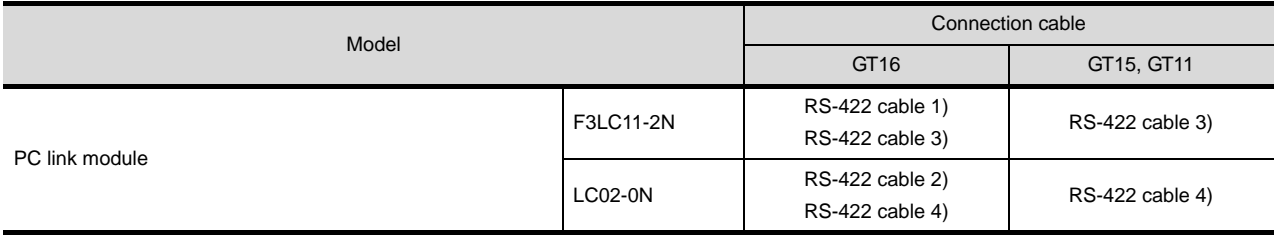

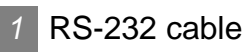

The following shows the connection diagrams and connector specifications of the RS-232 cable used for connecting the GOT to a controller.

#### (1) Connection diagram

(a) RS-232 cable 1)

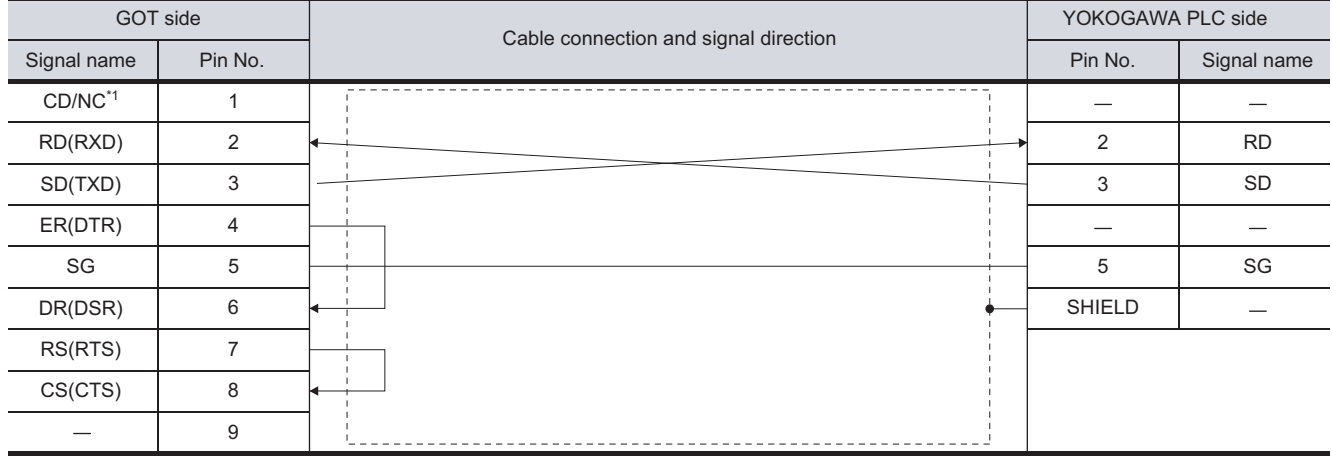

\*1 GT16 : CD, GT15 : CD, GT11 : NC

#### (b) RS-232 cable 2)

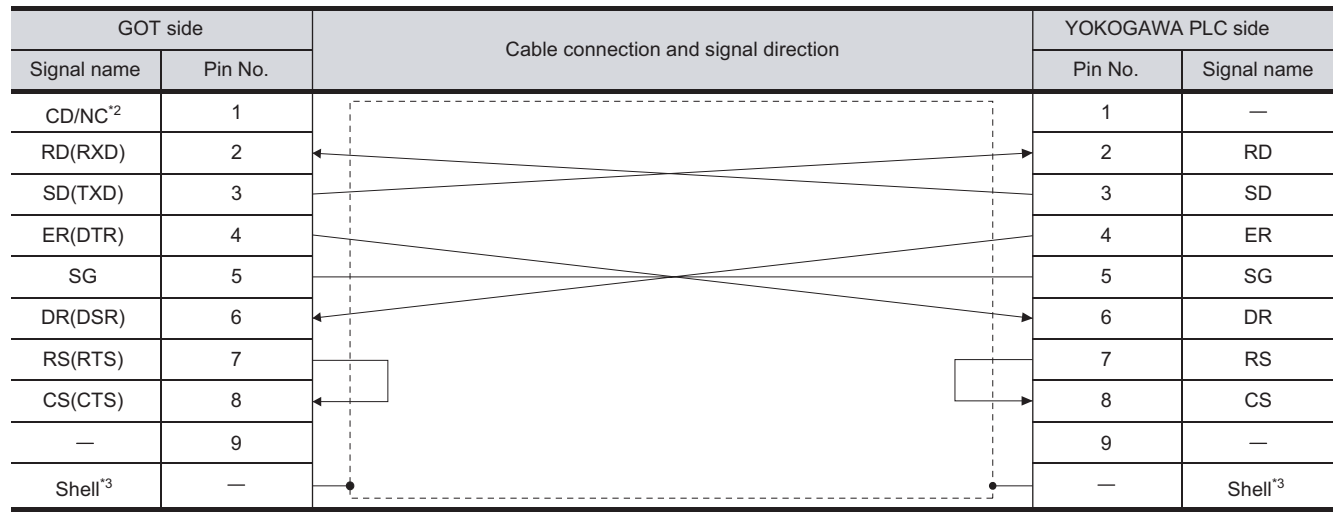

\*2 GT16 :CD, GT15 :CD, GT11: NC

\*3 Connect the shield to the housing of the connectors on both the GOT and YOKOGAWA product sides.

CONNECTION TO<br>TOSHIBA MACHINE PLC CONNECTION TO<br>TOSHIBA MACHINE PLC

**18**

CONNECTION TO<br>HITACHI IES PLC

**19**

CONNECTION TO HITACHI PLC

**20**

CONNECTION TO FUJI FA PLC

**21**

CONNECTION TO MATSUSHITA PLC

**22**

CONNECTION TO YASKAWA PLC

**23**

CONNECTION TO YOKOGAWA PLC

**24**

CONNECTION TO ALLEN-BRADLEY PLC

CONNECTION TO<br>ALLEN-BRADLEY PLC

#### (c) RS-232 cable 3)

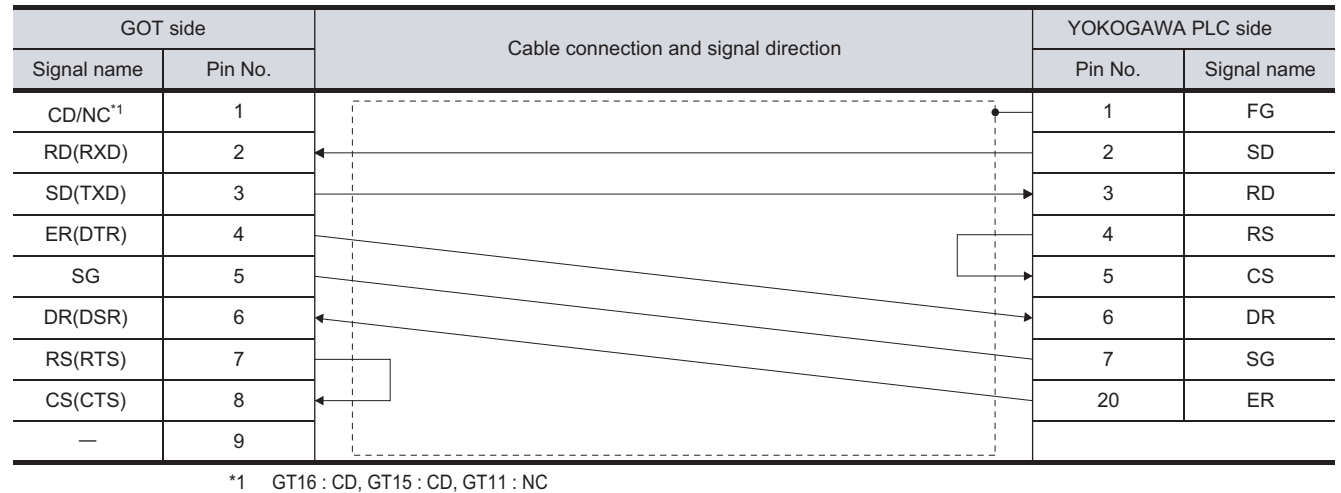

## *2* Connector specifications

- (1) GOT side connector
	- (a) Connector specifications

Use the following as the RS-232 interface and RS-232 communication unit connector on the GOT.

For the GOT side of the RS-232 cable, use a connector or connector cover applicable to the GOT connector.

(b) Connector model

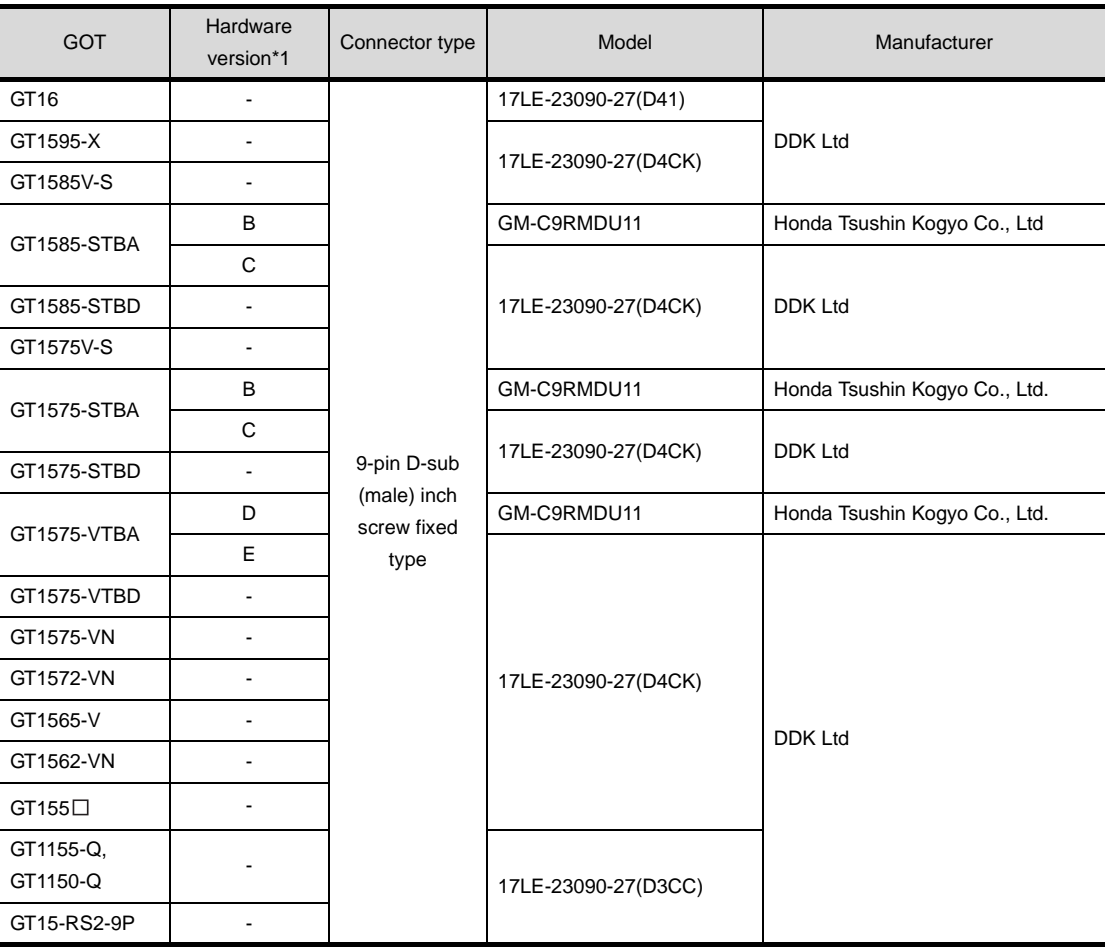

\*1 For the confirmation method of GT15 hardware version, refer to the following manual.

GT15 User's Manual

(c) Connector pin arrangement

#### GT16, GT15, GT11

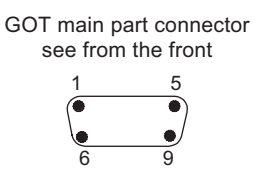

9-pin D-sub (male)

CONNECTION TO ALLEN-BRADLEY PLC

CONNECTION TO<br>ALLEN-BRADLEY PLC

(d) YOKOGAWA PLC side connector

Use the connector compatible with the YOKOGAWA PLC side module. For details, refer to the following manual.

User's Manual for the YOKOGAWA PLC

## *3* Precautions when preparing a cable

The length of cables RS-232 2) and 3) must be 15m or less.

The length of the cable RS-232 1) must not exceed 15m including the CPU port/D-Sub 9-pin conversion cable length.

## *4* RS-422 cable

The following shows the connection diagrams and connector specifications of the RS-422 cable used for connecting the GOT to a PLC.

**Point** 

Differences in polarity between GOT and YOKOGAWA PLC

The polarity of poles A and B in signal names is reversed between GOT and YOKOGAWA PLC.

(1) Connect a cable according to the following connection diagrams.

- (1) Connection diagram
	- (a) RS-422 cable 1)

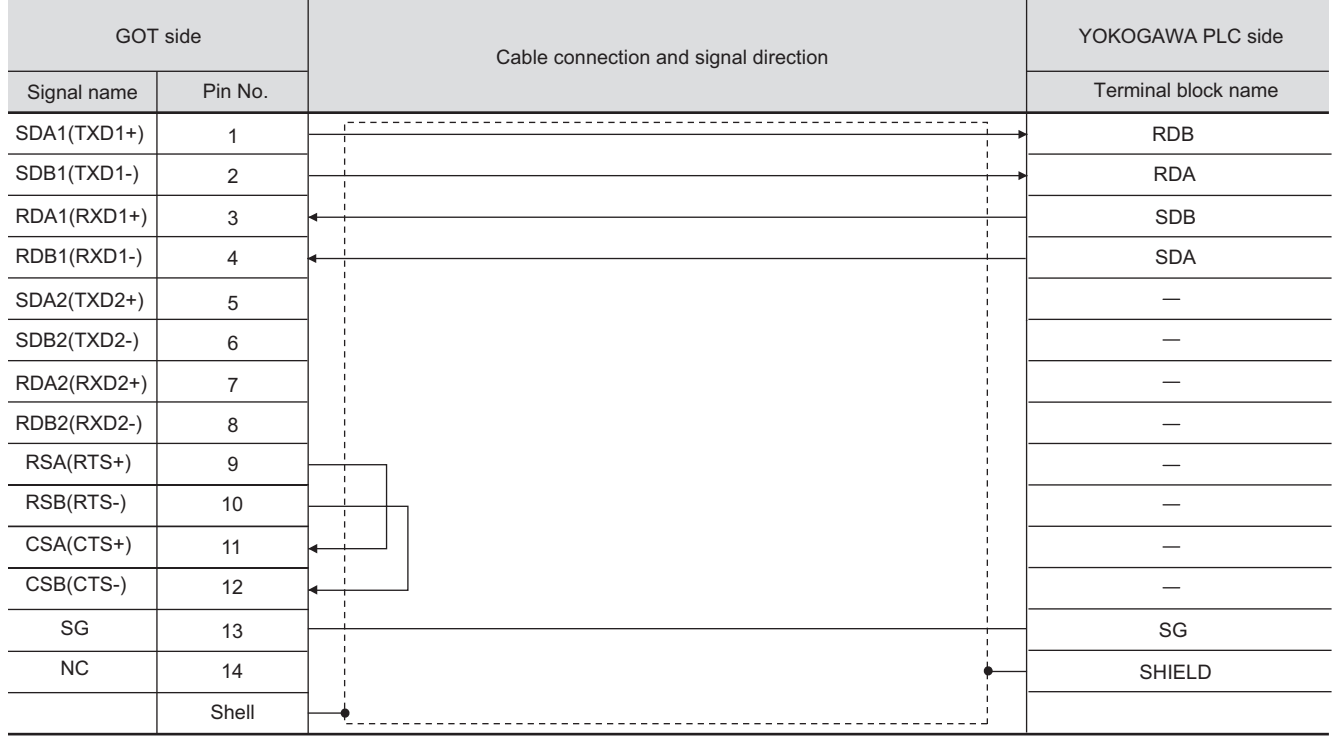

#### (b) RS-422 cable 2)

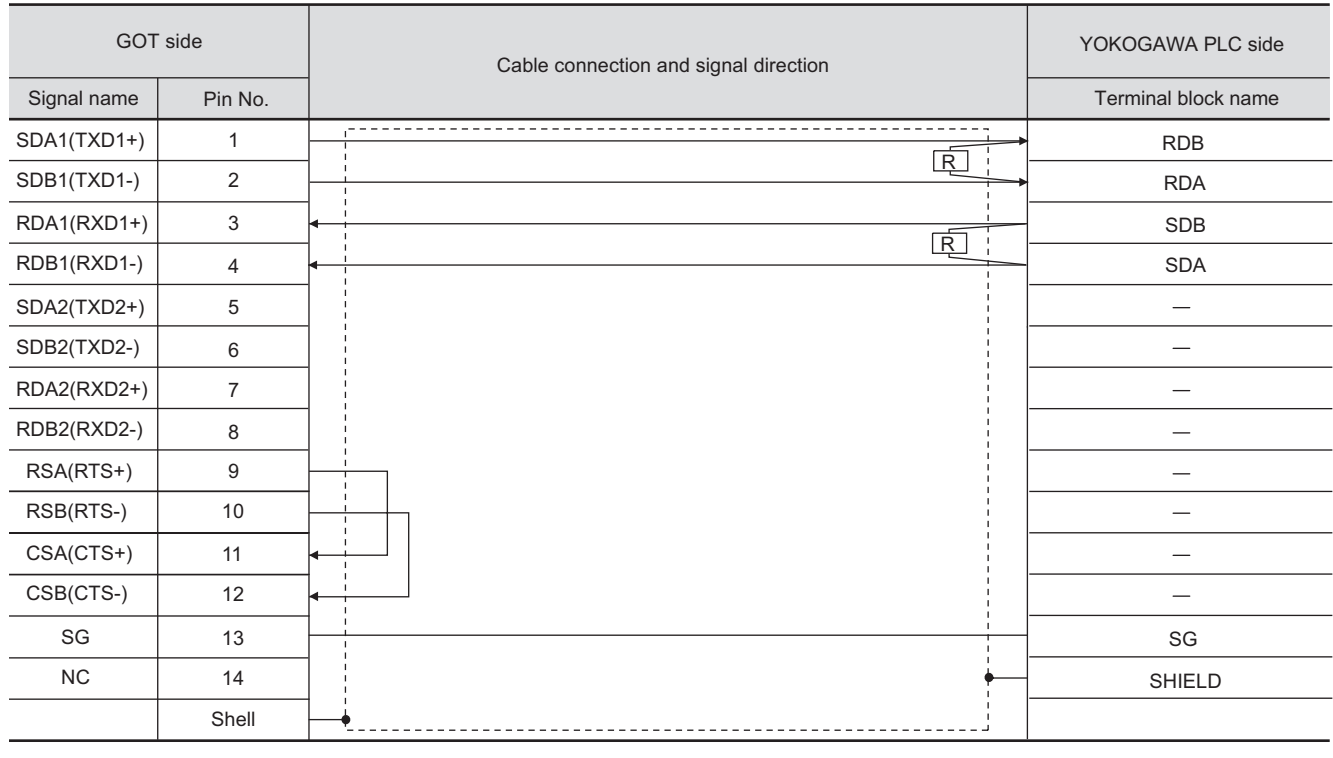

#### (c) RS-422 cable 3)

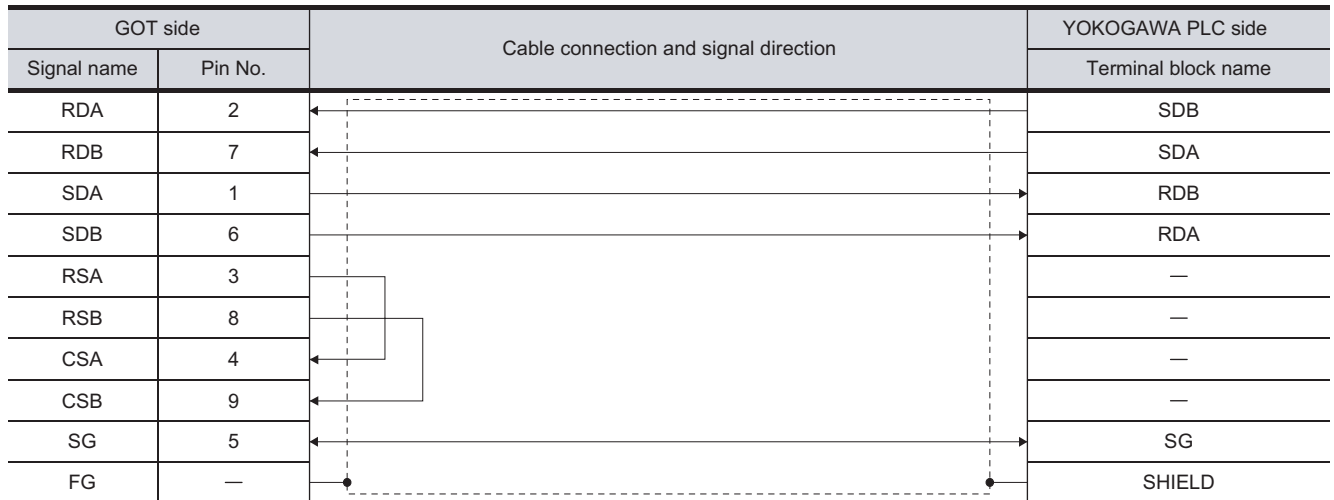

CONNECTION TO YASKAWA PLC

**23**

CONNECTION TO YOKOGAWA PLC

**24**

CONNECTION TO ALLEN-BRADLEY PLC

CONNECTION TO<br>ALLEN-BRADLEY PLC

 $23 - 15$ 

#### (d) RS-422 cable 4)

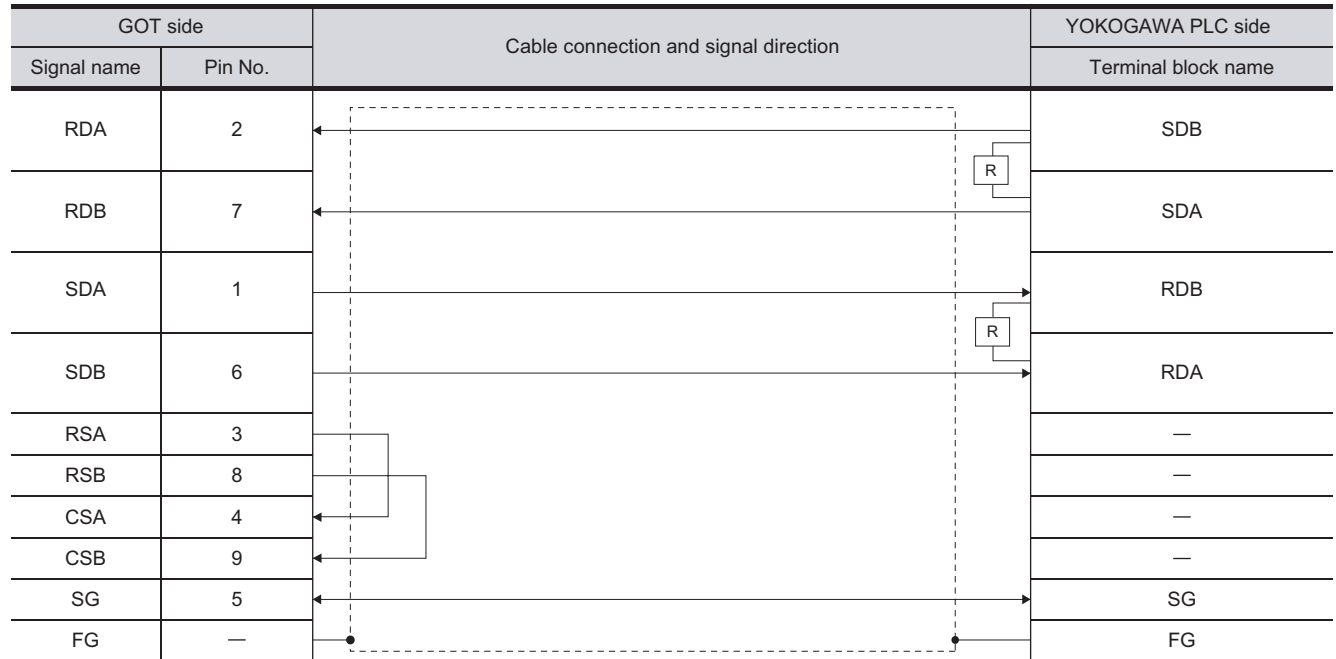
#### *5* Connector specifications

- (1) GOT side connector
	- (a) Connector specifications

Use the following as the RS-422 interface and RS-422/485 communication unit connector on the GOT.

For the GOT side of the RS-422 cable, use a connector and connector cover applicable to the GOT connector.

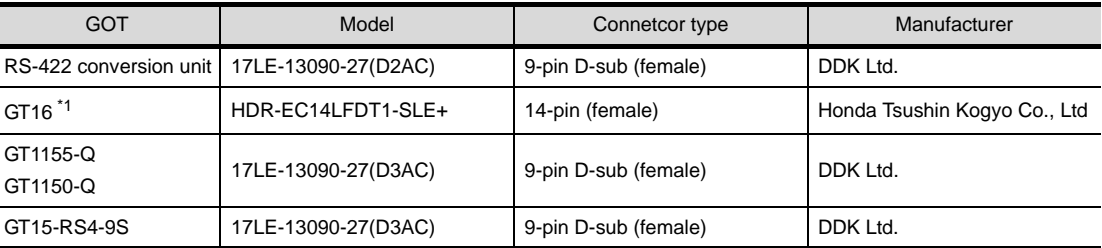

\*1 When connecting to the RS-422/485 interface, use HDR-E14MAG1+ as a cable connector. To use HDR-E14MAG1+, a dedicated pressure welding tool is required. For details on the connector and pressure welding tool, contact Honda Tsushin Kogyo Co., Ltd.

(b) Connector pin arrangement

GOT main part connector see from the front

GT16

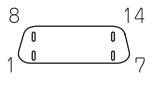

14-pin (female)

GT15, GT11

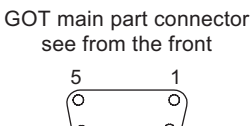

9 6

9-pin D-sub (female)

*6* Precautions when preparing a cable

Limit the length of the RS-422 cable to 1200m.

*7* Connecting the terminating resistor

When connecting a PLC link module to a GOT, a terminating resistor must be connected to the PC link module.

No terminating resistor needs to be connected on the GOT side as one is already built into the GOT. The following describes how to connect it on the PC link module.

(1) F3LC11-2N

Set the terminator switch (TERMINATOR) on the front panel of F3LC11-2N to the "4-WIRE" side to enable the terminator.

(2) LC02-0N

Connect the terminating resistor provided with the LC02-0N across SDA and SDB, and across RDA and RDB on the terminal block.

CONNECTION TO HITACHI IES PLC **19**CONNECTION TO HITACHI PLC

**17**

CONNECTION TO<br>TOSHIBA MACHINE PLC

**18**

**20**

**22**

# <span id="page-1009-1"></span>23.1.5 Preparatory Procedure for **Monitoring**

The following shows the procedures to be taken before monitoring and corresponding reference sections.

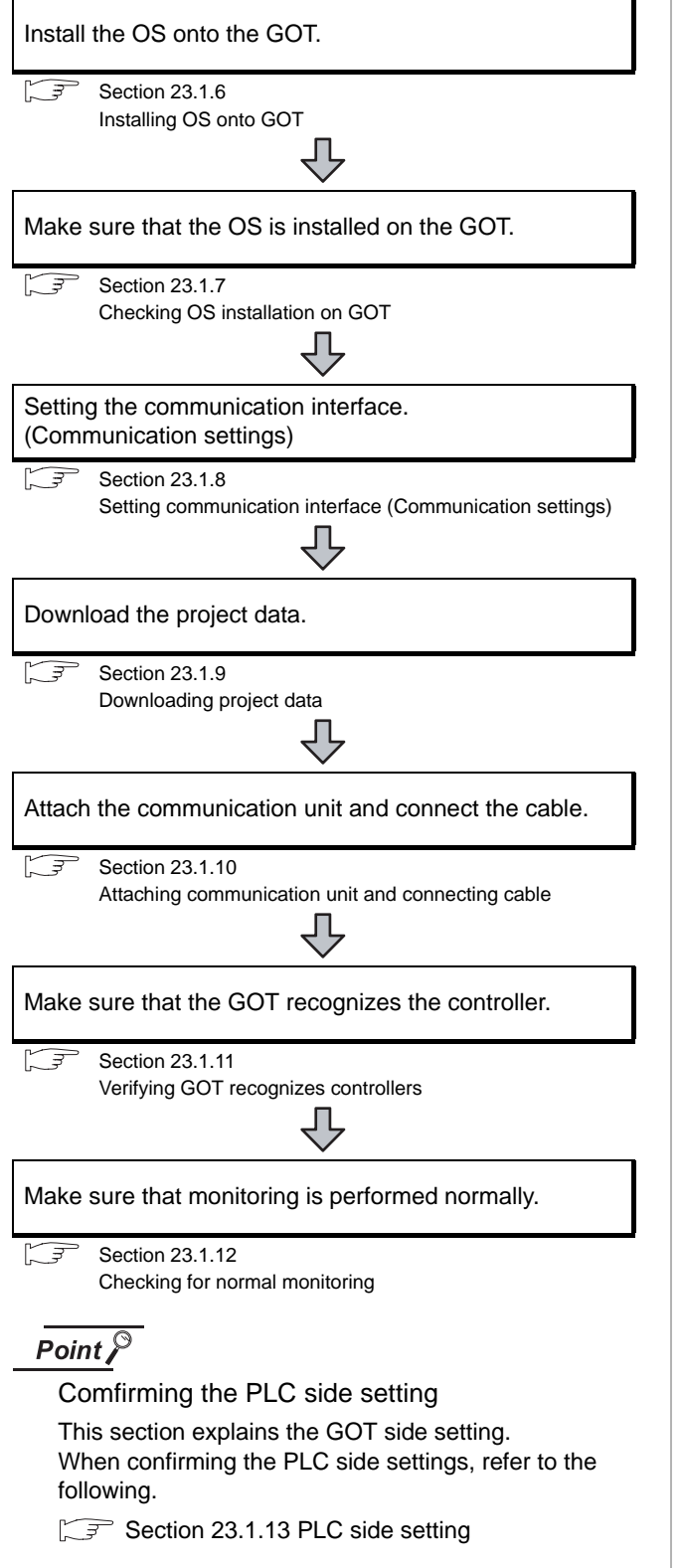

# <span id="page-1009-0"></span>23.1.6 Installing OS onto GOT

Install the standard monitor OS, communication driver and option OS onto the GOT.

For the OS installation methods, refer to the following manual.

GT Designer2 Version C Basic Operation/Data Transfer Manual

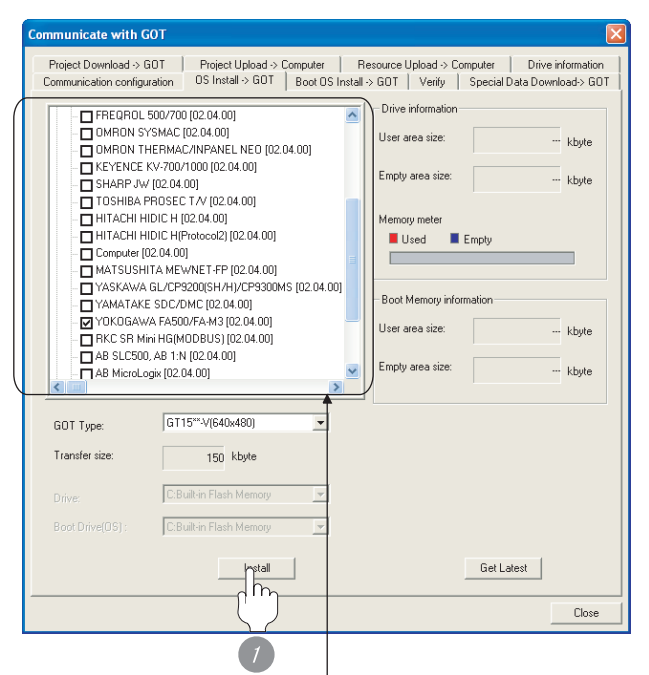

Check the following under the Communication driver. • YOKOGAWA FA500/FA-M3

*1* Check-mark a desired standard monitor OS, communication driver, option OS, and extended function OS, and click the **Install** button.

# CONNECTION TO<br>TOSHIBA MACHINE PLC CONNECTION TO<br>TOSHIBA MACHINE PLC **18**

CONNECTION TO HITACHI IES PLC

# **22**CONNECTION TO YASKAWA PLC

# **23**CONNECTION TO YOKOGAWA PLC

# <span id="page-1010-0"></span>23.1.7 Checking OS installation on GOT

Check if the OS is properly installed or not on the Drive information tab of GT Designer2.

For the operation on the Drive information tab, refer to the following manual.

GT Designer2 Version <sub>D</sub> Basic Operation/Data Transfer Manual

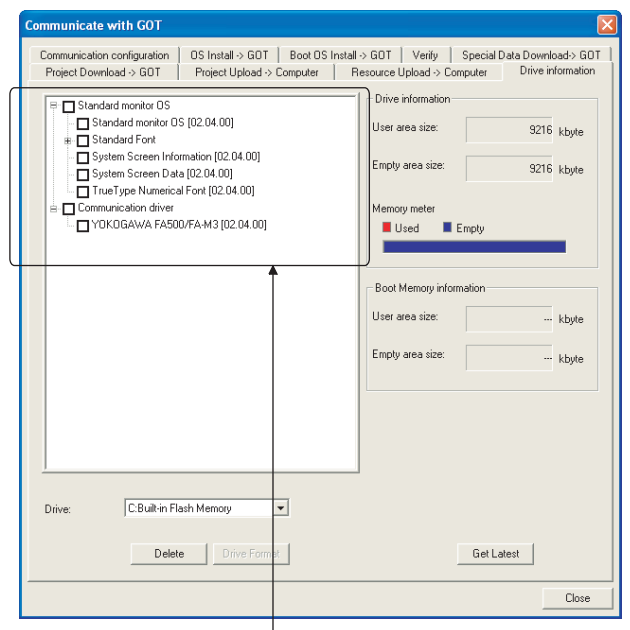

The OS has been installed successfully on the GOT if the following can be confirmed:

- 1) Standard monitor OS
- 2) Communication driver: YOKOGAWA FA500/FA-M3

# <span id="page-1010-2"></span><span id="page-1010-1"></span>23.1.8 Setting communication interface (Communication settings)

Make the GOT communication interface settings on [Communication Settings] of GT Designer2.

Select the same communication driver as the one installed on the GOT for each communication interface.

For details on [Communication Settings] of GT Designer2, refer to the following manual.

GT Designer2 Version C Screen Design Manual

#### *1* Communication settings  $n = 1.1184$  $\int_{0}^{\infty}$ Standard I/F/2 .<br>Inc .<br>Ind  $\bullet$  Non  $\sqrt{6}$  $\begin{array}{|c|c|} \hline \text{CH No} & \text{Dirac}\\ \hline \text{H} & \underline{\bullet} & \text{Mor} \end{array}$  $\frac{1}{\sinh 2}$  $\begin{array}{|c|c|} \hline 0 & \bullet \\ \hline \hline 0 & \bullet \\ \hline \end{array} \begin{array}{|c|c|} \hline \text{Norm} \\ \hline \text{Norm} \end{array}$ 2nd Ŧ. ok Cancel

(When using GT15)

**1** Set [1] to the channel No. used.

*2* Set the driver to "YOKOGAWA FA500/FA-M3/ STARDOM".

**3** Perform the detailed settings for the driver.  $(\sqrt{3})$  2 [Communication detail settings\)](#page-1011-0)

*23.1 Serial Connection 23.1.7 Checking OS installation on GOT*

#### <span id="page-1011-0"></span>*2* Communication detail settings

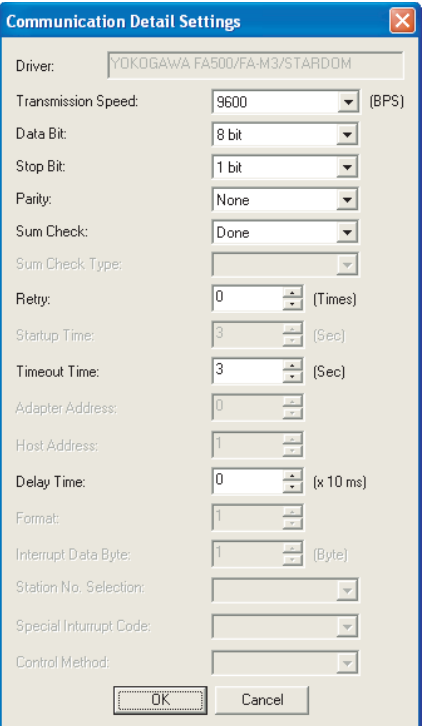

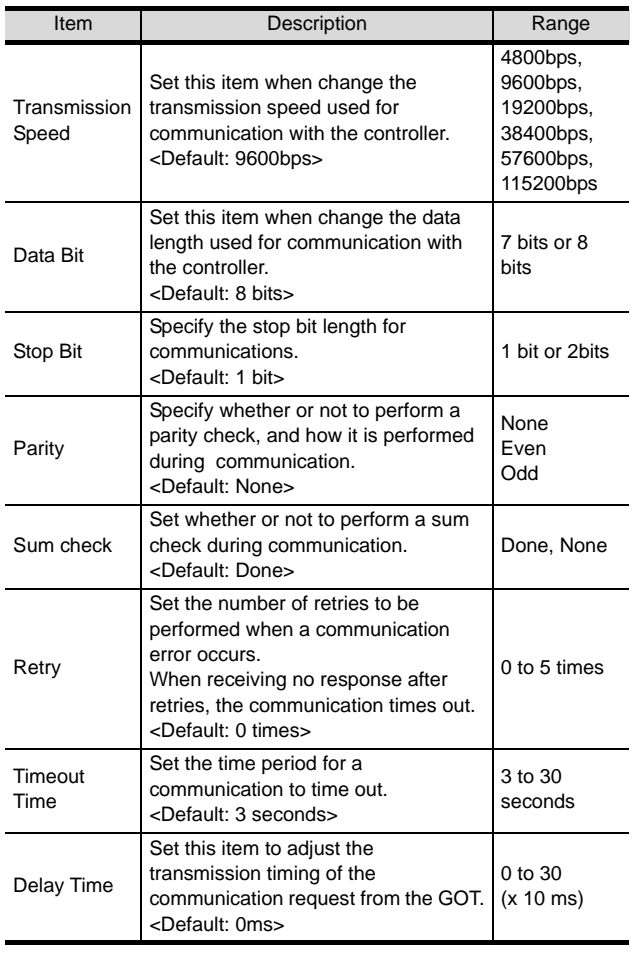

# $Point  $\hat{P}$$

(1) Communication interface setting by Utility The communication interface setting can be changed on the Utility's [Communication Settings] after downloading [Communication Settings] of project data.

For details on the Utility, refer to the following manual.

- GT O User's Manual
- (2) Precedence in communication settings When settings are made by GT Designer 2 or the Utility, the latest setting is effective.

# <span id="page-1012-0"></span>23.1.9 Downloading project data

Download project data to the GOT.

For how to download project data, refer to the following manual.

 $\Box \equiv$  GT Designer2 Version  $\Box$  Basic Operation/Data Transfer Manual

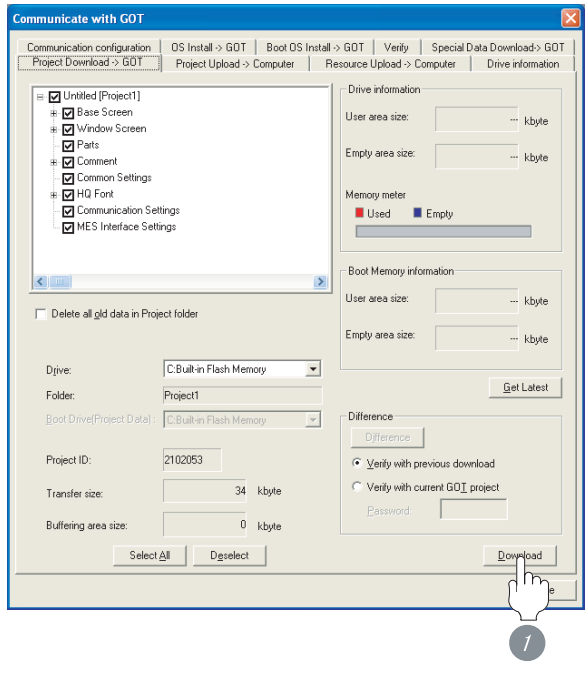

**1** Check the necessary items and click the Download button.

# <span id="page-1012-1"></span>23.1.10Attaching communication unit and connecting cable

# Point Cautions when attaching the communication unit and connecting the cable Shut off all phases of the GOT power supply before attaching the communication unit and connecting the cable. *1* Attaching the communication unit *1* Attach the serial communication unit to the extension unit connector on the GOT. Point Communication unit For details on the RS-232 serial communication unit and RS-422/485 serial communication unit, refer to the following manual.

GT15 Serial Communication Unit User's Manual

CONNECTION TO<br>TOSHIBA MACHINE PLC CONNECTION TO<br>TOSHIBA MACHINE PLC

**18**

CONNECTION TO HITACHI IES PLC

#### *2* How to connect the cable

(1) How to connect the RS-232 cable

- (a) For GT16, GT15
	- Connection to the RS-232 interface

*1* Connect the RS-232 cable to the RS-232 interface on the GOT.

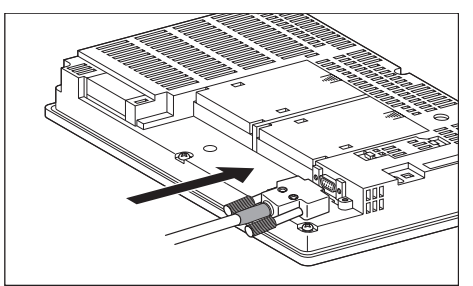

• Connection to the RS-232 communication unit

**1** Connect the RS-232 cable to the RS-232 communication unit on the GOT.

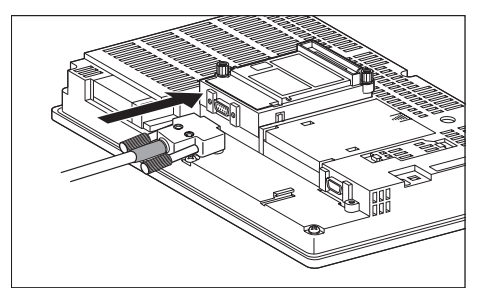

(b) For the GT11

*1* Connect the RS-232 cable to the RS-232 interface on the GOT.

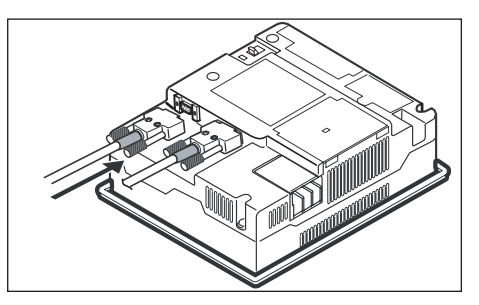

- (2) How to connect the RS-422 cable
	- (a) For the GT16
		- Connection to the RS-422/485 interface

*1* Connect the RS-422 cable to the RS-422/485 interface on the GOT.

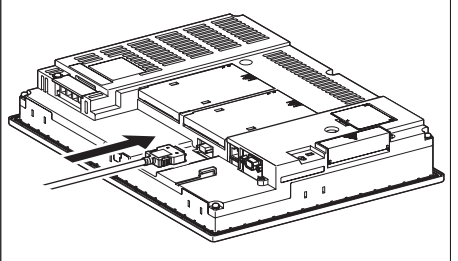

- Connection to the RS-422/485 interface with the RS-422 connector conversion cable
- *1* Connect the RS-422 connector conversion cable to the RS-422/485 interface on the GOT.

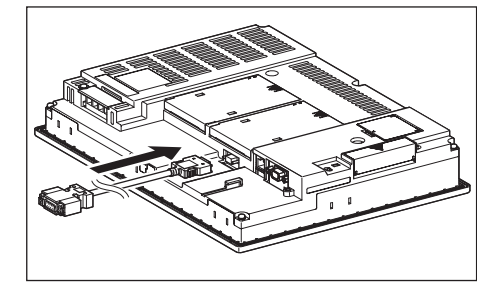

*2* Connect the RS-422 cable to the RS-422 connector conversion cable.

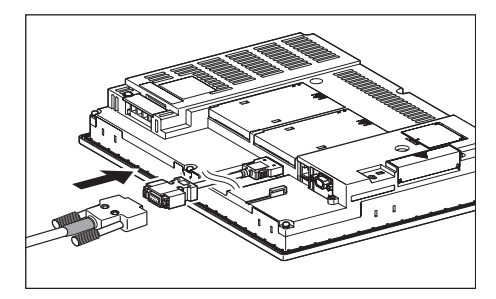

CONNECTION TO<br>TOSHIBA MACHINE PLC CONNECTION TO<br>TOSHIBA MACHINE PLC **18**CONNECTION TO HITACHI IES PLC **19**CONNECTION TO HITACHI PLC **20**CONNECTION TO FUJI FA PLC **21**CONNECTION TO MATSUSHITA PLC **22**CONNECTION TO YASKAWA PLC **23**CONNECTION TO YOKOGAWA PLC **24**CONNECTION TO<br>ALLEN-BRADLEY PLC CONNECTION TO ALLEN-BRADLEY PLC

• Connection to the RS-232 interface

**1** Connect the RS-422 conversion unit to the RS-232 interface on the GOT.

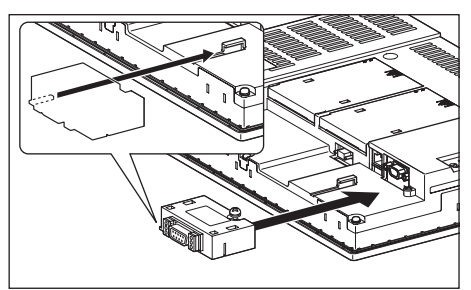

*2* Connect the RS-422 cable to the RS-422 conversion unit.

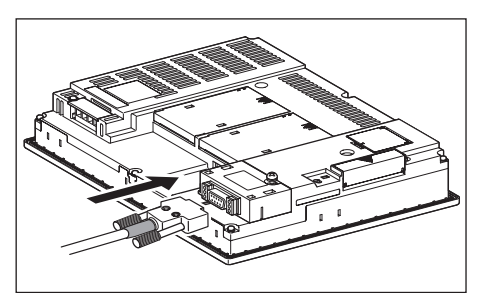

• Connection to the RS-422/485 communication unit

*1* Connect the RS-422 cable to the RS-422/485 communication unit on the GOT.

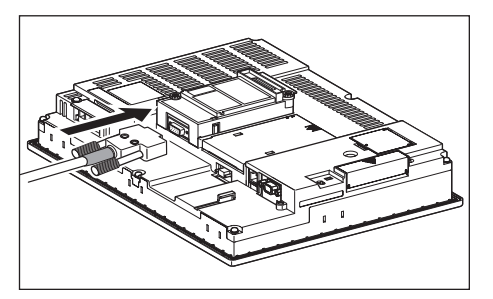

(b) For the GT15

- Connection to the RS-232 interface (The RS-422 conversion unit cannot be connected to  $GT155 \Box$ )
	- **1** Connect the RS-422 conversion unit to the RS-232 interface on the GOT.

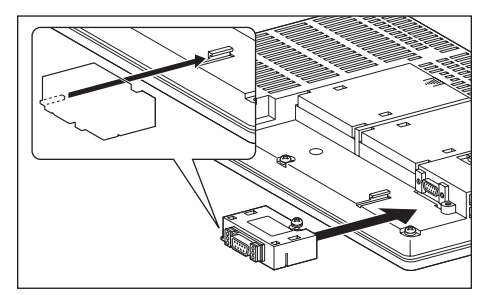

*2* Connect the RS-422 cable to the RS-422 conversion unit.

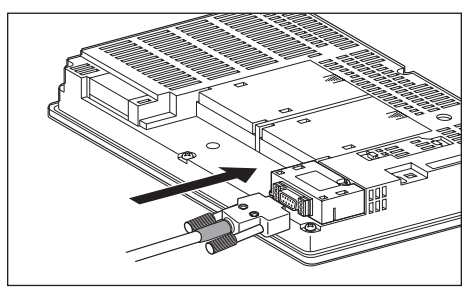

- Connection to the RS-422/485 communication unit
- **1** Connect the RS-422 cable to the RS-422/485 communication unit on the GOT.

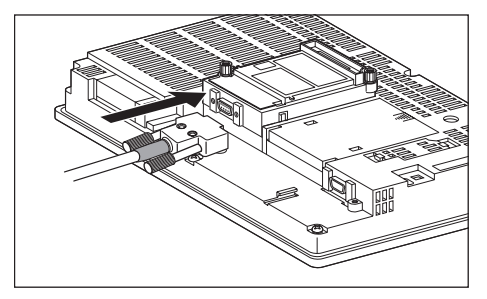

# Point  $\sum$

RS-422 conversion unit

For details of the RS-422 conversion unit, refer to the following manual.

GT15 RS-422 Conversion Unit User's Manual

#### Point  $\beta$

When using the RS-422 conversion unit

On [Communication Settings] on the utility, make setting so that 5V DC power is supplied to the RS-422 conversion unit from the RS-232 interface on the GOT. For details on the utility, refer to the following manual:

 $\sqrt{r}$  GT  $\Box$  User's Manual

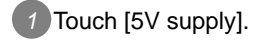

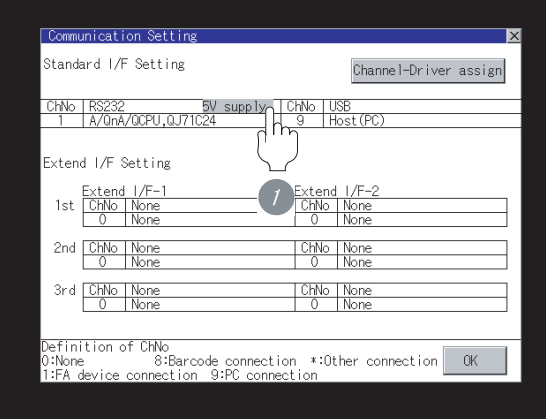

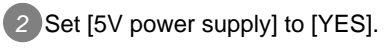

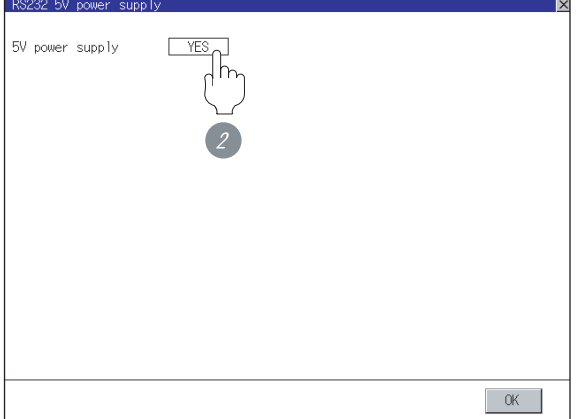

- (c) For the GT11
	- **1** Connect the RS-422 cable to the RS-422 interface on the GOT.

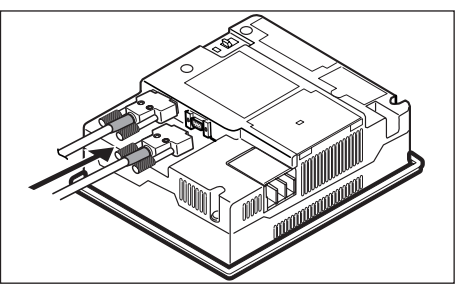

# <span id="page-1015-0"></span>23.1.11Verifying GOT recognizes controllers

Verify the GOT recognizes controllers on [Communication Settings] of the Utility.

- Channel number of communication interface, communication drivers allocation status
- Communication unit installation status

#### *Remark*

How to display Utility(at default)

When using GT16 or GT1595

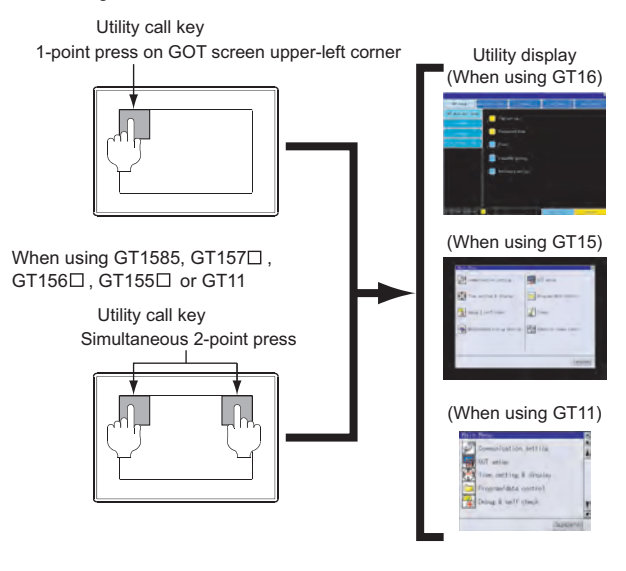

### Point

When setting the utility call key to 1-point

When setting [Pressing Time] to other than 0 second on the setting screen of the utility call key, press and hold the utility call key until the buzzer sounds. For the setting of the utility call key, refer to the following.

SEP GT□ User's Manual

<span id="page-1016-0"></span>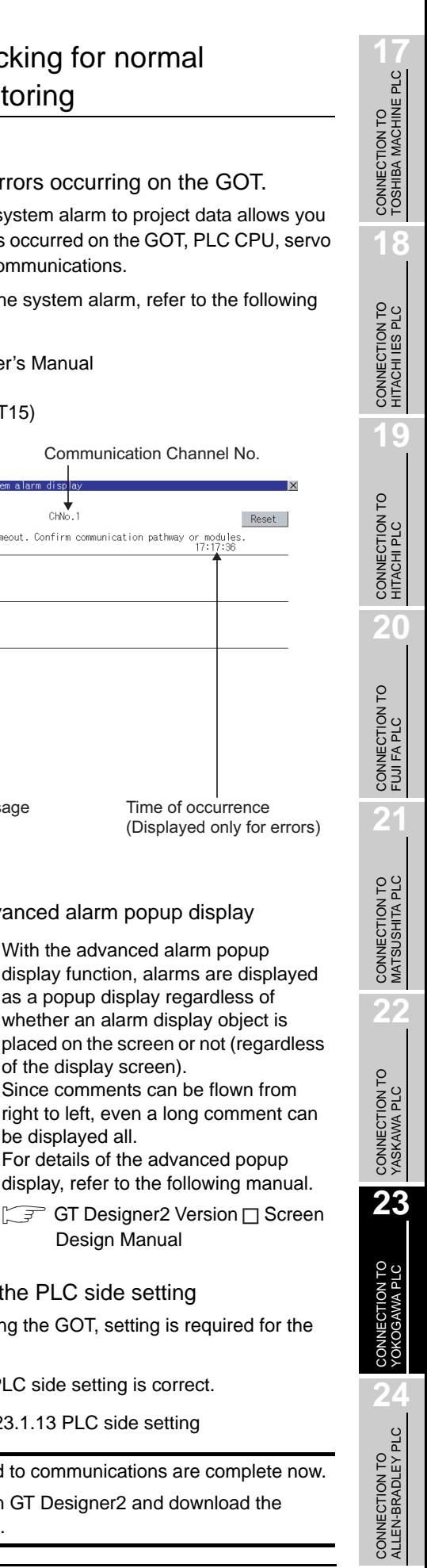

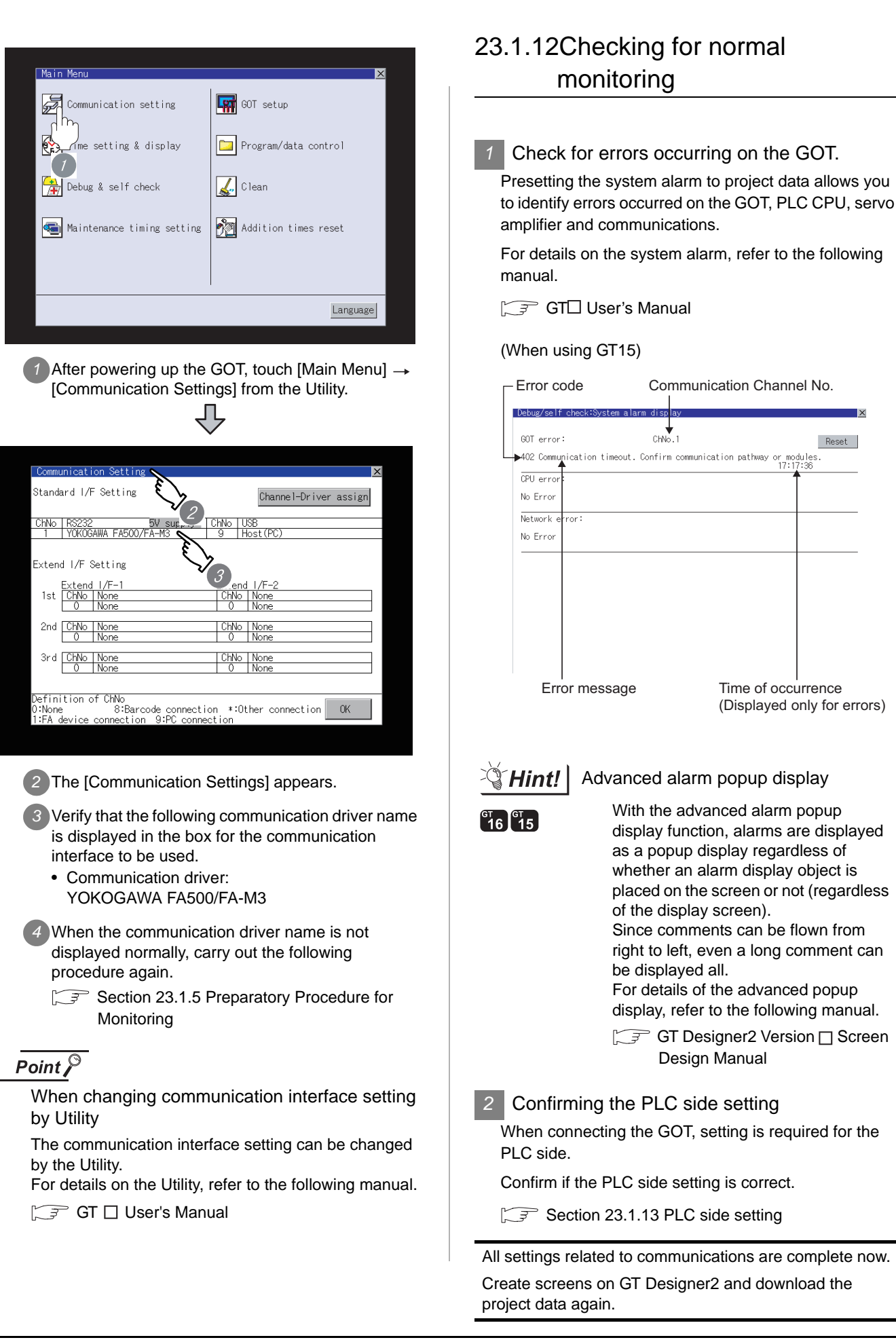

# <span id="page-1017-0"></span>23.1.13PLC side setting

### Point  $\beta$

#### YOKOGAWA PLC

For details of YOKOGAWA PLCs, refer to the following manuals.

Manuals for YOKOGAWA PLCs

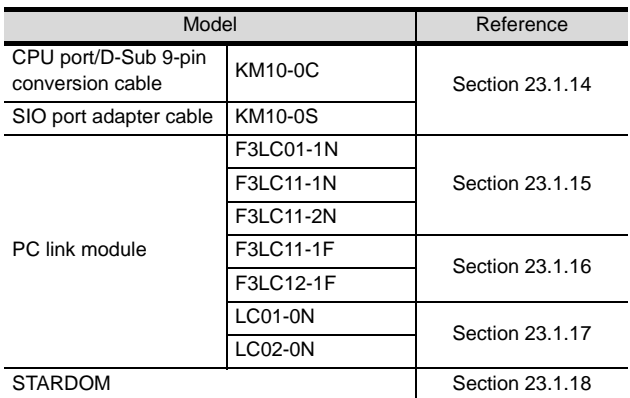

# <span id="page-1017-1"></span>23.1.14Connecting to CPU port/D-sub 9-pin conversion cable, SIO port adapter cable

#### *1* Setting of PLC CPU

Make the PLC CPU settings, displaying [Configuration]

 $\rightarrow$  [Communication Settings] with the program

development tool or the ladder-programming tool.

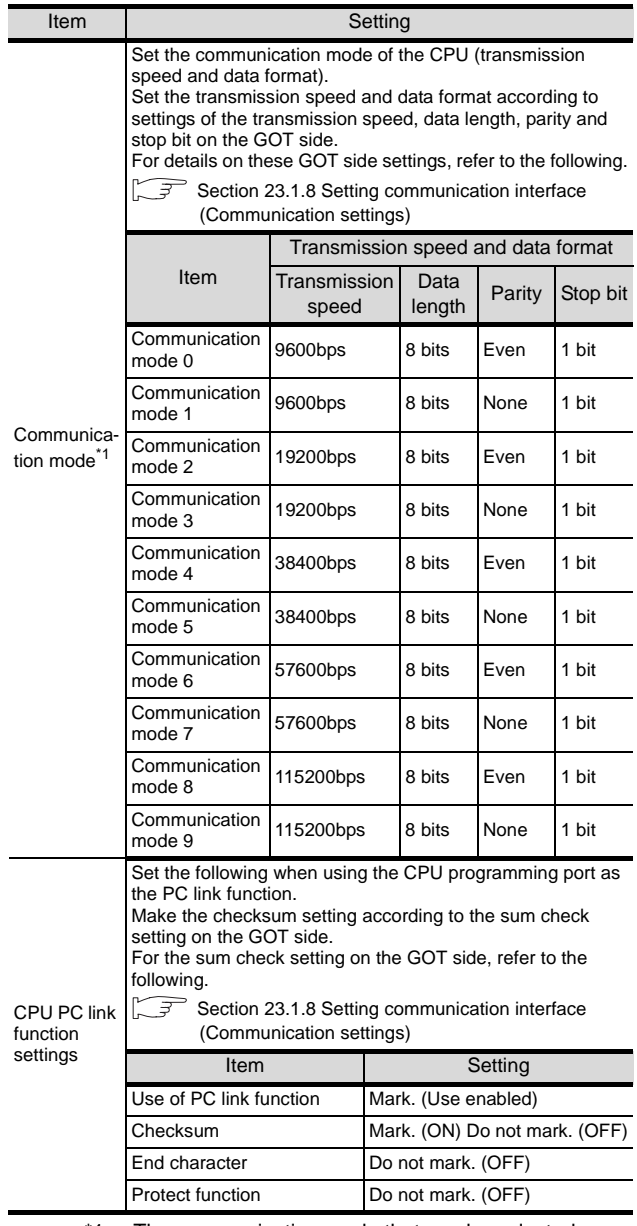

\*1 The communication mode that can be selected differs according to the CPU.

# CONNECTION TO<br>TOSHIBA MACHINE PLC CONNECTION TO<br>TOSHIBA MACHINE PLC

**18**

CONNECTION TO YASKAWA PLC

**23**

CONNECTION TO YOKOGAWA PLC

**24**

CONNECTION TO ALLEN-BRADLEY PLC

CONNECTION TO<br>ALLEN-BRADLEY PLC

# <span id="page-1018-0"></span>23.1.15Connecting PC link module (F3LC01-1N, F3LC11-1N, F3LC11-2N)

*1* Switch setting on the PC link module Set the switches accordingly.

# Point  $\mathcal P$

#### Switch setting

Set the switches before mounting the PC link module to the base unit.

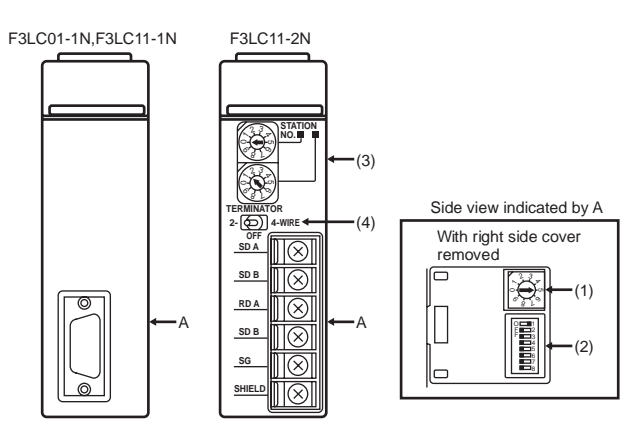

#### (1) Transmission speed switch

Set the same transmission speed as that of the GOT side.

For the transmission speed setting on the GOT side, refer to the following.

Section 23.1.8 Setting communication interface [\(Communication settings\)](#page-1010-2)

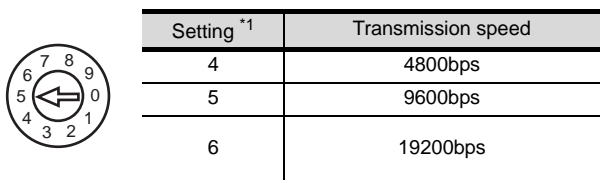

\*1 Only transmission speeds available on the GOT side are shown.

# (2) Data format setting switch

 $\mathbb{R}$ 6 ९ हो र  $32$ 6 ९ हो है

O F F

Set the data length, parity, stop bit and checksum consistent with the corresponding settings on the GOT side.

For the settings on the GOT side, refer to the following. Section 23.1.8 Setting communication interface [\(Communication settings\)](#page-1010-2)

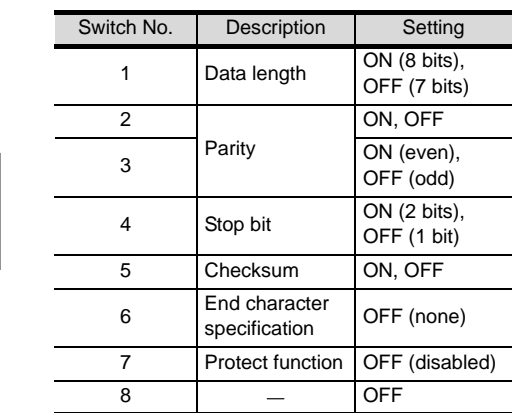

# (3) Station No. switch (F3LC11-2N only)

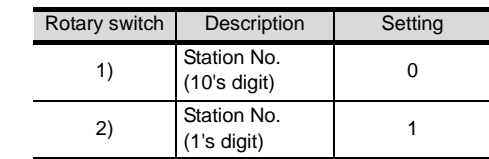

### (4) Terminator switch (F3LC11-2N only)

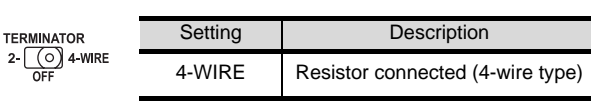

# <span id="page-1019-0"></span>23.1.16Connecting PC link module (F3LC11-1F, F3LC12-1F)

**1** Switch setting on the PC link module Set the switches accordingly.

#### Point  $\beta$

Switch setting

Set the switches before mounting the PC link module to the base unit.

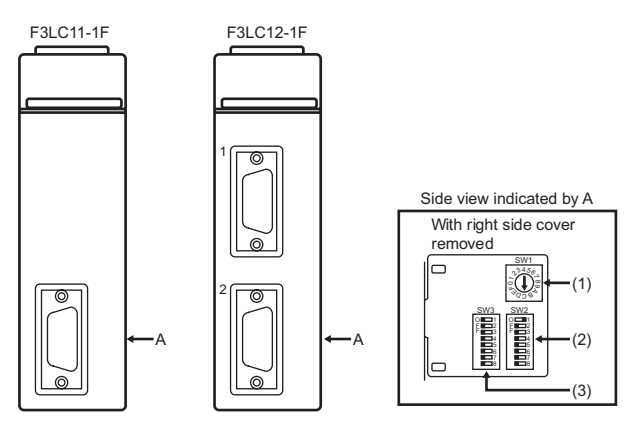

#### (1) Transmission speed switch (SW1)

Set the same transmission speed setting as that of the GOT side.

For the transmission speed setting on the GOT side, refer to the following.

Section 23.1.8 Setting communication interface [\(Communication settings\)](#page-1010-2)

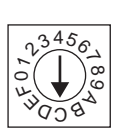

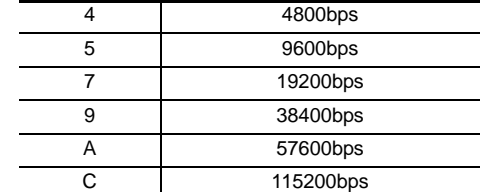

Setting \*1 Transmission speed

\*1 Only transmission speeds available on the GOT side are shown.

#### (2) Data format switch (SW2)

Set the character length, parity, stop bit and checksum consistent with the corresponding settings on the GOT side.

For the settings on the GOT side, refer to the following.

Section 23.1.8 Setting communication interface [\(Communication settings\)](#page-1010-2)

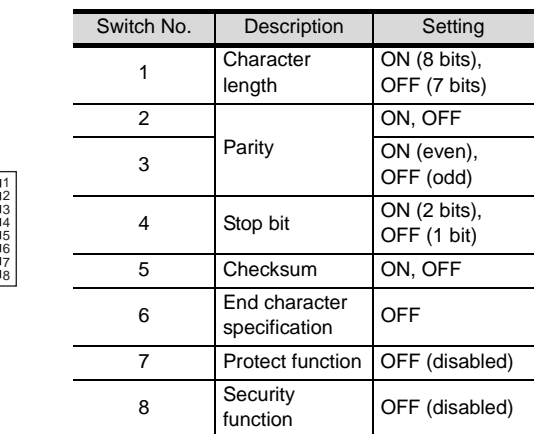

#### (3) Module function switch (SW3)

O F F

O F F

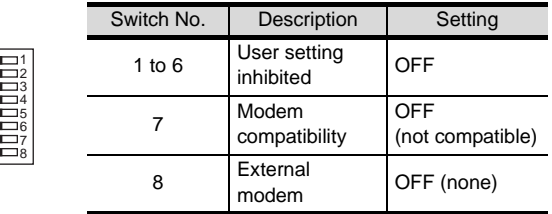

# CONNECTION TO<br>TOSHIBA MACHINE PLC CONNECTION TO<br>TOSHIBA MACHINE PLC

**18**

CONNECTION TO MATSUSHITA PLC

**22**

CONNECTION TO YASKAWA PLC

**23**

CONNECTION TO YOKOGAWA PLC

**24**

CONNECTION TO ALLEN-BRADLEY PLC

CONNECTION TO<br>ALLEN-BRADLEY PLC

# <span id="page-1020-0"></span>23.1.17Connecting PC link module (LC01-0N, LC02-0N)

#### **1** Switch setting on the PC link module

Set the switches accordingly.

# Point  $\beta$

#### Switch setting

Set the switches before mounting the PC link module to the base unit.

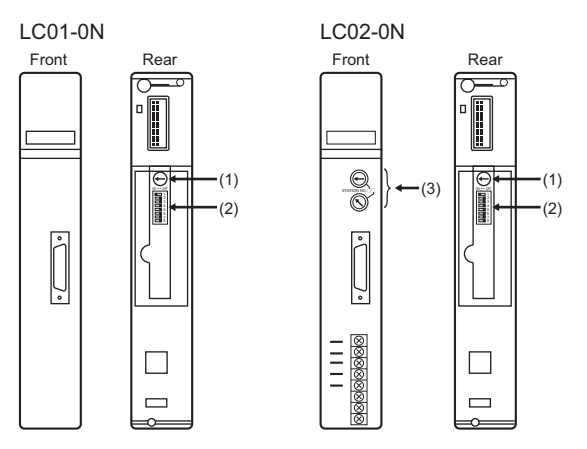

#### (1) Transmission speed switch

Set the same transmission speed as that of the GOT side.

For the transmission speed setting on the GOT side, refer to the following.

 $\Box$  Section 23.1.8 Setting communication interface [\(Communication settings\)](#page-1010-2)

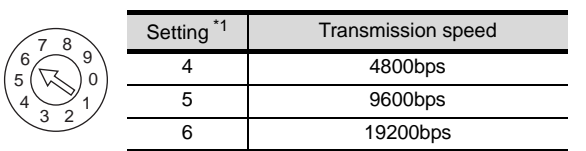

\*1 Only transmission speeds available on the GOT side are shown.

#### (2) Data format switch

Set the data length, parity, stop bit and checksum consistent with the corresponding settings on the GOT side.

For the settings on the GOT side, refer to the following. Section 23.1.8 Setting communication interface [\(Communication settings\)](#page-1010-2)

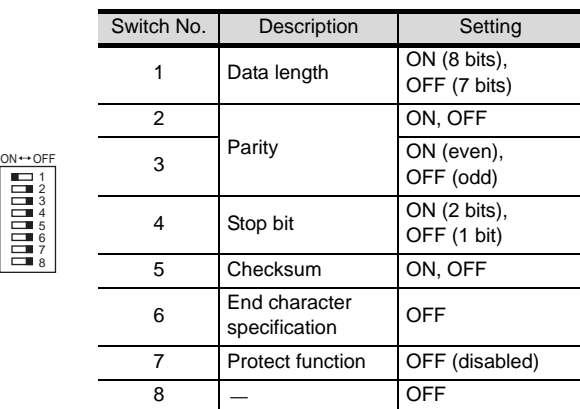

#### (3) Station No. switch (LC02-0N only)

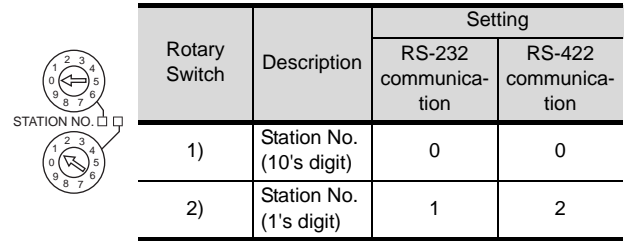

# <span id="page-1021-0"></span>23.1.18Connecting to STARDOM

Make the communication settings as shown below. For details of the communication settings, refer to the following manual.

Peripheral Software Manual for YOKOGAWA PLC

# Point  $\mathcal P$

Connection between STARDOM and the PC for communication settings

For the communication settings of STARDOM, STARDOM and the PC for communication settings must be connected to Ethernet using the Resource Configurator (peripheral software).

#### *1* COM port setting

Make the settings on the FCX Maintenance Page for STARDOM.

*1* Select "Reboot (Maintenance Mode)" on the Reboot screen of the FCX Maintenance Page to set the maintenance mode.

*2* Set the COM1 port driver to be used. Execute "JEROS Basic Setting File" from the "Edit System Setting File" screen on the FCX Maintenance Page. Confirm that the line of "Com1SioDriver" is as follows.

Com1SioDriver =DUONUS\_SIO

*3* Set the COM1 port to be used. Execute "COM1 Port Setting File" from the "Edit System Setting Files" screen on the FCX Maintenance Page. Make the settings as follows according to the communication specifications on the setting screen. Leave the settings as default if not listed on the communication setting items.

(Communication setting items) ( ) in the table shows the names on the FCX Maintenance Page.

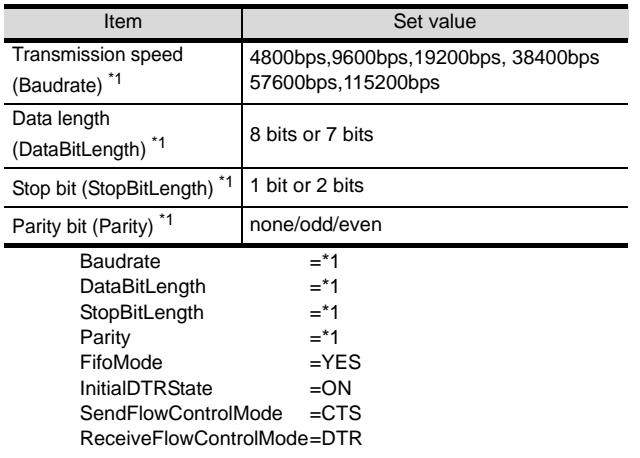

\*1: Adjust the settings with GOT communication settings.  $\begin{bmatrix} \begin{matrix} \begin{matrix} \end{matrix} \\ \end{matrix} \\ \end{bmatrix}$  Section 23.1.8 Setting communication interface [\(Communication settings\)](#page-1010-2)

*4* Select "Reboot (Online Mode)" on the "Reboot" screen of the FCX Maintenance Page to set the online mode.

#### *2* Defining Logic POU

Define Logic POU using Logic Designer (peripheral software), and download the project to STARDOM.

For the detail procedures of communication settings, refer to the following manual.

**Peripheral Software Manual for YOKOGAWA** PLC

*1* Start Logic Designer and create a new project using a template.

Use "STARDOM Serial Communication" template.

*2* Insert FA-M3 Emulator Firmware Library to the new project.

The library path inserted in the procedures above is as follows.

{Install Folder}\LogicDesigner\Mwt\Plc\Fw\_lib\ SD\_FCXPLCR\_LIB\SD\_FCXPLCR\_LIB.fwl

*3* Insert FA-M3 Emulator User Library to the new project.

 The library path inserted in the procedures above is as follows.

{Install Folder}\LogicDesigner\Libraries\ SD\_CFAM3R\_PF.mwt

*4* Copy a sample project POU to the new project. For the following terminals, set as shown below.

REQ terminal TERMCHAR terminal : FALSE PORT terminal STATION terminal : TRUE : COM1 : STATION1

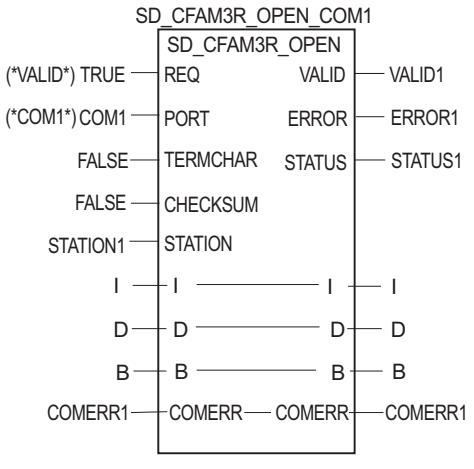

(Definition example of Logic POU)

*5* Defining the instance Instantiate Logic POU. Define an already defined instance to Task0 .

*6* Defining Target Setting Define the IP address or host name of STARDOM for which the communication settings are made.

*7* Downloading the project When the download is completed, start STARDOM.

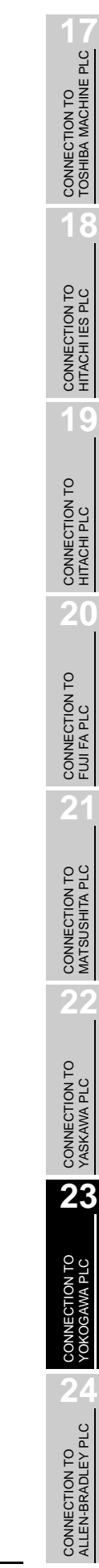

#### 23.1.19 Precautions

#### *1* Device range

When performing monitoring with the GOT connected to a YOKOGAWA PLC and setting devices for objects, use devices within the device range of the YOKOGAWA PLC.

When a device outside the range is set on an object, an indefinite value is displayed on the object. (No error is displayed in the system alarm.)

For details on the device range of YOKOGAWA PLCs, refer to the following manual:

User's Manual for the YOKOGAWA PLC

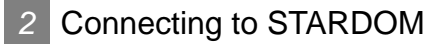

- (1) Redundant system When STARDOM is configured with a redundant system, the connection is not supported.
- (2) System alarm The PLC error does not appear in the system alarm.
- (3) GOT clock function

Since the STARDOM does not have a clock function, the settings of [time adjusting] or [time broad cast] by GOT clock control will be disabled.

# 23.2 Ethernet Connection

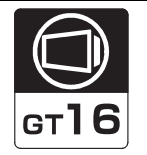

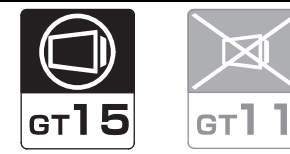

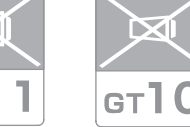

CONNECTION TO<br>TOSHIBA MACHINE PLC CONNECTION TO<br>TOSHIBA MACHINE PLC

**18**

CONNECTION TO HITACHI IES PLC

**19**

CONNECTION TO HITACHI PLC

**20**

CONNECTION TO FUJI FA PLC

 $2^{\cdot}$ 

CONNECTION TO MATSUSHITA PLC

**22**

CONNECTION TO YASKAWA PLC

**23**

CONNECTION TO YOKOGAWA PLC

**24**

Select a system configuration suitable for your application.

**Point** 

Conventions used in this section

Numbers (e.g.  $\Box$ ) of  $\Box$  System configuration and connection conditions correspond

to the numbers (e.g.  $\Box$ ) of  $\Box$  System equipment.

Use these numbers as references when confirming models and applications.

# 23.2.1 System configuration(FA-M3)

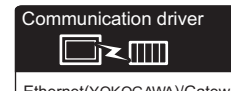

Ethernet(YOKOGAWA)/Gateway

### *1* System configuration and connection conditions

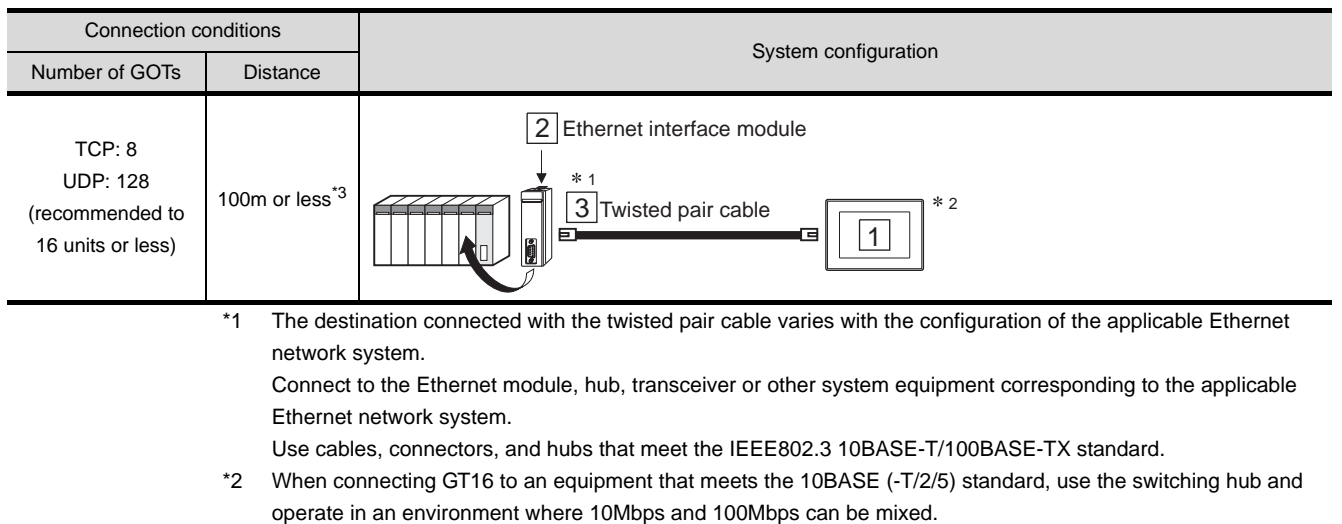

\*3 A length between a hub and a node.

# *2* System equipment

### (1) GOT

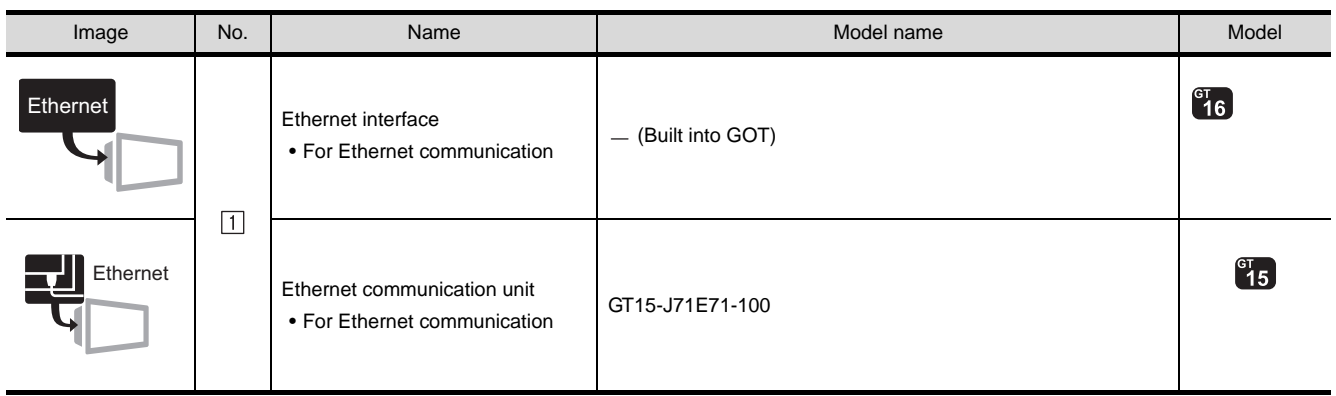

#### (2) PLC

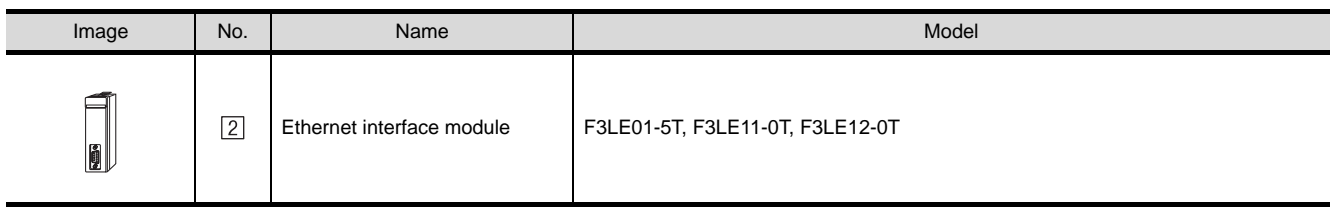

<sup>2</sup> is a product manufactured by YOKOGAWA Electric Corporation. For details of this product, contact YOKOGAWA Electric Corporation.

#### (3) Cable

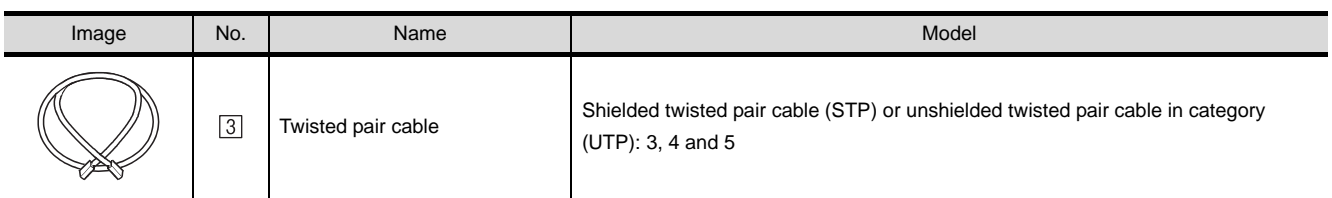

# <span id="page-1026-1"></span>23.2.2 Preparatory procedures for monitoring

The following shows the procedures to be taken before monitoring and corresponding reference sections.

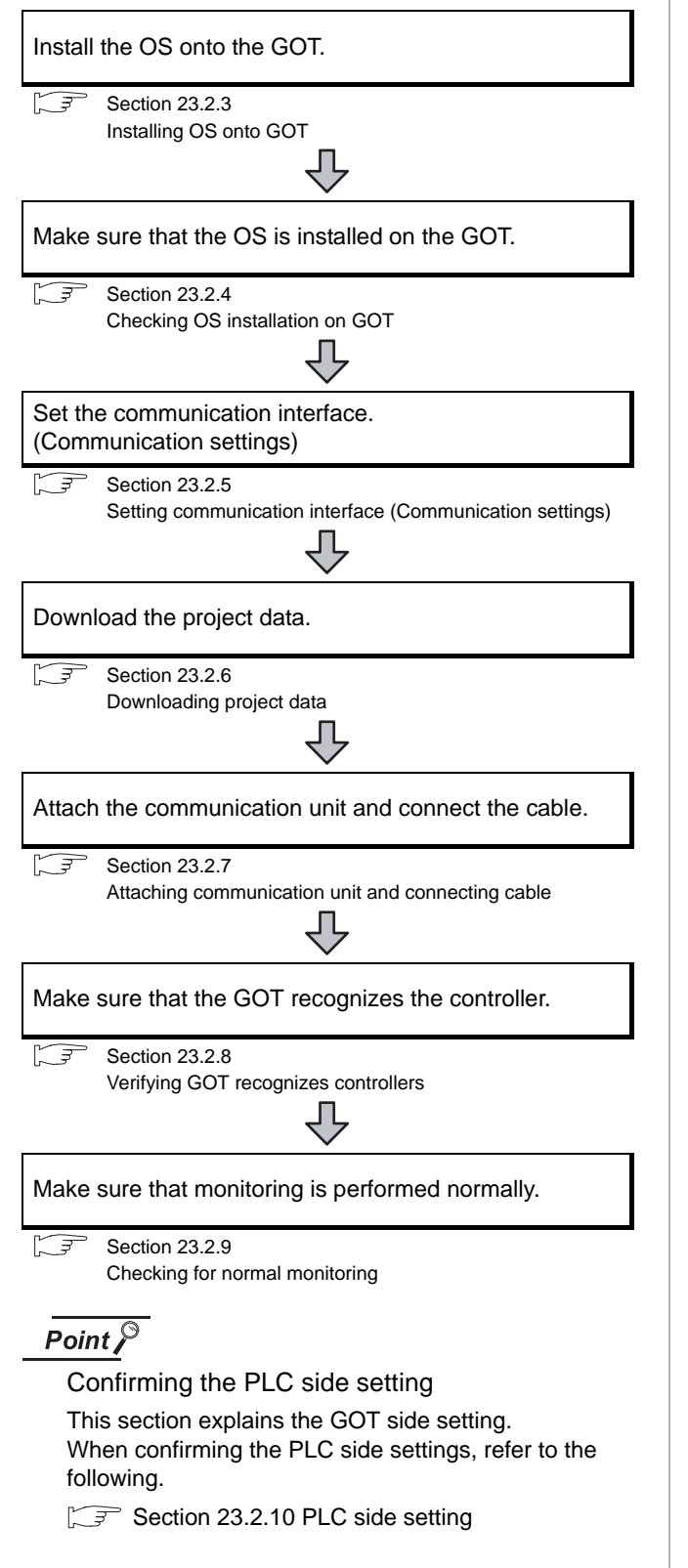

## <span id="page-1026-0"></span>23.2.3 Installing OS onto GOT

Install the standard monitor OS, communication driver and option OS onto the GOT.

For the OS installation methods, refer to the following manual.

GT Designer2 Version <sub>D</sub> Basic Operation/Data Transfer Manual

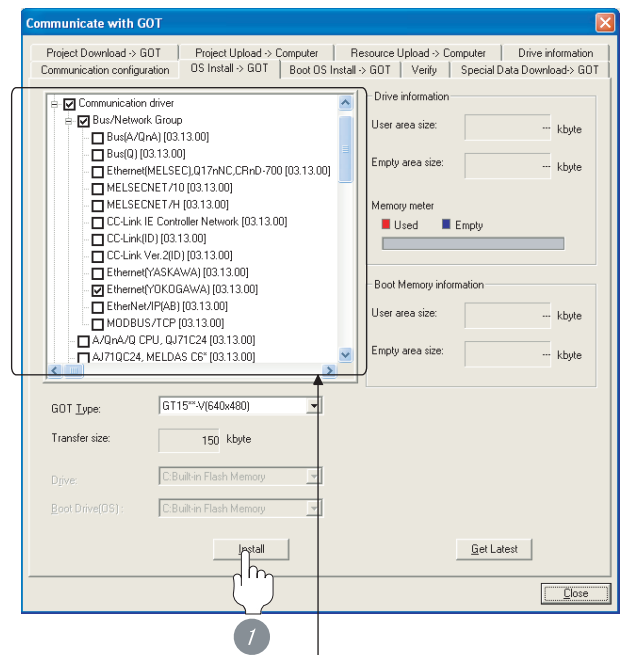

Check the following under the Communication driver. Ethernet (YOKOGAWA)

*1* Check-mark a desired standard monitor OS, communication driver, option OS, and extended function OS, and click the **lnstall** button.

CONNECTION TO<br>TOSHIBA MACHINE PLC CONNECTION TO<br>TOSHIBA MACHINE PLC

**18**

# <span id="page-1027-0"></span>23.2.4 Checking OS installation on GOT

Check if the OS is properly installed or not on the Drive information tab of GT Designer2.

For the operation on the Drive information tab, refer to the following manual.

GT Designer2 Version <sub>D</sub> Basic Operation/Data Transfer Manual

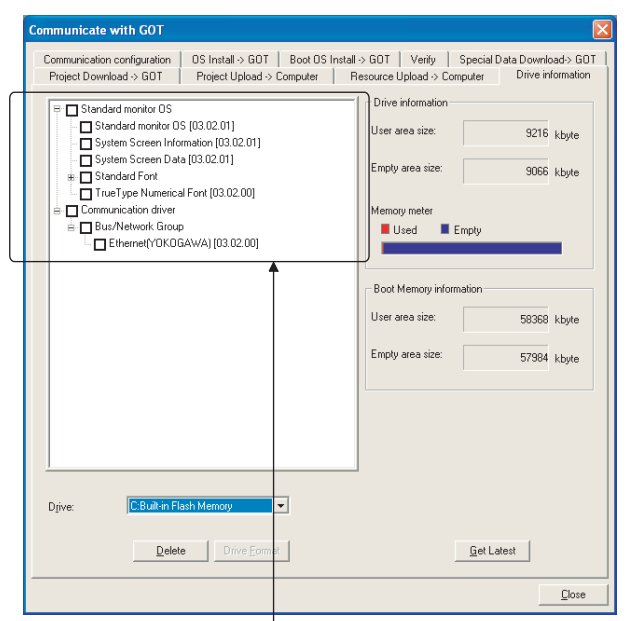

The OS has been installed successfully on the GOT if the following can be confirmed:

- 1) Standard monitor OS
- 2) Communication driver: Ethernet (YOKOGAWA)

# <span id="page-1027-2"></span><span id="page-1027-1"></span>23.2.5 Setting communication interface (Communication settings)

Make the GOT communication interface settings on [Communication Settings] and [Ethernet] of GT Designer2.

Select the same communication driver as the one installed on the GOT for each communication interface.

For details on [Communication Settings] and [Ethernet] of GT Designer2, refer to the following manual.

GT Designer2 Version C Screen Design Manual

#### *1* Communication settings

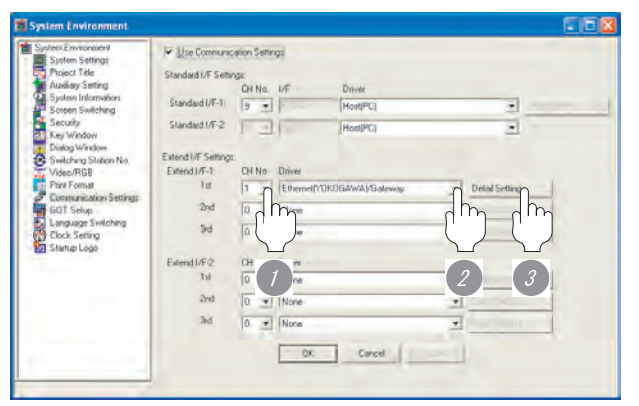

(When using GT15)

*1* Set [1] to the channel No. used.

*2* Set the driver to [Ethernet(YOKOGAWA)/Gateway].

**3** Perform the detailed settings for the driver.

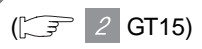

#### *2* Communication detail settings

#### (1) GT16

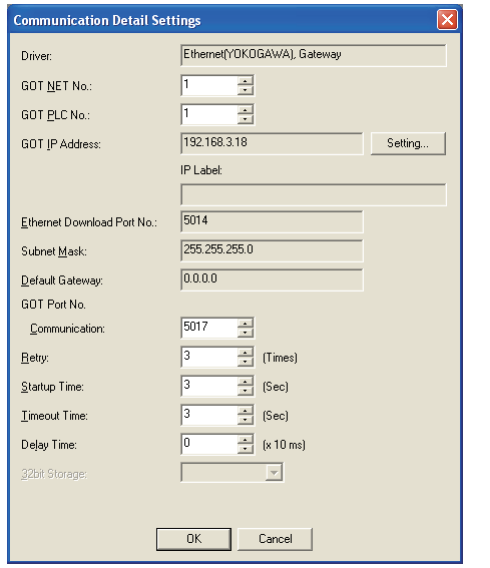

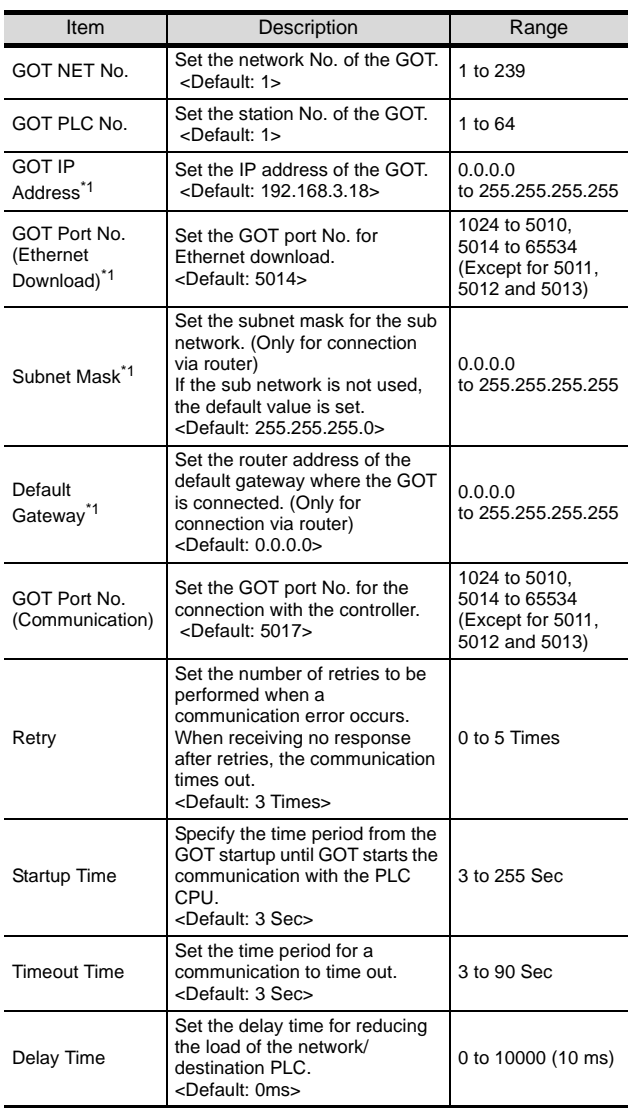

\*1 Click the  $\vert$  Setting  $\vert$  button and perform the setting in the [GOT IP Address Setting] screen. Setting

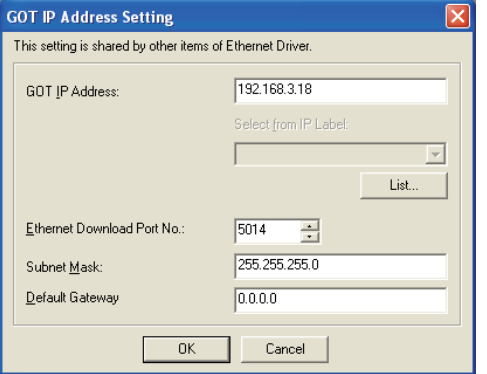

CONNECTION TO<br>TOSHIBA MACHINE PLC CONNECTION TO<br>TOSHIBA MACHINE PLC

**18**

**24**

CONNECTION TO ALLEN-BRADLEY PLC

CONNECTION TO<br>ALLEN-BRADLEY PLC

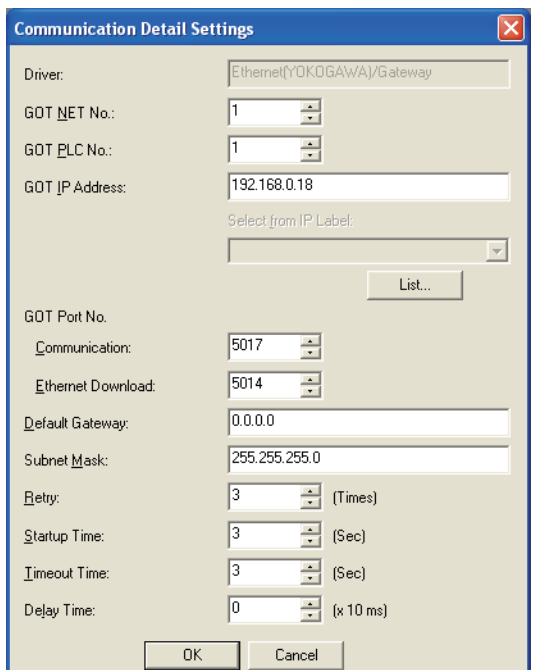

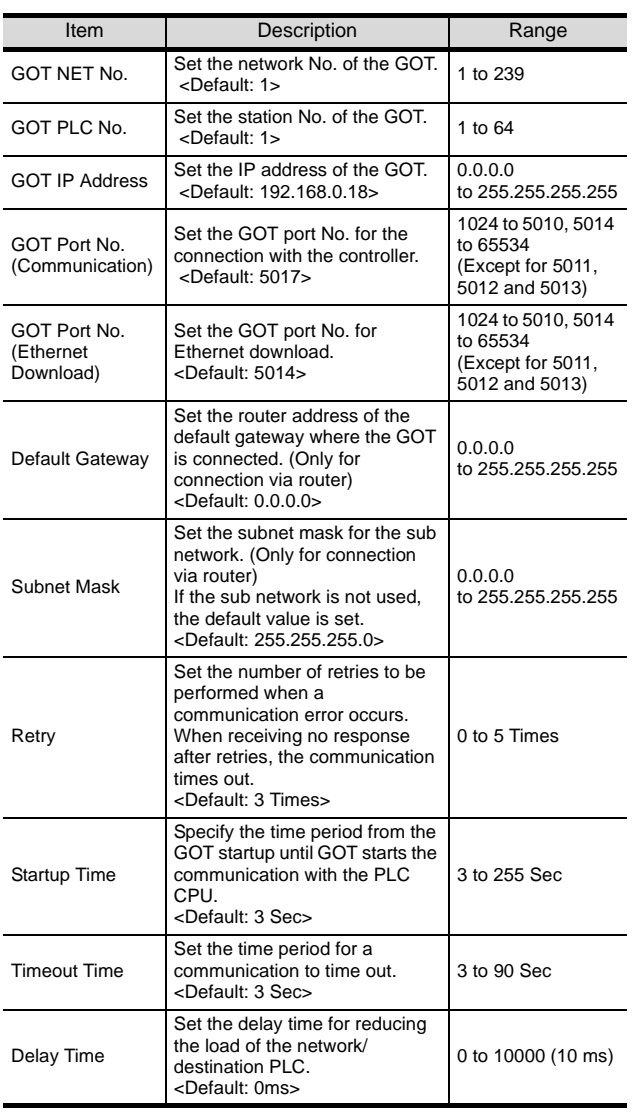

<span id="page-1029-0"></span>(2) GT15 *3* Ethernet setting

#### (1) Ethernet setting

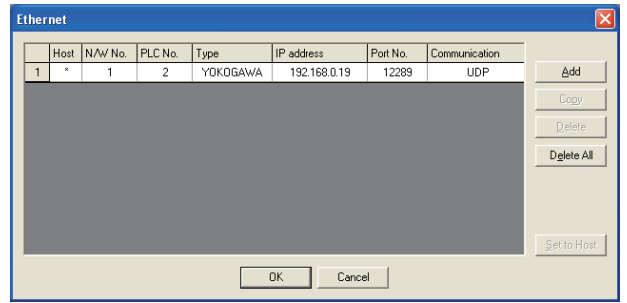

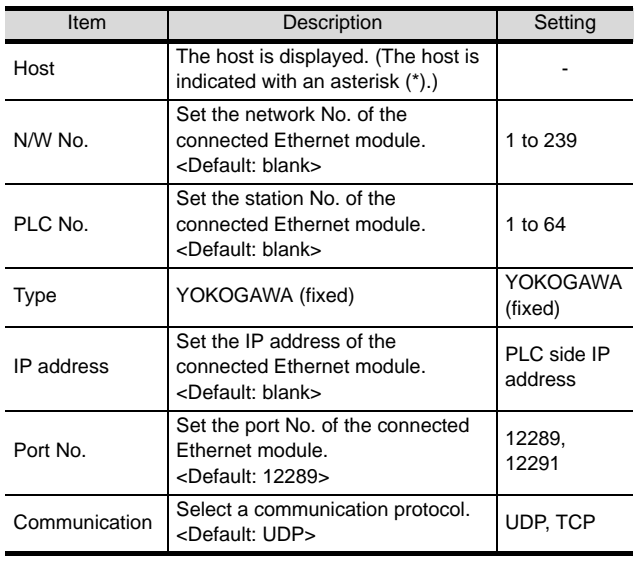

# $Point  $\sqrt{\ }$$

(1) Communication interface setting by Utility The communication interface setting can be changed on the Utility's [Communication Settings] after downloading [Communication Settings] of project data. For details on the Utility, refer to the following manual.

S GT □ User's Manual

(2) Precedence in communication settings When settings are made by GT Designer 2 or the Utility, the latest setting is effective.

# **17**CONNECTION TO<br>TOSHIBA MACHINE PLC **18**CONNECTION TO HITACHI IES PLC **19**

# CONNECTION TO HITACHI PLC **20**

**22**

CONNECTION TO YASKAWA PLC

**23**

CONNECTION TO YOKOGAWA PLC

**24**

CONNECTION TO ALLEN-BRADLEY PLC

CONNECTION TO<br>ALLEN-BRADLEY PLC

# <span id="page-1030-0"></span>23.2.6 Downloading project data

Download project data to the GOT.

For how to download project data, refer to the following manual.

 $\Box \equiv$  GT Designer2 Version  $\Box$  Basic Operation/Data Transfer Manual

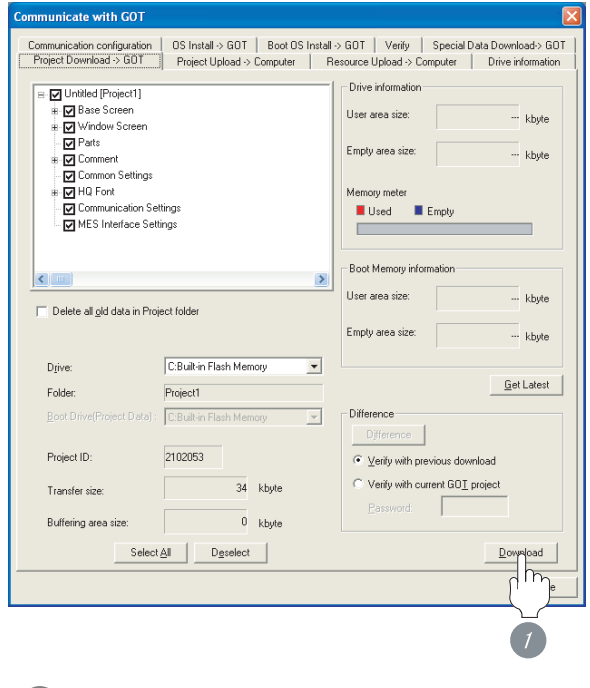

*1* Check the necessary items and click the Download button.

# <span id="page-1030-1"></span>23.2.7 Attaching communication unit and connecting cable

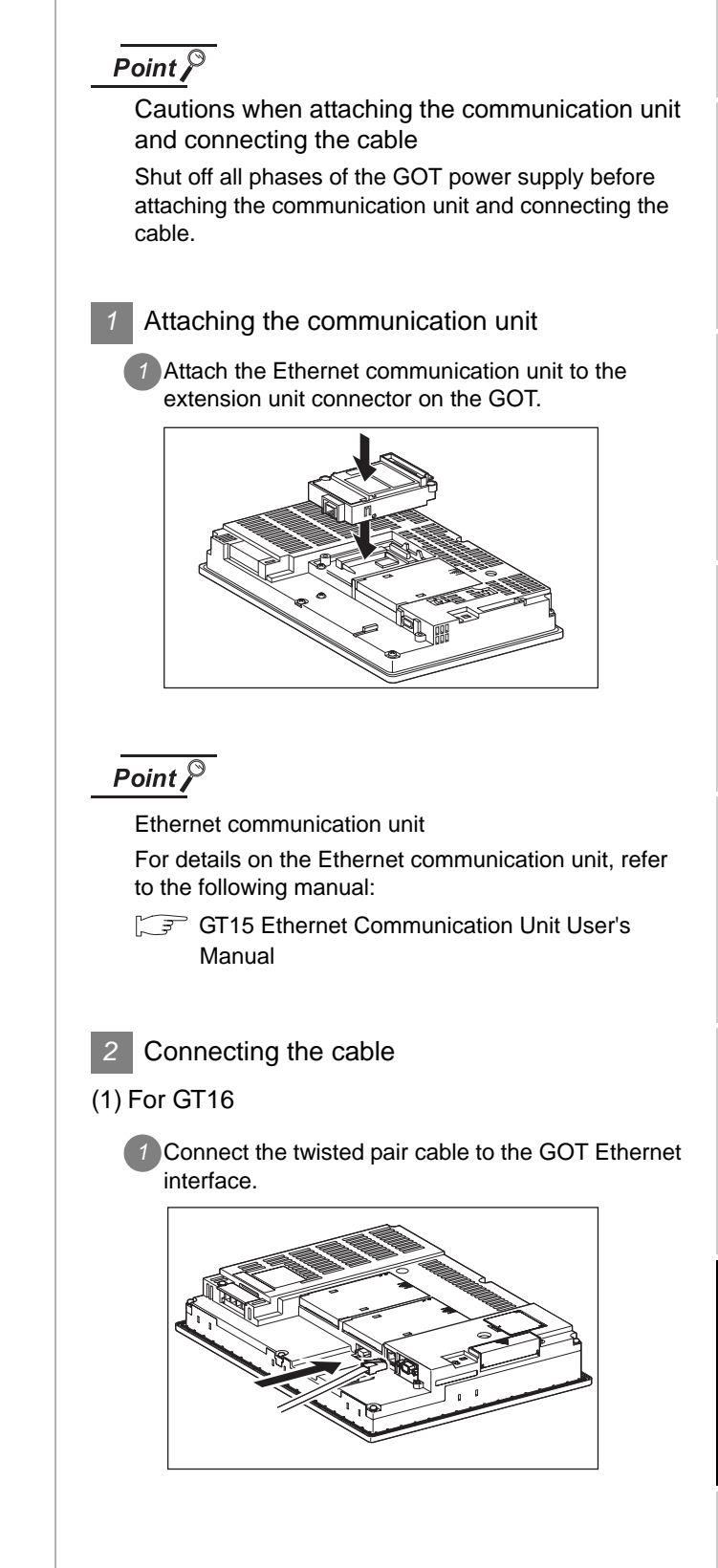

#### (2) For GT15

*2* Connect the twisted pair cable to the Ethernet communication unit.

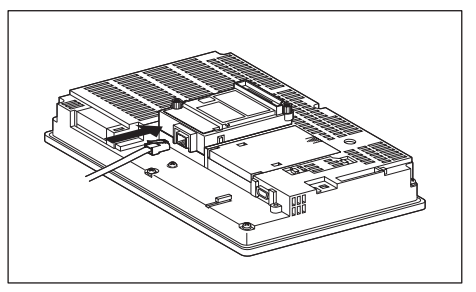

# <span id="page-1031-0"></span>23.2.8 Verifying GOT recognizes controllers

Verify the GOT recognizes controllers on [Communication Settings] of the Utility.

- Channel number of communication interface, communication drivers allocation status
- Communication unit installation status

#### *Remark*

How to display Utility(at default)

When using GT16 or GT1595

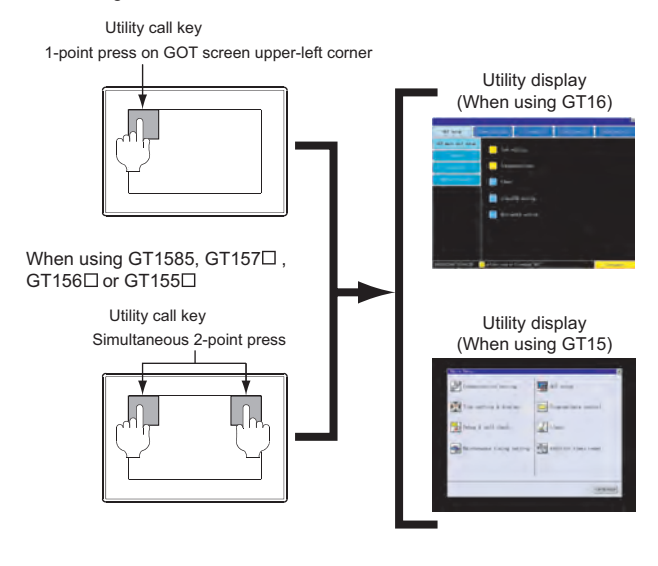

# $\overline{Point \nearrow}$

When setting the utility call key to 1-point

When setting [Pressing Time] to other than 0 second on the setting screen of the utility call key, press and hold the utility call key until the buzzer sounds. For the setting of the utility call key, refer to the following.

GTI User's Manual

#### (1) GT16

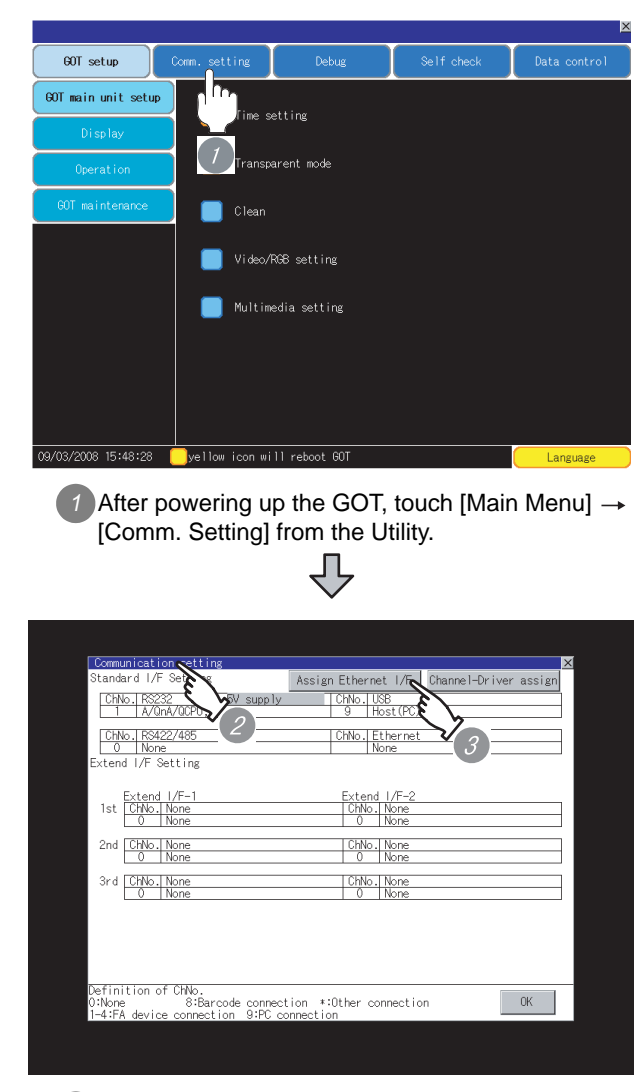

*2* The [Comm. Setting] appears.

*3* Touch [Assign Ethernet/IF].

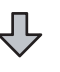

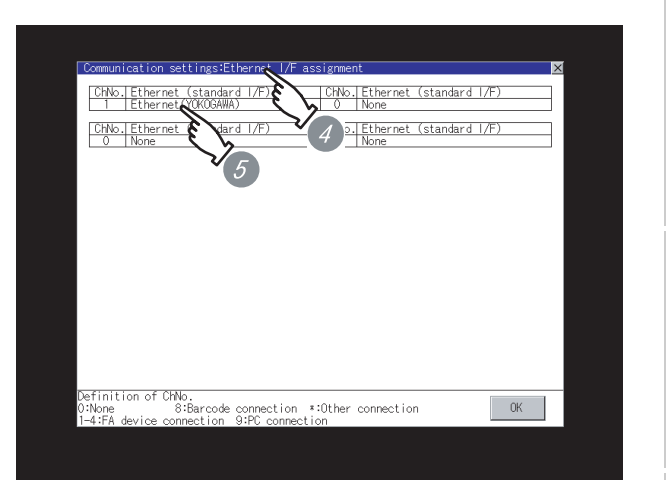

- *4* The [Assign Ethernet I/F] appears.
- *5* Verify that the following communication driver name is displayed in the box for the Ethernet interface to be used.
	- Communication driver : Ethernet (YOKOGAWA)
- *6* When the communication driver name is not displayed normally, carry out the following procedure again.
	- Section 23.2.2 Preparatory procedures for [monitoring](#page-1026-1)

# $Point  $\sqrt{\ }$$

When changing communication interface setting by Utility

The communication interface setting can be changed by the Utility.

For details on the Utility, refer to the following manual.

GT16 User's Manual

CONNECTION TO<br>TOSHIBA MACHINE PLC CONNECTION TO<br>TOSHIBA MACHINE PLC

**18**

CONNECTION TO HITACHI IES PLC

**19**

CONNECTION TO HITACHI PLC

**20**

**23**

**24**

#### (2) GT15

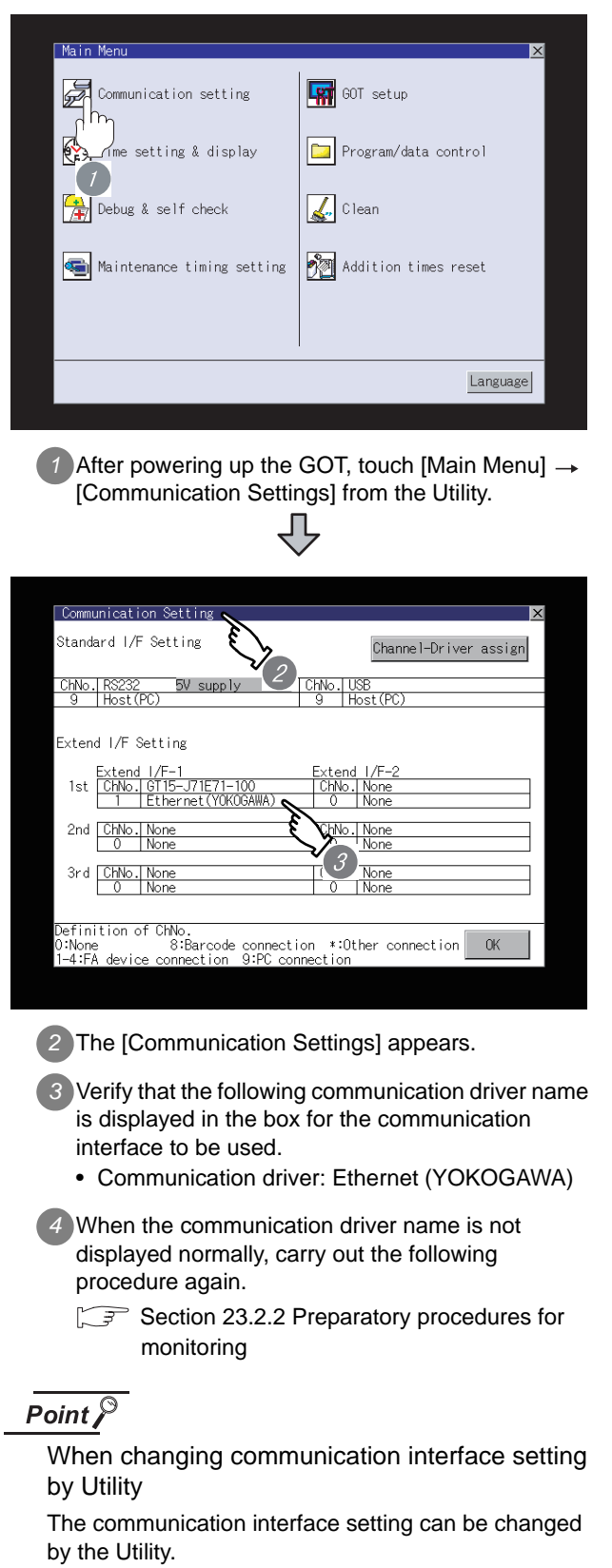

For details on the Utility, refer to the following manual.  $\sqrt{r}$  GT15 User's Manual

## <span id="page-1033-0"></span>23.2.9 Checking for normal monitoring

amplifier and communications.

manual.

*1* Check for errors occurring on the GOT

Presetting the system alarm to project data allows you to identify errors occurred on the GOT, PLC CPU, servo

For details on the system alarm, refer to the following

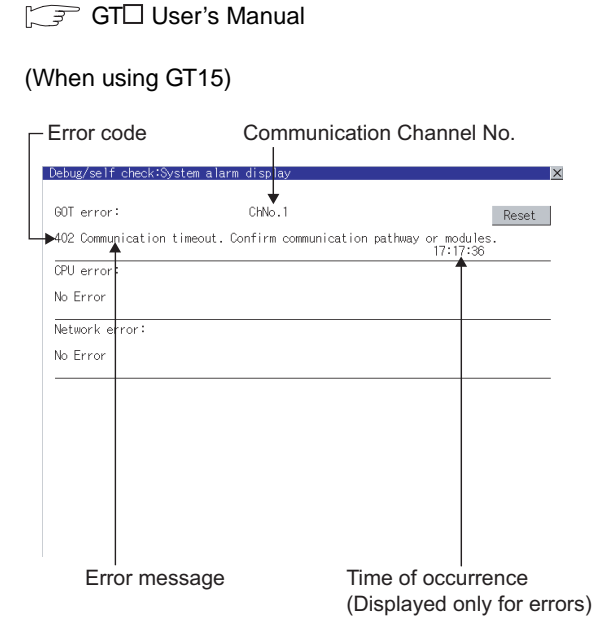

#### $\Im$  Hint!  $\Box$ Advanced alarm popup display

 $\frac{1}{16}$  15

#### With the advanced alarm popup display function, alarms are displayed as a popup display regardless of whether an alarm display object is placed on the screen or not (regardless of the display screen). Since comments can be flown from

right to left, even a long comment can be displayed all.

For details of the advanced popup display, refer to the following manual.

GT Designer2 Version <sup>Screen</sup> Design Manual

**20**

#### *2* Confirming the communication state of GOT

- (1) When using the Command Prompt of Windows  $\otimes$ Execute a Ping command at the Command Prompt of Windows  $\mathbb{R}$ .
	- (a) When normal communication C:\>Ping 192.168.0.18 Reply from 192.168.0.18: bytes=32 time<1ms TTL=64
	- (b) When abnormal communication C:\>Ping 192.168.0.18 Request timed out.

(2) When using the [PING Test] of GT Designer2 Select [Communication]  $\rightarrow$  [Communication

configuration]  $\rightarrow$  [Ethernet] and  $\boxed{\text{Test}}$  to display [PING Test].

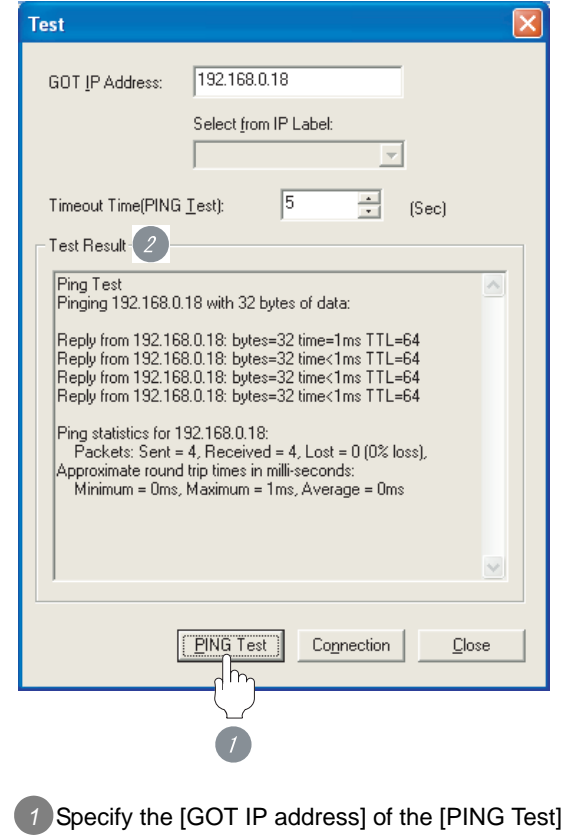

and click on the **PING Test** button.

*2* The [Test Result] is displayed after the [PING Test] is finished.

#### (3) When abnormal communication

At abnormal communication, check the followings and execute the Ping command again.

- Mounting condition of Ethernet communication unit
- Cable connecting condition
- Confirmation of [Communication Settings]
- IP address of GOT svpecified by Ping command

#### **3** Confirming the PLC side setting

When connecting the GOT, setting is required for the PLC side.

Confirm if the PLC side setting is correct.

Section 23.2.10 PLC side setting

*4* Confirming the communication state to each station (station monitoring function)

The station monitoring function detects the faults (communication timeout) of the stations monitored by the GOT.

When detecting the abnormal state, it is confirming the response by executing a Ping command to the faulty station.

The station monitoring state can be confirmed by using GOT internal device.

- (1) Station monitoring state
	- (a) No. of faulty station (GS230) Total No. of the faulty CPU are stored. The station No. of faulty stations are stored to GS231 through GS238. ( $\circled{F}$  (b) Faulty station [information \(GS231 to GS238\)](#page-1035-0))

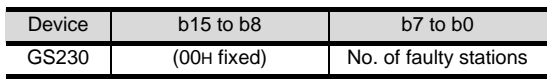

#### $\circ$ **Point**

When monitoring GS230 on Numerical Display

When monitoring GS230 on Numerical Display, check [mask processing] with data operation tab as the following.

For the data operation, refer to the following manual.

GT Designer2 Version<sup>1</sup> Screen Design Manual

#### <Numerical Display (Data Operation tab)>

**Numerical Disolay** Basic Data Operation Dà Doorsk  $C$  AND  $\sim$  or I**v** Bit Mask: i vno  $\overline{f}$  $\equiv$  (HEX) Mask Pattern **Ritis** .<br>Data Ope  $G$  None Set [mask processing] to the upper eight bits (b8  $C$  \$\$(D) to b15) of GS230 on Numerical Display.Other Extended Function<br>Extended E Case Data Operation  $\Box$  Script  $\n *nk*\n$ Cancel

#### <span id="page-1035-0"></span>(b) Faulty station information (GS231 to GS238)

- The bit of the Ethernet setting No. corresponding to the faulty station is set. 0: Normal
	- 1: Abnormal
- The bit is reset after the fault is recovered.

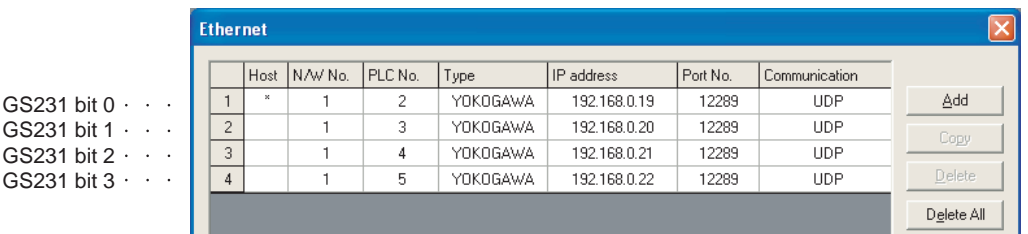

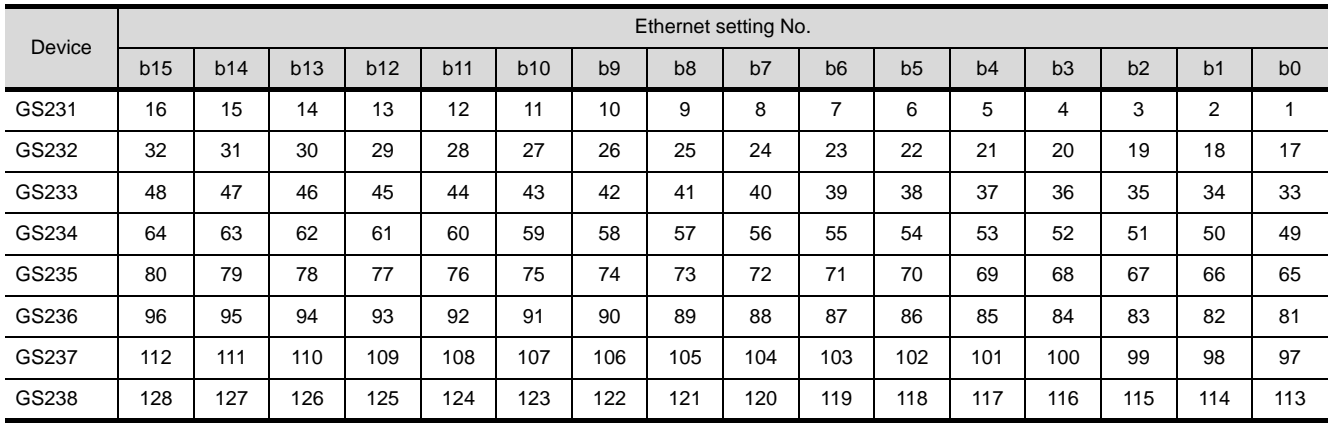

All settings related to communications are complete now.

Create screens on GT Designer2 and download the project data again.

# <span id="page-1036-0"></span>23.2.10PLC side setting

#### Point

YOKOGAWA PLC

For details of YOKOGAWA PLCs, refer to the following manuals.

**Manuals for YOKOGAWA PLCs** 

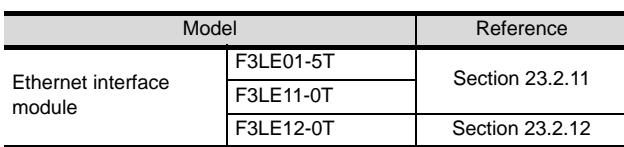

# <span id="page-1036-1"></span>23.2.11Connecting to Ethernet Interface Module (F3LE01-5T, F3LE11-0T)

*1* Switch settings of Ethernet Interface Module Set the switches.

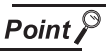

#### Switch setting

Set the switches before mounting the Ethernet Interface Module on the base unit.

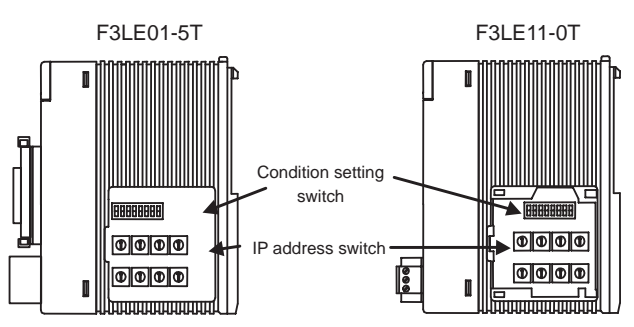

Right side view without the cover

#### (1) IP address switch

Set the IP address with eight Hex rotary switches on the side of the base unit.

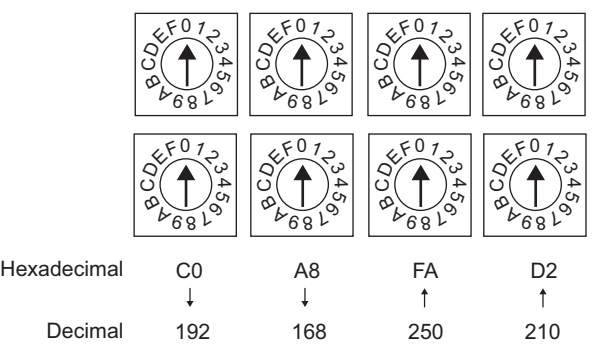

CONNECTION TO<br>TOSHIBA MACHINE PLC CONNECTION TO<br>TOSHIBA MACHINE PLC

**18**

CONNECTION TO HITACHI IES PLC

**19**

(2) Communications condition switch

Set the data format, write protection, line processing at TCP timeout error or operation mode with the DIP switch on the side of the base unit.

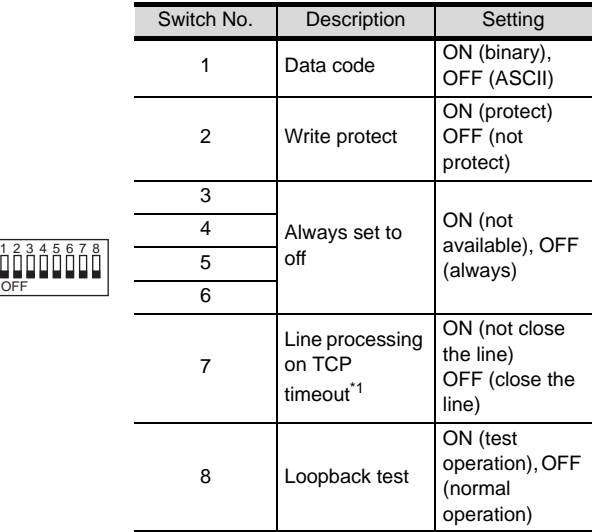

\*1 Applicable to only F3LE01-5T.

## <span id="page-1037-0"></span>23.2.12Connecting to Ethernet Interface Module (F3LE12-0T)

*1* Switch settings of Ethernet Interface Module Set the switches.

Point  $\beta$ 

Switch setting

Set the switches before mounting Ethernet Interface Module on the base unit.

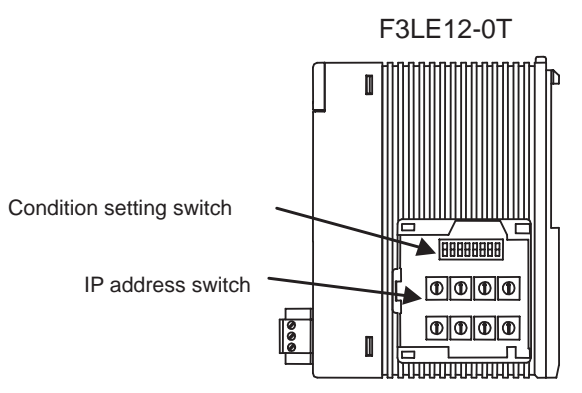

Right side view with the cover

(1) IP address switch

Set the IP address with eight Hex rotary switches on the side of the base unit.

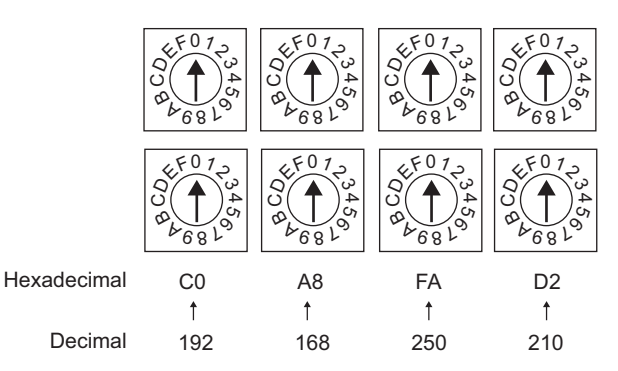

(2) Communications condition switch Set the data format, write protection, line processing at TCP timeout error or operation mode with the DIP switch on the side of the base unit.

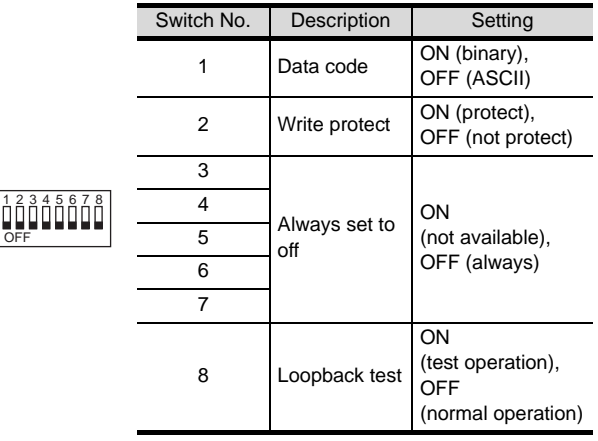

#### 23.2.13 Precautions

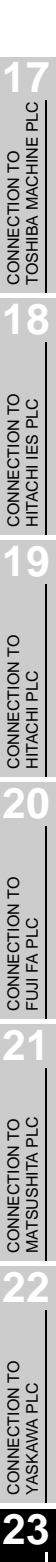

CONNE<br>YOKOG **24**CONNECTION TO<br>ALLEN-BRADLEY PLC CONNECTION TO ALLEN-BRADLEY PLC

#### Device range

When performing monitoring with the GOT connected to a YOKOGAWA PLC and setting devices for objects, use devices within the device range of the YOKOGAWA PLC.

When a device outside the range is set on an object, an indefinite value is displayed on the object. (No error is displayed in the system alarm.)

For details on the device range of YOKOGAWA PLCs, refer to the following manual:

**SEP Manuals for YOKOGAWA PLCs** 

#### *2* When setting IP address

Do not use "0" and "255" at the end of an IP address. (Numbers of \*.\*.\*.0 and \*.\*.\*.255 are used by the system.) The GOT may not monitor the controller correctly with the above numbers. Consult with the administrator of your network before setting an IP address to the GOT and controller.

#### *3* When connecting to multiple GOTs

(1) Setting PLC No.

When connecting two or more GOTs in the Ethernet network, set each [PLC No.] to the GOT.

[Section 23.2.5 Setting communication interface \(Communication settings\)](#page-1027-2)

(2) Setting IP address

Do not use the IP address [192.168.0.18] when using multiple GOTs. A communication error may occur on the GOT with the IP address.

*4* When connecting to the multiple network equipments (including GOT) in a segment By increasing the network load, the transmission speed between the GOT and PLC may be reduced. The following actions may improve the communication performance.

- Using a switching hub
- More high speed by 100BASE-TX (100Mbps)
- Reduction of the monitoring points on GOT

# 23.3 List of Functions Added by Version Upgrade

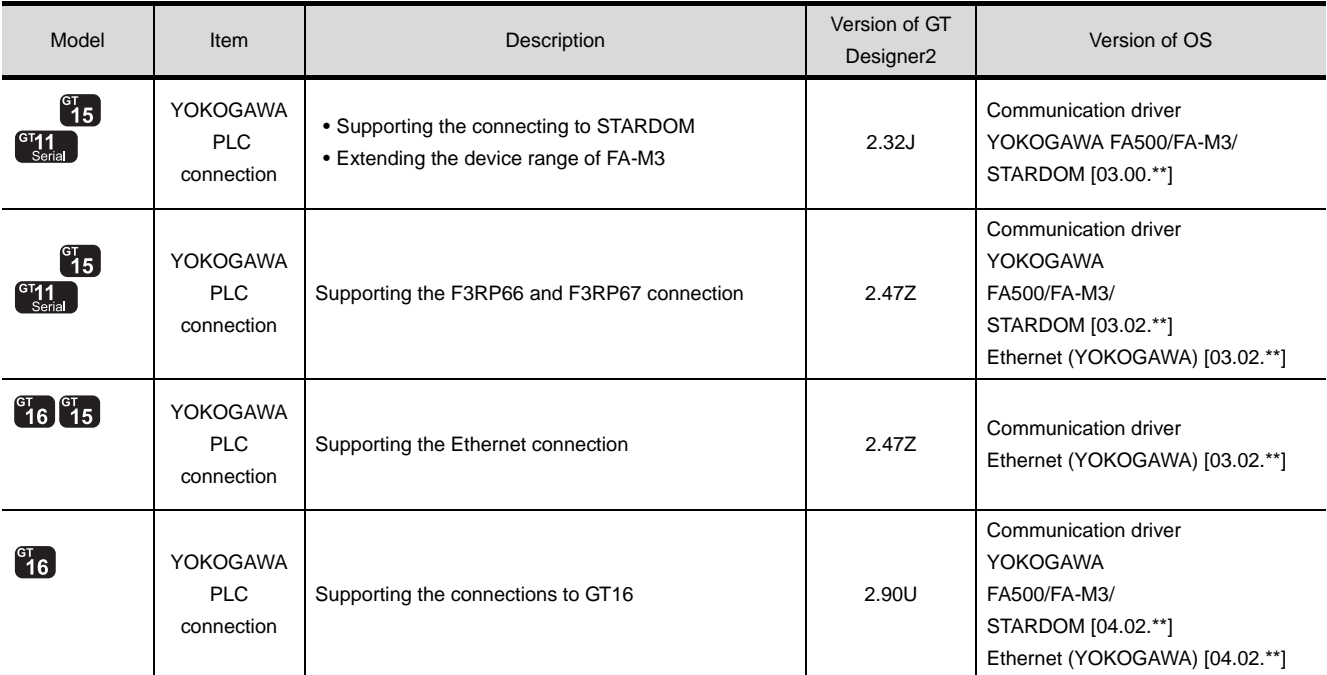

The following describes the function added by version upgrade of GT Designer2 or OS. For using the function below, use the GT Designer2 or OS of the stated version or later.

# **24 <sup>17</sup>**CONNECTION TO TOSHIBA MACHINE PLC

# <span id="page-1040-0"></span>**[CO](#page-1040-0)NNECTION TO** ALLEN-BRADLEY PLC

This section describes the equipment and cables needed for RS-232/RS-422 connection.

Select a system suitable for your application.

[24.1 Serial Connection](#page-1041-0) . . . . . . . . . . . . page [24-2](#page-1041-0)

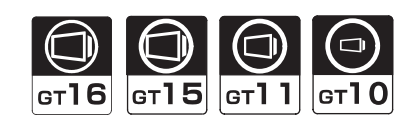

#### [24.2 Ethernet Connection](#page-1062-0) . . . . . . . . . page [24-23](#page-1062-0)

This section describes the equipment and cables needed when connecting to Ethernet.

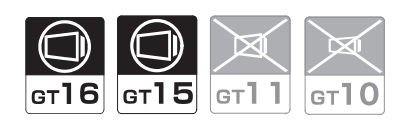

[24.3 List of Functions Added by Version Upgrade](#page-1076-0)

. . . . . . . . . . . . . . . . . . . . . . . . . page [24-37](#page-1076-0)

This section describes the functions added by version upgrade of GT Designer2 or OS.

**18**

# <span id="page-1041-0"></span>24.1 Serial Connection

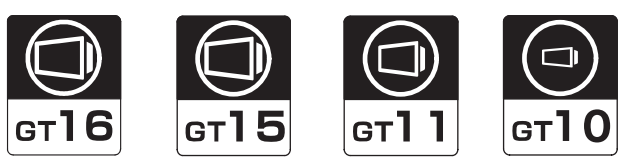

Select a system configuration suitable for your application.

**Point** 

Conventions used in this section

Numbers (e.g.  $\boxed{1}$ ) of  $\boxed{7}$  System configuration and connection conditions correspond to the numbers (e.g.  $\boxed{1}$ ) of  $\boxed{2}$  System equipment. Use these numbers as references when confirming models and applications.

# 24.1.1 System Configuration (SLC500 Series)

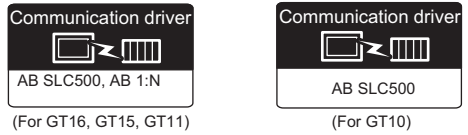

#### System configuration and connection conditions

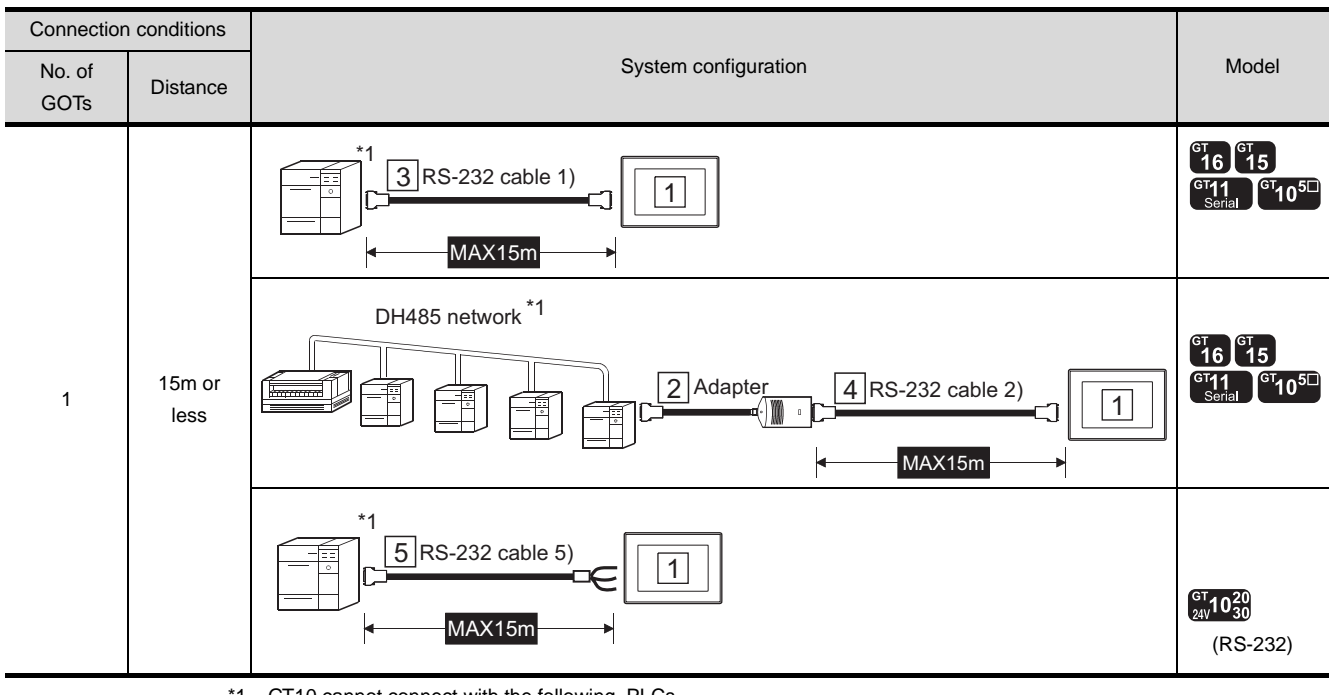

\*1 GT10 cannot connect with the following PLCs. SLC500-20, SLC500-30, SLC500-40, SLC5/01, SLC5/02

# *2* System equipment

(1) GOT

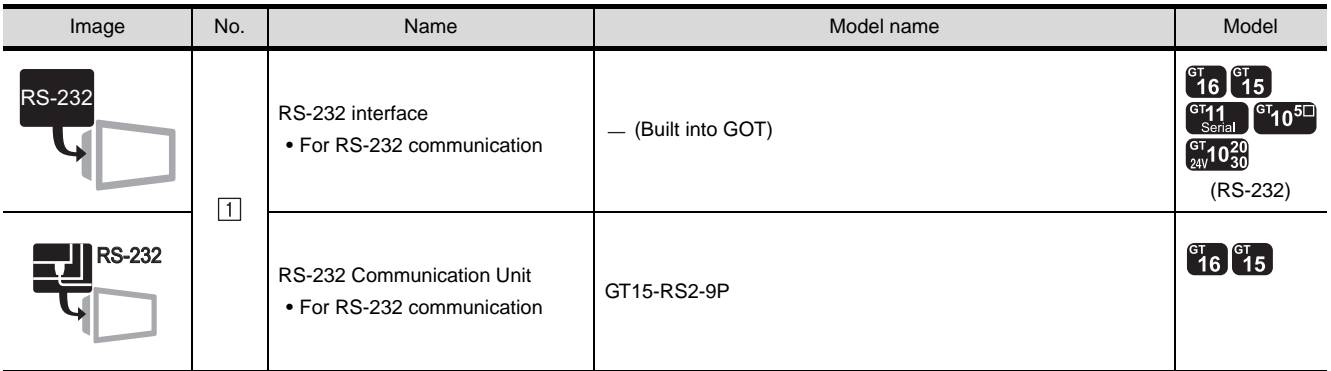

### (2) PLC

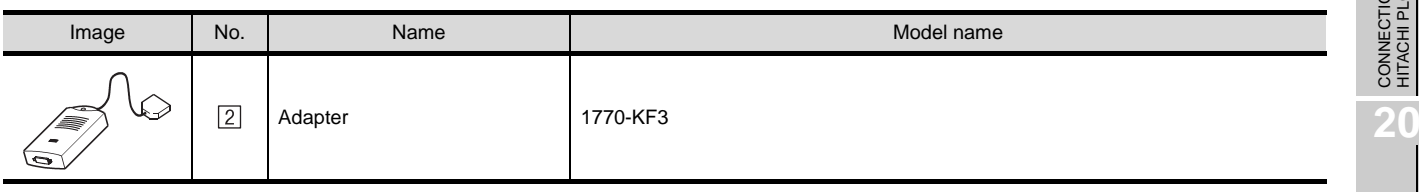

<sup>2</sup> is an Allen-Bradley product manufactured by Rockwell Automation, Inc. For details of this product, contact Rockwell Automation, Inc.

#### (3) Cable

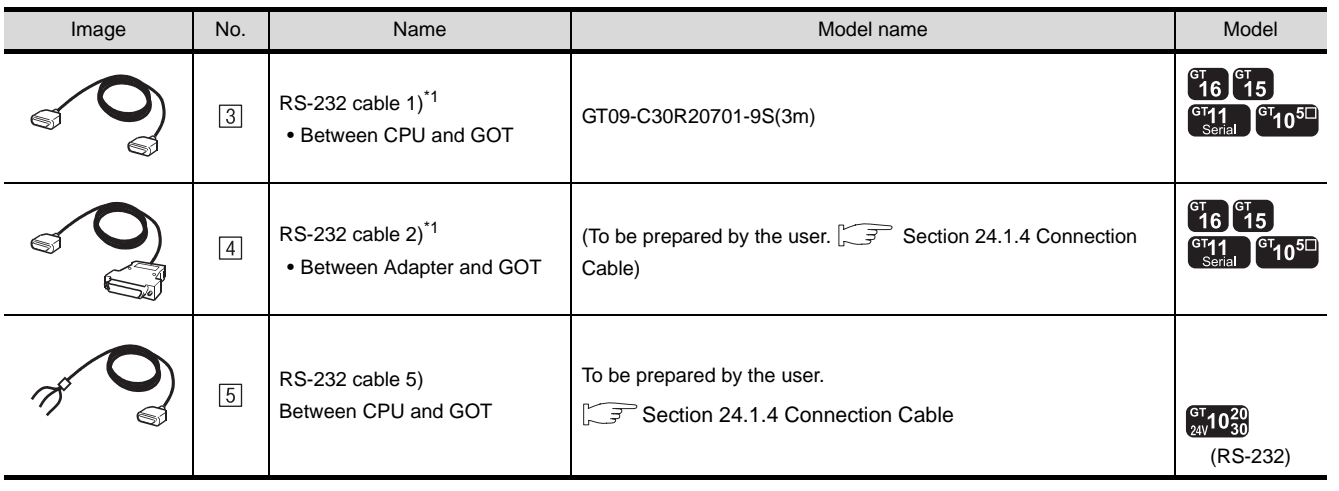

\*1 The RS-232 cable can be prepared by the user. ( $\sqrt{3}$  [Section 24.1.4 Connection Cable](#page-1046-0))

CONNECTION TO<br>TOSHIBA MACHINE PLC CONNECTION TO<br>TOSHIBA MACHINE PLC **18**CONNECTION TO HITACHI IES PLC **19**

CONNECTION TO HITACHI PLC

CONNECTION TO FUJI FA PLC

CONNECTION TO MATSUSHITA PLC

**22**

 $2<sup>1</sup>$ 

# 24.1.2 System Configuration (MicroLogix1000/1200/1500 Series)

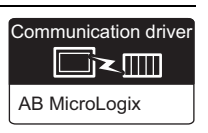

#### Connection conditions No. of System configuration and Contract Contract Contract Contract Contract Contract Contract Contract Contract Contract Contract Contract Contract Contract Contract Contract Contract Contract Contract Contract Contract C Distance GOTs  $\sqrt{3}$  RS-232 cable 3)  $\begin{bmatrix} 91 \\ 16 \end{bmatrix}$   $\begin{bmatrix} 91 \\ 15 \end{bmatrix}$ 1 **Francisco**  $^{67}10^{51}$ MAX15m k DH485 network  $^{c}16$   $^{c}15$  $\overline{2}$  Adapter  $\overline{4}$  RS-232 cable 2)  $\left[^{G}{T}11_{\text{Serial}}\right]^{G}{T}10^{5}$  $\boxed{1}$ 15m or MAX15m 1 less  $\overline{3}$  RS-232 cable 3)  $\boxed{5}$  RS-232 cable 6) 1  $\int_{24V}^{GT} 10^{20}_{30}$ MAX14.7m MAX0.3m (RS-232)  $6$  RS-232 cable 7) 1 **Francesco** ⊨  $\int_{24V}^{G} 10^{20}_{30}$ MAX15m (RS-232)

#### *1* System configuration and connection conditions

*2* System equipment

(1) GOT

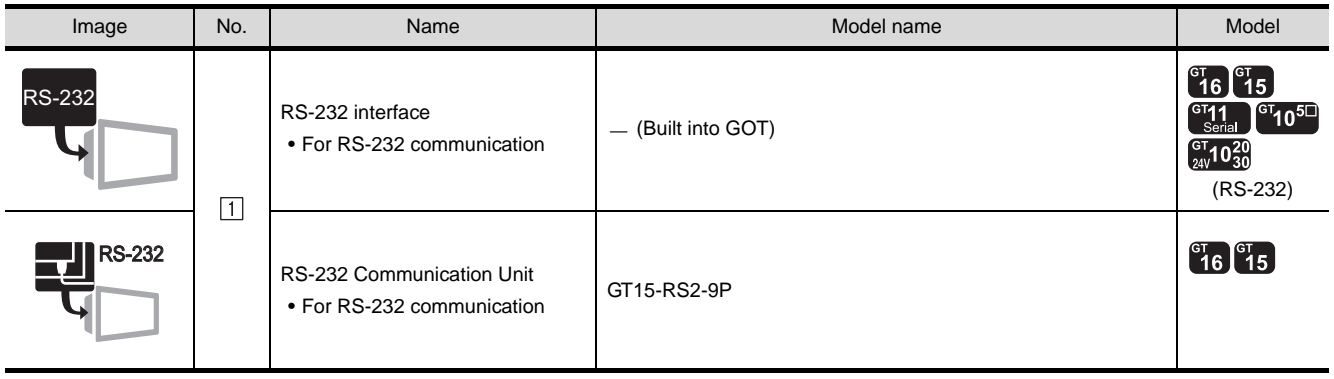
### (2) PLC

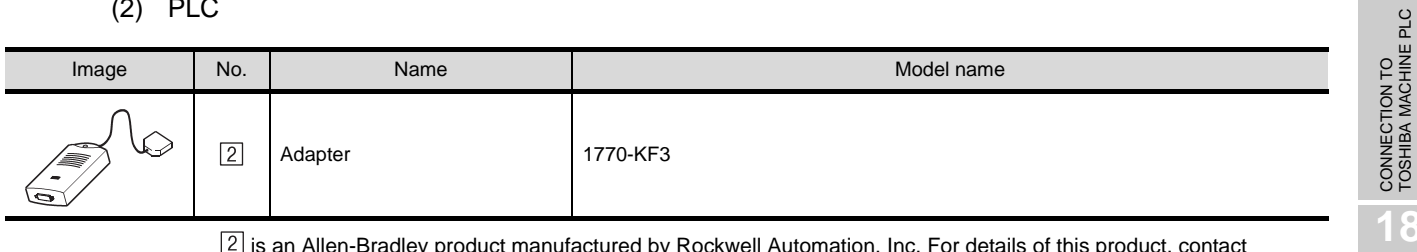

 $[2]$  is an Allen-Bradley product manufactured by Rockwell Automation, Inc. For details of this product, contact Rockwell Automation, Inc.

(3) Cable

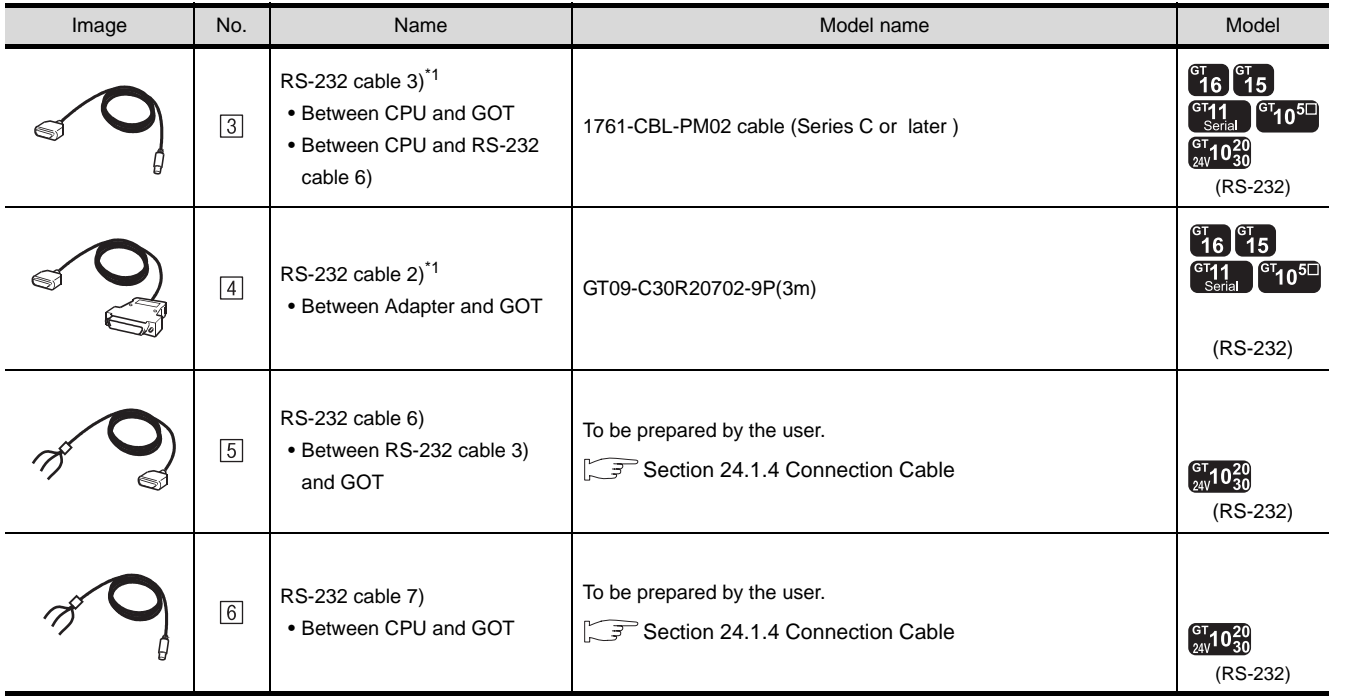

\*1 The RS-232 cable can be prepared by the user.( $\sqrt{3}$  [Section 24.1.4 Connection Cable\)](#page-1046-0)

 is an Allen-Bradley product manufactured by Rockwell Automation, Inc. For details of this product, contact Rockwell Automation, Inc.

CONNECTION TO<br>TOSHIBA MACHINE PLC

CONNECTION TO<br>HITACHI IES PLC

**19**

CONNECTION TO HITACHI PLC

**20**

CONNECTION TO FUJI FA PLC

**21**

CONNECTION TO MATSUSHITA PLC

**22**

CONNECTION TO YASKAWA PLC

**23**

### 24.1.3 System Configuration (Control/Compact/FlexLogix Series)

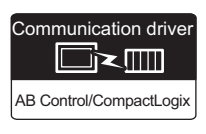

### **1** System configuration and connection conditions

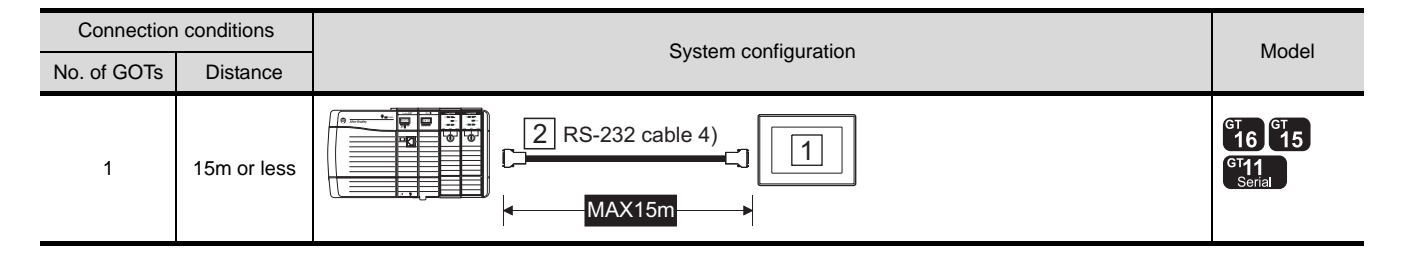

### *2* System equipment

(1) GOT

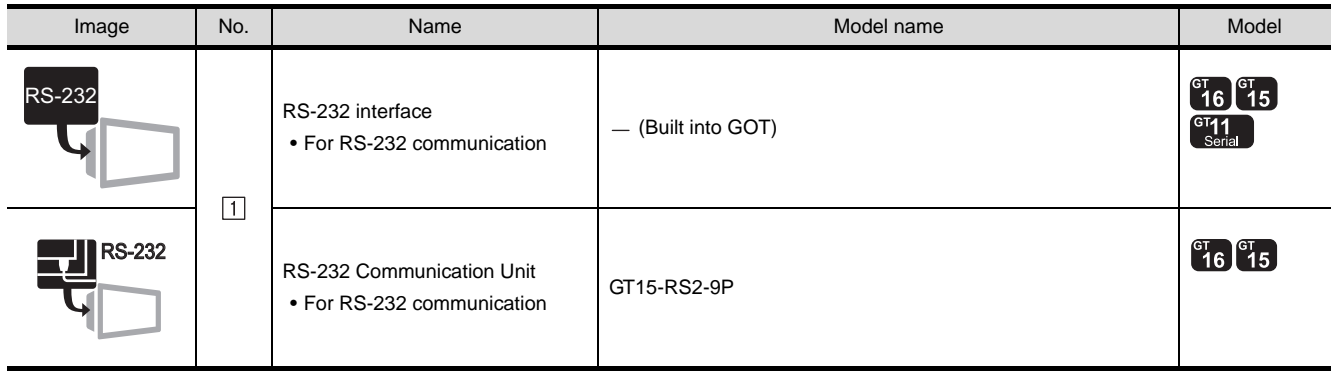

(2) Cable

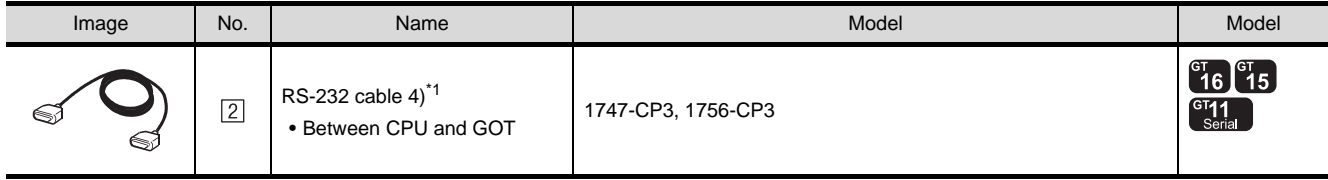

\*1 The RS-232 cable can be prepared by the user.  $\sqrt{37}$  [Section 24.1.4 Connection Cable](#page-1046-0))

 $\boxed{2}$  is an Allen-Bradley product manufactured by Rockwell Automation, Inc. For details of this product, contact Rockwell Automation, Inc.

### <span id="page-1046-0"></span>24.1.4 Connection Cable

The RS-232 cable used for connection between the GOT and PLC needs to be prepared by the user. The following shows each cable connection diagram and relevant connectors.

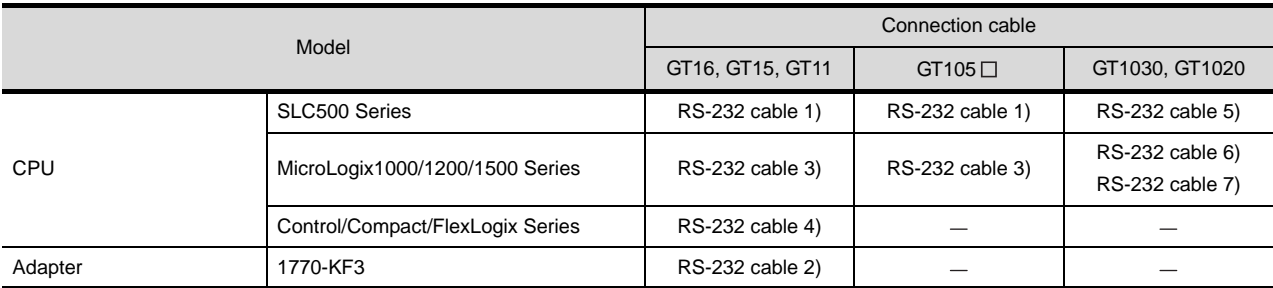

### *1* Connection diagram

### (1) RS-232 cable 1) (between CPU (SLC500 Series) and GOT) (for GT16, GT15, GT11, GT105 $\Box$ )

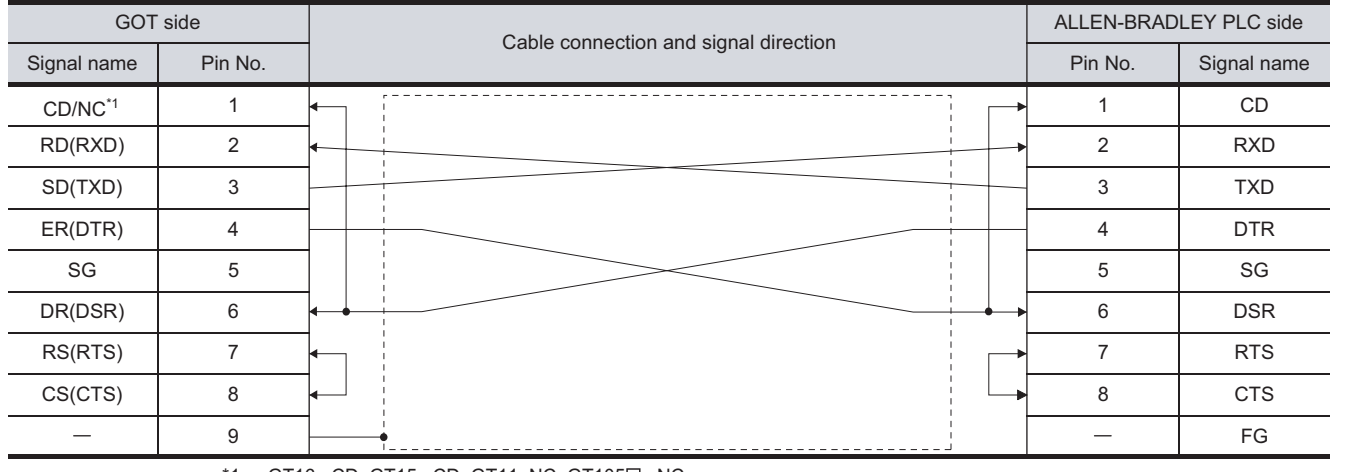

GT16 : CD, GT15 : CD, GT11, NC, GT105□ : NC

### (2) RS-232 cable 2) (between Adapter (1770-KF3) and GOT) (for GT16, GT15, GT11)

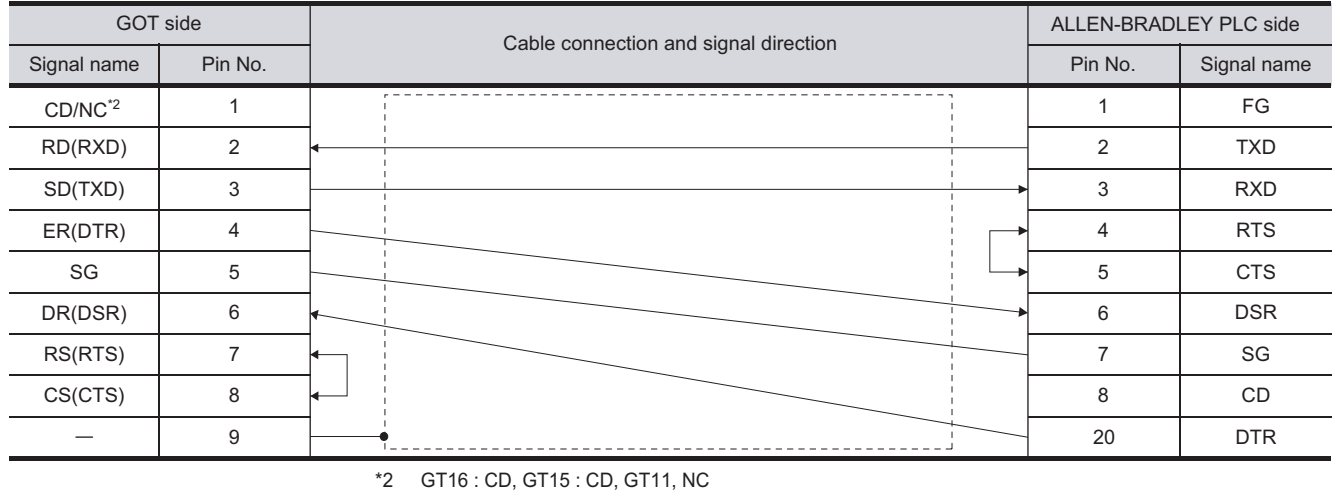

CONNECTION TO YASKAWA PLC **23**

CONNECTION TO<br>TOSHIBA MACHINE PLC CONNECTION TO<br>TOSHIBA MACHINE PLC

**18**

CONNECTION TO HITACHI IES PLC

**19**

CONNECTION TO HITACHI PLC

**20**

CONNECTION TO FUJI FA PLC

**21**

CONNECTION TO MATSUSHITA PLC

**22**

CONNECTION TO ALLEN-BRADLEY PLC

CONNECTION TO<br>ALLEN-BRADLEY PLC

*24.1.4 Connection Cable*

### (3) RS-232 cable 3) (between CPU (MicroLogix1000/1200/1500 Series) and GOT) (for GT16, GT15, GT11, GT105 □)

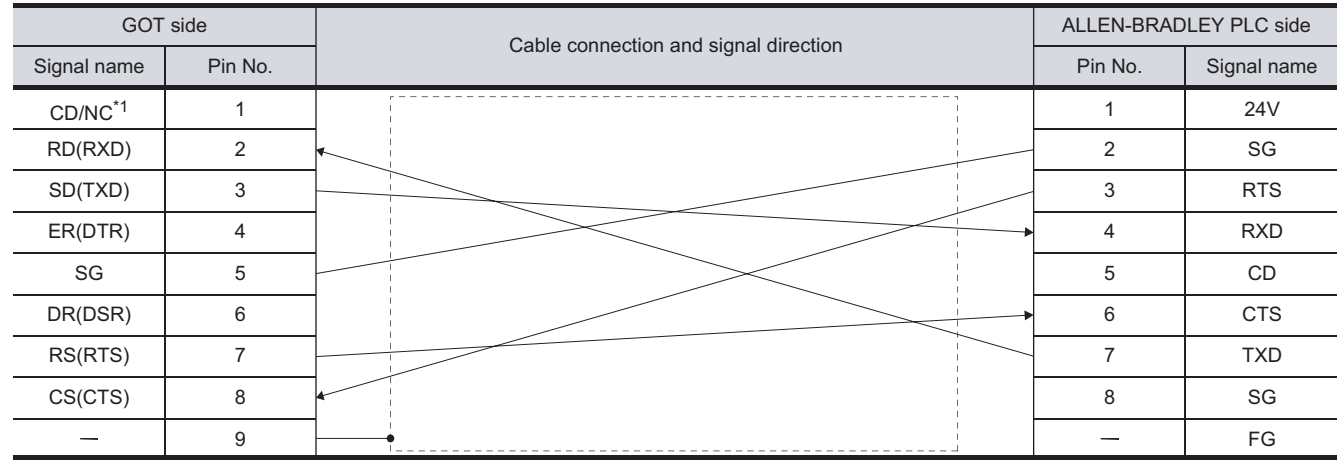

\*1 GT16:CD, GT15:CD, GT11:NC, GT105 $\Box$ : NC

### (4) RS-232 cable 4) (between CPU (Control/Compact/FlexLogix Series) and GOT)

### (for GT16, GT15, GT11)

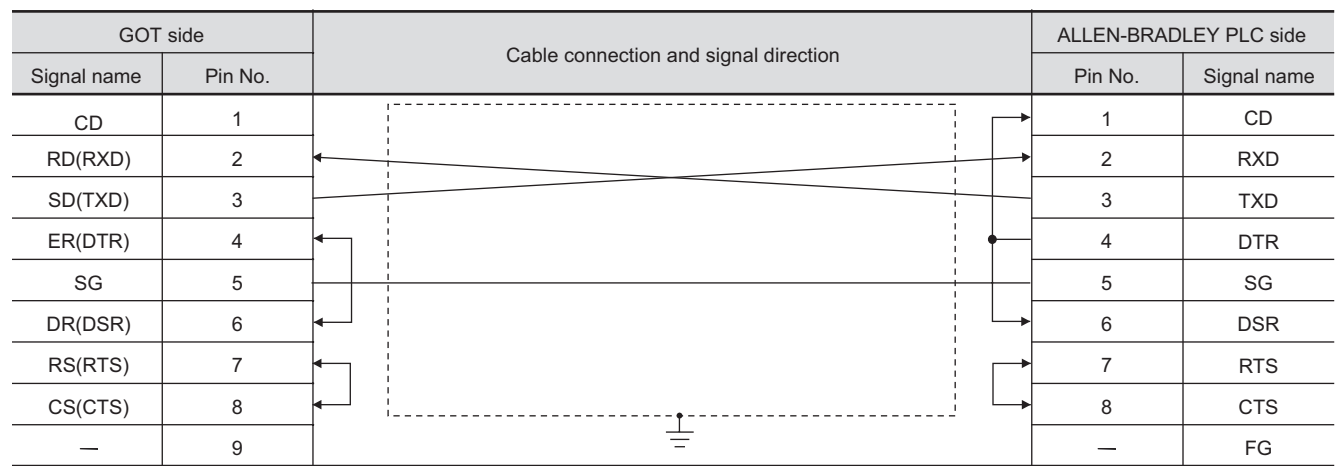

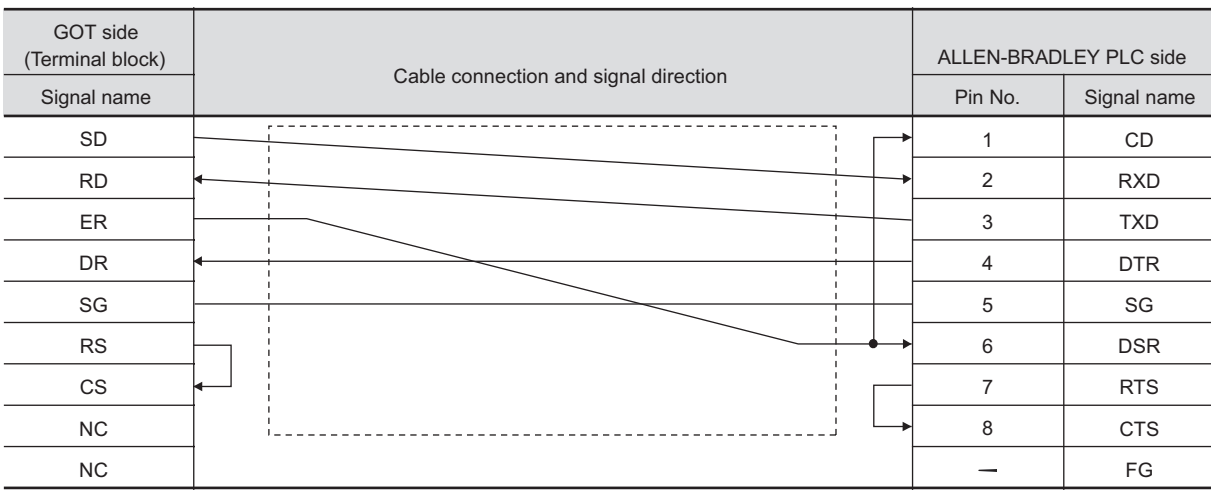

### (5) RS-232 cable 5) (between CPU (SLC500 Series) and GOT(GT1030, GT1020:DC24V type only))

### (6) RS-232 cable 6) (between 1761-CBL-PM02 and GOT(GT1030, GT1020:DC24V type only))

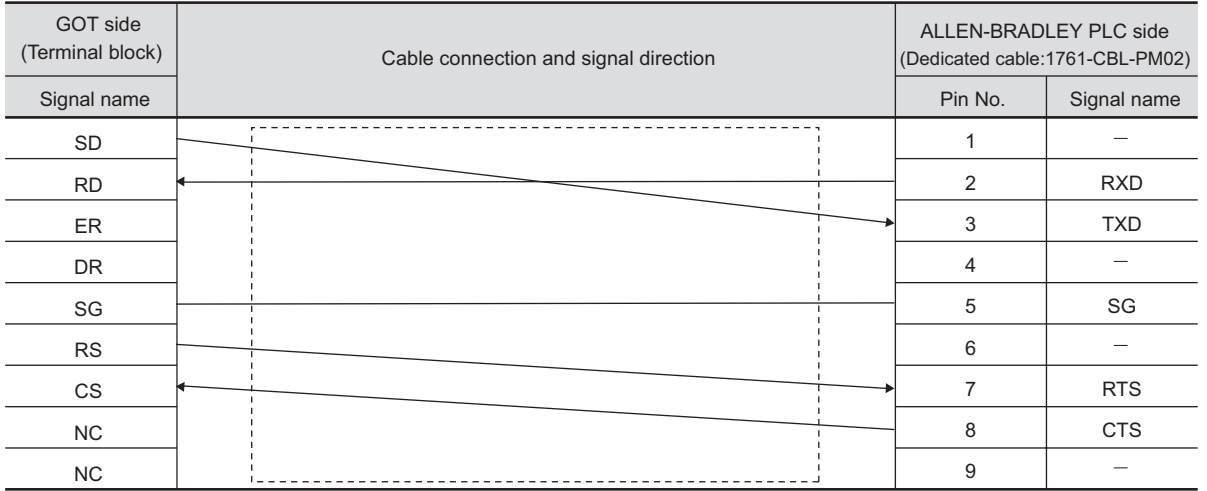

### (7) RS-232 cable 7) (between CPU (MicroLogix1000/1200/1500 Series) and GOT(GT1030, GT1020))

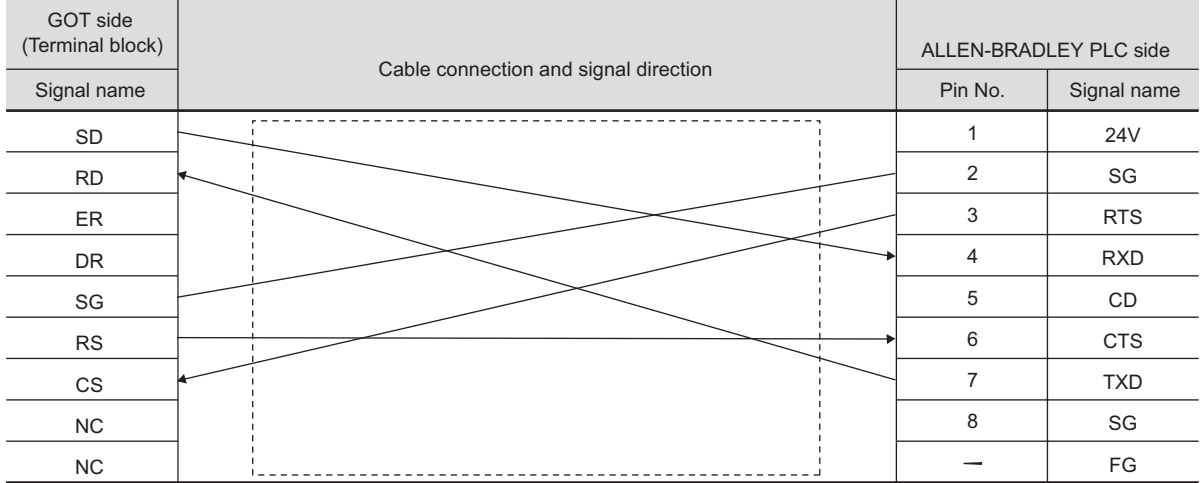

CONNECTION TO<br>TOSHIBA MACHINE PLC CONNECTION TO<br>TOSHIBA MACHINE PLC

**18**

CONNECTION TO HITACHI IES PLC

**19**

CONNECTION TO HITACHI PLC

**20**

CONNECTION TO FUJI FA PLC

**21**

CONNECTION TO MATSUSHITA PLC

**22**

CONNECTION TO YASKAWA PLC

**23**

### *2* Connector specifications

- (1) GOT side connector
	- (a) Connector specifications

Use the following as the RS-232 interface and RS-232 communication unit connector on the GOT.

For the GOT side of the RS-232 cable, use a connector or connector cover applicable to the GOT connector.

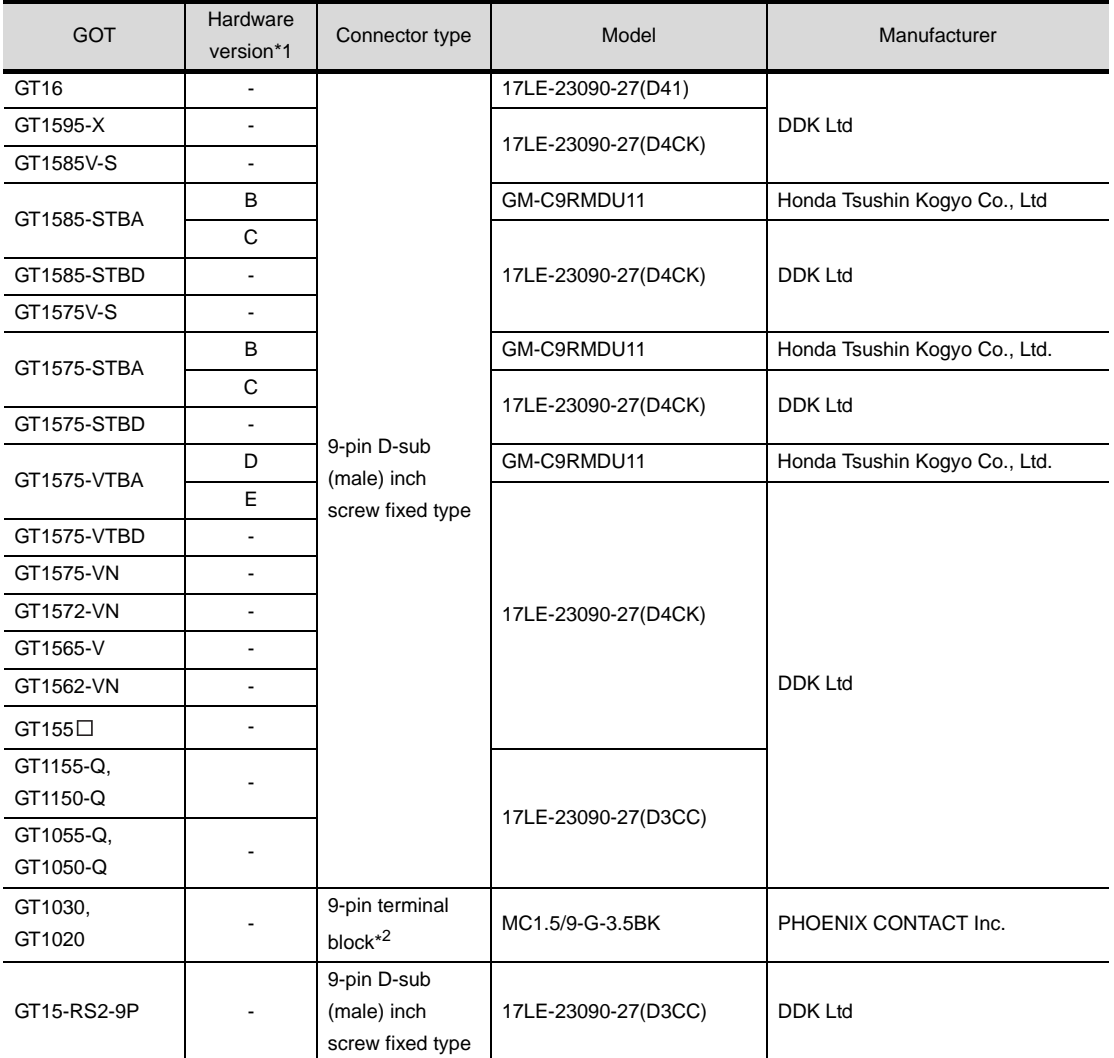

\*1 For the confirmation method of GT15 hardware version, refer to the following manual.

GT15 User's Manual

\*2 The terminal block (MC1.5/9-ST-3.5BK or corresponding product) of the cable side is packed together with the GT1030, GT1020.

### (b) Connector pin arrangement

GOT main part connector see from the front

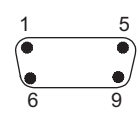

9-pin D-sub (male)

GT16, GT15, GT11, GT105<sup>1</sup> GT1030, GT1020

See from the back of a GOT main part

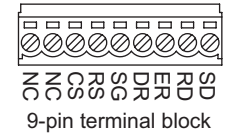

(2) ALLEN-BRADLEY PLC side connector Use the connector compatible with the ALLEN-BRADLEY PLC side module. For details, refer to the following manual.

**Manuals for ALLEN-BRADLEY PLCs** 

*3* Precautions when preparing a cable The length of the RS-232 cable must be 15m or less.

### <span id="page-1051-1"></span>24.1.5 Preparatory Procedures for **Monitoring**

The following shows the procedures to be taken before monitoring and corresponding reference sections.

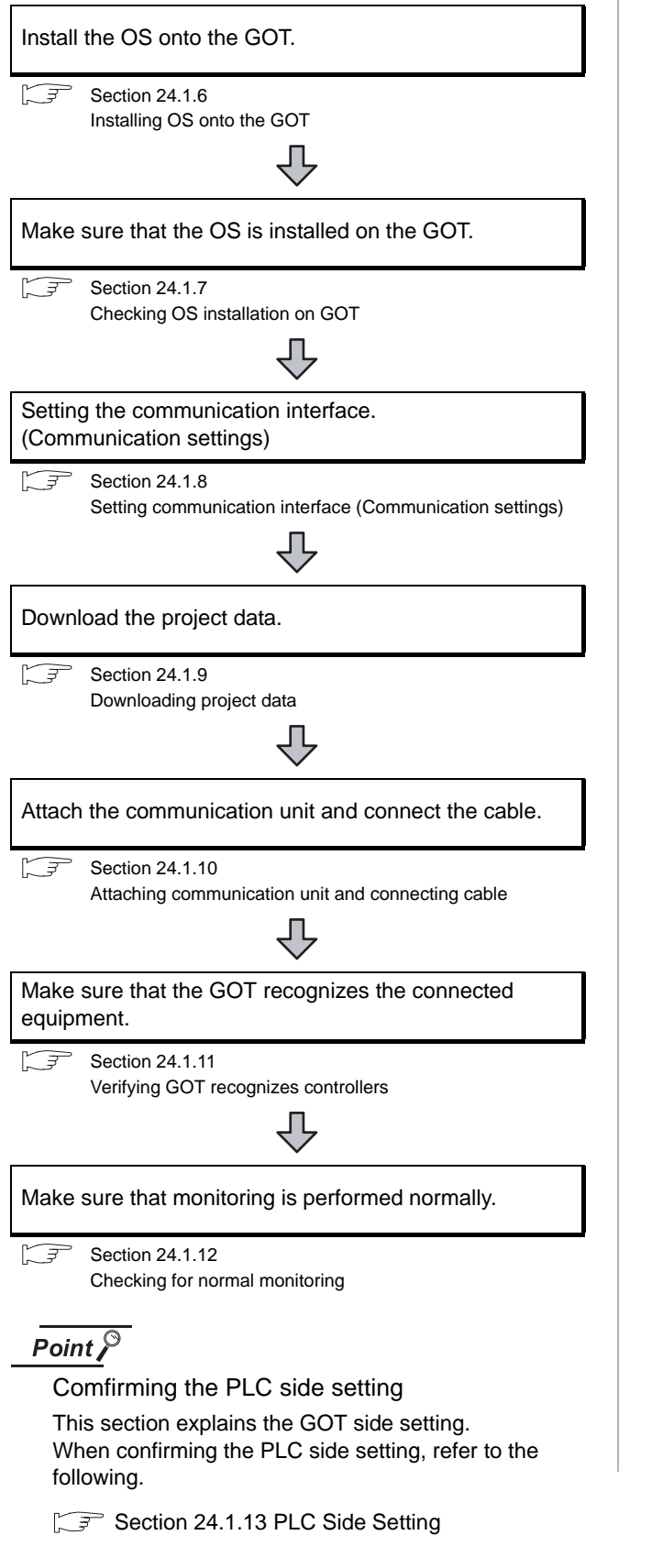

### <span id="page-1051-0"></span>24.1.6 Installing OS onto the GOT

Install the standard monitor OS, communication driver and option OS onto the GOT.

For the OS installation methods, refer to the following manual.

GT Designer2 Version <sub>D</sub> Basic Operation/Data Transfer Manual

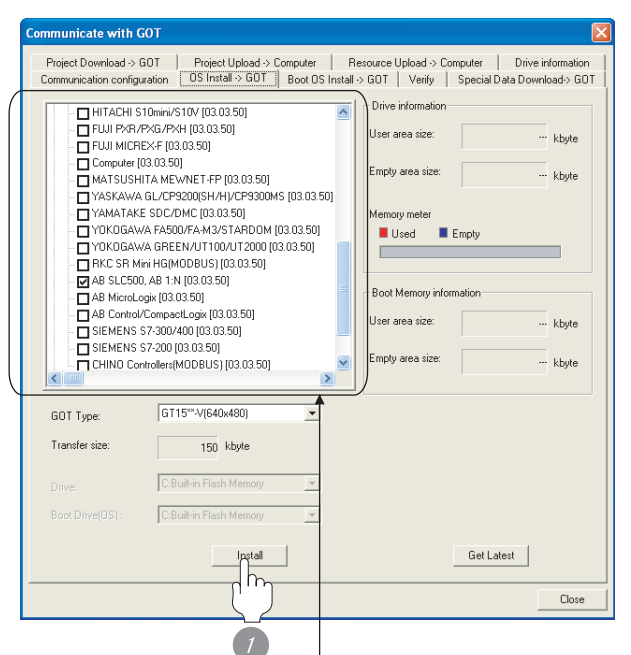

Check eithr of the following on the communication driver. <GT16, GT15, GT11>

- When connecting to SLC500 Series: AB SLC500, AB 1:N
- When connecting to MicroLogix1000/1200/1500 Series: AB MicroLogix
- When connecting to Control/ComPact/FlexLogix Series AB Control/CompactLogix

#### $<$ GT10 $>$

- When connecting to SLC500 Series:AB SLC500
- When connecting to MicroLogix1000/1200/1500 Series:
- *1* Check-mark a desired standard monitor OS, communication driver, option OS, and extended function OS, and click the **Install** button.

### $Point P$

Installing communication driver onto GT10 When installing communication driver onto the GOT, turn on the GOT in the OS transfer mode.

 $\sqrt{F}$  GT10 User's Manual

#### (Operating of transmission mode)

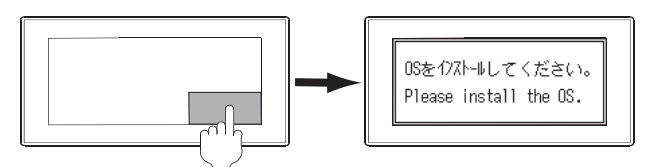

Turn on the GOT while the bottom right corner is touched.

### <span id="page-1052-0"></span>24.1.7 Checking OS installation on **GOT**

Check if the OS is properly installed or not on the Drive information tab of GT Designer2.

For the operation on the Drive information tab, refer to the following manual.

GT Designer2 Version <sub>D</sub> Basic Operation/Data Transfer Manual

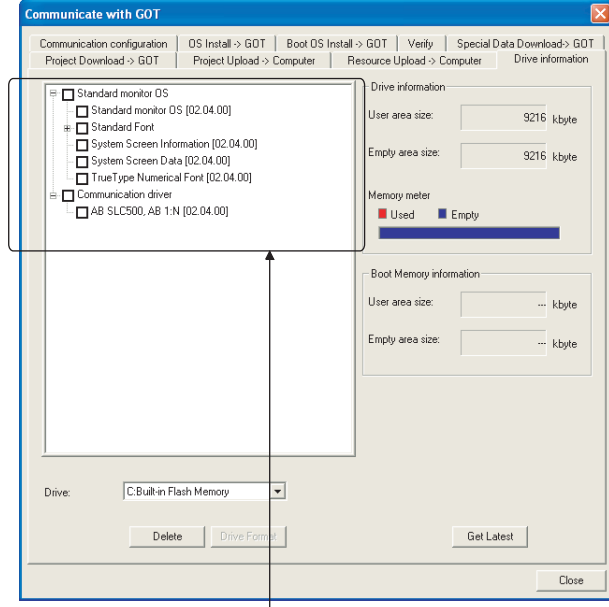

The OS has been installed successfully on the GOT if the following can be confirmed:

1) Standard monitor OS

2) Communication driver (either of the following):

<GT16, GT15, GT11>

- AB SLC500, AB 1:N
- AB MicroLogix
- AB Control/CompactLogix
- <GT10>
- AB SLC500
- ABMicroLogix

**24**

CONNECTION TO ALLEN-BRADLEY PLC

CONNECTION TO<br>ALLEN-BRADLEY PLC

### <span id="page-1053-0"></span>24.1.8 Setting communication interface (Communication settings)

Make the GOT communication interface settings on [Communication Settings] of GT Designer2.

Select the same communication driver as the one installed on the GOT for each communication interface.

For details on [Communication Settings] of GT Designer2, refer to the following manual.

GT Or Designer2 Version C Screen Design Manual

### *1* Communication settings AR SLOSOD AR 17  $\int$  $\sqrt{n-x}$  $\overline{\phantom{0}}$  $\overline{\phantom{0}}$  $3d$  $\boxed{0 - x}$  Non OK Cancel

(When using GT15)

**1** Set [1] to the channel No. used.

- *2* Set the following to the driver. <GT16, GT15, GT11>
	- When connecting to SLC500 Series: AB SLC500, AB 1:N
	- When connecting to MicroLogix1000/1200/1500 Series: AB MicroLogix
	- When connecting to Control/Compact/FlexLogix Series: AB Control/CompactLogix <GT10>
	- When connecting to SLC500 Series: AB SLC500
	- When connecting to MicroLogix1000/1200/1500 Series: AB MicroLogix

*3* Perform the detailed settings for the driver.

 $(\sqrt{\overline{s}})$  2 [Communication detail settings](#page-1053-1))

<span id="page-1053-1"></span>*2* Communication detail settings

### (1) AB SLC500, AB 1:N

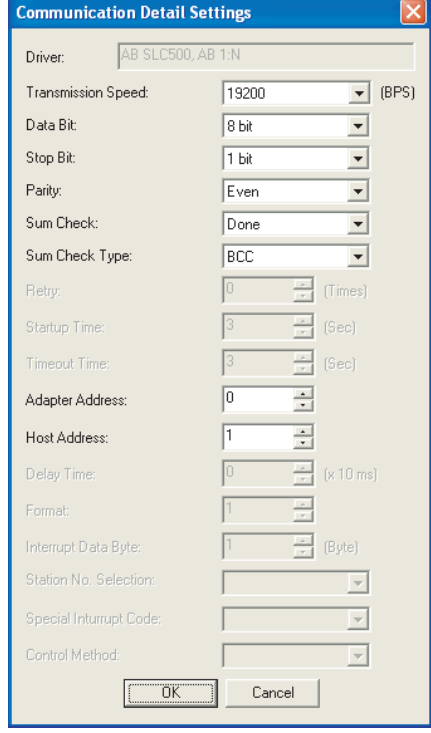

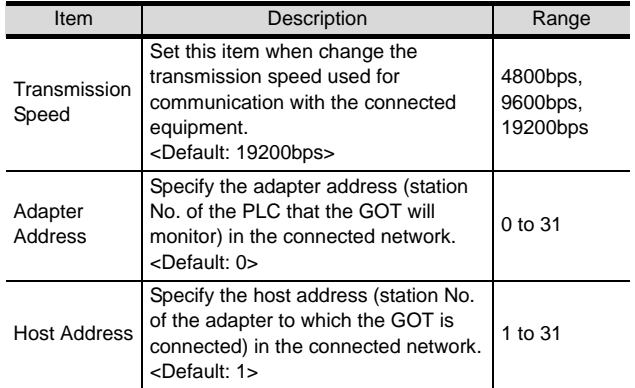

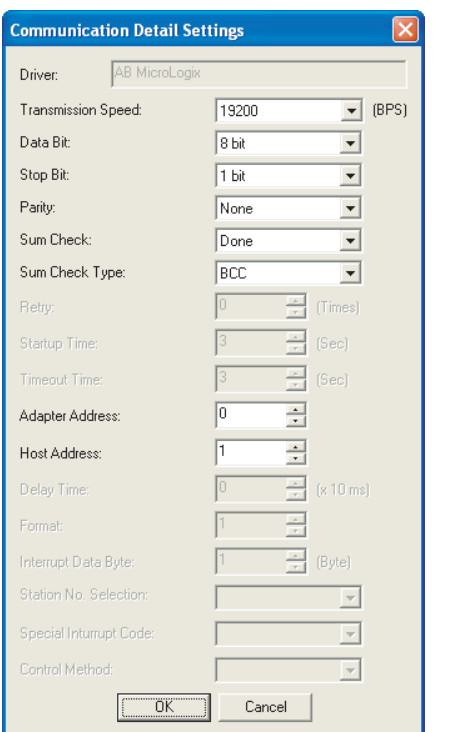

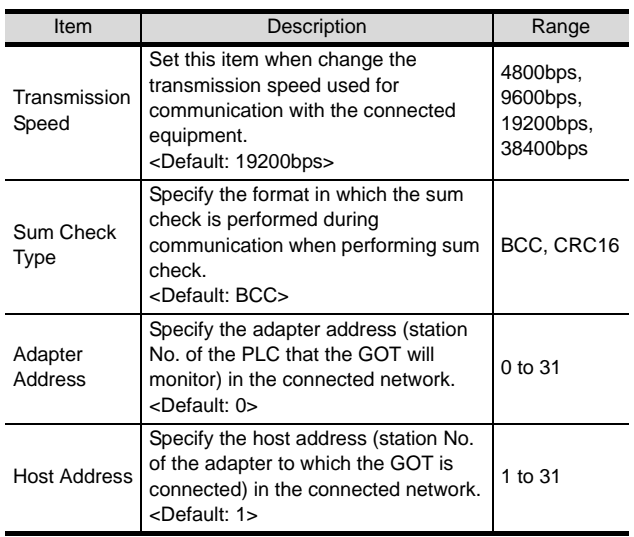

### (2) AB MicroLogix (3) AB Control/CompactLogix

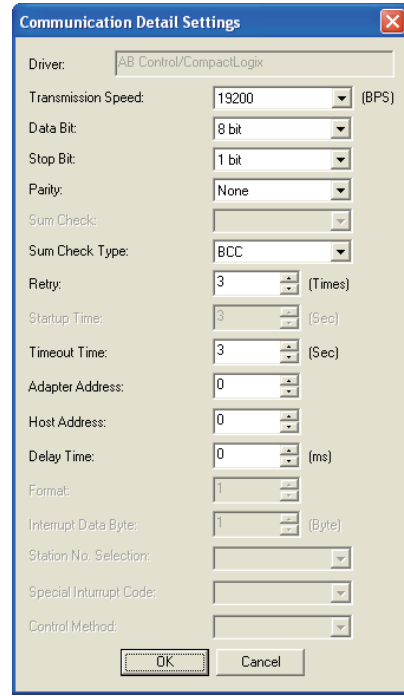

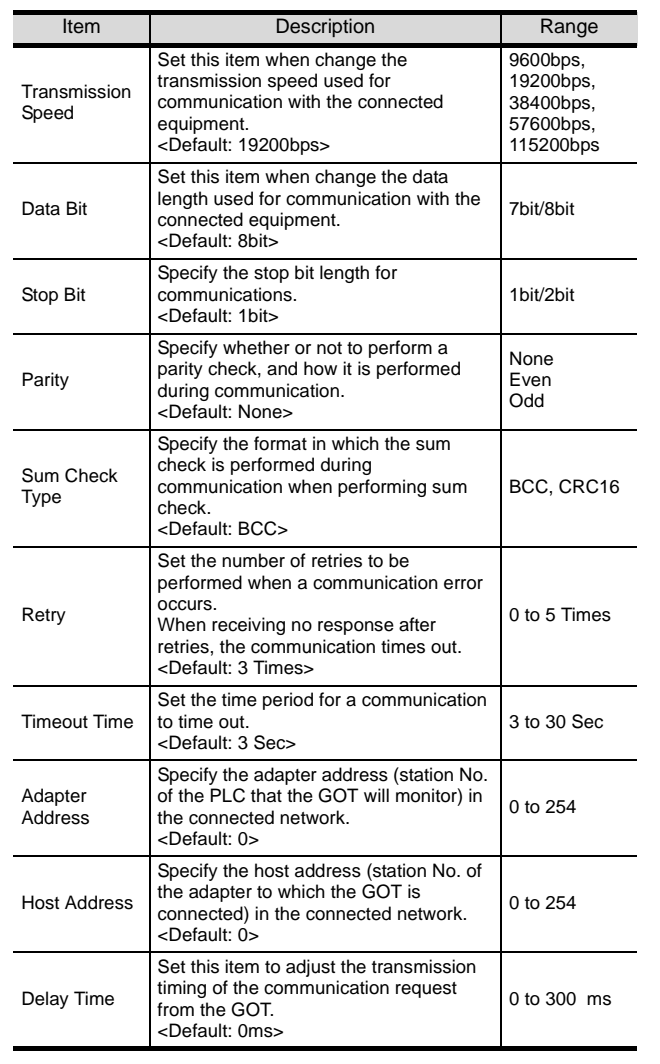

CONNECTION TO<br>TOSHIBA MACHINE PLC CONNECTION TO<br>TOSHIBA MACHINE PLC

**18**

CONNECTION TO<br>HITACHI IES PLC

**19**

CONNECTION TO HITACHI PLC

**20**

CONNECTION TO FUJI FA PLC

**21**

CONNECTION TO MATSUSHITA PLC

**22**

CONNECTION TO YASKAWA PLC

**23**

CONNECTION TO YOKOGAWA PLC

**24**

CONNECTION TO ALLEN-BRADLEY PLC

CONNECTION TO<br>ALLEN-BRADLEY PLC

### (4) AB SLC500

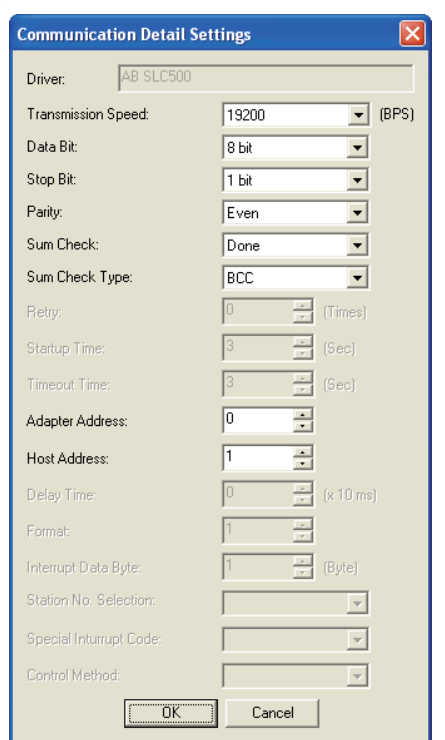

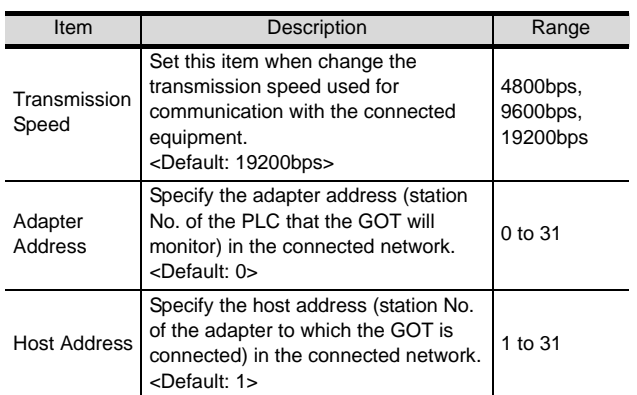

### $Point  $\sqrt{\ }$$

- (1) For GT16, GT15, GT11
	- (a) Communication interface setting by the Utility The communication interface setting can be changed on the Utility's "Communication setting" after downloading "Communication setting" of project data. For details on the Utility, refer to the following manual.

GT16 User's Manual, GT15 User's Manual, GT11 User's Manual

- (b) Precedence in communication settings When settings are made by GT Designer 2 or the Utility, the latest setting is effective.
- (2) For GT10
	- (a) Communication interface setting by the Utility Although the communication interface setting can be checked, it cannot be changed. For details on the Utility, refer to the following manual.

GT10 User's Manual

(b) Communication settings Communication settings can be changed on only GT Designer2.

### <span id="page-1056-0"></span>24.1.9 Downloading project data

Download project data to the GOT.

For how to download project data, refer to the following manual.

GT Designer2 Version D Basic Operation/Data Transfer Manual

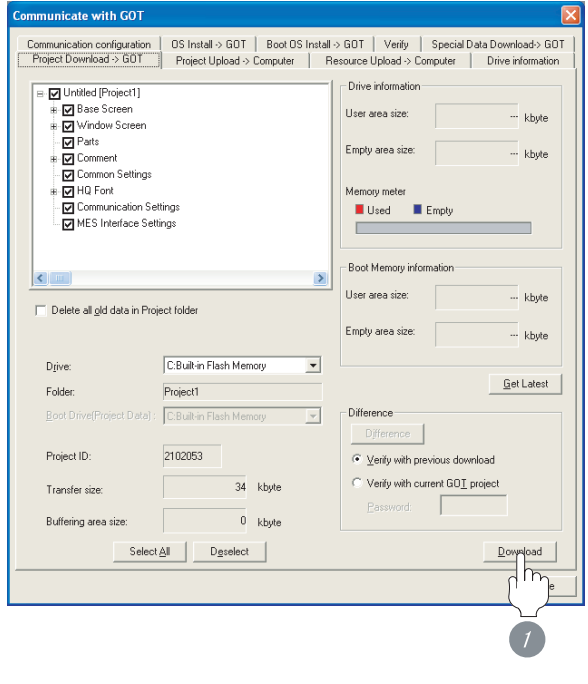

*1* Check the necessary items and click the Download button.

### <span id="page-1056-1"></span>24.1.10Attaching communication unit and connecting cable

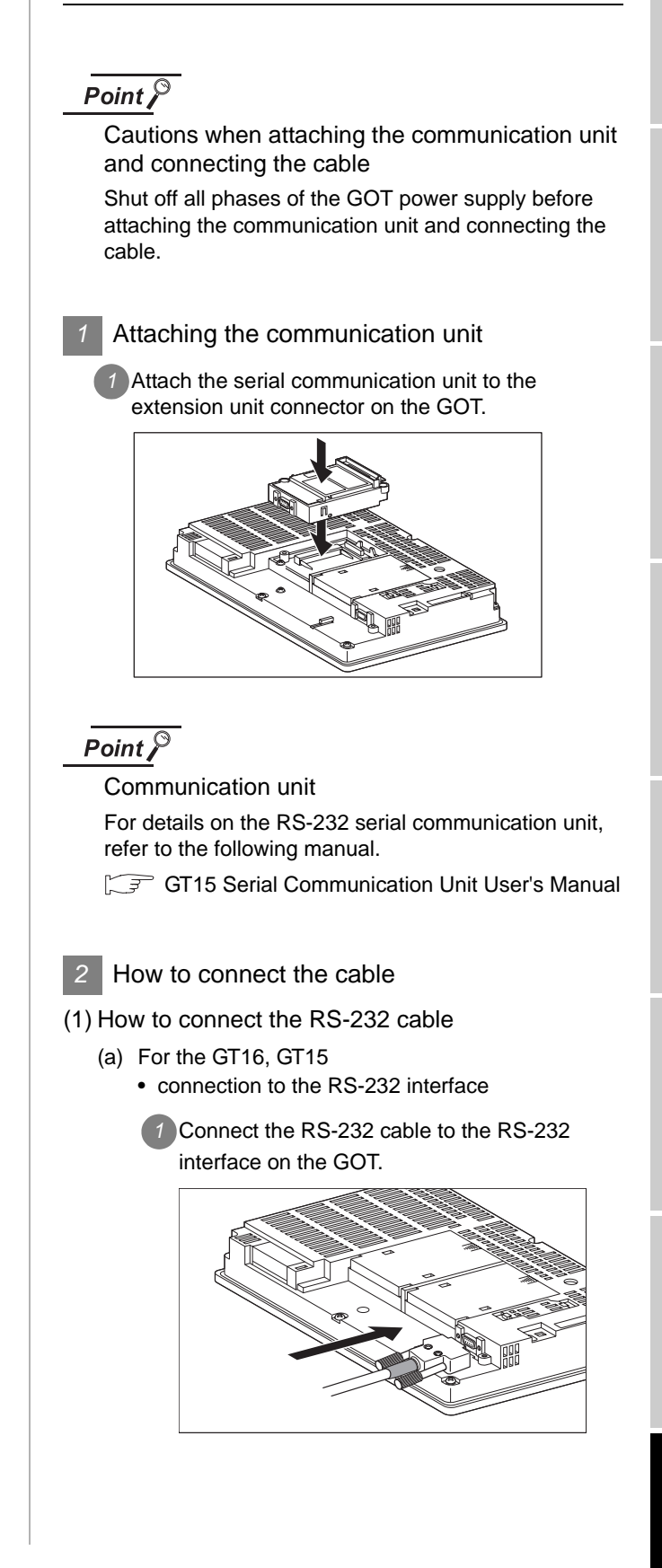

**23**

CONNECTION TO YOKOGAWA PLC

**24**

CONNECTION TO ALLEN-BRADLEY PLC

CONNECTION TO<br>ALLEN-BRADLEY PLC

**17**

CONNECTION TO<br>TOSHIBA MACHINE PLC

**18**

24 - 17

- connection to the RS-232 communication unit
	- *1* Connect the RS-232 cable to the RS-232 communication unit on the GOT.

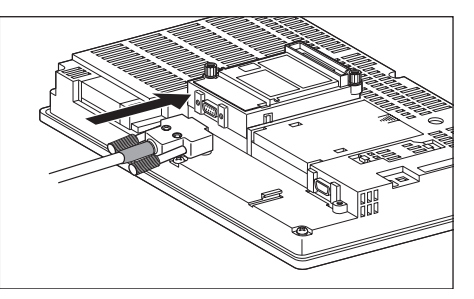

- (b) For the GT11, GT105 $\Box$ 
	- *1* Connect the RS-232 cable to the RS-232 interface on the GOT.

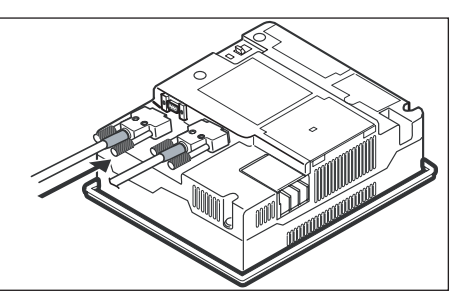

- (c) For the GT1030, GT1020 (built-in RS-232 interface)
	- **1** Connect the RS-232 cable to the terminal block packed together with the GOT.

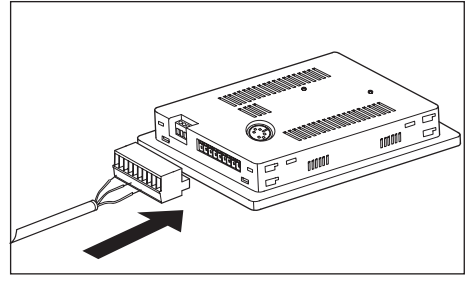

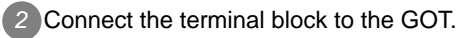

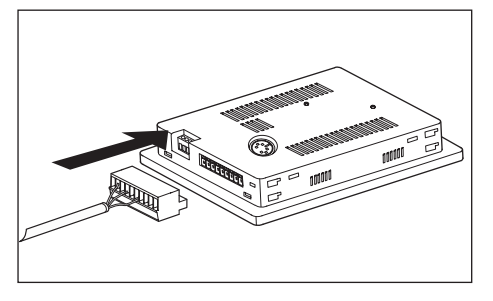

### <span id="page-1057-0"></span>24.1.11Verifying GOT recognizes controllers

Verify the GOT recognizes controllers on [Communication Settings] of the Utility.

- Channel number of communication interface, communication drivers allocation status
- Communication unit installation status

### *Remark*

How to display Utility(at default)

When using GT16, GT1595 or GT1020

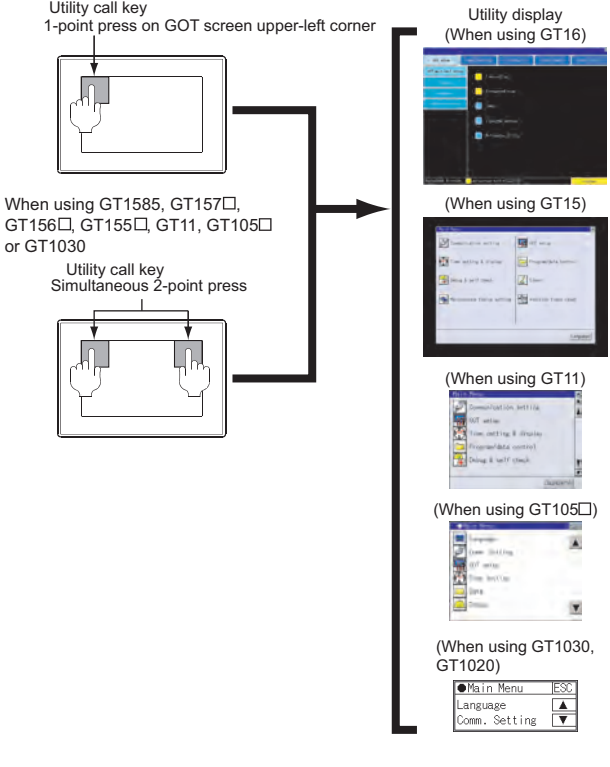

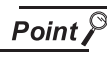

When setting the utility call key to 1-point

When setting [Pressing Time] to other than 0 second on the setting screen of the utility call key, press and hold the utility call key until the buzzer sounds. For the setting of the utility call key, refer to the following.

SF GT □ User's Manual

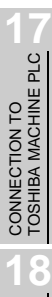

CONNECTION TO HITACHI IES PLC

**20**

**23**

**22**

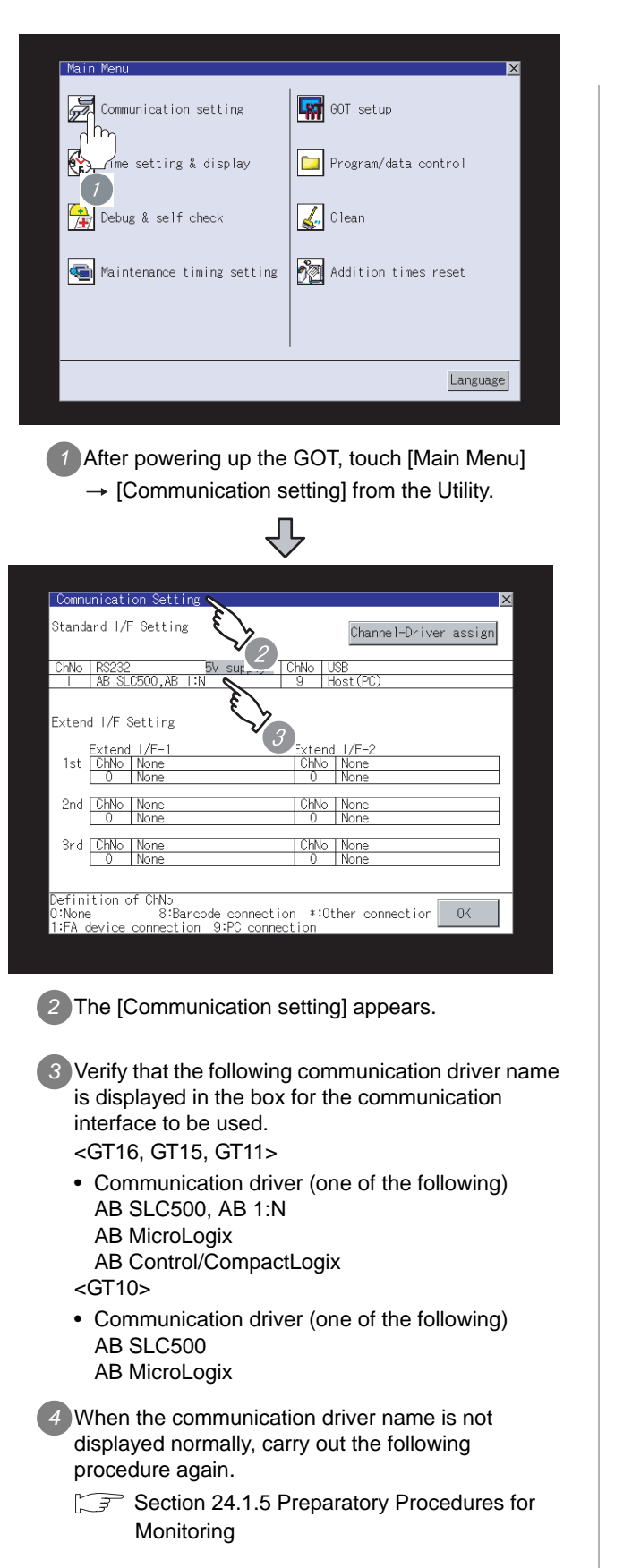

### $Point  $\sqrt{\ }$$

### (1) For GT16, GT15, GT11

(a) Communication interface setting by the Utility The communication interface setting can be changed on the Utility's "Communication setting" after downloading "Communication setting" of project data. For details on the Utility, refer to the following manual.

GT16 User's Manual, GT15 User's Manual, GT11 User's Manual

(b) Precedence in communication settings When settings are made by GT Designer 2 or the Utility, the latest setting is effective.

(2) For GT10

(a) Communication interface setting by the Utility Although the communication interface setting can be checked, it cannot be changed. For details on the Utility, refer to the following manual.

 $\sqrt{r}$  GT10 User's Manual

(b) Communication settings Communication settings can be changed on only GT Designer2.

### <span id="page-1059-0"></span>24.1.12Checking for normal monitoring

### *1* Check for errors occurring on the GOT. (GT16, GT15, GT11)

Presetting the system alarm to project data allows you to identify errors occurred on the GOT, PLC CPU, servo amplifier and communications.

For details on the system alarm, refer to the following manual.

 $\sqrt{\vec{r}^2}$  GT  $\Box$  User's Manual

### (When using GT15)

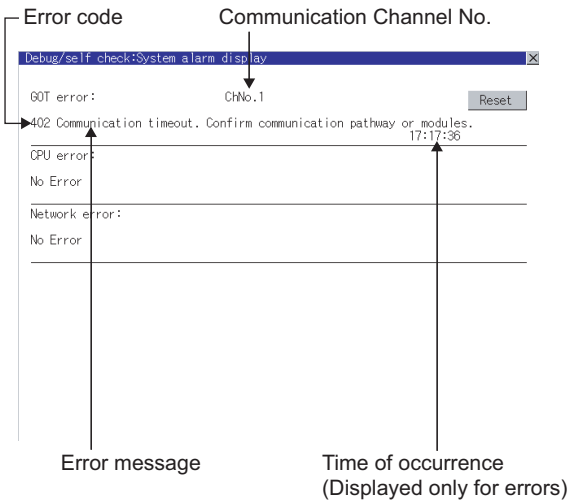

### ें Hint! | Advanced alarm popup display

 $\begin{bmatrix} 61 \\ 16 \end{bmatrix}$   $\begin{bmatrix} 61 \\ 15 \end{bmatrix}$ 

With the advanced alarm popup display function, alarms are displayed as a popup display regardless of whether an alarm display object is placed on the screen or not (regardless of the display screen). Since comments can be flown from right to left, even a long comment can be displayed all. For details of the advanced popup display, refer to the following manual.

GT Designer2 Version C Screen Design Manual

### **2** Perform an I/O check. (GT16, GT15, GT11)

Whether the controller can communicate with the GOT or not can be checked by the I/O check function.

If this check ends successfully, it means correct communication interface settings and proper cable connection.

Display the I/O check screen by Main Menu.

• For GT16

Display the I/O check screen by [Main Menu]  $\rightarrow$  $[Self check] \rightarrow [I/O check].$ 

• For GT15, GT11

Display the I/O check screen by [Main Menu]  $\rightarrow$ 

[Debug & self check]  $\rightarrow$  [Self check]  $\rightarrow$  [I/O check].

For details on the I/O check, refer to the following manual:

### $\sqrt{3}$  GT  $\Box$  User's Manual

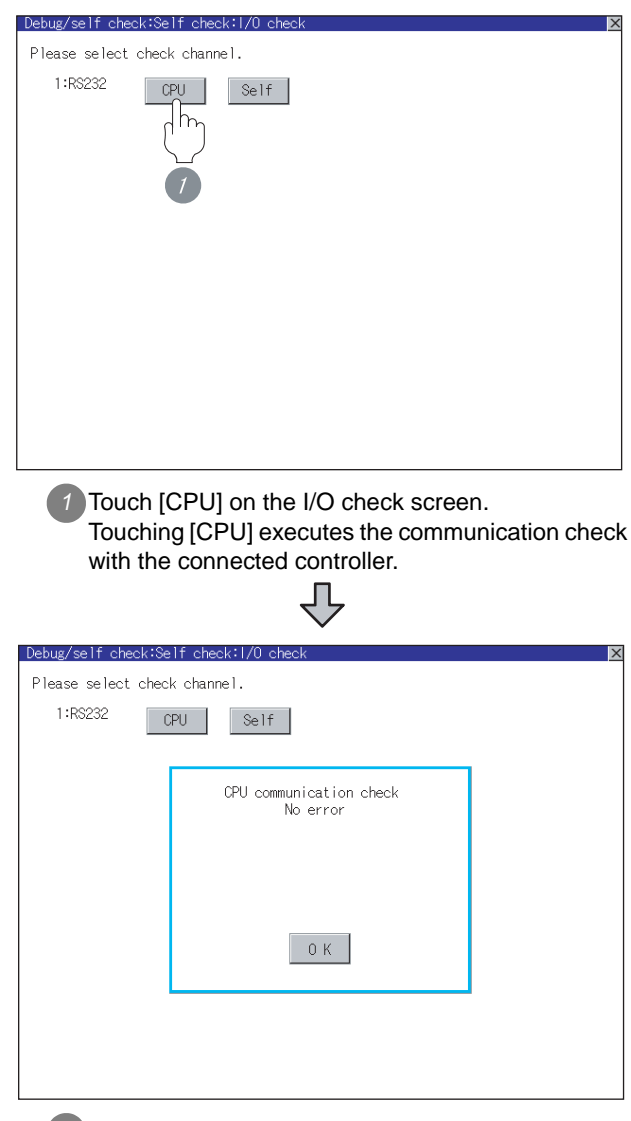

*2* When the communication screen ends successfully, the screen on the left is displayed.

# CONNECTION TO<br>TOSHIBA MACHINE PLC CONNECTION TO<br>TOSHIBA MACHINE PLC **18**CONNECTION TO HITACHI IES PLC

**20**

**19**

**21**

**23**

CONNECTION TO YOKOGAWA PLC

**24**

CONNECTION TO ALLEN-BRADLEY PLC

CONNECTION TO<br>ALLEN-BRADLEY PLC

### *3* Communication monitoring function (for GT10)

The communication monitoring is a function that checks whether the PLC can communicate with the GOT. If this check ends successfully, it means correct communication interface settings and proper cable connection.

Display the communication monitoring function screen

by [Main Menu]  $\rightarrow$  [Comm. Setting]  $\rightarrow$  [Comm. Monitor] .

For details on the communication monitoring function, refer to the following manual:

### GT10 User's Manual

(Operation of communication monitoring function screen)

### Main Menu

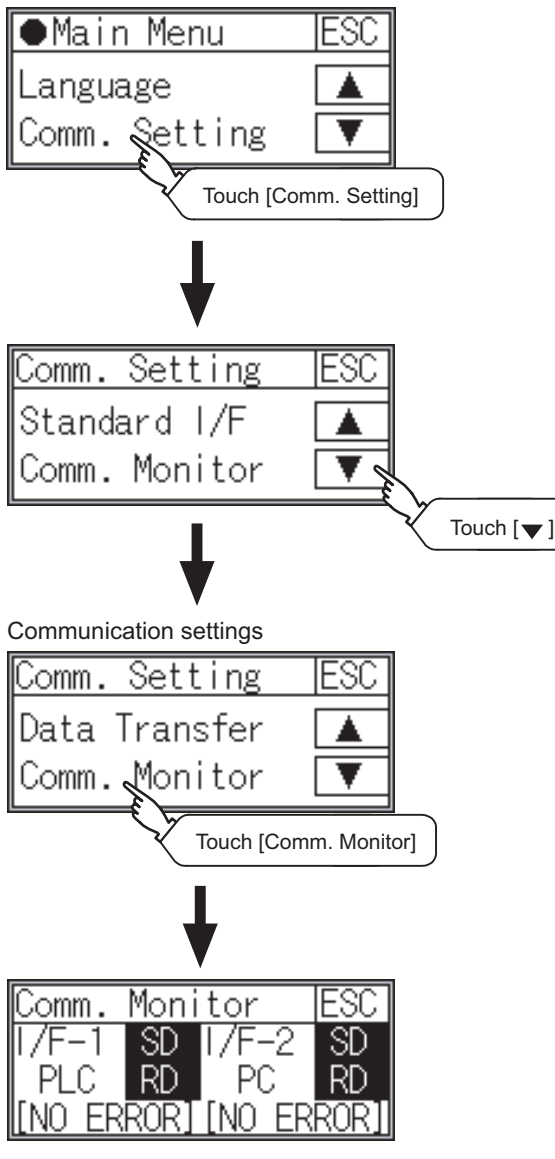

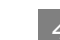

### *4* Confirming the PLC side setting

When connecting the GOT, setting is required for the PLC side.

Confirm if the PLC side setting is correct.

Section 24.1.13 PLC Side Setting

All settings related to communications are complete now. Create screens on GT Designer2 and download the project data again.

### <span id="page-1061-0"></span>24.1.13PLC Side Setting

### Point

### ALLEN-BRADLEY PLC

For details of ALLEN-BRADLEY PLCs, refer to the following manuals.

Manuals for ALLEN-BRADLEY PLCs

### *1* Direct CPU connection (setting of Allen-Bradley PLC)

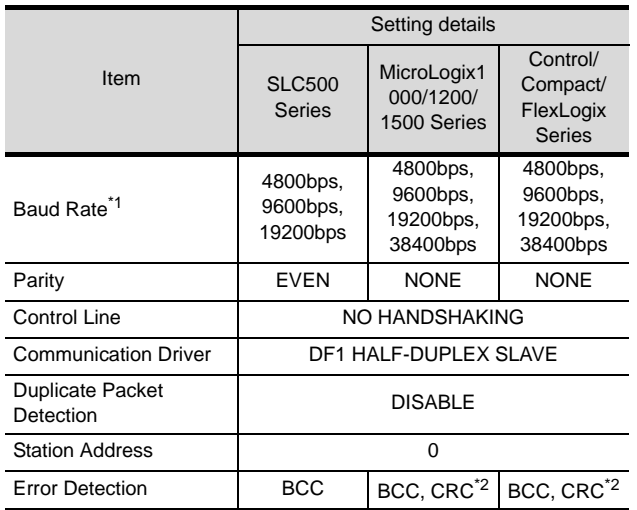

\*1 Set the Baud Rate according to the transmission speed setting on the GOT side. For the transmission speed setting on the GOT side, refer to the following.

 $\sqrt{3}$  Section 24.1.8 Setting communication [interface \(Communication settings\)](#page-1053-0)

\*2 Set the Error Detection according to the sum check format setting on the GOT side. For the sum check format setting on the GOT side,

refer to the following.

Section 24.1.8 Setting communication [interface \(Communication settings\)](#page-1053-0)

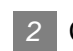

### **2** Connecting to DH485 network via adapter (1770-KF3) (Setting of Adapter)

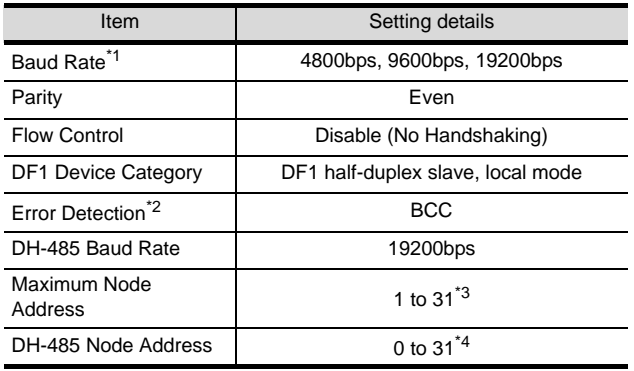

\*1 Set the Baud Rate according to the transmission speed setting on the GOT side.

For the transmission speed setting on the GOT side, refer to the following.

Section 24.1.8 Setting communication [interface \(Communication settings\)](#page-1053-0)

\*2 Set the Error Detection according to the sum check format setting on the GOT side. For the sum check format setting on the GOT side, refer to the following.

 $\sqrt{3}$ Section 24.1.8 Setting communication [interface \(Communication settings\)](#page-1053-0)

\*3 For the Maximum Node Address, set the same address as the Maximum Node Address on the DH-485 network.

\*4 Set the DH-485 Node Address according to the Host Address on the GOT side. Set a unique DH-485 Node Address so that it does not conflict with the Node Address of the PLC CPU

on the DH-485 network. For the Host Address setting on the GOT side, refer to the following.

Section 24.1.8 Setting communication [interface \(Communication settings\)](#page-1053-0)

### 24.2 Ethernet Connection

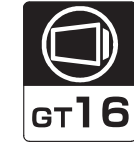

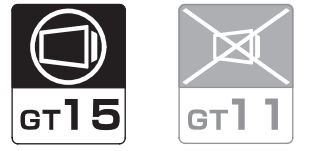

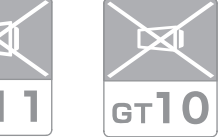

CONNECTION TO<br>TOSHIBA MACHINE PLC CONNECTION TO<br>TOSHIBA MACHINE PLC

**18**

CONNECTION TO HITACHI IES PLC

**19**

CONNECTION TO HITACHI PLC

**20**

CONNECTION TO<br>FUJI FA PLC

**21**

CONNECTION TO MATSUSHITA PLC

**22**

CONNECTION TO YASKAWA PLC

Select a system configuration suitable for your application.

**Point** 

Conventions used in this section

Numbers (e.g.  $\boxed{1}$ ) of  $\boxed{7}$  System configuration and connection conditions correspond

to the numbers (e.g.  $\boxed{1}$ ) of  $\boxed{2}$  System equipment.

Use these numbers as references when confirming models and applications.

### 24.2.1 System configuration when connecting to ControlLogix, CompactLogix

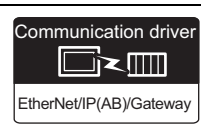

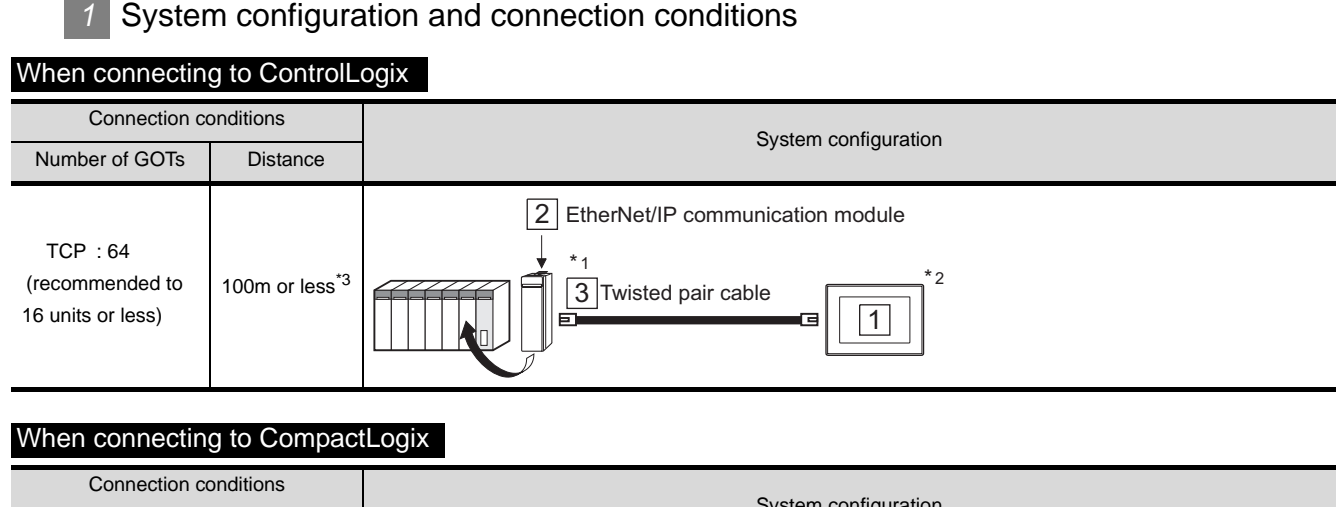

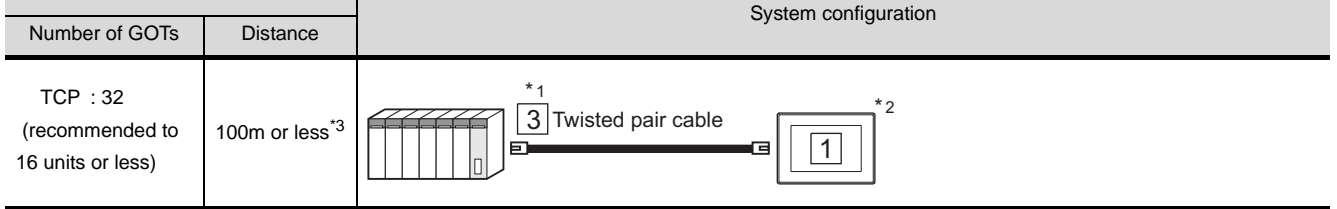

\*1 The destination connected with the twisted pair cable varies with the configuration of the applicable Ethernet network system.

Connect to the Ethernet module, hub, transceiver or other system equipment corresponding to the applicable Ethernet network system.

Use cables, connectors, and hubs that meet the IEEE802.3 10BASE-T/100BASE-TX standard. A cross cable is available for connecting the GOT to the Ethernet module.

- \*2 When connecting GT16 to an equipment that meets the 10BASE (-T/2/5) standard, use the switching hub and operate in an environment where 10Mbps and 100Mbps can be mixed.
- \*3 A length between a hub and a node.

### *2* System equipment

### (1) GOT

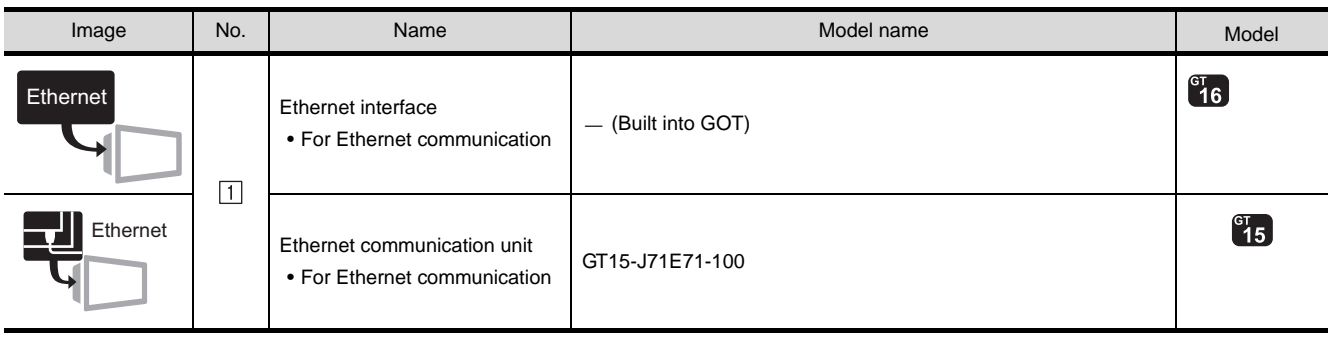

### (2) PLC

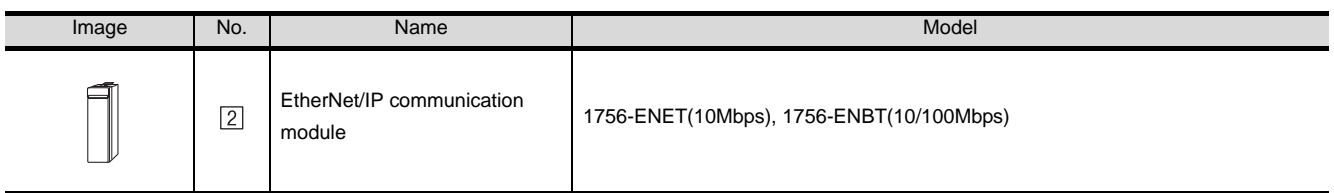

[2] is an Allen-Bradley product manufactured by Rockwell Automation, Inc. For details of this product, contact Rockwell Automation, Inc.

### (3) Cable

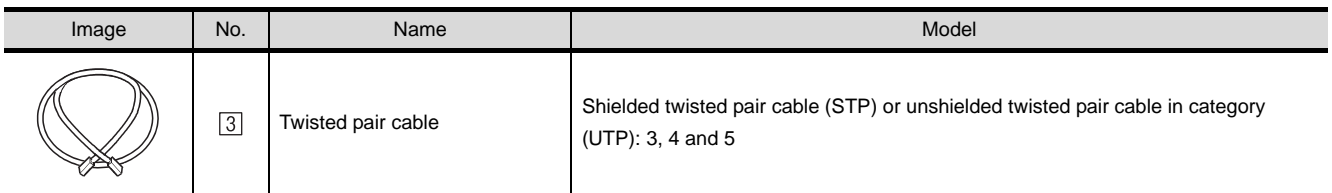

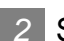

### <span id="page-1064-1"></span>24.2.2 Preparatory Procedures for **Monitoring**

The following shows the procedures to be taken before monitoring and corresponding reference sections.

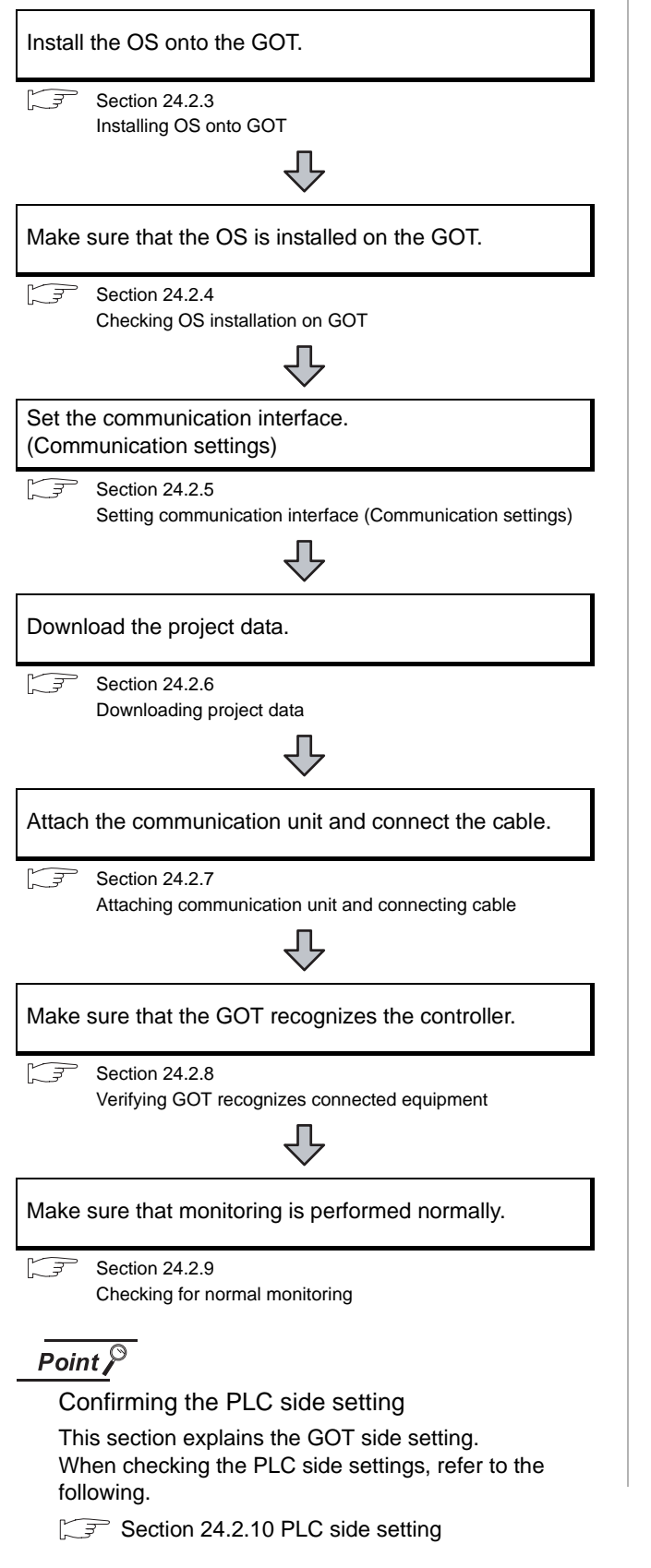

### <span id="page-1064-0"></span>24.2.3 Installing OS onto GOT

Install the standard monitor OS, communication driver, and option OS onto the GOT.

For the OS installation methods, refer to the following manual.

GT Designer2 Version <sub>D</sub> Basic Operation/Data Transfer Manual

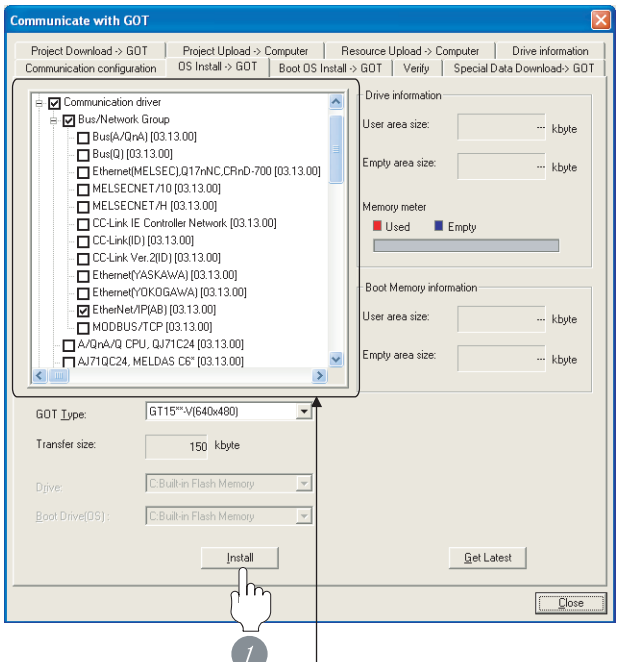

Check the following under the Communication driver. EtherNet/IP(AB)

*1* Check-mark a desired standard monitor OS, communication driver, option OS, and extended function OS, and click the **lnstall** button.

### <span id="page-1065-0"></span>24.2.4 Checking OS installation on GOT

Check if the OS is properly installed or not on the Drive information tab of GT Designer2.

For the operation on the Drive information tab, refer to the following manual.

GT Designer2 Version <sub>D</sub> Basic Operation/Data Transfer Manual

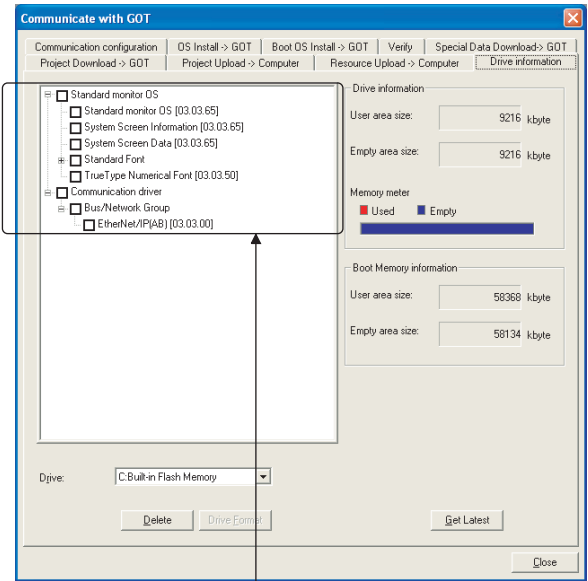

The OS has been installed successfully on the GOT if the following can be confirmed:

- 1) Standard monitor OS
- 2) Communication driver: EtherNet/IP(AB)

### <span id="page-1065-2"></span><span id="page-1065-1"></span>24.2.5 Setting communication interface (Communication settings)

Make the GOT communication interface settings on [Communication setting] and [Ethernet] of GT Designer2.

Select the same communication driver as the one installed on the GOT for each communication interface.

For details on [Communication setting] and [Ethernet] of GT Designer2, refer to the following manual.

GT Designer2 Version C Screen Design Manual

### *1* Communication settings

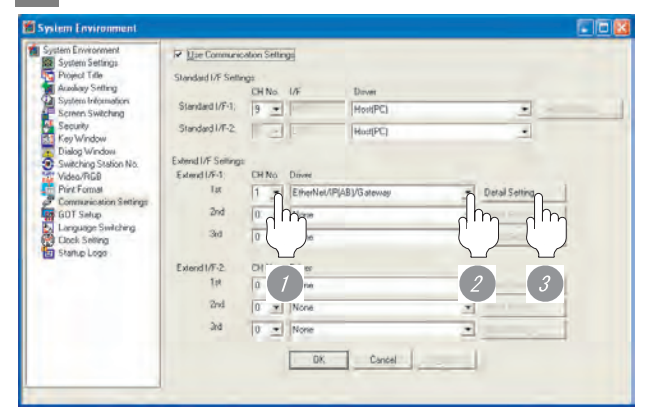

(When using GT15)

*1* Set [1] to the channel No. used.

*2* Set the driver to [EtherNet/IP(AB)/Gateway].

**3** Perform the detailed settings for the driver.  $(\sqrt{\sqrt{3}})$  2 [Communication detail settings](#page-1066-0))

### <span id="page-1066-0"></span>*2* Communication detail settings

### (1) GT16

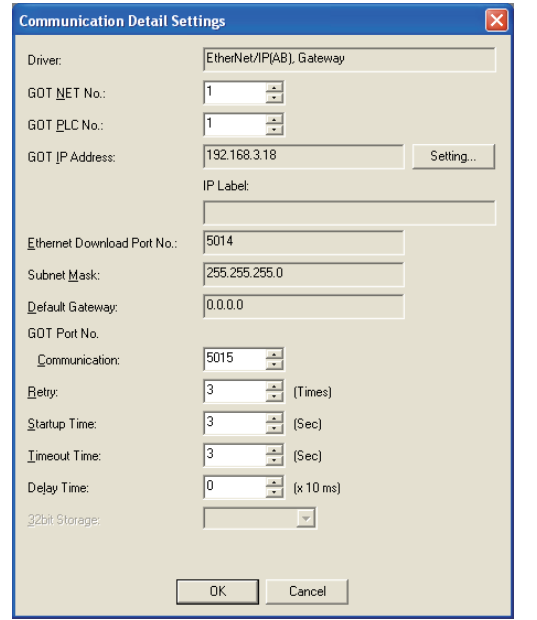

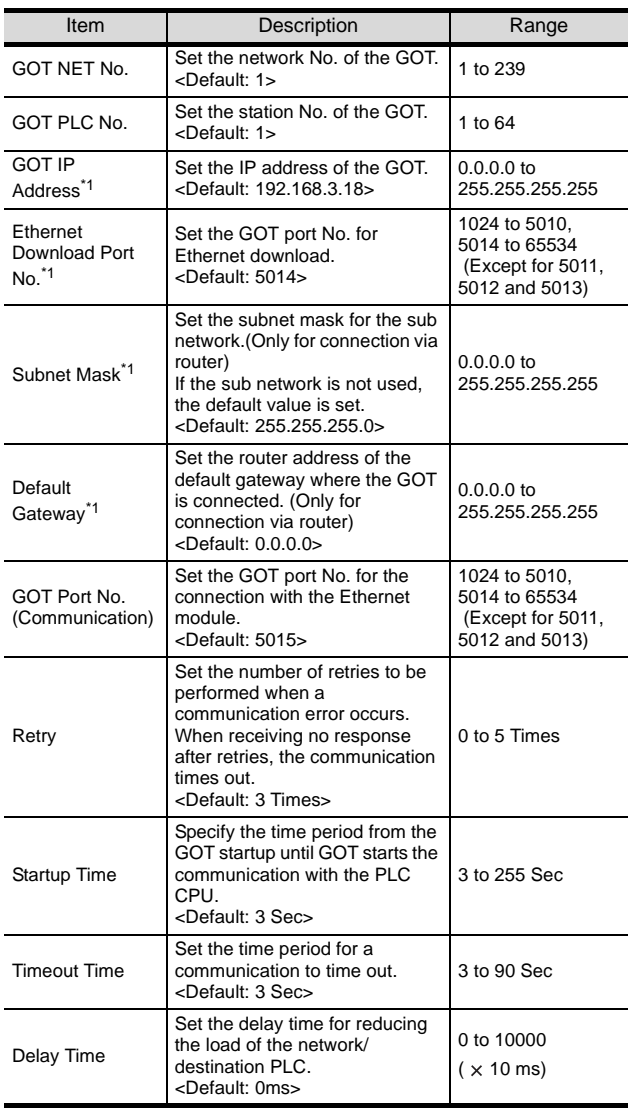

\*1 Click the  $\vert$  Setting  $\vert$  button and perform the setting in the [GOT IP Address Setting] screen. Setting

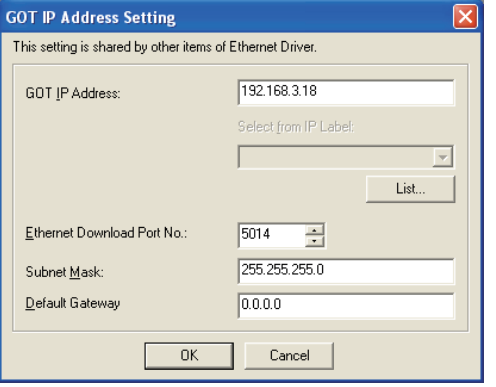

CONNECTION TO<br>TOSHIBA MACHINE PLC CONNECTION TO<br>TOSHIBA MACHINE PLC

**18**

CONNECTION TO HITACHI IES PLC

**20**

**22**

**24**

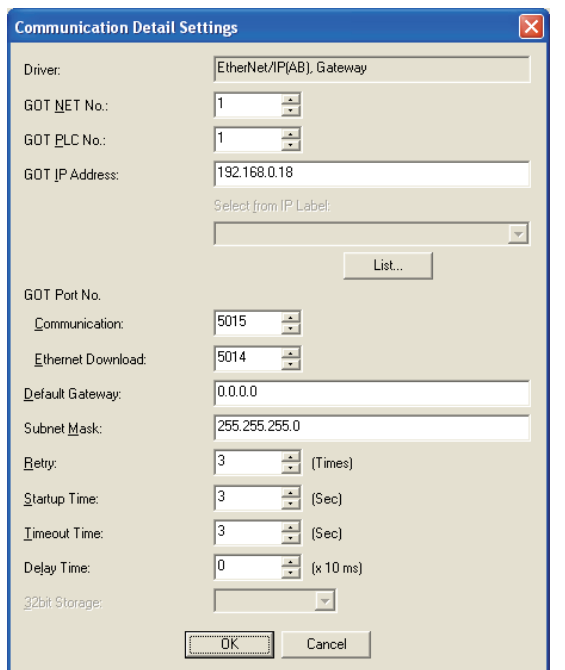

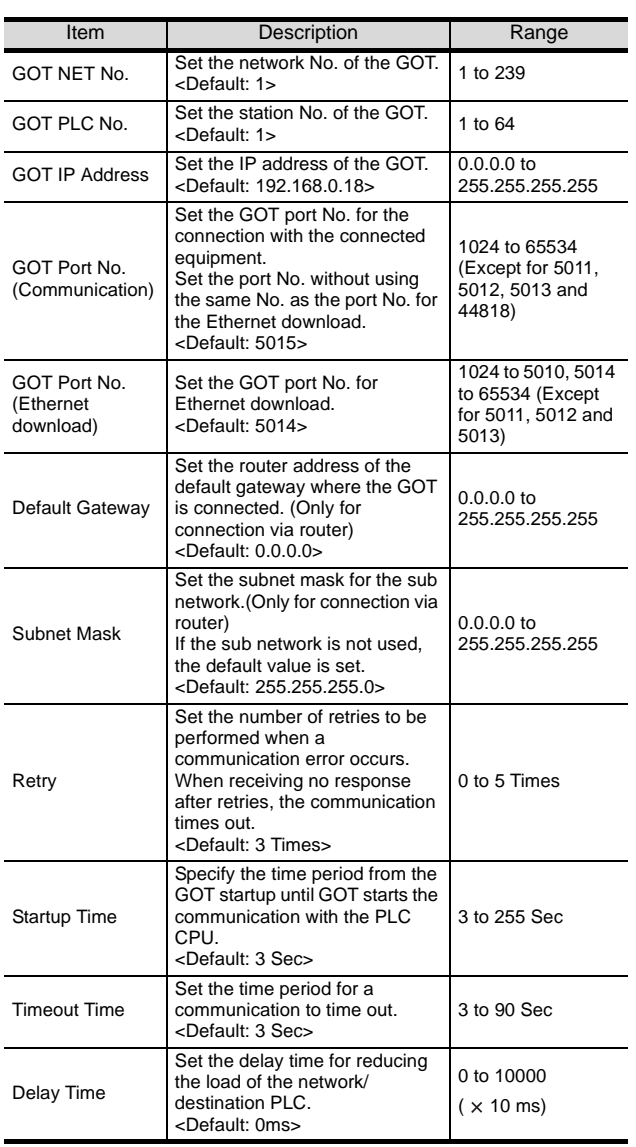

### (2) GT15 *3* Ethernet setting

### (1) Ethernet setting

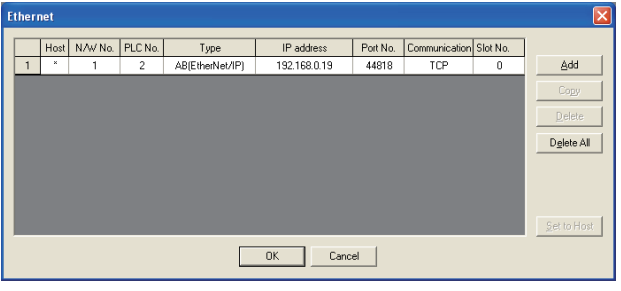

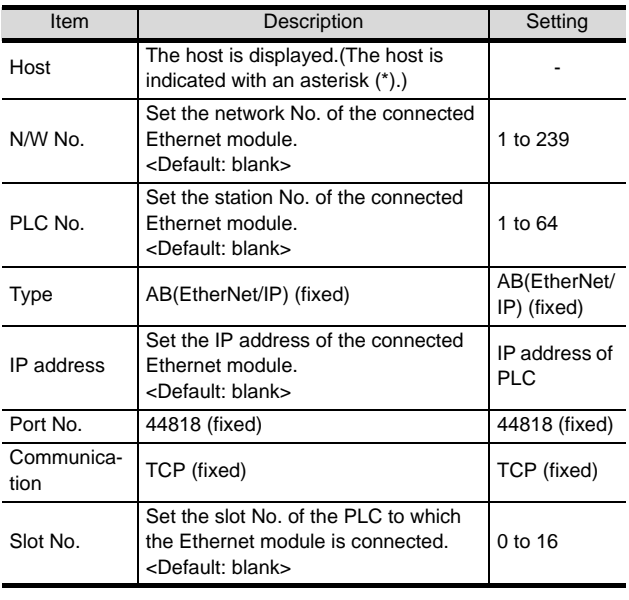

### $Point  $\beta$$

(1) Communication interface setting by Utility The communication interface setting can be changed on the Utility's [Communication Settings] after downloading [Communication Settings] of project data. For details on the Utility, refer to the following

manual.

GT User's Manual

- (2) Precedence in communication settings When settings are made by GT Designer 2 or the Utility, the latest setting is effective.
- (3) Setting IP address and port No The same IP address cannot be set for the same port No.The same IP address can be set for the different port No.

# **17**CONNECTION TO<br>TOSHIBA MACHINE PLC **18**CONNECTION TO HITACHI IES PLC **19**CONNECTION TO HITACHI PLC **20**

**21**

# **22**

CONNECTION TO YASKAWA PLC

**23**

**24**

CONNECTION TO ALLEN-BRADLEY PLC

CONNECTION TO<br>ALLEN-BRADLEY PLC

### <span id="page-1068-0"></span>24.2.6 Downloading project data

Download project data to the GOT.

For how to download project data, refer to the following manual.

GT Designer2 Version D Basic Operation/Data Transfer Manual

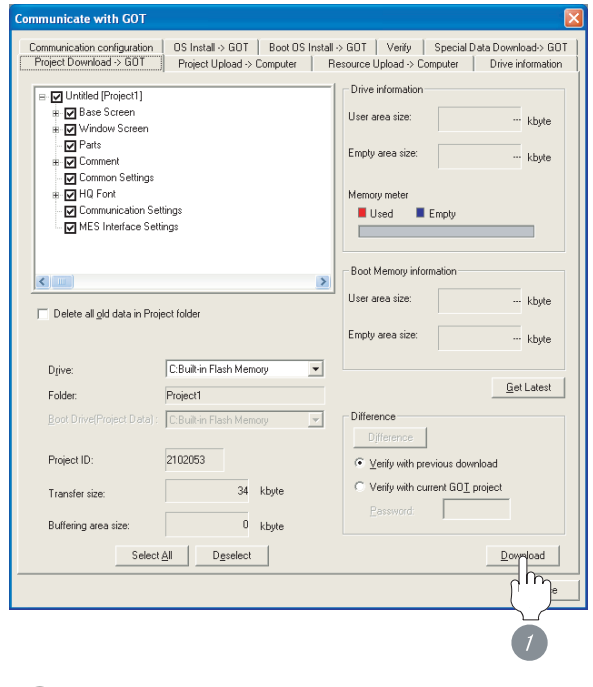

*1* Check the necessary items and click the Download button.

### <span id="page-1068-1"></span>24.2.7 Attaching communication unit and connecting cable

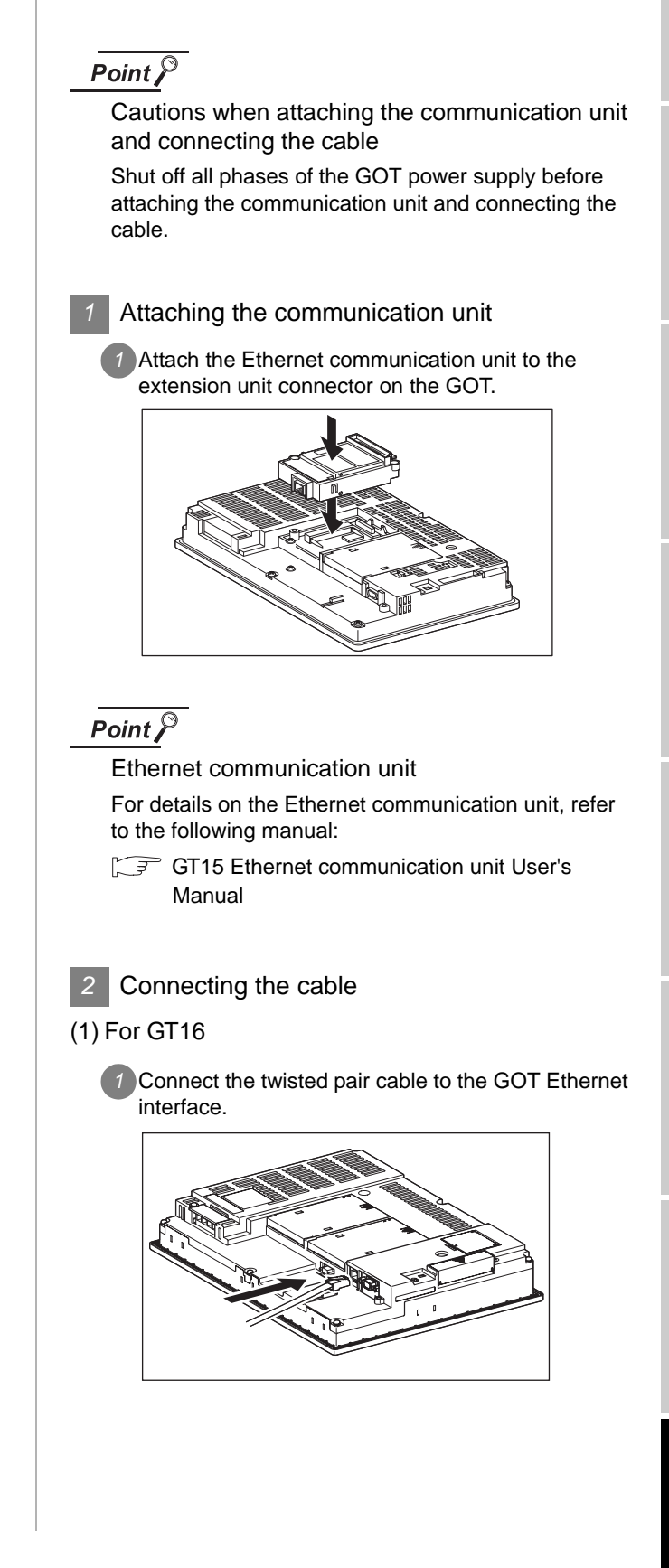

### (2) For GT15

**1** Connect the twisted pair cable to the Ethernet communication unit.

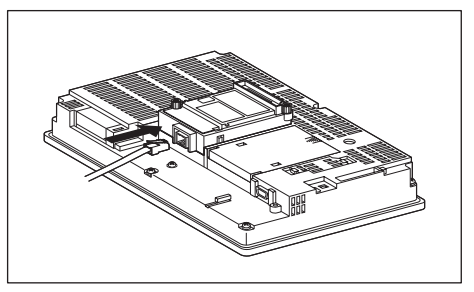

### <span id="page-1069-0"></span>24.2.8 Verifying GOT recognizes connected equipment

Verify the GOT recognizes the controller on [Communication Settings] of the Utility.

- Channel number of communication interface, communication drivers allocation status
- Communication unit installation status

### *Remark*

### How to display Utility(at default)

When using GT16 or GT1595

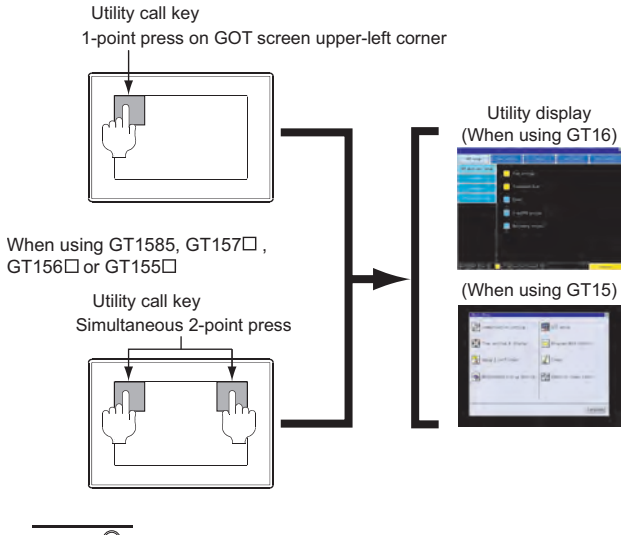

### $\overline{Point \int$

When setting the utility call key to 1-point

When setting "Pressing Time" to other than 0 second on the setting screen of the utility call key, press and hold the utility call key until the buzzer sounds.For the setting of the utility call key, refer to the following.

GT User's Manual

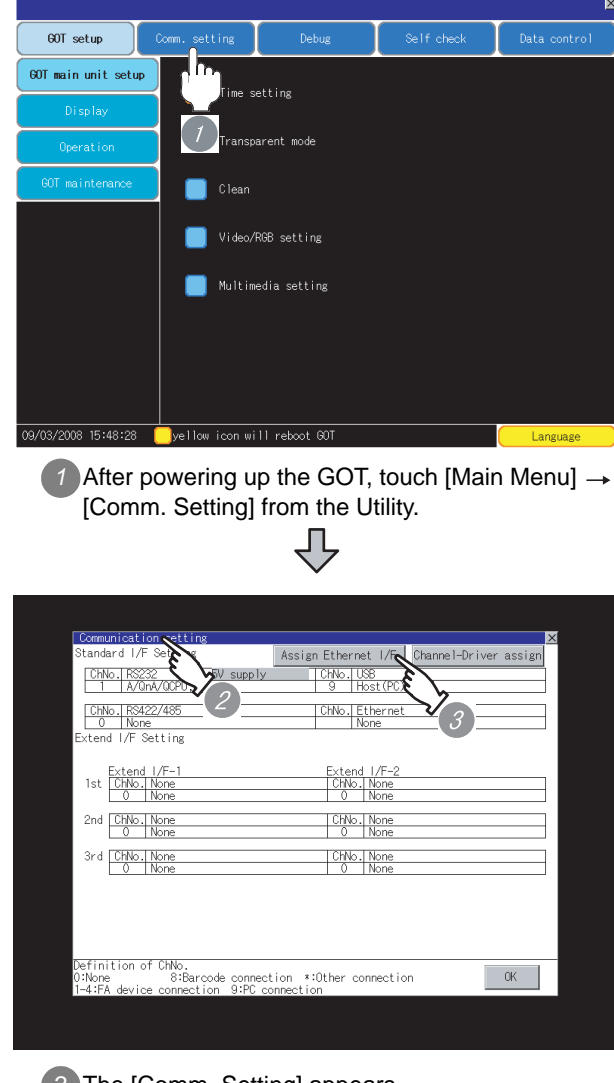

*2* The [Comm. Setting] appears.

*3* Touch [Assign Ethernet/IF].

Л,

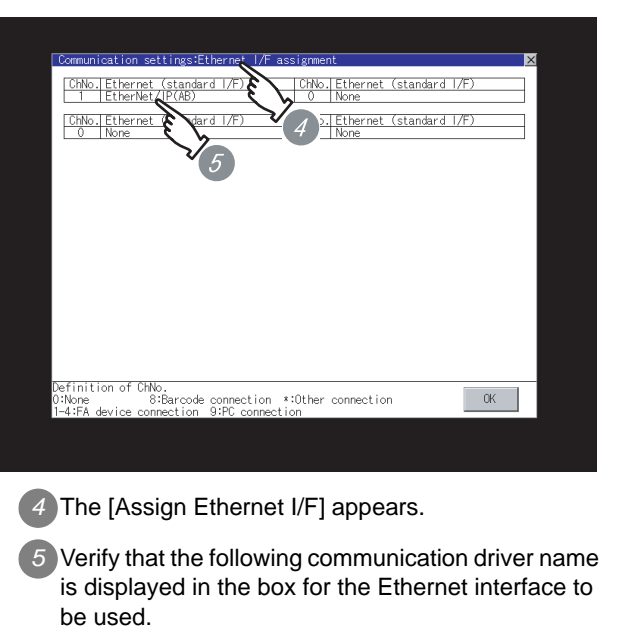

- Communication driver : EtherNet/IP (AB)
- *6* When the communication driver name is not displayed normally, carry out the following procedure again.
	- Section 24.2.2 Preparatory Procedures for [Monitoring](#page-1064-1)

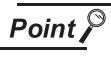

When changing communication interface setting by Utility

The communication interface setting can be changed by the Utility.

For details on the Utility, refer to the following manual. GT16 User's Manual

CONNECTION TO<br>TOSHIBA MACHINE PLC CONNECTION TO<br>TOSHIBA MACHINE PLC

**18**

CONNECTION TO HITACHI IES PLC

**19**

CONNECTION TO HITACHI PLC

**20**

CONNECTION TO FUJI FA PLC

**21**

CONNECTION TO MATSUSHITA PLC

**22**

CONNECTION TO YASKAWA PLC

**23**

### (2) For GT15

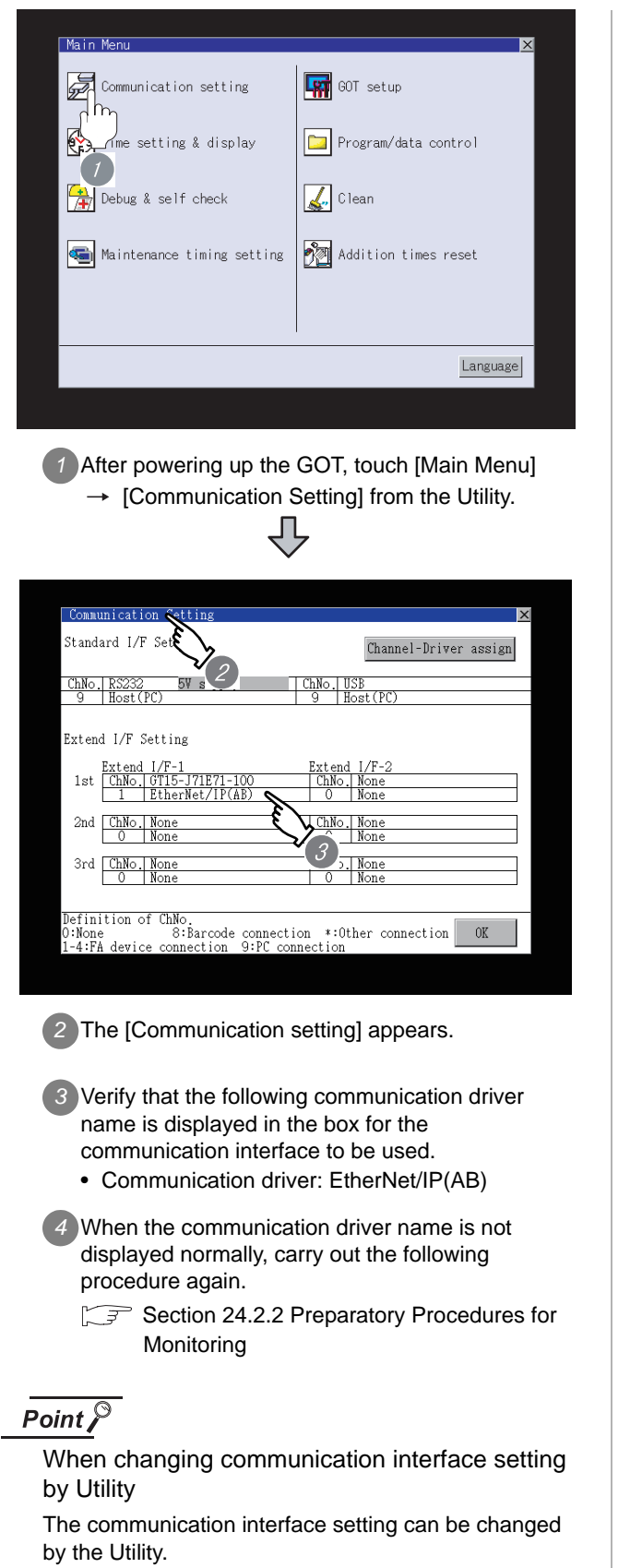

For details on the Utility, refer to the following manual.

 $\sqrt{r}$  GT15 User's Manual

### <span id="page-1071-0"></span>24.2.9 Checking for normal monitoring

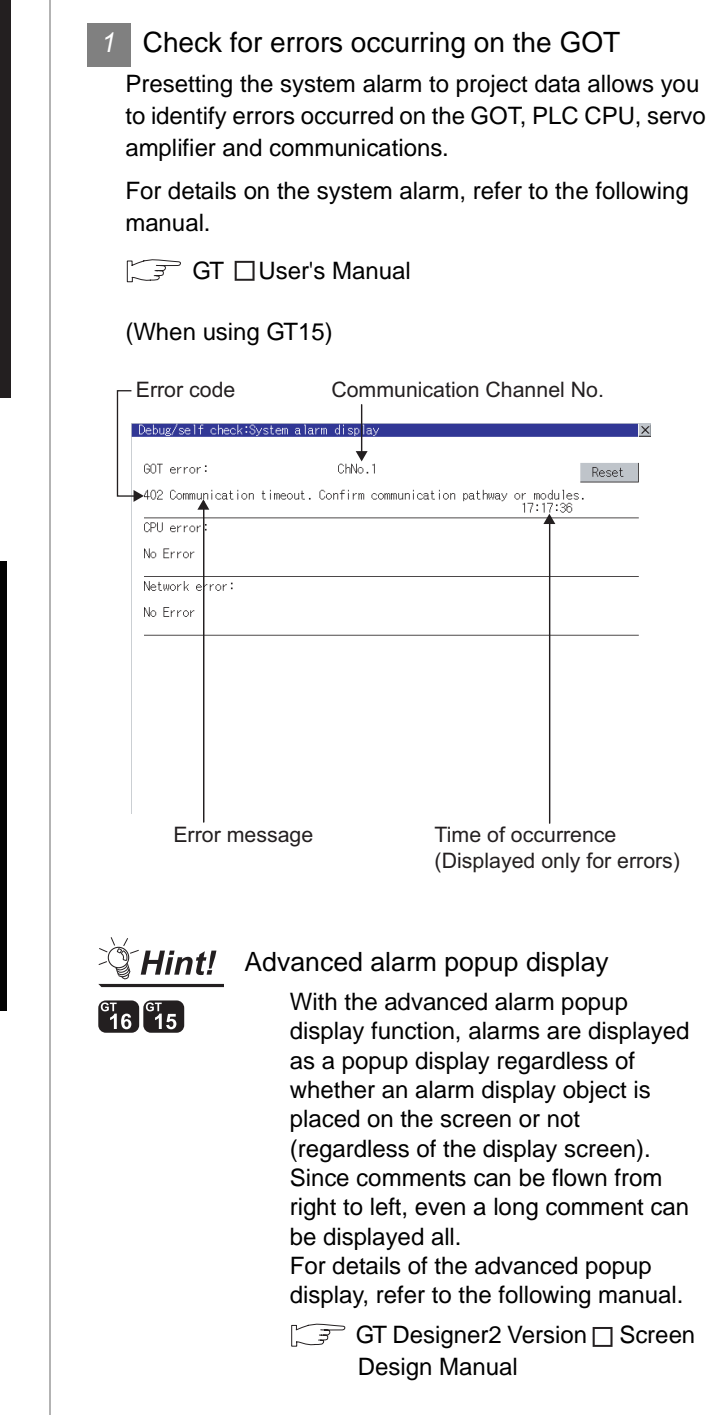

**21**

# **22**

CONNECTION TO YASKAWA PLC

**23**

CONNECTION TO ALLEN-BRADLEY PLC

CONNECTION TO<br>ALLEN-BRADLEY PLC

### *2* Confirming the communication state of GOT

- (1) When using the Command Prompt of Windows  $\otimes$ Execute a Ping command at the Command Prompt of Windows $^{\circ}$ .
	- (a) When normal communication C:\>Ping 192.168.0.18 Reply from 192.168.0.18: bytes=32 time<1ms TTL=64
	- (b) When abnormal communication C:\>Ping 192.168.0.18 Request timed out.

(2) When using the "PING Test" of GT Designer2 Select [Communication]  $\rightarrow$  [Communication

configuration]  $\rightarrow$  [Ethernet] and  $\text{Test}$  to display [PING Test].

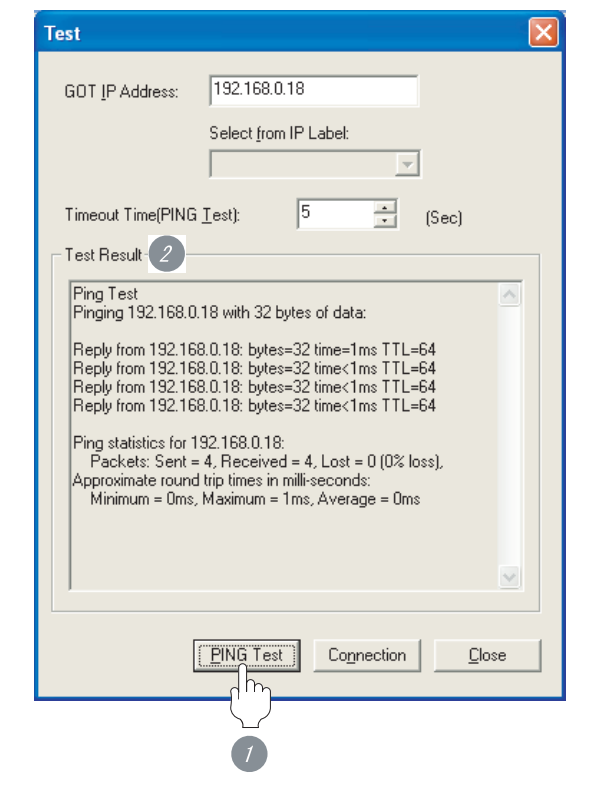

**1** Specify the [GOT IP address] of the [PING Test] and click on the **PING Test** button.

*2* The [Test Result] is displayed after the [PING Test] is finished.

(1) When abnormal communication

At abnormal communication, check the followings and execute the Ping command again.

- Mounting condition of Ethernet communication unit
- Cable connecting condition
- Confirmation of [Communication Settings]
- IP address of GOT specified by Ping command

### **3** Confirming the PLC side setting

When connecting the GOT, setting is required for the PLC side.

Confirm if the PLC side setting is correct.

Section 24.2.10 PLC side setting

*4* Confirming the communication state to each station (station monitoring function)

The station monitoring function detects the faults (communication timeout) of the stations monitored by the GOT. When detecting the abnormal state, it is confirming the response by executing a Ping command to the faulty station.

The station monitoring state can be confirmed by using GOT internal device.

### (1) Station monitoring state

(a) No. of faulty station (GS230) Total No. of the faulty CPU are stored. The station No. of faulty stations are stored to GS231 through GS238.( $\circ$  (b) Faulty station [information \(GS231 to GS238\)](#page-1073-0))

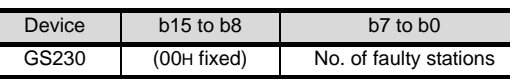

### $Point  $\sqrt{\ }$$

When monitoring GS230 on Numerical Display When monitoring GS230 on Numerical Display, check [mask processing] with data operation tab as the following.

For the data operation, refer to the following manual. GT Designer2 Version [ Screen Design Manual

<Numerical Display (Data Operation tab)>

Rasic Data Operation  $\overline{\mathbf{v}}$  Rit Mask  $\bullet$  AND  $C$ .08 **TOOFF** Mask Patte  $\Rightarrow$  (HEX)  $\frac{1}{2}$ Data One  $\overline{\bullet}$  None Set [mask processing] to the upper eight bits (b8 stDe to b15) of GS230 on Numerical Display. $\circ$  Others Extended Function<br>Extended FCase  $\Box$  Trigger Data Operation  $\Box$  Scrip **Thiect Name** Cance

- <span id="page-1073-0"></span>(b) Faulty station information (GS231 to GS238)
	- The bit of the Ethernet setting No. corresponding to the faulty station is set. 0: Normal
		- 1: Abnormal
	- The bit is reset after the fault is recovered.

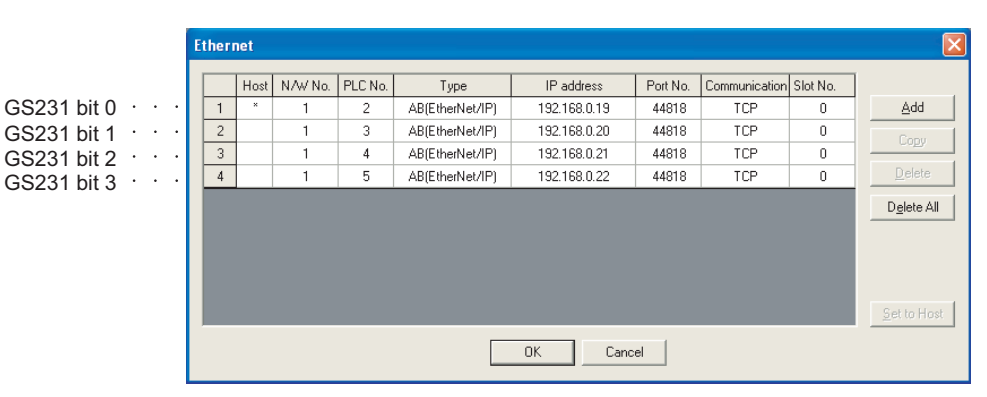

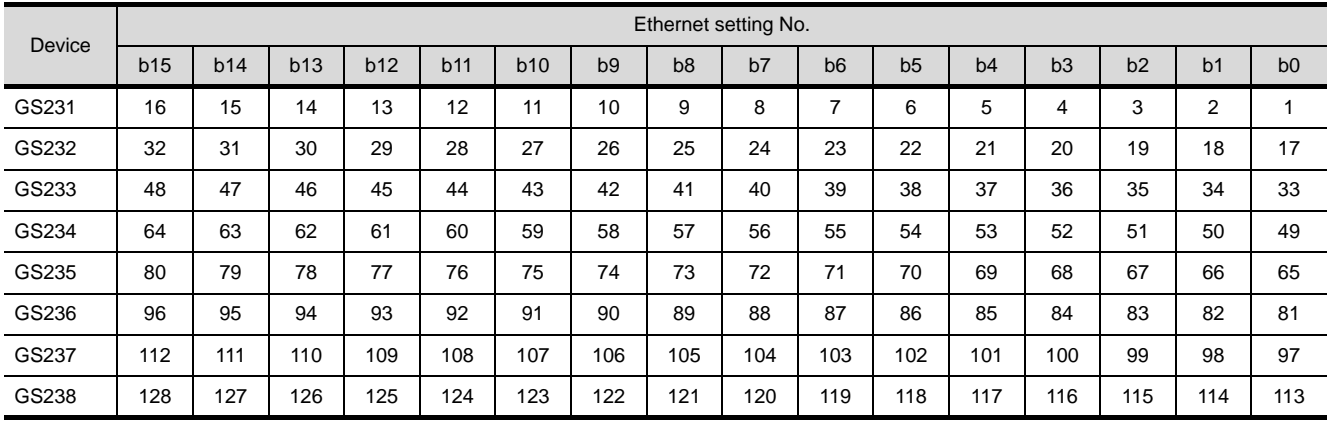

All settings related to communications are complete now.

Create screens on GT Designer2 and download the project data again.

### <span id="page-1074-0"></span>24.2.10PLC side setting

#### C Point

### ALLEN-BRADLEY PLC

For details of ALLEN-BRADLEY PLCs, refer to the following manuals.

Manuals for ALLEN-BRADLEY PLCs

### *1* Parameter setting

Set the following parameters with the software package manufactured by the Allen-Bradley.

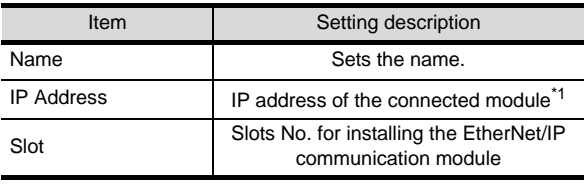

\*1 For the IP address, make the same setting as that of each Ethernet module set on GT Designer2. Do not set the same IP Address as those of GOT and controller on the Ethernet network. For the address setting on GT Designer2, refer to the following.

Section 24.2.5 Setting communication [interface \(Communication settings\)](#page-1065-1)

### 24.2.11 Precautions

- *1* When setting IP address Do not use "0" and "255" at the end of an IP address. (Numbers of \*.\*.\*.0 and \*.\*.\*.255 are used by the system.) The GOT may not monitor the controller correctly with the above numbers. Consult with the administrator of the network before setting an IP address to the GOT and controller. *2* When connecting to multiple GOTs (1) Setting PLC No. When connecting two or more GOTs in the Ethernet network, set each [PLC No.] to the GOT. [Section 24.2.5 Setting communication interface \(Communication settings\)](#page-1065-2) (2) Setting IP address Do not use the IP address "192.168.0.18" when using multiple GOTs. A communication error may occur on the GOT with the IP address. *3* When connecting to the multiple network equipments (including GOT) in a segment By increasing the network load, the transmission speed between the GOT and PLC may be reduced. The following actions may improve the communication performance.
	- Using a switching hub
	- More high speed by 100BASE-TX (100Mbps)
	- Reduction of the monitoring points on GOT

### 24.3 List of Functions Added by Version Upgrade

The following describes the function added by version upgrade of GT Designer2 or OS. For using the function below, use the GT Designer2 or OS of the stated version or later.

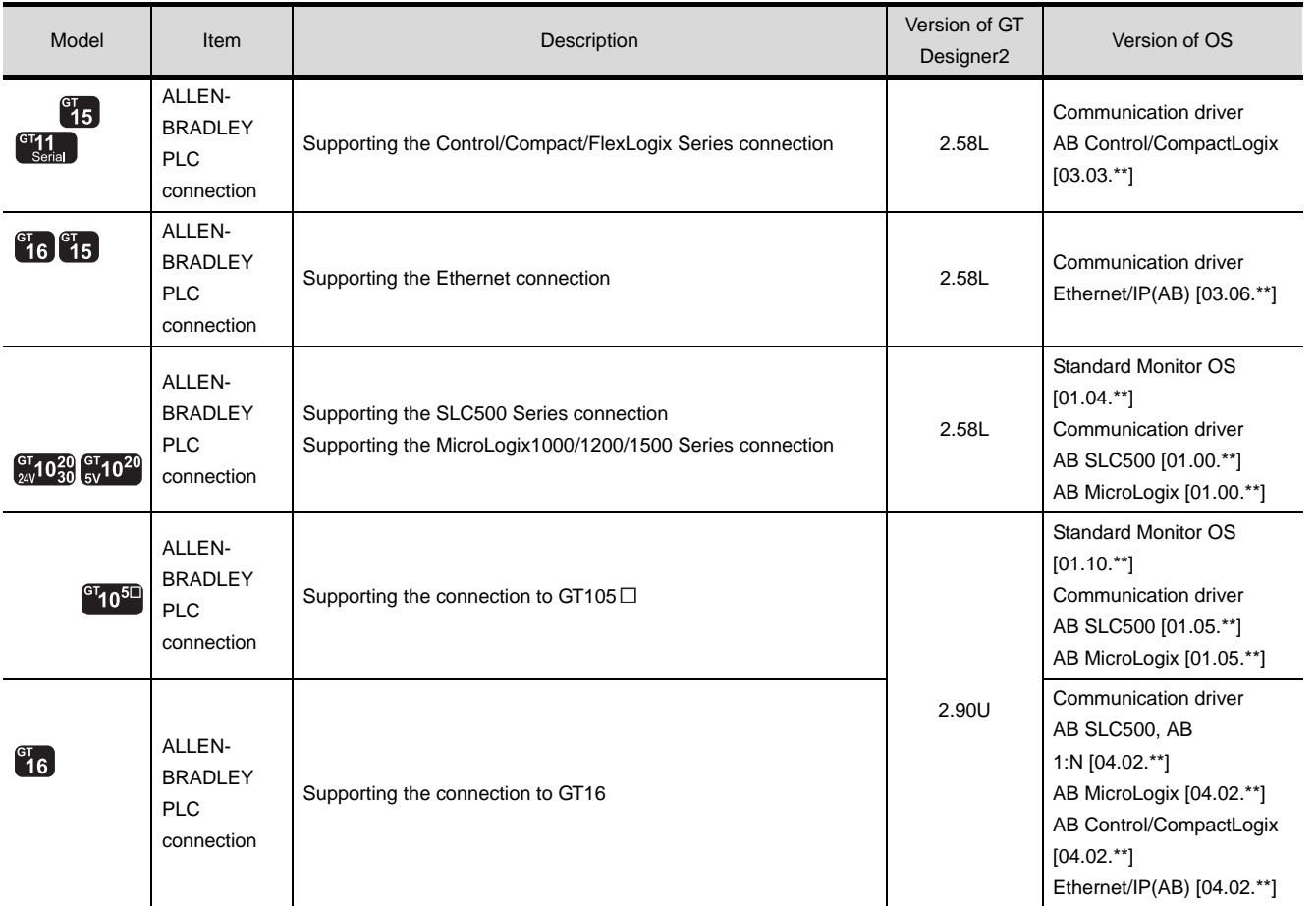

CONNECTION TO HITACHI PLC

### MEMO

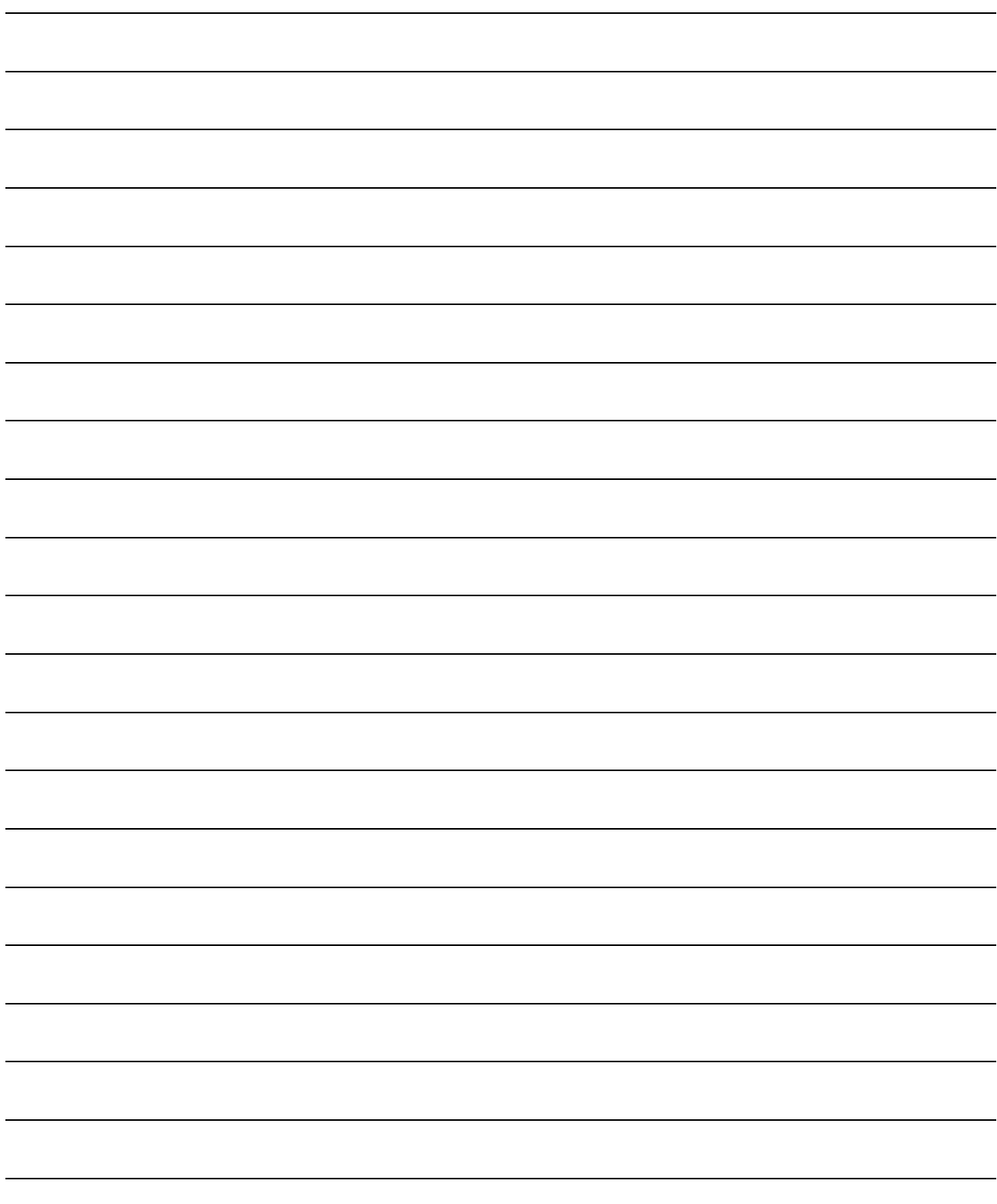

# $25$

**26**

**27**

CONNECTION TO<br>SIEMENS PLC

**28**

MICROCOMPUTER<br>CONNECTION

**29**

CONNECTION TO LS INDUSTRIAL SYSTEMS PLC

CONNECTION TO<br>LS INDUSTRIAL<br>SYSTEMS PLC

## <span id="page-1078-0"></span>**[CO](#page-1078-0)NNECTION TO** GE FANUC PLC

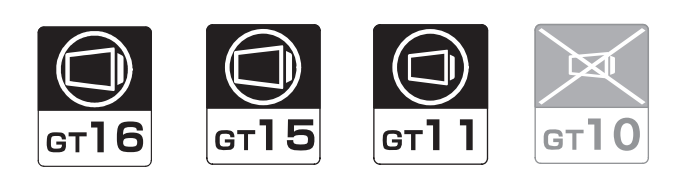

[25.1 System Configuration](#page-1079-0). . . . . . . . . . . page [25-2](#page-1079-0) This section describes the equipment and cables needed when connecting a GOT to an GE FANUC PLC. Select a system suitable for your application.

[25.2 Connection Cable](#page-1093-0). . . . . . . . . . . . . page [25-16](#page-1093-0) This section describes the specifications of the cables needed when connecting to an GE FANUC PLC. Check the specifications of the connection cables.

[25.3 Preparatory Procedures for Monitoring](#page-1100-0) . . . . . . . . . . . . . . . . . . . . . . . . . . . page [25-23](#page-1100-0)

This section provides the procedures to be followed before performing monitoring in connection to an GE FANUC PLC. This procedures are written on the step-by-step basis so that even a novice GOT user can follow them to start communications.

[25.4 PLC Side Setting](#page-1109-0) . . . . . . . . . . . . . page [25-32](#page-1109-0)

The PLC side settings for GOT connection are explained.

When checking the PLC side settings, refer to this section.

[25.5 Precautions](#page-1111-0) . . . . . . . . . . . . . . . . . page [25-34](#page-1111-0) This section describes the precautions about PLC connection. Refer to this section without fail before starting PLC connection.

[25.6 List of Functions Added by Version Upgrade](#page-1112-0) . . . . . . . . . . . . . . . . . . . . . . . . . . page [25-35](#page-1112-0)

This section describes the functions added by version upgrade of GT Designer2 or OS.

### <span id="page-1079-0"></span>25.1 System Configuration

Select a system configuration suitable for your application.

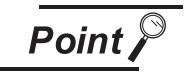

Conventions used in this section

Numbers (e.g.  $\boxed{1}$ ) of  $\boxed{7}$  System configuration and connection conditions correspond to the numbers (e.g.  $\boxed{1}$ ) of 2 System equipment.

Use these numbers as references when confirming models and applications.
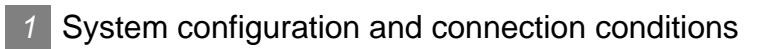

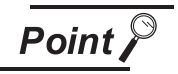

Connectable model

Only the models that are compatible with SNP-X protocol can be connected.

#### When connecting to IC693CPU311,IC693CPU313 and IC693CPU323

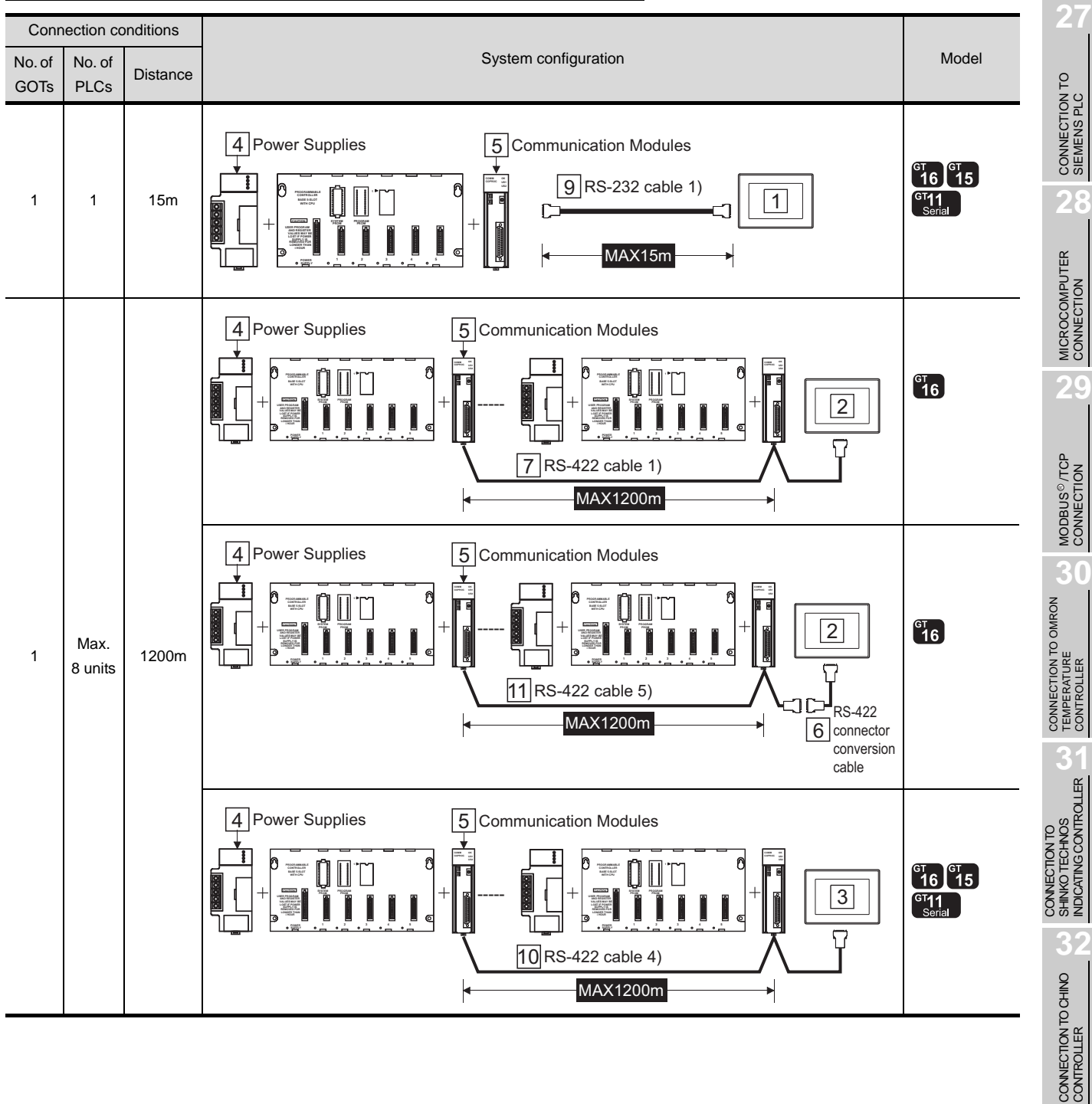

**25**

CONNECTION TO<br>GE FANUC PLC

GE Fanuc Automation (SNP-X)

on drive

ĪXII

**26**

CONNECTION TO LS INDUSTRIAL SYSTEMS PLC

CONNECTION TO<br>LS INDUSTRIAL<br>SYSTEMS PLC

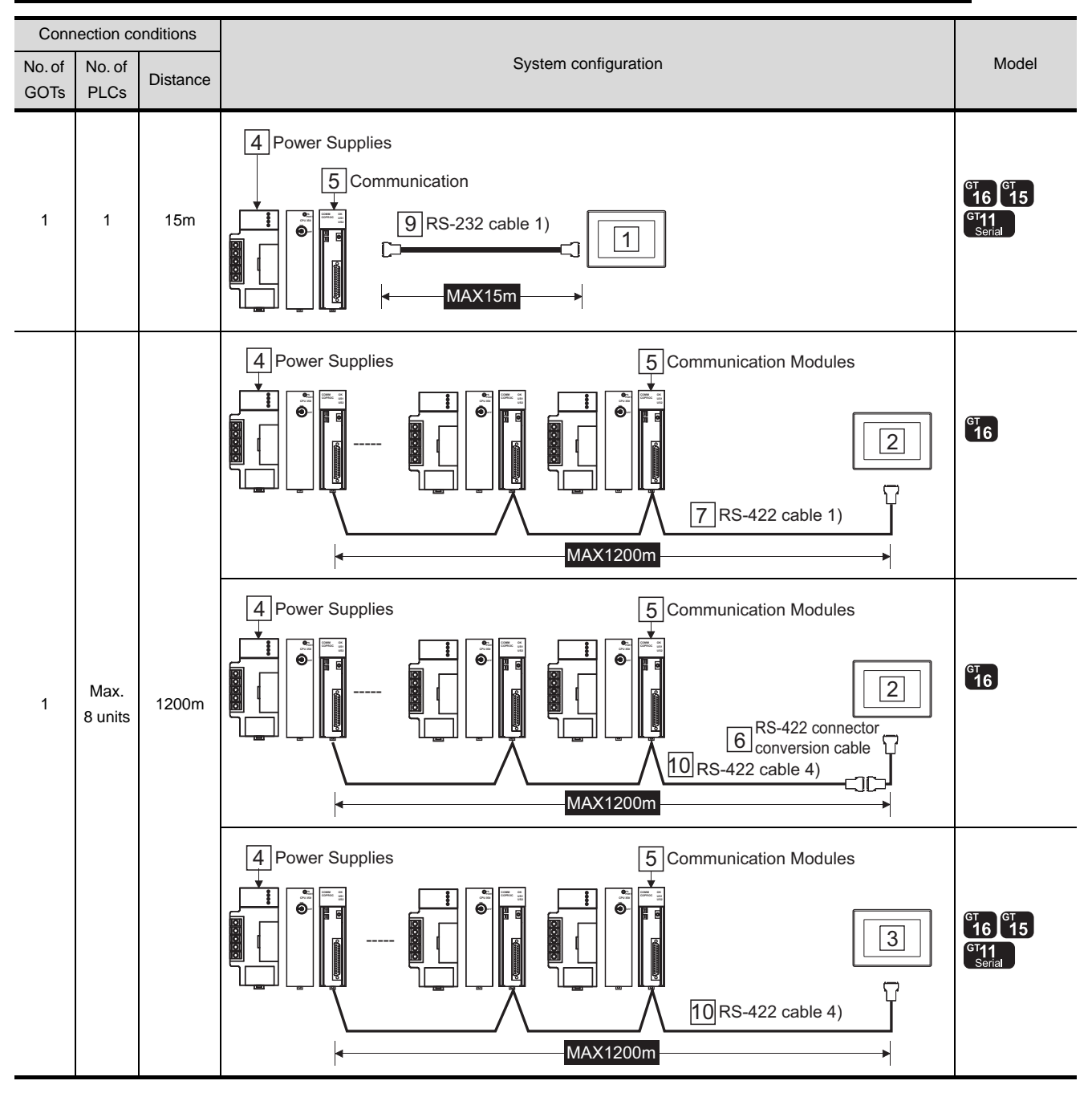

#### When connecting to IC693CPU350,IC693CPU360,IC693CPU366,IC693CPU367 and IC693CPU374

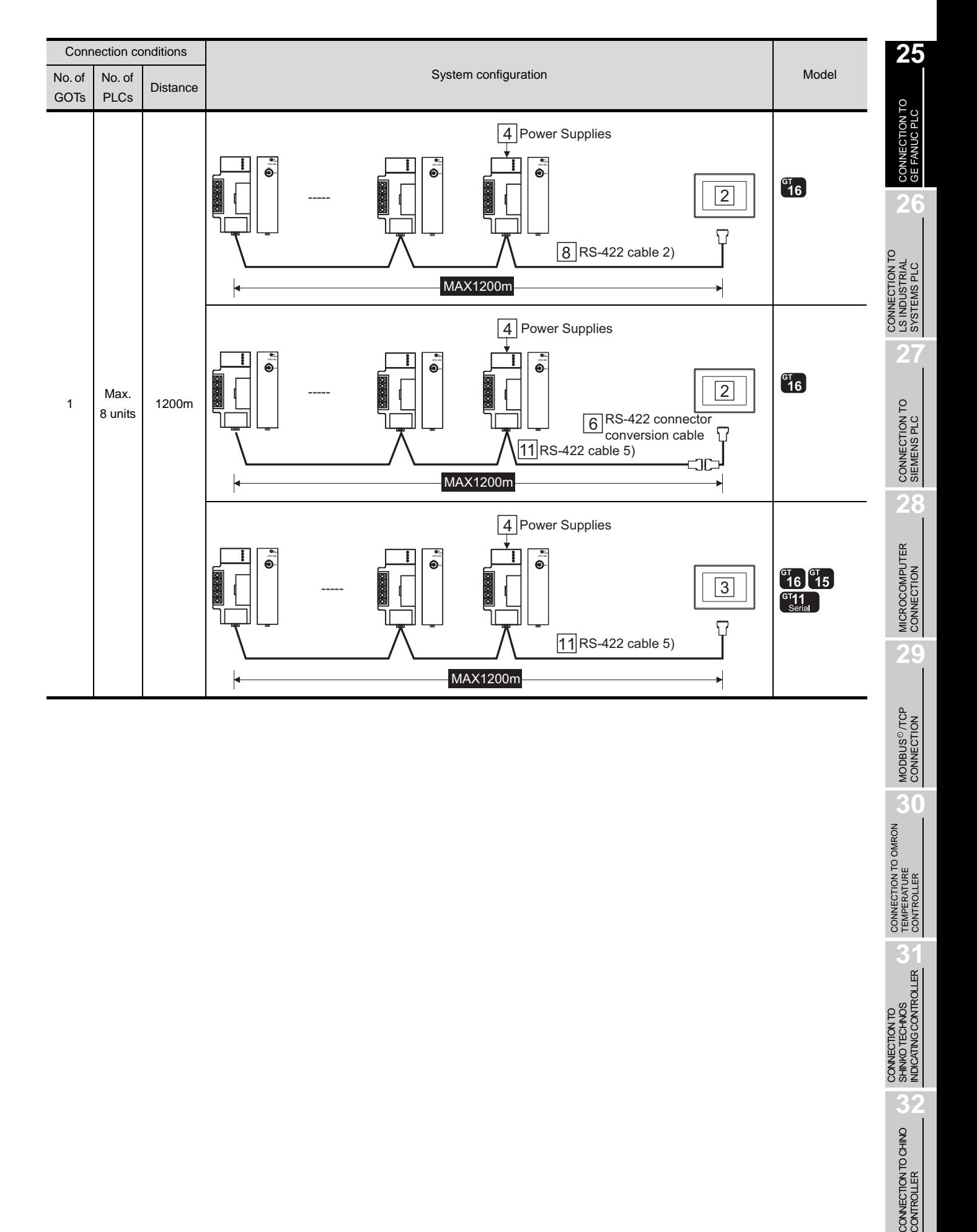

**30**

CONNECTION TO OMRON TEMPERATURE CONTROLLER

CONNECTION TO<br>SHINKO TECHNOS<br>INDICATING CONTROLLER CONNECTION TO SHINKO TECHNOS INDICATING CONTROLLER

**32**

CONNECTION TO CHINO<br>CONTROLLER

#### When connecting to IC693CPU363

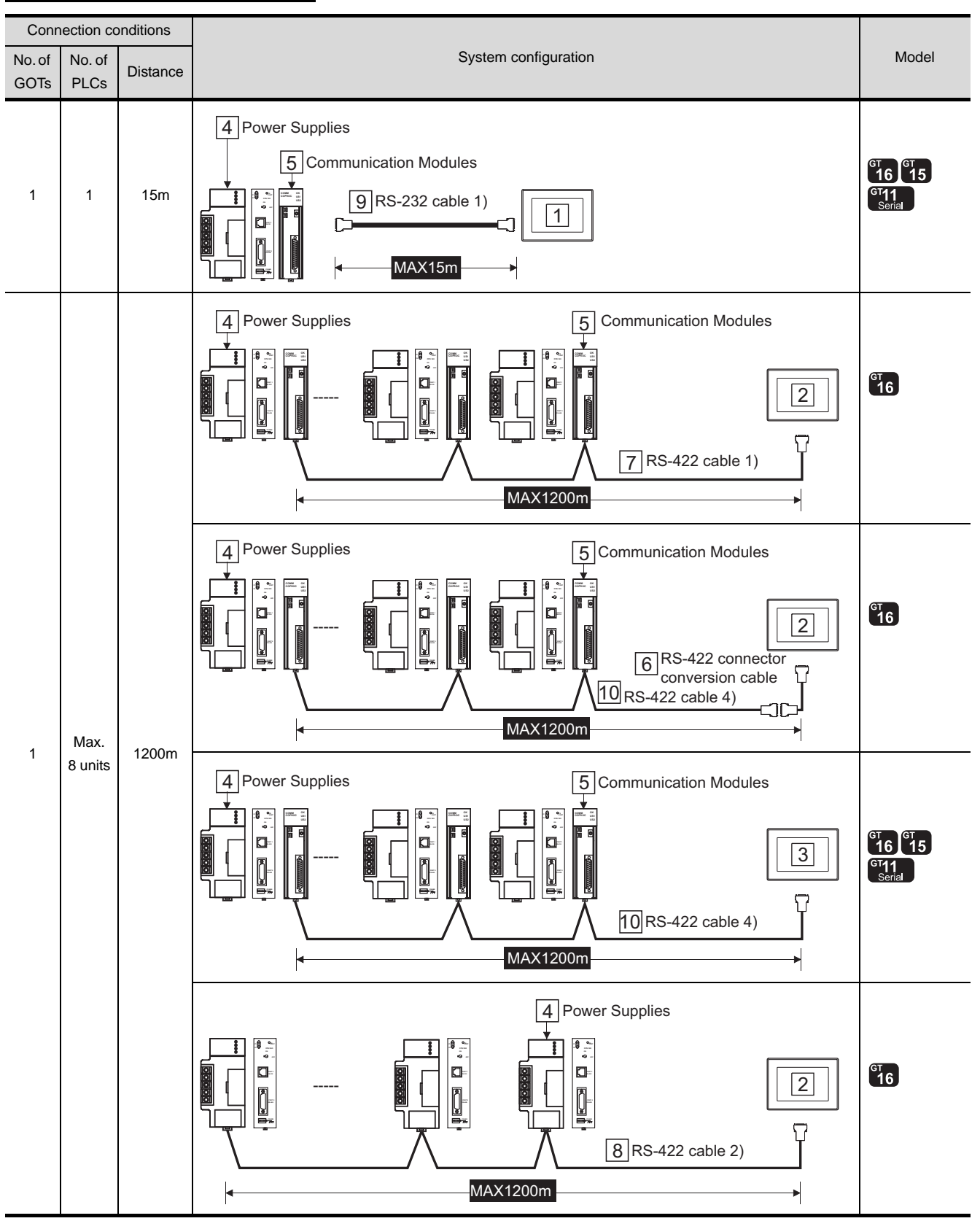

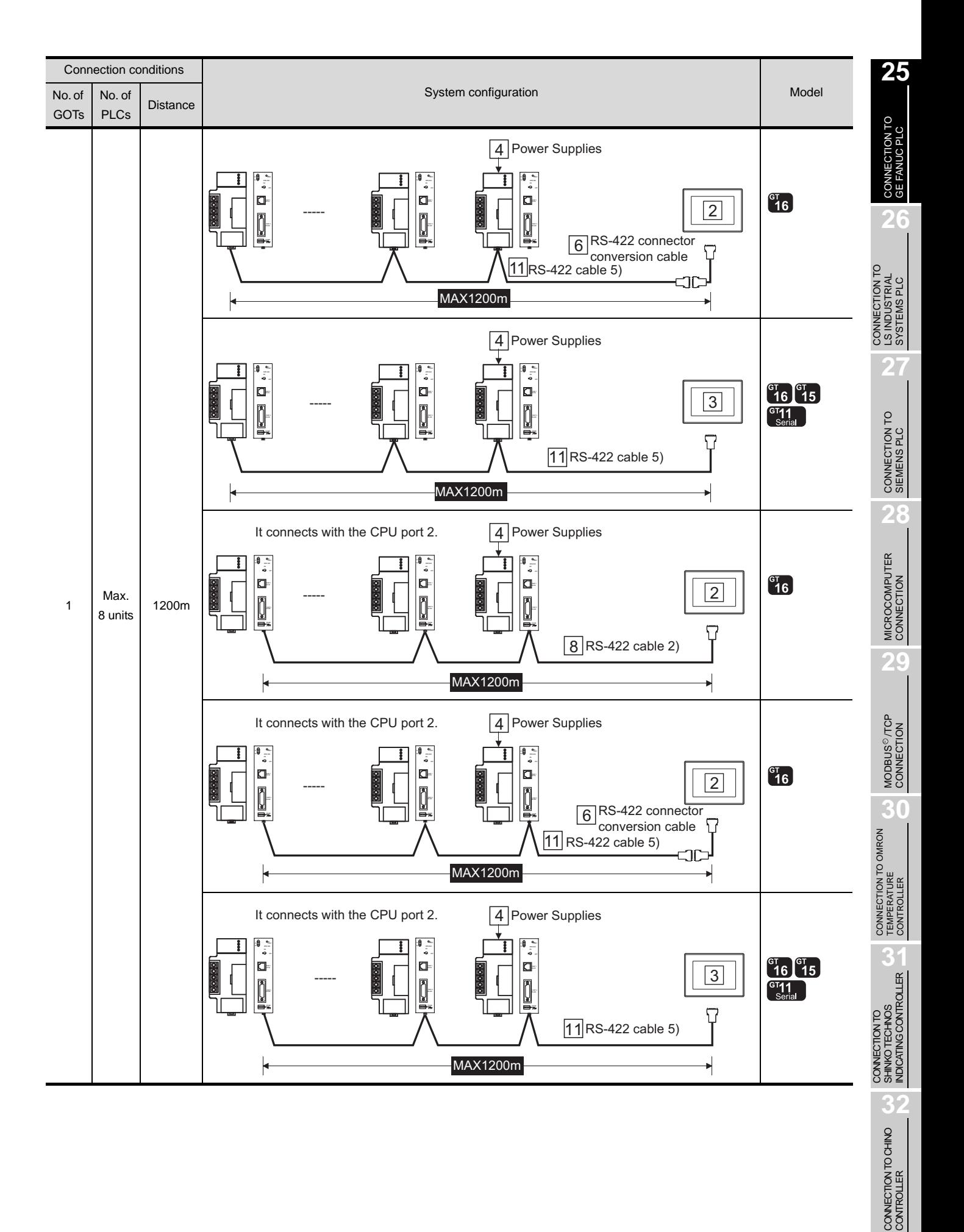

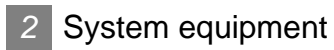

(1) GOT

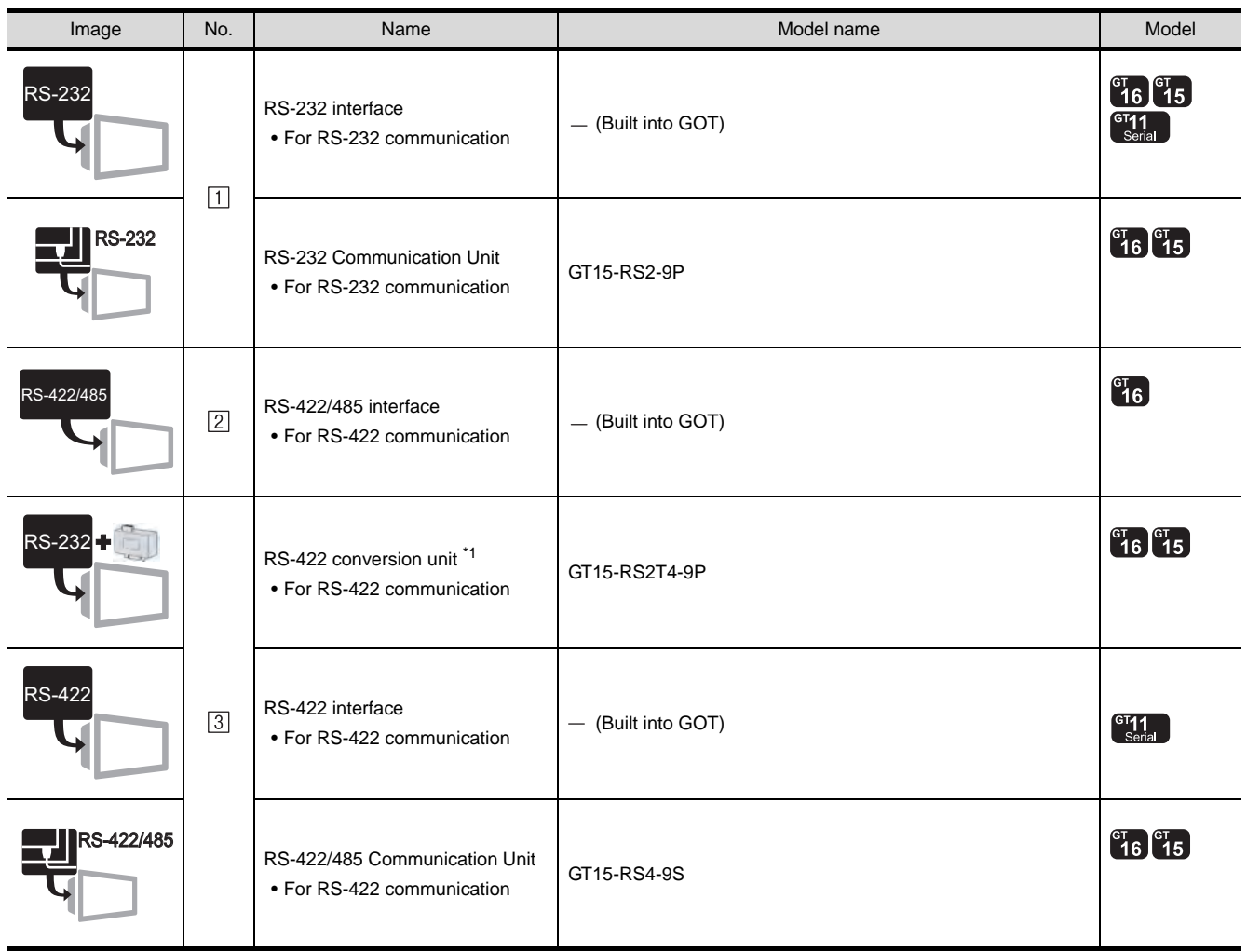

\*1 Connect it to the RS-232 interface (built into GOT). It cannot be mounted on GT155 $\square$ .

#### (2) PLC

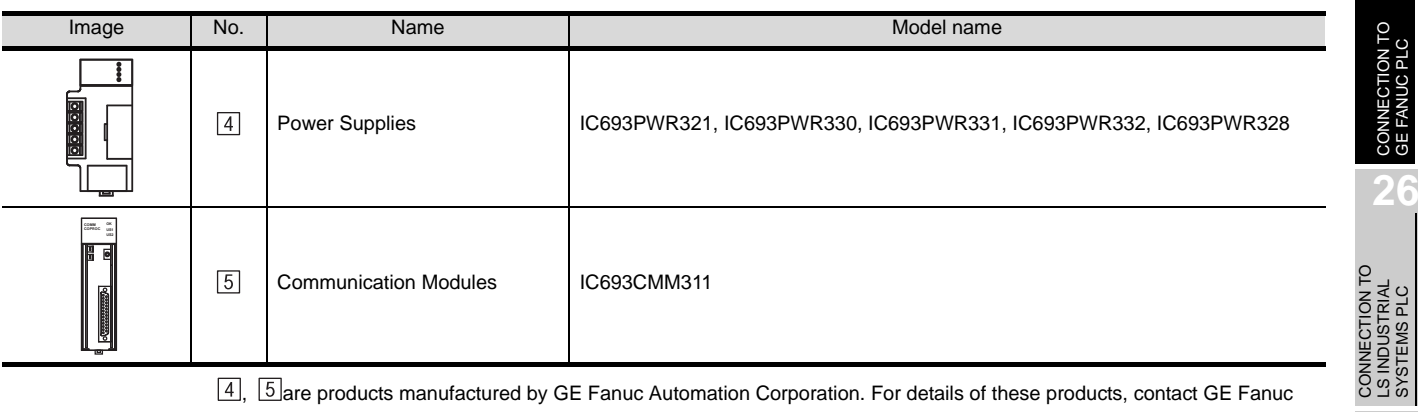

 $4, 5$  are products manufactured by GE Fanuc Automation Corporation. For details of these products, contact GE Fanuc Automation Corporation.

(3) Cable

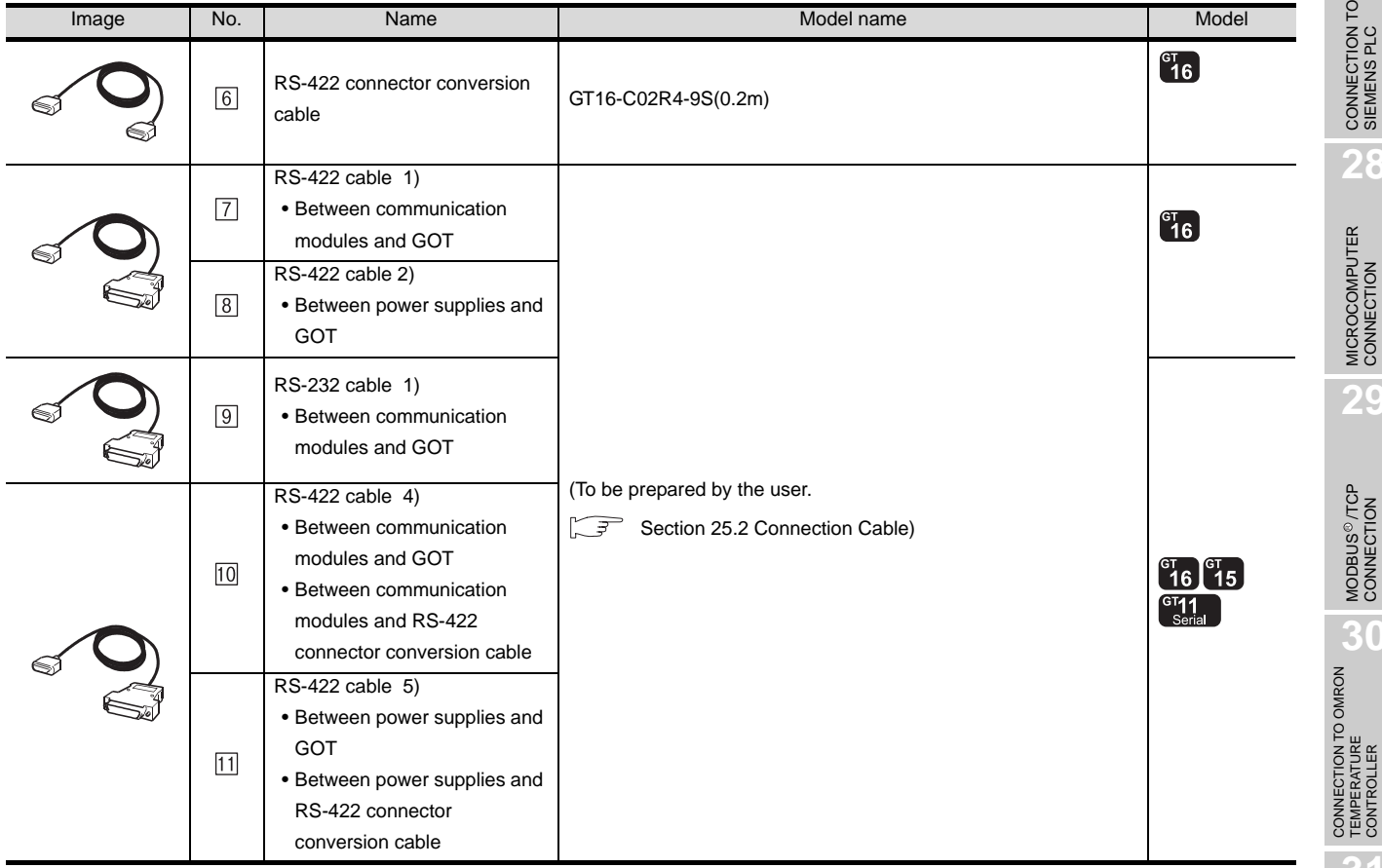

**25**

CONNECTION TO<br>GE FANUC PLC

**26**

CONNECTION TO LS INDUSTRIAL SYSTEMS PLC

**27**

CONNECTION TO<br>SIEMENS PLC

**28**

MICROCOMPUTER<br>CONNECTION

**29**

MODBUS<sup>®/</sup>/TCP<br>CONNECTION

R

## 25.1.2 Connecting to Series90-70

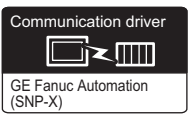

## *1* System configuration and connection conditions

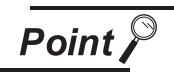

Connectable model

Only models that are compatible with SNP-X protocol can be connected.

#### When connecting to IC697CPX772,IC697CPX782,IC697CPX928,IC697CPX935,IC697CPU780, IC697CPU788,IC697CPU789,IC697CPU731,IC697CGR772,IC697CGR935 and IC697CPM790

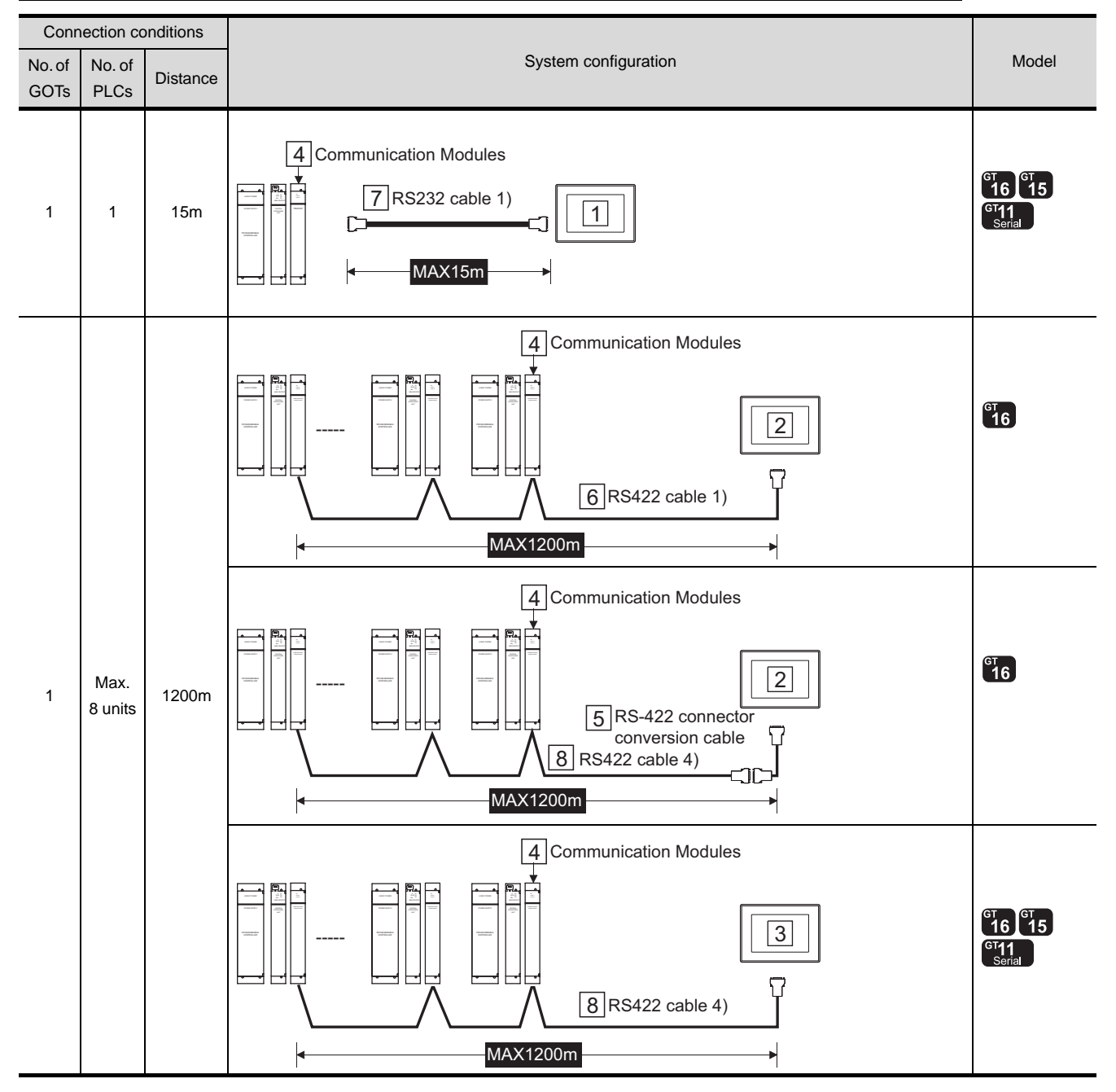

#### *2* System equipment

(1) GOT

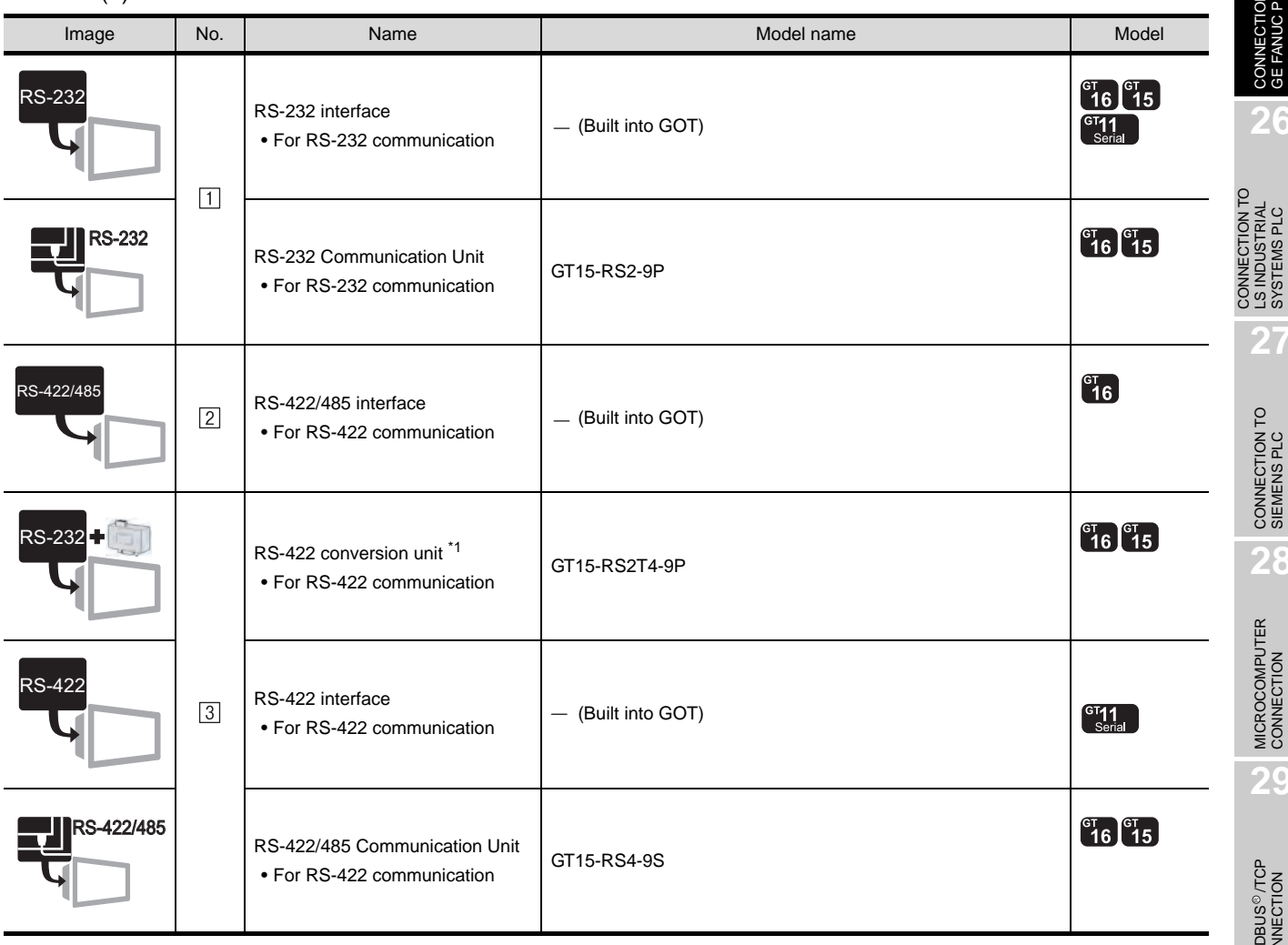

\*1 Connect it to the RS-232 interface (built into GOT). It cannot be mounted on GT155 $\square$ .

(2) PLC

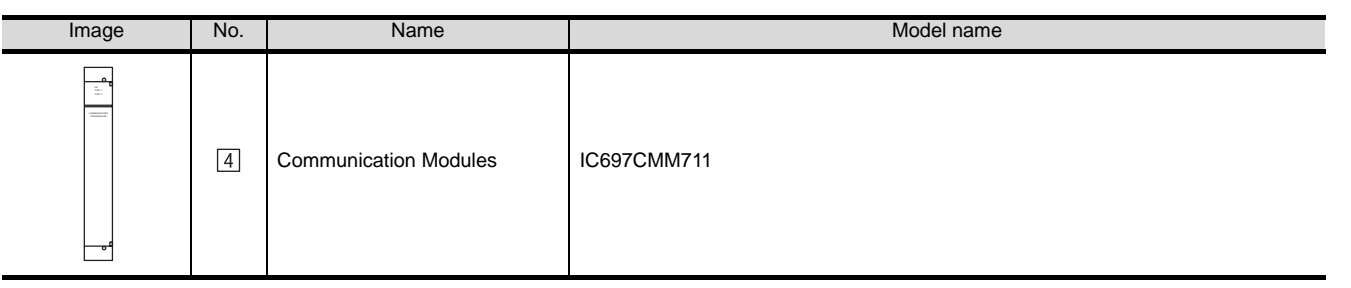

 $\boxed{4}$  is products manufactured by GE Fanuc Automation Corporation. For details of these products, contact GE Fanuc Automation Corporation.

**25**

CONNECTION TO<br>GE FANUC PLC

**26**

CONNECTION TO LS INDUSTRIAL SYSTEMS PLC

**27**

CONNECTION TO<br>SIEMENS PLC

**28**

MICROCOMPUTER<br>CONNECTION

**29**

MODBUS<sup>®/</sup>/TCP<br>CONNECTION

R

**30**

CONNECTION TO OMRON<br>TEMPERATURE<br>CONTROLLER

#### (3) Cable

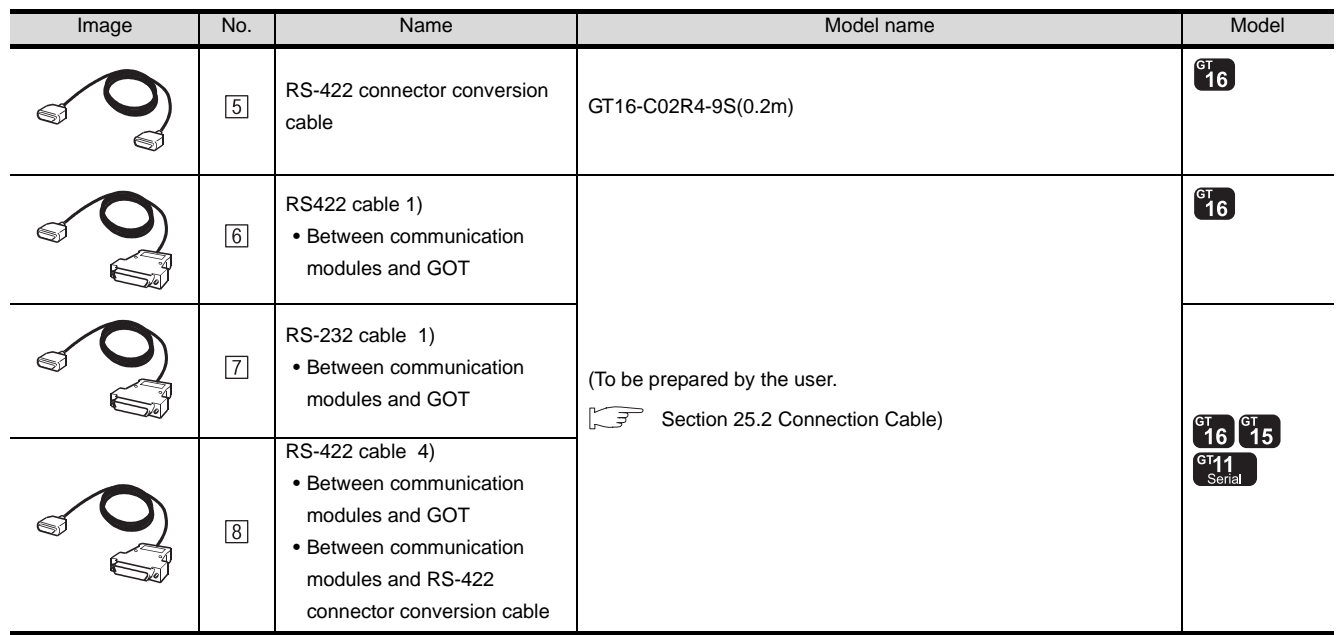

**1** System configuration and connection conditions

Point  $\beta$ 

Connectable model

Only models that are compatible with SNP-X protocol can be connected.

#### When connecting to IC200UAA003,IC200UAR014,IC200UDD104,IC200UDD112,IC200UDR001, IC200UDR002 and IC200UDR003

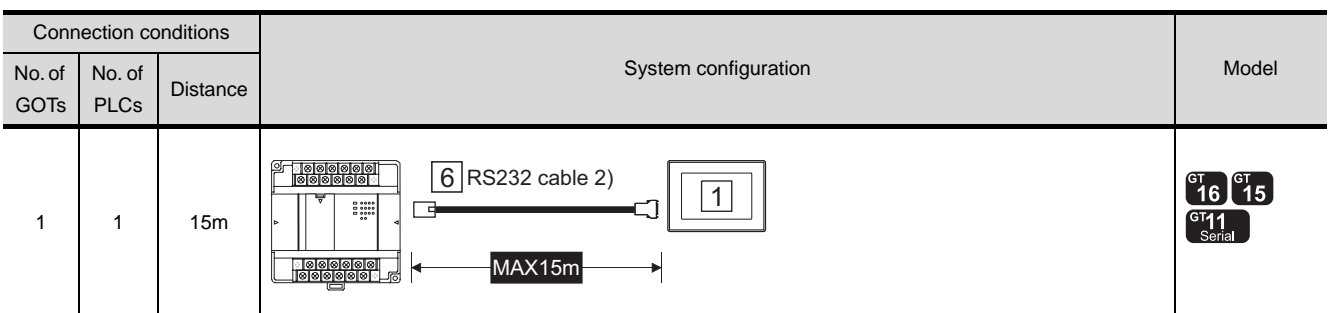

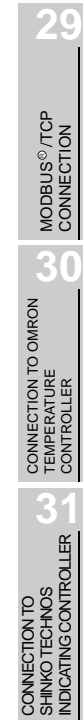

**25**

CONNECTION TO GE FANUC PLC

GE Fanuc Automation (SNP-X)

tion drive

Ì×III

**26**

**27**

CONNECTION TO<br>SIEMENS PLC

**28**

MICROCOMPUTER<br>CONNECTION

CONNECTION TO LS INDUSTRIAL SYSTEMS PLC

CONNECTION TO<br>LS INDUSTRIAL<br>SYSTEMS PLC

#### When connecting to IC200UAL004,IC200UAL005,IC200UAL006,IC200UAA007,IC200UAR028, IC200UDD110,IC200UDD120,IC200UDD212,IC200UDR005,IC200UDR006,IC200UDR010, IC200UDD064,IC200UDD164,IC200UDR164 and IC200UDR064

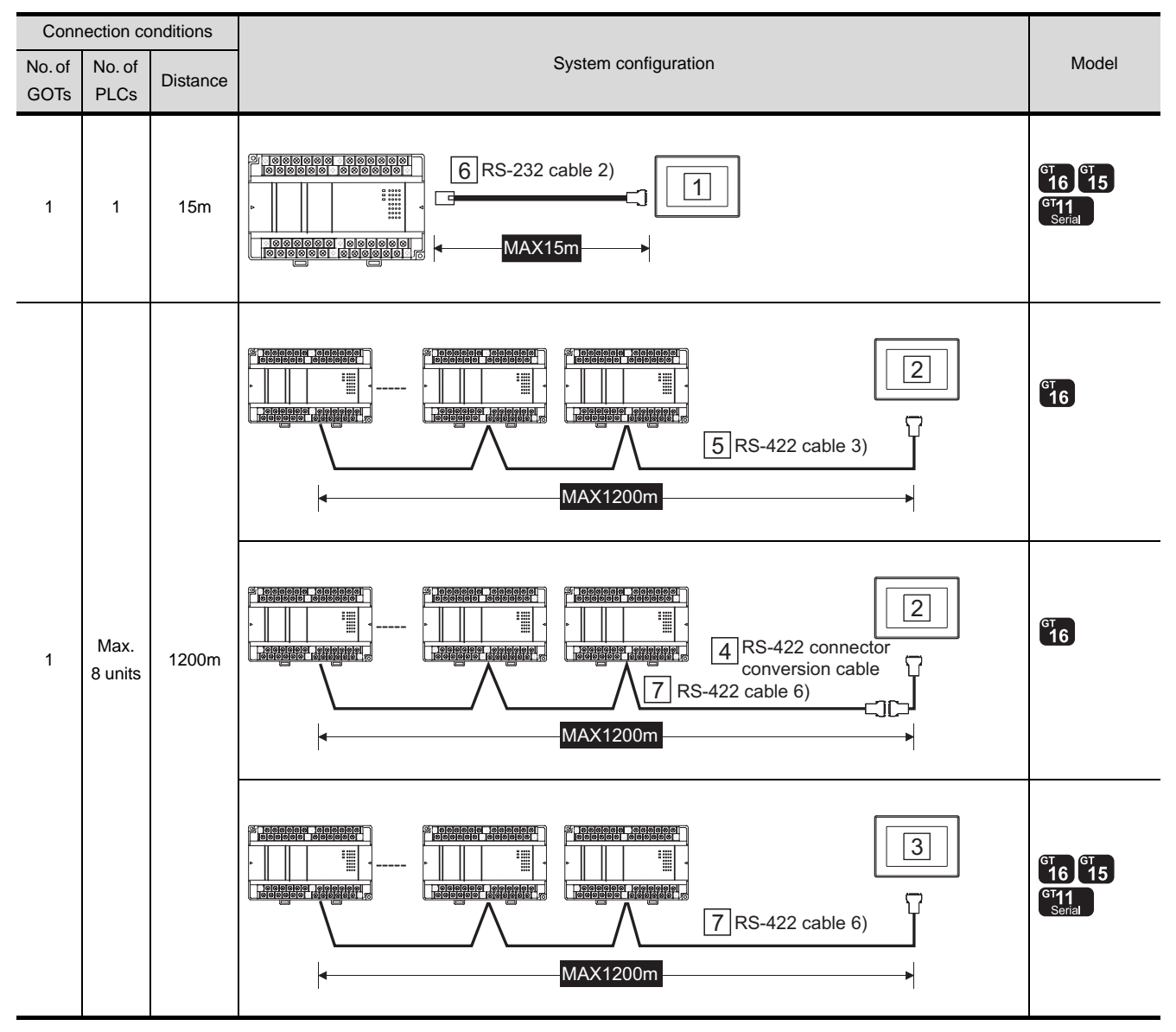

## *2* System equipment

(1) GOT

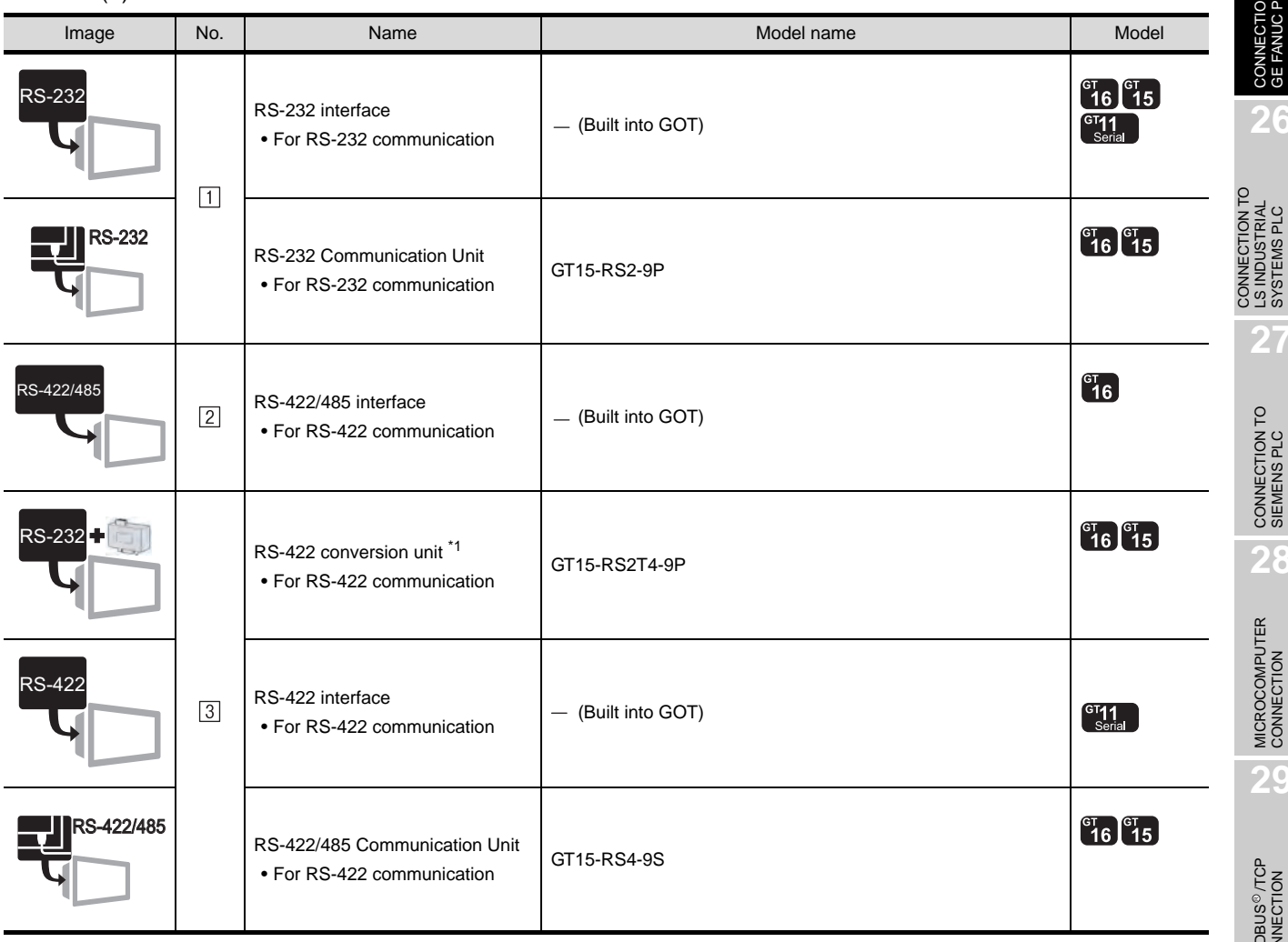

\*1 Connect it to the RS-232 interface (built into GOT). It cannot be mounted on GT155 $\square$ .

(2) Cable

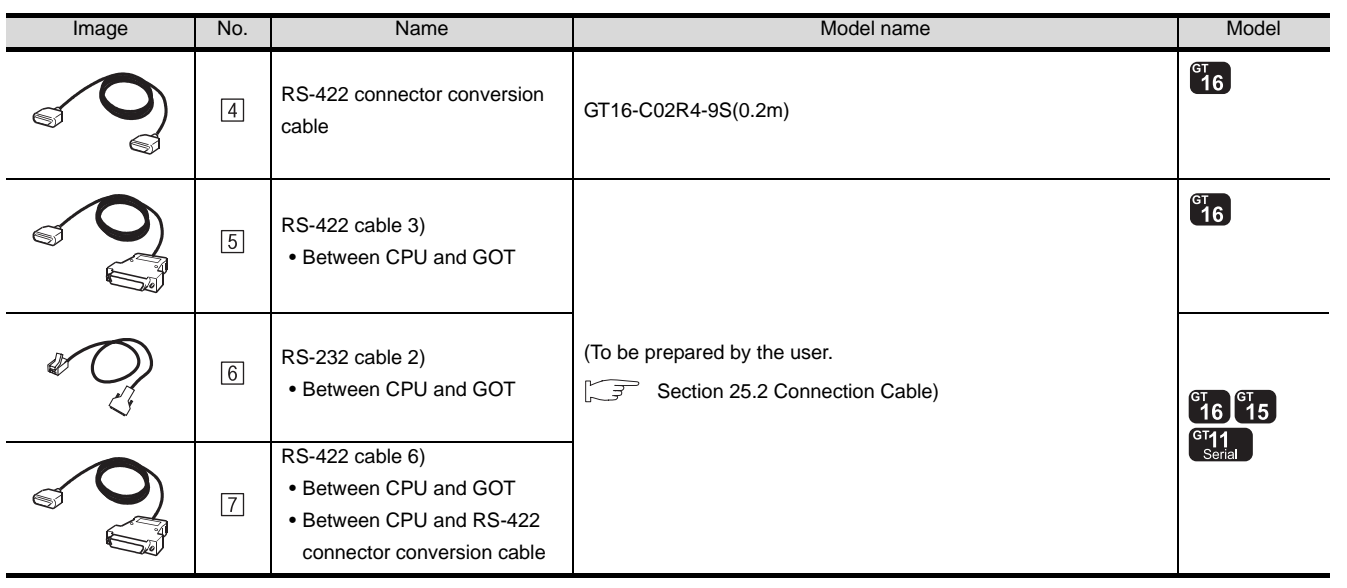

**25**

CONNECTION TO<br>GE FANUC PLC

**26**

CONNECTION TO LS INDUSTRIAL SYSTEMS PLC

**27**

CONNECTION TO<br>SIEMENS PLC

**28**

MICROCOMPUTER<br>CONNECTION

**29**

MODBUS<sup>®/</sup>/TCP<br>CONNECTION

R

**30**

CONNECTION TO OMRON<br>TEMPERATURE<br>CONTROLLER

CONNECTION TO<br>SHINKO TECHNOS<br>INDICATING CONTROLLER CONNECTION TO SHINKO TECHNOS INDICATING CONTROLLER

> CONNECTION TO CHINO<br>CONTROLLER CONNECTION TO CHINO<br>CONTROLLER

# <span id="page-1093-0"></span>25.2 Connection Cable

The RS-232 cable or RS-422 cable used for connecting the GOT to the PLC should be prepared by the user. The following provides connection diagrams for each cable, connector specifications and other information.

#### **1** RS-232 cable ( $\sqrt{3}$  Refer to [Section 25.2.1](#page-1094-0))

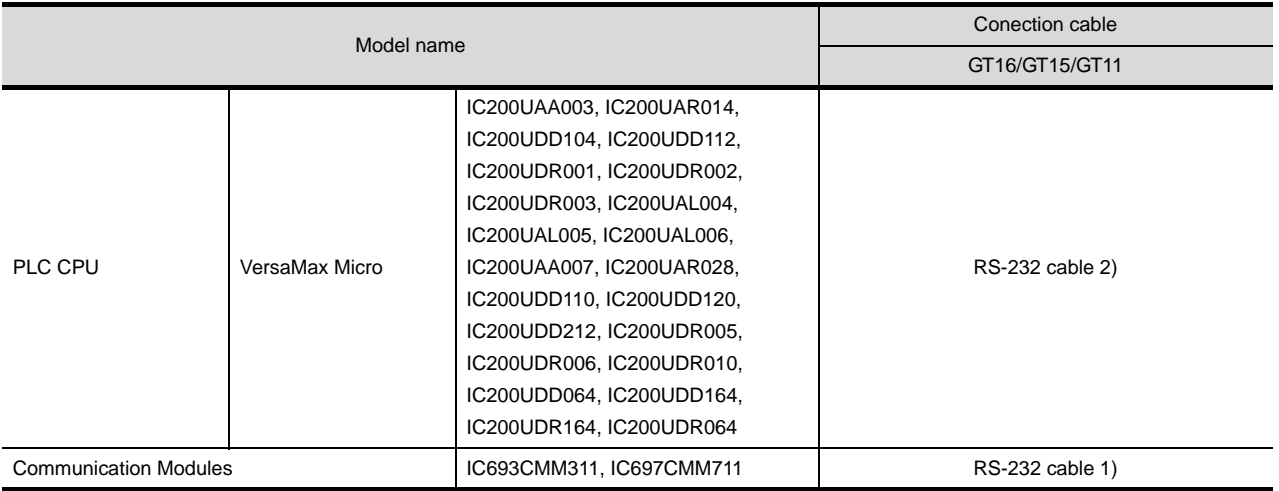

## **2** RS-422 cable ( $\sqrt{3}$  Refer to [Section 25.2.2](#page-1096-0))

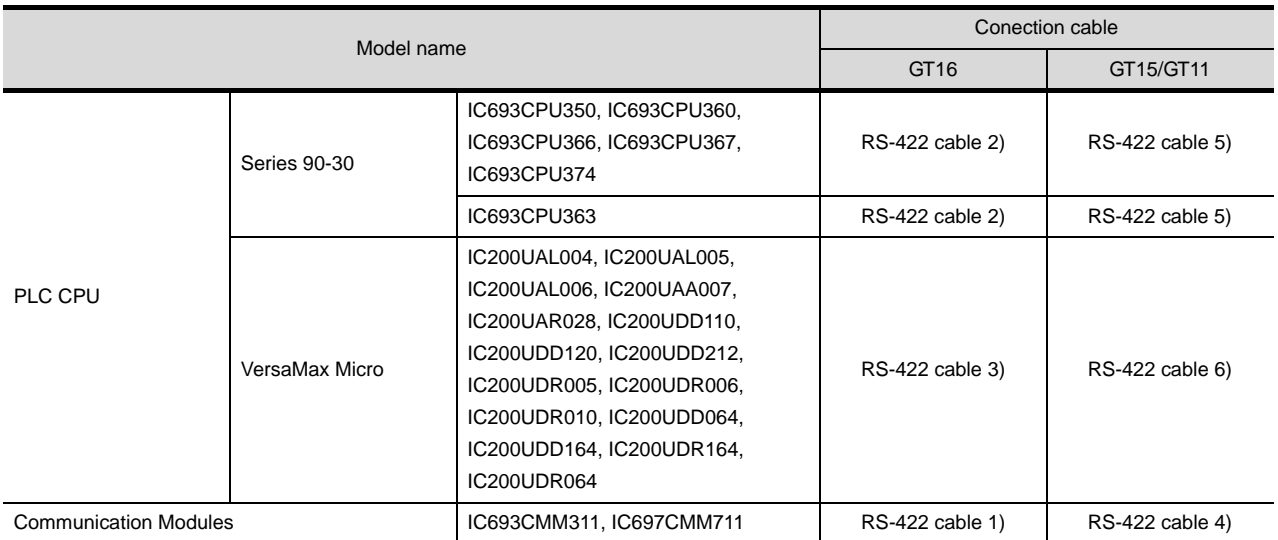

## <span id="page-1094-0"></span>25.2.1 RS-232 cable

The following shows the connection diagrams and connector specifications of the RS-232 cable used for connecting the GOT to a controller.

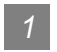

*1* Connection diagram

(1) RS-232 cable 1)

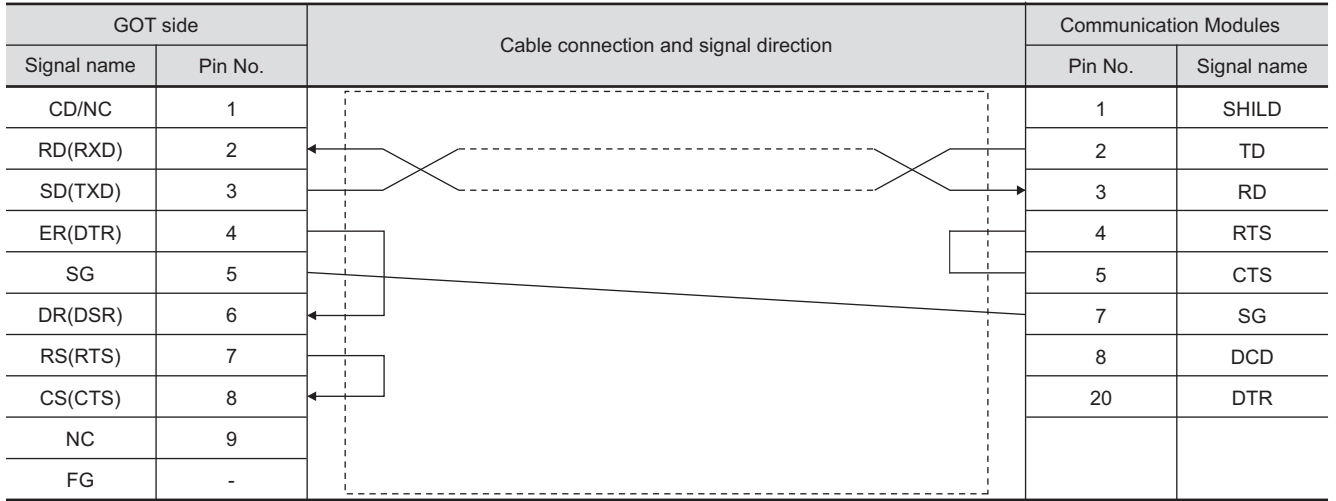

#### (2) RS-232 cable 2)

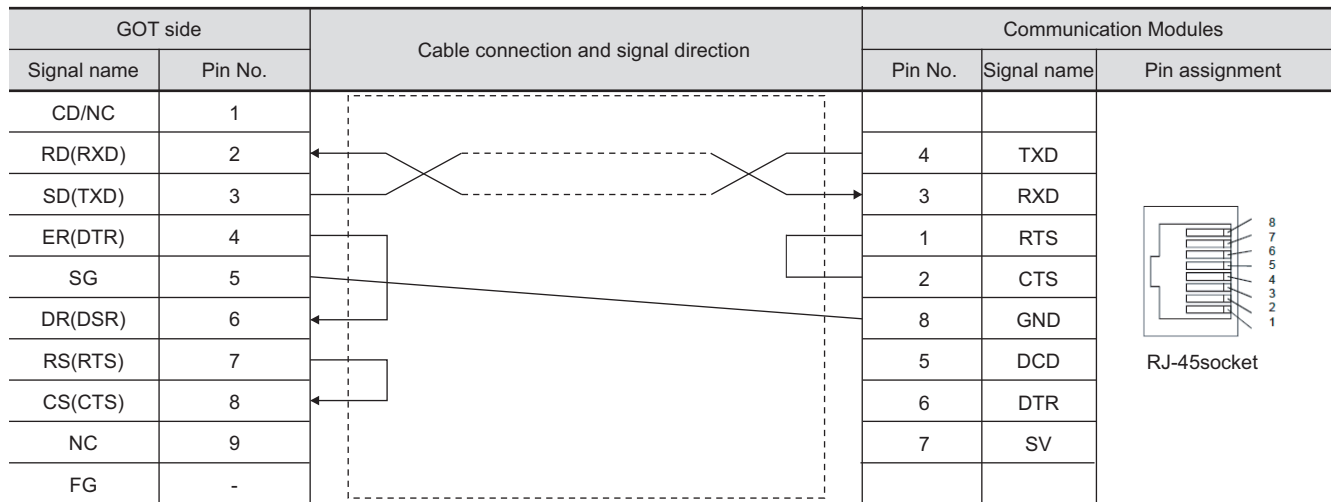

**26**

**25**

**27**

**28**

 $25 - 17$ 

## *2* Connector specifications

(1) GOT side connector

Use the following as the RS-232 interface and RS-232 communication unit connector on the GOT. For the GOT side of the RS-232 cable, use a connector or connector cover applicable to the GOT connector.

(a) Connector specifications

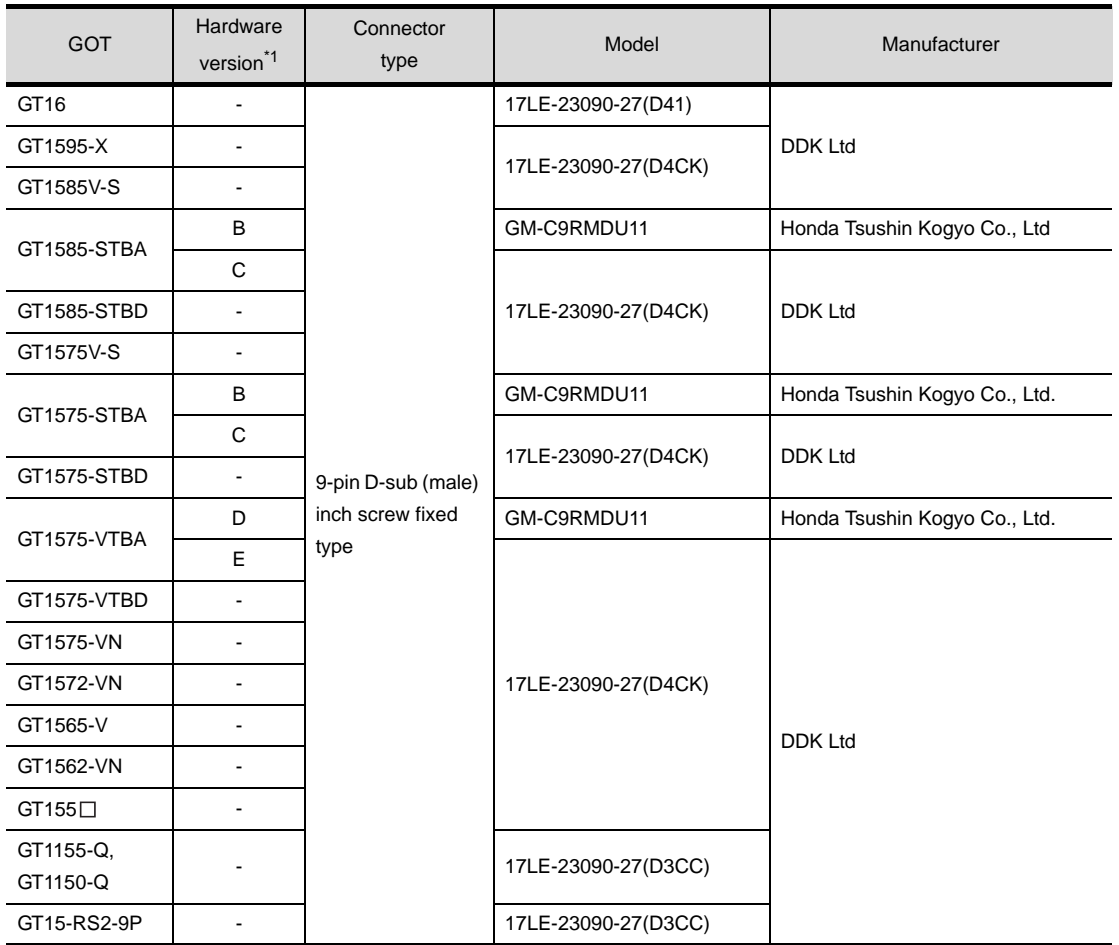

\*1 For the confirmation method of GT15 hardware version, refer to the following manual.

GT15 User's Manual

(b) Conector pin arrangement

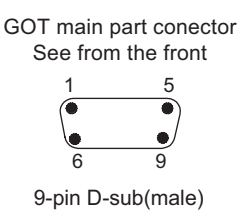

(2) GE FANUC PLC side connector

Use the connector compatible with the GE FANUC PLC side module. For details, refer to the following manual.

User's Manual for the GE FANUC PLC

*3* Precautions when preparing a cable

The length of the RS-232 cable must be 15m or less.

## <span id="page-1096-0"></span>25.2.2 RS-422 cable

The following provides the connection diagrams and the connectors of the RS-422 cable connecting the GOT to the PLC.

#### *1* Connection diagram

(1) RS-422 cable 1) (for GT16)

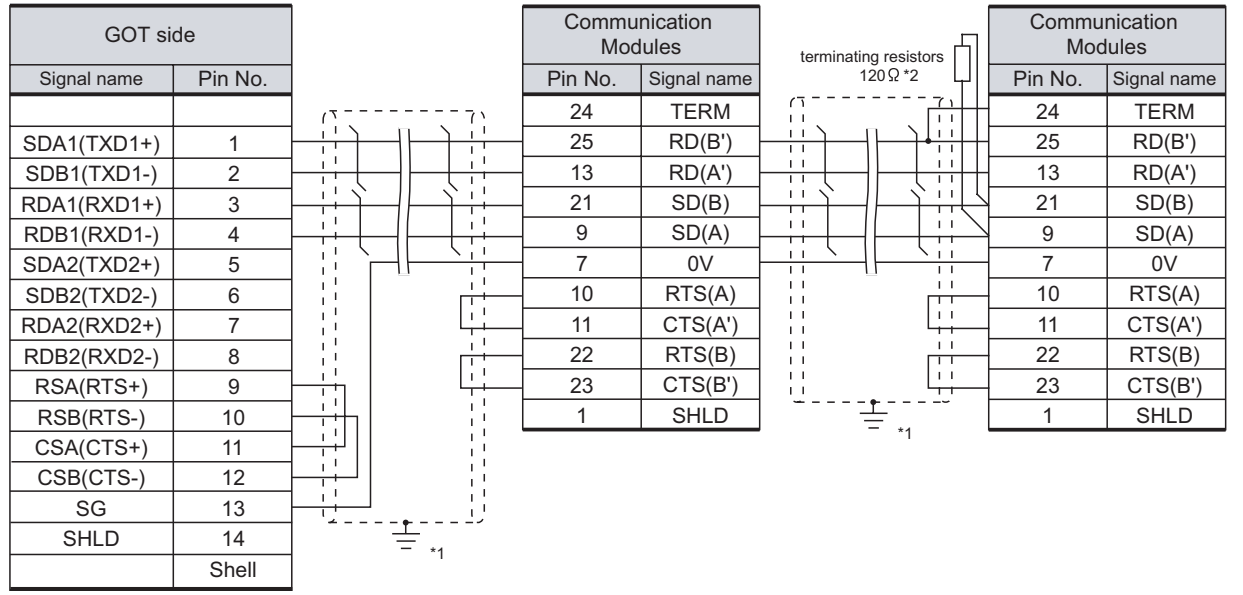

\*1 Connect FG grounding to the appropriate part of a cable shield line.

\*2 A terminating resistor should be connected to communication module at a terminal station.

#### (2) RS-422 cable 2) (for GT16)

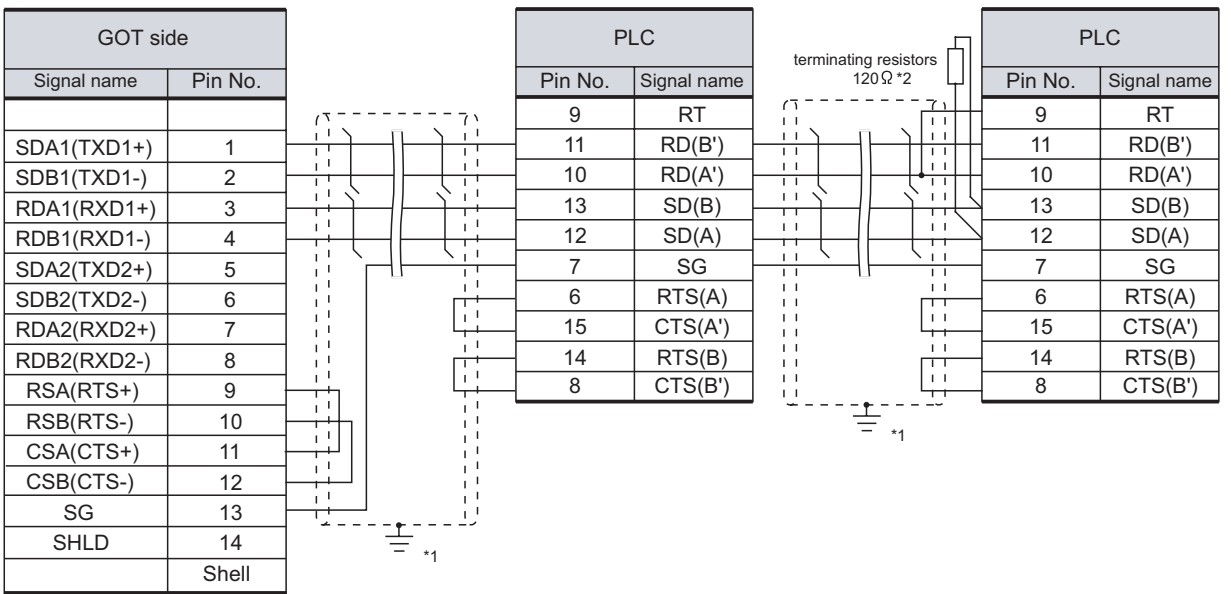

\*1 Connect FG grounding to the appropriate part of a cable shield line.

\*2 Terminating resistor should be provided for a PLC which will be a terminal.

**25**

CONNECTION TO<br>GE FANUC PLC

**26**

**27**

CONNECTION TO<br>SIEMENS PLC

**28**

MICROCOMPUTER<br>CONNECTION

**29**

MODBUS<sup>®/</sup>/TCP<br>CONNECTION

R

CONNECTION TO LS INDUSTRIAL SYSTEMS PLC

CONNECTION TO<br>LS INDUSTRIAL<br>SYSTEMS PLC

25 - 19

#### (3) RS-422 cable 3) (for GT16)

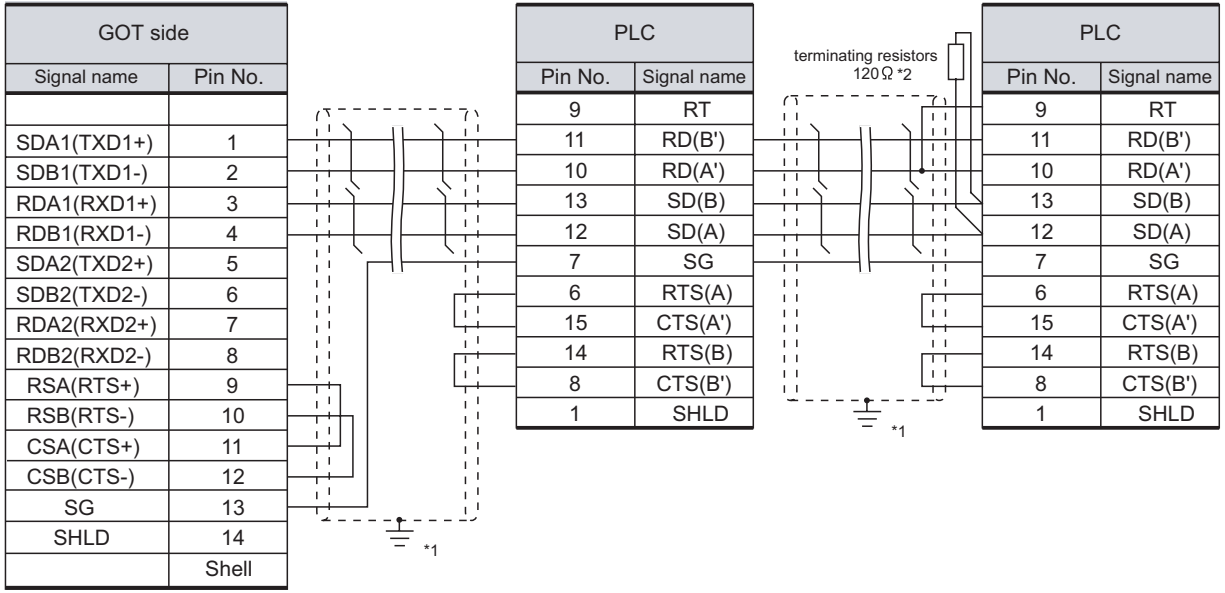

- \*1 Connect FG grounding to the appropriate part of a cable shield line.
- \*2 Terminating resistor should be provided for a PLC which will be a terminal.

#### (4) RS-422 cable 4) (for GT16, GT15, GT11)

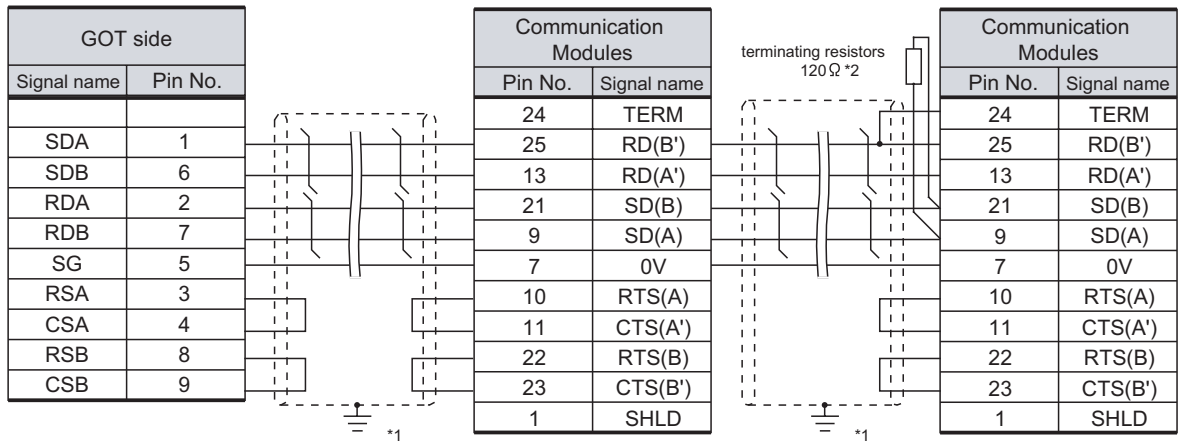

\*1 Connect FG grounding to the appropriate part of a cable shield line.

\*2 A terminating resistor should be connected to communication module at a terminal station.

#### (5) RS-422 cable 5) (for GT16, GT15, GT11)

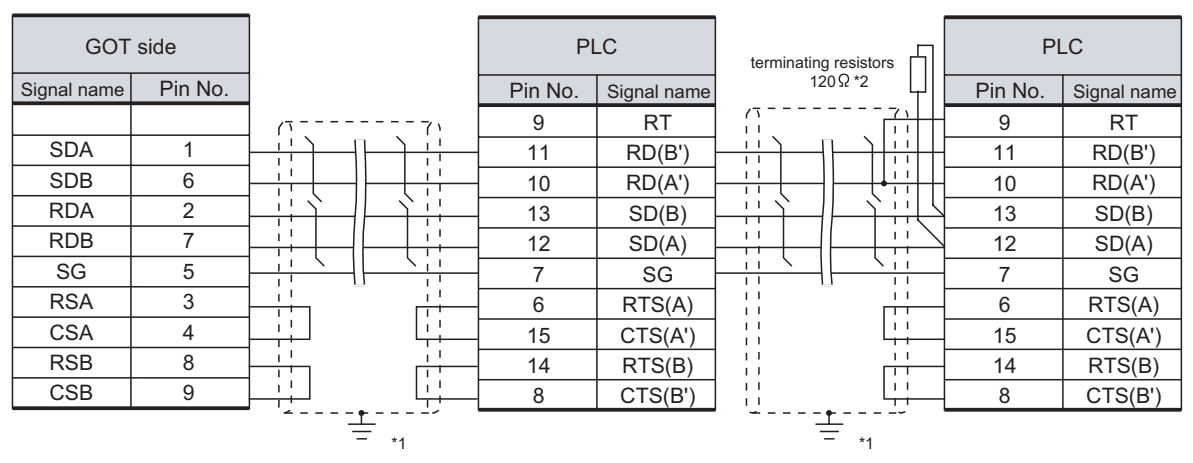

- \*1 Connect FG grounding to the appropriate part of a cable shield line.
- \*2 Terminating resistor should be provided for a PLC which will be a terminal.

#### (6) RS-422 cable 6) (for GT16, GT15, GT11)

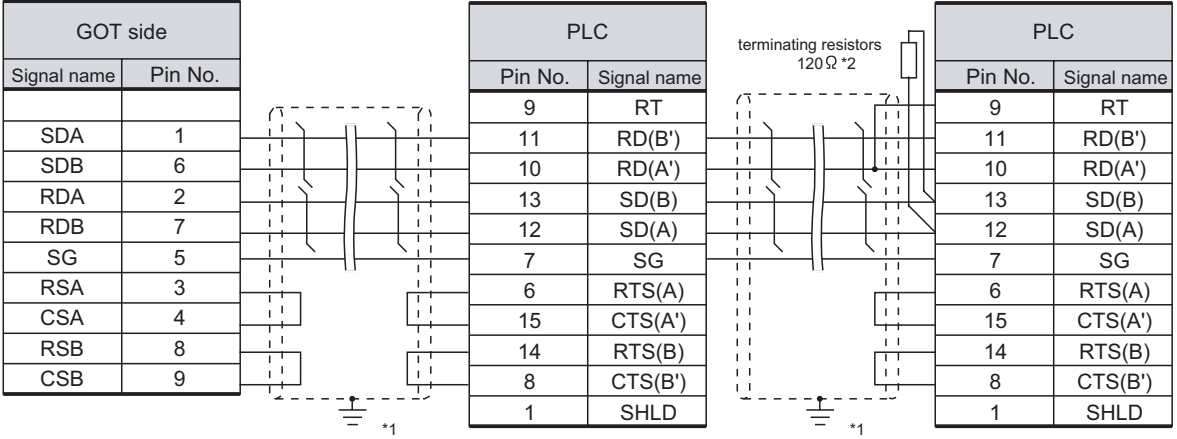

\*1 Connect FG grounding to the appropriate part of a cable shield line.

\*2 Terminating resistor should be provided for a PLC which will be a terminal.

#### *2* Connector specifications

- (1) GOT side connector
	- (a) Use the following as the RS-422 interface and RS-422/485 communication unit connector on the GOT.

For the GOT side of the RS-422 cable, use a connector and connector cover applicable to the GOT connector.

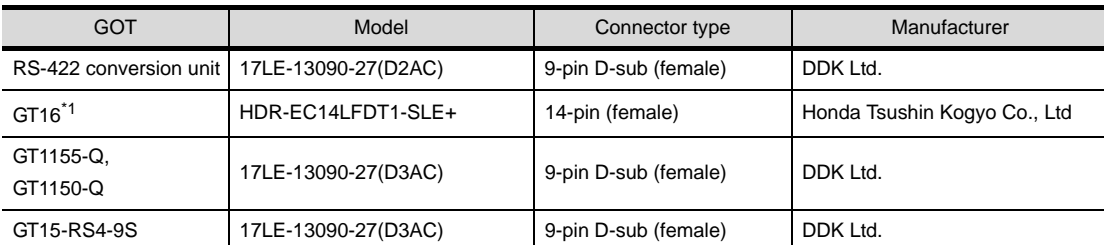

\*1 When connecting to the RS-422/485 interface, use HDR-E14MAG1+ as a cable connector. To use HDR-E14MAG1+, a dedicated pressure welding tool is required.

For details on the connector and pressure welding tool, contact Honda Tsushin Kogyo Co., Ltd.

(b) Conector pin arrangement

#### GT16 GT15, GT11

GOT main part connector see from the front

GOT main part connector see from the front 5 1

 $\beta$  $14$ 

14-pin (female) 9-pin D-sub (female) 9 6

 $\circ$ 

- (2) GE FANUC PLC side connector
	- Use the connector compatible with the GE FANUC PLC side module. For details, refer to the following manual.

User's Manual for the GE FANUC PLC

**25**

CONNECTION TO GE FANUC PLC

**26**

**27**

INDUSTR<br>STEMS F ISVST<br>INIS-

CONNECTION TO<br>SIEMENS PLC

**28**

MICROCOMPUTER<br>CONNECTION

**29**

MODBUS<sup>®/</sup>/TCP<br>CONNECTION

R

**30**

CONNECTION TO OMRON<br>TEMPERATURE<br>CONTROLLER

CONNECTION TO<br>SHINKO TECHNOS<br>NDICATING CONTROLLER CONNECTION TO SHINKO TECHNOS INDICATING CONTROLLER

i M<br>35

**32**

CONNECTION TO CHINO<br>CONTROLLER

CONNECTION TO CHINO<br>CONTROLLER

CONNECTION TO LS INDUSTRIAL SYSTEMS PLC

#### *3* Precautions when preparing a cable

The length of the RS-422 cable must be 1200m or less.

## **4** Connecting terminating resistors

(1) GOT

Set the terminating resistor of GT16 or RS-422/485 communication unit using the terminating resistor setting switch.

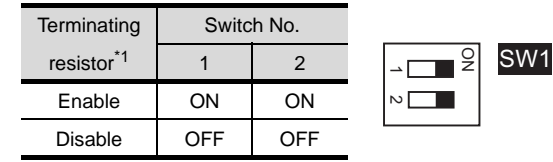

\*1 The default setting is "Disable".

• For GT16 (GT1685M-S)

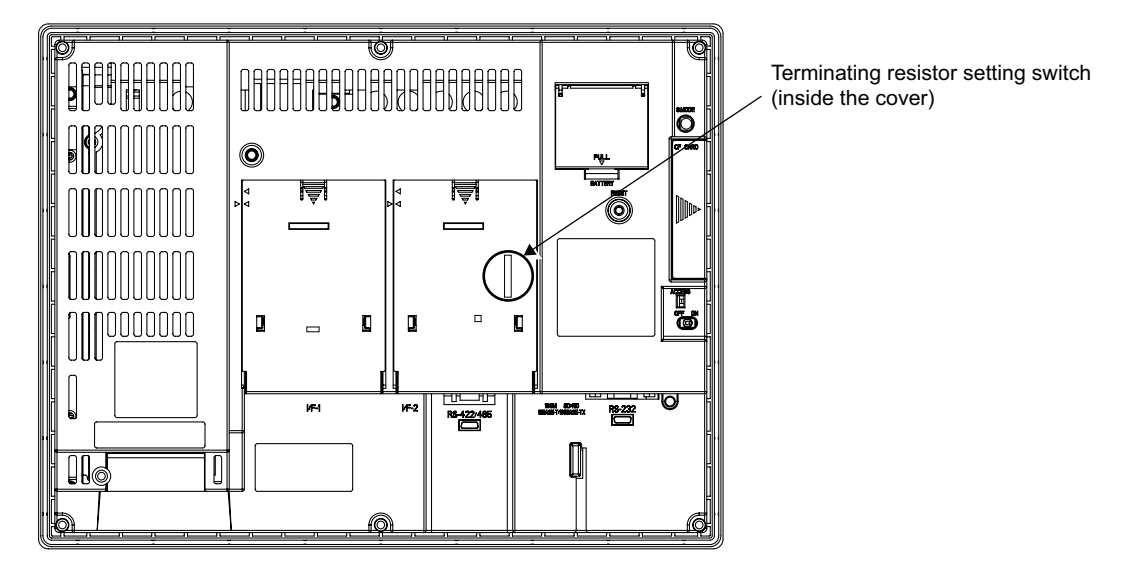

• For RS422/485 communication unit

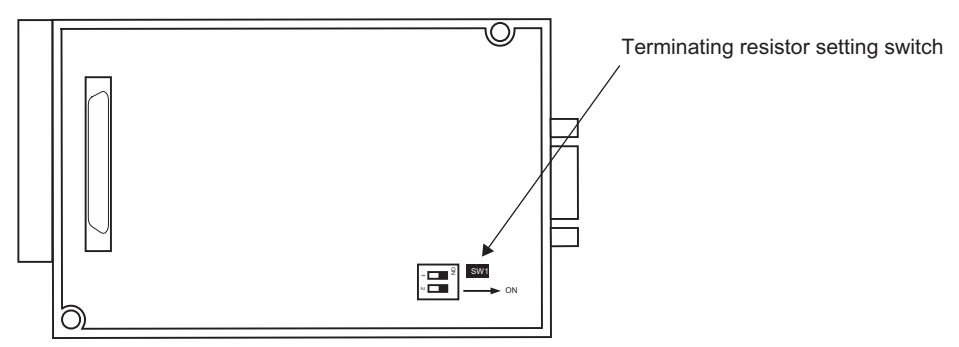

Rear View of RS-422/485 communication unit

## <span id="page-1100-1"></span>25.3 Preparatory Procedures for Monitoring

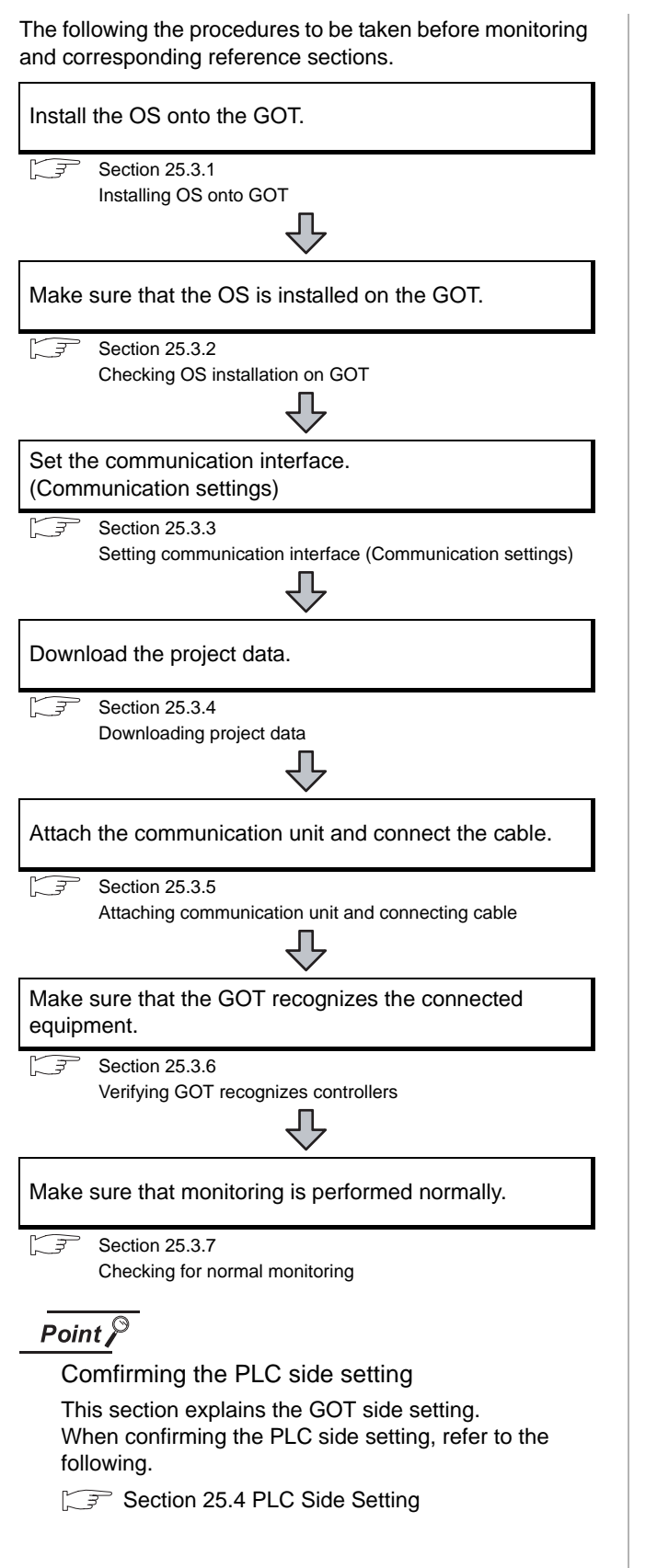

## <span id="page-1100-0"></span>25.3.1 Installing OS onto GOT

Install the standard monitor OS, communication driver and option OS onto the GOT.

For the OS installation methods, refer to the following manual.

GT Designer2 Version D Basic Operation/Data Transfer Manual

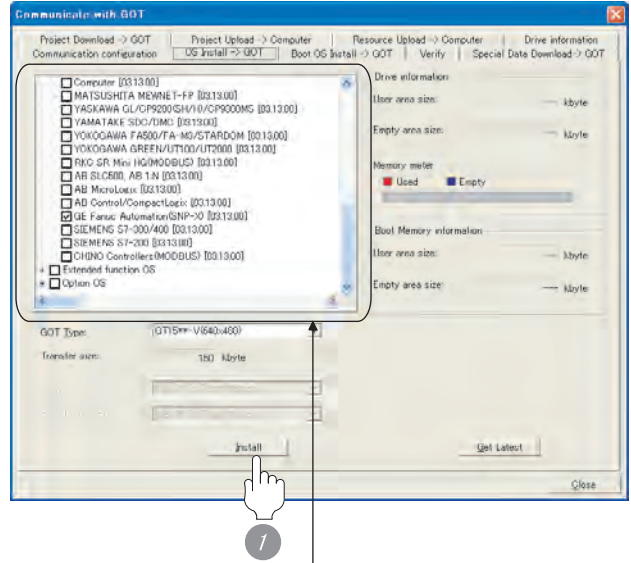

Check the following under the Communication driver. GE Fanuc Automation(SNP-X)

*1* Check-mark a desired standard monitor OS, communication driver, option OS, and extended function OS, and click the **Install** button.

**25**

CONNECTION TO<br>GE FANUC PLC

**26**

## <span id="page-1101-0"></span>25.3.2 Checking OS installation on GOT

Check if the OS is properly installed or not on the Drive information tab of GT Designer2.

For the operation on the Drive information tab, refer to the following manual.

GT Designer2 Version C Basic Operation/Data Transfer Manual

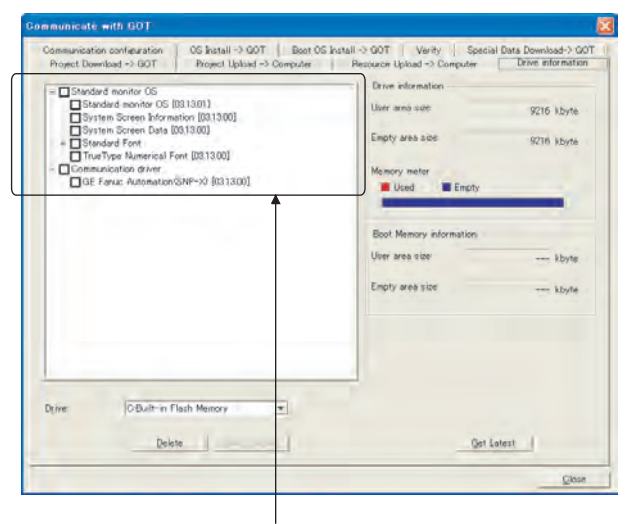

The OS has been installed successfully on the GOT

- if the following can be confirmed:
- 1) Standard monitor OS
- 2) Communication driver: GE Fanuc Automation(SNP-X)

## <span id="page-1101-1"></span>25.3.3 Setting communication interface (Communication settings)

Make the GOT communication interface settings on [Communication Settings] of GT Designer2.

Select the same communication driver as the one installed on the GOT for each communication interface.

For details on [Communication Settings] of GT Designer2, refer to the following manual.

GT Designer2 Version C Screen Design Manual

#### *1* Communication settings

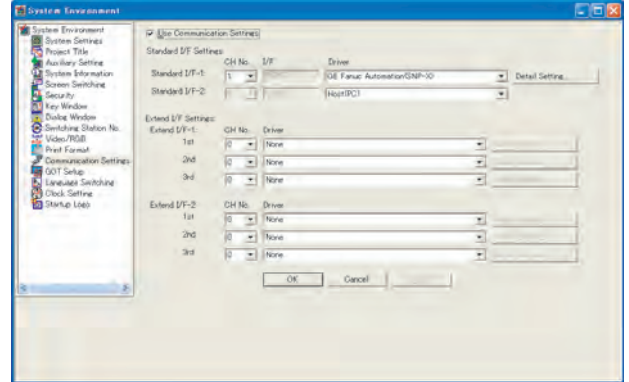

(When using GT15)

*1* Set [1] to the channel No. used.

*2* Set the driver to "GE Fanuc Automation(SNP-X)".

*3* Perform the detailed settings for the driver.

 $\int \sqrt{f(x)}$  2 [Communication detail settings](#page-1102-0))

# LS INDUSTRIAL SYSTEMS PLC **27**

CONNECTION TO<br>SIEMENS PLC

**28**

MICROCOMPUTER<br>CONNECTION

**29**

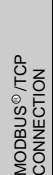

# CONNECTION TO<br>SHINKO TECHNOS<br>INDICATING CONTROLLER CONNECTION TO SHINKO TECHNOS

INDICATING CONTROLLER **32**CONNECTION TO CHINO<br>CONTROLLER CONNECTION TO CHINO<br>CONTROLLER

<span id="page-1102-0"></span>*2* Communication detail settings

#### (1) GE Fanuc Automation(SNP-X)

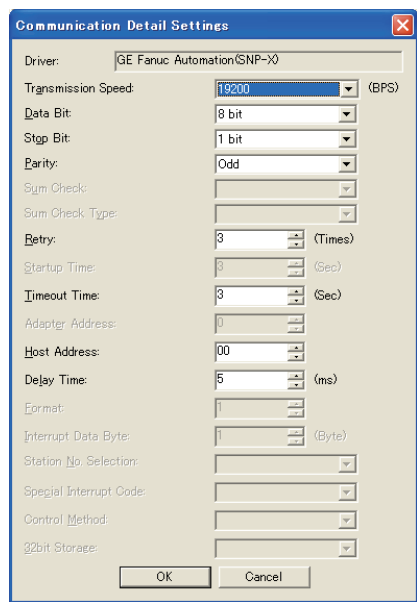

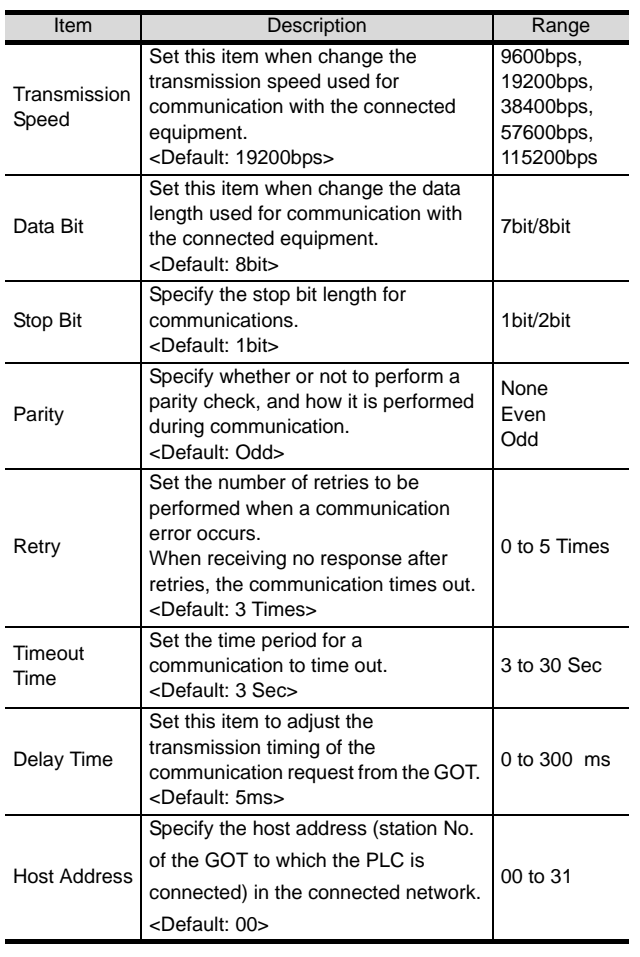

## $Point  $\sqrt{\ }$$

(1) Communication interface setting by the Utility The communication interface setting can be changed on the Utility's "Communication setting" after downloading "Communication setting" of project data.

For details on the Utility, refer to the following manual.

- GT User's Manual
- (2) Precedence in communication settings When settings are made by GT Designer 2 or the Utility, the latest setting is effective.

## <span id="page-1103-0"></span>25.3.4 Downloading project data

Download project data to the GOT.

For how to download project data, refer to the following manual.

GT Designer2 Version D Basic Operation/Data Transfer Manual

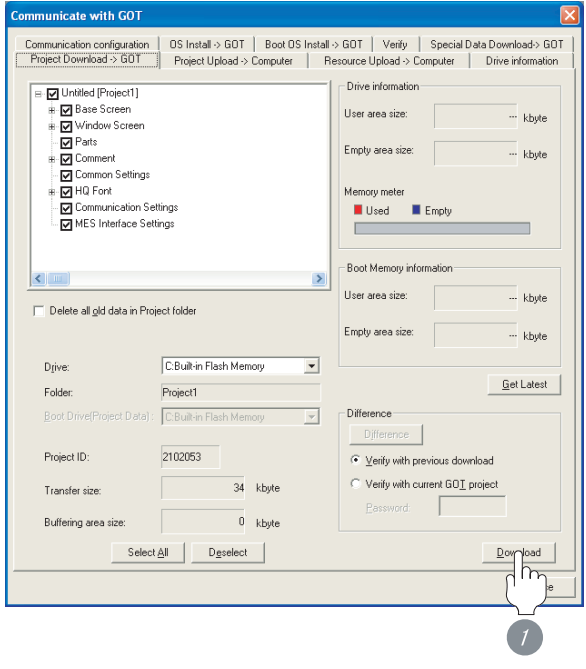

**1** Check the necessary items and click the Download button.

## <span id="page-1103-1"></span>25.3.5 Attaching communication unit and connecting cable

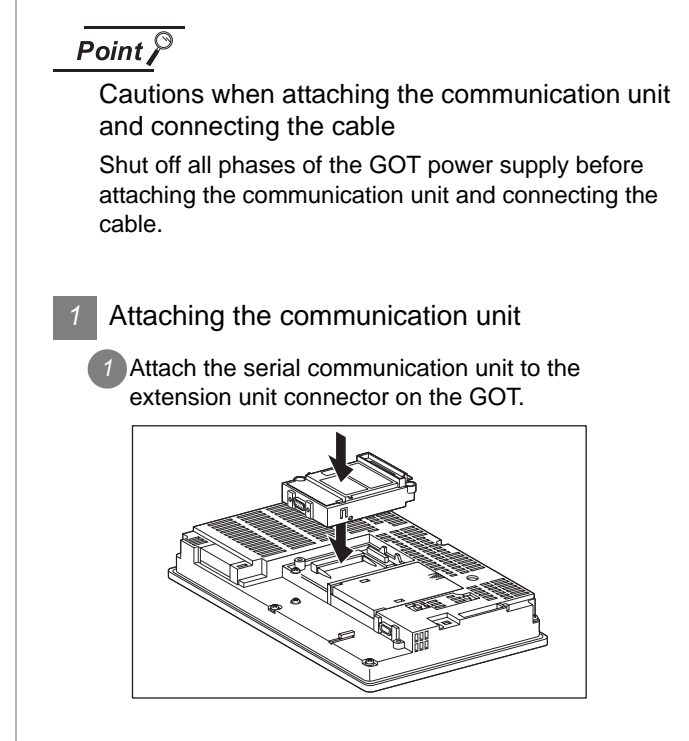

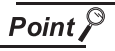

Communication unit

For details on the RS-232 serial communication unit and RS-422/485 serial communication unit, refer to the following manual.

GT15 Serial Communication Unit User's Manual

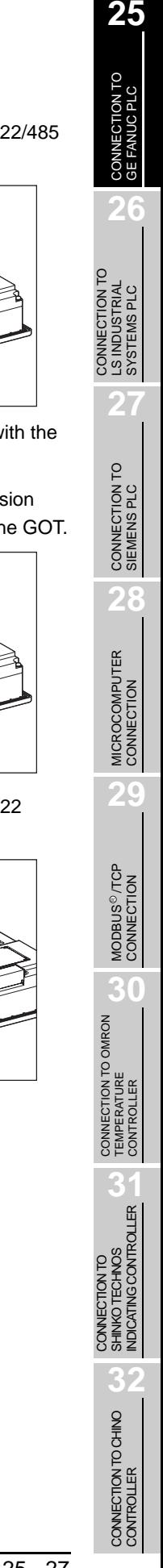

- *2* How to connect the cable
- (1) How to connect the RS-232 cable
	- (a) For GT16, GT15
		- Connection to the RS-232 interface
		- *1* Connect the RS-232 cable to the RS-232 interface on the GOT.

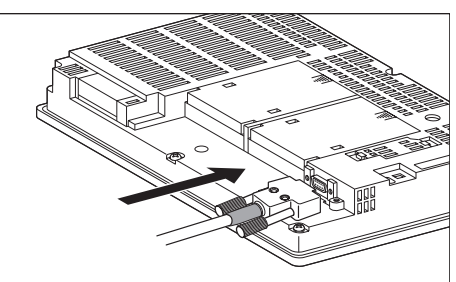

- Connection to the RS-232 communication unit
- *1* Connect the RS-232 cable to the RS-232 communication unit on the GOT.

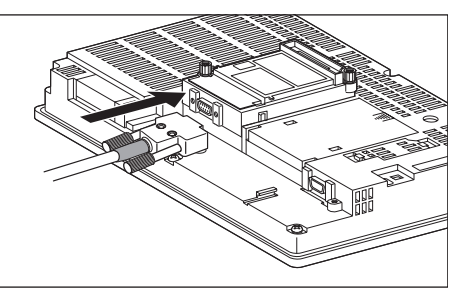

- (b) For the GT11
	- *1* Connect the RS-232 cable to the RS-232 interface on the GOT.

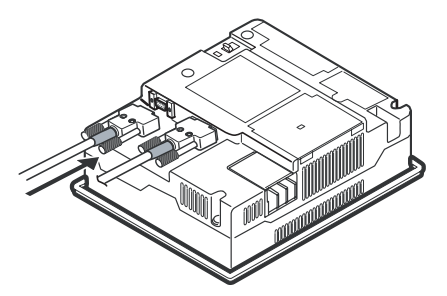

- (2) How to connect the RS-422 cable
	- (a) For the GT16
		- Connection to the RS-422/485 interface

*1* Connect the RS-422 cable to the RS-422/485 interface on the GOT.

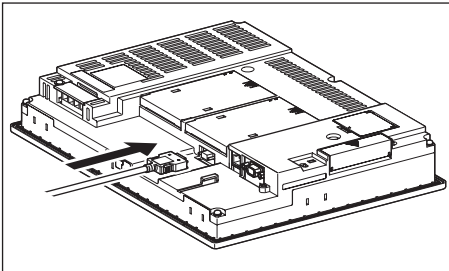

- Connection to the RS-422/485 interface with the RS-422 connector conversion cable
- *1* Connect the RS-422 connector conversion cable to the RS-422/485 interface on the GOT.

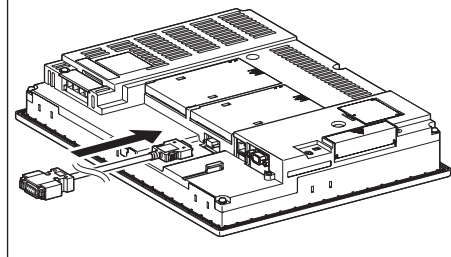

*2* Connect the RS-422 cable to the RS-422 connector conversion cable.

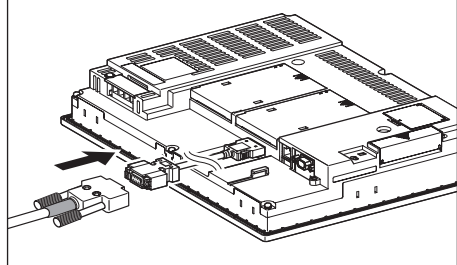

- Connection to the RS-232 interface
- *1* Connect the RS-422 conversion unit to the RS-232 interface on the GOT.

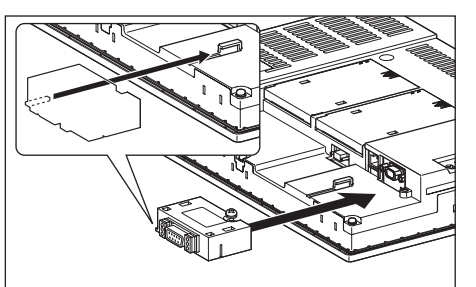

*2* Connect the RS-422 cable to the RS-422 conversion unit.

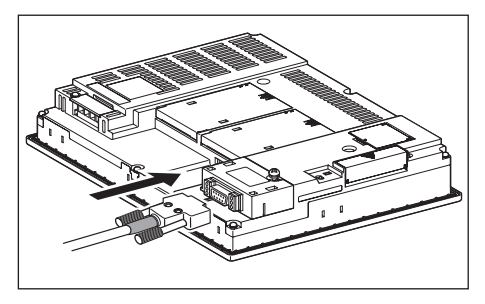

• Connection to the RS-422/485 communication unit

*1* Connect the RS-422 cable to the RS-422/485 communication unit on the GOT.

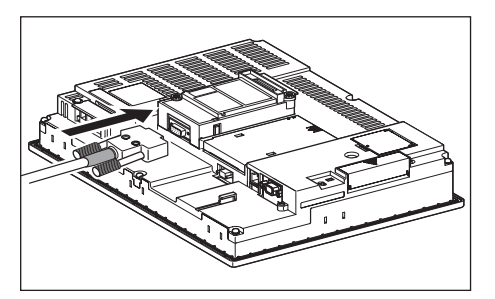

- (b) For the GT15
	- Connection to the RS-232 interface (The RS-422 conversion unit cannot be connected to  $GT155 \Box$
	- **1** Connect the RS-422 conversion unit to the RS-232 interface on the GOT.

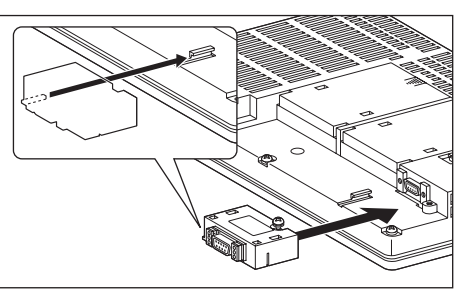

*2* Connect the RS-422 cable to the RS-422 conversion unit.

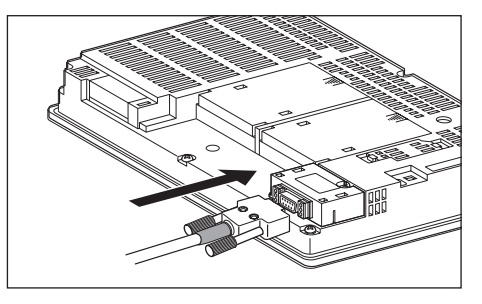

- Connection to the RS-422/485 communication unit
- *1* Connect the RS-422 cable to the RS-422/485 communication unit on the GOT.

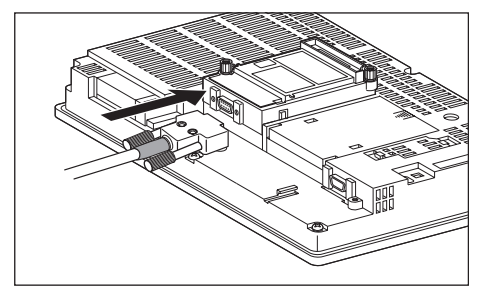

## **Point**

RS-422 conversion unit

For details of the RS-422 conversion unit, refer to the following manual.

GT15 RS-422 Conversion Unit User's Manual

## Point  $\beta$

When using the RS-422 conversion unit

On "Communication settings" on the utility, make setting so that 5V DC power is supplied to the RS-422 conversion unit from the RS-232 interface on the GOT. For details on the utility, refer to the following manual:

 $\sqrt{r}$  GT  $\Box$  User's Manual

#### *1* Touch [5V supply].

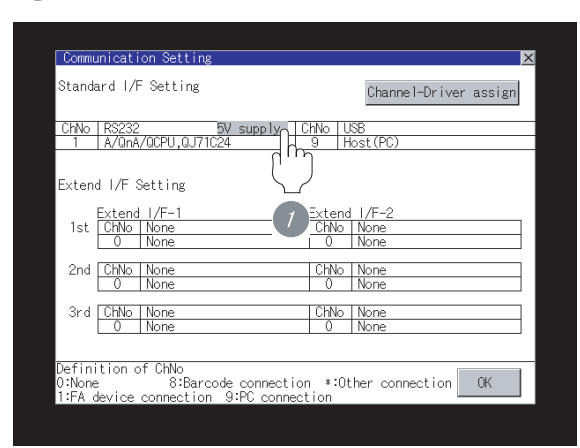

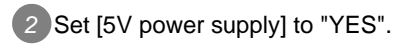

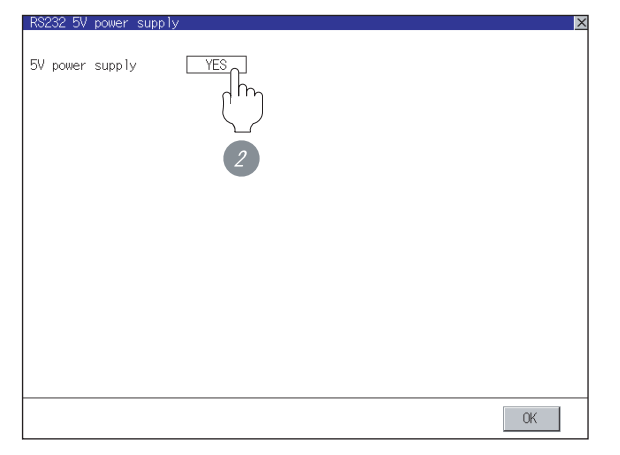

- (c) In the case of the GT11
	- <sup>1</sup> Connect the RS-422 cable to the RS-422 interface on the GOT.

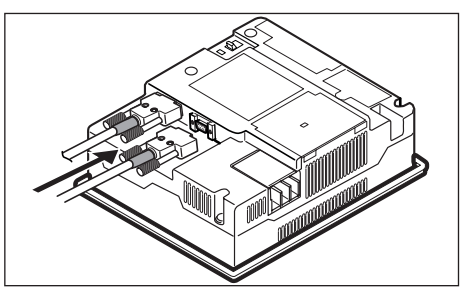

## <span id="page-1106-0"></span>25.3.6 Verifying GOT recognizes controllers

- Verify the GOT recognizes controllers on [Communication Settings] of the Utility.
- Channel number of communication interface, communication drivers allocation status
- Communication unit installation status

#### *Remark*

#### How to display Utility(at default)

When using GT16 or GT1595

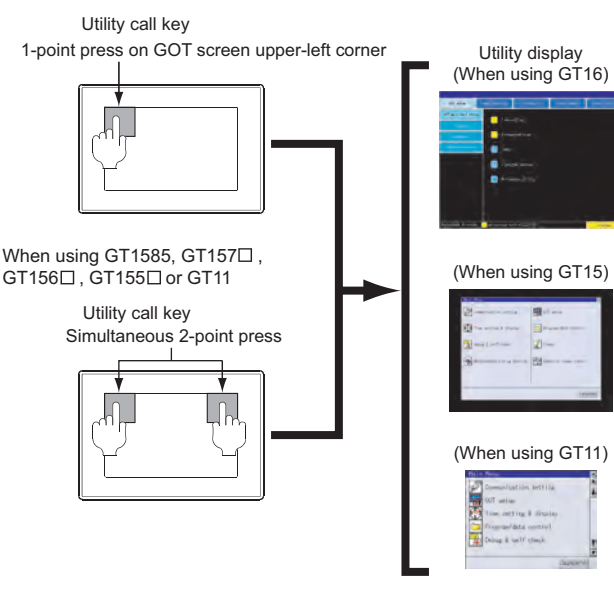

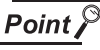

#### When setting the utility call key to 1-point

When setting [Pressing Time] to other than 0 second on the setting screen of the utility call key, press and hold the utility call key until the buzzer sounds. For the setting of the utility call key, refer to the following.

 $\sqrt{3}$  GT $\Box$  User's Manual

**25**

CONNECTION TO GE FANUC PLC

**26**

**27**

CONNECTION TO<br>SIEMENS PLC

**28**

MICROCOMPUTER<br>CONNECTION

**29**

MODBUS<sup>®/</sup>/TCP<br>CONNECTION

R

**30**

CONNECTION TO OMRON TEMPERATURE CONTROLLER

CONNECTION TO LS INDUSTRIAL SYSTEMS PLC

CONNECTION TO<br>LS INDUSTRIAL<br>SYSTEMS PLC

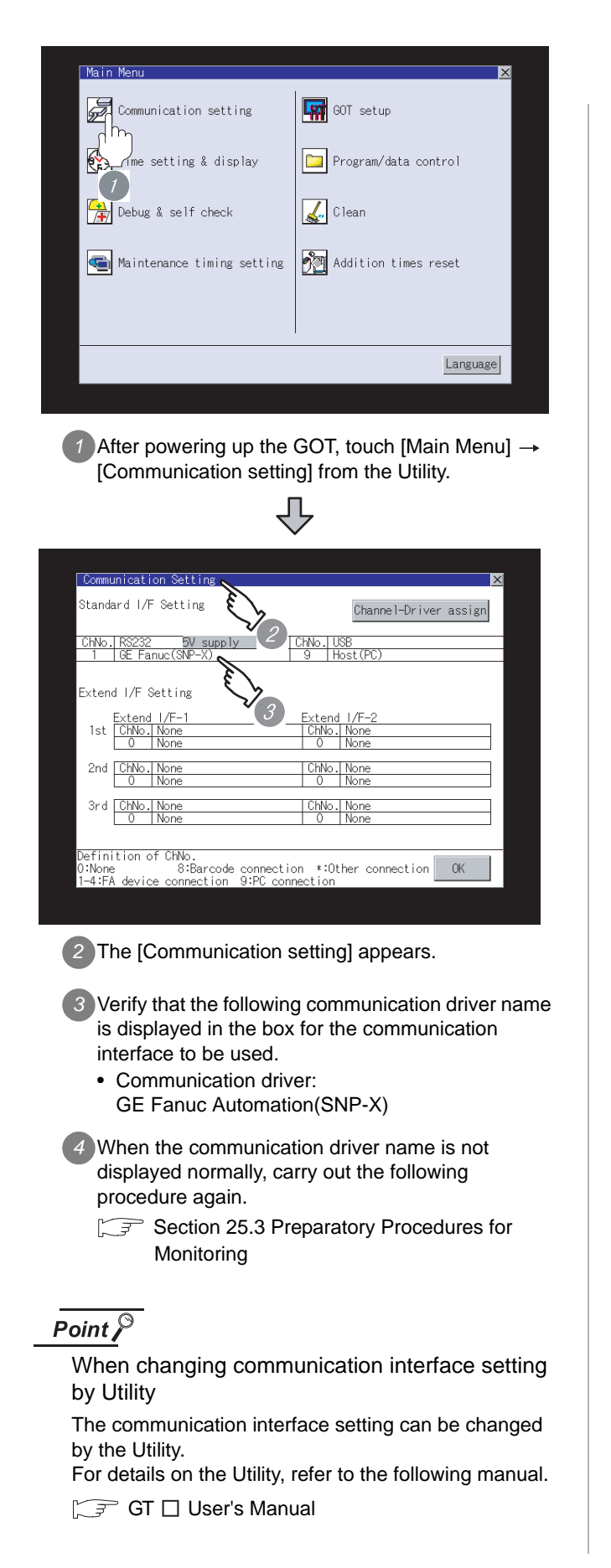

## <span id="page-1107-0"></span>25.3.7 Checking for normal monitoring

#### *1* Check for errors occurring on the GOT.

Presetting the system alarm to project data allows you to identify errors occurred on the GOT, PLC CPU, servo amplifier and communications.

For details on the system alarm, refer to the following manual.

**GT** GT□ User's Manual

(When using GT15)

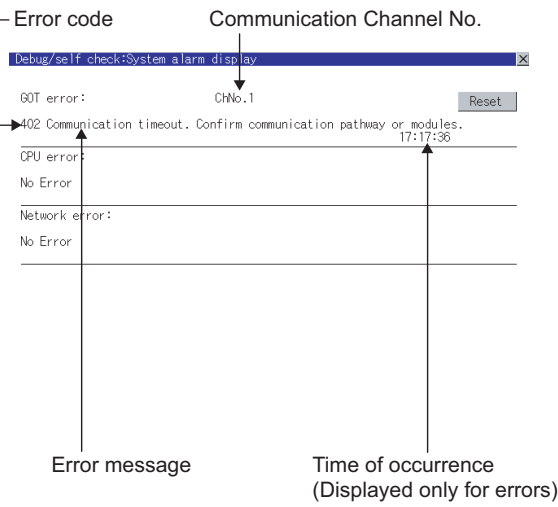

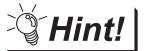

Advanced alarm popup display

 $^{\circ}$ 16 15

With the advanced alarm popup display function, alarms are displayed as a popup display regardless of whether an alarm display object is placed on the screen or not (regardless of the display screen). Since comments can be flown from

right to left, even a long comment can be displayed all.

For details of the advanced popup display, refer to the following manual.

GT Designer2 Version [ Screen Design Manual

#### *2* Perform an I/O check.

Whether the PLC can communicate with the GOT or not can be checked by the I/O check function.

If this check ends successfully, it means correct communication interface settings and proper cable connection.

Display the I/O check screen by Main Menu.

• For GT16

Display the I/O check screen by [Main Menu]  $\rightarrow$ [Self check]  $\rightarrow$  [I/O check].

• For GT15, GT11

Display the I/O check screen by [Main Menu]  $\rightarrow$ [Debug & self check]  $\rightarrow$  [Self check]  $\rightarrow$  [I/O check].

For details on the I/O check, refer to the following manual:

#### $\sqrt{3}$  GT  $\Box$  User's Manual

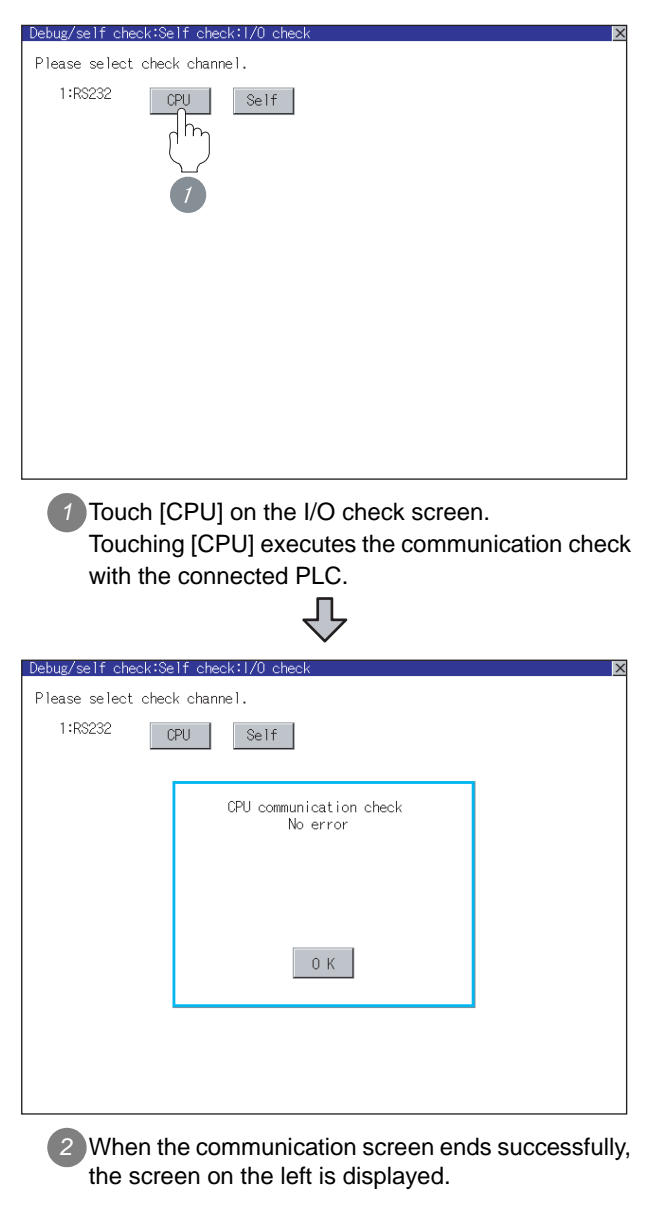

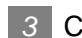

#### **3** Confirming the PLC side setting

When connecting the GOT, setting is required for the PLC side.

Confirm if the PLC side setting is correct.

Section 25.4 PLC Side Setting

All settings related to communications are complete now.

Create screens on GT Designer2 and download the project data again.

**25**

## <span id="page-1109-0"></span>25.4 PLC Side Setting

## $Point  $\infty$$

GE FANUC PLC

For details of GE FANUC PLCs, refer to the following manuals.

Manuals for GE FANUC PLCs

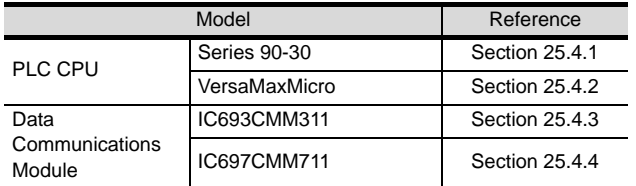

## <span id="page-1109-1"></span>25.4.1 Connecting to Series 90-30

#### *1* Communication settings

Make the communication settings using the engineering tool.

When making the settings, set [Configuration Mode] on the [Setting] tab of the engineering tool to "SNP only".

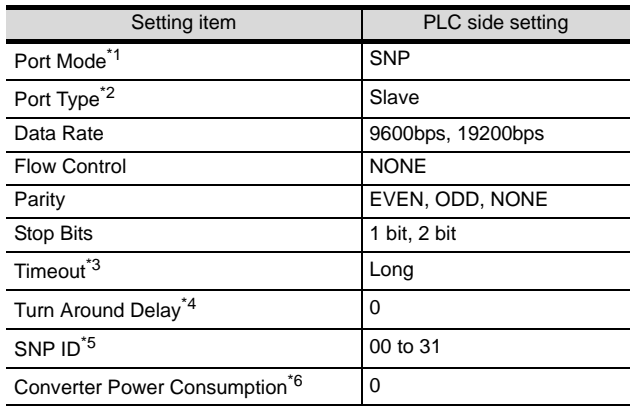

\*1 Set to SNP.

\*2 Set to Slave.

 $*3$  Set to Long.<br> $*4$  Set to 0.

Set to 0.

\*5 Set within the range of 00 to 31. When specifying the station No. from 0 to 9, add "0" before the number and set it as 00 to 09.

\*6 Set to 0.(only when connecting to Port2)

## <span id="page-1109-2"></span>25.4.2 Connecting to VersaMaxMicro

#### *1* Communication settings

Make the communication settings using the engineering tool.

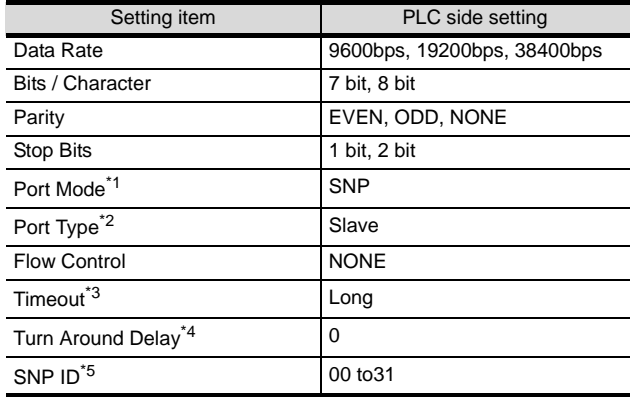

\*1 Set to the SNP protocol.

\*2 Set to Slave.

\*3 Set to Long.

\*4 Set to 0.

\*5 Set within the range of 00 to 31. When specifying the station No. from 0 to 9, add "0" before the number and set it as 00 to 09.

## <span id="page-1110-0"></span>25.4.3 Connecting to IC693CMM311

#### *1* Communication settings

Make the communication settings using the engineering tool.

When making the settings, set [Configuration Mode] on the [Setting] tab of the engineering tool to "SNP only".

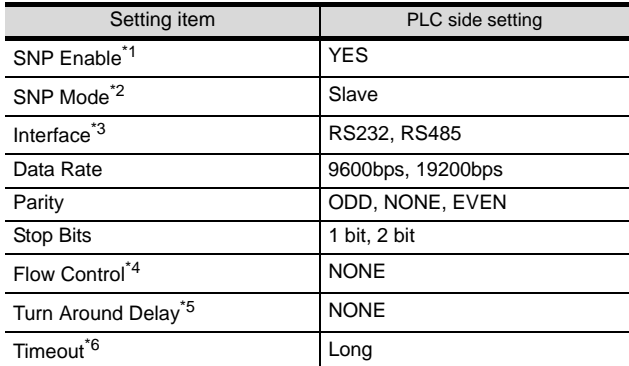

- \*1 Set to YES.
- \*2 Set to SLAVE.
- \*3 Set the communication format to be used. (only when connecting to Port2)
- \*4 Set to NONE. \*5 Set to NONE.
- \*6 Set to LONG.

## <span id="page-1110-1"></span>25.4.4 Connecting to IC697CMM711

#### *1* Communication settings

Make the communication settings using the engineering tool.

When making the settings, set [Configuration Mode] on the [Setting] tab of the engineering tool to "SNP only".

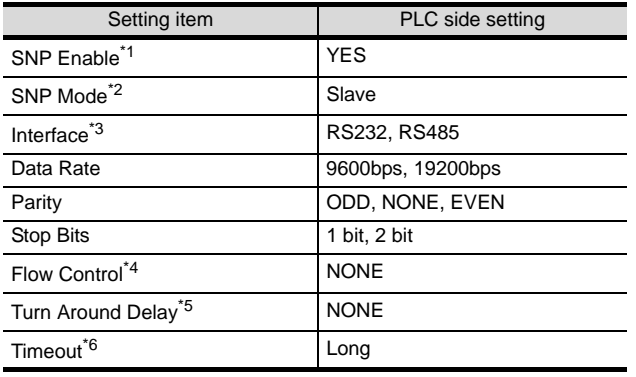

- \*1 Set to YES.
- \*2 Set to SLAVE.
- \*3 Set the communication format to be used. (only when connecting to Port2)
- \*4 Set to NONE.
- \*5 Set to NONE.
- 
- \*6 Set to LONG.

## 25.4.5 Station NO. settings

Set each station number so that no station number overlaps.

The station number can be set without regard to the cable connection order. There is no problem even if station numbers are not consecutive.

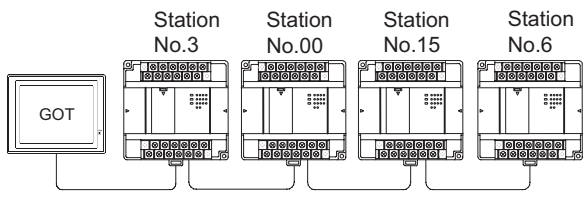

Examples of station number setting

#### (1) Direct specification

Specify the station No. of the PLC to be changed when setting device.

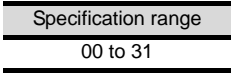

## Point

PLC Station NO. settings

Make sure to set a 2-digit number for the station No. of the PLC to be monitored by the GOT.

**25**

CONNECTION TO<br>GE FANUC PLC

**26**

**27**

CONNECTION TO<br>SIEMENS PLC

**28**

CONNECTION TO LS INDUSTRIAL SYSTEMS PLC

CONNECTION TO<br>LS INDUSTRIAL<br>SYSTEMS PLC

**32**

CONNECTION TO CHINO<br>CONTROLLER

CONNECTION TO CHINO<br>CONTROLLER

# 25.5 Precautions

## **1** GOT clock control function

The PLC clock data cannot be written to or read from the GOT.

The settings of "time adjusting" or "time broadcast" made on the GOT will be disabled on the PLC.

# 25.6 List of Functions Added by Version Upgrade

The following describes the function added by version upgrade of GT Designer2 or OS. For using the function below, use the GT Designer2 or OS of the stated version or later.

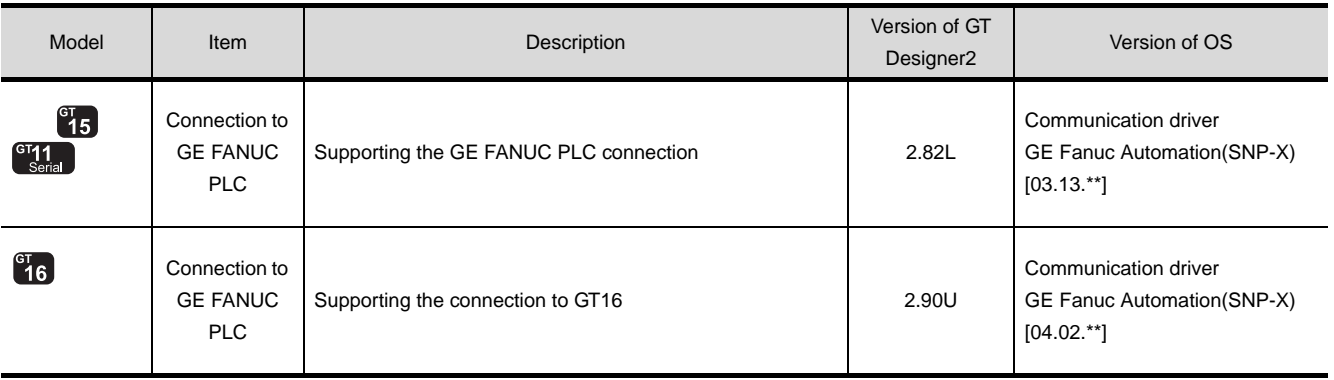

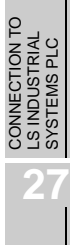

**25**

CONNECTION TO<br>GE FANUC PLC

**26**

CONNECTION TO<br>SIEMENS PLC

R

# MEMO

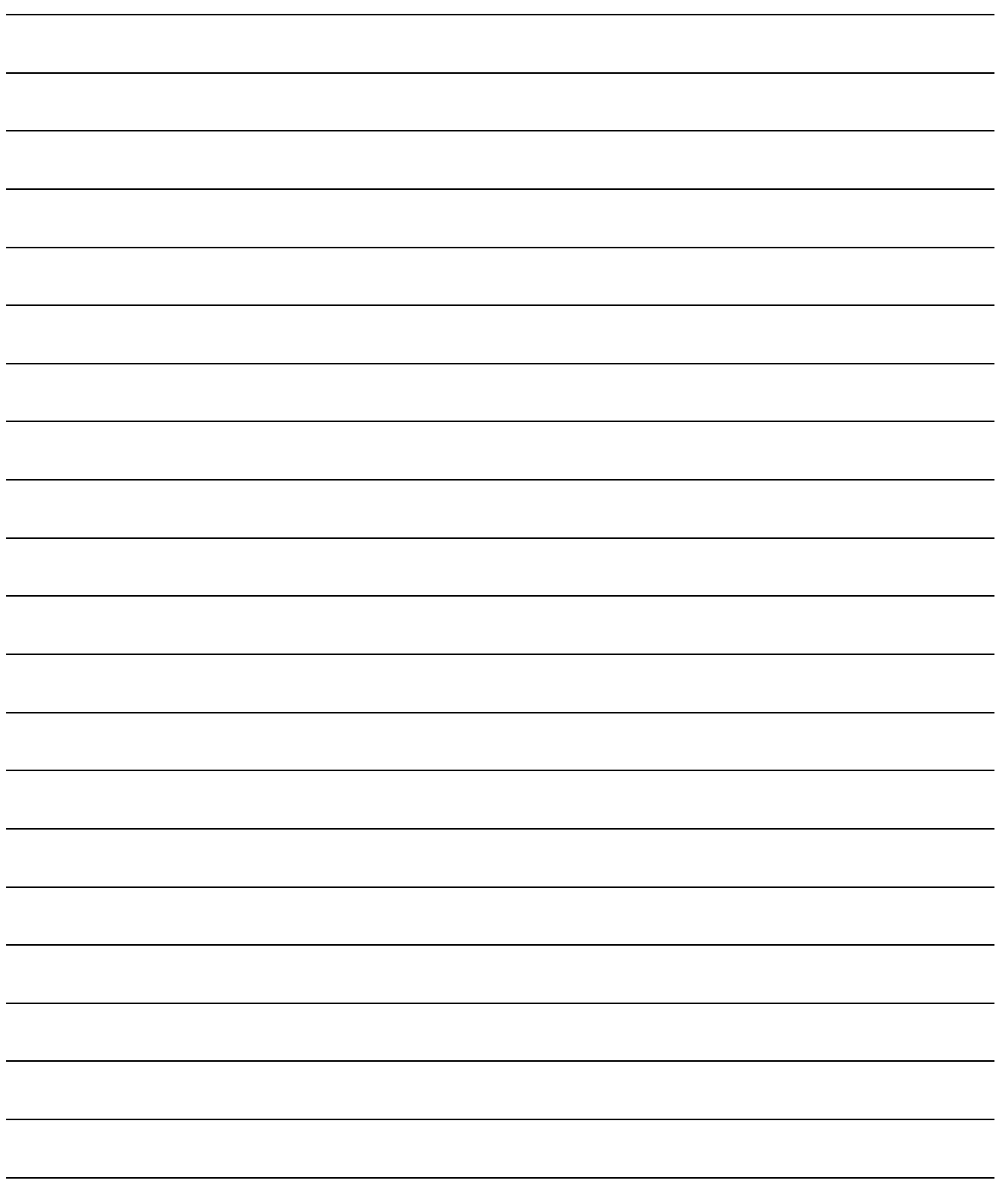

# **26 <sup>25</sup>**CONNECTION TO GE FANUC PLC

# <span id="page-1114-0"></span>[CO](#page-1114-0)NNECTION TO LS INDUSTRIAL SYSTEMS PLC

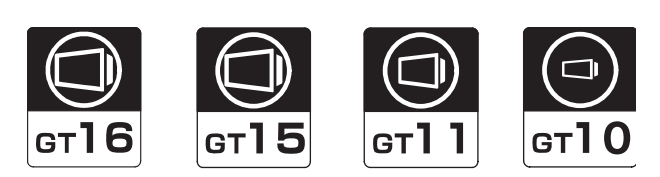

[26.1 System Configuration](#page-1115-0) . . . . . . . . . page [26-2](#page-1115-0)

This section describes the equipment and cables needed when connecting a GOT to an LS INDUSTRIAL SYSTEMS PLC.

Select a system suitable for your application.

[26.2 Connection Cable](#page-1127-0) . . . . . . . . . . . page [26-14](#page-1127-0) This section describes the specifications of the cables needed when connecting to an LS INDUSTRIAL SYSTEMS PLC.

Check the specifications of the connection cables.

[26.3 Preparatory Procedures for Monitoring . . . . . . . . . . . . . . . . . . . . . . . . .](#page-1135-0) [page 26-22](#page-1135-0)

This section provides the procedures to be followed before performing monitoring in connection to an LS INDUSTRIAL SYSTEMS PLC.

This procedures are written on the step-by-step basis so that even a novice GOT user can follow them to start communications.

[26.4 PLC Side Setting](#page-1145-0) . . . . . . . . . . . . page [26-32](#page-1145-0)

The PLC side settings for GOT connection are explained. When checking the PLC side settings, refer to this section. Check the specifications of the connection cables.

[26.5 List of Functions Added by Version Upgrade](#page-1146-0) . . . . . . . . . . . . . . . . . . . . . . . . . page [26-33](#page-1146-0)

This section describes the functions added by version upgrade of GT Designer2 or OS.

**26**

**27**

CONNECTION TO<br>SIEMENS PLC

CONNECTION TO LS INDUSTRIAL SYSTEMS PLC

# <span id="page-1115-0"></span>26.1 System Configuration

Select a system configuration suitable for your application.

Point  $\int$ 

Conventions used in this section

Numbers (e.g.  $\lceil \cdot \rceil$ ) of  $\lceil \cdot \rceil$  System configuration and connection conditions correspond to the numbers (e.g.  $\boxed{1}$ ) of  $\boxed{2}$  System equipment.

Use these numbers as references when confirming models and applications.

## 26.1.1 When connecting to K80S or K120S

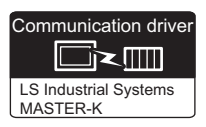

## *1* System configuration and connection conditions

#### When connecting to K80S or K120S

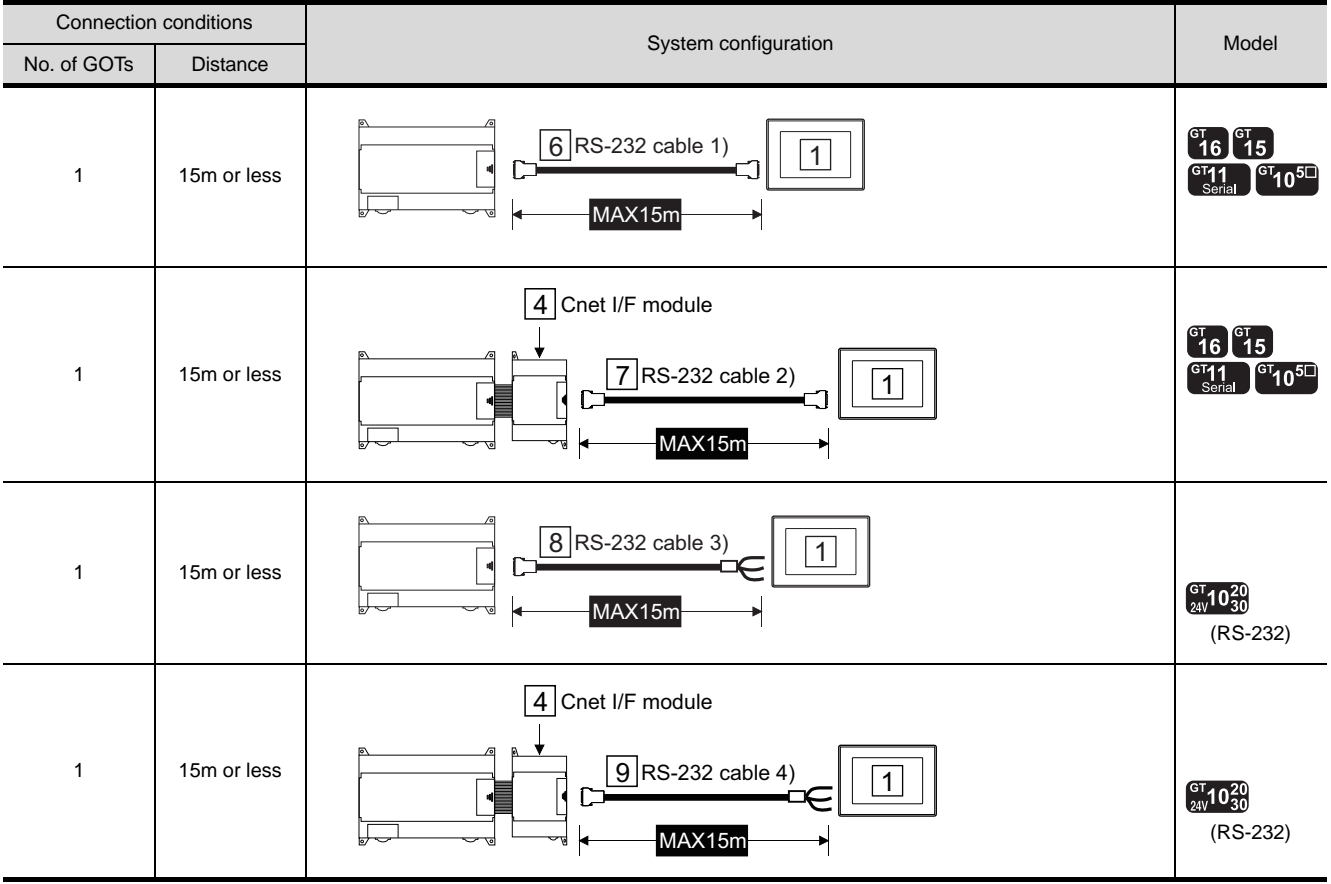
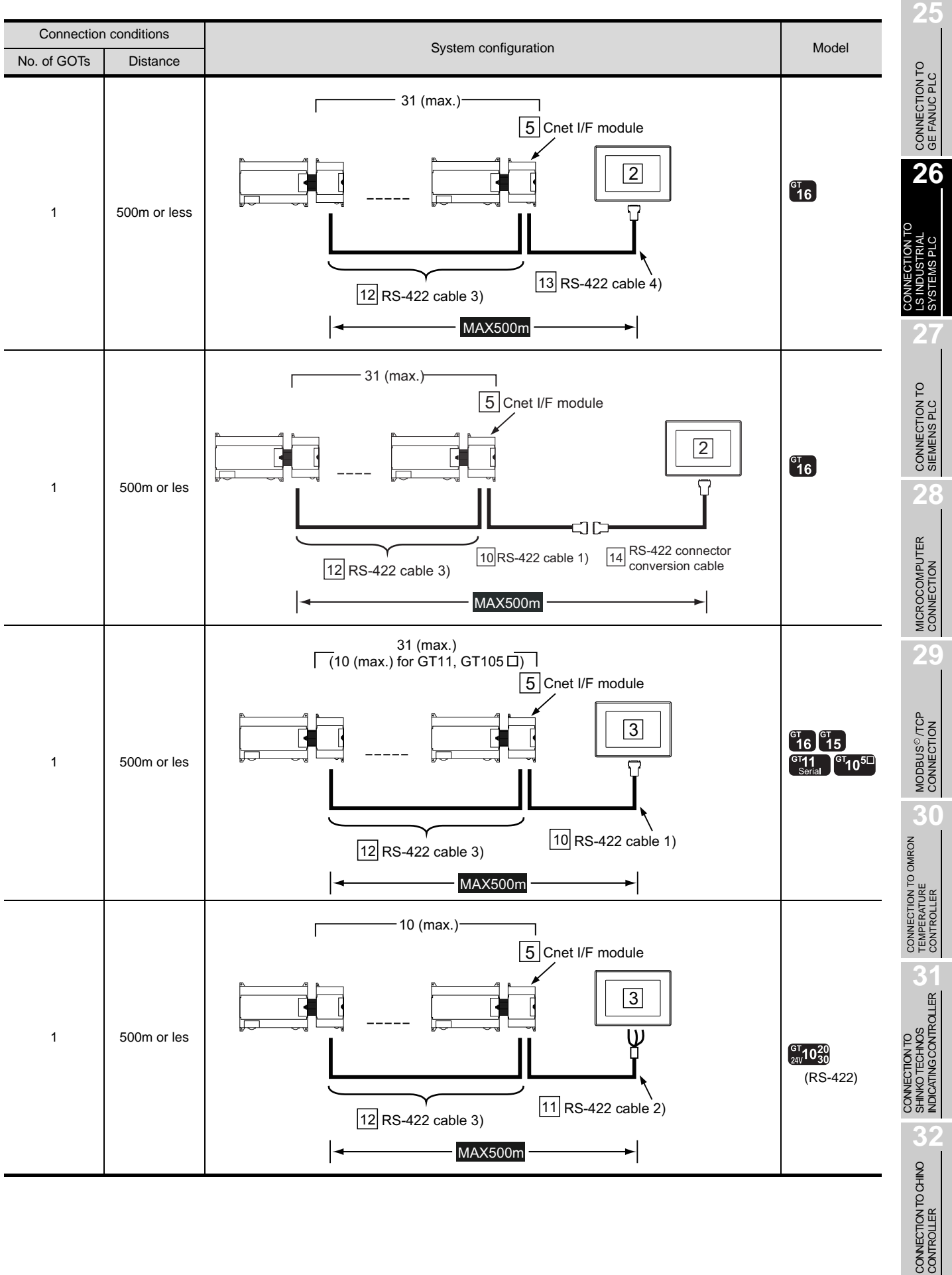

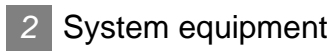

(1) GOT

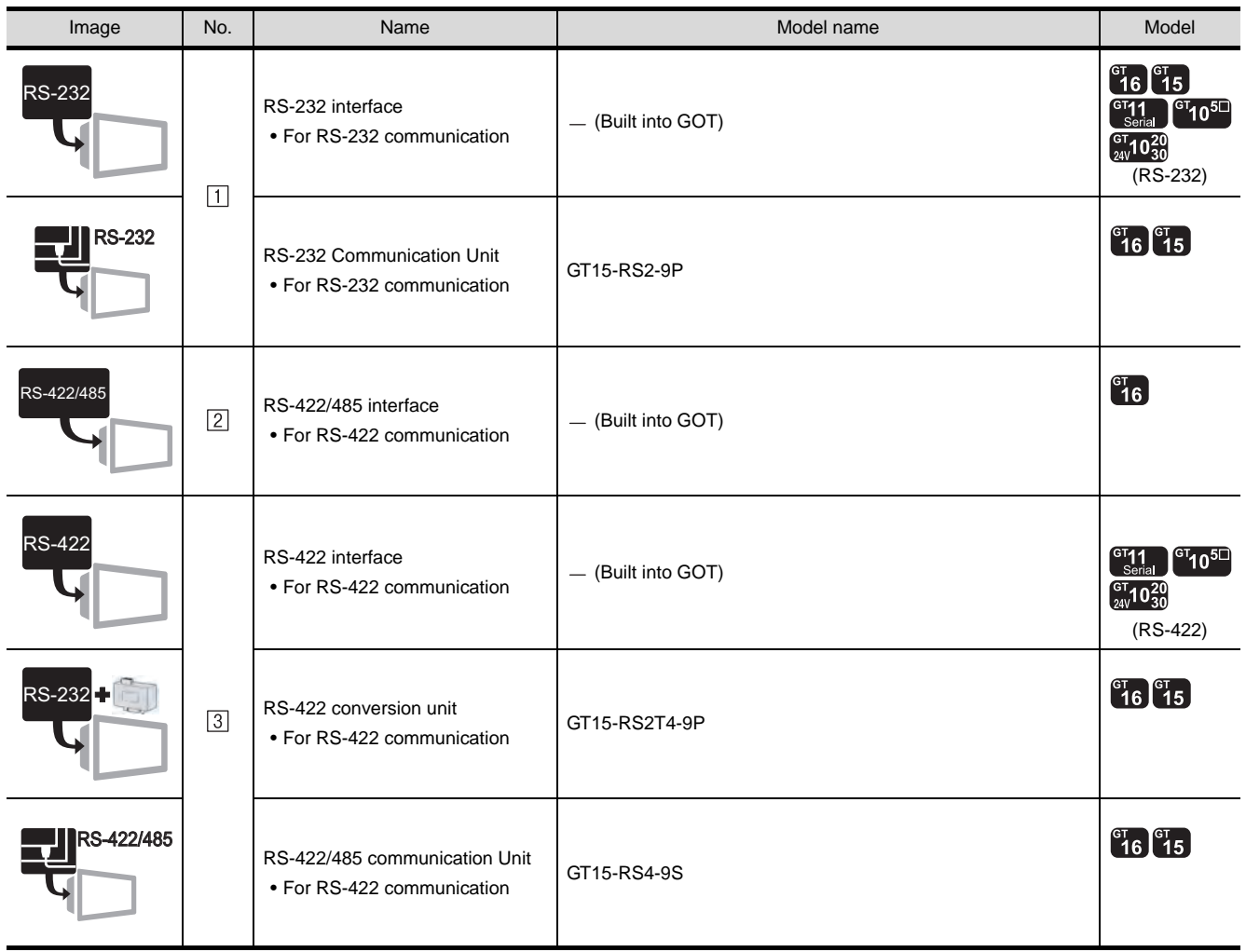

## (2) PLC

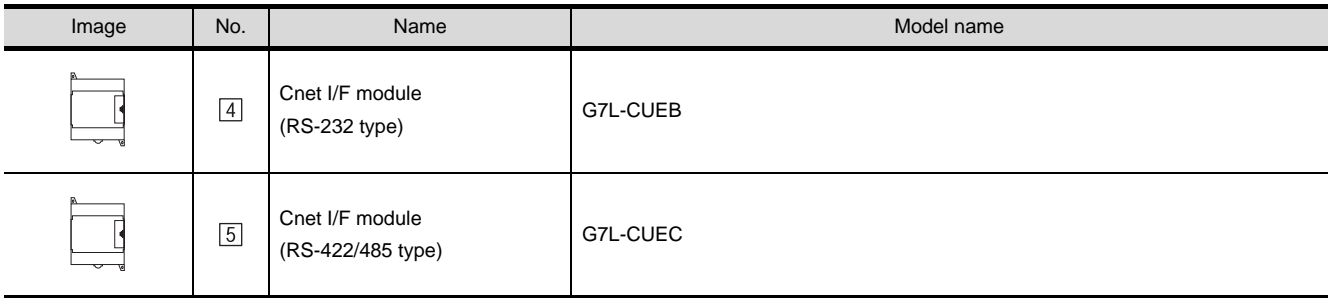

 $\boxed{4}$ and  $\boxed{5}$  are products manufactured by LS Industrial Systems Co., Ltd. For details of these products, contact LS Industrial Systems Co., Ltd.

## (3) Cable

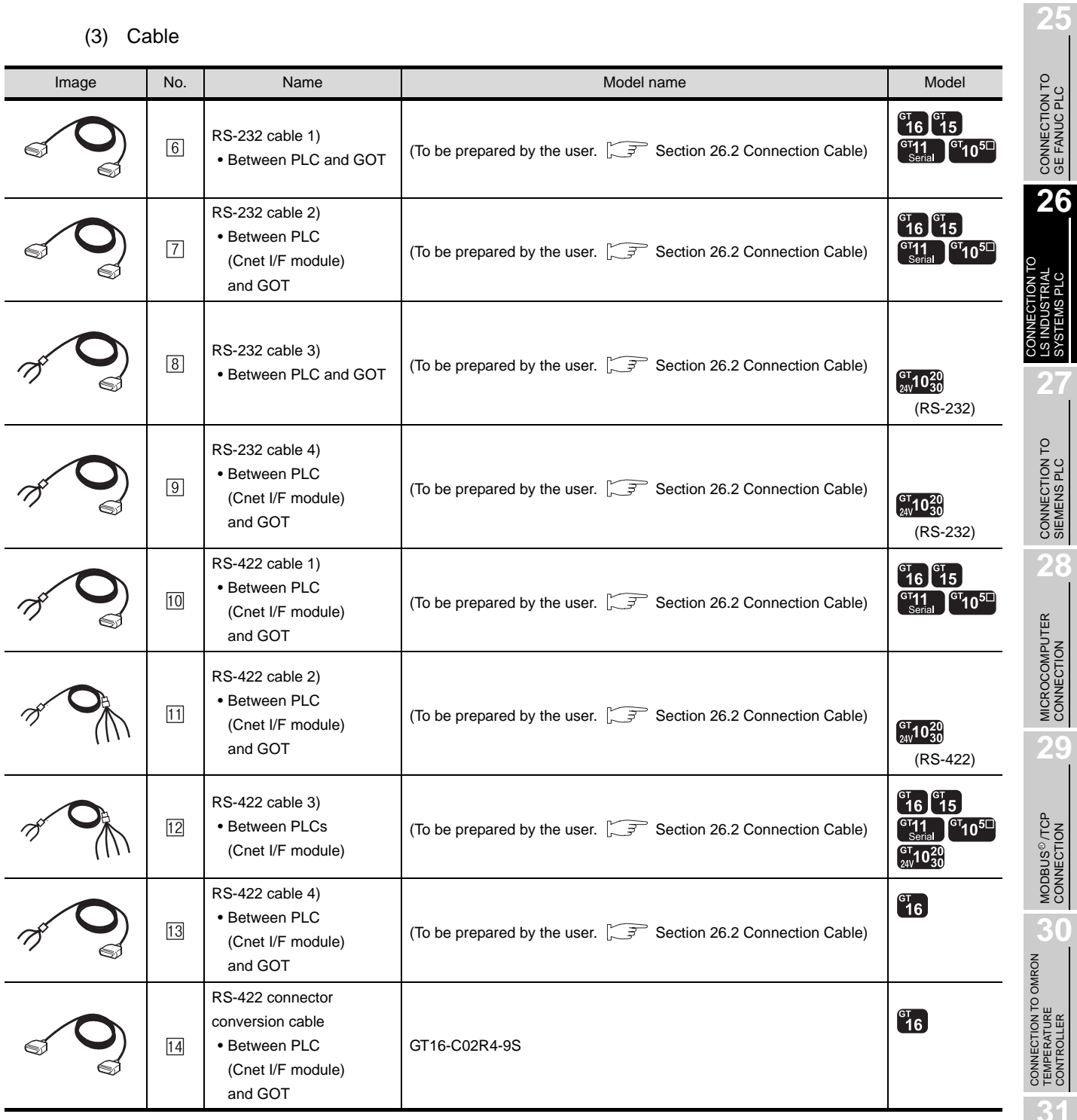

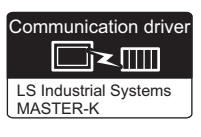

## *1* System configuration and connection conditions

## When connecting to K200S

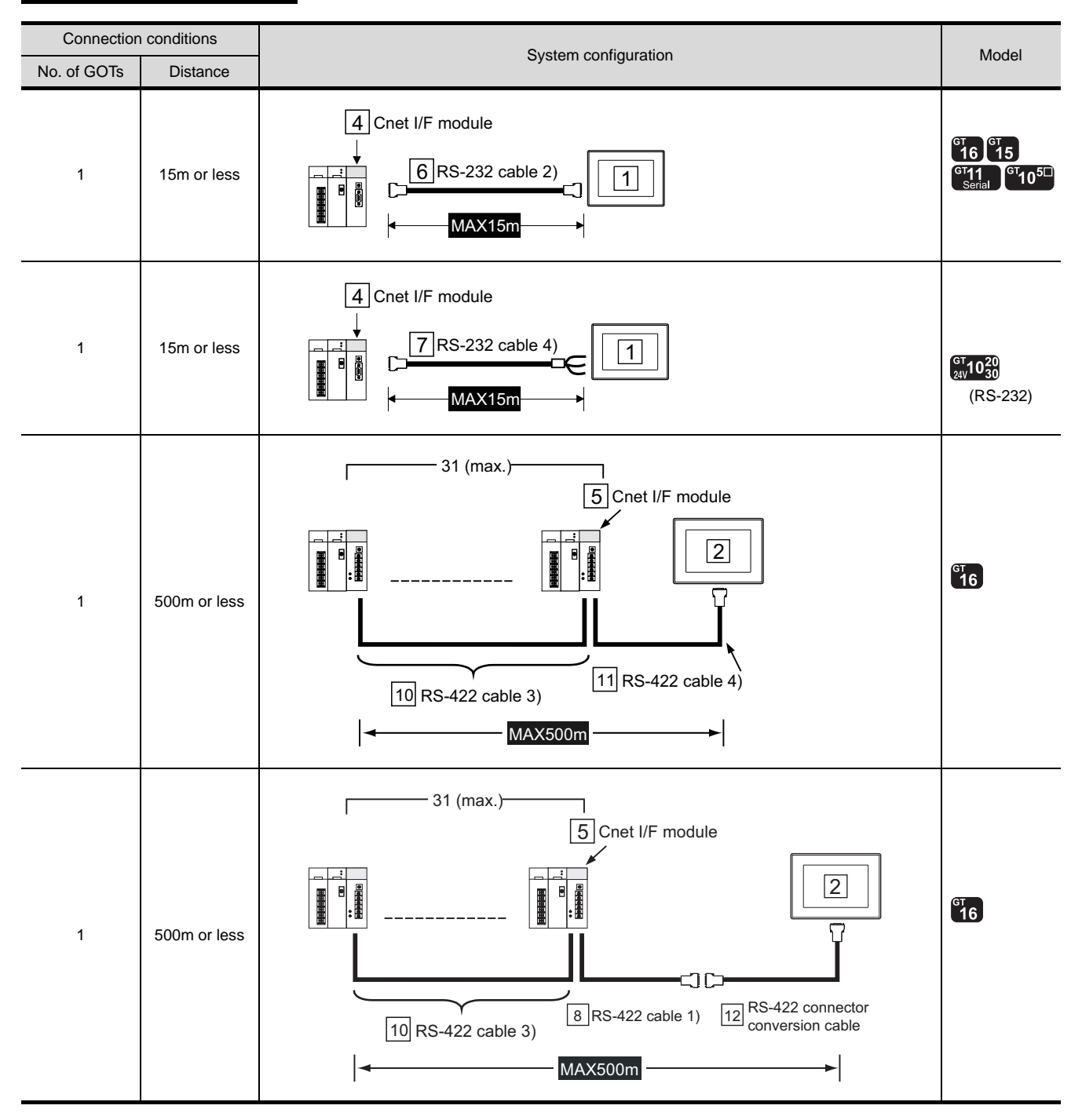

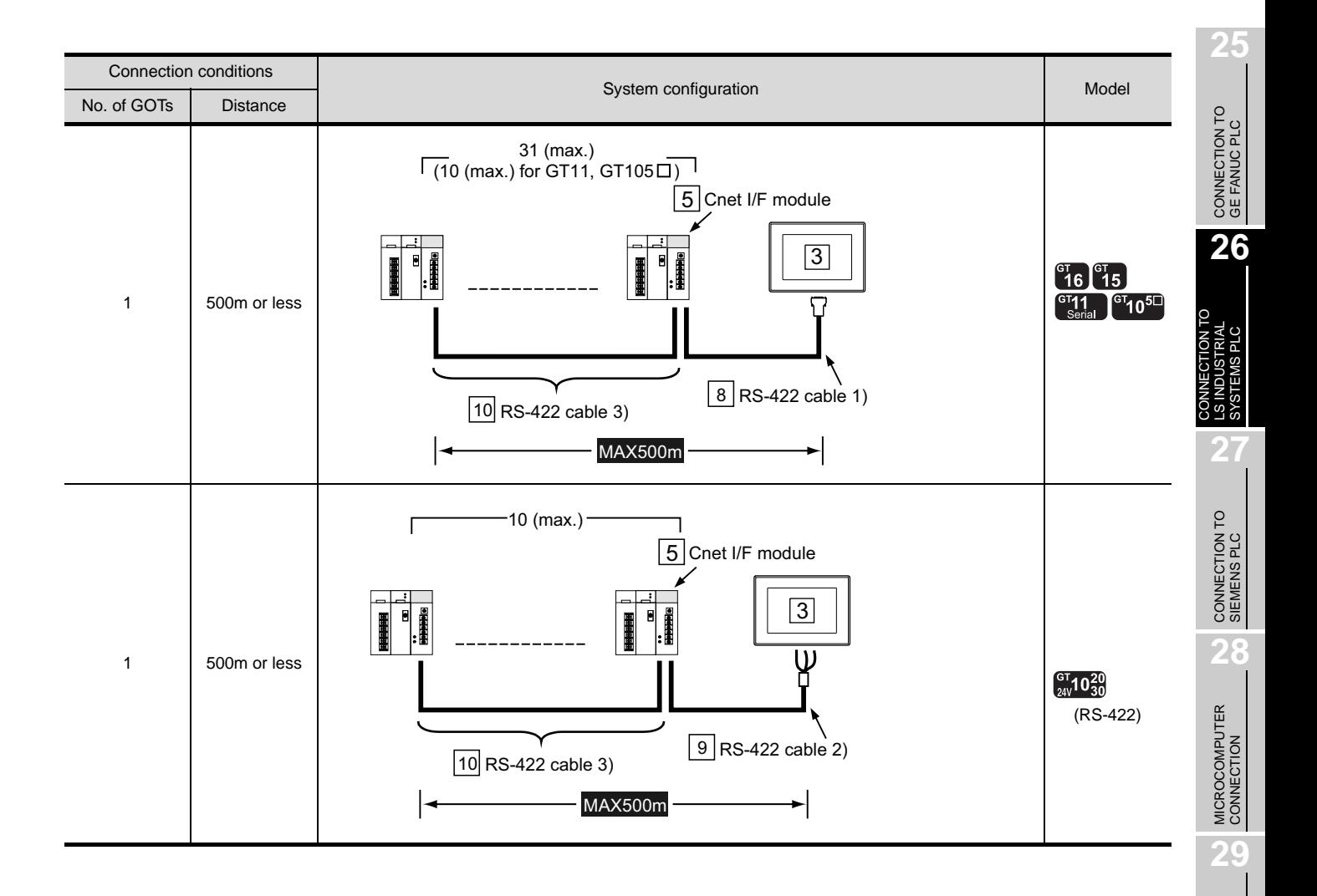

MODBUS<sup>®/</sup>/TCP<br>CONNECTION

R

**30**

CONNECTION TO OMRON TEMPERATURE CONTROLLER

CONNECTION TO<br>SHINKO TECHNOS<br>INDICATING CONTROLLER CONNECTION TO SHINKO TECHNOS INDICATING CONTROLLER

**32**

CONNECTION TO CHINO<br>CONTROLLER

CONNECTION TO CHINO<br>CONTROLLER

*2* System equipment

(1) GOT

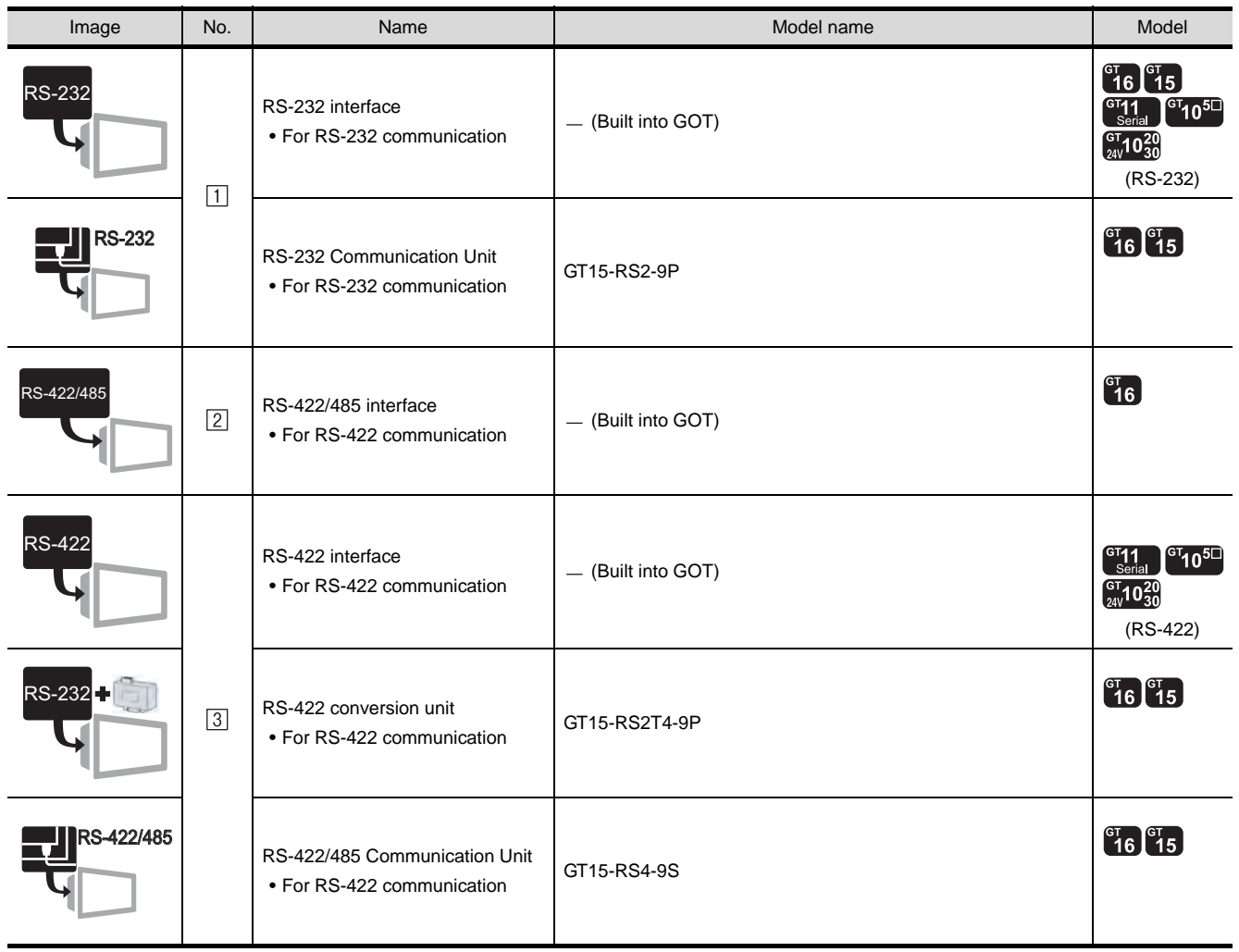

## (2) PLC

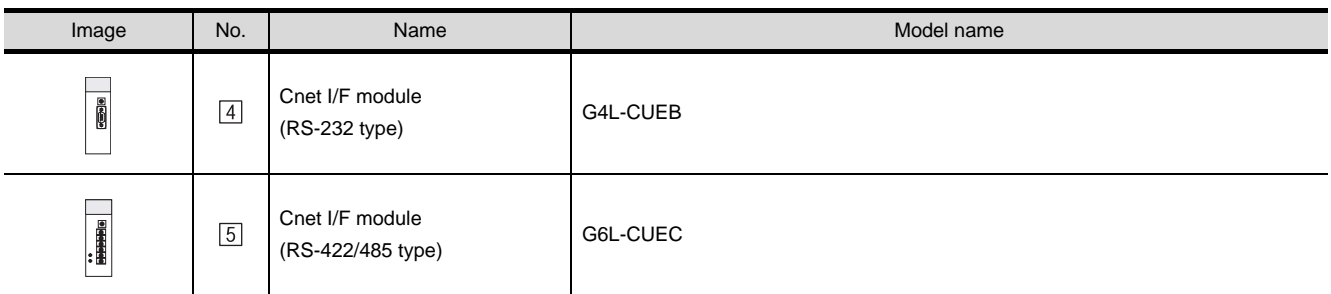

 $\boxed{4}$  and  $\boxed{5}$  are products manufactured by LS Industrial Systems Co., Ltd. For details of these product, contact LS Industrial Systems Co., Ltd.

## (3) Cable

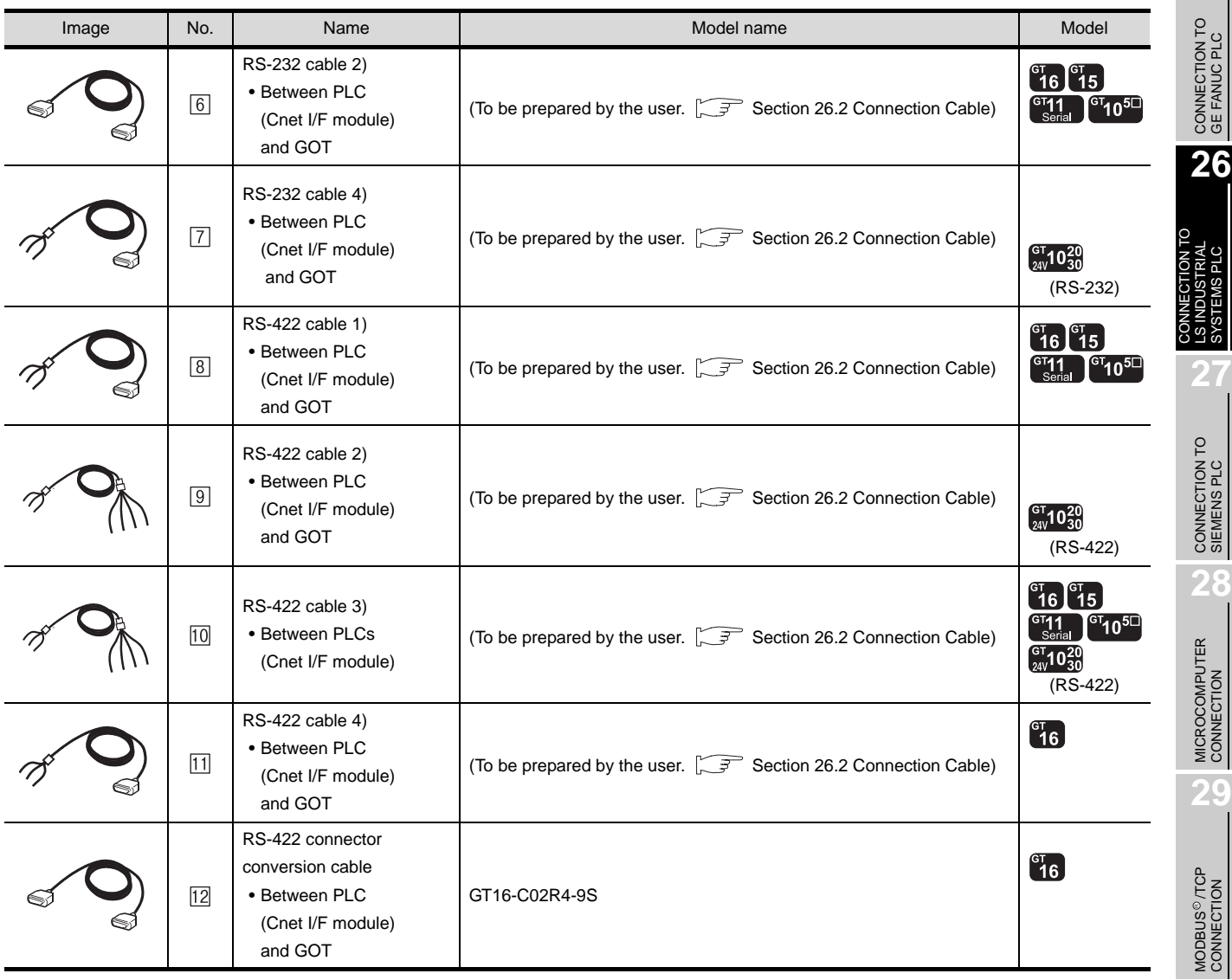

CONNECTION TO CHINO<br>CONTROLLER CONNECTION TO CHINO<br>CONTROLLER

**30**

**25**

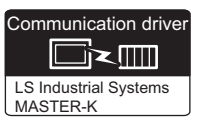

## **1** System configuration and connection conditions

## When connecting to K300S

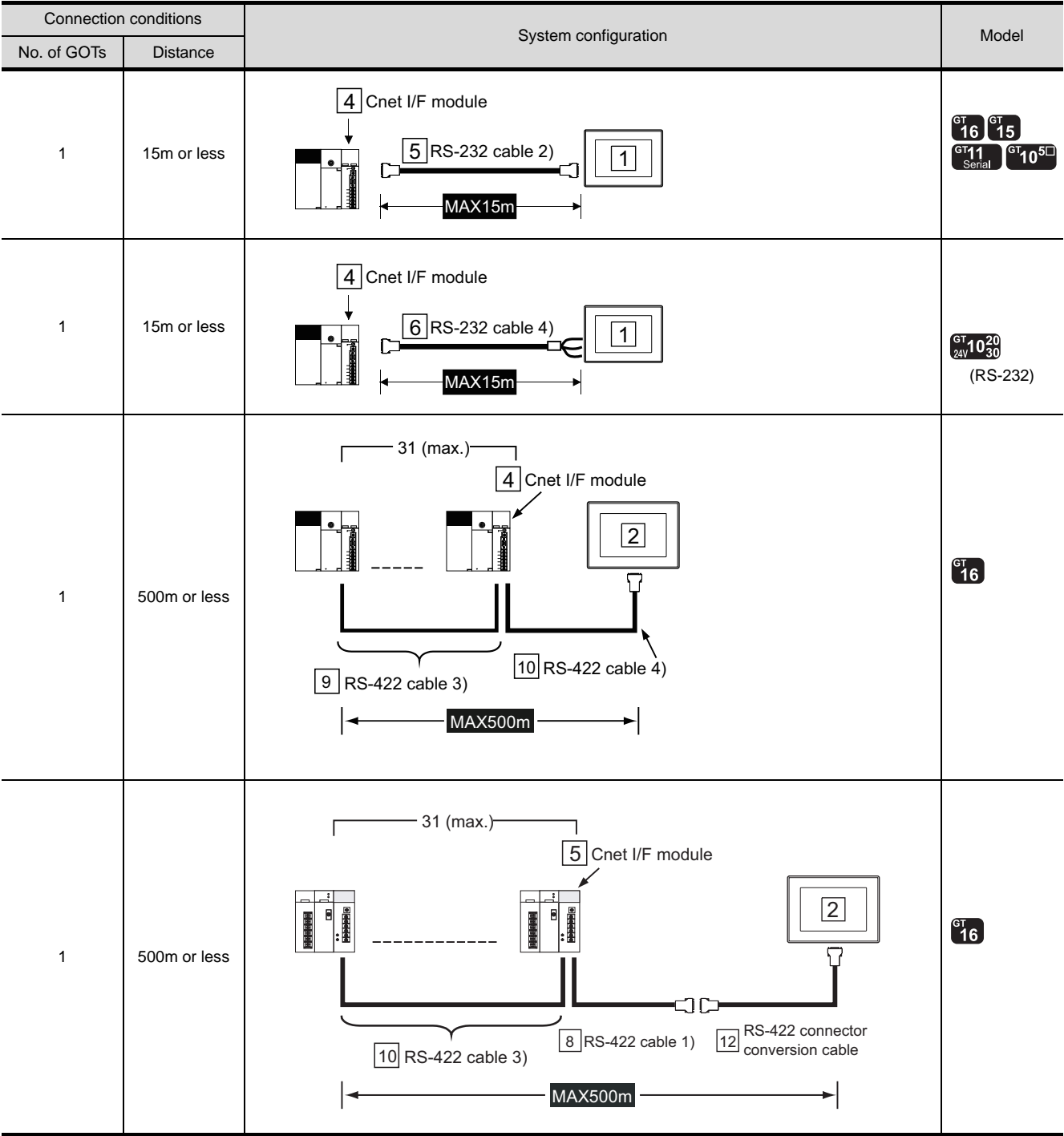

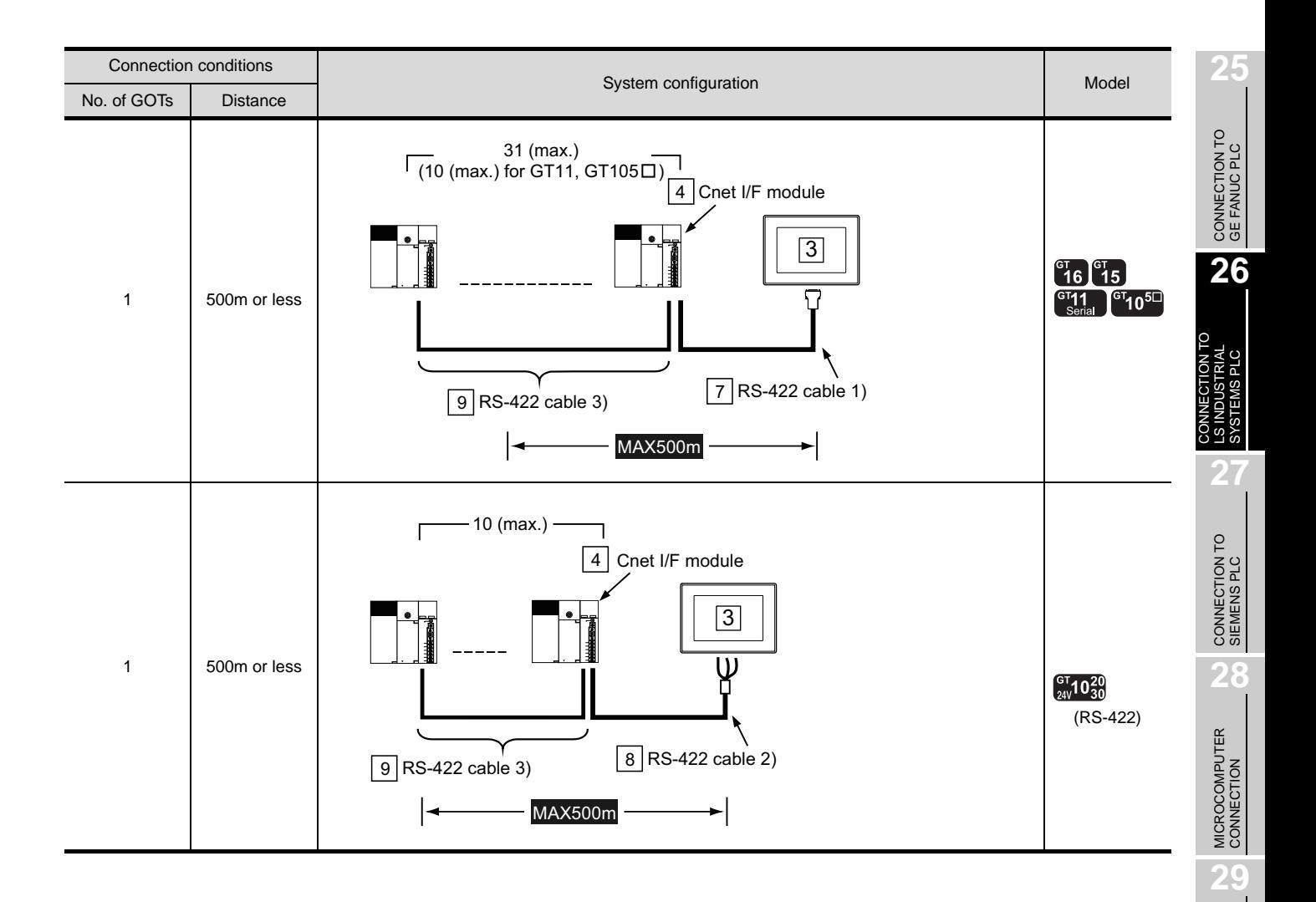

MODBUS<sup>®/</sup>/TCP<br>CONNECTION

R

**30**

CONNECTION TO OMRON<br>TEMPERATURE<br>CONTROLLER

CONNECTION TO<br>SHINKO TECHNOS<br>INDICATING CONTROLLER CONNECTION TO SHINKO TECHNOS INDICATING CONTROLLER

**32**

CONNECTION TO CHINO<br>CONTROLLER

CONNECTION TO CHINO<br>CONTROLLER

*2* System equipment

(1) GOT

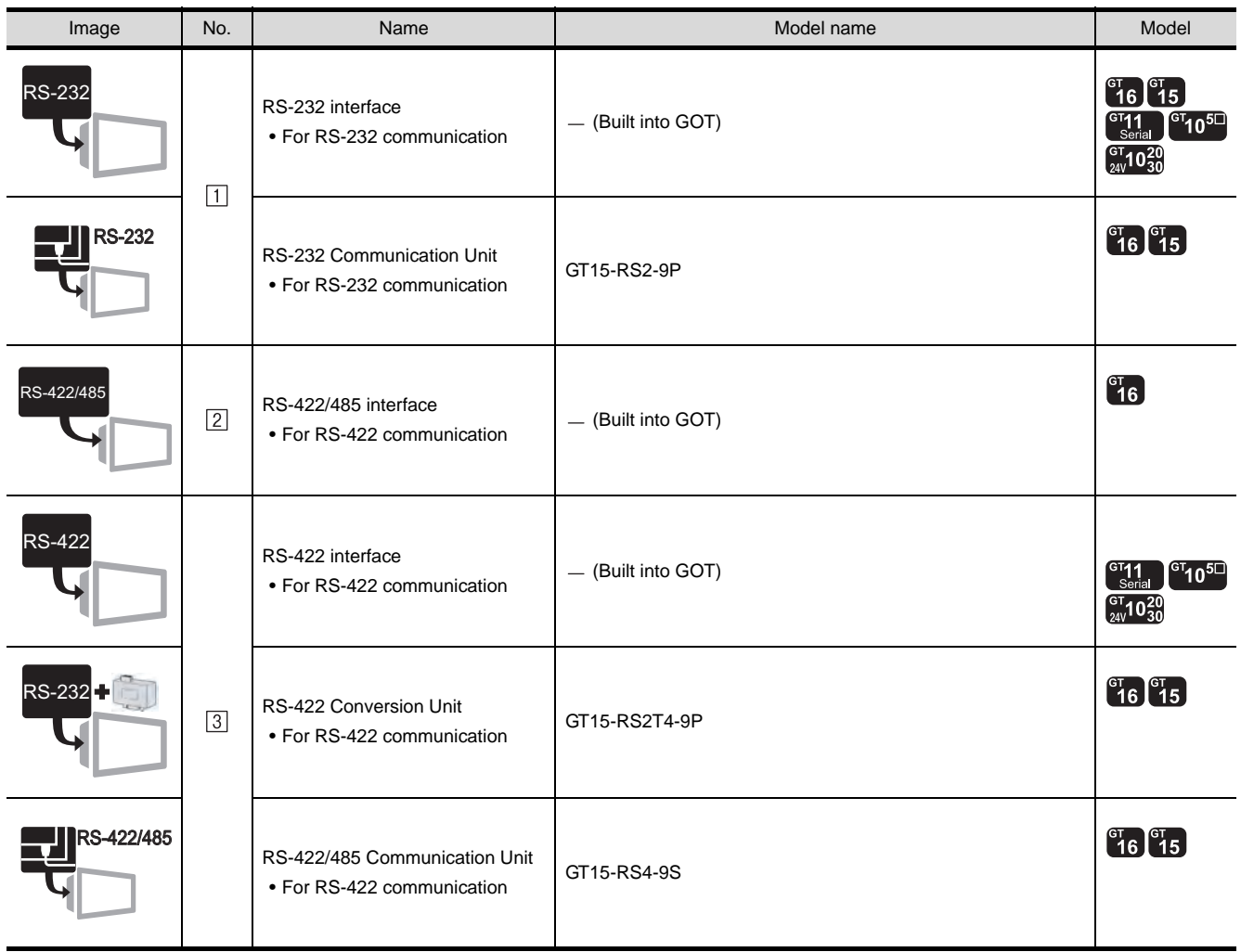

(2) PLC

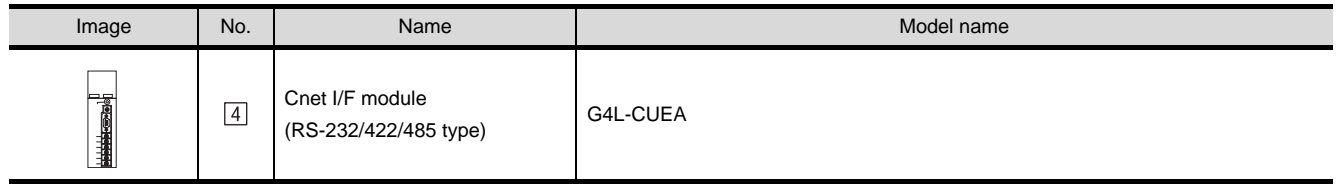

 $\boxed{4}$  is a product manufactured by LS Industrial Systems Co., Ltd. For details of this product, contact LS Industrial Systems Co.,Ltd.

## (3) Cable

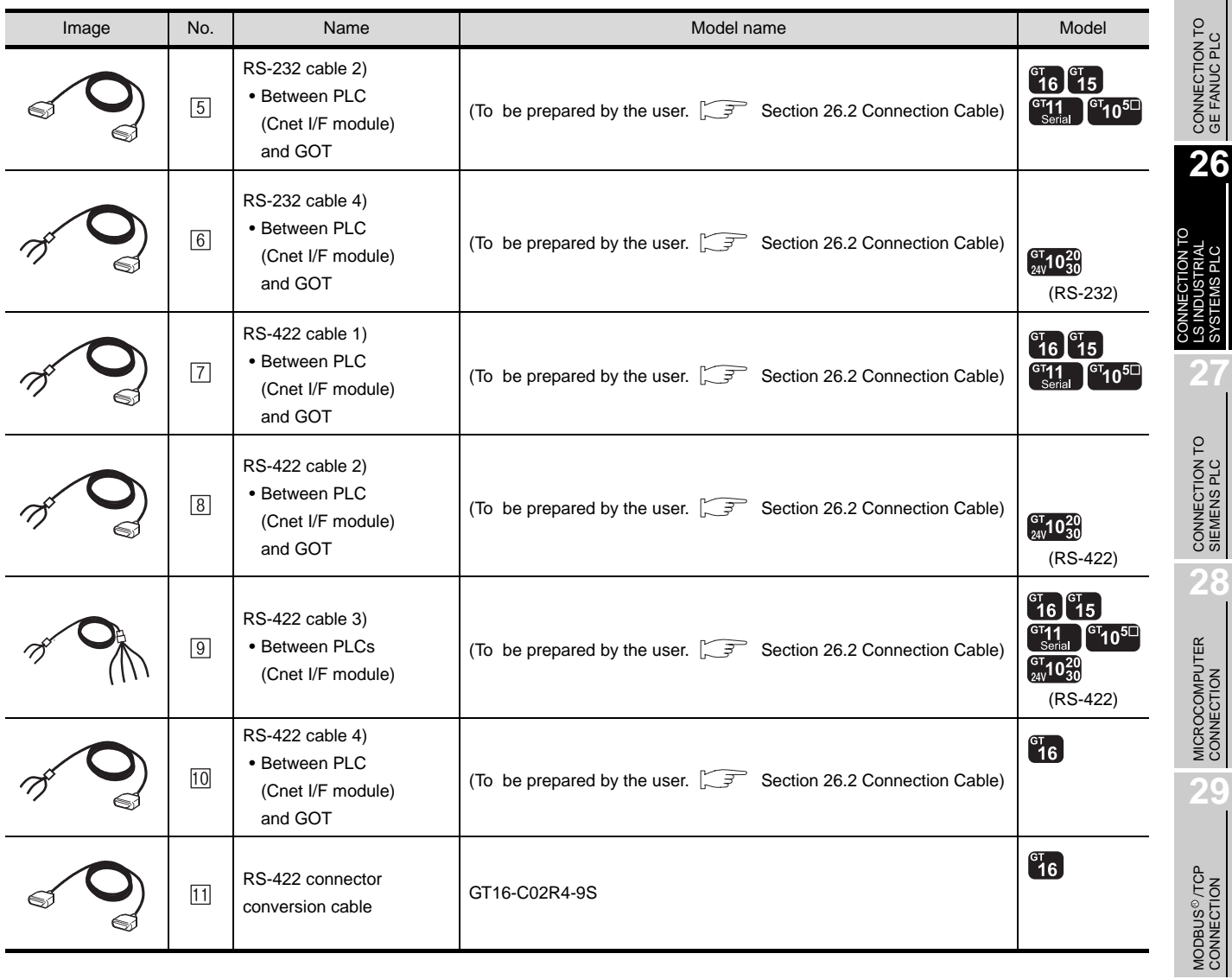

**30**

CONNECTION TO OMRON<br>TEMPERATURE<br>CONTROLLER

**25**

## <span id="page-1127-0"></span>26.2 Connection Cable

The RS-232 cable or RS-422 cable used for connecting the GOT to the PLC should be prepared by the user. The following provides connection diagrams for each cable, connector specifications and other information.

## **1** RS-232 cable ( $\mathbb{C}$  [Section 26.2.1\)](#page-1128-0)

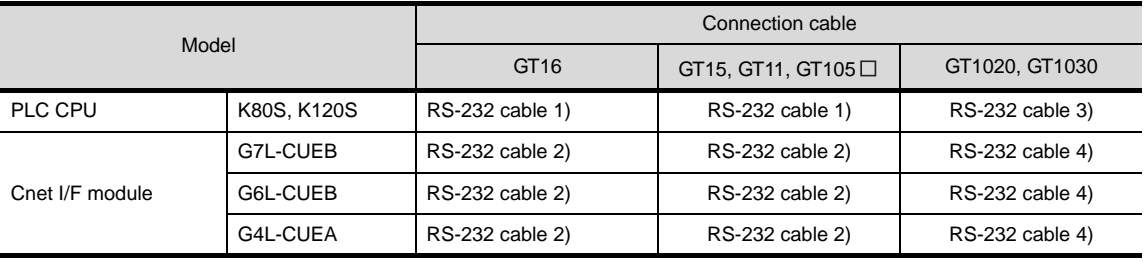

## **2** RS-422 cable ( $\sqrt{3}$  [Section 26.2.2\)](#page-1132-0)

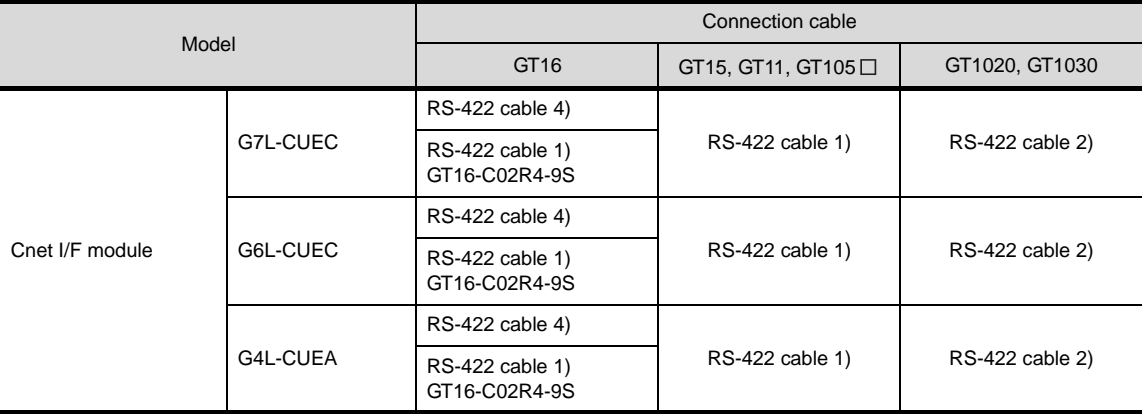

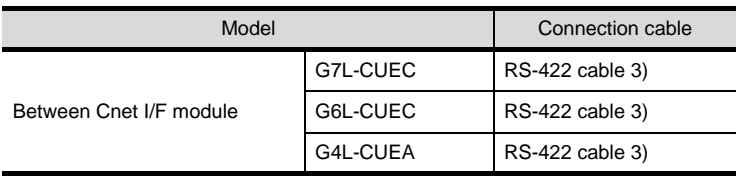

## <span id="page-1128-0"></span>26.2.1 RS-232 cable

The following shows the connection diagrams and connector specifications of the RS-232 cable used for connecting the GOT to a controller.

## *1* Connection diagram

## (1) RS-232 cable 1) (For GT16, GT15, GT11, GT105 □)

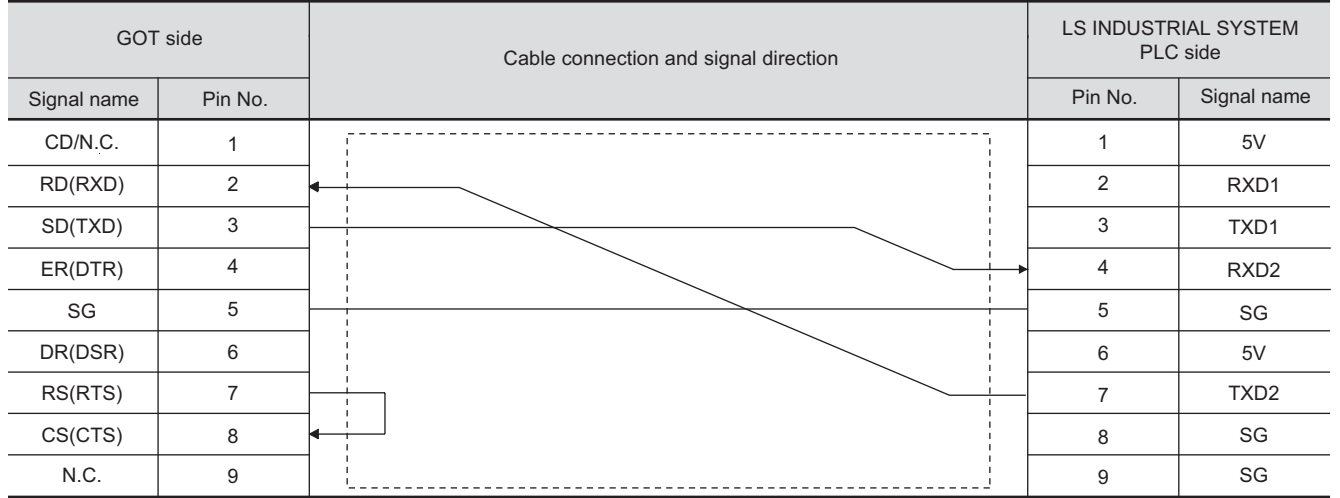

## (2) RS-232 cable 2) (For GT16, GT15, GT11, GT105  $\Box$ )

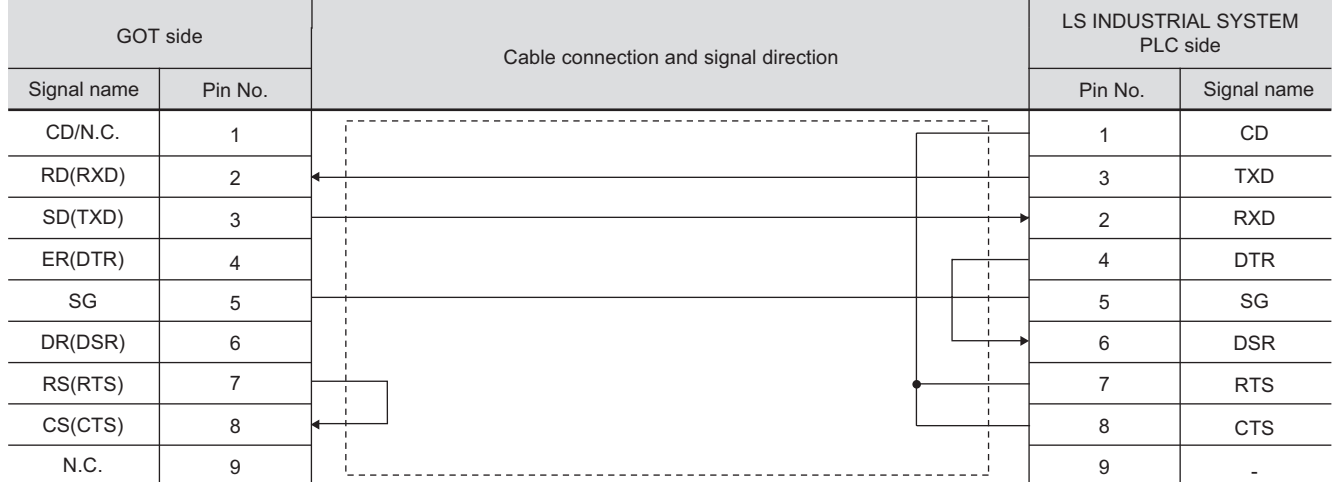

**27**

**25**

CONNECTION TO<br>GE FANUC PLC

**29**

**30**

CONNECTION TO SHINKO TECHNOS

**32**CONNECTION TO CHINO<br>CONTROLLER CONNECTION TO CHINO<br>CONTROLLER

## (3) RS-232 cable 3) (For GT1020, GT1030)

| GOT side (terminal block) | Cable connection and signal direction | LS INDUSTRIAL SYSTEM<br>PLC side |                  |
|---------------------------|---------------------------------------|----------------------------------|------------------|
| Signal name               |                                       | Pin No.                          | Signal name      |
| SD                        |                                       |                                  | 5V               |
| <b>RD</b>                 |                                       | 2                                | RXD1             |
| <b>ER</b>                 |                                       | 3                                | TXD1             |
| <b>DR</b>                 |                                       | 4                                | RXD <sub>2</sub> |
| SG                        |                                       | 5                                | SG               |
| <b>RS</b>                 |                                       | 6                                | 5V               |
| <b>CS</b>                 |                                       | $\overline{7}$                   | TXD <sub>2</sub> |
|                           |                                       | 8                                | SG               |
|                           |                                       | 9                                | SG               |

(4) RS-232 cable 4) (For GT1020, GT1030)

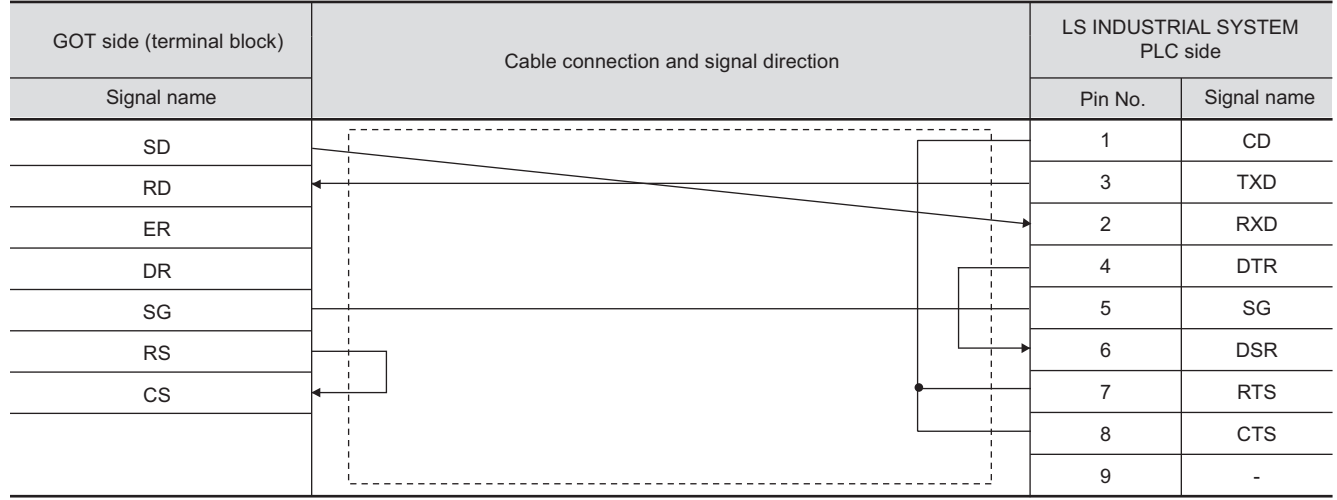

## *2* Connector specifications

- (1) GOT side connector
	- (a) Connector specifications

Use the following as the RS-232 interface and RS-232 communication unit connector on the GOT.

For the GOT side of the RS-232 cable, use a connector or connector cover applicable to the GOT connector.

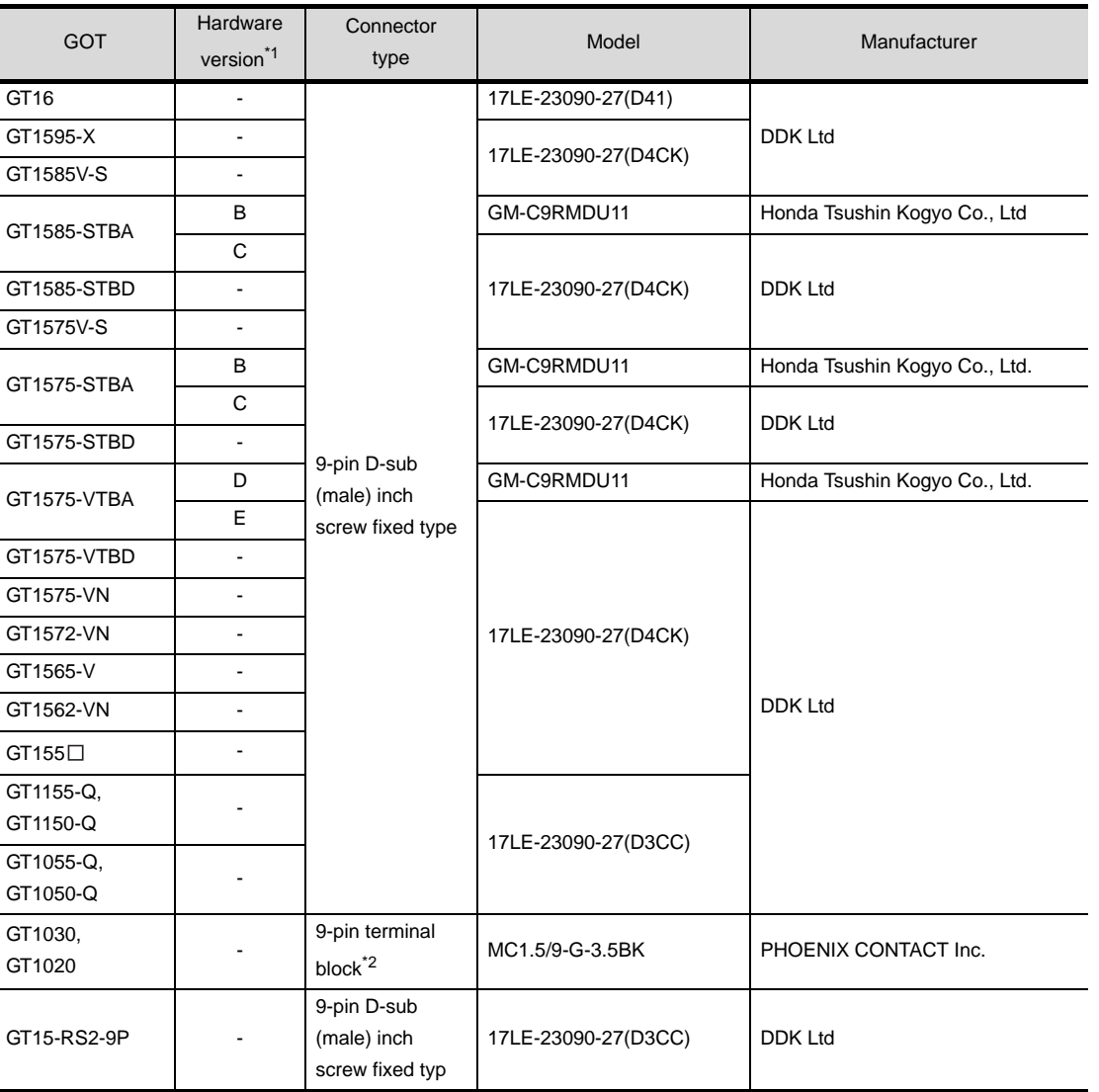

\*1 For the confirmation method of GT15 hardware version, refer to the following manual.

**GT15** User's Manual

\*2 The terminal block (MC1.5/9-ST-3.5 or corresponding product) of the cable side is packed together with the GT1020 and GT1030.

(b) Connector pin arrangement

GT16, GT15, GT11, GT105<sup>D</sup> GT1030, GT1020

GOT main part connector see from the front 1 5

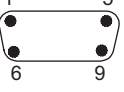

9-pin D-sub (male)

See from the back of a GOT main part

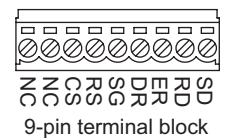

**25**

CONNECTION TO<br>GE FANUC PLC

**27**

**29**

R

CONNECTION TO<br>SHINKO TECHNOS<br>INDICATING CONTROLLER CONNECTION TO SHINKO TECHNOS INDICATING CONTROLLER

> CONNECTION TO CHINO<br>CONTROLLER CONNECTION TO CHINO<br>CONTROLLER

**32**

26 - 17

(2) LS INDUSTRIAL SYSTEMS PLC side connector Use the connector compatible with the LS INDUSTRIAL SYSTEMS PLC side module. For details, refer to the following manual.

User's Manual for the LS INDUSTRIAL SYSTEMS PLC.

**3** Precautions when preparing a cable

The length of the RS-232 cable must be 15m or less.

## <span id="page-1132-0"></span>26.2.2 RS-422 cable

The following shows the connection diagrams and connector specifications of the RS-422 cable used for connecting the GOT to a PLC.

## *1* Connection diagram

(1) RS-422 cable 1) (For GT16, GT15, GT11, GT105 □)

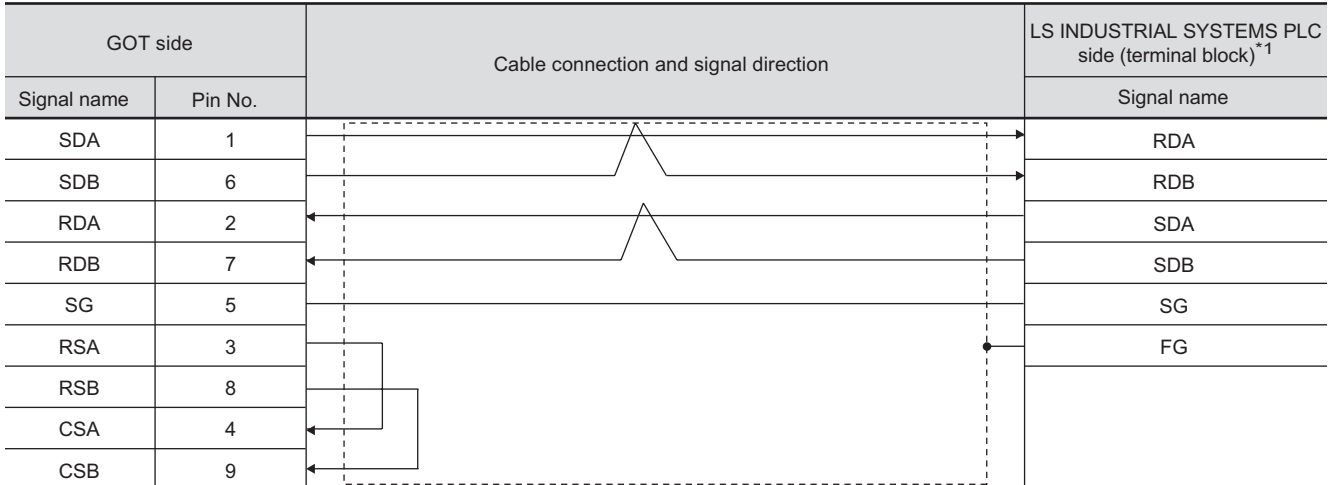

\*1 : For the system terminal, connect a 120  $\Omega$  (1/2W) terminating resistor across RDA and RDB, and across SDA and SDB respectively.

## (2) RS-422 cable 2) (For GT1020, GT1030)

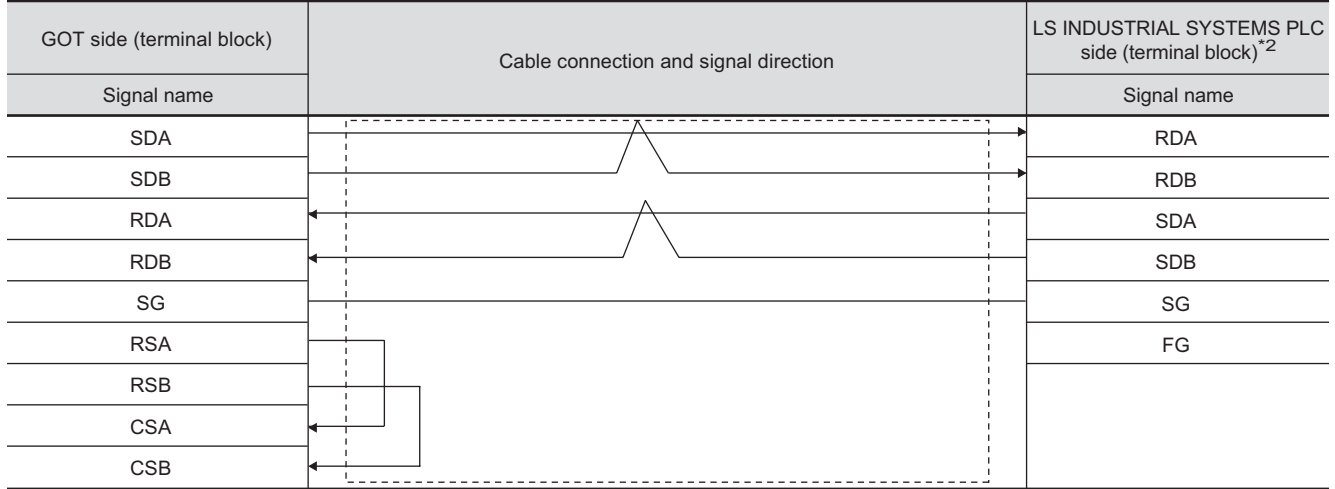

\*2 :For the system terminal, connect a 120  $\Omega$  (1/2W) terminating resistor across RDA and RDB, and across SDA and SDB respectively.

**26**

R

CONNECTION TO CHINO<br>CONTROLLER

CONNECTION TO CHINO<br>CONTROLLER

## (3) RS-422 cable 3) (For G4L-CUEA, G6L-CUEC, G7L-CUEC)

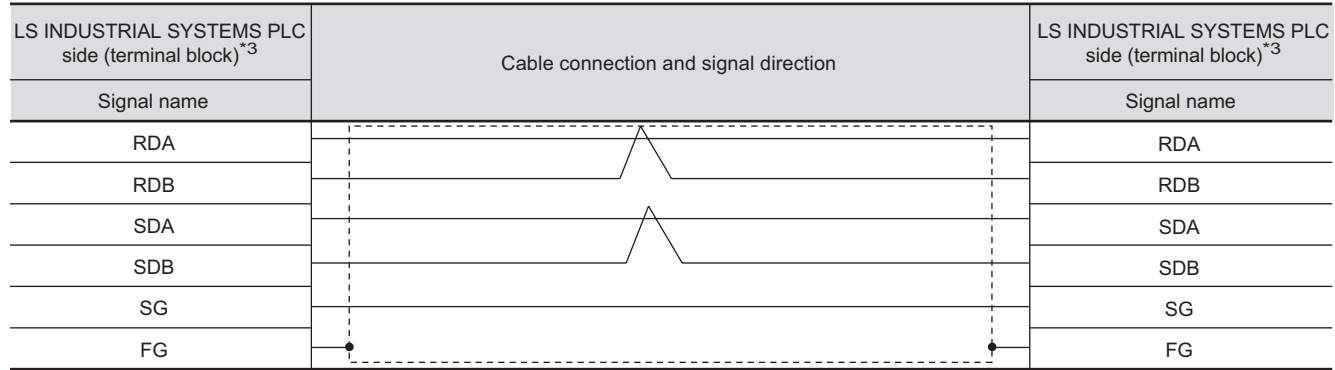

\*3 : For the system terminal, connect a 120 (1/2W) terminating resistor across RDA and RDB, and across SDA and SDB respectively.

## (4) RS-422 cable 4) (For G7L-CUEC/GT16, G6L-CUEC/GT16, G4L-CUEA/GT16)

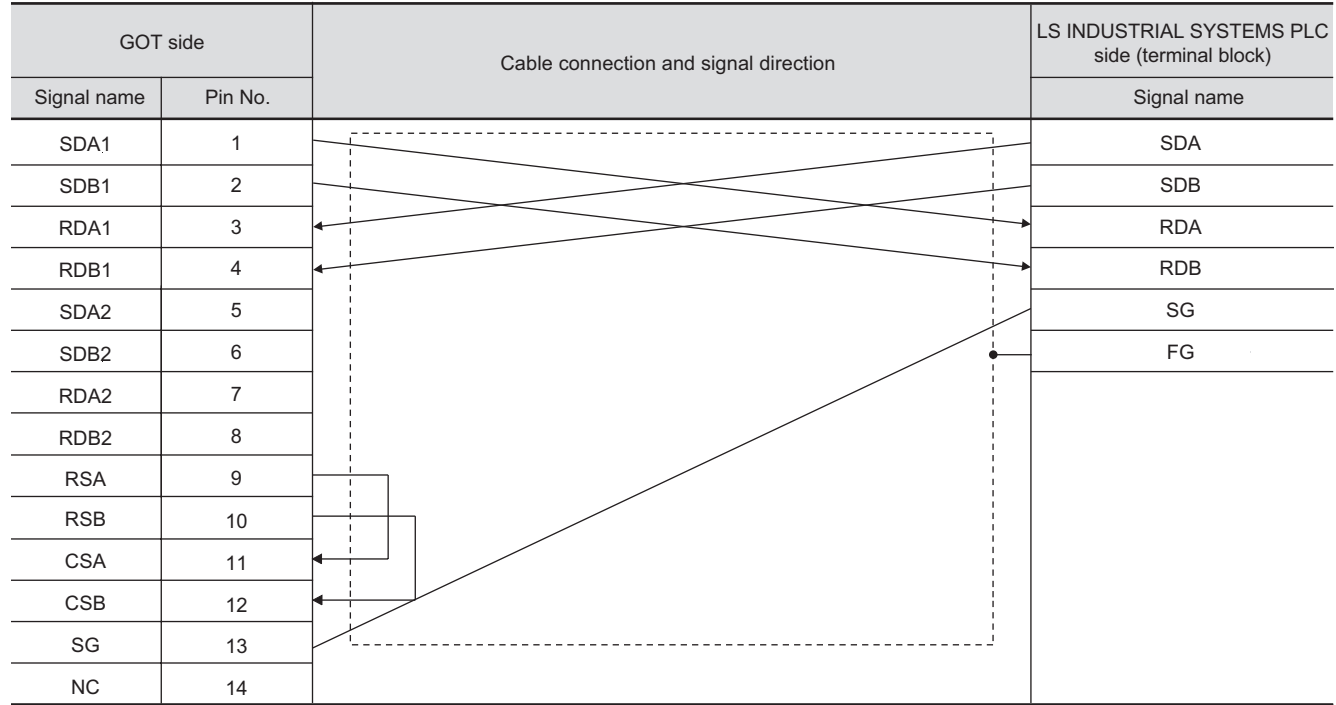

## *2* Connector specifications

- (1) GOT side connector
	- (a) Connector specifications

Use the following as the RS-422 interface and RS-422/485 communication unit connector on the GOT.

For the GOT side of the RS-422 cable, use a connector and connector cover applicable to the GOT connector.

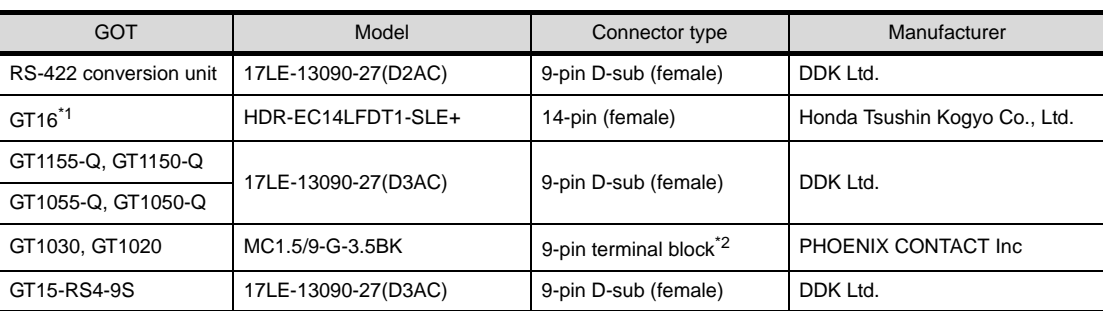

\*1 When connecting to the RS-422/485 interface, use HDR-E14MAG1+ as a cable connector. To use HDRE14MAG1+, a dedicated pressure welding tool is required.

For details on the connectors and pressure welding tools, contact Honda Tsushin Kogyo Co., Ltd. \*2 The terminal block (MC1.5/9-ST-3.5 or corresponding product) of the cable side is packed together with the GT1020 and GT1030.

(b) Connector pin arrangement

GOT main part connector see from the front

14  $1 \frac{0}{7}$ 8

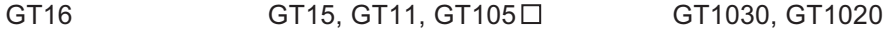

GOT main part connector see from the front

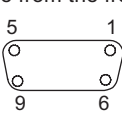

14-pin (female) 9-pin D-sub (female) 9-pin terminal block

(2) LS INDUSTRIAL SYSTEMS PLC side connector Use the connector compatible with the LS INDUSTRIAL SYSTEMS PLC side module. For details, refer to the following manual.

User's Manual for the LS INDUSTRIAL SYSTEMS PLC

## *3* Precautions when preparing a cable

The length of the RS-422 cable must be 200m or less.

## *4* Connecting the terminator

When connecting a LS INDUSTRIAL SYSTEMS PLC to a GOT, a terminating resistor must be set to the LS INDUSTRIAL SYSTEMS PLC.

No terminating resistor needs to be connected on the GOT side as one is already built into the GOT.

 $\sqrt{3}$  [Section 26.4 PLC Side Setting](#page-1145-0)

See from the back of a GOT main part

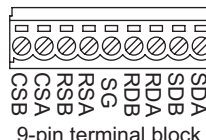

SDA

**25**

CONNECTION TO<br>GE FANUC PLC

**26**

**27**

CONNECTION TO<br>SIEMENS PLC

**28**

MICROCOMPUTER<br>CONNECTION

**29**

MODBUS<sup>®/</sup>/TCP<br>CONNECTION

R

**30**

CONNECTION TO OMRON<br>TEMPERATURE<br>CONTROLLER

CONNECTION TO<br>SHINKO TECHNOS<br>INDICATING CONTROLLER CONNECTION TO SHINKO TECHNOS INDICATING CONTROLLER

**32**

CONNECTION TO LS INDUSTRIAL SYSTEMS PLC

26 - 21

## <span id="page-1135-1"></span>26.3 Preparatory Procedures for Monitoring

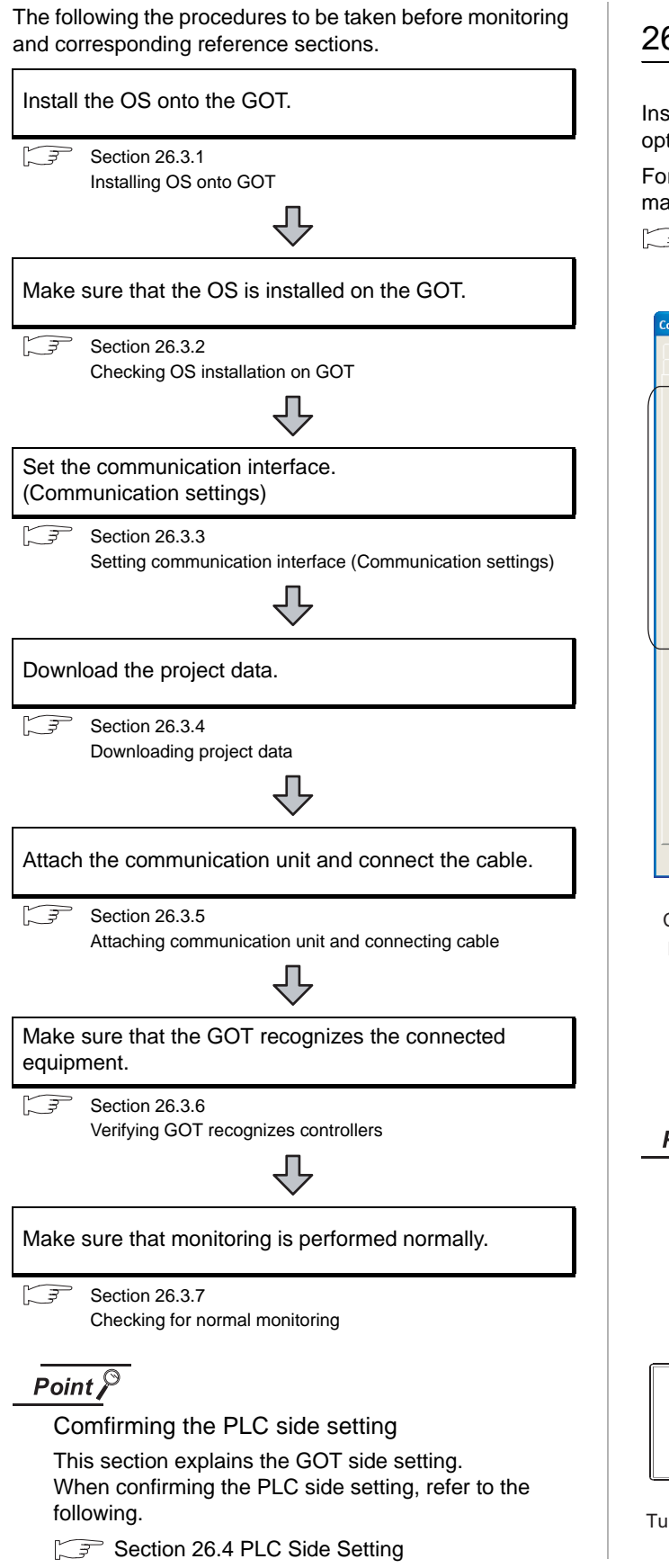

## <span id="page-1135-0"></span>26.3.1 Installing OS onto GOT

Install the standard monitor OS, communication driver and option OS onto the GOT.

For the OS installation methods, refer to the following manual.

GT Designer2 Version D Basic Operation/Data Transfer Manual

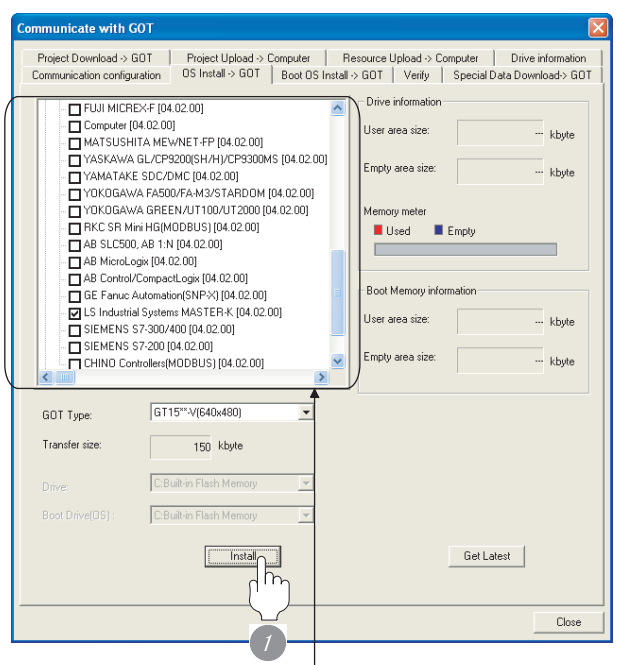

Check the following under the Communication driver. LS Industrial Systems MASTER-K

*1* Check-mark a desired standard monitor OS, communication driver, option OS, and extended function OS, and click the **Install** button.

Point  $\beta$ 

Installing communication driver onto GT10 When installing communication driver onto the GOT, turn on the GOT in the OS transfer mode.

GT10 User's Manual

(Operating of transmission mode)

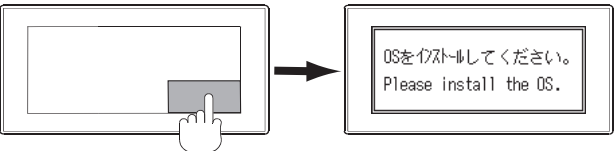

Turn on the GOT while the bottom right corner is touched.

## **25**CONNECTION TO<br>GE FANUC PLC

**27**

 $\Box$ 

۷

귀

**30**

## CONNECTION TO OMRON TEMPERATURE CONTROLLER

**32**

CONNECTION TO CHINO<br>CONTROLLER

CONNECTION TO CHINO<br>CONTROLLER

## <span id="page-1136-1"></span>26.3.3 Setting communication interface (Communication

Make the GOT communication interface settings on [Communication Settings] of GT Designer2.

settings)

*1* Communication settings

 $\overline{a}$ 

anes.

 $\frac{1}{2}$  $\overline{3}$ 

34

Extend I/F-2

 $\tilde{\text{J}}_{\text{b}}$ 

 $\bullet$  N

 $|N_0$ 

 $\frac{1}{2}$  Mor

 $_{\text{DS}}$ 

CHNA  $\frac{1}{10}$  $2rd$ 

*1* Set [1] to the channel No. used.

K".

Ē

*2* Set the driver to "LS Industrial Systems MASTER-

*3* Perform the detailed settings for the driver. ( $\sqrt{3}$  2 [Communication detail settings\)](#page-1137-0)

Select the same communication driver as the one installed on the GOT for each communication interface.

For details on [Communication Settings] of GT Designer2, refer to the following manual.

 $\frac{1}{1.5 \text{ Ind.}}$ 

 $\begin{tabular}{|c|c|c|c|} \hline \quad & \quad \quad & \quad \quad & \quad \quad \\ \hline \end{tabular}$ 

GT Designer2 Version C Screen Design Manual

## <span id="page-1136-0"></span>26.3.2 Checking OS installation on GOT

Check if the OS is properly installed or not on the Drive information tab of GT Designer2.

For the operation on the Drive information tab, refer to the following manual.

GT Designer2 Version <sub>D</sub> Basic Operation/Data Transfer Manual

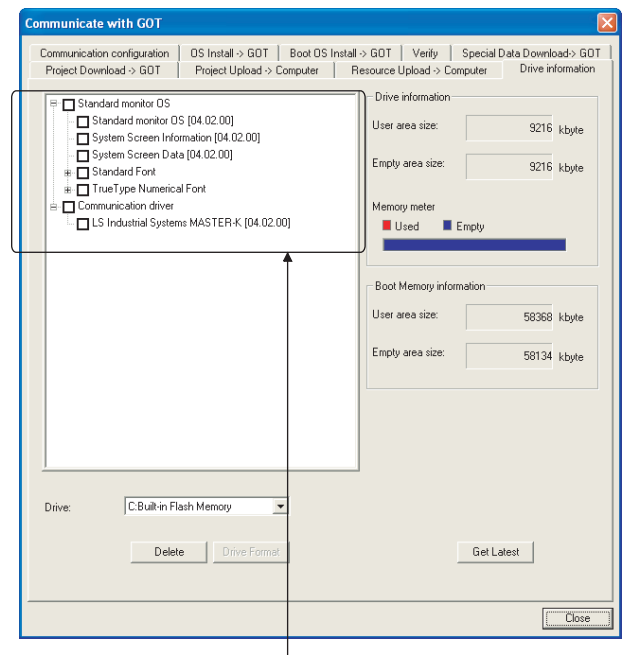

The OS has been installed successfully on the GOT

- if the following can be confirmed:
- 1) Standard monitor OS
- 2) Communication driver: LS Industrial Systems MASTER-K

<span id="page-1137-0"></span>

## *2* Communication detail settings

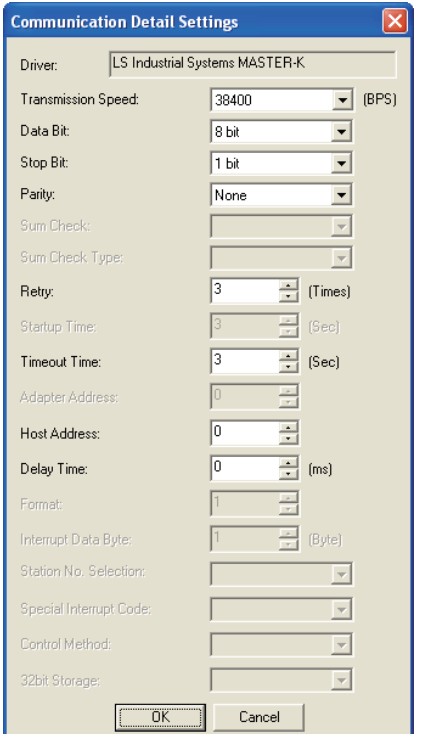

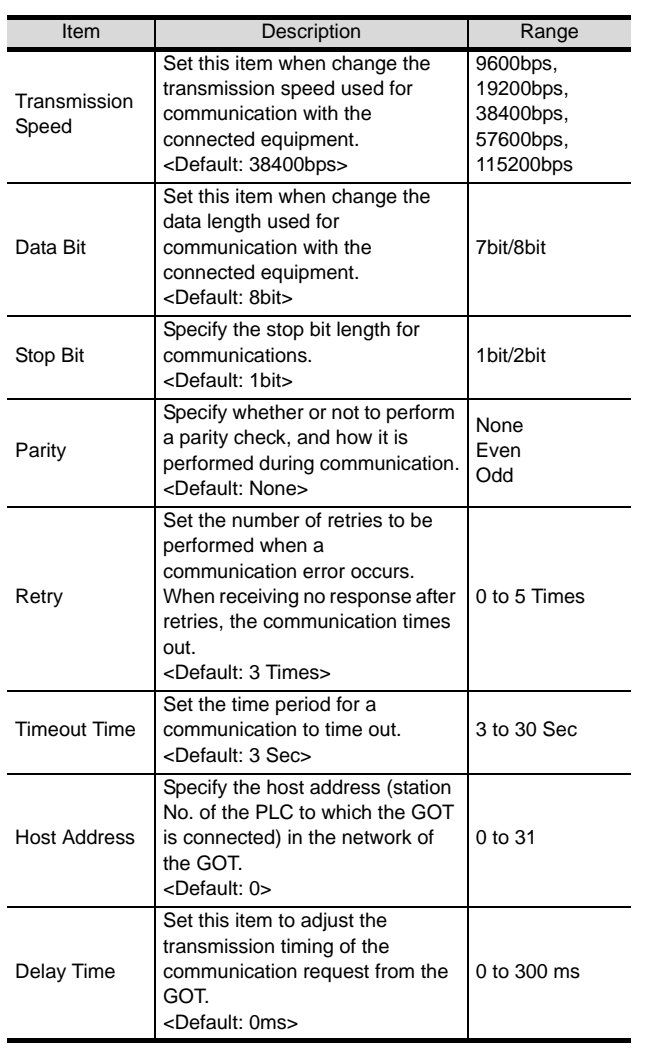

## $Point  $\sqrt{\ }$$

- (1) For GT16, GT15, GT11
	- (a) Communication interface setting by the Utility The communication interface setting can be changed on the Utility's "Communication setting" after downloading "Communication setting" of project data. For details on the Utility, refer to the following manual.

GT16 User's Manual, GT15 User's Manual, GT11 User's Manual

- (b) Precedence in communication settings When settings are made by GT Designer 2 or the Utility, the latest setting is effective.
- (2) For GT10
	- (a) Communication interface setting by the Utility Although the communication interface setting can be checked, it cannot be changed. For details on the Utility, refer to the following manual.

**GT10 User's Manual** 

(b) Communication settings Communication settings can be changed on only GT Designer2.

## <span id="page-1138-0"></span>26.3.4 Downloading project data

Download project data to the GOT.

For how to download project data, refer to the following manual.

GT Designer2 Version D Basic Operation/Data Transfer Manual

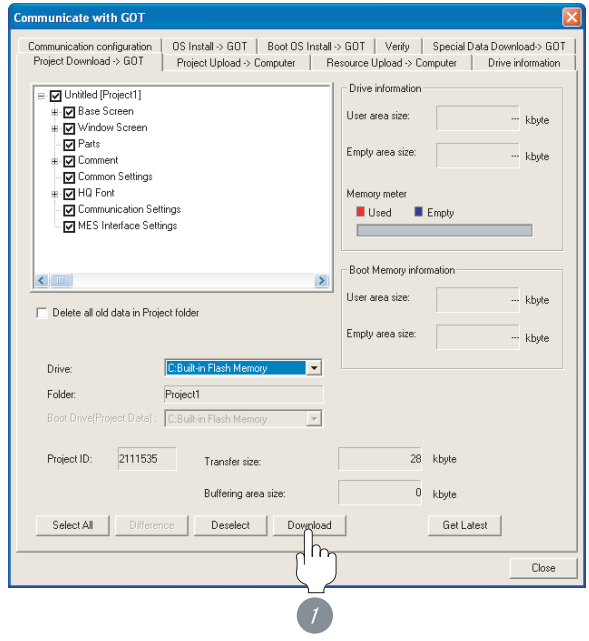

*1* Check the necessary items and click the Download button.

## <span id="page-1138-1"></span>26.3.5 Attaching communication unit and connecting cable

**25**

CONNECTION TO<br>GE FANUC PLC

**26**

LS INDUSTRIAL SYSTEMS PLC

**27**

CONNECTION TO<br>SIEMENS PLC

**28**

MICROCOMPUTER<br>CONNECTION

**29**

MODBUS<sup>®/</sup>/TCP<br>CONNECTION

R

**30**

**31**

SHINKO TECHNOS INDICATING CONTROLLER

 $\frac{2}{5}$ 

KO TECHNOS

**32**

CONNECTION TO CHINO<br>CONTROLLER

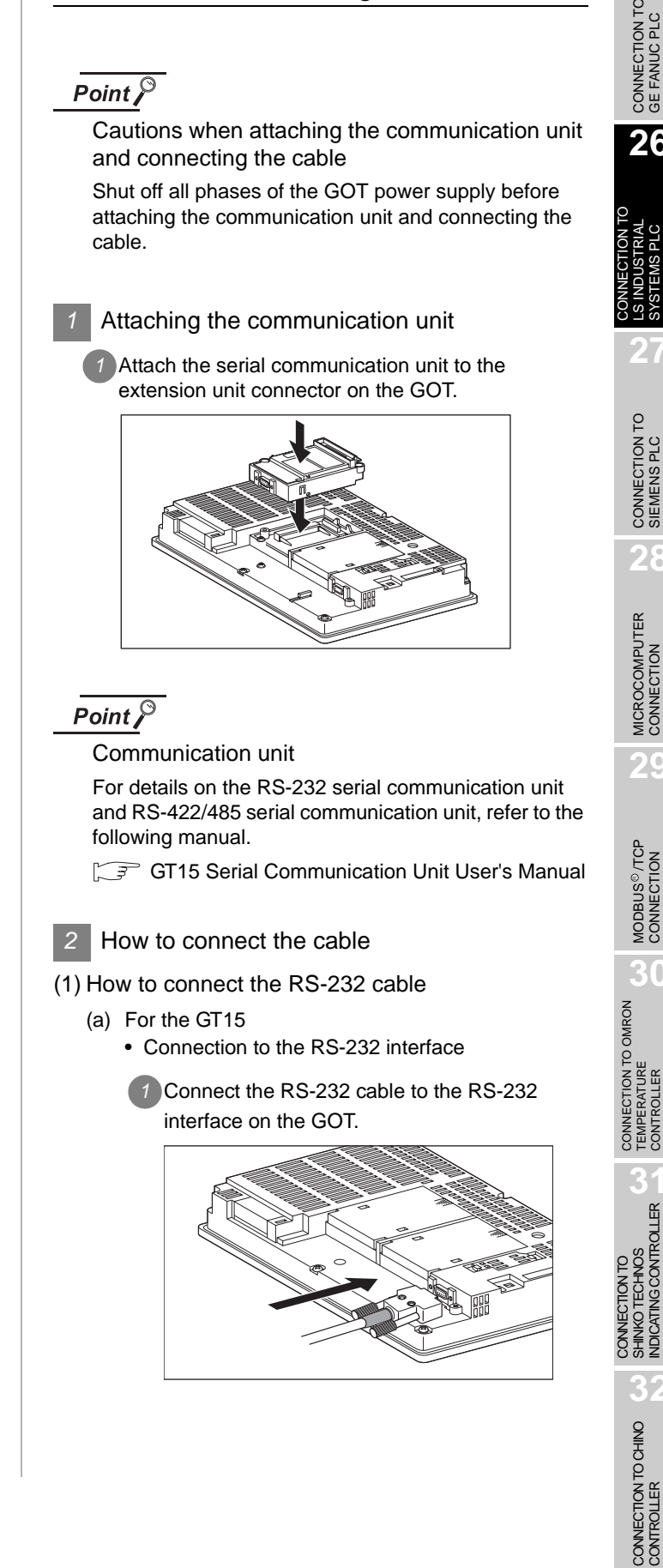

- Connection to the RS-232 communication unit
- **1** Connect the RS-232 cable to the RS-232 communication unit on the GOT.

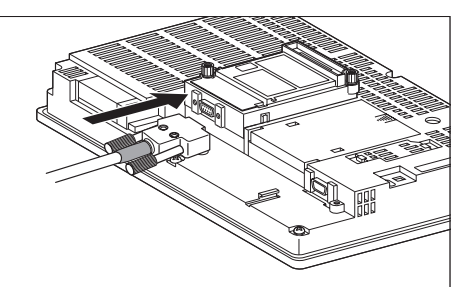

- (b) For the GT11, GT105  $\Box$ 
	- **1** Connect the RS-232 cable to the RS-232 interface on the GOT.

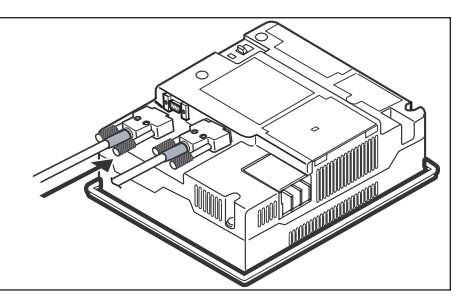

- (c) For the GT1030, GT1020 (built-in RS-232 interface)
	- *1* Connect the RS-232 cable to the terminal block packed together with the GOT.

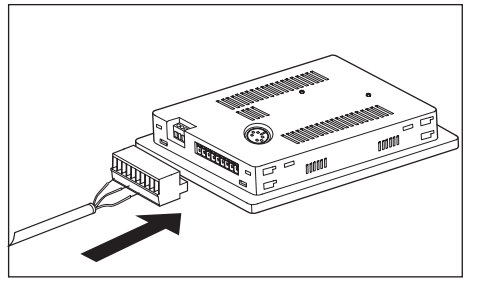

*2* Connect the terminal block to the GOT.

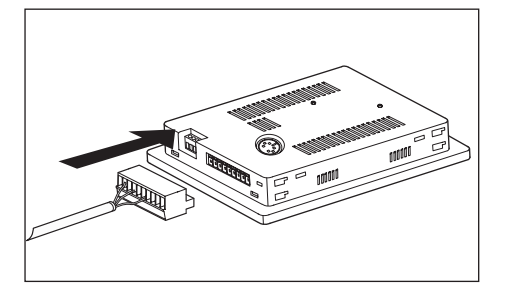

- (2) How to connect the RS-422 cable
	- (a) For the GT16
		- Connection to the RS-422/485 interface

*1* Connect the RS-422 cable to the RS-422/485 *1* interface on the GOT.

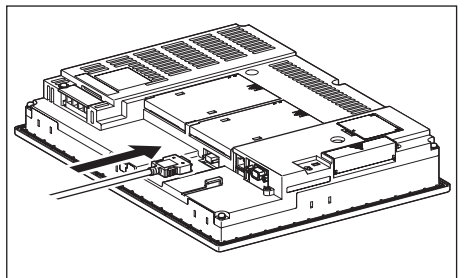

- Connection to the RS-422/485 interface with the RS-422 connector conversion cable
- *1* Connect the RS-422 connector conversion cable to the RS-422/485 interface on the GOT.

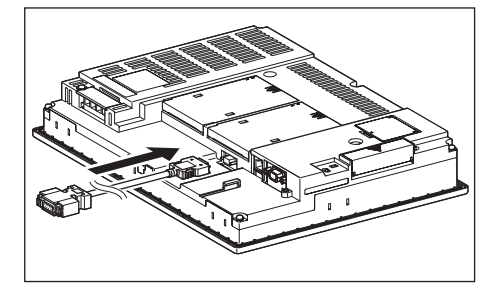

*2* Connect the RS-422 cable to the RS-422 connector conversion cable.

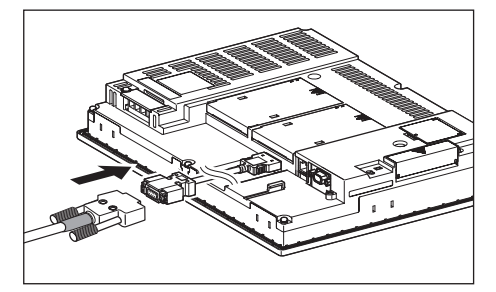

- Connection to the RS-232 interface
- *1* Connect the RS-422 conversion unit to the RS-232 interface on the GOT.

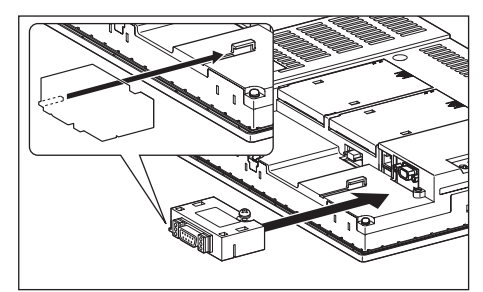

CONNECTION TO<br>GE FANUC PLC **26**

**25**

CONNECTION TO

**30**

CONNECTION TO OMRON<br>TEMPERATURE<br>CONTROLLER

**31**

**VGCONTROLLER** 

**32**

CONNECTION TO CHINO<br>CONTROLLER

CONNECTION TO CHINO<br>CONTROLLER

CONNECTION TO SHINKO TECHNOS INDICATING CONTROLLER

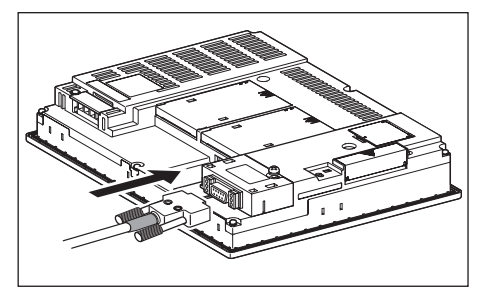

- Connection to the RS-422/485 communication unit
- *1* Connect the RS-422 cable to the RS-422/485 communication unit on the GOT.

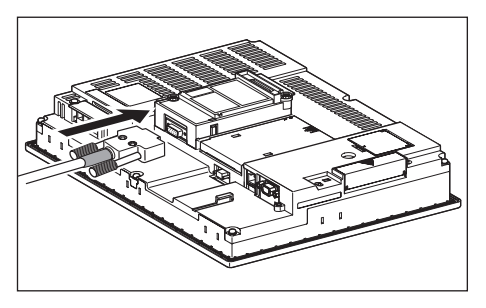

- (b) For the GT15
	- Connection to the RS-232 interface (The RS-422 conversion unit cannot be connected to  $GT155$ .)

*1* Connect the RS-422 conversion unit to the RS-232 interface on the GOT.

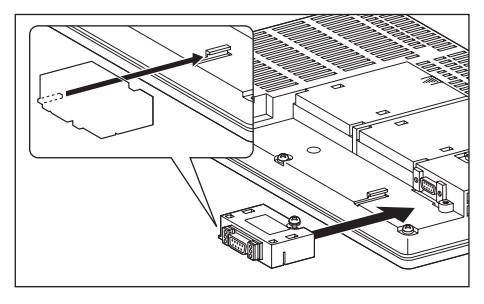

*2* Connect the RS-422 cable to the RS-422 conversion unit.

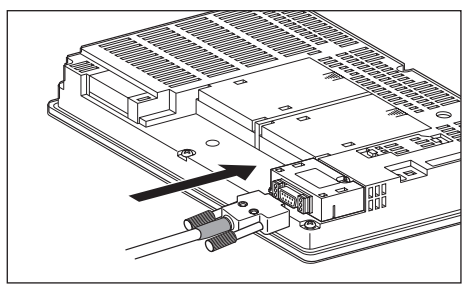

- Connection to the RS-422/485 communication unit
- *1* Connect the RS-422 cable to the RS-422/485 communication unit on the GOT.

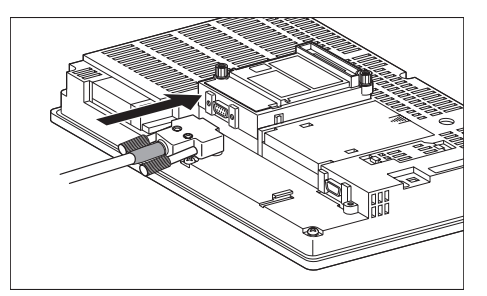

## $\overline{Point \nearrow}$

When using the RS-422 conversion unit

On "Communication settings" on the GOT utility, make setting so that 5V DC power is supplied to the RS-422 conversion unit from the RS-232 interface on the GOT. For details on the RS-422 conversion unit and the GOT utility, refer to the following manual:

GT User's Manual

 $\widehat{S}$  GT15 RS-422 Conversion Unit User's Manual

*1* Touch [5V supply].

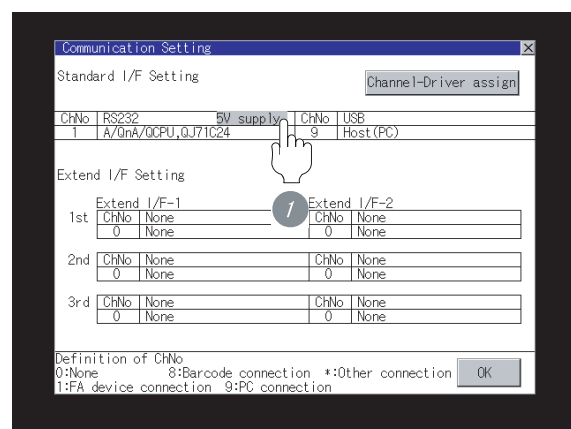

*2* Set [5V power supply] to "YES".

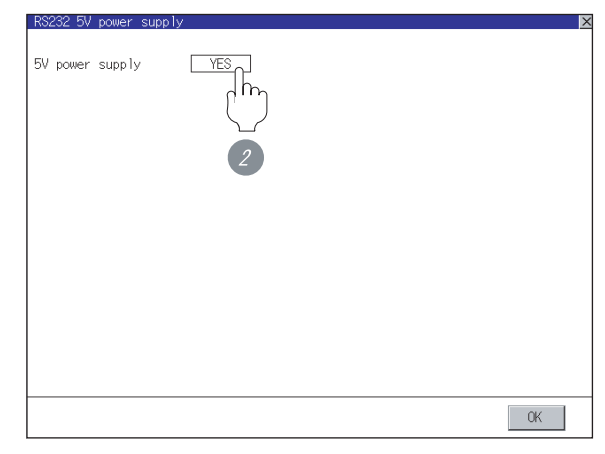

(c) For the GT11, GT105  $\Box$ 

**1** Connect the RS-422 cable to the RS-422 interface on the GOT.

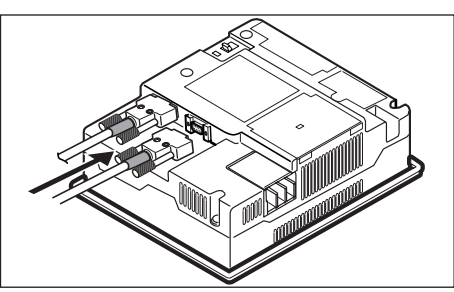

(d) For the GT1030, GT1020 (built-in RS-422 interface)

> *1* Connect the RS-422 cable to the terminal block packed together with the GOT.

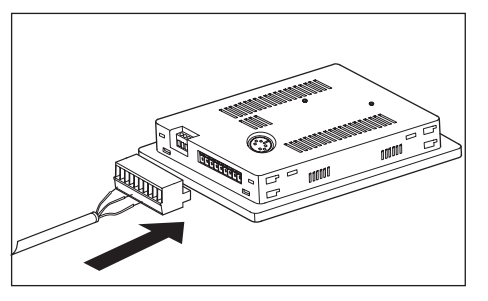

*2* Connect the terminal block to the GOT.

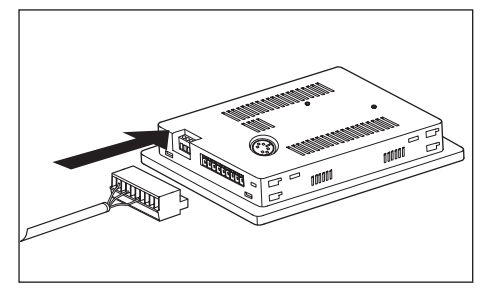

## <span id="page-1141-0"></span>26.3.6 Verifying GOT recognizes controllers

Verify the GOT recognizes controllers on [Communication Settings] of the Utility.

- Channel number of communication interface, communication drivers allocation status
- Communication unit installation status

## *Remark*

How to display Utility(at default)

When using GT16, GT1595 or GT1020

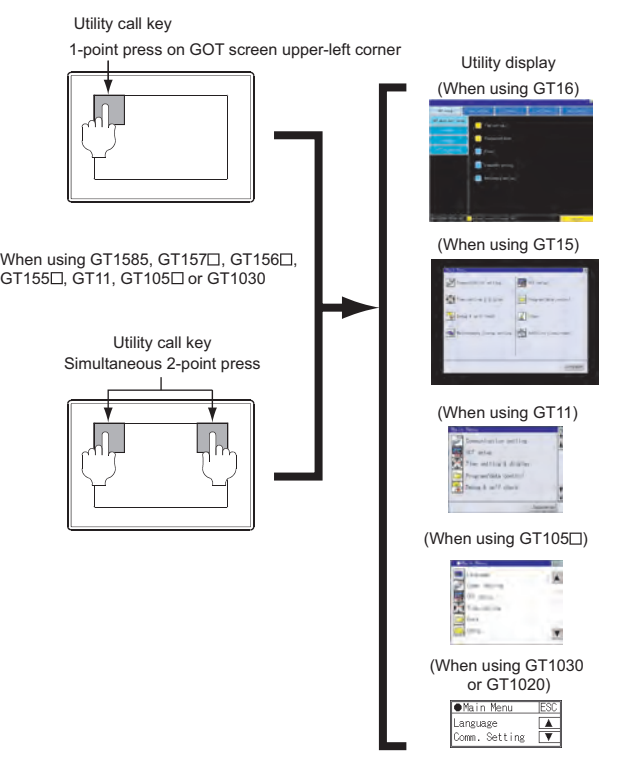

Point  $\beta$ 

When setting the utility call key to 1-point

When setting [Pressing Time] to other than 0 second on the setting screen of the utility call key, press and hold the utility call key until the buzzer sounds. For the setting of the utility call key, refer to the following.

GT User's Manual

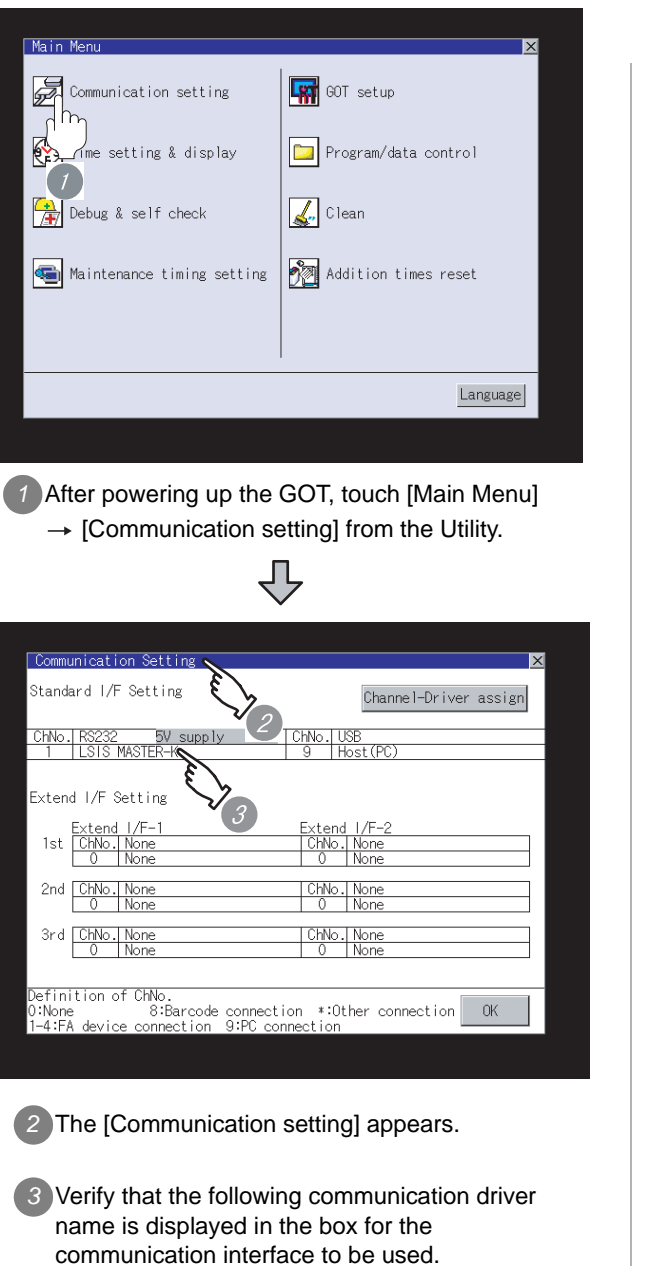

- Communication driver: LSIS MASTER-K
- *4* When the communication driver name is not displayed normally, carry out the following procedure again.
	- Section 26.3 Preparatory Procedures for [Monitoring](#page-1135-1)

## $Point  $\sqrt{\ }$$

## (1) For GT16, GT15, GT11

- (a) Communication interface setting by the Utility The communication interface setting can be changed on the Utility's "Communication setting" after downloading "Communication setting" of project data. For details on the Utility, refer to the following manual.
	- GT16 User's Manual, GT15 User's Manual, GT11 User's Manual
- (b) Precedence in communication settings When settings are made by GT Designer 2 or the Utility, the latest setting is effective.
- (2) For GT10
	- (a) Communication interface setting by the Utility Although the communication interface setting can be checked, it cannot be changed. For details on the Utility, refer to the following manual.

GT10 User's Manual

(b) Communication settings Communication settings can be changed on only GT Designer2.

**25**

CONNECTION TO<br>GE FANUC PLC

**26**

**27**

EMS

**LSAS** 

CONNECTION TO LS INDUSTRIAL SYSTEMS PLC

## <span id="page-1143-0"></span>26.3.7 Checking for normal monitoring

## *1* Check for errors occurring on the GOT (for GT16, GT15, GT11)

Presetting the system alarm to project data allows you to identify errors occurred on the GOT, PLC CPU, servo amplifier and communications.

For details on the system alarm, refer to the following manual.

 $\sqrt{37}$  GT  $\Box$  User's Manual

(When using GT15)

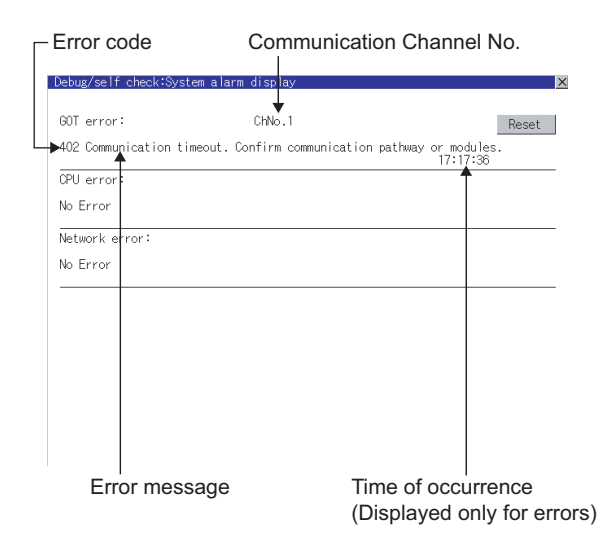

## $\mathbb{Q}$  Hint! Advanced alarm popup display

With the advanced alarm popup display function, alarms are displayed as a popup display regardless of whether an alarm display object is placed on the screen or not (regardless of the display screen).

Since comments can be flown from right to left, even a long comment can be displayed all.

For details of the advanced popup display, refer to the following manual.

GT Designer2 Version C Screen Design Manual

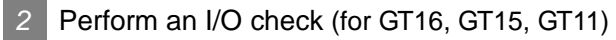

Whether the PLC can communicate with the GOT or not can be checked by the I/O check function.

If this check ends successfully, it means correct communication interface settings and proper cable connection.

Display the I/O check screen from Main Menu.

- For GT16 Display the I/O check screen from [Main Menu]  $\rightarrow$  $[Self check] \rightarrow [I/O check]$ .
- For GT15, GT11

Display the I/O check screen from [Main Menu]  $\rightarrow$ [Debug & self check]  $\rightarrow$  [Self check]  $\rightarrow$  [I/O check].

For details on the I/O check, refer to the following manuals:

GT16 User's Manual, GT15 User's Manual, GT11 User's Manual

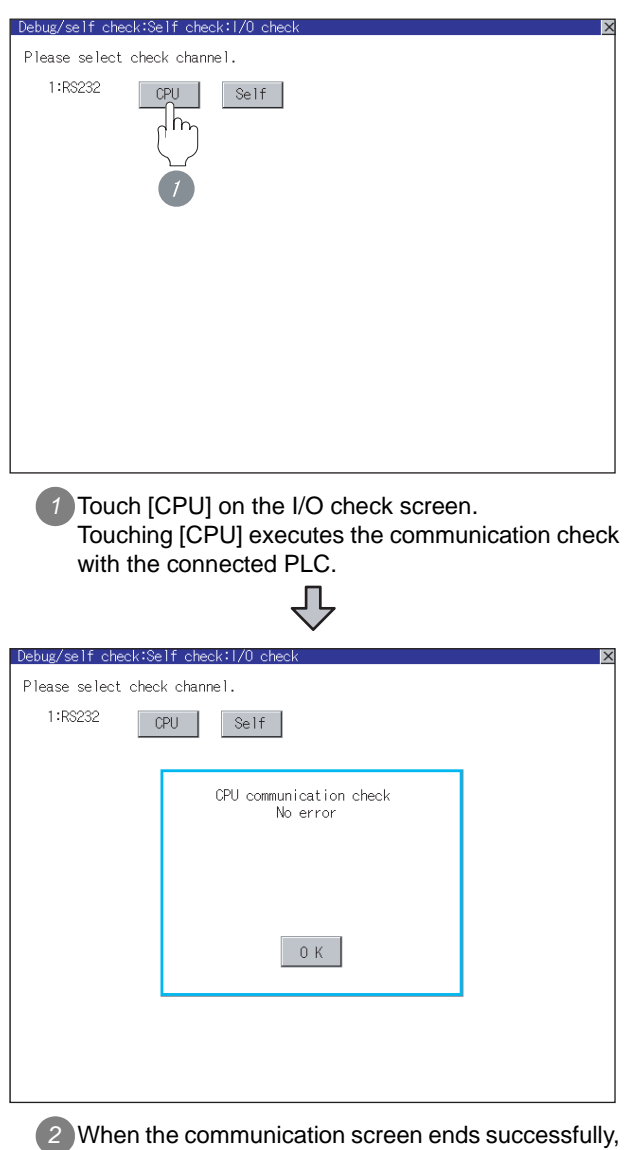

## *3* Communication monitoring function (for GT10)

The communication monitoring is a function that checks whether the PLC can communicate with the GOT.

If this check ends successfully, it means correct communication interface settings and proper cable connection.

Display the communication monitoring function screen

by [Main Menu]  $\rightarrow$  [Comm. Setting]  $\rightarrow$ [Comm. Monitor].

For details on the communication monitoring function, refer to the following manual:

GT10 User's Manual

(Operation of communication monitoring function screen)

Main Menu

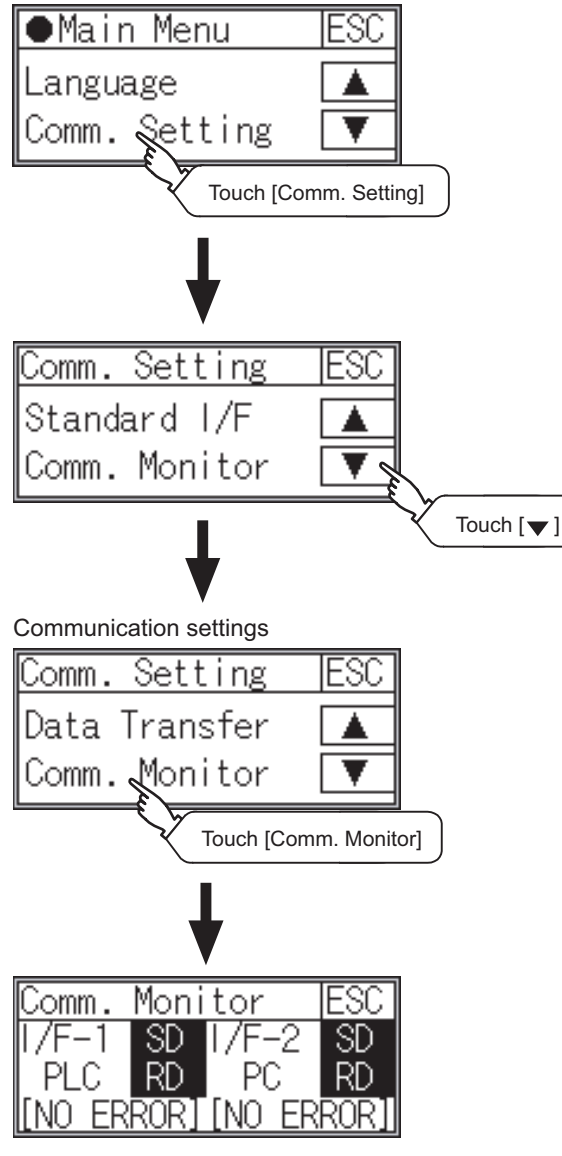

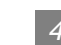

## **4** Confirming the PLC side setting

When connecting the GOT, setting is required for the PLC side.

Confirm if the PLC side setting is correct.

Section 26.4 PLC Side Setting

All settings related to communications are complete now.

Create screens on GT Designer2 and download the project data again.

## <span id="page-1145-0"></span>26.4 PLC Side Setting

## $Point  $\hat{P}$$

LS INDUSTRIAL SYSTEMS PLC

For details of LS INDUSTRIAL SYSTEMS PLCs, refer to the following manuals.

Manuals for LS INDUSTRIAL SYSTEMS PLCs

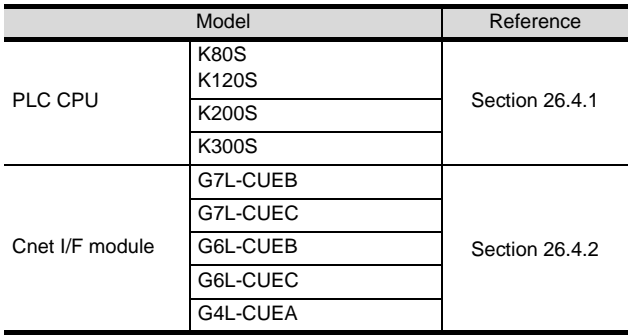

## <span id="page-1145-2"></span>26.4.1 Connecting to PLC CPU

## *1* Settings of the communication specifications

There is no item to be set using the hardware. Set the items using the engineering software for MASTER-K.

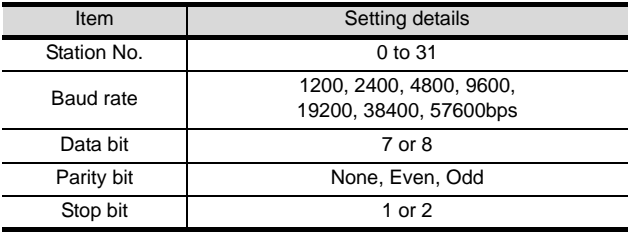

\*1 For the setting method of the engineering software, refer to the following.

 $\widehat{\mathbb{Z}^2}$  Manuals for LS INDUSTRIAL SYSTEMS PLCs

## <span id="page-1145-1"></span>26.4.2 Connecting to Cnet I/F module

## *1* Settings of the communication specifications

There is no item to be set using the hardware.Set the items using the engineering software for MASTER-K.

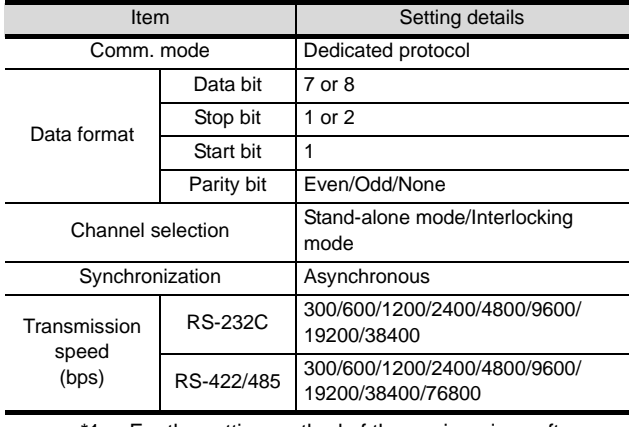

\*1 For the setting method of the engineering software, refer to the following.

Manuals for LS INDUSTRIAL SYSTEMS PLCs

## 26.5 List of Functions Added by Version Upgrade

The following describes the function added by version upgrade of GT Designer2 or OS. For using the function below, use the GT Designer2 or OS of the stated version or later.

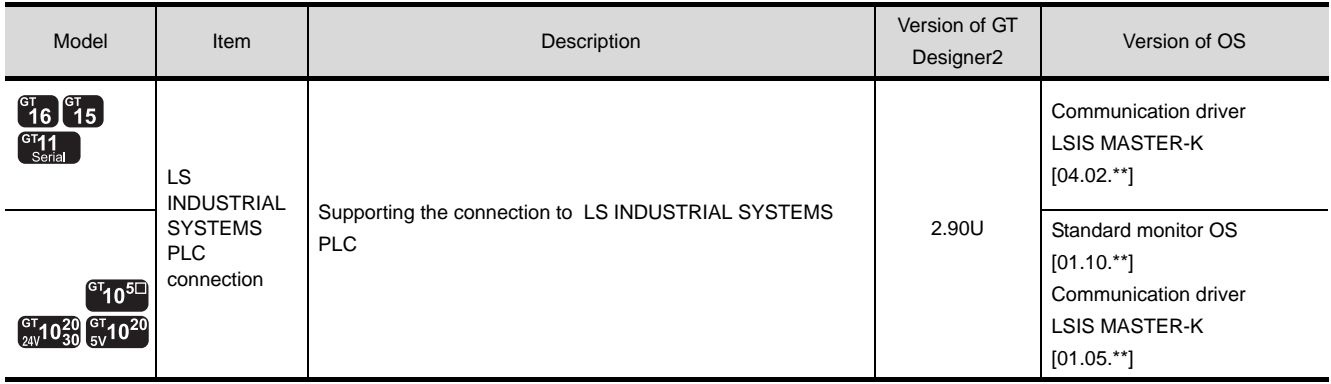

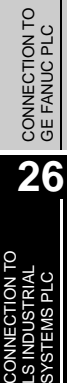

**25**

**27**

R

**32**

## MEMO

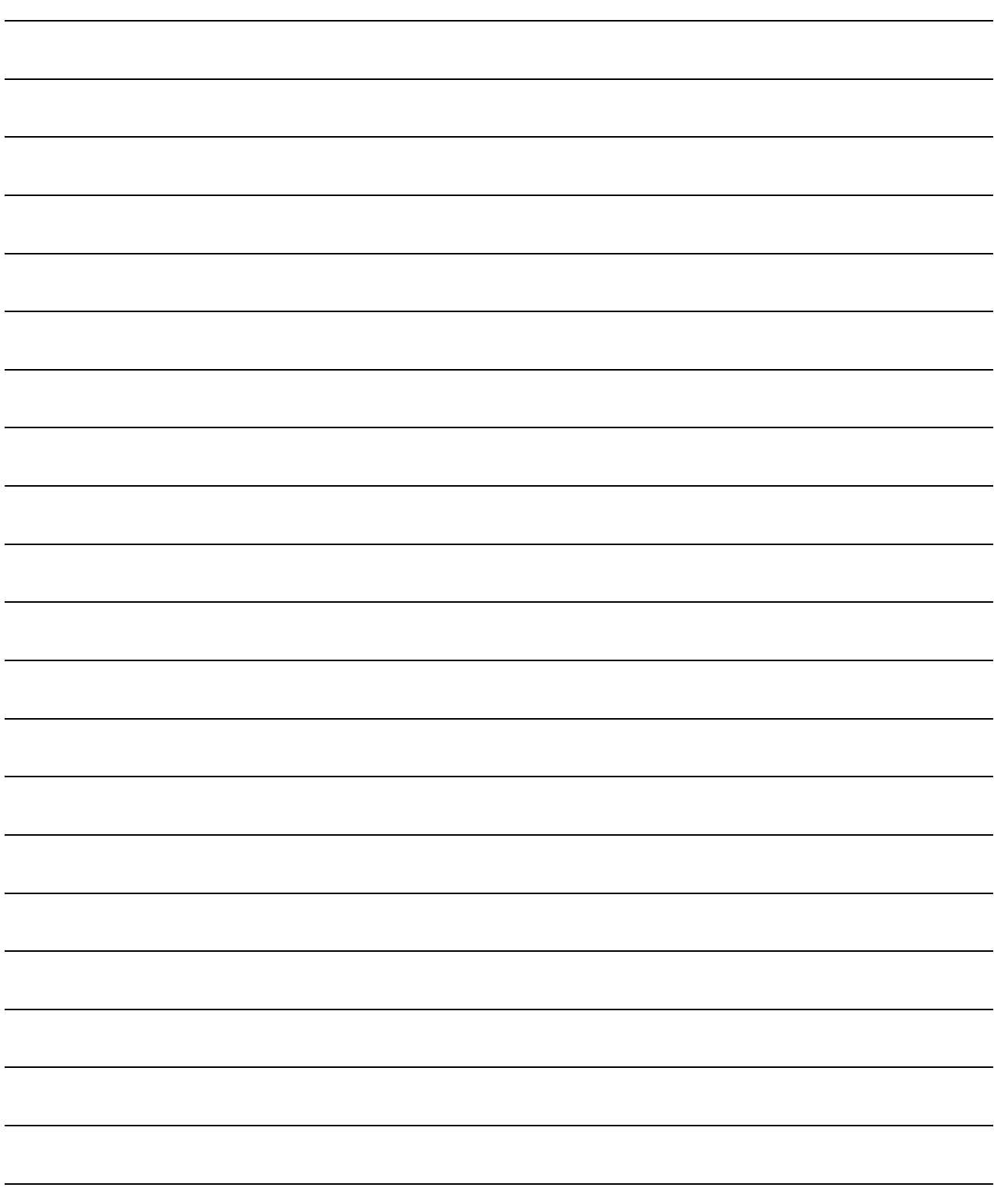

# **27 <sup>25</sup>**CONNECTION TO GE FANUC PLC

## <span id="page-1148-0"></span>**[CO](#page-1148-0)NNECTION TO** SIEMENS PLC

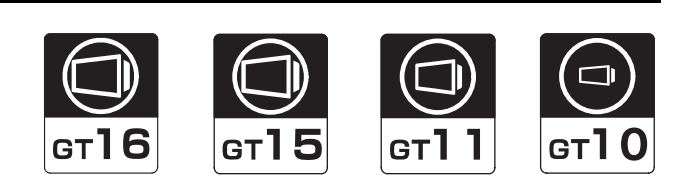

[27.1 System Configuration](#page-1149-0) . . . . . . . . . page [27-2](#page-1149-0)

This section describes the equipment and cables needed when connecting a GOT to a SIEMENS PLC. Select a system suitable for your application.

[27.2 Connection Cable](#page-1153-0) . . . . . . . . . . . . page [27-6](#page-1153-0)

This section describes the specifications of the cables needed when connecting a GOT to a SIEMENS PLC. Check the specifications of the connection cables.

[27.3 Preparatory Procedures for Monitoring](#page-1156-0) . . . . . . . . . . . . . . . . . . . . . . . . . . . . . . page [27-9](#page-1156-0)

This section provides the procedures to be followed before performing monitoring in connection to a SIEMENS PLC. The procedures are written on the step-by-step basis so that even a novice GOT user can follow them to start communications.

[27.5 Precautions](#page-1165-0) . . . . . . . . . . . . . . . . page [27-18](#page-1165-0)

This section describes the precautions to observe when a GOT is connected to a SIEMENS PLC. Be sure to read this section when connecting the GOT to a SIEMENS PLC.

**26**

NNECTION TO<br>INDUSTRIAL<br>STEMS PLC

## <span id="page-1149-0"></span>27.1 System Configuration

Select a system configuration suitable for your application.

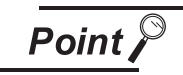

Conventions used in this section

Numbers (e.g.  $\boxed{1}$ ) of  $\boxed{7}$  System configuration and connection conditions correspond to the numbers (e.g.  $\boxed{1}$ ) of 2 System equipment.

Use these numbers as references when confirming models and applications.

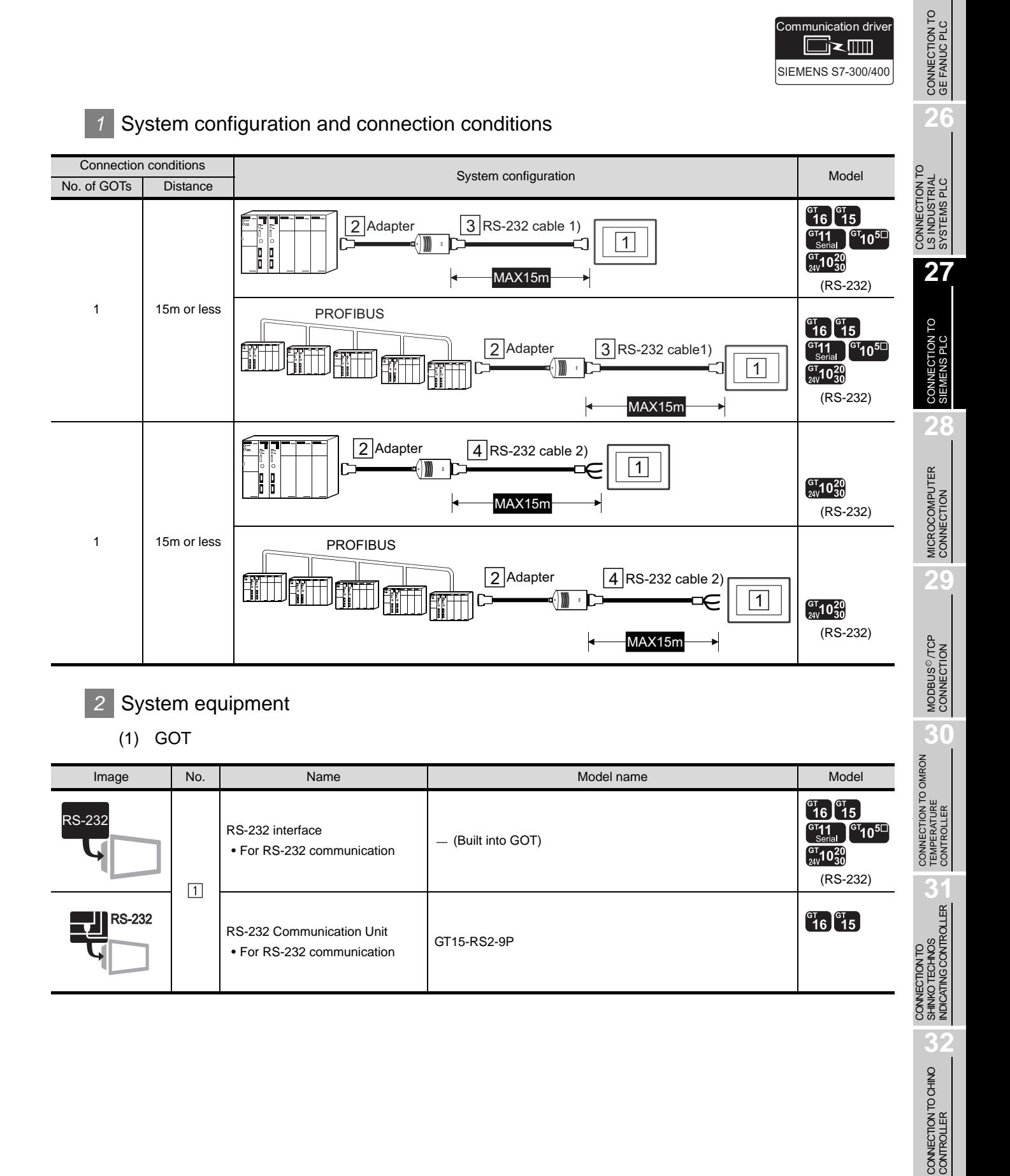

27 - 3

**25**

## (2) PLC

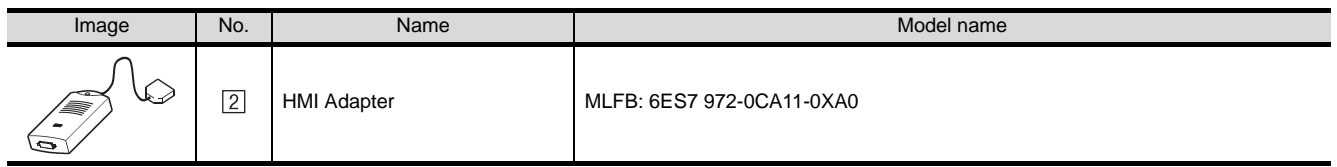

[2] is a product manufactured by Siemens AG. For details of this product, contact Siemens AG.

(3) Cable

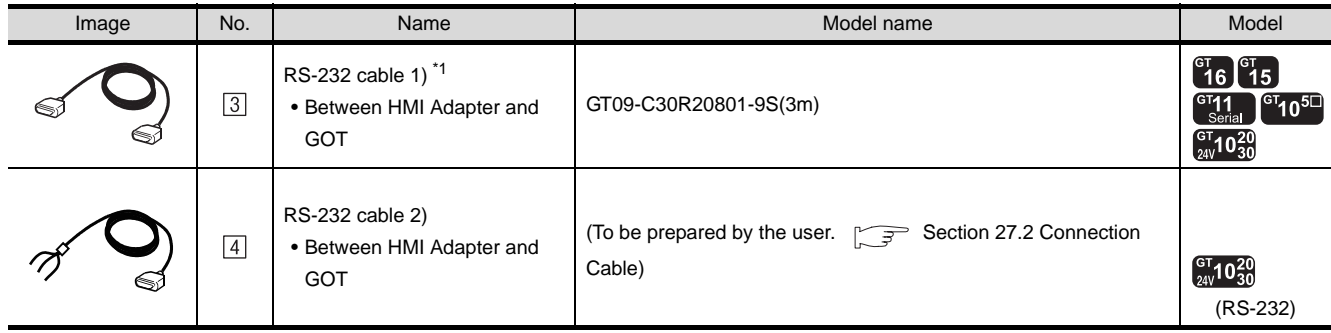

\*1 The RS-232 cable can be prepared by the user. ( $\sqrt{37}$  [Section 27.2 Connection Cable](#page-1153-0))
<span id="page-1152-0"></span>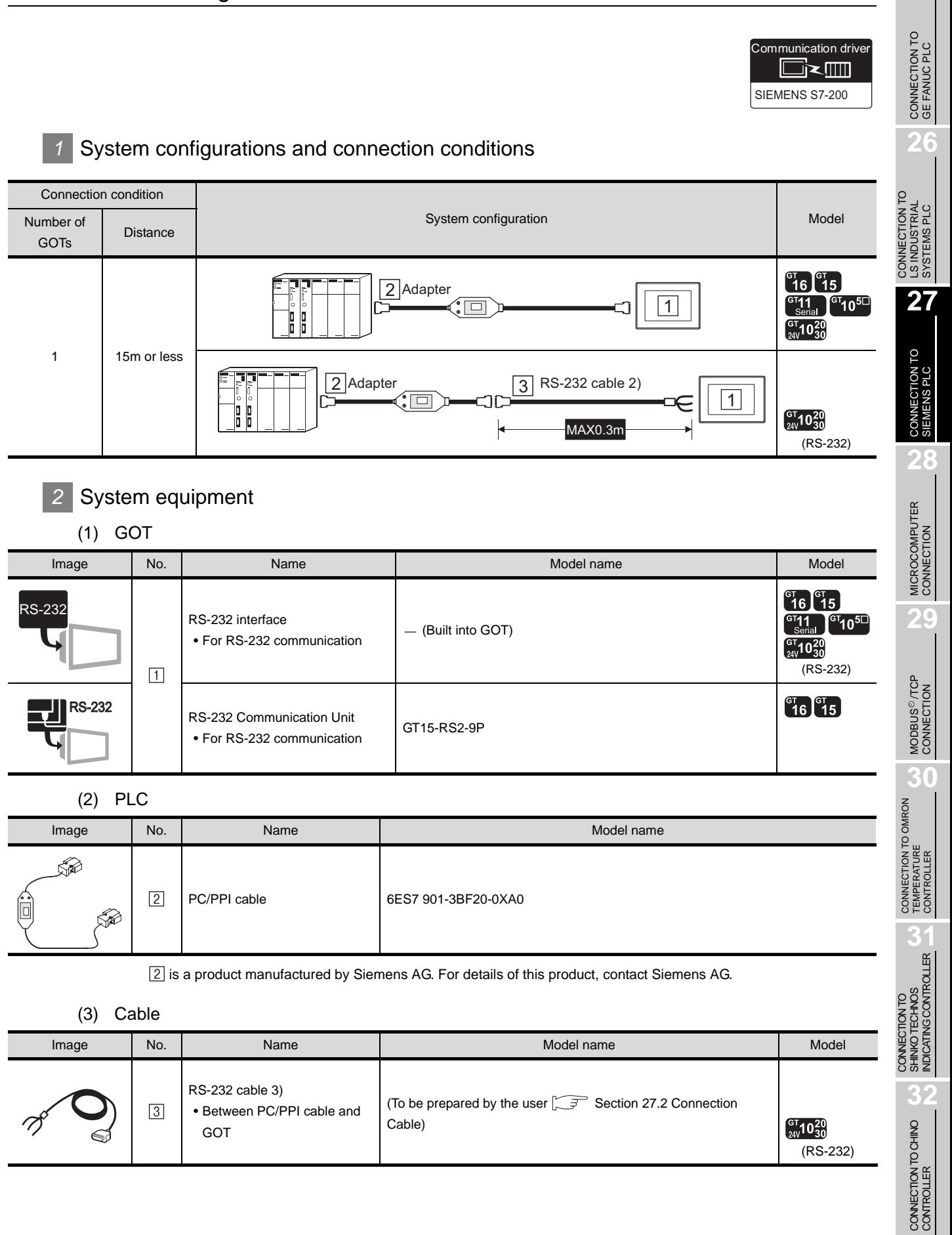

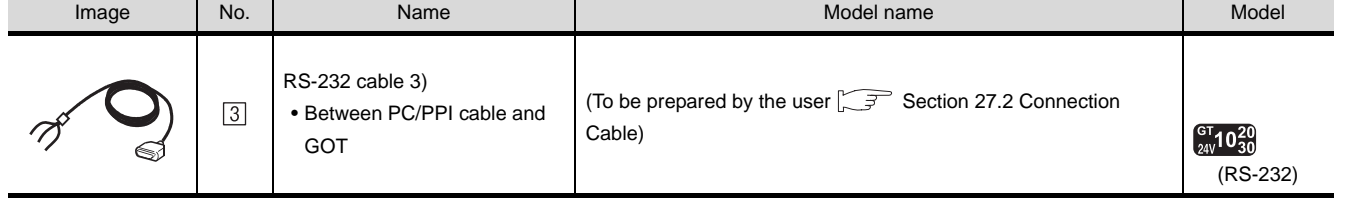

CONNECTION TO CHINO<br>CONTROLLER

**25**

# <span id="page-1153-0"></span>27.2 Connection Cable

The RS-232 cable used for connection between the GOT and PLC needs to be prepared by the user. The following shows each cable connection diagram and relevant connectors.

### *1* Connection diagram

#### (1) RS-232 cable 1) (Between HMI Adapter and GOT) (for GT16, GT15, GT11, GT105 $\square$ )

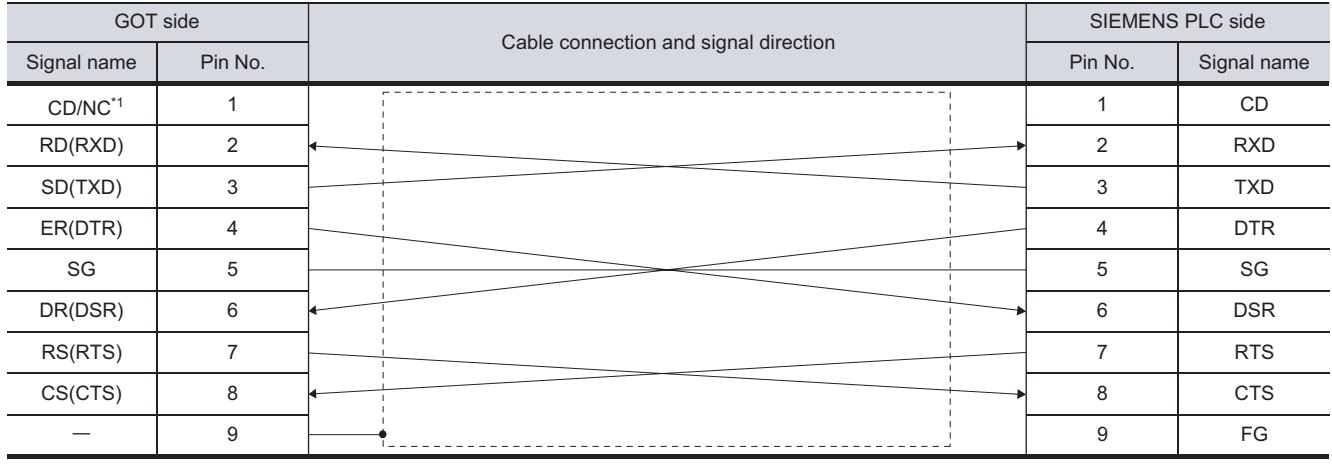

\*1 GT16 : CD, GT15 : CD, GT11, NC, GT105 $\Box$  : NC

#### (2) RS-232 cable 2) (Between HMI Adapter and GOT) (for GT1030, GT1020)

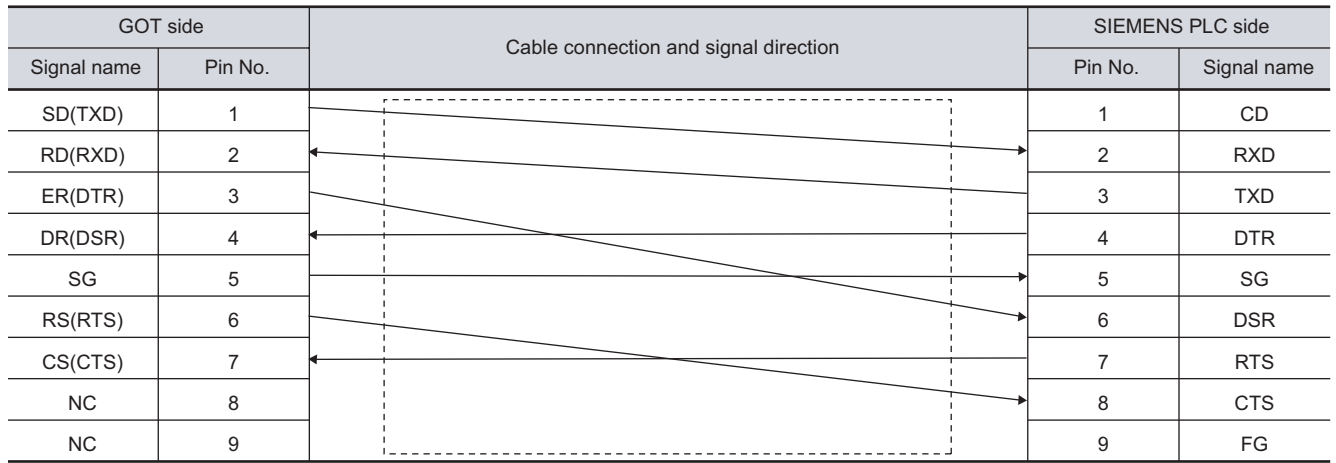

(3) RS-232 cable 3) (Between PC/PPI cable and GOT) (for GT1030, GT1020)

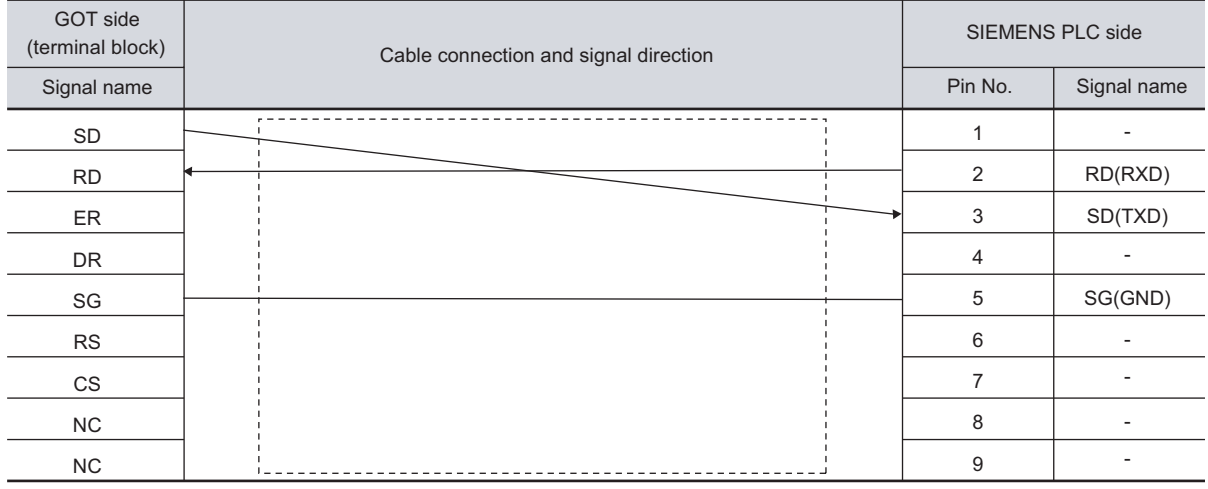

### *2* Connector specifications

- (1) GOT side connector
	- (a) Connector specifications

Use the following as the RS-232 interface and RS-232 communication unit connector on the GOT.

For the GOT side of the RS-232 cable, use a connector or connector cover applicable to the GOT connector.

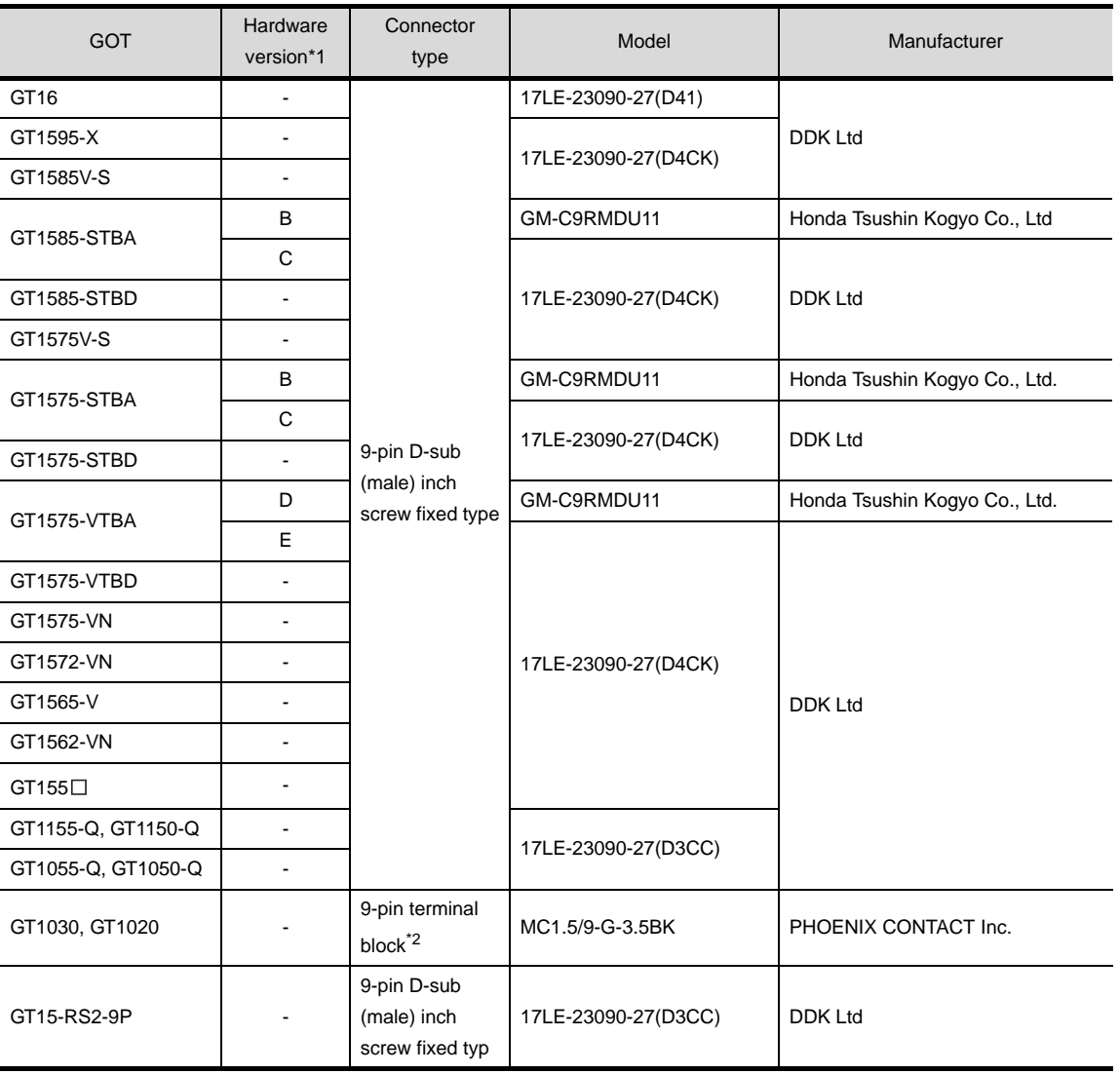

\*1 For the confirmation method of GT15 hardware version, refer to the following manual.

GT15 User's Manual

\*2 The terminal block (MC1.5/9-ST-3.5 or corresponding product) of the cable side is packed together with the GT1020 and GT1030.

(b) Connector pin arrangement

#### GT16, GT15, GT11, GT105 D GT1030, GT1020

GOT main part connector see from the front

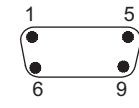

9-pin D-sub (male)

See from the back of a GOT main part

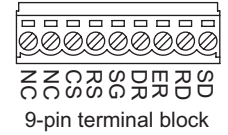

CONNECTION TO<br>SIEMENS PLC **28**MICROCOMPUTER<br>CONNECTION **29**

**25**

CONNECTION TO<br>GE FANUC PLC

**26**

CONNECTION TO LS INDUSTRIAL SYSTEMS PLC

CONNECTION TO<br>LS INDUSTRIAL<br>SYSTEMS PLC

**27**

MODBUS<sup>®/</sup>/TCP<br>CONNECTION **30**R

CONNECTION TO<br>SHINKO TECHNOS<br>INDICATING CONTROLLER CONNECTION TO SHINKO TECHNOS INDICATING CONTROLLER

**32**

CONNECTION TO CHINO<br>CONTROLLER CONNECTION TO CHINO<br>CONTROLLER

- (2) SIEMENS PLC side connector Use the connector compatible with the SIEMENS PLC side. For details, refer to the following manual.
	- User's Manual for the SIEMENS PLC
- *3* Precautions when preparing a cable
	- The length of the cable RS-232 must be 15m or less.

# <span id="page-1156-2"></span><span id="page-1156-1"></span>27.3 Preparatory Procedures for Monitoring

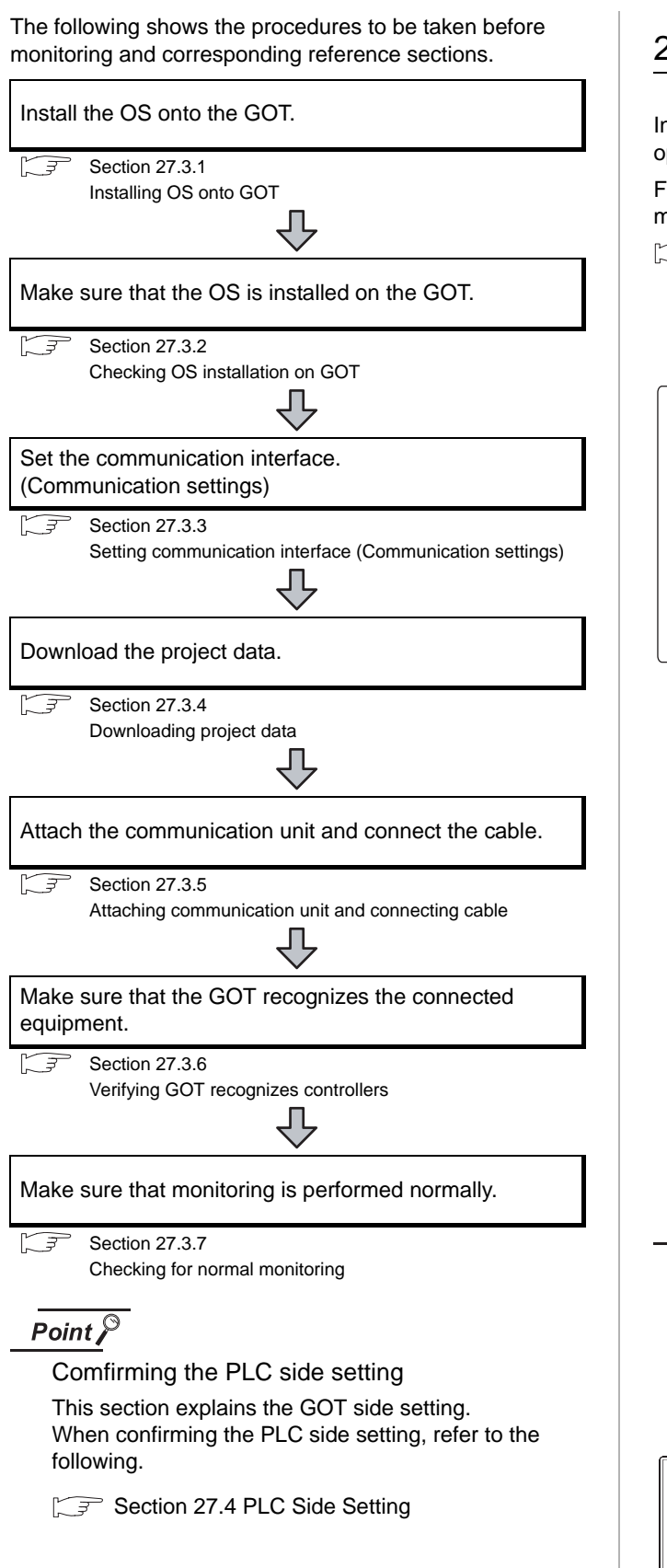

### <span id="page-1156-0"></span>27.3.1 Installing OS onto GOT

Install the standard monitor OS, communication driver and option OS onto the GOT.

**25**

CONNECTION TO<br>GE FANUC PLC

**26**

CONNECTION TO LS INDUSTRIAL SYSTEMS PLC

CONNECTION TO<br>LS INDUSTRIAL<br>SYSTEMS PLC

**27**

CONNECTION TO<br>SIEMENS PLC

**28**

MICROCOMPUTER<br>CONNECTION

**29**

MODBUS<sup>®/</sup>/TCP<br>CONNECTION

R

**30**

CONNECTION TO OMRON<br>TEMPERATURE<br>CONTROLLER

CONNECTION TO<br>SHINKO TECHNOS<br>INDICATING CONTROLLER CONNECTION TO SHINKO TECHNOS INDICATING CONTROLLER

**32**

CONNECTION TO CHINO<br>CONTROLLER

CONNECTION TO CHINO<br>CONTROLLER

For the OS installation methods, refer to the following manual.

GT Designer2 Version D Basic Operation/Data Transfer Manual

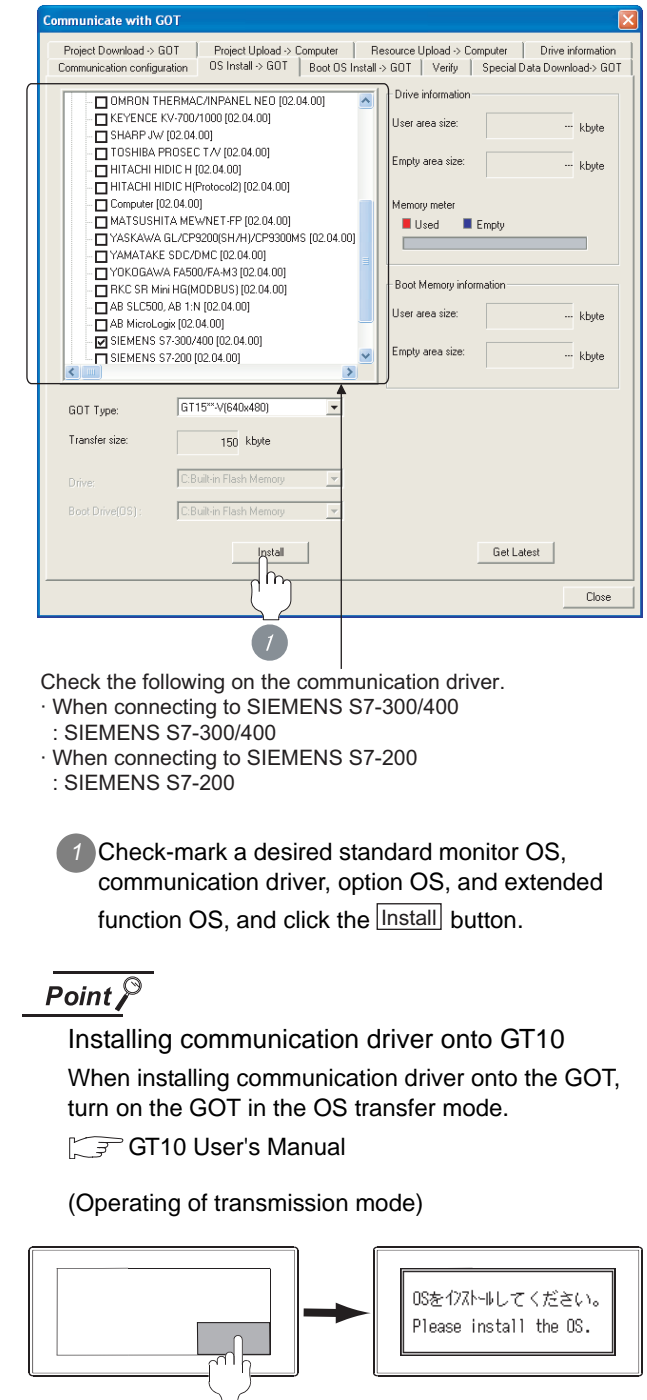

Turn on the GOT while the bottom right corner is touched.

### <span id="page-1157-0"></span>27.3.2 Checking OS installation on GOT

Check if the OS is properly installed or not on the Drive information tab of GT Designer2.

For the operation on the Drive information tab, refer to the following manual.

GT Designer2 Version <sub>D</sub> Basic Operation/Data Transfer Manual

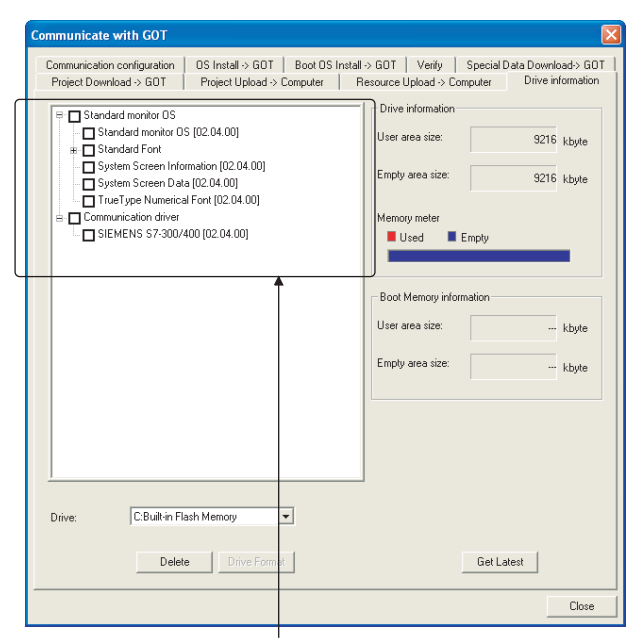

The OS has been installed successfully on the GOT

- if the following can be confirmed:
- 1) Standard monitor OS
- 2) Communication driver (any of the following) · When connecting to SIEMENS S7-300/400 : SIEMENS S7-300/400
- · When connecting to SIEMENS S7-200 :
- SIEMENS S7-200

### <span id="page-1157-1"></span>27.3.3 Setting communication interface (Communication settings)

Make the GOT communication interface settings on [Communication Settings] of GT Designer2.

Select the same communication driver as the one installed on the GOT for each communication interface.

For details on [Communication Settings] of GT Designer2, refer to the following manual.

GT Designer2 Version C Screen Design Manual

#### *1* Communication settings

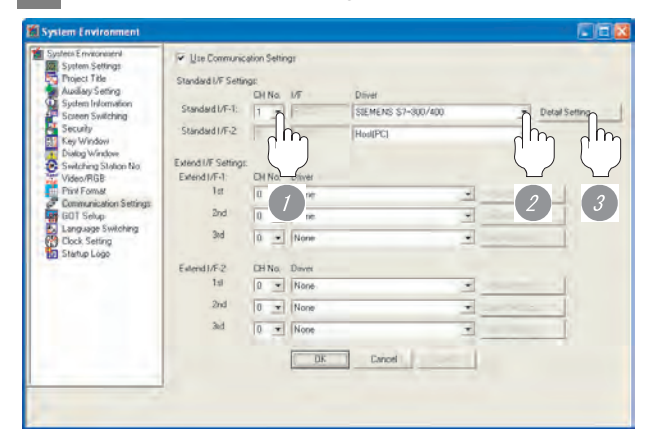

**1** Set [1] to the channel No. used.

*2* Set the following in the driver box.

- When connectiong to SIEMENS S7-300/400 : SIEMENS S7-300/400.
- When connectiong to SIEMENS S7-200 : SIEMENS S7-200.

*3* Perform the detailed settings for the driver.

 $(\sqrt{z^2}/2)$  [Communication detail settings\)](#page-1158-0)

### <span id="page-1158-0"></span>*2* Communication detail settings

### (1) SIEMENS S7-300/400.

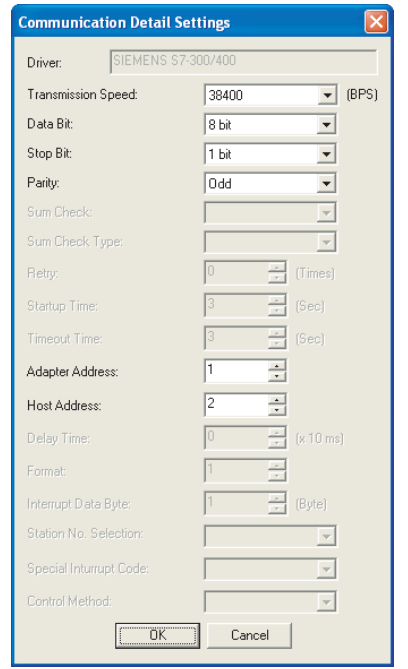

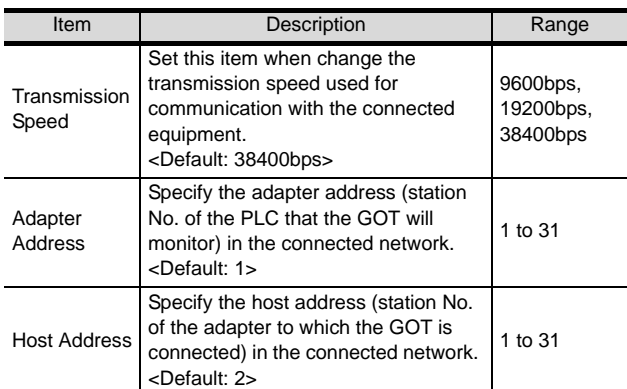

#### (2) SIEMENS S7-200

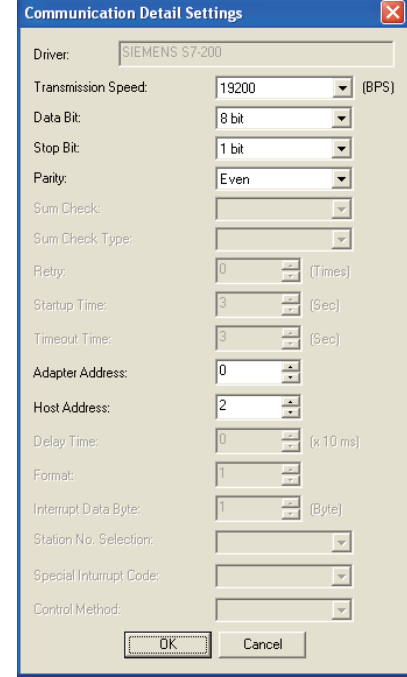

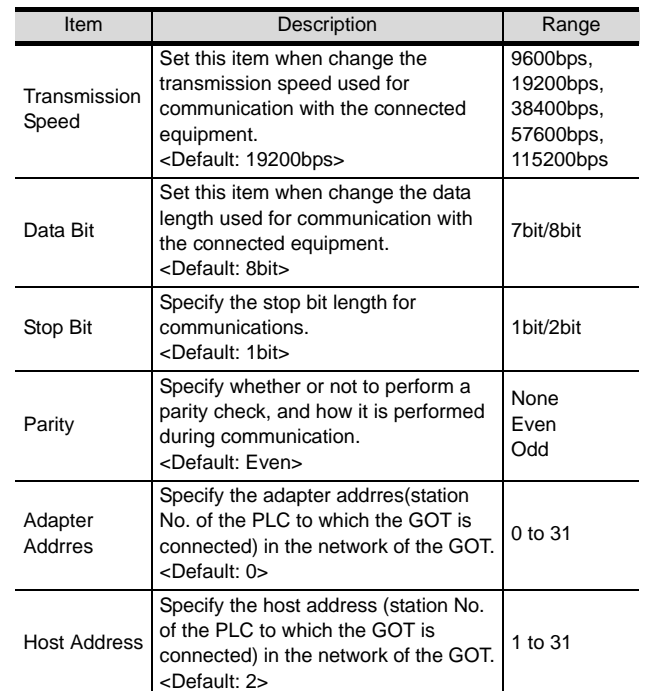

**30**

CONNECTION TO OMRON<br>TEMPERATURE<br>CONTROLLER

CONNECTION TO<br>SHINKO TECHNOS<br>INDICATING CONTROLLER CONNECTION TO SHINKO TECHNOS INDICATING CONTROLLER

**32**

CONNECTION TO CHINO<br>CONTROLLER

CONNECTION TO CHINO<br>CONTROLLER

**25**

CONNECTION TO<br>GE FANUC PLC

**26**

CONNECTION TO LS INDUSTRIAL SYSTEMS PLC

CONNECTION TO<br>LS INDUSTRIAL<br>SYSTEMS PLC

**27**

CONNECTION TO<br>SIEMENS PLC

**28**

MICROCOMPUTER<br>CONNECTION

**29**

### Point  $\beta$

- (1) For GT16, GT15, GT11
	- (a) Communication interface setting by the Utility The communication interface setting can be changed on the Utility's "Communication setting" after downloading "Communication setting" of project data. For details on the Utility, refer to the following

manual.

GT16 User's Manual, GT15 User's Manual, GT11 User's Manual

- (b) Precedence in communication settings When settings are made by GT Designer 2 or the Utility, the latest setting is effective.
- (2) For GT10
	- (a) Communication interface setting by the Utility Although the communication interface setting can be checked, it cannot be changed. For details on the Utility, refer to the following manual.

GT10 User's Manual

(b) Communication settings Communication settings can be changed on only GT Designer2.

### <span id="page-1159-0"></span>27.3.4 Downloading project data

Download project data to the GOT.

For how to download project data, refer to the following manual.

 $\Box \equiv$  GT Designer2 Version  $\Box$  Basic Operation/Data Transfer Manual

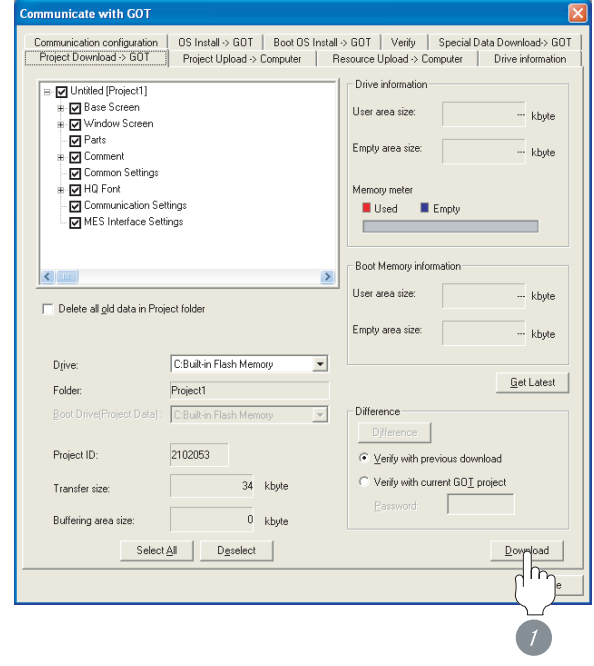

1 Check the necessary items and click the Download button.

<span id="page-1160-0"></span>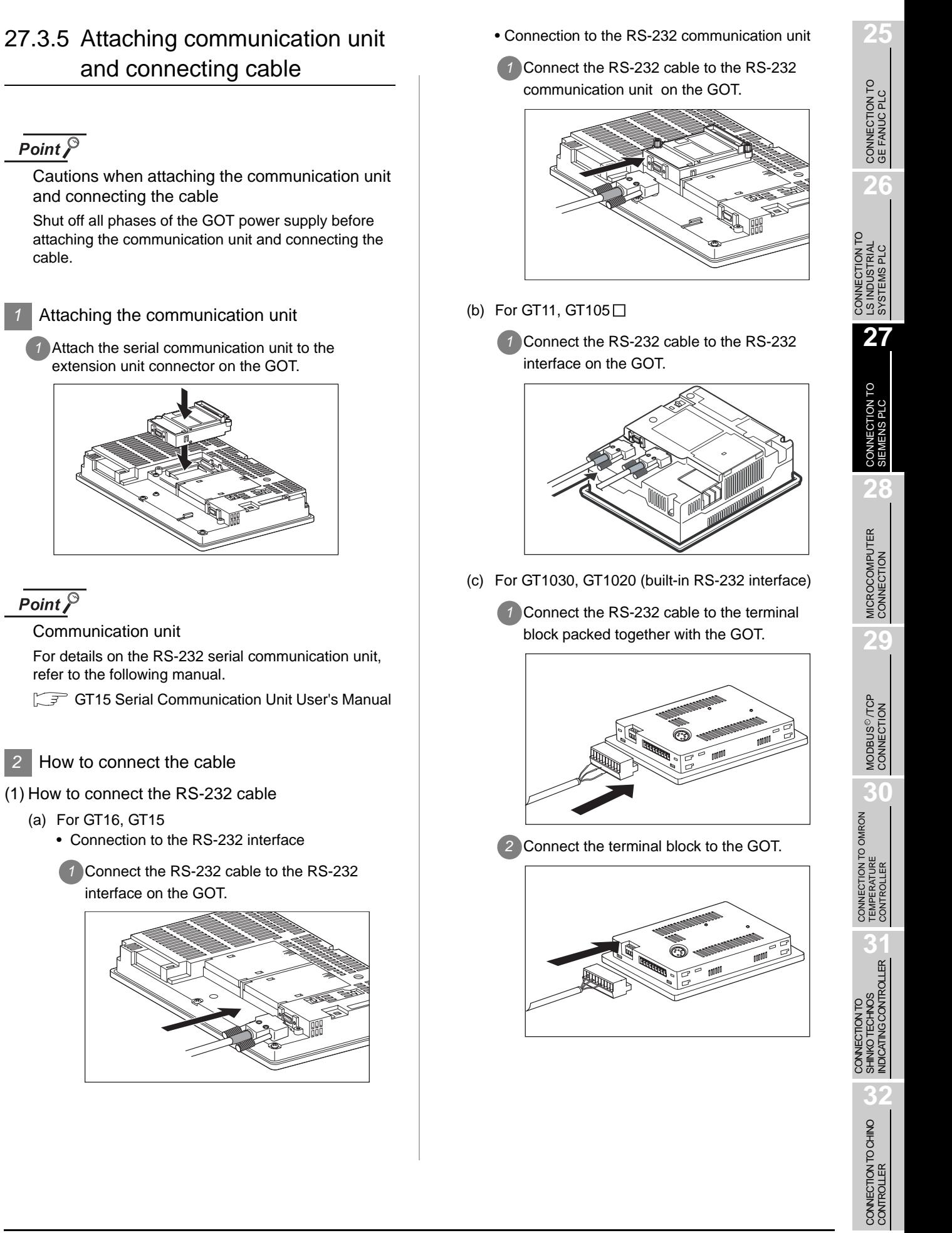

### <span id="page-1161-0"></span>27.3.6 Verifying GOT recognizes controllers

Verify the GOT recognizes controllers on [Communication Settings] of the Utility.

- Channel number of communication interface, communication drivers allocation status
- Communication unit installation status

#### *Remark*

#### How to display Utility(at default)

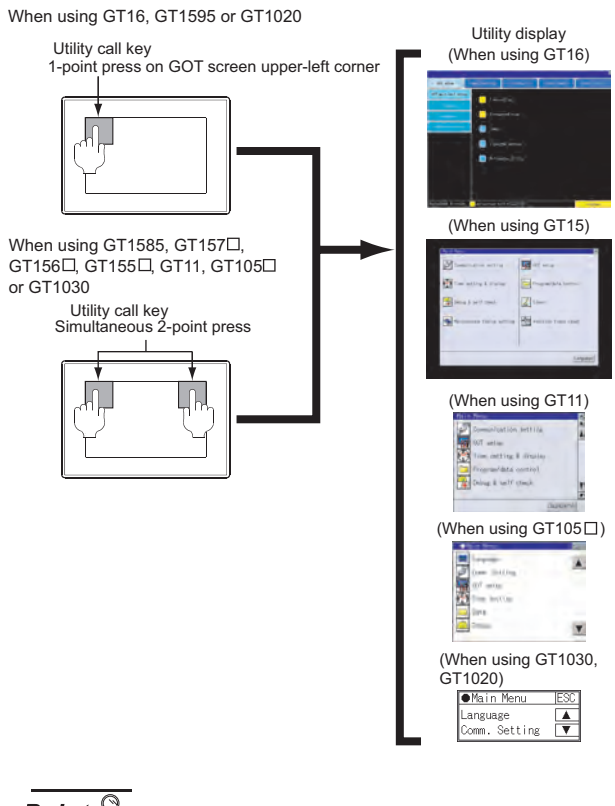

### $Point  $\beta$$

When setting the utility call key to 1-point

When setting [Pressing Time] to other than 0 second on the setting screen of the utility call key, press and hold the utility call key until the buzzer sounds. For the setting of the utility call key, refer to the following.

 $\sqrt{r}$  GT $\Box$  User's Manual

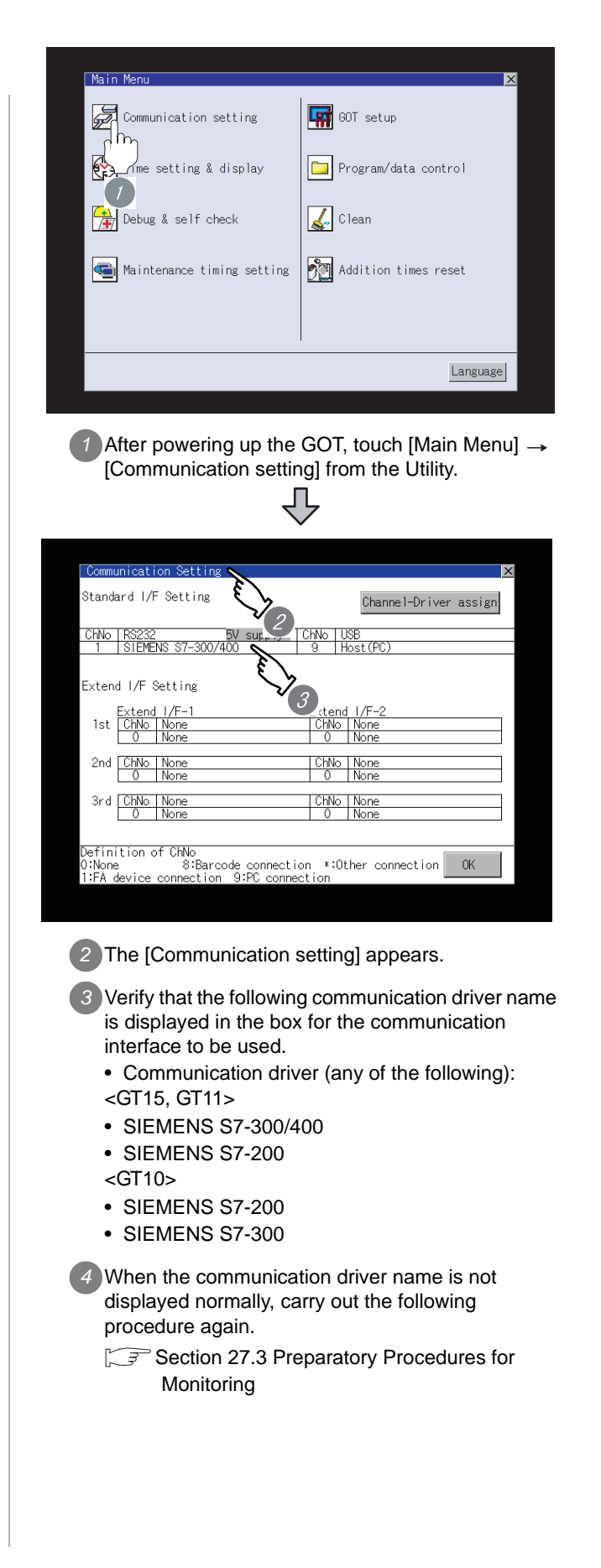

### Point  $\beta$

- (1) For GT16, GT15, GT11
	- (a) Communication interface setting by the Utility The communication interface setting can be changed on the Utility's "Communication setting" after downloading "Communication setting" of project data.

For details on the Utility, refer to the following manual.

GT16 User's Manual, GT15 User's Manual, GT11 User's Manual

- (b) Precedence in communication settings When settings are made by GT Designer 2 or the Utility, the latest setting is effective.
- (2) For GT10
	- (a) Communication interface setting by the Utility Although the communication interface setting can be checked, it cannot be changed. For details on the Utility, refer to the following manual.

GT10 User's Manual

(b) Communication settings Communication settings can be changed on only GT Designer2.

### <span id="page-1162-0"></span>27.3.7 Checking for normal monitoring

*1* Check for errors occurring on the GOT. (for GT16, GT15, GT11)

Presetting the system alarm to project data allows you to identify errors occurred on the GOT, PLC CPU, servo amplifier and communications.

**25**

CONNECTION TO<br>GE FANUC PLC

**26**

CONNECTION TO LS INDUSTRIAL SYSTEMS PLC

CONNECTION TO<br>LS INDUSTRIAL<br>SYSTEMS PLC

**27**

CONNECTION TO<br>SIEMENS PLC

**28**

MICROCOMPUTER<br>CONNECTION

**29**

MODBUS<sup>®/</sup>/TCP<br>CONNECTION

R

**30**

CONNECTION TO OMRON TEMPERATURE CONTROLLER

CONNECTION TO<br>SHINKO TECHNOS<br>INDICATING CONTROLLER CONNECTION TO SHINKO TECHNOS INDICATING CONTROLLER

**32**

CONNECTION TO CHINO<br>CONTROLLER

CONNECTION TO CHINO<br>CONTROLLER

For details on the system alarm, refer to the following manual.

 $\sqrt{a^2 + b^2}$  GT $\Box$  User's Manual

(When using GT15)

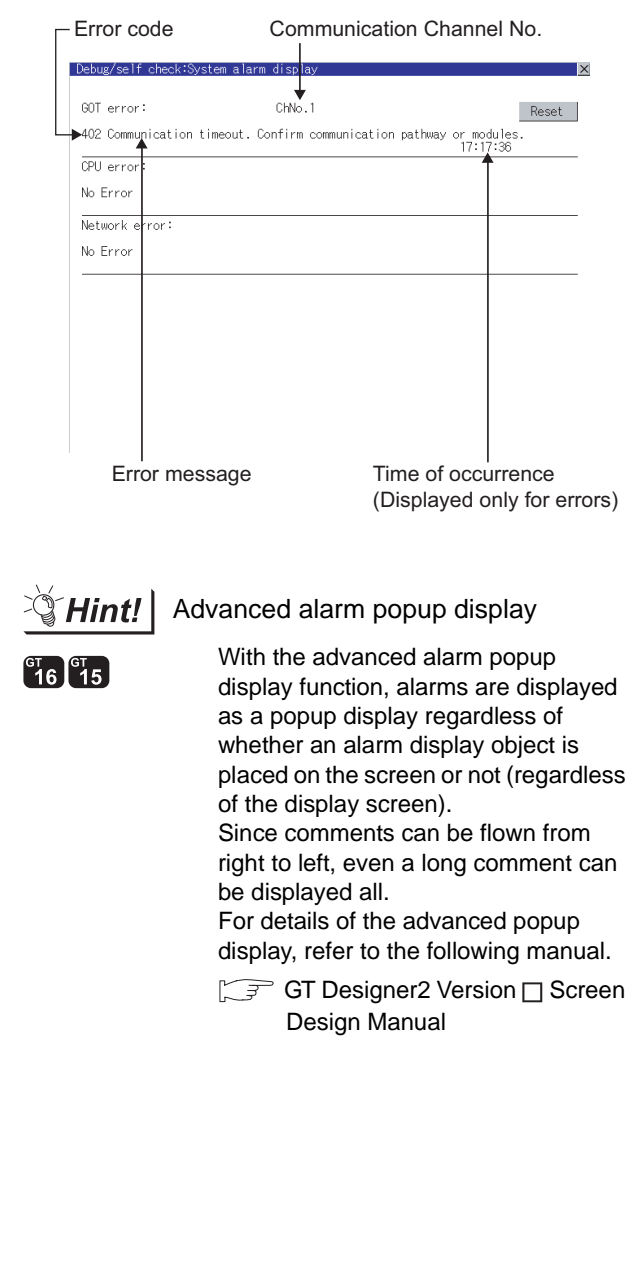

#### *2* Communication monitoring function (for GT10)

The communication monitoring is a function that checks whether the PLC can communicate with the GOT.

If this check ends successfully, it means correct communication interface settings and proper cable connection.

Display the communication monitoring function screen by [Main Menu]  $\rightarrow$  [Comm. Setting]  $\rightarrow$ [Comm. Monitor] .

For details on the communication monitoring function, refer to the following manual:

**GT10 User's Manual** 

(Operation of communication monitoring function screen)

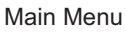

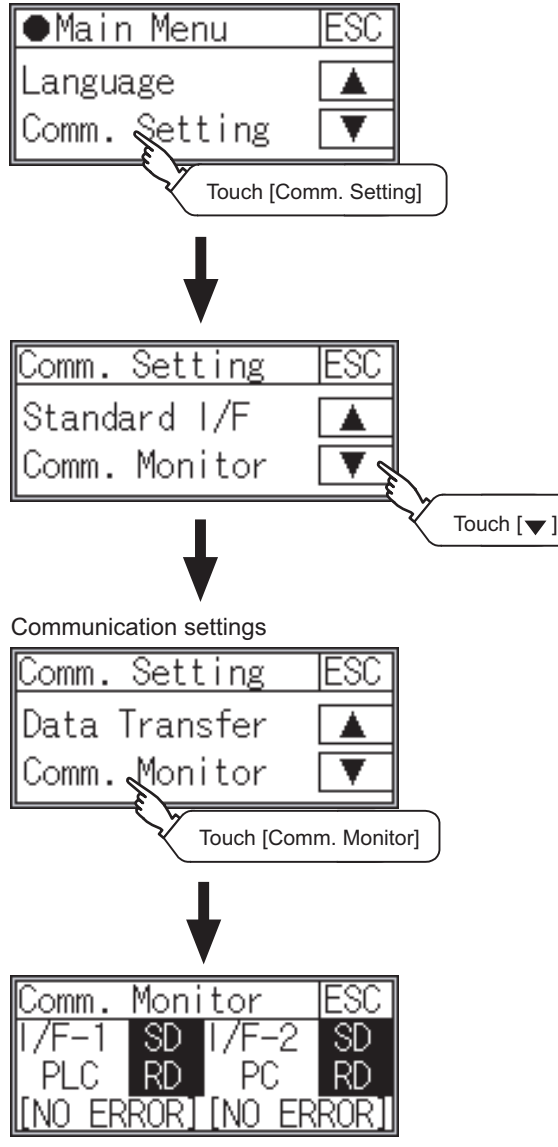

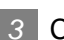

#### **3** Confirming the PLC side setting

When connecting the GOT, setting is required for the PLC side.

Confirm if the PLC side setting is correct.

Section 27.4 PLC Side Setting

All settings related to communications are complete now. Create screens on GT Designer2 and download the project data again.

# <span id="page-1164-0"></span>27.4 PLC Side Setting

### Point  $\beta$

SIEMENS PLC

For details of SIEMENS PLCs, refer to the following manuals.

USER's Manual for the SIEMENS PLC

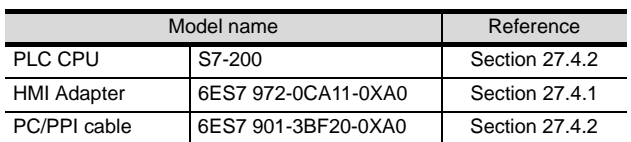

### <span id="page-1164-2"></span>27.4.1 Connecting to HMI Adapter

### *1* Communication settings

Set the communication settings of HMI adapter by operating the GOT.

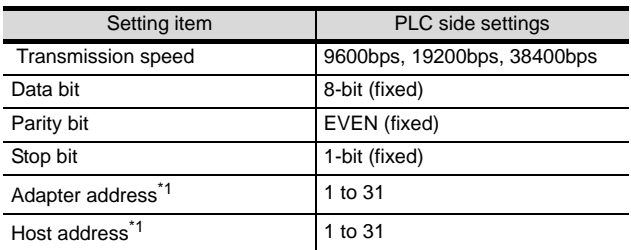

\*1 Set the address without overlapping the address of other units.

### <span id="page-1164-1"></span>27.4.2 Connecting to SIMATIC S7- 200

**25**

CONNECTION TO<br>GE FANUC PLC

**26**

CONNECTION TO LS INDUSTRIAL SYSTEMS PLC

CONNECTION TO<br>LS INDUSTRIAL<br>SYSTEMS PLC

**27**

CONNECTION TO<br>SIEMENS PLC

**28**

MICROCOMPUTER<br>CONNECTION

**29**

MODBUS<sup>®/</sup>/TCP<br>CONNECTION

R

**30**

SHINKO TECHNOS INDICATING CONTROLLER

**32**

CONNECTION TO CHINO<br>CONTROLLER

CONNECTION TO CHINO<br>CONTROLLER

### *1* Communication settings

Set the communication settings of PLC and PC/PPI cable.

#### (1) PLC settings

Set the communication settings of PLC by operating the SIEMENS programing tool(STEP7-WIN32).

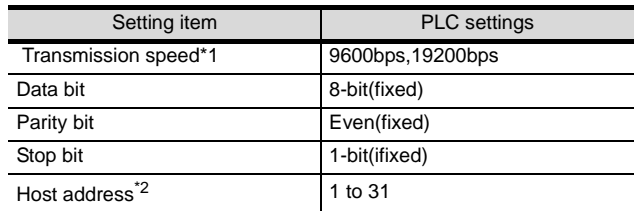

\*1 Adjust with GOT settings.<br>\*2 Set the address without o Set the address without overlapping the address of other units.

#### (2) PC/PPI cable settings

Set the transmission speed by operating the DIP switch on the PC/PPI cable.

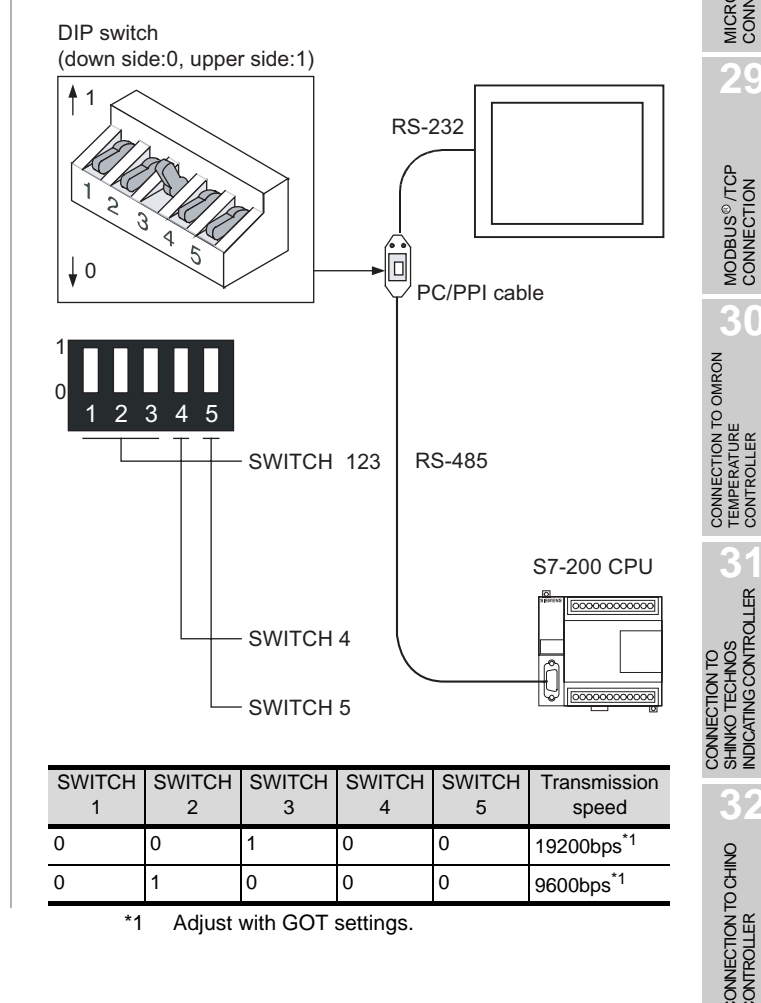

# <span id="page-1165-0"></span>27.5 Precautions

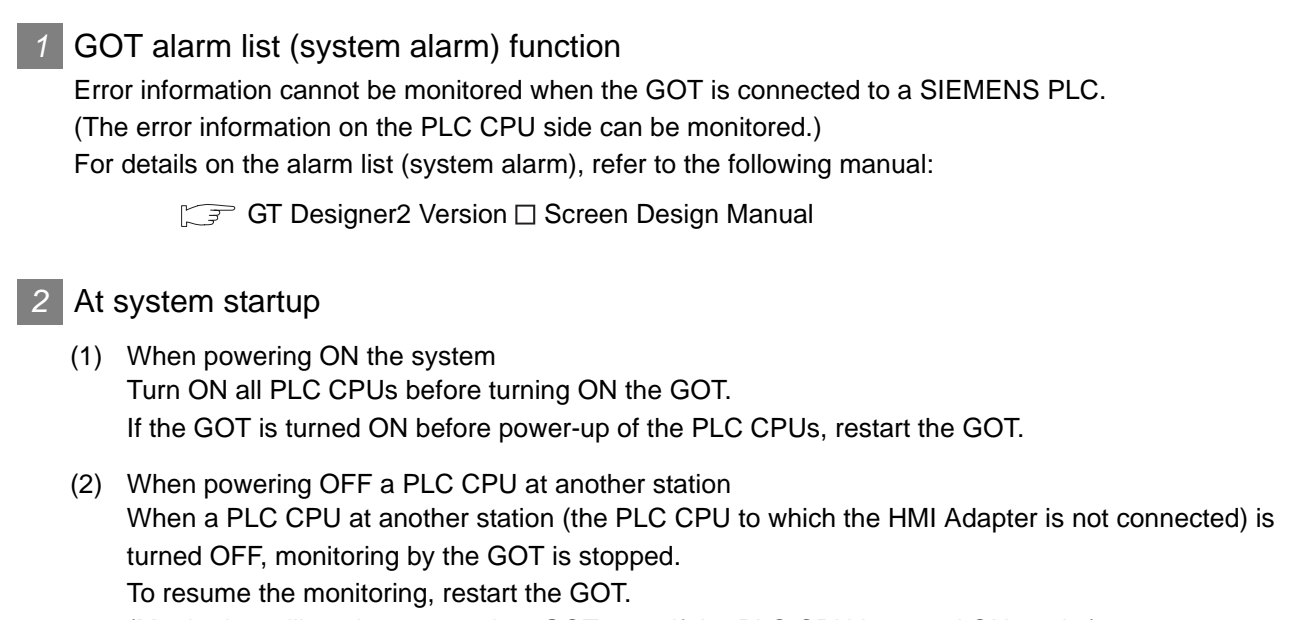

(Monitoring will not be resumed on GOT even if the PLC CPU is turned ON again.)

# 27.6 List of Functions Added by Version Upgrade

The following describes the function added by version upgrade of GT Designer2 or OS. For using the function below, use the GT Designer2 or OS of the stated version or later.

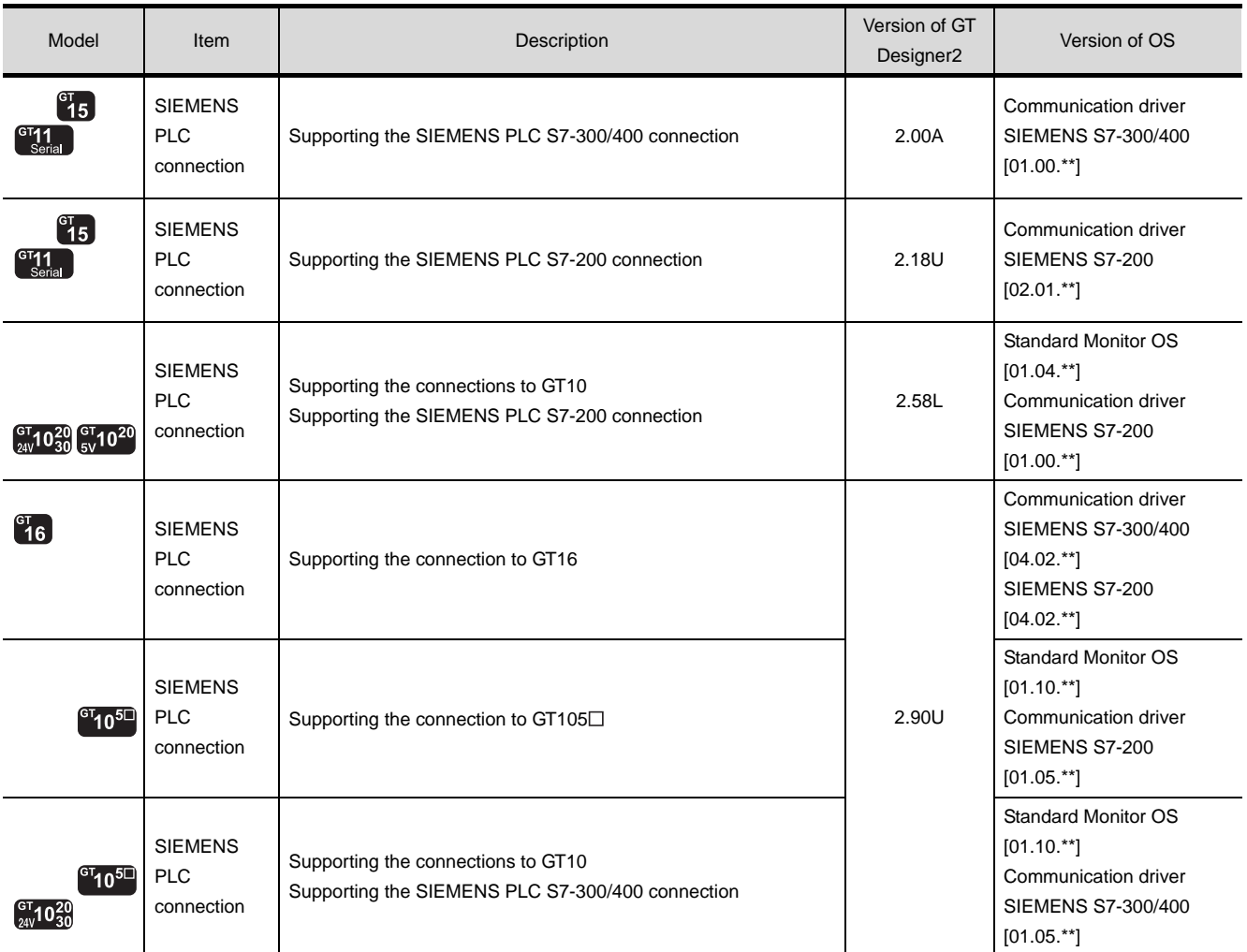

**25**

CONNECTION TO<br>SIEMENS PLC

**29**

**30**

**32**

CONNECTION TO CHINO<br>CONTROLLER

CONNECTION TO CHINO<br>CONTROLLER

# MEMO

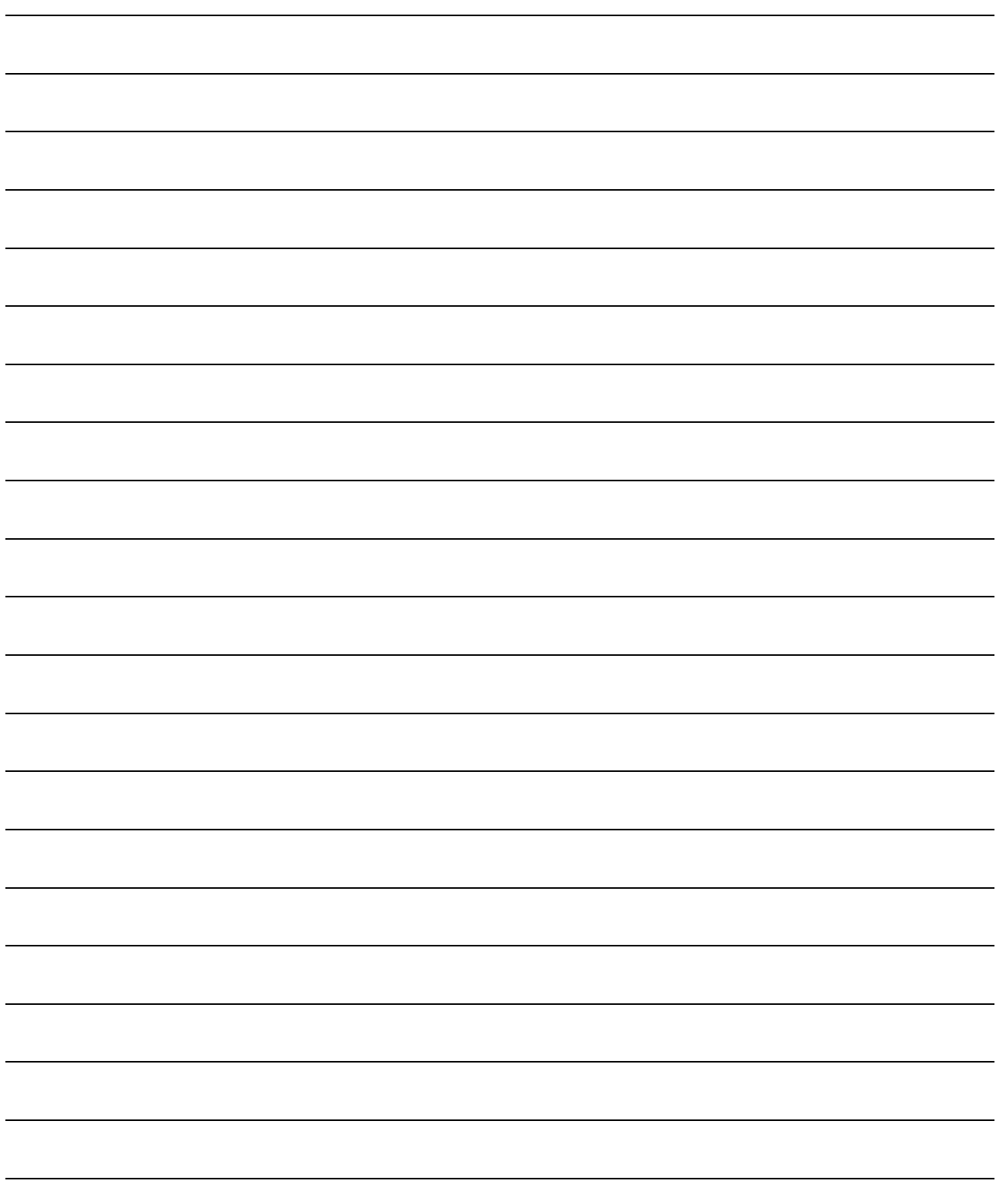

### INDEX

### $[A]$

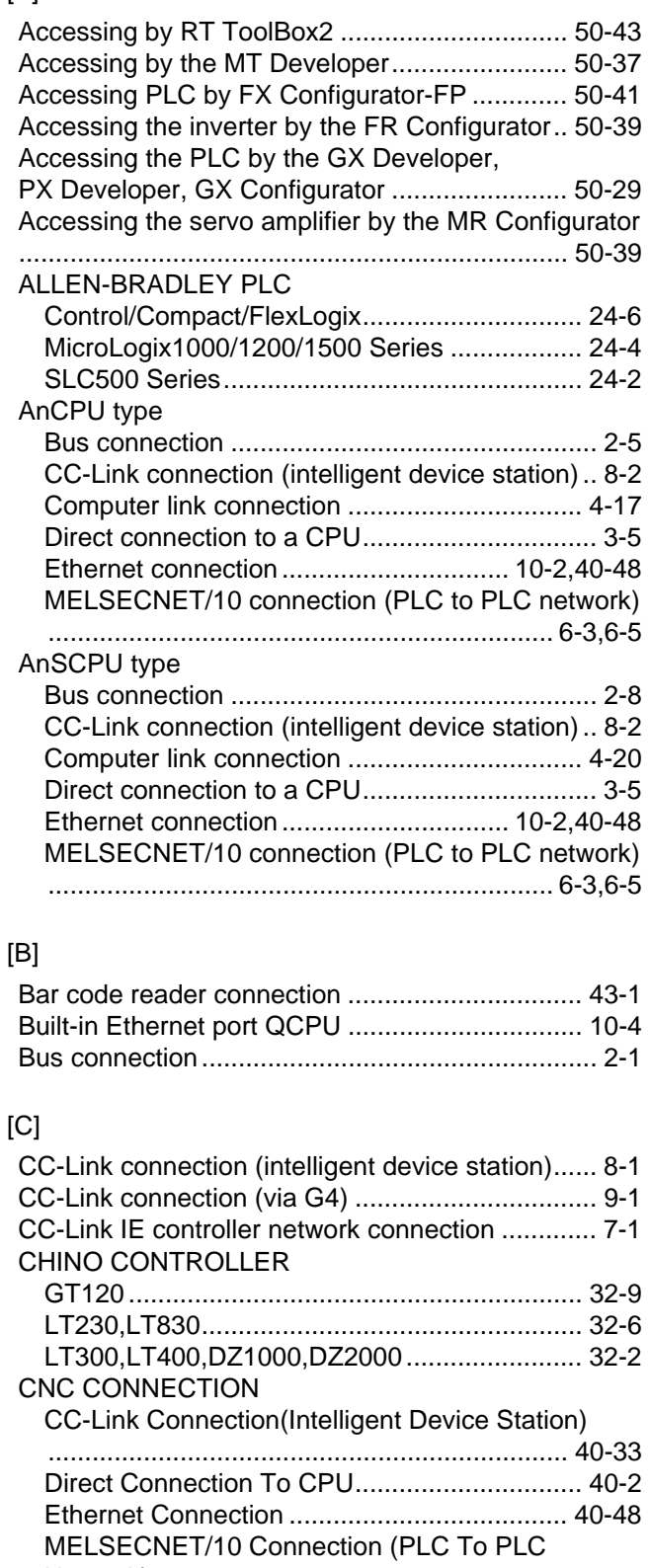

### [Network\)......................................................... 40-18](#page-1783-0) CNC connection [Ethernet connection ................... 22-46,](#page-967-0)[23-33,](#page-1024-0)[24-23](#page-1062-0) [Communication check sheet ............................... 2-43](#page-128-0) [Computer link connection ...................................... 4-1](#page-192-0)

### [D] [Direct connection to a CPU ................................... 3-1](#page-132-0)

#### [E]

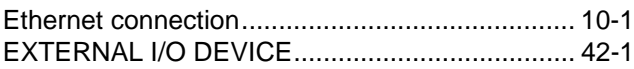

#### [F]

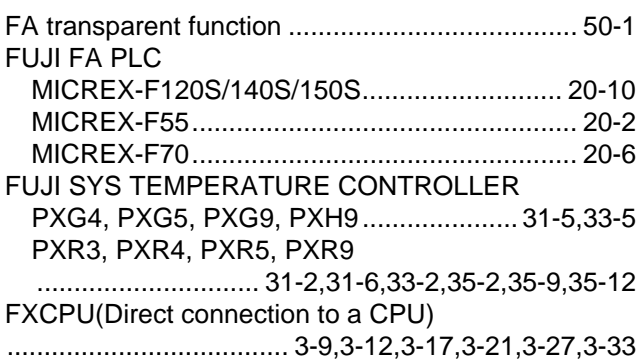

#### [G]

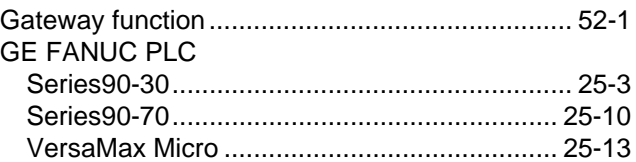

#### [H]

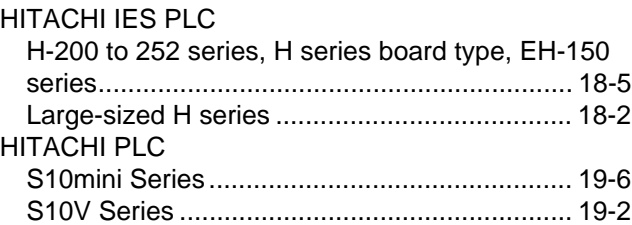

### [I]

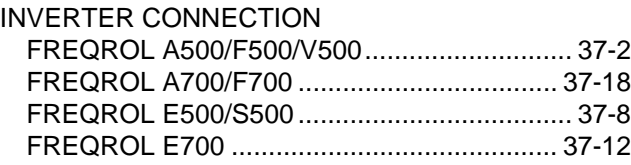

### [J]

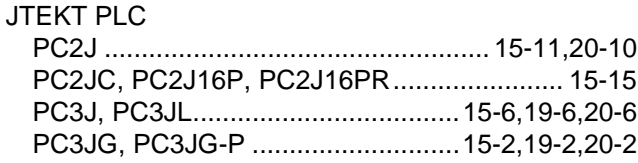

### [K]

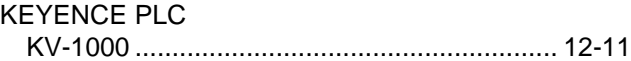

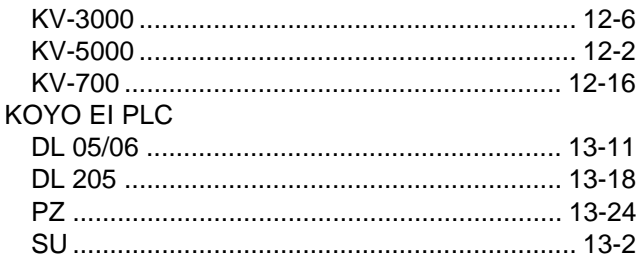

### [L]

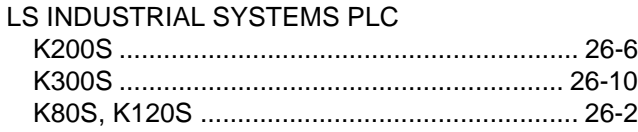

### [M]

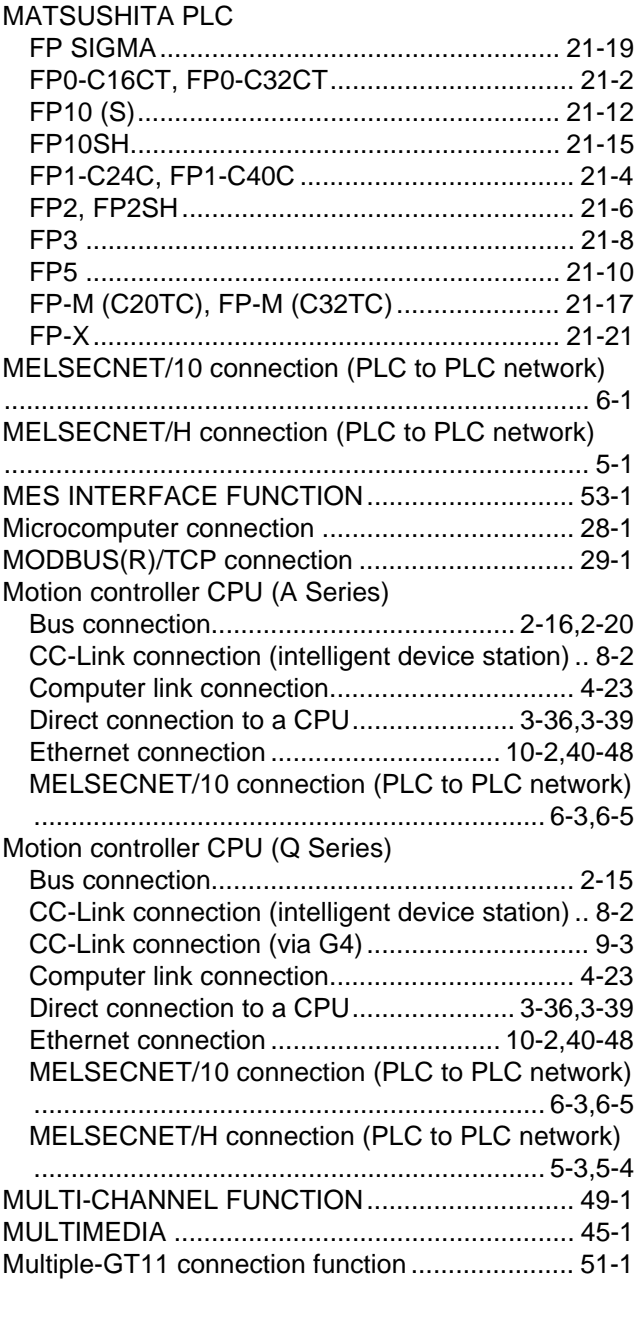

[O]

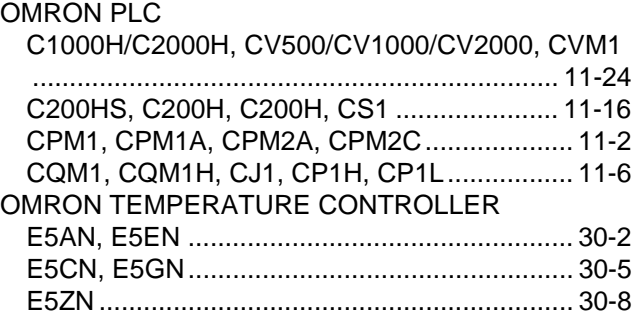

### [P]

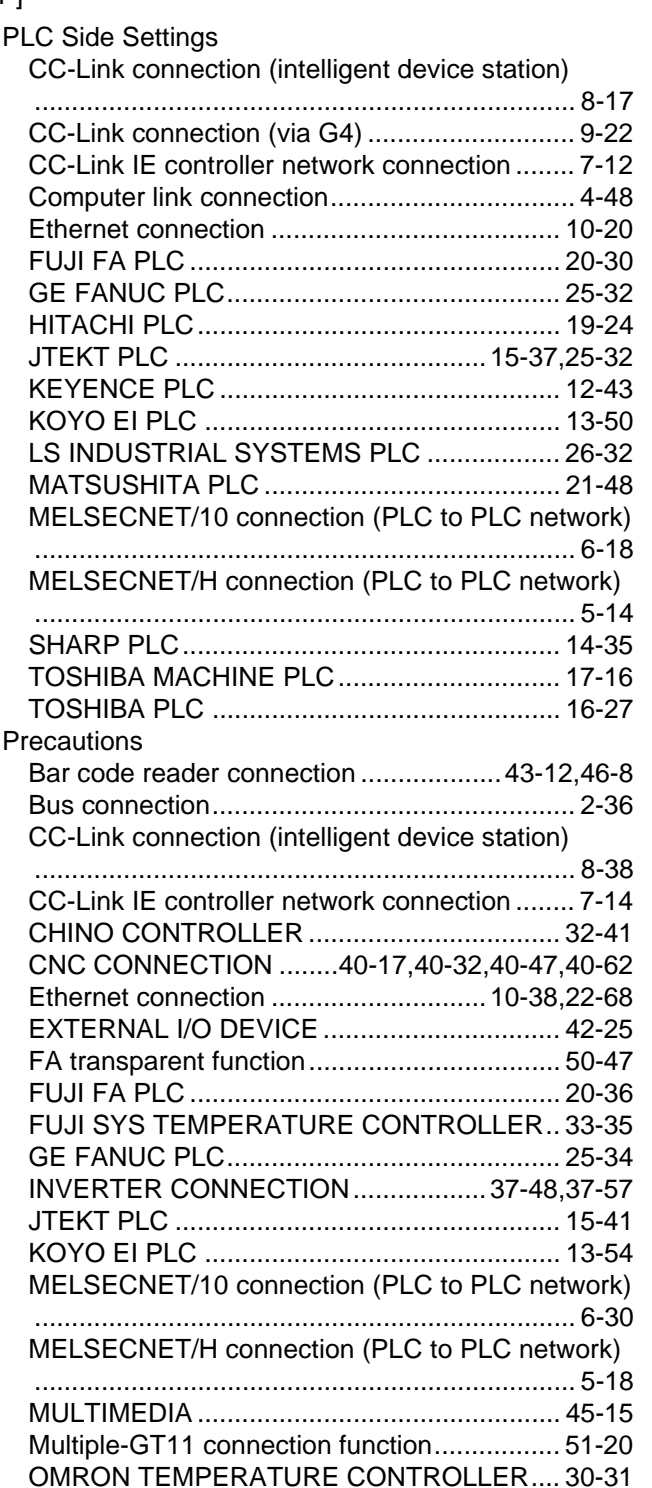

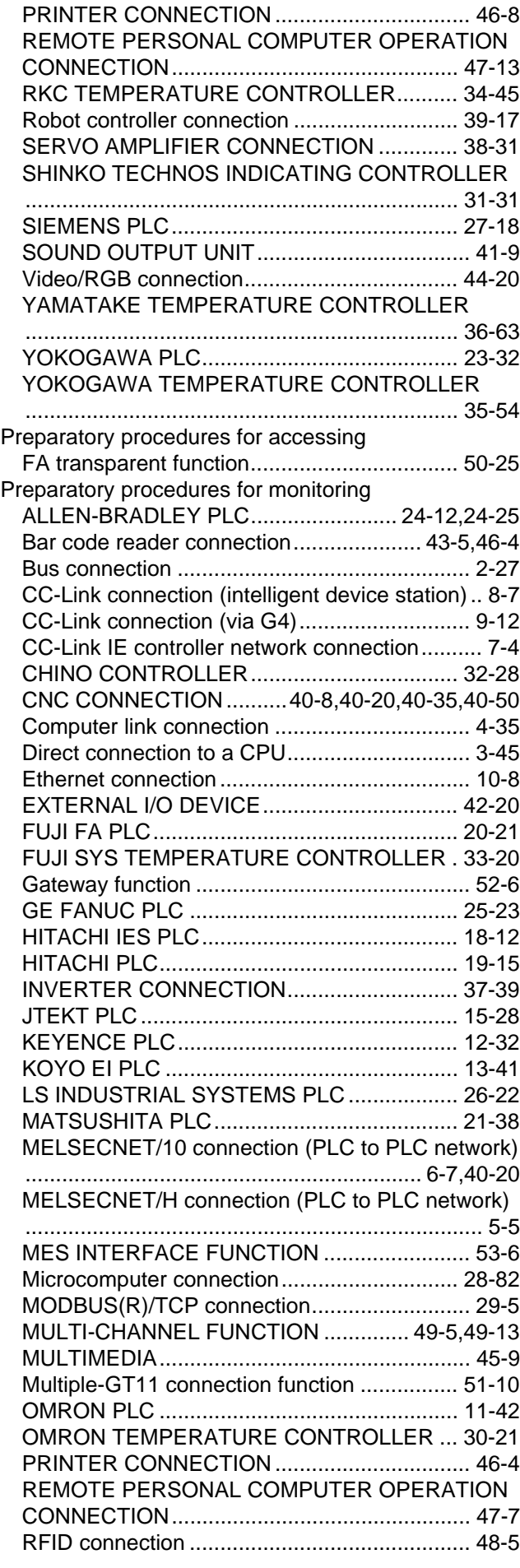

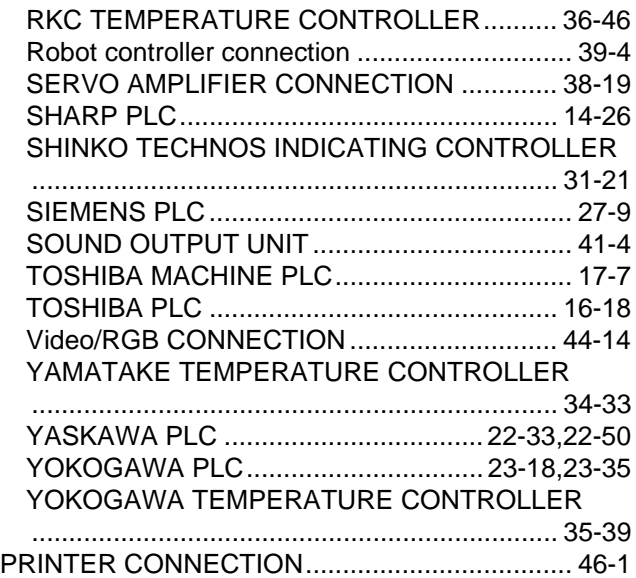

INDEX

### [Q]

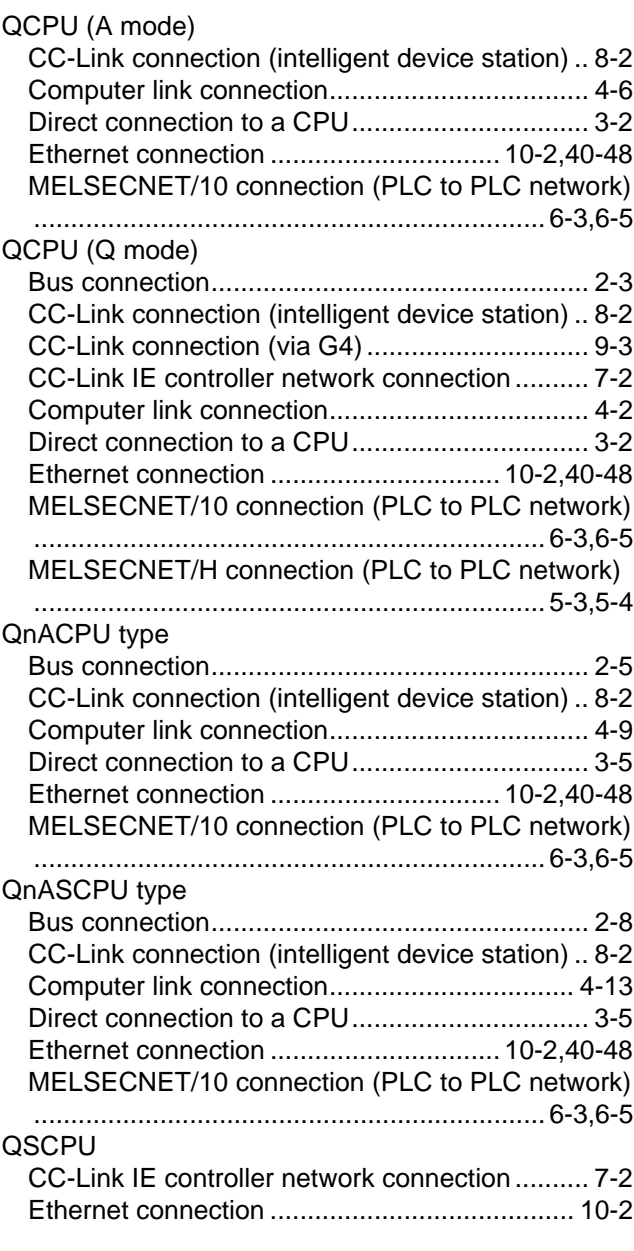

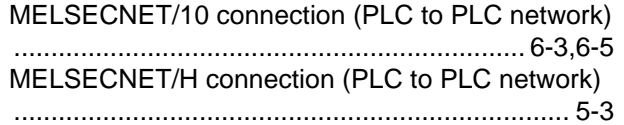

[T]

### [R]

Remote I/O station in the MELSECNET/H network system

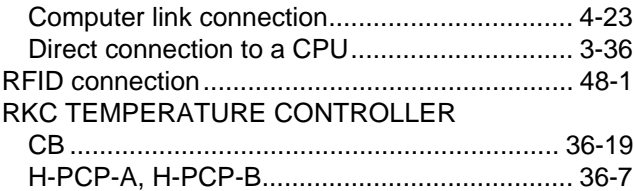

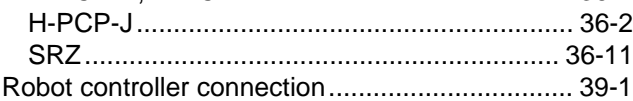

### [S]

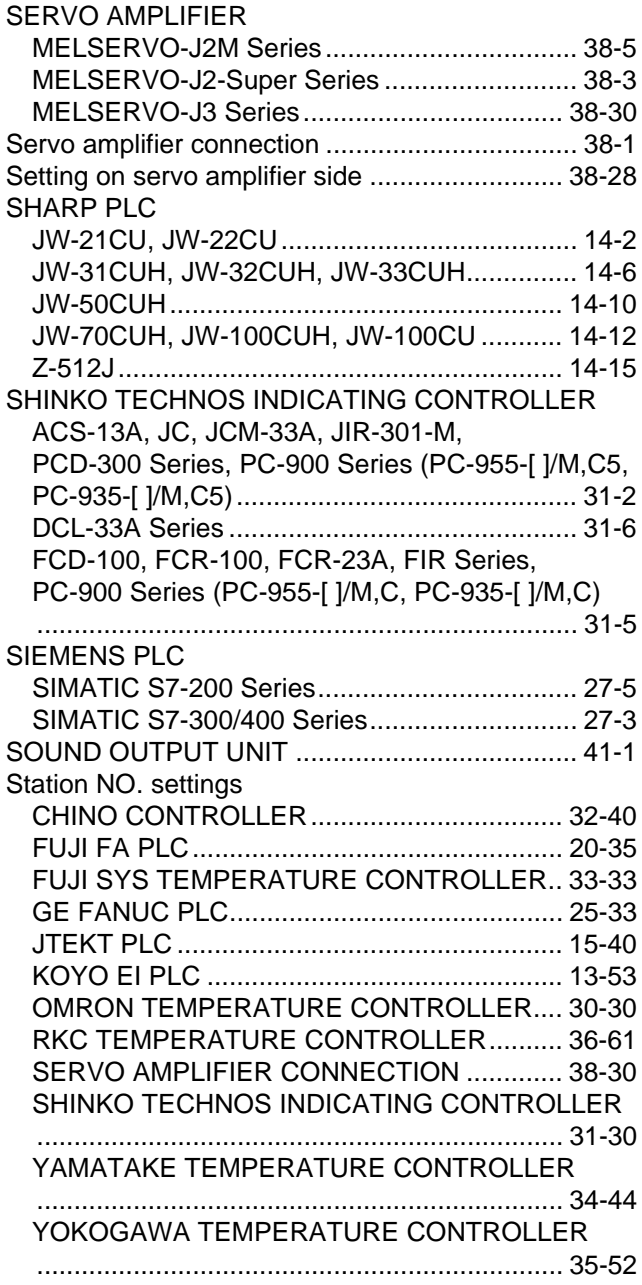

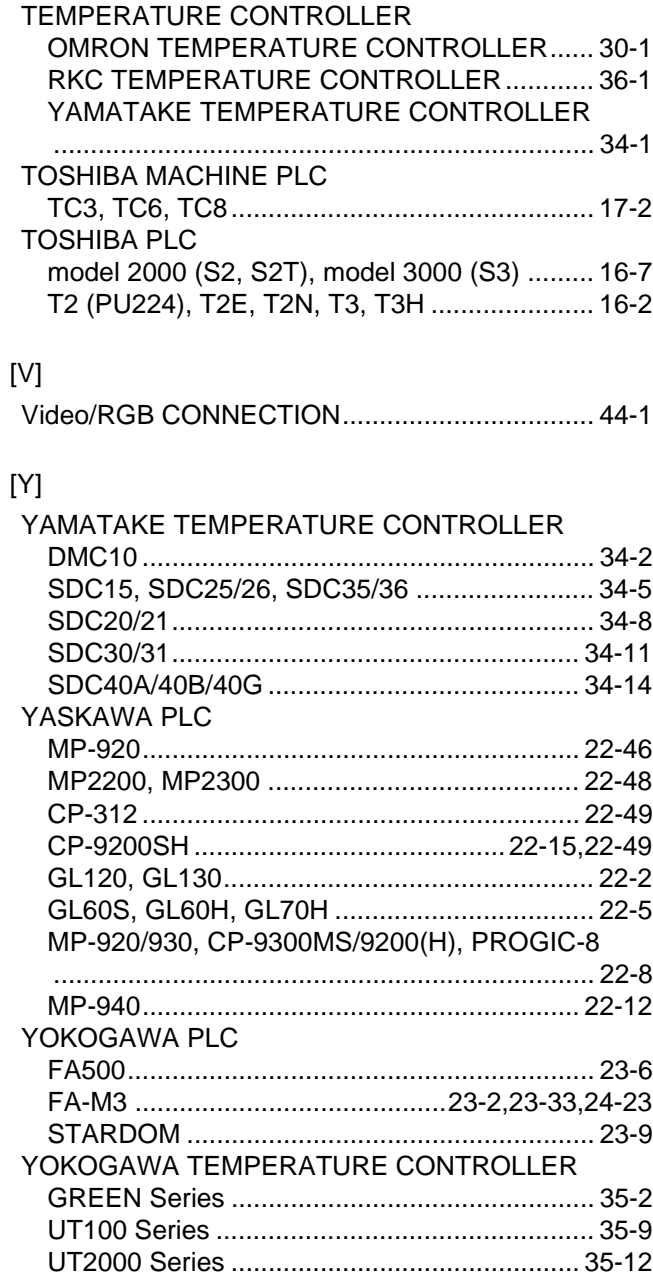

### **WARRANTY**

Please confirm the following product warranty details before using this product.

#### **1. Gratis Warranty Term and Gratis Warranty Range**

If any faults or defects (hereinafter "Failure") found to be the responsibility of Mitsubishi occurs during use of the product within the gratis warranty term, the product shall be repaired at no cost via the sales representative or Mitsubishi Service Company. However, if repairs are required onsite at domestic or overseas location, expenses to send an engineer will be solely at the customer's discretion. Mitsubishi shall not be held responsible for any re-commissioning, maintenance, or testing on-site that involves replacement of the failed module.

#### **[Gratis Warranty Term]**

The gratis warranty term of the product shall be for one year after the date of purchase or delivery to a designated place. Note that after manufacture and shipment from Mitsubishi, the maximum distribution period shall be six (6) months, and the longest gratis warranty term after manufacturing shall be eighteen (18) months. The gratis warranty term of repair parts shall not exceed the gratis warranty term before repairs.

#### **[Gratis Warranty Range]**

- (1) The range shall be limited to normal use within the usage state, usage methods and usage environment, etc., which follow the conditions and precautions, etc., given in the instruction manual, user's manual and caution labels on the product. (2) Even within the gratis warranty term, repairs shall be charged for in the following cases.
	- 1. Failure occurring from inappropriate storage or handling, carelessness or negligence by the user. Failure caused by the user's hardware or software design.
		- 2. Failure caused by unapproved modifications, etc., to the product by the user.
		- 3. When the Mitsubishi product is assembled into a user's device, Failure that could have been avoided if functions or structures, judged as necessary in the legal safety measures the user's device is subject to or as necessary by industry standards, had been provided.
		- 4. Failure that could have been avoided if consumable parts (battery, backlight, fuse, etc.) designated in the instruction manual had been correctly serviced or replaced.
		- 5. Failure caused by external irresistible forces such as fires or abnormal voltages, and Failure caused by force majeure such as earthquakes, lightning, wind and water damage.
		- 6. Failure caused by reasons unpredictable by scientific technology standards at time of shipment from Mitsubishi.
		- 7. Any other failure found not to be the responsibility of Mitsubishi or that admitted not to be so by the user.

#### **2. Onerous repair term after discontinuation of production**

- (1) Mitsubishi shall accept onerous product repairs for seven (7) years after production of the product is discontinued. Discontinuation of production shall be notified with Mitsubishi Technical Bulletins, etc.
- (2) Product supply (including repair parts) is not available after production is discontinued.

#### **3. Overseas service**

Overseas, repairs shall be accepted by Mitsubishi's local overseas FA Center. Note that the repair conditions at each FA Center may differ.

#### **4. Exclusion of loss in opportunity and secondary loss from warranty liability**

Regardless of the gratis warranty term, Mitsubishi shall not be liable for compensation of damages caused by any cause found not to be the responsibility of Mitsubishi, loss in opportunity, lost profits incurred to the user by Failures of Mitsubishi products, special damages and secondary damages whether foreseeable or not , compensation for accidents, and compensation for damages to products other than Mitsubishi products, replacement by the user, maintenance of on-site equipment, start-up test run and other tasks.

#### **5. Changes in product specifications**

The specifications given in the catalogs, manuals or technical documents are subject to change without prior notice.

#### **6. Product application**

(1) In using the Mitsubishi graphic operation terminal, the usage conditions shall be that the application will not lead to a major accident even if any problem or fault should occur in the graphic operation terminal device, and that backup and fail-safe functions are systematically provided outside of the device for any problem or fault.

(2) The Mitsubishi graphic operation terminal has been designed and manufactured for applications in general industries, etc. Thus, applications in which the public could be affected such as in nuclear power plants and other power plants operated by respective power companies, and applications in which a special quality assurance system is required, such as for Railway companies or Public service purposes shall be excluded from the graphic operation terminal applications.

In addition, applications in which human life or property that could be greatly affected, such as in aircraft, medical applications, incineration and fuel devices, manned transportation, equipment for recreation and amusement, and safety devices, shall also be excluded from the graphic operation terminal range of applications.

However, in certain cases, some applications may be possible, providing the user consults their local Mitsubishi representative outlining the special requirements of the project, and providing that all parties concerned agree to the special circumstances, solely at the users discretion.

Microsoft Windows, Microsoft Windows NT, Windows Vista are registered trademarks of Microsoft Corporation in the United States and other countries.

Adobe and Adobe Reader are registered trademarks of Adobe Systems Incorporated.

Pentium and Celeron are a registered trademarks of Intel Corporation in the United States and other countries.

Ethernet is a trademark of Xerox Co., Ltd. in the United States.

MODBUS is a trademark of Schneider Electric SA.

Other company and product names herein are either trademarks or registered trademarks of their respective owners.

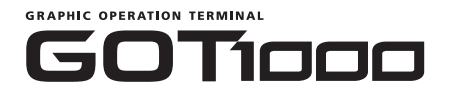

#### **GOT1000 Series Connection Manual**  $2/3$

GT1000-U(CON)-E **MODEL** 

1D7M26

SH(NA)-080532ENG-M 2/3(0810)MEE

MODEL<br>CODE

# **A MITSUBISHI ELECTRIC CORPORATION**

HEAD OFFICE : TOKYO BUILDING, 2-7-3 MARUNOUCHI, CHIYODA-KU, TOKYO 100-8310, JAPAN<br>NAGOYA WORKS : 1-14 , YADA-MINAMI 5-CHOME , HIGASHI-KU, NAGOYA , JAPAN

When exported from Japan, this manual does not require application to the Ministry of Economy, Trade and Industry for service transaction permission.

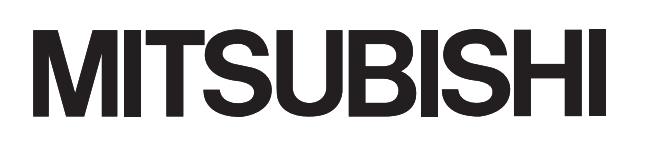

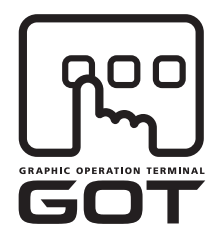

### **GRAPHIC OPERATION TERMINAL**

# GOTIOOO

### **GOT1000 Series Connection Manual**  $3/3$

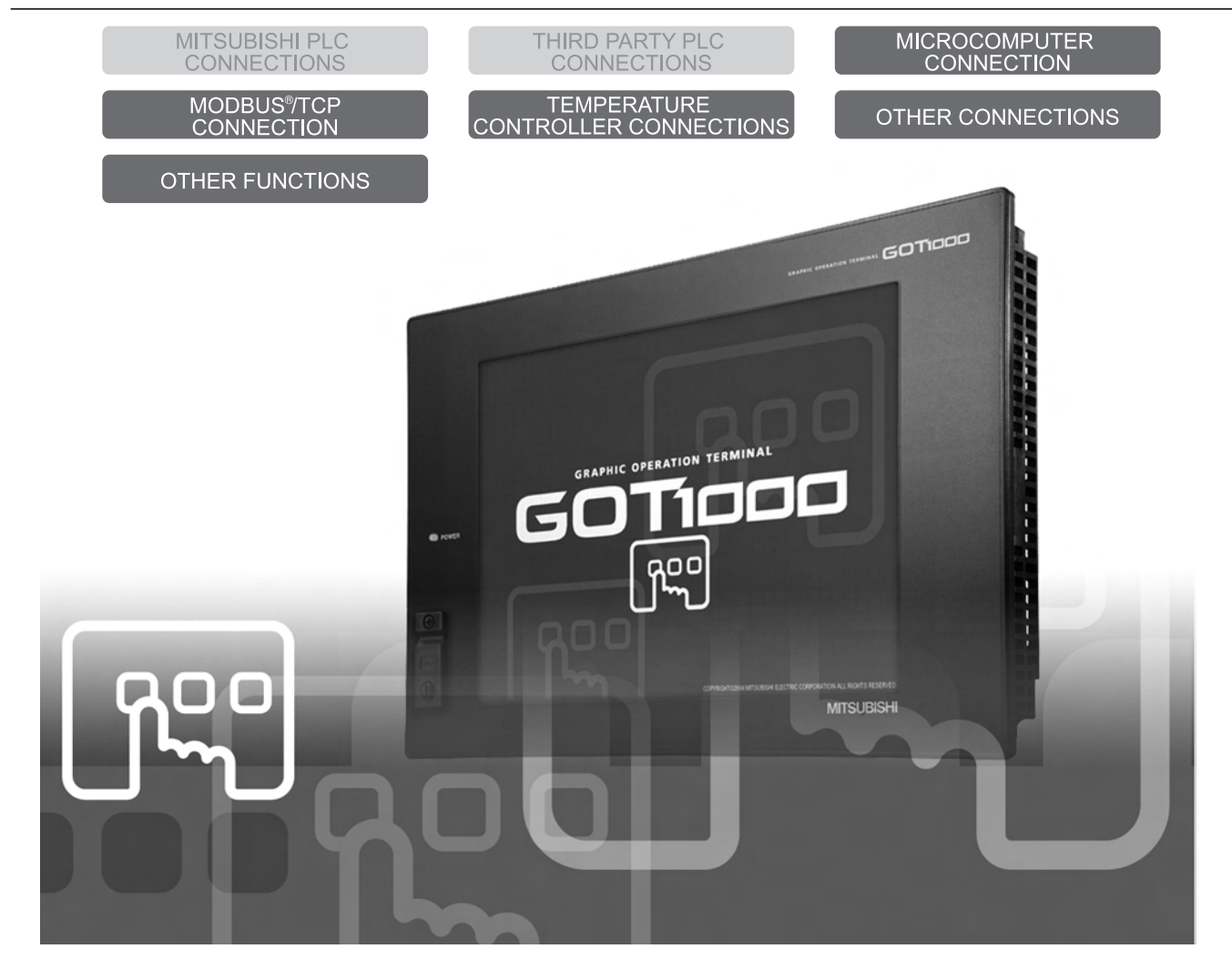

SAFETY PRECAUTIONS

(Always read these precautions before using this equipment.)

Before using this product, please read this manual and the relevant manuals introduced in this manual carefully and pay full attention to safety to handle the product correctly.

The precautions given in this manual are concerned with this product.

In this manual, the safety precautions are ranked as "DANGER" and "CAUTION".

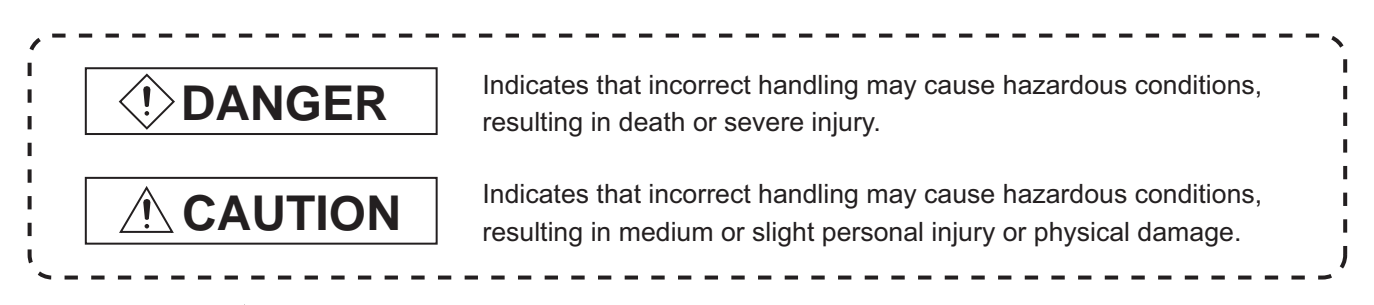

Note that the  $\triangle$  caution level may lead to a serious accident according to the circumstances. Always follow the instructions of both levels because they are important to personal safety.

Please save this manual to make it accessible when required and always forward it to the end user.

### **[DESIGN PRECAUTIONS]**

### **DANGER**

Some failures of the GOT, communication unit or cable may keep the outputs on or off. An external monitoring circuit should be provided to check for output signals which may lead to a serious accident.

Not doing so can cause an accident due to false output or malfunction.

- If a communication fault (including cable disconnection) occurs during monitoring on the GOT, communication between the GOT and PLC CPU is suspended and the GOT becomes inoperative. For bus connection : The CPU becomes faulty and the GOT becomes inoperative. For other than bus connection : The GOT becomes inoperative. A system where the GOT is used should be configured to perform any significant operation to the system by using the switches of a device other than the GOT on the assumption that a GOT communication fault will occur. Not doing so can cause an accident due to false output or malfunction.
- Do not use the GOT as the warning device that may cause a serious accident. An independent and redundant hardware or mechanical interlock is required to configure the device that displays and outputs serious warning. Failure to observe this instruction may result in an accident due to incorrect output or malfunction.

### **[DESIGN PRECAUTIONS]**

# **DANGER**

Incorrect operation of the touch switch(s) may lead to a serious accident if the GOT backlight is gone out.

When the GOT backlight goes out, the POWER LED flickers (green/orange) and the display section turns black and causes the monitor screen to appear blank, while the input of the touch switch(s) remains active.

This may confuse an operator in thinking that the GOT is in "screensaver" mode, who then tries to release the GOT from this mode by touching the display section, which may cause a touch switch to operate.

Note that the following occurs on the GOT when the backlight goes out.

The POWER LED flickers (green/orange) and the monitor screen appears blank.

# **CAUTION**

Do not bundle the control and communication cables with main-circuit, power or other wiring. Run the above cables separately from such wiring and keep them a minimum of 100mm apart. Not doing so noise can cause a malfunction.

### **[MOUNTING PRECAUTIONS]**

# **DANGER**

● Be sure to shut off all phases of the external power supply used by the system before mounting or removing the GOT to/from the panel.

Not doing so can cause the GOT to fail or malfunction.

- $\bullet$  Be sure to shut off all phases of the external power supply used by the system before mounting or removing the communication unit, option function board or multi-color display board onto/from the GOT. Not doing so can cause the unit to fail or malfunction.
- Before mounting an optional function board or Multi-color display board, wear a static discharge wrist strap to prevent the board from being damaged by static electricity.

# **CAUTION**

- Use the GOT in the environment that satisfies the general specifications described in this manual. Not doing so can cause an electric shock, fire, malfunction or product damage or deterioration.
- When mounting the GOT to the control panel, tighten the mounting screws in the specified torque range.

Undertightening can cause the GOT to drop, short circuit or malfunction.

Overtightening can cause a drop, short circuit or malfunction due to the damage of the screws or the GOT.

### **[MOUNTING PRECAUTIONS]**

### **CAUTION** When loading the communication unit to the GOT, fit it to the connection interface of the GOT and tighten the mounting screws in the specified torque range. Overtightening can cause a drop, failure or malfunction due to the damage of the screws or unit. When mounting the multi-color display board onto the GOT, tighten the mounting screws within the specified torque range. Loose tightening may cause the unit and/or GOT to malfunction due to poor contact. Overtightening may damage the screws, unit and/or GOT; they might malfunction.  $\bullet$  When mounting an optional function board onto the GT15 $\Box$ , fully connect it to the connector until you hear a click.  $\bullet$  When mounting an optional function board onto the GT15 $\Box$ , fully connect it to the connector. Push the multi-color display board onto the corresponding connector so that it will be secured firmly. When inserting a CF card into the GOT, push it into the insertion slot until the CF card eject button will pop out. Failure to do so may cause a malfunction due to poor contact. When inserting/removing a CF card into/from the GOT, turn the CF card access switch off in advance. Failure to do so may corrupt data within the CF card. When removing a CF card from the GOT, make sure to support the CF card by hand, as it may pop out. Failure to do so may cause the CF card to drop from the GOT and break.

### **[WIRING PRECAUTIONS]**

**DANGER**

 $\bullet$  Be sure to shut off all phases of the external power supply used by the system before wiring. Failure to do so may result in an electric shock, product damage or malfunctions.

# **[WIRING PRECAUTIONS]**

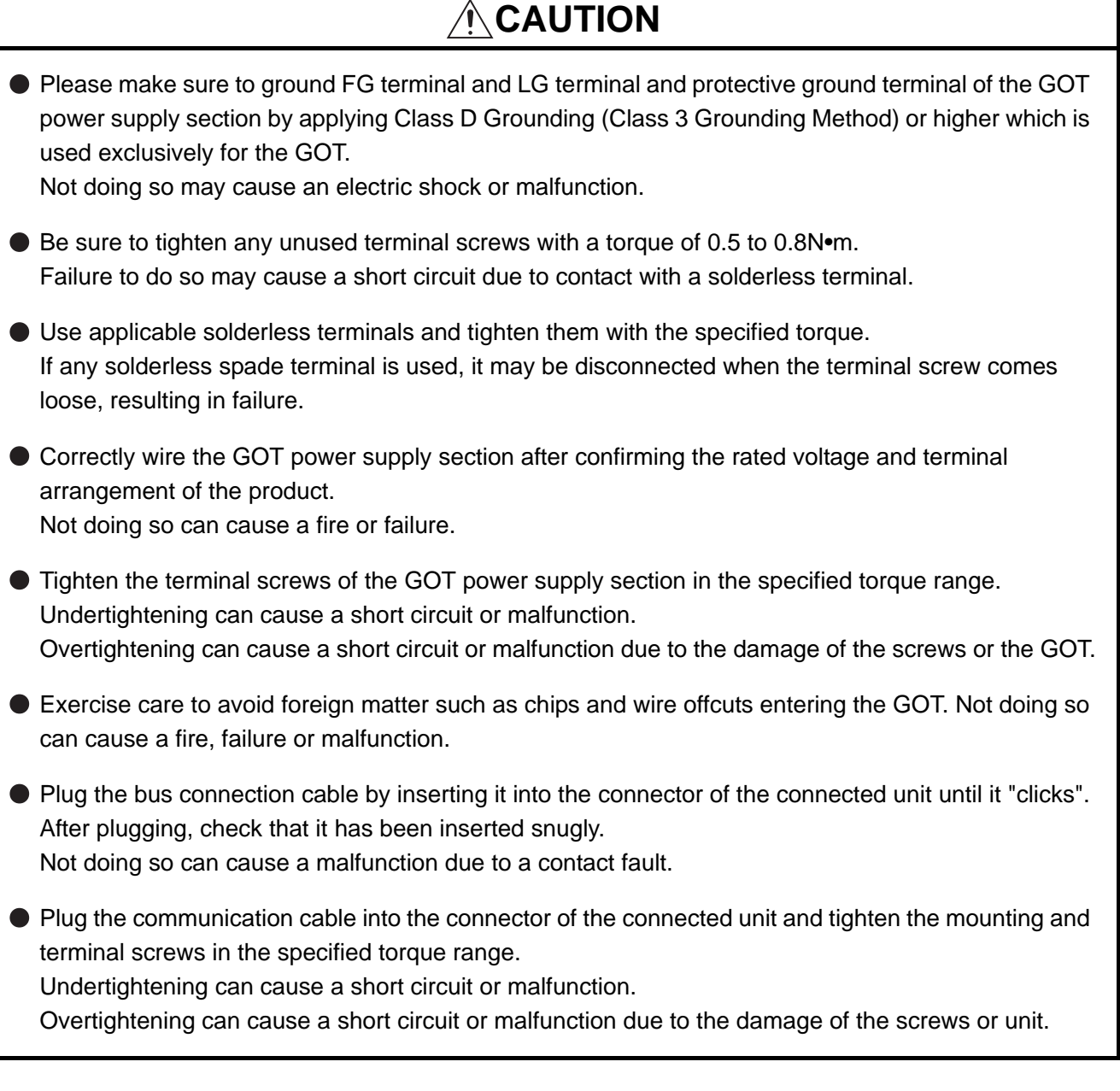

ī

### **[TEST OPERATION PRECAUTIONS]**

# **DANGER**

 $\bullet$  Before performing the test operations of the user creation monitor screen (such as turning ON or OFF bit device, changing the word device current value, changing the settings or current values of the timer or counter, and changing the buffer memory current value), read through the manual carefully and make yourself familiar with the operation method.

During test operation, never change the data of the devices which are used to perform significant operation for the system.

False output or malfunction can cause an accident.

### **[STARTUP/MAINTENANCE PRECAUTIONS]**

# **DANGER**

- When power is on, do not touch the terminals. Doing so can cause an electric shock or malfunction.
- Connect the battery correctly.

Do not discharge, disassemble, heat, short, solder or throw the battery into the fire. Incorrect handling may cause the battery to generate heat, burst or take fire, resulting in injuries or fires

Before starting cleaning or terminal screw retightening, always switch off the power externally in all phases.

Not switching the power off in all phases can cause a unit failure or malfunction. Undertightening can cause a short circuit or malfunction.

Overtightening can cause a short circuit or malfunction due to the damage of the screws or unit.

### **[STARTUP/MAINTENANCE PRECAUTIONS]**

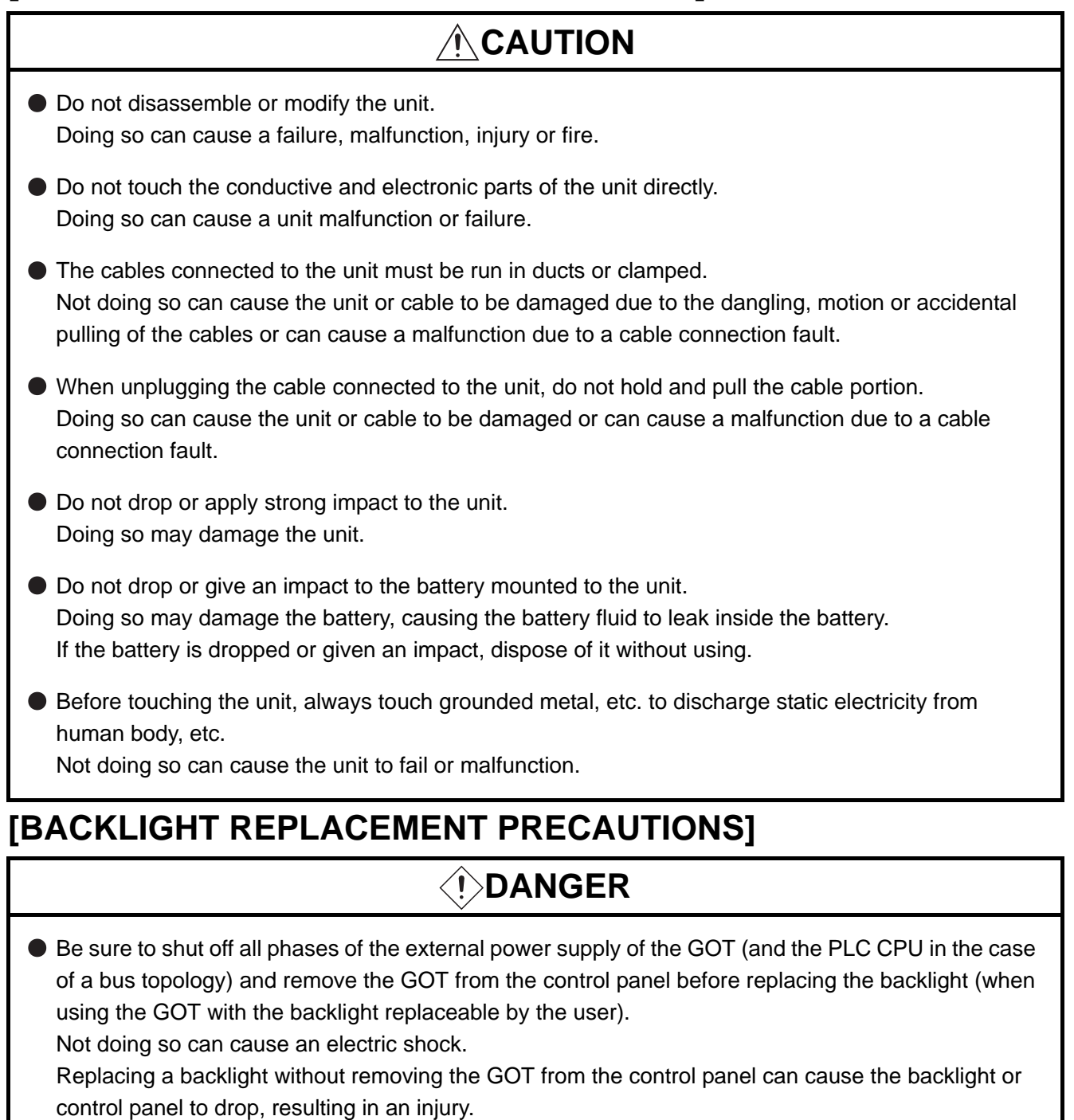

# **CAUTION**

Wear gloves for the backlight replacement when using the GOT with the backlight replaceable by the user.

Not doing so can cause an injury.

Before replacing a backlight, allow 5 minutes or more after turning off the GOT when using the GOT with the backlight replaceable by the user.

Not doing so can cause a burn from heat of the backlight.

### **[DISPOSAL PRECAUTIONS]**

# **CAUTION**

When disposing of the product, handle it as industrial waste.

### **[TRANSPORTATION PRECAUTIONS]**

### **CAUTION**

- When transporting lithium batteries, make sure to treat them based on the transport regulations. (For details on models subject to restrictions, refer to the User's Manual for the GOT you are using.)
- Make sure to transport the GOT main unit and/or relevant unit(s) in the manner they will not be exposed to the impact exceeding the impact resistance described in the general specifications of the User's Manual, as they are precision devices.

Failure to do so may cause the unit to fail.

Check if the unit operates correctly after transportation.

### REVISIONS

\* The manual number is given on the bottom left of the back cover.

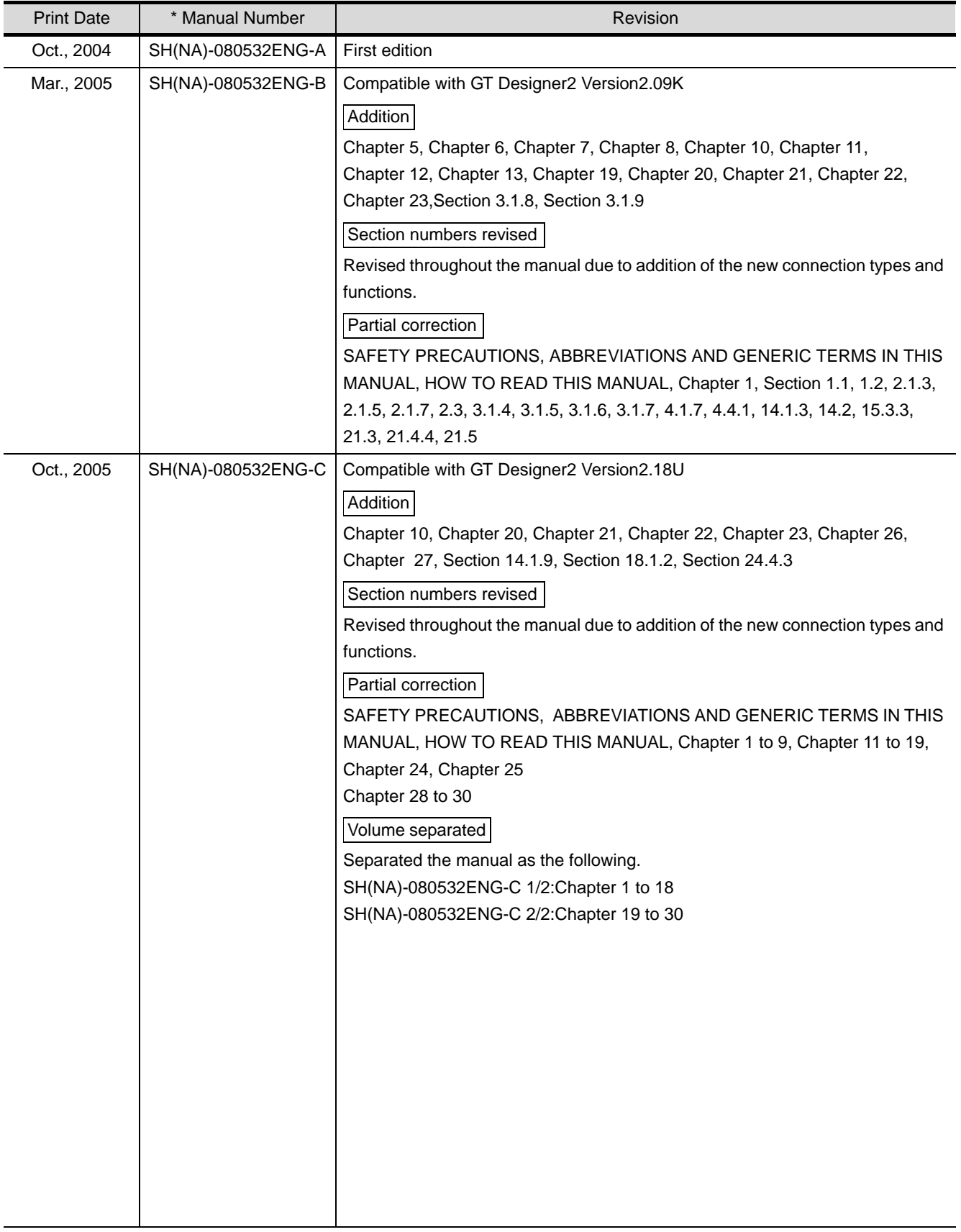

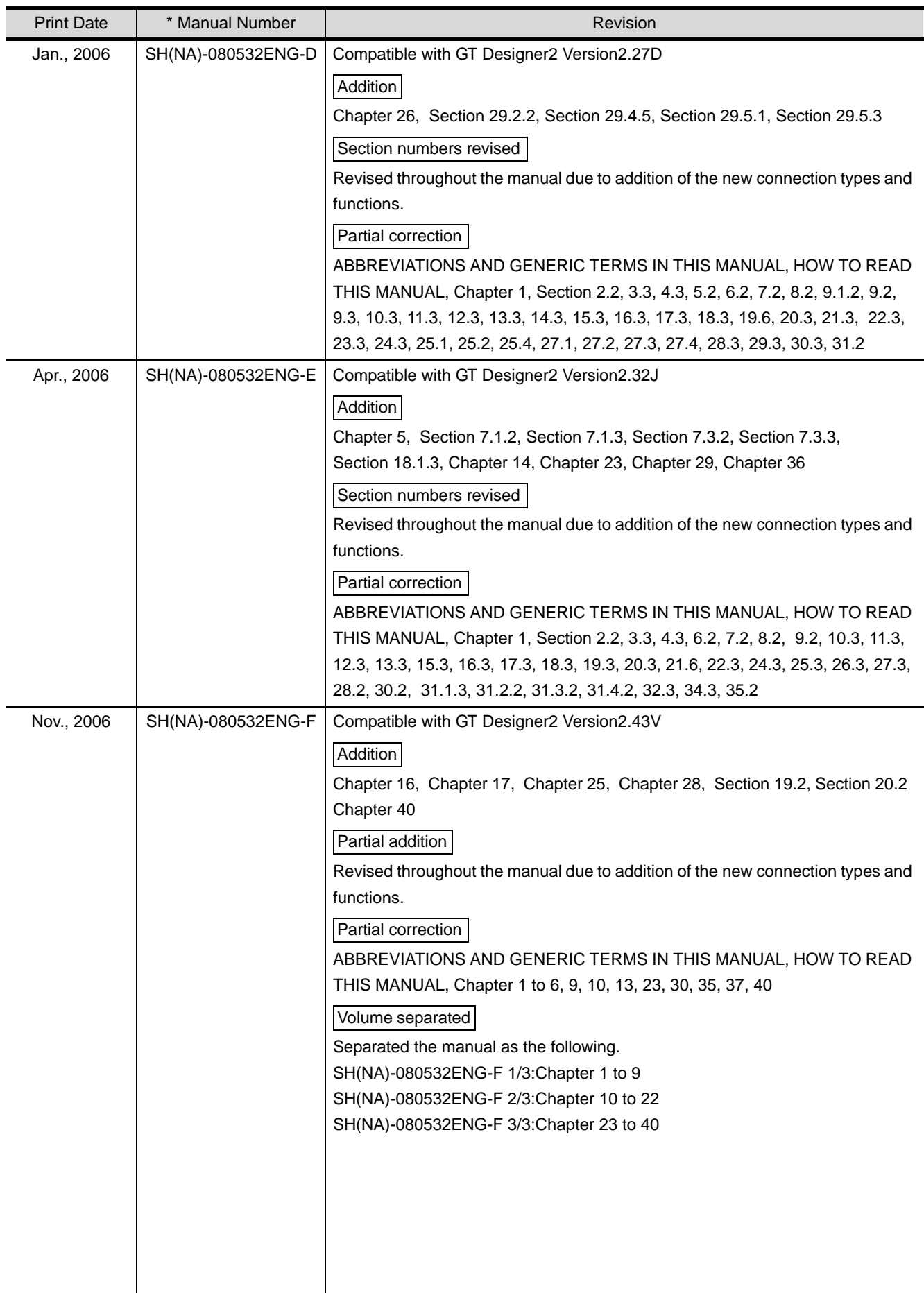

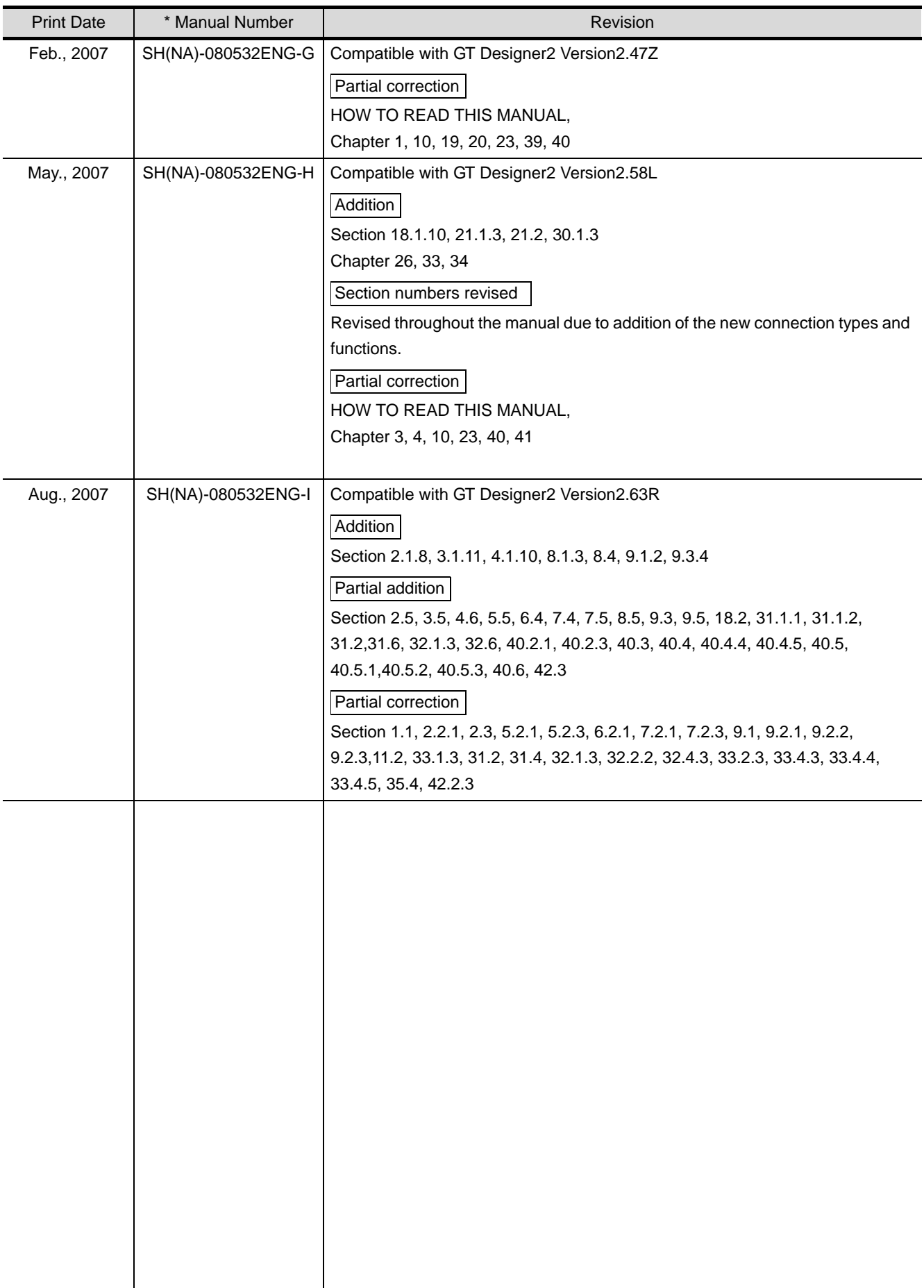
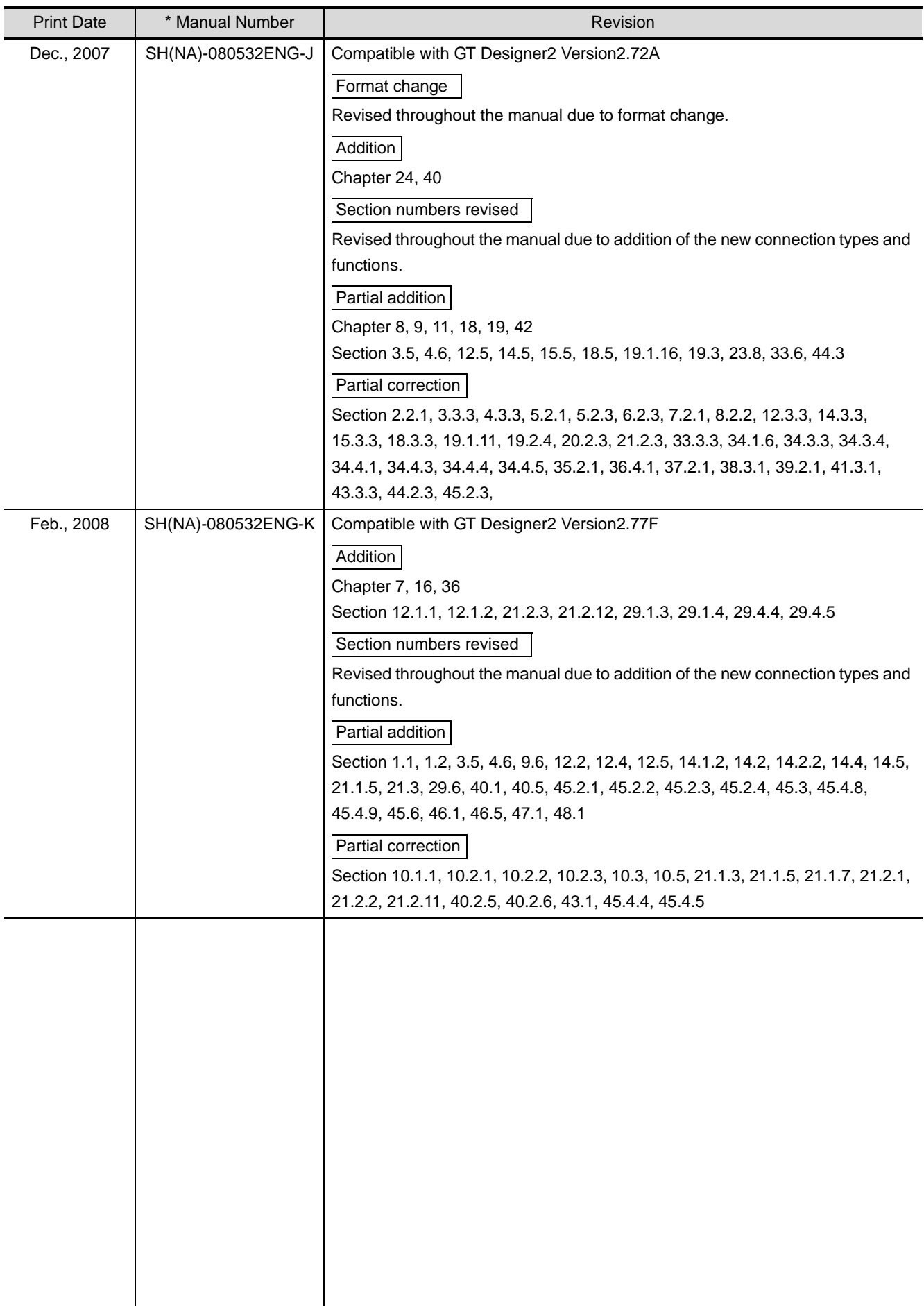

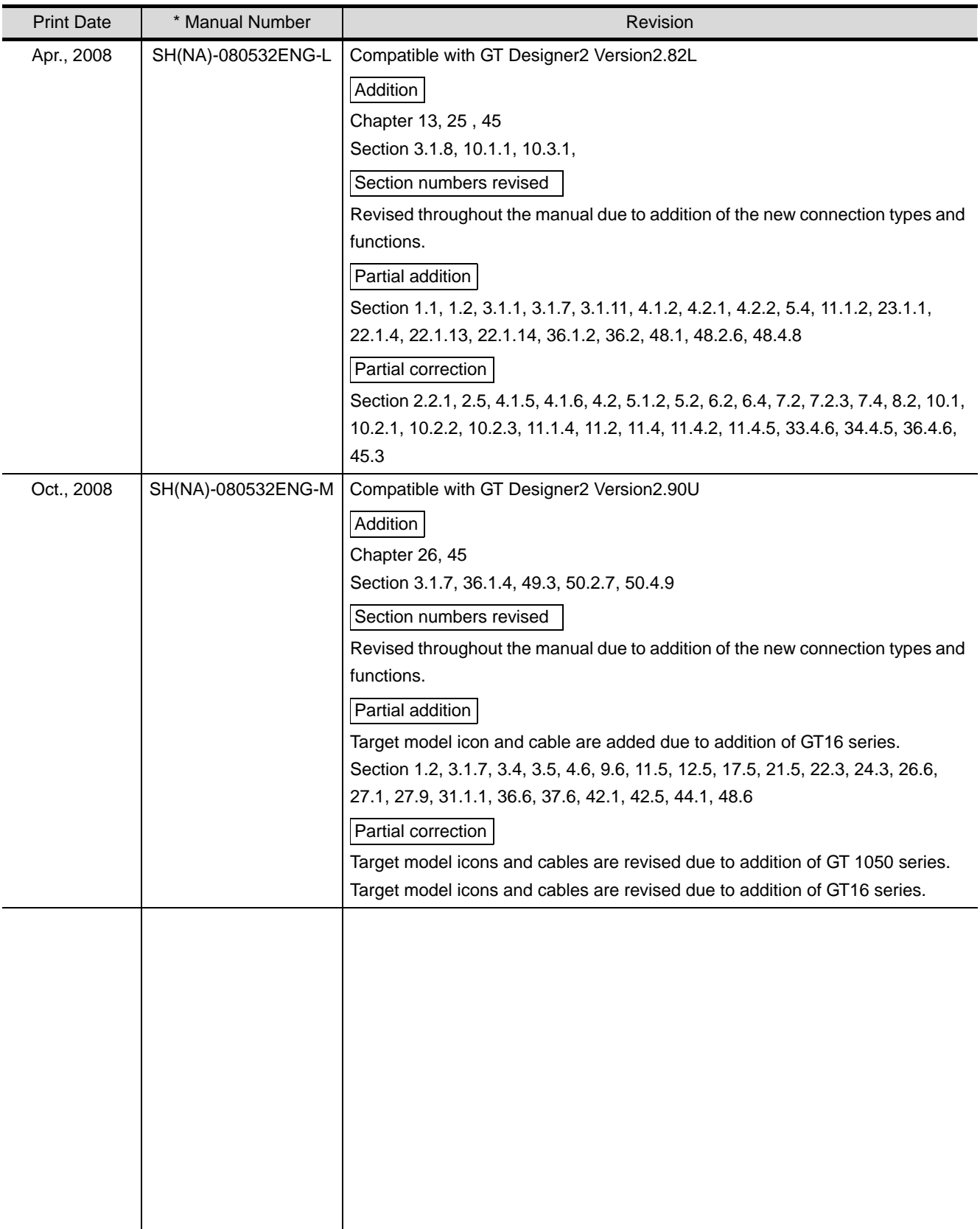

Japanese Manual Version SH-080511-V

This manual confers no industrial property rights or any rights of any other kind, nor does it confer any patent licenses. Mitsubishi Electric Corporation cannot be held responsible for any problems involving industrial property rights which may occur as a result of using the contents noted in this manual.

### INTRODUCTION

Thank you for choosing Mitsubishi Graphic Operation Terminal (Mitsubishi GOT).

Read this manual and make sure you understand the functions and performance of the GOT thoroughly in advance to ensure correct use.

### **CONTENTS**

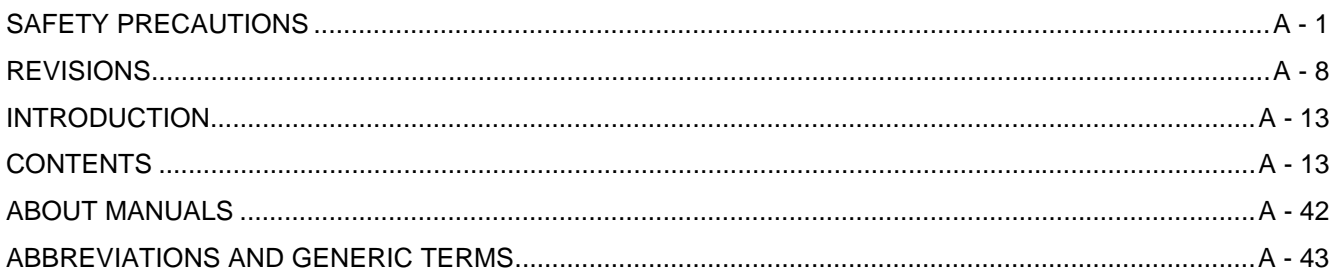

## **Connection Manual 1/3**

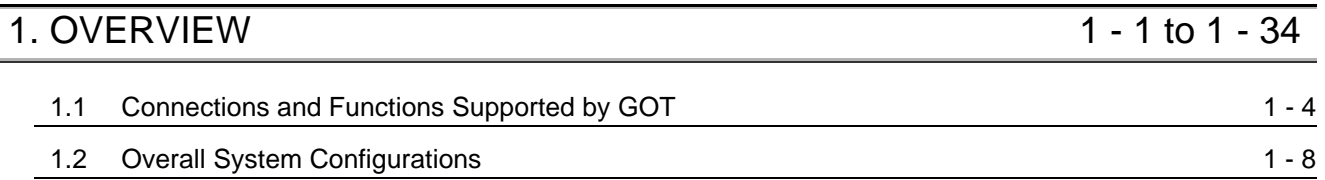

## **[MITSUBISHI PLC CONNECTIONS](#page-84-0)**

### [2. BUS CONNECTION](#page-86-0) 2 - 1 to 2 - 46

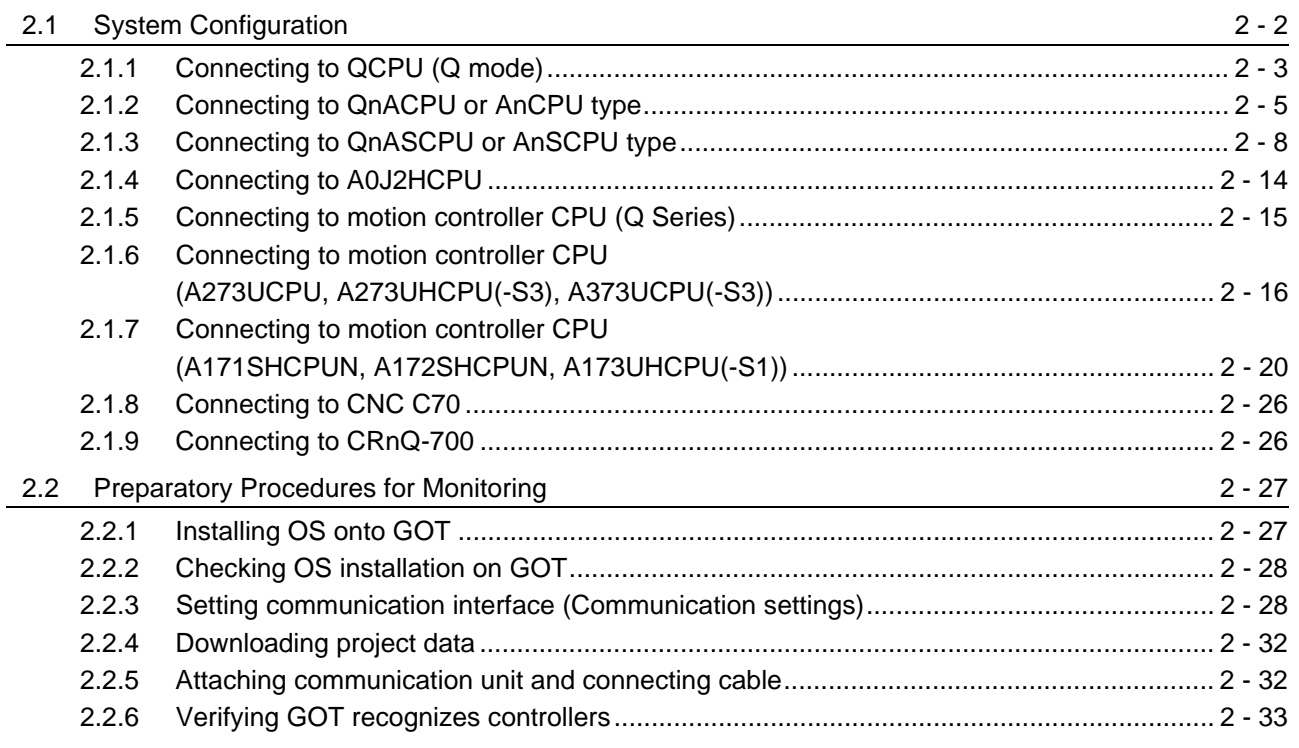

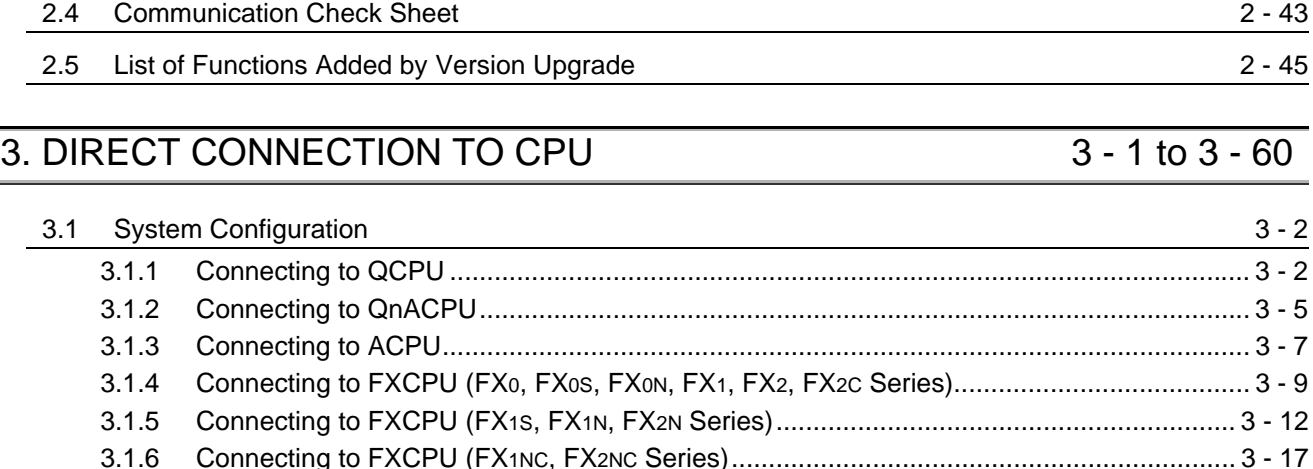

[3.1.7 Connecting to FXCPU \(FX3G Series\).................................................................................. 3 - 21](#page-152-0) [3.1.8 Connecting to FXCPU \(FX3U Series, FX3UC Series \(FX3UC-\[ \]\[ \]-LT\)\)............................... 3 - 27](#page-158-0) [3.1.9 Connecting to FXCPU \(FX3UC Series \(FX3UC-\[ \]\[ \]/D, FX3UC-\[ \]\[ \]/DSS\)\) ........................ 3 - 33](#page-164-0) [3.1.10 Connecting to motion controller CPU \(Q Series\) ............................................................... 3 - 36](#page-167-0) [3.1.11 Connecting to motion controller CPU \(A Series\) ................................................................ 3 - 36](#page-167-1) [3.1.12 Connecting to remote I/O station in MELSECNET/H network system................................ 3 - 36](#page-167-2) [3.1.13 Connecting to CNC C70 ..................................................................................................... 3 - 37](#page-168-0) [3.1.14 Connecting to CRnQ-700 ...................................................................................................](#page-168-1) 3 - 37 3.1.15 Connecting to Built-in Ethernet port QCPU [........................................................................ 3 - 37](#page-168-2)

[2.2.7 Checking for normal monitoring.......................................................................................... 2 - 35](#page-120-0)

[2.3 Precautions](#page-121-0) 2 - 36

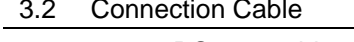

[3.2 Connection Cable](#page-169-0) 3 - 38 [3.2.1 RS-232 cable...................................................................................................................... 3 - 39](#page-170-0) [3.2.2 RS-422 cable...................................................................................................................... 3 - 43](#page-174-0) [3.3 Preparatory Procedure for Monitoring](#page-176-0) 3 - 45 [3.3.1 Installing OS onto GOT....................................................................................................... 3 - 45](#page-176-1) [3.3.2 Checking OS installation on GOT....................................................................................... 3 - 46](#page-177-0) [3.3.3 Setting communication interface \(Communication settings\)............................................... 3 - 47](#page-178-0) [3.3.4 Downloading project data ................................................................................................... 3 - 50](#page-181-0) [3.3.5 Attaching communication unit and connecting cable.......................................................... 3 - 50](#page-181-1) [3.3.6 Verifying GOT recognizes controllers ................................................................................. 3 - 53](#page-184-0) [3.3.7 Checking for normal monitoring.......................................................................................... 3 - 55](#page-186-0) [3.4 Precautions](#page-188-0) 3 - 57

[3.5 List of Functions Added by Version Upgrade](#page-190-0) 3 - 3 - 59

### [4. COMPUTER LINK CONNECTION](#page-192-0) 4 - 1 to 4 - 58

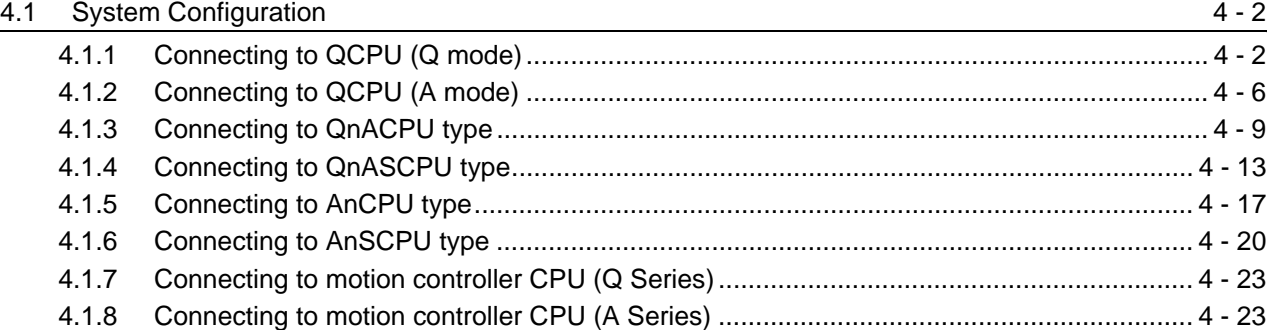

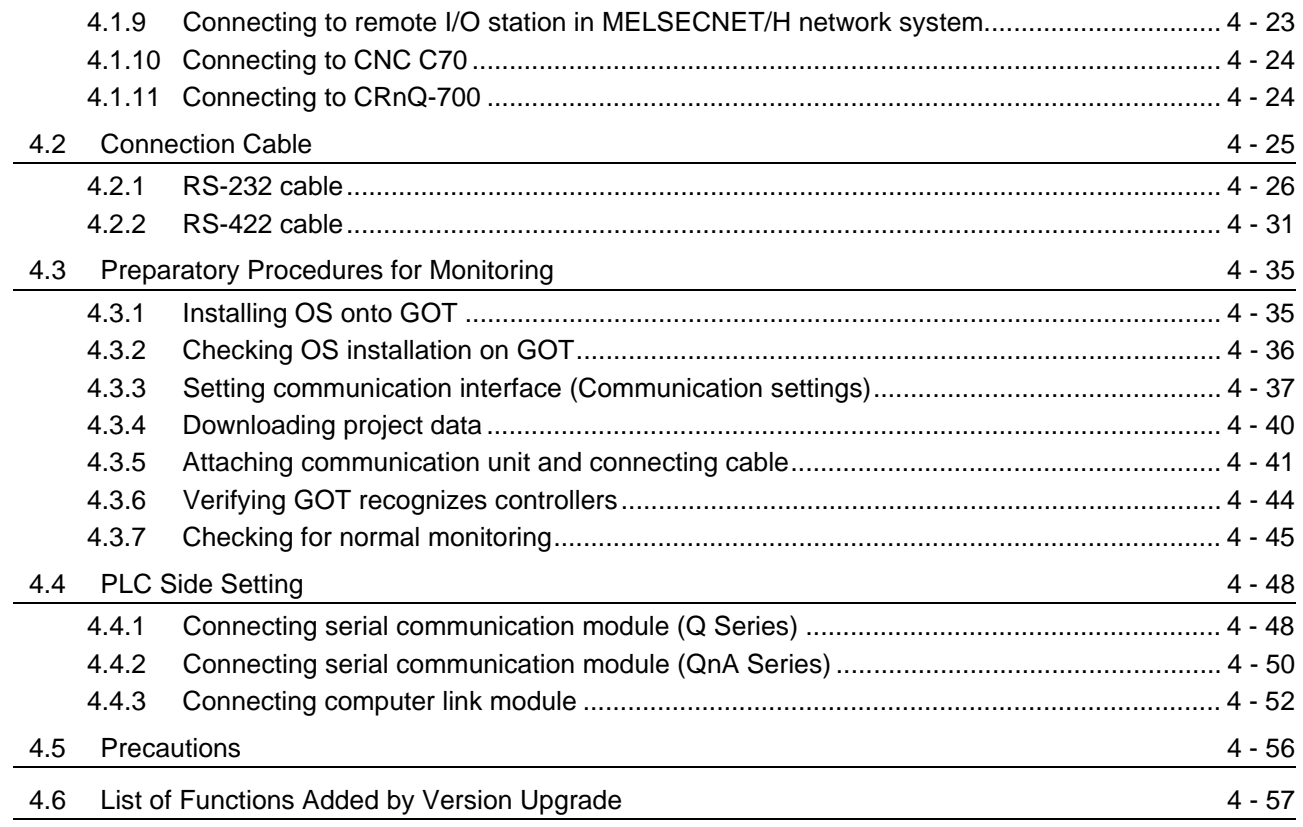

# [5. MELSECNET/H CONNECTION \(PLC TO PLC NETWORK\) 5 - 1 to 5 - 20](#page-250-0)

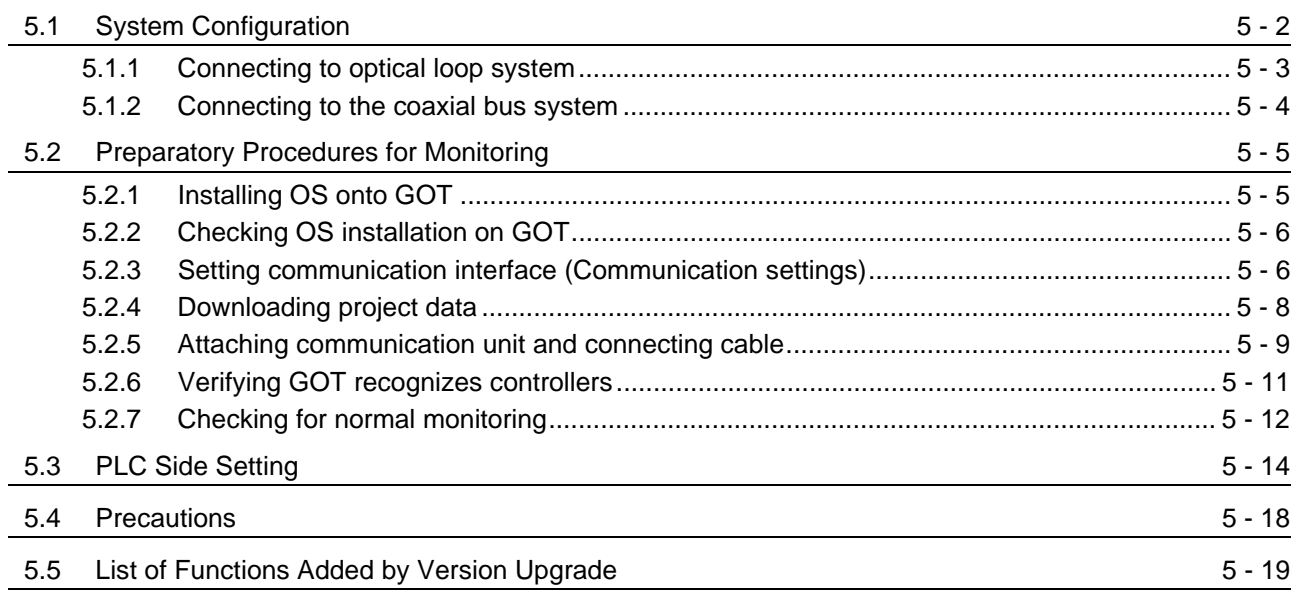

# [6. MELSECNET/10 CONNECTION \(PLC TO PLC NETWORK\) 6 - 1 to 6 - 32](#page-270-0)

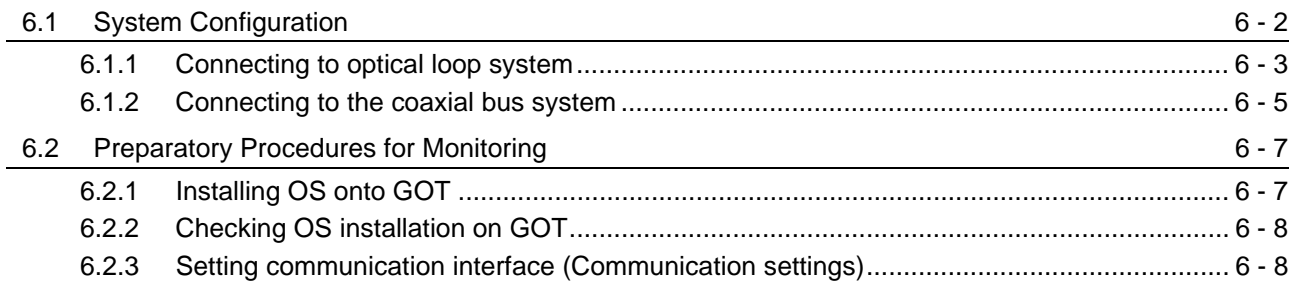

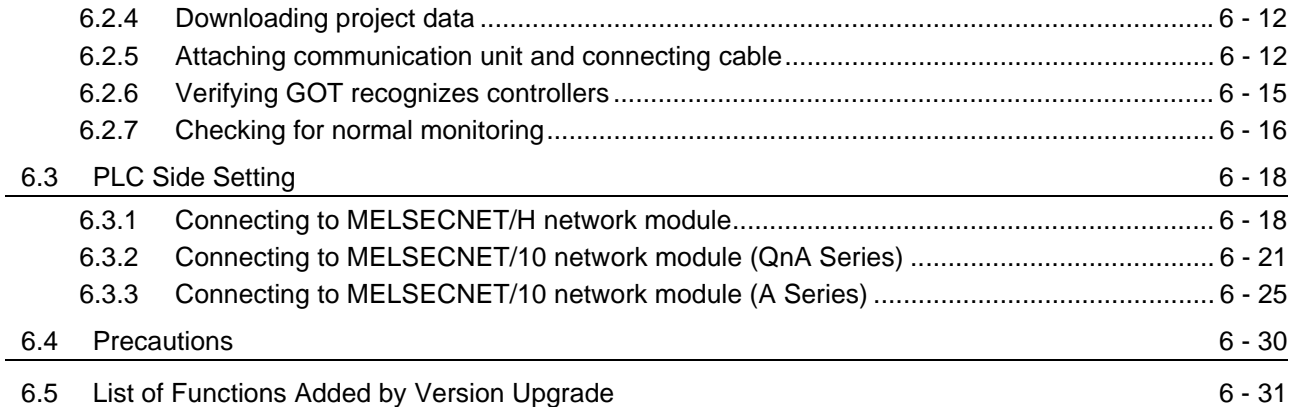

## [7. CC-Link IE CONTROLLER NETWORK CONNECTION 7 - 1 to 7 - 16](#page-302-0)

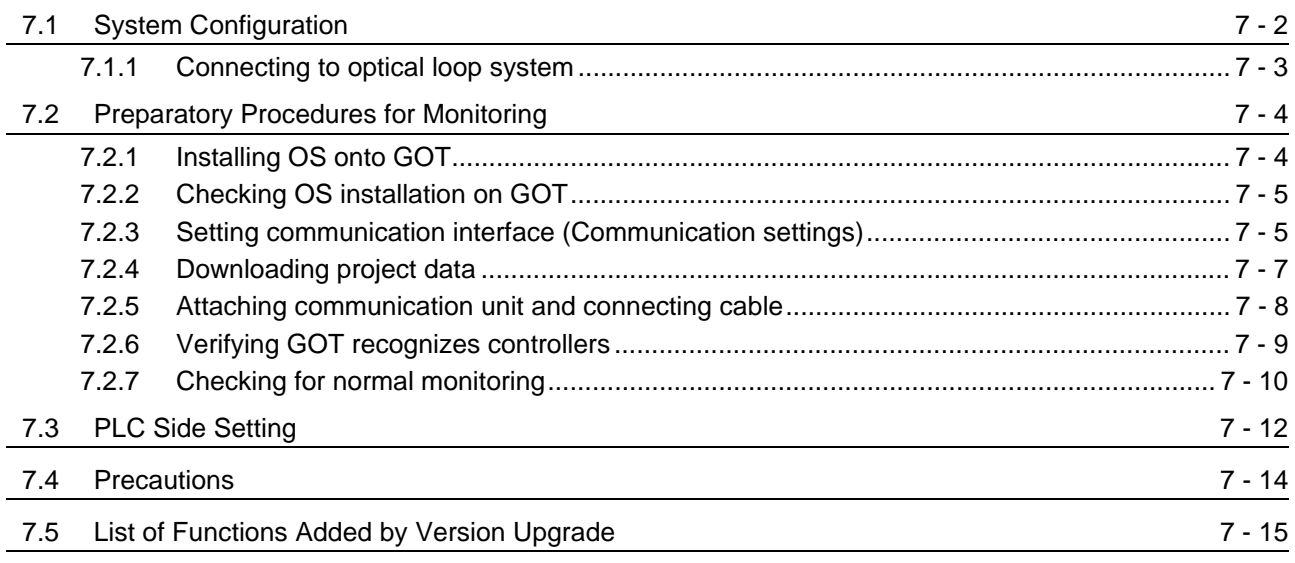

# [8. CC-Link CONNECTION \(INTELLIGENT DEVICE STATION\) 8 - 1 to 8 - 40](#page-318-0)

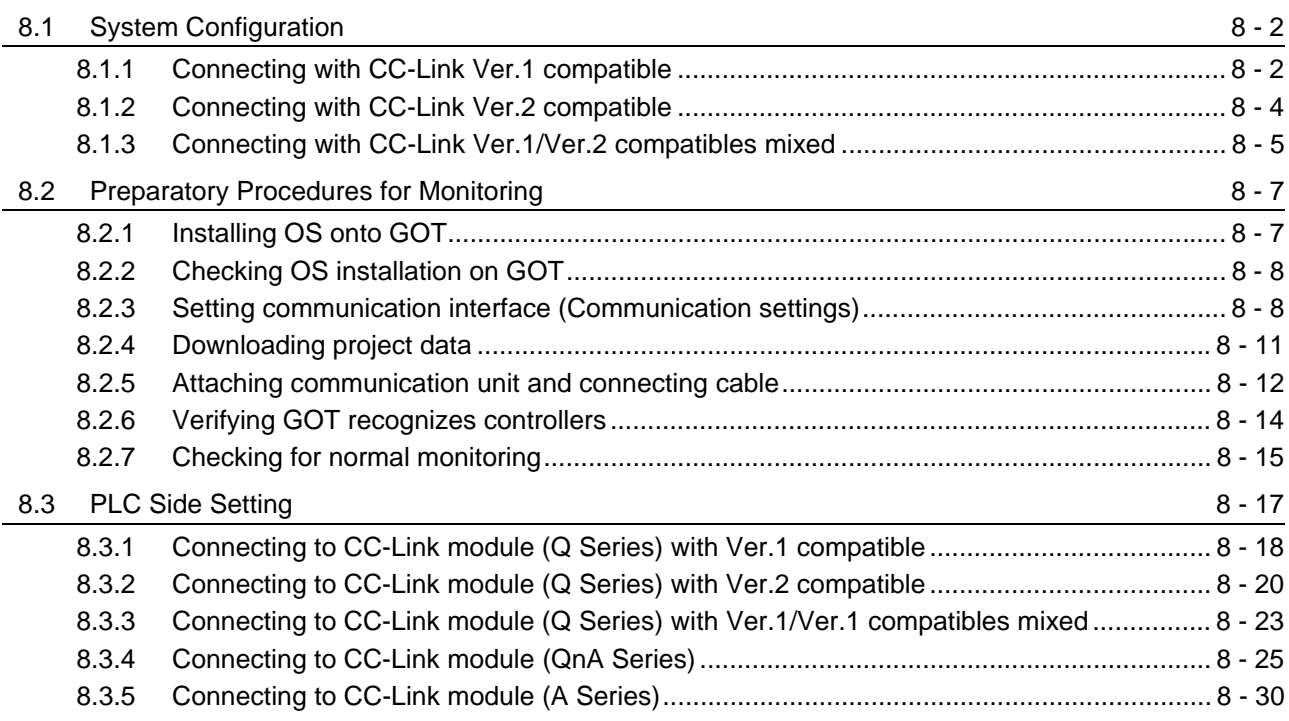

### [8.4 Precautions](#page-355-0)

### [8.5 List of Functions Added by Version Upgrade](#page-357-0) 8 - 40

# [9. CC-Link CONNECTION \(Via G4\) 9 - 1 to 9 - 30](#page-358-0)

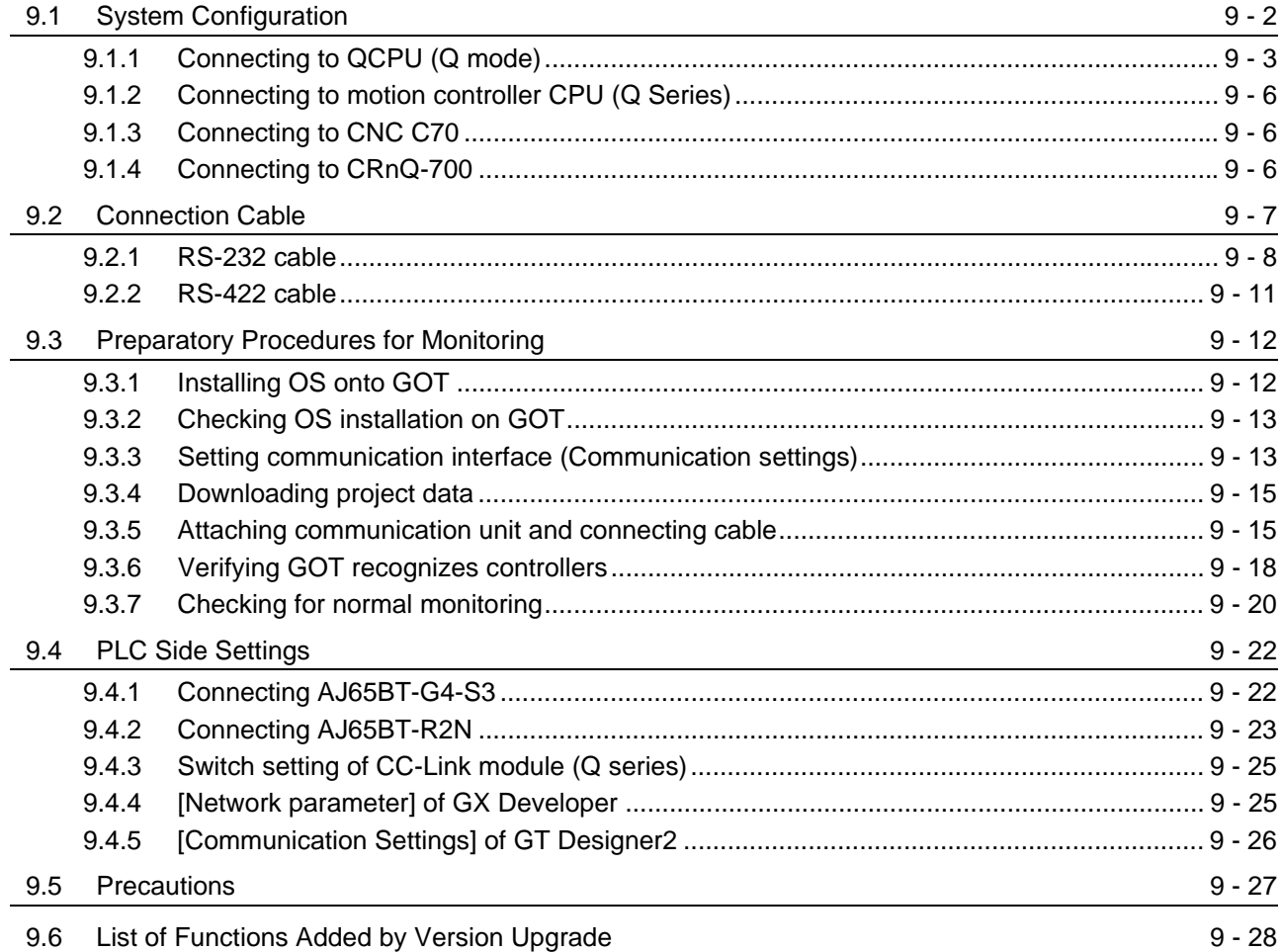

## [10. ETHERNET CONNECTION](#page-388-0) 10 - 1 to 10 - 40

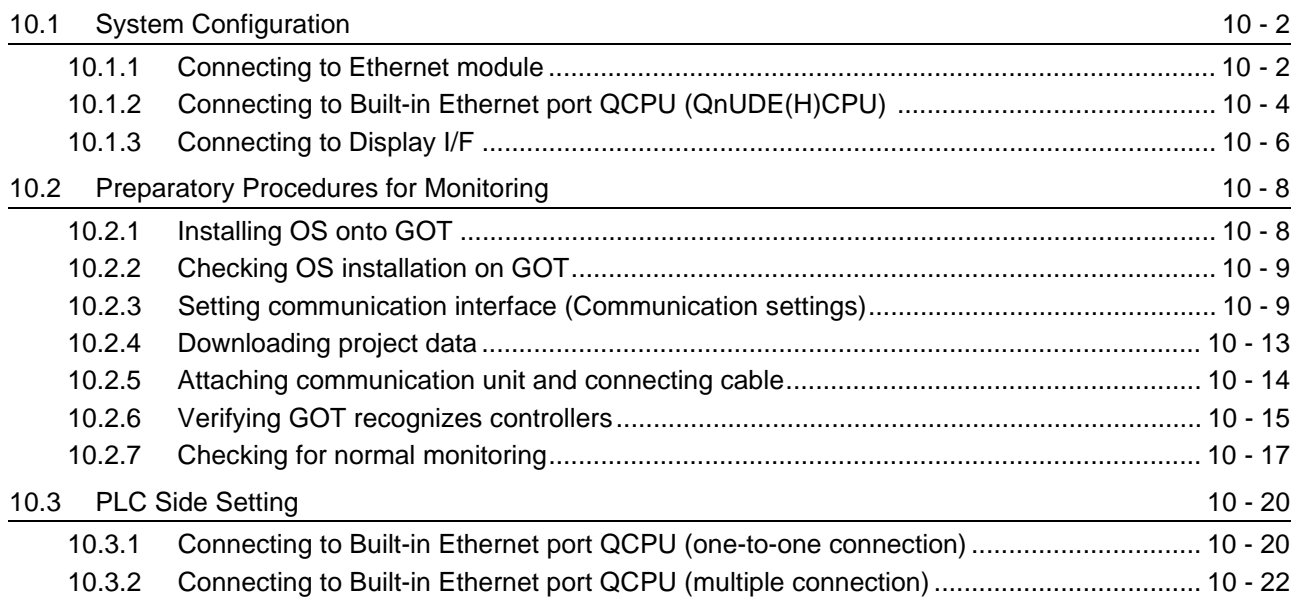

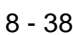

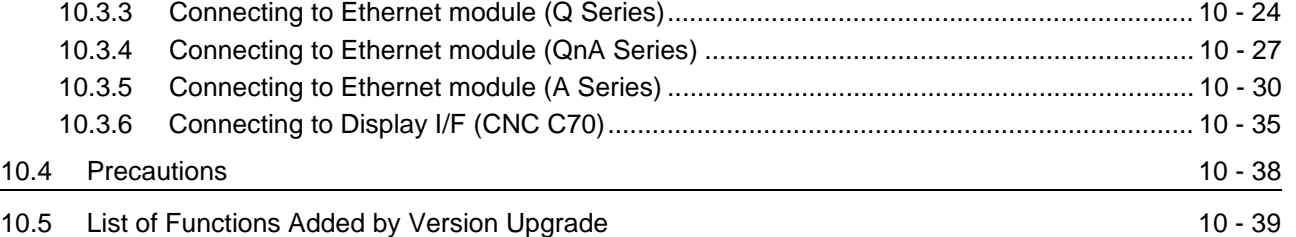

### **Connection Manual 2/3**

## **[THIRD PARTY PLC CONNECTIONS](#page-486-0)**

### [11. CONNECTION TO OMRON PLC](#page-490-0)

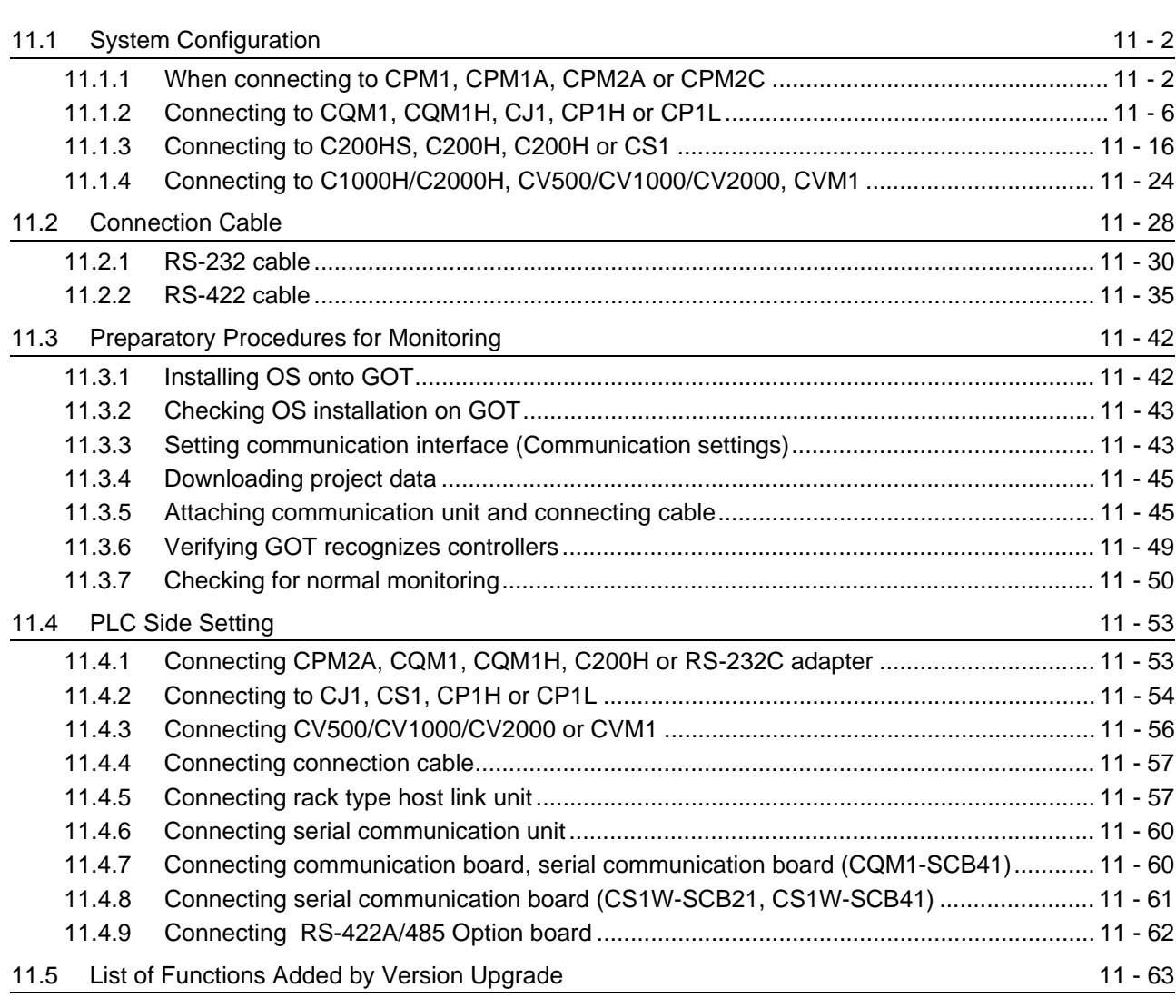

### [12. CONNECTION TO KEYENCE PLC](#page-554-0) 12 - 1 to 12 - 46

### [12.1 System configuration](#page-555-0) 12 - 2 [12.1.1 Connecting to KV-5000....................................................................................................... 12 - 2](#page-555-1) [12.1.2 Connecting to KV-3000....................................................................................................... 12 - 6](#page-559-0) [12.1.3 Connecting to KV-1000..................................................................................................... 12 - 11](#page-564-0) [12.1.4 Connecting to KV-700....................................................................................................... 12 - 16](#page-569-0)

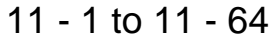

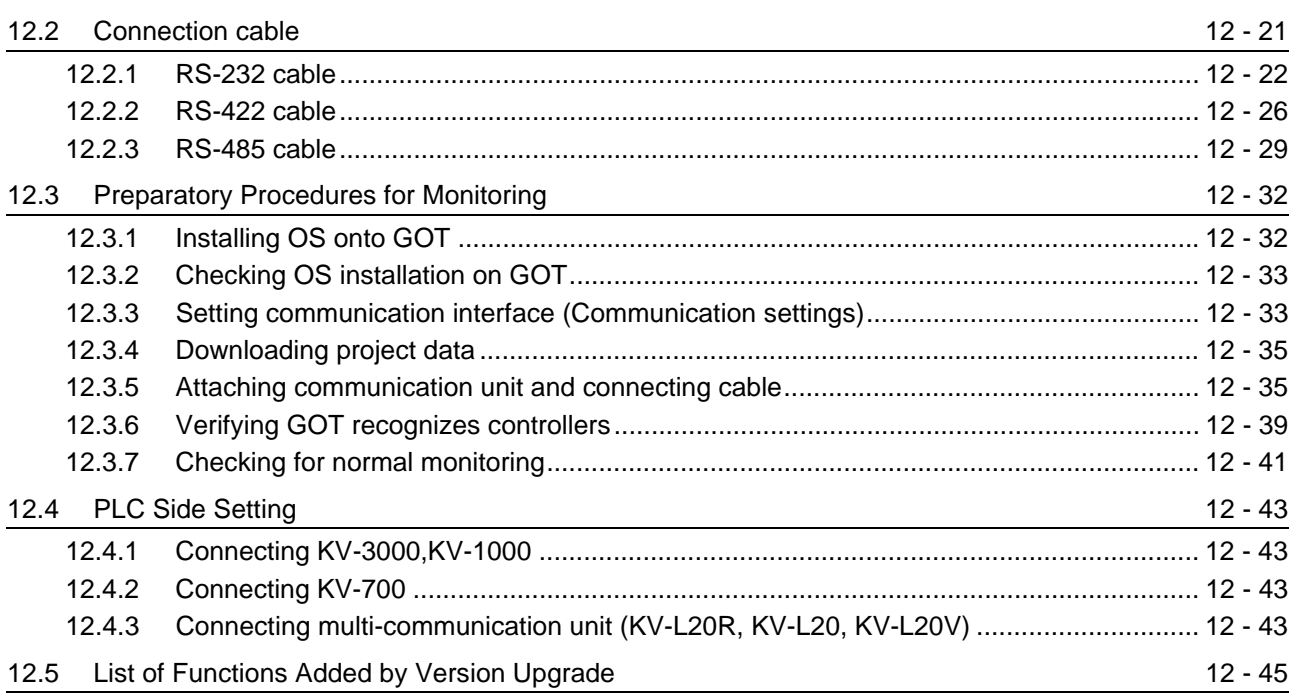

# 13. CONNECTION TO KOYO EI PLC

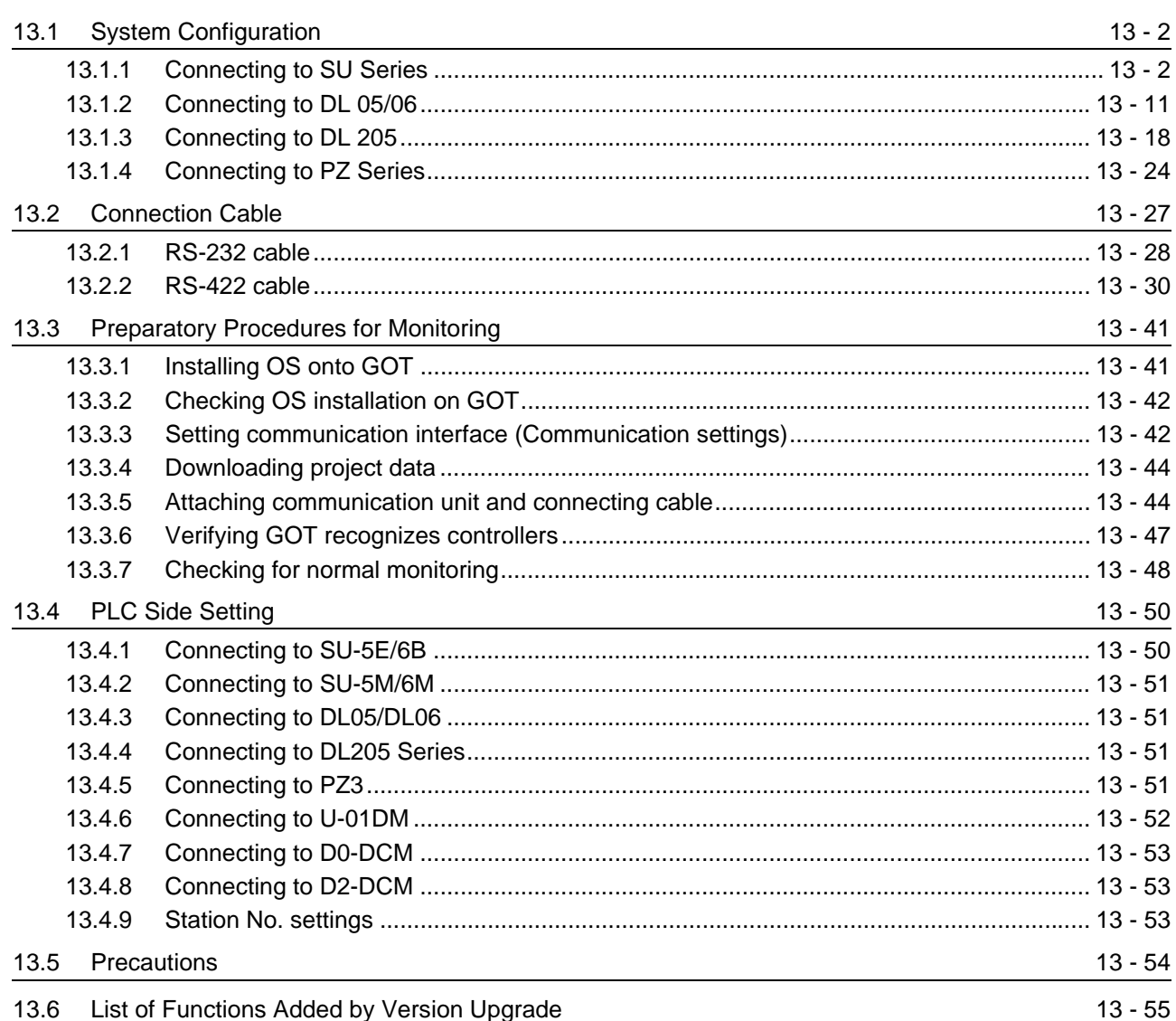

 $13 - 1$  to  $13 - 56$ 

## [14. CONNECTION TO SHARP PLC](#page-656-0) 1

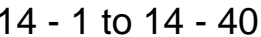

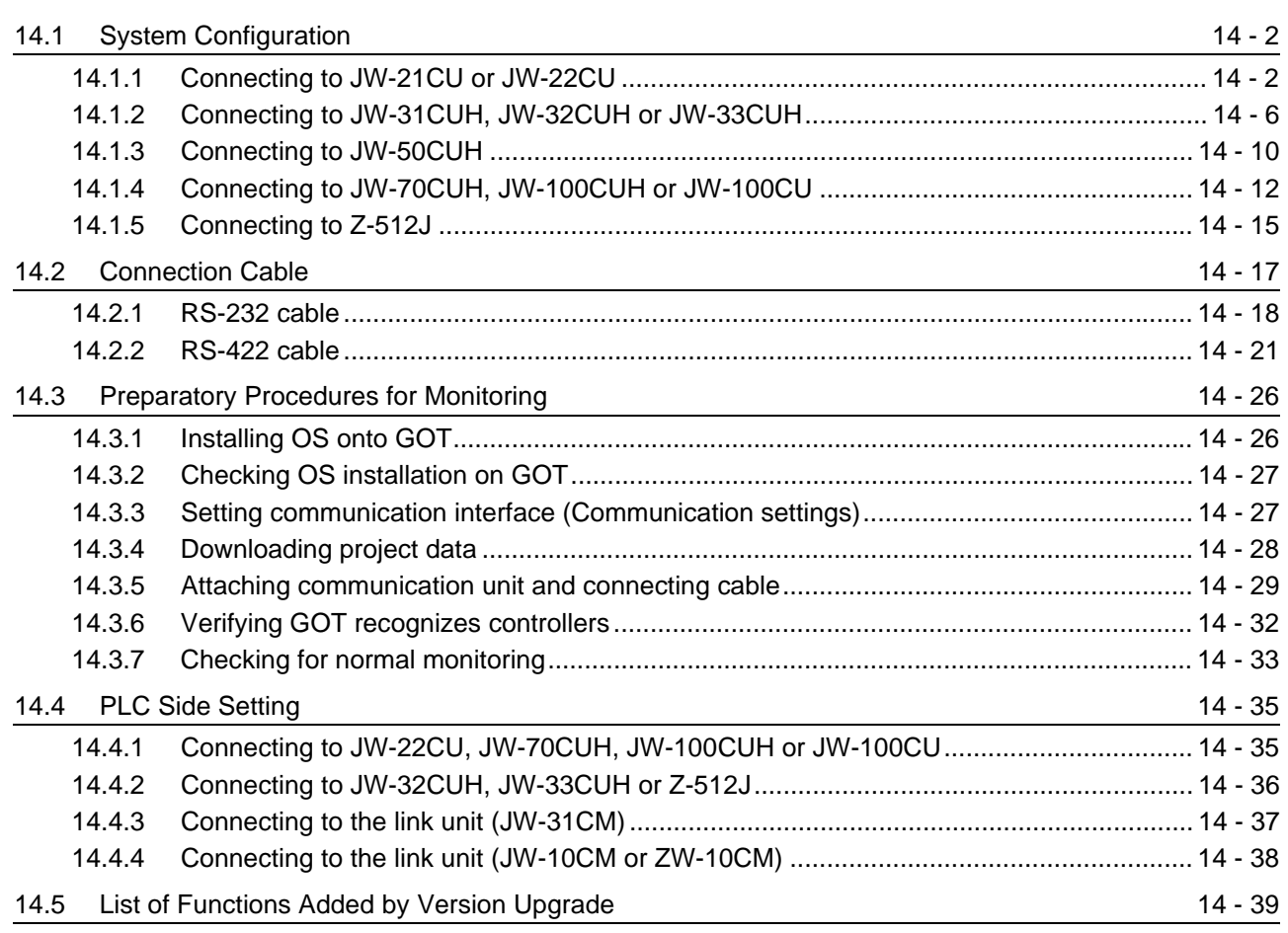

# [15. CONNECTION TO JTEKT PLC](#page-696-0) 15 - 1 to 15 - 42

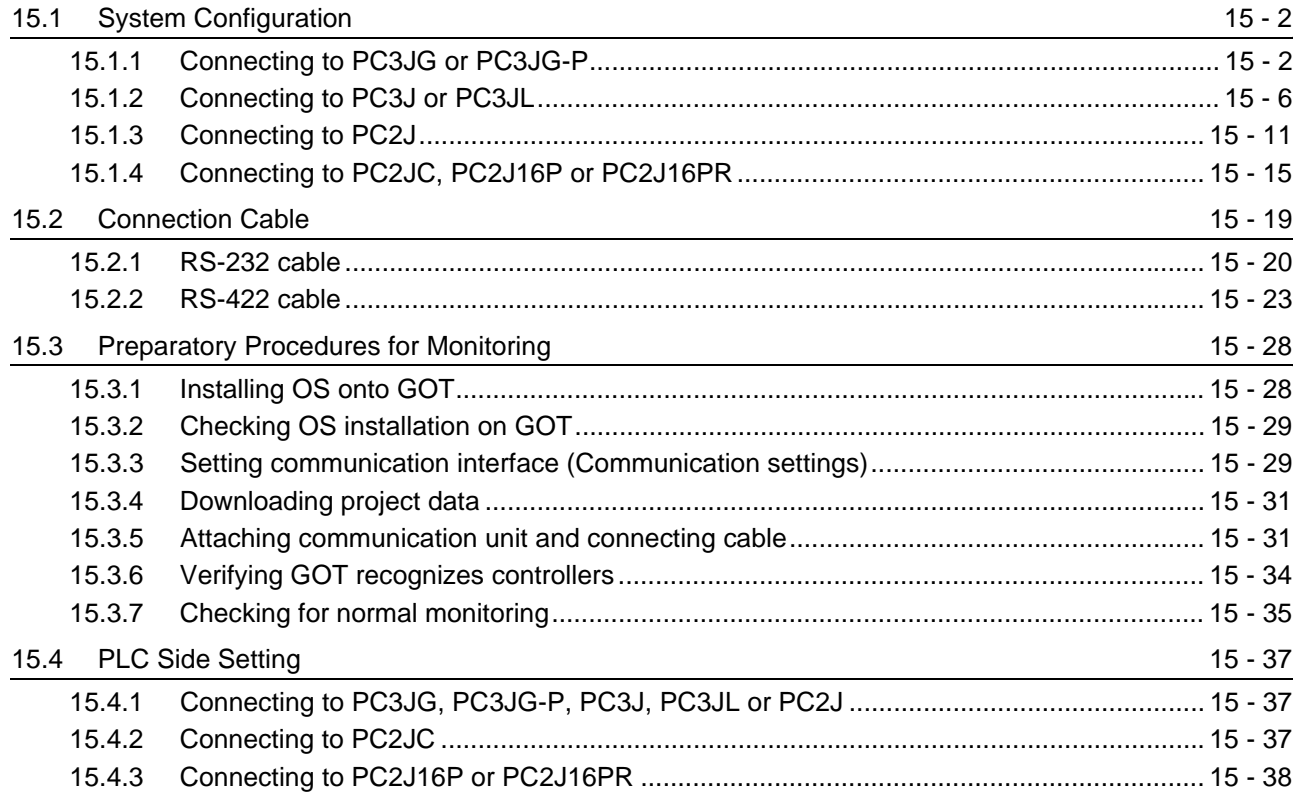

[15.4.4 RS-232/RS-422 interface converter setting...................................................................... 15 - 39](#page-734-0) [15.4.5 Link unit setting................................................................................................................. 15 - 39](#page-734-1) [15.4.6 Station NO. settings.......................................................................................................... 15 - 40](#page-735-0) [15.5 Precautions](#page-736-0) 15 - 41 [15.6 List of Functions Added by Version Upgrade](#page-737-0) 15 - 15 - 42

## [16. CONNECTION TO TOSHIBA PLC 16 - 1 to 16 - 30](#page-738-0)

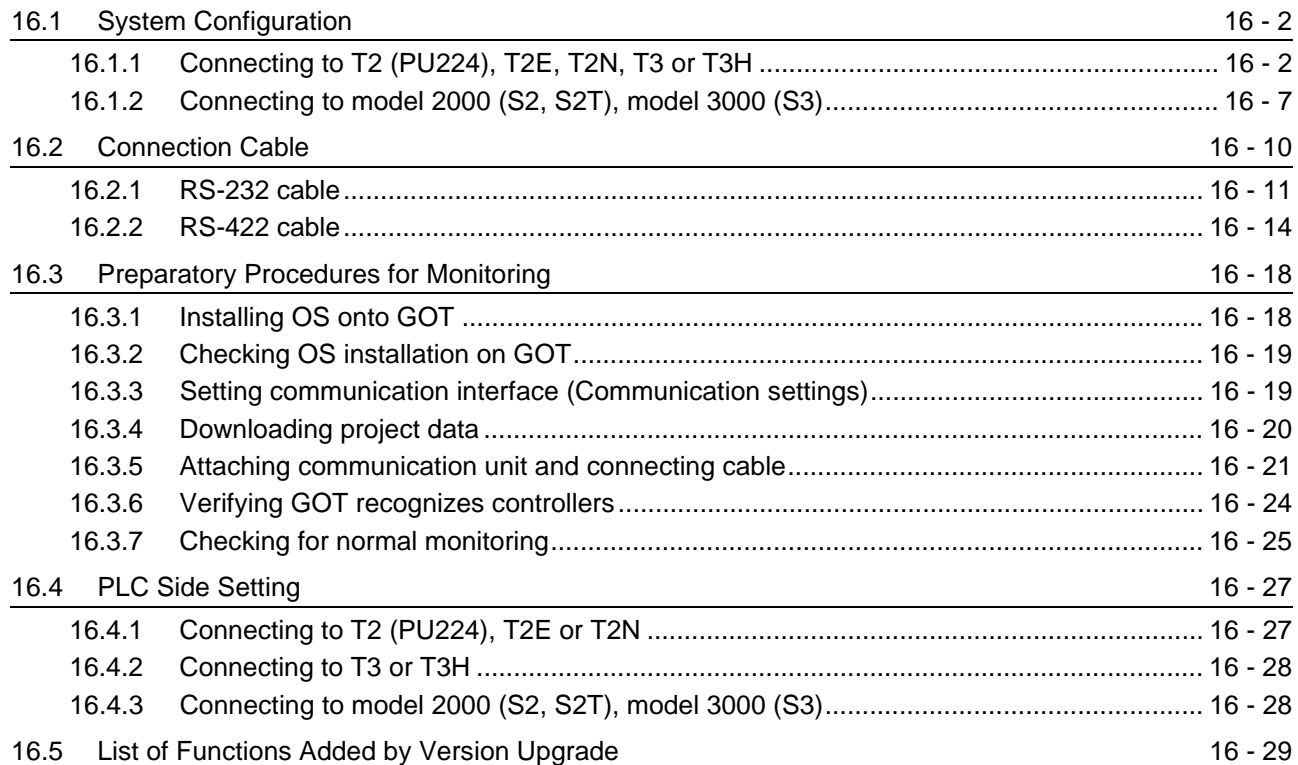

# [17. CONNECTION TO TOSHIBA MACHINE PLC](#page-768-0) 17 - 1 to 17 - 18

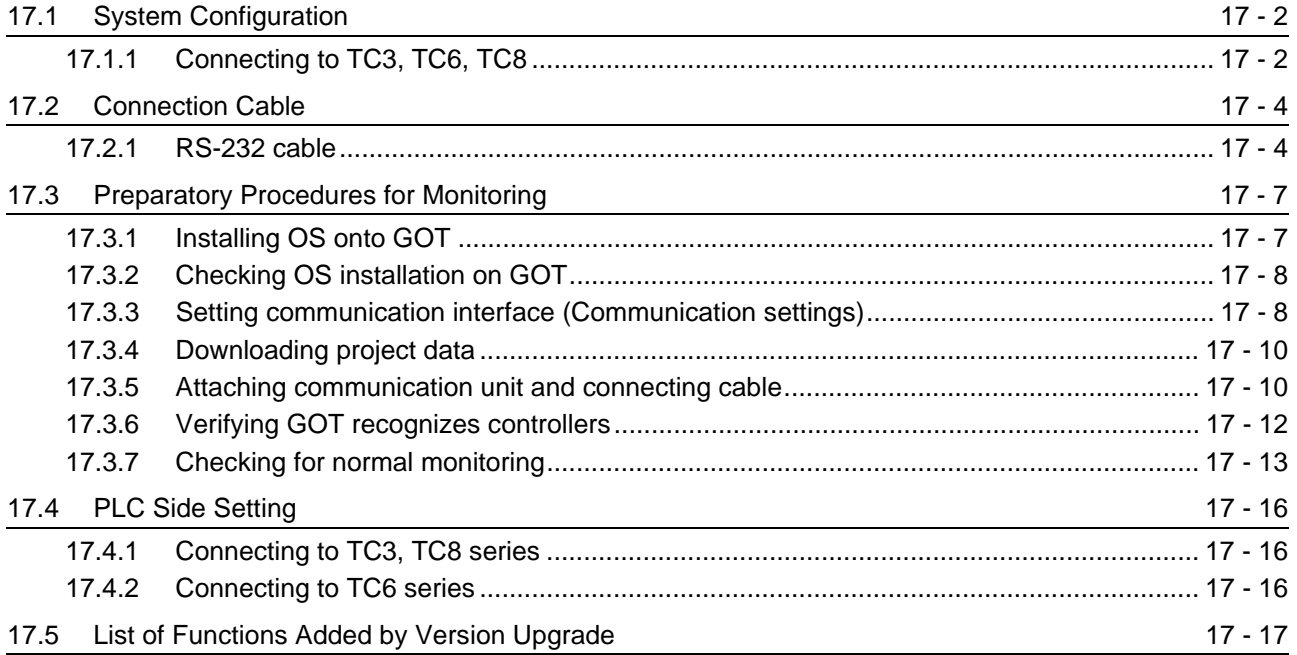

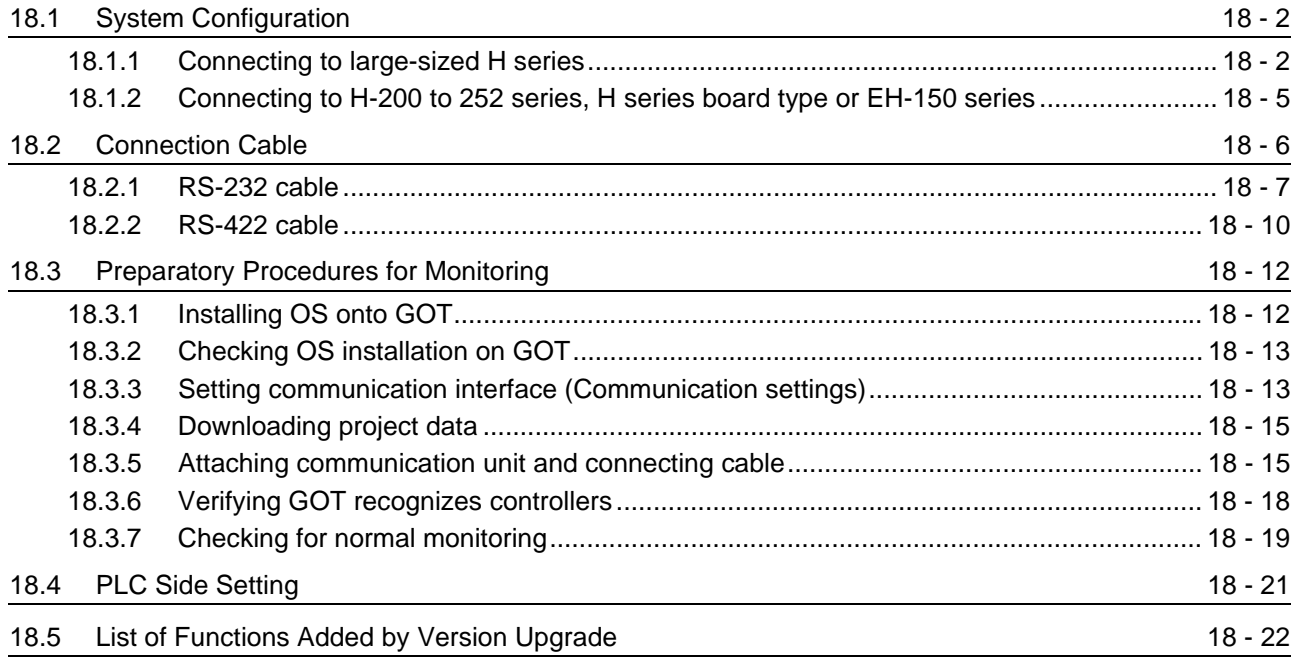

[18. CONNECTION TO HITACHI IES PLC](#page-786-0) 18 - 1 to 18 - 22

### [19. CONNECTION TO HITACHI PLC](#page-808-0) 19 - 1 to 19 - 26

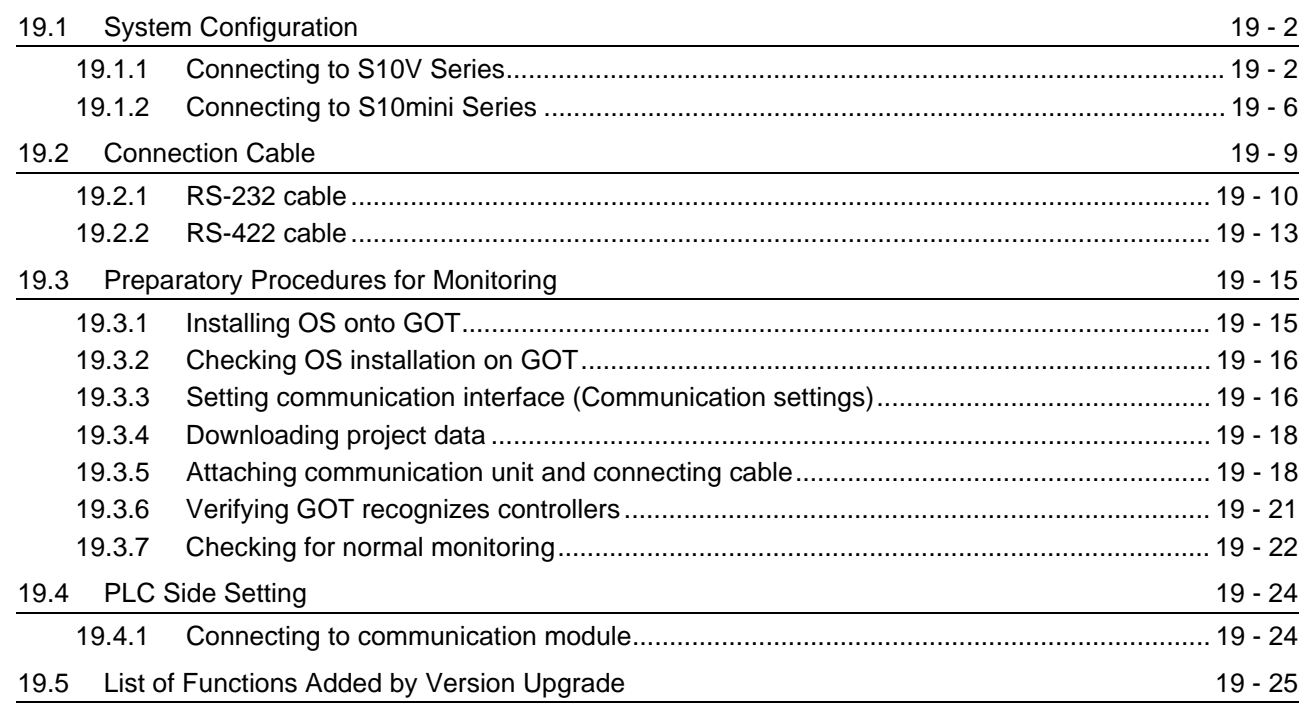

### [20. CONNECTION TO FUJI FA PLC](#page-834-0) 20 - 1 to 20 - 38

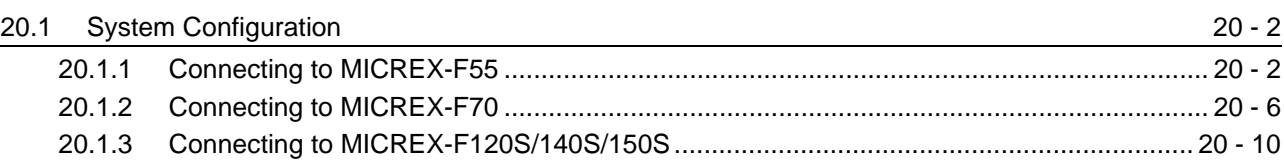

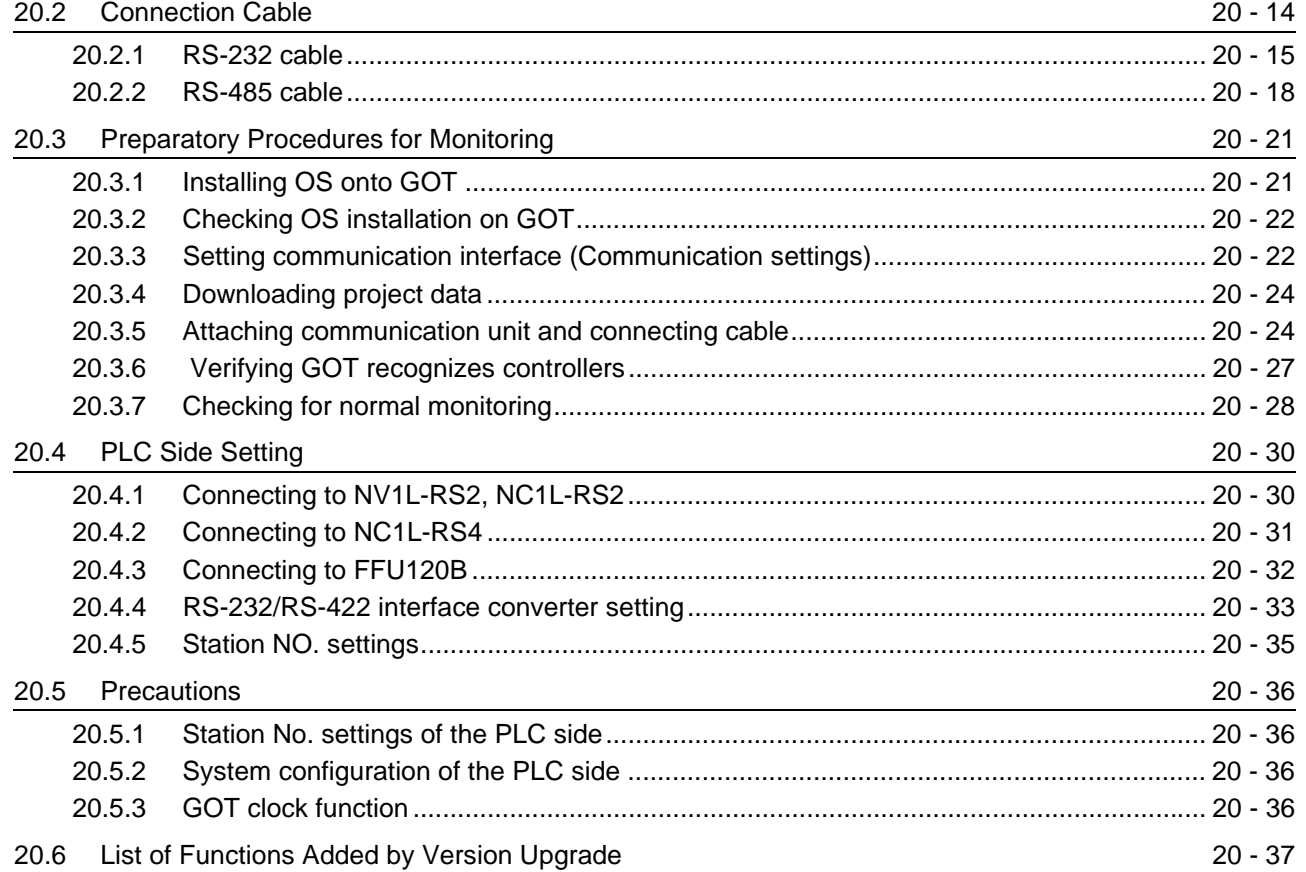

### [21. CONNECTION TO MATSUSHITA PLC 21 - 1 to 21 - 50](#page-872-0)

[21.1 System Configuration](#page-873-0) 21 - 2 [21.1.1 Connecting to FP0-C16CT or FP0-C32CT......................................................................... 21 - 2](#page-873-1) [21.1.2 Connecting to FP1-C24C or FP1-C40C ............................................................................. 21 - 4](#page-875-0) [21.1.3 Connecting to FP2 or FP2SH ............................................................................................. 21 - 6](#page-877-0) [21.1.4 Connecting to FP3.............................................................................................................. 21 - 8](#page-879-0) [21.1.5 Connecting to FP5............................................................................................................ 21 - 10](#page-881-0) [21.1.6 Connecting to FP10 \(S\) .................................................................................................... 21 - 12](#page-883-0) [21.1.7 Connecting to FP10SH.....................................................................................................](#page-886-0) 21 - 15 [21.1.8 Connecting to FP-M \(C20TC\) or FP-M \(C32TC\) .............................................................. 21 - 17](#page-888-0) [21.1.9 Connecting to FP SIGMA ................................................................................................. 21 - 19](#page-890-0) [21.1.10 Connecting to FP-X .......................................................................................................... 21 - 21](#page-892-0) [21.2 Connection Cable](#page-896-0) 20 20 20 20 20 20 21 - 25 [21.2.1 RS-232 Cable ................................................................................................................... 21 - 26](#page-897-0) [21.2.2 RS-422 Cable ................................................................................................................... 21 - 34](#page-905-0) [21.3 Preparatory Procedures for Monitoring](#page-909-0) 21 - 38 [21.3.1 Installing OS onto GOT .................................................................................................... 21 - 38](#page-909-1) [21.3.2 Checking OS installation on GOT..................................................................................... 21 - 39](#page-910-0)

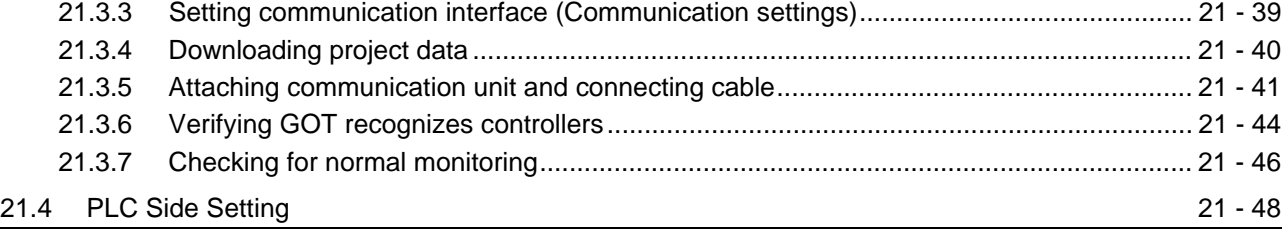

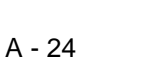

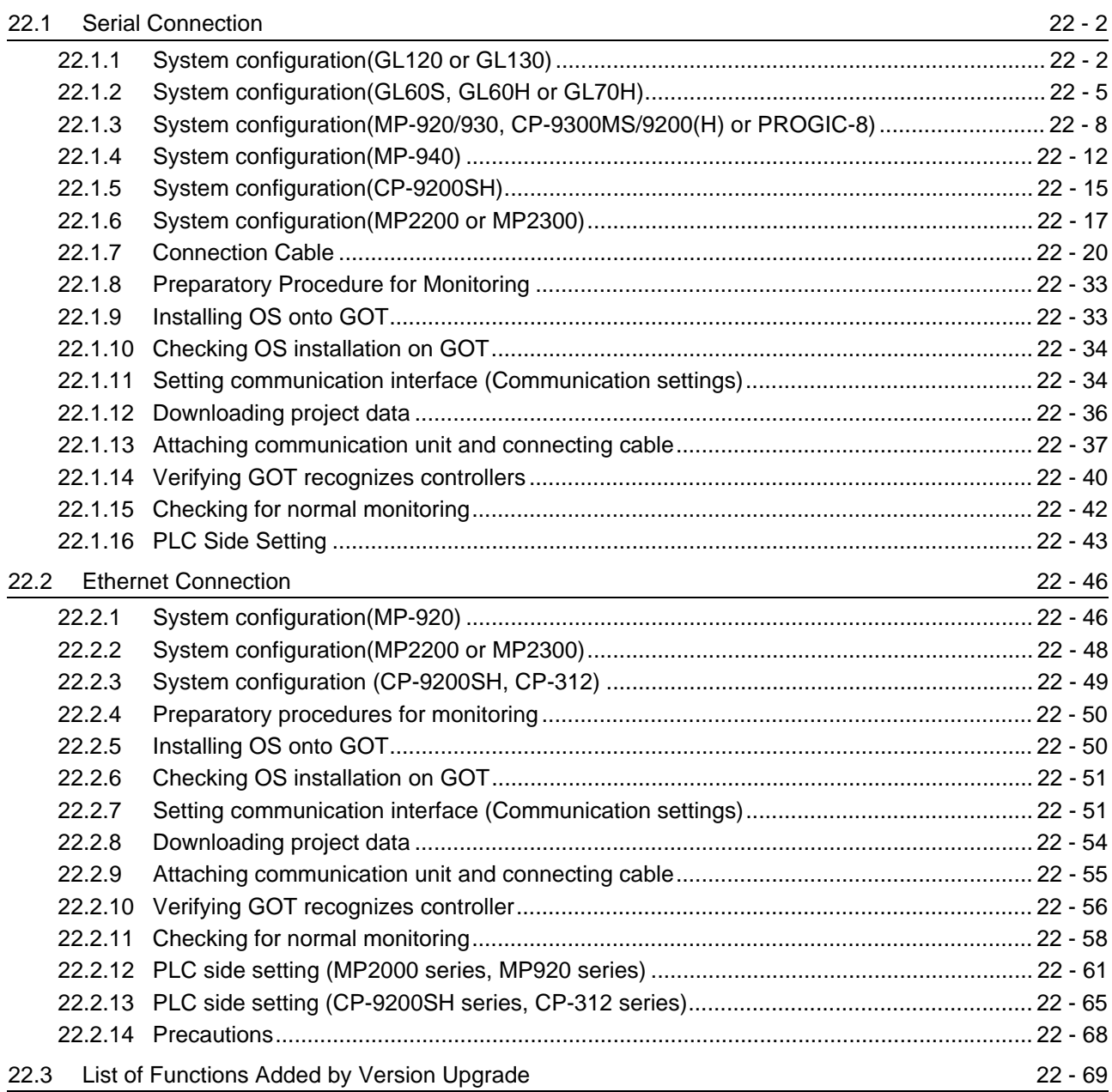

## [23. CONNECTION TO YOKOGAWA PLC](#page-992-0) 23 - 1 to 23 - 48

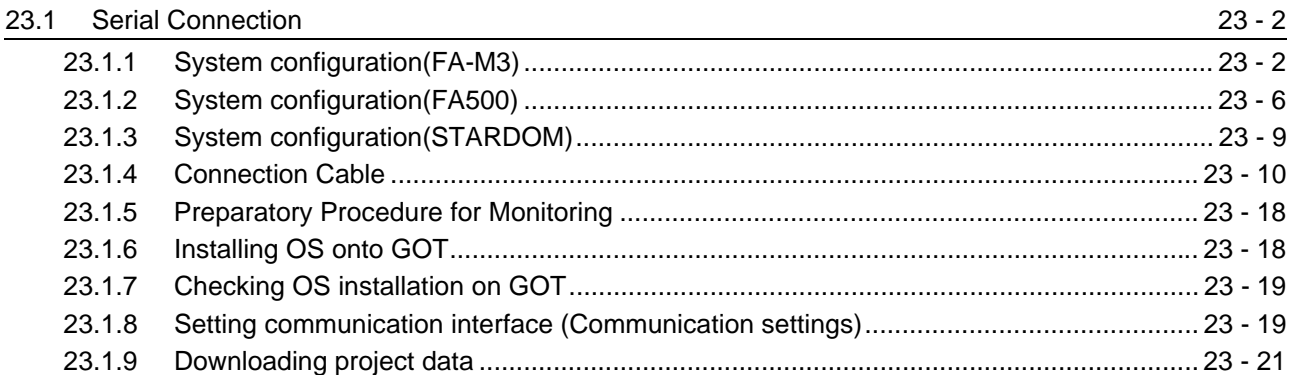

## [22. CONNECTION TO YASKAWA PLC](#page-922-0) 22 - 1 to 22 - 70

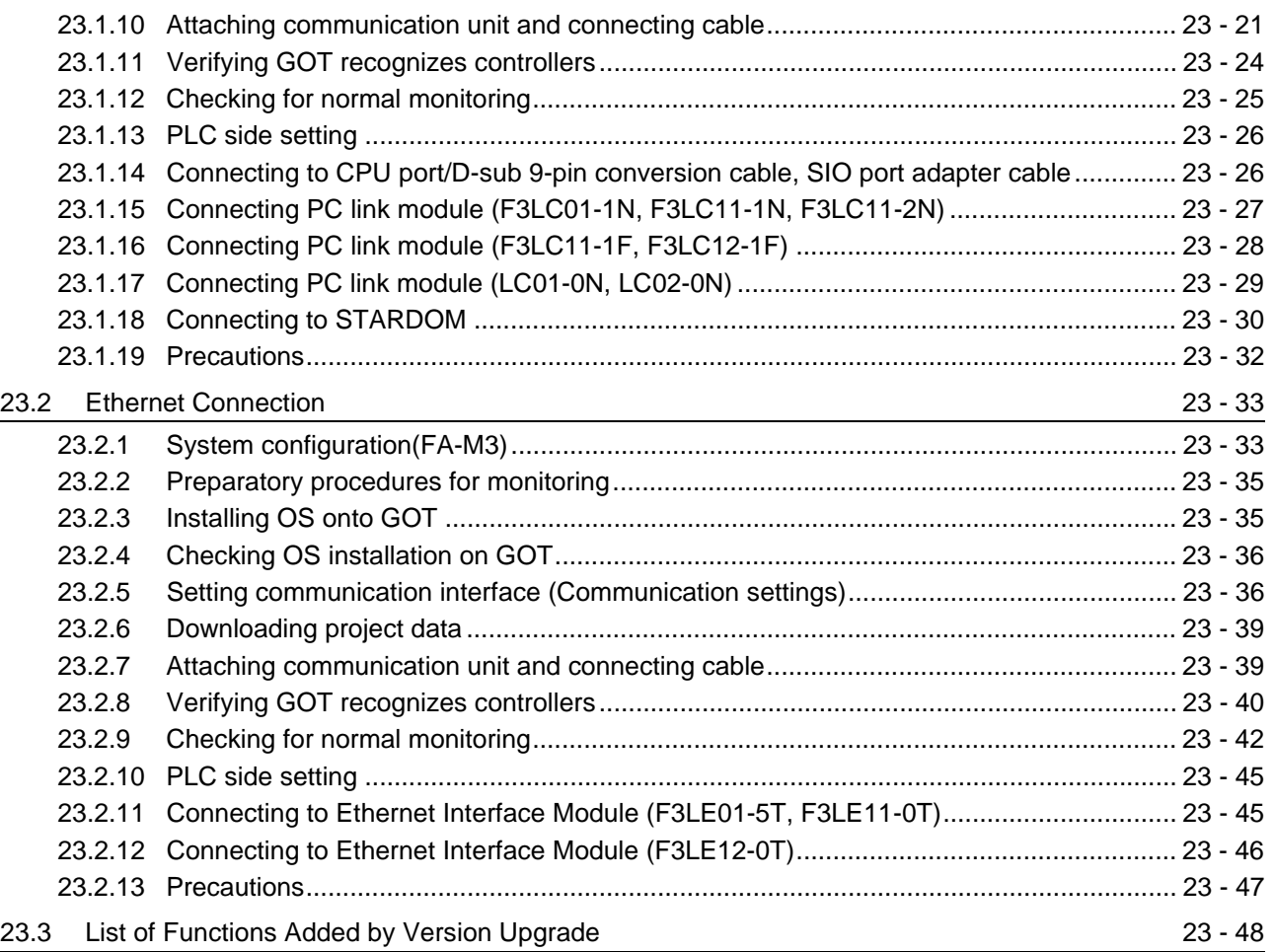

# [24. CONNECTION TO ALLEN-BRADLEY PLC](#page-1040-0) 24 - 1 to 24 - 38

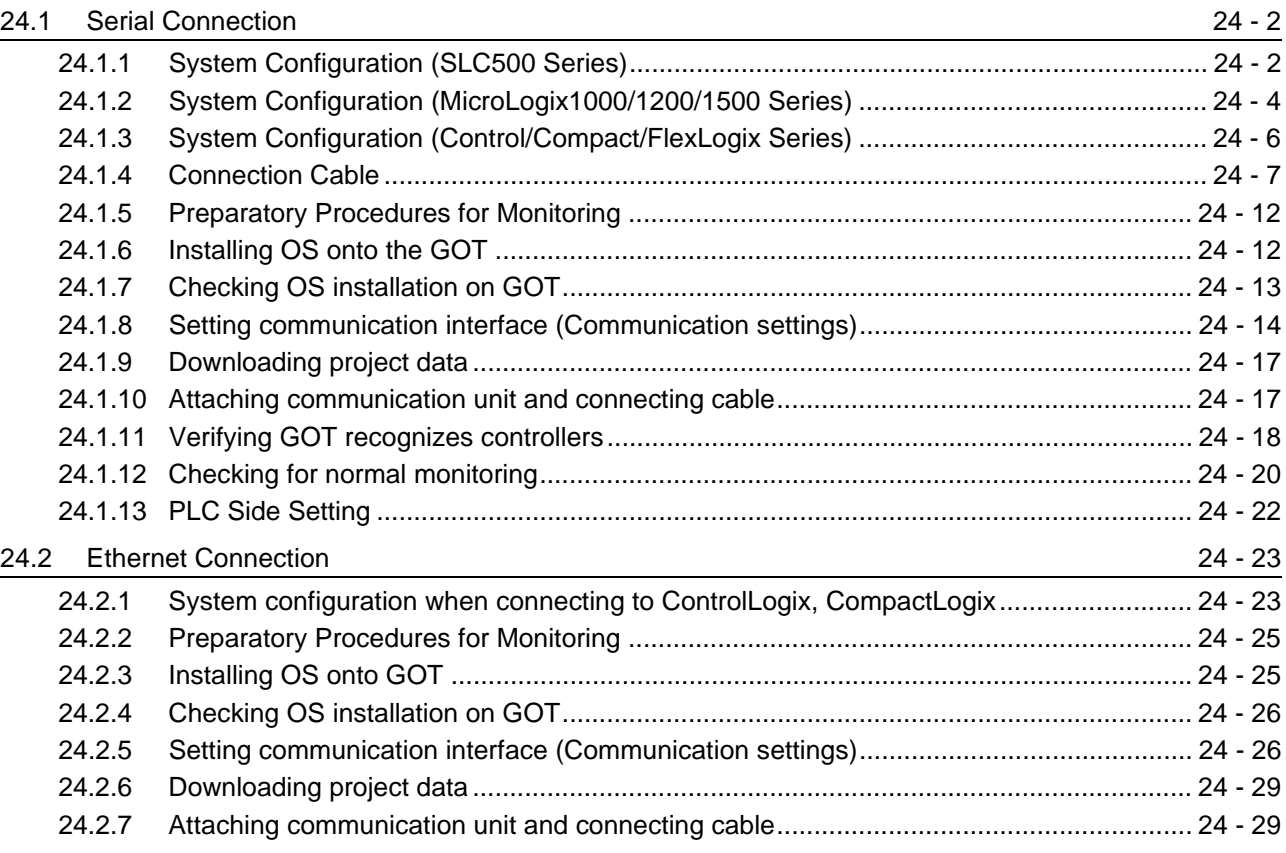

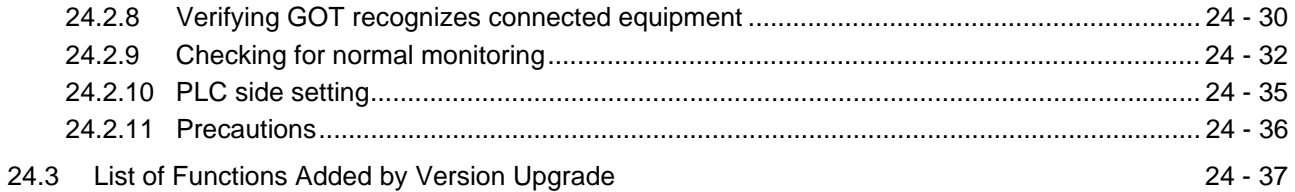

## [25. CONNECTION TO GE FANUC PLC](#page-1078-0) 25 - 1 to 25 - 36

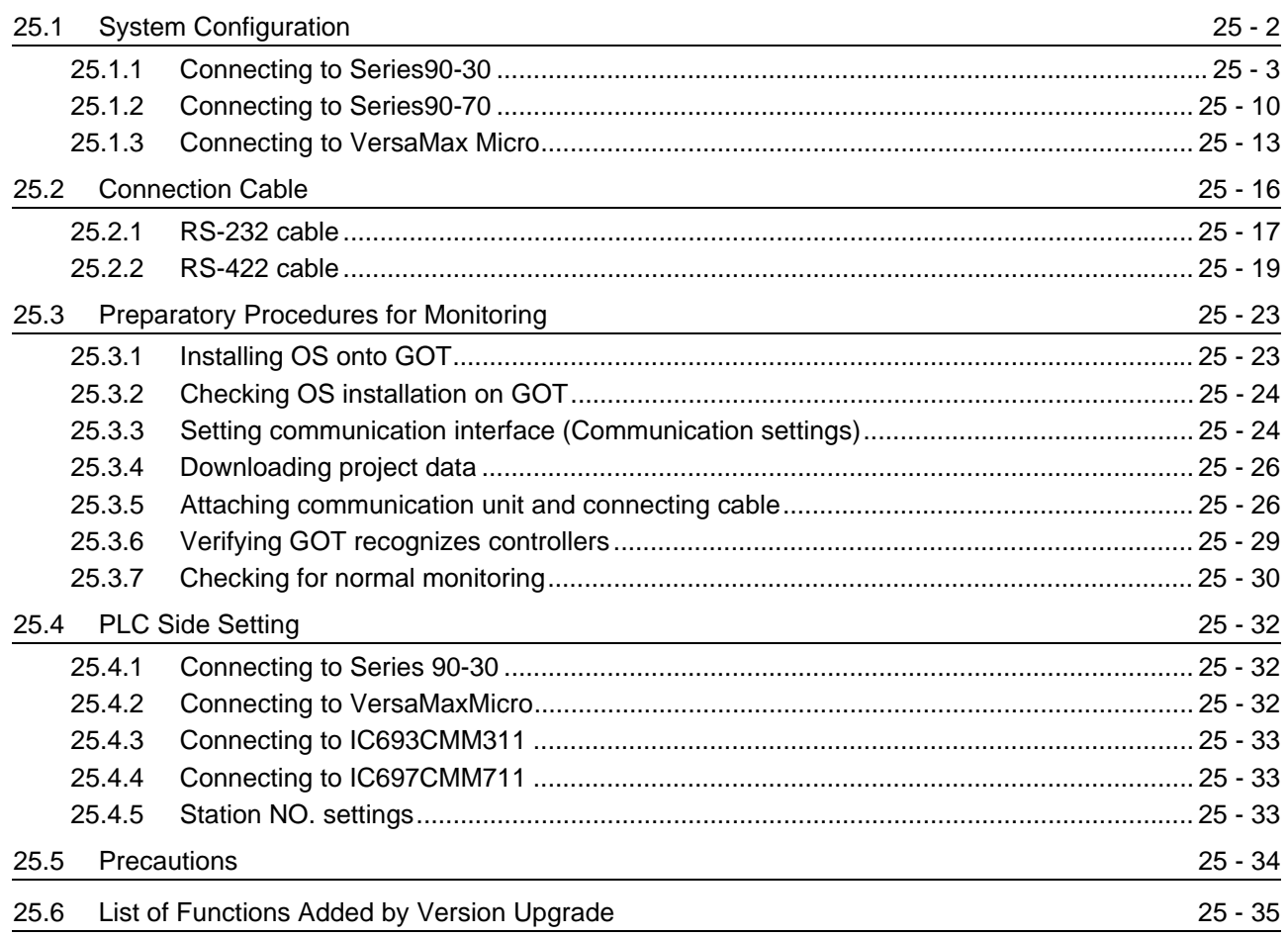

## [26. CONNECTION TO LS INDUSTRIAL SYSTEMS PLC 26 - 1 to 26 - 34](#page-1114-0)

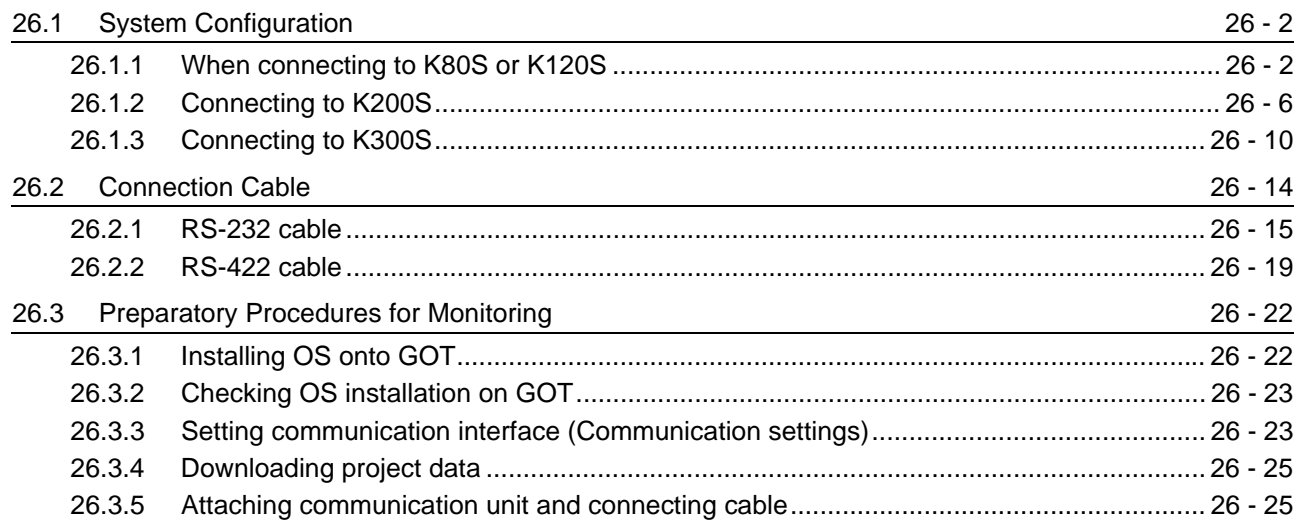

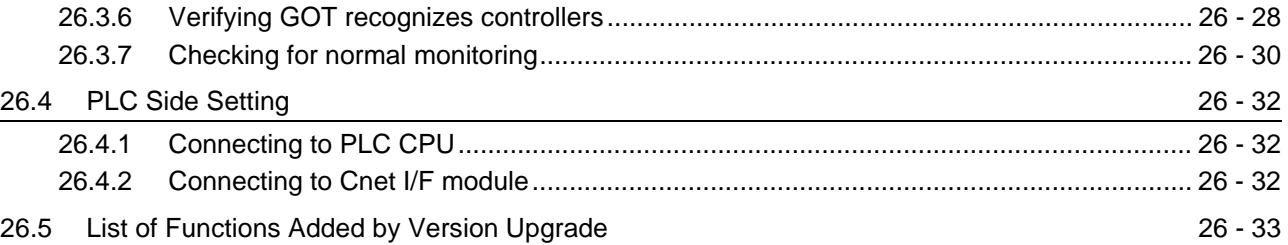

## [27. CONNECTION TO SIEMENS PLC 27 - 1 to 27 - 20](#page-1148-0)

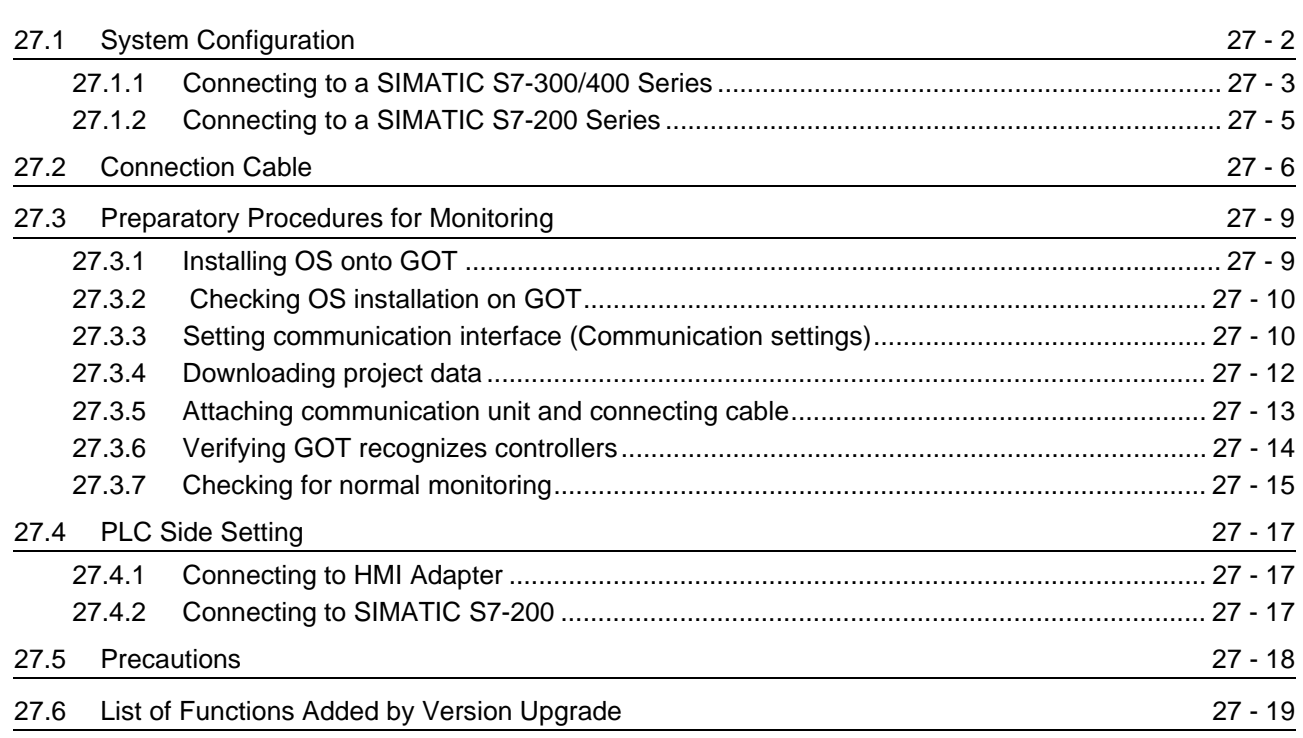

# **Connection Manual 3/3**

# **[MICROCOMPUTER CONNECTION](#page-1226-0)**

## [28. MICROCOMPUTER CONNECTION](#page-1228-0) 28 - 1 to 28 - 96

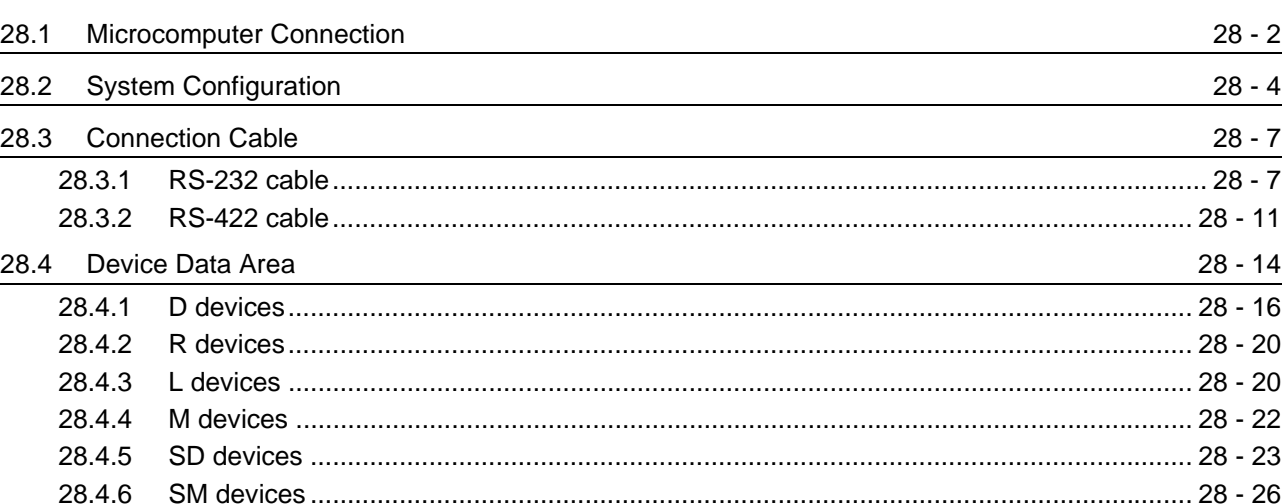

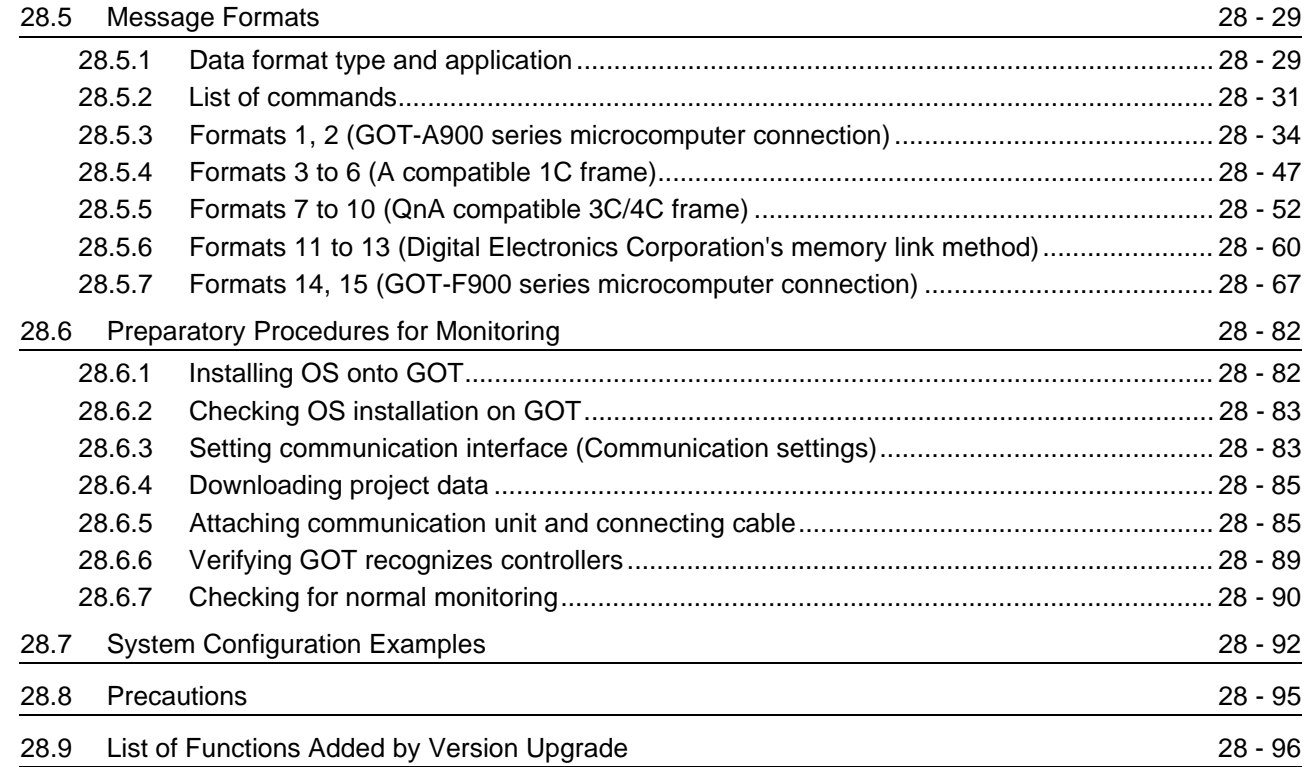

# **[MODBUS\(R\)/TCP CONNECTION](#page-1324-0)**

# [29. MODBUS\(R\)/TCP CONNECTION](#page-1326-0) 29 - 1 to 29 - 20

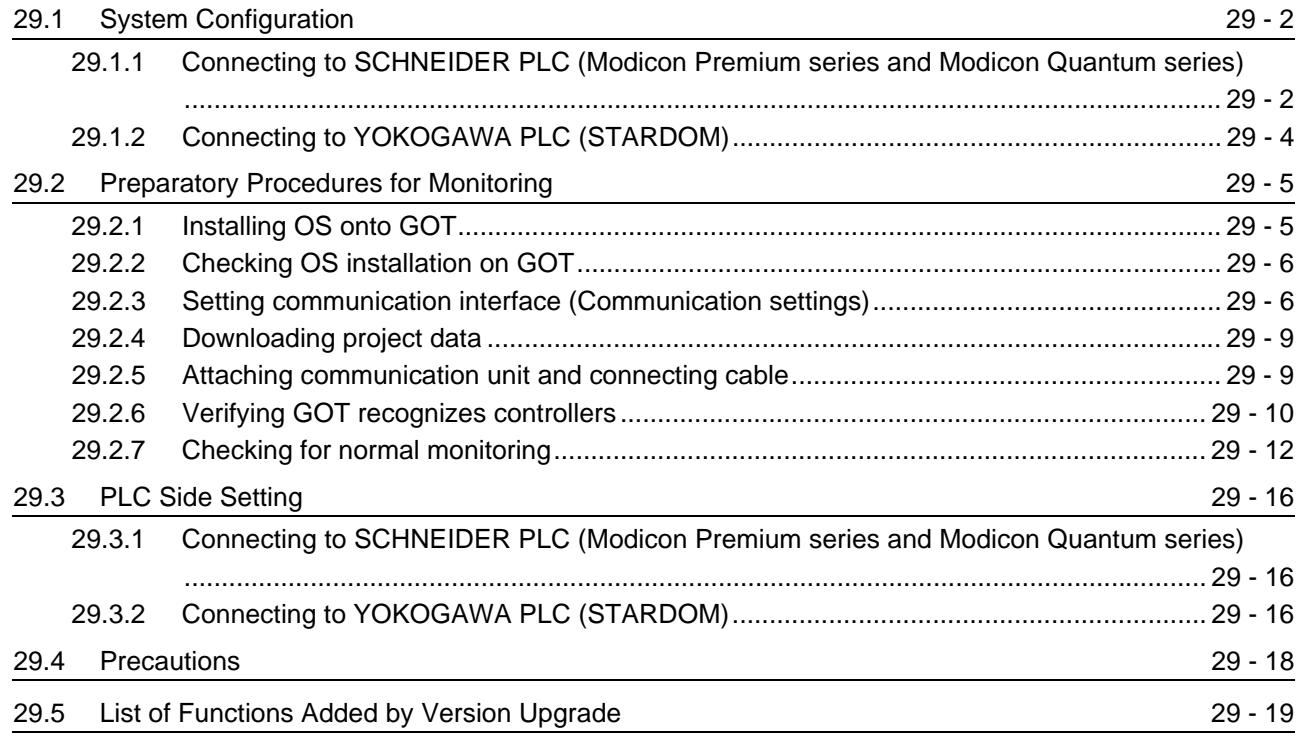

## **[TEMPERATURE CONTROLLER CONNECTIONS](#page-1346-0)**

### [30. CONNECTION TO OMRON TEMPERATURE CONTROLLER](#page-1348-0)

30 - 1 to 30 - 32

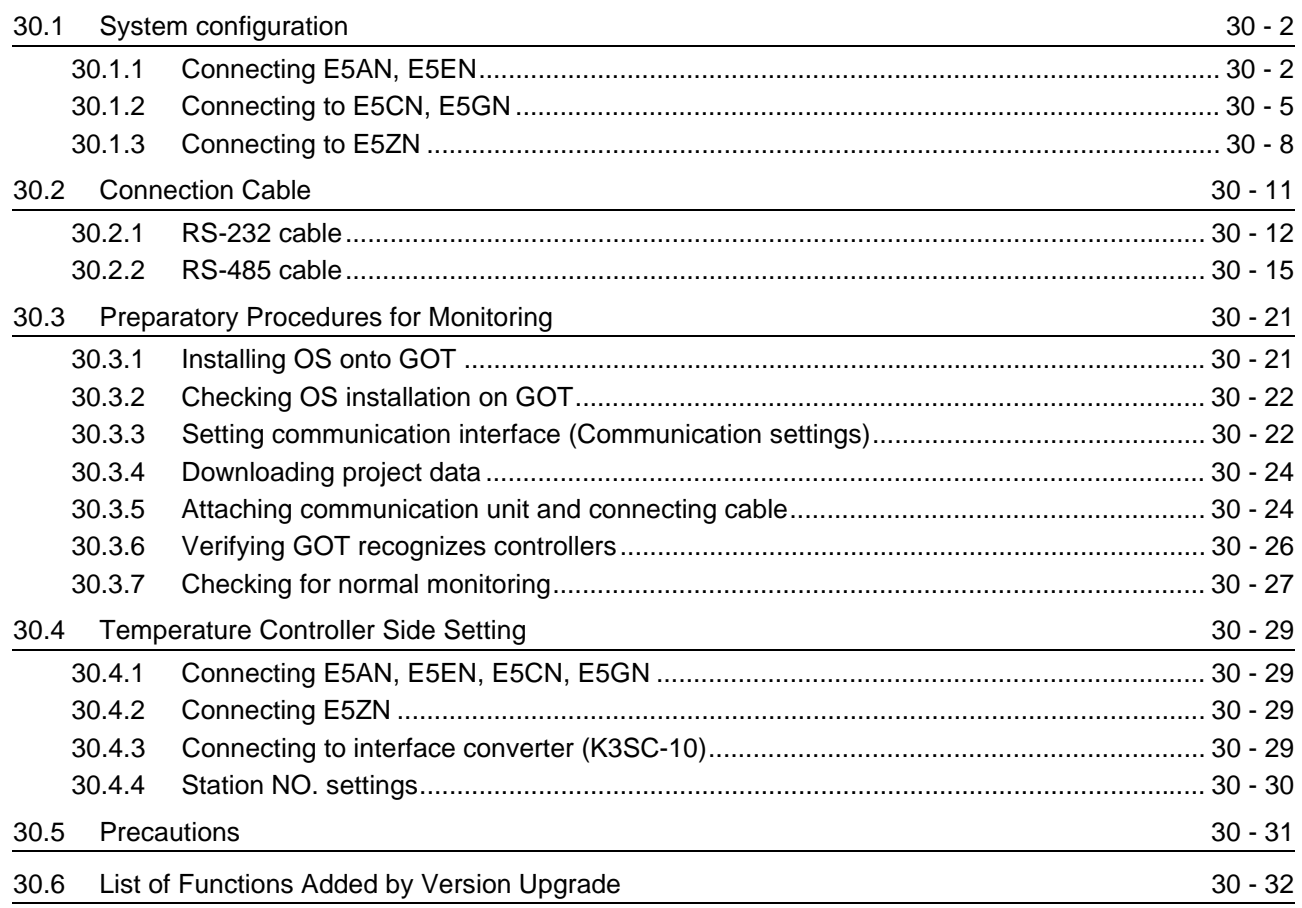

## [31. CONNECTION TO SHINKO TECHNOS INDICATING CONTROLLER](#page-1380-0) 31 - 1 to 31 - 32

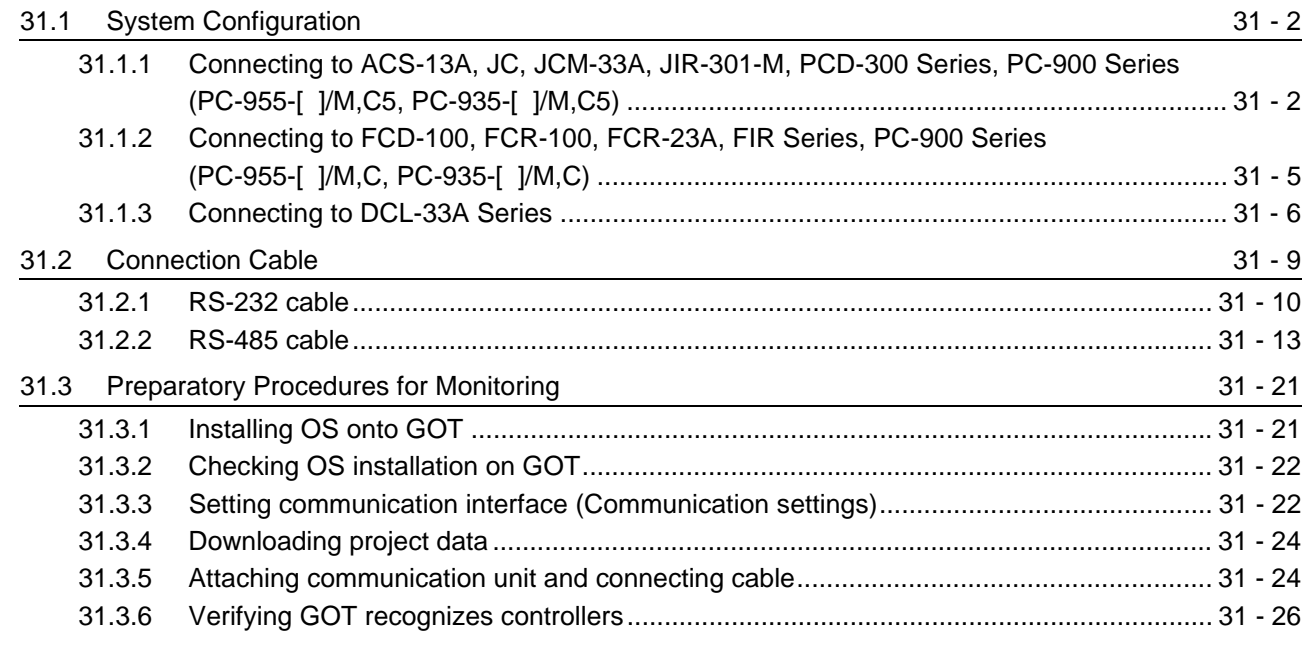

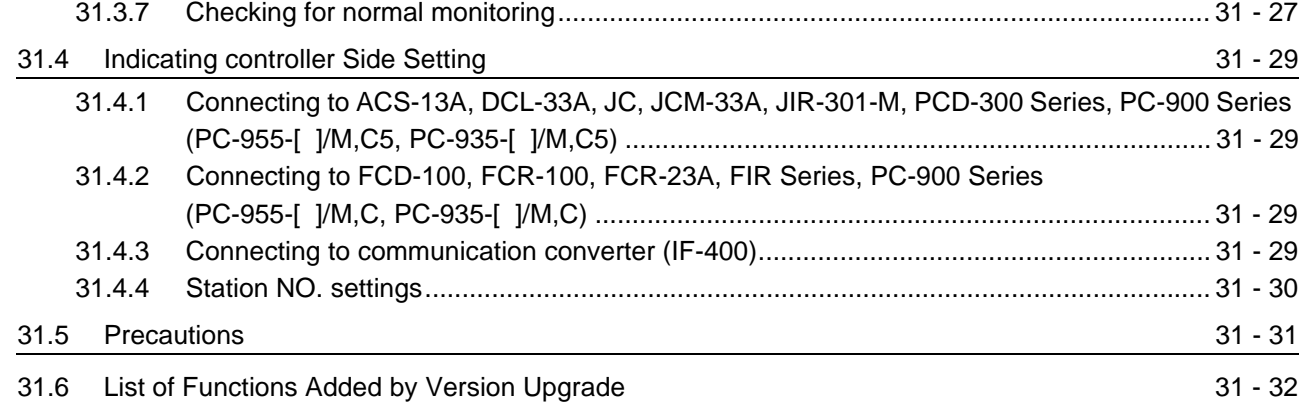

## [32. CONNECTION TO CHINO CONTROLLER](#page-1412-0) 32 - 1 to 32 - 42

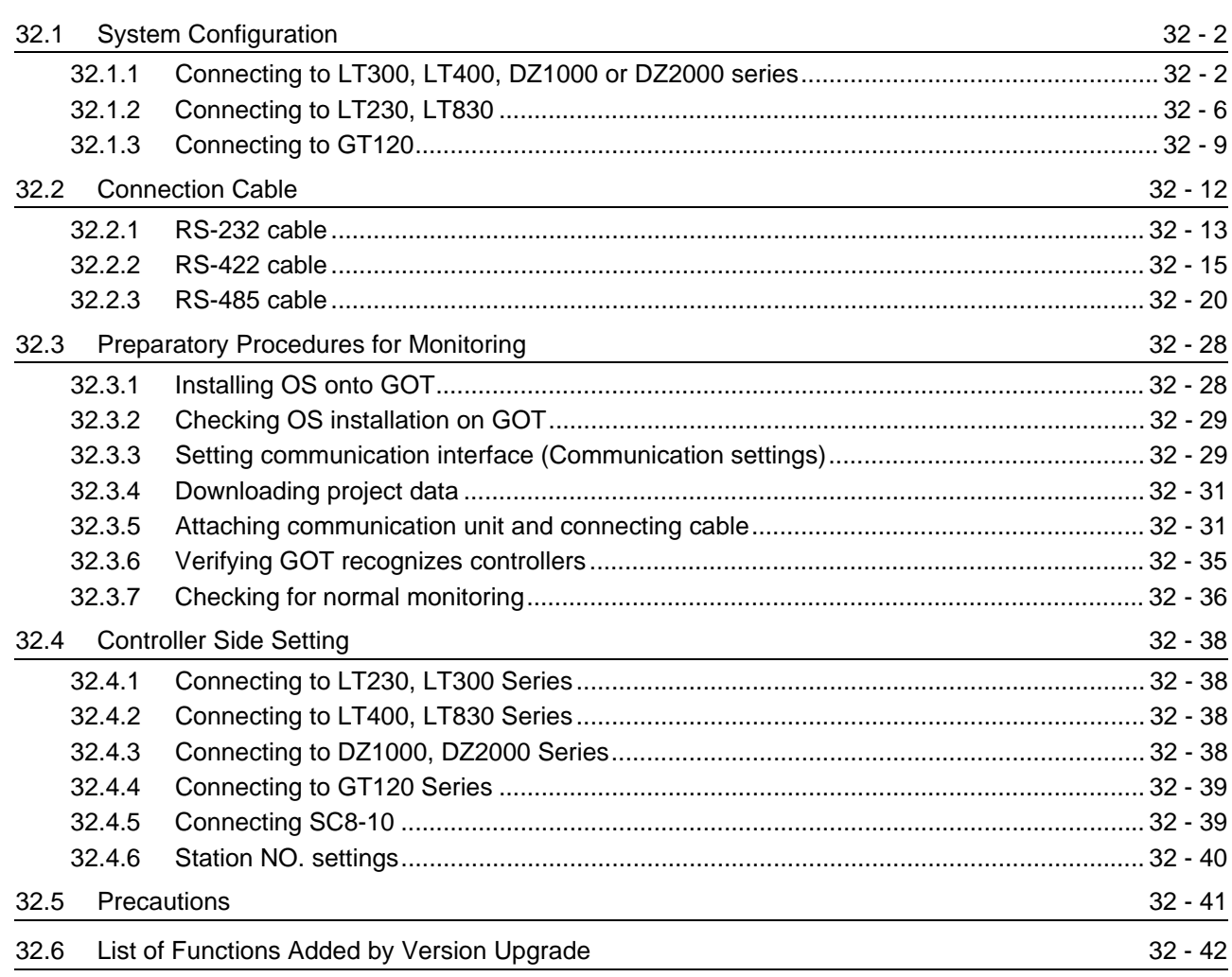

## [33. CONNECTION TO FUJI SYS TEMPERATURE CONTROLLER](#page-1454-0)

33 - 1 to 33 - 36

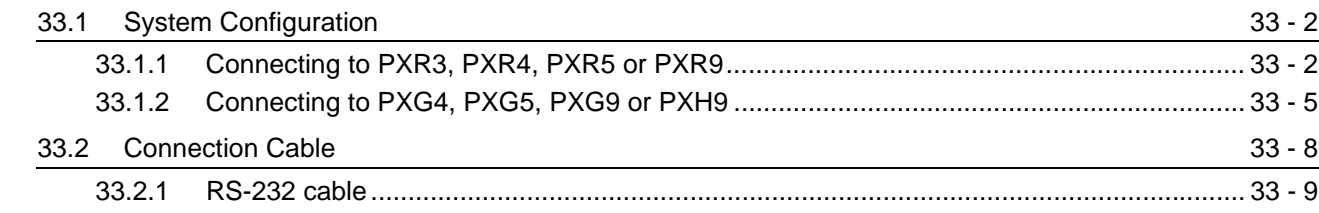

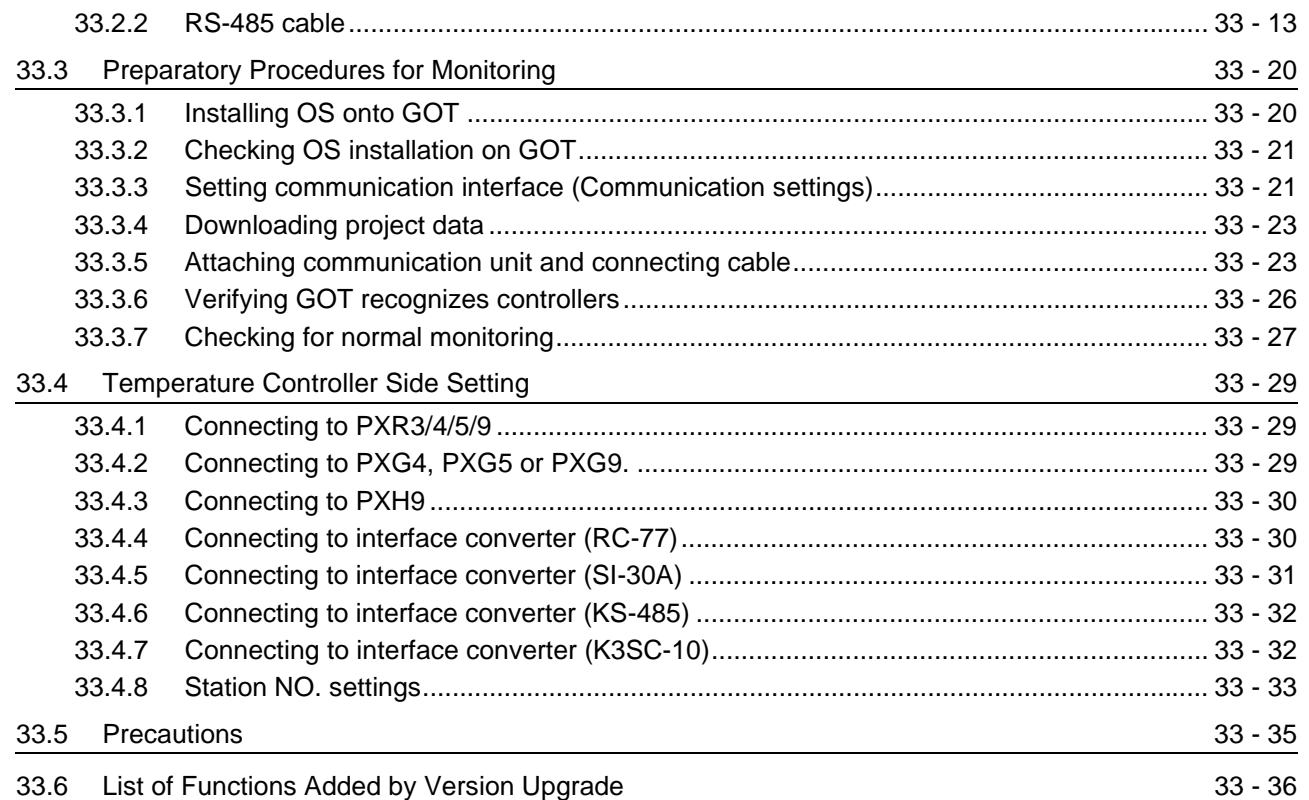

### [34. CONNECTION TO YAMATAKE TEMPERATURE CONTROLLER](#page-1490-0) 34 - 1 to 34 - 46

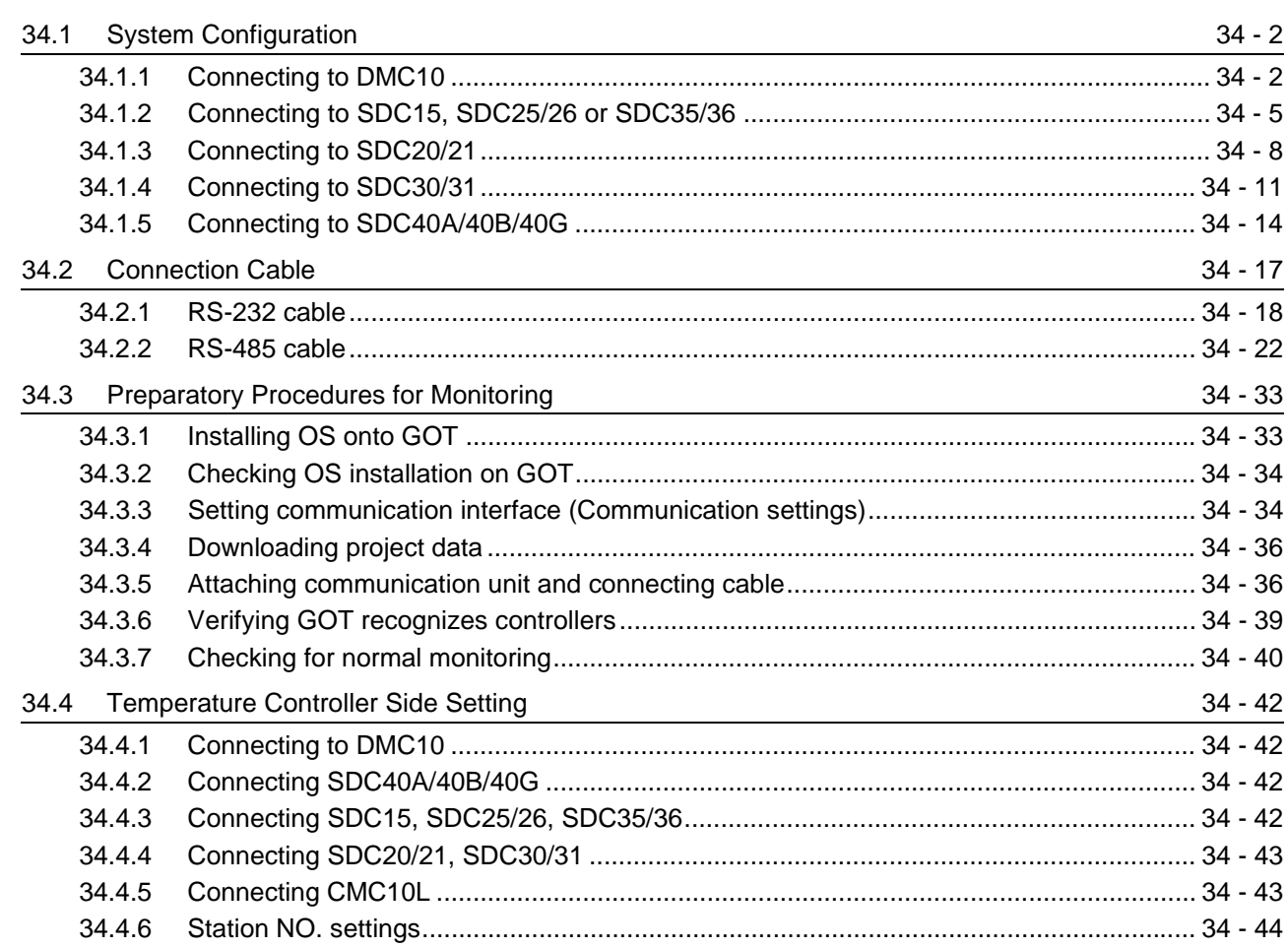

[34.6 List of Functions Added by Version Upgrade](#page-1535-0) 34.6 September 2014 - 46

## [35. CONNECTION TO YOKOGAWA TEMPERATURE CONTROLLER](#page-1536-0)

35 - 1 to 35 - 56

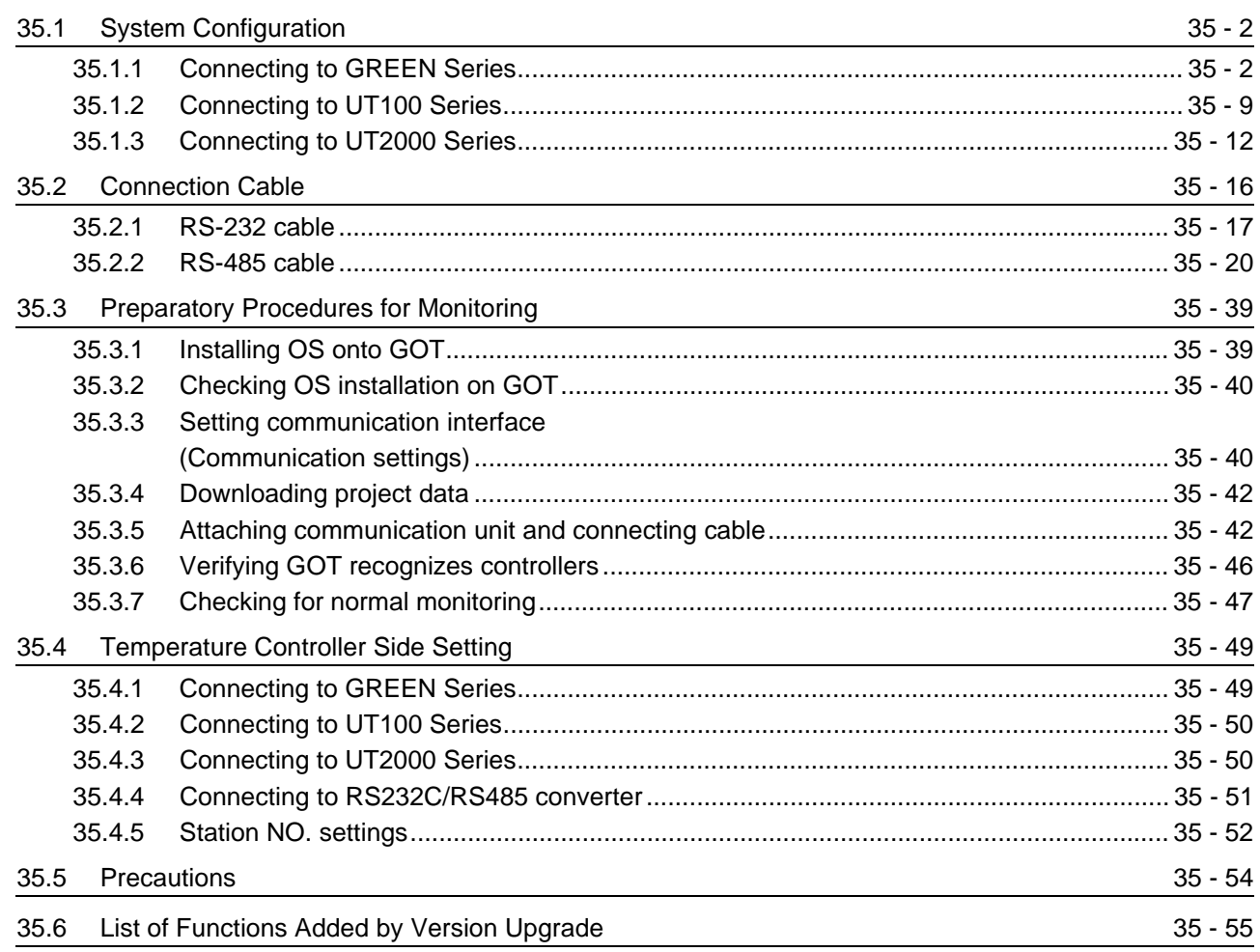

## [36. CONNECTION TO RKC TEMPERATURE CONTROLLER](#page-1592-0)

36 - 1 to 36 - 64

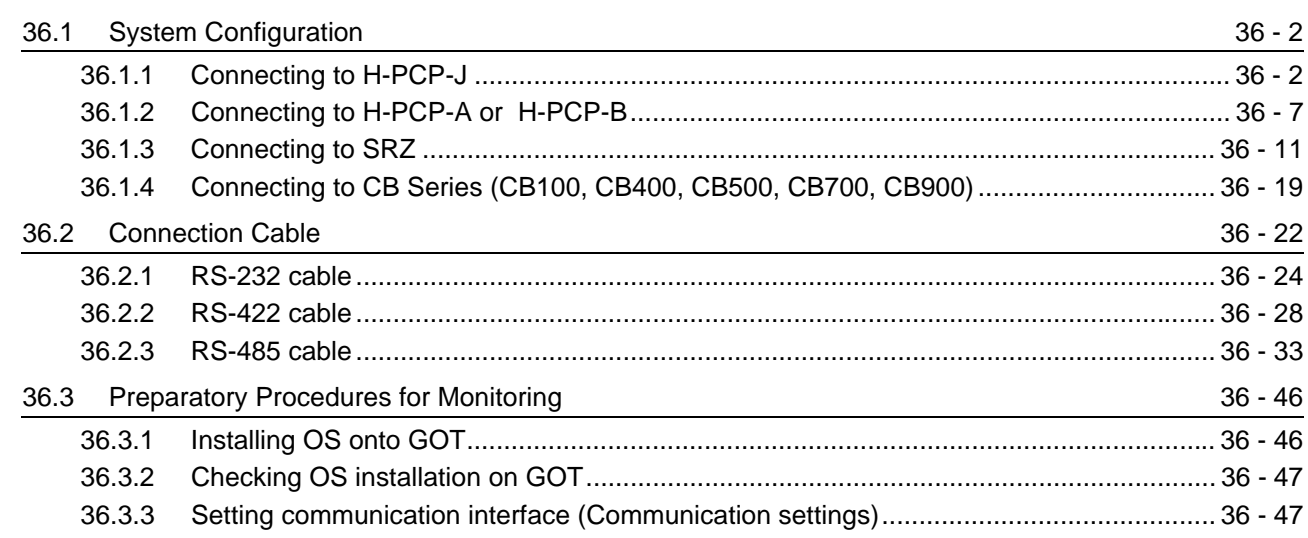

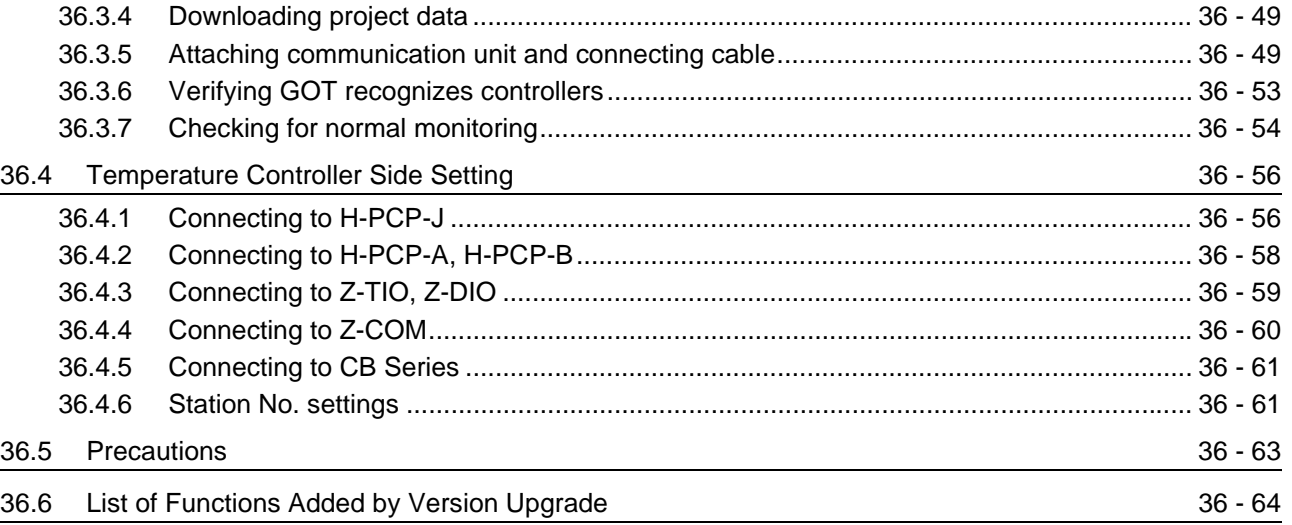

# **[OTHER CONNECTIONS](#page-1656-0)**

# [37. INVERTER CONNECTION](#page-1658-0) 37 - 1 to 37 - 58

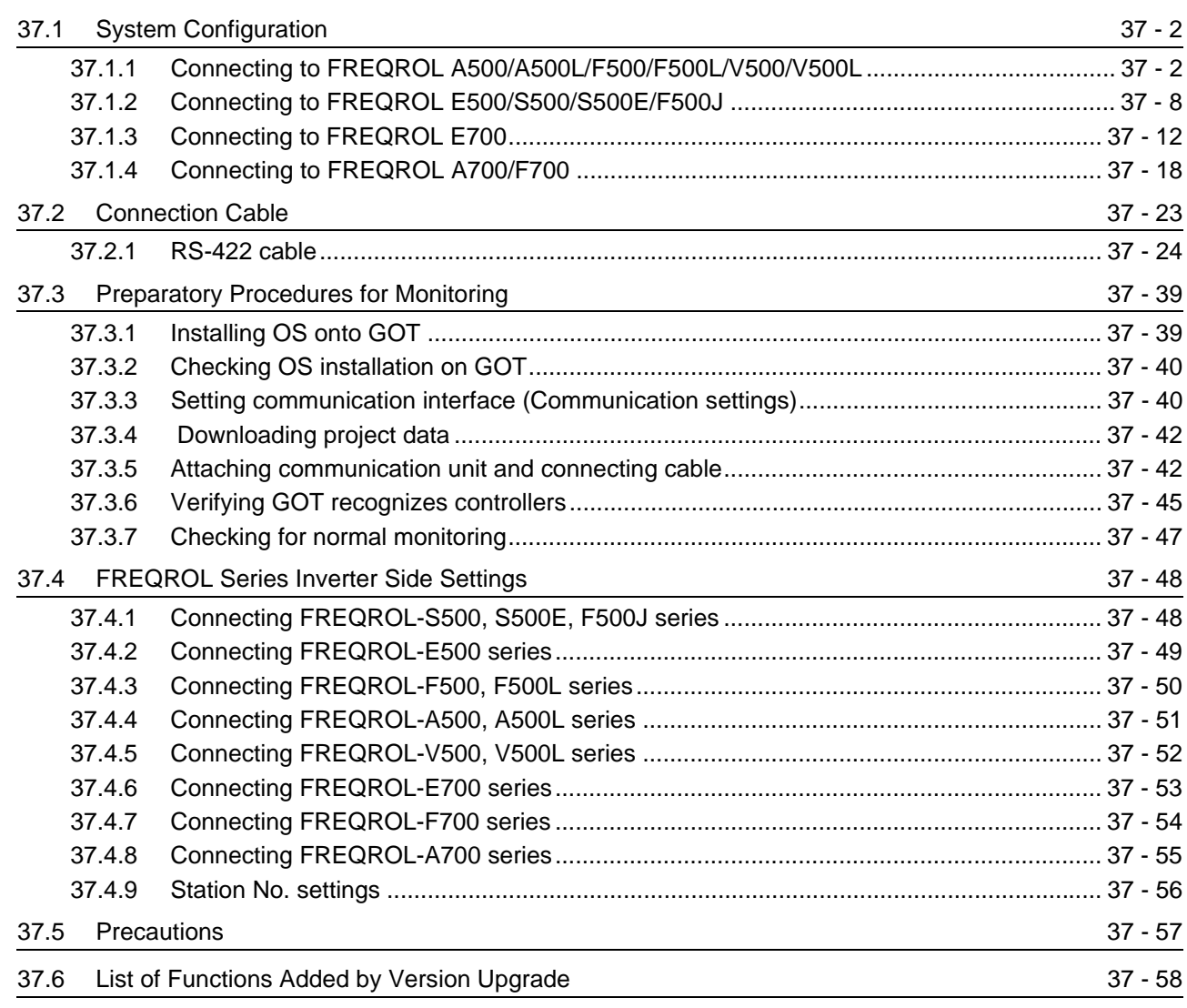

### [38. SERVO AMPLIFIER CONNECTION](#page-1716-0) 38 - 1 to 38 - 32

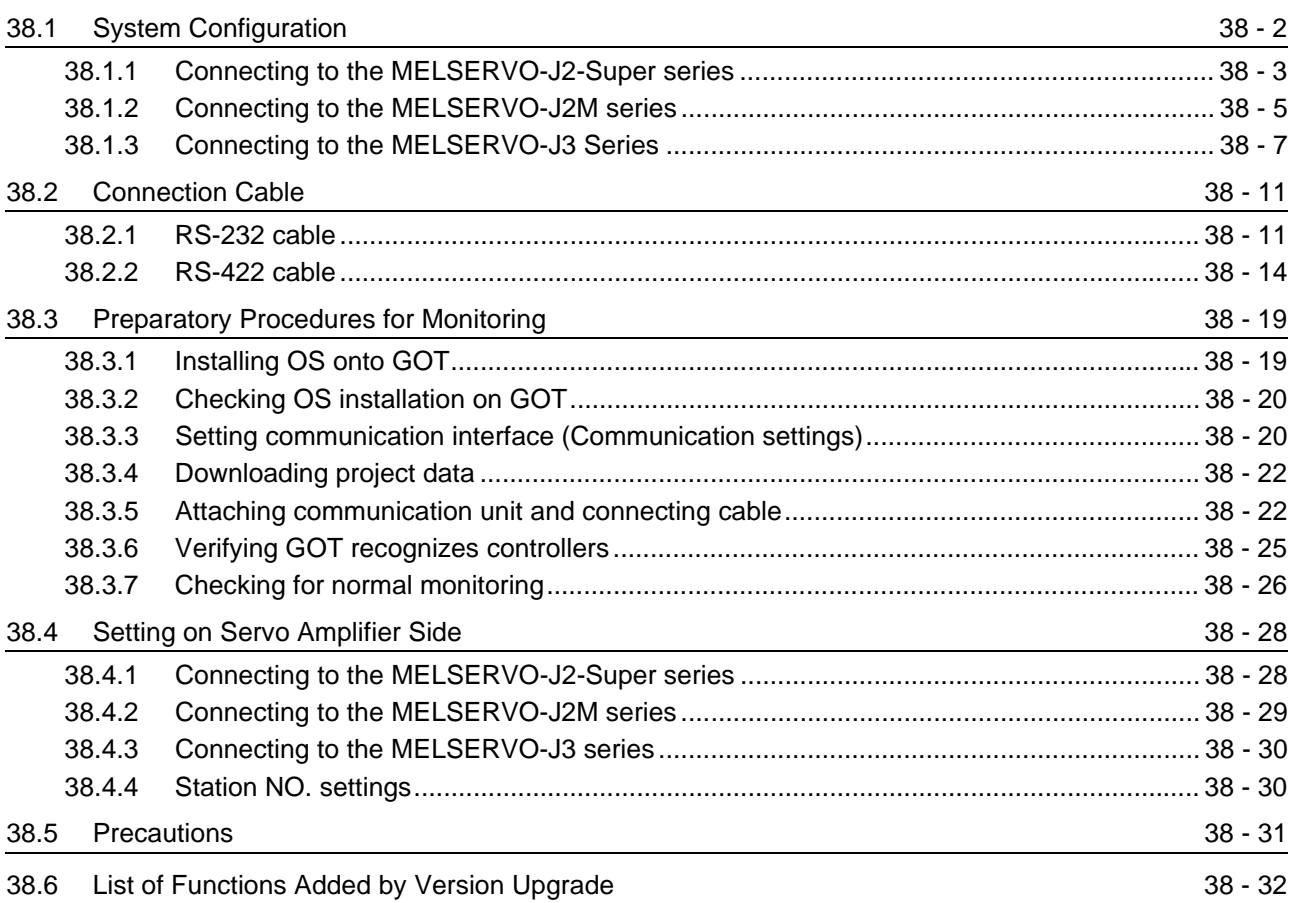

### [39. ROBOT CONTROLLER CONNECTION](#page-1748-0) 39 - 1 to 39 - 18

[39.1 System Configuration](#page-1749-0) 39 - 2 [39.1.1 Connecting to robot controller \(CRnD-700\) ........................................................................ 39 - 2](#page-1749-1) [39.2 Preparatory Procedures for Monitoring](#page-1751-0) 39 - 4 [39.2.1 Installing OS onto GOT....................................................................................................... 39 - 4](#page-1751-1) [39.2.2 Checking OS installation on GOT....................................................................................... 39 - 5](#page-1752-0) [39.2.3 Setting communication interface \(Communication settings\)............................................... 39 - 5](#page-1752-1) [39.2.4 Downloading project data ................................................................................................... 39 - 8](#page-1755-0) [39.2.5 Attaching communication unit and connecting cable.......................................................... 39 - 9](#page-1756-0) [39.2.6 Verifying GOT recognizes controllers ............................................................................... 39 - 10](#page-1757-0) [39.2.7 Checking for normal monitoring........................................................................................ 39 - 12](#page-1759-0) [39.3 PLC Side Setting](#page-1762-0) 39.3 PLC Side Setting 39.3 PLC Side Setting 39.3 Setting 39.3 Setting 39.5 Setting 39.5 Setting 39.5 Setting 39.5 Setting 39.5 Setting 39.5 Setting 39.5 Setting 39.5 Setting 39.5 Setting 39.5 Setting [39.3.1 Connecting to robot controller \(CRnD-700\) ...................................................................... 39 - 15](#page-1762-1)

[39.4 Precautions](#page-1764-0) 39 - 17 [39.5 List of Functions Added by Version Upgrade](#page-1765-0) 39.5 Services and 39 - 18

### [40. CNC CONNECTION](#page-1766-0) 40 - 1 to 40 - 64

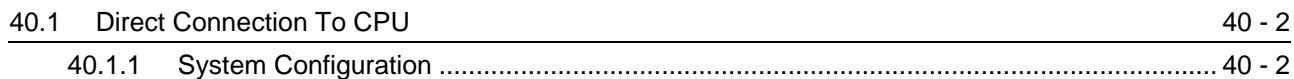

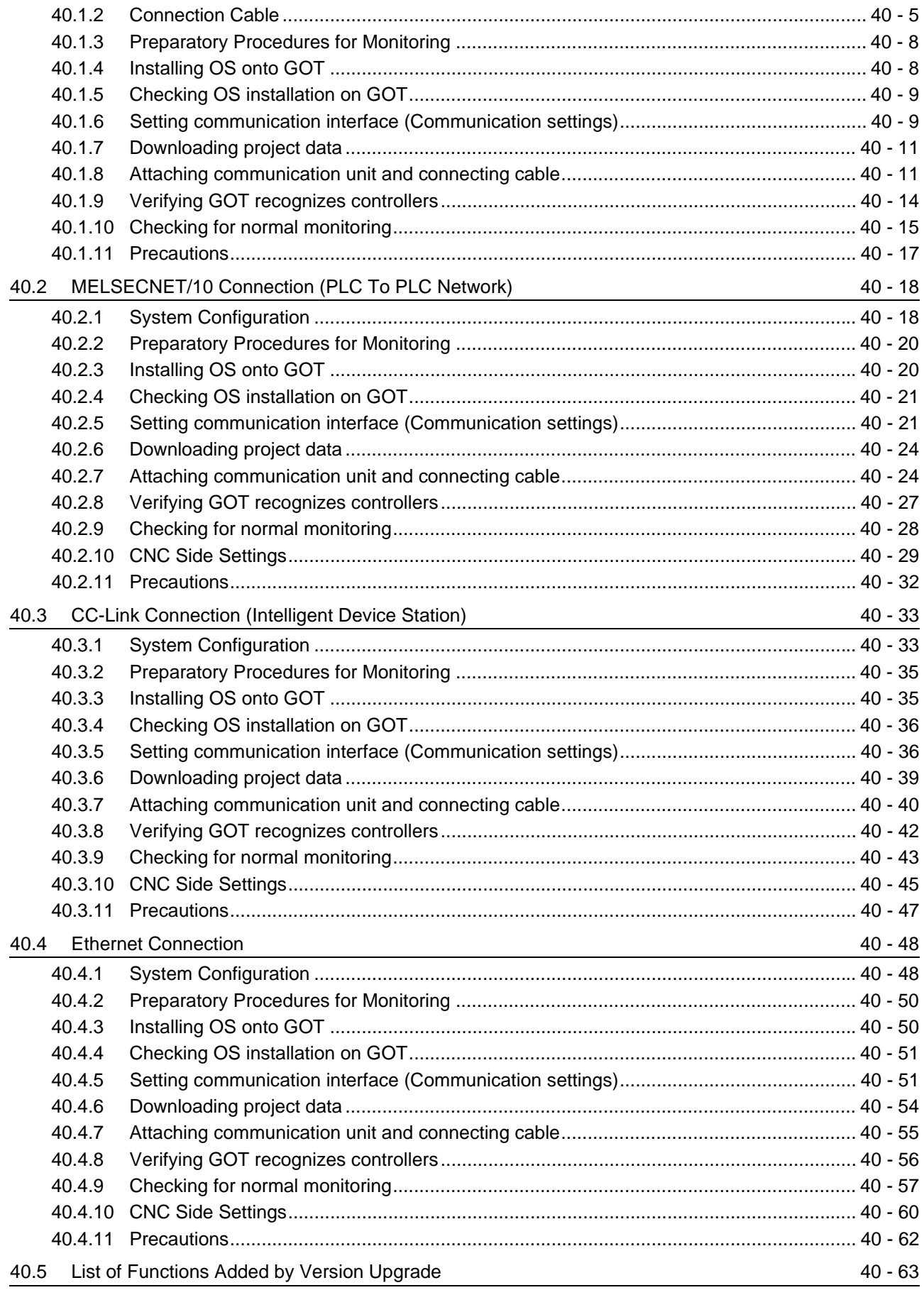

### [41. CONNECTION TO SOUND OUTPUT UNIT](#page-1830-0) 41 - 1 to 41 - 10

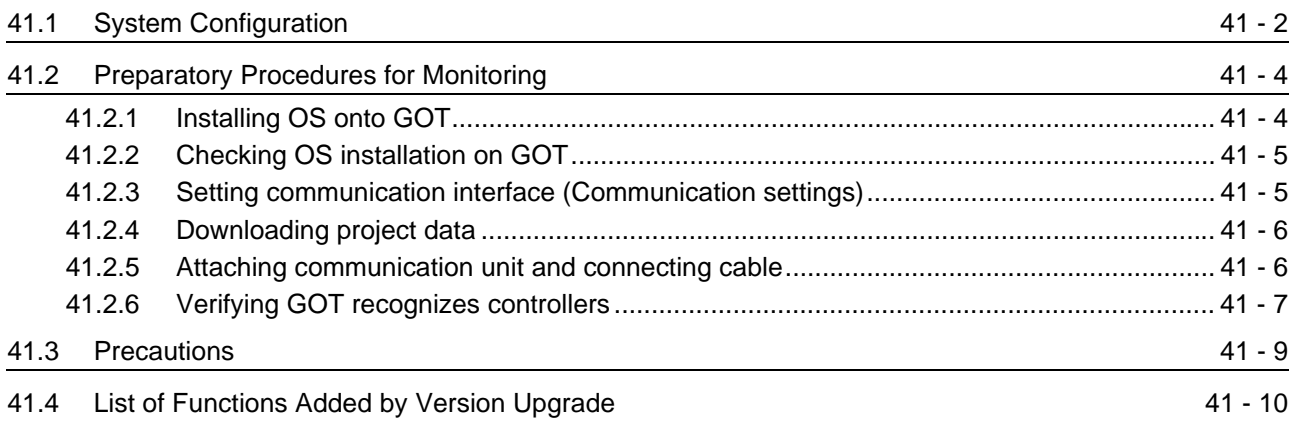

### [42. CONNECTION TO EXTERNAL I/O DEVICE](#page-1840-0) 42 - 1 to 42 - 26

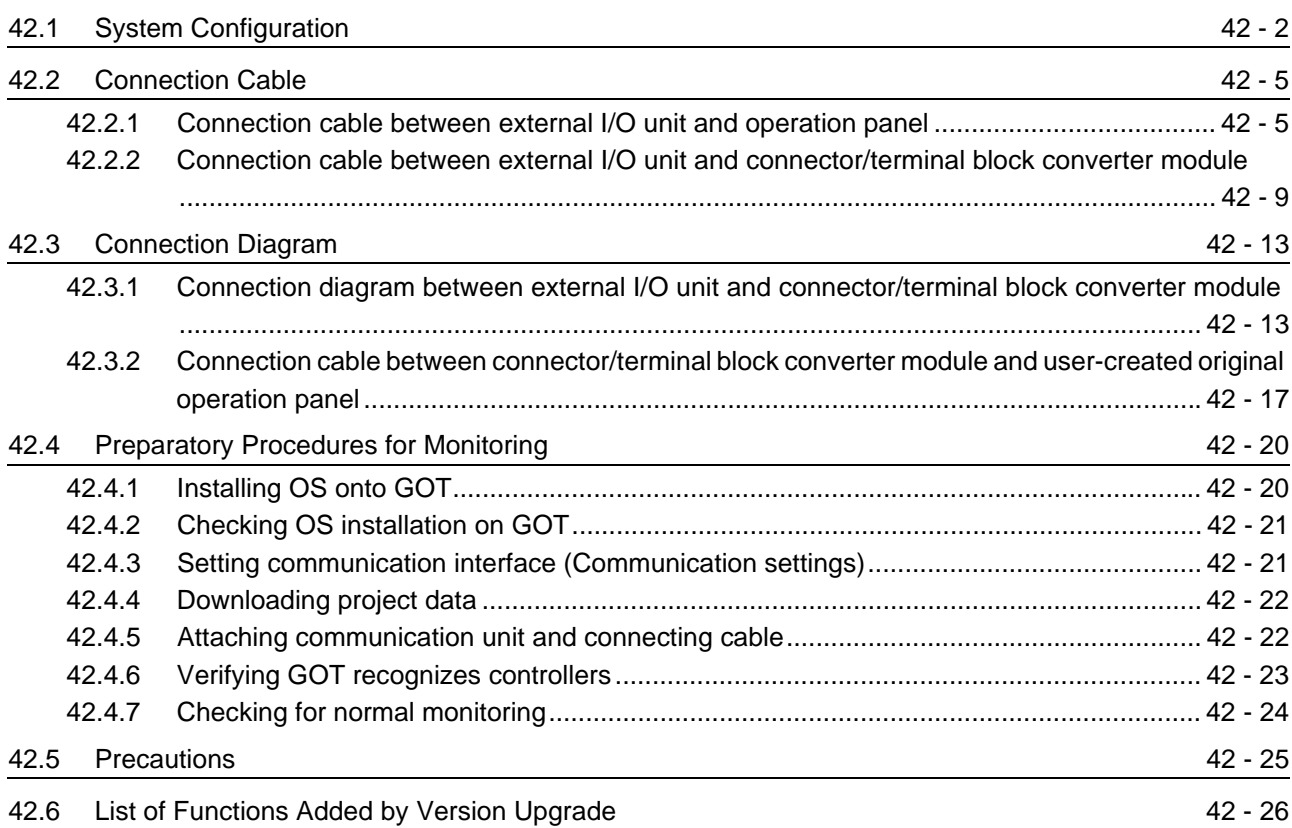

## [43. BAR CODE READER CONNECTION](#page-1866-0) 43 - 1 to 43 - 16

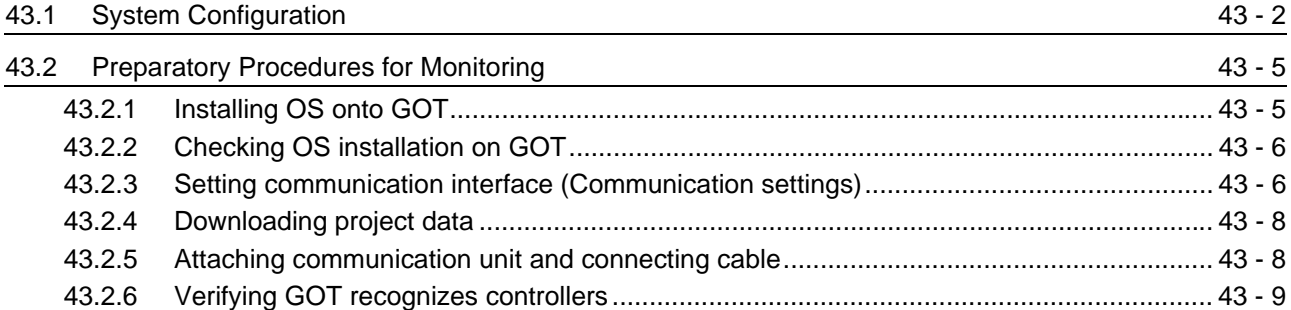

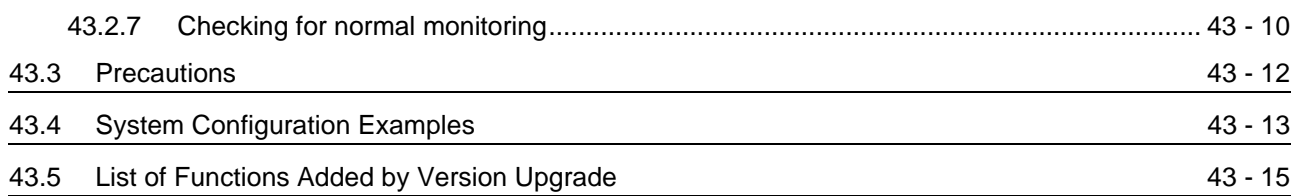

## [44. VIDEO/RGB CONNECTION](#page-1882-0) 44 - 1 to 44 - 22

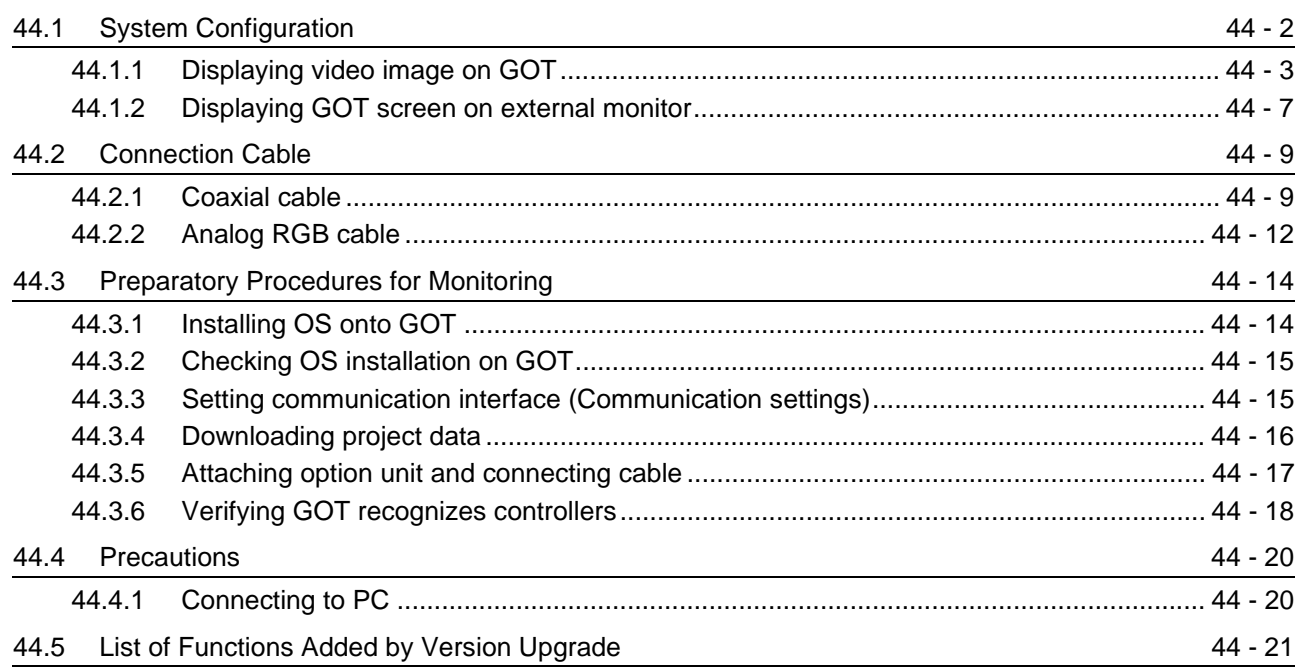

## [45. MULTIMEDIA CONNECTION](#page-1904-0) 45 - 1 to 45 - 16

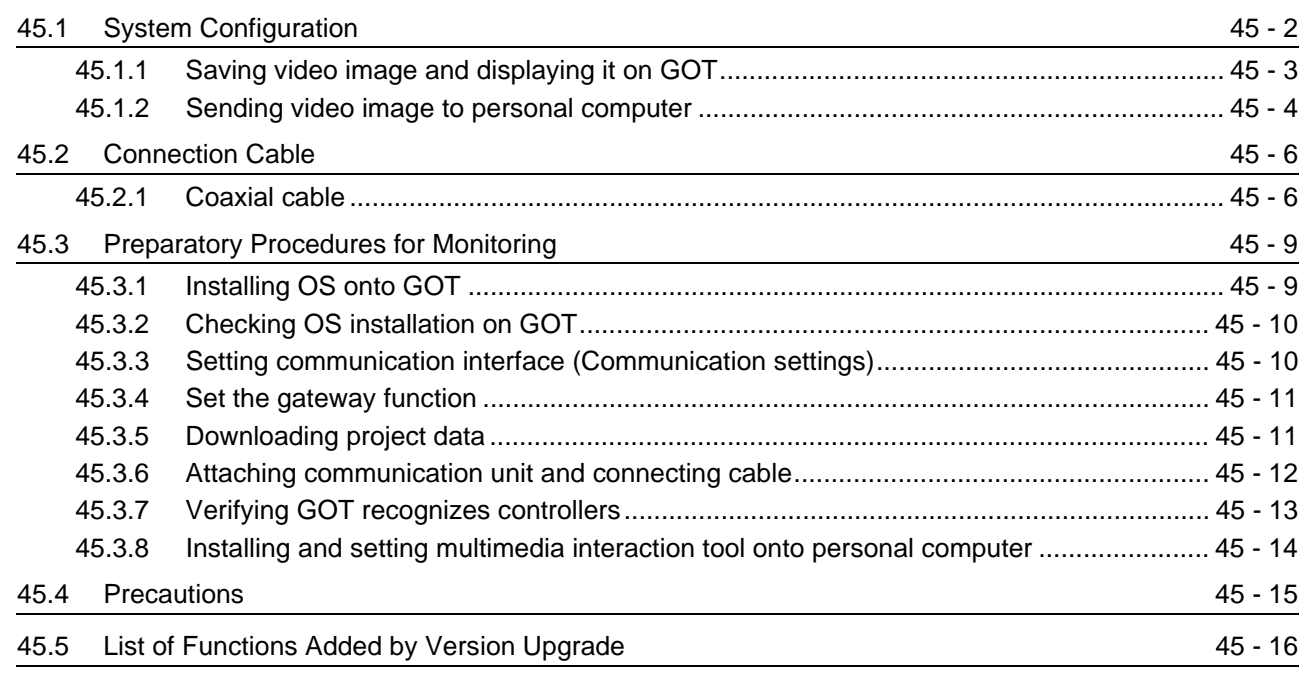

### [46. PRINTER CONNECTION](#page-1920-0) 46 - 1 to 46 - 10

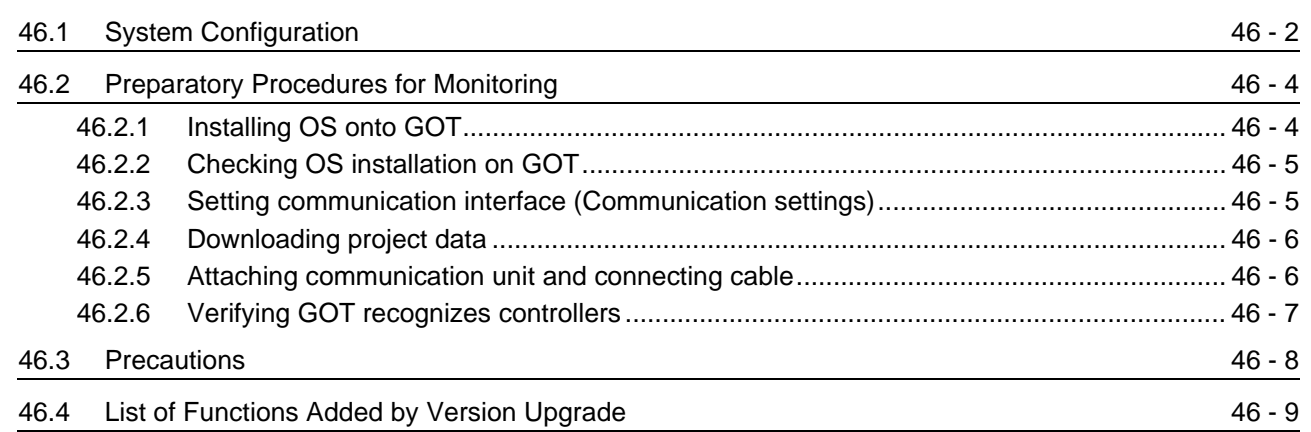

### [47. REMOTE PERSONAL COMPUTER OPERATION CONNECTION](#page-1930-0)

### 47 - 1 to 47 - 14

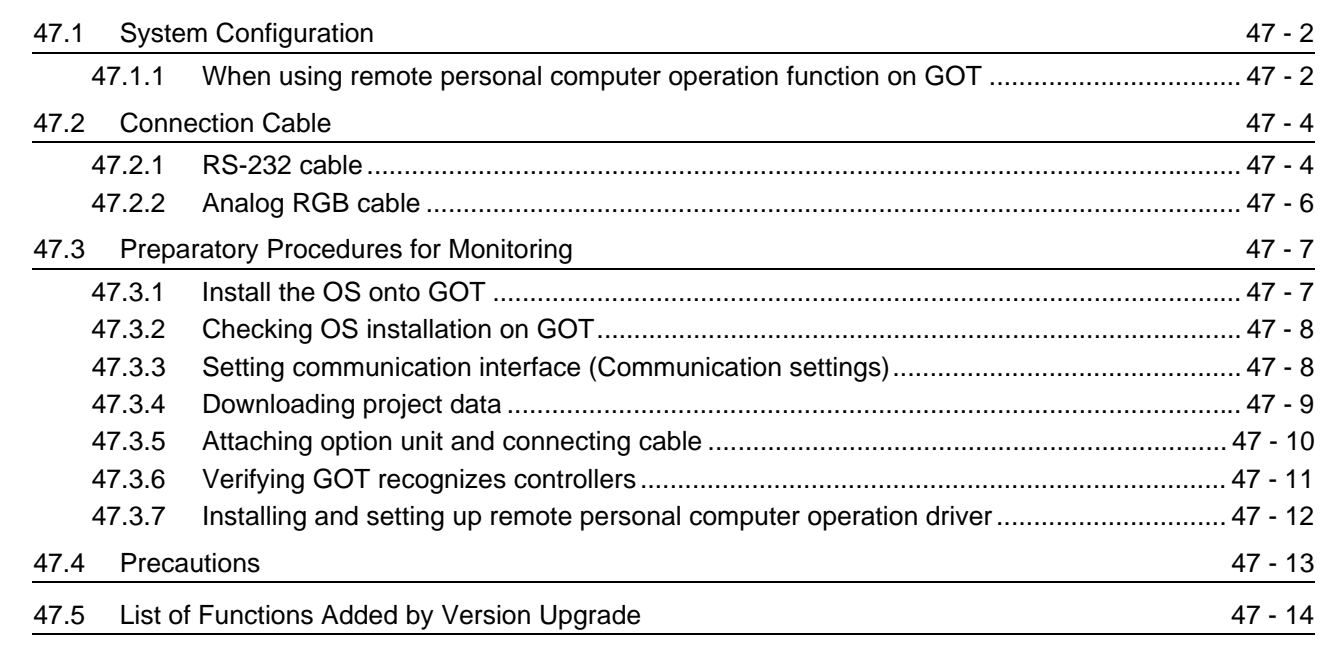

### [48. RFID CONNECTION](#page-1944-0) 48 - 1 to 48 - 12

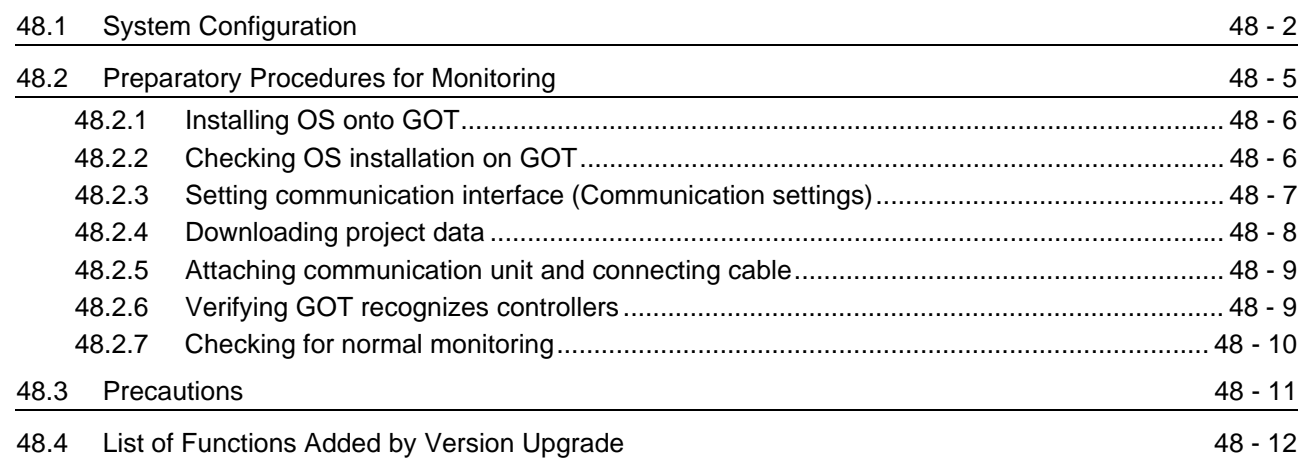

# **[OTHER FUNCTIONS](#page-1956-0)**

## [49. MULTI-CHANNEL FUNCTION](#page-1958-0) 49 - 1 to 49 - 20

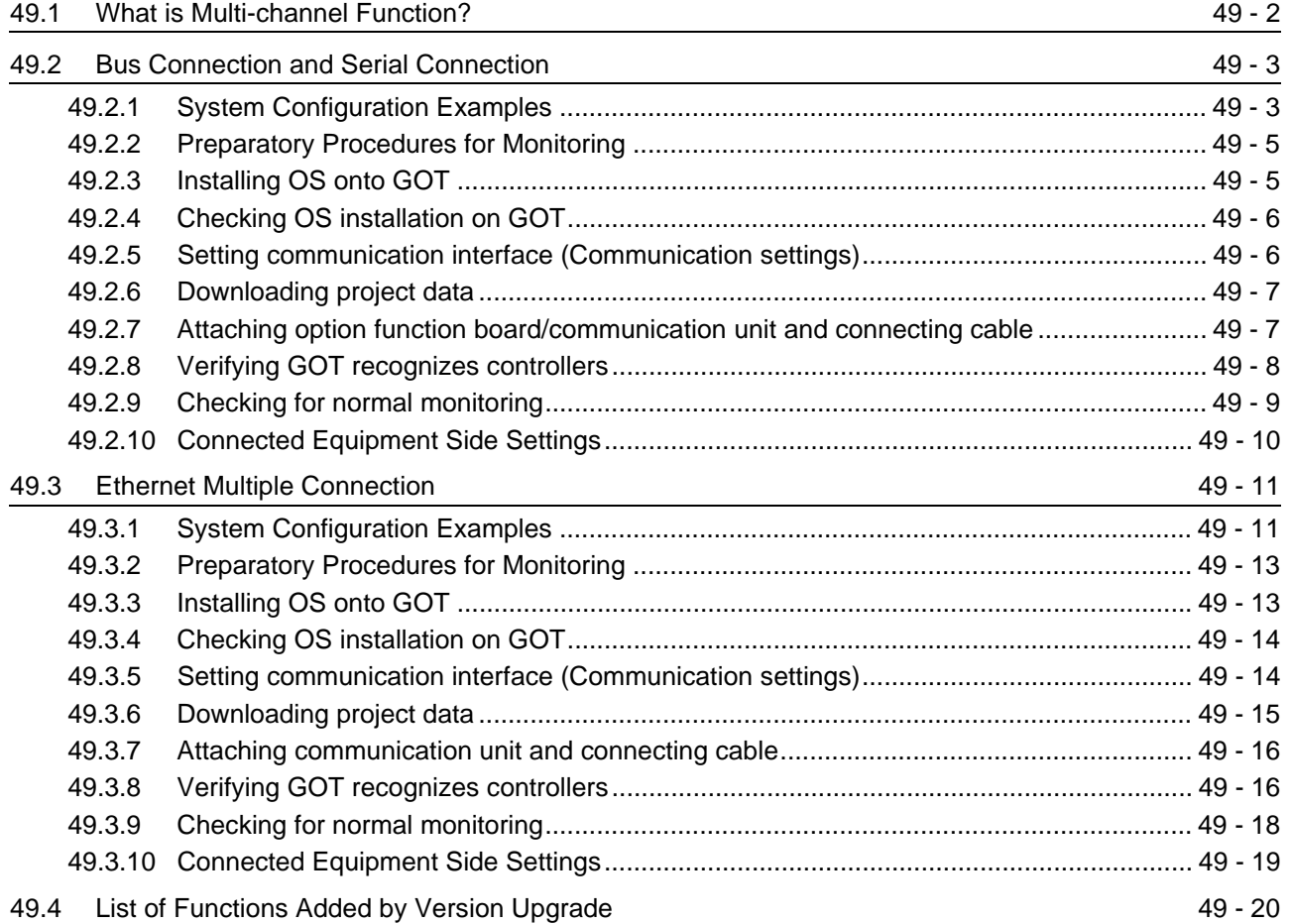

### [50. FA TRANSPARENT FUNCTION](#page-1978-0) 50 - 1 to 50 - 56

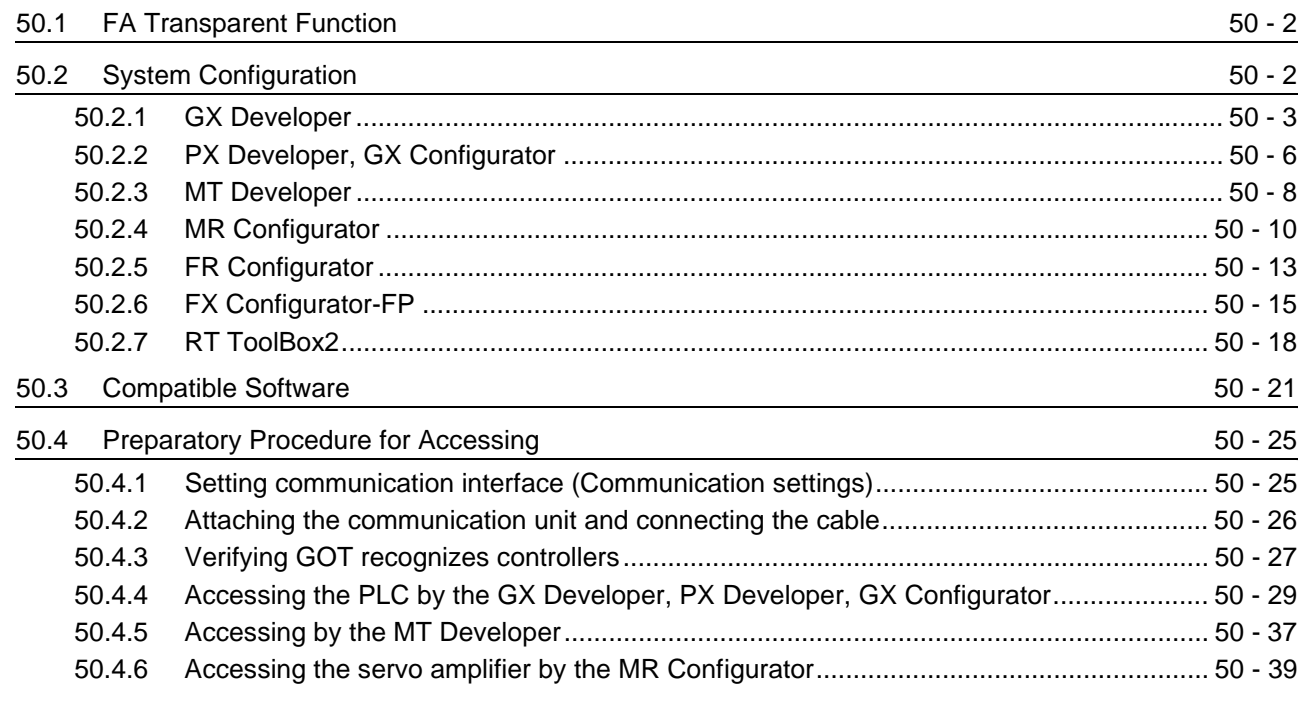

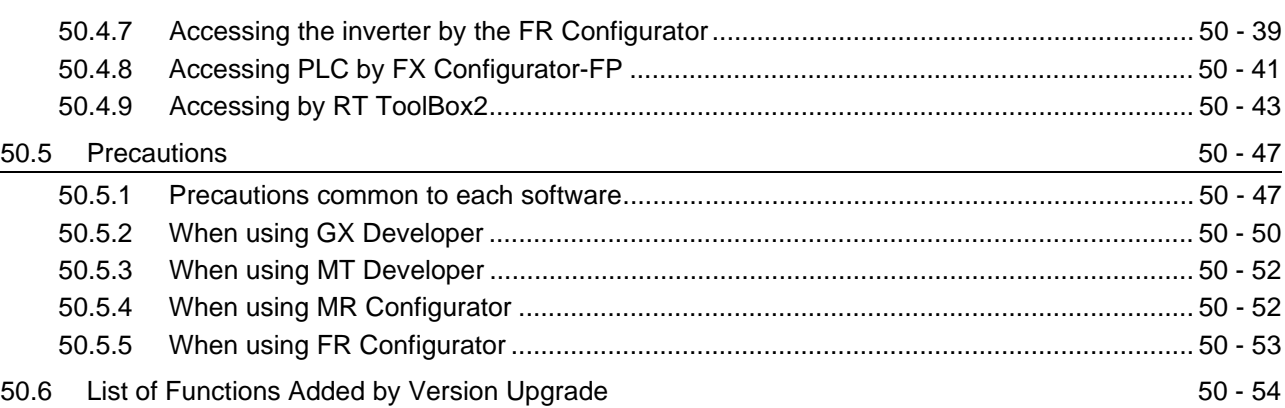

# [51. MULTIPLE-GT11, GT10 CONNECTION FUNCTION 51 - 1 to 51 - 22](#page-2034-0)

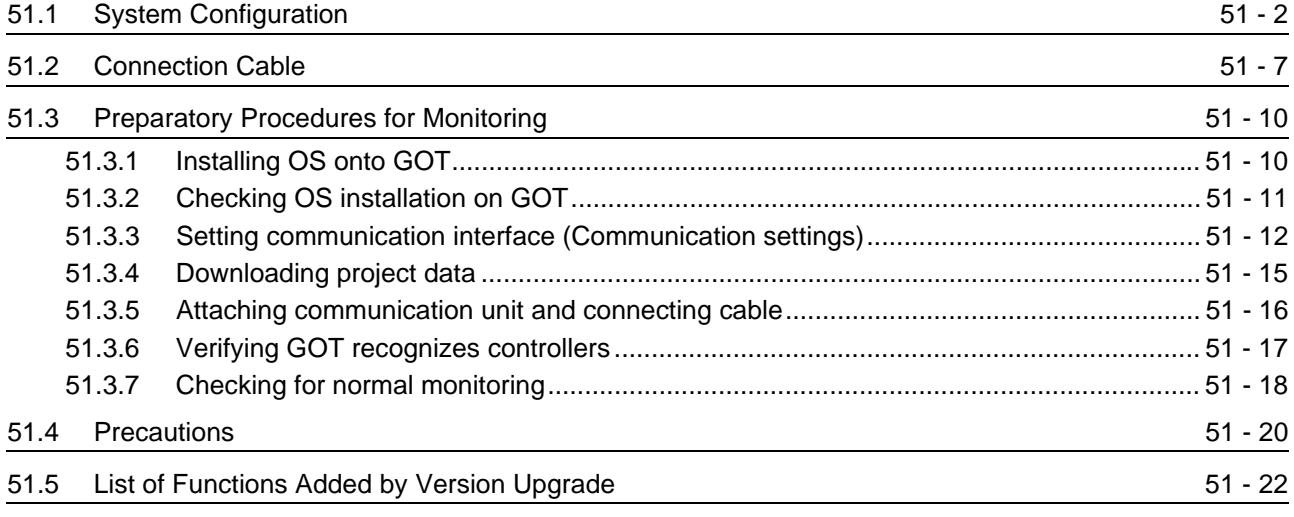

## [52. GATEWAY FUNCTION](#page-2056-0) 52 - 1 to 52 - 18

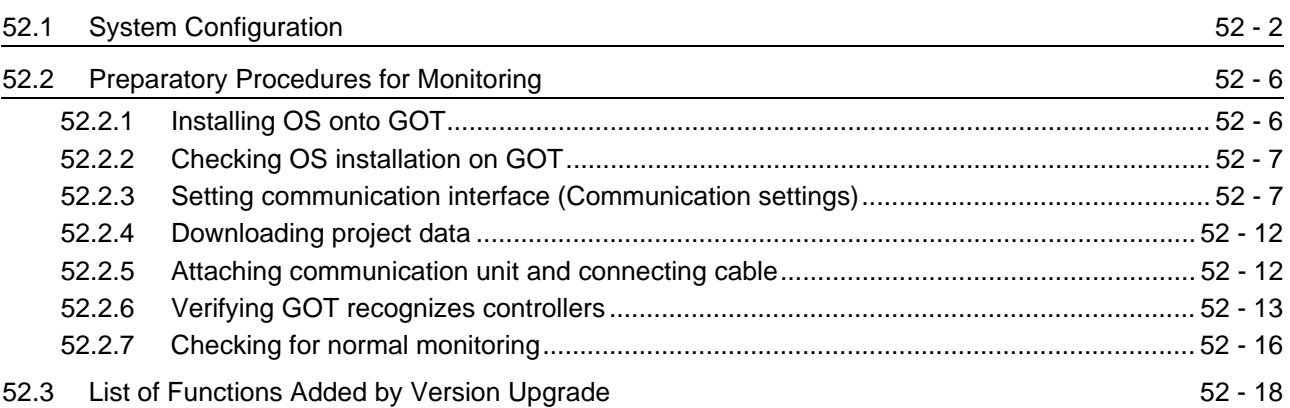

## [53. MES INTERFACE FUNCTION](#page-2074-0) 53 - 1 to 53 - 16

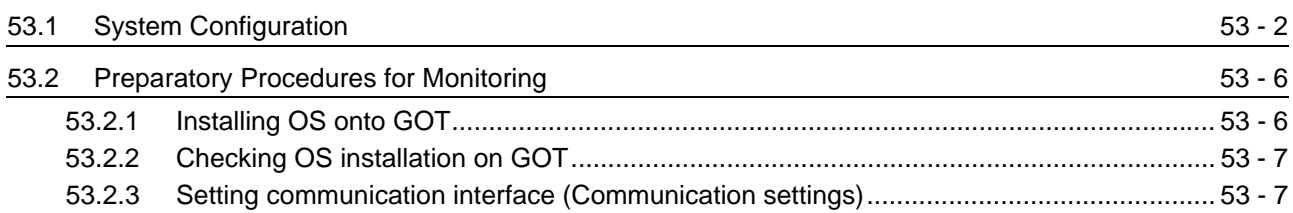

[53.2.4 Downloading project data .................................................................................................](#page-2083-0) 53 - 10

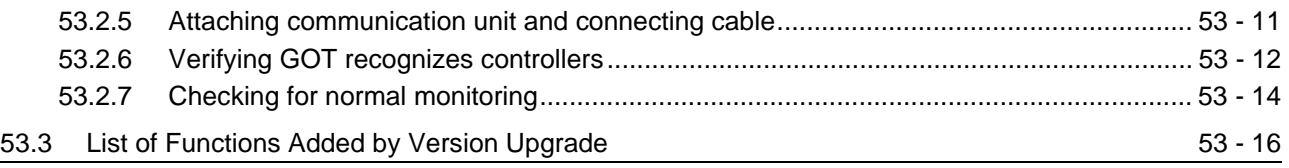

[INDEX](#page-2090-0) Index - 1 to Index - 4

### ABOUT MANUALS

### The following manuals are also related to this product. In necessary, order them by quoting the details in the tables below. Stored in the GT Works2/GT Designer2 in PDF format.

Related Manuals

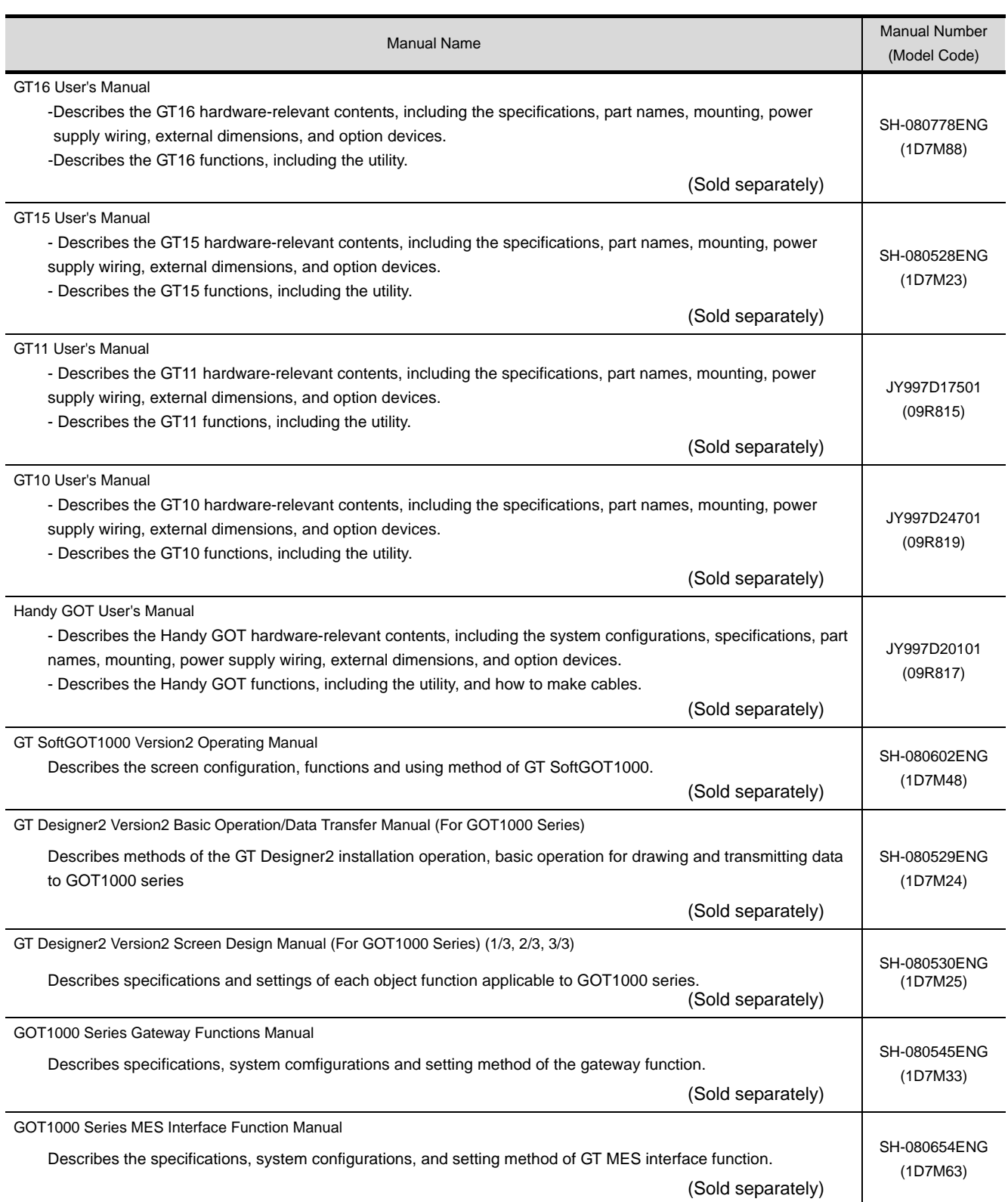

## ABBREVIATIONS AND GENERIC TERMS

Abbreviations and generic terms used in this manual are as follows:

### GOT

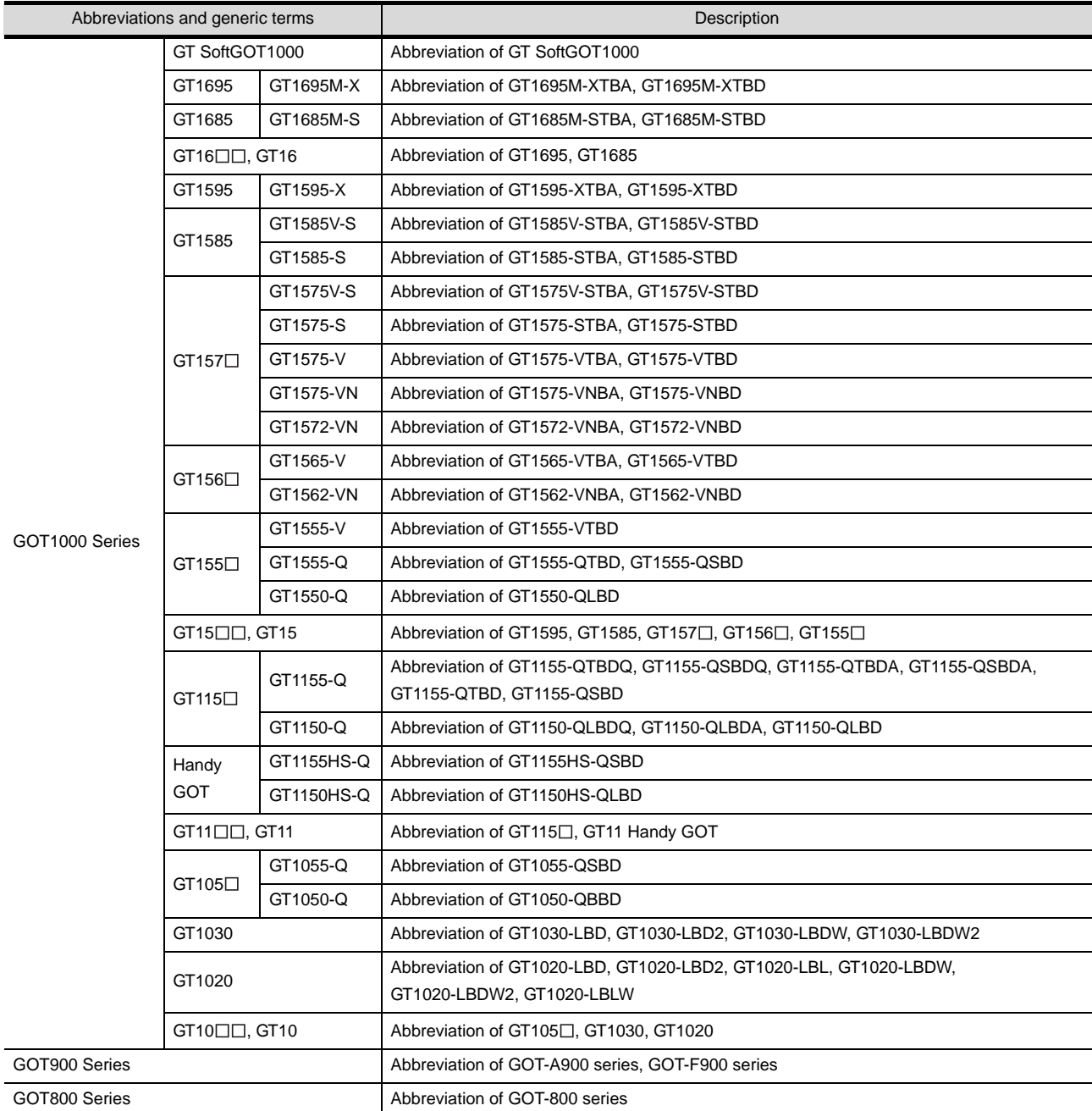

### Communication unit

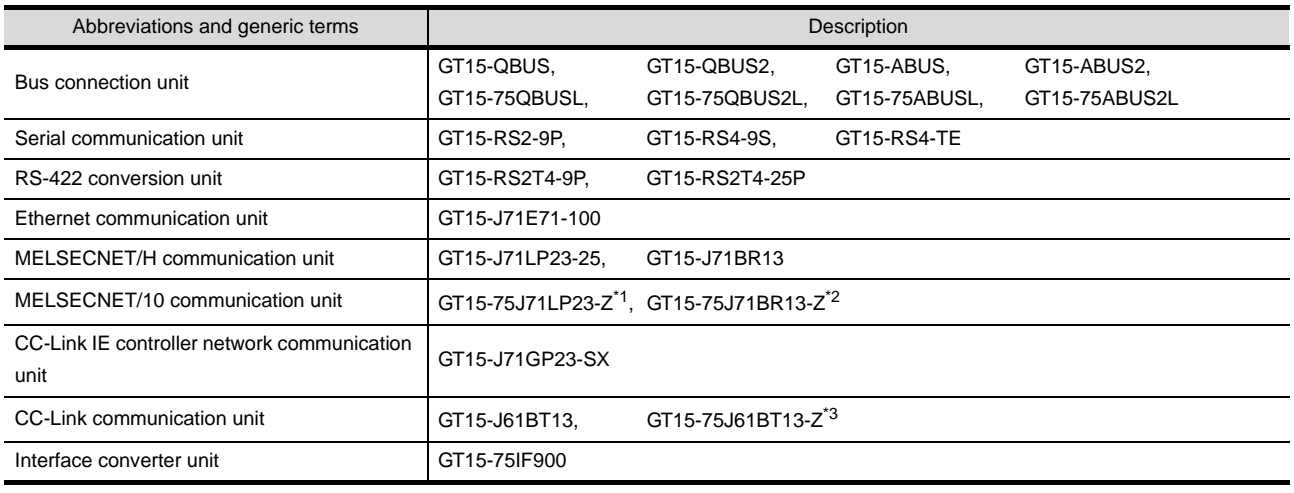

- \*1 A9GT-QJ71LP23 + GT15-75IF900 set
- \*2 A9GT-QJ71BR13 + GT15-75IF900 set
- \*3 A8GT-J61BT13 + GT15-75IF900 set

### Option unit

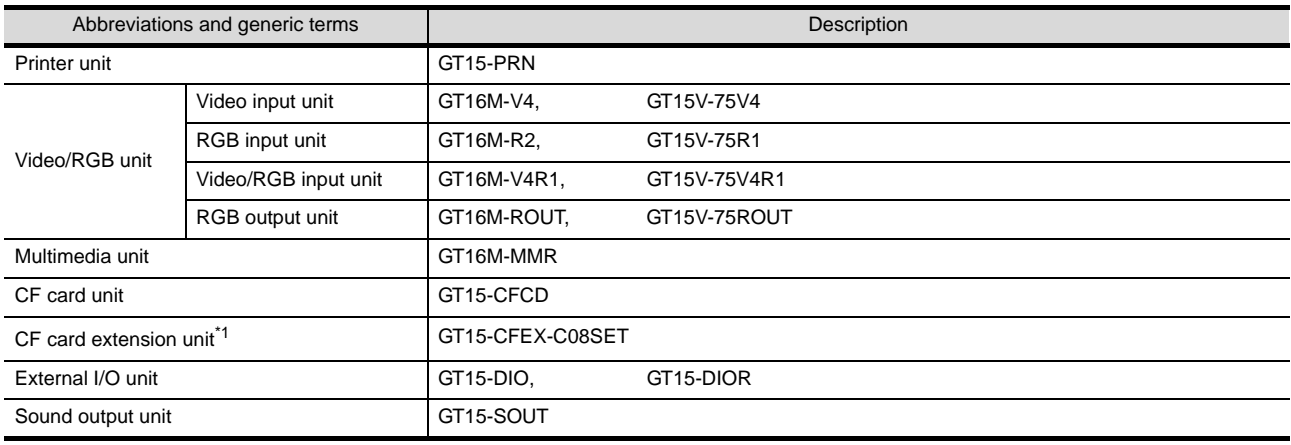

\*1 GT15-CFEX + GT15-CFEXIF + GT15-C08CF set.

### Option

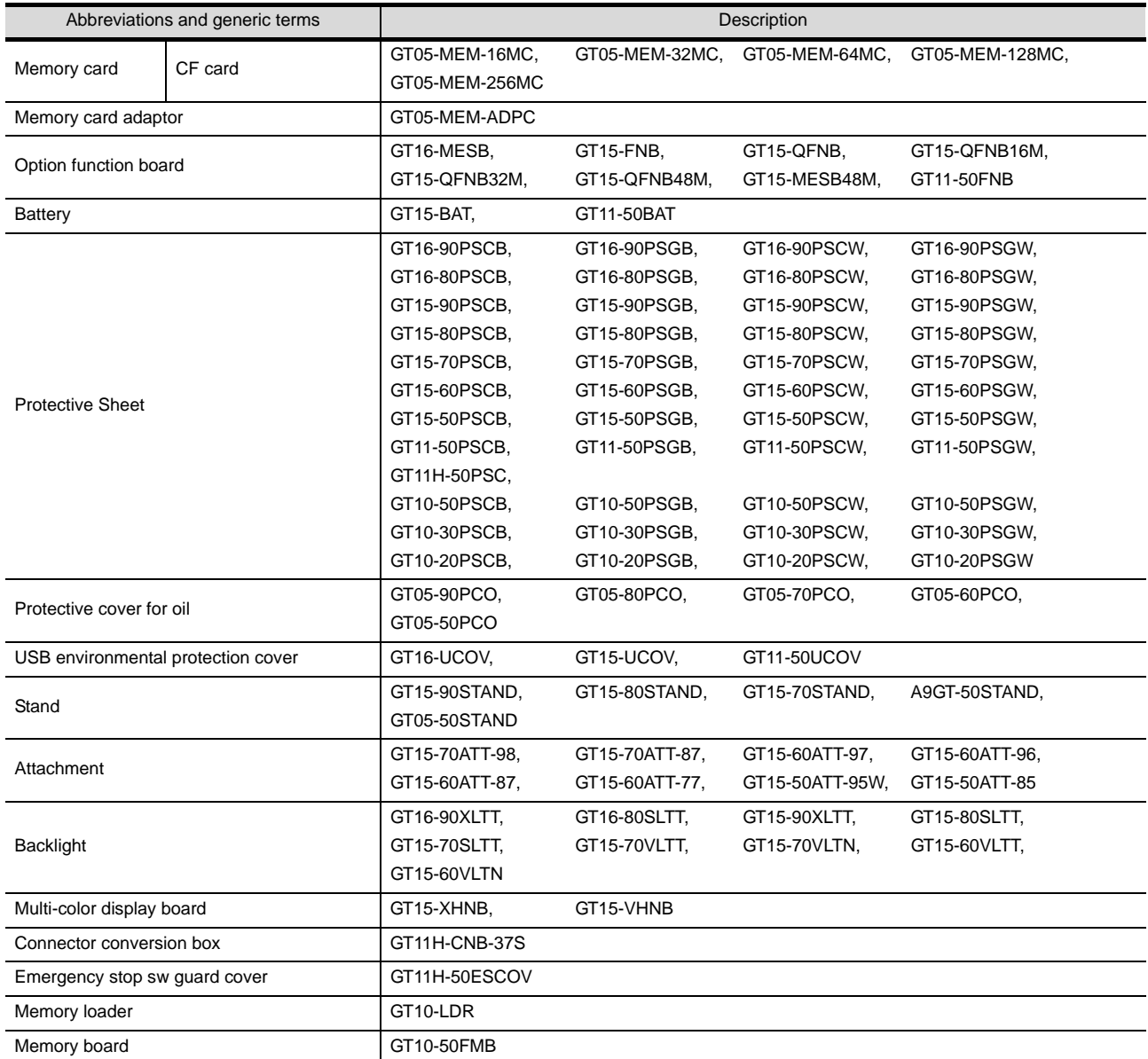

### Software

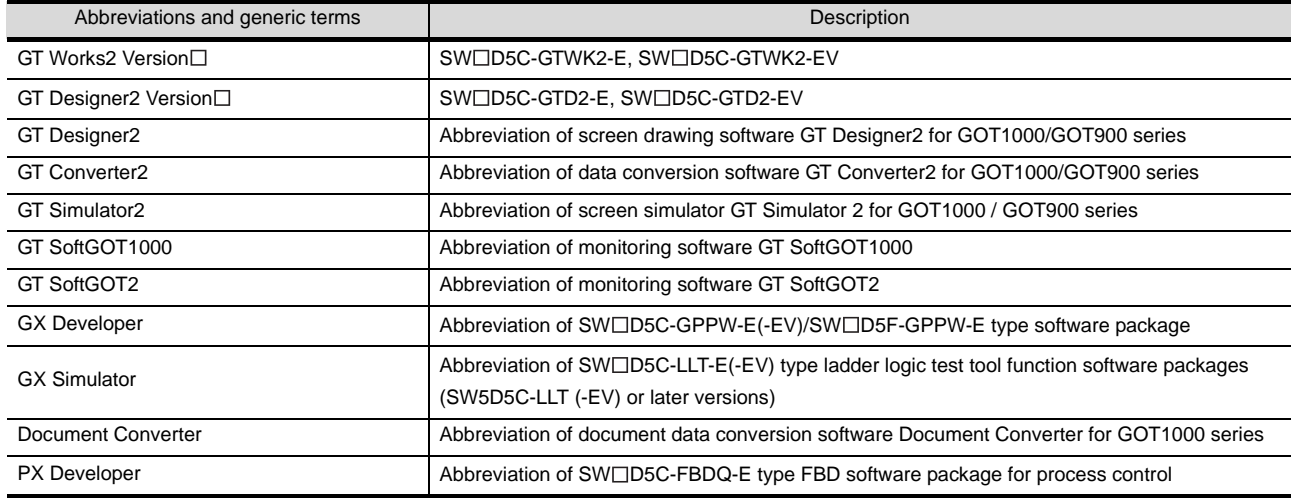

### ■ License key (for GT SoftGOT1000)

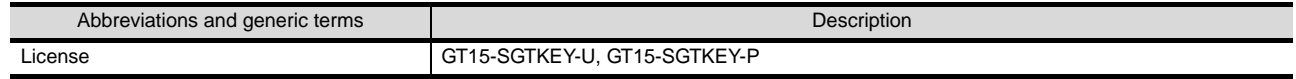

### ■ License key (for GT SoftGOT2)

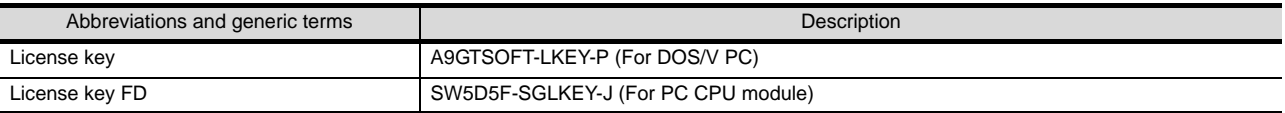

**Others** 

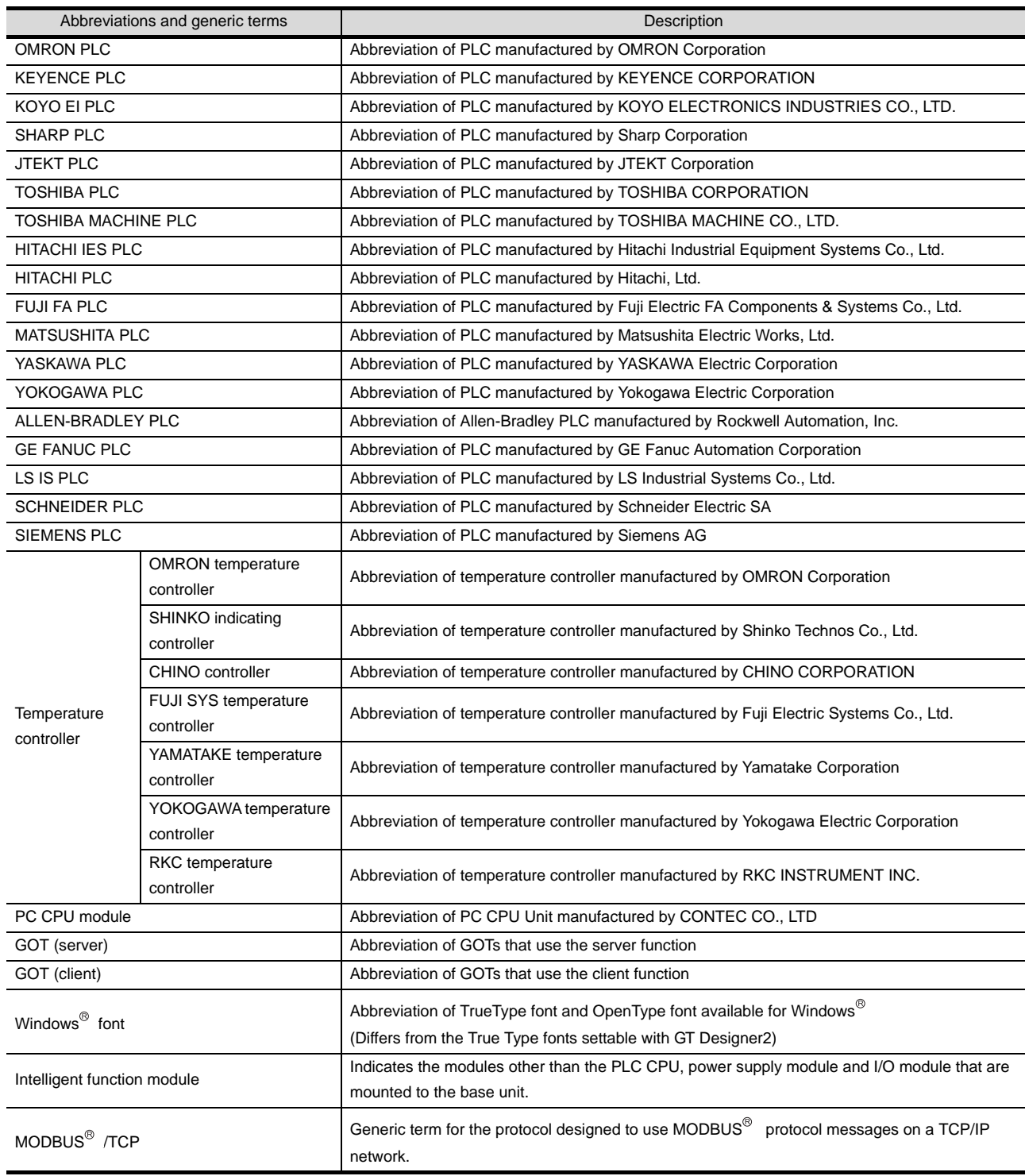
#### HOW TO READ THIS MANUAL

#### *1* About each of functions

This manual includes information of GT Designer2 Version2.90U. For additional functions of upgraded version, refer to the List of functions added by version upgrade.

#### *2* Symbols

Following symbols are used in this manual.

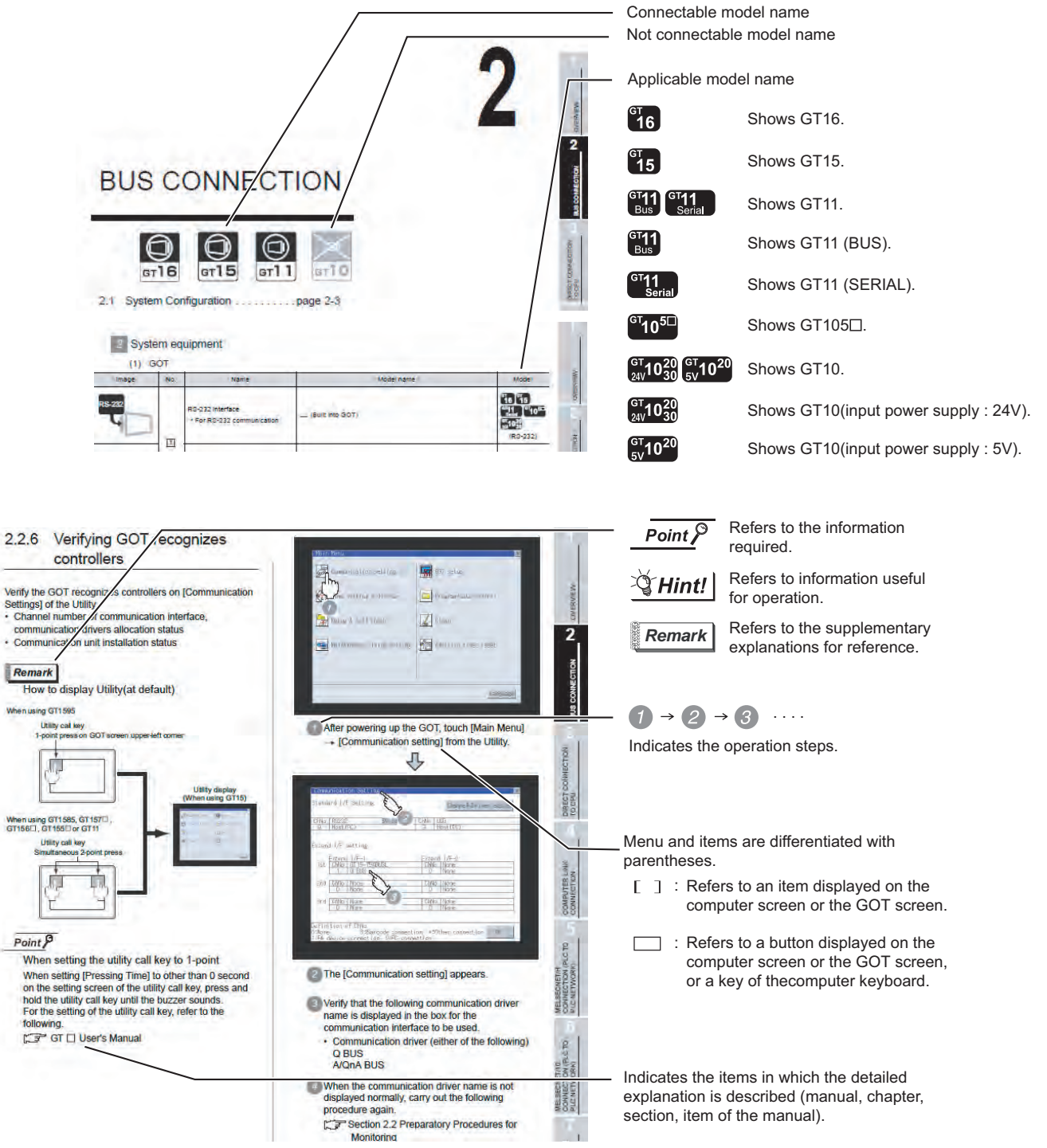

\*Since the above page was created for explanation purpose, it differs from the actual page

## MEMO

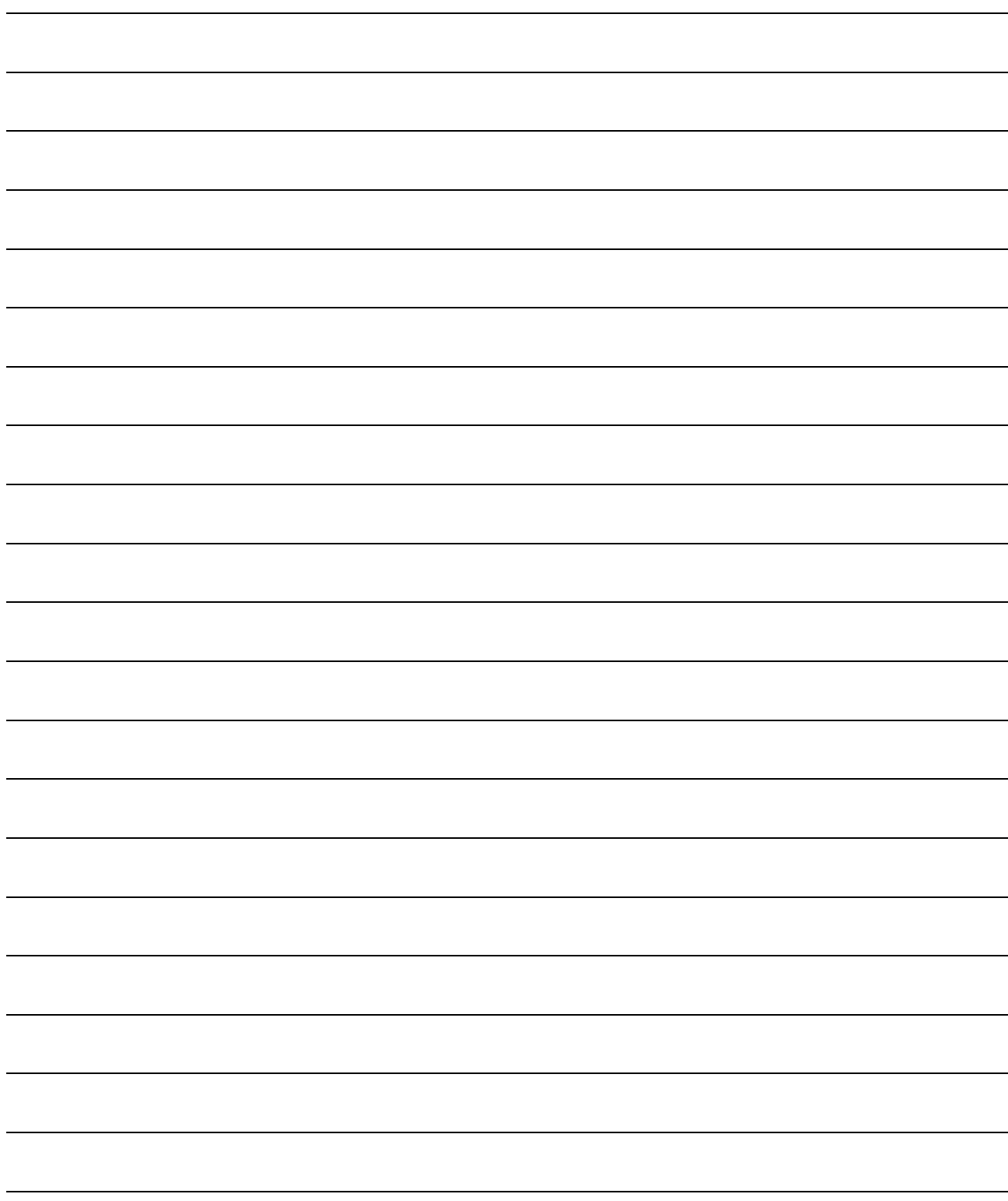

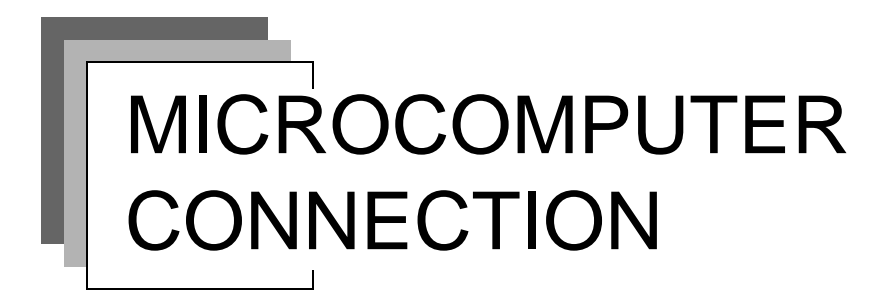

**[Chapter 28 MICROCOMPUTER CONNECTION](#page-1228-0)**

## MEMO

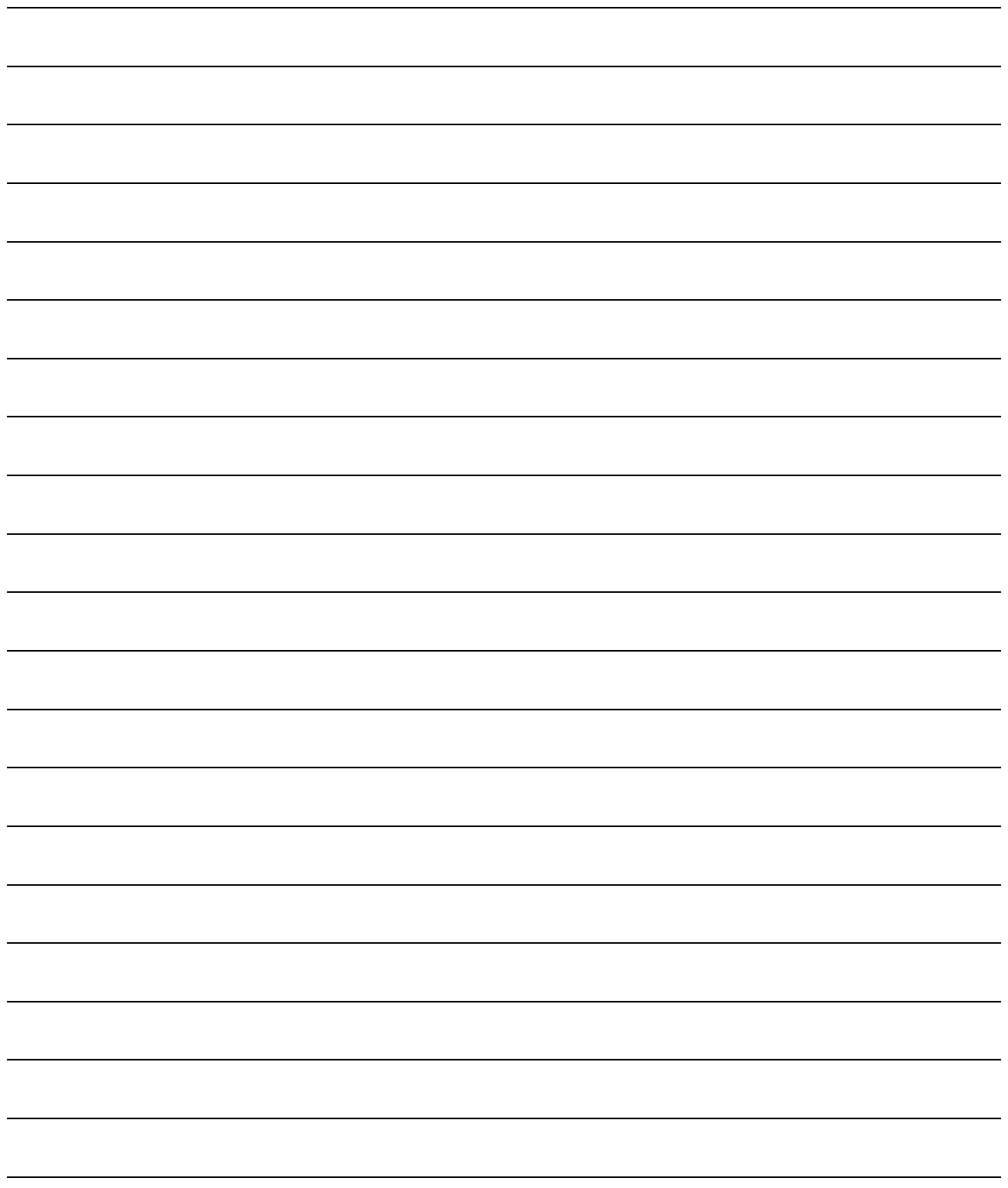

# <span id="page-1228-1"></span><span id="page-1228-0"></span>**[MI](#page-1228-1)CROCOMPUTER CONNECTION**

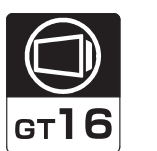

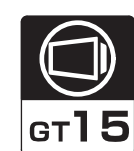

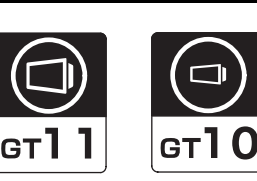

[28.1 Microcomputer Connection](#page-1229-0) . . . . . . . . . . . . . . . . . . . page [28-2](#page-1229-0) This section describes the microcomputer

connection of the GOT.

## [28.2 System Configuration](#page-1231-0)

. . . . . . . . . . . . . . . . . . . page [28-4](#page-1231-0)

This section describes the equipment and cables needed for establishing a microcomputer connection.

Select a system suitable for your application.

[28.3 Connection Cable](#page-1234-0) . . . . page [28-7](#page-1234-0)

This section describes the specifications of the cables needed when connecting a GOT to a microcomputer.

Check the specifications of the connection cables.

## [28.4 Device Data Area](#page-1241-0). . . . page [28-14](#page-1241-0)

This section describes the virtual devices on the GOT, which are used for data transactions when a microcomputer connection is established.

### [28.5 Message Formats](#page-1256-0) . . . page [28-29](#page-1256-0) This section describes the message formats used in the microcomputer connection.

[28.6 Preparatory Procedures for](#page-1309-0)  [Monitoring](#page-1309-0) . . . . . . . . . page [28-82](#page-1309-0)

This section provides the procedures to be followed before performing monitoring in a microcomputer connection.

The procedures are written on the step-by-step basis so that even a novice GOT user can follow them to start communications.

## [28.7 System Configuration Examples](#page-1319-0) . . . . . . . . . . . . . . . . . . page [28-92](#page-1319-0)

This section gives an example of a system configuration for the microcomputer connection.

## [28.8 Precautions](#page-1322-0) . . . . . . . . page [28-95](#page-1322-0)

This section describes the precautions about microcomputer connection.

## [28.9 List of Functions Added by](#page-1323-0)  [Version Upgrade](#page-1323-0) . . . . page [28-96](#page-1323-0)

This section describes the functions added by version upgrade of GT Designer2 or OS.

**26**

**27**

CONNECTION TO LS INDUSTRIAL SYSTEMS PLC

**29**

**30**

**32**

.<br>동

## <span id="page-1229-0"></span>28.1 Microcomputer Connection

The "microcomputer connection" is a function by which data can be written or read from a PC, microcomputer board, PLC, etc. (hereinafter referred to as "host") to virtual devices of the GOT. Interrupt output is also available from the GOT to the host.

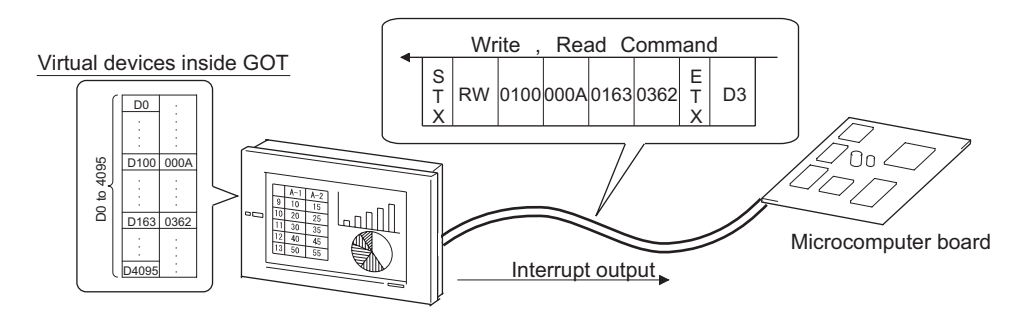

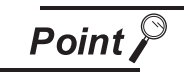

Virtual devices inside the GOT

The devices inside the GOT are used in the microcomputer connection. (PLC devices are not used.)

[Section 28.4 Device Data Area](#page-1241-0)

### **Flow of data processing**

(1) When reading or writing data

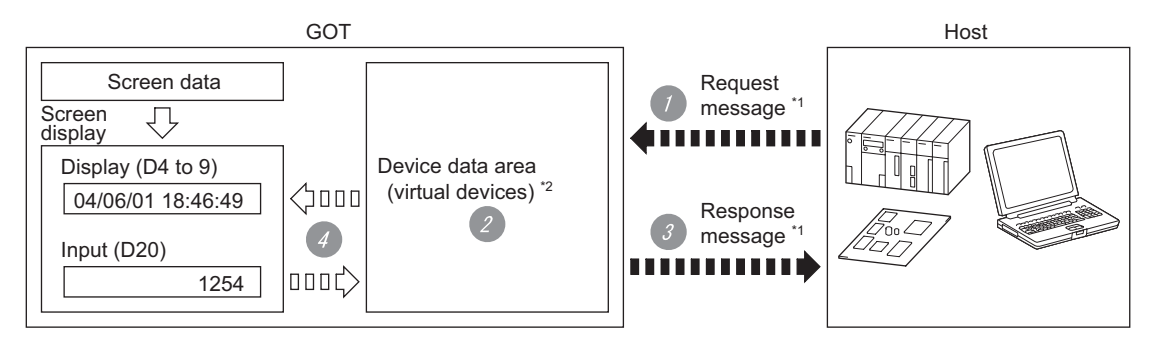

- **1** The host sends a request message (the read/write command) to the GOT.
- *2* The GOT performs a read/write processing to its virtual devices according to the request from the host.
- *3* Upon completion of the processing, the GOT sends a response message (processing result) to the host.
- *4* Creating the following objects on the screen allows you to use the data read/written to the virtual devices:
	- Numerical Display that displays data written by the write command
	- Numerical Input that is used to input data to be upload to the host
- (2) When outputting interrupts

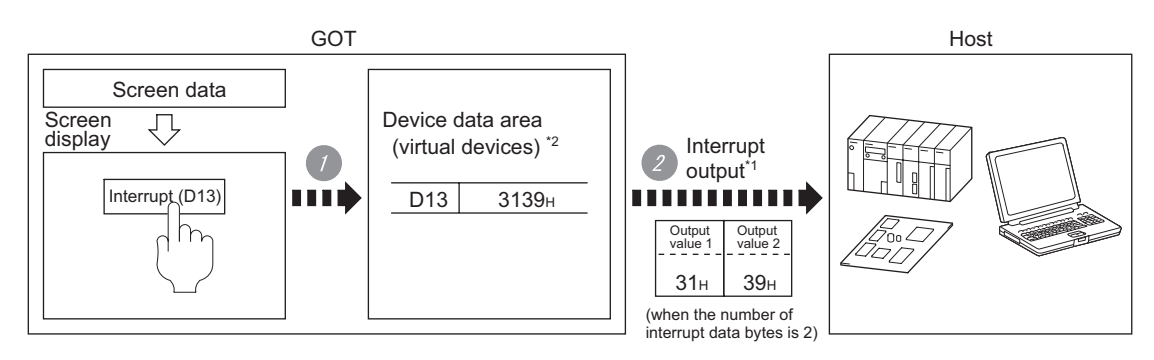

*1* Data are written to the virtual devices for interrupt output from the touch switches on the GOT.

*2* The GOT sends the written data (interrupt output) to the host.

- \*1  $\sqrt{3}$  [Section 28.5 Message Formats](#page-1256-0)
- \*2  $\sqrt{3}$  [Section 28.4 Device Data Area](#page-1241-0)

CONNECTION TO<br>GE FANUC PLC **26**

**25**

**29**

**30**

CONNECTION TO OMRON<br>TEMPERATURE<br>CONTROLLER

CONNECTION TO<br>SHINKO TECHNOS<br>INDICATING CONTROLLER CONNECTION TO SHINKO TECHNOS INDICATING CONTROLLER

**32**

CONNECTION TO CHINO<br>CONTROLLER

CONNECTION TO CHINO<br>CONTROLLER

## <span id="page-1231-0"></span>28.2 System Configuration

Select a system configuration suitable for your application.

Point  $\int$ 

Conventions used in this section

Numbers (e.g.  $\lceil \cdot \rceil$ ) of  $\lceil \cdot \rceil$  System configuration and connection conditions correspond to the numbers (e.g.  $\boxed{1}$ ) of  $\boxed{2}$  System equipment.

Use these numbers as references when confirming models and applications.

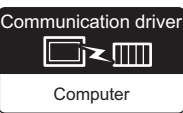

## System configuration and connection conditions

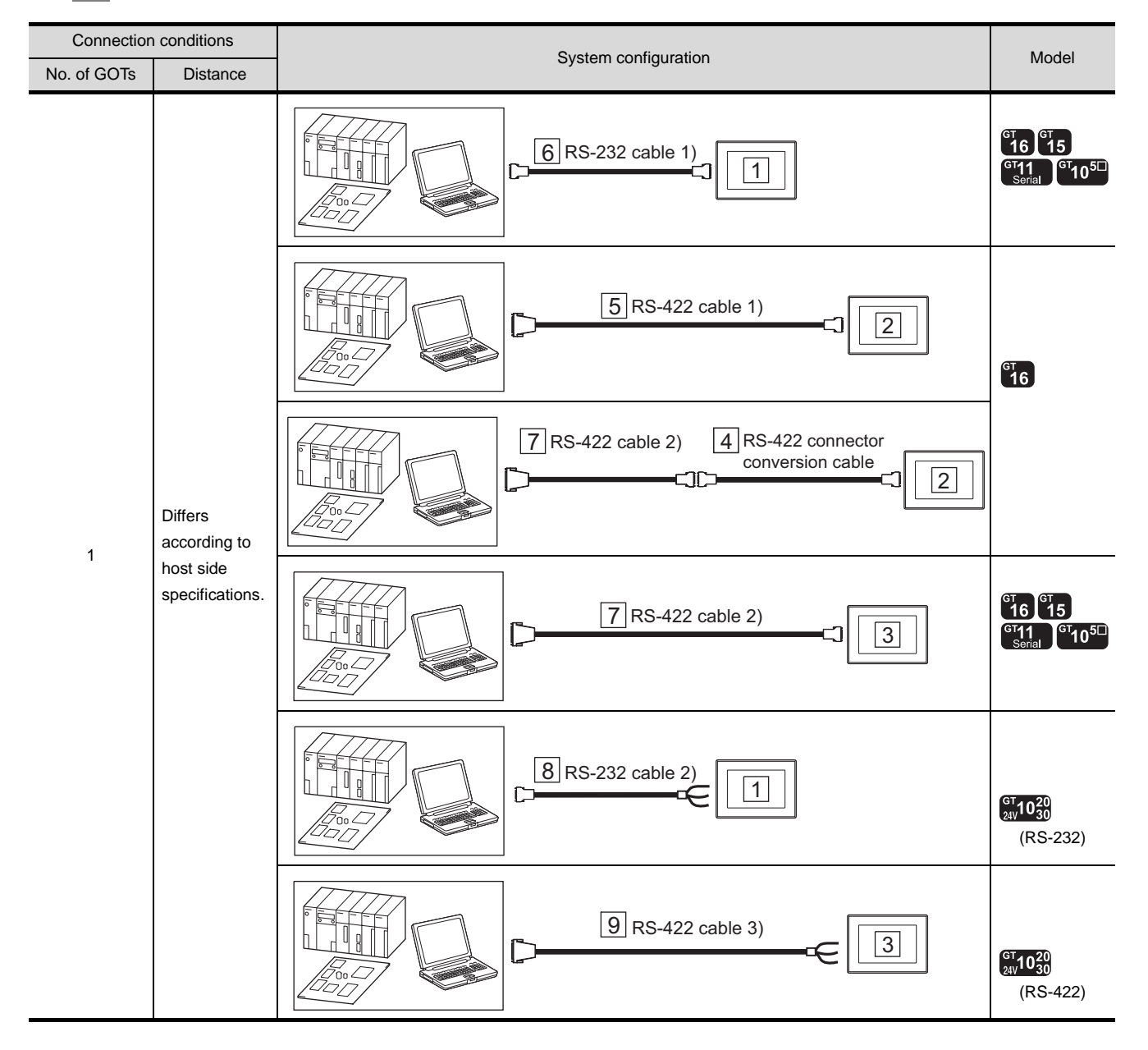

## *2* System equipment

(1) GOT

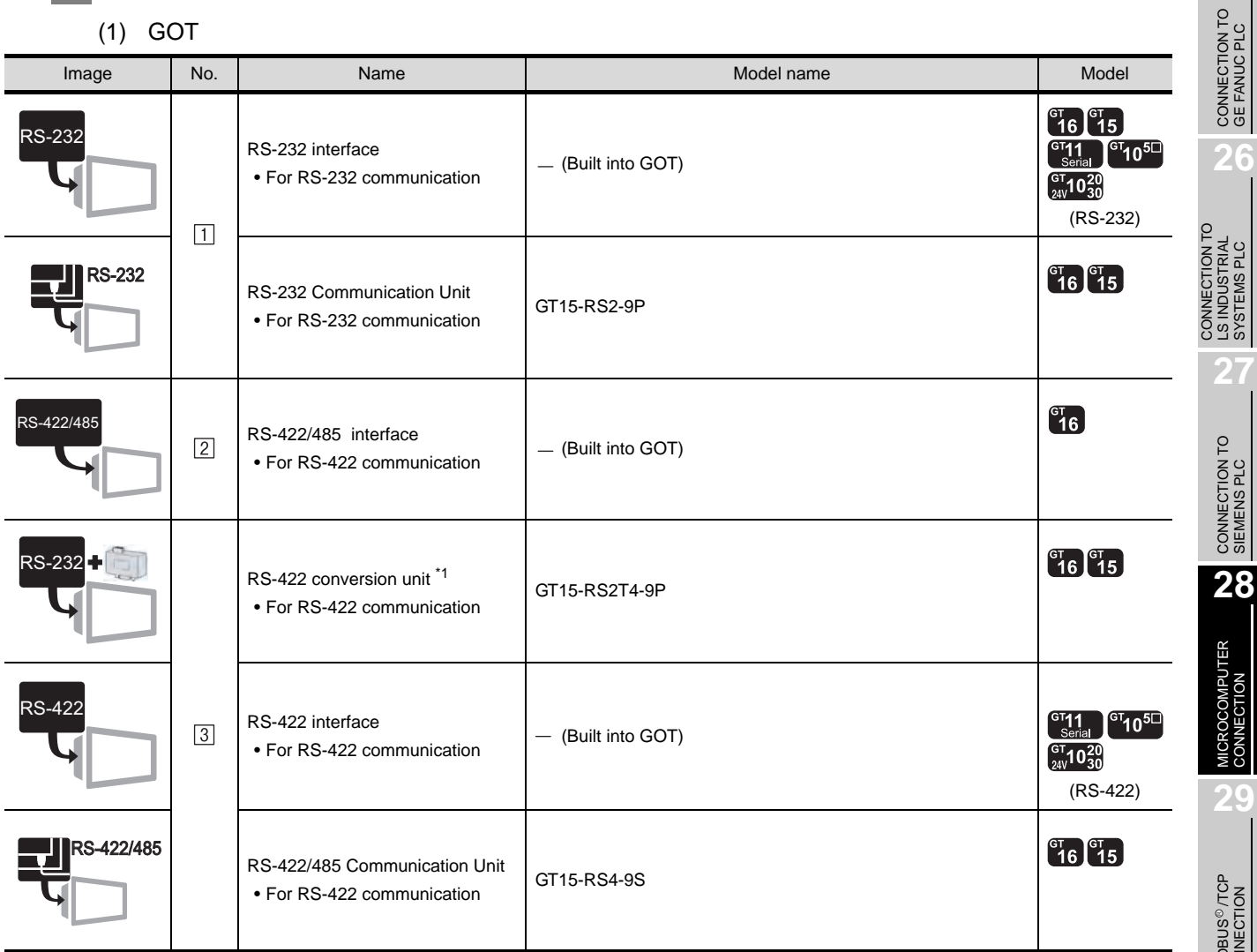

\*1 Connect it to the RS-232 interface (built into GOT). It cannot be mounted on GT155 $\square$ .

CONNECTION TO<br>SHINKO TECHNOS<br>INDICATING CONTROLLER CONNECTION TO SHINKO TECHNOS INDICATING CONTROLLER CONNECTION TO CHINO<br>CONTROLLER CONNECTION TO CHINO<br>CONTROLLER

**25**

LS INDUSTRIAL SYSTEMS PLC

CONNECTION

MODBUS<sup>®/</sup>/TCP<br>CONNECTION

R

**30**

CONNECTION TO OMRON<br>TEMPERATURE<br>CONTROLLER

## (2) Cable

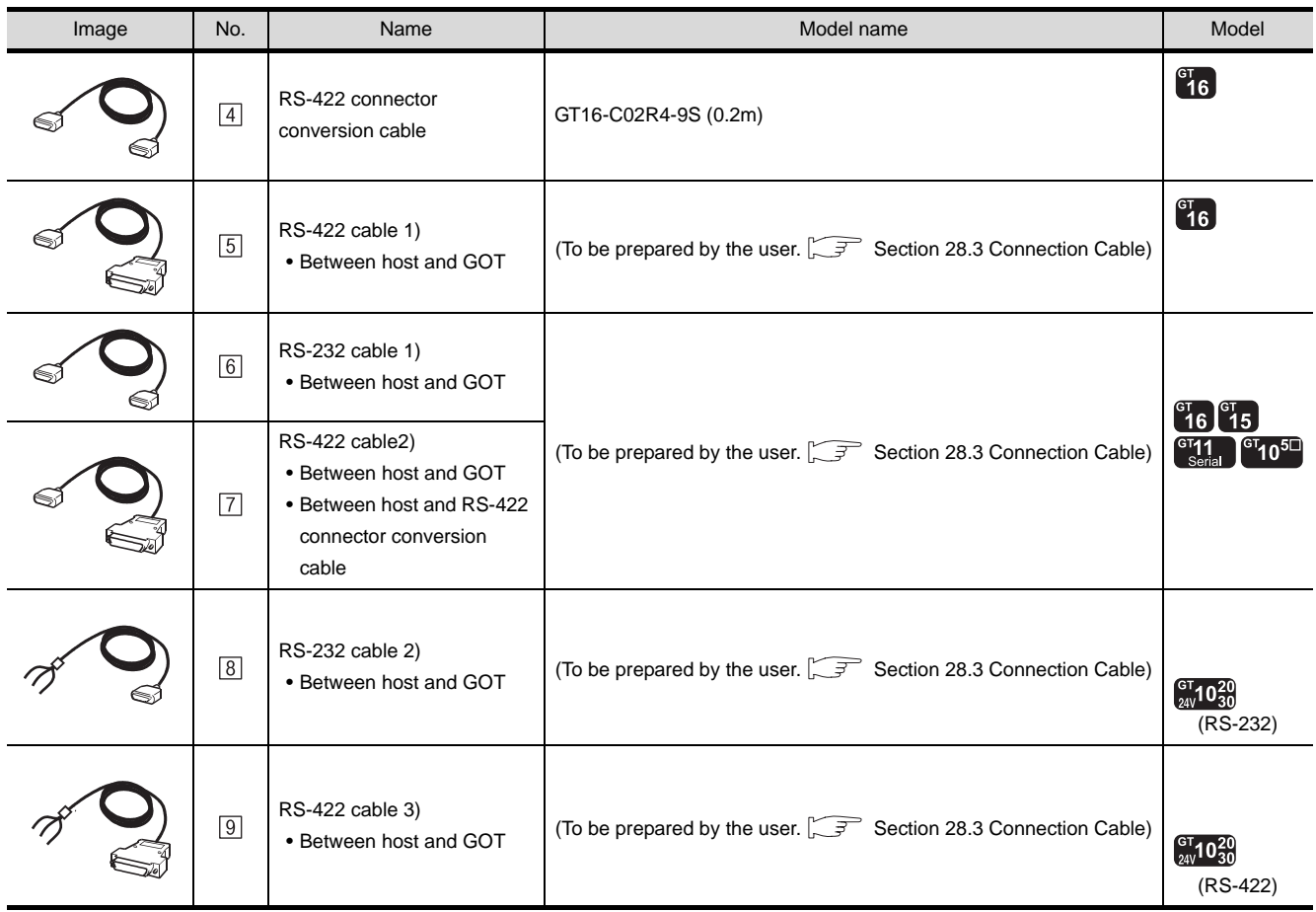

## <span id="page-1234-0"></span>28.3 Connection Cable

The RS-232 or RS-422 cable used for connecting the GOT to the microcomputer should be prepared by the user.

The following provides connection diagrams for each cable, connector specifications and other information.

## 28.3.1 RS-232 cable

The following shows the connection diagrams and connector specifications of the RS-232 cable used for connecting the GOT to a microcomputer.

#### *1* Connection diagram

- (1) RS-232 cable 1) (for GT16, GT15, GT11, GT105 $\square$ )
	- (a) Example of the case where the DTR/DSR signal is not used

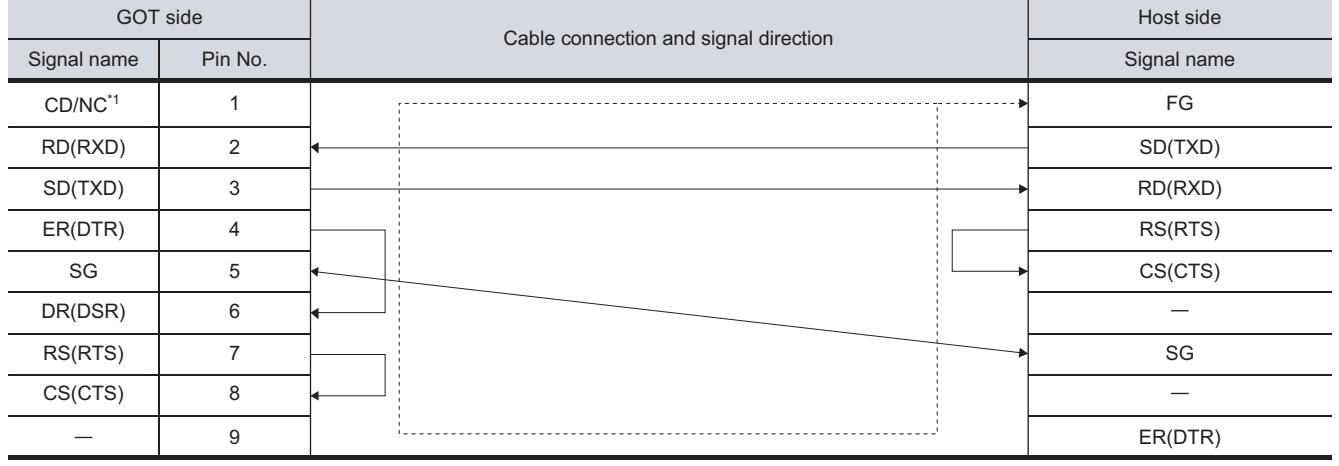

\*1  $GT16:$  CD  $.GT15:$  CD  $.GT11:$  NC  $.GT105 \Box$ : NC

#### (b) Example of the case where the DTR/DSR signal is used

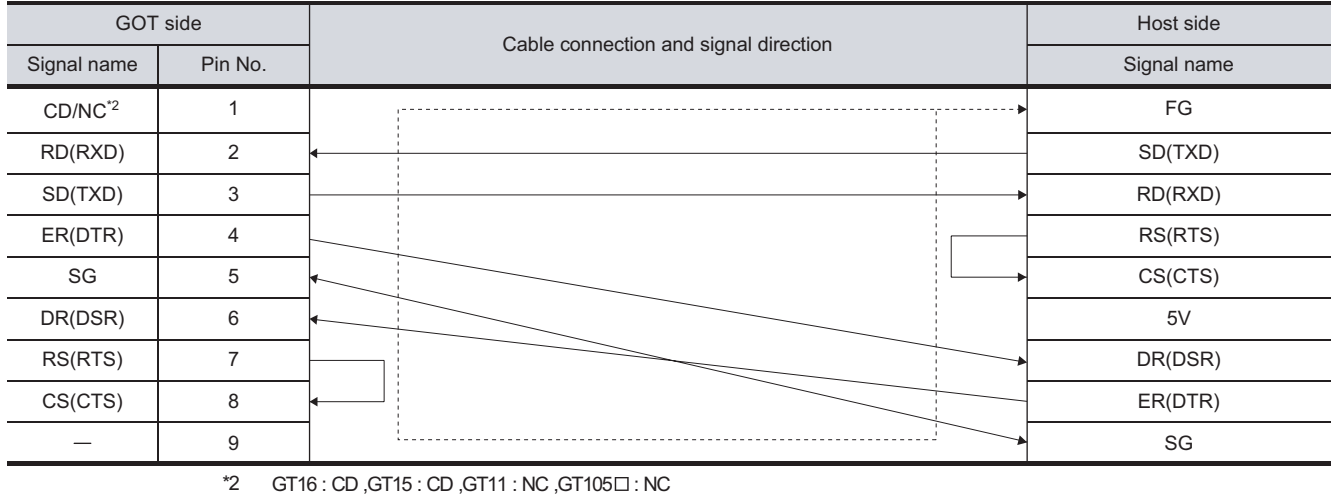

CONNECTION TO<br>SHINKO TECHNOS<br>INDICATING CONTROLLER INDICATING CONTROLLER SHINKO TECHNOS CONNECTION TO **32**CONNECTION TO CHINO<br>CONTROLLER CONNECTION TO CHINO<br>CONTROLLER

**25**

CONNECTION TO<br>GE FANUC PLC

**26**

CONNECTION TO LS INDUSTRIAL SYSTEMS PLC

CONNECTION TO<br>LS INDUSTRIAL<br>SYSTEMS PLC

**27**

CONNECTION TO<br>SIEMENS PLC

**28**

**COMPUTER** 

**29**

MODBUS<sup>®/</sup>/TCP<br>CONNECTION

R

**30**

CONNECTION TO OMRON<br>TEMPERATURE<br>CONTROLLER

28 - 7

#### (2) RS-232 cable 2) (for GT1030, GT1020)

### (a) Example of the case where the DTR/DSR signal is not used

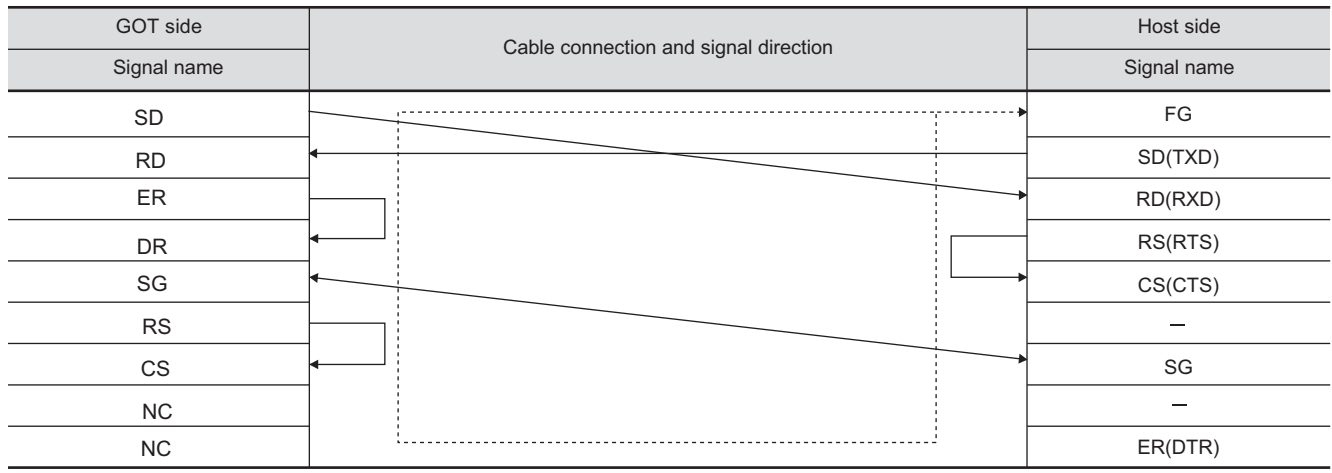

#### (b) Example of the case where the DTR/DSR signal is used

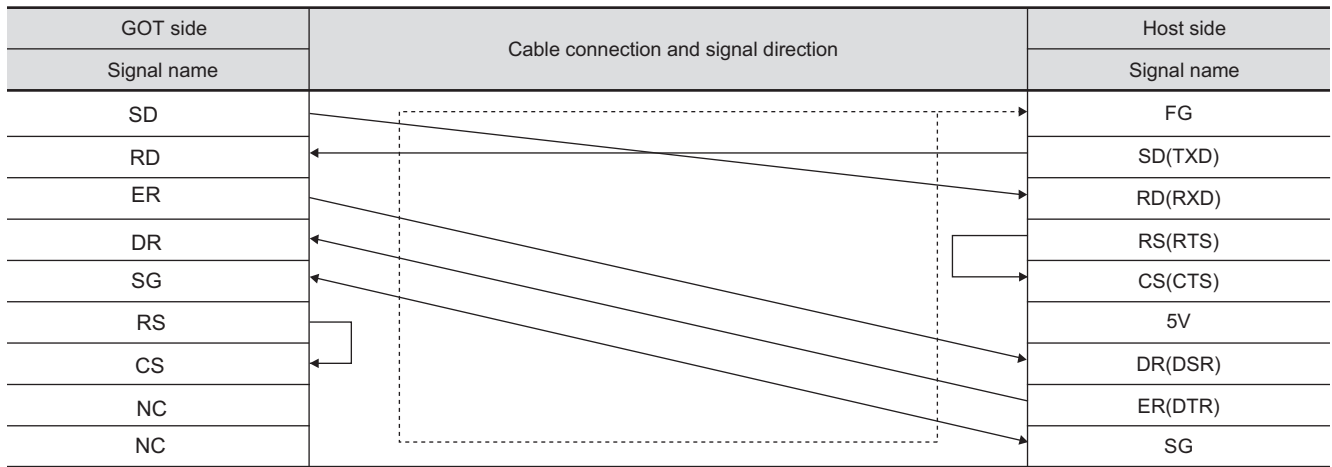

## *2* Connector specifications

- (1) GOT side connector
	- (a) Connector specifications

Use the following as the RS-232 interface and RS-232 communication unit connector on the GOT.

For the GOT side of the RS-232 cable, use a connector or connector cover applicable to the GOT connector.

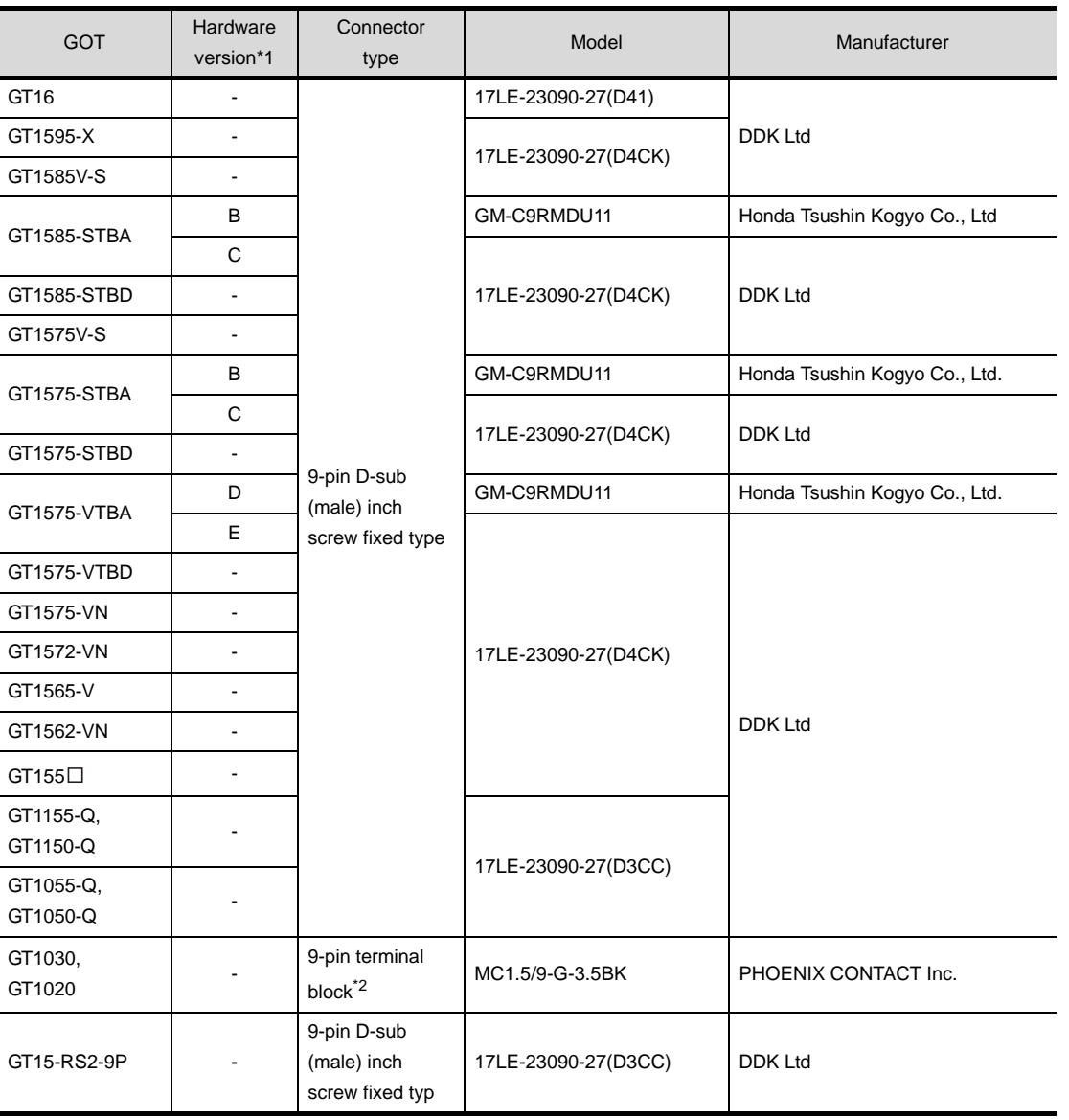

\*1 For the confirmation method of GT15 hardware version, refer to the following manual.

GT15 User's Manual

\*2 The terminal block (MC1.5/9-ST-3.5 or corresponding product) of the cable side is packed together with the GT1020 and GT1030.

CONNECTION TO CHINO<br>CONTROLLER CONNECTION TO CHINO<br>CONTROLLER

**25**

CONNECTION TO<br>GE FANUC PLC

**26**

CONNECTION TO LS INDUSTRIAL SYSTEMS PLC

CONNECTION TO<br>LS INDUSTRIAL<br>SYSTEMS PLC

**27**

CONNECTION TO<br>SIEMENS PLC

**28**

**COMPUTER** 

**29**

MODBUS<sup>®/</sup>/TCP<br>CONNECTION

R

**30**

CONNECTION TO OMRON TEMPERATURE CONTROLLER

CONNECTION TO<br>SHINKO TECHNOS<br>INDICATING CONTROLLER CONNECTION TO SHINKO TECHNOS INDICATING CONTROLLER

**32**

(b) Connector pin arrangement

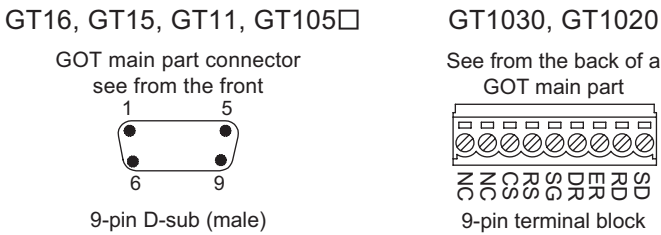

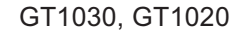

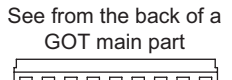

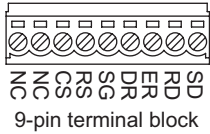

- (2) Host side connector Use the connector compatible with the host side.
- *3* Precautions when preparing a cable The length of the RS-232 cable must be 15m or less.

## 28.3.2 RS-422 cable

The following shows the connection diagrams and connector specifications of the RS-422 cable used for connecting the GOT to a microcomputer.

### *1* Connection diagram

(1) RS-422 cable 1) (for GT16)

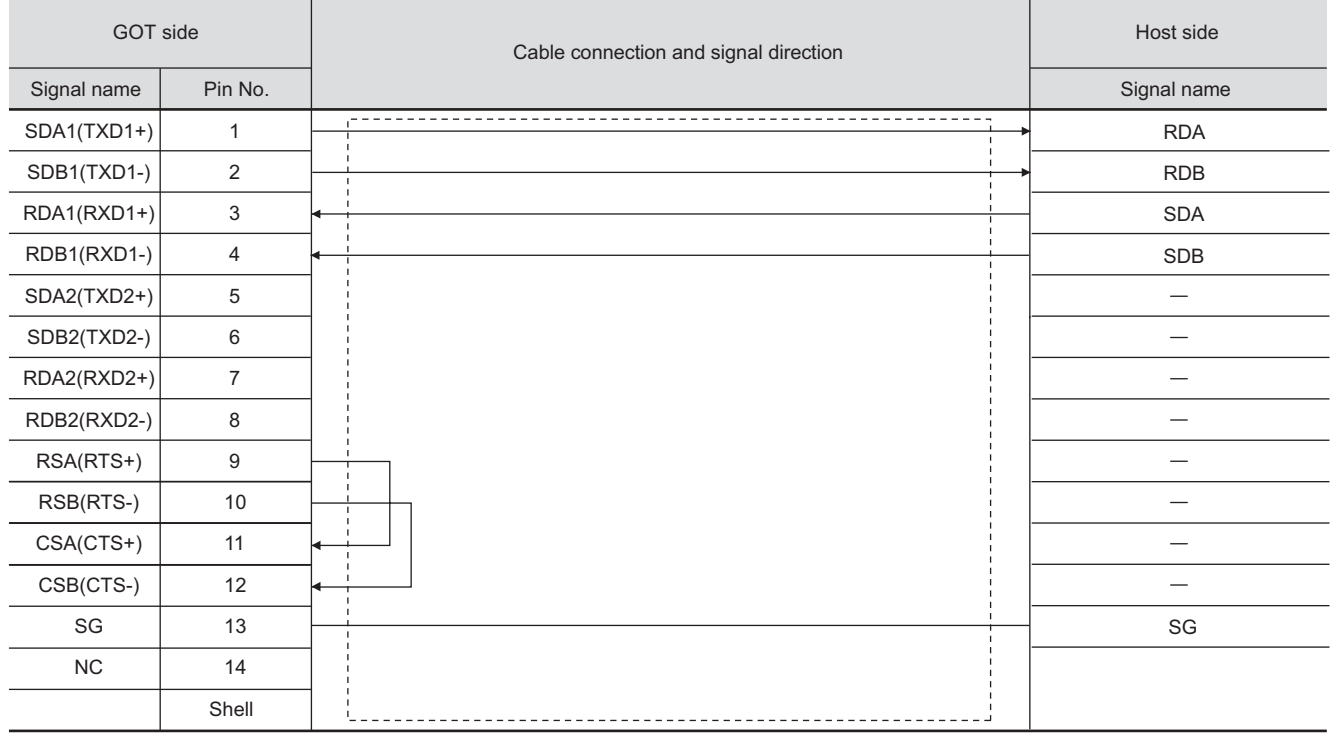

#### (2) RS-422 cable 2) (for GT16)

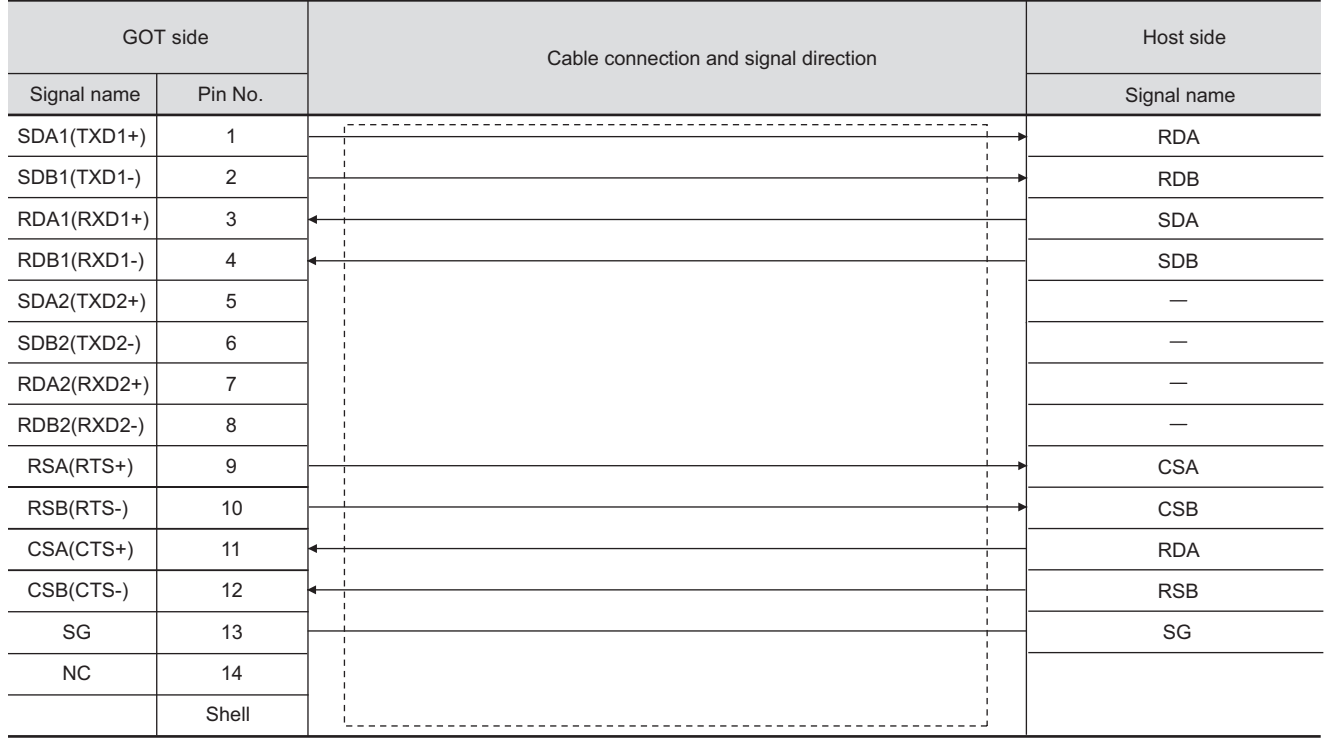

**25**

**29**

CONNECTION TO<br>SIEMENS PLC

CONNECTION TO OMRON TEMPERATURE CONTROLLER

**31**

**32**

CONNECTION TO SHINKO TECHNOS INDICATING CONTROLLER

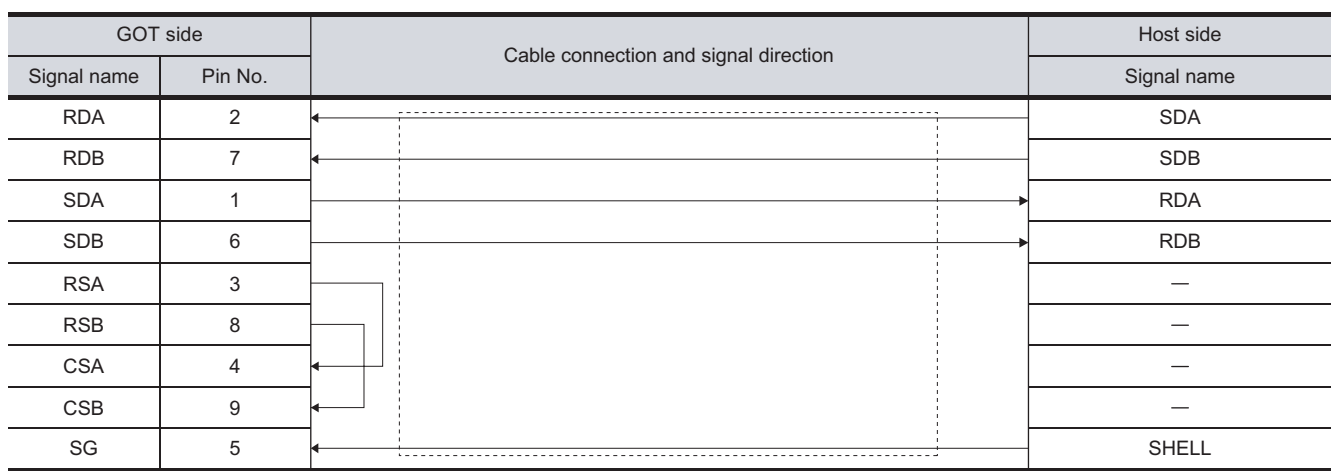

## (3) RS-422 cable 3) (for GT16, GT15, GT11, GT105□)

### (4) RS-422 cable 4) (for GT1030, GT1020)

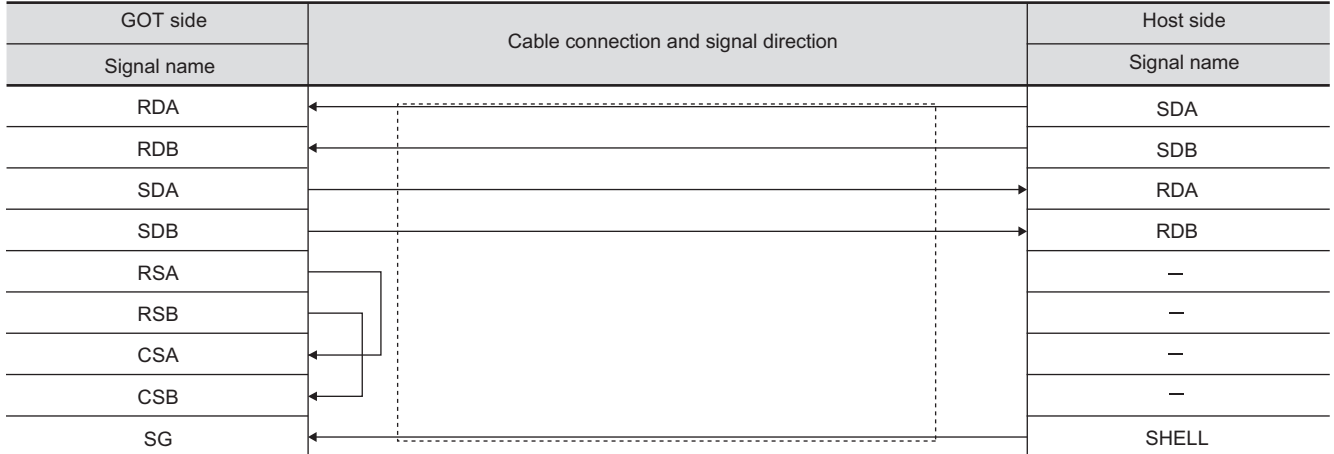

### *2* Connector specifications

- (1) GOT side connector
	- (a) Connector specifications

Use the following as the RS-422 interface and RS-422/485 communication unit connector on the GOT.

For the GOT side of the RS-422 cable, use a connector and connector cover applicable to the GOT connector.

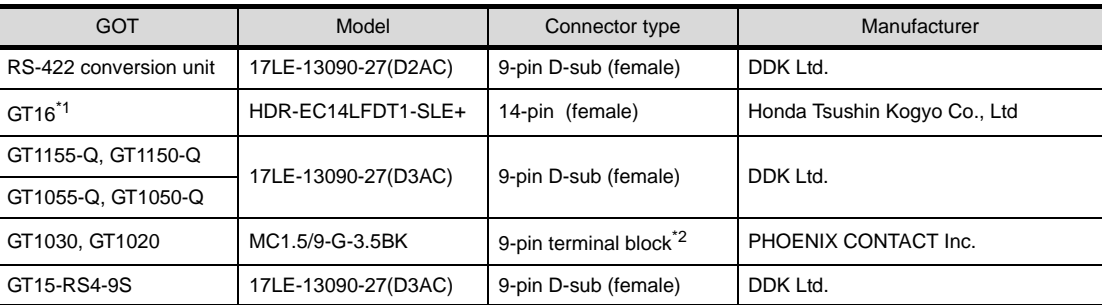

\*1 When connecting to the RS-422/485 interface, use HDR-E14MAG1+ as a cable connector. To use HDR-E14MAG1+, a dedicated pressure welding tool is required. For details on the connector and pressure welding tool, contact Honda Tsushin Kogyo Co., Ltd.

\*2 The terminal block (MC1.5/9-ST-3.5 or corresponding product) of the cable side is packed together with the GT1020 and GT1030.

#### (b) Connector pin arrangement

GOT main part connector see from the front

 $\beta$ 

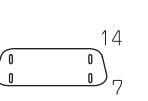

14-pin (female)

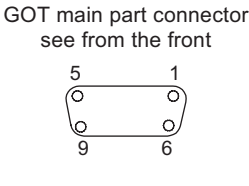

GT16 **GT15, GT11, GT105** 

9-pin D-sub (female) 9-pin terminal block

(2) Host side connector Use the connector compatible with the host side.

#### *3* Precautions when preparing a cable

The length of the RS-422 cable must be 1200m or less.

#### GT1030, GT1020

See from the back of a GOT main part

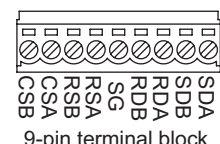

**25**

**29**

MODBUS<sup>®/</sup>/TCP<br>CONNECTION **30**CONNECTION TO OMRON<br>TEMPERATURE<br>CONTROLLER

R

**31**

**32**

## <span id="page-1241-0"></span>28.4 Device Data Area

The following shows a list of virtual devices inside the GOT available in the microcomputer connection, and the address specification values for each data format.

The address specification of the virtual devices differs depending on the data format.<sup>\*1</sup>

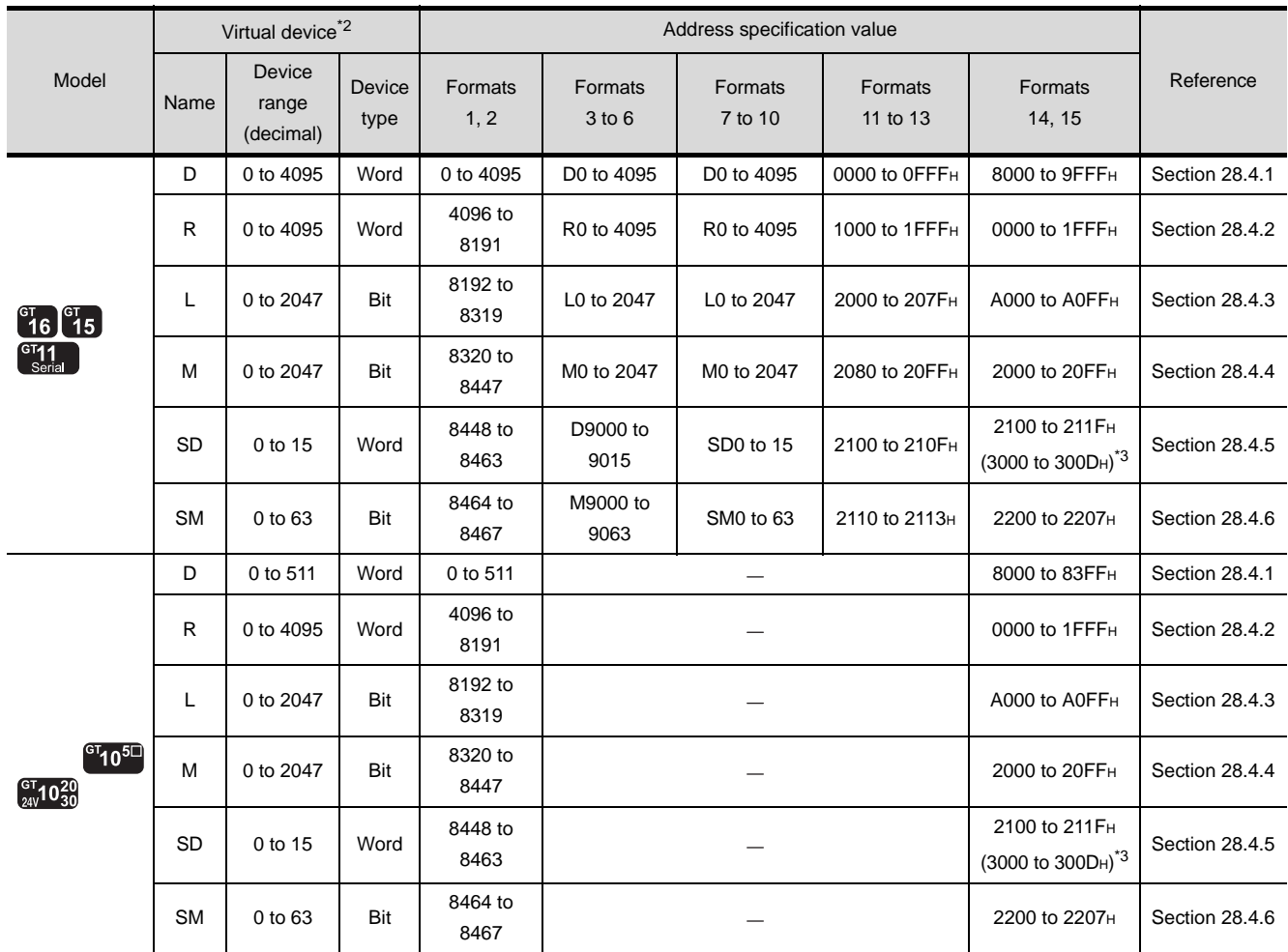

\*1 For the address specification method for each data format, refer to the following.

[Section 28.5 Message Formats](#page-1256-0)

• Formats 1, 2 : GOT-A900 Series microcomputer connection

- Formats 3 to 6 : A compatible 1C frame
- Formats 7 to 10 : QnA compatible 3C/4C frame
- Formats 11 to 13 : Digital Electronics Corporation's memory link method
- Formats 14, 15 : GOT-F900 Series microcomputer connection

\*2 When reusing GOT900 Series project data

- GOT-A900 Series virtual devices (D0 to 2047)
	- Can be used as they are without changing the assignments.
- GOT-F900 Series virtual devices

Since some of the assigned virtual device values differ as indicated below, change the assignment using device batch edit of GT Designer2.

Refer to the following manual for device batch edit of GT Designer2.

GT Designer2 Version  $\Box$  Basic Operation/Data Transfer Manual

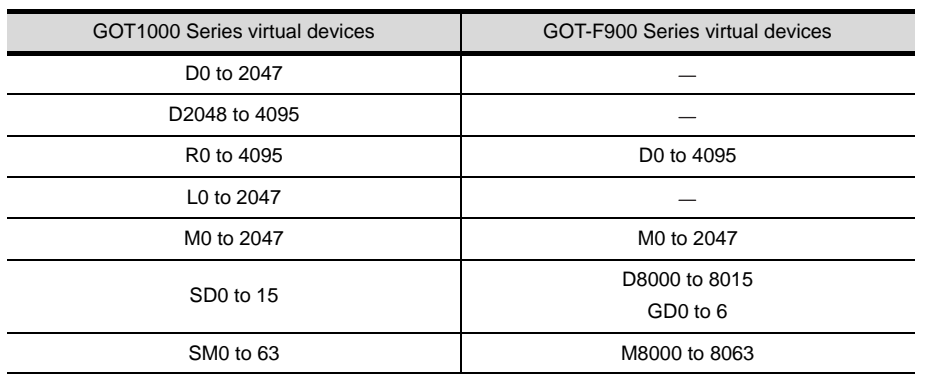

\*3 Access to SD3 to 9 can also be made by the specification of the addresses (3000 to 300DH) of GD0 to 6 on the GOT-F900 Series.

 $\overline{Point}$ 

About values of virtual devices inside the GOT

When the GOT is turned OFF or reset, values are cleared to their defaults (bit devices: OFF, word devices: 0).

Values are held in the memory when project data are downloaded to the GOT.

**32**

CONNECTION TO CHINO<br>CONTROLLER

CONNECTION TO CHINO<br>CONTROLLER

**25**

CONNECTION TO<br>GE FANUC PLC

**26**

CONNECTION TO LS INDUSTRIAL SYSTEMS PLC

CONNECTION TO<br>LS INDUSTRIAL<br>SYSTEMS PLC

**27**

CONNECTION TO<br>SIEMENS PLC

**28**

MICROCOMPUTER<br>CONNECTION

**29**

R

## <span id="page-1243-0"></span>28.4.1 D devices

The D devices are word devices into which GOT communication errors, clock data or other information are stored.

The user can also store data using the user area.

## *1* List of D devices

The following lists the D devices (virtual devices inside the GOT).

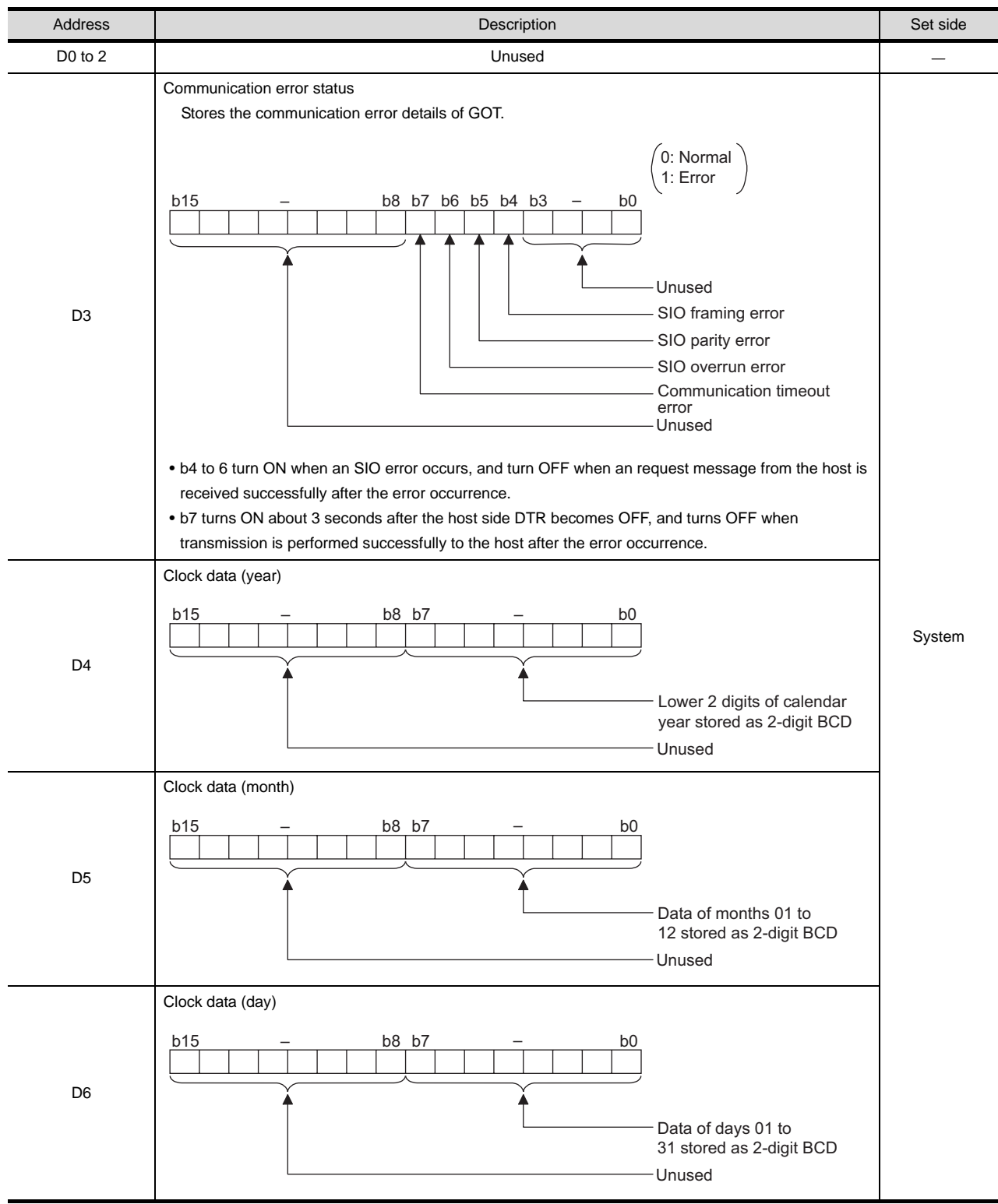

(Continued to next page)

(from previous page)

**25**

LS INDUSTRIAL SYSTEMS PLC

**27**

**29**

MODBUS<sup>®/</sup>/TCP<br>CONNECTION

R

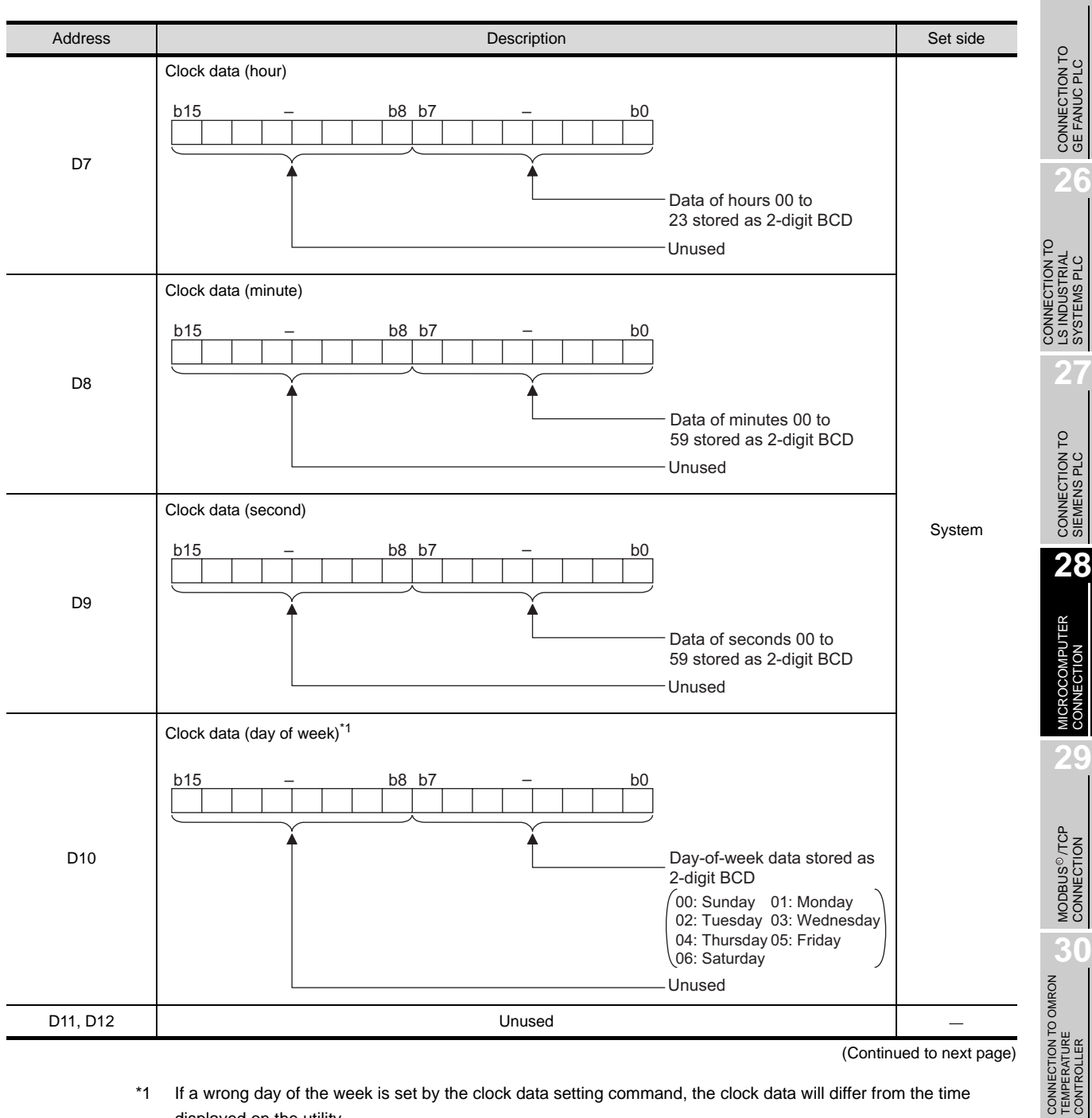

(Continued to next page)

- \*1 If a wrong day of the week is set by the clock data setting command, the clock data will differ from the time displayed on the utility.
	- Example: When June 1, 2004 (Thursday) is set by the clock data setting command (the actual day of the week is Tuesday),
		- "04" is stored to D10 although Tuesday (TUE) will be displayed on the utility time display.

CONNECTION TO<br>SHINKO TECHNOS<br>INDICATING CONTROLLER CONNECTION TO SHINKO TECHNOS INDICATING CONTROLLER

**32**

(from previous page)

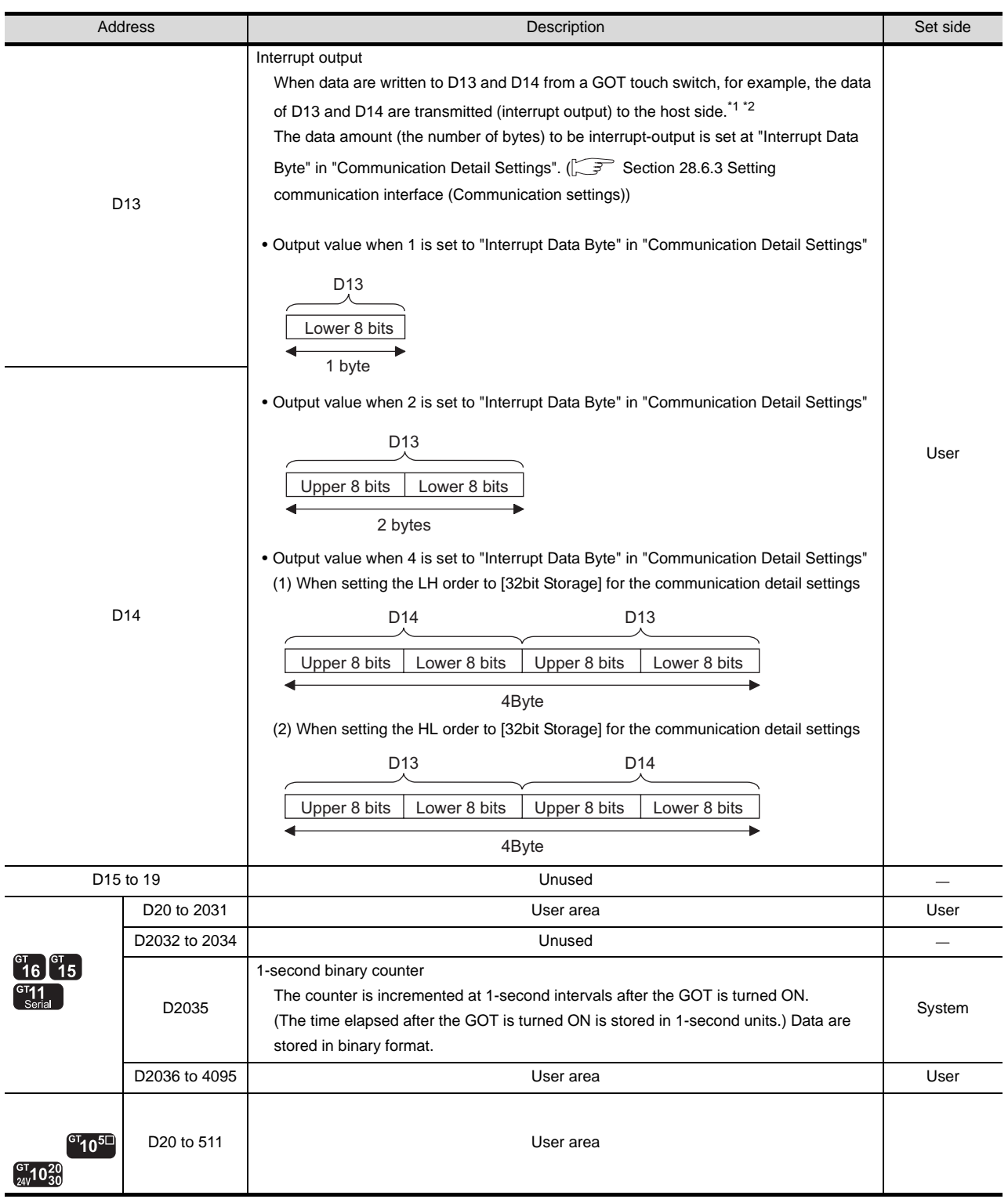

\*1 After writing data, the interrupt is output within a period of 1 to 10ms.

\*2 When data are written to D13 and D14 from the host side, interrupt output is not performed.

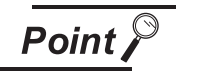

- (1) About the side where virtual devices are set System: Set on the system side.
	- User: Set on the user side (by sending request messages from host or using the touch switches, etc. on the GOT).
- (2) About interrupt output (D13, D14)
	- To disable the interrupt output, turn ON SM52 (interrupt code output disable flag).  $(\sqrt{3})$  [Section 28.4.6 SM devices](#page-1253-0))
	- To enable the interrupt output, set 8 bits to the data length at "Communication Detail Settings". ( $\sqrt{3}$  Section 28.6.3 Setting communication interface [\(Communication settings\)\)](#page-1310-0)
	- When "7 bits" is set, the MSB (8th bit) is ignored. (Example: FFH  $\rightarrow$  7FH)

#### *2* Differences in address specifications by data format

The address specification of devices varies depending on the data format.<sup>\*1</sup> The following shows the address specification values of each data format.

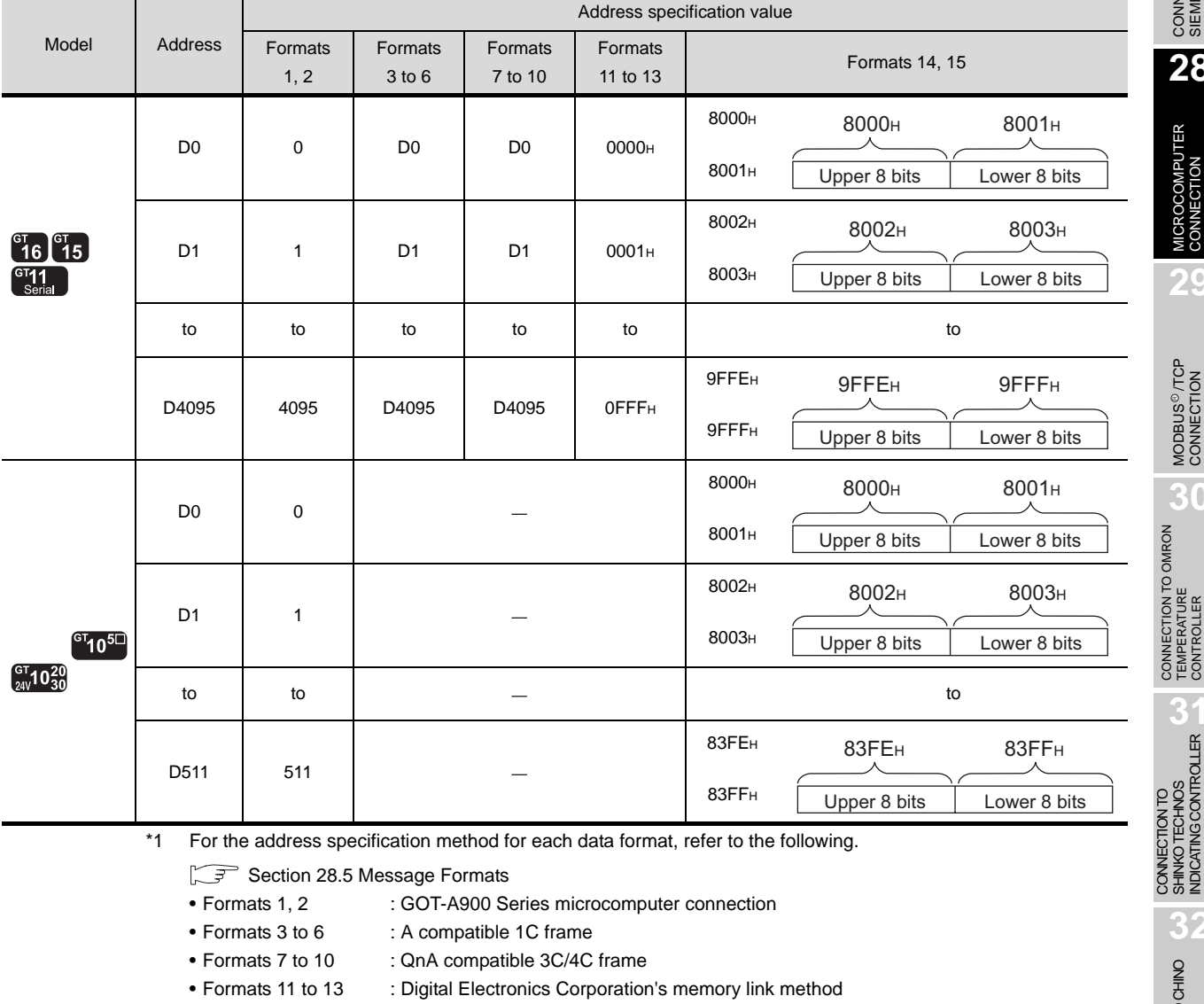

• Formats 14, 15 : GOT-F900 Series microcomputer connection

**25**

CONNECTION TO<br>GE FANUC PLC

**26**

CONNECTION TO LS INDUSTRIAL SYSTEMS PLC

CONNECTION TO<br>LS INDUSTRIAL<br>SYSTEMS PLC

**27**

CONNECTION TO<br>SIEMENS PLC

**28**

**MCROCOMPUTER** 

**29**

MODBUS<sup>®/</sup>/TCP<br>CONNECTION

R

**30**

CONNECTION TO OMRON<br>TEMPERATURE<br>CONTROLLER

CONNECTION TO SHINKO TECHNOS INDICATING CONTROLLER

**32**

CONNECTION TO CHINO<br>CONTROLLER

CONNECTION TO CHINO<br>CONTROLLER

## <span id="page-1247-0"></span>28.4.2 R devices

The R devices are word devices into which user data are stored. All of these devices can be used as a user area.

*1* List of R devices and differences in address specification by data format

The following shows the R devices (virtual devices inside the GOT).

The address specification values different depending on the data format are also given below.<sup>\*1</sup>

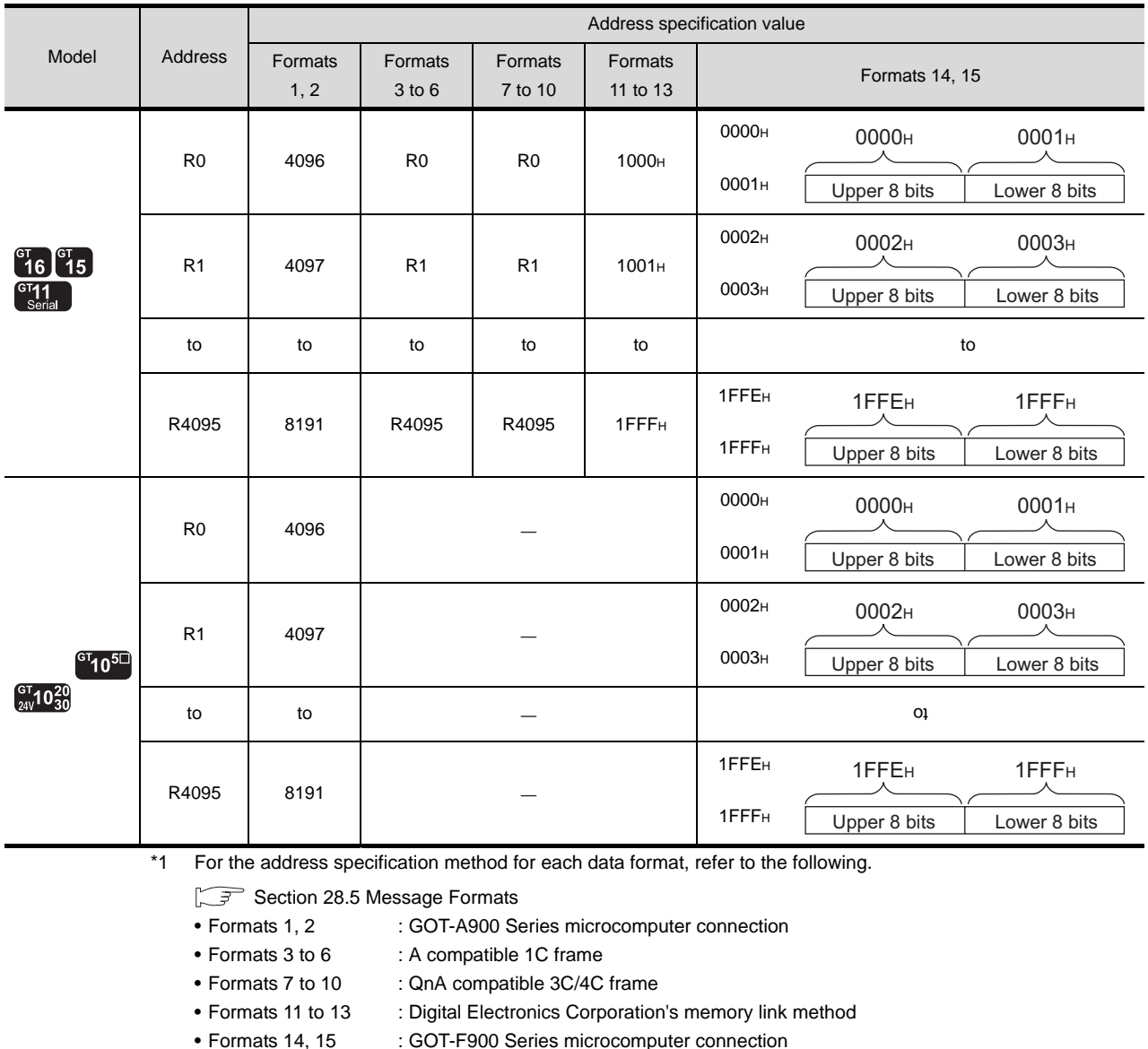

## <span id="page-1247-1"></span>28.4.3 L devices

The L devices are bit devices into which user data are stored. All of these devices can be used as a user area.

*1* List of L devices and differences in address specification by data format

The following shows the L devices (virtual devices inside the GOT).

The address specification values different depending on the data format are also given below.<sup>\*1</sup>

•

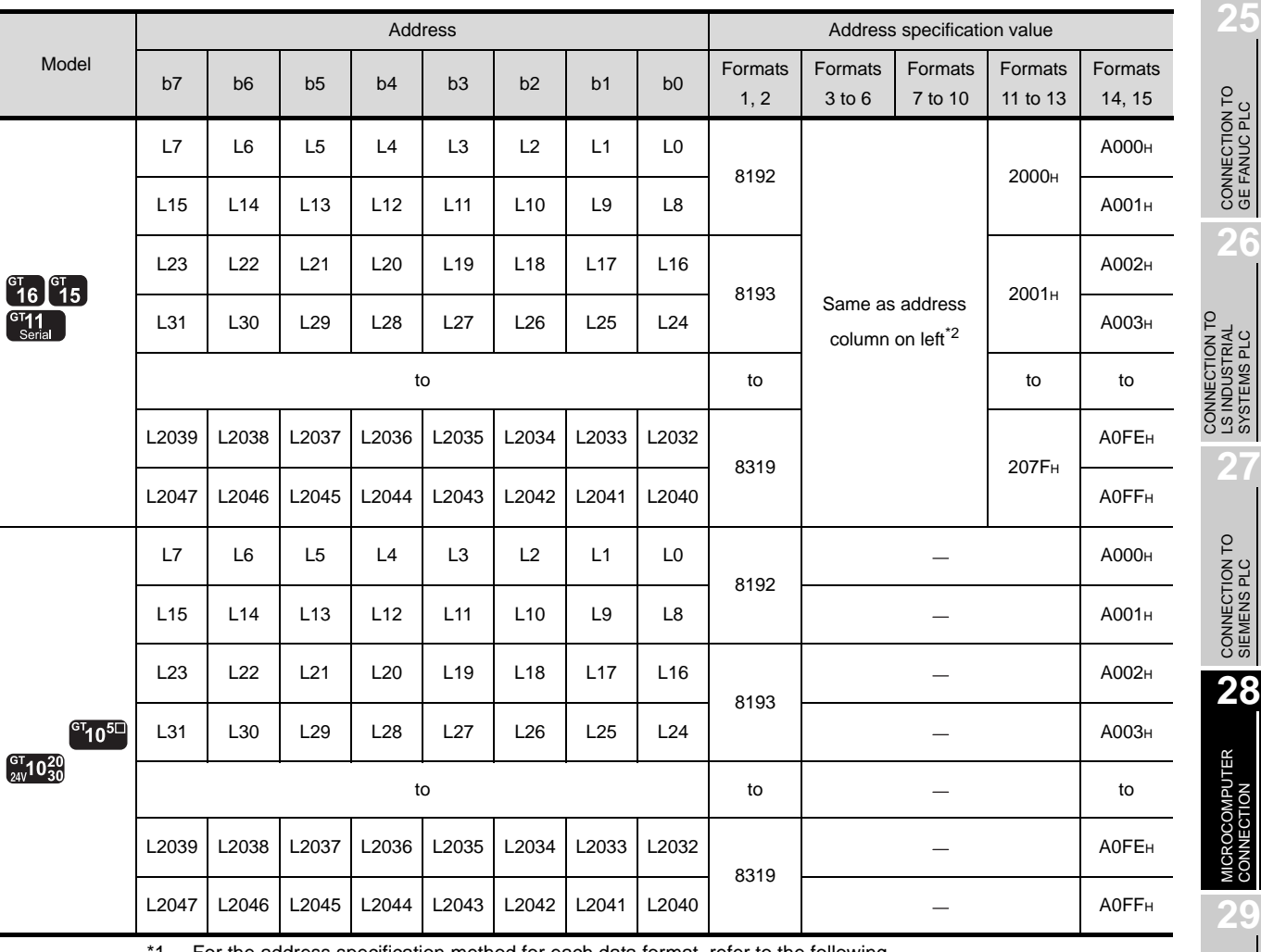

For the address specification method for each data format, refer to the following.

[Section 28.5 Message Formats](#page-1256-0)

• Formats 1, 2 : GOT-A900 Series microcomputer connection

• Formats 3 to 6 : A compatible 1C frame

• Formats 7 to 10 : QnA compatible 3C/4C frame

• Formats 11 to 13 : Digital Electronics Corporation's memory link method

• Formats 14, 15 : GOT-F900 Series microcomputer connection

\*2 For reading or writing data in word units, specify the addresses in 16-point units. (Example: L0, L16, L32, etc.)

MODBUS<sup>®/</sup>/TCP<br>CONNECTION

R

**30**

CONNECTION TO OMRON<br>TEMPERATURE<br>CONTROLLER

CONNECTION TO<br>SHINKO TECHNOS<br>INDICATING CONTROLLER CONNECTION TO SHINKO TECHNOS INDICATING CONTROLLER

28 - 21

## <span id="page-1249-0"></span>28.4.4 M devices

The M devices are bit devices into which user data are stored. All of these devices can be used as a user area.

*1* List of M devices and differences in address specification by data format

The following shows the M devices (virtual devices inside the GOT).

The address specification values different depending on the data format are also given below.<sup>\*1</sup>

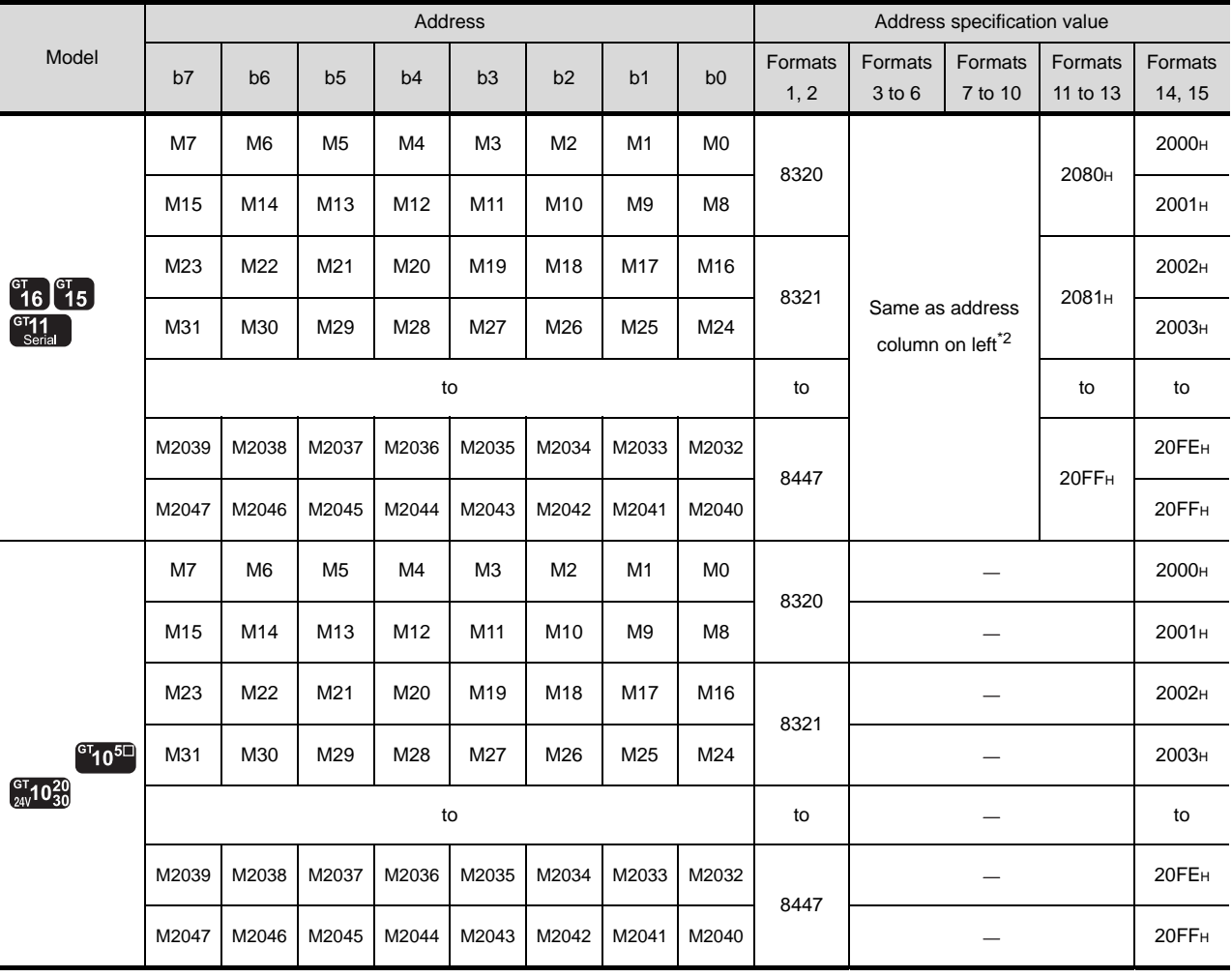

\*1 For the address specification method for each data format, refer to the following.

 $\widehat{S}$  [Section 28.5 Message Formats](#page-1256-0)

• Formats 1, 2 : GOT-A900 Series microcomputer connection

• Formats 3 to 6 : A compatible 1C frame

• Formats 7 to 10 : QnA compatible 3C/4C frame

• Formats 11 to 13 : Digital Electronics Corporation's memory link method

• Formats 14, 15 : GOT-F900 Series microcomputer connection

\*2 For reading or writing data in word units, specify the addresses in 16-point units. (Example: M0, M16, M32, etc.)

## <span id="page-1250-0"></span>28.4.5 SD devices

The SD devices are word devices into which GOT communication errors (error codes), clock data and other information are stored.

### *1* List of SD devices

The following lists the SD devices (virtual devices inside the GOT).

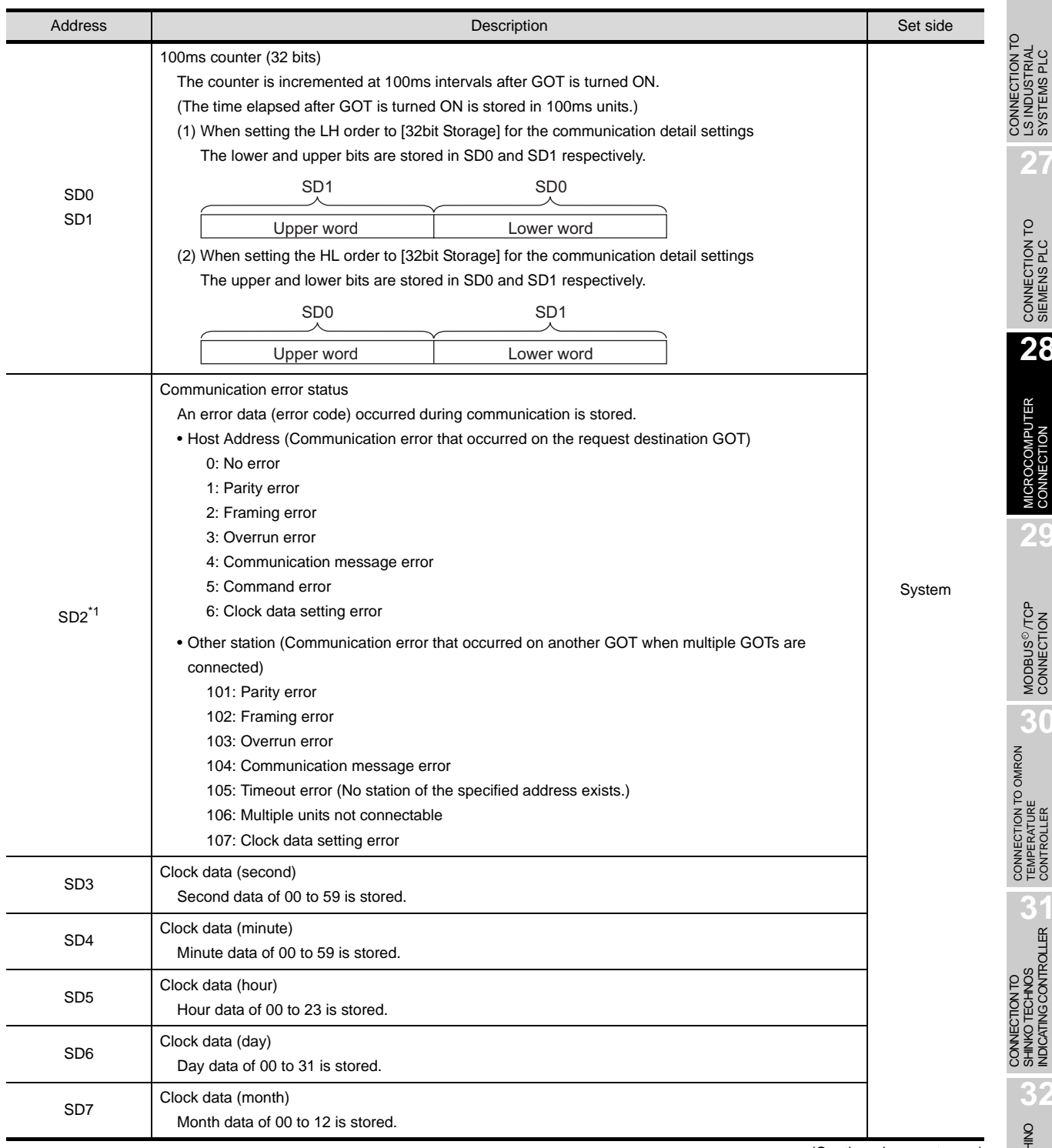

(Continued on next page)

\*1 For details and corrective actions for the errors (error codes) that are stored into SD2, refer to the following:

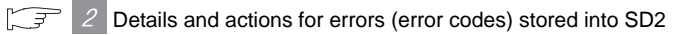

**25**

CONNECTION TO<br>GE FANUC PLC

**26**

LS INDUSTRIAL SYSTEMS PLC

NDUSTRIAL<br>STEMS PLC

**LSNST** 

**27**

CONNECTION TO<br>SIEMENS PLC

**28**

MICROCOMPUTER<br>CONNECTION

**29**

MODBUS<sup>®/</sup>/TCP<br>CONNECTION

R

**31**

SHINKO TECHNOS INDICATING CONTROLLER

SHINKO TECHNOS

CONNECTION TO CHINO CONNECTION TO CHINO<br>CONTROLLER

(From previous page)

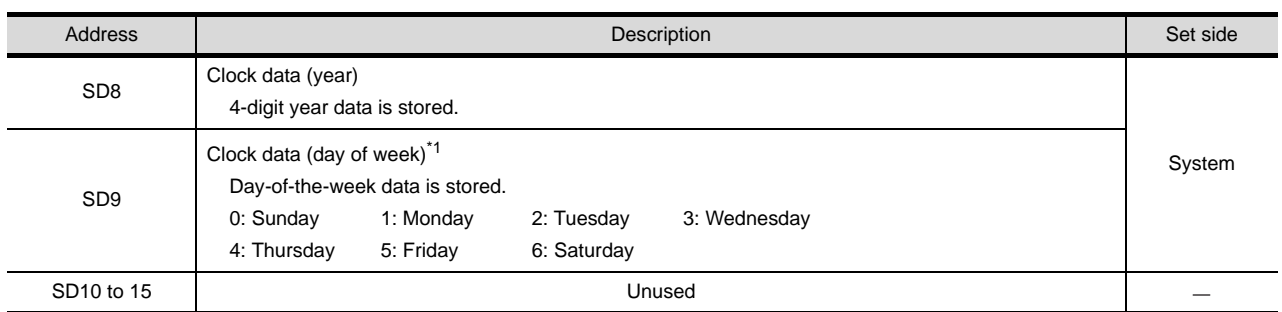

\*1 If a wrong day of the week is set by the clock data setting command, the clock data will differ from the time displayed on the utility.

Example: When June 1, 2004 (Thursday) is set by the clock data setting command (the actual day of week is Tuesday),"04" is stored to D9 although Tuesday (TUE) will be displayed on the utility time display.

Point  $\int$ 

About the side where virtual devices are set

System: Set on the system side.

User: Set on the user side (by sending request messages from host or using the touch switches, etc. on the GOT).

## <span id="page-1251-0"></span>*2* Details and actions for errors (error codes) stored into SD2

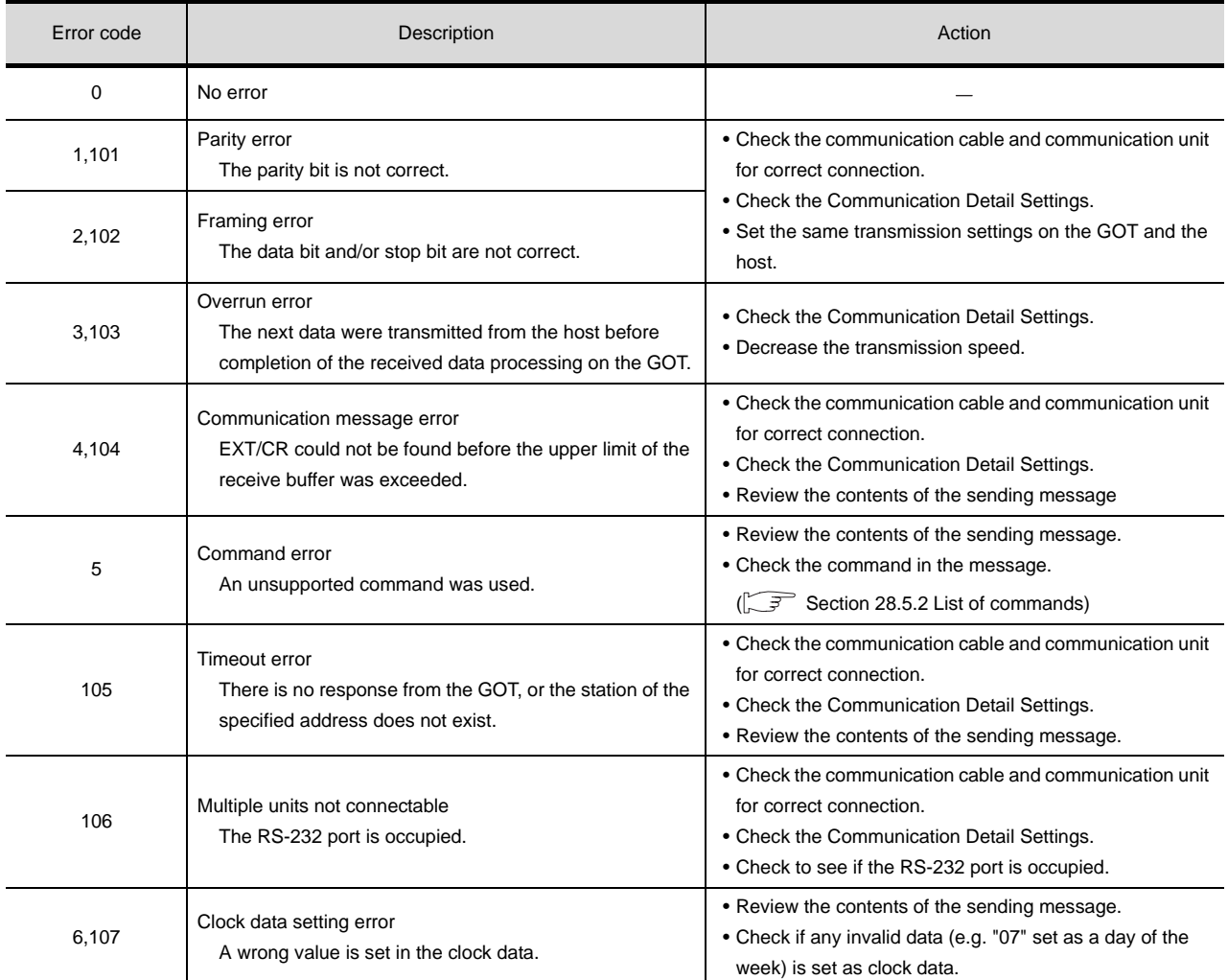

## *3* Differences in address specifications by data format

The address specification of devices varies depending on the data format.<sup>\*1</sup> The following shows the address specification values for each data format.

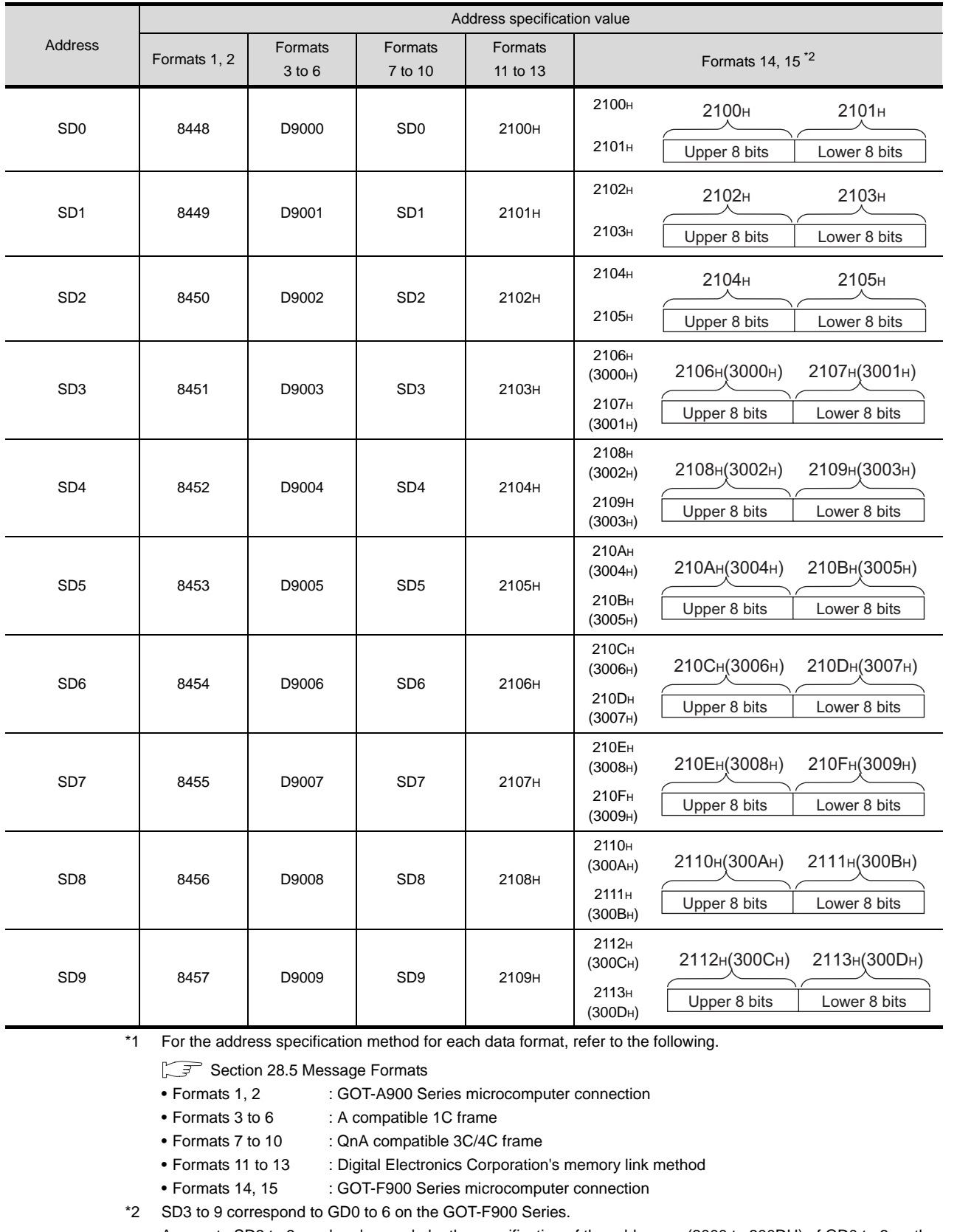

Access to SD3 to 9 can be also made by the specification of the addresses (3000 to 300DH) of GD0 to 6 on the GOT-F900 Series.

**25**

CONNECTION TO<br>GE FANUC PLC

**26**

CONNECTION TO LS INDUSTRIAL SYSTEMS PLC

CONNECTION TO<br>LS INDUSTRIAL<br>SYSTEMS PLC

**27**

CONNECTION TO<br>SIEMENS PLC

**28**

MICROCOMPUTER<br>CONNECTION

**29**

MODBUS<sup>®/</sup>/TCP<br>CONNECTION

R

**30**

CONNECTION TO OMRON TEMPERATURE CONTROLLER

CONNECTION TO<br>SHINKO TECHNOS<br>INDICATING CONTROLLER CONNECTION TO SHINKO TECHNOS INDICATING CONTROLLER

**32**

CONNECTION TO CHINO<br>CONTROLLER

CONNECTION TO CHINO<br>CONTROLLER

## <span id="page-1253-0"></span>28.4.6 SM devices

The SM devices are bit devices into which interrupt outputs and clock data that turn ON/OFF at 1-second cycles.

## *1* List of SM devices

The following shows the SM devices (virtual devices inside the GOT).

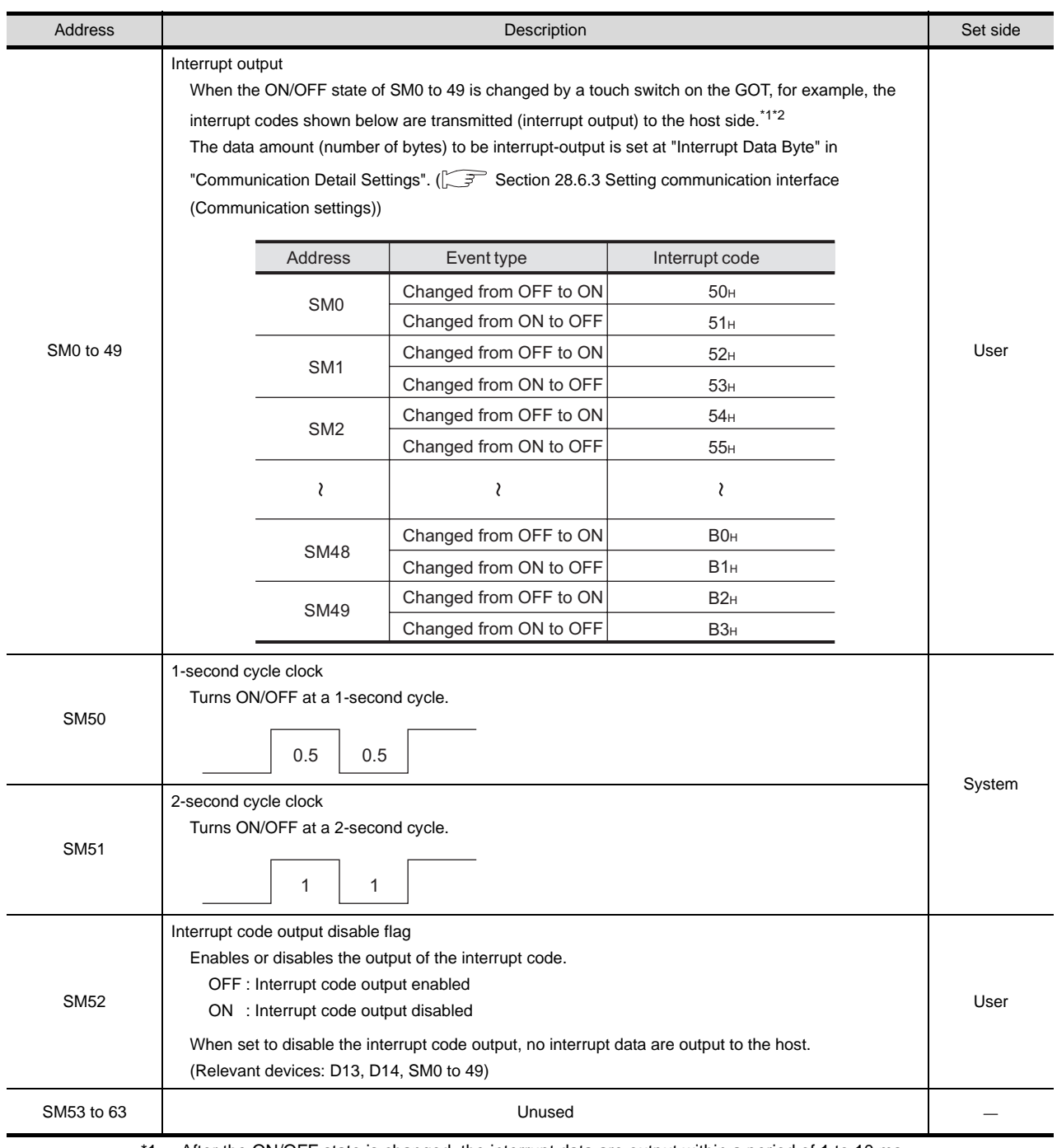

\*1 After the ON/OFF state is changed, the interrupt data are output within a period of 1 to 10 ms.

\*2 When the ON/OFF state of SM0 to 49 is changed from the host side, interrupt output is not performed.

Point,

- (1) About the side where virtual devices are set System: Set on the system side.
	- User: Set on the user side (by sending request messages from host or using the touch switches, etc. on the GOT).
- (2) About interrupt outputs (SM0 to 49)
	- To disable the interrupt output, turn ON SM52 (interrupt code output disable flag).  $(\sqrt{37}$  [Section 28.4.6 SM devices](#page-1253-0))
	- To enable the interrupt output, set 8 bits to the data length at "Communication Detail Settings". ( $\sqrt{3}$  Section 28.6.3 Setting communication interface [\(Communication settings\)\)](#page-1310-0)
	- When "7 bits" is set, the MSB (8th bit) is ignored. (Example:  $FFH \rightarrow TFH$ )

**25**

CONNECTION TO<br>GE FANUC PLC

**26**

#### *2* Differences in address specifications by data format

The following shows the address specification values for each data format. Model Address Address Address Specification Value b7 | b6 | b5 | b4 | b3 | b2 | b1 | b0 Formats 1, 2 Formats 3 to 6 Formats 7 to 10 Formats 11 to 13 SM7 | SM6 | SM5 | SM4 | SM3 | SM2 | SM1 | SM0 8464 2110H SM23 SM22 SM21 SM20 SM19 SM18 SM17 SM16 8465 | 2111 | 2111 | 212

Formats 14, 15

The address specification of devices varies depending on the data format.<sup>\*1</sup>

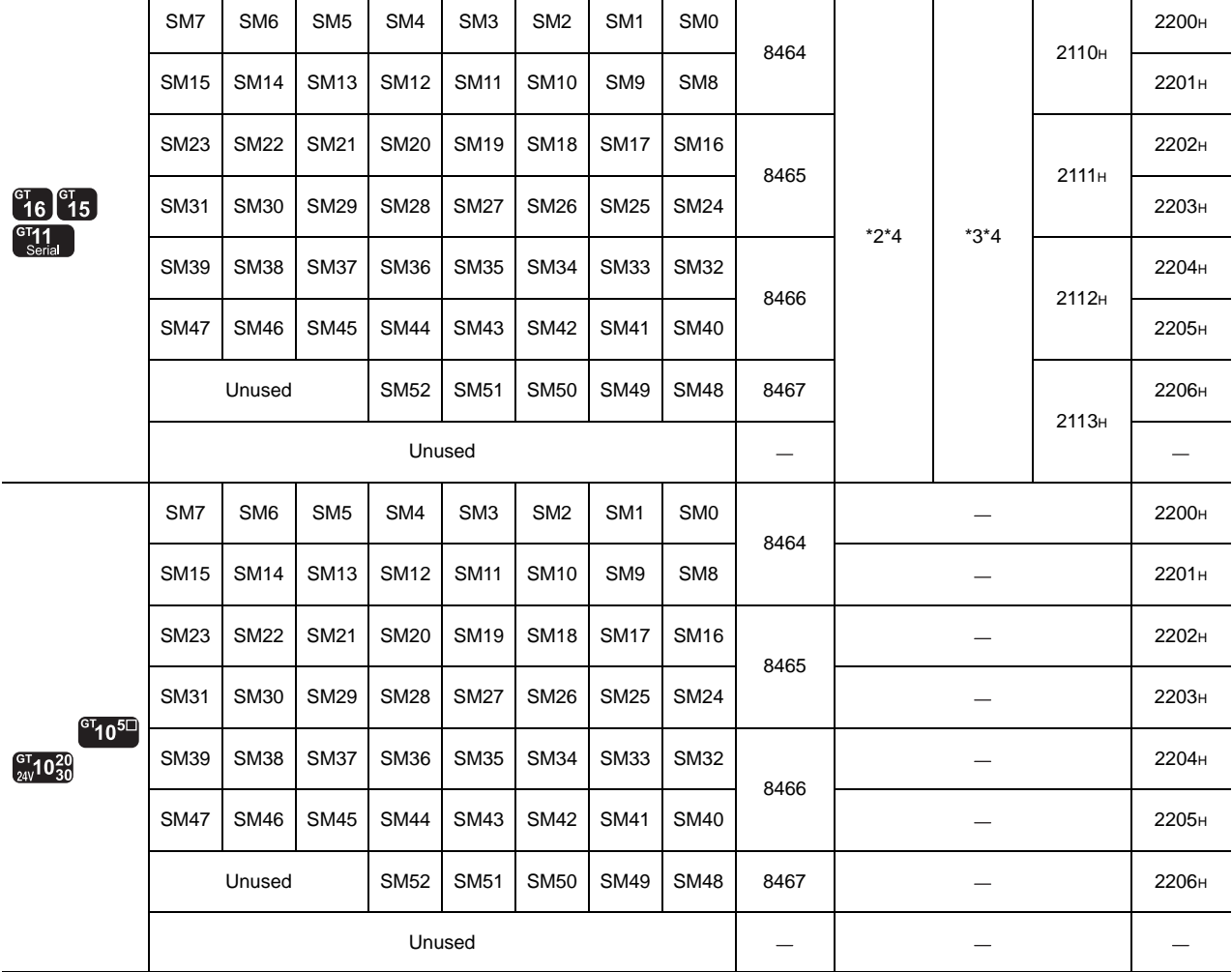

\*1 For the address specification method for each data format, refer to the following.

[Section 28.5 Message Formats](#page-1256-0)

- Formats 1, 2 : GOT-A900 Series microcomputer connection
- Formats 3 to 6 : A compatible 1C frame
- Formats 7 to 10 : QnA compatible 3C/4C frame
- Formats 11 to 13 : Digital Electronics Corporation's memory link method
- 
- Formats 14, 15 : GOT-F900 Series microcomputer connection
- \*2 In formats 3 to 6, values are specified within a range of M9000 to 9052.
- \*3 In formats 7 to 10, values are specified within a range of SM0 to 52.
- \*4 For reading or writing data in word units, specify the addresses in 16-point units. (Example: SM0, SM16, SM32, etc.)

## <span id="page-1256-0"></span>28.5 Message Formats

This section describes the format of messages that can be used in the microcomputer connection.

## 28.5.1 Data format type and application

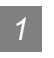

### Data format type and application

Communication is possible using any of the data formats shown below.

(1) Formats 1, 2 (GOT-A900 series microcomputer connection) This is the same message format as when a microcomputer connection is established with the GOT-A900 series.

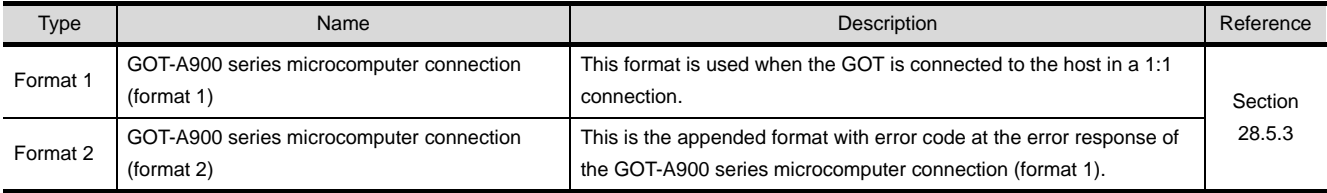

#### (2) Formats 3 to 6 (A compatible 1C frame)

This is the same message format as when communication is performed using the dedicated protocol of the A series computer link module.

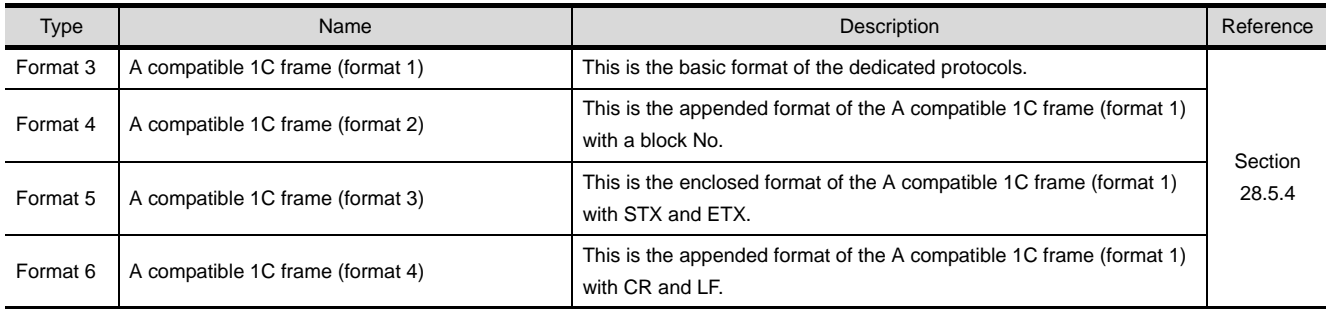

#### (3) Formats 7 to 10 (QnA compatible 3C/4C frame) This is the same message format as when a communication is performed using the MC protocol of Q/QnA Series serial communication module.

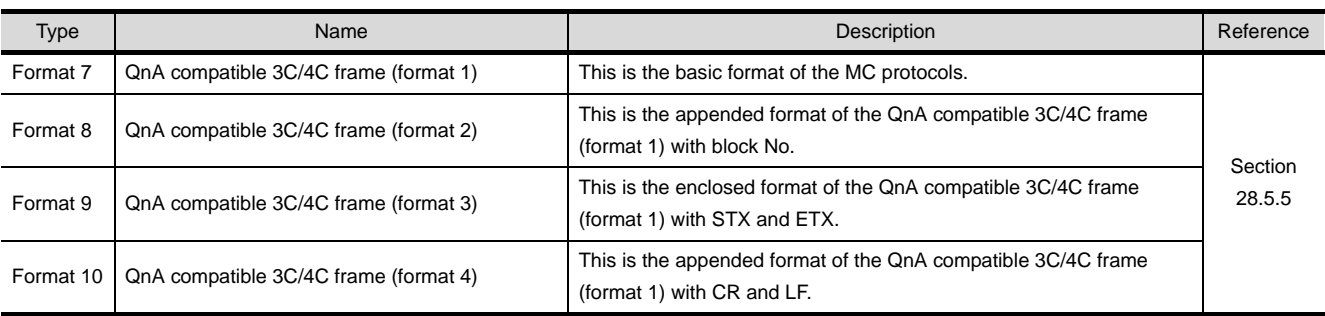

**25**

CONNECTION TO<br>GE FANUC PLC

**26**

CONNECTION TO LS INDUSTRIAL SYSTEMS PLC

CONNECTION TO<br>LS INDUSTRIAL<br>SYSTEMS PLC

**27**

CONNECTION TO<br>SIEMENS PLC

**28**

COMPUTER

**29**

MODBUS<sup>®/</sup>/TCP<br>CONNECTION

R

**30**

CONNECTION TO OMRON TEMPERATURE CONTROLLER

28 - 29

(4) Formats 11 to 13 (Digital Electronics Corporation's memory link method) This is the same format as the protocol of the Digital Electronics Corporation's memory link method.

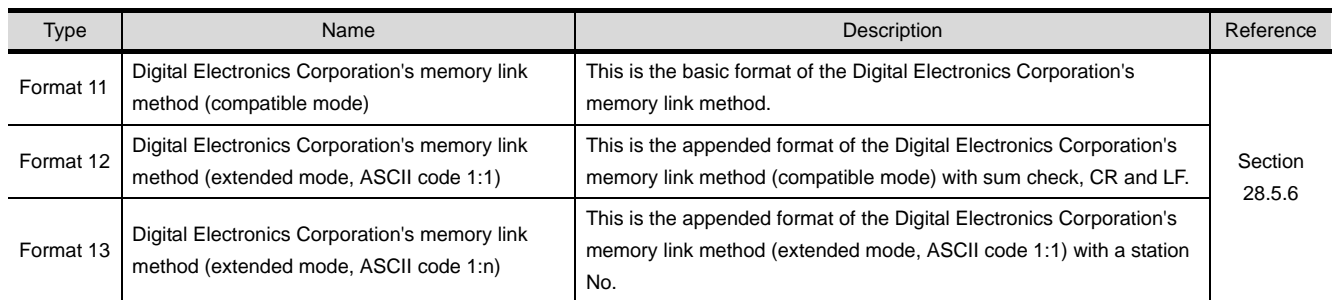

### (5) Formats 14, 15 (GOT-F900 series microcomputer connection) This is the same message format as when a microcomputer connection is established with the GOT-F900 Series.

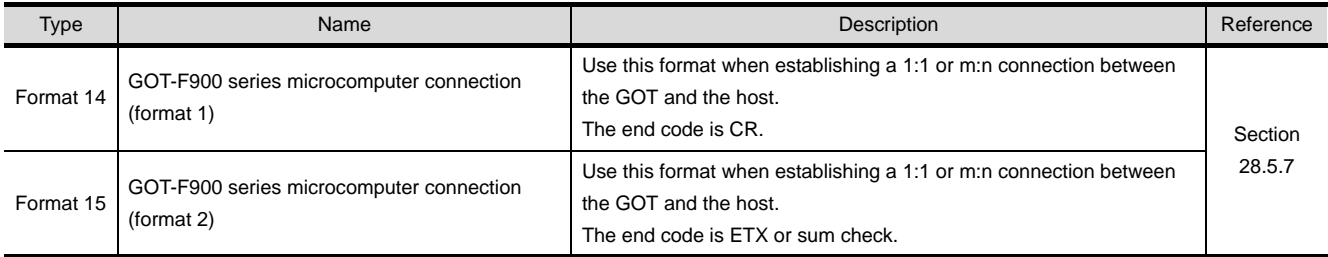

## *2* How to set data format

Set the data format at "Communication Detail Settings" in GT Designer2. For details of the data format setting method, refer to the following.

[Section 28.6.3 Setting communication interface \(Communication settings\)](#page-1310-0)

## <span id="page-1258-0"></span>28.5.2 List of commands

The following shows the list of commands available in each data format.

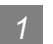

## *1* List of commands for formats 1, 2 (GOT-A900 series microcomputer connection)

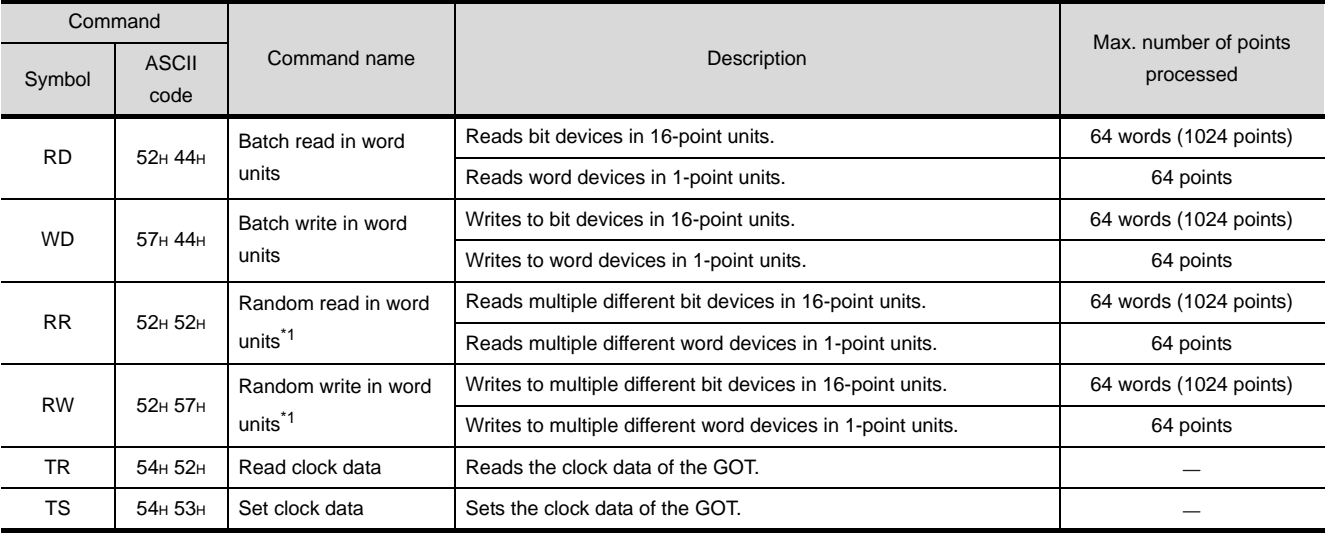

\*1 Mixed specification of bit devices and word devices is also possible.

## *2* List of commands for formats 3 to 6 (A compatible 1C frame)

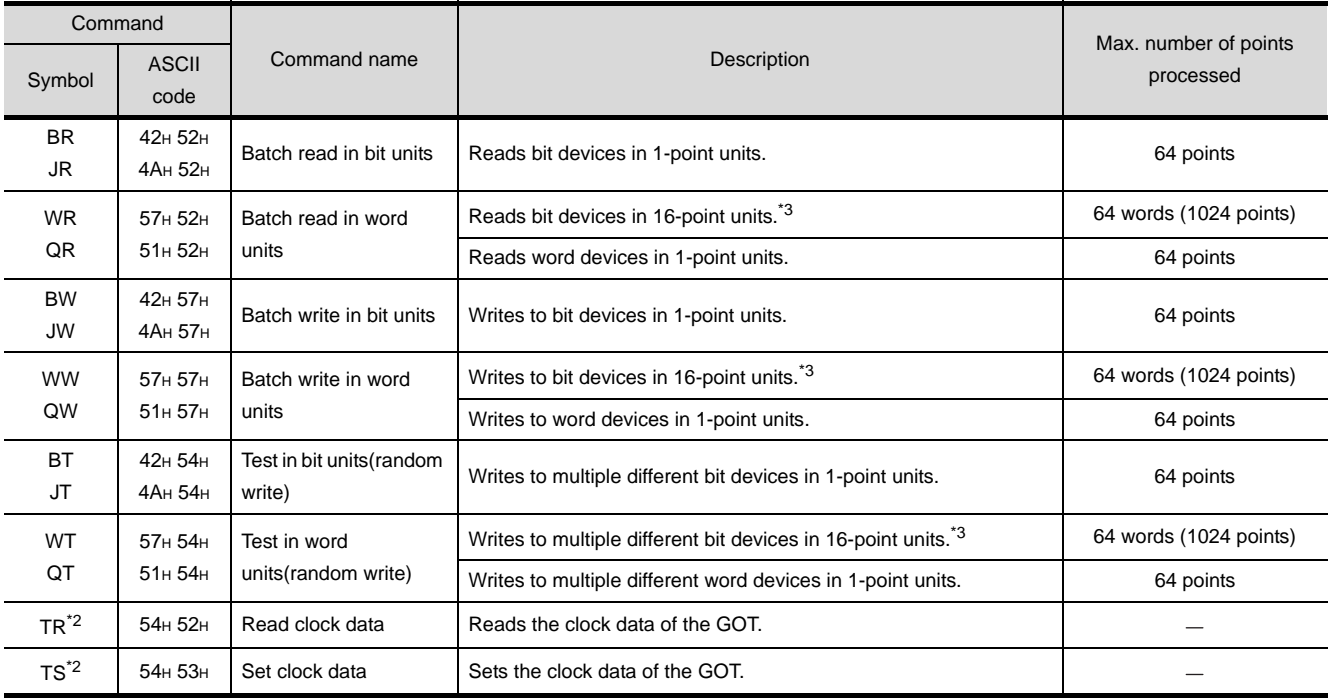

\*2 This is a dedicated command of GOT for the microcomputer connection.

\*3 Specifies the address of bit devices in 16-point units. (Example: M0, M16, M32, and others)

**26**

**25**

**30**

CONNECTION TO OMRON<br>TEMPERATURE<br>CONTROLLER

## *3* Command lists for formats 7 to 10 (QnA compatible 3C/4C frame)

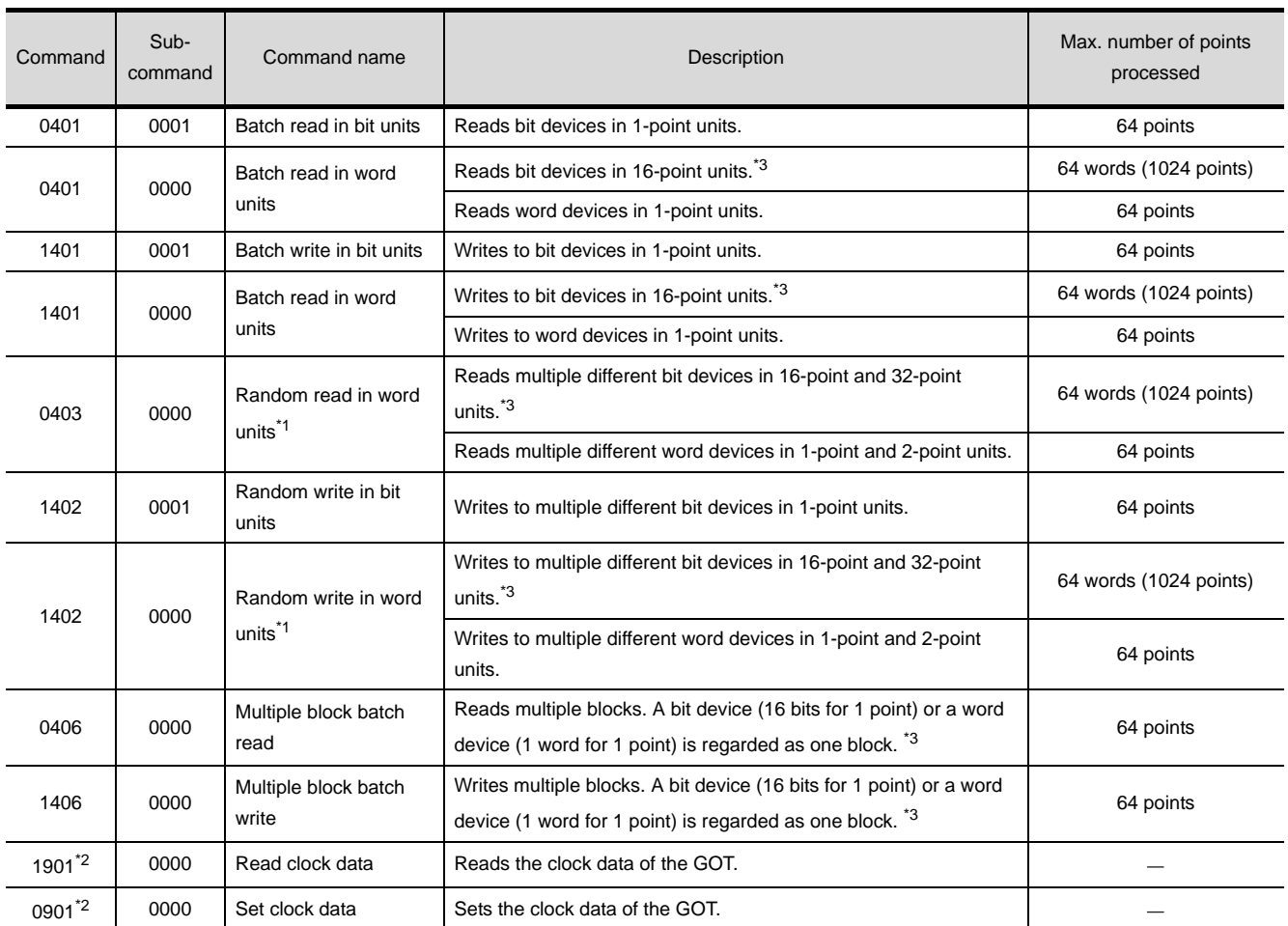

\*1 Mixed specification of bit devices and word devices is also possible.

\*2 This is a dedicated command of GOT for the microcomputer connection.

\*3 Specifies the address of bit devices in 16-point units. (Example: M0, M16, M32, and others)

## *4* List of commands for formats 11 to 13 (Digital Electronics Corporation's memory link method)

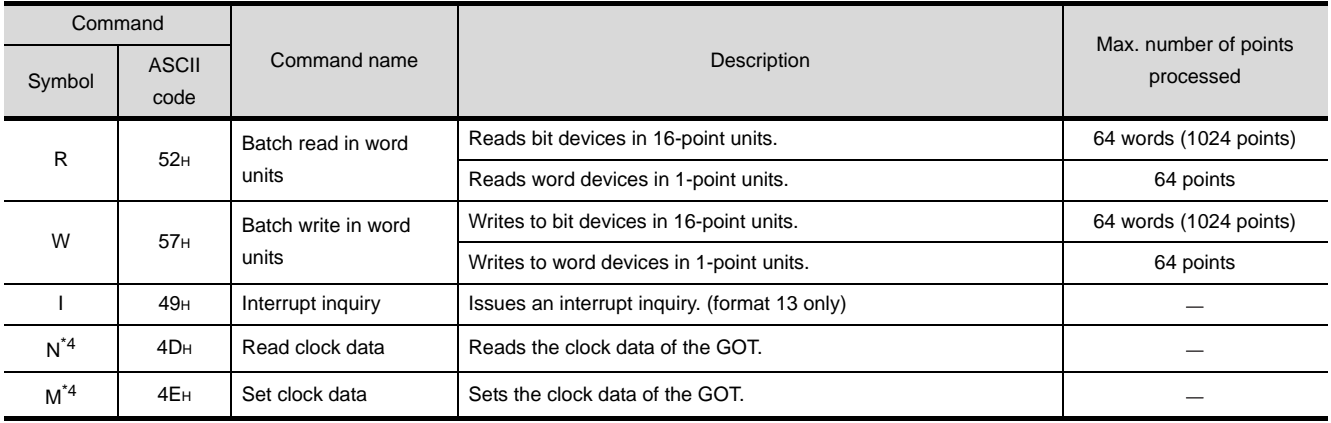

\*4 This is a dedicated command of GOT for the microcomputer connection.
# *5* List of commands for formats 14, 15 (GOT-F900 series microcomputer connection)

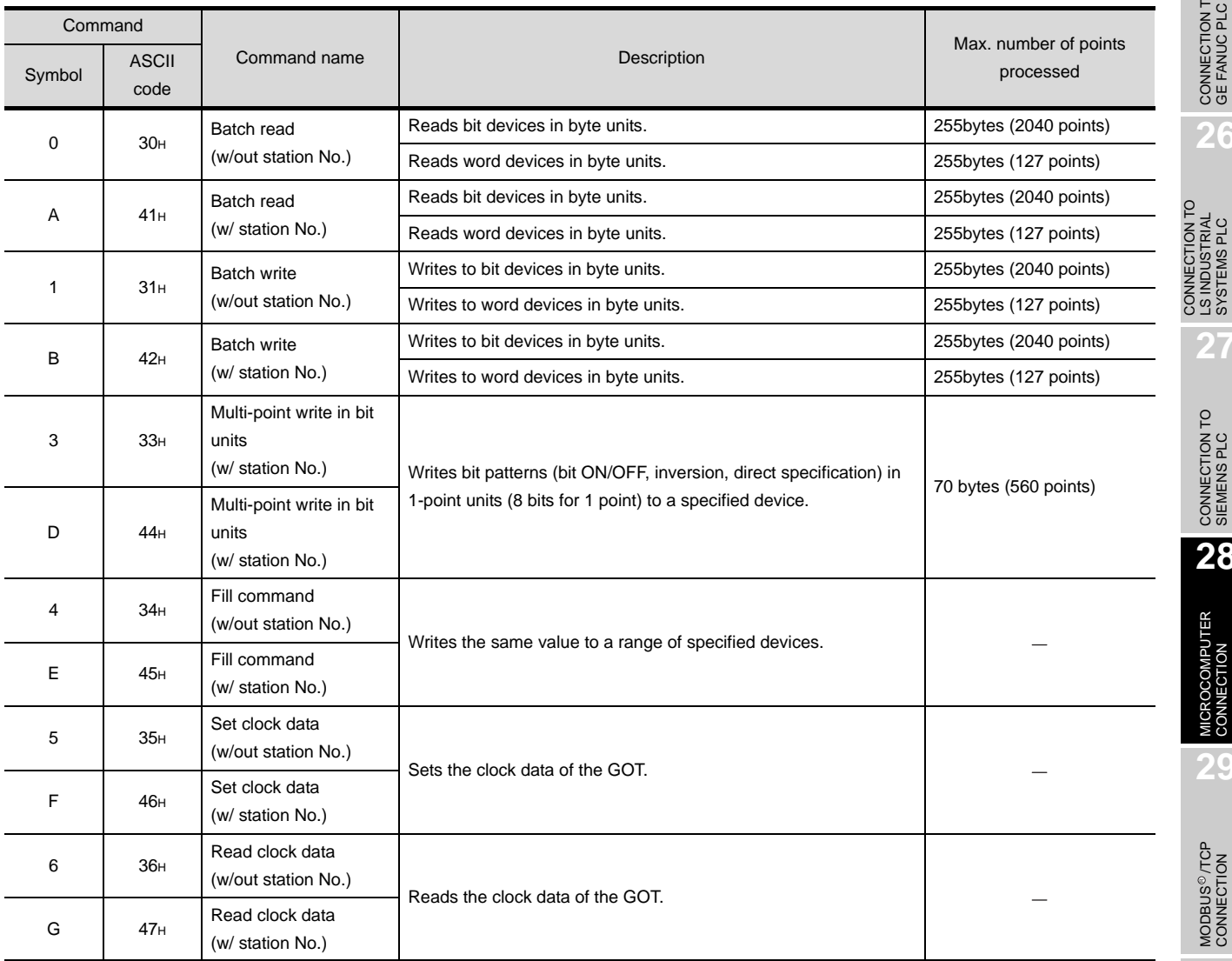

CONNECTION TO<br>SHINKO TECHNOS<br>INDICATING CONTROLLER CONNECTION TO SHINKO TECHNOS INDICATING CONTROLLER

> CONNECTION TO CHINO<br>CONTROLLER CONNECTION TO CHINO<br>CONTROLLER

**25**

CONNECTION TO<br>GE FANUC PLC

**26**

CONNECTION TO LS INDUSTRIAL SYSTEMS PLC

**27**

CONNECTION TO<br>SIEMENS PLC

**28**

MICROCOMPUTER<br>CONNECTION

**29**

# 28.5.3 Formats 1, 2 (GOT-A900 series microcomputer connection)

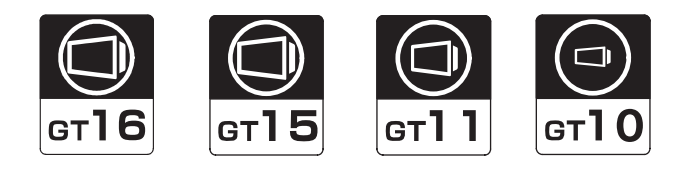

# **1** Basic format of data communication

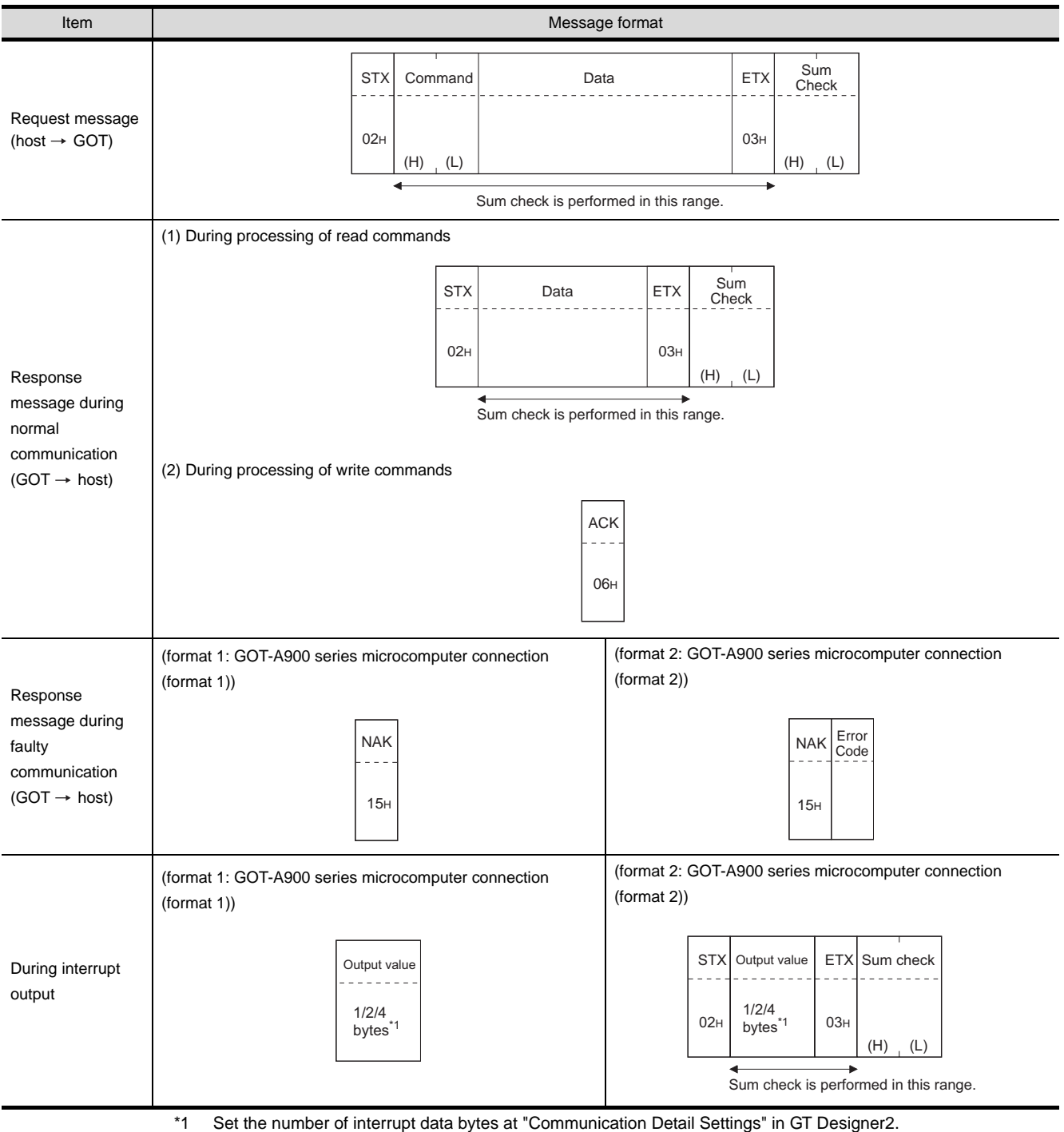

For the setting of the number of interrupt data bytes, refer to the following.

[Section 28.6.3 Setting communication interface \(Communication settings\)](#page-1310-0)

## *2* Details of data items in message format

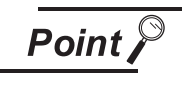

Data code during communication

Communication is performed in ASCII code. (excluding interrupt output)

## (1) Control codes

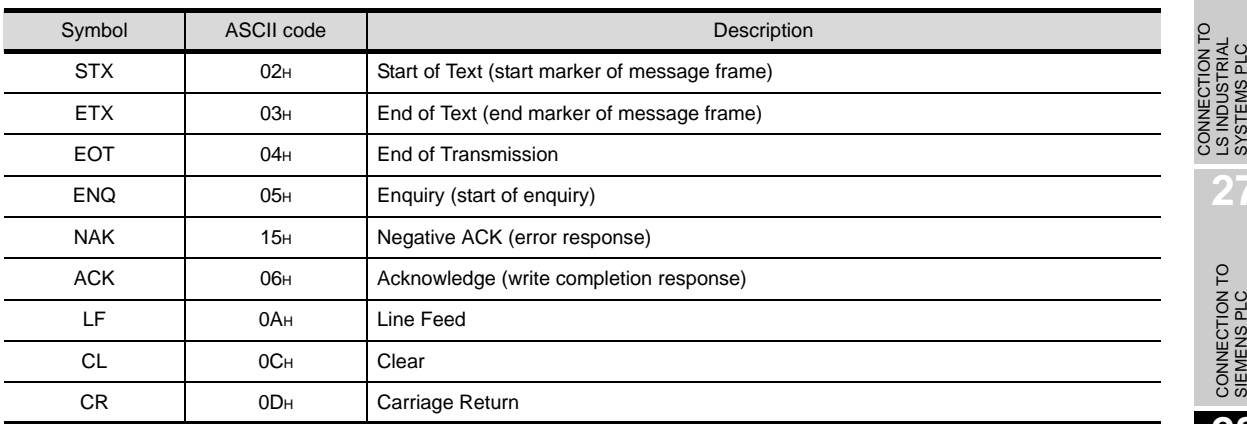

## (2) Command

Specifies the contents to access from the host to GOT. The command is converted to a 2-digit ASCII code (Hex) and transmitted from the upper digit. For details of commands that can be used, refer to the following.

 $\sqrt{37}$  [Section 28.5.2 List of commands](#page-1258-0)

(3) Address

Specifies the head No. of the device data to be read/written.

The address notated in decimal is converted to a 4-digit ASCII code (Hex) and transmitted from the upper digit.

For details of the device ranges that can be accessed, refer to the following.

 $\sqrt{3}$  [Section 28.4 Device Data Area](#page-1241-0)

(4) Number of points

Specifies the number of device data to be read/written. (Setting range: 1 to 64) The number of points notated in decimal is converted to a 2-digit ASCII code (Hex) and transmitted from the upper digit.

(5) Year, month, day, hour, minute, second and day of the week data Specifies year, month, day, hour, minute, second, and day of the week to be read/set to the GOT clock data.

Data notated in decimal is converted to a 2-digit ASCII code (Hex) and transmitted from the upper digit.

 $\sqrt{3}$  [\(5\)Read clock data \(TR\) command](#page-1270-0)

 $\sqrt{3}$  [\(6\)Set clock data \(TS\) command](#page-1271-0)

**25**

CONNECTION TO<br>GE FANUC PLC

**26**

LS INDUSTRIAL SYSTEMS PLC

**27**

CONNECTION TO<br>SIEMENS PLC

**28**

MICROCOMPUTER<br>CONNECTION

**29**

MODBUS<sup>®/</sup>/TCP<br>CONNECTION

R

**30**

CONNECTION TO OMRON<br>TEMPERATURE<br>CONTROLLER

CONNECTION TO<br>SHINKO TECHNOS<br>INDICATING CONTROLLER CONNECTION TO SHINKO TECHNOS INDICATING CONTROLLER

**32**

CONNECTION TO CHINO<br>CONTROLLER

CONNECTION TO CHINO<br>CONTROLLER

(6) Data

Specifies data to read from/write to the specified device data. (word unit) Data notated in Hex is converted to a 4-digit ASCII code (Hex) and transmitted from the upper digit.

(7) Error code

This is the response message at faulty communication appended with error contents. Error code is transmitted in 1 byte.

For details of the error codes generated in format 2 (GOT-A900 series microcomputer connection (format 2)), refer to the following:

 $\sqrt{f}$  4 [Error code list](#page-1273-0)

(8) Sum check code

The sum check code is obtained by converting the lower 1 byte (8 bits) of the result (sum), after having added the sum check target data as binary data, to 2-digit ASCII code (Hex).

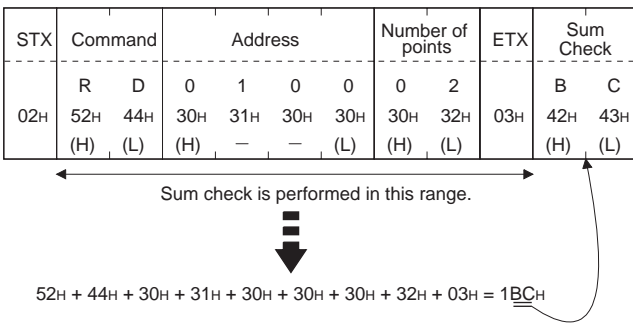

## *3* Message format

- (1) Batch read in word units (RD) command
	- (a) When reading a word device

The following shows an example of reading the two points of the virtual devices D100 and D101.

(Assuming D100="0102H" and D101="0304H" are stored.)

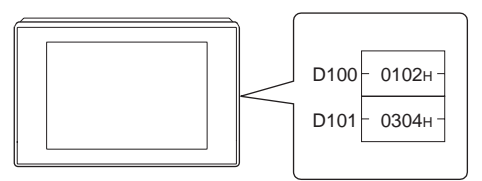

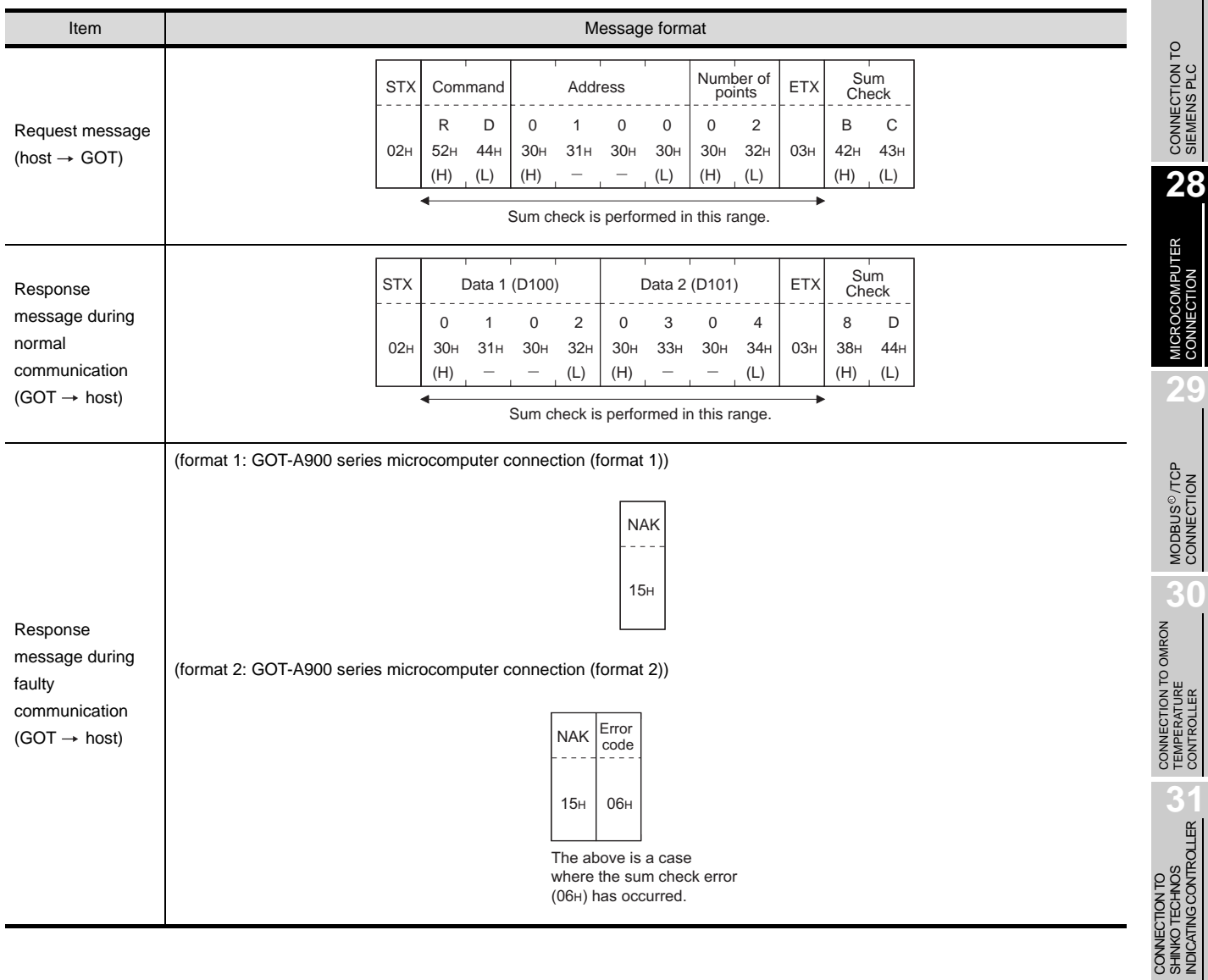

**25**

CONNECTION TO<br>GE FANUC PLC

**26**

CONNECTION TO LS INDUSTRIAL SYSTEMS PLC

CONNECTION TO<br>LS INDUSTRIAL<br>SYSTEMS PLC

**27**

MICROCOMPUTER<br>CONNECTION

**29**

MODBUS<sup>®/</sup>/TCP<br>CONNECTION

R

**30**

SHINKO TECHNOS INDICATING CONTROLLER

**32**

CONNECTION TO CHINO<br>CONTROLLER

CONNECTION TO CHINO<br>CONTROLLER

#### (b) When reading a bit device

The following shows an example of reading the two points of the virtual devices M0 to M31. (Assuming M0="1" and M31="1" are stored.)

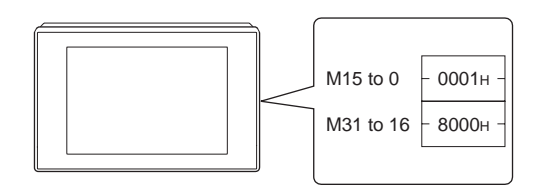

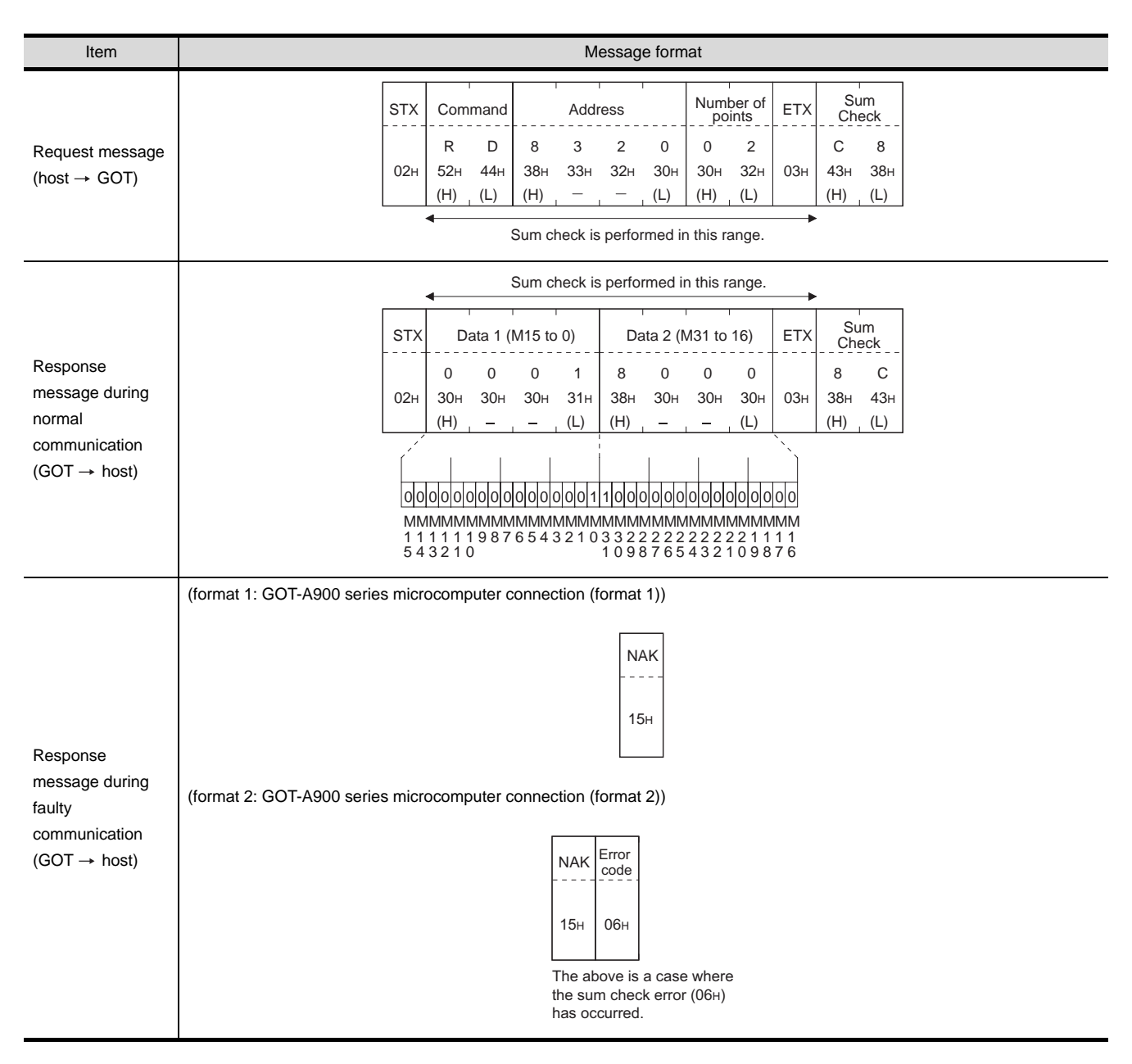

- (2) Batch write in word units (WD) command
	- (a) When writing to a word device The following shows as example of writing "0064H" and "0065H" to virtual devices D100 and D101.

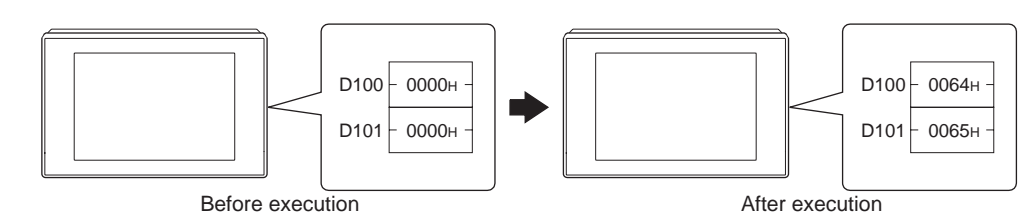

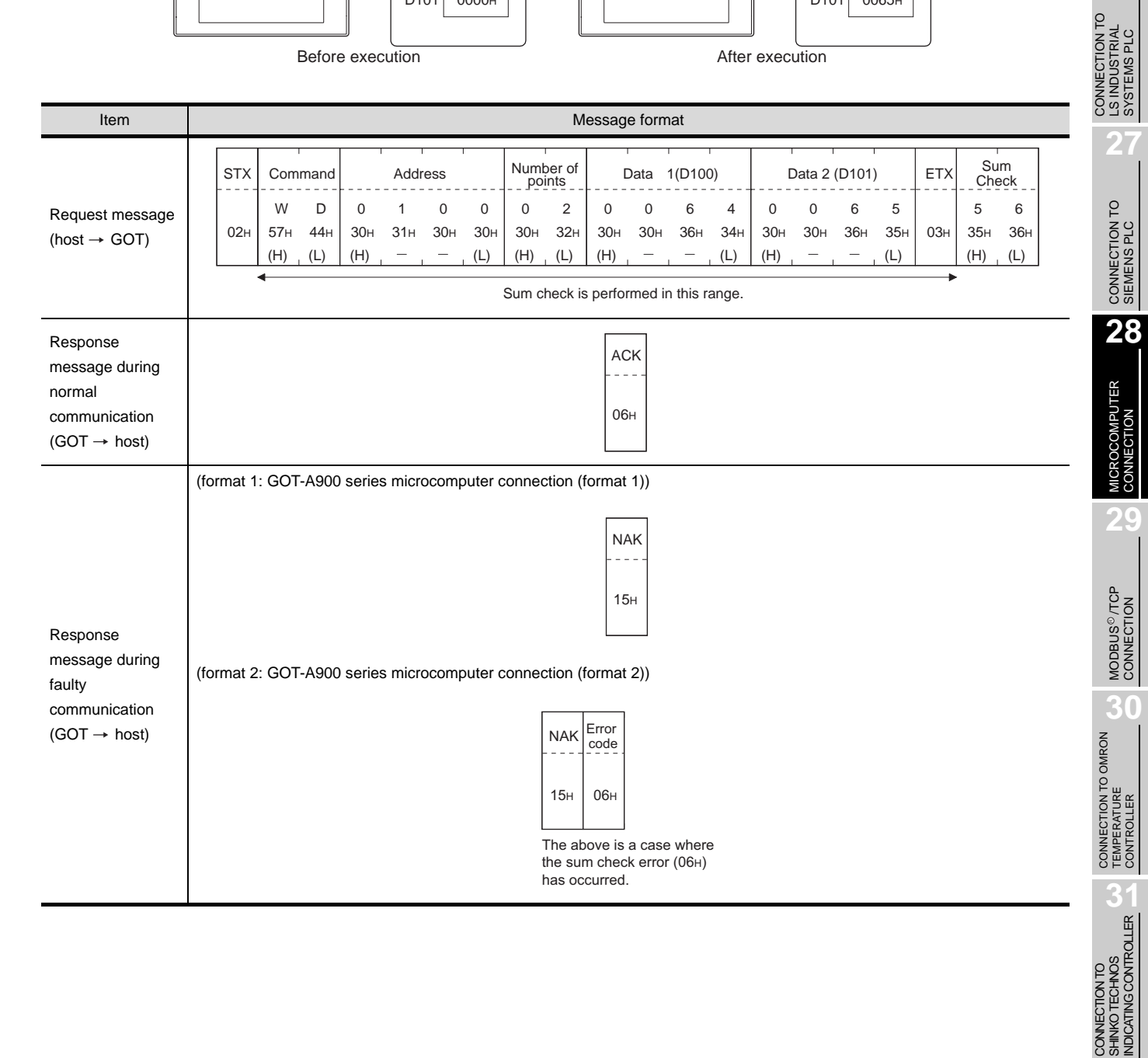

CONNECTION TO SHINKO TECHNOS

**32**

CONNECTION TO CHINO<br>CONTROLLER

CONNECTION TO CHINO<br>CONTROLLER

**25**

CONNECTION TO<br>GE FANUC PLC

**26**

#### (b) When writing to a bit device

The following shows an example of writing "1"s to virtual devices M0 and M31.

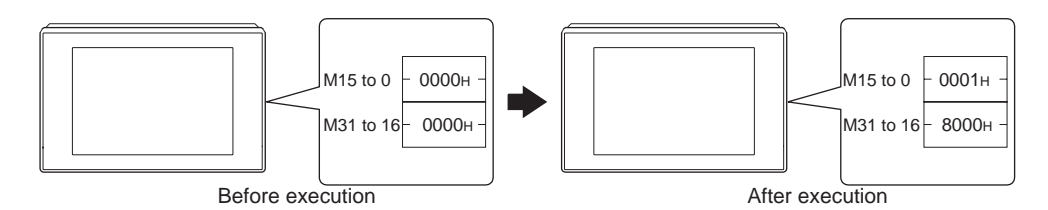

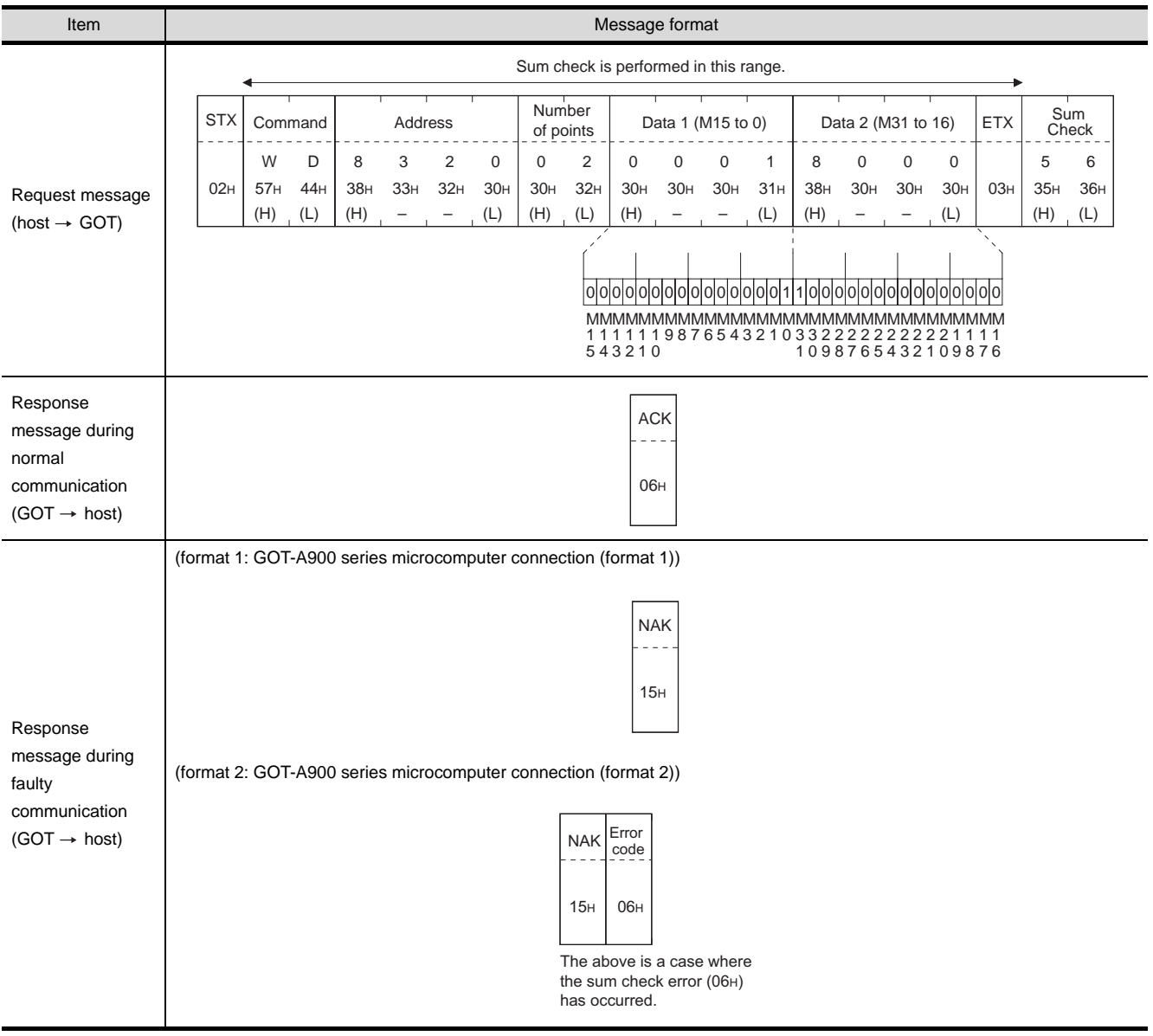

(3) Random read in word units (RR) command

The following shows an example of reading the two points of the virtual devices D100 and M0 to M15.

(Assuming D100="0064H" and M0="1" are stored.)

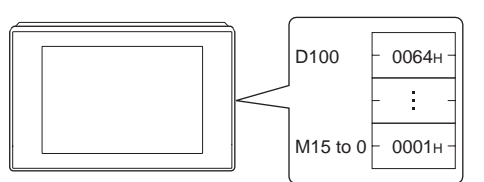

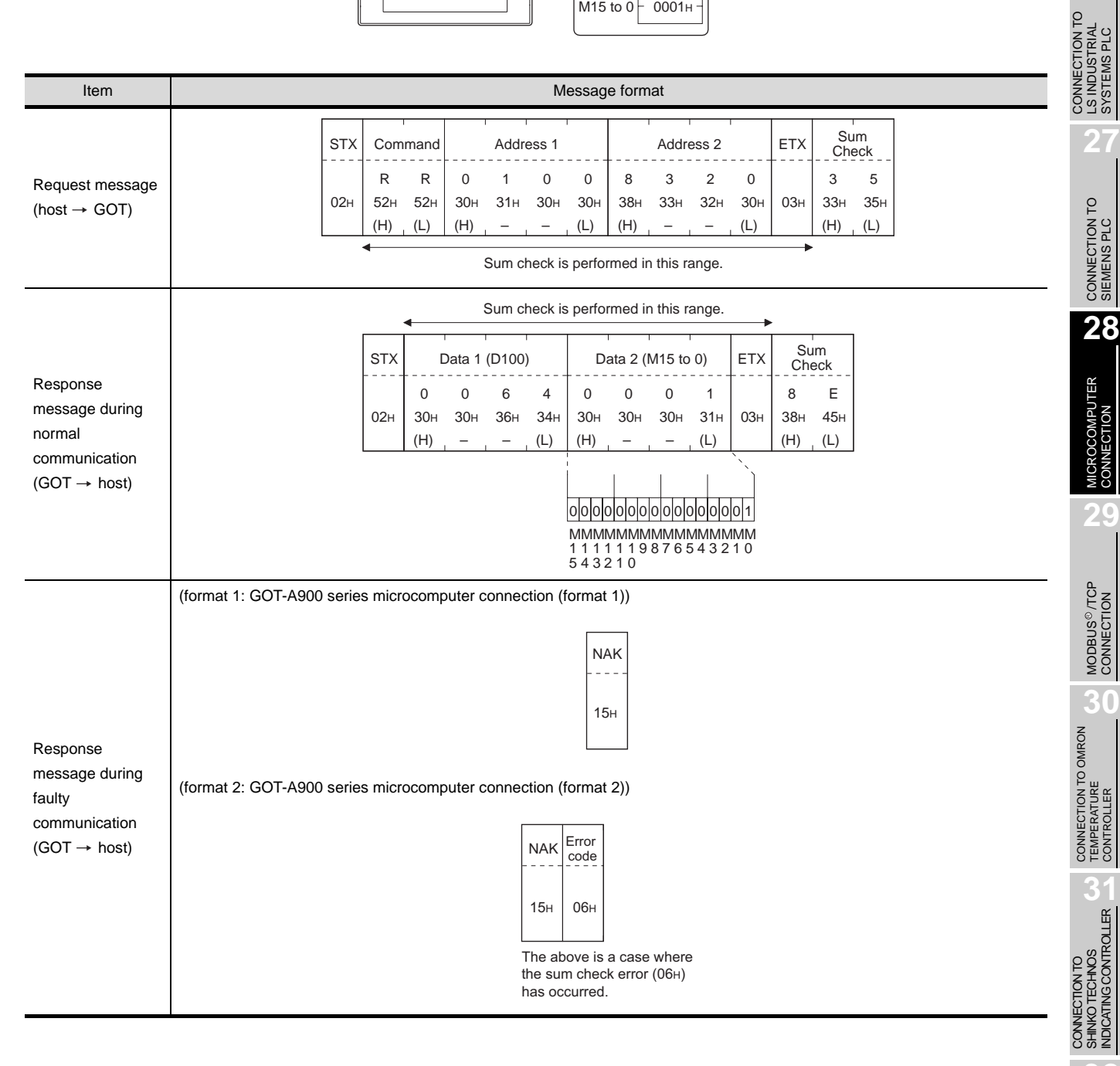

SHINKO TECHNOS INDICATING CONTROLLER

**25**

CONNECTION TO<br>GE FANUC PLC

**26**

LS INDUSTRIAL SYSTEMS PLC

**27**

MICROCOMPUTER<br>CONNECTION

**29**

MODBUS<sup>®/</sup>/TCP<br>CONNECTION

R

(4) Random write in word units (RW) command

The following shows an example of writing "0064H" and "1" to virtual devices D100 and M0, respectively.

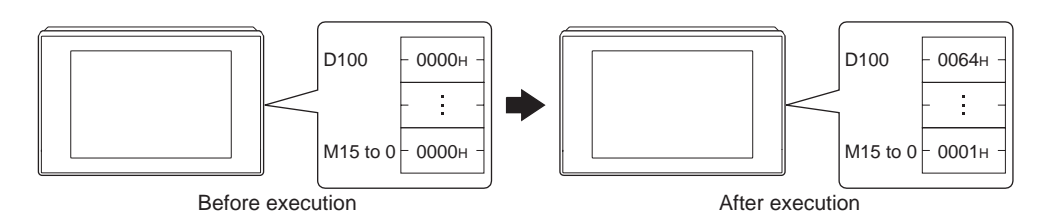

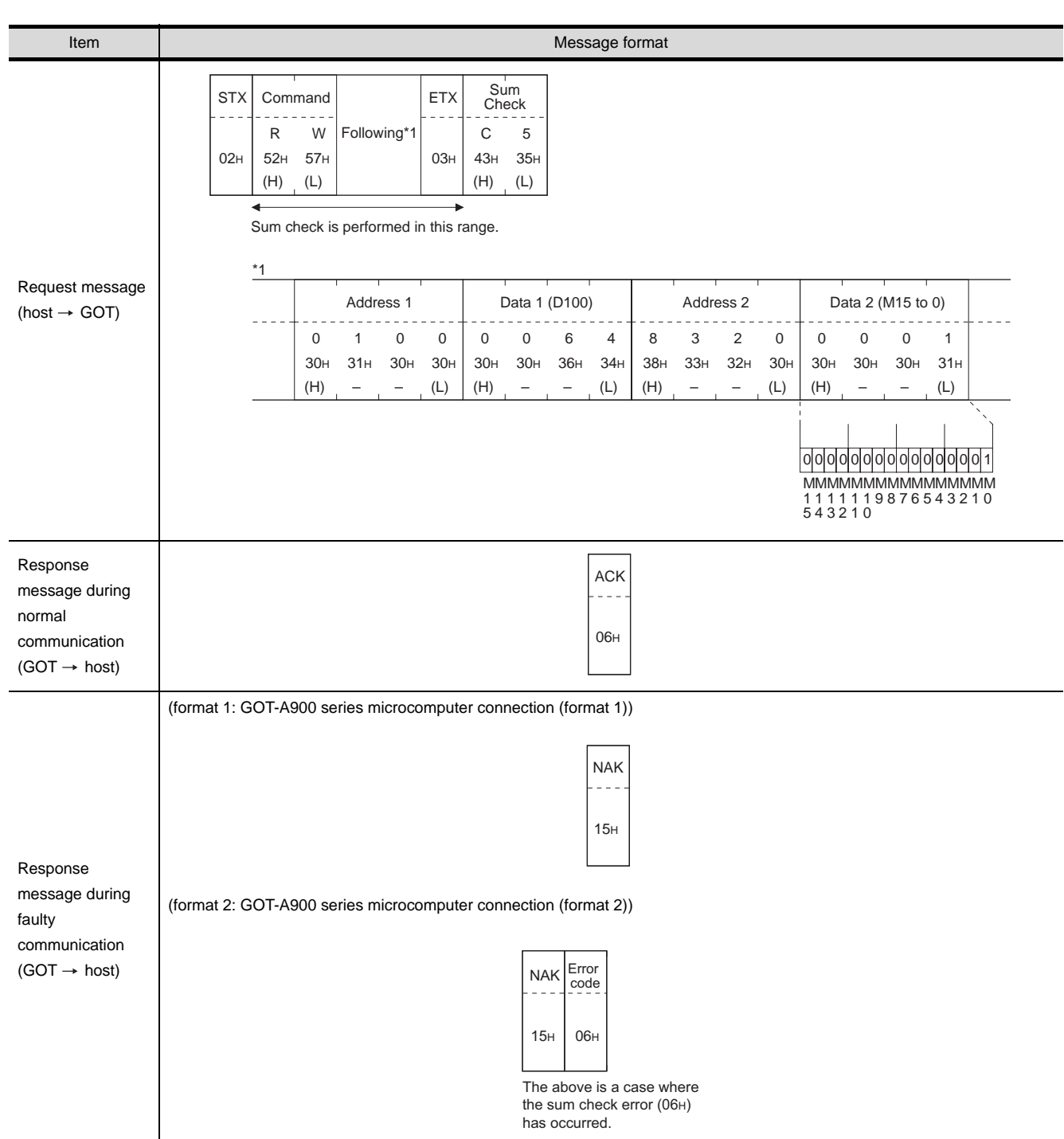

## (5) Read clock data (TR) command

The following shows an example of reading the clock data of GOT. (Assuming that the clock data of GOT has been set to "2004, June 1, 18:46:49, Tuesday".)

<span id="page-1270-0"></span>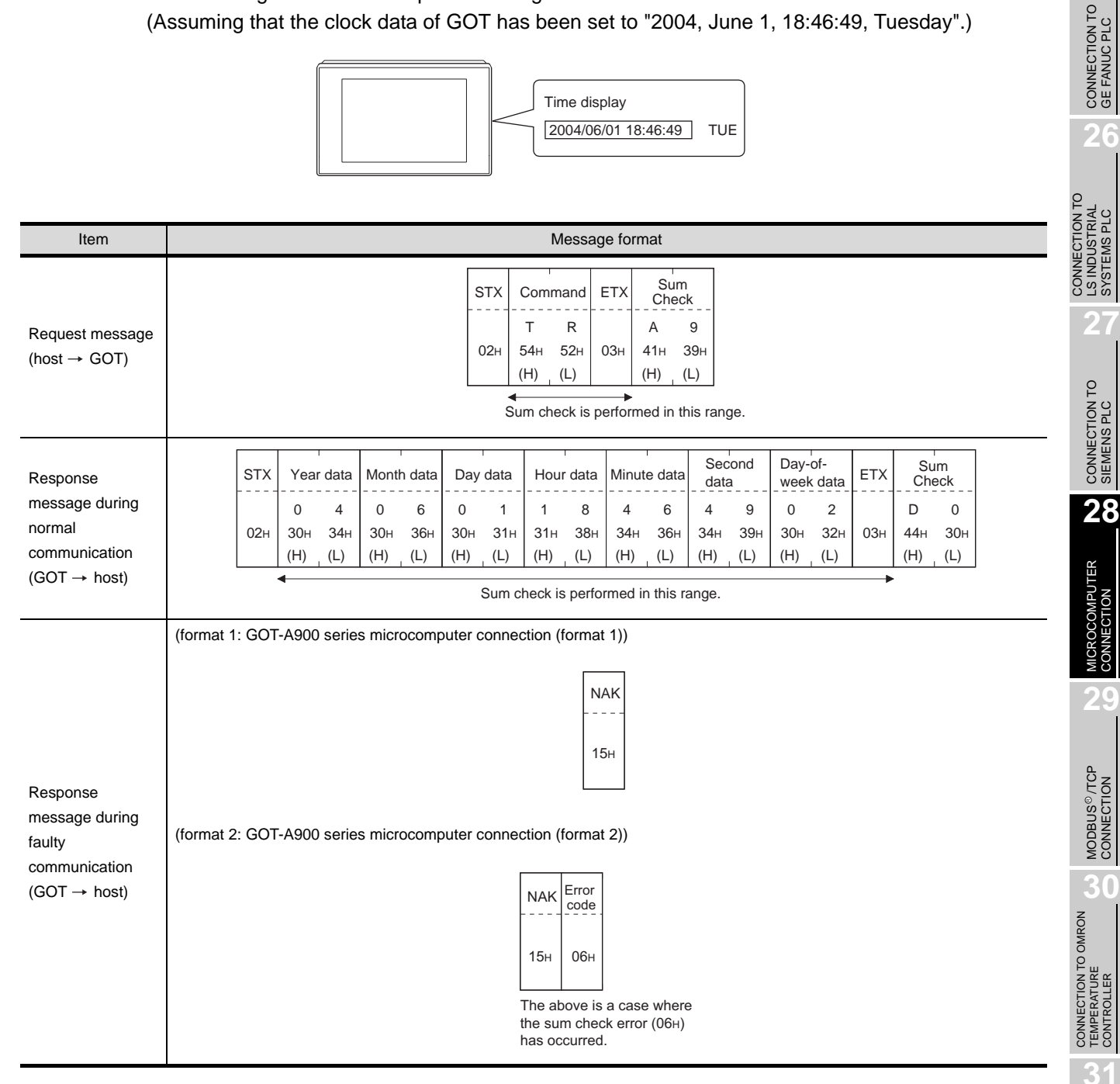

CONNECTION TO<br>SHINKO TECHNOS<br>INDICATING CONTROLLER CONNECTION TO SHINKO TECHNOS INDICATING CONTROLLER

**32**

CONNECTION TO CHINO<br>CONTROLLER

CONNECTION TO CHINO<br>CONTROLLER

**25**

SYSTEMS PLC

## <span id="page-1271-0"></span>(6) Set clock data (TS) command

The following shows an example of setting the clock data of GOT. (Assuming the clock data of GOT is to be set to "2004, June 1, 18:46:49 Tuesday".)

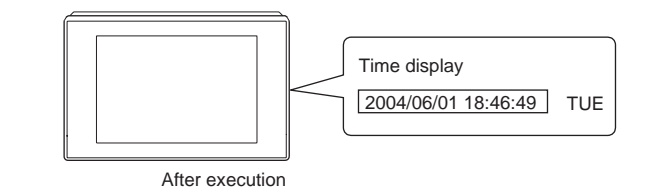

Item **International Contract Contract Contract Contract Contract Contract Contract Contract Contract Contract Contract Contract Contract Contract Contract Contract Contract Contract Contract Contract Contract Contract Cont** Second Day-of-Sum STX Command Minute data **ETX** Year data Month data Day data Hour data data week data Check 7 T S  $0 \t 4$ 0 6 0 1 1 8 4 6 4 9 0 2 7 Request message  $02<sub>H</sub>$ 54H 53H 30H 34H 30H 36H 30H 31H 31H 38H 34H 36H 34H 39H 30<sub>H</sub> 32<sub>H</sub>  $03<sub>H</sub>$ 37H  $37<sub>h</sub>$ (host  $\rightarrow$  GOT)  $(H)$  (L)  $(H)$  (L)  $(H)$  (L) (H) (L)  $(H)$  (L)  $(H)$  (L)  $(H)$  (L) (H) (L) (H) (L) Sum check is performed in this range. Response ACK message during  $\sim$   $\sim$   $\sim$ normal  $06H$ communication  $(GOT \rightarrow host)$ (format 1: GOT-A900 series microcomputer connection (format 1)) NAK 15H Response message during (format 2: GOT-A900 series microcomputer connection (format 2)) faulty communication Error  $(GOT \rightarrow host)$ NAK code $06H$ 15H The above is a case where the sum check error (06H) has occurred.

Point  $\sum$ 

When a wrong day of the week has been set by the clock data setting command

If a wrong day of the week is set by the clock data setting commands, the clock data will differ from the time displayed on the utility.

Example: When June 1, 2004 (Thursday) is set by the clock data setting command(the actual day of week is Tuesday), Tuesday (TUE) will be displayed on the utility time display.

#### (7) In the case of interrupt outputs

The following shows an example of an interrupt output when data are written to the interrupt output devices (D13 and D14).

(Assuming that "3139H" is written to D13 and "AA55H" to D14.)

Example: When the number of interrupt data bytes is 2

 $D13 - 3139H \gamma_{\cap n}$ Interrup ............ Interrupt output **Output Output** value 1 value 2  $31<sub>H</sub>$ 39H

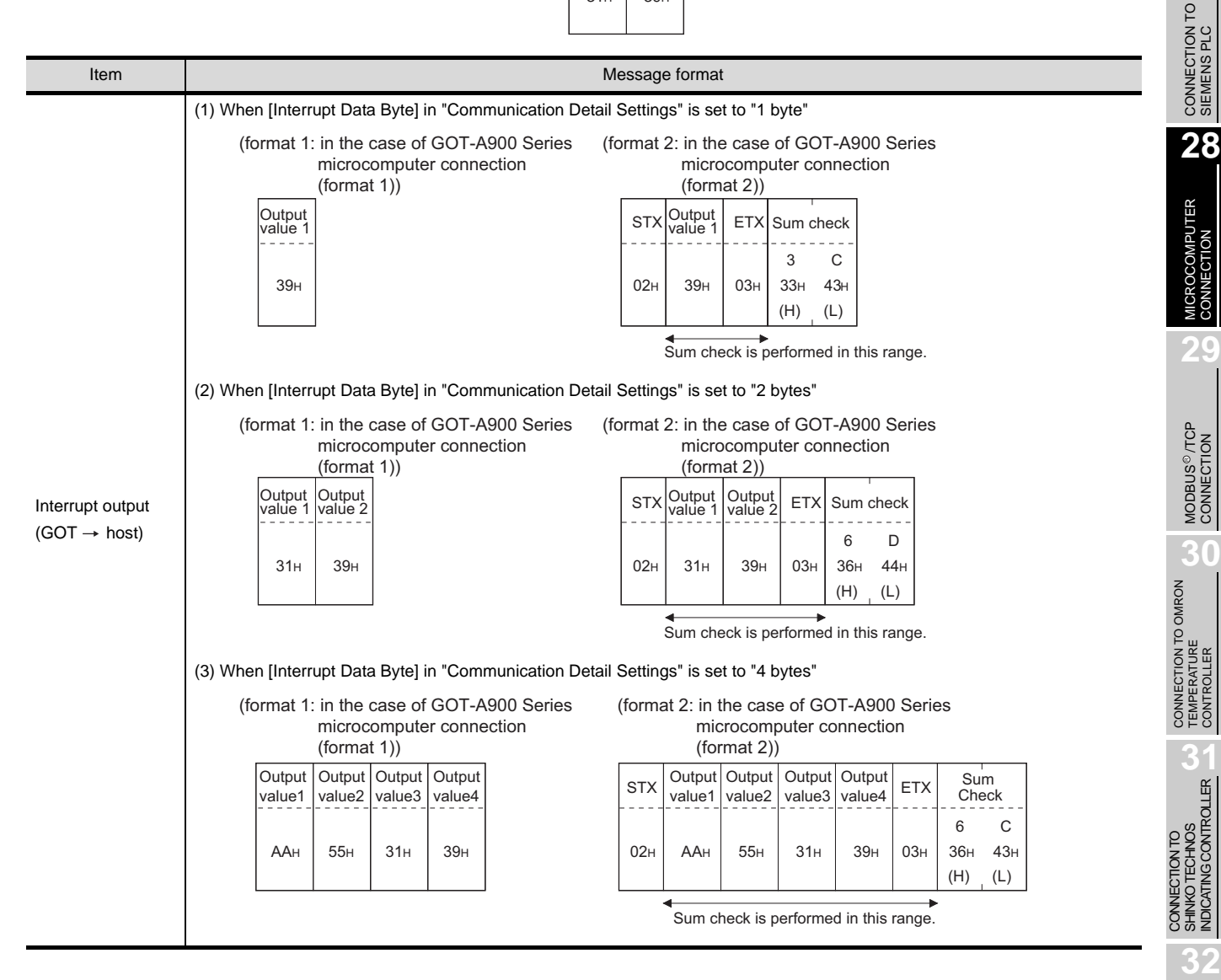

INDICATING CONTROLLER

CONNECTION TO CHINO<br>CONTROLLER

CONNECTION TO CHINO<br>CONTROLLER

**25**

CONNECTION TO<br>GE FANUC PLC

**26**

**27**

CONNECTION TO LS INDUSTRIAL SYSTEMS PLC

CONNECTION TO<br>LS INDUSTRIAL<br>SYSTEMS PLC

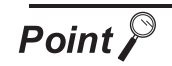

Interrupt output

- To set so that interrupts are not issued, set SM52 (interrupt code output inhibit flag) ON.  $(\sqrt{3})$  [Section 28.4.6 SM devices\)](#page-1253-0)
- To issue interrupts, set the data length to "8 bits" at "Communication Detail Settings". ( $\sqrt{3}$  Section 28.6.3 Setting communication interface [\(Communication settings\)](#page-1310-0))
- When "7 bits" is set, the MSB (8th bit) is ignored. (Example:  $FFH \rightarrow TFH$ )

# <span id="page-1273-0"></span>*4* Error code list

In the case of format 2 (GOT-A900 series microcomputer connection (format 2)), the error contents (error code) are appended to the response message during faulty communication. The following shows error code, error contents, cause, and measures.

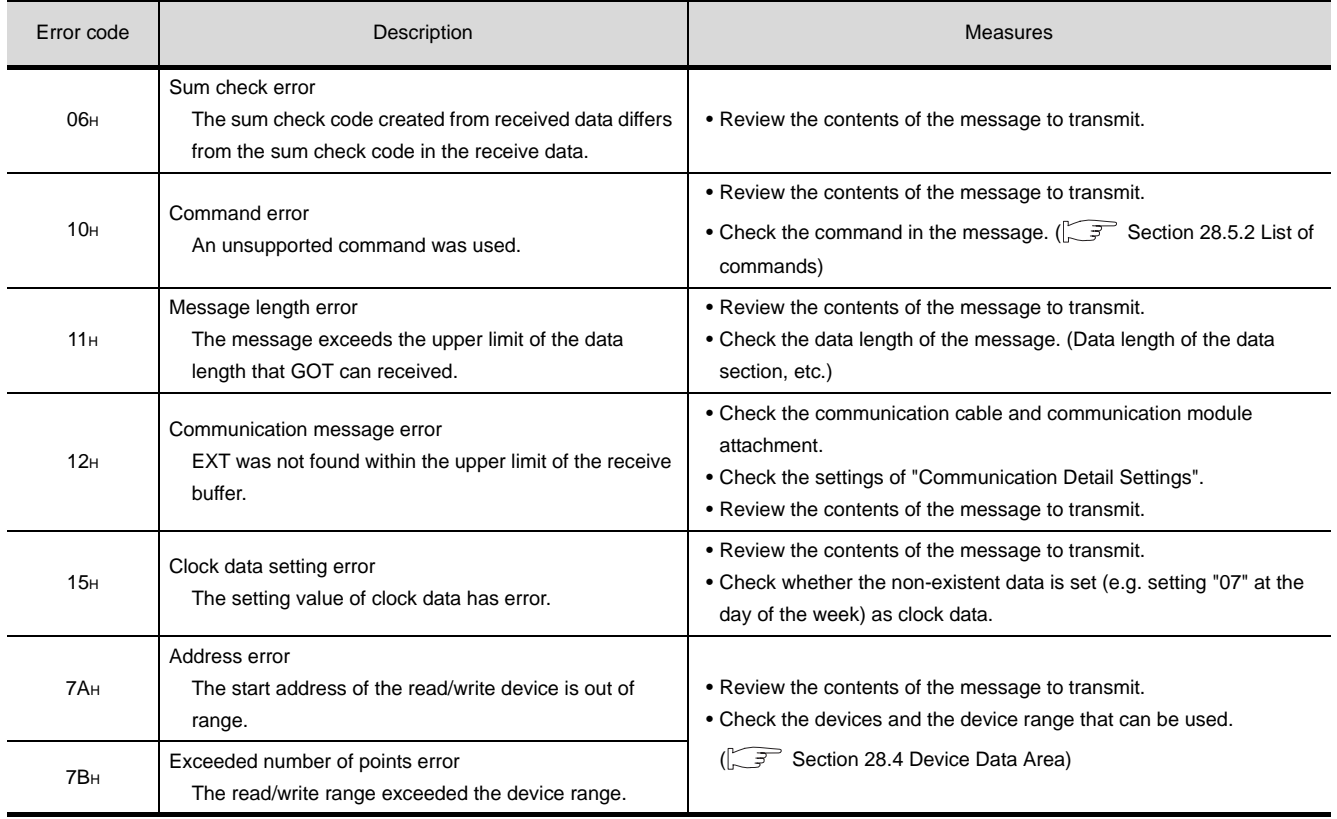

## *5* Precautions

(1) Batch reading/writing crossing over different devices When using the batch read (RD) or batch write (WD) command, do not batch read/write crossing over the different devices.

This will cause an error response.

(2) Storage order for 32-bit data

To use the program of GOT-A900 series with [32bit Order] setting to GOT1000 series, set [HL Order] to [32bit Order] for [Communication Detail Settings] when 32-bit data is set for GOT-A900 series.

With setting [LH Order], the order of upper bits and lower bits are reversed when the GOT displays and writes 32-bit data.

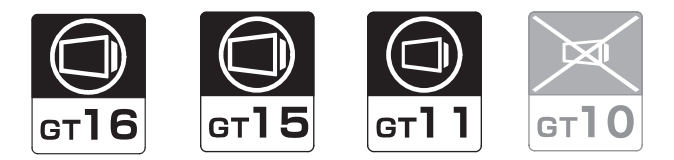

## *1* Basic format of data communication

This is the same message format as when communication is performed using the dedicated protocol (A compatible 1C frame) of the A Series computer link module.

For details of the basic format of data communication, refer to the following manual:

**Q Corresponding MELSEC Communication Protocol Reference Manual** 

This section describes items whose settings differ from the dedicated protocol of the A Series computer link modules, and the dedicated commands for a GOT microcomputer connection.

Example: Request message for the batch read in word units (QR) command in format 4 (A compatible 1C frame (format 2))

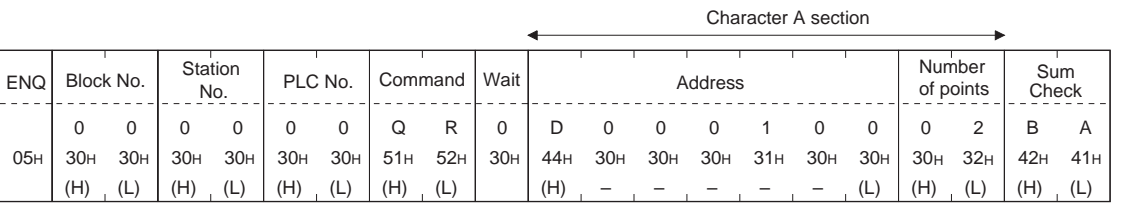

Sum check is performed in this range.

## *2* Details of data items in message format

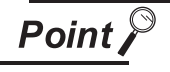

Data code during communication

Communication is performed in ASCII code.

(1) Block No, PLC No.

The block No. and PLC No. are ignored in a microcomputer connection of the GOT. Specify "00".

"00" is converted to a 2-digit ASCII code (Hex) and transmitted from the upper digit.

(2) Station No.

Station No. is used to identify the GOT with which the host communicates. (Setting range: 0 to 31) The data notated in decimal is converted to a 2-digit ASCII code (Hex) and transmitted from the upper digit.

The GOT processes the command whose station No. matches to "Host Address (0 to 31)" set at "Communication Detail Settings". (The message of command whose station No. does not match is ignored.)

For setting method of "Communication Detail Settings", refer to the following.

[Section 28.6.3 Setting communication interface \(Communication settings\)](#page-1310-0)

CONNECTION TO<br>SHINKO TECHNOS<br>INDICATING CONTROLLER CONNECTION TO SHINKO TECHNOS INDICATING CONTROLLER

**25**

CONNECTION TO<br>GE FANUC PLC

**26**

**27**

CONNECTION TO<br>SIEMENS PLC

**28**

MICROCOMPUTER<br>CONNECTION

**29**

MODBUS<sup>®/</sup>/TCP<br>CONNECTION

R

**30**

CONNECTION TO OMRON<br>TEMPERATURE<br>CONTROLLER

CONNECTION TO LS INDUSTRIAL SYSTEMS PLC

CONNECTION TO<br>LS INDUSTRIAL<br>SYSTEMS PLC

(3) Command

Specifies the contents of the GOT to which the host accesses. The command is converted to a 2-digit ASCII code (Hex) and transmitted from the upper digit. For details of the commands that can be used, refer to the following.

 $\sqrt{3}$  [Section 28.5.2 List of commands](#page-1258-0)

(4) Address

Specifies the head No. of the device data to be read/written.

The data annotated in decimal is converted to a 5- or 7-digit ASCII code (Hex) and transmitted from the upper digit.

For details of the device range that can be accessed, refer to the following.

[Section 28.4 Device Data Area](#page-1241-0)

(5) Number of points

Specifies the number of device data to be read/written. (Setting range: 1 to 40H) The data notated in Hex is converted to a 2-digit ASCII code (Hex) and transmitted from the upper digit.

(6) Year, month, day, hour, minute, second and day of the week data Specifies year, month, day, hour, minute, second, and day of the week to be read/set to the GOT clock data.

Data notated in decimal is converted to a 2-digit ASCII code (Hex) and transmitted from the upper digit.

 $\int \vec{F} \cdot d\vec{r}$  [\(1\)Read clock data \(TR\) command](#page-1276-0)

 $\boxed{\mathcal{F}}$  3 [\(2\)Set clock data \(TS\) command](#page-1277-0)

(7) Error Code

This is the response message at faulty communication appended with error contents. Data notated in Hex is converted to a 2-digit ASCII code (Hex) and transmitted from the upper digit. For details of error codes generated in formats 3 to 6 (A compatible 1C frame), refer to the following:

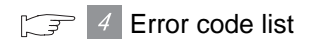

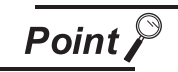

When connecting a microcomputer, etc. that uses the dedicated protocol of the A series computer link module with the GOT

When connecting a microcomputer, etc. that uses the dedicated protocol of the A series computer link module with the GOT, correct the commands to use and the device range according to the specifications of GOT.

## *3* Message Format

The following shows the message format of the dedicated commands for the GOT microcomputer connection.

#### <span id="page-1276-0"></span>(1) Read clock data (TR) command

The following shows an example of reading the clock data of GOT. (Assuming that the clock data of GOT has been set to "2004, June 1, 18:46:49, Tuesday".)

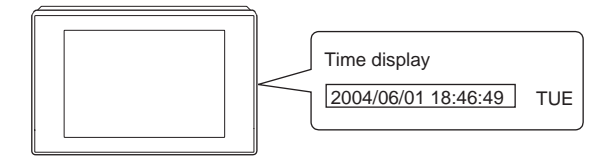

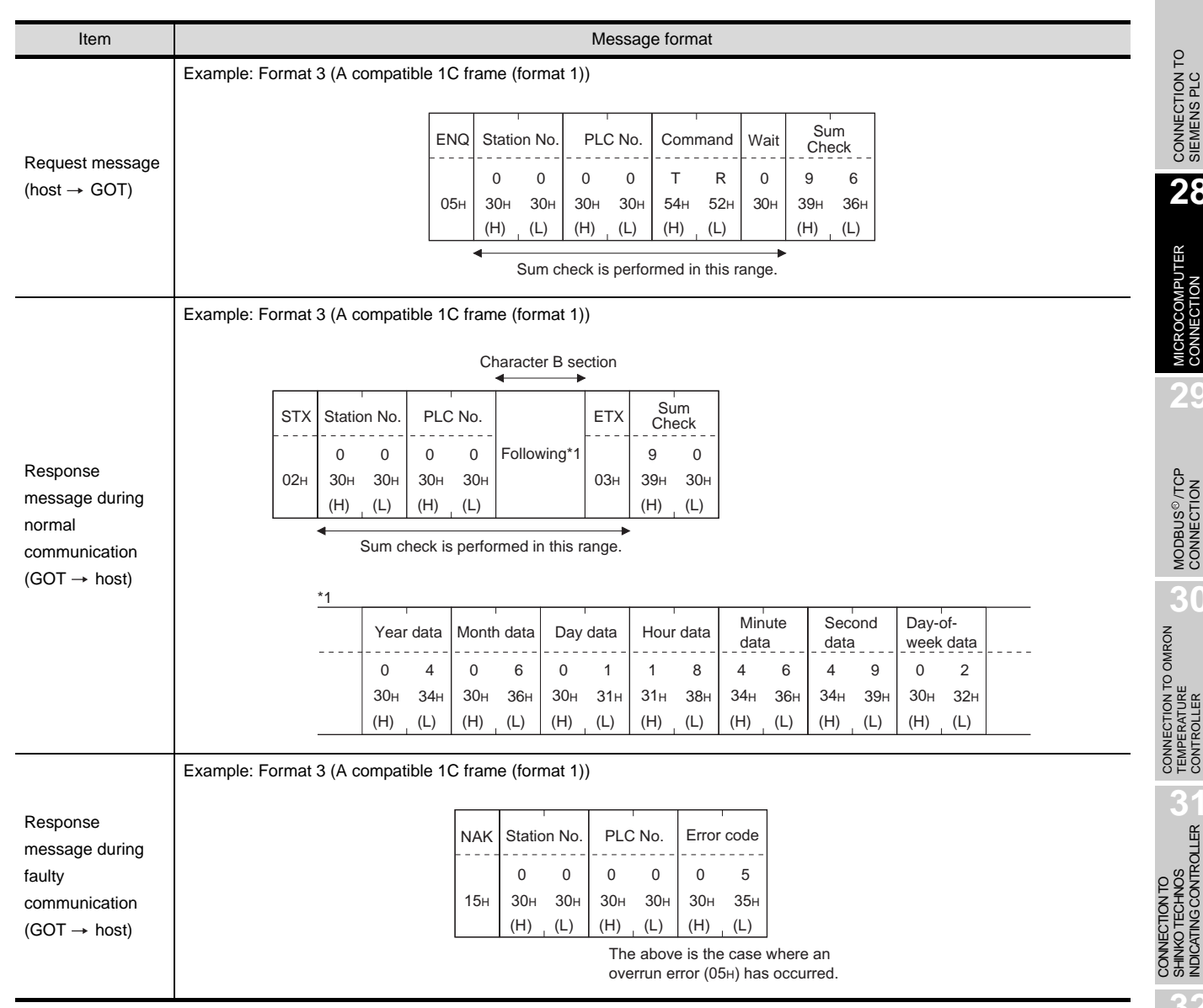

**32**CONNECTION TO CHINO<br>CONTROLLER CONNECTION TO CHINO<br>CONTROLLER

SHINKO TECHNOS INDICATING CONTROLLER

**25**

CONNECTION TO<br>GE FANUC PLC

**26**

CONNECTION TO LS INDUSTRIAL SYSTEMS PLC

CONNECTION TO<br>LS INDUSTRIAL<br>SYSTEMS PLC

**27**

CONNECTION TO<br>SIEMENS PLC

**28**

MICROCOMPUTER<br>CONNECTION

**29**

MODBUS<sup>®/</sup>/TCP<br>CONNECTION

R

**30**

**31**

## <span id="page-1277-0"></span>(2) Set clock data (TS) command

The following shows an example of setting the clock data of GOT. (Assuming that the clock data is to be set to "2004, June 1, 18:46:49 Tuesday".)

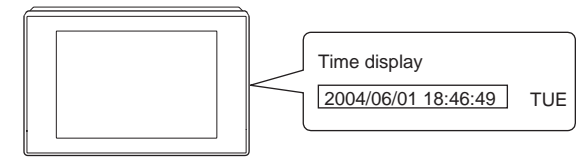

After execution

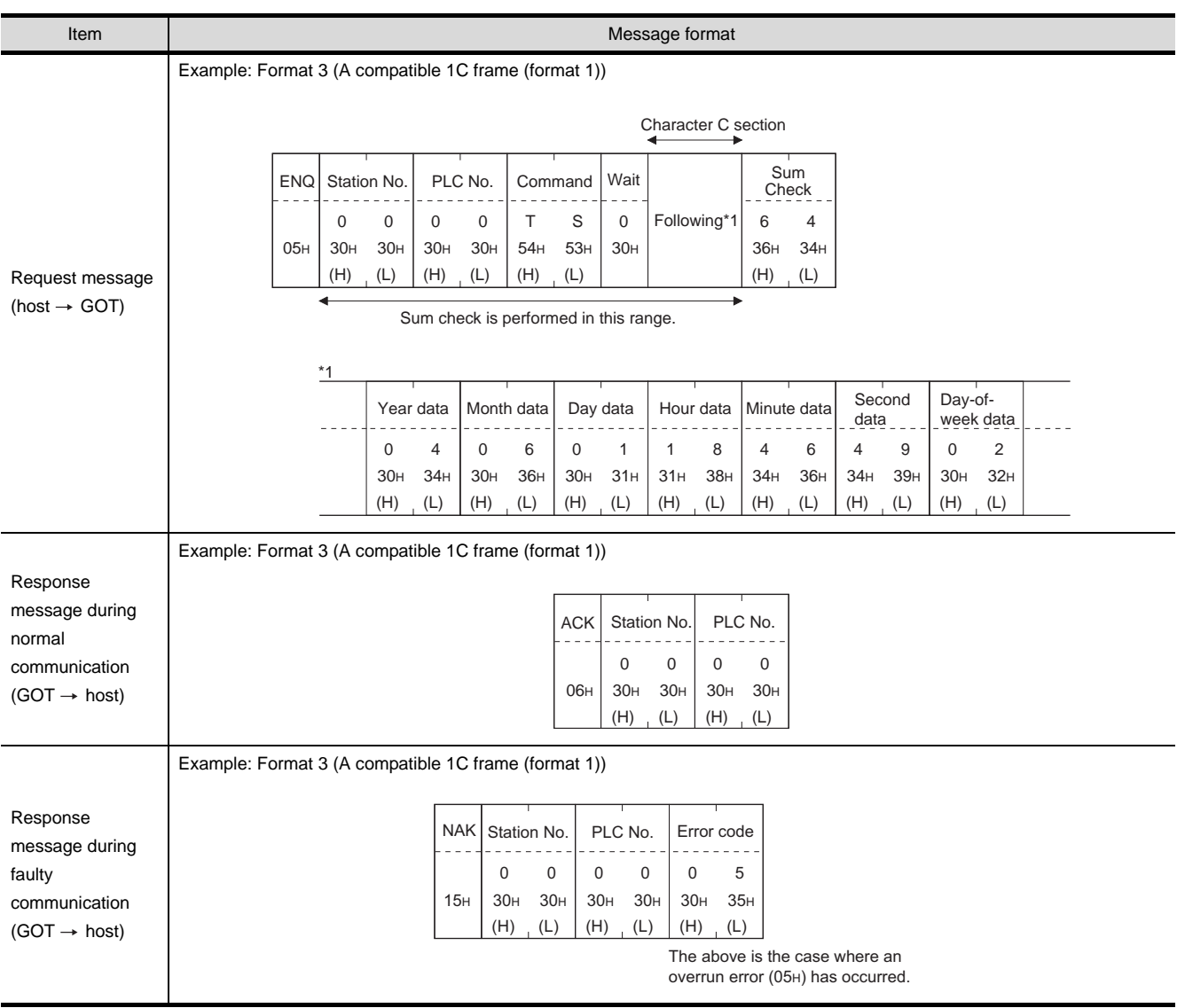

Point,

When a wrong day of the week has been set by the clock data setting command

If a wrong day of the week is set by the clock data setting commands, the clock data will differ from the time displayed on the utility.

Example: When June 1, 2004 (Thursday) is set by the clock data setting command(the actual day of week is Tuesday), Tuesday (TUE) will be displayed on the utility time display.

<span id="page-1278-0"></span>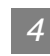

# *4* Error code list

The following shows error code, error contents, cause, and measures.

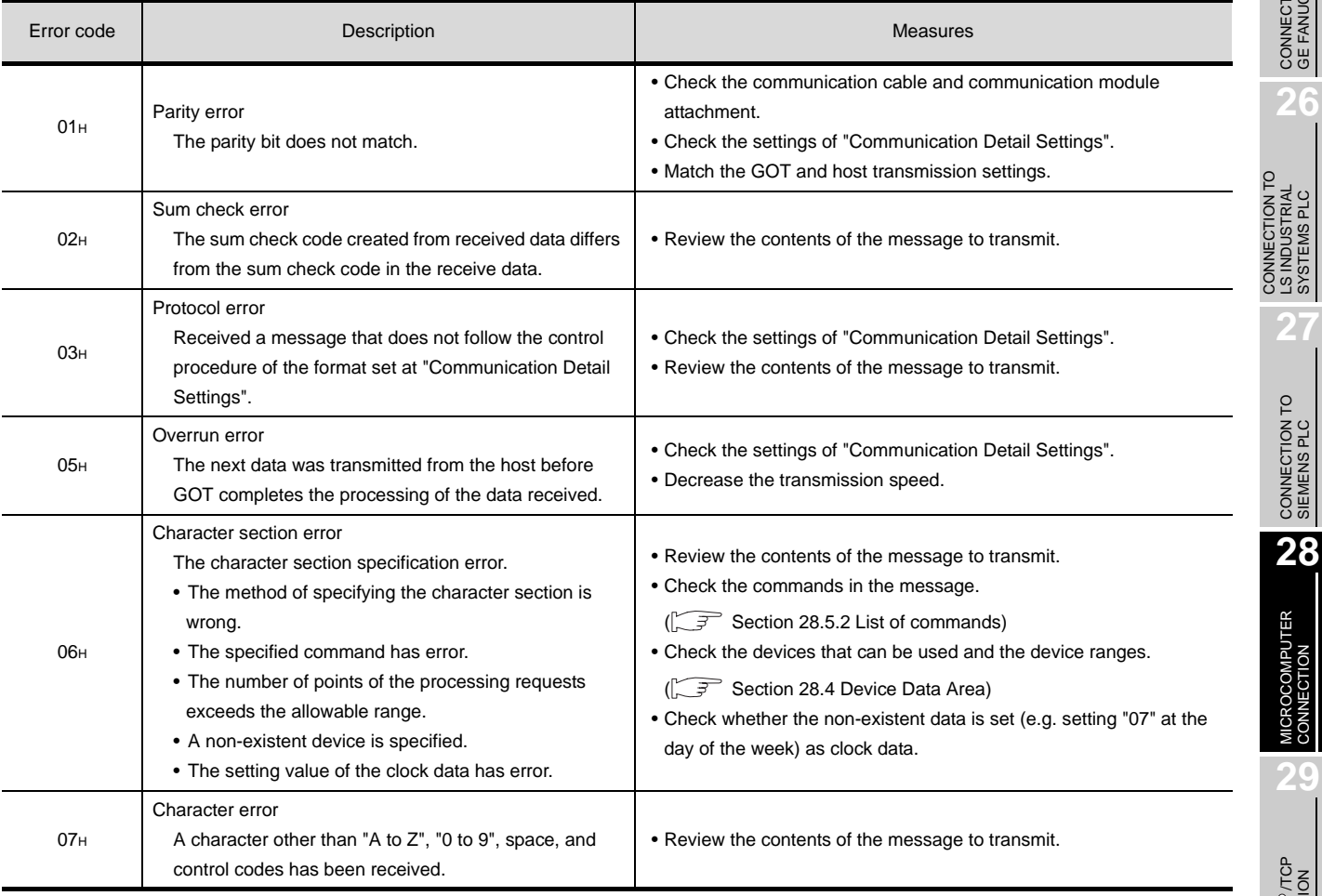

**25**

CONNECTION TO<br>GE FANUC PLC

**26**

LS INDUSTRIAL SYSTEMS PLC

LS INDUSTRIAL<br>SYSTEMS PLC

**27**

MICROCOMPUTER<br>CONNECTION

**29**

MODBUS<sup>®/</sup>/TCP<br>CONNECTION

R

**30**

CONNECTION TO OMRON<br>TEMPERATURE<br>CONTROLLER

# 28.5.5 Formats 7 to 10 (QnA compatible 3C/4C frame)

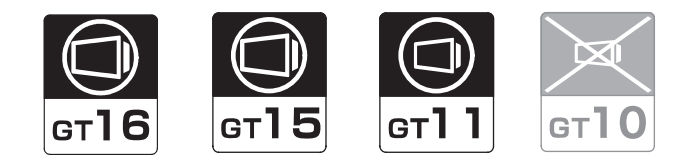

## *1* Basic format of data communication

This is the same message format as when communication is performed using the MC protocol (QnA compatible 3C/4C frame) of the Q/QnA Series serial communication module.

For details of the basic format of data communication, refer to the following manual:

**Q Corresponding MELSEC Communication Protocol Reference Manual** 

This section describes items whose settings differ from the MC protocol of the Q/QnA Series serial communication module, and the dedicated commands for a GOT microcomputer connection.

Example: Request message for the batch read in word units (0401) command in format 8 (QnA compatible 4C frame (format 2))

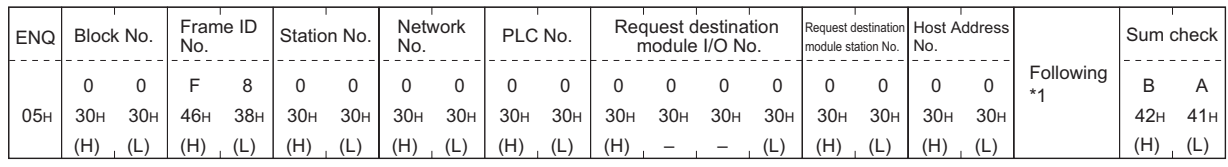

Sum check is performed in this range.

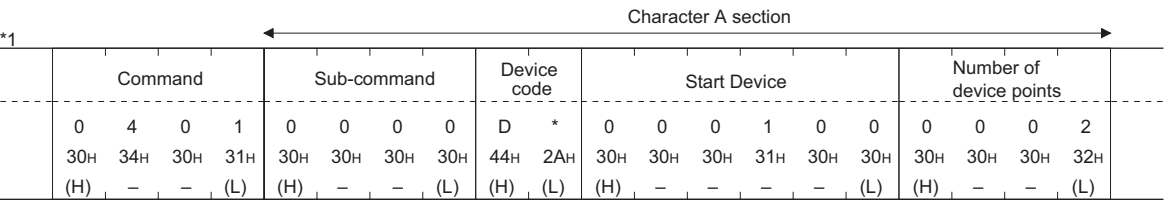

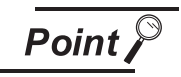

QnA compatible 4C frame (format 5)

GOT cannot use the QnA compatible 4C frame (format 5).

# *2* Data item contents of message format

**Point** 

Data code during communication Communication is performed in ASCII code.

- (1) Block No., network No., PLC No., request destination module I/O No. and station No. Ignored in a microcomputer connection of the GOT. Specify "00". (The request destination module I/O No. is "0000".) "00" is converted to a 2-digit ASCII code (Hex) and transmitted from the upper digit. (The request destination module I/O No. is 4-digit.)
- (2) Station No.

Station No. is used to identify the GOT with which the host communicates. (Setting range: 0 to 1FH) Data notated in Hex is converted to a 2-digit ASCII code (Hex) and transmitted from the upper digit. The GOT processes the command whose station No. matches to "Host Address (0 to 31)" set at "Communication Detail Settings". (The message of command whose station No. does not match is ignored.)

For setting method of "Communication Detail Settings", refer to the following.

[Section 28.6.3 Setting communication interface \(Communication settings\)](#page-1310-0)

(3) Command, sub-command

Specifies the contents to access from the host to GOT.

The command and sub-command are converted to a 4-digit ASCII code (Hex) and transmitted from the upper digit.

For details of the commands that can be used, refer to the following.

 $\mathbb{R}^2$  [Section 28.5.2 List of commands](#page-1258-0)

(4) Device code

Specifies the code by which the device data to be read/written is recognized.

The device code is converted to a 2-digit ASCII code (Hex) and transmitted from the upper digit. For details of the device range that can be accessed, refer to the following.

[Section 28.4 Device Data Area](#page-1241-0)

(5) Head device

Specifies the head No. of the device data to be read/written.

Data notated in decimal is converted to a 6-digit ASCII code (Hex) and transmitted from the upper digit.

For details of the device range that can be accessed, refer to the following.

[Section 28.4 Device Data Area](#page-1241-0)

(6) Number of devices

Specifies the number of device data to be read/written. (Setting range: 1 to 40H) Data notated in Hex is converted to a 2-digit ASCII code (Hex) and transmitted from the upper digit. When specifying multiple devices as follows, limit the total number of devices to within 64 points.

- (a) When using random read/write command When setting multiple bit accesses, word accesses or double word accesses, limit the total number of access points to within 64 points
- (b) When using multiple block batch read/write commands When setting multiple blocks, limit the total number of points of all blocks to within 64 points.

**25**

CONNECTION TO<br>GE FANUC PLC

**26**

**27**

CONNECTION TO<br>SIEMENS PLC

**28**

MICROCOMPUTER<br>CONNECTION

**29**

MODBUS<sup>®/</sup>/TCP<br>CONNECTION

R

**30**

CONNECTION TO OMRON TEMPERATURE CONTROLLER

CONNECTION TO<br>SHINKO TECHNOS<br>INDICATING CONTROLLER CONNECTION TO SHINKO TECHNOS INDICATING CONTROLLER

**32**

CONNECTION TO CHINO<br>CONTROLLER

CONNECTION TO CHINO<br>CONTROLLER

CONNECTION TO LS INDUSTRIAL SYSTEMS PLC

CONNECTION TO<br>LS INDUSTRIAL<br>SYSTEMS PLC

(7) Year, month, day, hour, minute, second and day of the week data

Specifies year, month, day, hour, minute, second, and day of the week to be read/set to the GOT clock data.

Data notated in decimal is converted to a 2-digit ASCII code (Hex) and transmitted from the upper digit.

 $\sqrt{3}$  [\(1\)Read clock data \(1901\) command](#page-1282-0)

 $\sqrt{3}$  3 [\(2\)Set clock data \(0901\) command](#page-1284-0)

(8) Error Code

This is the response message at faulty communication appended with error contents. Data notated in Hex is converted to a 4-digit ASCII code (Hex) and transmitted from the upper digit. For details of error codes that are generated in formats 7 to 10 (QnA compatible 3C/4C frame), refer to the following:

 $\sqrt{F}$  4 [Error code list](#page-1286-0)

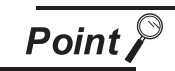

When connecting a microcomputer, etc. that uses the MC protocol of the Q/QnA series serial communication module with the GOT

When connecting a microcomputer, etc. that uses the MC protocol of the Q/QnA series serial communication module with the GOT, correct the commands to be used and the device ranges to match the GOT specifications.

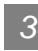

# *3* Message Format

The following shows the message format of the dedicated commands for a microcomputer connection of GOT.

<span id="page-1282-0"></span>(1) Read clock data (1901) command

The following shows an example of reading the clock data of GOT. (Assuming that the clock data of GOT has been set to "2004, June 1, 18:46:49, Tuesday".)

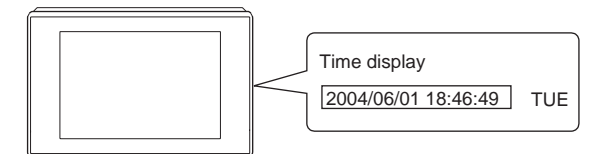

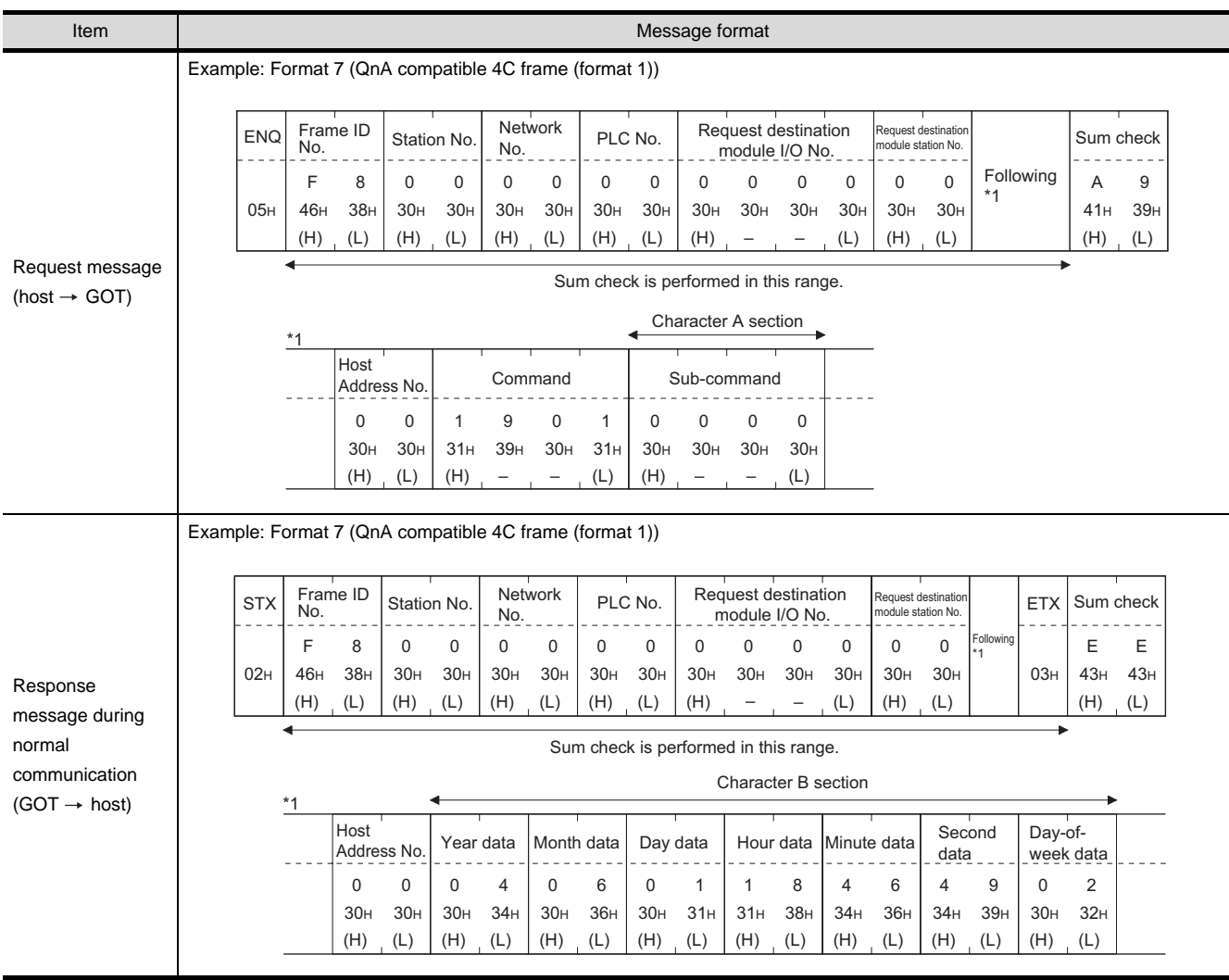

(continued to next page)

**25**

CONNECTION TO<br>GE FANUC PLC

**26**

CONNECTION TO LS INDUSTRIAL SYSTEMS PLC

CONNECTION TO<br>LS INDUSTRIAL<br>SYSTEMS PLC

**27**

CONNECTION TO<br>SIEMENS PLC

**28**

ROCOMPUTER<br>NECTION

**29**

MODBUS<sup>®/</sup>/TCP<br>CONNECTION

R

CONNECTION TO OMRON TEMPERATURE CONTROLLER

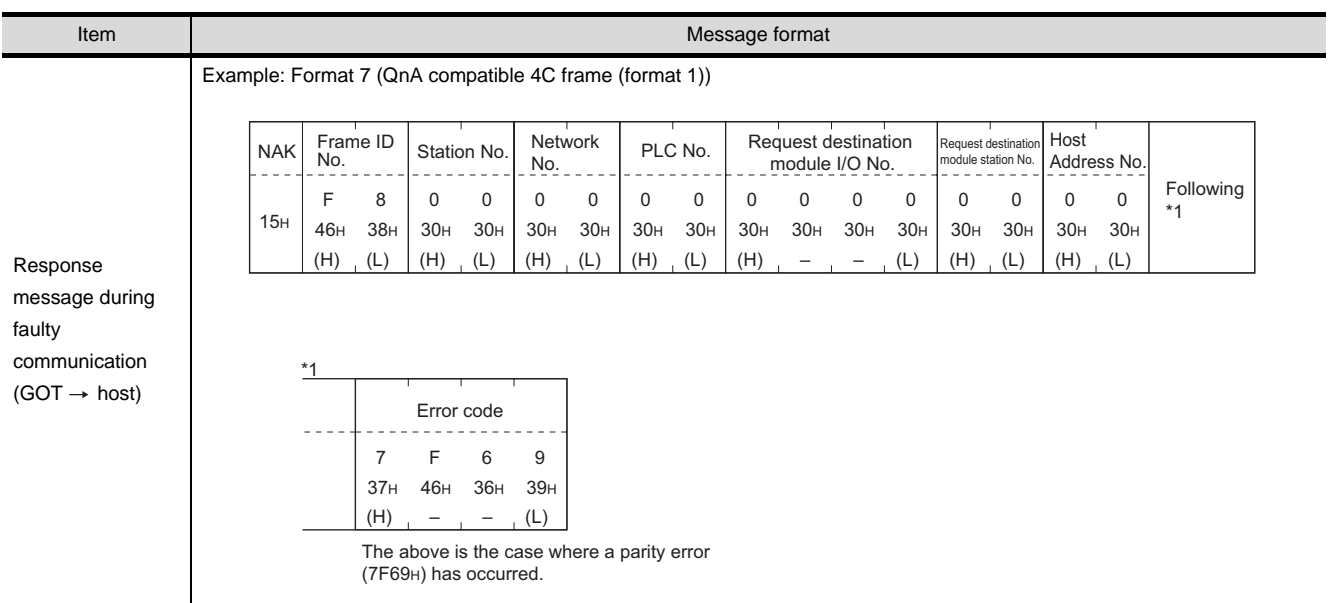

#### <span id="page-1284-0"></span>(2) Set clock data (0901) command

The following shows an example of setting the clock data of GOT. (Assuming that the clock data is to be set to "2004, June 1, 18:46:49 Tuesday".)

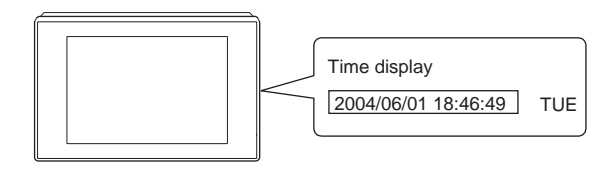

After execution

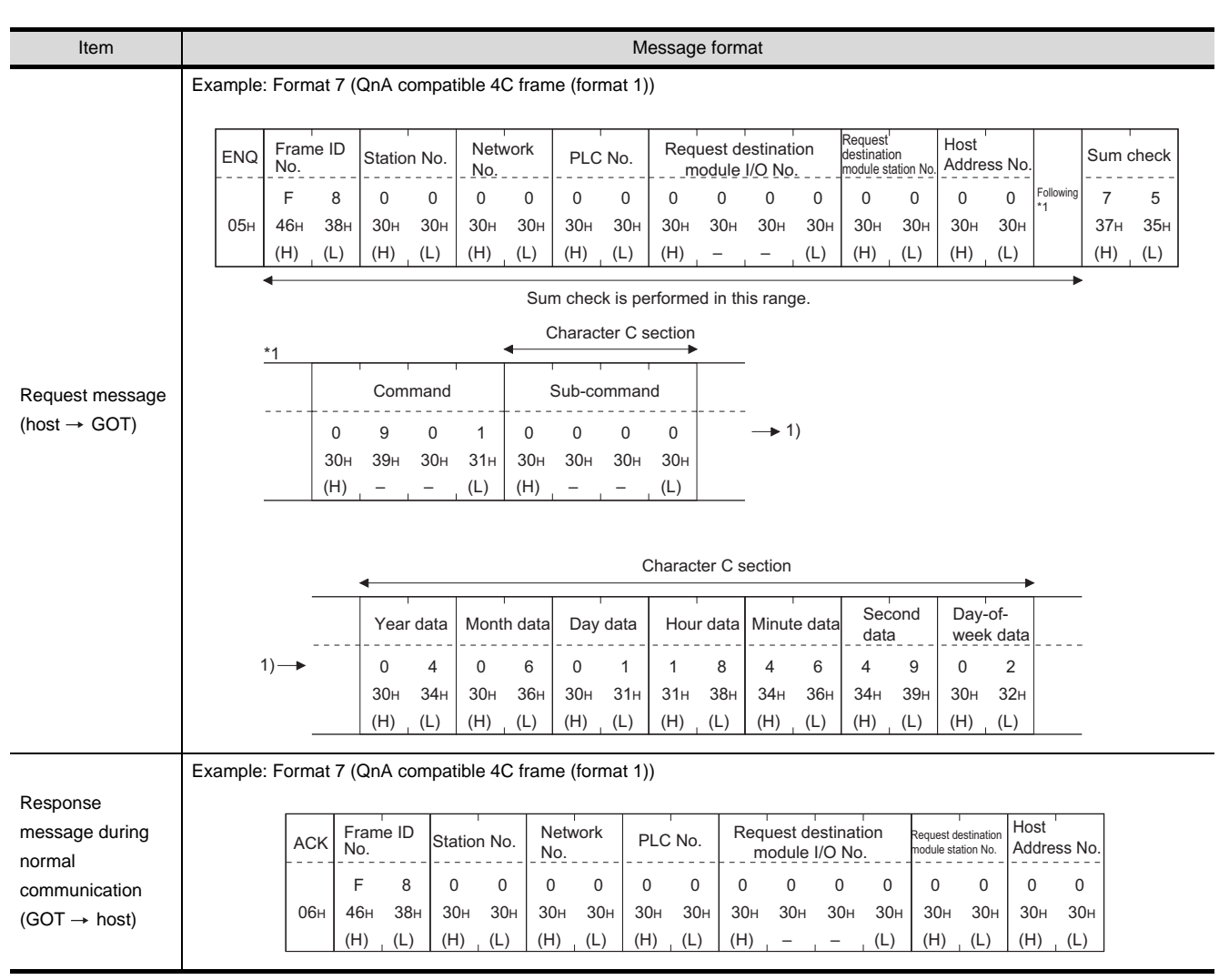

(continued to next page)

**25**

CONNECTION TO<br>GE FANUC PLC

**26**

**27**

CONNECTION TO<br>SIEMENS PLC

**28**

MICROCOMPUTER<br>CONNECTION

**29**

MODBUS<sup>®/</sup>/TCP<br>CONNECTION

R

**30**

CONNECTION TO OMRON TEMPERATURE CONTROLLER

CONNECTION TO<br>SHINKO TECHNOS<br>INDICATING CONTROLLER CONNECTION TO SHINKO TECHNOS INDICATING CONTROLLER

**32**

CONNECTION TO CHINO<br>CONTROLLER

CONNECTION TO CHINO<br>CONTROLLER

CONNECTION TO LS INDUSTRIAL SYSTEMS PLC

CONNECTION TO<br>LS INDUSTRIAL<br>SYSTEMS PLC

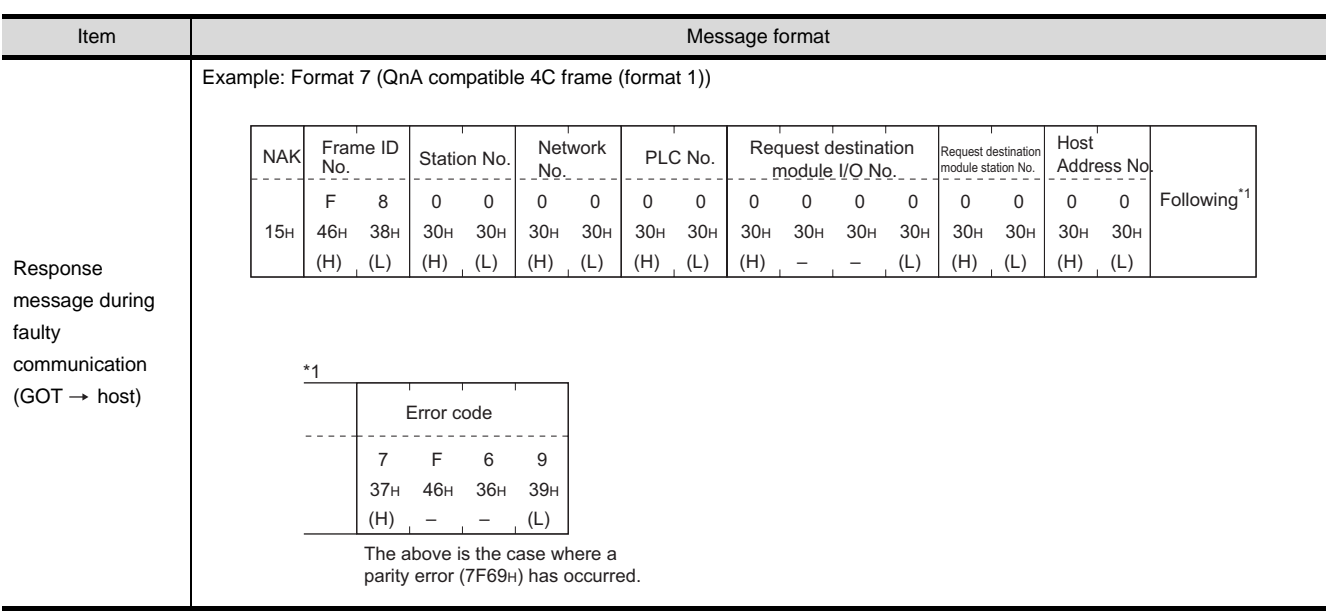

**Point** 

When a wrong day of the week has been set by the clock data setting command

If a wrong day of the week is set by the clock data setting commands, the clock data will differ from the time displayed on the utility.

Example: When June 1, 2004 (Thursday) is set by the clock data setting command(the actual day of week is Tuesday), Tuesday (TUE) will be displayed on the utility time display.

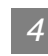

# *4* Error code list

The following shows error code, error contents, cause, and measures.

<span id="page-1286-0"></span>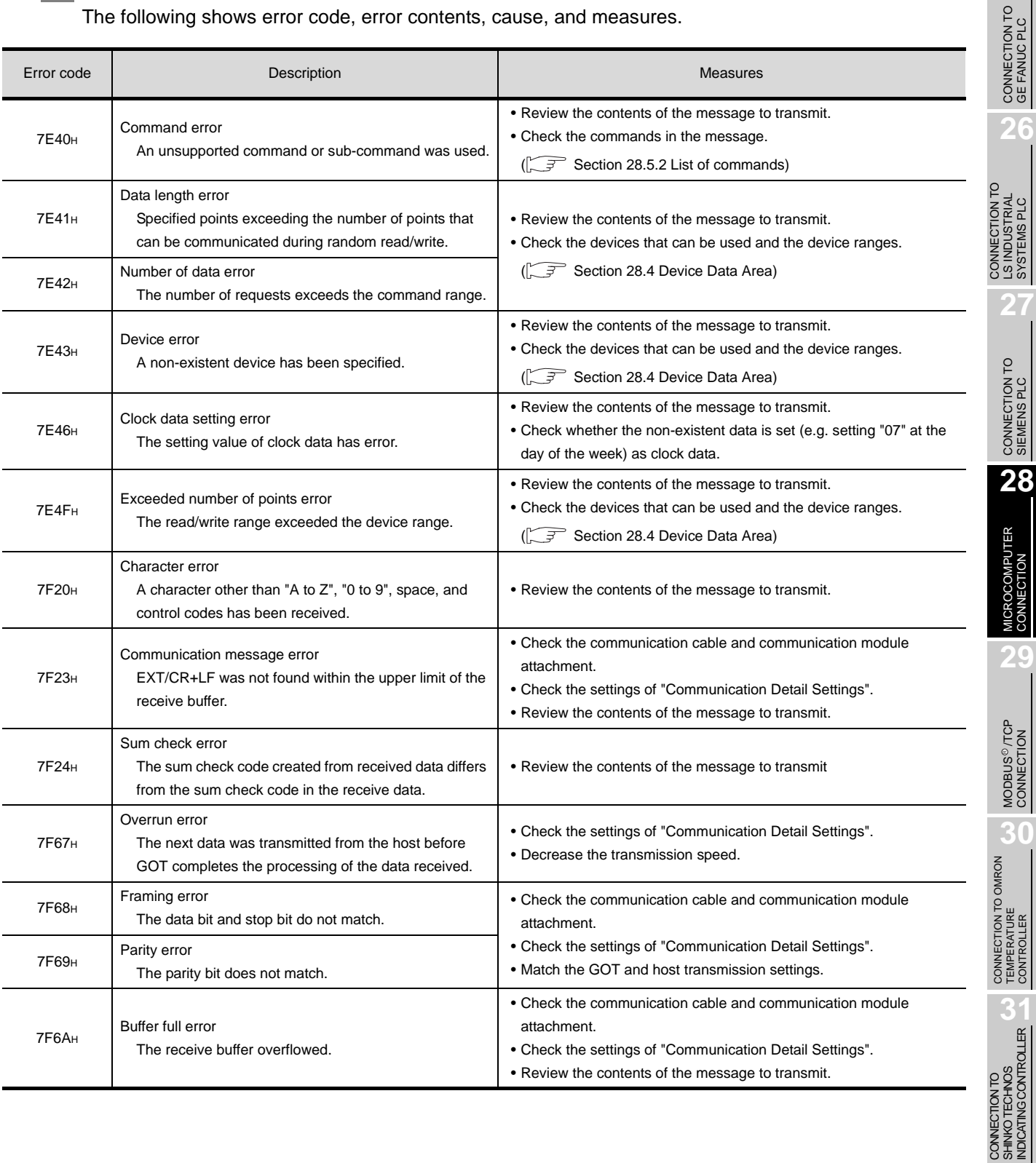

SHINKO TECHNOS INDICATING CONTROLLER

**25**

LS INDUSTRIAL SYSTEMS PLC

CONNECTION

MODBUS<sup>®/</sup>/TCP<br>CONNECTION

R

**30**

# 28.5.6 Formats 11 to 13 (Digital Electronics Corporation's memory link method)

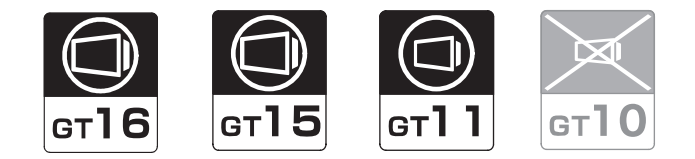

#### *1* Basic format of data communication

This is the same format as the protocol of the Digital Electronics Corporation's memory link method. For details of the basic format of data communication, refer to the following manual:

 $\sqrt{F}$  The connection manual of the device manufactured by Digital Electronics Corporation

This section describes items whose settings differ from the protocols of the Digital Electronics Corporation's memory link method and dedicated commands for a microcomputer connection of GOT.

Example: Request message for the batch read in word units (R) command in format 13 (Digital Electronics Corporation's memory link method (extended mode, ASCII code 1:n))

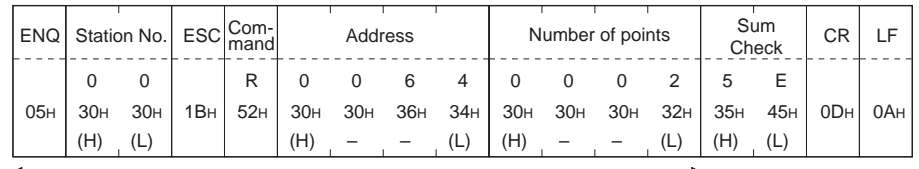

Sum check is performed in this range.

## *2* Details of data items in message format

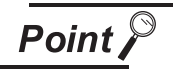

Data code during communication

Communication is performed in ASCII code.

(1) Command

Specifies the items to access from the host to GOT. The command is converted to a 1-digit ASCII code (Hex) and transmitted. For details of the commands that can be used, refer to the following.

 $\sqrt{3}$  [Section 28.5.2 List of commands](#page-1258-0)

(2) Station No.

Station No. is used to identify the GOT with which the host communicates. (Setting range: 0 to 1FH) Data notated in Hex is converted to a 2-digit ASCII code (Hex) and transmitted from the upper digit. The GOT processes only commands whose station No. matches the "Host Address (0 to 31)" set at "Communication Detail Settings". (The messages of commands whose station No. do not match are ignored.)

For details of setting "Communication Detail Settings", refer to the following.

 $\sqrt{F}$  [Section 28.6.3 Setting communication interface \(Communication settings\)](#page-1310-0)

(3) Address

Specifies the head No. of the device data to be read/written.

Data notated in Hex is converted to a 4-digit ASCII code (Hex) and transmitted from the upper digit. For details of the device range that can be accessed, refer to the following.

[Section 28.4 Device Data Area](#page-1241-0)

(4) Number of points

Specifies the number of device data to be read/written. (Setting range: 1 to 40H) Data notated in Hex is converted to a 4-digit ASCII code (Hex) and transmitted from the upper digit.

(5) Year, month, day, hour, minute, second and day of the week data Specifies year, month, day, hour, minute, second, and day of the week to be read/set to the GOT clock data.

Data notated in decimal is converted to a 2-digit ASCII code (Hex) and transmitted from the upper digit.

 $\sqrt{3}$  [\(1\)Read clock data \(N\) command](#page-1289-0)

 $\int \sqrt{\overline{f}}$  3 [\(2\)Set clock data \(M\) command](#page-1290-0)

(6) Error Code

This is the response message at faulty communication appended with error contents. Data notated in Hex is converted to a 2-digit ASCII code (Hex) and transmitted from the upper digit. For details of error codes generated in formats 12 and 13 (Digital Electronics Corporation's memory link method (extended mode)), refer to the following:

 $\sqrt{F}$  4 [Error code list](#page-1292-0)

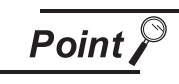

When connecting a microcomputer, etc. that uses the protocol of the Digital Electronics Corporation's memory link method with the GOT

When connecting a microcomputer, etc. that uses the protocol of the Digital Electronics Corporation's memory link method with the GOT, correct the commands to be used and the device ranges to match the specifications of the GOT.

CONNECTION TO SHINKO TECHNOS INDICATING CONTROLLER

KO TECHNOS

i M<br>35

**25**

CONNECTION TO<br>GE FANUC PLC

**26**

**27**

CONNECTION TO<br>SIEMENS PLC

**28**

MICROCOMPUTER<br>CONNECTION

**29**

MODBUS<sup>®/</sup>/TCP<br>CONNECTION

R

**30**

CONNECTION TO OMRON<br>TEMPERATURE<br>CONTROLLER

**31**

ROLLER

CONNECTION TO LS INDUSTRIAL SYSTEMS PLC

CONNECTION TO<br>LS INDUSTRIAL<br>SYSTEMS PLC

## *3* Message Format

The following shows the message format of the dedicated command of the GOT for a microcomputer connection.

<span id="page-1289-0"></span>(1) Read clock data (N) command The following shows an example of reading the clock data of GOT. (Assuming that the clock data of GOT has been set to "2004, June 1, 18:46:49, Tuesday".)

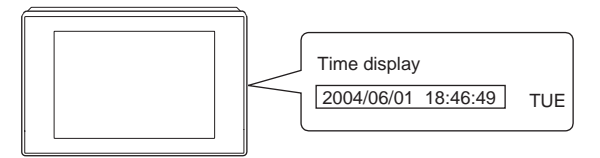

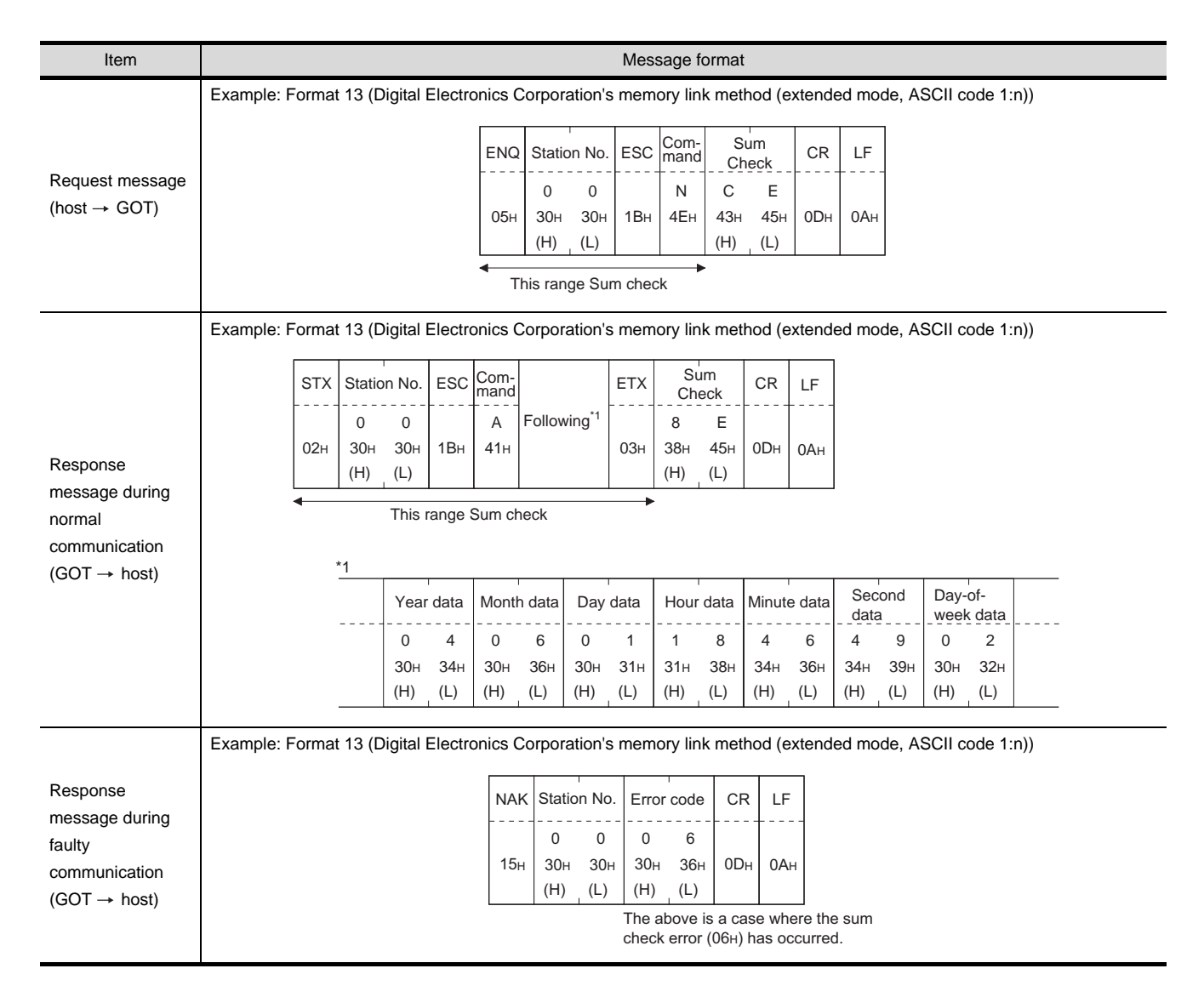

#### <span id="page-1290-0"></span>**25**(2) Set clock data (M) command The following shows an example of setting the clock data of GOT. CONNECTION TO GE FANUC PLC (Assuming that the clock data is to be set to "2004, June 1, 18:46:49 Tuesday".) Time display 2004/06/01 18:46:49 TUE **26** After execution CONNECTION TO<br>LS INDUSTRIAL<br>SYSTEMS PLC CONNECTION TO LS INDUSTRIAL SYSTEMS PLC **Item Community Community** Community Community Community Community Community Community Community Community Communi Example: Format 13 (Digital Electronics Corporation's memory link method (extended mode, ASCII code 1:n)) **27**Com-Sum ENQ Station No. ESC CR LF mand Check **Following** 0  $\overline{0}$ M 9 A CONNECTION TO<br>SIEMENS PLC 05H 30H 30H 1BH  $4D<sub>H</sub>$ 39H 41H 0DH 0AH  $(H)$   $(L)$  $(H)$   $(L)$ Request message Sum check is performed in this range. (host  $\rightarrow$  GOT) \*1 **28**Day-of-Year data Month data Day data Hour data Minute data Second data week data 0 4 0 6 0 1 MICROCOMPUTER<br>CONNECTION 1 8 4 6 4 9 0 2 30H 32H 30H 34H 30H 36H 30H 31H 31H 38H 34H 36H 34H 39H  $(H)$   $(L)$  $(H)$   $(L)$  $(H)$  (L)  $(H)$   $(L)$  $(H)$   $(L)$  $(H)$   $(L)$  $(H)$   $(L)$ Example: Format 13 (Digital Electronics Corporation's memory link method (extended mode, ASCII code 1:n)) Response **29**message during Station No. CR LF ACK normal 0  $\theta$ communication MODBUS<sup>®/</sup>/TCP<br>CONNECTION 06<sub>h</sub> 30H  $30<sub>+</sub>$ 0DH 0AH  $(GOT \rightarrow host)$ (H) (L) R Example: Format 13 (Digital Electronics Corporation's memory link method (extended mode, ASCII code 1:n)) Response **30**NAK Station No. Error code CR LFmessage during CONNECTION TO OMRON TEMPERATURE CONTROLLER  $\Omega$  $0 \mid 0 \mid 6$ faulty 0AH 15H 30H 30H 30H 36H 0DH communication (H) (L) (H) (L)  $(GOT \rightarrow host)$ The above is a case where the sum check error (06H) has occurred.

Point  $\sum$ 

When a wrong day of the week has been set by the clock data setting command

If a wrong day of the week is set by the clock data setting commands, the clock data will differ from the time displayed on the utility.

Example: When June 1, 2004 (Thursday) is set by the clock data setting command(the actual day of week is Tuesday), Tuesday (TUE) will be displayed on the utility time display.

> CONNECTION TO CHINO<br>CONTROLLER CONNECTION TO CHINO<br>CONTROLLER

CONNECTION TO<br>SHINKO TECHNOS<br>INDICATING CONTROLLER CONNECTION TO SHINKO TECHNOS INDICATING CONTROLLER

**32**

#### (3) In the case of interrupt outputs

The following shows an example of an interrupt output when data are written to the interrupt output devices (D13 and D14).

(Assuming that "3139H" is written to D13 and "AA55H" to D14.)

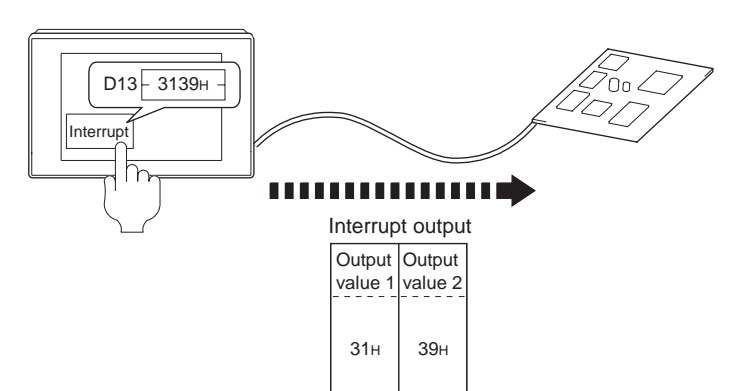

Item **International Contract Contract Contract Contract Contract Contract Contract Contract Contract Contract Contract Contract Contract Contract Contract Contract Contract Contract Contract Contract Contract Contract Cont** Interrupt output  $(GOT \rightarrow host)$ Example: Format 13 (Digital Electronics Corporation's memory link method (extended mode, ASCII code 1:n)) (1) When [Interrupt Data Byte] in "Communication Detail Settings" is set to "1 byte" (2) When [Interrupt Data Byte] in "Communication Detail Settings" is set to "2 bytes" (3) When [Interrupt Data Byte] in "Communication Detail Settings" is set to "4 bytes" This range Sum check is performed. 02H **STX**  $(H)$   $(L)$ Station No. 0 30H 0 30H 1BH ESC 49H I 0DH CR 0AH LF (H) (L) 9 4 39<sub>H</sub> 44<sub>H</sub> Sum Check (H) (L) 3 9 33H 39H **Output** value 1 03H ETX Com mand Sum check is performed in this range. 02H **STX** (H) (L) 9 39H Sum Check F 46H (H) (L) Station No. 0 30H  $\overline{0}$ 30H 1BH ESC  $49<sub>H</sub>$ I 0DH CR 0AH LF (H) (L) 3 1 33H 31H **Output** value 1 03H ETX (H) (L) 3 9 33H 39H **Output** value 2  $\sim$ oom<br>mand Sum check is performed in this range.  $02H$ **STX**  $(H)$   $(L)$ 7 37H Sum **Check** E 45H  $(H)$   $(L)$ Station No. 0 30H  $\overline{0}$ 30H 1BH ESC  $49<sub>H</sub>$ I 0DH CR 0AH LF (H) (L) A 41H Output value 1 A 41н 35н 35н 33н 31н 33н 39н 03н ETX (H) (L) 5 35H **Output** value 2 5  $35<sub>h</sub>$ (H) (L) 3 1 33H 31H Output value 3  $(H)$   $(L)$ 3 9 33H 39H Output value 4 Command

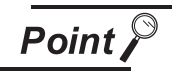

Interrupt output

- To set so that interrupts are not issued, set SM52 (interrupt code output inhibit flag) ON.  $(\sqrt{3})$  [Section 28.4.6 SM devices\)](#page-1253-0)
- To issue interrupts in format 11, set the data length to "8 bits" at "Communication Detail Settings". ( $\sqrt{3}$  Section 28.6.3 Setting communication interface [\(Communication settings\)\)](#page-1310-0)
- When "7 bits" is set, the MSB (8th bit) is ignored. (Example:  $FFH \rightarrow TFH$ )

# <span id="page-1292-0"></span>*4* Error code list

In the case of formats 12 and 13 (Digital Electronics Corporation's memory link method (extended mode)), the details (error code) of the error are appended to the response message during faulty communication.

The following shows error code, error contents, cause, and measures.

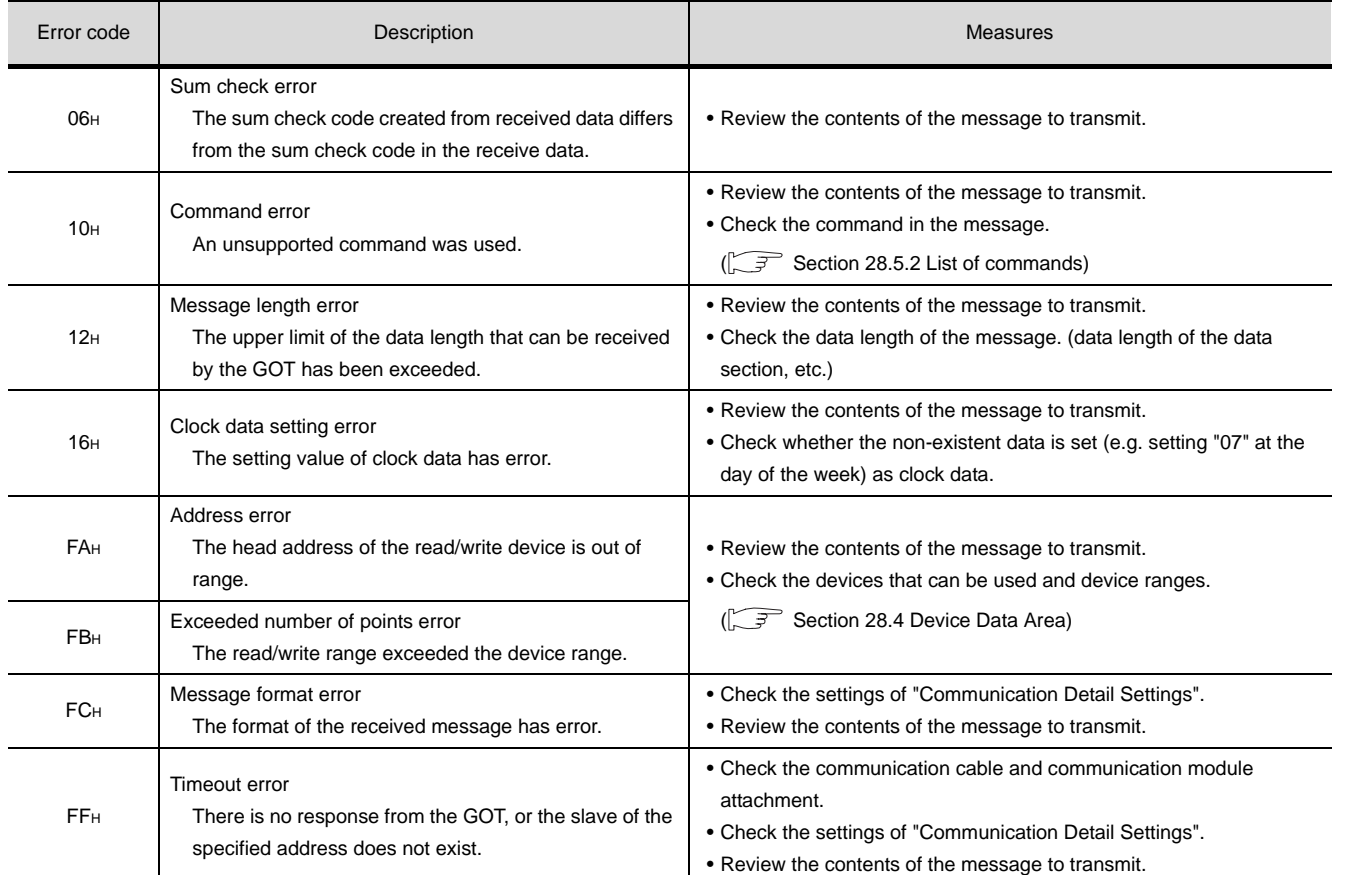

**25**

CONNECTION TO<br>GE FANUC PLC

**26**

CONNECTION TO LS INDUSTRIAL SYSTEMS PLC

CONNECTION TO<br>LS INDUSTRIAL<br>SYSTEMS PLC

**27**

CONNECTION TO<br>SIEMENS PLC

**28**

**IICROCOMPUTER** 

**29**

MODBUS<sup>®/</sup>/TCP<br>CONNECTION

R

**30**

CONNECTION TO OMRON<br>TEMPERATURE<br>CONTROLLER

# *5* Precautions

- (1) Batch reading/writing crossing over different devices When using the batch read (R) or batch write (W) command, do not batch read/write crossing over the different devices. This will cause an error response.
- (2) Storage order for 32-bit data

To use the program of Digital Electronics Corporation's memory link method with [32bit Order] setting to GOT1000 series, set [HL Order] to [32bit Order] for [Communication Detail Settings] when 32-bit data is set for GOT-A900 series.

With setting [LH Order], the order of upper bits and lower bits are reversed when the GOT displays and writes 32-bit data.

# 28.5.7 Formats 14, 15 (GOT-F900 series microcomputer connection)

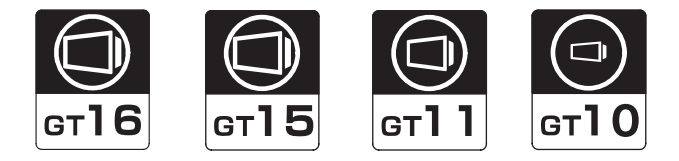

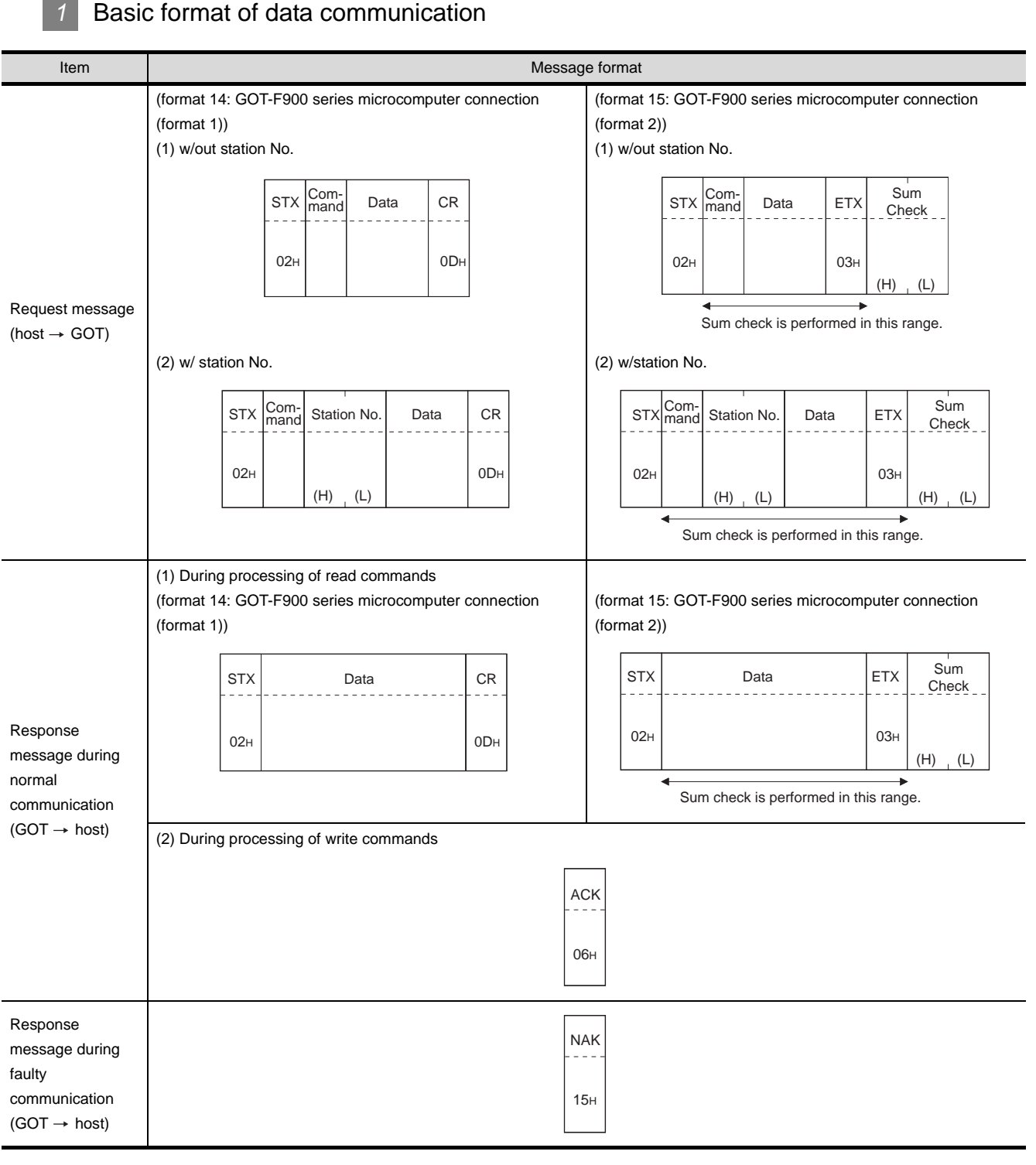

**25**

CONNECTION TO<br>GE FANUC PLC

**26**

CONNECTION TO LS INDUSTRIAL SYSTEMS PLC

CONNECTION TO<br>LS INDUSTRIAL<br>SYSTEMS PLC

**27**

CONNECTION TO<br>SIEMENS PLC

**28**

MICROCOMPUTER<br>CONNECTION

**29**

MODBUS<sup>®/</sup>/TCP<br>CONNECTION

R

CONNECTION TO OMRON TEMPERATURE CONTROLLER

CONNECTION TO<br>SHINKO TECHNOS<br>INDICATING CONTROLLER CONNECTION TO SHINKO TECHNOS INDICATING CONTROLLER

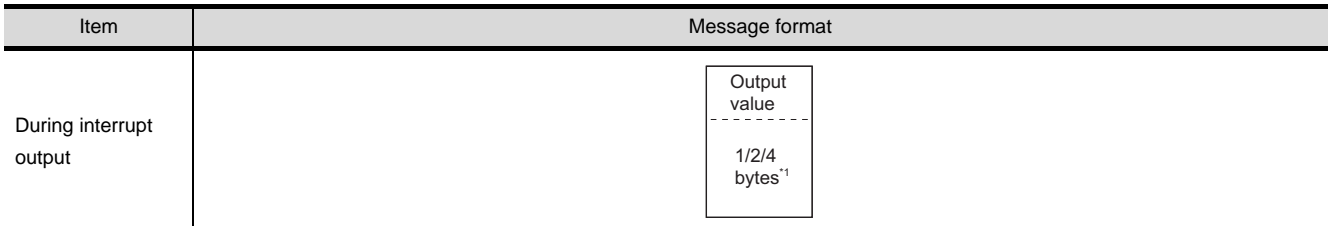

\*1 Set the number of interrupt data bytes at "Communication Details Settings" on GT Designer2. For details of setting the number of interrupt data bytes, refer to the following.

[Section 28.6.3 Setting communication interface \(Communication settings\)](#page-1310-0)
#### *2* Details of data items in message format

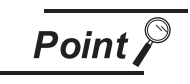

Data code during communication

Communication is performed in ASCII code. (excluding interrupt output)

(1) Control codes

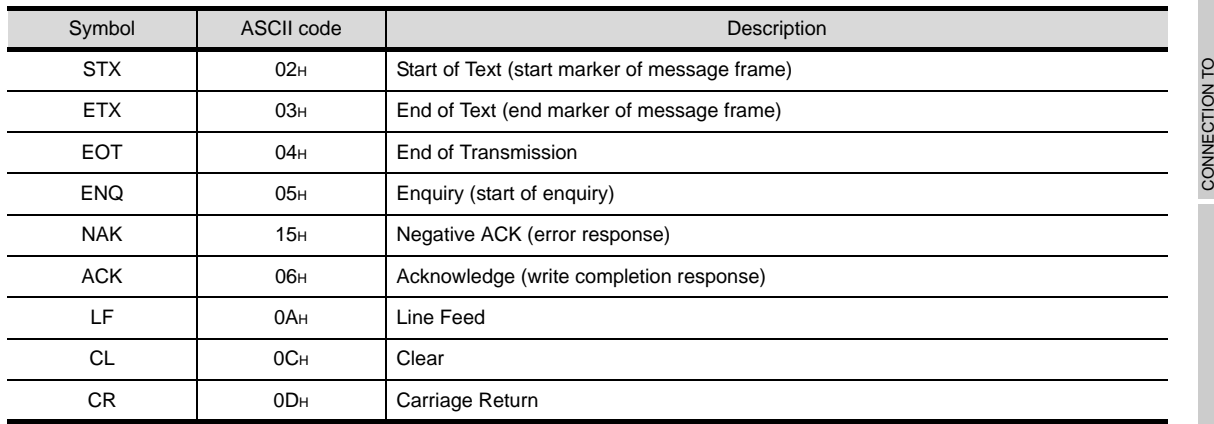

#### (2) Command

Specifies the contents to access from the host to the GOT.

The command is converted to a 1-digit ASCII code (Hex) and transmitted. For details of the commands that can be used, refer to the following.

 $\sqrt{3}$  [Section 28.5.2 List of commands](#page-1258-0)

(3) Station No.

Station No. is used to identify the GOT that the host is to communicate with. (Setting range: 0 to 31) Data notated in decimal is converted to a 2-digit ASCII code (Hex) and transmitted from the upper digit.

The GOT processes only commands whose station No. matches the "Host Address (0 to 31)" set at "Communication Detail Settings". (The messages of commands whose station No. do not match are ignored.)

For details of setting "Communication Detail Settings", refer to the following.

[Section 28.6.3 Setting communication interface \(Communication settings\)](#page-1310-0)

(4) Address

Specifies the head No. of the device data to be read/written.

Data notated in Hex is converted to a 4-digit ASCII code (Hex) and transmitted from the upper digit. For details of the device ranges that can be accessed, refer to the following.

 $\sqrt{3}$  [Section 28.4 Device Data Area](#page-1241-0)

(5) Bit pattern

Specifies the pattern of the bits to change. Data notated in Hex is converted to a 2-digit ASCII code (Hex) and transmitted from the upper digit.

 $\mathbb{CP}$  3 (3) Multi-point write in bit units (3) command (w/out station No.), multi-point write in bit [units \(D\) command \(w/ station No.\)](#page-1302-0)

(6) Write specification

Specifies how to change the data of the specified address by bit pattern. (Setting range: 0 to 3)

**25**

CONNECTION TO<br>GE FANUC PLC

**26**

LS INDUSTRIAL SYSTEMS PLC

**27**

CONNECTION TO<br>SIEMENS PLC

**28**

MICROCOMPUTER<br>CONNECTION

**29**

MODBUS<sup>®/</sup>/TCP<br>CONNECTION

R

**30**

CONNECTION TO OMRON<br>TEMPERATURE<br>CONTROLLER

CONNECTION TO<br>SHINKO TECHNOS<br>INDICATING CONTROLLER CONNECTION TO SHINKO TECHNOS INDICATING CONTROLLER

**32**

CONNECTION TO CHINO<br>CONTROLLER

CONNECTION TO CHINO<br>CONTROLLER

Data notated in decimal is converted to a 1-digit ASCII code (Hex) and transmitted.

 $\mathbb{CP}$  3 (3) Multi-point write in bit units (3) command (w/out station No.), multi-point write in bit [units \(D\) command \(w/ station No.\)](#page-1302-0)

(7) Number of bytes

Specifies the number of bytes of the device data to be batch read/written. (Setting range: 0 to FFH) Data notated in Hex is converted to a 2-digit ASCII code (Hex) and transmitted from the upper digit.

(8) Number of points

Specifies the number of device data to be written to multiple points in bit units. (Setting range: 0 to 70)

Data notated in decimal is converted to a 2-digit ASCII code (Hex) and transmitted from the upper digit

(9) Year, month, day, hour, minute, second and day of the week data

Specifies year, month, day, hour, minute, second and day of the week to be read/set to the clock data of the GOT.

Data notated in decimal is converted to a 2-digit ASCII code (Hex) and transmitted from the upper digit.

- (5) Read clock data (6) command (w/out station No.), read clock data (G) command [\(w/station No.\)](#page-1305-0)
- [\(6\) Set clock data \(5\) command \(w/out station No.\), set clock data \(F\) command \(w/](#page-1306-0) [station No.\)](#page-1306-0)
- (10) Data

Specifies the data to read from/write to the specified device data. (word unit) Data notated in Hex is converted to a 4-digit ASCII code (Hex) and transmitted from the upper digit.

(11) Write data

Specifies the data to write to the specified device data.

Data notated in Hex is converted to a 2-digit ASCII code (Hex) and transmitted from the upper digit.

(12) Sum check code (for format 15: GOT-F900 series microcomputer connection (format 2) only) The sum check code is obtained by converting the lower 1 byte (8 bits) of the result (sum), after having added the sum check target data as binary data, to 2-digit ASCII code (Hex).

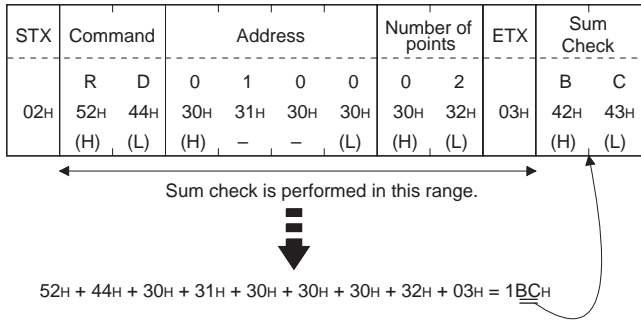

#### *3* Message format

- (1) Batch read (0) command (w/out station No.), batch read (A) command (w/station No.)
	- (a) When reading word device

The following shows an example of reading four bytes of virtual devices R100 to R101 from the GOT at station No.15.

(Assuming that R100="3D21H" and R101="3604H" are stored.)

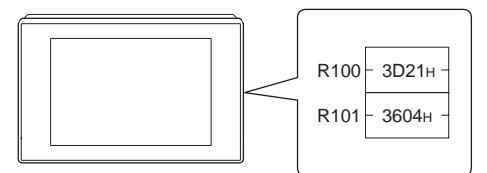

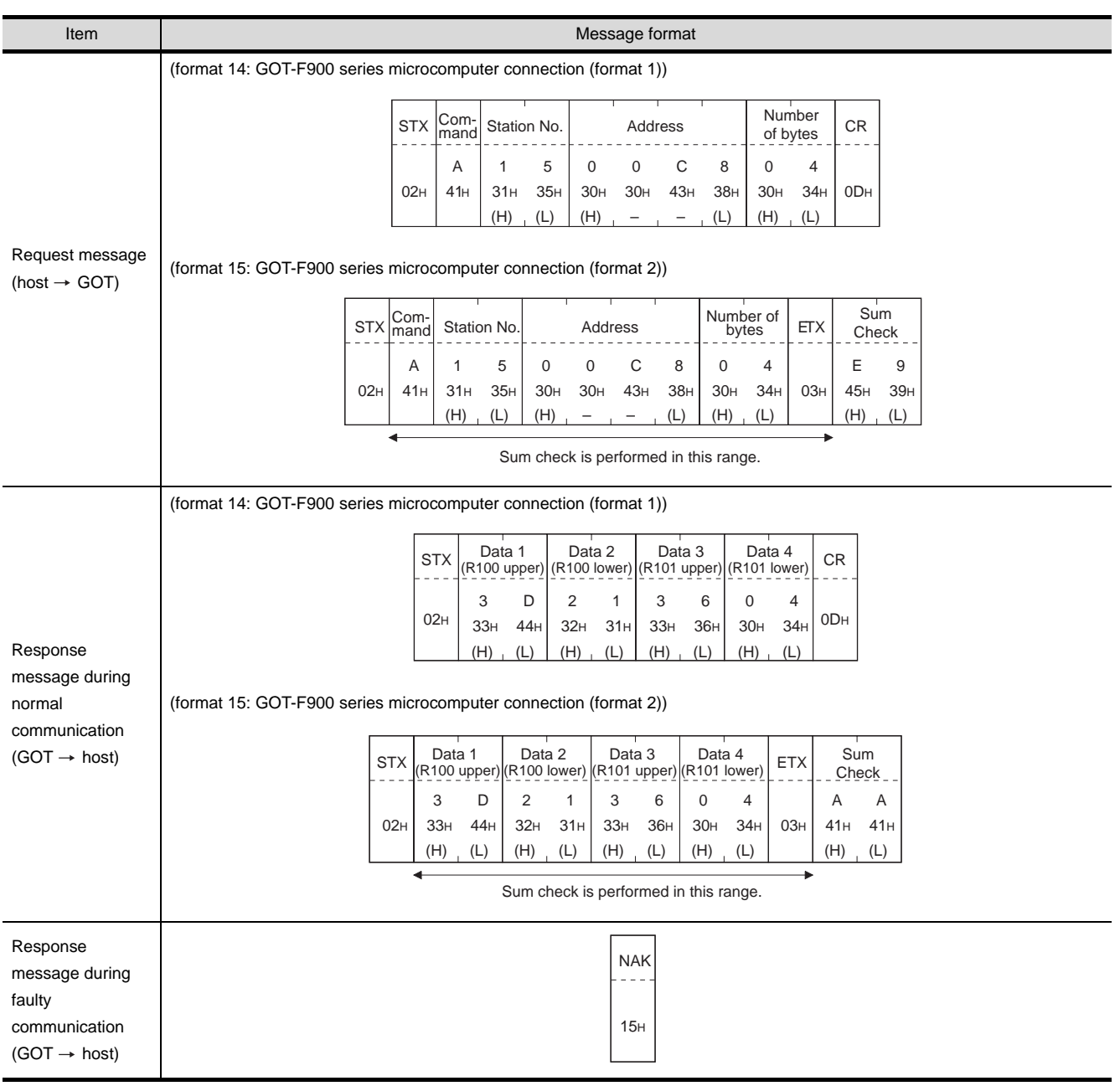

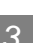

**25**

CONNECTION TO<br>GE FANUC PLC

**26**

CONNECTION TO LS INDUSTRIAL SYSTEMS PLC

CONNECTION TO<br>LS INDUSTRIAL<br>SYSTEMS PLC

**27**

CONNECTION TO<br>SIEMENS PLC

**28**

MICROCOMPUTER<br>CONNECTION

**29**

MODBUS<sup>®/</sup>/TCP<br>CONNECTION

R

**30**

CONNECTION TO OMRON TEMPERATURE CONTROLLER

CONNECTION TO<br>SHINKO TECHNOS<br>INDICATING CONTROLLER CONNECTION TO SHINKO TECHNOS INDICATING CONTROLLER

**32**

CONNECTION TO CHINO<br>CONTROLLER

CONNECTION TO CHINO<br>CONTROLLER

#### (b) When reading bit device

The following shows an example of reading four bytes of the virtual devices M0 to M31. (Assuming that M0="1" and M31="1" are stored.)

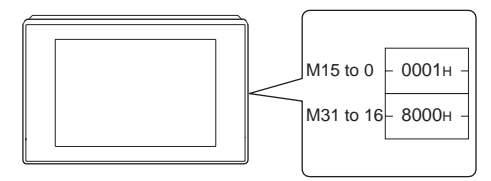

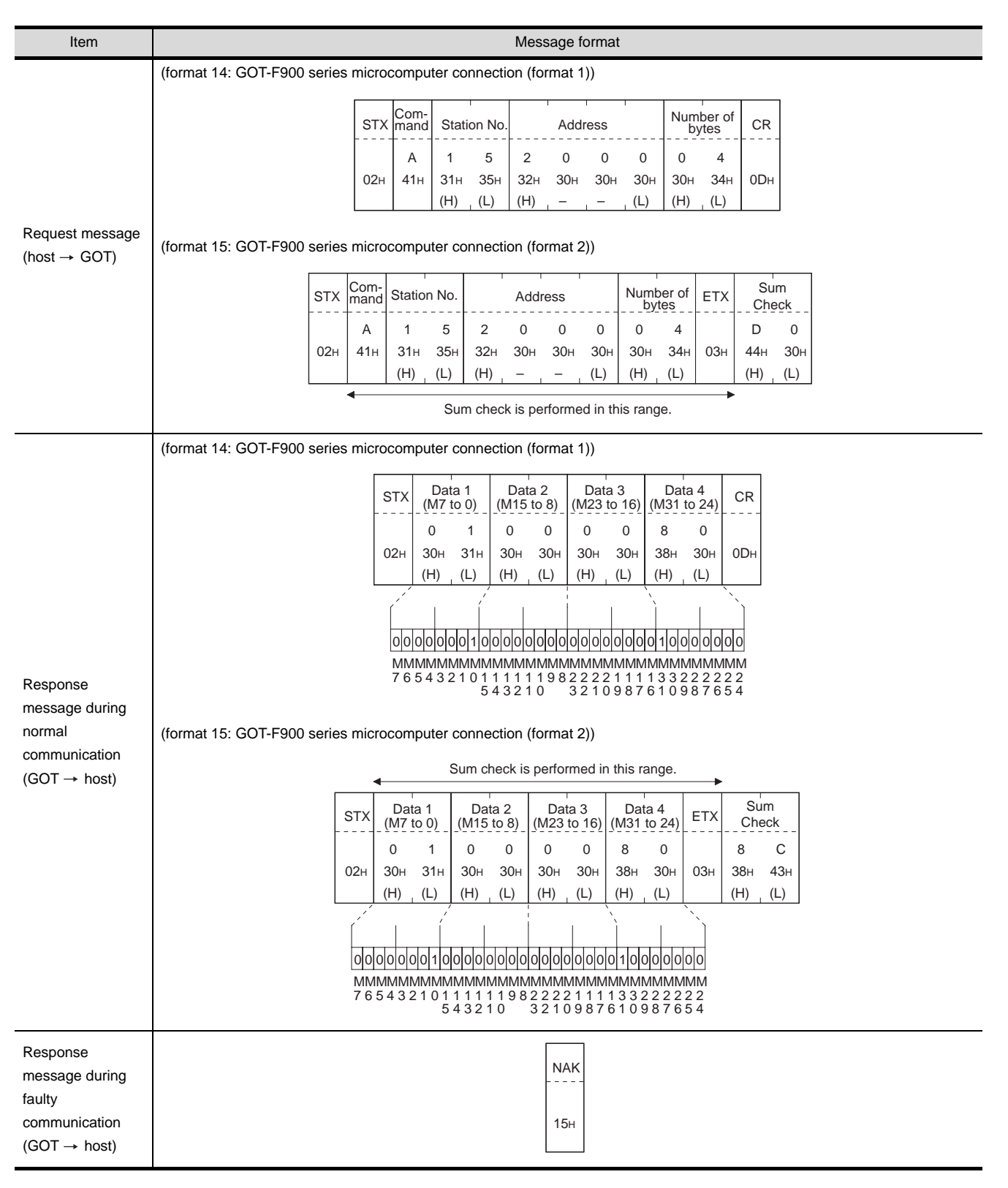

- (2) Batch write (1) command (w/out station No.), batch write (B) command (w/station No.)
	- (a) When writing to word device The following shows an example of writing "3D21H" and "3604H" to virtual devices R100 and R101 on the GOT at station No.15.

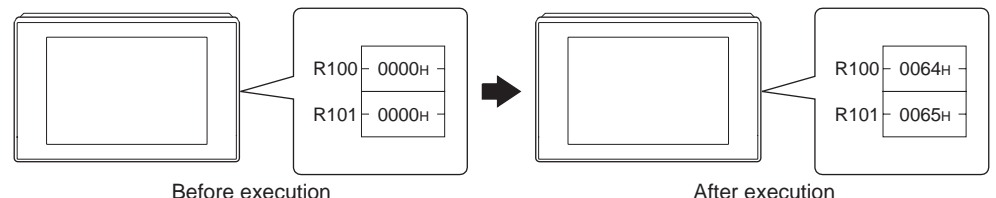

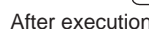

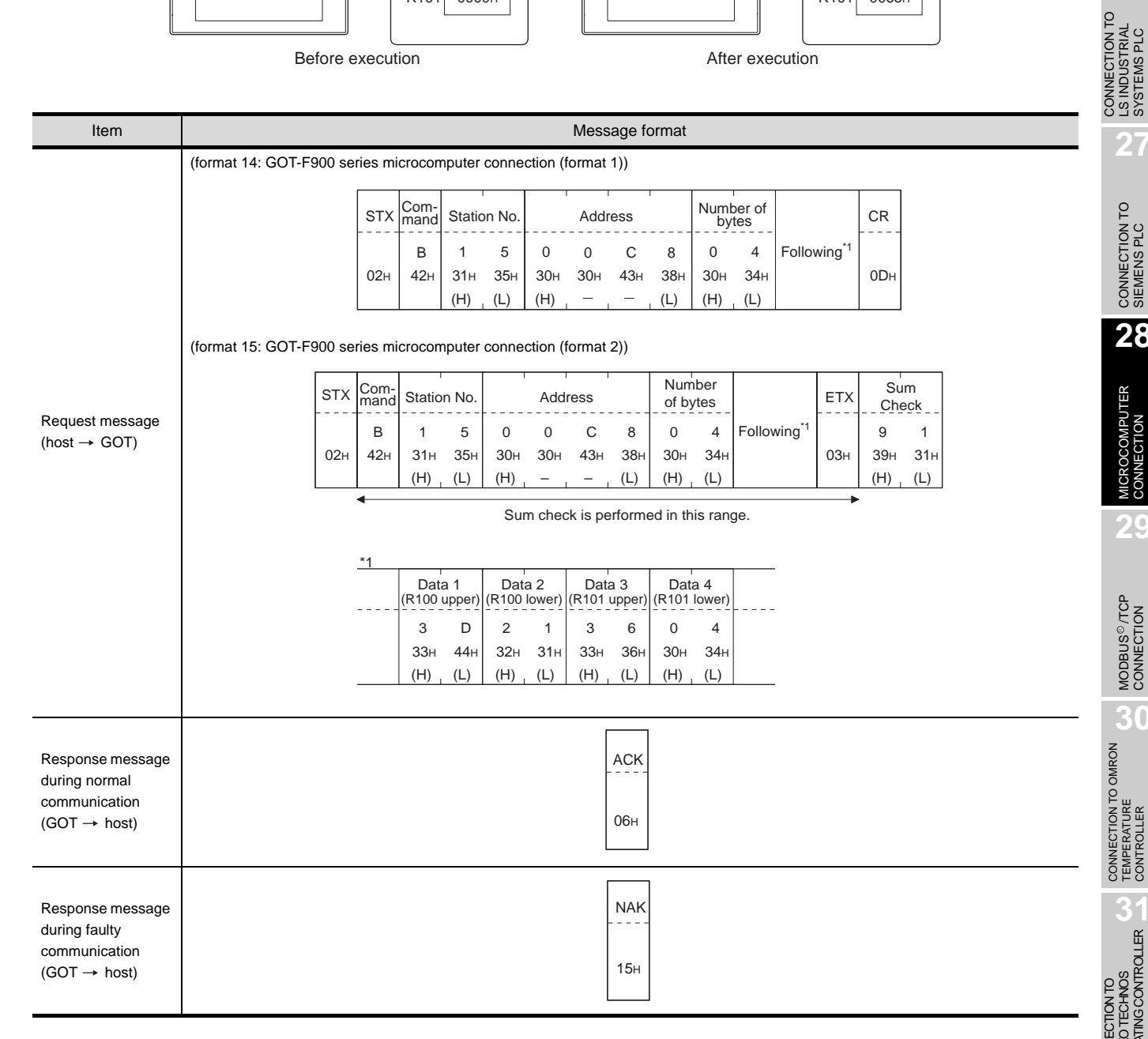

**25**

CONNECTION TO<br>GE FANUC PLC

**26**

LS INDUSTRIAL SYSTEMS PLC

**27**

CONNECTION TO<br>SIEMENS PLC

**28**

MICROCOMPUTER<br>CONNECTION

**29**

MODBUS<sup>®/</sup>/TCP<br>CONNECTION

R

**30**

#### (b) When writing to bit device

The following shows an example of writing "1"s to virtual devices M0 and M31 on the GOT at station No.15.

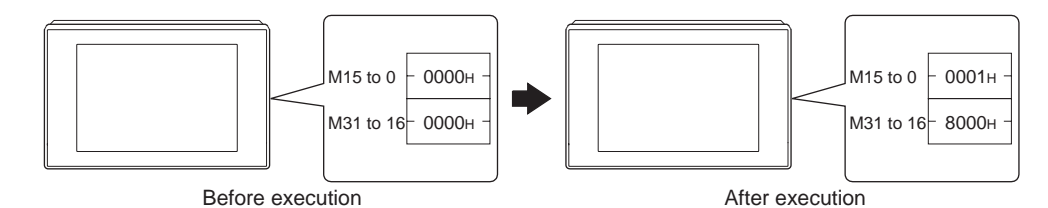

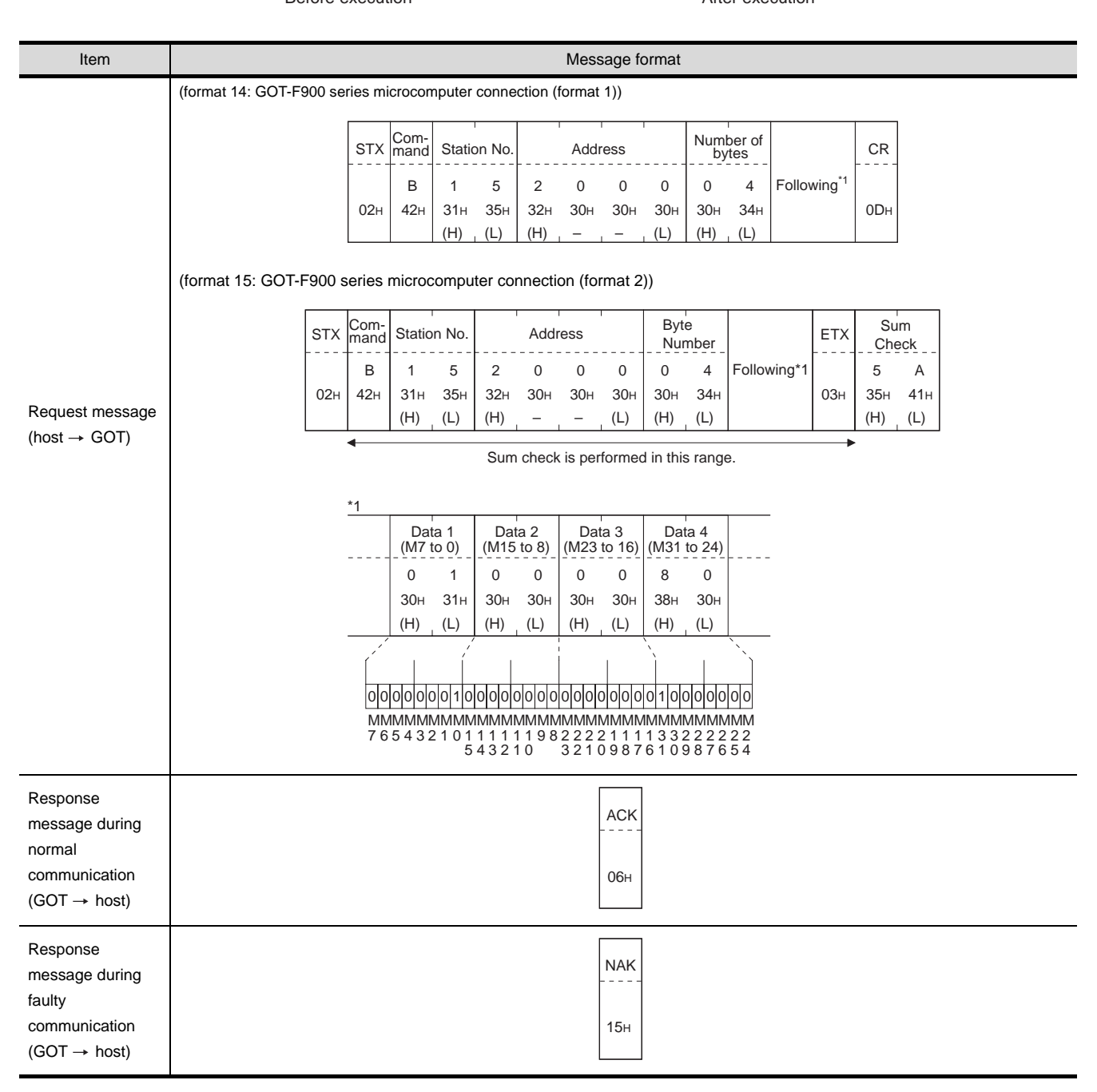

(3) Multi-point write in bit units (3) command (w/out station No.), multi-point write in bit units (D) command (w/ station No.)

The following shows an example of turning OFF the virtual device M31 and turning ON the virtual device M2038 on the GOT at station No.31.

<span id="page-1302-0"></span>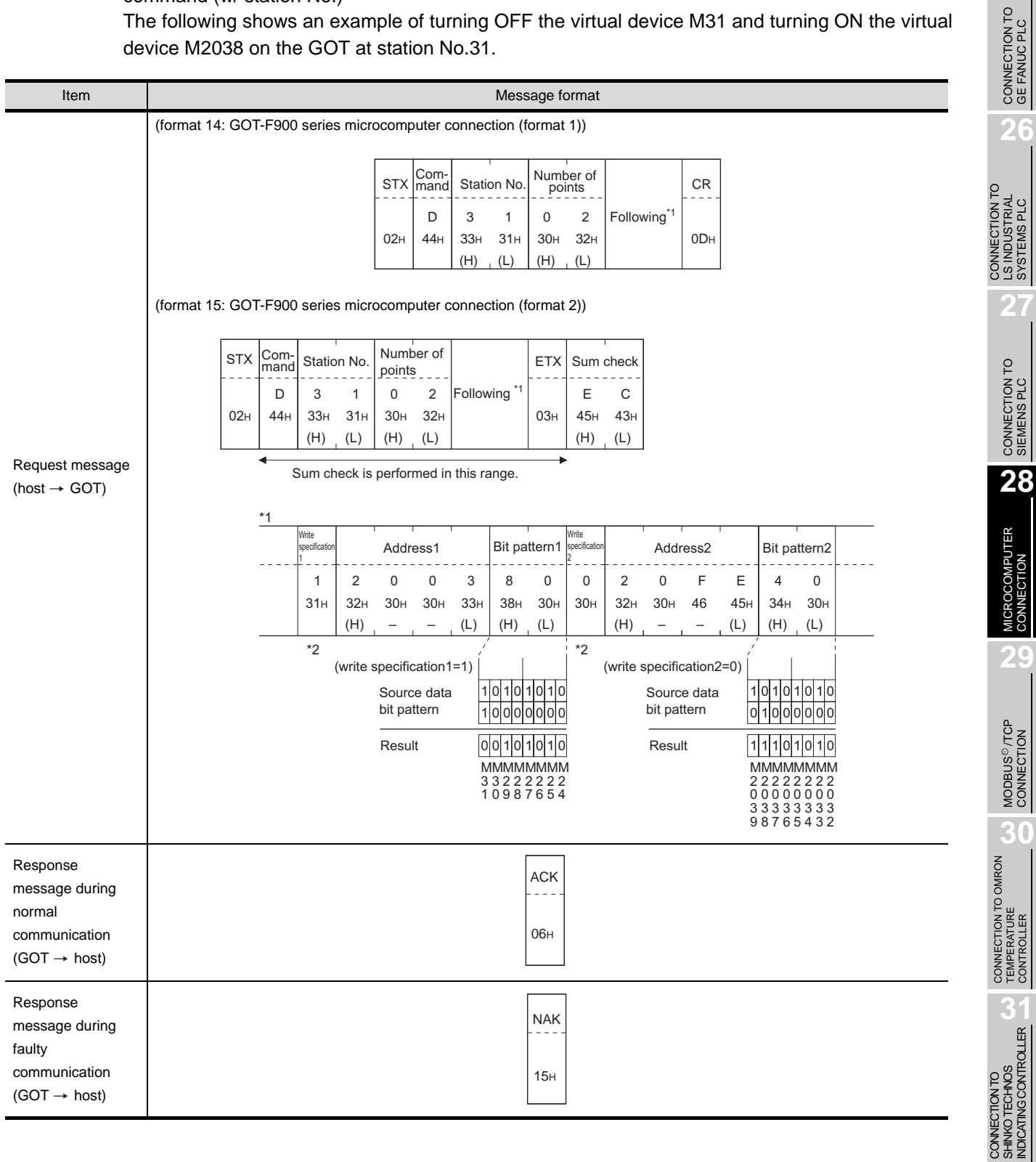

SHINKO TECHNOS INDICATING CONTROLLER

**25**

LS INDUSTRIAL SYSTEMS PLC

CONNECTION

MODBUS<sup>®/</sup>/TCP<br>CONNECTION

R

\*2 The write specification specifies how the data of the specified address is changed in the bit pattern.

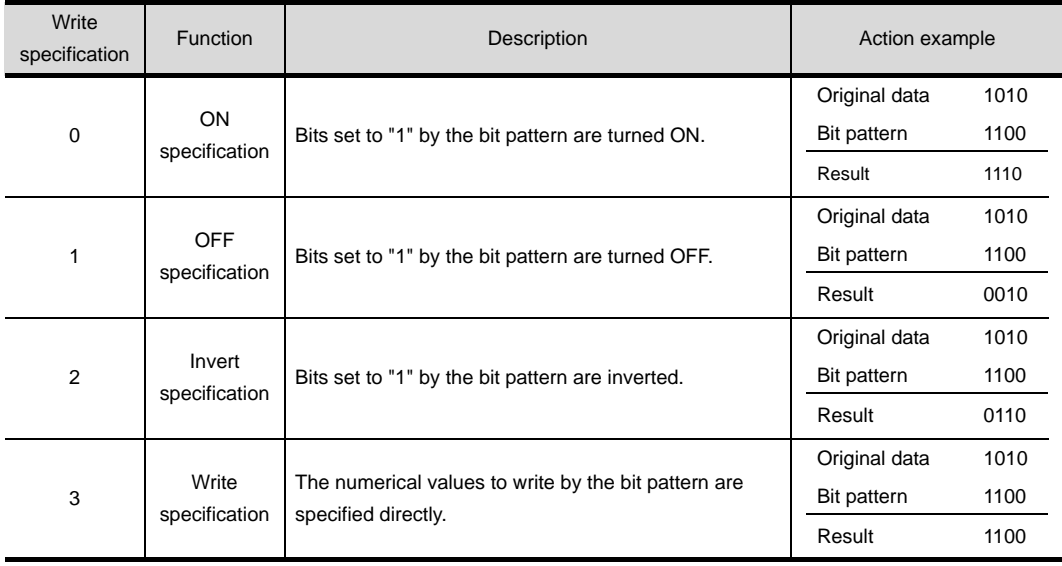

(4) Fill command (4) (w/out station No.), fill command (E) (w/station No.) The following shows an example of writing "16"s to virtual devices R50 to R100 on the GOT at station No.27.

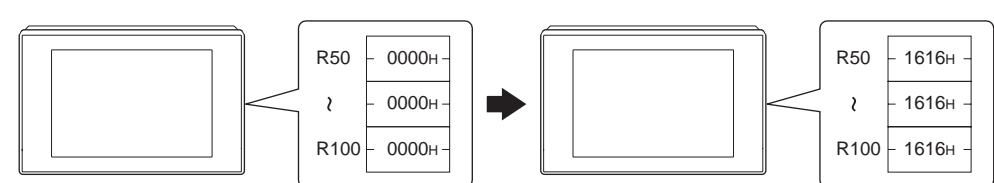

Before execution **Before** execution

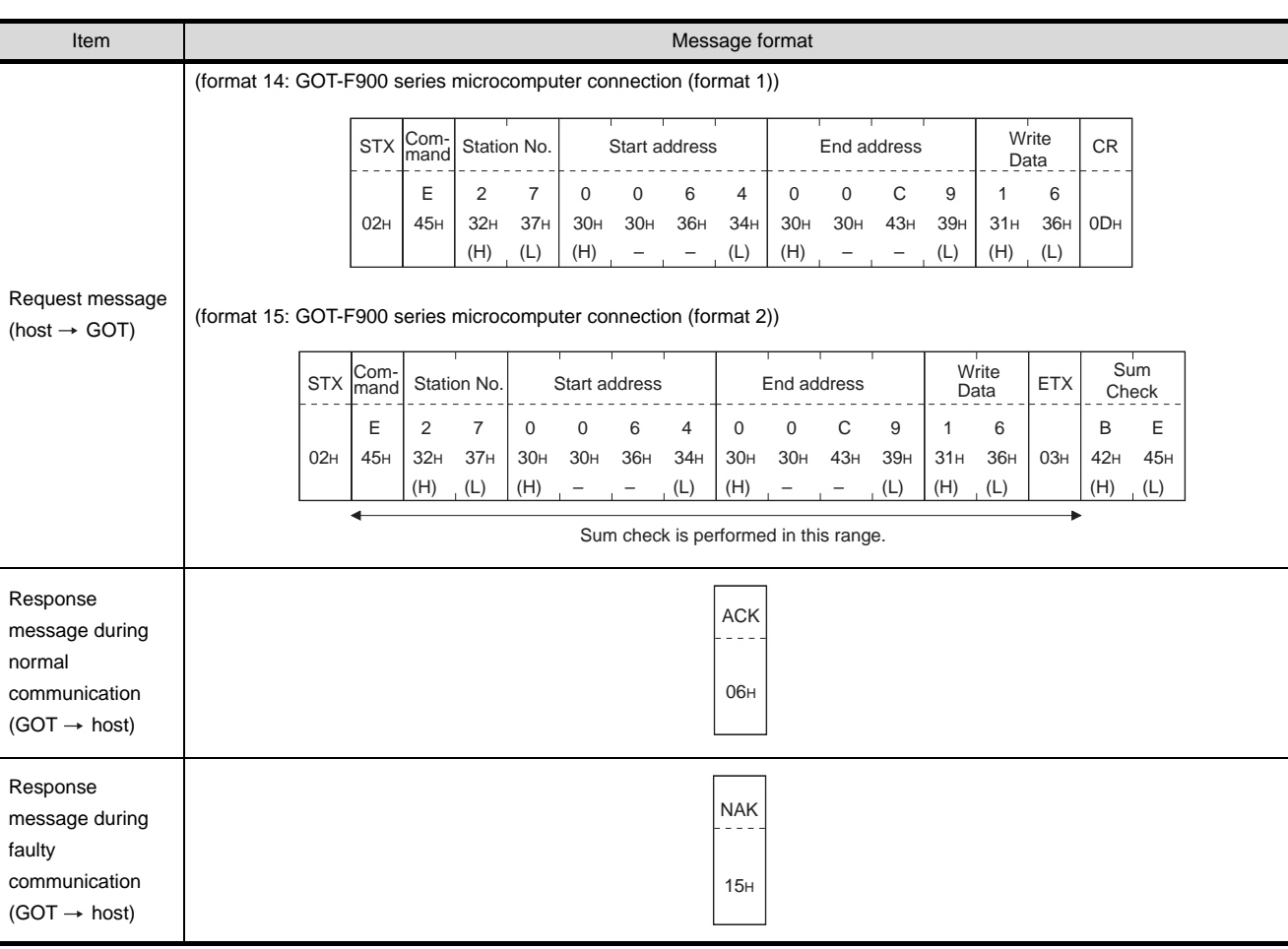

Point

(1) Start address/end address specification conditions

Specify addresses so that the start address is the same or less than the end address.

- Error response occurs in the following cases:
- The address to specify has the start address greater than the end address.
- Either of the start address or end address exceeds the device range that can be specified.
- (2) Address specifying crossing over different devices The start address and end address can be specified crossing over different devices.

**25**

CONNECTION TO<br>GE FANUC PLC

**26**

**27**

CONNECTION TO<br>SIEMENS PLC

**28**

UTER

**29**

MODBUS<sup>®/</sup>/TCP<br>CONNECTION

R

**30**

CONNECTION TO OMRON TEMPERATURE CONTROLLER

CONNECTION TO<br>SHINKO TECHNOS<br>INDICATING CONTROLLER CONNECTION TO SHINKO TECHNOS INDICATING CONTROLLER

**32**

CONNECTION TO CHINO<br>CONTROLLER

CONNECTION TO CHINO<br>CONTROLLER

CONNECTION TO LS INDUSTRIAL SYSTEMS PLC <span id="page-1305-0"></span>(5) Read clock data (6) command (w/out station No.), read clock data (G) command (w/station No.) The following shows an example of reading the clock data of GOT at station No.27. (Assuming that the clock data of GOT has been set to "2004, June 1, 18:46:49, Tuesday".)

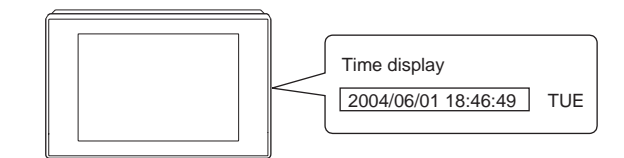

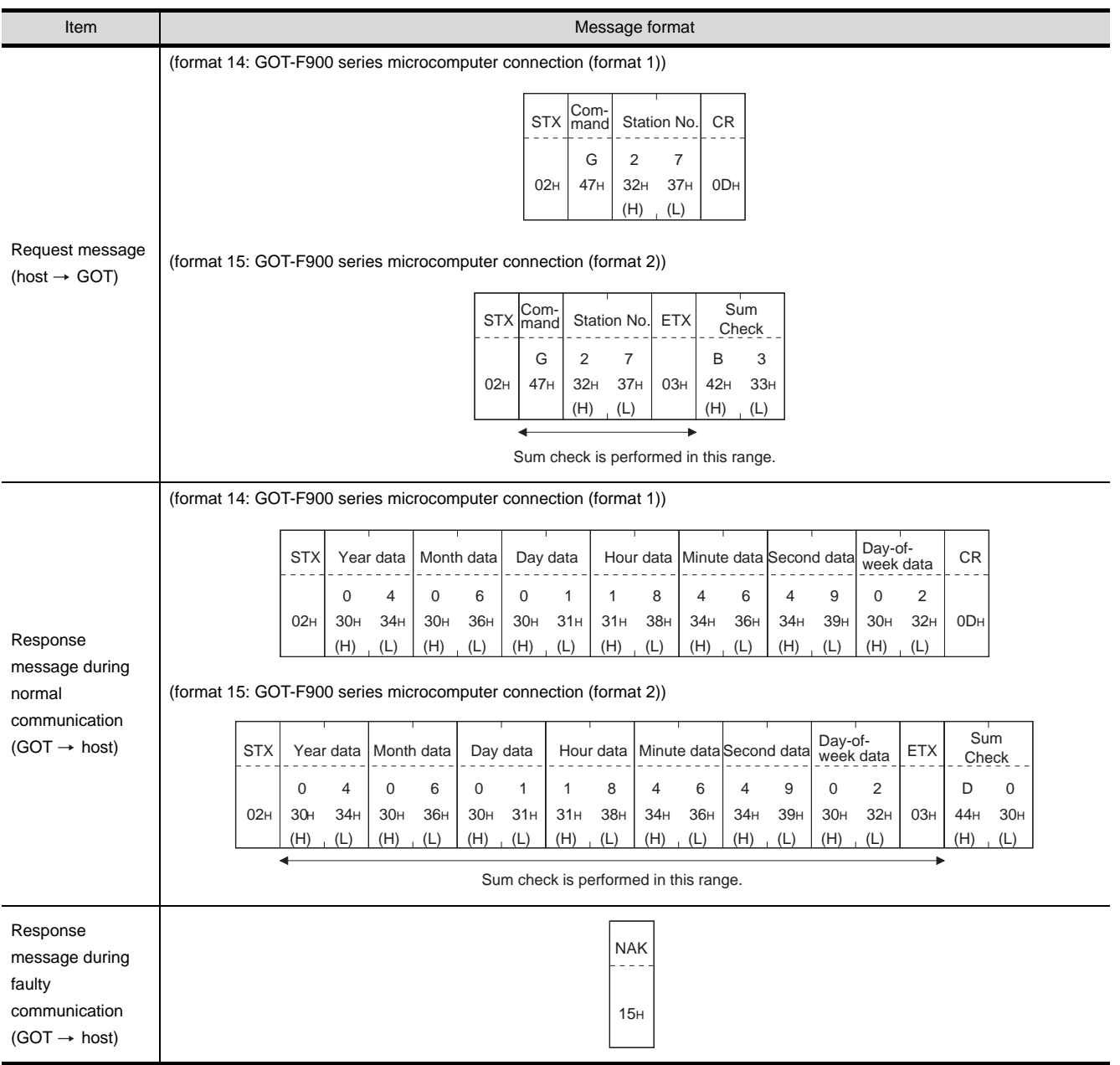

<span id="page-1306-0"></span>(6) Set clock data (5) command (w/out station No.), set clock data (F) command (w/station No.) The following shows an example of setting clock data of GOT at station No.27. (Assuming that the clock data is to be set to "2004, June 1, 18:46:49 Tuesday".)

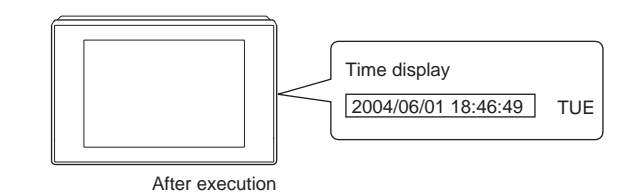

**Item Community Community** Community Community Community Community Community Community Community Community Communi Request message (host  $\rightarrow$  GOT) (format 14: GOT-F900 series microcomputer connection (format 1)) (format 15: GOT-F900 series microcomputer connection (format 2)) Response message during normal communication  $(GOT \rightarrow host)$ Response message during faulty communication  $(GOT \rightarrow host)$ 46H F 0DH CR (H) (L) Station No. 2 7 02H 46H 32H 37H 30H 34H  $(H)$   $(L)$ Month data 0 6 30H 36H  $(H)$   $(L)$ Day Data 0 1 30H 31H  $(H)$   $(L)$ Hour data 1 8 31H 38H  $(H)$   $(L)$ Minute data 4 6 34H 36H  $(H)$   $(L)$ Second data 4 9 34H 39H (H) (L) Day-ofweek data 0 2 30H 32H  $(H)$   $(L)$ Year data 0 4  $STX$  Com ze...<br>nanc Sum check is performed in this range. 02H **STX** 03H ETX  $(H)$   $(L)$ 7 F 37H 46H Sum Check  $(H)$   $(L)$ Station No. 2 7 32H 37H  $(H)$   $(L)$ Month data 0 6 30H 36H  $(H)$   $(L)$ Day data 0 1 30H 31H  $(H)$  (L) Hour data 1 8 31H 38H  $(H)$   $(L)$ Minute data 4 6 34H 36H  $(H)$   $(L)$ **Second** data 4 9 34H 39H  $(H)$   $(L)$ Day-ofweek data 0 2 30H 32H  $(H)$   $(L)$ Year data 0 4 30H 34H 46<sub>H</sub>  $F$  2 7 Following\*1 \*1 Comnand 06H ACK 15H NAK

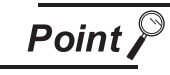

When a wrong day of the week has been set by the clock data setting command

If a wrong day of the week is set by the clock data setting commands, the clock data will differ from the time displayed on the utility.

Example: When June 1, 2004 (Thursday) is set by the clock data setting command(the actual day of week is Tuesday), Tuesday (TUE) will be displayed on the utility time display.

28 - 79

*28.5 Message Formats 28.5.7 Formats 14, 15 (GOT-F900 series microcomputer connection)* **25**

CONNECTION TO<br>GE FANUC PLC

**26**

**27**

CONNECTION TO<br>SIEMENS PLC

**28**

**MICROCOMPUTER** 

**29**

MODBUS<sup>®/</sup>/TCP<br>CONNECTION

R

**30**

CONNECTION TO OMRON TEMPERATURE CONTROLLER

CONNECTION TO<br>SHINKO TECHNOS<br>INDICATING CONTROLLER CONNECTION TO SHINKO TECHNOS INDICATING CONTROLLER

**32**

CONNECTION TO CHINO<br>CONTROLLER

CONNECTION TO CHINO<br>CONTROLLER

CONNECTION TO LS INDUSTRIAL SYSTEMS PLC

CONNECTION TO<br>LS INDUSTRIAL<br>SYSTEMS PLC

#### (7) In the case of interrupt outputs

The following shows an example of an interrupt output when data has been written to interrupt output devices D13 and D14.

(Assuming that "3139H" is written to D13 and "AA55H" to D14.)

Example: When the number of interrupt data bytes is 2

 $D13 - 3139H -$ .<br>On∠ Interrupt Interrupt output Output Output value 1 value  $2$ 39H 31H

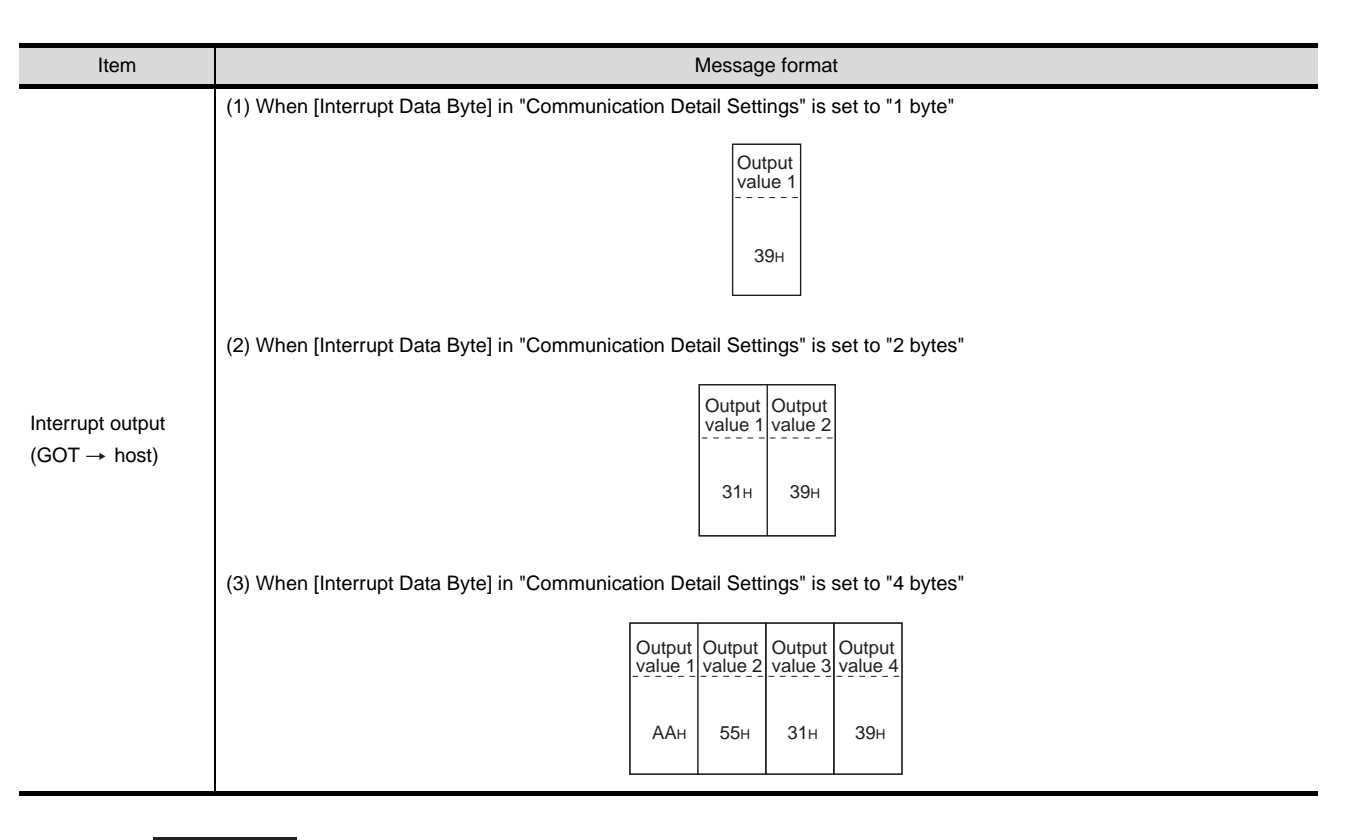

Point,

Interrupt output

- To set so that interrupts are not issued, set SM52 (interrupt code output inhibit flag) ON.  $(\sqrt{3})$  [Section 28.4.6 SM devices\)](#page-1253-0)
- To issue interrupts, set the data length to "8 bits" at "Communication Detail Settings". ( $\sqrt{3}$  Section 28.6.3 Setting communication interface [\(Communication settings\)](#page-1310-0))
- When "7 bits" is set, the MSB (8th bit) is ignored. (Example:  $FFH \rightarrow TFH$ )

#### *4* Error code list

When faulty, the error code is stored in SD2.

For details of error code stored in SD2, the error contents, cause and measures, refer to the following:

[Section 28.4.5](#page-1250-0) 2 [Details and actions for errors \(error codes\) stored into SD2](#page-1251-0)

When an error other than those to be stored in SD2 occurs, at faulty, only the NAK response is executed.

#### *5* Precautions

(1) Batch reading/writing crossing over different devices

When using the batch read (0, A) or batch write (1, B) command, do not batch read/write crossing over different devices.

This will cause an error response.

# CONNECTION TO<br>GE FANUC PLC **26**

**25**

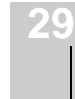

R

# <span id="page-1309-1"></span>28.6 Preparatory Procedures for Monitoring

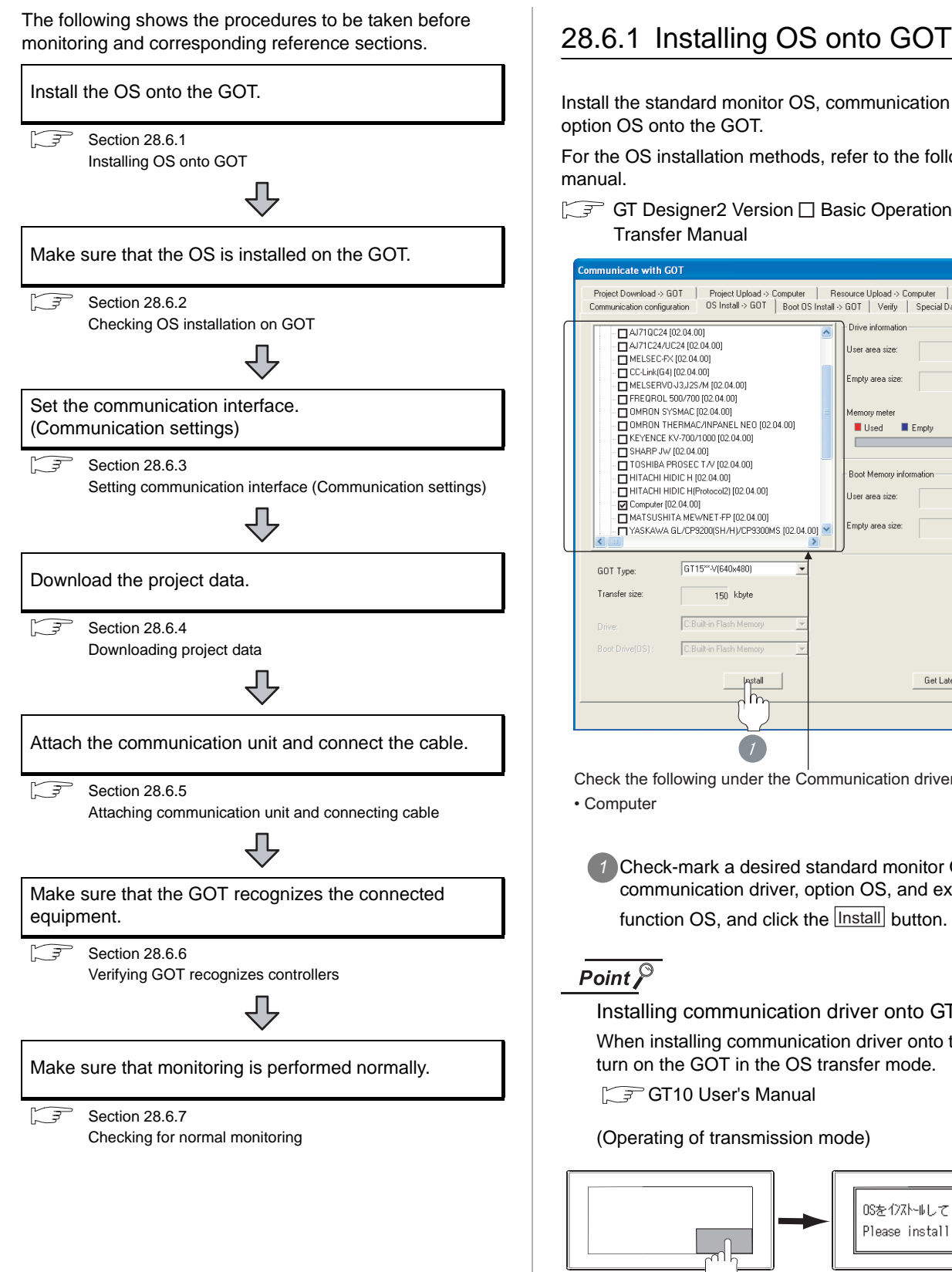

<span id="page-1309-0"></span>Install the standard monitor OS, communication driver and option OS onto the GOT.

For the OS installation methods, refer to the following manual.

GT Designer2 Version D Basic Operation/Data Transfer Manual

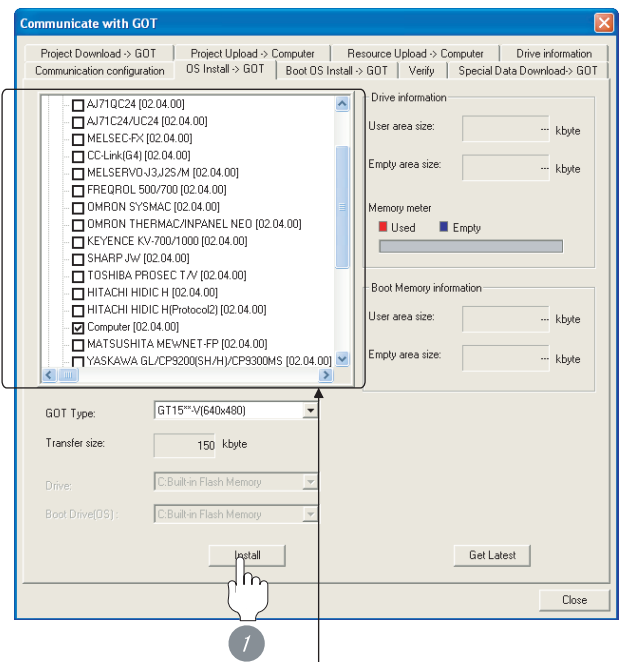

Check the following under the Communication driver. • Computer

*1* Check-mark a desired standard monitor OS, communication driver, option OS, and extended function OS, and click the **lnstall** button.

 $\overline{Point \nearrow}$ 

Installing communication driver onto GT10 When installing communication driver onto the GOT, turn on the GOT in the OS transfer mode.

GT10 User's Manual

(Operating of transmission mode)

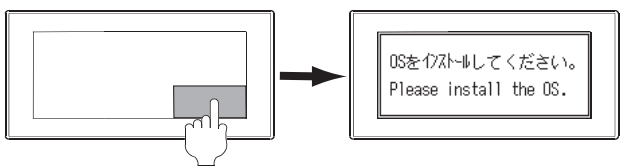

Turn on the GOT while the bottom right corner is touched.

# **25**CONNECTION TO GE FANUC PLC **26** CONNECTION TO<br>LS INDUSTRIAL<br>SYSTEMS PLC CONNECTION TO LS INDUSTRIAL SYSTEMS PLC **27**

MODBUS<sup>®/</sup>/TCP<br>CONNECTION

R

**30**

CONNECTION TO OMRON TEMPERATURE CONTROLLER

CONNECTION TO<br>SHINKO TECHNOS<br>INDICATING CONTROLLER CONNECTION TO SHINKO TECHNOS INDICATING CONTROLLER

**32**

<span id="page-1310-1"></span>Check if the OS is properly installed or not on the Drive information tab of GT Designer2.

For the operation on the Drive information tab, refer to the following manual.

GT Designer2 Version <sub>D</sub> Basic Operation/Data Transfer Manual

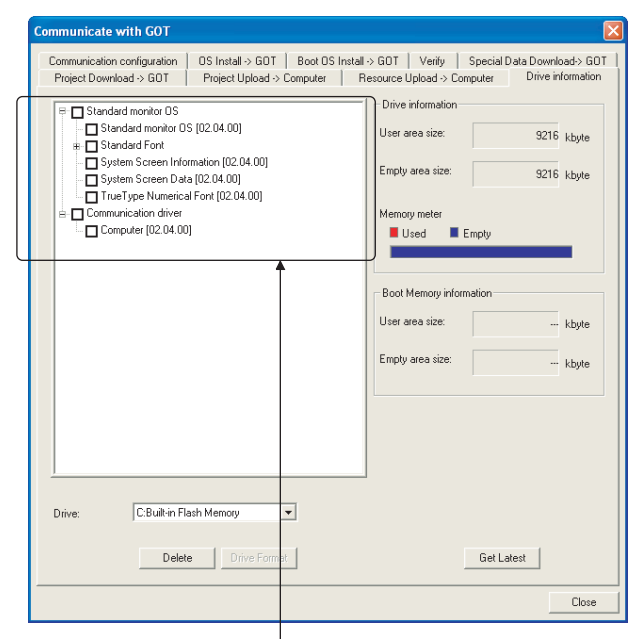

The OS has been installed successfully on the GOT

- if the following can be confirmed:
- 1) Standard monitor OS
- 2) Communication driver: Computer

# <span id="page-1310-2"></span><span id="page-1310-0"></span>28.6.3 Setting communication interface (Communication settings)

Make the GOT communication interface settings on [Communication Settings] of GT Designer2.

Select the same communication driver as the one installed on the GOT for each communication interface.

For details on [Communication Settings] of GT Designer2, refer to the following manual.

GT Designer2 Version C Screen Design Manual

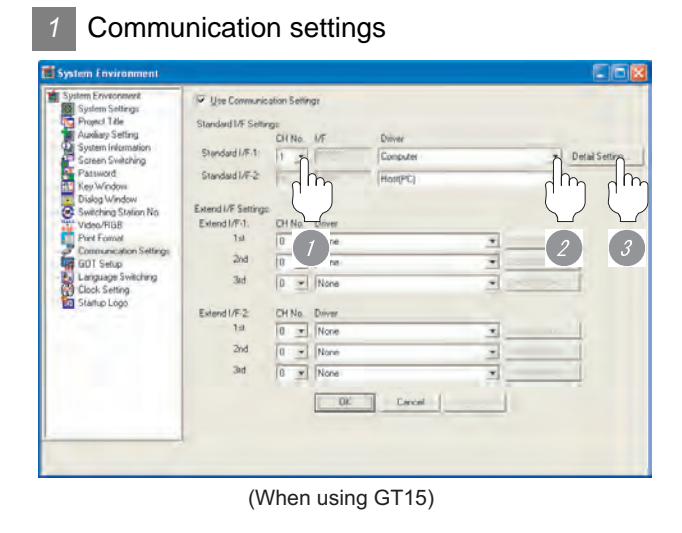

**1** Set [1] to the channel No. used.

*2* Set the driver to "Computer".

**3** Perform the detailed settings for the driver.

**4** [Communication detail settings\)](#page-1311-0)

#### <span id="page-1311-0"></span>*2* Communication detail settings

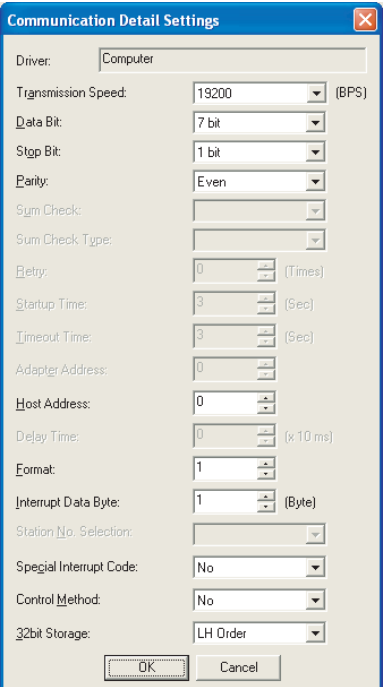

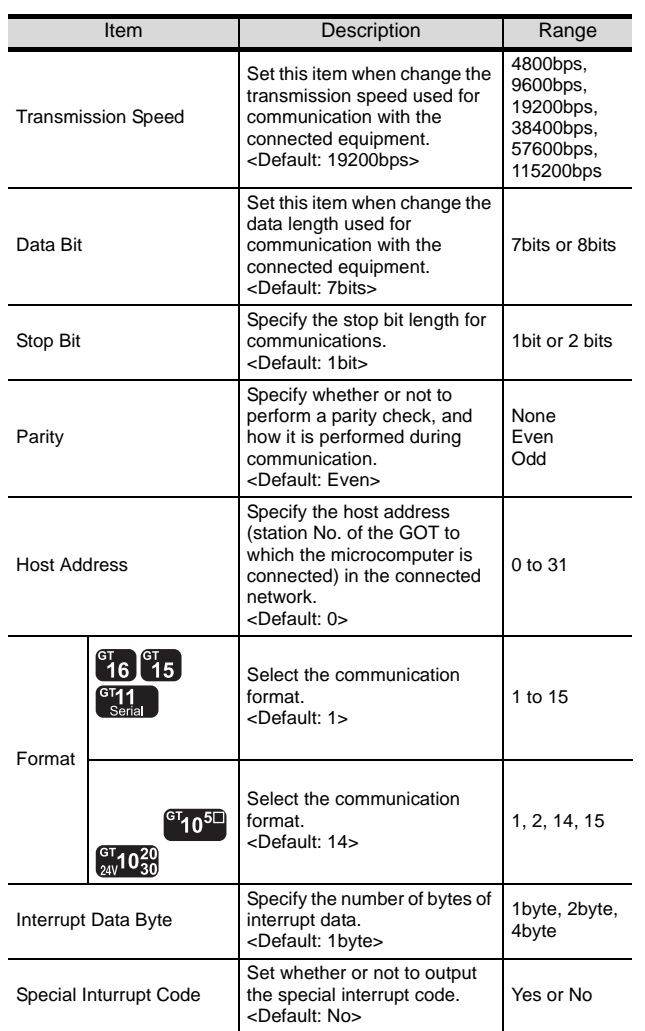

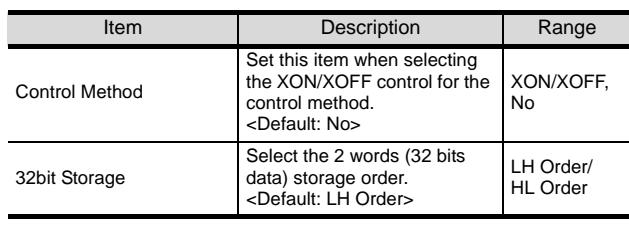

# Point  $\beta$

#### (1) Special interrupt code output

The following shows the compatibility between the special interrupt codes and the event types.

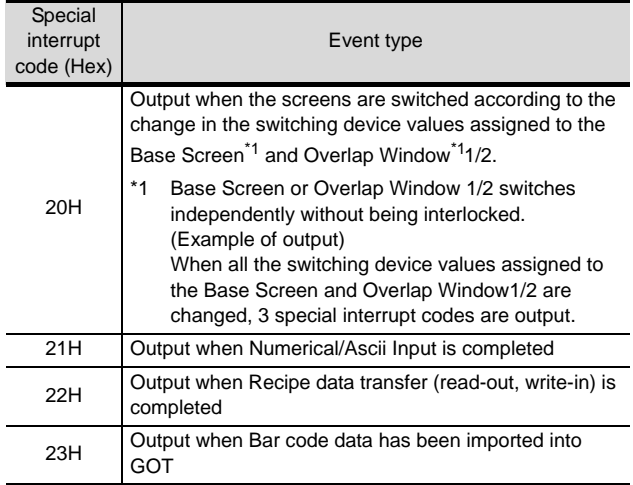

#### (2) For GT16, GT15, GT11

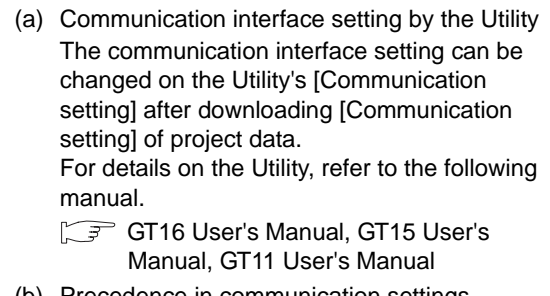

(b) Precedence in communication settings When settings are made by GT Designer 2 or the Utility, the latest setting is effective.

#### (3) For GT10

- (a) Communication interface setting by the Utility Although the communication interface setting can be checked, it cannot be changed. For details on the Utility, refer to the following manual.
	- GT10 User's Manual
- (b) Communication settings Communication settings can be changed on only GT Designer2.

# <span id="page-1312-0"></span>28.6.4 Downloading project data

Download project data to the GOT.

For how to download project data, refer to the following manual.

GT Designer2 Version D Basic Operation/Data Transfer Manual

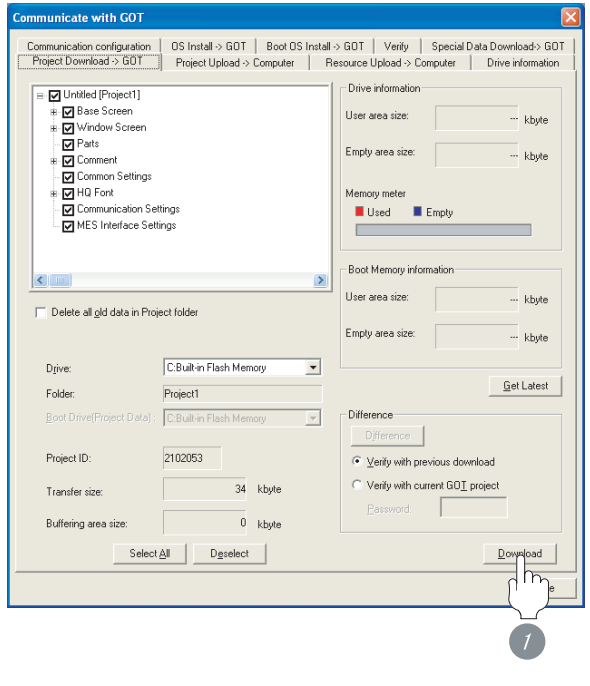

*1* Check the necessary items and click the Download button.

# <span id="page-1312-1"></span>28.6.5 Attaching communication unit and connecting cable

# Point Cautions when attaching the communication unit and connecting the cable Shut off all phases of the GOT power supply before attaching the communication unit and connecting the cable. *1* Attaching the communication unit *1* Attach the serial communication unit to the extension unit connector on the GOT. Point Communication unit For details on the RS-232 serial communication unit and RS-422/485 serial communication unit, refer to the following manual. GT15 Serial Communication Unit User's Manual

**25**

CONNECTION TO<br>GE FANUC PLC

**26**

#### *2* How to connect the cable

(1) How to connect the RS-232 cable

- (a) For GT16, GT15
	- Connection to the RS-232 interface
	- *1* Connect the RS-232 cable to the RS-232 interface on the GOT.

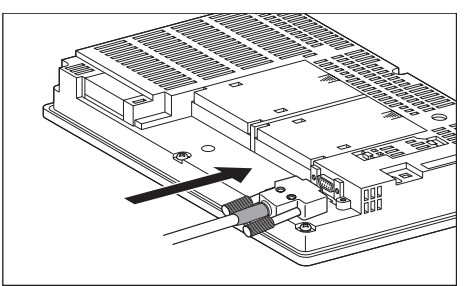

- Connection to the RS-232 communication unit
- *1* Connect the RS-232 cable to the RS-232 communication unit on the GOT.

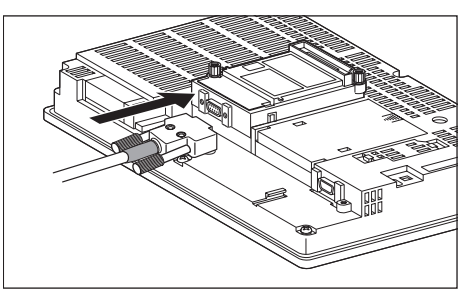

- (b) For GT11, GT105
	- *1* Connect the RS-232 cable to the RS-232 interface on the GOT.

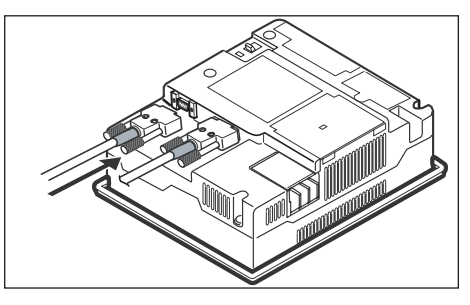

- (c) For GT1030, GT1020 (built-in RS-232 interface)
	- *1* Connect the RS-232 cable to the terminal block packed together with the GOT.

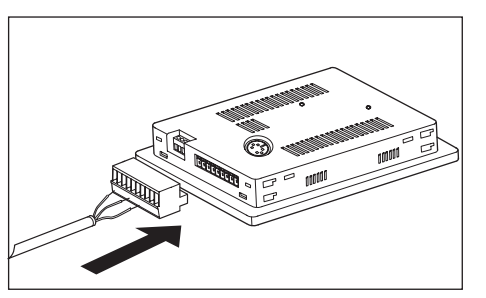

*2* Connect the terminal block to the GOT.

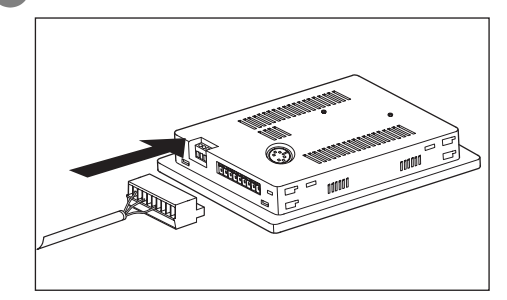

- (2) How to connect the RS-422 cable
	- (a) For the GT16
		- Connection to the RS-422/485 interface
		- *1* Connect the RS-422 cable to the RS-422/485 interface on the GOT.

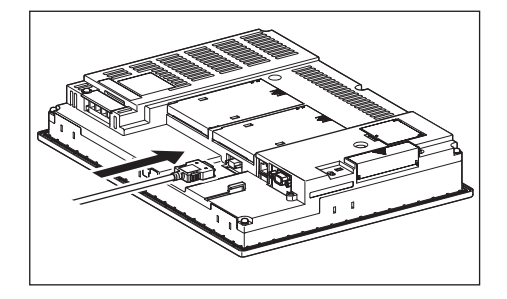

- Connection to the RS-422/485 interface with the RS-422 connector conversion cable
- *1* Connect the RS-422 connector conversion cable to the RS-422/485 interface on the GOT.

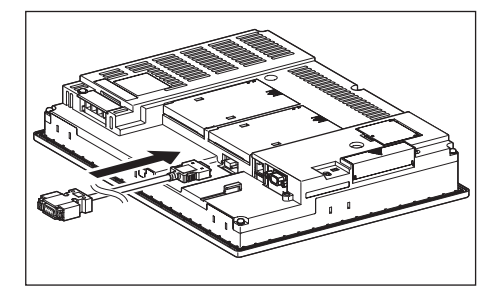

*2* Connect the RS-422 cable to the RS-422 connector conversion cable.

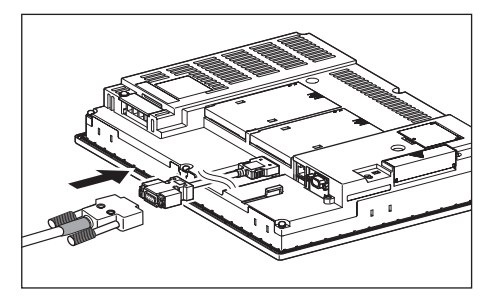

• Connection to the RS-232 interface

**1** Connect the RS-422 conversion unit to the RS-232 interface on the GOT.

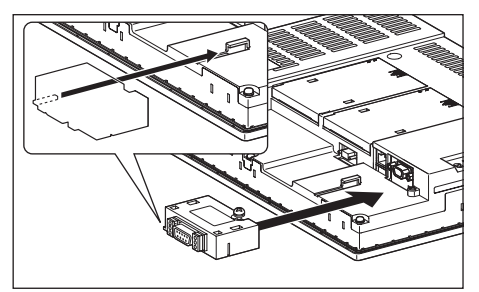

*2* Connect the RS-422 cable to the RS-422 conversion unit.

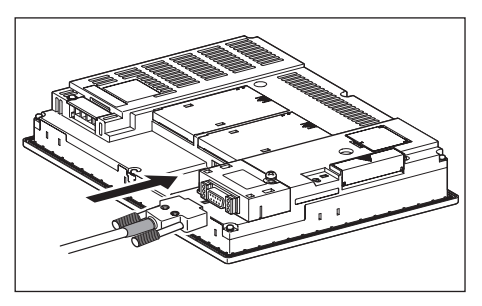

- Connection to the RS-422/485 communication unit
- *1* Connect the RS-422 cable to the RS-422/485 communication unit on the GOT.

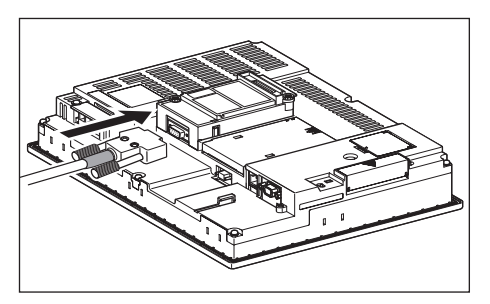

- (b) For the GT15
	- Connection to the RS-232 interface (The RS-422 conversion unit cannot be connected to  $GT155 \Box$ )
	- **1** Connect the RS-422 conversion unit to the RS-232 interface on the GOT.

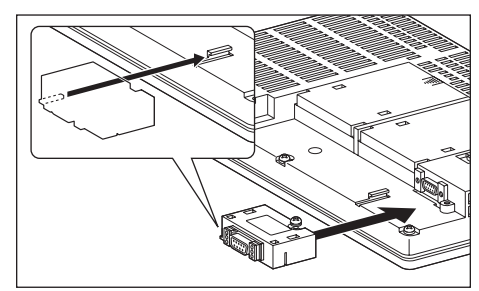

*2* Connect the RS-422 cable to the RS-422 conversion unit.

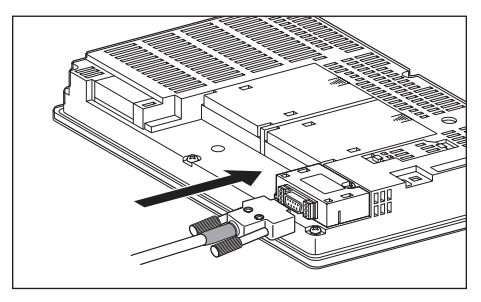

- Connection to the RS-422/485 communication unit
- *1* Connect the RS-422 cable to the RS-422/485 communication unit on the GOT.

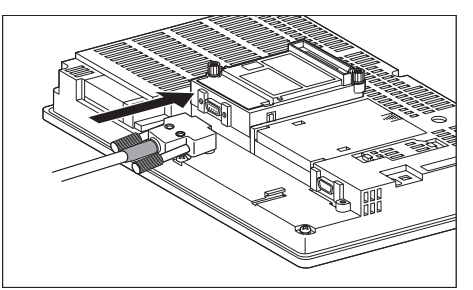

**25**

CONNECTION TO<br>GE FANUC PLC

**26**

**27**

 $S<sub>Y</sub>$ 

CONNECTION TO<br>SIEMENS PLC

**28**

MICROCOMPUTER<br>CONNECTION

**29**

MODBUS<sup>®/</sup>/TCP<br>CONNECTION

R

CONNECTION TO LS INDUSTRIAL SYSTEMS PLC

#### Point  $\beta$

When using the RS-422 conversion unit

On "Communication settings" on the GOT utility, make setting so that 5V DC power is supplied to the RS-422 conversion unit from the RS-232 interface on the GOT. For details on the RS-422 conversion unit and the GOT utility, refer to the following manual:

GT15 Serial Communication Unit User's Manual

GT O User's Manual

*1* Touch [5V supply].

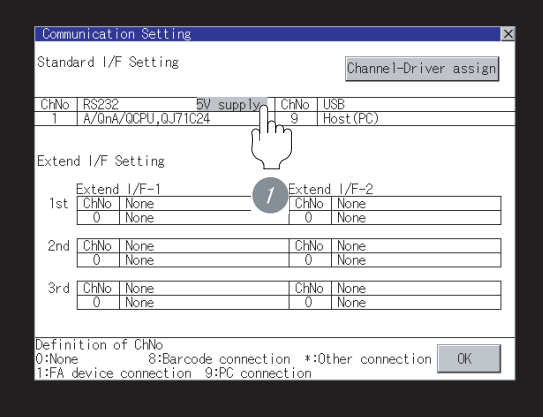

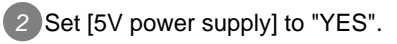

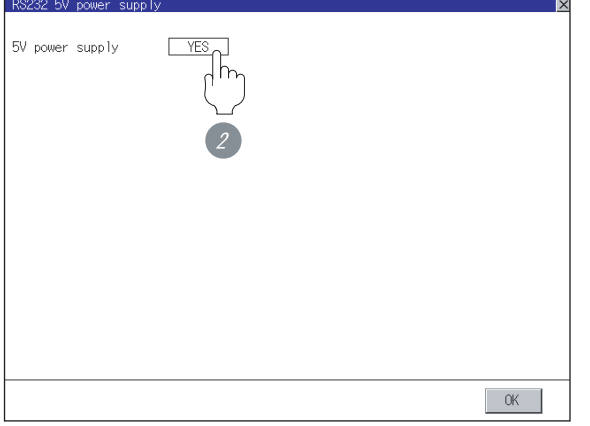

- (c) For GT11, GT105
	- *1* Connect the RS-422 cable to the RS-422 interface on the GOT.

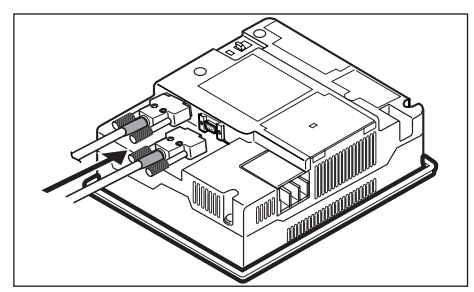

(d) For GT1030, GT1020 (built-in RS-422 interface)

*1* Connect the RS-422 cable to the terminal block packed together with the GOT.

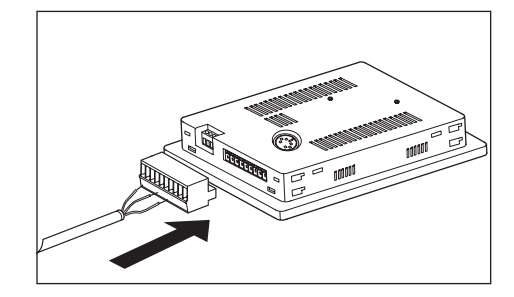

*2* Connect the terminal block to the GOT.

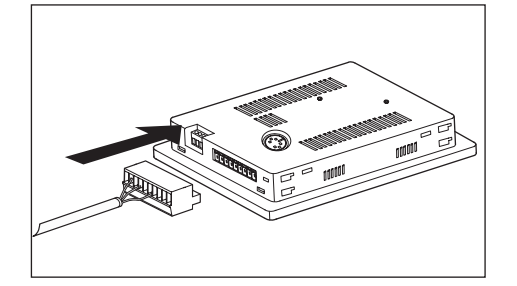

### <span id="page-1316-0"></span>28.6.6 Verifying GOT recognizes controllers

Verify the GOT recognizes controllers on [Communication Settings] of the Utility.

- Channel number of communication interface, communication drivers allocation status
- Communication unit installation status

#### *Remark*

#### How to display Utility(at default)

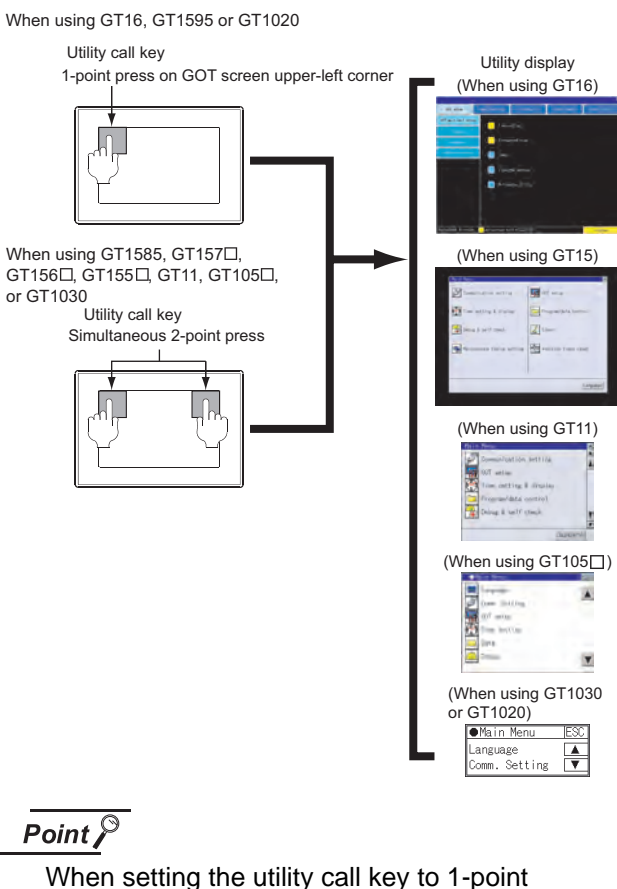

When setting [Pressing Time] to other than 0 second

on the setting screen of the utility call key, press and hold the utility call key until the buzzer sounds. For the setting of the utility call key, refer to the following.

SE GT □ User's Manual

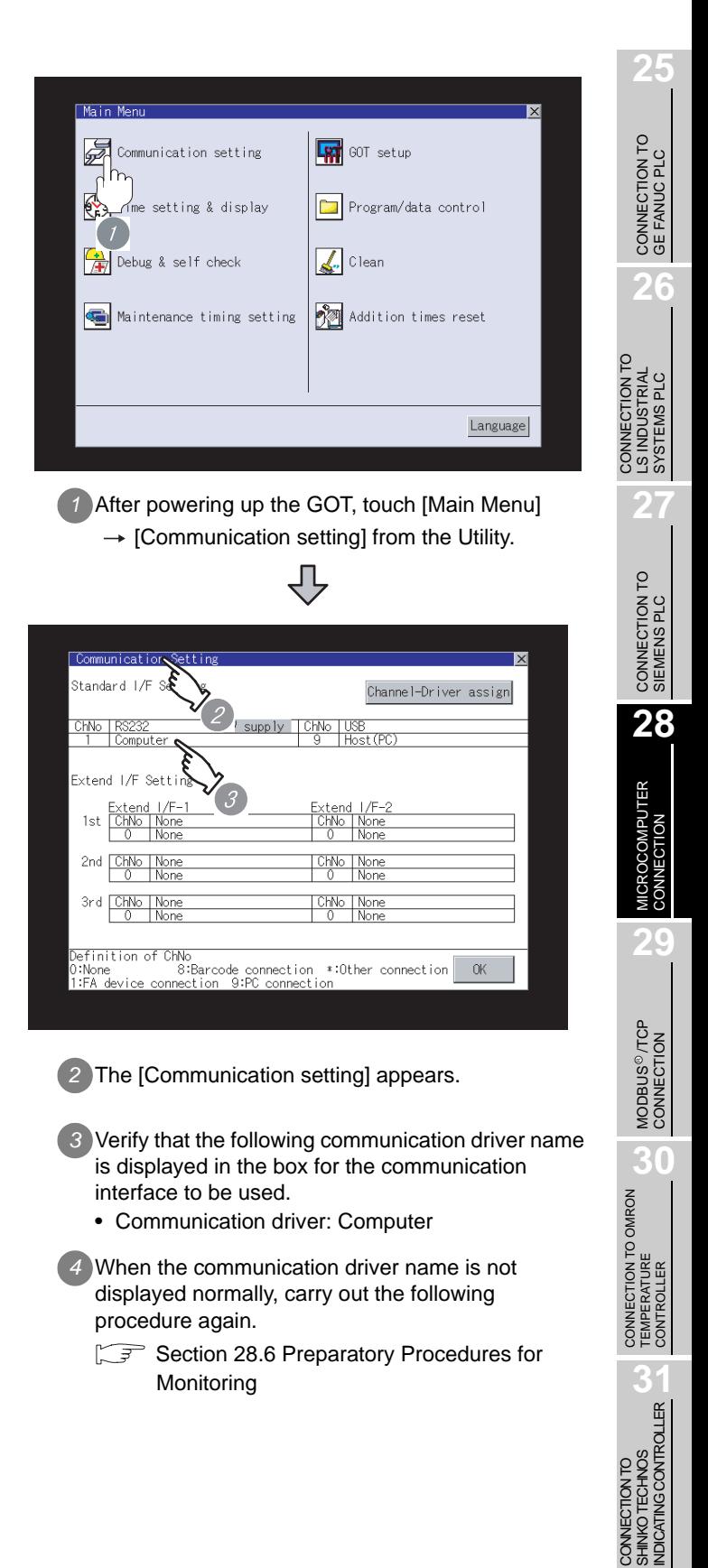

#### Point  $\beta$

- (1) For GT16, GT15, GT11
	- (a) Communication interface setting by the Utility The communication interface setting can be changed on the Utility's "Communication setting" after downloading "Communication setting" of project data.

For details on the Utility, refer to the following manual.

- GT16 User's Manual, GT15 User's Manual, GT11 User's Manual
- (b) Precedence in communication settings When settings are made by GT Designer 2 or the Utility, the latest setting is effective.
- (2) For GT10
	- (a) Communication interface setting by the Utility Although the communication interface setting can be checked, it cannot be changed. For details on the Utility, refer to the following manual.

GT10 User's Manual

(b) Communication settings Communication settings can be changed on only GT Designer2.

## <span id="page-1317-0"></span>28.6.7 Checking for normal monitoring

*1* Write data to virtual devices inside GOT.

Send a message from the host to the GOT, and confirm that the values are stored in the virtual devices inside the GOT.

( $\sqrt{3}$  [Section 28.7 System Configuration Examples](#page-1319-0))

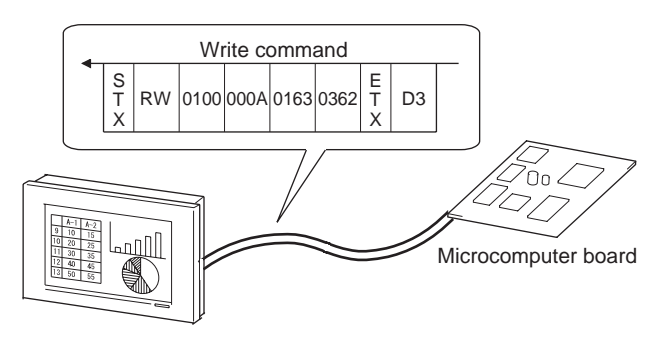

2 Check for errors occurring on the GOT. (GT16, GT15, GT11)

Presetting the system alarm to project data allows you to identify errors occurred on the GOT, PLC CPU, servo amplifier and communications.

For details on the system alarm, refer to the following manual.

GT I User's Manual

(When using GT15)

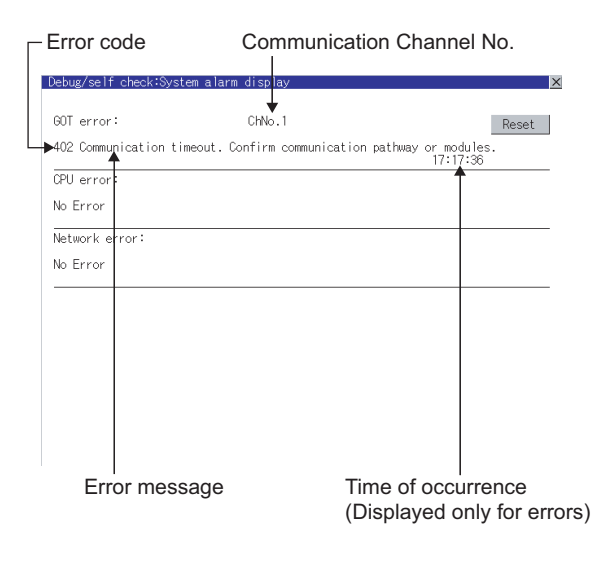

# CONNECTION TO<br>GE FANUC PLC **26** CONNECTION TO<br>LS INDUSTRIAL<br>SYSTEMS PLC CONNECTION TO LS INDUSTRIAL SYSTEMS PLC

**25**

# **27**CONNECTION TO<br>SIEMENS PLC

R

# **31**

**32**

CONNECTION TO CHINO<br>CONTROLLER

CONNECTION TO CHINO<br>CONTROLLER

# $^{6}$ 16  $^{6}$ 15

 $\mathbb{E}[\mathbf{A}]$  Advanced alarm popup display

With the advanced alarm popup display function, alarms are displayed as a popup display regardless of whether an alarm display object is placed on the screen or not (regardless of the display screen).

Since comments can be flown from right to left, even a long comment can be displayed all.

For details of the advanced popup display, refer to the following manual.

GT Designer2 Version [ Screen Design Manual

#### *3* Communication monitoring function(for GT10)

The communication monitoring is a function that checks whether the microcomputer can communicate with the GOT.

If this check ends successfully, it means correct communication interface settings and proper cable connection.

Display the communication monitoring function screen

by [Main Menu]  $\rightarrow$  [Comm. Setting]  $\rightarrow$ [Comm. Monitor] .

For details on the communication monitoring function, refer to the following manual:

GT10 User's Manual

(Operation of communication monitoring function screen)

Main Menu

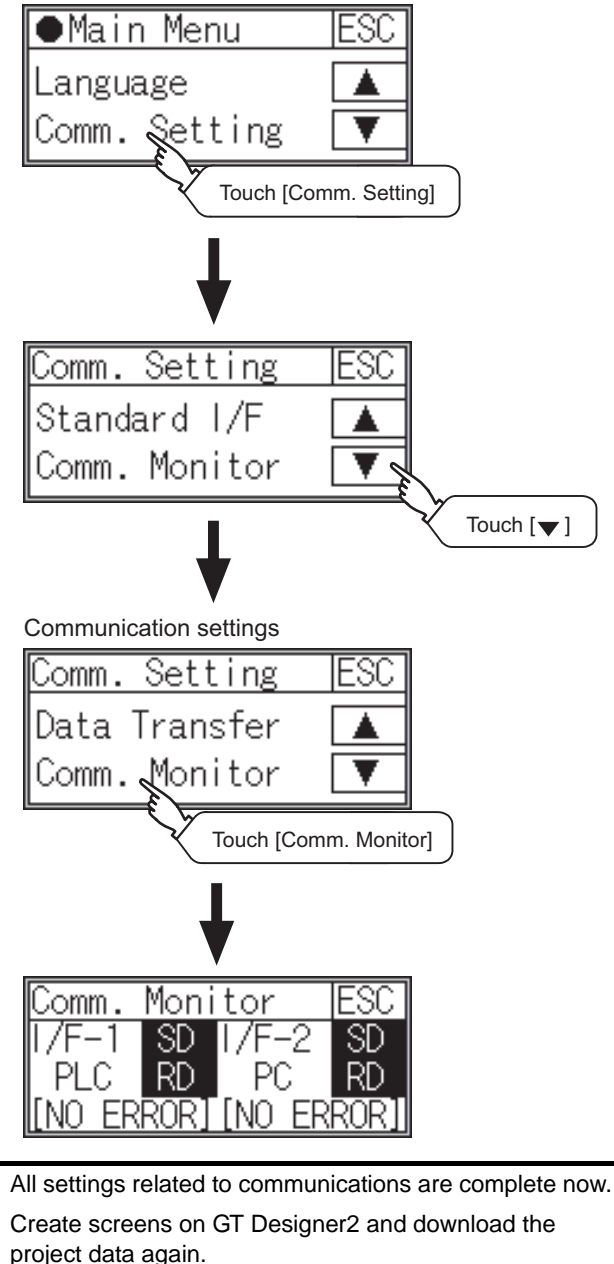

# <span id="page-1319-0"></span>28.7 System Configuration Examples

The following shows a system configuration example in the case of the microcomputer connection.

#### *1* System Configuration

The system configuration example illustrated below is explained in this section.

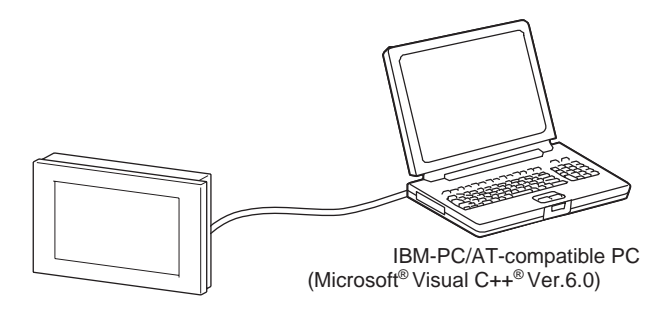

- *2* Communication settings on GOT side and monitor screen settings
- (1) Transmission settings

Set the transmission settings of the GOT. The transmission settings in the microcomputer connection are made at "Communication Details Settings" on GT Designer2

Section 28.6.3 Setting communication interface [\(Communication settings\)](#page-1310-0)

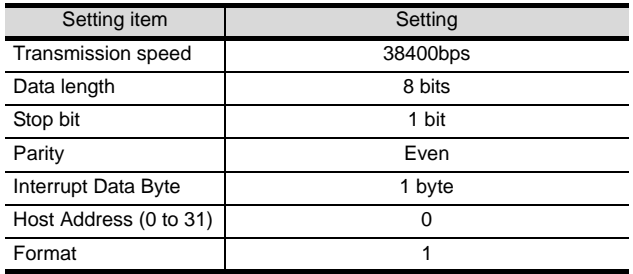

#### (2) Monitor screen settings

The following shows the monitor screen settings in this system configuration example.

- (a) Common settings Set D20 to the screen switching device (base screen).
	- $(1)$  Select [Common]  $\rightarrow$  [System Environment] on GT Designer2, and display the [System Environment].

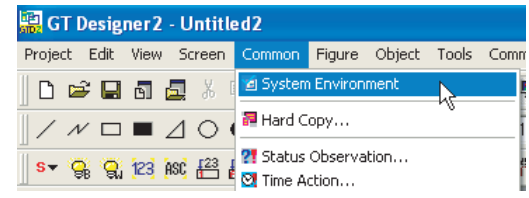

#### *2* Set D20 to the screen switching device (base screen).

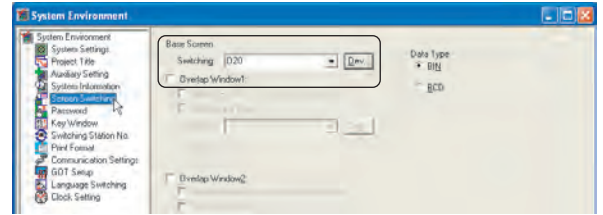

(b) Monitor screen image Create the following screens by GT Designer2.

#### Base screen 1

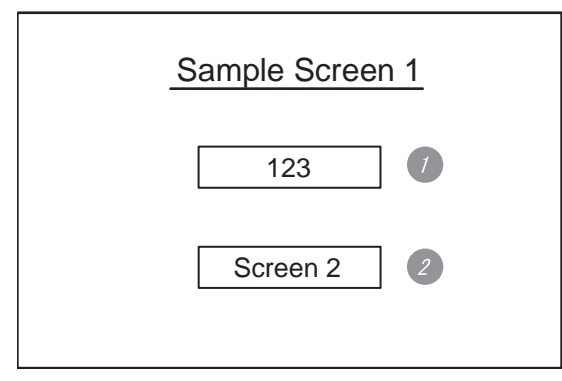

*1* Numerical value display function By setting this with the numerical value display function, the device value of D21 can be monitored. The device value is incremented only while "Sample Screen 1" is displayed.

#### *2* Touch switch 1

This is the screen switching switch to "Sample Screen 2". Touching this changes the base screen to "Sample Screen 2".

#### Base screen 2

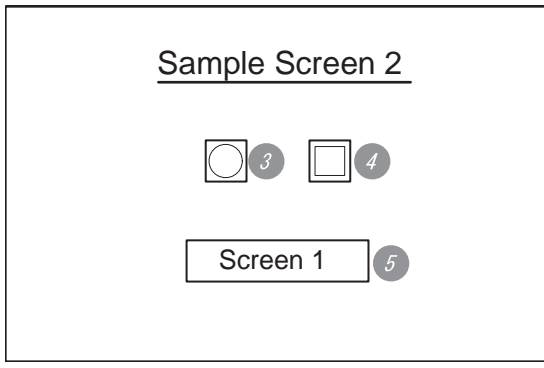

*3* Lamp display function The device status of D22.b0 is displayed as a lamp.

*4* Touch switch 2 This is an alternate switch for changing the state of D22.b0.

#### *5* Touch switch 3

This is the screen switching switch to "Sample Screen 1". Touching this changes the base screen to "Sample Screen 1".

#### Numerical value display function

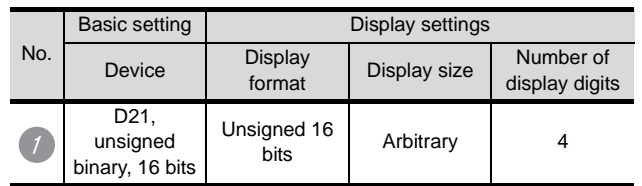

#### Touch switch function

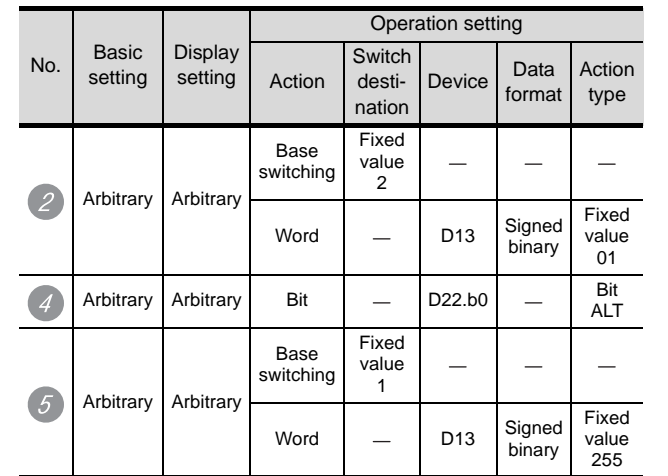

#### Lamp display function

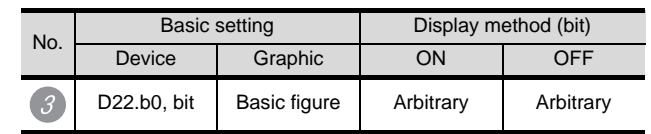

**27**

**25**

CONNECTION TO<br>GE FANUC PLC

**26**

CONNECTION TO LS INDUSTRIAL SYSTEMS PLC

CONNECTION TO<br>LS INDUSTRIAL<br>SYSTEMS PLC

MODBUS<sup>®/</sup>/TCP<br>CONNECTION **30**CONNECTION TO OMRON<br>TEMPERATURE<br>CONTROLLER

R

#### *3* Host side sample program

The sample program (written in C) on the host side is included in GT Designer2 and installed when GT Designer2 is installed.

The sample program "Mi\_sample.c" is stored in the folder of "GTD2\Example1000\Micro\Source" on the personal computer with GT Designer2 installed.

#### *4* Outline of system operation

The following describes the processing on the host side, display/processing on the GOT side, and data transfer packets.

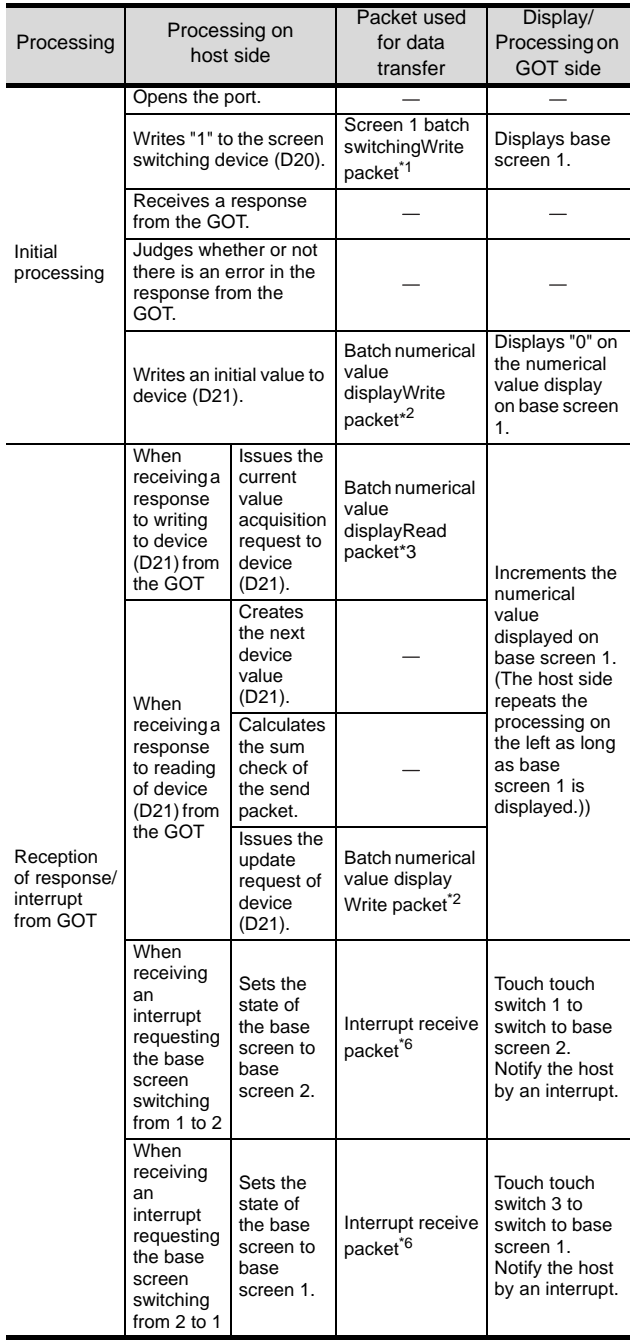

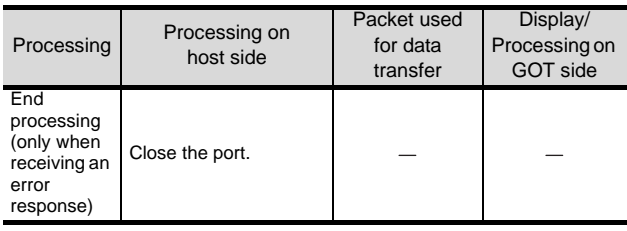

\*1 Displays the send packet structure of the screen 1 batch switching write packet.

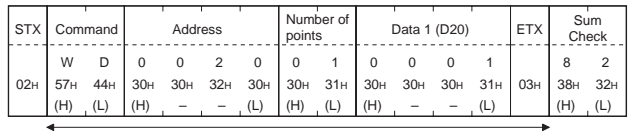

Sum check is performed in this range.

#### \*2 Displays the send packet structure of the numerical value display batch write packet.

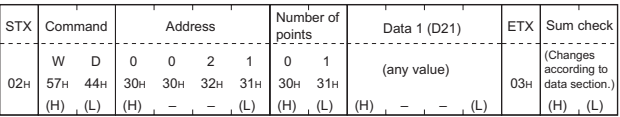

Sum check is performed in this range.

\*3 Displays the send packet structure of the numerical value display batch read packet.

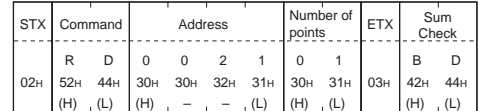

Sum check is performed in this range.

\*4 Displays the receive packet structure of the batch write response packet.

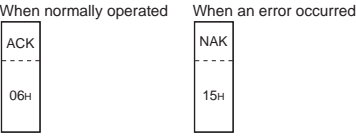

\*5 Displays the receive packet structure of the batch read response packet.

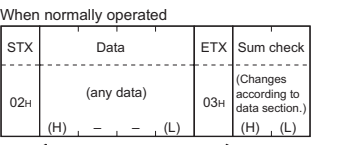

Sum check is performed in this range.

\*6 Displays the receive packet structure of the interrupt receive packet.

15H

NAK

When an error occurred

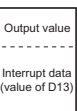

# 28.8 Precautions

#### *1* GOT clock function

The settings of "time adjusting" or "time broad cast" by GOT clock control will be disabled. Use the dedicated commands to set or read out the clock data of microcomputer.

**25**

# 28.9 List of Functions Added by Version Upgrade

The following describes the function added by version upgrade of GT Designer2 or OS. For using the function below, use the GT Designer2 or OS of the stated version or later.

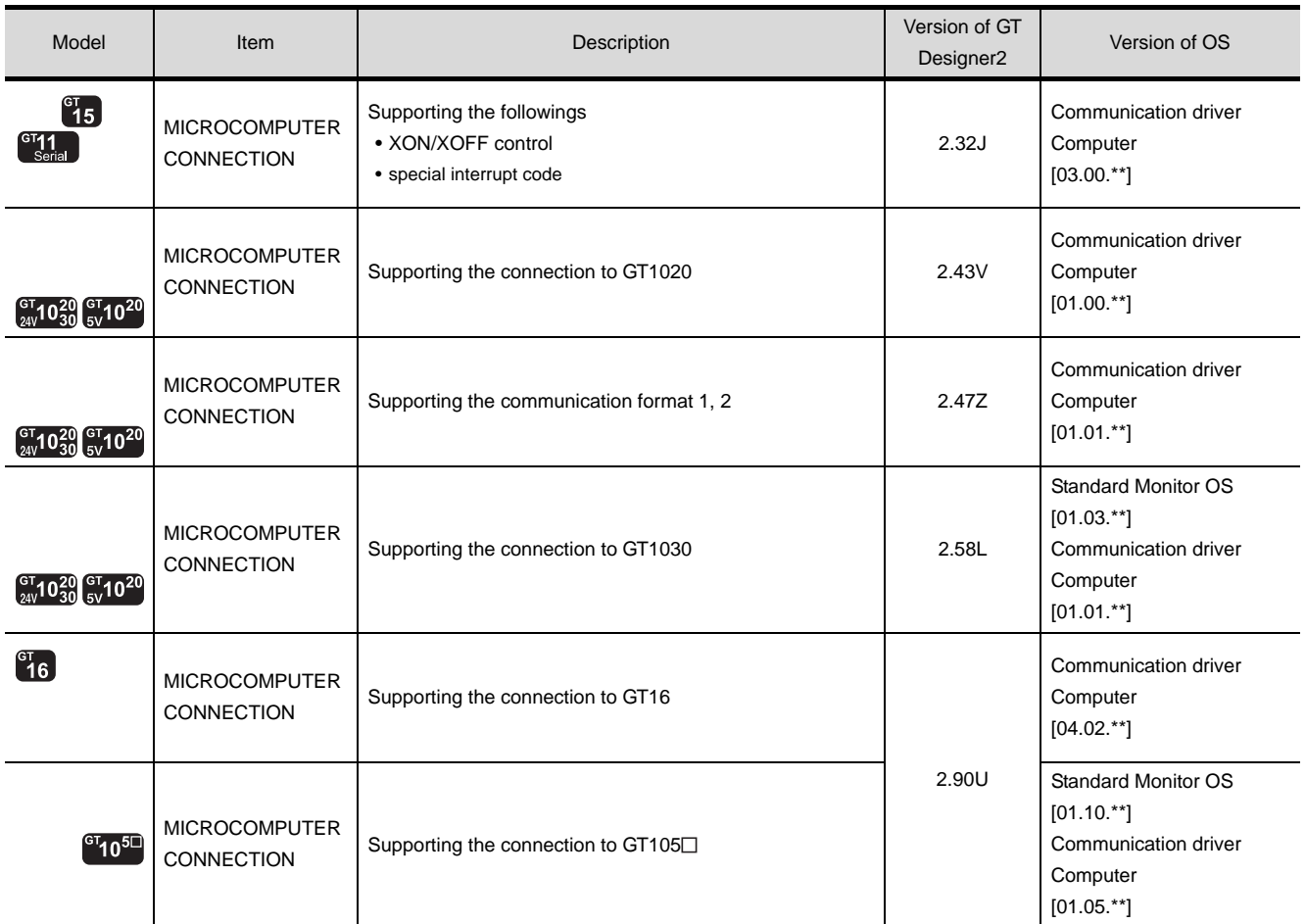

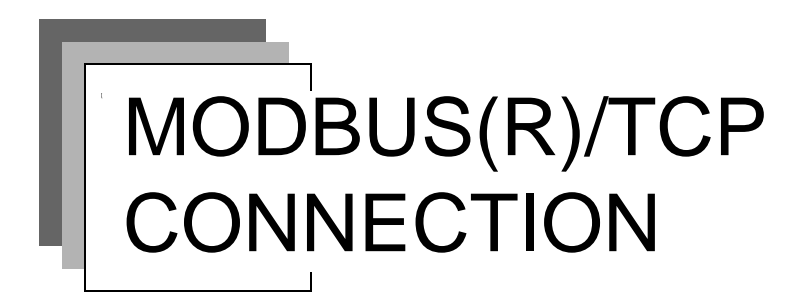

**[Chapter 29 MODBUS\(R\)/TCP CONNECTION](#page-1326-0)**

# MEMO

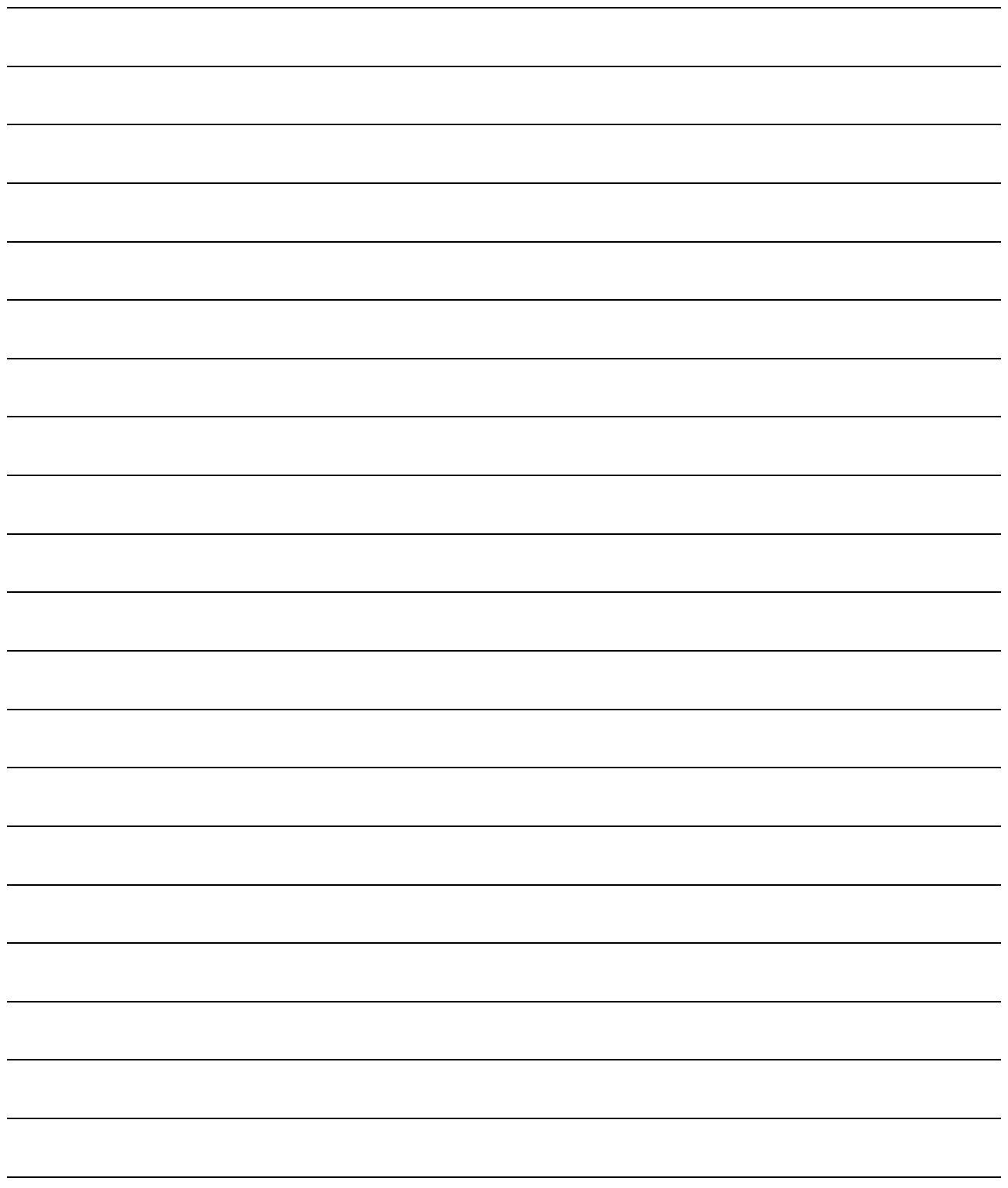

# **2000 PLC PLC PLC PLC PLC PLC**

**26**

**27**

CONNECTION TO<br>SIEMENS PLC

**28**

MICROCOMPUTER<br>CONNECTION

**29**

MODBUS<sup>®/</sup>/TCP<br>CONNECTION

**30**

CONNECTION TO OMRON<br>TEMPERATURE<br>CONTROLLER

**31**

CONNECTION TO LS INDUSTRIAL SYSTEMS PLC

NNECTION TO<br>INDUSTRIAL<br>STEMS PLC

# <span id="page-1326-1"></span><span id="page-1326-0"></span>[MO](#page-1326-1)DBUS(R)/TCP **CONNECTION**

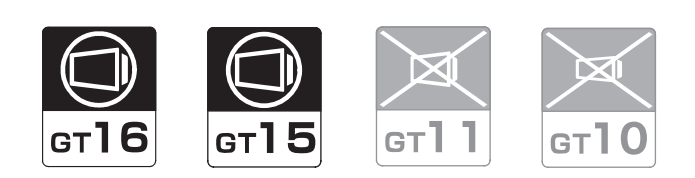

[29.1 System Configuration](#page-1327-0) . . . . . . . . . page [29-2](#page-1327-0)

This section describes the equipment and cables needed when connecting to MODBUS<sup>®</sup>/TCP. Select a system suitable for your application.

[29.2 Preparatory Procedures for Monitoring](#page-1330-0) . . . . . . . . . . . . . . . . . . . . . . . . . . . . . . page [29-5](#page-1330-0)

This section describes the procedures to be followed before monitoring in MODBUS<sup>®</sup>/TCP connection. The procedures are written on the step-by-step basis so that even a novice GOT user can follow them to start communications.

[29.3 PLC Side Setting](#page-1341-0) . . . . . . . . . . . . page [29-16](#page-1341-0)

The PLC side settings for GOT connection are explained. When checking the PLC side settings, refer to this section.

[29.4 Precautions](#page-1343-0) . . . . . . . . . . . . . . . . page [29-18](#page-1343-0)

This section describes the precautions on MODBUS<sup>®</sup>/TCP connection.

Be sure to read this when establishing MODBUS<sup>®</sup>/TCP connection.

[29.5 List of Functions Added by Version Upgrade](#page-1344-0) . . . . . . . . . . . . . . . . . . . . . . . . . page [29-19](#page-1344-0)

This section describes the functions added by version upgrade of GT Designer2 or OS.

CONNECTION TO SHINKO TECHNOS INDICATING CONTROLLER

KOTECHNOS

# <span id="page-1327-0"></span>29.1 System Configuration

Select a system configuration suitable for your application.

**Point** 

Conventions used in this section

Numbers (e.g.  $\Box$ ) of  $\Box$  System configuration and connection conditions correspond to the numbers (e.g.  $\boxed{1}$ ) of  $\boxed{2}$  System equipment.

Use these numbers as references when confirming models and applications.

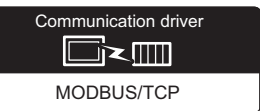

# 29.1.1 Connecting to SCHNEIDER PLC (Modicon Premium series and Modicon Quantum series)

#### System configuration and connection conditions

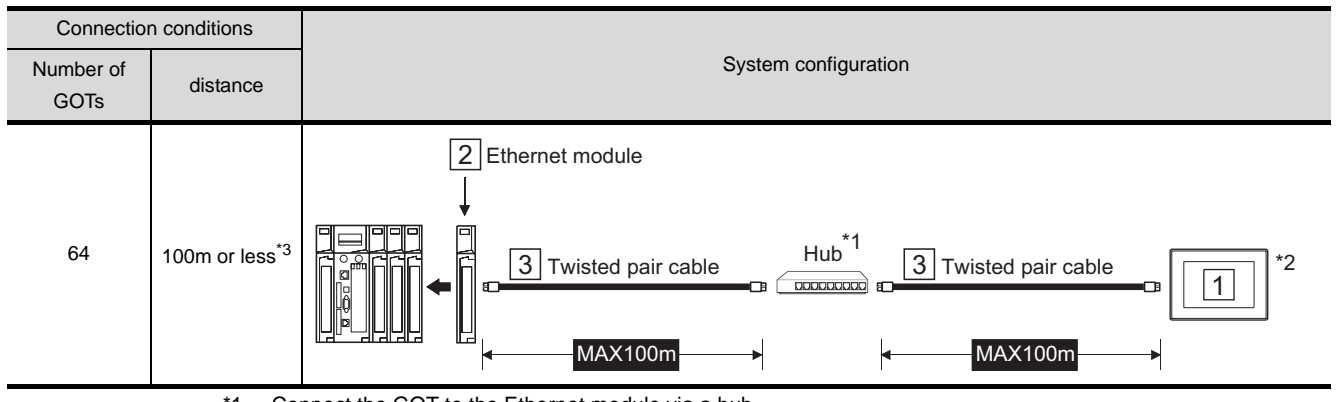

\*1 Connect the GOT to the Ethernet module via a hub.

Use cables, connectors, and hubs that meet the IEEE802.3 10BASE-T/100BASE-TX standard.

\*2 When connecting GT16 to an equipment that meets the 10BASE (-T/2/5) standard, use the switching hub and operate in an environment where 10Mbps and 100Mbps can be mixed.

\*3 A length between a hub and a node.

#### *2* System equipment

(1) GOT

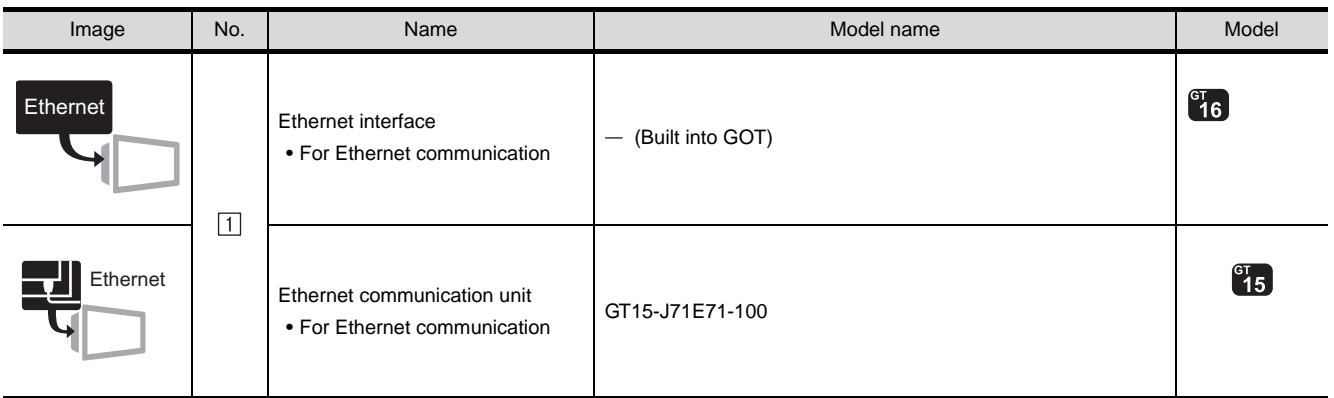

#### (2) PLC

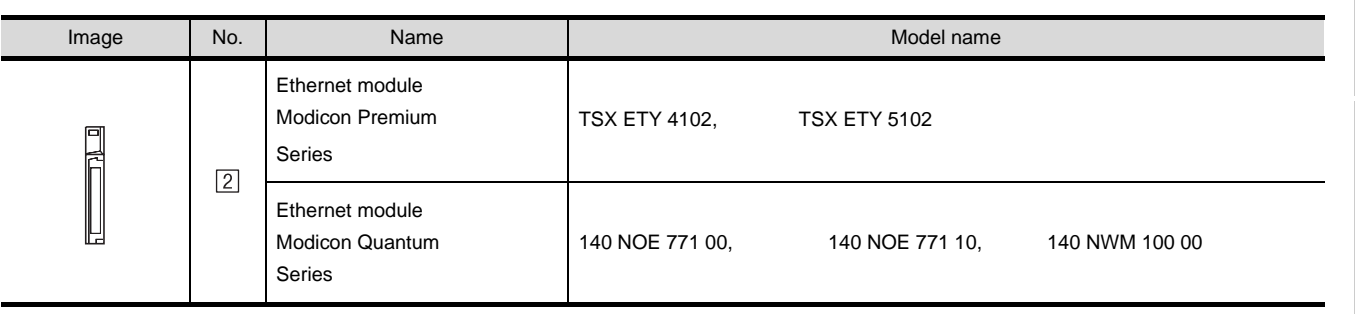

[2] is the product manufactured by SCHNEIDER ELECTRIC SA. For details of the product, contact SCHNEIDER ELECTRIC SA.

#### (3) Cable

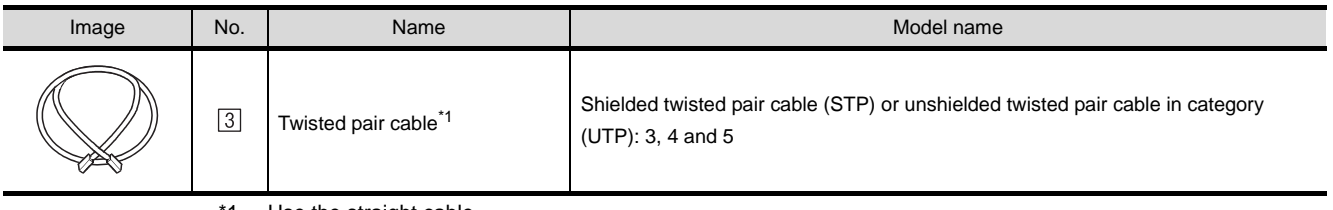

1 Use the straight cable.

CONNECTION TO<br>GE FANUC PLC **26** CONNECTION TO<br>LS INDUSTRIAL<br>SYSTEMS PLC CONNECTION TO LS INDUSTRIAL SYSTEMS PLC **27**CONNECTION TO<br>SIEMENS PLC **28**MICROCOMPUTER<br>CONNECTION **29**

**25**

**32**

# 29.1.2 Connecting to YOKOGAWA PLC (STARDOM)

#### Connection conditions System configuration Number of GOTs distance \*1 \*2 Hub  $\boxed{2}$  Twisted pair cable  $\boxed{2}$  Twisted pair cable \*3 126 100m or less<sup>\*4</sup> 1 MAX100m Bullet MAX100m \*1 When connecting STARDOM to MODBUS®/TCP, Modbus Communication Portfolio License is required. For details, refer to the following manual.  $\sqrt{r}$  YOKOGAWA PLC Manual \*2 When connect a GOT to a PLC, connect to the PCL Ethernet port via a hub. Use cables, connectors, and hubs that meet the IEEE802.3 10BASE-T/100BASE-TX standard. \*3 When connecting GT16 to an equipment that meets the 10BASE (-T/2/5) standard, use the switching hub and operate in an environment where 10Mbps and 100Mbps can be mixed. \*4 A length between a hub and a node. *2* System equipment (1) GOT Image No. Name Model name Model  $^{c}16$ Ethernet Ethernet interface • For Ethernet communication  $\vert$  - (Built into GOT)  $\sqrt{1}$  $^{c}$ 15 EthernetEthernet communication unit GT15-J71E71-100 • For Ethernet communication

#### *1* System configuration and connection conditions

#### (2) Cable

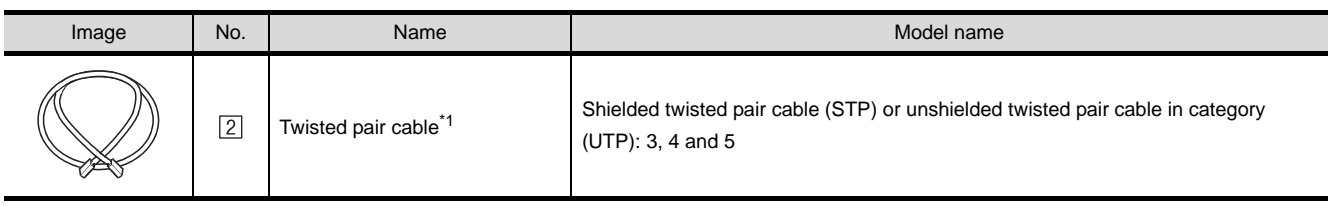

\*1 Use the straight cable.

# <span id="page-1330-0"></span>29.2 Preparatory Procedures for Monitoring

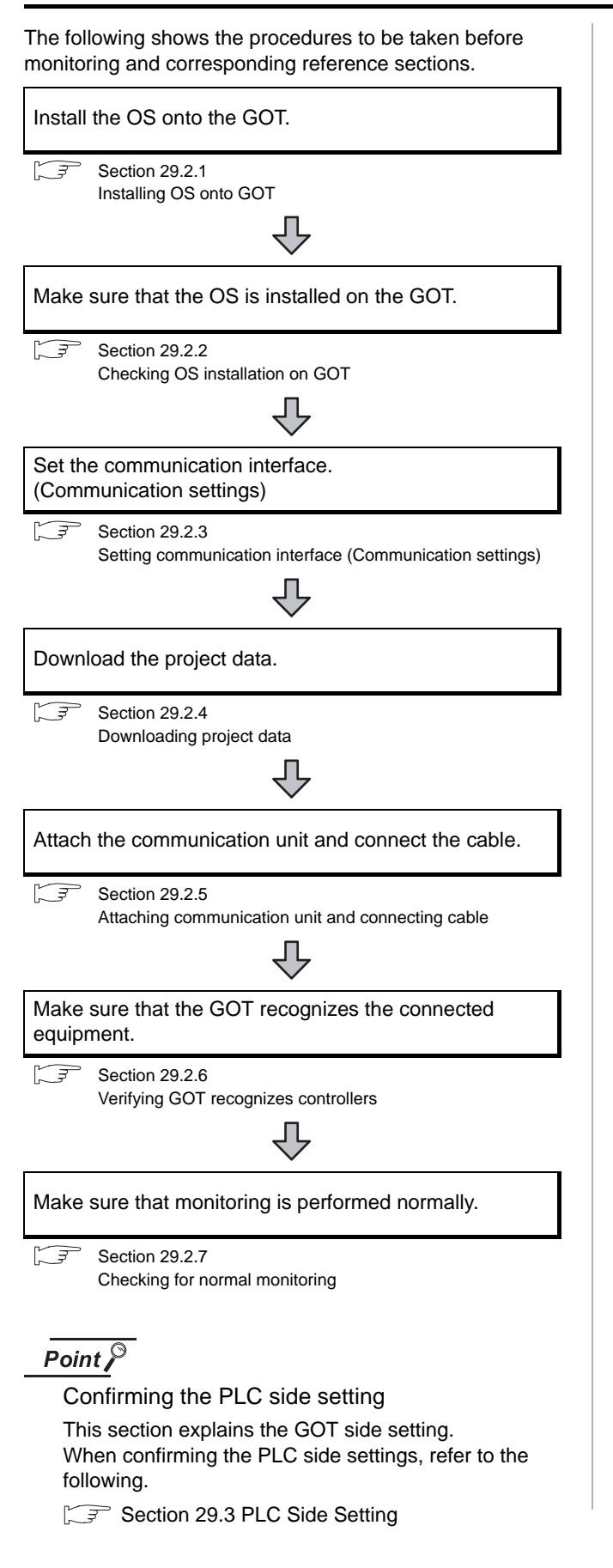

# <span id="page-1330-1"></span>29.2.1 Installing OS onto GOT

Install the standard monitor OS, communication driver and option OS onto the GOT.

For the OS installation methods, refer to the following manual.

GT Designer2 Version D Basic Operation/Data Transfer Manual

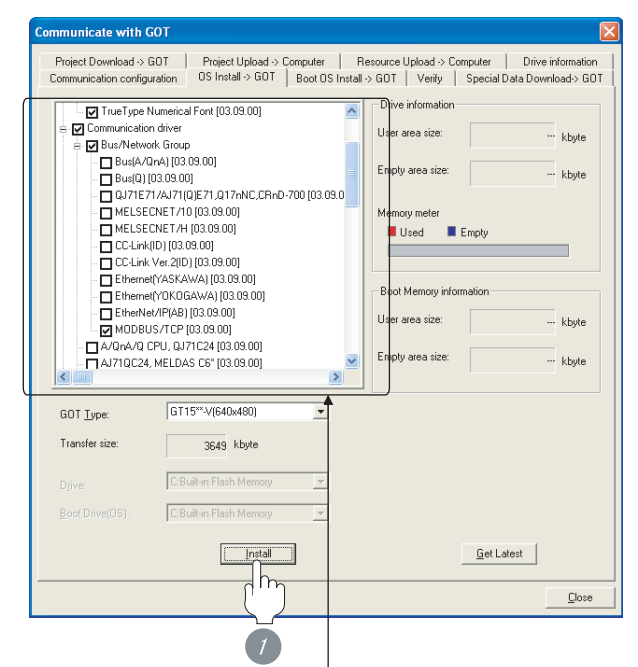

Check the following under the Communication driver. • MODBUS/TCP

*1* Check-mark a desired standard monitor OS, communication driver, option OS, and extended function OS, and click the **Install** button.

**25**

CONNECTION TO GE FANUC PLC

CONNECTION TO CHINO<br>CONTROLLER

CONNECTION TO CHINO<br>CONTROLLER

## <span id="page-1331-0"></span>29.2.2 Checking OS installation on GOT

Check if the OS is properly installed or not on the Drive information tab of GT Designer2.

For the operation on the Drive information tab, refer to the following manual.

GT Designer2 Version <sub>D</sub> Basic Operation/Data Transfer Manual

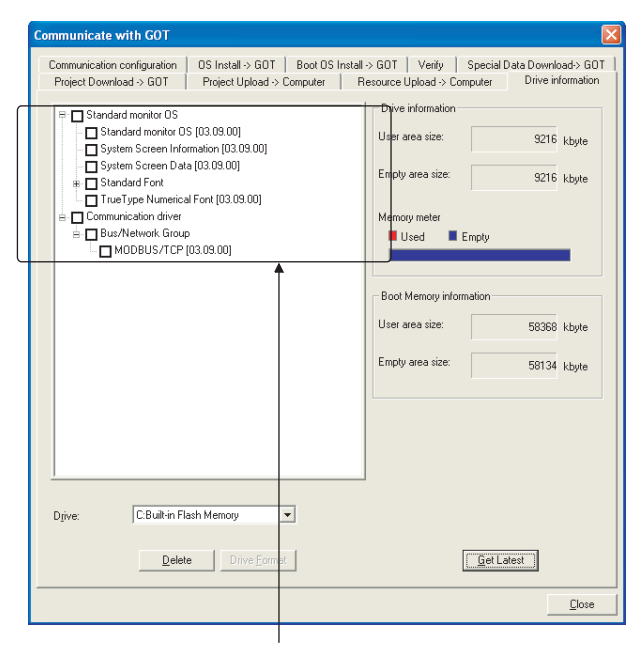

The OS has been installed successfully on the GOT if the following can be confirmed:

- 1) Standard monitor OS
- 2) Communication driver: MODBUS/TCP

# <span id="page-1331-1"></span>29.2.3 Setting communication interface (Communication settings)

Make the GOT communication interface settings on [Communication setting] and [Ethernet] of GT Designer2.

Select the same communication driver as the one installed on the GOT for each communication interface.

For details on [Communication setting] and [Ethernet] of GT Designer2, refer to the following manual.

GT Designer2 Version C Screen Design Manual

#### *1* Communication settings

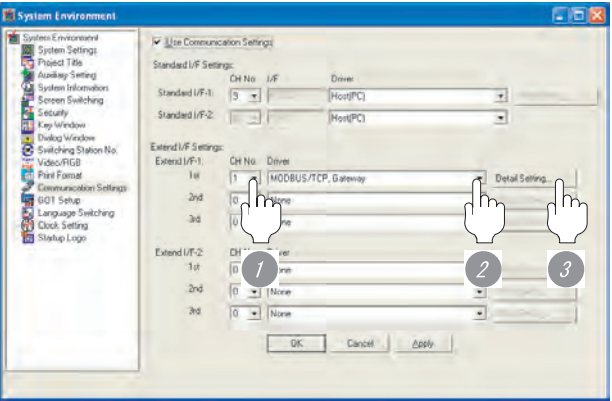

(For GT15)

*1* Set [1] to the channel No. used.

*2* Set the driver to [MODBUS/TCP, Gateway].

*3* Perform the detailed settings for the driver.  $\int \sqrt{\overline{f}}$  2 [Communication detail settings](#page-1332-0))
*2* Communication detail settings

# (1) GT16

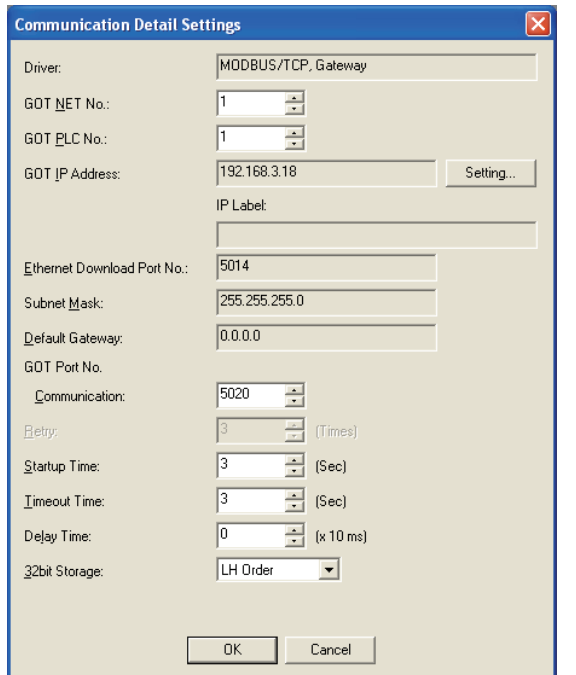

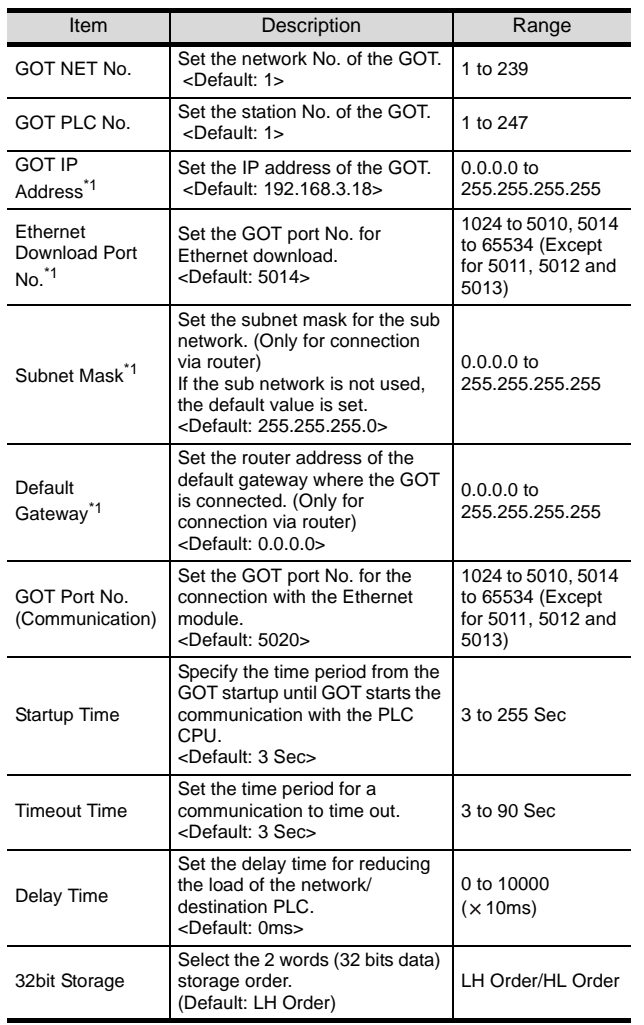

 $*1$  Click the Setting button and perform the setting in the [GOT IP Address Setting] screen.

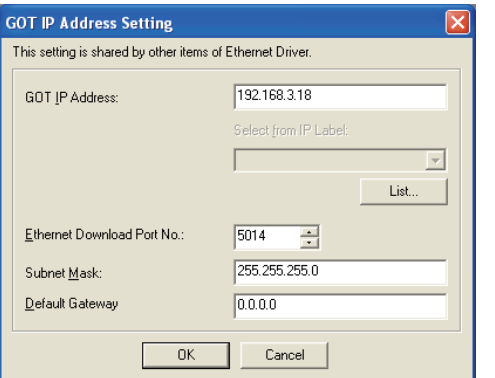

**25**

CONNECTION TO<br>GE FANUC PLC

**26**

**30**

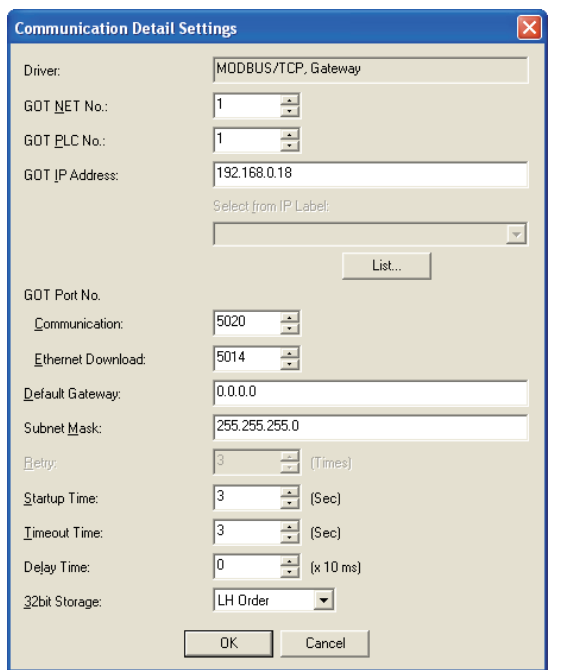

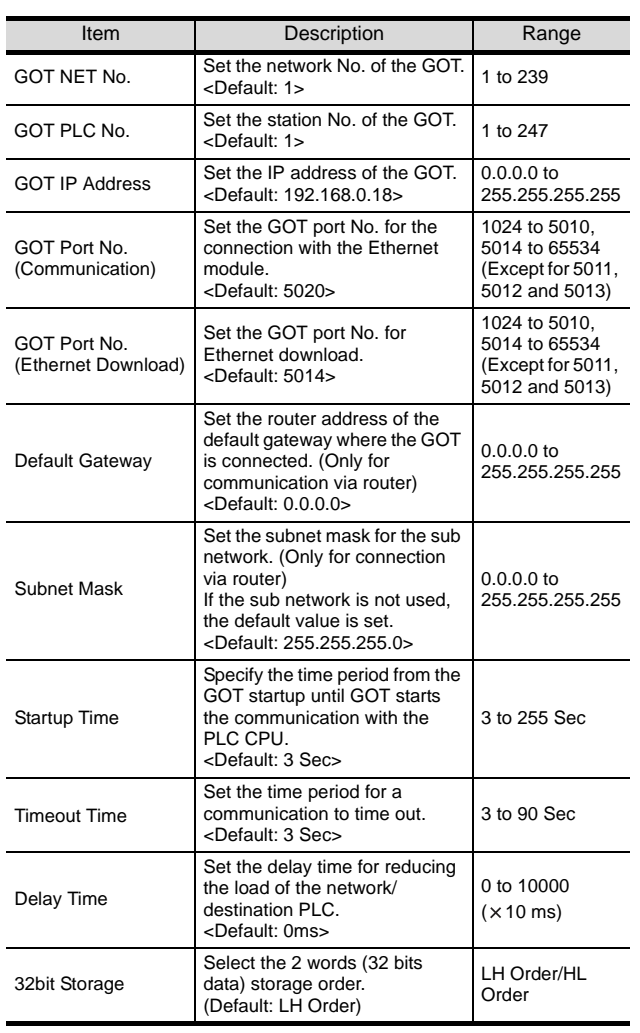

(2) GT15 *3* Ethernet setting

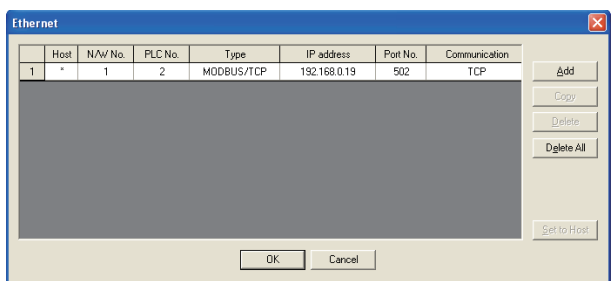

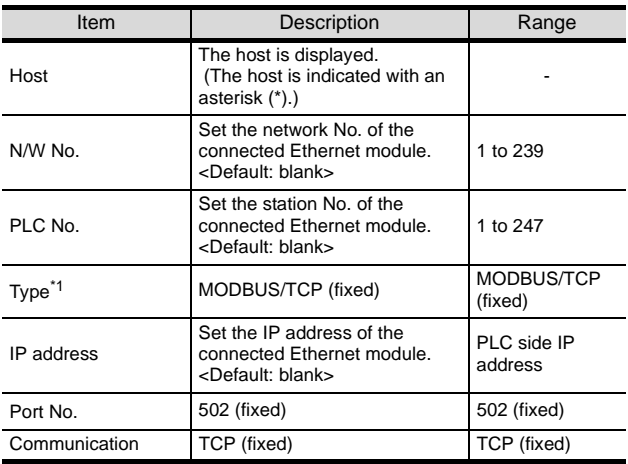

\*1 Select [MODBUS/TCP] for [Type]. For the applicable Ethernet module, refer to the following.

Section 29.1 System Configuration

# $Point  $\sqrt{2}$$

(1) Communication interface setting by Utility The communication interface setting can be changed on the Utility's [Communication Settings] after downloading [Communication Settings] of project data. For details on the Utility, refer to the following manual.

GT O User's Manual

(2) Precedence in communication settings When settings are made by GT Designer 2 or the Utility, the latest setting is effective.

# 29.2.4 Downloading project data

Download project data to the GOT.

For how to download project data, refer to the following manual.

 $\Box \equiv$  GT Designer2 Version  $\Box$  Basic Operation/Data Transfer Manual

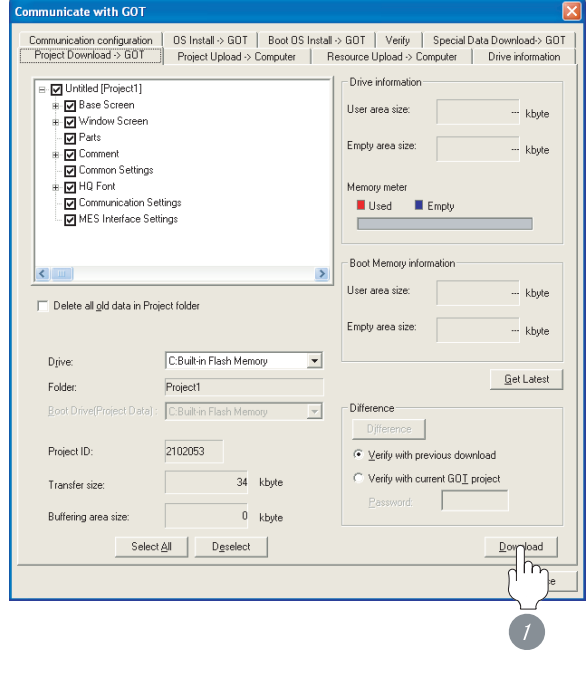

*1* Check the necessary items and click the Download button.

# 29.2.5 Attaching communication unit and connecting cable

**25**

LS INDUSTRIAL SYSTEMS PLC

MODBUS<sup>®/</sup>/TCP<br>CONNECTION

SHINKO TECHNOS INDICATING CONTROLLER

CONNECTION TO CHINO<br>CONTROLLER

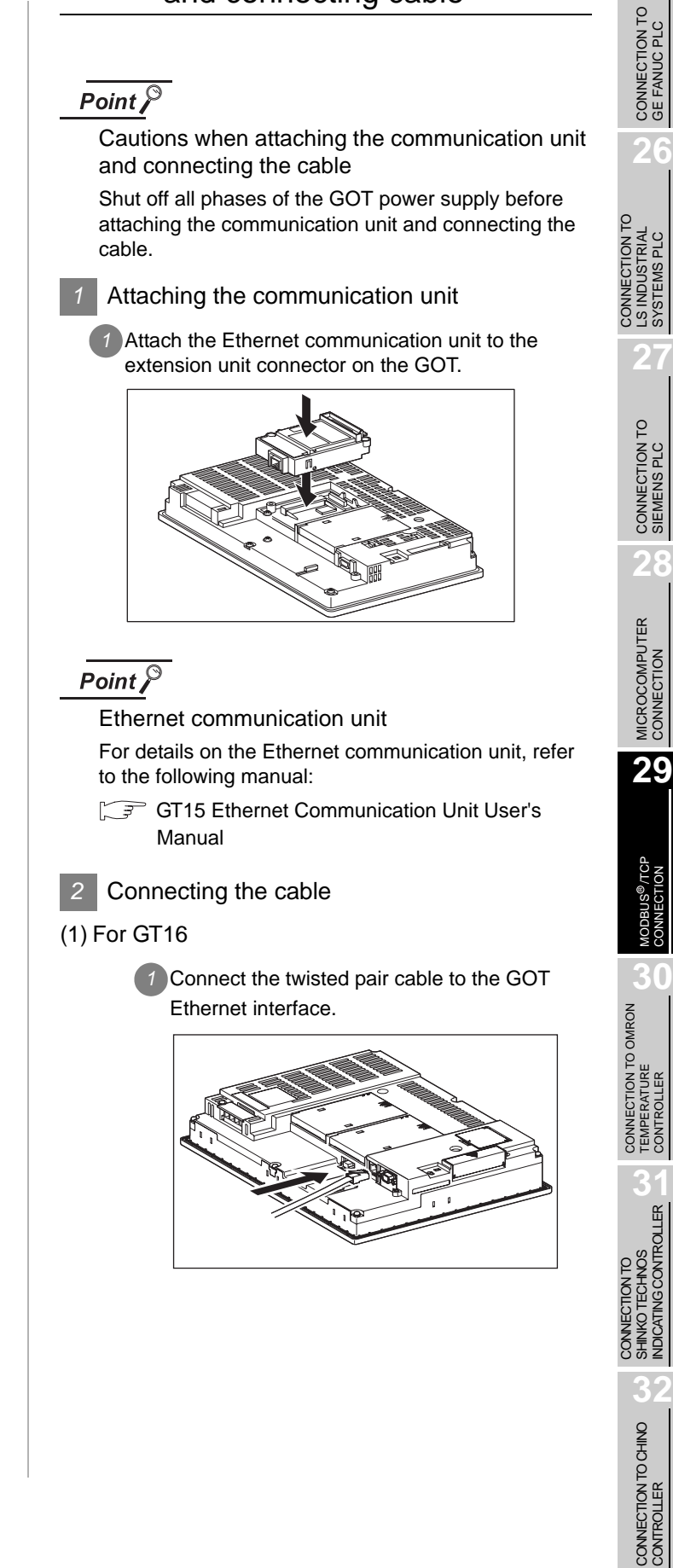

### (2) For GT15

**1** Connect the twisted pair cable to the Ethernet communication unit.

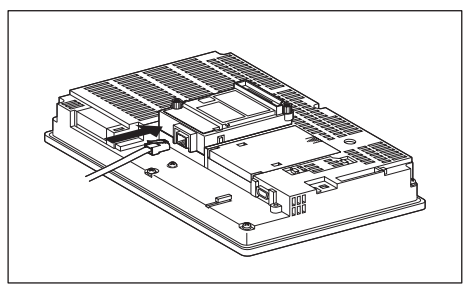

# 29.2.6 Verifying GOT recognizes controllers

Verify the GOT recognizes controllers on [Communication Settings] of the Utility.

- Channel number of communication interface, communication drivers allocation status
- Communication unit installation status

### *Remark*

How to display Utility(at default)

When using GT16 or GT1595

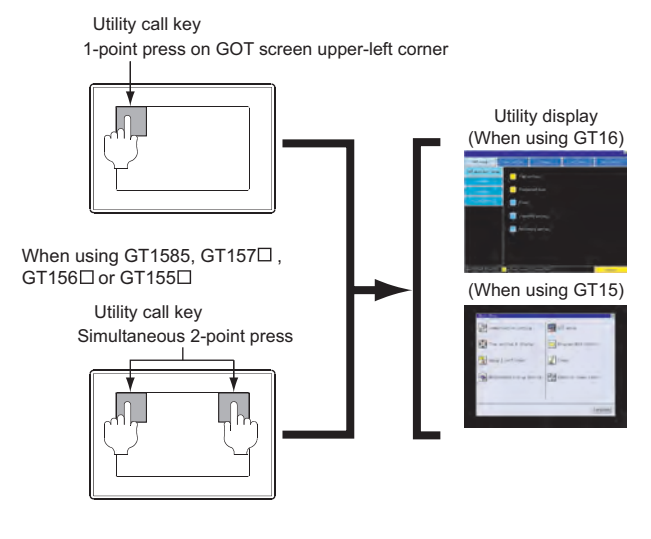

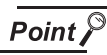

When setting the utility call key to 1-point

When setting [Pressing Time] to other than 0 second on the setting screen of the utility call key, press and hold the utility call key until the buzzer sounds. For the setting of the utility call key, refer to the following.

GTI User's Manual

## (1) GT16

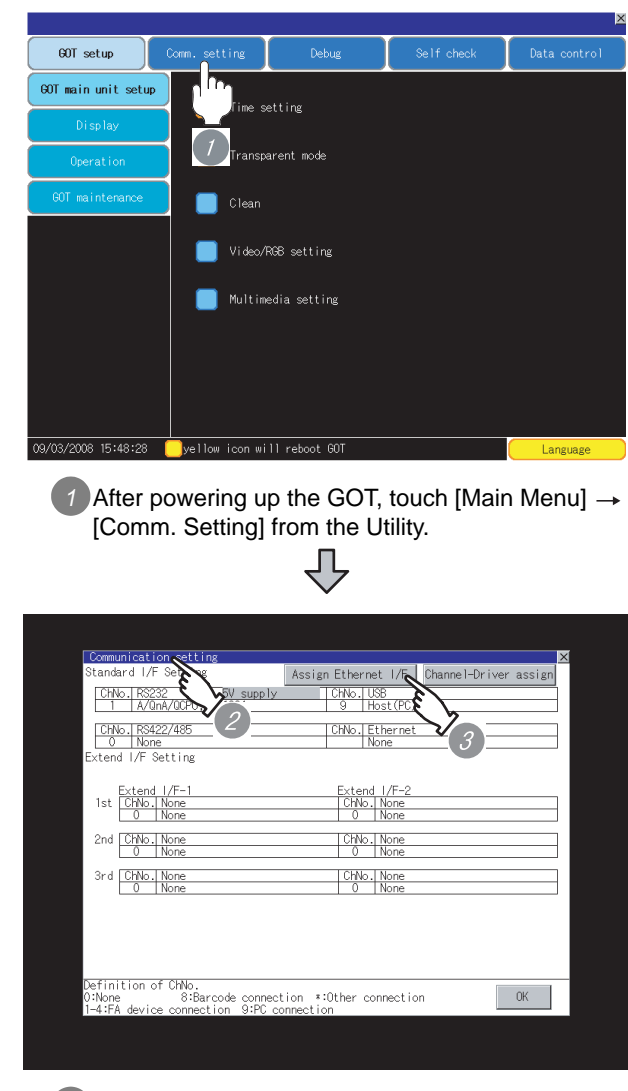

*2* The [Comm. Setting] appears.

*3* Touch [Assign Ethernet/IF].

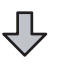

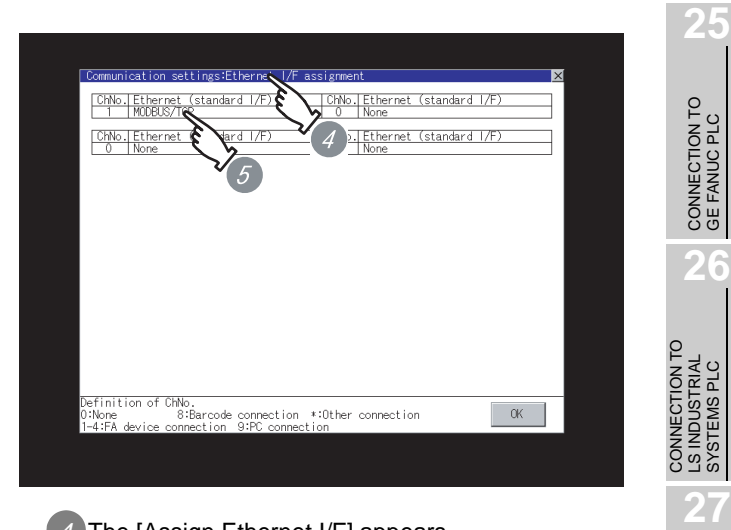

### *4* The [Assign Ethernet I/F] appears.

- *5* Verify that the following communication driver name is displayed in the box for the Ethernet interface to be used.
	- Communication driver :MODBUS/TCP
- *6* When the communication driver name is not displayed normally, carry out the following procedure again.

Section 29.2 Preparatory Procedures for [Monitoring](#page-1330-0)

# $\overline{Point \nearrow}$

When changing communication interface setting by Utility

The communication interface setting can be changed by the Utility.

For details on the Utility, refer to the following manual.

GT16 User's Manual

SYSTEMS PLC

CONNECTION TO<br>SIEMENS PLC

**28**

MICROCOMPUTER<br>CONNECTION

**29**

MODBUS<sup>®/</sup>/TCP<br>CONNECTION

R

**30**

CONNECTION TO OMRON TEMPERATURE CONTROLLER

(2) GT15

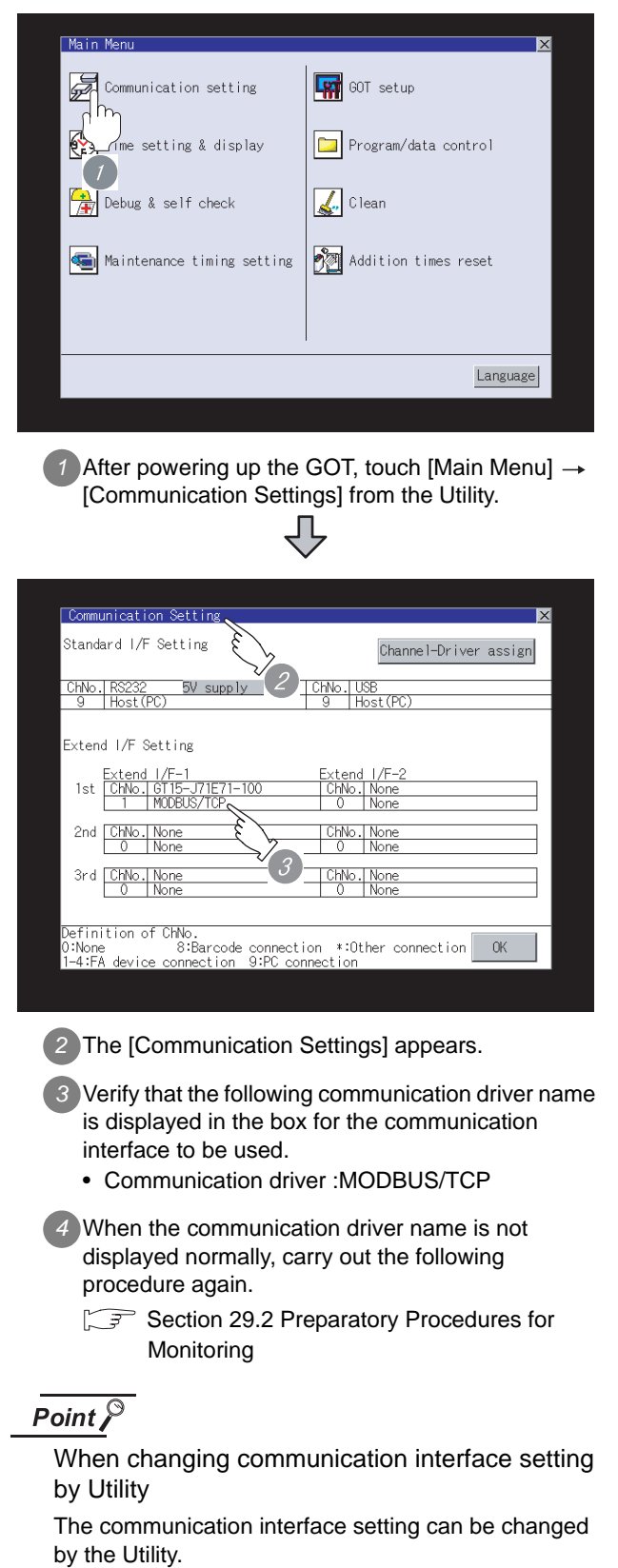

For details on the Utility, refer to the following manual. GT15 User's Manual

# 29.2.7 Checking for normal monitoring

*1* Check for errors occurring on the GOT

Presetting the system alarm to project data allows you

# to identify errors occurred on the GOT, PLC CPU, servo amplifier and communications. For details on the system alarm, refer to the following manual. GT User's Manual (When using GT15) Error code Communication Channel No. Debug/sel **ALT** error CHN-Reset -402 Communication timeout. Confirm communication pathway or\_m  $\overline{OPII}$  erro No Erro  $\overline{\text{Network}}$  $\overline{\mathbf{r}}$ No Error Error message Time of occurrence (Displayed only for errors)ें Hint!  $\mid$ Advanced alarm popup display With the advanced alarm popup  $^{\circ}$ 16  $^{\circ}$ 15 display function, alarms are displayed as a popup display regardless of

whether an alarm display object is placed on the screen or not (regardless

Since comments can be flown from right to left, even a long comment can

For details of the advanced popup display, refer to the following manual. GT Designer2 Version Screen

Design Manual

of the display screen).

be displayed all.

**25**

**27**

MODBUS<sup>®/</sup>/TCP<br>CONNECTION **30**

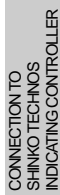

### *2* Confirming the communication state of GOT

- (1) When using the Command Prompt of Windows  $\otimes$ Execute a Ping command at the Command Prompt of Windows  $\mathbb{R}$ .
	- (a) When normal communication C:\>Ping 192.168.0.18 Reply from 192.168.0.18: bytes=32 time<1ms TTL=64
	- (b) When abnormal communication C:\>Ping 192.168.0.18 Request timed out.
- (2) When using the "PING Test" of GT Designer2 Select [Communication]  $\rightarrow$  [Communication configuration]  $\rightarrow$  "Ethernet" and  $\boxed{\text{Test}}$  to display "PING Test".

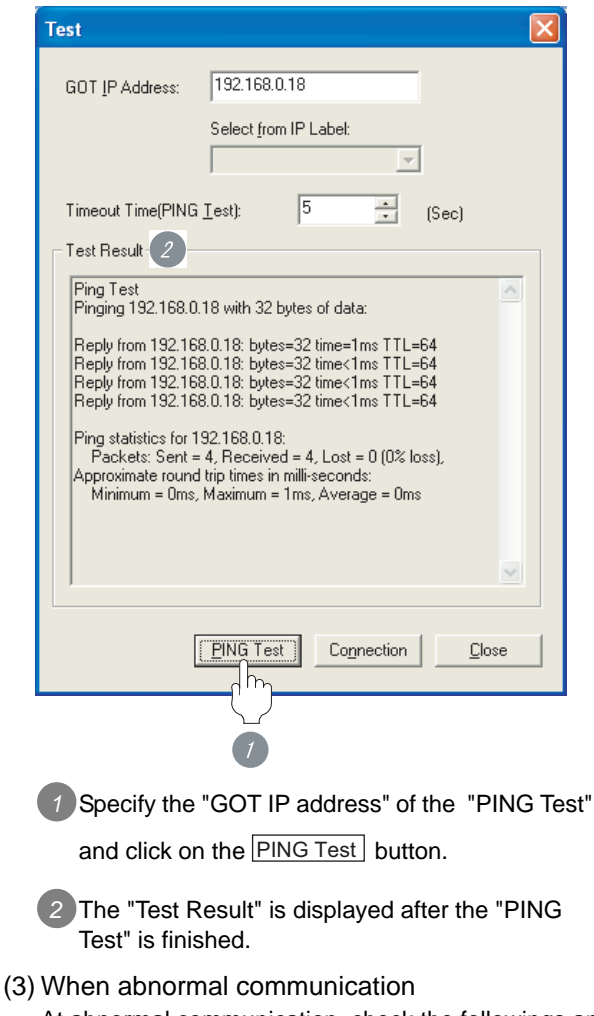

At abnormal communication, check the followings and execute the Ping command again.

- Mounting condition of Ethernet communication unit
- Cable connecting condition
- Confirmation of "Communication settings"
- IP address of GOT specified by Ping command

## *3* Confirming the PLC side setting

When connecting the GOT, setting is required for the PLC side.

Confirm if the PLC side setting is correct.

Section 29.3 PLC Side Setting

*4* Confirming the communication state to each station (station monitoring function)

The station monitoring function detects the faults (communication timeout) of the stations monitored by the GOT.

When detecting the abnormal state, it is confirming the response by executing a Ping command to the faulty station.

The station monitoring state can be confirmed by using GOT internal device.

- (1) Station monitoring state
	- (a) No. of faulty station (GS230) Total No. of the faulty CPU are stored. The station No. of faulty stations are stored to GS231 through GS238. ( $\circled{F}$  (b) Faulty station [information \(GS231 to GS238\)](#page-1340-0))

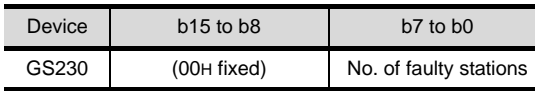

# Point

### When monitoring GS230 on Numerical Display

When monitoring GS230 on Numerical Display, check [mask processing] with data operation tab as the following.

For the data operation, refer to the following manual.

GT Designer2 Version Screen Design Manual

# <Numerical Display (Data Operation tab) >

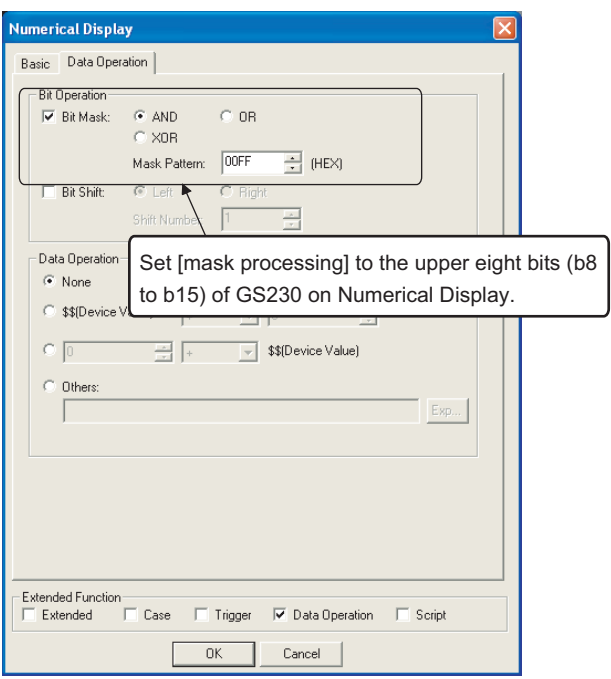

- <span id="page-1340-0"></span>(b) Faulty station information (GS231 to GS238)
	- The bit of the Ethernet setting No. corresponding to the faulty station is set. 0: Normal
		- 1: Abnormal
	- The bit is reset after the fault is recovered.

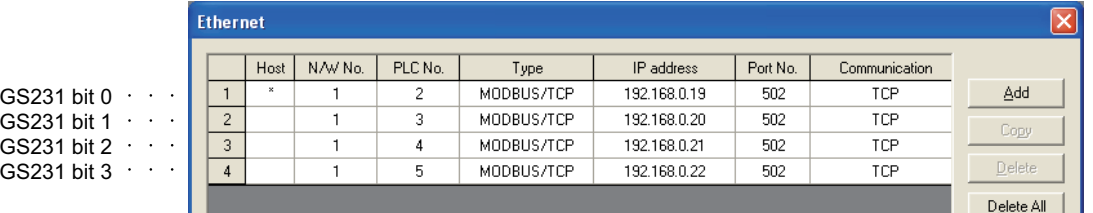

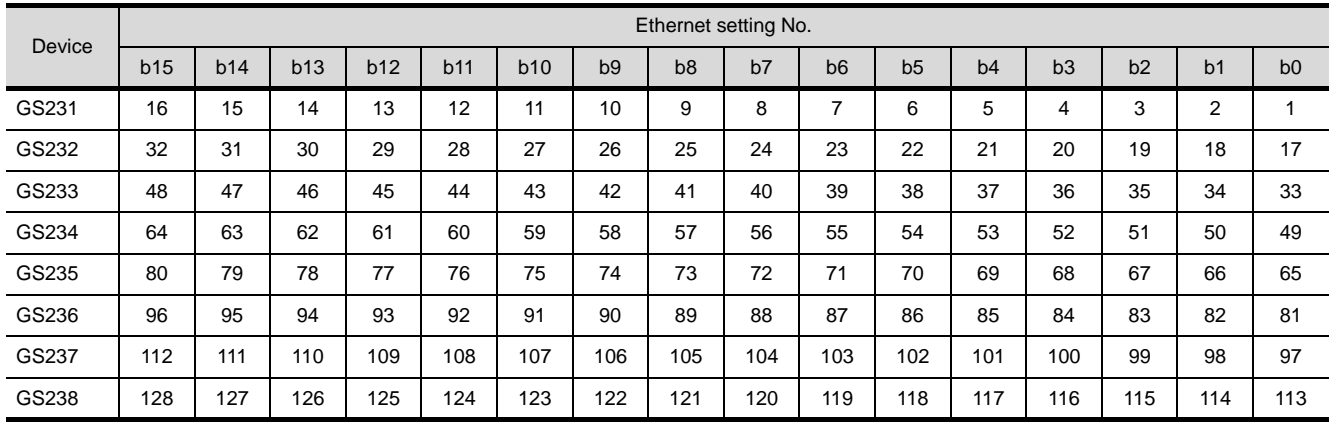

All settings related to communications are complete now.

Create screens on GT Designer2 and download the project data again.

**27**

**25**

CONNECTION TO<br>SIEMENS PLC

**29**

R

# <span id="page-1341-0"></span>29.3 PLC Side Setting

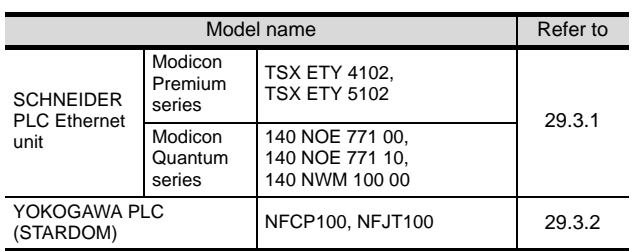

# <span id="page-1341-1"></span>29.3.1 Connecting to SCHNEIDER PLC (Modicon Premium series and Modicon Quantum series)

# Point

SCHNEIDER PLC

For details of SCHNEIDER PLC, refer to the following manual.

 $\sqrt{r}$  SCHNEIDER PLC manual

### *1* Parameter settings

Set the parameter settings with programming software for SCHNEIDER PLC.

(1) For Modicon Premium series Set for PL7 Pro programming software.

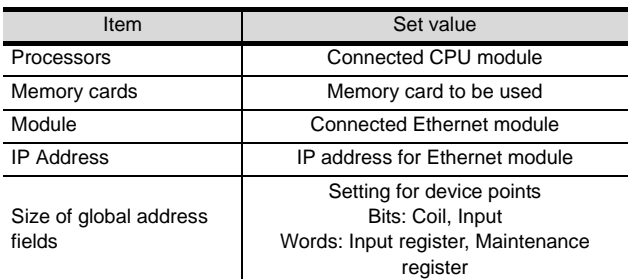

(2) For Modicon Quantum series Set for Concept programming software.

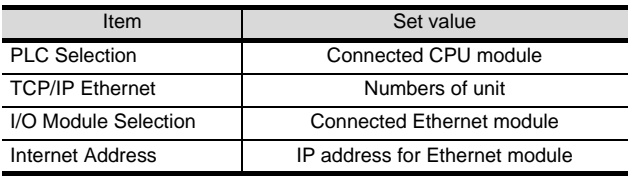

# <span id="page-1341-2"></span>29.3.2 Connecting to YOKOGAWA PLC (STARDOM)

Set the communication settings as shown below. For details of the communication settings, refer to the following manual.

Peripheral Software Manual for YOKOGAWA PLC

# Point  $\beta$

Connection between STARDOM and the PC for communication settings

For the communication settings of STARDOM, STARDOM and the PC for communication settings are required to connect to Ethernet using the Resource Configurator (peripheral software).

*1* Modbus Communication Portfolio License

To set the communication settings for STARDOM, an installation of Modbus Communication Portfolio License is required.

For details of the communication settings, refer to the following manual.

STARDOM FCN/FCJ Guide

*2* Defining Logic POU

Define Logic POU using Logic Designer (peripheral software), and download the project to STARDOM.

- **1** Start Logic Designer and create a new project using a template.
	- Use [STARDOM Serial Communication] template.
- *2* Insert Firmware Library to the new project. The library path inserted in the procedures above is as follows.

{Install Folder}\LogicDesigner\Mwt\Plc\Fw\_lib\ SD\_FCXPLCE\_LIB\SD\_FCXPLCE\_LIB.fwl

*3* Insert User Library to the new project. The library path inserted in the procedures above is as follows. {Install Folder}\LogicDesigner\Libraries\ SD\_CMODBUSE\_PF.mwt {Install Folder}\LogicDesigner\Libraries\ SD\_CUTIL\_PF.mwt {Install Folder}\LogicDesigner\Libraries\ SD\_CMODBUSS\_PF.mwt

*4* Copy a sample project POU to the new project. For the following terminals, set as shown below.

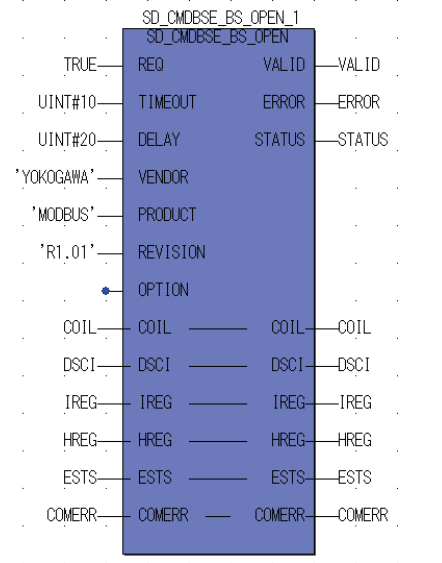

*5* Set devices to be monitored by a GOT. Set parameter devices for STARDOM project data to be monitored by the GOT.

*6* Defining the instance Instantiate Logic POU. Define an already defined instance to Task0.

*7* Defining Target Setting Define the IP address of STARDOM to set the communication settings.

*8* Downloading the project When the download is completed, start STARDOM.

# 29.4 Precautions

# *1* Device range for connecting to YOKOGAWA PLC When performing monitoring with the GOT connected to a YOKOGAWA PLC and setting devices for objects, use devices within the device range of the YOKOGAWA PLC. When a device outside the range is set on an object, an indefinite value is displayed on the object. (No error is displayed in the system alarm.)

For details on the device range of YOKOGAWA PLCs, refer to the following manual:

User's Manual for the YOKOGAWA PLC

# *2* Connecting to STARDOM

- (1) For dual-redundant configuration When STARDOM is configured with a redundant system, the connection is not supported.
- (2) Not communicating with GOT and STARDOM in a specified period When the GOT does not communicate with STARDOM in a specified period during the GOT is turned on, STARDOM disconnects the line for the GOT. As the line is disconnected, the GOT displays an error when the GOT monitors STARDAM after the disconnection. After the error displayed as the system alarm (No.402: timeout error) on the GOT, the normal communication is recovered and the GOT can monitor STARDOM.

# *3* When connecting to multiple GOTs

(1) Setting PLC No.

When connecting two or more GOTs in the MODBUS<sup>®</sup> /TCP network, set each [PLC No.] to the GOT.

 $\mathbb{S}^3$  [Section 29.2.3 Setting communication interface \(Communication settings\)](#page-1331-0)

(2) Setting IP address

Do not use the IP address [192.168.0.18] when using multiple GOTs. A communication error may occur on the GOT with the IP address.

## *4* When setting IP address

Do not use "0" and "255" at the end of an IP address.

(Numbers of \*.\*.\*.0 and \*.\*.\*.255 are used by the system.)

The GOT may not monitor the controller correctly with the above numbers.

Consult with the administrator of your network before setting an IP address to the GOT and controller.

*5* When connecting to the multiple network equipments (including GOT) in a segment

By increasing the network load, the transmission speed between the GOT and PLC may be reduced. The following actions may improve the communication performance.

- Using a switching hub
- More high speed by 100BASE-TX (100Mbps)
- Reduction of the monitoring points on GOT

# 29.5 List of Functions Added by Version Upgrade

The following describes the function added by version upgrade of GT Designer2 or OS. For using the function below, use the GT Designer2 or OS of the stated version or later.

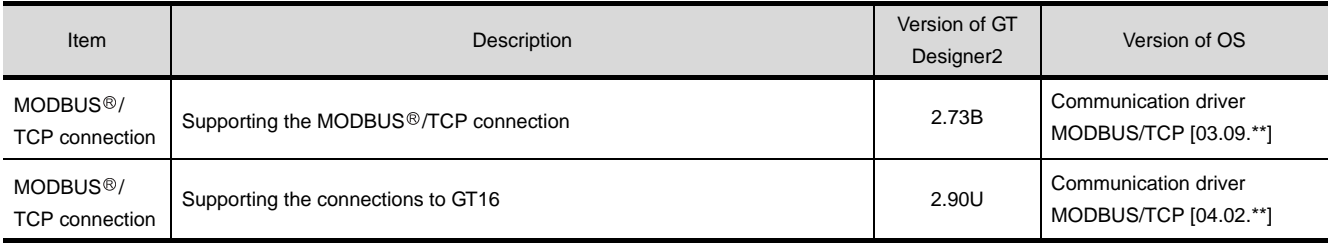

CONNECTION TO<br>GE FANUC PLC **26**

**25**

MODBUS<sup>®/</sup>/TCP<br>CONNECTION

R

# MEMO

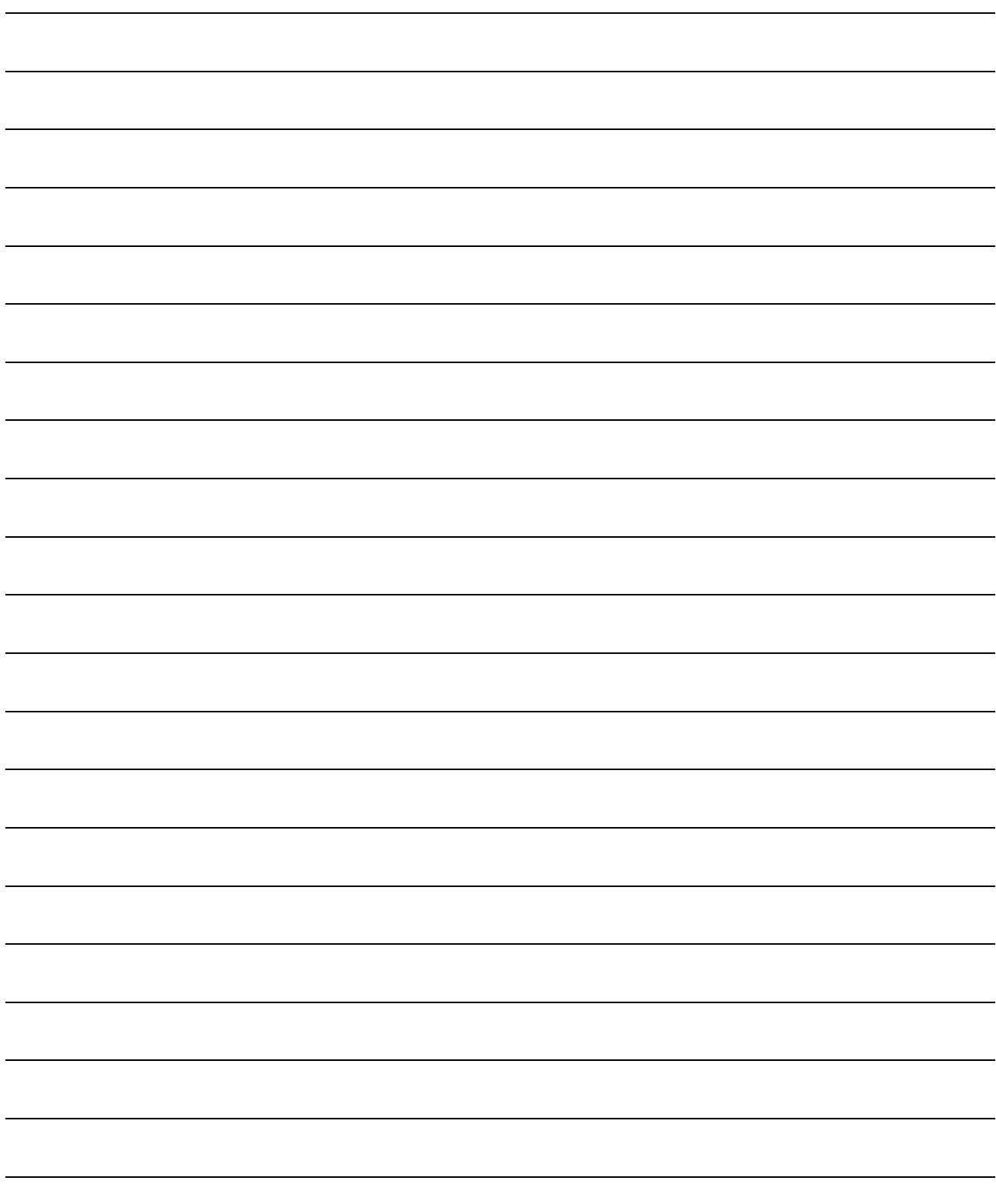

# TEMPERATURE CONTROLLER CONNECTIONS

# **[Chapter 30 CONNECTION TO OMRON](#page-1348-0)  [TEMPERATURE CONTROLLER](#page-1348-0)**

# **[Chapter 31 CONNECTION TO SHINKO](#page-1380-0)  TECHNOS INDICATING [CONTROLLER](#page-1380-0)**

# **[Chapter 32 CONNECTION TO CHINO](#page-1412-0)  [CONTROLLER](#page-1412-0)**

# **[Chapter 33 CONNECTION TO FUJI SYS](#page-1454-0)  [TEMPERATURE CONTROLLER](#page-1454-0)**

(Continued to next page)

# **[Chapter 34 CONNECTION TO YAMATAKE](#page-1490-0)  [TEMPERATURE CONTROLLER](#page-1490-0)**

# **[Chapter 35 CONNECTION TO YOKOGAWA](#page-1536-0)  [TEMPERATURE CONTROLLER](#page-1536-0)**

# **[Chapter 36 CONNECTION TO RKC TEMPERATURE](#page-1592-0)  [CONTROLLER](#page-1592-0)**

# $\sum_{\substack{1 \text{substack} \\ \text{substack} \\ \text$

**26**

**27**

CONNECTION TO<br>SIEMENS PLC

**28**

MICROCOMPUTER<br>CONNECTION

**29**

MODBUS<sup>®</sup> /TCP<br>CONNECTION

**30**

CONNECTION TO OMRON<br>TEMPERATURE<br>CONTROLLER

**31**

CONNECTION TO LS INDUSTRIAL SYSTEMS PLC

CONNECTION TO<br>LS INDUSTRIAL<br>SYSTEMS PLC

# <span id="page-1348-1"></span><span id="page-1348-0"></span>[CON](#page-1348-1)NECTION TO **OMRON** *IPERATURE* **DNTROLL**

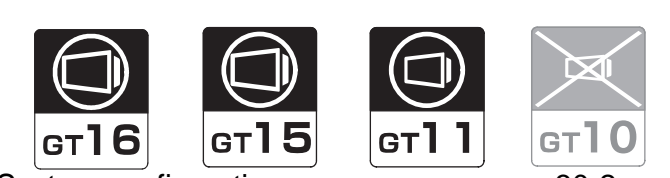

[30.1 System configuration](#page-1349-0) . . . . . . . . . . . page [30-2](#page-1349-0) This section describes the equipment and cables needed when connecting a GOT to a OMRON temperature controller. Select a system suitable for your application.

[30.2 Connection Cable](#page-1358-0). . . . . . . . . . . . . page [30-11](#page-1358-0)

This section describes the specifications of the cables needed when connecting a GOT to a OMRON temperature controller. Check the specifications of the connection cables.

[30.3 Preparatory Procedures for Monitoring](#page-1368-0) . . . . . . . . . . . . . . . . . . . . . . . . . . . page [30-21](#page-1368-0)

This section provides the procedures to be followed before performing monitoring in connection to a OMRON temperature controller. The procedures are written on the step-by-step basis so that even a novice GOT user can follow them to start communications.

[30.4 Temperature Controller Side Setting](#page-1376-0)

. . . . . . . . . . . . . . . . . . . . . . . . . . . page [30-29](#page-1376-0) The OMRON temperature controller side settings for GOT connection are explained. When checking the PLC side settings, refer to this section.

[30.5 Precautions](#page-1378-0) . . . . . . . . . . . . . . . . . page [30-31](#page-1378-0)

This section describes the precautions about temperature controller connection. Refer to this section without fail before starting temperature controller connection.

[30.6 List of Functions Added by Version Upgrade](#page-1379-0)

. . . . . . . . . . . . . . . . . . . . . . . . . . page [30-32](#page-1379-0) This section describes the functions added by version upgrade of GT Designer2 or OS.

CONNECTION TO SHINKO TECHNOS INDICATING CONTROLLER

# <span id="page-1349-0"></span>30.1 System configuration

Select a system configuration suitable for your application.

Point  $\int$ 

Conventions used in this section

Numbers (e.g.  $\lceil \cdot \rceil$ ) of  $\lceil \cdot \rceil$  System configuration and connection conditions correspond to the numbers (e.g.  $\boxed{1}$ ) of  $\boxed{2}$  System equipment. Use these numbers as references when confirming models and applications.

# 30.1.1 Connecting E5AN, E5EN

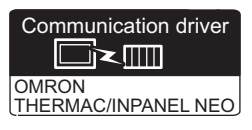

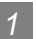

# **1** System configuration and connection conditions

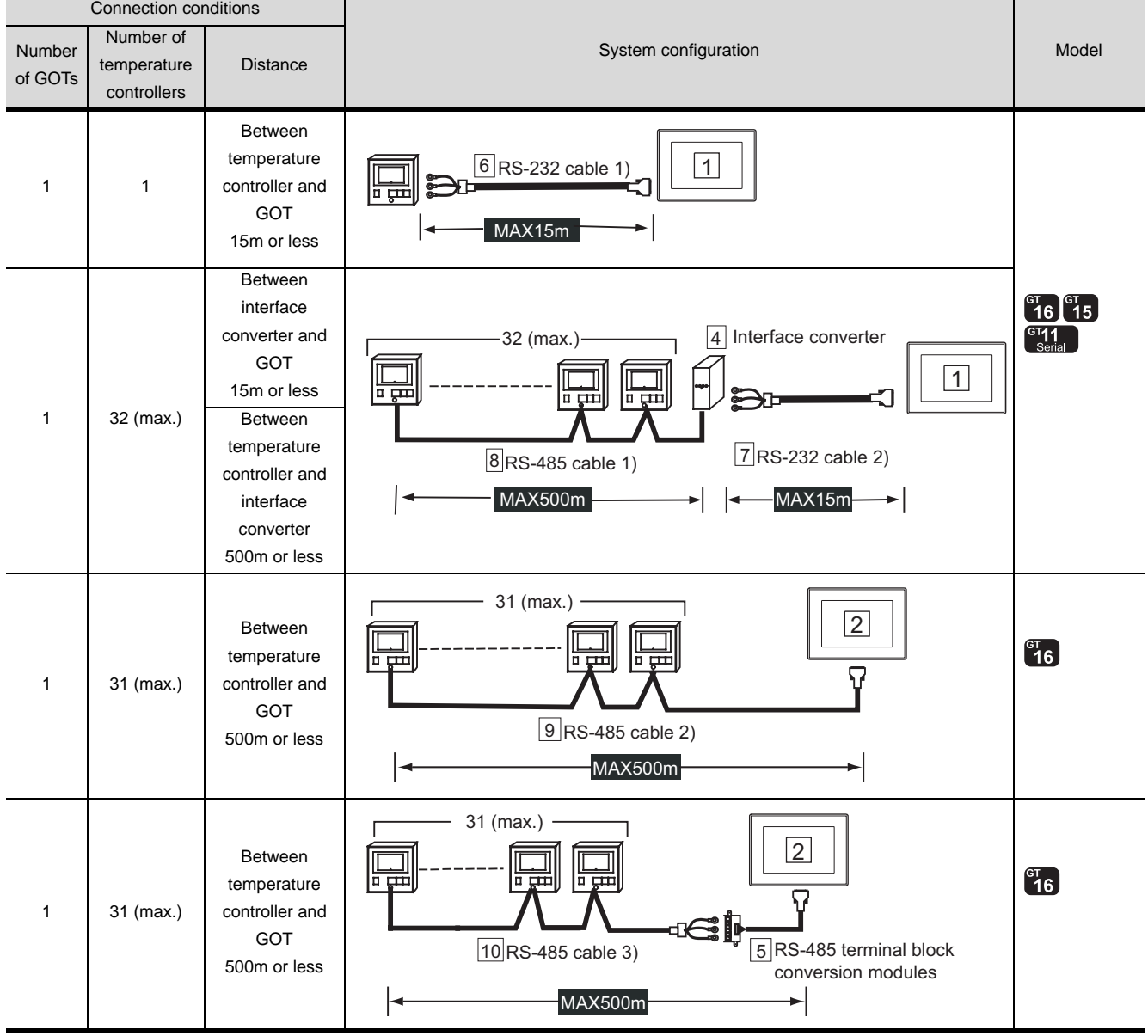

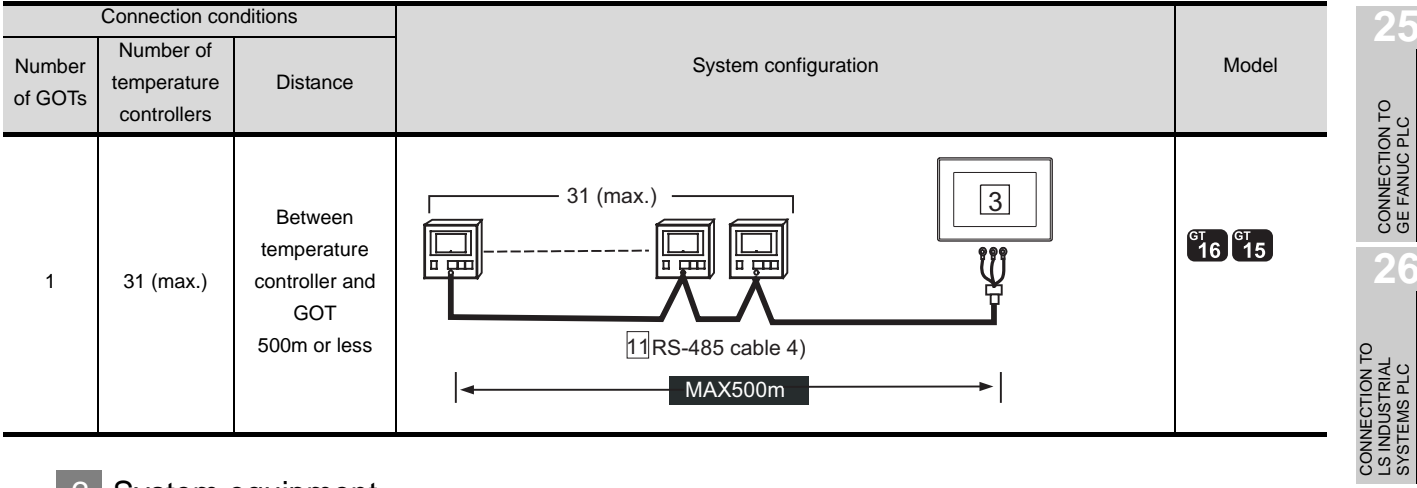

*2* System equipment

(1) GOT

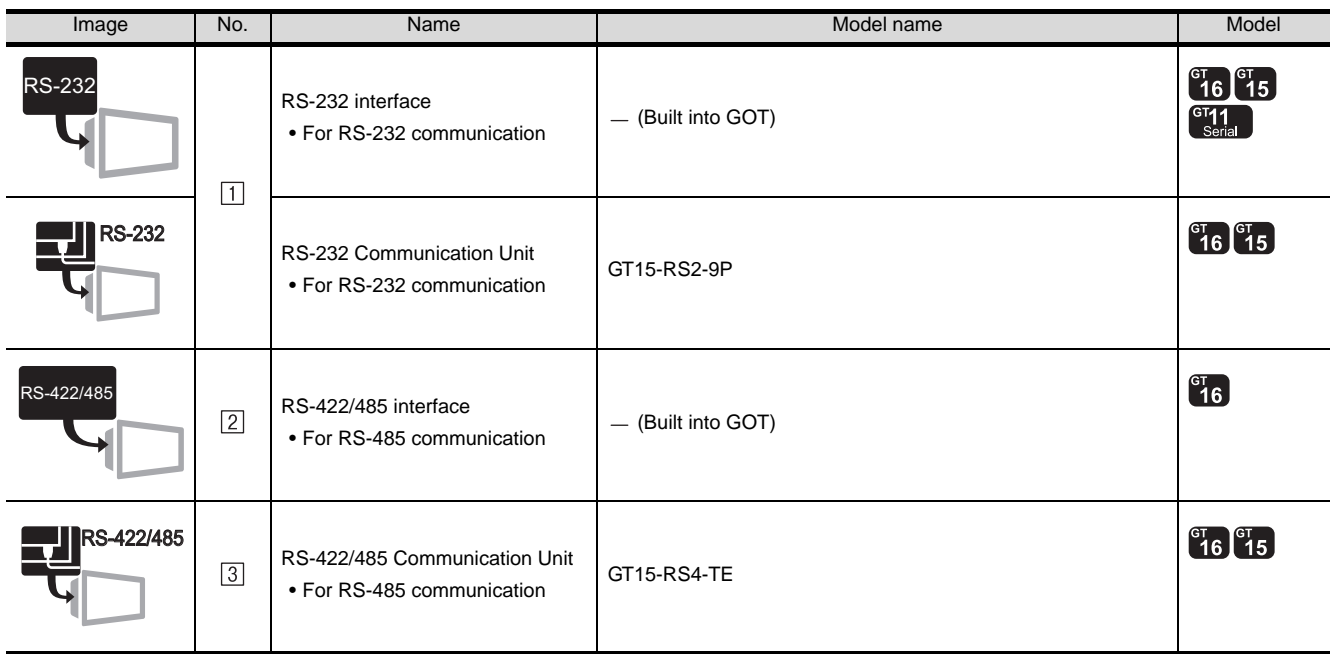

### (2) Temperature controller

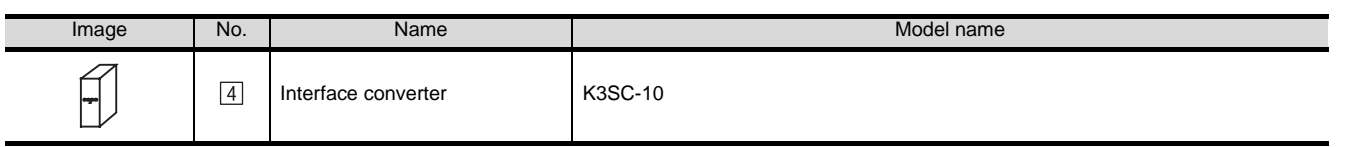

is a product manufactured by OMRON. For details of this product, contact OMRON.

CONNECTION TO<br>SHINKO TECHNOS<br>INDICATING CONTROLLER CONNECTION TO SHINKO TECHNOS INDICATING CONTROLLER

SYSTEMS PLC

**27**

CONNECTION TO<br>SIEMENS PLC

**28**

MICROCOMPUTER<br>CONNECTION

**29**

MODBUS<sup>®/</sup>/TCP<br>CONNECTION

R

**30**

CONNECTION TO OMRON<br>TEMPERATURE<br>CONTROLLER

### (3) Cable

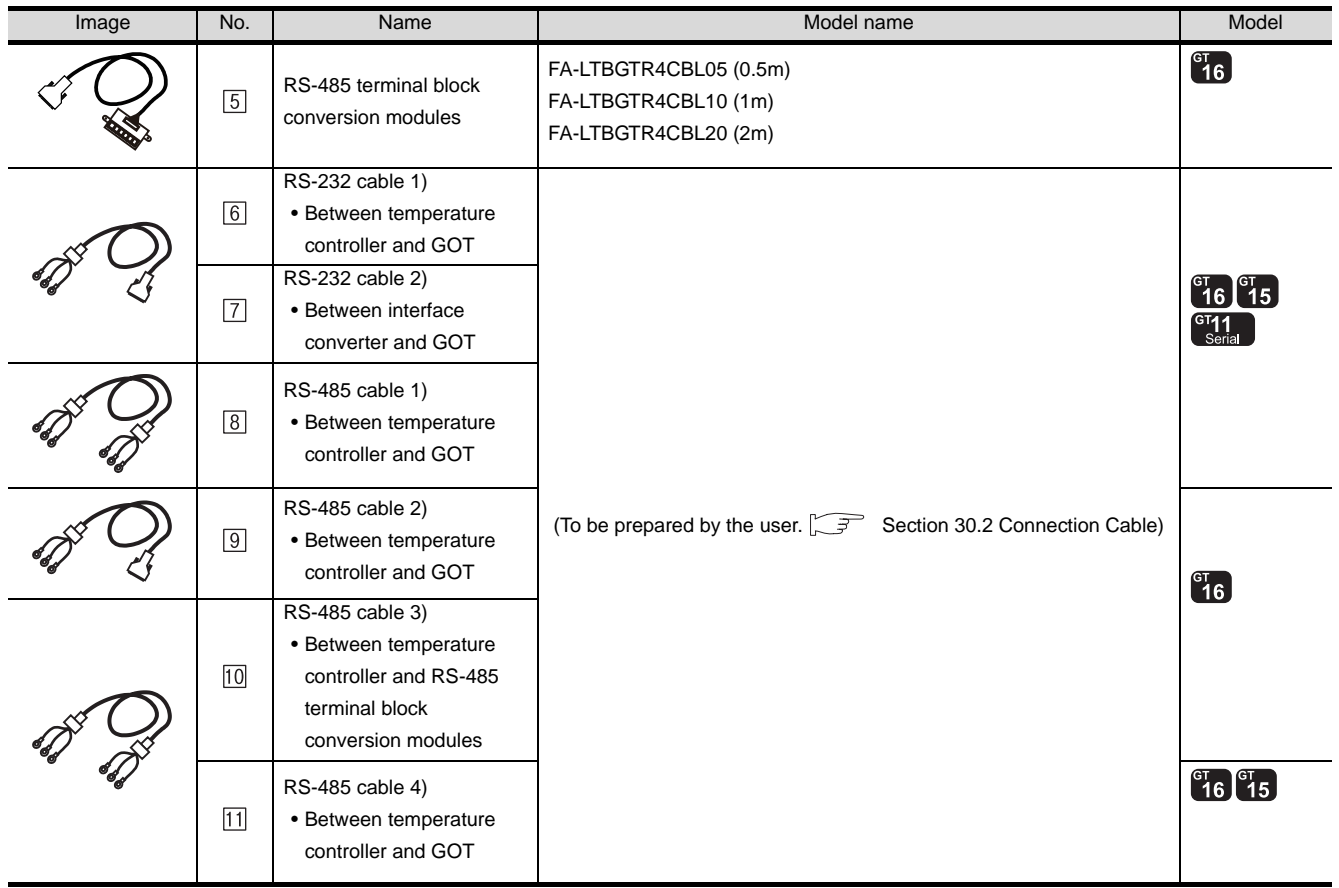

[5] is a product manufactured by MITSUBISHI ELECTRIC ENGINEERING COMPANY LIMITED. For detail of this product, contact MITSUBISHI ELECTRIC ENGINEERING COMPANY LIMITED.

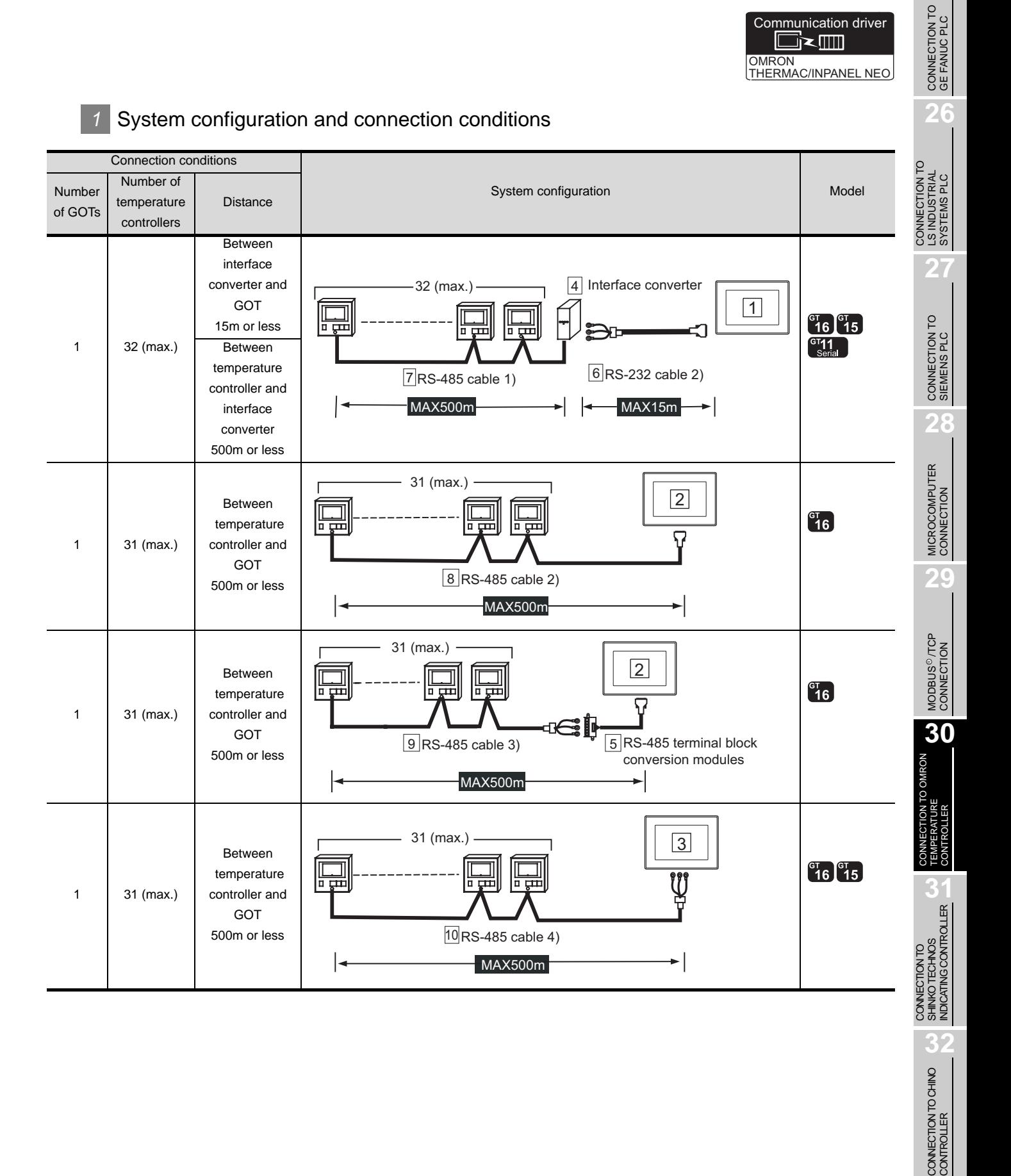

**25**

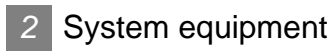

(1) GOT

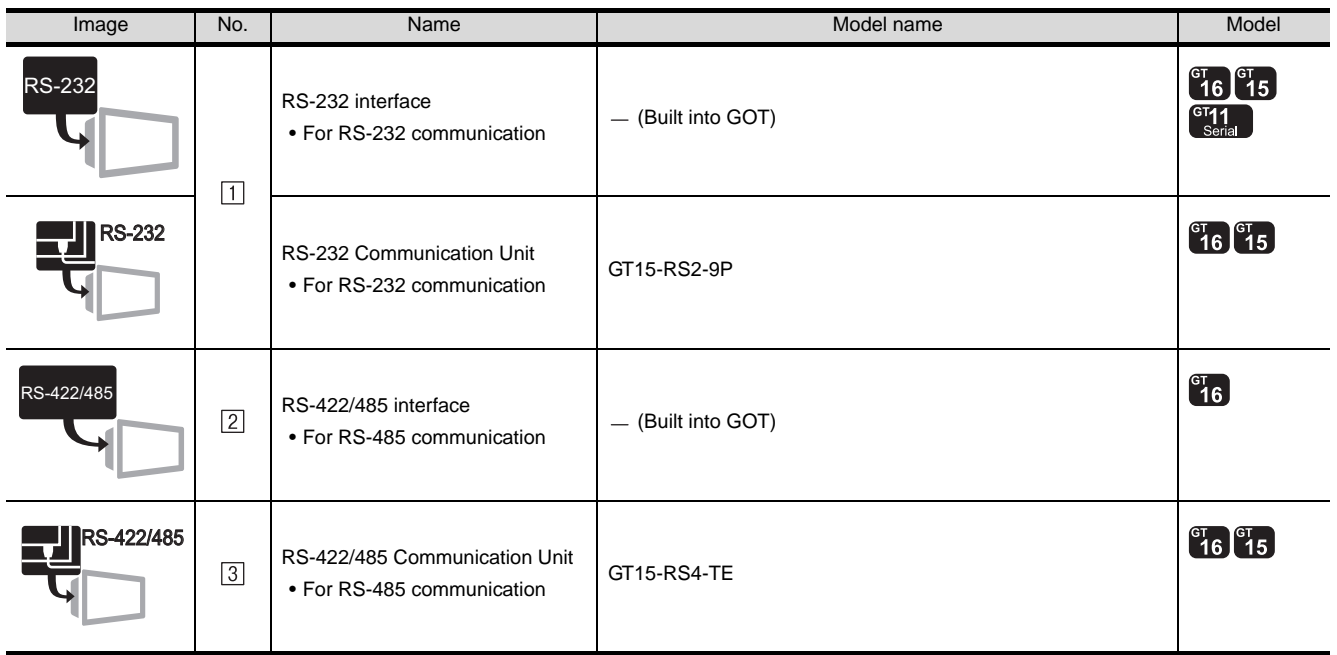

## (2) Temperature controller

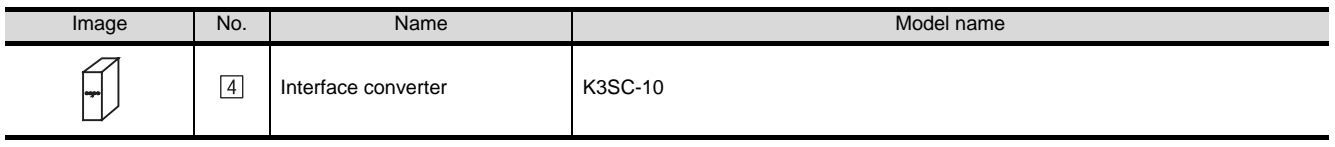

 $\boxed{4}$  is a product manufactured by OMRON. For details of this product, contact OMRON.

### (3) Cable

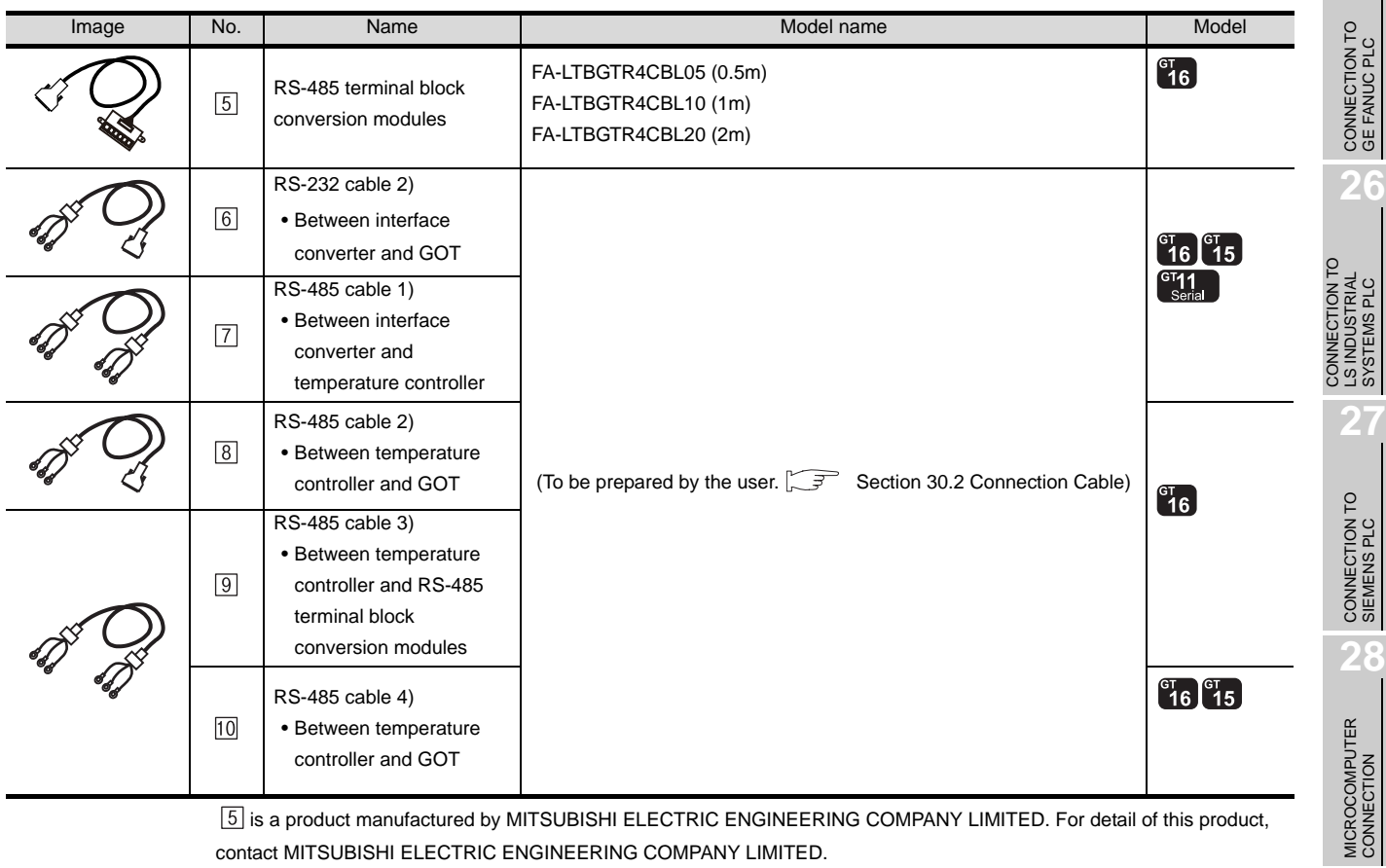

[5] is a product manufactured by MITSUBISHI ELECTRIC ENGINEERING COMPANY LIMITED. For detail of this product, contact MITSUBISHI ELECTRIC ENGINEERING COMPANY LIMITED.

CONNECTION TO CHINO<br>CONTROLLER

**25**

SYSTEMS PLC

**29**

MODBUS<sup>®/</sup>/TCP<br>CONNECTION

R

**30**

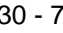

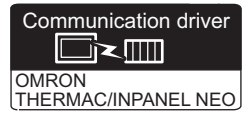

System configuration and connection conditions

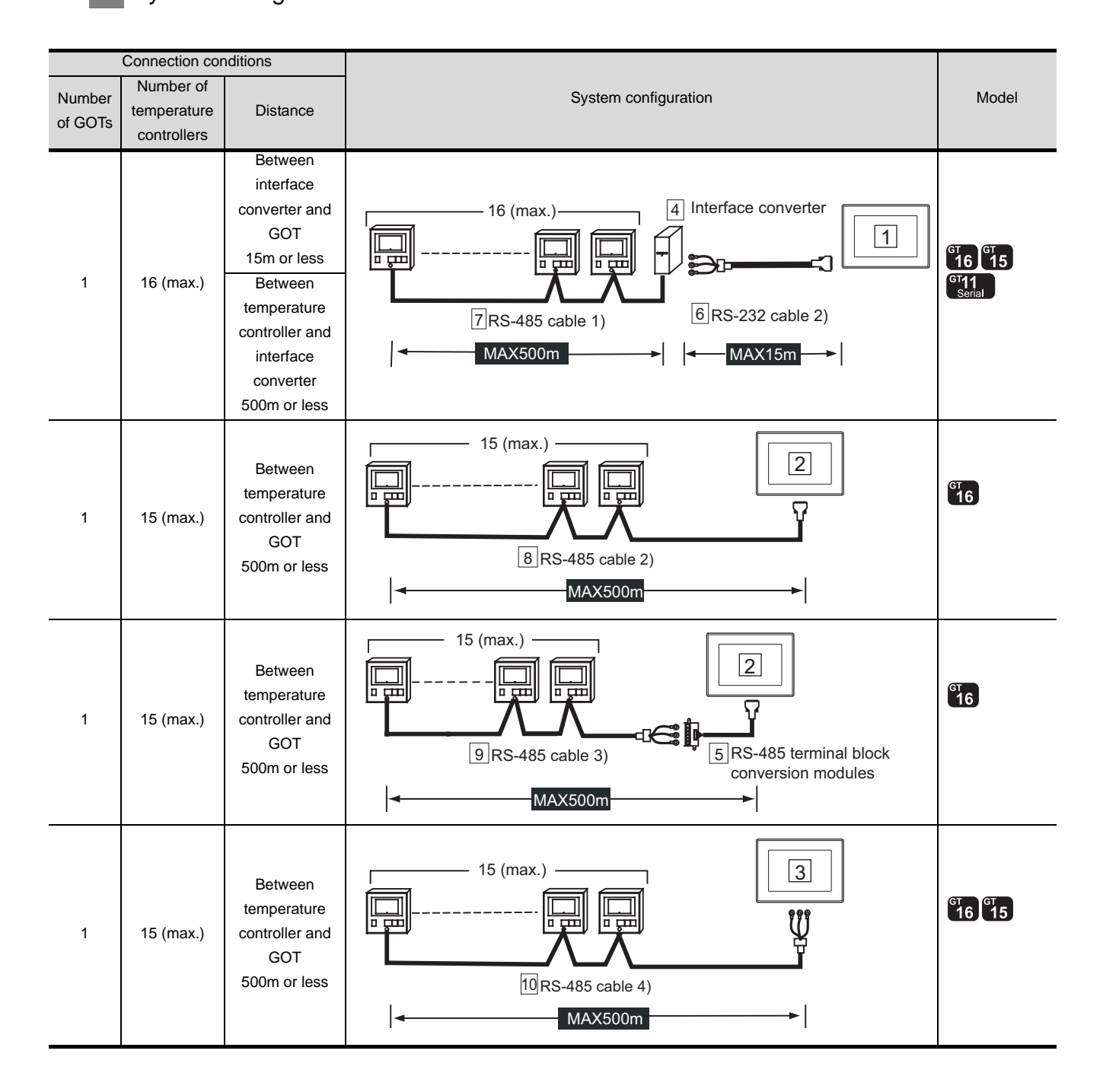

# *2* System equipment

(1) GOT

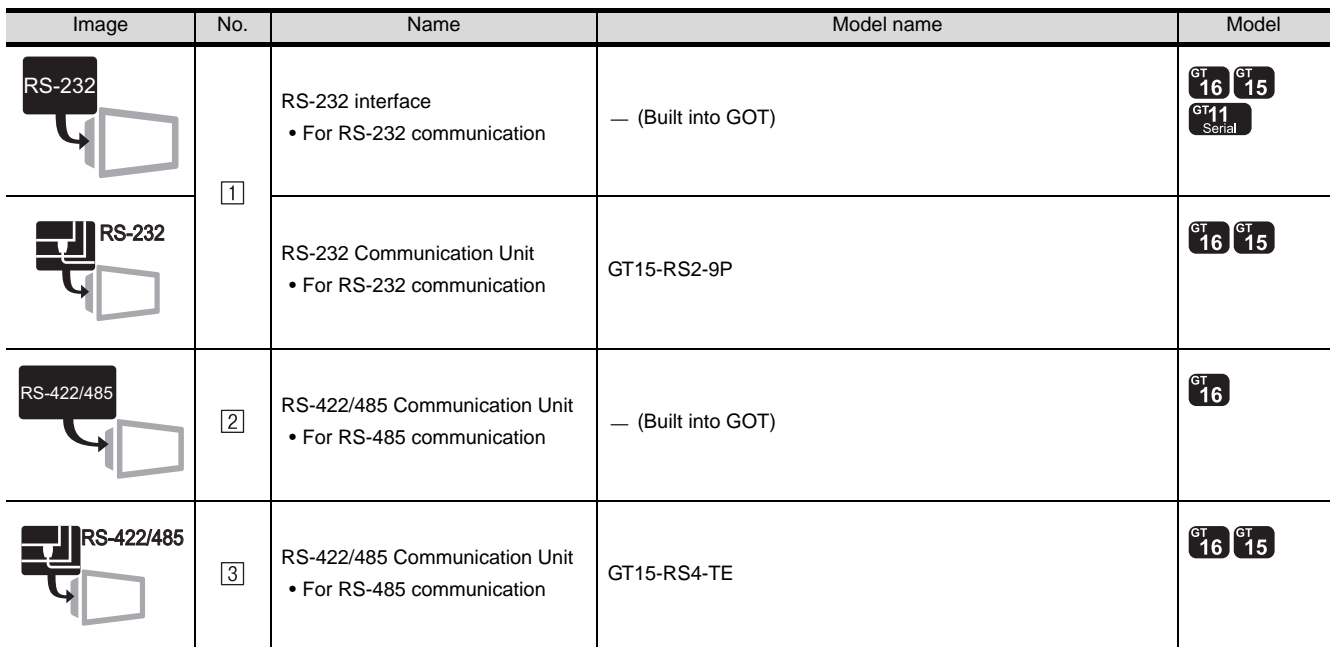

## (2) Temperature controller

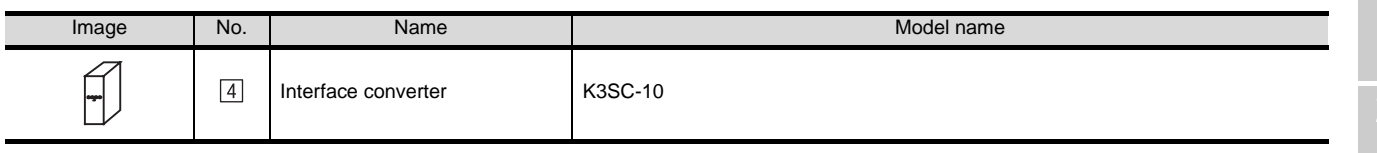

 $\boxed{4}$  is a product manufactured by OMRON. For details of this product, contact OMRON.

CONNECTION TO<br>LS INDUSTRIAL<br>SYSTEMS PLC CONNECTION TO LS INDUSTRIAL SYSTEMS PLC **27**

**25**

CONNECTION TO<br>GE FANUC PLC

**26**

CONNECTION TO<br>SIEMENS PLC **28**

MICROCOMPUTER<br>CONNECTION

**29**

MODBUS<sup>®/</sup>/TCP<br>CONNECTION

R

### (3) Cable

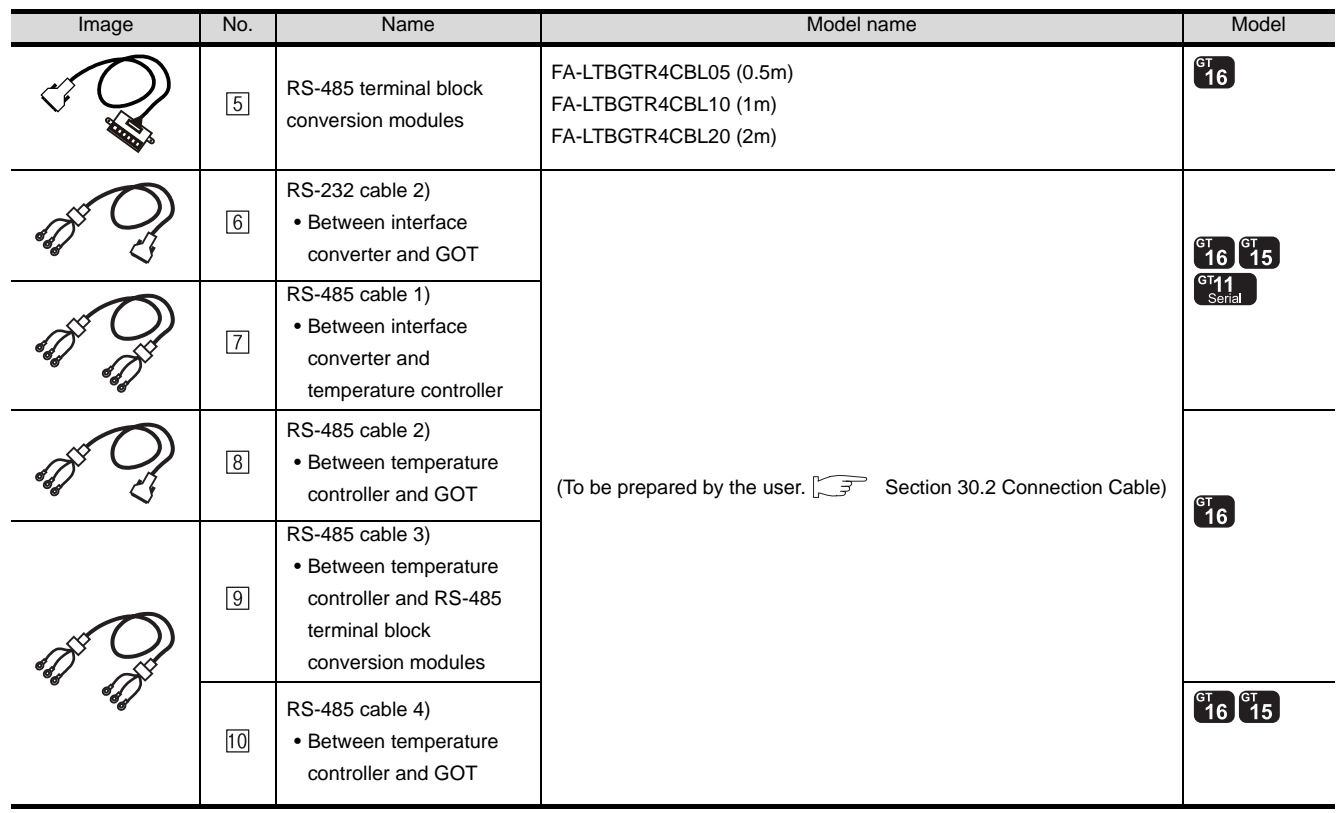

[5] is a product manufactured by MITSUBISHI ELECTRIC ENGINEERING COMPANY LIMITED. For detail of this product, contact MITSUBISHI ELECTRIC ENGINEERING COMPANY LIMITED.

# <span id="page-1358-0"></span>30.2 Connection Cable

The RS-232 cable or RS-422 cable used for connecting the GOT to the PLC should be prepared by the user. The following provides connection diagrams for each cable, connector specifications and other information.

# 1 RS-232 cable ( $\sqrt{3}$  [Section 30.2.1](#page-1359-0))

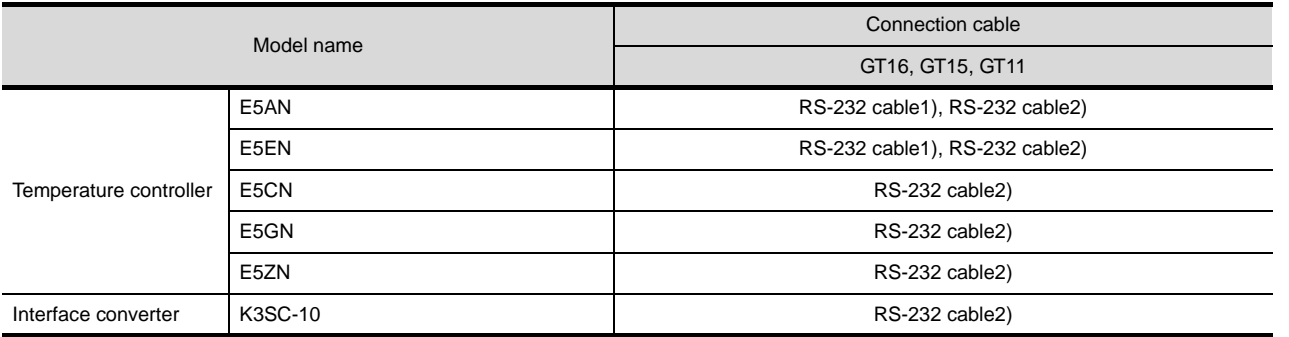

# **2** RS-485 cable ( $\sqrt{3}$  [Section 30.2.2](#page-1362-0))

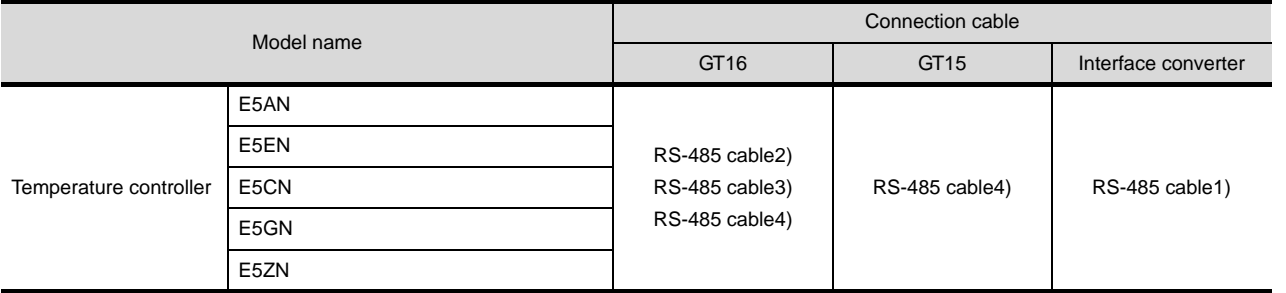

CONNECTION TO<br>LS INDUSTRIAL<br>SYSTEMS PLC CONNECTION TO LS INDUSTRIAL SYSTEMS PLC

**27**

**25**

CONNECTION TO<br>GE FANUC PLC

**26**

**29**

**32**

# <span id="page-1359-0"></span>30.2.1 RS-232 cable

The following shows the connection diagrams and connector specifications of the RS-232 cable used for connectiong the GOT to a temperature controller.

# *1* Connection diagram

(1) RS-232 cable 1)

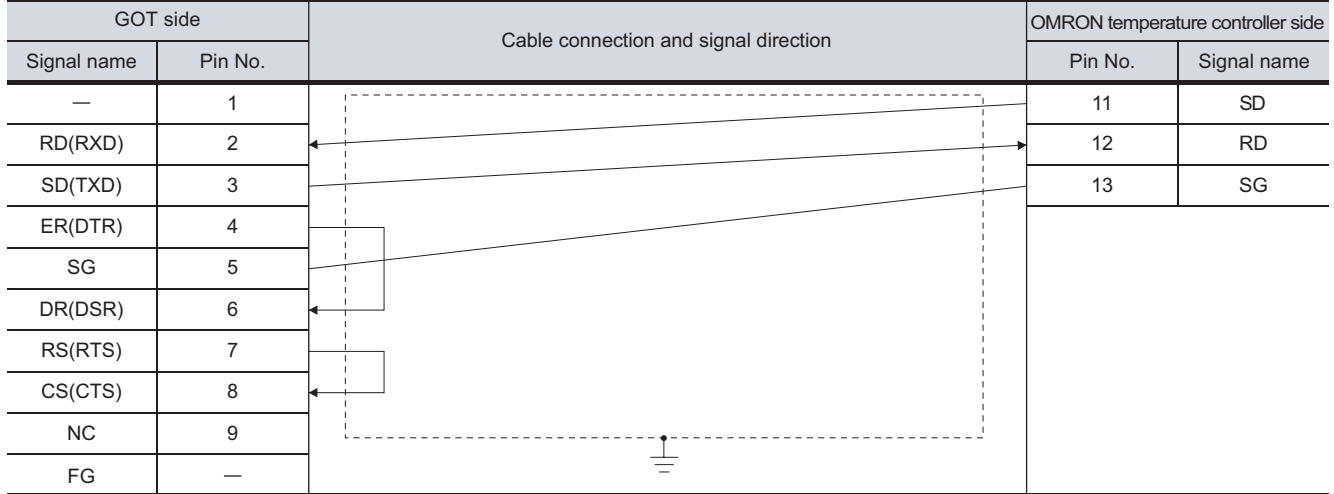

### (2) RS-232 cable 2)

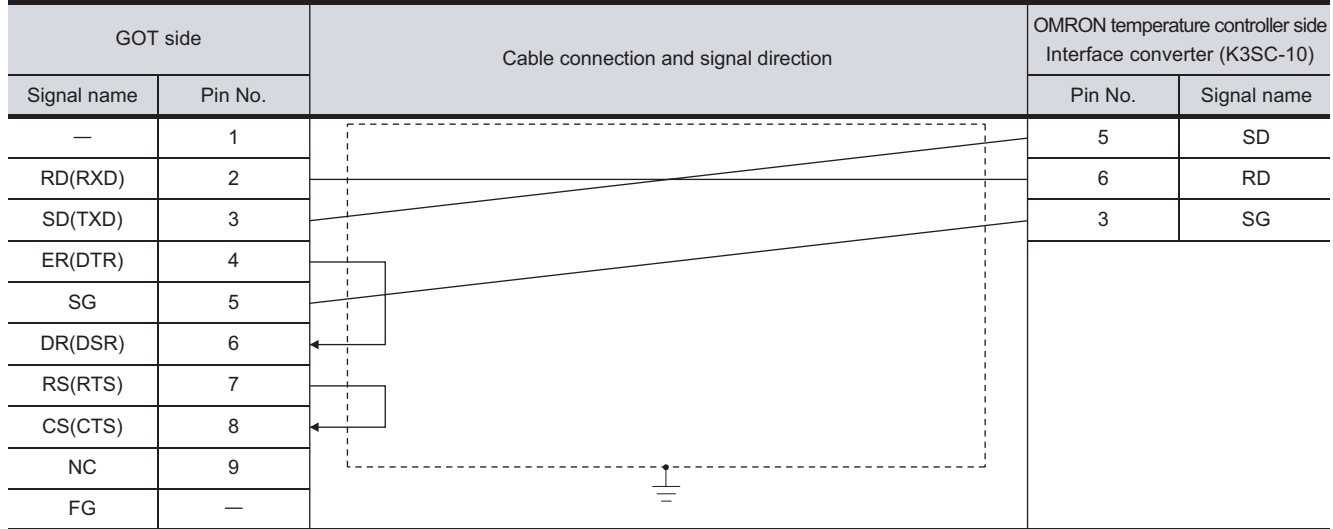

# *2* Connector specifications

- (1) GOT side connector
	- (a) Connector specifications

Use the following as the RS-232 interface and RS-232 communication unit connector on the GOT.

For the GOT side of the RS-232 cable, use a connector or connector cover applicable to the GOT connector.

- (b) Connector type 9-pin D-sub (male) inch screw fixed type
- (c) Connector model

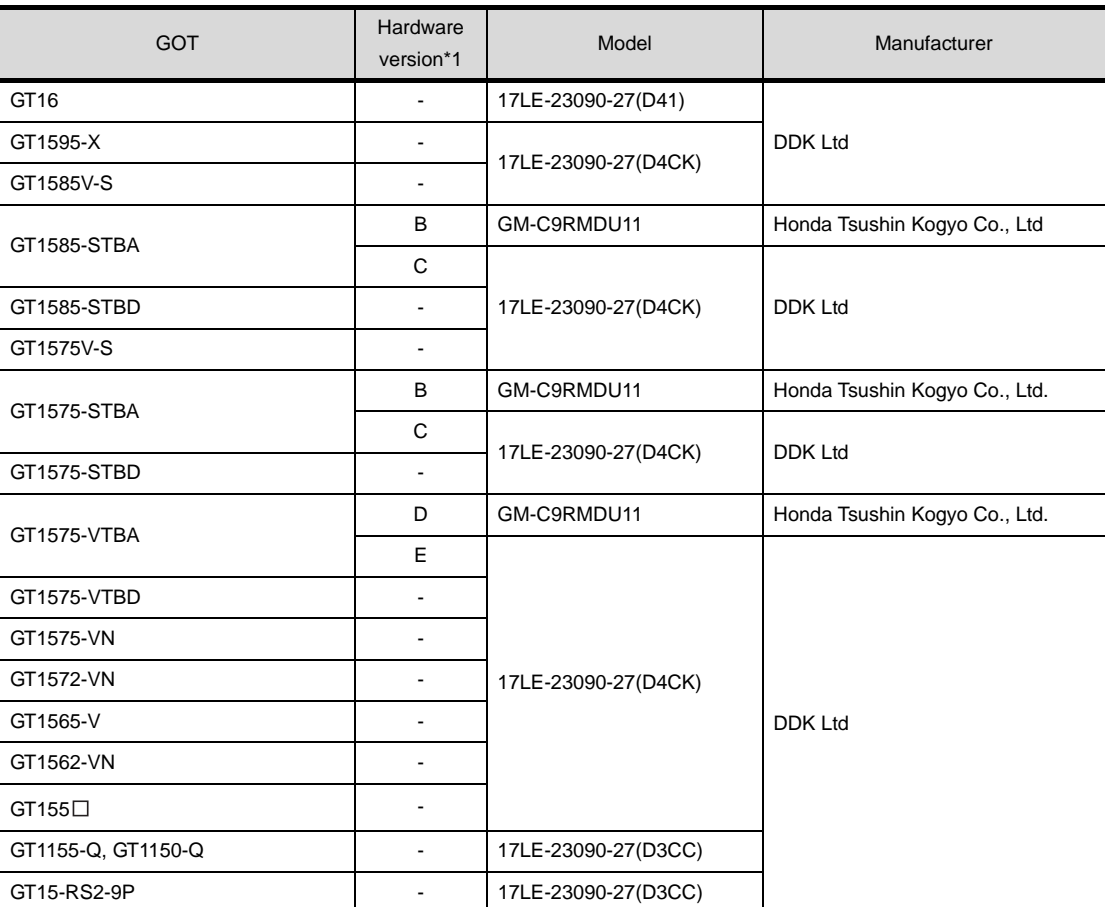

\*1 For the confirmation method of GT15 hardware version, refer to the following manual.

GT15 User's Manual

(d) Connector pin arrangement

### GT16, GT15, GT11

GOT main part connector see from the front

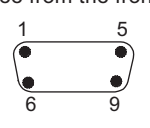

9-pin D-sub (male)

CONNECTION TO<br>SIEMENS PLC **28**MICROCOMPUTER<br>CONNECTION

**29**

**25**

CONNECTION TO<br>GE FANUC PLC

**26**

CONNECTION TO LS INDUSTRIAL SYSTEMS PLC

CONNECTION TO<br>LS INDUSTRIAL<br>SYSTEMS PLC

**27**

R

(2) OMRON temperature controller side connector Use the connector compatible with the OMRON temperature controller side. For details, refer to the following manual.

User's Manual for the OMRON temperature controller

**3** Precautions when preparing cable The length of the RS-232 cable must be 15m or less.

# <span id="page-1362-0"></span>30.2.2 RS-485 cable

The following shows the connection diagrams and connector specifications of the RS-485 cable used for connecting the GOT to a temparature controller.

### *1* Connection diagram

(1) RS-485 cable1)

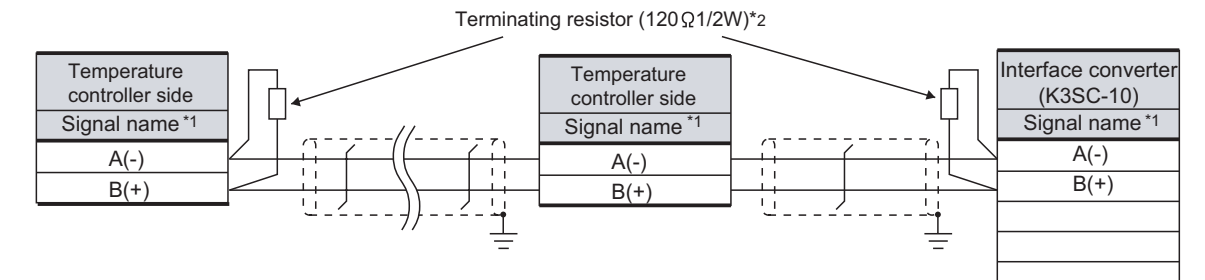

\*1 Pin No. of temperature controller differs depending on the model. Refer to the following table.

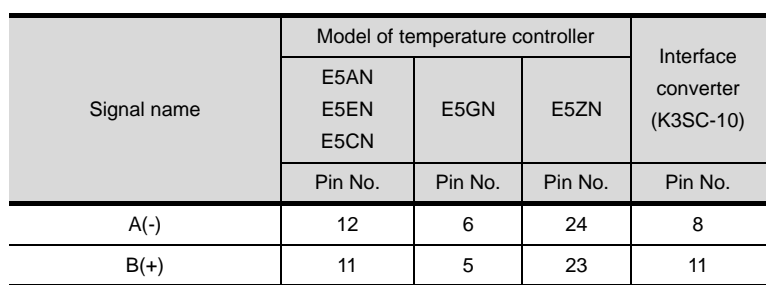

\*2 Terminating resistor should be provided for a temperature controller and an interface converter which will be terminals.

**25**

R

CONNECTION TO<br>SHINKO TECHNOS<br>INDICATING CONTROLLER CONNECTION TO SHINKO TECHNOS INDICATING CONTROLLER

30 - 15

### (2) RS-485 cable2)

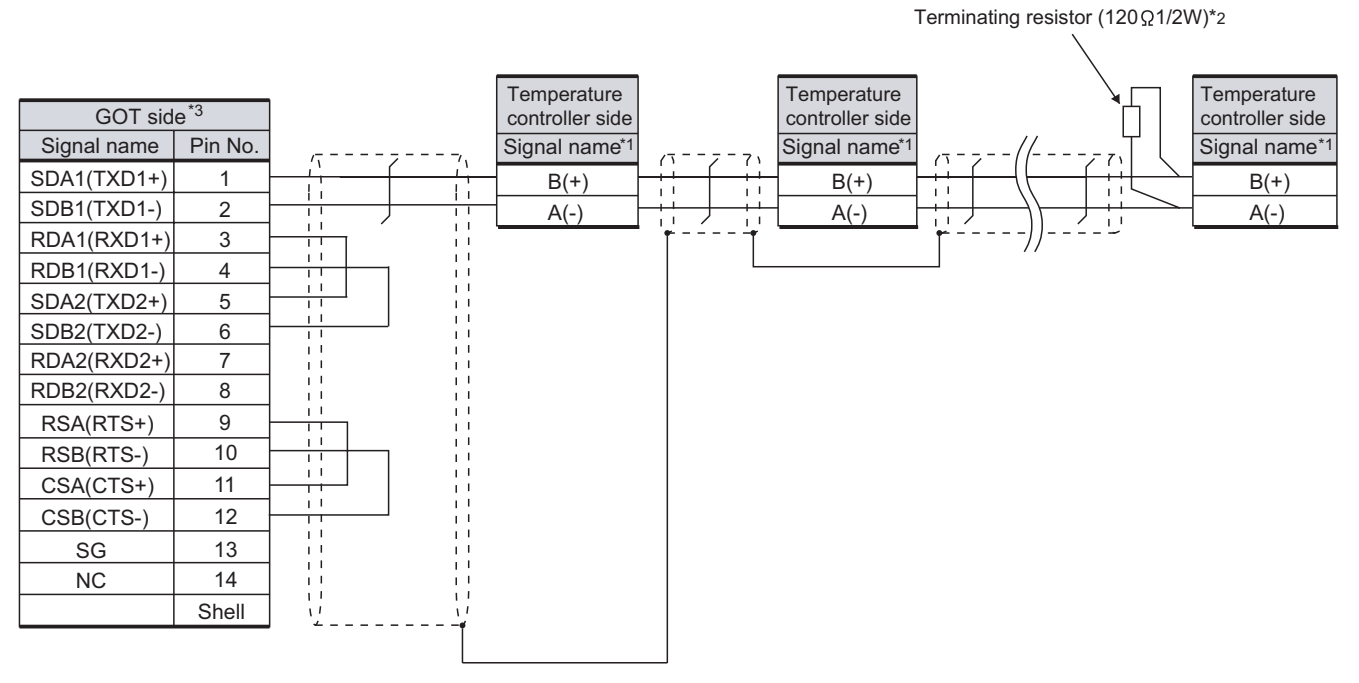

\*1 Pin No. of temperature controller differs depending on model. Refer to the following table.

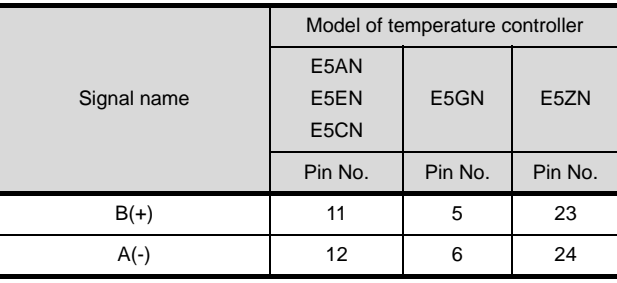

\*2 Terminating resistor should be provided for a temperature controller which will be a terminal. \*3 Set the terminating resistor of GOT side, which will be a terminal, to "Enable".

 $\sqrt{3}$ 4 [Connecting terminating resistors](#page-1367-0)

### (3) RS-485 cable3)

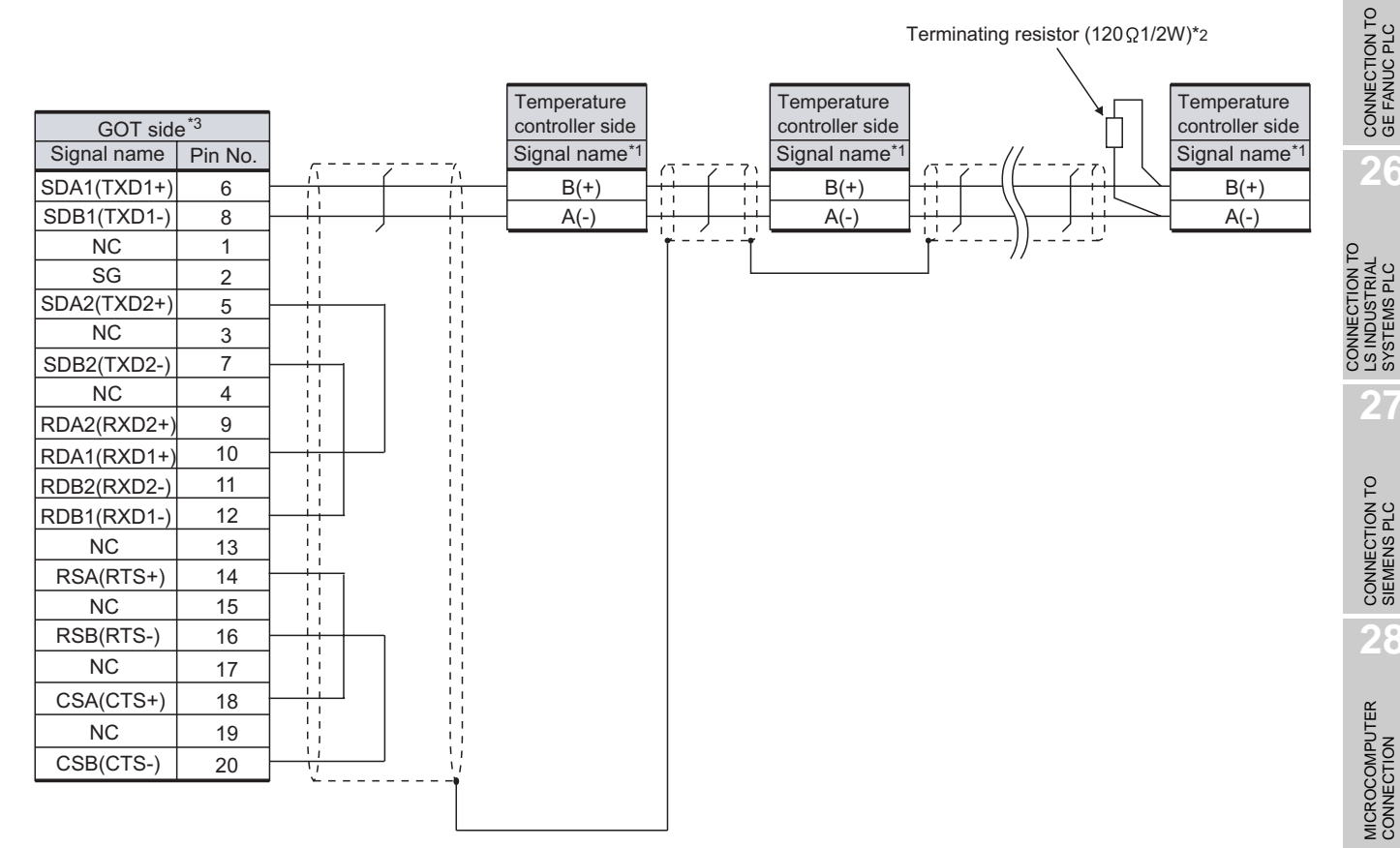

### \*1 Pin No. of temperature controller differs depending on model. Refer to the following table.

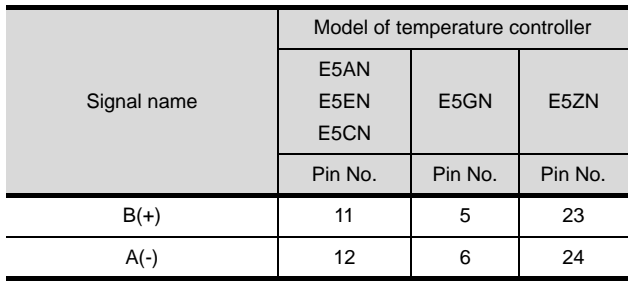

\*2 Terminating resistor should be provided for a temperature controller which will be a terminal.

\*3 Set the terminating resistor of GOT side, which will be a terminal, to "Enable".

 [Connecting terminating resistors](#page-1367-0)  $\sqrt{3}$ 

CONNECTION TO<br>SHINKO TECHNOS<br>INDICATING CONTROLLER CONNECTION TO SHINKO TECHNOS INDICATING CONTROLLER

**25**

LS INDUSTRIAL SYSTEMS PLC

**27**

**29**

MODBUS<sup>®/</sup>/TCP<br>CONNECTION

R

**30**

CONNECTION TO OMRON<br>TEMPERATURE<br>CONTROLLER

### (4) RS-485 cable 4)

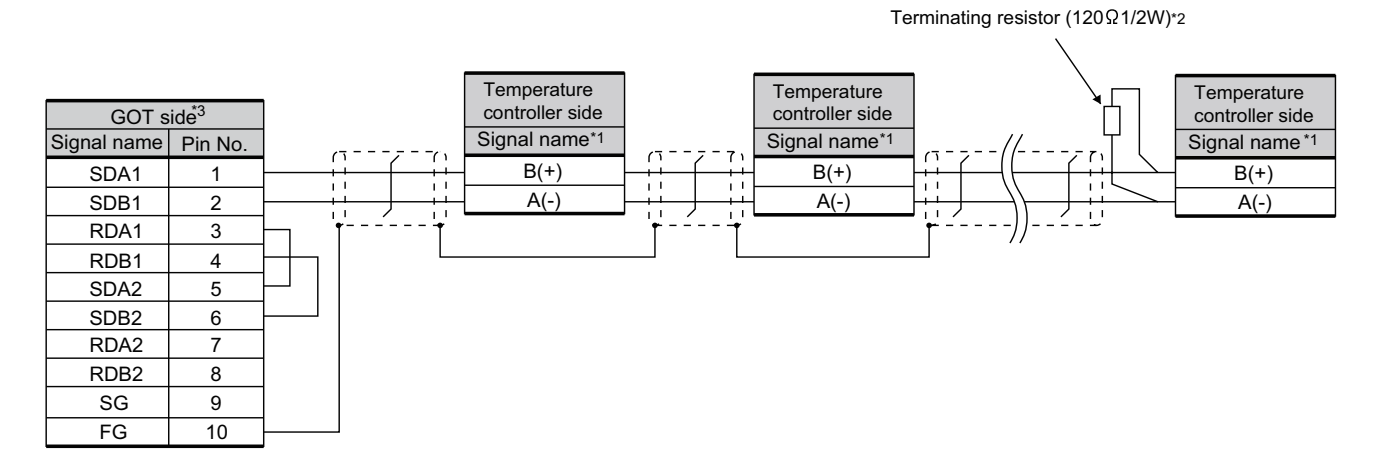

\*1 Pin No. of temperature controller differs depending on model. Refer to the following table.

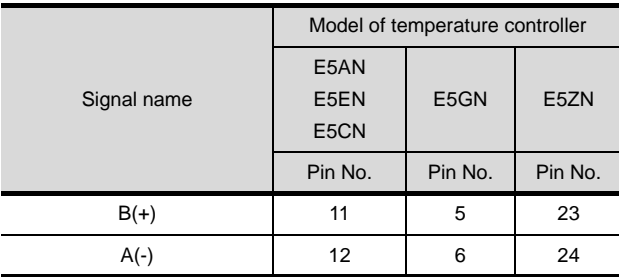

\*2 Terminating resistor should be provided for a temperature controller which will be a terminal.

\*3 Set the terminating resistor of GOT side, which will be a terminal, to "Enable".

[Connecting terminating resistors](#page-1367-0)

# *2* Connector specifications

(1) GOT side connector

Use the following as the RS-422/485 interface and RS-422/485 communication unit connector on the GOT.

For the GOT side of the RS-485 cable, use a connector and connector cover applicable to the GOT connector.

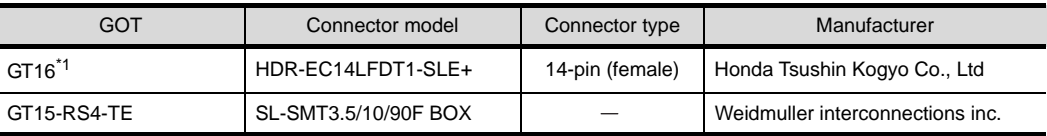

\*1 When connecting to the RS-422/485 interface, use HDR-E14MAG1+ as a cable connector.

To use HDR-E14MAG1+, a dedicated pressure welding tool is required. For details on the connector and pressure welding tool, contact Honda Tsushin Kogyo Co., Ltd.

(a) Connector pin arrangement

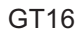

GOT main part connector see from the front

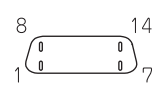

14-pin (female)

(2) OMRON temperature controller side connector Use the connector compatible with the OMRON temperature controller side module. For details, refer to the following manual.

User's Manual for the OMRON temperature controller

*3* Precaution when preparing a cable

(1) The length of the RS-485 cable must be 500m or less.

**32**CONNECTION TO CHINO<br>CONTROLLER CONNECTION TO CHINO<br>CONTROLLER

CONNECTION TO<br>SHINKO TECHNOS<br>INDICATING CONTROLLER CONNECTION TO SHINKO TECHNOS INDICATING CONTROLLER

**25**

CONNECTION TO<br>GE FANUC PLC

**26**

CONNECTION TO LS INDUSTRIAL SYSTEMS PLC

**ECTION TO** INDUSTR<br>STEMS F **LSAS**<br>INST

**27**

CONNECTION TO<br>SIEMENS PLC

**28**

MICROCOMPUTER<br>CONNECTION

**29**

MODBUS<sup>®/</sup>/TCP<br>CONNECTION

R

**30**

CONNECTION TO OMRON<br>TEMPERATURE<br>CONTROLLER

## <span id="page-1367-0"></span>**4** Connecting terminating resistors

(1) OMRON temperature controller

Connect the terminating resistor on the OMRON temperature controller side when connecting a GOT to a OMRON temperature controller.

[Section 30.4 Temperature Controller Side Setting](#page-1376-0)

(2) GOT

Set the terminating resistor of GT16 or RS-422/485 communication unit using the terminating resistor setting switch.

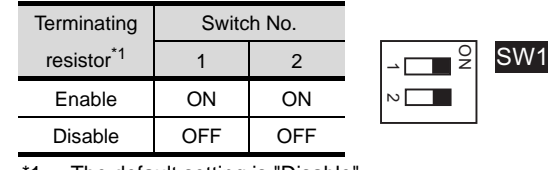

\*1 The default setting is "Disable".

• For GT16 (GT1685M-S)

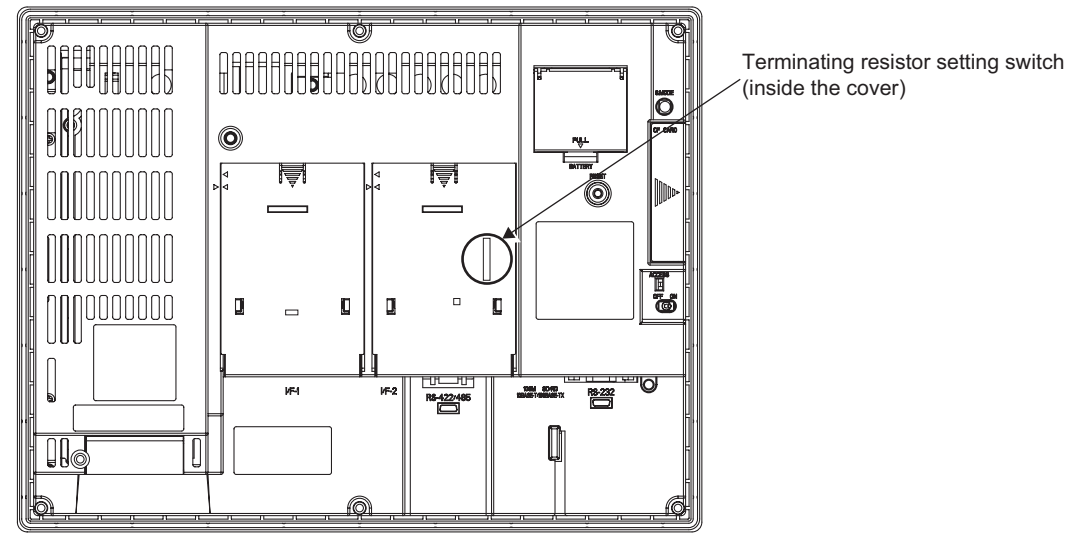

• For RS422/485 communication unit

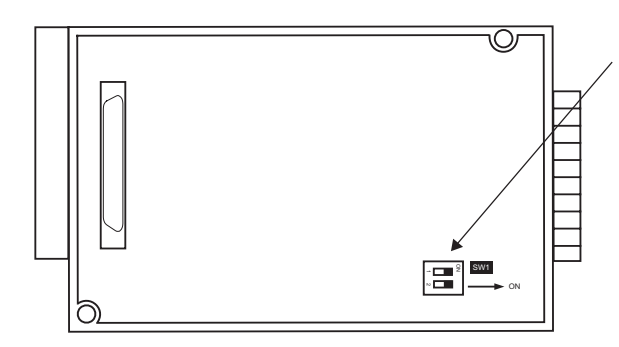

Rear View of RS-422/485 communication unit

Terminating resistor setting switch
# <span id="page-1368-1"></span>30.3 Preparatory Procedures for Monitoring

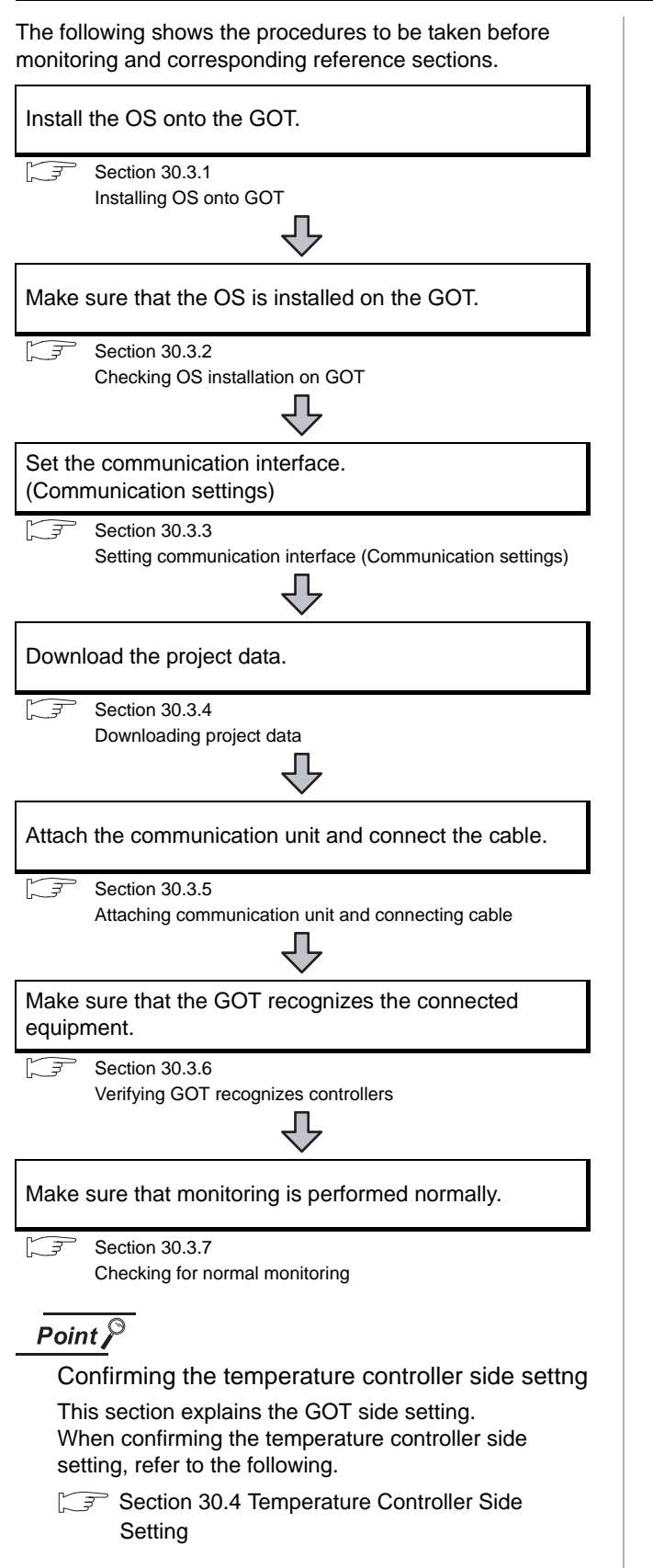

# <span id="page-1368-0"></span>30.3.1 Installing OS onto GOT

Install the standard monitor OS, communication driver and option OS onto the GOT.

For the OS installation methods, refer to the following manual.

GT Designer2 Version D Basic Operation/Data Transfer Manual

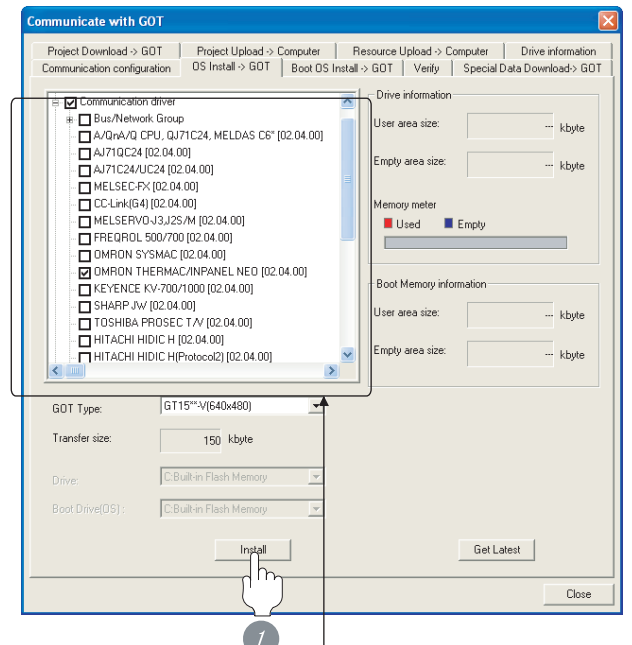

Check the following under the Communication driver. • OMRON THERMAC/INPANEL NEO

*1* Check-mark a desired standard monitor OS, communication driver, option OS, and extended function OS, and click the **lnstall** button.

**25**

# <span id="page-1369-0"></span>30.3.2 Checking OS installation on GOT

Check if the OS is properly installed or not on the Drive information tab of GT Designer2.

For the operation on the Drive information tab, refer to the following manual.

GT Designer2 Version C Basic Operation/Data Transfer Manual

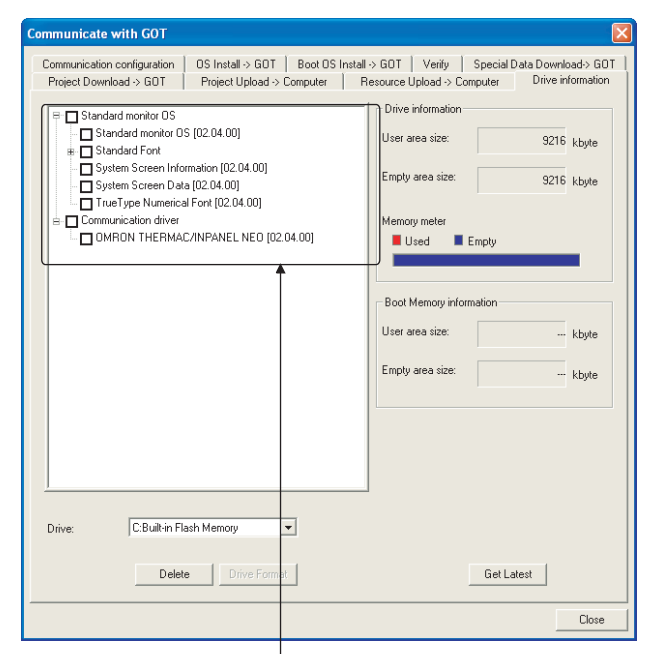

The OS has been installed successfully

- on the GOT if the following can be confirmed:
- 1) Satndard monitor OS
- 2) Communication driver: OMRON THERMAC/INPANEL NEO

# <span id="page-1369-1"></span>30.3.3 Setting communication interface (Communication settings)

Make the GOT communication interface settings on [Communication Settings] of GT Designer2.

Select the same communication driver as the one installed on the GOT for each communication interface.

For details on [Communication Settings] of GT Designer2, refer to the following manual.

GT Designer2 Version C Screen Design Manual

#### *1* Communication settings

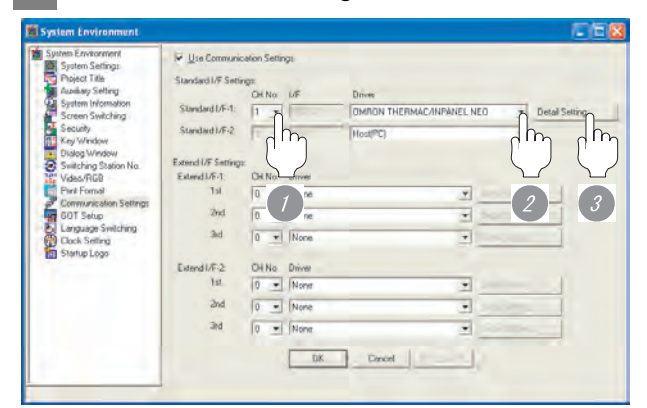

(When using GT15)

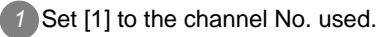

*2* Set the driver to "OMRON THERMAC/INPANEL NEO".

**3** Perform the detailed settings for the driver.

 $(\sqrt{\sqrt{3}})$  2 [Communication detail settings](#page-1370-0))

**25**CONNECTION TO<br>GE FANUC PLC

**26**

**27**

**29**

MODBUS<sup>®/</sup>/TCP<br>CONNECTION

R

**30**

CONNECTION TO OMRON<br>TEMPERATURE<br>CONTROLLER

#### <span id="page-1370-0"></span>*2* Communication detail settings

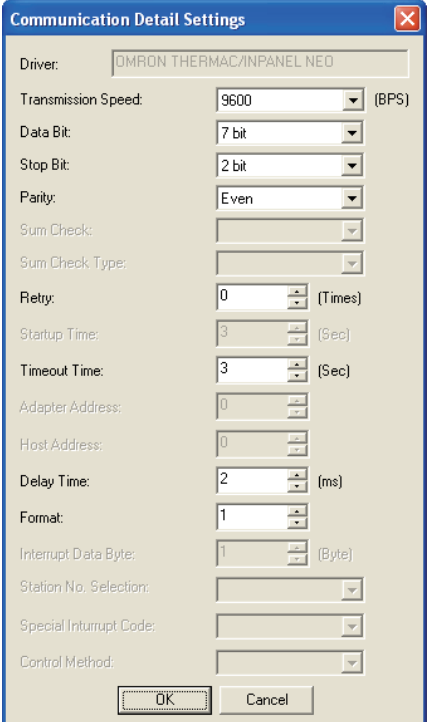

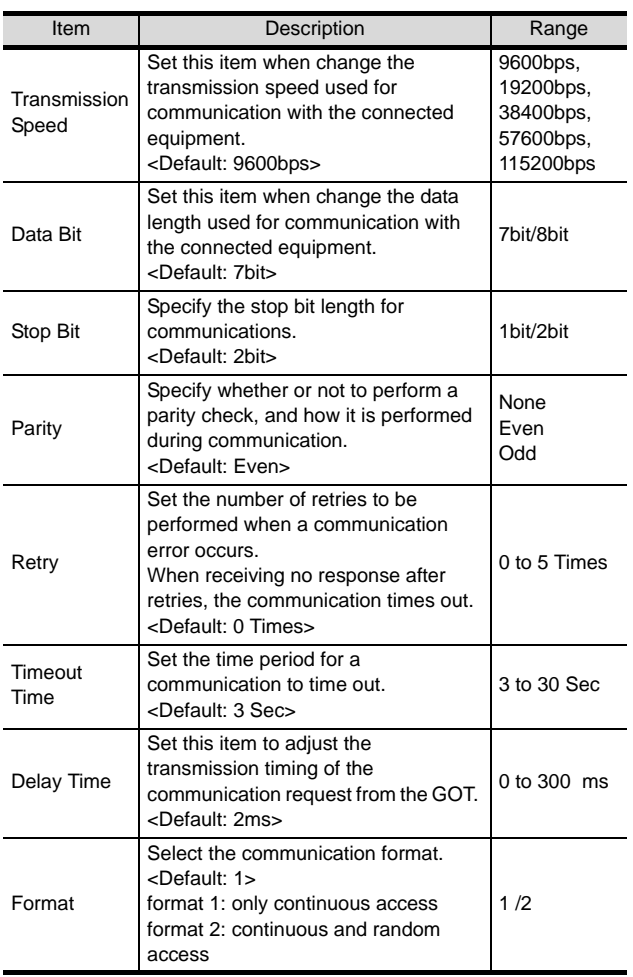

#### $\overline{\mathcal{P}}$ **Point**

#### (1) Delay time

When connecting to the temperature controller E5ZN, set the delay time to 5ms or more.

(2) Format setting The compatible format of temperature controller differs depending on models.

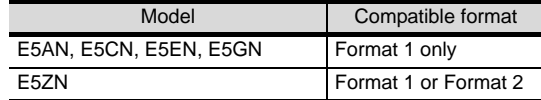

For the continuous access and random access of the temperature controller, refer to the following manual.

User's Manual for the OMRON temperature controller

(3) Communication interface setting by Utility The communication interface setting can be changed on the Utility's "Communication setting" after downloading "Communication setting" of project data.

For details on the Utility, refer to the following manual.

SEP GT □ User's Manual

(4) Precedence in communication settings When settings are made by GT Designer 2 or the Utility, the latest setting is effective.

CONNECTION TO<br>SHINKO TECHNOS<br>INDICATING CONTROLLER CONNECTION TO SHINKO TECHNOS INDICATING CONTROLLER

# <span id="page-1371-0"></span>30.3.4 Downloading project data

Download project data to the GOT.

For how to download project data, refer to the following manual.

GT Designer2 Version D Basic Operation/Data Transfer Manual

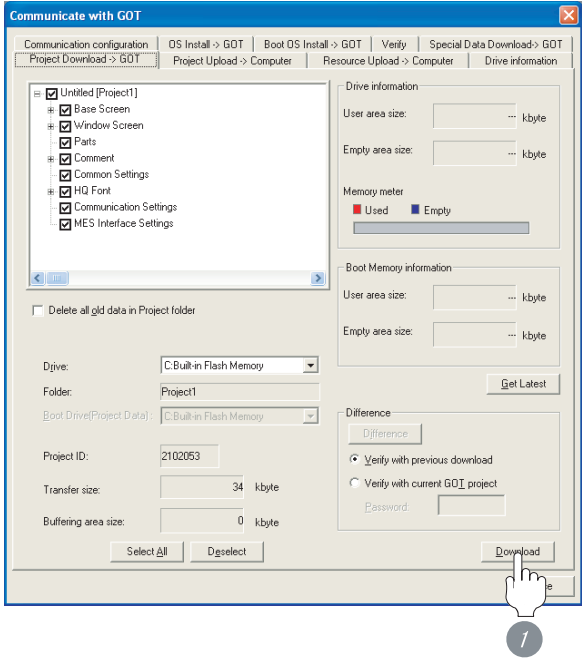

**1** Check the necessary items and click the Download button.

# <span id="page-1371-1"></span>30.3.5 Attaching communication unit and connecting cable

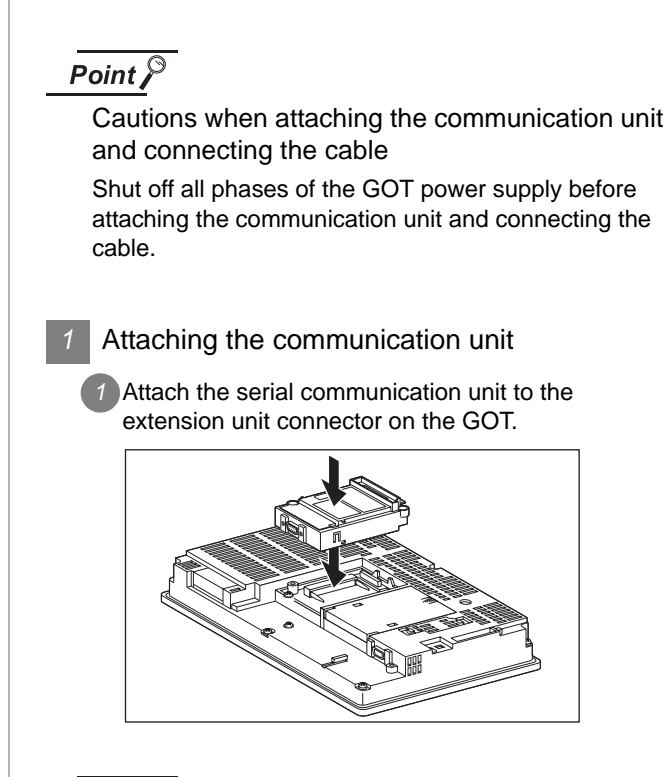

# Point  $\beta$

Communication unit

For details on the RS-232 serial communication unit and RS-422/485 serial communication unit, refer to the following manual.

GT15 Serial Communication Unit User's Manual

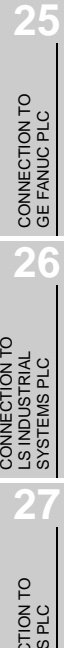

**29**

**31**

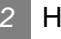

#### *2* How to connect the cable

- (1) How to connect the RS-232 cable
	- (a) For GT16, GT15
		- Connection to the RS-232 interface
		- *1* Connect the RS-232 cable to the RS-232 interface on the GOT.

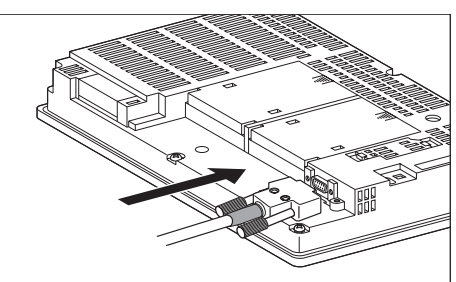

- Connection to the RS-232 communication unit
- *1* Connect the RS-232 cable to the RS-232 communication unit on the GOT.

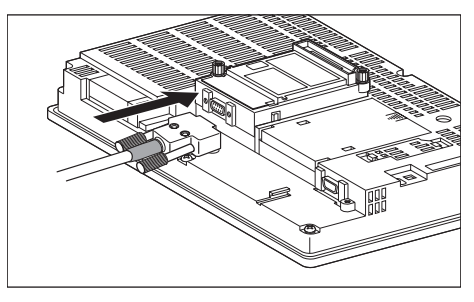

- (b) For the GT11
	- *1* Connect the RS-232 cable to the RS-232 interface on the GOT.

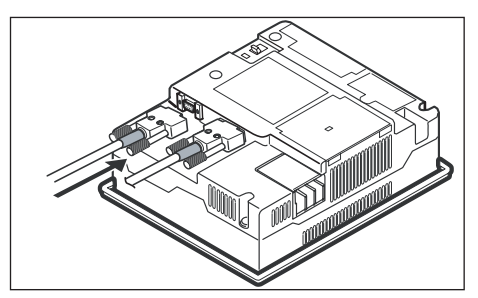

- (2) How to connect the RS-485 cable
	- (a) For the GT16 • Connection to the RS-422/485 interface
		- **1** Connect the RS-485 cable to the RS-422/485 interface on the GOT.

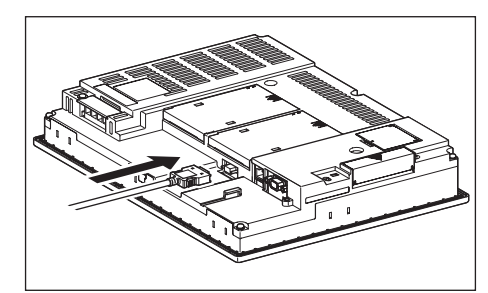

- Connection to the RS-422/485 interface with the RS-485 terminal block conversion modules
- **1** Connect the RS-485 terminal block conversion modules to the RS-422/485 interface on the GOT.

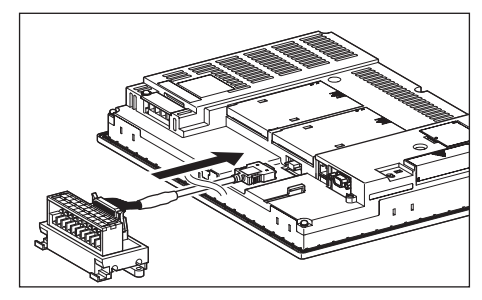

*2* Connect the RS-485 cable to the RS-485 terminal block conversion modules.

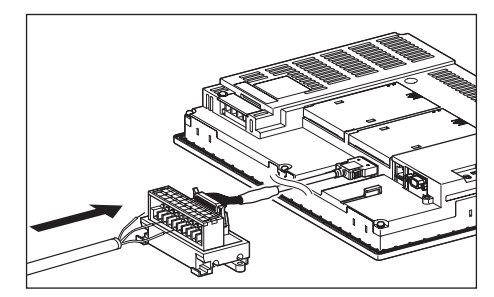

CONNECTION TO SHINKO TECHNOS INDICATING CONTROLLER

- Connection to the RS-422/485 communication unit
- **1** Connect the RS-485 cable to the terminal block packed together with the RS-422/485 communication unit.

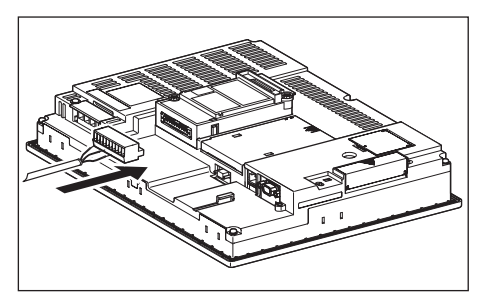

*2* Connect the terminal block to theRS-422/485 communication unit on the GOT.

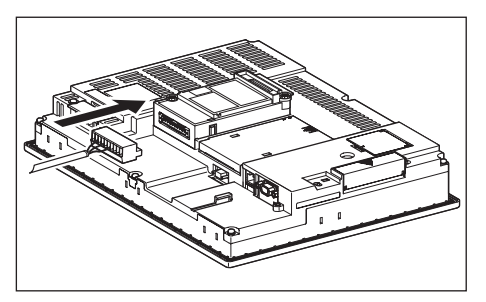

- (b) For the GT15
	- *1* Connect the RS-485 cable to the terminal block packed together with the RS-422/485 communication unit.

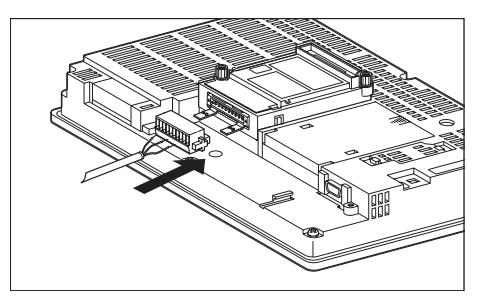

*2* Connect the terminal block to theRS-422/485 communication unit on the GOT.

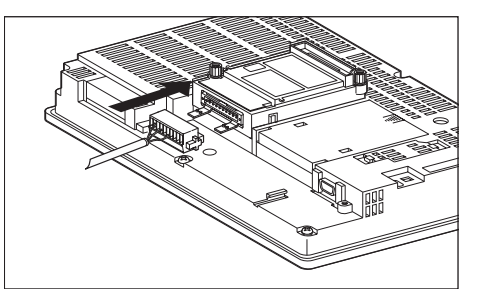

# <span id="page-1373-0"></span>30.3.6 Verifying GOT recognizes controllers

Verify the GOT recognizes controllers on [Communication Settings] of the Utility.

- Channel number of communication interface, communication drivers allocation status
- Communication unit installation status

#### *Remark*

How to display Utility(at default)

When using GT16 or 1595

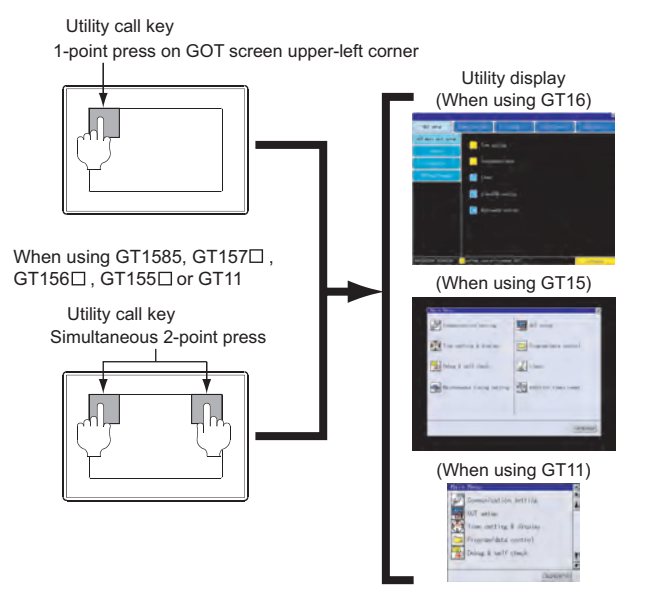

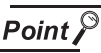

When setting the utility call key to 1-point

When setting [Pressing Time] to other than 0 second on the setting screen of the utility call key, press and hold the utility call key until the buzzer sounds. For the setting of the utility call key, refer to the following.

**GT** GT<sub>D</sub> User's Manual

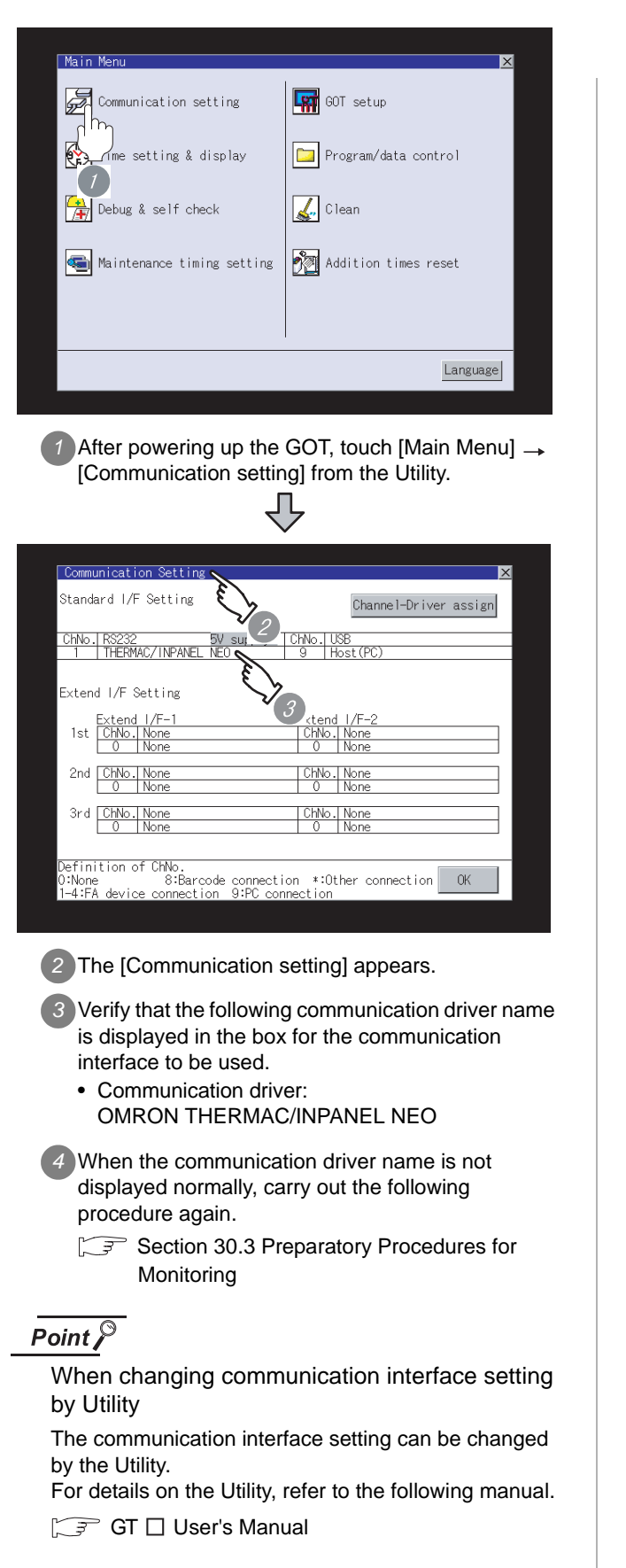

# <span id="page-1374-0"></span>30.3.7 Checking for normal monitoring *1* Check for errors occurring on the GOT. Presetting the system alarm to project data allows you to identify errors occurred on the GOT, PLC CPU, servo amplifier and communications. For details on the system alarm, refer to the following manual. **GTL** User's Manual (When using GT15) Error code Communication Channel No. Debug/se GOT error: **CHN** Reset .<br>402 Communication timeout. Confirm communication pathway or module  $\overline{OPII}$  erri No Erro Network or. No Erro Error message Time of occurrence (Displayed only for errors) $\mathbb{Q}$  Hint! Advanced alarm popup display With the advanced alarm popup  $\degree$ 16 15 display function, alarms are displayed as a popup display regardless of whether an alarm display object is placed on the screen or not (regardless of the display screen). Since comments can be flown from right to left, even a long comment can be displayed all. For details of the advanced popup display, refer to the following manual. GT Designer2 Version C Screen Design Manual

30 - 27

**25**

CONNECTION TO<br>GE FANUC PLC

**26**

**27**

CONNECTION TO<br>SIEMENS PLC

**28**

MICROCOMPUTER<br>CONNECTION

**29**

MODBUS<sup>®/</sup>/TCP<br>CONNECTION

R

**30**

CONNECTION TO OMRON<br>TEMPERATURE<br>CONTROLLER

CONNECTION TO<br>SHINKO TECHNOS<br>INDICATING CONTROLLER CONNECTION TO SHINKO TECHNOS INDICATING CONTROLLER

**32**

CONNECTION TO CHINO<br>CONTROLLER

CONNECTION TO CHINO<br>CONTROLLER

CONNECTION TO LS INDUSTRIAL SYSTEMS PLC

CONNECTION TO<br>LS INDUSTRIAL<br>SYSTEMS PLC

#### *2* Perform an I/O check

Whether the PLC can communicate with the GOT or not can be checked by the I/O check function.

If this check ends successfully, it means correct communication interface settings and proper cable connection.

Display the I/O check screen by Main Menu.

• For GT16

Display the I/O check screen by [Main Menu]  $\rightarrow$ [Self check]  $\rightarrow$  [I/O check].

• For GT15, GT11

Display the I/O check screen by [Main Menu]  $\rightarrow$ [Debug & self check]  $\rightarrow$  [Self check]  $\rightarrow$  [I/O check].

For details on the I/O check, refer to the following manual:

 $\sqrt{3}$  GT  $\Box$  User's Manual

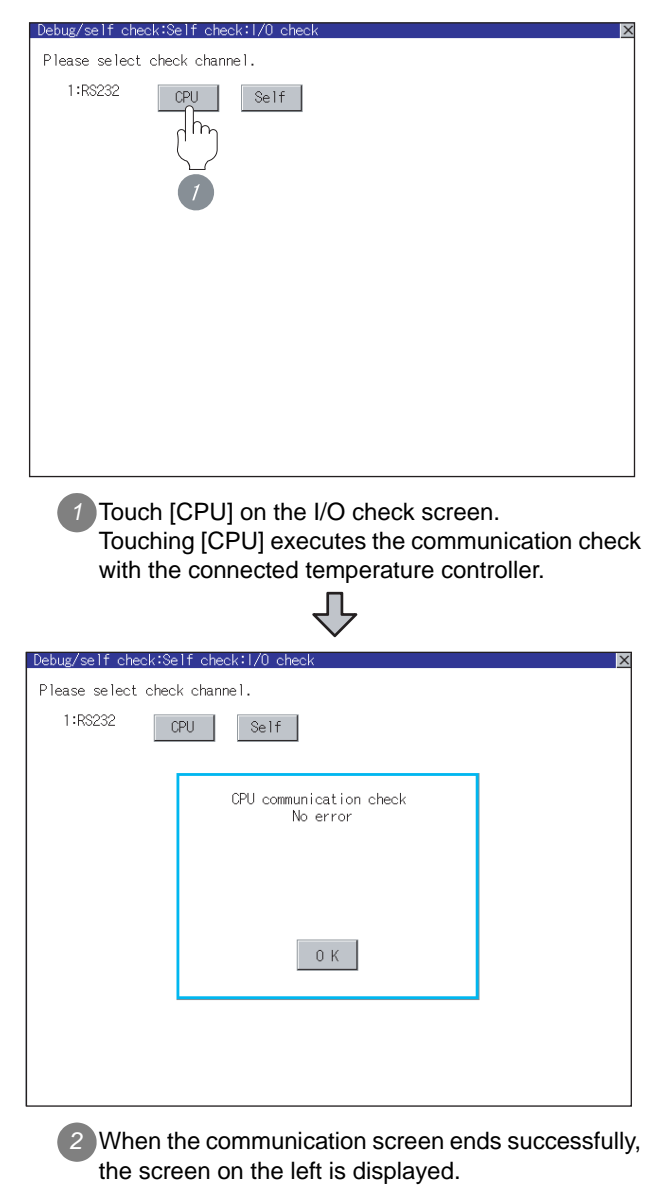

*3* Confirming the temperature controller side setting

When connecting the GOT, setting is required for the temperature controller side.

Confirm if the temperature controller side setting is correct.

Section 30.4 Temperature Controller Side Setting

All settings related to communications are complete now. Create screens on GT Designer2 and download the project data again.

#### <span id="page-1376-0"></span> $Point  $\beta$$

OMRON temperature controller

For details of OMRON temperature controller, refer to the following manual.

User's Manual for the OMRON temperature controller

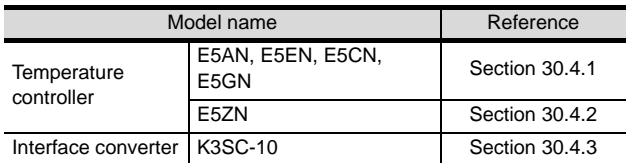

# <span id="page-1376-1"></span>30.4.1 Connecting E5AN, E5EN, E5CN, E5GN

Set the communication data by operating the key of the temperature controller.

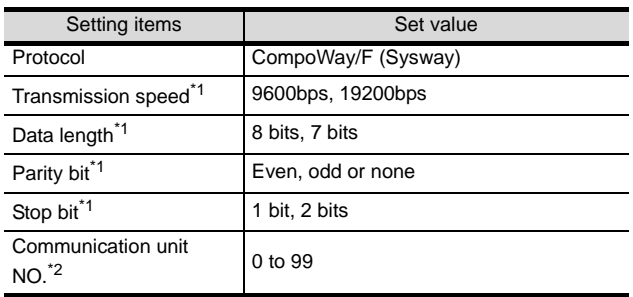

\*1 Make the same setting as that of the GOT side. \*2 Select the communication unit No. without

overlapping with that of other units.

# <span id="page-1376-2"></span>30.4.2 Connecting E5ZN

Set the communication data by operating the key of the temperature controller.

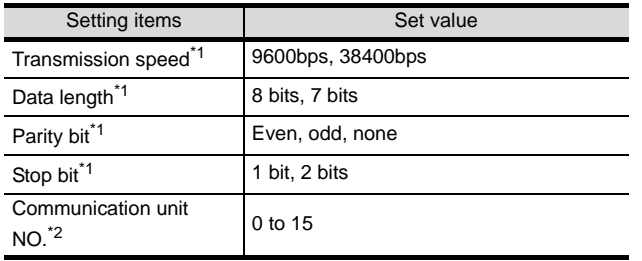

\*1 Make the same setting as that of the GOT side.

\*2 Select the communication unit No. without overlapping with that of other unit.

# <span id="page-1376-3"></span>30.4.3 Connecting to interface converter (K3SC-10)

#### *1* Communication settings

Make the communication settings by operating the DIP switch of the temperature controller.

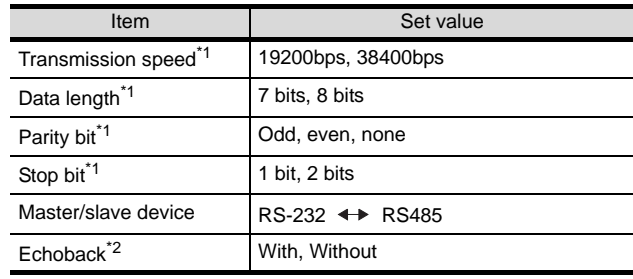

\*1 Make the same setting as that of GOT side. \*2 Set to "Without"

#### *2* Settings by DIP switch

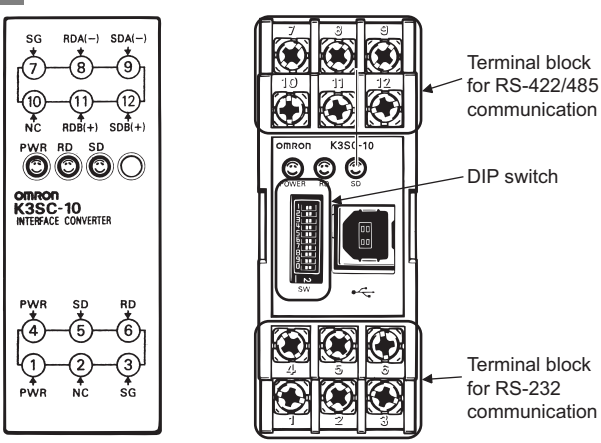

Front of K3SC-10 body Inside of K3SC-10 body

(When removing the front cover)

#### (1) Transmission speed settings

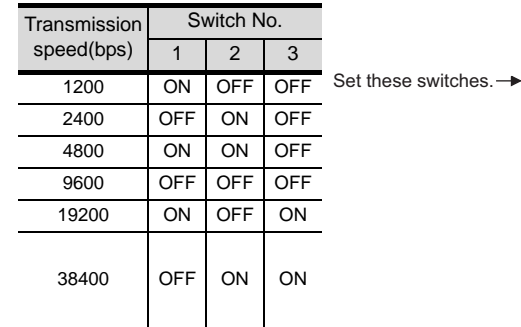

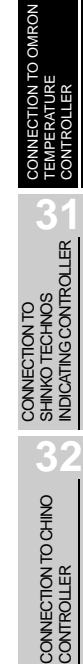

**25**

CONNECTION TO<br>GE FANUC PLC

**26**

**27**

πsγs<br>Sγs

**TEMSF** 

CONNECTION TO<br>SIEMENS PLC

**28**

MICROCOMPUTER<br>CONNECTION

**29**

CONNECTION

R

**30**

CONNECTION TO LS INDUSTRIAL SYSTEMS PLC

 $ON \rightarrow$ **SW** 

(2) Settings of data length, parity bit, stop bit, master/ slave device and echoback

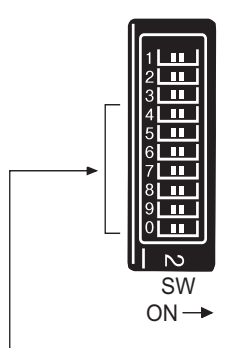

Set these switches.

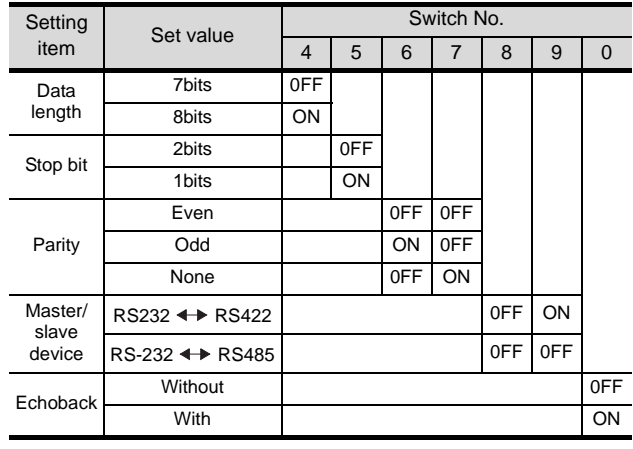

## 30.4.4 Station NO. settings

Set each station number while making sure that one station number is used only once.

The station number can be set without regard to the cable connection order. No problem is expected even if station numbers are not consecutive.

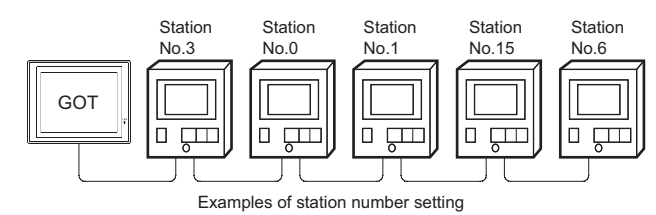

#### (1) Direct specification

When setting the device, specify the station number of the temperature controller of which data is to be changed.

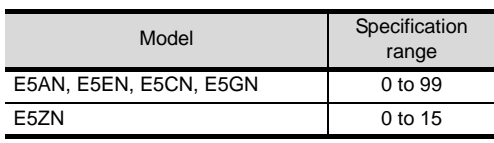

#### (2) Indirect specification

When setting the device, indirectly specify the station number of the inverter of which data is to be changed using the 16-bit GOT internal data register (GD10 to GD25).

When specifying the station No. from 100 to 155 on GT Designer2, the value of GD10 to GD25 compatible to the station No. specification will be the station No. of the temperature controller.

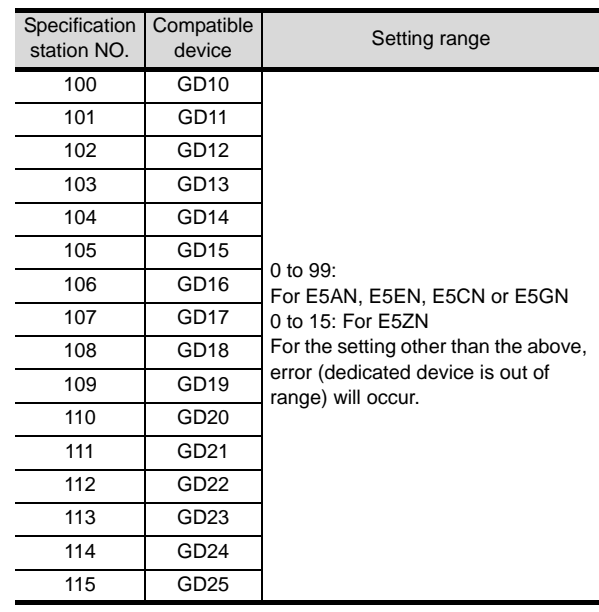

(3) All station specification

Target station differs depending on write-in operation or read-out operation.

- For write-in operation, all station will be a target.
- For read-out operation, only one station will be a target.

# **25**CONNECTION TO<br>GE FANUC PLC **26**

MODBUS<sup>®/</sup>/TCP<br>CONNECTION

R

**30**

CONNECTION TO OMRON<br>TEMPERATURE<br>CONTROLLER

CONNECTION TO<br>SHINKO TECHNOS<br>INDICATING CONTROLLER CONNECTION TO SHINKO TECHNOS INDICATING CONTROLLER

> CONNECTION TO CHINO<br>CONTROLLER CONNECTION TO CHINO<br>CONTROLLER

# 30.5 Precautions

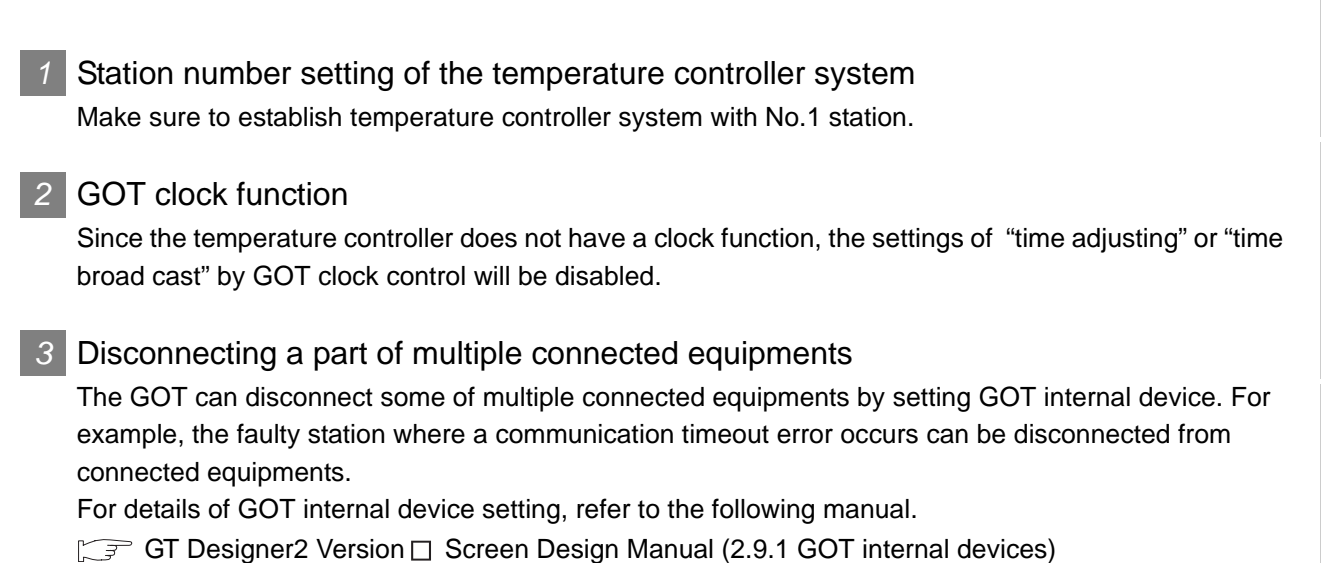

# 30.6 List of Functions Added by Version Upgrade

The following describes the function added by version upgrade of GT Designer2 or OS. For using the function below, use the GT Designer2 or OS of the stated version or later.

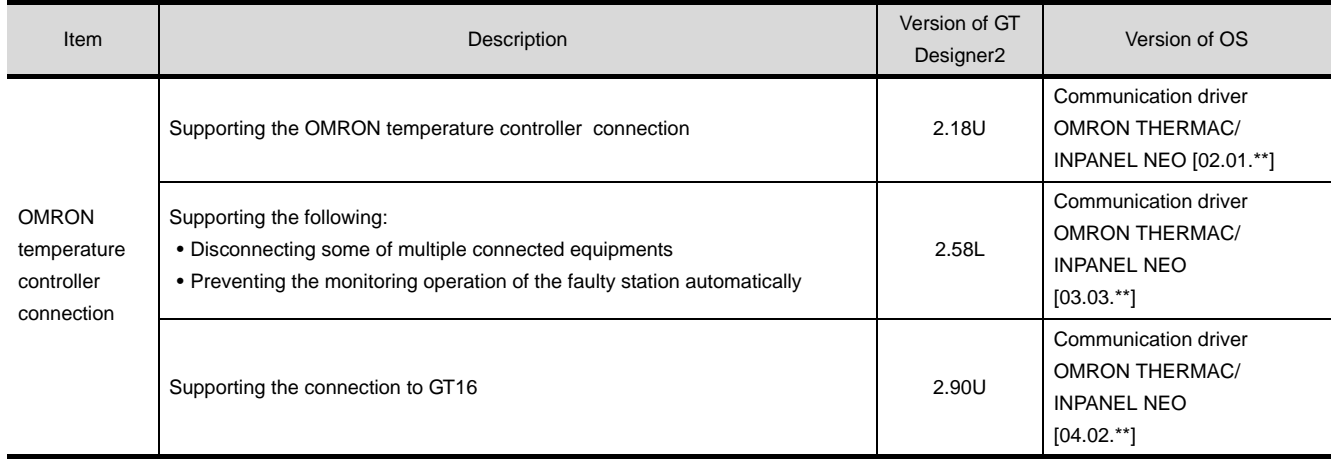

# **31 2000**

# <span id="page-1380-0"></span>[CON](#page-1380-0)NECTION TO SHINKO TECHNOS INDICATING ONTROLLE

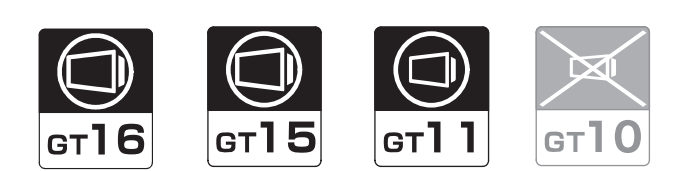

[31.1 System Configuration](#page-1381-0). . . . . . . . . . . page [31-2](#page-1381-0) This section describes the equipment and cables needed

when connecting a GOT to a Shinko Technos indicating controller. Select a system suitable for your application.

[31.2 Connection Cable](#page-1388-0). . . . . . . . . . . . . . page [31-9](#page-1388-0)

This section describes the specifications of the cables needed when connecting a GOT to a Shinko Technos indicating controller.

Check the specifications of the connection cables.

[31.3 Preparatory Procedures for Monitoring](#page-1400-0) . . . . . . . . . . . . . . . . . . . . . . . . . . . page [31-21](#page-1400-0)

This section provides the procedures to be followed before performing monitoring in connection to a Shinko Technos indicating controller. The procedures are written on the stepby-step basis so that even a novice GOT user can follow them to start communications.

[31.4 Indicating controller Side Setting](#page-1408-0)

. . . . . . . . . . . . . . . . . . . . . . . . . . . page [31-29](#page-1408-0) The Shinko Technos indicating controller side settings for GOT connection are explained. When checking the indicating

controller side settings, refer to this section.

[31.5 Precautions](#page-1410-0) . . . . . . . . . . . . . . . . . page [31-31](#page-1410-0)

This section describes the precautions about indicating controller connection. Refer to this section without fail before starting indicating controller connection.

[31.6 List of Functions Added by Version Upgrade](#page-1411-0)

. . . . . . . . . . . . . . . . . . . . . . . . . . . page [31-32](#page-1411-0) This section describes the functions added by version upgrade of GT Designer2 or OS.

CONNECTION TO SHINKO TECHNOS INDICATING CONTROLLER

**32**

CONNECTION TO CHINO<br>CONTROLLER

**ROLLER** 

**26**

**27**

CONNECTION TO LS INDUSTRIAL SYSTEMS PLC

CONNECTION TO<br>LS INDUSTRIAL<br>SYSTEMS PLC

# <span id="page-1381-0"></span>31.1 System Configuration

Select a system configuration suitable for your application.

**Point** 

Conventions used in this section

Numbers (e.g.  $\Box$ ) of  $\Box$  System configuration and connection conditions correspond to the numbers (e.g.  $\boxed{1}$ ) of  $\boxed{2}$  System equipment. Use these numbers as references when confirming models and applications.

# 31.1.1 Connecting to ACS-13A, JC, JCM-33A, JIR-301-M, PCD-300 Series, PC-900 Series (PC-955-[ ]/M,C5, PC-935-[ ]/M,C5)

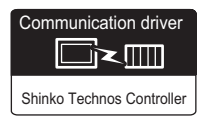

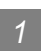

System configuration and connection conditions

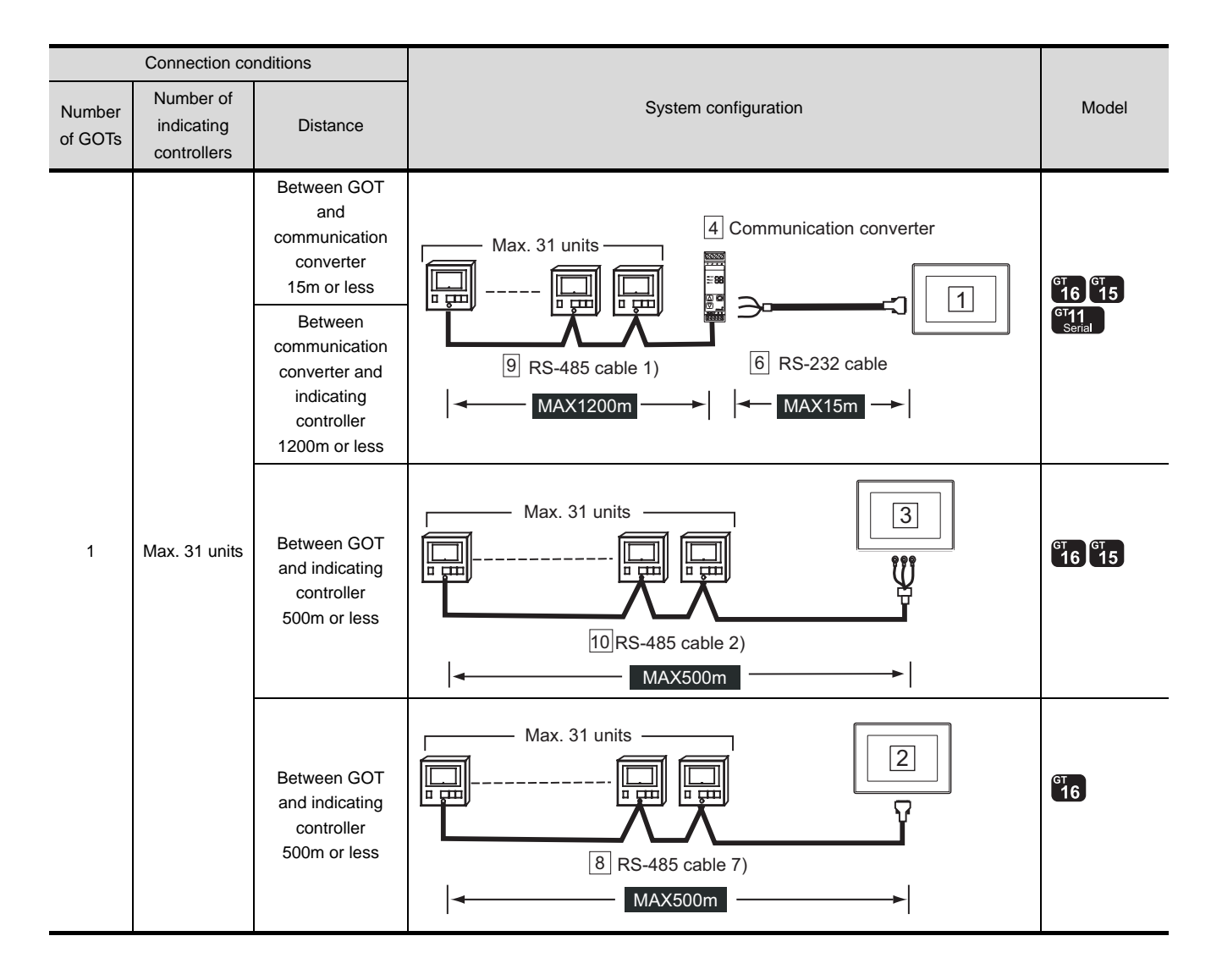

*31.1.1 Connecting to ACS-13A, JC, JCM-33A, JIR-301-M, PCD-300 Series, PC-900 Series (PC-955-[ ]/*

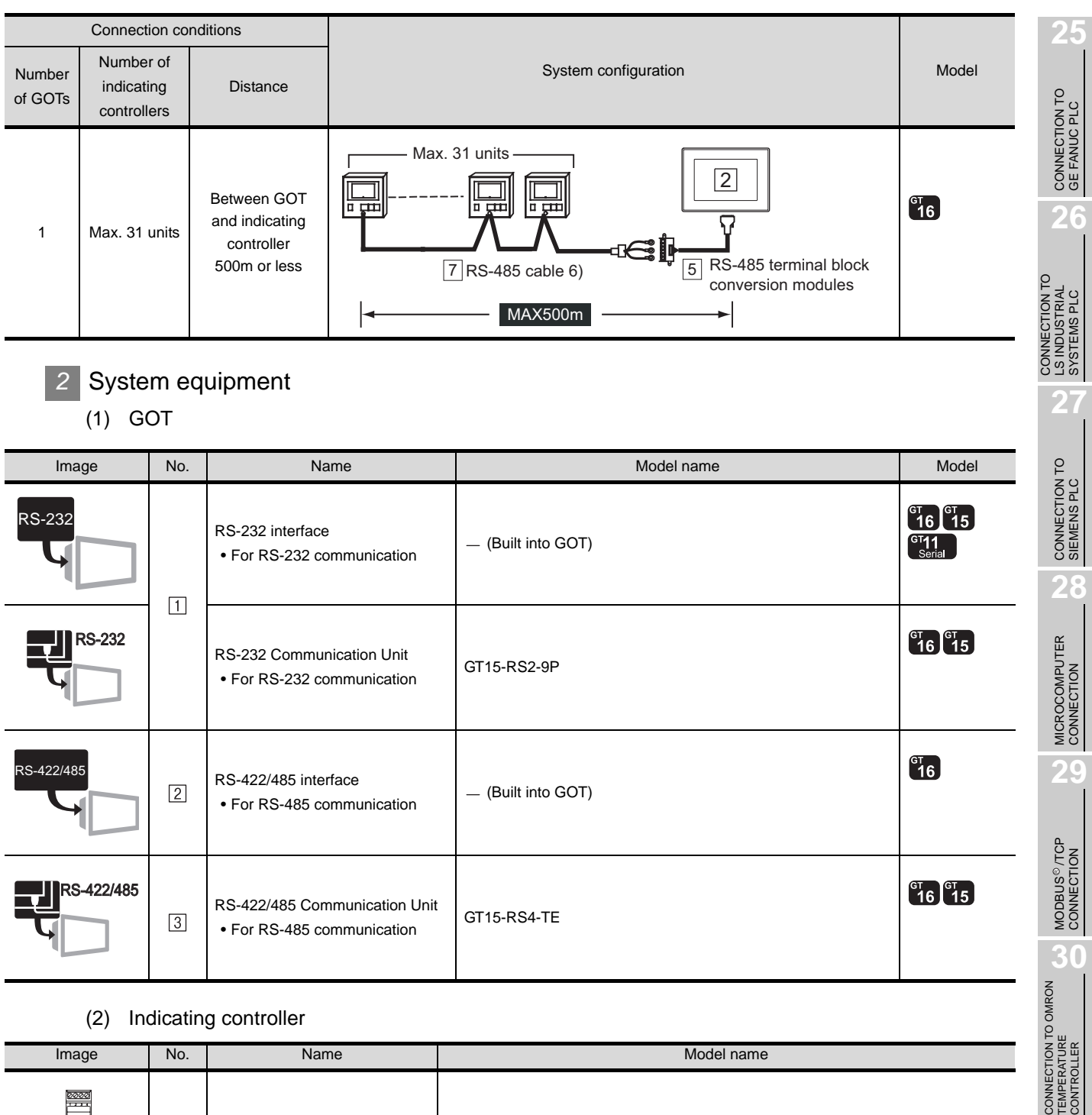

(2) Indicating controller

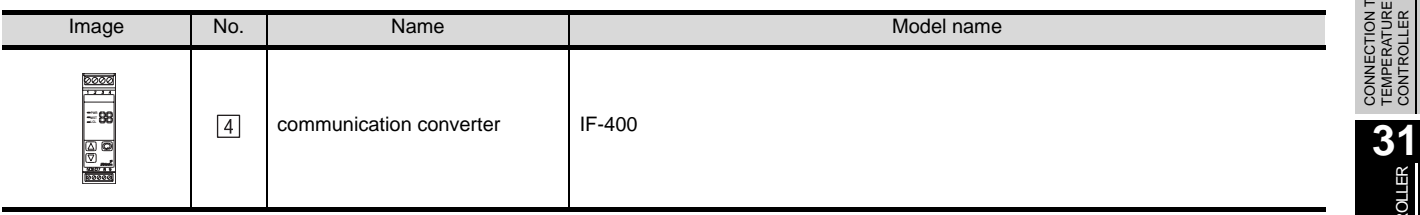

 $\boxed{4}$  is manufactured by Shinko Technos Co., Ltd. For details of the product, contact Shinko Technos Co., Ltd.

CONNECTION TO CHINO<br>CONTROLLER CONNECTION TO CHINO<br>CONTROLLER

CONNECTION TO SHINKO TECHNOS INDICATING CONTROLLER

#### (3) Cable

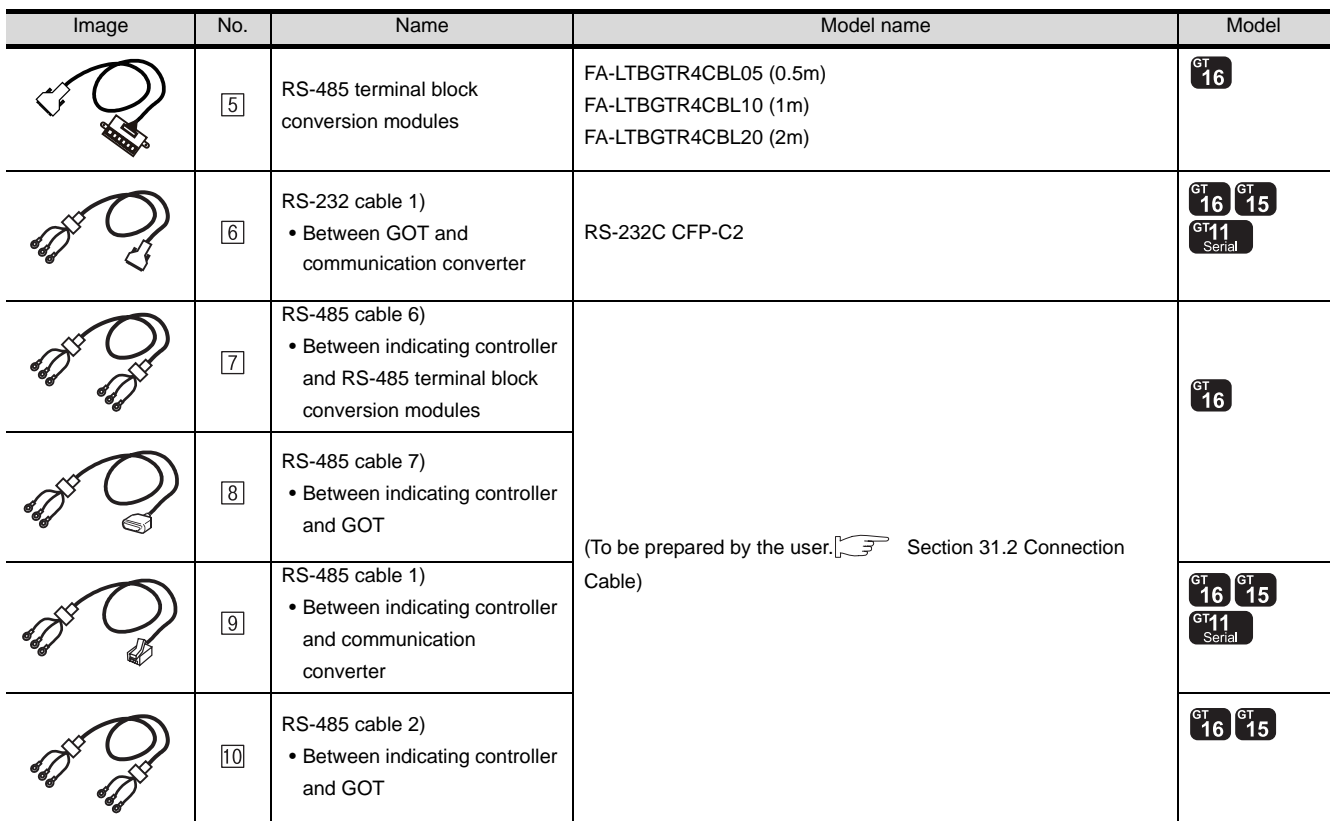

[5] is a product manufactured by MITSUBISHI ELECTRIC ENGINEERING COMPANY LIMITED. For detail of this product, contact MITSUBISHI ELECTRIC ENGINEERING COMPANY LIMITED.

 $\boxed{6}$  is manufactured by Shinko Technos Co., Ltd. For details of the product, contact Shinko Technos Co., Ltd.

# 31.1.2 Connecting to FCD-100, FCR-100, FCR-23A, FIR Series, PC-900 Series (PC-955-[ ]/M,C, PC-935-[ ]/M,C)

#### *1* System configuration and connection conditions Connection conditions Number of Number of System configuration indicating **Distance GOTs** controllers \*  $\sqrt{2}$ RS-232 cable 1) Between GOT and 圖  $\sqrt{1}$ indicating controller 1 1 15m or less MAX15m

\* Only the indicating controller equipped with RS-232 communication function can be connected.

## *2* System equipment

(1) GOT

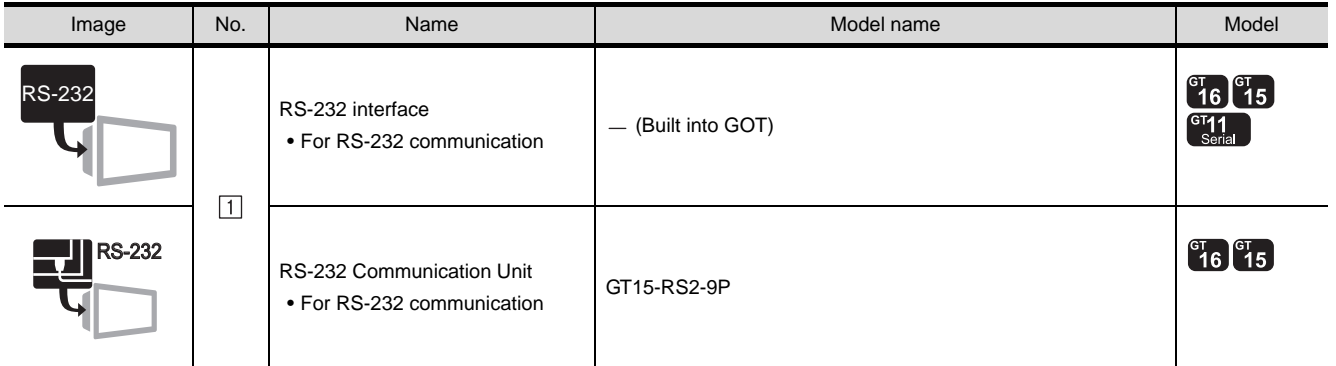

(2) Cable

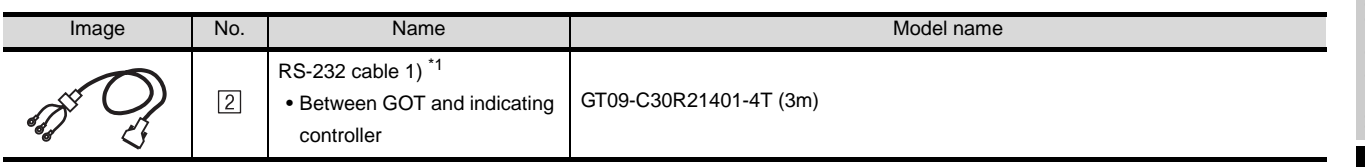

\*1 The RS-232 cable can be prepared by the user. ( $\sqrt{3}$  [Section 31.2 Connection Cable](#page-1388-0))

Shinko Technos Controller

▔k∭

Communication driver

**29**

MODBUS<sup>®/</sup>/TCP<br>CONNECTION

R

**30**

CONNECTION TO OMRON<br>TEMPERATURE<br>CONTROLLER

**31**

**32**

CONNECTION TO CHINO<br>CONTROLLER

CONNECTION TO CHINO<br>CONTROLLER

CONNECTION TO SHINKO TECHNOS INDICATING CONTROLLER

31 - 5

## 31.1.3 Connecting to DCL-33A Series

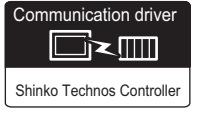

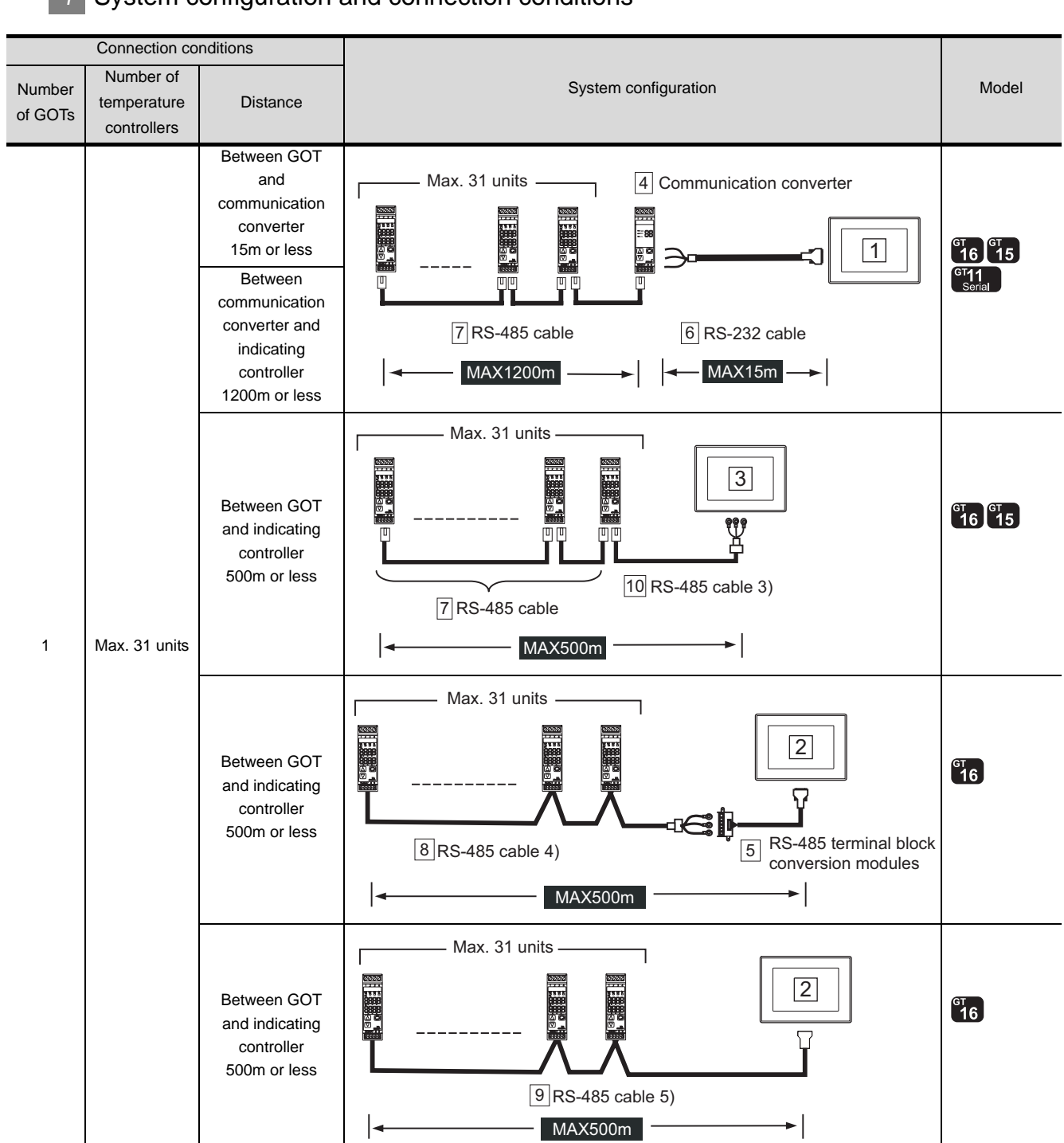

#### *1* System configuration and connection conditions

# *2* System equipment

 $(1)$  GOT

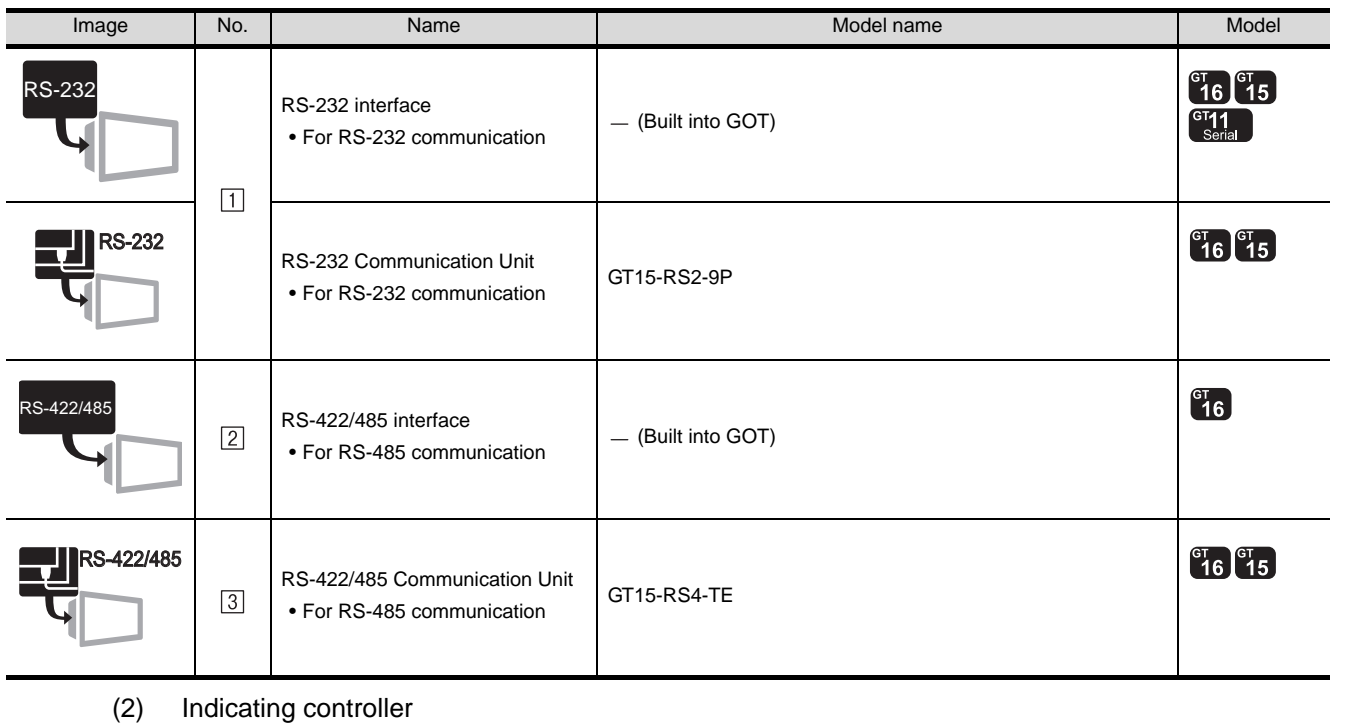

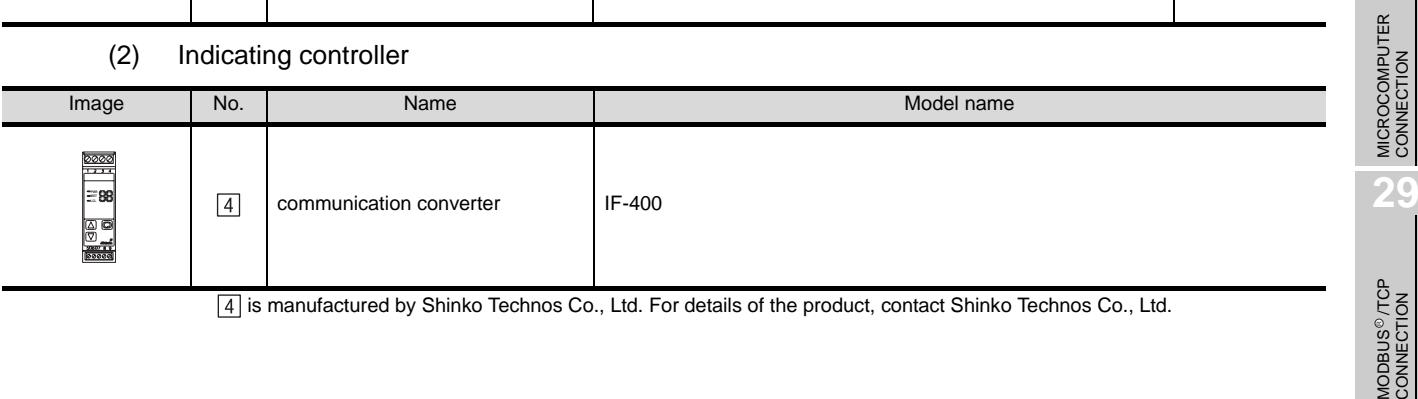

 $\boxed{4}$  is manufactured by Shinko Technos Co., Ltd. For details of the product, contact Shinko Technos Co., Ltd.

**321 ANDIONATION**<br>SHINKO TECHNOS<br>INDICATING CONTROLLER INDICATING CONTROLLER SHINKO TECHNOS CONNECTION TO SHIN **32**CONNECTION TO CHINO<br>CONTROLLER

**30**

R

CONNECTION TO OMRON<br>TEMPERATURE<br>CONTROLLER

**25**

CONNECTION TO<br>GE FANUC PLC

**26**

CONNECTION TO LS INDUSTRIAL SYSTEMS PLC

CONNECTION TO<br>LS INDUSTRIAL<br>SYSTEMS PLC

**27**

CONNECTION TO<br>SIEMENS PLC

**28**

*31.1 System Configuration 31.1.3 Connecting to DCL-33A Series*

#### (3) Cable

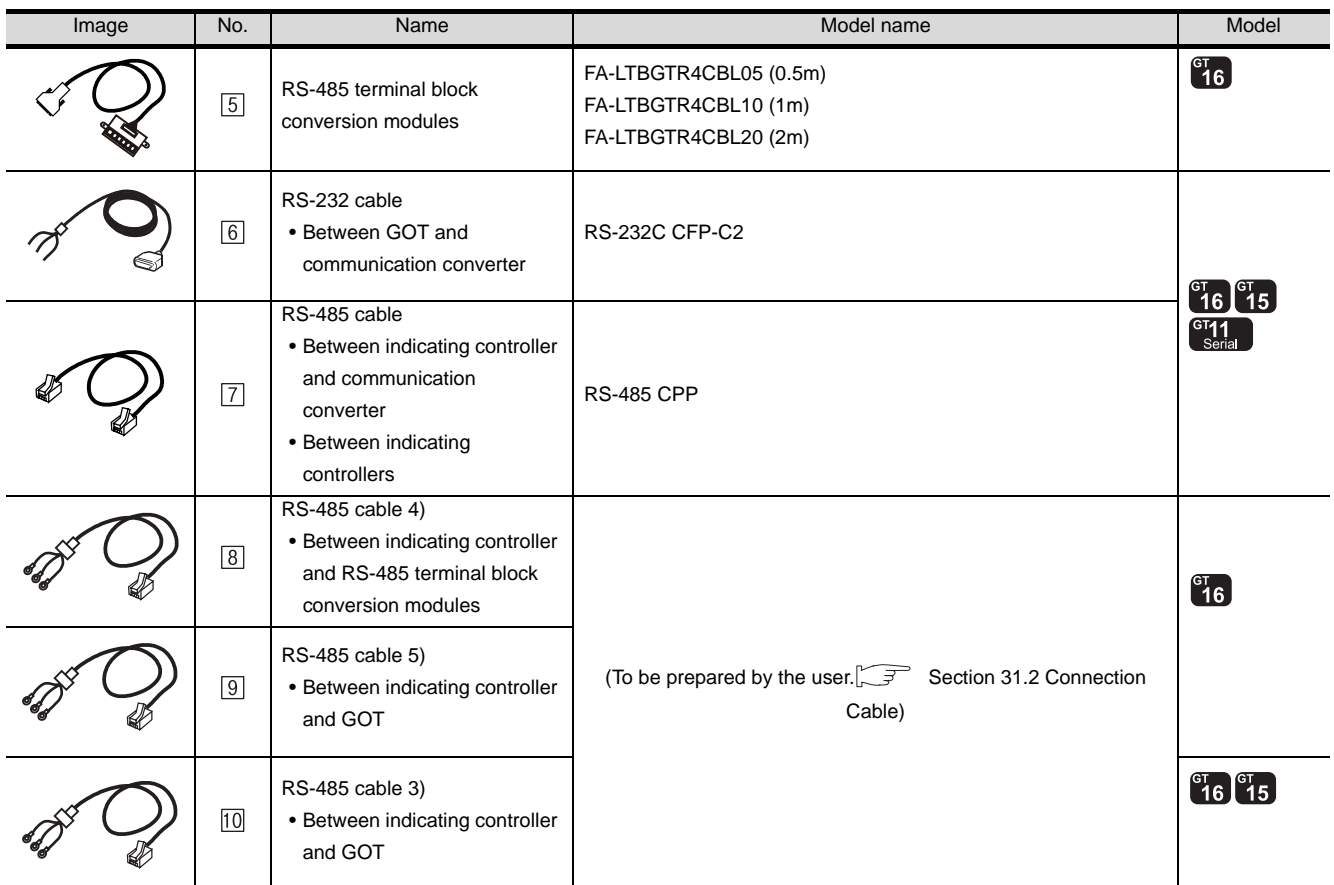

[5] is a product manufactured by MITSUBISHI ELECTRIC ENGINEERING COMPANY LIMITED. For detail of this product, contact MITSUBISHI ELECTRIC ENGINEERING COMPANY LIMITED.

[6] [7] is manufactured by Shinko Technos Co., Ltd. For details of the product, contact Shinko Technos Co., Ltd.

# <span id="page-1388-0"></span>31.2 Connection Cable

The RS-232 cable or RS-485 cable used for connecting the GOT to the PLC should be prepared by the user. The following provides connection diagrams for each cable, connector specifications and other information.

## *1* RS-232 cable ( $\mathbb{CP}$  [Section 31.2.1](#page-1389-0))

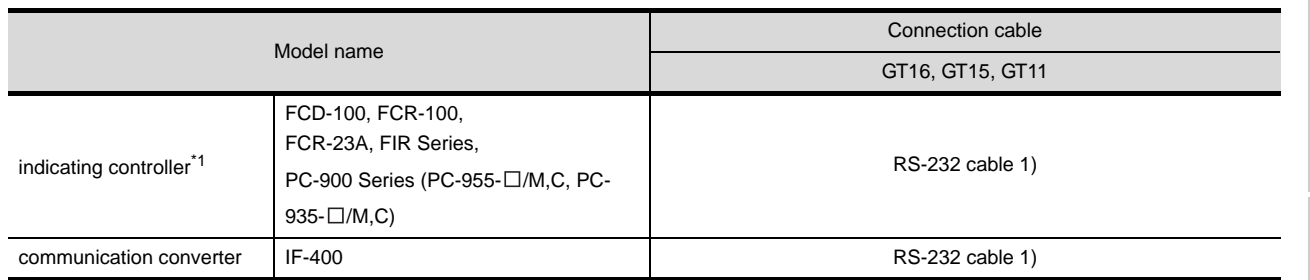

#### **2** RS-232 cable ( $\mathbb{C}$  [Section 31.2.2](#page-1392-0))

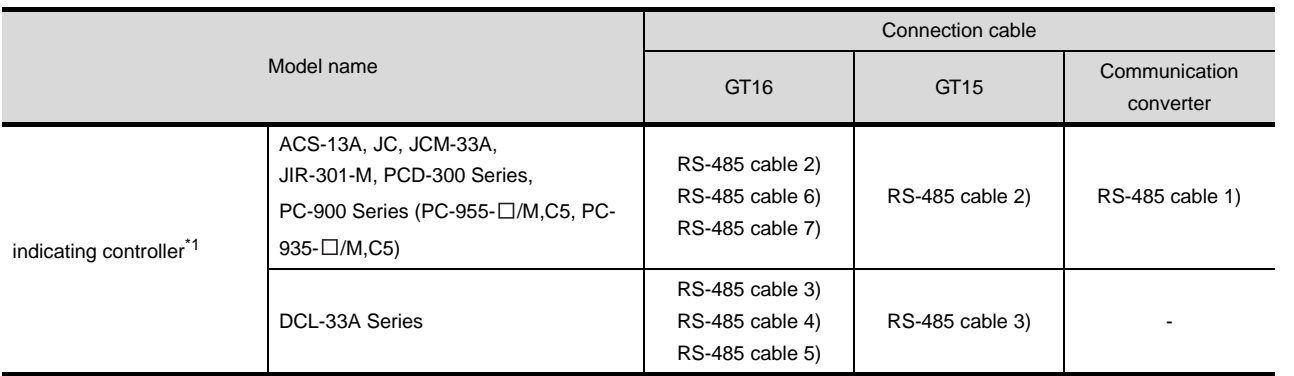

\*1 Select a model with the RS-232/RS-485 communication function.

For details of the models, refer to the following manual.

User's Manual for the Shinko Technos indicating controller controller

CONNECTION TO<br>GE FANUC PLC **26**

**25**

**27**

**29**

CONNECTION TO OMRON<br>TEMPERATURE<br>CONTROLLER

**32**

## <span id="page-1389-0"></span>31.2.1 RS-232 cable

The following shows the connection diagrams and connector specifications of the RS-232 cable used for connecting the GOT to a indicating controller.

#### *1* Connection diagram

(1) RS-232 cable 1)

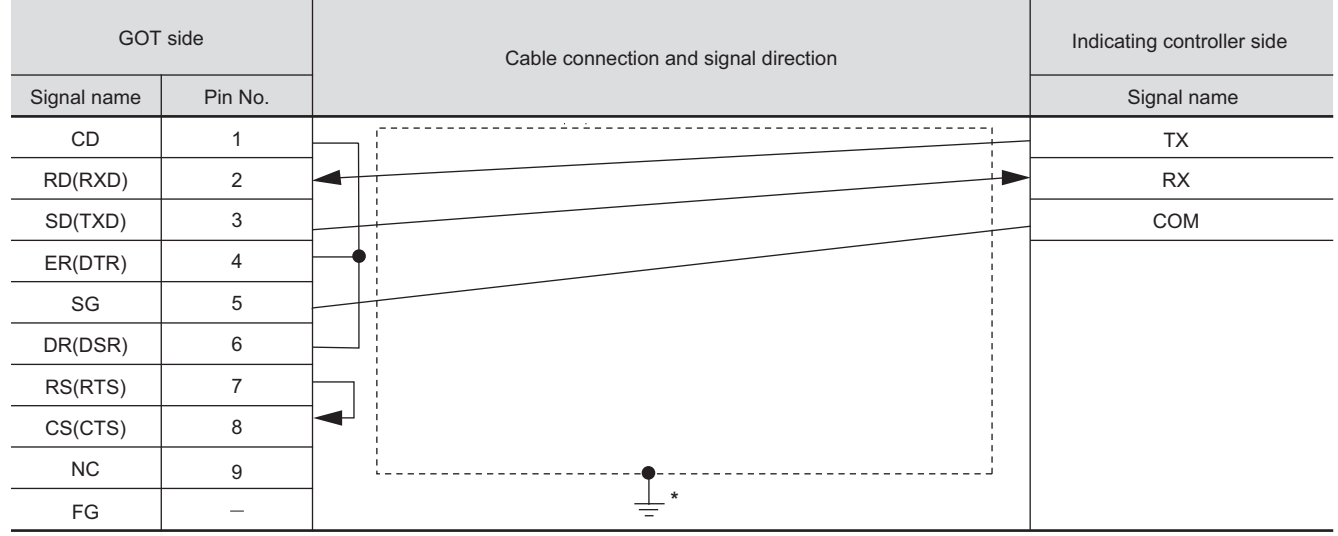

\* Connect FG grounding to the appropriate part of a cable shield line.

#### *2* Connector specifications

- (1) GOT side connector
	- (a) Connector specifications

Use the following as the RS-232 interface and RS-232 communication unit connector on the GOT.

For the GOT side of the RS-232 cable, use a connector or connector cover applicable to the GOT connector.

- (b) Connector type 9-pin D-sub (male) inch screw fixed type
- (c) Connector model

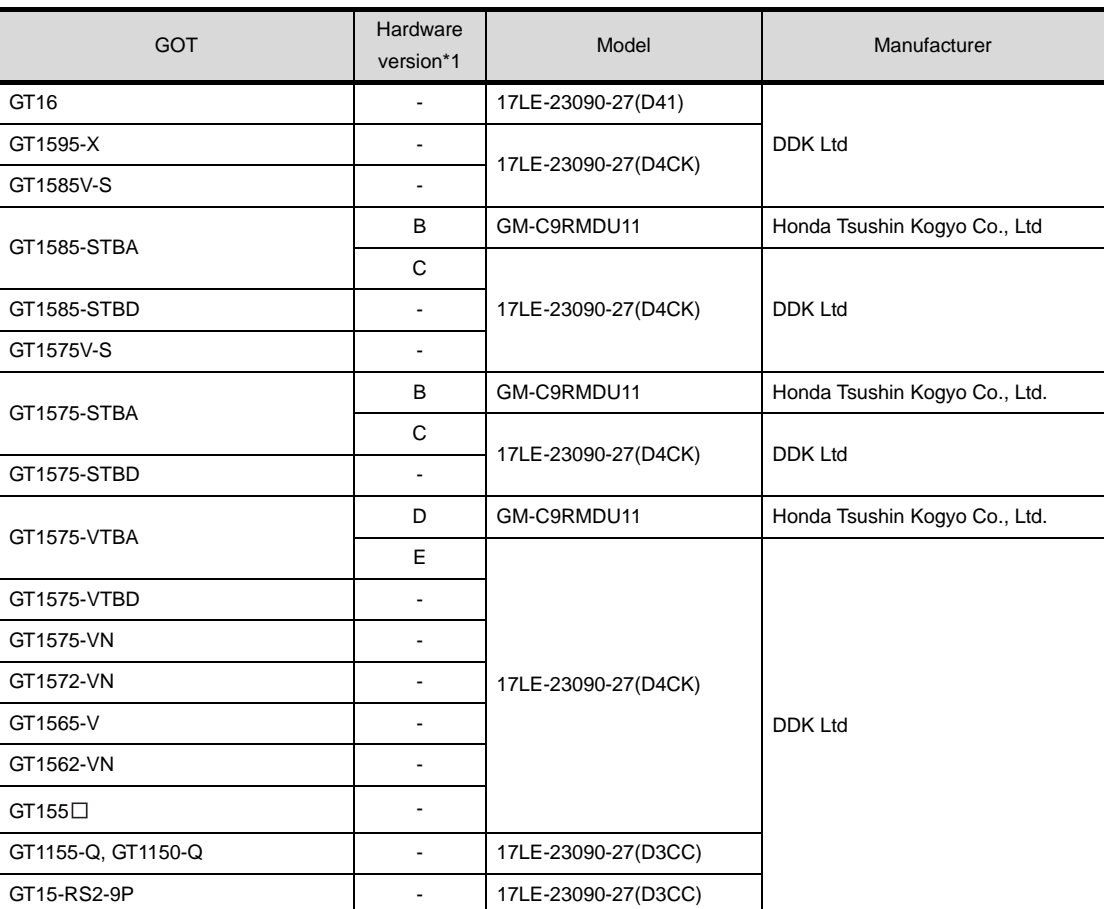

\*1 For the confirmation method of GT15 hardware version, refer to the following manual.

GT15 User's Manual

(d) Connector pin arrangement

GT16, GT15, GT11

GOT main part connector see from the front

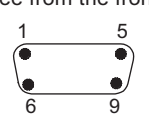

9-pin D-sub (male)

CONNECTION TO<br>LS INDUSTRIAL<br>SYSTEMS PLC CONNECTION TO LS INDUSTRIAL SYSTEMS PLC **27**CONNECTION TO<br>SIEMENS PLC

**25**

CONNECTION TO<br>GE FANUC PLC

**26**

MODBUS<sup>®/</sup>/TCP<br>CONNECTION

R

**30**

CONNECTION TO OMRON TEMPERATURE CONTROLLER

**32**

(2) Shinko Technos indicating controller controller side connector Use the connector compatible with the Shinko Technos indicating controller controller side. For details, refer to the following manual.

User's Manual for the Shinko Technos indicating controller controller

#### **3** Precautions when preparing cable

The length of the RS-232 cable must be 15m or less.

#### <span id="page-1392-0"></span>31.2.2 RS-485 cable

The following shows the connection diagrams and connector specifications of the RS-485 cable used for connecting the GOT to a temparature controller.

#### *1* Connection diagram

(1) RS-485 cable 1)

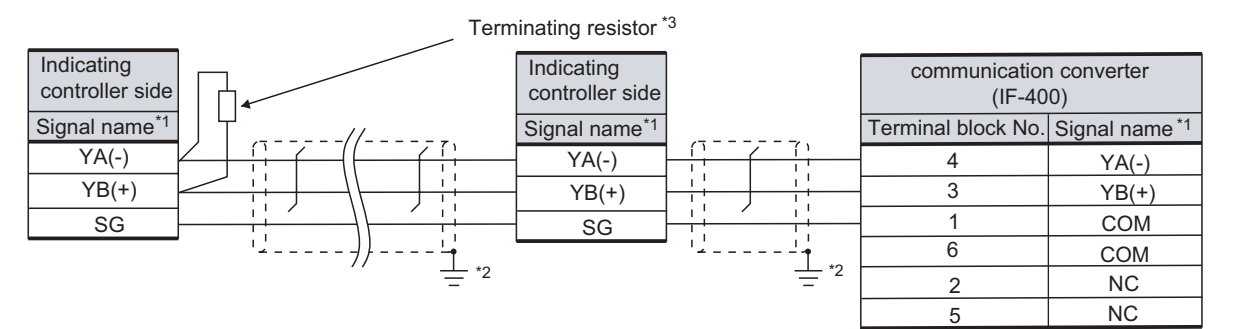

\*1 Pin No. of communication converter differs depending on the model. Refer to the following table.

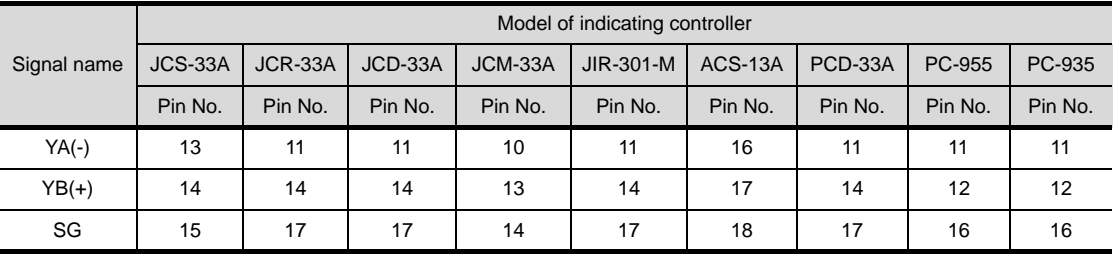

\*2 Connect FG grounding to the appropriate part of a cable shield line.

\*3 For details of the terminating resistor specifications, refer to the following manual.

User's Manual for the Shinko Technos indicating controller controller

CONNECTION TO<br>GE FANUC PLC **26**

**25**

**27**

**28**

**29**

**32**

#### (2) RS-485 cable 2)

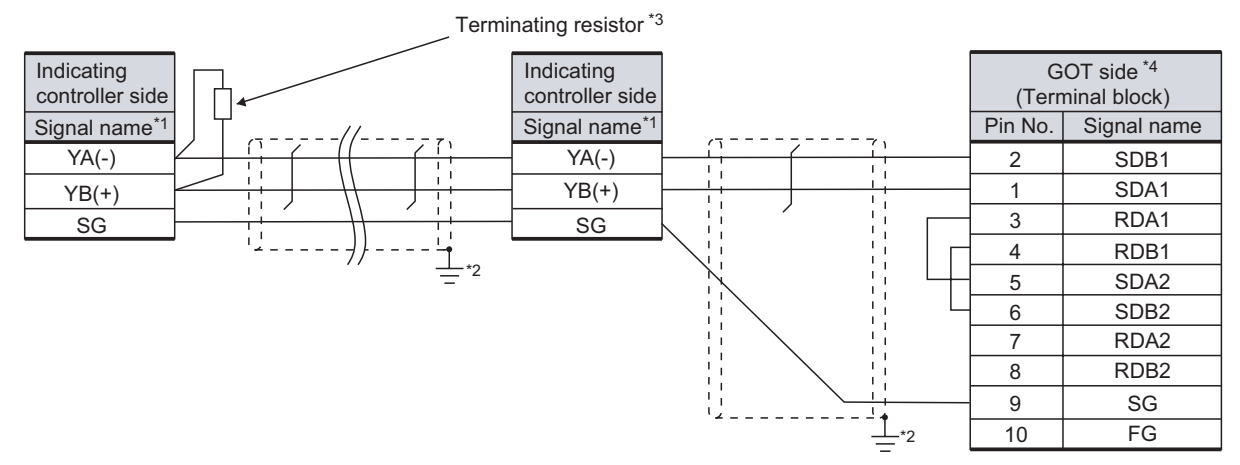

\*1 Pin No. of communication converter differs depending on the model. Refer to the following table.

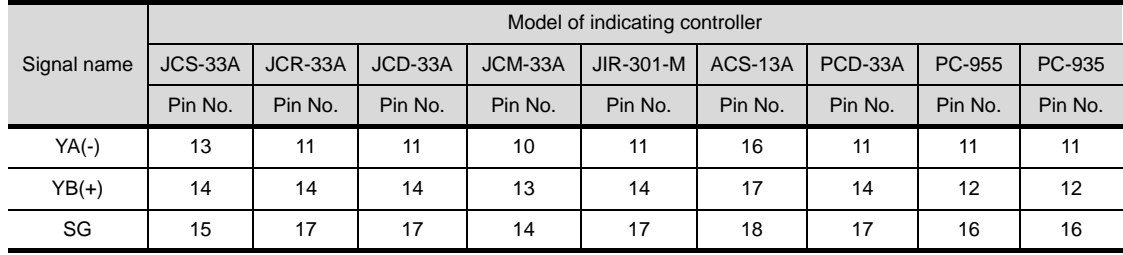

\*2 Connect FG grounding to the appropriate part of a cable shield line.

\*3 For details of the terminating resistor specifications, refer to the following manual.

User's Manual for the Shinko Technos indicating controller controller

\*4 Set the terminating resistor of GOT side, which will be a terminal, to "Enable".

 $\sqrt{3}$  $\frac{1}{2}$  [Connecting terminating resistors](#page-1399-0)

#### (3) RS-485 cable 3)

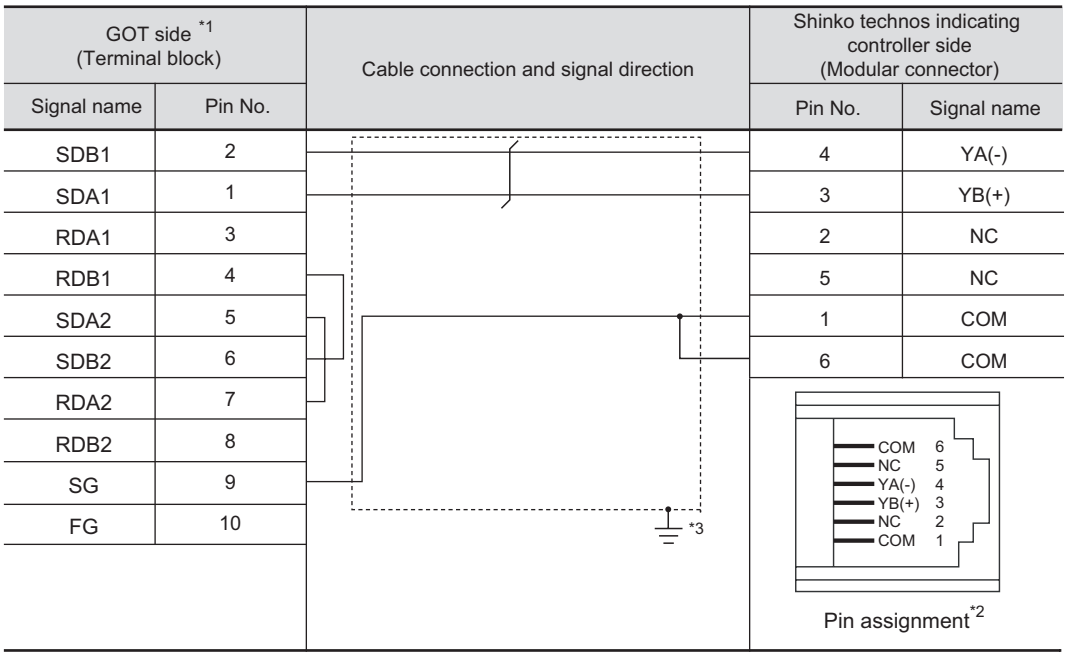

\*1 Set the terminating resistor of GOT side, which will be a terminal, to "Enable".

 $\int \mathcal{F}$  4 [Connecting terminating resistors](#page-1399-0)

\*2 For details of the pin assignment, refer to the following manual.

User's Manual for the Shinko Technos indicating controller controller

\*3 Connect FG grounding to the appropriate part of a cable shield line.

#### (4) RS-485 cable 4)

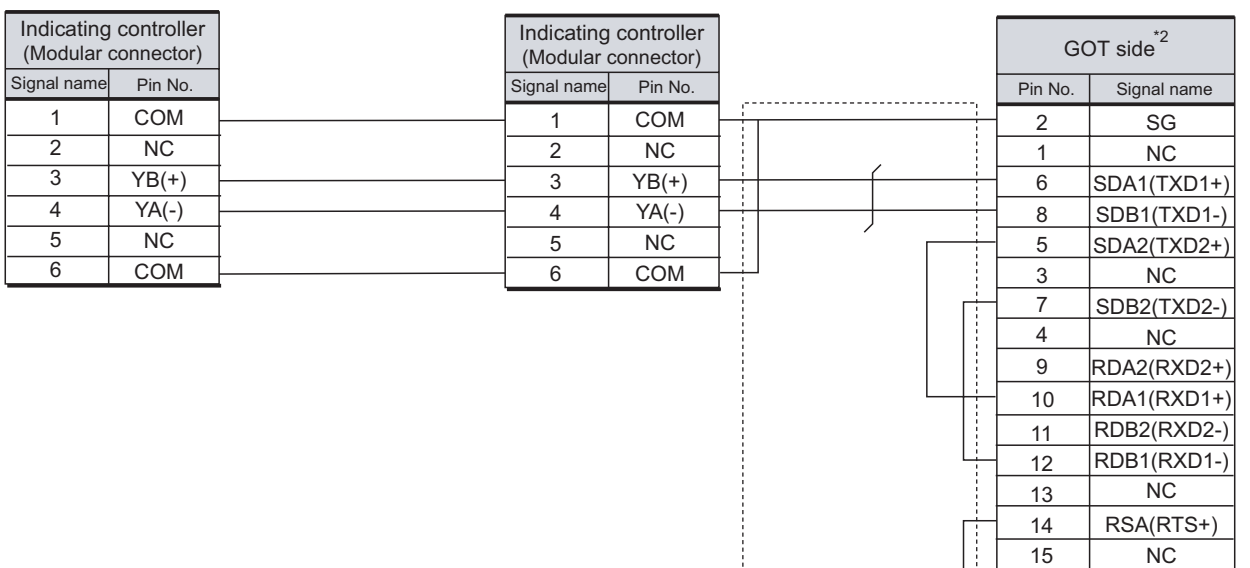

- \*1 Connect FG grounding to the appropriate part of a cable shield line.
- \*2 Set the terminating resistor of GOT side, which will be a terminal, to "Enable".
	- $\sqrt{3}$ 4 [Connecting terminating resistors](#page-1399-0)

 $T_{2}$ 

. . . . **.** 

ł

RSB(RTS-) NC CSA(CTS+) NC CSB(CTS-)

**25**

CONNECTION TO<br>GE FANUC PLC

**26**

**27**

CONNECTION TO<br>SIEMENS PLC

**28**

MICROCOMPUTER<br>CONNECTION

**29**

MODBUS<sup>®/</sup>/TCP<br>CONNECTION

R

**30**

CONNECTION TO OMRON TEMPERATURE CONTROLLER

**31**

**CONTROLLER** 

CONNECTION TO SHINKO TECHNOS INDICATING CONTROLLER

**32**

CONNECTION TO CHINO<br>CONTROLLER

CONNECTION TO CHINO<br>CONTROLLER

CONNECTION TO LS INDUSTRIAL SYSTEMS PLC

CONNECTION TO<br>LS INDUSTRIAL<br>SYSTEMS PLC

#### (5) RS-485 cable 5)

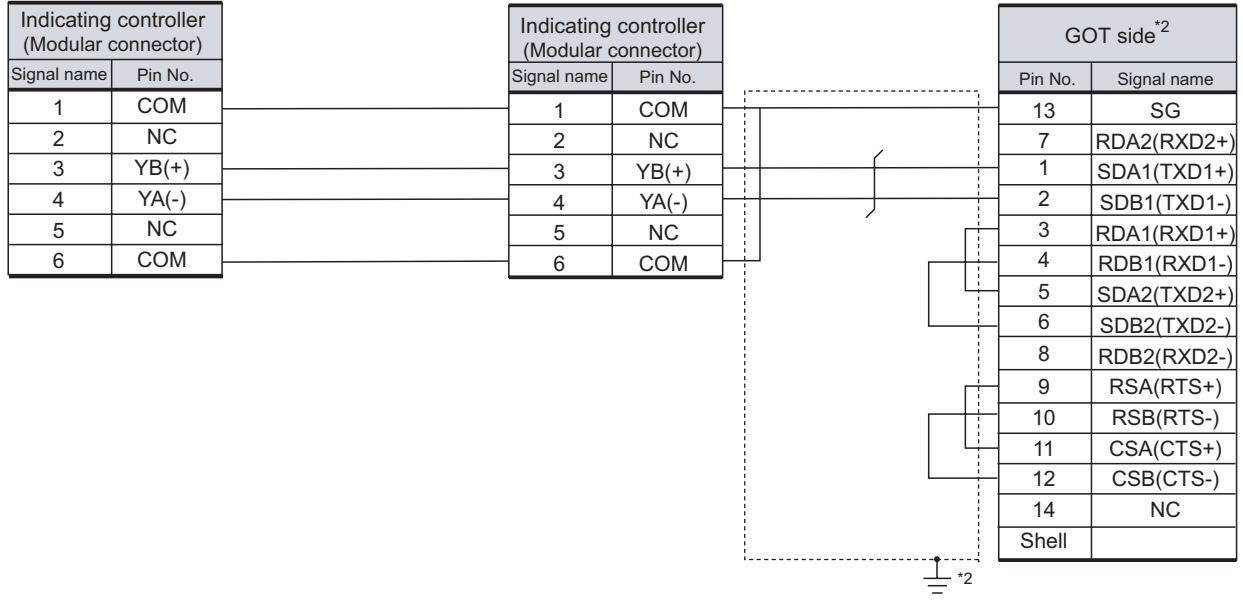

\*1 Connect FG grounding to the appropriate part of a cable shield line.

\*2 Set the terminating resistor of GOT side, which will be a terminal, to "Enable".

 $\sqrt{3^2 + 4}$  [Connecting terminating resistors](#page-1399-0)

#### (6) RS-485 cable 6)

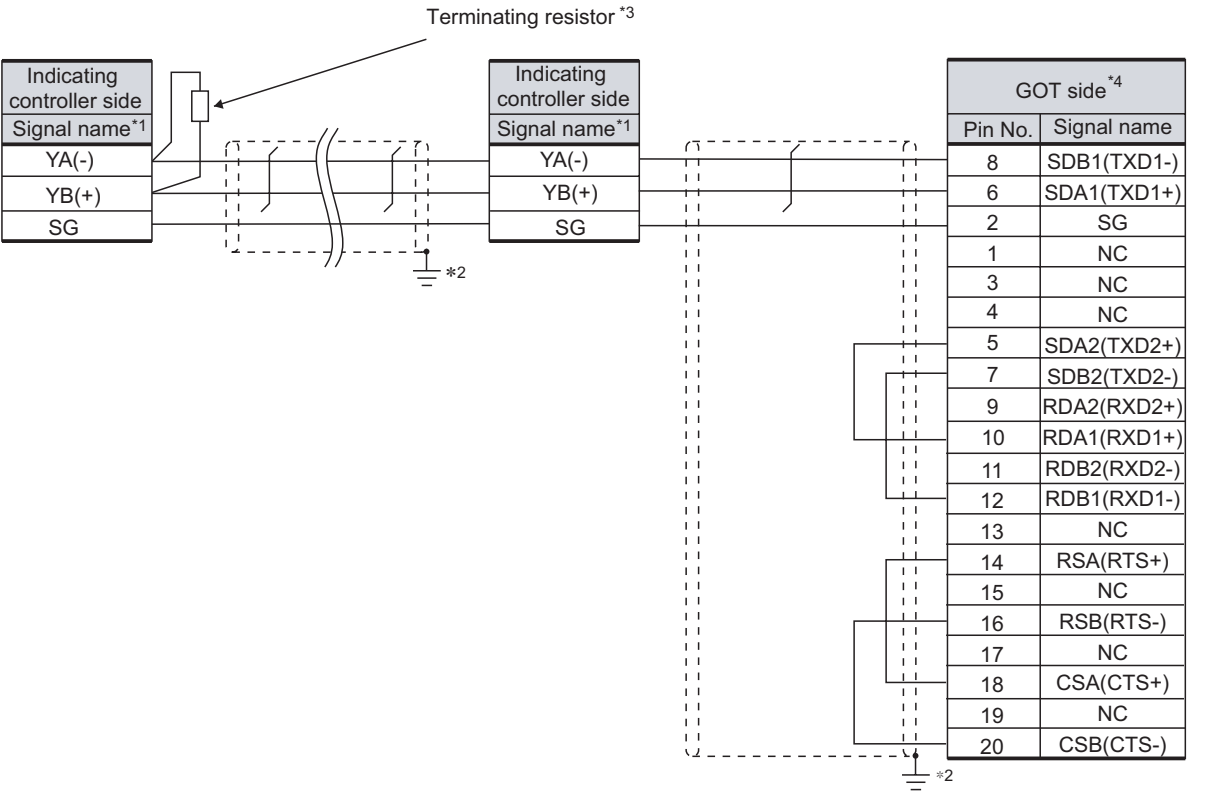

\*1 Pin No. of communication converter differs depending on the model. Refer to the following table.

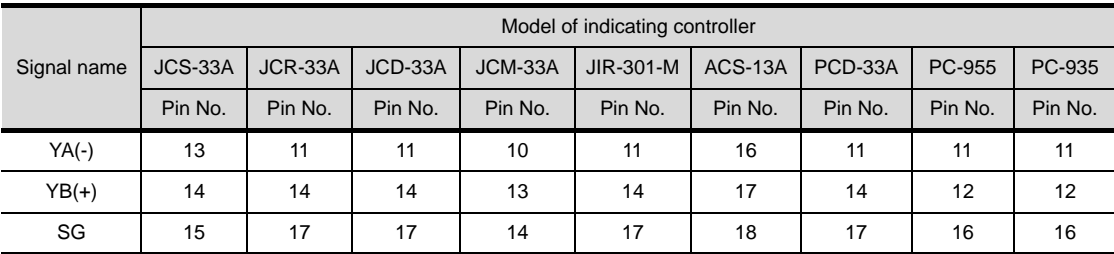

\*2 Connect FG grounding to the appropriate part of a cable shield line.

\*3 For details of the terminating resistor specifications, refer to the following manual.

User's Manual for the Shinko Technos indicating controller controller

\*4 Set the terminating resistor of GOT side, which will be a terminal, to "Enable".

 $\sqrt{7}$  $\frac{1}{4}$  [Connecting terminating resistors](#page-1399-0)

CONNECTION TO CHINO<br>CONTROLLER

CONNECTION TO CHINO<br>CONTROLLER

**25**

CONNECTION TO<br>GE FANUC PLC

**26**

**27**

CONNECTION TO<br>SIEMENS PLC

**28**

MICROCOMPUTER<br>CONNECTION

**29**

MODBUS<sup>®/</sup>/TCP<br>CONNECTION

R

**30**

CONNECTION TO LS INDUSTRIAL SYSTEMS PLC

CONNECTION TO<br>LS INDUSTRIAL<br>SYSTEMS PLC

#### (7) RS-485 cable 7)

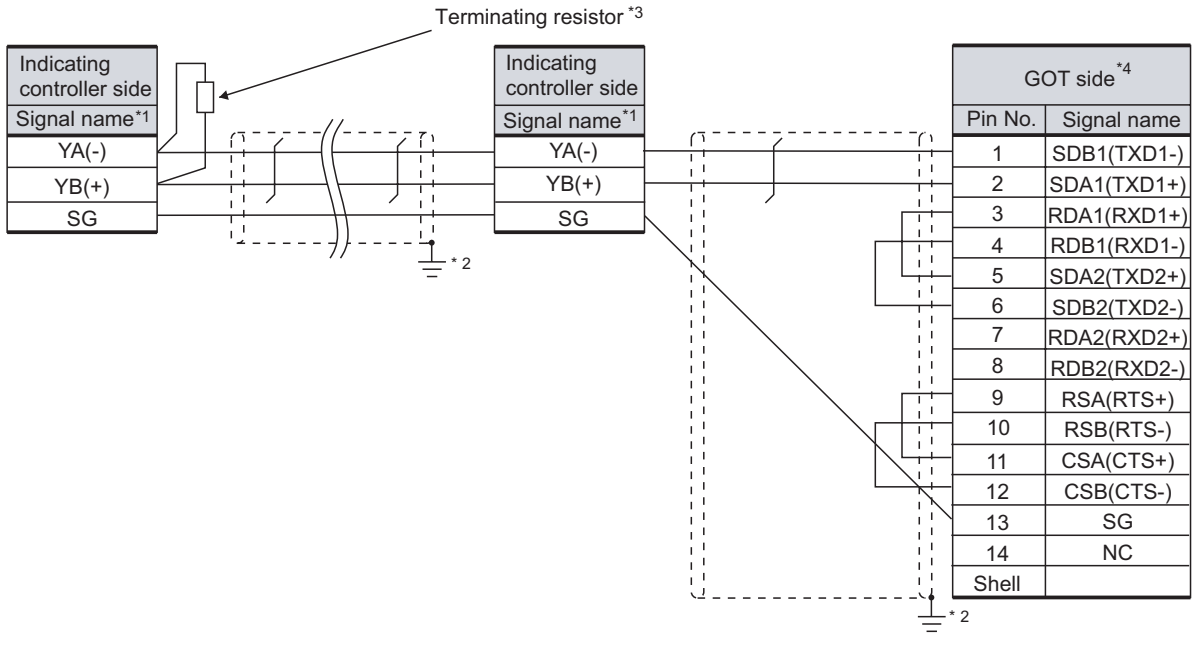

\*1 Pin No. of communication converter differs depending on the model. Refer to the following table.

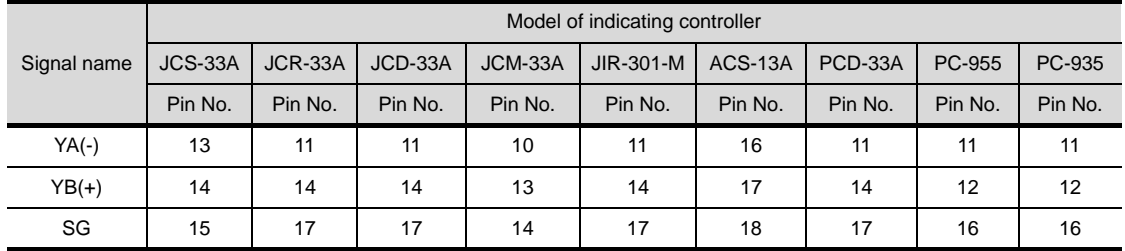

\*2 Connect FG grounding to the appropriate part of a cable shield line.

\*3 For details of the terminating resistor specifications, refer to the following manual.

User's Manual for the Shinko Technos indicating controller controller

\*4 Set the terminating resistor of GOT side, which will be a terminal, to "Enable".

 $\boxed{\sqrt{3}}$  4 [Connecting terminating resistors](#page-1399-0)

#### *2* Connector specifications

- (1) GOT side connector
	- (a) Connector specifications

Use the following as the RS-422/485 interface and RS-422/485 communication unit connector on the GOT.

For the GOT side of the RS-485 cable, use a connector and connector cover applicable to the GOT connector.

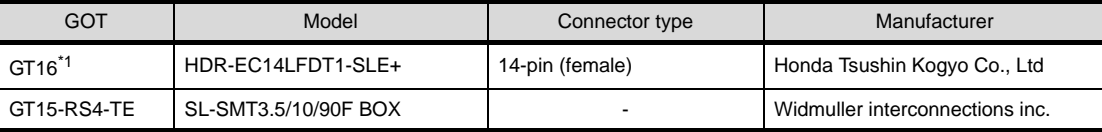

\*1 When connecting to the RS-422/485 interface, use HDR-E14MAG1+ as a cable connector. To use HDR-E14MAG1+, a dedicated pressure welding tool is required.

For details on the connector and pressure welding tool, contact Honda Tsushin Kogyo Co., Ltd.

(b) Connector pin arrangement

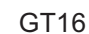

GOT main part connector see from the front

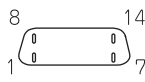

14-pin (female)

(2) Shinko Technos indicating controller controller side connector Use the connector compatible with the Shinko Technos indicating controller controller side. For details, refer to the following manual.

User's Manual for the Shinko Technos indicating controller controller

#### *3* Precaution when preparing a cable

- (1) The length of the RS-485 cable must be 1200m or less.
- (2) The length of the RS-485 cable must be 500m or less.

**32**CONNECTION TO CHINO<br>CONTROLLER CONNECTION TO CHINO<br>CONTROLLER

**25**

CONNECTION TO<br>GE FANUC PLC

**26**

**27**

**HSAS** 

CONNECTION TO<br>SIEMENS PLC

**28**

MICROCOMPUTER<br>CONNECTION

**29**

MODBUS<sup>®/</sup>/TCP<br>CONNECTION

R

**30**

CONNECTION TO OMRON<br>TEMPERATURE<br>CONTROLLER

**31**

CONNECTION TO SHINKO TECHNOS INDICATING CONTROLLER

CONNECTION TO LS INDUSTRIAL SYSTEMS PLC

P

## <span id="page-1399-0"></span>**4** Connecting terminating resistors

(1) GOT

Set the terminating resistor of GT16 or RS-422/485 communication unit using the terminating resistor setting switch.

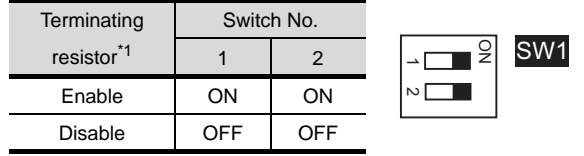

\*1 The default setting is "Disable".

• For GT16 (GT1685M-S)

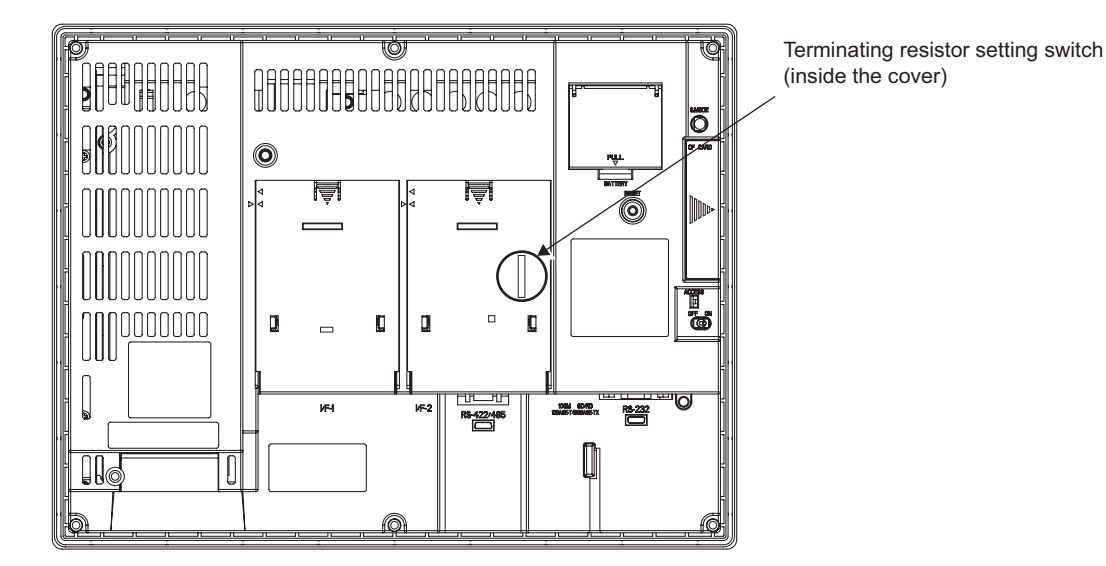

• For RS422/485 communication unit

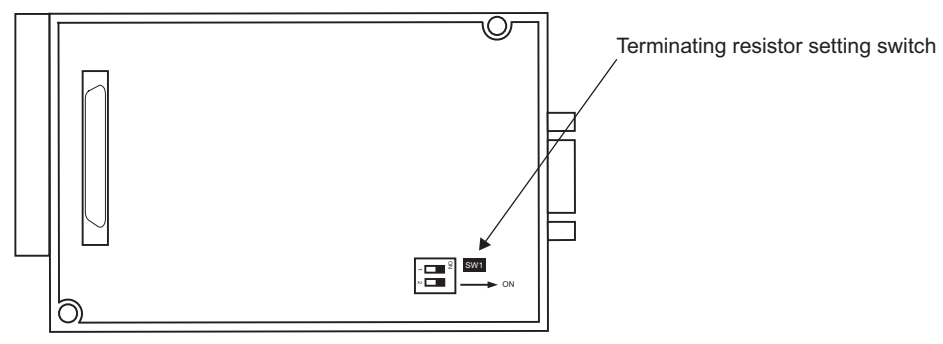

Rear view of RS-422/485 communication unit.

# <span id="page-1400-0"></span>31.3 Preparatory Procedures for Monitoring

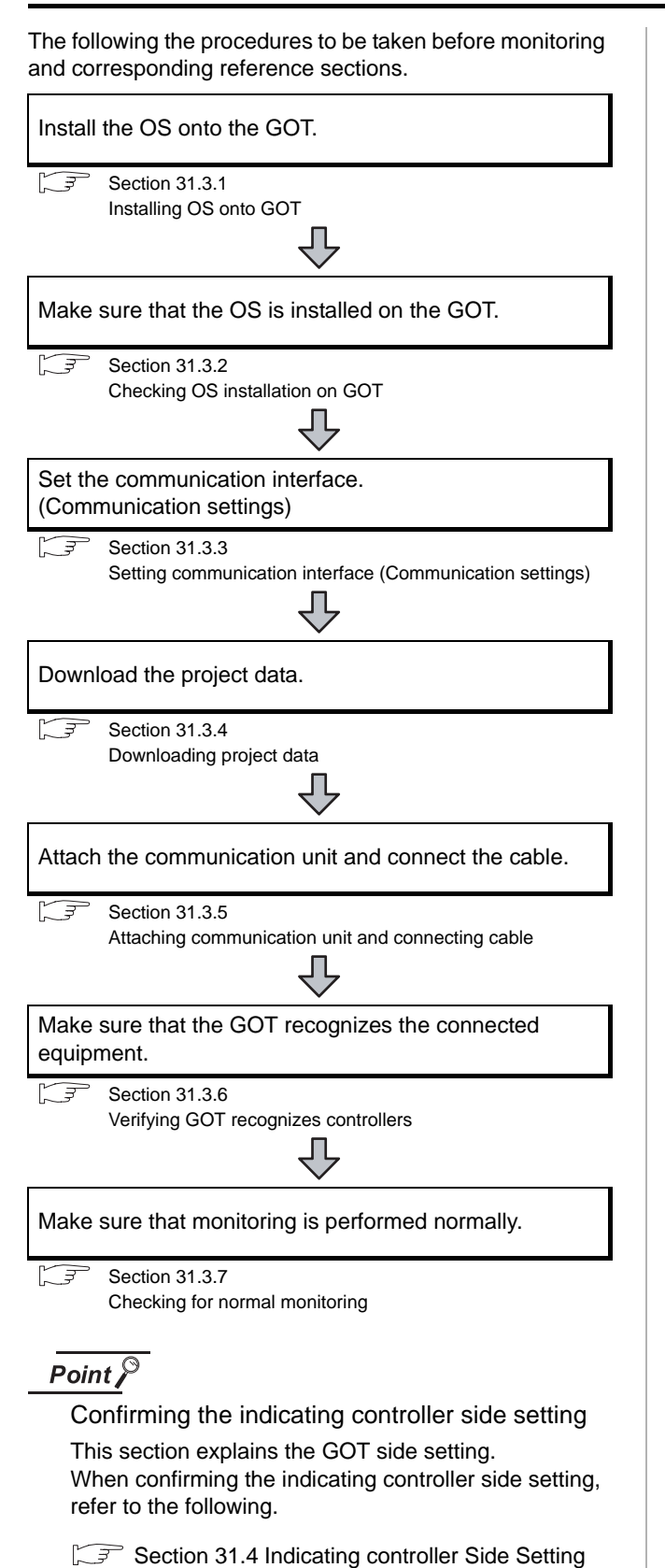

# <span id="page-1400-1"></span>31.3.1 Installing OS onto GOT

Install the standard monitor OS, communication driver and option OS onto the GOT.

For the OS installation methods, refer to the following manual.

 $\Box$  GT Designer2 Version  $\Box$  Basic Operation/Data Transfer Manual

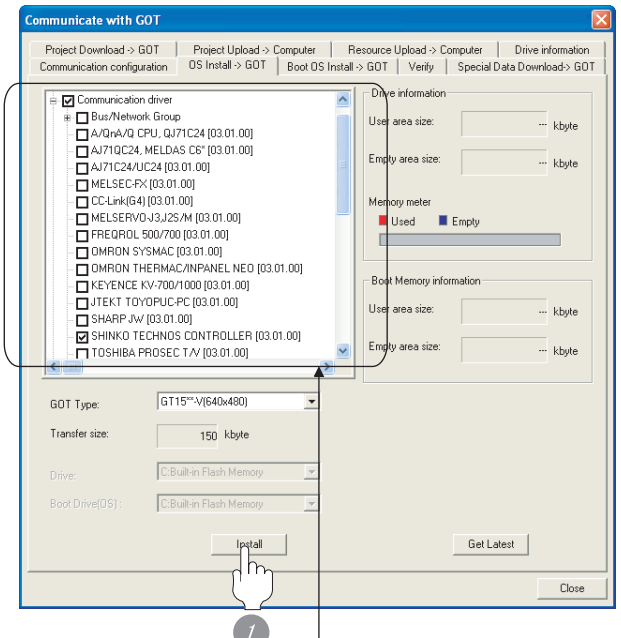

Check the following under the Communication driver. •Shinko Technos Controller

*1* Check-mark a desired standard monitor OS, communication driver, option OS, and extended function OS, and click the **Install** button.

**25**

CONNECTION TO CHINO<br>CONTROLLER

CONNECTION TO CHINO<br>CONTROLLER

# <span id="page-1401-0"></span>31.3.2 Checking OS installation on GOT

Check if the OS is properly installed or not on the Drive information tab of GT Designer2.

For the operation on the Drive information tab, refer to the following manual.

#### $\Box$  GT Designer2 Version  $\Box$  Basic Operation/Data Transfer Manual

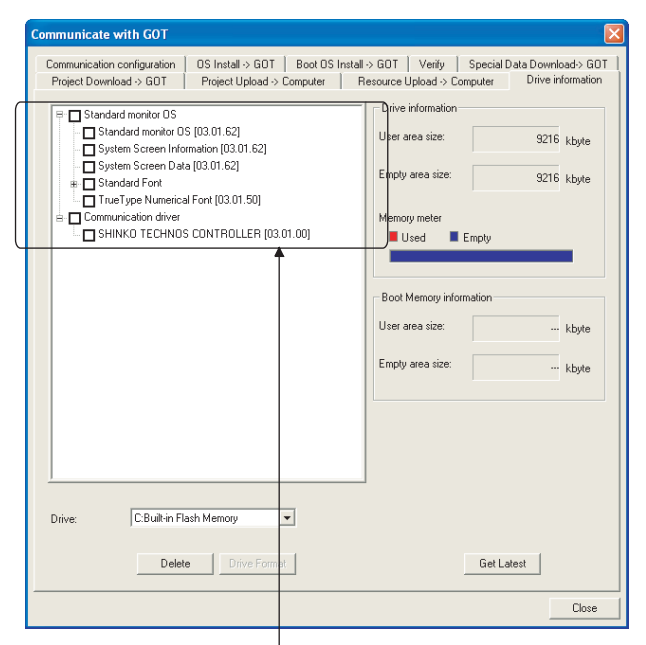

The OS has been installed successfully

- on the GOT if the following can be confirmed:
- 1) Satndard monitor OS
- 2) Communication driver: Shinko Technos Controller

# <span id="page-1401-1"></span>31.3.3 Setting communication interface (Communication settings)

Make the GOT communication interface settings on [Communication Settings] of GT Designer2.

Select the same communication driver as the one installed on the GOT for each communication interface.

For details on [Communication Settings] of GT Designer2, refer to the following manual.

- GT Designer2 Version C Screen Design Manual
	- *1* Communication settings

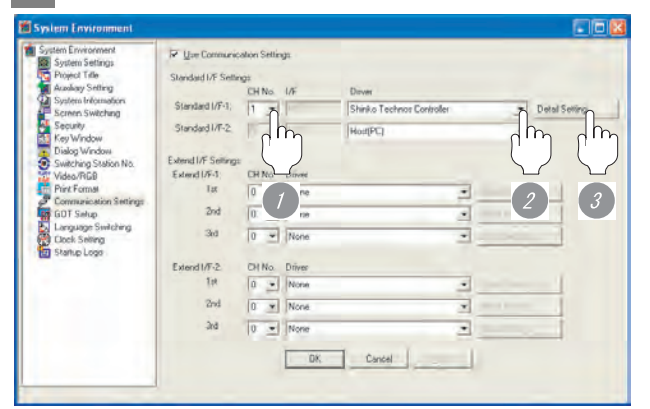

(When using GT15)

**1** Set [1] to the channel No. used.

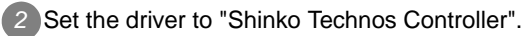

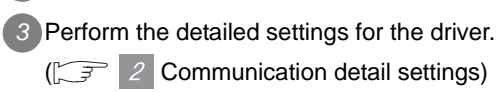

#### <span id="page-1402-0"></span>*2* Communication detail settings

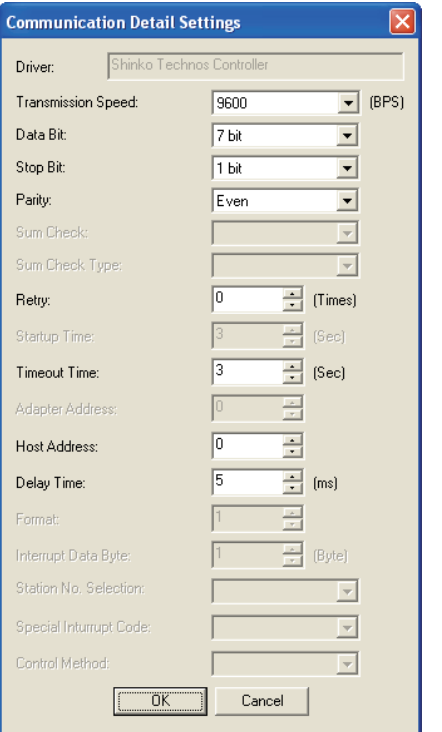

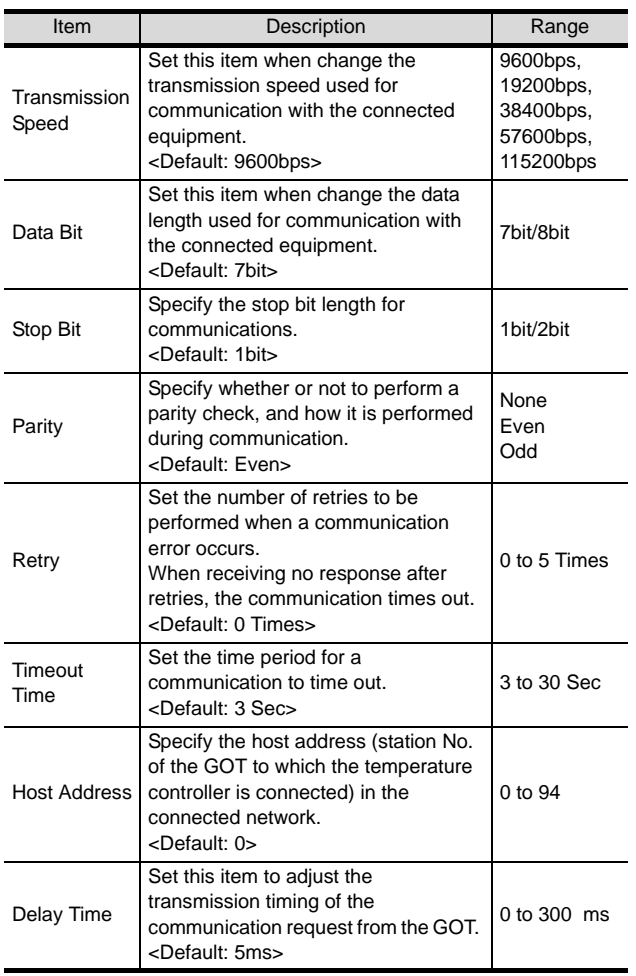

# $Point  $\hat{P}$$

(1) Communication interface setting by Utility The communication interface setting can be changed on the Utility's "Communication setting" after downloading "Communication setting" of project data.

For details on the Utility, refer to the following manual.

- GT O User's Manual
- (2) Precedence in communication settings When settings are made by GT Designer 2 or the Utility, the latest setting is effective.

**31**

**32**

CONNECTION TO CHINO<br>CONTROLLER

CONNECTION TO CHINO<br>CONTROLLER

CONNECTION TO SHINKO TECHNOS INDICATING CONTROLLER

풊

**25**

CONNECTION TO<br>GE FANUC PLC

**26**

CONNECTION TO LS INDUSTRIAL SYSTEMS PLC

# <span id="page-1403-0"></span>31.3.4 Downloading project data

Download project data to the GOT.

For how to download project data, refer to the following manual.

GT Designer2 Version D Basic Operation/Data Transfer Manual

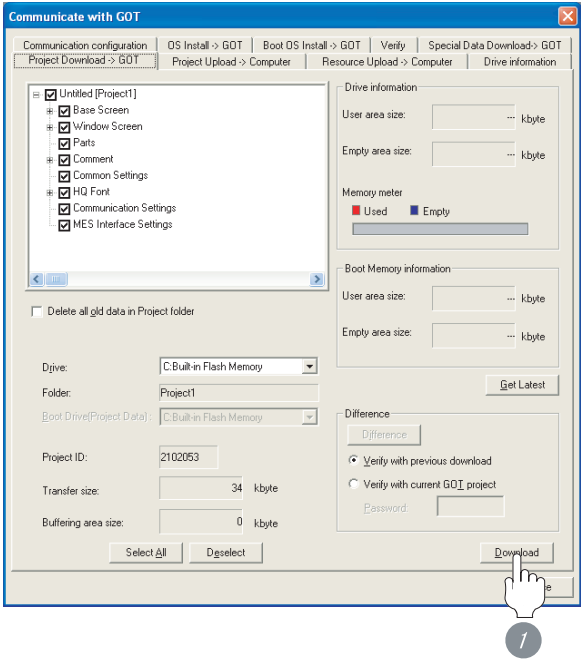

**1** Check the necessary items and click the Download button.

# <span id="page-1403-1"></span>31.3.5 Attaching communication unit and connecting cable

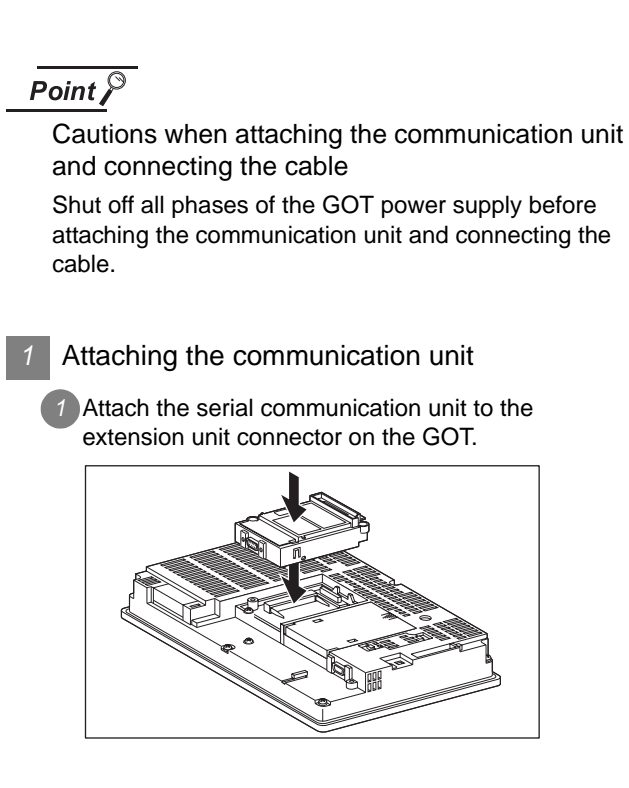

# Point  $\beta$

Communication unit

For details on the RS-232 serial communication unit and RS-422/485 serial communication unit, refer to the following manual.

GT15 Serial Communication Unit User's Manual
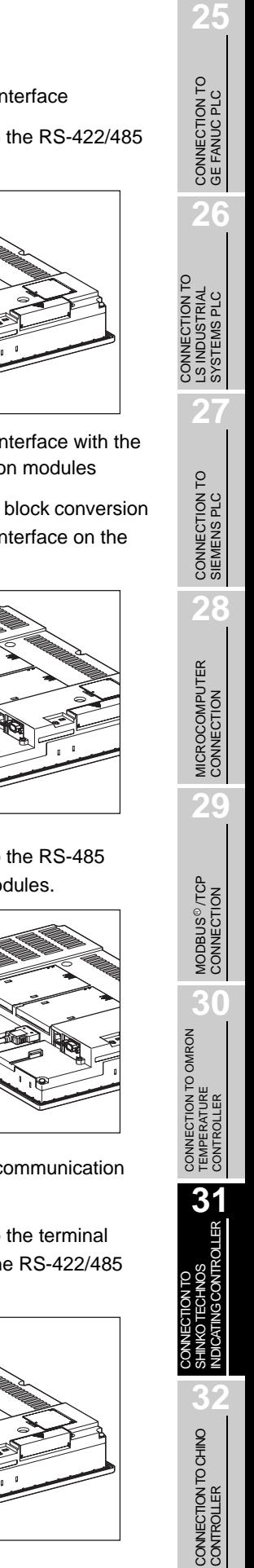

- *2* How to connect the cable
- (1) How to connect the RS-232 cable
	- (a) For GT16, GT15
		- Connection to the RS-232 interface
		- *1* Connect the RS-232 cable to the RS-232 interface on the GOT.

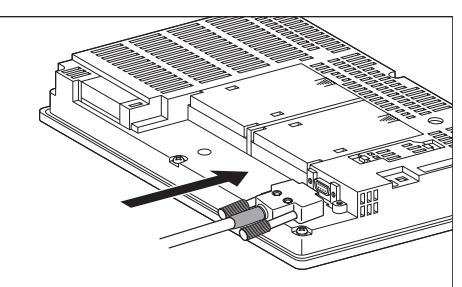

- Connection to the RS-232 communication unit
	- *1* Connect the RS-232 cable to the RS-232 communication unit on the GOT.

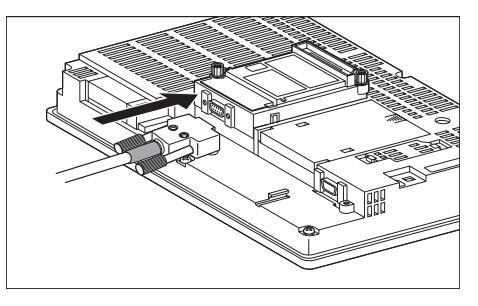

- (b) For the GT11
	- *1* Connect the RS-232 cable to the RS-232 interface on the GOT.

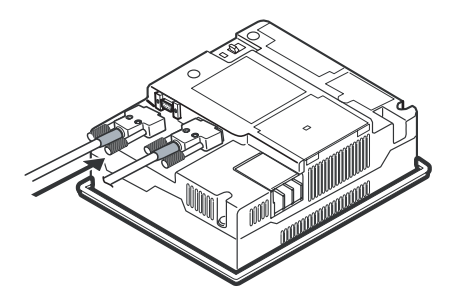

- (2) How to connect the RS-485 cable
	- (a) For the GT16
		- Connection to the RS-422/485 interface

*1* Connect the RS-485 cable to the RS-422/485 interface on the GOT.

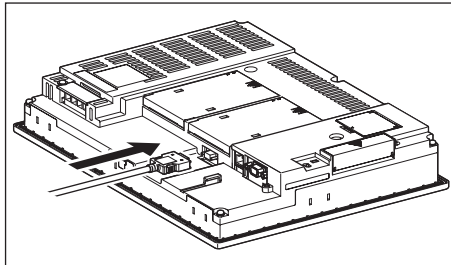

- Connection to the RS-422/485 interface with the RS-485 terminal block conversion modules
- *1* Connect the RS-485 terminal block conversion modules to the RS-422/485 interface on the GOT.

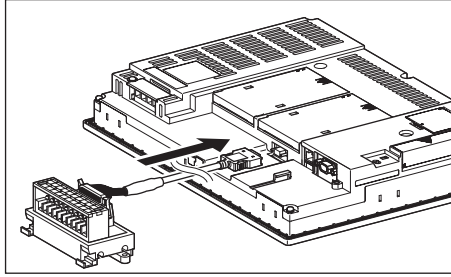

*2* Connect the RS-485 cable to the RS-485 terminal block conversion modules.

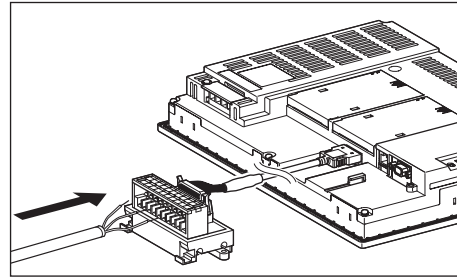

- Connection to the RS-422/485 communication unit
- *1* Connect the RS-485 cable to the terminal block packed together with the RS-422/485 communication unit.

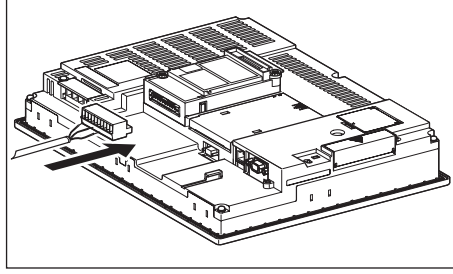

*2* Connect the terminal block to theRS-422/485 communication unit on the GOT.

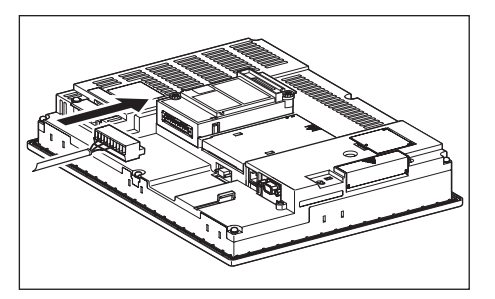

(b) For the GT15

**1** Connect the RS-485 cable to the terminal block packed together with the RS-422/485 communication unit.

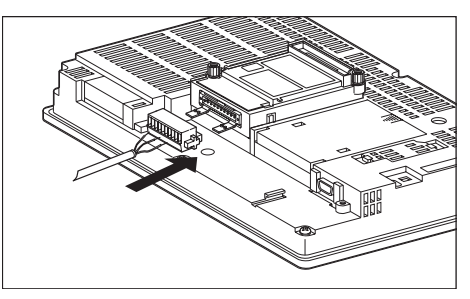

*2* Connect the terminal block to theRS-422/485 communication unit on the GOT.

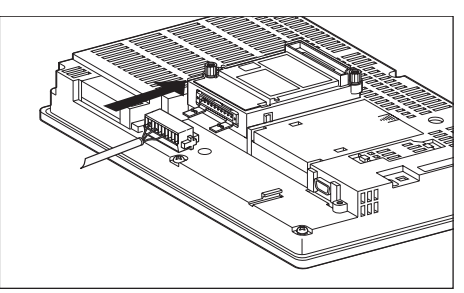

# 31.3.6 Verifying GOT recognizes controllers

Verify the GOT recognizes controllers on [Communication Settings] of the Utility.

- Channel number of communication interface, communication drivers allocation status
- Communication unit installation status

### *Remark*

How to display Utility(at default)

When using GT16 or GT1595

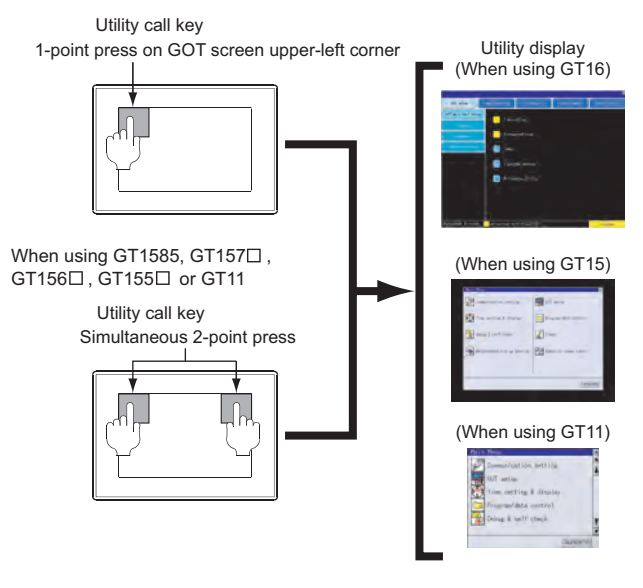

Point  $\sum$ 

When setting the utility call key to 1-point

When setting [Pressing Time] to other than 0 second on the setting screen of the utility call key, press and hold the utility call key until the buzzer sounds. For the setting of the utility call key, refer to the following.

S GT□ User's Manual

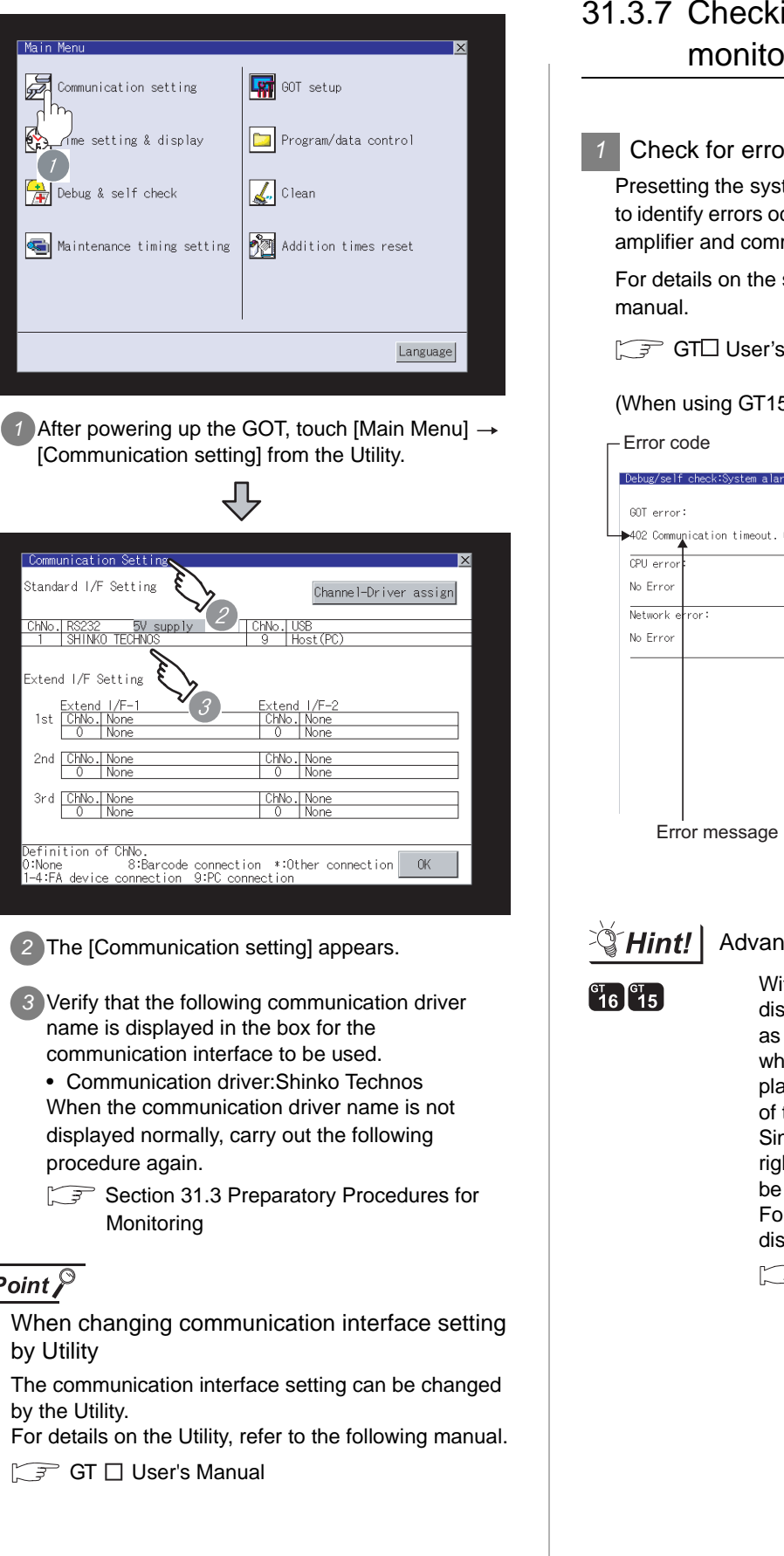

by Utility

 $Point  $\beta$$ 

Main Me

F

偒

G

# 31.3.7 Checking for normal monitoring *1* Check for errors occurring on the GOT. Presetting the system alarm to project data allows you to identify errors occurred on the GOT, PLC CPU, servo amplifier and communications. For details on the system alarm, refer to the following **GTL** User's Manual (When using GT15) Error code Communication Channel No.  $CM<sub>2</sub>$  1 Reset "<br>|ication timeout. Confirm communication pathway or modules.<br>. 200-71-12 Error message Time of occurrence (Displayed only for errors)Advanced alarm popup display With the advanced alarm popup display function, alarms are displayed as a popup display regardless of whether an alarm display object is placed on the screen or not (regardless of the display screen). Since comments can be flown from right to left, even a long comment can be displayed all. For details of the advanced popup display, refer to the following manual. GT Designer2 Version C Screen Design Manual

31 - 27

**25**

CONNECTION TO<br>GE FANUC PLC

**26**

**27**

CONNECTION TO<br>SIEMENS PLC

**28**

MICROCOMPUTER<br>CONNECTION

**29**

MODBUS<sup>®/</sup>/TCP<br>CONNECTION

R

**30**

CONNECTION TO OMRON TEMPERATURE CONTROLLER

**31**

ROLLER

CONNECTION TO SHINKO TECHNOS INDICATING CONTROLLER

**32**

CONNECTION TO CHINO<br>CONTROLLER

CONNECTION TO CHINO<br>CONTROLLER

CONNECTION TO LS INDUSTRIAL SYSTEMS PLC

CONNECTION TO<br>LS INDUSTRIAL<br>SYSTEMS PLC

### *2* Perform an I/O check

Whether the PLC can communicate with the GOT or not can be checked by the I/O check function.

If this check ends successfully, it means correct communication interface settings and proper cable connection.

Display the I/O check screen by Main Menu.

• For GT16

Display the I/O check screen by [Main Menu]  $\rightarrow$  [Self  $checkl \rightarrow II/O checkl.$ 

• For GT15, GT11 Display the I/O check screen by [Main Menu]  $\rightarrow$ [Debug & self check]  $\rightarrow$  [Self check]  $\rightarrow$  [I/O check].

For details on the I/O check, refer to the following manual:

GT User's Manual

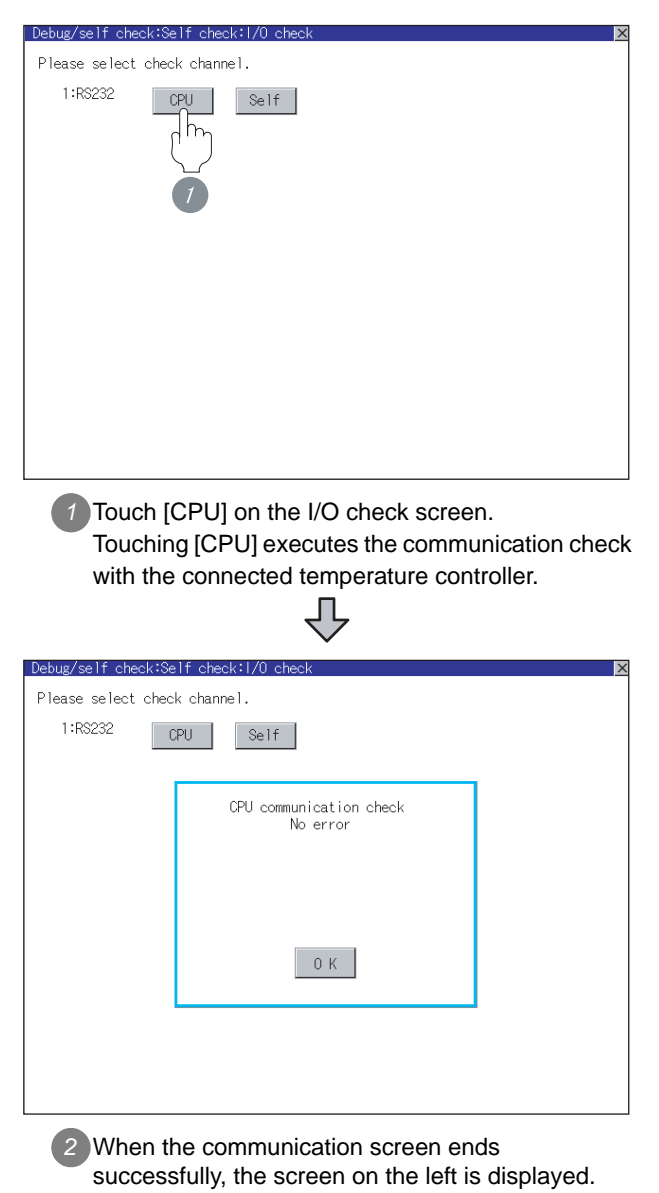

*3* Confirming the temperature controller side setting

When connecting the GOT, setting is required for the temperature controller side.

Confirm if the temperature controller side setting is correct.

Section 31.4 Indicating controller Side Setting

All settings related to communications are complete now. Create screens on GT Designer2 and download the project data again.

# <span id="page-1408-0"></span>31.4 Indicating controller Side Setting

# Point  $\widehat{\mathcal{F}}$

- (1) Shinko Technos indicating controller For details of Shinko Technos indicating controller, refer to the following manual.
	- **E** User's Manual for the Shinko Technos indicating controller
- (2) Communication converter For details on communication settings of the communication converter, refer to the following manual.

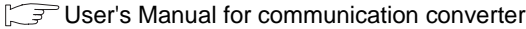

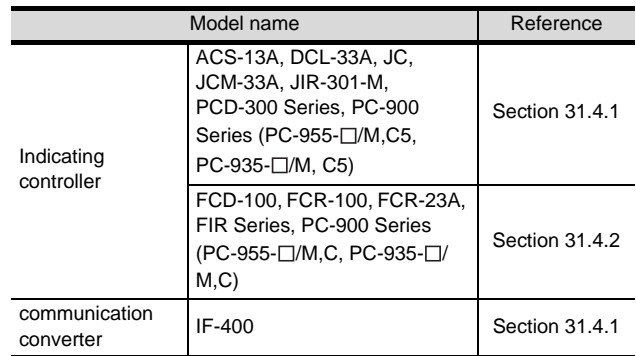

<span id="page-1408-1"></span>31.4.1 Connecting to ACS-13A, DCL-33A, JC, JCM-33A, JIR-301- M, PCD-300 Series, PC-900 Series (PC-955-[ ]/M,C5, PC-935-[ ]/M,C5)

#### *1* Communication settings

Make the communication settings by operating the key of the indicating controller.

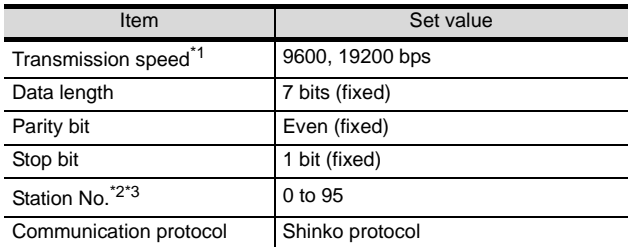

\*1 Adjust the settings with GOT settings.

- \*2 Avoid duplication of the station No. with any of the other units.
- \*3 When setting the station No. to "95", the read-out of data cannot be performed.

# <span id="page-1408-2"></span>31.4.2 Connecting to FCD-100, FCR-100, FCR-23A, FIR Series, PC-900 Series (PC-955-[ ]/ M,C, PC-935-[ ]/M,C)

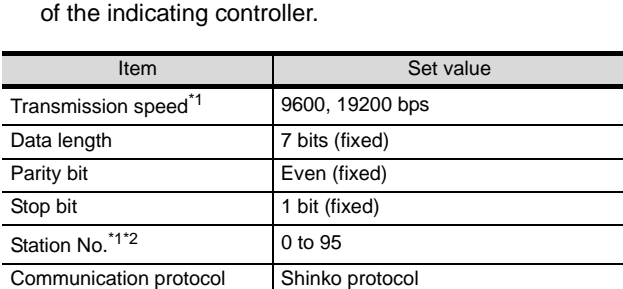

Make the communication settings by operating the key

*1* Communication settings

\*1 Adjust the settings with GOT settings.

\*2 When setting the "95" to the station No., the read-out of data cannot be performed.

# 31.4.3 Connecting to communication converter (IF-400)

# *1* Communication settings

Make the communication settings by operating the key of the communication converter.

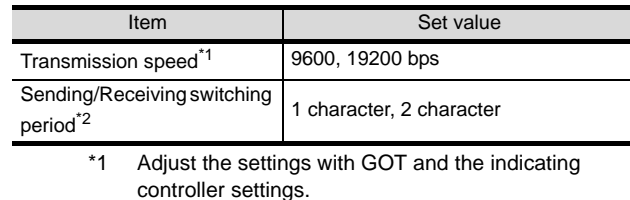

\*2 The setting of 1 character is recommended.

**25**

CONNECTION TO<br>GE FANUC PLC

**26**

**27**

CONNECTION TO<br>SIEMENS PLC

**28**

MICROCOMPUTER<br>CONNECTION

**29**

MODBUS<sup>®/</sup>/TCP<br>CONNECTION

R

**30**

CONNECTION TO LS INDUSTRIAL SYSTEMS PLC

CONNECTION TO<br>LS INDUSTRIAL<br>SYSTEMS PLC

# 31.4.4 Station NO. settings

Set each station number while making sure that one station number is used only once.

The station number can be set without regard to the cable connection order. No problem is expected even if station numbers are not consecutive.

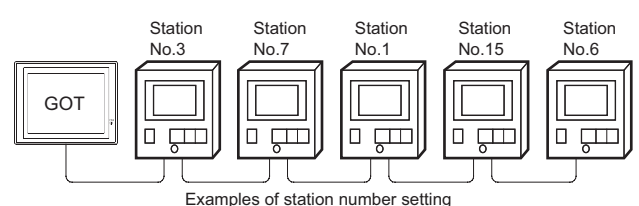

### (1) Direct specification

When setting the device, specify the station number of the indicating controller of which data is to be changed.

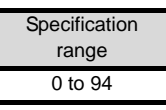

### (2) Indirect specification

When setting the device, indirectly specify the station number of the inverter of which data is to be changed using the 16-bit GOT internal data register (GD10 to GD25).

When specifying the station No. from 100 to 115 on GT Designer2, the value of GD10 to GD25 compatible to the station No. specification will be the station No. of the indicating controller.

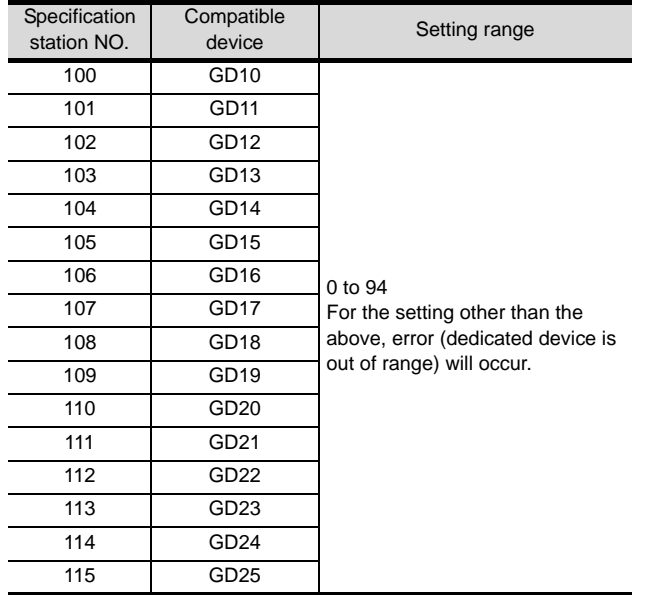

### (3) All station specification

Target station differs depending on write-in operation or read-out operation.

• For write-in operation, all station will be a target. In the WORD BIT write-in operation, only the indicating controller whose station No. is the the same as host address is applicable. For details of host address setting, refer to the following.

Section 31.3.3 Setting communication interface [\(Communication settings\)](#page-1401-0)

- In the read-out operation, only the indicating controller whose station No. is the the same as host address is applicable. For details of host address setting, refer to the following.
- $\sqrt{3}$  Section 31.3.3 Setting communication interface [\(Communication settings\)](#page-1401-0)

# CONNECTION TO<br>GE FANUC PLC **26**

CONNECTION TO LS INDUSTRIAL SYSTEMS PLC

CONNECTION TO<br>LS INDUSTRIAL<br>SYSTEMS PLC

**27**

CONNECTION TO<br>SIEMENS PLC

**28**

MICROCOMPUTER<br>CONNECTION

**29**

MODBUS<sup>®/</sup>/TCP<br>CONNECTION

R

**30**

CONNECTION TO OMRON TEMPERATURE CONTROLLER

**31**

**25**

# 31.5 Precautions

# *1* Station number settings of indicating controller

In the system configuration, the indicating controller with the station number set with the host address must be included. For details of host address setting, refer to the following.

 $\sqrt{F}$  [Section 31.3.3 Setting communication interface \(Communication settings\)](#page-1401-0)

# *2* GOT clock function

Since the indicating controller does not have a clock function, the settings of "time adjusting" or "time broad cast" by GOT clock control will be disabled.

# *3* Disconnecting a part of multiple connected equipments

The GOT can disconnect some of multiple connected equipments by setting GOT internal device. For example, the faulty station where a communication timeout error occurs can be disconnected from connected equipments.

For details of GOT internal device setting, refer to the following manual.

 $\sqrt{F}$  GT Designer2 Version  $\Box$  Screen Design Manual (2.9.1 GOT internal devices)

# 31.6 List of Functions Added by Version Upgrade

The following describes the function added by version upgrade of GT Designer2 or OS. For using the function below, use the GT Designer2 or OS of the stated version or later.

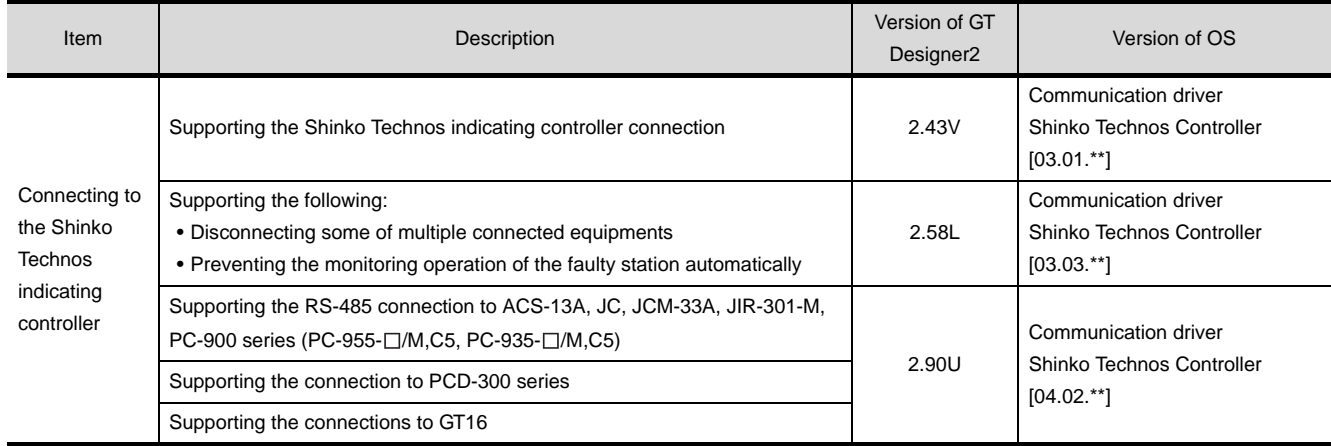

**32** 

# <span id="page-1412-0"></span>[CO](#page-1412-0)NNECTION TO **CHINO ONTROLLER**

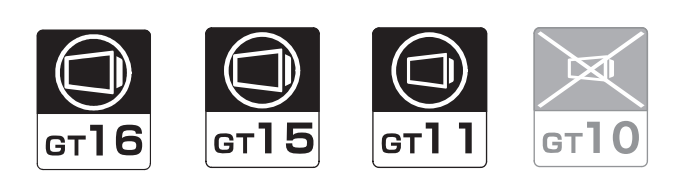

[32.1 System Configuration](#page-1413-0). . . . . . . . . . . page [32-2](#page-1413-0) This section describes the equipment and cables needed when connecting a GOT to a CHINO controller. Select a system suitable for your application.

[32.2 Connection Cable](#page-1423-0). . . . . . . . . . . . . page [32-12](#page-1423-0)

This section describes the specifications of the cables needed when connecting a GOT to a CHINO controller. Check the specifications of the connection cables.

[32.3 Preparatory Procedures for Monitoring](#page-1439-0)

. . . . . . . . . . . . . . . . . . . . . . . . . . . page [32-28](#page-1439-0)

This section provides the procedures to be followed before performing monitoring in connection to a CHINO controller. The procedures are written on the step-by-step basis so that even a novice GOT user can follow them to start communications.

[32.4 Controller Side Setting](#page-1449-0)

. . . . . . . . . . . . . . . . . . . . . . . . . . . page [32-38](#page-1449-0)

The CHINO controller side settings for GOT connection are explained. When checking the emperature controller side settings, refer to this section.

[32.5 Precautions](#page-1452-0) . . . . . . . . . . . . . . . . . page [32-41](#page-1452-0)

This section describes the precautions about controller connection. Refer to this section without fail before starting controller connection.

[32.6 List of Functions Added by Version Upgrade](#page-1453-0) . . . . . . . . . . . . . . . . . . . . . . . . . . . page [32-42](#page-1453-0)

This section describes the functions added by version upgrade of GT Designer2 or OS.

**26**

# <span id="page-1413-0"></span>32.1 System Configuration

Select a system configuration suitable for your application.

Point  $\widehat{F}$ 

Conventions used in this section

Numbers (e.g.  $\lceil \cdot \rceil$ ) of  $\lceil \cdot \rceil$  System configuration and connection conditions correspond to the numbers (e.g.  $\boxed{1}$ ) of  $\boxed{2}$  System equipment.

Use these numbers as references when confirming models and applications.

# 32.1.1 Connecting to LT300, LT400, DZ1000 or DZ2000 series

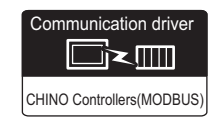

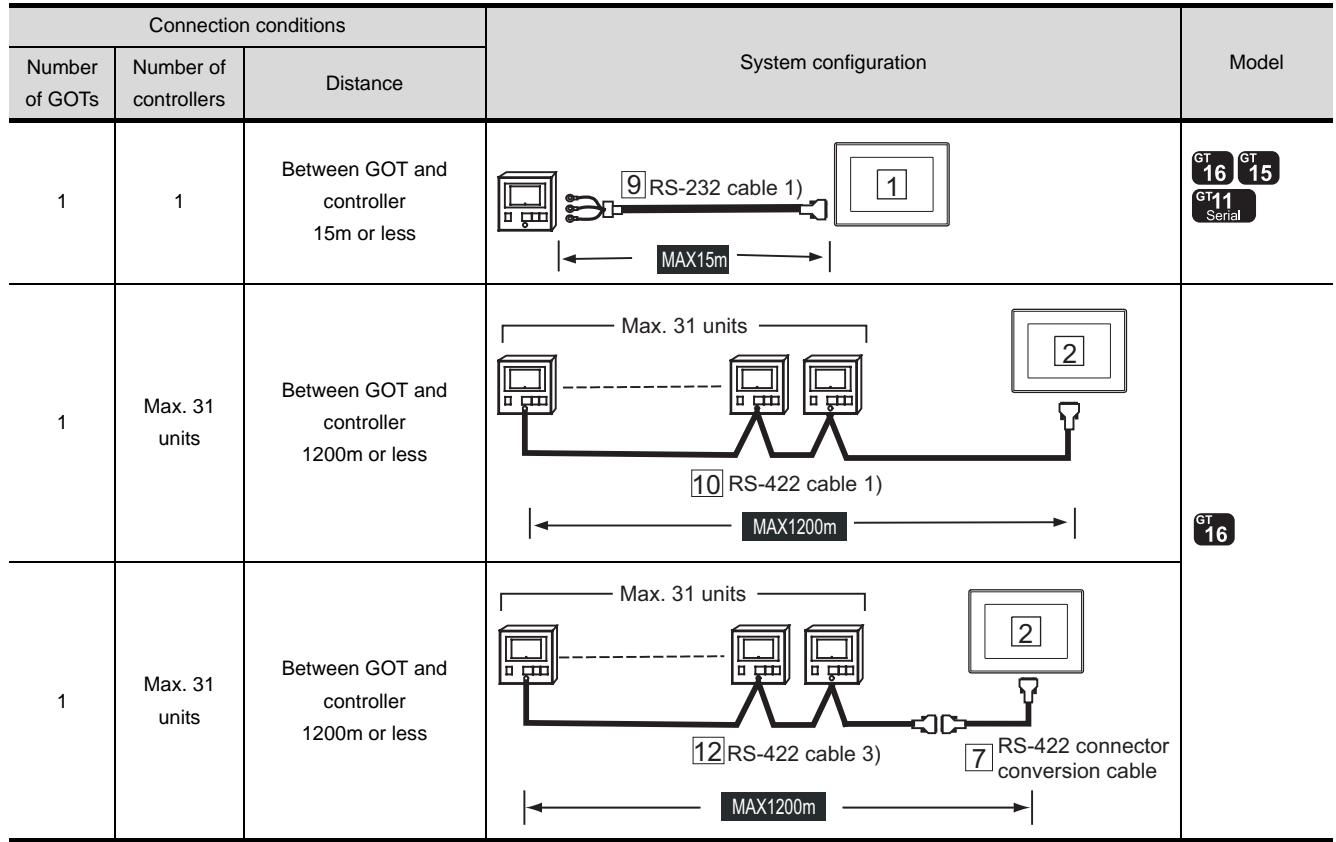

# **1** System configuration and connection conditions

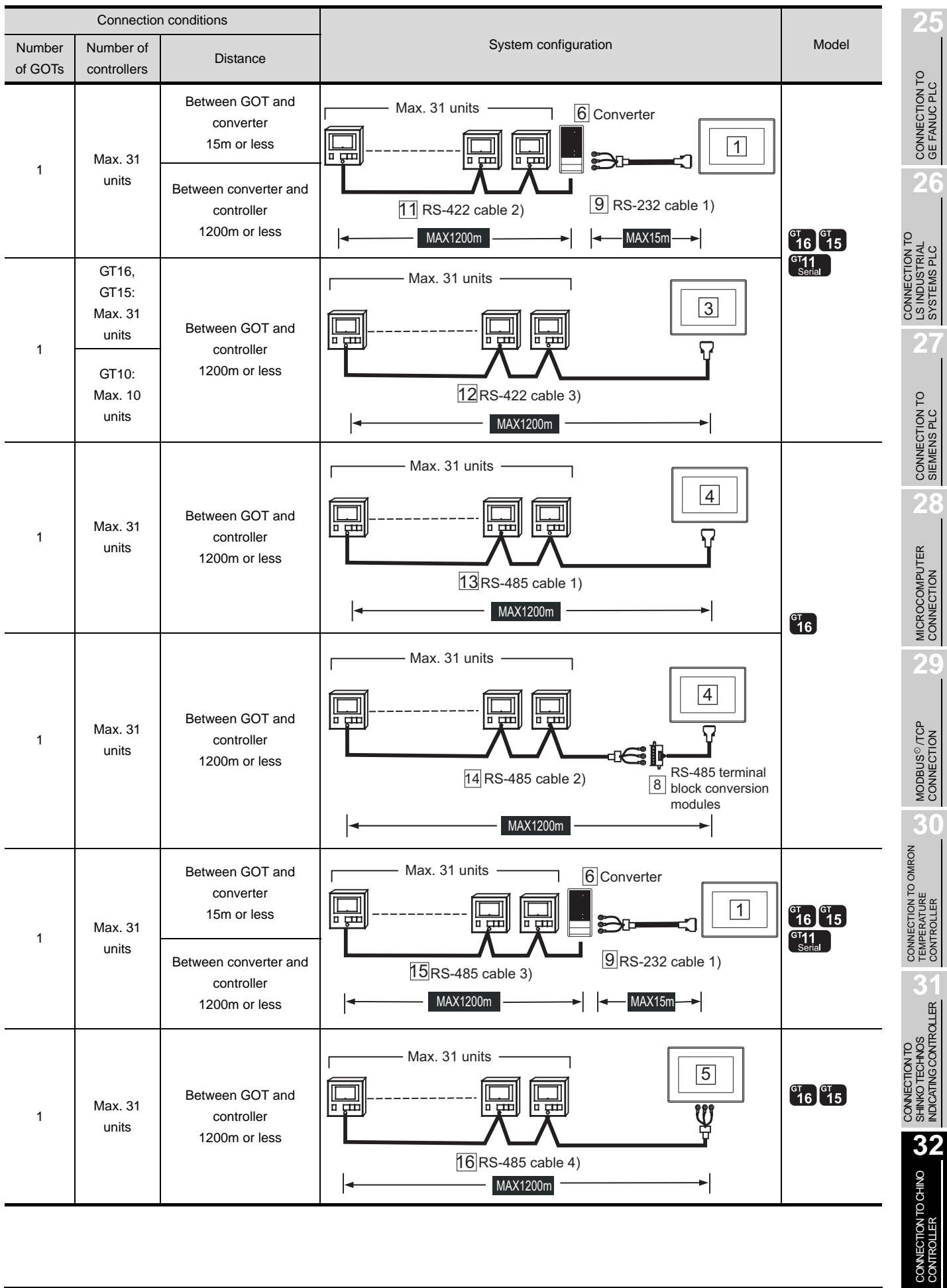

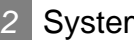

# *2* System equipment

# (1) GOT

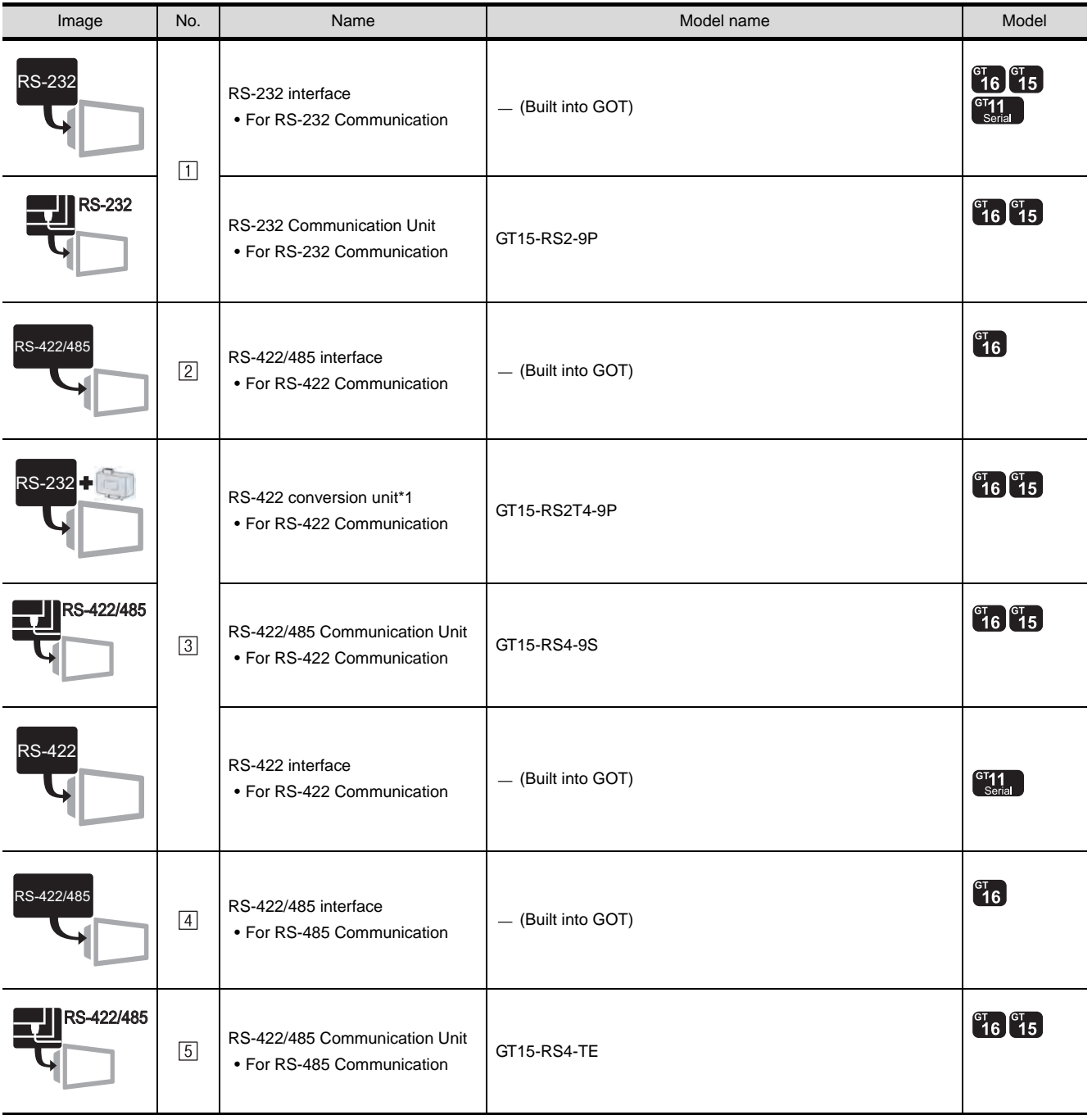

(2) Controller

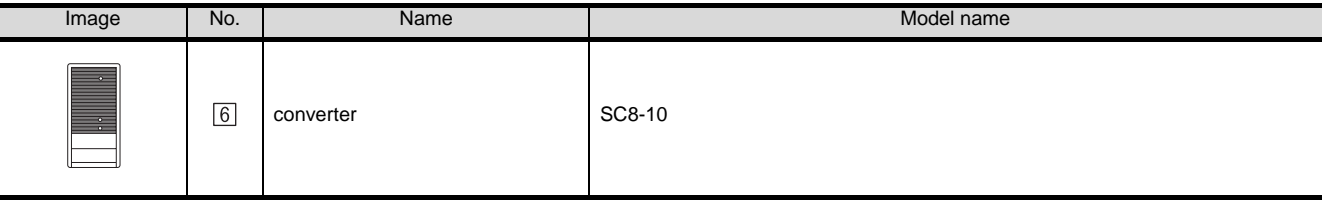

 $\boxed{6}$  is manufactured by CHINO corporation. For details of the product, contact CHINO corporation.

### (3) Cable

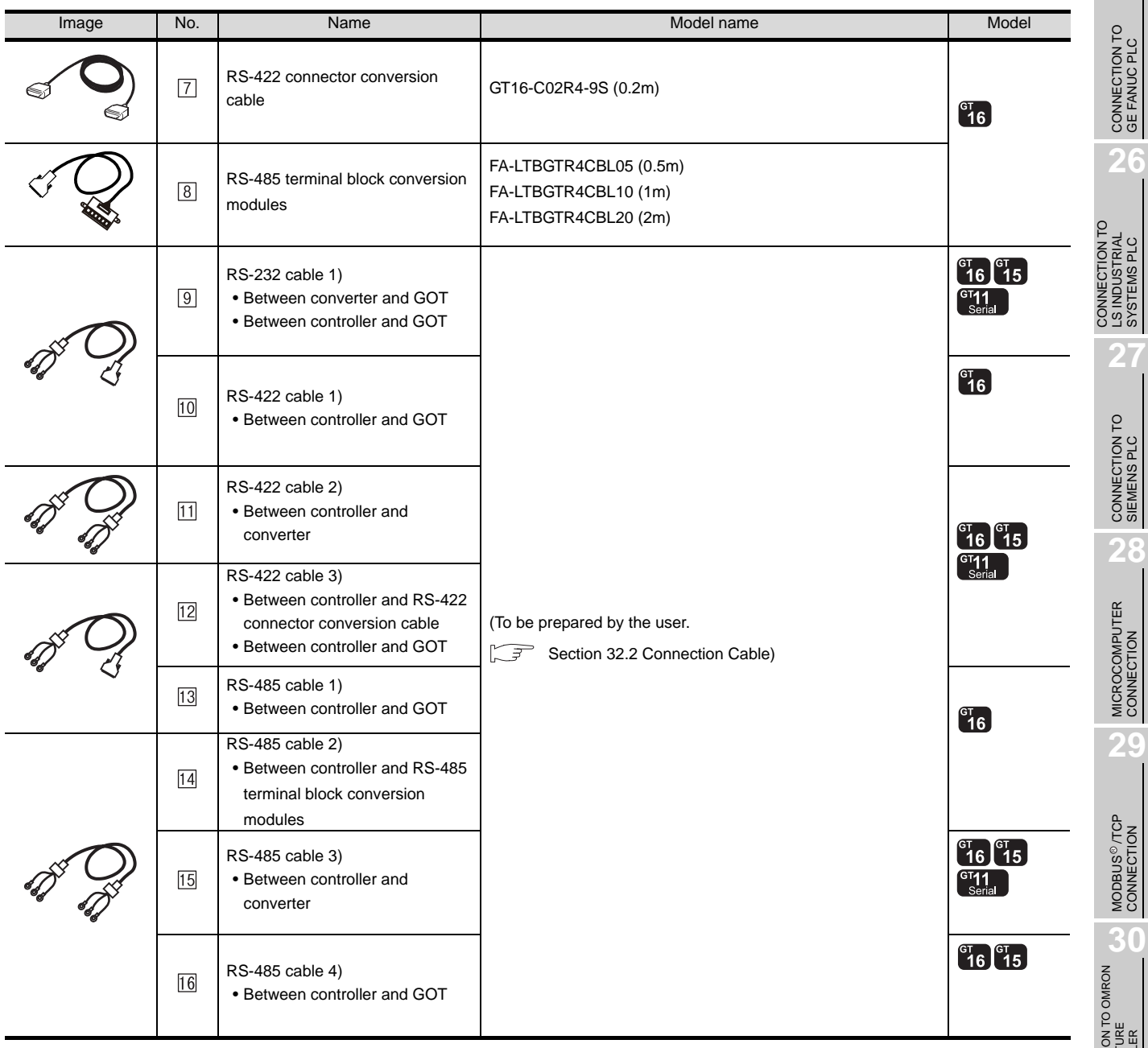

 is manufactured by MITSUBISHI ELECTRIC ENGINEERING COMPANY LIMITED. For details of the product, contact MITSUBISHI ELECTRIC ENGINEERING COMPANY LIMITED.

**30**

**25**

**28**

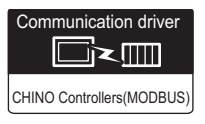

# **1** System configuration and connection conditions

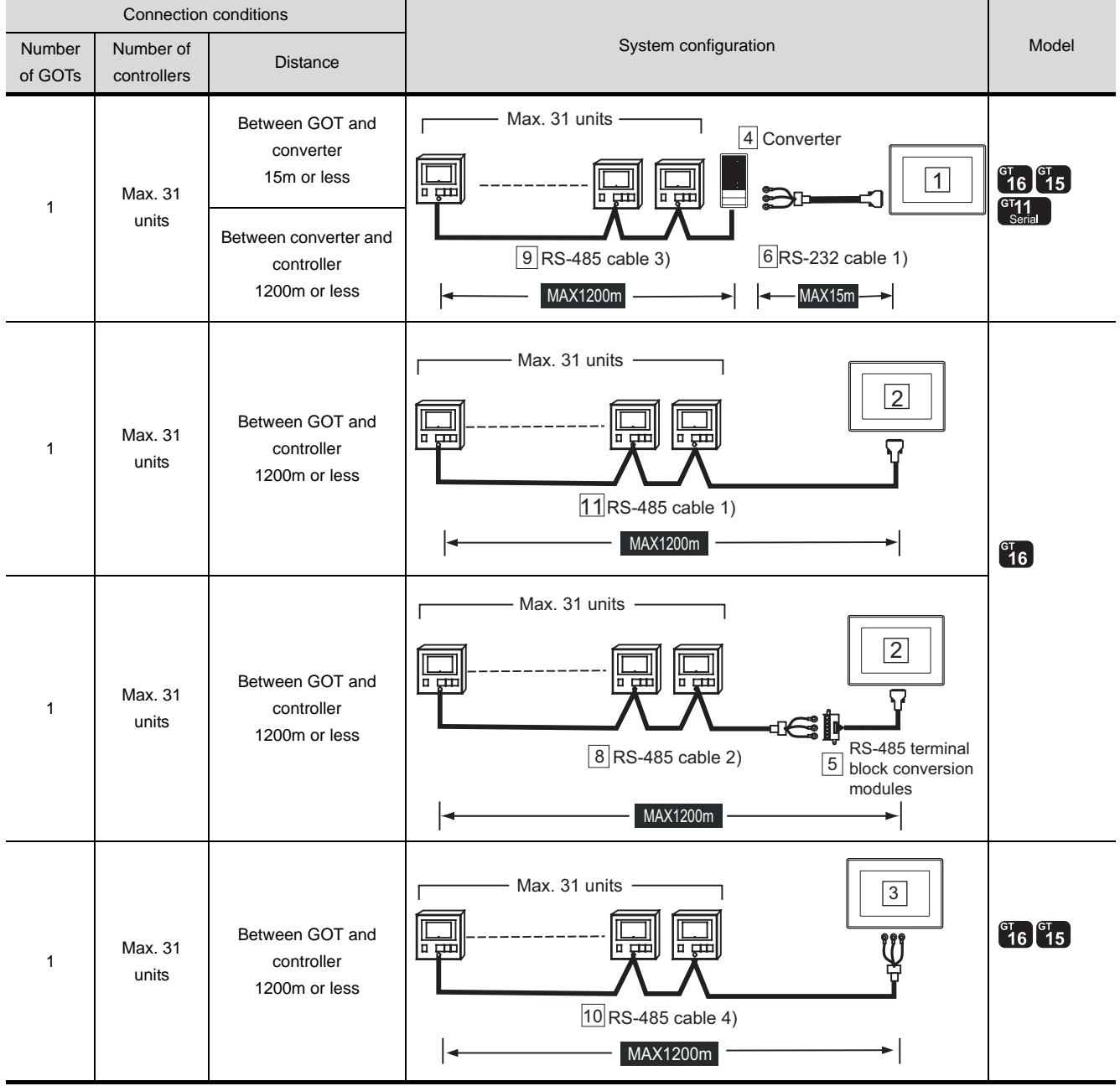

# *2* System equipment

(1) GOT

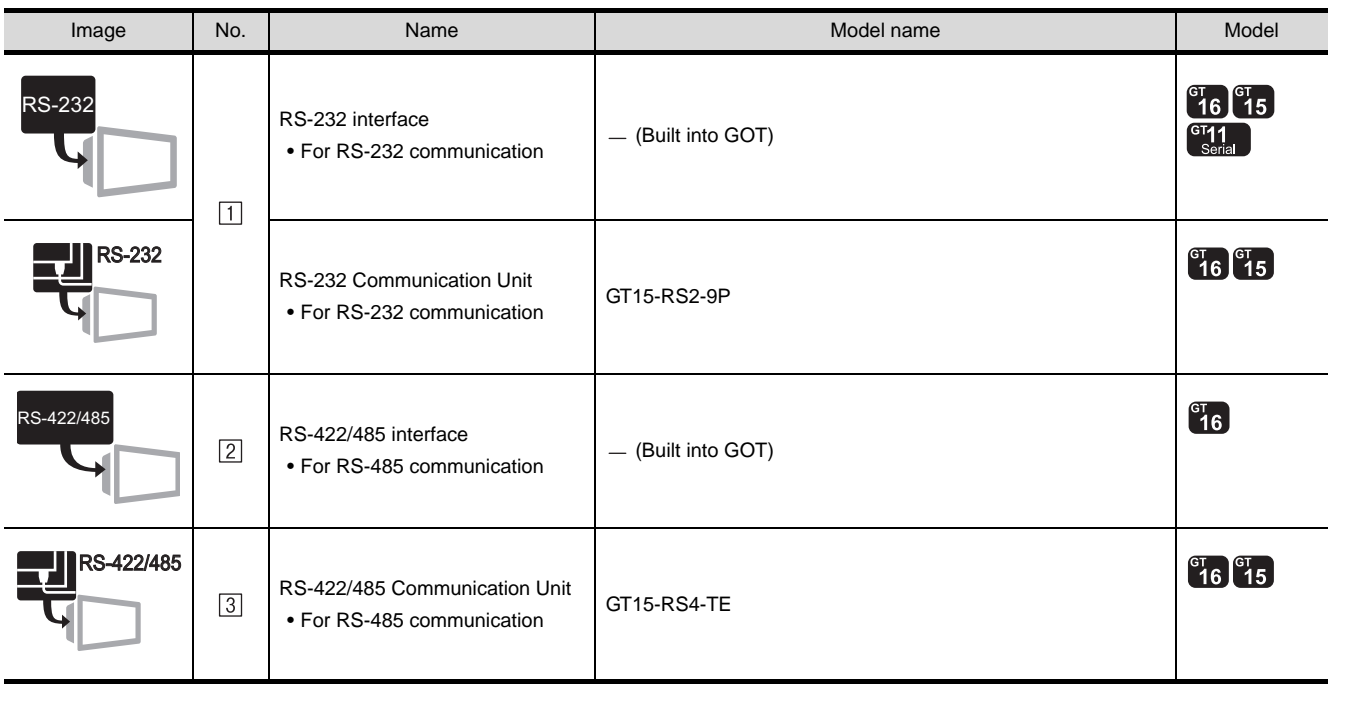

# (2) Controller

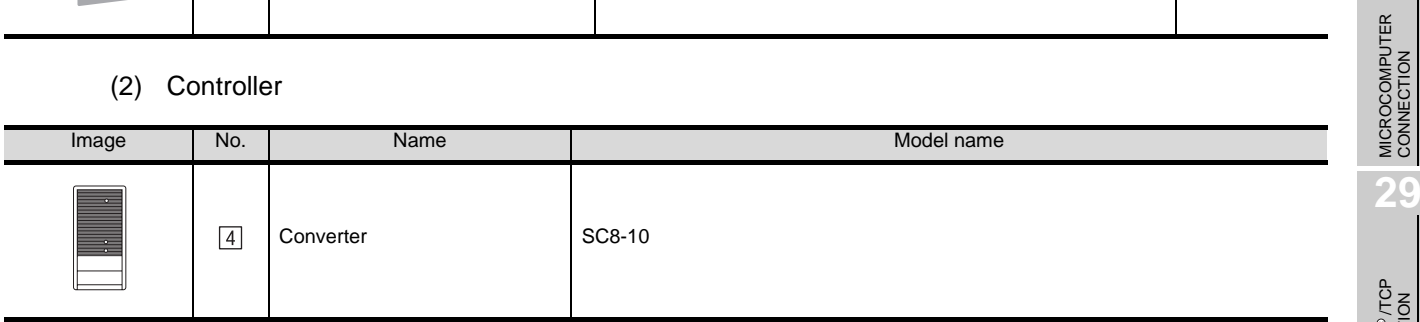

 $\boxed{4}$  is manufactured by CHINO corporation. For details of the product, contact CHINO corporation.

**30**CONNECTION TO OMRON<br>TEMPERATURE<br>CONTROLLER CONNECTION TO<br>SHINKO TECHNOS<br>NDICATING CONTROLLER CONNECTION TO SHINKO TECHNOS INDICATING CONTROLLER CONNECTION TO CHINO **32** CONNECTION TO CHINO<br>CONTROLLER

**25**

CONNECTION TO<br>GE FANUC PLC

**26**

CONNECTION TO LS INDUSTRIAL SYSTEMS PLC

CONNECTION TO<br>LS INDUSTRIAL<br>SYSTEMS PLC

**27**

CONNECTION TO<br>SIEMENS PLC

**28**

MODBUS<sup>®/</sup>/TCP<br>CONNECTION

R

# (3) Cable

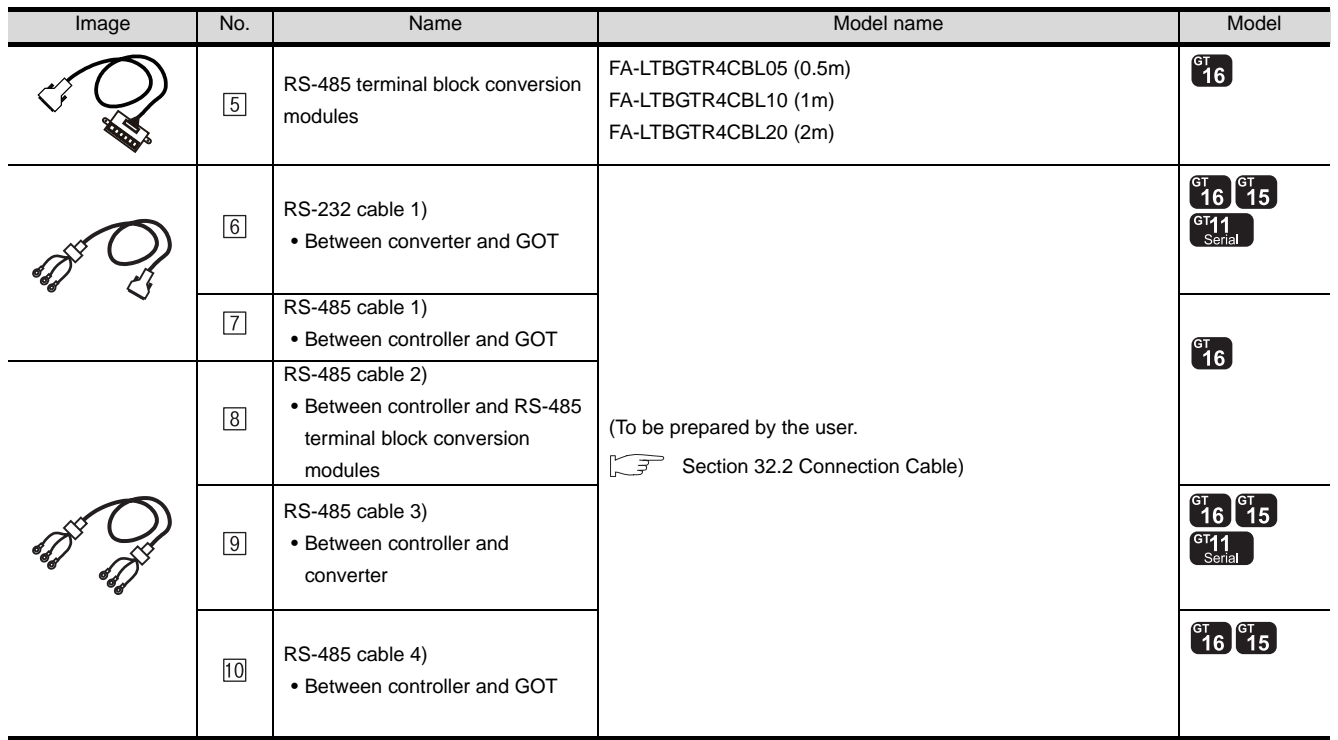

[5] is manufactured by MITSUBISHI ELECTRIC ENGINEERING COMPANY LIMITED. For details of the product, contact MITSUBISHI ELECTRIC ENGINEERING COMPANY LIMITED.

Connection conditions

Number of controllers

> Max. 31 units

> Max. 31 units

> Max. 31 units

Max. 31 units

of GOTs

1

1

1

1

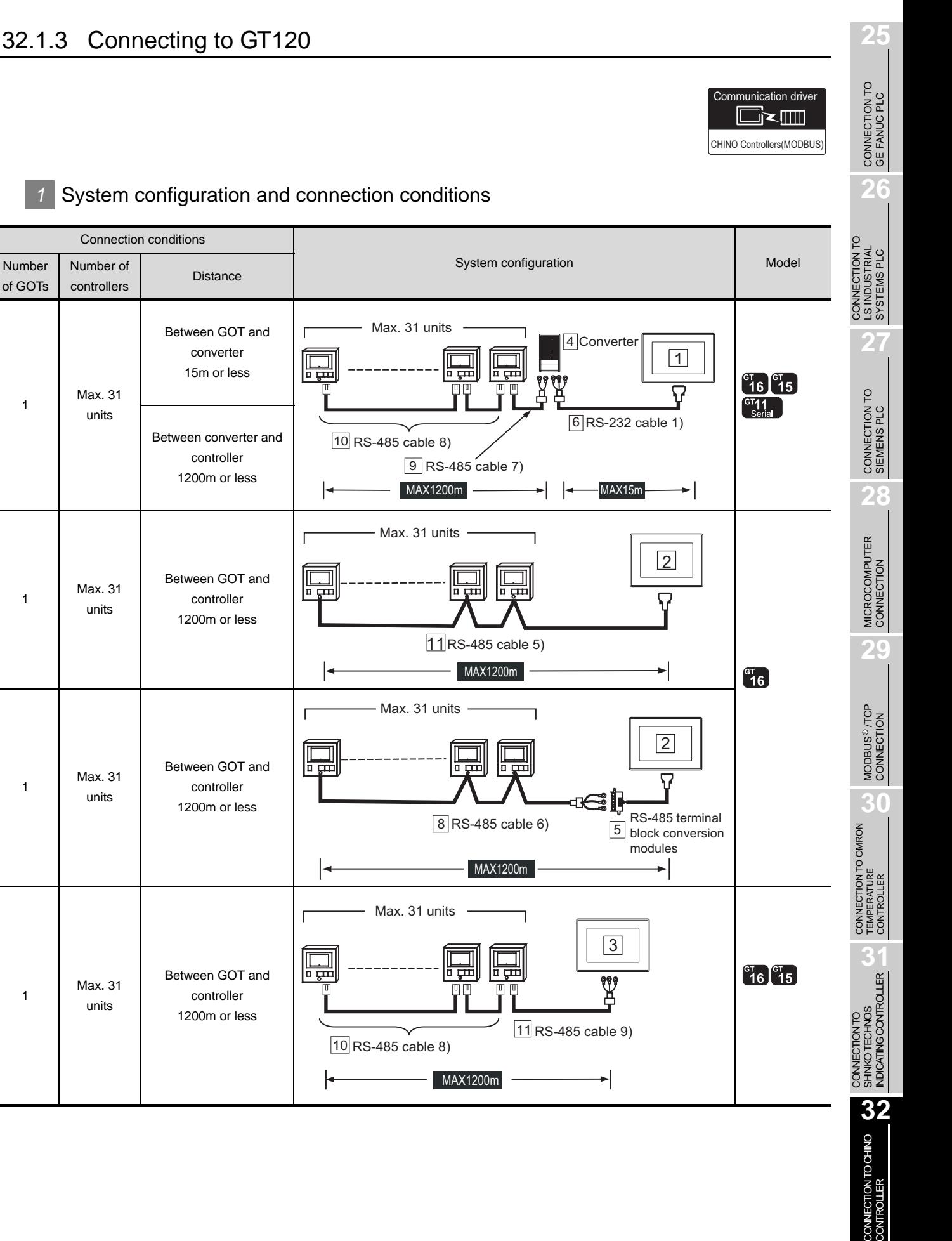

*1* System configuration and connection conditions

**Distance** 

Between GOT and converter 15m or less

Between converter and controller 1200m or less

10 RS-485 cable 8)

₩

 $\overline{\phantom{a}}$ 

 $\overline{1}$ 

1<del>1 m</del>

۱ä 盖

临曲

Max. 31 units

Max. 31 units

Max. 31 units

Max. 31 units

9 RS-485 cable 7)

ᆖ

ਜ਼

MAX1200m 11 RS-485 cable 5)

RS-485 cable 6) 8

ᅲ

MAX1200m

MAX1200m

뉴

 $\boxed{10}$  RS-485 cable 8)

Between GOT and controller 1200m or less

Between GOT and controller 1200m or less

Between GOT and controller 1200m or less

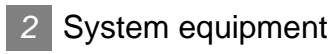

(1) GOT

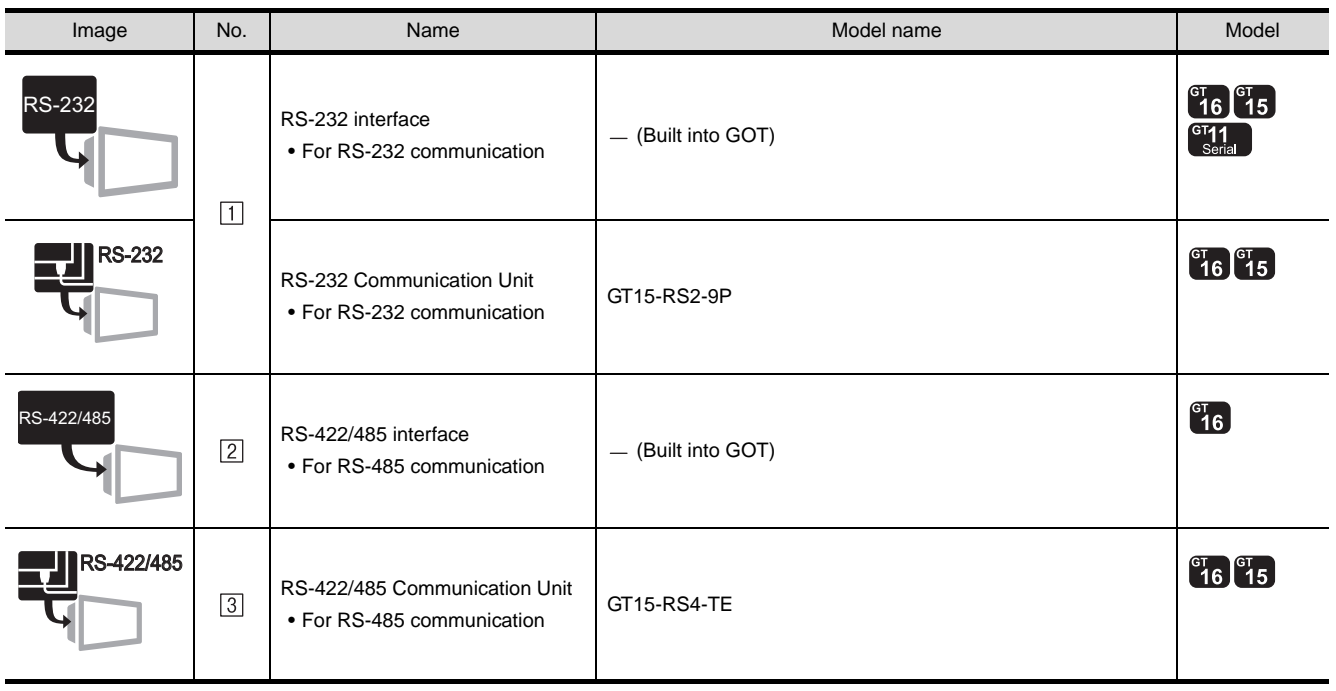

# (2) Controller

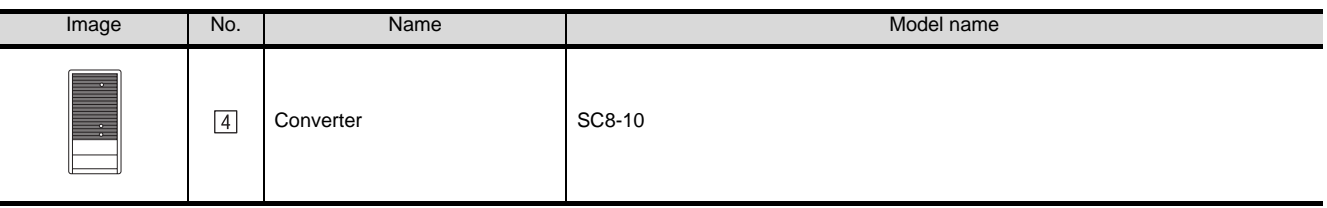

 $\boxed{4}$  is manufactured by CHINO corporation. For details of the product, contact CHINO corporation.

#### (3) Cable

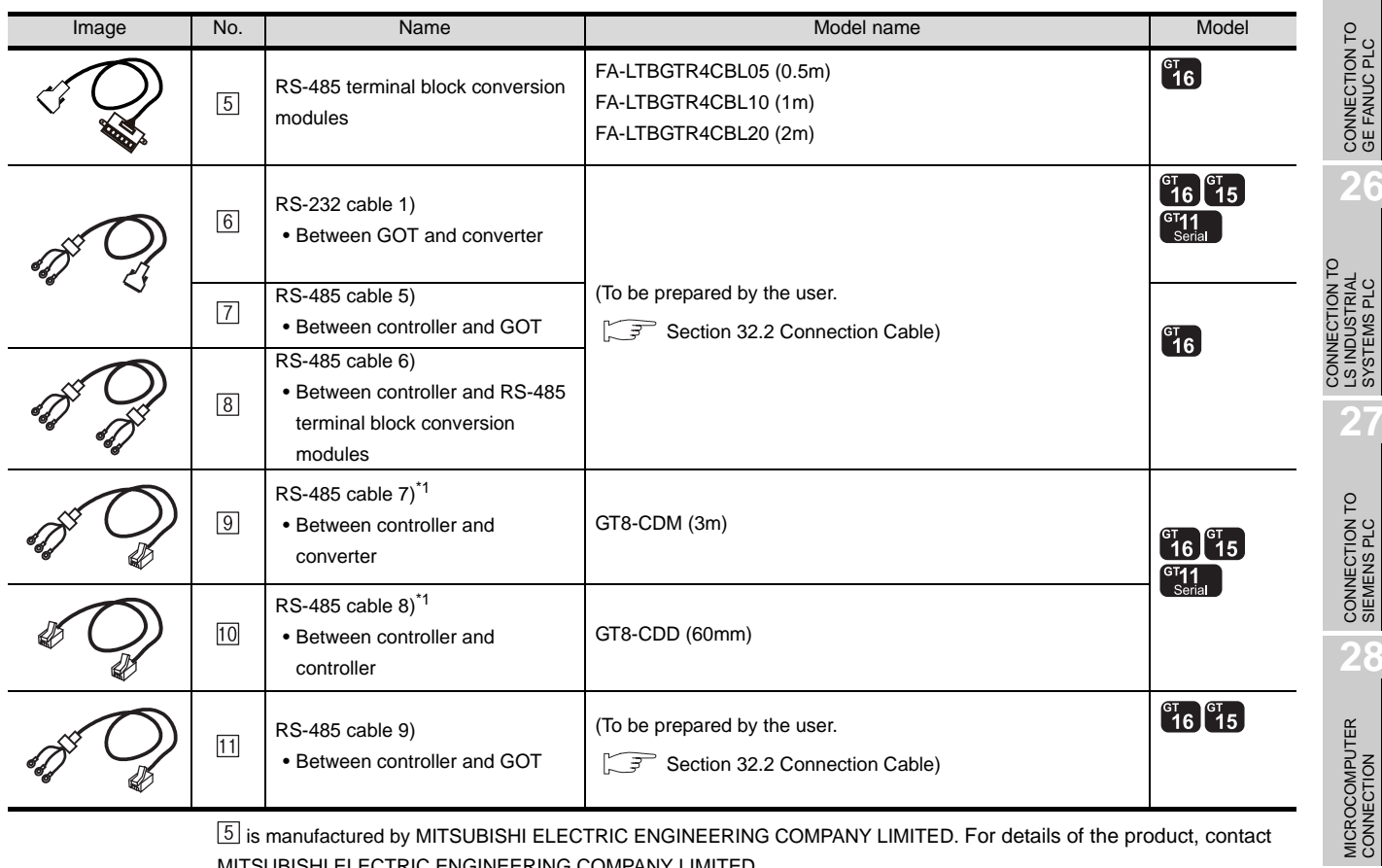

 is manufactured by MITSUBISHI ELECTRIC ENGINEERING COMPANY LIMITED. For details of the product, contact MITSUBISHI ELECTRIC ENGINEERING COMPANY LIMITED.

 $[9]$ ,  $[10]$  is manufactured by CHINO corporation. For details of the product, contact CHINO corporation.

\*1 The RS-485 cable can be prepared by the user. ( $\widehat{\mathbb{F}^3}$  [Section 32.2 Connection Cable](#page-1423-0))

*32.1 System Configuration 32.1.3 Connecting to GT120* **25**

CONNECTION TO<br>GE FANUC PLC

**26**

LS INDUSTRIAL SYSTEMS PLC

LS INDUSTRIAL<br>SYSTEMS PLC

**27**

CONNECTION TO<br>SIEMENS PLC

**28**

**29**

MODBUS<sup>®/</sup>/TCP<br>CONNECTION

R

**30**

CONNECTION TO OMRON<br>TEMPERATURE<br>CONTROLLER

CONNECTION TO<br>SHINKO TECHNOS<br>INDICATING CONTROLLER CONNECTION TO SHINKO TECHNOS INDICATING CONTROLLER

CONNECTION TO CHINO **32** CONNECTION TO CHINO<br>CONTROLLER

# <span id="page-1423-0"></span>32.2 Connection Cable

The RS-232 cable / RS-422 cable / RS-485 cable used for connecting the GOT to the PLC should be prepared by the user.

The following provides connection diagrams for each cable, connector specifications and other information.

# **1** RS-232 cable ( $\mathbb{S}$  [section 32.2.1\)](#page-1424-0)

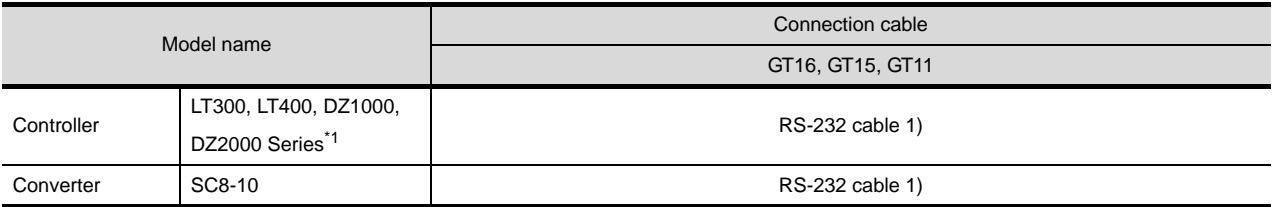

# **2** RS-422 cable ( $\sqrt{3}$  [section 32.2.2\)](#page-1426-0)

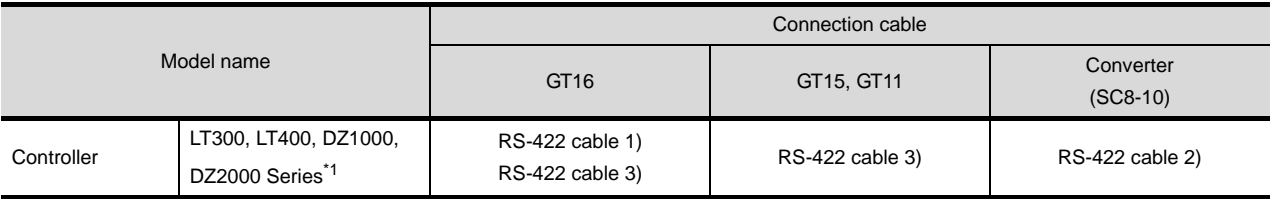

# **3** RS-485 cable ( $\sqrt{3}$  [section 32.2.3\)](#page-1431-0)

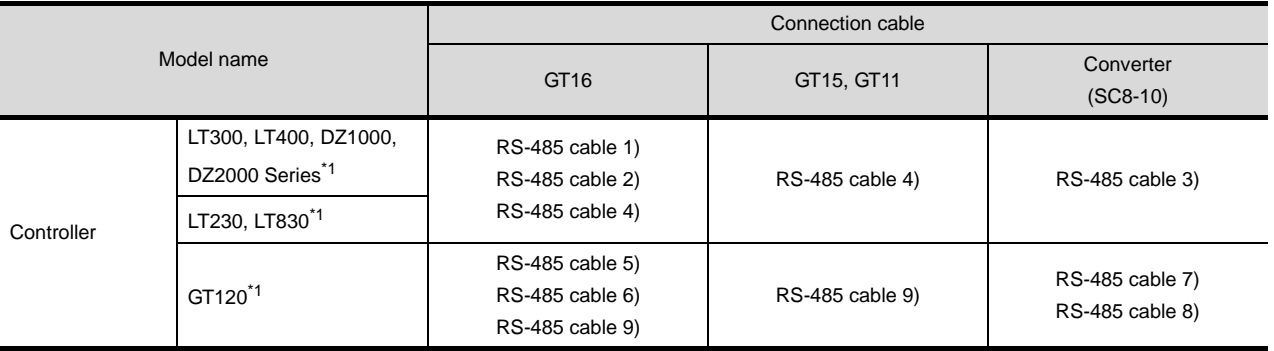

\*1 Select the model that support MODBUS communication function.

For details of the models, refer to the following manual.

User's Manual for the CHINO controller

# <span id="page-1424-0"></span>32.2.1 RS-232 cable

The following shows the connection diagrams and connector specifications of the RS-232 cable used for connecting the GOT to a controller.

# *1* Connection diagram

(1) RS-232 cable 1)

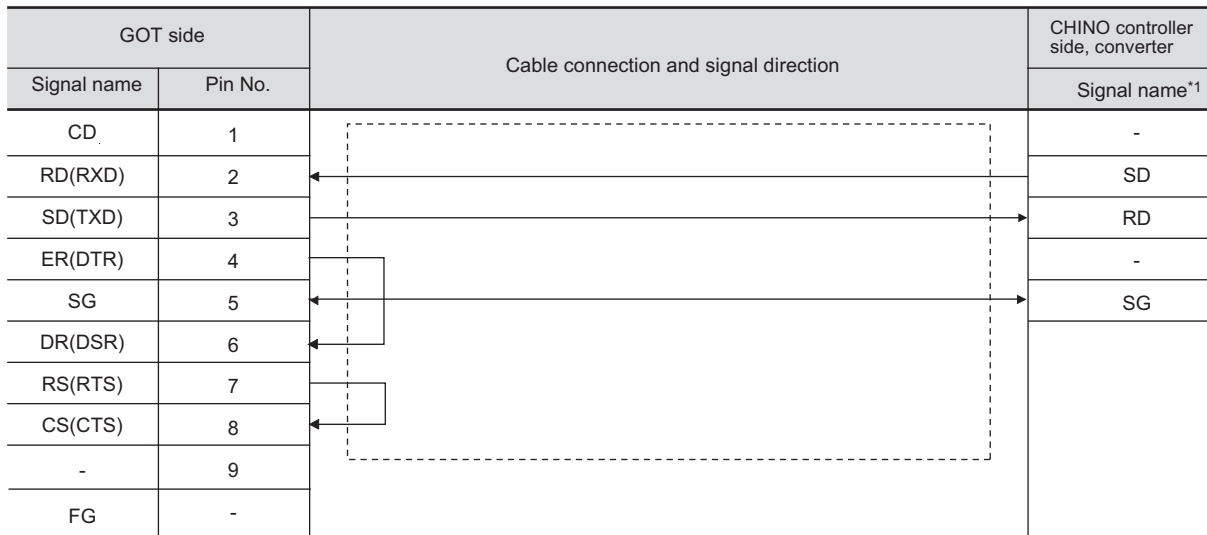

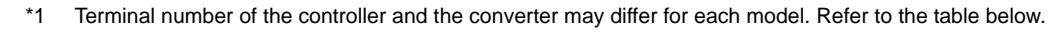

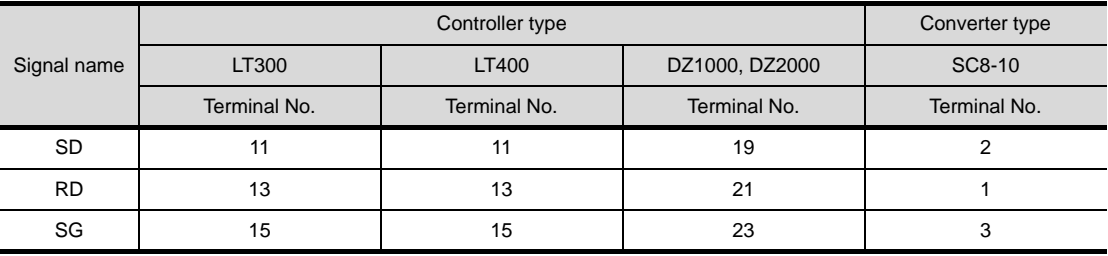

**25**

MODBUS<sup>®/</sup>/TCP<br>CONNECTION

R

**30**

CONNECTION TO OMRON TEMPERATURE CONTROLLER

**31**

CONNECTION TO SHINKO TECHNOS INDICATING CONTROLLER

> CONNECTION TO CHINO **32** CONNECTION TO CHINO<br>CONTROLLER

 $32 - 13$ 

# *2* Connector specifications

- (1) GOT side connector
	- (a) Connector specifications

Use the following as the RS-232 interface and RS-232 communication unit connector on the GOT.

For the GOT side of the RS-232 cable, use a connector or connector cover applicable to the GOT connector.

- (b) Connector type 9-pin D-sub (male) inch screw fixed type
- (c) Connector model

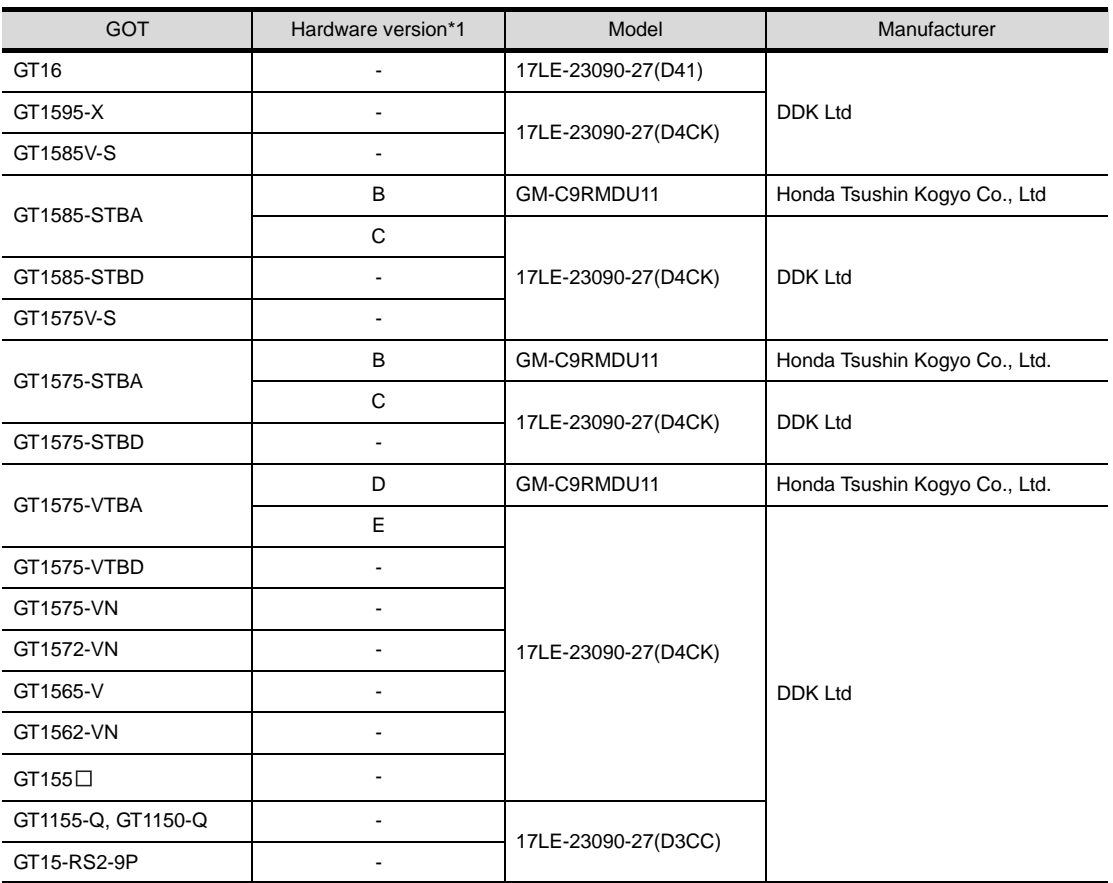

\*1 For the confirmation method of GT15 hardware version, refer to the following manual.

GT15 User's Manual

(d) Connector pin arrangement

GT16, GT15, GT11

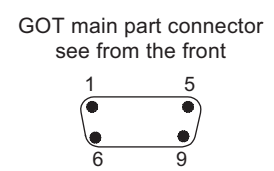

9-pin D-sub (male)

*3* Precautions when preparing cable

The length of the RS-232 cable must be 15m or less.

# <span id="page-1426-0"></span>32.2.2 RS-422 cable

The following shows the connection diagrams and connector specifications of the RS-422 cable used for connecting the GOT to a temparature controller.

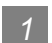

# *1* Connection diagram

(1) RS-422 cable 1)

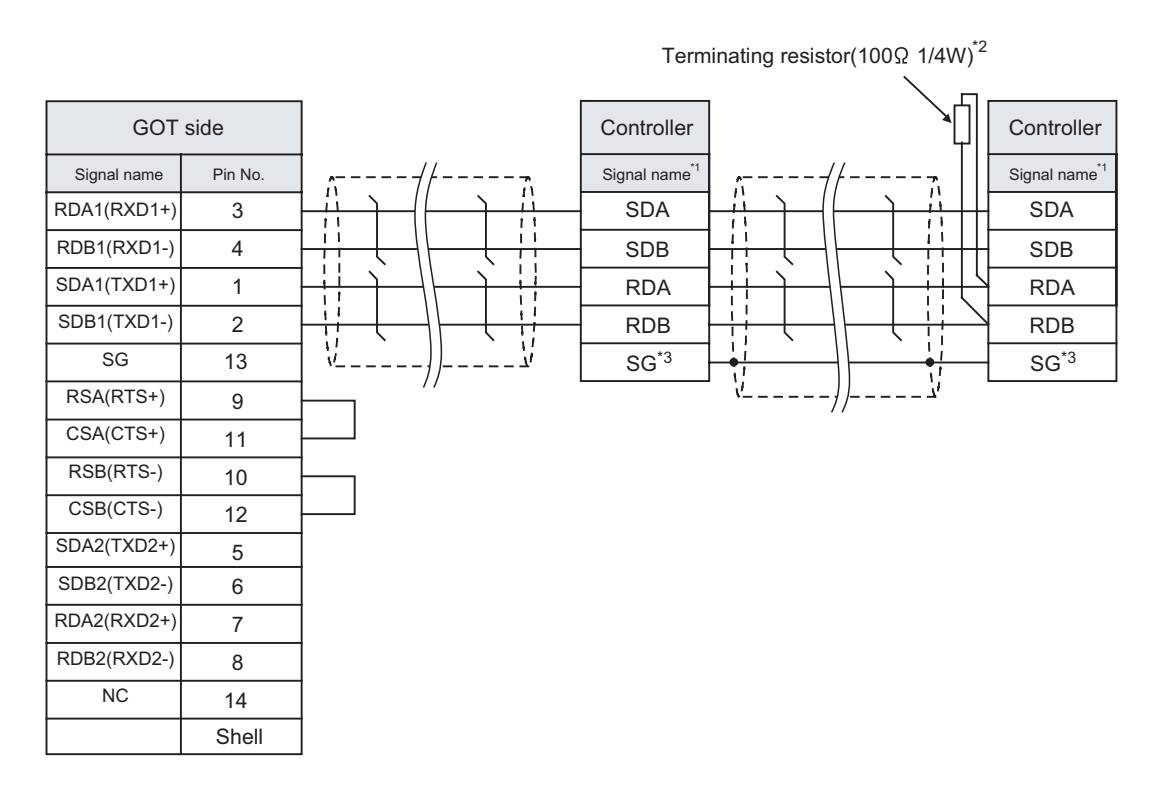

#### \*1 Pin No. of temperature controller differs depending on the model. Refer to the following table.

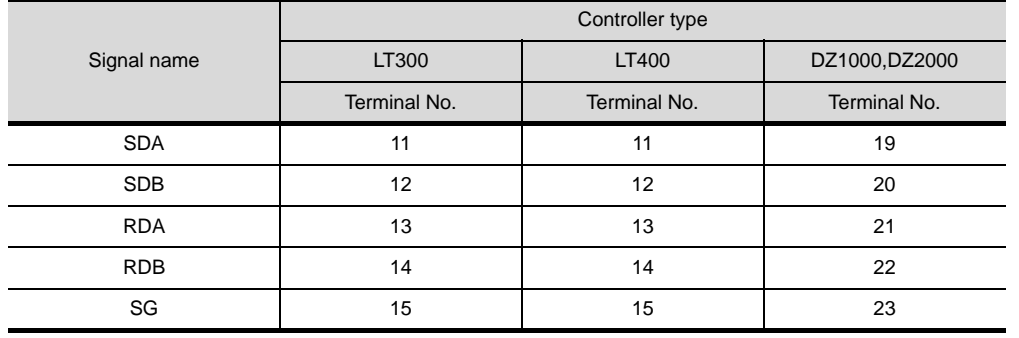

\*2 Terminating resistor should be provided for a controller which will be a terminal.

\*3 Do not connect SG of the controller and SG of the GOT.

**25**

CONNECTION TO<br>GE FANUC PLC

**26**

CONNECTION TO LS INDUSTRIAL SYSTEMS PLC

CONNECTION TO<br>LS INDUSTRIAL<br>SYSTEMS PLC

**27**

CONNECTION TO<br>SIEMENS PLC

**28**

# (2) RS-422 cable 2)

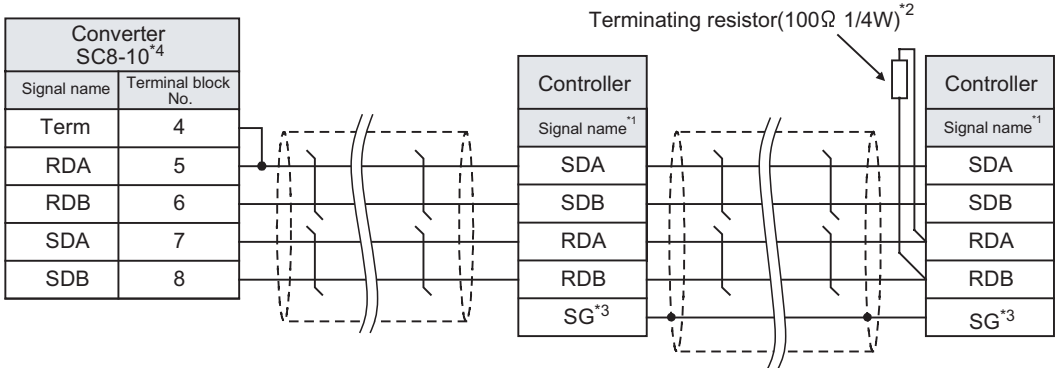

#### \*1 Pin No. of temperature controller differs depending on the model. Refer to the following table.

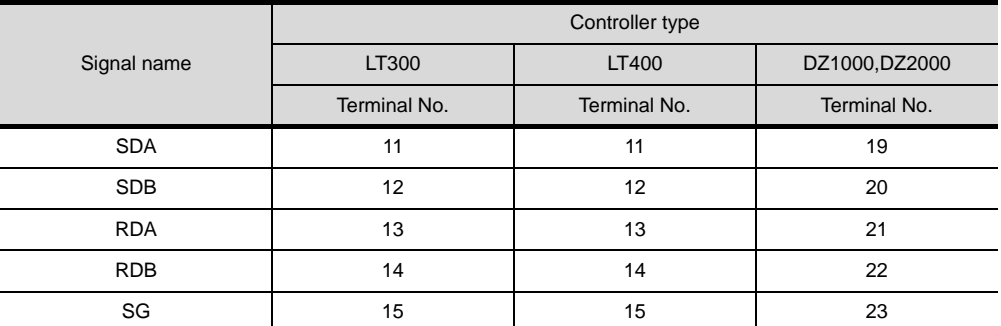

\*2 Terminating resistor should be provided for a controller which will be a terminal.

\*3 Do not connect SG of the controller and SG of the GOT.

\*4 Set the Communication Type switch of the converter to RS-422.

#### (3) RS-422 cable 3)

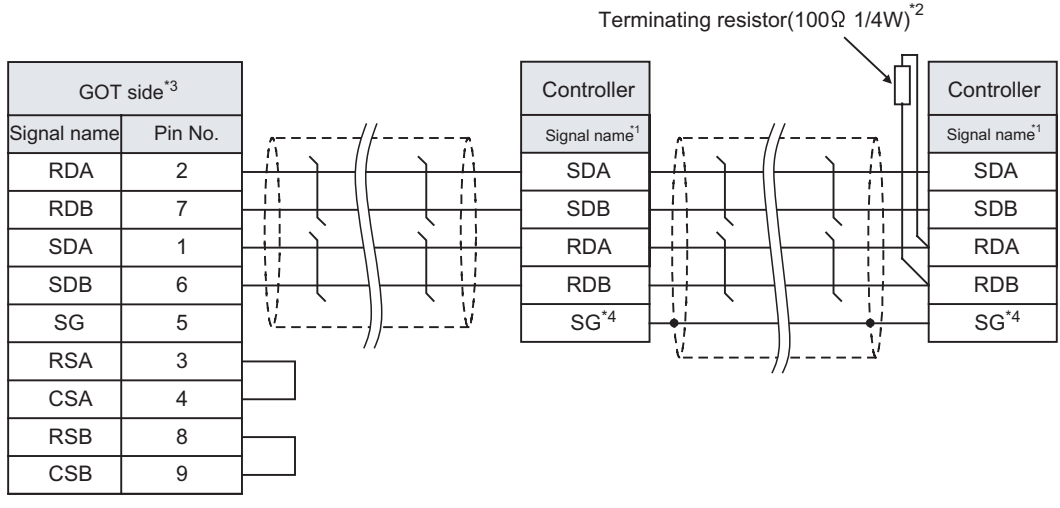

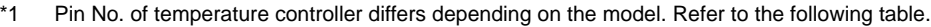

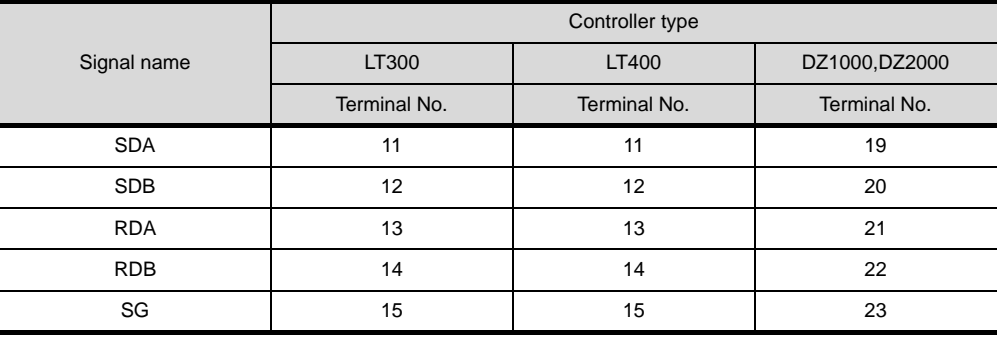

\*2 Terminating resistor should be provided for a controller which will be a terminal.

\*3 Set the terminating resistor of GOT side to "Disable".

 $\begin{array}{c|c}\n\hline\n\end{array}$  4 [Connecting terminating resistors](#page-1429-0))

\*4 Do not connect SG of the controller and SG of the GOT.

CONNECTION TO OMRON<br>TEMPERATURE<br>CONTROLLER CONNECTION TO<br>SHINKO TECHNOS<br>INDICATING CONTROLLER CONNECTION TO SHINKO TECHNOS INDICATING CONTROLLER CONNECTION TO CHINO **32** CONNECTION TO CHINO<br>CONTROLLER

**25**

CONNECTION TO<br>GE FANUC PLC

**26**

CONNECTION TO LS INDUSTRIAL SYSTEMS PLC

CONNECTION TO<br>LS INDUSTRIAL<br>SYSTEMS PLC

**27**

CONNECTION TO<br>SIEMENS PLC

**28**

MICROCOMPUTER<br>CONNECTION

**29**

MODBUS<sup>®/</sup>/TCP<br>CONNECTION

R

**30**

# *2* Connector specifications

- (1) GOT side connector
	- (a) Connector specifications

Use the following as the RS-422/485 interface and RS-422/485 communication unit connector on the GOT.

For the GOT side of the RS-422 cable, use a connector or connector cover applicable to the GOT connector.

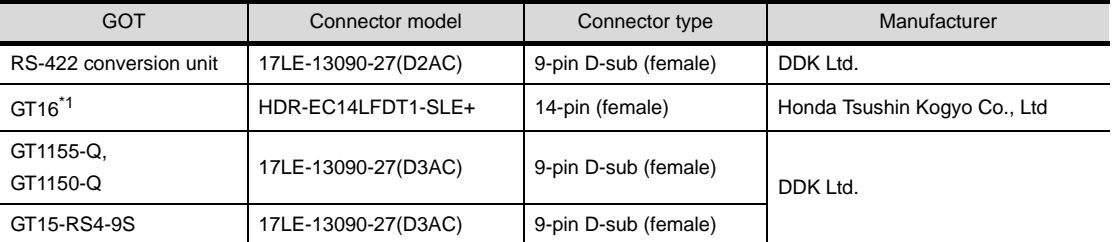

\*1 When connecting to the RS-422/485 interface, use HDR-E14MAG1+ as a cable connector. To use HDR-E14MAG1+, a dedicated pressure welding tool is required. For details on the connector and pressure welding tool, contact Honda Tsushin Kogyo Co., Ltd.

(b) Connector pin arrangement

#### GT16

GOT main part connector see from the front

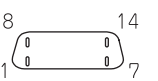

14-pin (female)

### GT15, GT11

GOT main part connector see from the front

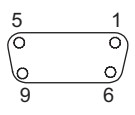

9-pin D-sub (female)

*3* Precautions when preparing a cable The length of the RS-422 cable must be 1200m or less

# <span id="page-1429-0"></span>*4* Connecting terminating resistors

(1) GOT

Set the terminating resistor of GT16 or RS-422/485 communication unit using the terminating resistor setting switch.

| Terminating            | Switch No. |     |  |
|------------------------|------------|-----|--|
| resistor <sup>*1</sup> |            |     |  |
| Enable                 | ON         | ON  |  |
| <b>Disable</b>         | NFF        | ⊐⊐ר |  |

\*1 The default setting is "Disable".

• For GT16

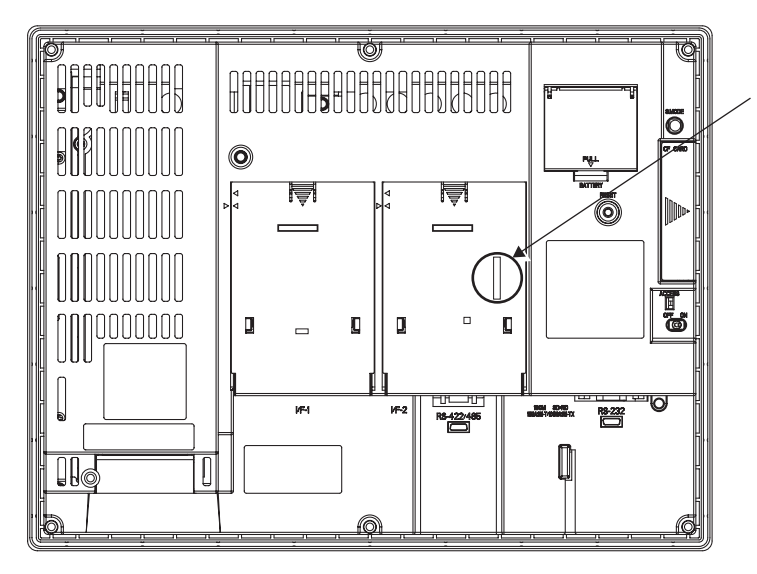

Terminating resistor setting switch (inside the cover)

**25**

CONNECTION TO<br>GE FANUC PLC

**26**

CONNECTION TO LS INDUSTRIAL SYSTEMS PLC

CONNECTION TO<br>LS INDUSTRIAL<br>SYSTEMS PLC

**27**

CONNECTION TO<br>SIEMENS PLC

**28**

MICROCOMPUTER<br>CONNECTION

**29**

MODBUS<sup>®/</sup>/TCP<br>CONNECTION

R

**30**

CONNECTION TO OMRON<br>TEMPERATURE<br>CONTROLLER

CONNECTION TO<br>SHINKO TECHNOS<br>INDICATING CONTROLLER CONNECTION TO SHINKO TECHNOS INDICATING CONTROLLER

> CONNECTION TO CHINO **32** CONNECTION TO CHINO<br>CONTROLLER

• For RS422/485 communication unit

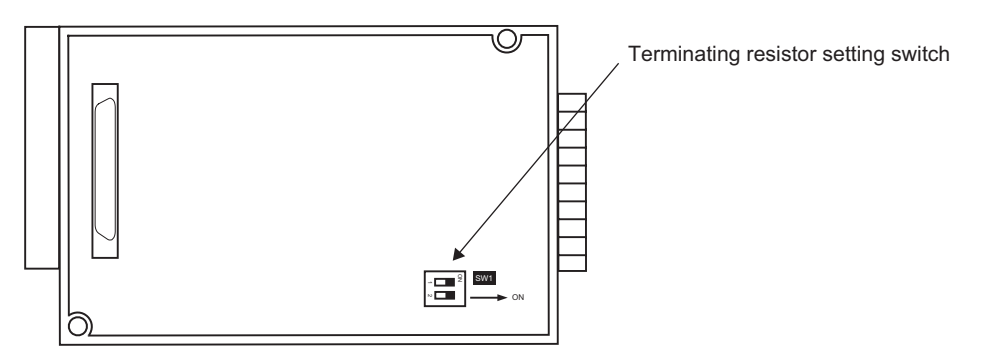

Rear View of RS-422/485 communication unit

# <span id="page-1431-0"></span>32.2.3 RS-485 cable

The following shows the connection diagrams and connector specifications of the RS-485 cable used for connecting the GOT to a temparature controller.

# *1* Connection diagram

(1) RS-485 cable 1) (For GT16)

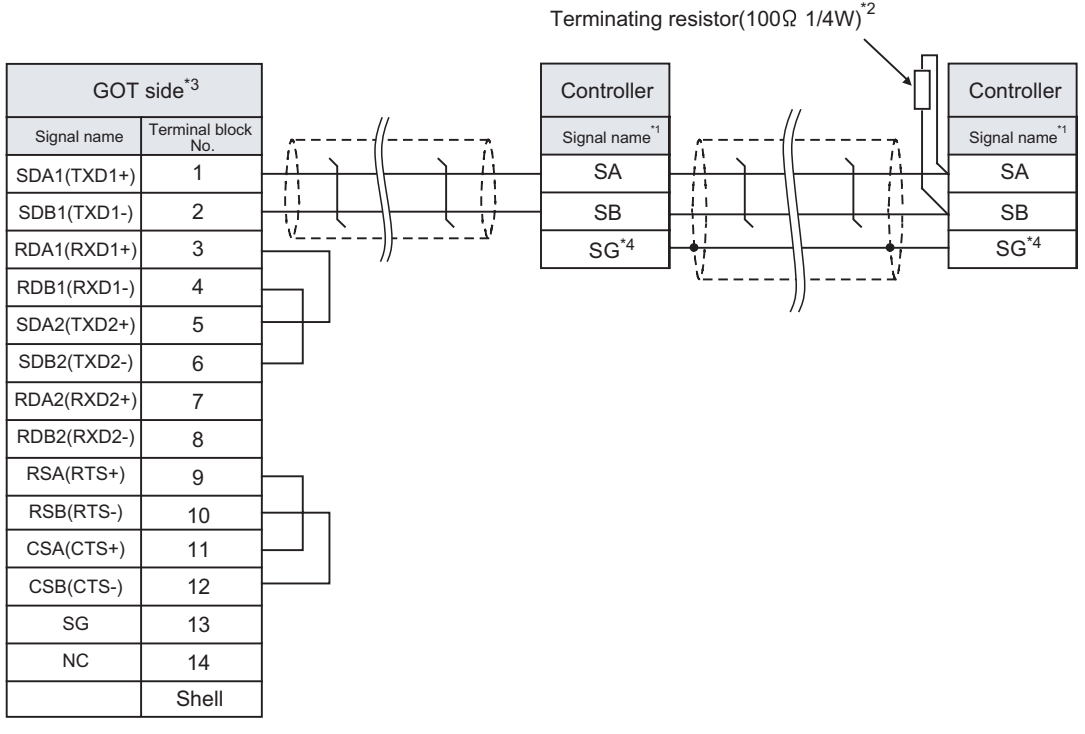

\*1 Pin No. of temperature controller differs depending on the model. Refer to the following table.

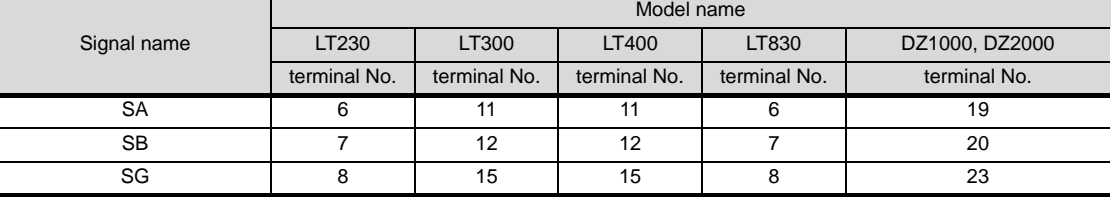

\*2 Terminating aresistor should be provided for a controller which will be a terminal.

\*3 Set the terminating resistor of GOT side to "Disable".

 $(\sqrt{3})$  4 [Connecting terminating resistors](#page-1429-0))

\*4 Do not connect SG of the controller and SG of the GOT.

### (2) RS-485 cable 2) (For GT16)

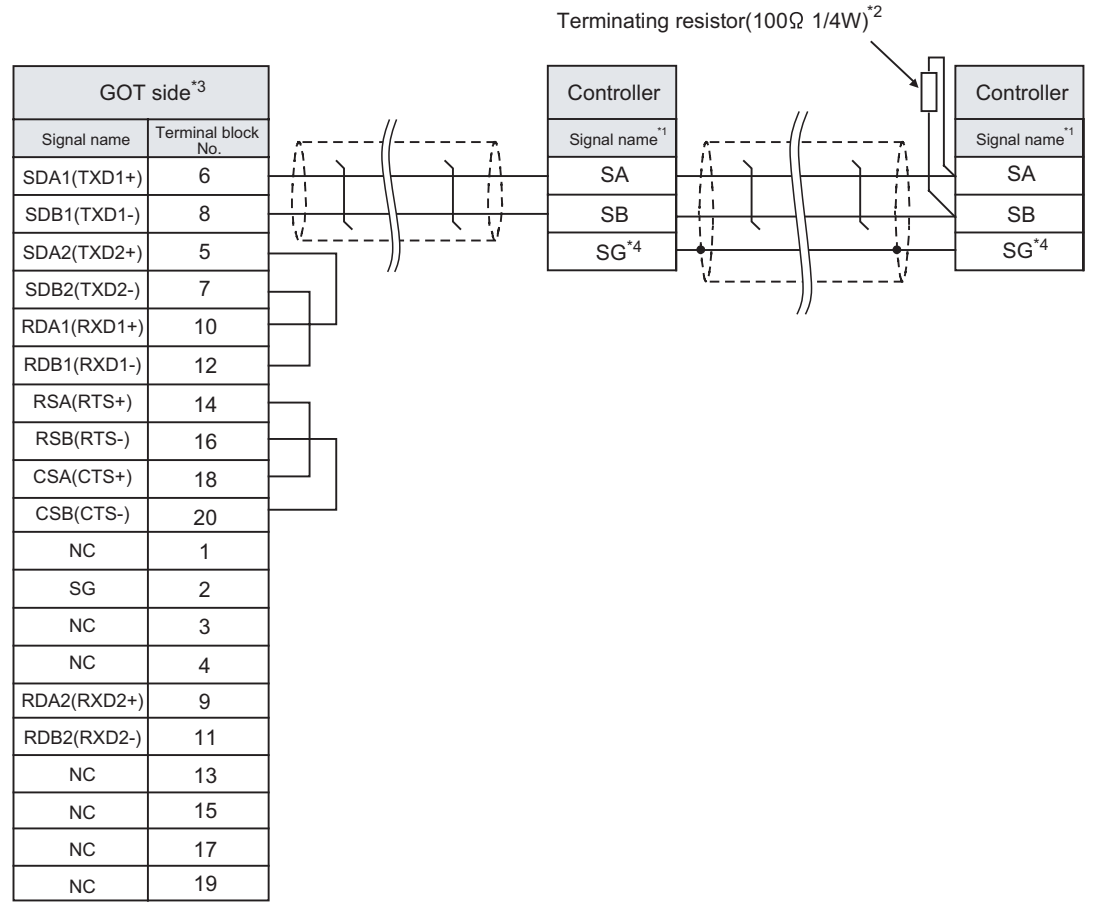

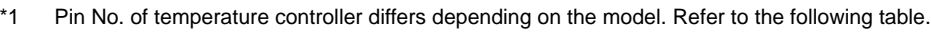

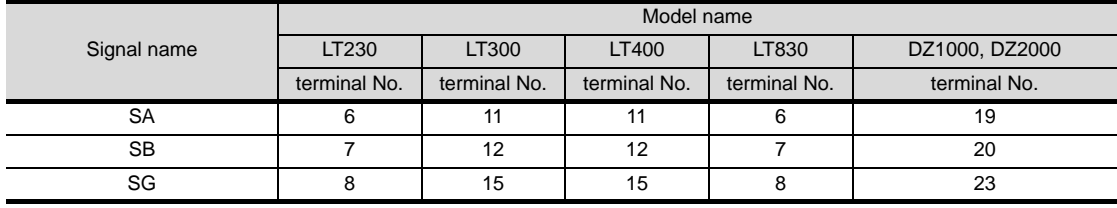

\*2 Terminating aresistor should be provided for a controller which will be a terminal.

\*3 Set the terminating resistor of GOT side to "Disable".

 $(\sqrt{\vec{r} - \vec{r}})$  4 [Connecting terminating resistors\)](#page-1429-0)

\*4 Do not connect SG of the controller and SG of the GOT.

**25**

CONNECTION TO<br>GE FANUC PLC

**26**

CONNECTION TO LS INDUSTRIAL SYSTEMS PLC

CONNECTION TO<br>LS INDUSTRIAL<br>SYSTEMS PLC

**27**

CONNECTION TO<br>SIEMENS PLC

**28**

MICROCOMPUTER<br>CONNECTION

**29**

MODBUS<sup>®/</sup>/TCP<br>CONNECTION

R

#### (3) RS-485 cable 3)

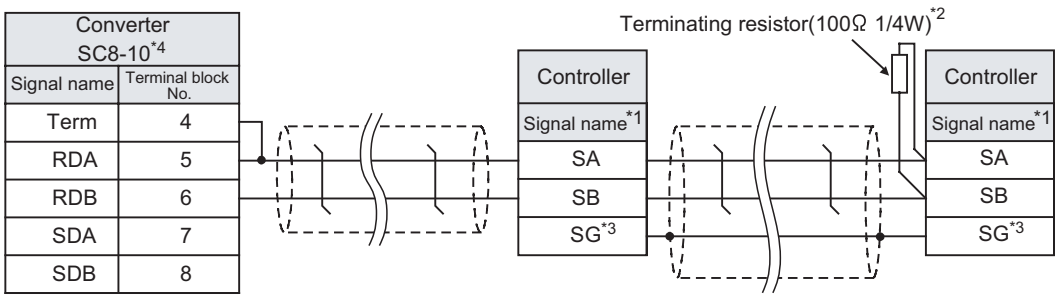

\*1 Pin No. of temperature controller differs depending on the model. Refer to the following table.

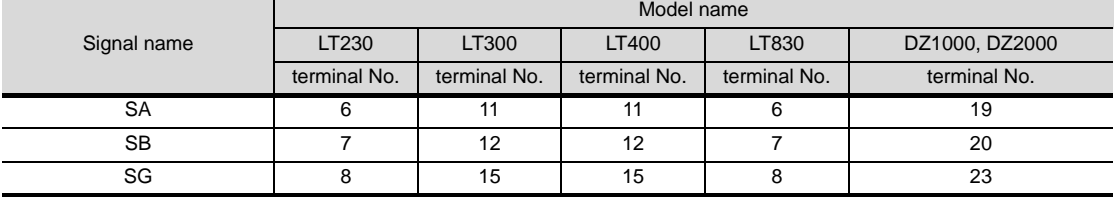

\*2 Terminating aresistor should be provided for a controller which will be a terminal.

\*3 Do not connect SG of the controller and SG of the GOT.

\*4 Set the Communication Type switch of the converter to RS-485.

### (4) RS-485 cable 4) (For GT16, GT15)

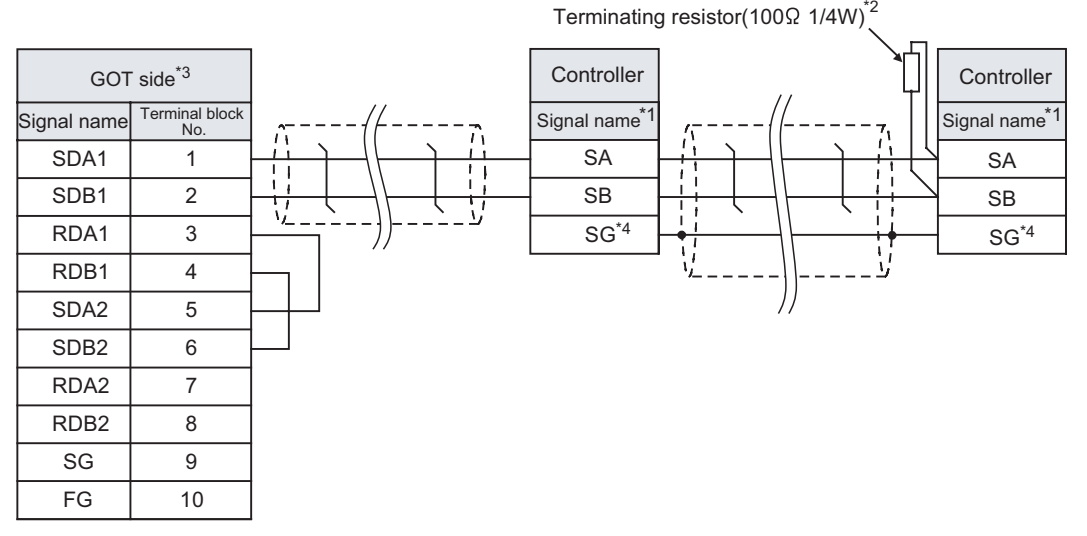

\*1 Pin No. of temperature controller differs depending on the model. Refer to the following table.

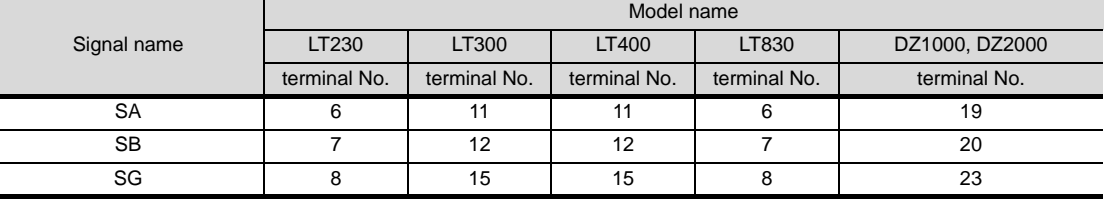

\*2 Terminating resistor should be provided for a controller which will be a terminal.

\*3 Set the terminating resistor of GOT side to "Disable".

 $(\sqrt{37})$  4 [Connecting terminating resistors](#page-1429-0))

\*4 Do not connect SG of the controller and SG of the GOT.

# (5) RS-485 cable 5) (For GT16)

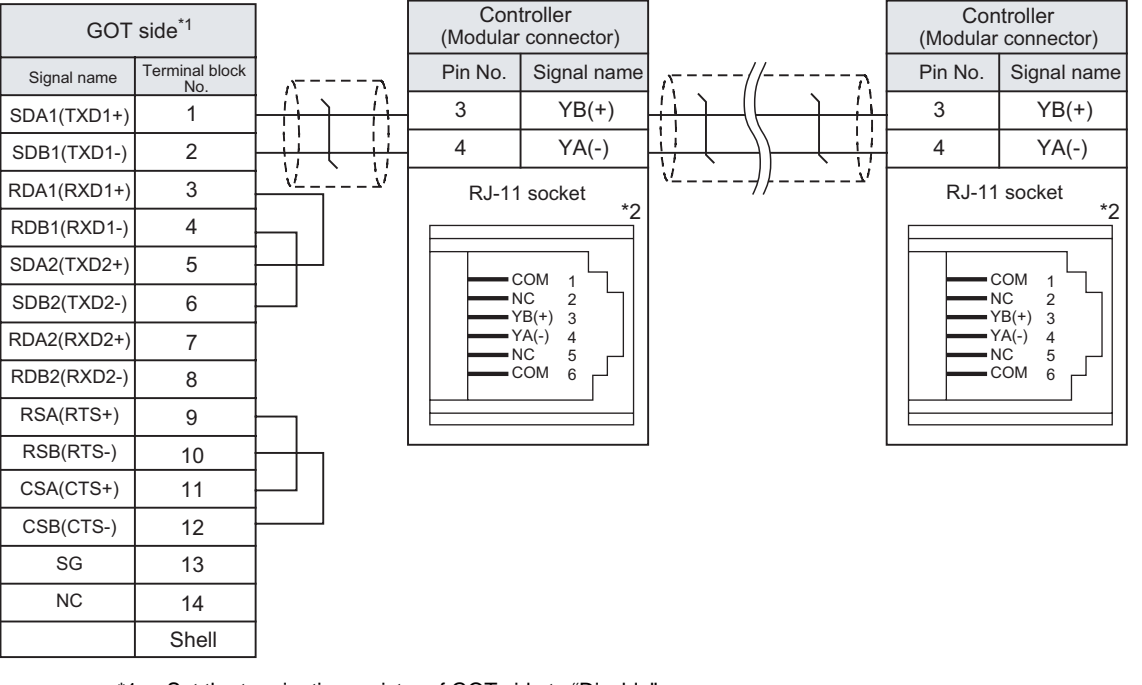

\*1 Set the terminating resistor of GOT side to "Disable".  $(\sqrt{\sqrt{3}})$  4 [Connecting terminating resistors\)](#page-1429-0)

\*2 For details of the pin assignment, refer to the following manual. User's Manual for the CHINO controller

**25**

CONNECTION TO<br>GE FANUC PLC

**26**

**27**

CONNECTION TO<br>SIEMENS PLC

**28**

MICROCOMPUTER<br>CONNECTION

**29**

R

CONNECTION TO LS INDUSTRIAL SYSTEMS PLC

CONNECTION TO<br>LS INDUSTRIAL<br>SYSTEMS PLC

### (6) RS-485 cable 6) (For GT16)

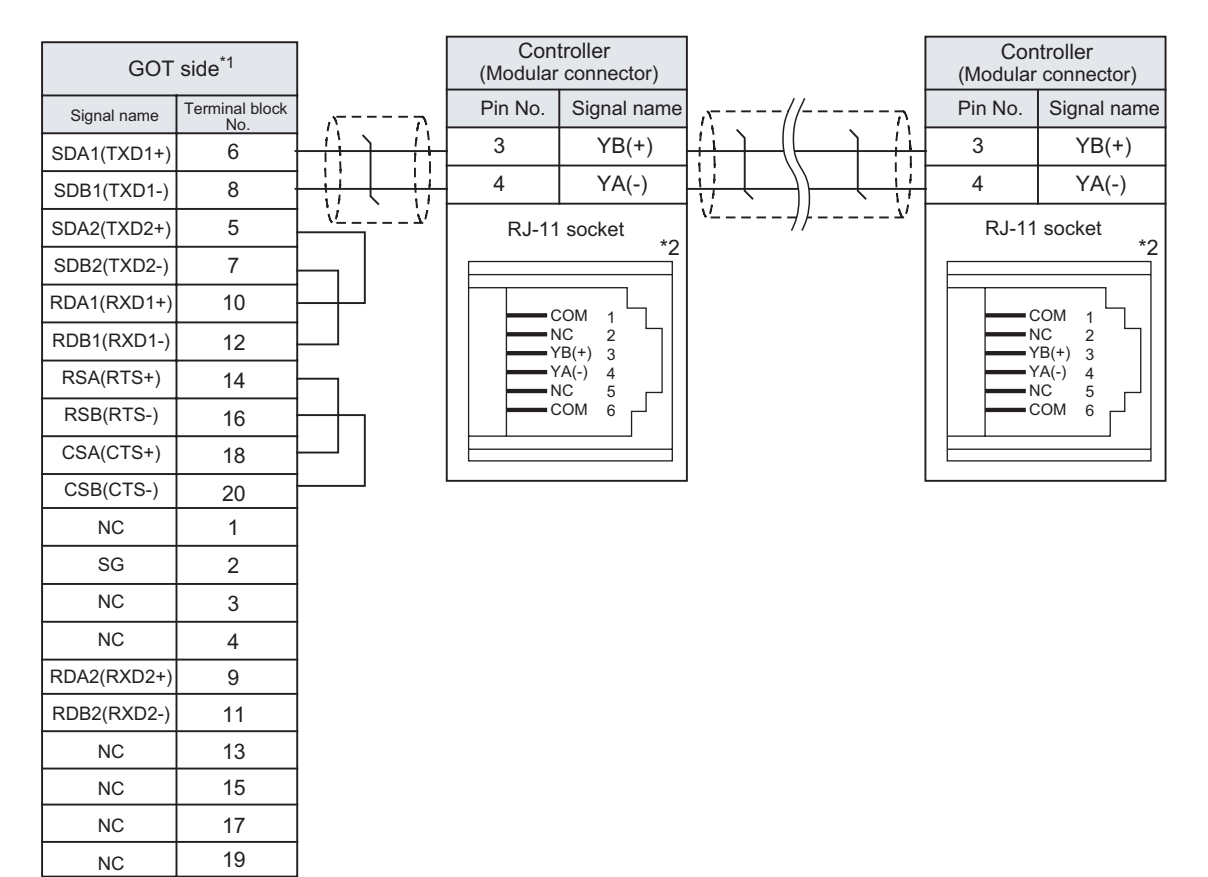

\*1 Set the terminating resistor of GOT side to "Disable".

 $(\sqrt{\sqrt{3}})$  4 [Connecting terminating resistors](#page-1429-0))

\*2 For details of the pin assignment, refer to the following manual.

User's Manual for the CHINO controller

### (7) RS-485 cable 7)

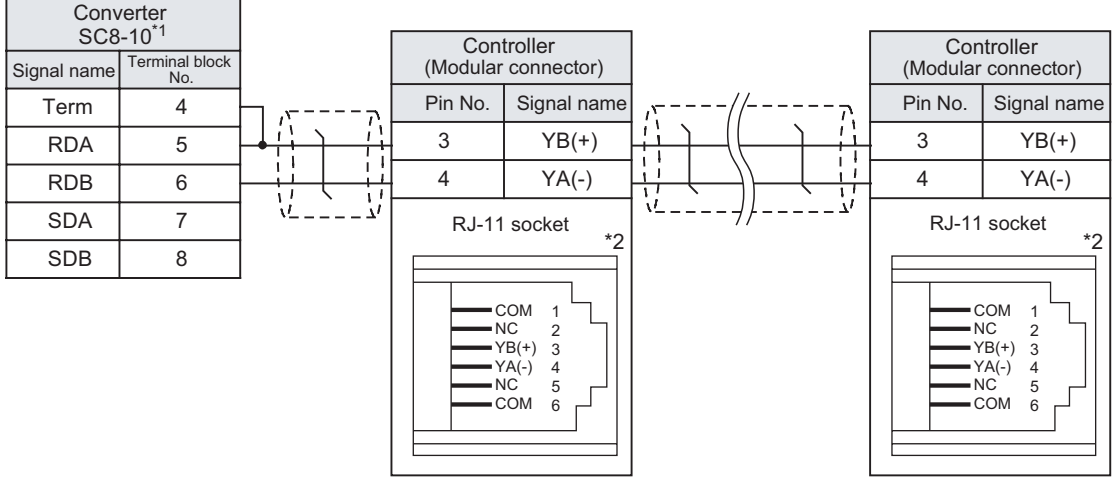

\*1 Set the Communication Type switch of the converter to RS-485.

\*2 For details of the pin assignment, refer to the following manual.

User's Manual for the CHINO controller

# (8) RS-485 cable 8) (For GT16, GT15)

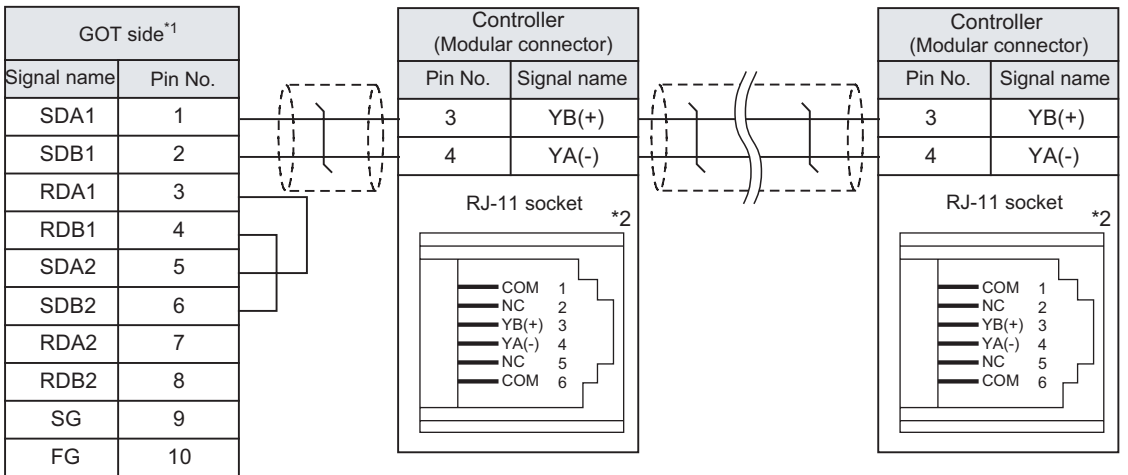

- \*1 Set the terminating resistor of GOT side to "Disable".  $\begin{bmatrix} \begin{bmatrix} \mathcal{F} \\ \mathcal{F} \end{bmatrix} \end{bmatrix}$  [Connecting terminating resistors\)](#page-1429-0)
- \*2 For details of the pin assignment, refer to the following manual. User's Manual for the CHINO controller

### (9) RS-485 cable 9) (For GT16, GT15)

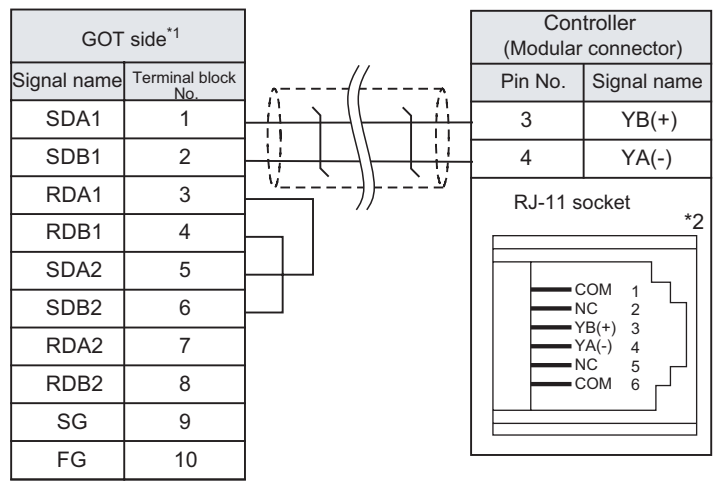

\*1 Set the terminating resistor of GOT side to "Disable".

 $\begin{bmatrix} \begin{matrix} \begin{matrix} \end{matrix} \\ \end{matrix} \\ \end{bmatrix}$  4 [Connecting terminating resistors\)](#page-1429-0)

\*2 For details of the pin assignment, refer to the following manual. User's Manual for the CHINO controller

**25**

CONNECTION TO<br>GE FANUC PLC

**26**

CONNECTION TO LS INDUSTRIAL SYSTEMS PLC

CONNECTION TO<br>LS INDUSTRIAL<br>SYSTEMS PLC

**27**

CONNECTION TO<br>SIEMENS PLC

**28**

MICROCOMPUTER<br>CONNECTION

**29**

MODBUS<sup>®/</sup>/TCP<br>CONNECTION

R

**30**

# *2* Connector specifications

- (1) GOT side connector
	- (a) Connector specifications

Use the following as the RS-422/485 interface and RS422/485 communication unit connector on the GOT.

For the GOT side of the RS-485 cable, use a connector and connector cover applicable to the GOT connector.

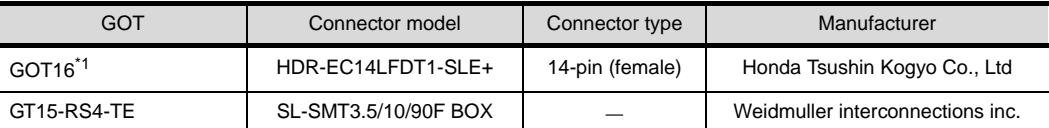

\*1 When connecting to the RS-422/485 interface, use HDR-E14MAG1+ as a cable connector. To use HDR-E14MAG1+, a dedicated pressure welding tool is required. For details on the connector and pressure welding tool, contact Honda Tsushin Kogyo Co., Ltd.

(b) Connector pin arrangement

#### GT16

GOT main part connector see from the front

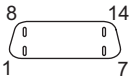

14-pin (female)

(2) CHINO controller side connector

Use the connector compatible with the CHINO controller side module. For details, refer to the following manual.

Der's Manual for the CHINO controller

# **3** Precaution when preparing a cable

- (1) The length of the RS-485 cable must be 1200m or less.
- 

# *4* Connecting terminating resistors

(1) GOT

Set the terminating resistor of GT16 or RS-422/485 communication unit using the terminating resistor setting switch.

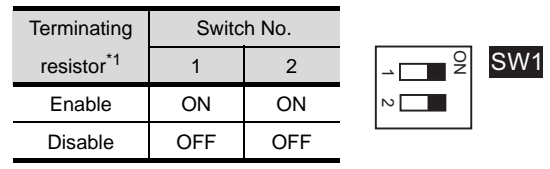

\*1 The default setting is "Disable".

• For GT16

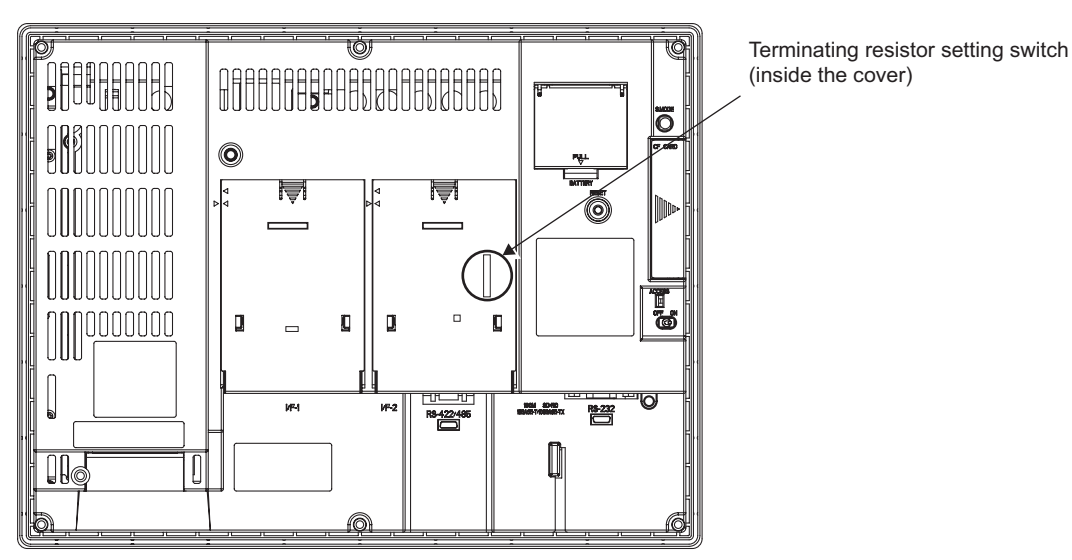

• For RS422/485 communication unit

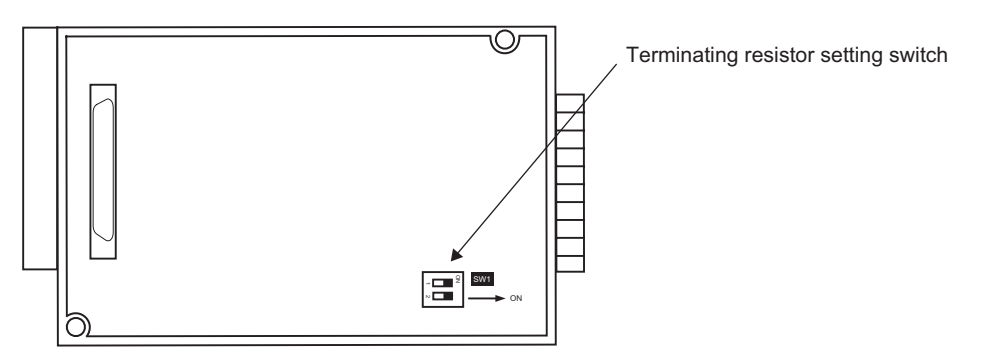

Rear View of RS-422/485 communication unit

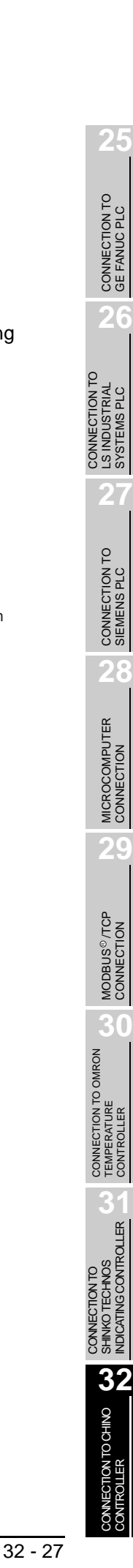

# <span id="page-1439-0"></span>32.3 Preparatory Procedures for Monitoring

The following the procedures to be taken before monitoring and corresponding reference sections. Install the OS onto the GOT. [Section 32.3.1](#page-1439-1) ਿ≢ [Installing OS onto GOT](#page-1439-1) Make sure that the OS is installed on the GOT.  $\sqrt{3}$ [Section 32.3.2](#page-1440-0) [Checking OS installation on GOT](#page-1440-0) Set the communication interface. (Communication settings)  $\sqrt{3}$ [Section 32.3.3](#page-1440-1) [Setting communication interface \(Communication settings\)](#page-1440-1) Download the project data.  $\Rightarrow$ [Section 32.3.4](#page-1442-0) [Downloading project data](#page-1442-0) Attach the communication unit and connect the cable. [Section 32.3.5](#page-1442-1) [Attaching communication unit and connecting cable](#page-1442-1) Make sure that the GOT recognizes the connected equipment. [Section 32.3.6](#page-1446-0) [Verifying GOT recognizes controllers](#page-1446-0) Make sure that monitoring is performed normally.  $\sqrt{3}$ [Section 32.3.7](#page-1447-0) [Checking for normal monitoring](#page-1447-0) Point  $\beta$ Comfirming the PLC side setting This section explains the GOT side setting. When confirming the PLC side setting, refer to the following. Section 32.4 Controller Side Setting

# <span id="page-1439-1"></span>32.3.1 Installing OS onto GOT

Install the standard monitor OS, communication driver and option OS onto the GOT.

For the OS installation methods, refer to the following manual.

GT Designer2 Version <sub>D</sub> Basic Operation/Data Transfer Manual

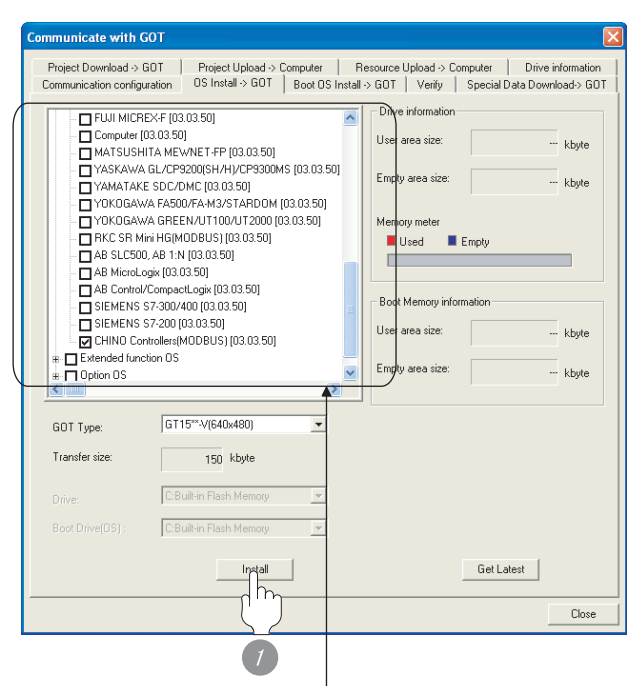

Check the following under the Communication driver. • CHINO Controllers(MODBUS)

*1* Check-mark a desired standard monitor OS, communication driver, option OS, and extended function OS, and click the **lnstall** button.
# **25**CONNECTION TO GE FANUC PLC **26** CONNECTION TO<br>LS INDUSTRIAL<br>SYSTEMS PLC CONNECTION TO LS INDUSTRIAL SYSTEMS PLC **27**CONNECTION TO<br>SIEMENS PLC **28**

**30**

CONNECTION TO OMRON TEMPERATURE CONTROLLER

CONNECTION TO<br>SHINKO TECHNOS<br>INDICATING CONTROLLER CONNECTION TO SHINKO TECHNOS INDICATING CONTROLLER

**32**

CONNECTION TO CHINO<br>CONTROLLER

**INECTION TO CHINO**<br>TROILER

Š

### 32.3.2 Checking OS installation on **GOT**

Check if the OS is properly installed or not on the Drive information tab of GT Designer2.

For the operation on the Drive information tab, refer to the following manual.

GT Designer2 Version D Basic Operation/Data Transfer Manual

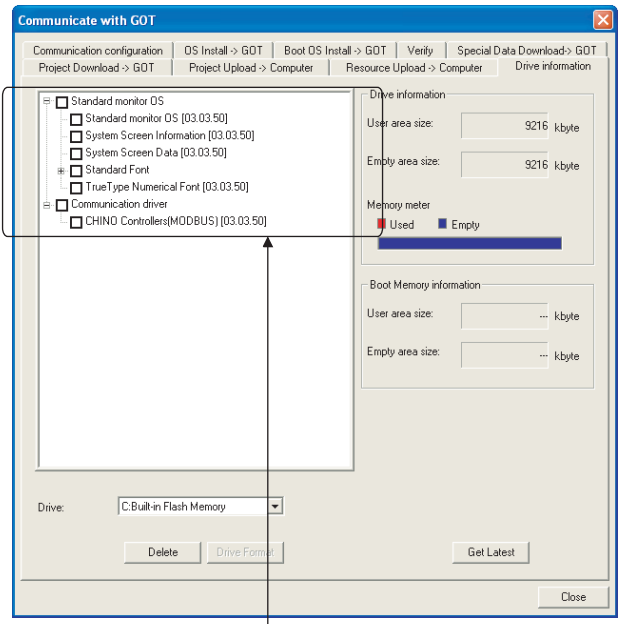

The OS has been installed successfully

on the GOT if the following can be confirmed:

- 1) Satndard monitor OS
- 2) Communication driver: CHINO Controllers(MODBUS)

### 32.3.3 Setting communication interface (Communication settings)

Make the GOT communication interface settings on [Communication Settings] of GT Designer2.

Select the same communication driver as the one installed on the GOT for each communication interface.

For details on [Communication Settings] of GT Designer2, refer to the following manual.

GT Designer2 Version C Screen Design Manual

### *1* Communication settings

 $.........$ Caribana C  $\overline{b}$  $\overline{3}$  $-1$  M Extend J/F-2<br>1st  $\frac{DBN\alpha}{\sqrt{D}}$  None 2n 38  $\boxed{0 - \mathbf{v}}$  None  $DK$ Ħ Cancel |

(When using GT15)

**1** Set [1] to the channel No. used.

2 Set the driver to "CHINO Controllers(MODBUS)".

*3* Perform the detailed settings for the driver.  $(\sqrt{3})$  2 [Communication detail settings\)](#page-1441-0)

### <span id="page-1441-0"></span>*2* Communication detail settings

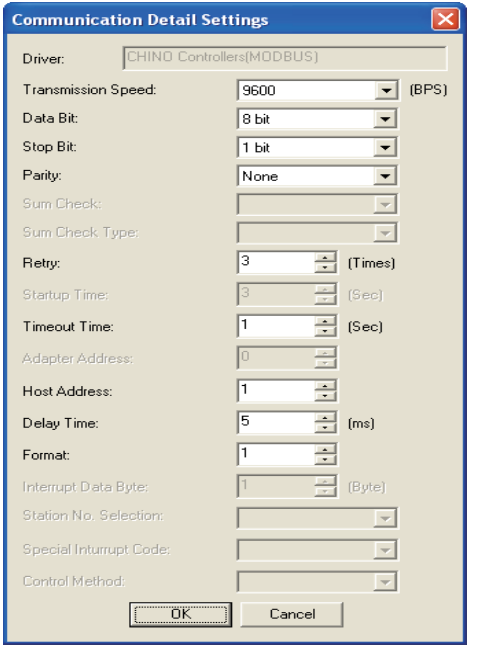

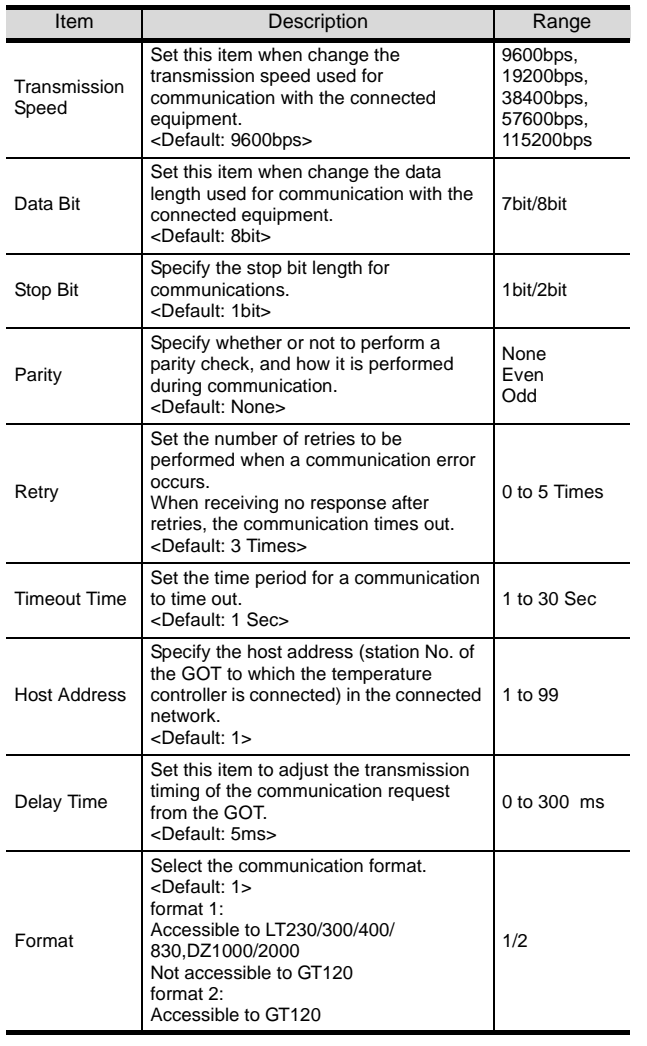

### $Point  $\sqrt{\ }$$

(1) Format

When connecting to GT120, specify format 2.

(2) Delay time To connect the following models, set the send

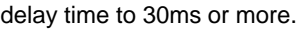

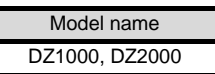

(3) Communication interface setting by Utility The communication interface setting can be changed on the Utility's "Communication setting" after downloading "Communication setting" of project data. For details on the Utility, refer to the following

manual. GT User's Manual

(4) Precedence in communication settings When settings are made by GT Designer 2 or the Utility, the latest setting is effective.

### <span id="page-1442-0"></span>32.3.4 Downloading project data

Download project data to the GOT.

For how to download project data, refer to the following manual.

GT Designer2 Version D Basic Operation/Data Transfer Manual

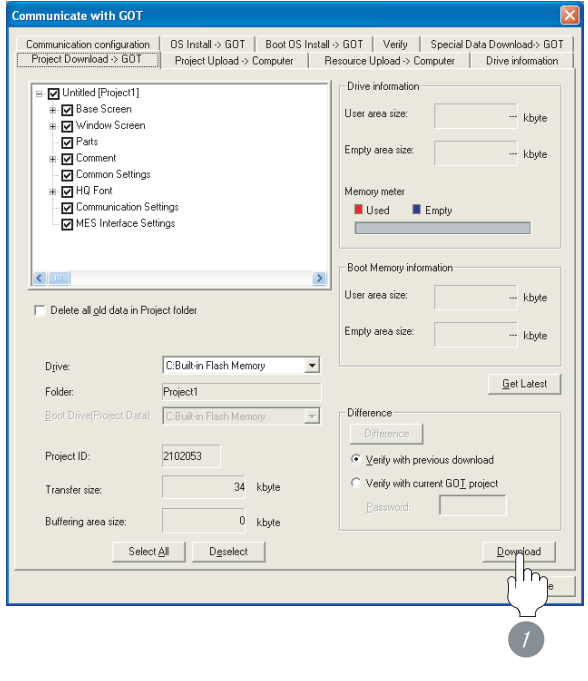

*1* Check the necessary items and click the Download button.

### 32.3.5 Attaching communication unit and connecting cable

## Point Cautions when attaching the communication unit and connecting the cable Shut off all phases of the GOT power supply CONNECTION TO<br>LS INDUSTRIAL<br>SYSTEMS PLC before attaching the communication unit and connecting the cable. *1* Attaching the communication unit *1* Attach the serial communication unit to the extension unit connector on the GOT. Point Communication unit For details on the RS-232 serial communication unit and RS-422/485 serial communication unit, refer to the following manual. GT15 Serial Communication Unit User's Manual

Š

**25**

CONNECTION TO<br>GE FANUC PLC

**26**

**27**

CONNECTION TO<br>SIEMENS PLC

**28**

MICROCOMPUTER<br>CONNECTION

**29**

MODBUS<sup>®/</sup>/TCP<br>CONNECTION

R

**30**

CONNECTION TO LS INDUSTRIAL SYSTEMS PLC

### *2* How to connect the cable

(1) How to connect the RS-232 cable

- (a) For GT16, GT15
	- Connection to the RS-232 interface

*1* Connect the RS-232 cable to the RS-232 interface on the GOT.

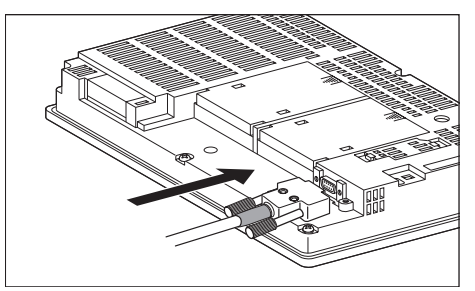

- Connection to the RS-232 communication unit
- **1** Connect the RS-232 cable to the RS-232 communication unit on the GOT.

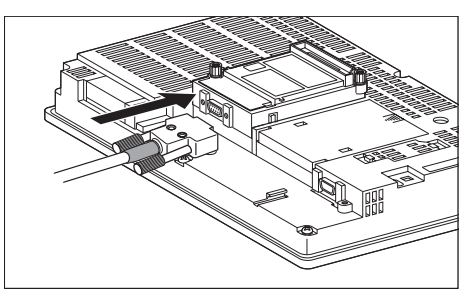

- (b) For GT11
	- *1* Connect the RS-232 cable to the RS-232 interface on the GOT.

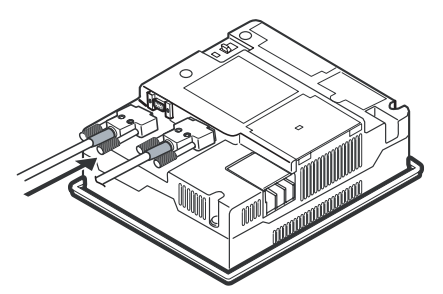

- (2) How to connect the RS-422 cable
	- (a) For GT16
		- Connection to the RS-422/485 interface

*1* Connect the RS-422 cable to the RS-422/485 interface on the GOT.

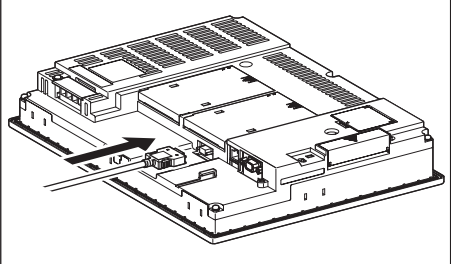

- Connection to the RS-422/485 interface with the RS-422 connector conversion cable
- *1* Connect the RS-422 connector conversion cable to the RS-422/485 interface on the GOT.

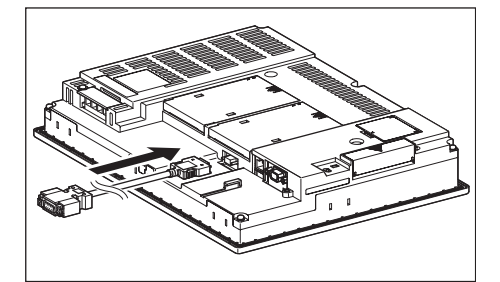

*2* Connect the RS-422 cable to the RS-422 connector conversion cable.

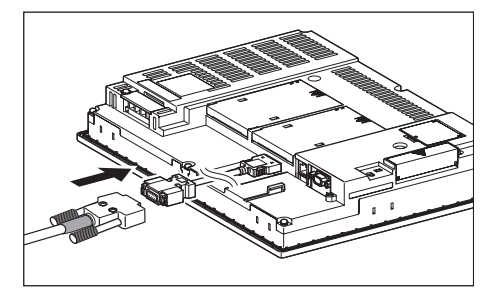

- Connection to the RS-232 interface
- *1* Connect the RS-422 conversion unit to the RS-232 interface on the GOT.

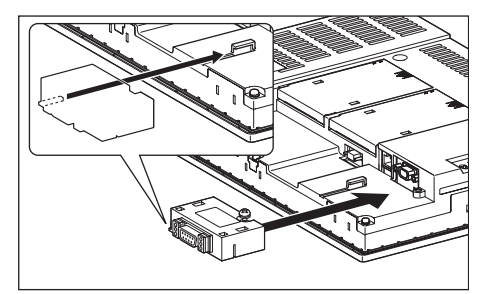

CONNECTION TO<br>GE FANUC PLC

**26**

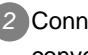

*2* Connect the RS-422 cable to the RS-422 conversion unit.

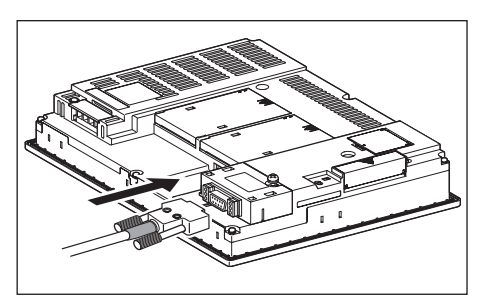

• Connection to the RS-422/485 communication unit

*1* Connect the RS-422 cable to the RS-422/485 communication unit on the GOT.

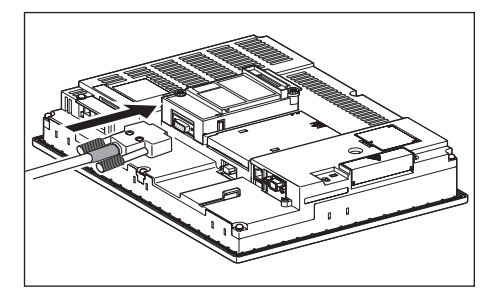

- (b) For GT15
	- Connection to the RS-232 interface (The RS-422 conversion unit cannot be connected to  $GT155 \Box$ )
	- **1** Connect the RS-422 conversion unit to the RS-232 interface on the GOT.

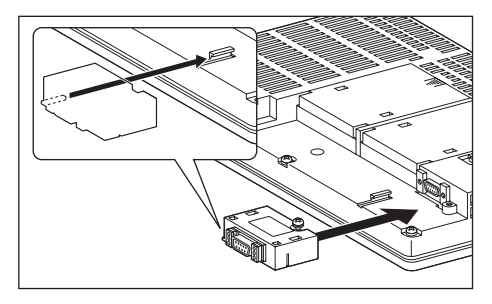

*2* Connect the RS-422 cable to the RS-422 conversion unit.

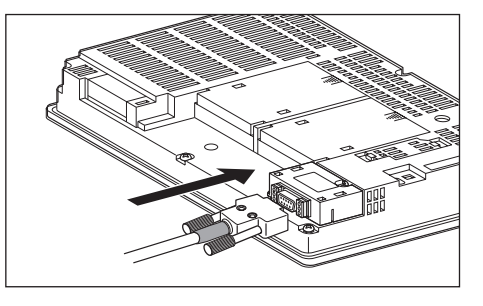

- Connection to the RS-422/485 communication unit
- *1* Connect the RS-422 cable to the RS-422/485 communication unit on the GOT.

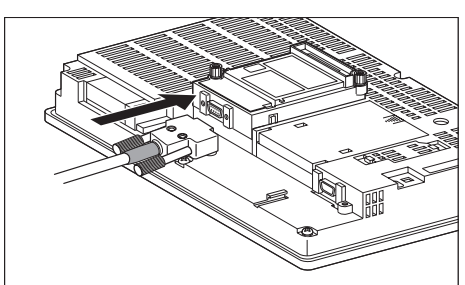

*32.3 Preparatory Procedures for Monitoring 32.3.5 Attaching communication unit and connecting cable*

### Point  $\mathcal P$

When using the RS-422 conversion unit

On "Communication settings" on the utility, make setting so that 5V DC power is supplied to the RS-422 conversion unit from the RS-232 interface on the GOT. For details on the utility, refer to the following manual: SEP GT □ User's Manual

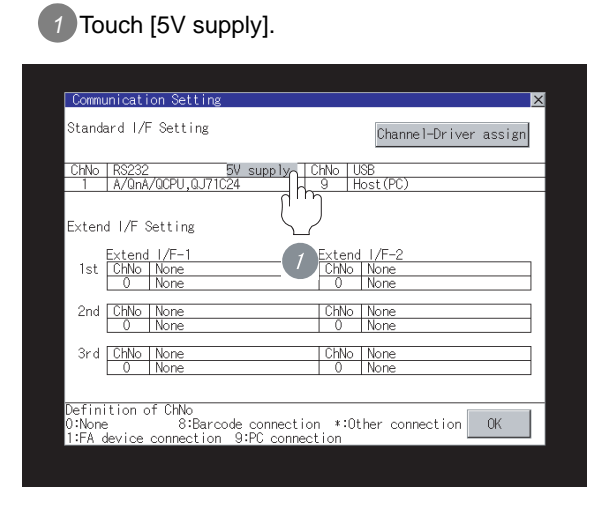

*2* Set [5V power supply] to "YES".

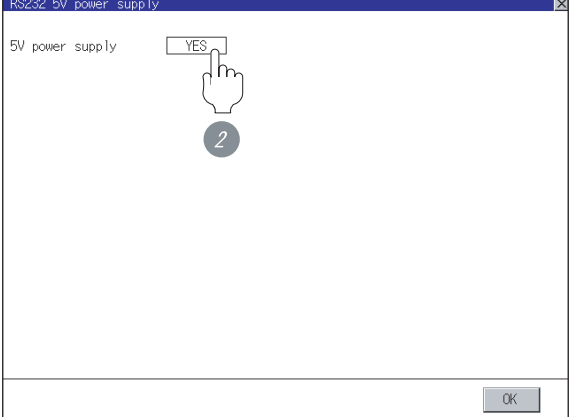

(c) For GT11

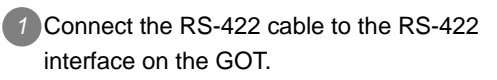

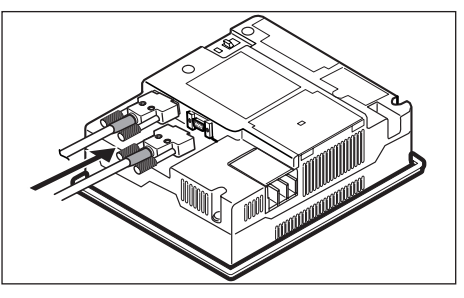

- (3) How to connect the RS-485 cable
	- (a) For GT16
		- Connection to the RS-422/485 interface

*1* Connect the RS-485 cable to the RS-422/485 interface on the GOT.

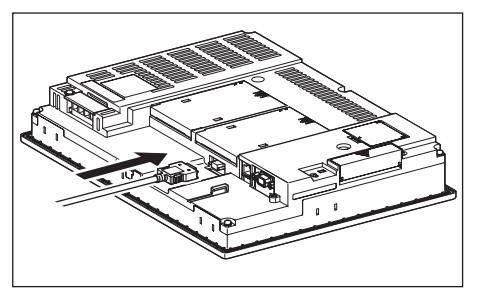

- Connection to the RS-422/485 interface with the RS-485 terminal block conversion modules
- *1* Connect the RS-485 terminal block conversion modules to the RS-422/485 interface on the GOT.

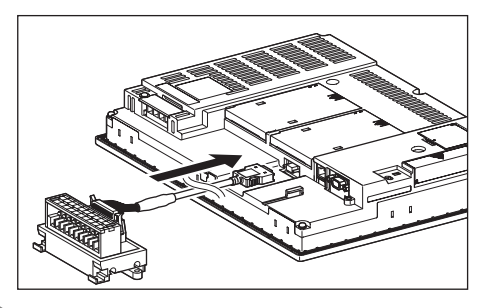

*2* Connect the RS-485 cable to the RS-485 terminal block conversion modules.

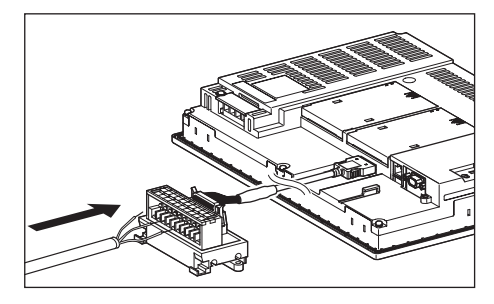

- Connection to the RS-422/485 communication unit
	- *1* Connect the RS-485 cable to the terminal block packed together with the RS-422/485 communication unit.

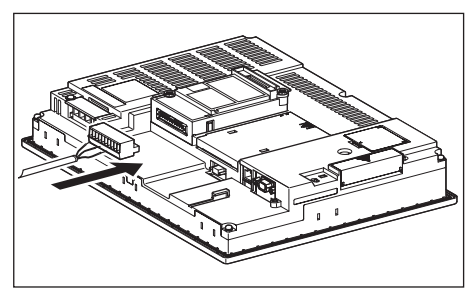

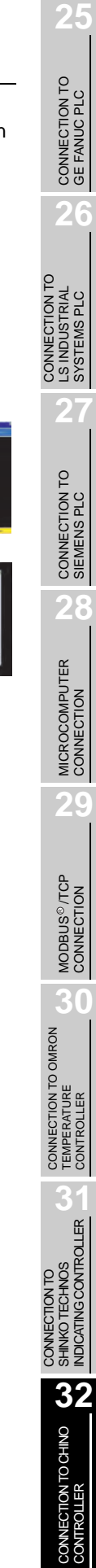

*2* Connect the terminal block to the RS-422/485 communication unit on the GOT.

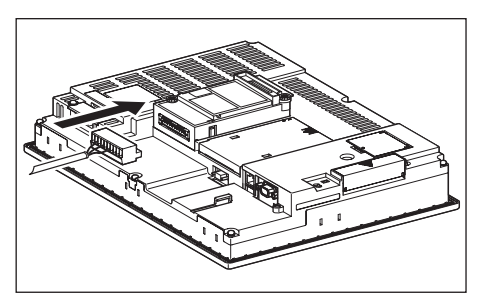

(b) For GT15

*1* Connect the RS-485 cable to the terminal block packed together with the RS-422/485 communication unit.

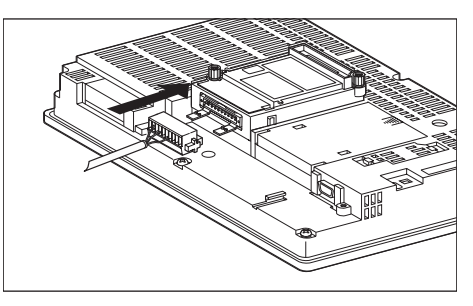

*2* Connect the terminal block to theRS-422/485 communication unit on the GOT.

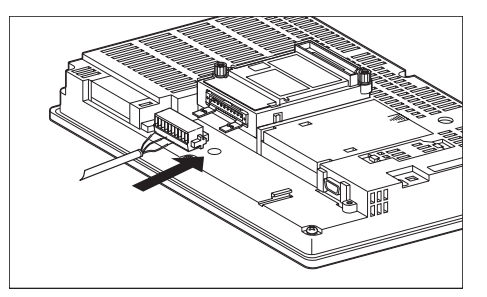

### 32.3.6 Verifying GOT recognizes controllers

Verify the GOT recognizes controllers on [Communication Settings] of the Utility.

- Channel number of communication interface, communication drivers allocation status
- Communication unit installation status

### *Remark*

How to display Utility(at default)

When using GT16 or GT1595

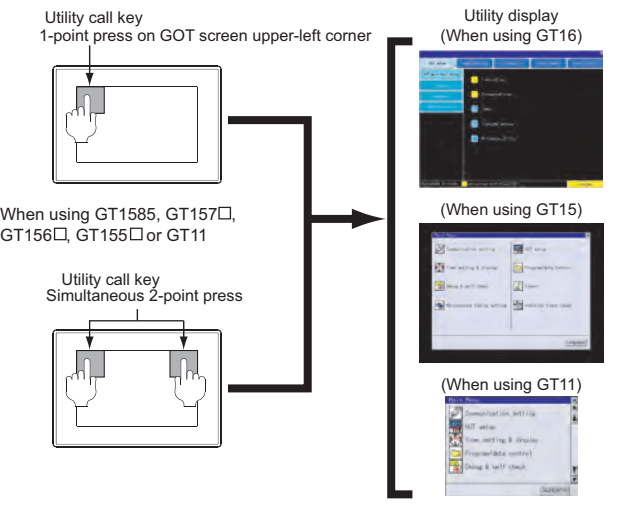

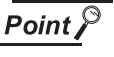

### When setting the utility call key to 1-point

When setting [Pressing Time] to other than 0 second on the setting screen of the utility call key, press and hold the utility call key until the buzzer sounds. For the setting of the utility call key, refer to the following.

SE GT □ User's Manual

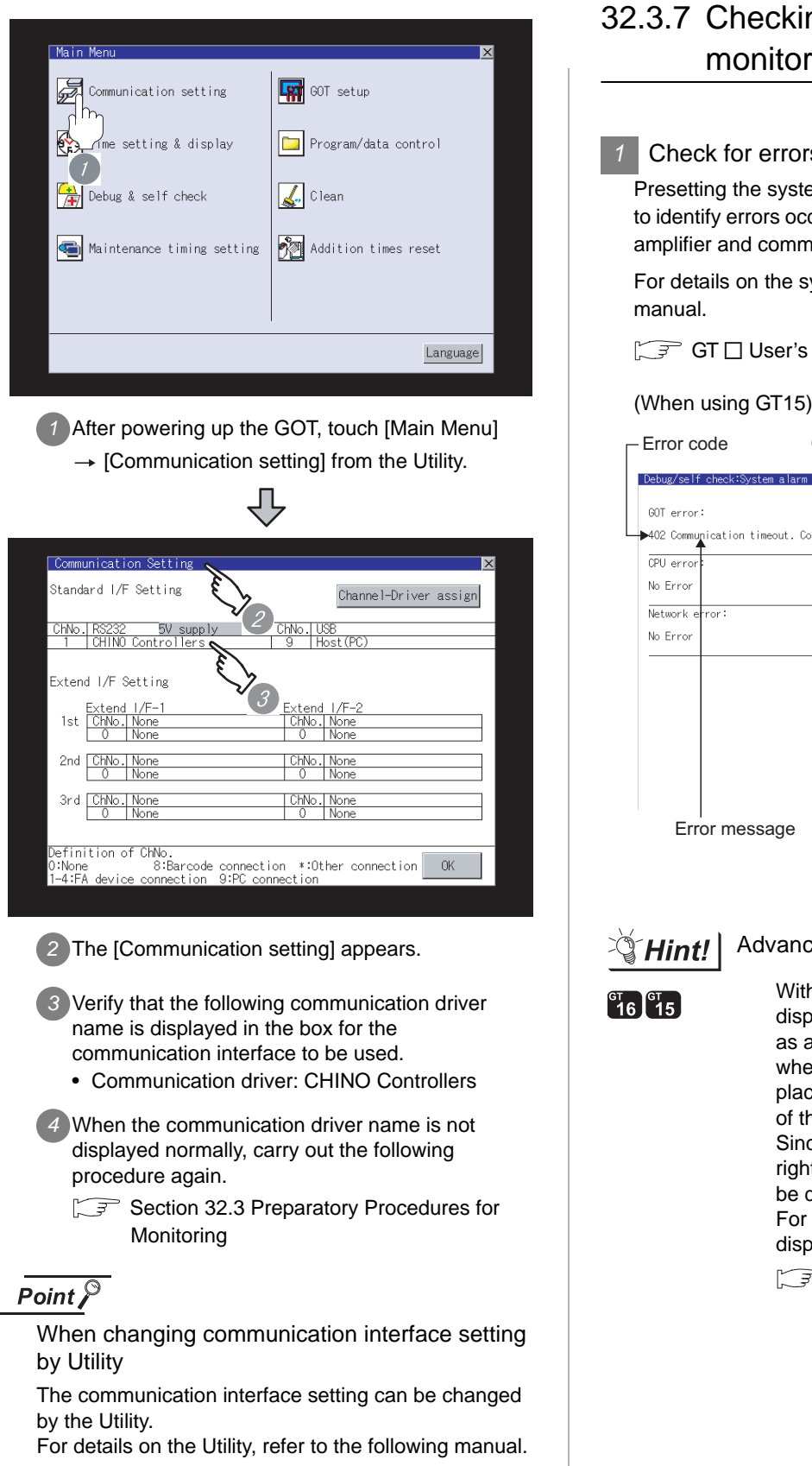

SEP GT □ User's Manual

### 32.3.7 Checking for normal monitoring

### *1* Check for errors occurring on the GOT.

Presetting the system alarm to project data allows you to identify errors occurred on the GOT, PLC CPU, servo amplifier and communications.

For details on the system alarm, refer to the following manual.

### GT User's Manual

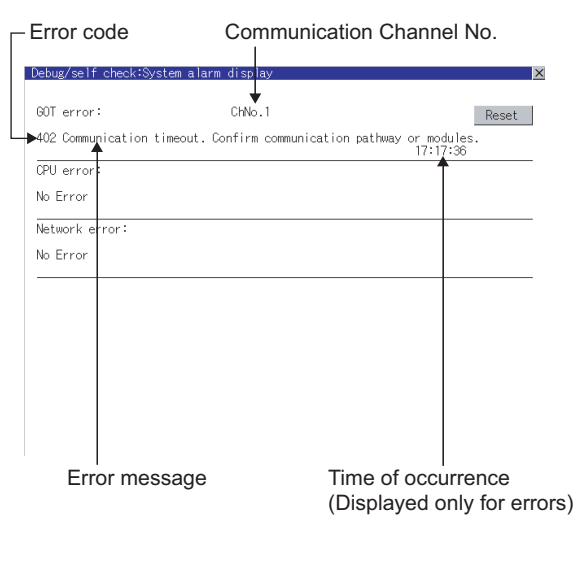

### $\mathbb{Q}$  Hint!

### Advanced alarm popup display

 $^{67}$  16  $^{67}$  15

With the advanced alarm popup display function, alarms are displayed as a popup display regardless of whether an alarm display object is placed on the screen or not (regardless of the display screen). Since comments can be flown from right to left, even a long comment can

be displayed all. For details of the advanced popup display, refer to the following manual.

GT Designer2 Version C Screen Design Manual

# CONNECTION TO<br>GE FANUC PLC **26**

**25**

CONNECTION TO

**28**

**30**

R

CONNECTION TO OMRON TEMPERATURE CONTROLLER

**31**

CONNECTION TO SHINKO TECHNOS INDICATING CONTROLLER

**32**

CONNECTION TO CHINO<br>CONTROLLER

CONNECTION TO CHINO<br>CONTROLLER

### *2* Perform an I/O check

Whether the controller can communicate with the GOT or not can be checked by the I/O check function.

If this check ends successfully, it means correct communication interface settings and proper cable connection.

Display the I/O check screen by Main Menu.

• For GT16

Display the I/O check screen by [Main Menu]  $\rightarrow$  $[Self check] \rightarrow [I/O check].$ 

• For GT15, GT11

Display the I/O check screen by [Main Menu]  $\rightarrow$ 

[Debug & self check]  $\rightarrow$  [Self check]  $\rightarrow$  [I/O check].

For details on the system alarm, refer to the following manual.

### GT User's Manual

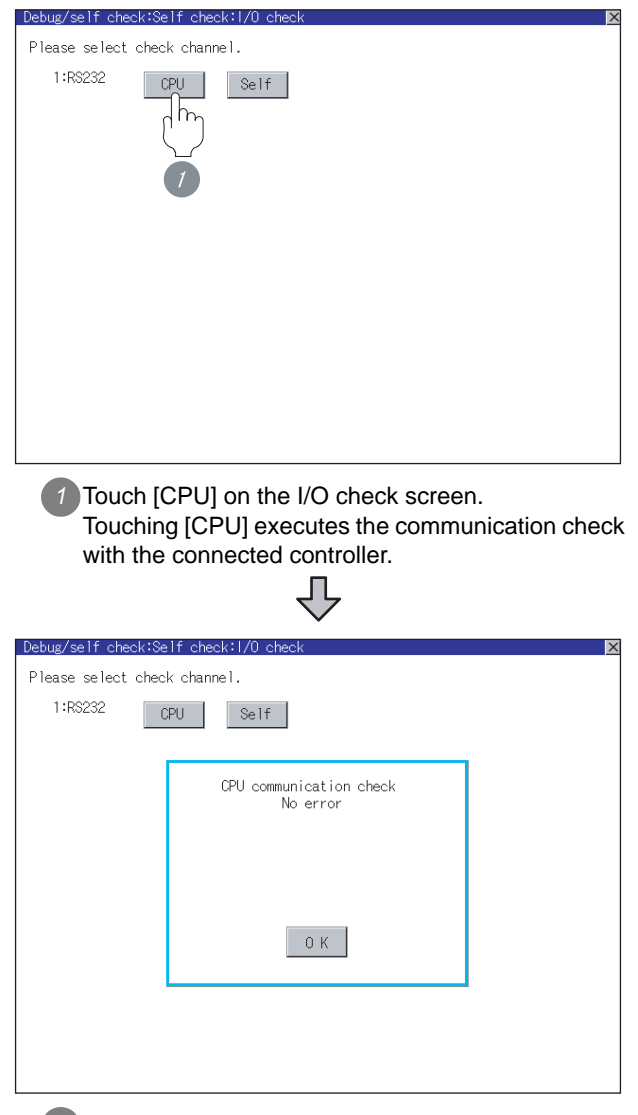

*2* When the communication screen ends successfully, the screen on the left is displayed.

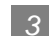

### *3* Confirming the controller side setting

When connecting the GOT, setting is required for the controller side.

Confirm if the controller side setting is correct.

[Section 32.4 Controller Side Setting](#page-1449-0)

All settings related to communications are complete now. Create screens on GT Designer2 and download the project data again.

### <span id="page-1449-0"></span>Point  $\beta$

- (1) CHINO controller For details of CHINO controller, refer to the following manual.
	- User's Manual for the CHINO controller
- (2) Converter For details on communication settings of the converter, refer to the following manual. िज़ेज़ User's Manual for converter

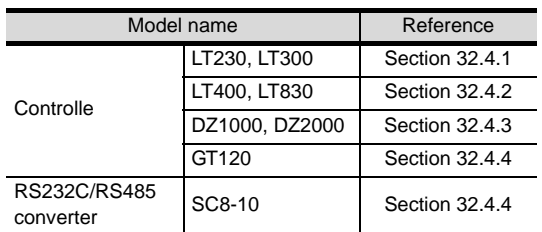

### <span id="page-1449-1"></span>32.4.1 Connecting to LT230, LT300 Series

### *1* Key Lock setting

To write the Digital and the Analog parameters, set the Key Lock setting to Lock 4.

### *2* Communication settings

Set the communication settings with controller key operation.

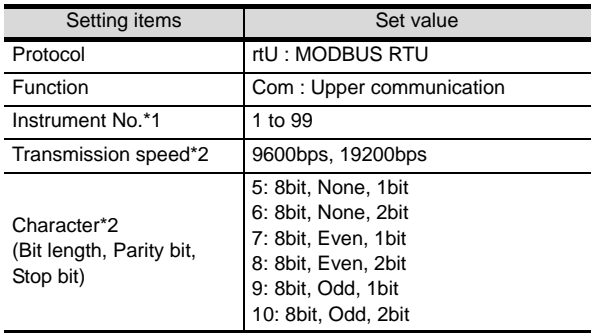

\*1 Avoid duplication of the address with any of the other units.

\*2 Adjust the settings with GOT settings.

### <span id="page-1449-2"></span>32.4.2 Connecting to LT400, LT830 Series

### *1* Key Lock setting

To write the Digital and the Analog parameters, set thefollowing Key Lock setting

- LT400 : Lock4
- LT830 : Lock3

### *2* Communication settings

Set the communication settings with controller key operation

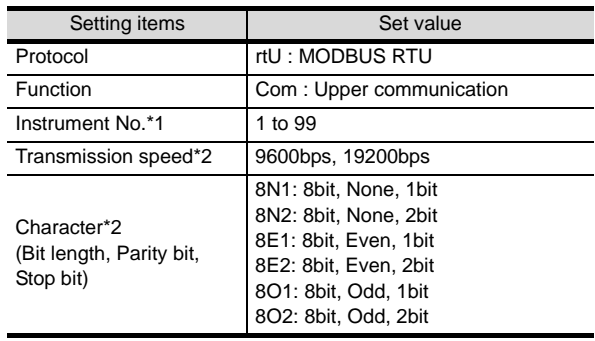

- \*1 Avoid duplication of the address with any of the other units.
- \*2 Adjust the settings with GOT settings.

### <span id="page-1449-3"></span>32.4.3 Connecting to DZ1000, DZ2000 Series

### *1* Key Lock setting

To write the Digital and the Analog parameters, set the Key Lock setting to Lock 2.

### *2* Communication settings

Set the communication settings with controller key operation.

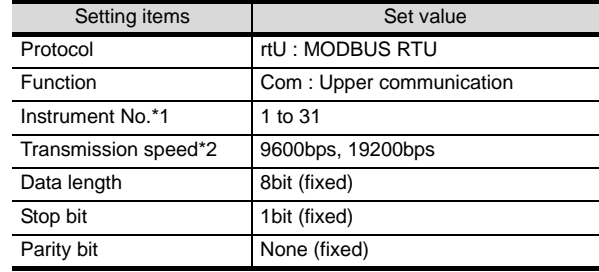

\*1 Avoid duplication of the address with any of the other units.

\*2 Adjust the settings with GOT settings.

### <span id="page-1450-0"></span>32.4.4 Connecting to GT120 Series

#### *1* Key Lock setting

To write the Digital and the Analog parameters, set the Key Lock setting to Lock 2.

### *2* Communication settings

Release the controller lock function in advance and set the following communication settings.

After completing the communication settings, set the Key Lock setting to Lock 3.

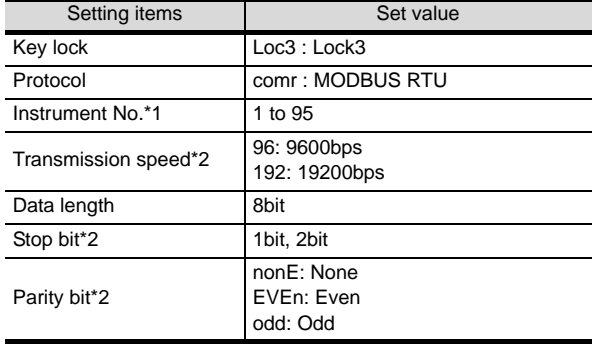

\*1 Avoid duplication of the address with any of the other units.

\*2 Adjust the settings with GOT settings.

### 32.4.5 Connecting SC8-10

### *1* Communication settings

Make the communication settings by operating the swithes.

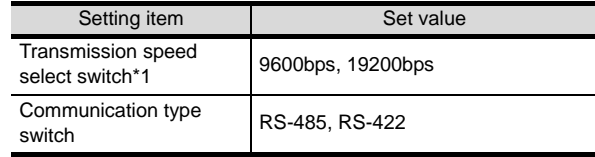

\*1 Adjust the settings with GOT and controller settings.

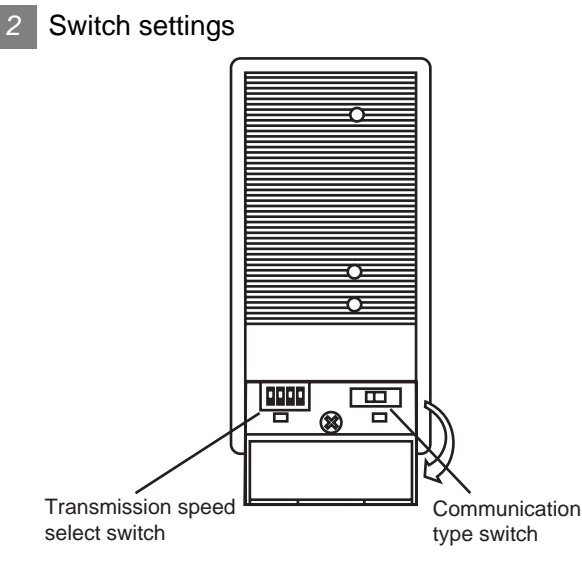

### (1) Transmission speed setting

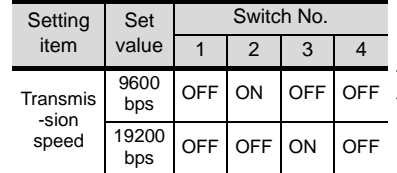

(2) Communication type setting

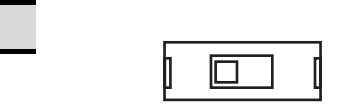

RS-485/RS-422

Setting item

RS-485 **+**RS-422A

ON

1234

**25**

CONNECTION TO CHINO<br>CONTROLLER

### 32.4.6 Station NO. settings

Set each station number while making sure that one station number is used only once.

The station number can be set without regard to the cable connection order. No problem is expected even if station numbers are not consecutive.

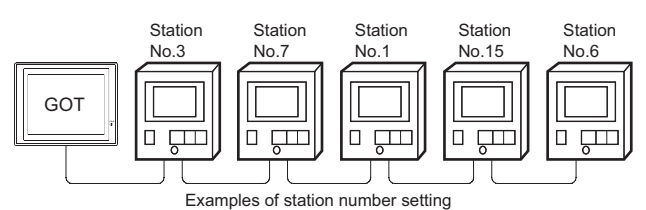

### (1) Direct specification

When setting the device, specify the station number of the controller of which data is to be changed.

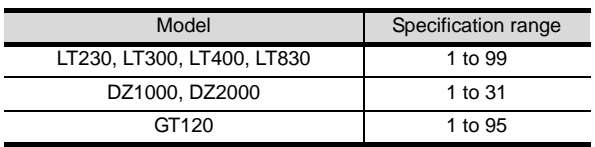

### (2) Indirect specification

When setting the device, indirectly specify the station number of the controller of which data is to be changed using the 16-bit GOT internal data register (GD10 to GD25).

When specifying the station No. from 100 to 115 on GT Designer2, the value of GD10 to GD25 compatible to the station No. specification will be the station No. of the controller.

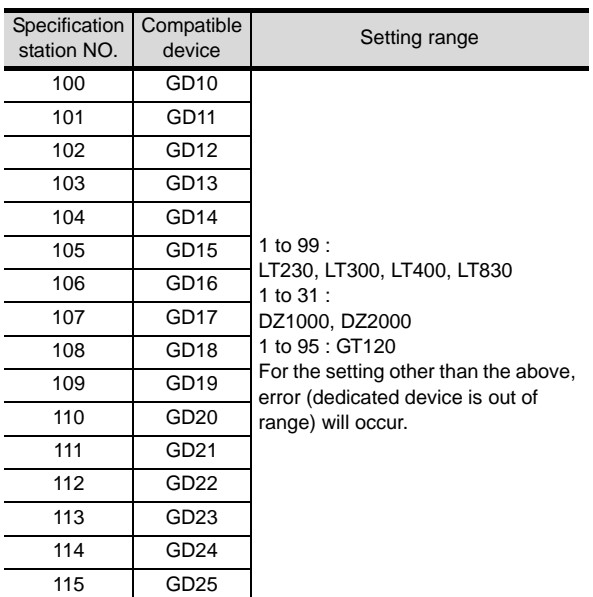

### (3) All station specification

Target station differs depending on write-in operation or read-out operation.

- For write-in operation, all station will be a target.
- For read-out operation, only one station will be a target.

## **25**CONNECTION TO<br>GE FANUC PLC **26** CONNECTION TO<br>LS INDUSTRIAL<br>SYSTEMS PLC CONNECTION TO LS INDUSTRIAL SYSTEMS PLC **27**CONNECTION TO<br>SIEMENS PLC **28**MICROCOMPUTER<br>CONNECTION **29**MODBUS<sup>®/</sup>/TCP<br>CONNECTION R **30**CONNECTION TO OMRON<br>TEMPERATURE<br>CONTROLLER **31** INDICATING CONTROLLER SHINKO TECHNOS CONNECTION TO **32**CONNECTION TO CHINO<br>CONTROLLER CONNECTION TO CHINO<br>CONTROLLER

## 32.5 Precautions

### *1* Station number settings of temperature controller

In the system configuration, the controller with the station number set with the host address must be included. For details of host address setting, refer to the following.

[Section 32.3.4 Downloading project data](#page-1442-0)

### *2* GOT clock function

Since the controller does not have a clock function, the settings of [time adjusting] or [time broad cast] by GOT clock control will be disabled.

### *3* Cutting the portion of multipul connection of the controller

By setting GOT internal device, GOT can cut the portion of multipul connection of the controller. For example, faulty station that has communication timeout can be cut from the system. For details of the setting contents of GOT internal device, refer to the following manual.

GT Designer2 Version<sup>1</sup> Screen Design Manual Section 2.9.1 GOT internal device

### 32.6 List of Functions Added by Version Upgrade

The following describes the function added by version upgrade of GT Designer2 or OS. For using the function below, use the GT Designer2 or OS of the stated version or later.

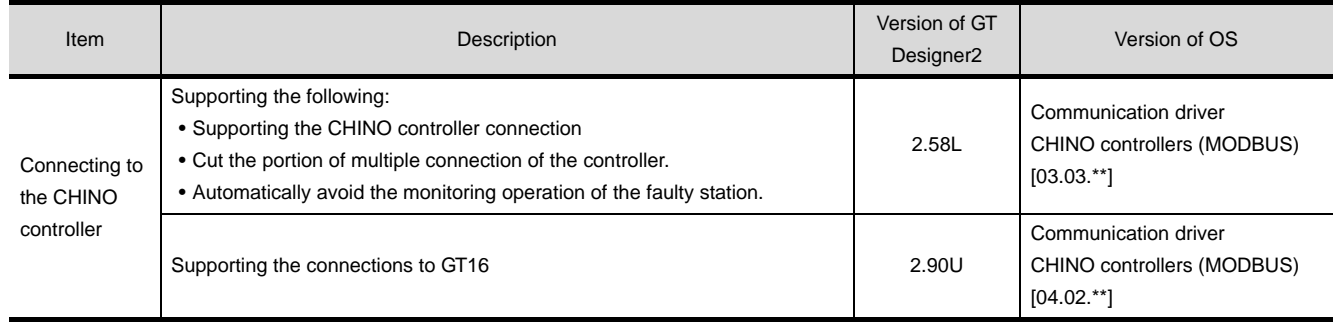

**33 <sup>33</sup>**CONNECTION TO FUJI SYS TEMPERATURE CONTROLLER

**34**

CONNECTION TO YAMATAKE TEMPERATURE CONTROLLER

**35**

CONNECTION TO YOKOGAWA TEMPERATURE CONTROLLER

**36**

**37**

INVERTER<br>CONNECTION

**38**

SERVO AMPLIFIER<br>CONNECTION

**39**

**40**

CONTROLLER<br>CONNECTION

CNC CONNECTION

CONNECTION TO RKC TEMPERATURE CONTROLLER

## <span id="page-1454-0"></span>[CON](#page-1454-0)NECTION TO FUJI SYS TEMPERATURE **ONTROLL**

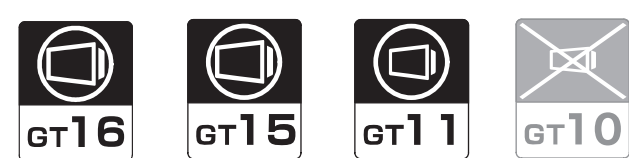

[33.1 System Configuration](#page-1455-0). . . . . . . . . . . page [33-2](#page-1455-0)

This section describes the equipment and cables needed when connecting a GOT to a FUJI SYS temperature controller. Select a system suitable for your application.

[33.2 Connection Cable](#page-1461-0). . . . . . . . . . . . . . page [33-8](#page-1461-0)

This section describes the specifications of the cables needed when connecting a GOT to a FUJI SYS temperature controller. Check the specifications of the connection cables.

[33.3 Preparatory Procedures for Monitoring](#page-1473-0) . . . . . . . . . . . . . . . . . . . . . . . . . . . page [33-20](#page-1473-0)

This section provides the procedures to be followed before performing monitoring in connection to a FUJI SYS temperature controller. The procedures are written on the stepby-step basis so that even a novice GOT user can follow them to start communications.

[33.4 Temperature Controller Side Setting](#page-1482-0) . . . . . . . . . . . . . . . . . . . . . . . . . . . page [33-29](#page-1482-0)

The FUJI SYS temperature controller side settings for GOT connection are explained. When checking the emperature controller side settings, refer to this section.

[33.5 Precautions](#page-1488-0) . . . . . . . . . . . . . . . . . page [33-35](#page-1488-0)

This section describes the precautions about temperature controller connection. Refer to this section without fail before starting temperature controller connection.

[33.6 List of Functions Added by Version Upgrade](#page-1489-0) . . . . . . . . . . . . . . . . . . . . . . . . . . . page [33-36](#page-1489-0)

This section describes the functions added by version upgrade of GT Designer2 or OS.

ROBOT CONTROLLER CONNECTION

### <span id="page-1455-0"></span>33.1 System Configuration

Select a system configuration suitable for your application.

**Point** 

Conventions used in this section

Numbers (e.g.  $\Box$ ) of  $\Box$  System configuration and connection conditions correspond to the numbers (e.g.  $\boxed{1}$ ) of  $\boxed{2}$  System equipment. Use these numbers as references when confirming models and applications.

### 33.1.1 Connecting to PXR3, PXR4, PXR5 or PXR9

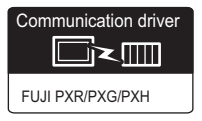

*1* System configuration and connection conditions

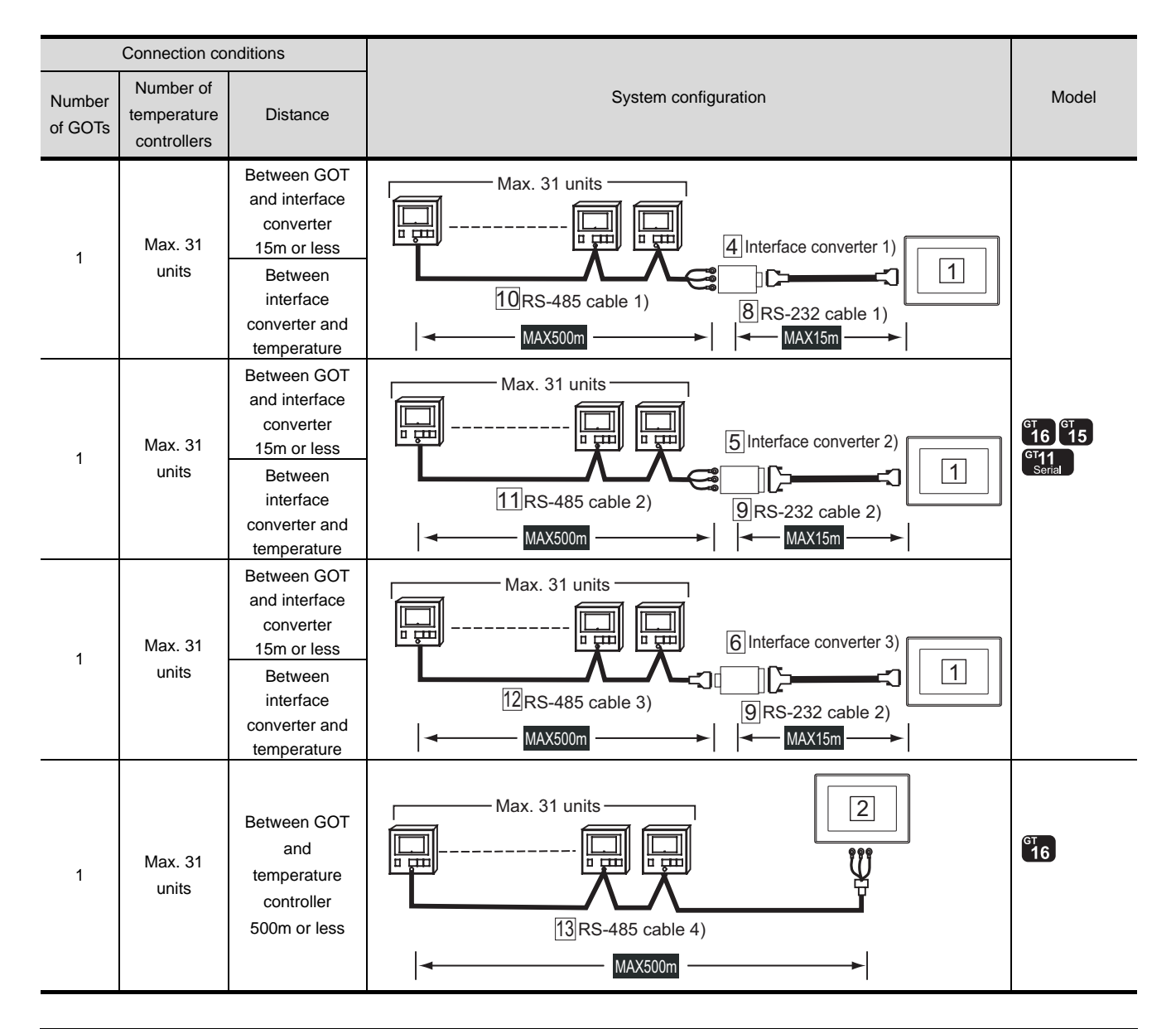

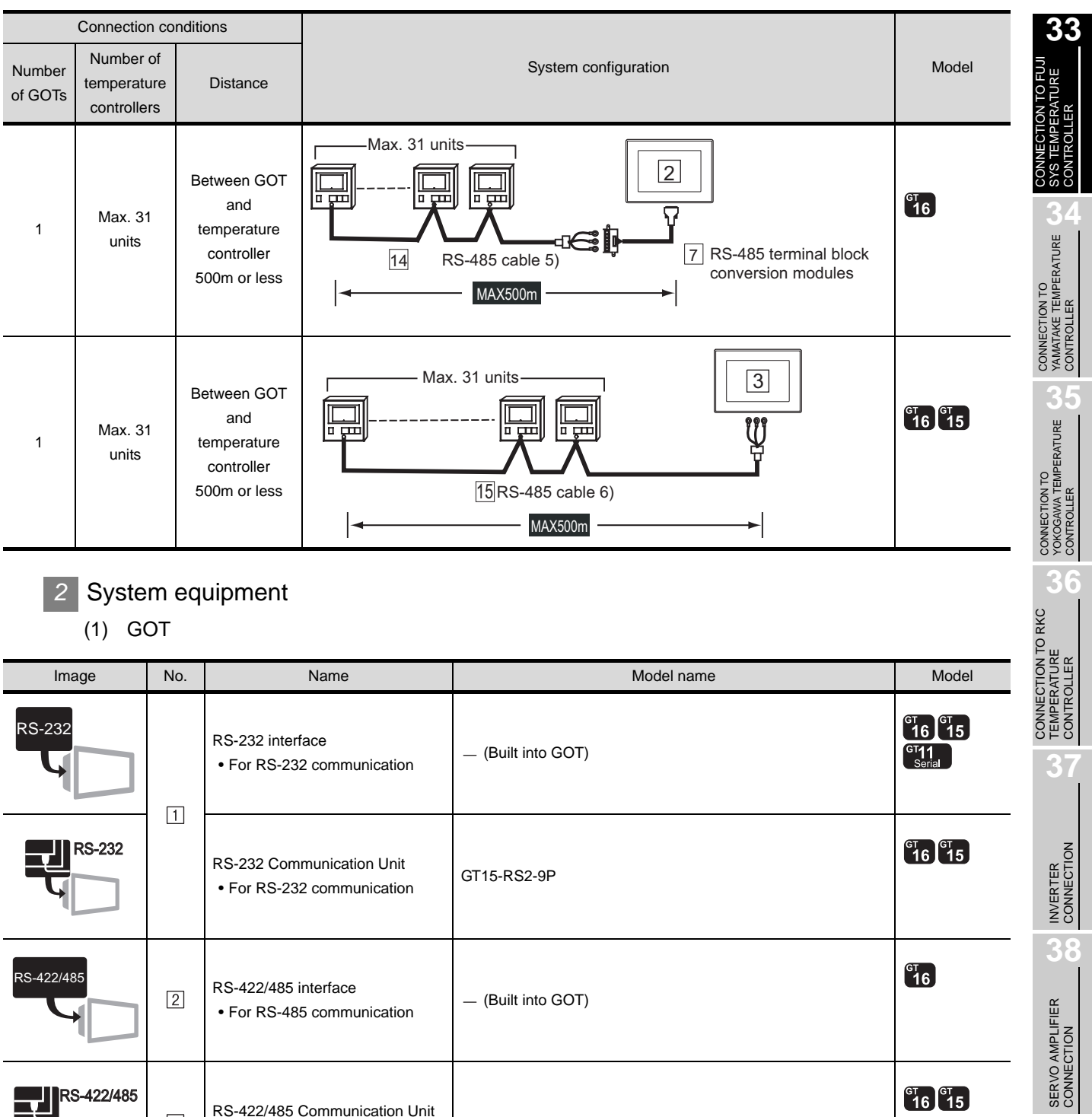

GT15-RS4-TE

RS-422/485 Communication Unit • For RS-485 communication

RS-422/485

 $\sqrt{3}$ 

**39**

 $33 - 3$ 

### (2) Interface converter

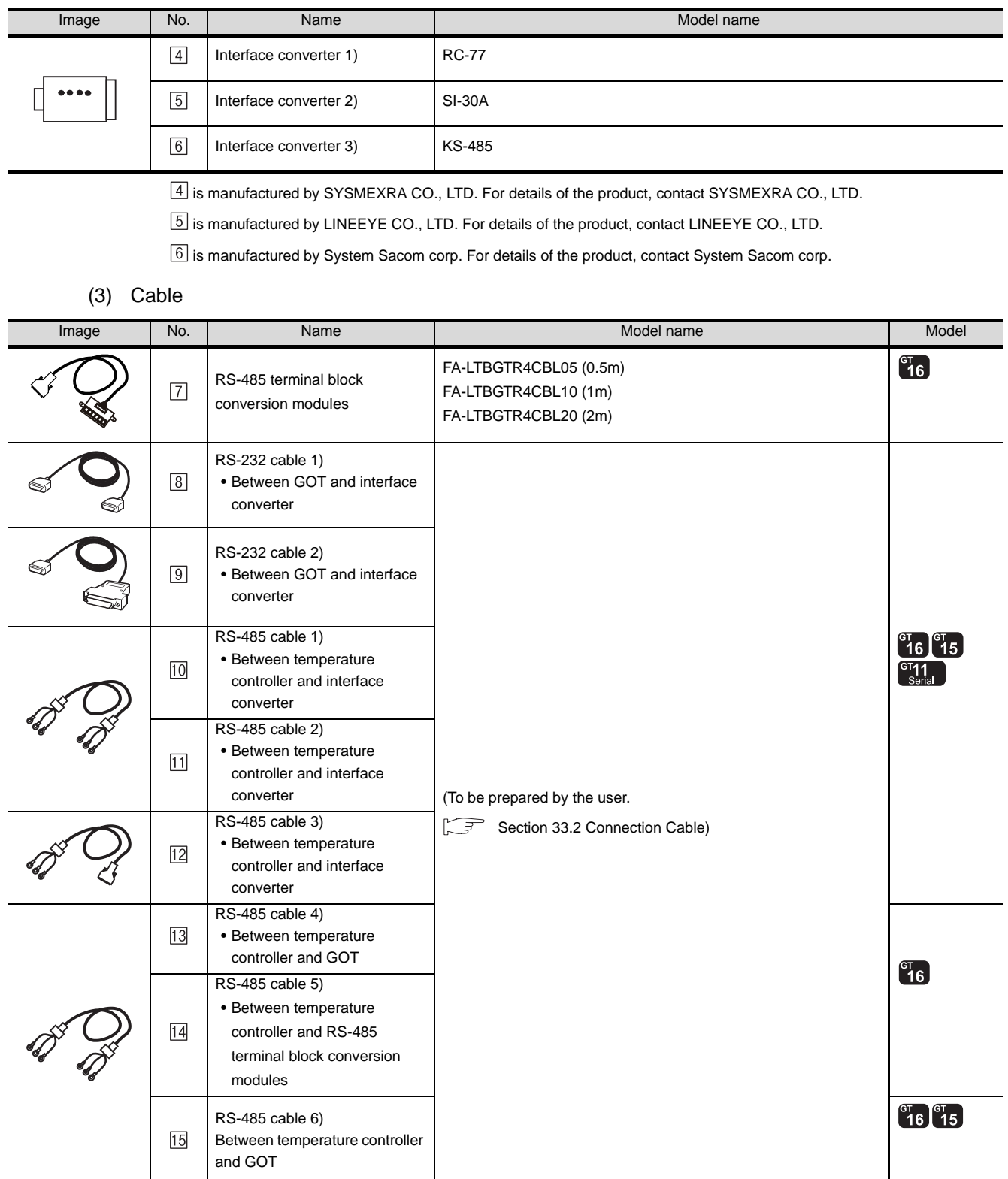

 is a product manufactured by MITSUBISHI ELECTRIC ENGINEERING COMPANY LIMITED. For detail of this product, contact MITSUBISHI ELECTRIC ENGINEERING COMPANY LIMITED.

### 33.1.2 Connecting to PXG4, PXG5, PXG9 or PXH9

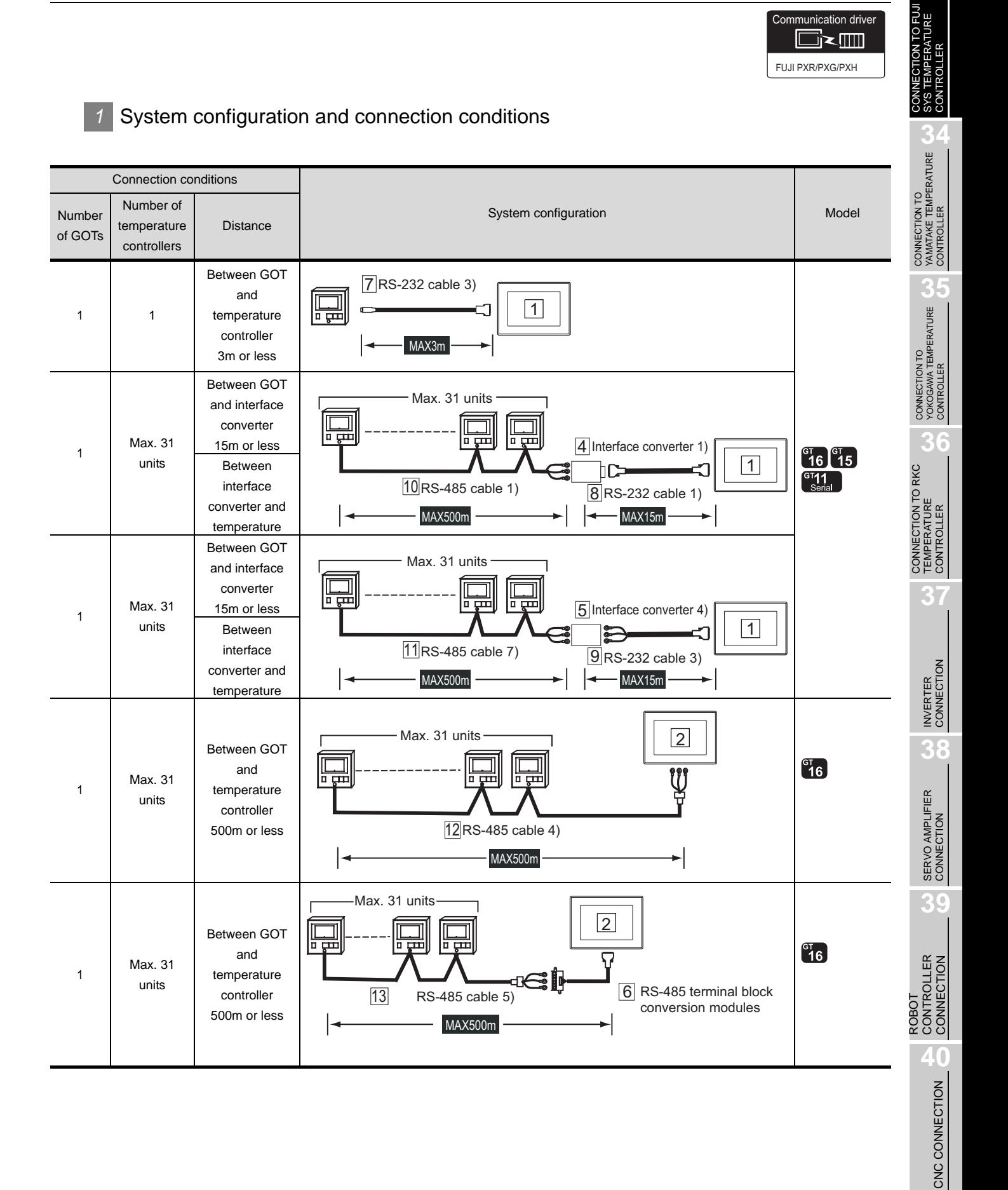

**33**

Communication driver

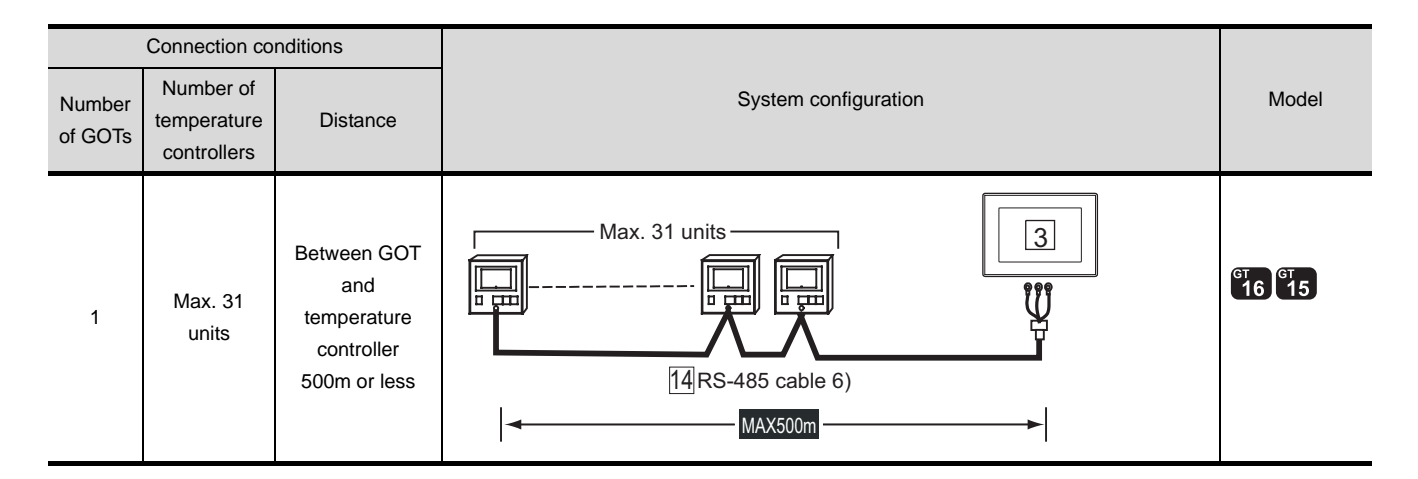

*2* System equipment

(1) GOT

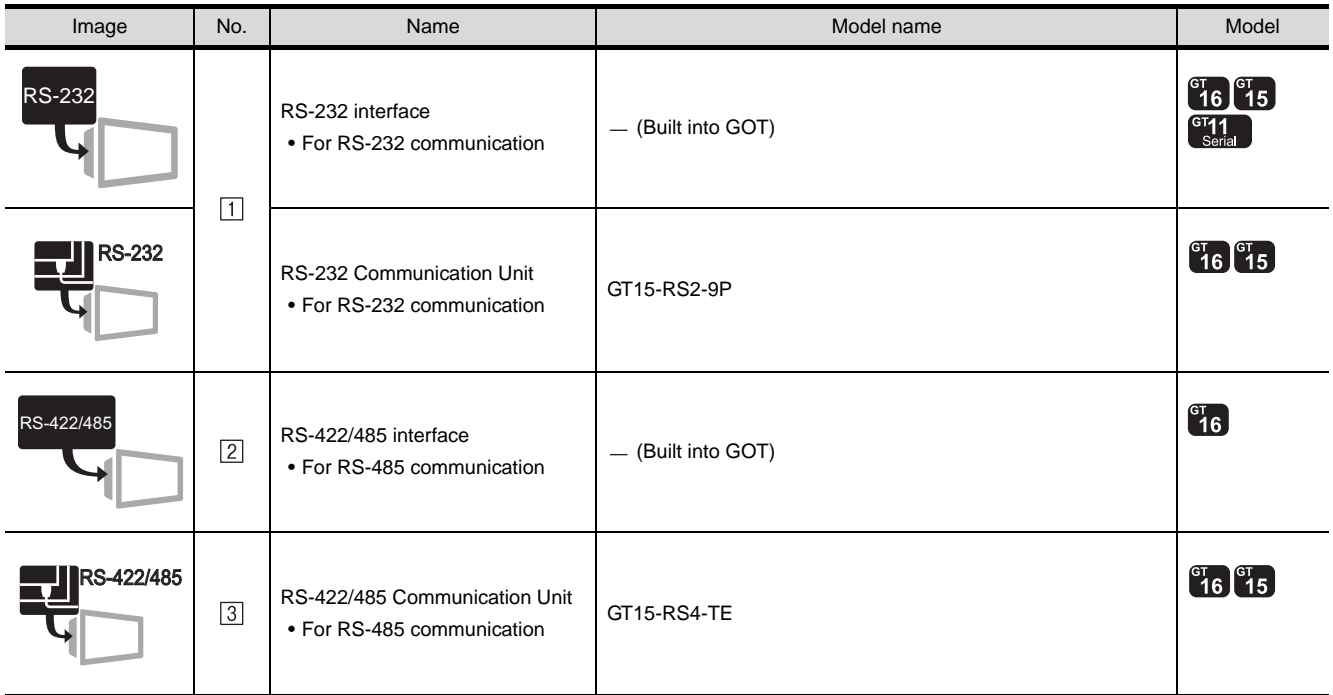

### (2) Temperature controller

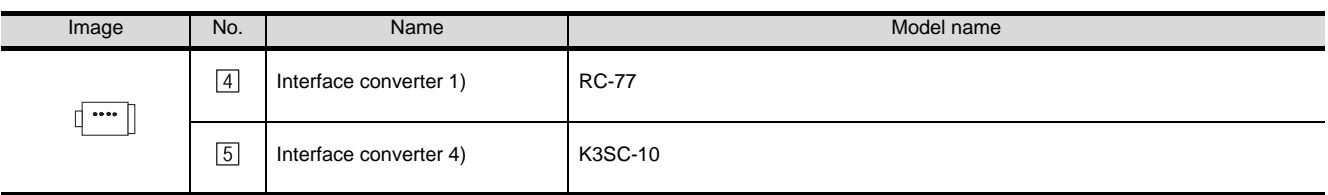

 $\boxed{4}$  is manufactured by SYSMEXRA CO., LTD. For details of the product, contact SYSMEXRA CO., LTD.

 $\boxed{5}$  is manufactured by OMRON Corporation. For details of the product, contact OMRON Corporation.

### (3) Cable

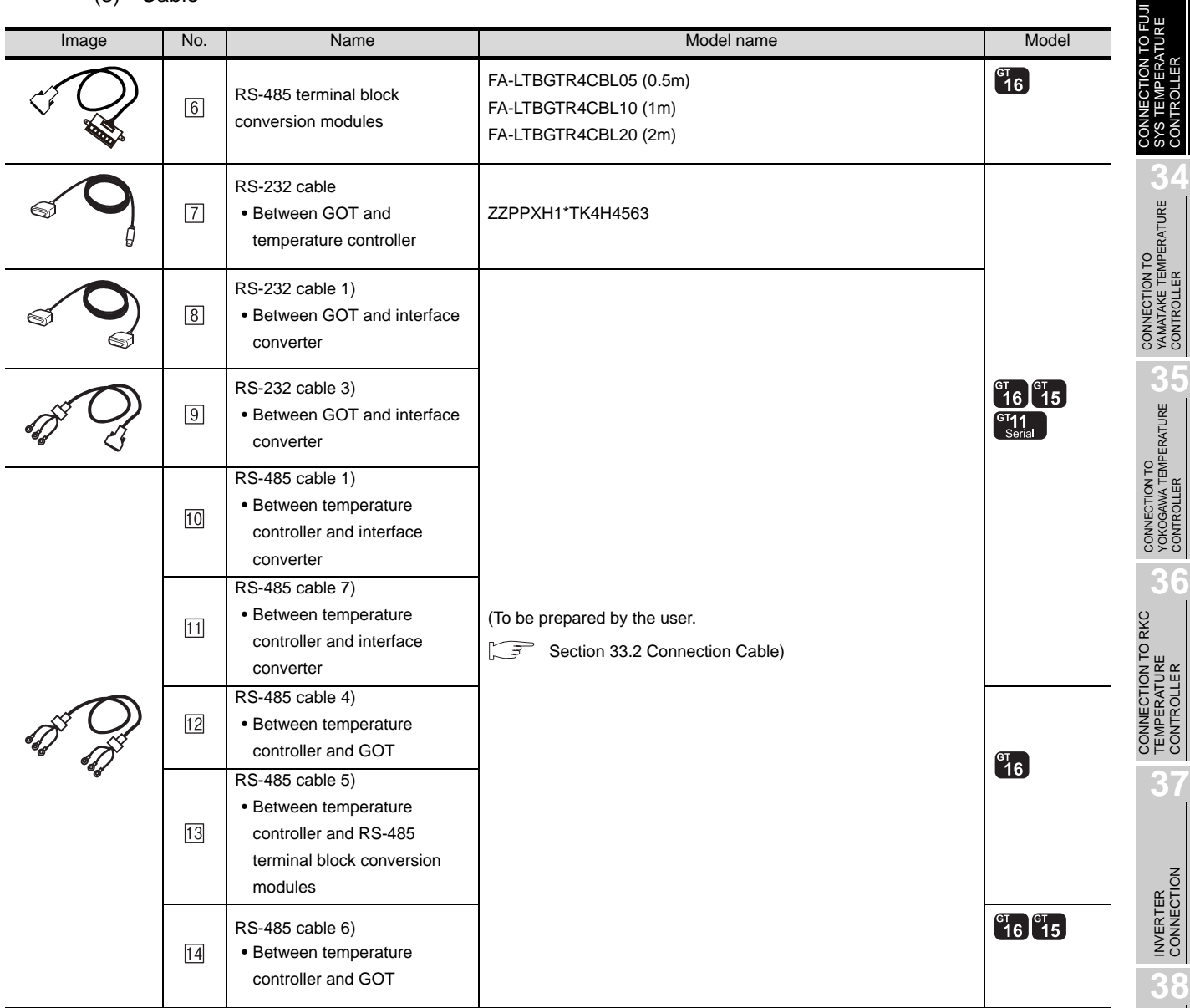

 $[6]$  is a product manufactured by MITSUBISHI ELECTRIC ENGINEERING COMPANY LIMITED. For detail of this product, contact MITSUBISHI ELECTRIC ENGINEERING COMPANY LIMITED.

 $\boxed{7}$  is manufactured by FUJI SYS CO., LTD. For details of the product, contact FUJI SYS CO., LTD.

**33**

CONTROLLER

CONTROLLER

### <span id="page-1461-0"></span>33.2 Connection Cable

The RS-232 cable or RS-485 cable used for connecting the GOT to the PLC should be prepared by the user. The following provides connection diagrams for each cable, connector specifications and other information.

### 1 RS-232 cable( $\subset \mathbb{F}$  [Section 33.2.1\)](#page-1462-0)

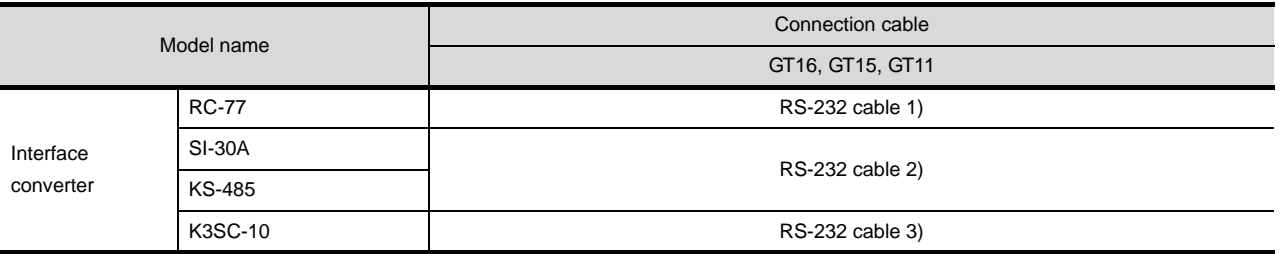

### **2** RS-485 cable( $\subset$  [Section 33.2.2\)](#page-1466-0)

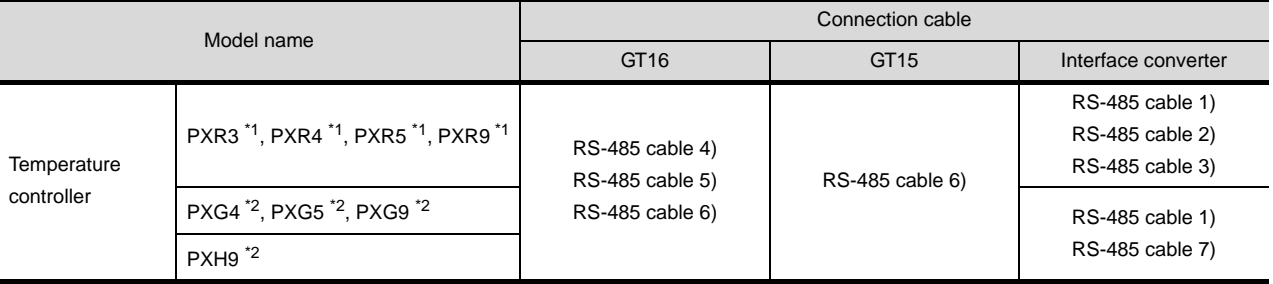

\*1 For PXR3, PXR4, PXR5 and PXR9, select a model to support the RS-485 MODBUS communication function.

\*2 When carrying out RS-485 communication with the GOT, select a model to support the RS-485 function for PXG4, PXG5, PXG9 and PXH9.

For details of the models, refer to the following manual.

User's Manual for the FUJI SYS temperature controller

### <span id="page-1462-0"></span>33.2.1 RS-232 cable

The following shows the connection diagrams and connector specifications of the RS-232 cable used for connecting the GOT to a controller.

### *1* Connection diagram

(1) RS-232 cable 1)

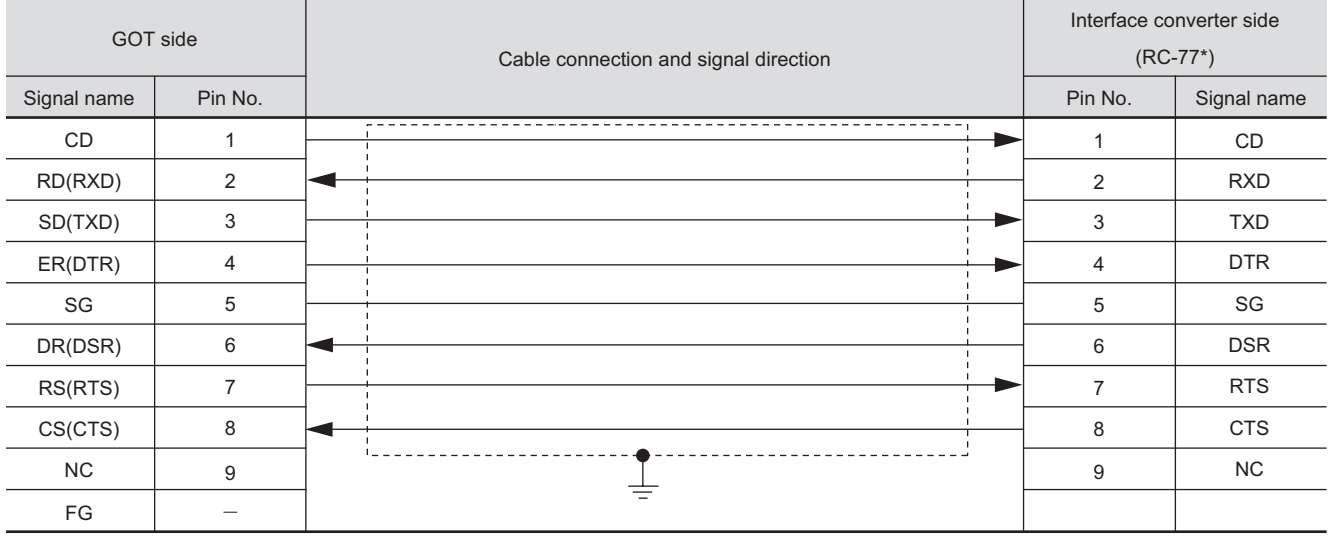

\* Use the interface converter in the DCE mode.

#### (2) RS-232 cable 2)

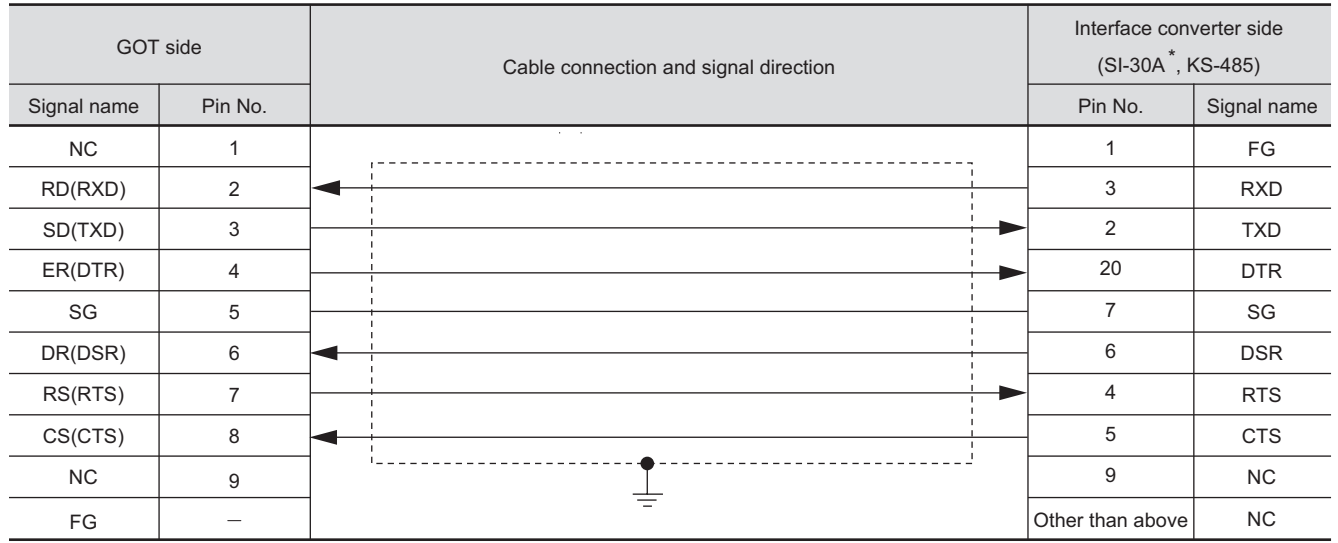

\* Use the interface converter in the DCE mode.

**34**

 $33 - 9$ 

### (3) RS-232 cable 3)

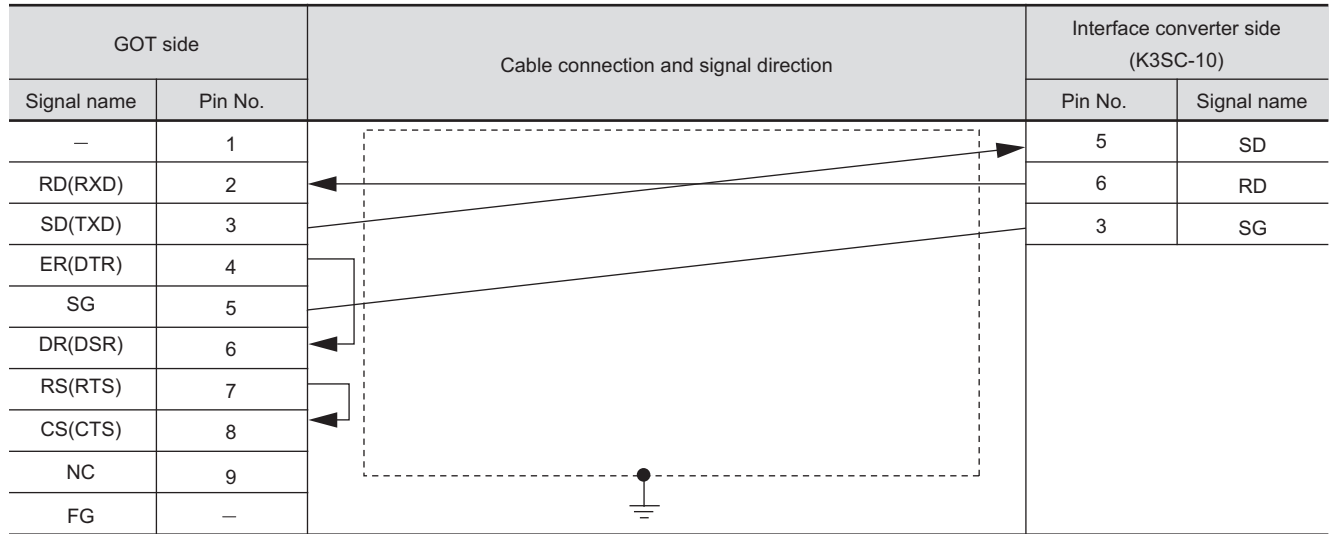

### *2* Connector specifications

- (1) GOT side connector
	- (a) Connector specifications

Use the following as the RS-232 interface and RS-232 communication unit connector on the GOT.

For the GOT side of the RS-232 cable, use a connector or connector cover applicable to the GOT connector.

- (b) Connector type 9-pin D-sub (male) inch screw fixed type
- (c) Connector model

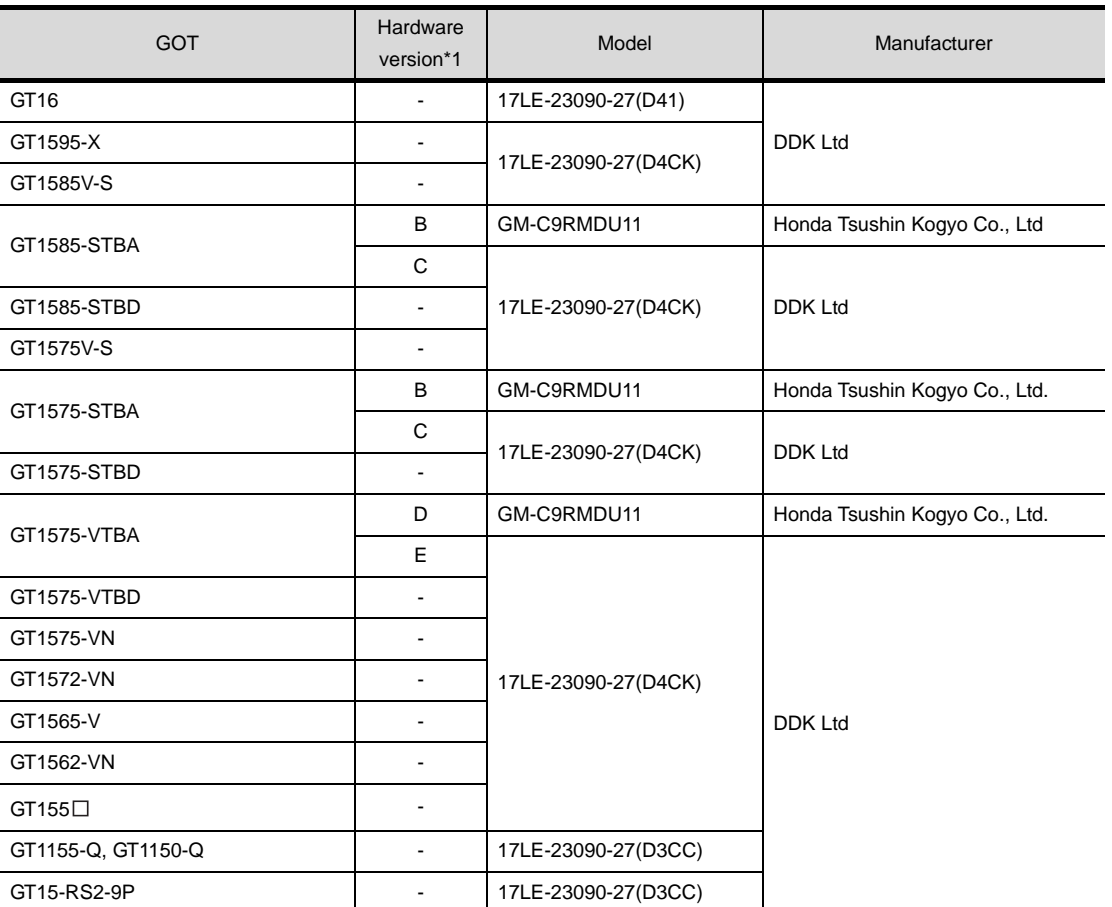

\*1 For the confirmation method of GT15 hardware version, refer to the following manual.

GT15 User's Manual

(d) Connector pin arrangement

### GT16, GT15, GT11

GOT main part connector see from the front

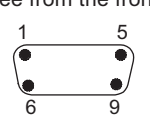

9-pin D-sub (male)

CONNECTION TO FUJI SYS TEMPERATURE CONTROLLER **34**

**33**

**37**

Ъ

(2) FUJI SYS temperature controller side connector Use the connector compatible with the FUJI SYS temperature controller side. For details, refer to the following manual.

User's Manual for the FUJI SYS temperature controller

*3* Precautions when preparing cable

The length of the RS-232 cable must be 15m or less.

### <span id="page-1466-0"></span>33.2.2 RS-485 cable

The following shows the connection diagrams and connector specifications of the RS-485 cable used for connecting the GOT to a temparature controller.

### *1* Connection diagram

(1) RS-485 cable 1)

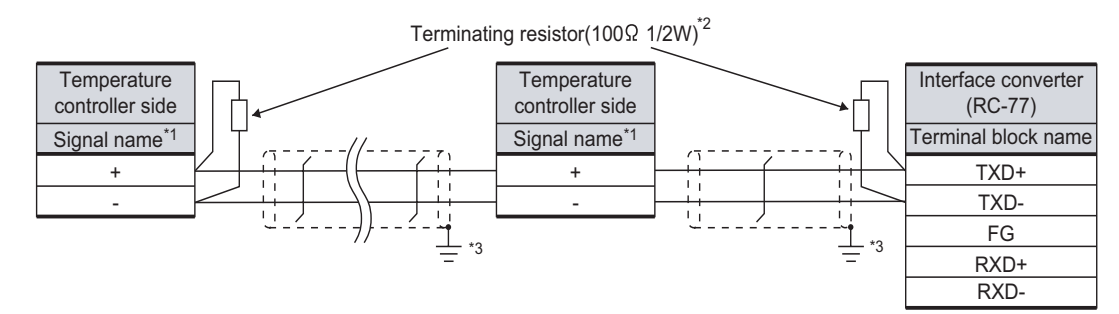

\*1 Pin No. of temperature controller differs depending on the model. Refer to the following table.

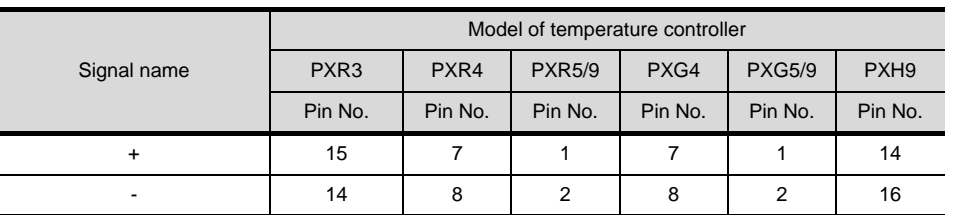

\*2 Terminating resistor should be provided for a temperature controller which will be a terminal. Terminating resistor should be provided outside for a interface converter which will be a terminal, with the terminating switch turned OFF.

- \*3 Connect FG grounding to the appropriate part of a cable shield line.
- (2) RS-485 cable 2)

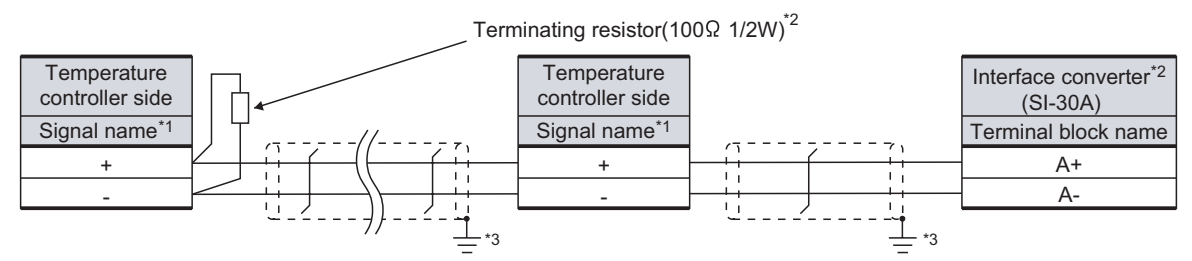

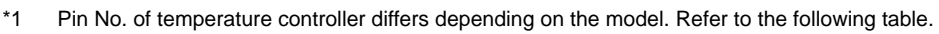

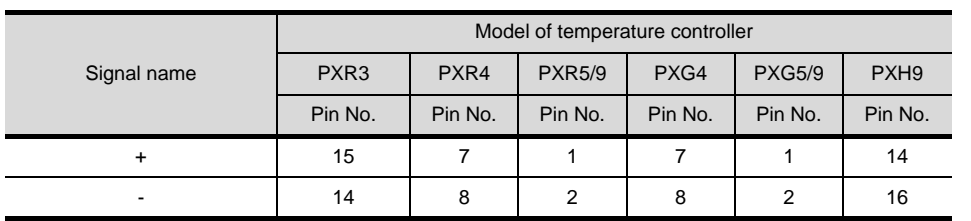

\*2 Terminating resistor should be provided for a temperature controller which will be a terminal. Turn ON the terminating switch of an interface converter which will be a terminal.

\*3 Connect FG grounding to the appropriate part of a cable shield line.

**33**

**37**

CNC CONNECTION

CNC CONNECTION

**39**

### (3) RS-485 cable 3)

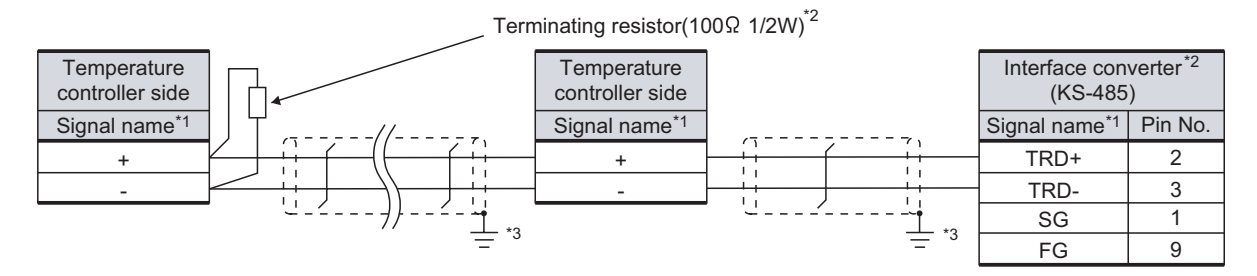

\*1 Pin No. of temperature controller differs depending on the model. Refer to the following table.

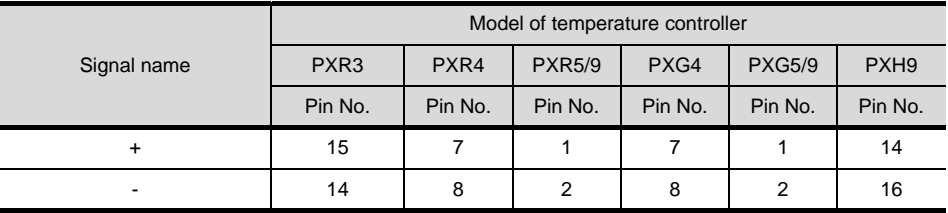

\*2 Terminating resistor should be provided for a temperature controller which will be a terminal. Turn ON the terminating switch of a interface converter which will be a terminal.

\*3 Connect FG grounding to the appropriate part of a cable shield line.

### (4) RS-485 cable 4)

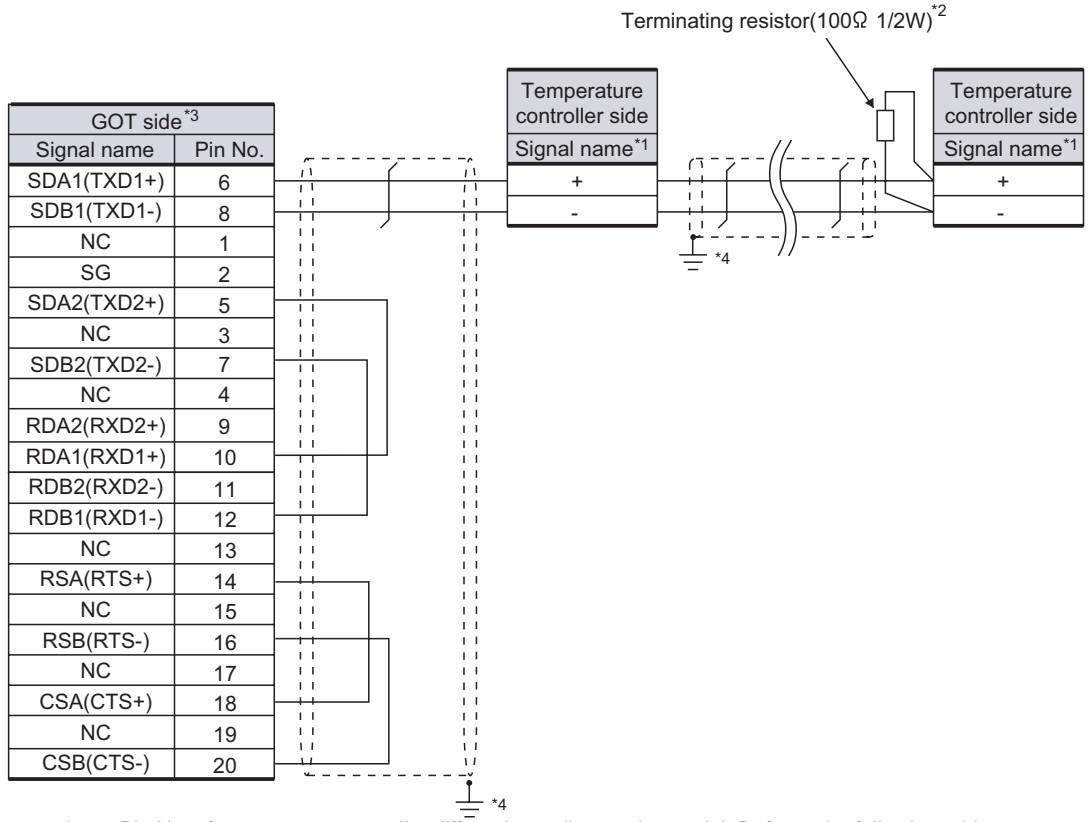

\*1 Pin No. of temperature controller differs depending on the model. Refer to the following table.

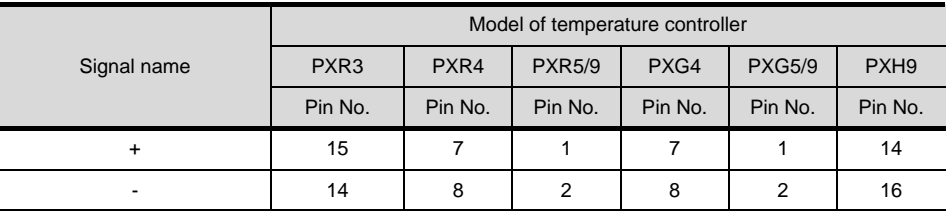

\*2 Terminating resistor should be provided for a temperature controller which will be a terminal. \*3 Set the terminating resistor of GOT side to "Enable".

 $\mathbb{CP}$  4 [Connecting terminating resistors](#page-1471-0)

\*4 Connect FG grounding to the appropriate part of a cable shield line.

**34**

**35**

**37**

**39**

**38**

### (5) RS-485 cable 5)

Terminating resistor(100 $\Omega$  1/2W)<sup>\*2</sup> **Temperature Temperature** controller side controller side GOT side<sup>\*3</sup> Signal name\* Signal name<sup>\*1</sup> Signal name | Pin No. SDA1(TXD1+) 1 + +  $\overline{1}$ Τì SDB1(TXD1-) 2 - - W RDA1(RXD1+) 3 W \*4 RDB1(RXD1-) 4 ÷ί 5 SDA2(TXD2+) SDB2(TXD2-) 6 7 RDA2(RXD2+) 8 RDB2(RXD2-) 9 RSA(RTS+) 10 RSB(RTS-)  $\mathbf{L}$ 11 CSA(CTS+)  $\overline{12}$ CSB(CTS-) 13 SG NC 14 Shell ╧ \*4

\*1 Pin No. of temperature controller differs depending on the model. Refer to the following table.

| Signal name | Model of temperature controller |         |               |         |               |                  |  |
|-------------|---------------------------------|---------|---------------|---------|---------------|------------------|--|
|             | PXR <sub>3</sub>                | PXR4    | <b>PXR5/9</b> | PXG4    | <b>PXG5/9</b> | PXH <sub>9</sub> |  |
|             | Pin No.                         | Pin No. | Pin No.       | Pin No. | Pin No.       | Pin No.          |  |
| ÷           | 15                              |         |               |         |               | 14               |  |
| -           | 14                              | 8       | 2             | 8       | 2             | 16               |  |

\*2 Terminating resistor should be provided for a temperature controller which will be a terminal.

\*3 Set the terminating resistor of GOT side to "Enable".

 $\sqrt{3}$  4 [Connecting terminating resistors](#page-1471-0)

\*4 Connect FG grounding to the appropriate part of a cable shield line.

### (6) RS-485 cable 6)

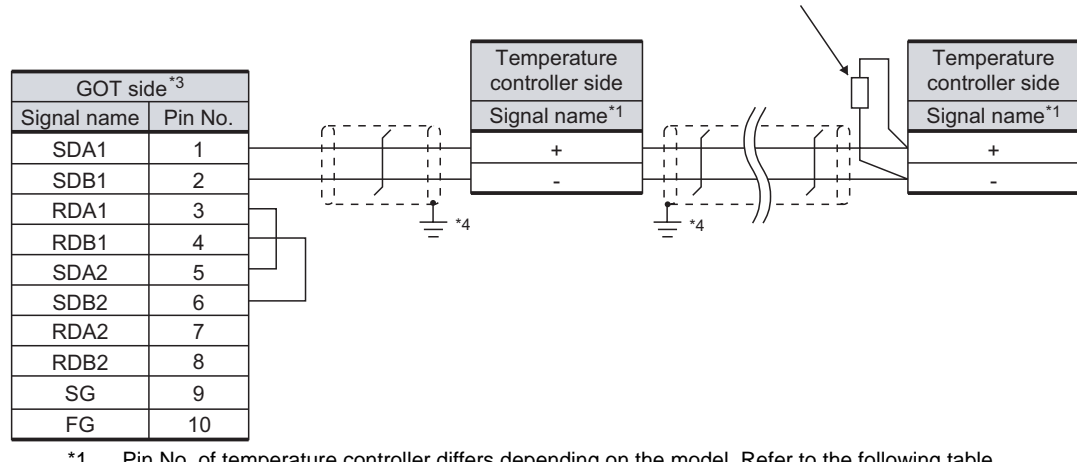

Terminating resistor(100 $\Omega$  1/2W)<sup>2</sup>

\*1 Pin No. of temperature controller differs depending on the model. Refer to the following table.

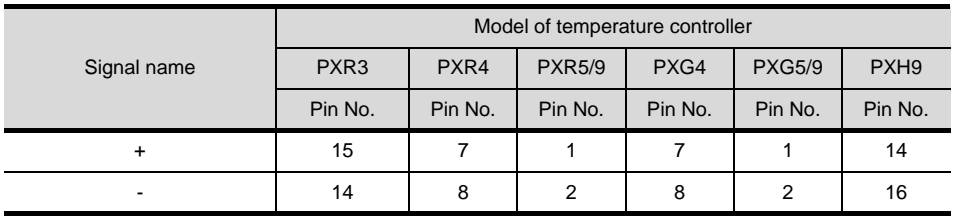

\*2 Terminating resistor should be provided for a temperature controller which will be a terminal.

\*3 Set the terminating resistor of GOT side to "Enable".

 $\sqrt{z^2+4}$  [Connecting terminating resistors](#page-1471-0)

\*4 Connect FG grounding to the appropriate part of a cable shield line.

### (7) RS-485 cable 7)

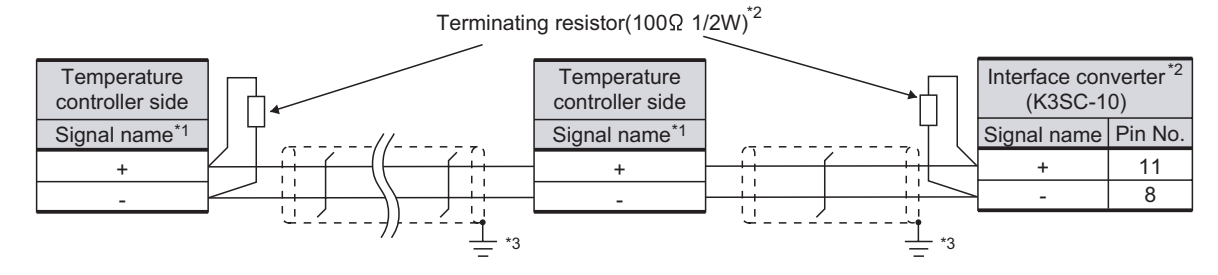

\*1 Pin No. of temperature controller differs depending on the model. Refer to the following table.

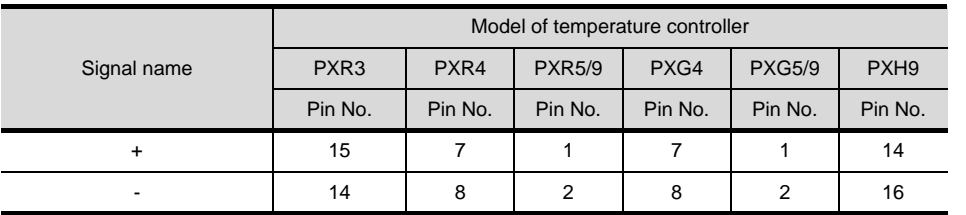

\*2 Terminating resistor should be provided for an interface converter and a temperature controller which will be terminals.

\*3 Connect FG grounding to the appropriate part of a cable shield line.

CONNECTION TO FUJI

**33**

**35**

**39**

 $33 - 17$ 

### *2* Connector specifications

(1) GOT side connector

Use the following as the RS-422/485 interface and RS-422/485 communication unit connector on the GOT.

For the GOT side of the RS-485 cable, use a connector and connector cover applicable to the GOT connector.

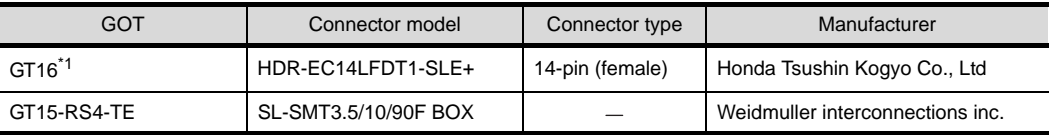

\*1 When connecting to the RS-422/485 interface, use HDR-E14MAG1+ as a cable connector. To use HDR-E14MAG1+, a dedicated pressure welding tool is required.

For details on the connector and pressure welding tool, contact Honda Tsushin Kogyo Co., Ltd.

(a) Connector pin arrangement

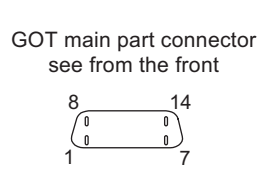

GT16

14-pin (female)

(2) FUJI SYS temperature controller side connector

Use the connector compatible with the FUJI SYS temperature controller side module. For details, refer to the following manual.

User's Manual for the FUJI SYS temperature controller

- *3* Precaution when preparing a cable
	- (1) The length of the RS-485 cable must be 500m or less.

### <span id="page-1471-0"></span>*4* Connecting terminating resistors

(1) GOT

Set the terminating resistor of GT16 or RS-422/485 communication unit using the terminating resistor setting switch.

| Terminating            | Switch No. |     |   |
|------------------------|------------|-----|---|
| resistor <sup>*1</sup> |            |     | ż |
| Enable                 | OΝ         | ON  |   |
| <b>Disable</b>         | NFF        | OFF |   |

\*1 The default setting is "Disable".

• For GT16 (GT1685M-S)

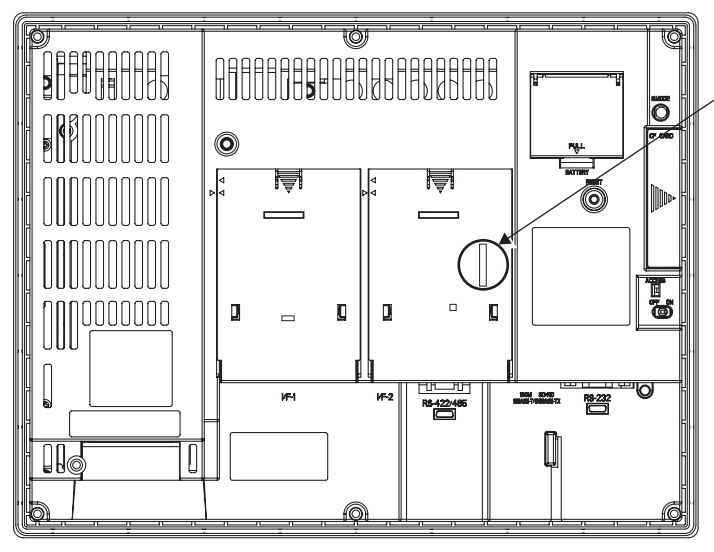

Terminating resistor setting switch (inside the cover)

**33**

**34**

CONTROLLER

CONNECTION TO<br>YAMATAKE TEMPERATURE<br>CONTROLLER

**35**

CONNECTION TO YOKOGAWA TEMPERATURE CONTROLLER

CONNECTION TO RKC<br>TEMPERATURE<br>CONTROLLER CONNECTION TO RKC TEMPERATURE CONTROLLER

**37**

INVERTER<br>CONNECTION

**38**

CONNECTION TO FUJI SYS TEMPERATURE CONTROLLER

SYS TEMPERATURE

• For RS422/485 communication unit

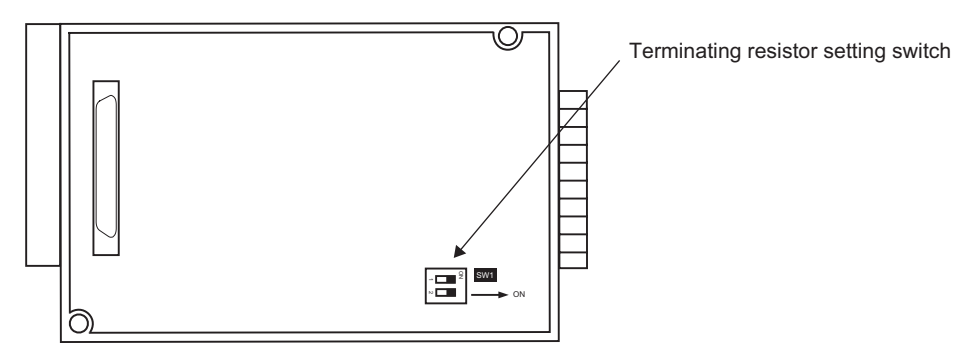

Rear View of RS-422/485 communication unit

### <span id="page-1473-0"></span>33.3 Preparatory Procedures for Monitoring

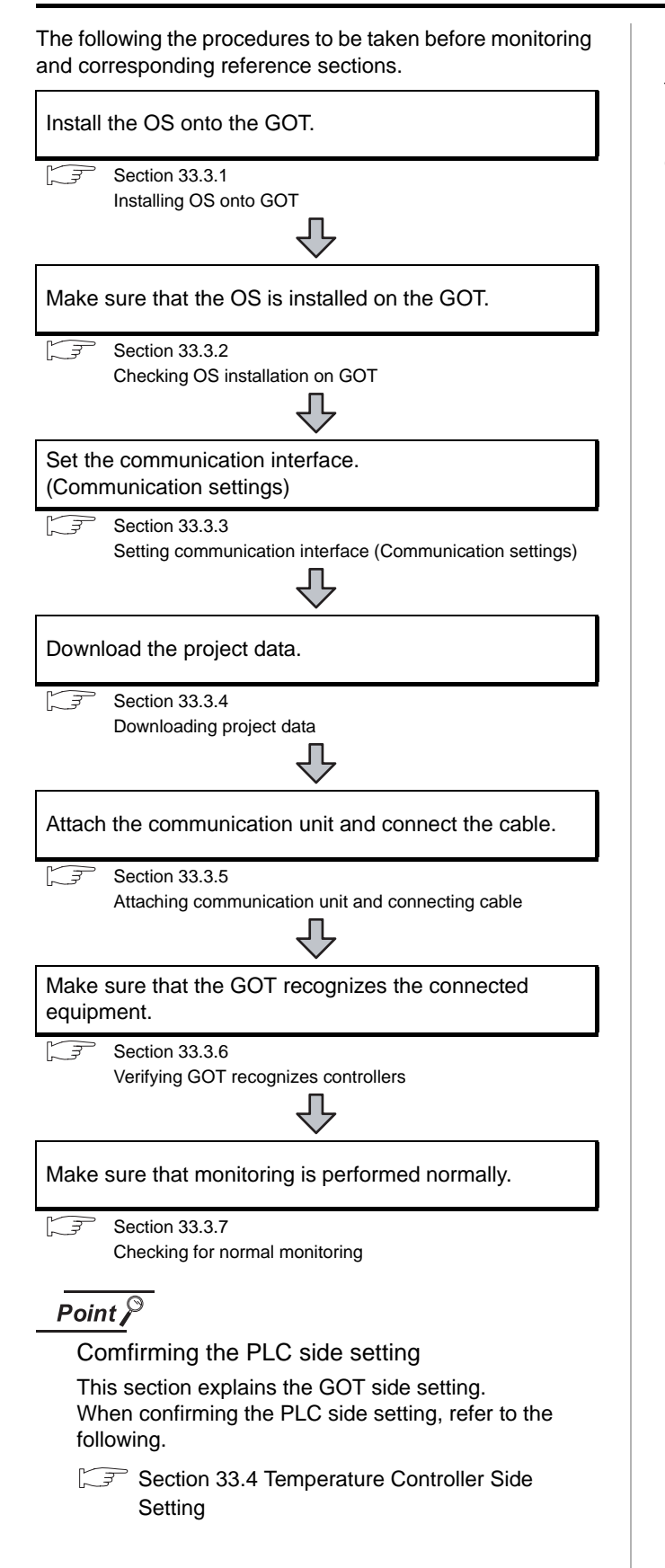

### <span id="page-1473-1"></span>33.3.1 Installing OS onto GOT

Install the standard monitor OS, communication driver and option OS onto the GOT.

For the OS installation methods, refer to the following manual.

GT Designer2 Version D Basic Operation/Data Transfer Manual

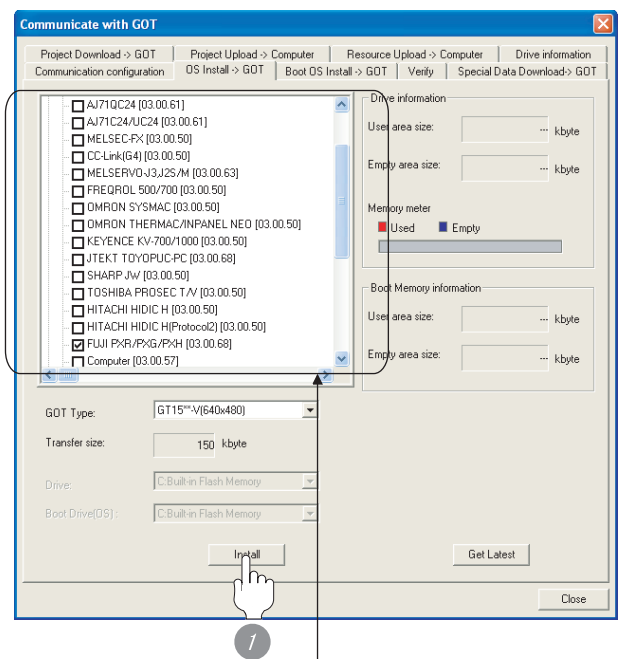

Check the following under the Communication driver. • FUJI PXR/PXG/PXH

*1* Check-mark a desired standard monitor OS, communication driver, option OS, and extended function OS, and click the **Install** button.

### **33** CONNECTION TO FUJI SYS TEMPERATURE CONTROLLER CONTROLL

INVERTER<br>CONNECTION

**38**

SERVO AMPLIFIER<br>CONNECTION

**39**

ROBOT CONTROLLER CONNECTION

**40**

CONTROLLER<br>CONNECTION

CNC CONNECTION

CNC CONNECTION

<span id="page-1474-0"></span>Check if the OS is properly installed or not on the Drive information tab of GT Designer2.

For the operation on the Drive information tab, refer to the following manual.

GT Designer2 Version <sub>D</sub> Basic Operation/Data Transfer Manual

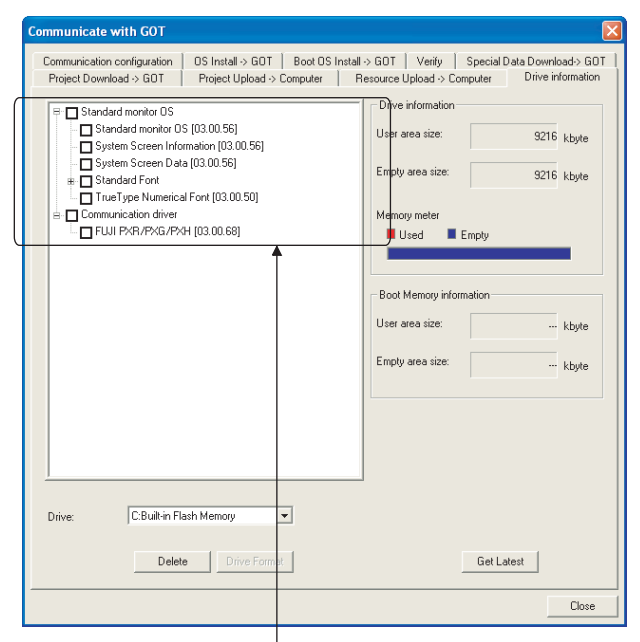

The OS has been installed successfully

on the GOT if the following can be confirmed:

- 1) Satndard monitor OS
- 2) Communication driver: FUJI PXR/PXG/PXH

### <span id="page-1474-1"></span>33.3.3 Setting communication interface (Communication settings)

Make the GOT communication interface settings on [Communication Settings] of GT Designer2.

Select the same communication driver as the one installed on the GOT for each communication interface.

For details on [Communication Settings] of GT Designer2, refer to the following manual.

GT Designer2 Version C Screen Design Manual

### *1* Communication settings

**FILITIES**  $\mathbb{I}_{\mathsf{h}}$  $3d$ t.  $10^{2} - 2$  $\frac{1}{\sqrt{2}}$  No  $\overline{10}$  $-$  None  $\overrightarrow{3d}$  $-1.14$  $56$   $200$ 

(When using GT15)

**1** Set [1] to the channel No. used.

*2* Set the driver to "FUJI PXR/PXG/PXH".

*3* Perform the detailed settings for the driver.  $\int \sqrt{\overline{f}}$  2 [Communication detail settings\)](#page-1475-0)

### <span id="page-1475-0"></span>*2* Communication detail settings

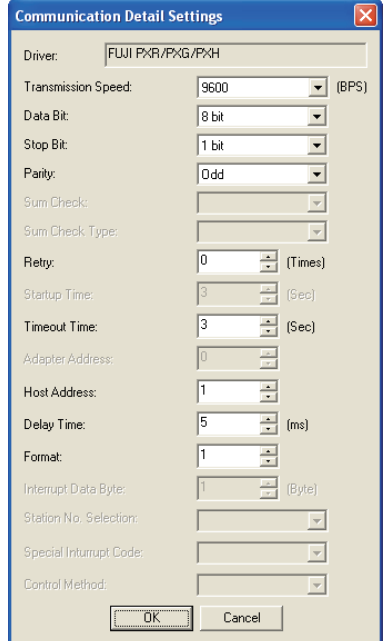

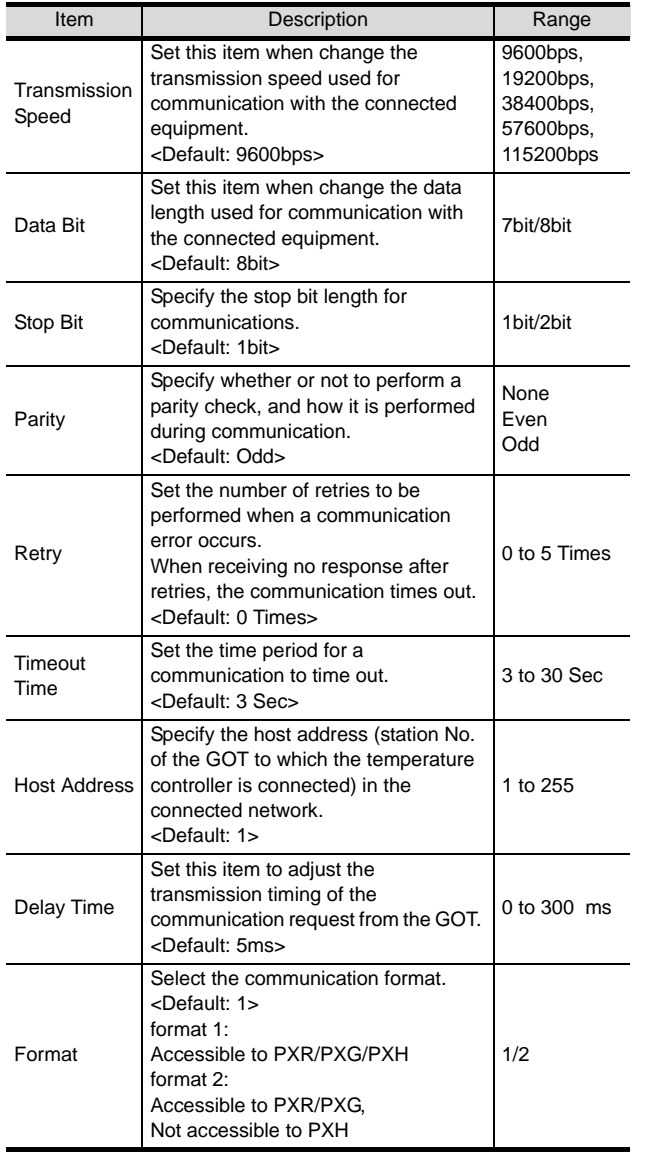

### $Point  $\sqrt{\ }$$

(1) Host address

Do not specify a number between 200 and 215.

- (2) Format
	- When connecting to PXH, specify the format 1.
	- When connecting to only PXR/PXG, specifying the format 2 is recommended.
- (3) Delay time

Set the delay time to 5ms or more.

(4) Communication interface setting by Utility The communication interface setting can be changed on the Utility's "Communication setting" after downloading "Communication setting" of project data.

For details on the Utility, refer to the following manual.

GT O User's Manual

(5) Precedence in communication settings When settings are made by GT Designer 2 or the Utility, the latest setting is effective.
# 33.3.4 Downloading project data

Download project data to the GOT.

For how to download project data, refer to the following manual.

 $\Box \equiv$  GT Designer2 Version  $\Box$  Basic Operation/Data Transfer Manual

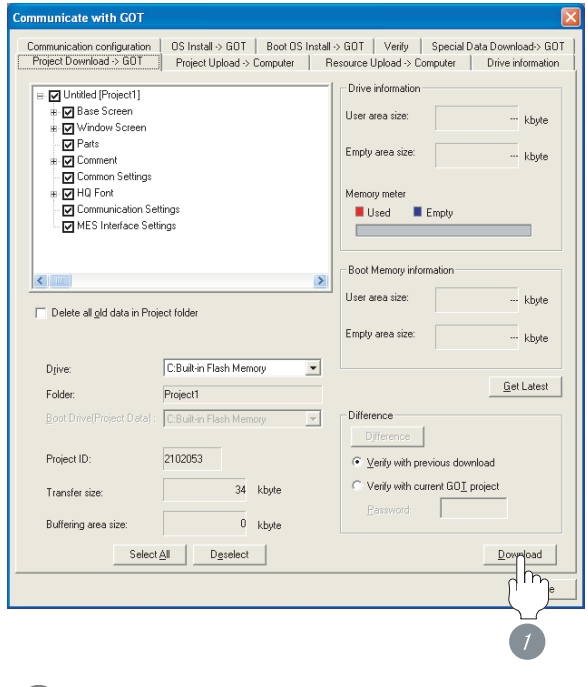

**1** Check the necessary items and click the Download button.

# 33.3.5 Attaching communication unit and connecting cable

# Point Cautions when attaching the communication unit and connecting the cable Shut off all phases of the GOT power supply before attaching the communication unit and connecting the cable. *1* Attaching the communication unit *1* Attach the serial communication unit to the extension unit connector on the GOT. Point Communication unit For details on the RS-232 serial communication unit and RS-422/485 serial communication unit, refer to the following manual.

GT15 Serial Communication Unit User's Manual

**33**

**34**

CONNECTION TO FUJI SYS TEMPERATURE CONTROLLER

#### *2* How to connect the cable

(1) How to connect the RS-232 cable

- (a) For GT16, GT15
	- Connection to the RS-232 interface

*1* Connect the RS-232 cable to the RS-232 interface on the GOT.

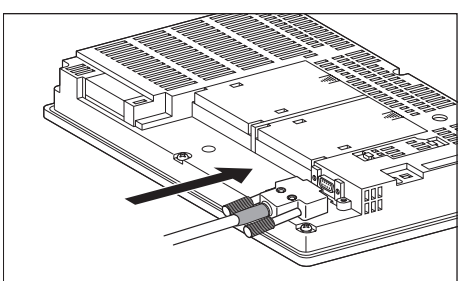

• Connection to the RS-232 communication unit

*1* Connect the RS-232 cable to the RS-232 communication unit on the GOT.

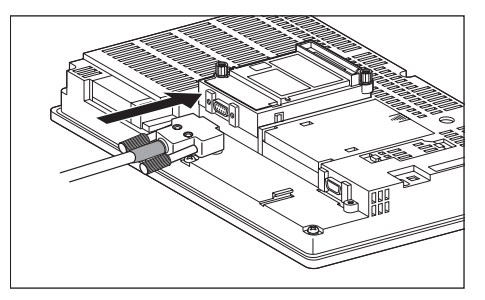

- (b) For the GT11
	- *1* Connect the RS-232 cable to the RS-232 interface on the GOT.

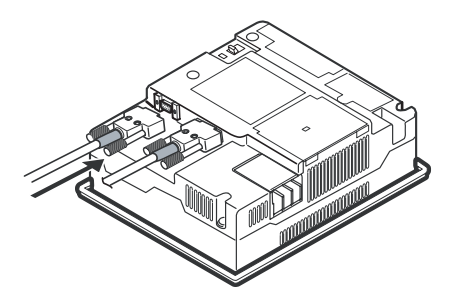

- (2) How to connect the RS-485 cable
	- (a) For the GT16
		- Connection to the RS-422/485 interface

*1* Connect the RS-485 cable to the RS-422/485 interface on the GOT.

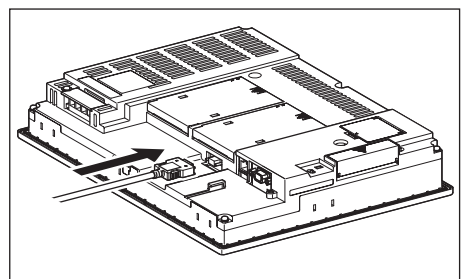

- Connection to the RS-422/485 interface with the RS-485 terminal block conversion modules
- *1* Connect the RS-485 terminal block conversion modules to the RS-422/485 interface on the GOT.

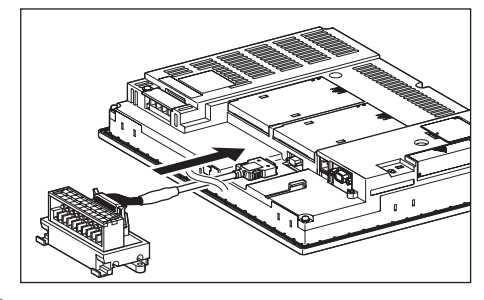

*2* Connect the RS-485 cable to the RS-485 terminal block conversion modules.

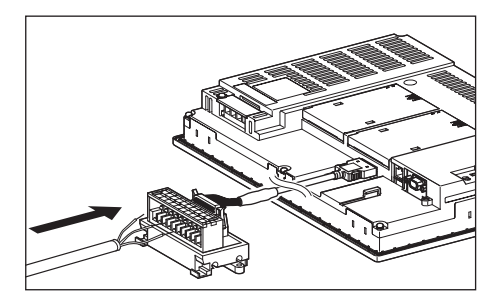

- **33** CONNECTION TO FUJI SYS TEMPERATURE CONTROLLER **34**
- CONNECTION TO YAMATAKE TEMPERATURE CONTROLLER
- **35**CONNECTION TO YOKOGAWA TEMPERATURE CONTROLLER

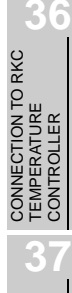

INVERTER<br>CONNECTION **38**SERVO AMPLIFIER<br>CONNECTION

**39**

ROBOT

- Connection to the RS-422/485 communication unit
- **1** Connect the RS-485 cable to the terminal block packed together with the RS-422/485 communication unit.

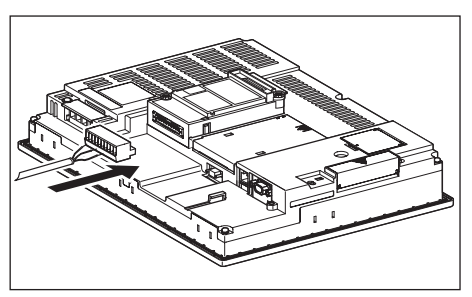

*2* Connect the terminal block to theRS-422/485 communication unit on the GOT.

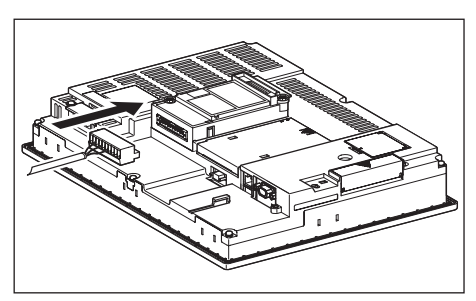

- (b) For the GT15
- **1** Connect the RS-485 cable to the terminal block packed together with the RS-422/485 communication unit.

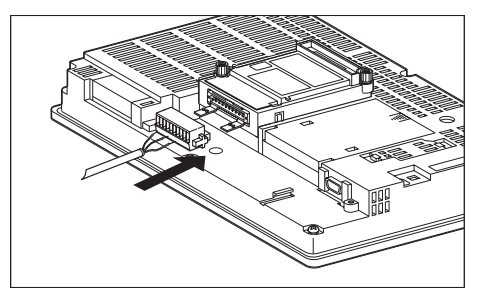

*2* Connect the terminal block to theRS-422/485 communication unit on the GOT.

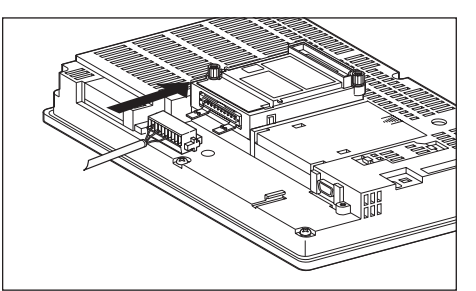

# 33.3.6 Verifying GOT recognizes controllers

Verify the GOT recognizes controllers on [Communication Settings] of the Utility.

- Channel number of communication interface, communication drivers allocation status
- Communication unit installation status

#### *Remark*

How to display Utility(at default)

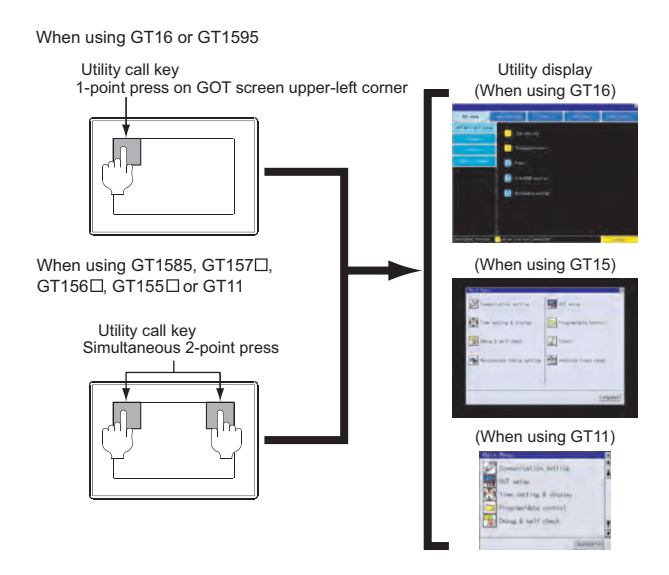

## Point  $\hat{\mathcal{F}}$

When setting the utility call key to 1-point

When setting [Pressing Time] to other than 0 second on the setting screen of the utility call key, press and hold the utility call key until the buzzer sounds. For the setting of the utility call key, refer to the following.

I GT User's Manual

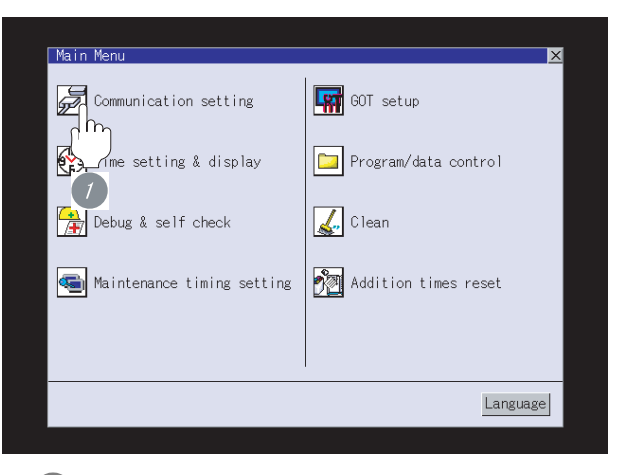

*1* After powering up the GOT, touch [Main Menu]  $\rightarrow$  [Communication setting] from the Utility.

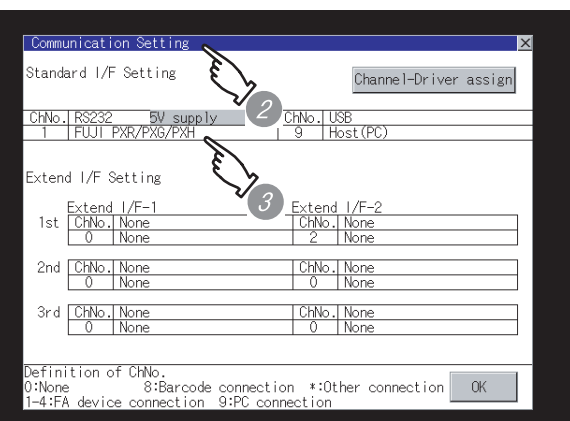

*2* The [Communication setting] appears.

*3* Verify that the following communication driver name is displayed in the box for the communication interface to be used.

• Communication driver: FUJI PXR/PXG/PXH

*4* When the communication driver name is not displayed normally, carry out the following procedure again.

Section 33.3 Preparatory Procedures for [Monitoring](#page-1473-0)

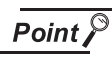

When changing communication interface setting by Utility

The communication interface setting can be changed by the Utility.

For details on the Utility, refer to the following manual.

GT User's Manual

# **33** CONNECTION TO FUJI SYS TEMPERATURE CONTROLLER

ROBOT CONTROLLER CONNECTION

**40**

CONTROLLER<br>CONNECTION

CNC CONNECTION

CNC CONNECTION

# 33.3.7 Checking for normal monitoring

## *1* Check for errors occurring on the GOT.

Presetting the system alarm to project data allows you to identify errors occurred on the GOT, PLC CPU, servo amplifier and communications.

For details on the system alarm, refer to the following manual.

S GT<sup>I</sup> User's Manual

## (When using GT15)

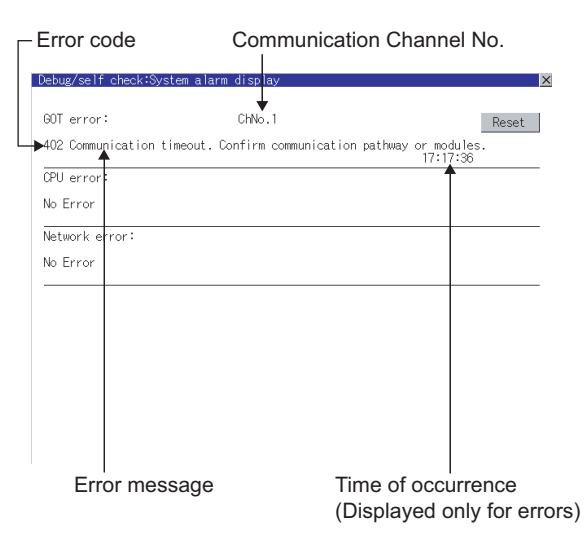

# $\mathbb{E}[\text{Hint}]\mid$  Advanced alarm popup display

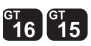

With the advanced alarm popup display function, alarms are displayed as a popup display regardless of whether an alarm display object is placed on the screen or not (regardless of the display screen). Since comments can be flown from right to left, even a long comment can be displayed all.

For details of the advanced popup display, refer to the following manual.

GT Designer2 Version  $\square$  Screen Design Manual

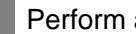

### *2* Perform an I/O check

Whether the temperature controller can communicate with the GOT or not can be detected by the I/O check function.

If this check ends successfully, it means correct communication interface settings and proper cable connection.

Display the I/O check screen by Main Menu.

## • For GT16

Display the I/O check screen by [Main Menu]  $\rightarrow$  $[Self check] \rightarrow [I/O check].$ 

• For GT15, GT11

Display the I/O check screen by IMain Menul  $\rightarrow$ 

[Debug & self check]  $\rightarrow$  [Self check]  $\rightarrow$  [I/O check].

For details on the I/O check, refer to the following manual.

### GT User's Manual

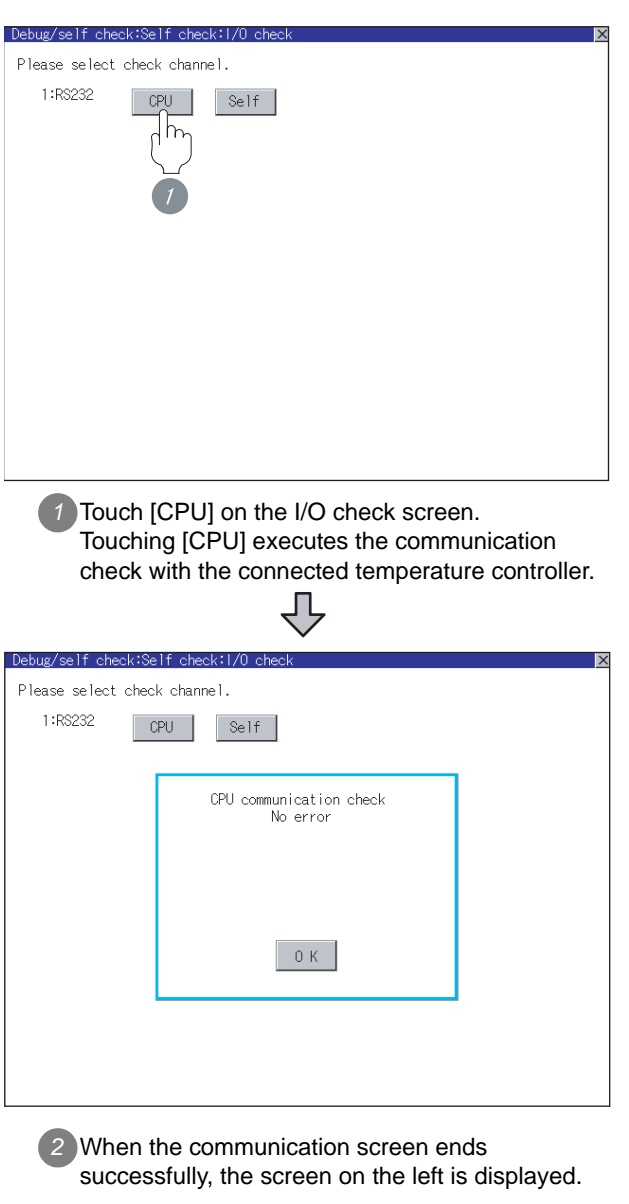

**3** Confirming the temperature controller side setting

When connecting the GOT, setting is required for the temperature controller side.

Confirm if the temperature controller side setting is correct.

Section 33.4 Temperature Controller Side Setting

All settings related to communications are complete now. Create screens on GT Designer2 and download the project data again.

## <span id="page-1482-0"></span> $Point  $\beta$$

- (1) FUJI SYS temperature controller For details of FUJI SYS temperature controller, refer to the following manual.
	- User's Manual for the FUJI SYS temperature controller
- (2) Interface converter For details on communication settings of the interface converter, refer to the following manual.  $\sqrt{a^2}$  User's Manual for interface converter

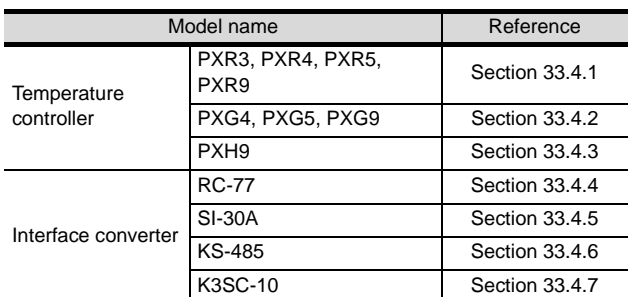

# <span id="page-1482-1"></span>33.4.1 Connecting to PXR3/4/5/9

#### *1* Communication settings

Make the communication settings by operating the key of the temperature controller.

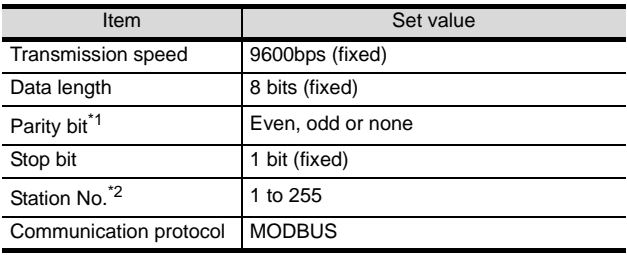

\*1 Adjust the settings with GOT settings.

\*2 Avoid duplication of the station No. with any of the other units.

# <span id="page-1482-2"></span>33.4.2 Connecting to PXG4, PXG5 or PXG9.

## *1* Communication settings

Make the communication settings by operating the key of the temperature controller.

#### (1) RS-485 communication settings

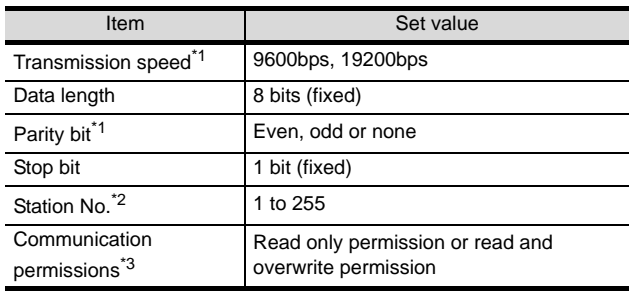

\*1 Adjust with GOT settings.

- \*2 Avoid duplication of the station No. with any of the other units.
- \*3 Set if required.

#### (2) RS-232 communication settings (PC loader communication)

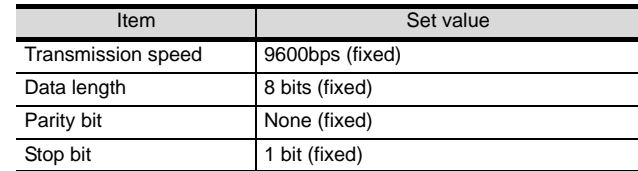

**34**

**37**

**39**

**38**

CNC CONNECTION

# <span id="page-1483-0"></span>33.4.3 Connecting to PXH9

#### *1* Communication settings

Make the communication settings by operating the key of the temperature controller.

#### (1) RS-485 communication settings

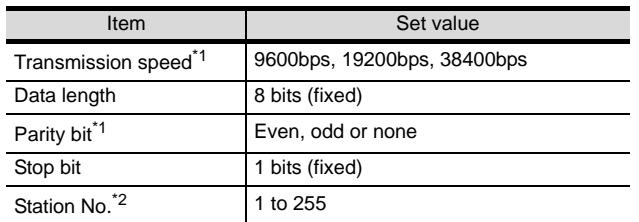

\*1 Adjust with GOT settings.

\*2 Avoid duplication of the station No. with any of the other units.

#### (2) RS-232 communication settings (PC loader communication)

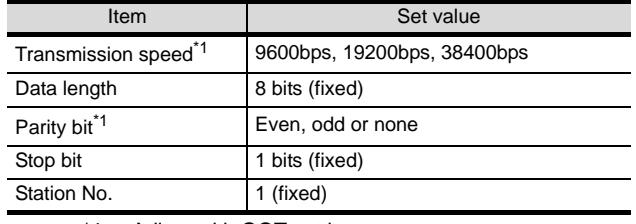

\*1 Adjust with GOT settings.

# <span id="page-1483-1"></span>33.4.4 Connecting to interface converter (RC-77)

#### *1* Communication settings

Make the communication settings using a setting switch.

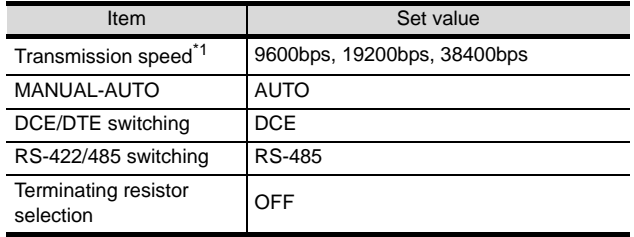

\*1 Adjust with GOT and temperature controller settings.

### 2 Settings by switch

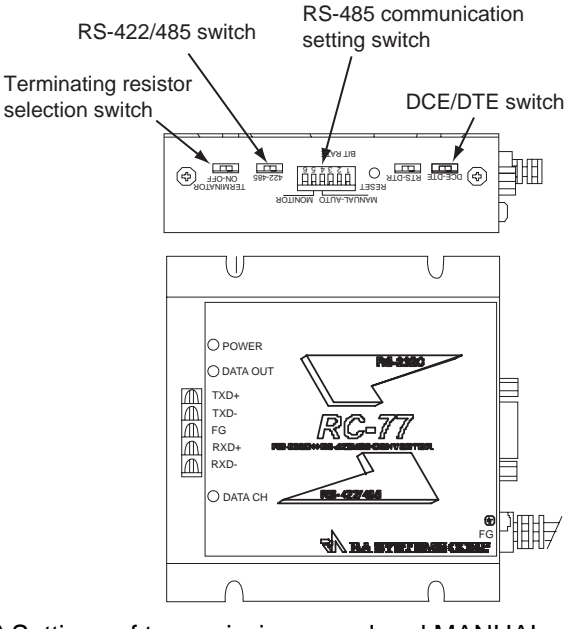

(1) Settings of transmission speed and MANUAL-AUTO

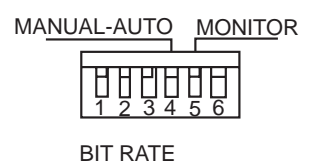

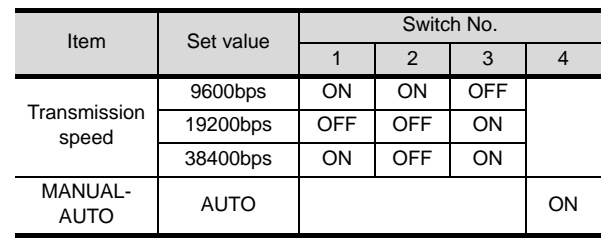

(2) Settings of DCE/DTE, RS-422/485 and terminating resistor selection

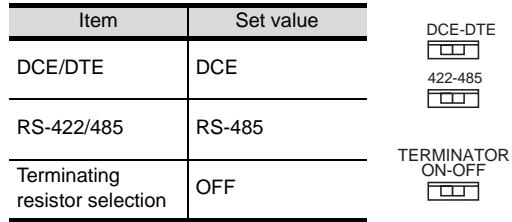

# <span id="page-1484-0"></span>33.4.5 Connecting to interface converter (SI-30A)

### *1* Communication settings

Make the communication settings using a setting switch.

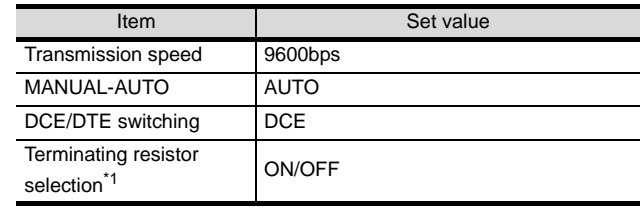

\*1 Set if required.

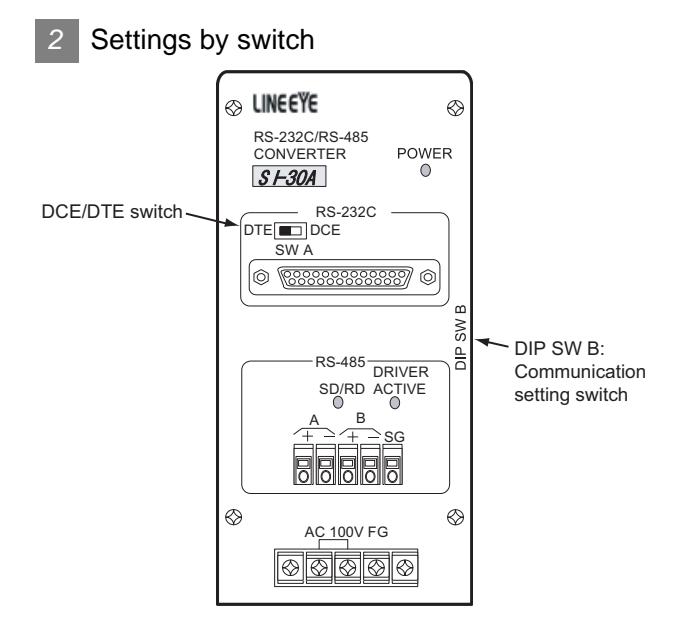

(1) Settings of transmission speed, Auto-Manual, terminating resistor selection

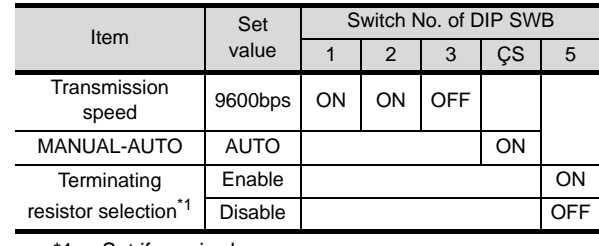

\*1 Set if required.

(2) Setting of DCE/DTE switching

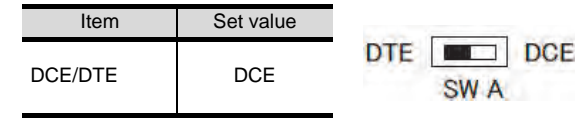

**33**

**34**

NCS

CONNECTION TO YAMATAKE TEMPERATURE CONTROLLER

**35**

CONNECTION TO YOKOGAWA TEMPERATURE CONTROLLER

**36**

CONNECTION TO FUJI SYS TEMPERATURE CONTROLLER

# <span id="page-1485-0"></span>33.4.6 Connecting to interface converter (KS-485)

#### *1* Communication settings

Make the communication settings using a setting switch.

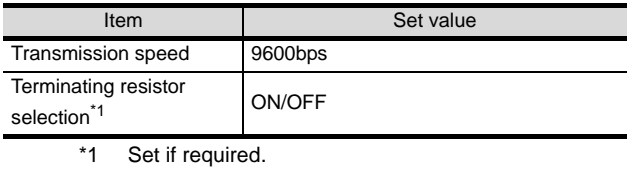

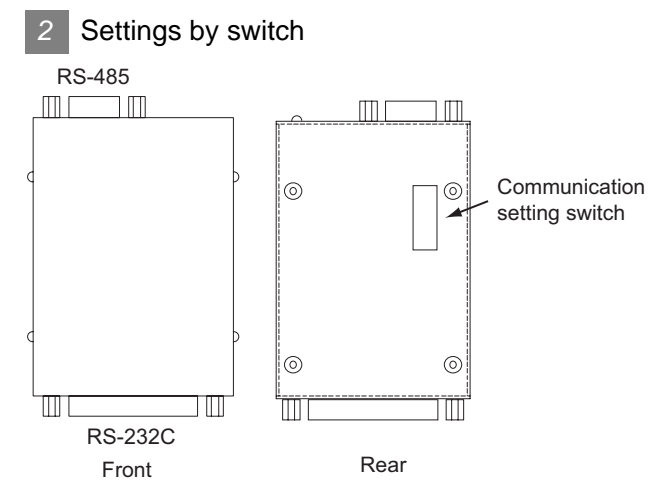

#### (1) Settings of transmission speed and terminating resistor selection

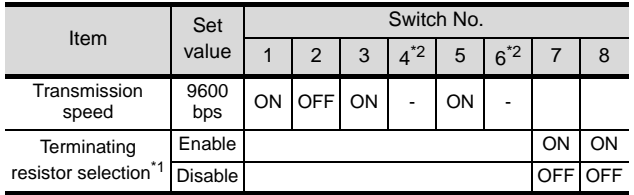

\*1 Set if required.

\*2 Disabled.

# <span id="page-1485-1"></span>33.4.7 Connecting to interface converter (K3SC-10)

#### *1* Communication settings

Make the communication settings by operating the DIP switch of the temperature controller.

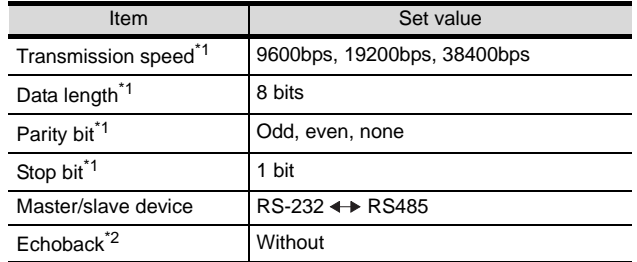

\*1 Make the same setting as that of GOT side.

## 2 Settings by DIP switch

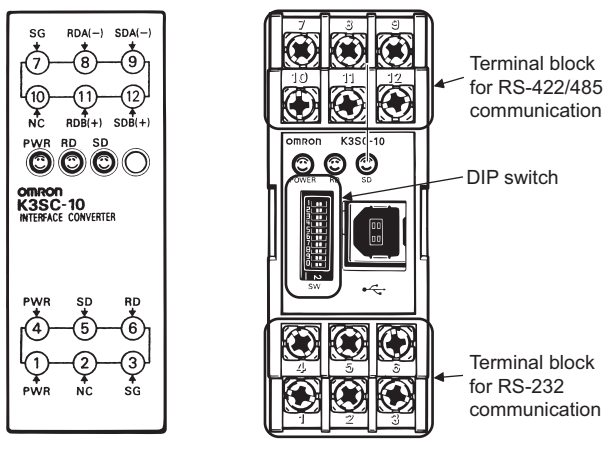

(When removing the front cover)

Front of K3SC-10 body Inside of K3SC-10 body

(1) Transmission speed settings

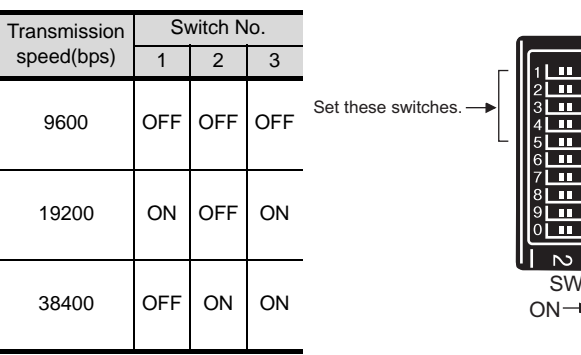

CONNECTION TO FUJI SYS TEMPERATURE CONTROLLER NO. **34**CONNECTION TO YAMATAKE TEMPERATURE CONTROLLER **35**CONNECTION TO YOKOGAWA TEMPERATURE CONTROLLER

**33**

INVERTER<br>CONNECTION

**38**

SERVO AMPLIFIER<br>CONNECTION

**39**

ROBOT CONTROLLER CONNECTION

**40**

CONTROLLER<br>CONNECTION

CNC CONNECTION

CNC CONNECTION

(2) Settings of data length, parity bit, stop bit, master/ slave device and echoback

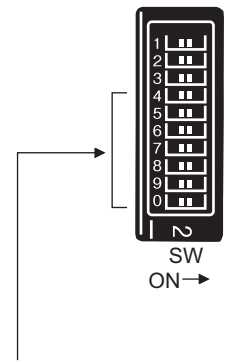

Set these switches.

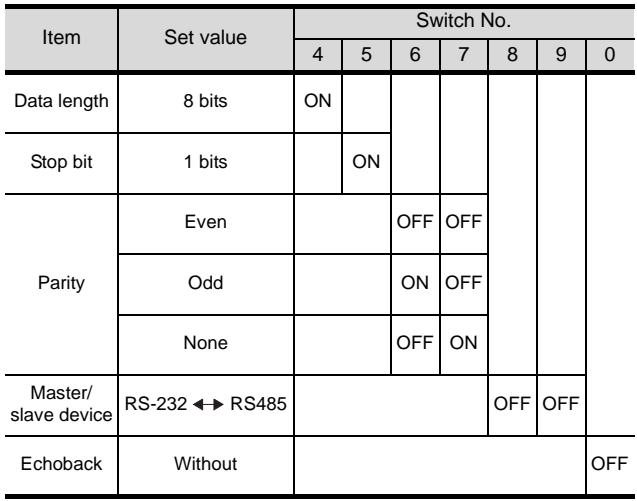

# 33.4.8 Station NO. settings

Set each station number while making sure that one station number is used only once.

The station number can be set without regard to the cable connection order. No problem is expected even if station numbers are not consecutive.

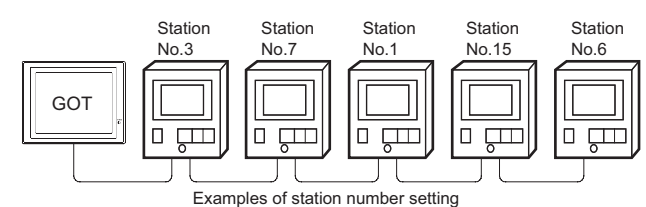

### (1) Direct specification

When setting the device, specify the station number of the temperature controller of which data is to be changed.

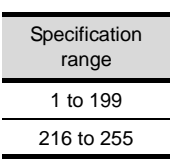

# Point

Specifying a station No. between 200 and 215 (Example of specifying the station No. 215)

*1* Set the station No. to "200".

*2* Input "215" to the internal device GD10.

*3* The station No. 215 is specified. For details, refer to (2) Indirect specification shown below.

#### (2) Indirect specification

When setting the device, indirectly specify the station number of the inverter of which data is to be changed using the 16-bit GOT internal data register (GD10 to GD25).

When specifying the station No. from 200 to 215 on GT Designer2, the value of GD10 to GD25 compatible to the station No. specification will be the station No. of the temperature controller.

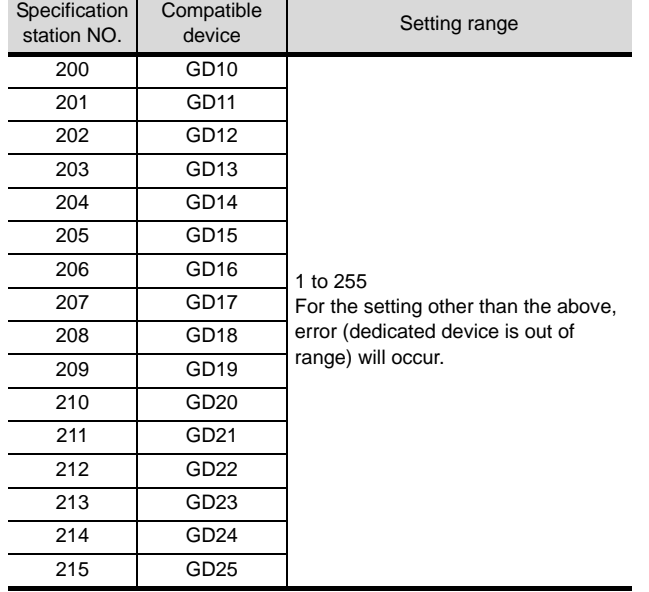

**34**

CONNECTION TO<br>YAMATAKE TEMPERATURE<br>CONTROLLER

**35**

CONNECTION TO YOKOGAWA TEMPERATURE CONTROLLER

CONNECTION TO RKC<br>TEMPERATURE<br>CONTROLLER CONNECTION TO RKC TEMPERATURE CONTROLLER

**37**

# 33.5 Precautions

## **Station number settings of temperature controller**

In the system configuration, the temperature controller with the station number set with the host address must be included. For details of host address setting, refer to the following.

 $\mathbb{S}^*$  [Section 33.3.3 Setting communication interface \(Communication settings\)](#page-1474-0)

## *2* FIX processing of temperature controller

The temperature controller power must not be turned off during the FIX processing. Otherwise, data within the non-volatile memory will corrupt and the temperature controller will be unavailable.

## *3* GOT clock function

Since the temperature controller does not have a clock function, the settings of "time adjusting" or "time broad cast" by GOT clock control will be disabled.

### *4* Disconnecting a part of multiple connected equipments

The GOT can disconnect some of multiple connected equipments by setting GOT internal device. For example, the faulty station where a communication timeout error occurs can be disconnected from connected equipments.

For details of GOT internal device setting, refer to the following manual.

GT Designer2 Version Screen Design Manual (2.9.1 GOT internal devices)

# 33.6 List of Functions Added by Version Upgrade

The following describes the function added by version upgrade of GT Designer2 or OS. For using the function below, use the GT Designer2 or OS of the stated version or later.

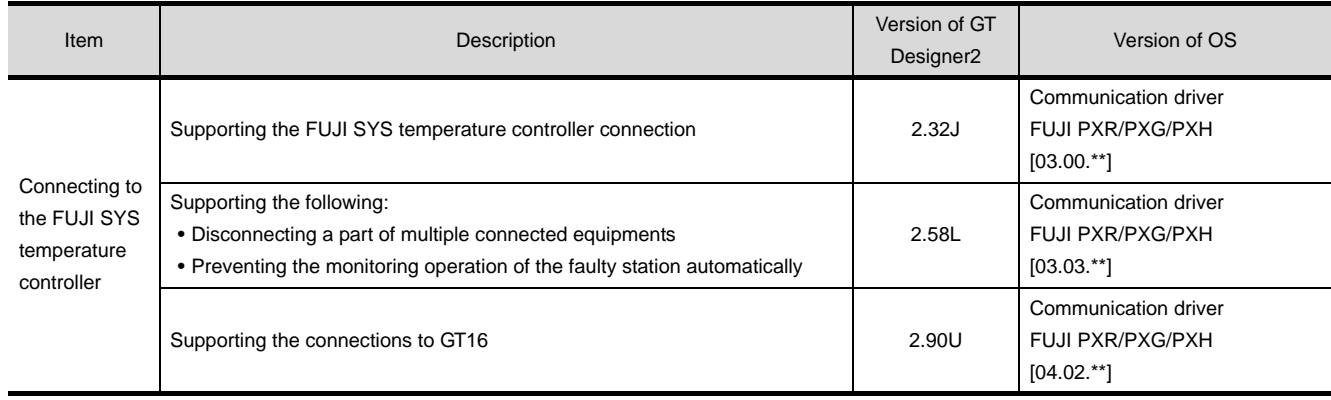

**34 <sup>33</sup>**CONNECTION TO FUJI SYS TEMPERATURE CONTROLLER

# <span id="page-1490-0"></span>ECTION TO YAMATAKE TEMPERATURE CONTROLLER

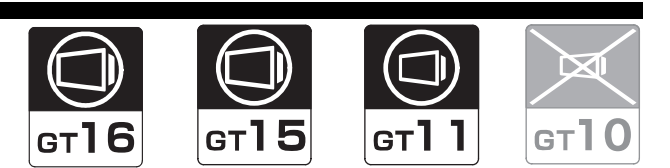

[34.1 System Configuration](#page-1491-0). . . . . . . . . . . page [34-2](#page-1491-0) This section describes the equipment and cables needed when connecting a GOT to a YAMATAKE temperature controller.

Select a system suitable for your application.

[34.2 Connection Cable](#page-1506-0). . . . . . . . . . . . . page [34-17](#page-1506-0) This section describes the specifications of the cables needed when connecting a GOT to a YAMATAKE temperature controller.

Check the specifications of the connection cables.

[34.3 Preparatory Procedures for Monitoring](#page-1522-0) . . . . .

. . . . . . . . . . . . . . . . . . . . . . . . page [34-33](#page-1522-0)

This section provides the procedures to be followed before performing monitoring in connection to a YAMATAKE performing monitoring in connection to a temperature controller.

The procedures are written on the step-by-step basis so that even a novice GOT user can follow them to start communications.

[34.4 Temperature Controller Side Setting](#page-1531-0) . . . . . . .

 . . . . . . . . . . . . . . . . . . . . . . . . . page [34-42](#page-1531-0) The YAMATAKE temperature controller side settings for GOT connection are explained.

When checking the PLC side settings, refer to this section.

[34.5 Precautions](#page-1534-0) . . . . . . . . . . . . . . . . . page [34-45](#page-1534-0) This section describes the precautions about temperature controller connection. Refer ti this section without fail before starting temperature controller connection.

[34.6 List of Functions Added by Version Upgrade](#page-1535-0) .

 . . . . . . . . . . . . . . . . . . . . . . . . . page [34-46](#page-1535-0) This section describes the functions added by version upgrade of GT Designer2 or OS.

**34**

CONNECTION TO<br>YAMATAKE TEMPERATURE<br>CONTROLLER

**35**

# <span id="page-1491-0"></span>34.1 System Configuration

Select a system configuration suitable for your application.

Point  $\int$ 

Conventions used in this section

Numbers (e.g.  $\lceil \cdot \rceil$ ) of  $\lceil \cdot \rceil$  System configuration and connection conditions correspond to the numbers (e.g.  $\boxed{1}$ ) of  $\boxed{2}$  System equipment. Use these numbers as references when confirming models and applications.

# 34.1.1 Connecting to DMC10

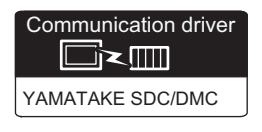

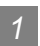

*1* System configuration and connection conditions

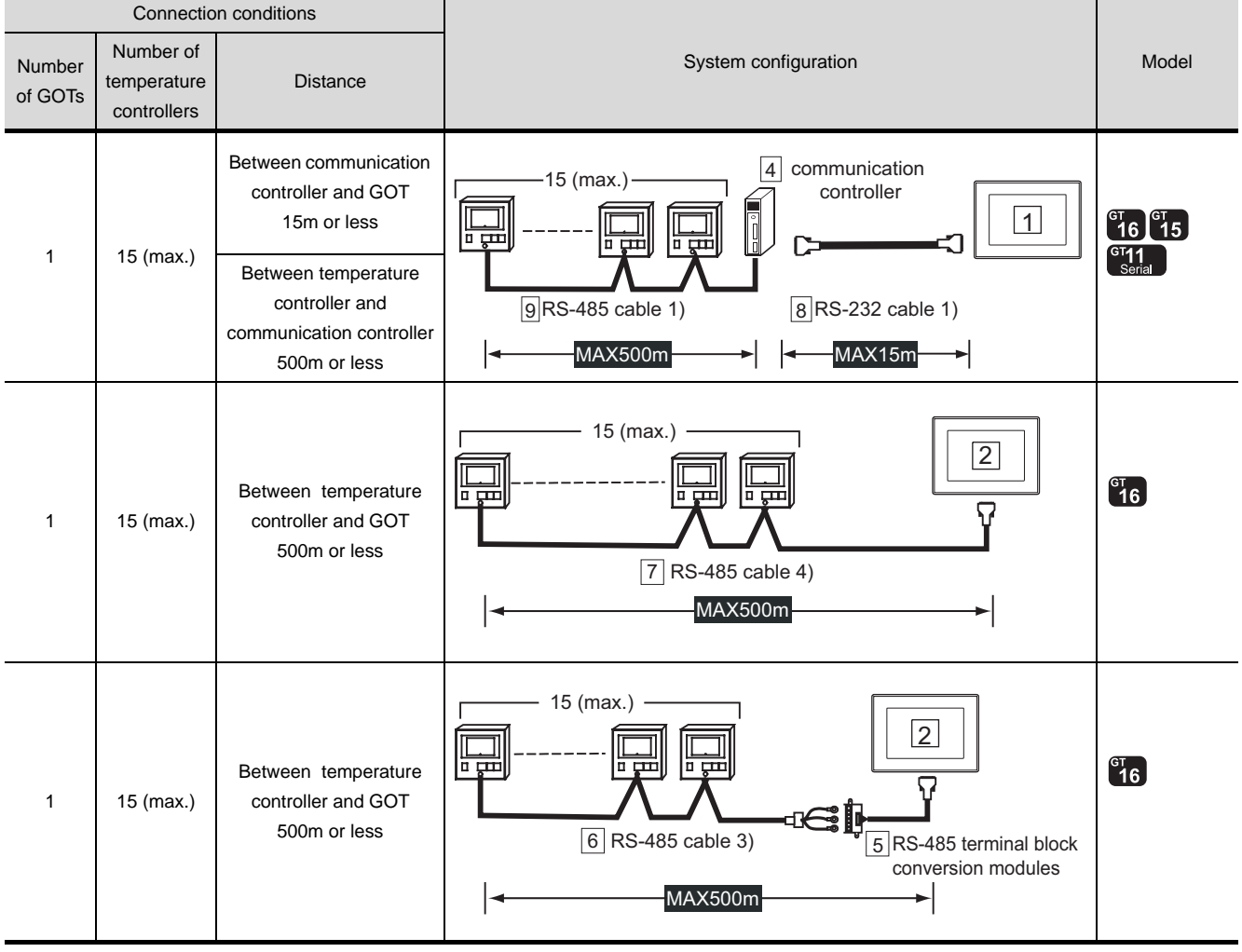

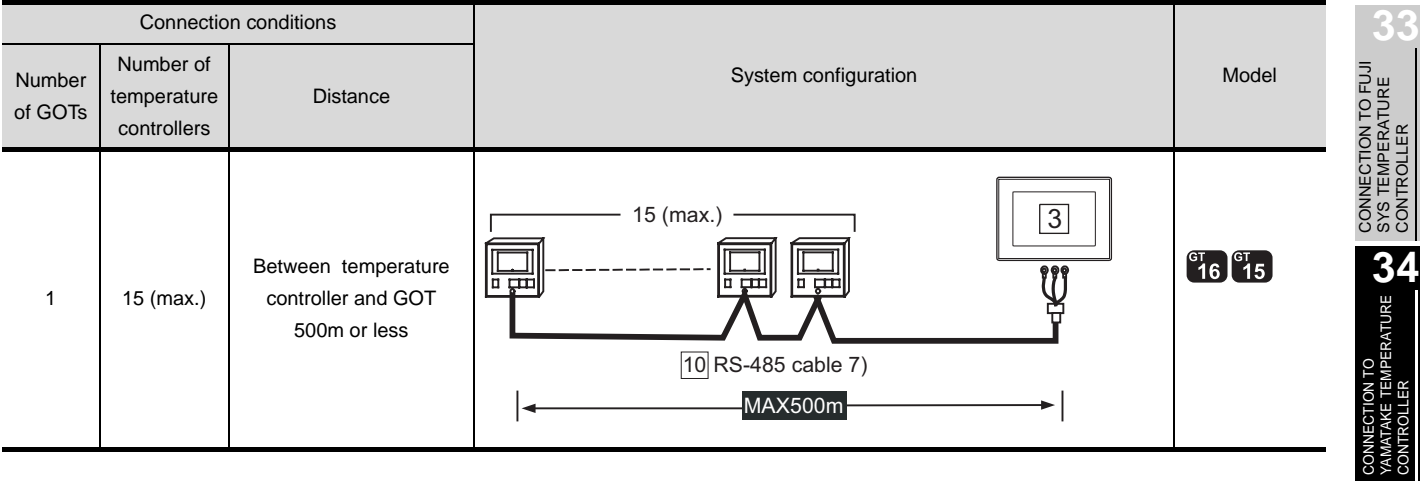

*2* System equipment

(1) GOT

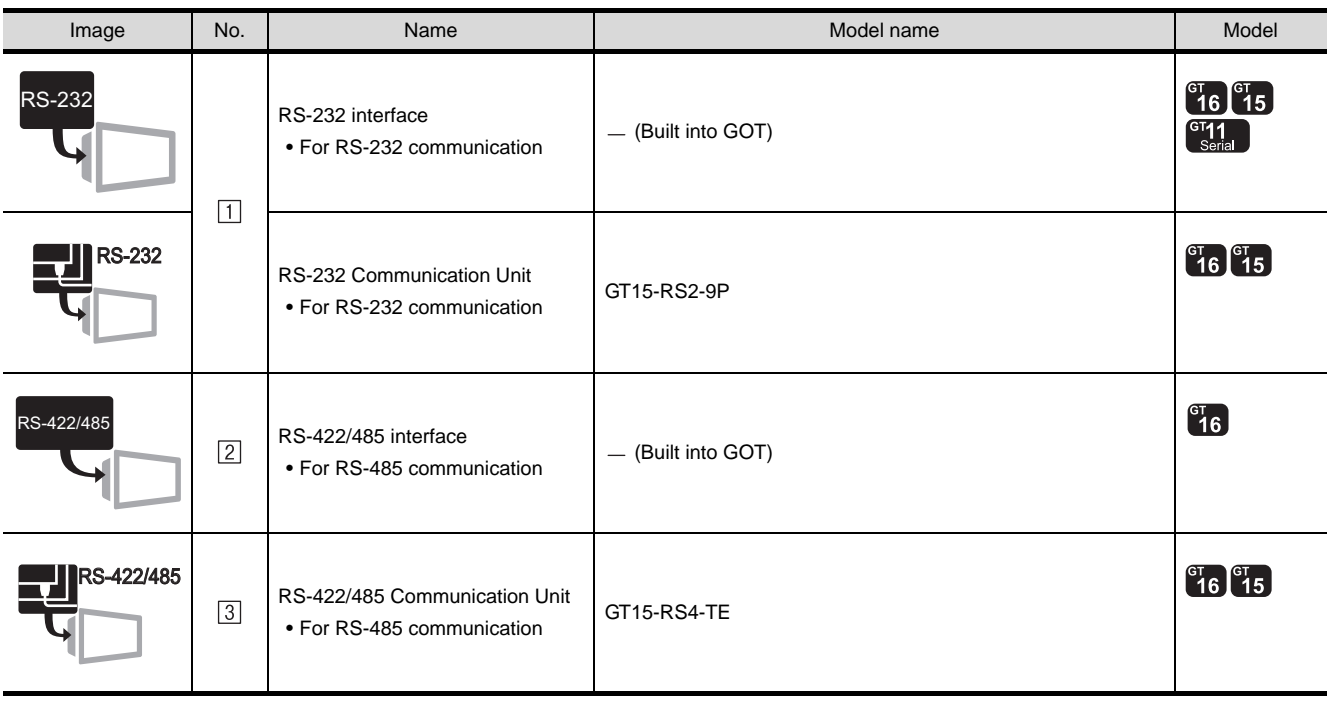

(2) Temperature controller

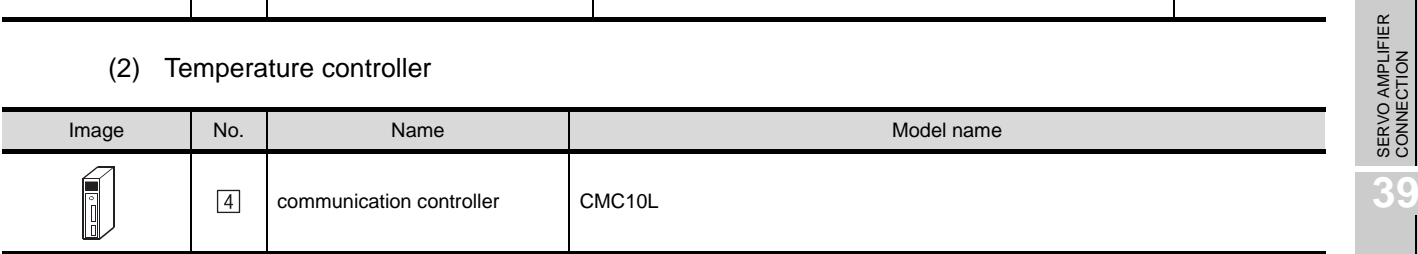

<sup>4</sup> is a product manufactured by Yamatake Corporation. For details of this product, contact Yamatake Corporation.

**35**

CONNECTION TO YOKOGAWA TEMPERATURE CONTROLLER

CONNECTION TO RKC<br>TEMPERATURE<br>CONTROLLER CONNECTION TO RKC TEMPERATURE CONTROLLER

**37**

INVERTER<br>CONNECTION

**38**

#### (3) Cable

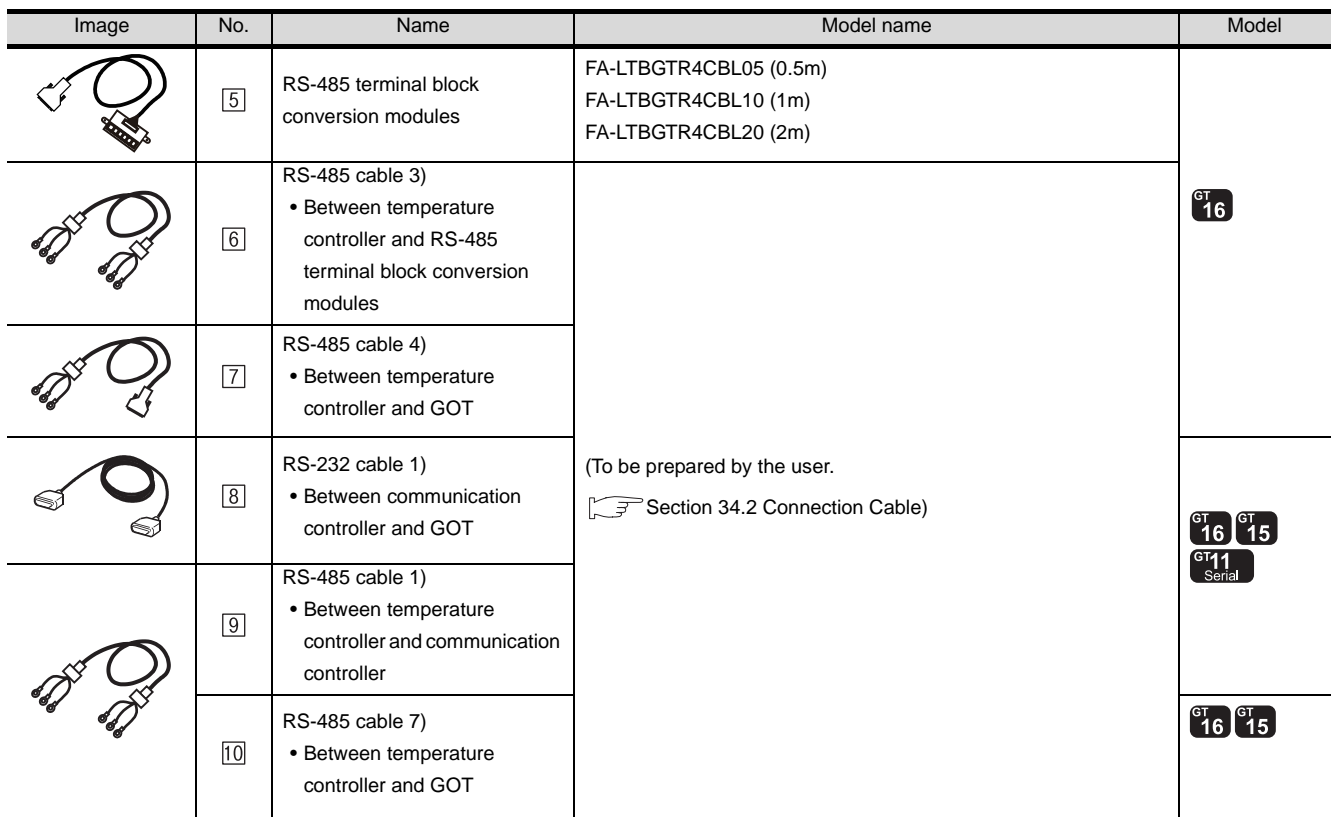

 is a product manufactured by MITSUBISHI ELECTRIC ENGINEERING COMPANY LIMITED. For detail of this product, contact MITSUBISHI ELECTRIC ENGINEERING COMPANY LIMITED.

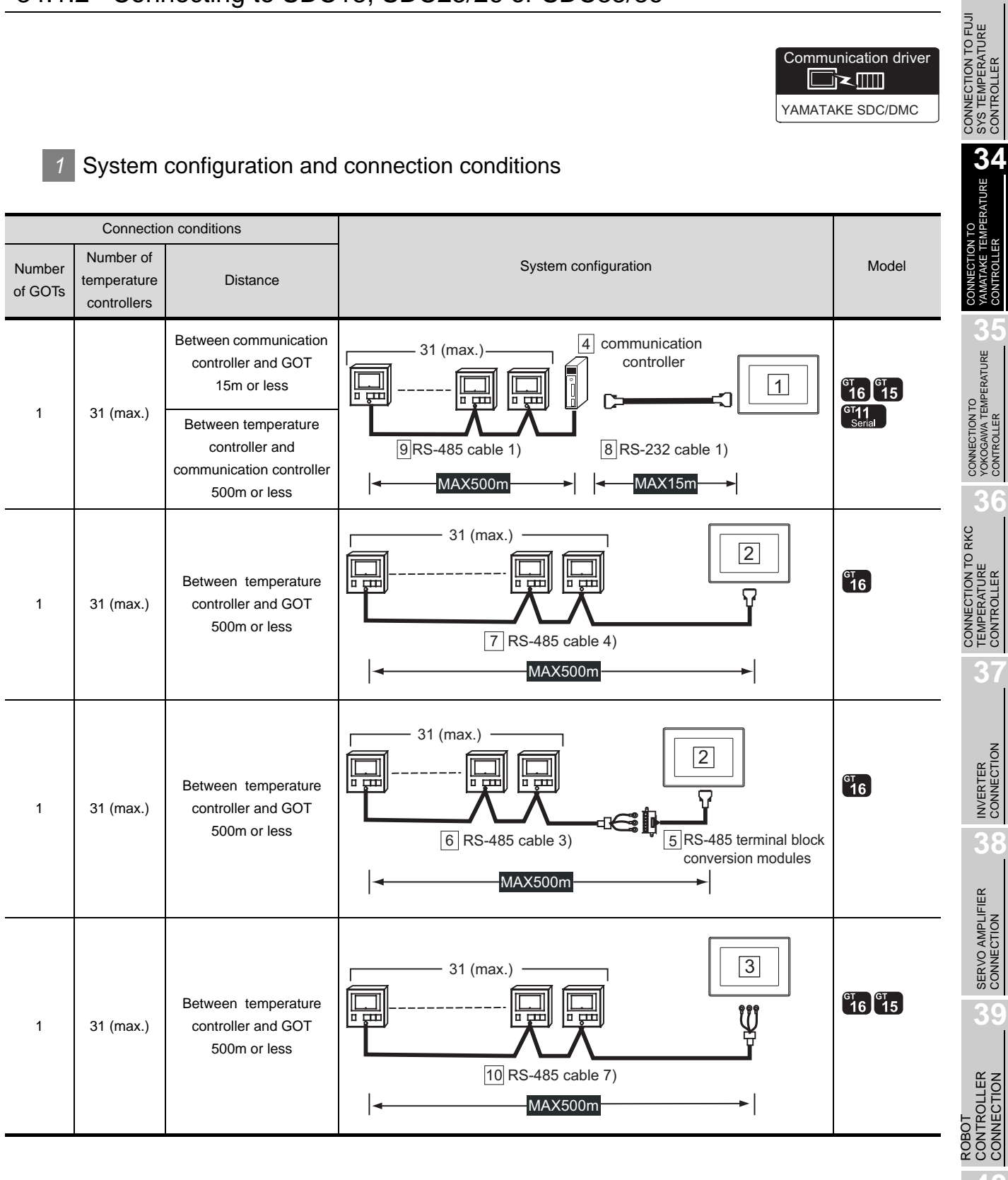

34 - 5

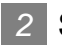

# *2* System equipment

(1) GOT

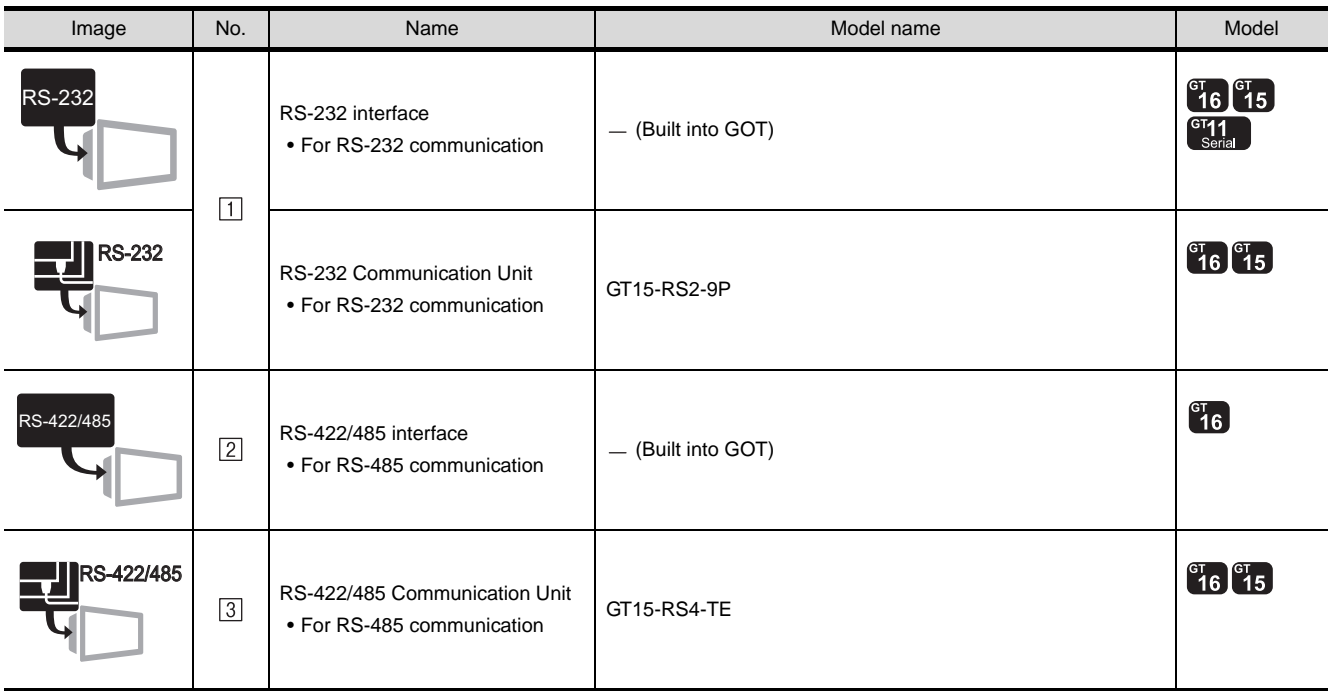

(2) Temperature controller

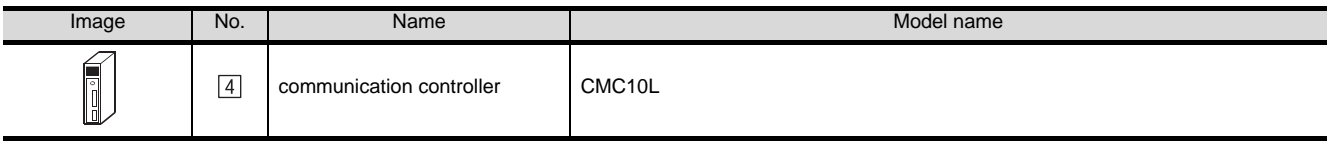

is a product manufactured by Yamatake Corporation. For details of this product, contact Yamatake Corporation.

#### (3) Cable

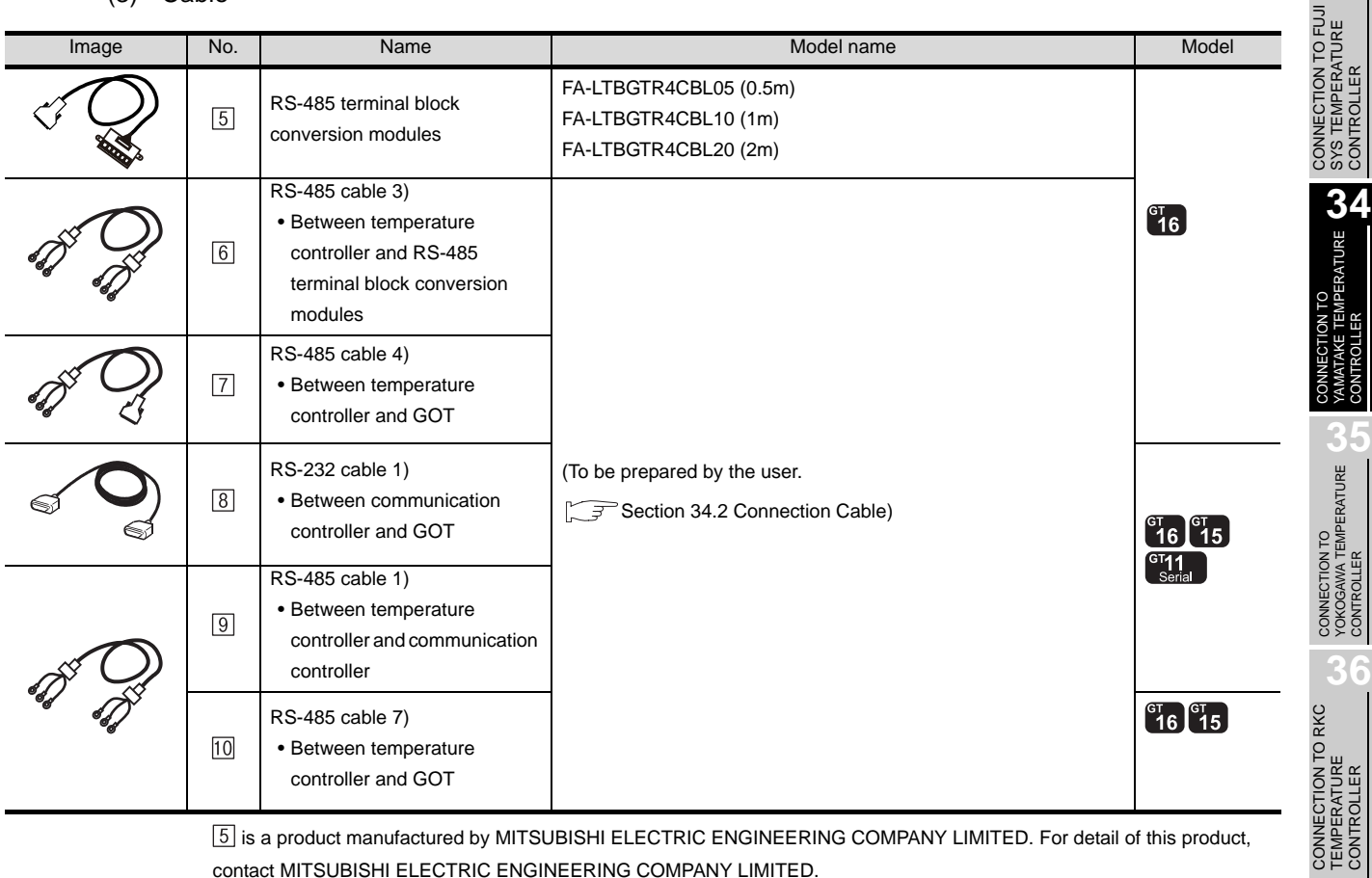

[5] is a product manufactured by MITSUBISHI ELECTRIC ENGINEERING COMPANY LIMITED. For detail of this product, contact MITSUBISHI ELECTRIC ENGINEERING COMPANY LIMITED.

**37**

INVERTER<br>CONNECTION

**38**

SERVO AMPLIFIER<br>CONNECTION

**33**

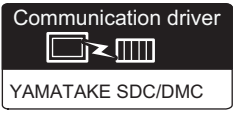

**1** System configuration and connection conditions

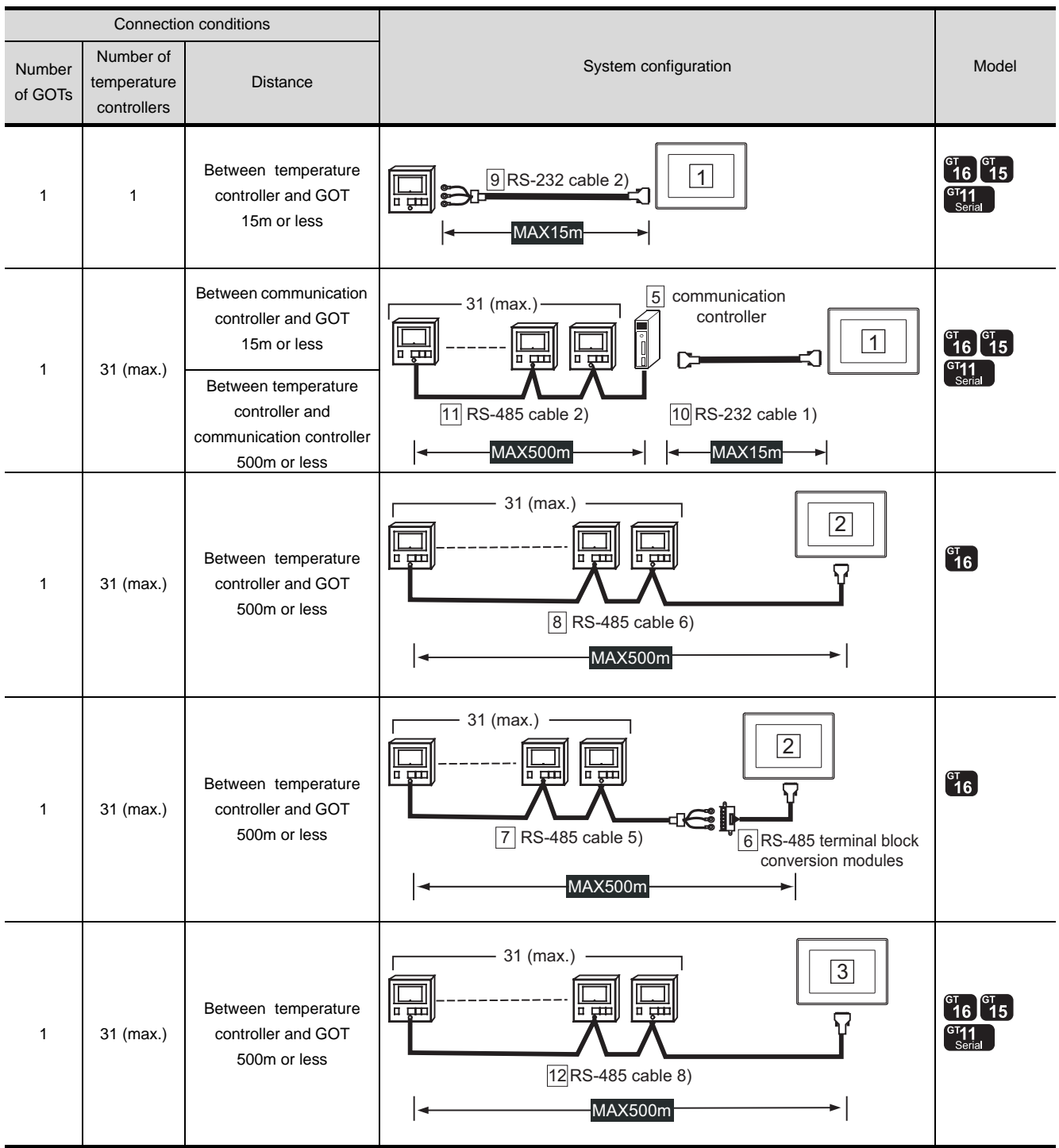

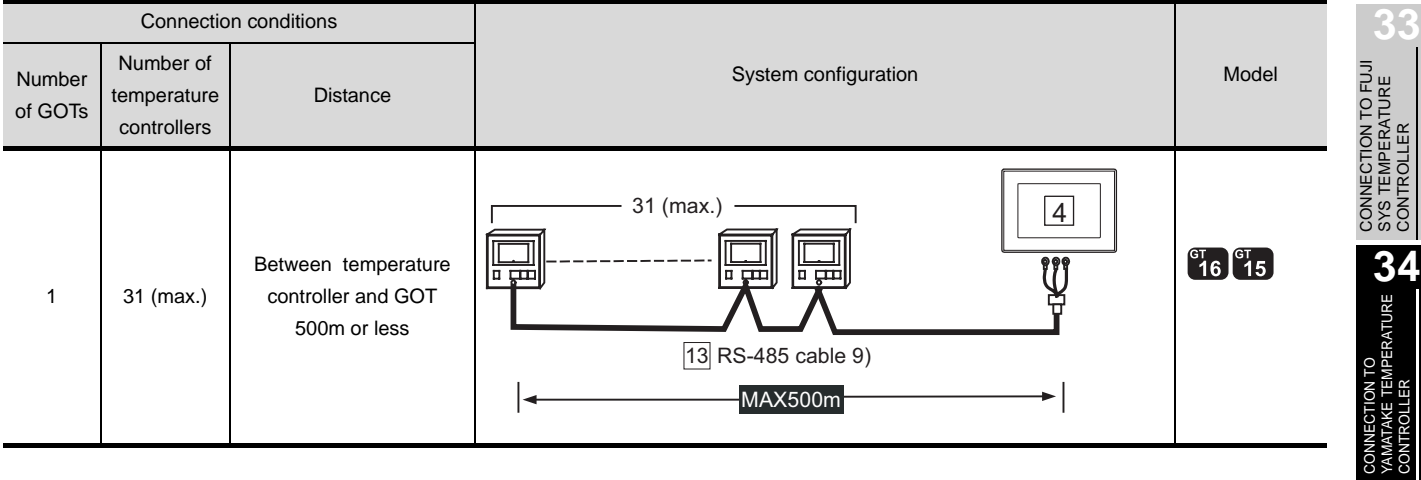

*2* System equipment

(1) GOT

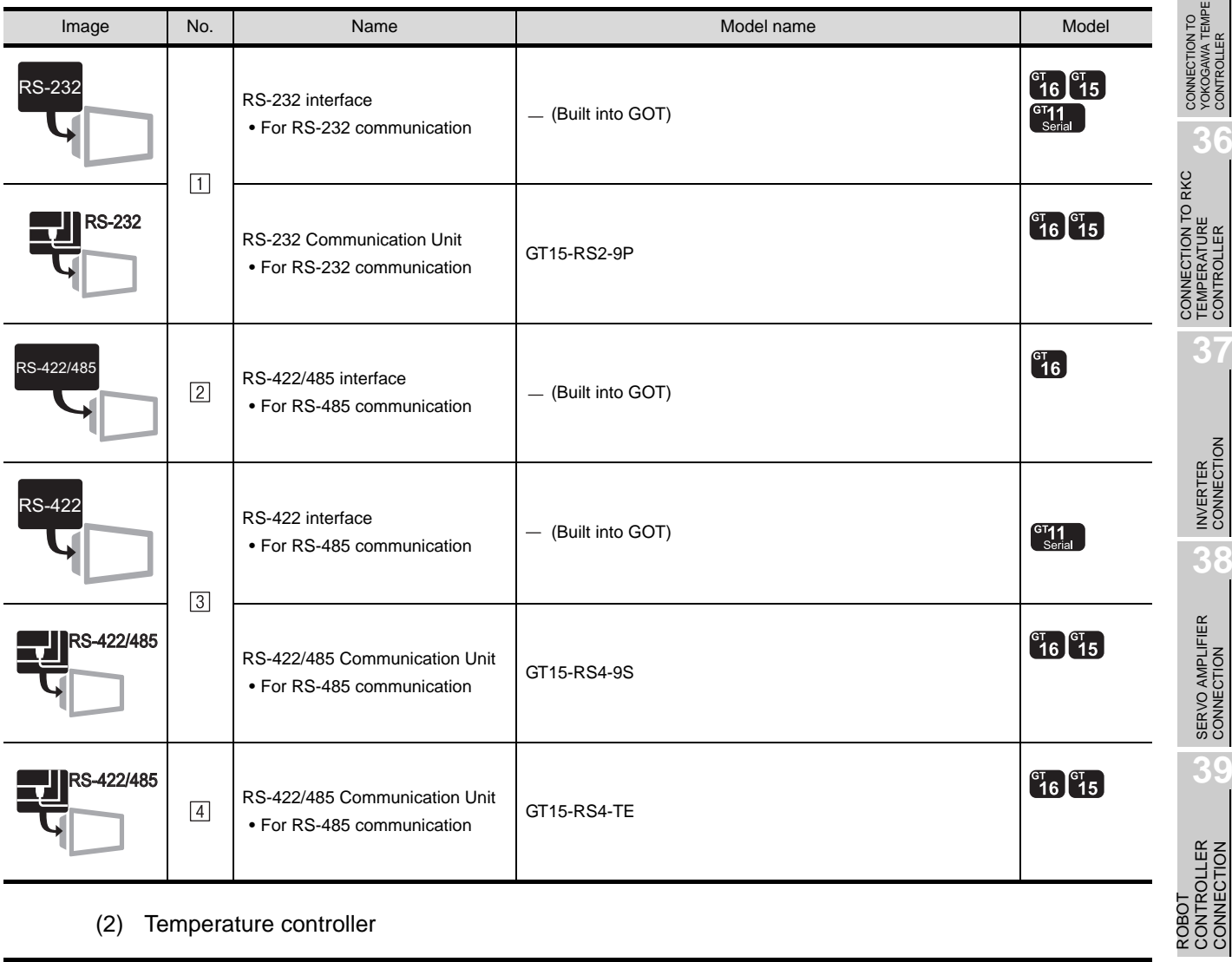

(2) Temperature controller

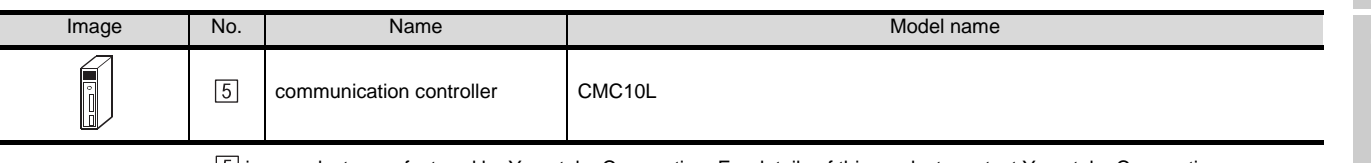

is a product manufactured by Yamatake Corporation. For details of this product, contact Yamatake Corporation.

**35**

CONNECTION TO YOKOGAWA TEMPERATURE CONTROLLER

CONNECTION TO RKC TEMPERATURE CONTROLLER

**37**

INVERTER<br>CONNECTION

**38**

SERVO AMPLIFIER<br>CONNECTION

**39**

CONTROLLER CONNECTION

> CNC CONNECTION CNC CONNECTION

#### (3) Cable

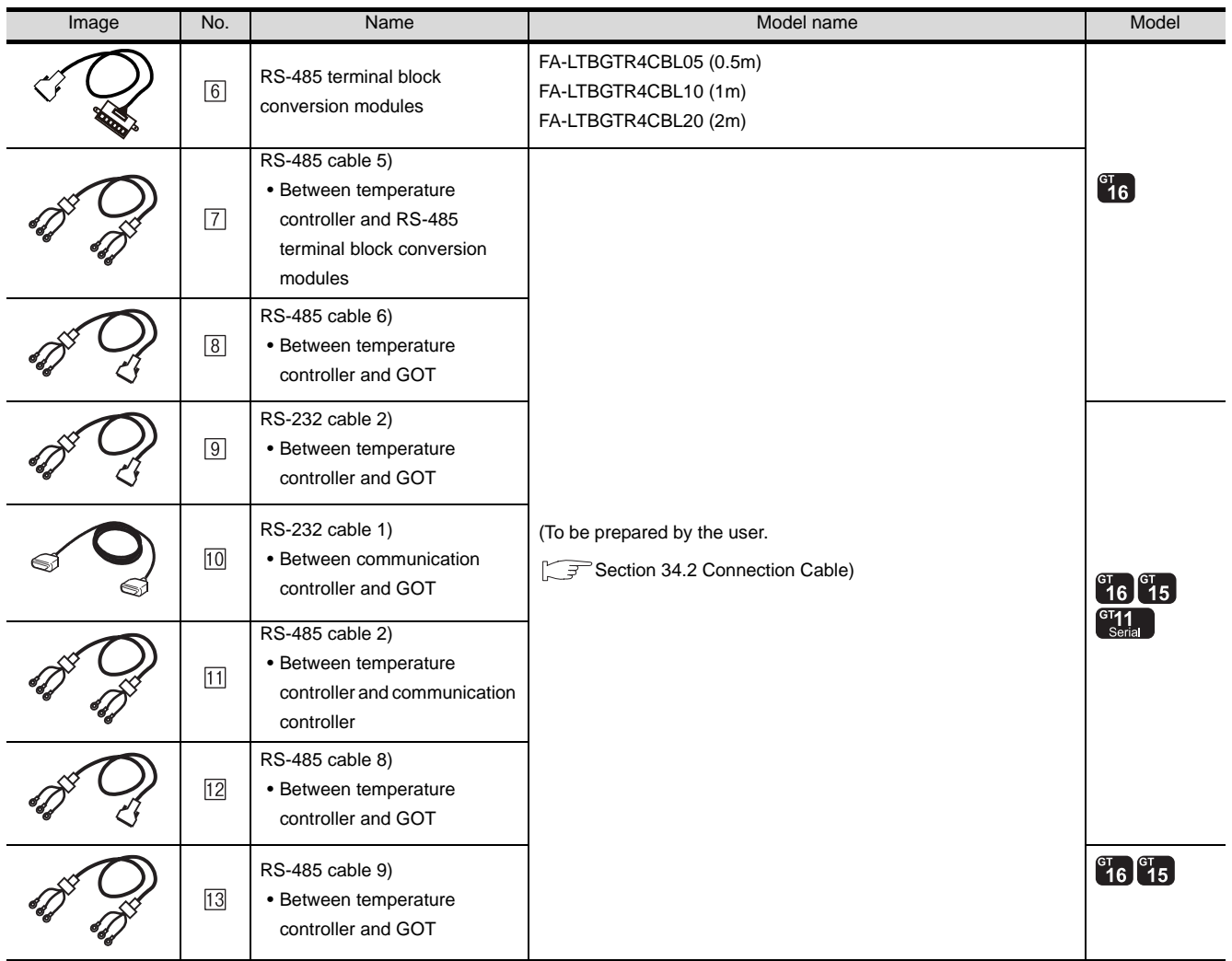

[6] is a product manufactured by MITSUBISHI ELECTRIC ENGINEERING COMPANY LIMITED. For detail of this product, contact MITSUBISHI ELECTRIC ENGINEERING COMPANY LIMITED.

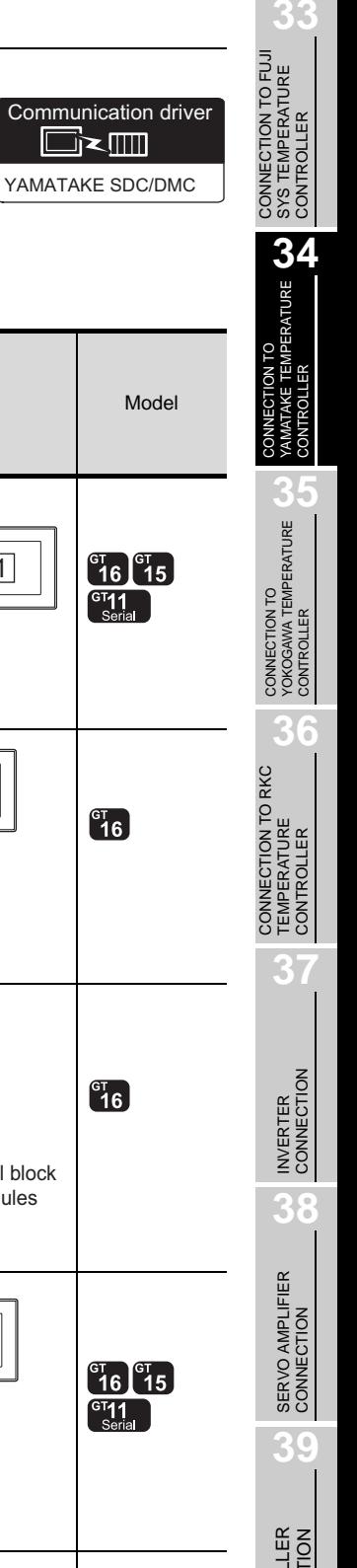

**1** System configuration and connection conditions

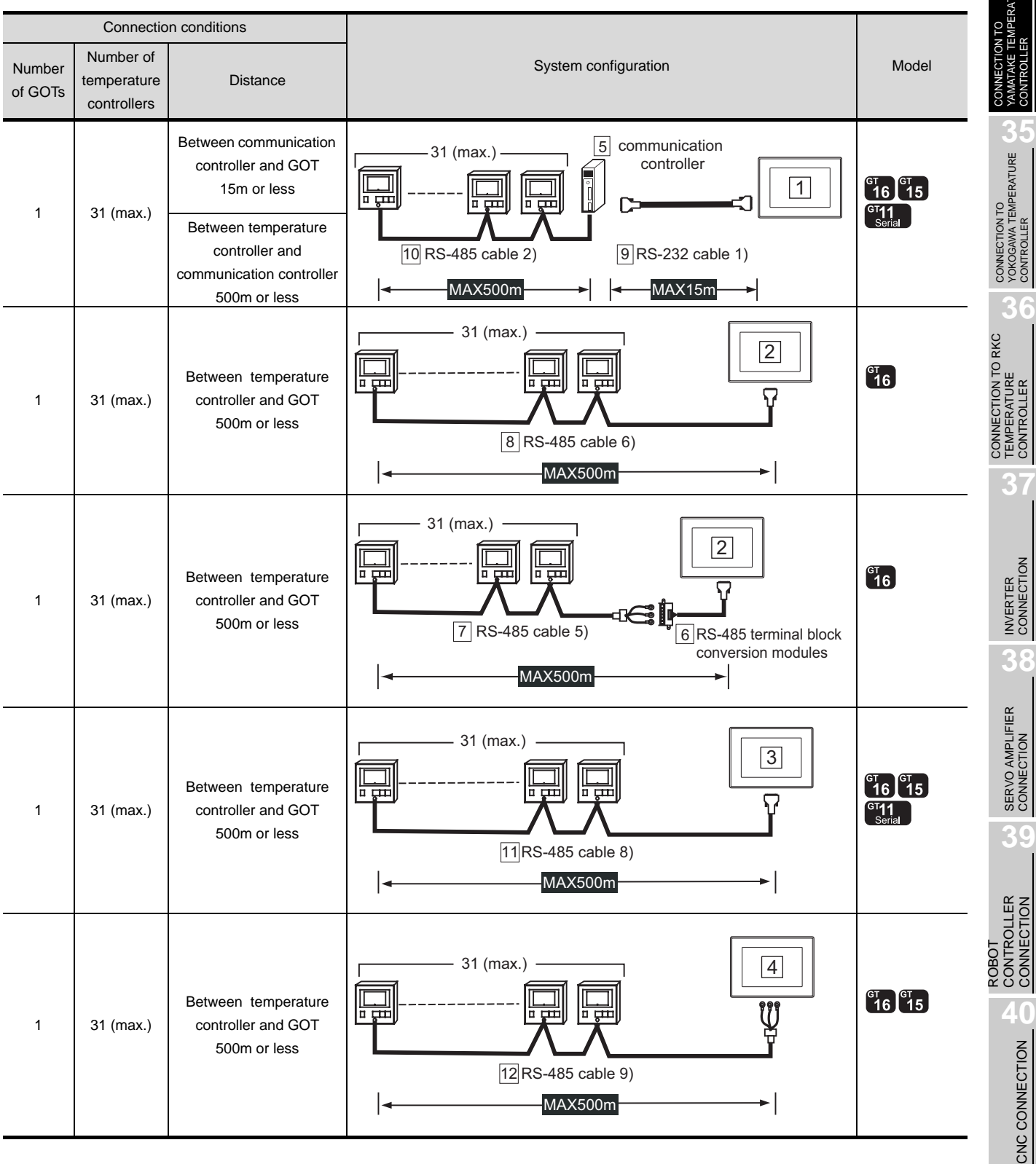

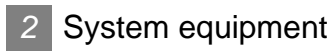

(1) GOT

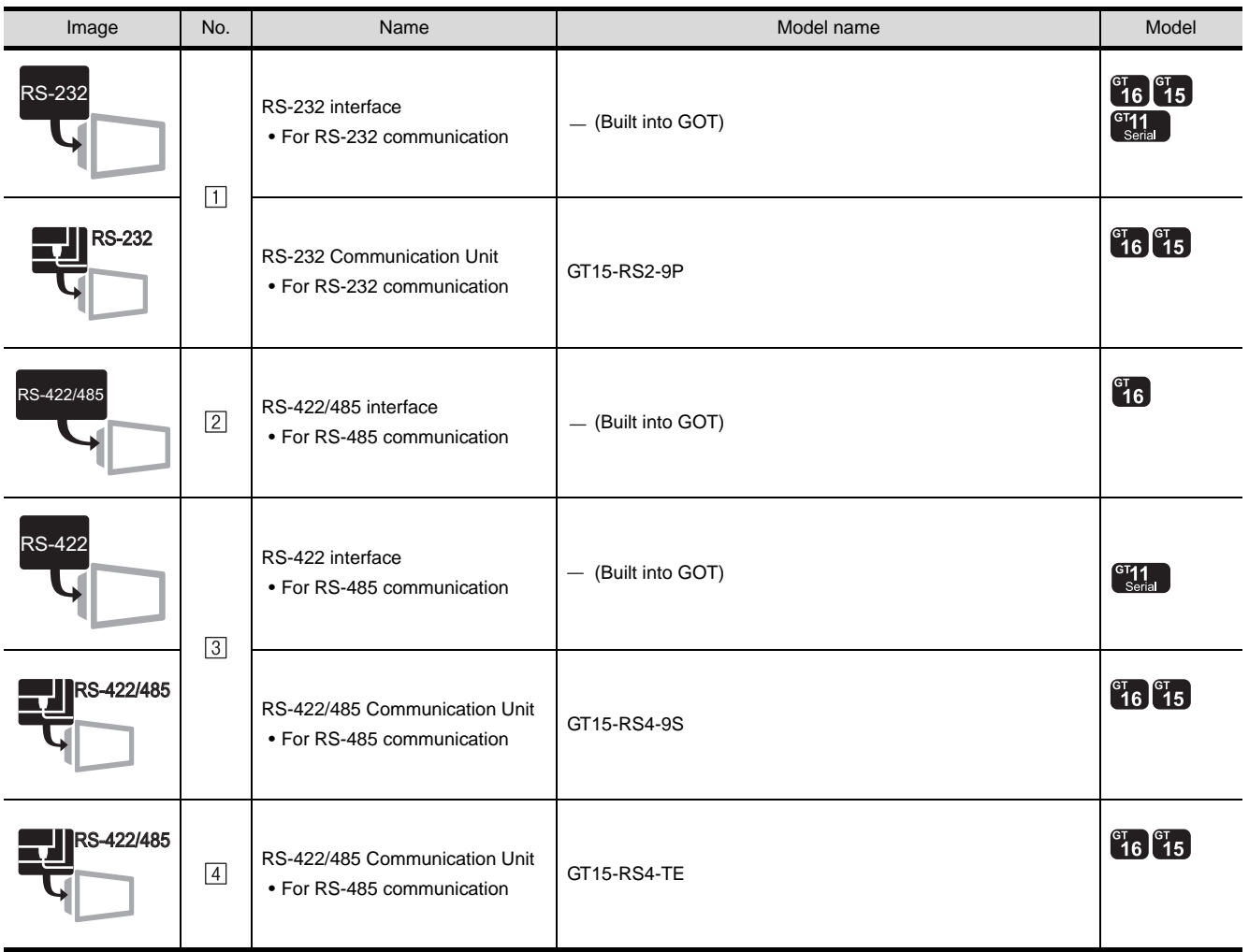

## (2) Temperature controller

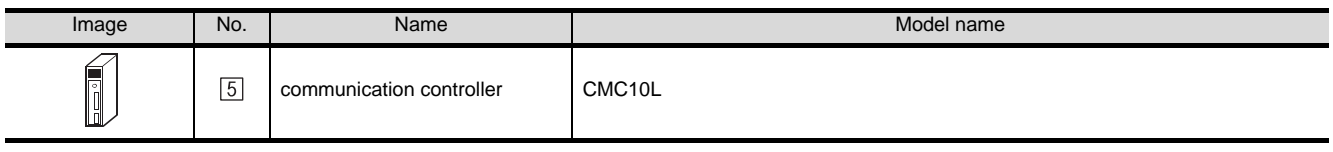

is a product manufactured by Yamatake Corporation. For details of this product, contact Yamatake Corporation.

#### (3) Cable

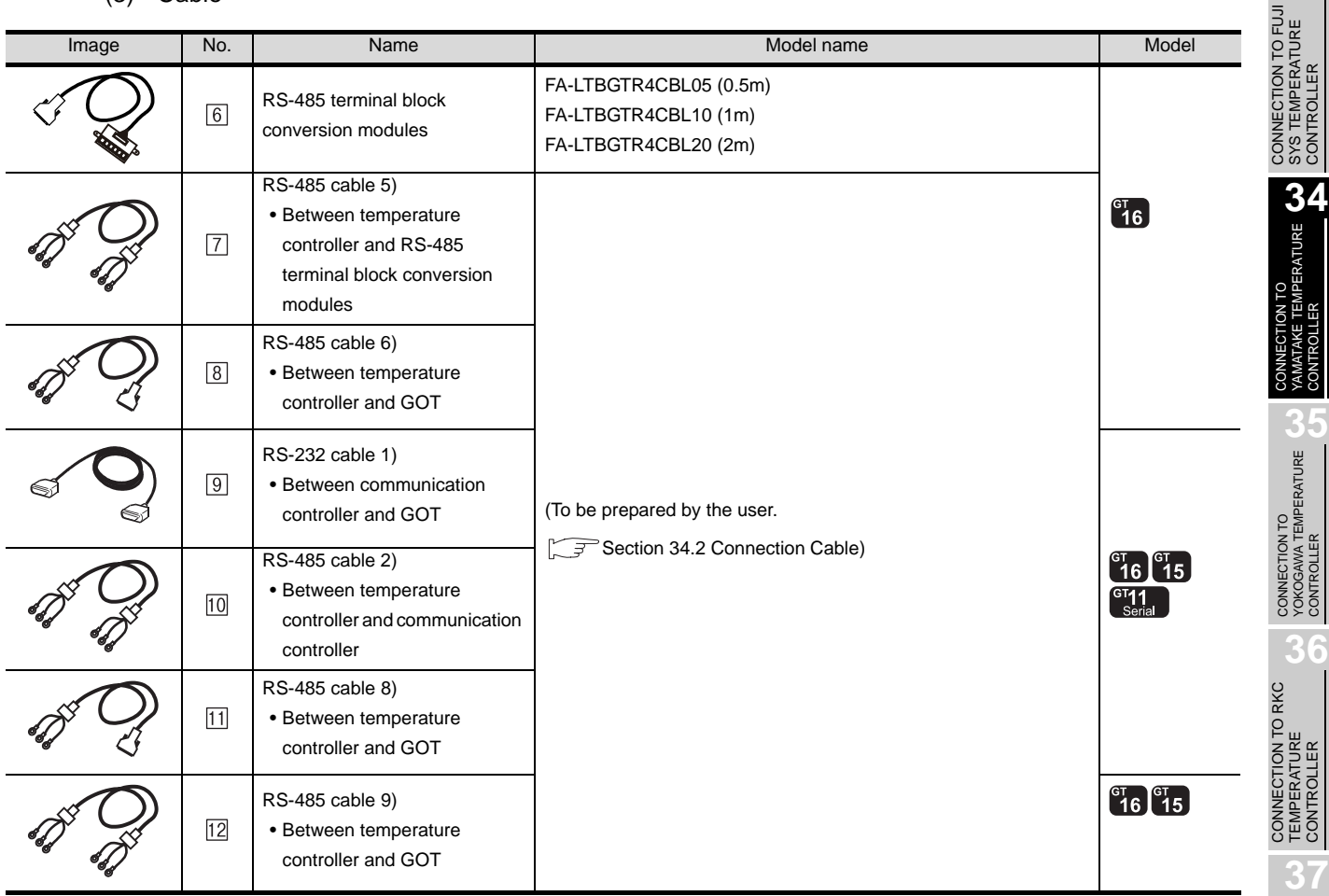

[6] is a product manufactured by MITSUBISHI ELECTRIC ENGINEERING COMPANY LIMITED. For detail of this product, contact MITSUBISHI ELECTRIC ENGINEERING COMPANY LIMITED.

INVERTER<br>CONNECTION

**38**

SERVO AMPLIFIER<br>CONNECTION

**39**

**33**

YAMATAKE SDC/DMC Communication driver

**1** System configuration and connection conditions

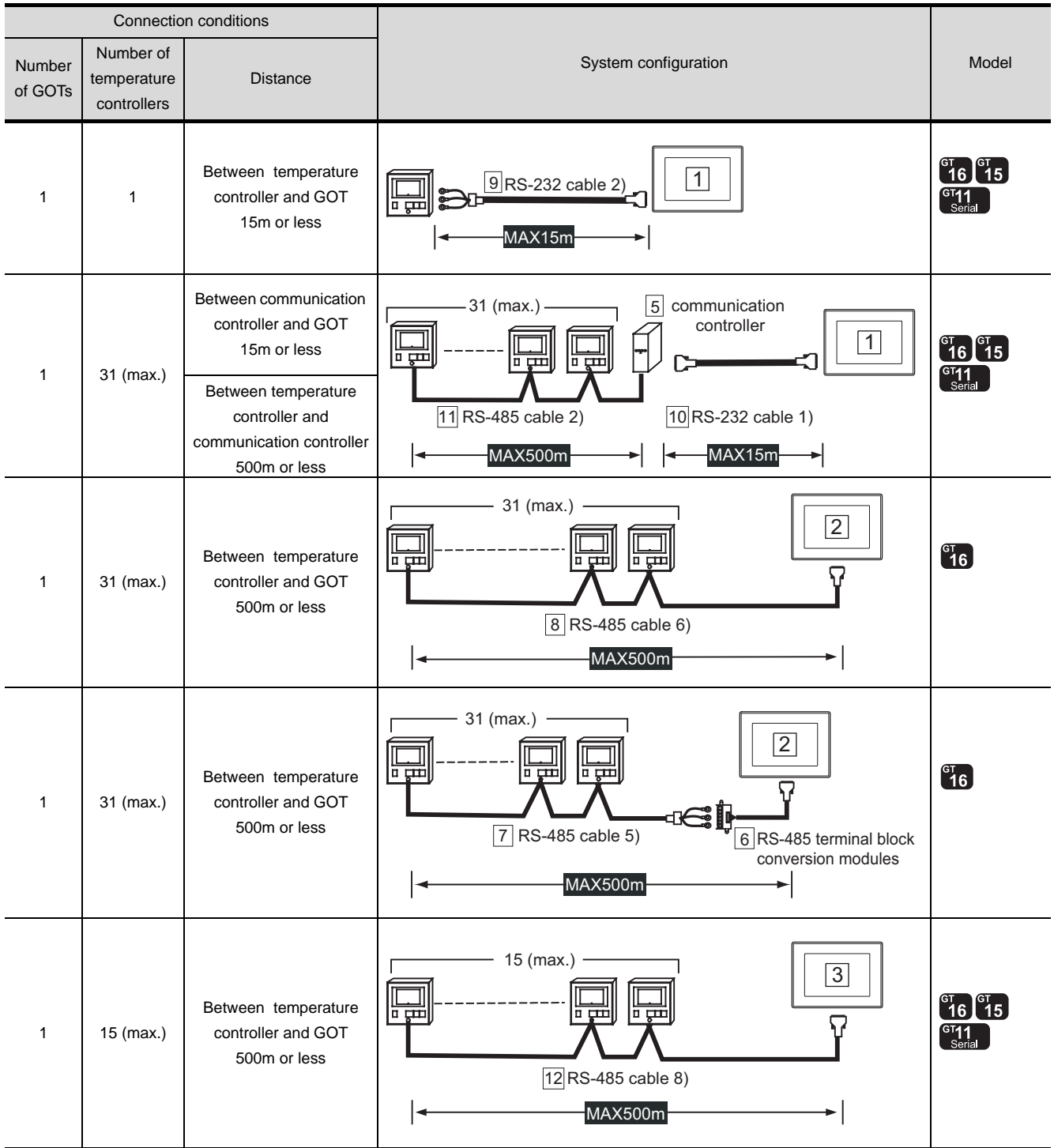

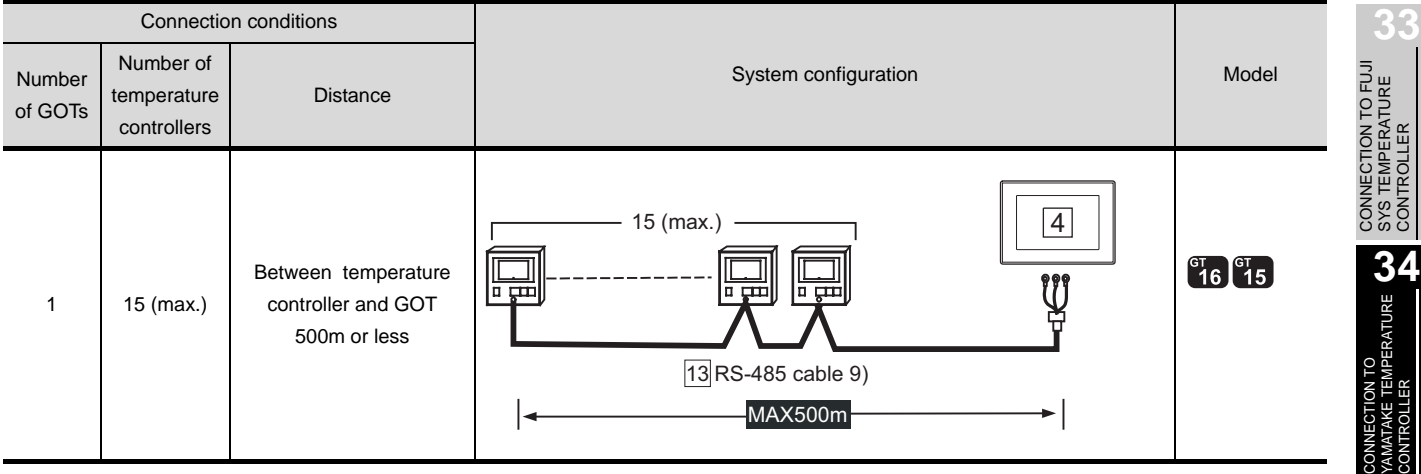

*2* System equipment

(1) GOT

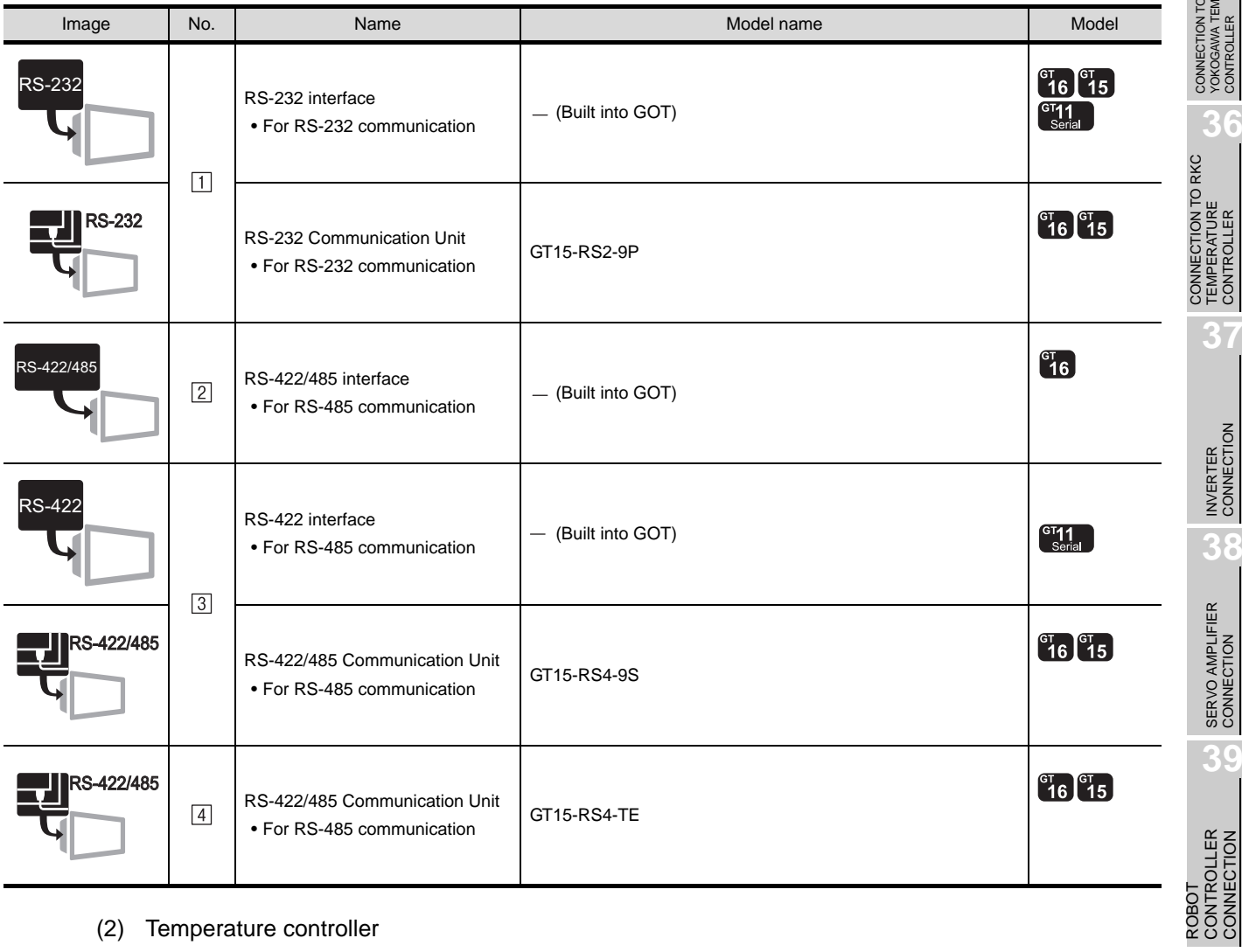

(2) Temperature controller

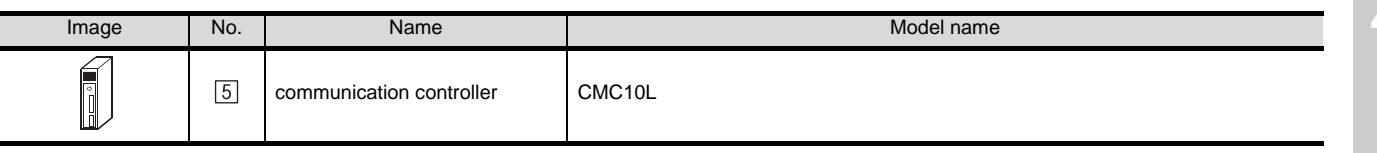

is a product manufactured by Yamatake Corporation. For details of this product, contact Yamatake Corporation.

**35**

CONNECTION TO YOKOGAWA TEMPERATURE CONTROLLER

CONNECTION TO RKC TEMPERATURE CONTROLLER

**37**

INVERTER<br>CONNECTION

**38**

SERVO AMPLIFIER<br>CONNECTION

**39**

CONTROLLER CONNECTION

> CNC CONNECTION CNC CONNECTION

#### (3) Cable

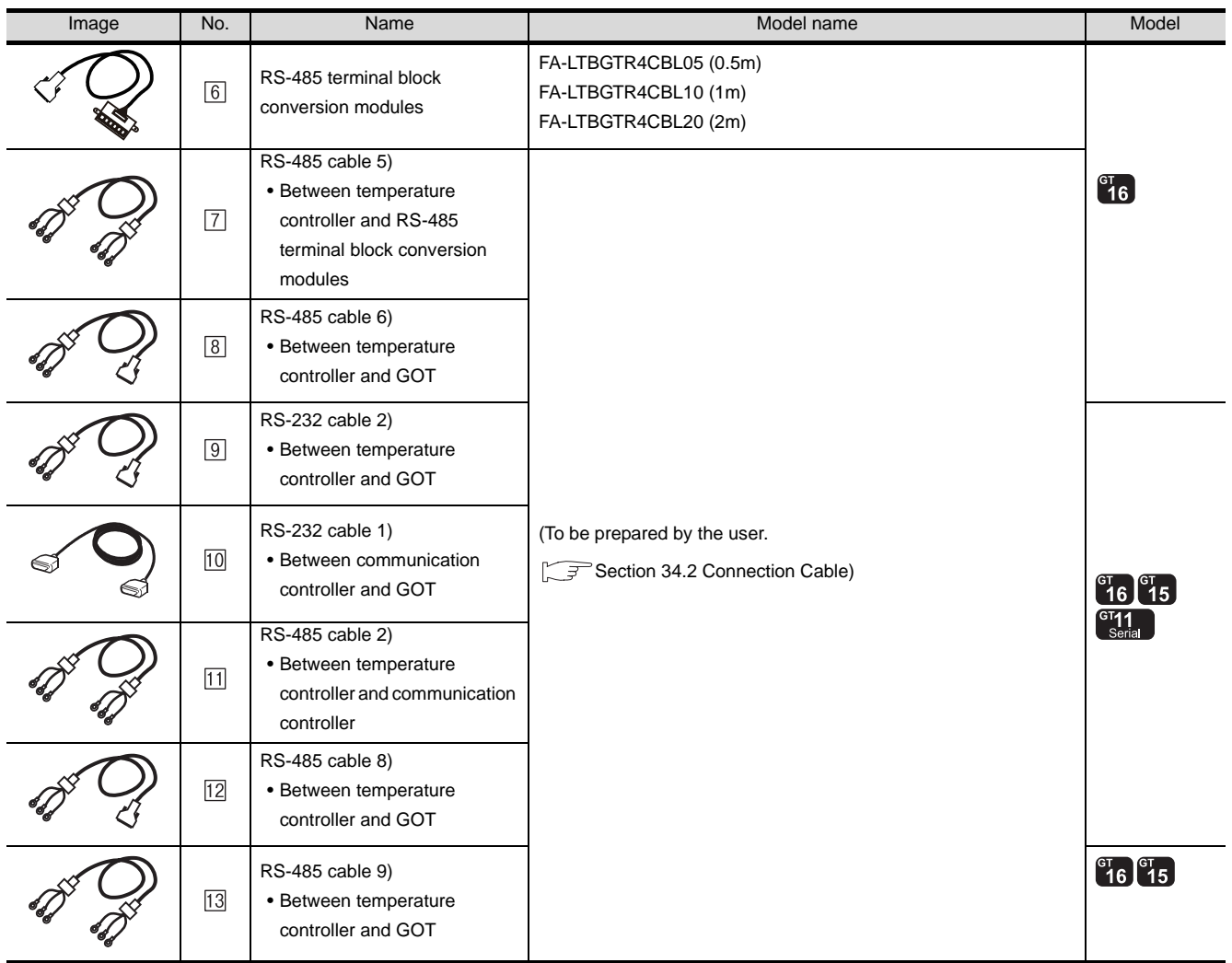

[6] is a product manufactured by MITSUBISHI ELECTRIC ENGINEERING COMPANY LIMITED. For detail of this product, contact MITSUBISHI ELECTRIC ENGINEERING COMPANY LIMITED.

# <span id="page-1506-0"></span>34.2 Connection Cable

The RS-232 cable or RS-485 cable used for connecting the GOT to the PLC should be prepared by the user. The following provides connection diagrams for each cable, connector specifications and other information.

## 1 RS-232 cable ( $\sqrt{3}$  Refer to [Section 34.2.1\)](#page-1507-0)

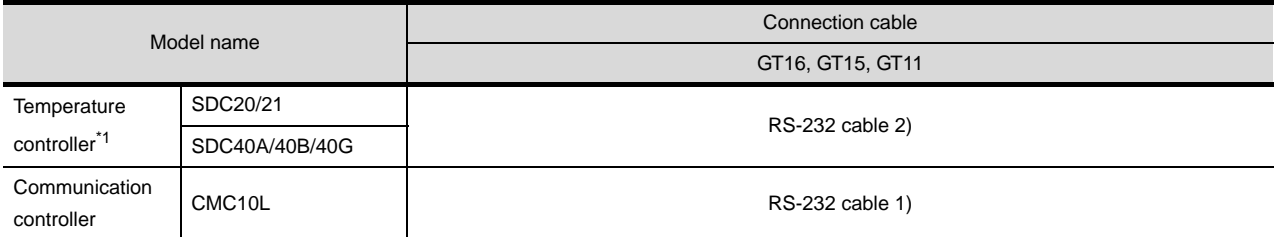

\*1 Select a temperature controller with communication function

## **RS-485 cable (Figster to [Section 34.2.2\)](#page-1511-0)**

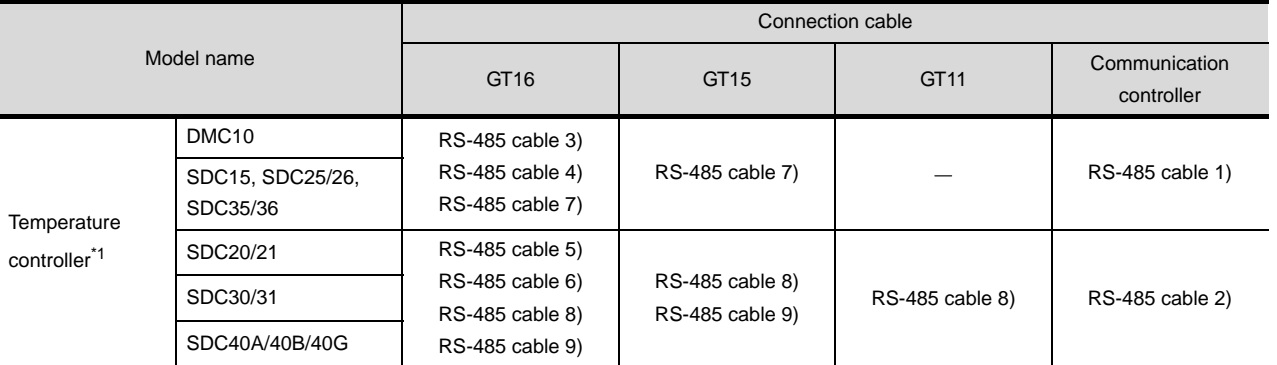

\*1 Select a temperature controller with communication function

**39** CONTROLLER CONNECTION ROBOT **40**CNC CONNECTION CNC CONNECTION

**33**

CONNECTION TO FUJI SYS TEMPERATURE CONTROLLER **344 CONNECTION TO FUJI<br>SYS TEMPERATURE<br>CONTROLLER** 

ATURE T

**35**

CONNECTION TO YOKOGAWA TEMPERATURE CONTROLLER

**36**

CONNECTION TO RKC TEMPERATURE CONTROLLER

CONNECTION TO RKC<br>TEMPERATURE<br>CONTROLLER

**37**

INVERTER<br>CONNECTION

**38**

SERVO AMPLIFIER<br>CONNECTION

## <span id="page-1507-0"></span>34.2.1 RS-232 cable

The following shows the connection diagrams and connector specifications of the RS-232 cable used for connecting the GOT to a temperature controller.

## *1* Connection diagram

(1) RS-232 cable 1)

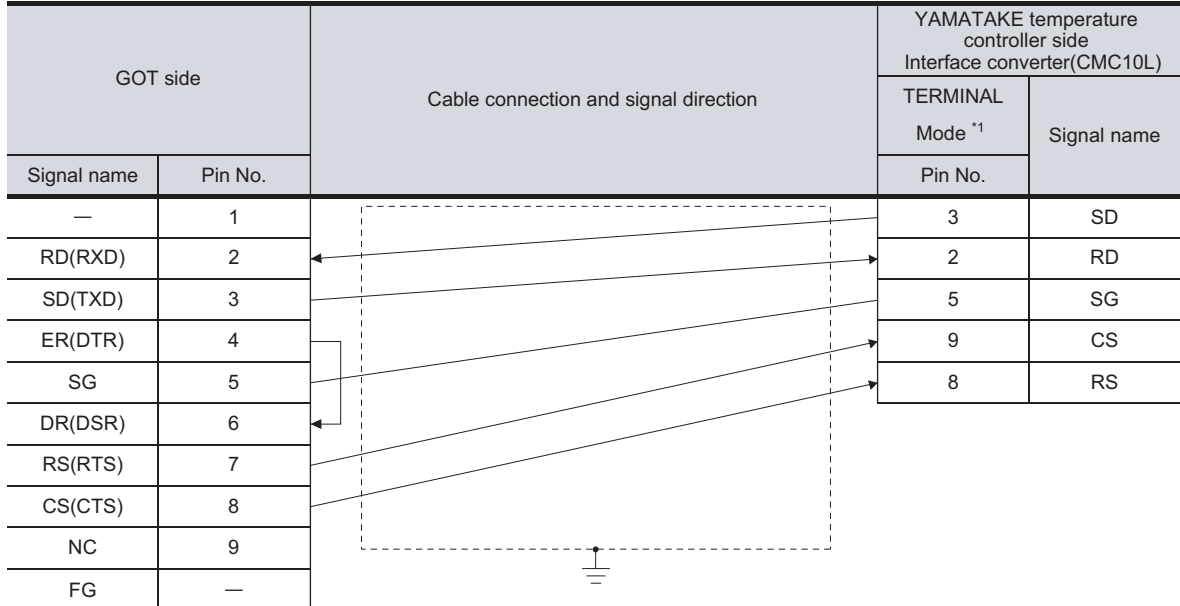

\*1 For details on the setting method of the TERMINAL mode, refer to the following.

[Section 34.4.5 Connecting CMC10L](#page-1532-0)

#### (2) RS-232 cable 2)

Pin No. of temperature controller differs depending on model and optional function model. Refer to the following table. The numbers in ( ) of the following table correspond to optional function models.

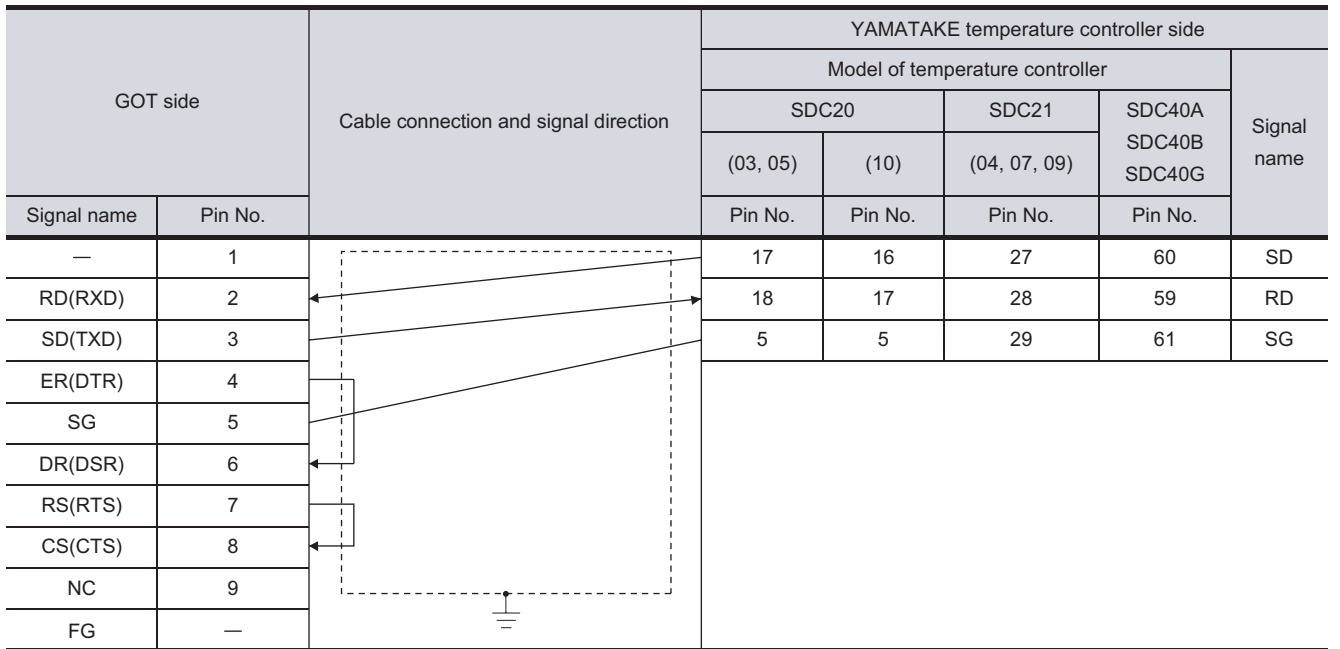

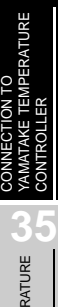

CONNECTION TO FUJI<br>SYS TEMPERATURE<br>CONTROLLER CONNECTION TO FUJI SYS TEMPERATURE CONTROLLER

**34**

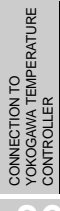

CONNECTION TO RKC

**39**

**38**

## *2* Connector specifications

- (1) GOT side connector
	- (a) Connector specifications

Use the following as the RS-232 interface and RS-232 communication unit connector on the GOT.

For the GOT side of the RS-232 cable, use a connector or connector cover applicable to the GOT connector.

- (b) Connector type 9-pin D-sub (male) inch screw fixed type
- (c) Connector model

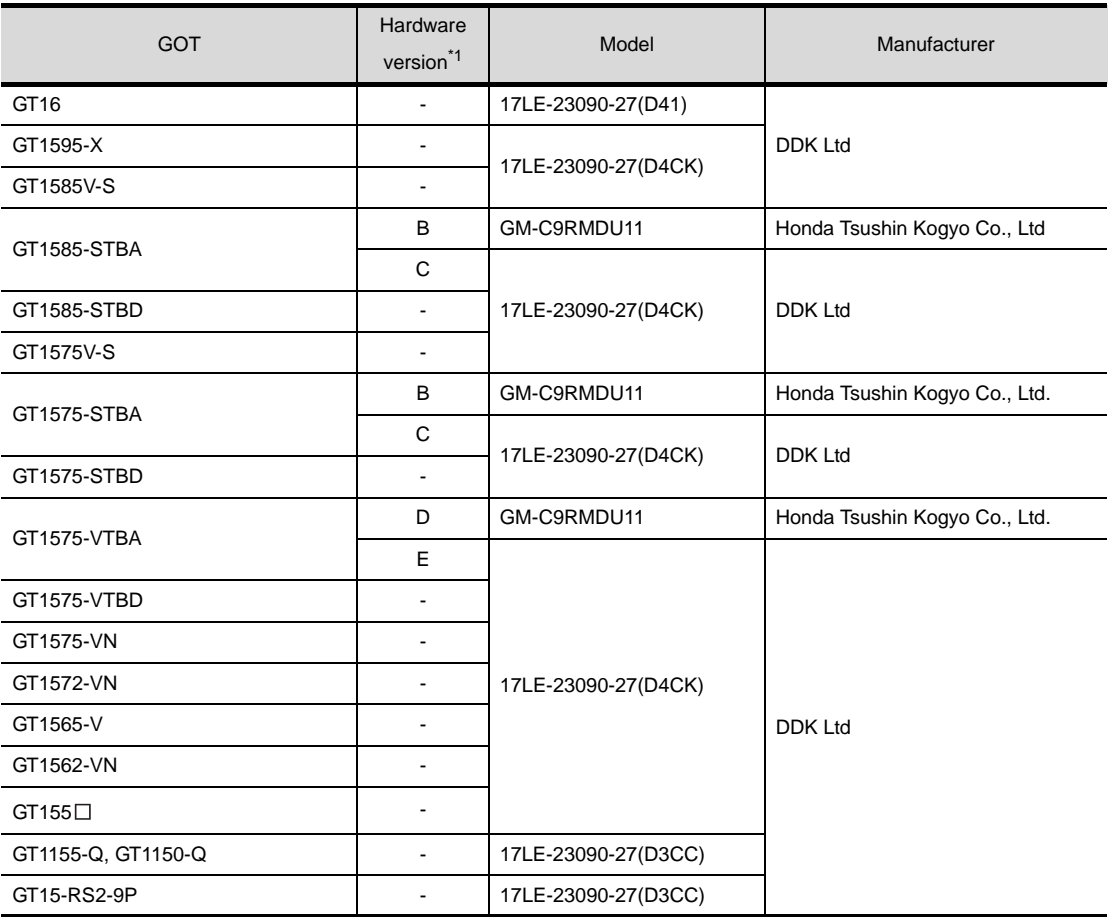

\*1 For the confirmation method of GT15 hardware version, refer to the following manual.

GT15 User's Manual

(d) Connector pin arrangement

GT16, GT15, GT11

GOT main part connector see from the front

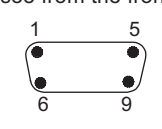

9-pin D-sub (male)

(2) YAMATAKE temperature controller side connector Use the connector compatible with the YAMATAKE temperature controller side module. For details, refer to the following manual.

User's Manual for the YAMATAKE temperature controller

*3* Precautions when preparing a cable

The length of the RS-232 cable must be 15m or less.

 $34 - 21$ 

## <span id="page-1511-0"></span>34.2.2 RS-485 cable

The following shows the connection diagrams and connector specifications of the RS-485 cable used for connecting the GOT to a temperature controller.

### *1* Connection diagram

(1) RS-485 cable 1)

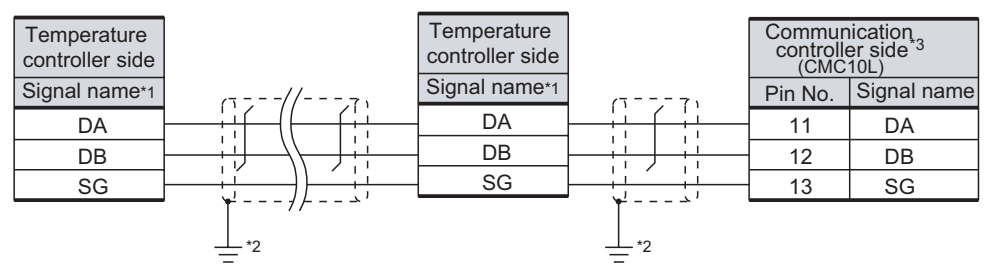

\*1 Pin No. of temperature controller differs depending on model. Refer to the following table.

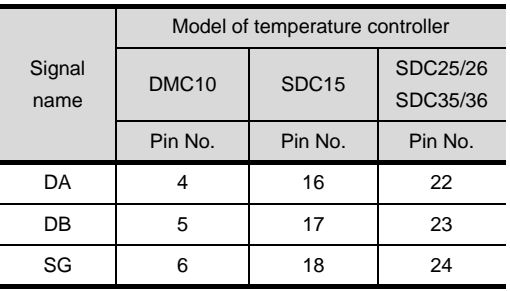

\*2 Connect FG grounding to the single-sided end of a cable shield line.

\*3 Set the terminal resister to "Disable".

For details of terminating resistor settings, refer to the following.

[Section 34.4.5 Connecting CMC10L](#page-1532-0)
### (2) RS-485 cable 2)

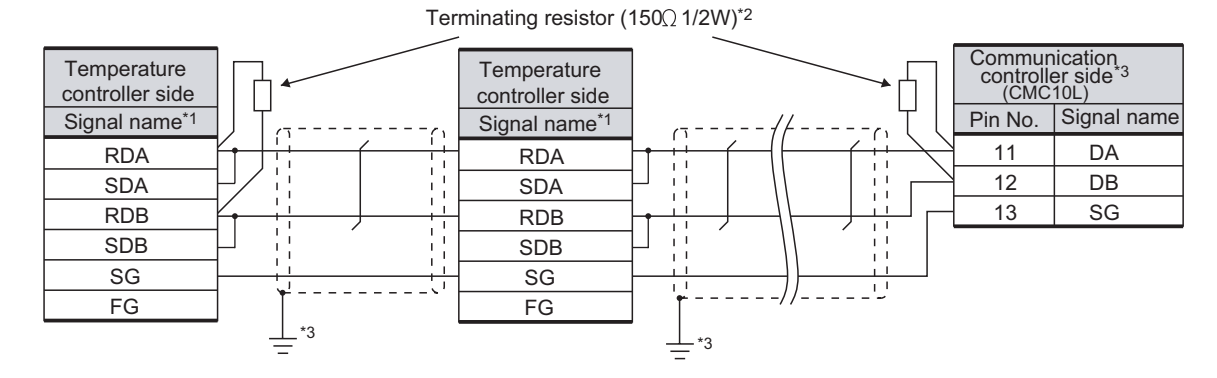

\*1 Pin No. of temperature controller differs depending on model or optional function model. Refer to the following table. The numbers in ( ) of the following table correspond to optional function models.

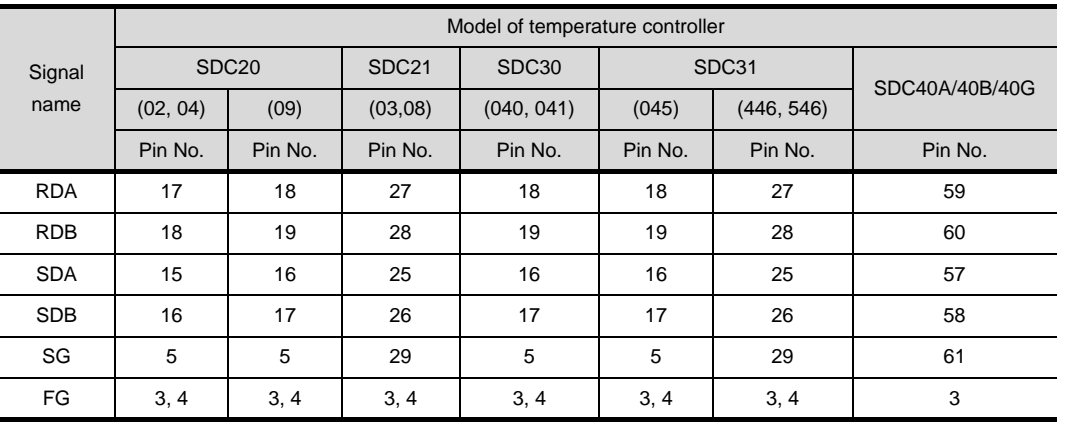

\*2 Terminating resistor should be provided for a communication controller and a temperature controller which will be terminals.

\*3 Connect FG grounding to the single-sided end of a cable shield line.

ROBOT<br>CONTROLLER<br>CONNECTION CONTROLLER CONNECTION **40**CNC CONNECTION CNC CONNECTION

CONNECTION TO FUJI<br>SYS TEMPERATURE<br>CONTROLLER CONNECTION TO FUJI SYS TEMPERATURE CONTROLLER

**34**<br>EMPERATURE<br>R

CONNECTION T<br>YAMATAKE TEM<br>CONTROLLER

**35**

CONNECTION TO YOKOGAWA TEMPERATURE CONTROLLER

CONNECTION TO RKC<br>TEMPERATURE<br>CONTROLLER CONNECTION TO RKC TEMPERATURE CONTROLLER

**37**

INVERTER<br>CONNECTION

**38**

SERVO AMPLIFIER<br>CONNECTION

### (3) RS-485 cable 3)

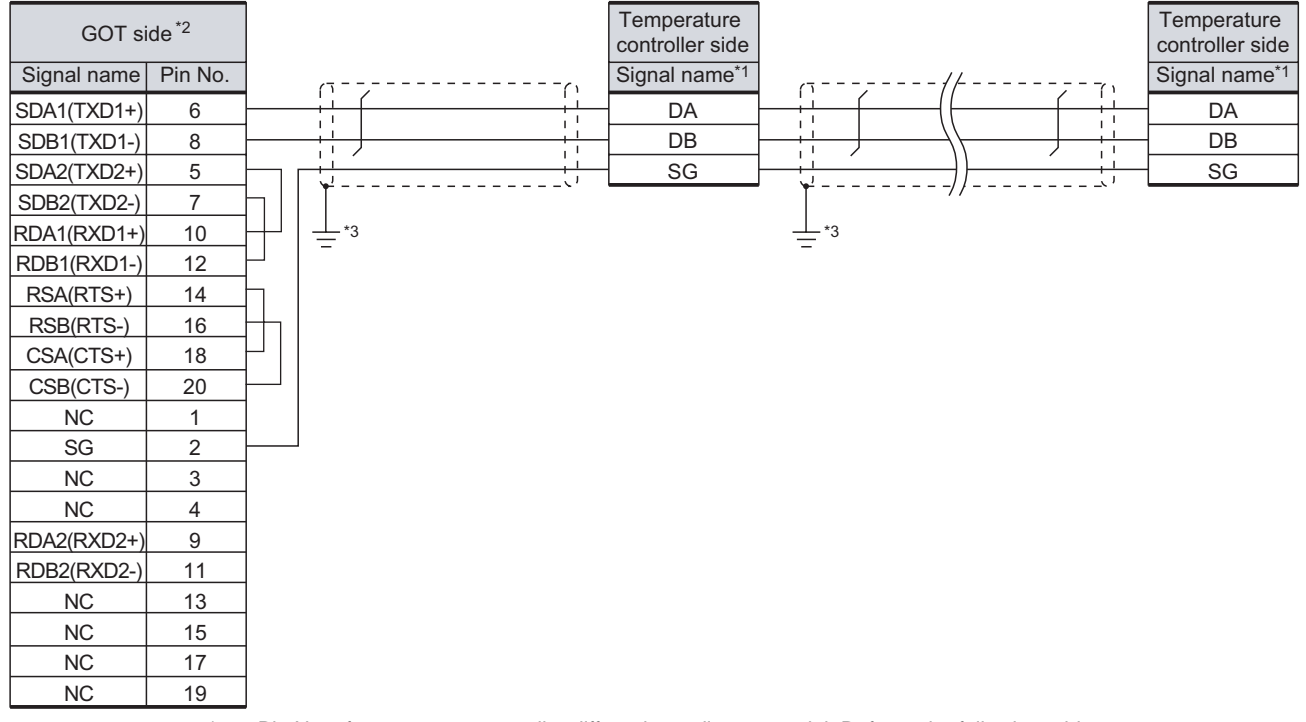

\*1 Pin No. of temperature controller differs depending on model. Refer to the following table.

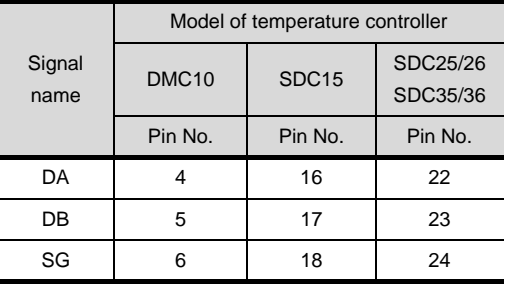

\*2 Set the terminating resistor of GOT side to "Disable".  $\sqrt{3}$  | 4 Connecting terminating resistors)

\*3 Connect FG grounding to the single-sided end of a cable shield line.

### (4) RS-485 cable 4)

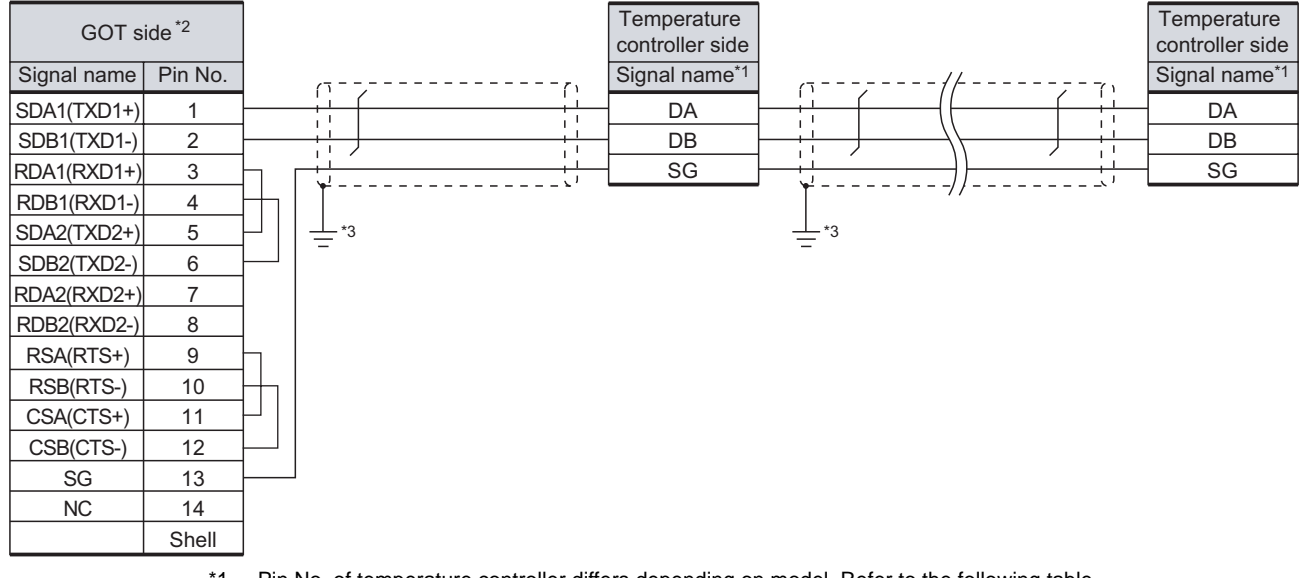

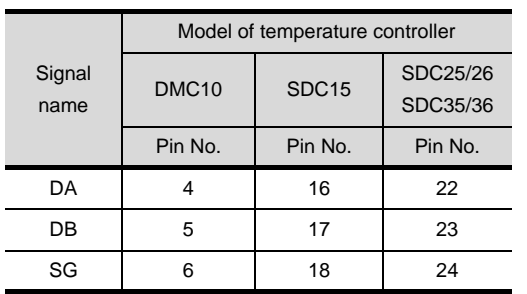

\*1 Pin No. of temperature controller differs depending on model. Refer to the following table.

\*2 Set the terminating resistor of GOT side to "Disable". ( $\sqrt{37}$  4 Connecting terminating resistors)

\*3 Connect FG grounding to the single-sided end of a cable shield line.

CONNECTION TO FUJI<br>SYS TEMPERATURE CONNECTION TO FUJI SYS TEMPERATURE CONTROLLER

**34** 

CONTROLLER

**35**

CONNECTION TO YOKOGAWA TEMPERATURE CONTROLLER

CONNECTION TO RKC<br>TEMPERATURE<br>CONTROLLER CONNECTION TO RKC TEMPERATURE CONTROLLER

**37**

INVERTER<br>CONNECTION

**38**

SERVO AMPLIFIER<br>CONNECTION

**39**

ROBOT<br>CONTROLLER<br>CONNECTION CONTROLLER CONNECTION

**40**

CNC CONNECTION

CNC CONNECTION

### (5) RS-485 cable 5)

### Terminating resistor (150 $Q$ 1/2W)\*2

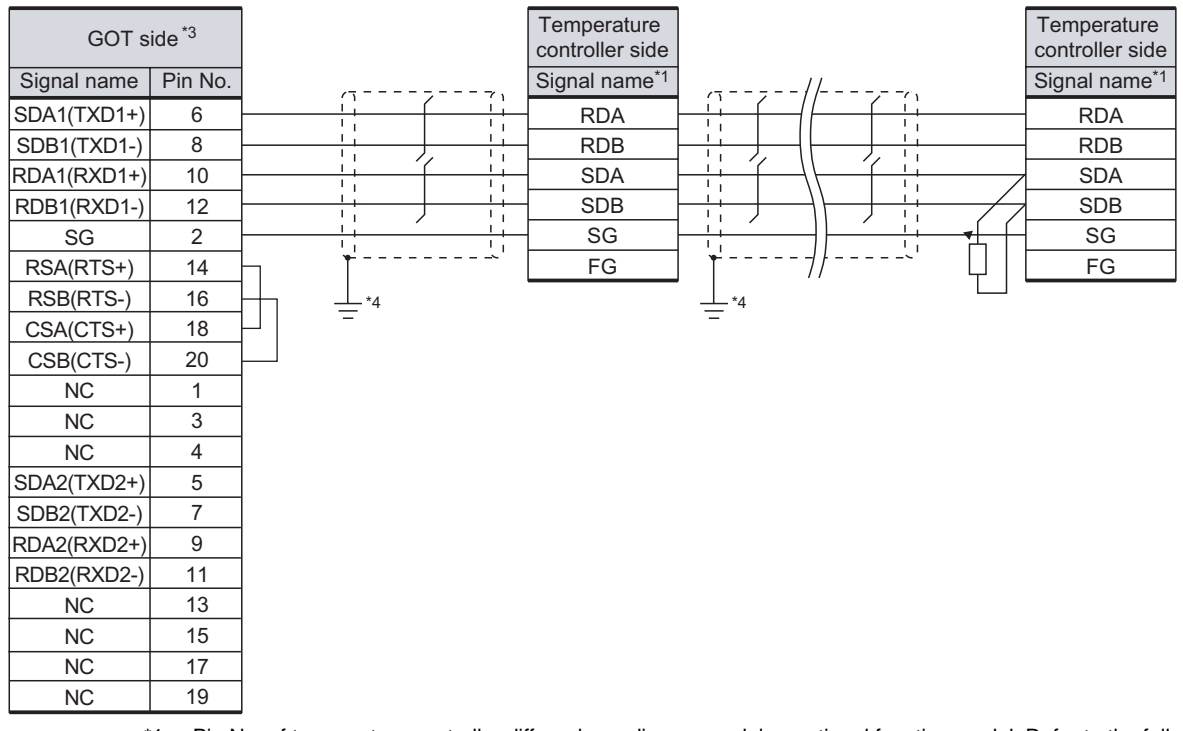

\*1 Pin No. of temperature controller differs depending on model or optional function model. Refer to the following table. The numbers in ( ) of the following table correspond to optional function models.

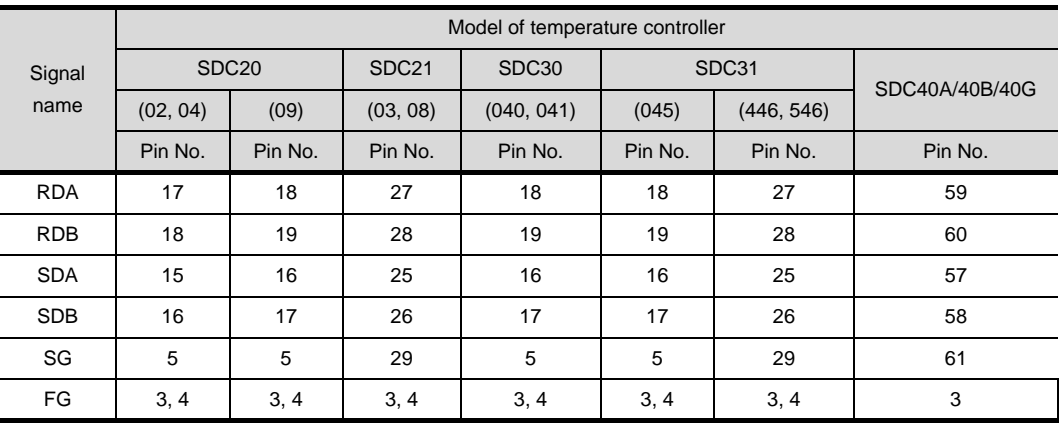

\*2 Terminating resistor should be provided for a temperature controller which will be a terminal.

\*3 Set the terminating resistor of GOT side to "Enable". ( $\sqrt{3}$  | 4 Connecting terminating resistors)

\*4 Connect FG grounding to the single-sided end of a cable shield line.

### (6) RS-485 cable 6)

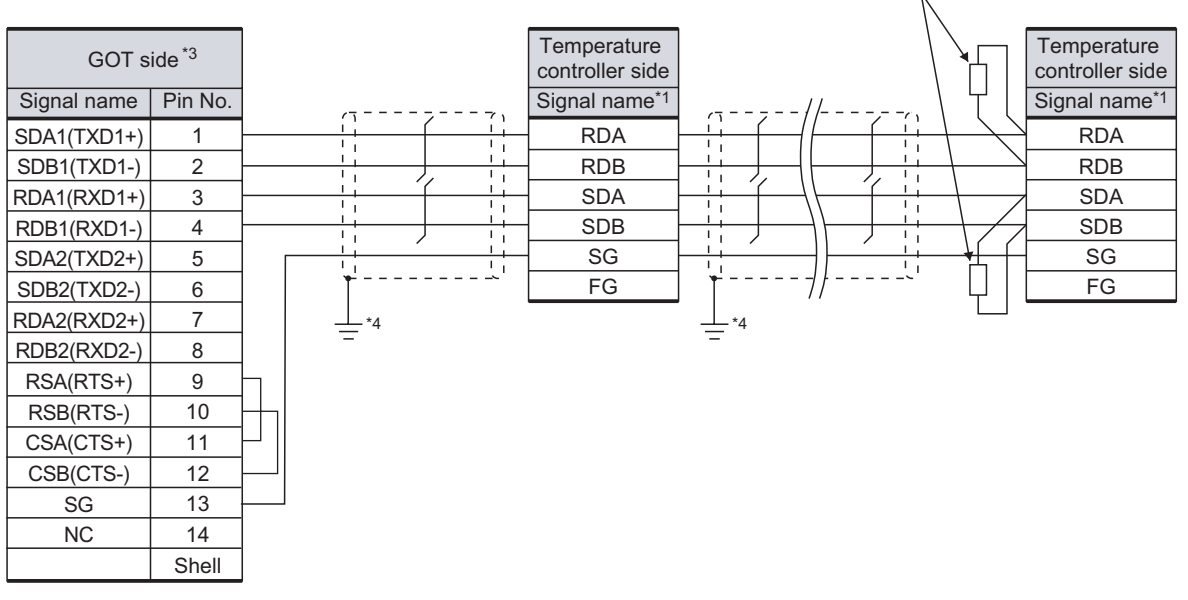

\*1 Pin No. of temperature controller differs depending on model or optional function model. Refer to the following table. The numbers in ( ) of the following table correspond to optional function models.

Terminating resistor  $(150 \Omega 1/2W)^*$ <sup>2</sup>

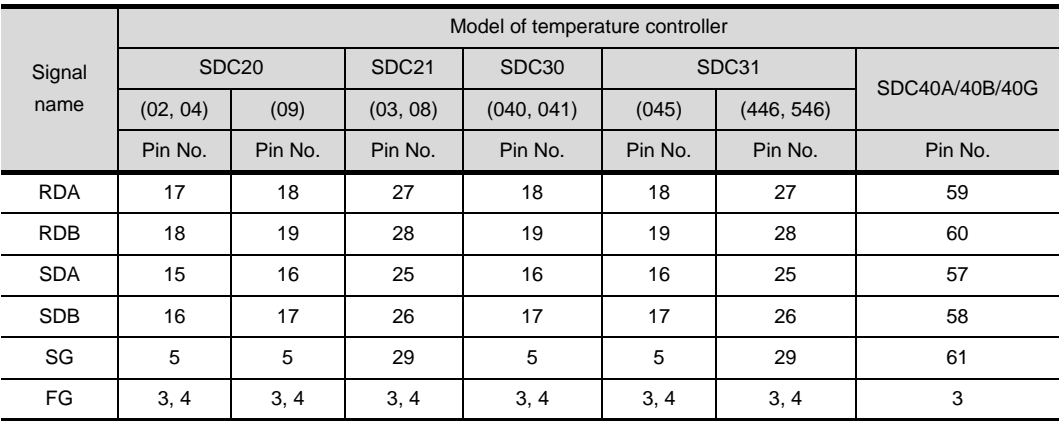

\*2 Terminating resistor should be provided for a temperature controller which will be a terminal.

\*3 Set the terminating resistor of GOT side to "Enable". ( $\sqrt{3}$  | 4 Connecting terminating resistors)

\*4 Connect FG grounding to the single-sided end of a cable shield line.

CONNECTION TO FUJI<br>SYS TEMPERATURE<br>CONTROLLER CONNECTION TO FUJI SYS TEMPERATURE CONTROLLER

**34**

CONTROLLER

**35**

CONNECTION TO YOKOGAWA TEMPERATURE CONTROLLER

CONNECTION TO RKC<br>TEMPERATURE<br>CONTROLLER CONNECTION TO RKC TEMPERATURE CONTROLLER

**37**

INVERTER<br>CONNECTION

**38**

SERVO AMPLIFIER<br>CONNECTION

### (7) RS-485 cable 7)

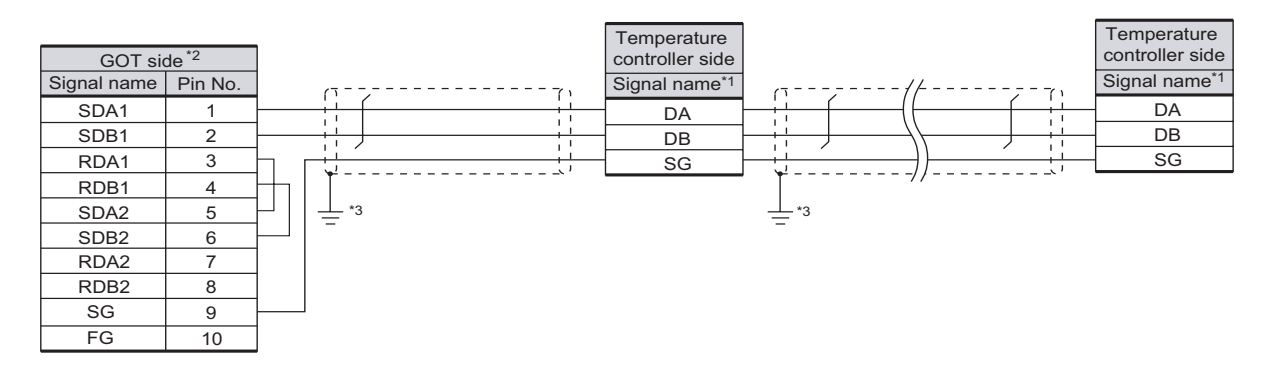

\*1 Pin No. of temperature controller differs depending on model. Refer to the following table.

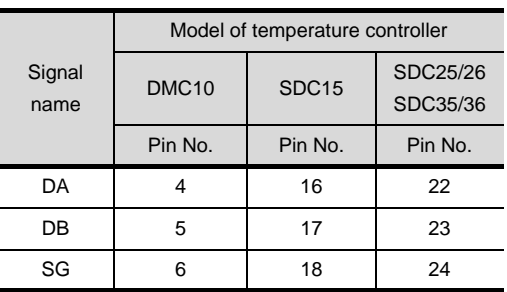

\*2 Set the terminating resistor of GOT side to "Disable".  $\sqrt{37}$  4 Connecting terminating resistors)

\*3 Connect FG grounding to the single-sided end of a cable shield line.

### (8) RS-485 cable 8)

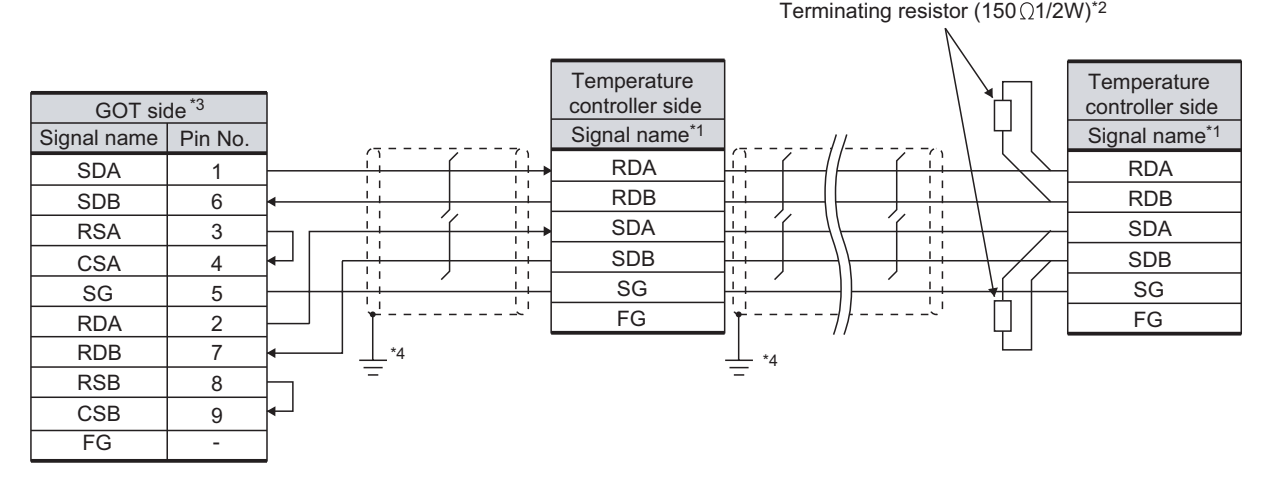

\*1 Pin No. of temperature controller differs depending on model or optional function model. Refer to the following table. The numbers in ( ) of the following table correspond to optional function models.

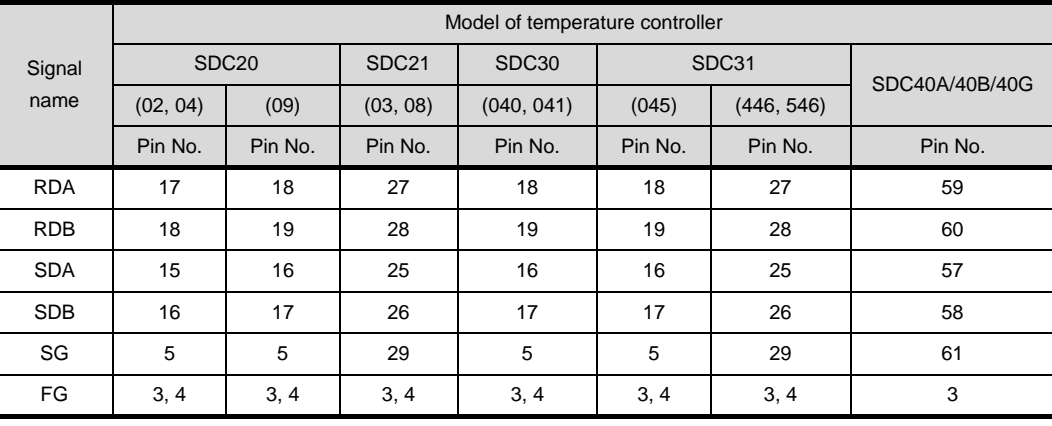

\*2 Terminating resistor should be provided for a temperature controller which will be a terminal.

\*3 Set the terminating resistor of GOT side to "Enable". ( $\sqrt{3}$  | 4 Connecting terminating resistors)

\*4 Connect FG grounding to the single-sided end of a cable shield line.

CONNECTION TO FUJI<br>SYS TEMPERATURE<br>CONTROLLER CONNECTION TO FUJI SYS TEMPERATURE CONTROLLER

**34**

CONNECTION TO<br>YAMATAKE TEMPERATURE<br>CONTROLLER

**35**

CONNECTION TO YOKOGAWA TEMPERATURE CONTROLLER

CONNECTION TO RKC<br>TEMPERATURE<br>CONTROLLER CONNECTION TO RKC TEMPERATURE CONTROLLER

**37**

INVERTER<br>CONNECTION

**38**

SERVO AMPLIFIER<br>CONNECTION

### (9) RS-485 cable 9)

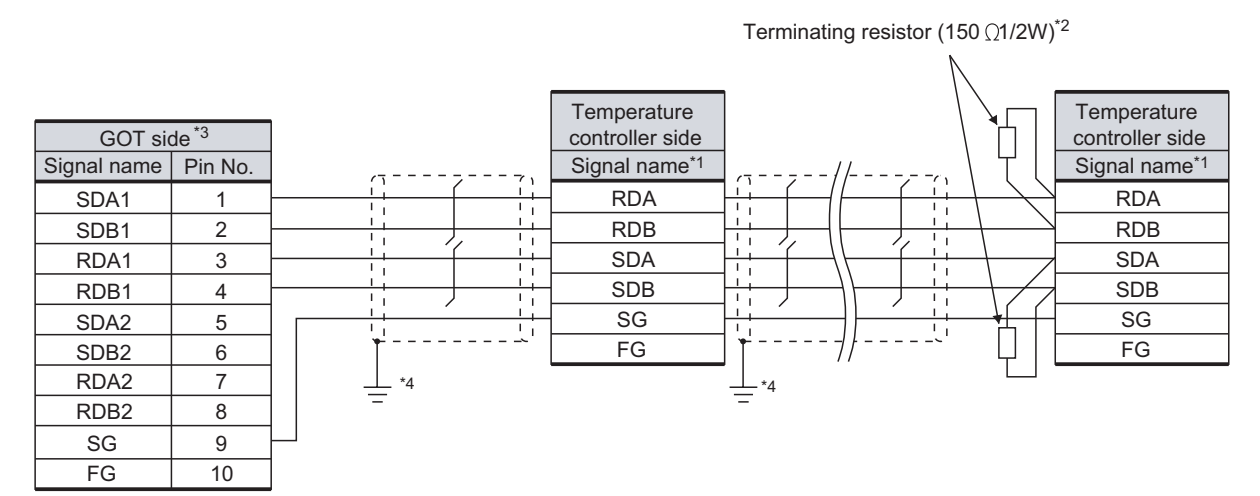

\*1 Pin No. of temperature controller differs depending on model or optional function model. Refer to the following table. The numbers in ( ) of the following table correspond to optional function models.

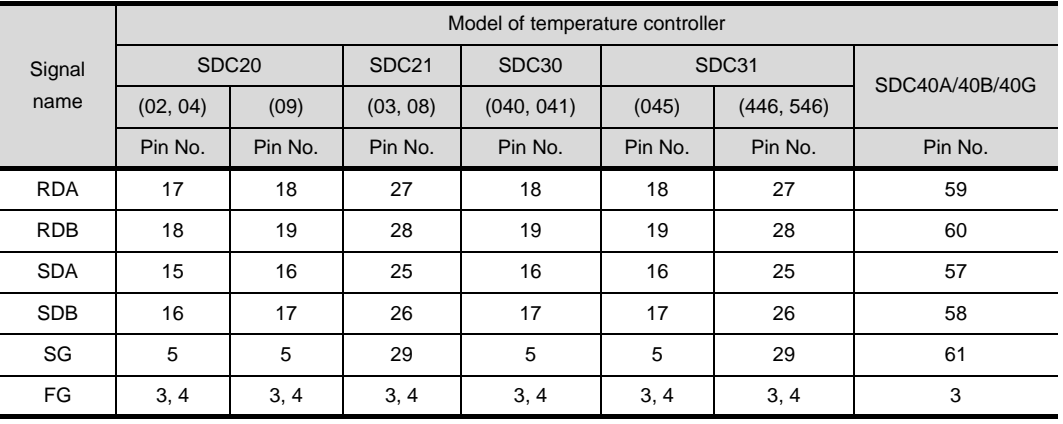

\*2 Terminating resistor should be provided for a temperature controller which will be a terminal.

\*3 Set the terminating resistor of GOT side to "Enable".( $\sqrt{3}$  | 4 Connecting terminating resistors)

\*4 Connect FG grounding to the single-sided end of a cable shield line.

### *2* Connector specifications

- (1) GOT side connector
	- (a) Connector specifications

Use the following as the RS-422/485 interface and the RS-422/485 communication unit connector on the GOT.

For the GOT side of the RS-485 cable, use a connector and connector cover applicable to the GOT connector.

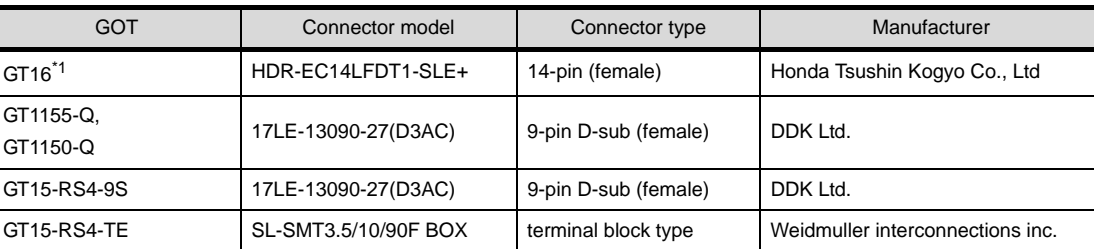

\*1 When connecting to the RS-422/485 interface, use HDR-E14MAG1+ as a cable connector. To use HDR-E14MAG1+, a dedicated pressure welding tool is required. For details on the connector and pressure welding tool, contact Honda Tsushin Kogyo Co., Ltd.

(b) Connector pin arrangement

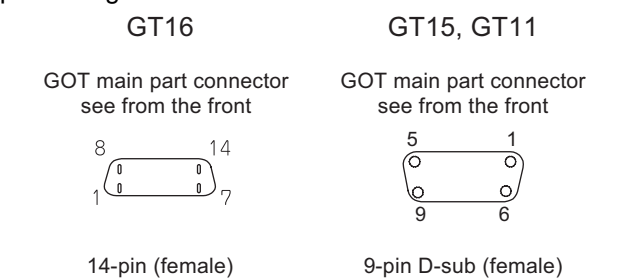

(2) YAMATAKE temperature controller side connector Use the connector compatible with the YAMATAKE temperature controller side module. For details, refer to the following manual.

User's Manual for the YAMATAKE temperature controller

*3* Precautions when preparing a cable

The length of the RS-485 cable must be 500m or less

CONNECTION TO FUJI<br>SYS TEMPERATURE<br>CONTROLLER CONNECTION TO FUJI SYS TEMPERATURE CONTROLLER **34**

**35**

**37**

### **4** Connecting terminating resistors

(1) YAMATAKE temperature controller Connect the terminating resistor on the YAMATAKE temperature controller side when connecting a GOT to a YAMATAKE temperature controller.

[Section 34.4 Temperature Controller Side Setting](#page-1531-0)

(2) GOT

Set the terminating resistor of GT16 or RS-422/485 communication unit using the terminating resistor setting switch.

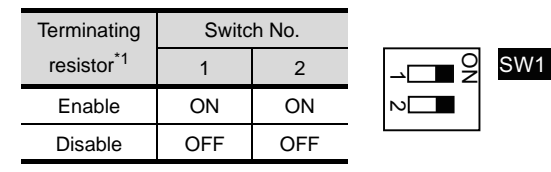

\*1 The default setting is "Disable".

• For GT16 (GT1685M-S)

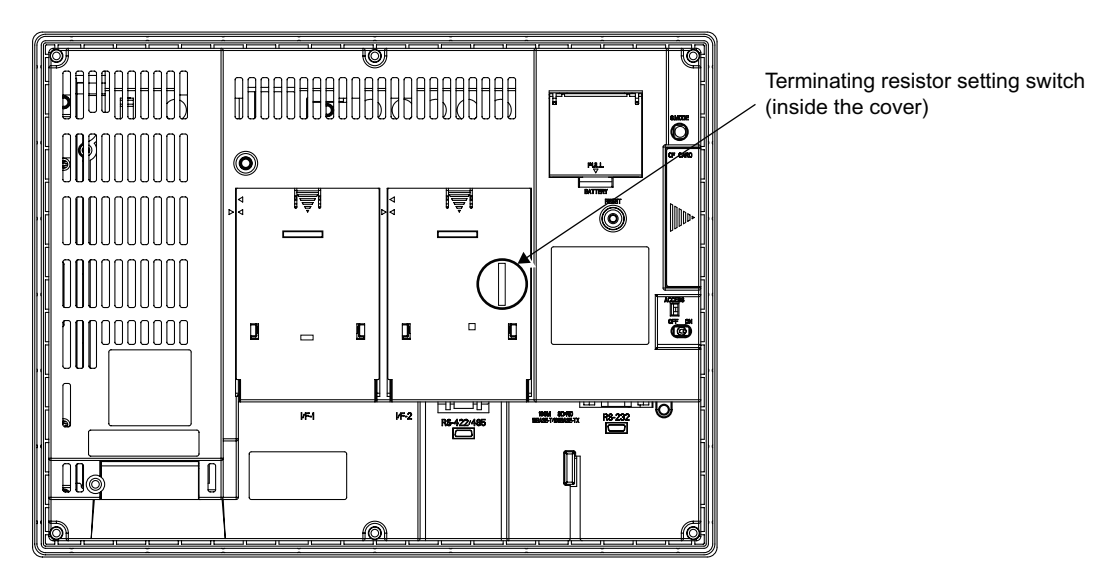

• For RS422/485 communication unit

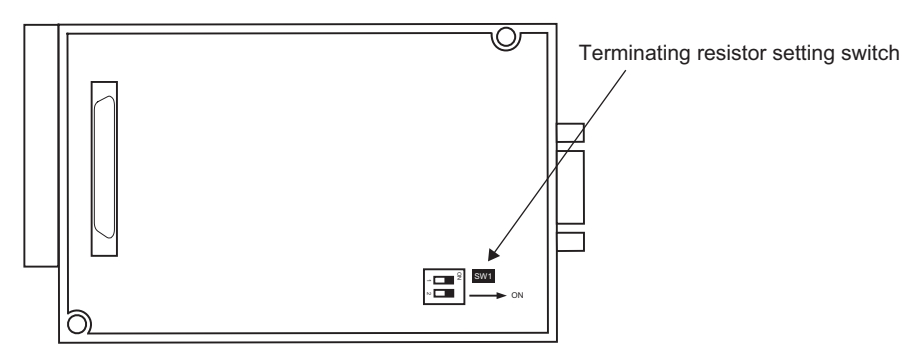

Refer view of RS-422/485 communication unit

34 - 32 *34.2 Connection Cable 34.2.2 RS-485 cable*

# <span id="page-1522-1"></span>34.3 Preparatory Procedures for Monitoring

The following shows the procedures to be taken before 34.3.1 Installing OS onto GOT monitoring and corresponding reference sections. Install the OS onto the GOT. Install the standard monitor OS, communication driver and option OS onto the GOT. [Section 34.3.1](#page-1522-0) [Installing OS onto GOT](#page-1522-0) For the OS installation methods, refer to the following manual.  $\Box$  GT Designer2 Version  $\Box$  Basic Operation/Data Transfer Manual Make sure that the OS is installed on the GOT. ate with GOT [Section 34.3.2](#page-1523-0) Project Download -> GOT | Project Upload -> Computer | Resource Upload -> Computer | Drive information<br>Communication configuration 0S Install -> GOT | Boot OS Install -> GOT | Verify | Special Data Download > GOT [Checking OS installation on GOT](#page-1523-0) Communication configuration — T FREQROL 500/700 (02.04.00)<br>— T OMRON SYSMAC (02.04.00)<br>— T OMRON THERMAC/INPANEL NEO (02.04.00) KEYENCE KV-700/1000 102:04:001 Set the communication interface. (Communication - ■ RETENCE KV-70071000 [02.04.00]<br>- ■ TOSHIBA PROSEC T/V [02.04.00]<br>- ■ HITACHI HIDIC H [02.04.00] settings) — | HITACHI HIDIC H(Protocol2) (02.04.00)<br>- | Computer (02.04.00)<br>- | MATSUSHITA MEWNET-FP (02.04.00)<br>- | | YASKAWA GL/CP3200(SH/H)/CP3300MS (02.04.00)  $\blacksquare$  Used  $\blacksquare$  Emph [Section 34.3.3](#page-1523-1) [Setting communication interface \(Communication settings\)](#page-1523-1) **D** YAMATAKE SDC/DMC (02.04.00) DI TAMATAKE SOCZOMC (02.04.00)<br>- THE SR Mini HG(MODBUS) (02.04.00)<br>- THE SR Mini HG(MODBUS) (02.04.00)<br>- THE SLC500, AB 1:N (02.04.00) one neo n'aino AB MicroLogix [02.04.00] Download the project data. GT15\*\*-V(640x480 GOT Type: つ [Section 34.3.4](#page-1525-0) Transfer size  $150$  kbyte [Downloading project data](#page-1525-0) Get Latest Attach the communication unit and connect the cable. [Section 34.3.5](#page-1525-1) [Attaching communication unit and connecting cable](#page-1525-1) Check the following under the Communication driver. • YAMATAKE SDC/DMC Make sure that the GOT recognizes the connected *1* Check-mark a desired standard monitor OS, equipment. communication driver, option OS, and extended [Section 34.3.6](#page-1528-0) function OS, and click the **Install** button. [Verifying GOT recognizes controllers](#page-1528-0) Make sure that monitoring is performed normally. 写 [Section 34.3.7](#page-1529-0) [Checking for normal monitoring](#page-1529-0) Point  $\beta$ Confirming the temperature controller side setting This section explains the GOT side setting. When confirming the temperature controller side setting, refer to the following. Section 34.4 Temperature Controller Side **[Setting](#page-1531-0)** 

**34**YAMATAKE TEMPERATURE<br>CONTROLLER **35**CONNECTION TO YOKOGAWA TEMPERATURE CONTROLLER **36** CONNECTION TO RKC TEMPERATURE CONTROLLER **37**INVERTER<br>CONNECTION

kbyte

kbyte

kbyte **kbyte** 

Close

**38**

SERVO AMPLIFIER<br>CONNECTION

**39**

**40**

CONTROLLER<br>CONNECTION

CNC CONNECTION

CNC CONNECTION

ROBOT CONTROLLER CONNECTION

**33**

<span id="page-1522-0"></span>CONNECTION TO FUJI SYS TEMPERATURE CONTROLLER

# <span id="page-1523-0"></span>34.3.2 Checking OS installation on GOT

Check if the OS is properly installed or not on the Drive information tab of GT Designer2.

For the operation on the Drive information tab, refer to the following manual.

 $\Box$  GT Designer2 Version  $\Box$  Basic Operation/Data Transfer Manual

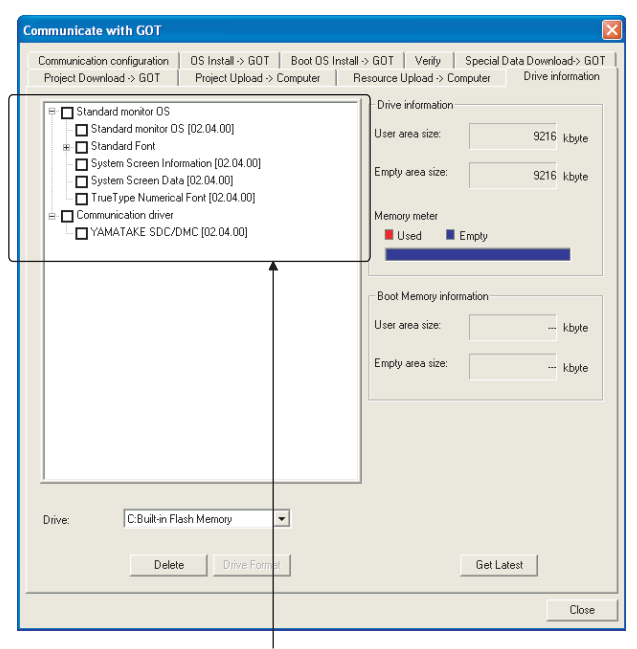

The OS has been installed successfully on the GOT

- if the following can be confirmed:
- 1) Satndard monitor OS
- 2) Communication driver: YAMATAKE SDC/DMC

# <span id="page-1523-1"></span>34.3.3 Setting communication interface (Communication settings)

Make the GOT communication interface settings on [Communication Settings] of GT Designer2.

Select the same communication driver as the one installed on the GOT for each communication interface.

For details on [Communication Settings] of GT Designer2, refer to the following manual.

- GT Designer2 Version C Screen Design Manual
	- *1* Communication settings

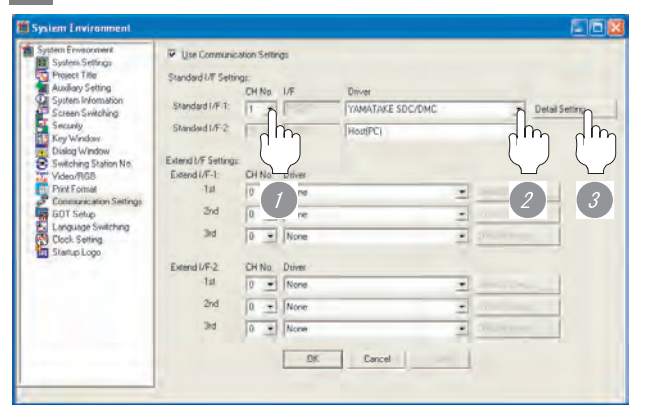

(When using GT15)

*1* Set [1] to the channel No. used.

*2* Set the driver to "YAMATAKE SDC/DMC".

*3* Perform the detailed settings for the driver.  $\int \sqrt{f(x)}$  2 [Communication detail settings](#page-1524-0))

**33** CONNECTION TO FUJI<br>SYS TEMPERATURE<br>CONTROLLER CONNECTION TO FUJI SYS TEMPERATURE CONTROLLER **34**

# SERVO AMPLIFIER<br>CONNECTION

**39**

CNC CONNECTION

### <span id="page-1524-0"></span>*2* Communication detail settings

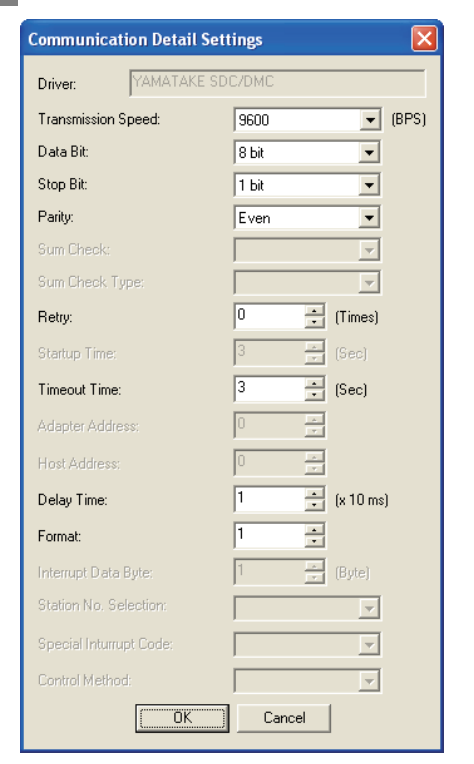

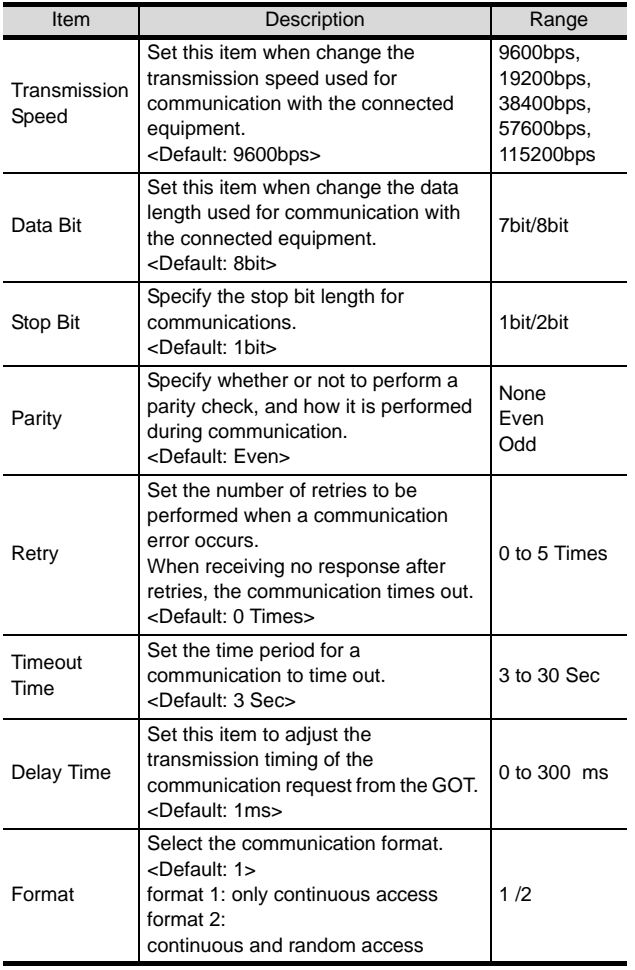

\*1 Do not specify "0"

# Point  $\beta$

### Format setting

The compatible format of temperature controller differs depending on model.

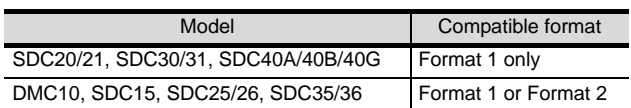

For the continuous access and random access of the temperature controller, refer to the following manual.

User's Manual for the YAMATAKE temperature controller

(1) Communication interface setting by Utility The communication interface setting can be changed on the Utility's "Communication setting" after downloading "Communication setting" of project data.

For details on the Utility, refer to the following manual.

SEP GT □ User's Manual

(2) Precedence in communication settings When settings are made by GT Designer 2 or the Utility, the latest setting is effective.

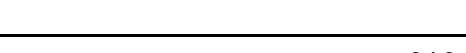

# <span id="page-1525-0"></span>34.3.4 Downloading project data

Download project data to the GOT.

For how to download project data, refer to the following manual.

GT Designer2 Version D Basic Operation/Data Transfer Manual

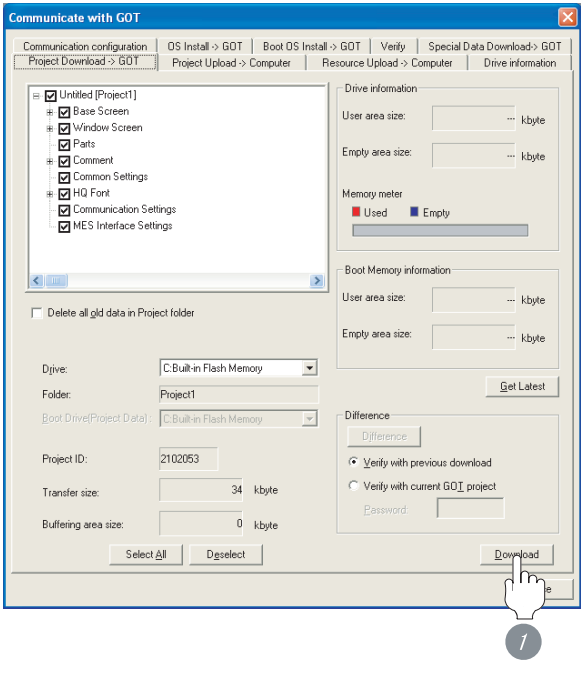

**1** Check the necessary items and click the Download button.

# <span id="page-1525-1"></span>34.3.5 Attaching communication unit and connecting cable

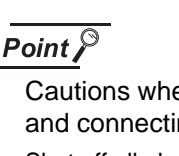

Cautions when attaching the communication unit and connecting the cable

Shut off all phases of the GOT power supply before attaching the communicaation unit and connecting the cable.

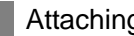

Attaching the communication unit

*1* Attach the serial communication unit to the extension unit connector on the GOT.

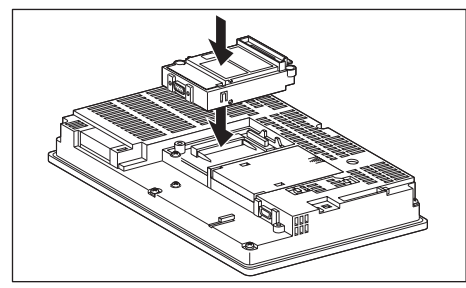

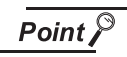

Communication units

For details on the RS-232 serial communication unit and RS-422/485 serial communication unit, refer to the following manual.

GT15 Serial Communication Unit User's Manual

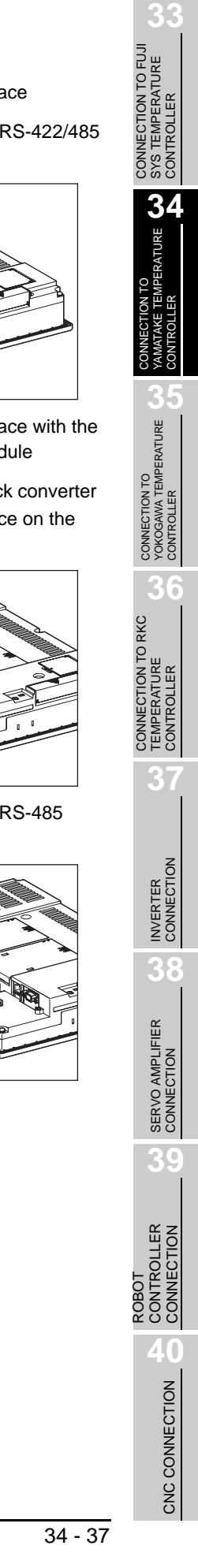

- *2* How to connect the cable
- (1) How to connect the RS-232 cable
	- (a) For GT16, GT15
		- Connection to the RS-232 interface
		- *1* Connect the RS-232 cable to the RS-232 interface on the GOT

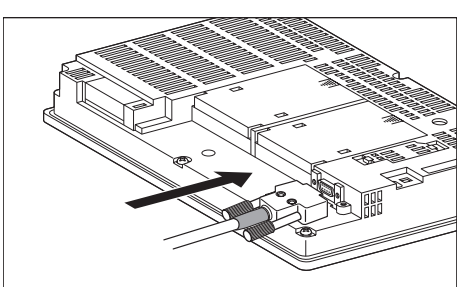

- Connection to the RS-232 communication unit
- **1** Connect the RS-232 cable to the RS-232 communication unit on the GOT.

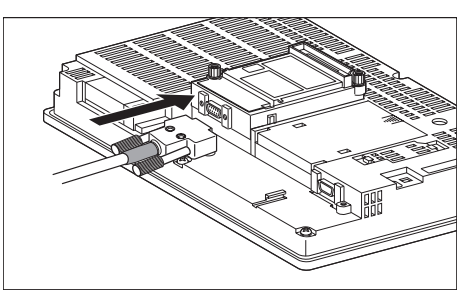

- (b) For the GT11
	- <sup>1</sup> Connect the RS-232 cable to the RS-232 interface on the GOT.

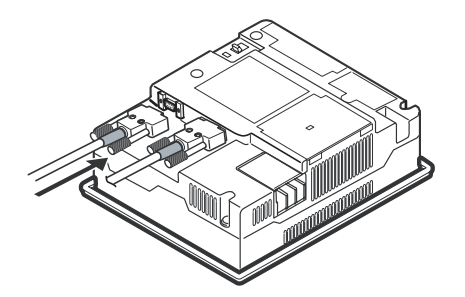

- (2) How to connect the RS-485 cable
	- (a) For the GT16
		- Connection to the RS-422/485 interface

*1* Connect the RS-485 cable to the RS-422/485 interface on the GOT.

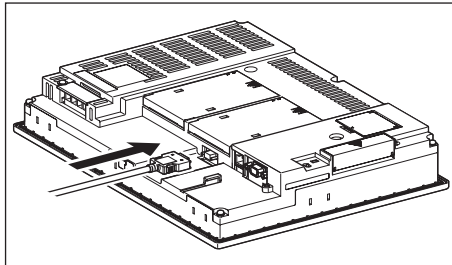

- Connection to the RS-422/485 interface with the RS-485 terminal block converter module
- *1* Connect the RS-485 terminal block converter module to the RS-422/485 interface on the GOT.

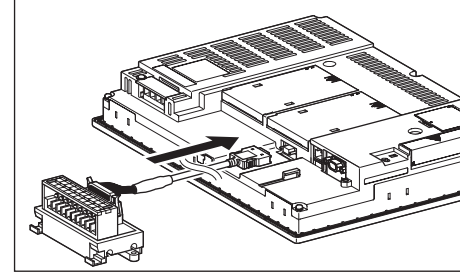

*2* Connect the RS-485 cable to the RS-485 terminal block converter module.

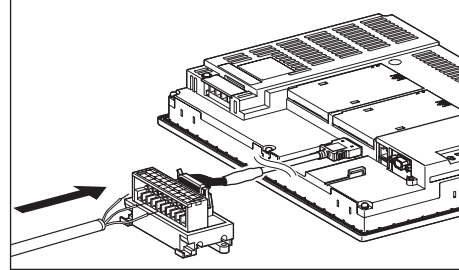

- Connection to the RS-422/485 communication unit (model:GT15-RS4-9TE)
- **1** Connect the RS-485 cable to the terminal block packed together with the RS-422/485 communication unit.

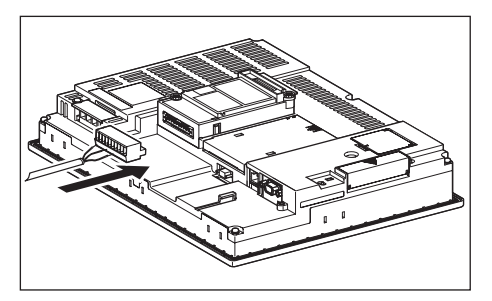

*2* Connect the terminal block to theRS-422/485 communication unit on the GOT.

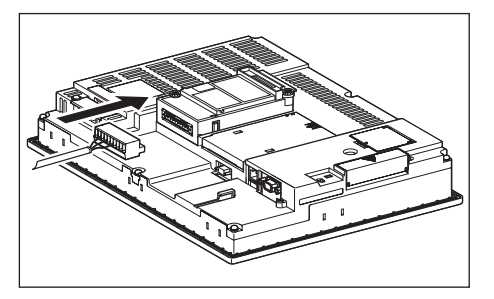

- (b) For the GT15
	- Connection to the RS-422/485 communication unit (model:GT15-RS4-9S)
		- *1* Connect the RS-485 cable to the RS-422/485 communication unit on the GOT.

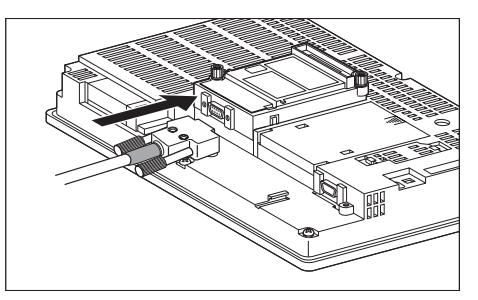

- Connection to the RS-422/485 communication unit (model:GT15-RS4-9TE)
- *1* Connect the RS-485 cable to the terminal block packed together with the RS-422/485 communication unit.

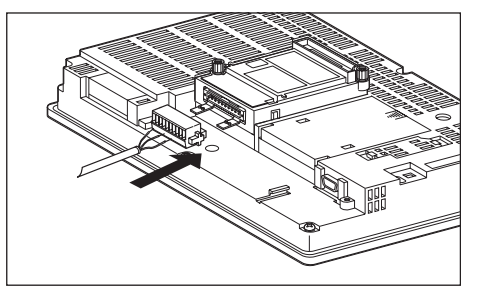

*2* Connect the terminal block to the RS-422/485 communication unit on the GOT.

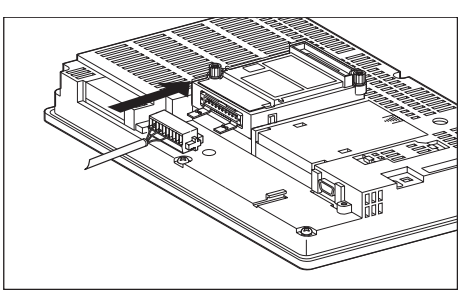

- (c) For the GT11
	- **1** Connect the RS-485 cable to the RS-422 interface on the GOT.

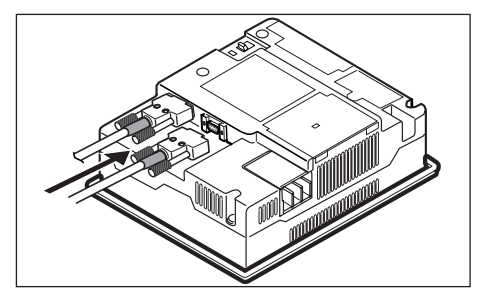

# <span id="page-1528-0"></span>34.3.6 Verifying GOT recognizes controllers

Verify the GOT recognizes controllers on [Communication Settings] of the Utility.

- Channel number of communication interface, communication drivers allocation status
- Communication unit installation status

### *Remark*

### How to display Utility(at default)

When using GT16 or GT1595

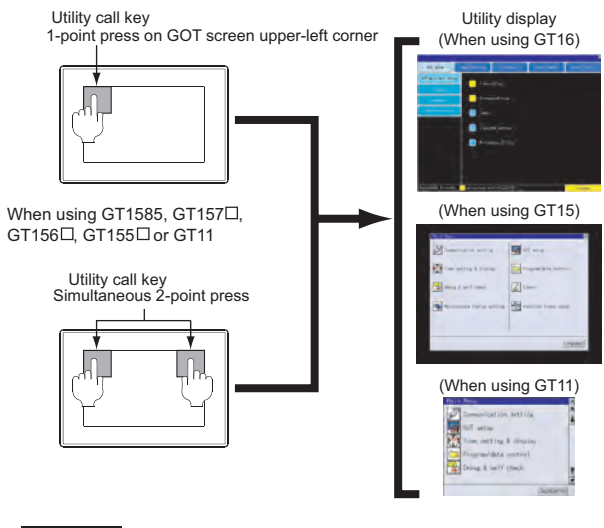

### Point  $\widehat{\mathcal{F}}$

When setting the utility call key to 1-point

When setting [Pressing Time] to other than 0 second on the setting screen of the utility call key, press and hold the utility call key until the buzzer sounds. For the setting of the utility call key, refer to the following.

 $\sqrt{3}$  GT $\Box$  User's Manual

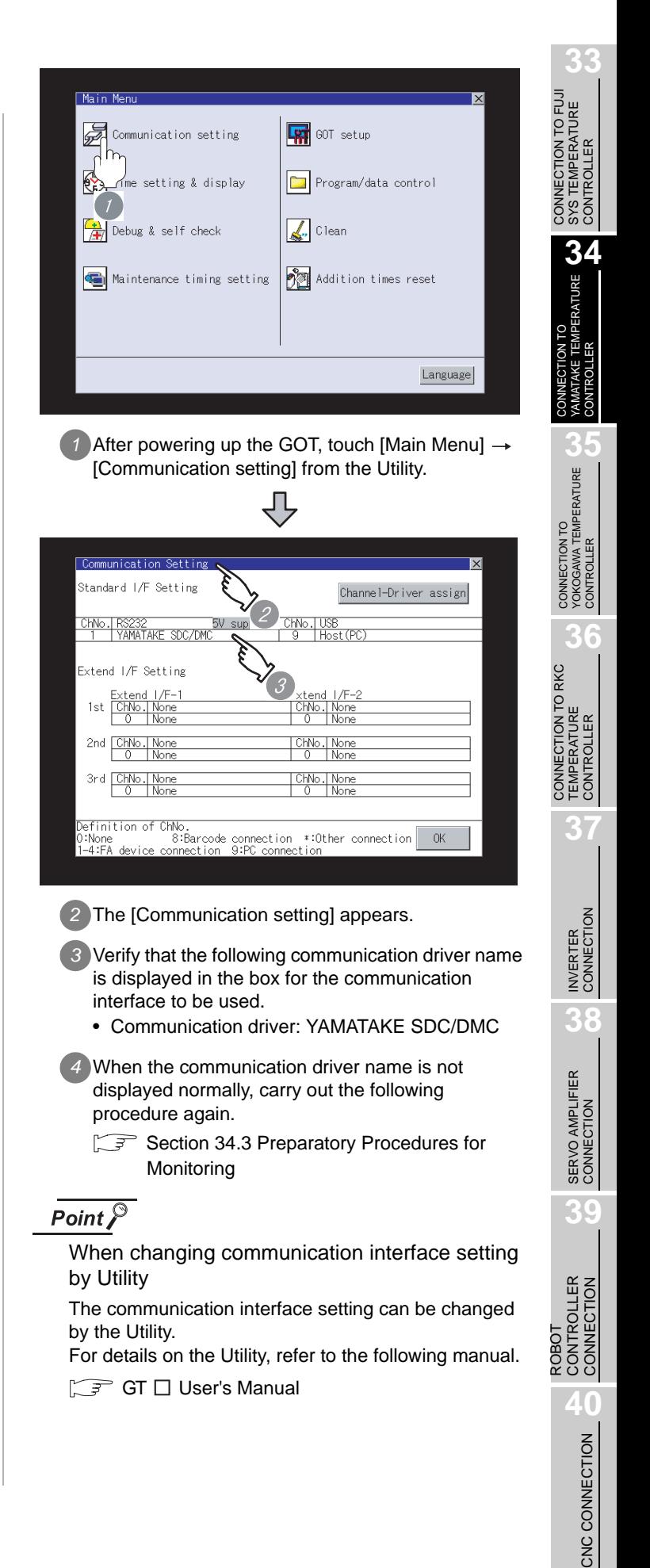

# <span id="page-1529-0"></span>34.3.7 Checking for normal monitoring

### *1* Check for errors occurring on the GOT.

Presetting the system alarm to project data allows you to identify errors occurred on the GOT, PLC CPU, servo amplifier and communications.

For details on the system alarm, refer to the following manual.

S GT□ User's Manual

### (When using GT15)

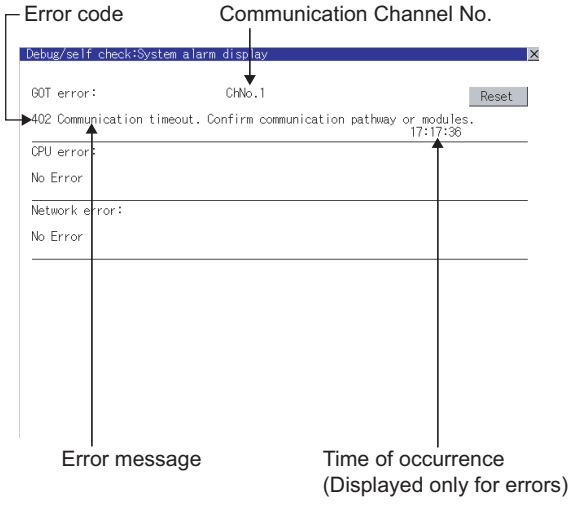

### $\mathbb{Q}$  Hint!  $\mathsf{I}$ Advanced alarm popup display

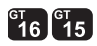

With the advanced alarm popup display function, alarms are displayed as a popup display regardless of whether an alarm display object is placed on the screen or not (regardless of the display screen).

Since comments can be flown from right to left, even a long comment can be displayed all.

For details of the advanced popup display, refer to the following manual.

Set GT Designer2 Version n Screen Design Manual

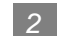

### *2* Perform an I/O check

Whether the temperature controller can communicate with the GOT or not can be detected by the I/O check function.

If this check ends successfully, it means correct communication interface settings and proper cable connection.

Display the I/O check screen by Main Menu.

• For GT16

Display the I/O check screen by [Main Menu]  $\rightarrow$  $[Self check] \rightarrow [I/O check].$ 

• For GT15, GT11

Display the I/O check screen by IMain Menul  $\rightarrow$ 

[Debug & self check]  $\rightarrow$  [Self check]  $\rightarrow$  [I/O check].

For details on the I/O check, refer to the following manual.

GT □ User's Manual

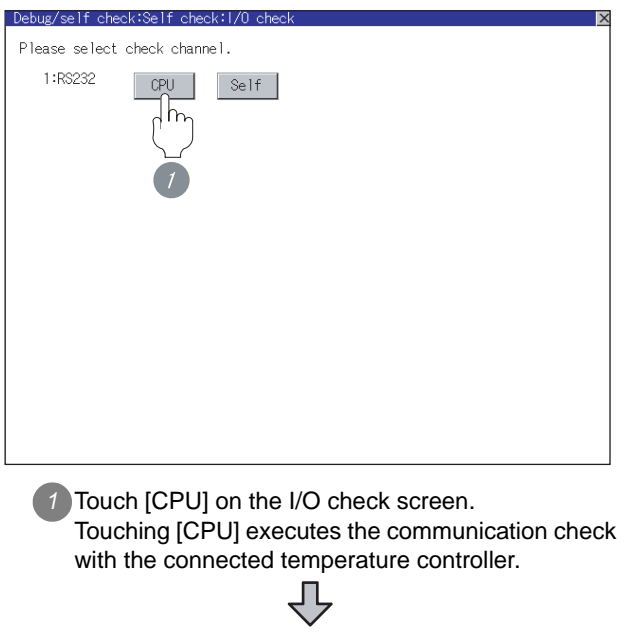

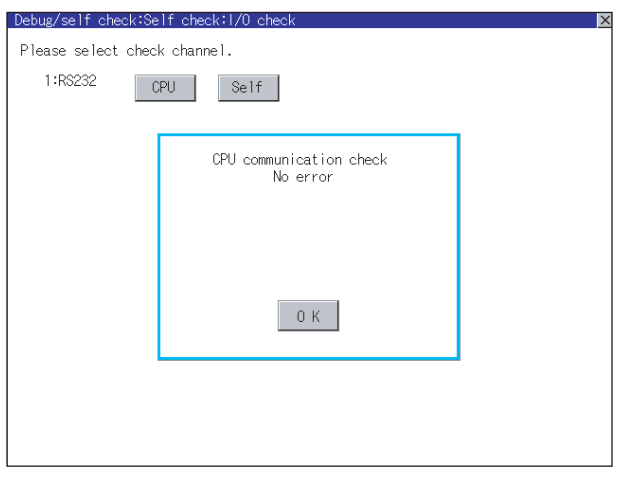

*2* When the communication screen ends successfully, the screen on the left is displayed.

**3** Confirming the temperature controller side setting

When connecting the GOT, setting is required for the temperature controller side.

Confirm if the temperature controller side setting is correct.

[Section 34.4 Temperature Controller Side Setting](#page-1531-0)

All settings related to communications are complete now. Create screens on GT Designer2 and download the project data again.

# <span id="page-1531-0"></span>Point  $\beta$

### YAMATAKE temperature controller

For details of YAMATAKE temperature controller, refer to the following manual.

User's Manual for the YAMATAKE temperature controller

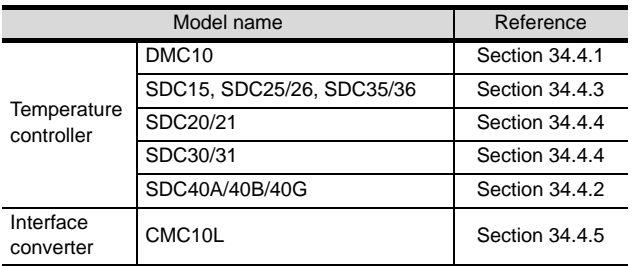

# <span id="page-1531-1"></span>34.4.1 Connecting to DMC10

### *1* Communication settings

Make the communication settings by operating the Smart Loader Package (SLP-D10) of the temperature controller.

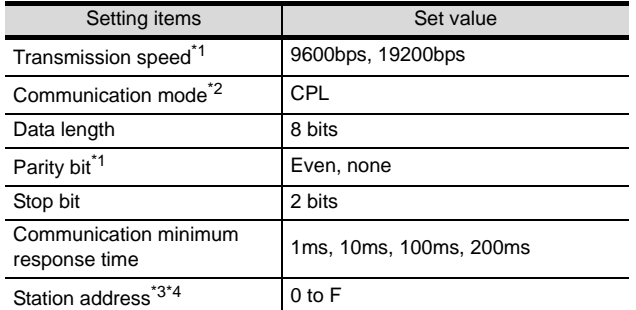

- \*1 Set the transmission speed according to the GOT side.
- \*2 Set to CPL.
- \*3 Do not set to "0".
- \*4 Select the station address without overlapping with that of other units.

2 Station address setting

Set the station address using the rotary switch for the station address.

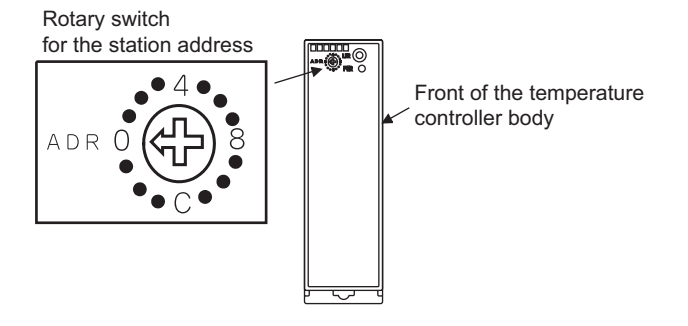

# <span id="page-1531-3"></span>34.4.2 Connecting SDC40A/40B/40G

### *1* Communication settings

Make the communication settings by operating the key of the temperature controller.

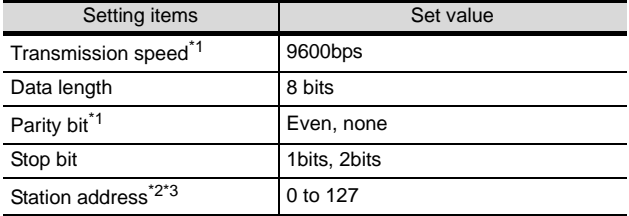

\*1 Set the transmission speed according to the baud rate of the GOT side.

- \*2 Do not set to "0".
- \*3 Select the station address without overlapping with that of other unit.

# <span id="page-1531-2"></span>34.4.3 Connecting SDC15, SDC25/ 26, SDC35/36

### *1* Communication settings

Make the communication settings by operating the key or Smart Loader Package (SLP-C35) of the temperature controller.

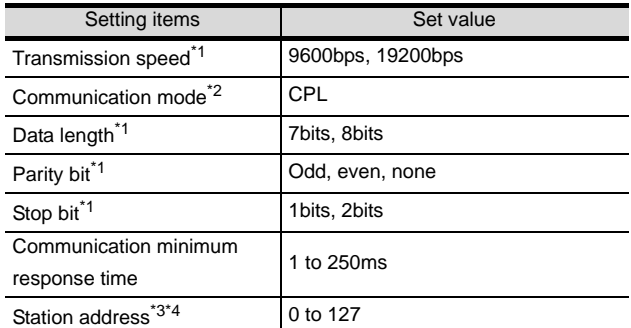

\*1 Set the transmission speed according to the baud rate of the GOT side.

- \*2 Set to CPL.
- \*3 Do not set to "0".
- \*4 Select the station address without overlapping with that of other units.

# <span id="page-1532-0"></span>34.4.4 Connecting SDC20/21, SDC30/31

### *1* Communication settings

Make the communication settings by operating the key of the temperature controller.

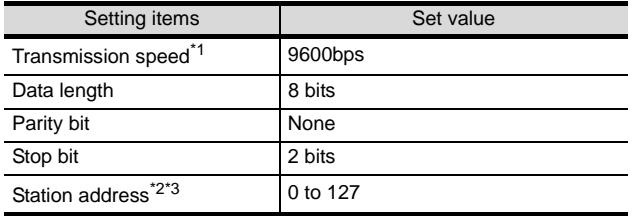

\*1 Set the transmission speed according to the baud rate of the GOT side.

\*2 Do not set to "0".

\*3 Select the station address without overlapping with that of other unit.

# <span id="page-1532-1"></span>34.4.5 Connecting CMC10L

### *1* Communication settings

Make the communication settings by operating the DIP switch of the temperature controller.

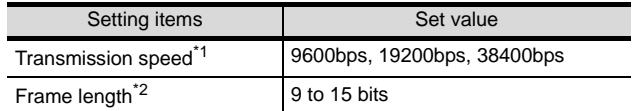

\*1 Set the transmission speed according to the baud rate of the GOT side.

\*2 The sum of data length, parity bit and stop bit

### *2* Settings by switch

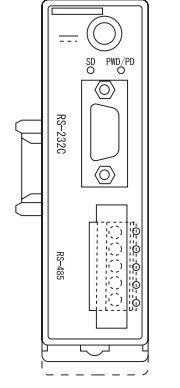

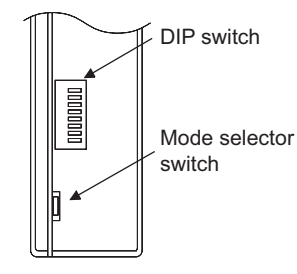

Front view of CMC10L body Rear view of CMC10L body

### (1) DIP switch settings

### (a) Transmission speed settings

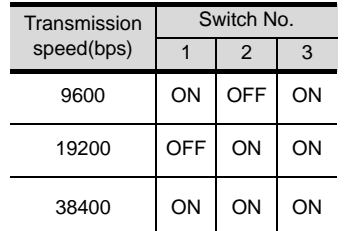

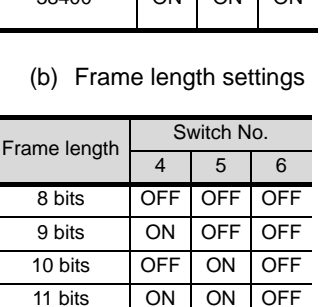

12 bits OFF OFF ON 13 bits ON OFF ON 14 bits OFF ON ON 15 bits ON ON ON

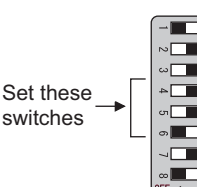

Set these switches

### (c) Terminating resistor settings

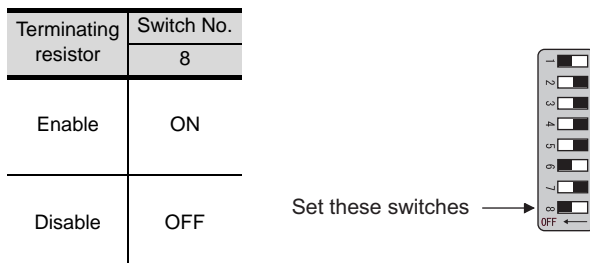

(2) Mode selector switch settings Set the switch to "TERMINAL".

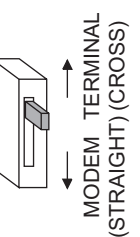

INVERTER<br>CONNECTION **38**

**33**

**34**

CONT

CONNECTION TO<br>YAMATAKE TEMPERATURE<br>CONTROLLER

**35**

CONNECTION TO<br>YOKOGAWA TEMPERATURE<br>CONTROLLER

**36**

**37**

CONNECTION TO RKC TEMPERATURE CONTROLLER

CONNECTION TO FUJI SYS TEMPERATURE CONTROLLER

CONNECTION TO FUJI<br>SYS TEMPERATURE **ROLLER** 

# 34.4.6 Station NO. settings

Set each station number while making sure that one station number is used only once.

The station number can be set without regard to the cable connection order. No problem is expected even if station numbers are not consecutive.

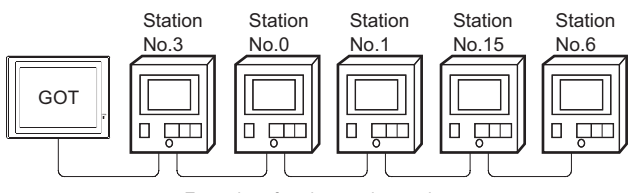

Examples of station number setting

### (1) Direct specification

When setting the device, specify the station number of the temperature controller of which data is to be changed.

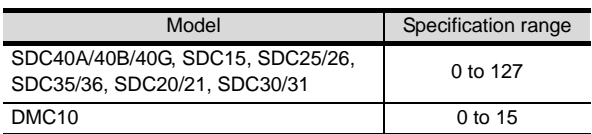

### (2) Indirect specification

When setting the device, indirectly specify the station number of the inverter of which data is to be changed using the 16-bit GOT internal data register (GD10 to GD 25 ).

When specifying the station No. from 200 to 215 on GT Designer2, the value of GD10 to GD25 compatible to the station No. specification will be the station No. of the temperature controller.

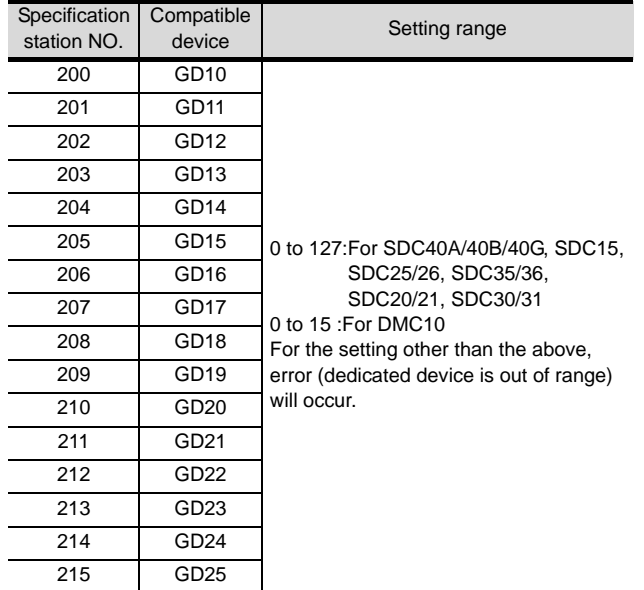

# 34.5 Precautions

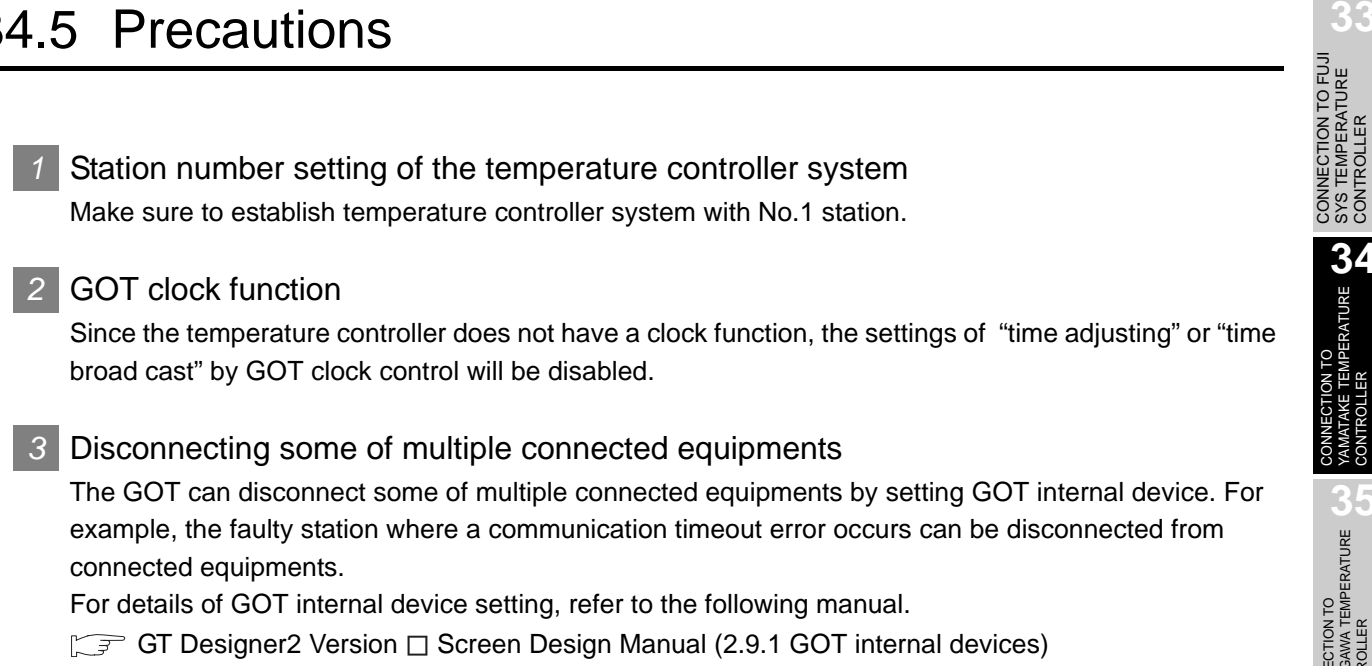

SYS TEMPERATURE CONTROLLER

**34** 

YAMATAKE TEM<br>CONTROLLER

**35**

CONNECTION TO<br>YOKOGAWA TEMPERATURE<br>CONTROLLER

CONNECTION TO RKC<br>TEMPERATURE<br>CONTROLLER CONNECTION TO RKC TEMPERATURE CONTROLLER

**37**

INVERTER<br>CONNECTION

**38**

SERVO AMPLIFIER<br>CONNECTION

# 34.6 List of Functions Added by Version Upgrade

The following describes the function added by version upgrade of GT Designer2 or OS. For using the function below, use the GT Designer2 or OS of the stated version or later.

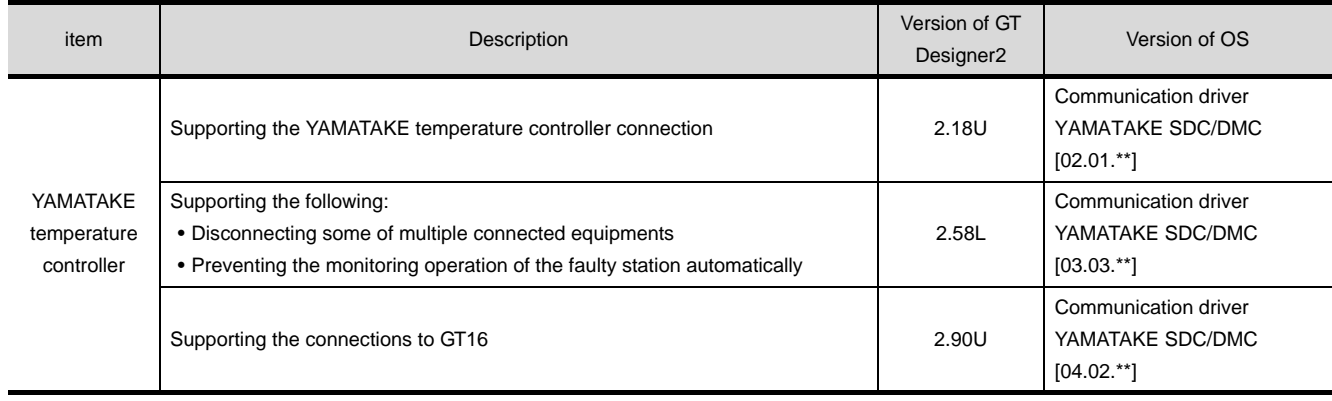

# **350 PROFESSION TO FUJI**

**34**

CONNECTION TO<br>YAMATAKE TEMPERATURE<br>CONTROLLER

**35**

**JPERATURE** 

**36**

**37**

INVERTER<br>CONNECTION

**38**

CONNECTION TO RKC TEMPERATURE CONTROLLER

# <span id="page-1536-0"></span>**[CON](#page-1536-0)NECTION TO** YOKOGAWA PFRATURF CONTROLLER

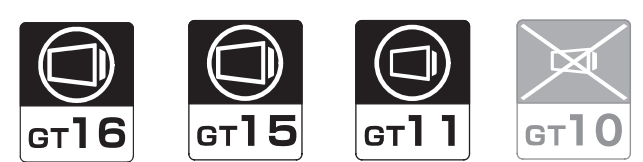

[35.1 System Configuration](#page-1537-0). . . . . . . . . . . page [35-2](#page-1537-0)

This section describes the equipment and cables needed when connecting a GOT to a YOKOGAWA temperature controller. Select a system suitable for your application.

[35.2 Connection Cable](#page-1551-0). . . . . . . . . . . . . page [35-16](#page-1551-0)

This section describes the specifications of the cables needed when connecting a GOT to a YOKOGAWA temperature controller.

Check the specifications of the connection cables.

[35.3 Preparatory Procedures for Monitoring](#page-1574-0)

. . . . . . . . . . . . . . . . . . . . . . . . . . . page [35-39](#page-1574-0) This section provides the procedures to be followed before

performing monitoring in connection to a YOKOGAWA temperature controller. The procedures are written on the step-by-step basis so that even a novice GOT user can follow them to start communications.

[35.4 Temperature Controller Side Setting](#page-1584-0) . . . . . . . . . . . . . . . . . . . . . . . . . . . page [35-49](#page-1584-0)

The YOKOGAWA temperature controller side settings for GOT connection are explained. When checking the temperature controller side settings, refer to this section.

[35.5 Precautions](#page-1589-0) . . . . . . . . . . . . . . . . . page [35-54](#page-1589-0)

This section describes the precautions about temperature controller connection. Refer to this section without fail before starting temperature controller connection.

[35.6 List of Functions Added by Version Upgrade](#page-1590-0) . . . . . . . . . . . . . . . . . . . . . . . . . . . page [35-55](#page-1590-0) This section describes the functions added by version

upgrade of GT Designer2 or OS.

# <span id="page-1537-0"></span>35.1 System Configuration

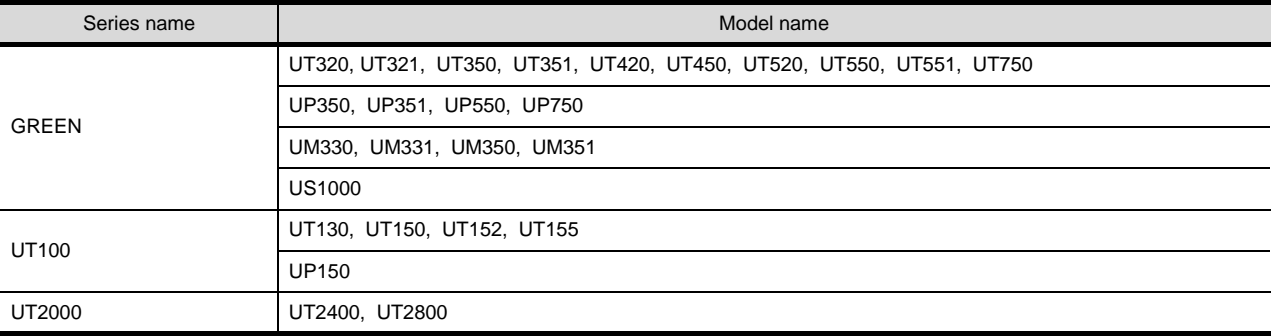

The series names of connectable temperature controllers are as follows.

Select a system configuration suitable for your application.

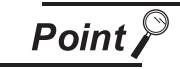

Conventions used in this section

Numbers (e.g.  $\boxed{1}$ ) of  $\boxed{7}$  System configuration and connection conditions correspond to the numbers (e.g.  $\boxed{1}$ ) of  $\boxed{2}$  System equipment.

Use these numbers as references when confirming models and applications.

# 35.1.1 Connecting to GREEN Series

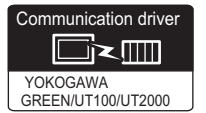

**1** System configuration and connection conditions

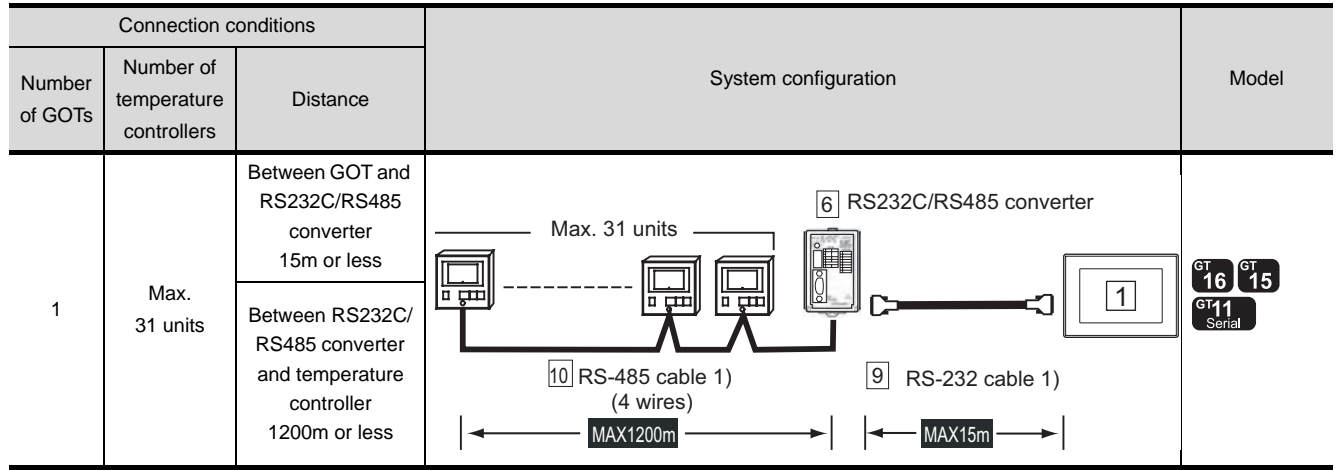

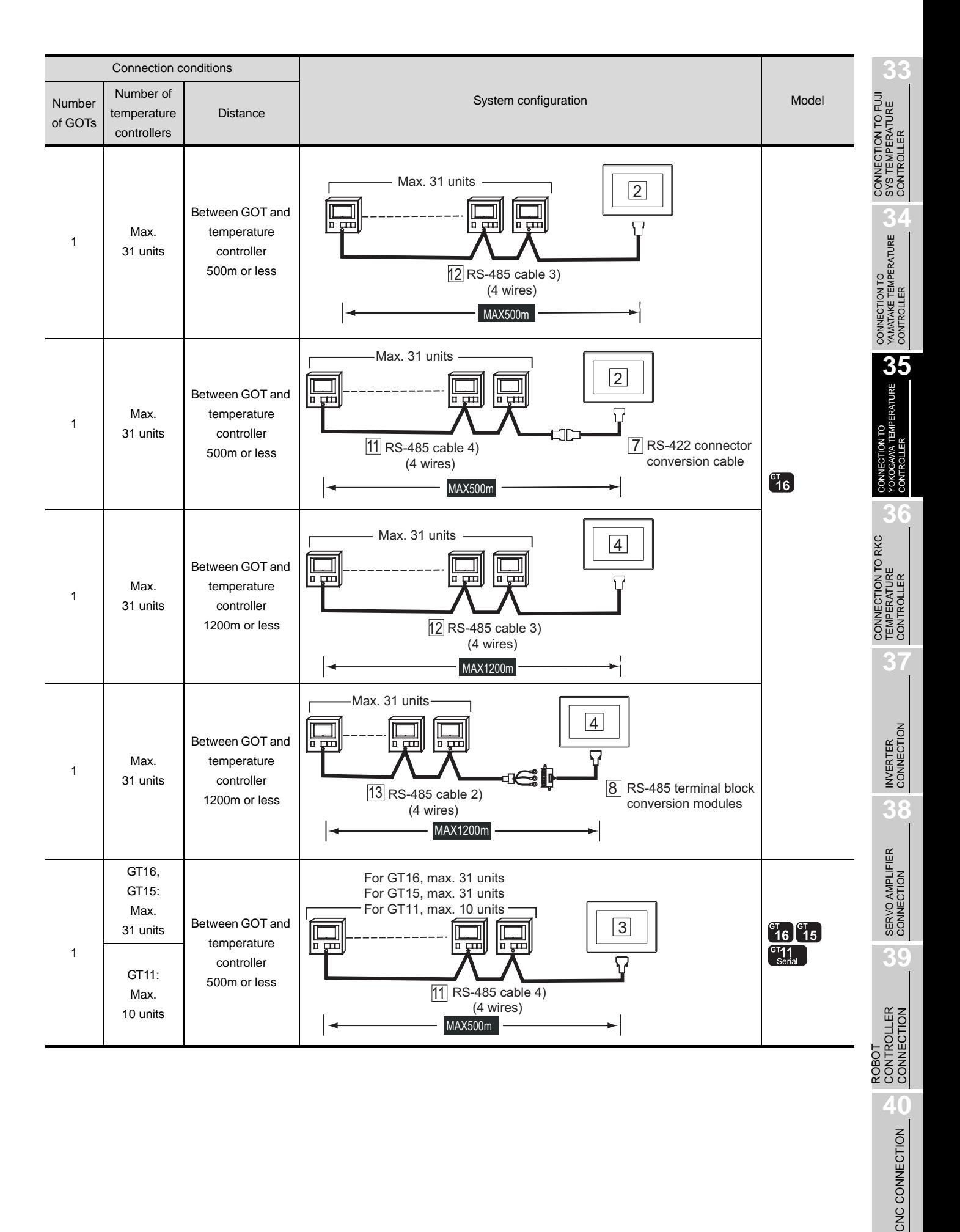

CNC CONNECTION

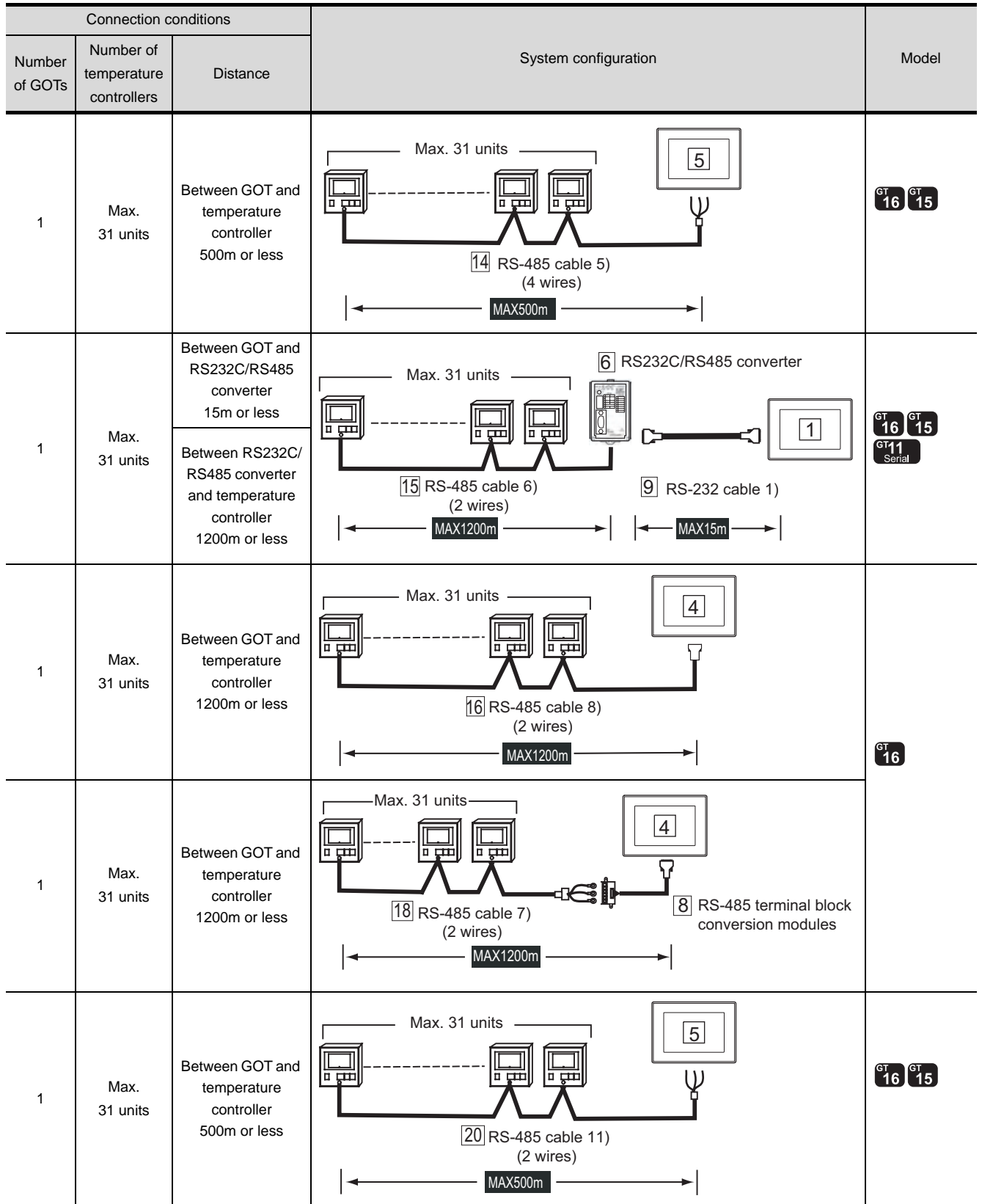

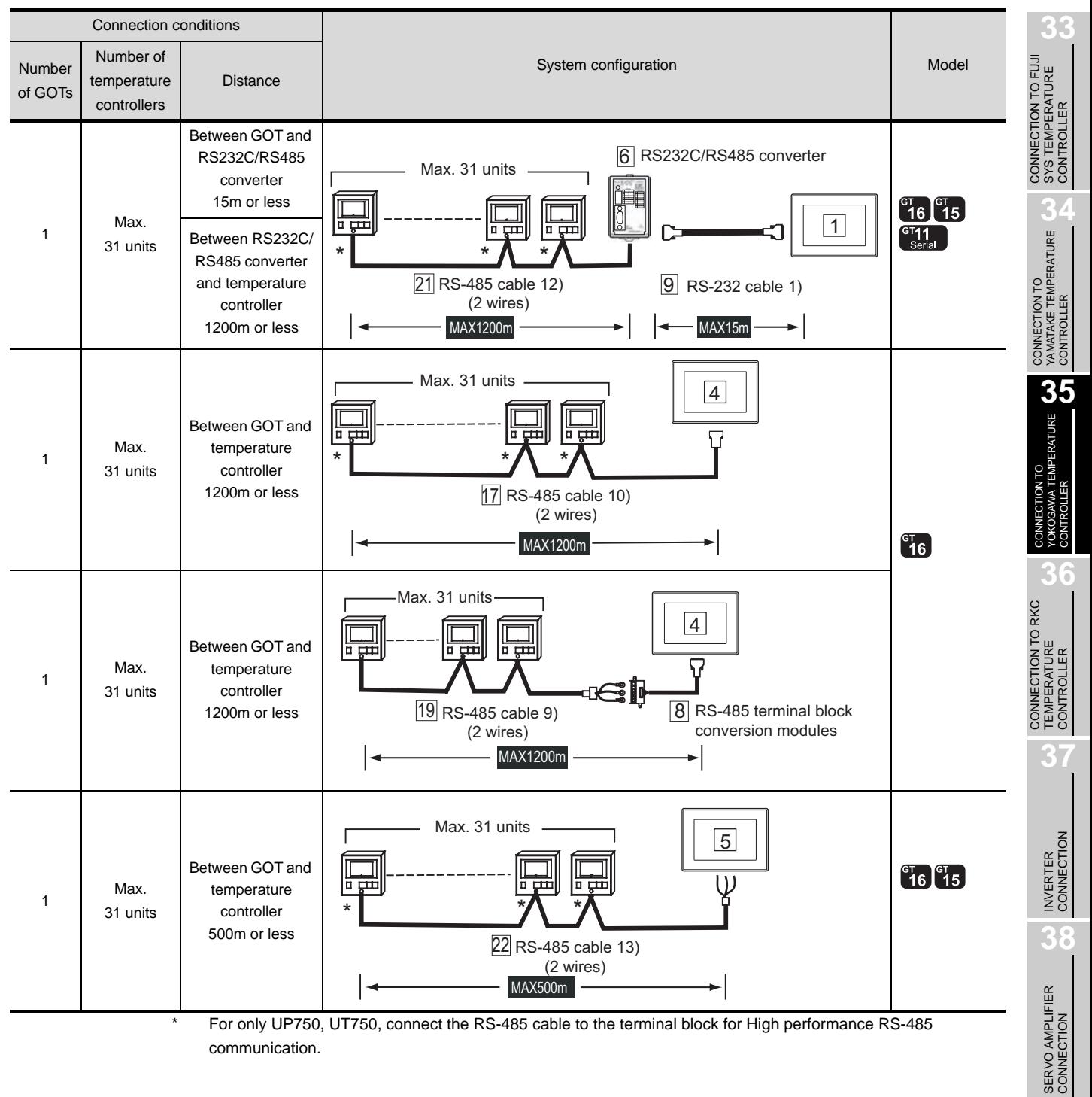

communication.

ROBOT CONTROLLER CONNECTION

# *2* System equipment

(1) GOT

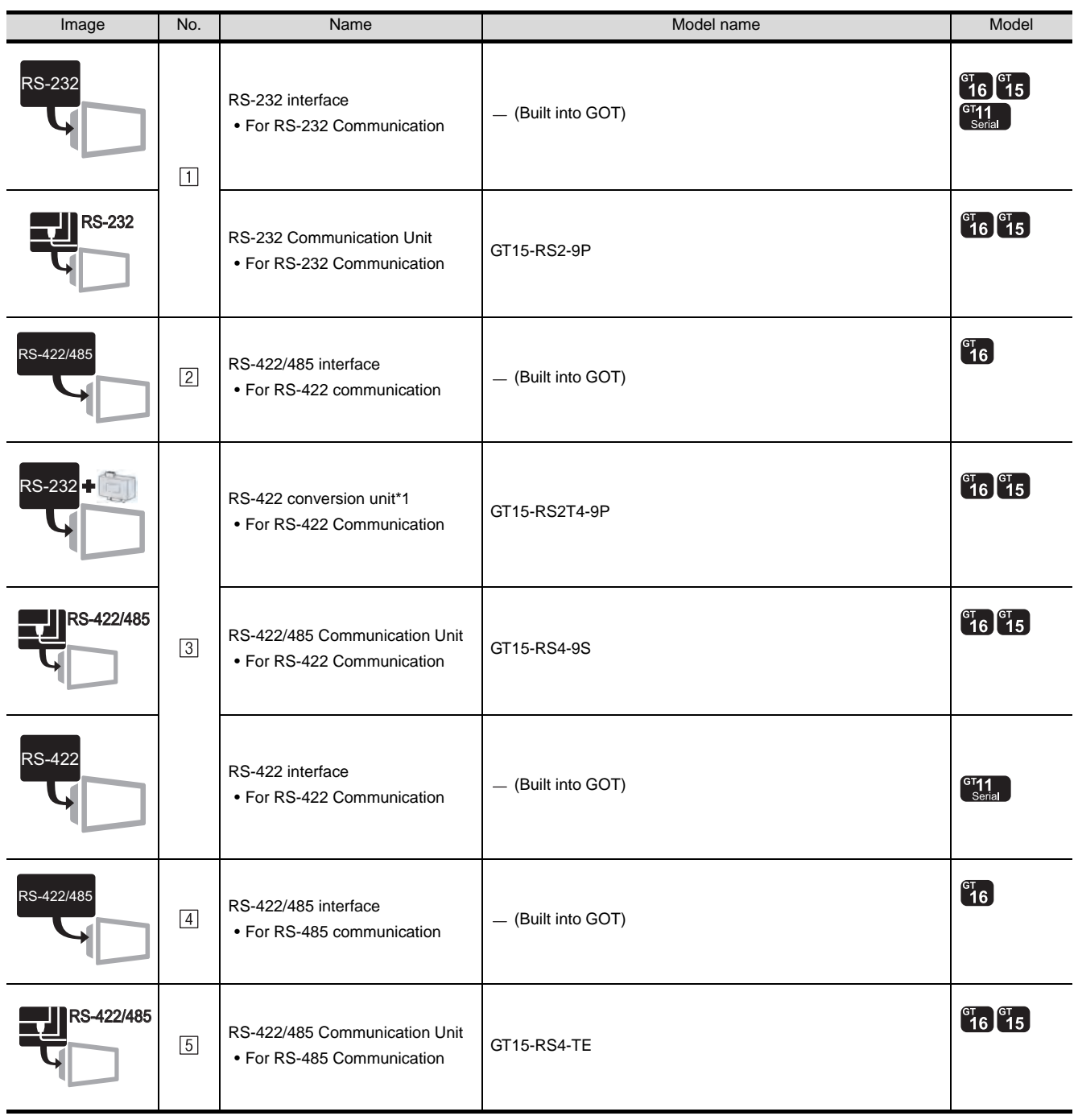

 $*1$  Connect it to the RS-232 interface (built into GOT). It cannot be mounted on GT155 $\square$ .

### (2) Temperature controller

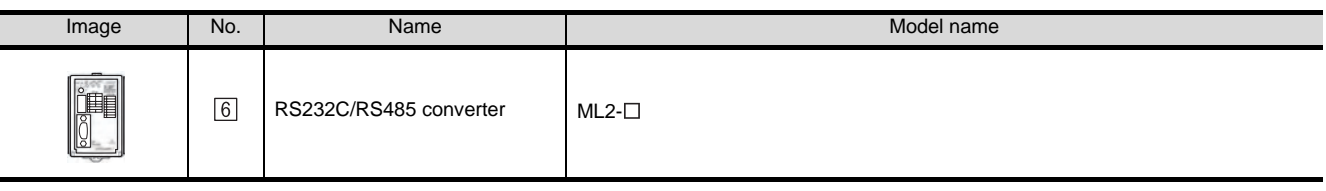

 $[6]$  is manufactured by Yokogawa Electric Corporation. For details of the product, contact Yokogawa Electric Corporation.

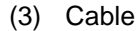

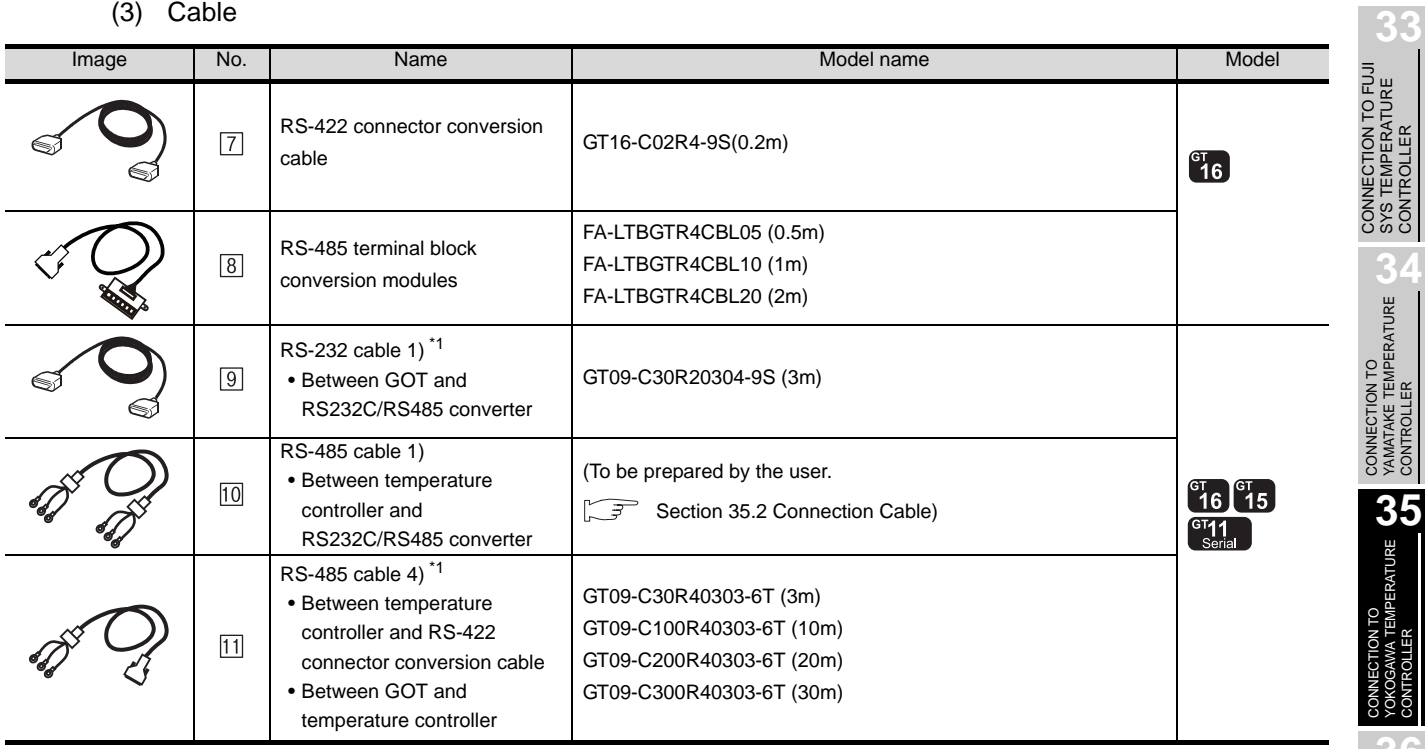

INVERTER<br>CONNECTION

**38**

**40**<br>CNC CONNECTION CNC CONNECTION

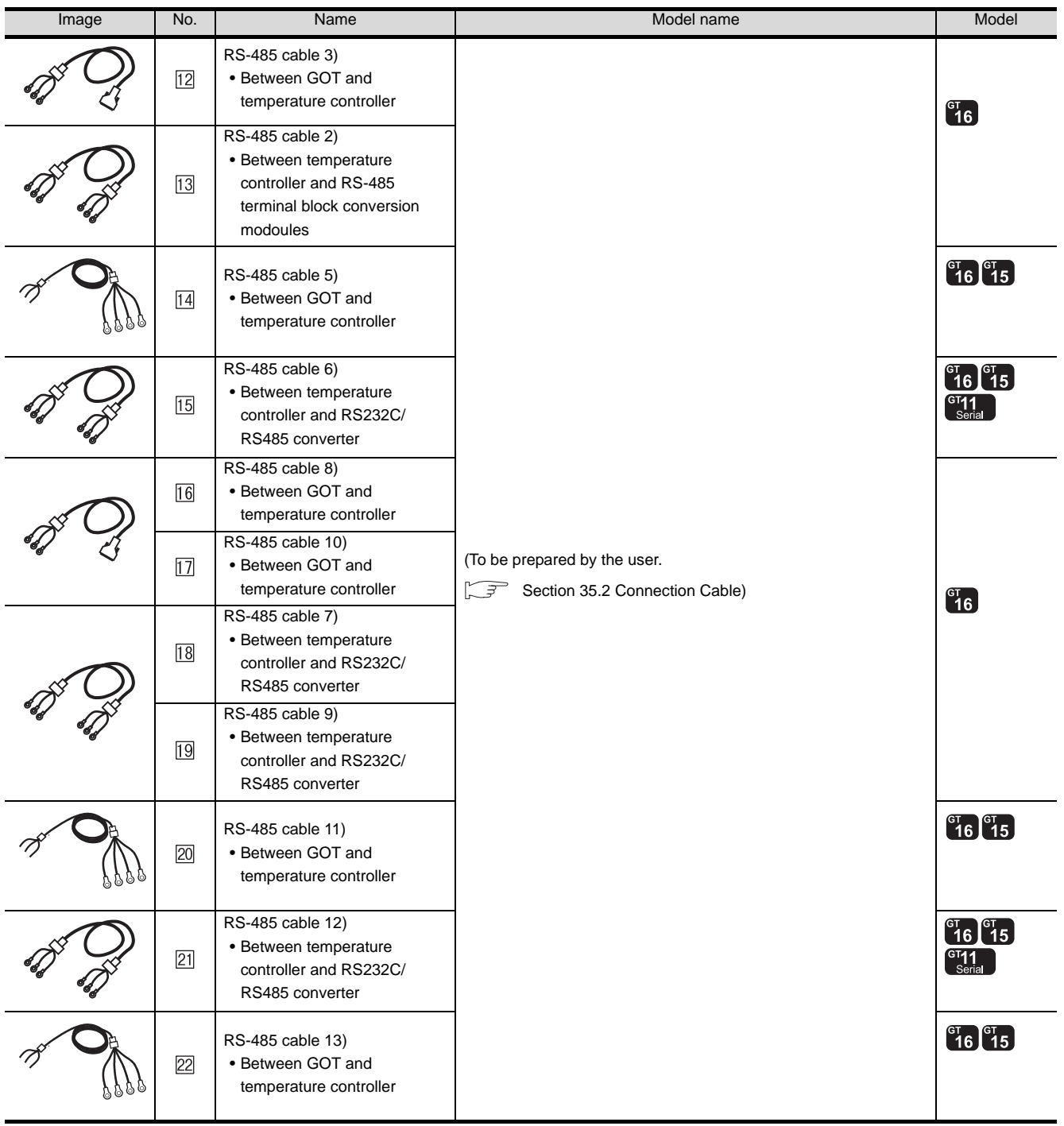

\*1 The RS-232 and RS-485 cable can be prepared by the user. ([Section 35.2 Connection Cable\)](#page-1551-0)

 is a product manufactured by MITSUBISHI ELECTRIC ENGINEERING COMPANY LIMITED. For detail of this product, contact MITSUBISHI ELECTRIC ENGINEERING COMPANY LIMITED.

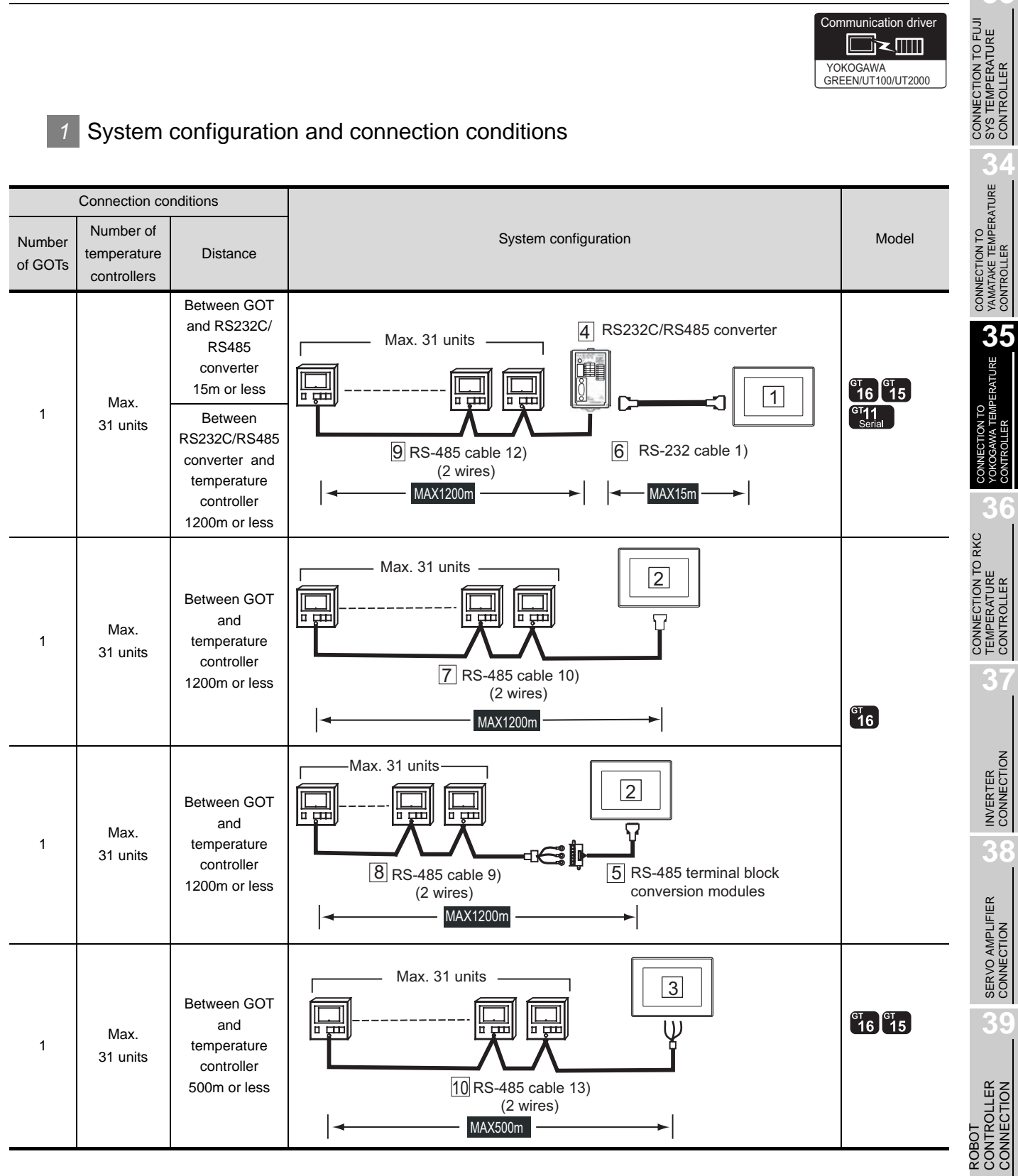

**40**

CNC CONNECTION

CNC CONNECTION

# *2* System equipment

(1) GOT

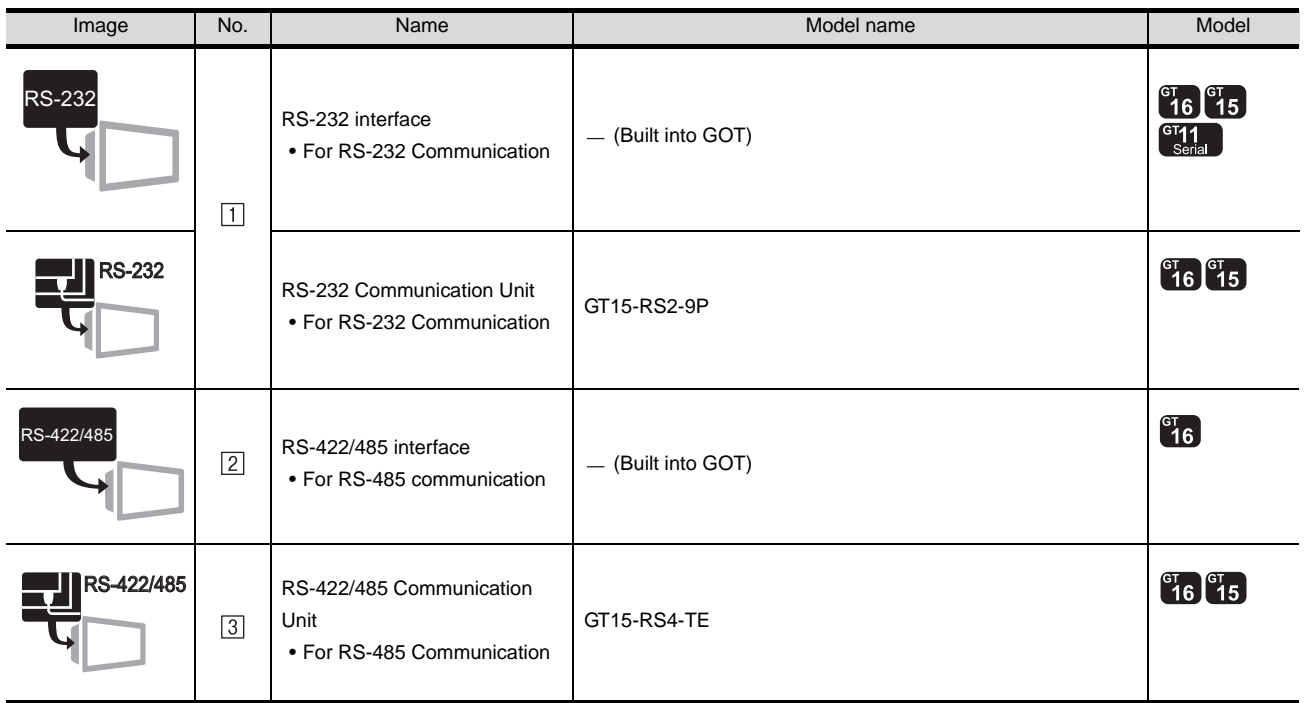

### (2) Interface converter

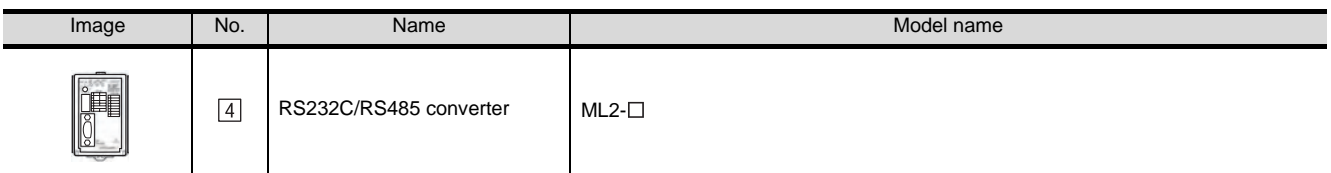

is manufactured by Yokogawa Electric Corporation. For details of the product, contact Yokogawa Electric Corporation.

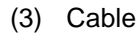

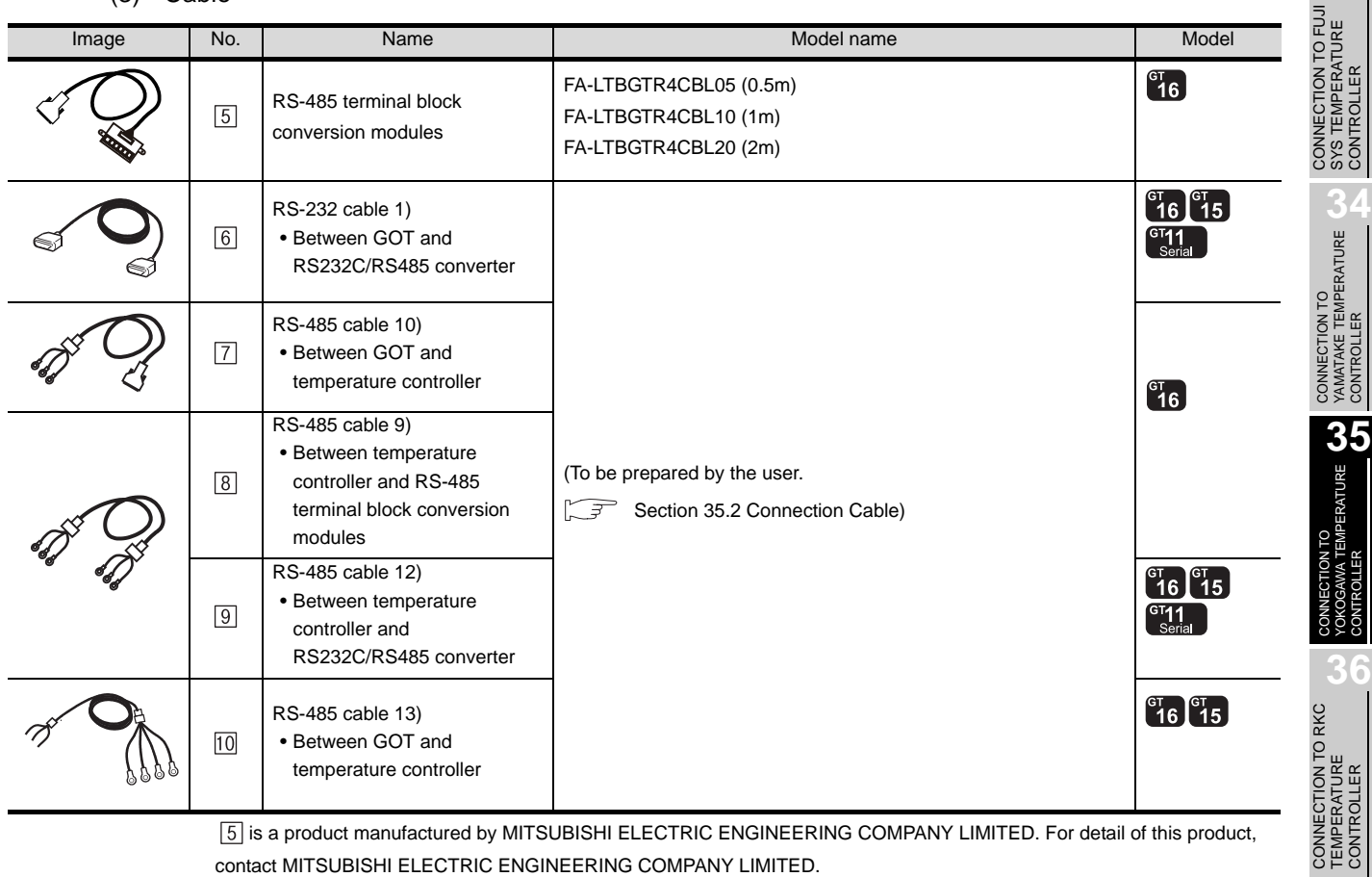

 is a product manufactured by MITSUBISHI ELECTRIC ENGINEERING COMPANY LIMITED. For detail of this product, contact MITSUBISHI ELECTRIC ENGINEERING COMPANY LIMITED.

**37**

INVERTER<br>CONNECTION

**38**

SERVO AMPLIFIER<br>CONNECTION

Communication driver d≥∭ YOKOGAWA GREEN/UT100/UT2000

## *1* System configuration and connection conditions

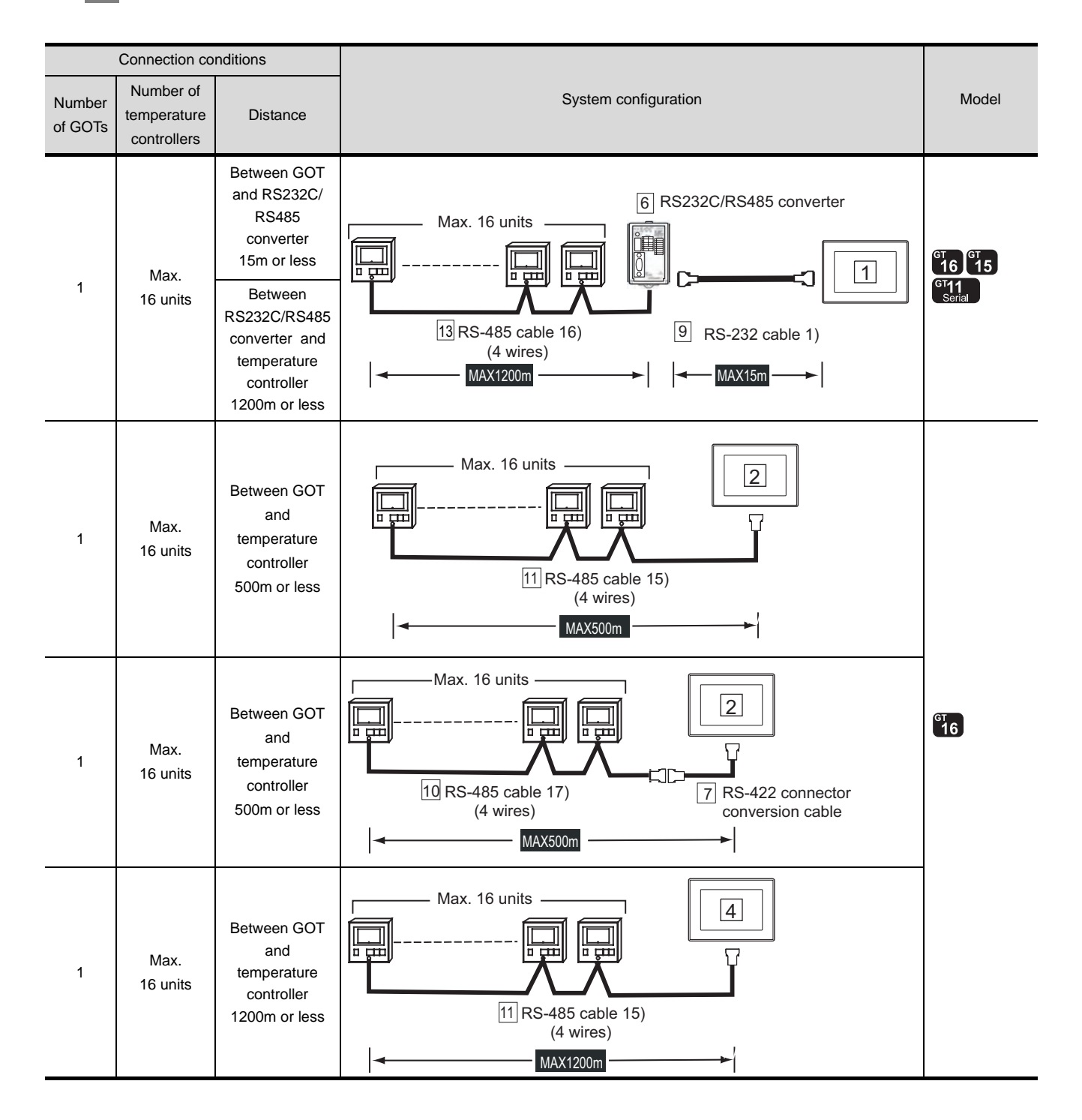
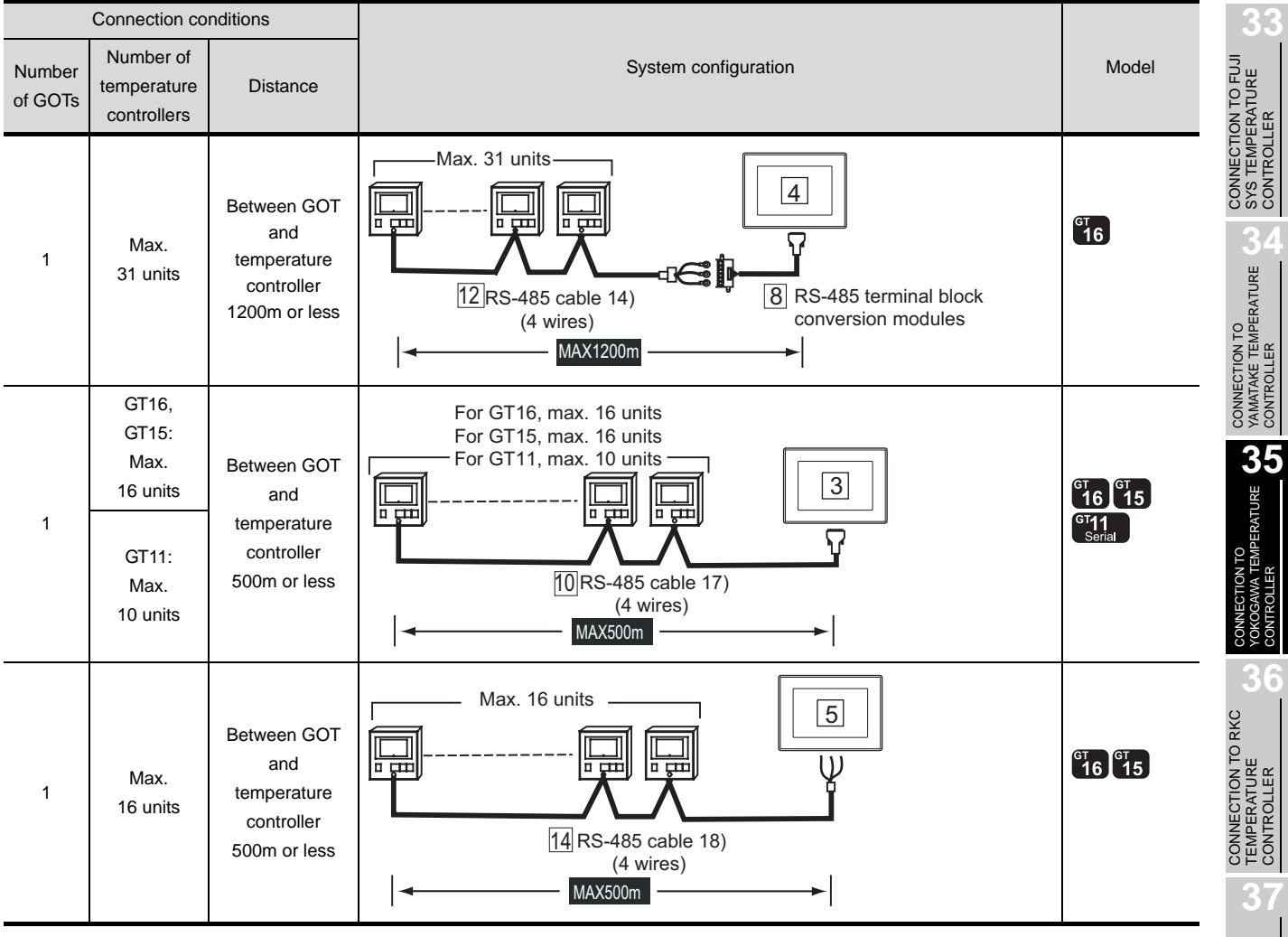

INVERTER<br>CONNECTION

**38**

SERVO AMPLIFIER<br>CONNECTION

**39**

ROBOT<br>CONTROLLER<br>CONNECTION CONTROLLER CONNECTION

**40**<br>CNC CONNECTION CNC CONNECTION

# *2* System equipment

(1) GOT

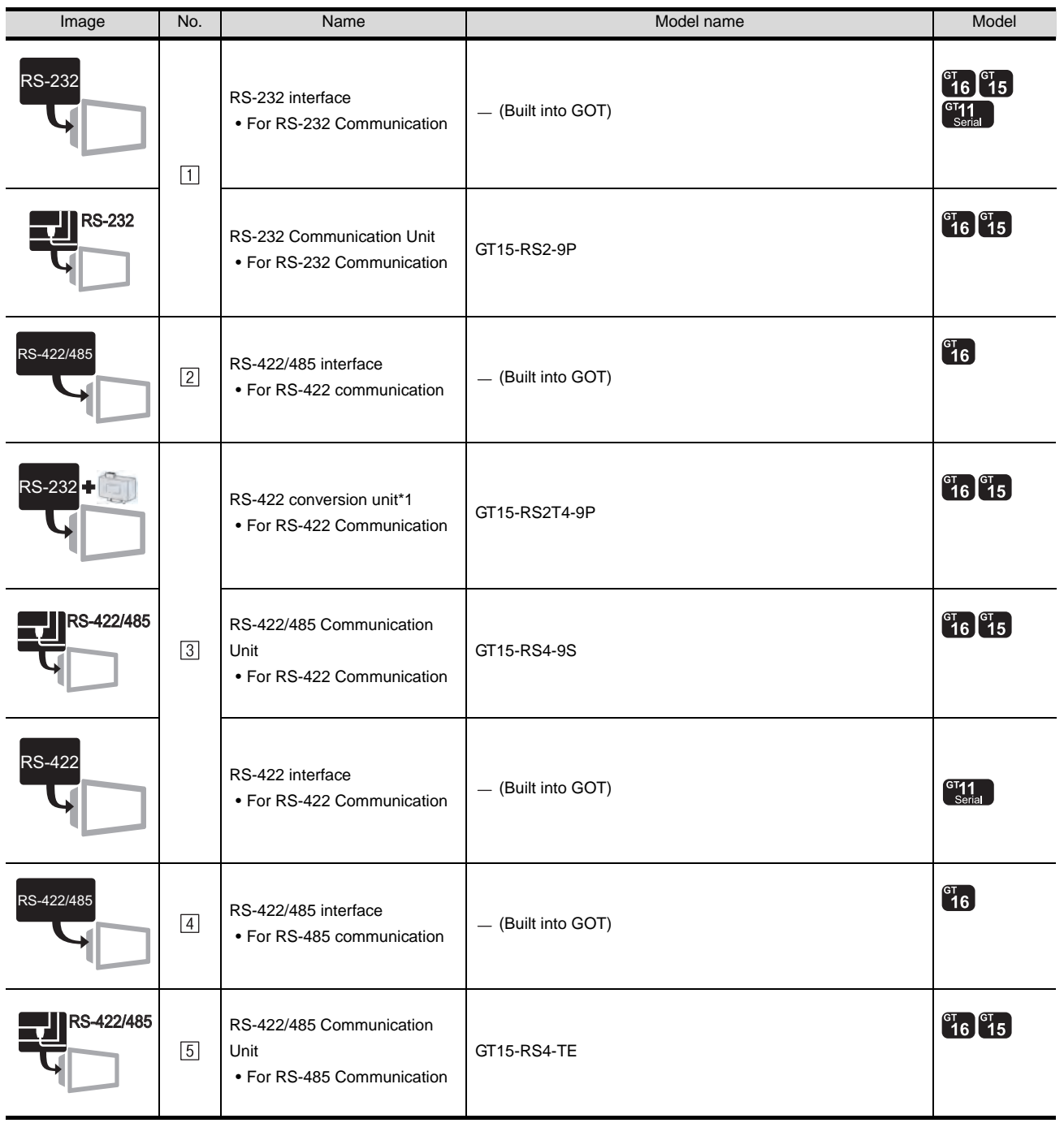

 $*1$  Connect it to the RS-232 interface (built into GOT). It cannot be mounted on GT155 $\square$ .

#### (2) Temperature controller

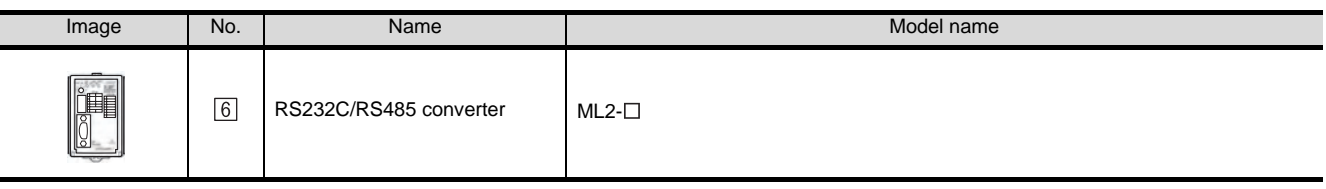

 $[6]$  is manufactured by Yokogawa Electric Corporation. For details of the product, contact Yokogawa Electric Corporation.

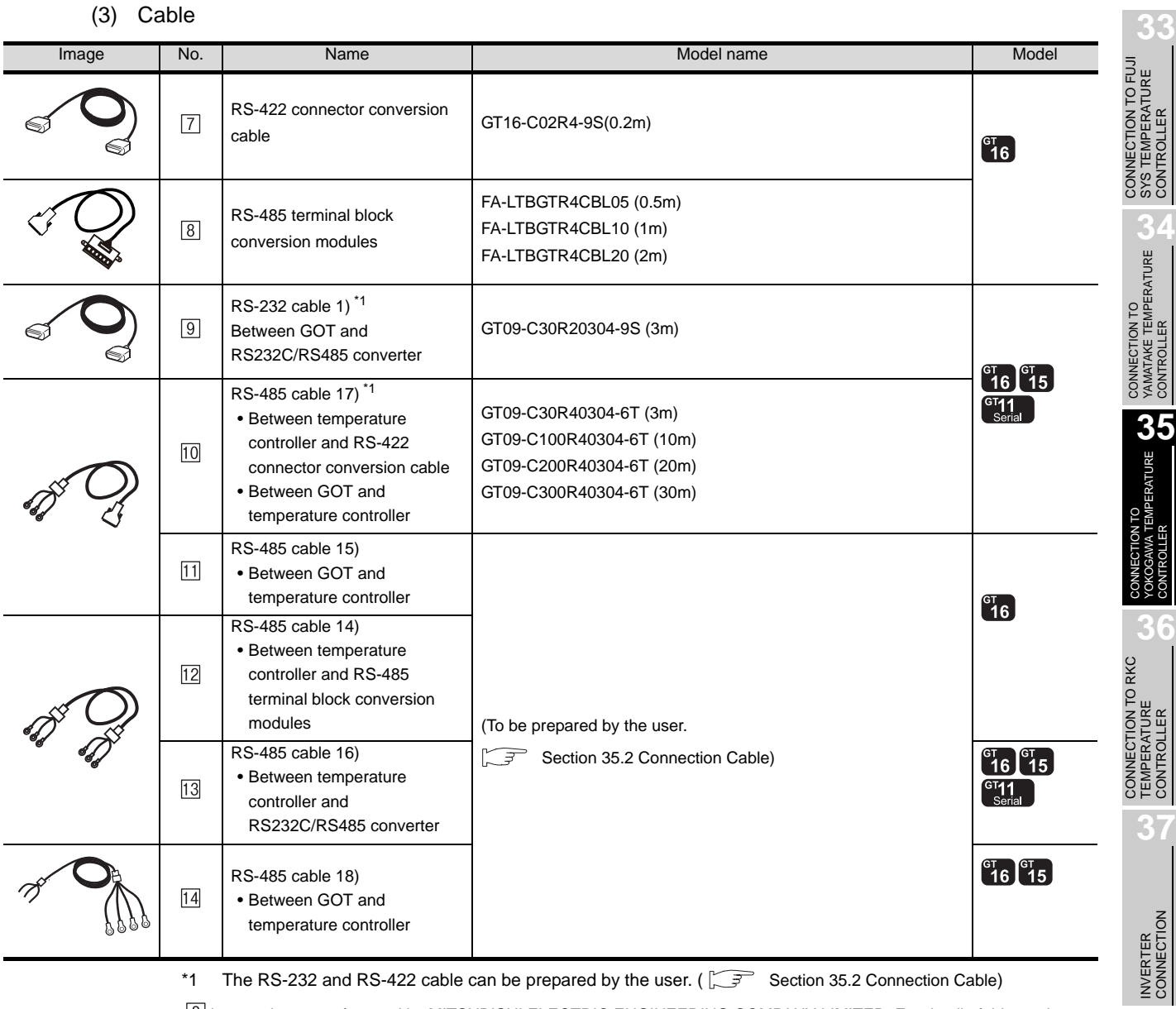

\*1 The RS-232 and RS-422 cable can be prepared by the user. ( $\sqrt{3}$  [Section 35.2 Connection Cable](#page-1551-0))

 is a product manufactured by MITSUBISHI ELECTRIC ENGINEERING COMPANY LIMITED. For detail of this product, contact MITSUBISHI ELECTRIC ENGINEERING COMPANY LIMITED.

**38**

SERVO AMPLIFIER<br>CONNECTION

**39**

# <span id="page-1551-0"></span>35.2 Connection Cable

The RS-232 cable or RS-485 cable used for connecting the GOT to the PLC should be prepared by the user. The following provides connection diagrams for each cable, connector specifications and other information.

# 1 RS-232 cable( $\subset \mathbb{F}$  [Section 35.2.1\)](#page-1552-0)

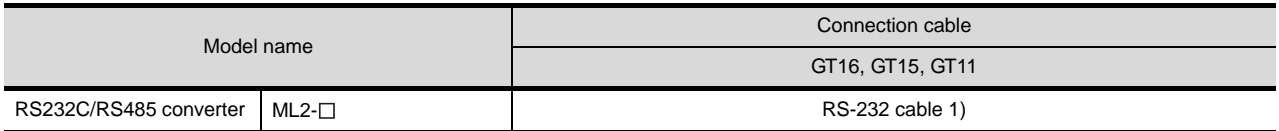

# **2** RS-485 cable( $\mathbb{F}$  [Section 35.2.2\)](#page-1555-0)

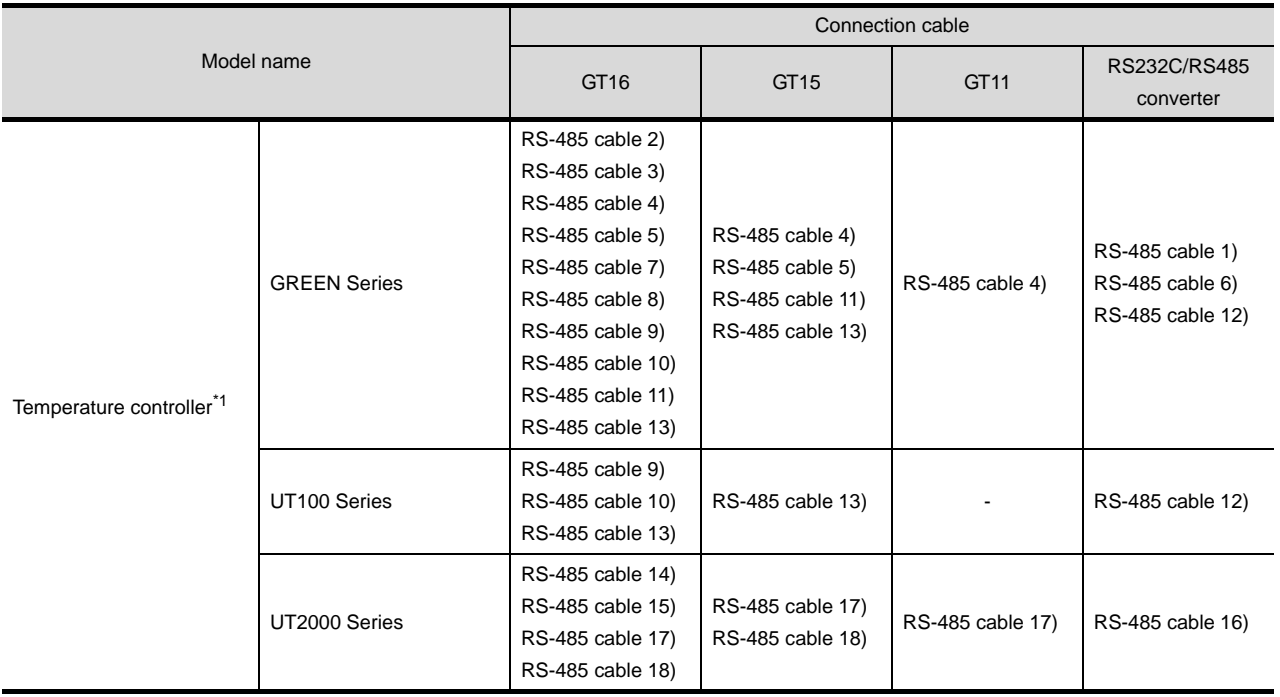

\*1 Select a model equipped with the RS-485 communication interface. For details of the models, refer to the following manual.

User's Manual for the YOKOGAWA temperature controller

# <span id="page-1552-0"></span>35.2.1 RS-232 cable

The following shows the connection diagrams and connector specifications of the RS-232 cable used for connecting the GOT to a temperature controller.

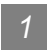

# *1* Connection diagram

(1) RS-232 cable 1)

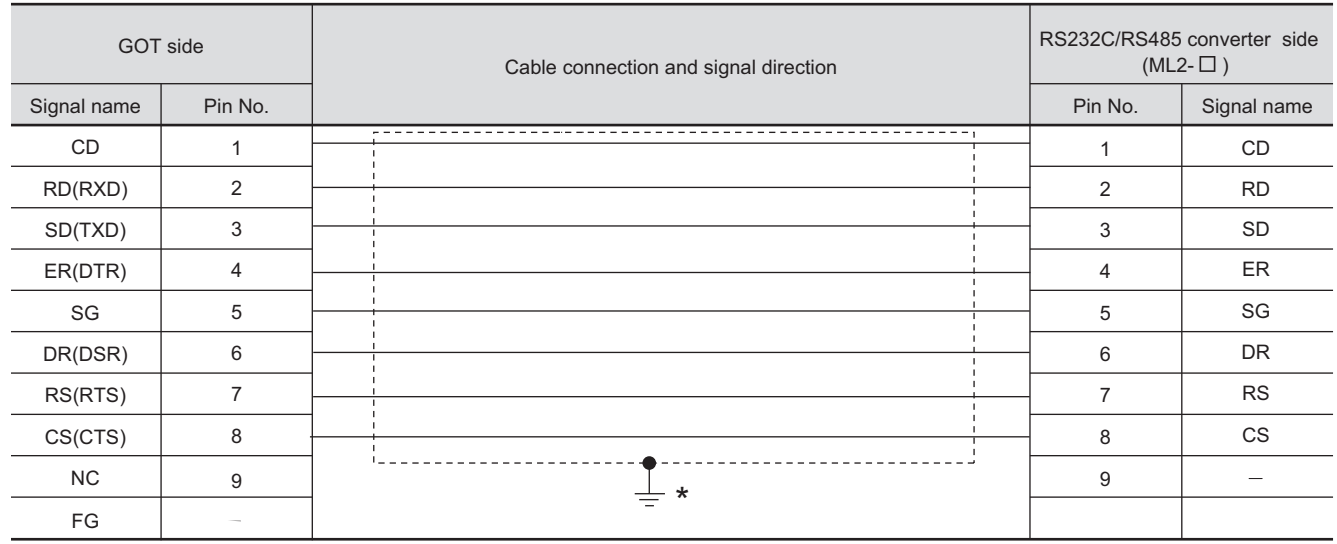

\* Connect FG grounding to the appropriate part of a cable shield line.

 $35 - 17$ 

# *2* Connector specifications

- (1) GOT side connector
	- (a) Connector specifications

Use the following as the RS-232 interface and RS-232 communication unit connector on the GOT.

For the GOT side of the RS-232 cable, use a connector or connector cover applicable to the GOT connector.

- (b) Connector type 9-pin D-sub (male) inch screw fixed type
- (c) Connector model

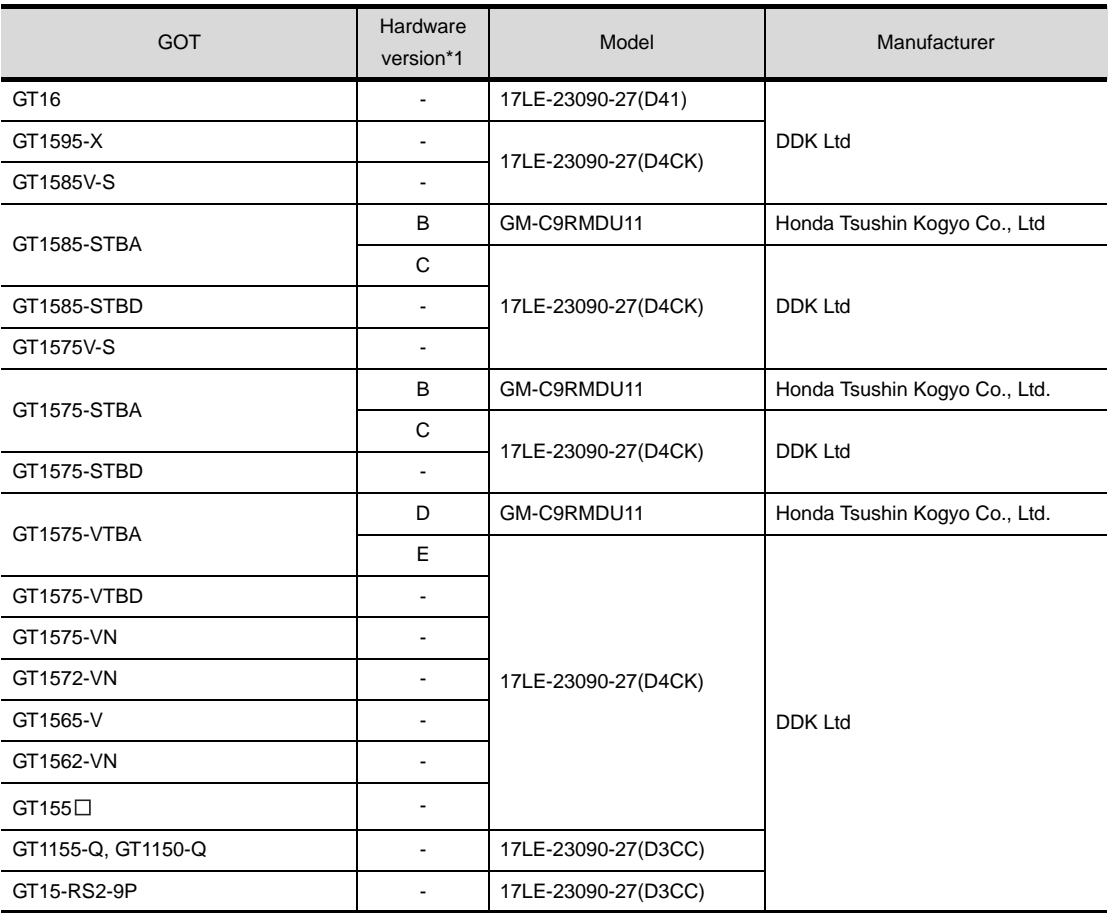

\*1 For the confirmation method of GT15 hardware version, refer to the following manual.

GT15 User's Manual

(d) Connector pin arrangement

#### GT16, GT15, GT11

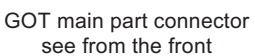

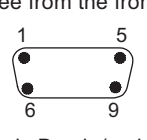

9-pin D-sub (male)

(2) YOKOGAWA temperature controller side connector Use the connector compatible with the YOKOGAWA temperature controller side. For details, refer to the following manual.

User's Manual for the YOKOGAWA temperature controller

*3* Precautions when preparing cable

The length of the RS-232 cable must be 15m or less.

**33**

**34**

CONNECTION TO FUJI SYS TEMPERATURE CONTROLLER

35 - 19

# <span id="page-1555-0"></span>35.2.2 RS-485 cable

The following shows the connection diagrams and connector specifications of the RS-485 cable used for connecting the GOT to a temparature controller.

#### *1* Connection diagram

(1) RS-485 cable 1)

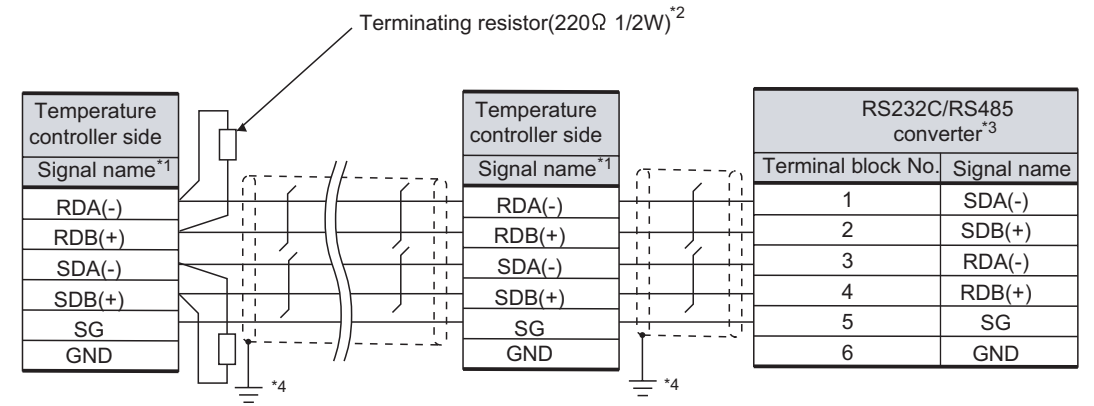

\*1 Pin No. of temperature controller differs depending on the model. Refer to the following table.

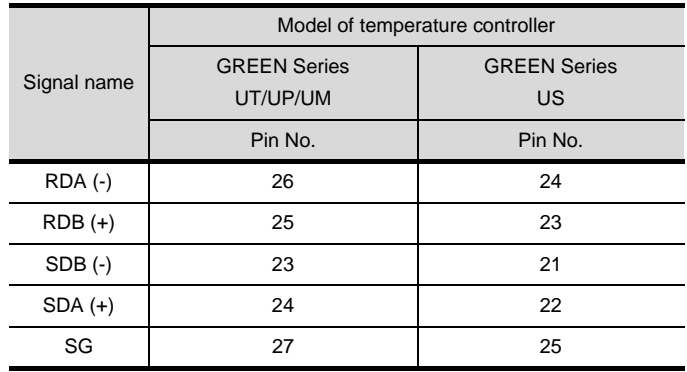

\*2 Terminating resistor should be provided for a temperature controller which will be a terminal.

\*3 Turn on the terminating switch on the RS232C/RS485 converter at the end.

\*4 Connect FG grounding to the appropriate part of a cable shield line.

#### (2) RS-485 cable 2)

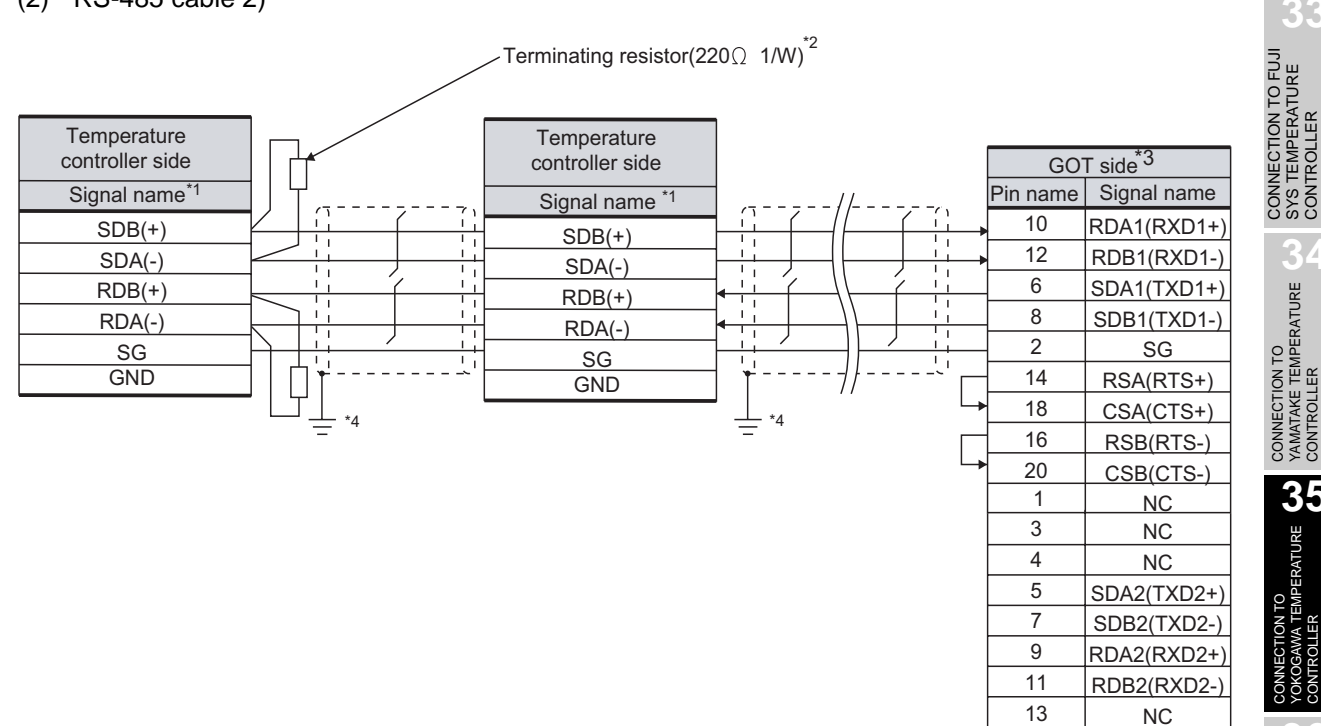

\*1 Pin No. of temperature controller differs depending on the model. Refer to the following table.

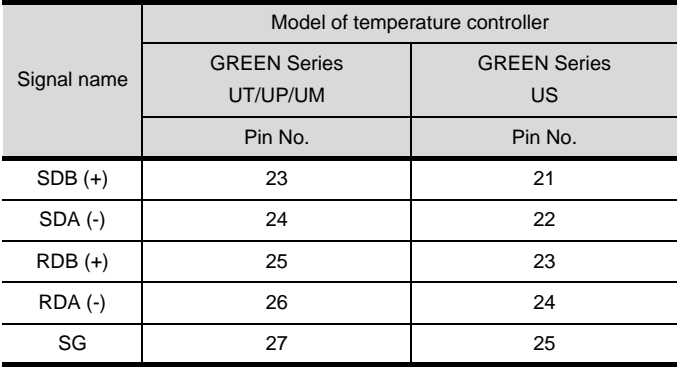

\*2 Terminating resistor should be provided for a temperature controller which will be a terminal.

\*3 Set the terminating resistor of GOT side to "Enable".

 $\mathbb{Z}$ 4 [Connecting terminating resistors](#page-1573-0)

\*4 Connect FG grounding to the appropriate part of a cable shield line.

SYS TEMPERATURE CONTROLLER

**34**

CONNECTION TO<br>YAMATAKE TEMPERATURE<br>CONTROLLER

**35**

CONNECTION TO RKC<br>TEMPERATURE<br>CONTROLLER CONNECTION TO RKC TEMPERATURE CONTROLLER

19

15 17

NC NC NC

**37**

INVERTER<br>CONNECTION

**38**

SERVO AMPLIFIER<br>CONNECTION

**39**

#### (3) RS-485 cable 3)

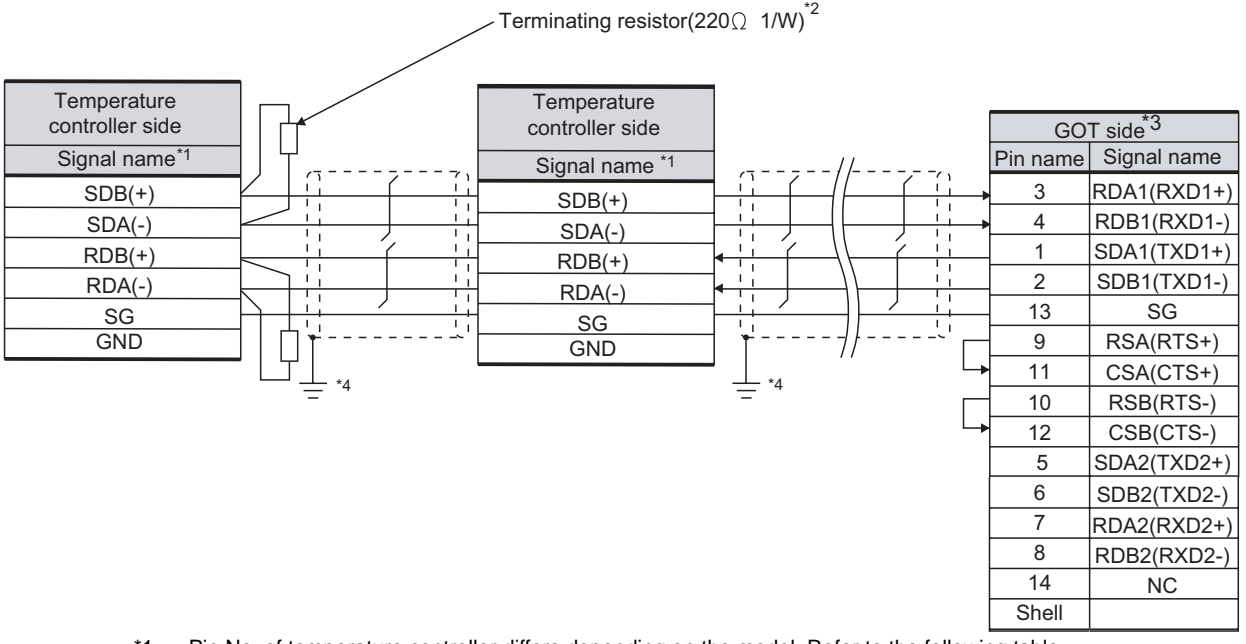

\*1 Pin No. of temperature controller differs depending on the model. Refer to the following table.

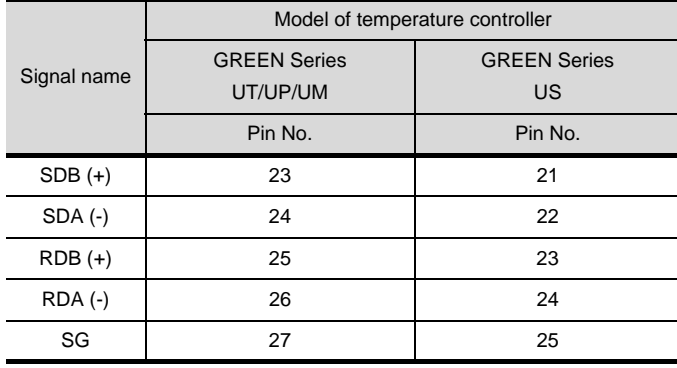

\*2 Terminating resistor should be provided for a temperature controller which will be a terminal.

\*3 Set the terminating resistor of GOT side to "Enable".

 $\boxed{f}$  4 [Connecting terminating resistors](#page-1573-0)

\*4 Connect FG grounding to the appropriate part of a cable shield line.

#### (4) RS-485 cable 4)

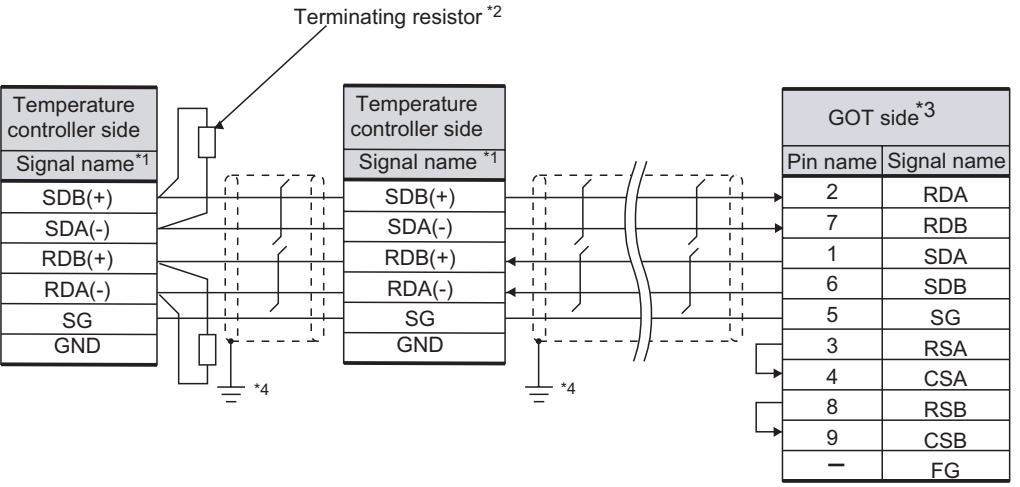

\*1 Pin No. of temperature controller differs depending on the model. Refer to the following table.

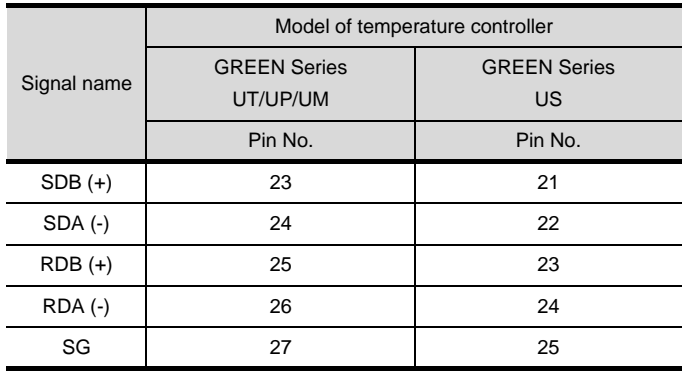

\*2 Terminating resistor should be provided for a temperature controller which will be a terminal. The value of terminating resistor varies between GT15 and GT11.

For the GT15 :100 $\Omega$  1/2W

For the GT11 :220 $\Omega$  1/4W

\*3 Set the terminating resistor of GOT side to "Enable".

 $\boxed{\mathcal{F}}$  4 [Connecting terminating resistors](#page-1573-0)

\*4 Connect FG grounding to the appropriate part of a cable shield line.

CONNECTION TO FUJI<br>SYS TEMPERATURE<br>CONTROLLER CONNECTION TO FUJI SYS TEMPERATURE CONTROLLER

**34**

CONNECTION TO<br>YAMATAKE TEMPERATURE<br>CONTROLLER

**35**

YOKOGAWA TEMPERATURE<br>CONTROLLER

CONNECTION TO RKC<br>TEMPERATURE<br>CONTROLLER CONNECTION TO RKC TEMPERATURE CONTROLLER

**37**

INVERTER<br>CONNECTION

**38**

SERVO AMPLIFIER<br>CONNECTION

**39**

#### (5) RS-485 cable 5)

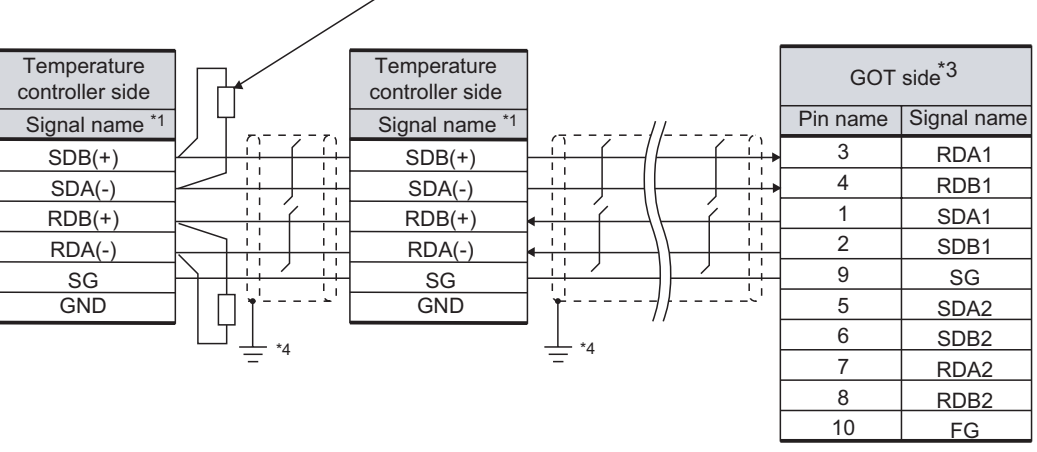

Terminating resistor(100 $\Omega$  1/4W)<sup>\*2</sup>

\*1 Pin No. of temperature controller differs depending on the model. Refer to the following table.

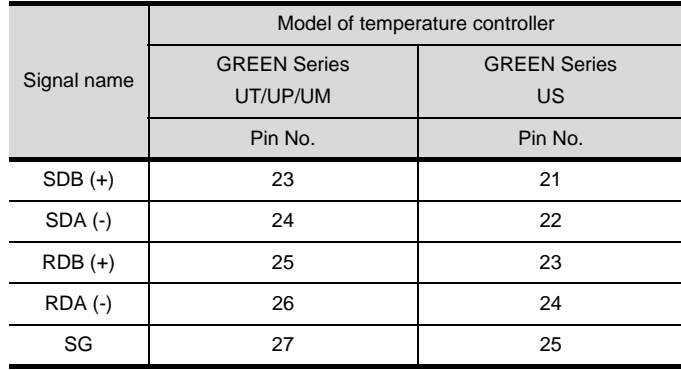

\*2 Terminating resistor should be provided for a temperature controller which will be a terminal.

\*3 Set the terminating resistor of GOT side to "Enable".

 $\boxed{\mathcal{F}}$  4 [Connecting terminating resistors](#page-1573-0)

\*4 Connect FG grounding to the appropriate part of a cable shield line.

#### (6) RS-485 cable 6)

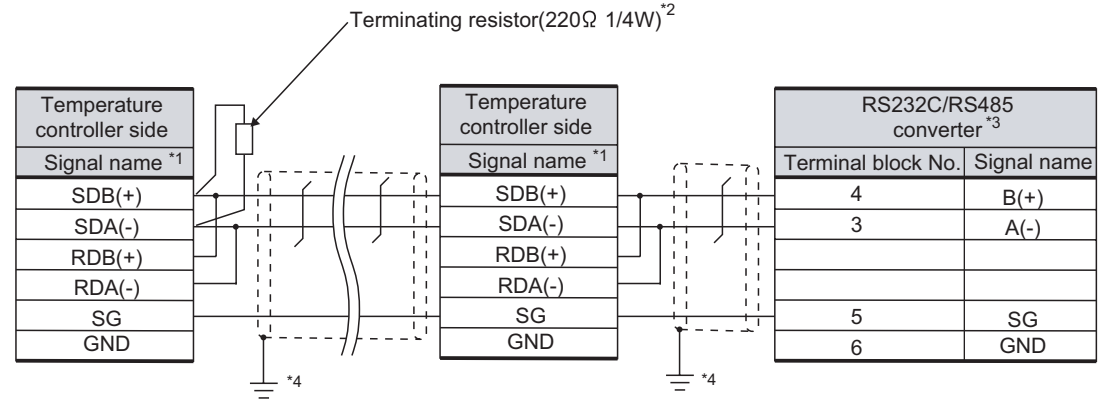

\*1 Pin No. of temperature controller differs depending on the model. Refer to the following table.

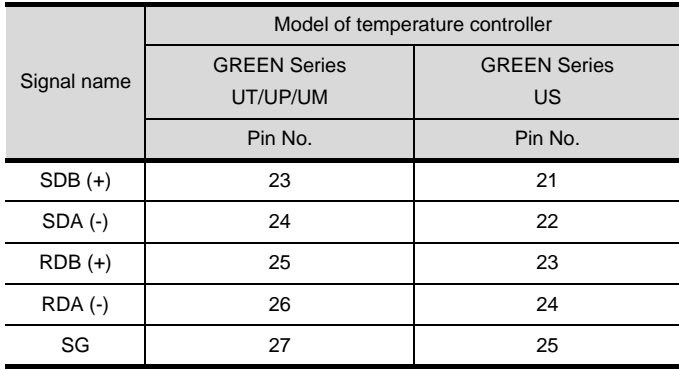

\*2 Terminating resistor should be provided for a temperature controller which will be a terminal.

- \*3 Turn on the terminating switch on the RS232C/RS485 converter at the end.
- \*4 Connect FG grounding to the appropriate part of a cable shield line.

CONNECTION TO FUJI<br>SYS TEMPERATURE<br>CONTROLLER CONNECTION TO FUJI SYS TEMPERATURE CONTROLLER

**34**

CONNECTION TO<br>YAMATAKE TEMPERATURE<br>CONTROLLER

**35**

YOKOGAWA TEMPERATURE<br>CONTROLLER

CONNECTION TO RKC<br>TEMPERATURE<br>CONTROLLER CONNECTION TO RKC TEMPERATURE CONTROLLER

**37**

INVERTER<br>CONNECTION

**38**

#### (7) RS-485 cable 7)

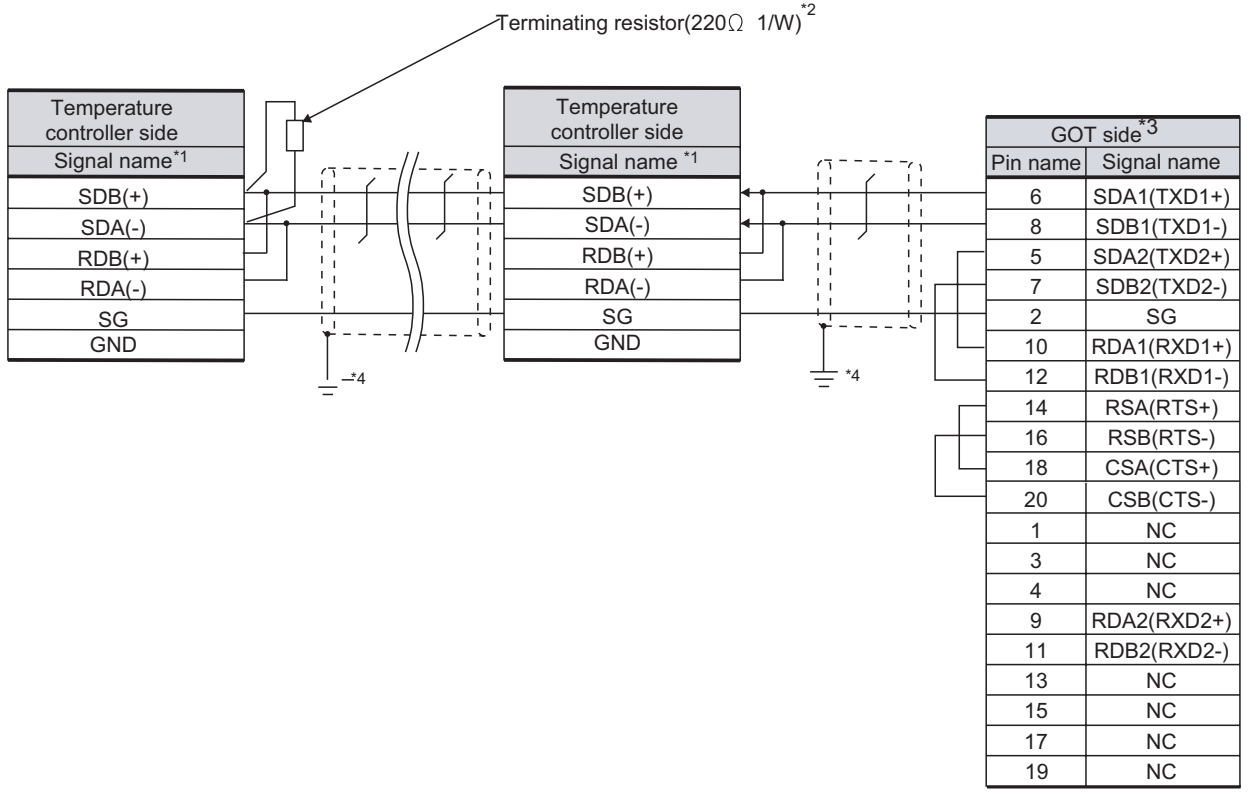

\*1 Pin No. of temperature controller differs depending on the model. Refer to the following table.

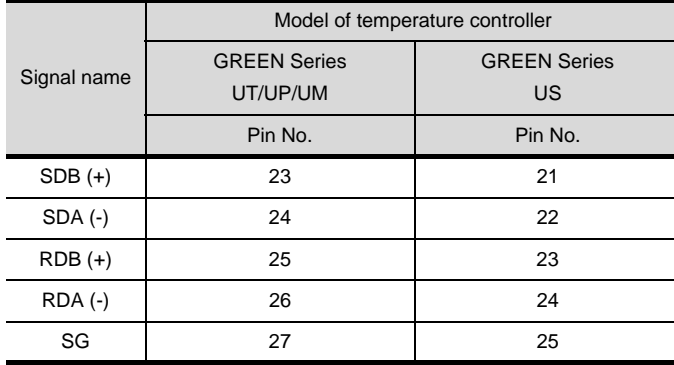

\*2 Terminating resistor should be provided for a temperature controller which will be a terminal.

\*3 Set the terminating resistor of GOT side to "Enable".

 $\sqrt{3}$ 4 [Connecting terminating resistors](#page-1573-0)

\*4 Connect FG grounding to the appropriate part of a cable shield line.

#### (8) RS-485 cable 8)

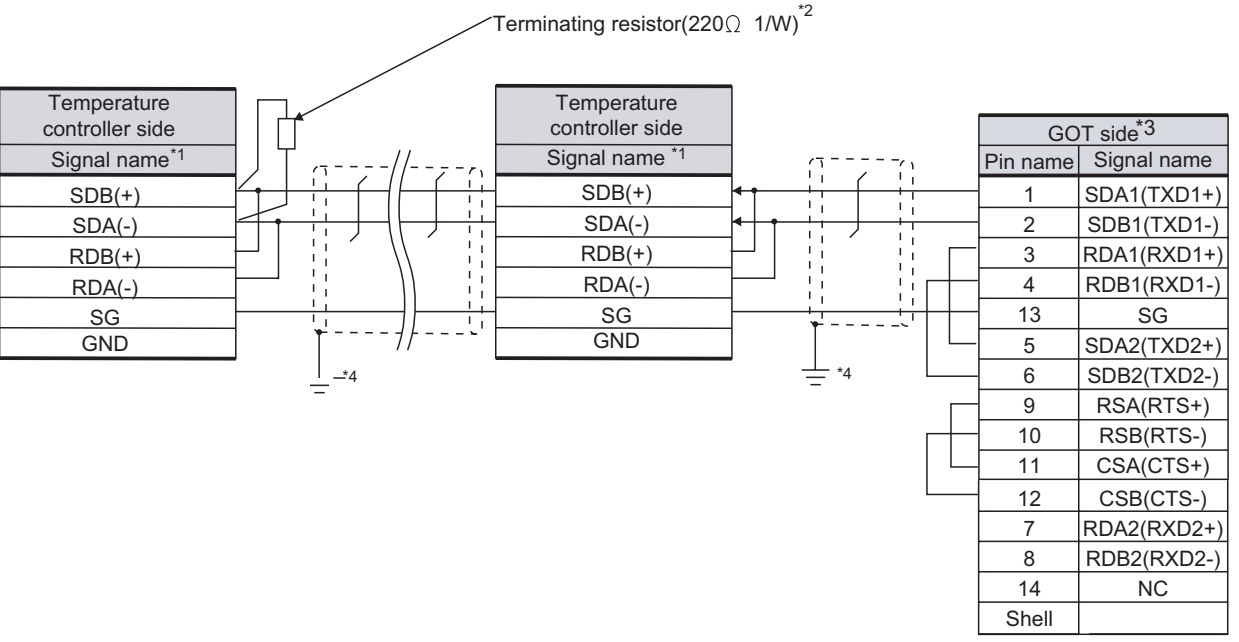

\*1 Pin No. of temperature controller differs depending on the model. Refer to the following table.

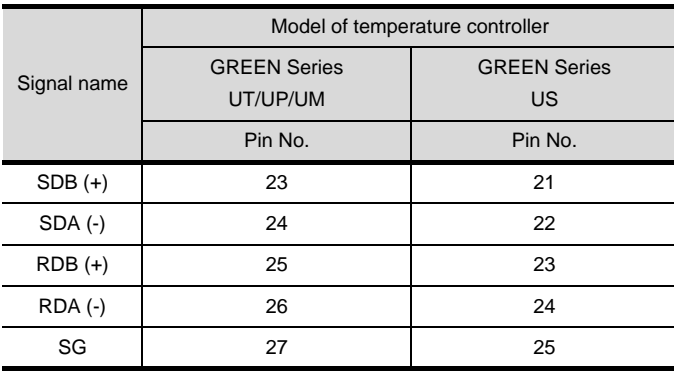

\*2 Terminating resistor should be provided for a temperature controller which will be a terminal.

\*3 Set the terminating resistor of GOT side to "Enable".

 $\mathbb{C}$   $\mathbb{F}$  4 [Connecting terminating resistors](#page-1573-0)

\*4 Connect FG grounding to the appropriate part of a cable shield line.

ROBOT<br>CONTROLLER<br>CONNECTION CONTROLLER CONNECTION **40**CNC CONNECTION CNC CONNECTION

CONNECTION TO FUJI<br>SYS TEMPERATURE<br>CONTROLLER CONNECTION TO FUJI SYS TEMPERATURE CONTROLLER

**34**

CONNECTION TO<br>YAMATAKE TEMPERATURE<br>CONTROLLER

**35**

CONNECTION TO<br>YOKOGAWA TEMPERATURE<br>CONTROLLER

CONNECTION TO RKC<br>TEMPERATURE<br>CONTROLLER CONNECTION TO RKC TEMPERATURE CONTROLLER

**37**

INVERTER CONNECTION

**38**

SERVO AMPLIFIER<br>CONNECTION

**39**

#### (9) RS-485 cable 9)

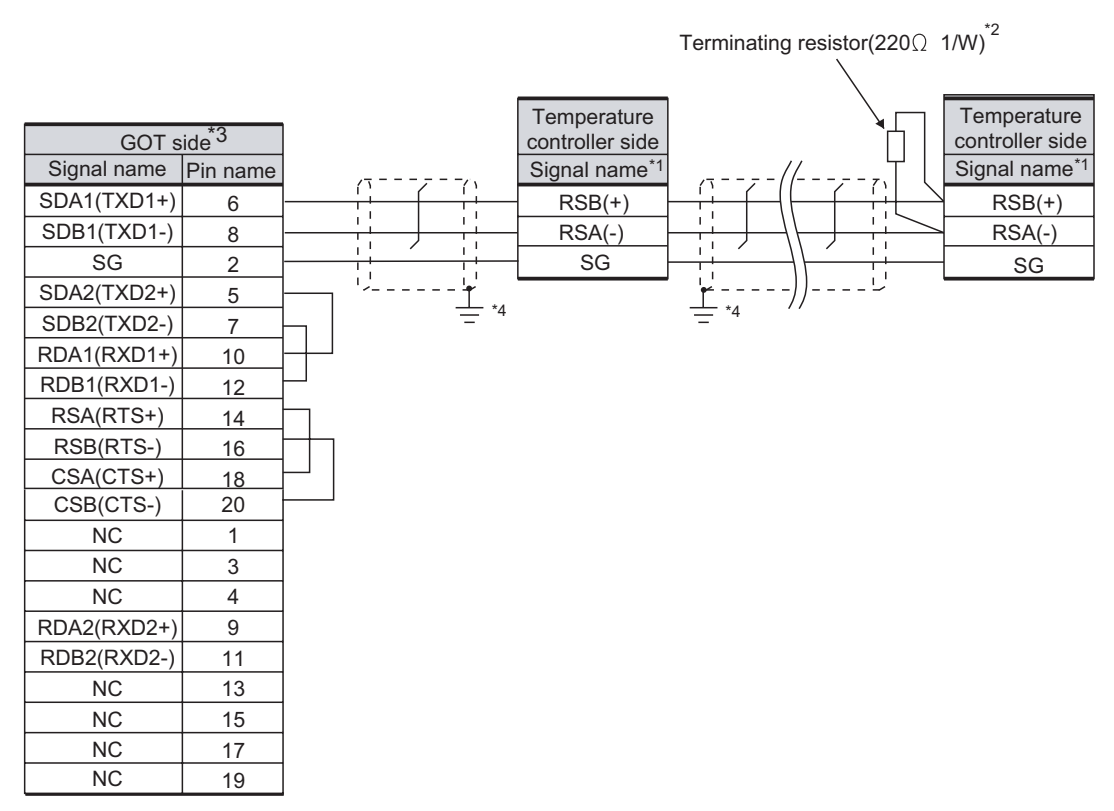

\*1 Pin No. of temperature controller differs depending on the model. Refer to the following table.

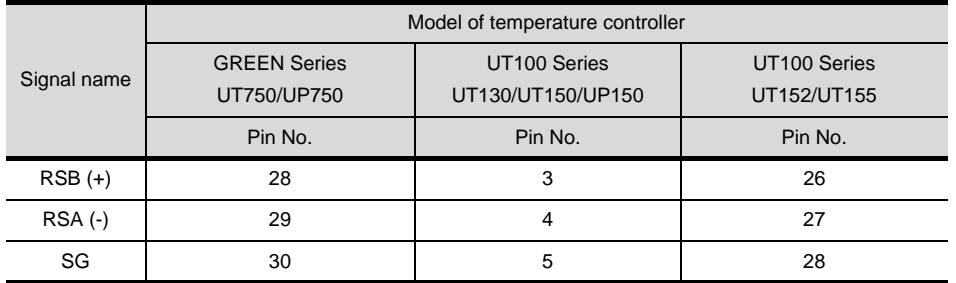

\*2 Terminating resistor should be provided for a temperature controller which will be a terminal.

\*3 Set the terminating resistor of GOT side to "Enable".

 $\mathbb{CP}$  4 [Connecting terminating resistors](#page-1573-0)

\*4 Connect FG grounding to the appropriate part of a cable shield line.

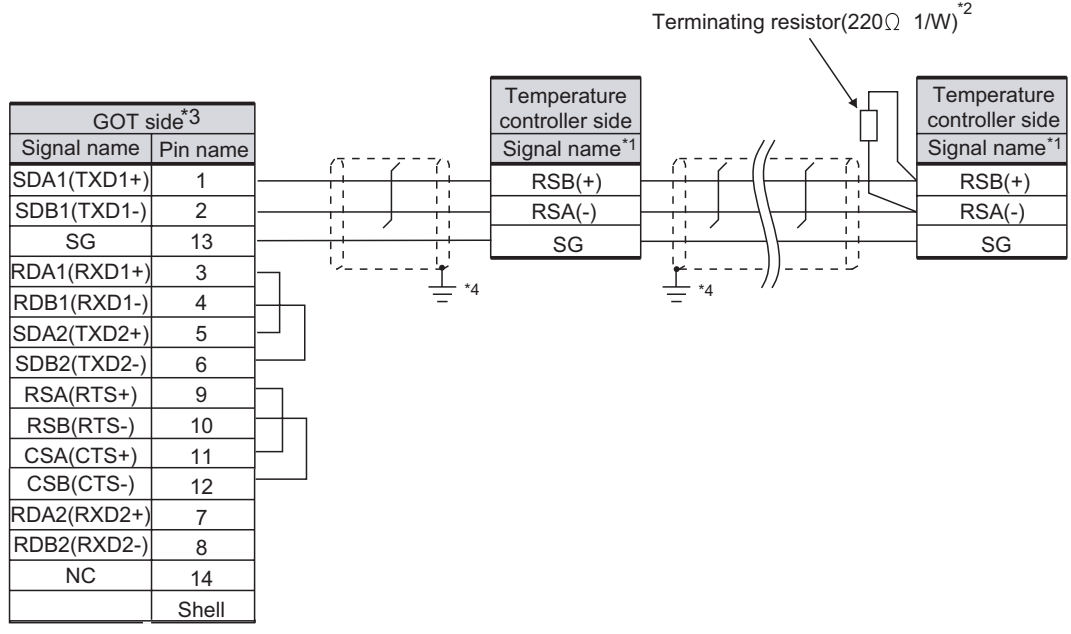

\*1 Pin No. of temperature controller differs depending on the model. Refer to the following table.

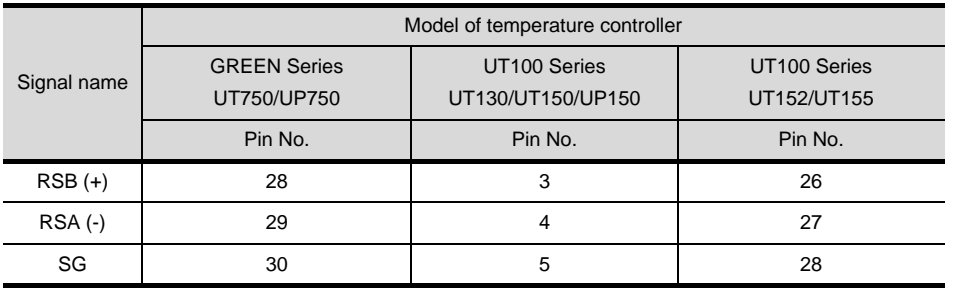

\*2 Terminating resistor should be provided for a temperature controller which will be a terminal.

\*3 Set the terminating resistor of GOT side to "Enable".

 $\sqrt{3}$  $\frac{1}{2}$  [Connecting terminating resistors](#page-1573-0)

\*4 Connect FG grounding to the appropriate part of a cable shield line.

**37**INVERTER<br>CONNECTION **38**

CONNECTION TO FUJI<br>SYS TEMPERATURE<br>CONTROLLER CONNECTION TO FUJI SYS TEMPERATURE CONTROLLER

**34**

CONNECTION TO<br>YAMATAKE TEMPERATURE<br>CONTROLLER

**35**

CONNECTION TO<br>YOKOGAWA TEMPERATURE<br>CONTROLLER

CONNECTION TO RKC<br>TEMPERATURE<br>CONTROLLER CONNECTION TO RKC TEMPERATURE CONTROLLER

### (11) RS-485 cable 11)

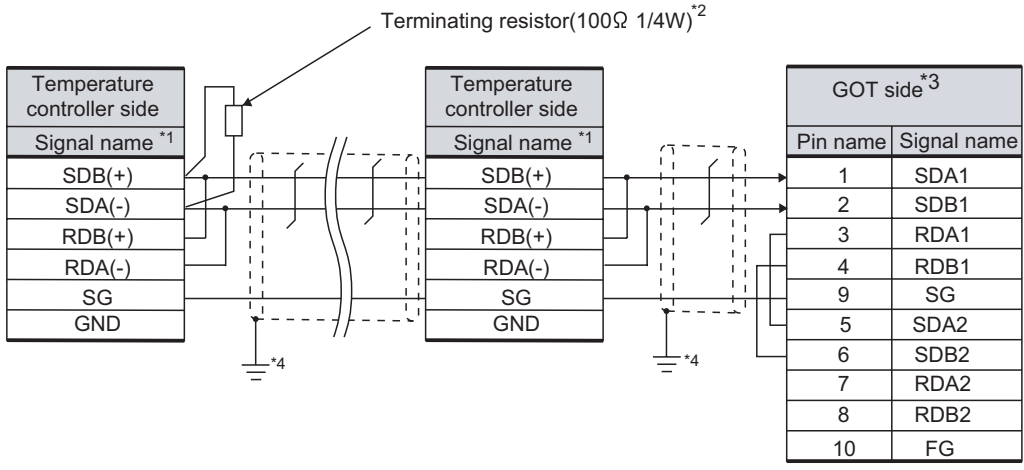

\*1 Pin No. of temperature controller differs depending on the model. Refer to the following table.

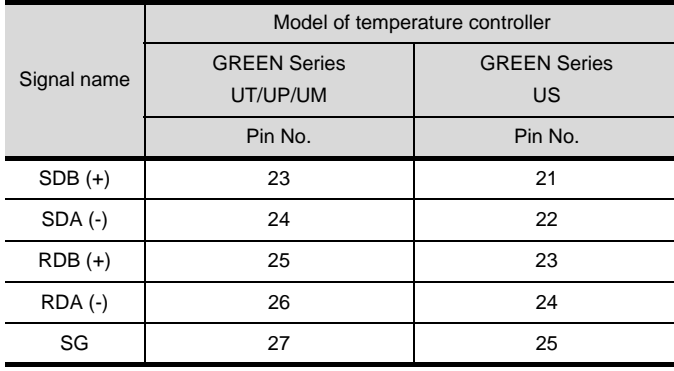

\*2 Terminating resistor should be provided for a temperature controller which will be a terminal.

\*3 Set the terminating resistor of GOT side to "Enable".

 $\boxed{\mathcal{F}}$  4 [Connecting terminating resistors](#page-1573-0)

\*4 Connect FG grounding to the appropriate part of a cable shield line.

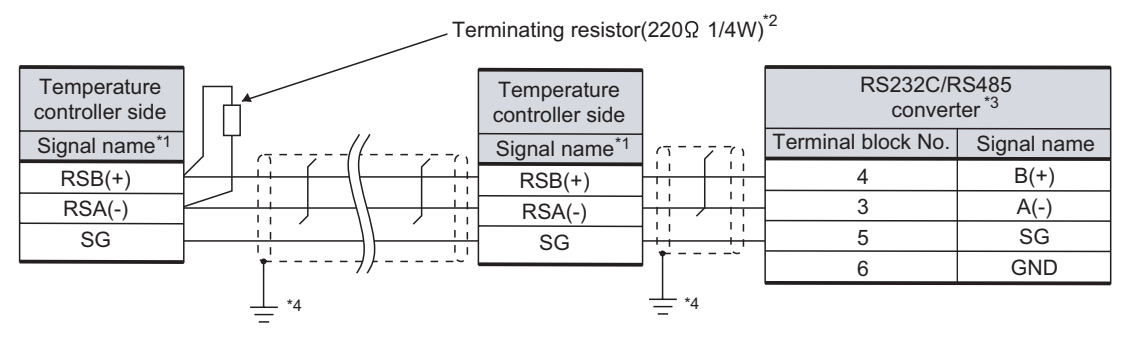

\*1 Pin No. of temperature controller differs depending on the model. Refer to the following table.

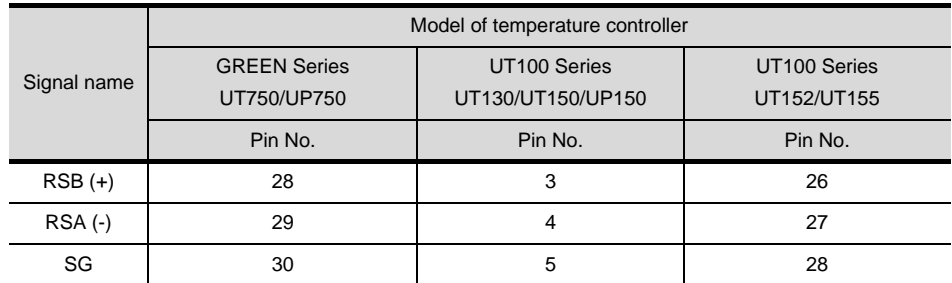

\*2 Terminating resistor should be provided for a temperature controller which will be a terminal.

\*3 Turn on the terminating switch on the RS232C/RS485 converter at the end.

\*4 Connect FG grounding to the appropriate part of a cable shield line.

**33**

**34**

CONNECTION TO<br>YAMATAKE TEMPERATURE<br>CONTROLLER

**35**

CONNECTION TO FUJI SYS TEMPERATURE CONTROLLER

### (13) RS-485 cable 13)

Terminating resistor(100 $\Omega$  1/4W)<sup>\*2</sup>

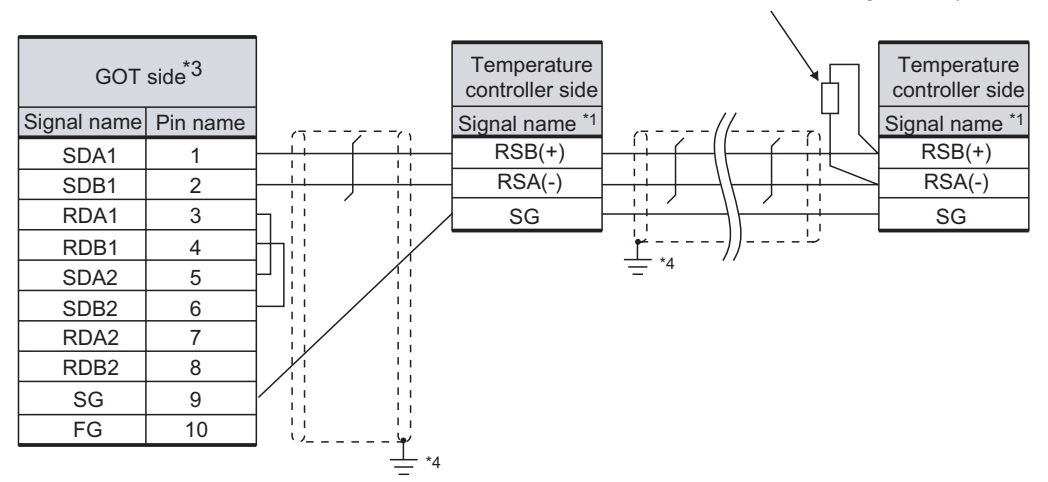

\*1 Pin No. of temperature controller differs depending on the model. Refer to the following table.

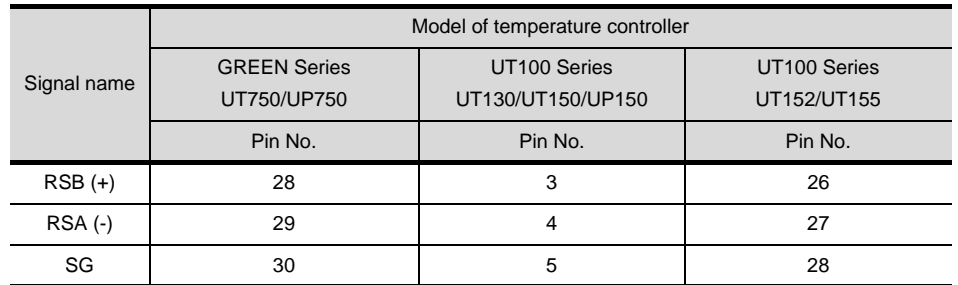

\*2 Terminating resistor should be provided for a temperature controller which will be a terminal.

\*3 Set the terminating resistor of GOT side to "Enable".

 $\boxed{\mathcal{F}}$  4 [Connecting terminating resistors](#page-1573-0)

\*4 Connect FG grounding to the appropriate part of a cable shield line.

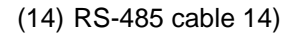

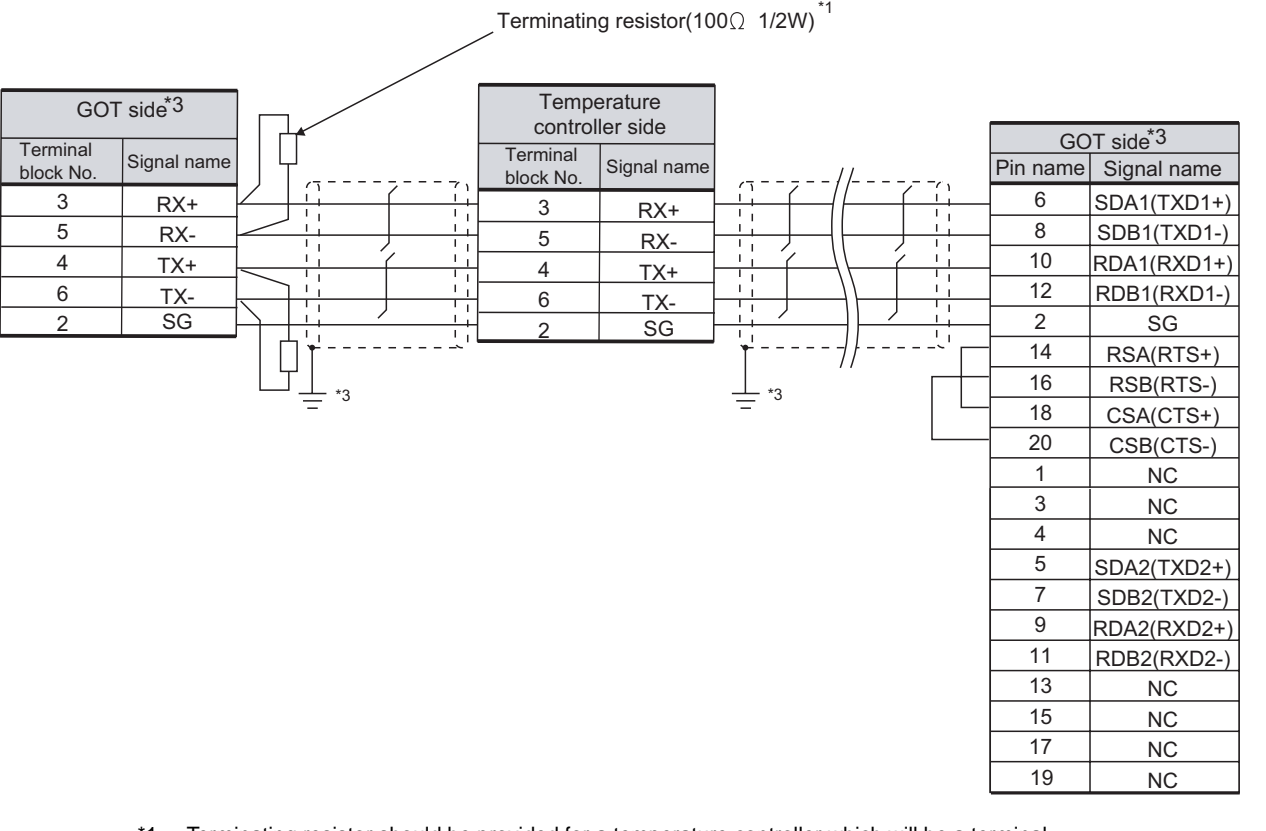

- \*1 Terminating resistor should be provided for a temperature controller which will be a terminal.
- \*2 Set the terminating resistor of GOT side to "Enable".

 $\vert$  4 [Connecting terminating resistors](#page-1573-0)  $\sqrt{3}$ 

\*3 Connect FG grounding to the appropriate part of a cable shield line.

CONNECTION TO FUJI<br>SYS TEMPERATURE<br>CONTROLLER CONNECTION TO FUJI SYS TEMPERATURE CONTROLLER

**34**

CONNECTION TO<br>YAMATAKE TEMPERATURE<br>CONTROLLER

**35**

CONNECTION TO<br>YOKOGAWA TEMPERATURE<br>CONTROLLER

CONNECTION TO RKC<br>TEMPERATURE<br>CONTROLLER CONNECTION TO RKC TEMPERATURE CONTROLLER

**37**

#### (15) RS-485 cable 15)

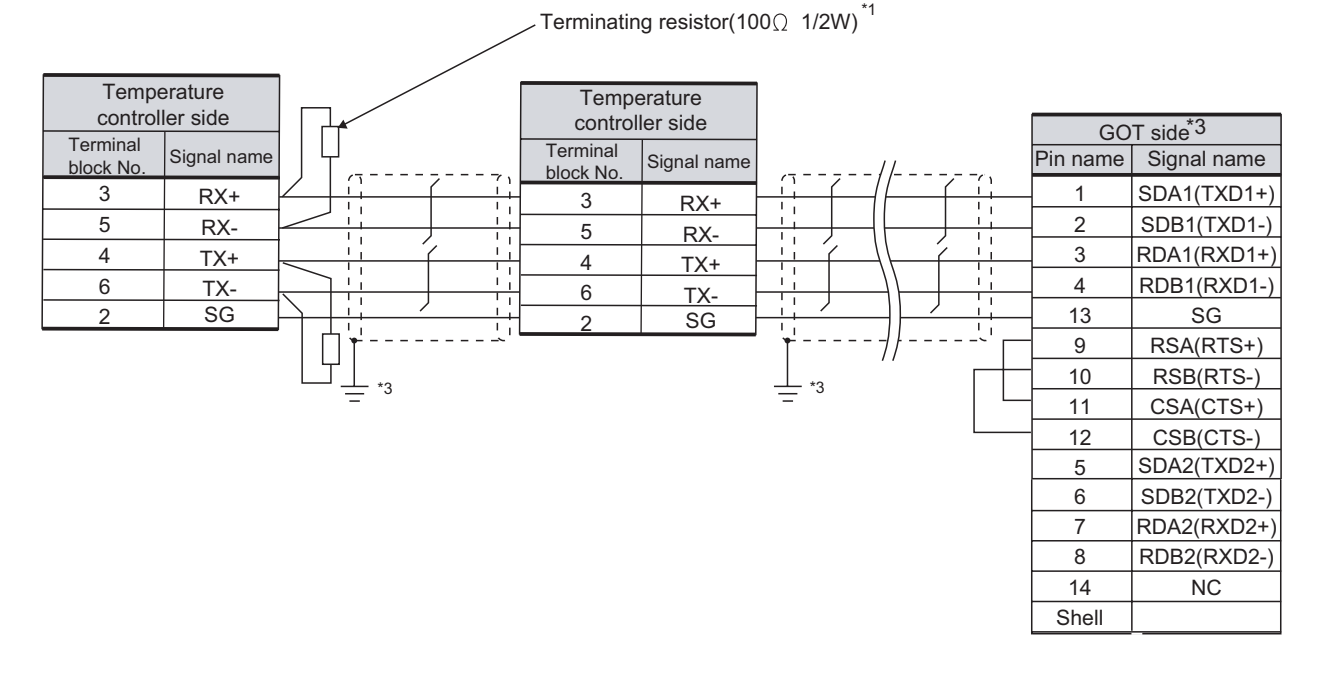

\*1 Terminating resistor should be provided for a temperature controller which will be a terminal.

\*2 Set the terminating resistor of GOT side to "Enable".

 $\mathbb{CP}$  4 [Connecting terminating resistors](#page-1573-0)

\*3 Connect FG grounding to the appropriate part of a cable shield line.

#### (16) RS-485 cable 16)

#### Terminating resistor(220 $\Omega$  1/4W)<sup>\*1</sup>

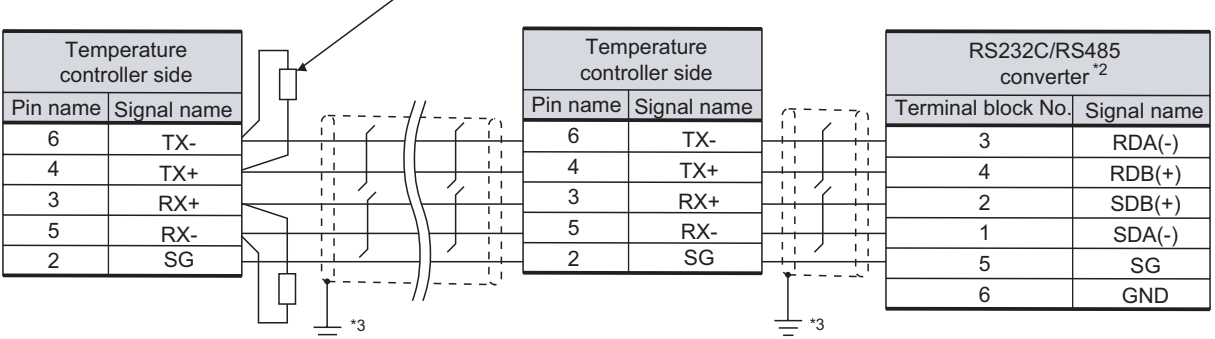

- \*1 Terminating resistor should be provided for a temperature controller which will be a terminal.
- \*2 Turn on the terminating switch on the RS232C/RS485 converter at the end.
- \*3 Connect FG grounding to the appropriate part of a cable shield line.

#### (17) RS-485 cable 17)

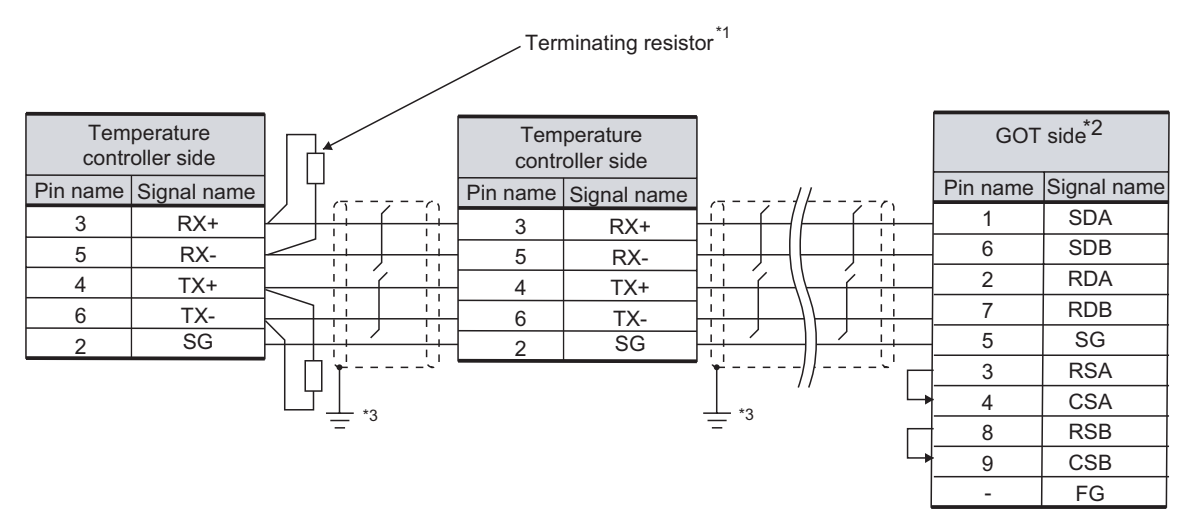

- \*1 Terminating resistor should be provided for a temperature controller which will be a terminal. The value of terminating resistor varies between GT15 and GT11. For the GT15 :100 $\Omega$  1/2W
	- For the GT11 :220 $\Omega$  1/4W
- \*2 Set the terminating resistor of GOT side to "Enable".

 $\mathbb{CP}$  4 [Connecting terminating resistors](#page-1573-0)

\*3 Connect FG grounding to the appropriate part of a cable shield line.

**33**

**34**

CONNECTION TO<br>YAMATAKE TEMPERATURE<br>CONTROLLER

**35**

**TEMPERATURE** 

CONNECTION TO RKC<br>TEMPERATURE<br>CONTROLLER CONNECTION TO RKC TEMPERATURE CONTROLLER

**37**

INVERTER CONNECTION

**38**

SERVO AMPLIFIER<br>CONNECTION

**39**

CONNECTION TO FUJI SYS TEMPERATURE CONTROLLER

CONNECTION TO FUJI<br>SYS TEMPERATURE<br>CONTROLLER

### (18) RS-485 cable 18)

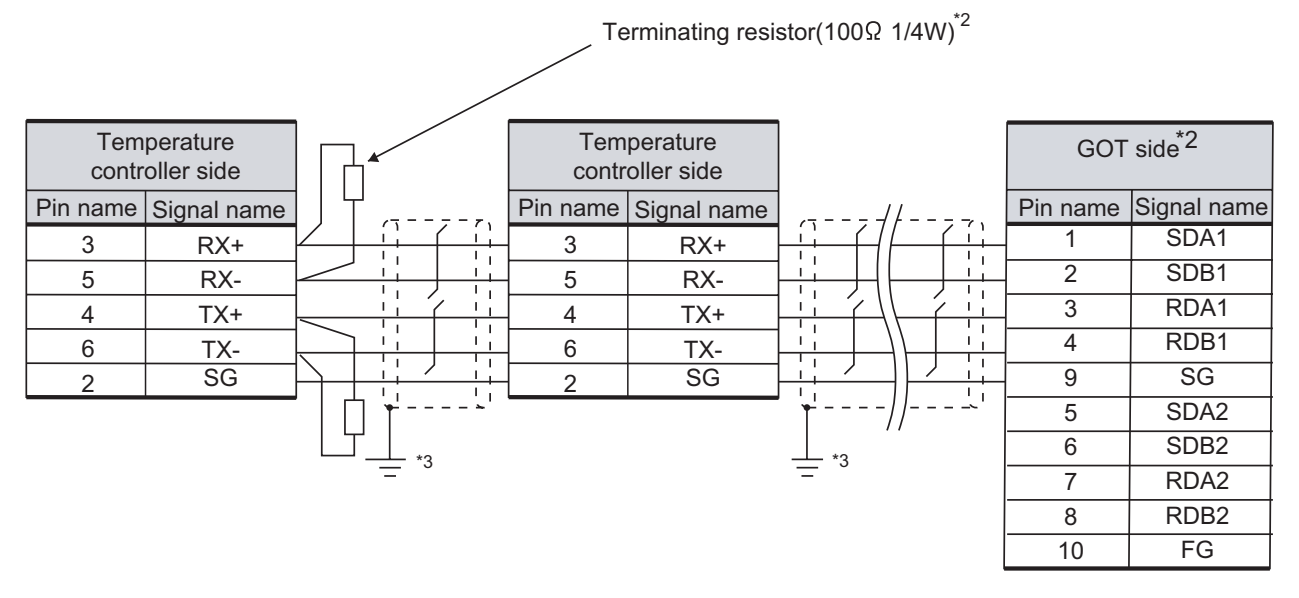

- \*1 Terminating resistor should be provided for a temperature controller which will be a terminal.
- \*2 Set the terminating resistor of GOT side to "Enable".

 $\boxed{\mathcal{F}}$  4 [Connecting terminating resistors](#page-1573-0)

\*3 Connect FG grounding to the appropriate part of a cable shield line.

# *2* Connector specifications

(1) GOT side connector

Use the following as the RS-422/485 interface and RS-422/485 communication unit connector on the GOT.

For the GOT side of the RS-485 cable, use a connector and connector cover applicable to the GOT connector.

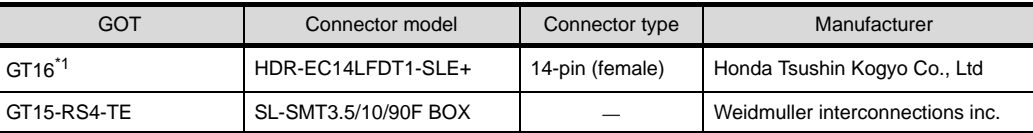

\*1 When connecting to the RS-422/485 interface, use HDR-E14MAG1+ as a cable connector.

To use HDR-E14MAG1+, a dedicated pressure welding tool is required.

For details on the connector and pressure welding tool, contact Honda Tsushin Kogyo Co., Ltd.

(a) Connector pin arrangement

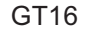

GOT main part connector see from the front

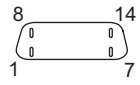

14-pin (female)

(2) YOKOGAWA temperature controller side connector Use the connector compatible with the YOKOGAWA temperature controller side module. For details, refer to the following manual.

User's Manual for the YOKOGAWA temperature controller

### *3* Precaution when preparing a cable

When connecting a RS-485 cable to the GOT, the length of the RS-485 cable must be 500m or less.

SERVO AMPLIFIER<br>CONNECTION **39** CONTROLLER CONTROLLER<br>CONNECTION CONNECTION ROBOT **40**CNC CONNECTION CNC CONNECTION

**33**

CONNECTION TO FUJI SYS TEMPERATURE CONTROLLER

**34**

CONNECTION TO YAMATAKE TEMPERATURE CONTROLLER

**35**

**PERATURE** 

**36**

**37**

INVERTER<br>CONNECTION

**38**

CONNECTION TO RKC TEMPERATURE CONTROLLER

35 - 37

# <span id="page-1573-0"></span>**4** Connecting terminating resistors

(1) GOT

Set the terminating resistor of GT16 or RS-422/485 communication unit using the terminating resistor setting switch.

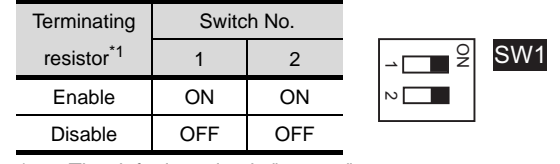

\*1 The default setting is "Disable".

• For GT16

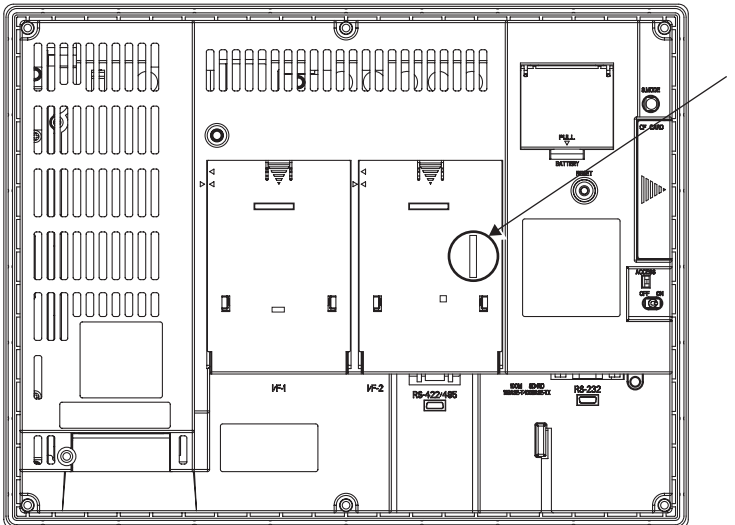

Terminating resistor setting switch (inside the cover)

• For RS422/485 communication unit

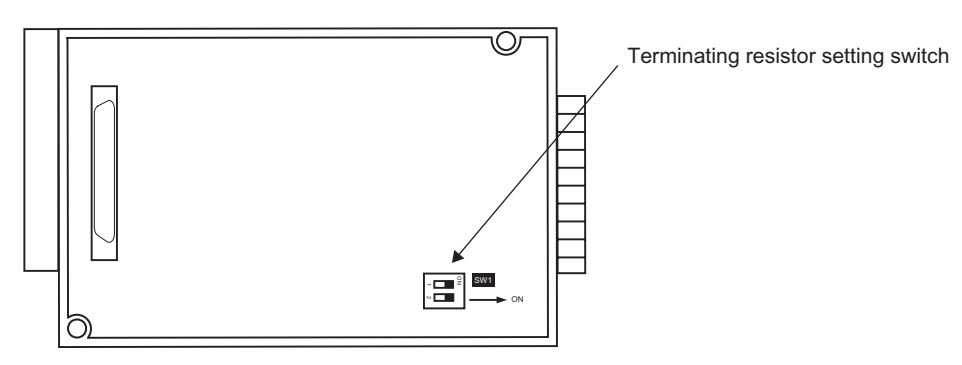

Rear View of RS-422/485 communication unit

# <span id="page-1574-1"></span>35.3 Preparatory Procedures for Monitoring

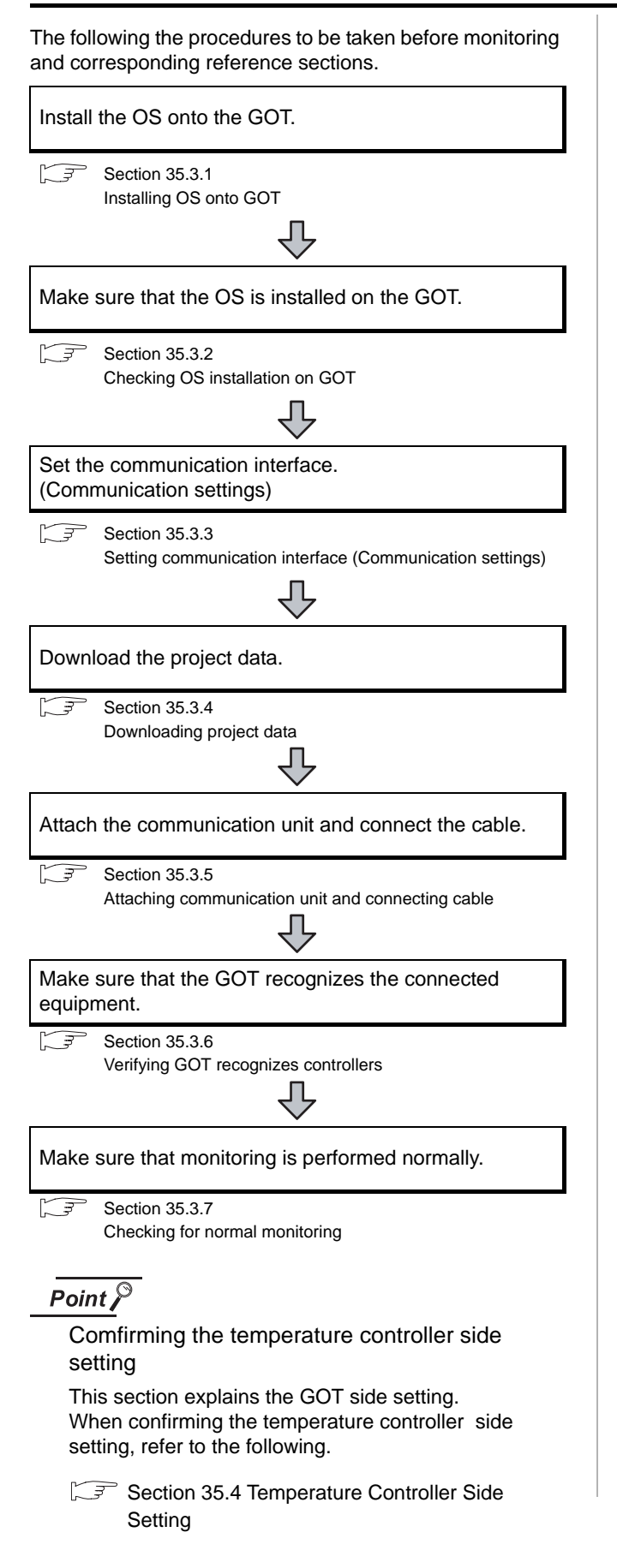

# <span id="page-1574-0"></span>35.3.1 Installing OS onto GOT

Install the standard monitor OS, communication driver and option OS onto the GOT.

For the OS installation methods, refer to the following manual.

GT Designer2 Version C Basic Operation/Data Transfer Manual

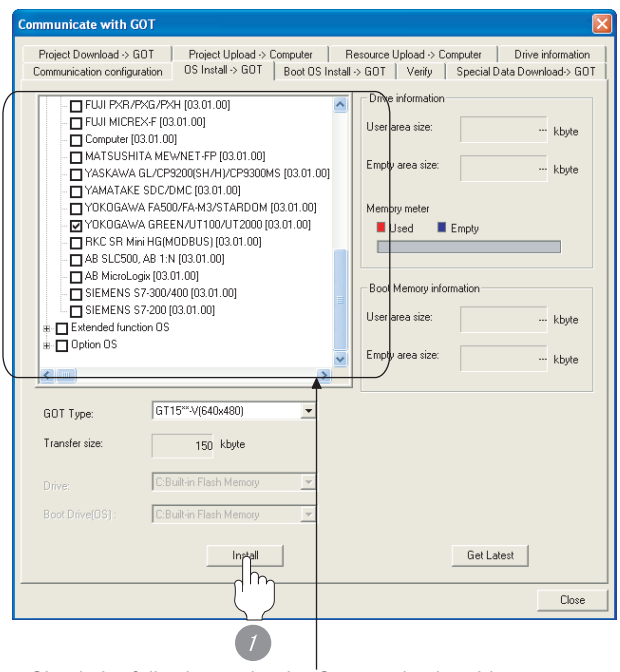

Check the following under the Communication driver. • YOKOGAWA GREEN/UT100/UT2000

*1* Check-mark a desired standard monitor OS, communication driver, option OS, and extended function OS, and click the **Install** button.

**33**

35 - 39

# <span id="page-1575-0"></span>35.3.2 Checking OS installation on GOT

Check if the OS is properly installed or not on the Drive information tab of GT Designer2.

For the operation on the Drive information tab, refer to the following manual.

GT Designer2 Version C Basic Operation/Data Transfer Manual

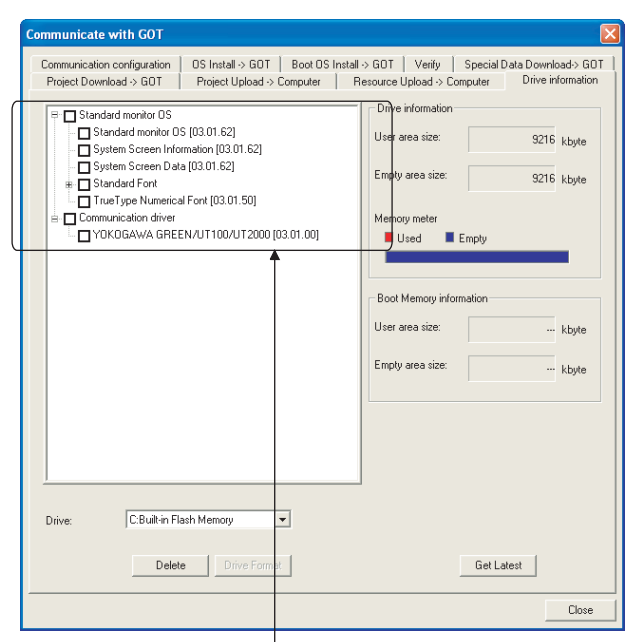

The OS has been installed successfully

- on the GOT if the following can be confirmed:
- 1) Satndard monitor OS
- 2) Communication driver: YOKOGAWA GREEN/UT100/UT2000

# <span id="page-1575-1"></span>35.3.3 Setting communication interface (Communication settings)

Make the GOT communication interface settings on [Communication Settings] of GT Designer2.

Select the same communication driver as the one installed on the GOT for each communication interface.

For details on [Communication Settings] of GT Designer2, refer to the following manual.

GT Designer2 Version C Screen Design Manual

#### *1* Communication settings

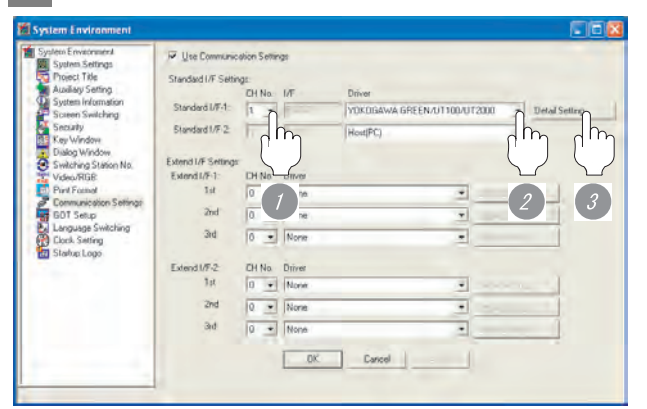

(When using GT15)

**1** Set [1] to the channel No. used.

*2* Set the driver to "YOKOGAWA GREEN/UT100/ UT2000".

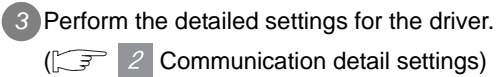

 $(\sqrt{3})$  2 [Communication detail settings](#page-1576-0))

CONNECTION TO RKC<br>TEMPERATURE<br>CONTROLLER CONNECTION TO RKC TEMPERATURE CONTROLLER

**37**

INVERTER<br>CONNECTION

**38**

SERVO AMPLIFIER<br>CONNECTION

**39**

#### <span id="page-1576-0"></span>*2* Communication detail settings

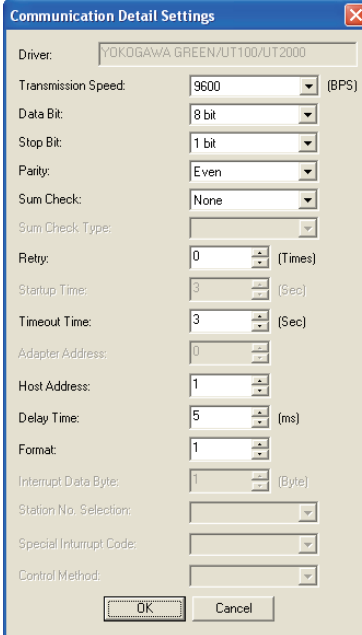

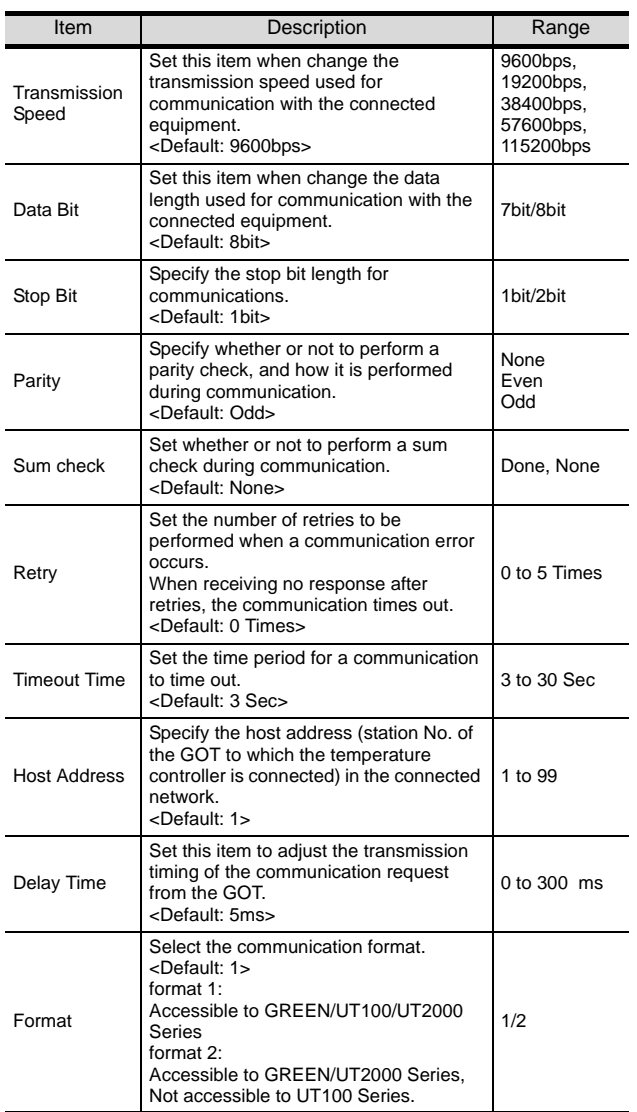

#### $\overline{\mathcal{P}}$ **Point**

#### (1) Format

- When connecting to UT100 Series, specify the format 1.
- When connecting to only GREEN/UT2000 Series, specifying the format 2 is recommended.
- (2) Communication interface setting by Utility The communication interface setting can be changed on the Utility's "Communication setting" after downloading "Communication setting" of project data.

For details on the Utility, refer to the following manual.

SEP GT □ User's Manual

(3) Precedence in communication settings When settings are made by GT Designer 2 or the Utility, the latest setting is effective.

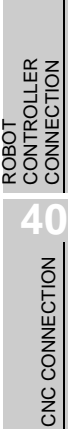

# <span id="page-1577-0"></span>35.3.4 Downloading project data

Download project data to the GOT.

For how to download project data, refer to the following manual.

GT Designer2 Version D Basic Operation/Data Transfer Manual

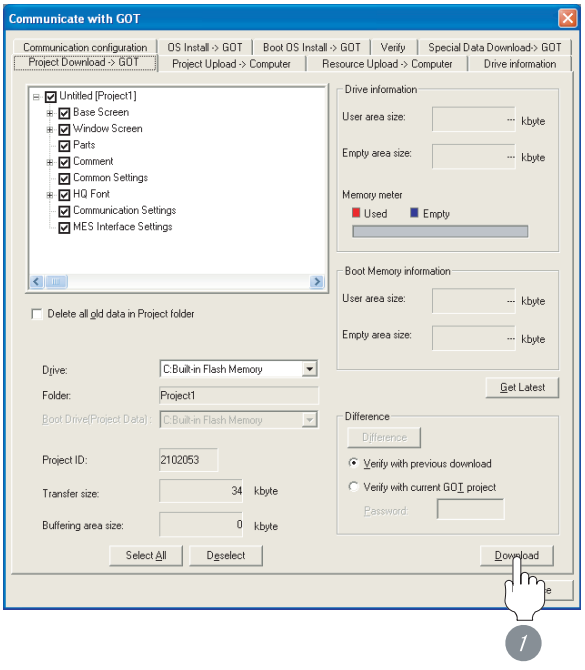

**1** Check the necessary items and click the Download button.

# <span id="page-1577-1"></span>35.3.5 Attaching communication unit and connecting cable

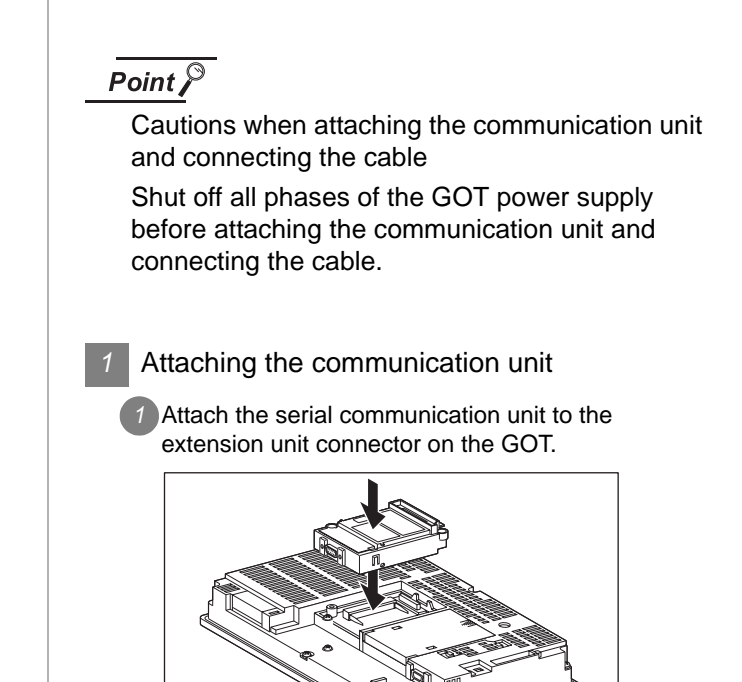

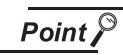

Communication unit

For details on the RS-232 serial communication unit and RS-422/485 serial communication unit, refer to the following manual.

GT15 Serial Communication Unit User's Manual

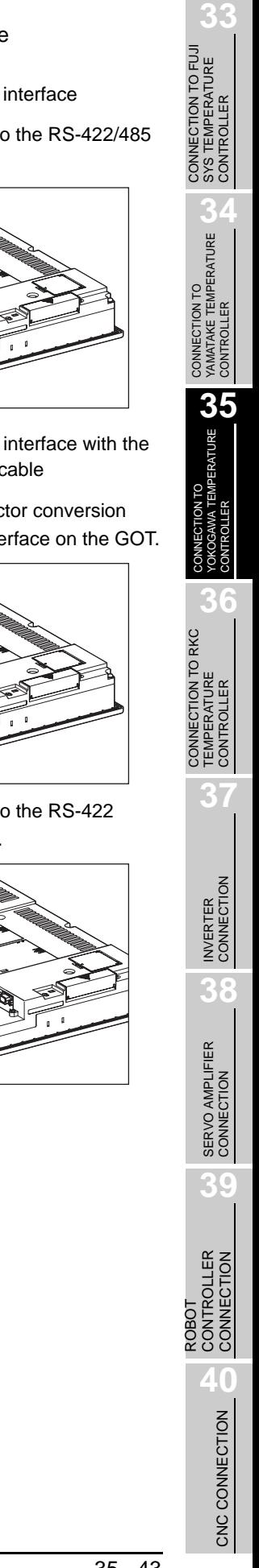

- (1) How to connect the RS-232 cable
	- (a) For GT16, GT15
		- Connection to the RS-232 interface
		- *1* Connect the RS-232 cable to the RS-232 interface on the GOT.

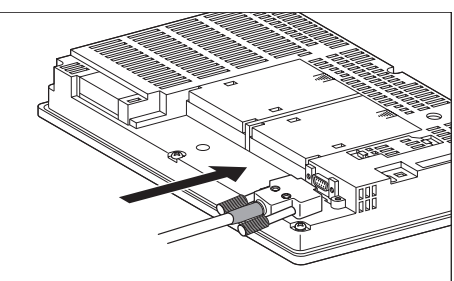

- Connection to the RS-232 communication unit
- **1** Connect the RS-232 cable to the RS-232 communication unit on the GOT.

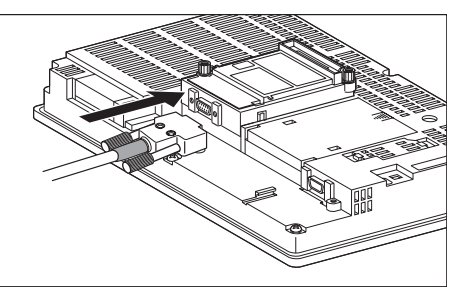

- (b) For the GT11
	- <sup>1</sup> Connect the RS-232 cable to the RS-232 interface on the GOT.

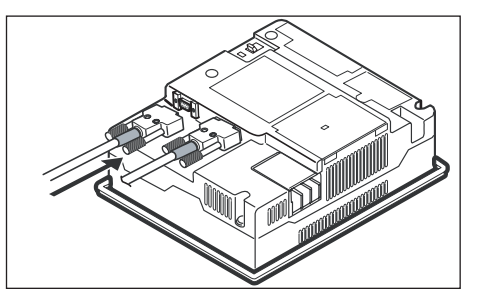

- (2) How to connect the RS-422 cable
	- (a) For the GT16
		- Connection to the RS-422/485 interface

*1* Connect the RS-422 cable to the RS-422/485 interface on the GOT.

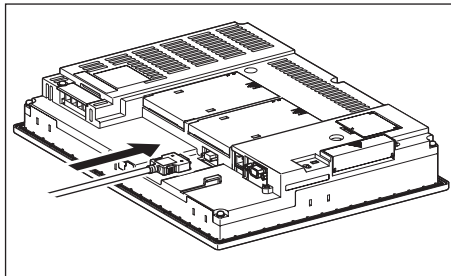

- Connection to the RS-422/485 interface with the RS-422 connector conversion cable
- **1** Connect the RS-422 connector conversion cable to the RS-422/485 interface on the GOT.

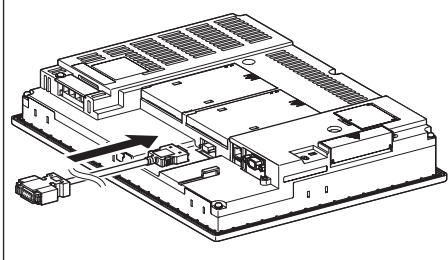

*2* Connect the RS-422 cable to the RS-422 connector conversion cable.

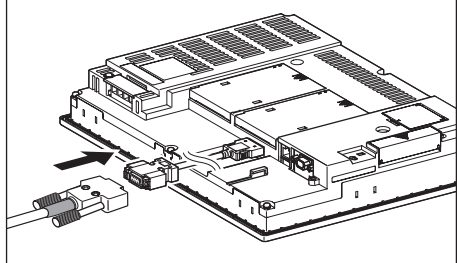

• Connection to the RS-232 interface

**1** Connect the RS-422 conversion unit to the RS-232 interface on the GOT.

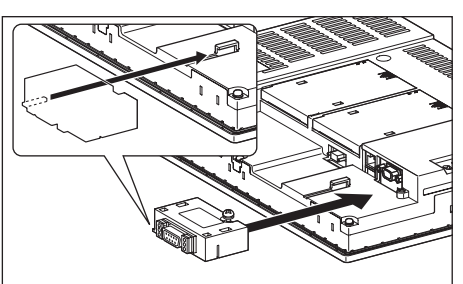

*2* Connect the RS-422 cable to the RS-422 conversion unit.

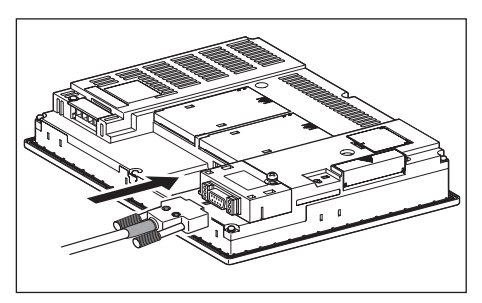

• Connection to the RS-422/485 communication unit

*1* Connect the RS-422 cable to the RS-422/485 communication unit on the GOT.

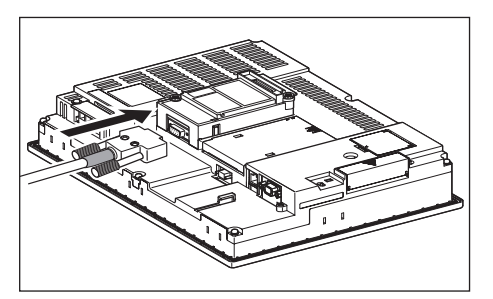

- (b) For the GT15
	- Connection to the RS-232 interface (The RS-422 conversion unit cannot be connected to  $GT155 \Box$ )
	- **1** Connect the RS-422 conversion unit to the RS-232 interface on the GOT.

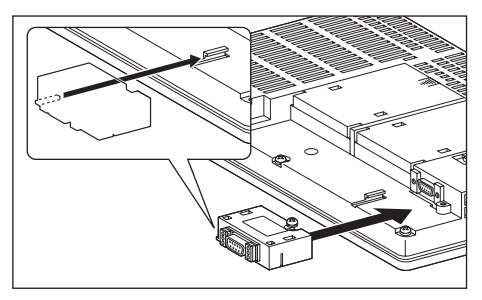

*2* Connect the RS-422 cable to the RS-422 conversion unit.

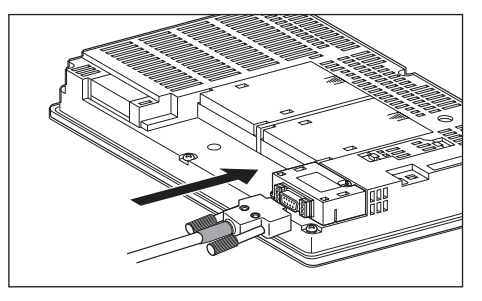

- Connection to the RS-422/485 communication unit
- *1* Connect the RS-422 cable to the RS-422/485 communication unit on the GOT.

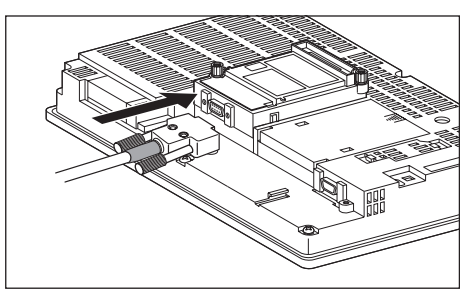

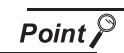

RS-422 conversion unit

For details of the RS-422 conversion unit, refer to the following manual.

GT15 RS-422 Conversion Unit User's Manual

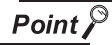

When using the RS-422 conversion unit

On "Communication settings" on the utility, make setting so that 5V DC power is supplied to the RS-422 conversion unit from the RS-232 interface on the GOT. For details on the utility, refer to the following manual:  $\sqrt{3}$  GT  $\Box$  User's Manual

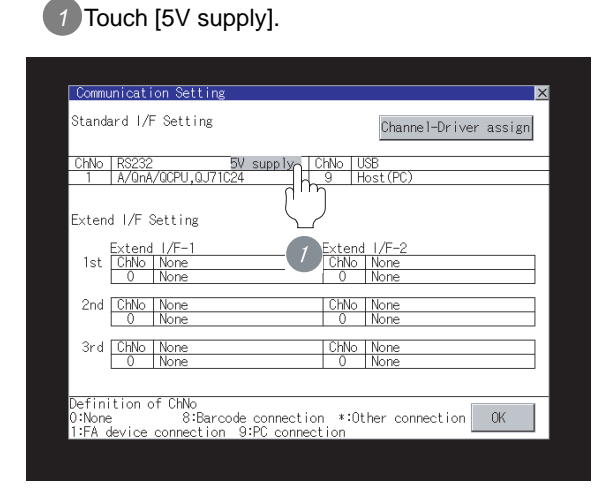

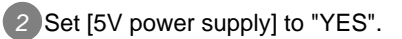

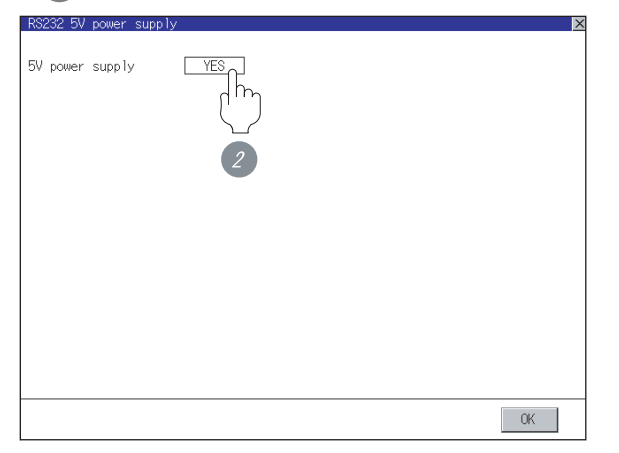

- (c) In the case of the GT11
	- *1* Connect the RS-422 cable to the RS-422 interface on the GOT.

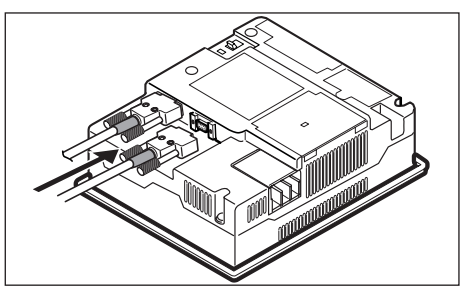

- (3) How to connect the RS-485 cable
	- (a) For the GT16
		- Connection to the RS-422/485 interface

*1* Connect the RS-485 cable to the RS-422/485 interface on the GOT.

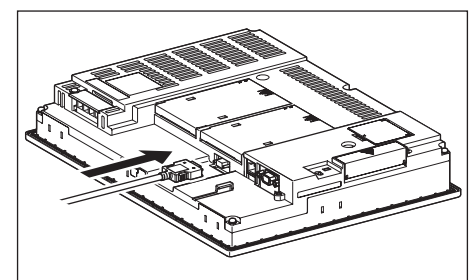

- Connection to the RS-422/485 interface with the RS-485 terminal block conversion modules
- **1** Connect the RS-485 terminal block conversion modules to the RS-422/485 interface on the GOT.

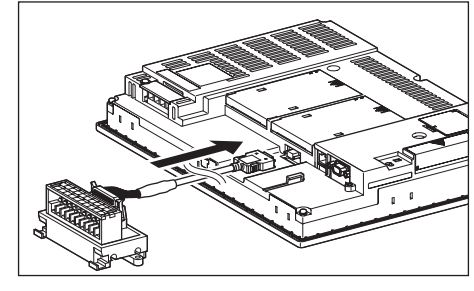

*2* Connect the RS-485 cable to the RS-485 terminal block conversion modules.

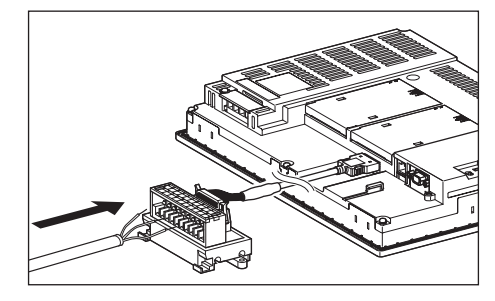

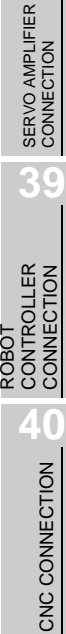

**33**

**34**

CONNECTION TO YAMATAKE TEMPERATURE CONTROLLER

**35**

**TEMPERATURE** 

**36**

**37**

**CONT** 

≦<br>⊞

INVERTER<br>CONNECTIO

**38**

CONNECTION TO RKC TEMPERATURE CONTROLLER

NECTION TO RKC<br>PERATURE<br>TROLLER

CONNECTION TO FUJI SYS TEMPERATURE CONTROLLER

CONNECTION TO FUJI<br>SYS TEMPERATURE<br>CONTROLLER

- Connection to the RS-422/485 communication unit
- **1** Connect the RS-485 cable to the terminal block packed together with the RS-422/485 communication unit.

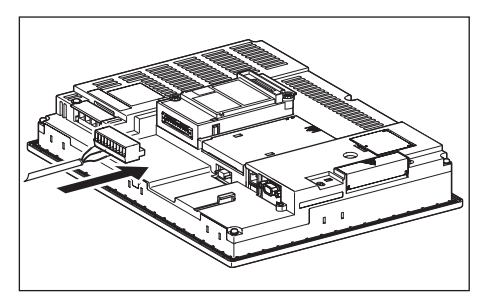

*2* Connect the terminal block to theRS-422/485 communication unit on the GOT.

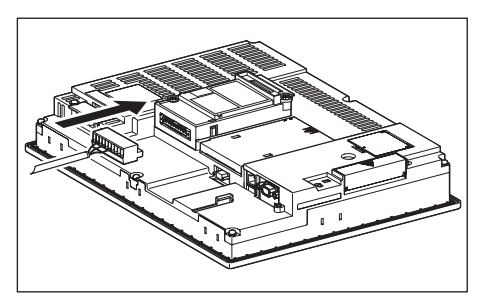

- (b) For the GT15
	- Connection to the RS-422/485 communication unit

**1** Connect the RS-485 cable to the terminal block packed together with the RS-422/485 communication unit.

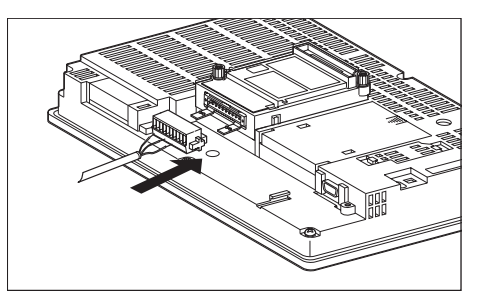

*2* Connect the terminal block to theRS-422/485 communication unit on the GOT.

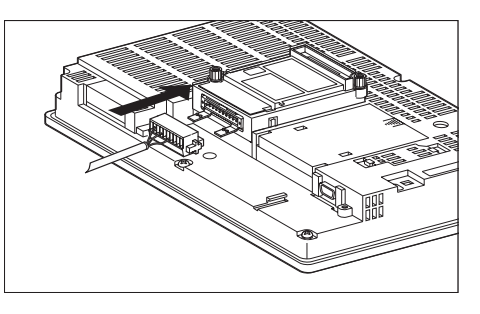

# <span id="page-1581-0"></span>35.3.6 Verifying GOT recognizes controllers

Verify the GOT recognizes controllers on [Communication Settings] of the Utility.

- Channel number of communication interface, communication drivers allocation status
- Communication unit installation status

### *Remark*

How to display Utility(at default)

When using GT16 or GT1595

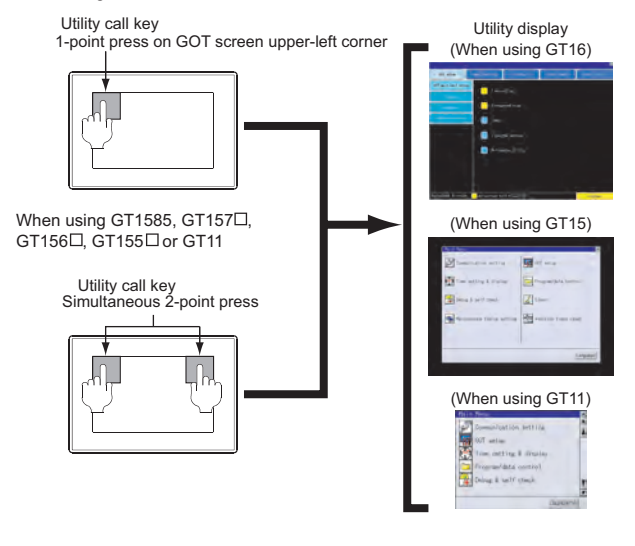

# Point  $\beta$

When setting the utility call key to 1-point

When setting [Pressing Time] to other than 0 second on the setting screen of the utility call key, press and hold the utility call key until the buzzer sounds. For the setting of the utility call key, refer to the following.

SEP GT □ User's Manual

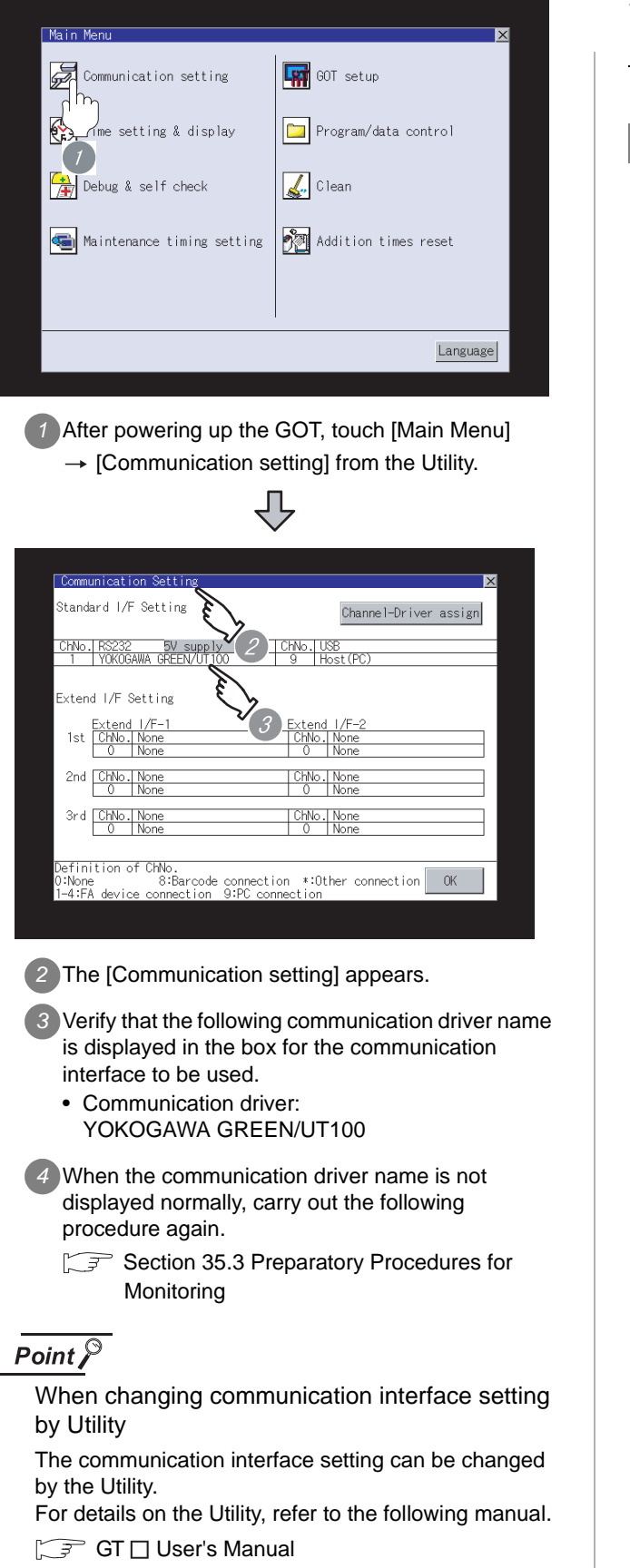

#### <span id="page-1582-0"></span>**33** 35.3.7 Checking for normal CONNECTION TO FUJI monitoring *1* Check for errors occurring on the GOT. Presetting the system alarm to project data allows you to identify errors occurred on the GOT, PLC CPU, servo **34**amplifier and communications. CONNECTION TO<br>YAMATAKE TEMPERATURE<br>CONTROLLER For details on the system alarm, refer to the following manual. **GTL** User's Manual (When using GT15) **35**Error code Communication Channel No. Debug/self GOT error:  $ChNo.1$ Reset .<br>— 402 Communication timeout. Confirm communication pathway or modules<br>- 17:17:98  $QPU$  err No Erro Network **36** No Frro CONNECTION TO RKC Error message Time of occurrence **37**(Displayed only for errors) $\mathbb{Q}$  Hint! Advanced alarm popup display INVERTER<br>CONNECTION With the advanced alarm popup  $^{67}$  16  $^{67}$  15 display function, alarms are displayed as a popup display regardless of **38**whether an alarm display object is placed on the screen or not (regardless of the display screen). SERVO AMPLIFIER<br>CONNECTION Since comments can be flown from right to left, even a long comment can be displayed all. For details of the advanced popup display, refer to the following manual. **39** GT Designer2 Version C Screen Design Manual CONTROLLER ROBOT **40**

SYS TEMPERATURE CONTROLLER

**PERATURE** 

TEMPERATURE CONTROLLER

CONNECTION

CNC CONNECTION

CNC CONNECTION

#### *2* Perform an I/O check

Whether the temperature controller can communicate with the GOT or not can be checked by the I/O check function.

If this check ends successfully, it means correct communication interface settings and proper cable connection.

Display the I/O check screen by Main Menu.

• For GT16

Display the I/O check screen by [Main Menu]  $\rightarrow$  $[Self check] \rightarrow [I/O check].$ 

• For GT15, GT11

Display the I/O check screen by IMain Menul  $\rightarrow$ 

[Debug & self check]  $\rightarrow$  [Self check]  $\rightarrow$  [I/O check].

For details on the I/O check, refer to the following manual:

GT O User's Manual

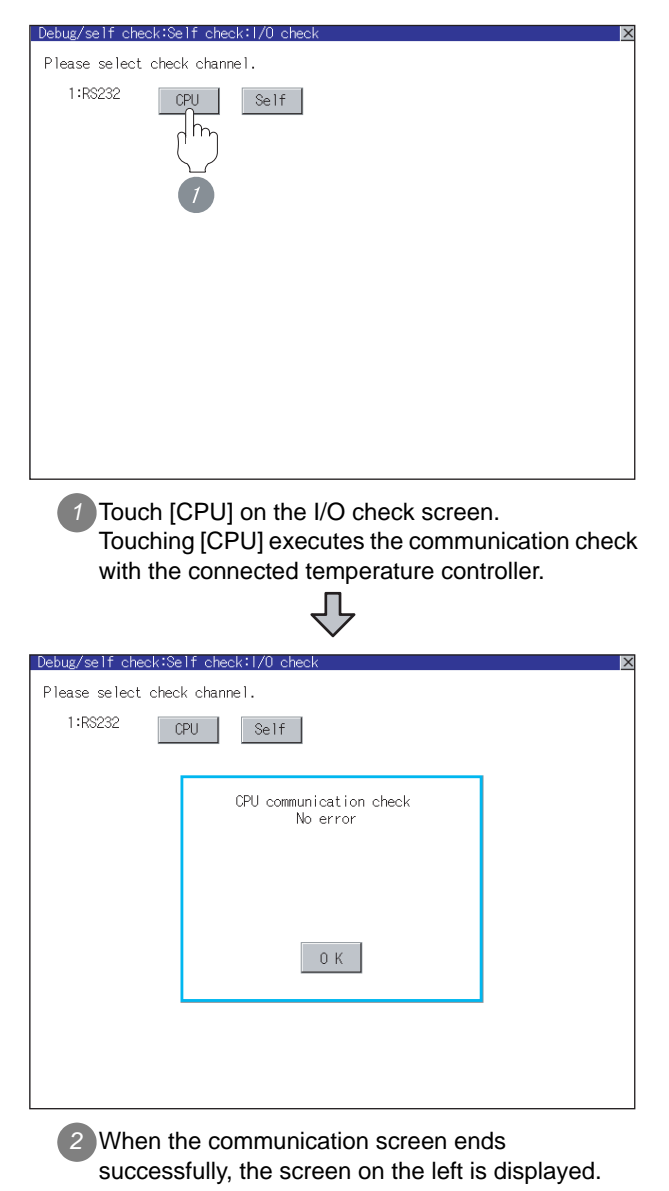

*3* Confirming the temperature controller side setting

When connecting the GOT, setting is required for the temperature controller side.

Confirm if the temperature controller side setting is correct.

Section 35.4 Temperature Controller Side Setting

All settings related to communications are complete now. Create screens on GT Designer2 and download the project data again.
# 35.4 Temperature Controller Side Setting

# Point  $\beta$

- (1) YOKOGAWA temperature controller For details of YOKOGAWA temperature controller, refer to the following manual.
	- User's Manual for the YOKOGAWA temperature controller
- (2) RS232C/RS485 converter For details on communication settings of the RS232C/RS485 converter, refer to the following manual.

User's Manual for RS232C/RS485 converter

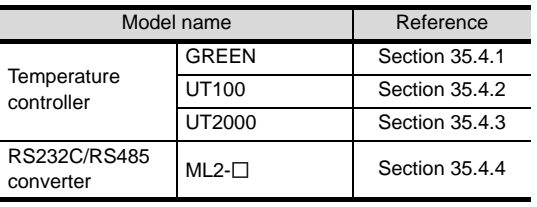

# <span id="page-1584-0"></span>35.4.1 Connecting to GREEN Series

## *1* Communication settings

Make the communication settings by operating the key of the temperature controller.

#### (1) For the UT $\Box$ /UP $\Box$ /UM $\Box$ /US100 (except UT750, UP750)

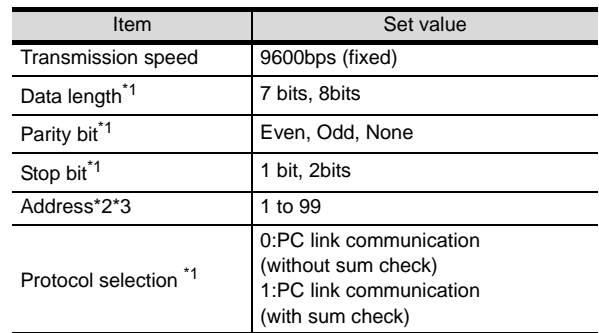

\*1 Adjust the settings with GOT settings.

\*2 Avoid duplication of the address with any of the other units.

## (2) For the UT750, UP750

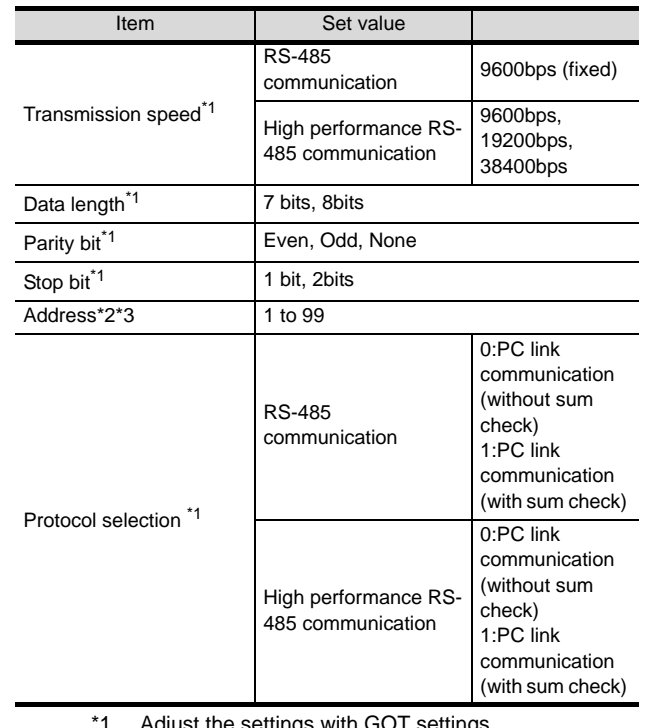

ttings with GOT settings.

\*2 Avoid duplication of the address with any of the other units.

**33**

**34**

CONNECTION TO FUJI SYS TEMPERATURE CONTROLLER

CONNECTION TO FUJI<br>SYS TEMPERATURE<br>CONTROLLER

**36**

**37**

ROBOT

# <span id="page-1585-0"></span>35.4.2 Connecting to UT100 Series

#### *1* Communication settings

Make the communication settings by operating the key of the temperature controller.

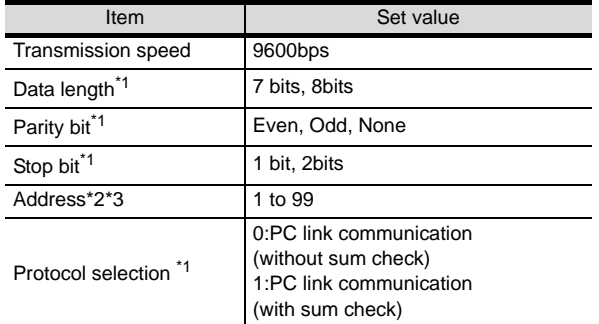

\*1 Adjust the settings with GOT settings.

\*2 Avoid duplication of the address with any of the other units.

# <span id="page-1585-1"></span>35.4.3 Connecting to UT2000 Series

## *1* Communication settings

Make the communication settings using setting switches.

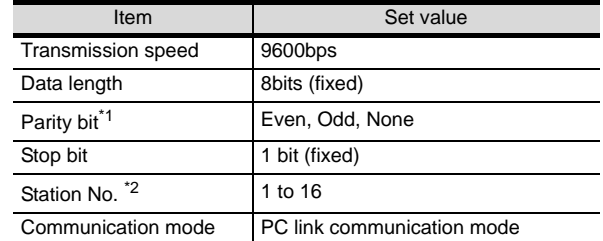

\*1 Adjust the settings with GOT settings.

\*2 Avoid duplication of the station No. with any of the other units.

## *2* Settings by switch

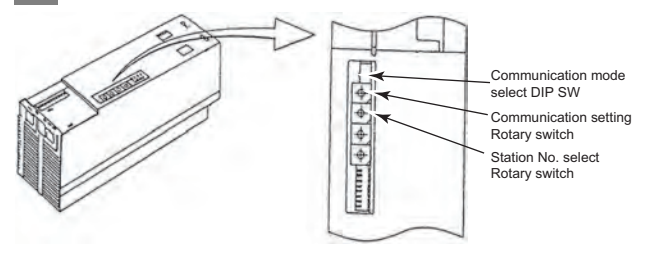

(1) Settings of the transmission speed and the parity Make those settings by operating the communication setting Rotary switch.

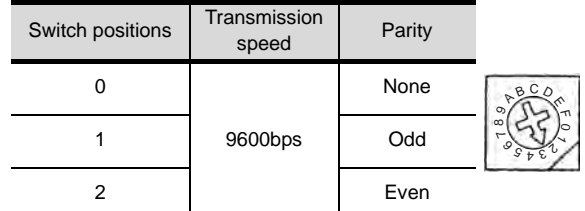

(2) A setting of the communication mode Make this setting by operating the communication mode select DIP SW.

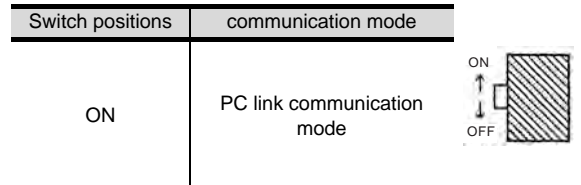

## (3) A setting of the station No.

Make this setting by operating the station No. select Rotary switch.

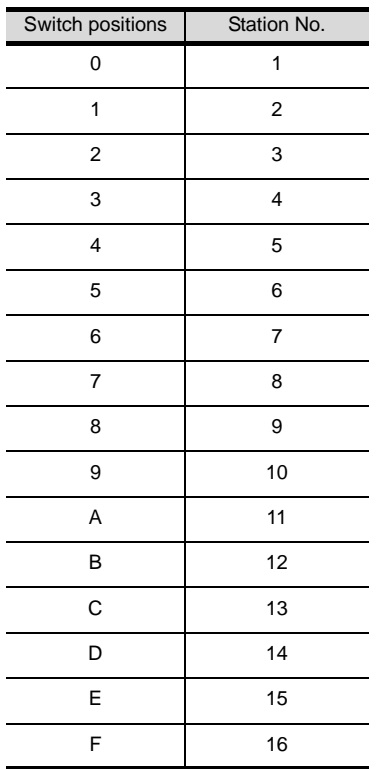

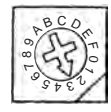

# <span id="page-1586-0"></span>35.4.4 Connecting to RS232C/ RS485 converter

# *1* Communication settings

Make the communication settings using setting switches.

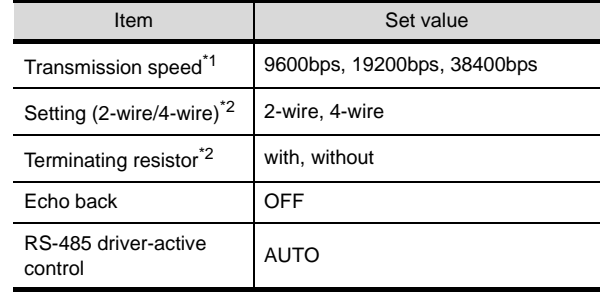

\*1 Adjust the settings with GOT settings.

\*2 Refer to the following connection diagram for setting.  $535.2.2$ RS-485 cable

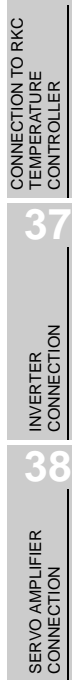

**33**

**34**

CONNECTION TO YAMATAKE TEMPERATURE CONTROLLER

**35**

YOKOGAWA TEMPERATURE<br>CONTROLLER

CONNECTION TO RKC

CONNECTION TO FUJI SYS TEMPERATURE CONTROLLER

**39**

# 2 Settings by switch Timer change-over time Rotary switch Communication setting DIP SW YOKOOA

(1) Settings of the setting (2-wire/4-wire), the RS-485 driver-active control, the terminating resistor, the echo back

Make those settings by operating the communication setting DIP SW.

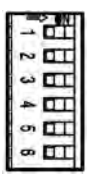

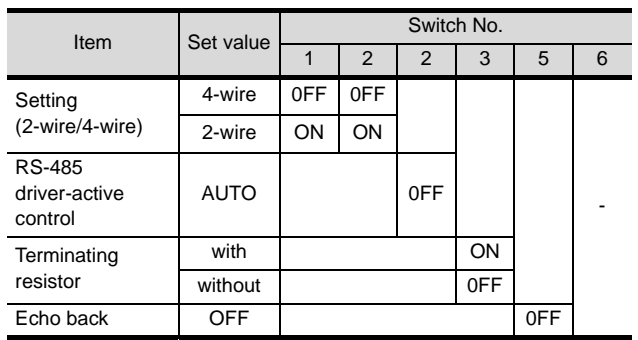

# (2) A setting of the transmission speed

Make this setting by operating the timer change-over time Rotary switch.

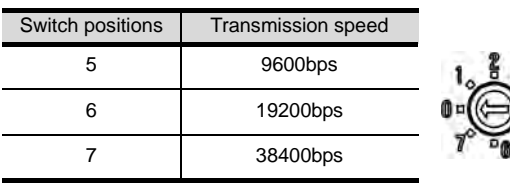

# 35.4.5 Station NO. settings

Set each station number while making sure that one station number is used only once.

The station number can be set without regard to the cable connection order. No problem is expected even if station numbers are not consecutive.

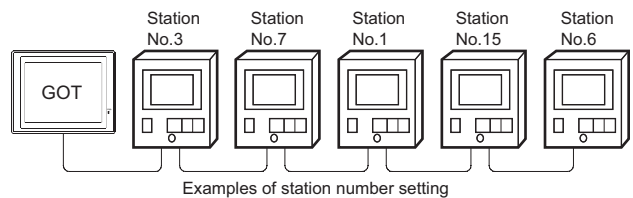

## (1) Direct specification

When setting the device, specify the station number of the temperature controller of which data is to be changed.

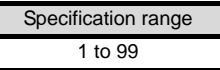

(2) Indirect specification

When setting the device, indirectly specify the station number of the inverter of which data is to be changed using the 16-bit GOT internal data register (GD10 to GD25).

When specifying the station No. from 100 to 115 on GT Designer2, the value of GD10 to GD25 compatible to the station No. specification will be the station No. of the temperature controller.

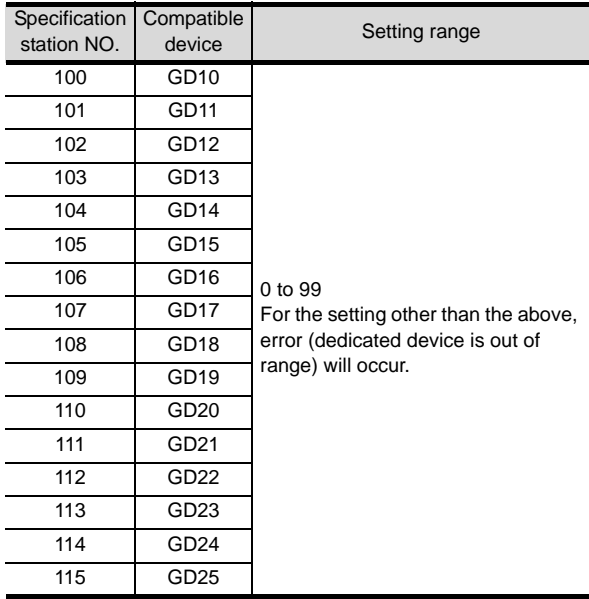

(3) All station specification

Target station differs depending on write-in operation or read-out operation.

• For write-in operation, all station will be a target. In the WORD BIT write-in operation, only the indicating controller whose station No. is the the same as host address is applicable.

For details of host address setting, refer to the following.

- Section 35.3.3 Setting communication interface [\(Communication settings\)](#page-1575-0)
- In the read-out operation, only the indicating controller whose station No. is the the same as host address is applicable. For details of host address setting, refer to the following.
- $\sqrt{3}$  Section 35.3.3 Setting communication interface [\(Communication settings\)](#page-1575-0)

# Point  $\beta$

The all station specification can be set for the following temperature controllers only. UT420, UT450, UT520, UT550, UT551, UT750, UP550, UP750, US1000

# 35.5 Precautions

# *1* Station number settings of temperature controller

In the system configuration, the temperature controller with the station number set with the host address must be included. For details of host address setting, refer to the following.

 $\sqrt{F}$  [Section 35.3.3 Setting communication interface \(Communication settings\)](#page-1575-0)

# *2* GOT clock function

Since the temperature controller does not have a clock function, the settings of "time adjusting" or "time broad cast" by GOT clock control will be disabled.

# *3* Disconnecting some of multiple connected equipments

The GOT can disconnect some of multiple connected equipments by setting GOT internal device. For example, the faulty station where a communication timeout error occurs can be disconnected from connected equipments.

For details of GOT internal device setting, refer to the following manual.

GT Designer2 Version  $\Box$  Screen Design Manual (2.9.1 GOT internal devices)

# 35.6 List of Functions Added by Version Upgrade

The following describes the function added by version upgrade of GT Designer2 or OS. For using the function below, use the GT Designer2 or OS of the stated version or later.

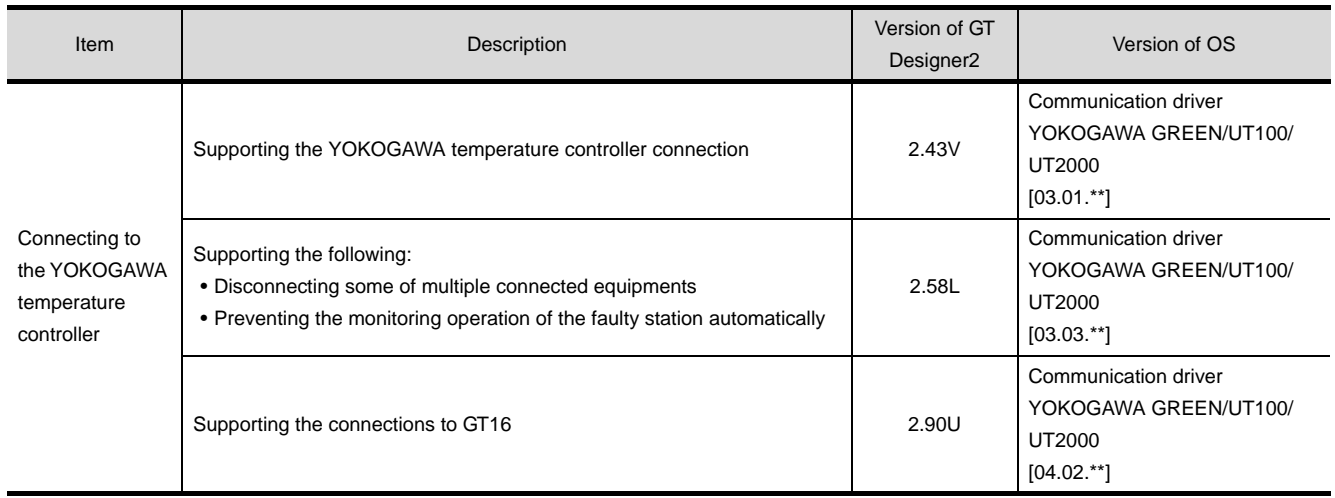

CONNECTION TO FUJI<br>SYS TEMPERATURE<br>CONTROLLER CONNECTION TO FUJI SYS TEMPERATURE CONTROLLER

**35**

**CONTRECTION TO YOU ARE** 

**37**

**39**

# MEMO

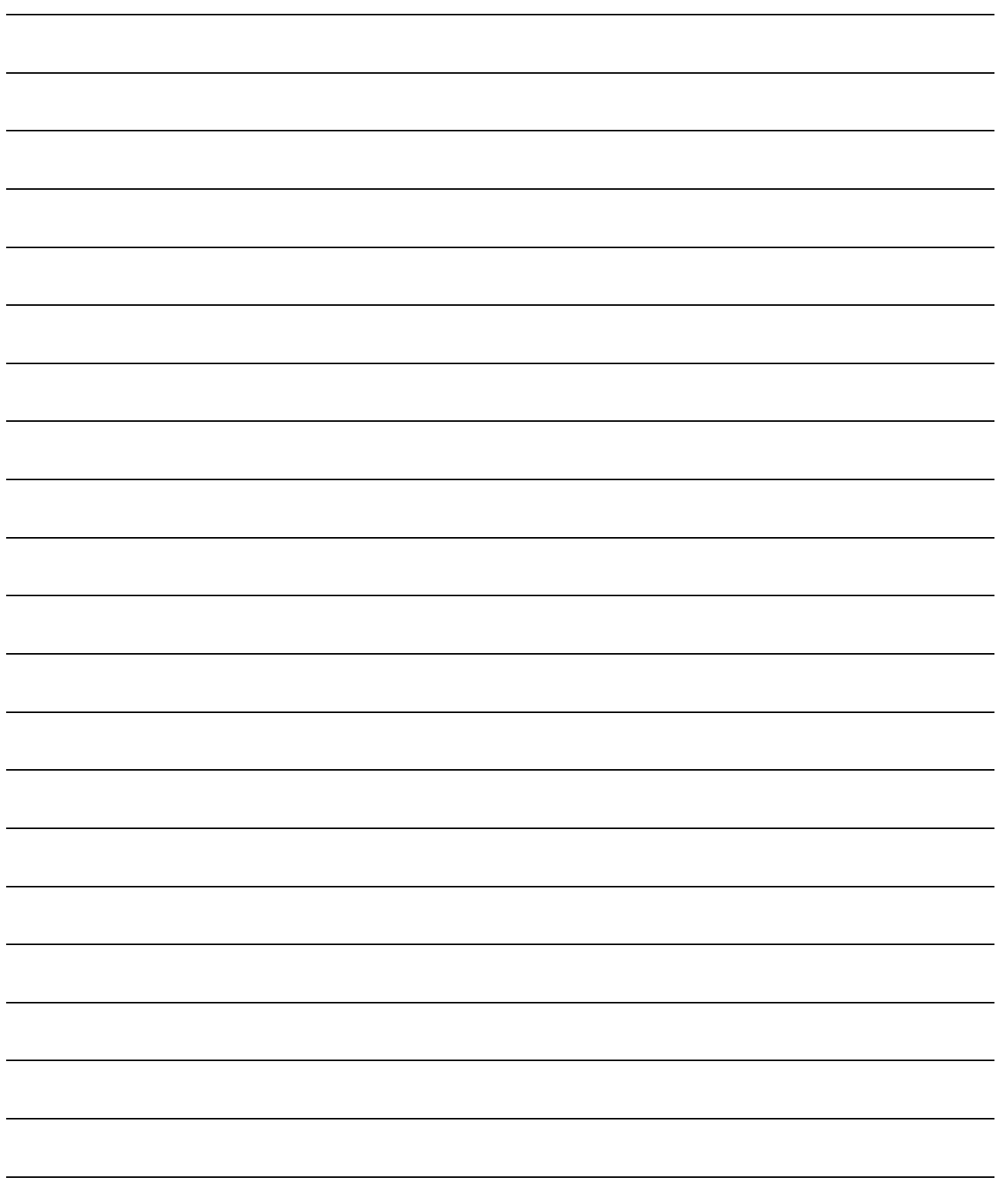

# **36 <sup>33</sup>**CONNECTION TO FUJI SYS TEMPERATURE CONTROLLER

**34**

CONNECTION TO YAMATAKE TEMPERATURE CONTROLLER

**35**

CONNECTION TO YOKOGAWA TEMPERATURE CONTROLLER

**36**

**37**

INVERTER<br>CONNECTION

**38**

SERVO AMPLIFIER<br>CONNECTION

**39**

**40**

CONTROLLER<br>CONNECTION

CNC CONNECTION

CNC CONNECTION

ROBOT CONTROLLER CONNECTION

CONNECTION TO RKC TEMPERATURE CONTROLLER

# <span id="page-1592-0"></span>[CON](#page-1592-0)NECTION TO RKC TEMPERATURE **NTR**

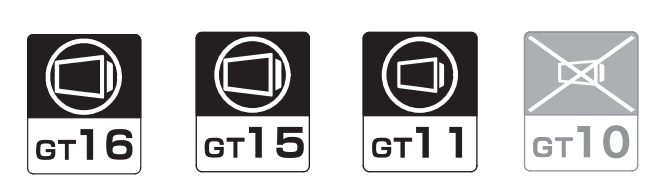

[36.1 System Configuration](#page-1593-0). . . . . . . . . . . page [36-2](#page-1593-0) This section describes the equipment and cables needed when connecting a GOT to a RKC temperature controller. Select a system suitable for your application.

[36.2 Connection Cable](#page-1613-0). . . . . . . . . . . . . page [36-22](#page-1613-0)

This section describes the specifications of the cables needed when connecting a GOT to a RKC temperature controller. Check the specifications of the connection cables.

[36.3 Preparatory Procedures for Monitoring](#page-1637-0) . . . . .

. . . . . . . . . . . . . . . . . . . . . . . . page [36-46](#page-1637-0)

This section provides the procedures to be followed before performing monitoring in connection to a RKC temperature controller.

The procedures are written on the step-by-step basis so that even a novice GOT user can follow them to start communications.

[36.4 Temperature Controller Side Setting](#page-1647-0) . . . . . . .

 . . . . . . . . . . . . . . . . . . . . . . . . . page [36-56](#page-1647-0) The RKC temperature controller side settings for GOT connection are explained. When checking the PLC side settings, refer to this section.

[36.5 Precautions](#page-1654-0) . . . . . . . . . . . . . . . . . page [36-63](#page-1654-0) This section describes the precautions about temperature

controller connection. Refer to this section without fail before starting temperature controller connection.

[36.6 List of Functions Added by Version Upgrade](#page-1655-0)

. . . . . . . . . . . . . . . . . . . . . . . . . . . page [36-64](#page-1655-0) This section describes the functions added by version upgrade of GT Designer2 or OS.

# <span id="page-1593-0"></span>36.1 System Configuration

Select a system configuration suitable for your application.

Point  $\widehat{P}$ 

Conventions used in this section

Numbers (e.g.  $\lceil \cdot \rceil$ ) of  $\lceil \cdot \rceil$  System configuration and connection conditions correspond to the numbers (e.g.  $\boxed{1}$ ) of  $\boxed{2}$  System equipment. Use these numbers as references when confirming models and applications.

# 36.1.1 Connecting to H-PCP-J

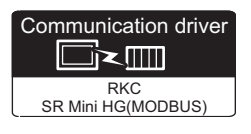

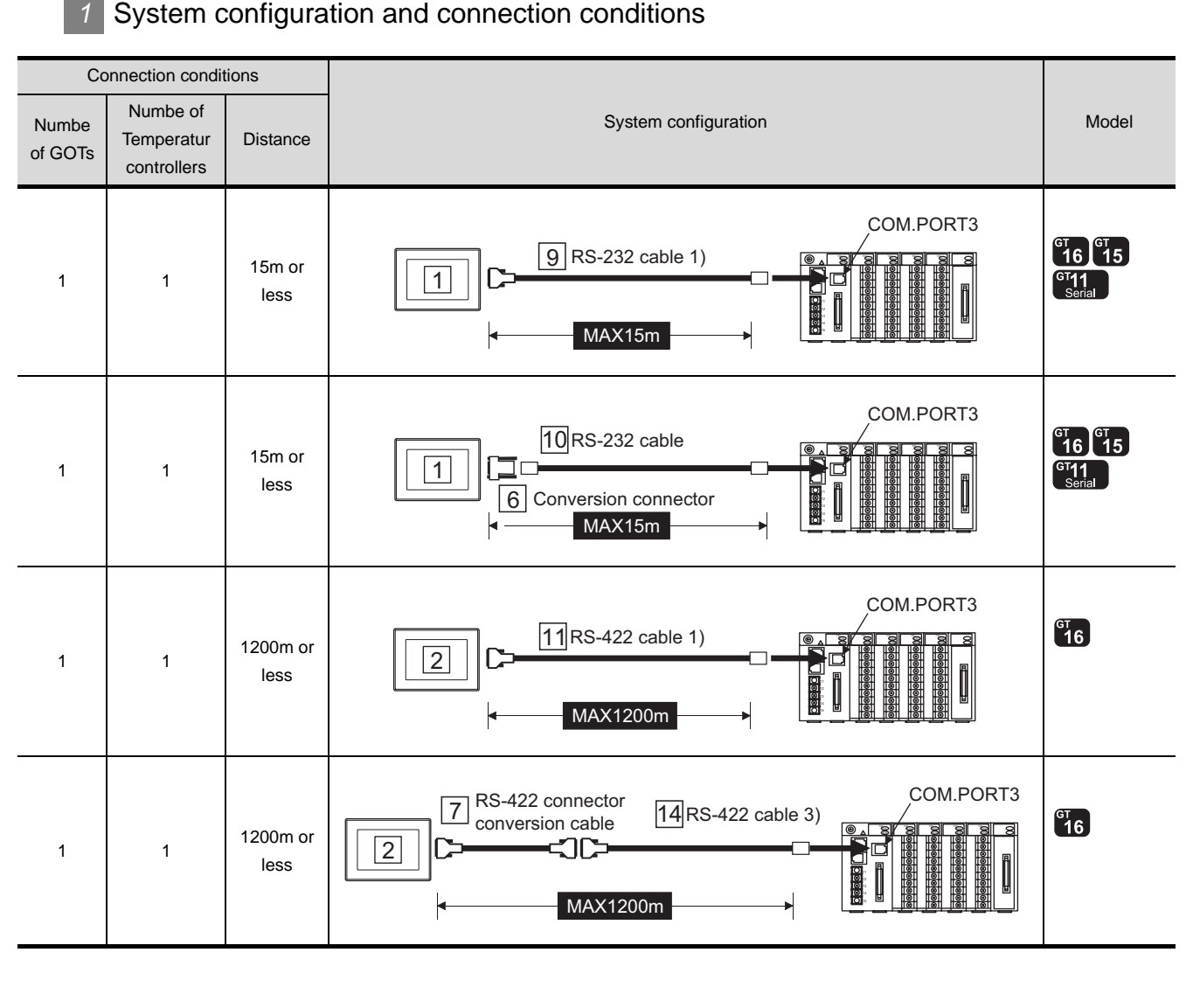

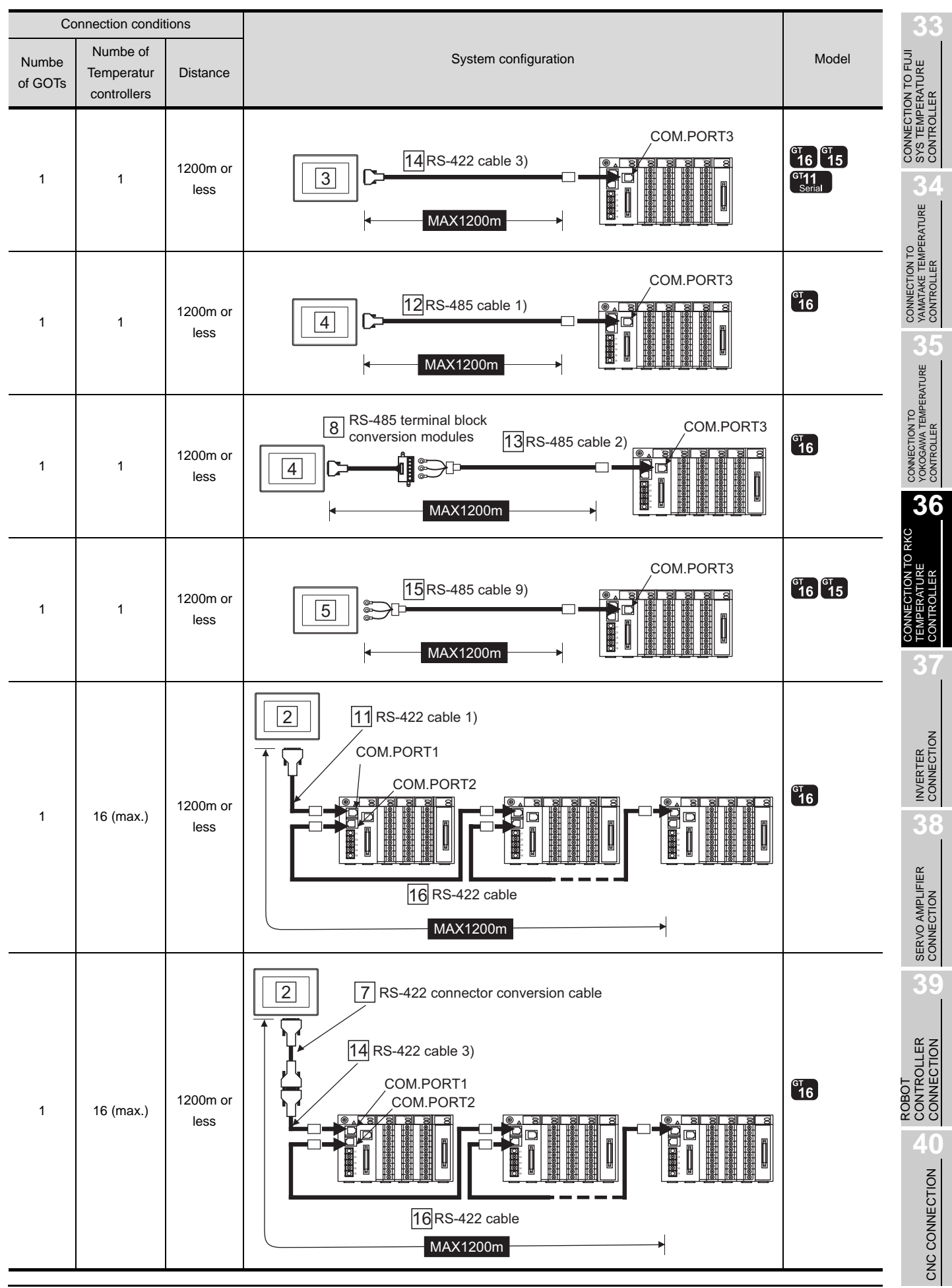

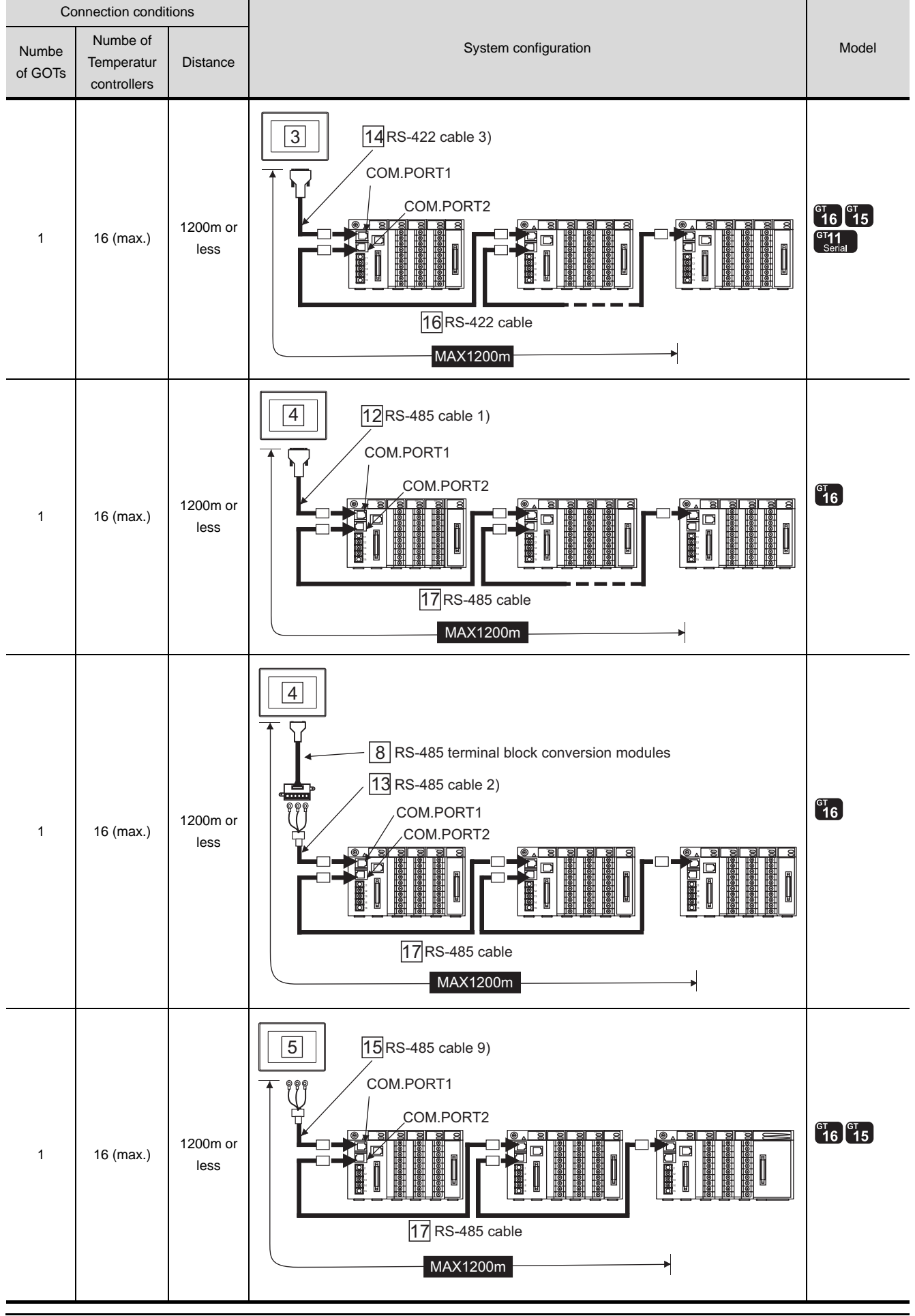

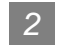

# *2* System equipment

(1) GOT

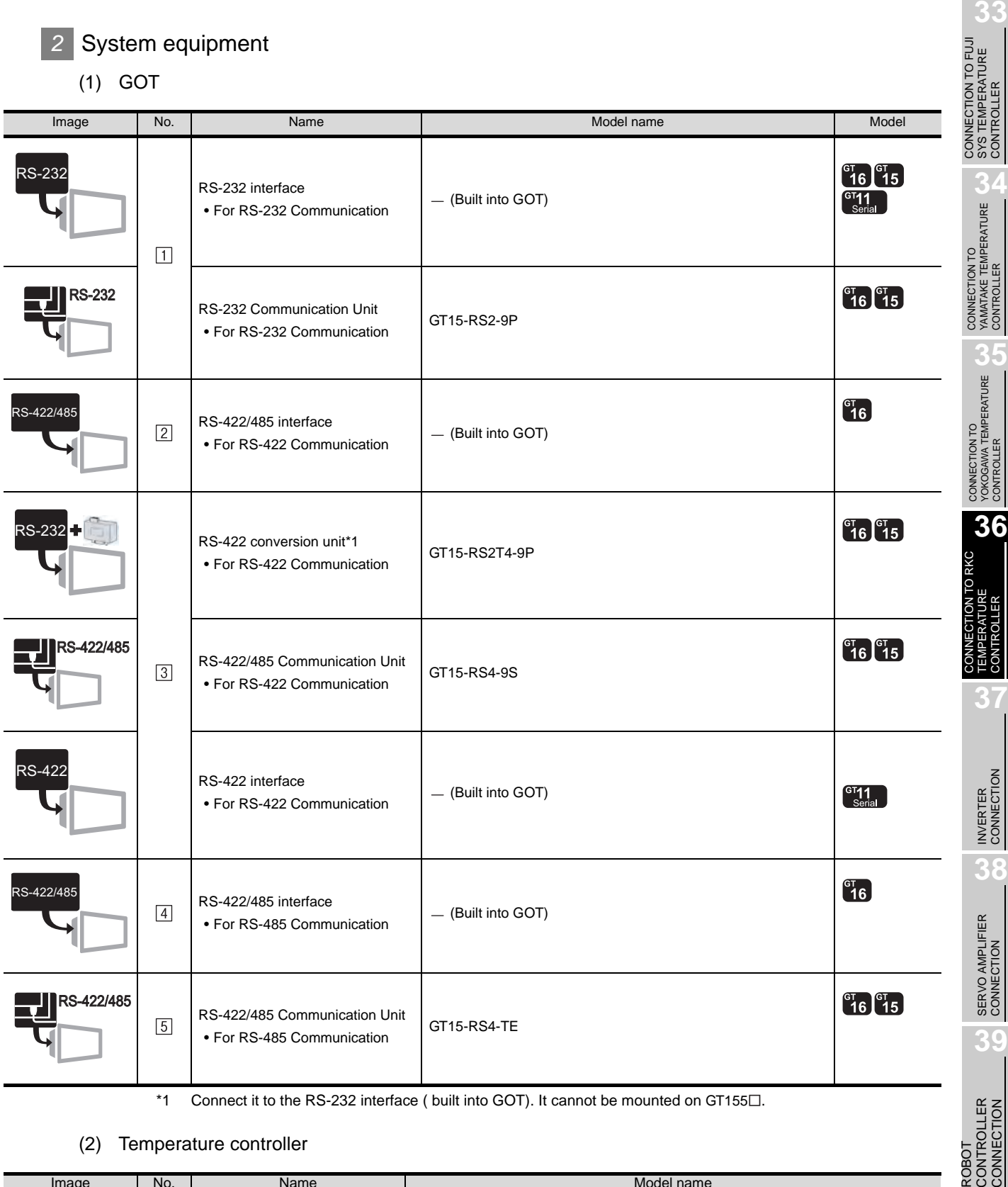

(2) Temperature controller

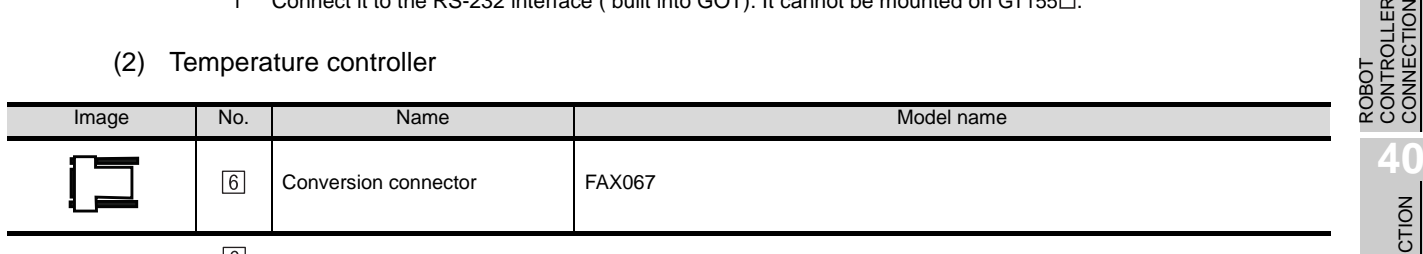

 $\boxed{6}$  is a product manufactured by RKC. For details of this product, contact RKC.

CNC CONNECTION CNC CONNECTION

## (3) Cable

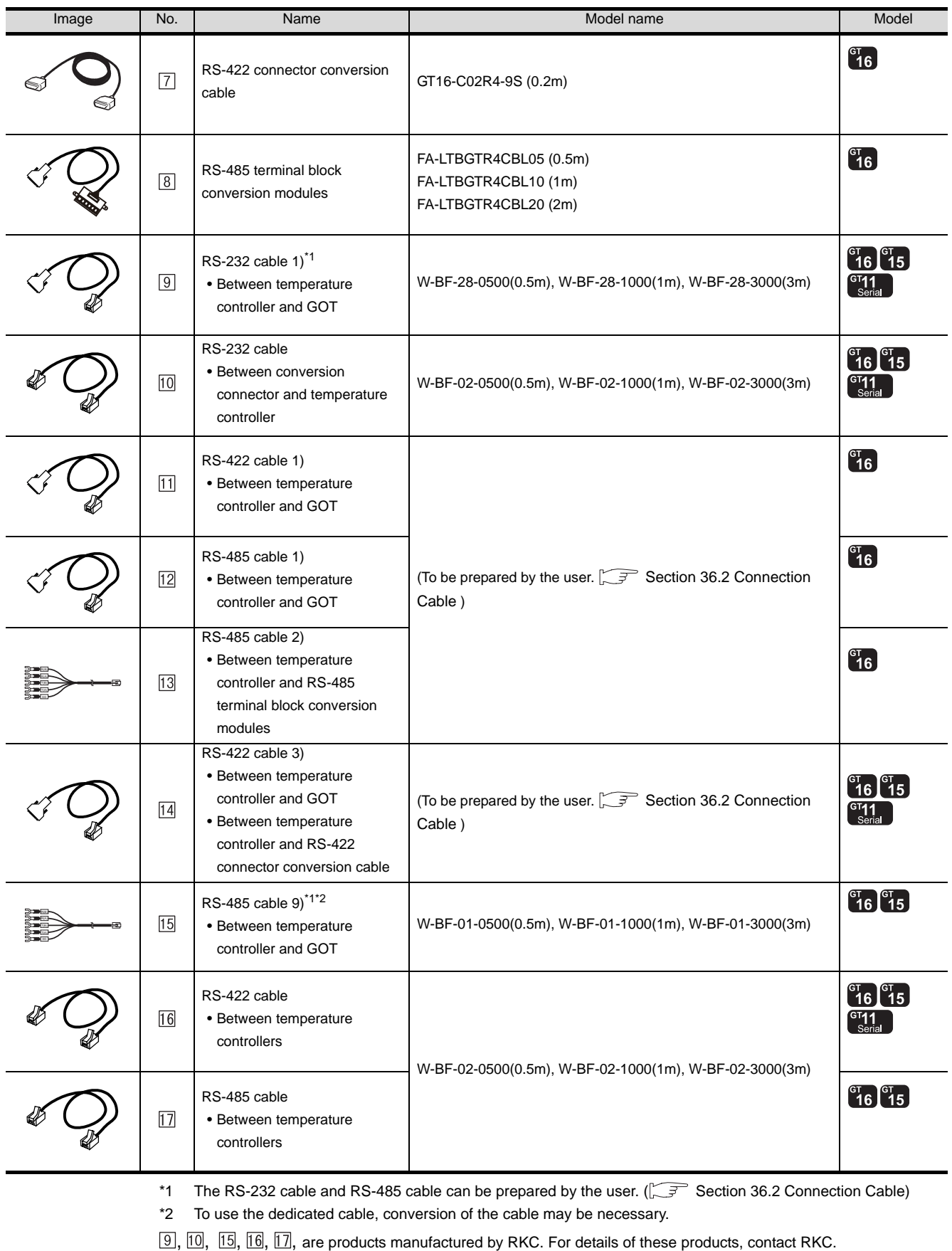

 is manufactured by MITSUBISHI ELECTRIC ENGINEERING COMPANY LIMITED. For details of the product, contact MITSUBISHI ELECTRIC ENGINEERING COMPANY LIMITED.

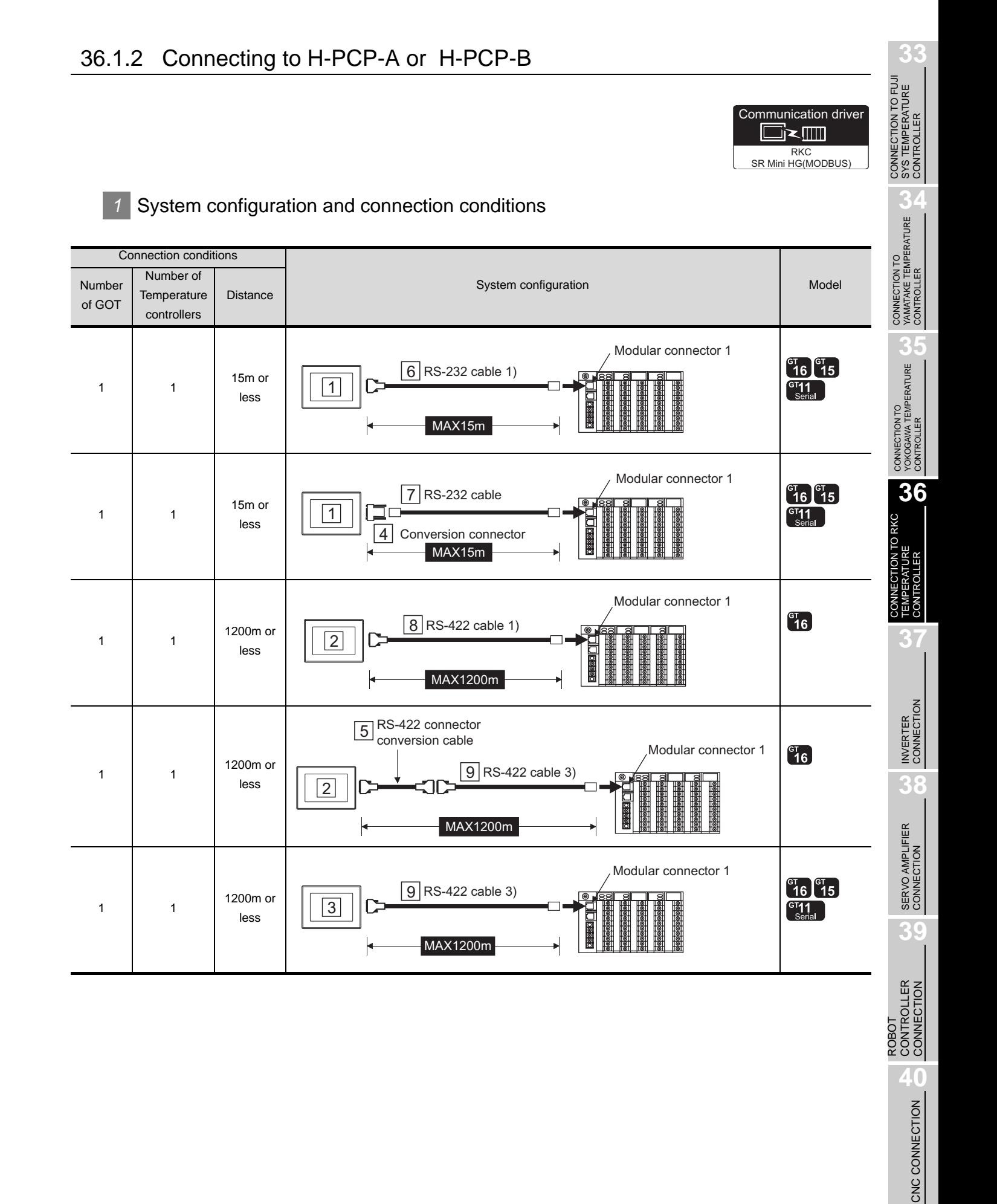

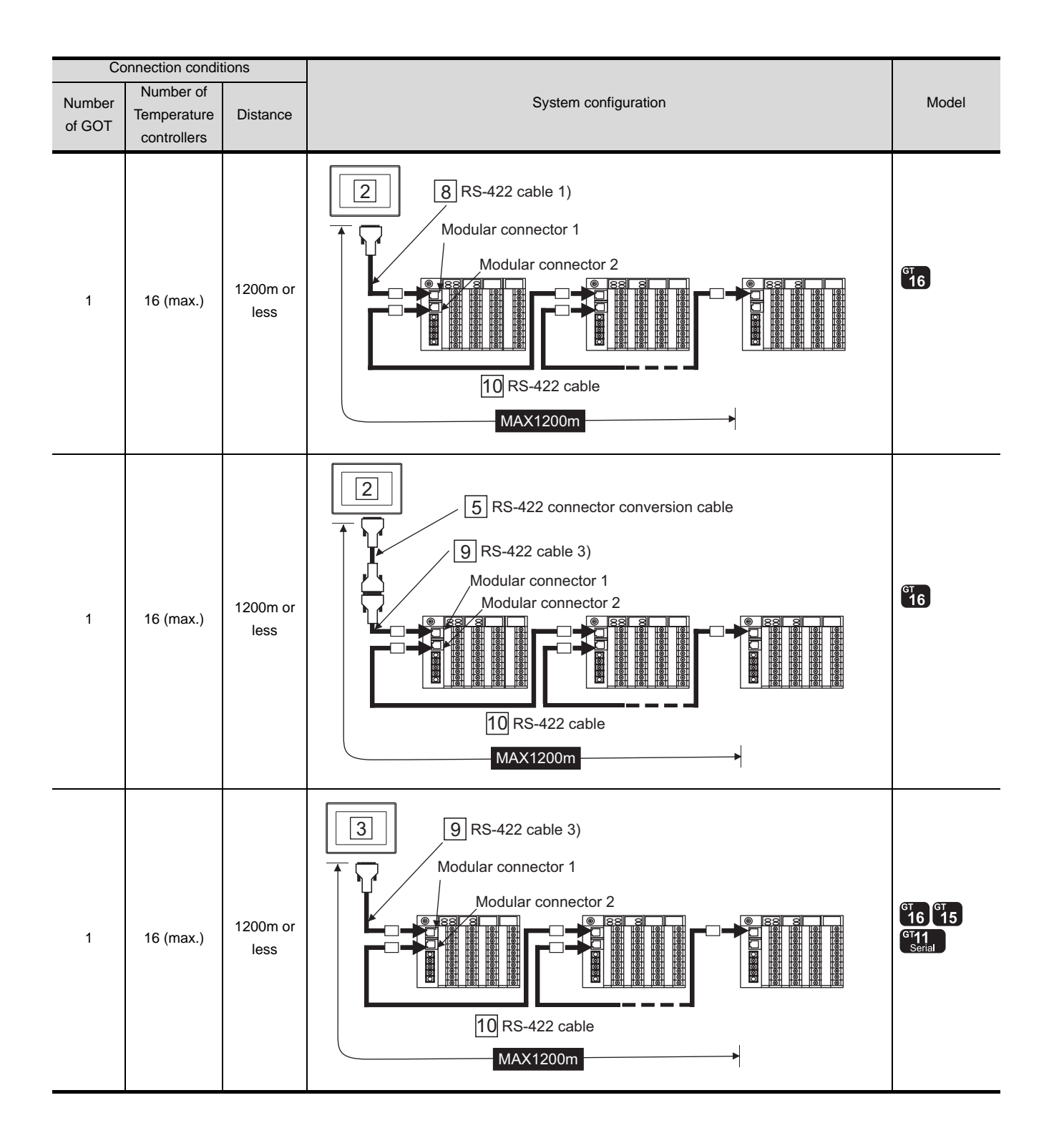

# *2* System equipment

(1) GOT

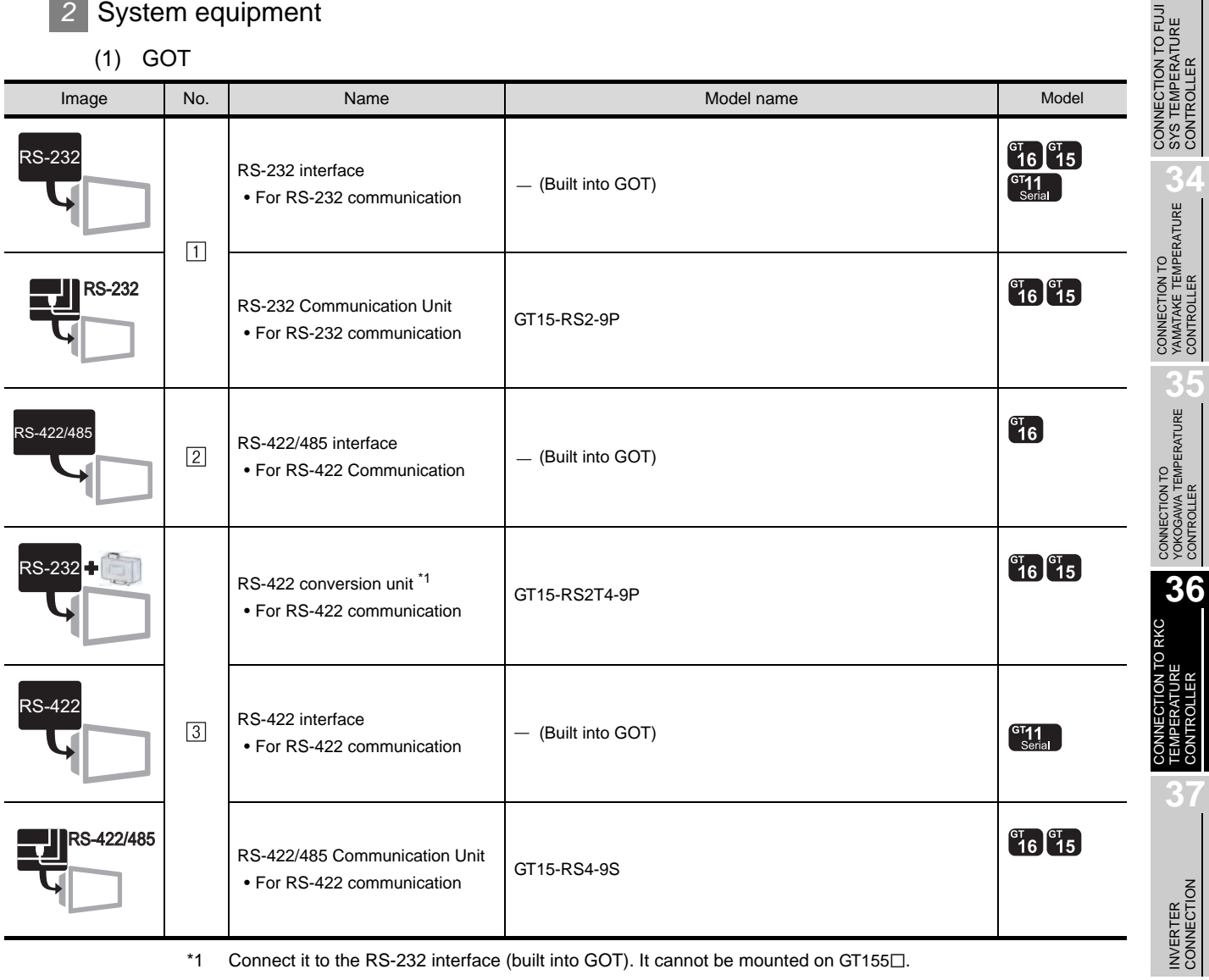

\*1 Connect it to the RS-232 interface (built into GOT). It cannot be mounted on GT155 $\square$ .

(2) Temperature controller

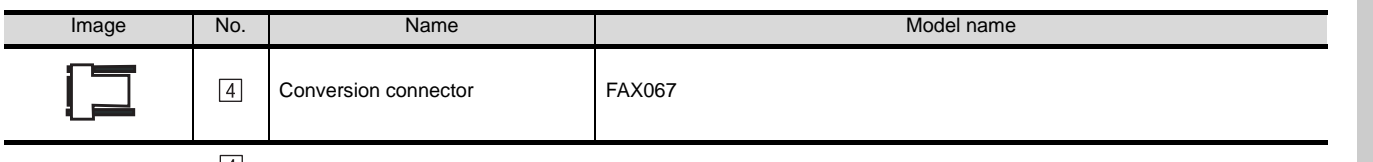

 $\boxed{4}$  is a product manufactured by RKC. For details of this product, contact RKC.

**33**

SYS TEMPERATURE CONTROLLER

TEMPERATURE CONTROLLER

СON

**38**

SERVO AMPLIFIER CONNECTION

**39**

ROBOT<br>CONTROLLER<br>CONNECTION CONTROLLER CONNECTION

> CNC CONNECTION CNC CONNECTION

## (3) Cable

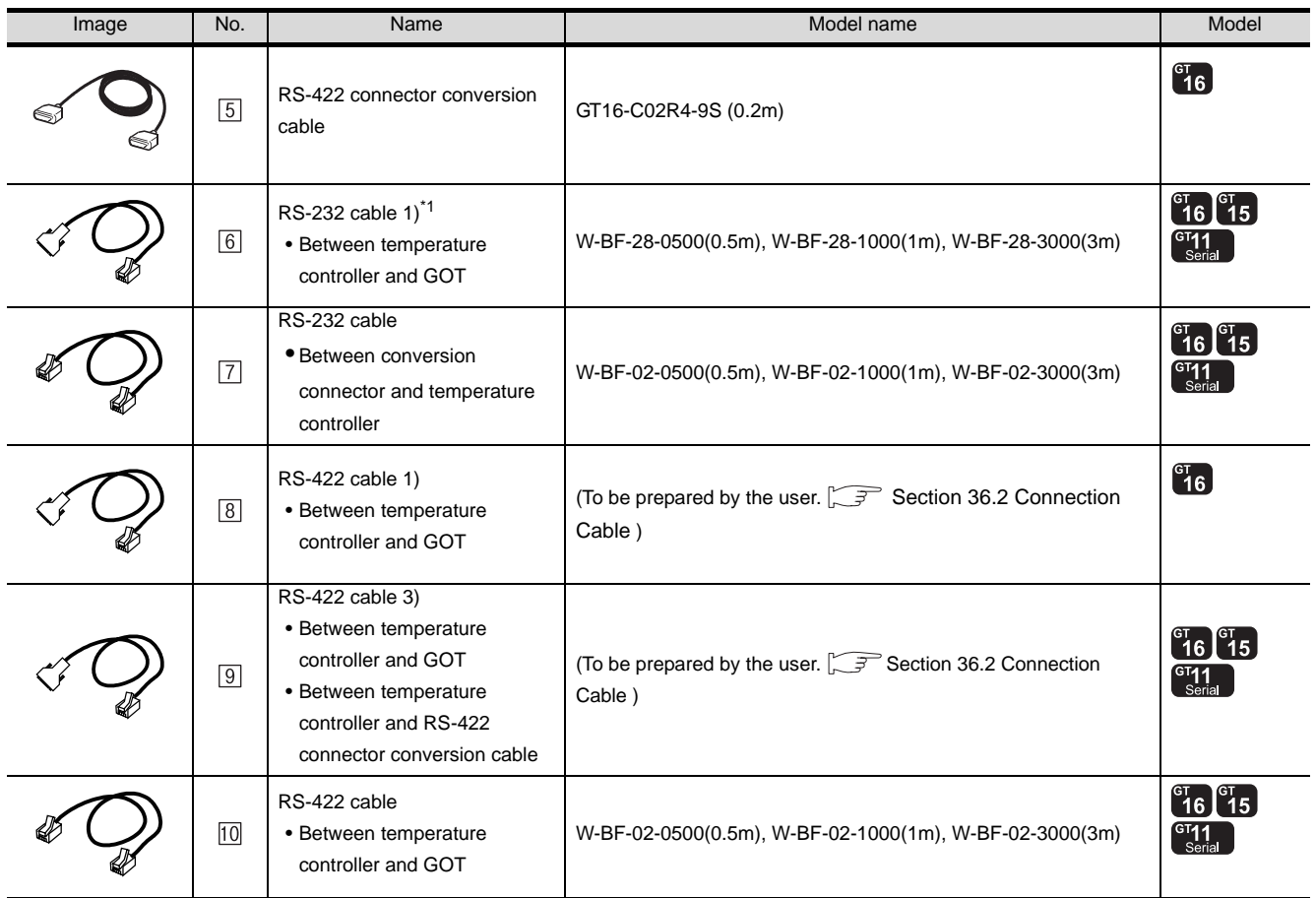

\*1 The RS-232 cable and RS-422 cable can be prepared by the user. ( $\sqrt{3}$  [Section 36.2 Connection Cable](#page-1613-0))

 $[6]$ ,  $[7]$ ,  $[10]$  are products manufactured by RKC. For details of these products, contact RKC.

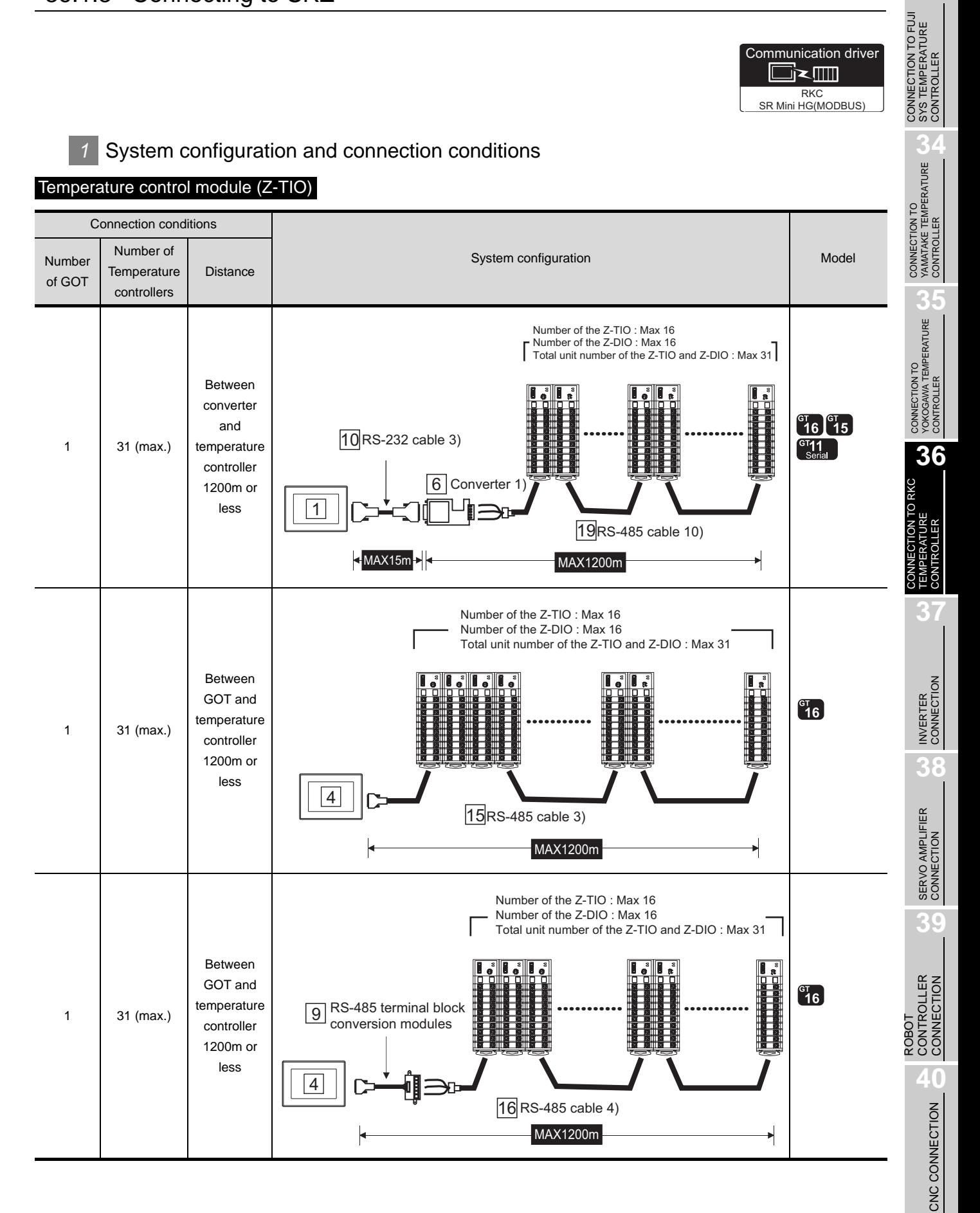

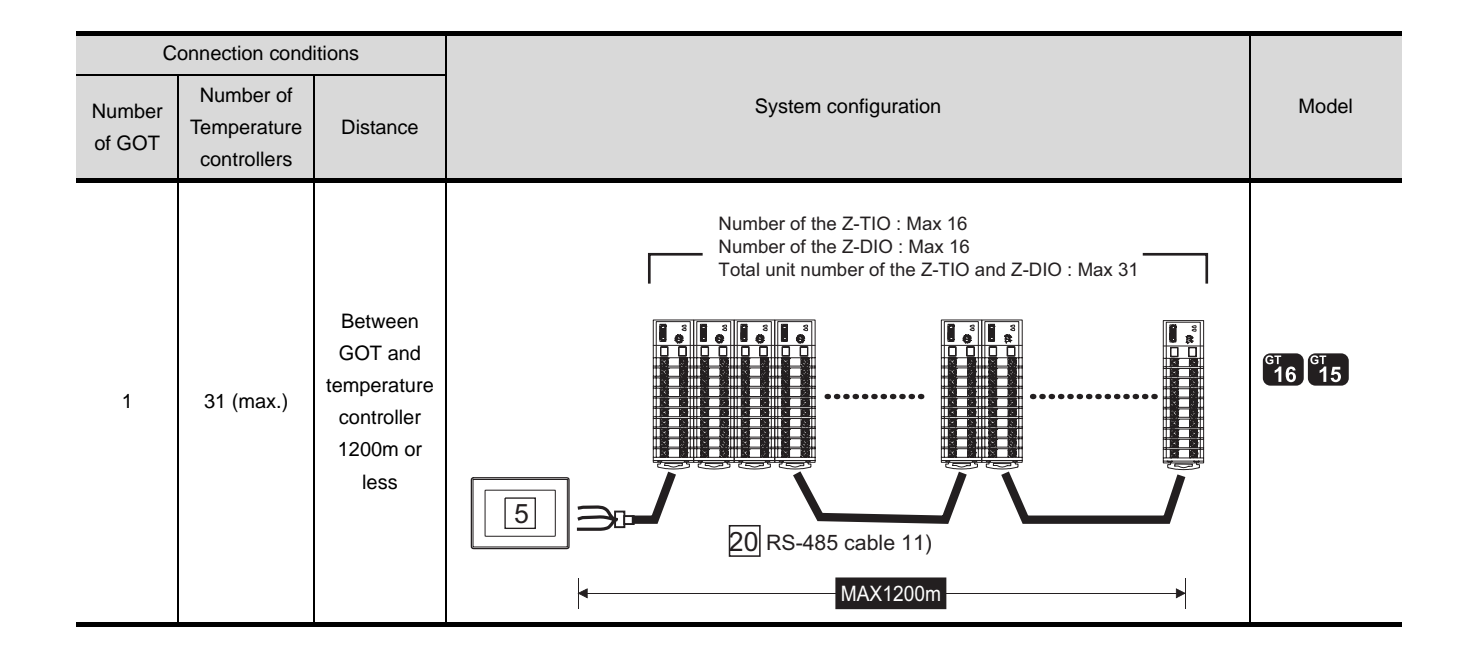

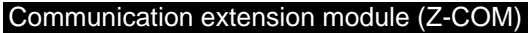

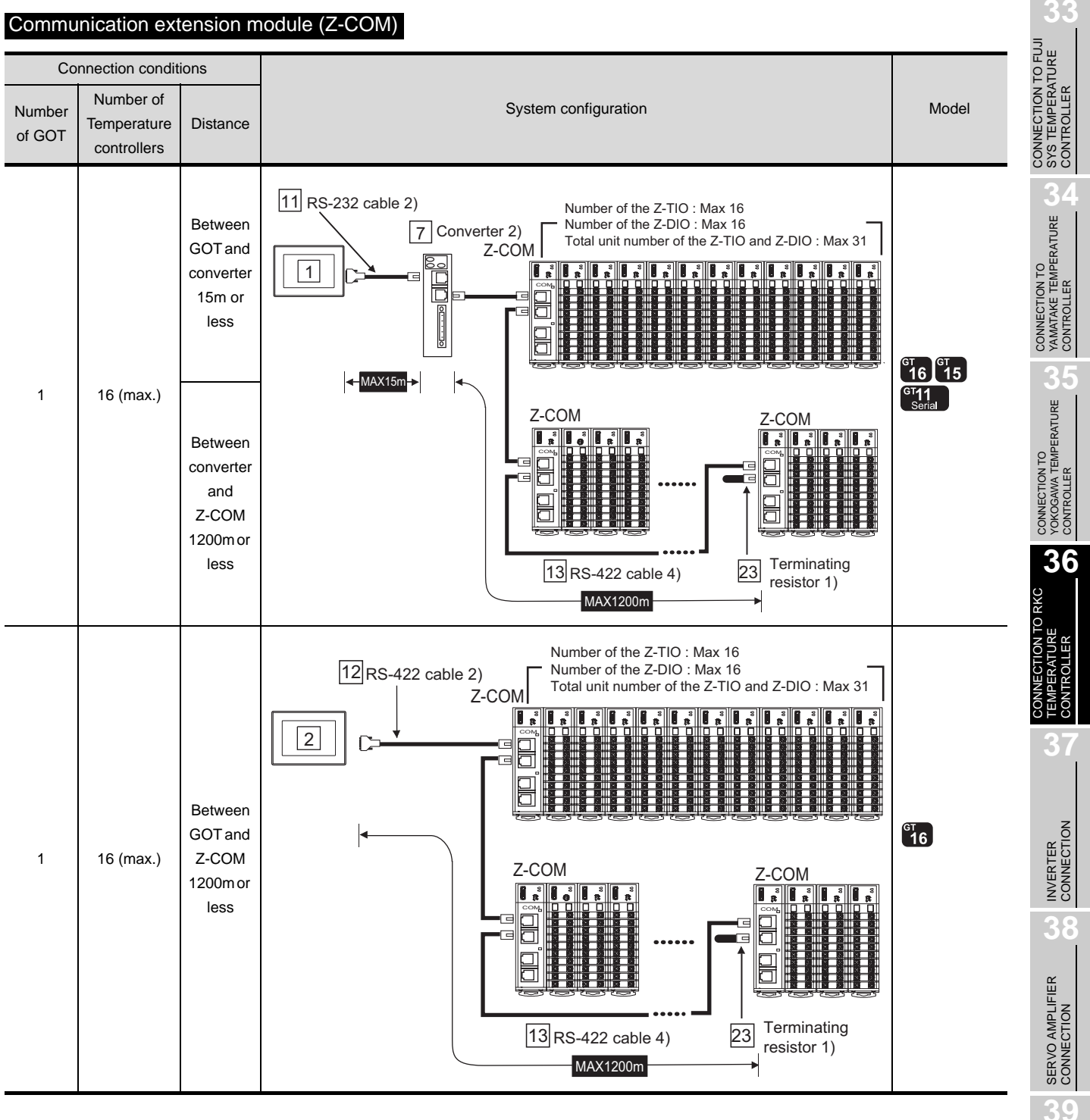

ROBOT<br>CONTROLLER<br>CONNECTION CONTROLLER CONNECTION **40**CNC CONNECTION CNC CONNECTION

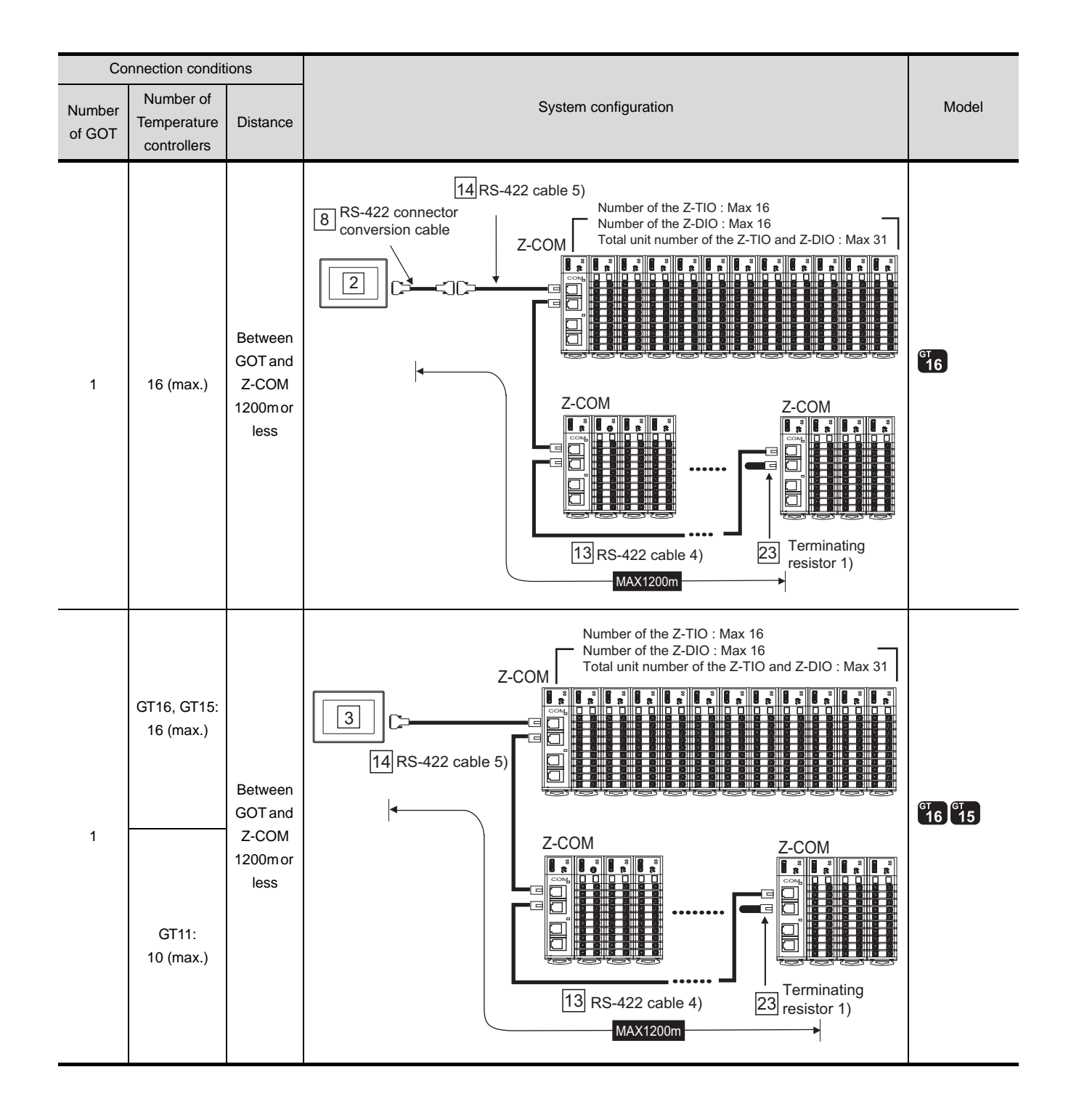

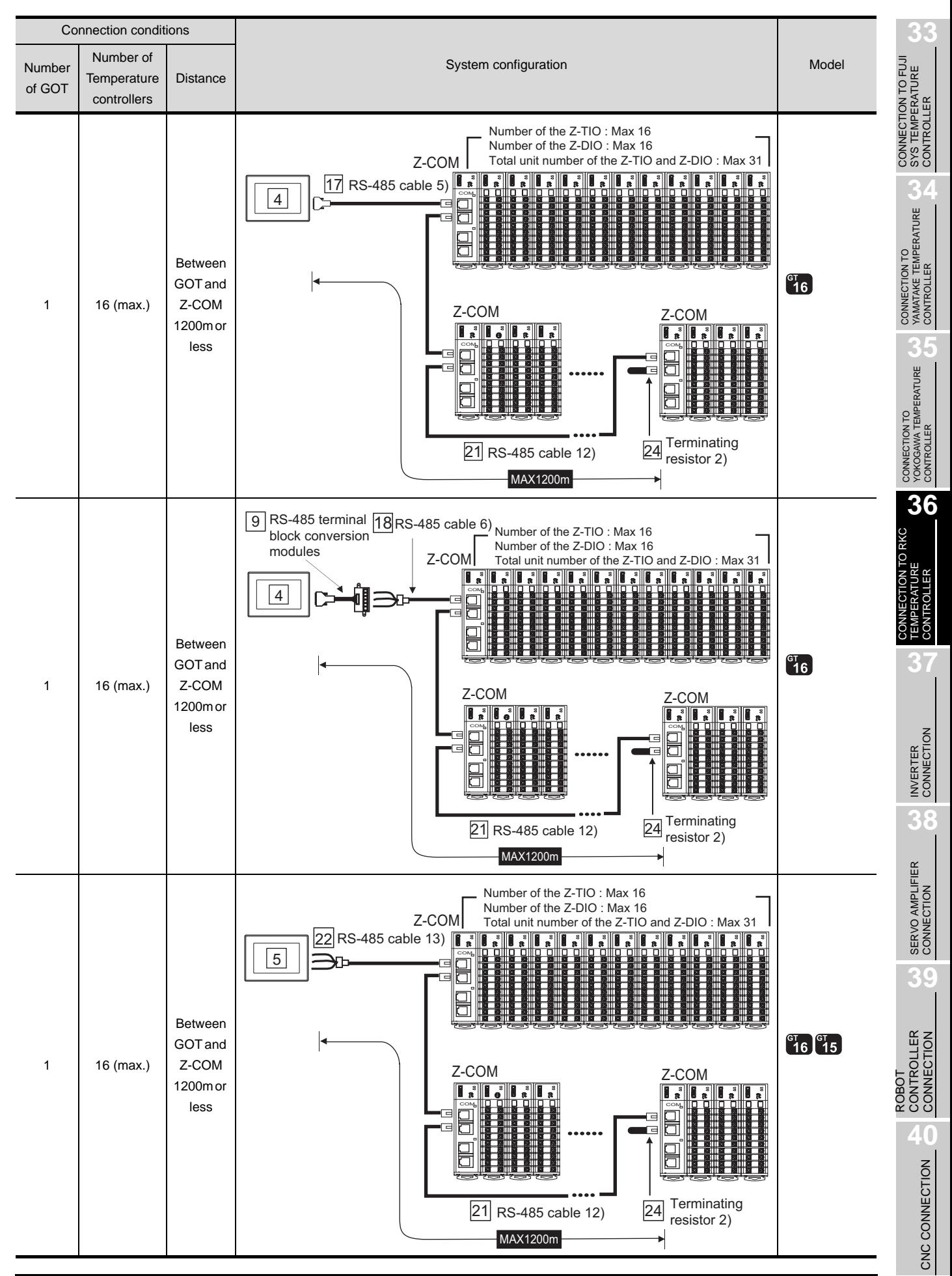

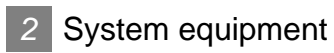

# (1) GOT

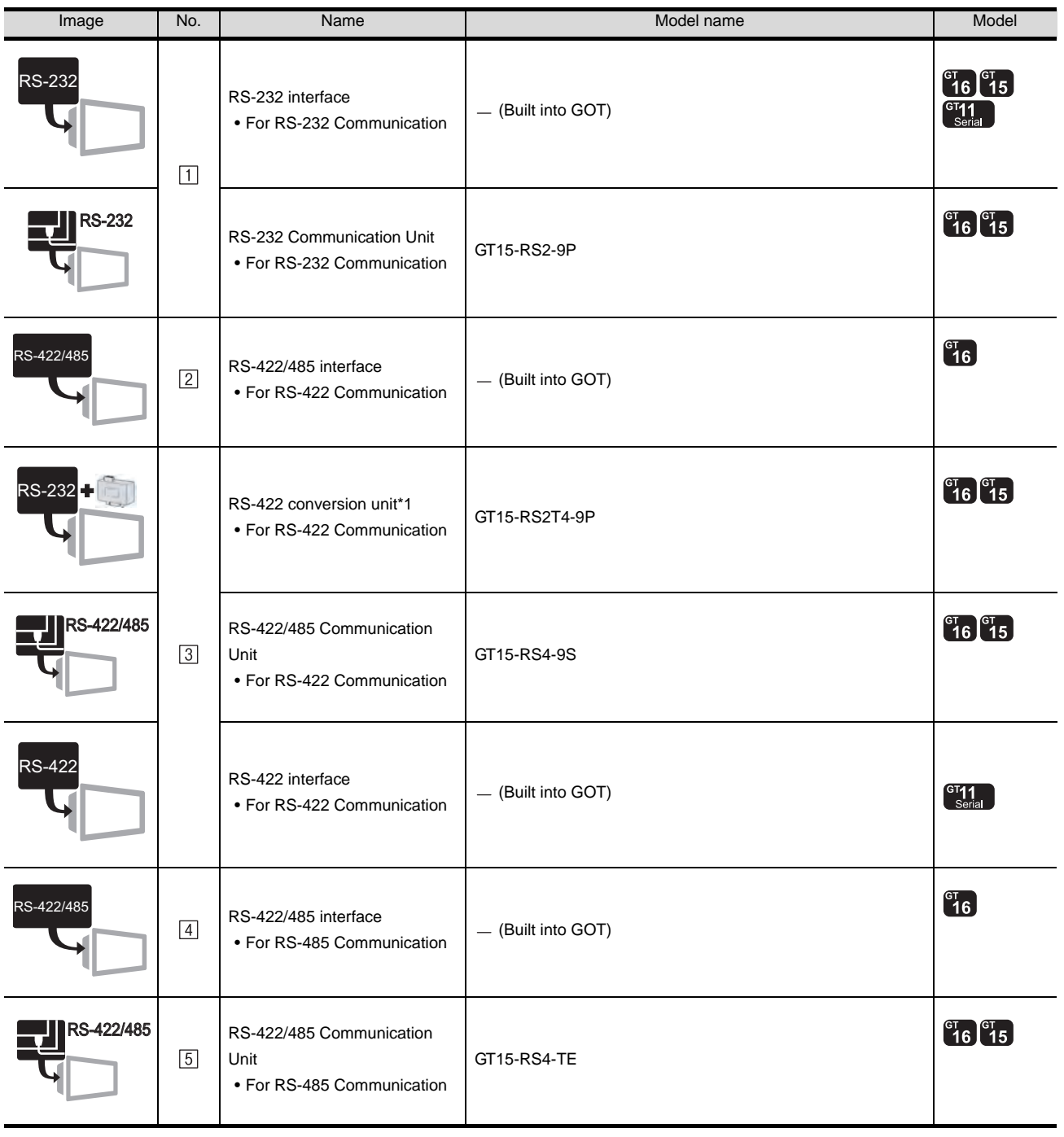

\*1 Connect it to the RS-232 interface ( built into GOT). It cannot be mounted on GT155

## (2) Temperature controller

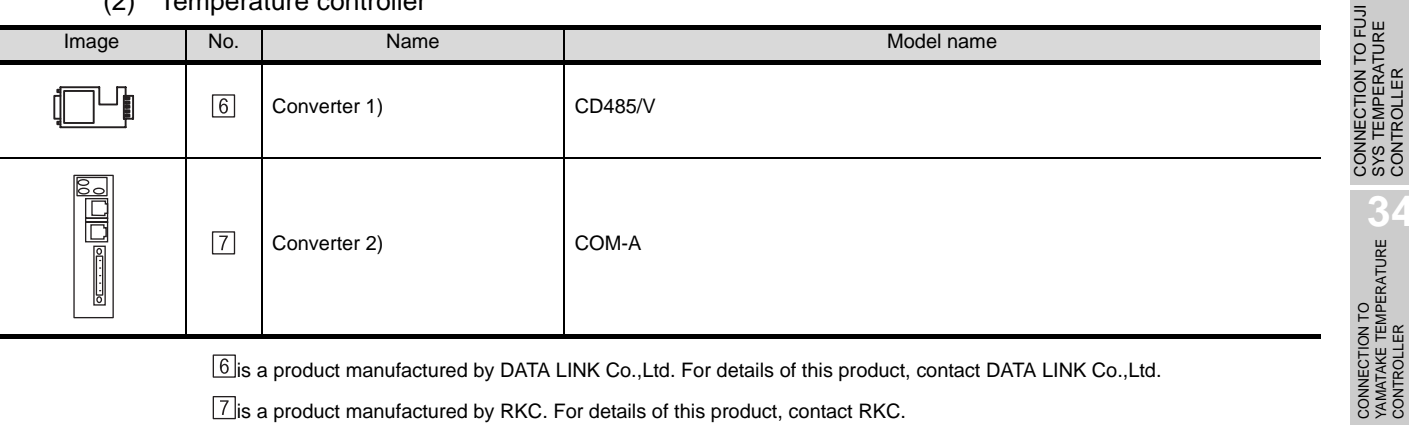

is a product manufactured by DATA LINK Co.,Ltd. For details of this product, contact DATA LINK Co.,Ltd.

 $\boxed{7}$  is a product manufactured by RKC. For details of this product, contact RKC.

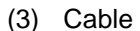

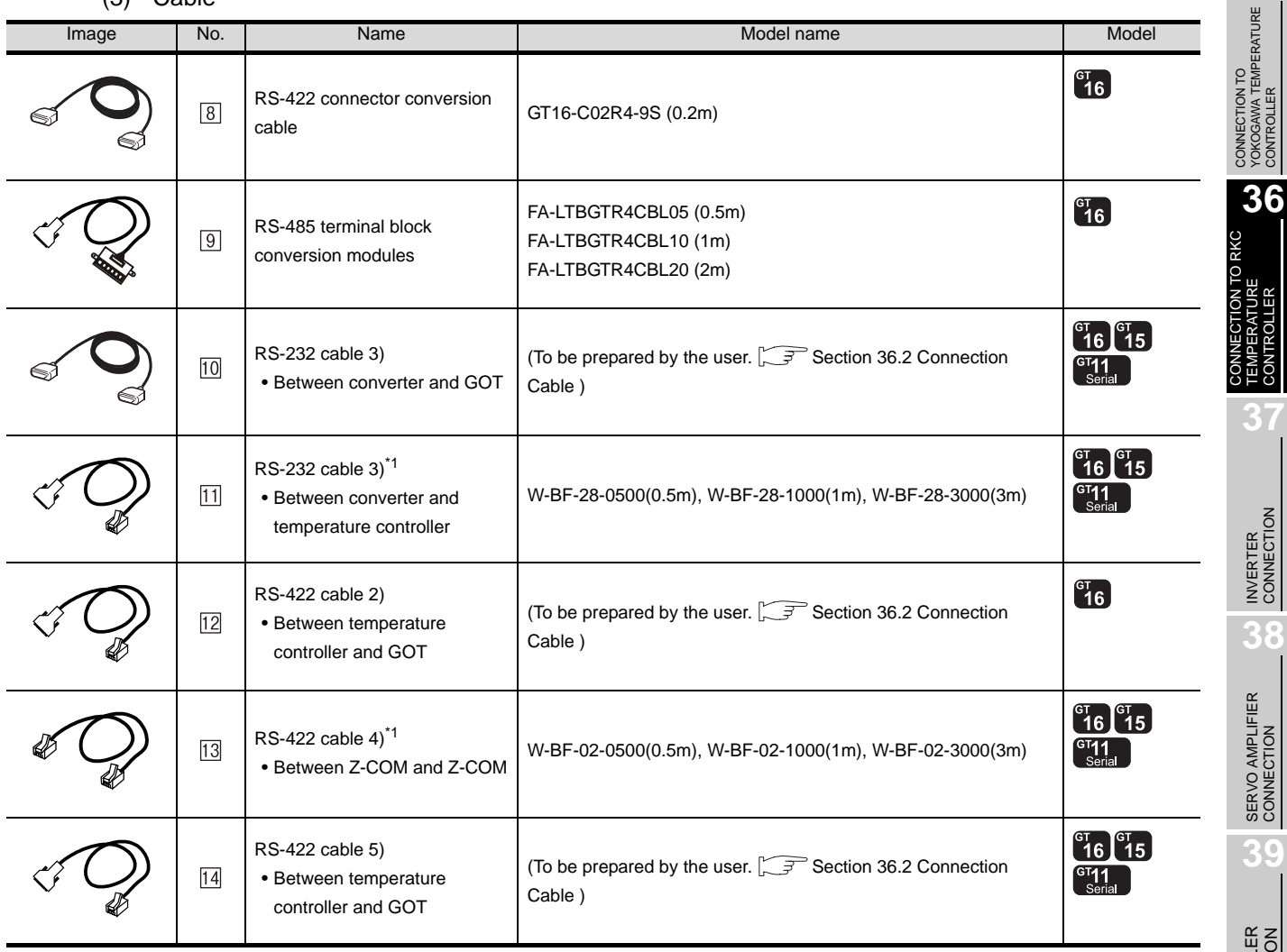

**33**

CONTROLLER

**35**

TEMPERATURE CONTROLLER

**37**

ŠΩ

INVERTER<br>CONNECTION

**38**

SERVO AMPLIFIER<br>CONNECTION

**39**

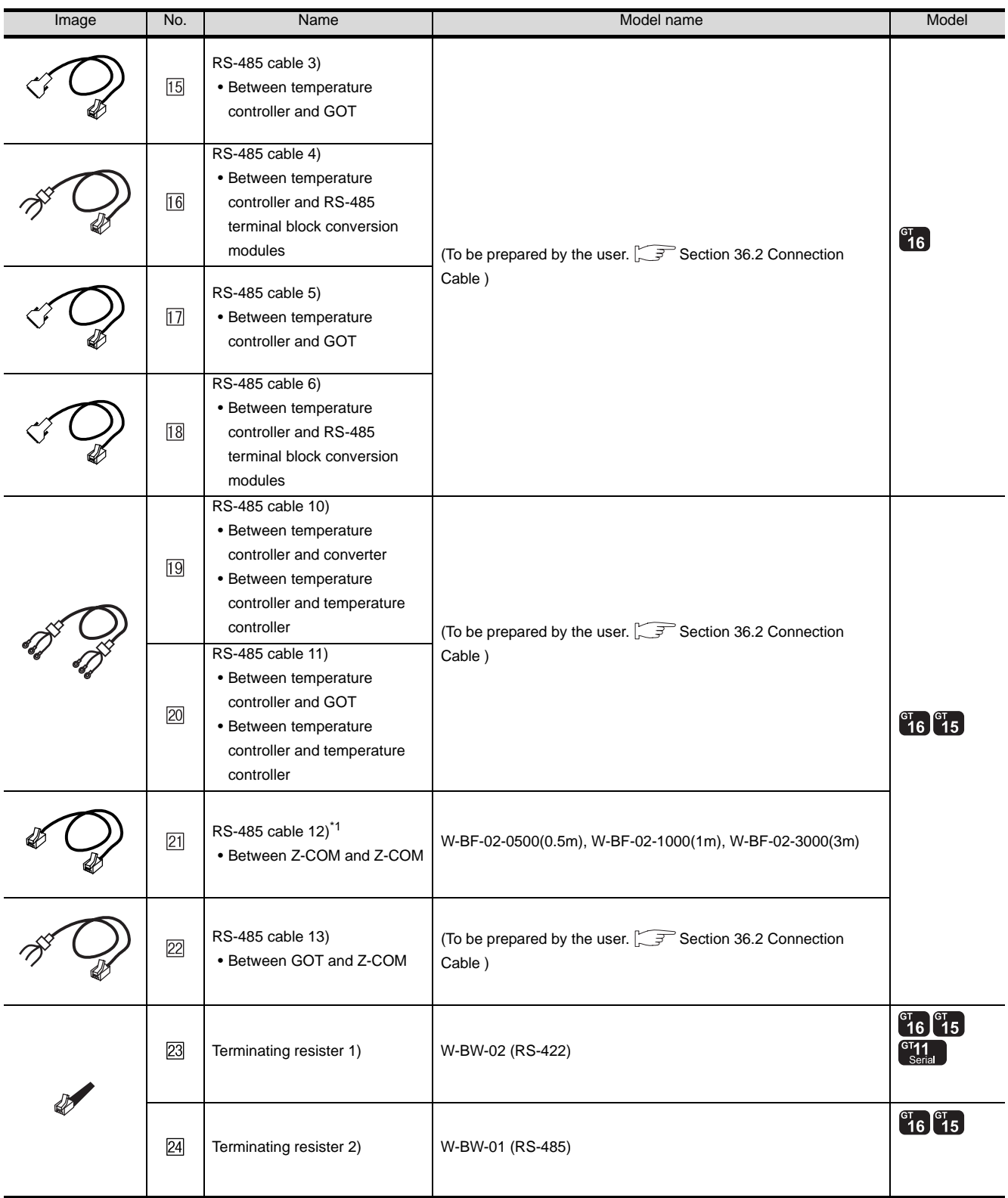

\*1 The RS-232 cable and RS-422 cable can be prepared by the user. ( $\sqrt{3}$  [Section 36.2 Connection Cable](#page-1613-0))

[11], [13], [21], [23], [24] are products manufactured by RKC. For details of these products, contact RKC.

[9] is manufactured by MITSUBISHI ELECTRIC ENGINEERING COMPANY LIMITED. For details of the product, contact MITSUBISHI ELECTRIC ENGINEERING COMPANY LIMITED.

# 36.1.4 Connecting to CB Series (CB100, CB400, CB500, CB700, CB900)

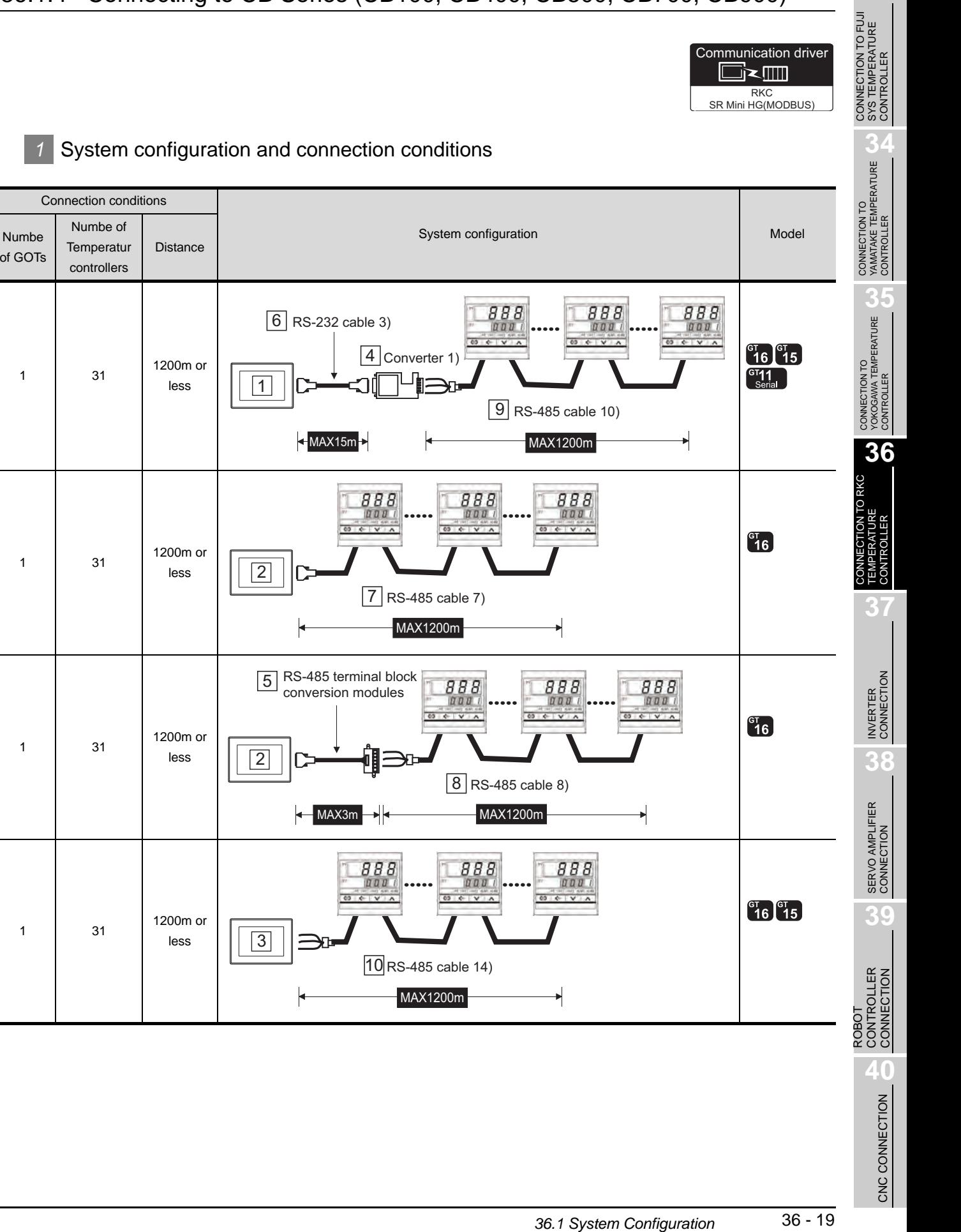

Communication driver

*1* System configuration and connection conditions

1

6 RS-232 cable 3)

Connection conditions

Distance

1200m or less

Numbe of **Temperatur** controllers

of GOTs

1 31

 $\frac{888}{1000}$ 1200m or 1 31 2 less 7 RS-485 cable 7) MAX1200m RS-485 terminal block 5 conversion modules 1200m or 1 31 less 2 ← MAX3m → ← MAX1200m  $\frac{888}{000}$ 1200m or 1 31 3 less 10 RS-485 cable 14) MAX1200m

*36.1.4 Connecting to CB Series (CB100, CB400, CB500, CB700, CB900)*

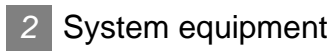

(1) GOT

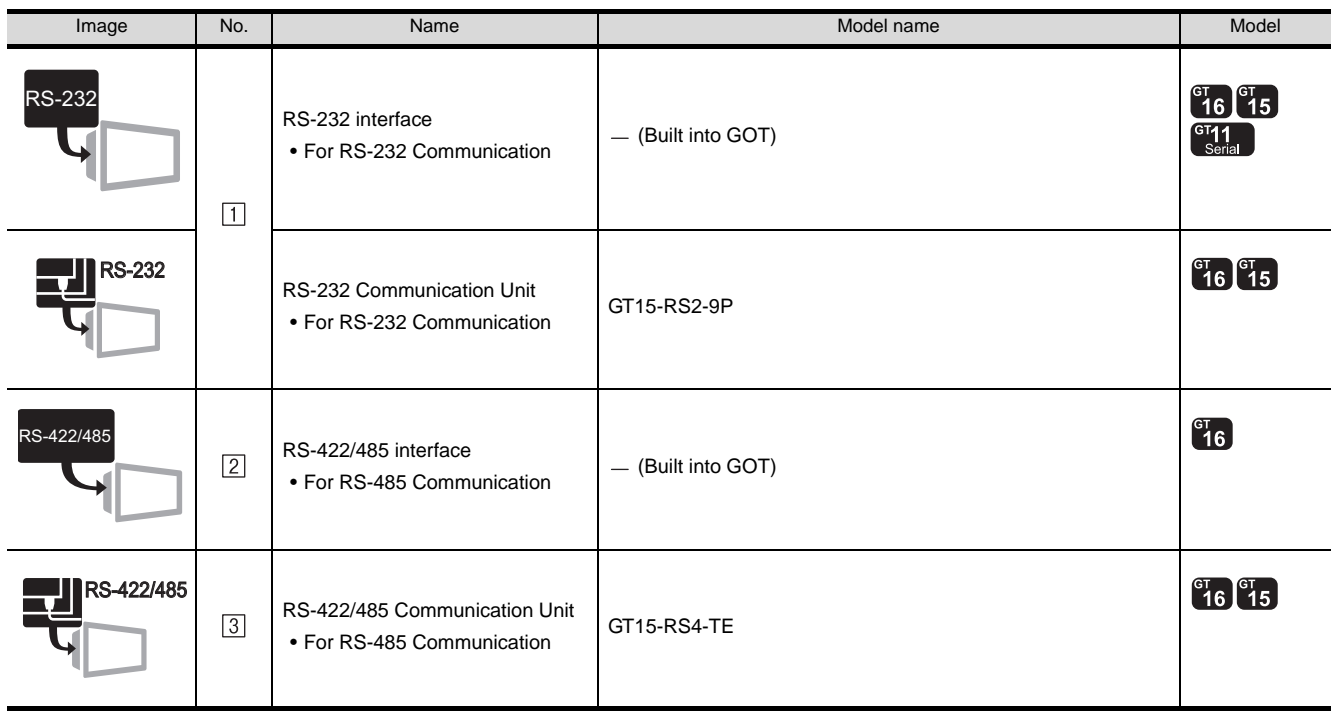

(2) Temperature controller

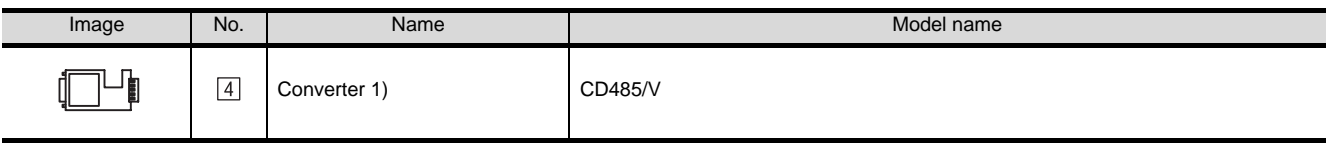

 $\boxed{4}$  is a product manufactured by DATA LINK Co.,Ltd. For details of this product, contact DATA LINK Co.,Ltd.

#### (3) Cable

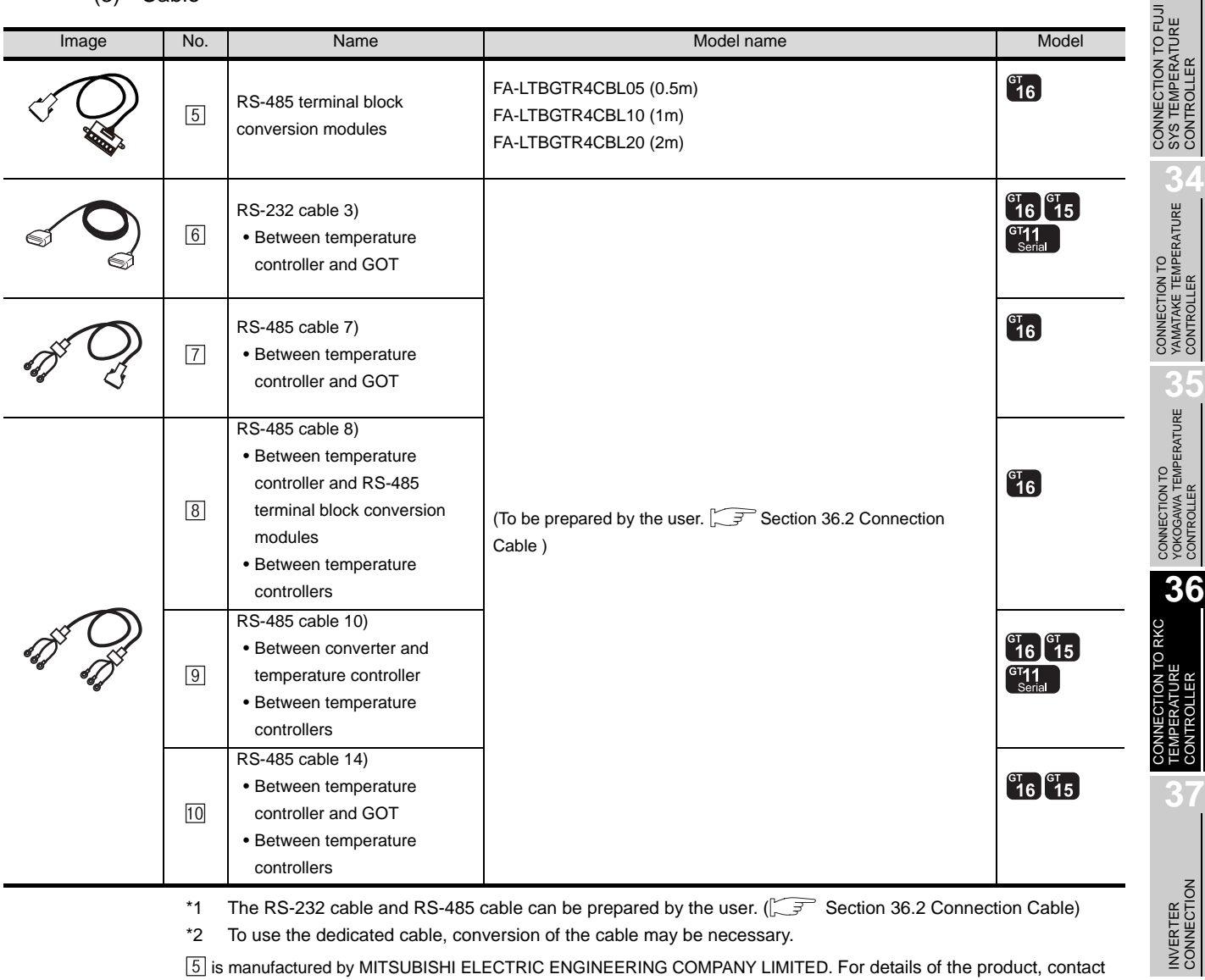

\*1 The RS-232 cable and RS-485 cable can be prepared by the user. ( $\sqrt{37}$  [Section 36.2 Connection Cable](#page-1613-0))

\*2 To use the dedicated cable, conversion of the cable may be necessary.

 is manufactured by MITSUBISHI ELECTRIC ENGINEERING COMPANY LIMITED. For details of the product, contact MITSUBISHI ELECTRIC ENGINEERING COMPANY LIMITED.

**33**

**38**

SERVO AMPLIFIER<br>CONNECTION

**39**

ROBOT<br>CONTROLLER<br>CONNECTION CONTROLLER CONNECTION

> CNC CONNECTION CNC CONNECTION

# <span id="page-1613-0"></span>36.2 Connection Cable

The RS-232 cable or RS-422 cable, or RS-485 cable used for connecting the GOT to the temperature controller should be prepared by the user. The following provides connection diagrams for each cable, connector specifications and other information.

## **1** RS-232 cable ( $\sqrt{3}$  [Section 36.2.1\)](#page-1615-0)

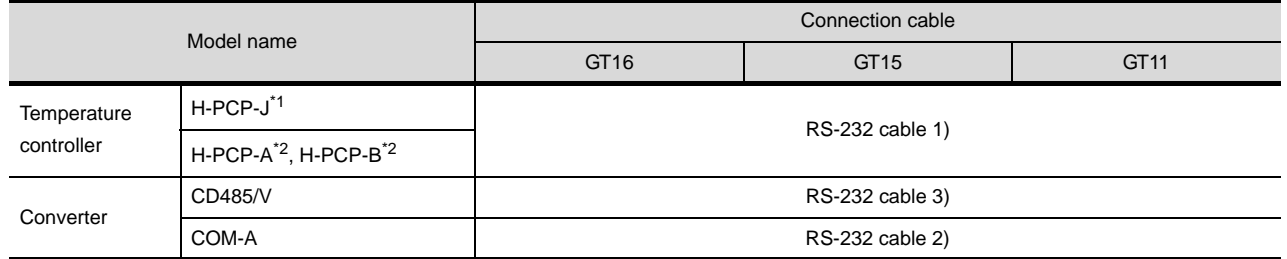

# **2** RS-422 cable ( $\sqrt{3}$  [Section 36.2.2\)](#page-1619-0)

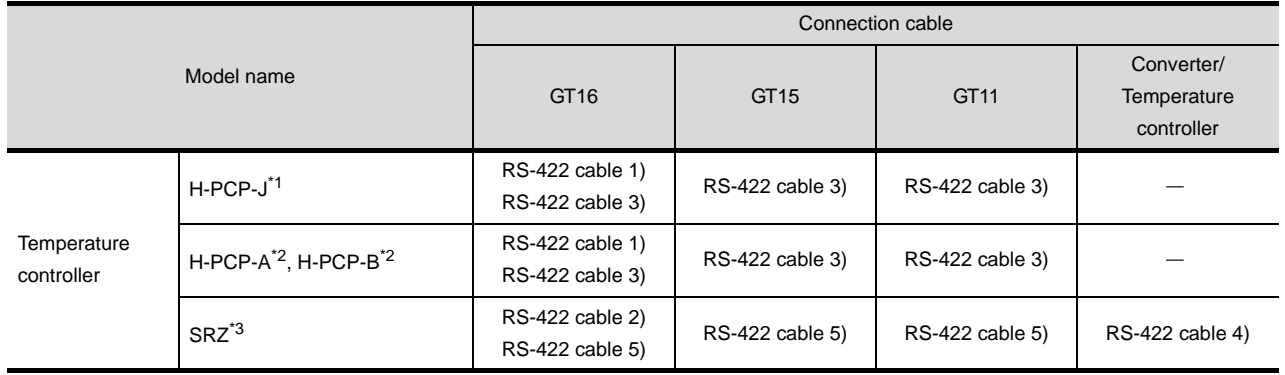

# **3** RS-485 cable ( $\sqrt{3}$  [Section 36.2.3](#page-1624-0))

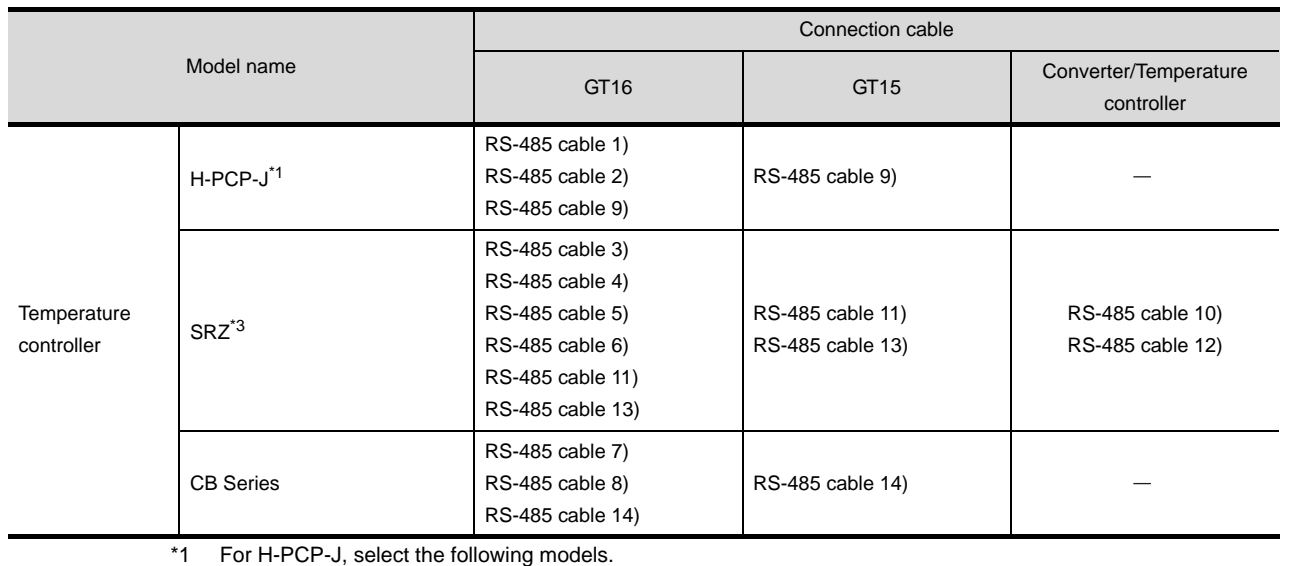

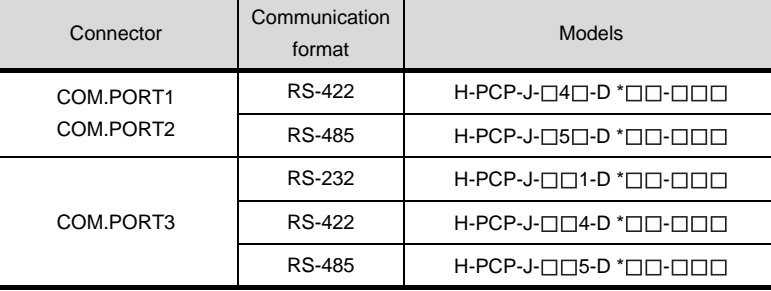

\*2 For H-PCP-A and H-PCP-B, select the following models.

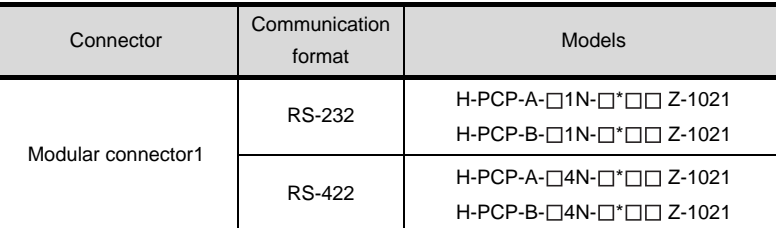

#### \*3 For SRZ, select the following models.

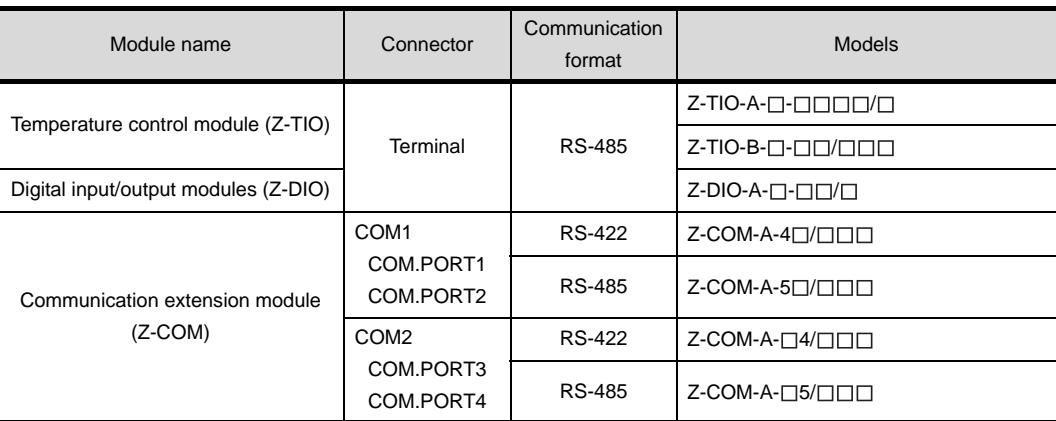

For details of the models, refer to the following manual.

User's Manual for the RKC temperature controller

**33**

**34**

CONNECTION TO<br>YAMATAKE TEMPERATURE<br>CONTROLLER

**35**

CONNECTION TO YOKOGAWA TEMPERATURE CONTROLLER

**36**

**37**

INVERTER<br>CONNECTION

**38**

SERVO AMPLIFIER<br>CONNECTION

**39**

ROBOT<br>CONTROLLER<br>CONNECTION CONTROLLER CONNECTION

> CNC CONNECTION CNC CONNECTION

CONNECTION TO RKC TEMPERATURE CONTROLLER

CONNECTION TO FUJI SYS TEMPERATURE CONTROLLER

# <span id="page-1615-0"></span>36.2.1 RS-232 cable

The following shows the connection diagrams and connector specifications of the RS-232 cable used for connecting the GOT to a temperature controller.

# *1* Connection diagram

(1) RS-232 cable 1)

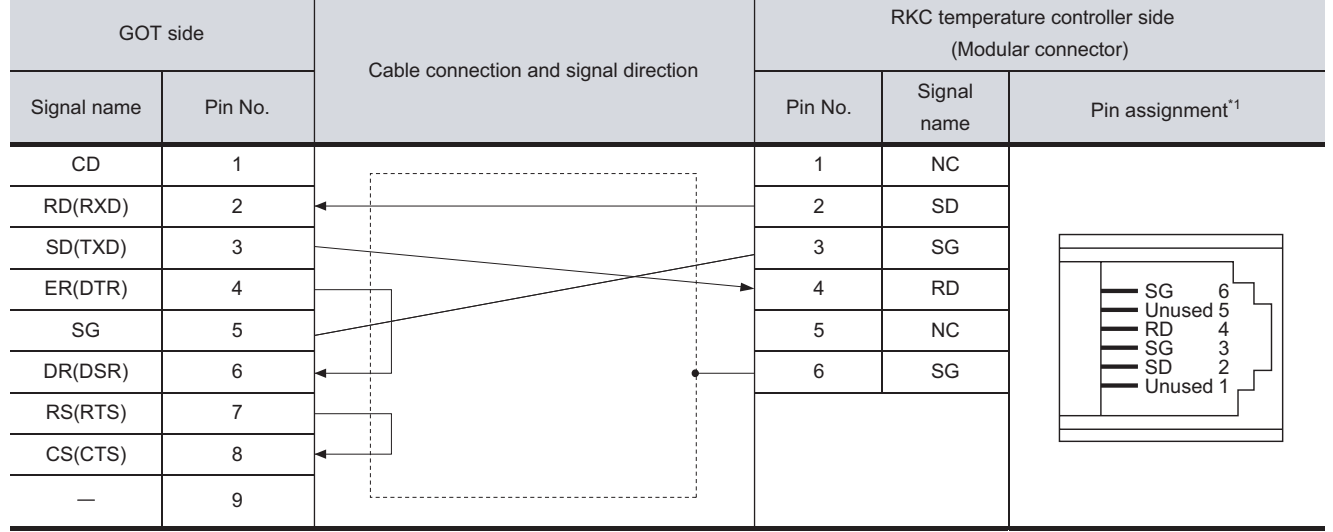

For details of the pin assignment, refer to the following manual. \*1

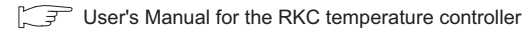

## (2) RS-232 cable 2)

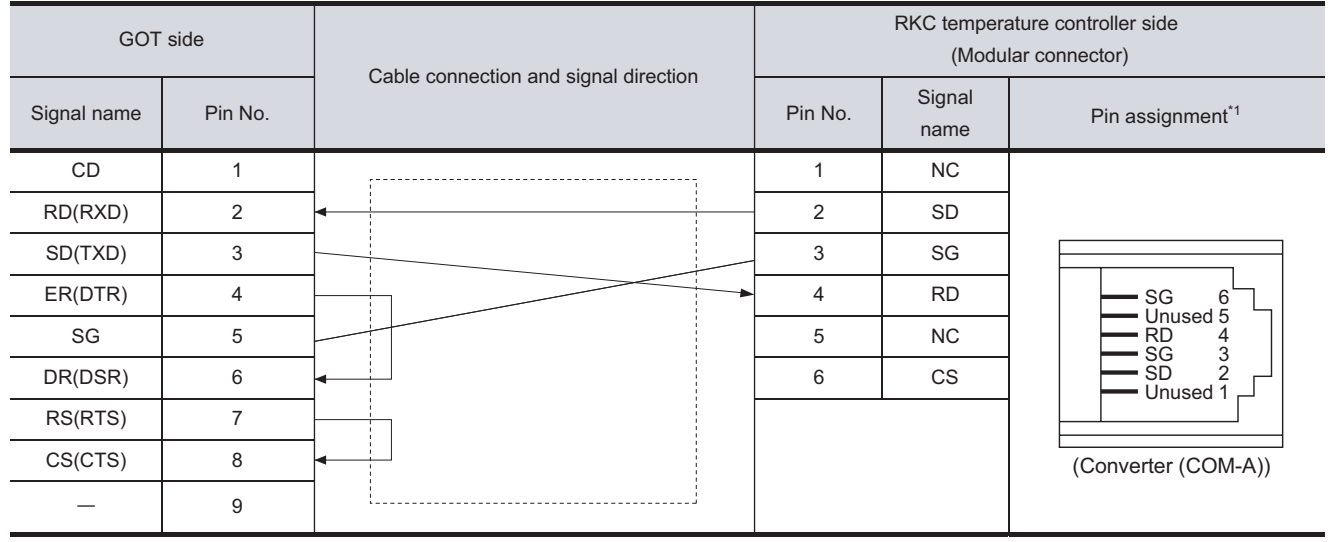

For details of the pin assignment, refer to the following manual. \*1

User's Manual for the RKC temperature controller

## (3) RS-232 cable 3)

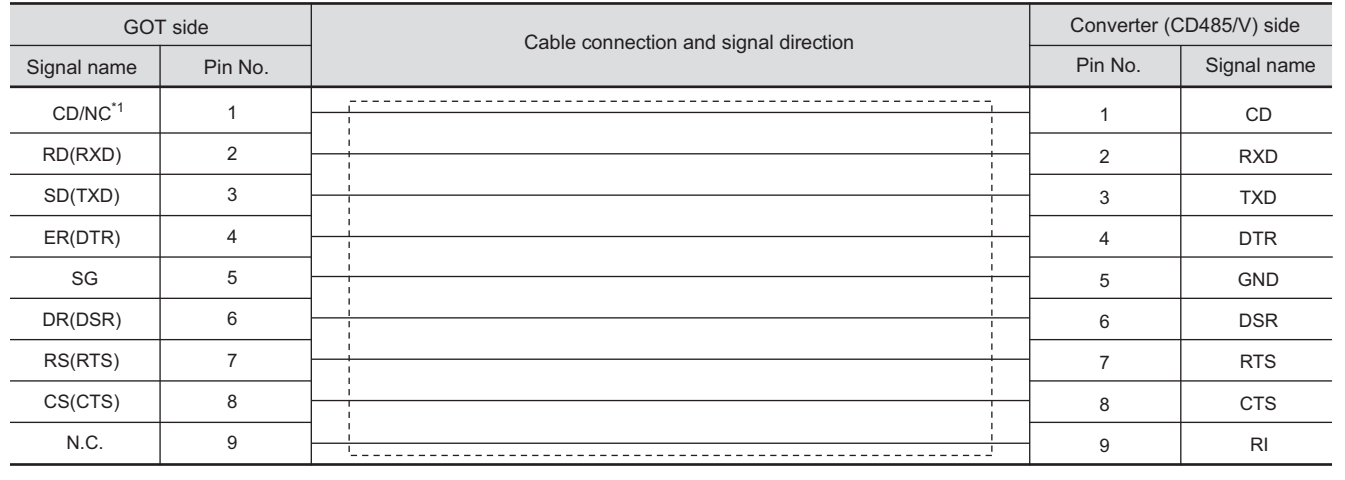

GT16: CD, GT15: CD, GT11: NC \*1

RKC

CONNECTION TO FUJI<br>SYS TEMPERATURE<br>CONTROLLER CONNECTION TO FUJI SYS TEMPERATURE CONTROLLER

**34**

CONNECTION TO YAMATAKE TEMPERATURE CONTROLLER

**35**

**38**

# *2* Connector specifications

- (1) GOT side connector
	- (a) Connector specifications

Use the following as the RS-232 interface and RS-232 communication unit connector on the GOT.

For the GOT side of the RS-232 cable, use a connector or connector cover applicable to the GOT connector.

- (b) Connector type 9-pin D-sub (male) inch screw fixed type
- (c) Connector model

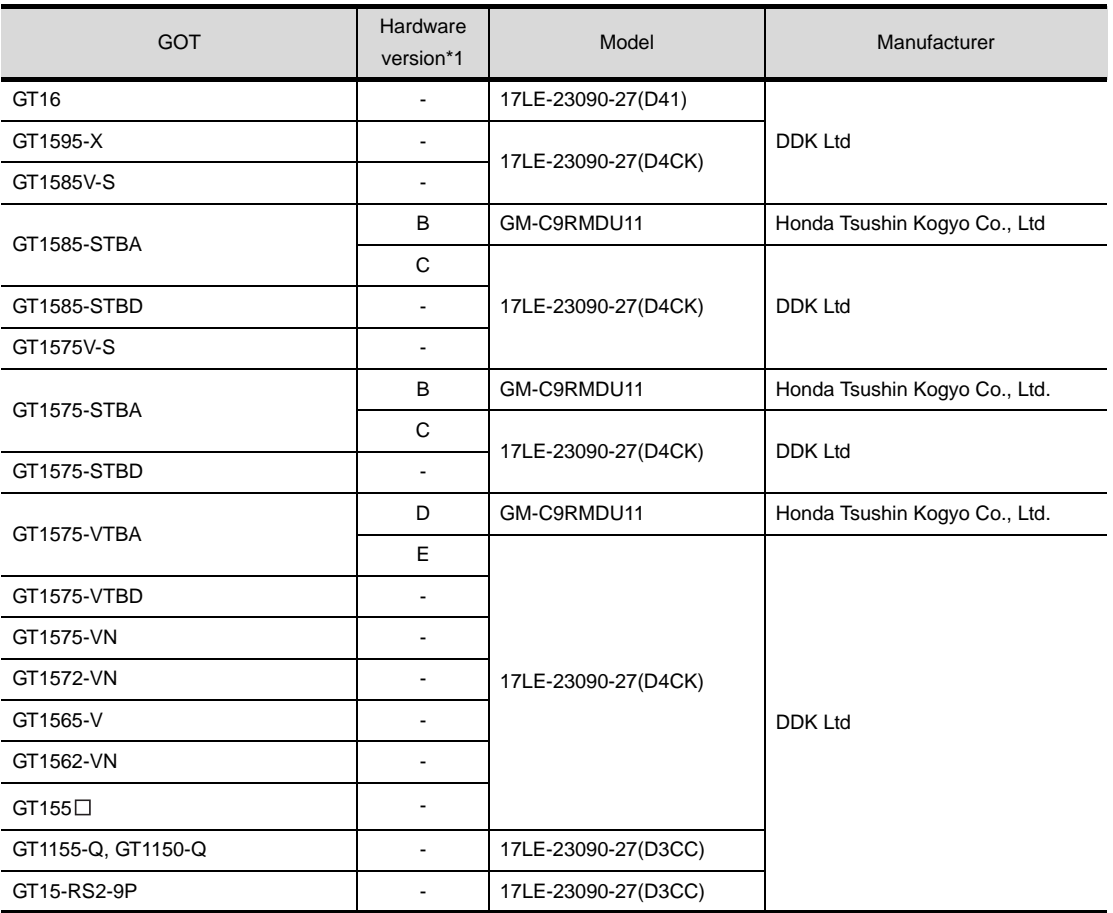

\*1 For the confirmation method of GT15 hardware version, refer to the following manual.

GT15 User's Manual

(d) Connector pin arrangement

#### GT16, GT15, GT11

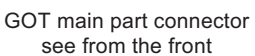

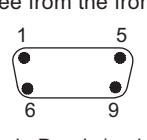

9-pin D-sub (male)

(2) RKC temperature controller side connector

Use the connector compatible with the RKC temperature controller side module. For details, refer to the following manual.

User's Manual for the RKC temperature controller

*3* Precautions when preparing a cable

The length of the RS-232 cable must be 15m or less.

**33**

**34**

CONNECTION TO FUJI SYS TEMPERATURE CONTROLLER

**40**

CNC CONNECTION

CNC CONNECTION

# <span id="page-1619-0"></span>36.2.2 RS-422 cable

The following shows the connection diagrams and connector specifications of the RS-422 cable used for connecting the GOT to a temperature controller.

$$
\overline{\mathit{Point} \, \textcolor{red}{\widehat{\mathit{P}}}}
$$

Differences in polarity between GOT and RKC temperature controllers

The polarity of poles A and B in signal names is reversed between GOT and RKC temperature controllers.

**T** Connect a cable according to the following connection diagrams.

# *1* Connection diagram

(1) RS-422 cable 1)

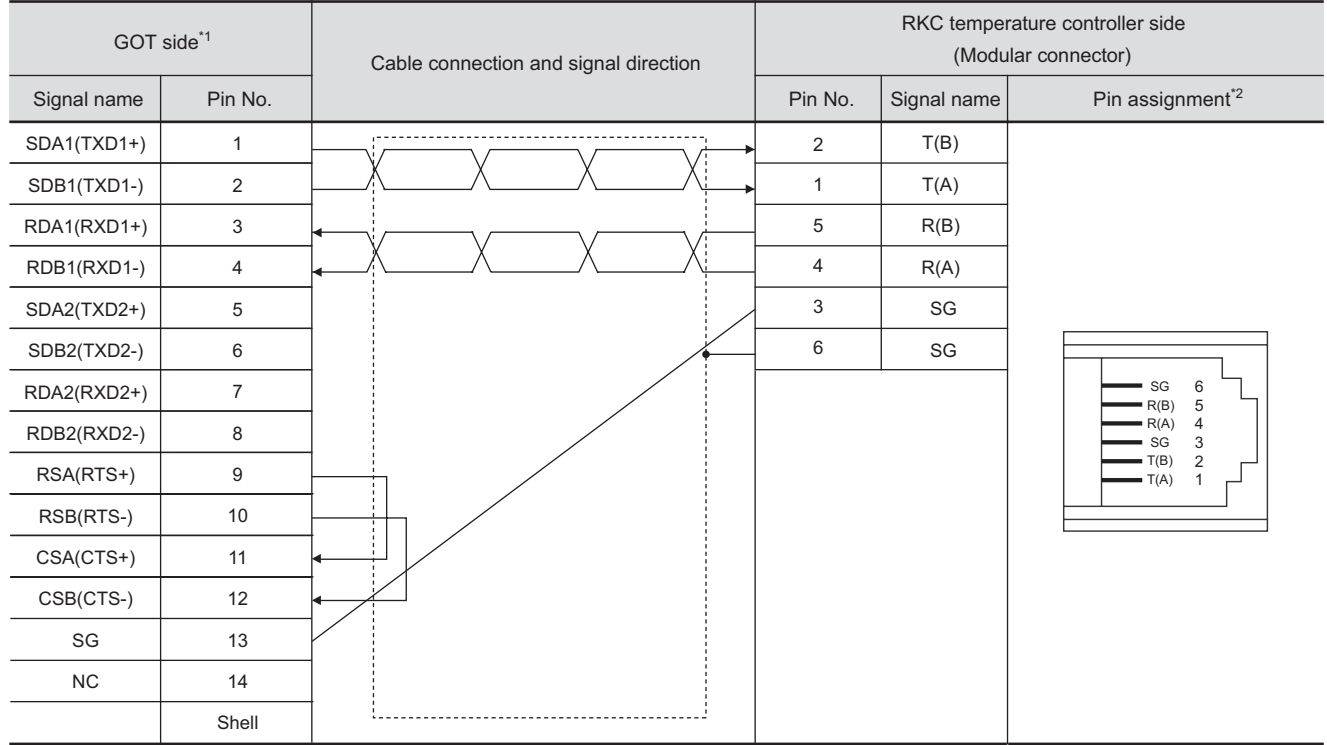

\*1 Set the terminating resistor of GOT side to "Disable".( $\sqrt{37}$  | 4 [Connecting terminating resistors](#page-1623-0))

\*2 For details of the pin assignment, refer to the following manual.

User's Manual for the RKC temperature controller
# (2) RS-422 cable 2)

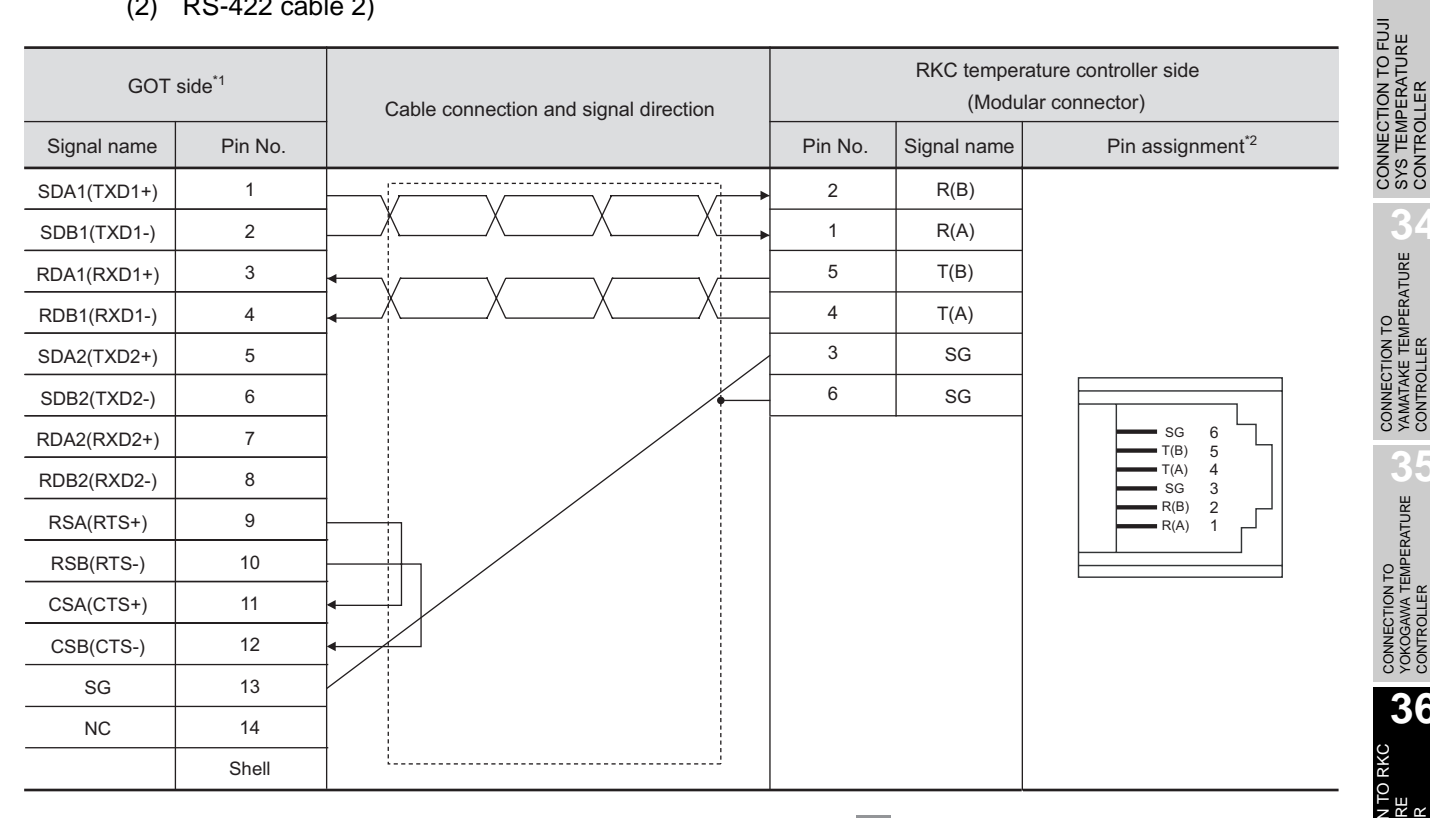

- \*1 Set the terminating resistor of GOT side to "Disable".( $\sqrt{37}$  | 4 [Connecting terminating resistors](#page-1623-0)) \*2 For details of the pin assignment, refer to the following manual.
	- User's Manual for the RKC temperature controller
- GOT side<sup>\*1</sup> Signal name Pin No. Cable connection and signal direction RDA 2 RDB 7 SDA | 1 SDB 6 RSA 3  $RSB$  8 CSA 4 CSB 9 SG 5 FG RKC temperature controller side (Modular connector) Pin No. Signal<br>
name Pin assignment<sup>\*2</sup> 4 5 2 1 3 6  $T(B)$  $T(A)$ R(B) R(A) SG SG SG T(A) T(B) SG R(B) R(A) 6 5 4 3 2 1

### (3) RS-422 cable 3)

\*1 Set the terminating resistor of GOT side to "Disable".( $\sqrt{37}$  | 4 [Connecting terminating resistors](#page-1623-0))

\*2 For details of the pin assignment, refer to the following manual.

User's Manual for the RKC temperature controller

CONNECTION TO FUJI SYS TEMPERATURE CONTROLLER

**34**

CONNECTION TO<br>YAMATAKE TEMPERATURE<br>CONTROLLER

**35**

CONNECTION TO YOKOGAWA TEMPERATURE CONTROLLER

**36**

**37**

INVERTER<br>CONNECTION

**38**

SERVO AMPLIFIER<br>CONNECTION

**39**

ROBOT<br>CONTROLLER<br>CONNECTION CONTROLLER CONNECTION

CONNECTION TO RKC TEMPERATURE CONTROLLER

# (4) RS-422 cable 4)

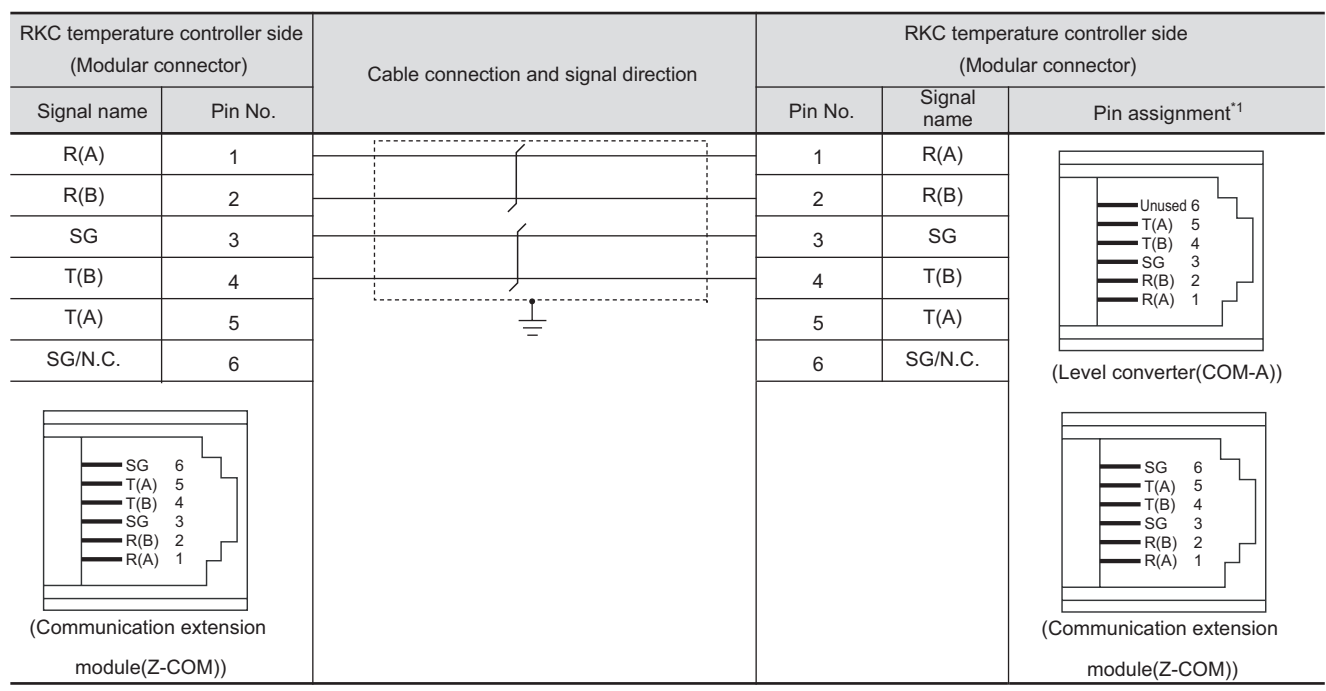

\*1 For details of the pin assignment, refer to the following manual.

User's Manual for the RKC temperature controller

### (5) RS-422 cable 5)

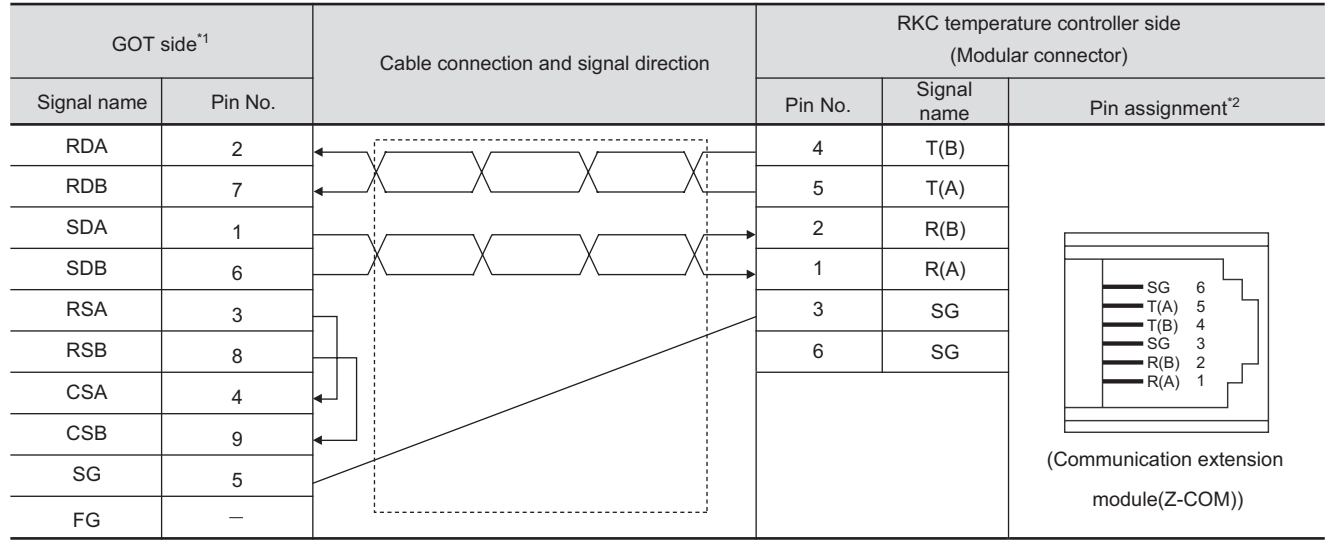

\*1 Set the terminating resistor of GOT side to "Disable".( $\sqrt{37}$  | 4 [Connecting terminating resistors\)](#page-1623-0)

\*2 For details of the pin assignment, refer to the following manual.

User's Manual for the RKC temperature controller

# *2* Connector specifications

- (1) GOT side connector
	- (a) Connector specifications

Use the following as the RS-422/485 communication unit connector on the GOT. For the GOT side of the RS-422 cable, use a connector or connector cover applicable to the GOT connector.

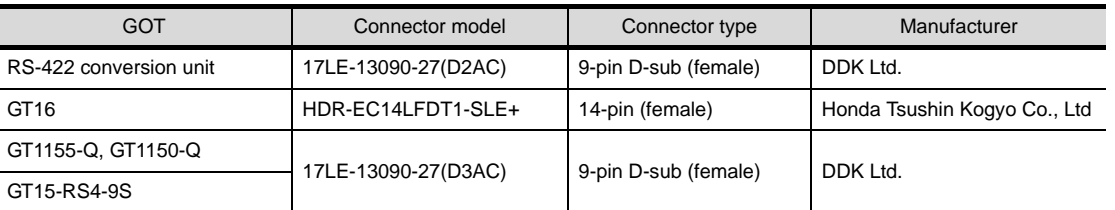

 \*1 When connecting to the RS-422/485 interface, use HDR-E14MAG1+ as a cable connector. To use HDR-E14MAG1+, a dedicated pressure welding tool is required. For details on the connector and pressure welding tool, contact Honda Tsushin Kogyo Co., Ltd.

### (b) Connector pin arrangement

GOT main part connector see from the front

 $\beta$  $14$ 

# GT16 **GT15, GT11**

GOT main part connector see from the front

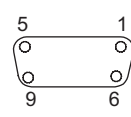

14-pin (female) 9-pin D-sub (female)

*3* Precautions when preparing a cable

The length of the RS-422 cable must be 1200m or less.

**33**

CONNECTION TO FUJI SYS TEMPERATURE CONTROLLER

**34**

CONNECTION TO YAMATAKE TEMPERATURE CONTROLLER

**35**

CONNECTION TO YOKOGAWA TEMPERATURE CONTROLLER

**36**

**37**

INVERTER<br>CONNECTIO

**38**

SERVO AMPLIFIER<br>CONNECTION

**39**

CONNECTION TO RKC TEMPERATURE CONTROLLER

# <span id="page-1623-0"></span>**4** Connecting terminating resistors

(1) GOT

Set the terminating resistor of GT16 or RS-422/485 communication unit using the terminating resistor setting switch.

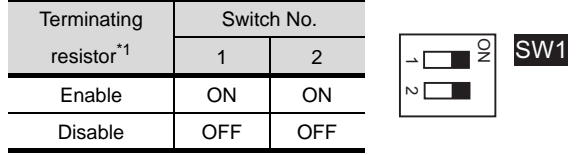

\*1 The default setting is "Disable".

• For GT16 (GT1685M-S)

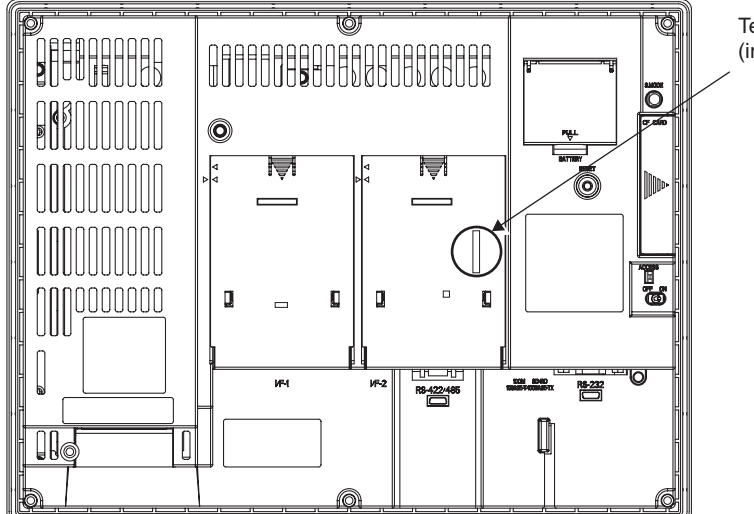

Terminating resistor setting switch (inside the cover)

• For RS422/485 communication unit

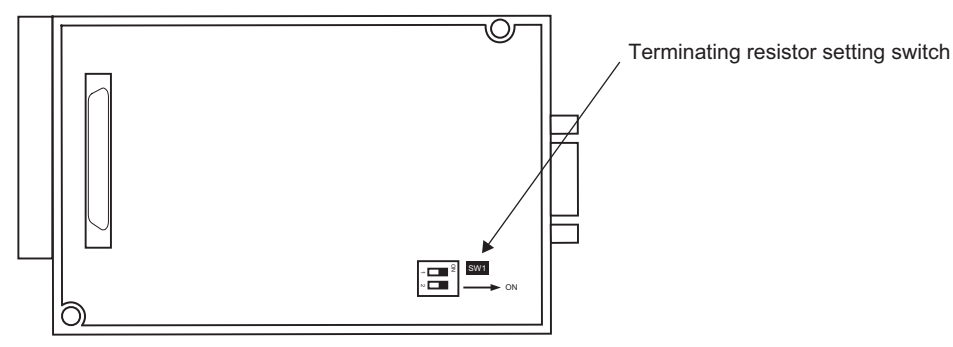

Rear view of RS-422/485 communication unit

# 36.2.3 RS-485 cable

The following shows the connection diagrams and connector specifications of the RS-485 cable used for connecting the GOT to a temperature controller.

# *1* Connection diagram

(1) RS-485 cable 1)

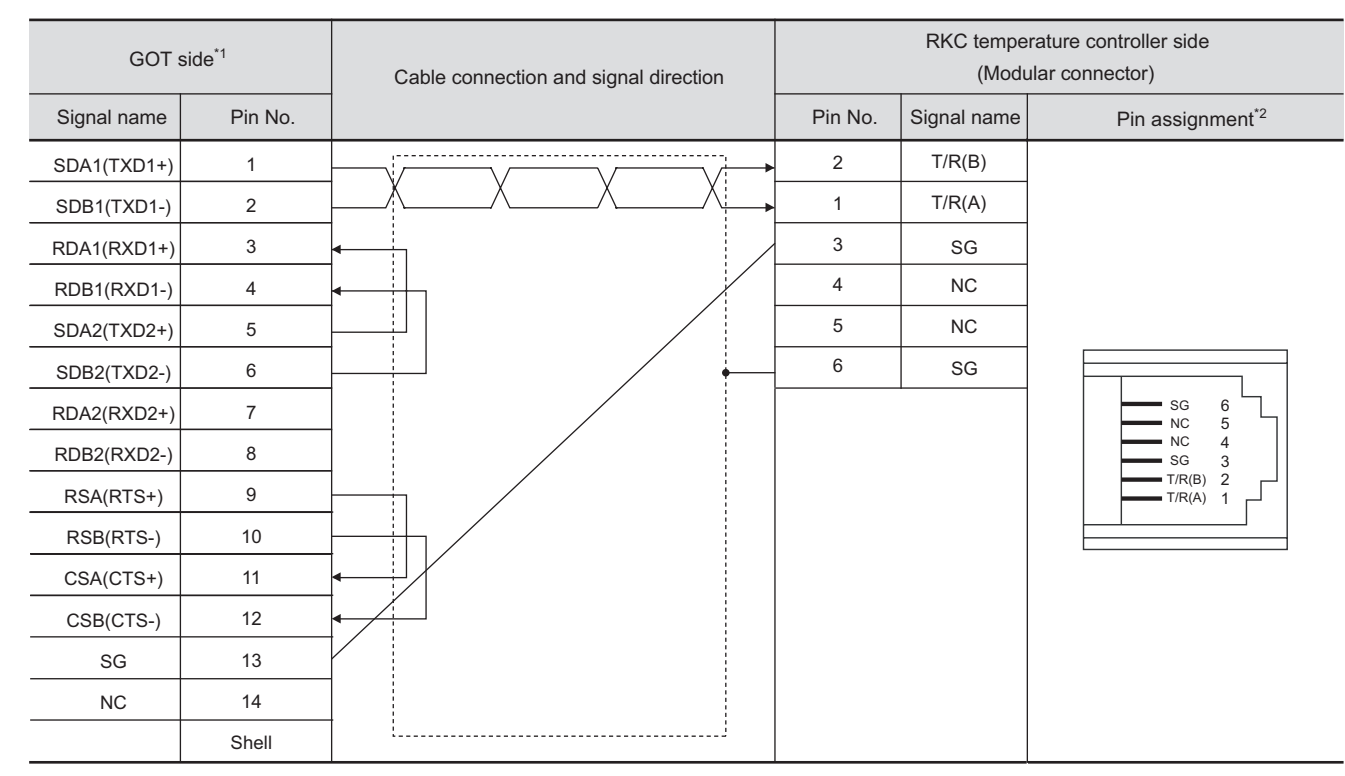

\*1 Set the terminating resistor of GOT side to "Enable".( $\sqrt{3}$  | 4 [Connecting terminating resistors\)](#page-1623-0) \*2 For details of the pin assignment, refer to the following manual.

User's Manual for the RKC temperature controller

CONNECTION TO FUJI<br>SYS TEMPERATURE<br>CONTROLLER CONNECTION TO FUJI SYS TEMPERATURE CONTROLLER

**34**

CONNECTION TO<br>YAMATAKE TEMPERATURE<br>CONTROLLER

**35**

CONNECTION TO YOKOGAWA TEMPERATURE CONTROLLER

**36**

**37**

INVERTER<br>CONNECTION

**38**

SERVO AMPLIFIER<br>CONNECTION

**39**

CONNECTION TO RKC TEMPERATURE CONTROLLER

# (2) RS-485 cable 2)

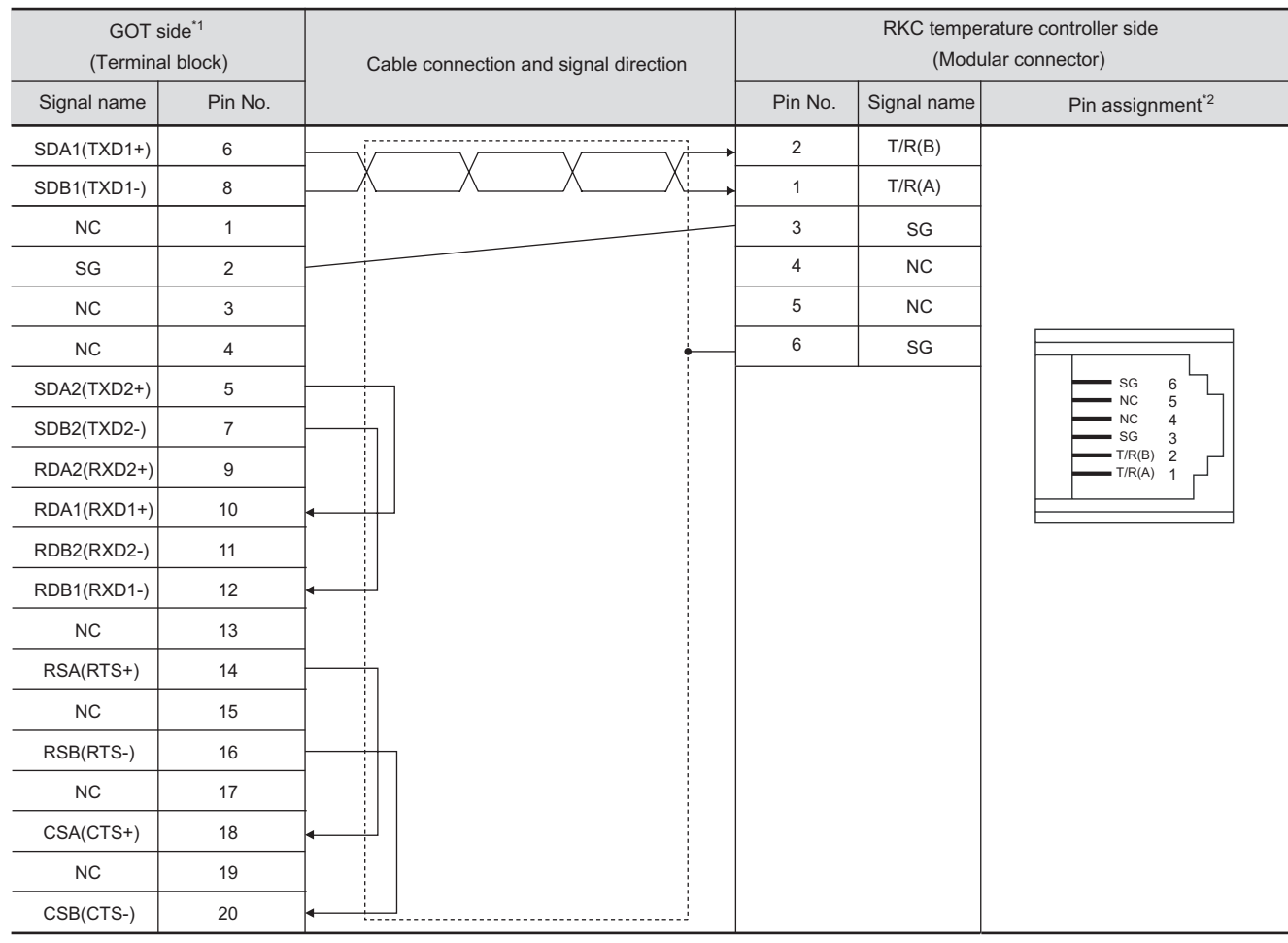

\*1 Set the terminating resistor of GOT side to "Enable".( $\sqrt{27}$  | 4 [Connecting terminating resistors](#page-1623-0))

\*2 For details of the pin assignment, refer to the following manual.

User's Manual for the RKC temperature controller

# (3) RS-485 cable 3)

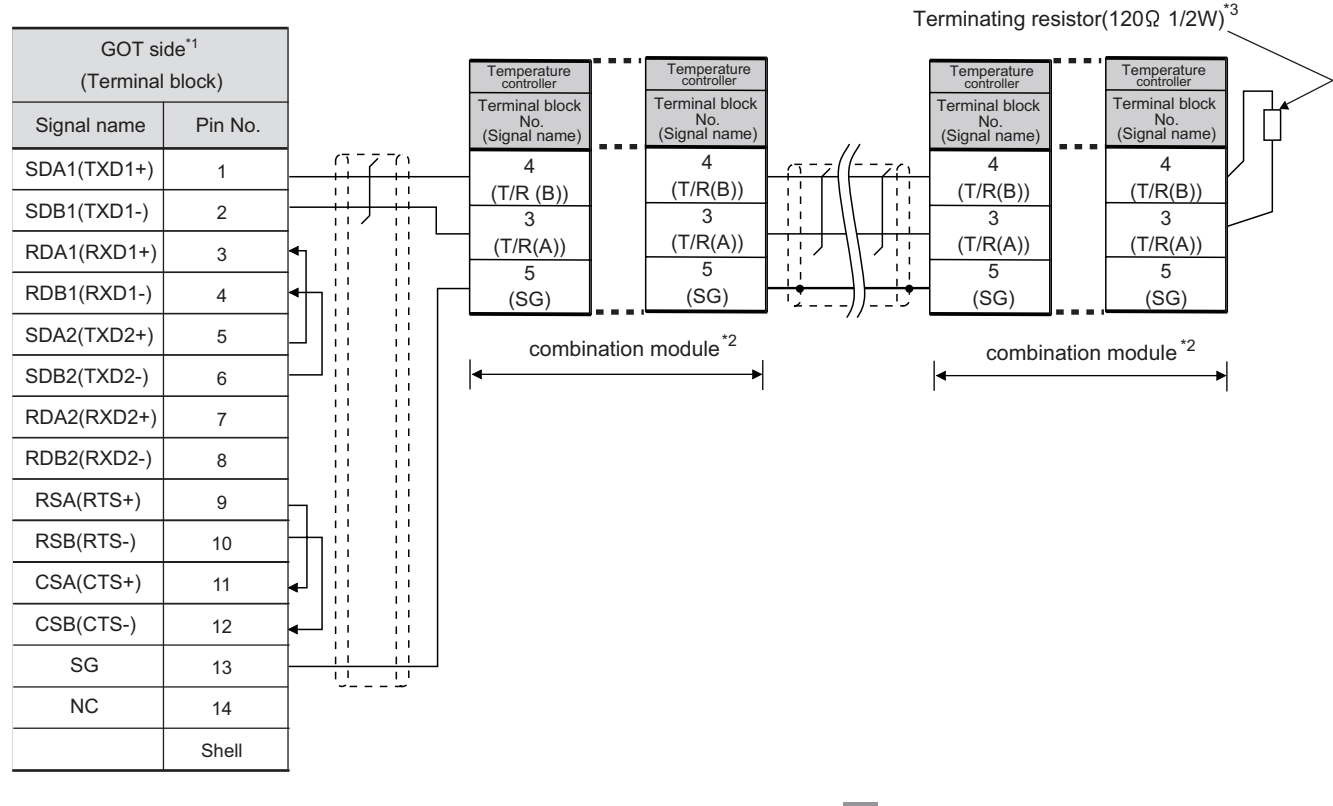

\*1 Set the terminating resistor of GOT side to "Enable".  $\sqrt{37}$  4 [Connecting terminating resistors\)](#page-1623-0)

\*2 When combining the module, because the communication line is connected between the modules with each other, wire only the communication terminal on the both end of the combination module.

\*3 Provide the terminating resistor to the terminating temperature controller. When combining the module, provide the terminating resistor to the end of the combination module (the one that is far from the converter).

CONNECTION TO FUJI<br>SYS TEMPERATURE<br>CONTROLLER CONNECTION TO FUJI SYS TEMPERATURE CONTROLLER

**34**

CONNECTION TO<br>YAMATAKE TEMPERATURE<br>CONTROLLER

**35**

CONNECTION TO YOKOGAWA TEMPERATURE CONTROLLER

**36**

**37**

CONT

INVERTER<br>CONNECTION

**38**

SERVO AMPLIFIER<br>CONNECTION

**39**

CONNECTION TO RKC TEMPERATURE CONTROLLER

# (4) RS-485 cable 4)

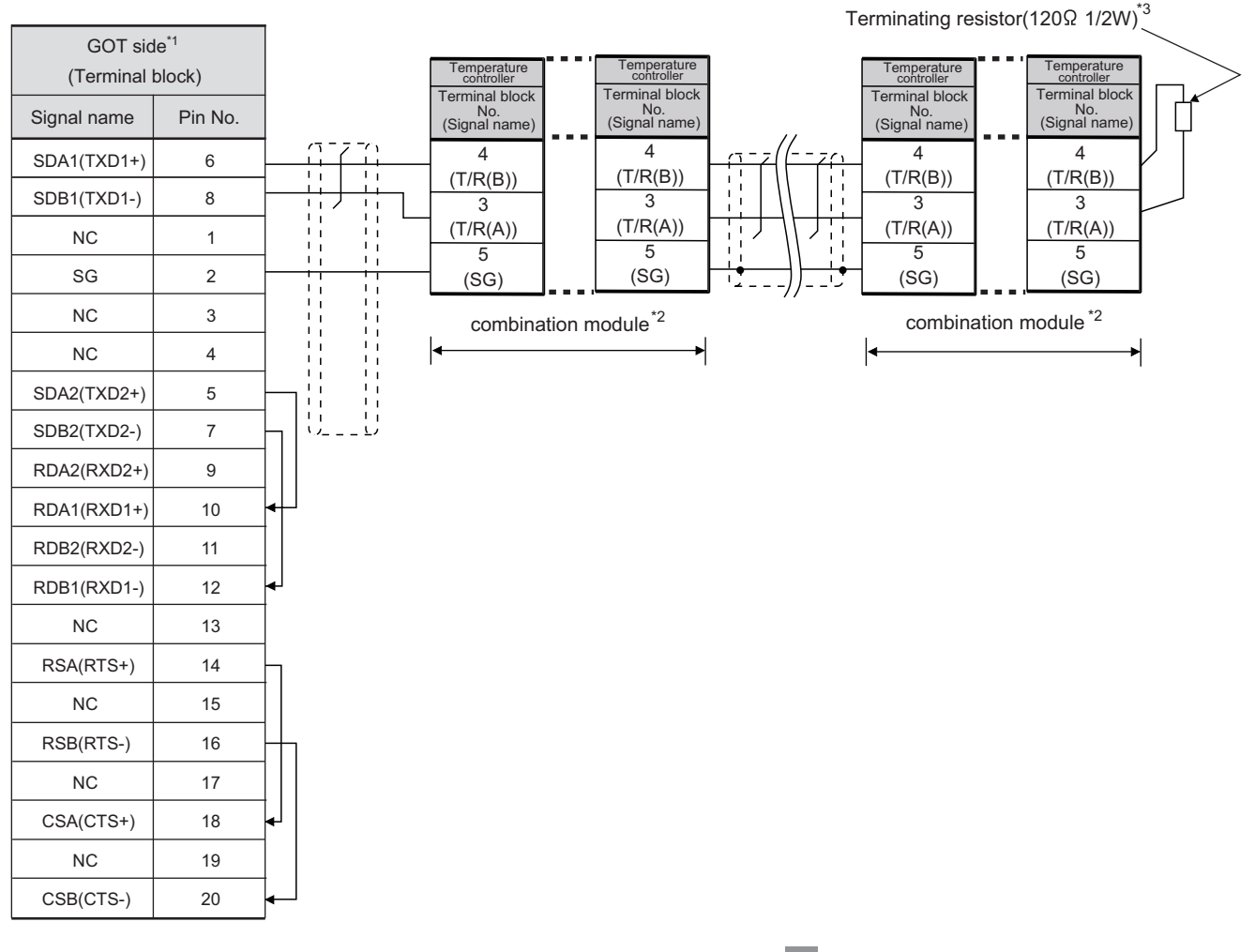

- \*1 Set the terminating resistor of GOT side to "Enable".( $\sqrt{3}$  | 4 [Connecting terminating resistors](#page-1623-0))
- \*2 When combining the module, because the communication line is connected between the modules with each other, wire only the communication terminal on the both end of the combination module.
- \*3 Provide the terminating resistor to the terminating temperature controller. When combining the module, provide the terminating resistor to the end of the combination module (the one that is far from the converter).

# (5) RS-485 cable 5)

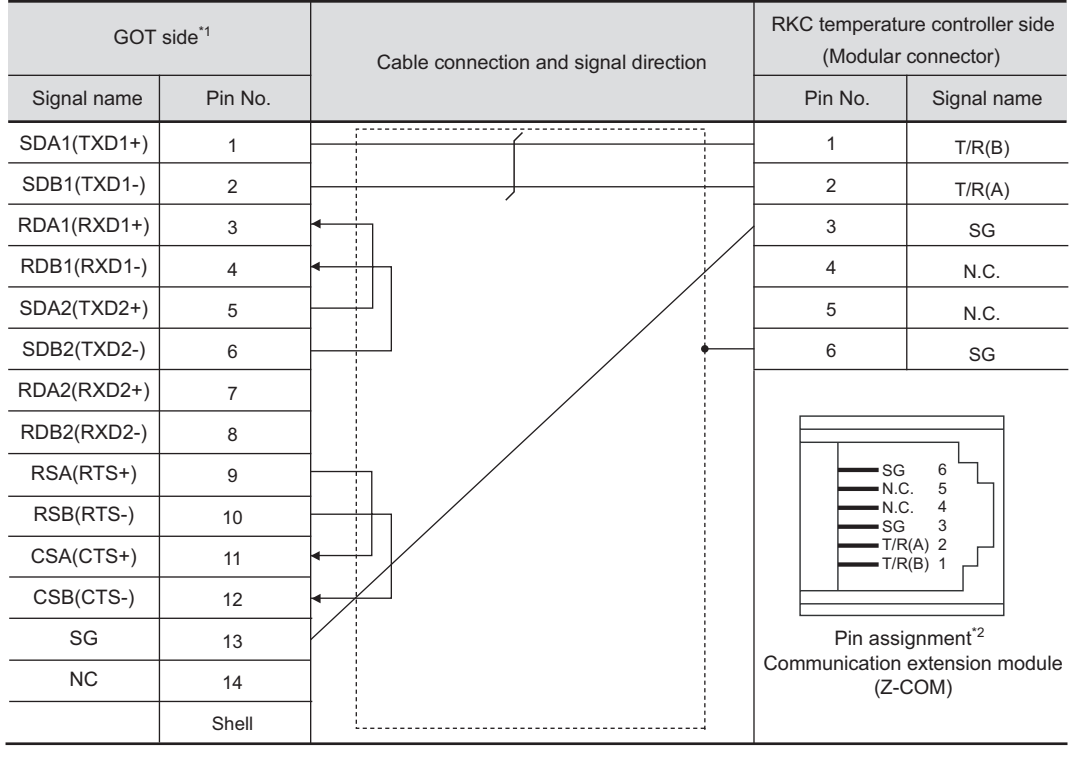

\*1 Set the terminating resistor of GOT side to "Enable".( $\sqrt{37}$  | 4 [Connecting terminating resistors\)](#page-1623-0)

\*2 For details of the pin assignment, refer to the following manual.

User's Manual for the RKC temperature controller

CONNECTION TO FUJI<br>SYS TEMPERATURE<br>CONTROLLER CONNECTION TO FUJI SYS TEMPERATURE CONTROLLER

**34**

CONNECTION TO<br>YAMATAKE TEMPERATURE<br>CONTROLLER

**35**

CONNECTION TO YOKOGAWA TEMPERATURE CONTROLLER

**36**

**37**

NC<br>O

CONNECTION TO RKC TEMPERATURE CONTROLLER

:CTION TO R<br>RATURE<br>OLLER

# (6) RS-485 cable 6)

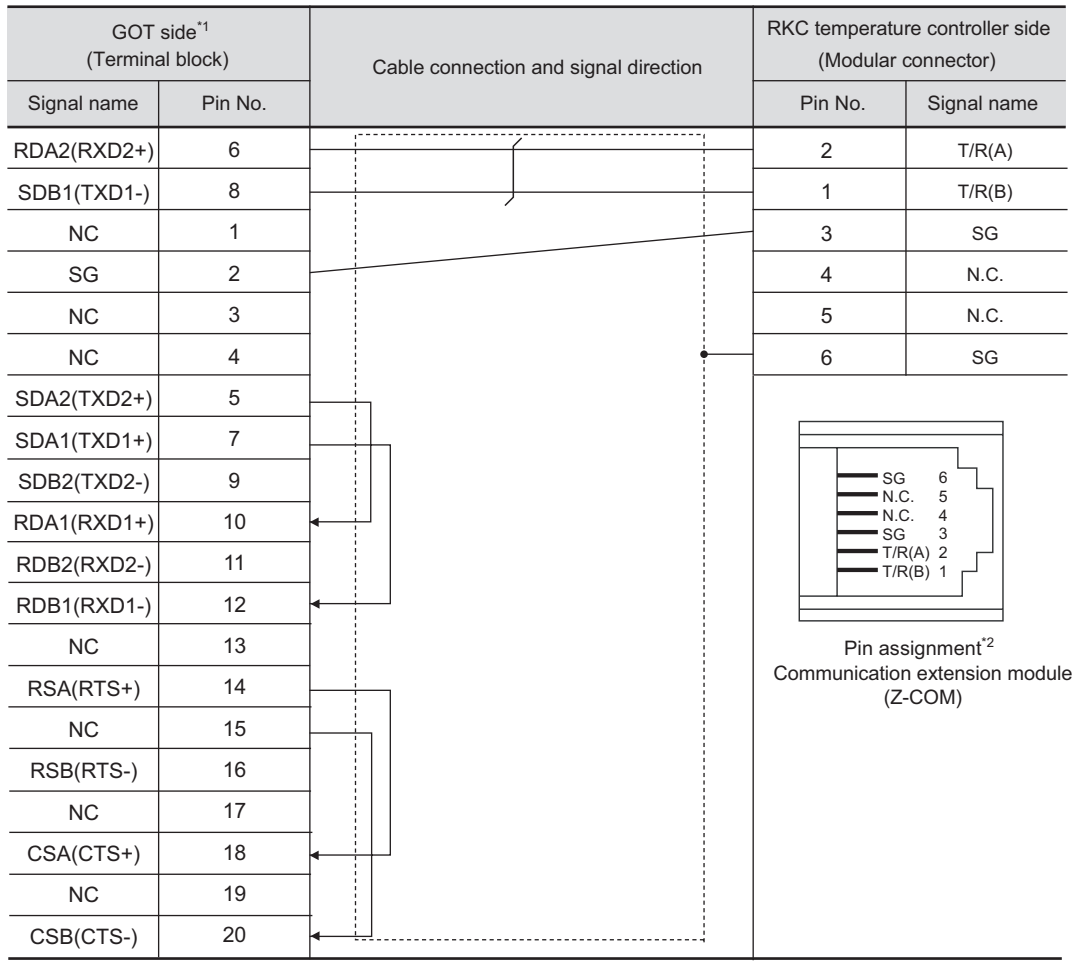

\*1 Set the terminating resistor of GOT side to "Enable".(  $\sqrt{27}$  4 [Connecting terminating resistors](#page-1623-0))

\*2 For details of the pin assignment, refer to the following manual.

User's Manual for the RKC temperature controller

# (7) RS-485 cable 7)

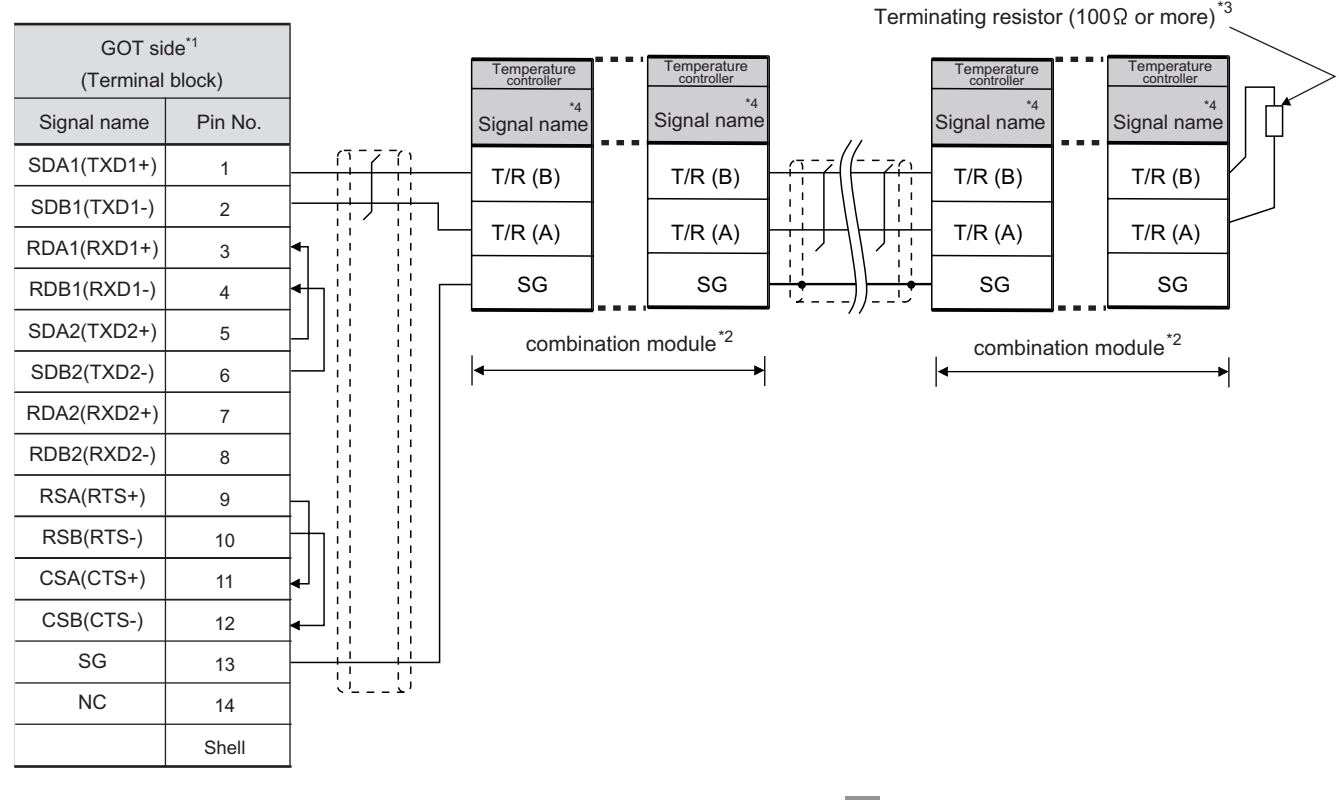

- \*1 Set the terminating resistor of GOT side to "Enable".( $\sqrt{37}$  | 4 [Connecting terminating resistors\)](#page-1623-0)
- \*2 When combining the module, because the communication line is connected between the modules with each other, wire only the communication terminal on the both end of the combination module.
- \*3 Provide the terminating resistor to the terminating temperature controller. When combining the module, provide the terminating resistor to the end of the combination module (the one that is far from the converter).

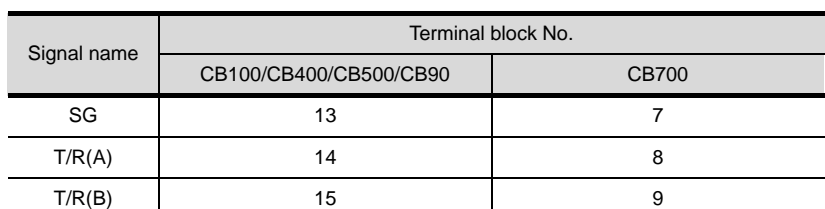

\*4 For the terminal number for connecting to CB series, refer to the table below.

CNC CONNECTION

CNC CONNECTION

ROBOT

CONNECTION TO FUJI<br>SYS TEMPERATURE<br>CONTROLLER CONNECTION TO FUJI SYS TEMPERATURE CONTROLLER

**34**

CONNECTION TO<br>YAMATAKE TEMPERATURE<br>CONTROLLER

**35**

CONNECTION TO YOKOGAWA TEMPERATURE CONTROLLER

**36**

**37**

INVERTER<br>CONNECTION

**38**

SERVO AMPLIFIER<br>CONNECTION

CONNECTION TO RKC TEMPERATURE CONTROLLER

### (8) RS-485 cable 8)

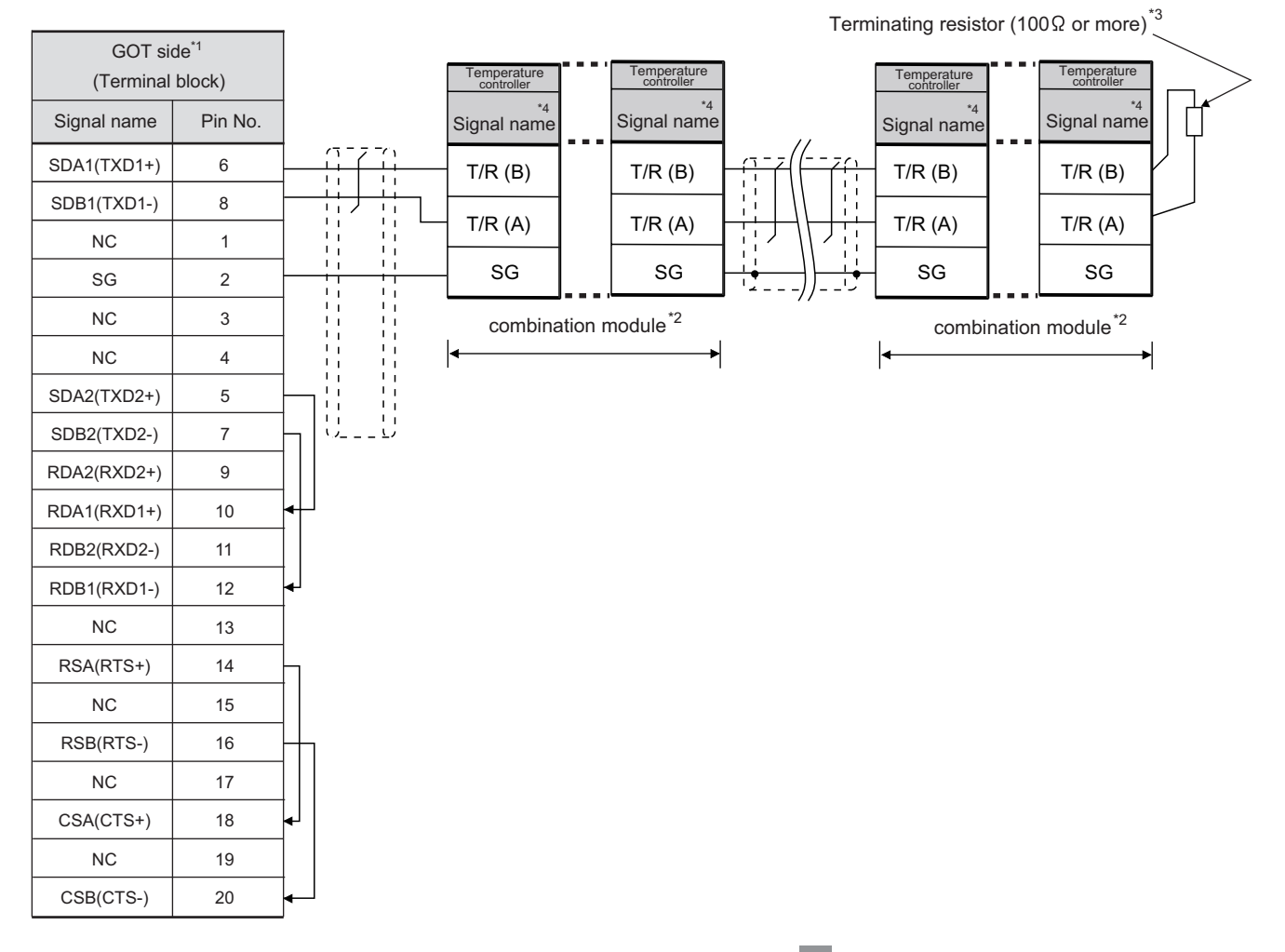

- \*1 Set the terminating resistor of GOT side to "Enable".( $\sqrt{37}$  4 [Connecting terminating resistors](#page-1623-0))
- \*2 When combining the module, because the communication line is connected between the modules with each other, wire only the communication terminal on the both end of the combination module.
- \*3 Provide the terminating resistor to the terminating temperature controller. When combining the module, provide the terminating resistor to the end of the combination module (the one that is far from the converter).
- \*4 For the terminal number for connecting to CB series, refer to the table below.

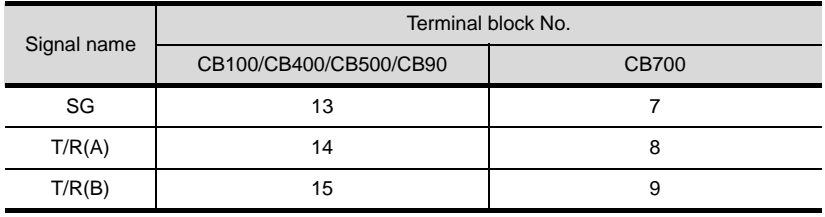

(9) RS-485 cable 9)

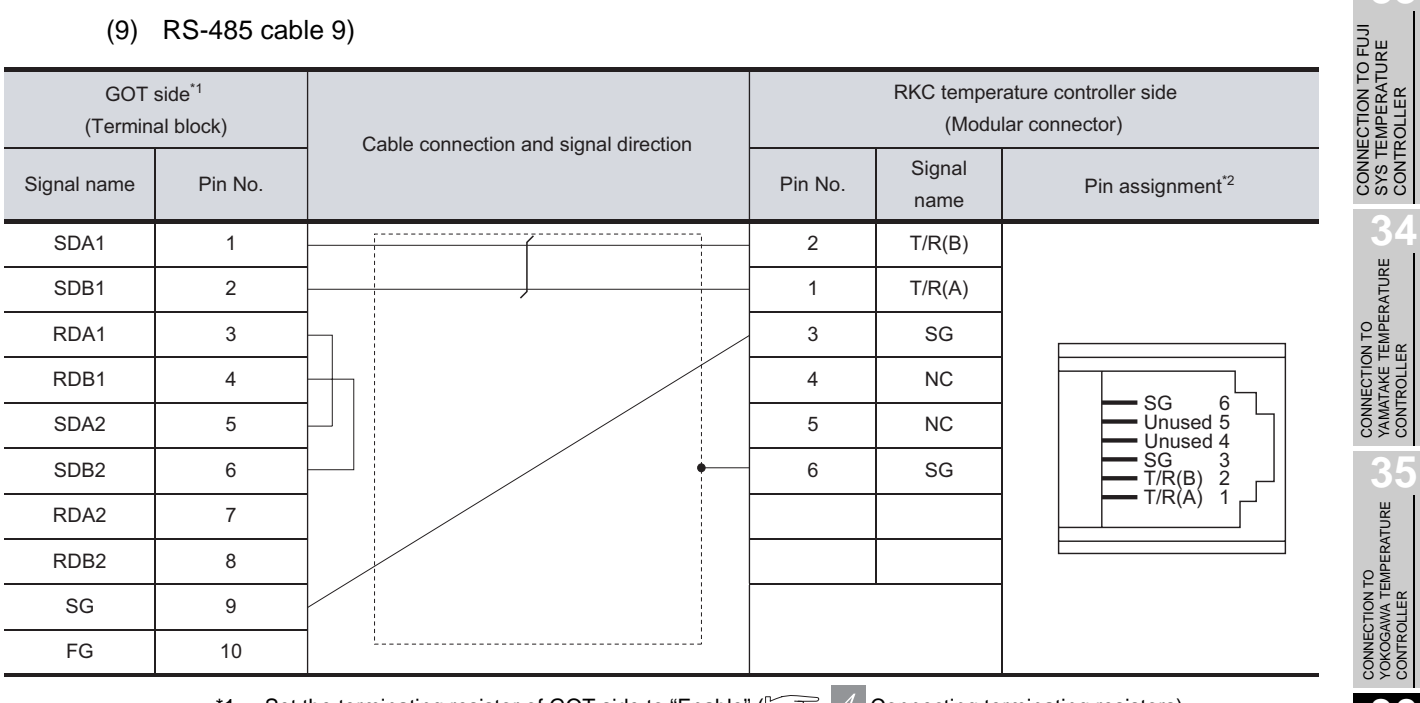

\*1 Set the terminating resistor of GOT side to "Enable".  $\sqrt{37}$  4 [Connecting terminating resistors\)](#page-1623-0) \*2 For details of the pin assignment, refer to the following manual.

User's Manual for the RKC temperature controller

(10) RS-485 cable 10)

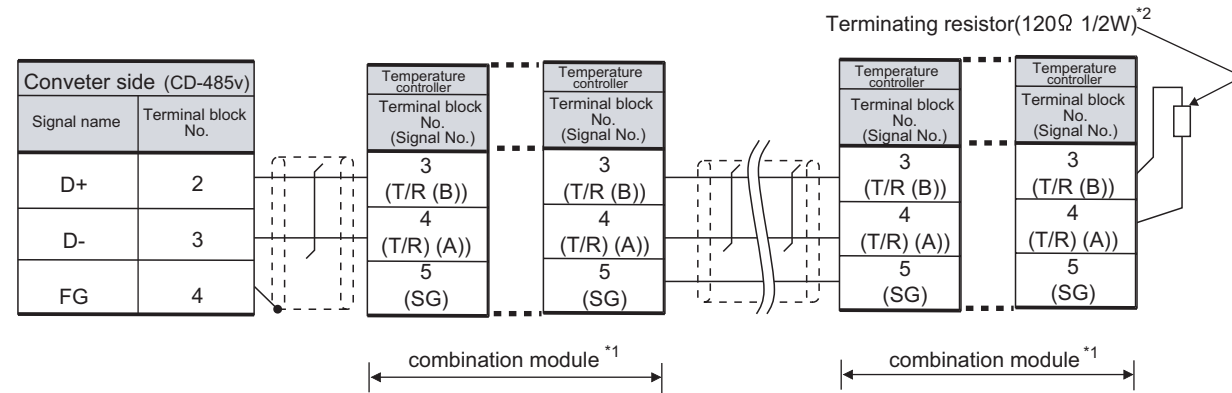

\*1 When combining the module, because the communication line is connected between the modules with each other, wire only the communication terminal on the both end of the combination module.

\*2 Provide the terminating resistor to the terminating temperature controller. When combining the module, provide the terminating resistor to the end of the combination module (the one that is far from the converter).

SYS TEMPERATURE CONTROLLER

**34**

**35**

**36**

**37**

INVERTER<br>CONNECTION

**38**

SERVO AMPLIFIER<br>CONNECTION

**39**

CONNECTION TO RKC TEMPERATURE CONTROLLER

# (11) RS-485 cable 11)

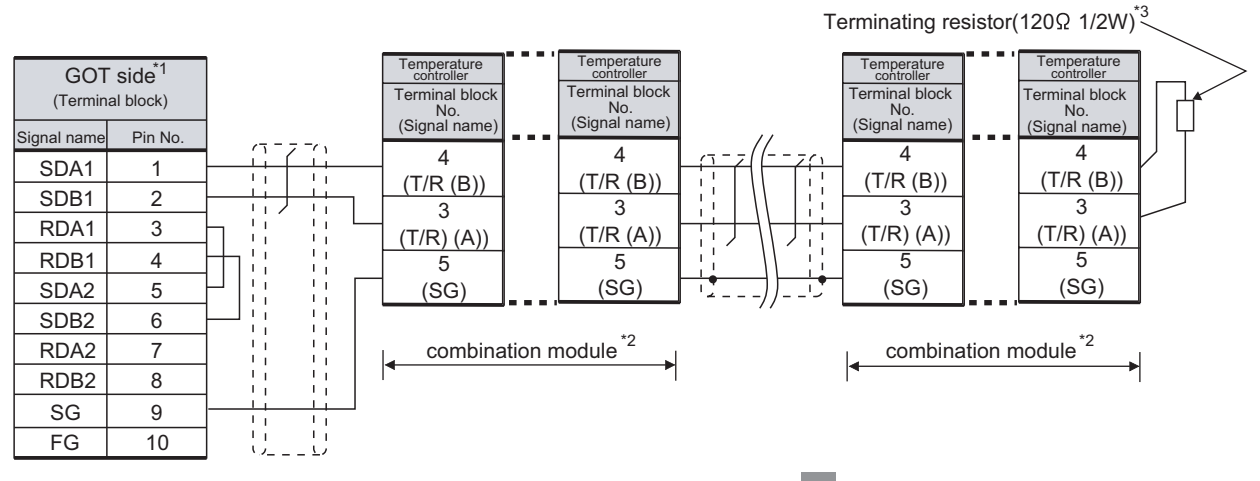

- \*1 Set the terminating resistor of GOT side to "Enable".( $\sqrt{3}$  | 4 [Connecting terminating resistors\)](#page-1623-0) \*2 When combining the module, because the communication line is connected between the modules with each other, wire only the communication terminal on the both end of the combination module.
- \*3 Provide the terminating resistor to the terminating temperature controller. When combining the module, provide the terminating resistor to the end of the combination module (the one that is far from the converter).

### (12) RS-485 cable 12)

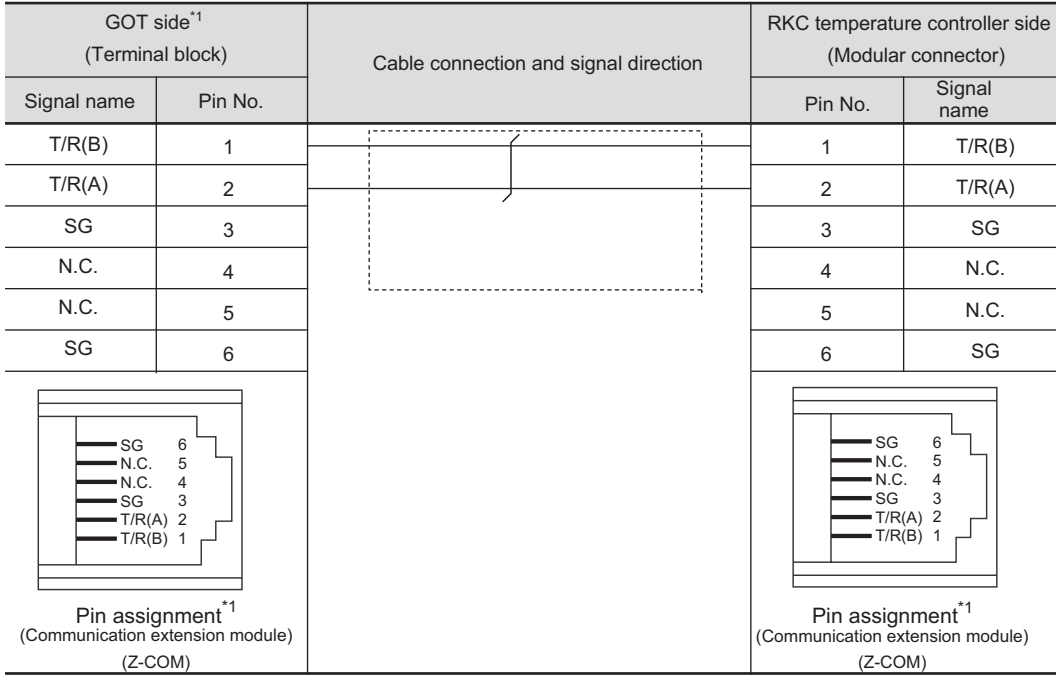

\*1 For details of the pin assignment, refer to the following manual.

User's Manual for the RKC temperature controller

### (13) RS-485 cable 13)

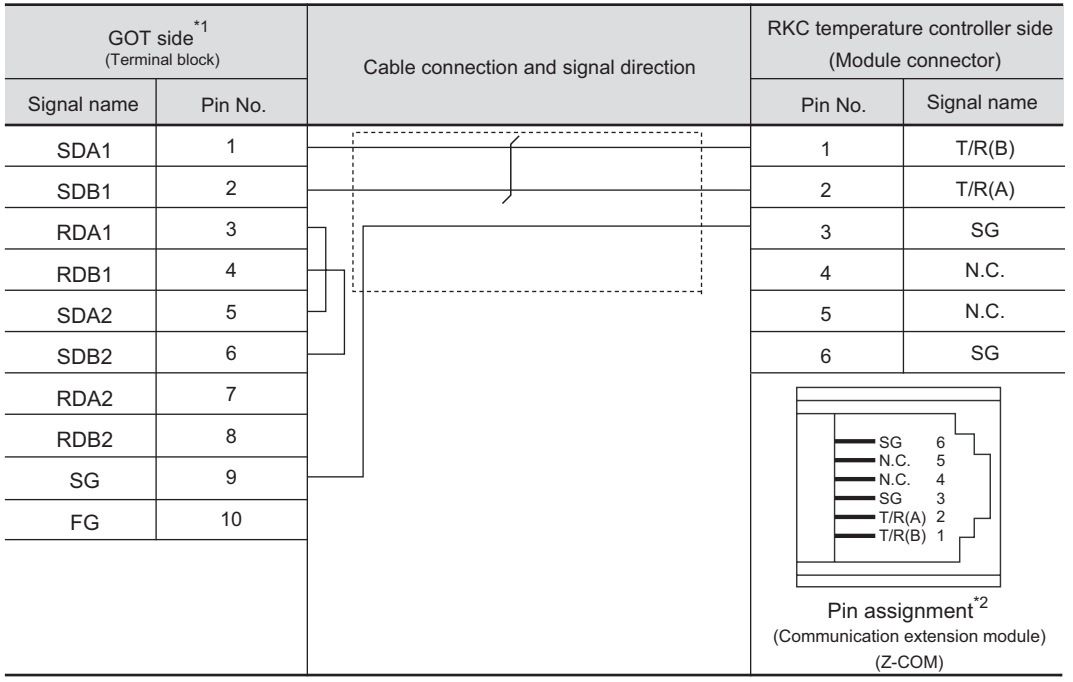

\*1 Set the terminating resistor of GOT side to "Disable".( $\sqrt{37}$  4 [Connecting terminating resistors\)](#page-1623-0) \*2 For details of the pin assignment, refer to the following manual.

User's Manual for the RKC temperature controller

(14) RS-485 cable 14)

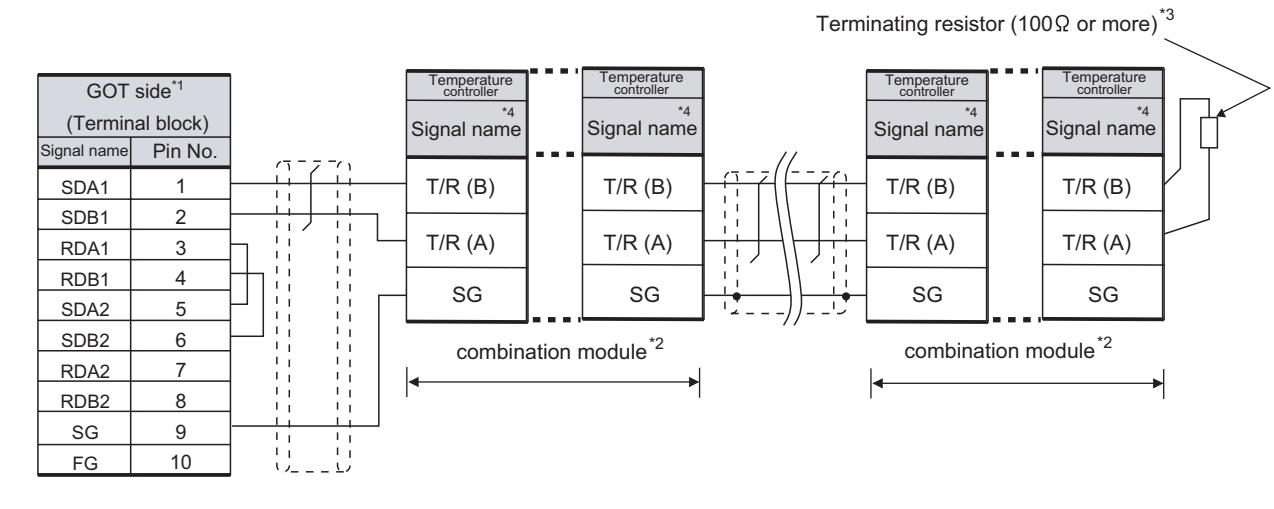

- \*1 Set the terminating resistor of GOT side to "Enable".  $\sqrt{z}$   $\sqrt{z}$  [Connecting terminating resistors\)](#page-1623-0)
- \*2 When combining the module, because the communication line is connected between the modules with each other, wire only the communication terminal on the both end of the combination module.
- \*3 Provide the terminating resistor to the terminating temperature controller. When combining the module, provide the terminating resistor to the end of the combination module (the one that is far from the converter).
- \*4 For the terminal number for connecting to CB series, refer to the table below.

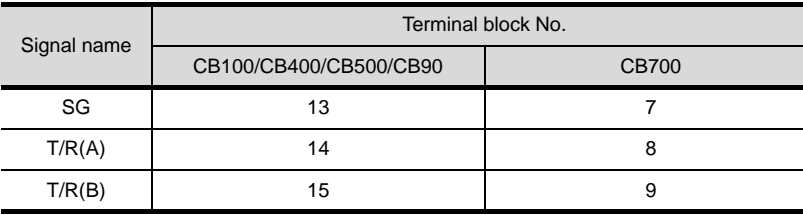

 $36 - 43$ 

CONNECTION

**40**

CNC CONNECTION

CNC CONNECTION

**33**

**34**

CONNECTION TO<br>YAMATAKE TEMPERATURE<br>CONTROLLER

**35**

CONNECTION TO YOKOGAWA TEMPERATURE CONTROLLER

**36**

**37**

INVERTER<br>CONNECTION

**38**

SERVO AMPLIFIER<br>CONNECTION

**39**

CONNECTION TO RKC TEMPERATURE CONTROLLER

CONNECTION TO FUJI SYS TEMPERATURE CONTROLLER

# *2* Connector specifications

(1) GOT side connector

Use the following as the RS-422/485 communication unit connector on the GOT. For the GOT side of the RS-485 cable, use the terminal block packed together with the RS-422/485 communication unit.

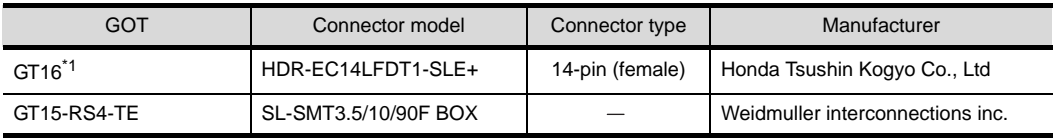

 \*1 When connecting to the RS-422/485 interface, use HDR-E14MAG1+ as a cable connector. To use HDR-E14MAG1+, a dedicated pressure welding tool is required. For details on the connector and pressure welding tool, contact Honda Tsushin Kogyo Co., Ltd.

(a) Connector pin arrangement

GT16

GOT main part connector see from the front

 $\,8\,$  $14$  $\overline{\mathbb{D}}_{\tau}^+$ 

14-pin (female)

(2) RKC temperature controller side connector Use the connector compatible with the RKC temperature controller side module. For details, refer to the following manual.

User's Manual for the RKC temperature controller

*3* Precautions when preparing a cable

The length of the RS-485 cable must be 1200m or less.

# **4** Connecting terminating resistors

(1) GOT

Set the terminating resistor of GT16 or RS-422/485 communication unit using the terminating resistor setting switch.

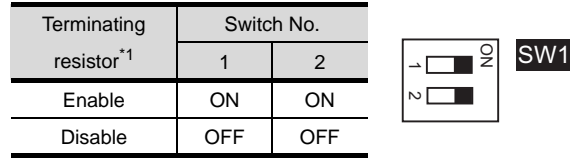

\*1 The default setting is "Disable".

• For GT16 (GT1685M-S)

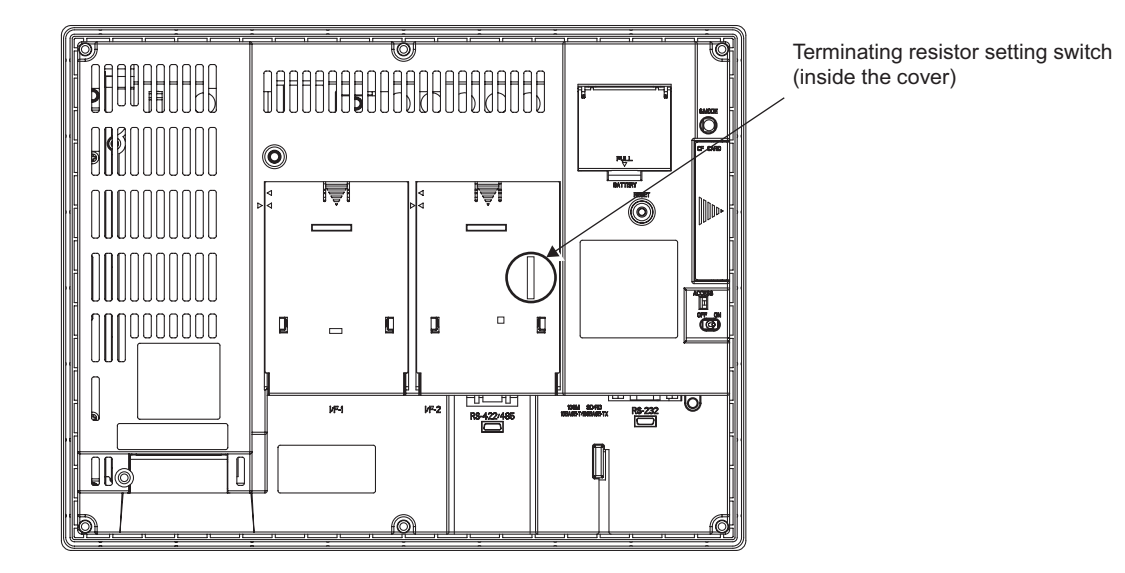

### • For RS422/485 communication unit

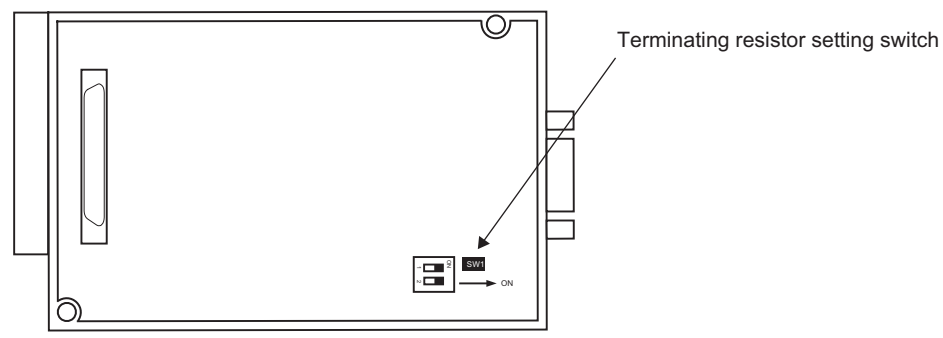

Rear View of RS-422/485 communication unit

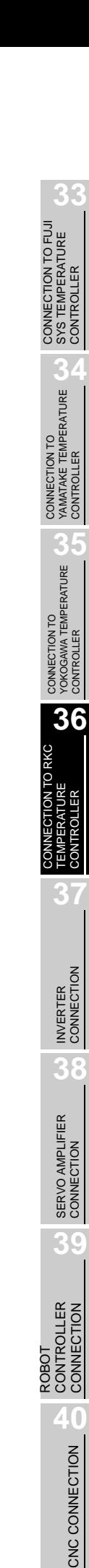

# <span id="page-1637-1"></span>36.3 Preparatory Procedures for Monitoring

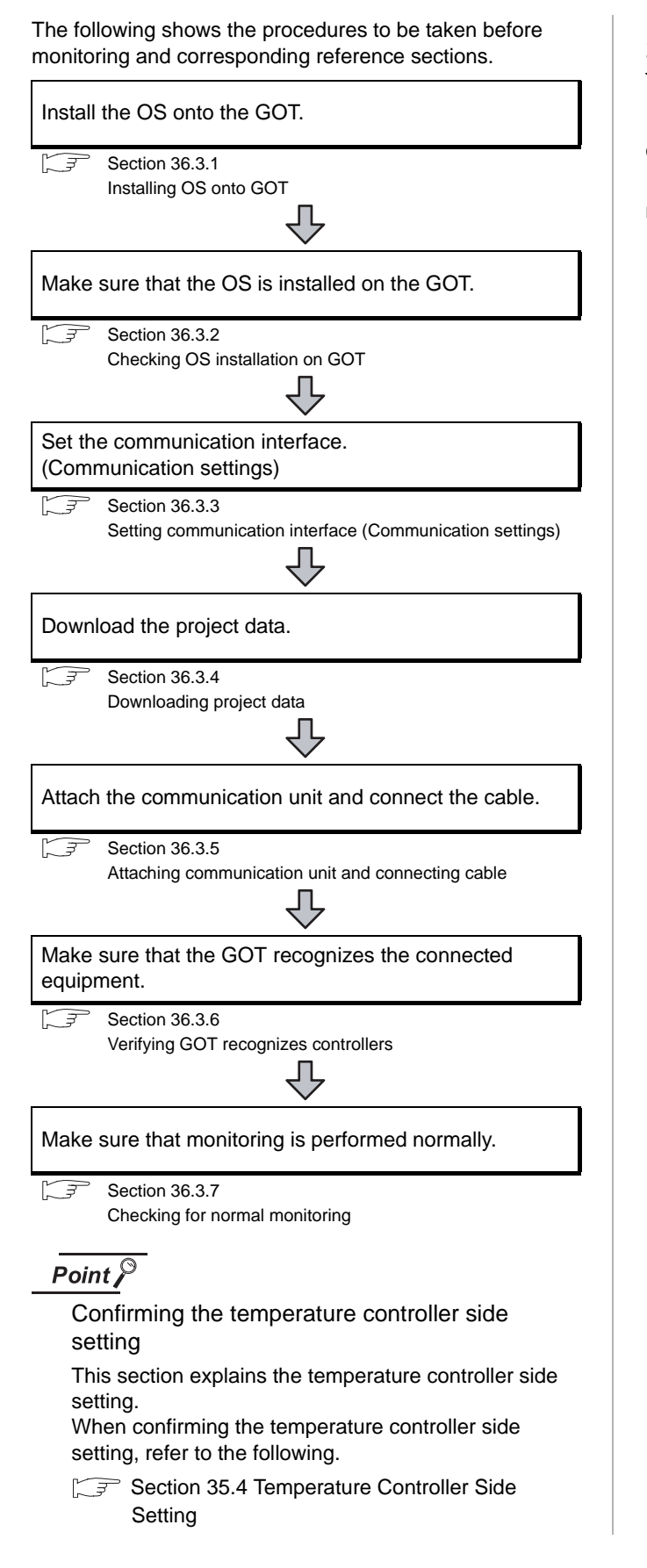

# <span id="page-1637-0"></span>36.3.1 Installing OS onto GOT

Install the standard monitor OS, communication driver and option OS onto the GOT.

For the OS installation methods, refer to the following manual.

GT Designer2 Version D Basic Operation/Data Transfer Manual

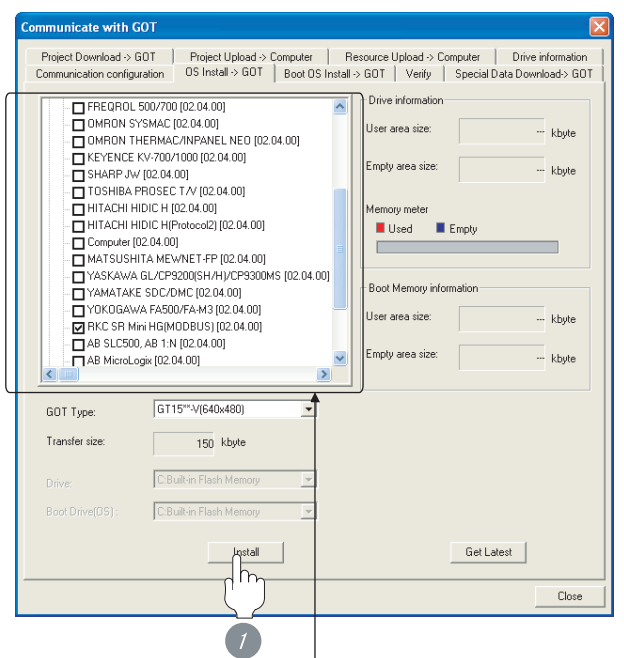

Check the following under the Communication driver. • RKC SR Mini HG(MODBUS)

*1* Check-mark a desired standard monitor OS, communication driver, option OS, and extended function OS, and click the **Install** button.

# **33** CONNECTION TO FUJI<br>SYS TEMPERATURE<br>CONTROLLER CONNECTION TO FUJI SYS TEMPERATURE CONTROLLER

**37**

INVERTER<br>CONNECTION

**38**

SERVO AMPLIFIER<br>CONNECTION

**39**

ROBOT CONTROLLER CONNECTION

**40**

CONTROLLER<br>CONNECTION

CNC CONNECTION

CNC CONNECTION

<span id="page-1638-0"></span>Check if the OS is properly installed or not on the Drive information tab of GT Designer2.

For the operation on the Drive information tab, refer to the following manual.

GT Designer2 Version <sub>D</sub> Basic Operation/Data Transfer Manual

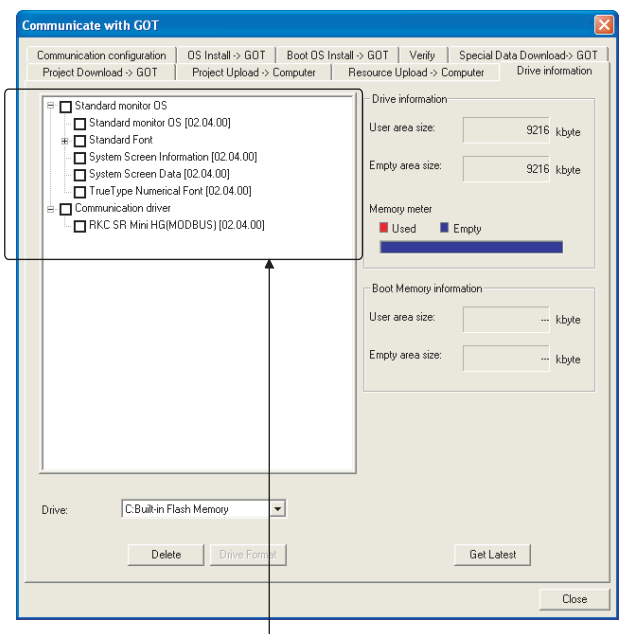

The OS has been installed successfully on the GOT

- if the following can be confirmed:
- 1) Satndard monitor OS
- 2) Communication driver: RKC SR Mini HG(MODBUS)

# <span id="page-1638-1"></span>36.3.3 Setting communication interface (Communication settings)

Make the GOT communication interface settings on [Communication Settings] of GT Designer2.

Select the same communication driver as the one installed on the GOT for each communication interface.

For details on [Communication Settings] of GT Designer2, refer to the following manual.

GT Designer2 Version C Screen Design Manual

# *1* Communication settings

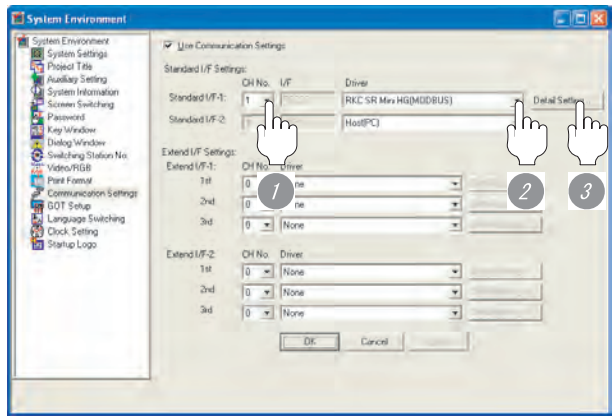

(When using GT15)

*1* Set "1" to the channel No. used.

2 Set the driver to "RKC SR Mini HG(MODBUS)".

*3* Perform the detailed settings for the driver.  $(\sqrt{\sqrt{3}})$  2 [Communication detail settings\)](#page-1639-0)

# <span id="page-1639-0"></span>*2* Communication detail settings

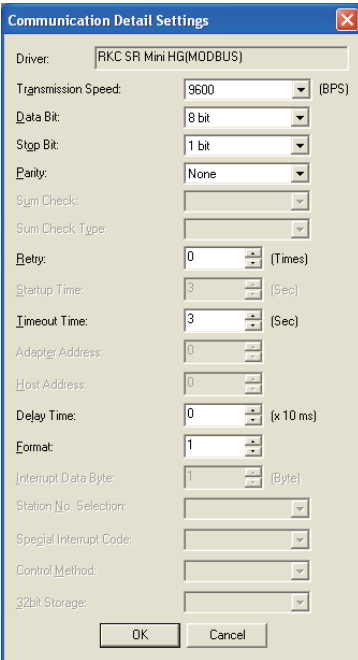

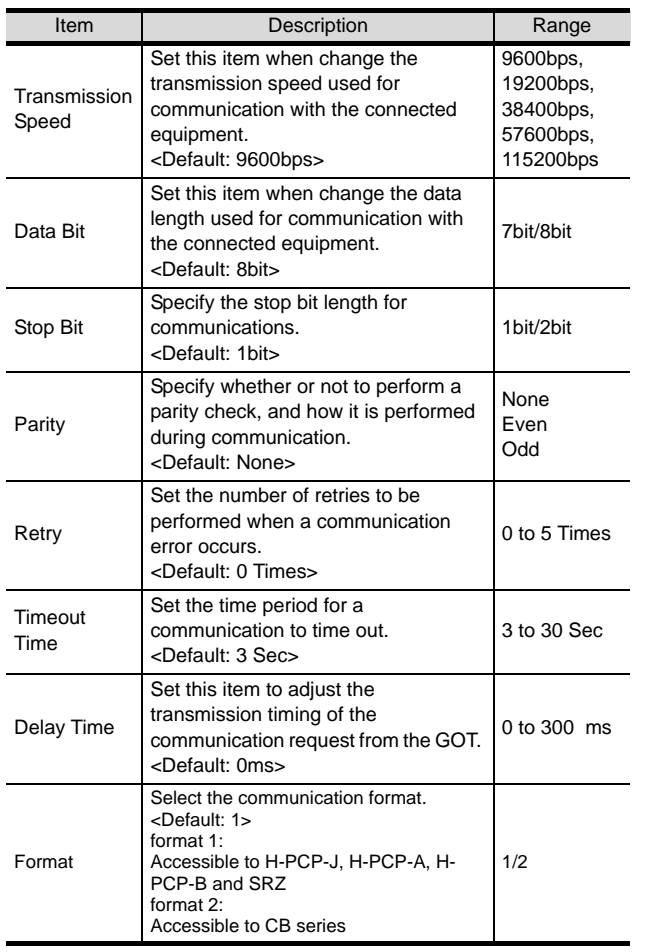

# $Point  $\hat{P}$$

(1) Communication interface setting by Utility The communication interface setting can be changed on the Utility's "Communication setting" after downloading "Communication setting" of project data.

For details on the Utility, refer to the following manual.

- GT O User's Manual
- (2) Precedence in communication settings When settings are made by GT Designer 2 or the Utility, the latest setting is effective.

# <span id="page-1640-0"></span>36.3.4 Downloading project data

Download project data to the GOT.

For how to download project data, refer to the following manual.

 $\Box \equiv$  GT Designer2 Version  $\Box$  Basic Operation/Data Transfer Manual

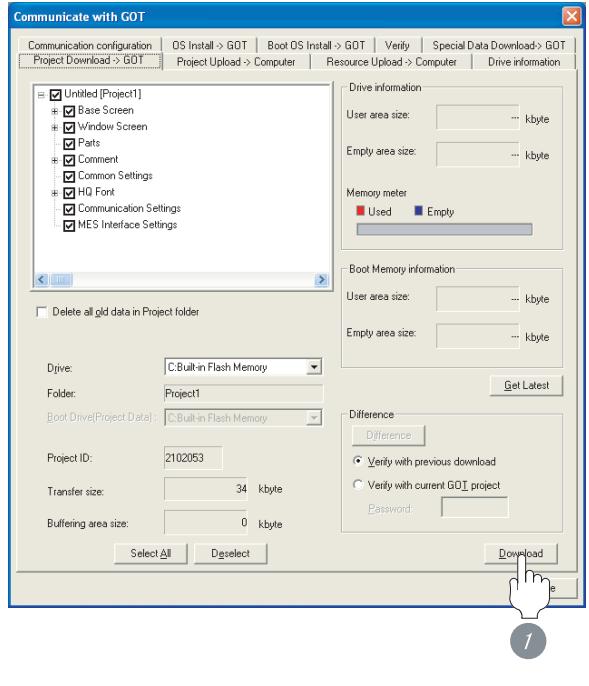

**1** Check the necessary items and click the Download button.

# <span id="page-1640-1"></span>36.3.5 Attaching communication unit and connecting cable

**33**

SYS TEMPERATURE CONTROLLER

TEMPERATURE CONTROLLER

CONTROLLER CONNECTION

CNC CONNECTION

CNC CONNECTION

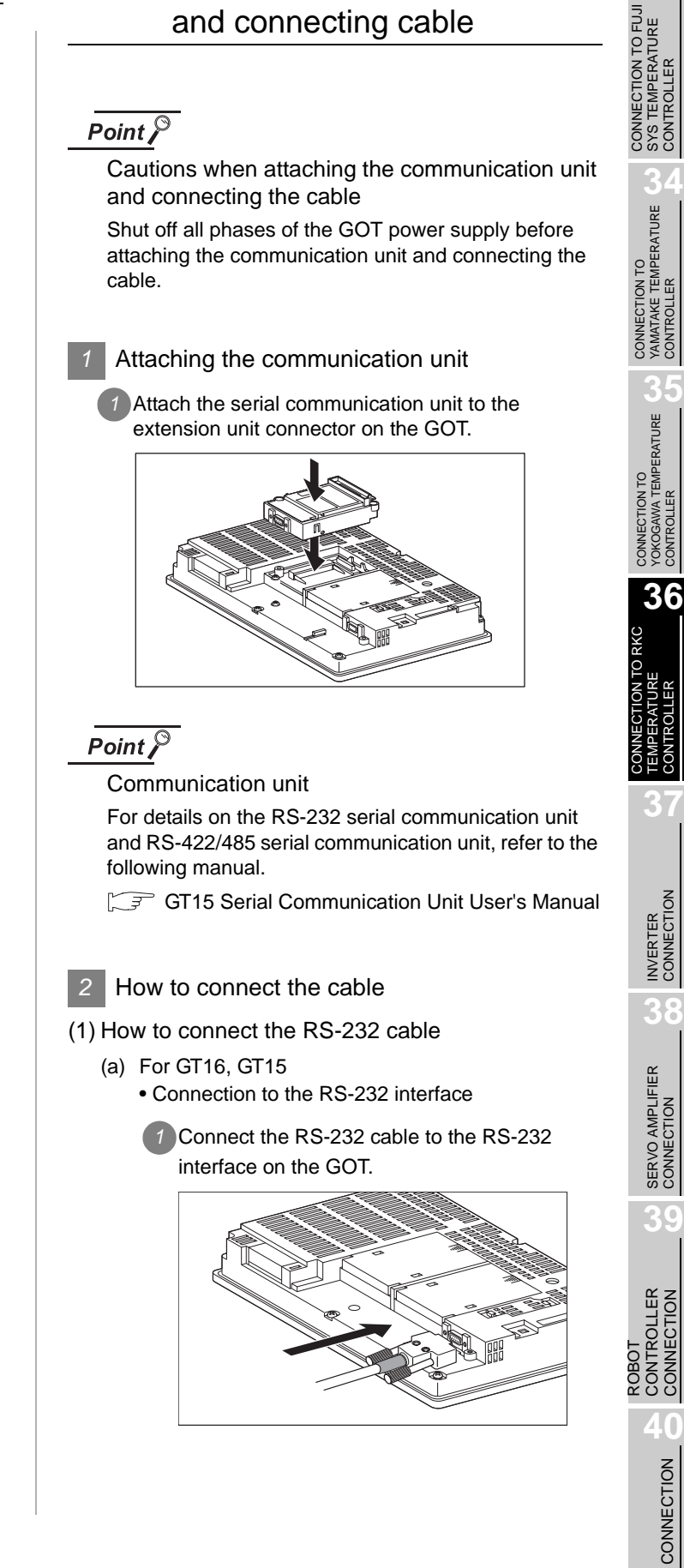

- Connection to the RS-232 communication unit
- **1** Connect the RS-232 cable to the RS-232 communication unit on the GOT.

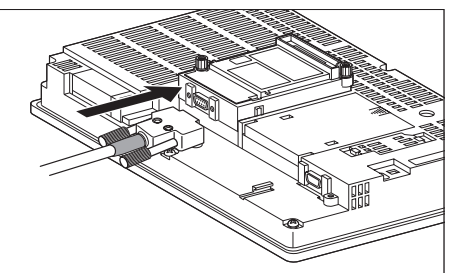

- (b) For the GT11
	- **1** Connect the RS-232 cable to the RS-232 interface on the GOT.

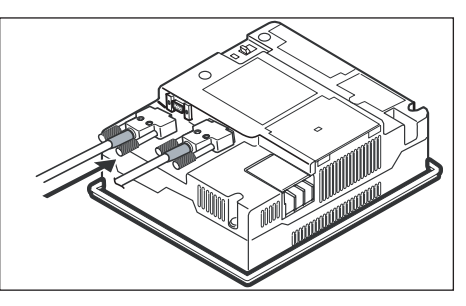

- (2) How to connect the RS-422 cable
	- (a) For the GT16
		- Connection to the RS-422/485 interface
		- *1* Connect the RS-422 cable to the RS-422/485 interface on the GOT.

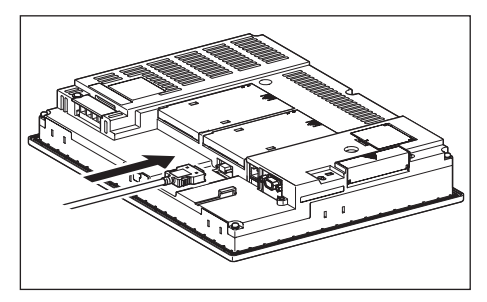

- Connection to the RS-422/485 interface with the RS-422 connector conversion cable
- *1* Connect the RS-422 connector conversion cable to the RS-422/485 interface on the GOT.

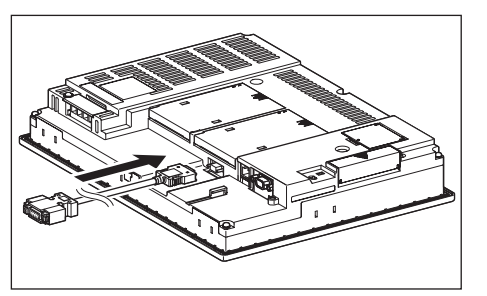

*2* Connect the RS-422 cable to the RS-422 connector conversion cable.

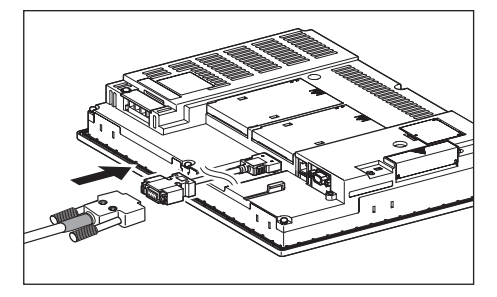

- Connection to the RS-232 interface
- *1* Connect the RS-422 conversion unit to the RS-232 interface on the GOT.

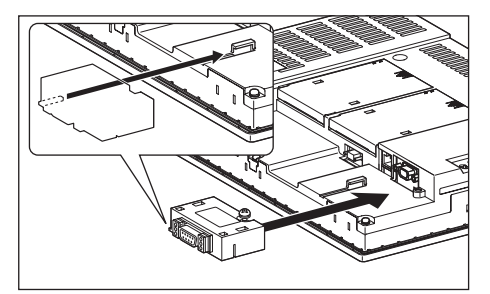

*2* Connect the RS-422 cable to the RS-422 conversion unit.

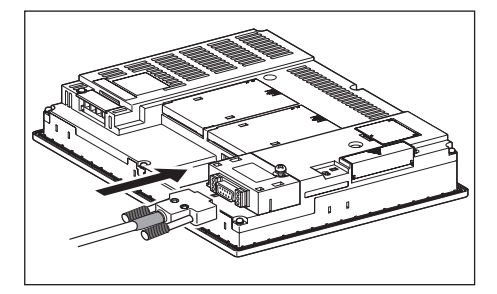

- Connection to the RS-422/485 communication unit
- *1* Connect the RS-422 cable to the RS-422/485 communication unit on the GOT.

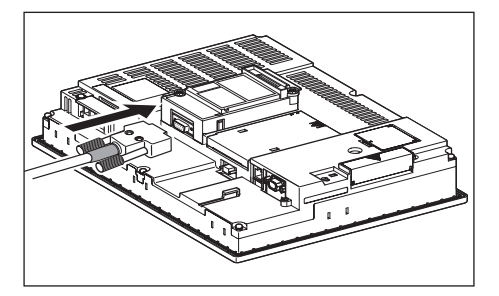

- (b) For the GT15
	- Connection to the RS-232 interface (The RS-422 conversion unit cannot be connected to  $GT155 \square$
	- **1** Connect the RS-422 conversion unit to the RS-232 interface on the GOT.

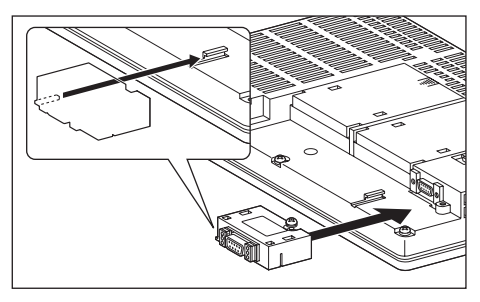

*2* Connect the RS-422 cable to the RS-422 conversion unit.

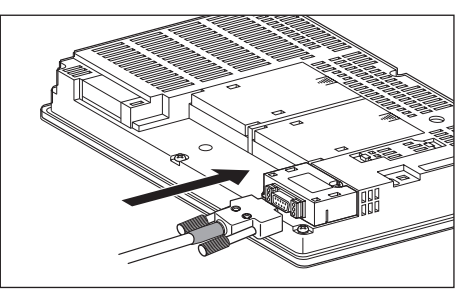

- Connection to the RS-422/485 communication unit
- **1** Connect the RS-422 cable to the RS-422/485 communication unit on the GOT.

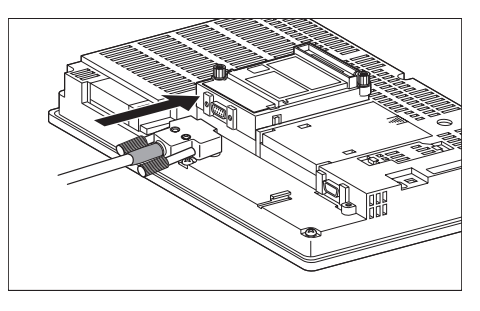

# Point

RS-422 conversion unit

For details of the RS-422 conversion unit, refer to the following manual.

GT15 RS-422 Conversion Unit User's Manual

# Point  $\beta$

# When using the RS-422 conversion unit

On "Communication settings" on the utility, make setting so that 5V DC power is supplied to the RS-422 conversion unit from the RS-232 interface on the GOT. For details on the utility, refer to the following manual:

 $\sqrt{r}$  GT  $\Box$  User's Manual

# *1* Touch [5V supply].

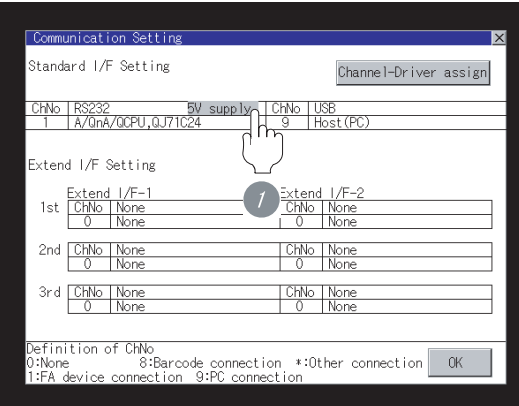

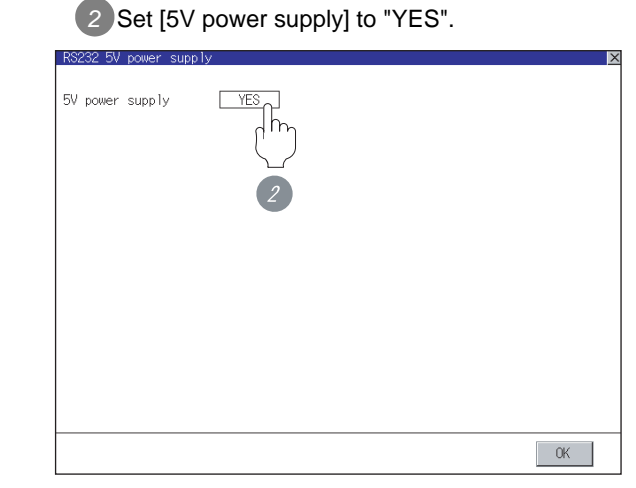

(c) In the case of the GT11

*1* Connect the RS-422 cable to the RS-422 interface on the GOT.

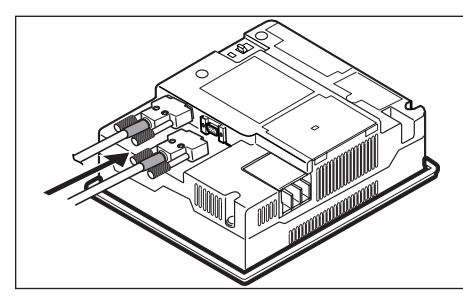

**37**

INVERTER<br>CONNECTION

**38**

SERVO AMPLIFIER<br>CONNECTION

**39**

LER

**40**

CON

CNC CONNECTION

CNC CONNECTION

ROBOT CONTROLLER CONNECTION

- (3) How to connect the RS-485 cable
	- (a) For the GT16
		- Connection to the RS-422/485 interface

*1* Connect the RS-485 cable to the RS-422/485 interface on the GOT.

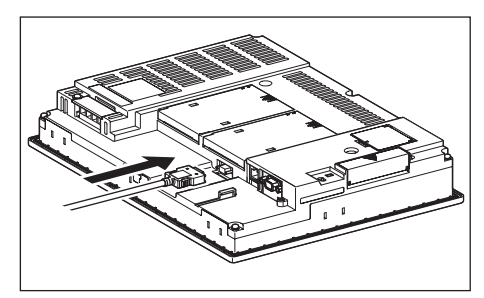

- Connection to the RS-422/485 interface with the RS-485 terminal block converter module
- **1** Connect the RS-485 terminal block conversion modules to the RS-422/485 interface on the GOT.

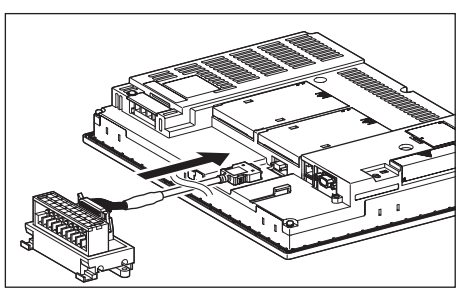

*2* Connect the RS-485 cable to the RS-485 terminal block conversion modules.

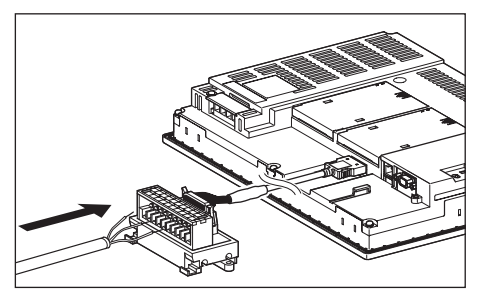

- Connection to the RS-422/485 communication unit
- *1* Connect the RS-485 cable to the terminal block packed together with the RS-422/485 communication unit.

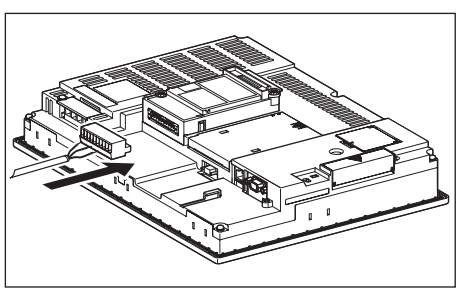

*2* Connect the terminal block to the RS-422/485 communication unit on the GOT.

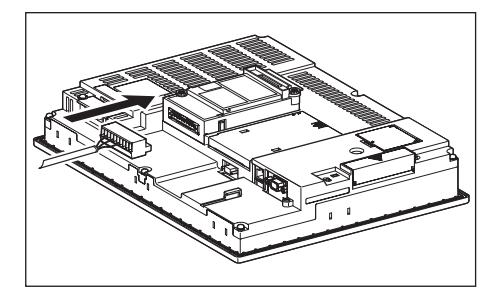

- (b) For the GT15
	- Connection to the RS-422/485 communication unit
	- **1** Connect the RS-485 cable to the terminal block packed together with the RS-422/485 communication unit.

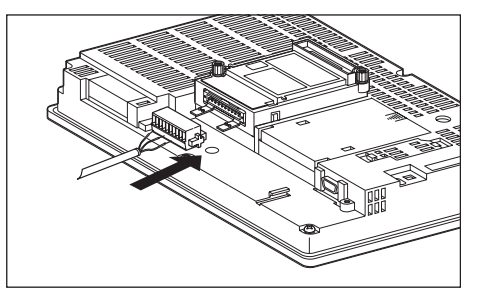

*2* Connect the terminal block to theRS-422/485 communication unit on the GOT.

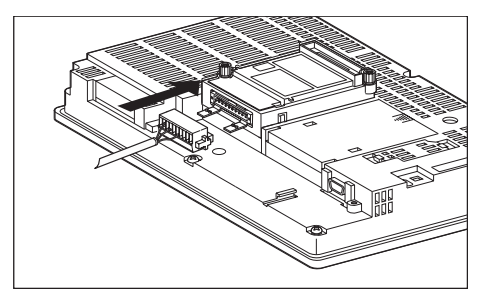

# <span id="page-1644-0"></span>36.3.6 Verifying GOT recognizes controllers

Verify the GOT recognizes controllers on [Communication Settings] of the Utility.

- Channel number of communication interface, communication drivers allocation status
- Communication unit installation status

# *Remark*

How to display Utility(at default)

When using GT16 or GT1595

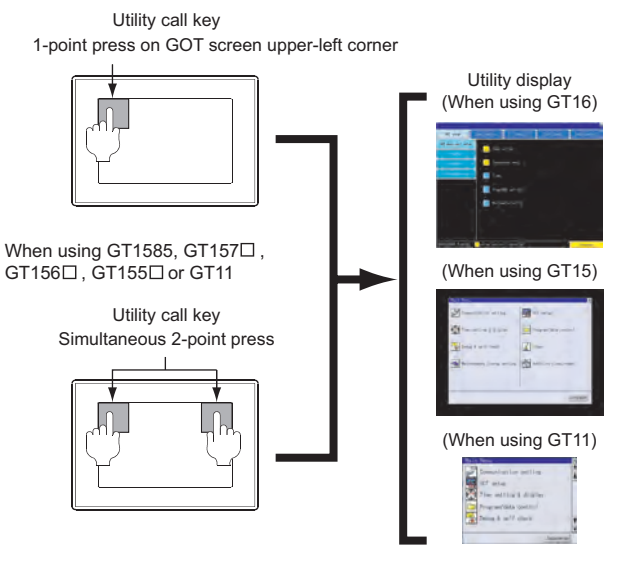

# Point  $\beta$

When setting the utility call key to 1-point

When setting [Pressing Time] to other than 0 second on the setting screen of the utility call key, press and hold the utility call key until the buzzer sounds. For the setting of the utility call key, refer to the following.

 $\sqrt{3}$  GT $\Box$  User's Manual

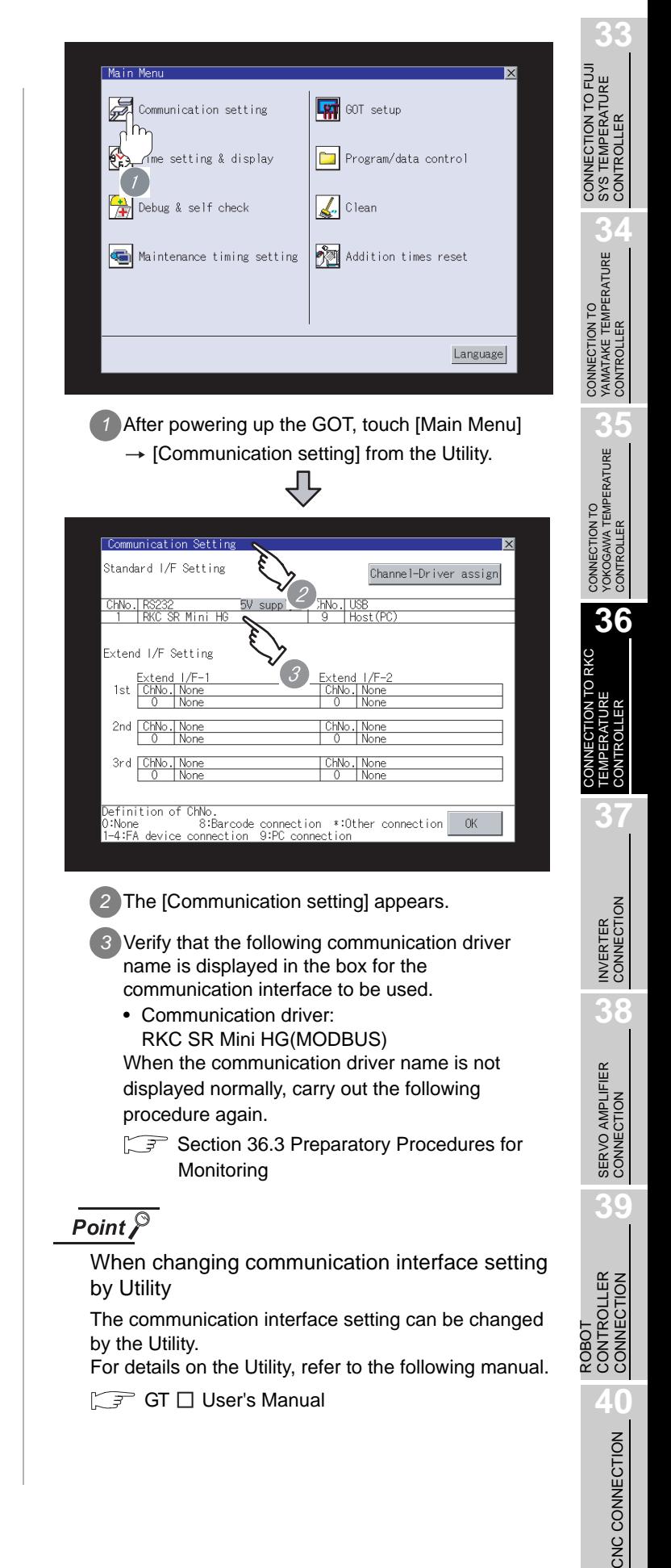

# <span id="page-1645-0"></span>36.3.7 Checking for normal monitoring

### *1* Check for errors occurring on the GOT.

Presetting the system alarm to project data allows you to identify errors occurred on the GOT, PLC CPU, servo amplifier and communications.

For details on the system alarm, refer to the following manual.

S GT□ User's Manual

### (When using GT15)

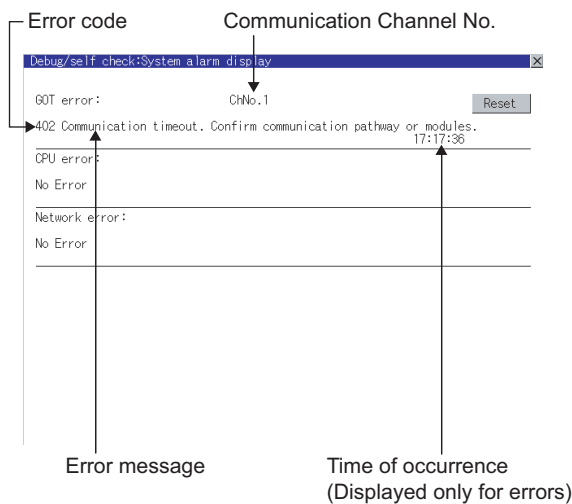

 $\Im$  Hint! | Advanced alarm popup display

 $\begin{bmatrix} 61 \\ 16 \end{bmatrix} \begin{bmatrix} 61 \\ 15 \end{bmatrix}$ 

With the advanced alarm popup display function, alarms are displayed as a popup display regardless of whether an alarm display object is placed on the screen or not (regardless of the display screen). Since comments can be flown from right to left, even a long comment can

be displayed all. For details of the advanced popup

display, refer to the following manual.

GT Designer2 Version  $\square$  Screen Design Manual

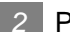

### *2* Perform an I/O check

Whether the temperature controller can communicate with the GOT or not can be checked by the I/O check function.

If this check ends successfully, it means correct communication interface settings and proper cable connection.

Display the I/O check screen by Main Menu.

• For GT16

Display the I/O check screen by [Main Menu]  $\rightarrow$  $[Self check] \rightarrow [I/O check].$ 

• For GT15, GT11

Display the I/O check screen by IMain Menul  $\rightarrow$ 

[Debug & self check]  $\rightarrow$  [Self check]  $\rightarrow$  [I/O check].

For details on the I/O check, refer to the following manual:

# $\sqrt{r}$  GT  $\Box$  User's Manual

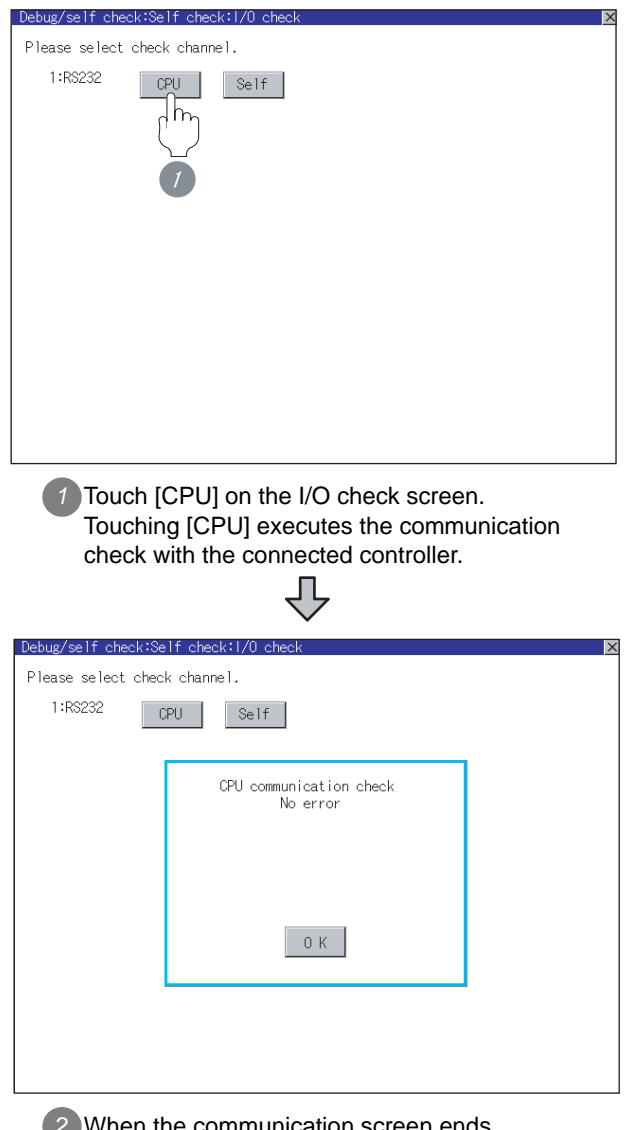

*2* When the communication screen ends successfully, the screen on the left is displayed. *3* Confirming the Temperature Controller side setting

When connecting the GOT, setting is required for the temperature controller side.

Confirm if the temperature controller side setting is correct.

[Section 36.4 Temperature Controller Side Setting](#page-1647-0)

All settings related to communications are complete now. Create screens on GT Designer2 and download the project data again.

<span id="page-1647-0"></span>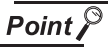

RKC temperature controller

For details of RKC temperature controller, refer to the following manual.

User's Manual for the RKC temperature controller

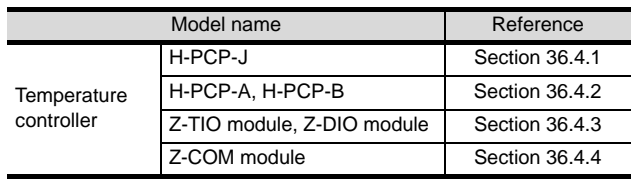

# <span id="page-1647-1"></span>36.4.1 Connecting to H-PCP-J

# *1* Communication settings

Make the communication settings of the temperature controller.

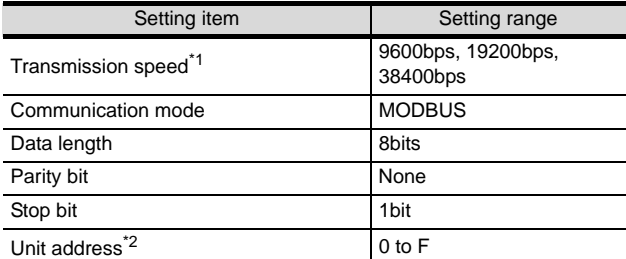

- \*1 Make the same setting as that of the GOT side.
- \*2 Select the unit address without overlapping with that of other units.

### 2 Settings by DIP switch

Make the settings of transmission speed, communication mode, data length, parity bit and stop

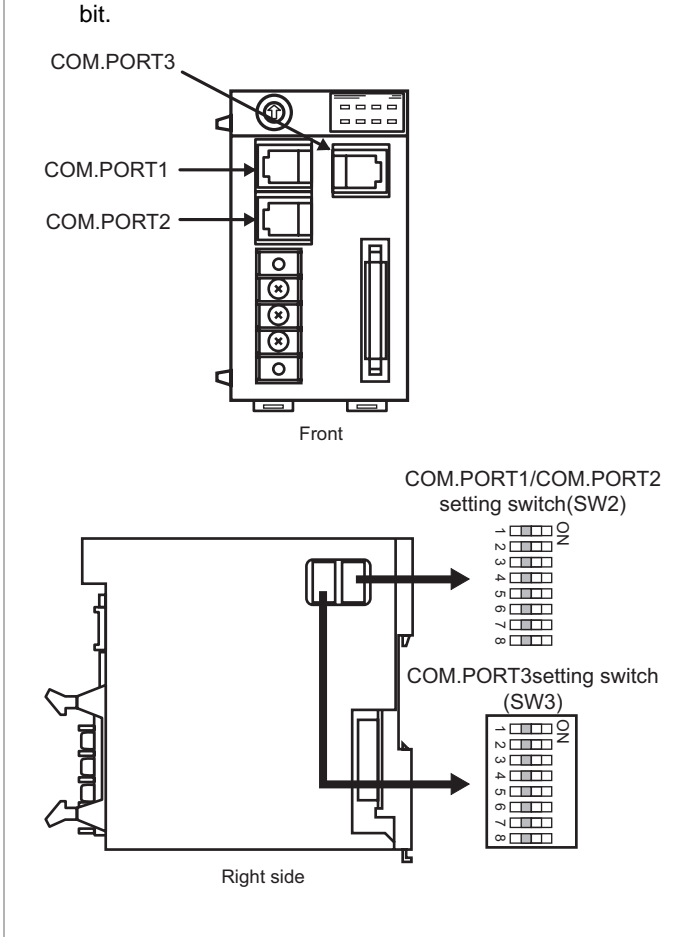

### (1) Transmission speed settings

(a) COM.PORT1/COM.PORT2

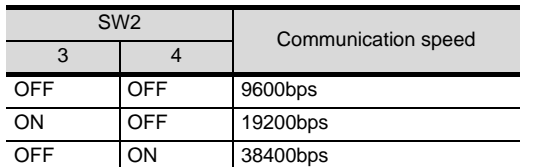

(b) COM.PORT3

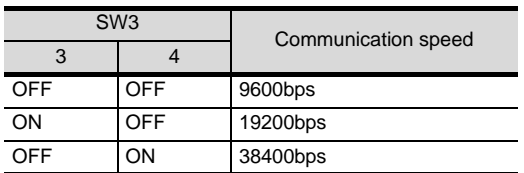

(2) Communication mode settings

(a) COM.PORT1/COM.PORT2

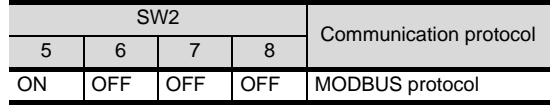

(b) COM.PORT3

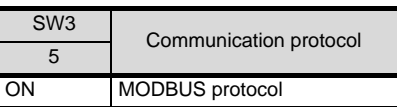

(3) Settings of data length, parity bit, and stop bit

(a) COM.PORT1/COM.PORT2

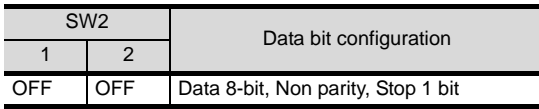

(b) COM.PORT3

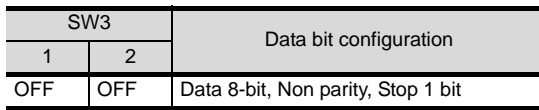

# *3* Unit address settings

Set the unit address using the unit address setting switch.

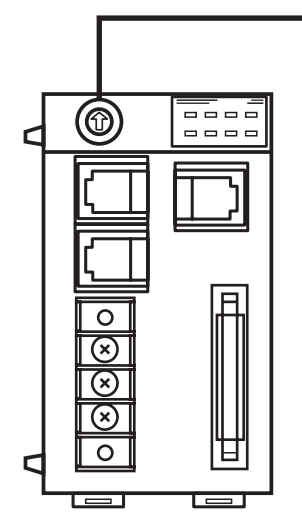

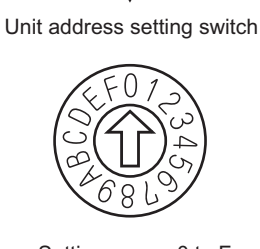

**33**

**34**

CONNECTION TO<br>YAMATAKE TEMPERATURE<br>CONTROLLER

**35**

CONNECTION TO YOKOGAWA TEMPERATURE CONTROLLER

**36**

CONNECTION TO RKC TEMPERATURE CONTROLLER

CONNECTION TO FUJI SYS TEMPERATURE CONTROLLER

Setting range: 0 to F

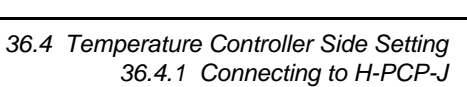

36 - 57

# <span id="page-1649-0"></span>36.4.2 Connecting to H-PCP-A, H-PCP-B

# *1* Communication settings

Make the communication settings of the temperature controller.

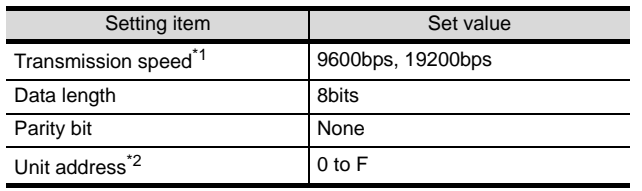

\*1 Make the same setting as that of the GOT side. \*2 Select the unit address without overlapping with that of other units.

### 2 Settings by DIP switch

Make the settings of transmission speed, data length, parity bit, and stop bit.

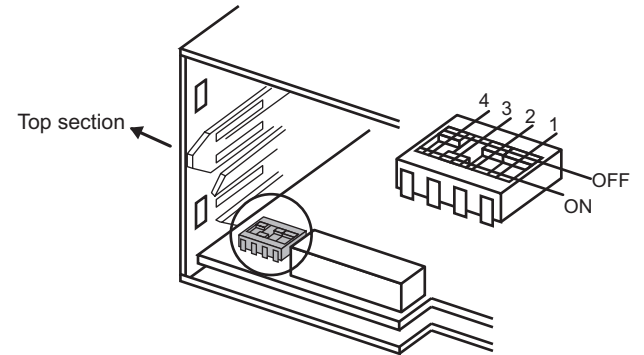

Rear view of module mainframe with mother block removed

(1) Transmission speed

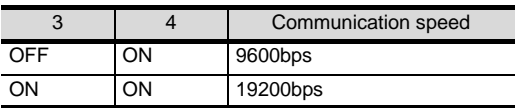

(2) Settings of data length and parity bit

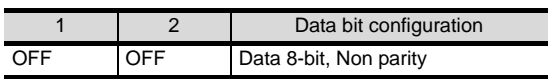

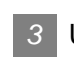

### *3* Unit address settings

Set the unit address using the unit address setting switch.

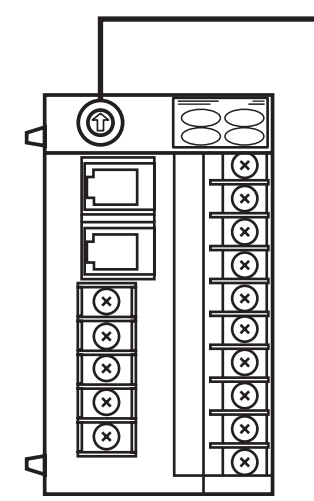

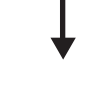

Unit address setting switch

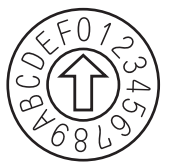

Setting range: 0 to F

# <span id="page-1650-0"></span>36.4.3 Connecting to Z-TIO, Z-DIO

# *1* Communication settings

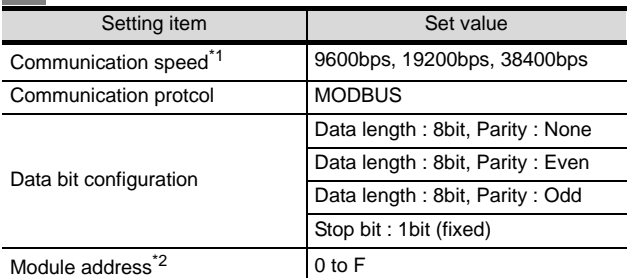

\*1 Make the same setting as that of the GOT side.

\*2 Select the module address without overlapping with that of other units.

### 2 Settings by DIP switch

Make the settings of transmission speed, data bit configuration, communication protocol

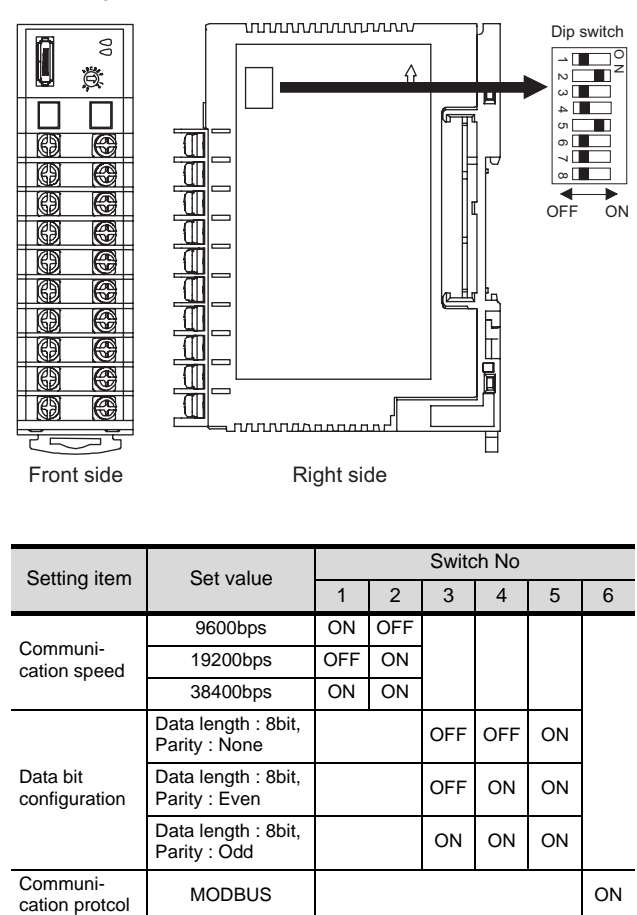

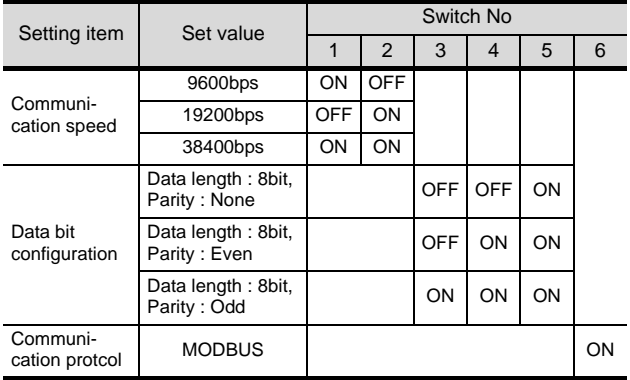

# *3* Unit address settings

Set the unit address using the unit address setting switch.

Module address setting switch

 $\circ$ 

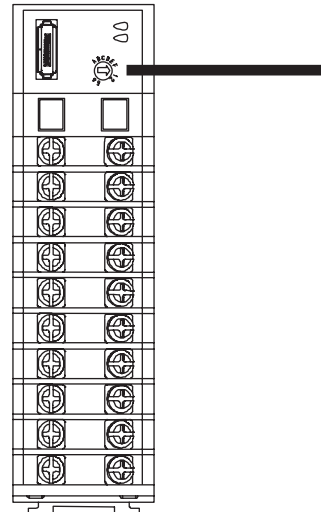

 $2560$ Setting range : 0 to F

ب<br>ب **9ABCDEF**  CONNECTION TO FUJI<br>SYS TEMPERATURE<br>CONTROLLER CONNECTION TO FUJI SYS TEMPERATURE CONTROLLER

**34**

INVERTER<br>CONNECTION

**38**

SERVO AMPLIFIER<br>CONNECTION

**39**

ROBOT<br>CONTROLLER<br>CONNECTION CONTROLLER CONNECTION

**40**

CNC CONNECTION

CNC CONNECTION

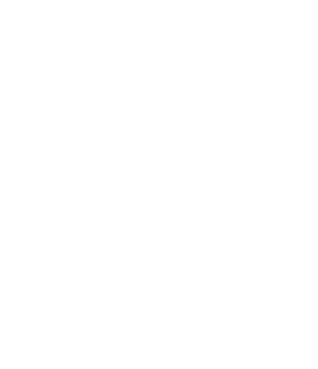

# <span id="page-1651-0"></span>36.4.4 Connecting to Z-COM

# *1* Communication settings

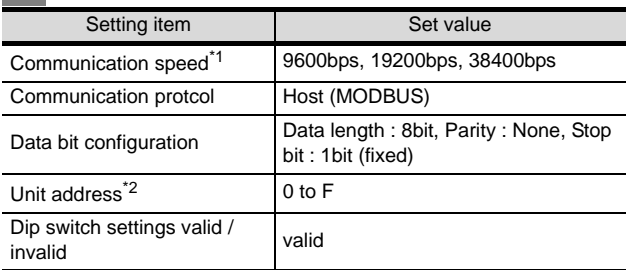

\*1 Make the same setting as that of the GOT side.

\*2 Select the module address without overlapping with that of other units.

# *2* Settings by DIP switch

Make the settings of transmission speed, data bit configuration, communication protocol.

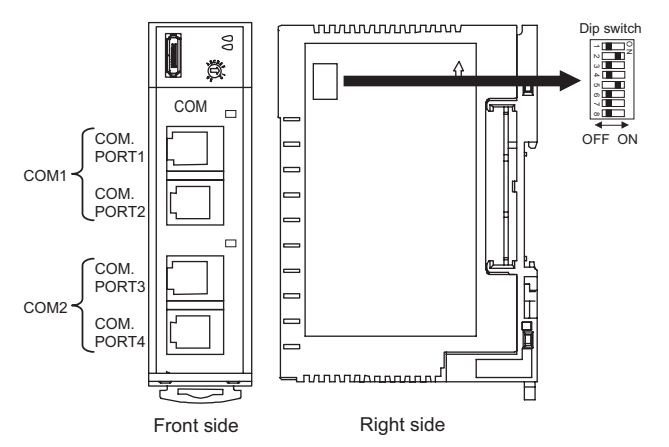

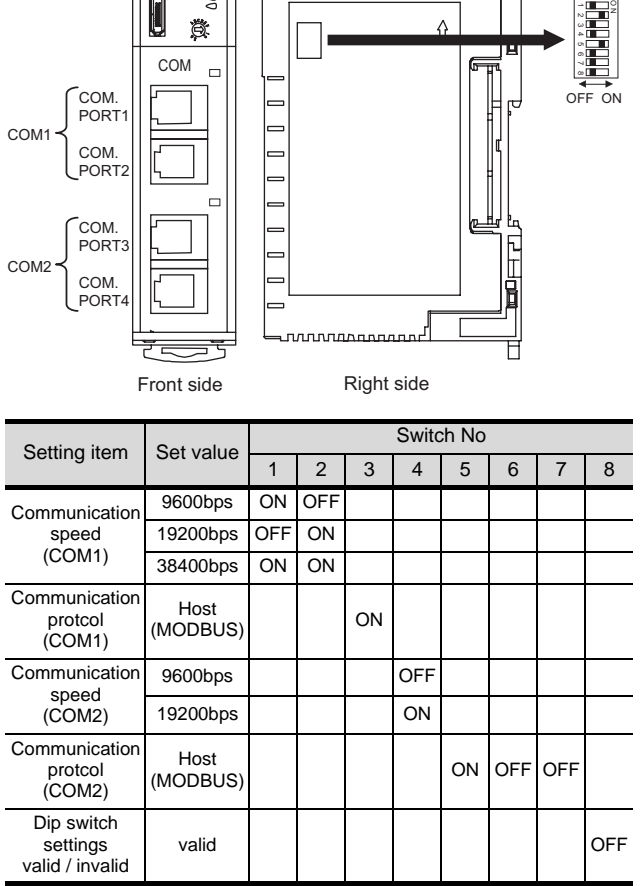

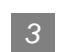

# *3* Unit address settings

Set the unit address using the unit address setting switch.

Unit address setting switch

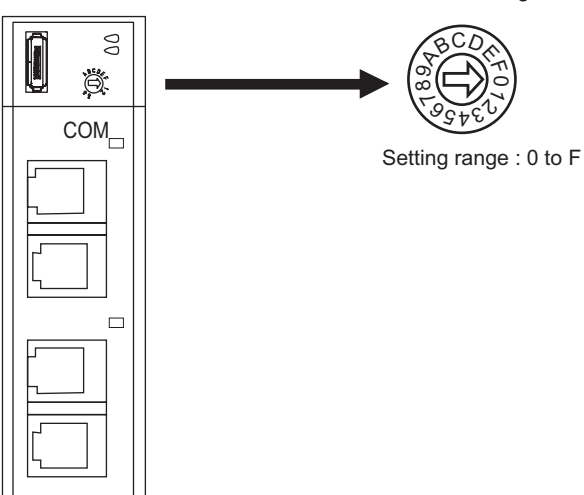

# 36.4.5 Connecting to CB Series

### (1) Communication settings

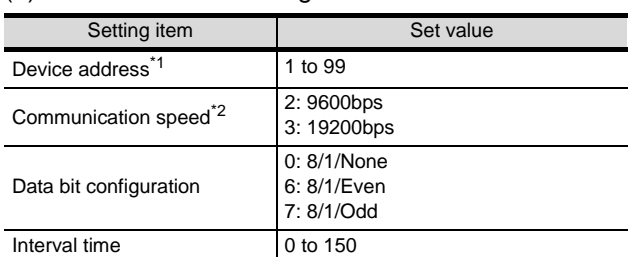

\*1 When the setting value is set to 0, a communication is not made.

\*2 Make the same setting as that of the GOT side.

### (2) Communication setting mode

Set the communication setting mode using the operation panel of the CB series main unit.

For details of the communication setting mode, refer to the following.

CB series "Communication Instruction Manual"

# 36.4.6 Station No. settings

Set each station number while making sure that one station number is used only once.

The station number can be set without regard to the cable connection order. No problem is expected even if station numbers are not consecutive.

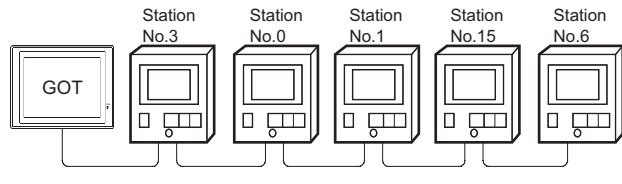

### Examples of station number setting

### (1) Direct specification

The station number setting range of the temperature controller side differs from that of the GOT side. Specify the station No. of the temperature controller to be changed when setting devices referring the following table.

### • H-PCP-J, H-PCP-A, H-PCP-B, Z-TIO, Z-COM

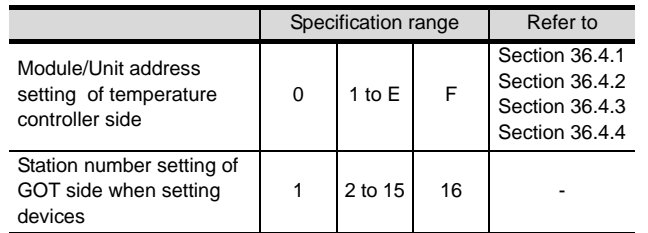

### • Z-DIO

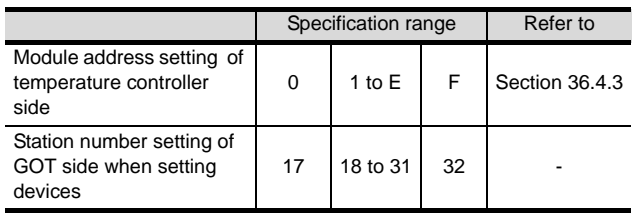

**33**

**34**

CONNECTION TO FUJI SYS TEMPERATURE CONTROLLER

**37**

SERVO AMPLIFIER<br>CONNECTION **39**

# (2) Indirect specification

When setting the device, indirectly specify the station number of the inverter of which data is to be changed using the 16-bit GOT internal data register (GD10 to GD25).

When specifying the station No. from 100 to 155 on GT Designer2, the value of GD10 to GD25 compatible to the station No. specification will be the station No. of the temperature controller.

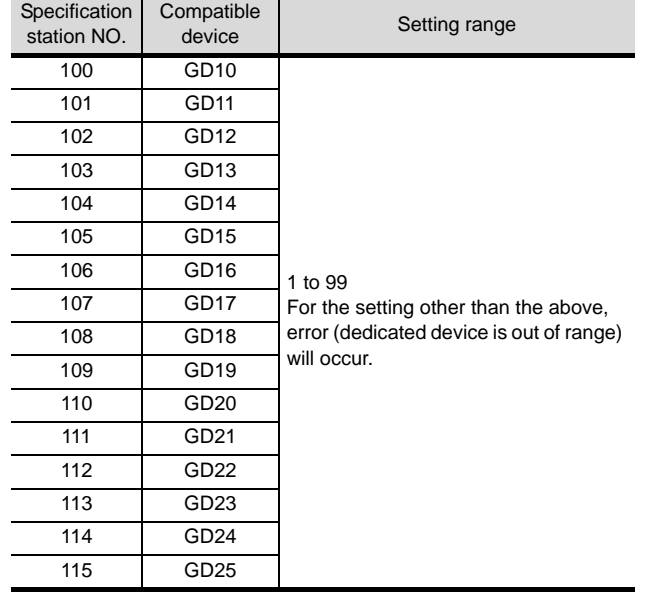

# CONNECTION TO FUJI<br>SYS TEMPERATURE<br>CONTROLLER

# CONNECTION TO FUJI SYS TEMPERATURE CONTROLLER

**34**

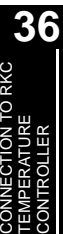

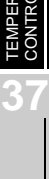

CNC CONNECTION CNC CONNECTION

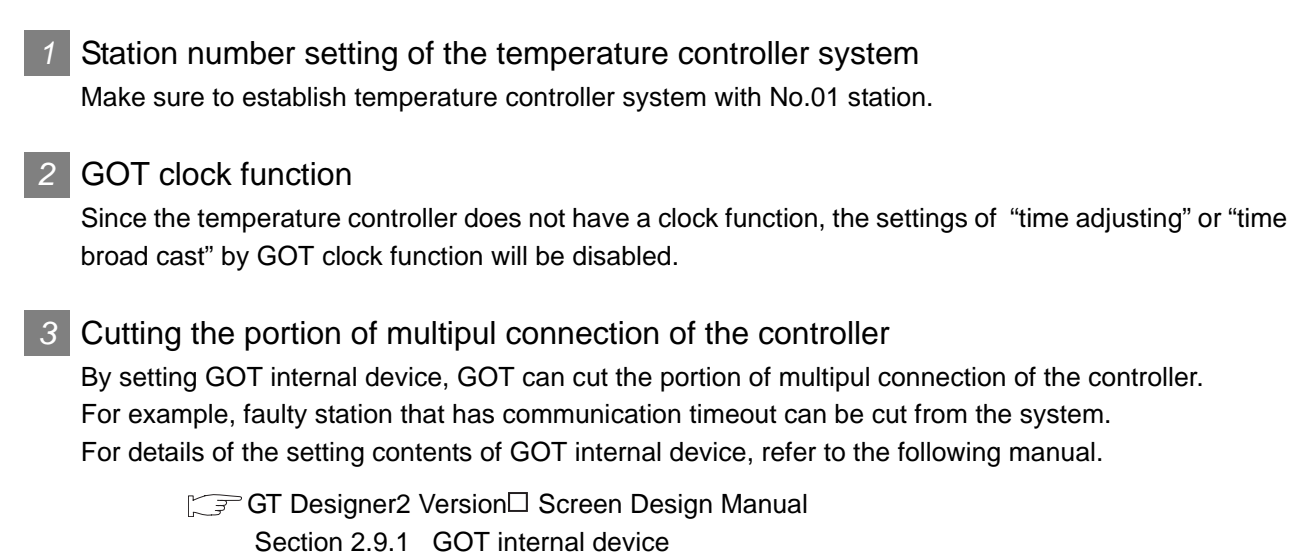

# 36.6 List of Functions Added by Version Upgrade

The following describes the function added by version upgrade of GT Designer2 or OS. For using the function below, use the GT Designer2 or OS of the stated version or later.

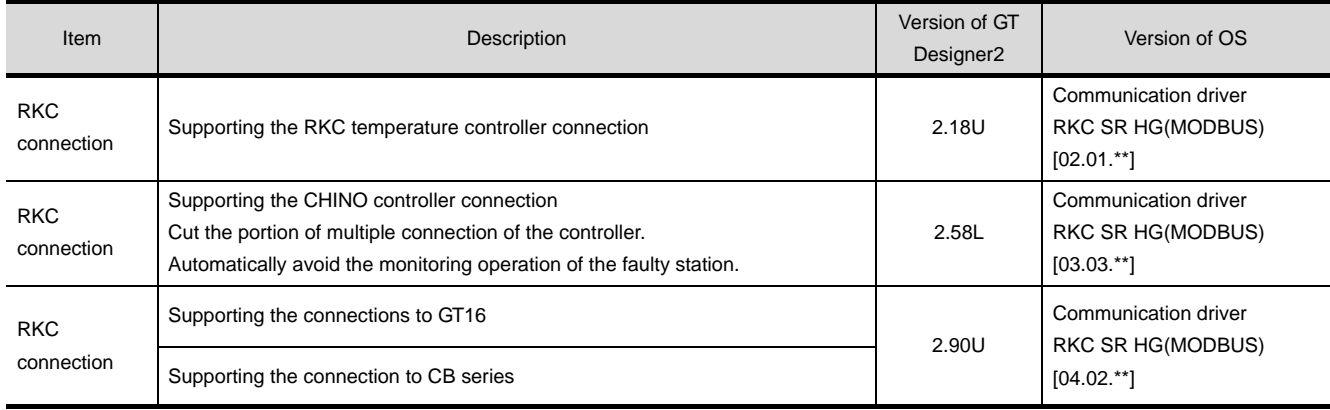
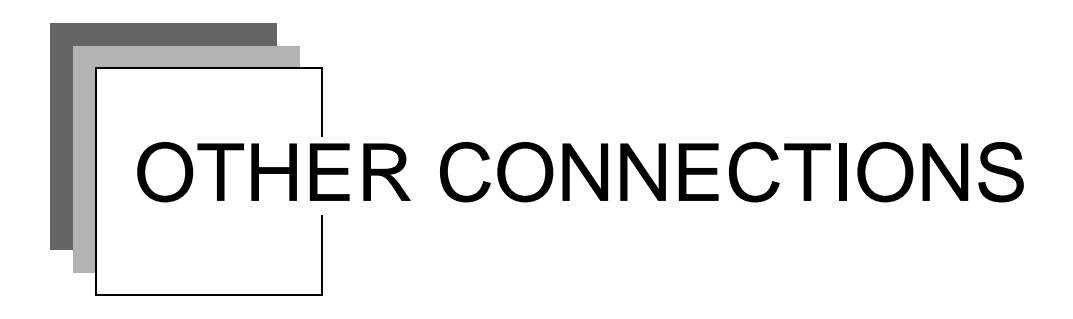

## **[Chapter 37 INVERTER CONNECTION](#page-1658-0)**

## **[Chapter 38 SERVO AMPLIFIER CONNECTION](#page-1716-0)**

## **[Chapter 39 ROBOT CONTROLLER](#page-1748-0)  [CONNECTION](#page-1748-0)**

## **[Chapter 40 CNC CONNECTION](#page-1766-0)**

## **[Chapter 41 CONNECTION TO SOUND OUTPUT](#page-1830-0) [UNIT](#page-1830-0)**

(Continued to next page)

## **[Chapter 42 CONNECTION TO EXTERNAL I/O](#page-1840-0)  [DEVICE](#page-1840-0)**

## **[Chapter 43 BAR CODE READER CONNECTION](#page-1866-0)**

## **[Chapter 44 VIDEO/RGB CONNECTION](#page-1882-0)**

**[Chapter 45 MULTIMEDIA CONNECTION](#page-1904-0)**

## **[Chapter 46 PRINTER CONNECTION](#page-1920-0)**

## **[Chapter 47 REMOTE PERSONAL COMPUTER](#page-1930-0)  [OPERATION CONNECTION](#page-1930-0)**

**[Chapter 48 RFID CONNECTION](#page-1944-0)**

**37 <sup>33</sup>**CONNECTION TO FUJI SYS TEMPERATURE CONTROLLER

**34**

CONNECTION TO YAMATAKE TEMPERATURE CONTROLLER

**35**

CONNECTION TO YOKOGAWA TEMPERATURE CONTROLLER

**36**

**37**

INVERTER<br>CONNECTION

**38**

SERVO AMPLIFIER<br>CONNECTION

**39**

CONNECTION TO RKC TEMPERATURE CONTROLLER

# <span id="page-1658-1"></span><span id="page-1658-0"></span>**[IN](#page-1658-1)VERTER CONNECTION**

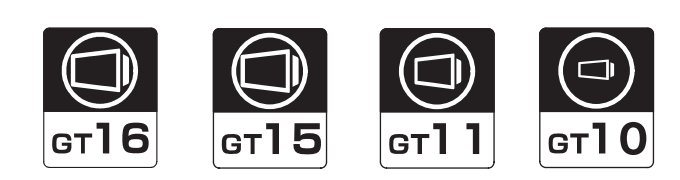

[37.1 System Configuration](#page-1659-0) . . . . . . . . . page [37-2](#page-1659-0) This section describes the equipment and cables needed when connecting a GOT to a FREQOL SERIES INVERTER. Select a system suitable for your application.

[37.2 Connection Cable](#page-1680-0) . . . . . . . . . . . page [37-23](#page-1680-0)

This section describes the specifications of the cables needed when connecting a GOT to a FREQOL SERIES INVERTER. Check the specifications of the connection cables.

[37.3 Preparatory Procedures for Monitoring](#page-1696-0) . . . . . . . . . . . . . . . . . . . . . . . . . . . . . page [37-39](#page-1696-0)

This section provides the procedures to be followed before performing monitoring in connection to a FREQOL SERIES INVERTER. The procedures are written on the step-bystep basis so that even a novice GOT user can follow them to start communications.

[37.4 FREQROL Series Inverter Side Settings](#page-1705-0) . . . . . . . . . . . . . . . . . . . . . . . . . . . page [37-48](#page-1705-0)

The FREQOL SERIES INVERTER side settings for GOT connection are explained. When checking the PLC side settings, refer to this section.

[37.5 Precautions](#page-1714-0) . . . . . . . . . . . . . . . page [37-57](#page-1714-0)

This section describes the precautions about FREQROL SERIES INVERTER connection. Refer to this section without fail before starting servo FREQROL SERIES INVERTER.

[37.6 List of Functions Added by Version Upgrade](#page-1715-0). . . . . . . . . . . . . . . . . . . . . . . . . . . . . . page [37-58](#page-1715-0)

This section describes the functions added by version upgrade of GT Designer2 or OS.

## <span id="page-1659-0"></span>37.1 System Configuration

Select a system configuration suitable for your application.

**Point** 

Conventions used in this section

Numbers (e.g.  $\boxed{1}$ ) of  $\boxed{7}$  System configuration and connection conditions correspond to the numbers (e.g.  $\boxed{1}$ ) of  $\boxed{2}$  System equipment. Use these numbers as references when confirming models and applications.

## 37.1.1 Connecting to FREQROL A500/A500L/F500/F500L/V500/V500L

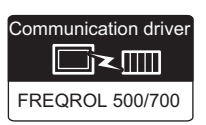

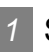

## System configuration and connection conditions

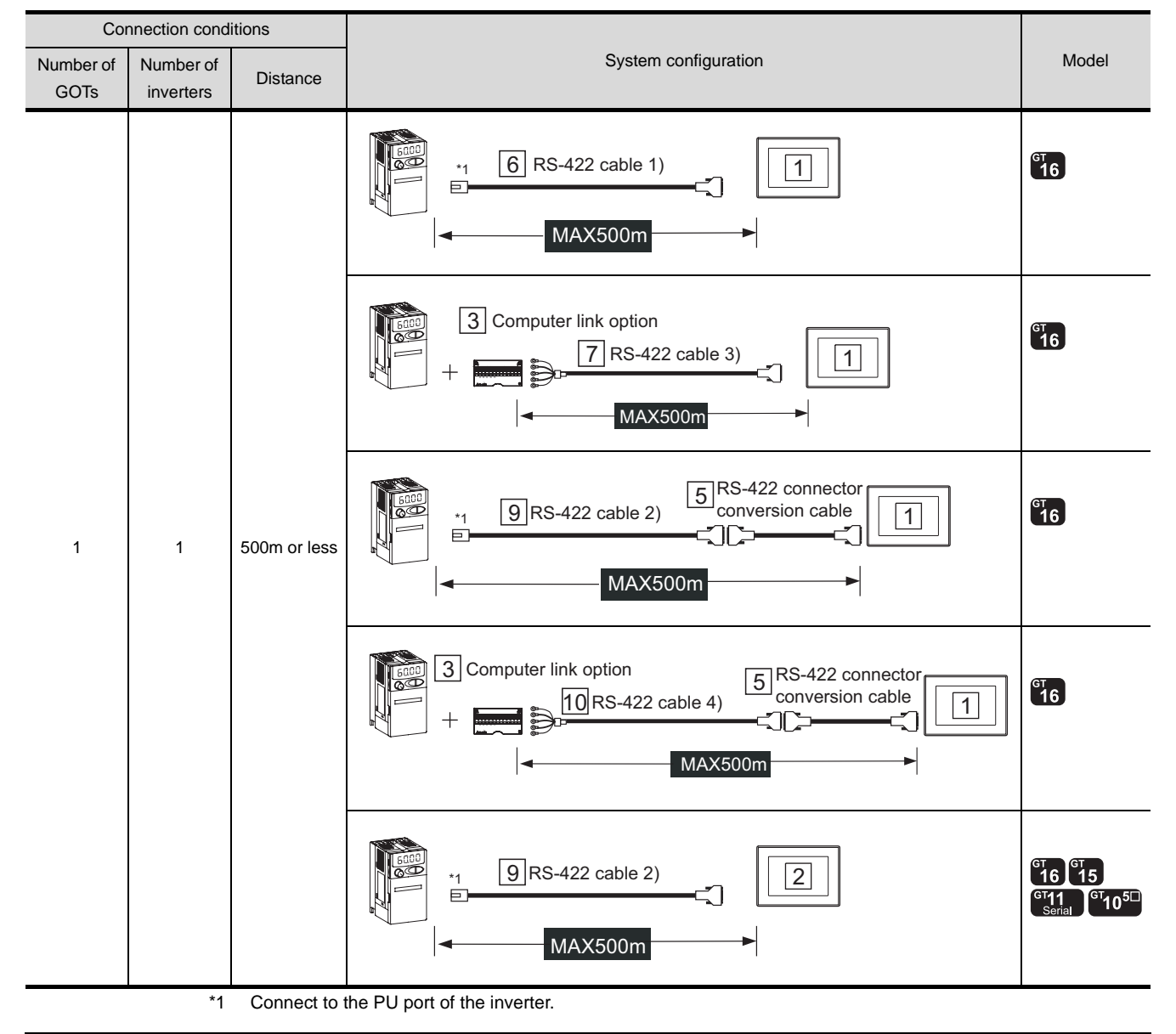

37 - 2 *37.1 System Configuration*

*37.1.1 Connecting to FREQROL A500/A500L/F500/F500L/V500/V500L*

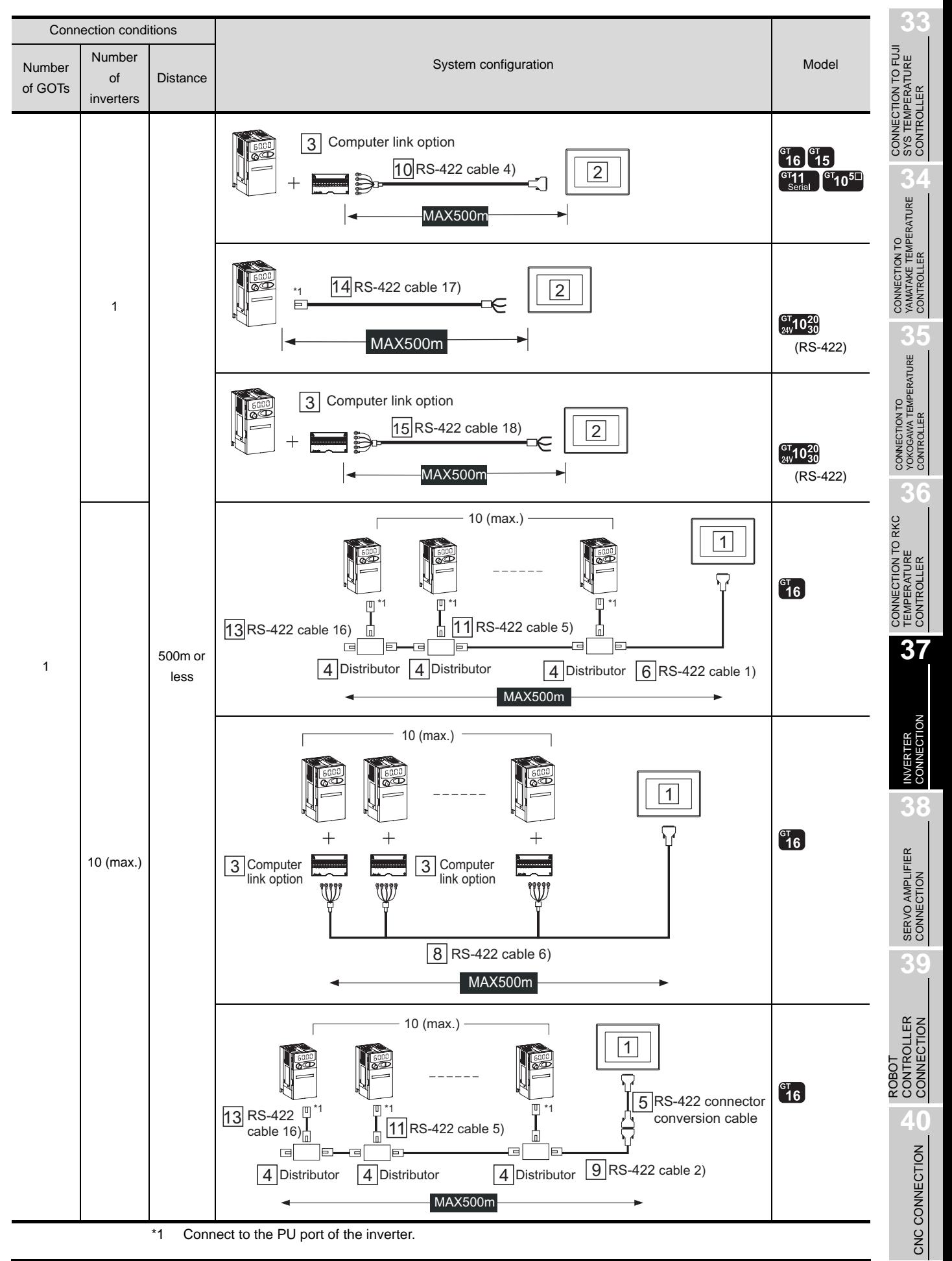

*37.1 System Configuration 37.1.1 Connecting to FREQROL A500/A500L/F500/F500L/V500/V500L*

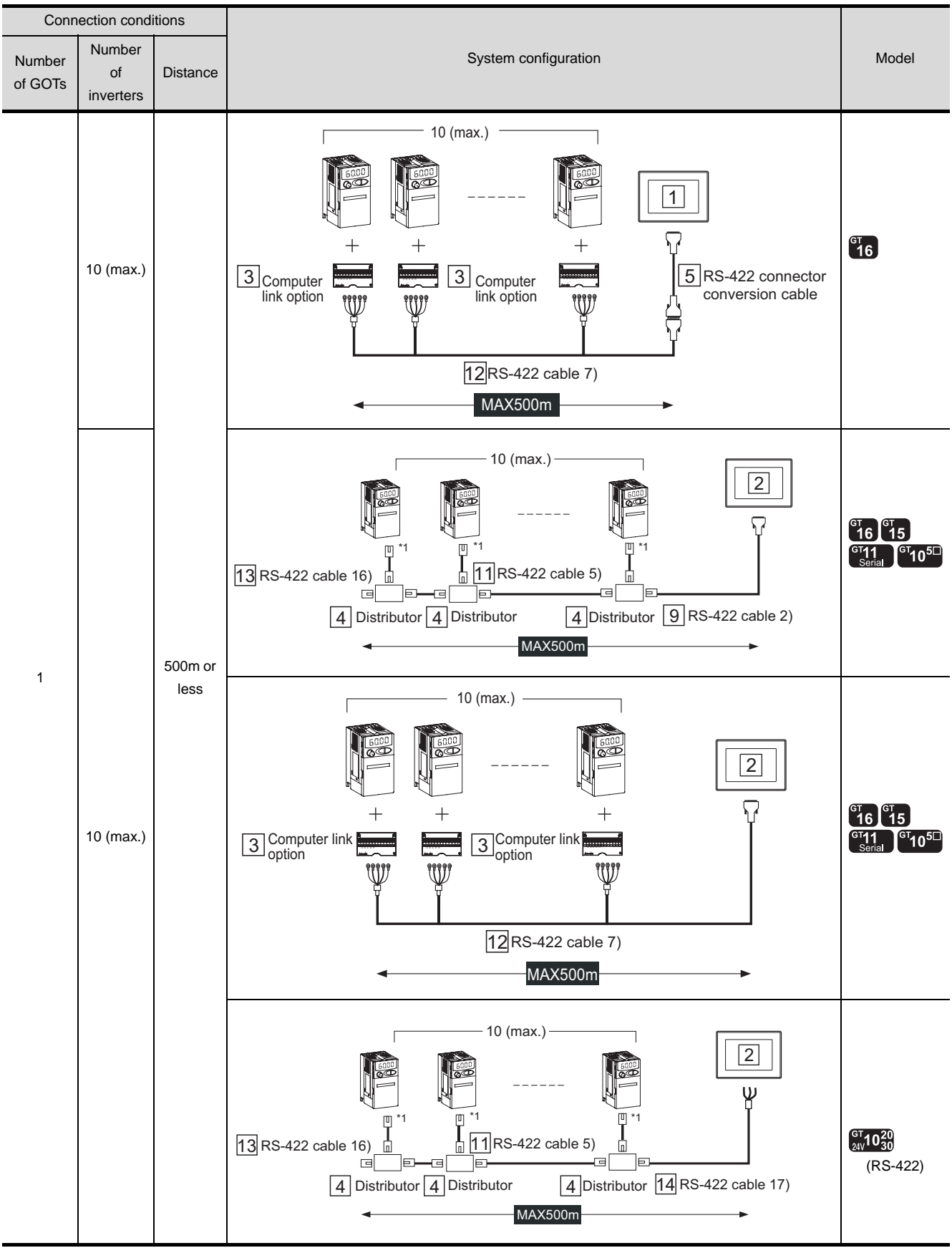

\*1 Connect to the PU port of the inverter.

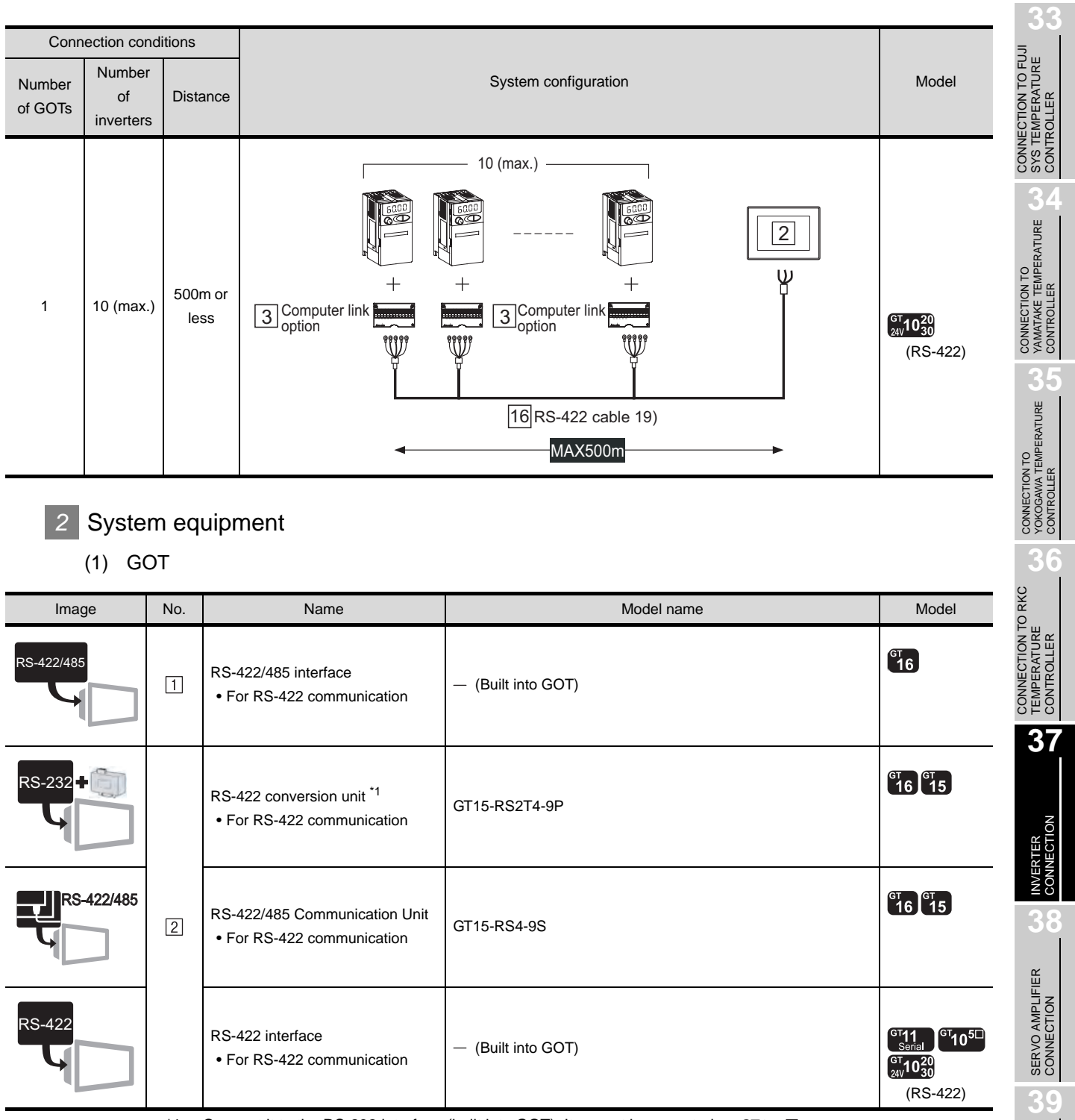

\*1 Connect it to the RS-232 interface (built into GOT). It cannot be mounted on GT155 $\square$ .

### (2) Inverter

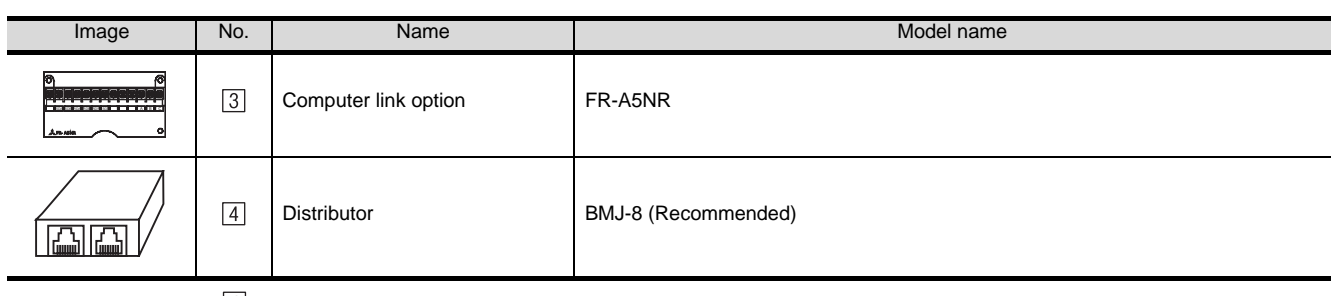

is a product manufactured by HACHIKO ELECTRIC CO., LTD.

For details of this product, contact HACHIKO ELECTRIC CO., LTD.

(3) Cable

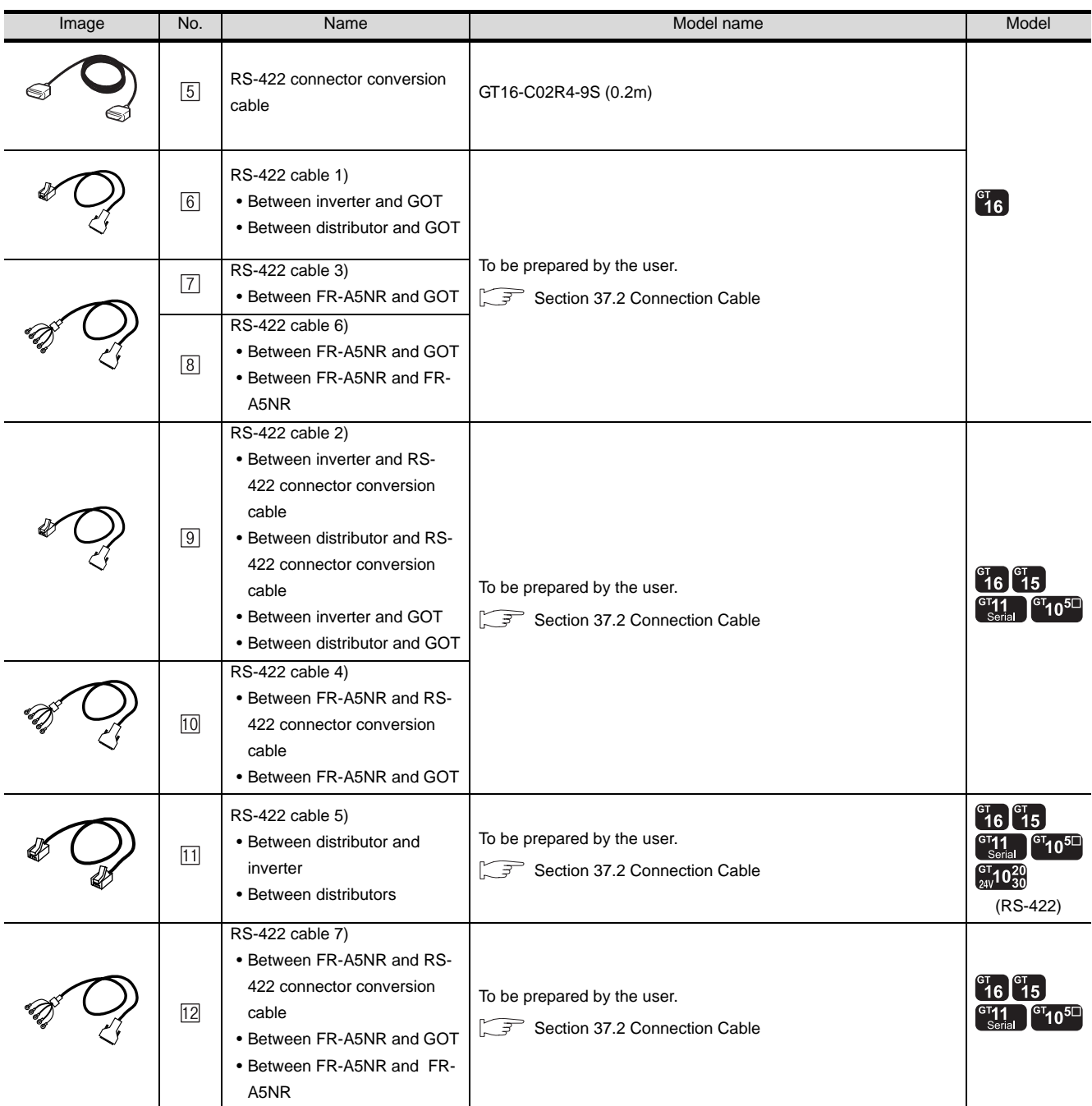

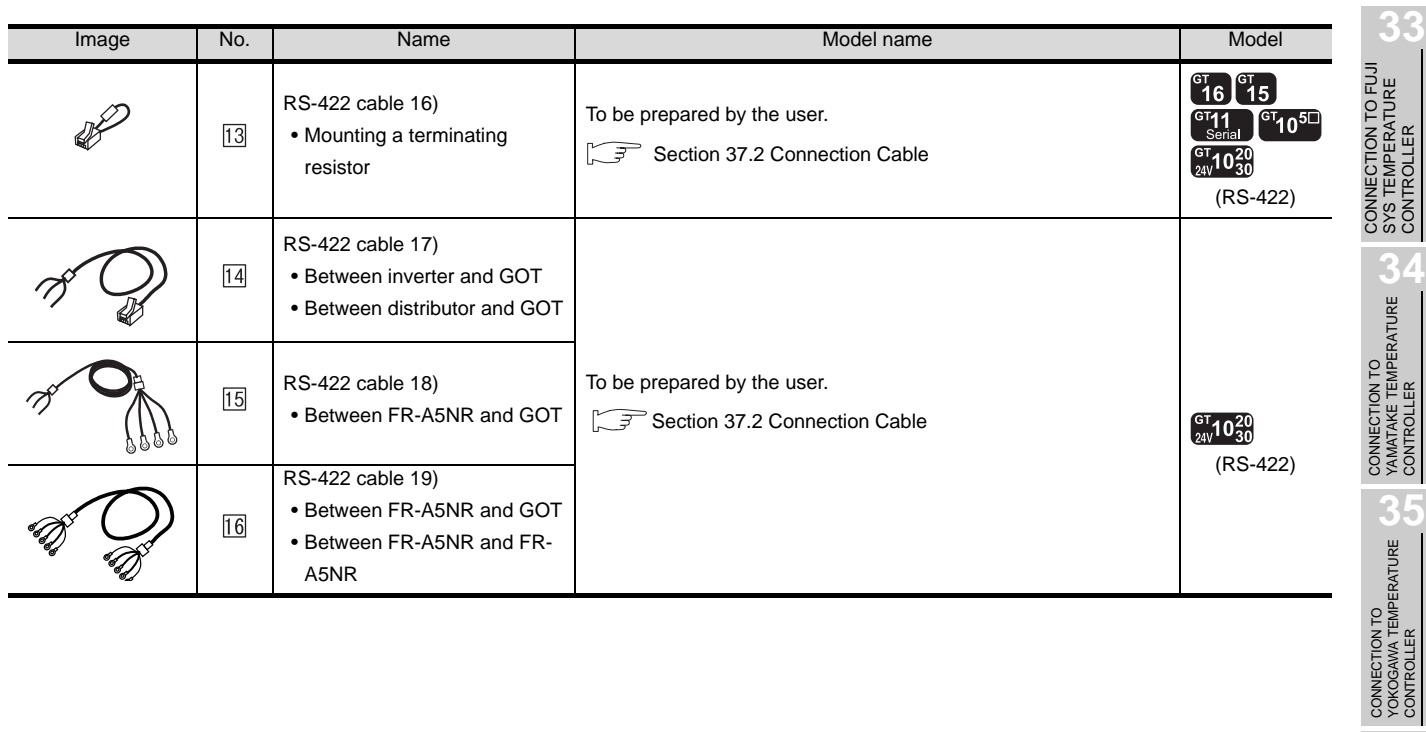

CONTROLLER

**39**

## 37.1.2 Connecting to FREQROL E500/S500/S500E/F500J

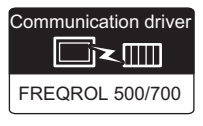

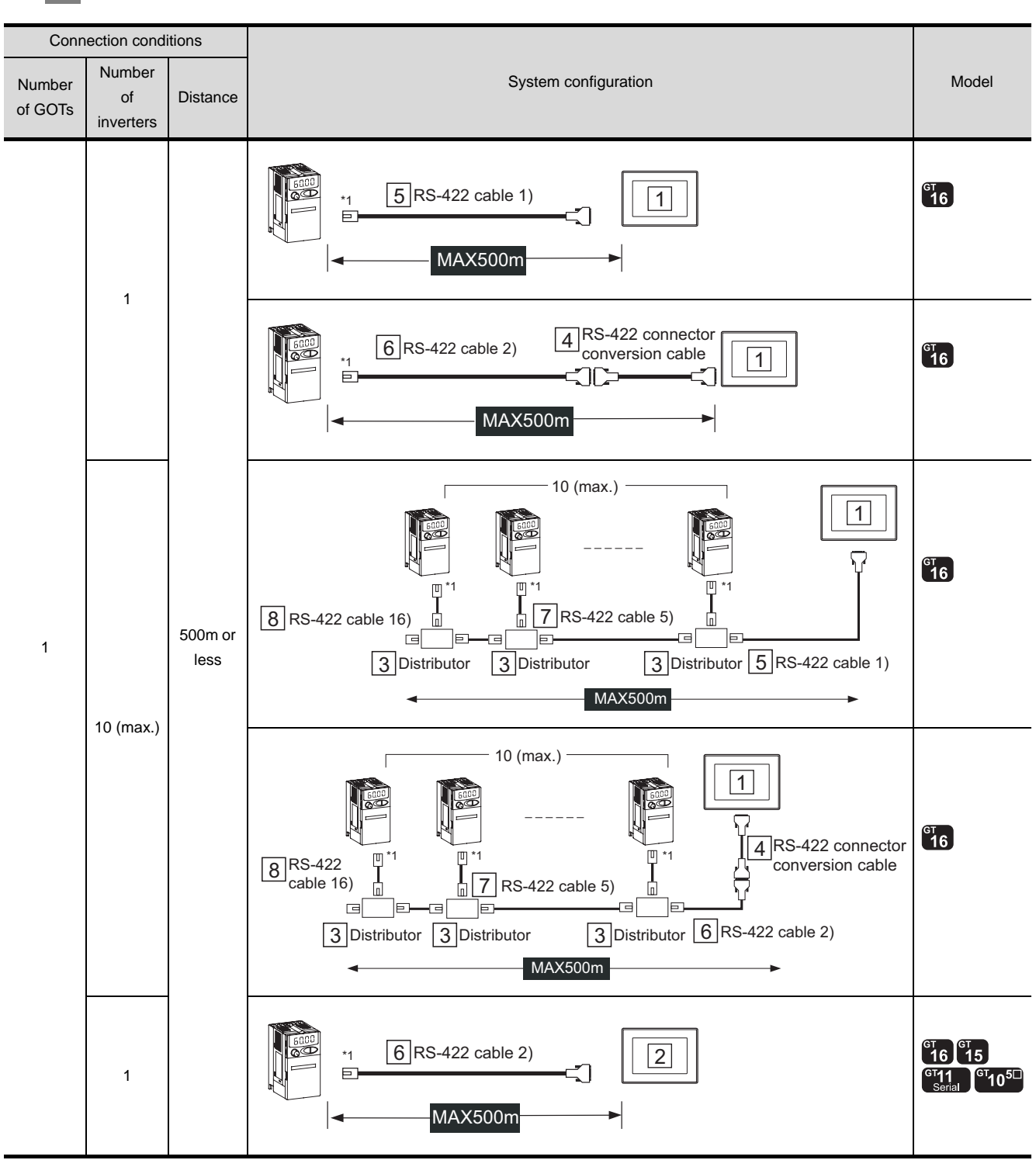

## *1* System configuration and connection conditions

\*1 Connect to the PU port of the inverter.

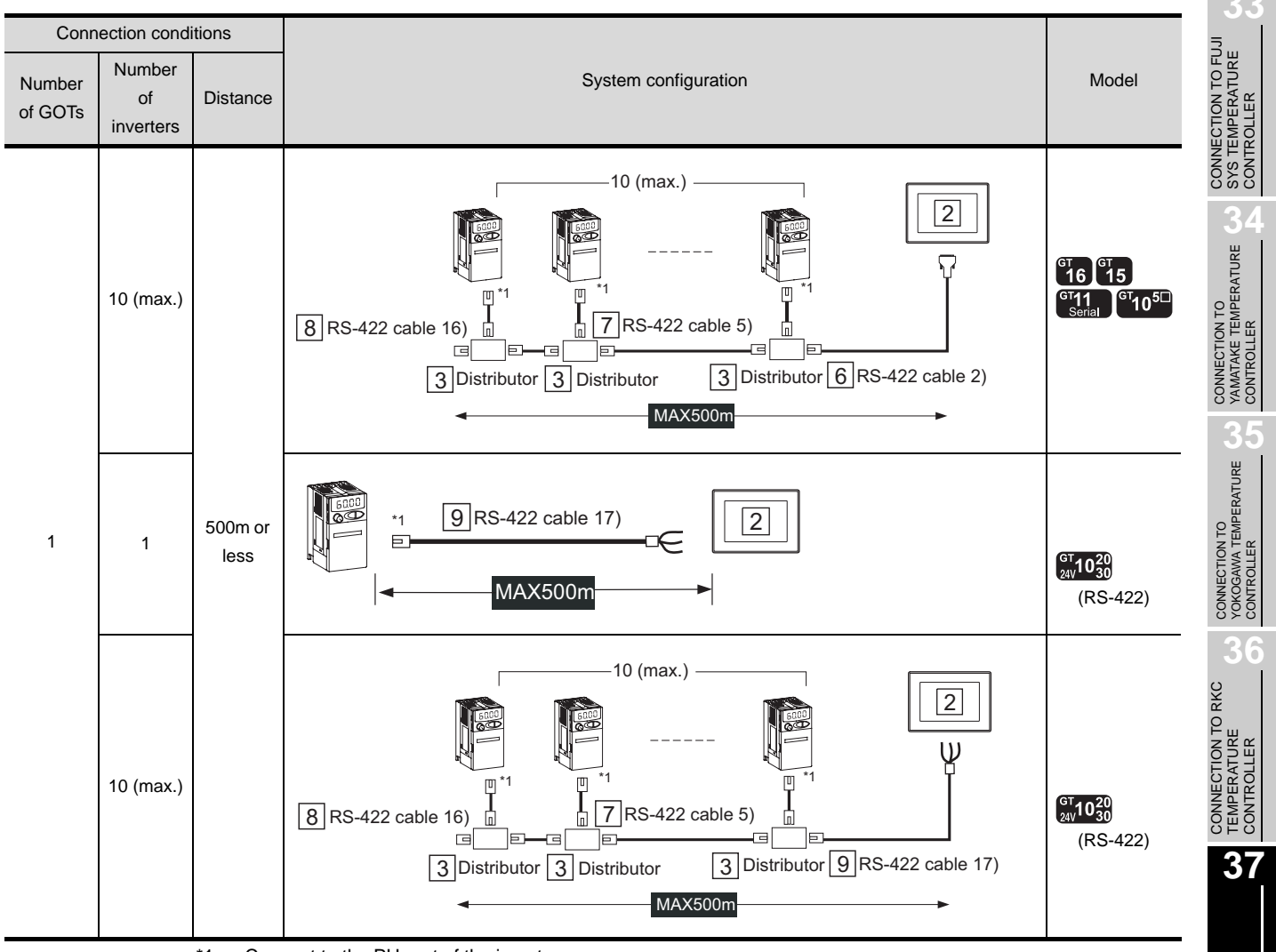

\*1 Connect to the PU port of the inverter.

 $37 - 9$ 

INVERTER<br>CONNECTION

**38**

SERVO AMPLIFIER<br>CONNECTION

**39**

ROBOT<br>CONTROLLER<br>CONNECTION CONTROLLER CONNECTION

**40**

CNC CONNECTION

CNC CONNECTION

*37.1 System Configuration 37.1.2 Connecting to FREQROL E500/S500/S500E/F500J*

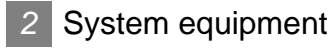

(1) GOT

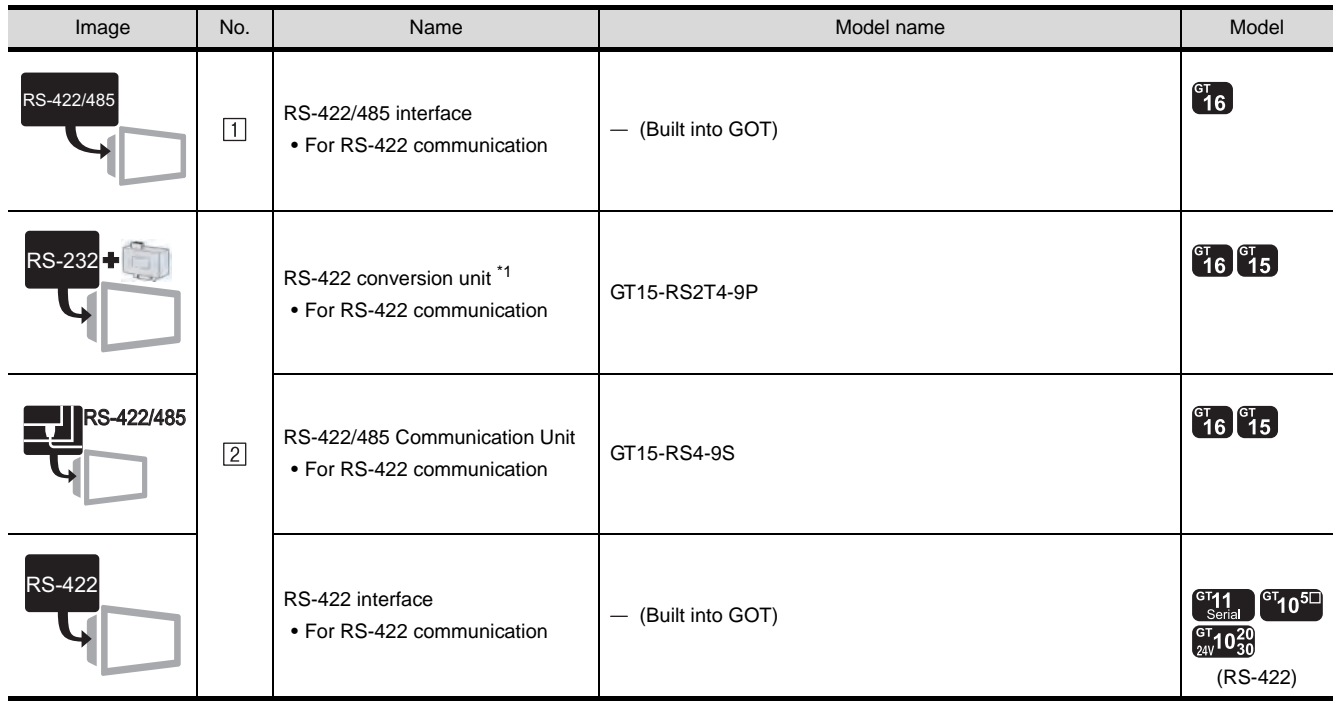

\*1 Connect it to the RS-232 interface (built into GOT). It cannot be mounted on GT155 $\square$ .

(2) Inverter

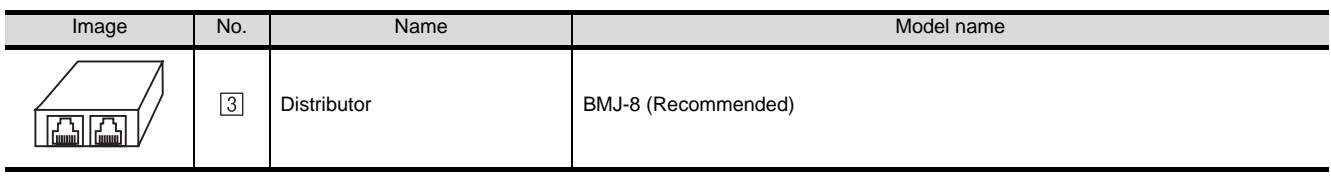

is a product manufactured by HACHIKO ELECTRIC CO., LTD.

For details of this product, contact HACHIKO ELECTRIC CO., LTD.

## (3) Cable

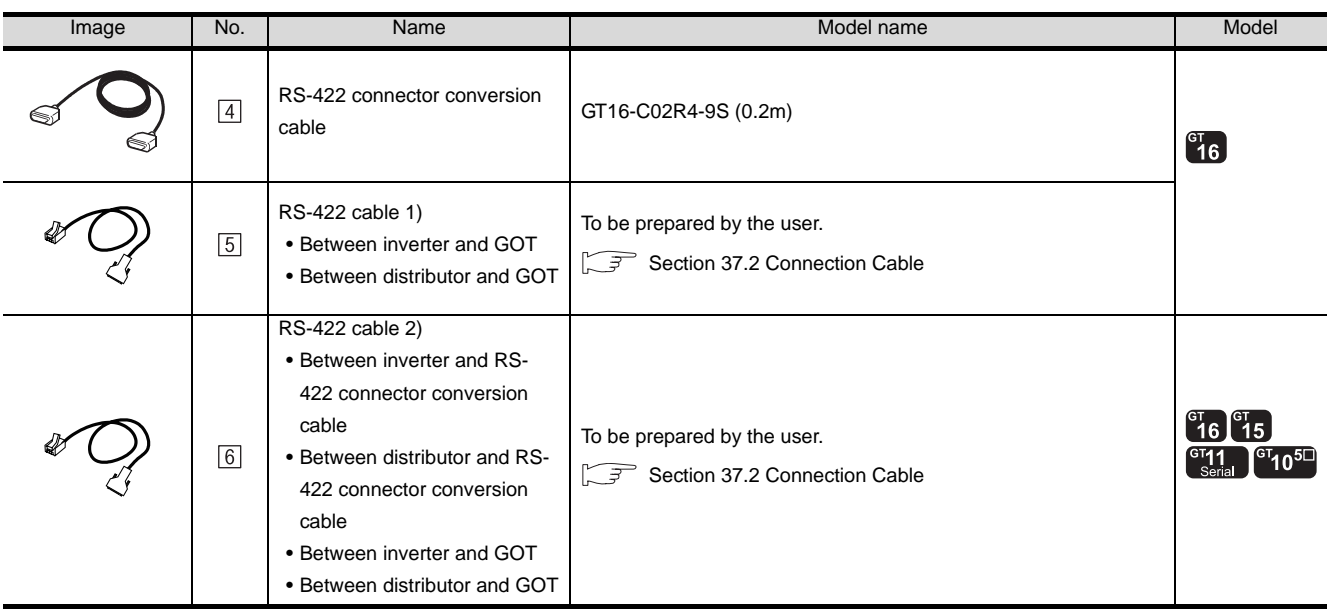

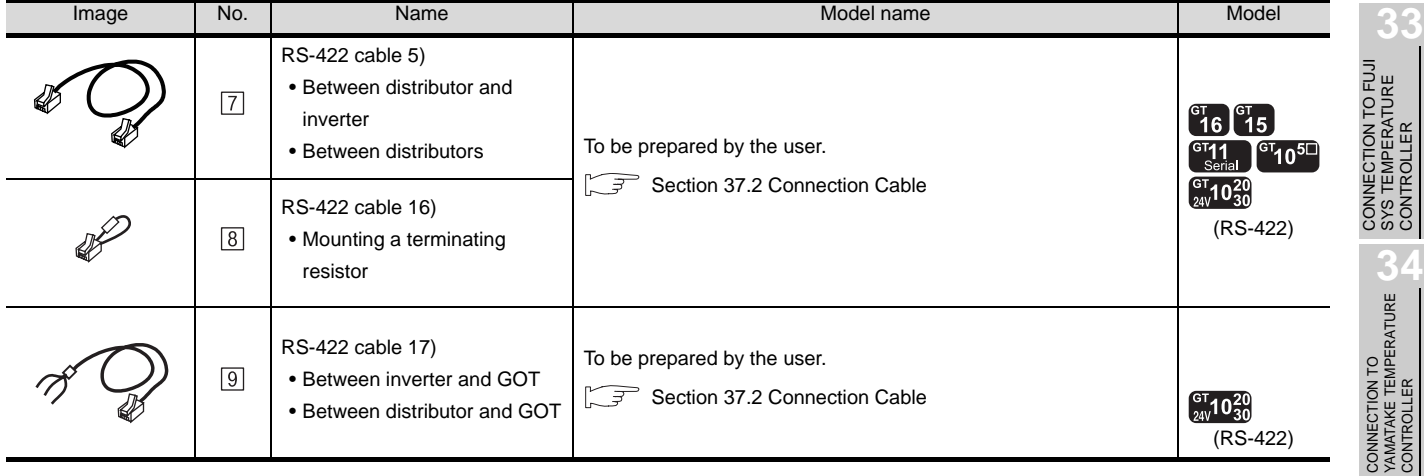

**35**

**39**

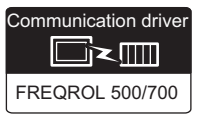

#### Connection conditions Number Number Number | Mumber | Model | Model | Model | Model | Model | Model | Model | Model | Model | Model | Model of **Distance** of GOTs inverters  $^{c}$ <sub>16</sub>  $\frac{1}{1}$  6 RS-422 cable 1) 1 MAX500m 3 Control terminal option  $^{c}16$ 7 RS-422 cable 12) 1 NOPEN SDA SDB RDA RDB RUN FU SDA SDB RDA RDB RUN FU10 4 \*2 MAX500m 5<sup>RS-422</sup> connector conversion cable  $^{c}16$  $\begin{array}{|c|c|c|c|c|}\n \hline\n & 9 & \text{RS-422 cable 2)}\n \hline\n\end{array}$ MAX500m 500m or 1 1 less 3 Control terminal option RS-422 connector 5  $^{c}16$ 11 RS-422 cable 13) conversion cable 1  $L$ SDA SDB RDA RDB RUN FU SDA RDB RUN FU10 4 \*2 MAX500m  $\begin{array}{c|c|c|c|c} \hline \text{3} & \text{8} & \text{8} & \text{9} \\ \hline \end{array}$  RS-422 cable 2) MAX500m  $^{c}$ 16  $^{c}$ 15  $rac{G<sub>T</sub>11}{S<sub>cria</sub>}$ Control terminal option 3 11 RS-422 cable 13) 2 NOPEN SD<br>SD SINK \*2MAX500m

*1* System configuration and connection conditions

\*1 Connect to the PU port of the inverter.

\*2 The control terminal option and the PU port cannot be used at the same time.

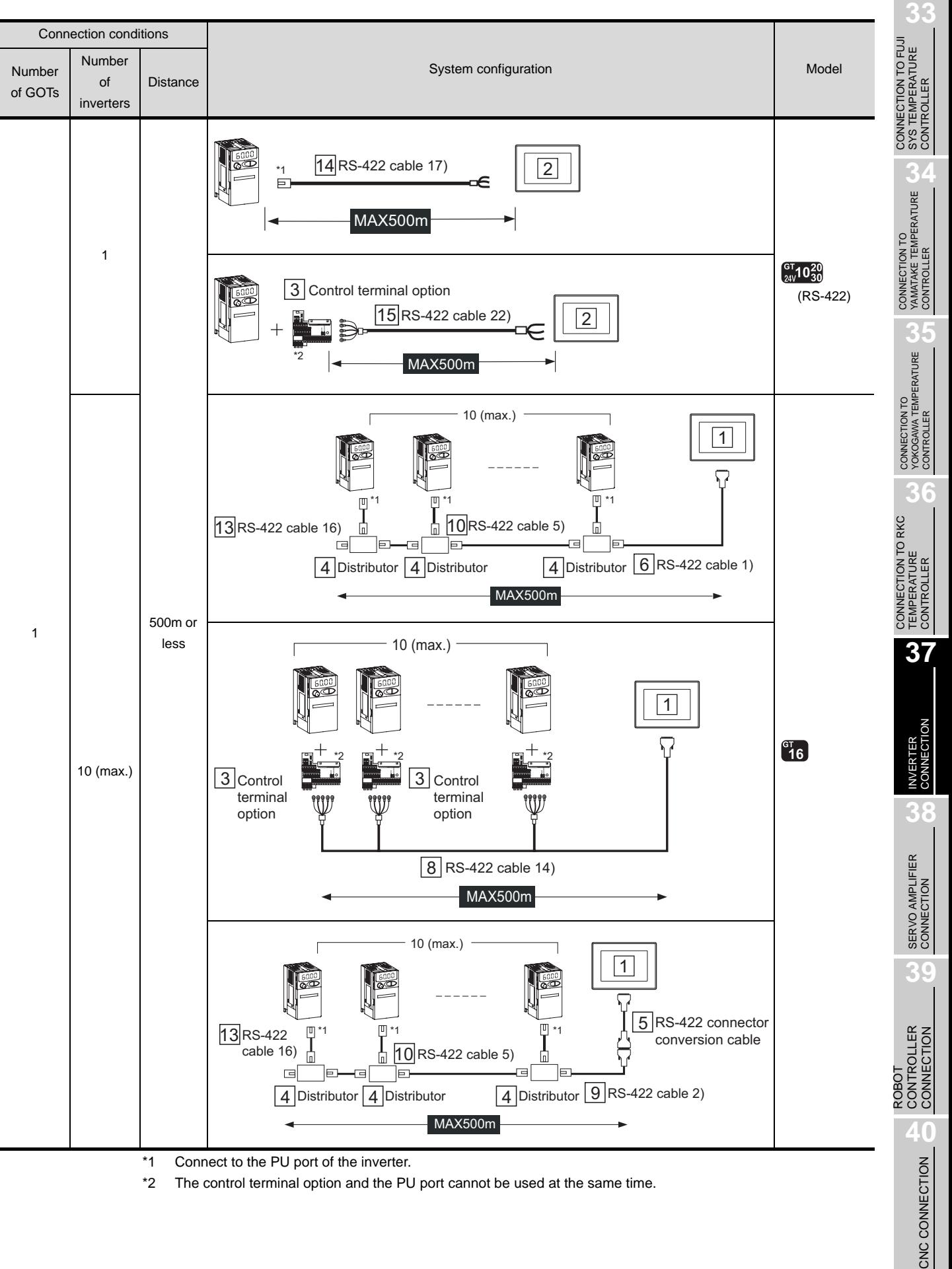

\*2 The control terminal option and the PU port cannot be used at the same time.

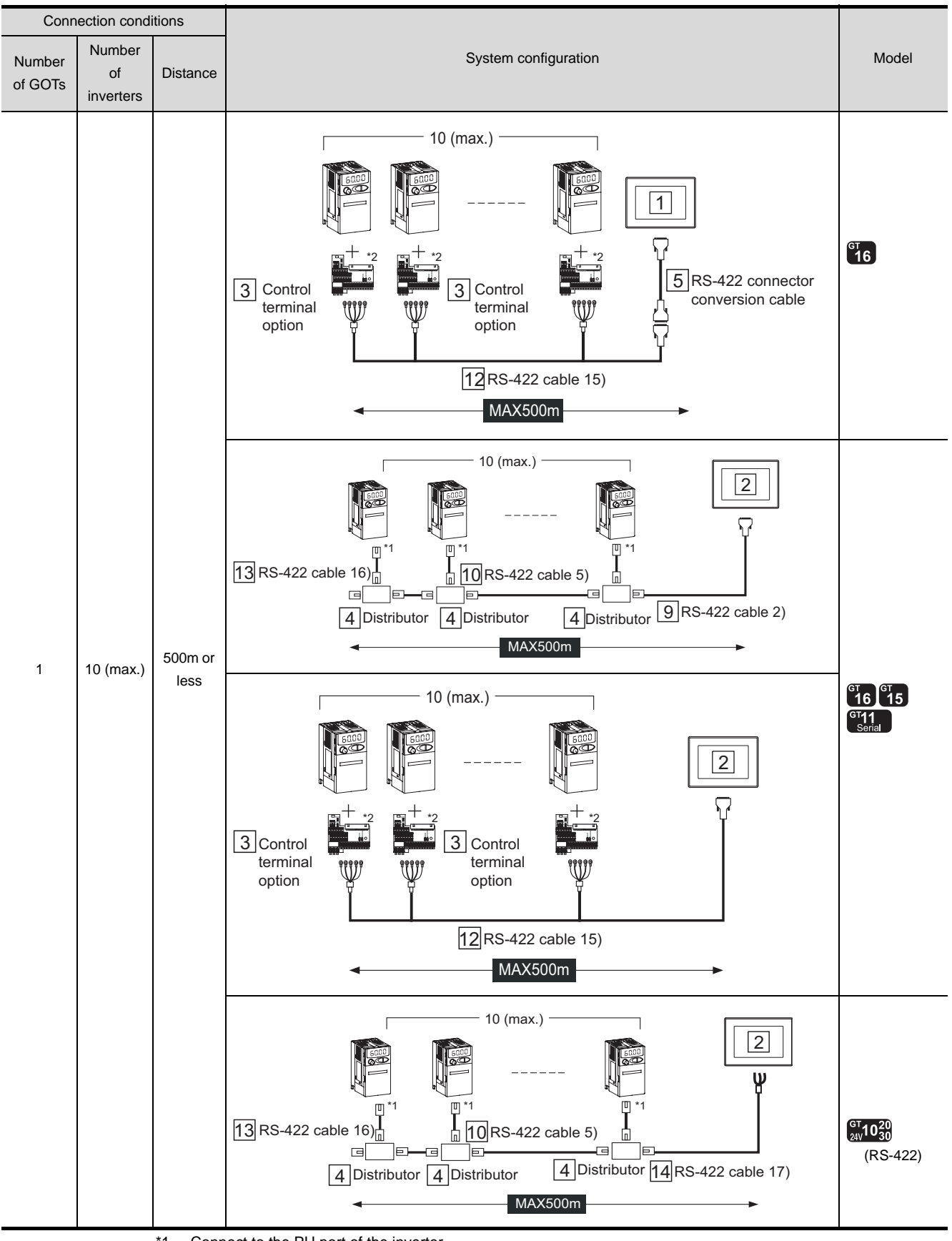

\*1 Connect to the PU port of the inverter.

\*2 The control terminal option and the PU port cannot be used at the same time.

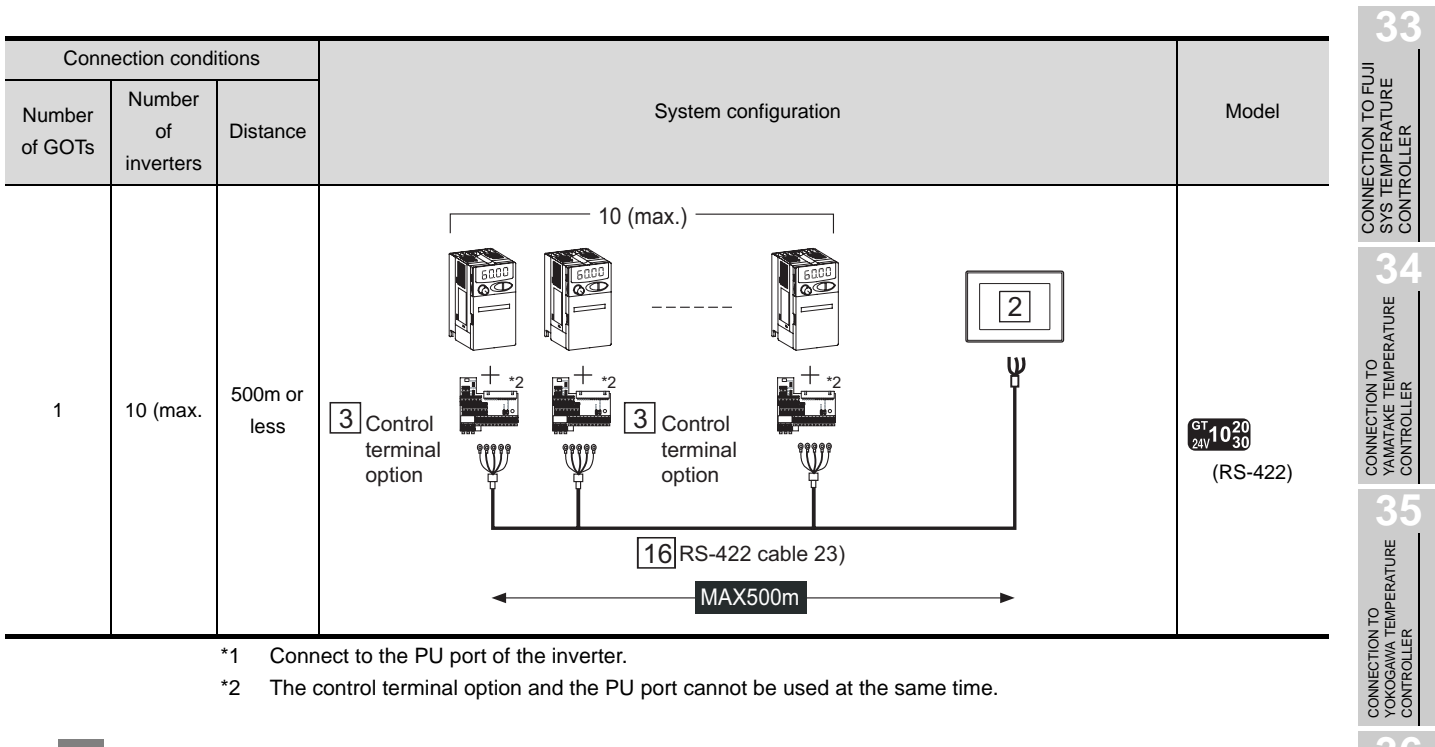

## *2* System equipment

(1) GOT

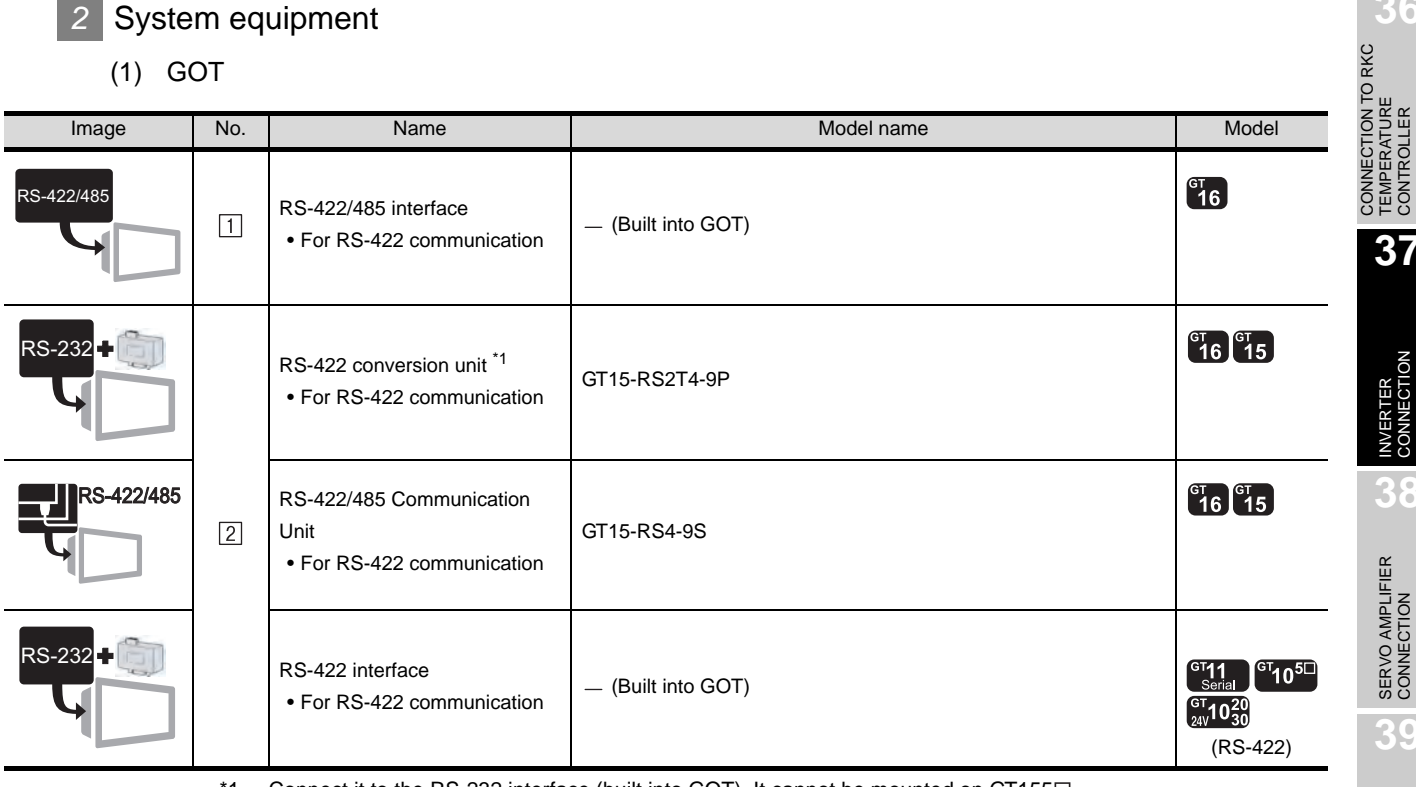

 $*1$  Connect it to the RS-232 interface (built into GOT). It cannot be mounted on GT155 $\square$ .

CONNECTION TO RKC TEMPERATURE CONTROLLER

**37**

INVERTER<br>CONNECTION

**38**

SERVO AMPLIFIER<br>CONNECTION

**39**

### (2) Inverter

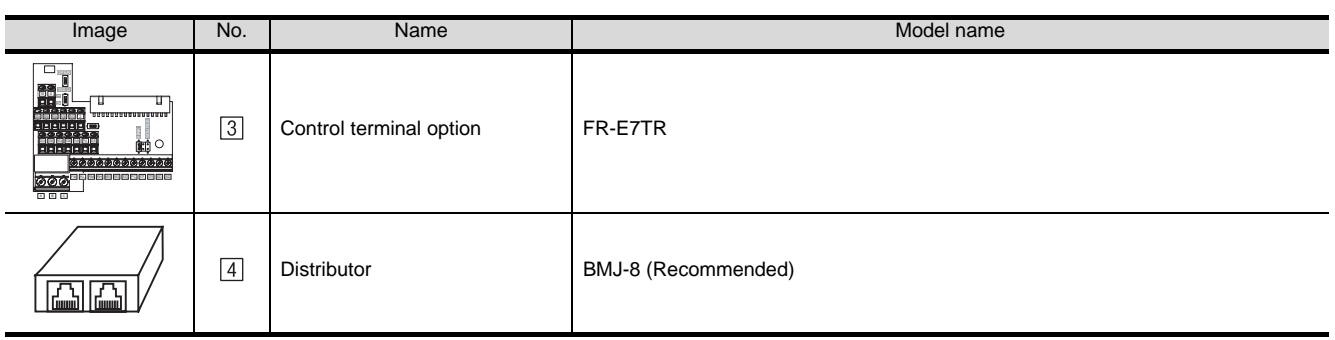

 $\boxed{4}$  is a product manufactured by HACHIKO ELECTRIC CO., LTD.

For details of this product, contact HACHIKO ELECTRIC CO., LTD.

(3) Cable

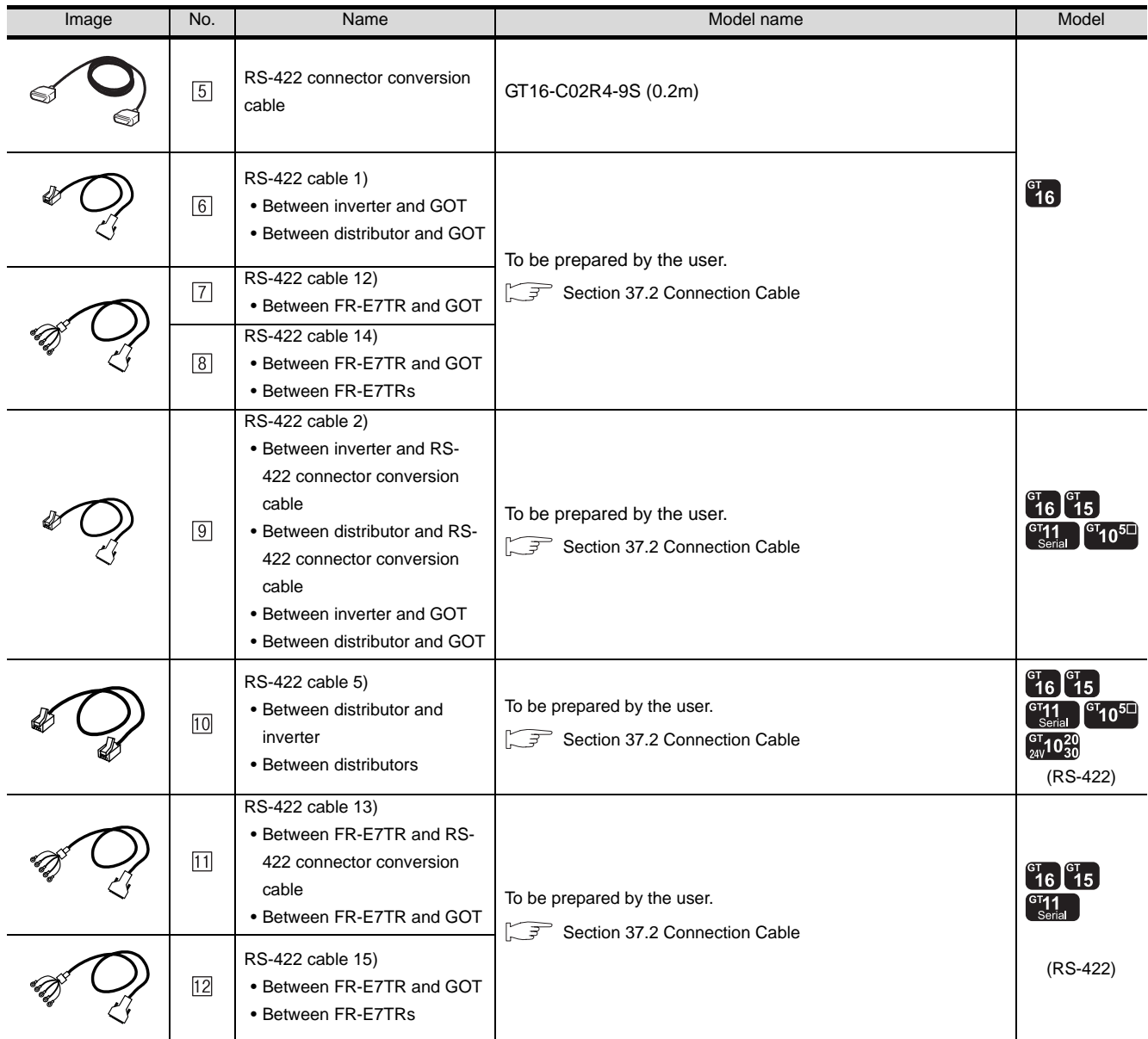

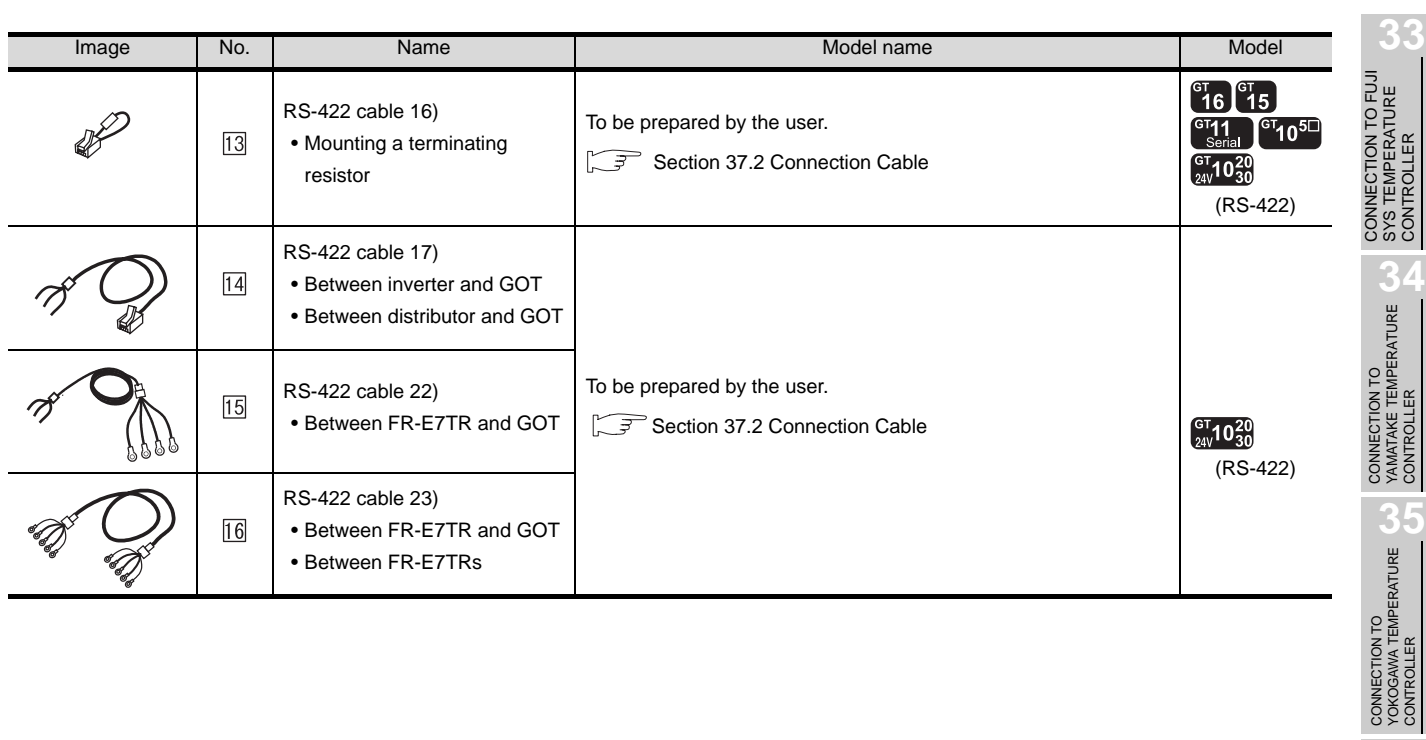

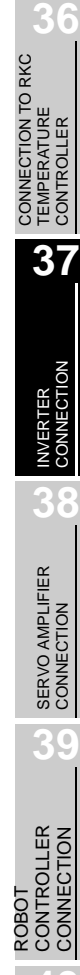

CONTROLLER

CNC CONNECTION

37 - 17

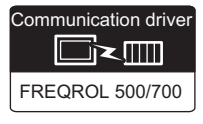

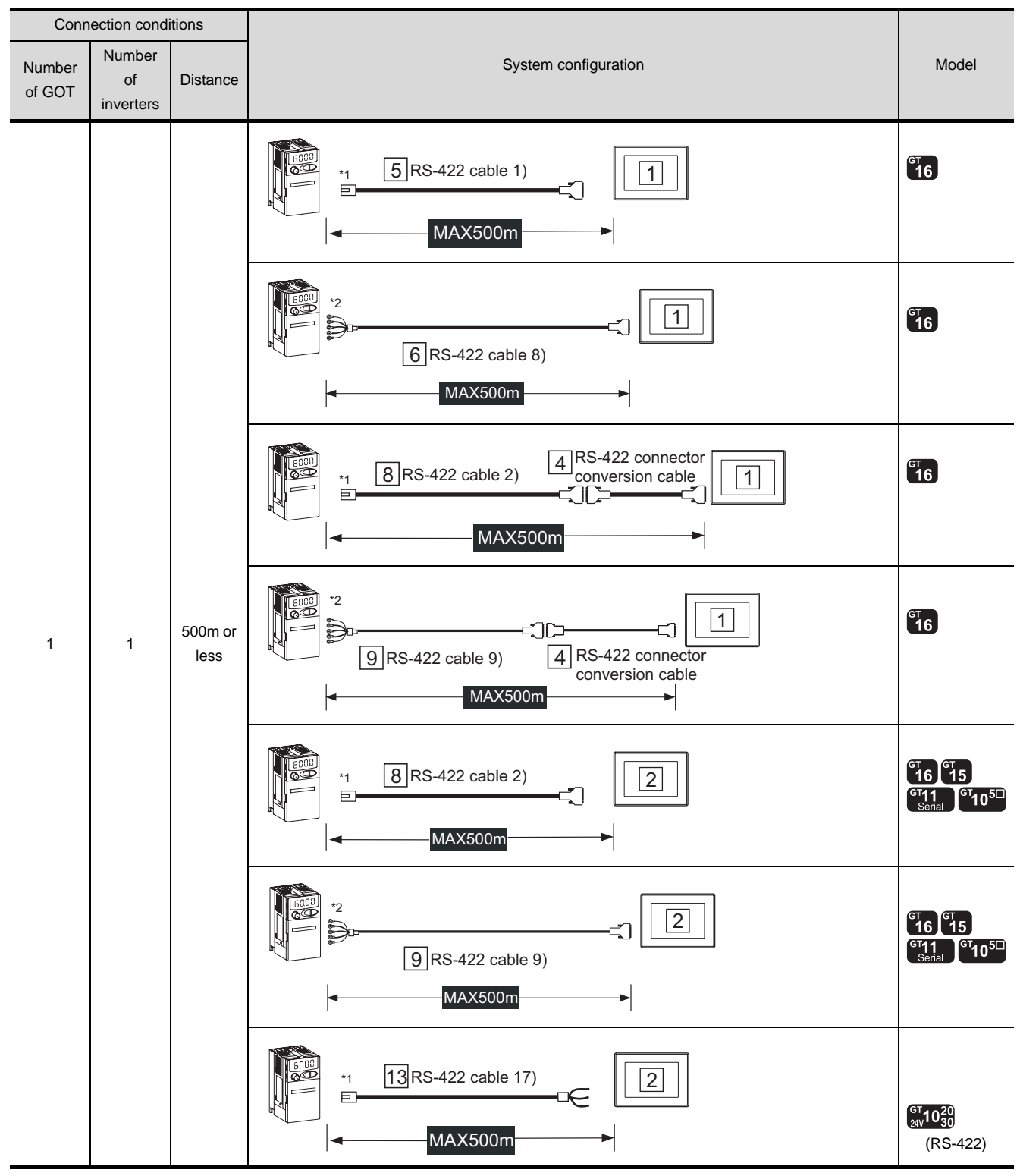

## *1* System configuration and connection conditions

\*1 Connect to the PU port of the inverter.

\*2 Connect to the RS485 terminal block (built into inverter).

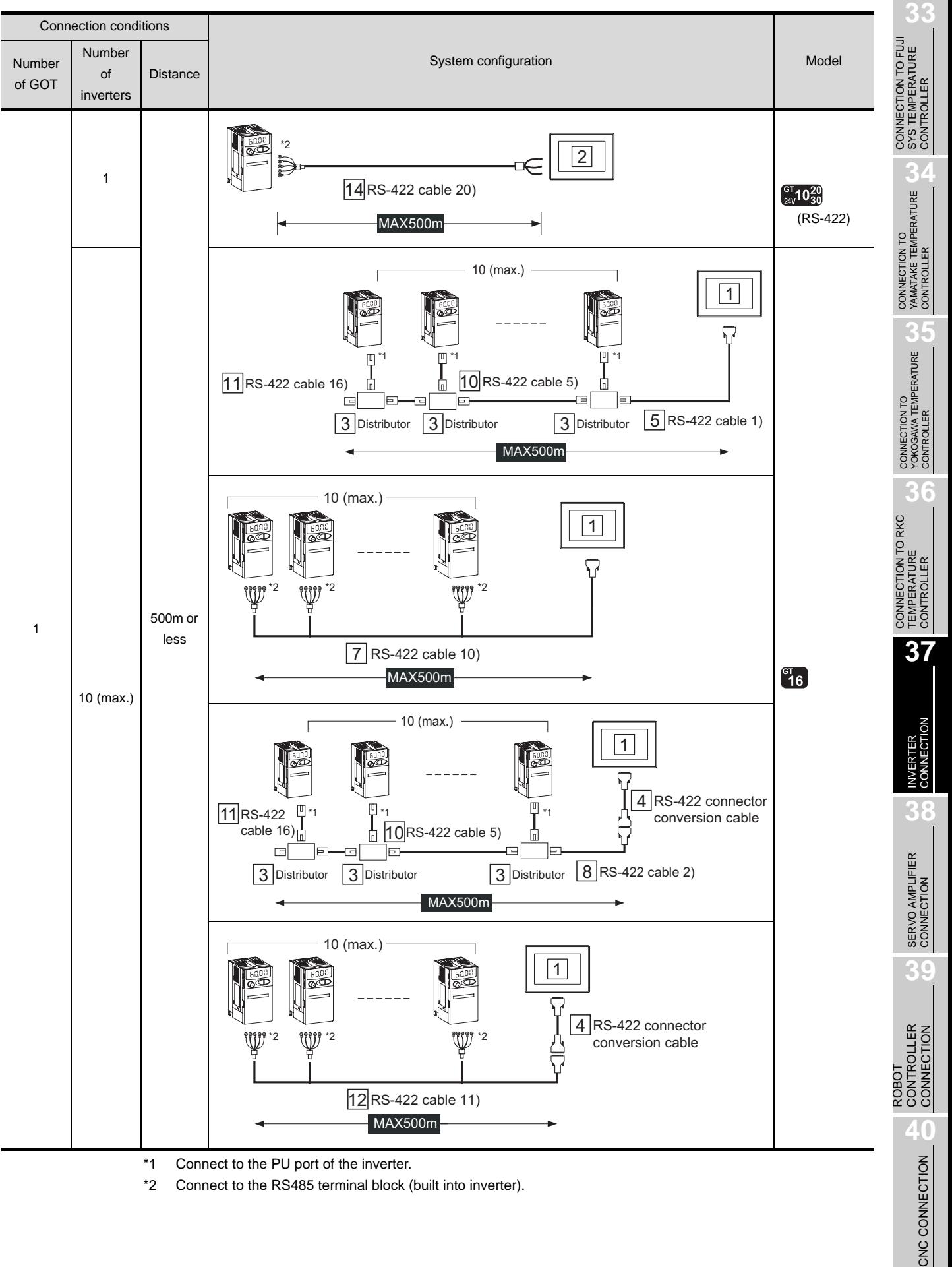

\*2 Connect to the RS485 terminal block (built into inverter).

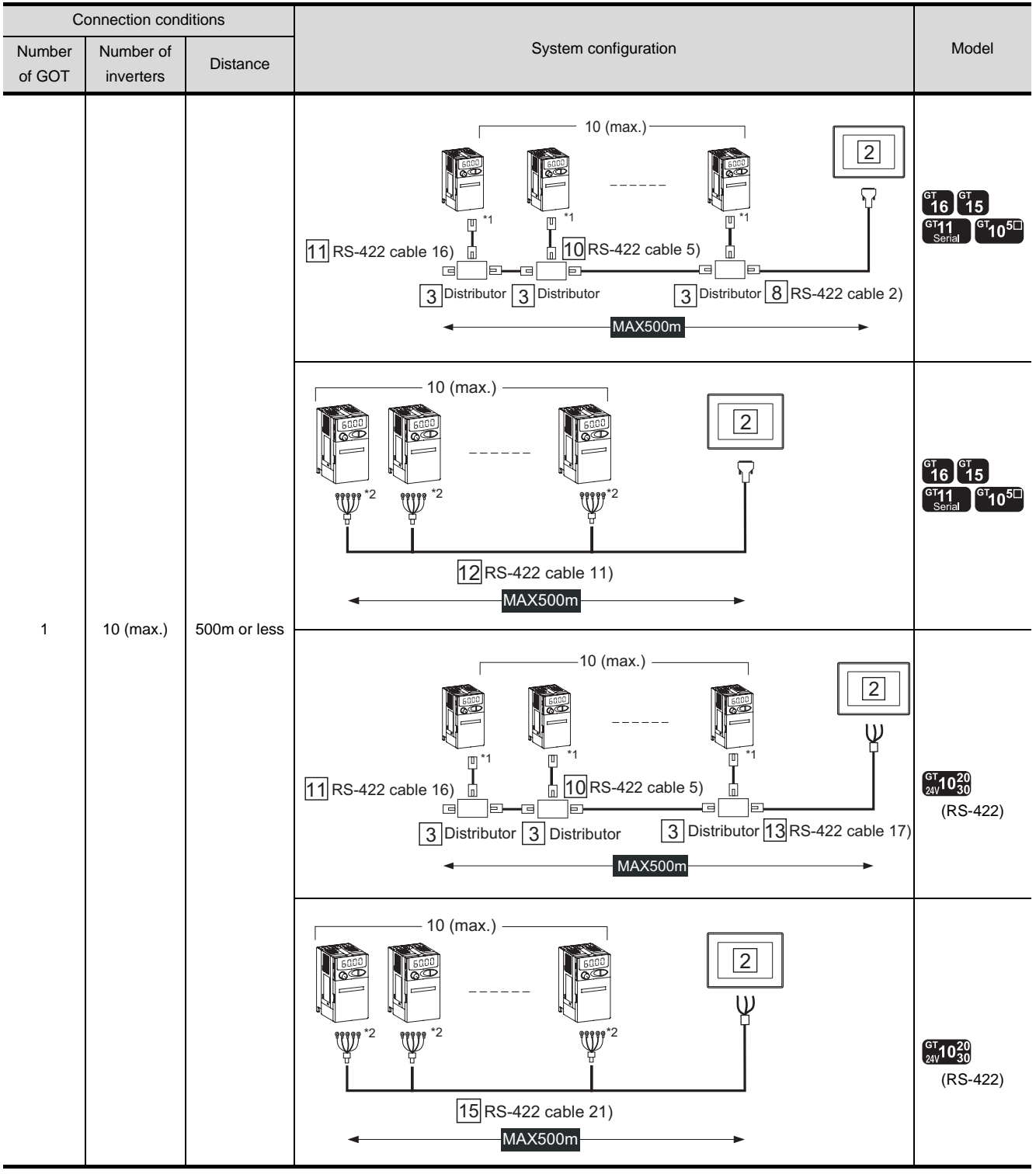

\*1 Connect to the PU port of the inverter.

\*2 Connect to the RS485 terminal block (built into inverter).

## *2* System equipment

(1) GOT

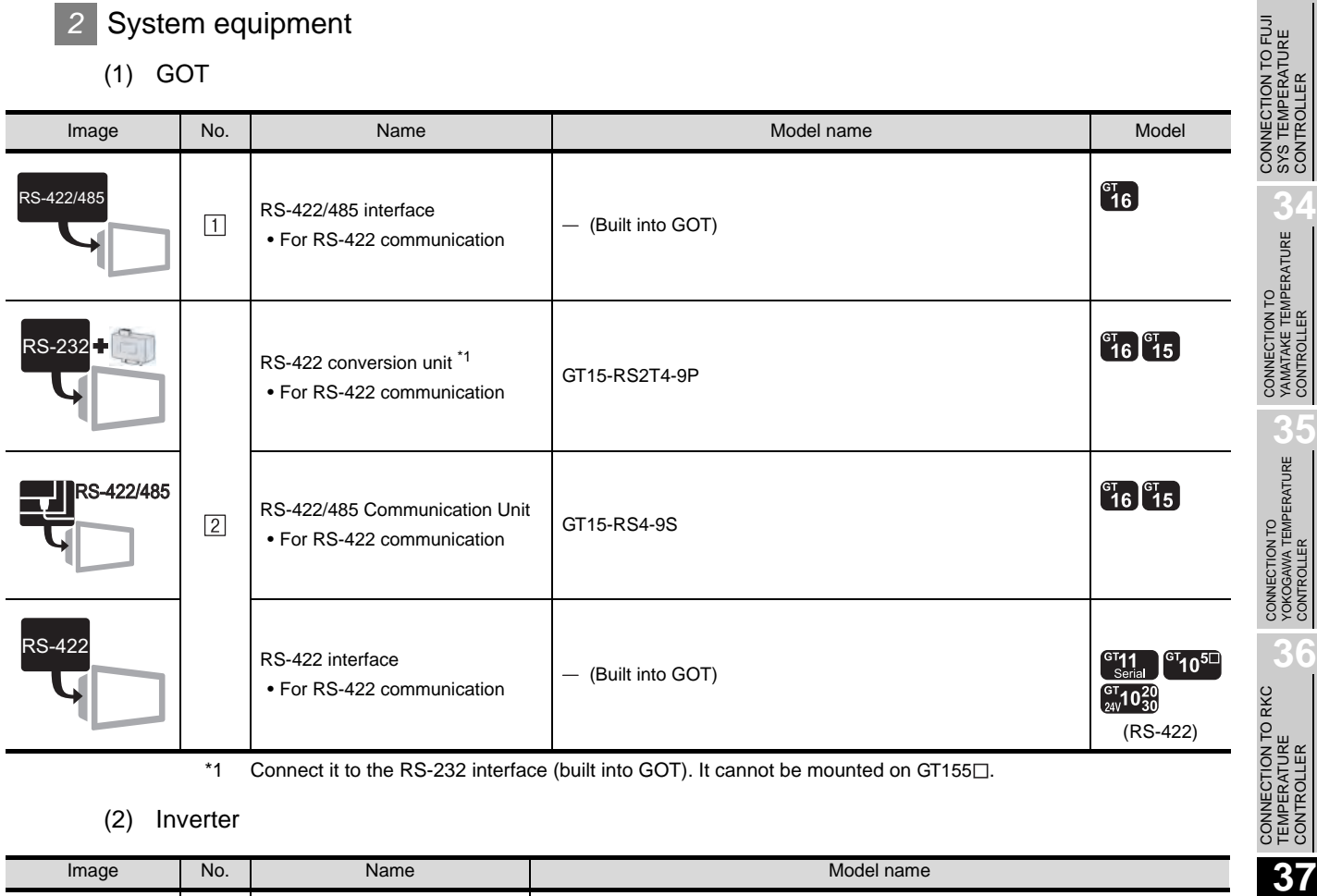

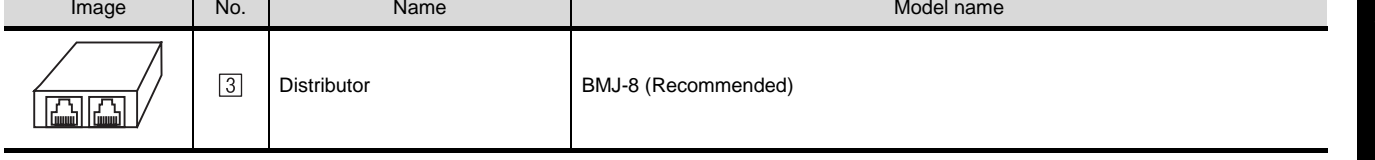

is a product manufactured by HACHIKO ELECTRIC CO., LTD.

For details of this product, contact HACHIKO ELECTRIC CO., LTD

**33**

CONTROLLER

**36**

CONTROLLER

CONNECTION

**38**

SERVO AMPLIFIER<br>CONNECTION

**39**

ROBOT<br>CONTROLLER<br>CONNECTION CONTROLLER CONNECTION

> CNC CONNECTION CNC CONNECTION

### (3) Cable

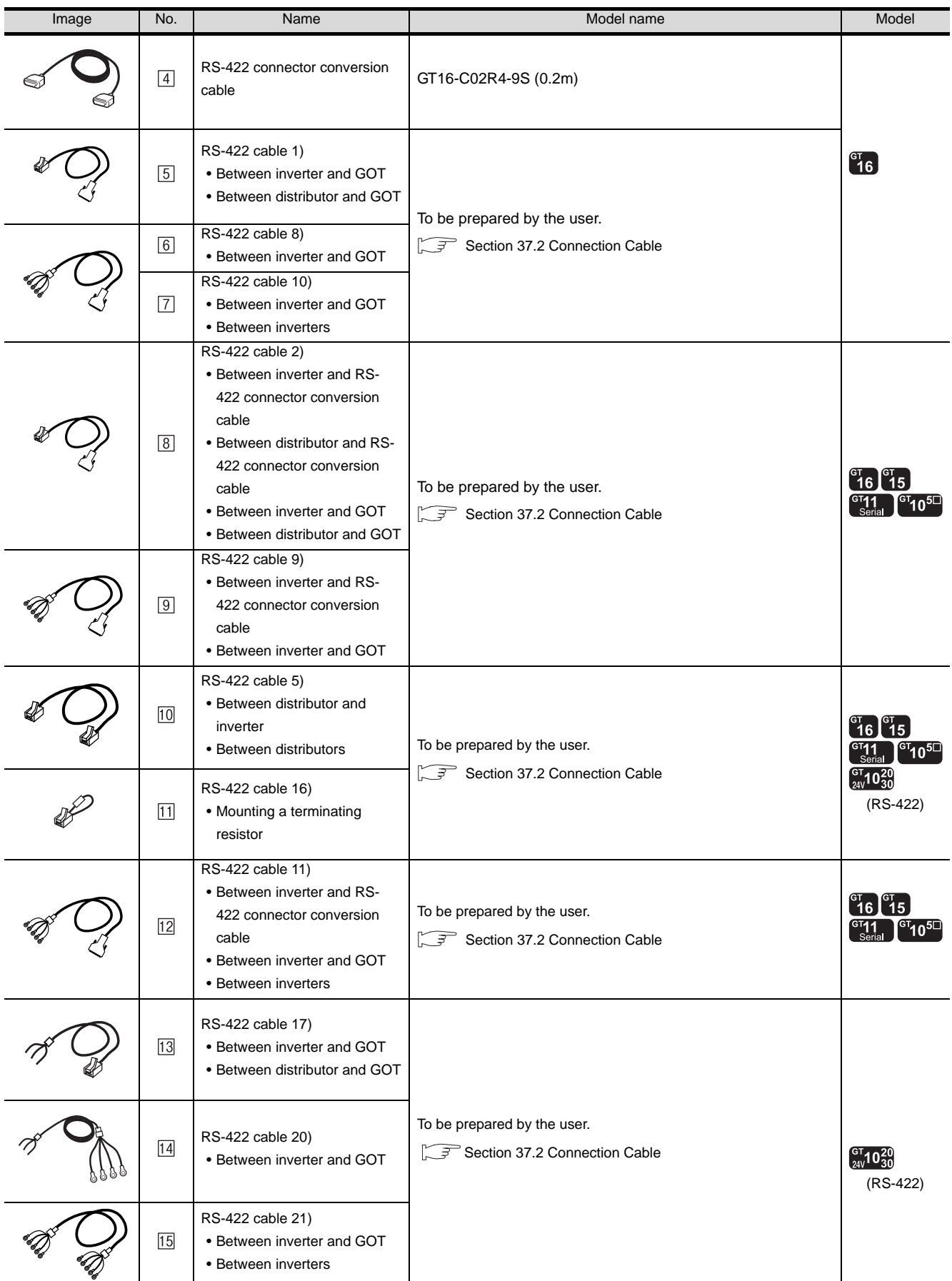

## <span id="page-1680-0"></span>37.2 Connection Cable

The RS-422 cable used for connecting the GOT to the inverter should be prepared by the user. The following provides connection diagrams for each cable, connector specifications and other information.

## *1* RS-422 cable ( $\mathbb{F}$  [Section 37.2.1](#page-1681-0))

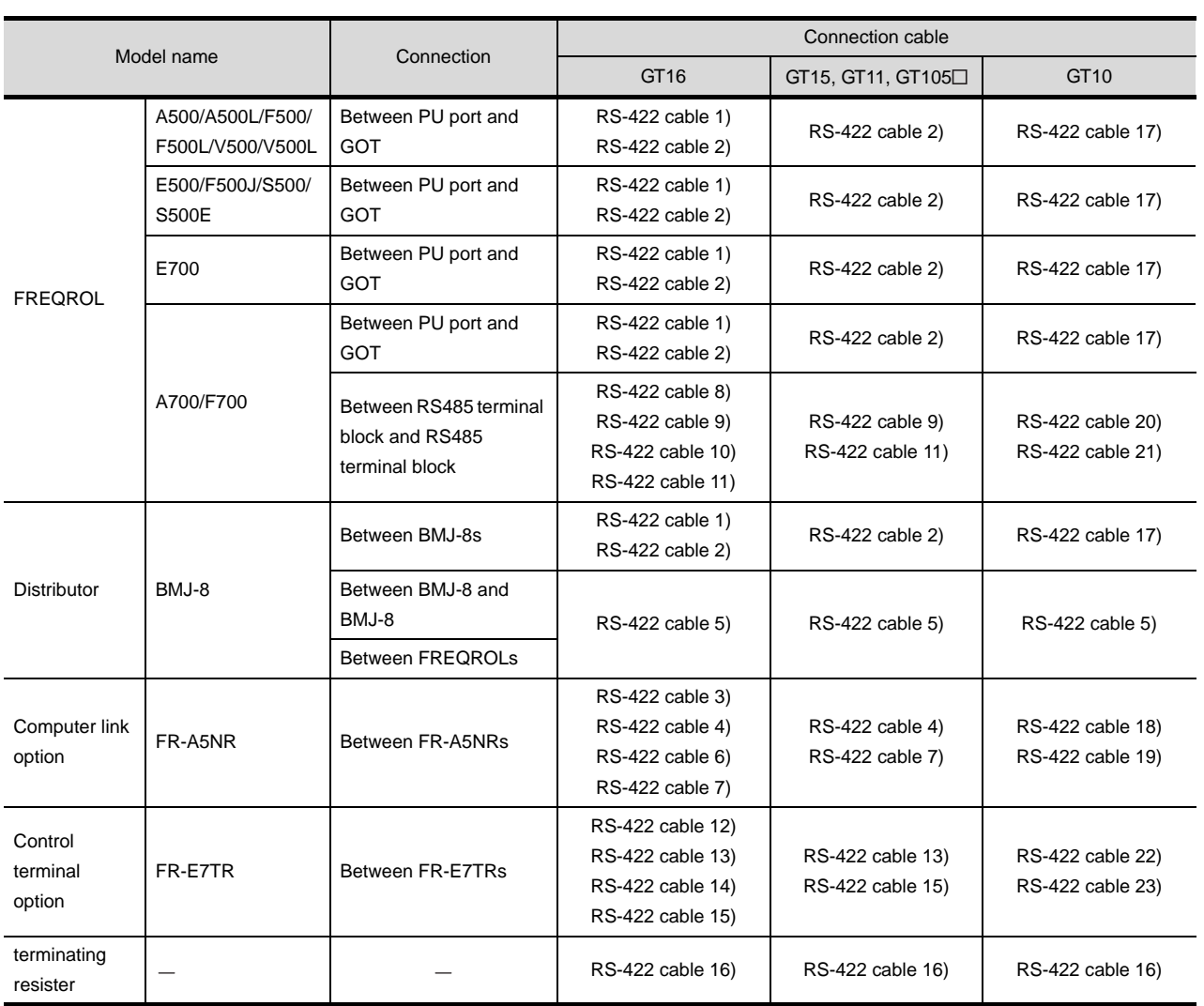

CONNECTION TO FUJI<br>SYS TEMPERATURE<br>CONTROLLER CONNECTION TO FUJI SYS TEMPERATURE CONTROLLER

**34**

CONNECTION TO YAMATAKE TEMPERATURE CONTROLLER

**35**

## <span id="page-1681-0"></span>37.2.1 RS-422 cable

The following shows the connection diagrams and connector specifications of the RS-422 cable used for connecting the GOT to an inverter.

## *1* Connection diagram

### (1) RS-422 cable 1) (For GT16)

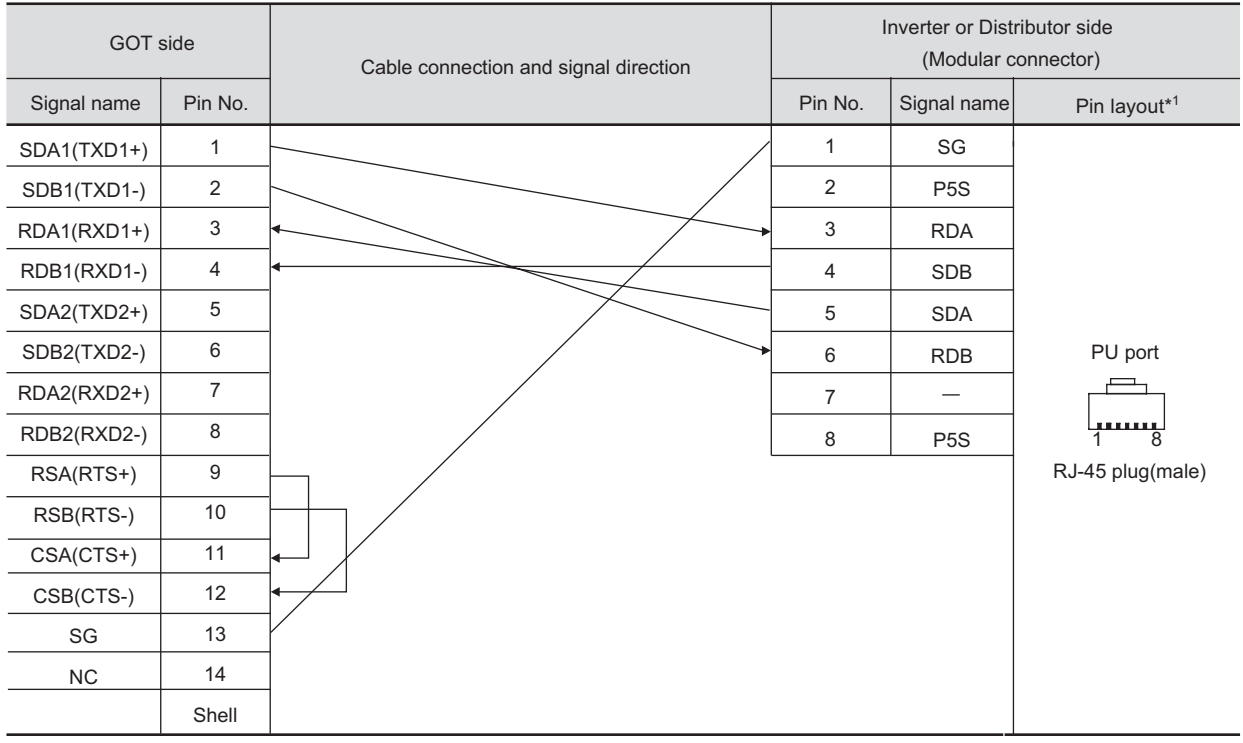

\*1 The connector figure shows the engagement face.

### (2) RS-422 cable 2) (For GT16, GT15, GT11, GT105□)

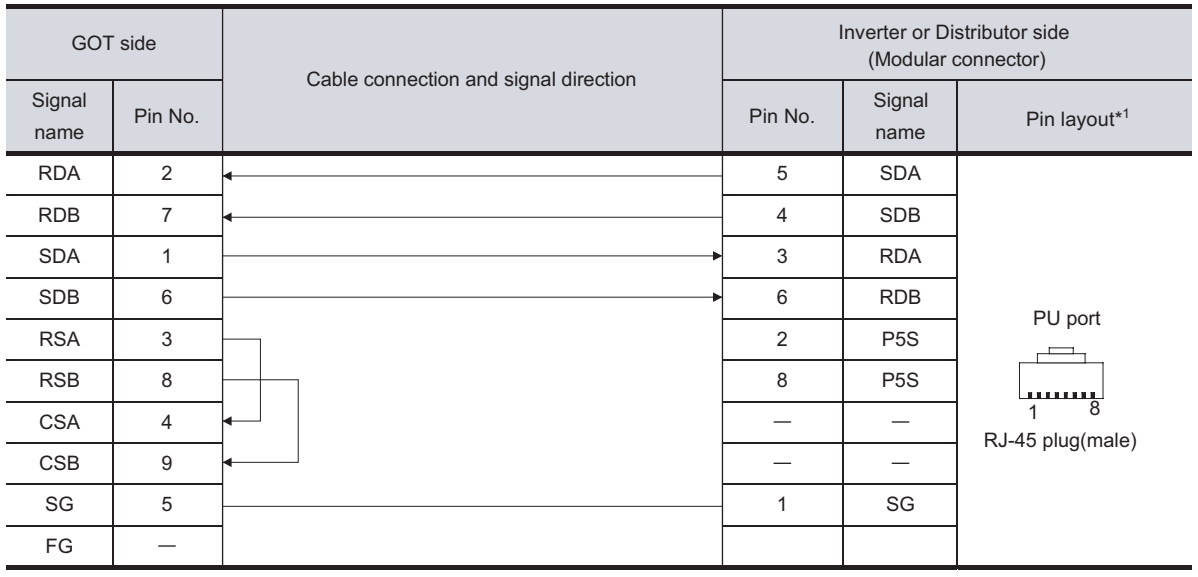

\*1 The connector figure shows the engagement face.

### (3) RS-422 cable 3) (For GT16)

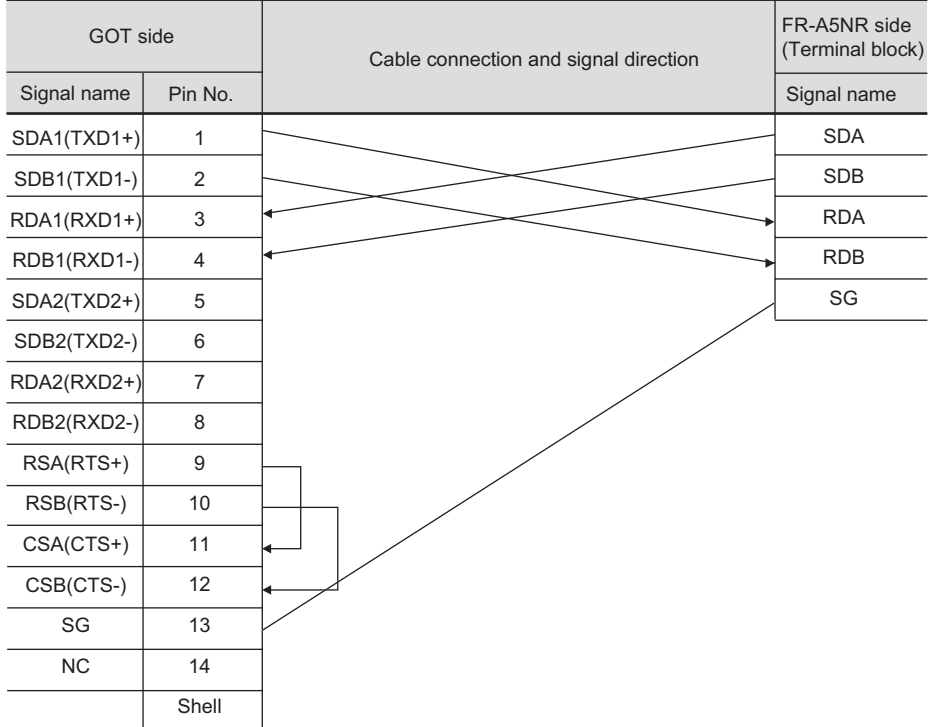

## (4) RS-422 cable 4) (For GT16, GT15, GT11, GT105□)

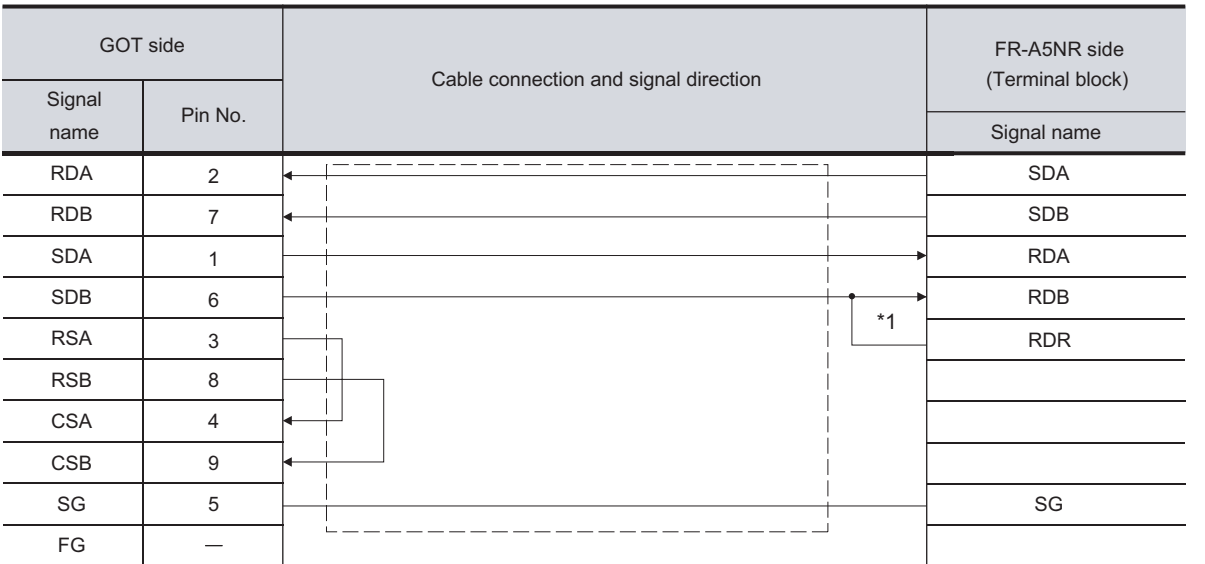

\*1 Connect a terminating resistor jumper to RDB and RDR. The terminating resister jumper is packed together with the FR-A5NR.

**34**

**37**

**40**

CNC CONNECTION

CNC CONNECTION

**39**

#### (5) RS-422 cable 5)

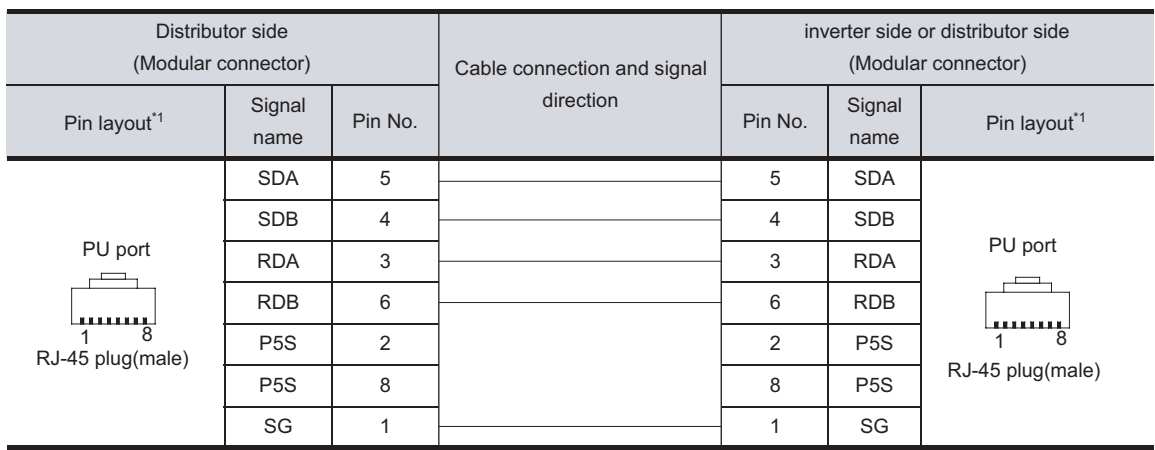

\*1 The connector figure shows the engagement face.

### (6) RS-422 cable 6) (For GT16)

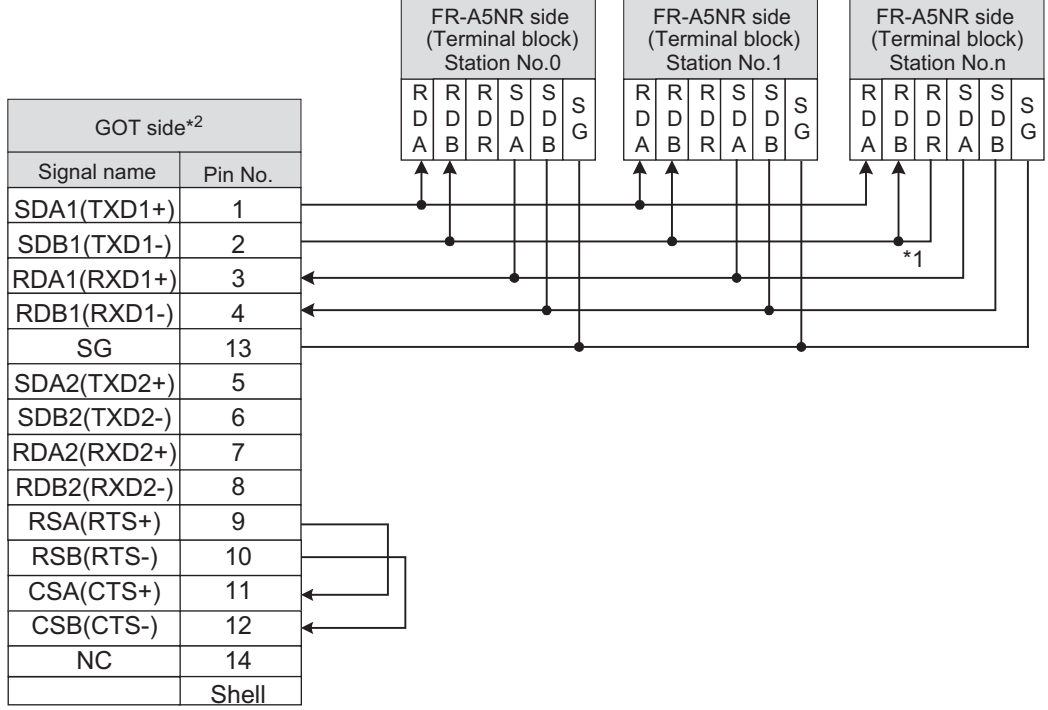

\*1 Connect a terminating resistor jumper to RDB and RDR which are assigned in the FR-A5NR of the inverter located farthest from the GOT.

The terminating resister jumper is packed together with the FR-A5NR.

\*2 Set the terminating resistor of GOT side, which will be a terminal, to "Enable".

 $\sqrt{3^2+4}$  [Connecting terminating resistors](#page-1695-0)

### (7) RS-422 cable 7) (For GT16, GT15, GT11, GT105□)

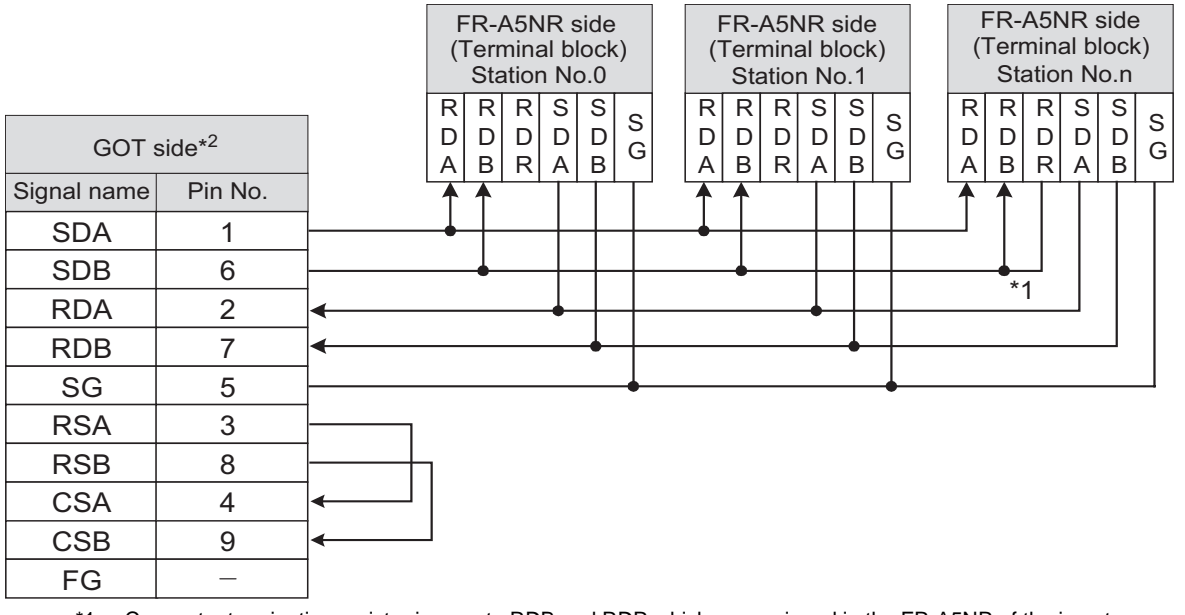

\*1 Connect a terminating resistor jumper to RDB and RDR which are assigned in the FR-A5NR of the inverter located farthest from the GOT.

The terminating resister jumper is packed together with the FR-A5NR.

\*2 Set the terminating resistor of GOT side, which will be a terminal, to "Enable".

 $\sqrt{3}$  4 [Connecting terminating resistors](#page-1695-0)

#### (8) RS-422 cable 8) (For GT16)

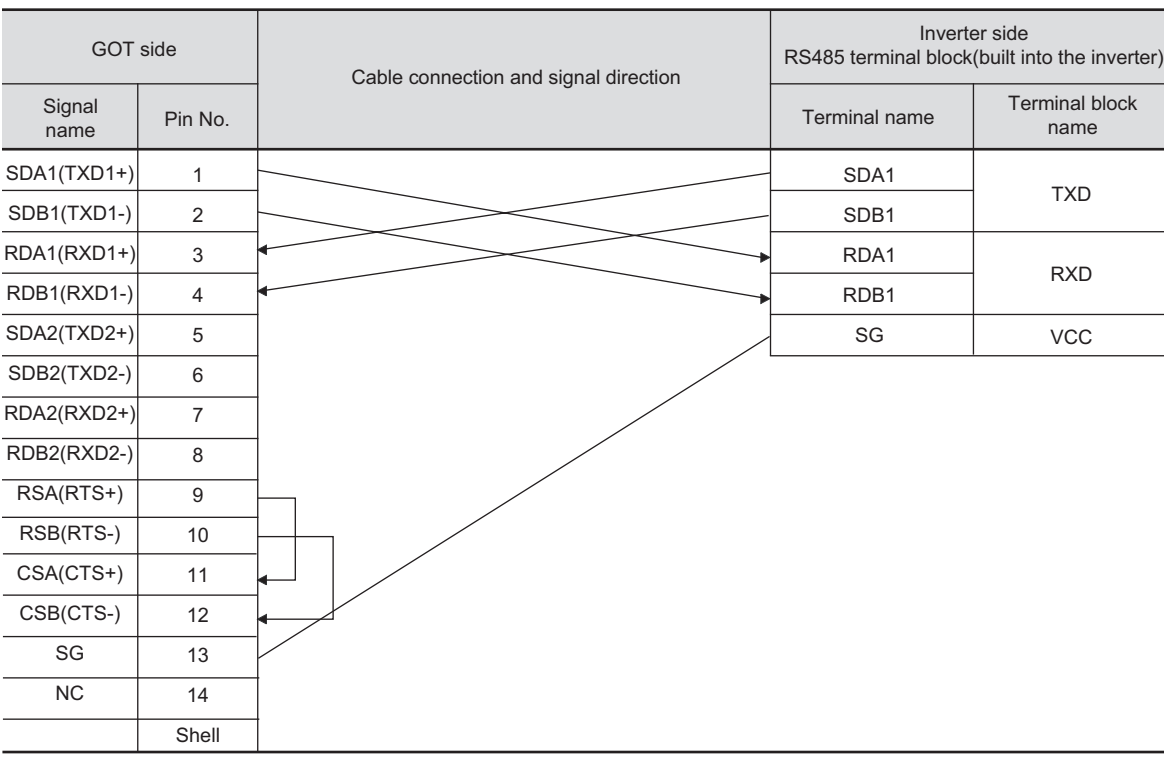

• RDA2, RDB2, SDA2 and SDB2 terminals of the RS485 terminal block (built into the inverter) cannot be used.

CONNECTION TO FUJI<br>SYS TEMPERATURE<br>CONTROLLER CONNECTION TO FUJI SYS TEMPERATURE CONTROLLER

**34**

CONNECTION TO<br>YAMATAKE TEMPERATURE<br>CONTROLLER

**35**

CONNECTION TO YOKOGAWA TEMPERATURE CONTROLLER

CONNECTION TO RKC<br>TEMPERATURE<br>CONTROLLER CONNECTION TO RKC TEMPERATURE CONTROLLER

**37**

INVERTER<br>CONNECTION

**38**

SERVO AMPLIFIER<br>CONNECTION

**39**

 $37 - 27$ 

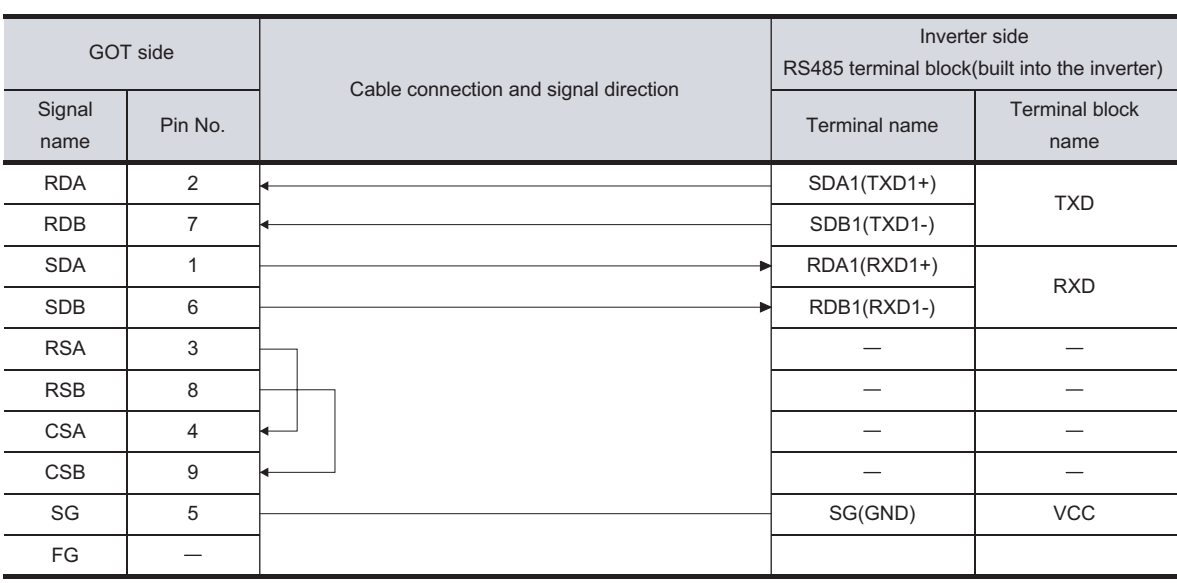

### (9) RS-422 cable 9) (For GT16, GT15, GT11, GT105□)

• RDA2, RDB2, SDA2 and SDB2 terminals of the RS485 terminal block (built into the inverter)

cannot be used.

## (10) RS-422 cable 10) (For GT16)

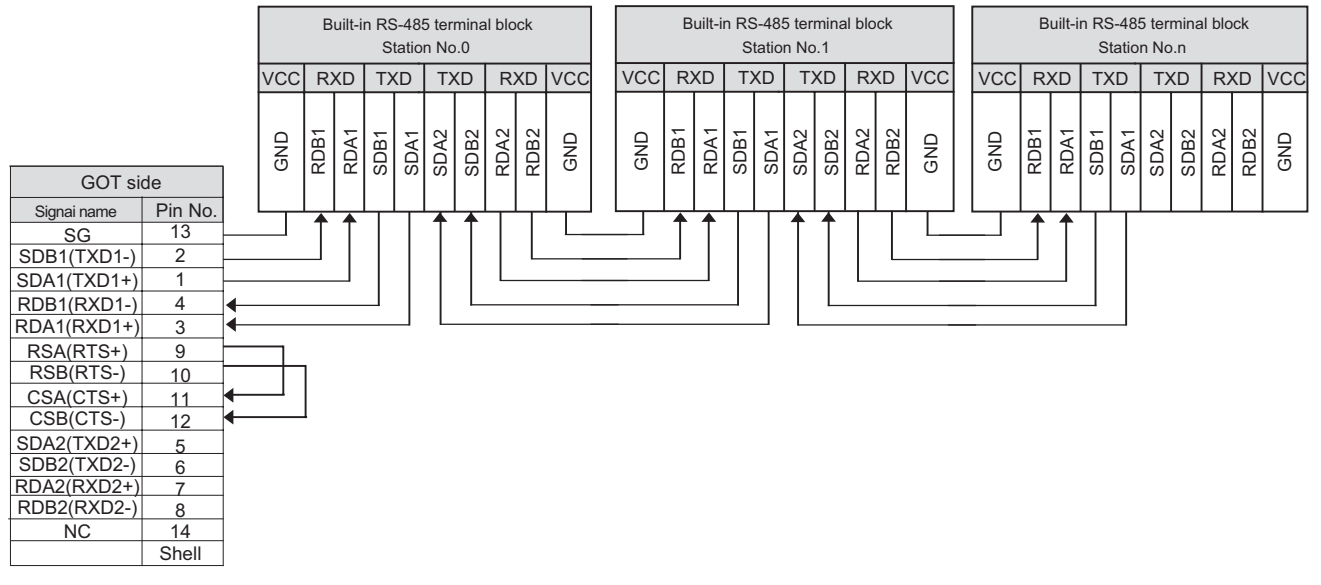

- Set the terminator switch built in the farthest inverter from the GOT to ON (100 $\Omega$ ).
- Set the terminating resistor of GOT side, which will be a terminal, to "Enable".
	- $\mathbb{Z}$  4 [Connecting terminating resistors](#page-1695-0)

### (11) RS-422 cable 11) (For GT16, GT15, GT11, GT105<sup>[1]</sup>)

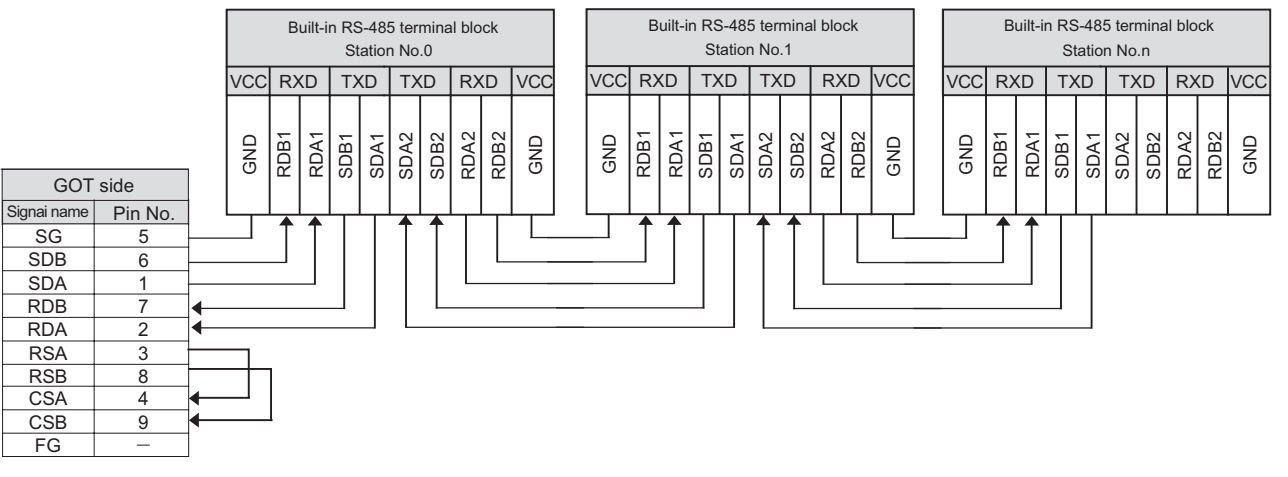

- Set the terminator switch built in the farthest inverter from the GOT to ON (100 $\Omega$ ).
- Set the terminating resistor of GOT side, which will be a terminal, to "Enable".

 $\sqrt{3}$ 4 [Connecting terminating resistors](#page-1695-0)

### (12) RS-422 cable 12) (For GT16)

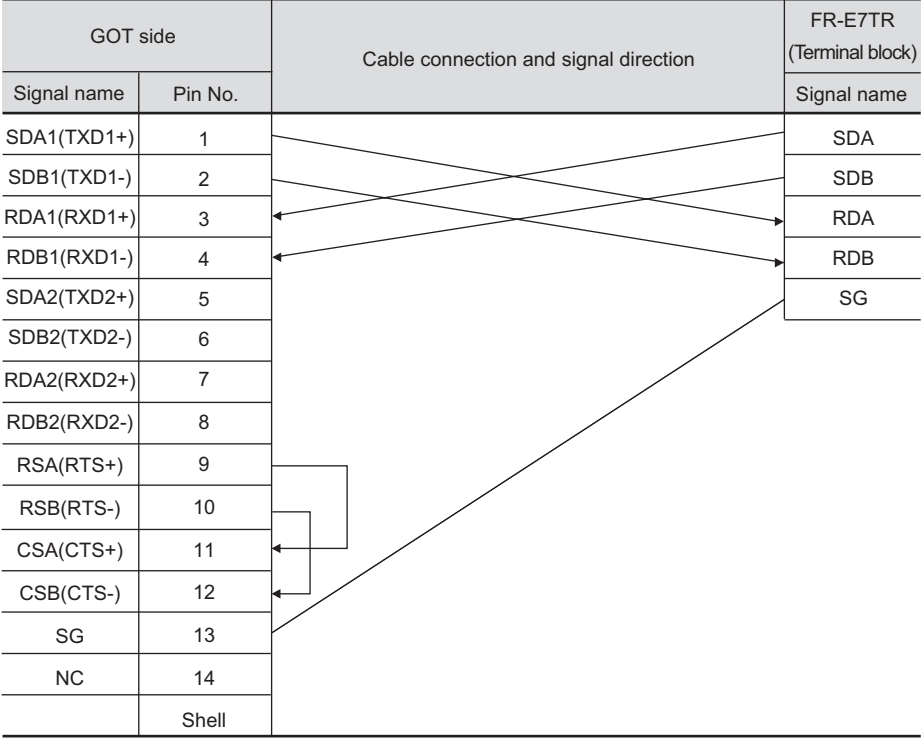

• Turn ON (100 $\Omega$ ) the terminator switch for the FR-E7TR.

CONNECTION TO RKC

**37**

CONNECTION

CONNECTION TO FUJI<br>SYS TEMPERATURE<br>CONTROLLER CONNECTION TO FUJI SYS TEMPERATURE CONTROLLER

**34**

CONNECTION TO YAMATAKE TEMPERATURE CONTROLLER

ROBOT<br>CONTROLLER<br>CONNECTION CONTROLLER CONNECTION

**40**

CNC CONNECTION

CNC CONNECTION

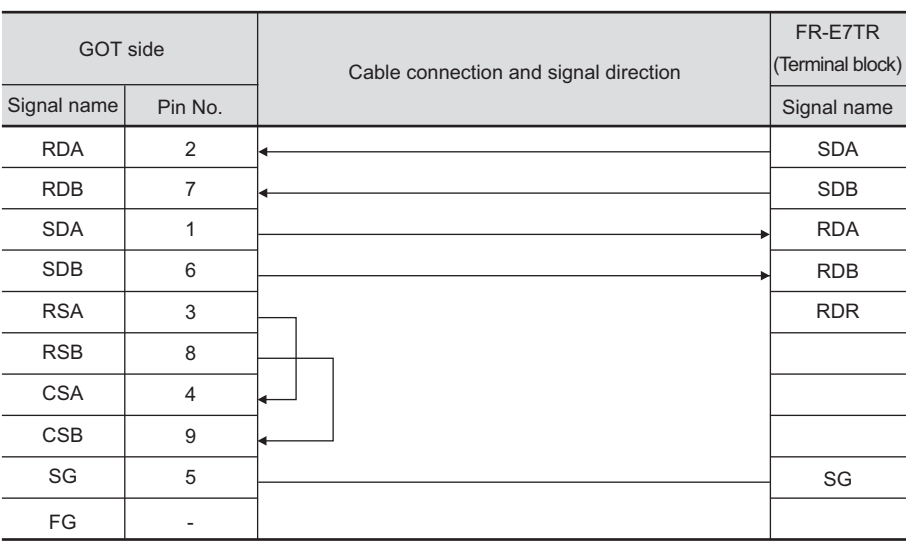

## (13) RS-422 cable 13) (For GT16, GT15, GT11, GT105 $\square$ )

• Turn ON (100 $\Omega$ ) the terminator switch for the FR-E7TR.

### (14) RS-422 cable 14) (For GT16)

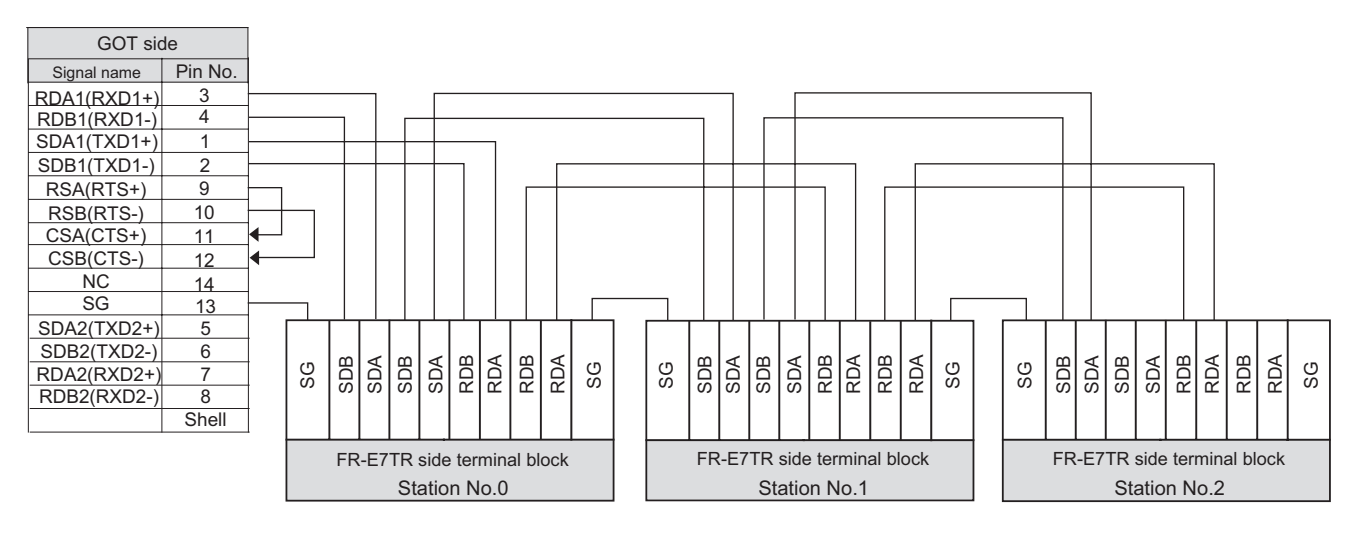

- $\bullet$  Turn ON (100 $\Omega$ ) the terminator switch for the most distant FR-E7TR from the GOT1000.
- Set the terminating resistor of GOT side, which will be a terminal, to "Enable".

 $\sqrt{3}$  4 [Connecting terminating resistors](#page-1695-0)

### (15) RS-422 cable 15) (For GT16, GT15, GT11, GT105□)

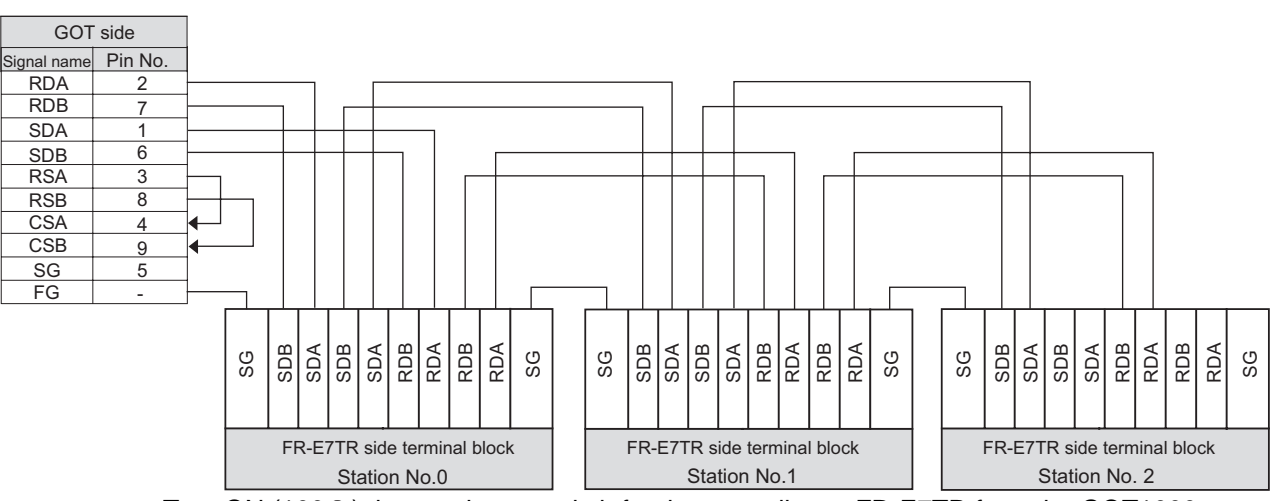

- $\bullet$  Turn ON (100 $\Omega$ ) the terminator switch for the most distant FR-E7TR from the GOT1000.
- Set the terminating resistor of GOT side, which will be a terminal, to "Enable".

 $\sqrt{3}$  $\frac{1}{2}$  [Connecting terminating resistors](#page-1695-0)

(16) RS-422 cable 16)

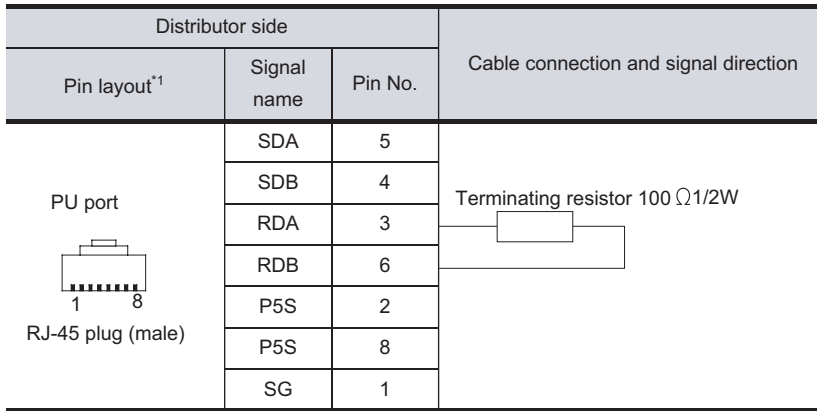

\*1 The connector figure shows the engagement face.

### (17) RS-422 cable 17) (For GT1030, GT1020)

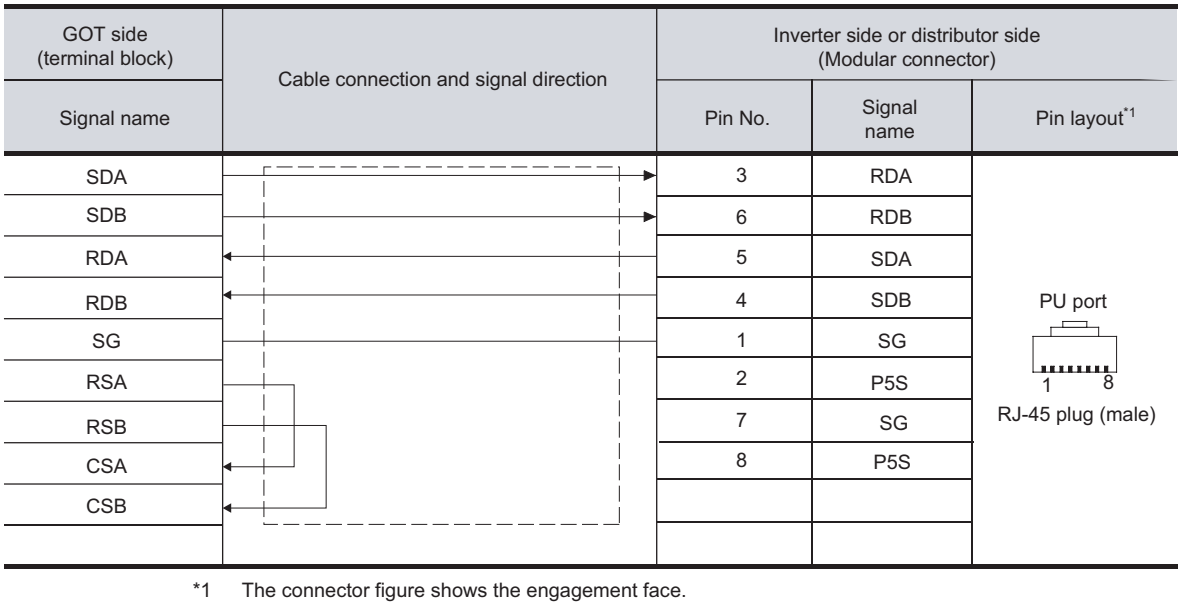

*37.2 Connection Cable 37.2.1 RS-422 cable* **33**

**34**

CONNECTION TO<br>YAMATAKE TEMPERATURE<br>CONTROLLER

**35**

CONNECTION TO YOKOGAWA TEMPERATURE CONTROLLER

CONNECTION TO RKC<br>TEMPERATURE<br>CONTROLLER CONNECTION TO RKC TEMPERATURE CONTROLLER

**37**

INVERTER<br>CONNECTION

**38**

SERVO AMPLIFIER<br>CONNECTION

**39**

ROBOT<br>CONTROLLER<br>CONNECTION CONTROLLER CONNECTION

**40**

CNC CONNECTION

CNC CONNECTION

CONNECTION TO FUJI SYS TEMPERATURE CONTROLLER

### (18) RS-422 cable 18) (For GT1030, GT1020)

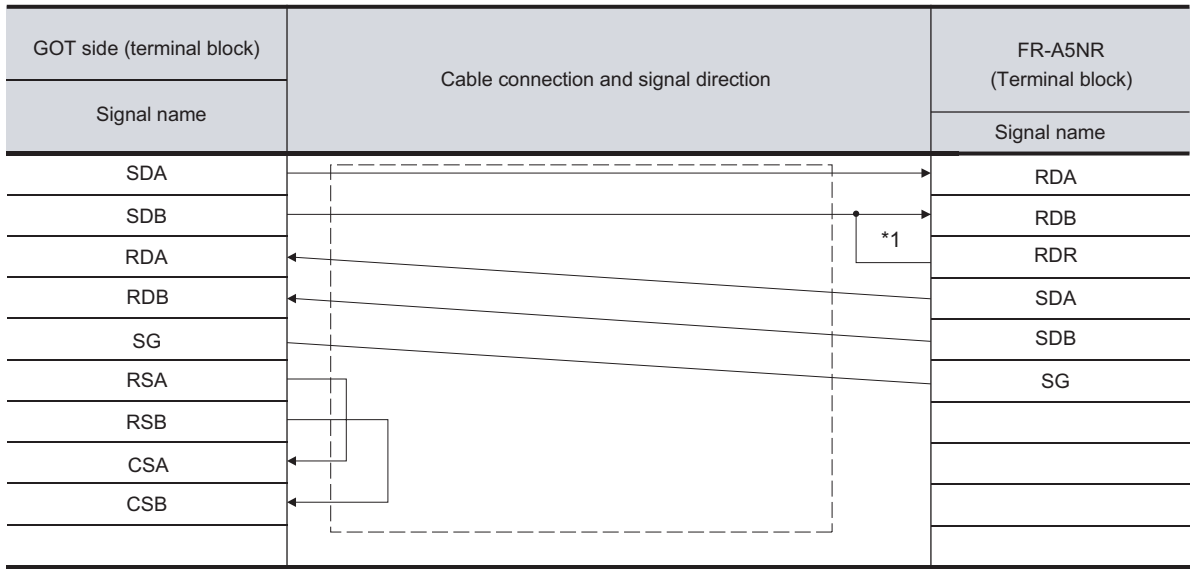

\*1 Connect a terminating resistor jumper to RDB and RDR. The terminating resister jumper is packed together with the FR-A5NR.

#### (19) RS-422 cable 19) (For GT1030, GT1020)

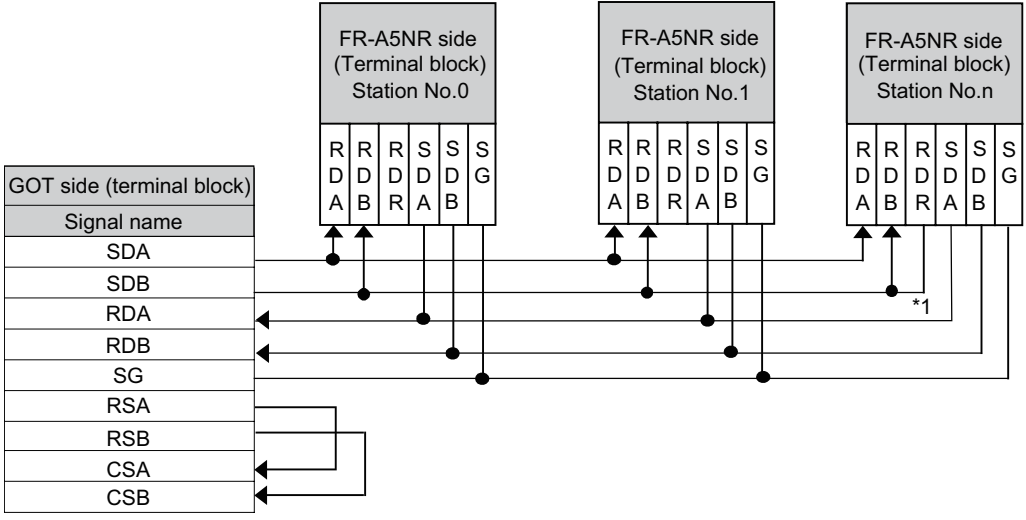

\*1 Connect a terminating resistor jumper to RDB and RDR which are assigned in the FR-A5NR of the inverter located farthest from the GOT.

The terminating resister jumper is packed together with the FR-A5NR.

## (20) RS-422 cable 20) (For GT1030, GT1020)

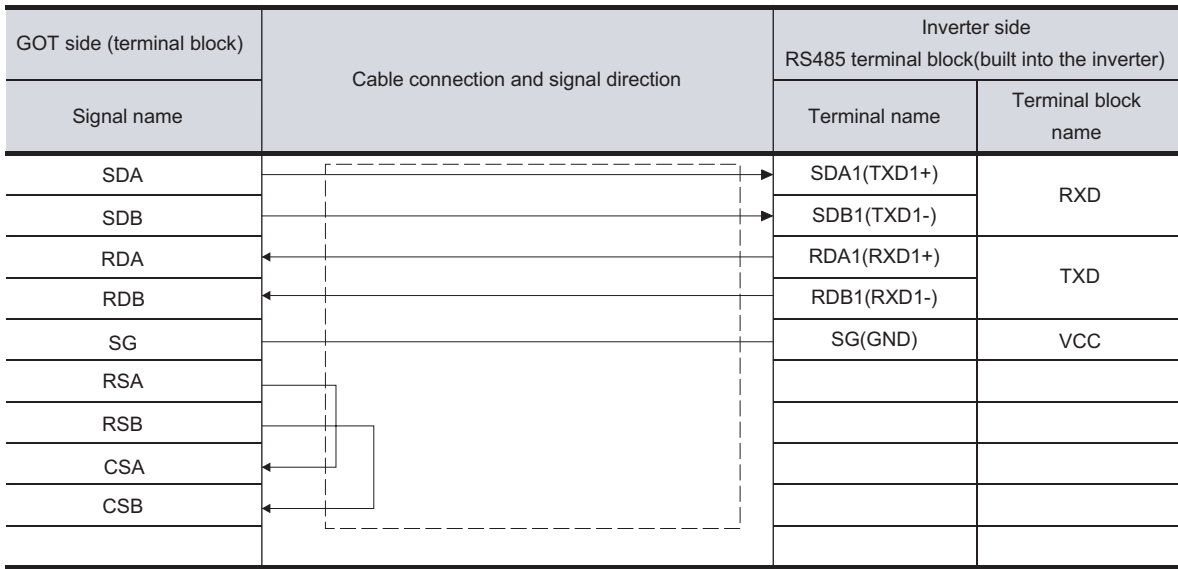

## (21) RS-422 cable 21) (For GT1030, GT1020)

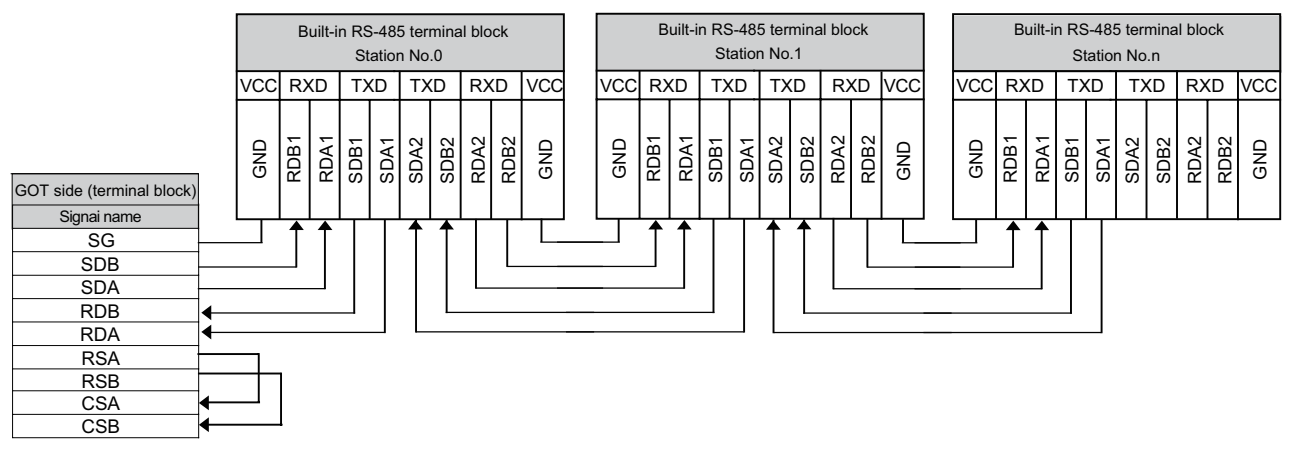

• Set the terminator switch built in the farthest inverter from the GOT to ON (100 $\Omega$ ).

CONNECTION TO YOKOGAWA TEMPERATURE CONTROLLER CONNECTION TO RKC<br>TEMPERATURE<br>CONTROLLER TEMPERATURE CONTROLLER **37**

INVERTER<br>CONNECTION

**38**

CONNECTION TO RKC

CONNECTION TO FUJI<br>SYS TEMPERATURE<br>CONTROLLER CONNECTION TO FUJI SYS TEMPERATURE CONTROLLER

**34**

CONNECTION TO<br>YAMATAKE TEMPERATURE<br>CONTROLLER

**35**

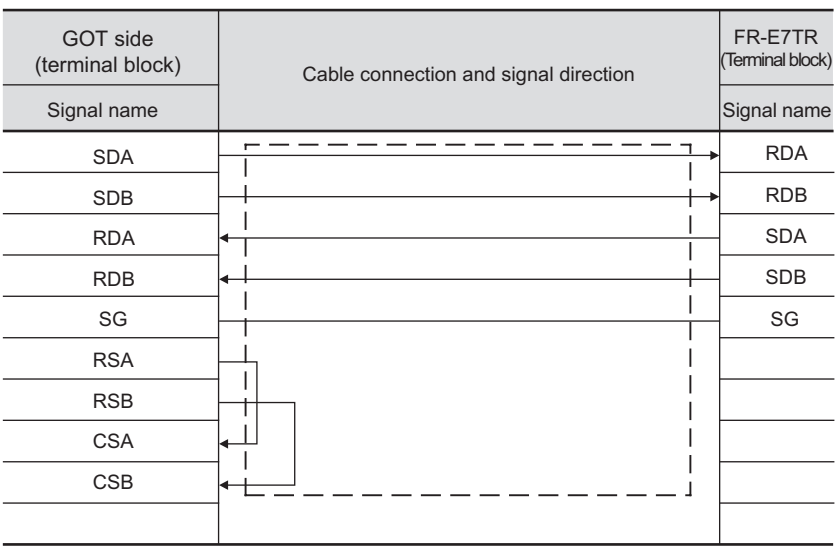

## (22) RS-422 cable 22) (For GT1030, GT1020)

(23) RS-422 cable 23) (For GT1030, GT1020)

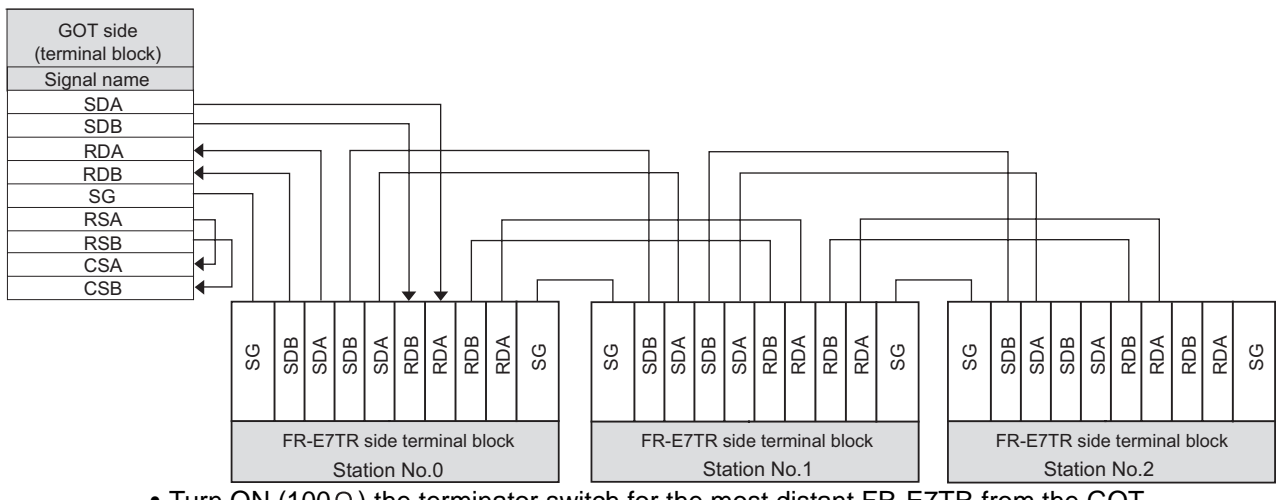

• Turn  $\overline{ON(100 \Omega)}$  the terminator switch for the most distant FR-E7TR from the GOT.
**34**

CONNECTION TO YAMATAKE TEMPERATURE CONTROLLER

**35**

CONNECTION TO YOKOGAWA TEMPERATURE CONTROLLER

CONNECTION TO RKC<br>TEMPERATURE<br>CONTROLLER CONNECTION TO RKC TEMPERATURE CONTROLLER

**37**

INVERTER<br>CONNECTION

**38**

SERVO AMPLIFIER<br>CONNECTION

#### *2* Connector specifications

- (1) GOT side connector
	- (a) Connector specifications

Use the following as the RS-422/485 communication unit connector on the GOT. For the GOT side of the RS-422 cable, use a connector or connector cover applicable to the GOT connector.

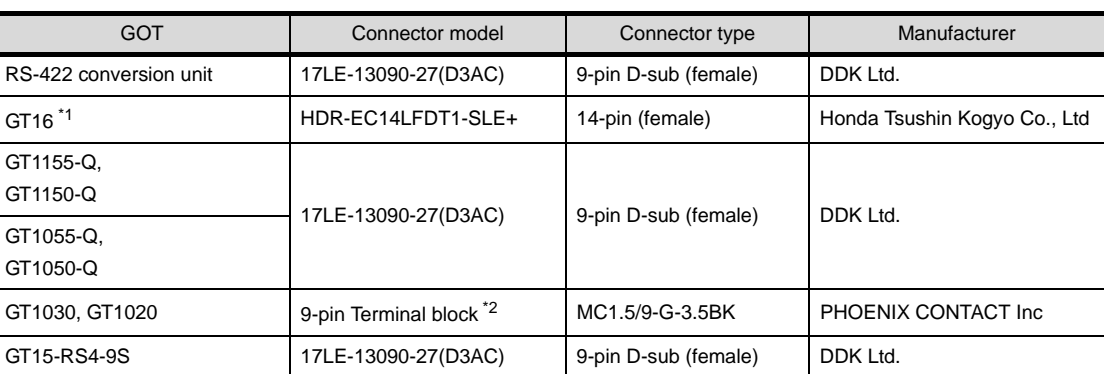

\*1 When connecting to the RS-422/485 interface, use HDR-E14MAG1+ as a cable connector. To use HDR-E14MAG1+, a dedicated pressure welding tool is required.

For details on the connector and pressure welding tool, contact Honda Tsushin Kogyo Co., Ltd.

- \*2 The terminal block (MC1.5/9-ST-3.5 or corresponding product)of the cable side is packed together with the GT1030 and GT1020.
- (b) Connector pin arrangement

GT16 GT15, GT11, GT105 GT1030, GT1020

GOT main part connector see from the front

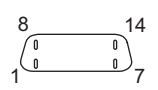

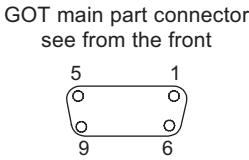

See from the back of a GOT main part

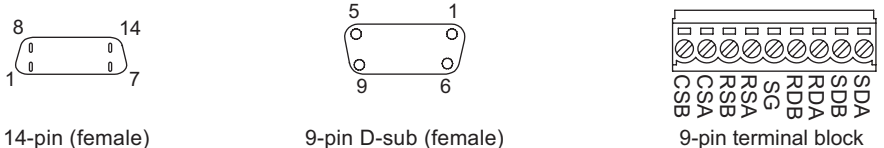

**40**

(2) Inverter connector specifications

#### (a) Pin layout in the PU port

When seen from the front of the inverter (receptacle side) 6 Modular jack

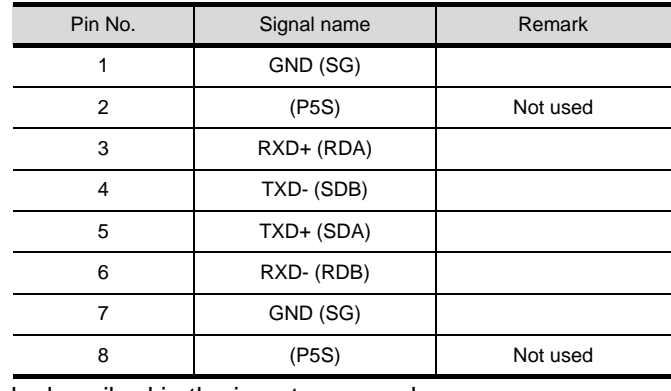

The contents inside ( ) indicate symbols described in the inverter manual.

The pins number 2 and 8 (P5S) are connected to the power supply for an operation panel or a parameter unit. Do not use them in RS-422 communication.

#### (b) Connector of cable between FREQROL Series inverters

Use the commercial connectors and cables shown in the table below or the comparable products. (Refer to the manual for the inverter.)

Introduced products (as of October, 2005)

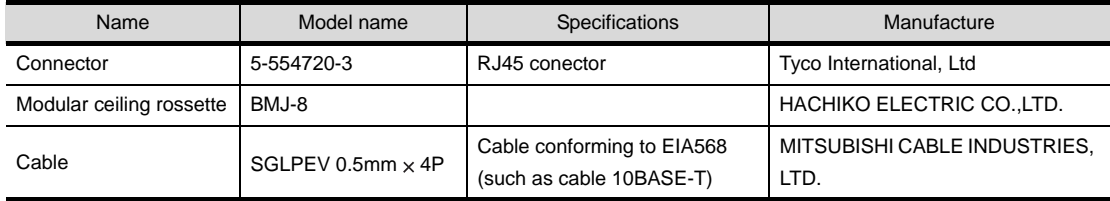

(3) Terminal block layout in the FR-A5NR computer link option Attach this option to the A500 and F500 Series.

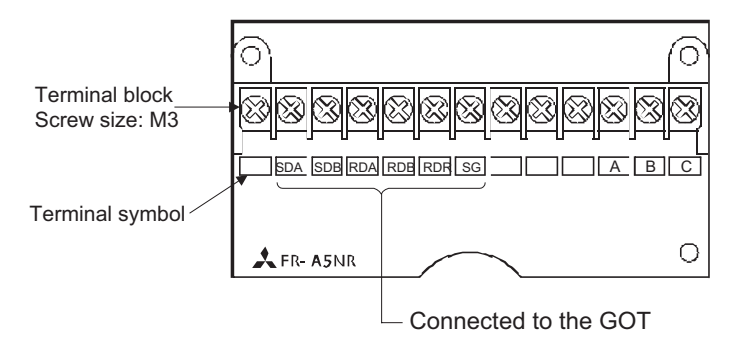

(4) Terminal block layout in the FR-E7TR control terminal option Mount the FR-E7TR to the E700 series

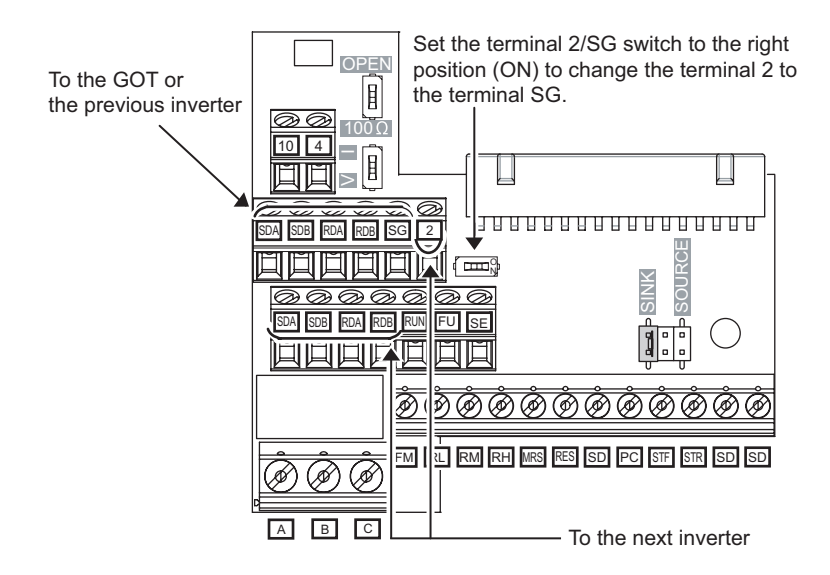

#### **3** Precations when preparing a cable

The length of the RS-422 cable must be 1200m or less.

# *4* Connecting terminating resistors

(1) GOT

Set the terminating resistor of GT16 or RS-422/485 communication unit using the terminating resistor setting switch.

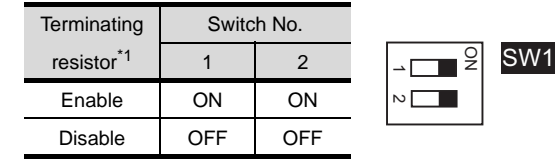

\*1 The default setting is "Disable".

• For GT16 (GT1685M-S)

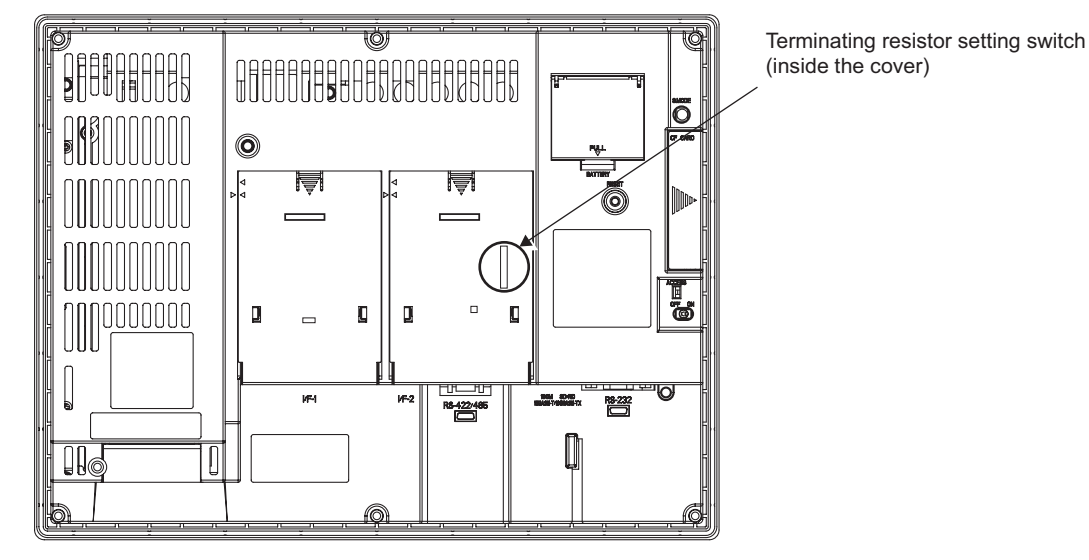

• For RS422/485 communication unit

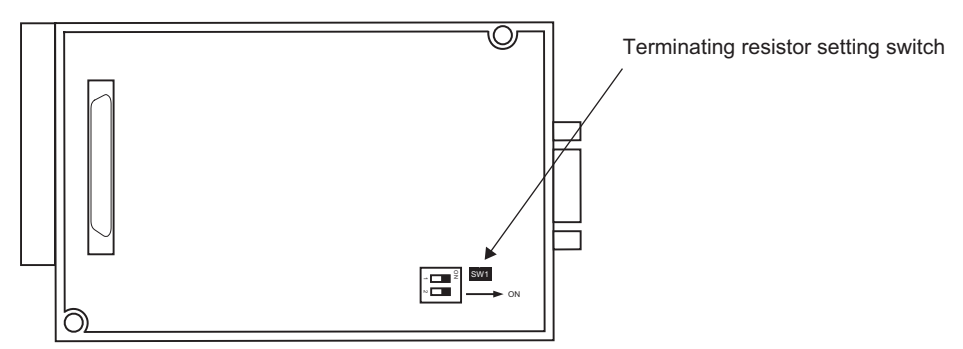

Rear view of RS-422/485 communication unit

# <span id="page-1696-1"></span>37.3 Preparatory Procedures for Monitoring

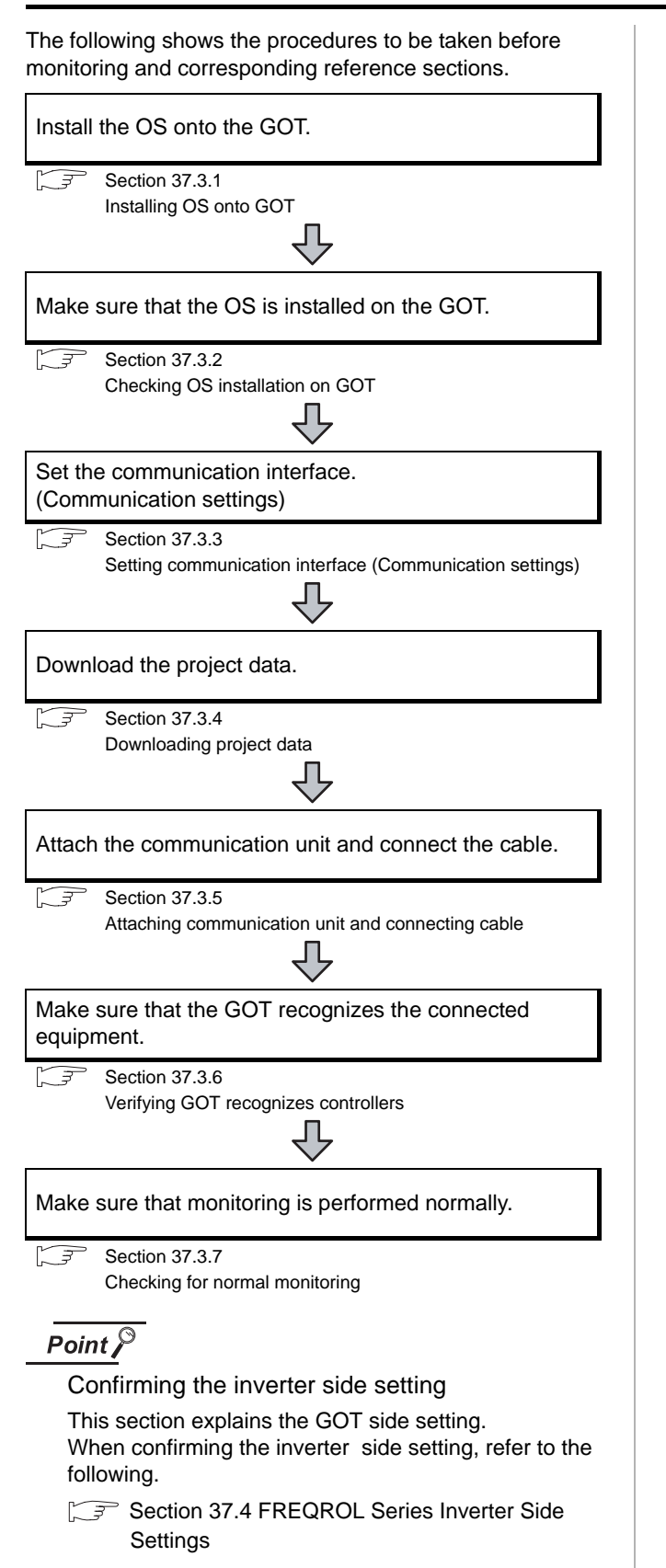

# <span id="page-1696-0"></span>37.3.1 Installing OS onto GOT

Install the standard monitor OS, communication driver and option OS onto the GOT.

For the OS installation methods, refer to the following manual.

GT Designer2 Version D Basic Operation/Data Transfer Manual

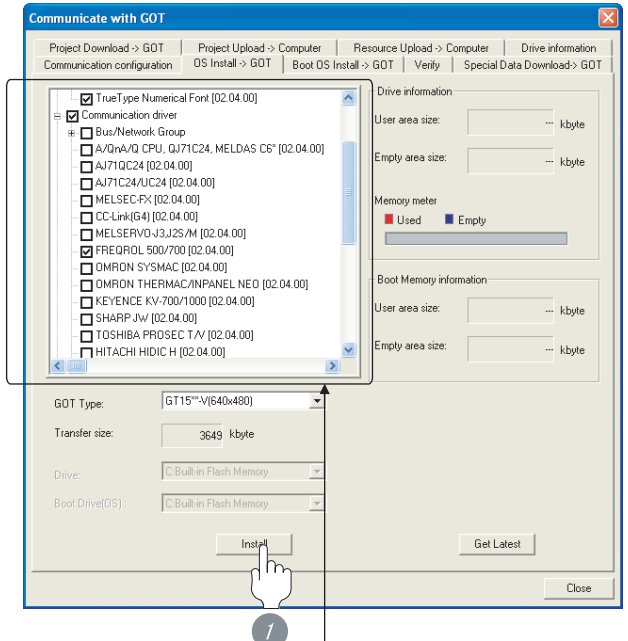

Check the following under the Communication driver. • FREQROL 500/700

*1* Check-mark a desired standard monitor OS, communication driver, option OS, and extended function OS, and click the **Install** button.

# $Point P$

Installing communication driver onto GT10 When installing communication driver onto the GOT, turn on the GOT in the OS transfer mode.

**GT10 User's Manual** 

(Operating of transmission mode)

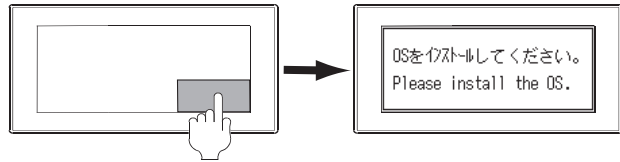

Turn on the GOT while the bottom right corner is touched.

**33**

**34**

CONNECTION TO YAMATAKE TEMPERATURE CONTROLLER

**35**

CONNECTION TO YOKOGAWA TEMPERATURE CONTROLLER

**36**

CONNECTION TO RKC TEMPERATURE CONTROLLER

**37**

CONNECTION TO FUJI SYS TEMPERATURE CONTROLLER

CONNECTION TO FUJI<br>SYS TEMPERATURE<br>CONTROLLER

# <span id="page-1697-0"></span>37.3.2 Checking OS installation on GOT

Check if the OS is properly installed or not on the Drive information tab of GT Designer2.

For the operation on the Drive information tab, refer to the following manual.

#### GT Designer2 Version <sub>D</sub> Basic Operation/Data Transfer Manual

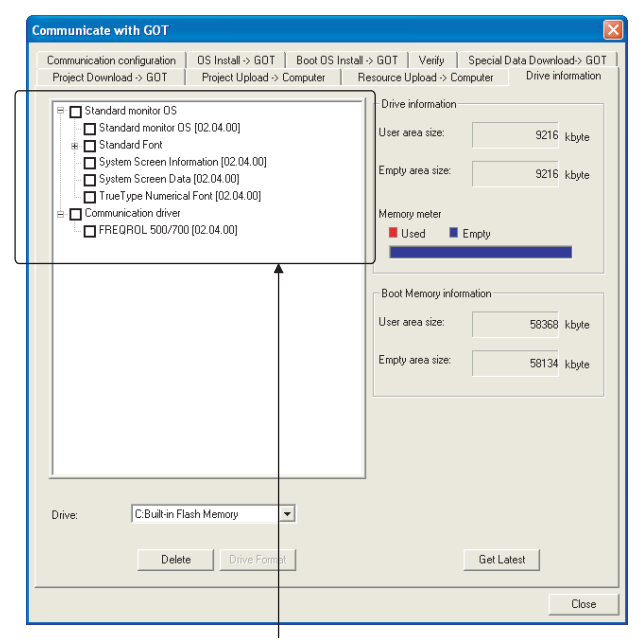

The OS has been installed successfully on the GOT

- if the following can be confirmed:
- 1) Standard monitor OS
- 2) Communication driver: FREQROL 500/700

# <span id="page-1697-1"></span>37.3.3 Setting communication interface (Communication settings)

Make the GOT communication interface settings on [Communication Settings] of GT Designer2.

Select the same communication driver as the one installed on the GOT for each communication interface.

For details on [Communication Settings] of GT Designer2, refer to the following manual.

GT Designer2 Version C Screen Design Manual

#### *1* Communication settings

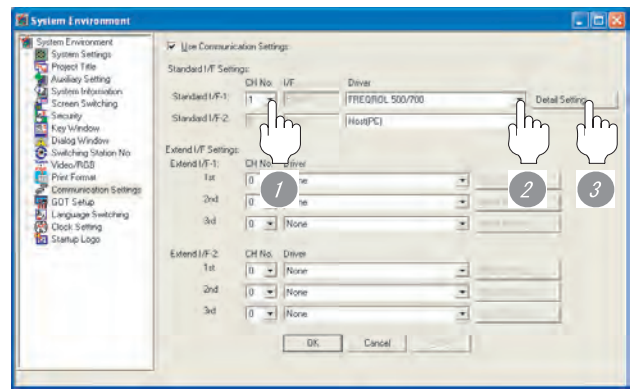

(When using GT15)

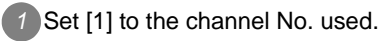

*2* Set the driver to "FREQROL 500/700".

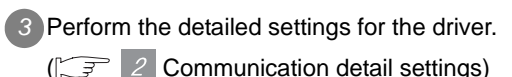

**34**

CONNECTION TO<br>YAMATAKE TEMPERATURE<br>CONTROLLER

**35**

CONNECTION TO YOKOGAWA TEMPERATURE CONTROLLER

#### <span id="page-1698-0"></span>*2* Communication detail settings

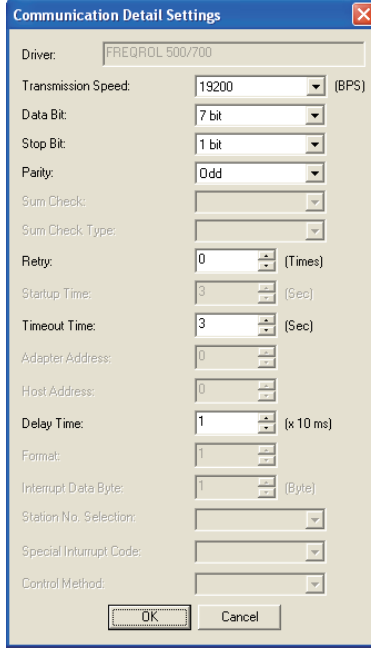

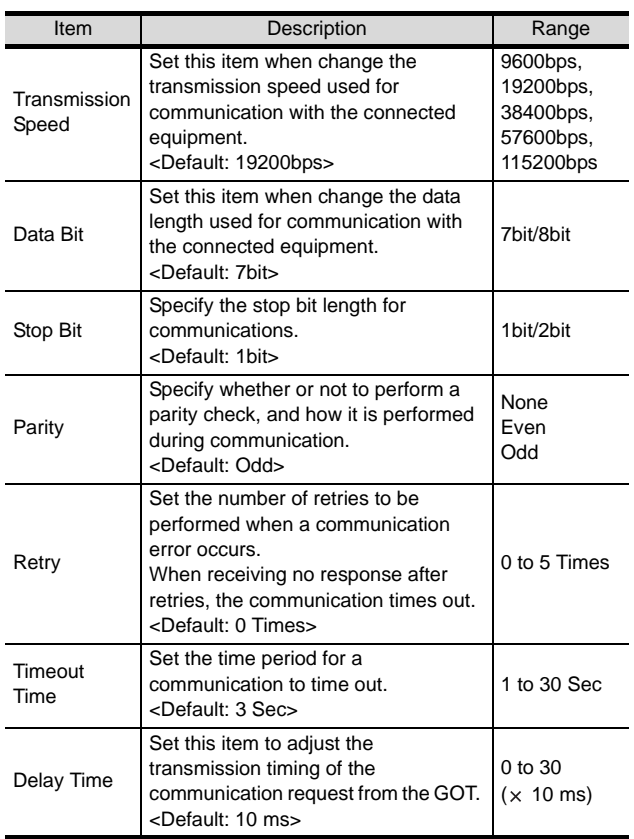

#### $Point  $\sqrt{\ }$$

#### (1) For GT16, GT15, GT11

(a) Communication interface setting by the Utility The communication interface setting can be changed on the Utility's "Communication setting" after downloading "Communication Settings" of project data. For details on the Utility, refer to the following manual.

GT16 User's Manual, GT15 User's Manual, GT11 User's Manual

(b) Precedence in communication settings When settings are made by GT Designer 2 or the Utility, the latest setting is effective.

(2) For GT10

(a) Communication interface setting by the Utility Although the communication interface setting can be checked, it cannot be changed. For details on the Utility, refer to the following manual.

**GT10 User's Manual** 

(b) Communication settings Communication settings can be changed on only GT Designer2.

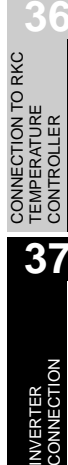

# <span id="page-1699-0"></span>37.3.4 Downloading project data

Download project data to the GOT.

For how to download project data, refer to the following manual.

GT Designer2 Version D Basic Operation/Data Transfer Manual

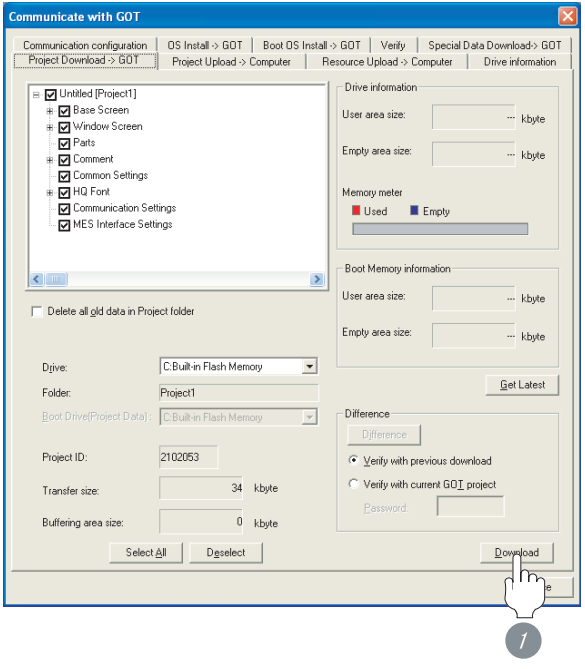

**1** Check the necessary items and click the Download button.

# <span id="page-1699-1"></span>37.3.5 Attaching communication unit and connecting cable

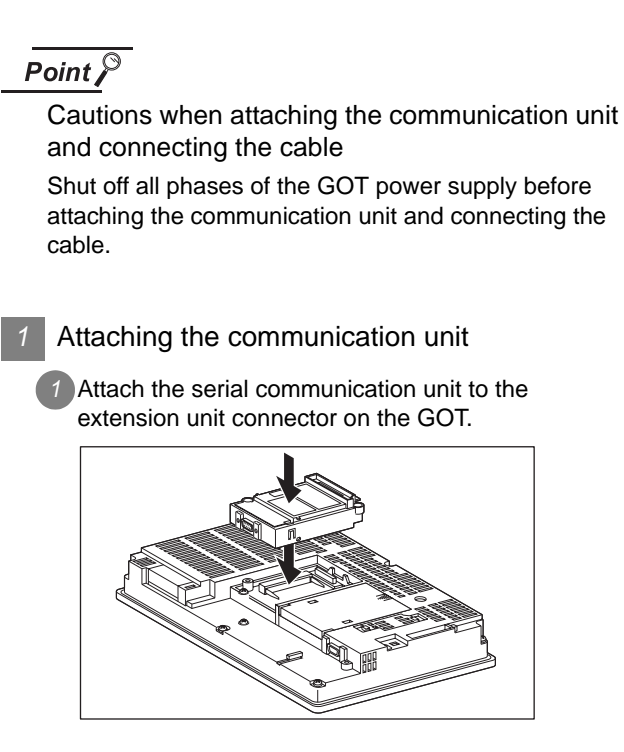

# $\overline{Point}$

Communication unit

For details on the RS-422/485 serial communication unit, refer to the following manual.

GT15 Serial Communication Unit User's Manual

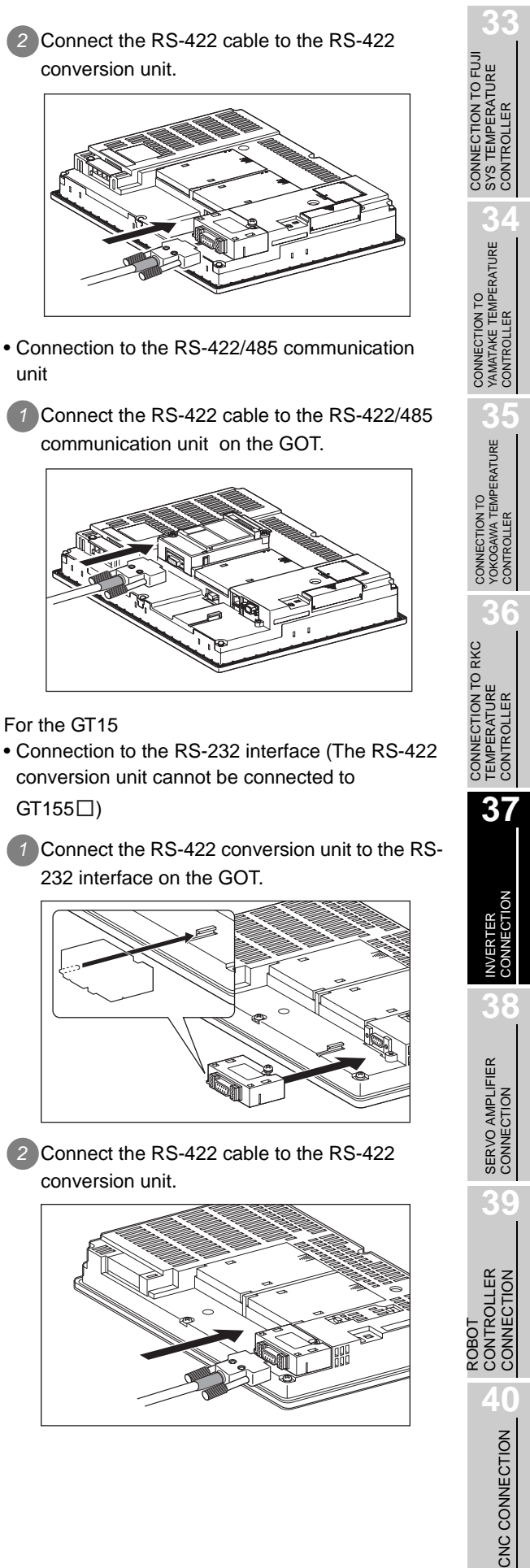

- *2* How to connect the cable
- (1) How to connect the RS-422 cable
	- (a) For the GT16
		- Connection to the RS-422/485 interface
		- *1* Connect the RS-422 cable to the RS-422/485 interface on the GOT.

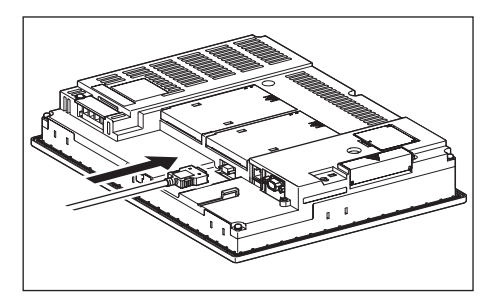

- Connection to the RS-422/485 interface with the RS-422 connector conversion cable
	- *1* Connect the RS-422 connector conversion cable to the RS-422/485 interface on the GOT.

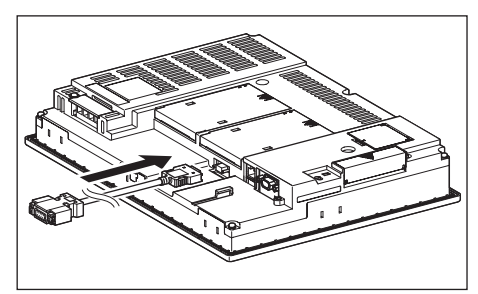

*2* Connect the RS-422 cable to the RS-422 connector conversion cable.

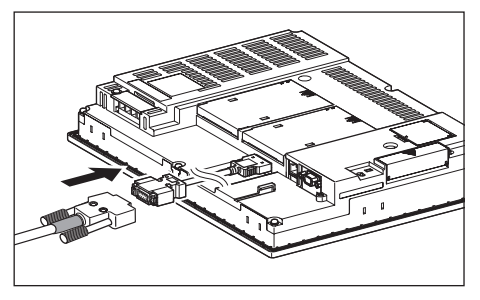

- Connection to the RS-232 interface
- **1** Connect the RS-422 conversion unit to the RS-232 interface on the GOT.

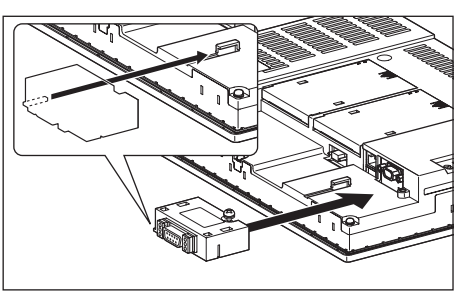

(b) For the GT15 • Connection to the RS-232 interface (The RS-422 conversion unit cannot be connected to  $GT155 \square$ *1* Connect the RS-422 conversion unit to the RS-232 interface on the GOT.

conversion unit.

unit

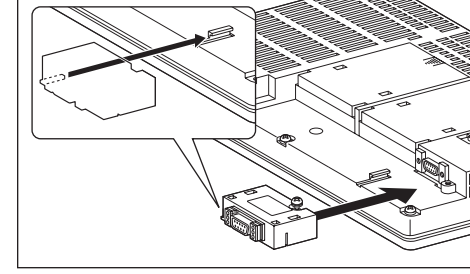

*2* Connect the RS-422 cable to the RS-422 conversion unit.

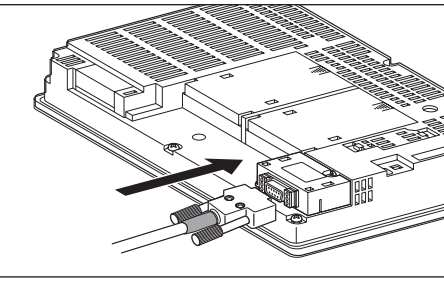

*37.3 Preparatory Procedures for Monitoring 37.3.5 Attaching communication unit and connecting cable*

• Connection to the RS-422/485 communication unit

*1* Connect the RS-422 cable to the RS-422/485 communication unit on the GOT.

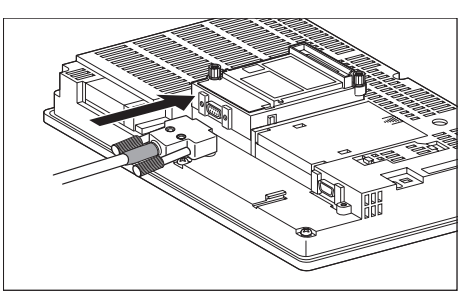

## $\overline{Point \, \hat{P}}$

RS-422 conversion unit

For details of the RS-422 conversion unit, refer to the following manual.

GT15 RS-422 Conversion Unit User's Manual

# $Point  $\infty$$

When using the RS-422 conversion unit

On "Communication settings" on the utility, make setting so that 5V DC power is supplied to the RS-422 conversion unit from the RS-232 interface on the GOT. For details on the utility, refer to the following manual:

GT User's Manual

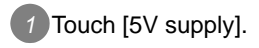

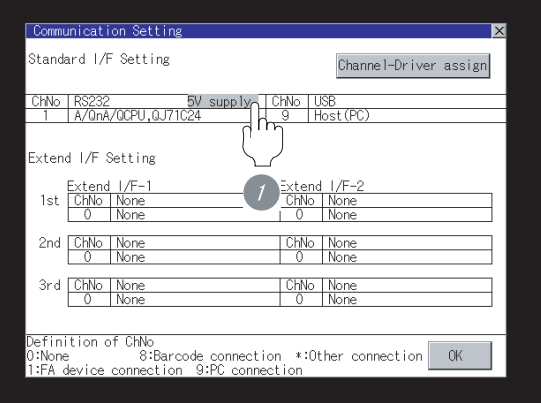

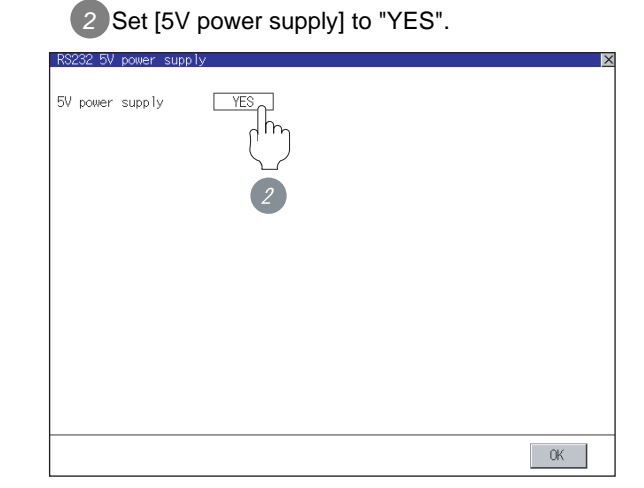

#### (c) For GT11, GT105

*1* Connect the RS-422 cable to the RS-422 interface on the GOT.

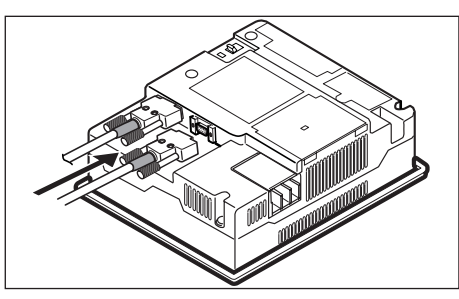

(d) For GT1030, GT1020 (built-in RS-422 interface)

*1* Connect the RS-422 cable to the terminal block packed together with the GOT.

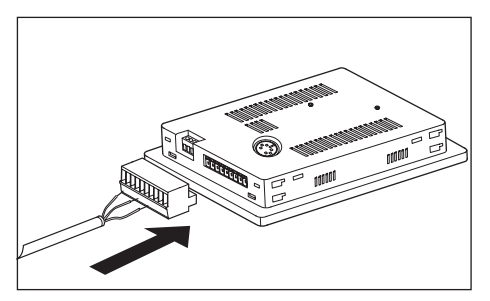

*2* Connect the terminal block to the GOT.

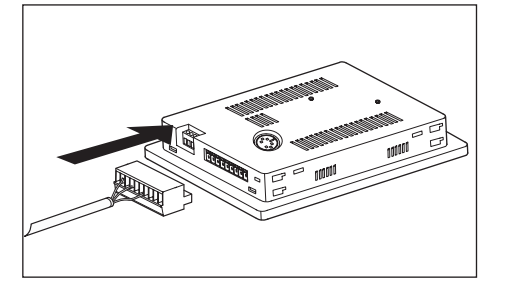

# <span id="page-1702-0"></span>37.3.6 Verifying GOT recognizes controllers

Verify the GOT recognizes controllers on [Communication setting] of the Utility.

- Channel number of communication interface, communication drivers allocation status
- Communication unit installation status

# *Remark*

How to display Utility(at default)

When using GT16, GT1595 or GT1020

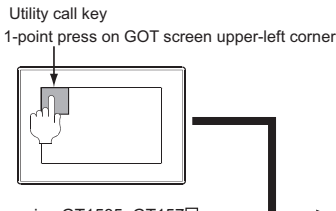

When using GT1585, GT157□,<br>GT156□, GT155□, GT11, GT105l or GT1030

Utility call key Simultaneous 2-point press

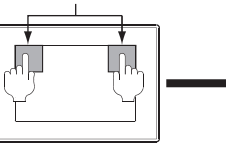

(When using GT15) (When using GT11)

(When using GT16) Utility display

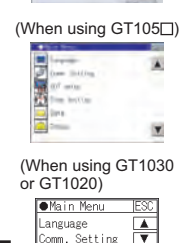

 $\frac{\blacktriangle}{\blacktriangledown}$ 

# Point  $\beta$

When setting the utility call key to 1-point

When setting [Pressing Time] to other than 0 second on the setting screen of the utility call key, press and hold the utility call key until the buzzer sounds. For the setting of the utility call key, refer to the following.

S GT□ User's Manual

**33**

**34**

CONNECTION TO YAMATAKE TEMPERATURE CONTROLLER

**35**

CONNECTION TO YOKOGAWA TEMPERATURE CONTROLLER

**36**

**37**

INVERTER<br>CONNECTION

**38**

CONNECTION TO RKC TEMPERATURE CONTROLLER

CONNECTION TO FUJI SYS TEMPERATURE CONTROLLER

#### *37.3 Preparatory Procedures for Monitoring 37.3.6 Verifying GOT recognizes controllers*

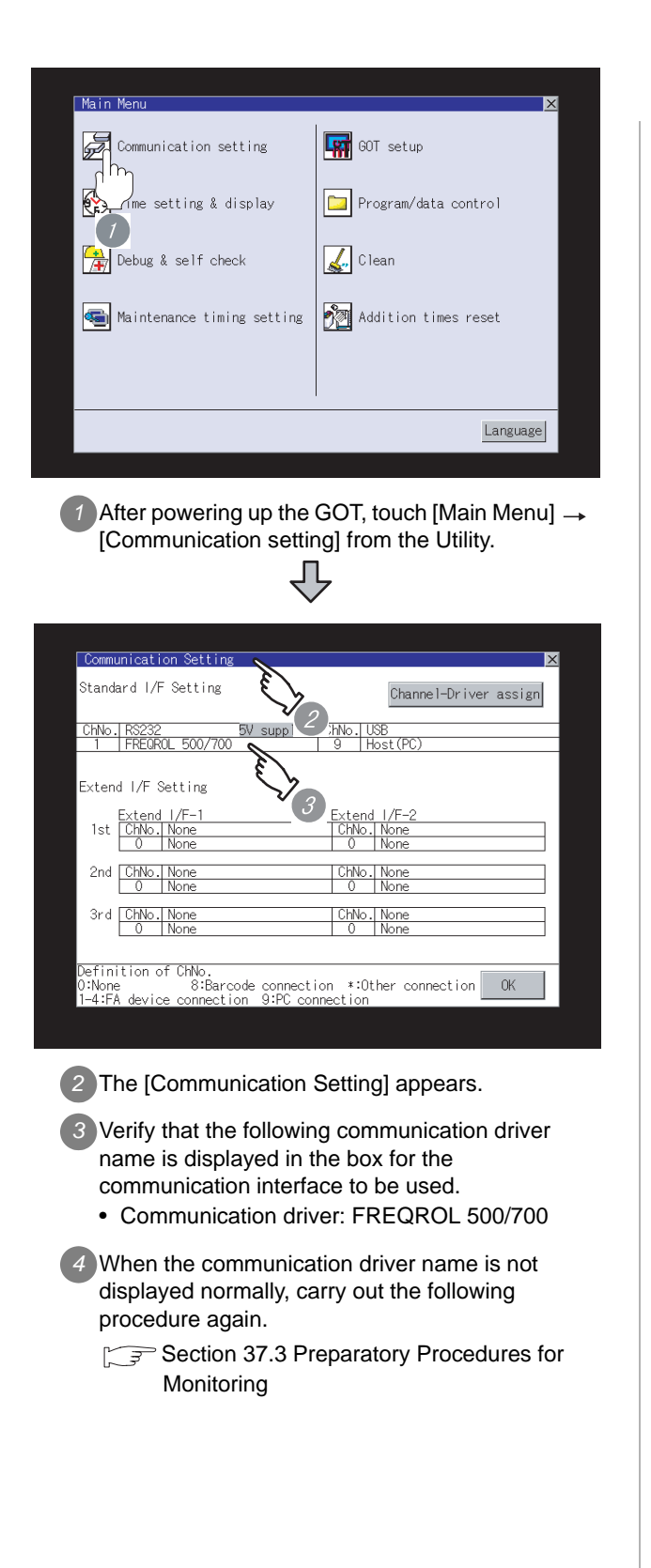

# $Point  $\infty$$

- (1) For GT16, GT15, GT11
	- (a) Communication interface setting by the Utility The communication interface setting can be changed on the Utility's "Communication setting" after downloading "Communication Settings" of project data. For details on the Utility, refer to the following manual.

GT16 User's Manual, GT15 User's Manual, GT11 User's Manual

- (b) Precedence in communication settings When settings are made by GT Designer 2 or the Utility, the latest setting is effective.
- (2) For GT10
	- (a) Communication interface setting by the Utility Although the communication interface setting can be checked, it cannot be changed. For details on the Utility, refer to the following manual.

**GT10 User's Manual** 

(b) Communication settings Communication settings can be changed on only GT Designer2.

# CONNECTION TO FUJI SYS TEMPERATURE CONTROLLER **34**

**33**

**35**

CNC CONNECTION

CNC CONNECTION

## <span id="page-1704-0"></span>37.3.7 Checking for normal monitoring

# *1* Check for errors occurring on the GOT.

Presetting the system alarm to project data allows you to identify errors occurred on the GOT, PLC CPU, servo amplifier and communications.

For details on the system alarm, refer to the following manual.

S GT<sup>I</sup> User's Manual

#### (When using GT15)

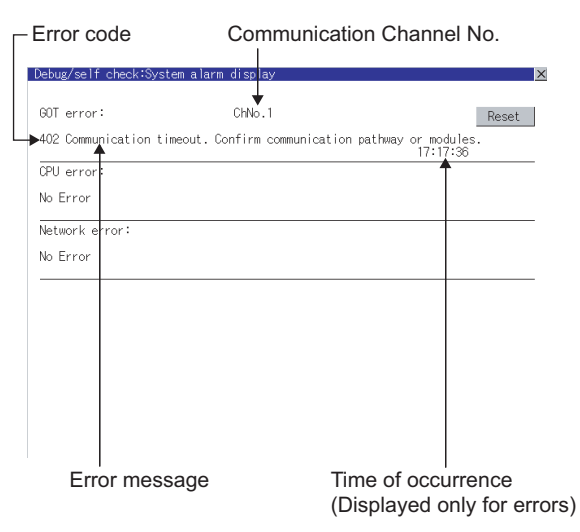

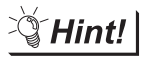

 $\mathbb{E}[\mathbf{H}]\mathbf{H}$  Advanced alarm popup display

 $^{67}$  16  $^{67}$  15

With the advanced alarm popup display function, alarms are displayed as a popup display regardless of whether an alarm display object is placed on the screen or not (regardless of the display screen).

Since comments can be flown from right to left, even a long comment can be displayed all.

For details of the advanced popup display, refer to the following manual.

GT Designer2 Version C Screen Design Manual

#### *2* Communication monitoring function (for GT10)

The communication monitoring is a function that checks whether the PLC can communicate with the GOT.

If this check ends successfully, it means correct communication interface settings and proper cable connection.

Display the communication monitoring function screen

by [Main Menu]  $\rightarrow$  [Comm. Setting]  $\rightarrow$ [Comm. Monitor] .

For details on the communication monitoring function, refer to the following manual:

GT10 User's Manual

(Operation of communication monitoring function screen)

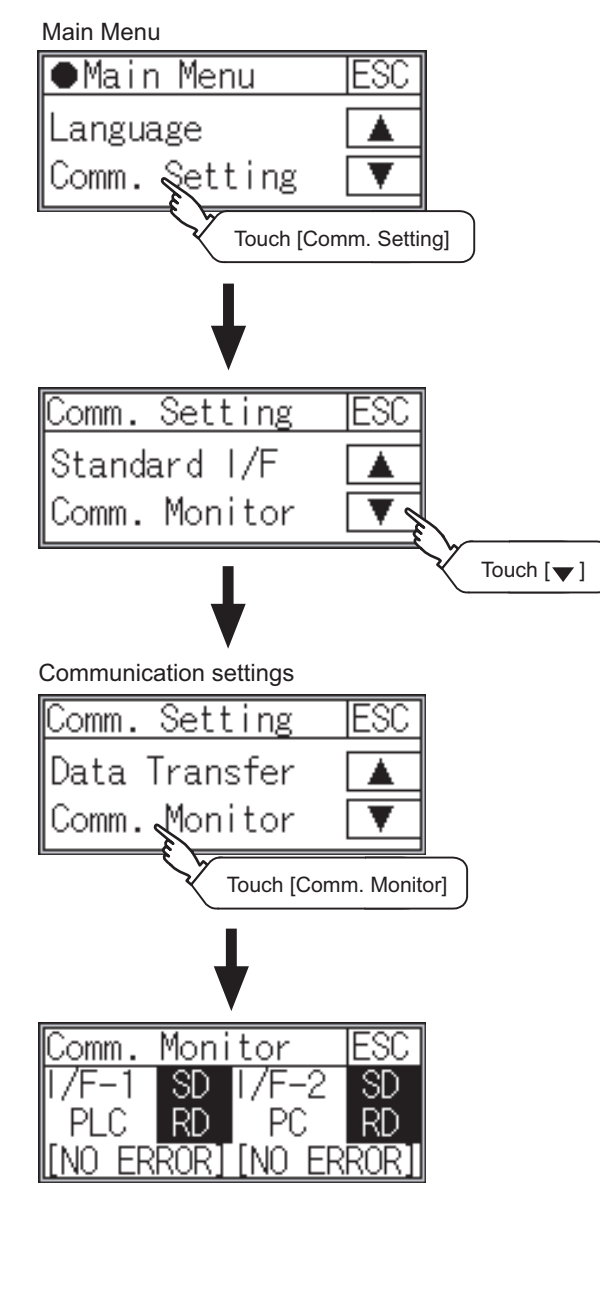

# <span id="page-1705-0"></span>37.4 FREQROL Series Inverter Side Settings

For details of the inverter, refer to the manual of each series.

## 37.4.1 Connecting FREQROL-S500, S500E, F500J series

#### *1* Communication settings

Make the communication settings of the inverter. Be sure to perform the inverter reset after updating each parameter.

(1) Communication port and corresponding parameters

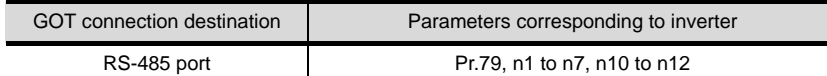

#### (2) Communication settings of inverter

Set the following parameters using the PU (parameter unit).

Set Pr.30 (Extended function selection) to 1 "With display" before making the parameter settings. Do not change these parameters, even though they can be monitored from the GOT. If they are changed, communication with the GOT is disabled

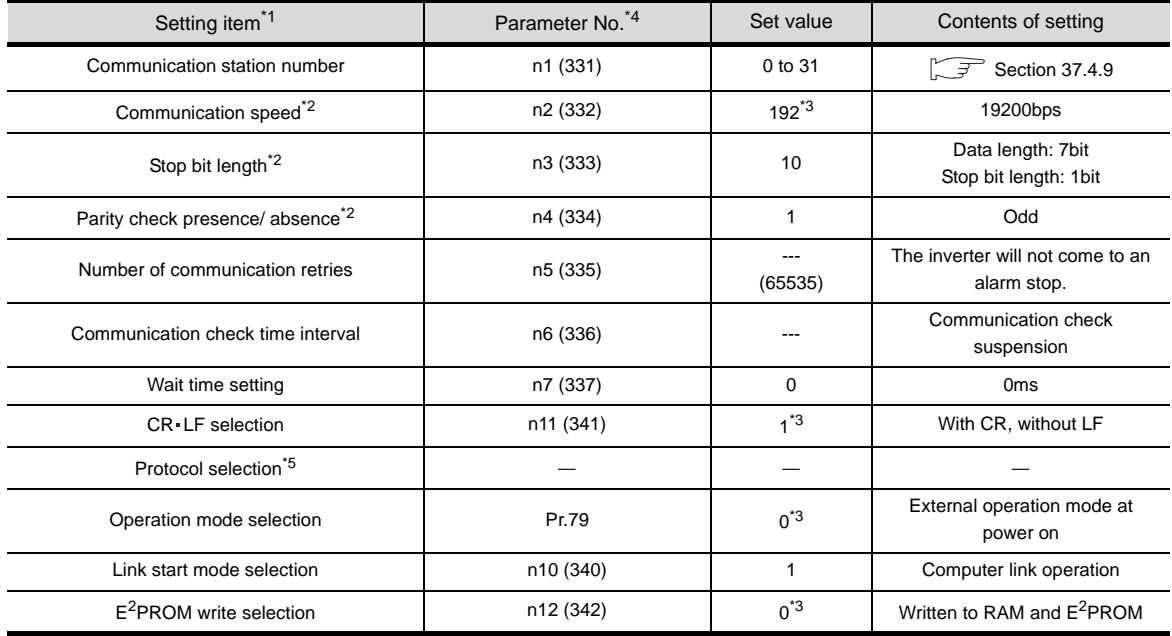

\*1 Setting items are parameter names described in the manual of FREQROL-S500, S500E, and F500J series.

\*2 Settings on the GOT can be changed.

When changing the settings on the GOT, be sure to change the parameters on the inverter to correspond with the GOT settings.

\*3 Inverter default values (No need to change)

- \*4 When being monitored from the GOT, the parameter n1 through n7 correspond with Pr.331 through Pr.337, and the parameter n10 through n12 correspond with Pr.340 through Pr.342.
- Numbers in brackets show the parameter number when the parameter unit is in use.
- \*5 There is no Protocol selection setting on the inverter side.

Make the communication settings of the inverter. Be sure to perform the inverter reset after updating each parameter.

#### (1) Communication port and corresponding parameters

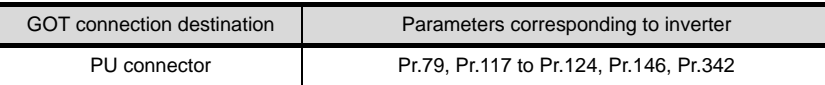

#### (2) Communication settings of inverter

Set the following parameters using the PU (parameter unit). Do not change these parameters, even though they can be monitored from the GOT. If they are changed, communication with the GOT is disabled

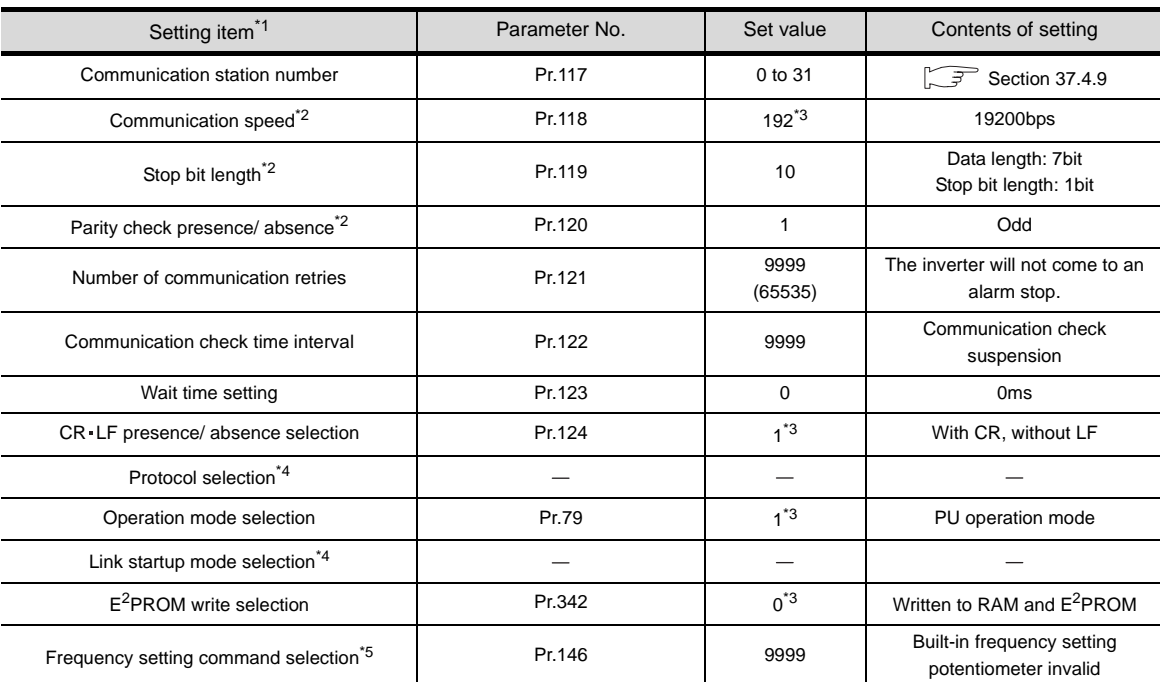

\*1 Setting items are parameter names described in the manual of FREQROL-E500 series.

\*2 Settings on the GOT can be changed.

When changing the settings on the GOT, be sure to change the parameters on the inverter to correspond with the GOT settings.

\*3 Inverter default values (No need to change)

\*4 There is no Protocol selection setting on the inverter side.

\*5 The setting is required for Frequency setting command selection.

**38**

CONNECTION TO RKC

**33**

**34**

CONNECTION TO YAMATAKE TEMPERATURE CONTROLLER

**35**

CONNECTION TO FUJI SYS TEMPERATURE CONTROLLER

Make the communication settings of the inverter. Be sure to perform the inverter reset after updating each parameter.

#### (1) Communication port and corresponding parameters

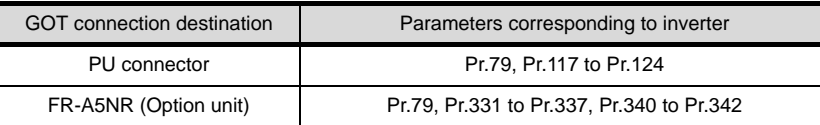

#### (2) Communication settings of inverter

Set the following parameters using the PU (parameter unit).

Set Pr.160 (user group read selection) to 0 "All parameters can be accessed for reading and writing." before making the parameter settings.

Do not change these parameters, even though they can be monitored from the GOT. If they are changed, communication with the GOT is disabled.

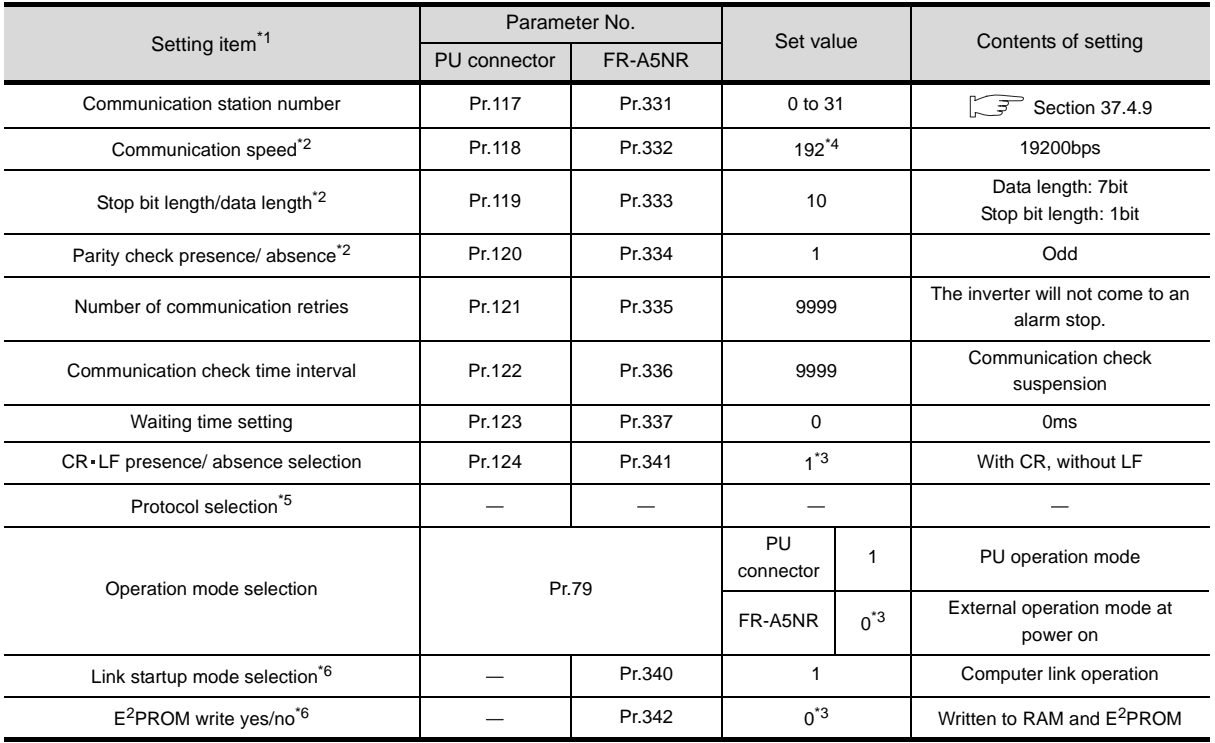

\*1 Setting items are parameter names described in the manual of FREQROL-F500 and F500L series.

\*2 Settings on the GOT can be changed. When changing the settings on the GOT, be sure to change the parameters on the inverter to correspond with the GOT settings.

- \*3 Inverter default values (No need to change)
- \*4 Since the value has been set as a default, no setting is required when connecting to the PU connector on the inverter side.
- \*5 There is no Protocol selection setting on the inverter side.
- \*6 The setting is required on the inverter side when FR-A5NR is used.

# 37.4.4 Connecting FREQROL-A500, A500L series

#### *1* Communication settings

Make the communication settings of the inverter. Be sure to perform the inverter reset after updating each parameter.

(1) Communication port and corresponding parameters

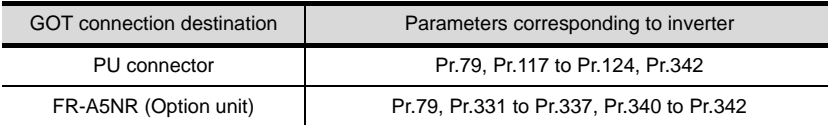

#### (2) Communication settings of inverter

Set the following parameters using the PU (parameter unit).

Do not change these parameters, even though they can be monitored from the GOT. If they are changed, communication with the GOT is disabled.

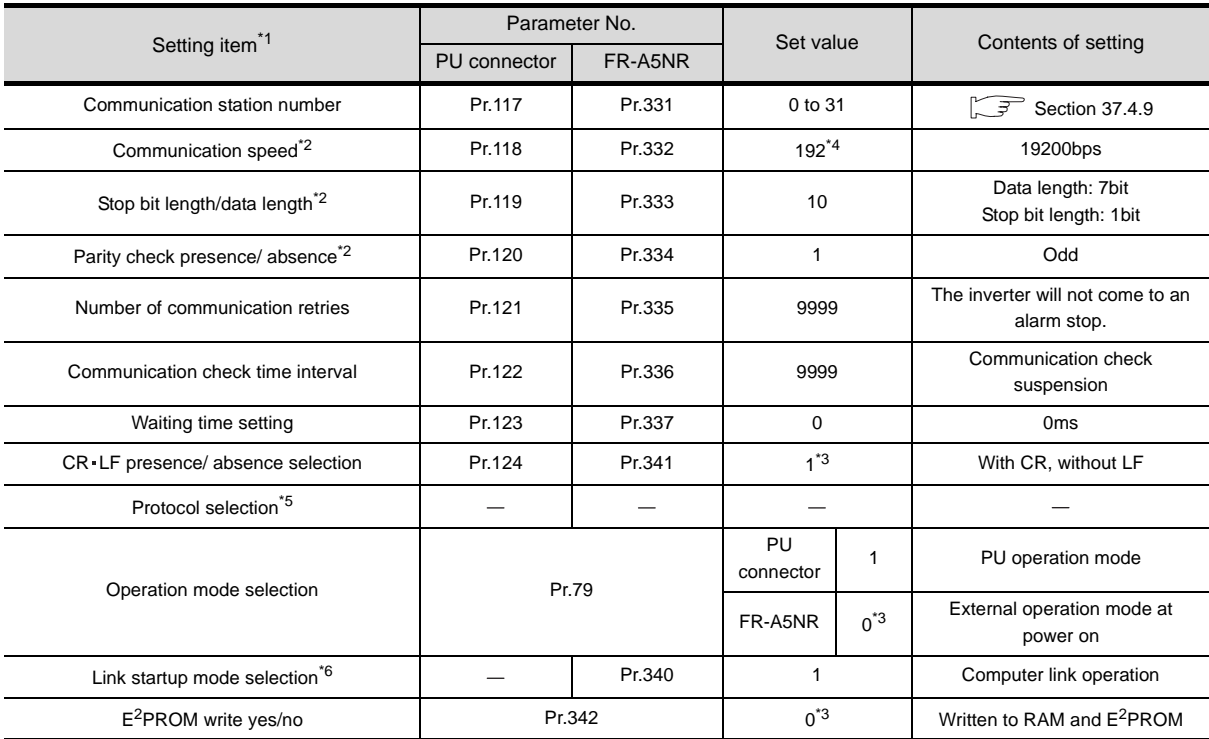

\*1 Setting items are parameter names described in the manual of FREQROL-A500 and A500L series.

\*2 Settings on the GOT can be changed.

When changing the settings on the GOT, be sure to change the parameters on the inverter to correspond with the GOT settings.

\*3 Inverter default values (No need to change)

\*4 Since the value has been set as a default, no setting is required when connecting to the PU connector on the inverter side.

\*5 There is no Protocol selection setting on the inverter side.

\*6 The setting is required on the inverter side when FR-A5NR is used.

**33**

**34**

CONNECTION TO YAMATAKE TEMPERATURE CONTROLLER

**35**

CONNECTION TO YOKOGAWA TEMPERATURE CONTROLLER

CONNECTION TO RKC<br>TEMPERATURE<br>CONTROLLER CONNECTION TO RKC TEMPERATURE CONTROLLER

**37**

INVERTER<br>CONNECTION

**38**

SERVO AMPLIFIER<br>CONNECTION

**39**

CONNECTION TO FUJI SYS TEMPERATURE CONTROLLER

Make the communication settings of the inverter. Be sure to perform the inverter reset after updating each parameter.

#### (1) Communication port and corresponding parameters

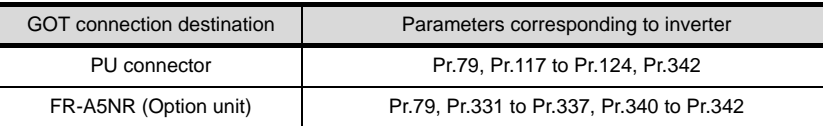

#### (2) Communication settings of inverter

Set the following parameters using the PU (parameter unit).

Set Pr.160 (Extended function display selection) to 1 "All parameters are accessible." before making the parameter settings.

Do not change these parameters, even though they can be monitored from the GOT. If they are changed, communication with the GOT is disabled.

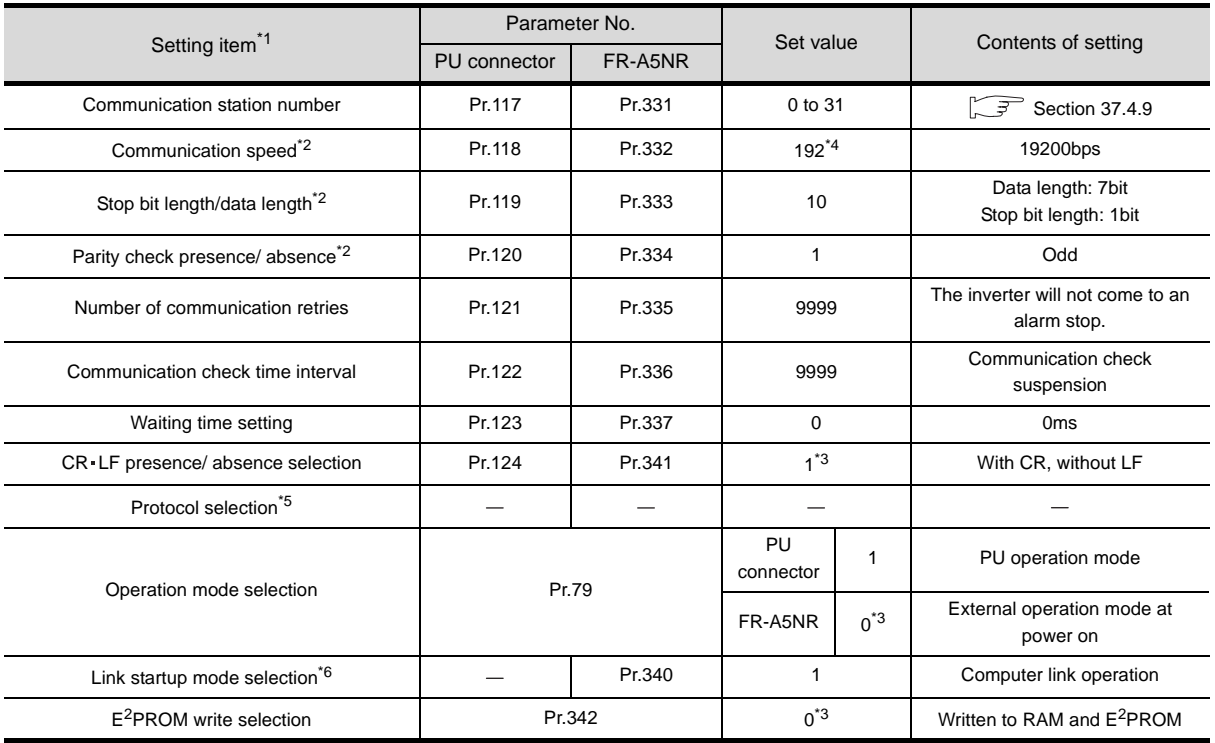

\*1 Setting items are parameter names described in the manual of FREQROL-V500 and V500L series.

\*2 Settings on the GOT can be changed. When changing the settings on the GOT, be sure to change the parameters on the inverter to correspond with the GOT settings.

- \*3 Inverter default values (No need to change)
- \*4 Since the value has been set as a default, no setting is required when connecting to the PU connector on the inverter side.
- \*5 There is no Protocol selection setting on the inverter side.
- \*6 The setting is required on the inverter side when FR-A5NR is used.

Make the communication settings of the inverter. Be sure to perform the inverter reset after updating each parameter.

#### (1) Communication port and corresponding parameters

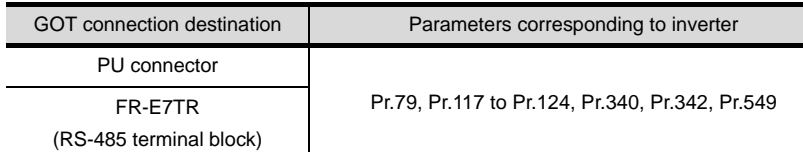

#### (2) Communication settings of inverter

Set the following parameters using the PU (parameter unit).

Do not change these parameters, even though they can be monitored from the GOT. If they are changed, communication with the GOT is disabled

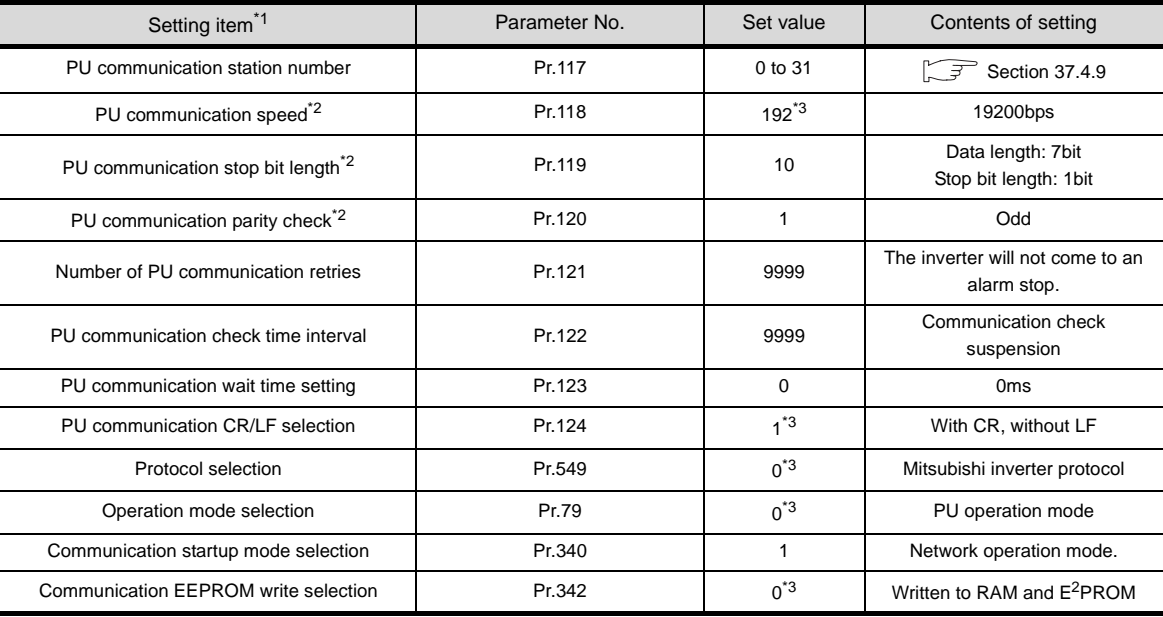

\*1 Setting items are parameter names described in the manual of FREQROL-E700 series.

\*2 Settings on the GOT can be changed.

When changing the settings on the GOT, be sure to change the parameters on the inverter to correspond with the GOT settings.

\*3 Inverter default values (No need to change)

**33**

**34**

CONNECTION TO YAMATAKE TEMPERATURE CONTROLLER

**35**

CONNECTION TO YOKOGAWA TEMPERATURE CONTROLLER

CONNECTION TO RKC<br>TEMPERATURE<br>CONTROLLER CONNECTION TO RKC TEMPERATURE CONTROLLER

**37**

INVERTER<br>CONNECTION

**38**

SERVO AMPLIFIER<br>CONNECTION

CONNECTION TO FUJI SYS TEMPERATURE CONTROLLER

Make the communication settings of the inverter. Be sure to perform the inverter reset after updating each parameter.

#### (1) Communication port and corresponding parameters

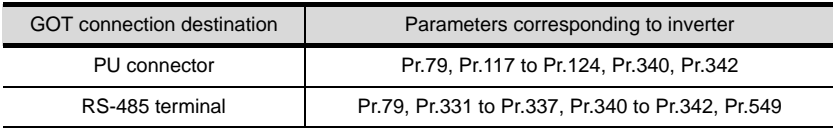

#### (2) Communication settings of inverter

Set the following parameters using the PU (parameter unit).

Set Pr.160 (User group read selection) to 0 "The simple mode and extended parameters can be displayed" before making the parameter settings.

Do not change these parameters, even though they can be monitored from the GOT. If they are changed, communication with the GOT is disabled.

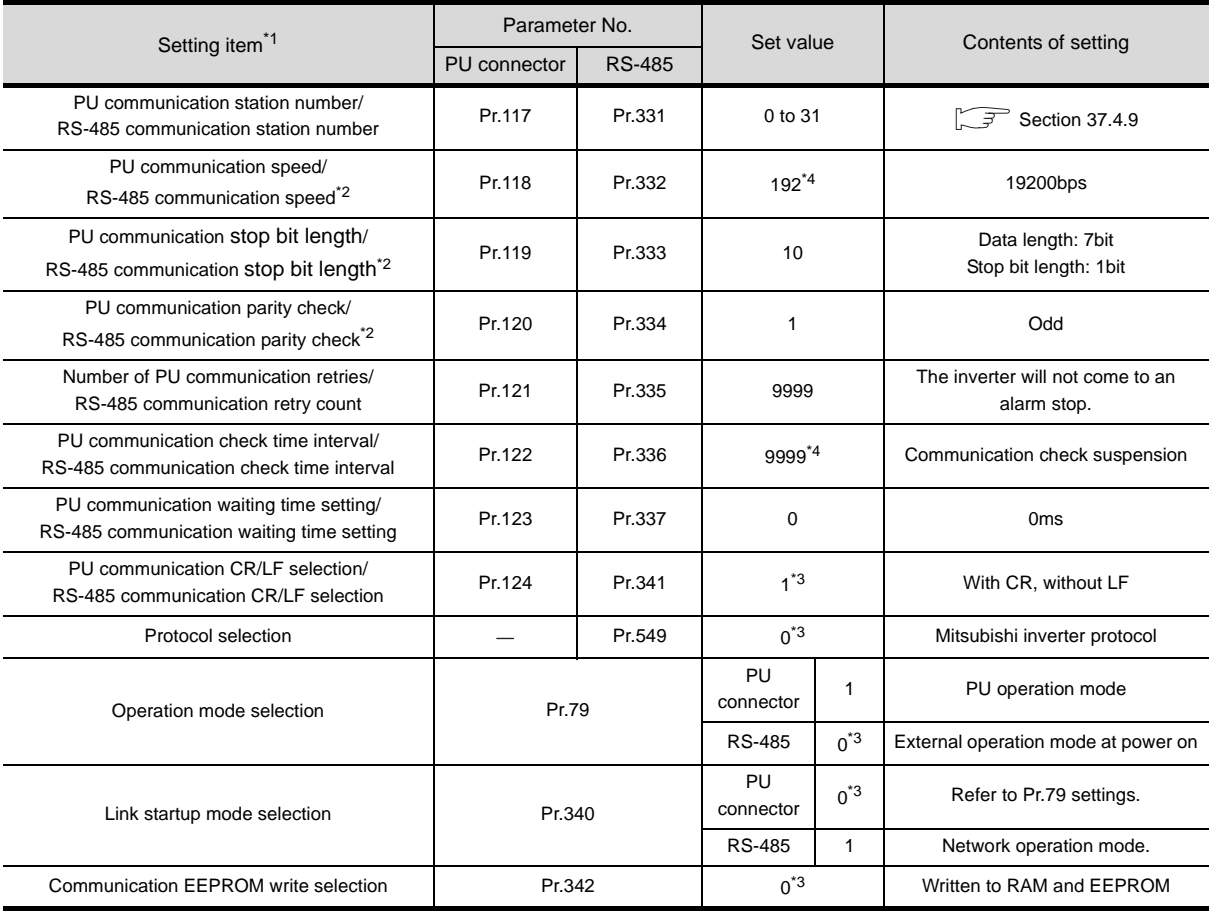

\*1 Setting items are parameter names described in the manual of FREQROL-F700 series.

\*2 Settings on the GOT can be changed. When changing the settings on the GOT, be sure to change the parameters on the inverter to correspond with the GOT settings.

- \*3 Inverter default values (No need to change)
- \*4 Since the value has been set as a default, no setting is required when connecting to the PU connector on the inverter side.

Make the communication settings of the inverter. Be sure to perform the inverter reset after updating each parameter.

(1) Communication port and corresponding parameters

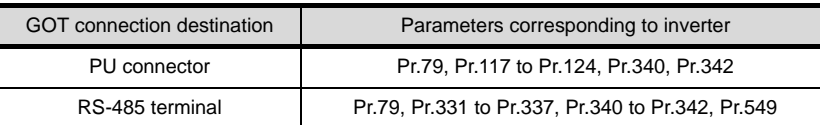

#### (2) Communication settings of inverter

Set the following parameters using the PU (parameter unit). Do not change these parameters, even though they can be monitored from the GOT. If they are changed, communication with the GOT is disabled.

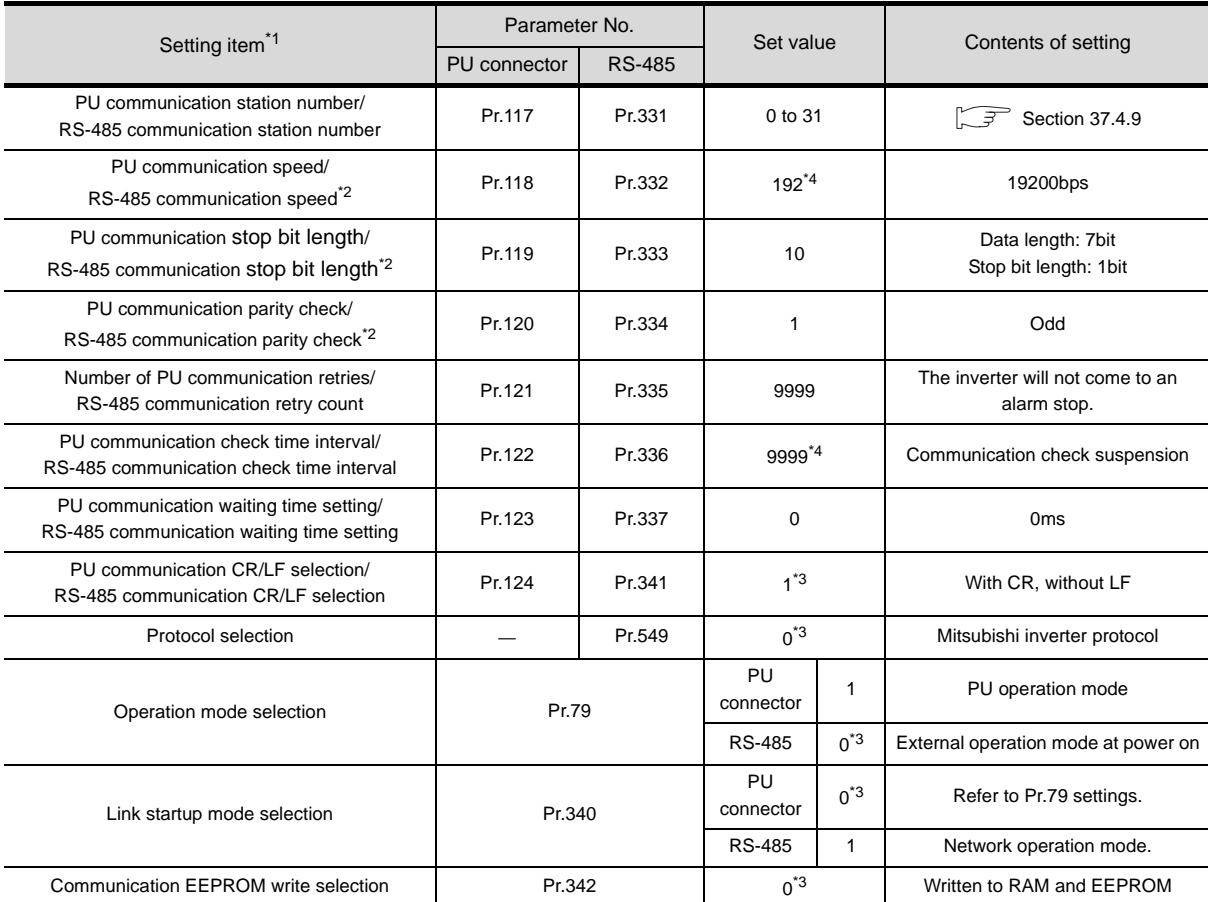

\*1 Setting items are parameter names described in the manual of FREQROL-A700 series.

\*2 Settings on the GOT can be changed. When changing the settings on the GOT, be sure to change the parameters on the inverter to correspond with the GOT settings.

- \*3 Inverter default values (No need to change)
- \*4 Since the value has been set as a default, no setting is required when connecting to the PU connector on the inverter side.

CNC CONNECTION CNC CONNECTION

**33**

**34**

CONNECTION TO YAMATAKE TEMPERATURE CONTROLLER

**35**

CONNECTION TO YOKOGAWA TEMPERATURE CONTROLLER

**36**

CONNECTION TO RKC TEMPERATURE CONTROLLER

**37**

INVERTER<br>CONNECTION

**38**

SERVO AMPLIFIER<br>CONNECTION

**39**

ROBOT<br>CONTROLLER<br>CONNECTION CONTROLLER CONNECTION

**40**

CONNECTION TO FUJI SYS TEMPERATURE CONTROLLER

### <span id="page-1713-0"></span>37.4.9 Station No. settings

Set each station number while making sure that one station number is used only once.

(1) The station number can be set without regard to the cable connection order. No problem is expected even if station numbers are not consecutive.

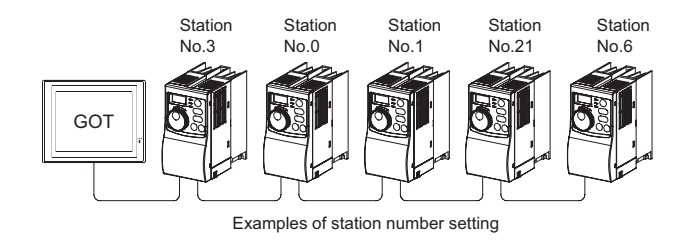

#### (2) Direct specification

When setting the device, specify the station number of the inverter of which data is to be changed.

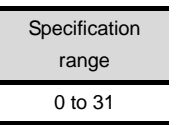

#### (3) Indirect specification

When setting the device, indirectly specify the station number of the inverter of which data is to be changed using the 16-bit GOT internal data register (GD10 to GD25).

When specifying the station No. from 100 to 155 on GT Designer2, the value of GD10 to GD25 compatible to the station No. specification will be the station No. of the inverter.

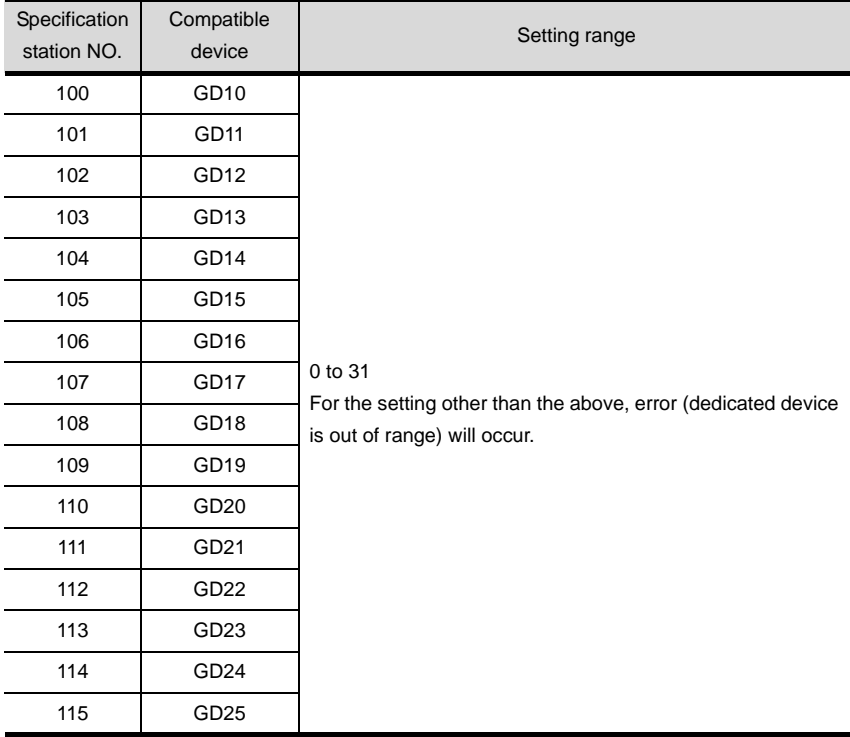

# 37.5 Precautions

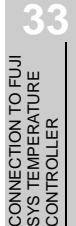

# 8X8<br>NO2 **34**CONNECTION TO<br>YAMATAKE TEMPERATURE<br>CONTROLLER

**35**

CONNECTION TO YOKOGAWA TEMPERATURE CONTROLLER

CONNECTION TO RKC<br>TEMPERATURE<br>CONTROLLER CONNECTION TO RKC TEMPERATURE CONTROLLER

**37**

INVERTER<br>CONNECTION

**38**

SERVO AMPLIFIER<br>CONNECTION

**39**

#### *2* Number of inverter

Up to 10 inverters can be connected.

Make sure to establish inverter system with No.0 station.

*1* Station No. of inverter system

#### *3* Parameter setting

- (1) Do not make any change for each communication parameter of the inverter side from GOT. If changed, the communication to the inverter cannot be made.
- (2) When setting "8888" or "9999" to the parameter (Pr) of the inverter "8888" and "9999" are numerical values which have special roles. When specifying from the GOT, it will be as follows.

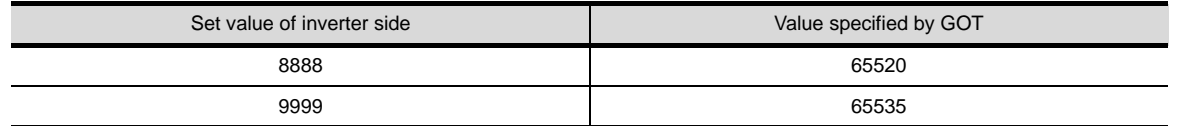

#### **System information devices**

Make sure to use GD for screen switching and system information devices.

#### *5* GOT clock control

Since the inverter does not have a clock function, the settings of "time adjusting" or "time broad cast" by GOT clock control will be disabled.

# 37.6 List of Functions Added by Version Upgrade

The following describes the function added by version upgrade of GT Designer2 or OS. For using the function below, use the GT Designer2 or OS of the stated version or later.

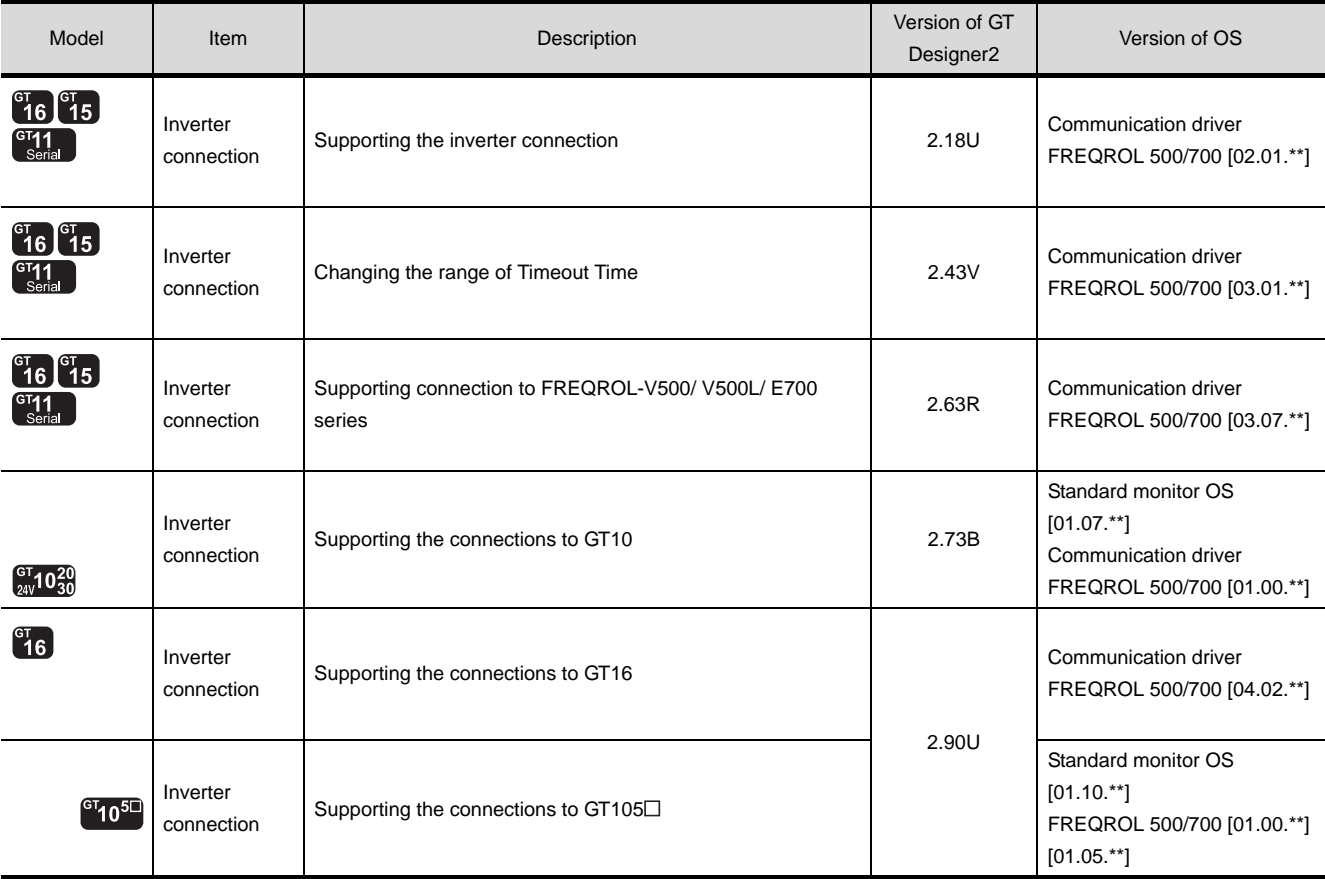

# **38**

# <span id="page-1716-0"></span>**[SE](#page-1716-0)RVO AMPLIFIER CONNECTION**

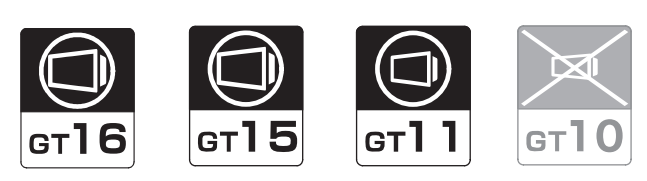

[38.1 System Configuration](#page-1717-0) . . . . . . . . . page [38-2](#page-1717-0)

This section describes devices and cables needed for servo amplifier connection. Refer to this section to select the desired system.

[38.2 Connection Cable](#page-1726-0) . . . . . . . . . . . page [38-11](#page-1726-0)

This section describes the specifications of the cables needed for servo amplifier connection. Refer to this section to check the specifications of the connection cable to be used.

[38.3 Preparatory Procedures for Monitoring](#page-1734-0) [. . . . . . . . . . . . . . . . . . . . . . . . . . . . .](#page-1734-0) [page 38-19](#page-1734-0)

This section describes the preparatory procedures for the monitoring in the servo amplifier connection. The sequential checkup procedure will be helpful for those who communicate through the GOT for the first time.

[38.4 Setting on Servo Amplifier Side](#page-1743-0)

. . . . . . . . . . . . . . . . . . . . . . . . . page [38-28](#page-1743-0)

This section describes the servo amplifier setting for connection with the GOT. Refer to this section to check the servo amplifier setting.

[38.5 Precautions](#page-1746-0) . . . . . . . . . . . . . . . . page [38-31](#page-1746-0)

This section describes the precautions about servo amplifier connection. Refer to this section without fail before starting servo amplifier connection.

[38.6 List of Functions Added by Version Upgrade](#page-1747-0) . . . . . . . . . . . . . . . . . . . . . . . . . page [38-32](#page-1747-0)

This section describes the functions added by version upgrade of GT Designer2 or OS.

**34**

CONNECTION TO YAMATAKE TEMPERATURE CONTROLLER

**35**

CONNECTION TO YOKOGAWA TEMPERATURE CONTROLLER

**36**

# <span id="page-1717-0"></span>38.1 System Configuration

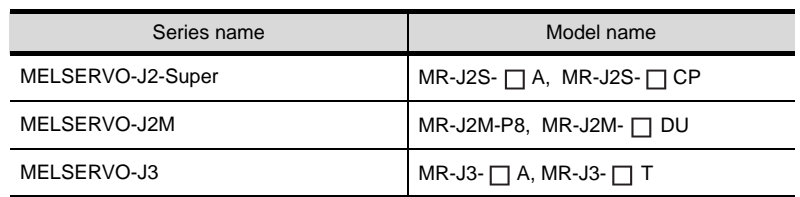

The series names of connectable servo amplifiers are as follows.

Select a system configuration suitable for your application.

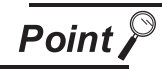

Conventions used in this section

Numbers (e.g.  $\boxed{1}$ ) of  $\boxed{7}$  System configuration and connection conditions correspond

to the numbers (e.g.  $\boxed{1}$ ) of  $\boxed{2}$  System equipment.

Use these numbers as references when confirming models and applications.

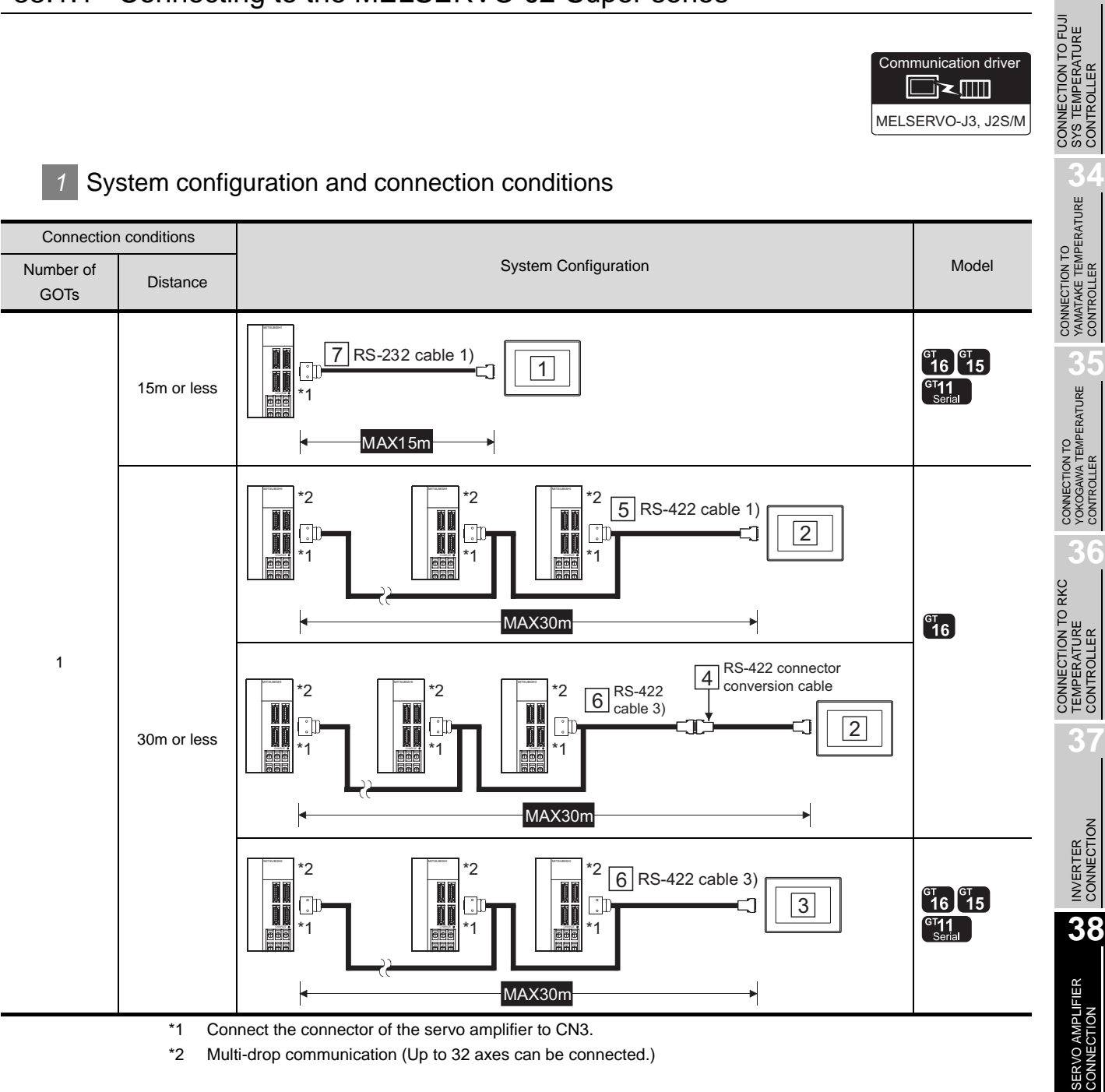

\*2 Multi-drop communication (Up to 32 axes can be connected.)

**39**

Communication driver

█≥▥

ROBOT<br>CONTROLLER<br>CONNECTION CONTROLLER CONNECTION

**40**

CNC CONNECTION

CNC CONNECTION

# *2* System equipment

(1) GOT

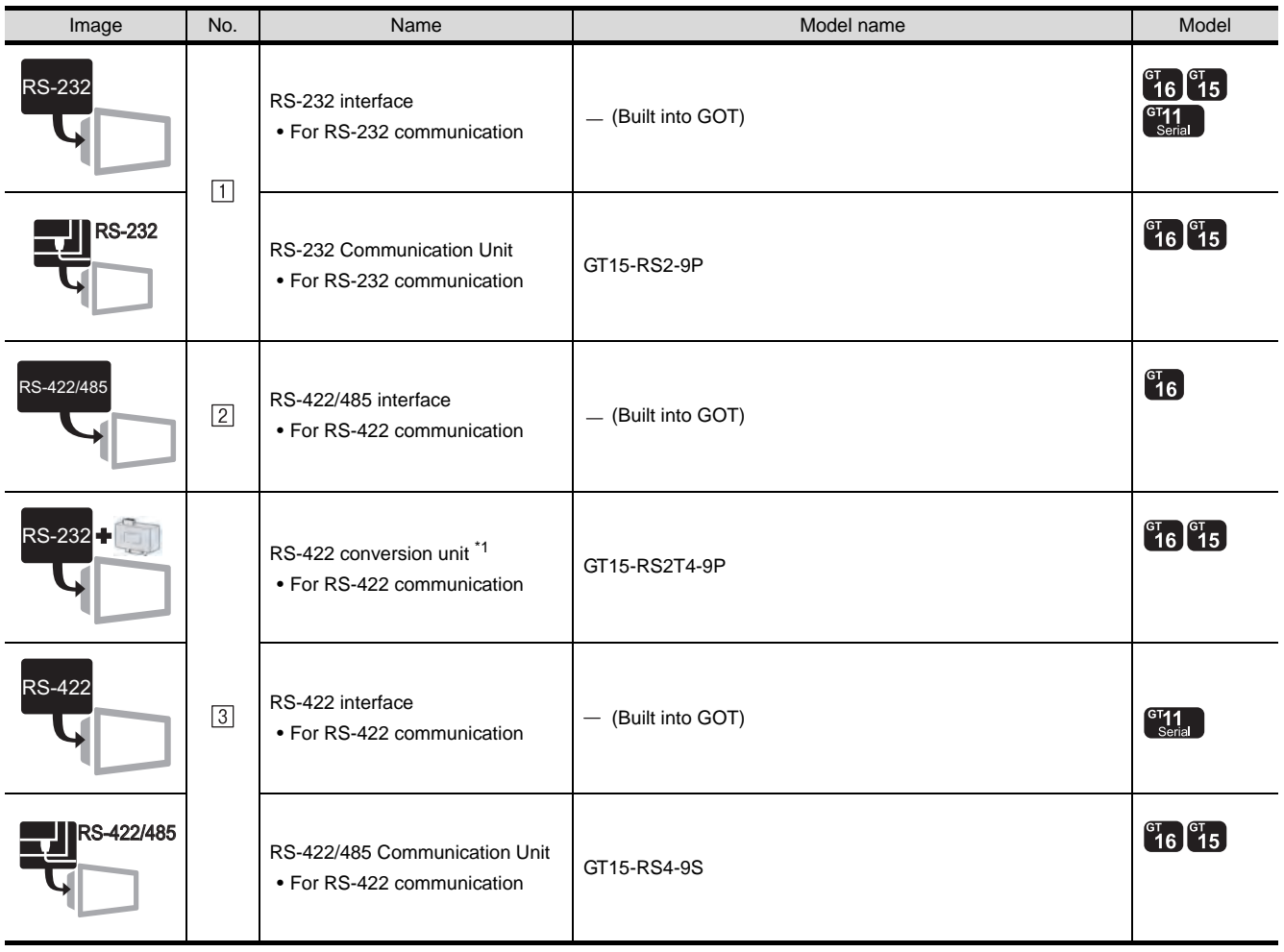

\*1 Connect it to the RS-232 interface (built into GOT). It cannot be mounted on GT155 $\square$ .

(2) Cable

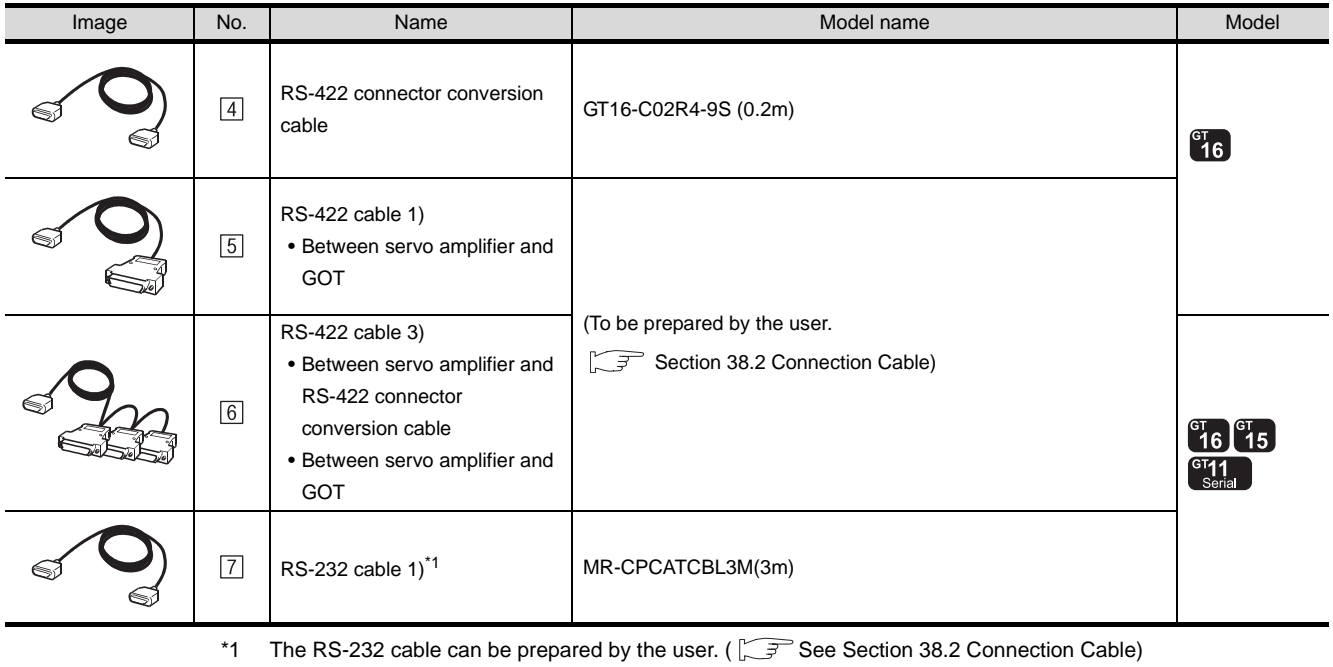

*38.1.1 Connecting to the MELSERVO-J2-Super series*

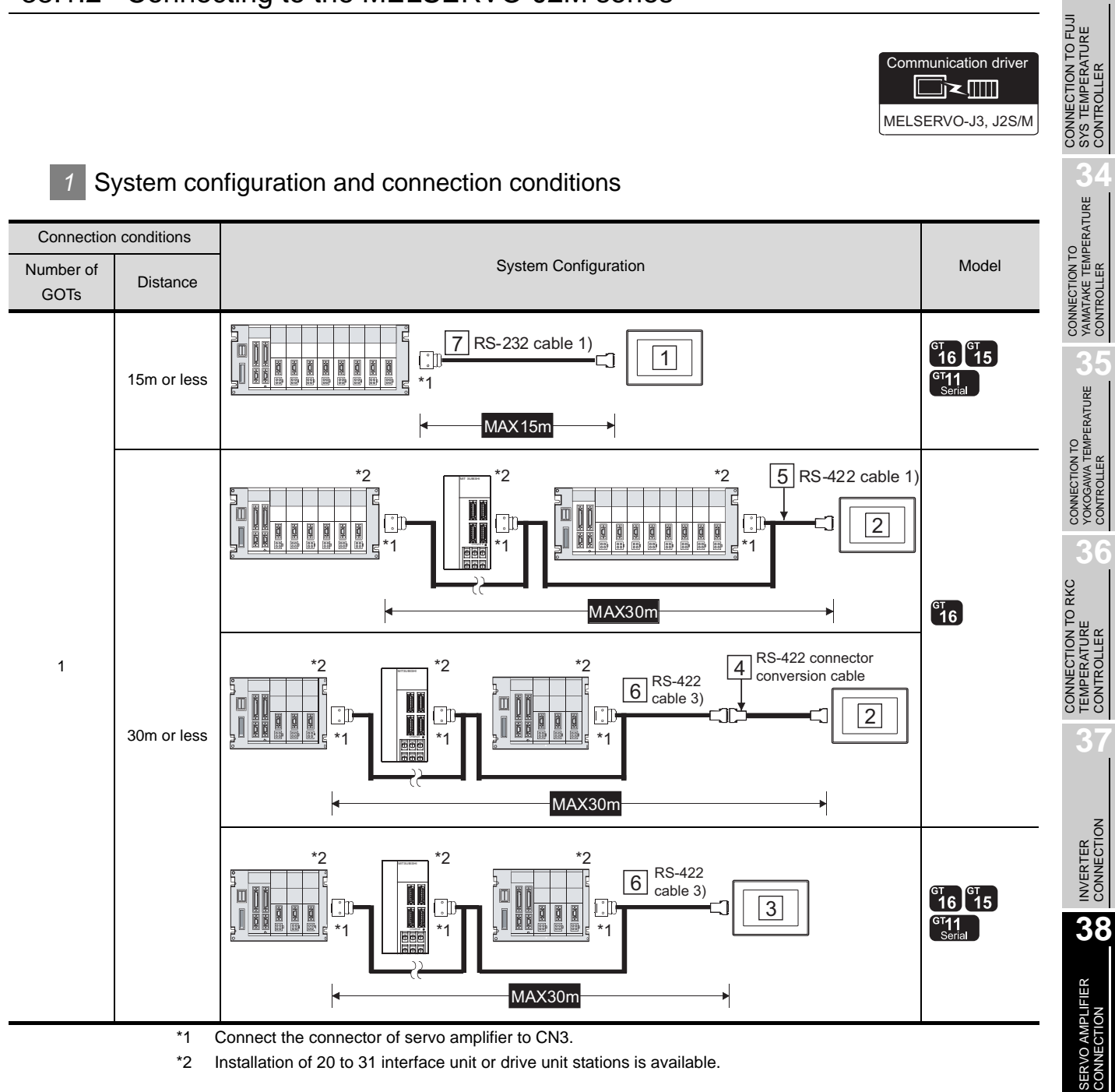

\*1 Connect the connector of servo amplifier to CN3.

\*2 Installation of 20 to 31 interface unit or drive unit stations is available.

ROBOT<br>CONTROLLER<br>CONNECTION CONTROLLER CONNECTION **40**CNC CONNECTION CNC CONNECTION

**39**

Communication driver

█≥▥

# *2* System equipment

(1) GOT

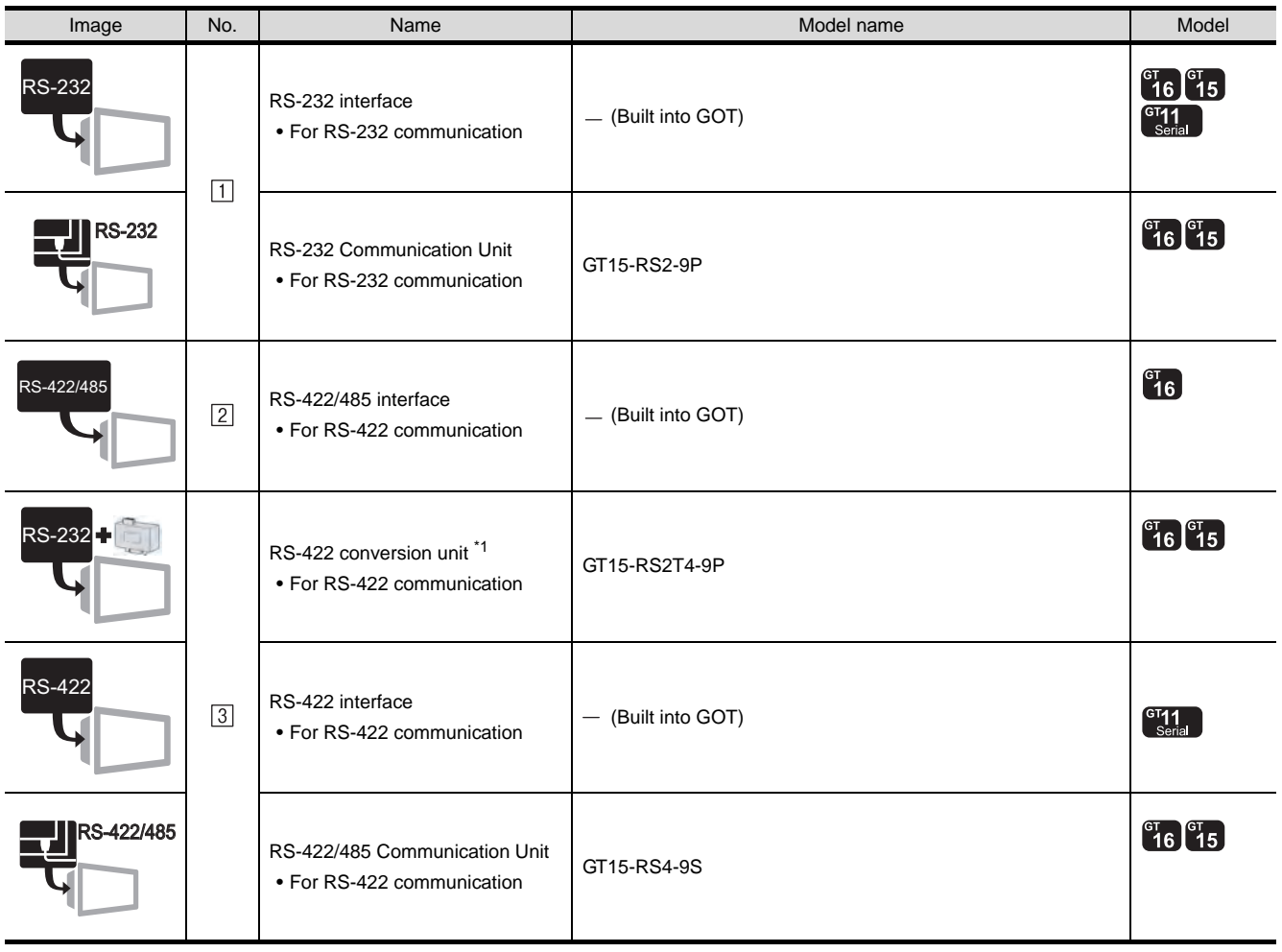

\*1 Connect it to the RS-232 interface (built into GOT). It cannot be mounted on GT155 $\square$ .

(2) Cable

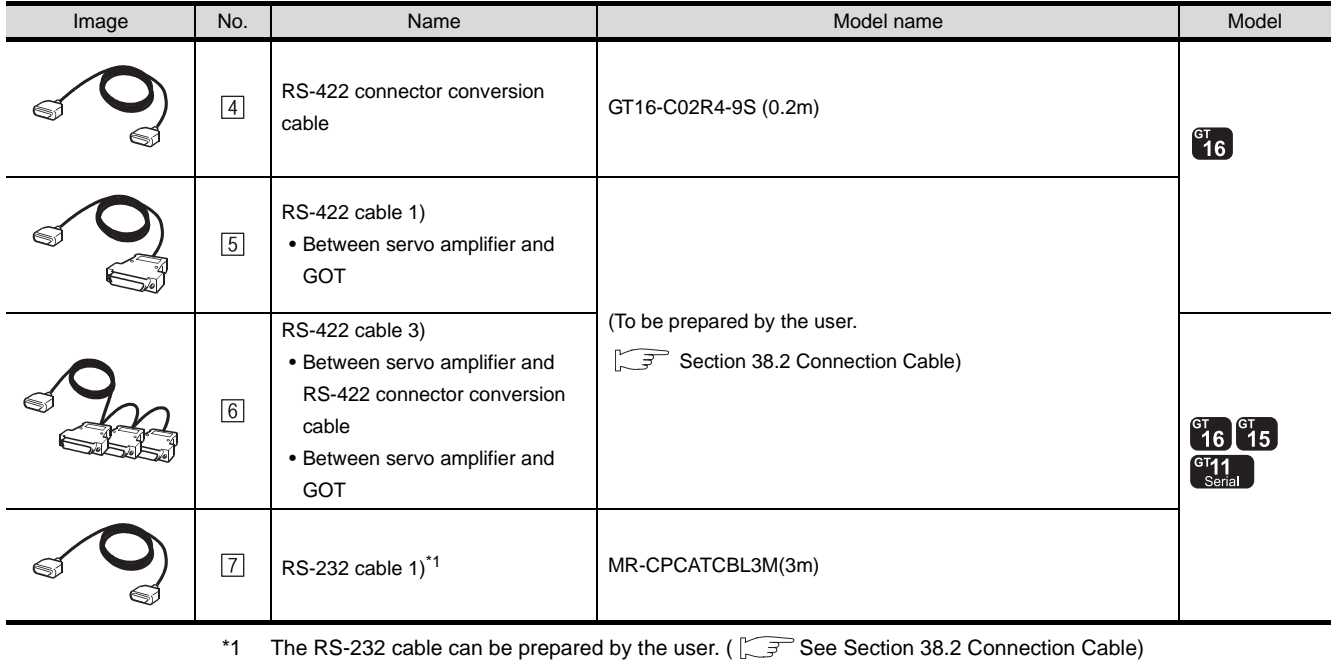

*38.1.2 Connecting to the MELSERVO-J2M series*

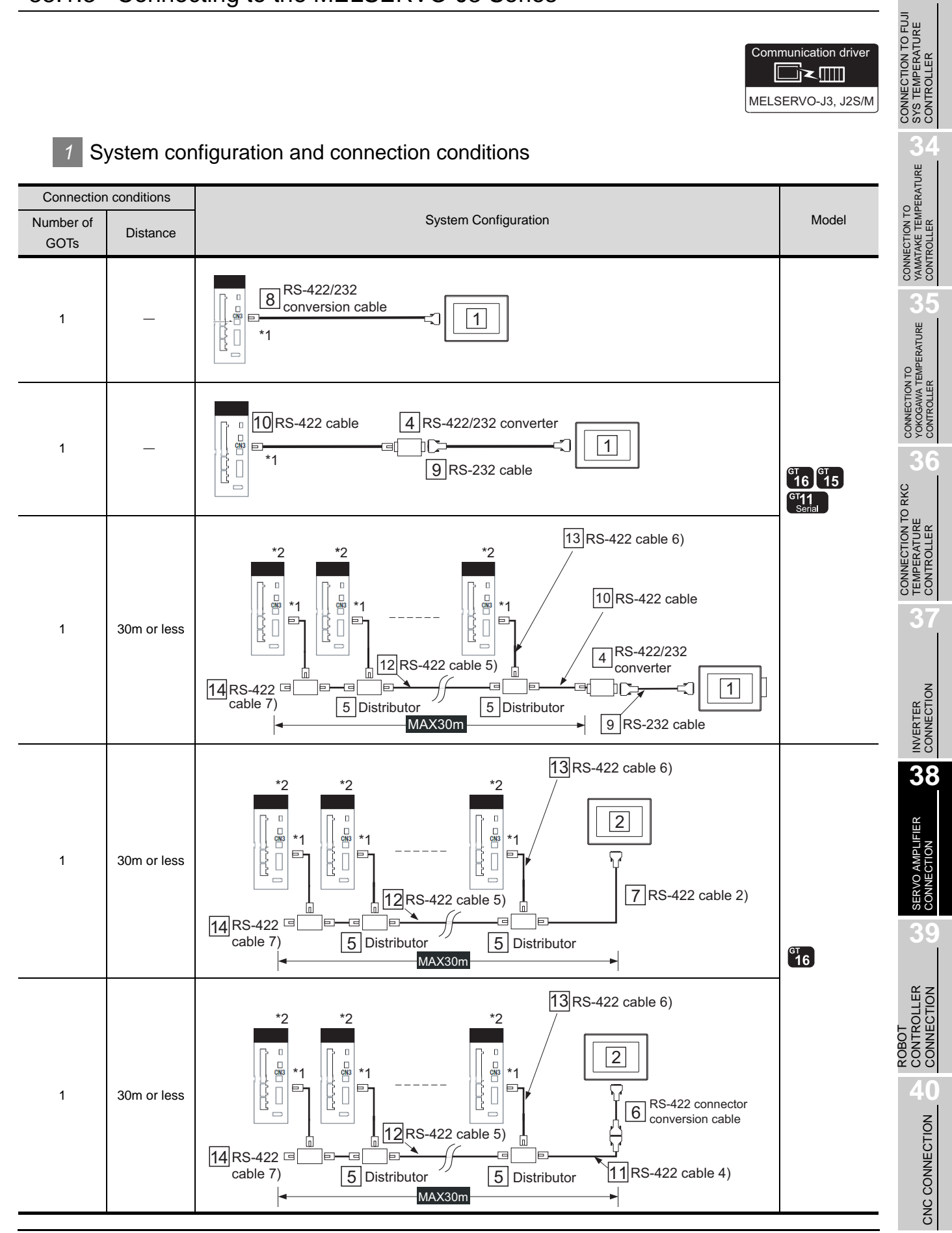

Communication driver

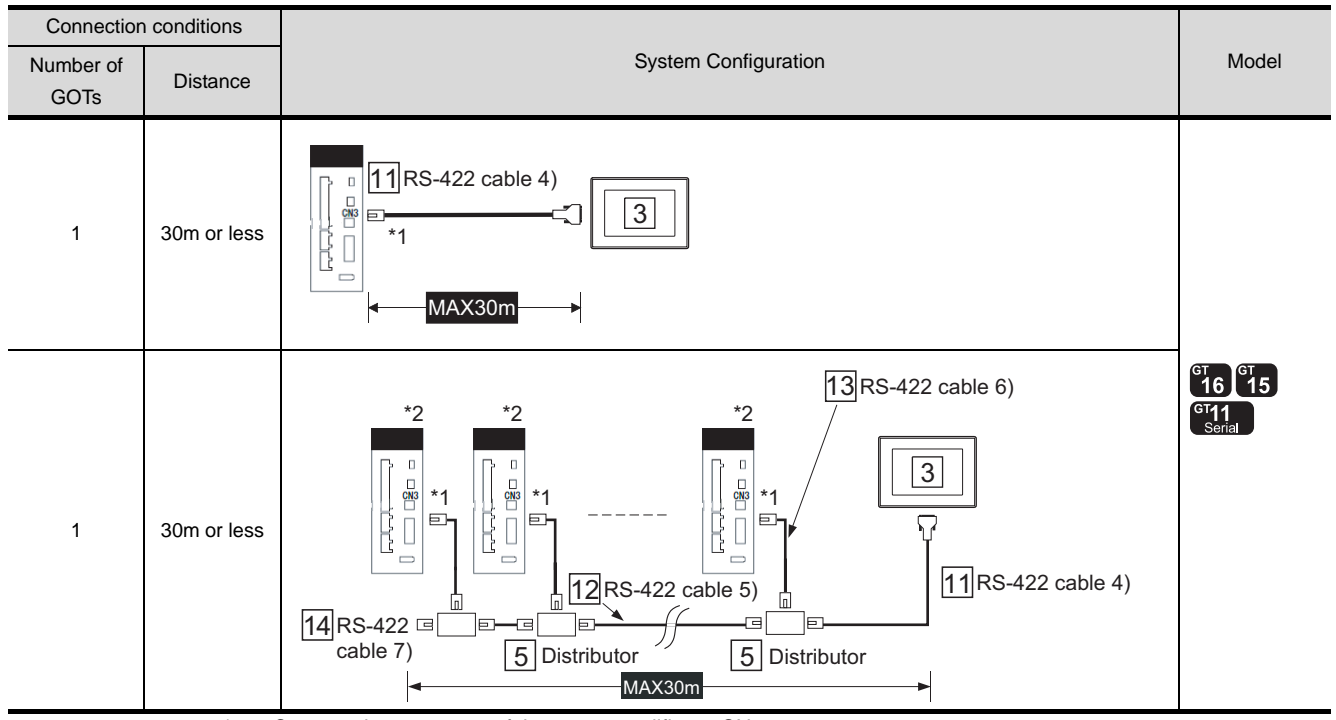

\*1 Connect the connector of the servo amplifier to CN3.

\*2 Multi-drop communication (Up to 32 axes can be connected.)

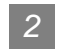

## *2* System equipment

(1) GOT

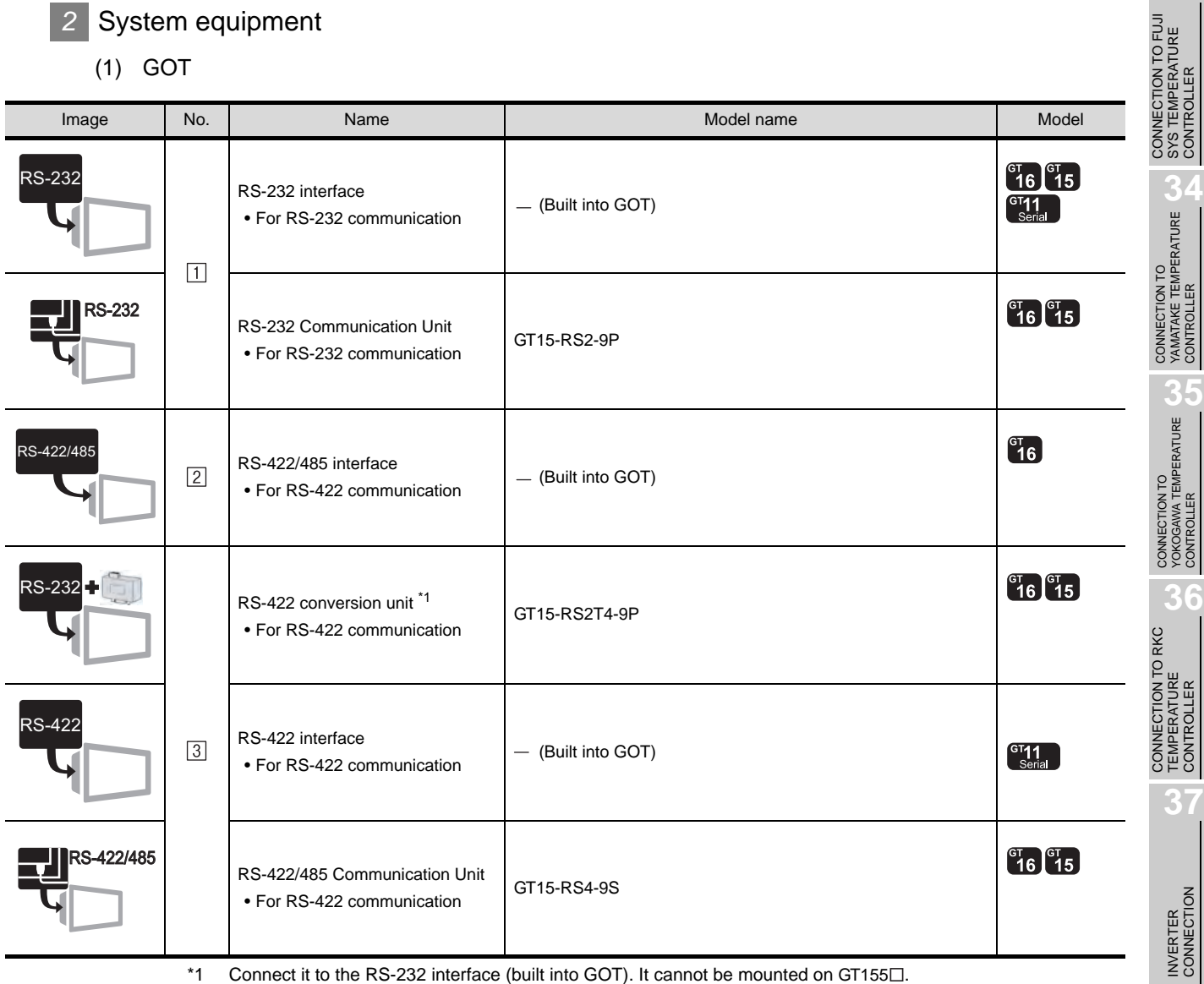

\*1 Connect it to the RS-232 interface (built into GOT). It cannot be mounted on GT155 $\square$ .

(2) Servo amplifier

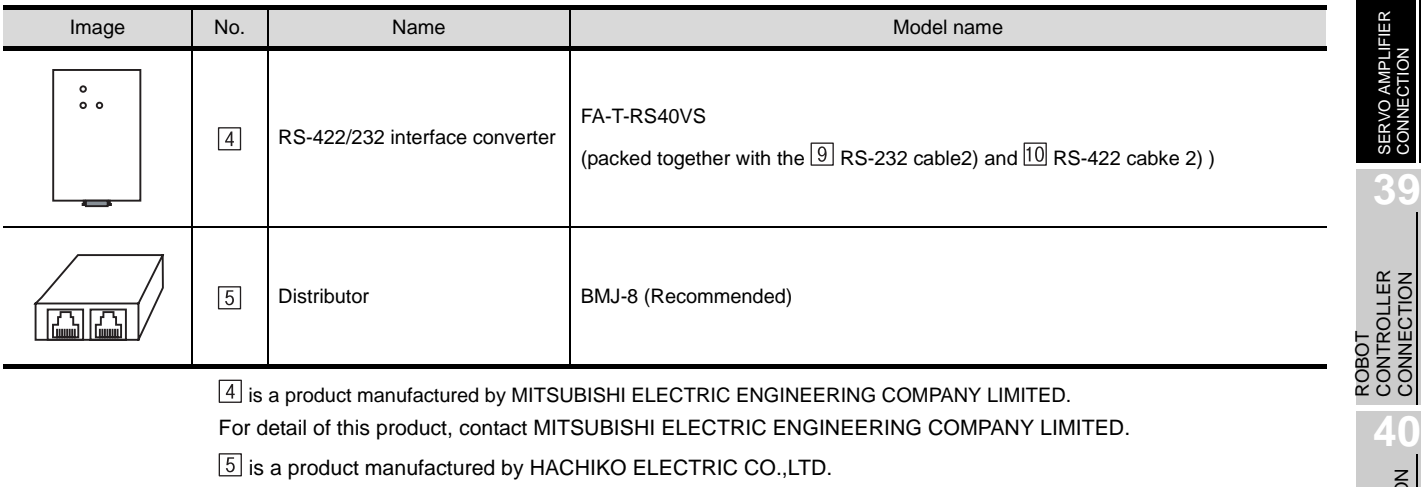

For detail of this product, contact HACHIKO ELECTRIC CO.,LTD.

**33**

CONTROLLER

CONTROLLER

**36**

CONTROLLER

**38**

CONNECTION

CONNECTION

**40**

CNC CONNECTION

CNC CONNECTION

#### (3) Cable

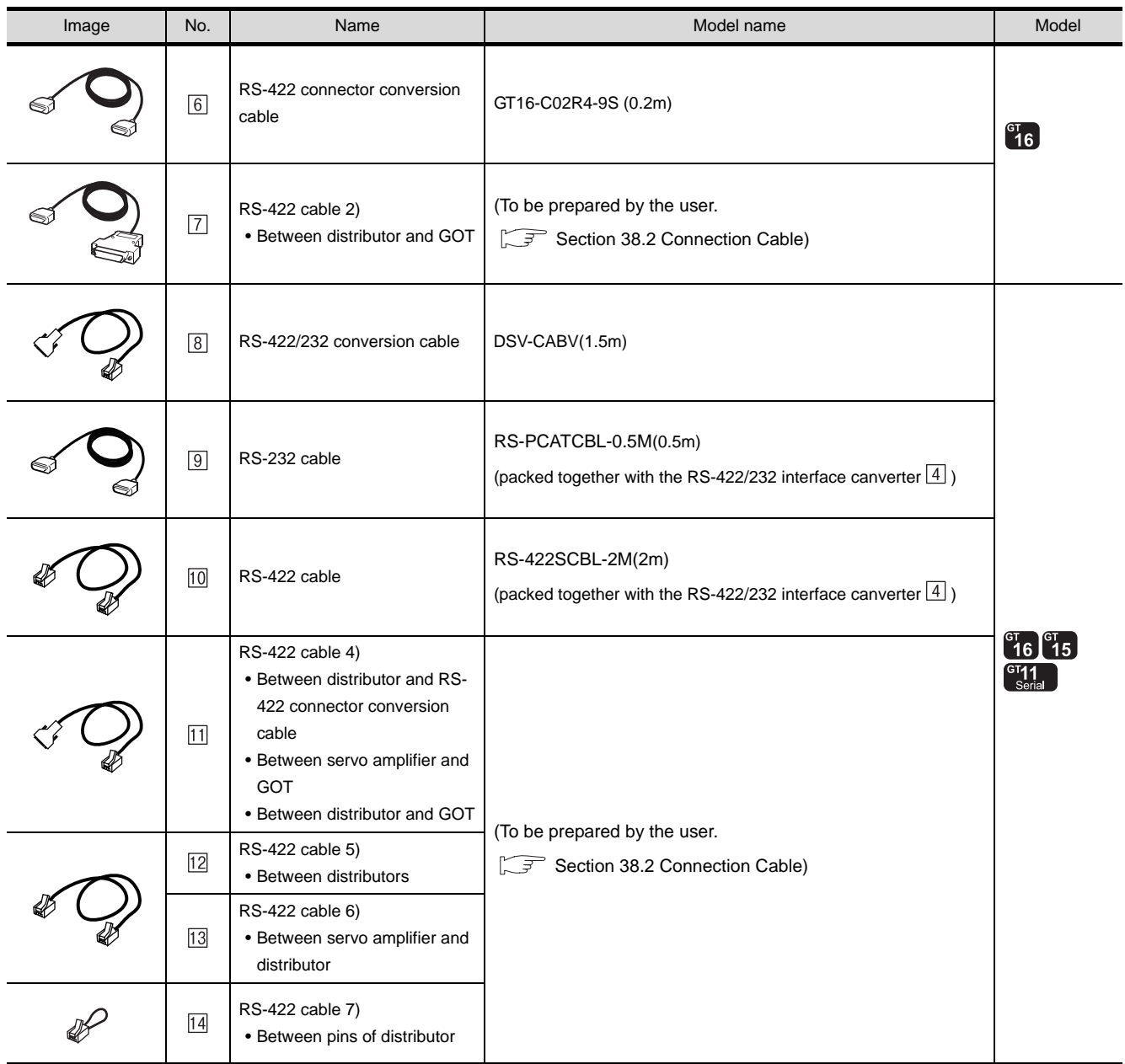

 $\boxed{8}$  is a product manufactured by Diatrend Corporation.

For detail of this product, contact Diatrend Corporation.

 $[9]$ ,  $[10]$  are products manufactured by MITSUBISHI ELECTRIC ENGINEERING COMPANY LIMITED. For detail of these products, contact MITSUBISHI ELECTRIC ENGINEERING COMPANY LIMITED.

# <span id="page-1726-0"></span>38.2 Connection Cable

The RS-232 cable or RS-422 cable used for connecting the GOT to the servo amplifier should be prepared by the user.

The following provides connection diagrams for each cable, connector specifications and other information.

## RS-232 cable  $(\sqrt{\sqrt{3}})$  [section 38.2.1\)](#page-1726-1)

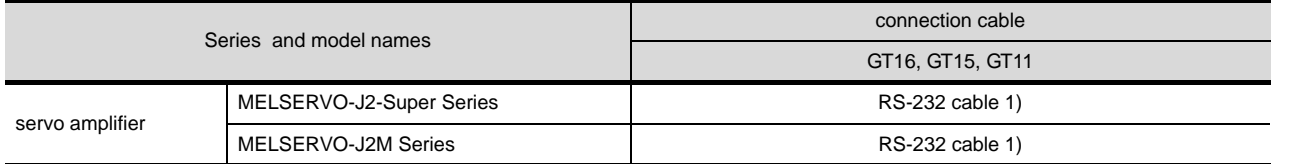

## **2** RS-422 cable ( $\sqrt{3}$  [section 38.2.2\)](#page-1729-0)

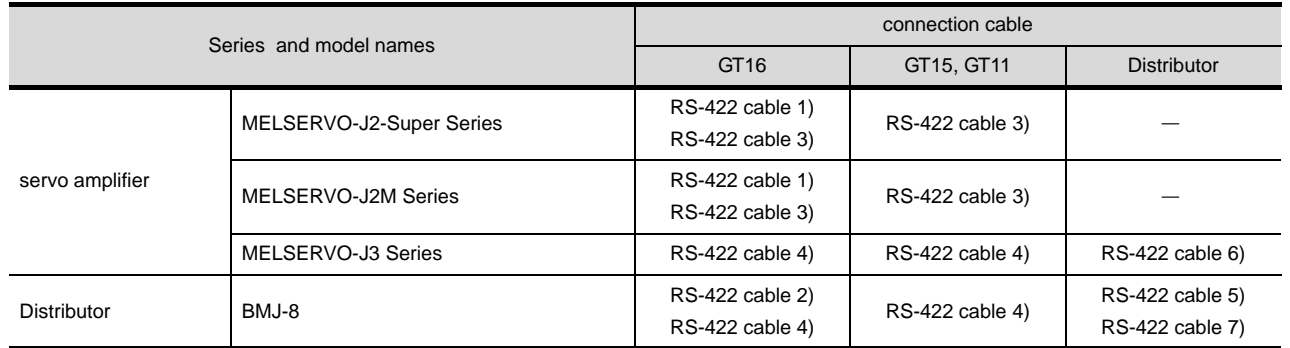

## <span id="page-1726-1"></span>38.2.1 RS-232 cable

The following shows the connection diagrams and connector specifications of the RS-232 cable used for connecting the GOT to a servo amplifier.

#### *1* Connection diagram

(1) RS-232 cable 1)

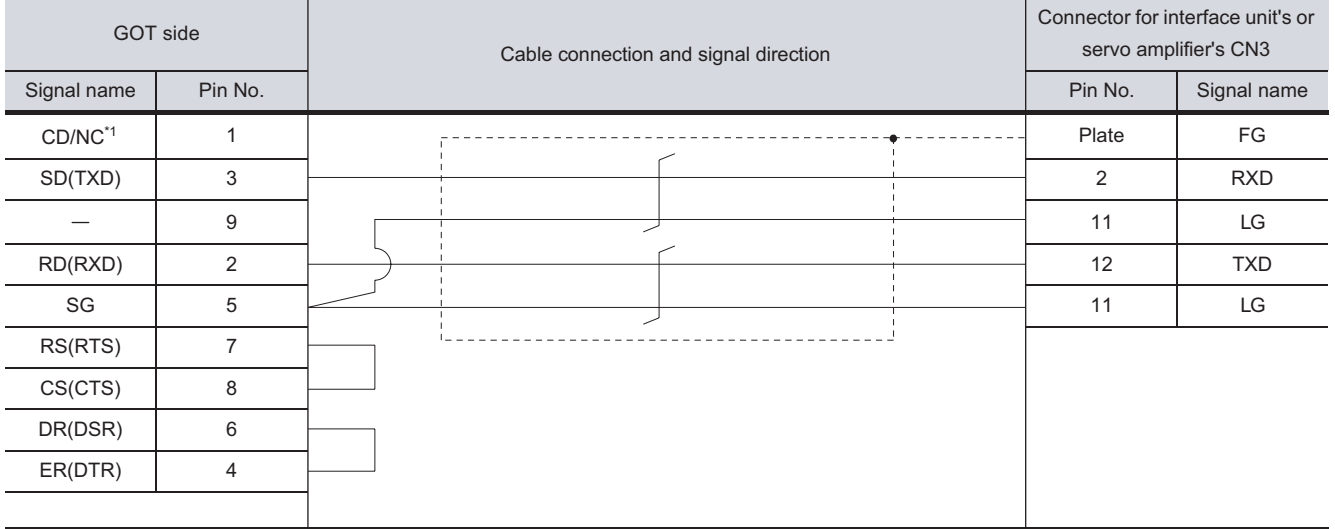

\*1 GT16 : CD, GT15 : CD, GT11 : NC

CNC CONNECTION

CNC CONNECTION

**33**

**34**

CONNECTION TO<br>YAMATAKE TEMPERATURE<br>CONTROLLER

**35**

CONNECTION TO YOKOGAWA TEMPERATURE CONTROLLER

CONNECTION TO RKC<br>TEMPERATURE<br>CONTROLLER CONNECTION TO RKC TEMPERATURE CONTROLLER

**37**

INVERTER<br>CONNECTION

**38**

**MPLIFIER**<br>CTION

CONNECTION TO FUJI SYS TEMPERATURE CONTROLLER

#### *2* Connector specifications

- (1) GOT side connector
	- (a) Connector specifications

Use the following as the RS-232 interface and RS-232 communication unit connector on the GOT.

For the GOT side of the RS-232 cable, use a connector or connector cover applicable to the GOT connector.

- (b) Connector type 9-pin D-sub (male) inch screw fixed type
- (c) Connector model

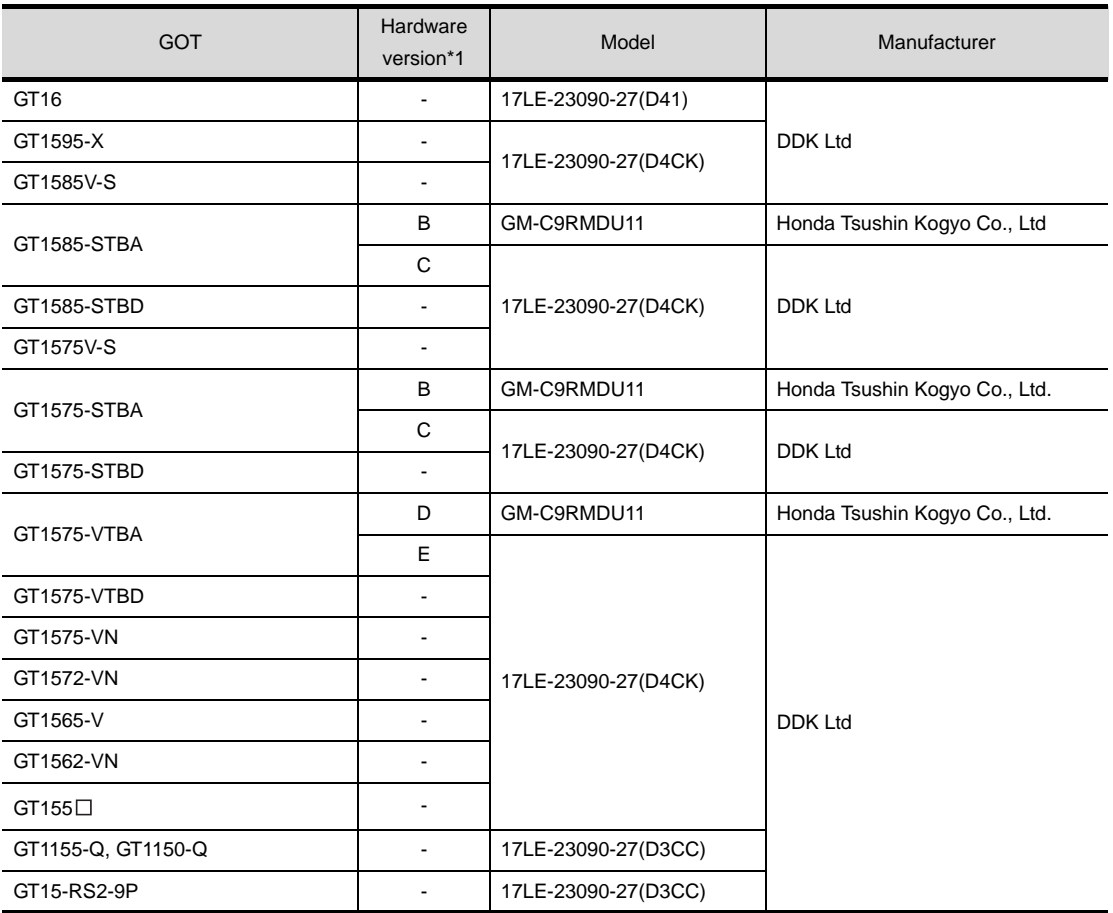

\*1 For the confirmation method of GT15 hardware version, refer to the following manual.

GT15 User's Manual

(d) Connector pin arrangement

#### GT16, GT15, GT11

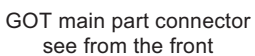

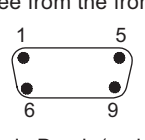

9-pin D-sub (male)
(2) Servo amplifier side connector

Use the connector compatible with the servo amplifier. For details, refer to the following manual.

 $\mathbb{S}^{\mathbb{F}}$  See the technical data of the servo amplifier to be used.

*3* Precautions when preparing a cable

- Use a shielded multi-core cable and connect the shield to the FG terminal securely.
- The length of the RS-232 cable must be within 15m. However, for use at the transmission speed of 38400bps or higher, the length must be within 3m.

**33**

**34**

CONNECTION TO<br>YAMATAKE TEMPERATURE<br>CONTROLLER

**35**

CONNECTION TO YOKOGAWA TEMPERATURE CONTROLLER

CONNECTION TO FUJI SYS TEMPERATURE CONTROLLER

CNC CONNECTION

CNC CONNECTION

# 38.2.2 RS-422 cable

The following shows the connection diagrams and connector specifications of the RS-422 cable used for connecting the GOT to a servo amplifier.

#### *1* Connection diagram

(1) RS-422 cable 1)

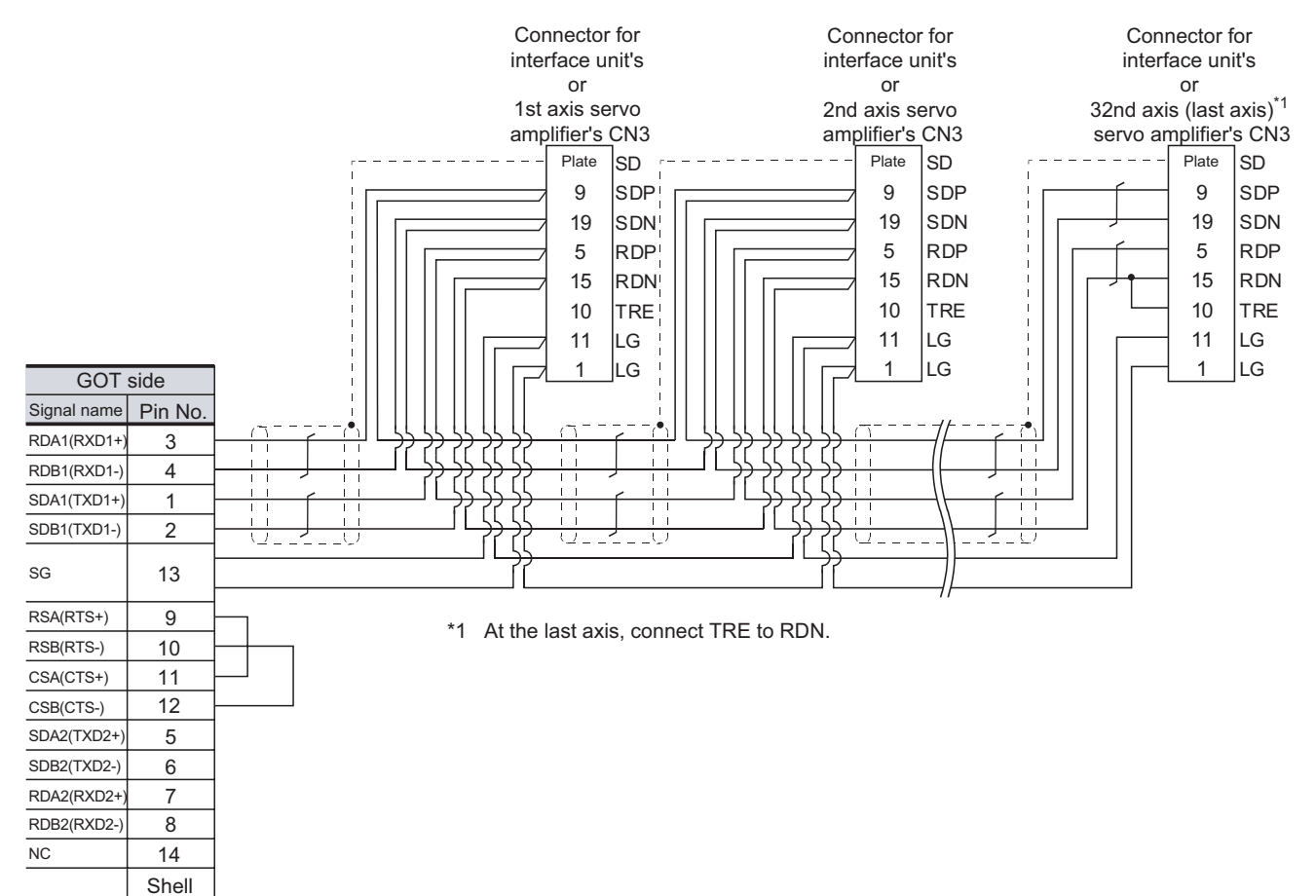

#### (2) RS-422 cable 2)

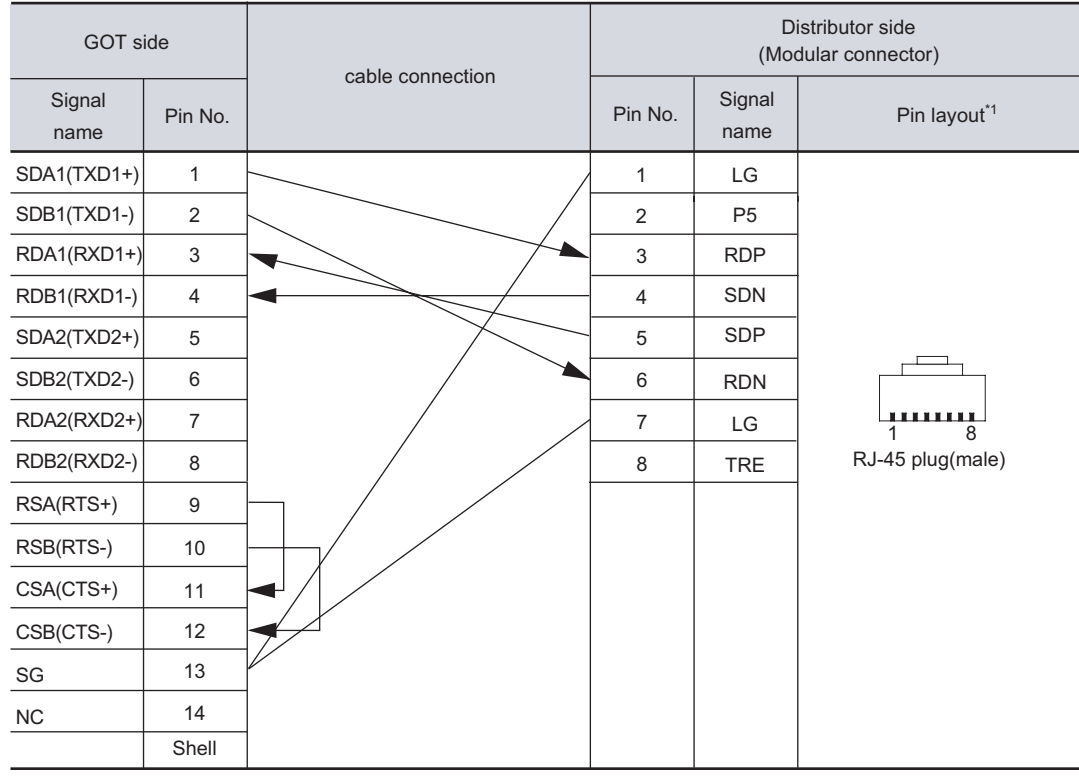

<sup>\*1</sup> The pin layout shows the engagement face.

(3) RS-422 cable 3)

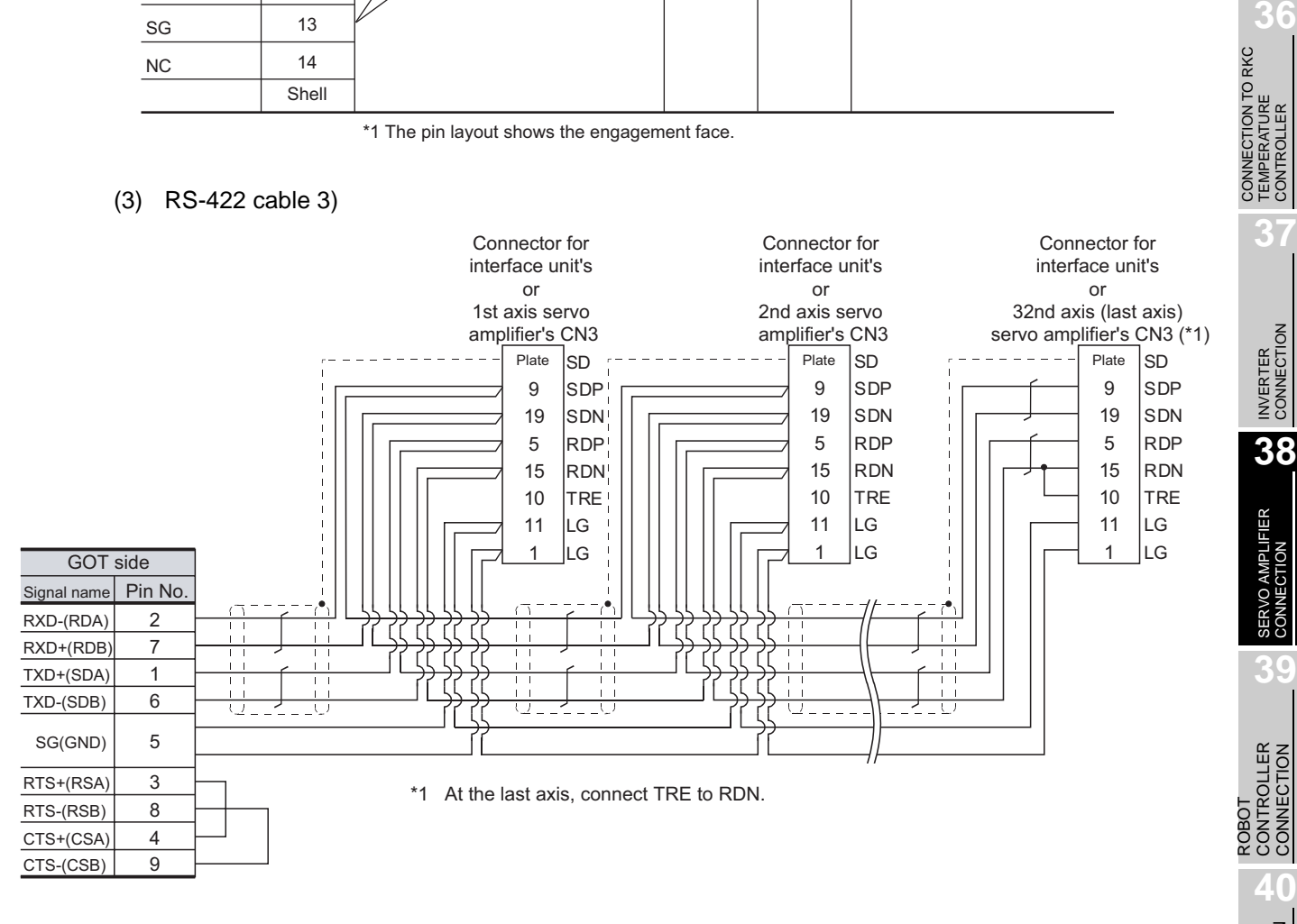

CONNECTION TO FUJI<br>SYS TEMPERATURE<br>CONTROLLER CONNECTION TO FUJI SYS TEMPERATURE CONTROLLER

**34**

CONNECTION TO YAMATAKE TEMPERATURE CONTROLLER

**35**

CONNECTION TO YOKOGAWA TEMPERATURE CONTROLLER

CONNECTION TO RKC TEMPERATURE CONTROLLER

#### (4) RS-422 cable 4)

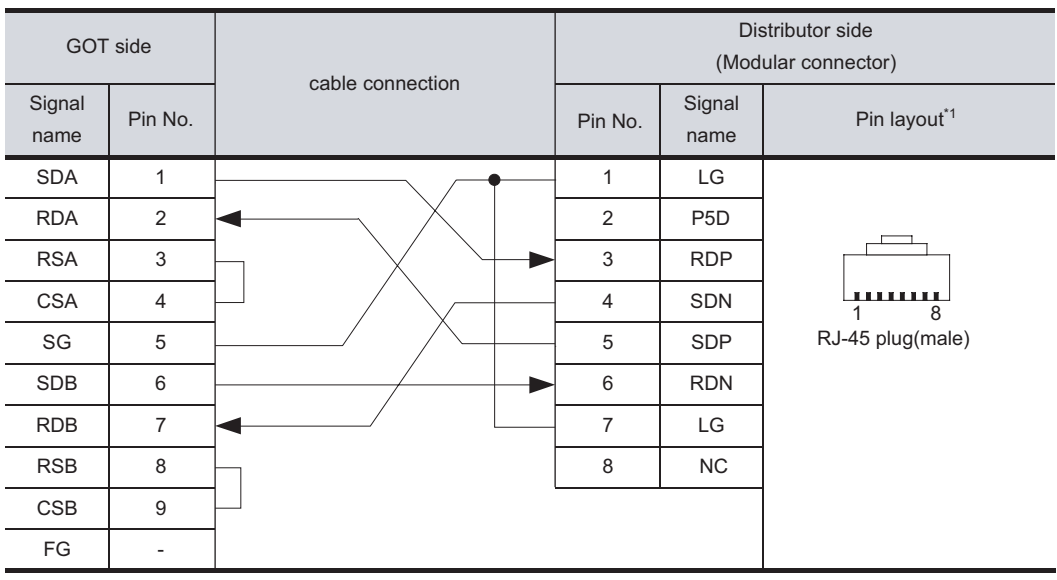

\*1 The pin layout shows the engagement face.

#### (5) RS-422 cable 5)

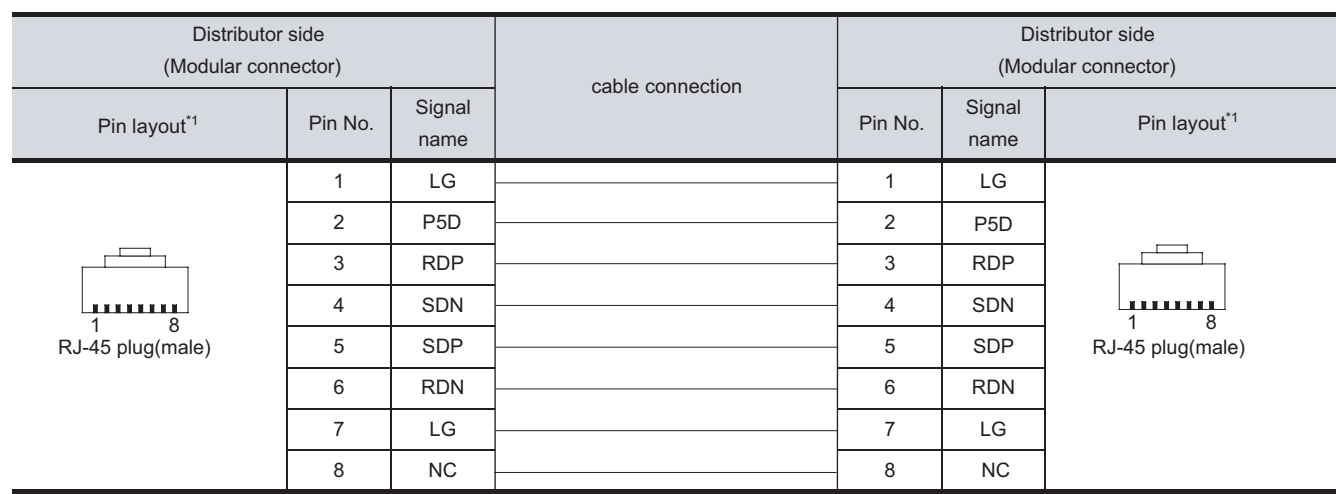

\*1 The pin layout shows the engagement face.

\*2 Make the wiring between the distributor and servo amplifier as short as possible.

#### (6) RS-422 cable 6)

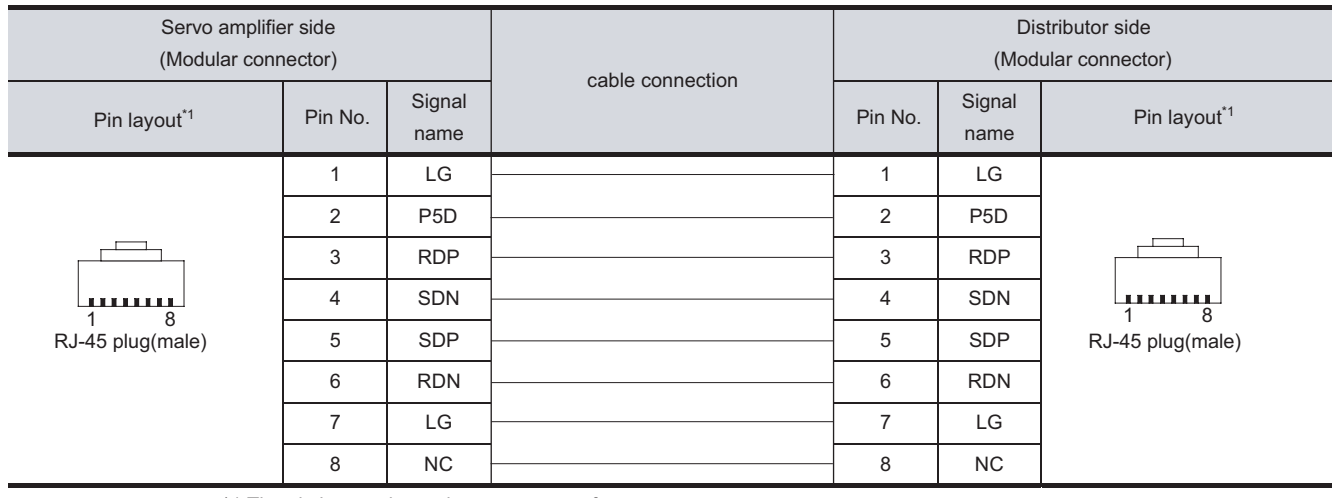

\*1 The pin layout shows the engagement face.

#### (7) RS-422 cable 7)

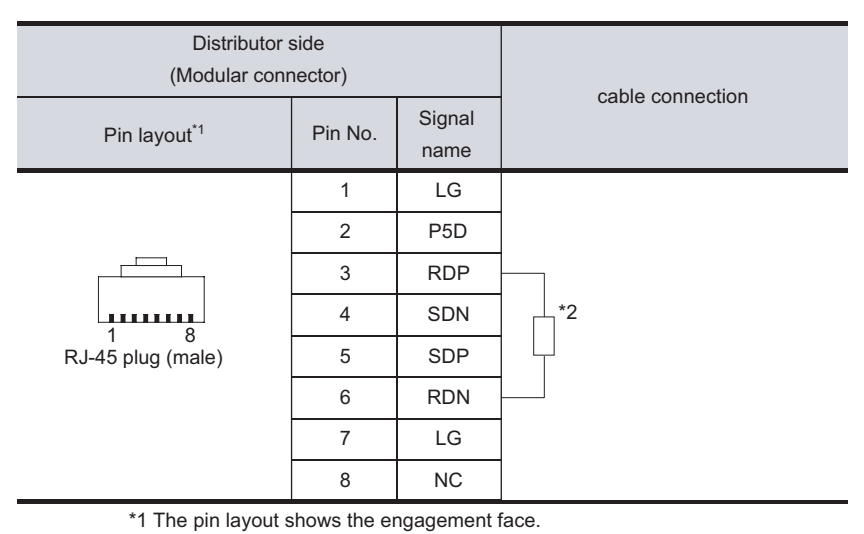

\*2 Perform terminal processing on the part between RDP (3-pin) and RDN (6-pin) with a 150 resistor.

**35**

 $38 - 17$ 

#### *2* Connector specifications

- (1) GOT side connector
	- (a) Connector specifications

Use the following as the RS-422 interface and RS-422/485 communication unit connector on the GOT.

For the GOT side of the RS-422 cable, use a connector and connector cover applicable to the GOT connector.

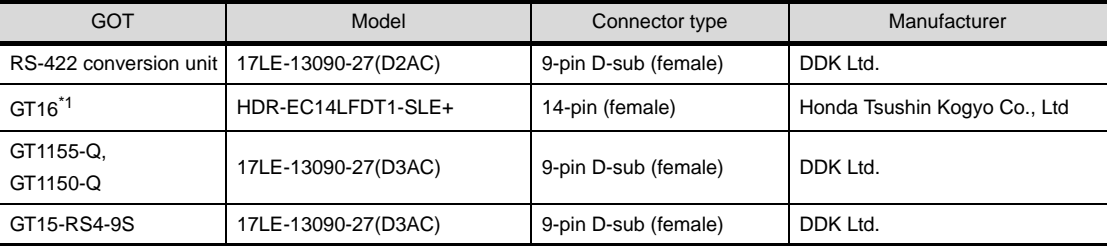

\*1 When connecting to the RS-422/485 interface, use HDR-E14MAG1+ as a cable connector. To use HDR-E14MAG1+, a dedicated pressure welding tool is required. For details on the connector and pressure welding tool, contact Honda Tsushin Kogyo Co., Ltd.

(b) Connector pin arrangement

GT16

GT15, GT11

GOT main part connector see from the front

5 1

 $\mathsf{O}$ 

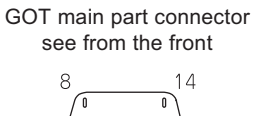

14-pin (female)

9-pin D-sub (female) 9 6

(2) Servo amplifier side connector

Use the connector compatible with the servo amplifier. For details, refer to the following manual.

See the technical data of the servo amplifier to be used.

*3* Precautions when preparing a cable

The length of the RS-422 cable must be 30m or less.

# <span id="page-1734-1"></span>38.3 Preparatory Procedures for Monitoring

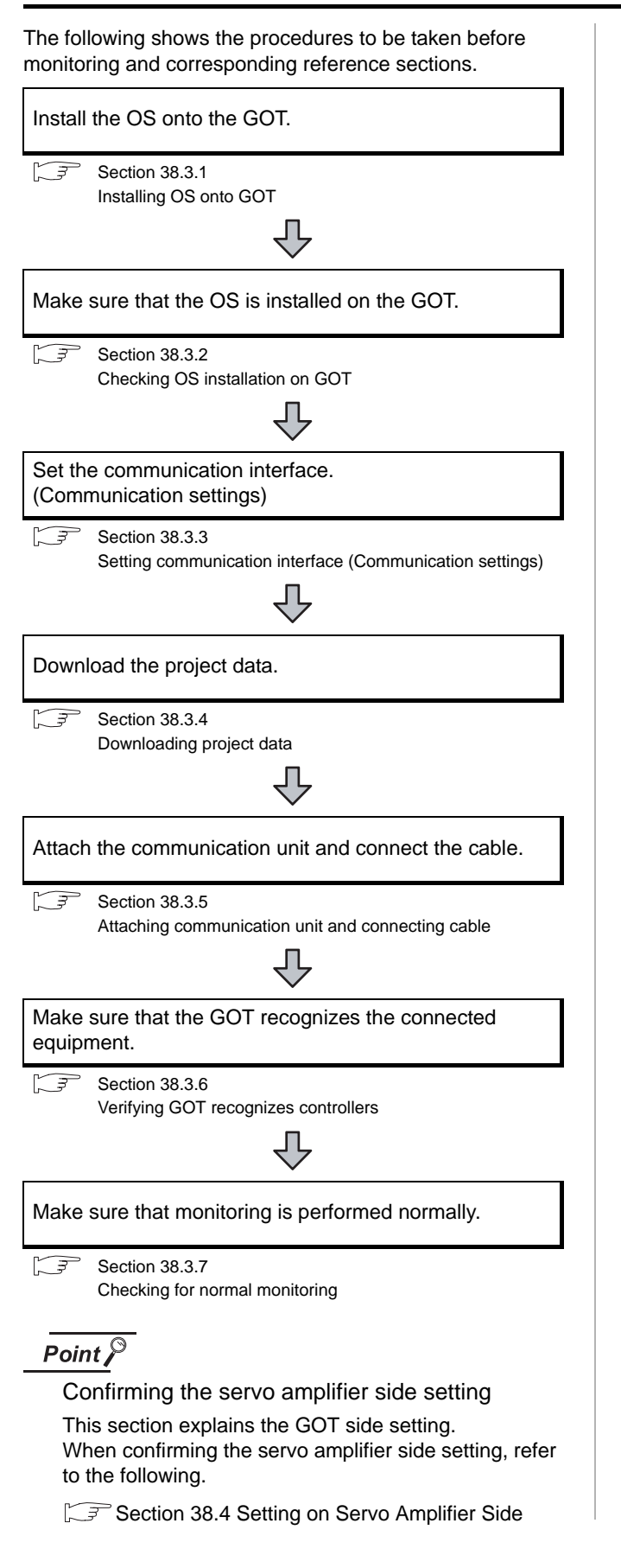

# <span id="page-1734-0"></span>38.3.1 Installing OS onto GOT

Install the standard monitor OS, communication driver and option OS onto the GOT.

For the OS installation methods, refer to the following manual.

 $\degree$  GT Designer2 Version  $\Box$  Basic Operation/Data  $\sqrt{7}$ Transfer Manual

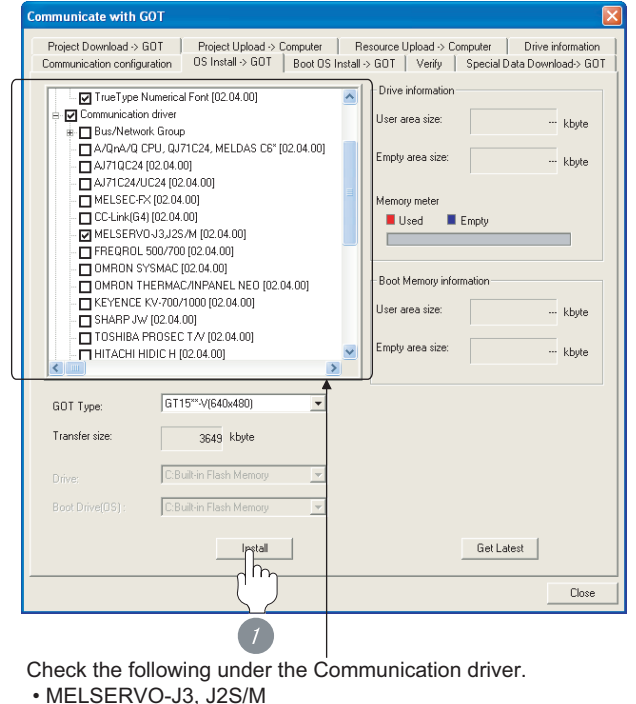

*1* Check-mark a desired standard monitor OS, communication driver, option OS, and extended

function OS, and click the **Install** button.

38 - 19

**33**

# <span id="page-1735-0"></span>38.3.2 Checking OS installation on GOT

Check if the OS is properly installed or not on the Drive information tab of GT Designer2.

For the operation on the Drive information tab, refer to the following manual.

GT Designer2 Version <sub>D</sub> Basic Operation/Data Transfer Manual

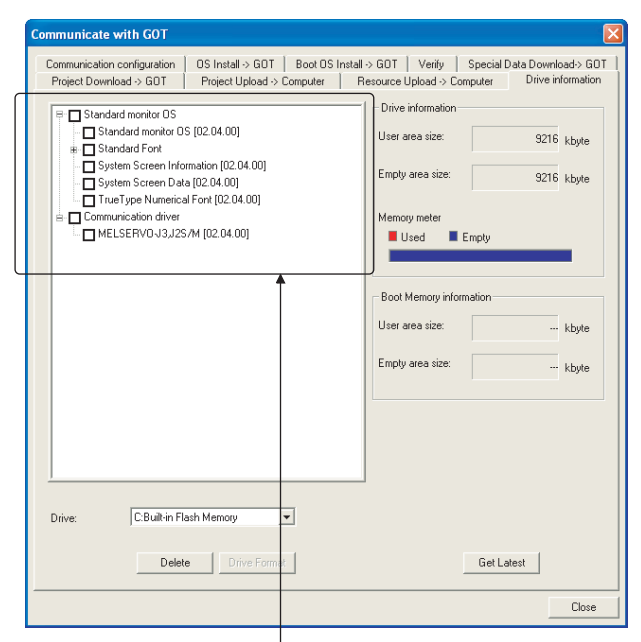

The OS has been installed successfully on the GOT

- if the following can be confirmed:
- 1) Standard driver
- 2) Communication driver : MELSERVO-J3, J2S/M

# <span id="page-1735-2"></span><span id="page-1735-1"></span>38.3.3 Setting communication interface (Communication settings)

Make the GOT communication interface settings on [Communication Settings] of GT Designer2.

Select the same communication driver as the one installed on the GOT for each communication interface.

For details on [Communication Settings] of GT Designer2, refer to the following manual.

GT Designer2 Version C Screen Design Manual

#### *1* Communication settings

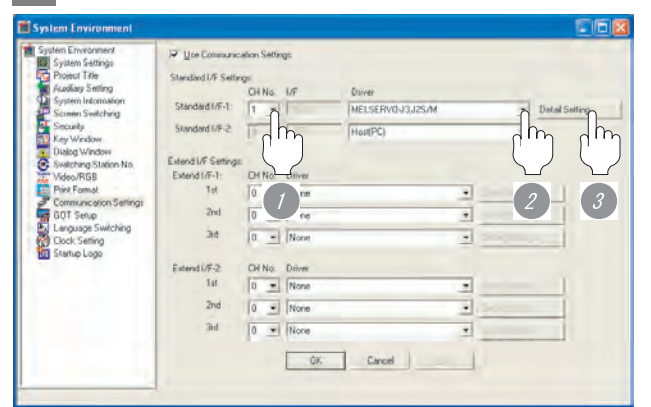

(When using GT15)

*1* Set [1] to the channel No. used. *2* Set the driver to "MELSERVO-J3, J2S/M".

**3** Perform the detailed settings for the driver.  $\int \sqrt{f(x)}$  2 [Communication detail settings](#page-1736-0))

**37**

CNC CONNECTION

CNC CONNECTION

#### <span id="page-1736-0"></span>*2* Communication detail settings

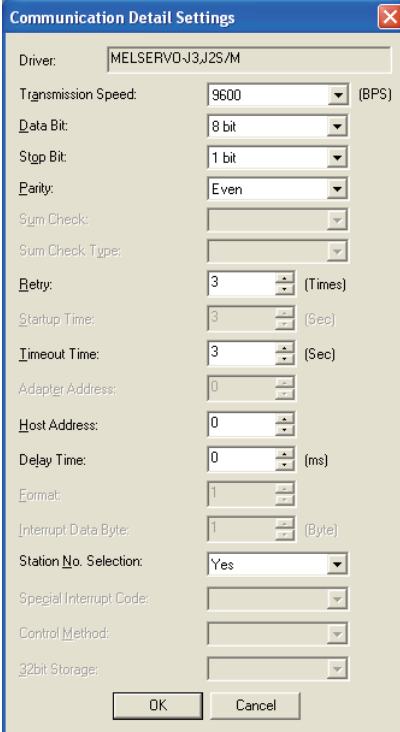

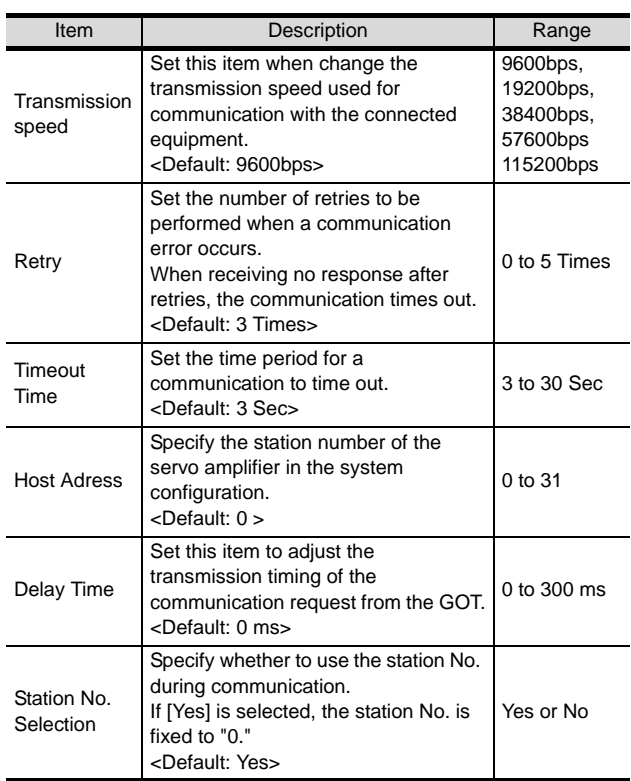

# $Point  $\hat{P}$$

(1) Communication interface setting by Utility The communication interface setting can be changed on the Utility's "Communication setting" after downloading "Communication Settings" of project data.

For details on the Utility, refer to the following manual.

- GT User's Manual
- (2) Precedence in communication settings When settings are made by GT Designer 2 or the Utility, the latest setting is effective.

# <span id="page-1737-0"></span>38.3.4 Downloading project data

Download project data to the GOT.

For how to download project data, refer to the following manual.

GT Designer2 Version C Basic Operation/Data Transfer Manual

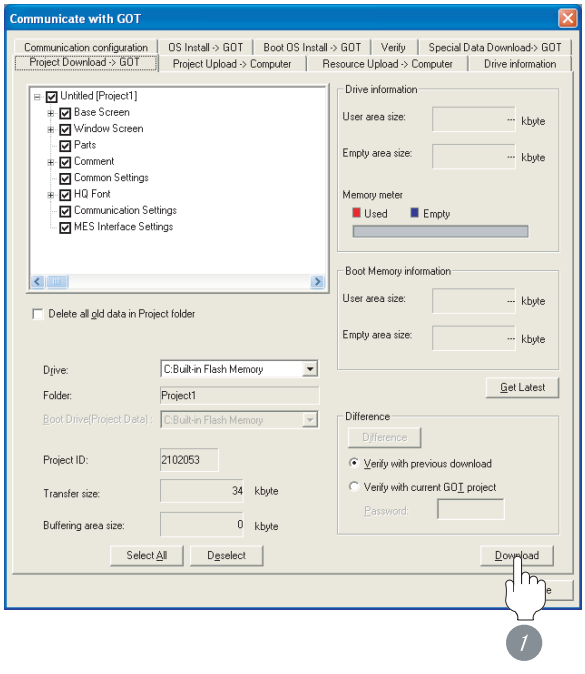

*1* Check the necessary items and click the Download button.

# <span id="page-1737-1"></span>38.3.5 Attaching communication unit and connecting cable

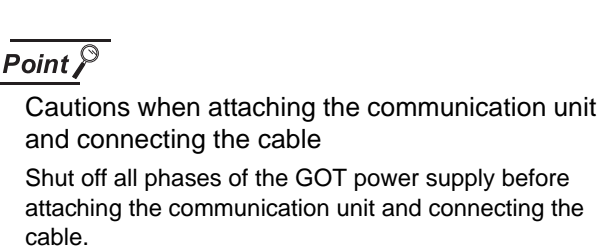

**1** Attaching the communication unit

*1* Attach the serial communication unit to the extension unit connector on the GOT.

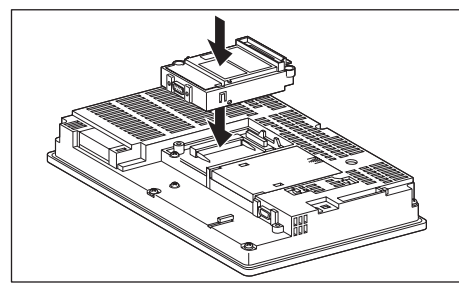

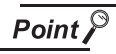

Communication unit

For details on the RS-232 serial communication unit and RS-422/485 serial communication unit, refer to the following manual.

GT15 Serial Communication Unit User's Manual

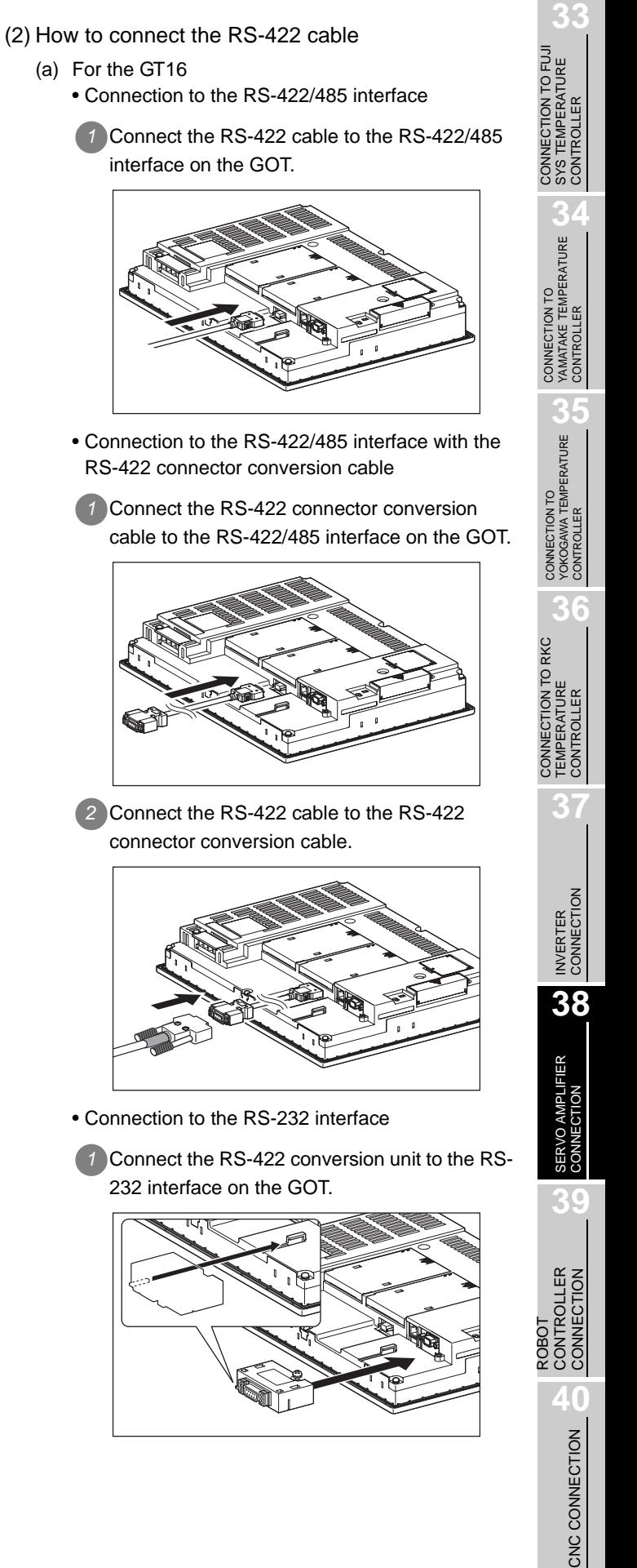

- *2* How to connect the cable
- (1) How to connect the RS-232 cable
	- (a) For GT16, GT15
		- Connection to the RS-232 interface
		- *1* Connect the RS-232 cable to the RS-232 interface on the GOT.

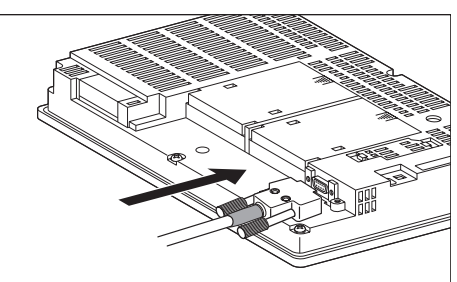

- Connection to the RS-232 communication unit
- *1* Connect the RS-232 cable to the RS-232 communication unit on the GOT.

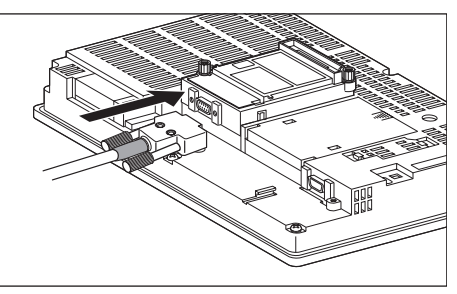

- (b) For the GT11
	- *1* Connect the RS-232 cable to the RS-232 interface on the GOT.

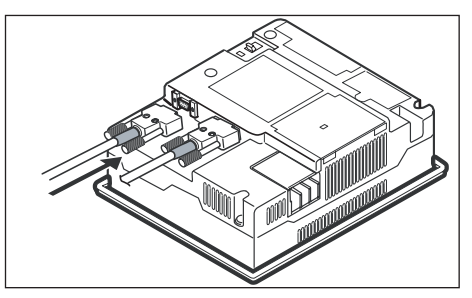

- 
- (a) For the GT16

*2* Connect the RS-422 cable to the RS-422 conversion unit.

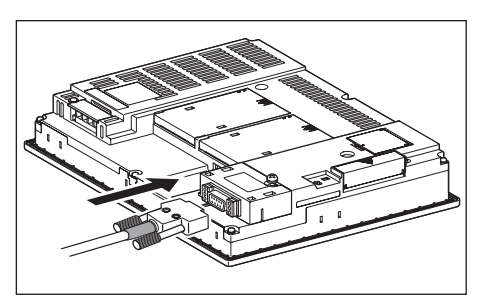

• Connection to the RS-422/485 communication unit

*1* Connect the RS-422 cable to the RS-422/485 communication unit on the GOT.

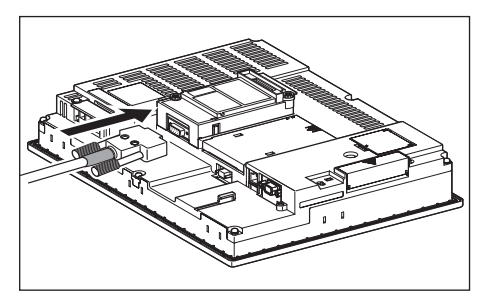

(b) For the GT15

• Connection to the RS-232 interface (The RS-422 conversion unit cannot be connected to  $GT155$  )

*1* Connect the RS-422 conversion unit to the RS-232 interface on the GOT.

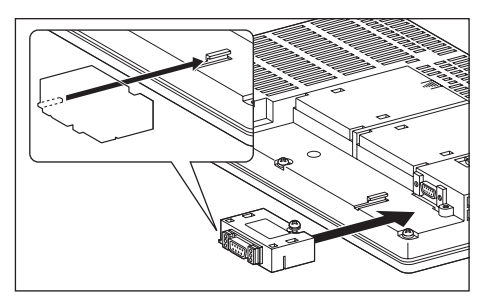

*2* Connect the RS-422 cable to the RS-422 conversion unit.

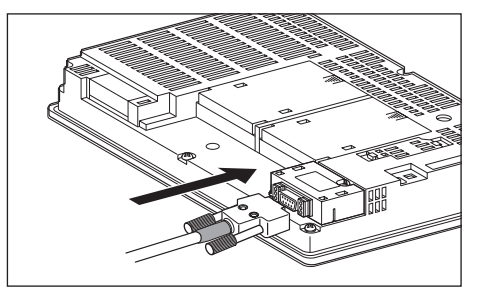

- Connection to the RS-422/485 communication unit
- *1* Connect the RS-422 cable to the RS-422/485 communication unit on the GOT.

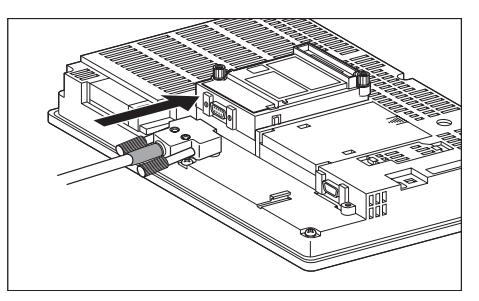

## Point  $\beta$

RS-422 conversion unit

For details of the RS-422 conversion unit, refer to the following manual.

GT15 RS-422 Conversion Unit User's Manual

CONTROLLER

**37**

INVERTER<br>CONNECTION

**38**

SERVO AMPLIFIER<br>CONNECTION

**39**

#### $Point  $\beta$$

When using the RS-422 conversion unit

On "Communication settings" on the utility, make setting so that 5V DC power is supplied to the RS-422 conversion unit from the RS-232 interface on the GOT. For details on the utility, refer to the following manual:  $\sqrt{3}$  GT  $\Box$  User's Manual

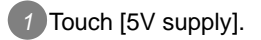

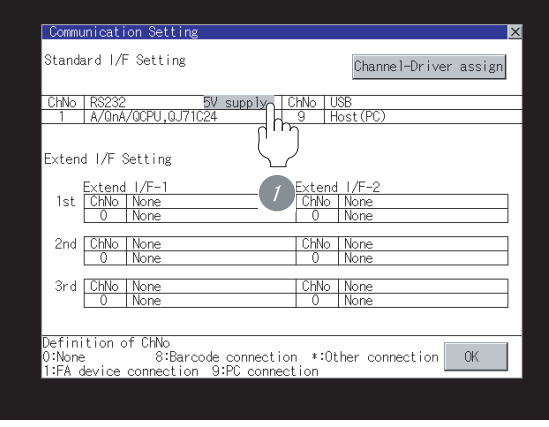

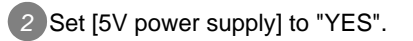

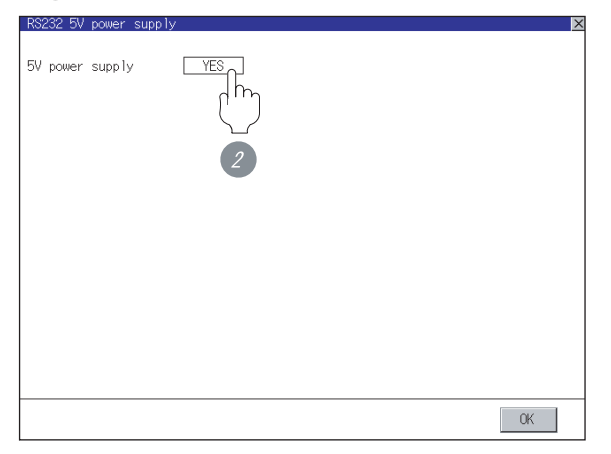

(c) For the GT11

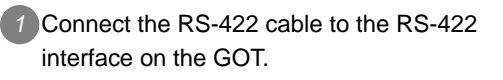

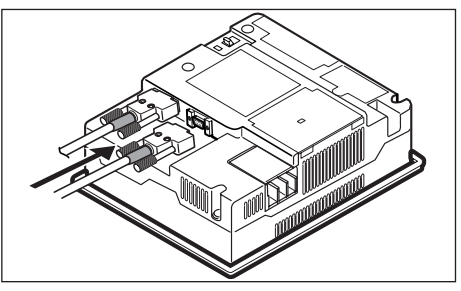

# <span id="page-1740-0"></span>38.3.6 Verifying GOT recognizes controllers

Verify the GOT recognizes controllers on [Communication Settings] of the Utility.

- Channel number of communication interface, communication drivers allocation status
- Communication unit installation status

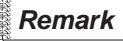

How to display Utility(at default)

When using GT16 or GT1595

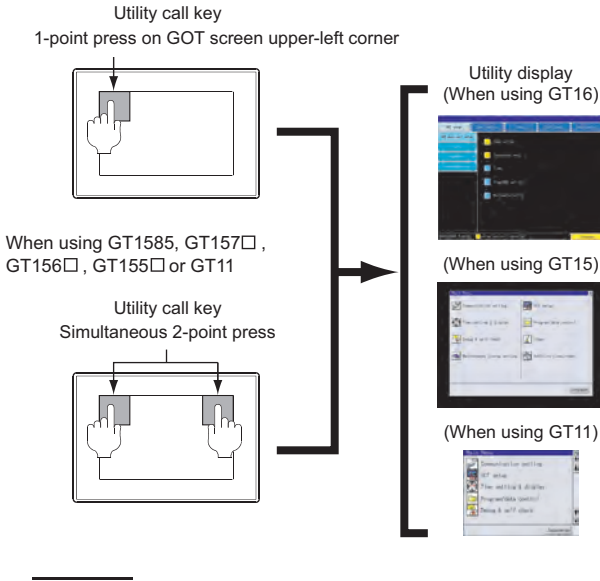

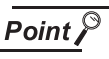

When setting the utility call key to 1-point

When setting [Pressing Time] to other than 0 second on the setting screen of the utility call key, press and hold the utility call key until the buzzer sounds. For the setting of the utility call key, refer to the following.

**GT** User's Manual

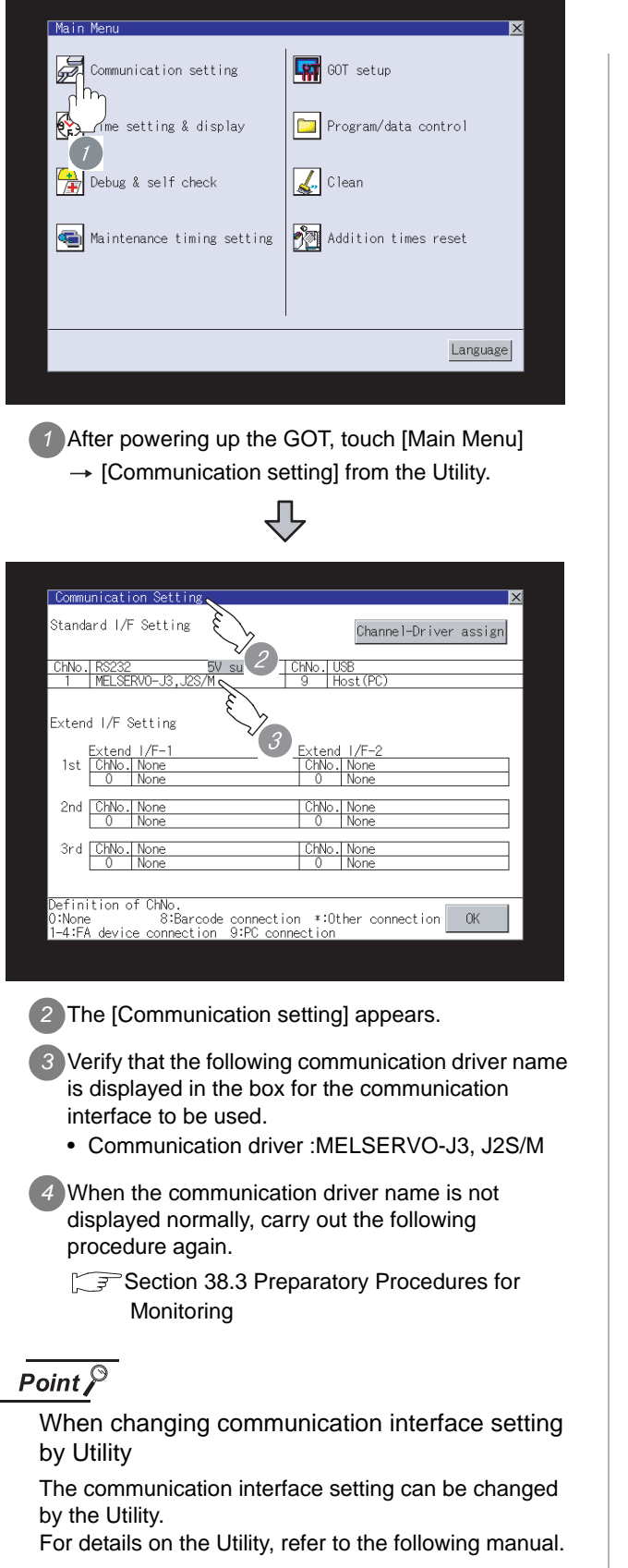

 $\sqrt{\overline{z}}$  GT  $\Box$  User's Manual

# <span id="page-1741-0"></span>38.3.7 Checking for normal monitoring

#### *1* Check for errors occurring on the GOT.

Presetting the system alarm to project data allows you to identify errors occurred on the GOT, PLC CPU, servo amplifier and communications.

For details on the system alarm, refer to the following manual.

#### GT □ User's Manual

#### (When using GT15)

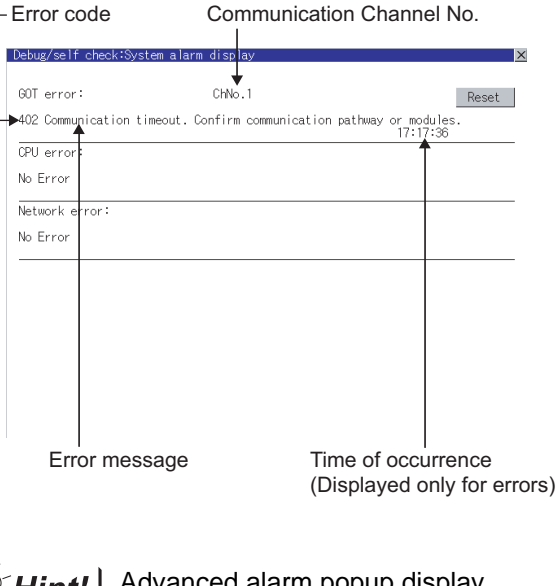

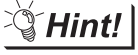

 $^{\circ}$ 16  $^{\circ}$ 15

#### Advanced alarm popup display

With the advanced alarm popup display function, alarms are displayed as a popup display regardless of whether an alarm display object is placed on the screen or not (regardless of the display screen). Since comments can be flown from right to left, even a long comment can be displayed all.

For details of the advanced popup display, refer to the following manual.

GT Designer2 Version C Screen Design Manual

# CONNECTION TO FUJI<br>SYS TEMPERATURE<br>CONTROLLER CONNECTION TO FUJI SYS TEMPERATURE CONTROLLER

CONTROLLER

**39**

**40**

CONTROLLER<br>CONNECTION

CNC CONNECTION

CNC CONNECTION

ROBOT CONTROLLER CONNECTION

# *2* Perform an I/O check

Whether the servo amplifier can communicate with the GOT or not can be checked by the I/O check function.

If this check ends successfully, it means correct communication interface settings and proper cable connection.

Display the I/O check screen by Main Menu.

• For GT16

Display the I/O check screen by [Main Menu]  $\rightarrow$  $[Self check] \rightarrow [I/O check].$ 

• For GT15, GT11

Display the I/O check screen by [Main Menu]  $\rightarrow$ 

[Debug & self check]  $\rightarrow$  [Self check]  $\rightarrow$  [I/O check].

For details on the I/O check, refer to the following manual:

#### S GT □ User's Manual

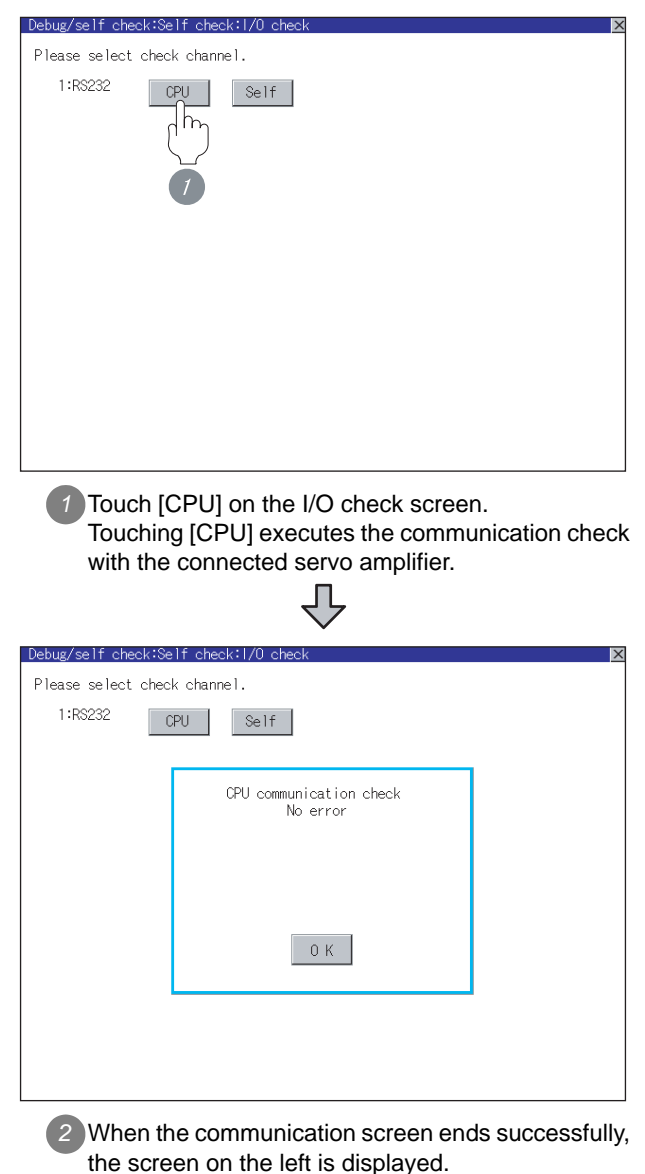

*3* Confirming the servo amplifier side setting When connecting the GOT, setting is required for the servo amplifier side.

Confirm if the servo amplifier side setting is correct.

[Section 38.4 Setting on Servo Amplifier Side](#page-1743-0)

All settings related to communications are complete now. Create screens on GT Designer2 and download the project data again.

# <span id="page-1743-0"></span>38.4 Setting on Servo Amplifier Side

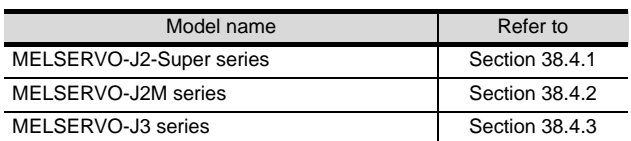

# <span id="page-1743-1"></span>38.4.1 Connecting to the MELSERVO-J2-Super series

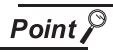

#### MELSERVO-J2-Super series

For details of the MELSERVO-J2-Super series, refer to the following manual.

 $\widehat{\mathbb{F}^*}$  See the technical manual for the MELSERVO-J2-Super series servo amplifiers.

*1* Parameters of MELSERVO-J2-Super series

Enter the parameters of the MELSERVO-J2-Super series.

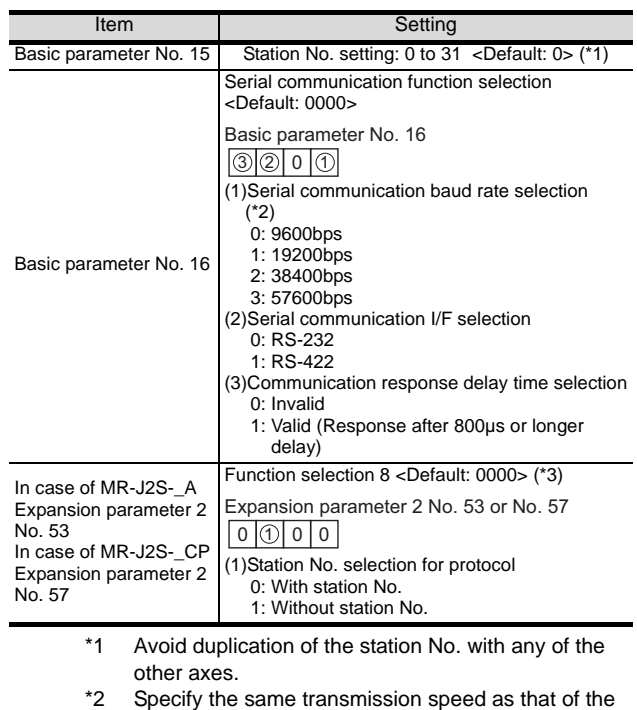

GOT. For the transmission speed setting method of the

GOT, refer to the following.

See Section 38.3.3 Setting communication [interface \(Communication settings\)](#page-1735-2)

\*3 To change the set value, enter "000E" to basic parameter No. 19.

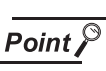

# (1) Parameter setting

Set the parameter at the pushbutton switch provided on the operation section of the servo amplifier or setup software.

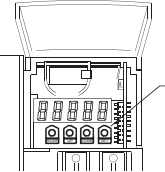

Pushbutton switch provided on the operation section of the servo amplifier

- (2) When changing the parameter
	- Turn off then on the servo amplifier to be effective the new parameter.

# <span id="page-1744-0"></span>38.4.2 Connecting to the MELSERVO-J2M series

#### **Point**

#### MELSERVO-J2M series

For details of the MELSERVO-J2M series, refer to the following manual.

See the technical manual for the MELSERVO-J2M series servo amplifiers.

#### *1* Parameter of MELSERVO-J2M series

Enter the parameters of the MELSERVO-J2M series.

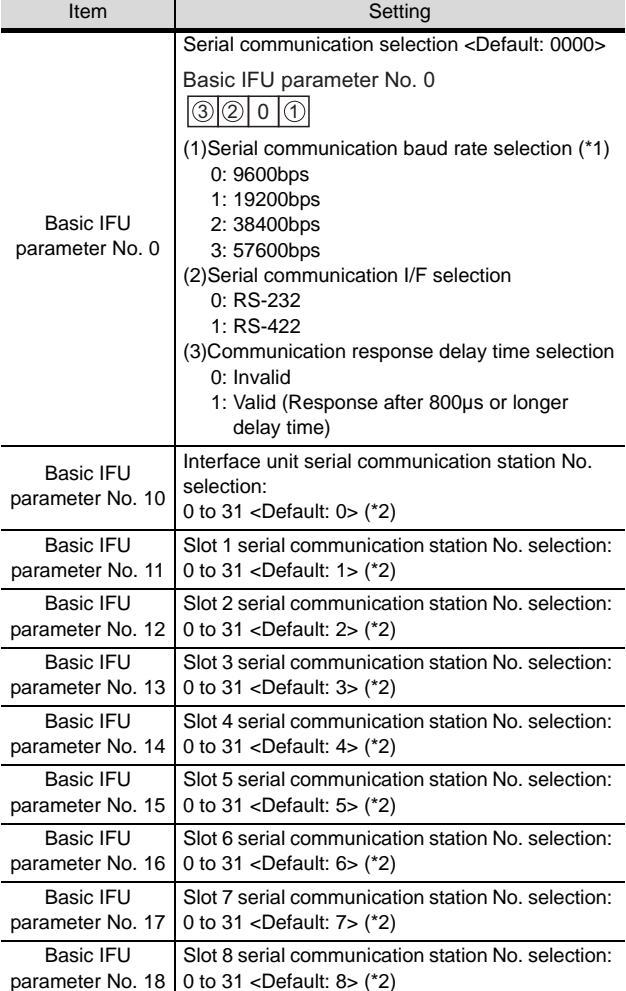

\*1 Specify the same transmission speed as that of the GOT.

For the transmission speed setting method of the GOT, refer to the following.

 See [Section 38.3.3 Setting communication](#page-1735-2)   $\sqrt{3}$ [interface \(Communication settings\)](#page-1735-2)

\*2 Avoid duplication of the station No. with any of the other units.

## $Point  $\sqrt{\ }$$

(1) Parameter setting

Set the parameter at the pushbutton switch provided on the operation section of the servo amplifier or setup software.

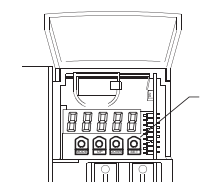

Pushbutton switch provided on the operation section of the servo amplifier

## (2) When changing the parameter

Turn off then on the servo amplifier to be effective the new parameter.

**35**

**33**

**34**

CONNECTION TO<br>YAMATAKE TEMPERATURE<br>CONTROLLER

CONNECTION TO FUJI SYS TEMPERATURE CONTROLLER

# <span id="page-1745-0"></span>38.4.3 Connecting to the MELSERVO-J3 series

#### Point

MELSERVO-J3 series

For details of the MELSERVO-J3 series, refer to the following manual.

 $\sqrt{3}$  See the technical manual for the MELSERVO-J3 series servo amplifiers.

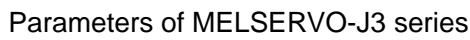

Enter the parameters of the MELSERVO-J3 series.

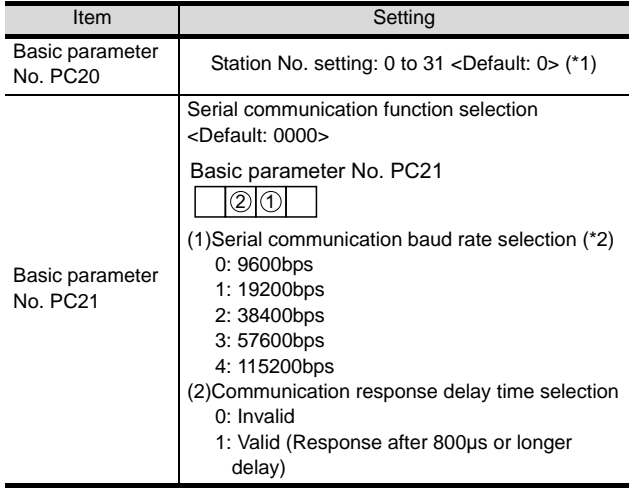

\*1 Avoid duplication of the station No. with any of the other axes.

\*2 Specify the same transmission speed as that of the GOT.

For the transmission speed setting method of the GOT, refer to the following.

See Section 38.3.3 Setting communication [interface \(Communication settings\)](#page-1735-2)

# Point  $\beta$

(1) Parameter setting

Set the parameter at the pushbutton switch provided on the operation section of the servo amplifier or setup software.

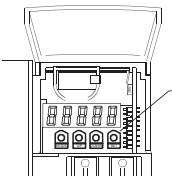

Pushbutton switch provided on the operation section of the servo amplifier

(2) When changing the parameter Turn off then on the servo amplifier to be effective the new parameter.

# 38.4.4 Station NO. settings

Set each station number while making sure that one station number is used only once.

The station number can be set without regard to the cable connection order.

No problem is expected even if station numbers are not consecutive.

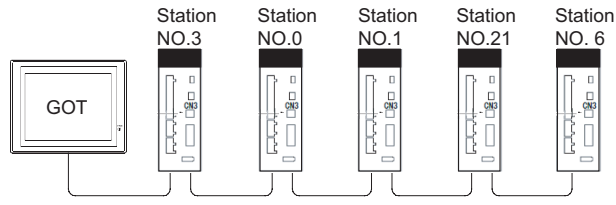

Examples of station number setting

#### (1) Direct specification

When setting the device, specify the station number of the servo amplifer of which data is to be changed.

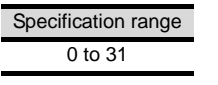

#### (2) Indirect specification

When setting the device, indirectly specify the station number of the inverter of which data is to be changed using the 16-bit GOT internal data register (GD10 to GD25).

When specifying the station No. from 100 to 115 on GT Designer2,the value of GD10 to GD25 compatible to the station No.specification will be the station No.of the servo amplifer.

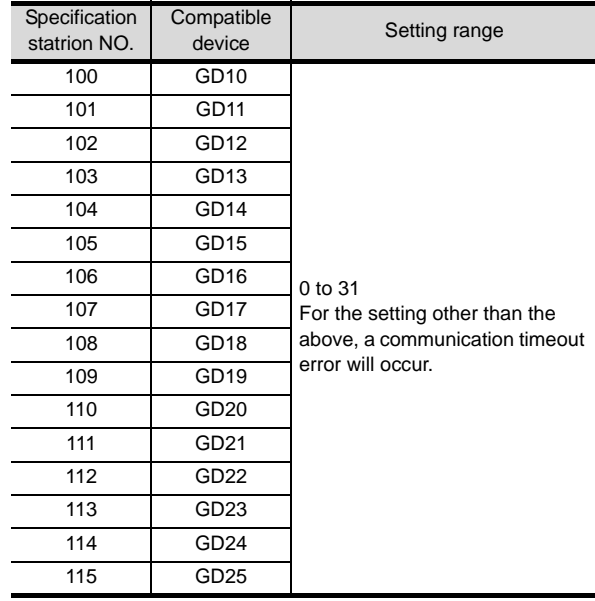

(3) All station specification

Target station differs depending on write-in operation or read-out operation.

- For write-in operation, all station will be a target.
- For read-out operation, only one station will be a target.

# **33** CONNECTION TO FUJI **VECTION TO FUJI<br>TEMPERATURE** SYS TEMPERATURE CONTROLLER

**34**

CONNECTION TO RKC<br>TEMPERATURE<br>CONTROLLER CONNECTION TO RKC TEMPERATURE CONTROLLER

**37**

INVERTER<br>CONNECTIO

**38**

SERVO AMPLIFIER<br>CONNECTION

**39**

**40**

CNC CONNECTION

# **Station number setting in the servo system**

Make sure to establish servo system with the station number set with the host address. For details of host address setting, refer to the following.

 $\sqrt{F}$  [Section 38.3.3 Setting communication interface \(Communication settings\)](#page-1735-2)

# *2* GOT clock function

Since the servo amplifier does not have a clock function, the settings of "time adjusting" or "time broard cast" by GOT clock control will be disabled.

# **3** Servo amplifier/test operation using the GOT

During the servo amplifier/test operation, when the communication between the GOT and the servo amplifier is interrupted for 0.5[ms] or more, the servo amplifier decelerates, stops, and then gets into the servo lock status. During the servo amplifier/test operation, continue the communication constantly by monitoring the status display of the servo amplifier on the GOT screen, etc.

# *4* Cutting the portion of multipul connection of the controller

By setting GOT internal device, GOT can cut the portion of multipul connection of the controller. For example, faulty station that has communication timeout can be cut from the system. For details of the setting contents of GOT internal device, refer to the following manual.

Sereen Designer2 Version Screen Design Manual Section 2.9.1 GOT internal device

ROBOT CONTROLLER CONNECTION

OLLER

**CON** 

# 38.6 List of Functions Added by Version Upgrade

The following describes the function added by version upgrade of GT Designer2 or OS. For using the function below, use the GT Designer2 or OS of the stated version or later.

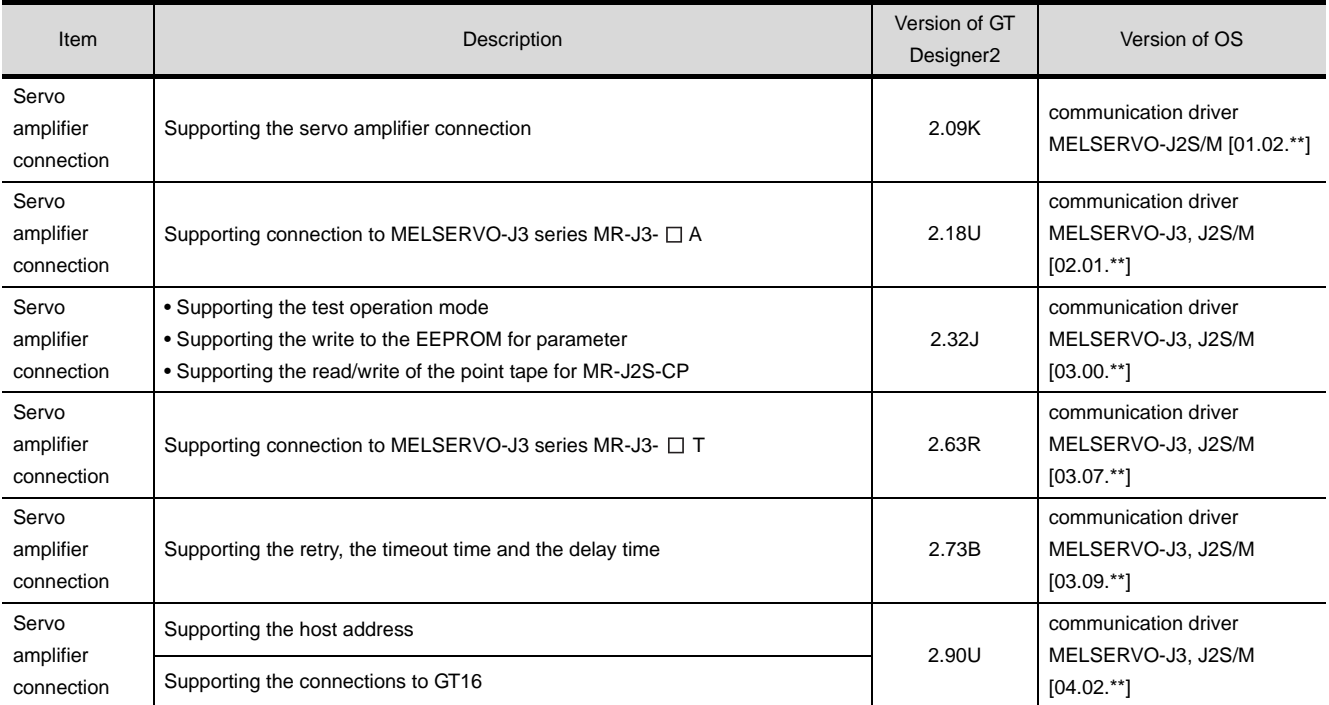

# **399 PROPERATURE CONTROLLER**

# <span id="page-1748-0"></span>[RO](#page-1748-0)BOT CONTROLLER **CONNECTION**

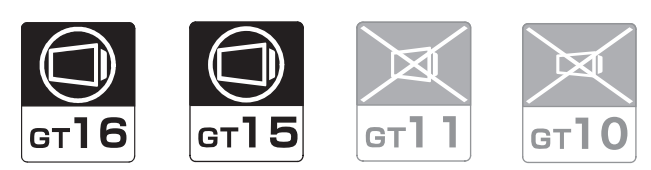

[39.1 System Configuration](#page-1749-0) . . . . . . . . . page [39-2](#page-1749-0)

This section describes the equipment and cables needed for robot controller connection.

Select a system suitable for your application.

[39.2 Preparatory Procedures for Monitoring](#page-1751-0) . . . . . . . . . . . . . . . . . . . . . . . . . . . . . . page [39-4](#page-1751-0)

This section describes the procedures to be followed before monitoring in robot controller connection. The procedures are written on the step-by-step basis so that even a novice GOT user can follow them to start communications.

[39.3 PLC Side Setting](#page-1762-0) . . . . . . . . . . . . page [39-15](#page-1762-0)

The PLC side settings for GOT connection are explained. When checking the PLC side settings, refer to this section.

[39.4 Precautions](#page-1764-0) . . . . . . . . . . . . . . . . page [39-17](#page-1764-0)

This section describes the precautions on robot controller connection.

Refer to this section without fail before starting robot controller connection.

[39.5 List of Functions Added by Version Upgrade](#page-1765-0) . . . . . . . . . . . . . . . . . . . . . . . . . page [39-18](#page-1765-0)

This section describes the functions added by version upgrade of GT Designer2 or OS.

**34**

CONNECTION TO YAMATAKE TEMPERATURE CONTROLLER

**35**

# <span id="page-1749-0"></span>39.1 System Configuration

Select a system configuration suitable for your application.

Point >

Conventions used in this section

Numbers (e.g.  $\Box$ ) of  $\Box$  System configuration and connection conditions correspond to the numbers (e.g.  $\boxed{1}$ ) of  $\boxed{2}$  System equipment.

Use these numbers as references when confirming models and applications.

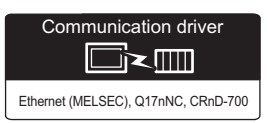

# 39.1.1 Connecting to robot controller (CRnD-700)

# *1* System configuration

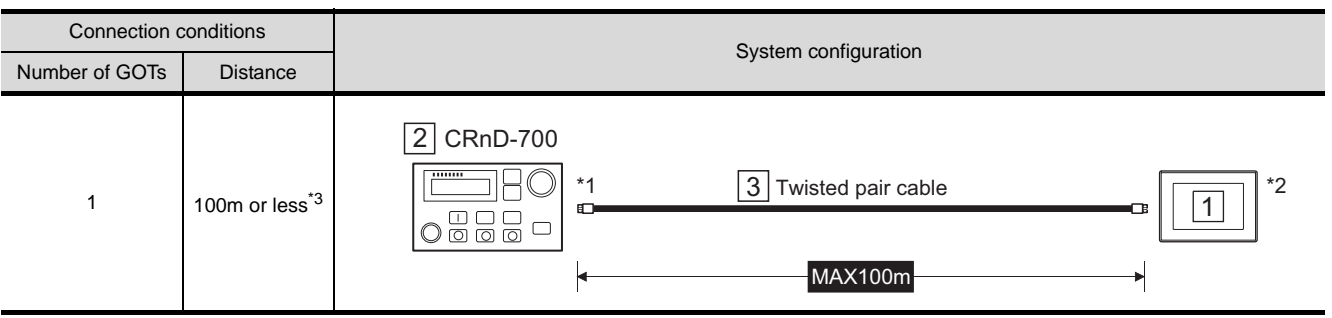

\*1 The destination connected with the twisted pair cable varies with the configuration of the applicable Ethernet network system.

Connect to the robot controller, hub or other system equipment corresponding to the applicable Ethernet network system.

Use cables, connectors, and hubs that meet the IEEE802.3 10BASE-T/100BASE-TX standard. A cross cable is available for connecting the GOT to the robot controller.

- \*2 When connecting GT16 to an equipment that meets the 10BASE (-T/2/5) standard, use the switching hub and operate in an environment where 10Mbps and 100Mbps can be mixed.
- \*3 A length between a hub and a node.

# *2* System equipment

(1) GOT

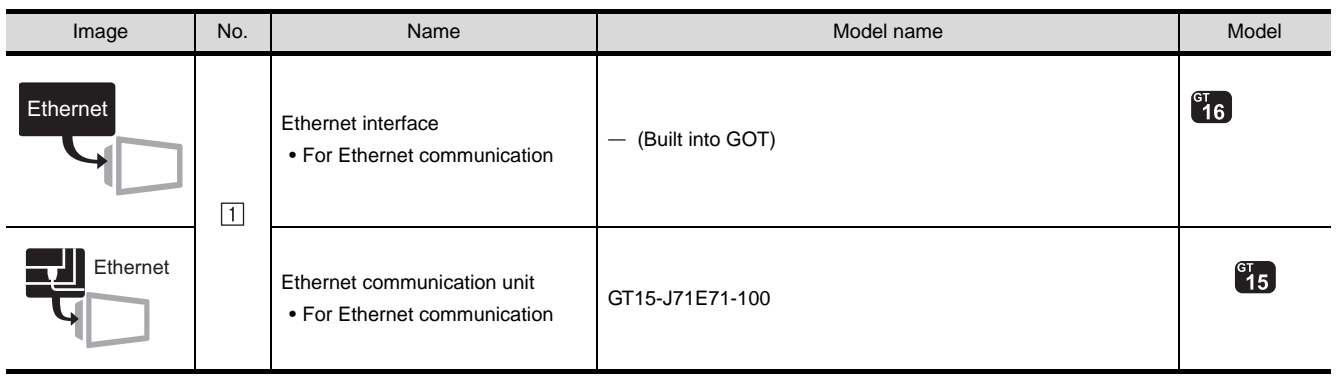

(2) Robot

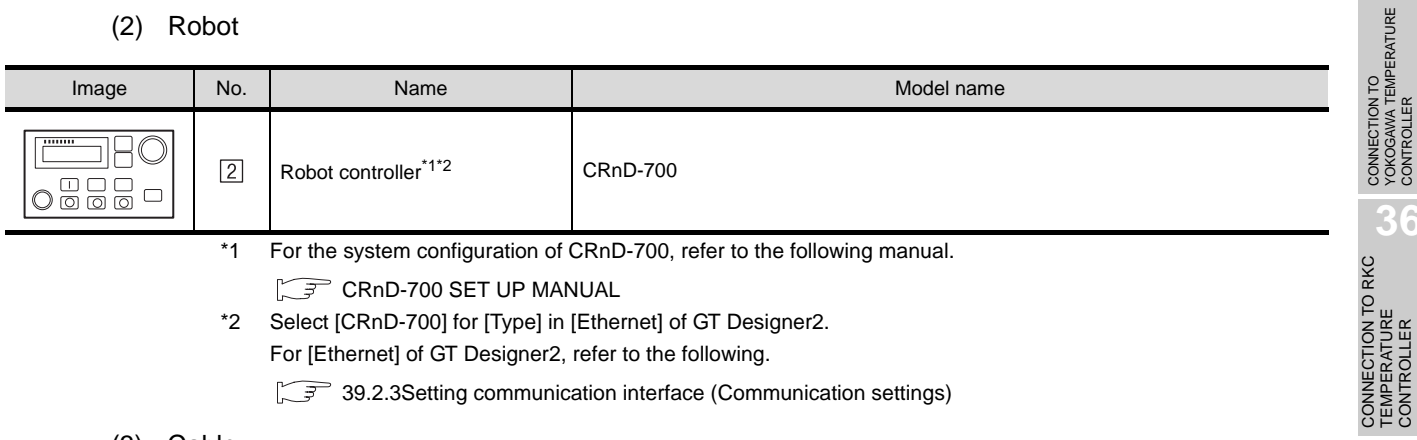

CRnD-700 SET UP MANUAL

- \*2 Select [CRnD-700] for [Type] in [Ethernet] of GT Designer2. For [Ethernet] of GT Designer2, refer to the following.
	- [39.2.3Setting communication interface \(Communication settings\)](#page-1752-0)

#### (3) Cable

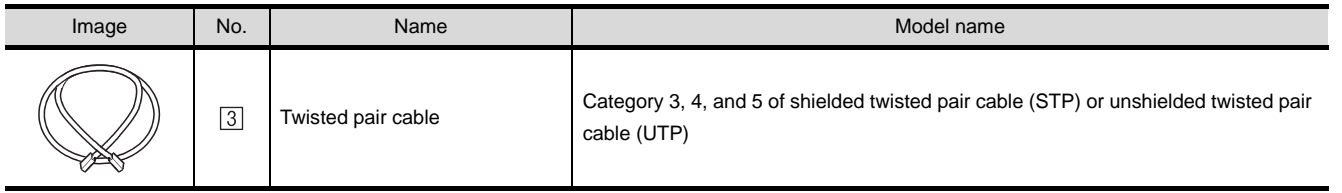

**39**

**33**

**34**

CONNECTION TO<br>YAMATAKE TEMPERATURE<br>CONTROLLER

**35**

TEMPERATURE CONTROLLER

**37**

CONNECTION TO FUJI SYS TEMPERATURE CONTROLLER

# <span id="page-1751-2"></span><span id="page-1751-0"></span>39.2 Preparatory Procedures for Monitoring

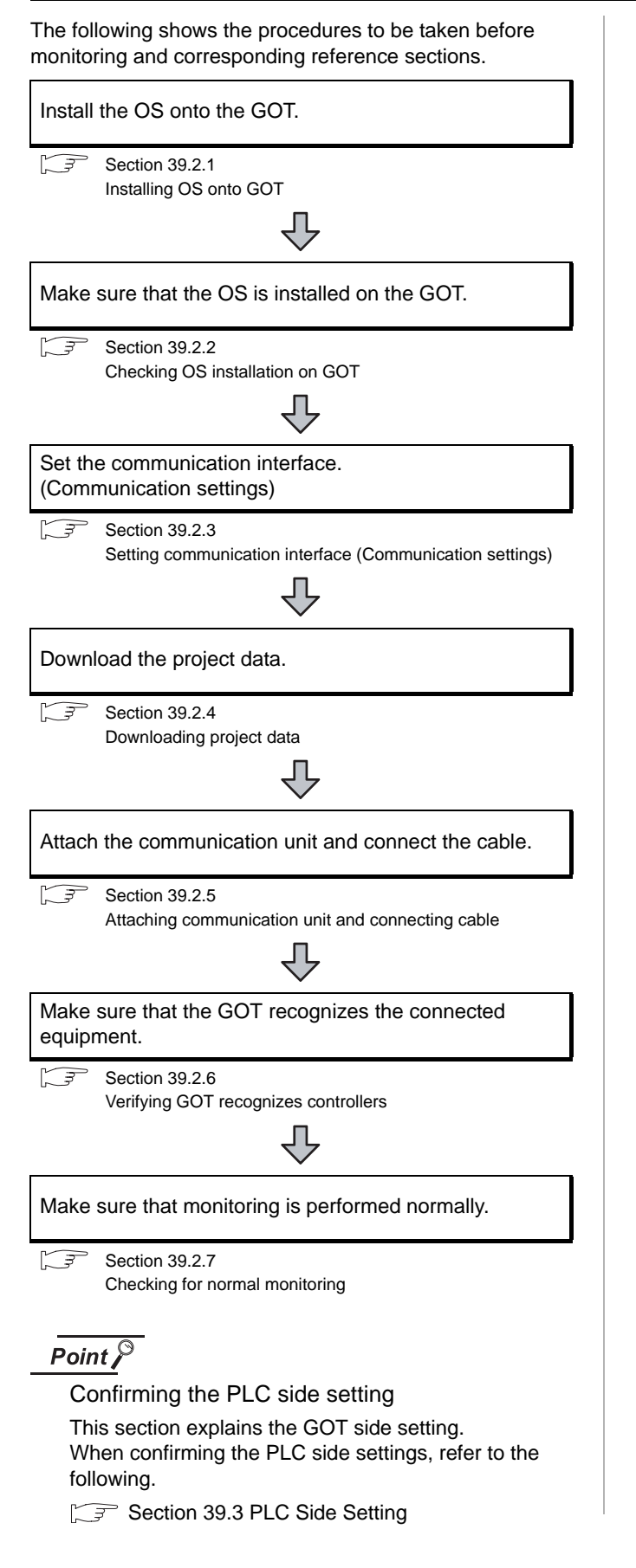

# <span id="page-1751-1"></span>39.2.1 Installing OS onto GOT

Install the standard monitor OS, communication driver and option OS onto the GOT.

For the OS installation methods, refer to the following manual.

GT Designer2 Version D Basic Operation/Data Transfer Manual

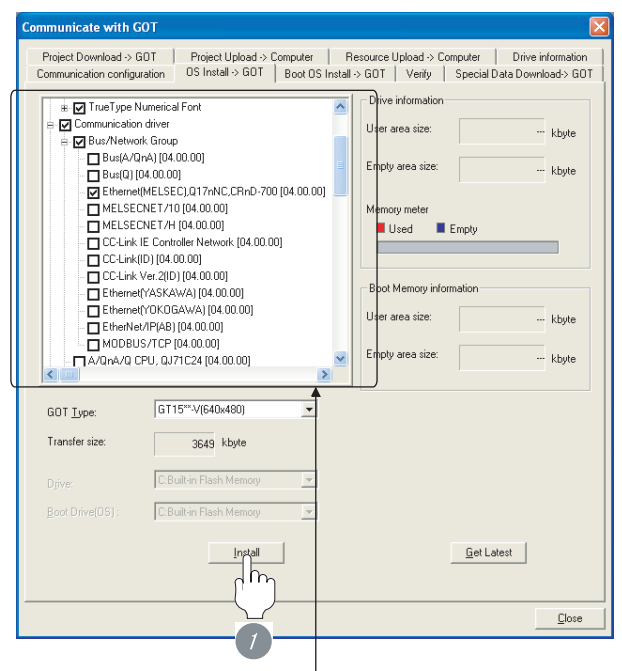

Check the following under the Communication driver. • Ethernet(MELSEC),Q17nNC,CRnD-700

*1* Check-mark a desired standard monitor OS, communication driver, soption OS, and extended function OS, and click the **Install** button.

# **33** CONNECTION TO FUJI SYS TEMPERATURE CONTROLLER **34**CONNECTION TO<br>YAMATAKE TEMPERATURE<br>CONTROLLER **35**

# INVERTER<br>CONNECTION **38**SERVO AMPLIFIER<br>CONNECTION

# **39**

# <span id="page-1752-1"></span>39.2.2 Checking OS installation on **GOT**

Check if the OS is properly installed or not on the Drive information tab of GT Designer2.

For the operation on the Drive information tab, refer to the following manual.

GT Designer2 Version D Basic Operation/Data Transfer Manual

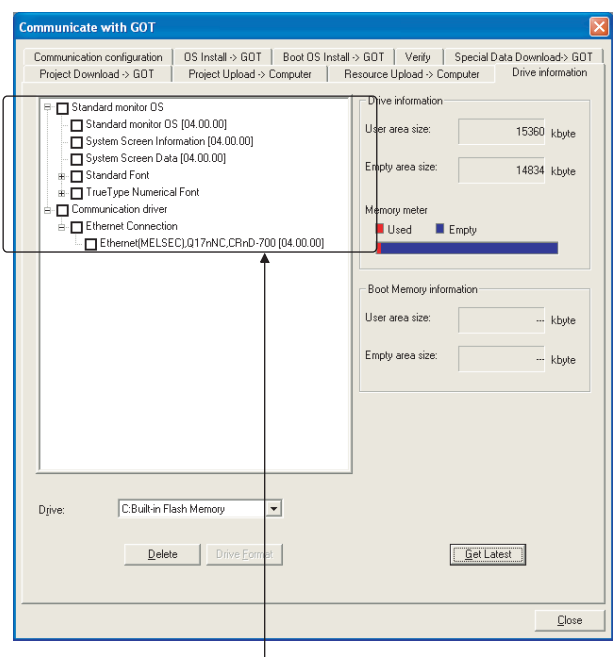

The OS has been installed successfully on the GOT if the following can be confirmed:

- 1) Standard monitor OS
- 2) Communication driver: Ethernet(MELSEC),Q17nNC, CRnD-700

# <span id="page-1752-2"></span><span id="page-1752-0"></span>39.2.3 Setting communication interface (Communication settings)

Make the GOT communication interface settings on [Communication setting] and [Ethernet] of GT Designer2. Select the same communication driver as the one installed on the GOT for each communication interface. For details on [Communication setting] and [Ethernet] of GT Designer2, refer to the following manual. GT Designer2 Version C Screen Design Manual *1* Communication settings Ounderd UE.T. MM I/E2  $\frac{7}{10}$  $\frac{1}{2}$  $\overline{a}$ ŵ Cancel

(For GT15)

- **1** Set [1] to the channel No. used.
- *2* Set the driver to [Ethernet(MELSEC),Q17nNC, CRnD-700].

*3* Perform the detailed settings for the driver.

**4** [Communication detail settings\)](#page-1753-0)

<span id="page-1753-0"></span>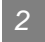

#### *2* Communication detail settings

#### (1) GT16

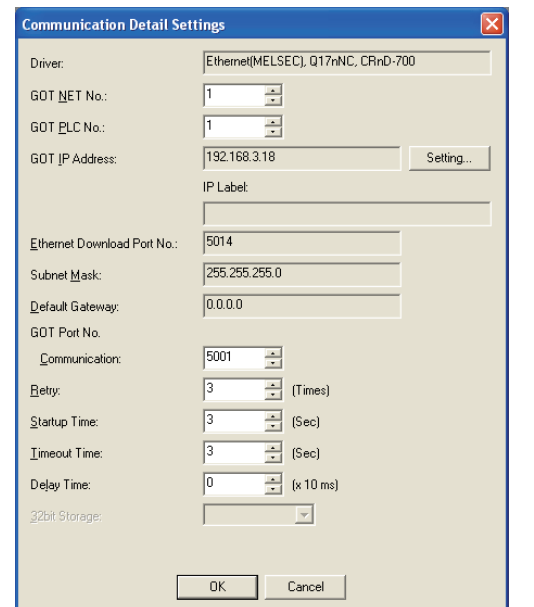

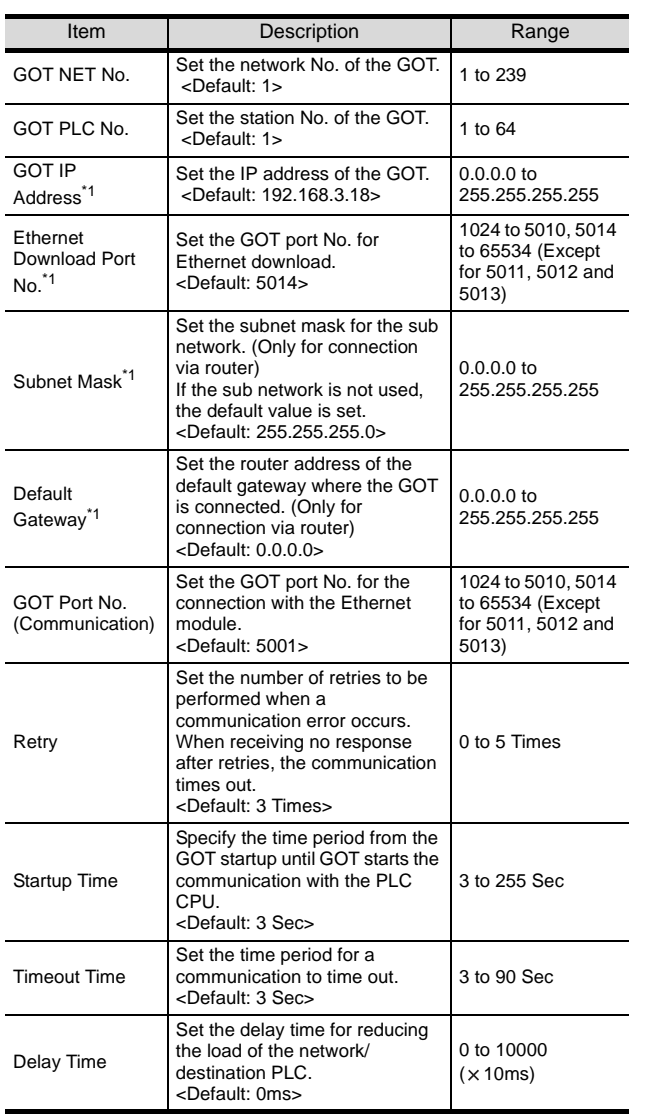

 $*1$  Click the Setting button and perform the setting in the [GOT IP Address Setting] screen. Setting

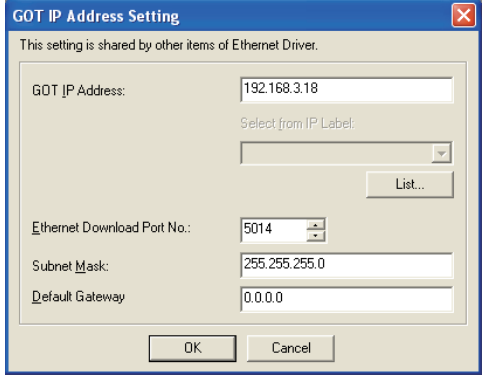

#### (2) GT15

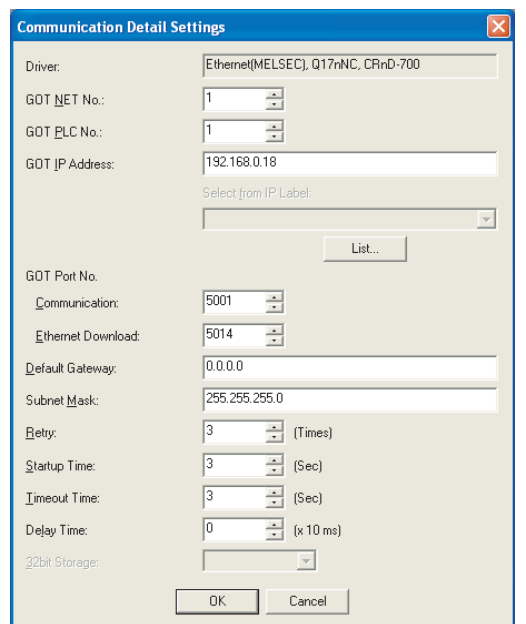

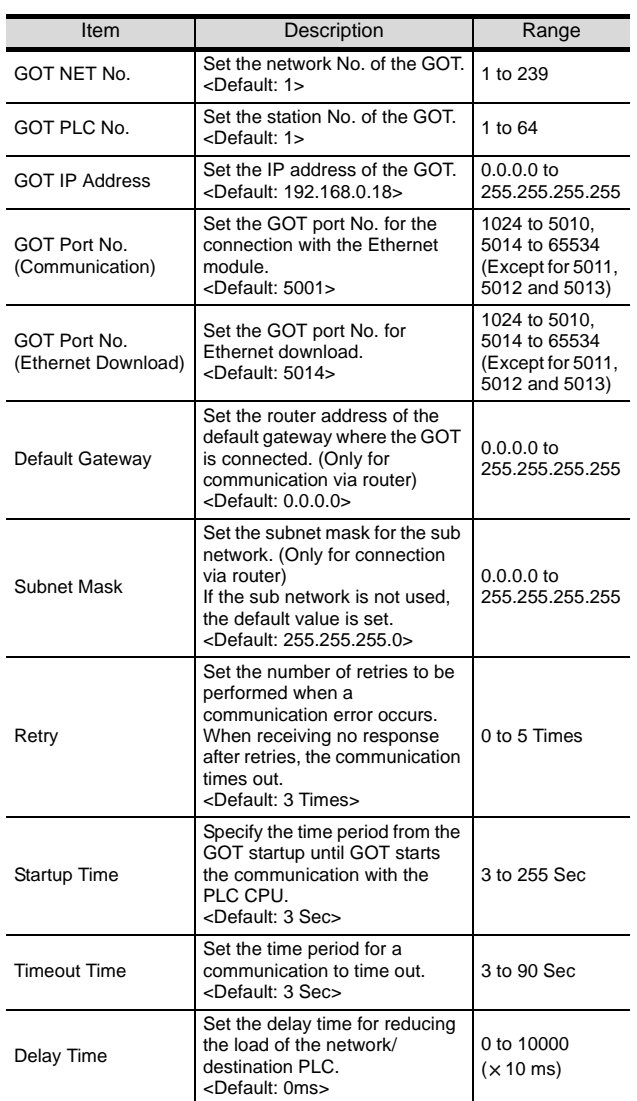

#### $Point  $\hat{P}$$

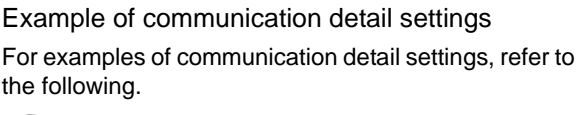

Section 39.3 PLC Side Setting

#### *3* Ethernet setting

#### (1) Ethernet setting

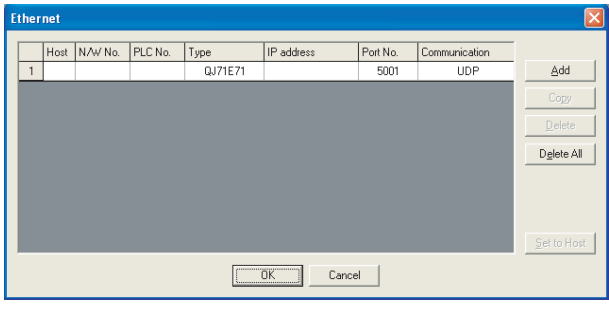

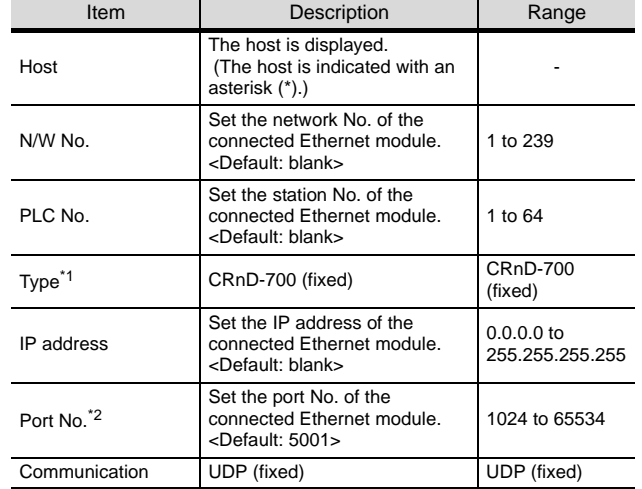

\*1 Select [CRnD-700] for [Type].

# $Point  $\hat{P}$$

Example of Ethernet setting

For examples of Ethernet setting, refer to the following. Section 39.3 PLC Side Setting

**33**

CNC CONNECTION

# $Point  $\sqrt{2}$$

(1) Communication interface setting by Utility The communication interface setting can be changed on the Utility's [Communication Settings] after downloading [Communication Settings] of project data.

For details on the Utility, refer to the following manual.

GT User's Manual

(2) Precedence in communication settings When settings are made by GT Designer 2 or the Utility, the latest setting is effective.

# <span id="page-1755-0"></span>39.2.4 Downloading project data

Download project data to the GOT.

For how to download project data, refer to the following manual.

GT Designer2 Version D Basic Operation/Data Transfer Manual

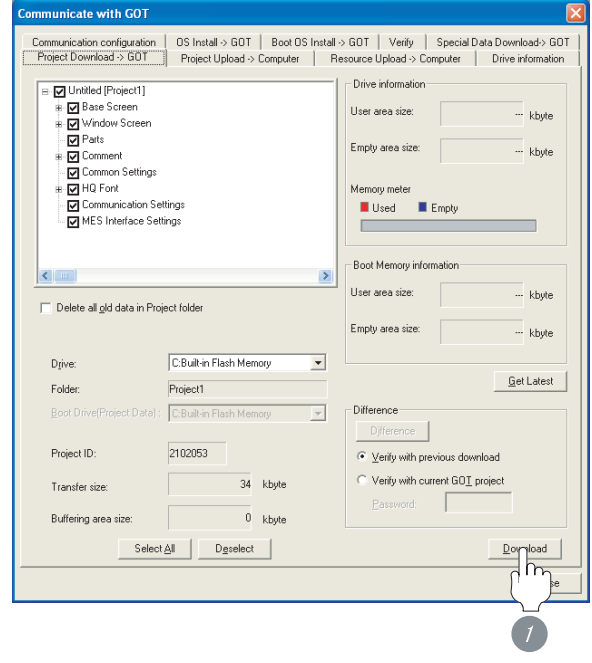

<sup>1</sup> Check the necessary items and click the Download button.

# <span id="page-1756-0"></span>39.2.5 Attaching communication unit and connecting cable

## **Point**

Cautions when attaching the communication unit and connecting the cable

Shut off all phases of the GOT power supply before attaching the communication unit and connecting the cable.

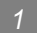

#### Attaching the communication unit

**1** Attach the Ethernet communication unit to the extension unit connector on the GOT.

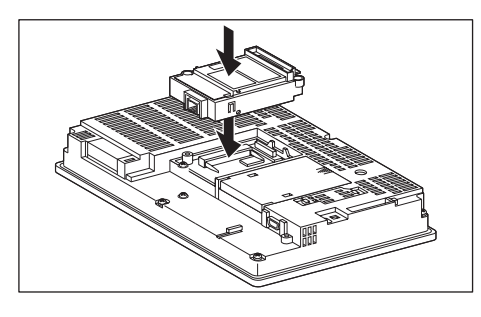

#### Point  $\widehat{\mathcal{F}}$

Ethernet communication unit

For details on the Ethernet communication unit, refer to the following manual:

GT15 Ethernet Communication Unit User's Manual

*2* Connecting the cable

#### (1) For GT16

**1** Connect the twisted pair cable to the GOT Ethernet interface.

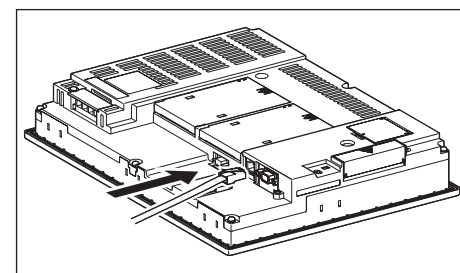

#### (2) For GT15

**1** Connect the twisted pair cable to the Ethernet communication unit.

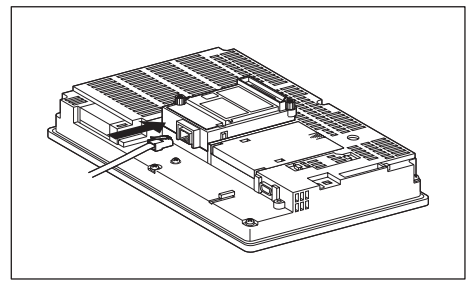

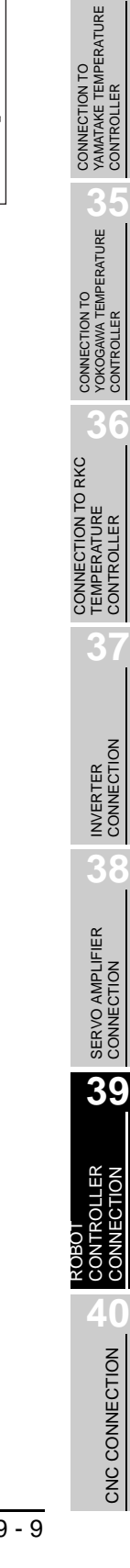

**33**

**34**

CONNECTION TO FUJI SYS TEMPERATURE CONTROLLER

CONNECTION TO FUJI<br>SYS TEMPERATURE<br>CONTROLLER

# <span id="page-1757-0"></span>39.2.6 Verifying GOT recognizes controllers

Verify the GOT recognizes controllers on [Communication Settings] of the Utility.

- Channel number of communication interface, communication drivers allocation status
- Communication unit installation status

#### *Remark*

How to display Utility(at default)

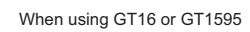

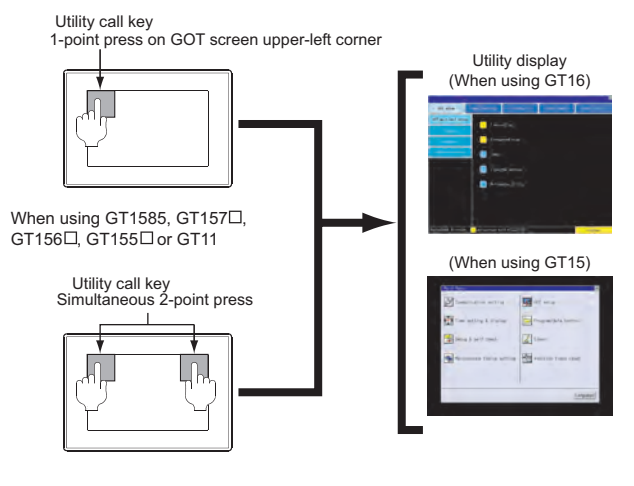

# Point  $\beta$

When setting the utility call key to 1-point

When setting [Pressing Time] to other than 0 second on the setting screen of the utility call key, press and hold the utility call key until the buzzer sounds. For the setting of the utility call key, refer to the following.

GT User's Manual

#### (1) GT16

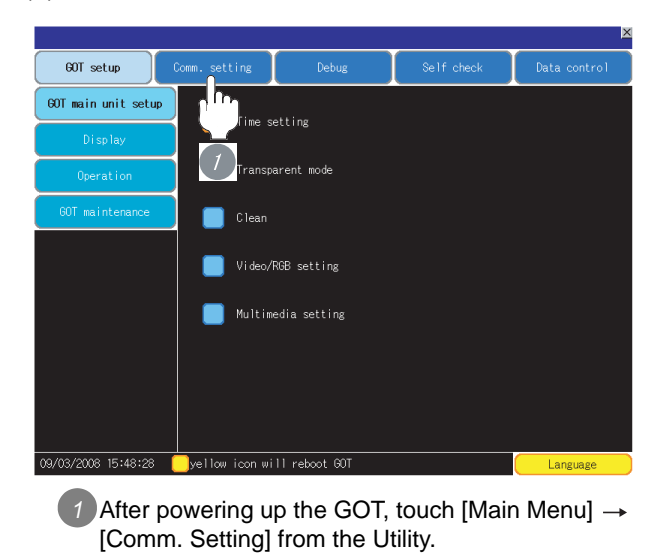

几  $\boxed{\text{ChNo}}$ inn Is CHNo. USB<br>9 Host (PC ChNo. RS422/485  $ChNo.I$ <u>:xtend</u><br>ChNo. 1st

CHNo. None<br>| 0 None

ChNo. None

 $-0K$ 

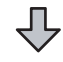

*2* The [Comm. Setting] appears.

*3* Touch [Assign Ethernet/IF].

2nd  $\boxed{\frac{\text{ChNo}}{\bigcap}}$  None

 $\frac{\text{ChNo}}{\Omega}$  None

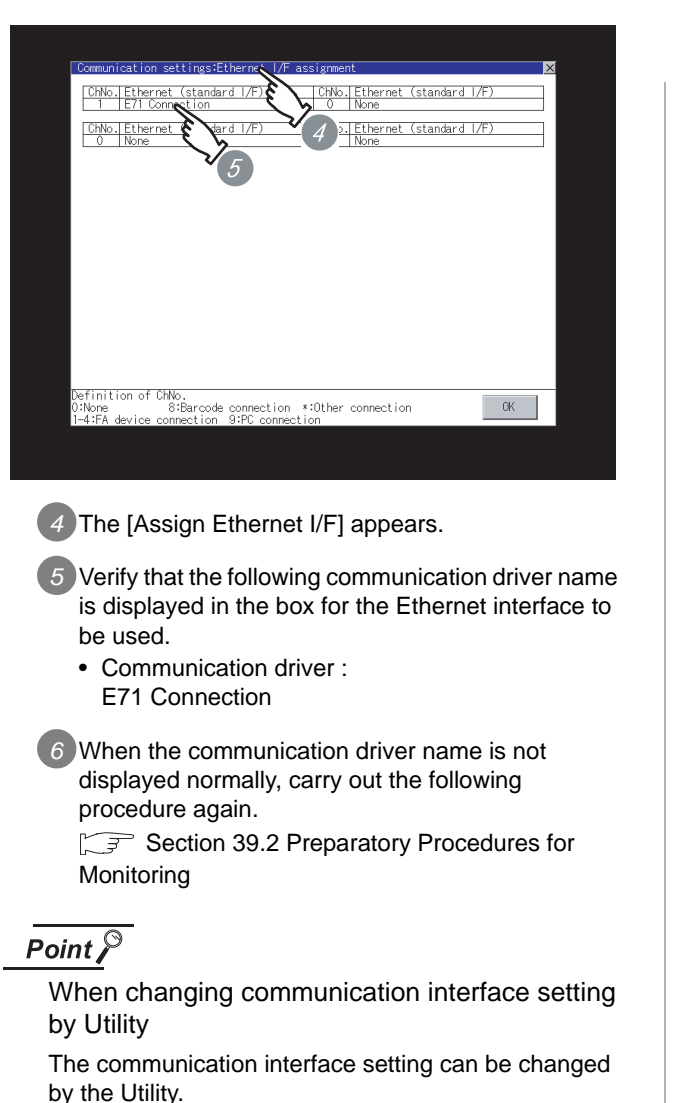

For details on the Utility, refer to the following manual.

GT16 User's Manual

#### (2) GT15

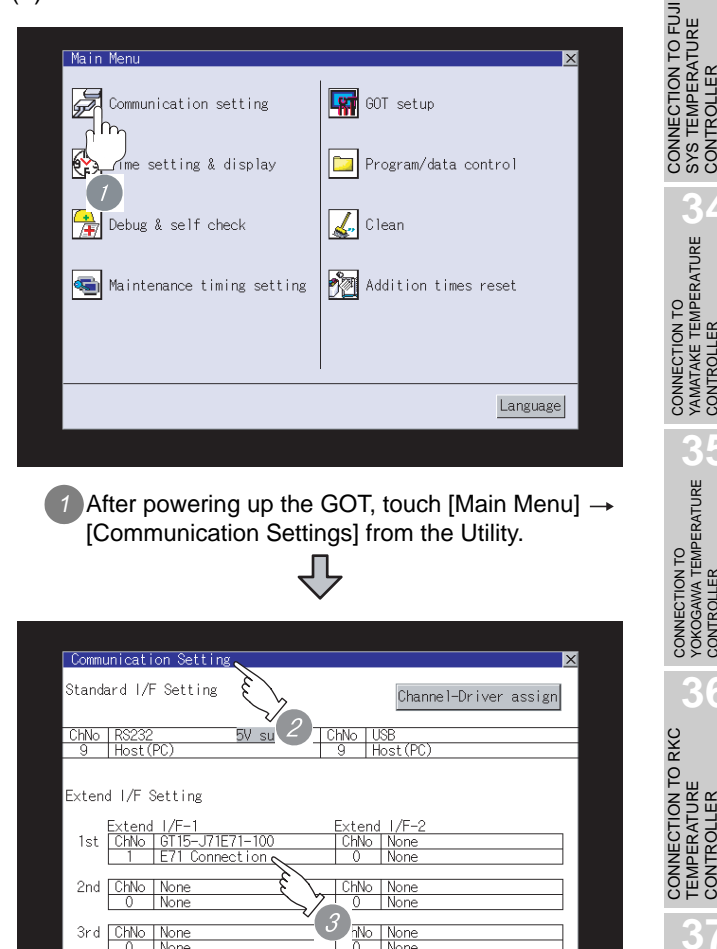

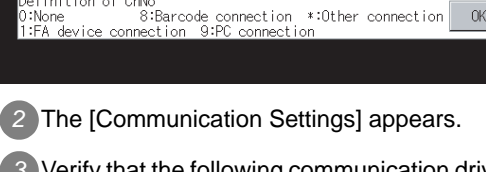

*3* Verify that the following communication driver name is displayed in the box for the communication interface to be used.

• Communication driver : E71 Connection

finition of ChNo:

*4* When the communication driver name is not displayed normally, carry out the following procedure again.

Section 39.2 Preparatory Procedures for **[Monitoring](#page-1751-2)** 

# $Point  $\sqrt{\frac{1}{2}}$$

When changing communication interface setting by Utility

The communication interface setting can be changed by the Utility.

For details on the Utility, refer to the following manual.  $\sqrt{F}$  GT15 User's Manual

CONTROLLER<br>CONNECTION CONTROLLER CONNECTION ROBOT **40**CNC CONNECTION CNC CONNECTION

**33**

**34**

**ROLLER** 

CONT

CONNECTION TO YAMATAKE TEMPERATURE CONTROLLER

**35**

CONNECTION TO YOKOGAWA TEMPERATURE CONTROLLER

**36**

**37**

**CONT** `EM

INVERTER<br>CONNECTION

**38**

SERVO AMPLIFIER<br>CONNECTION

**39**

CONNECTION TO RKC TEMPERATURE CONTROLLER

CONNECTION TO FUJI SYS TEMPERATURE CONTROLLER

# <span id="page-1759-0"></span>39.2.7 Checking for normal monitoring

#### *1* Check for errors occurring on the GOT

Presetting the system alarm to project data allows you to identify errors occurred on the GOT, PLC CPU, servo amplifier and communications.

For details on the system alarm, refer to the following manual.

 $\Box \equiv$  GT  $\Box$  User's Manual

#### (When using GT15)

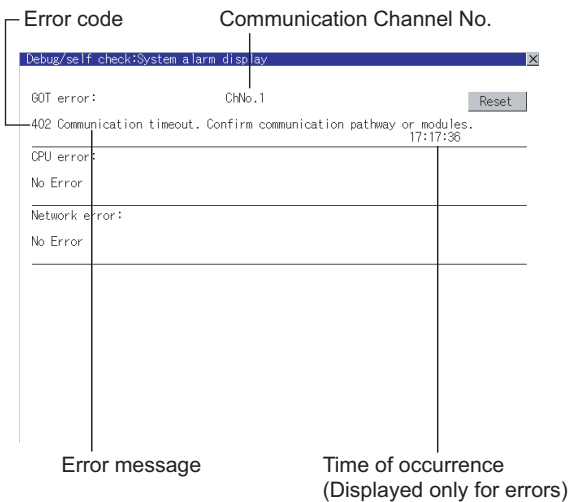

#### ें Hint! | Advanced alarm popup display

 $^{c}$ 16 15

With the advanced alarm popup display function, alarms are displayed as a popup display regardless of whether an alarm display object is placed on the screen or not (regardless of the display screen). Since comments can be flown from right to left, even a long comment can be displayed all. For details of the advanced popup

display, refer to the following manual.

िज़ले GT Designer2 Version ∏ Screen Design Manual

- *2* Confirming the communication state of GOT
- (1) When using the Command Prompt of Windows Execute a Ping command at the Command Prompt of Windows<sup>®</sup>.
	- (a) When normal communication C:\>Ping 192.168.0.18 Reply from 192.168.0.18: bytes=32 time<1ms TTL=64
	- (b) When abnormal communication C:\>Ping 192.168.0.18 Request timed out.
- (2) When using the "PING Test" of GT Designer2 Select  $[Communication] \rightarrow [Communication]$

configuration]  $\rightarrow$  "Ethernet" and  $\boxed{\text{Test}}$  to display "PING Test".

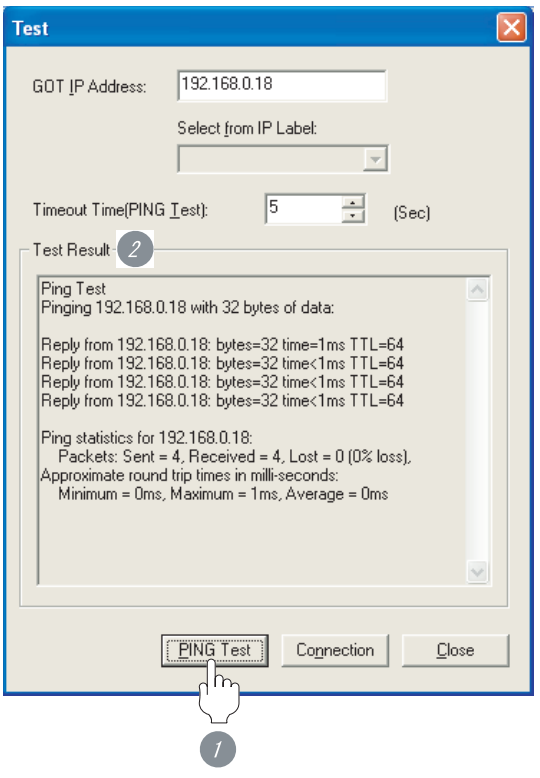

**1** Specify the "GOT IP address" of the "PING Test"

and click on the **PING Test** button.

*2* The "Test Result" is displayed after the "PING Test" is finished.

(3) When abnormal communication

At abnormal communication, check the followings and execute the Ping command again.

- Mounting condition of Ethernet communication unit
- Cable connecting condition
- Confirmation of "Communication settings"
- IP address of GOT specified by Ping command

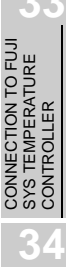

**33**

TEMP<br>CONT

**39**

ROBOT CONTROLLER CONNECTION

**40**

CNC CONNECTION

CNC CONNECTION

# Point  $\beta$

Ethernet diagnostics of GX Developer

Ethernet diagnostics of GX Developer is available to a Ping test from the PLC.

For details of Ethernet diagnostics of GX Developer, refer to the following manual.

User's Manual of the Ethernet module

#### *3* Confirming the PLC side setting

When connecting the GOT, setting is required for the PLC side.

Confirm if the PLC side setting is correct.

[Section 39.3 PLC Side Setting](#page-1762-0)

*4* Confirming the communication state to each station (station monitoring function)

The station monitoring function detects the faults (communication timeout) of the stations monitored by the GOT.

When detecting the abnormal state, it is confirming the response by executing a Ping command to the faulty station.

The station monitoring state can be confirmed by using GOT internal device.

#### (1) Station monitoring state

(a) No. of faulty station (GS230) Total No. of the faulty CPU are stored. The station No. of faulty stations are stored to GS231 through GS238.  $(\sqrt{3})$  (b) Faulty station [information \(GS231 to GS238\)](#page-1761-0))

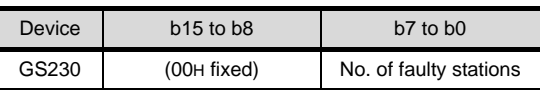

# Point  $\beta$

When monitoring GS230 on Numerical Display

When monitoring GS230 on Numerical Display, check [mask processing] with data operation tab as the following.

For the data operation, refer to the following manual.

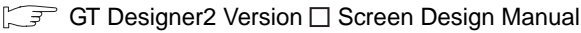

#### <Numerical Display (Data Operation tab) >

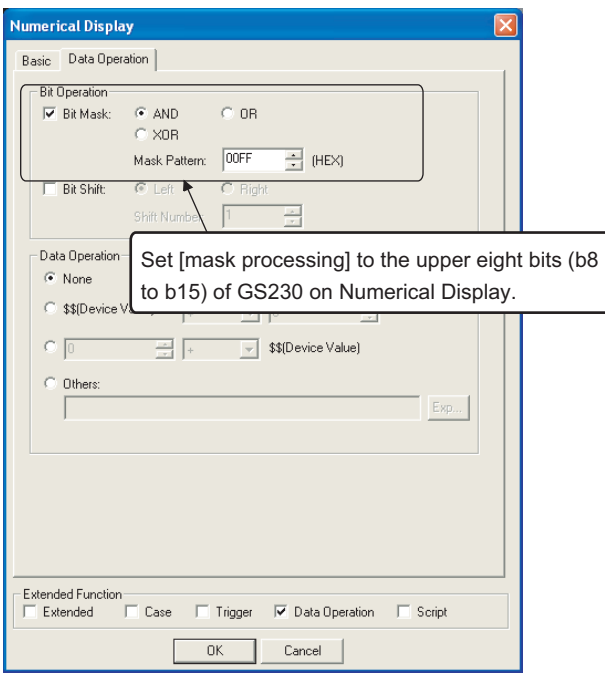

- <span id="page-1761-0"></span>(b) Faulty station information (GS231 to GS238)
	- The bit of the Ethernet setting No. corresponding to the faulty station is set. 0: Normal
		- 1: Abnormal
	- The bit is reset after the fault is recovered.

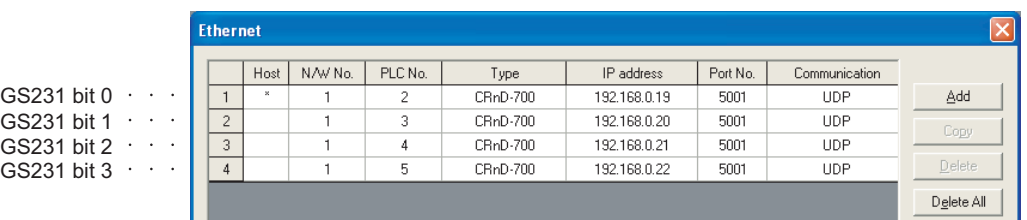

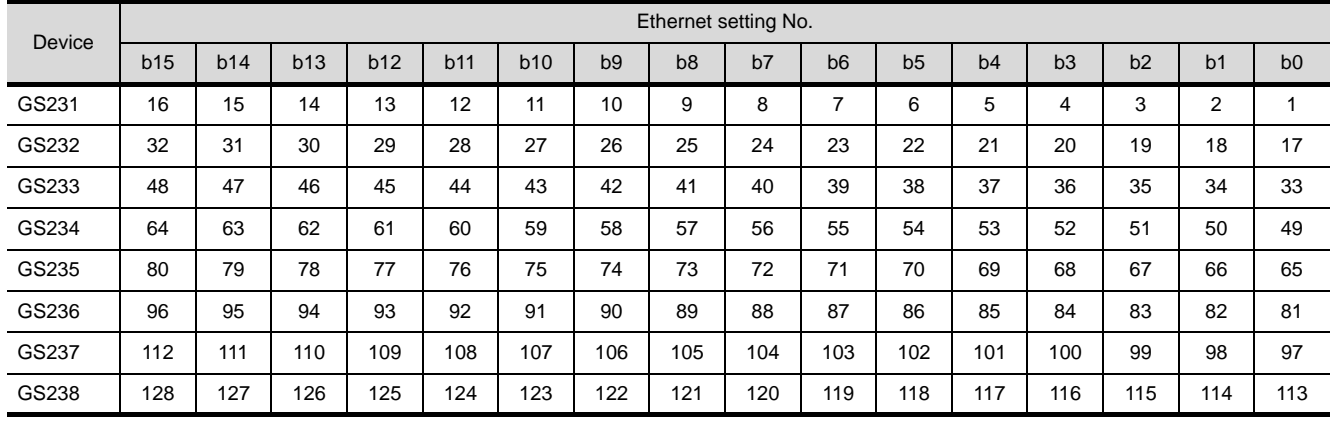

(2) Precautions of station monitoring function

This function is not applicable to the multiple CPU system in which the CPU No. is assigned at the device setting of GT Designer<sub>2</sub>.

For details of GT Designer2, refer to the following manual.

GF GT Designer2 Version C Screen Design Manual

All settings related to communications are complete now.

Create screens on GT Designer2 and download the project data again.

# <span id="page-1762-0"></span>39.3 PLC Side Setting

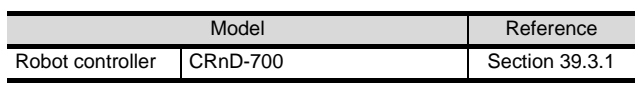

# <span id="page-1762-1"></span>39.3.1 Connecting to robot controller (CRnD-700)

CONNECTION TO FUJI<br>SYS TEMPERATURE<br>CONTROLLER CONNECTION TO FUJI SYS TEMPERATURE CONTROLLER

**34**

CONNECTION TO YAMATAKE TEMPERATURE CONTROLLER

**35**

CONNECTION TO YOKOGAWA TEMPERATURE CONTROLLER

CONNECTION TO RKC<br>TEMPERATURE<br>CONTROLLER CONNECTION TO RKC TEMPERATURE CONTROLLER

**37**

INVERTER<br>CONNECTION

**38**

SERVO AMPLIFIER<br>CONNECTION

**39**

**CTION** 

ROBOT CONTROLLER CONNECTION

**40**

CONNE

CNC CONNECTION

This section describes the settings of a GOT and a robot controller in the case of system configuration shown as

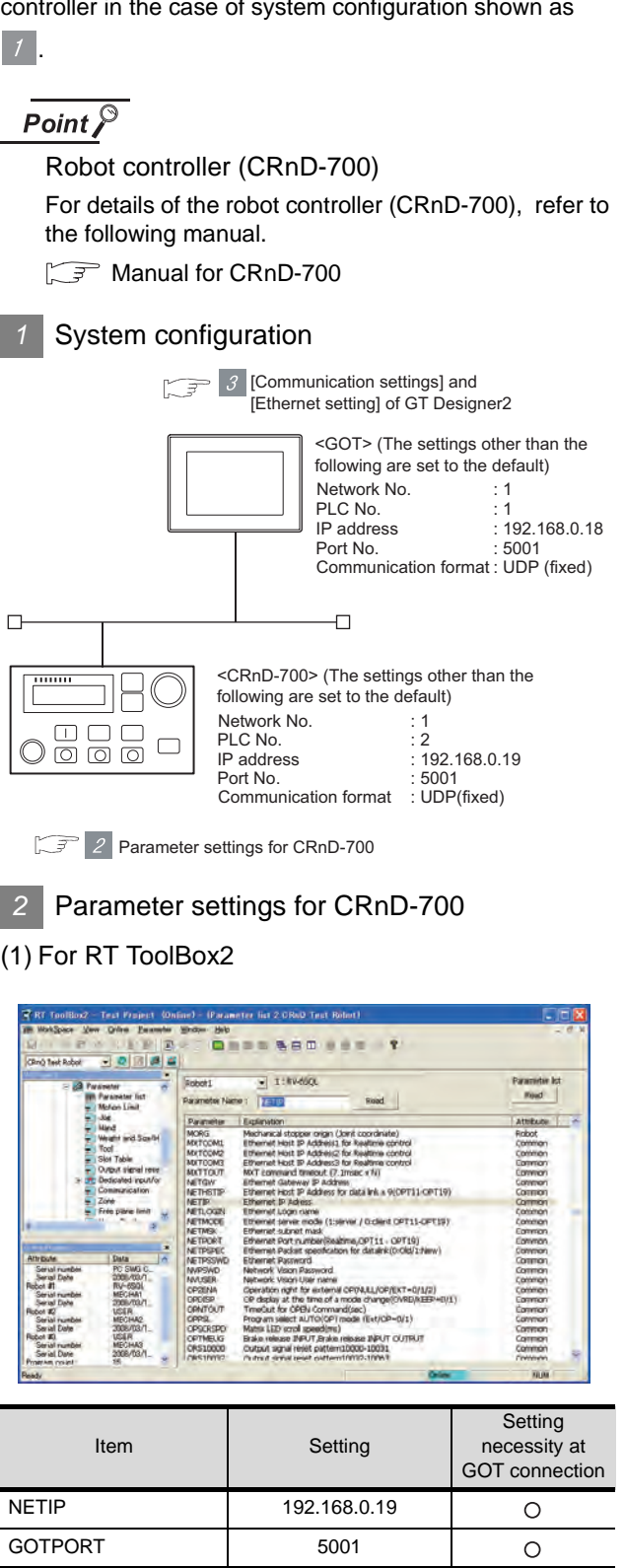

 $\bigcirc$ : Necessary  $\bigtriangleup$ : As necessary  $x$ : Not necessary

#### (2) For R32TB or R56TB

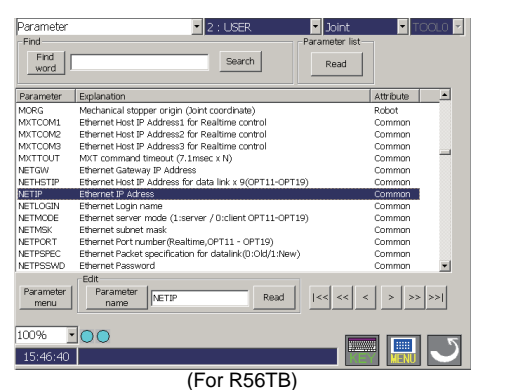

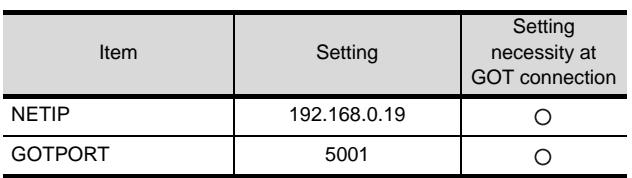

 $\bigcirc$ : Necessary  $\bigtriangleup$ : As necessary  $\times$ : Not necessary

#### *3* [Communication settings] and [Ethernet setting] of GT Designer2

#### (1) Communication settings

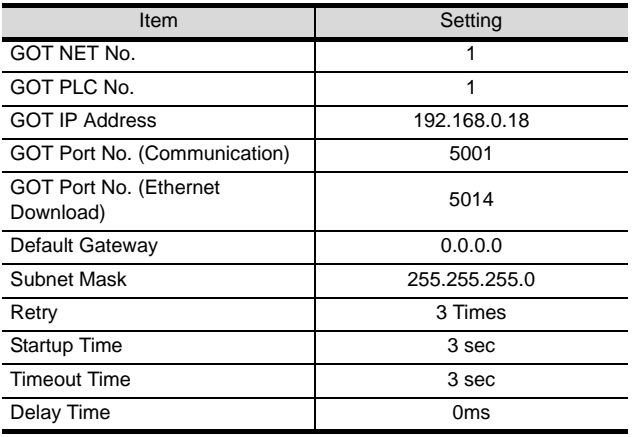

#### (2) Ethernet setting

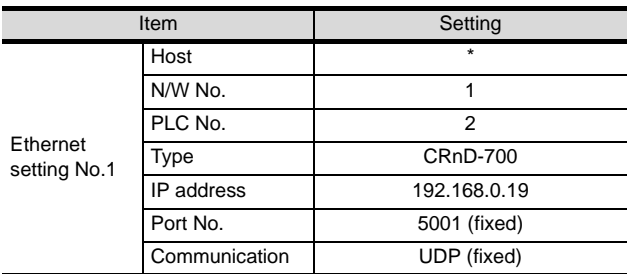

#### Point  $\beta$

[Communication Settings], [Ethernet] of GT Designer2

For [Communication Settings], [Ethernet] of GT Designer2, refer to the following.

 $\sqrt{3}$  39.2.3Setting communication interface [\(Communication settings\)](#page-1752-0)

- *4* Confirming communication state of CRnD-700
- (1) When using the Command Prompt of Windows<sup>®</sup>. Execute a Ping command at the Command Prompt of Windows<sup>®</sup>.
	- (a) When normal communication C:\>Ping 192.168.0.19 Reply from 192.168.0.19: bytes=32 time<1ms TTL=64
	- (b) When abnormal communication C:\>Ping 192.168.0.19 Request timed out.
- (2) When abnormal communication

Check the following, and then execute the Ping command again.

- Cable connection condition
- Parameter settings
- Operation state of the CRnD-700. (faulty or not)
- The IP address of the CRnD-700 specified for the Ping command.
# 39.4 Precautions

#### *1* When setting IP address

Do not use "0" and "255" at the end of an IP address. (Numbers of \*.\*.\*.0 and \*.\*.\*.255 are used by the system.) The GOT may not monitor the controller correctly with the above numbers. Consult with the administrator of the network before setting an IP address to the GOT and controller.

*2* When connecting to the multiple network equipments (including GOT) in a segment By increasing the network load, the transmission speed between the GOT and PLC may be reduced. The following actions may improve the communication performance.

- Using a switching hub
- More high speed by 100BASE-TX (100Mbps)
- Reduction of the monitoring points on GOT

**38**SERVO AMPLIFIER<br>CONNECTION **39** CONTROLLER CONNECTION **40**

ROBOT

CNC CONNECTION

CNC CONNECTION

**33**

**34**

CONNECTION TO<br>YAMATAKE TEMPERATURE<br>CONTROLLER

**35**

CONNECTION TO YOKOGAWA TEMPERATURE CONTROLLER

CONNECTION TO RKC<br>TEMPERATURE<br>CONTROLLER CONNECTION TO RKC TEMPERATURE CONTROLLER

**37**

INVERTER<br>CONNECTIC

CONNECTION TO FUJI SYS TEMPERATURE CONTROLLER

# 39.5 List of Functions Added by Version Upgrade

The following describes the function added by version upgrade of GT Designer2 or OS. For using the function below, use the GT Designer2 or OS of the stated version or later.

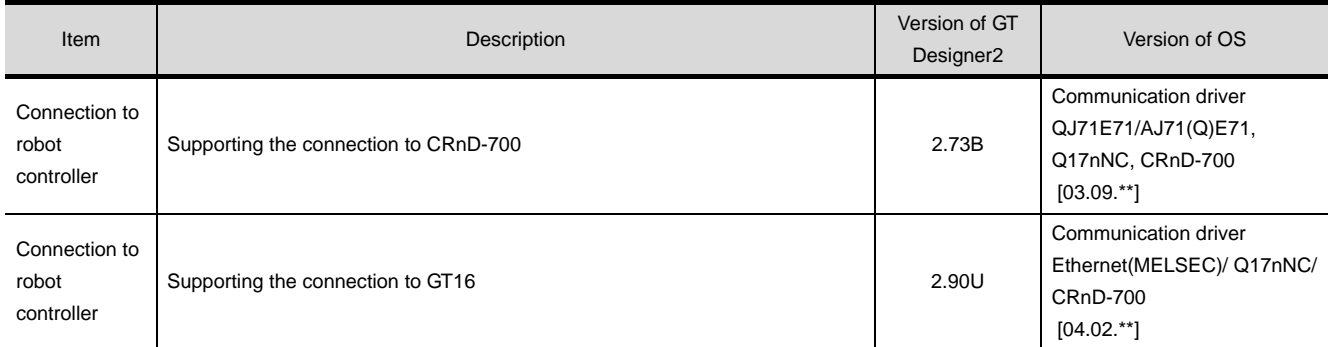

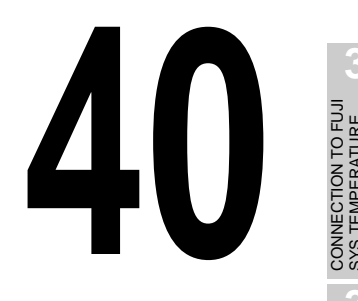

**34**

CONNECTION TO YAMATAKE TEMPERATURE CONTROLLER

**35**

CONNECTION TO YOKOGAWA TEMPERATURE CONTROLLER

CONNECTION TO RKC<br>TEMPERATURE<br>CONTROLLER CONNECTION TO RKC TEMPERATURE CONTROLLER

**37**

INVERTER<br>CONNECTION

**38**

SERVO AMPLIFIER<br>CONNECTION

**39**

# <span id="page-1766-0"></span>[C](#page-1766-0)NC CONNECTION

## [40.1 Direct Connection To CPU](#page-1767-0)

.

.

. . . . . . . . . . . . . . . . . . .page[40-2](#page-1767-0)

This section describes the equipment and cables needed for direct connection to a CNC. Select a system suitable for your application

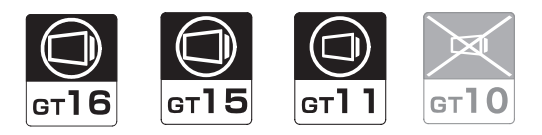

#### [40.2 MELSECNET/10 Connection \(PLC](#page-1783-0)  [To PLC Network\)](#page-1783-0) . . . . .pag[e40-18](#page-1783-0)

This section describes the equipment and cables needed when connecting to MELSECNET/10 (PLC to PLC network).

Select a system suitable for your application

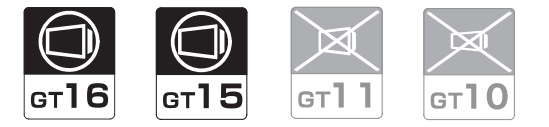

[40.3 CC-Link Connection \(Intelligent](#page-1798-0)  [Device Station\)](#page-1798-0) . . . . . . page[40-33](#page-1798-0)

This section describes the equipment and cables needed for CC-Link connection (intelligent device station).

Select a system suitable for your application

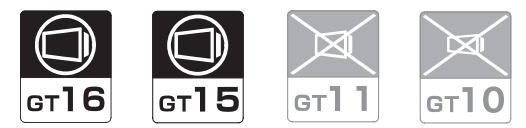

## [40.4 Ethernet Connection](#page-1813-0). . page[40-48](#page-1813-0)

This section describes the equipment and cables needed when connecting to Ethernet. Select a system suitable for your application.

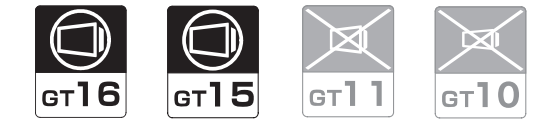

[40.5 List of Functions Added by Version](#page-1828-0)  [Upgrade](#page-1828-0) . . . . . . . . . . . page[40-63](#page-1828-0)

This section describes the functions added by version upgrade of GT Designer2 or OS.

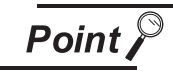

Connection to CNC C70

This section describes the connection to the CNC C6/C64 only. For details of the connection to the CNC C70, refer to the following.

.

Chapter 2 BUS CONNECTION to Chapter 10 ETHERNET **[CONNECTION](#page-388-0)** 

# <span id="page-1767-0"></span>40.1 Direct Connection To CPU

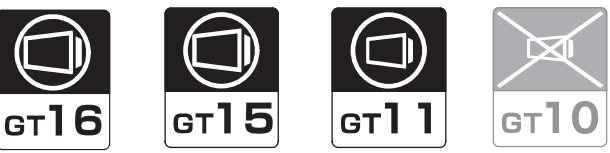

Connectable CNC is MELDAS C6/C64 series. Select a system configuration suitable for your application.

**Point** 

Conventions used in this section

Numbers (e.g.  $\boxed{1}$ ) of  $\boxed{7}$  System configuration and connection conditions correspond to the numbers (e.g.  $\boxed{1}$ ) of  $\boxed{2}$  System equipment.

Use these numbers as references when confirming models and applications.

## 40.1.1 System Configuration

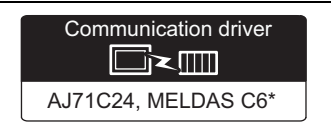

## *1* System configuration and connection conditions

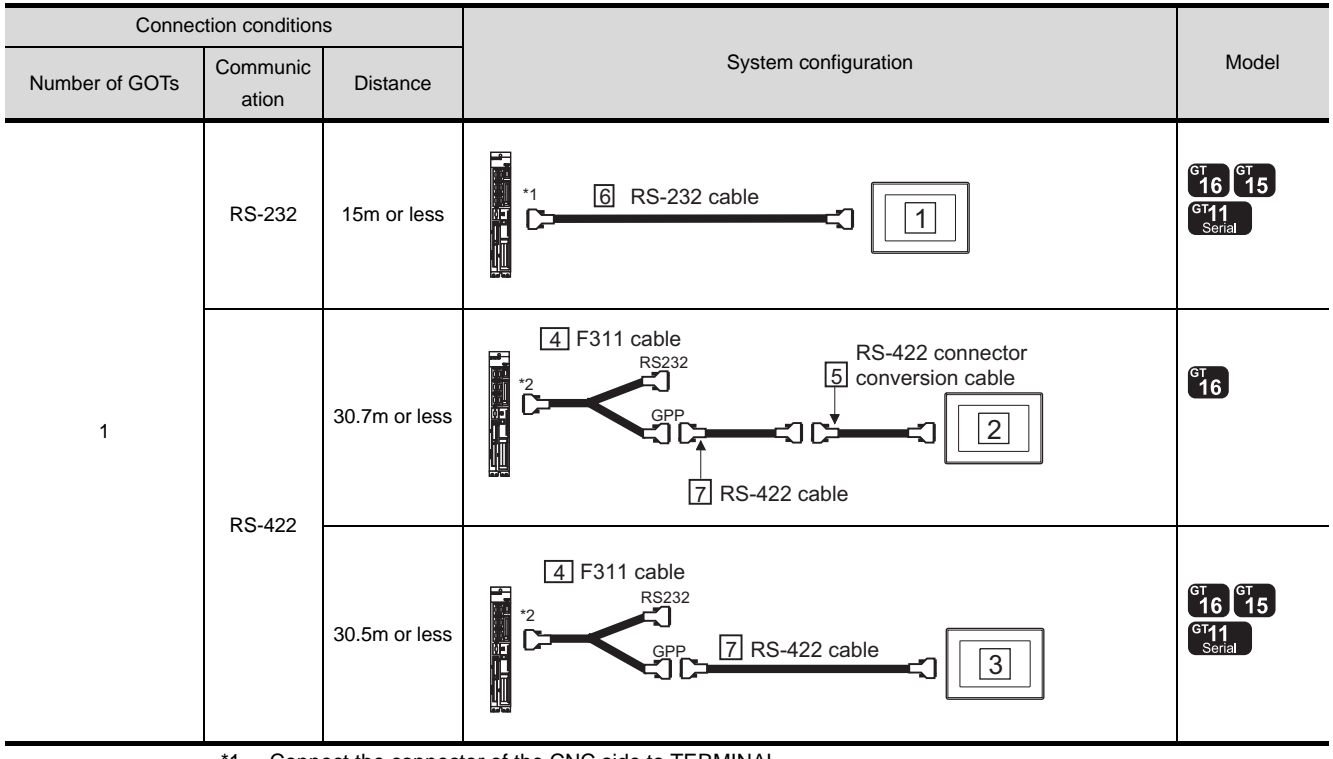

\*1 Connect the connector of the CNC side to TERMINAL.

\*2 Connect the connector of the CNC side to SIO.

## *2* System equipment

(1) GOT

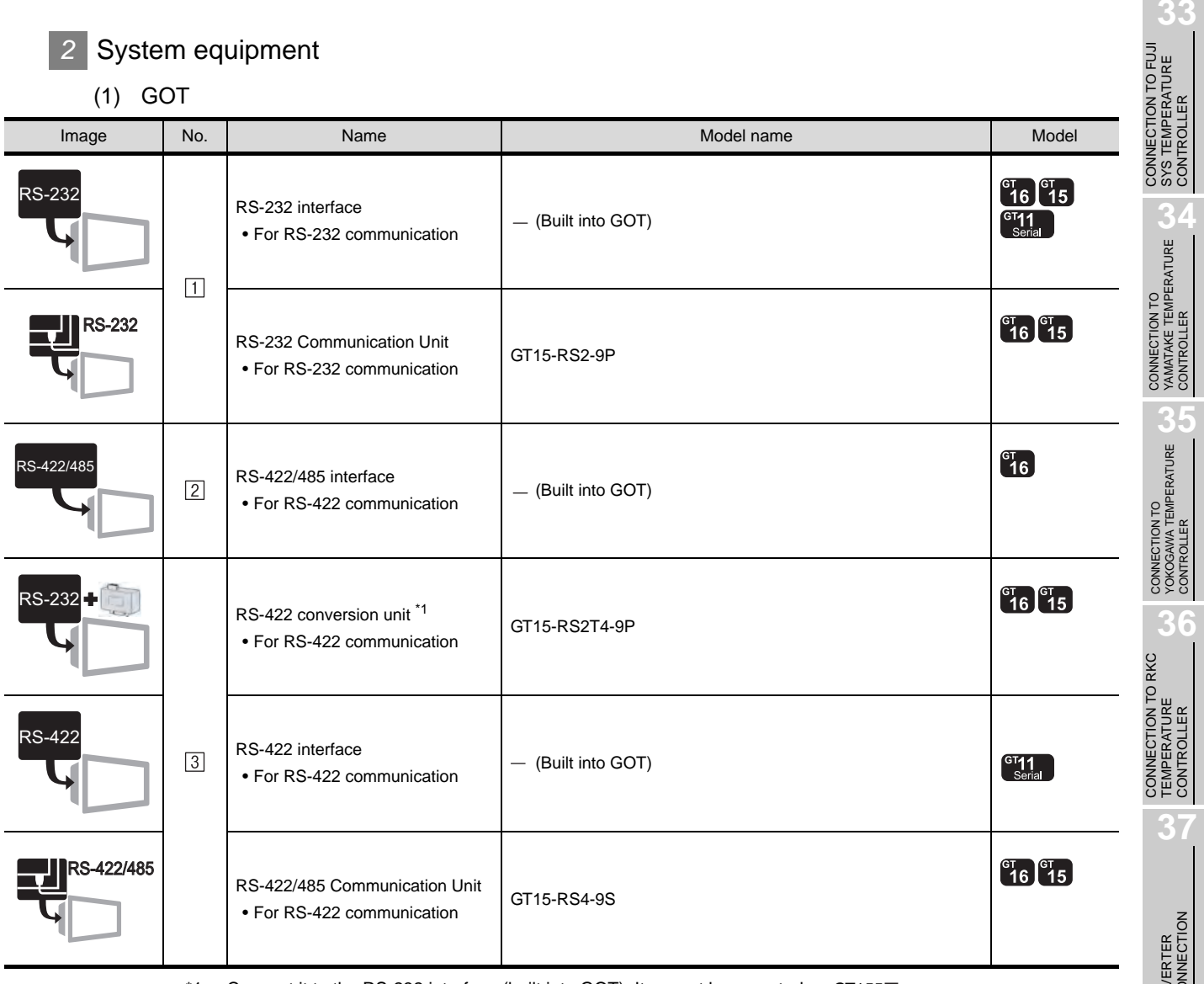

\*1 Connect it to the RS-232 interface (built into GOT). It cannot be mounted on GT155 $\square$ .

(2) CNC

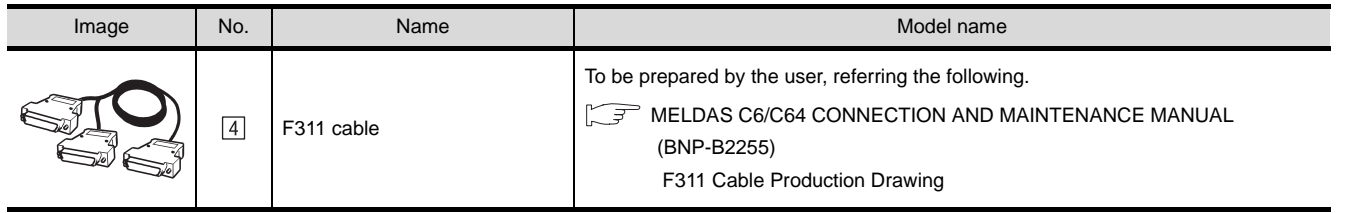

SYS TEMPERATURE CONTROLLER

**34**

**35**

**36**

#### (3) Cable

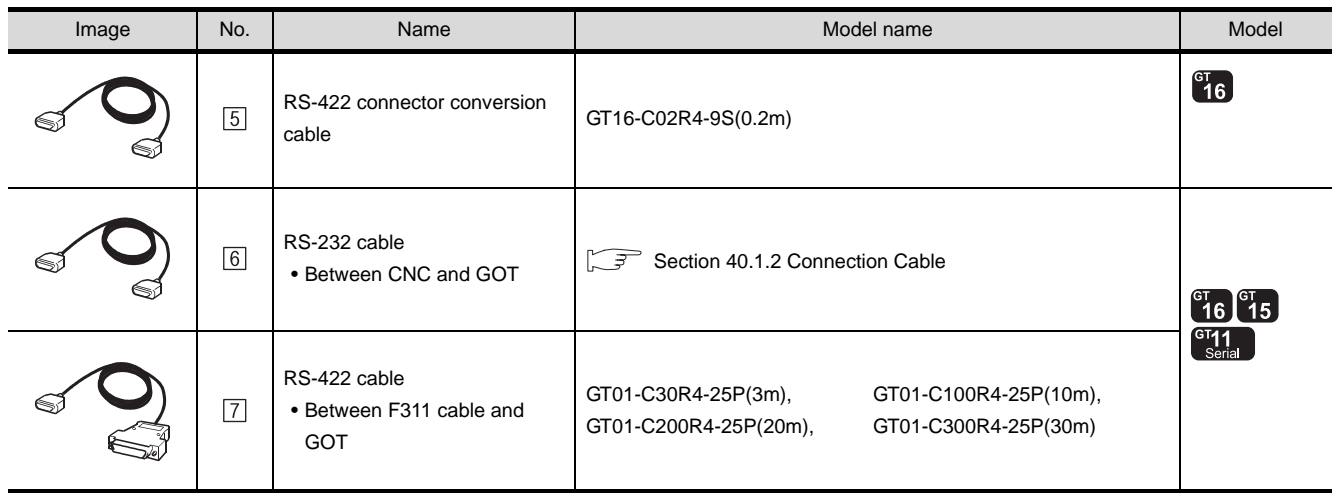

## <span id="page-1770-0"></span>40.1.2 Connection Cable

The RS-232 cable used for connecting the GOT to the CNC should be prepared by the user. The following provides connection diagrams for each cable, connector specifications and other information.

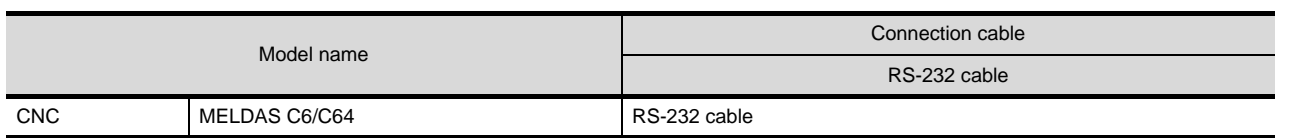

## *1* Connection diagram

(1) RS-232 cable 1)

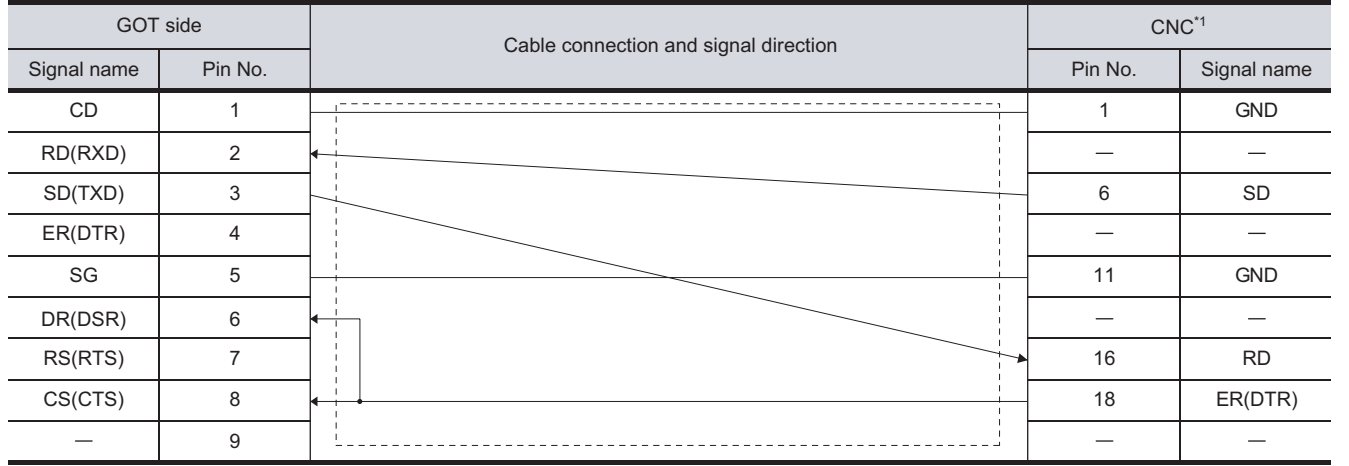

\*1 For details of the CNC side connection, refer to the following manual.

 $\sqrt{3}$  MELDAS C6/C64 CONNECTION AND MAINTENANCE MANUAL BNP-B2255 MELDAS C6/C64 NETWORK MANUAL BNP-B2372

CNC CONNECTION

CNC CONNECTION

**33**

**34**

CONNECTION TO<br>YAMATAKE TEMPERATURE<br>CONTROLLER

**35**

CONNECTION TO YOKOGAWA TEMPERATURE CONTROLLER

CONNECTION TO RKC<br>TEMPERATURE<br>CONTROLLER CONNECTION TO RKC TEMPERATURE CONTROLLER

**37**

INVERTER<br>CONNECTION

**38**

CONNECTION TO FUJI SYS TEMPERATURE CONTROLLER

40 - 5

#### *2* Connector specifications

- (1) GOT side connector
	- (a) Connector specifications

Use the following as the RS-232 interface and RS-232 communication unit connector on the GOT.

For the GOT side of the RS-232 cable, use a connector or connector cover applicable to the GOT connector.

- (b) Connector type 9-pin D-sub (male) inch screw fixed type
- (c) Connector model

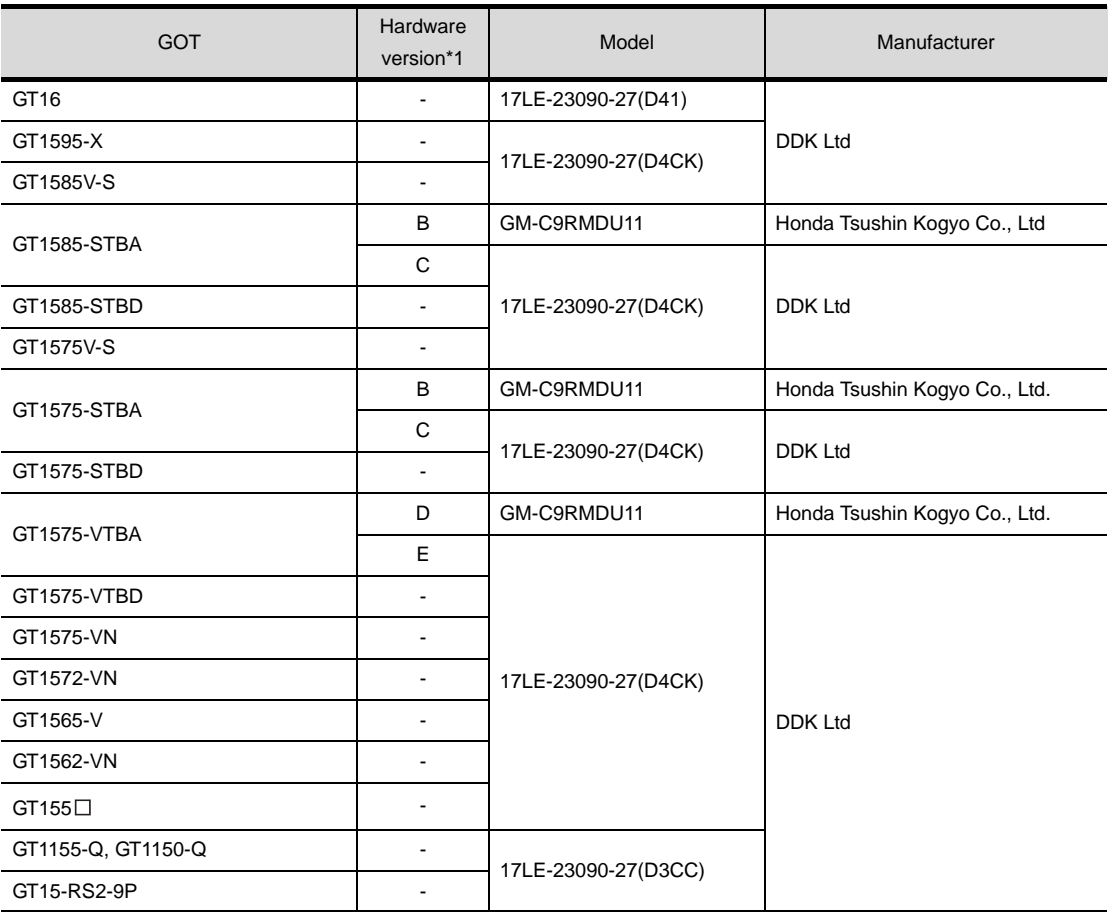

\*1 For the confirmation method of GT15 hardware version, refer to the following manual.

GT15 User's Manual

(d) Connector pin arrangement

#### GT16, GT15, GT11

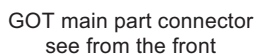

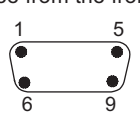

9-pin D-sub (male)

(2) CNC side connector

Use the connector compatible with the CNC side module. For details, refer to the following manual.

MELDAS C6/C64 CONNECTION AND MAINTENANCE MANUAL BNP-B2255 MELDAS C6/C64 NETWORK MANUAL BNP-B2372

*3* Precautions when preparing a cable

The length of the RS-232 cable must be 15m or less.

**33**

**34**

CONNECTION TO FUJI SYS TEMPERATURE CONTROLLER

CONNECTION TO FUJI<br>SYS TEMPERATURE<br>CONTROLLER

## <span id="page-1773-1"></span>40.1.3 Preparatory Procedures for **Monitoring**

The following shows the procedures to be taken before monitoring and corresponding reference sections.

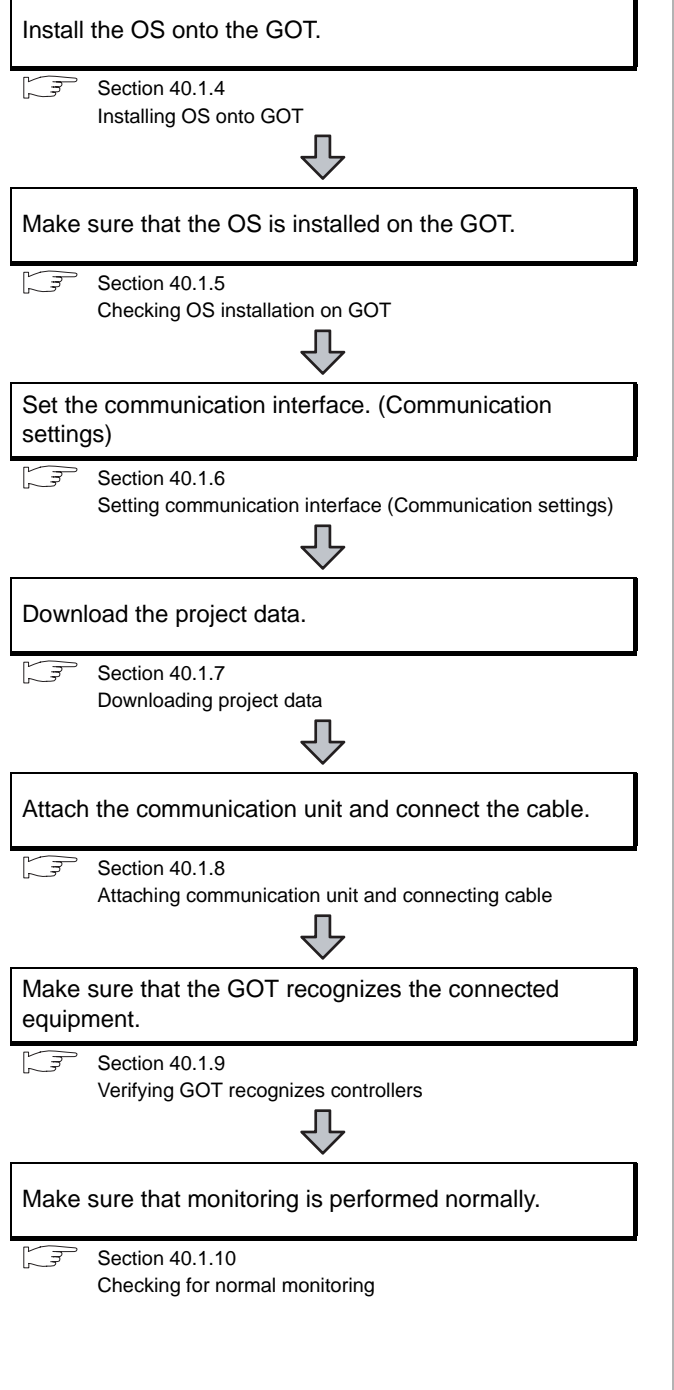

## <span id="page-1773-0"></span>40.1.4 Installing OS onto GOT

Install the standard monitor OS, communication driver and option OS onto the GOT.

For the OS installation methods, refer to the following manual.

GT Designer2 Version D Basic Operation/Data Transfer Manual

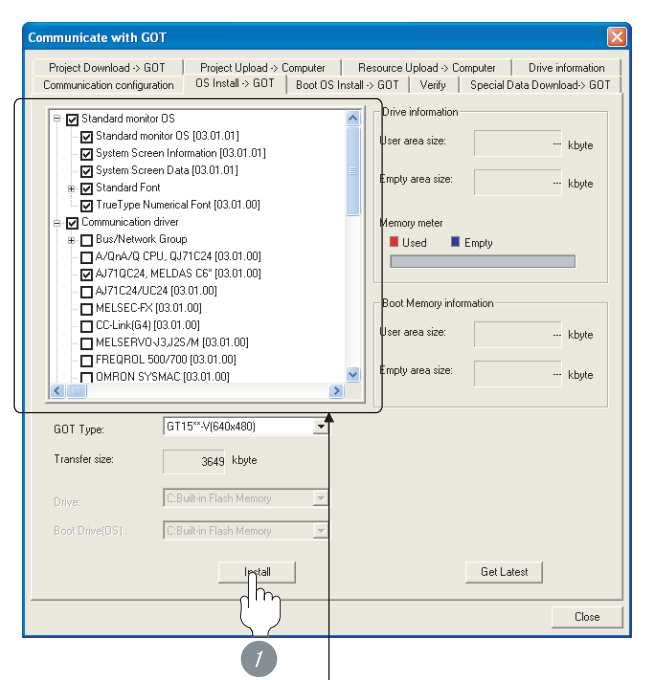

Check either of the following under the Communication driver. AJ71C24, MELDAS C6\*

*1* Check-mark a desired standard monitor OS, communication driver, option OS, and extended function OS, and click the **lnstall** button.

## **33** CONNECTION TO FUJI SYS TEMPERATURE CONTROLLER **34**

**35**

CONNECTION TO YOKOGAWA TEMPERATURE CONTROLLER

CONNECTION TO RKC<br>TEMPERATURE<br>CONTROLLER CONNECTION TO RKC TEMPERATURE CONTROLLER

**37**

INVERTER<br>CONNECTION

**38**

SERVO AMPLIFIER<br>CONNECTION

**39**

## <span id="page-1774-0"></span>40.1.5 Checking OS installation on GOT

Check if the OS is properly installed or not on the Drive information tab of GT Designer2.

For the operation on the Drive information tab, refer to the following manual.

 $\Box$  GT Designer2 Version  $\Box$  Basic Operation/Data Transfer Manual

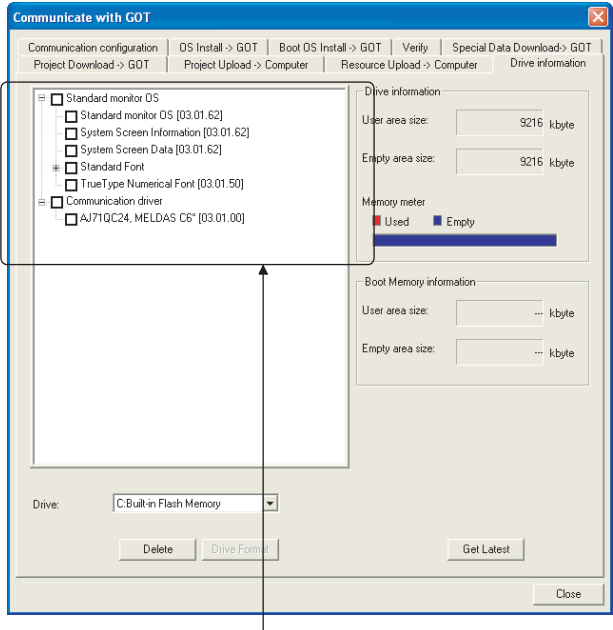

The OS has been installed successfully on the GOT if the following can be confirmed:

- 1) Standard monitor OS
- 2) Communication driver
	- AJ71C24, MELDAS C6\*

## <span id="page-1774-2"></span><span id="page-1774-1"></span>40.1.6 Setting communication interface (Communication settings)

Make the GOT communication interface settings on [Communication Settings] of GT Designer2.

Select the same communication driver as the one installed on the GOT for each communication interface.

For details on [Communication Settings] of GT Designer2, refer to the following manual.

GT Designer2 Version C Screen Design Manual

#### *1* Communication settings

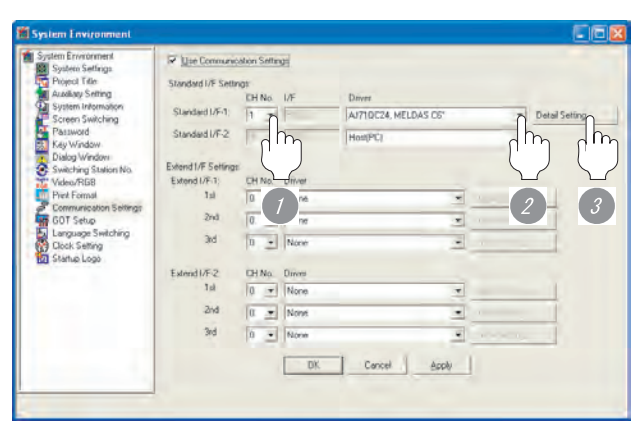

(When using GT15)

**1** Set [1] to the channel No. used. *2* Set the driver to "AJ71C24, MELDAS C6\*" **3** Perform the detailed settings for the driver.

 $\left( \mathbb{Z} \right)$  2 [Communication detail settings\)](#page-1775-0)

CONTROLLER<br>CONNECTION **40**CNC CONNECTION CNC CONNECTION

ROBOT CONTROLLER CONNECTION

#### <span id="page-1775-0"></span>*2* Communication detail settings

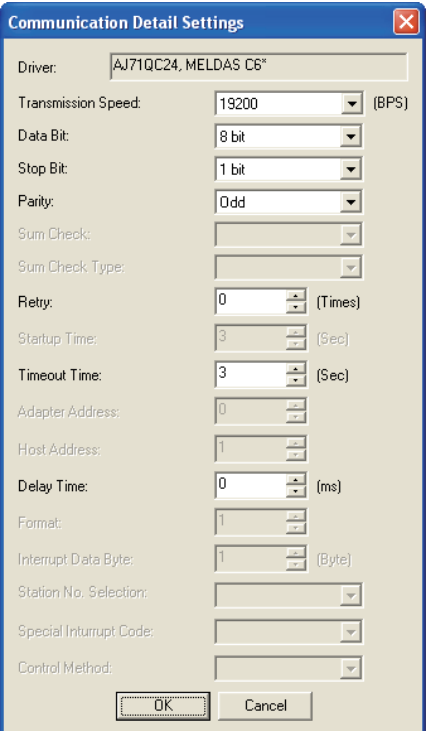

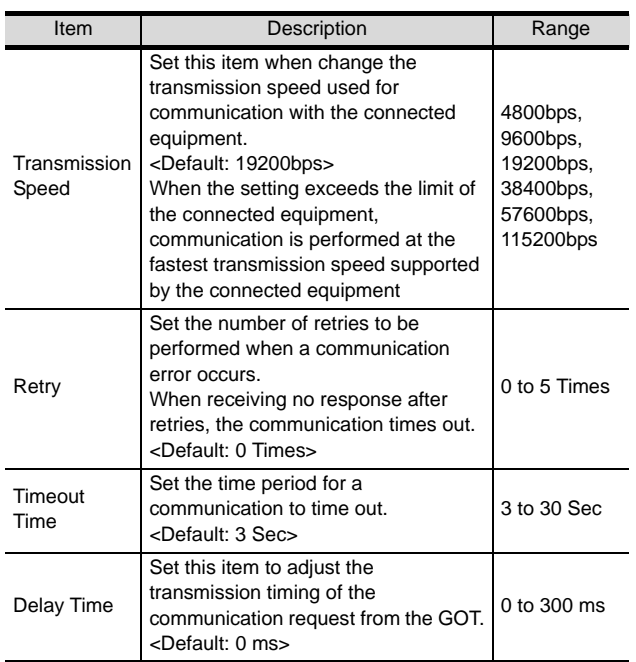

## $Point  $\hat{P}$$

(1) Communication interface setting by Utility The communication interface setting can be changed on the Utility's "Communication setting" after downloading "Communication Settings" of project data.

For details on the Utility, refer to the following manual.

- GT O User's Manual
- (2) Precedence in communication settings When settings are made by GT Designer 2 or the Utility, the latest setting is effective.

## <span id="page-1776-0"></span>40.1.7 Downloading project data

Download project data to the GOT.

For how to download project data, refer to the following manual.

 $\Box \equiv$  GT Designer2 Version  $\Box$  Basic Operation/Data Transfer Manual

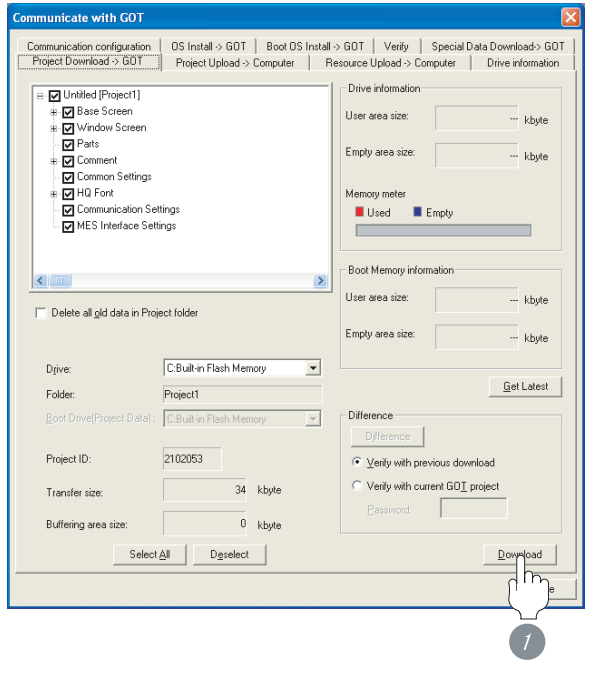

*1* Check the necessary items and click the Download button.

## <span id="page-1776-1"></span>40.1.8 Attaching communication unit and connecting cable

# Point Cautions when attaching the communication unit and connecting the cable Shut off all phases of the GOT power supply before attaching the communication unit and connecting the cable. *1* Attaching the communication unit *1* Attach the serial communication unit to the extension unit connector on the GOT. Point Communication unit For details on the RS-232 serial communication unit and RS-422/485 serial communication unit, refer to the following manual.

GT15 Serial Communication Unit User's Manual

**33**

**34**

CONNECTION TO FUJI SYS TEMPERATURE CONTROLLER

#### *2* How to connect the cable

(1) How to connect the RS-232 cable

- (a) For GT16, GT15
	- Connection to the RS-232 interface

*1* Connect the RS-232 cable to the RS-232 interface on the GOT.

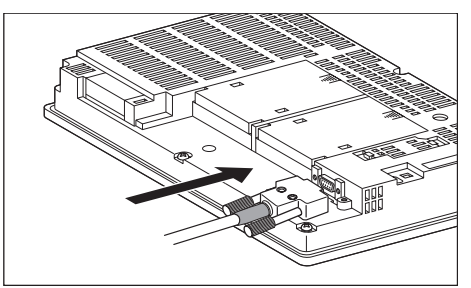

- Connection to the RS-232 communication unit
- *1* Connect the RS-232 cable to the RS-232 communication unit on the GOT.

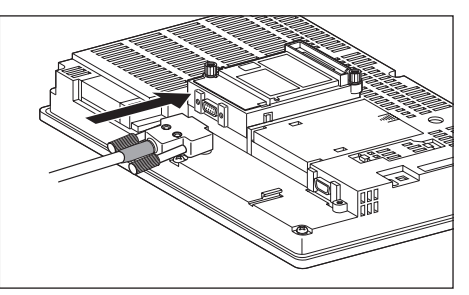

- (b) For the GT11
	- *1* Connect the RS-232 cable to the RS-232 interface on the GOT.

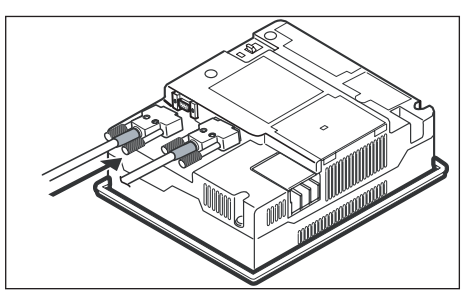

- (2) How to connect the RS-422 cable
	- (a) For the GT16
		- Connection to the RS-422/485 interface with the RS-422 connector conversion cable
		- *1* Connect the RS-422 connector conversion cable to the RS-422/485 interface on the GOT.

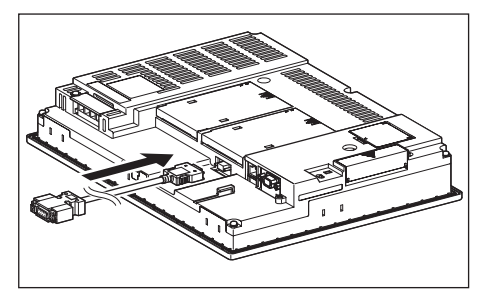

*2* Connect the RS-422 cable to the RS-422 connector conversion cable.

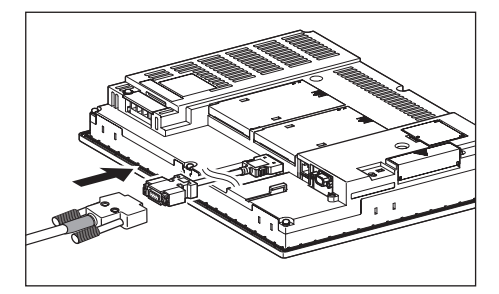

- Connection to the RS-232 interface
- *1* Connect the RS-422 conversion unit to the RS-232 interface on the GOT.

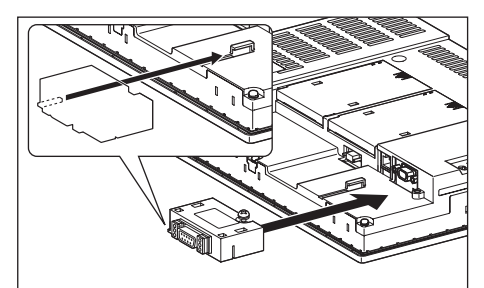

*2* Connect the RS-422 cable to the RS-422 conversion unit.

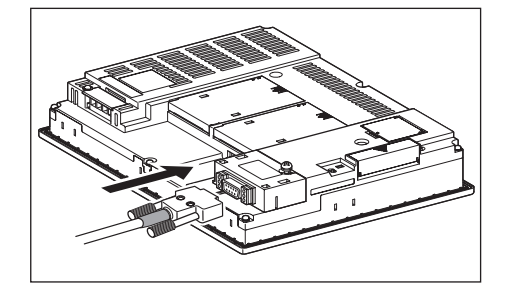

• Connection to the RS-422/485 communication unit

*1* Connect the RS-422 cable to the RS-422/485 communication unit on the GOT.

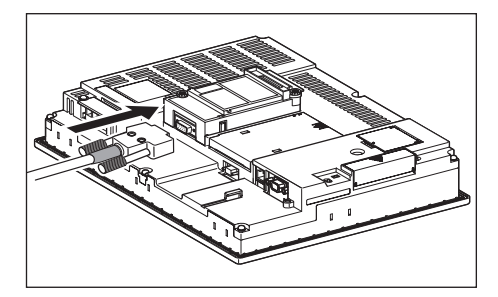

- (b) For the GT15
	- Connection to the RS-232 interface (The RS-422 conversion unit cannot be connected to  $GT155 \Box$

*1* Connect the RS-422 conversion unit to the RS-232 interface on the GOT.

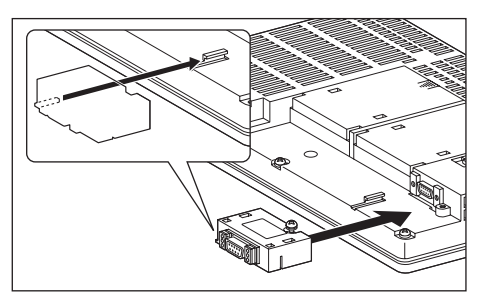

*2* Connect the RS-422 cable to the RS-422 conversion unit.

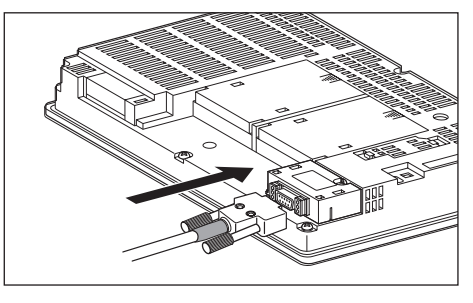

• Connection to the RS-422/485 communication unit

*1* Connect the RS-422 cable to the RS-422/485 communication unit on the GOT.

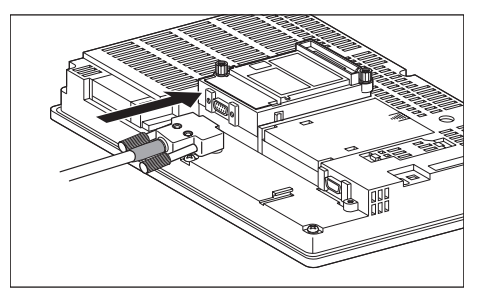

## Point  $\beta$

RS-422 conversion unit

For details of the RS-422 conversion unit, refer to the following manual.

 $\widehat{\mathbb{F}^{\mathcal{F}}}$  GT15 RS-422 Conversion Unit User's Manual

## **Point**

#### When using the RS-422 conversion unit

On "Communication settings" on the utility, make setting so that 5V DC power is supplied to the RS-422 conversion unit from the RS-232 interface on the GOT. For details on the utility, refer to the following manual:

 $\sqrt{r}$  GT  $\Box$  User's Manual

#### *1* Touch [5V supply].

## .<br>Standard I/F Setting Channel-Driver assign ChNo RS232<br>1 A/QnA/QCPU,QJ71C2 ChNo USB<br>9 Host (PC) Setting .<br>Bri s:<br>8:Barcode connection ∗:Other connection  $0<sup>K</sup>$

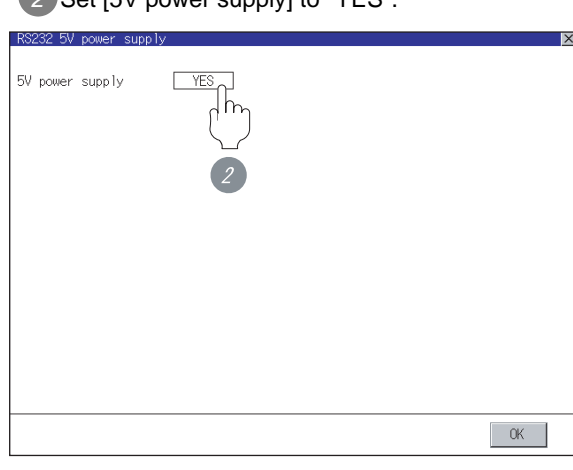

## *2* Set [5V power supply] to "YES".

**33**

**34**

CONNECTION TO YAMATAKE TEMPERATURE CONTROLLER

**35**

CONNECTION TO FUJI SYS TEMPERATURE CONTROLLER

CONNECTION TO FUJI<br>SYS TEMPERATURE<br>CONTROLLER

- (c) In the case of the GT11
	- *1* Connect the RS-422 cable to the RS-422 interface on the GOT.

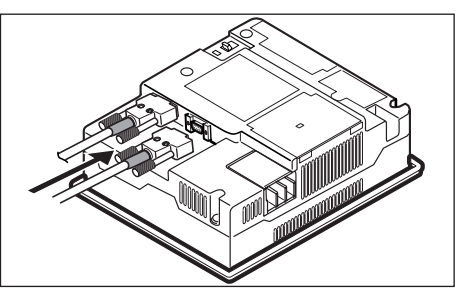

## <span id="page-1779-0"></span>40.1.9 Verifying GOT recognizes controllers

Verify the GOT recognizes controllers on [Communication Settings] of the Utility.

- Channel number of communication interface, communication drivers allocation status
- Communication unit installation status

#### *Remark*

How to display Utility(at default)

When using GT16 or GT1595

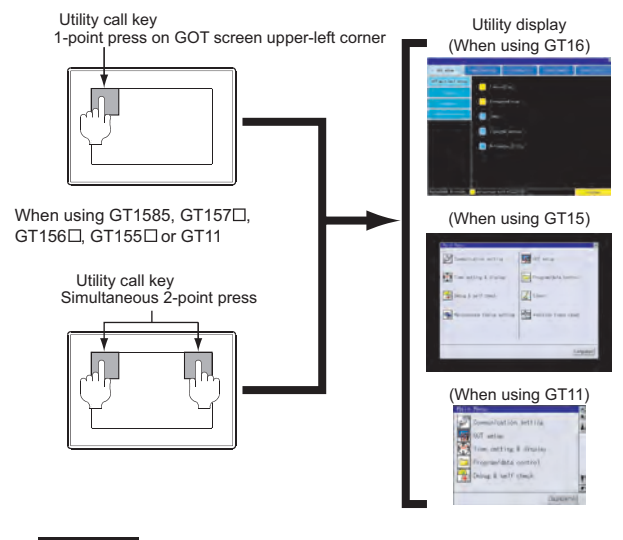

## Point  $\beta$

When setting the utility call key to 1-point

When setting [Pressing Time] to other than 0 second on the setting screen of the utility call key, press and hold the utility call key until the buzzer sounds. For the setting of the utility call key, refer to the following.

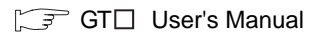

<span id="page-1780-0"></span>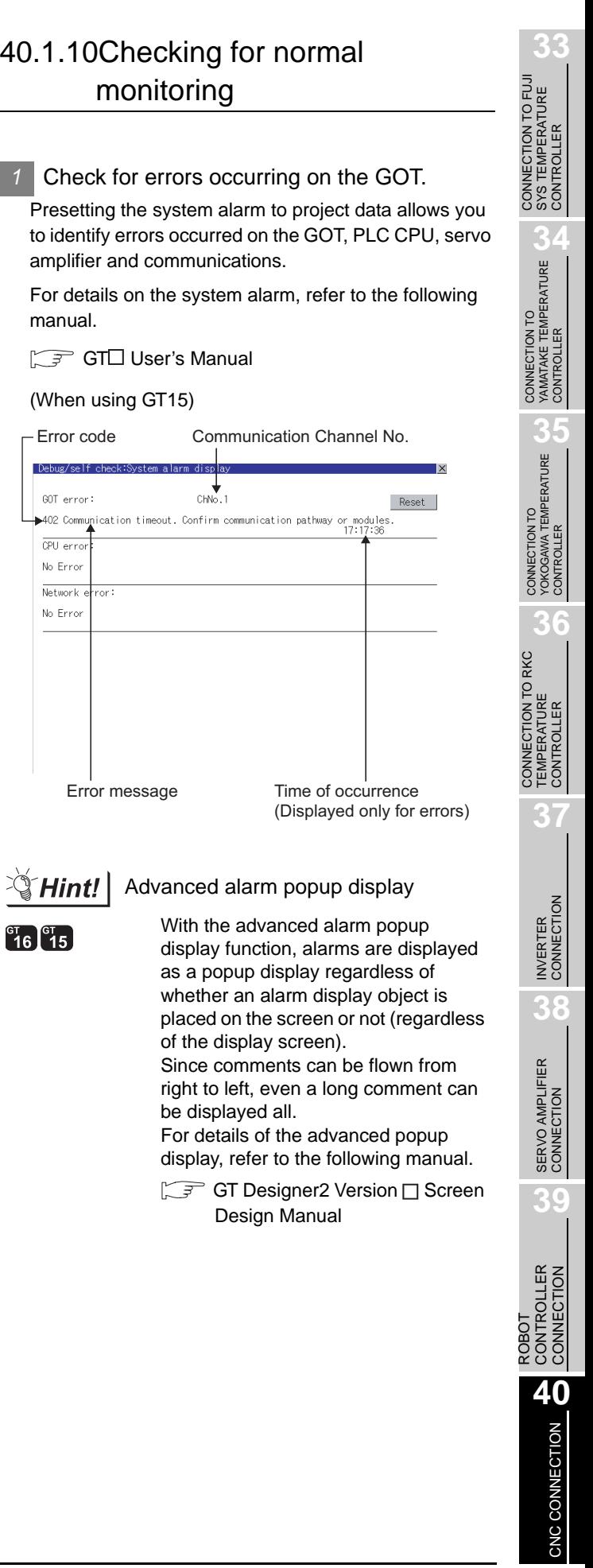

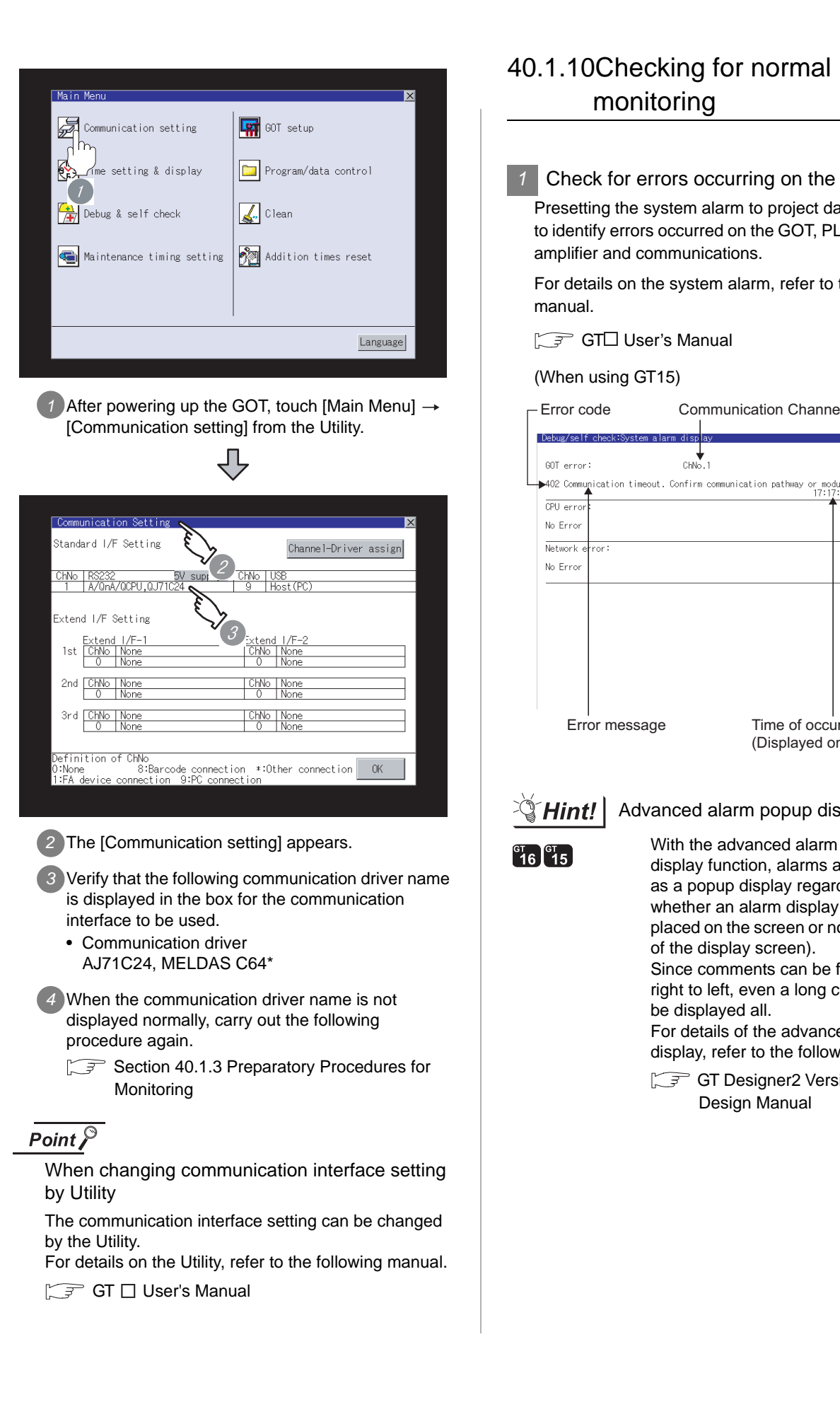

of the display screen).

Design Manual

be displayed all.

monitoring

 $ChNo$ 

#### *2* Perform an I/O check.

Whether the CNC can communicate with the GOT or not can be checked by the I/O check function.

If this check ends successfully, it means correct communication interface settings and proper cable connection.

Display the I/O check screen by Main Menu.

• For GT16

Display the I/O check screen by [Main Menu]  $\rightarrow$  $[Self check] \rightarrow [I/O check].$ 

• For GT15, GT11

Display the I/O check screen by [Main Menu]  $\rightarrow$ 

[Debug & self check]  $\rightarrow$  [Self check]  $\rightarrow$  [I/O check].

For details on the I/O check, refer to the following manual:

#### GT User's Manual

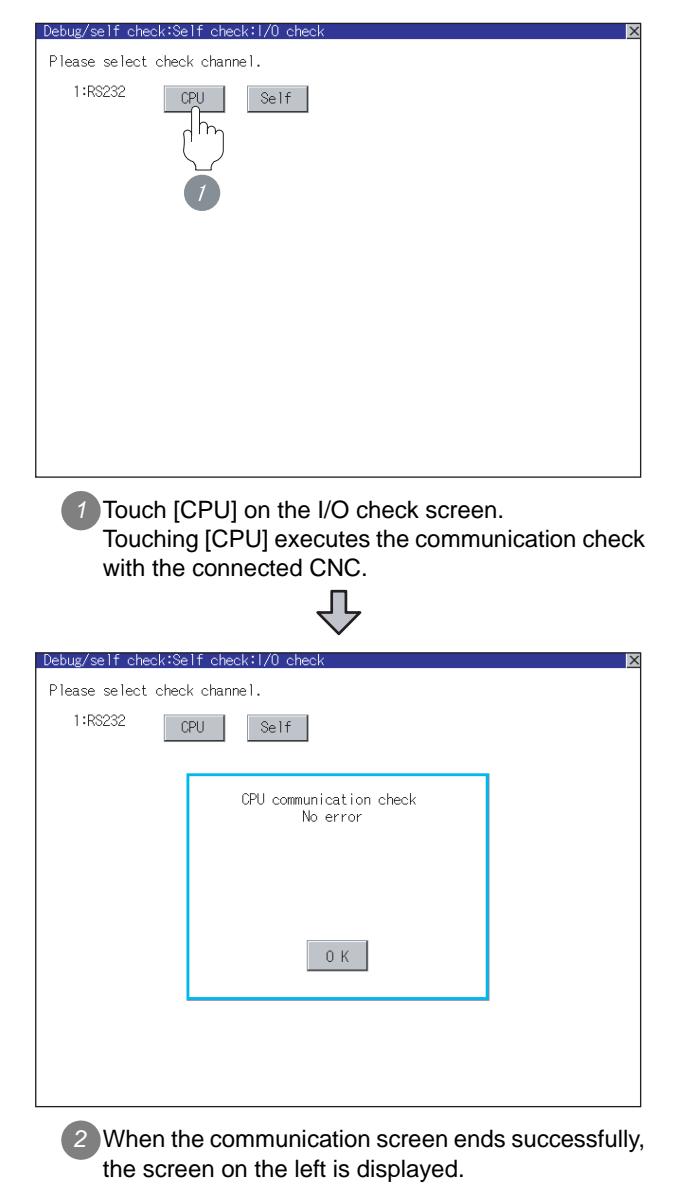

All settings related to communications are complete now. Create screens on GT Designer2 and download the project data again.

## 40.1.11 Precautions

#### *Communication settings*

The communication driver names differs depending on the GT Designer2 versions.

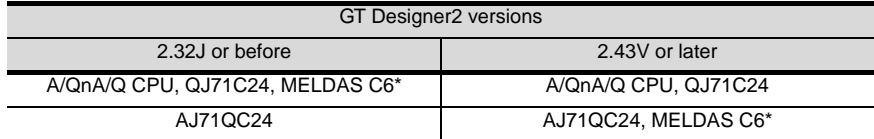

Point

Upgrading the version of the Standard monitor OS

When upgrading the Standard monitor OS on the GOT, an installation of the Communication driver [AJ71QC24, MELDAS C6\*] onto the GOT may be necessary, according to the message on GT Designer2.

## *2* Version of CNC

For MELDAS C6/C64, use NC system software version D0 or later.

CONNECTION TO FUJI<br>SYS TEMPERATURE<br>CONTROLLER CONNECTION TO FUJI SYS TEMPERATURE CONTROLLER

**34**

CONNECTION TO<br>YAMATAKE TEMPERATURE<br>CONTROLLER

**35**

CONNECTION TO YOKOGAWA TEMPERATURE CONTROLLER

40 - 17

# <span id="page-1783-0"></span>40.2 MELSECNET/10 Connection (PLC To PLC Network)

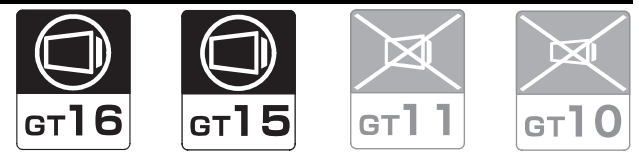

Connectable CNC is MELDAS C6/C64 series.

Select a system configuration suitable for your application.

*1* System configuration and connection conditions

**Point** 

(1) Connectable network

Connect the GOT to the following network systems as an ordinary station. • MELSECNET/10 network system (PLC to PLC network) optical loop system

- MELSECNET/10 network system (PLC to PLC network) coaxial bus system
- (2) Conventions used in this section

Numbers (e.g.  $\boxed{1}$ ) of  $\boxed{7}$  System configuration and connection conditions correspond to the numbers (e.g.  $\Box$ ) of 2 System equipment. Use these numbers as references when confirming models and applications.

## 40.2.1 System Configuration

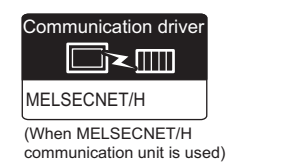

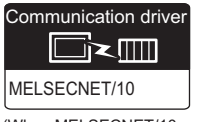

(When MELSECNET/10 communication unit is used)

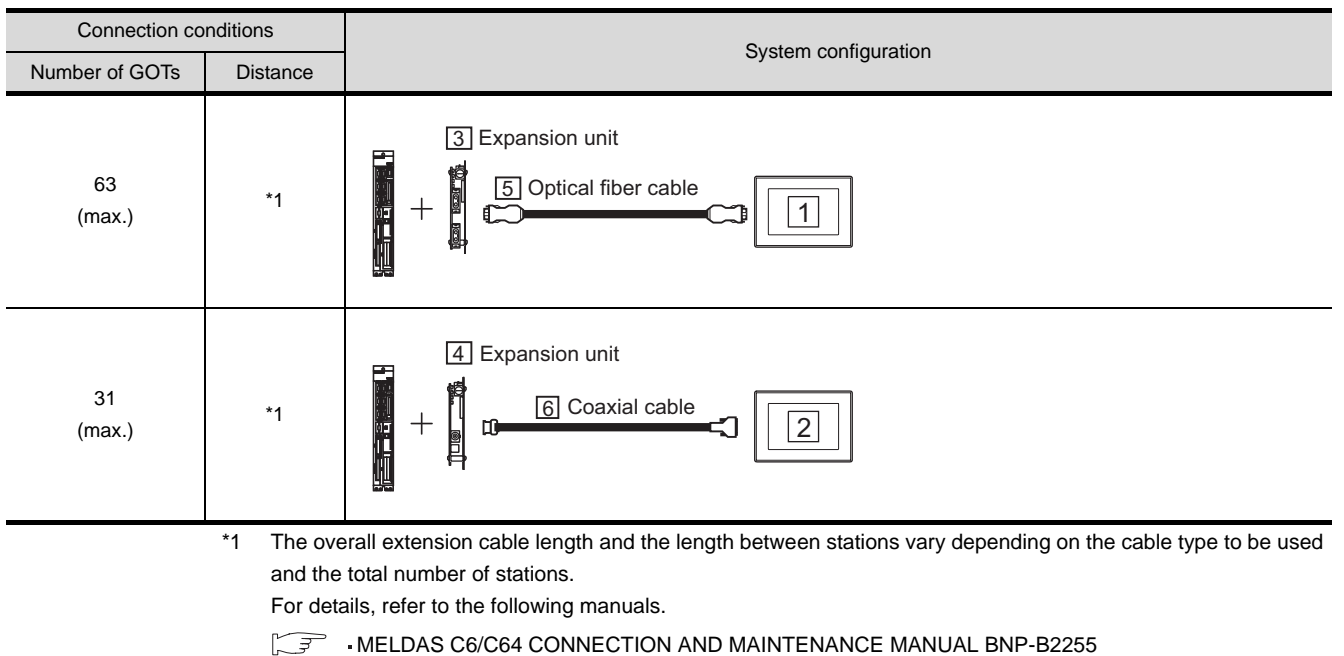

MELDAS C6/C64 NETWORK MANUAL BNP-B2373

## *2* System equipment

(1) GOT

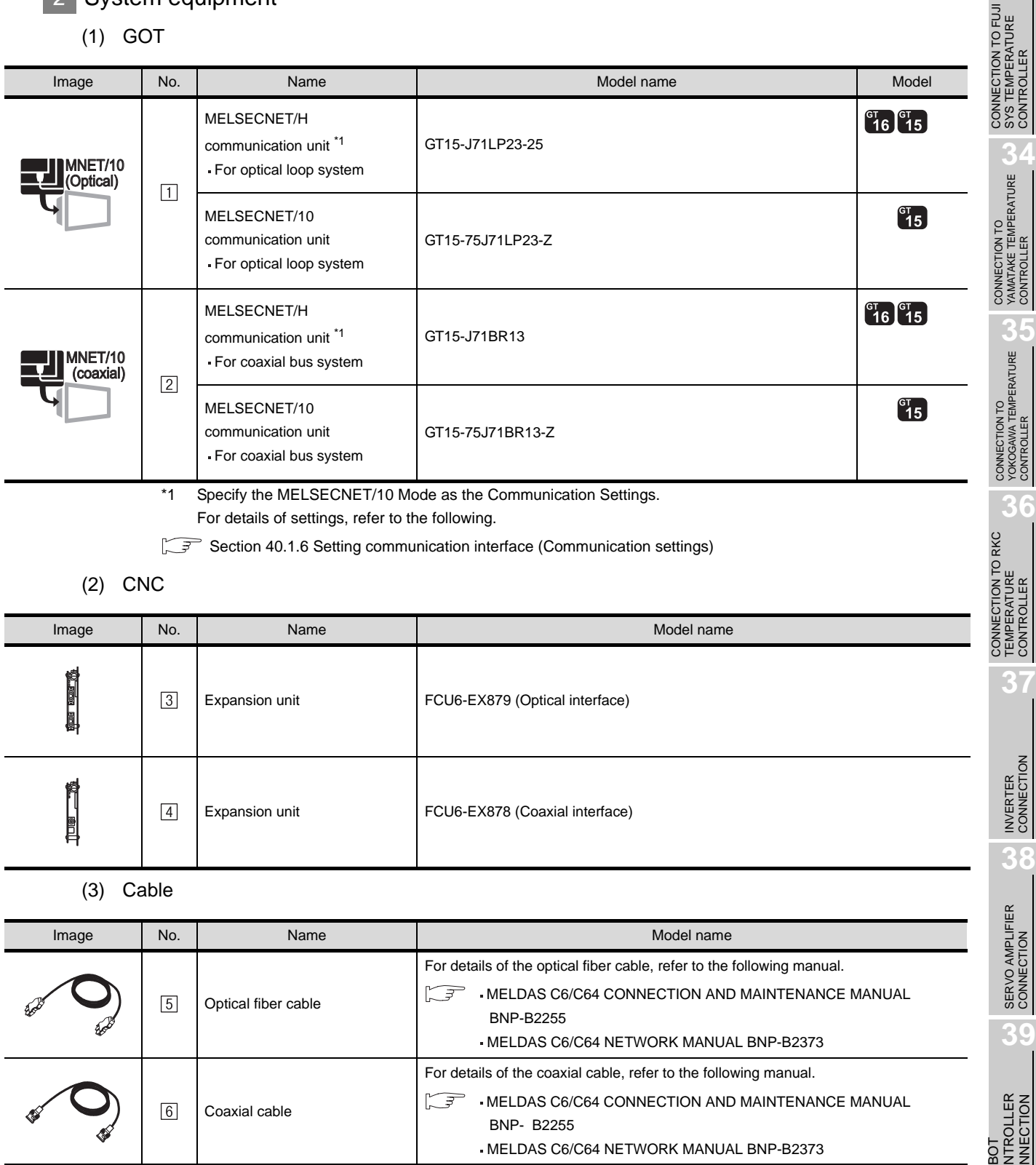

**33**

SYS TEMPERATURE CONTROLLER

TEMPERATURE CONTROLLER

40 - 19

## <span id="page-1785-1"></span>40.2.2 Preparatory Procedures for Monitoring

The following shows the procedures to be taken before monitoring and corresponding reference sections.

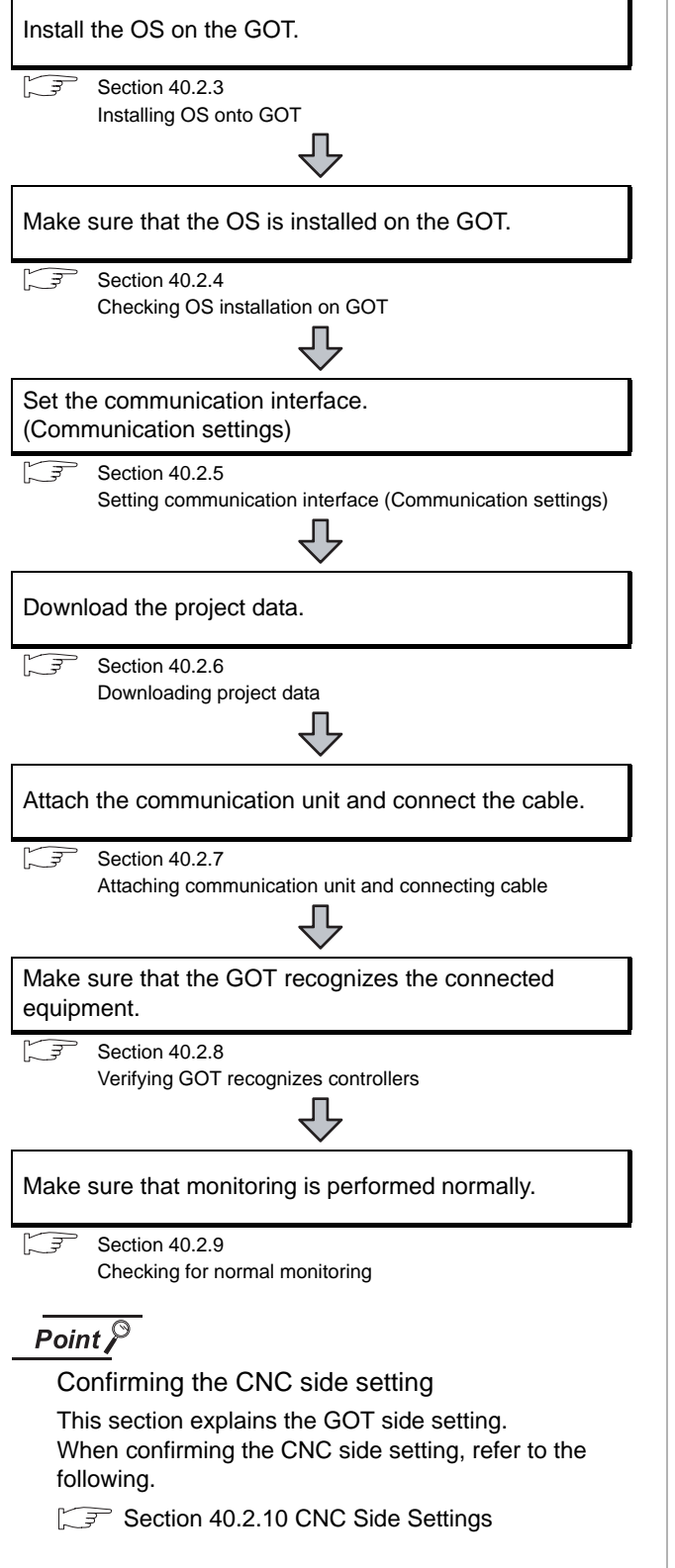

## <span id="page-1785-0"></span>40.2.3 Installing OS onto GOT

Install the standard monitor OS, communication driver and option OS onto the GOT.

For the OS installation methods, refer to the following manual.

GT Designer2 Version D Basic Operation/Data Transfer Manual

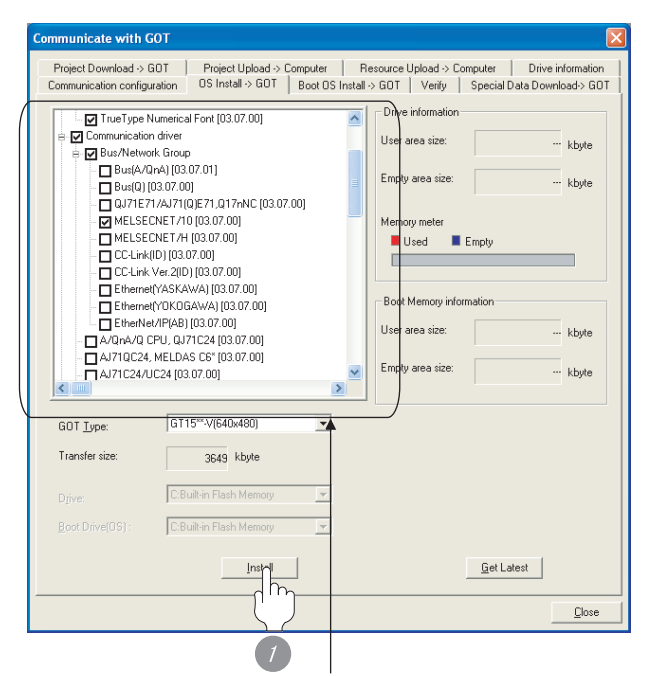

 Check the following under the Communication driver. • When using the MELSECNET/10 communication unit : MELSECNET/10

 • When using the MELSECNET/H communication unit : MELSECNET/H

*1* Check-mark a desired standard monitor OS, communication driver, option OS, and extended function OS, and click the **lnstall** button.

# **33** SYS TEMPERATURE CONTROLLER **34**CONNECTION TO YAMATAKE TEMPERATURE CONTROLLER **35**

**37**

INVERTER<br>CONNECTION

**38**

SERVO AMPLIFIER<br>CONNECTION

**39**

**PORO** CONTROLLER CONNECTION

**40**

CONTROLLER<br>CONNECTION

CNC CONNECTION

CNC CONNECTION

## <span id="page-1786-1"></span>40.2.4 Checking OS installation on GOT

Check if the OS is properly installed or not on the Drive information tab of GT Designer2.

For the operation on the Drive information tab, refer to the following manual.

GT Designer2 Version <sub>D</sub> Basic Operation/Data Transfer Manual

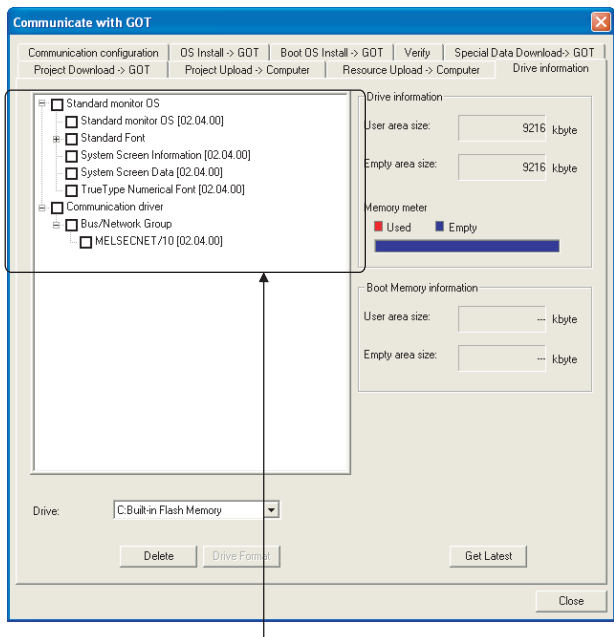

The OS has been installed successfully on the GOT if the following can be confirmed:

- 1) Standard monitor OS
- 2) Communication driver

 • When using the MELSECNET/10 communication unit : MELSECNET/H

 • When using the MELSECNET/H communication unit : MELSECNET/10

## <span id="page-1786-0"></span>40.2.5 Setting communication interface (Communication settings)

To configure the communication interface of the GOT, use the [Communication settings] of GT Designer2 and the switches of the communication unit.

Select the same communication driver as the one installed on the GOT for each communication interface.

For details on [Communication Settings] of GT Designer2, refer to the following manual.

 $\Box$  GT Designer2 Version  $\Box$  Screen Design Manual

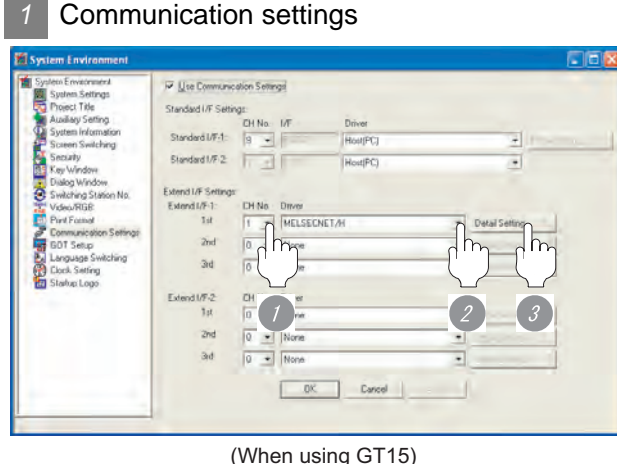

**1** Set [1] to the channel No. used.

*2* Set the driver.

- When using the MELSECNET/H communication unit. : "MELSECNET/H"
- When using the MELSECNET/10 communication unit. : "MELSECNET/10"

*3* Perform the detailed settings for the driver.

 $(\sqrt{37})$  2 [Communication detail settings\)](#page-1787-0)

<span id="page-1787-0"></span>

#### *2* Communication detail settings

#### (1) MELSECNET/H

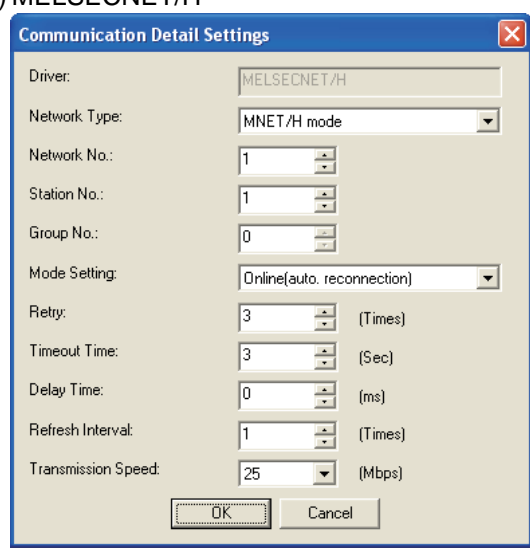

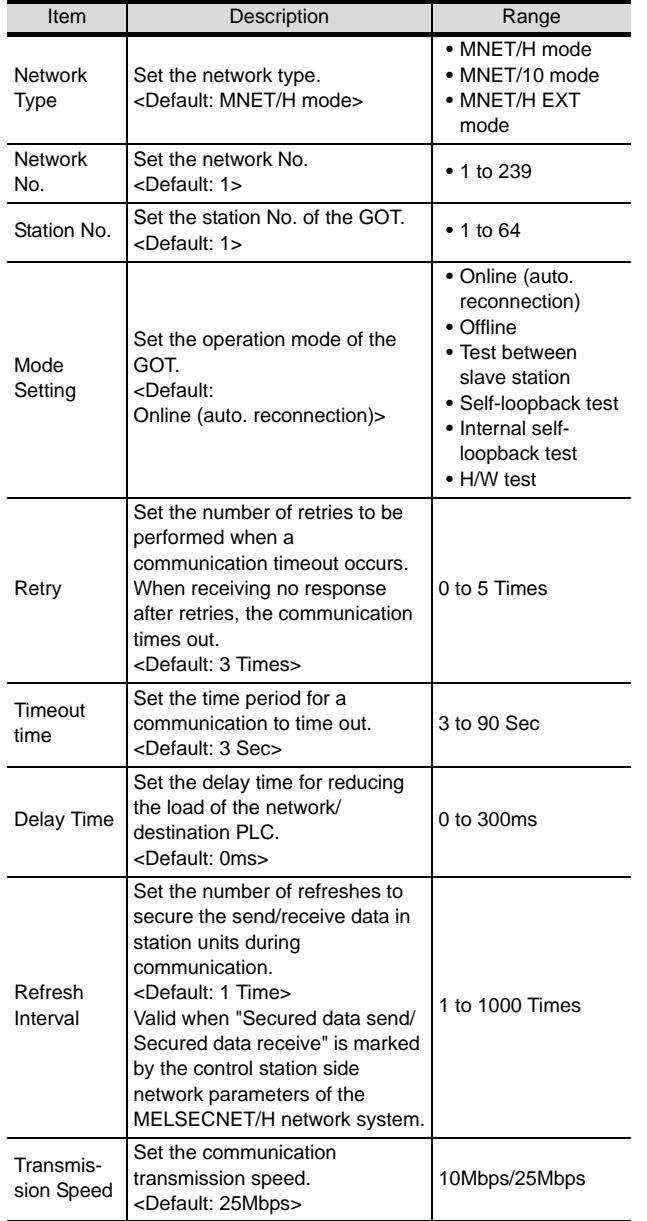

#### (2) MELSECNET/10

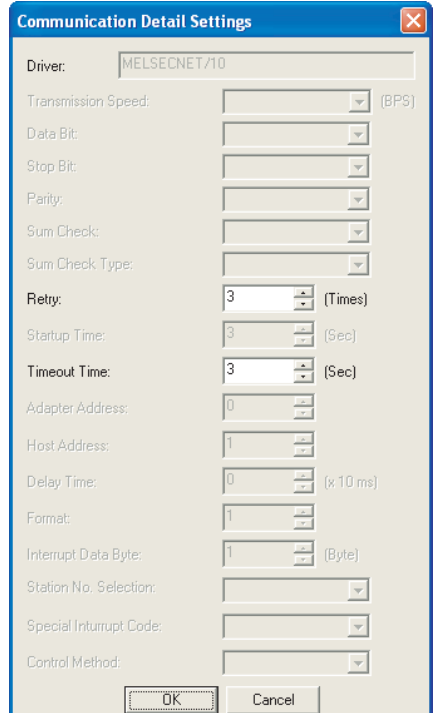

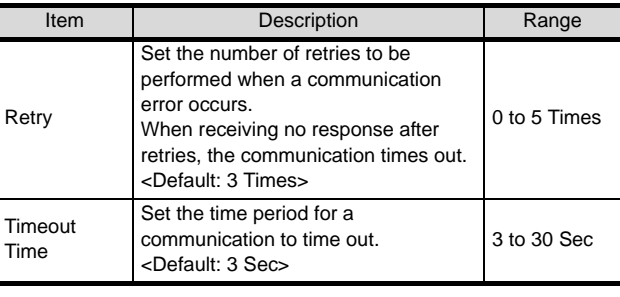

#### **Point**

(1) When MELSECNET/H communication unit is used

When connecting to the MELSECNET/10 network, specify "MELSECNET/10 Mode" as "Network Type".

(2) Communication interface setting by Utility The communication interface setting can be changed on the Utility's "Communication setting" after downloading "Communication setting" of project data.

For details on the Utility, refer to the following

manual.

 $\sqrt{3}$ GT16 User's Manual

GT15 User's Manual

(3) Precedence in communication settings When settings are made by GT Designer 2 or the Utility, the latest setting is effective.

*3* Switch setting (GT15-75J71P23-Z, GT15- 75JBR13-Z)

## Point  $\widehat{r}$

Switch setting of the communication unit When using the MELSECNET/H communication unit, the switch setting is not needed.

For details of each setting switch and LED, refer to the following manual.

GT15 MELSECNET/10 communication unit User's Manual

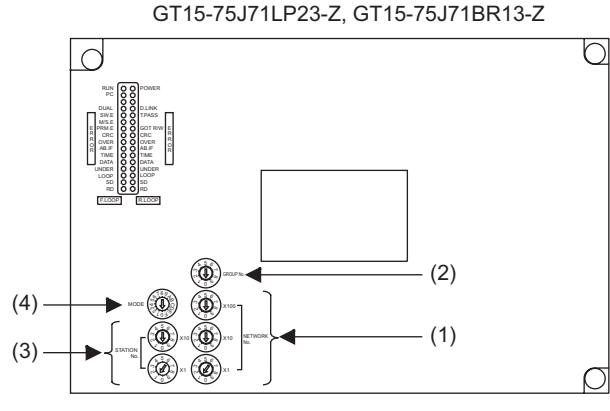

#### (1) Network number setting switch

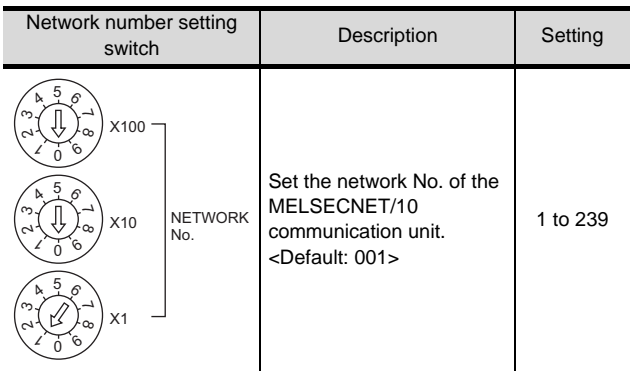

#### (2) Group number setting switch

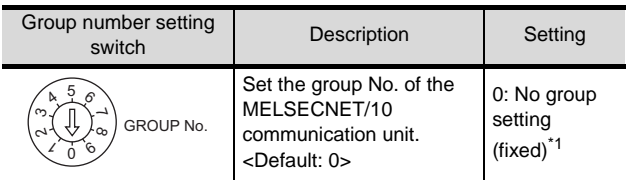

\*1 The GOT does not use the group number. Specify "0".

(3) Station number setting switch

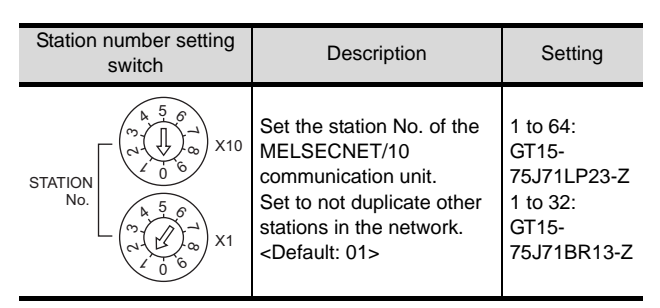

#### (4) Mode setting switch

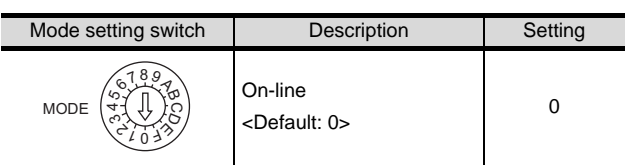

## Point

(1) Switch setting example For the switch setting example, refer to the following.

Section 6.3 PLC Side Setting

- (2) When the switch setting is changed When changing the switch setting after mounting the MELSECNET/10 communication unit to the GOT, reset the GOT.
- (3) Self check test Select "3" to "9" as the mode setting switch to provide a self check test of the MELSECNET/10 communication unit.

For details, refer to the following manual.

GT15 MELSECNET/10 communication unit User's Manual

**33**

**34**

CONT

CONNECTION TO YAMATAKE TEMPERATURE CONTROLLER

**35**

CONNECTION TO YOKOGAWA TEMPERATURE CONTROLLER

**36**

**37**

CONNECTION TO RKC TEMPERATURE CONTROLLER

CONNECTION TO FUJI SYS TEMPERATURE CONTROLLER

CONNECTION TO FUJI<br>SYS TEMPERATURE **TROILER** 

40 - 23

## <span id="page-1789-1"></span>40.2.6 Downloading project data

Download project data to the GOT.

For how to download project data, refer to the following manual.

GT Designer2 Version D Basic Operation/Data Transfer Manual

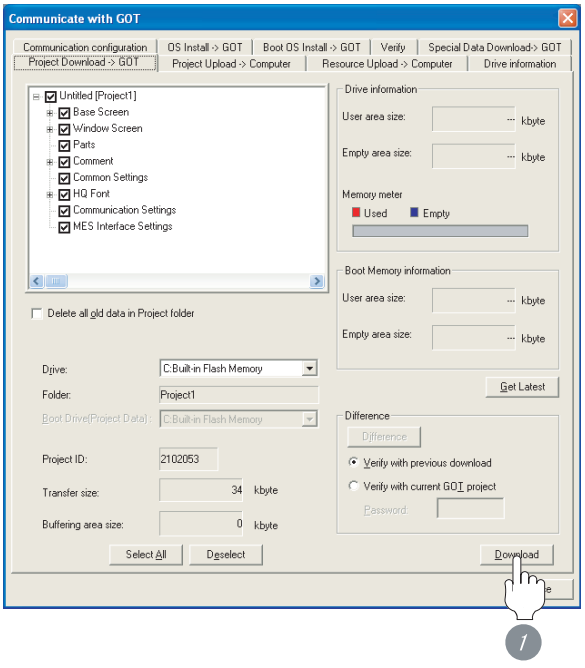

**1** Check the necessary items and click the Download button.

## <span id="page-1789-0"></span>40.2.7 Attaching communication unit and connecting cable

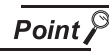

Cautions when attaching the communication unit and connecting the cable

Shut off all phases of the GOT power supply before attaching the communication unit and connecting the cable.

- **1** Attaching the communication unit
- (1) When MELSECNET/H communication unit is used
	- *1* Mount the MELSECNET/H communication unit on the extension unit connector of the GOT.

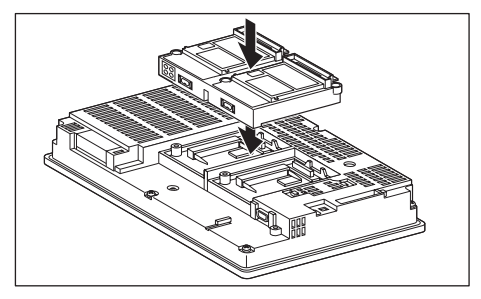

## Point  $\beta$

MELSECNET/H communication unit

For the details of mounting the MELSECNET/H communication unit, refer to the following manual.

 $\widehat{F}$  GT15 MELSECNET/H communication unit User's Manual

**33** CONNECTION TO FUJI CONNECTION TO FUJI<br>SYS TEMPERATURE SYS TEMPERATURE ROLLER CONTROLLER CONT IN OUT **34**CONNECTION TO YAMATAKE TEMPERATURE CONTROLLER **35**CONNECTION TO<br>YOKOGAWA TEMPERATURE **36** NECTION TO RKC<br>PERATURE<br>TROLLER CONNECTION TO RKC TEMPERATURE CONTROLLER **CONT** ΓEΜ **37**INVERTER<br>CONNECTION **38**SERVO AMPLIFIER<br>CONNECTION **39** CONTROLLER CONTROLLER<br>CONNECTION CONNECTION ROBOT **40**CNC CONNECTION CNC CONNECTION

- (2) When MELSECNET/10 communication unit is used
	- *1* Mount the interface converter unit to the extension unit connector of the GOT.

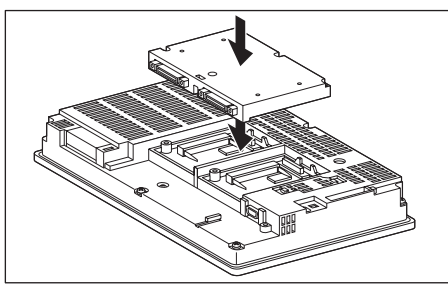

*2* Mount the MELSECNET/10 communication unit to the interface converter unit.

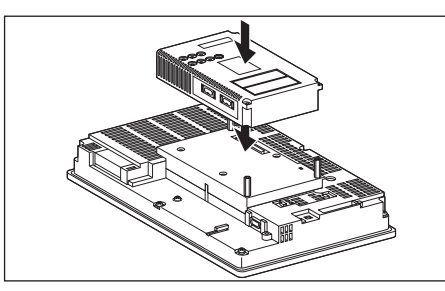

## Point  $\beta$

MELSECNET/10 communication unit For details of the MELSECNET/10 communication unit, refer to the following manual.

- GT15 MELSECNET/10 communication unit User's Manual
- *2* Connecting the cable

#### (1) Optical fiber cable

- (a) Optical fiber cable connection method
	- *1* Mount the optical fiber cable to the MELSECNET/H communication unit or the MELSECNET/10 communication unit.

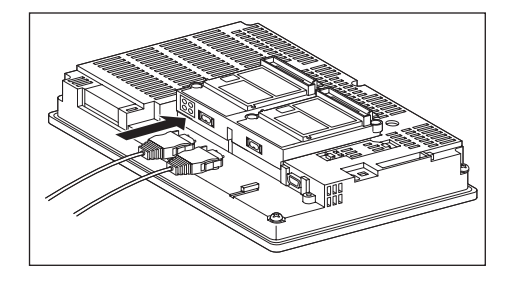

(b) Wiring diagram When connecting the adjacent stations, connect the IN with the adjacent OUT as follows.

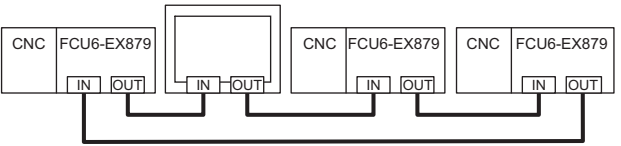

#### (2) Coaxial cable

(a) Coaxial cable connection method

*1* Mount the F-type connector to the MELSECNET/H communication unit or the MELSECNET/10 communication unit.

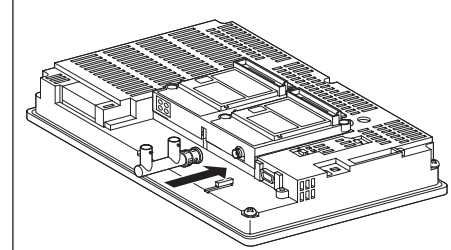

*2* Mount the coaxial cable to the F-type connector.

If the MELSECNET/H communication unit or the MELSECNET/10 communication unit is terminal station of the network, be sure to connect a terminating resistor (sold separately: A6RCON-R75) to the F-type connector.

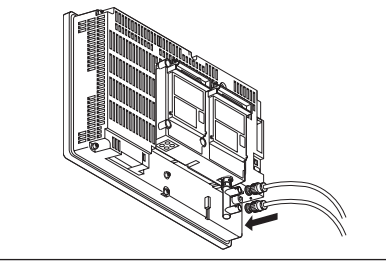

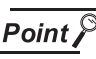

#### Precautions for connection of coaxial cable

Before connecting or disconnecting the coaxial connector, touch a grounded metal object to discharge the static electricity from the human body. Failure to do so may result in a MELSECNET/H or MELSECNET/10 communication unit malfunction.

(b) Coaxial cable connector connection method The following describes the method for connecting the BNC connector (connector plug for coaxial cable) and the cable.

# **CAUTION**

Solder the coaxial cable connectors properly. Insufficient soldering may result in malfunctions.

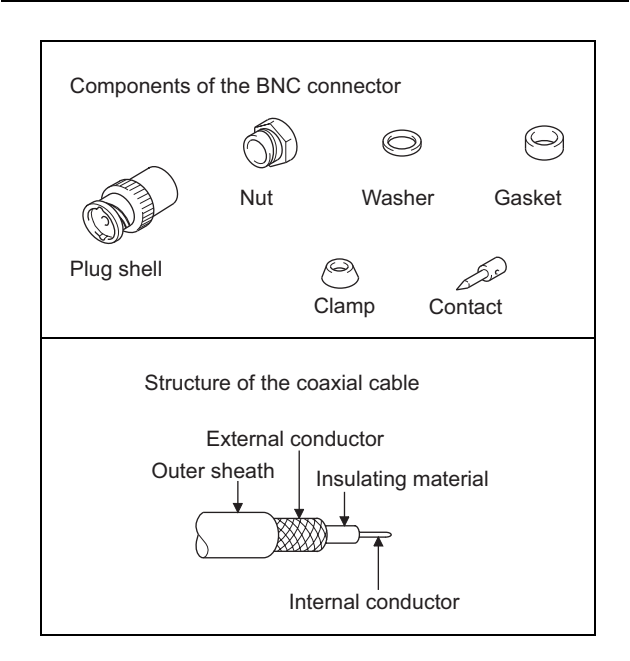

*1* Remove the external sheath of the coaxial cable with dimensions as shown on the left.

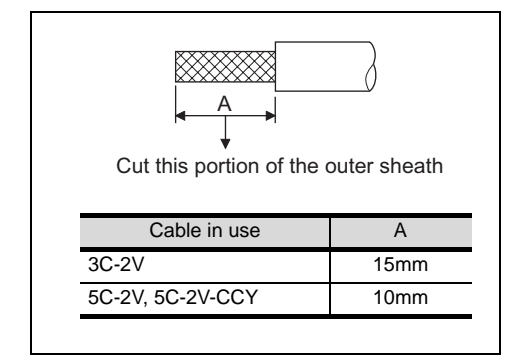

*2* Pass the nut, washer, gasket, and clamp through the coaxial cable as shown on the left and loosen the external conductor.

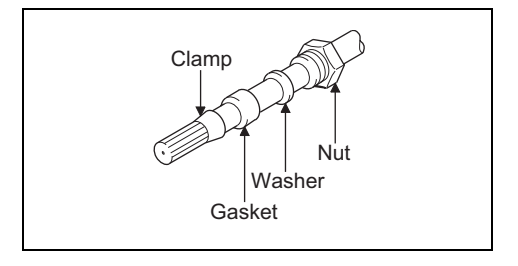

**3** Cut the external conductor, insulting material, and internal conductor with the dimensions as shown on the left.

Note that the external conductor should be cut to the same dimension as the tapered section of the clamp and smoothed down to the clamp.

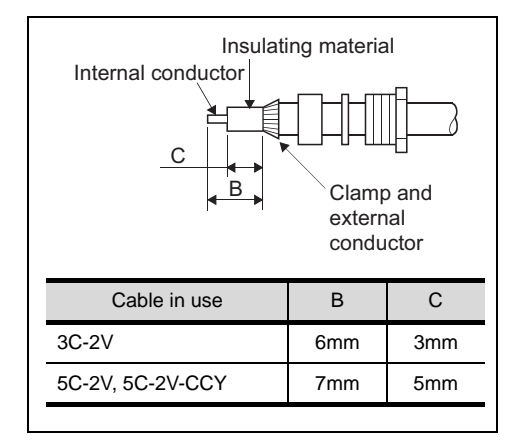

*4* Solder the contact to the internal conductor.

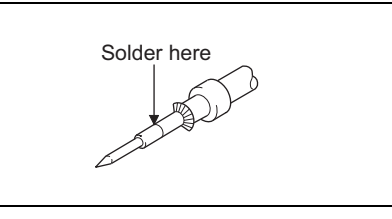

*5* Insert the connector assembly shown in 4 into the plug shell and screw the nut into the plug shell.

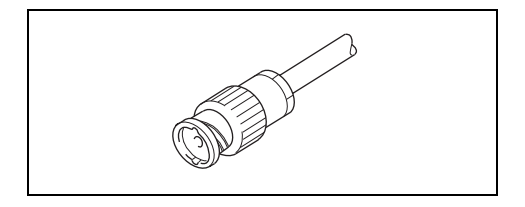

## $\overline{Point}$

Precautions for soldering

Note the following precautions when soldering the internal conductor and contact.

- Make sure that the solder does not bead up at the soldered section.
- Make sure there are no gaps between the connector and cable insulator or they do not cut into each other.
- Perform soldering quickly so the insulation material does not become deformed.

## <span id="page-1792-0"></span>40.2.8 Verifying GOT recognizes controllers

Verify the GOT recognizes controllers on [Communication Settings] of the Utility.

- Channel number of communication interface, communication drivers allocation status
- Communication unit installation status

#### *Remark*

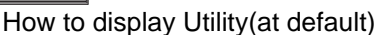

When using GT16 or GT1595

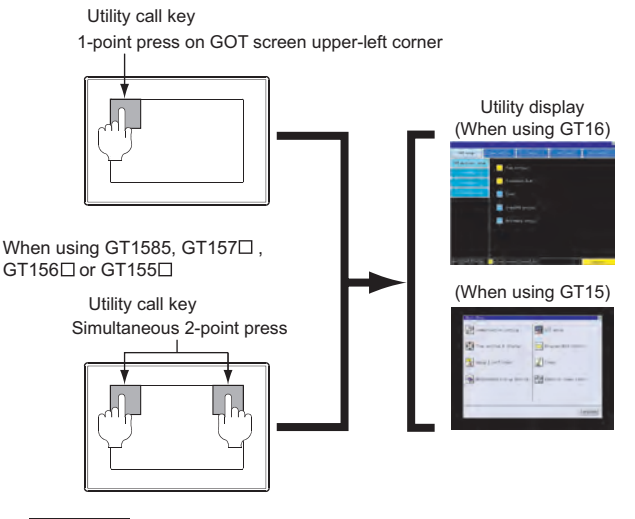

#### Point  $\beta$

When setting the utility call key to 1-point

When setting [Pressing Time] to other than 0 second on the setting screen of the utility call key, press and hold the utility call key until the buzzer sounds. For the setting of the utility call key, refer to the following.

 $\sqrt{3}$  GT $\Box$  User's Manual

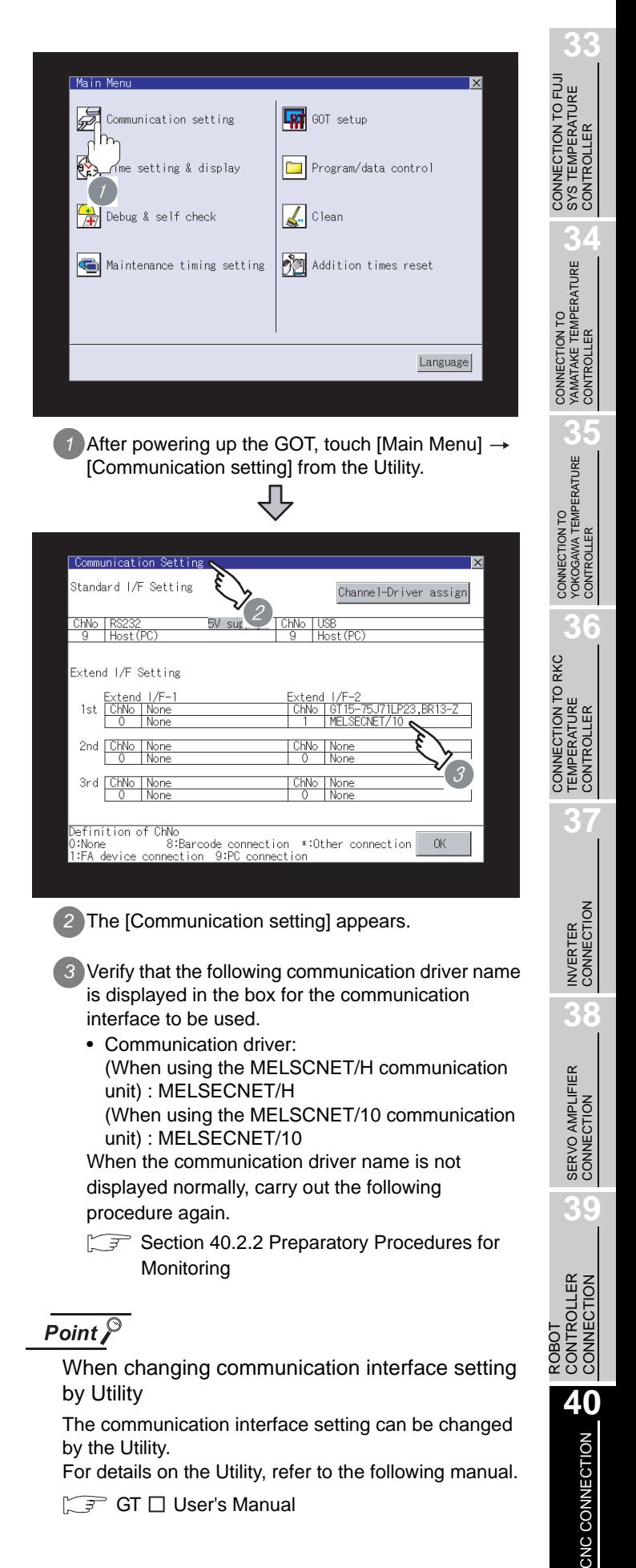

## <span id="page-1793-0"></span>40.2.9 Checking for normal monitoring

#### *1* Check for errors occurring on the GOT.

Presetting the system alarm to project data allows you to identify errors occurred on the GOT, PLC CPU, servo amplifier and communications.

For details on the system alarm, refer to the following manual.

S GT□ User's Manual

#### (When using GT15)

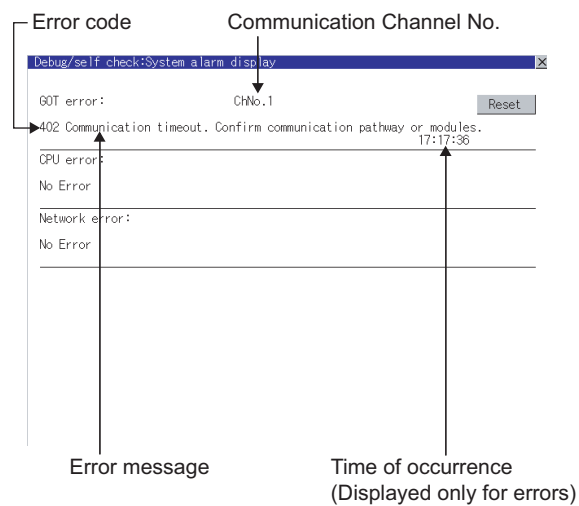

#### ें Hint!  $\mid$ Advanced alarm popup display

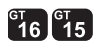

With the advanced alarm popup display function, alarms are displayed as a popup display regardless of whether an alarm display object is placed on the screen or not (regardless of the display screen).

Since comments can be flown from right to left, even a long comment can be displayed all.

For details of the advanced popup display, refer to the following manual.

 $\sqrt{37}$  GT Designer2 Version  $\Box$  Screen Design Manual

#### *2* Confirming the communication state with network unit by GOT

The communication state between the GOT and the MELSECNET/10 network system can be confirmed by the Utility screen of the GOT.

For details on the operation method of the GOT Utility

screen, refer to the following manual

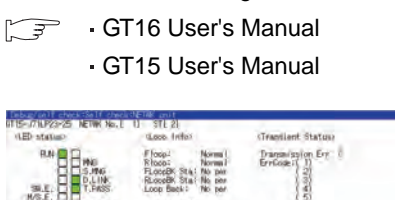

a id

## $\overline{Point \nearrow}$

Communication unit for displaying network module status

Use the MELSECNET/H communication unit for displaying the network module status on the GOT. The GOT cannot display the network module status with the MELSECNET/10 communication unit.

*3* Confirming the CNC side setting

When connecting the GOT, setting is required for the CNC side.

Confirm if the CNC side setting is correct.

Section 40.2.10 CNC Side Settings

All settings related to communications are complete now. Create screens on GT Designer2 and download the project data again.

## <span id="page-1794-0"></span>40.2.10CNC Side Settings

#### *1* Parameter Setting

Set parameters related to MELSECNET/10 with MELSEC's peripheral devices in the same way as parameter setting of MELSEC CPU, and write them on CNC by PC. However, in the case of using the default parameters or not requiring separate settings due to normal stations, it is not necessary to set the network

#### (1) Control Station Parameter

If you wish to place the control station in CNC and set the common parameters, set the network parameters by peripheral device and write them on CNC. An example of parameter setting by GPPW is as follows. Set the first I/O No. as follows according to the expansion slot to which the unit is inserted.

(a) Start I/O No.

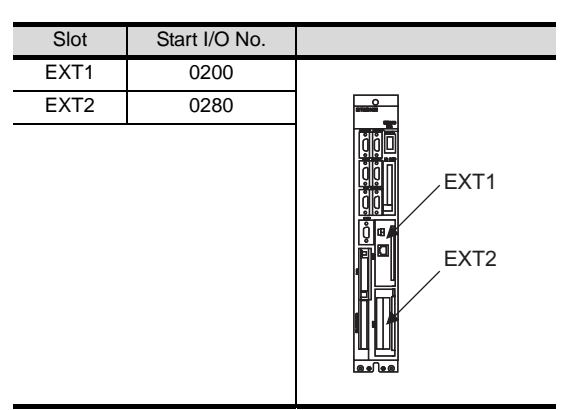

(b) Example of GX Developer setting

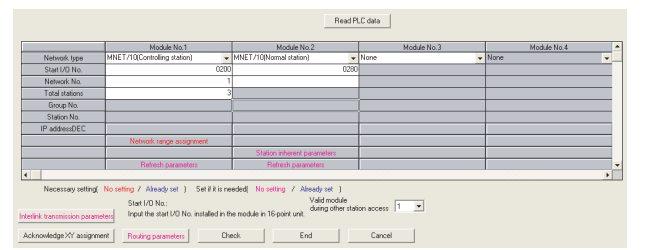

For details of the parameter setting, refer to the following.

MELDAS C6/C64 NETWORK MANUAL BNP-B2373

#### (2) Normal Station Parameter

As for normal stations, it is not necessary to set parameters unless separate settings are required. The refresh parameters are set and written as required. In this case, the parameter setting of the first I/O No. is the same as in the case of the control station.

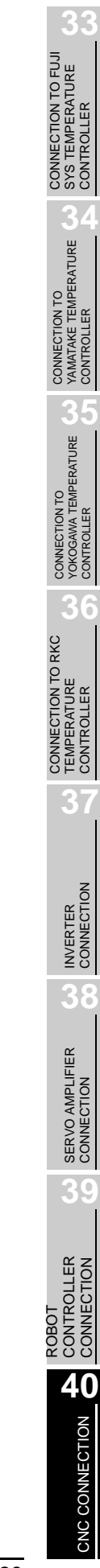

#### *2* Expansion unit settings

(1) FCU6-EX879 (Optical fiber cable)

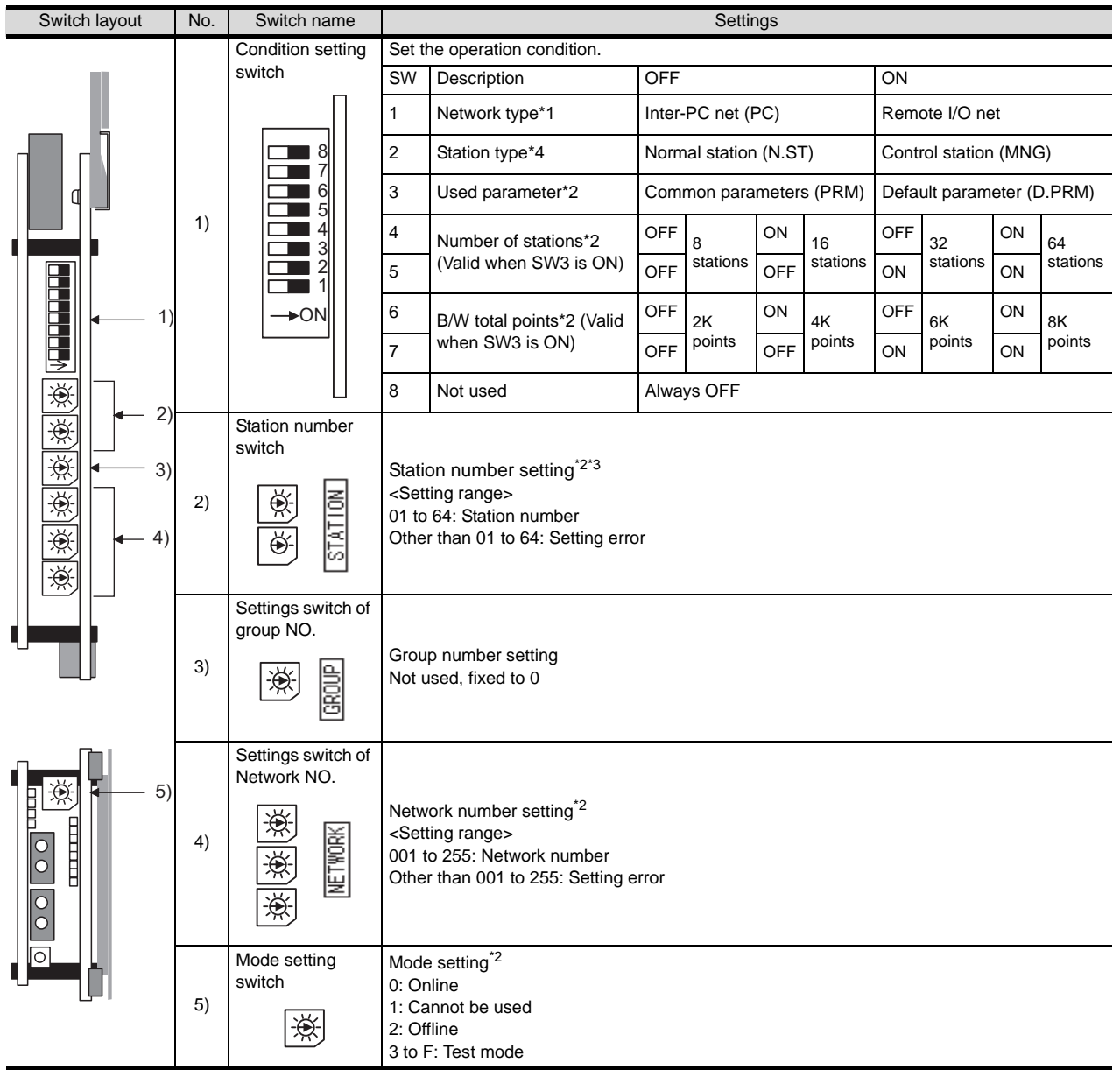

\*1 Set the network type to the PLC to PLC network.<br>\*2 Set as necessary.

Set as necessary.

\*3 Set the station No. not to overlap with that of other units.<br>\*4 Set the station type to the control station

Set the station type to the control station.

\*1 For details of the parameter setting, refer to the following. MELDAS C6/C64 NETWORK MANUAL BNP-B2373

#### (2) FCU6-EX878 (Coaxial cable)

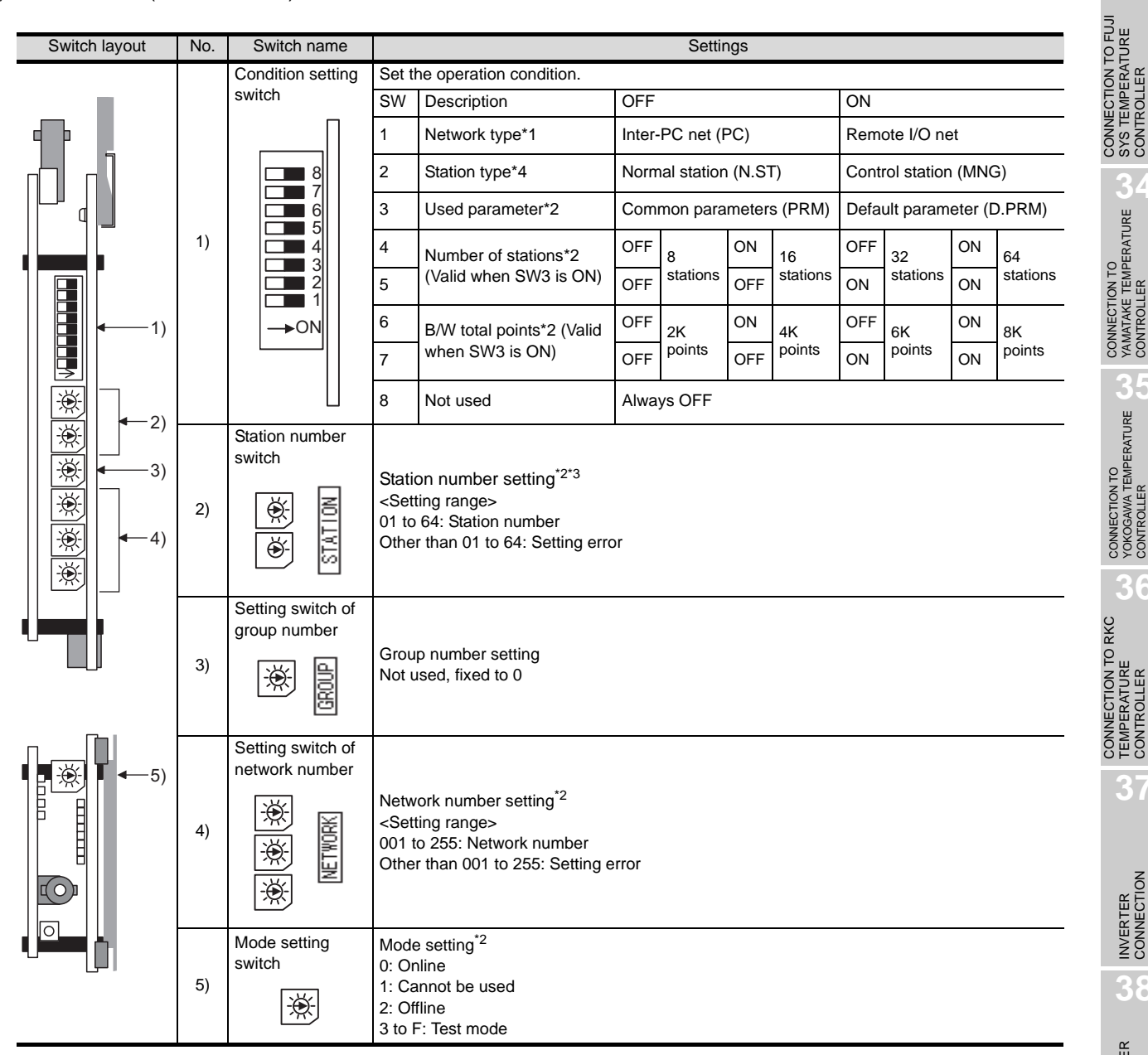

\*1 Set the network type to the PLC to PLC network.

\*2 Set as necessary.<br>\*3 Set the station No

\*3 Set the station No. not to overlap with that of other units.

Set the station type to the control station.

\*1 For details of the parameter setting, refer to the following. MELDAS C6/C64 NETWORK MANUAL BNP-B2373

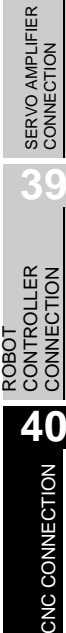

CONNECTION TO FUJI SYS TEMPERATURE CONTROLLER

**34**

CONNECTION TO<br>YAMATAKE TEMPERATURE<br>CONTROLLER

**35**

CONNECTION TO YOKOGAWA TEMPERATURE CONTROLLER

CONNECTION TO RKC TEMPERATURE CONTROLLER

**37**

INVERTER<br>CONNECTION

**38**

## 40.2.11 Precautions

#### *1* Network configuration

Use the MELSECNET/10 mode of MELSECNET/H (PLC to PLC network) or MELSECNET/10 (PLC to PLC network) to configure a network including the GOT.

- (1) The following networks including the GOT cannot be configured.
	- MELSECNET/10 (Remote I/O network)
	- MELSECNET/H (Remote I/O network)(2)
- (2) When configuring the network (MELSECNET/H (PLC to PLC network) including the GOT, refer to the following.

CHAPTER 5 MELSECNET/H CONNECTION (PLC TO PLC NETWORK)

#### *2* Monitoring range

Only CNC of the same networks No. can be monitored in GOT. For details, refer to the following manual.

**Fame GT Designer2 Version** Screen Design Manual

*3* Starting GOT with CNC connection (MELSECNET/10 connection) With the CNC connection (MESLSECNET/10 connection), the data link starts approximately 10 seconds after the GOT starts.

#### *4* When system alarm regarding network error occurs

When a system alarm regarding a network error occurs with the CNC connection (MELSECNET/10 connection), the system alarm is kept displaying on the GOT even though the error factor is removed. For clearing the displayed system alarm, restart the GOT.

#### *5* Version of CNC

For MELDAS C6/C64, use NC system software version E0 or later.

# <span id="page-1798-0"></span>40.3 CC-Link Connection (Intelligent Device Station)

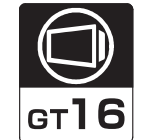

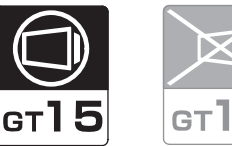

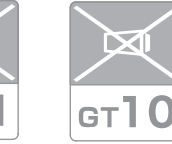

**33**

CONNECTION TO FUJI SYS TEMPERATURE CONTROLLER

Connectable CNC is MELDAS C6/C64 series. **34**Select a system configuration suitable for your application. CONNECTION TO YAMATAKE TEMPERATURE CONTROLLER Conventions used in this section Point Numbers (e.g.  $\Box$ ) of  $\Box$  System configuration and connection conditions correspond to the numbers (e.g.  $\boxed{1}$ ) of  $\boxed{2}$  System equipment. Use these numbers as references when confirming models and applications. **35**CONNECTION TO YOKOGAWA TEMPERATURE CONTROLLER 40.3.1 System Configuration Communication driver Communication driver ░k∭ j≍⊪ CC-Link Ver2(ID) CC-Link(ID) **36** (When MODEL GT15-J61BT13 (When MODEL GT15-75J61BT13-Z CONNECTION TO RKC CC-Link communication unit is used) CC-Link communication unit is used) TEMPERATURE CONTROLLER System configuration and connection conditions Connection conditions System configuration Number of GOTs Distance **37**2 Expansion unit INVERTER<br>CONNECTION 3 CC-Link dedicated cable 26 (max.) \*1 á 1 \*1 Max. overall cable length and the length between stations vary depending on the cable type to be used and **38**transmission speed. For details, refer to the following manuals. SERVO AMPLIFIER<br>CONNECTION MELDAS C6/C64 CONNECTION AND MAINTENANCE MANUAL BNP-B2255 アマ MELDAS C6/C64 NETWORK MANUAL BNP-B2373 **39** CONTROLLER CONTROLLER<br>CONNECTION CONNECTION ROBOT **40**

CNC CONNECTION

CNC CONNECTION

## *2* System equipment

(1) GOT

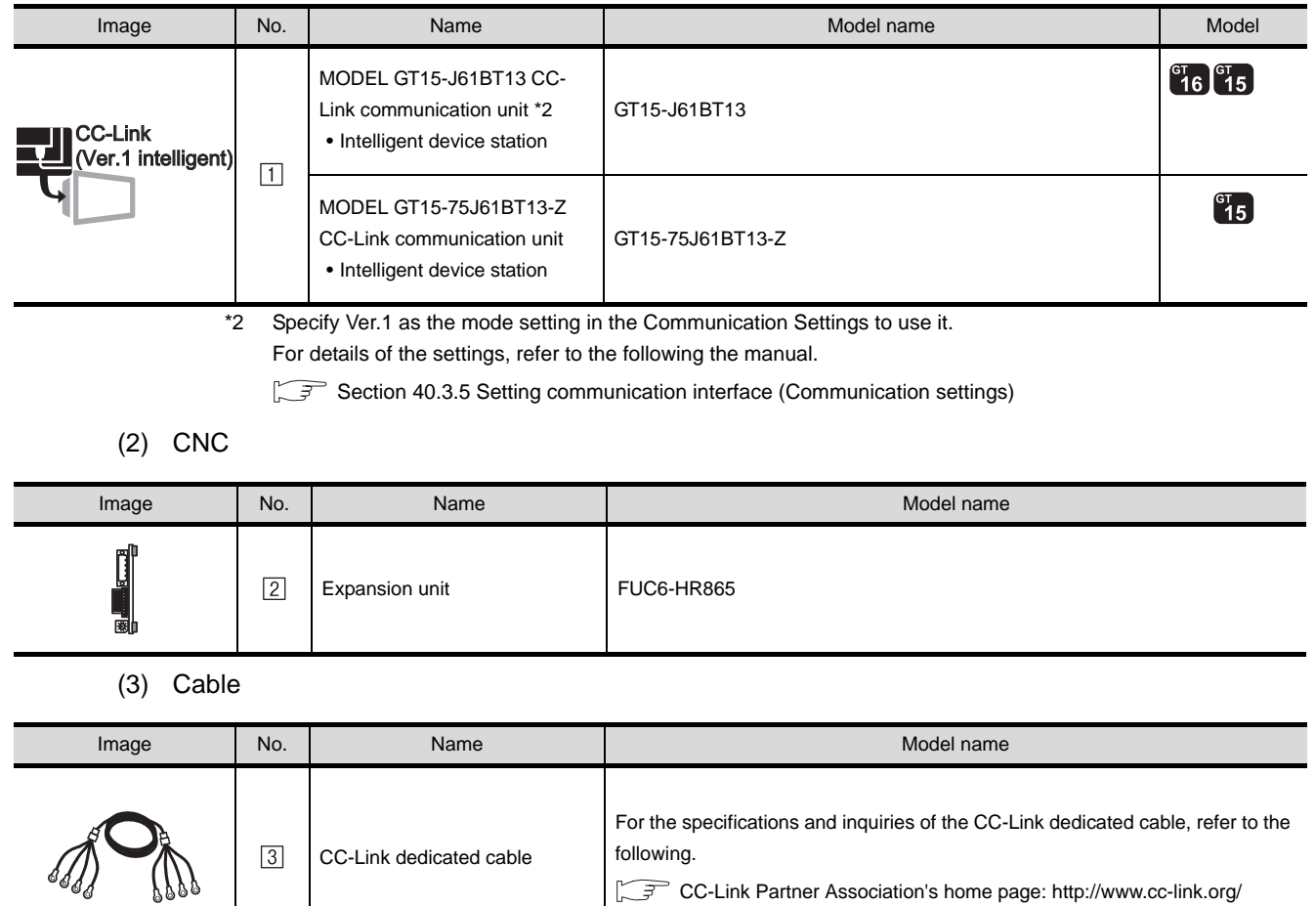
# <span id="page-1800-1"></span>40.3.2 Preparatory Procedures for **Monitoring**

The following the procedures to be taken before monitoring and corresponding reference sections.

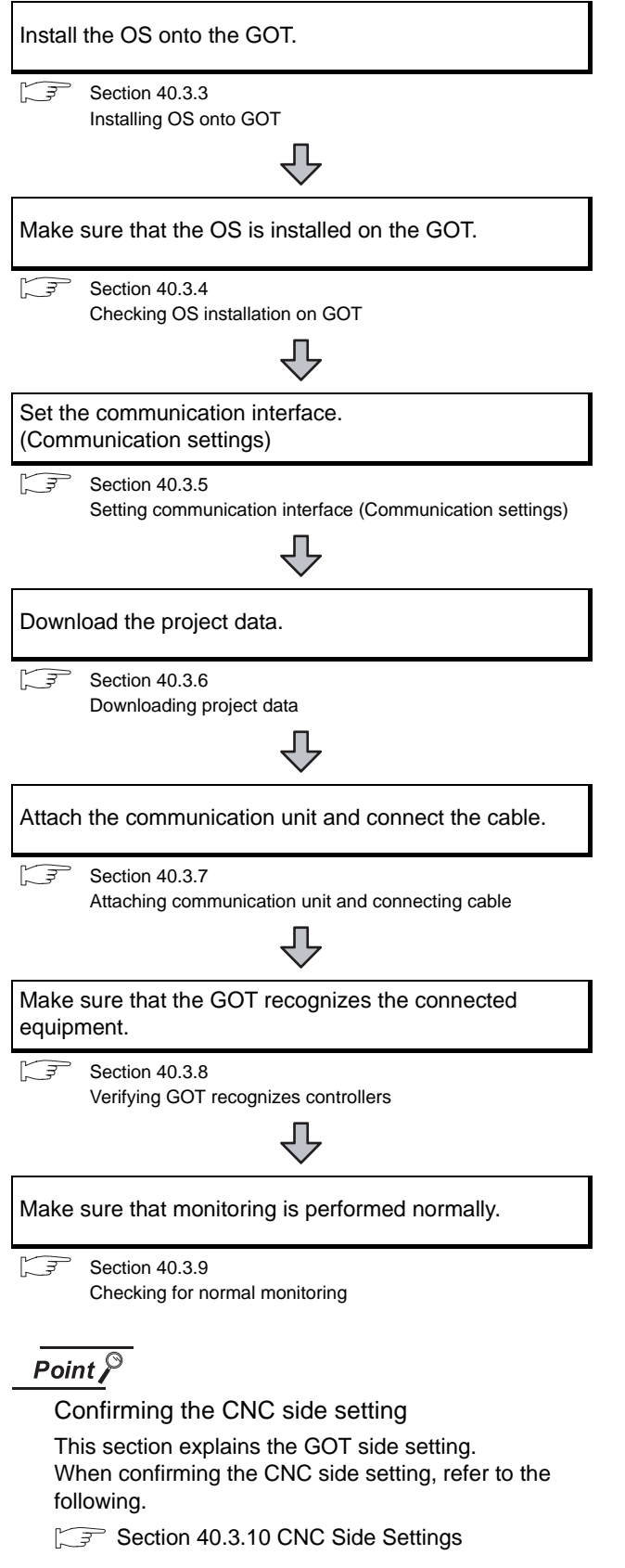

# <span id="page-1800-0"></span>40.3.3 Installing OS onto GOT

Install the standard monitor OS, communication driver and option OS onto the GOT.

For the OS installation methods, refer to the following manual.

GT Designer2 Version C Basic Operation/Data Transfer Manual

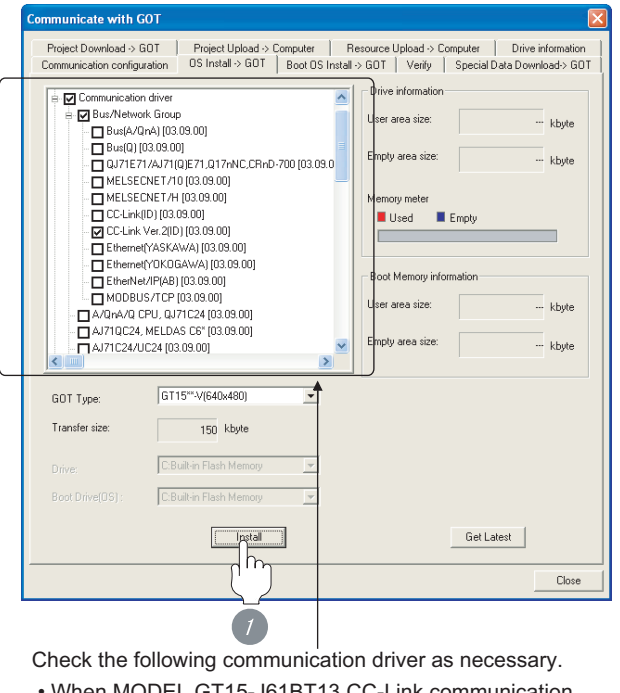

- When MODEL GT15-J61BT13 CC-Link communication unit is used: CC-Link Ver2(ID)
- When MODEL GT15-75J61BT13-Z CC-Link communication unit is used: CC-Link(ID)

*1* Check-mark a desired standard monitor OS, communication driver, option OS, and extended function OS, and click the **Install** button.

CONNECTION TO FUJI<br>SYS TEMPERATURE<br>CONTROLLER CONNECTION TO FUJI SYS TEMPERATURE CONTROLLER

**34**

# <span id="page-1801-0"></span>40.3.4 Checking OS installation on GOT

Check if the OS is properly installed or not on the Drive information tab of GT Designer2.

For the operation on the Drive information tab, refer to the following manual.

GT Designer2 Version D Basic Operation/Data Transfer Manual

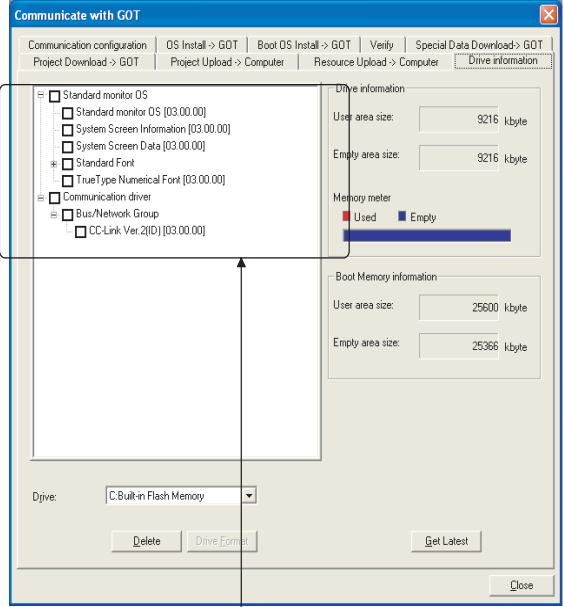

The OS has been installed successfully on the GOT if the following can be confirmed:

1) Standard monitor OS

2) Communication driver (any of the following)

 When MODEL GT15-J61BT13 CC-Link communication unit is used:

CC-Link Ver2(ID)

 When MODEL GT15-75J61BT13-Z CC-Link communication unit is used:

CC-Link(ID)

# <span id="page-1801-1"></span>40.3.5 Setting communication interface (Communication settings)

To set the communication interface of the GOT, use the [Communication settings] of GT Designer2 and the switches of the communication unit.

Select the same communication driver as the one installed on the GOT for each communication interface.

For details on [Communication Settings] of GT Designer2, refer to the following manual.

 $\Box \equiv$  GT Designer2 Version  $\Box$  Screen Design Manual

#### *1* Communication Settings

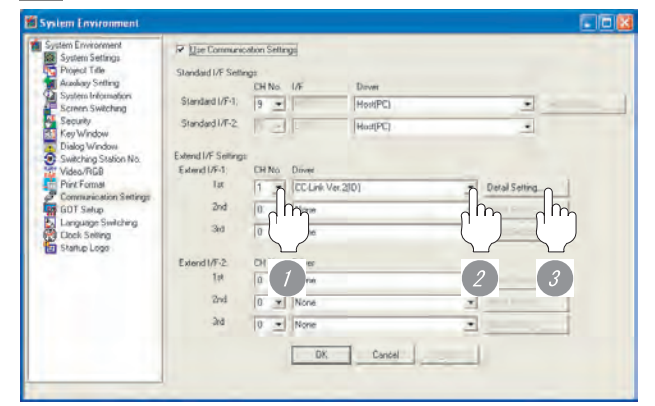

(When using GT15)

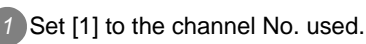

*2* Set the driver as follows:

When MODEL GT15-J61BT13 CC-Link communication unit is used: CC-Link Ver 2(ID) When MODEL GT15-75J61BT13-Z CC-Link

communication unit is used: CC-Link(ID)

*3* Perform the detailed settings for the driver.  $(\sqrt{3})$  2 [Communication detail settings\)](#page-1802-0)

#### <span id="page-1802-0"></span>*2* Communication detail settings

#### (1) CC-Link Ver.2 (ID)

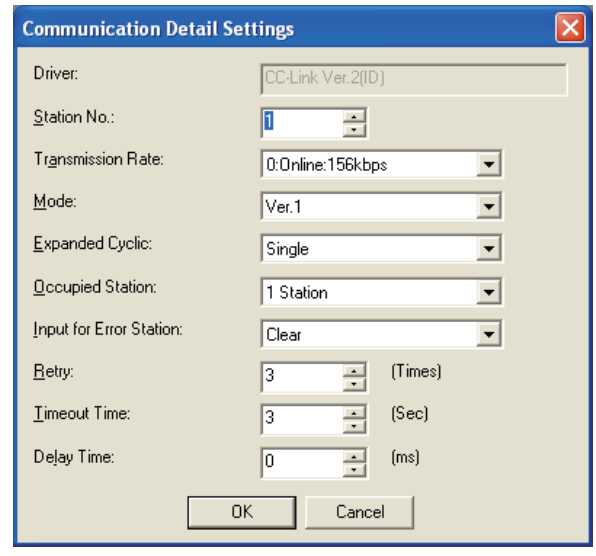

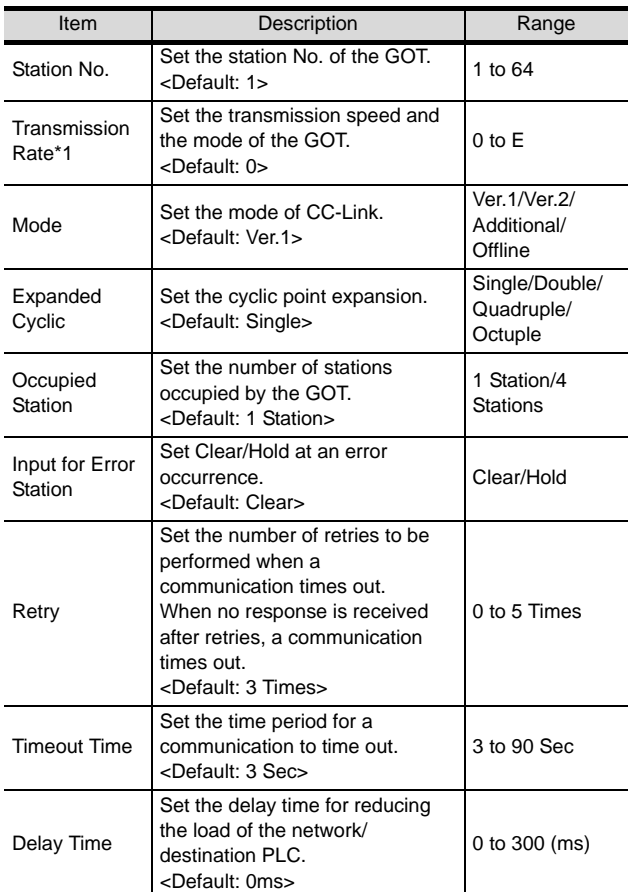

\*1 For details of \*1, refer to the next page.

Point  $\beta$ 

Mode setting

CNC is compatible only with CC-Link Ver.1. Do not make the setting for Ver.2.

#### \*1 Transmission speed settings

The following lists the transmission speed settings of the CC-Link communication.

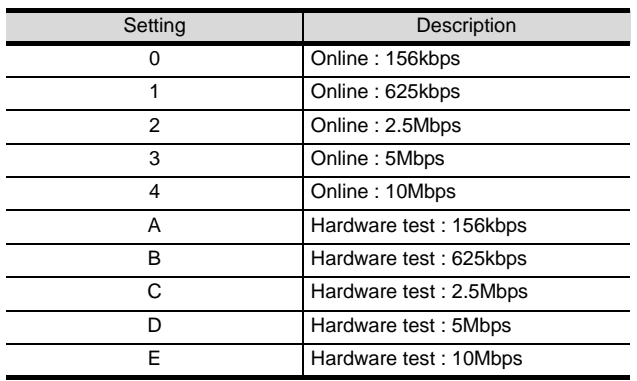

For details of the hardware test, refer to the following manual.

CC-Link System Master/Local Module User's Manual for CC-Link module to be used

CONNECTION TO FUJI<br>SYS TEMPERATURE<br>CONTROLLER CONNECTION TO FUJI SYS TEMPERATURE CONTROLLER

**34**

CONNECTION TO YAMATAKE TEMPERATURE CONTROLLER

**35**

**38**

#### (2) CC-Link(ID)

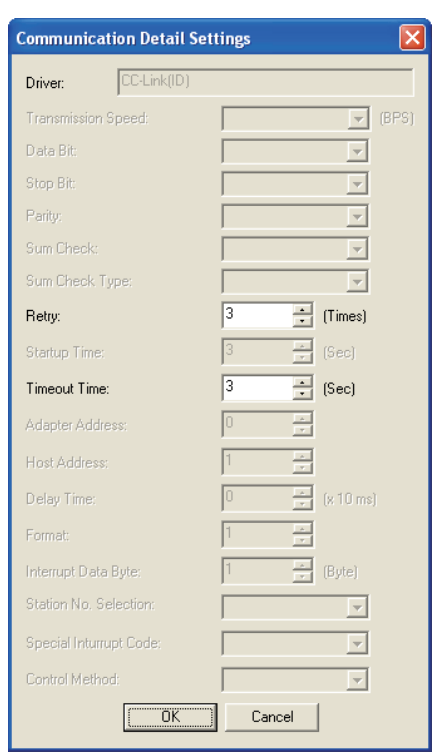

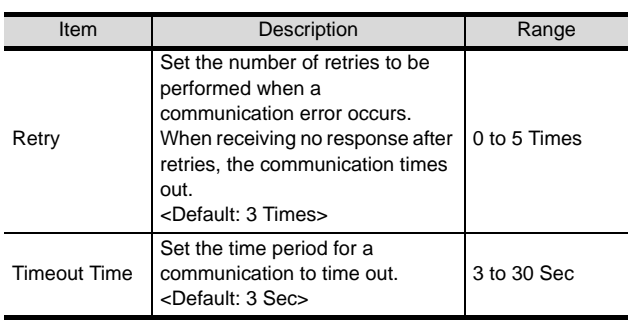

# $Point  $\sqrt{\ }$$

(1) Communication interface setting by Utility The communication interface setting can be changed on the Utility's "Communication setting" after downloading "Communication setting" of project data.

For details on the Utility, refer to the following manual.

GT O User's Manual

(2) Precedence in communication settings When settings are made by GT Designer 2 or the Utility, the latest setting is effective.

*3* Switch setting

(Only when MODEL GT15-75J61BT13-Z CC-Link communication unit is used)

# Point  $\beta$

Switch setting of the communication unit When using the MODEL GT15-J61BT13 CC-Link communication unit, the switch setting is not needed.

For details of each setting switch and LED, refer to the following manual.

GT15 CC-Link communication unit User's Manual

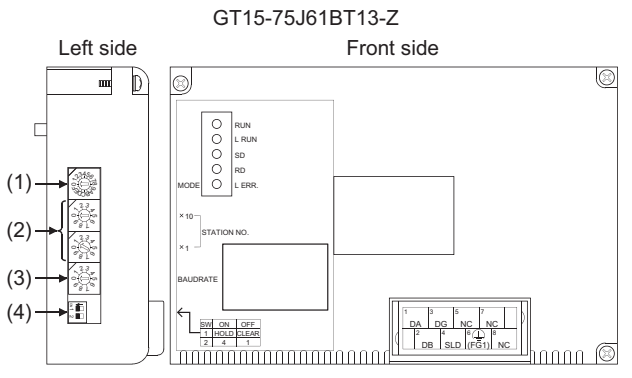

#### (1) Mode setting switch

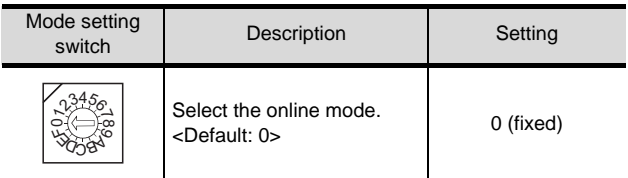

#### (2) Station number setting switch

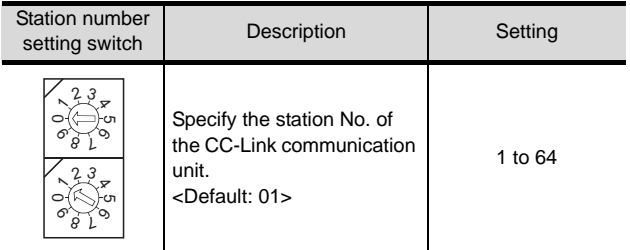

#### (3) Transmission baudrate setting switch

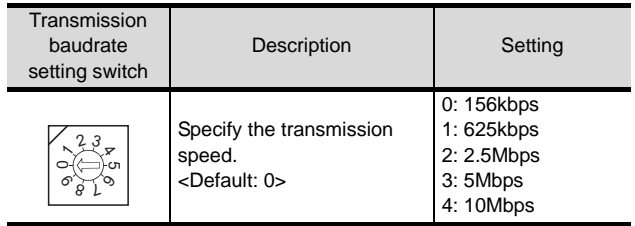

#### (4) Condition setting switches

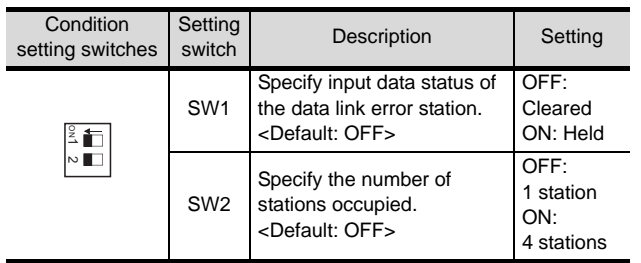

# Point  $\sum$

(1) Switch setting example For the switch setting example, refer to the following.

[Section 40.3.10 CNC Side Settings](#page-1810-0)

(2) When the switch setting is changed When changing the switch setting after mounting the GT15-75J61BT13 type CC-Link communication unit to the GOT, reset the GOT.

# <span id="page-1804-0"></span>40.3.6 Downloading project data

Download project data to the GOT.

For how to download project data, refer to the following manual.

#### GT Designer2 Version D Basic Operation/Data Transfer Manual

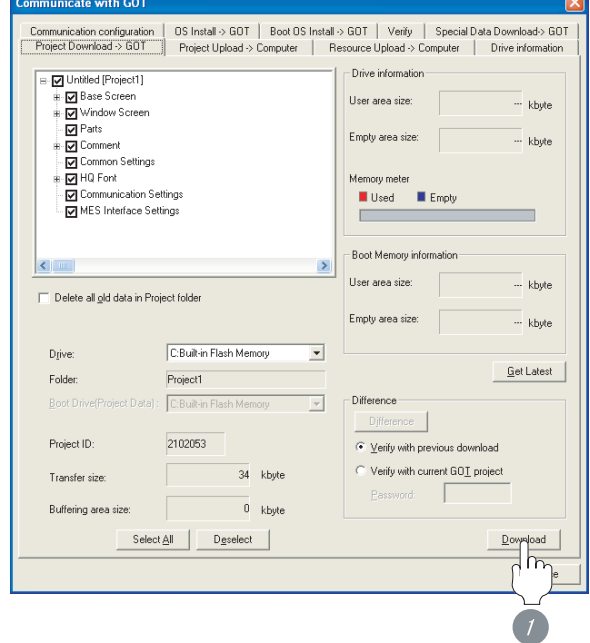

**1** Check the necessary items and click the Download button.

CONNECTION TO FUJI<br>SYS TEMPERATURE<br>CONTROLLER CONNECTION TO FUJI SYS TEMPERATURE CONTROLLER

**34**

CONNECTION TO<br>YAMATAKE TEMPERATURE<br>CONTROLLER

**35**

CONNECTION TO YOKOGAWA TEMPERATURE CONTROLLER

CONNECTION TO RKC<br>TEMPERATURE<br>CONTROLLER CONNECTION TO RKC TEMPERATURE CONTROLLER

**37**

# <span id="page-1805-0"></span>40.3.7 Attaching communication unit and connecting cable

# **Point**

Cautions when attaching the communication unit and connecting the cable

Shut off all phases of the GOT power supply before attaching the communication unit and connecting the cable.

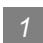

*1* Attaching the communication unit

(1) When MODEL GT15-J61BT13 CC-Link communication unit is used

> *1* Mount the CC-Link communication unit on the extension unit connector of the GOT.

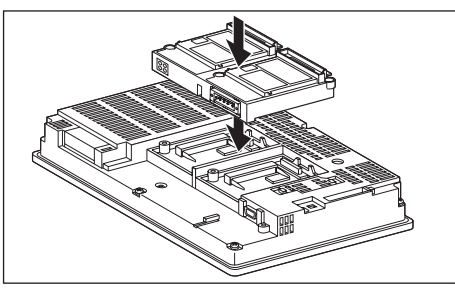

(2) When MODEL GT15-75J61BT13-Z CC-Link communication unit is used

**1** Mount the interface converter unit to the extension unit connector of the GOT.

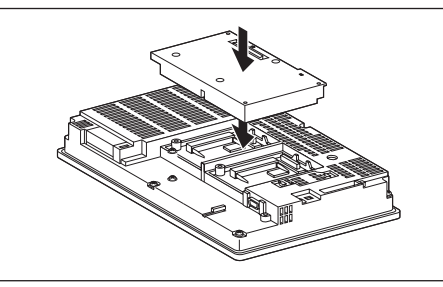

*2* Mount the CC-Link communication unit to the interface converter unit.

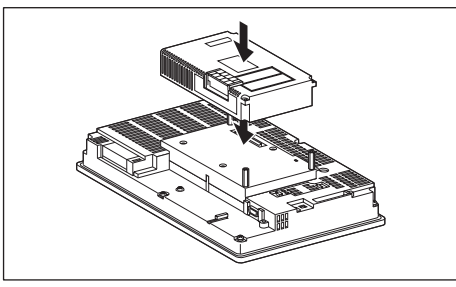

# Point  $\beta$

CC-Link communication unit

For the details of mounting the CC-Link communication unit, refer to the following manuals. For details of the CC-Link communication unit, refer to the following manual.

- MODEL GT15-J61BT13 CC-Link
	- communication unit User's Manual • GT15 CC-Link communication unit User's Manual

CONNECTION TO RKC<br>TEMPERATURE<br>CONTROLLER CONNECTION TO RKC TEMPERATURE CONTROLLER

**37**

INVERTER<br>CONNECTI

**38**

SERVO AMPLIFIER<br>CONNECTION

**39**

**33**

- **2** Connecting the cable
- (1) When MODEL GT15-J61BT13 CC-Link communication unit is used

# **CAUTION**

Make sure to ground the FG terminal of the GOT power supply section and that of this unit by applying Class D Grounding (Class 3 Grounding Method) or higher which is used exclusively for the GOT. Not doing so may cause an electric shock or malfunction.

- (a) CC-Link dedicated cable connection method
	- *1* Connect the CC-Link cable to the terminal block socket (packed together) of the CC-Link communication unit.

When the communication unit is terminal station of the network, be sure to connect a terminating resistor (packed together with the CC-Link communication unit) to the terminal block socket.

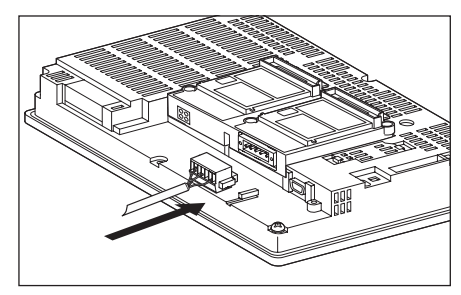

*2* Mount the terminal block socket on the CC-Link communication unit connector of the GOT.

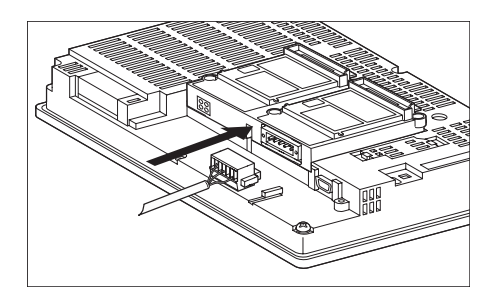

#### (b) Wiring diagram

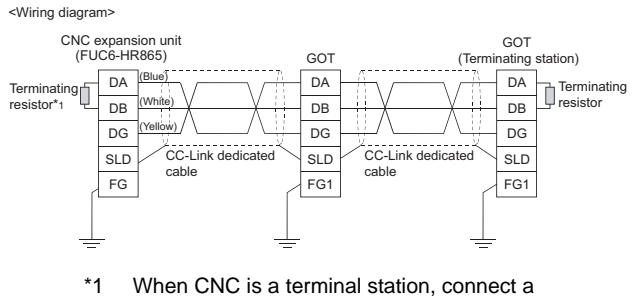

terminating resistor to the CNC.

(2) When MODEL GT15-75J61BT13-Z CC-Link communication unit is used

# **CAUTION**

Always ground the FG terminal of the GOT power supply and the FG1 terminal of this unit to the protective ground conductor. Be sure to ground the GOT and this unit separately.

Failure to do so may cause an electric shock or malfunctions.

- Use applicable solderless terminals and tighten them with the specified torque. If any solderless spade terminal is used, it may be disconnected when the terminal screw comes loose, resulting in failure.
- Be sure to tighten any unused terminal screws with a torque of 0.36 to 0.48N•m. Failure to do so may cause a short circuit due to contact with a solderless terminal.
- (a) CC-Link dedicated cable connection method

**1** Connect the CC-Link cable to the terminal block of the CC-Link communication unit. If the CC-Link communication unit is terminal station of the network, be sure to connect a terminating resistor (packed together with the CC-Link module) to the terminal block.

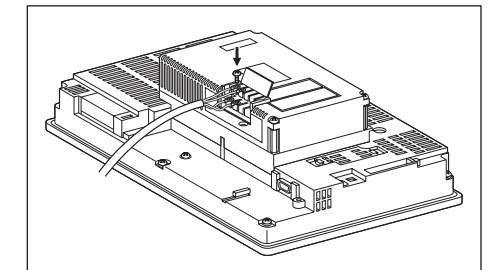

#### (b) Wiring diagram

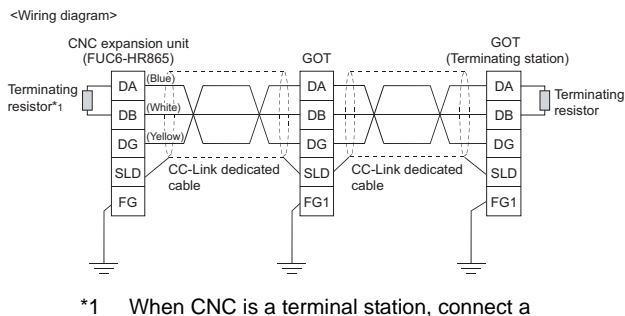

terminating resistor to the CNC.

#### *40.3 CC-Link Connection (Intelligent Device Station) 40.3.7 Attaching communication unit and connecting cable*

# <span id="page-1807-0"></span>40.3.8 Verifying GOT recognizes controllers

Verify the GOT recognizes controllers on [Communication Settings] of the Utility.

- Channel number of communication interface, communication drivers allocation status
- Communication unit installation status

#### *Remark*

How to display Utility(at default)

When using GT16 or GT1595

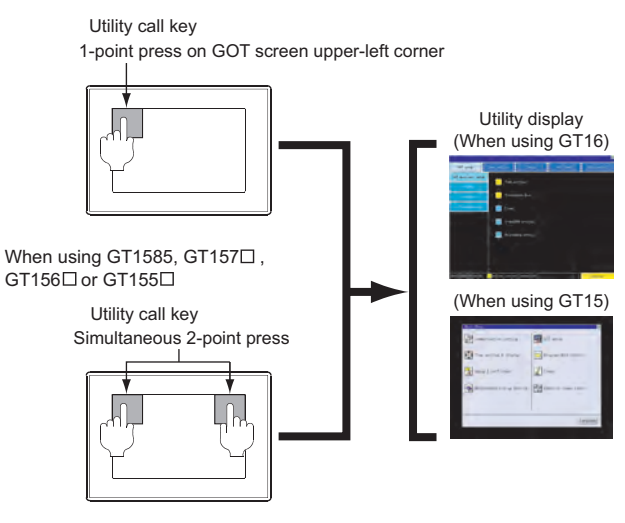

# Point  $\beta$

When setting the utility call key to 1-point

When setting [Pressing Time] to other than 0 second on the setting screen of the utility call key, press and hold the utility call key until the buzzer sounds. For the setting of the utility call key, refer to the following.

S GT□ User's Manual

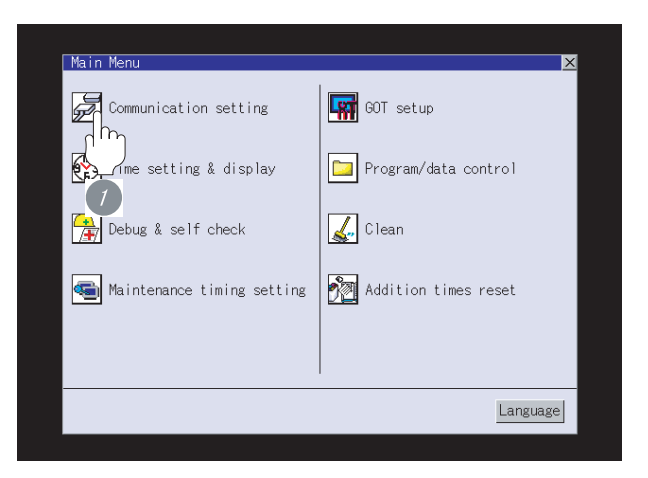

*1* After powering up the GOT, touch [Main Menu]  $\rightarrow$  [Communication setting] from the Utility.

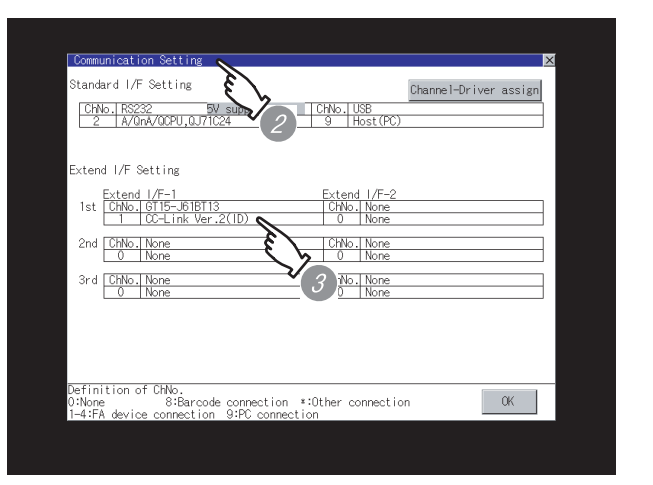

*2* The [Communication setting] appears.

*3* Verify that the following communication driver name is displayed in the box for the communication interface to be used.

• Communication driver: (any of the following) When MODEL GT15-J61BT13 CC-Link communication unit is used: CC-Link Ver.2 (ID) When MODEL GT15-75J61BT13-Z CC-Link communication unit is used: CC-Link (ID)

*4* When the communication driver name is not displayed normally, carry out the following procedure again.

Section 40.3.2 Preparatory Procedures for [Monitoring](#page-1800-1)

## Point  $\beta$

When changing communication interface setting by Utility

The communication interface setting can be changed by the Utility.

For details on the Utility, refer to the following manual.

 $\sqrt{r}$  GT  $\Box$  User's Manual

# <span id="page-1808-0"></span>40.3.9 Checking for normal monitoring

**33**

CONNECTION TO FUJI SYS TEMPERATURE CONTROLLER

**34**

CONNECTION TO YAMATAKE TEMPERATURE CONTROLLER

**35**

CONNECTION TO YOKOGAWA TEMPERATURE CONTROLLER

CONNECTION TO RKC<br>TEMPERATURE<br>CONTROLLER CONNECTION TO RKC TEMPERATURE CONTROLLER

**37**

INVERTER<br>CONNECTION

**38**

SERVO AMPLIFIER<br>CONNECTION

**39**

ROBOT CONTROLLER CONNECTION

**40**

CONTROLLER<br>CONNECTION

CNC CONNECTION

CNC CONNECTION

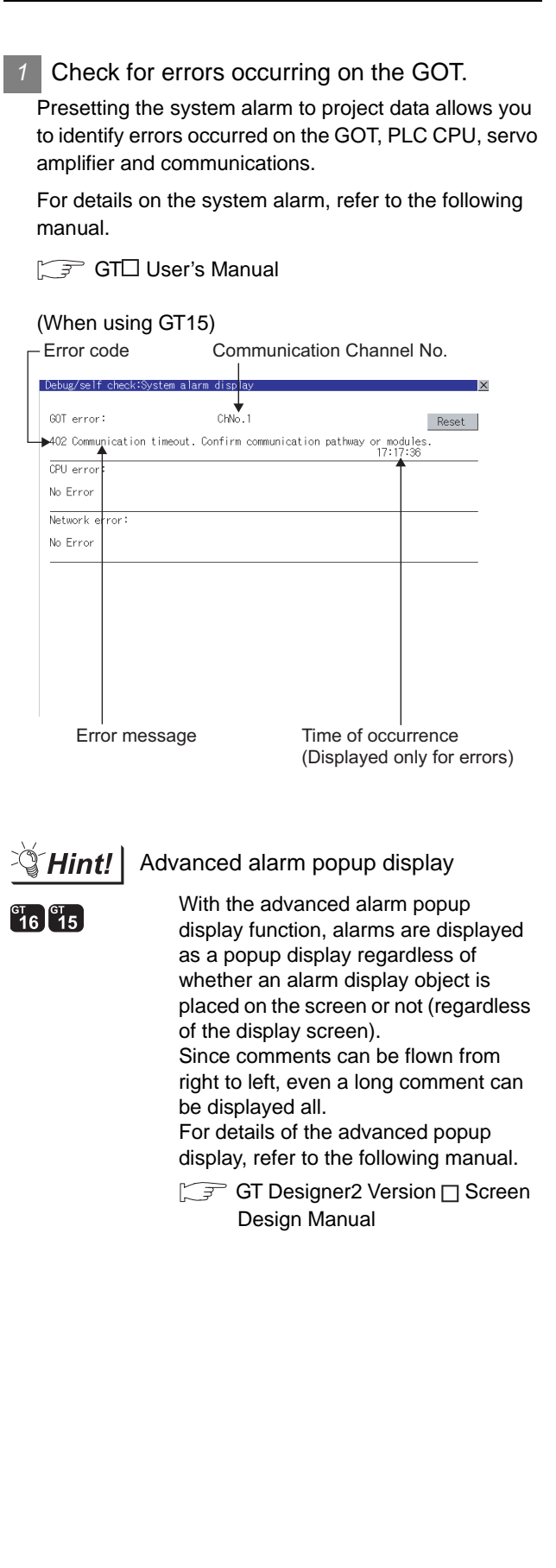

#### *2* Confirming the communication status with network unit by GOT

The communication status between the GOT and the CC-Link System can be confirmed by the Utility screen of the GOT.

For details on the operation method of the GOT Utility screen, refer to the following manual.

 $\sqrt{3}$ GT16 User's Manual GT15 User's Manual

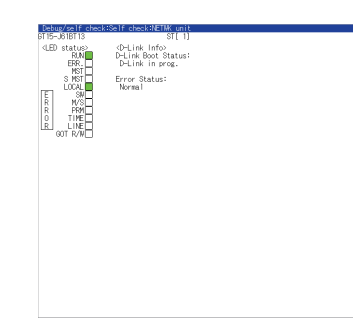

# $\overline{Point \, \hat{P}}$

CC-Link communication unit when network module status display is made

When the network module status display is made, use the CC-Link communication unit of MODEL GT15- J61BT13.

When the model is GT15-75J61BT13-Z, the network module status display cannot be made.

#### *3* Checking the wiring state of the CC-Link dedicated cable

Check if the CC-Link dedicated cable is connected correctly to all the modules in the CC-Link system.

Perform the line test from the master station of the CC-Link System to check the wiring state of the CC-Link dedicated cable.

For the line testing method, refer to the following manuals.

- $\Box$  For details of the parameter setting, refer to the following.
- $\mathbb{M}$  MELDAS C6/C64 NETWORK MANUAL BNP-B2373
- 

#### *4* Confirming the CNC side setting

When connecting the GOT, setting is required for the CNC side.

Confirm if the CNC side setting is correct.

[Section 40.3.10 CNC Side Settings](#page-1810-0)

**5** Checking if the GOT is correctly performed the data link

Use [Monitoring other station] of the GX Developer to check if the GOT is correctly performed the data link.

For the GX Developer operation method, refer to the following manual.

- CC-Link System Master/Local Module User's Manual QJ61BT11N
- (1) Checking the [Status] (The display example on the GX Developer Version 8)

#### Startup procedure

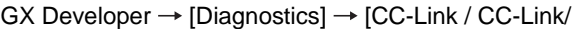

LT diagnostics] Monitoring other station

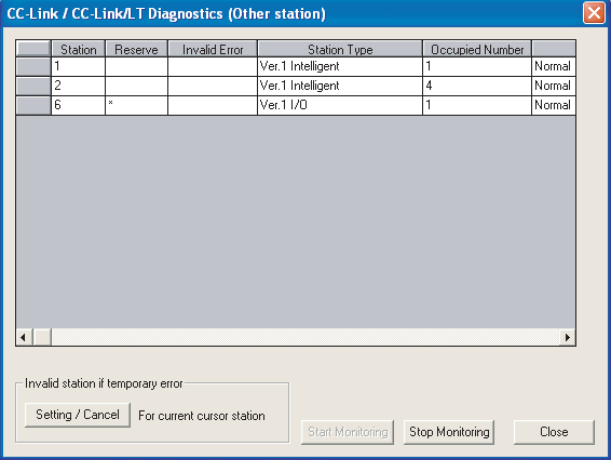

All settings related to communications are complete now. Create screens on GT Designer2 and download the project data again.

# <span id="page-1810-0"></span>40.3.10CNC Side Settings

#### *1* Parameter Setting

Set parameters related to CC-Link connection with GX Developer and write them to CNC by PLC. However, in the case of using the local stations, it is not necessary to set the network parameters.

#### (1) Master station parameter

It is necessary to set and write the network parameters to CNC with GX Developer.

The following shows an example of parameter settings. Set the first I/O No. as follows according to the expansion slot to which the unit is inserted.

(a) Start I/O No.

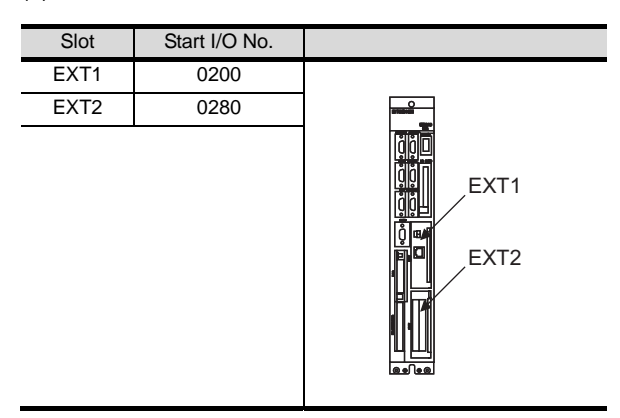

#### (b) Example of GX Developer setting

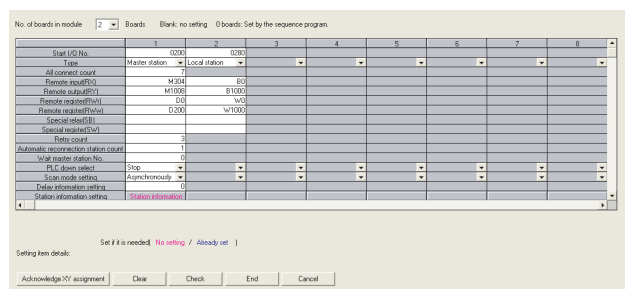

For details of the parameter setting, refer to the following.

MELDAS C6/C64 NETWORK MANUAL BNP-B2373

#### *2* Expansion unit settings

Make the communication settings by the setting switch in the expansion unit (FCU6-HR865).

(1) Expansion unit

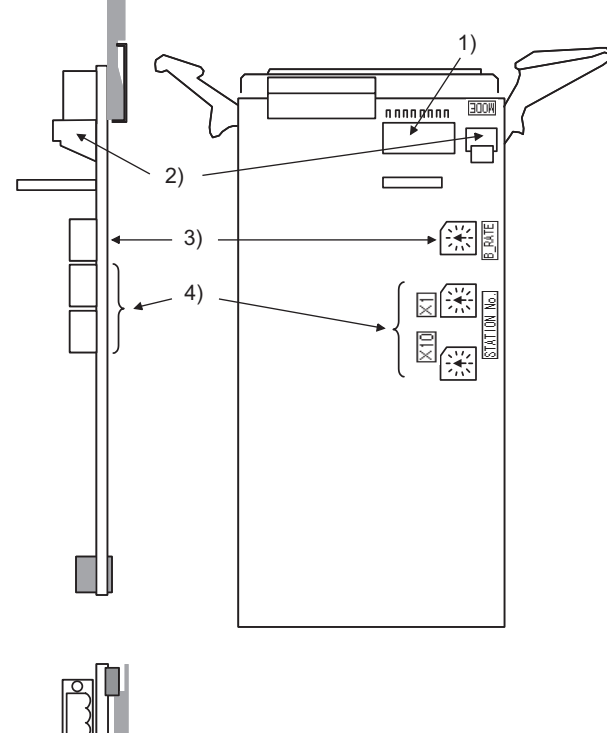

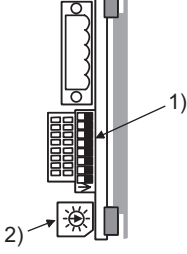

**33**

**34**

CONNECTION TO<br>YAMATAKE TEMPERATURE<br>CONTROLLER

**35**

CONNECTION TO FUJI SYS TEMPERATURE CONTROLLER

CONNECTION TO FUJI<br>SYS TEMPERATURE<br>CONTROLLER

#### (2) Setting description

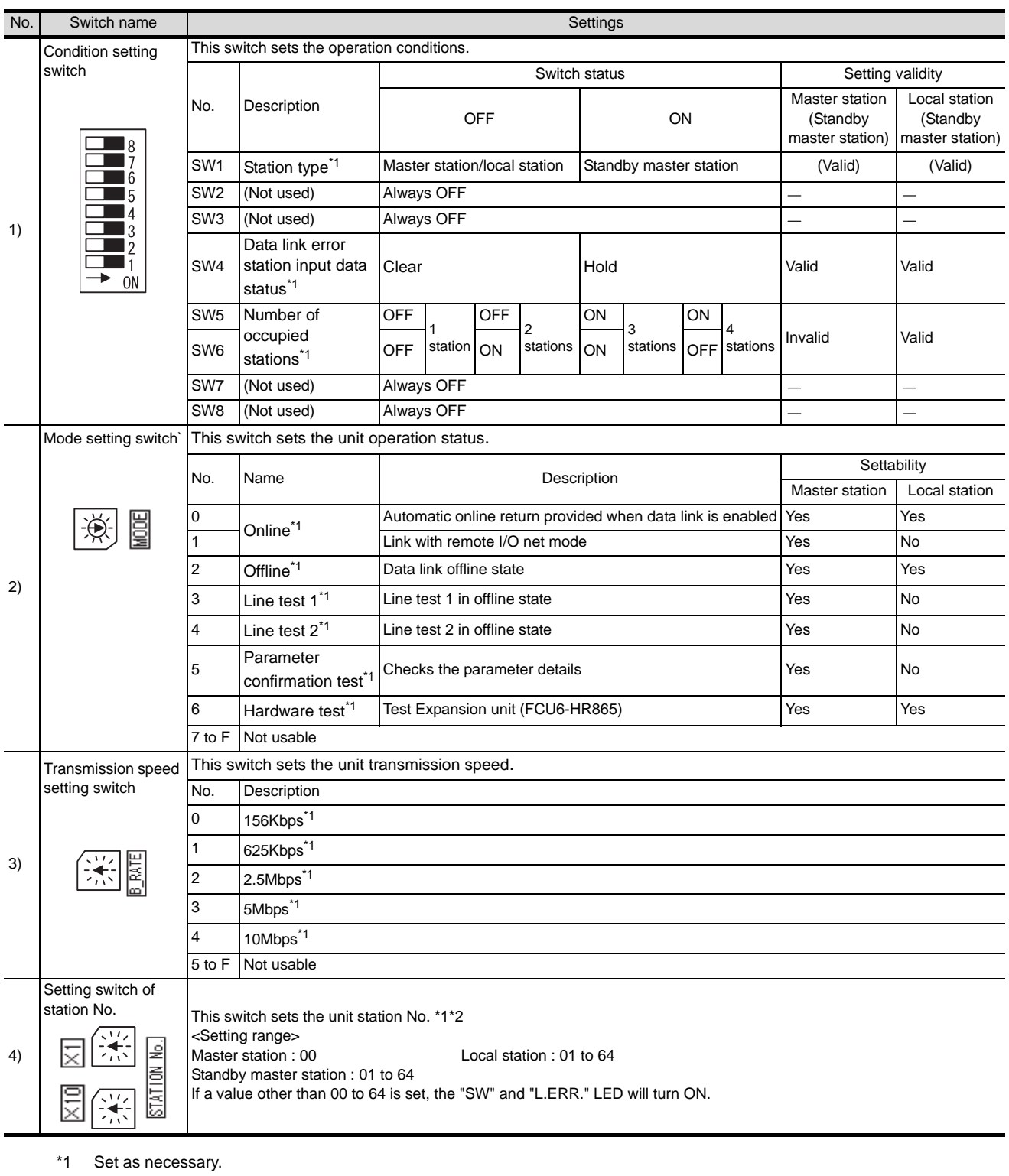

\*2 Set the station No. not to overlap with that of other units. For details of the parameter setting, refer to the following.

MELDAS C6/C64 NETWORK MANUAL BNP-B2373

## 40.3.11 Precautions

#### CONNECTION TO FUJI SYS TEMPERATURE CONTROLLER **34**CONNECTION TO YAMATAKE TEMPERATURE CONTROLLER **35**CONNECTION TO YOKOGAWA TEMPERATURE CONTROLLER CONNECTION TO RKC<br>TEMPERATURE<br>CONTROLLER CONNECTION TO RKC TEMPERATURE CONTROLLER **37**INVERTER<br>CONNECTION **38***1* Using cyclic transmission (1) I/O signal for master station Do not turn on the reserved output signals in the output signals (remote output: RY) to the GOT from the master station. When the reserved output signal is turned on, the CNC system may be malfunctioned. For the assignment of I/O signals in the GOT, refer to the following manual. **F** • MODEL GT15-J61BT13 CC-Link communication unit User's Manual • GT15 CC-Link communication unit User's Manual (2) CC-Link Mode CNC is not compatible with CC-Link Ver.2. (3) When GOT malfunctions, the cyclic output status remains the same as before becoming faulty. *2* For transient transmission (1) Access range that can be monitored The GOT can access to the CNC mounting the master and local station of the CC-Link System. It cannot access another network via the CC-Link module. *3* GOT startup in CNC connection (CC-Link connection (Intelligent device station)) In the CNC connection (CC-Link connection (Intelligent device station)), the data link is started approximately 10 seconds after the GOT startup. *4* When a network error occurs in the system alarm In the CNC connection (CC-Link connection (intelligent device station)), when a network error occurs in the system alarm, the system alarm message cannot be canceled even though the causes are removed. *5* Version of CNC

For MELDAS C6/C64, use NC system software version D0 or later.

40 - 47

SERVO AMPLIFIER<br>CONNECTION

**39**

ROBOT CONTROLLER CONNECTION

**40**

CONTROLLER<br>CONNECTION

CNC CONNECTION

CNC CONNECTION

**33**

# 40.4 Ethernet Connection

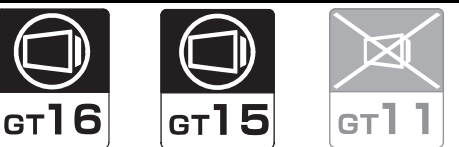

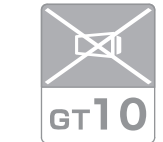

Connectable CNC is MELDAS C6/C64 series. Select a system configuration suitable for your application.

**Point** 

Conventions used in this section

Numbers (e.g.  $\Box$ ) of  $\Box$  System configuration and connection conditions correspond

to the numbers (e.g.  $\boxed{1}$ ) of  $\boxed{2}$  System equipment.

Use these numbers as references when confirming models and applications.

# 40.4.1 System Configuration

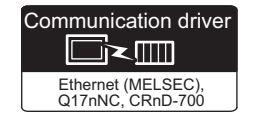

# *1* System configuration and connection conditions

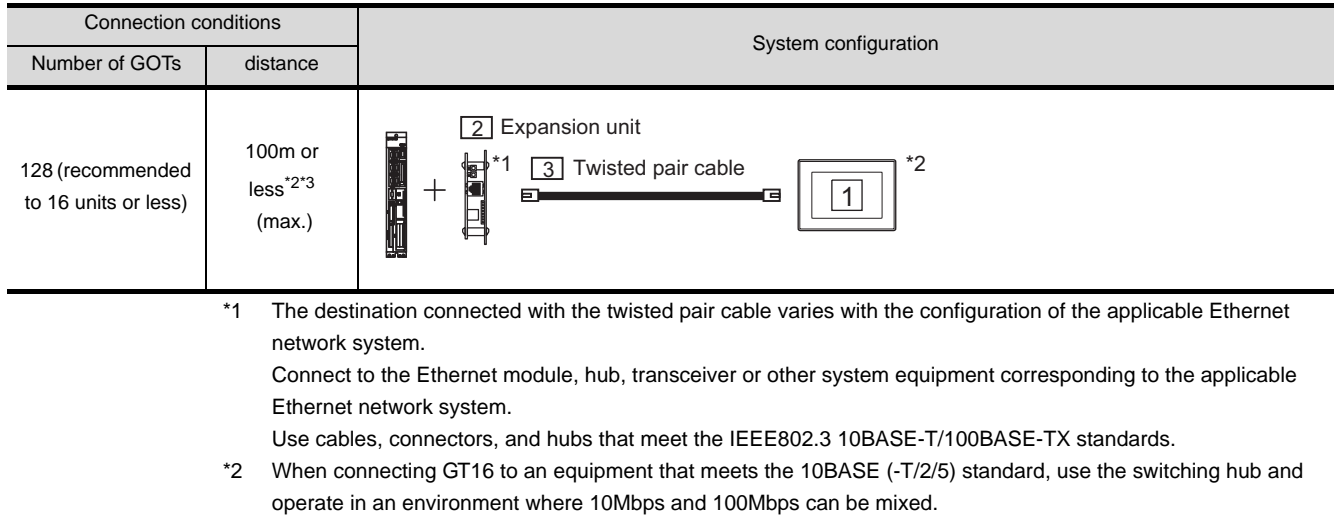

\*3 A length between a hub and a node.

# *2* System equipment

(1) GOT

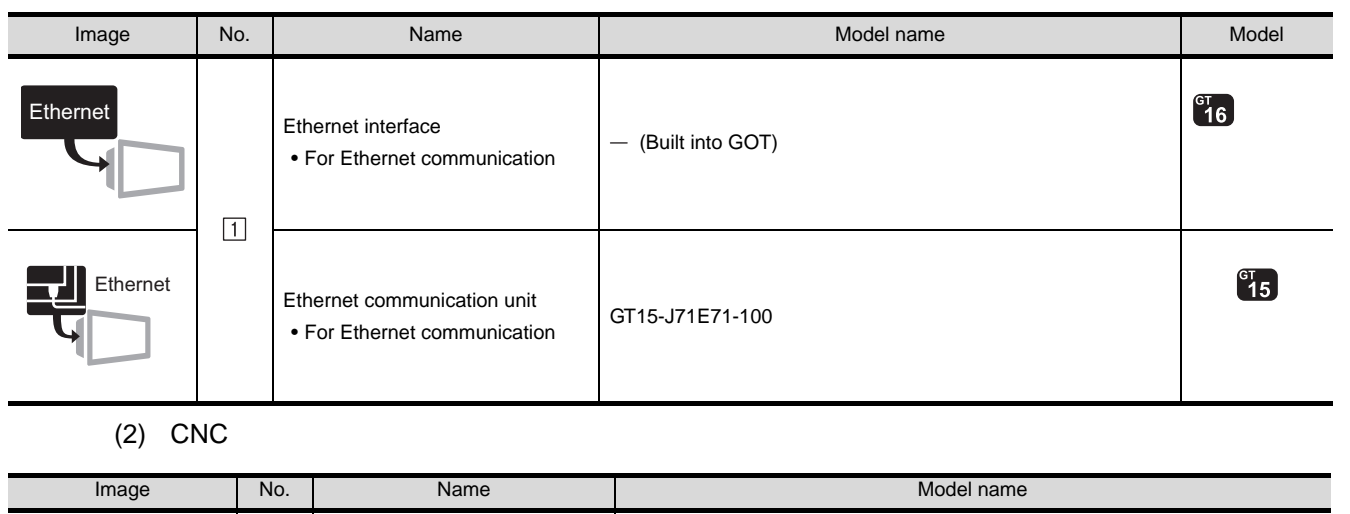

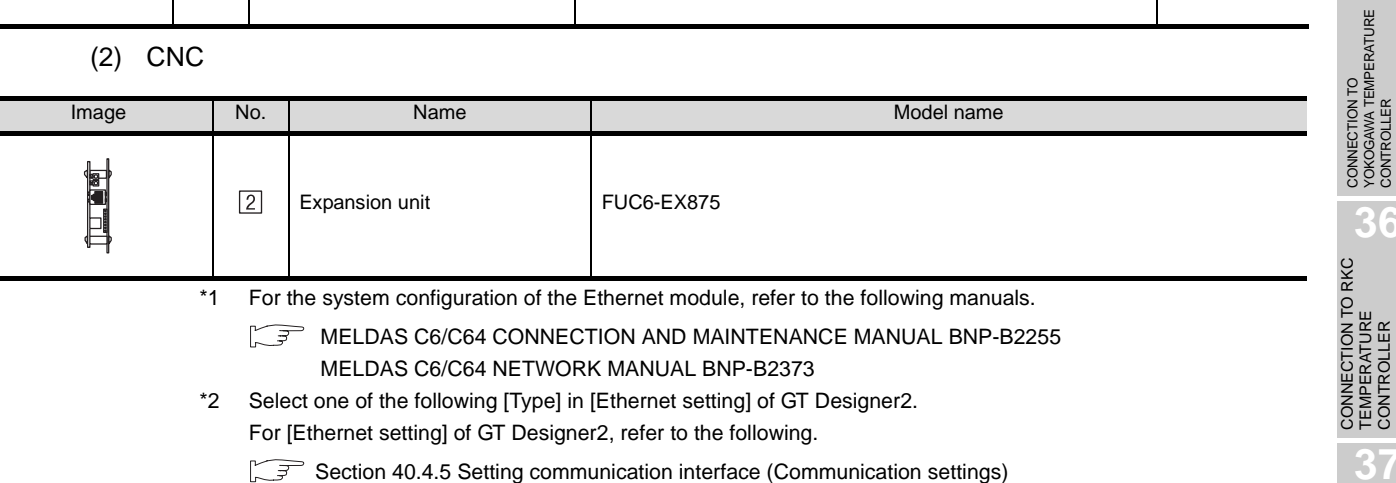

#### (3) Cable

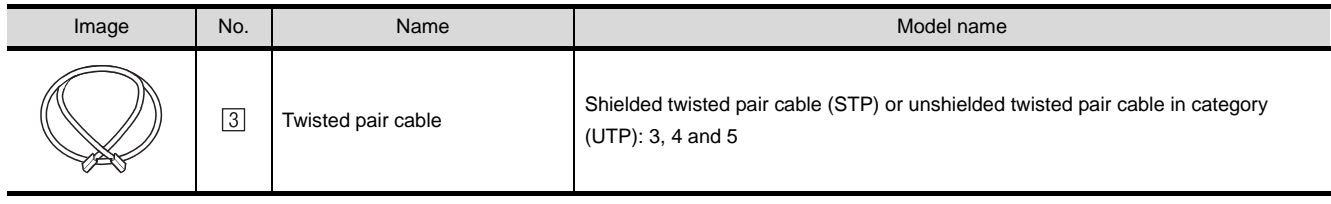

**40**

CNC CONNECTION

CNC CONNECTION

CONNECTION TO FUJI<br>SYS TEMPERATURE<br>CONTROLLER CONNECTION TO FUJI SYS TEMPERATURE CONTROLLER

**34**

CONNECTION TO YAMATAKE TEMPERATURE CONTROLLER

**35**

**36**

TEMPERATURE CONTROLLER

**37**

40 - 49

# <span id="page-1815-1"></span>40.4.2 Preparatory Procedures for **Monitoring**

The following shows the procedures to be taken before monitoring and corresponding reference sections.

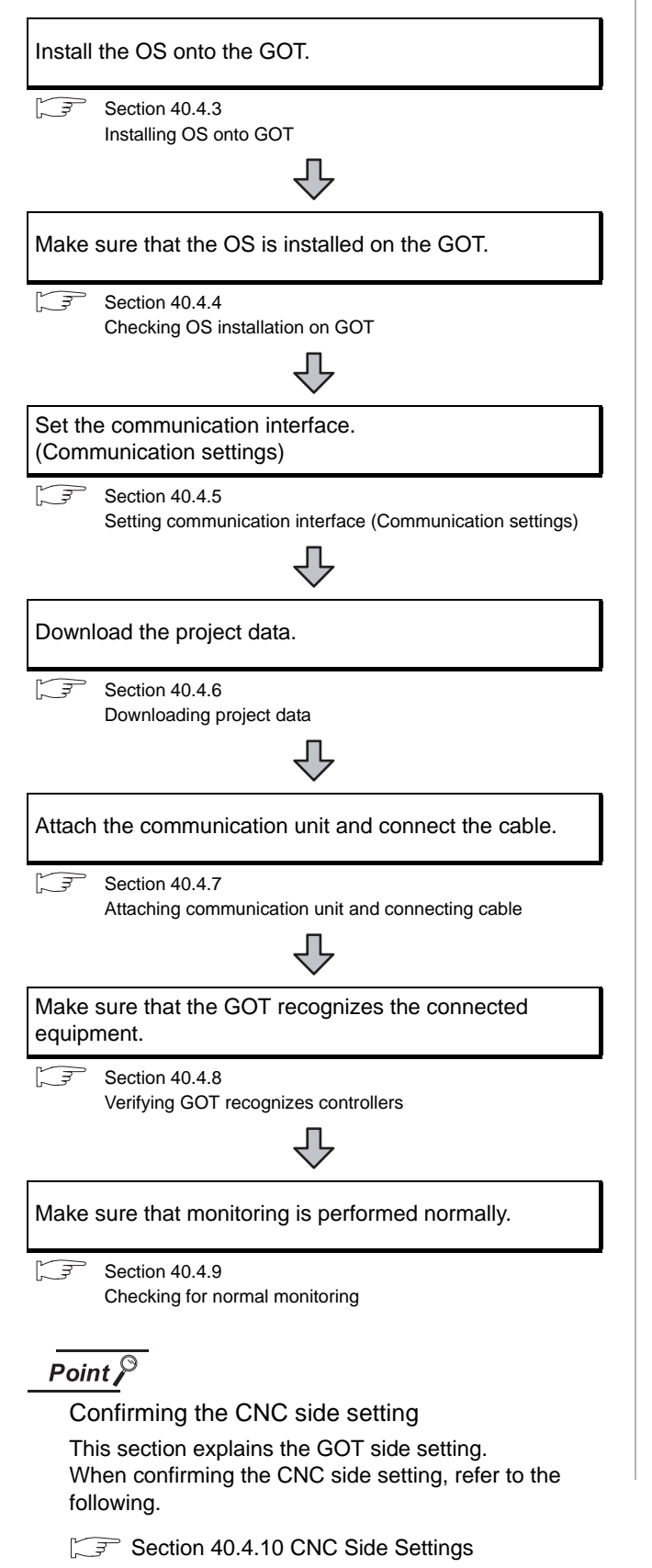

# <span id="page-1815-0"></span>40.4.3 Installing OS onto GOT

Install the standard monitor OS, communication driver and option OS onto the GOT.

For the OS installation methods, refer to the following manual.

GT Designer2 Version <sub>D</sub> Basic Operation/Data Transfer Manual

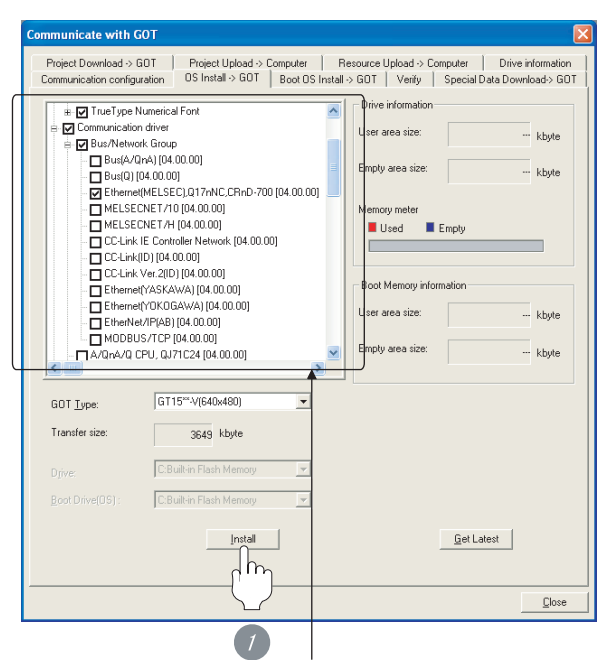

Check the following under the Communication driver. • Ethernet (MELSEC), Q17nNC, CRnD-700

*1* Check-mark a desired standard monitor OS, communication driver, option OS, and extended function OS, and click the **lnstall** button.

# **33** CONNECTION TO FUJI SYS TEMPERATURE CONTROLLER

# **34**

CONNECTION TO<br>YAMATAKE TEMPERATURE<br>CONTROLLER

**39**

ROBOT CONTROLLER CONNECTION

**40**

CONTROLLER<br>CONNECTION

CNC CONNECTION

CNC CONNECTION

# <span id="page-1816-1"></span>40.4.4 Checking OS installation on **GOT**

Check if the OS is properly installed or not on the Drive information tab of GT Designer2.

For the operation on the Drive information tab, refer to the following manual.

GT Designer2 Version D Basic Operation/Data Transfer Manual

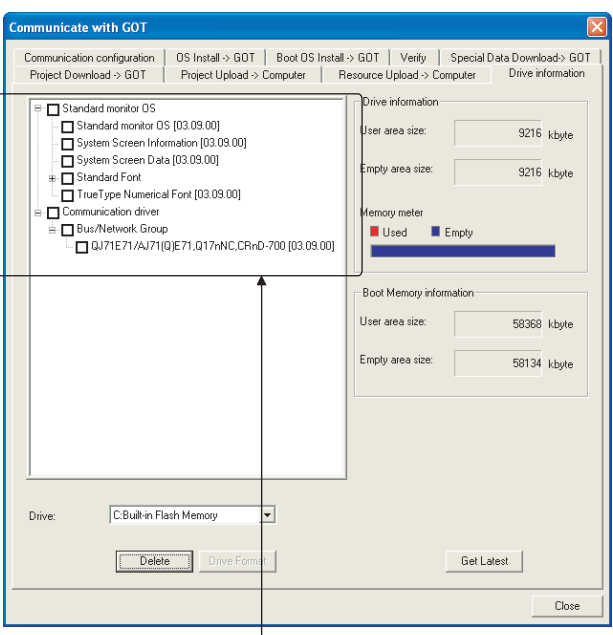

The OS has been installed successfully on the GOT if the following can be confirmed:

- 1) Standard monitor OS
- 2) Communication driver: Ethernet(MELSEC), Q17nNC, CRnD-700

# <span id="page-1816-2"></span><span id="page-1816-0"></span>40.4.5 Setting communication interface (Communication settings)

Make the GOT communication interface settings on [Communication Settings] of GT Designer2.

Select the same communication driver as the one installed on the GOT for each communication interface.

For details on [Communication Settings] of GT Designer2, refer to the following manual.

GT Designer2 Version  $\Box$  Screen Design Manual

# *1* Communication settings

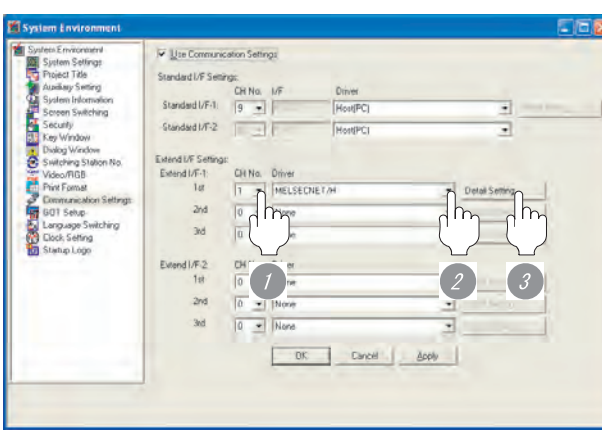

(When using GT15)

- *1* Set [1] to the channel No. used.
- *2* Set the driver to [Ethernet(MELSEC), Q17nNC, CRnD-700].
- *3* Perform the detailed settings for the driver.  $(\sqrt{\sqrt{3}})$  2 [Communication detail settings\)](#page-1817-0)

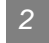

#### <span id="page-1817-0"></span>*2* Communication detail settings

# (1) GT16

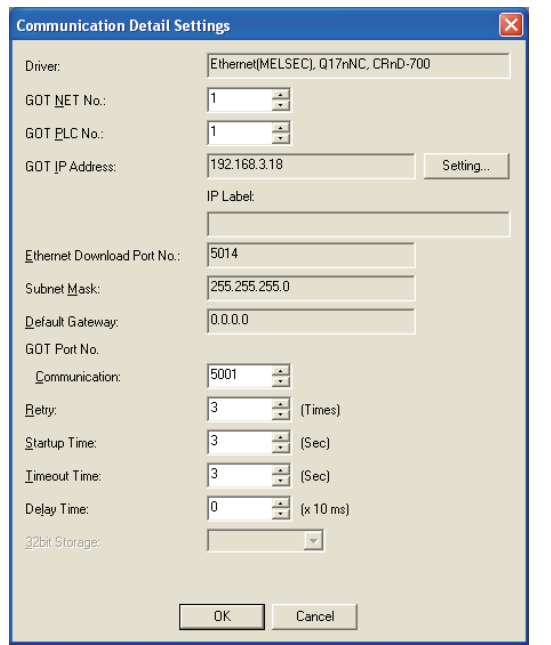

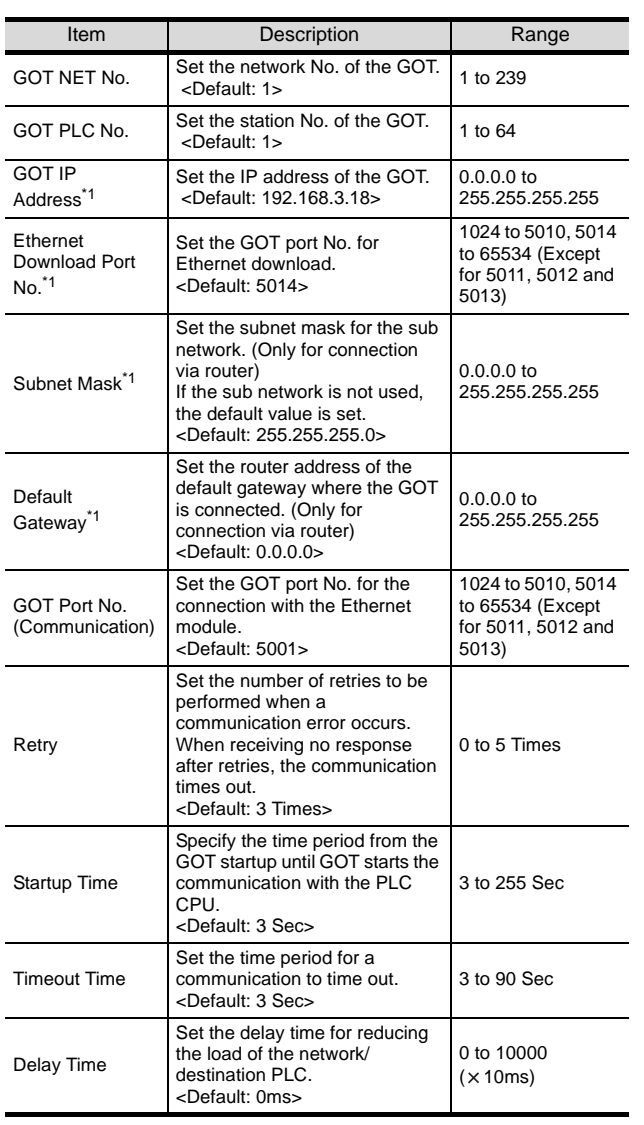

 $*1$  Click the Setting button and perform the setting in the [GOT IP Address Setting] screen. Setting

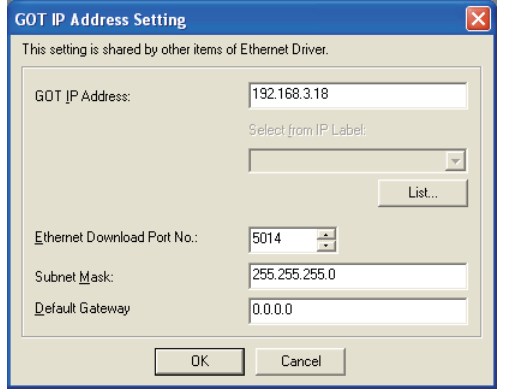

cable, set [Timeout Time] to 6 sec. or longer.

#### (2) GT15

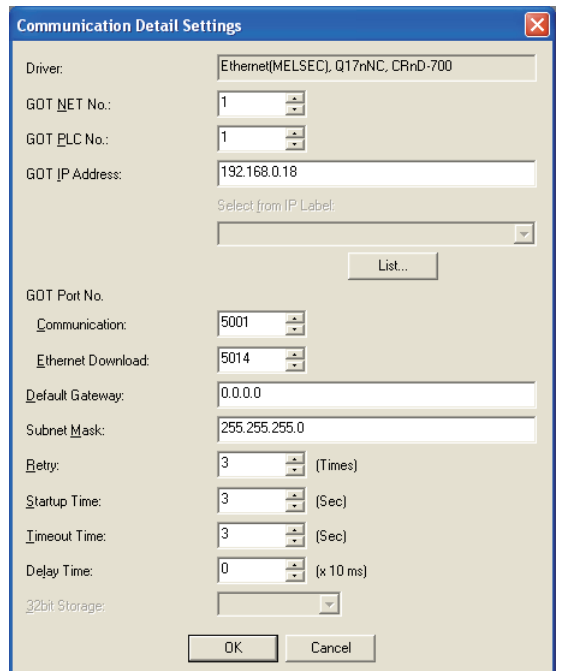

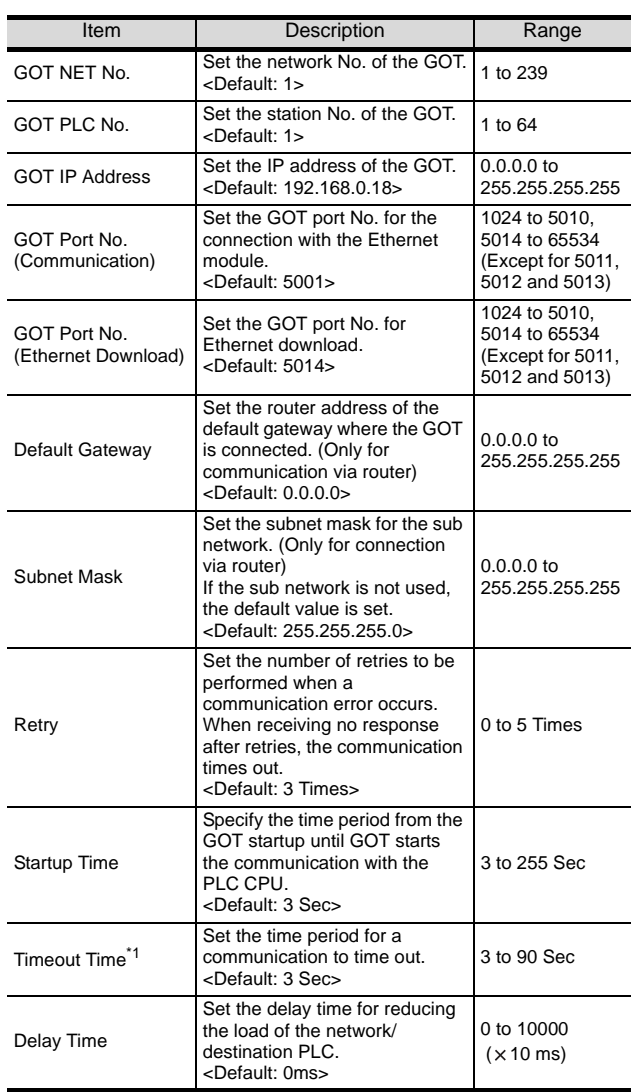

\*1 To connect the GOT with the Ethernet module (Q Series) in the one-on-one relationship using a cross  $Point  $\hat{P}$$ 

Example of communication detail settings For examples of communication detail settings, refer to the following.

Section 40.4.10 CNC Side Settings

#### *3* Ethernet setting

#### (1) Ethernet setting

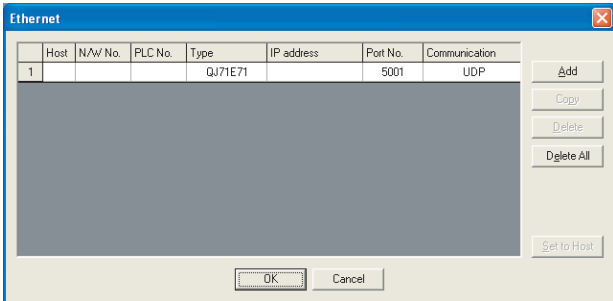

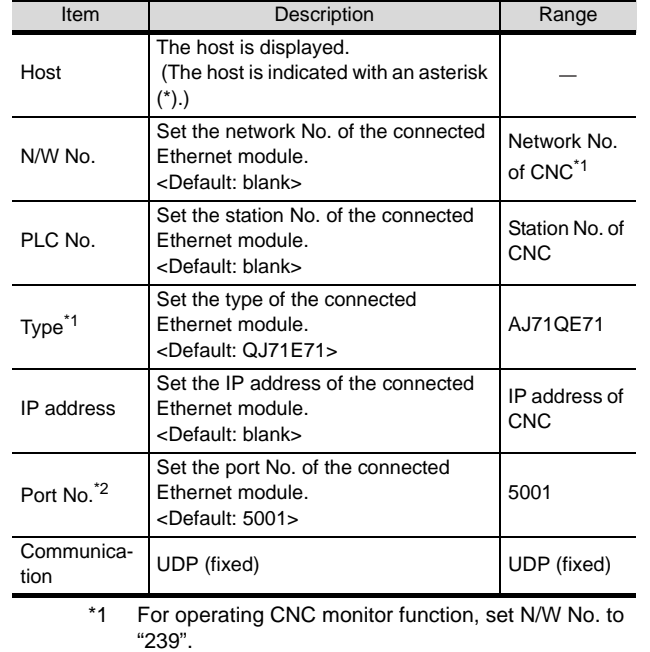

# $Point  $\hat{P}$$

#### Example of Ethernet setting

For examples of Ethernet setting, refer to the following. Section 40.4.10 CNC Side Settings

**33**

CONNECTION TO FUJI SYS TEMPERATURE CONTROLLER

# $Point  $\sqrt{\ }$$

(1) Communication interface setting by Utility The communication interface setting can be changed on the Utility's "Communication setting" after downloading "Communication setting" of project data.

For details on the Utility, refer to the following manual.

SEP GT □ User's Manual

(2) Precedence in communication settings When settings are made by GT Designer 2 or the Utility, the latest setting is effective.

# <span id="page-1819-0"></span>40.4.6 Downloading project data

Download project data to the GOT.

For how to download project data, refer to the following manual.

GT Designer2 Version D Basic Operation/Data Transfer Manual

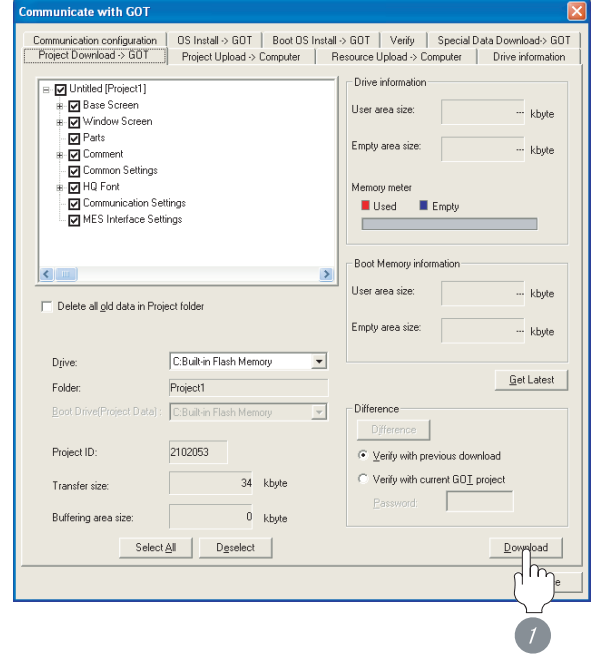

**<sup>1</sup>** Check the necessary items and click the Download button.

# <span id="page-1820-0"></span>40.4.7 Attaching communication unit and connecting cable

# Point

Cautions when attaching the communication unit and connecting the cable

Shut off all phases of the GOT power supply before attaching the communication unit and connecting the cable.

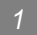

#### Attaching the communication unit

*1* Attach the Ethernet communication unit to the extension unit connector on the GOT.

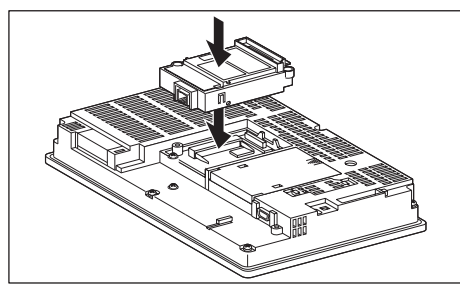

# Point  $\beta$

Ethernet communication unit

For details on the Ethernet communication unit, refer to the following manual:

GT15 Ethernet Communication Unit User's Manual

*2* Connecting the cable

#### (1) For GT16

**1** Connect the twisted pair cable to the Ethernet interface.

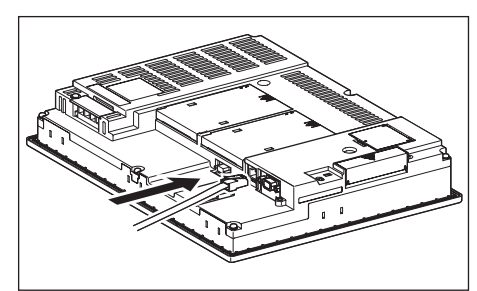

## (2) For GT15

*1* Connect the twisted pair cable to the Ethernet communication unit.

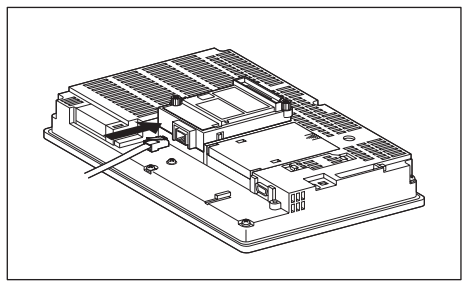

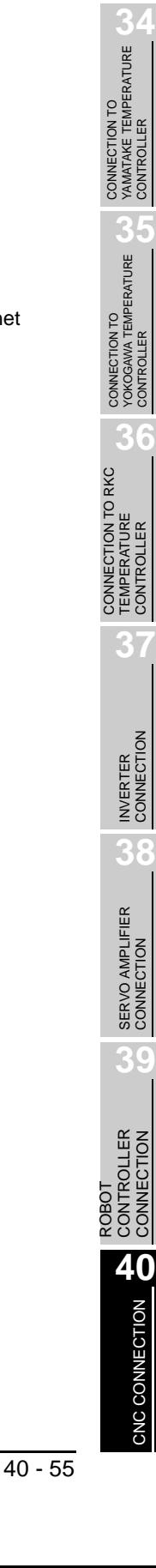

**33**

CONNECTION TO FUJI SYS TEMPERATURE CONTROLLER

CONNECTION TO FUJI<br>SYS TEMPERATURE SYS TEMPERAT

# <span id="page-1821-0"></span>40.4.8 Verifying GOT recognizes controllers

Verify the GOT recognizes controllers on [Communication Settings] of the Utility.

- Channel number of communication interface, communication drivers allocation status
- Communication unit installation status

#### *Remark*

#### How to display Utility(at default)

#### When using GT16 or GT1595

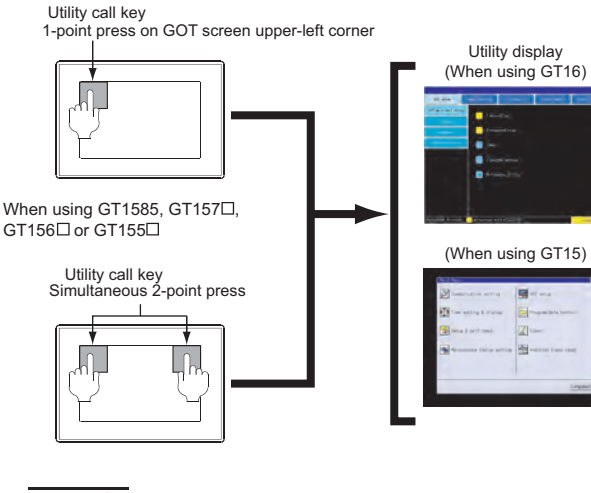

# Point  $\beta$

When setting the utility call key to 1-point

When setting [Pressing Time] to other than 0 second on the setting screen of the utility call key, press and hold the utility call key until the buzzer sounds. For the setting of the utility call key, refer to the following.

 $\sqrt{3}$  GT $\Box$  User's Manual

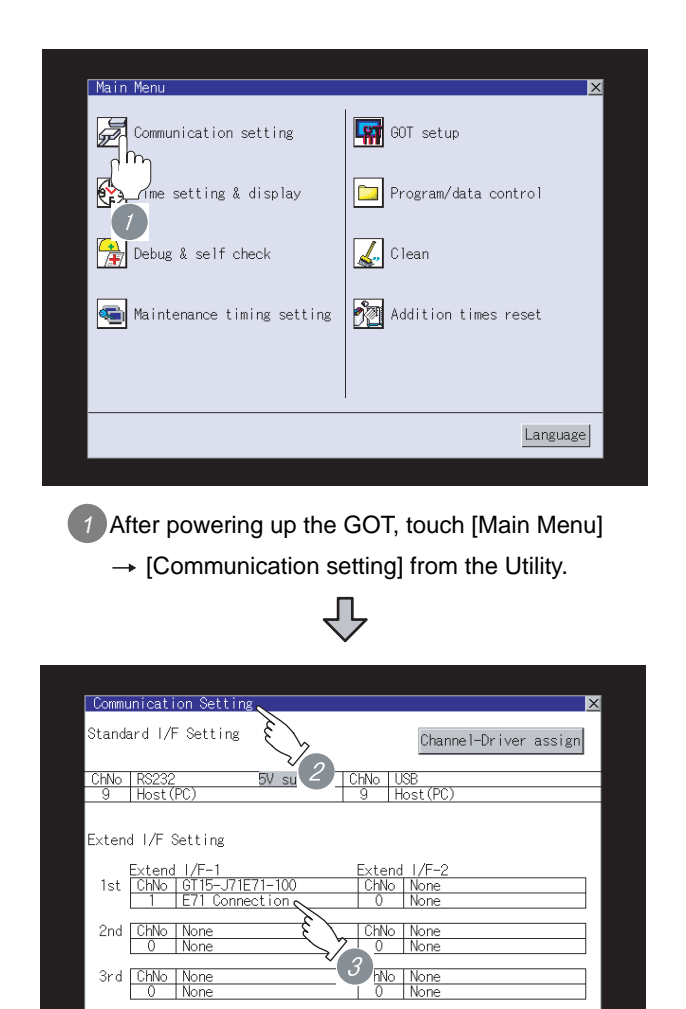

connection  $0<sup>k</sup>$ 

*2* The [Communication setting] appears.

*3* Verify that the following communication driver name is displayed in the box for the communication interface to be used.

• Communication driver: E71 connection

*4* When the communication driver name is not displayed normally, carry out the following procedure again.

Section 40.4.2 Preparatory Procedures for **[Monitoring](#page-1815-1)** 

# Point  $\beta$

When changing communication interface setting by Utility

The communication interface setting can be changed by the Utility.

For details on the Utility, refer to the following manual.

 $\sqrt{r}$  GT  $\Box$  User's Manual

# CONNECTION TO FUJI<br>SYS TEMPERATURE<br>CONTROLLER CONNECTION TO FUJI SYS TEMPERATURE CONTROLLER **34**CONNECTION TO YAMATAKE TEMPERATURE CONTROLLER **35**CONNECTION TO YOKOGAWA TEMPERATURE CONTROLLER CONNECTION TO RKC<br>TEMPERATURE<br>CONTROLLER CONNECTION TO RKC TEMPERATURE CONTROLLER **37**INVERTER<br>CONNECTIO **38**SERVO AMPLIFIER<br>CONNECTION **39** CONTROLLER CONTROLLER<br>CONNECTION CONNECTION ROBOT

**33**

# <span id="page-1822-0"></span>40.4.9 Checking for normal monitoring

#### *1* Check for errors occurring on the GOT.

Presetting the system alarm to project data allows you to identify errors occurred on the GOT, PLC CPU, servo amplifier and communications.

For details on the system alarm, refer to the following manual.

#### S GT<sup>I</sup> User's Manual

(When using GT15)

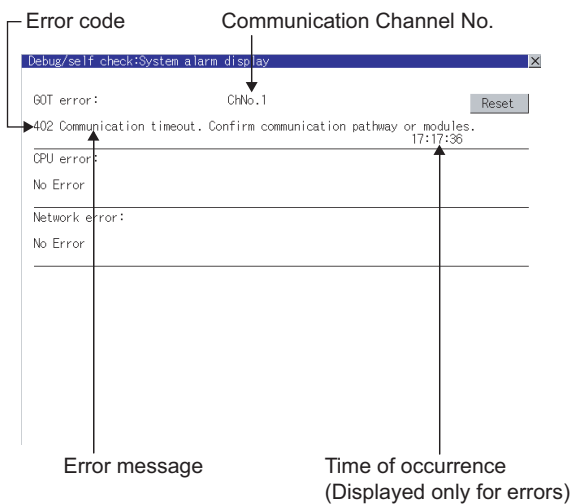

#### $\mathbb{E}[\mathbf{A}]$  Advanced alarm popup display

 $\degree$ 16 15

With the advanced alarm popup display function, alarms are displayed as a popup display regardless of whether an alarm display object is placed on the screen or not (regardless of the display screen). Since comments can be flown from

right to left, even a long comment can be displayed all. For details of the advanced popup

display, refer to the following manual.

GT Designer2 Version C Screen Design Manual

- *2* Confirming the communication state of GOT
- (1) When using the Command Prompt of Windows  $\mathbb{R}$ Execute a Ping command at the Command Prompt of Windows  $\mathcal{R}$ .
	- (a) When normal communication C:\>Ping 192.168.0.18 Reply from 192.168.0.18: bytes=32 time<1ms TTL=64
	- (b) When abnormal communication C:\>Ping 192.168.0.18 Request timed out.
- (2) When using the "PING Test" of GT Designer2 Select [Communication]  $\rightarrow$  [Communication configuration]  $\rightarrow$  "Ethernet" and  $\boxed{\text{Test}}$  to display "PING Test".

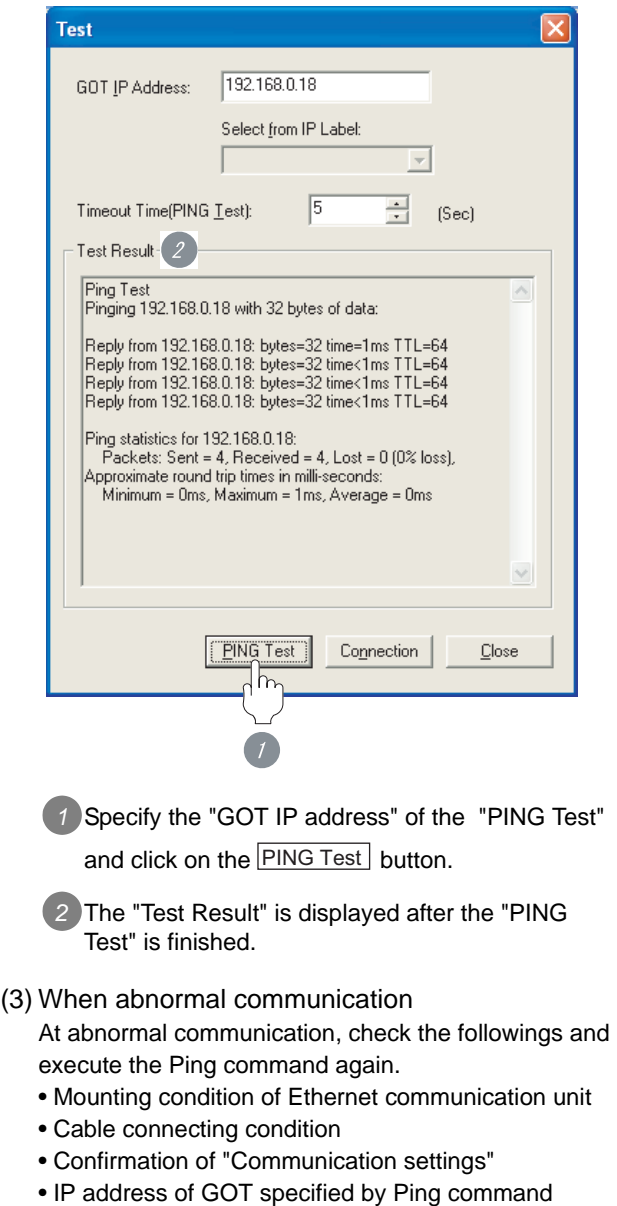

**40**

CNC CONNECTION

CNC CONNECTION

#### **3** Confirming the CNC side setting

When connecting the GOT, setting is required for the CNC side.

Confirm if the CNC side setting is correct.

[Section 40.4.10 CNC Side Settings](#page-1825-0)

*4* Confirming the communication state to each station (station monitoring function)

The station monitoring function detects the faults (communication timeout) of the stations monitored by the GOT.

When detecting the abnormal state, it is confirming the response by executing a Ping command to the faulty station.

The station monitoring state can be confirmed by using GOT internal device.

- (1) Station monitoring state
	- (a) No. of faulty station (GS230) Total No. of the faulty CPU are stored. The station No. of faulty stations are stored to GS231 through GS238. (Fightleright) Faulty station [information \(GS231 to GS238\)](#page-1824-0))

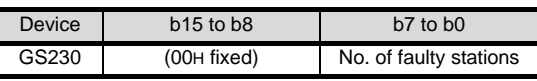

# $Point  $\sqrt{\ }$$

When monitoring GS230 on Numerical Display

When monitoring GS230 on Numerical Display, check [mask processing] with data operation tab as the following.

For the data operation, refer to the following manual.

GT Designer2 Version Screen Design Manual

#### <Numerical Display (Data Operation tab) >

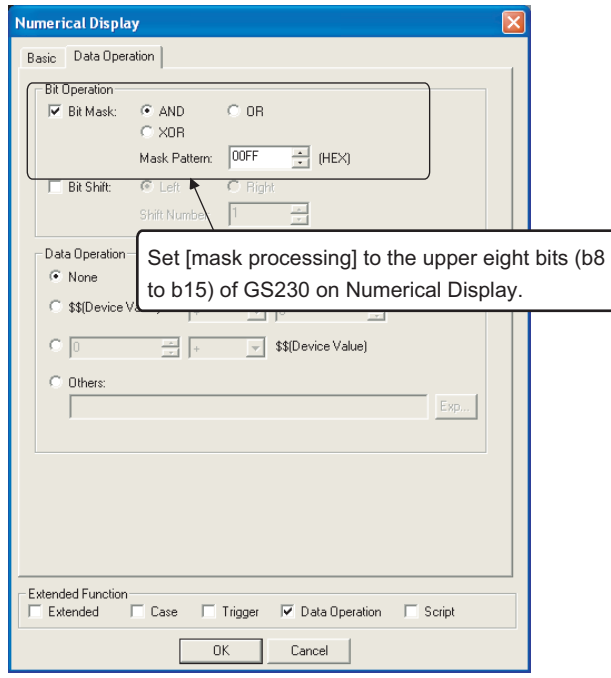

- <span id="page-1824-0"></span>(b) Faulty station information (GS231 to GS238)
	- The bit of the Ethernet setting No. corresponding to the faulty station is set. 0: Normal
	- 1: Abnormal
	- The bit is reset after the fault is recovered.

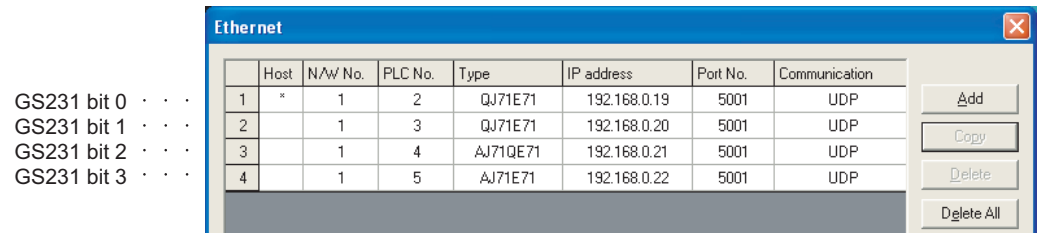

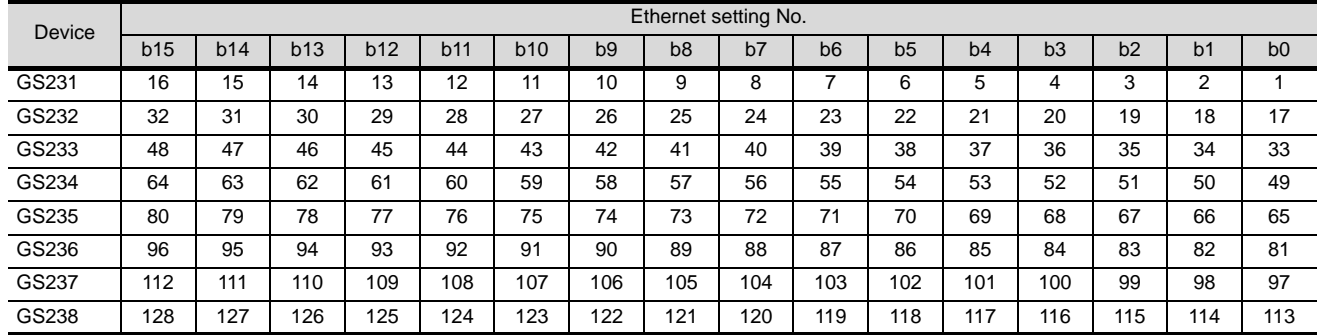

(2) Precautions of station monitoring function

This function is not applicable to the multiple CPU system in which the CPU No. is assigned at the device setting of GT Designer2.

For details of GT Designer2, refer to the following manual.

GT Designer2 Version Screen Design Manual

All settings related to communications are complete now.

Create screens on GT Designer2 and download the project data again.

CONNECTION TO FUJI SYS TEMPERATURE CONTROLLER **34**CONNECTION TO<br>YAMATAKE TEMPERATURE<br>CONTROLLER

**33**

**40**

CNC CONNECTION

CNC CONNECTION

**39**

# <span id="page-1825-0"></span>40.4.10CNC Side Settings

#### *1* System configuration

The following shows the example of the system configuration when using the CNC monitor function.

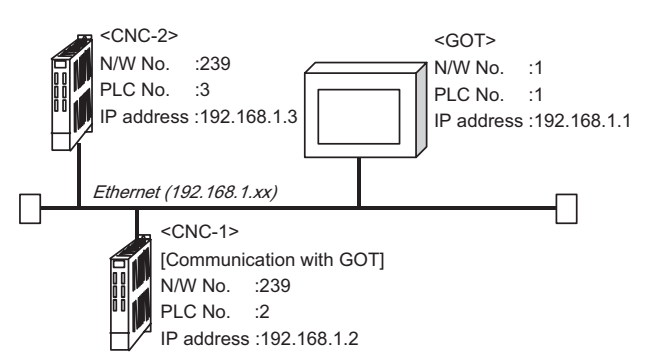

#### *2* Parameter setting

Set parameters related to Ethernet with MELSEC's peripheral devices in the same way as parameter setting of MELSEC CPU, and write them on CNC by PC.

(1) Network parameter setting

Set the network parameters by peripheral device and write them on CNC. An example of parameter setting by GPPW is as follows.

Set the first I/O No. as follows according to the expansion slot to which the unit is inserted.

(a) Unit No.

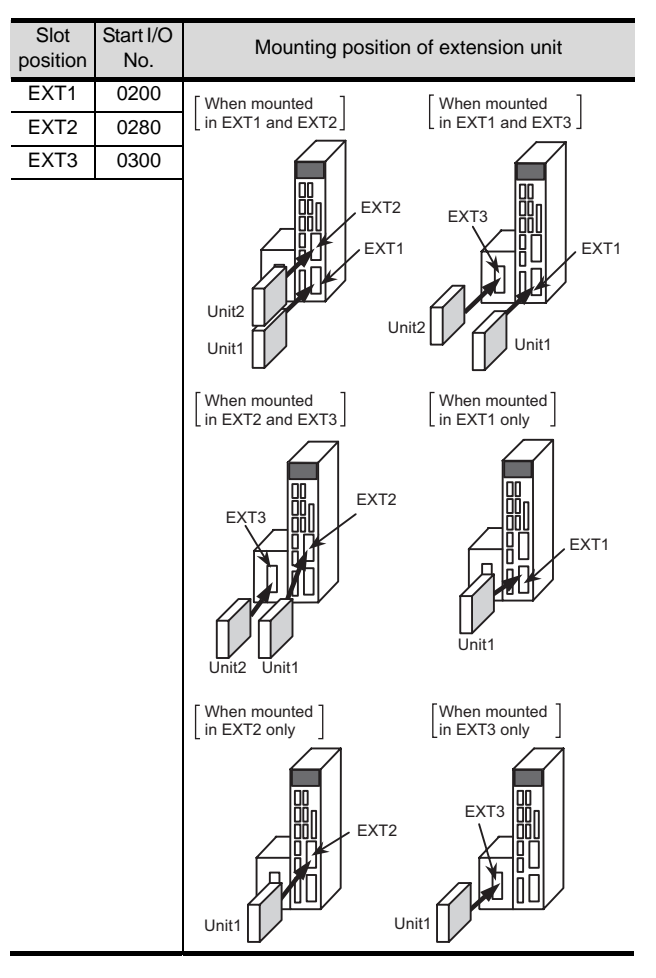

(b) Example of GX Developer setting

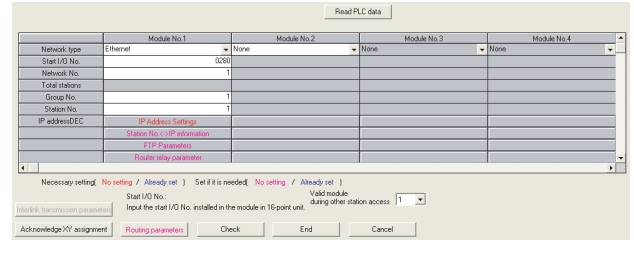

For details of the parameter setting, refer to the following.

 $\sqrt{F}$  MELDAS C6/C64 NETWORK MANUAL BNP-B2373

# $Point  $\beta$$

#### IP address setting

IP address setting on GX Developer is invalid. Set the IP address by the 7-segment LED and rotary switch of the CNC side, referring to the next page.

#### (2) CNC side parameter setting

Confirm the CNC side parameter setting with the settings of IP address, gateway address, subnet mask and port No. by the 7-segment LED and rotary switch of the CNC side.

For details of the parameter setting operation, refer to the following.

MELDAS C6/C64 NETWORK MANUAL BNP-

B2373 IV Setting the Ethernet IP Address

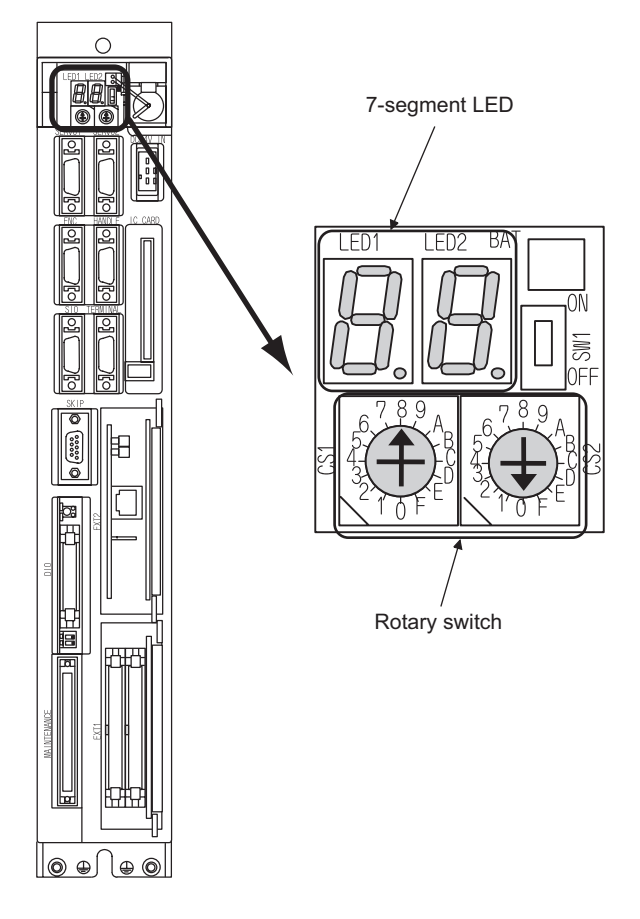

# 40.4.11 Precautions

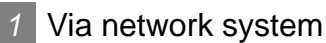

GOT with Ethernet communication cannot access the CNCs in another network via the CNC (network module, Ethernet module, etc.).

## *2* When connecting to multiple GOTs

When connecting two or more GOTs in the Ethernet network, set each [PLC No.] to the GOT.

[Section 40.4.5 Setting communication interface \(Communication settings\)](#page-1816-0)

- *3* When connecting to the multiple network equipments (including GOT) in a segment By increasing the network load, the transmission speed between the GOT and CNC may be reduced. The following actions may improve the communication performance.
	- Using a switching hub
	- More high speed by 100BASE-TX (100Mbps)
	- Reduction of the monitoring points on GOT

#### *4* Ethernet cable connection

Ethernet cable is so susceptible to noise that you should wire power cables and electric supply cables separately. And you need to attach a ferrite core (attachment) on the control unit side. For details of the Ethernet cable connection, refer to the following

िज़ल MELDAS C6/C64 NETWORK MANUAL BNP-B2373 IX Connection Function with GOT

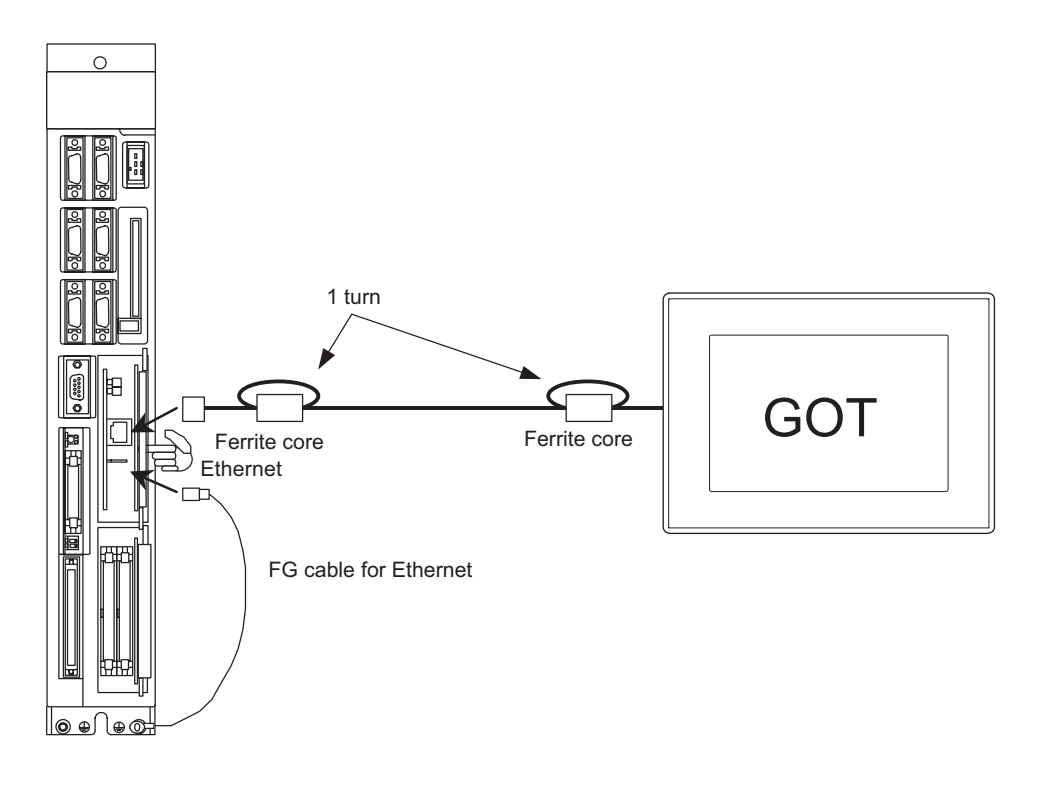

*5* Version of CNC For MELDAS C6/C64, use NC system software version D0 or later.

# 40.5 List of Functions Added by Version Upgrade

The following describes the function added by version upgrade of GT Designer2 or OS. For using the function below, use the GT Designer2 or OS of the stated version or later.

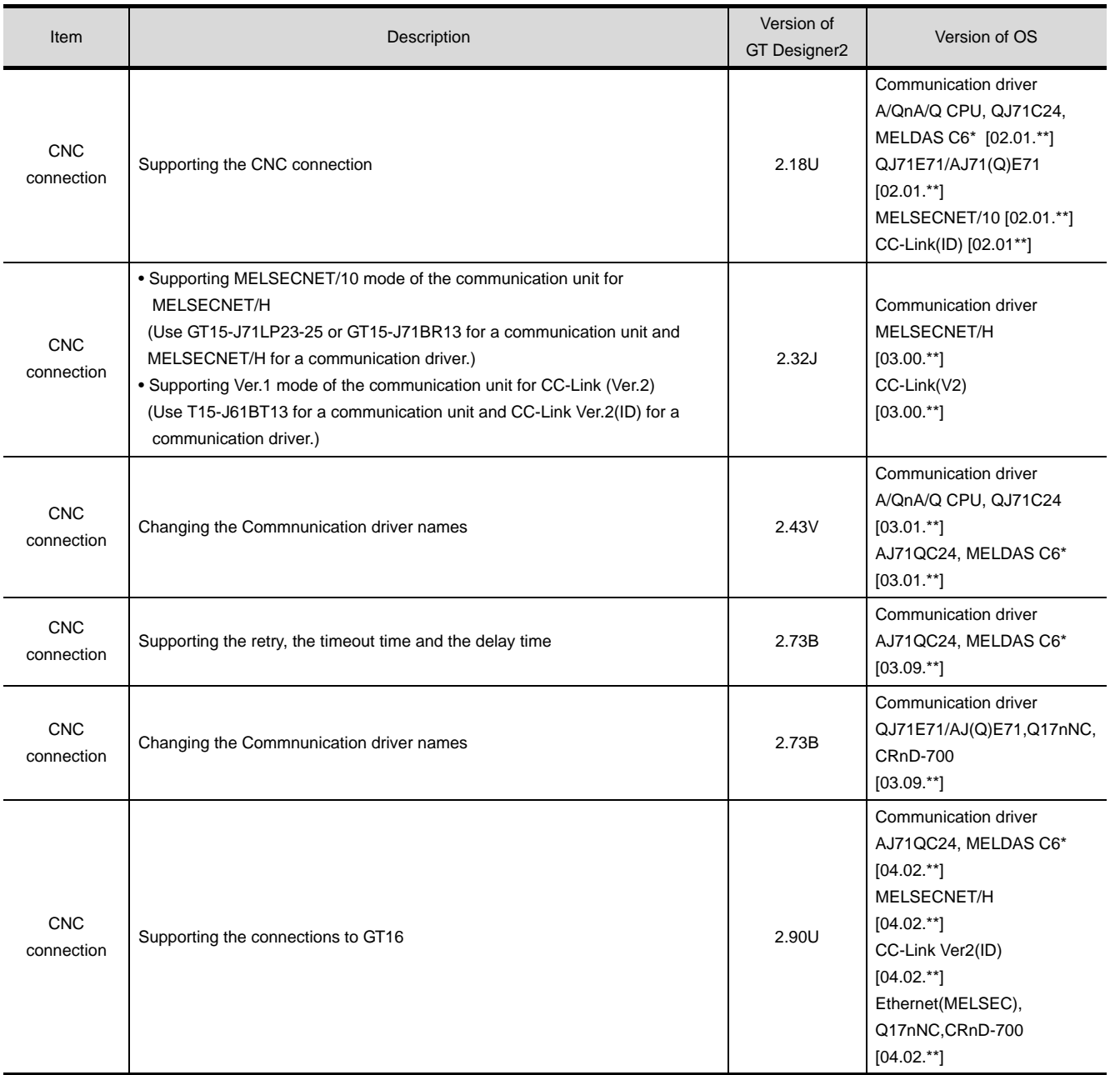

CONNECTION TO FUJI<br>SYS TEMPERATURE<br>CONTROLLER

CONNECTION TO FUJI SYS TEMPERATURE CONTROLLER

**34**

CONNECTION TO<br>YAMATAKE TEMPERATURE<br>CONTROLLER

**35**

CONNECTION TO YOKOGAWA TEMPERATURE CONTROLLER

CONNECTION TO RKC<br>TEMPERATURE<br>CONTROLLER CONNECTION TO RKC TEMPERATURE CONTROLLER

**37**

INVERTER<br>CONNECTION

**38**

# MEMO

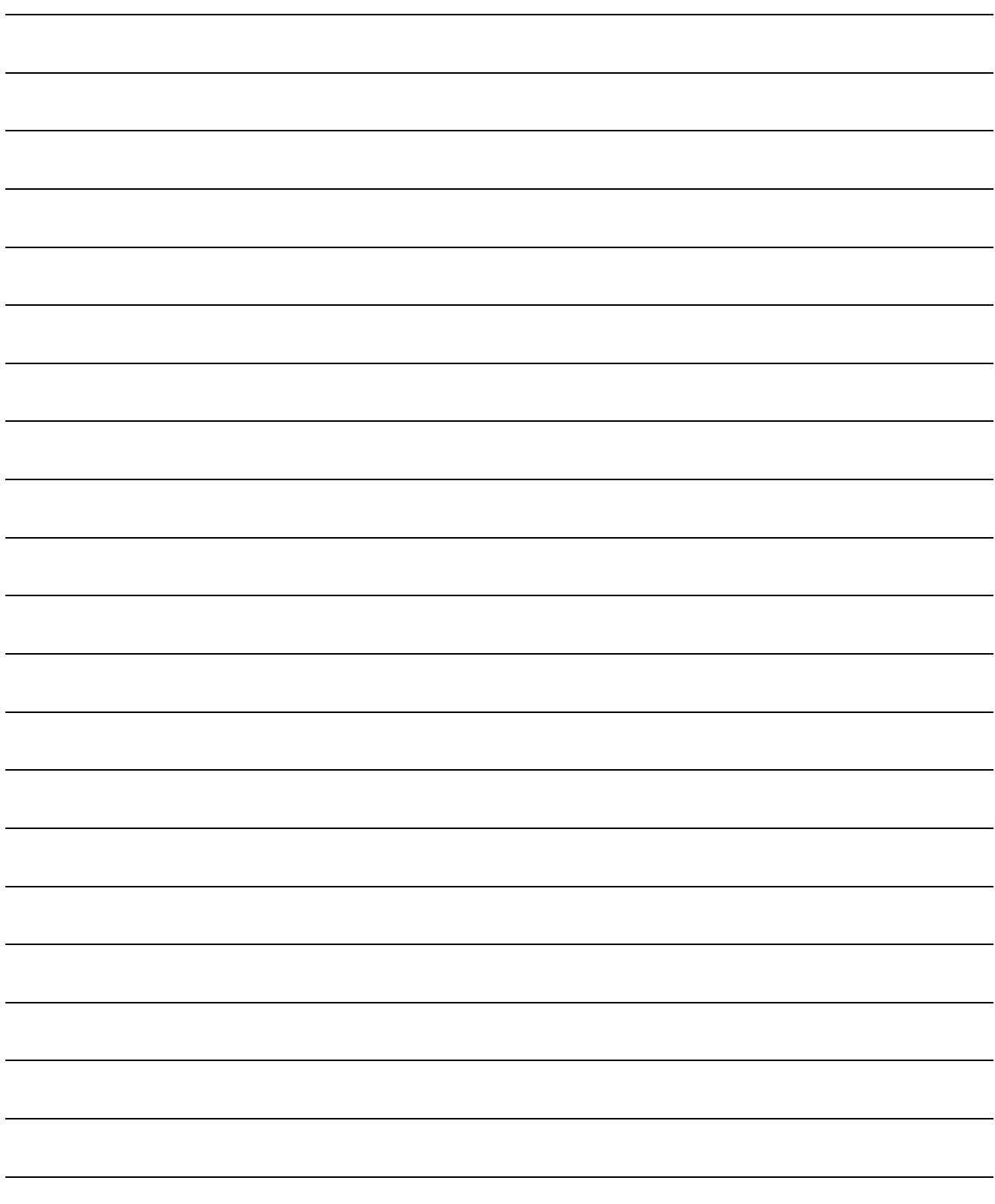

# **41**

**41**

CONNECTION TO<br>SOUND OUTPUT UNIT

ā

הייט<br>TPUT UNIT

**42**

CONNECTION TO<br>EXTERNAL I/O DEVICE

# <span id="page-1830-0"></span>**[CO](#page-1830-0)NNECTION TO** SOUND OUTPUT UNIT

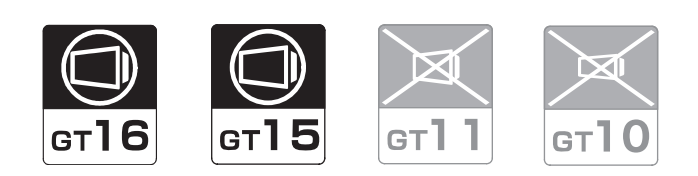

# [41.1 System Configuration](#page-1831-0) . . . . . . . . . page [41-2](#page-1831-0)

This section describes the equipment needed when connecting to the sound output function. Select a system suitable for your application.

#### [41.2 Preparatory Procedures for Monitoring](#page-1833-0) . . . . . . . . . . . . . . . . . . . . . . . . . . . . . . page [41-4](#page-1833-0)

This section describes the procedures to be followed before monitoring in the sound output function. The procedures are written on the step-by-step basis so that even a novice GOT user can follow them to start communications.

[41.3 Precautions](#page-1838-0) . . . . . . . . . . . . . . . . . page [41-9](#page-1838-0)

This section describes the precautions on the sound output function. Be sure to read this when outputting the sound.

[41.4 List of Functions Added by Version Upgrade](#page-1839-0) . . . . . . . . . . . . . . . . . . . . . . . . . page [41-10](#page-1839-0)

This section describes the functions added by version upgrade of GT Designer2 or OS.

# <span id="page-1831-0"></span>41.1 System Configuration

Select a system configuration suitable for your application.

Point  $\sum$ 

Conventions used in this section

Numbers (e.g.  $\Box$ ) of  $\Box$  System configuration and connection conditions correspond

to the numbers (e.g.  $\boxed{1}$ ) of  $\boxed{2}$  System equipment. Use these numbers as references when confirming models and applications.

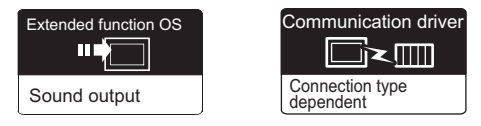

# *1* System configuration and connection conditions

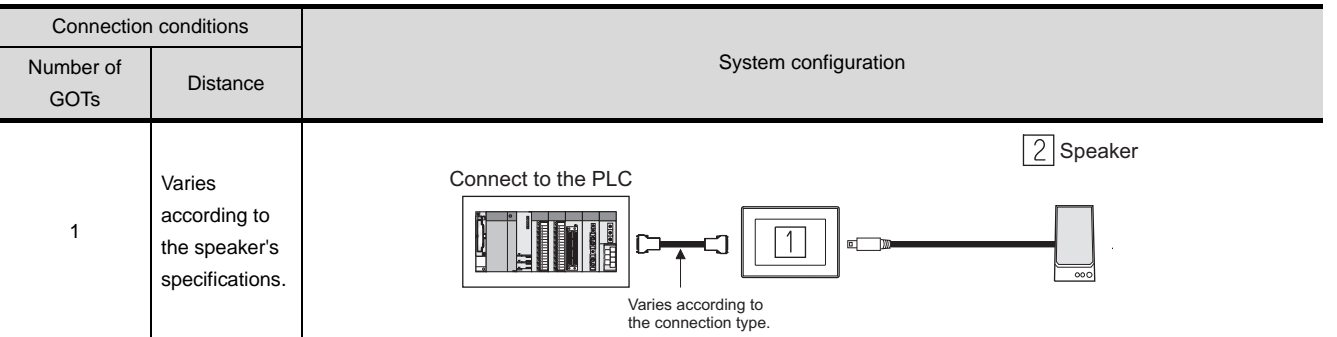

\*1 For the PLC connection type and communication interface for the sound output function, refer to each chapter.

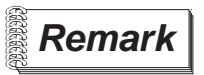

**Remark** | System configuration between the GOT and PLC

For the system configuration between the GOT and PLC, refer to each chapter.

- • [MITSUBISHI PLC CONNECTIONS\(](#page-84-0)CF [Chapter 2 to Chapter 8\)](#page-84-0)
- • [THIRD PARTY PLC CONNECTIONS](#page-486-0)(CF [Chapter 10 to Chapter 15\)](#page-486-0)

# *2* System equipment

# (1) GOT

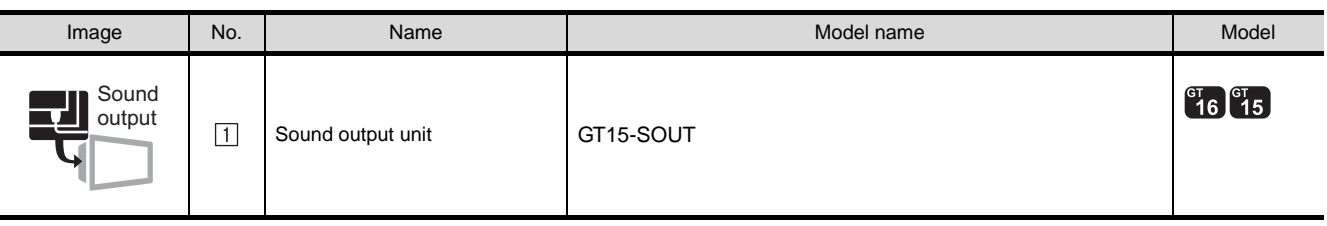

(2) Speaker

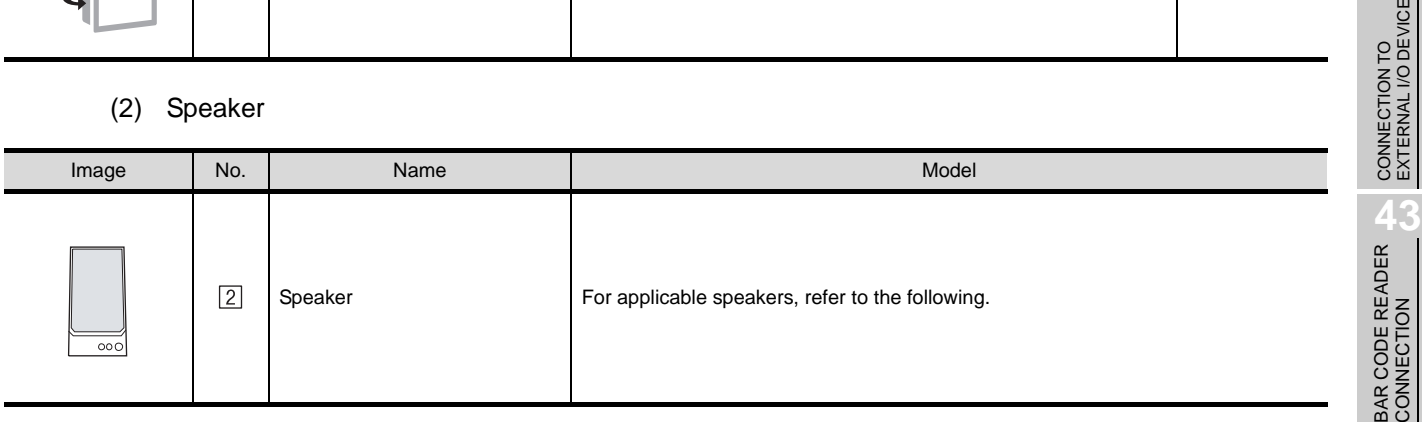

## **Remark** For applicable speakers

Use a speaker with amplifier that satisfies the following specifications.

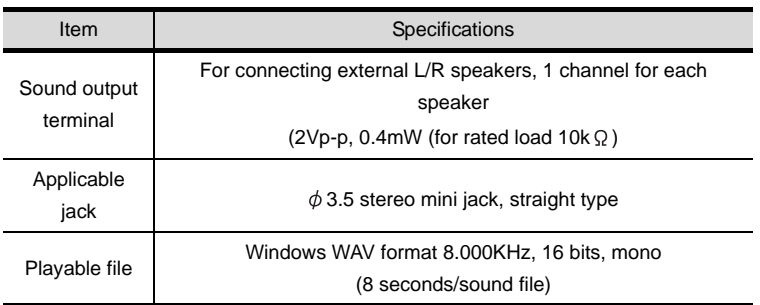

RFID CONNECTION

RFID CONNECTION

CONNECTION TO<br>SOUND OUTPUT UNIT CONNECTION TO<br>SOUND OUTPUT UNIT

**42**

**44**

# <span id="page-1833-0"></span>41.2 Preparatory Procedures for Monitoring

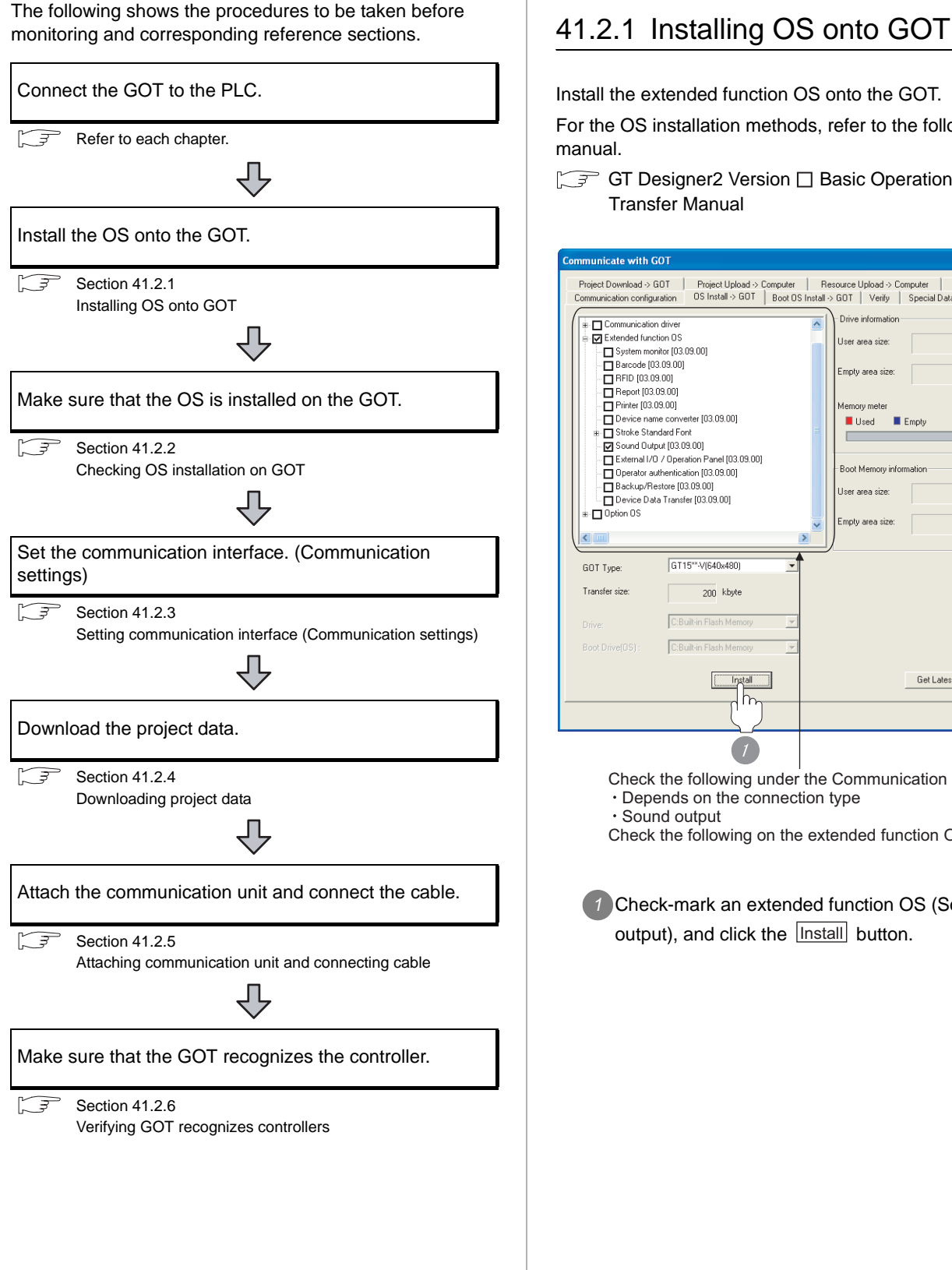

<span id="page-1833-1"></span>Install the extended function OS onto the GOT.

For the OS installation methods, refer to the following manual.

GT Designer2 Version C Basic Operation/Data Transfer Manual

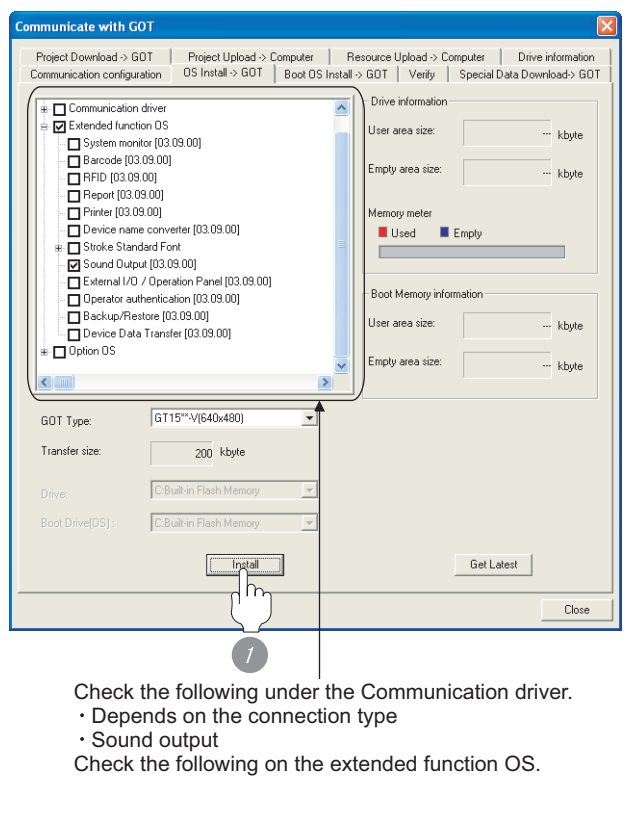

*1* Check-mark an extended function OS (Sound output), and click the **lnstall** button.

**43**BAR CODE READER CONNECTION

**44**

VIDEO/RGB<br>CONNECTION

**45**

MULTIMEDIA<br>CONNECTION

**46**

PRINTER<br>CONNECTION

# <span id="page-1834-0"></span>41.2.2 Checking OS installation on GOT

Check if the OS is properly installed or not on the Drive information tab of GT Designer2.

For the operation on the Drive information tab, refer to the following manual.

 $\Box$  GT Designer2 Version  $\Box$  Basic Operation/Data Transfer Manual

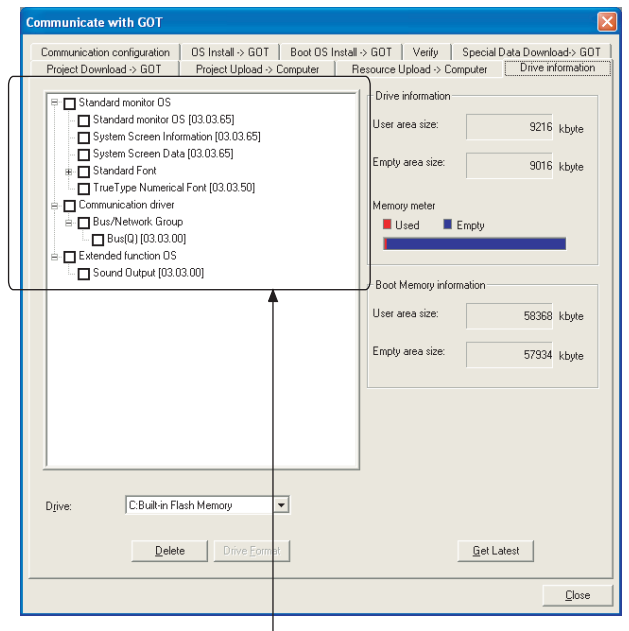

The OS has been installed successfully on the GOT if the following can be confirmed:

- 1) Standard monitor OS
- 2) Communication driver: Depends on the connection type
- 3) Extended function OS: Sound output

# <span id="page-1834-1"></span>41.2.3 Setting communication interface (Communication settings)

Make the GOT communication interface settings on [Communication Settings] of GT Designer2.

Select the same communication driver as the one installed on the GOT for each communication interface.

For details on [Communication Settings] of GT Designer2, refer to the following manual.

GT Designer2 Version C Screen Design Manual

#### *1* Communication settings

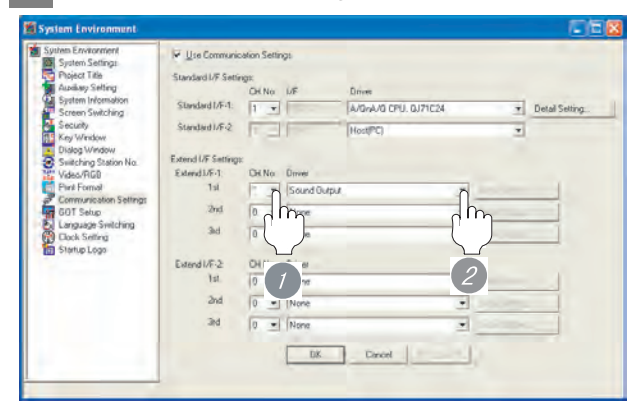

(When using GT15)

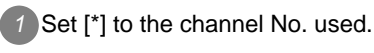

*2* Set the driver to [Sound Output].

# $Point  $\hat{P}$$

(1) Communication interface setting by Utility The communication interface setting can be changed on the Utility's "Communication setting" after downloading "Communication setting" of project data. For details on the Utility, refer to the following manual.

 $\sqrt{F}$  GT  $\Box$  User's Manual

(2) Precedence in communication settings When settings are made by GT Designer 2 or the Utility, the latest setting is effective.

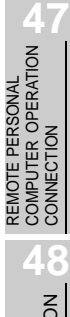

REMOTE PERSONAL

# <span id="page-1835-0"></span>41.2.4 Downloading project data

Download project data to the GOT.

For how to download project data, refer to the following manual.

GT Designer2 Version D Basic Operation/Data Transfer Manual

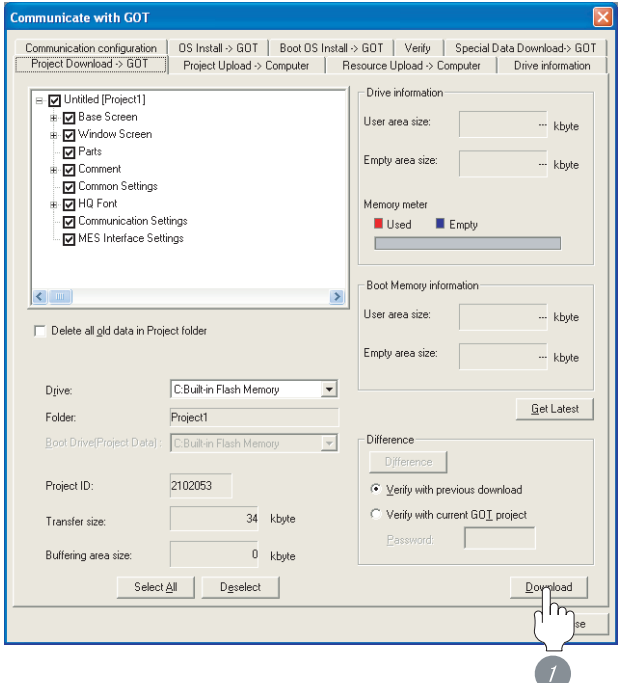

**1** Check the necessary items and click the Download button.

# <span id="page-1835-1"></span>41.2.5 Attaching communication unit and connecting cable

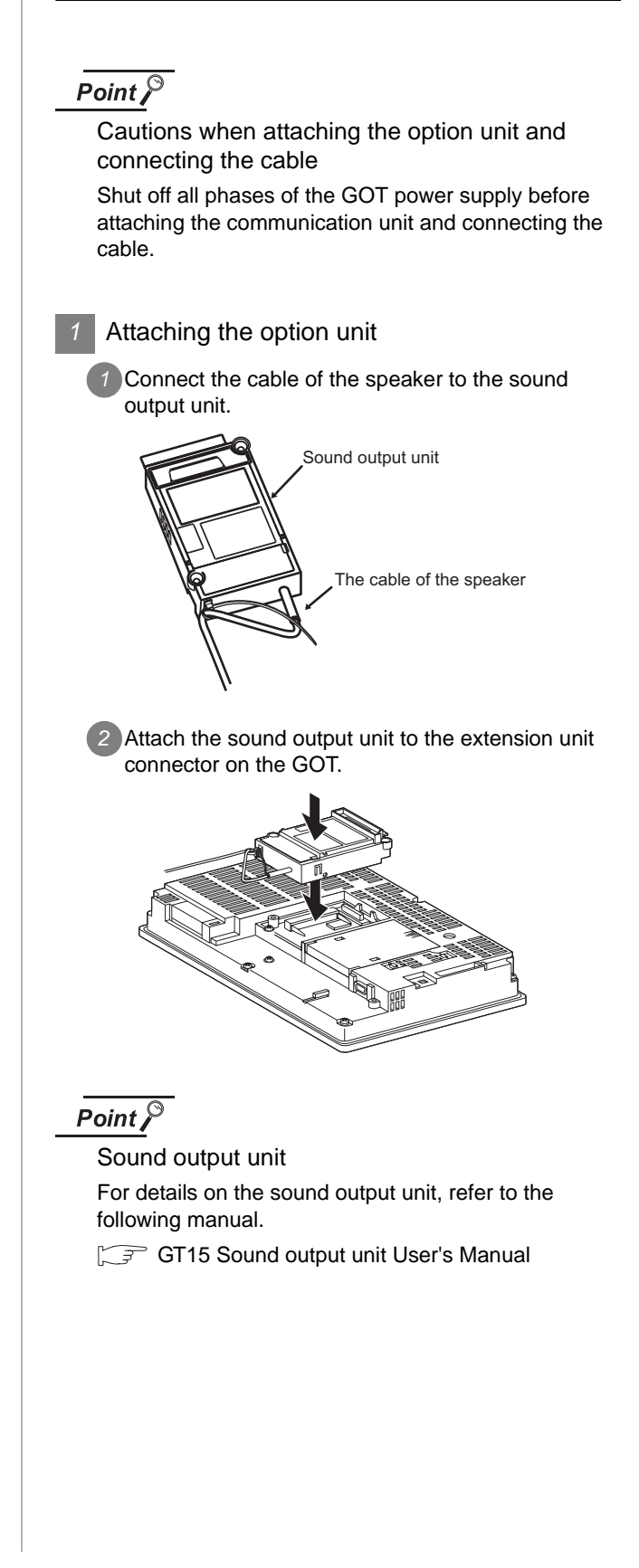
#### 41.2.6 Verifying GOT recognizes controllers

Verify the GOT recognizes controllers on [Communication Settings] of the Utility.

- Channel number of communication interface, communication drivers allocation status
- Communication unit installation status

#### *Remark*

How to display Utility(at default)

When using GT16 or GT1595

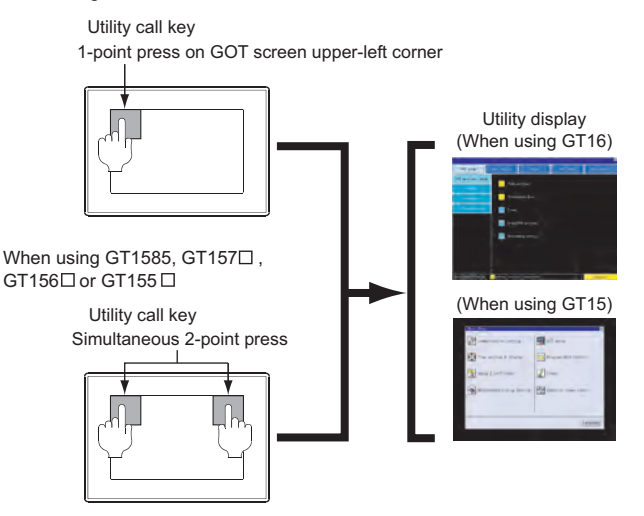

#### Point  $\hat{\mathcal{F}}$

When setting the utility call key to 1-point

When setting [Pressing Time] to other than 0 second on the setting screen of the utility call key, press and hold the utility call key until the buzzer sounds. For the setting of the utility call key, refer to the following.

GTI User's Manual

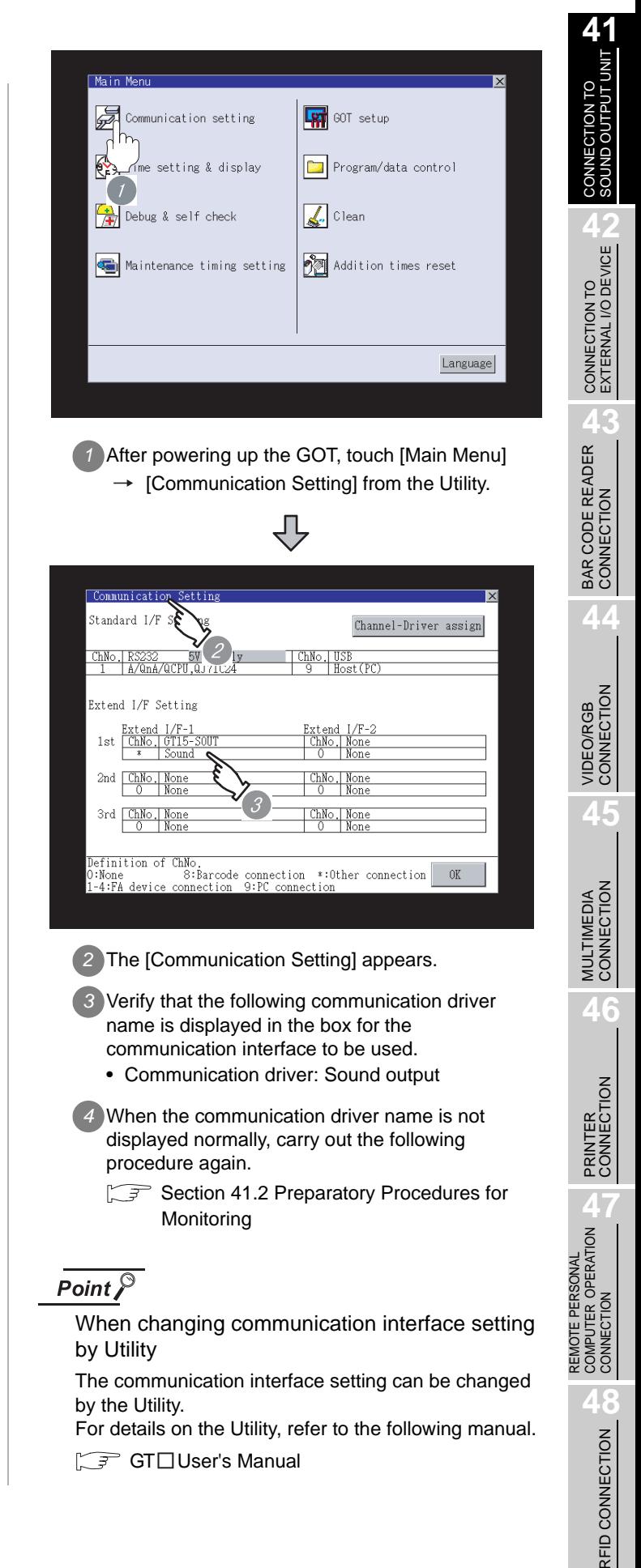

All settings related to communications are complete now.

Create screens on GT Designer2 and download the project data again.

# 41.3 Precautions

#### **1** Sound output function setting on GT Designer2

Before connecting the sound output unit, make the sound output file setting. For details, refer to the following manual.

GT Designer2 Version DScreen Design Manual

CONNECTION TO<br>SOUND OUTPUT UNIT

# 41.4 List of Functions Added by Version Upgrade

The following describes the function added by version upgrade of GT Designer2 or OS. For using the function below, use the GT Designer2 or OS of the stated version or later.

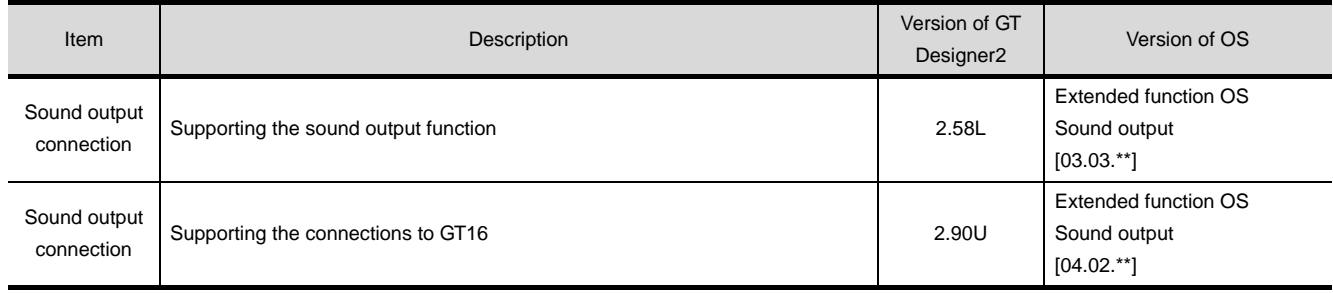

# **42 <sup>41</sup>**CONNECTION TO SOUND OUTPUT UNIT

# <span id="page-1840-0"></span>[CO](#page-1840-0)NNECTION TO EXTERNAL I/O **DEVICE**

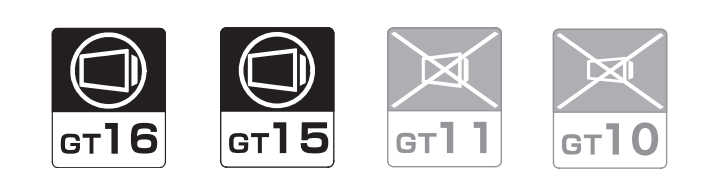

[42.1 System Configuration](#page-1841-0) . . . . . . . . . page [42-2](#page-1841-0)

This section describes the equipment and cables needed when connecting to the external I/O function. Select a system suitable for your application.

[42.2 Connection Cable](#page-1844-0) . . . . . . . . . . . . page [42-5](#page-1844-0)

This section describes the cable specifications when connecting to an external I/O function. Confirm the connection cable specifications for your application.

[42.3 Connection Diagram](#page-1852-0) . . . . . . . . . page [42-13](#page-1852-0)

This section describes the wiring diagram of the external I/ O function. Be sure to read this when connecting a user-created connection cable, etc.

[42.4 Preparatory Procedures for Monitoring](#page-1859-0) . . . . . . . . . . . . . . . . . . . . . . . . . . . . . page [42-20](#page-1859-0)

This section describes the procedures to be followed before monitoring in the external I/O function. The procedures are written on the step-by-step basis so that even a novice GOT user can follow them to start communications.

[42.5 Precautions](#page-1864-0) . . . . . . . . . . . . . . . . page [42-25](#page-1864-0)

This section describes the precautions on the external I/O function. Be sure to read this when connecting the operation panel, etc.

[42.6 List of Functions Added by Version Upgrade](#page-1865-0) . . . . . . . . . . . . . . . . . . . . . . . . . page [42-26](#page-1865-0)

This section describes the functions added by version upgrade of GT Designer2 or OS.

# <span id="page-1841-1"></span><span id="page-1841-0"></span>42.1 System Configuration

Select a system configuration suitable for your application.

Point  $\beta$ 

Conventions used in this section

Numbers (e.g.  $\Box$ ) of  $\Box$  System configuration and connection conditions correspond

to the numbers (e.g.  $\boxed{1}$ ) of  $\boxed{2}$  System equipment. Use these numbers as references when confirming models and applications.

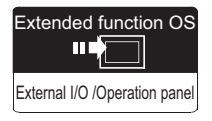

#### System configuration and connection conditions

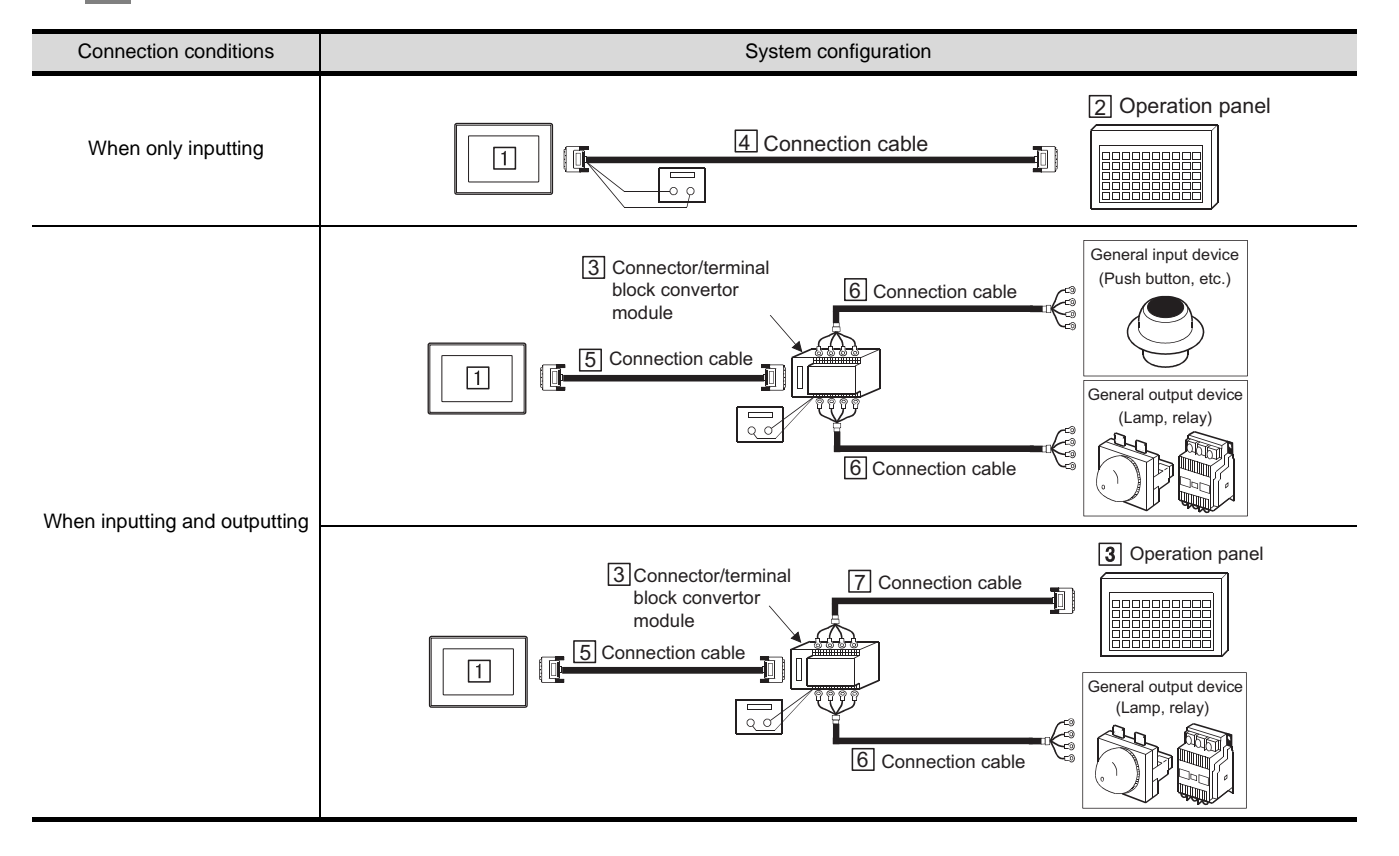

#### *2* System equipment

(1) GOT

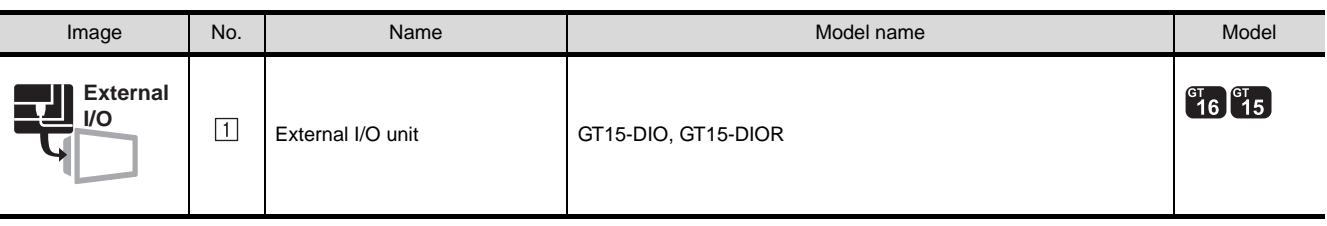

#### (2) Operation panel

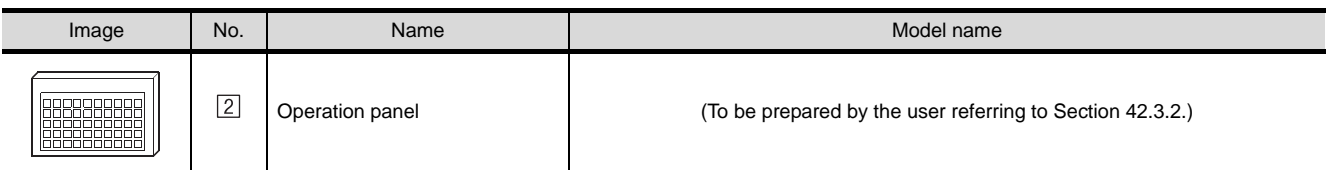

#### (3) Connector/terminal block convertor module

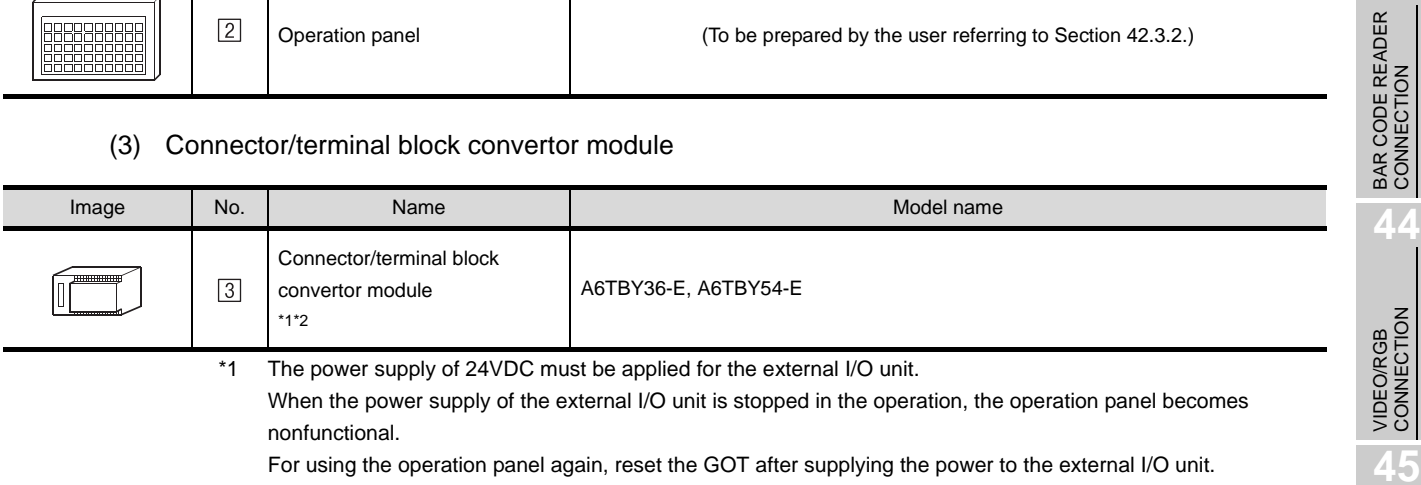

\*2 When the connector/terminal block convertor module is used, the maximum input points are 64 points.

REMOTE PERSONAL

MULTIMEDIA<br>CONNECTION

**46**

PRINTER<br>CONNECTION

CONNECTION TO<br>SOUND OUTPUT UNIT CONNECTION TO<br>SOUND OUTPUT UNIT

CONNECTION TO **A** CONNECTION TO<br>EXTERNAL I/O DEVICE

#### (4) Cable

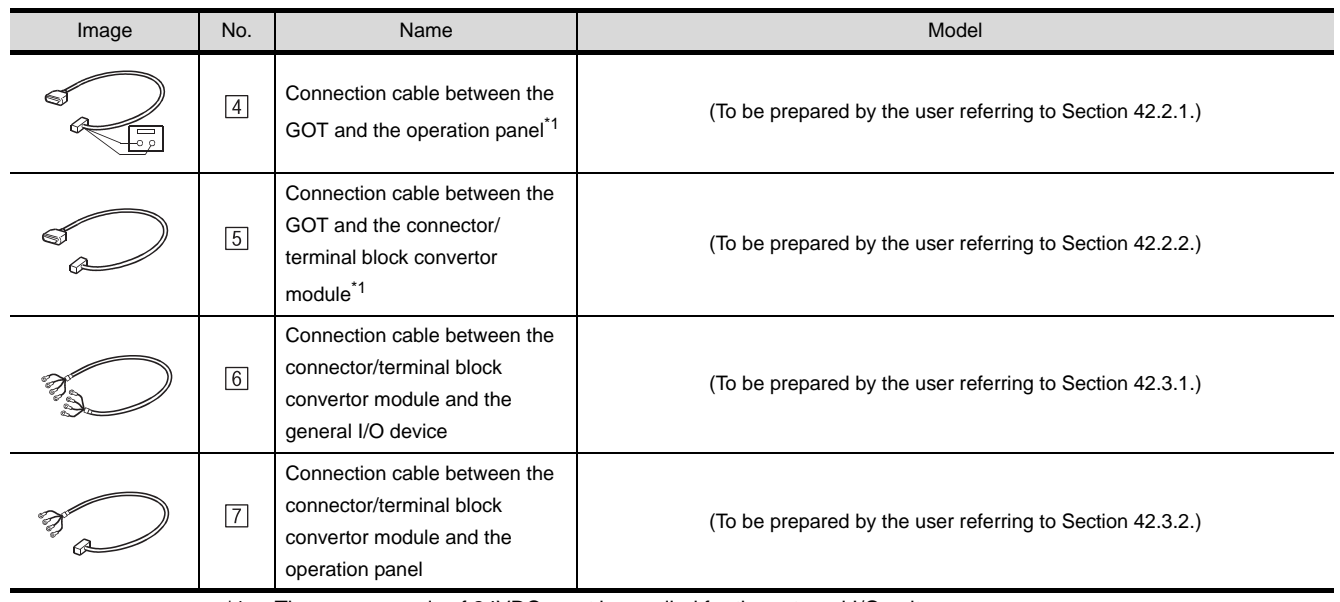

\*1 The power supply of 24VDC must be applied for the external I/O unit.

When the power supply of the external I/O unit is stopped in the operation, the operation panel becomes nonfunctional.

For using the operation panel again, reset the GOT after supplying the power to the external I/O unit.

# <span id="page-1844-0"></span>42.2 Connection Cable

<span id="page-1844-1"></span>The cable for connecting between the external I/O unit and the operation panel or connector/terminal block convertor module or between the connector/terminal block convertor module and the general I/O device can be prepared by the user.

#### 42.2.1 Connection cable between external I/O unit and operation panel

The connection cable between the external I/O unit and the operation panel must be prepared by the user referring to the followings.

#### For GT15-DIO

#### (1) Connection diagram

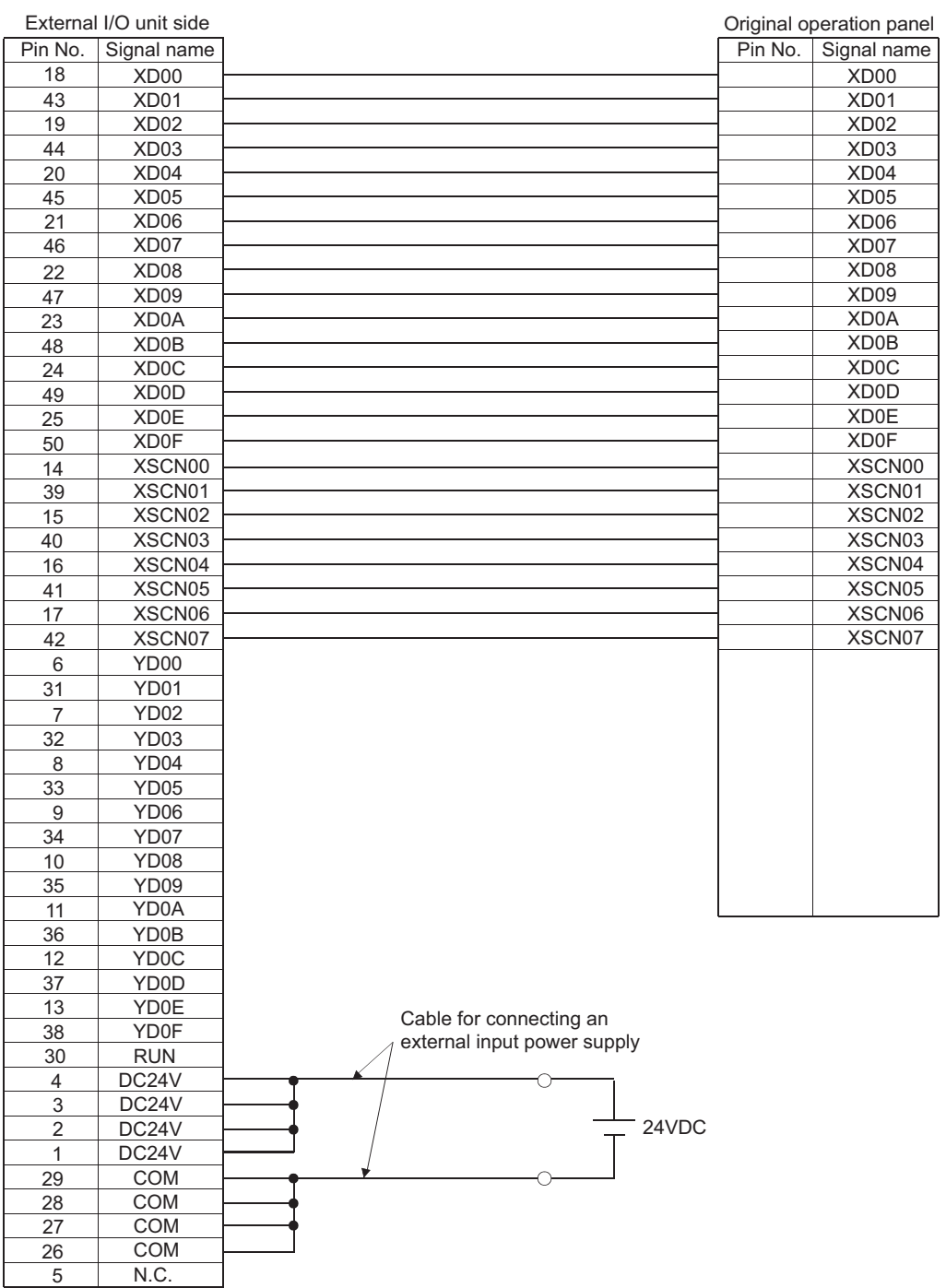

**46**

*42.2 Connection Cable 42.2.1 Connection cable between external I/O unit and operation panel*

#### (2) Connector specifications

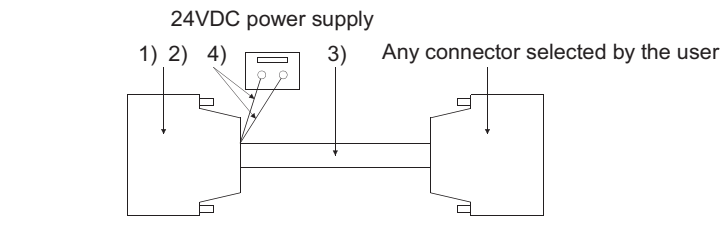

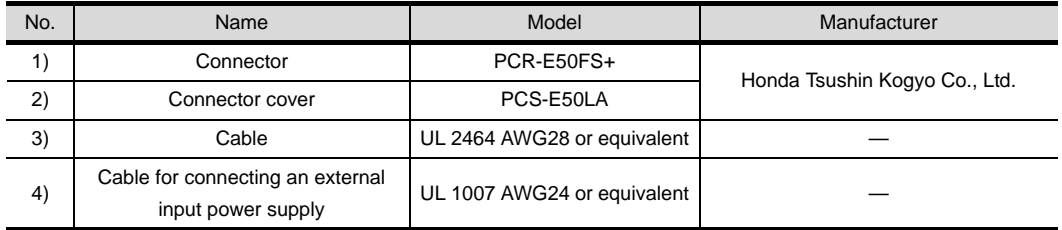

- (3) Precautions when preparing the cable Maximum cable length differs depending on the cable used.Make the cable length within the range that can satisfy the I/O specifications of the external I/O unit.
- (4) User-created wiring diagram for the operation panel

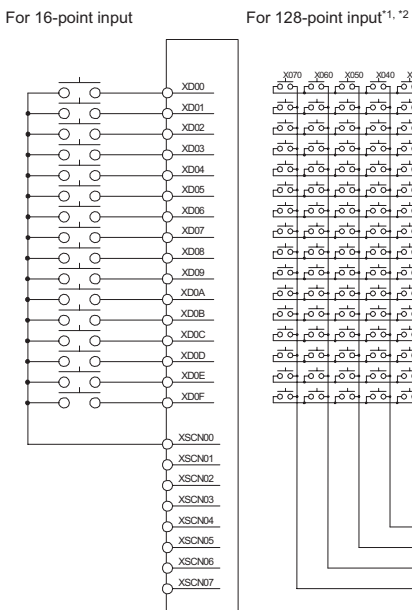

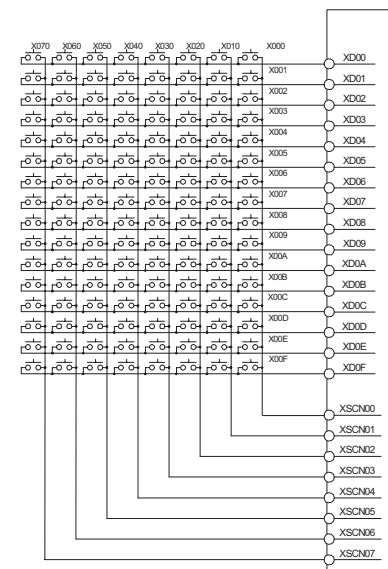

- \*1 The 128-point input can be executed with using a 16-point input signal (XD00 to XD0F) with an 8-point scan signal (XSCN00 to XSCN07).
- \*2 When two or more switches are pressed simultaneously, be sure to put the diode to each switch. (Only for 128-point input)

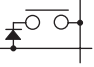

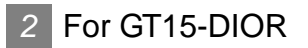

#### (1) Connection diagram

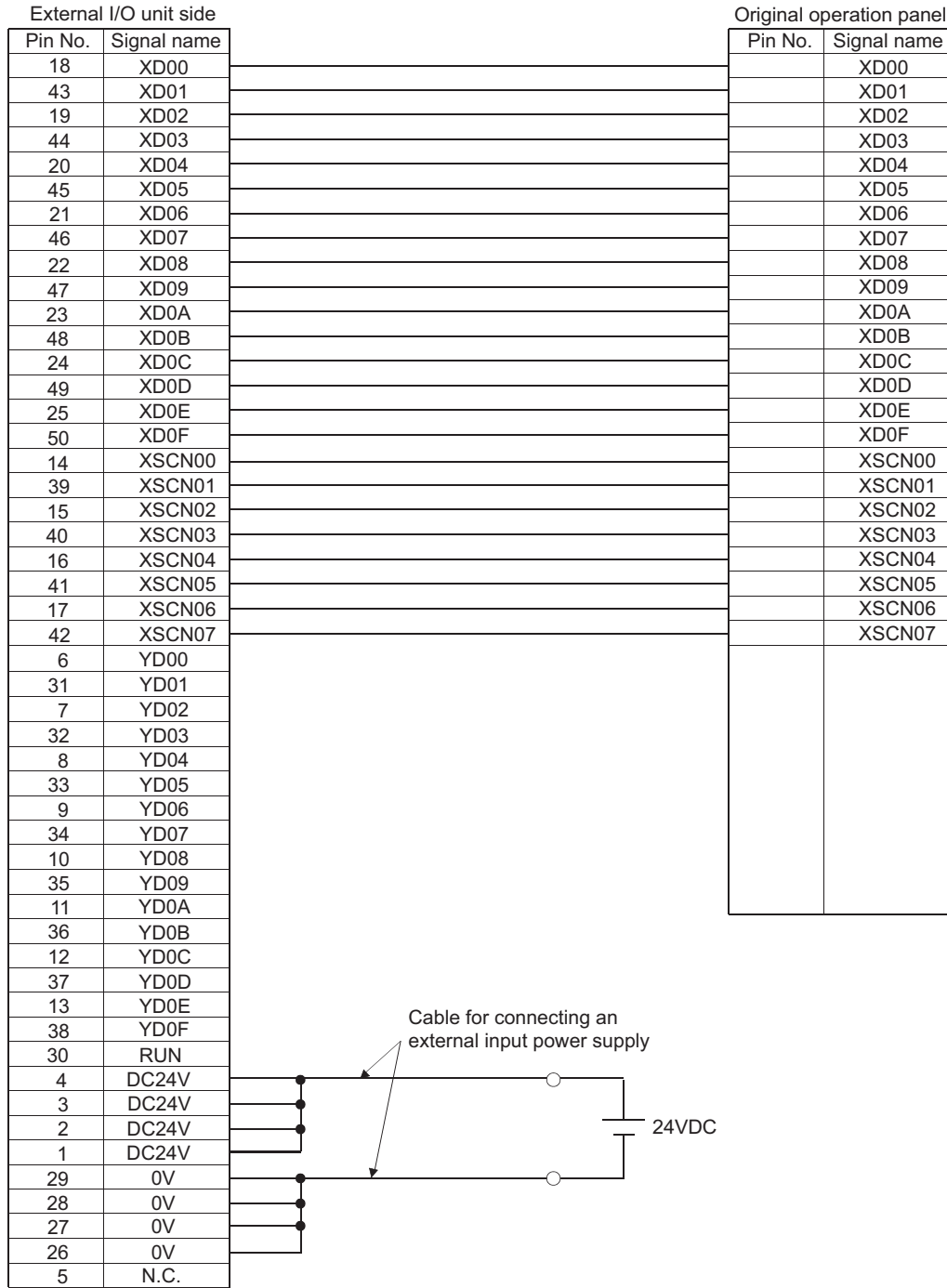

MULTIMEDIA<br>CONNECTION

**46**

PRINTER<br>CONNECTION

**REMOTE PERSONAL<br>COMPUTER OPERATION** REMOTE PERSONAL COMPUTER OPERATION CONNECTION

**48**

RFID CONNECTION

RFID CONNECTION

#### (2) Connector specifications

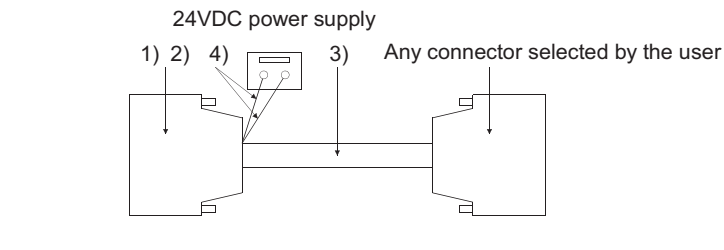

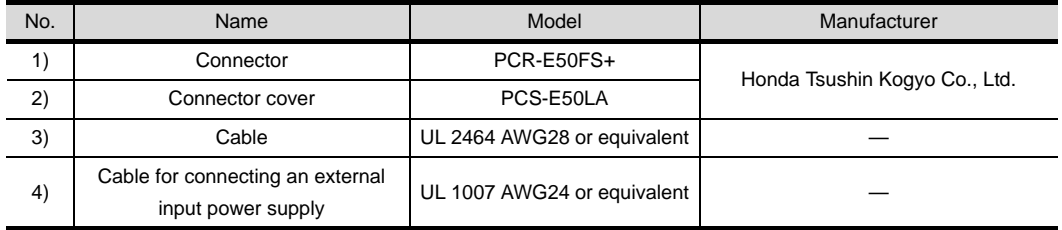

- (3) Precautions when preparing the cable Maximum cable length differs depending on the cable used.Make the cable length within the range that can satisfy the I/O specifications of the external I/O unit.
- (4) User-created wiring diagram for the operation panel

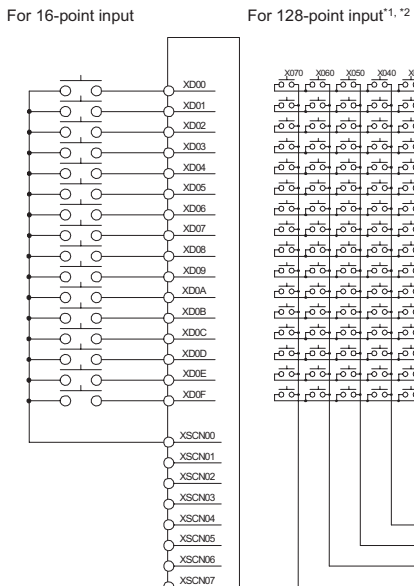

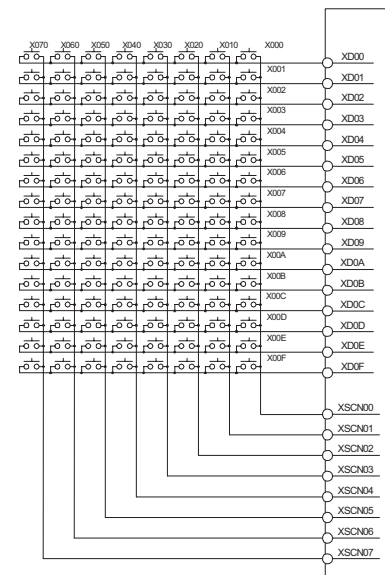

- \*1 The 128-point input can be executed with using a 16-point input signal (XD00 to XD0F) with an 8-point scan signal (XSCN00 to XSCN07).
- \*2 When two or more switches are pressed simultaneously, be sure to put the diode to each switch. (Only for 128-point input)

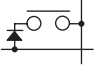

#### <span id="page-1848-0"></span>42.2.2 Connection cable between external I/O unit and connector/terminal block converter module

The connection cable between the external I/O unit and the connector/terminal block converter module must be prepared by the user referring to the followings.

#### For GT15-DIO

#### (1) Connection diagram

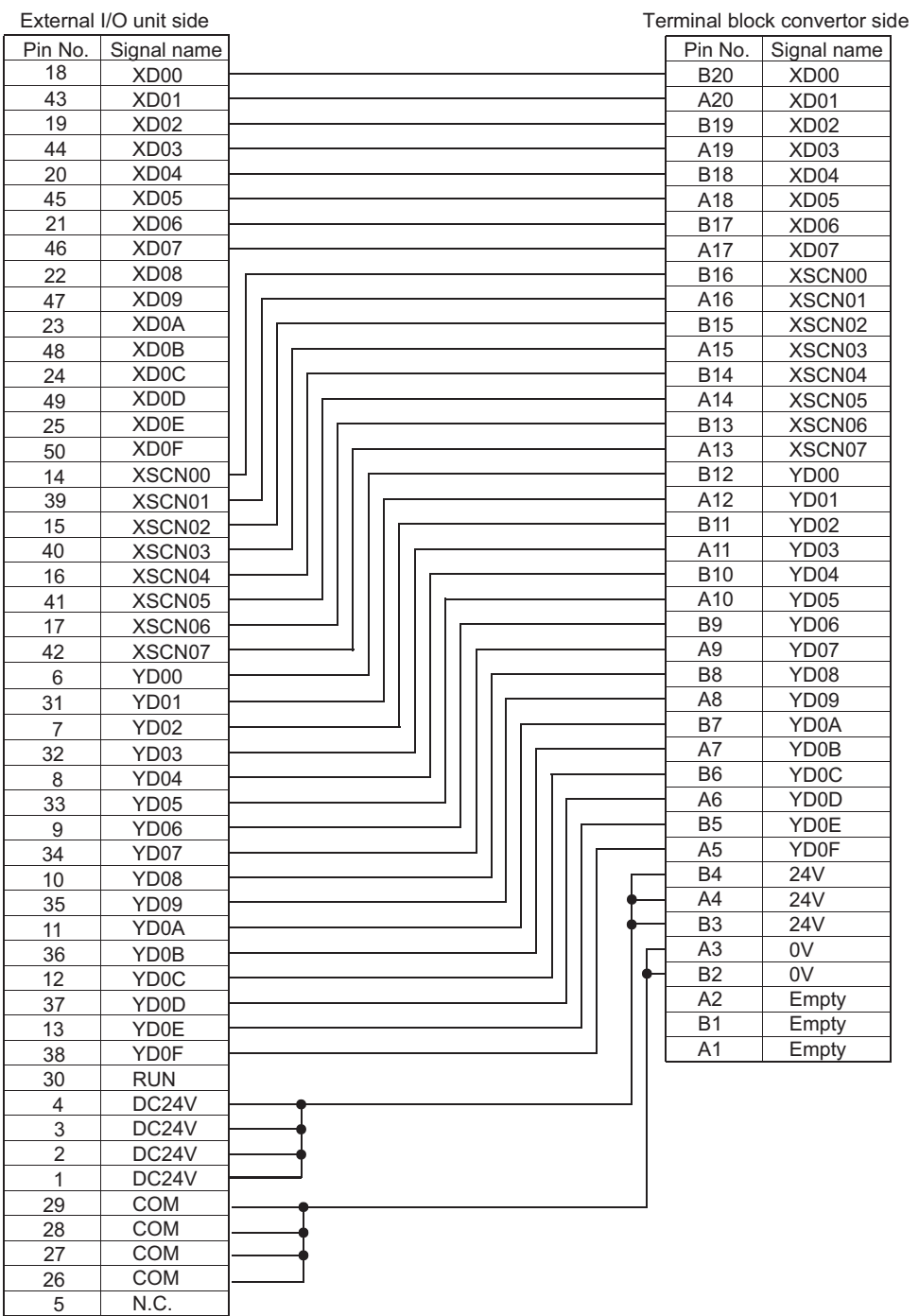

CONNECTION TO<br>SOUND OUTPUT UNIT CONNECTION TO<br>SOUND OUTPUT UNIT **42<br>ALIZO DEVICE** CONNECTION TO<br>EXTERNAL I/O DEVICE EXTE င္လ် **BAR CODE READER**<br>CONNECTION **44**VIDEO/RGB<br>CONNECTION **45**MULTIMEDIA<br>CONNECTION **46**PRINTER<br>CONNECTION

**48**

RFID CONNECTION

RFID CONNECTION

#### (2) Connector specifications

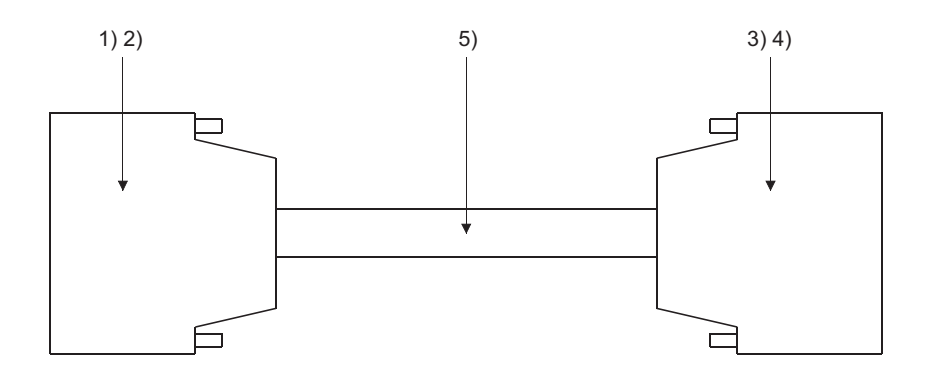

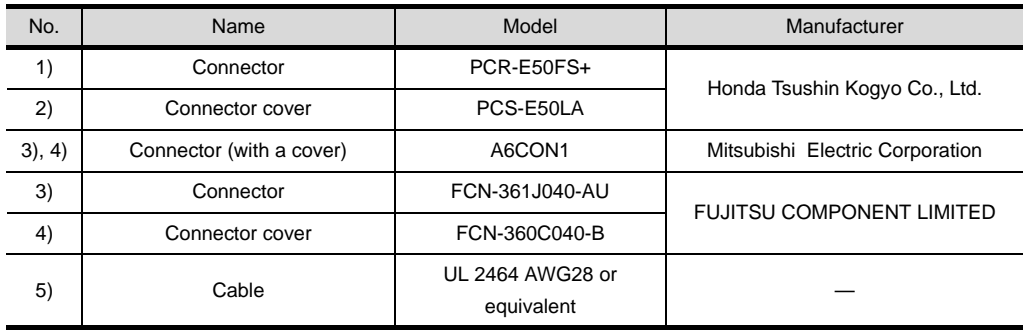

(3) Precautions when preparing the cable Maximum cable length differs depending on the cable used. Make the cable length within the range that can satisfy the I/O specifications of the external I/O unit.

#### *2* For GT15-DIOR

#### (1) Connection diagram

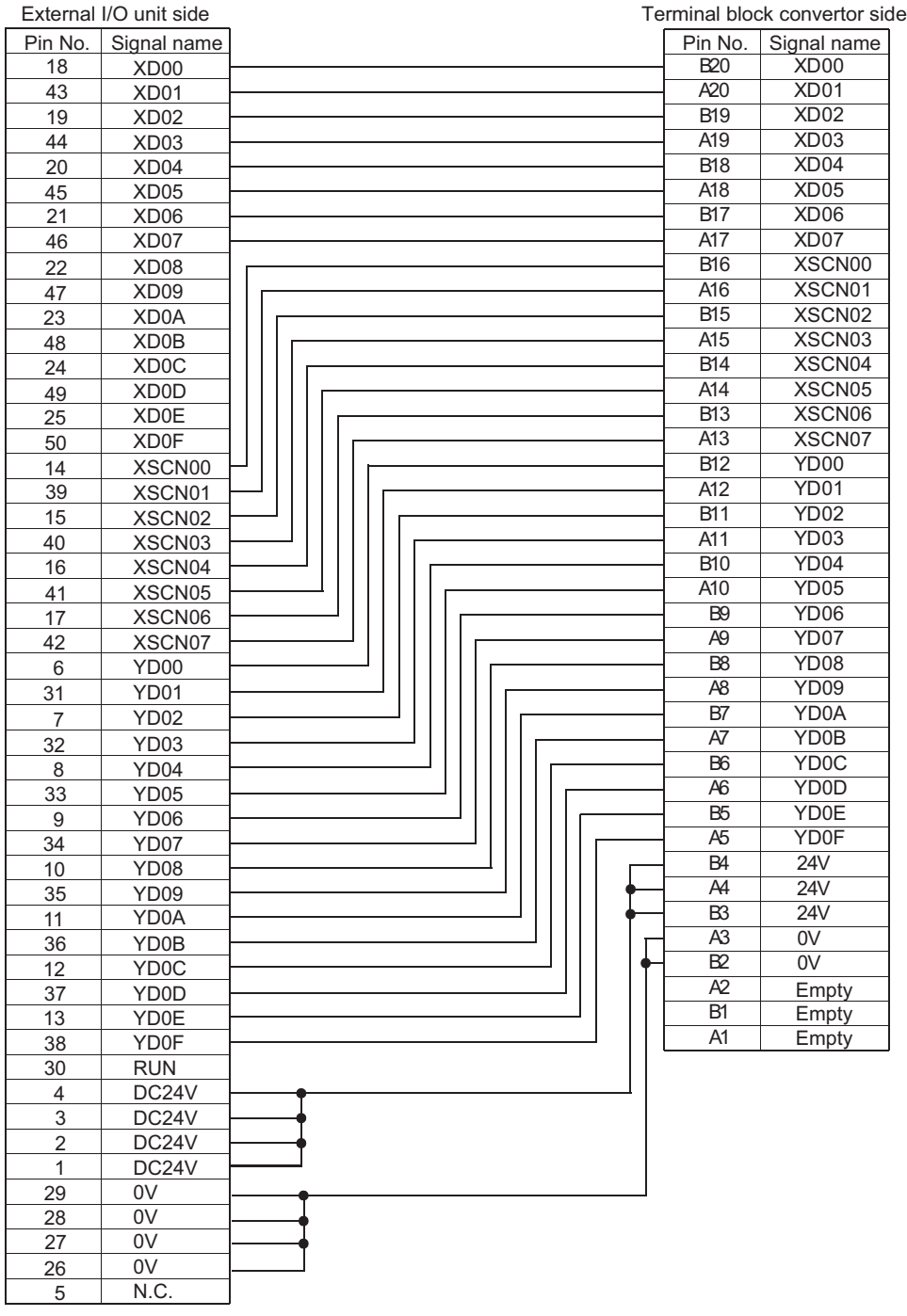

CONNECTION TO<br>SOUND OUTPUT UNIT CONNECTION TO<br>SOUND OUTPUT UNIT CONNECTION TO **A2** CONNECTION TO<br>EXTERNAL I/O DEVICE **BAR CODE READER**<br>CONNECTION **44**VIDEO/RGB<br>CONNECTION **45**MULTIMEDIA<br>CONNECTION **46**PRINTER<br>CONNECTION **REMOTE PERSONAL<br>COMPUTER OPERATION<br>CONNECTION** 

REMOTE PERSONAL COMPUTER OPERATION CONNECTION

**48**

RFID CONNECTION

RFID CONNECTION

#### (2) Connector specifications

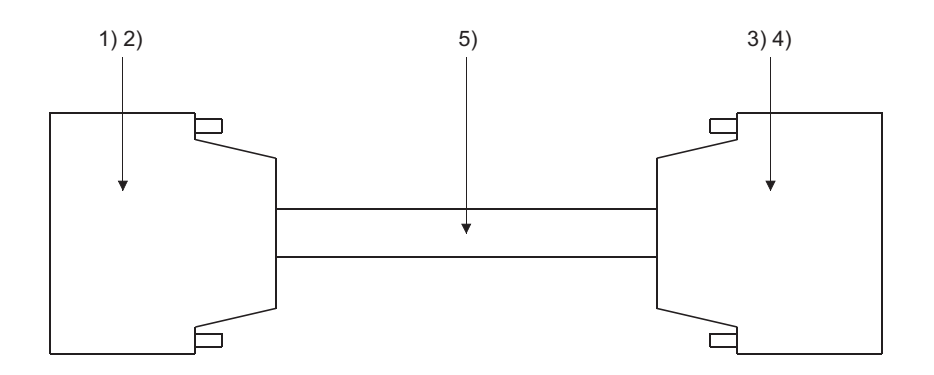

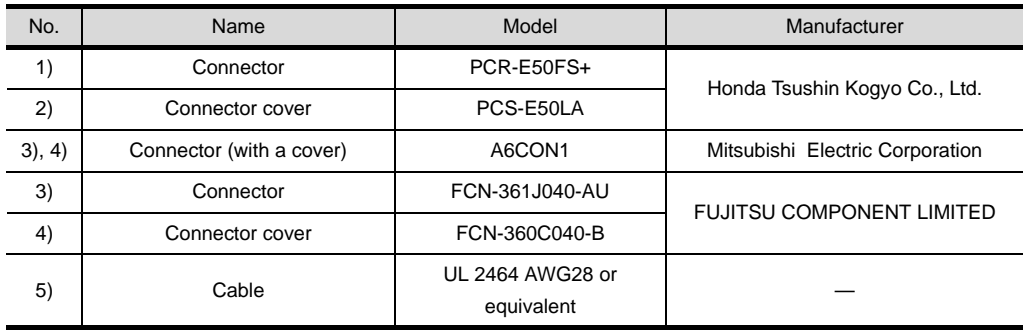

(3) Precautions when preparing the cable Maximum cable length differs depending on the cable used. Make the cable length within the range that can satisfy the I/O specifications of the external I/O unit.

# <span id="page-1852-0"></span>42.3 Connection Diagram

<span id="page-1852-1"></span>The cable for connecting between the external I/O unit and the user-created original operation panel or connector/terminal block converter module or between the connector/terminal block converter module and the general I/O device can be prepared by the user.

#### 42.3.1 Connection diagram between external I/O unit and connector/terminal block converter module

The connection cable between the external I/O unit and the connector/terminal block converter module must be prepared by the user referring to the followings.

#### For GT15-DIO

- (1) Connection diagram
	- (a) When using A6TBY36-E connector/terminal block module

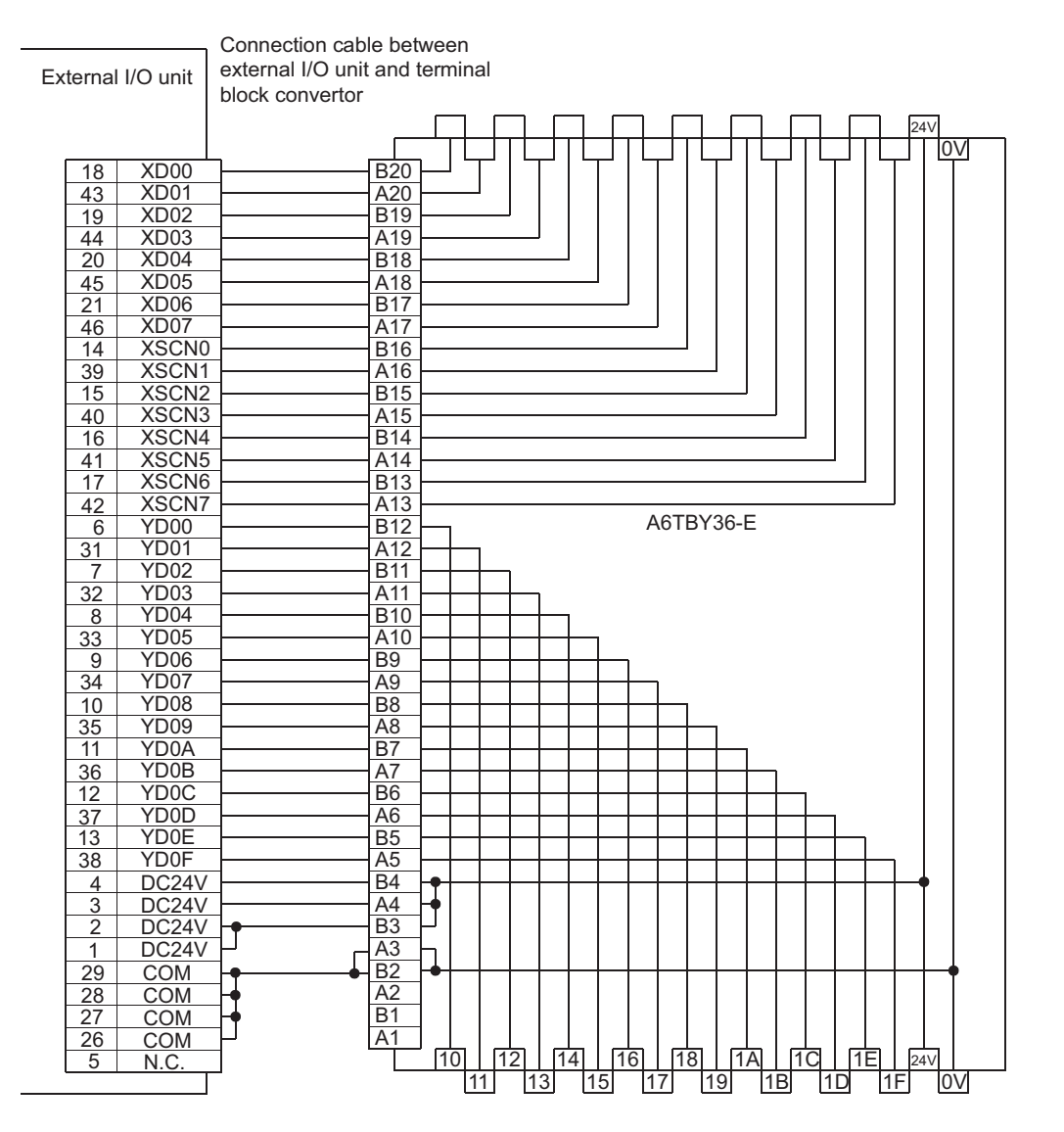

CONNECTION TO<br>SOUND OUTPUT UNIT CONNECTION TO<br>SOUND OUTPUT UNIT

CONNECTION TO **A** CONNECTION TO<br>EXTERNAL I/O DEVICE

**BAR CODE READER**<br>CONNECTION

**44**

VIDEO/RGB<br>CONNECTION

**45**

MULTIMEDIA<br>CONNECTION

**46**

#### (b) When using A6TBY54-E connector/terminal block module

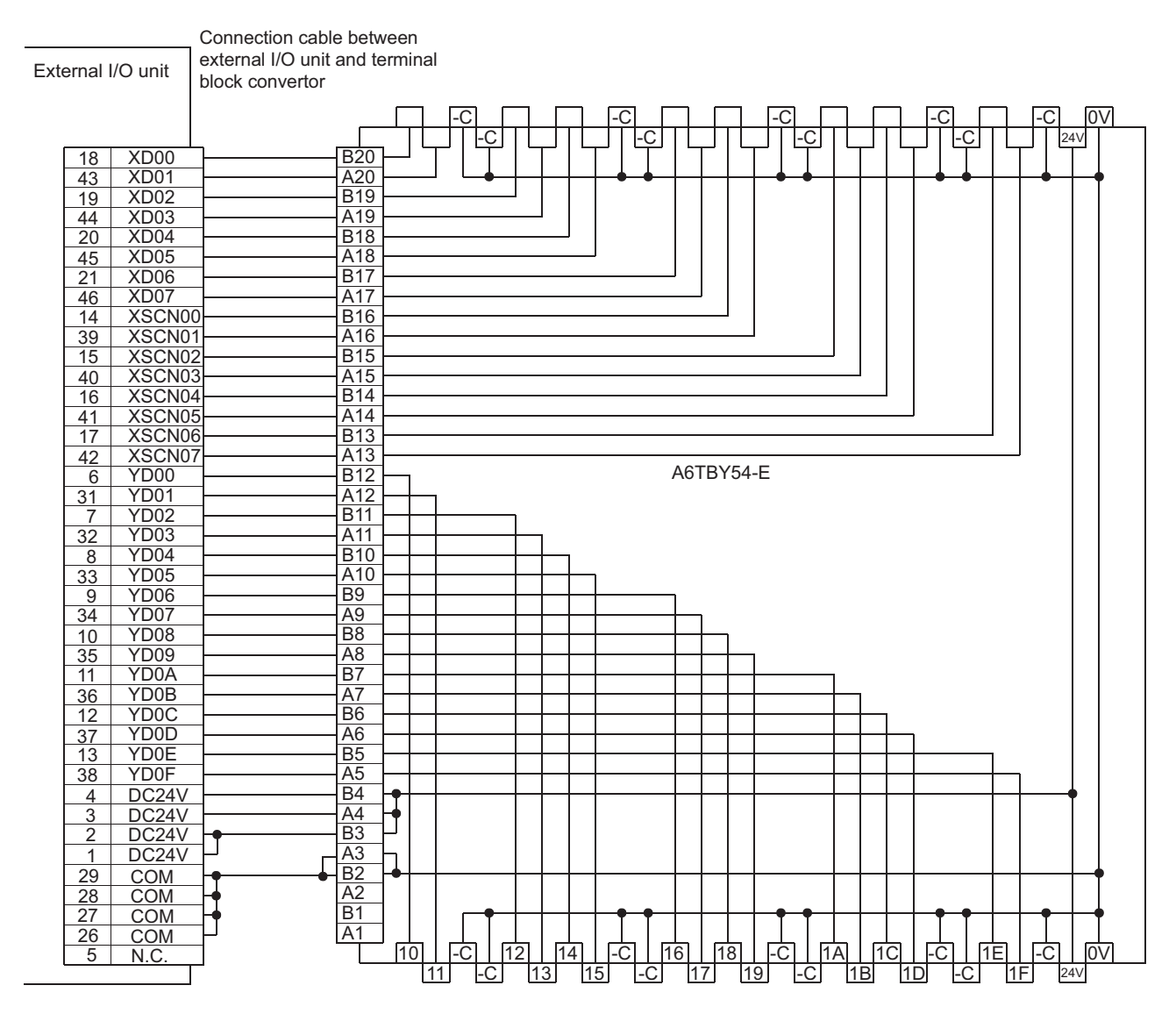

#### *2* For GT15-DIOR

(1) Connection diagram

#### (a) When using A6TBY36-E connector/terminal block module

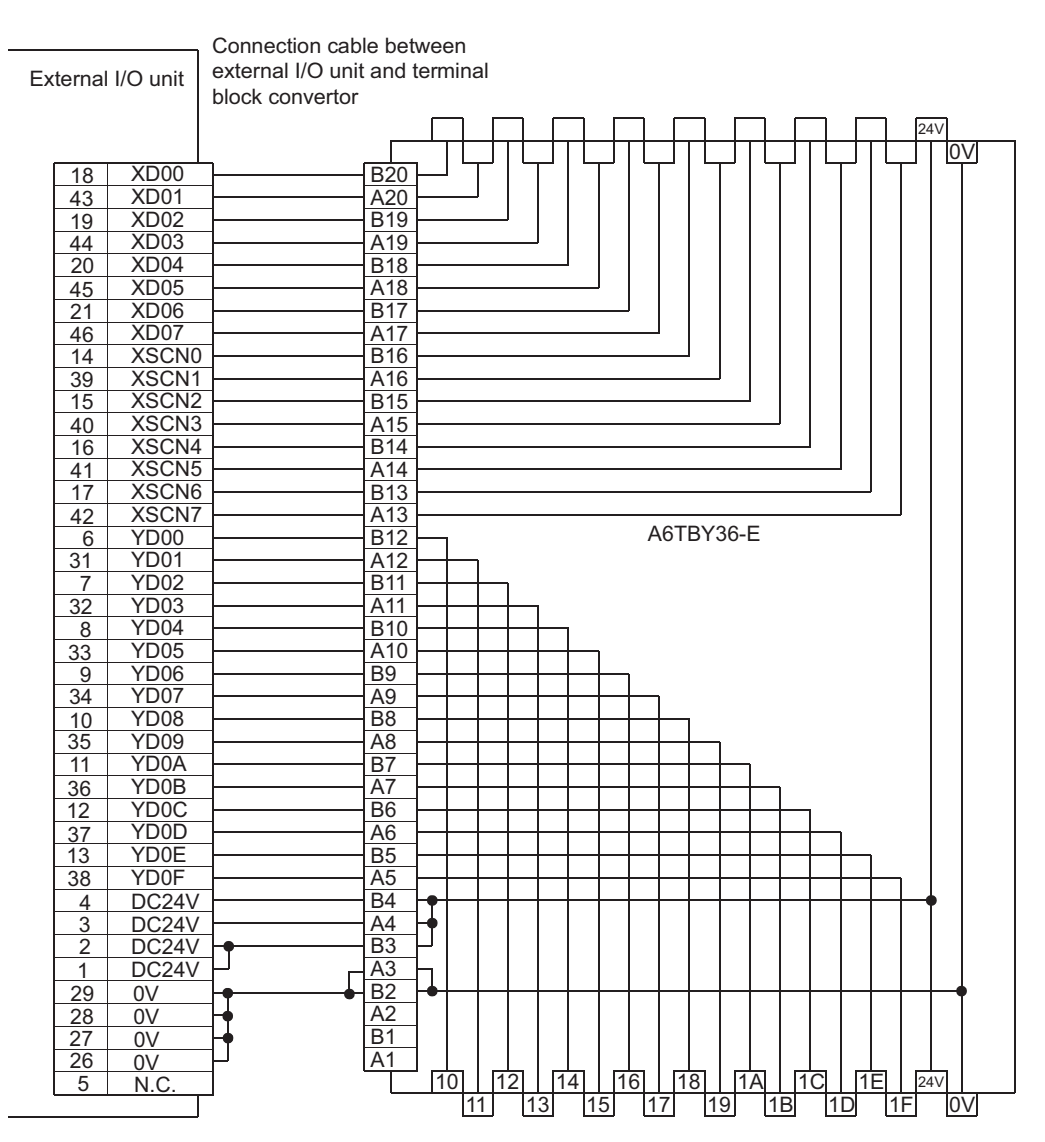

#### (b) When using A6TBY54-E connector/terminal block module

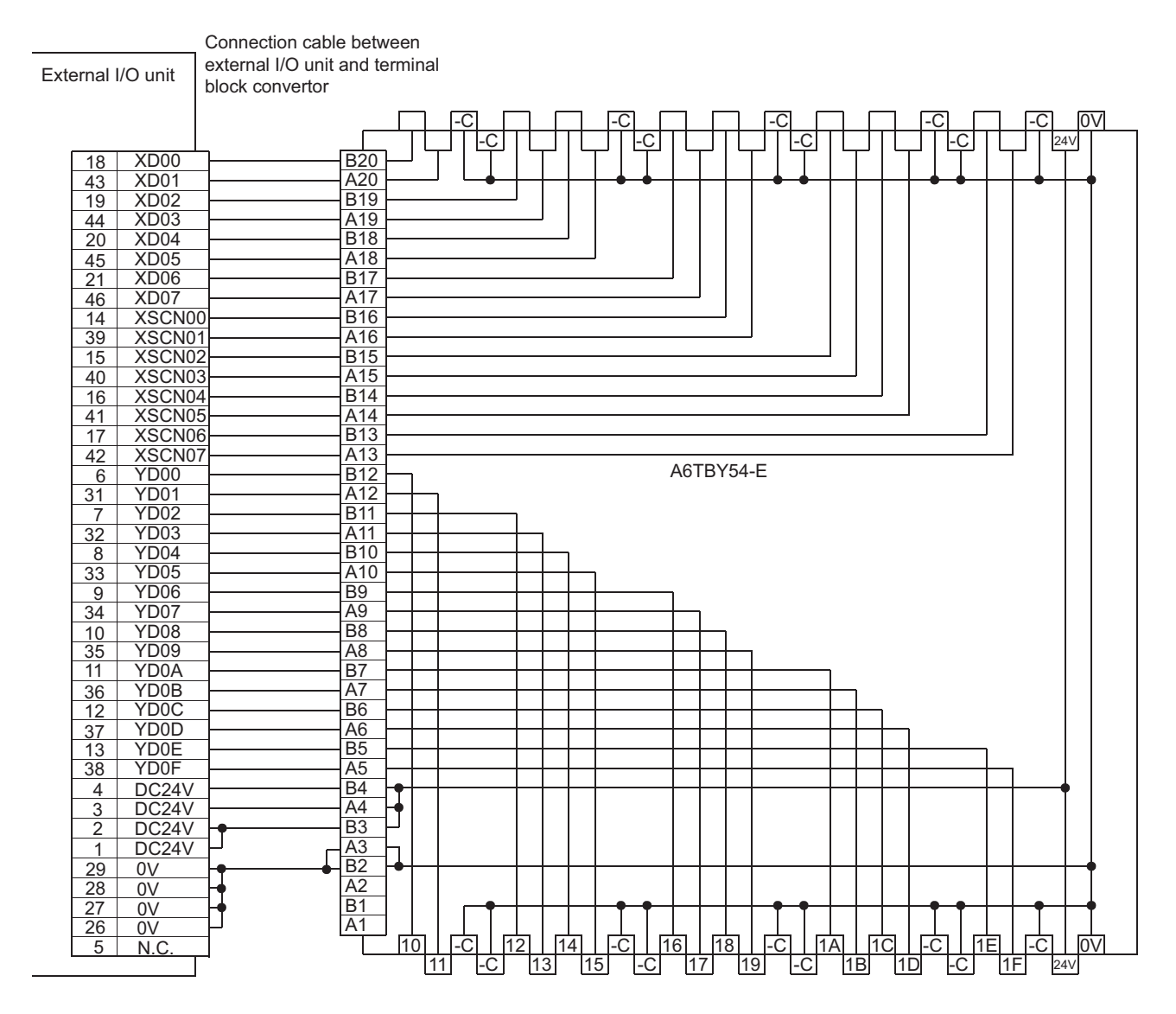

#### <span id="page-1856-0"></span>42.3.2 Connection cable between connector/terminal block converter module and user-created original operation panel

The connection cable between the connector convertor module and the user-created original operation panel must be prepared by the user referring to the followings.

#### For GT15-DIO

- (1) Connection diagram
	- (a) When using A6TBY36-E connector/terminal block module

User-created original operation panel

XD00 XD01 XD02 XD03 XD04 XD05 XD06 XD07  $73 + 00$  $175$ ktoo , 76<sub>Kt</sub>−5 70 71 71 00  $72<sub>1000</sub>$  $34$ 00  $77 - 00$ XSCN07  $61 + 00$  $\frac{62}{4}$ 4-or  $\frac{63}{100}$  $64 + 00$ 66<sub>k+</sub>oo  $\frac{67}{400}$ XSCN06 60  $\frac{5}{2}$ kt $\sigma$  $\frac{51}{4000}$  $52<sub>6</sub>$  $\frac{53}{400}$  $\frac{54}{100}$ 55  $\frac{56}{6}$   $\frac{0}{60}$  $57 + 00$ XSCN05 50  $41 + 5$  $44000$ XSCN04 40 42 \_<br>3⊲-oo 。<br>‱et 7∡⊢<del>a'a</del>  $47$ ممت  $31 + 55$  $32000$  $3\overline{3}$   $\sigma$  $34 + 55$ 36<sub>k1</sub>–55  $3\bar{7}$   $\sigma$ 30  $400$  $5<sub>670</sub>$ XSCN03  $24 + 55$  $27 + 00$ 21⊲-<u>0'o</u> !⊲-ਰ'ਰ 22⊲-<del>0 o</del> 23∢⊳ठठ  $245$  $\frac{6}{2}$ kl-oʻo XSCN02  $4\sigma$ c  $11$ 4-00  $12000$  $13$ ⊲⊢ $\sigma$ ō  $14000$ 15ੂ⊲-<del>ਨ ਨ</del>  $164 - 00$ XSCN01  $7 + 55$  $0\overline{0}_{\sf k\downarrow}$ oo  $^{04}$ 400 02 05  $0^7$ 4-00 XSCN00  $\triangleleft$  ord <sup>03</sup>⊲-o c <sup>06</sup>⊲-o c

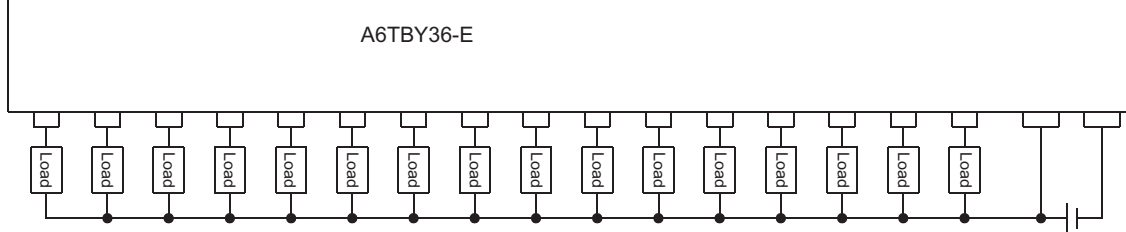

Load: Lamp, relay, etc. 12/24VDC

#### (b) When using A6TBY54-E connector/terminal block module

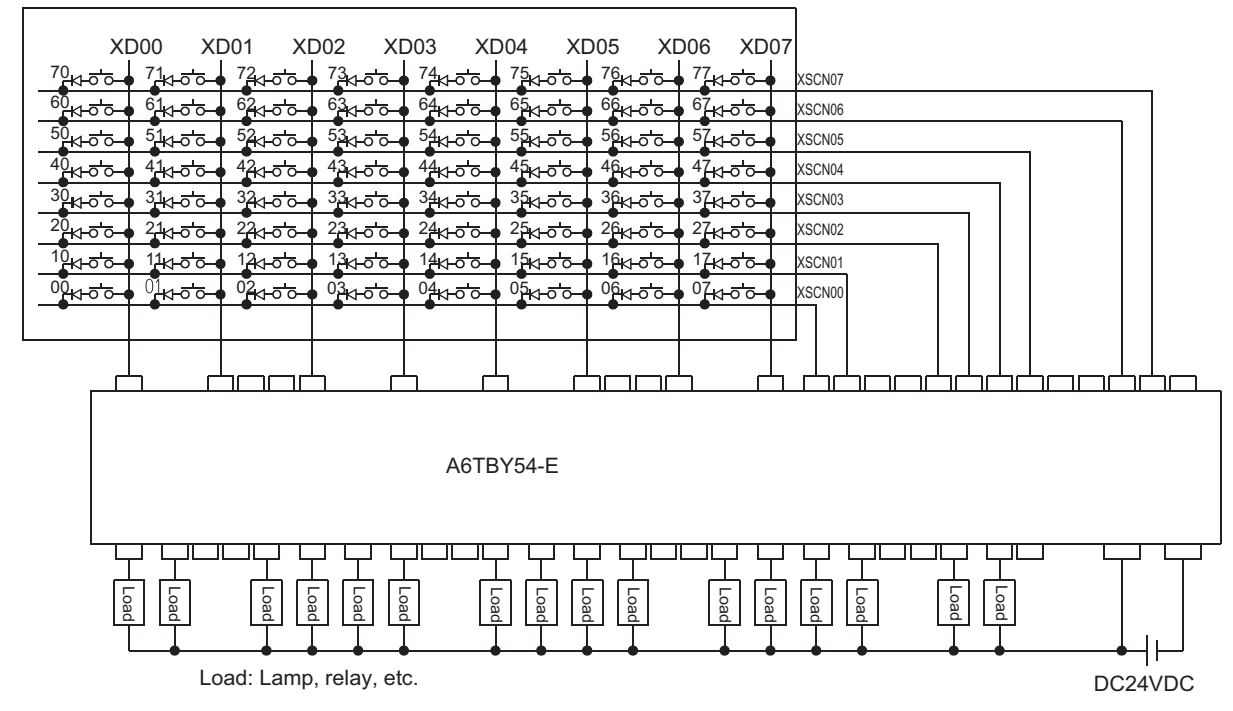

User-created original operation panel

#### For GT15-DIOR

- (1) Connection diagram
	- (a) When using A6TBY36-E connector/terminal block module

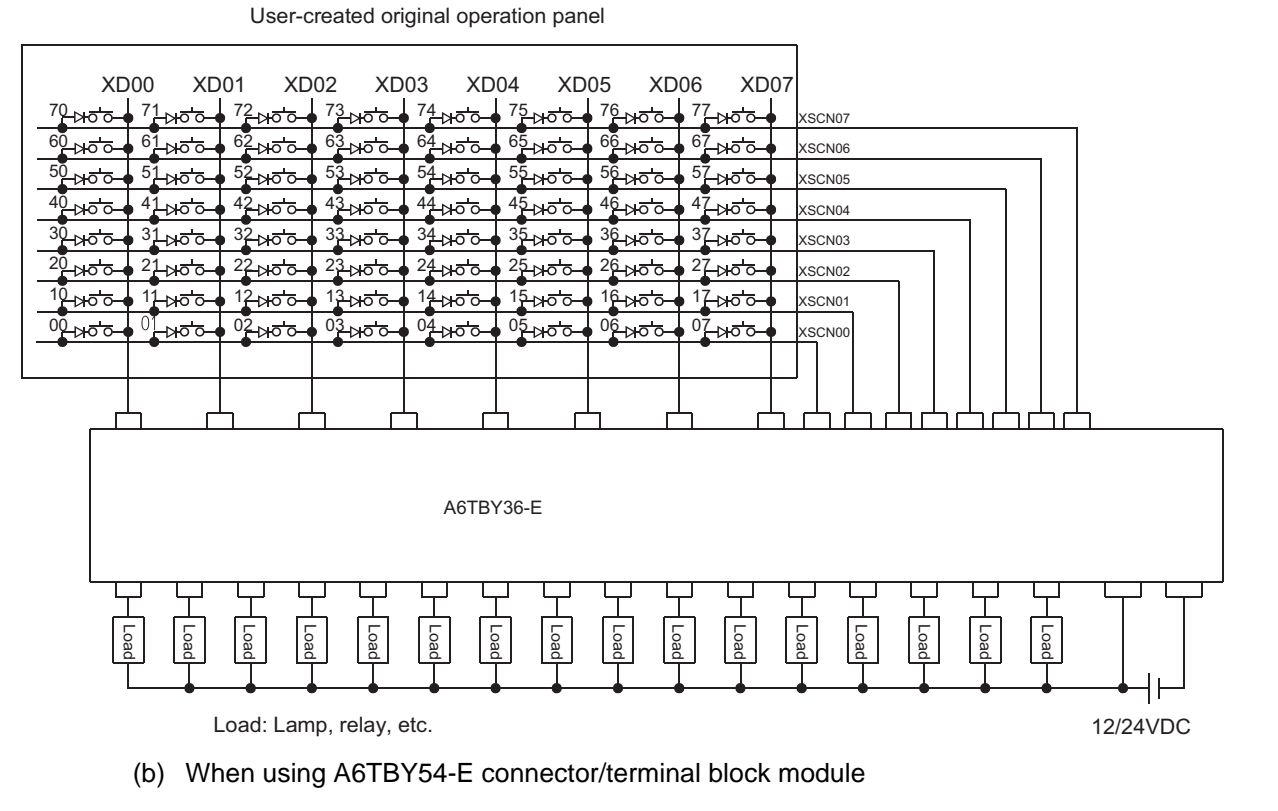

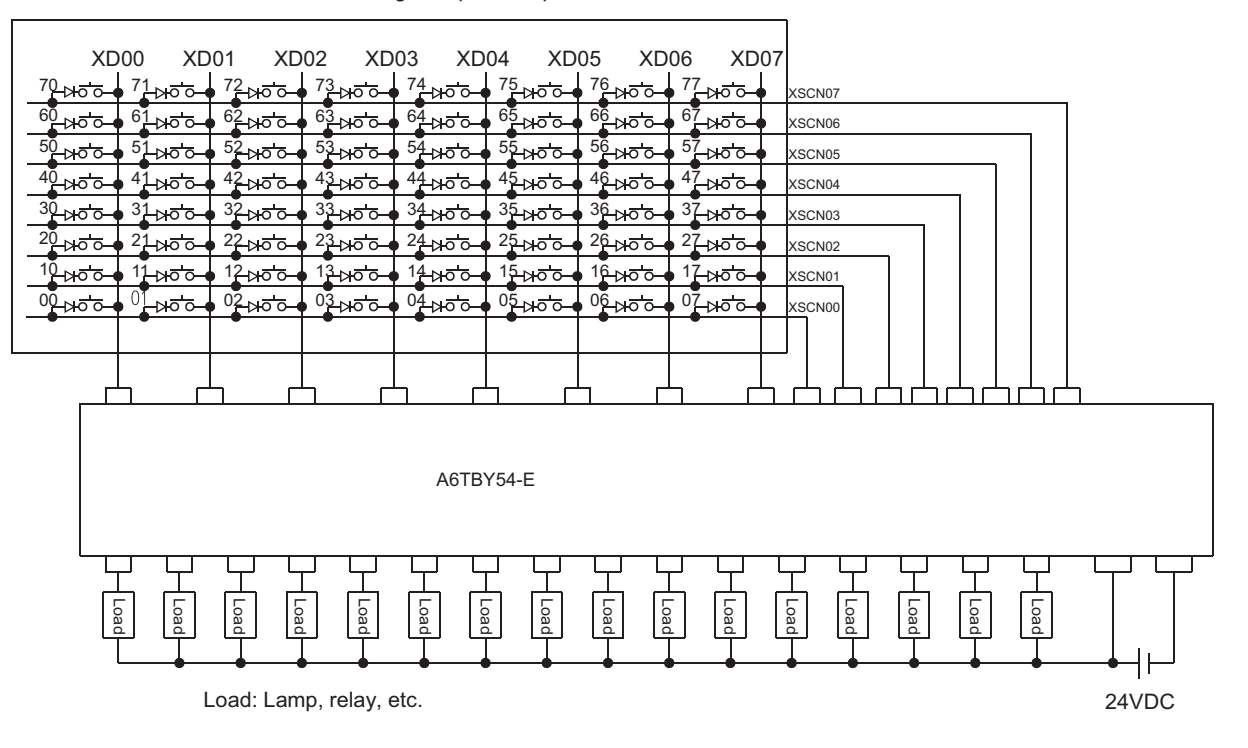

User-created original operation panel

CONNECTION TO<br>SOUND OUTPUT UNIT CONNECTION TO<br>SOUND OUTPUT UNIT

CONNECTION TO **A** CONNECTION TO<br>EXTERNAL I/O DEVICE

**BAR CODE READER**<br>CONNECTION

VIDEO/RGB<br>CONNECTION

MULTIMEDIA<br>CONNECTION

PRINTER<br>CONNECTION

REMOTE PERSONAL<br>COMPUTER OPERATION<br>CONNECTION REMOTE PERSONAL COMPUTER OPERATION CONNECTION

RFID CONNECTION

RFID CONNECTION

## <span id="page-1859-2"></span><span id="page-1859-0"></span>42.4 Preparatory Procedures for Monitoring

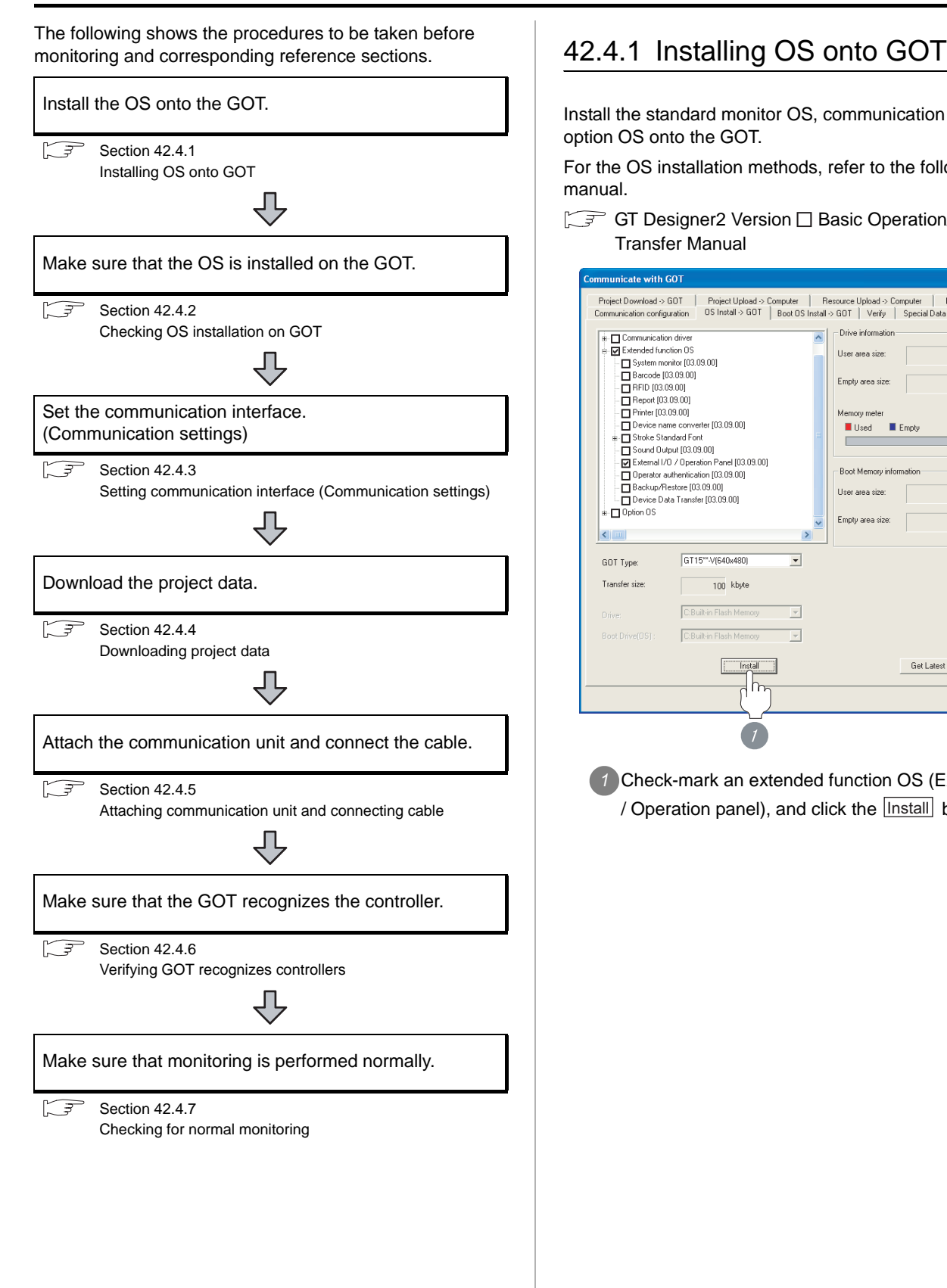

<span id="page-1859-1"></span>Install the standard monitor OS, communication driver and option OS onto the GOT.

For the OS installation methods, refer to the following manual.

GT Designer2 Version D Basic Operation/Data Transfer Manual

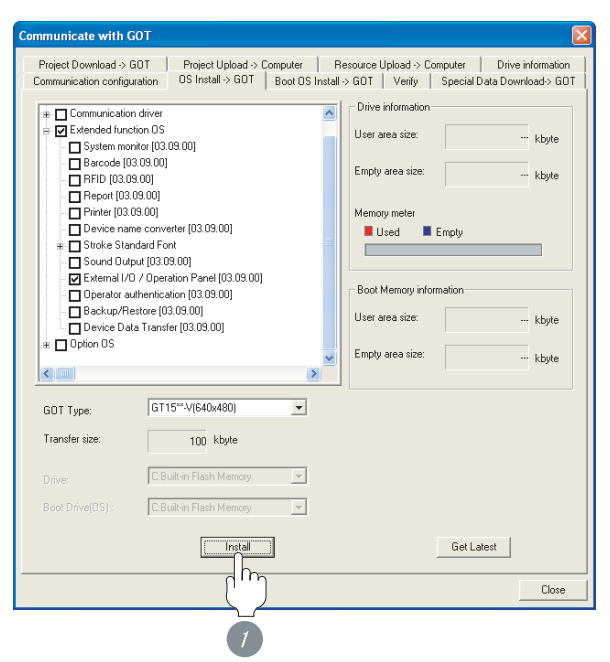

*1* Check-mark an extended function OS (External I/O / Operation panel), and click the **[Install** button.

# CONNECTION TO<br>SOUND OUTPUT UNIT CONNECTION TO<br>SOUND OUTPUT UNIT CONNECTION TO<br>EXTERNAL I/O DEVICE CONNECTION TO<br>EXTERNAL I/O DEVICE

# **43**BAR CODE READER CONNECTION

VIDEO/RGB<br>CONNECTION

**44**

**45**

# **46**

PRINTER<br>CONNECTION

**48**

RFID CONNECTION

RFID CONNECTION

#### <span id="page-1860-0"></span>42.4.2 Checking OS installation on GOT

Check if the OS is properly installed or not on the Drive information tab of GT Designer2.

For the operation on the Drive information tab, refer to the following manual.

GT Designer2 Version <sub>D</sub> Basic Operation/Data Transfer Manual

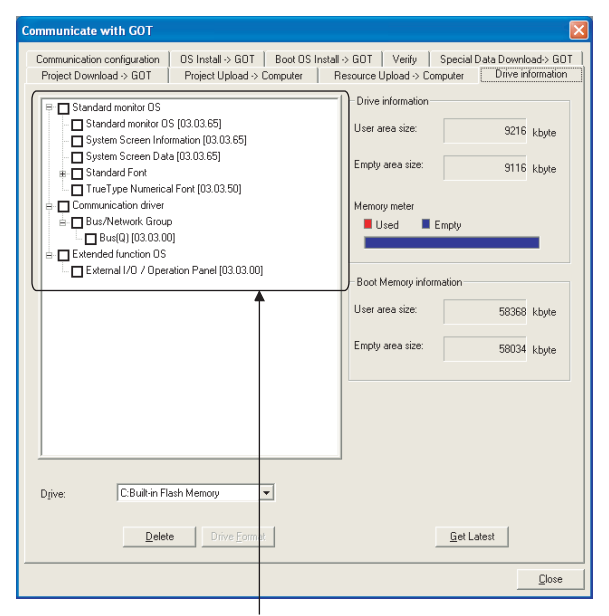

The OS has been installed successfully on the GOT if the following can be confirmed:

- 1) Standard monitor OS
- 2) Communication driver: Depends on the connection type
- 3) Extended function OS: External I/O / Operation Panel

#### <span id="page-1860-1"></span>42.4.3 Setting communication interface (Communication settings)

Make the GOT communication interface settings on [Communication Settings] of GT Designer2.

Select the same communication driver as the one installed on the GOT for each communication interface.

For details on [Communication Settings] of GT Designer2, refer to the following manual.

GT Designer2 Version C Screen Design Manual

#### *1* Communication settings **V** Use C Standard L/F Sett CH N Standard I/F/T:  $\overline{1}$ A/OnA/O CPU, QJ71C2  $\overline{\phantom{0}}$ Detail Setting Standard I/F-2  $\begin{array}{c} \text{Esend } l \text{/F-1} \\ \text{1st} \end{array}$  $\frac{1}{2}$ Extend L/F-2  $\frac{1}{1}$  $2n$  $3d$  $\overline{\cdot}$ Cancel

**1** Set [\*] to the channel No. used.

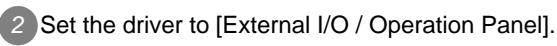

 $Point  $\hat{P}$$ 

(1) Communication interface setting by Utility The communication interface setting can be changed on the Utility's "Communication setting" after downloading "Communication setting" of project data.

For details on the Utility, refer to the following manual.

SEP GT □ User's Manual

(2) Precedence in communication settings When settings are made by GT Designer 2 or the Utility, the latest setting is effective.

#### <span id="page-1861-0"></span>42.4.4 Downloading project data

Download project data to the GOT.

For how to download project data, refer to the following manual.

GT Designer2 Version D Basic Operation/Data Transfer Manual

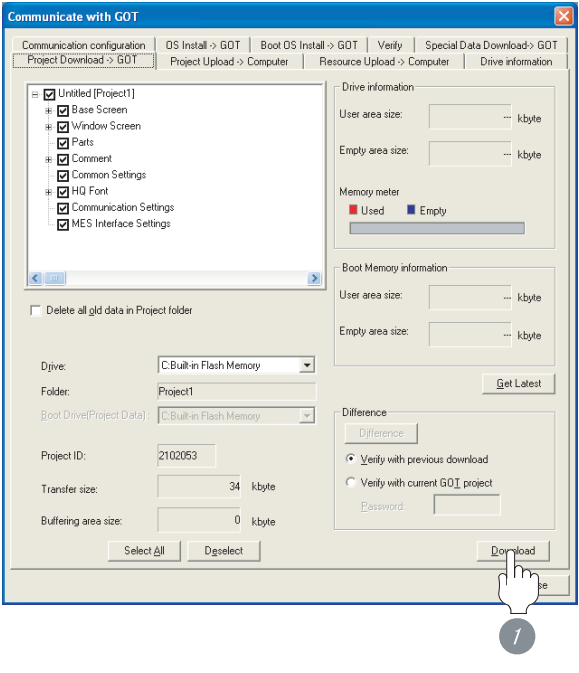

1) Check the necessary items and click the Download button.

#### <span id="page-1861-1"></span>42.4.5 Attaching communication unit and connecting cable

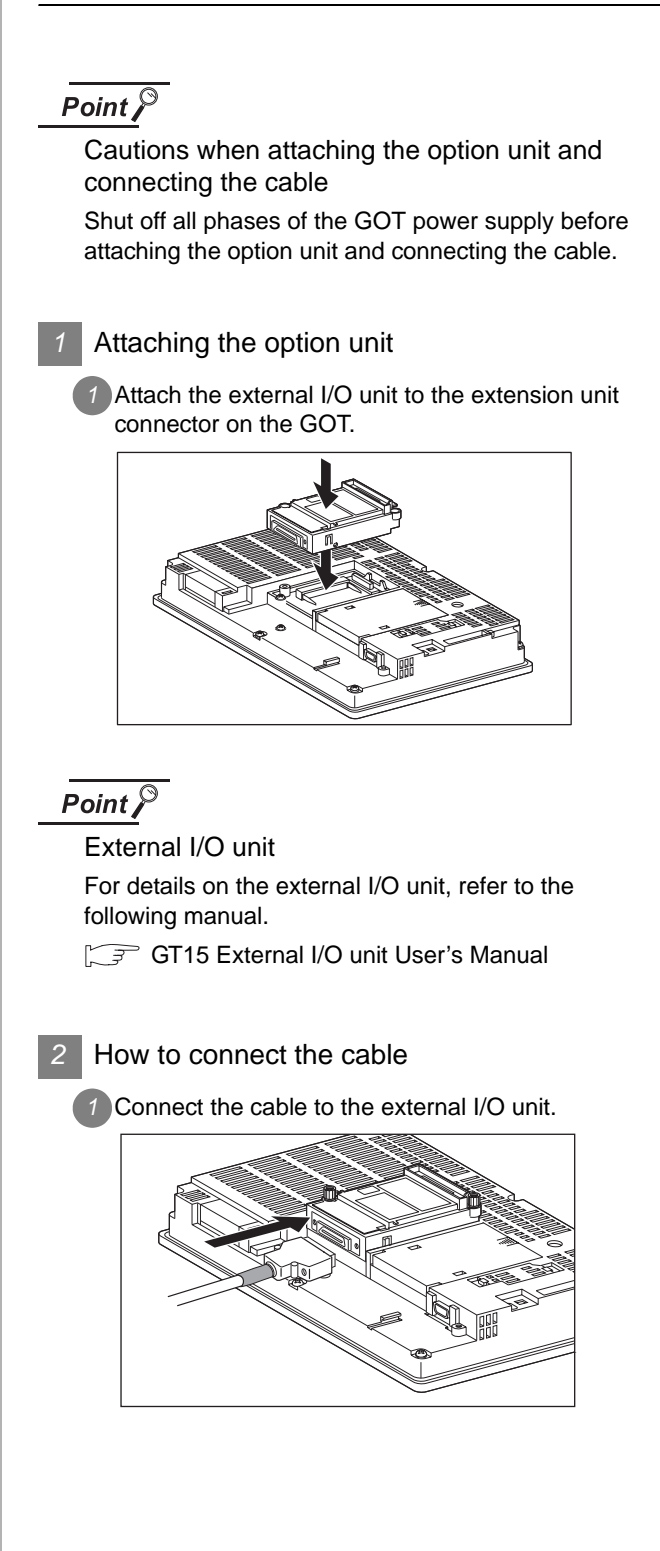

#### <span id="page-1862-0"></span>42.4.6 Verifying GOT recognizes controllers

Verify the GOT recognizes controllers on [Communication Settings] of the Utility.

- Channel number of communication interface, communication drivers allocation status
- Communication unit installation status

#### *Remark*

How to display Utility(at default)

When using GT16 or GT1595

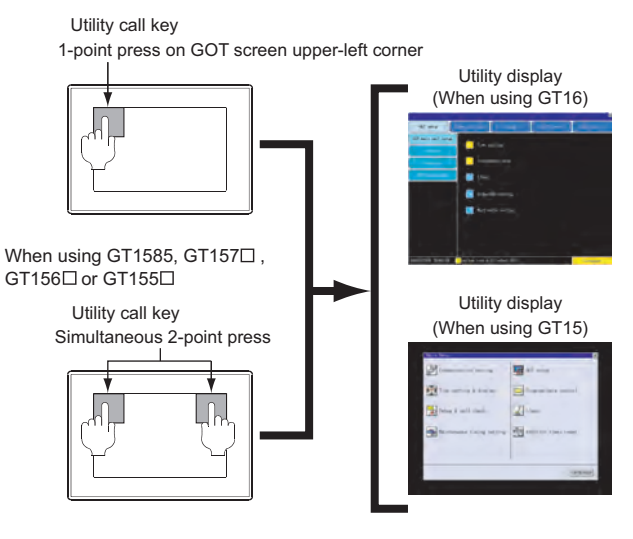

#### $\overline{Point \, \hat{P}}$

When setting the utility call key to 1-point

When setting [Pressing Time] to other than 0 second on the setting screen of the utility call key, press and hold the utility call key until the buzzer sounds. For the setting of the utility call key, refer to the following.

GT User's Manual

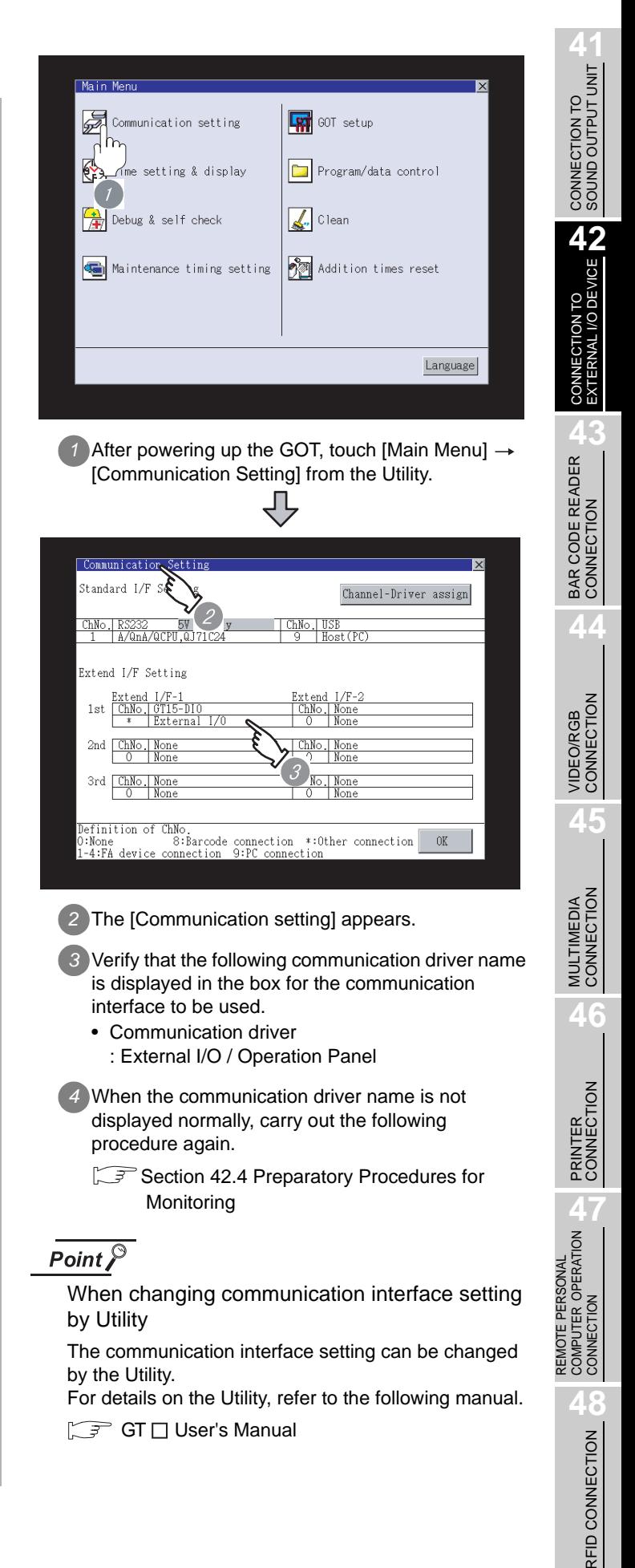

#### <span id="page-1863-0"></span>42.4.7 Checking for normal monitoring

#### *1* Check for the I/O status

Pressing the numeric keypad or the button of the operation panel allows you to confirm that the input data is written to the GOT.

[Section 42.1 System Configuration](#page-1841-1)

#### **2** Check for errors occurring on the GOT

Presetting the system alarm to project data allows you to identify errors occurred on the GOT and communications.

For details on the system alarm, refer to the following manual.

GT16 User's Manual, GT15 User's Manual

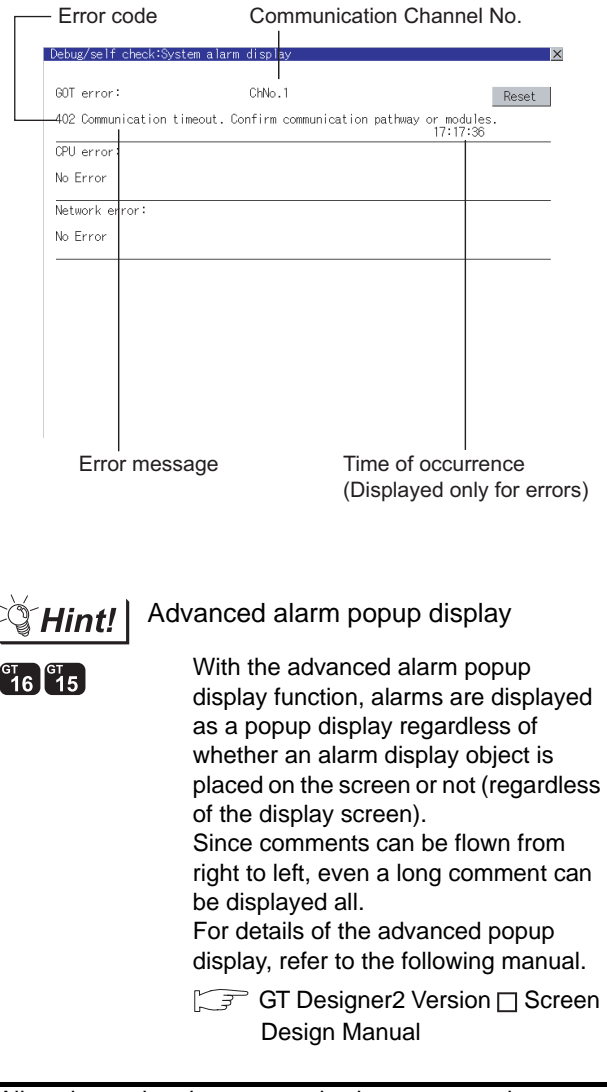

All settings related to communications are complete now. Create screens on GT Designer2 and download the project data again.

# <span id="page-1864-0"></span>42.5 Precautions

**1** External I/O function setting on GT Designer2

Before using the operation panel, make the operation panel setting. For details, refer to the following manual.

GT Designer2 Version Screen Design Manual

# <span id="page-1865-0"></span>42.6 List of Functions Added by Version Upgrade

The following describes the function added by version upgrade of GT Designer2 or OS. For using the function below, use the GT Designer2 or OS of the stated version or later.

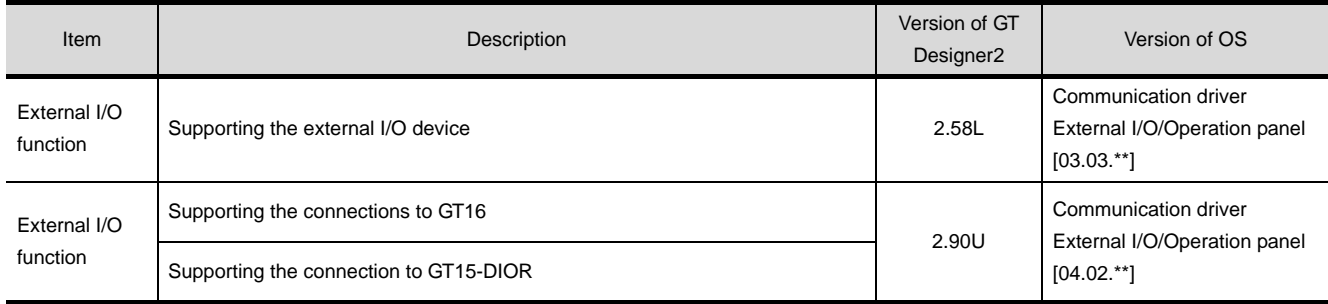

# **41**<br> **41**<br> **41**<br> **41**<br> **41**<br> **41**<br> **41**<br> **41**<br> **41**<br> **41**<br> **41**<br> **41**<br> **41**<br> **41**<br> **52**<br> **41**<br> **54**<br> **54**<br> **54**<br> **54**

# <span id="page-1866-0"></span>**[BA](#page-1866-0)R CODE** READER **CONNECTION**

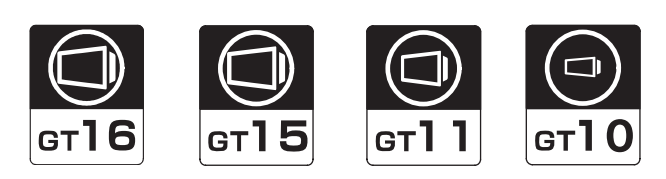

[43.1 System Configuration](#page-1867-0) . . . . . . . . . page [43-2](#page-1867-0)

This section describes devices and cables needed for bar code reader connection.

Refer to this section to select the desired system.

### [43.2 Preparatory Procedures for Monitoring](#page-1870-0) . . . .

. . . . . . . . . . . . . . . . . . . . . . . . . . page [43-5](#page-1870-0)

This section describes the preparatory procedures for the monitoring in the bar code reader connection.

The sequential checkup procedure will be helpful for those who communicate through the GOT for the first time.

[43.3 Precautions](#page-1877-0) . . . . . . . . . . . . . . . . page [43-12](#page-1877-0)

This section describes the precautions for bar code reader connection.

Refer to this section without fail before starting bar code reader connection.

## [43.4 System Configuration Examples](#page-1878-0) . . . . . . . . .

. . . . . . . . . . . . . . . . . . . . . . . . . page [43-13](#page-1878-0)

This section describes system configuration examples of the bar code reader connection.

[43.5 List of Functions Added by Version Upgrade](#page-1880-0) . . . . . . . . . . . . . . . . . . . . . . . . . page [43-15](#page-1880-0)

This section describes the functions added by version upgrade of GT Designer2 or OS.

# <span id="page-1867-0"></span>43.1 System Configuration

Select a system configuration suitable for your application.

**Point** 

Conventions used in this section

Numbers (e.g.  $\lceil \cdot \rceil$ ) of  $\lceil \cdot \rceil$  System configuration and connection conditions correspond to the numbers (e.g.  $\boxed{1}$ ) of  $\boxed{2}$  System equipment.

Use these numbers as references when confirming models and applications.

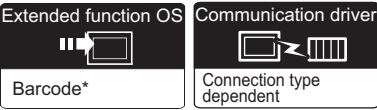

\* For GT10, the installation of the extended function OS is not required.

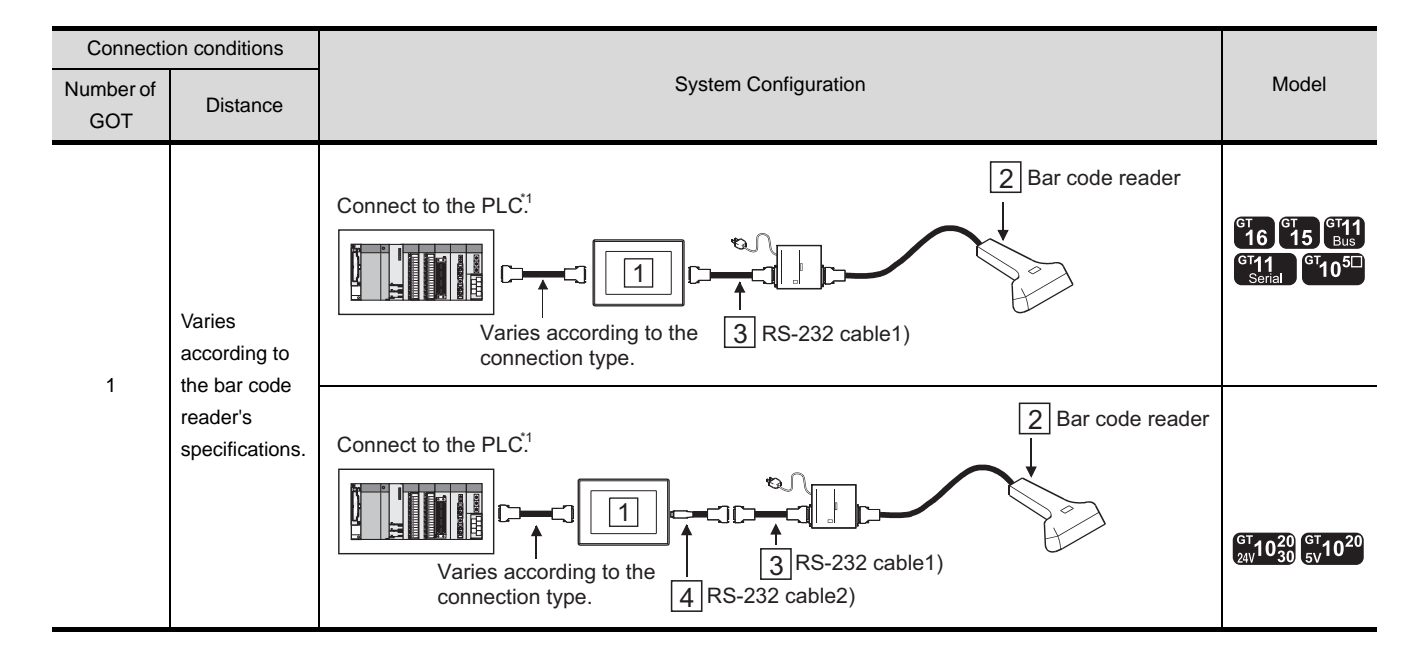

#### *1* System configuration and connection conditions

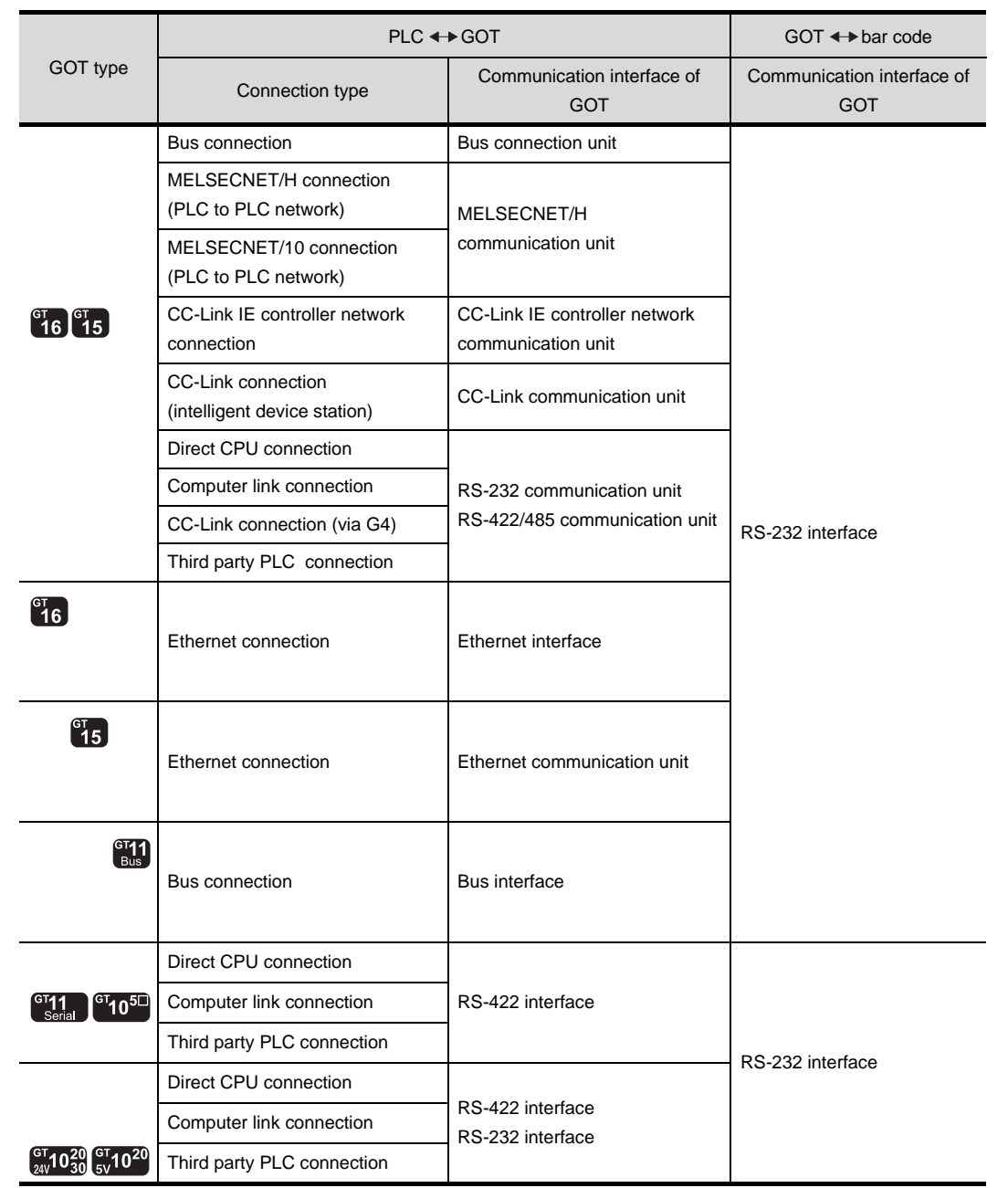

\*1 The PLC connection type and communication interface for bar code reader connection are shown below.

REMOTE PERSONAL

CONNECTION TO<br>
80UND OUTPUT UNIT CONNECTION TO<br>SOUND OUTPUT UNIT

CONNECTION TO<br>EXTERNAL I/O DEVICE CONNECTION TO<br>EXTERNAL I/O DEVICE

**BAR CODE READER AS** 

**44**

VIDEO/RGB<br>CONNECTION

**45**

MULTIMEDIA<br>CONNECTION

**46**

PRINTER<br>CONNECTION

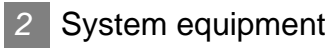

(1) GOT

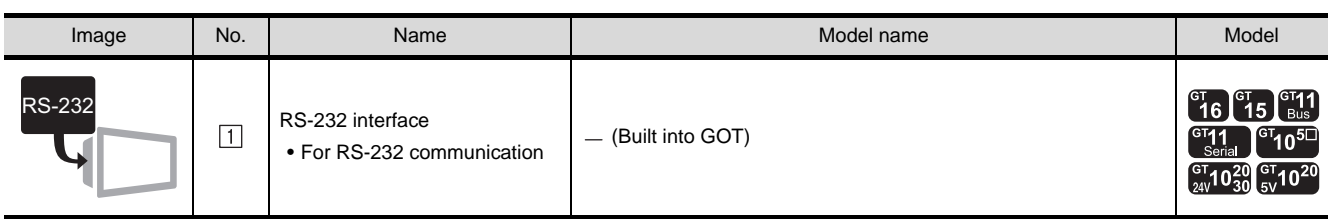

(2) Bar code reader

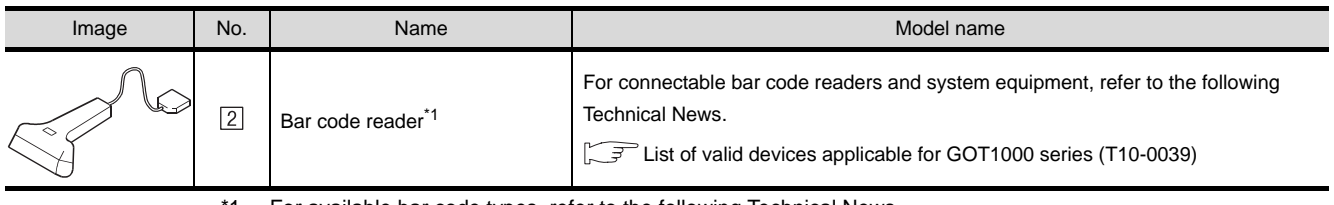

\*1 For available bar code types, refer to the following Technical News. List of valid devices applicable for GOT1000 series (T10-0039)

(3) Cable

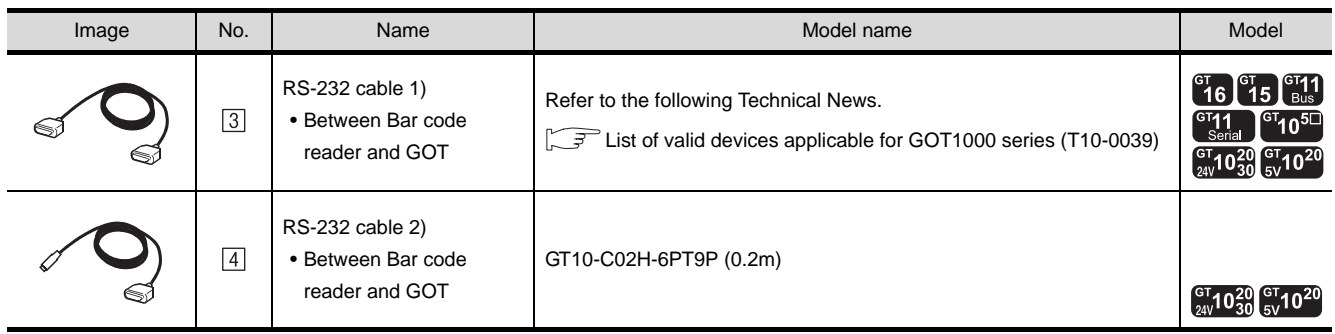

**Remark** | (1) System configuration between GOT and PLC

For the system configuration between the GOT and PLC, refer to the corresponding section.

- • [MITSUBISHI PLC CONNECTIONS](#page-84-0)  $(\sqrt{3})$  [Sections 2 to 10\)](#page-84-0)
- • [THIRD PARTY PLC CONNECTIONS](#page-486-0)  $(\sqrt{\pi})$  [Sections 11 to 27](#page-486-0))

(2) Technical News Visit the Mitsubishi Electric FA Equipment Information Service website (MELFANS web) to refer to the Technical News. http://wwwf2.mitsubishielectric.co.jp/melfansweb/english/index\_e.htm

## <span id="page-1870-0"></span>43.2 Preparatory Procedures for Monitoring

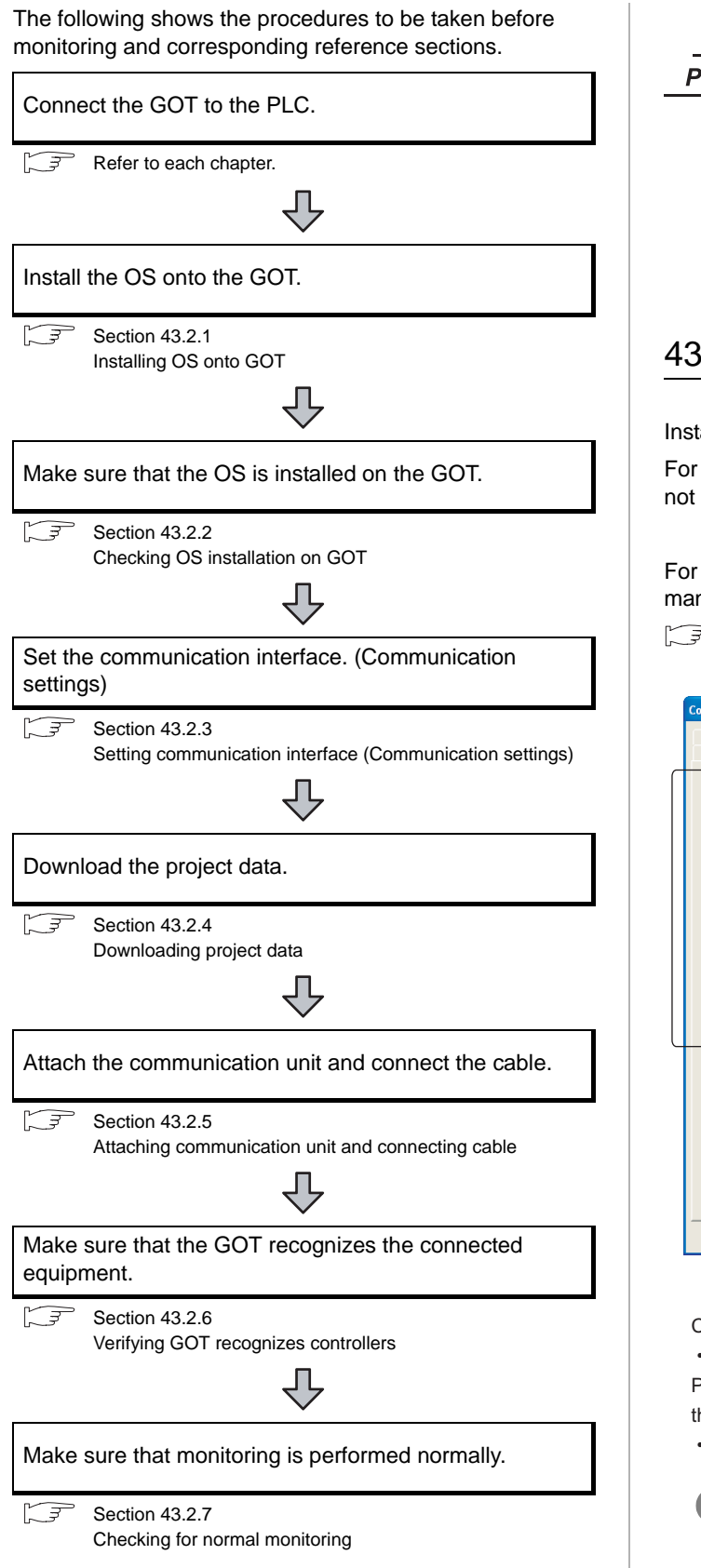

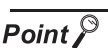

On system configuration example

This section describes GOT side settings. For system configuration examples of bar code reader connection, refer to the following.

 $\widehat{\mathbb{F}^{\mathcal{F}}}$  [Section 43.4 System Configuration Examples](#page-1878-0)

### <span id="page-1870-1"></span>43.2.1 Installing OS onto GOT

Install the extended function OS onto the GOT.

For GT10, the installation of the extended function OS is not required.

For the OS installation methods, refer to the following manual.

GT Designer2 Version C Basic Operation/Data Transfer Manual

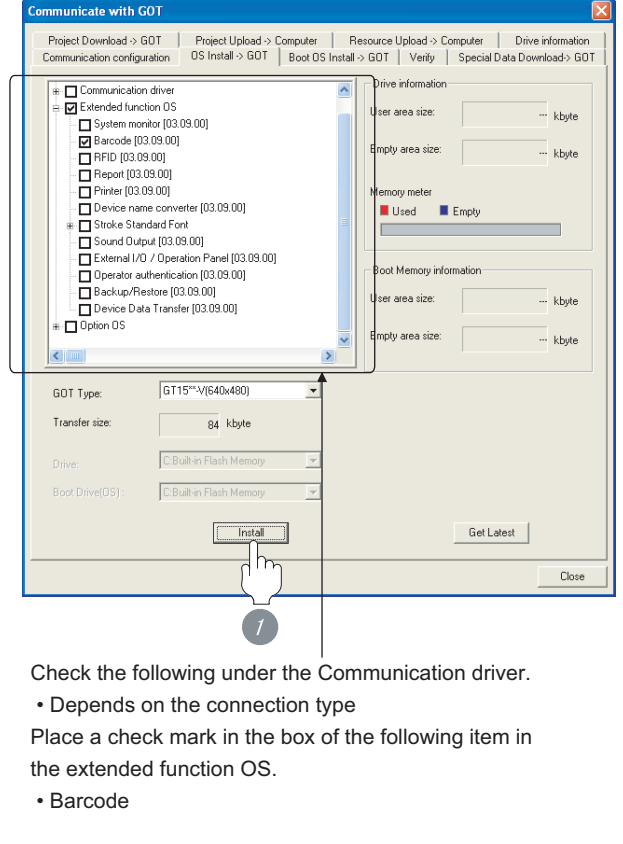

*1* Check-mark a extended function OS (Barcode), and click the **lnstall** button.

REMOTE PERSONAL

**41**

CONNECTION TO<br>SOUND OUTPUT UNIT

CONNECTION TO<br>EXTERNAL I/O DEVICE CONNECTION TO<br>EXTERNAL I/O DEVICE

**BAR CODE READER AS**<br>CONNECTION

**44**

VIDEO/RGB<br>CONNECTION

**45**

MULTIMEDIA<br>CONNECTION

**46**

PRINTER<br>CONNECTION

#### <span id="page-1871-0"></span>43.2.2 Checking OS installation on GOT

Check if the OS is properly installed or not on the Drive information tab of GT Designer2.

For the operation on the Drive information tab, refer to the following manual.

GT Designer2 Version C Basic Operation/Data Transfer Manual

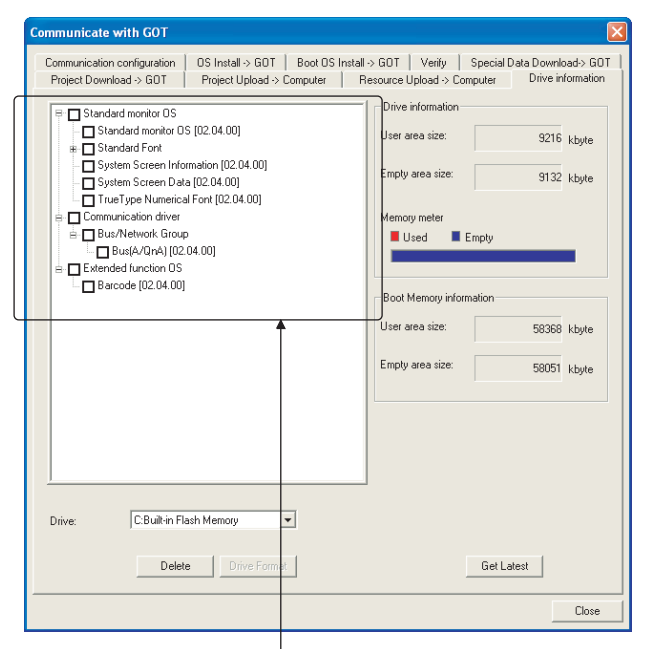

The OS has been installed successfully on the GOT

- if the following can be confirmed:
- 1) Standard monitor OS
- 2) Communication driver: Depends on the connection type
- 3) Extended function OS: Barcode

#### <span id="page-1871-1"></span>43.2.3 Setting communication interface (Communication settings)

Make the GOT communication interface settings on [Communication Settings] of GT Designer2.

Select the same communication driver as the one installed on the GOT for each communication interface.

For details on [Communication Settings] of GT Designer2, refer to the following manual.

GT Designer2 Version C Screen Design Manual

#### *1* Communication settings

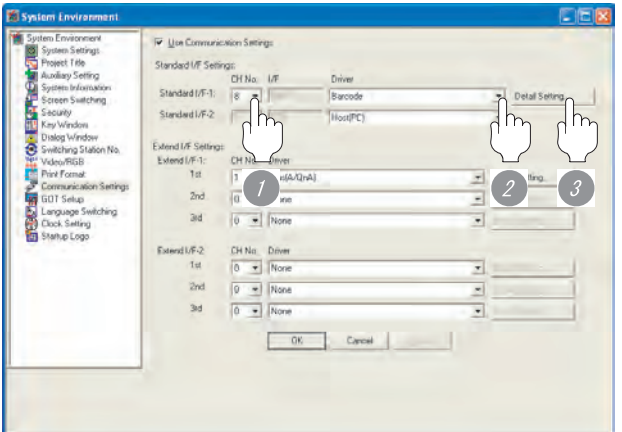

(When using GT15)

*1* Set "8" to the channel No. used.

*2* Set the driver to "Barcode".

*3* Perform the detailed settings for the driver.  $\int \sqrt{f(x)}$  2 [Communication detail settings](#page-1872-0))
**44**

VIDEO/RGB<br>CONNECTION

**45**

#### *2* Communication detail settings

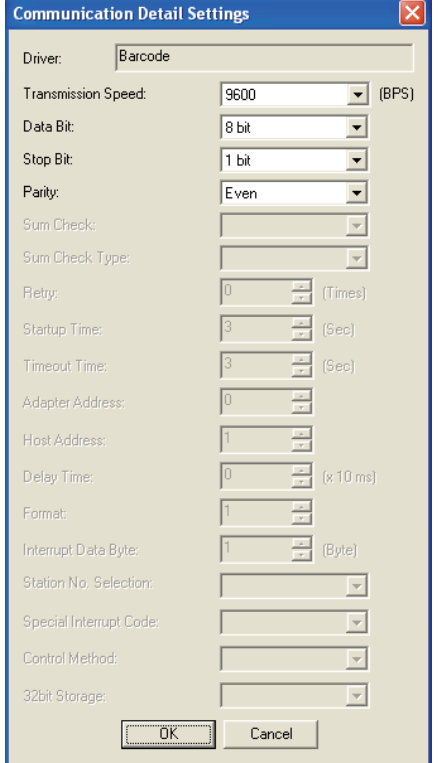

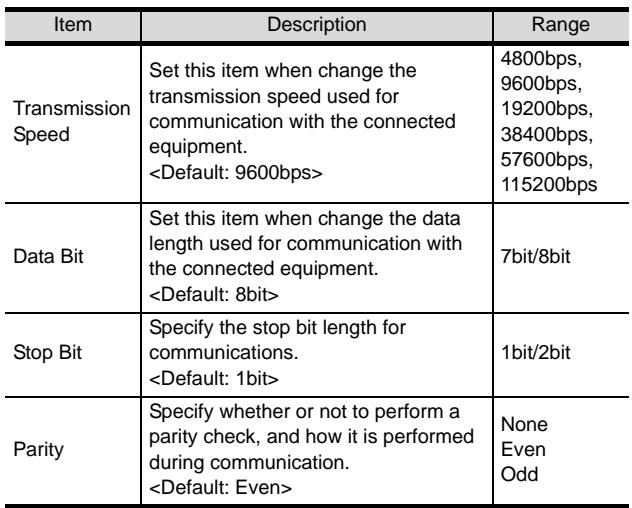

#### $Point  $\sqrt{\ }$$

#### (1) For GT16, GT15, GT11

(a) Communication interface setting by the Utility The communication interface setting can be changed on the Utility's "Communication setting" after downloading "Communication Settings" of project data. For details on the Utility, refer to the following manual.

GT16 User's Manual, GT15 User's Manual, GT11 User's Manual

(b) Precedence in communication settings When settings are made by GT Designer 2 or the Utility, the latest setting is effective.

(2) For GT10

(a) Communication interface setting by the Utility Although the communication interface setting can be checked, it cannot be changed. For details on the Utility, refer to the following manual.

GT10 User's Manual

(b) Communication settings Communication settings can be changed on only GT Designer2.

#### 43.2.4 Downloading project data

Download project data to the GOT.

For how to download project data, refer to the following manual.

GT Designer2 Version D Basic Operation/Data Transfer Manual

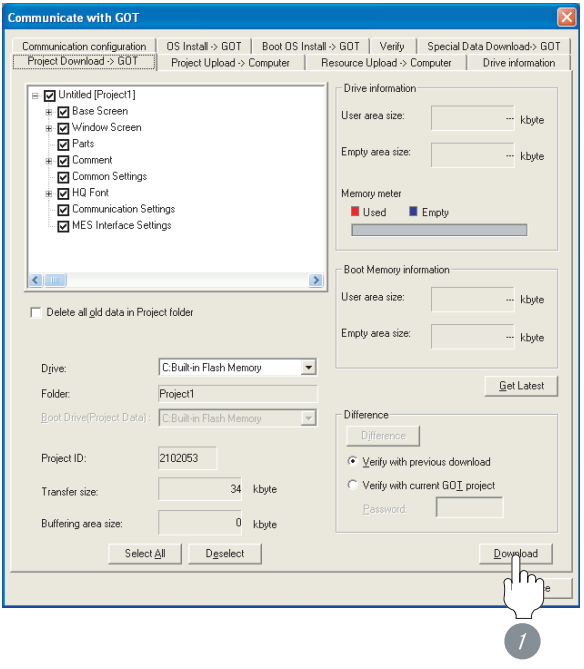

**1** Check the necessary items and click the Download button.

#### 43.2.5 Attaching communication unit and connecting cable

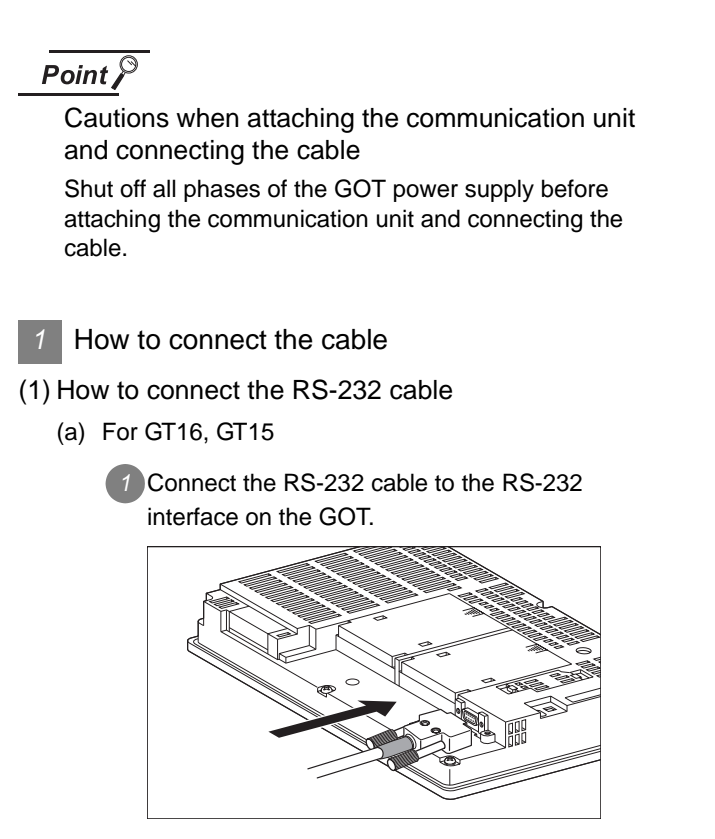

- (b) For GT11, GT105
	- *1* Connect the RS-232 cable to the RS-232 interface on the GOT.

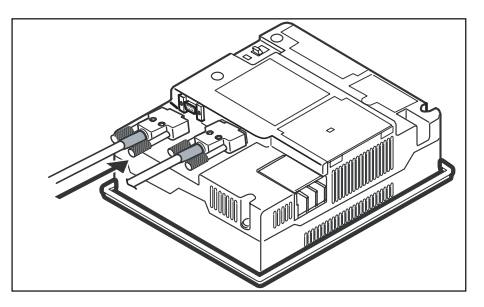

- (c) For GT1030, GT1020
	- *1* Connect the RS-232 cable to the RS-232 interface on the GOT.

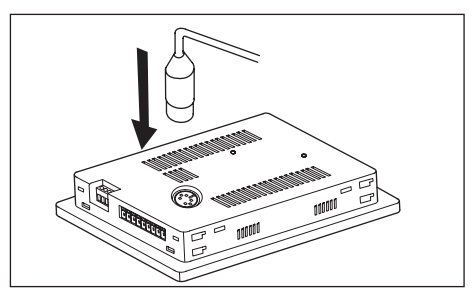

#### 43.2.6 Verifying GOT recognizes controllers

Verify the GOT recognizes controllers on [Communication setting] of the Utility.

- Channel number of communication interface, communication drivers allocation status
- Communication unit installation status

#### *Remark*

How to display Utility(at default)

When using GT16, GT1595 or GT1020

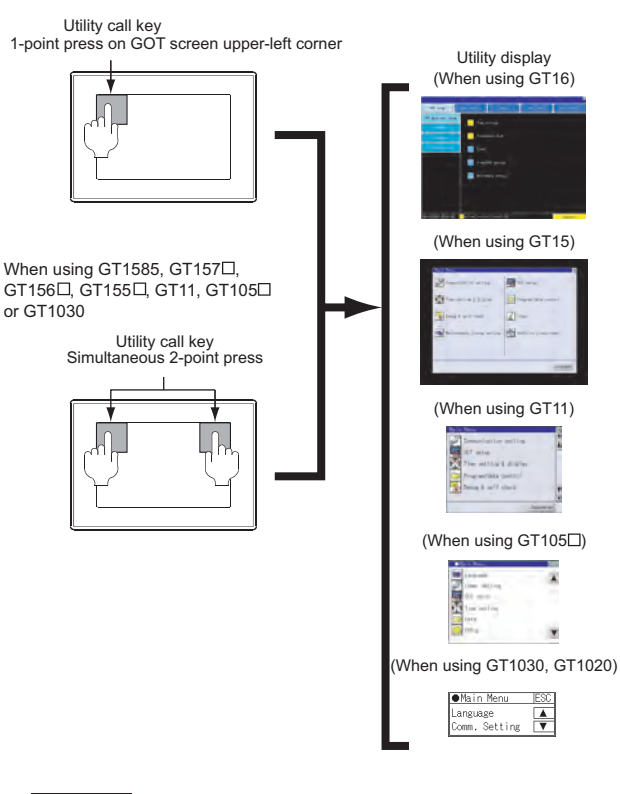

#### Point  $\beta$

When setting the utility call key to 1-point

When setting [Pressing Time] to other than 0 second on the setting screen of the utility call key, press and hold the utility call key until the buzzer sounds. For the setting of the utility call key, refer to the following.

 $\sqrt{r}$  GT $\Box$  User's Manual

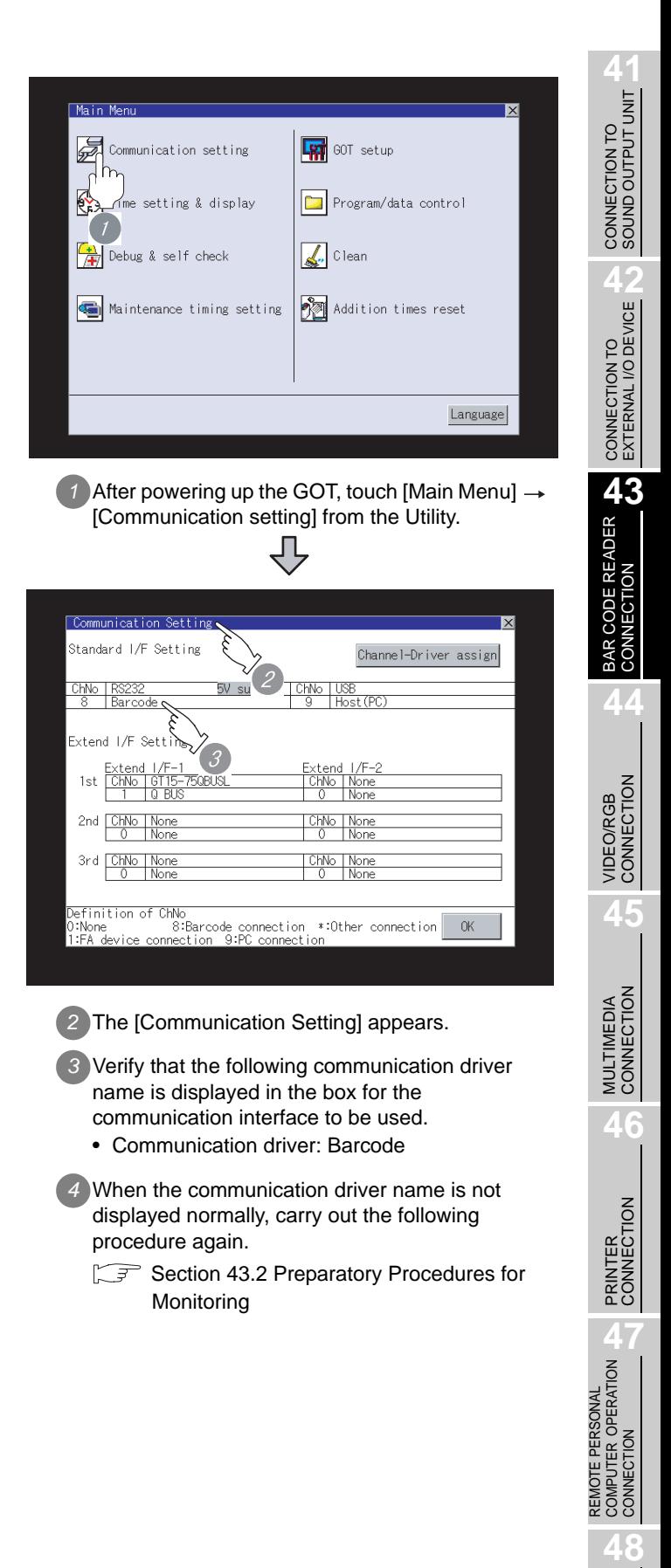

RFID CONNECTION

RFID CONNECTION

#### Point  $\beta$

- (1) For GT16, GT15, GT11
	- (a) Communication interface setting by the Utility The communication interface setting can be changed on the Utility's "Communication setting" after downloading "Communication Settings" of project data. For details on the Utility, refer to the following

manual.

GT16 User's Manual, GT15 User's Manual, GT11 User's Manual

- (b) Precedence in communication settings When settings are made by GT Designer 2 or the Utility, the latest setting is effective.
- (2) For GT10
	- (a) Communication interface setting by the Utility Although the communication interface setting can be checked, it cannot be changed. For details on the Utility, refer to the following manual.

 $\sqrt{37}$  GT10 User's Manual

(b) Communication settings Communication settings can be changed on only GT Designer2.

#### 43.2.7 Checking for normal monitoring

#### *1* Read the bar code

Read the bar code with a bar code reader and check that the read data are written into the PLC CPU.

 $\widehat{\mathbb{F}}$  [Section 43.4 System Configuration Examples](#page-1878-0)

2 Check for errors occurring on the GOT. (for GT16, GT15, GT11)

Presetting the system alarm to project data allows you to identify errors occurred on the GOT, PLC CPU, servo amplifier and communications.

For details on the system alarm, refer to the following manual.

 $\sqrt{r}$  GT $\Box$  User's Manual

(When using GT15)

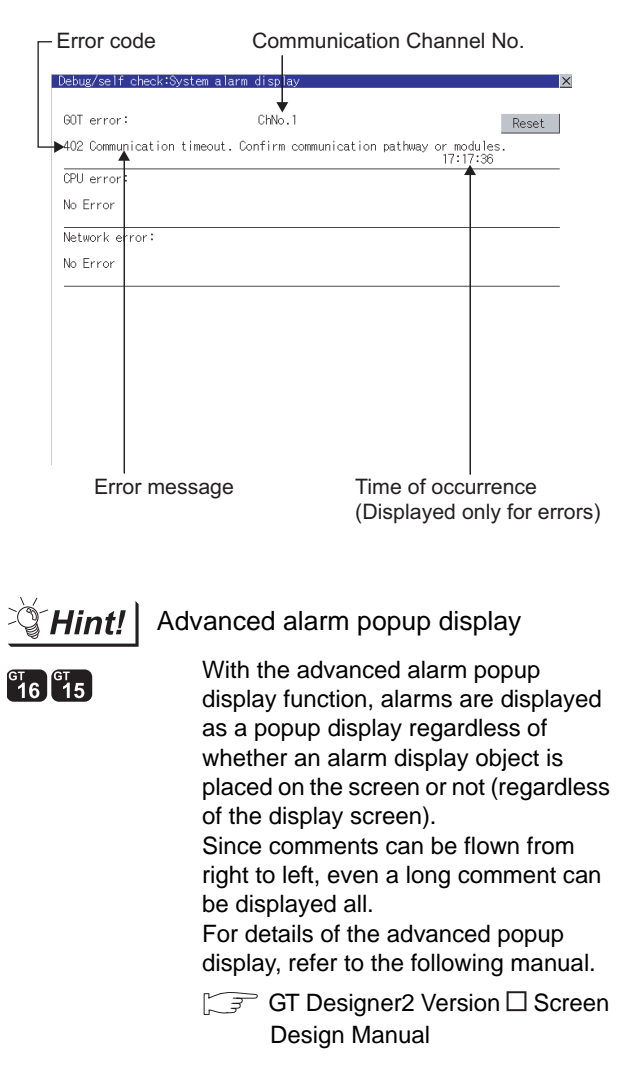

# CONNECTION TO<br>SOUND OUTPUT UNIT CONNECTION TO<br>SOUND OUTPUT UNIT CONNECTION TO<br>EXTERNAL I/O DEVICE CONNECTION TO<br>EXTERNAL I/O DEVICE BAR CODE READER **AS**<br>CONNECTION **44**

**46**

PRINTER<br>CONNECTION

REMOTE PERSONAL<br>COMPUTER OPERATION<br>CONNECTION REMOTE PERSONAL COMPUTER OPERATION CONNECTION

**48**

RFID CONNECTION

RFID CONNECTION

#### *3* Communication monitoring function (for GT10)

The communication monitoring is a function that checks whether the PLC can communicate with the GOT.

If this check ends successfully, it means correct communication interface settings and proper cable connection.

Display the communication monitoring function screen

by [Main Menu]  $\rightarrow$  [Comm. Setting]  $\rightarrow$ [Comm. Monitor].

For details on the communication monitoring function, refer to the following manual:

GT10 User's Manual

(Operation of communication monitoring function screen)

Main Menu

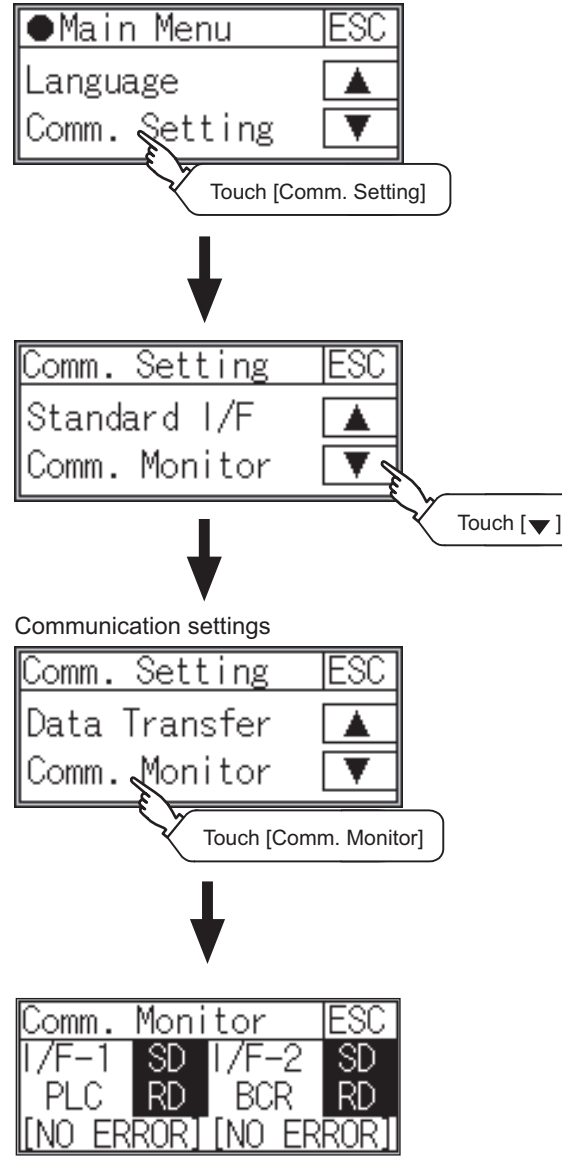

All settings related to communications are complete now.

Create screens on GT Designer2 and download the project data again.

# 43.3 Precautions

#### **1** Bar code function setting on GT Designer2

Before connecting the bar code reader, make the bar code function and system data settings. For details, refer to the following manual.

GT Designer2 Version<sup>1</sup> Screen Design Manual

### <span id="page-1878-0"></span>43.4 System Configuration Examples

A system configuration example for bar code reader connection is shown below.

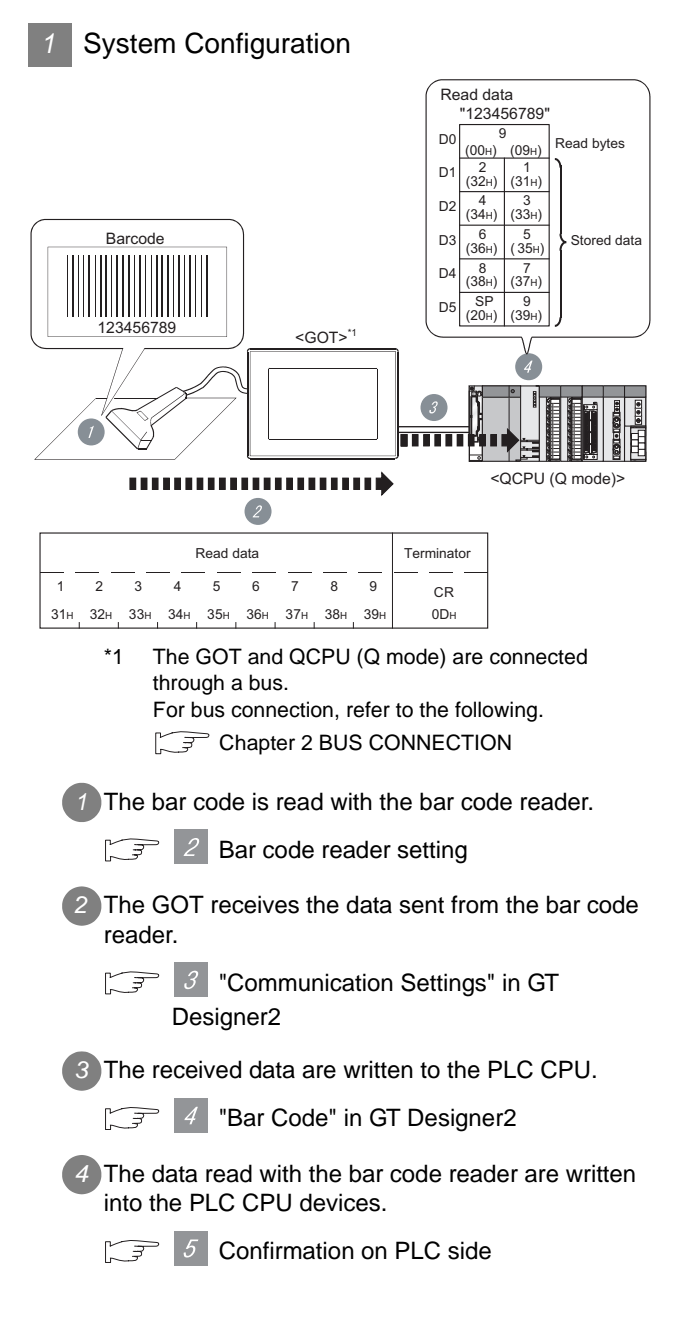

#### <span id="page-1878-1"></span>2 Bar code reader setting

The bar code reader shall be configured as shown below.

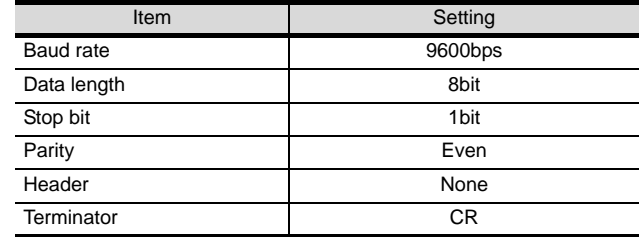

#### Point  $\beta$

Bar code reader setting

For the bar code reader setting, refer to the following manual.

The User's Manual of the bar code reader you are using

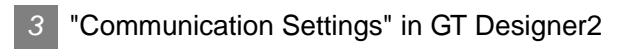

#### <span id="page-1878-2"></span>(1) Communication settings

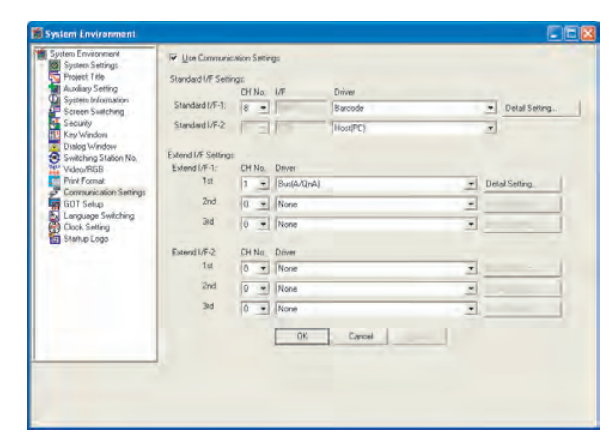

#### (2) Barcode

Keep consistency with the bar code reader setting.

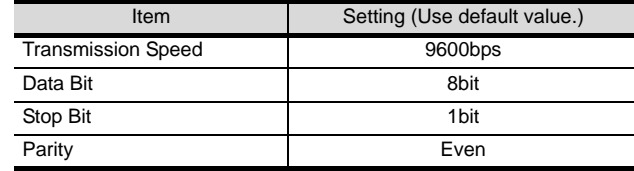

#### Point

"Communication Settings" in GT Designer2 For the "Communication settings" in GT Designer2, refer to the following.

 $\Box$  Section 43.2.3 Setting communication interface [\(Communication settings\)](#page-1871-0)

**41**CONNECTION TO<br>SOUND OUTPUT UNIT

> CONNECTION TO<br>EXTERNAL I/O DEVICE CONNECTION TO<br>EXTERNAL I/O DEVICE

BAR CODE READER **AS** 

**44**

VIDEO/RGB<br>CONNECTION

**45**

MULTIMEDIA<br>CONNECTION

**46**

PRINTER<br>CONNECTION

<span id="page-1879-0"></span>

#### *4* "Bar Code" in GT Designer2

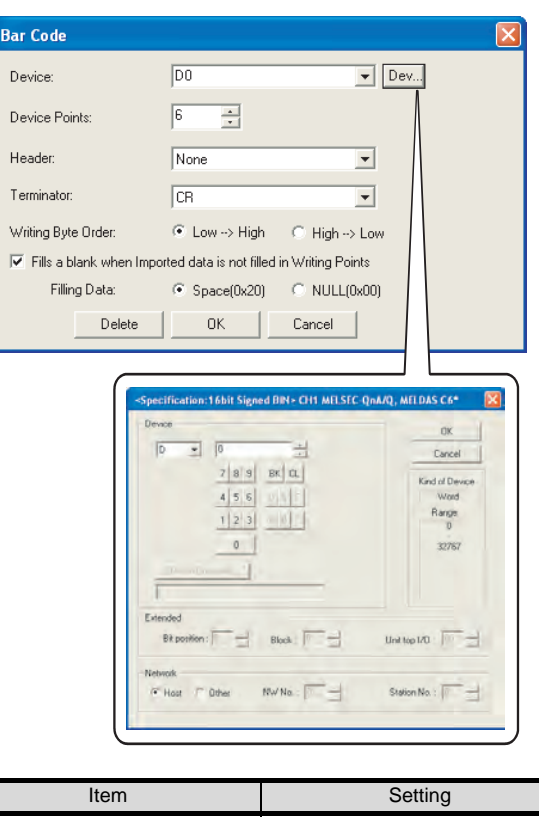

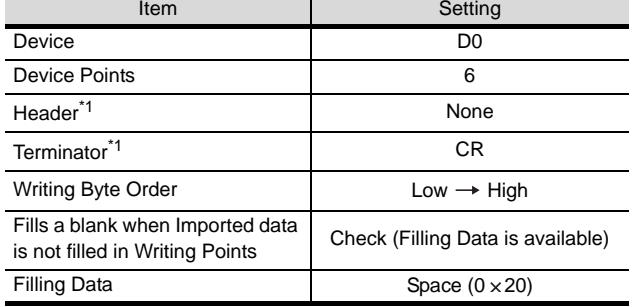

\*1 Keep consistency with the bar code reader setting.

#### Point  $\beta$

"Bar Code" in GT Designer2

For the "Bar Code" setting in GT Designer2, refer to the following manual.

GT Designer2 Version<sup>1</sup> Screen Design Manual

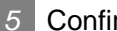

#### <span id="page-1879-1"></span>*5* Confirmation on PLC side

Connect GX Developer to the QCPU (Q-mode) and check if the data, which has been read with the bar code reader, are written in D0 to D5.

For GX Developer operations, refer to the following manual.

- GX Developer Version<sup>1</sup> Operating Manual
- (1) Confirming the device values of D0 to D5 (when using GX Developer Version 8)

#### Starting procedure

GX Developer  $\rightarrow$  [Online]  $\rightarrow$  [Monitor]  $\rightarrow$  [Device batch]

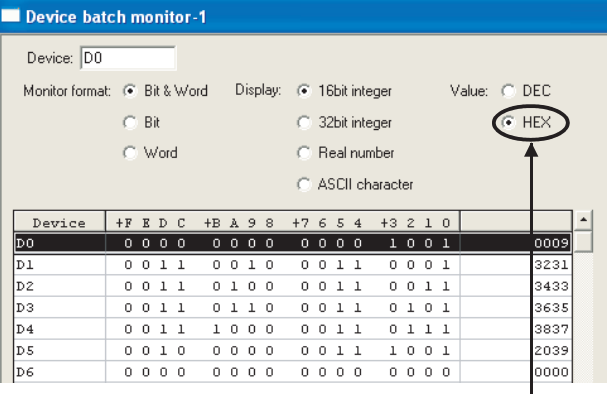

ASCII codes are hexadecimals. Specify [HEX] for [Value] of the GX Developer and confirm the read data.

## 43.5 List of Functions Added by Version Upgrade

The following describes the function added by version upgrade of GT Designer2 or OS. For using the function below, use the GT Designer2 or OS of the stated version or later.

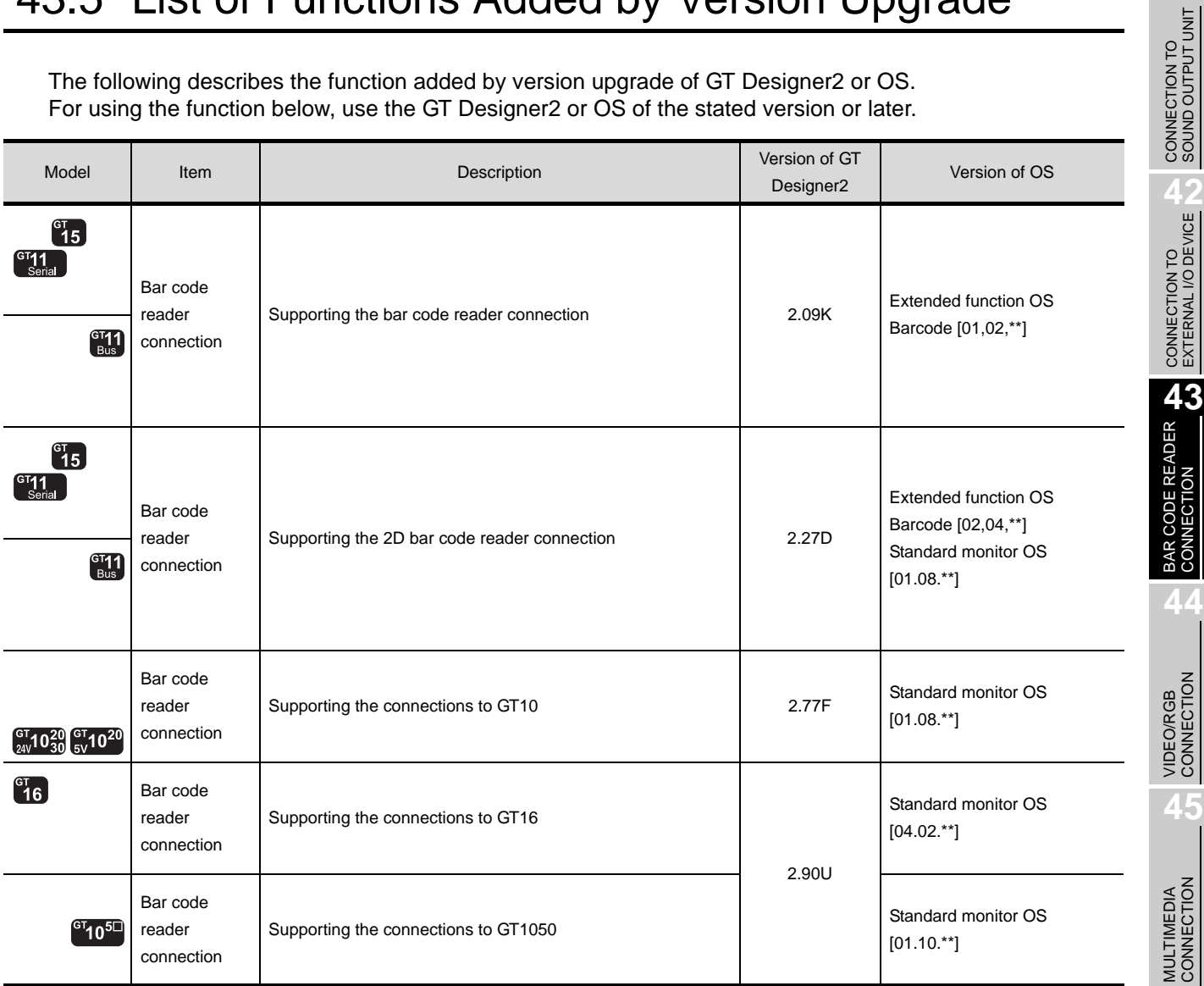

MULTIMEDIA<br>CONNECTION **46**PRINTER<br>CONNECTION

CONNECTION TO<br>SOUND OUTPUT UNIT

CONNECTION TO<br>EXTERNAL I/O DEVICE

**44**

**45**

**48**

RFID CONNECTION

RFID CONNECTION

# MEMO

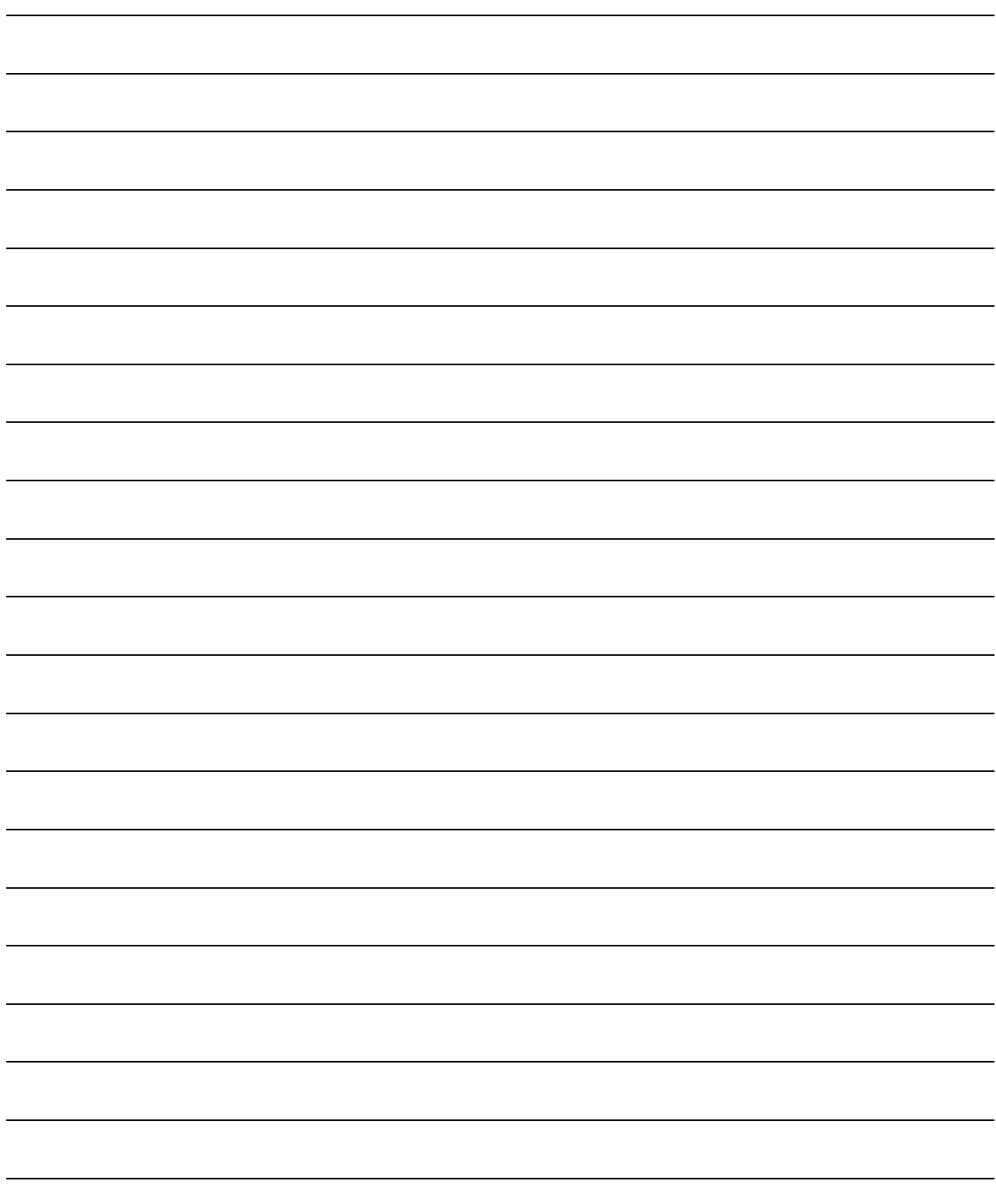

# **44**

# <span id="page-1882-0"></span>[VI](#page-1882-0)DEO/RGB **CONNECTION**

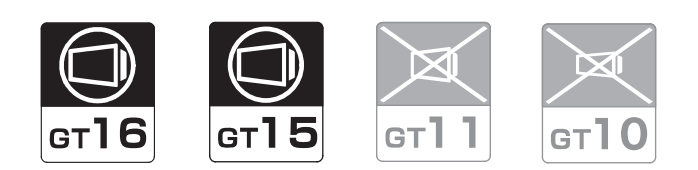

[44.1 System Configuration](#page-1883-0). . . . . . . . . . . page [44-2](#page-1883-0) This section describes the equipment and cables needed when connecting to Video/RGB. Select a system suitable for your application.

[44.2 Connection Cable](#page-1890-0). . . . . . . . . . . . . . page [44-9](#page-1890-0) This section describes the specifications of the cables needed when connecting to a Video/RGB. Check the specifications of the connection cables.

[44.3 Preparatory Procedures for Monitoring](#page-1895-0)

. . . . . . . . . . . . . . . . . . . . . . . . . . . page [44-14](#page-1895-0) This section provides the procedures to be followed before performing monitoring in connection to Video/RGB. The procedures are written on the step-by-step basis so that even a novice GOT user can follow them to start communications.

[44.4 Precautions](#page-1901-0) . . . . . . . . . . . . . . . . . page [44-20](#page-1901-0)

This section describes the precautions about Video/RGB connection. Refer to this section without fail before starting Video/RGB connection.

[44.5 List of Functions Added by Version Upgrade](#page-1902-0) . . . . . . . . . . . . . . . . . . . . . . . . . . page [44-21](#page-1902-0) This section describes the functions added by version upgrade of GT Designer2 or OS.

CONNECTION TO<br>SOUND OUTPUT UNIT CONNECTION TO<br>SOUND OUTPUT UNIT

# <span id="page-1883-0"></span>44.1 System Configuration

The following GOT models support the Video/RGB connection.

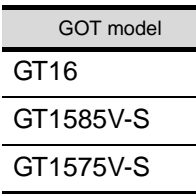

Select a system configuration suitable for your application.

Point  $\beta$ 

Conventions used in this section

Numbers (e.g.  $\boxed{1}$ ) of  $\boxed{7}$  System configuration and connection conditions correspond to the numbers (e.g.  $\boxed{1}$ ) of  $\boxed{2}$  System equipment.

Use these numbers as references when confirming models and applications.

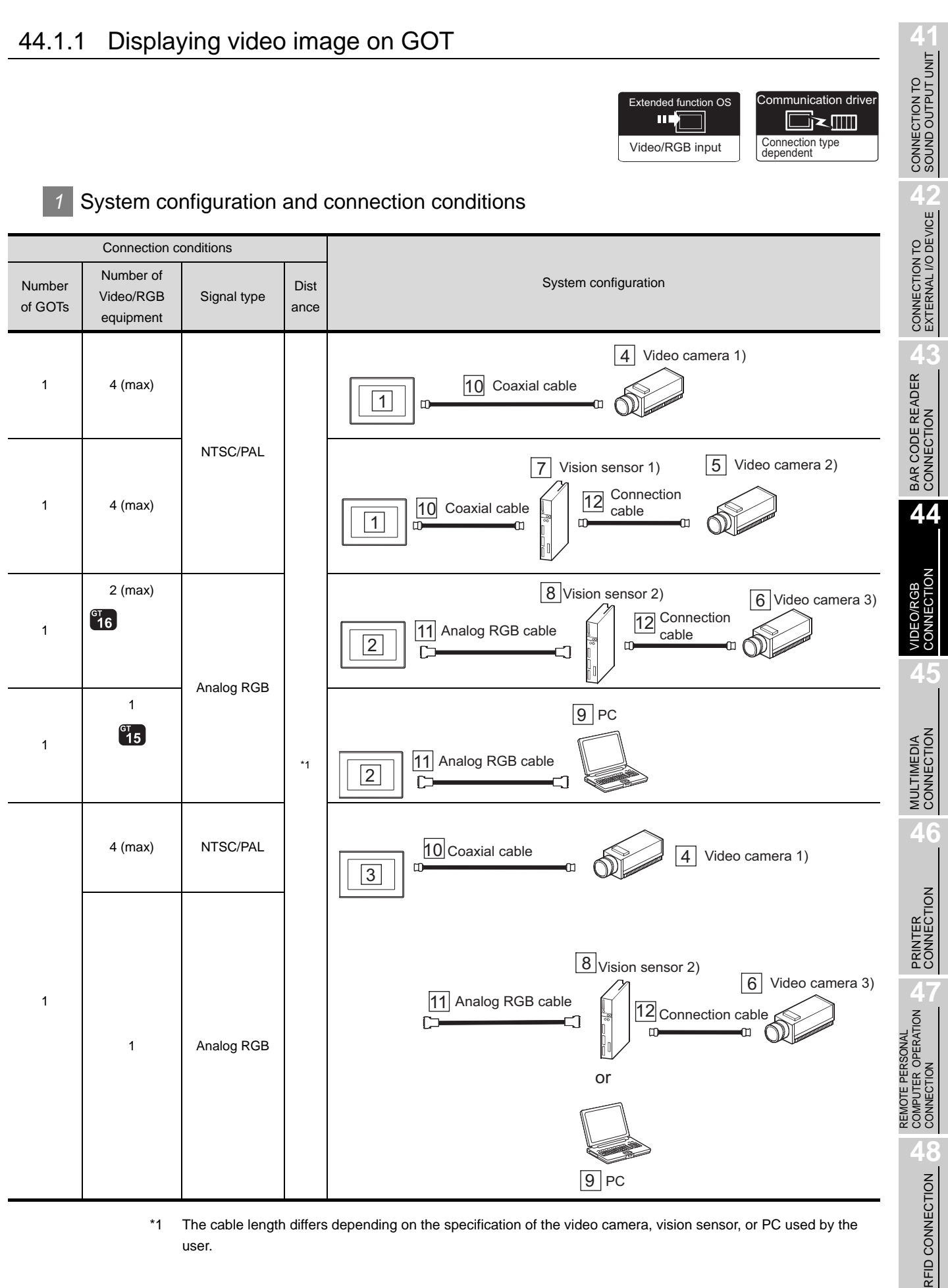

\*1 The cable length differs depending on the specification of the video camera, vision sensor, or PC used by the user.

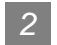

#### *2* System equipment

(1) GOT

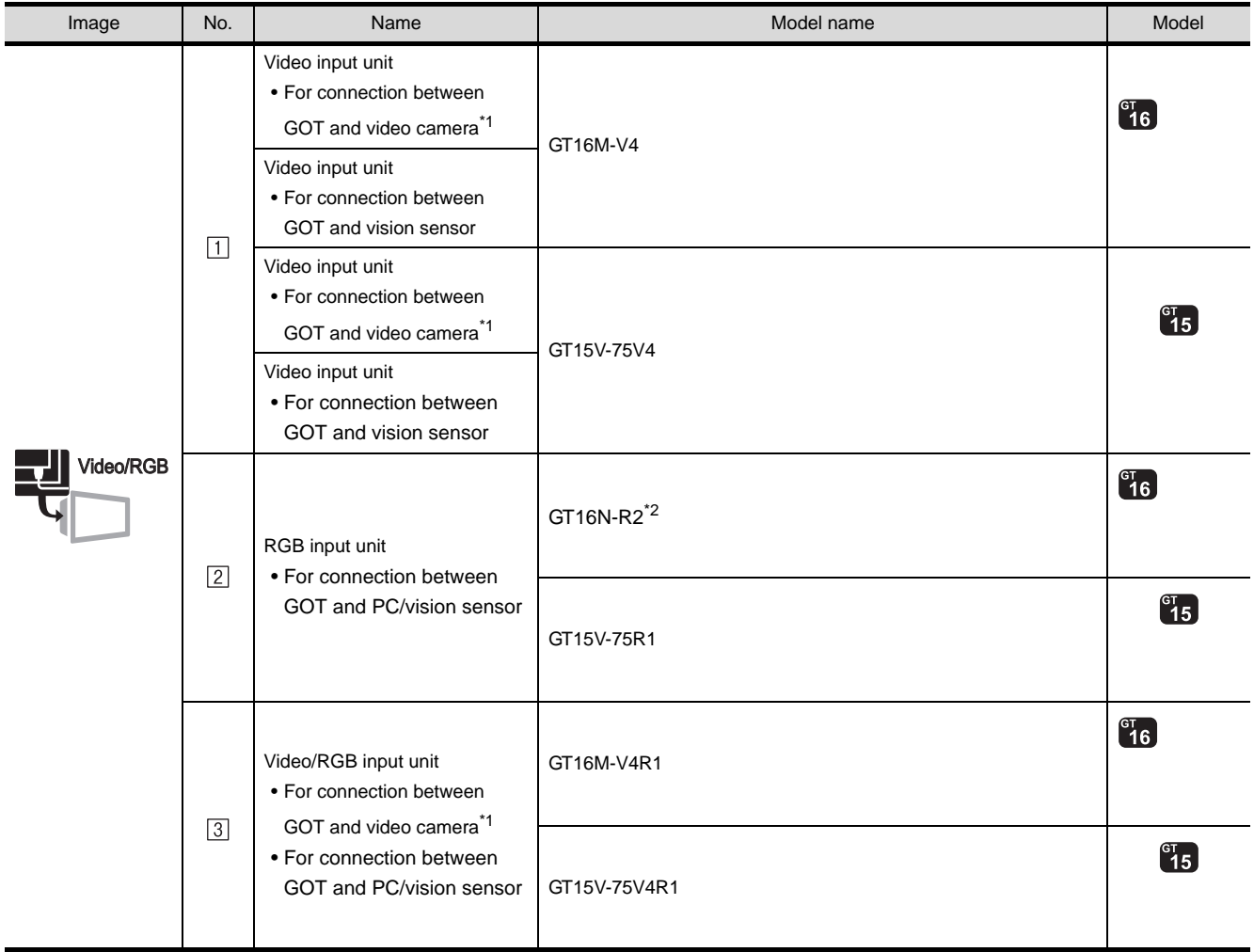

\*1 For connectable video camera types, refer to the following Technical News.

List of valid devices applicable for GOT1000 series (T10-0039)

\*2 RGB can be input with two channels. For the switching between two channels, refer to the following manual.

GT Or Designer2 Version C Screen Design Manual

#### (2) Video/RGB connection equipment

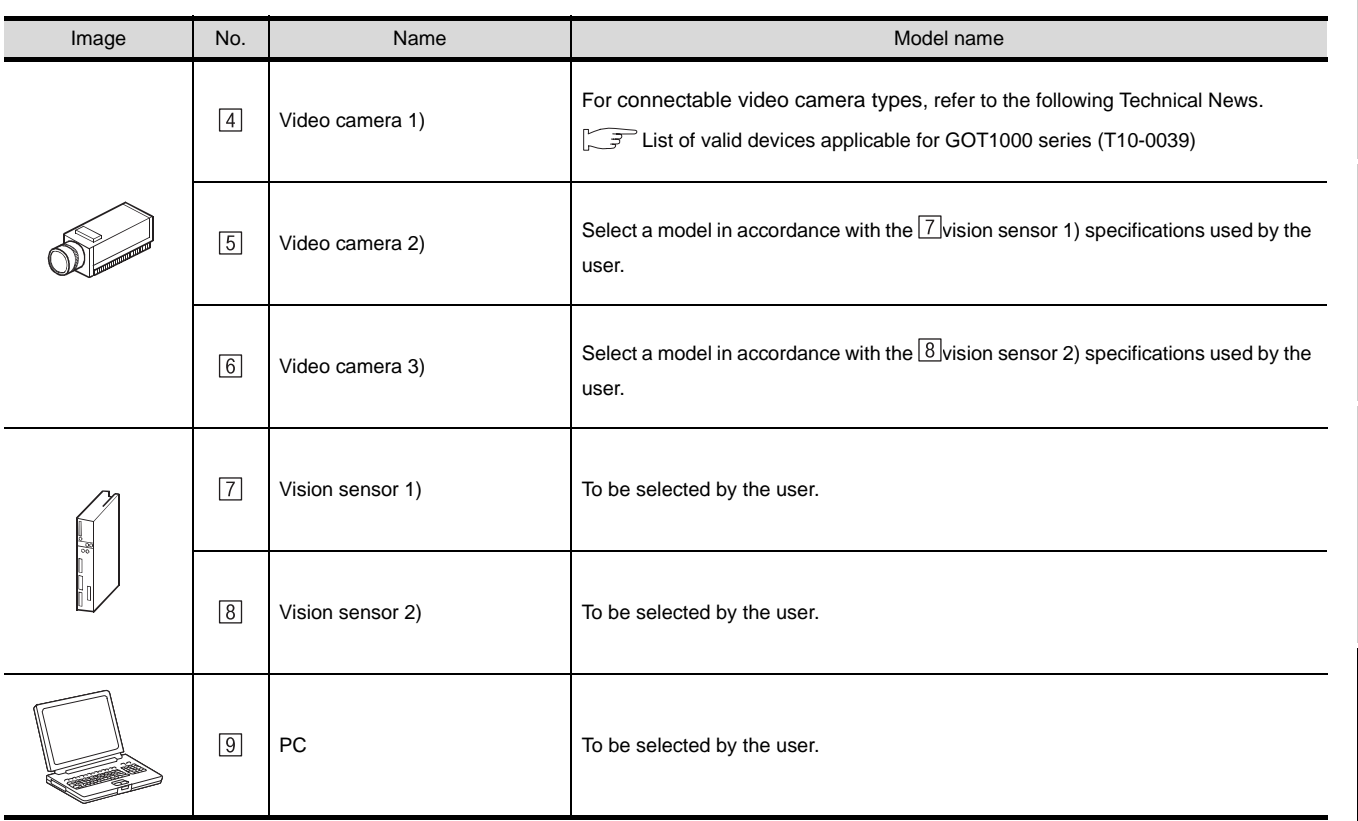

VIDEO/RGB<br>CONNECTION

**45**

MULTIMEDIA<br>CONNECTION

**46**

PRINTER<br>CONNECTION

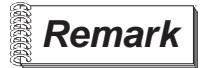

#### **Remark** Technical News

Visit the Mitsubishi Electric FA Equipment Information Service website (MELFANS web) to refer to the Technical News.

http://wwwf2.mitsubishielectric.co.jp/melfansweb/english/index\_e.htm

(3) Cable

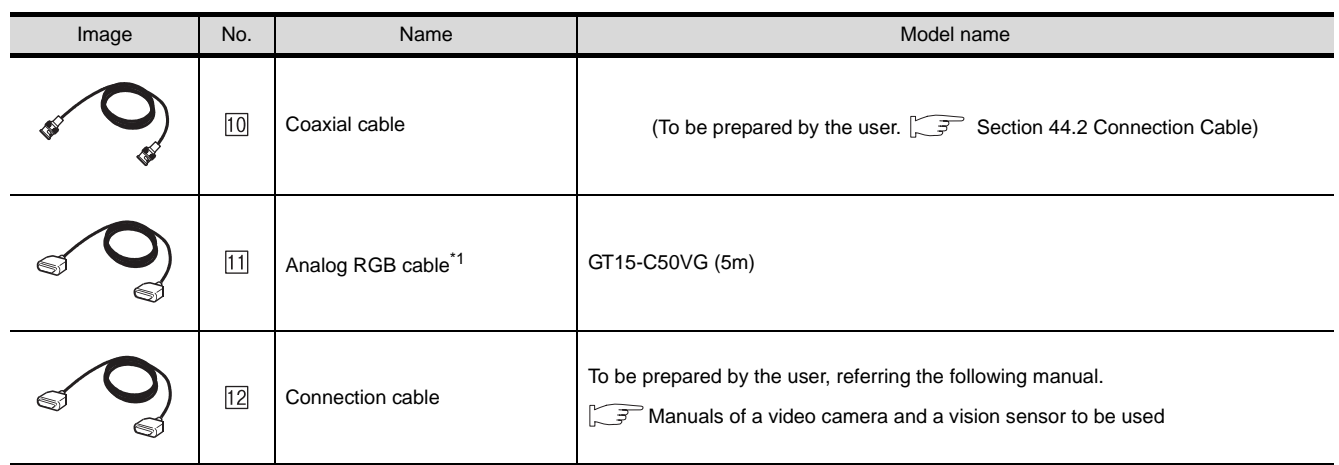

\*1 The analog RGB cable can be prepared by the user.  $\sqrt{3}$  Section 43.2 Connection Cable)

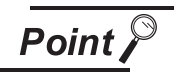

#### (1) Power supply of video camera

Depending on the video camera type, noises from the power supply cable of the camera may cause a malfunction on the PLC or the GOT In this case, apply the following line filter to the power line of the camera. Recommended line filter: TDK ZHC2203-11 (or equivalent)

- (2) Power supply of vision sensor If a video camera is used via a vision sensor, a power supply module may be required depending on the vision sensor to be used.
- (3) Selection of Video signal output source Depending on the video camera or the system to be used, both the power supply module and the video camera can output video signals. If video signals are output from both the video camera and the power supply module, the voltage level of the signals become lower and the video image cannot be correctly displayed. In this case, use the output from the video camera.
- (4) Power-On of video camera Turn on the video camera simultaneously with the GOT.

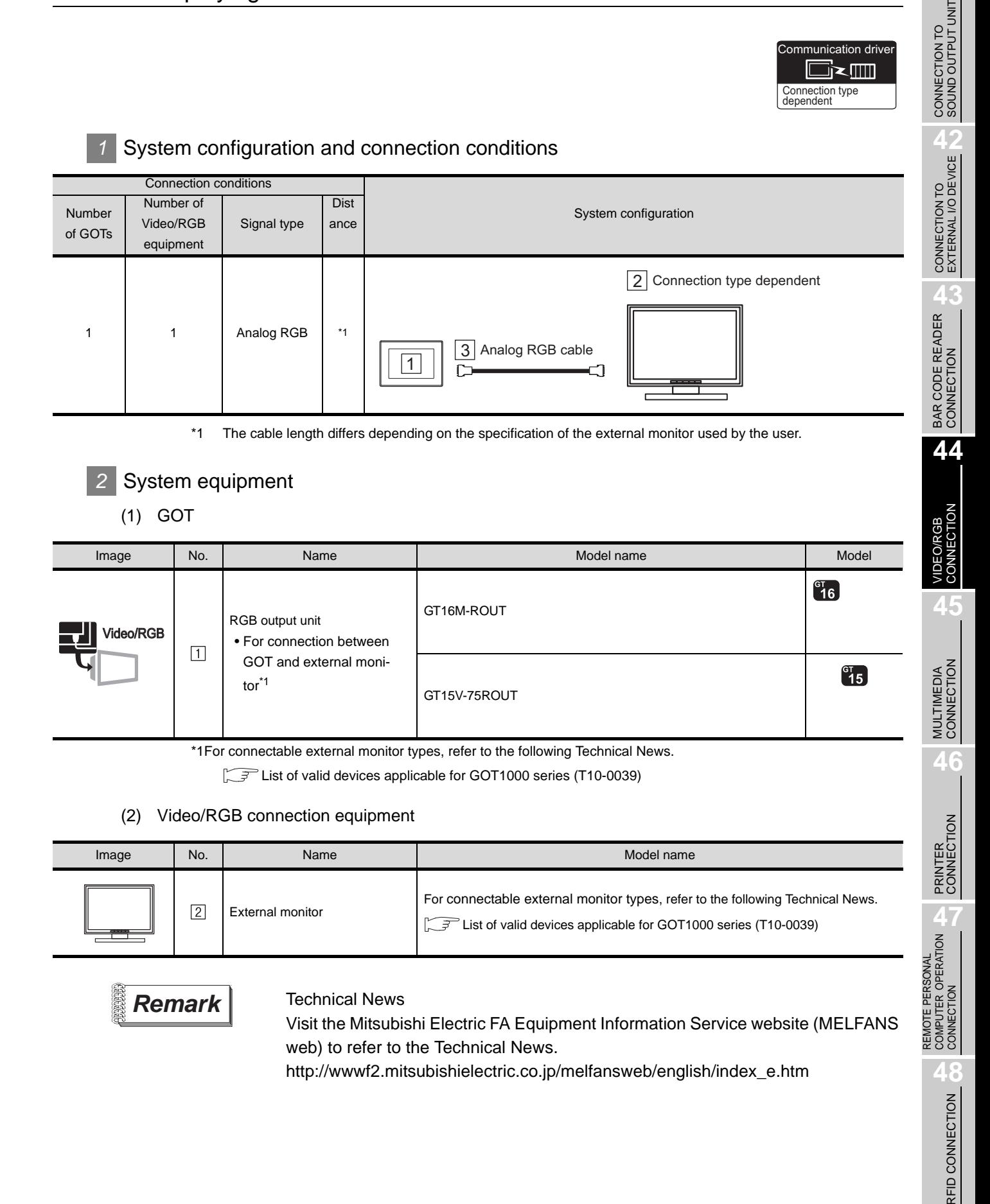

**41**

#### (3) Cable

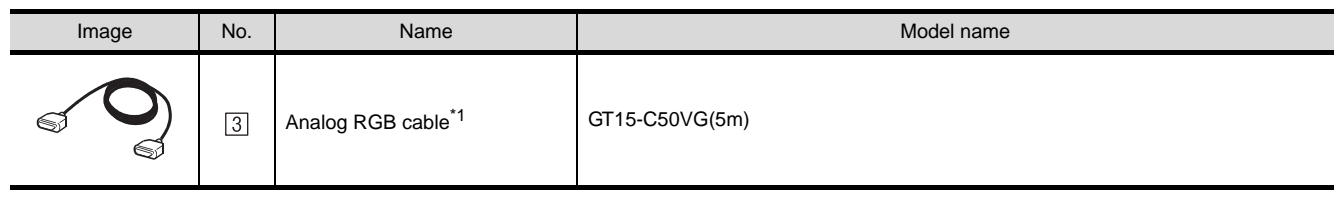

\*1 The analog RGB cable can be prepared by the user.( $\sqrt{37}$  Section 43.2 Connection Cable)

## <span id="page-1890-0"></span>44.2 Connection Cable

The coaxial cable/analog RGB cable to connect the GOT to the Video/RGB equipment must be prepared by the user.

The following provides connection diagrams for each cable, connector specifications and other information.

#### 44.2.1 Coaxial cable

The following provides the specifications, the connecotors and creation method of the coaxial cable to connect the GOT to the video output equipment.

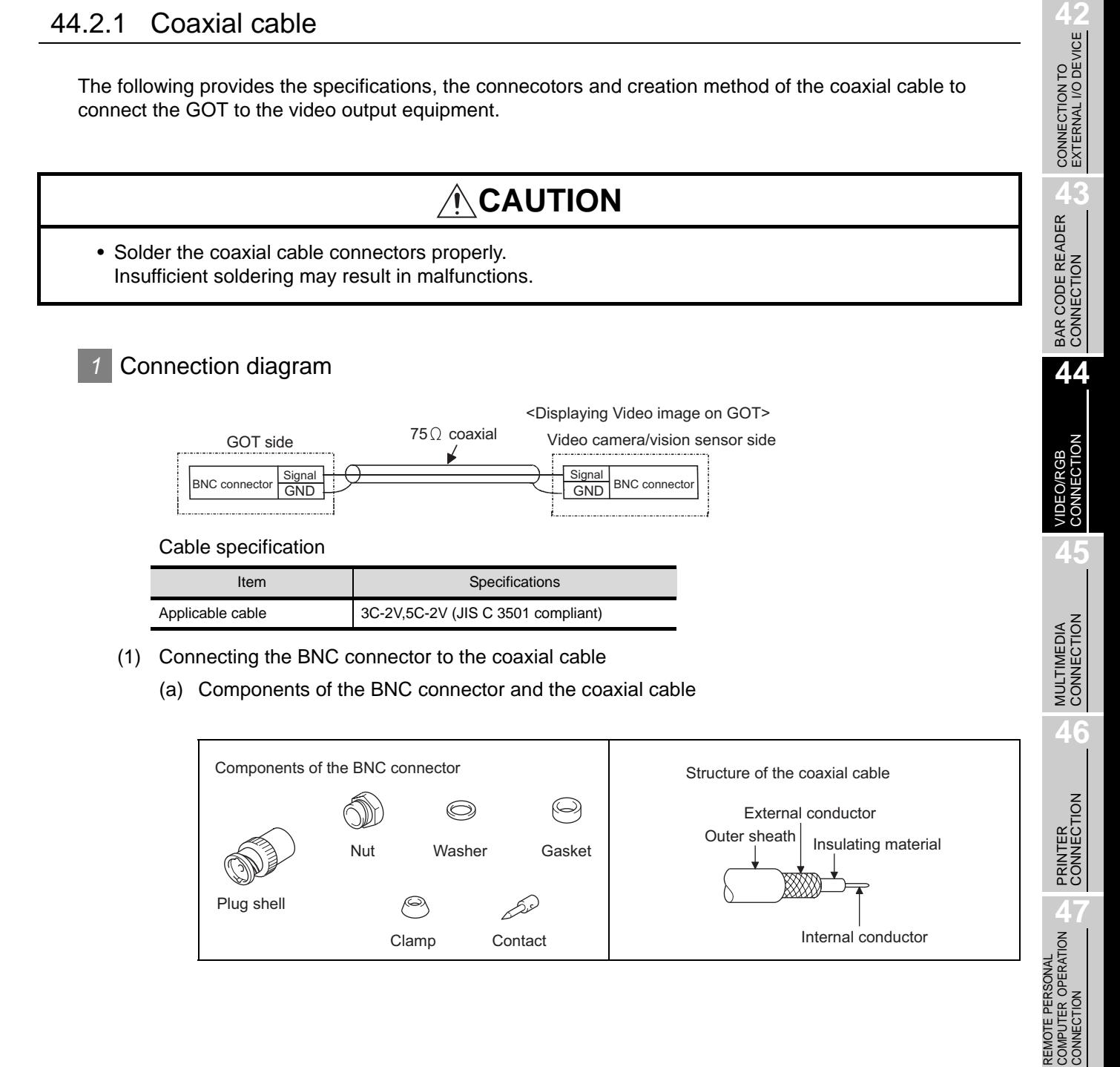

Clamp Contact

REMOTE PERSONAL COMPUTER OPERATION CONNECTION

**48**

RFID CONNECTION

RFID CONNECTION

**41**

CONNECTION TO<br>SOUND OUTPUT UNIT

Internal conductor

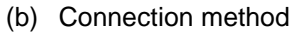

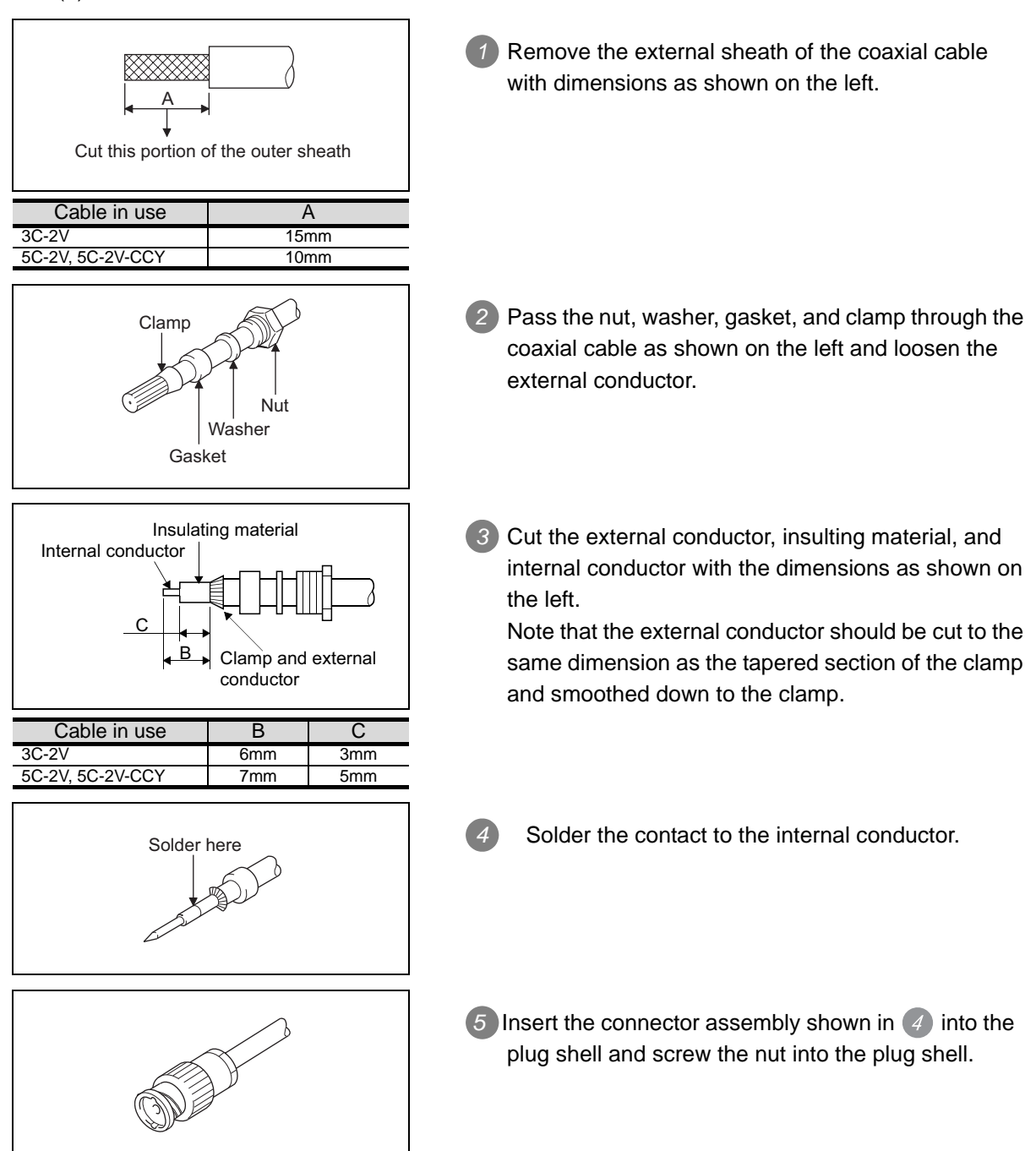

**Point** 

#### Precautions for soldering

Note the following precautions when soldering the internal conductor and contact.

- Make sure that the solder does not bead up at the soldered section.
- Make sure there are no gaps between the connector and cable insulator or they do not cut into each other.
- Perform soldering quickly so the insulation material does not become deformed.

#### *2* Connector specifications

(1) GOT side connector

The following connector is used for the video input unit.

For the GOT side connector of the coaxial cable, use a connector applicable to the GOT connector.

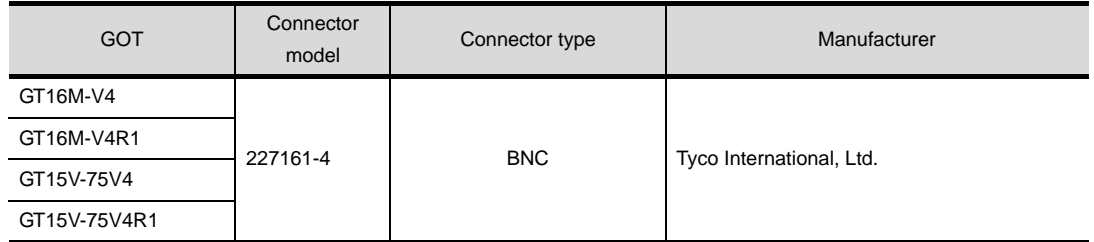

(2) Video camera/vision sensor side connector Use a connector compatible with the video camera/vision sensor to be used.

#### *3* Precautions when preparing a cable

The cable length differs depending on the specification of the video camera or vision sensor to be used.

Create a cable under the specifications of the video camera/vision sensor.

#### **Remark** When the coaxial cable is long

When the coaxial cable is long, video signals are attenuated by the cable. The use of a video signal amplifier is recommended to correct the attenuated signals.

Connect a video signal amplifier in reference to the following:

- Coaxial cable: The cable length is 100m or more when 3C-2V is used.
- Coaxial cable: The cable length is 200m or more when 5C-2V is used.

REMOTE PERSONAL

**41**

CONNECTION TO<br>SOUND OUTPUT UNIT

CONNECTION TO<br>EXTERNAL I/O DEVICE CONNECTION TO<br>EXTERNAL I/O DEVICE

**BAR CODE READER** 

**44**

CONNECTION

**45**

MULTIMEDIA<br>CONNECTION

**46**

PRINTER<br>CONNECTION

#### 44.2.2 Analog RGB cable

The following provides the specifications, the connection diagrams and the connectors of the cable connecting the GOT to the RGB output type vision sensor/PC.

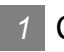

#### *1* Connection diagram

<Displaying video image on GOT>

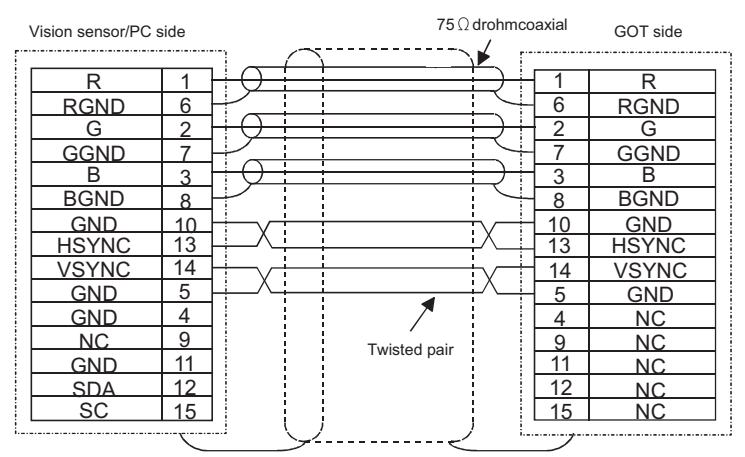

<Displaying GOT screen on external monitor>

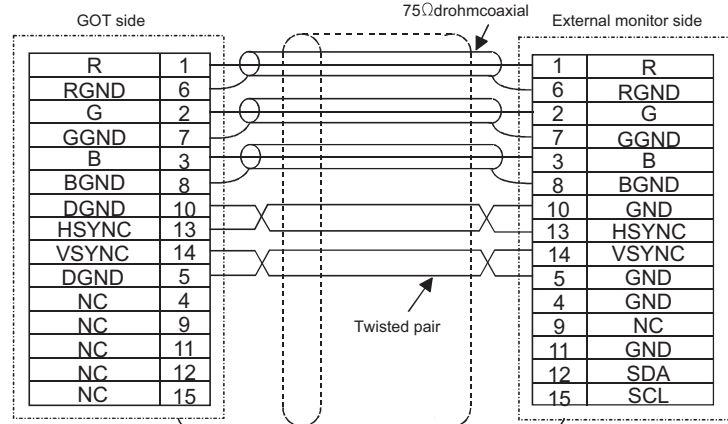

#### Cable specification

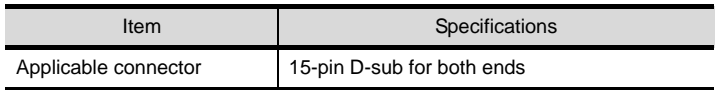

#### *2* Connector specifications

#### (1) GOT side connector

The following connector is used for the Video/RGB input unit, RGB input unit and RGB output unit. For the GOT side connector and connector cover of the analog RGB cable, use the ones applicable to the GOT connector.

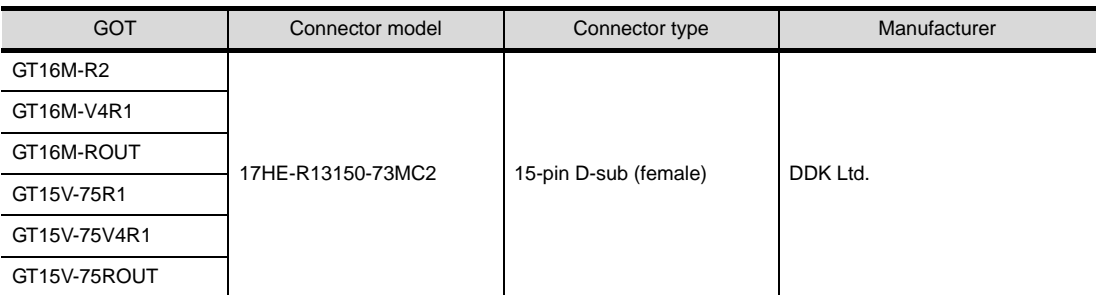

(2) Vision sensor/PC side connector Use a connector compatible with the vision sensor/PC to be used.

#### *3* Precautions when preparing a cable

The cable length differs depending on the specification of the vision sensor/PC to be used. Create a cable under the specifications of the vision sensor/PC.

CONNECTION TO<br>SOUND OUTPUT UNIT CONNECTION TO<br>SOUND OUTPUT UNIT

CONNECTION TO<br>EXTERNAL I/O DEVICE CONNECTION TO<br>EXTERNAL I/O DEVICE

**46**

### <span id="page-1895-2"></span><span id="page-1895-0"></span>44.3 Preparatory Procedures for Monitoring

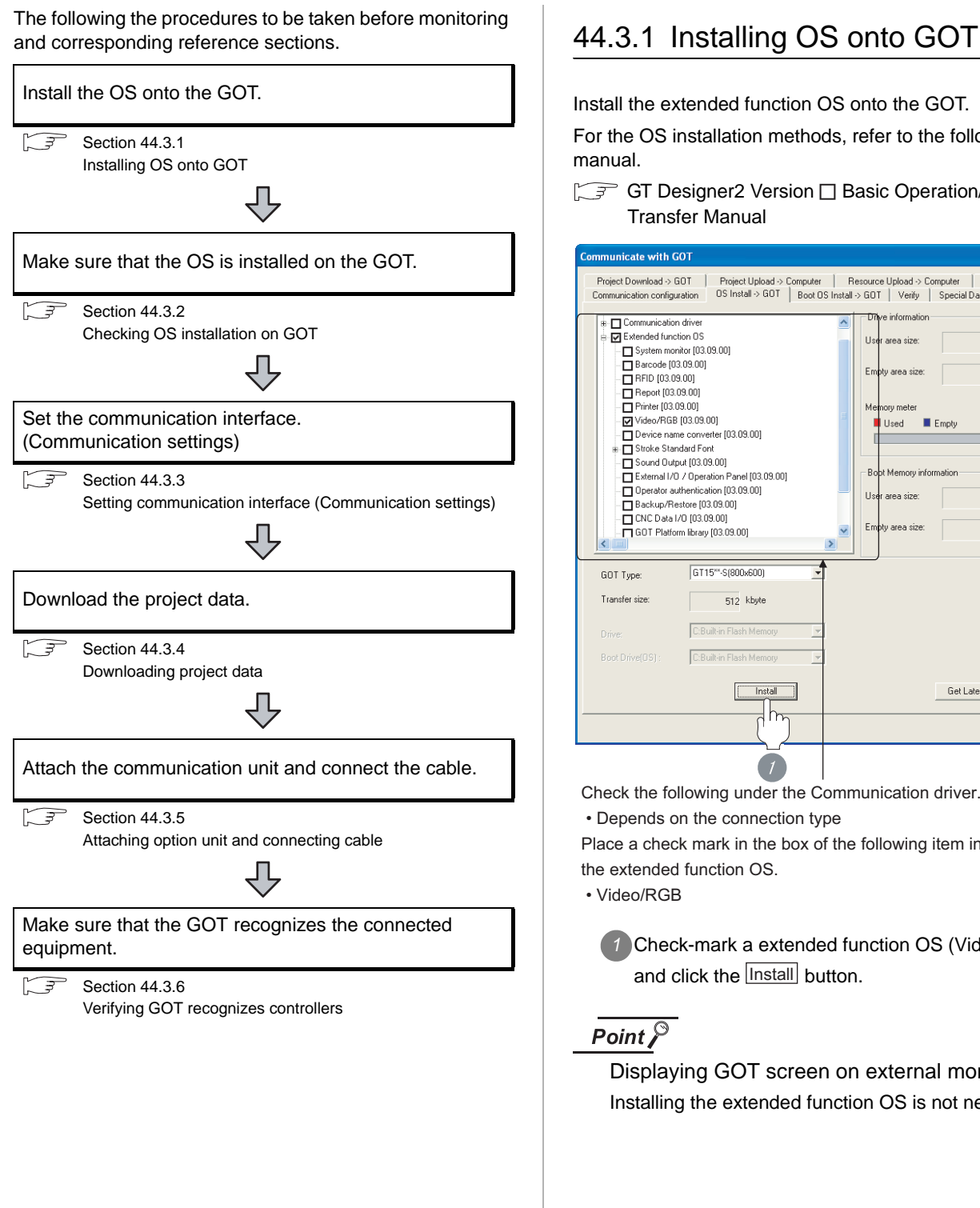

<span id="page-1895-1"></span>Install the extended function OS onto the GOT.

For the OS installation methods, refer to the following manual.

GT Designer2 Version <sub>D</sub> Basic Operation/Data Transfer Manual

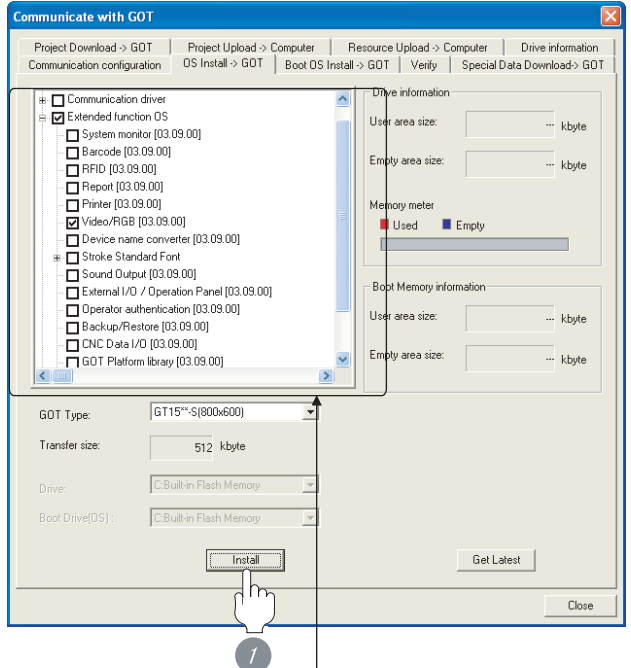

Check the following under the Communication driver.

• Depends on the connection type

Place a check mark in the box of the following item in the extended function OS.

• Video/RGB

*1* Check-mark a extended function OS (Video/RGB), and click the **lnstall** button.

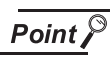

Displaying GOT screen on external monitor Installing the extended function OS is not needed.

# CONNECTION TO<br>SOUND OUTPUT UNIT CONNECTION TO<br>SOUND OUTPUT UNIT

# CONNECTION TO<br>EXTERNAL I/O DEVICE CONNECTION TO<br>EXTERNAL I/O DEVICE

**43**BAR CODE READER CONNECTION

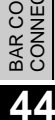

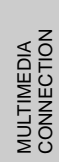

# PRINTER<br>CONNECTION

REMOTE PERSONAL<br>COMPUTER OPERATION<br>CONNECTION REMOTE PERSONAL COMPUTER OPERATION CONNECTION

#### <span id="page-1896-0"></span>44.3.2 Checking OS installation on GOT

Check if the OS is properly installed or not on the Drive information tab of GT Designer2.

For the operation on the Drive information tab, refer to the following manual.

GT Designer2 Version D Basic Operation/Data Transfer Manual

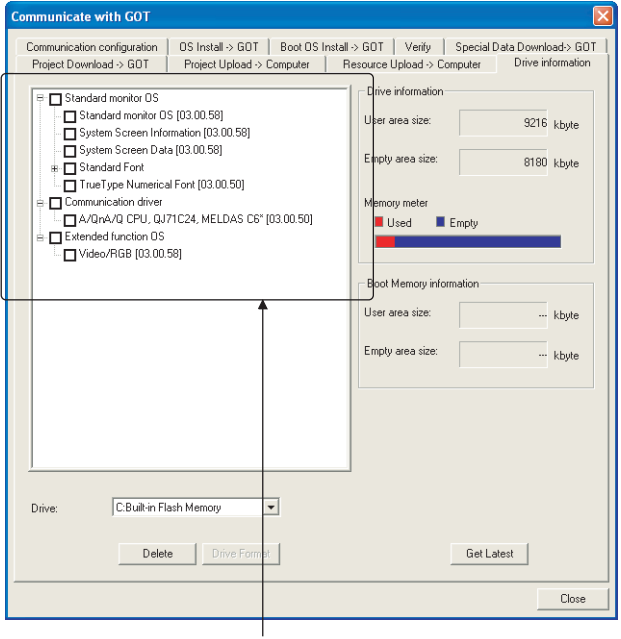

The OS has been installed successfully on the GOT if the following can be confirmed:

- 1) Standard monitor OS
- 2) Communication driver: Depends on the connection type
- 3) Extended function OS: Video/RGB

#### <span id="page-1896-1"></span>44.3.3 Setting communication interface (Communication settings)

Make the GOT communication interface settings on [Communication Settings] of GT Designer2.

Select the same communication driver as the one installed on the GOT for each communication interface.

For details on [Communication Settings] of GT Designer2, refer to the following manual.

GT Designer2 Version C Screen Design Manual

#### *1* Communication settings

 $\nu$ च **Diski Sering** Fstend LF Extend I/F-2 2nd Ĩ. Earnel |

(When using GT15)

*1* Set "\*" to the channel No. used.

*2* Set the driver as follows:

To display a video image on the GOT: "Video/RGB" To display a GOT screen on the external monitor: "RGB output"

**3** Perform the detailed settings for the driver.

 $\int \sqrt{\overline{f}}$  2 Communication detail settings (only when "Video/RGB" has been set))

#### $Point  $\sqrt{\ }$$

Extend I/F-1 setting position

Setting cannot be made for other stages except 1st of the Extend I/F-1.

If setting is made, the following error message will appear.

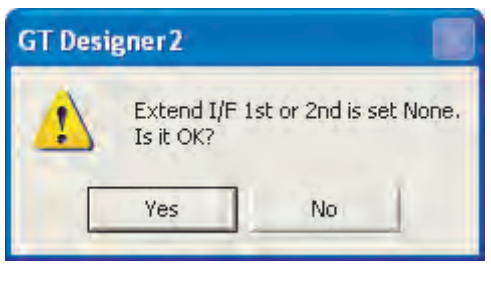

#### **2** Communication detail settings (only when "Video/RGB" has been set)

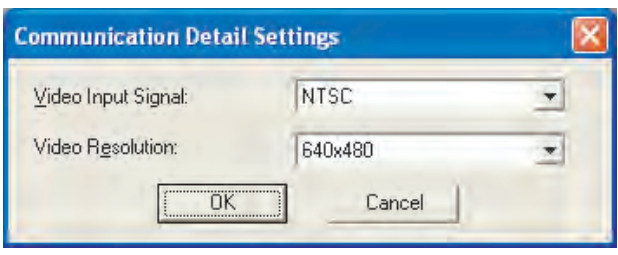

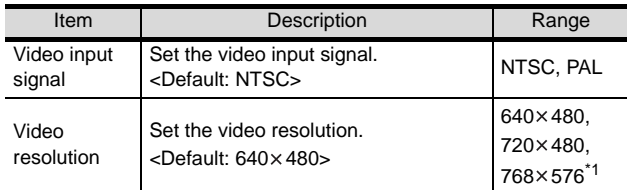

 $*1$  768 × 576 can be set only for the GT16.

#### Point  $\beta$

(1) Communication interface setting by Utility The communication interface setting can be changed on the Utility's "Communication setting" after downloading "Communication setting" of project data. For details on the Utility, refer to the following

manual.

SEP GT □ User's Manual

(2) Precedence in communication settings When settings are made by GT Designer 2 or the Utility, the latest setting is effective.

#### *3* Setting the video/RGB function

Set the video/RGB function.

For the video/RGB function setting, refer to the following manual.

GT OF Designer2 Version C Screen Design Manual

#### <span id="page-1897-0"></span>44.3.4 Downloading project data

Download project data to the GOT.

For how to download project data, refer to the following manual.

GT Designer2 Version D Basic Operation/Data Transfer Manual

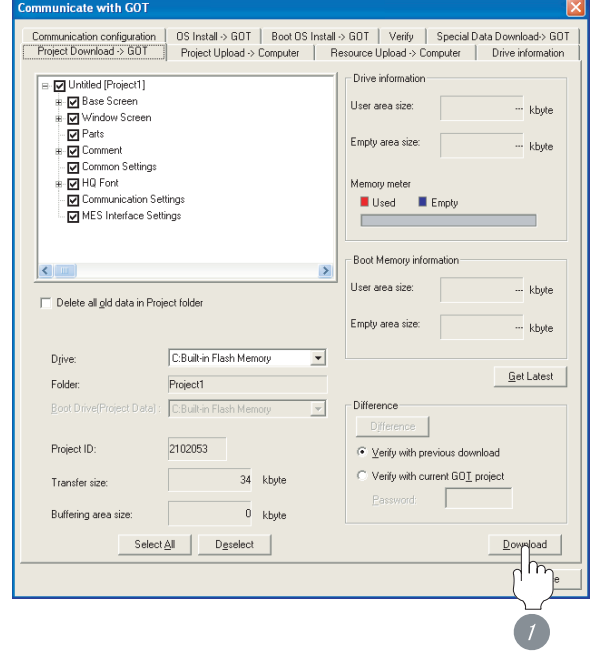

1 Check the necessary items and click the Download button.

**BAR CODE READER**<br>CONNECTION **44**

**45**

MULTIMEDIA<br>CONNECTION

**46**

PRINTER<br>CONNECTION

**47**

**48**

COMPUTER C

RFID CONNECTION

RFID CONNECTION

REMOTE PERSONAL COMPUTER OPERATION CONNECTION

#### <span id="page-1898-0"></span>44.3.5 Attaching option unit and connecting cable

#### **Point**

Precautions when attaching the video/RGB unit and connecting the cable

Shut off all phases of the GOT power supply before attaching the video/RGB unit and connecting the cable.

#### *1* Attaching the option unit

*1* Attach the video/RGB unit to the extension unit connector on the GOT as necessary.

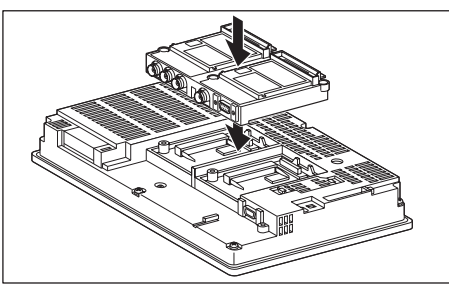

#### Point  $\rangle$

Video/RGB unit

- (1) Details of attaching method For the details of attaching the video/RGB unit, refer to the following manual.
	- GT16 Video/RGB Input Unit User's Manual
		- GT16 RGB Output Unit User's Manual
		- User's Manual for MODEL GT15V-75V4R1 Video/RGB Input Unit MODEL GT15V-75V4 Video Input Unit MODEL GT15V-75R1 RGB Input Unit
		- User's Manual for MODEL GT15V-

75ROUT RGB Output Unit

(2) Attaching multiple units Multiple video/RGB units cannot be attached to the GOT.

- *2* Connecting the cable
- (1) Coaxial cable connection method
	- **1** Connect the coaxial cable to the video/RGB input unit on the GOT.

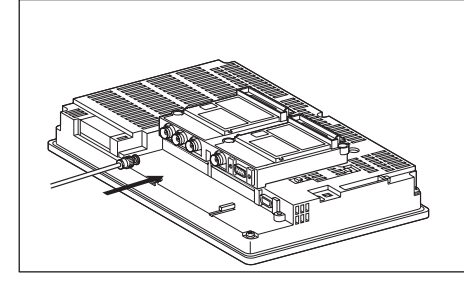

- (2) Analog RGB cable connection method
	- (a) Displaying video image on GOT
		- *1* Connect the analog RGB cable to the video/ RGB input unit or the RGB input unit on the GOT.

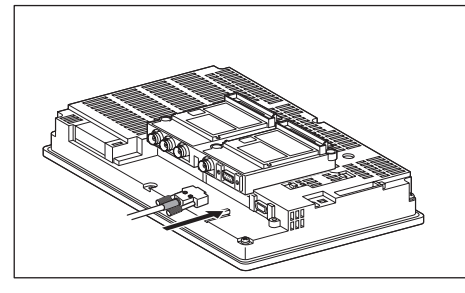

(b) Displaying GOT screen on external monitor

**1** Connect the analog RGB cable to the RGB output unit on the GOT.

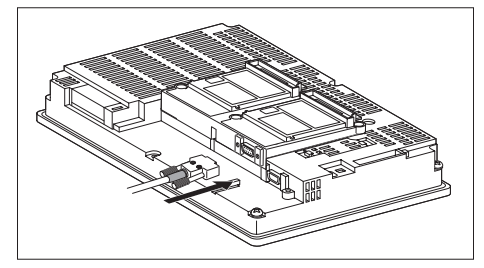

#### <span id="page-1899-0"></span>44.3.6 Verifying GOT recognizes controllers

Verify the GOT recognizes controllers on [Communication Settings] of the Utility.

- Channel number of communication interface, communication drivers allocation status
- Communication unit installation status

#### *Remark*

How to display Utility(at default)

#### When using GT16

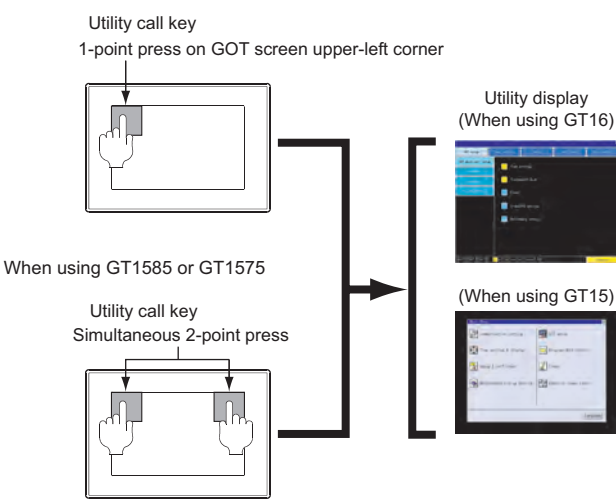

#### $\overline{Point \int$

When setting the utility call key to 1-point

When setting [Pressing Time] to other than 0 second on the setting screen of the utility call key, press and hold the utility call key until the buzzer sounds. For the setting of the utility call key, refer to the following.

CF GT□ User's Manual

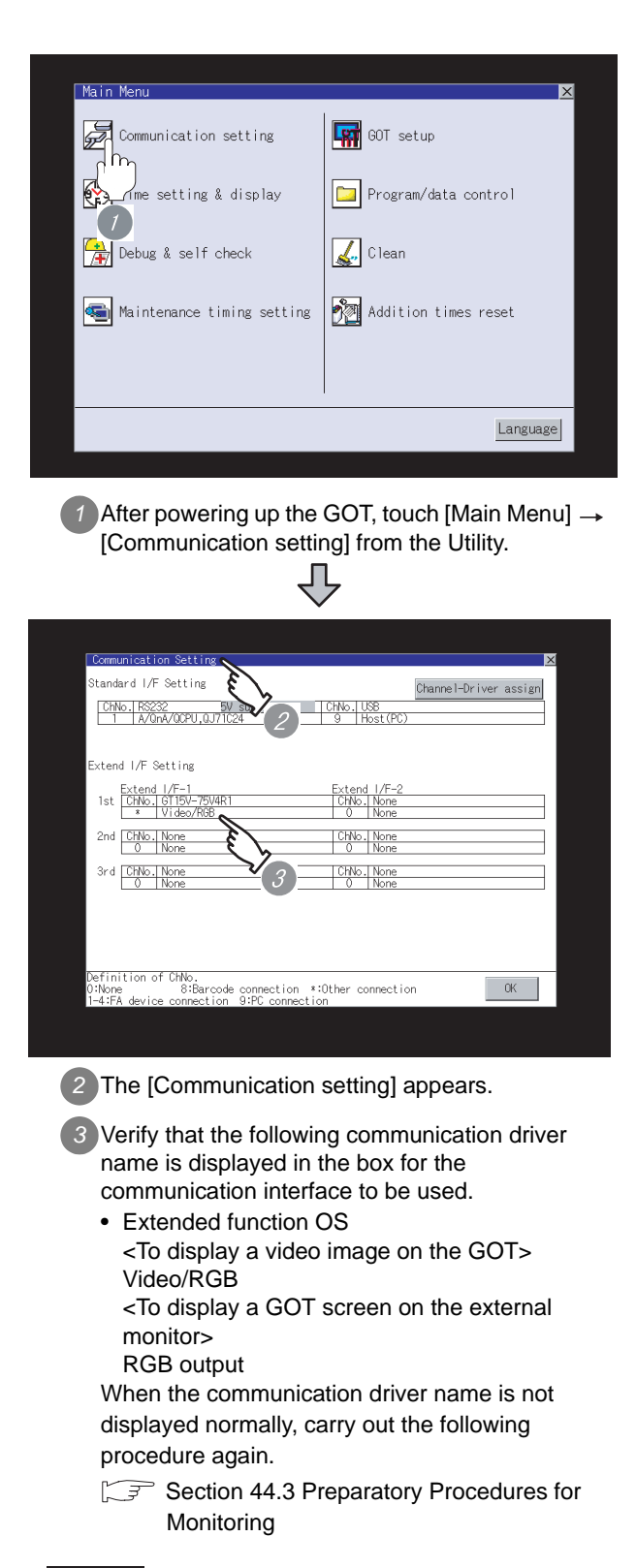

#### $\overline{Point \nearrow}$

When changing communication interface setting by Utility

The communication interface setting can be changed by the Utility.

For details on the Utility, refer to the following manual.

 $\sqrt{r}$  GT  $\Box$  User's Manual

All settings related to communications are complete now.

Create screens on GT Designer2 and download the project data again.

## <span id="page-1901-0"></span>44.4 Precautions

#### 44.4.1 Connecting to PC

When connecting to a PC, ground the earth wire of the PC.

## <span id="page-1902-0"></span>44.5 List of Functions Added by Version Upgrade

The following describes the function added by version upgrade of GT Designer2 or OS. For using the function below, use the GT Designer2 or OS of the stated version or later.

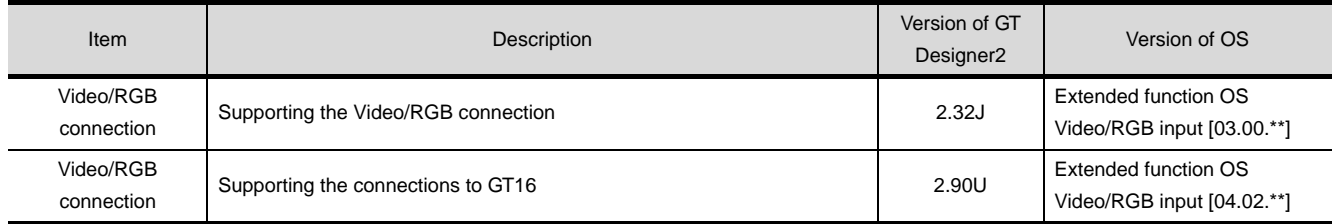

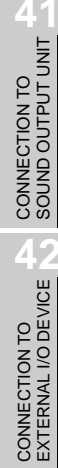

**45**

**46**

RFID CONNECTION

RFID CONNECTION

# MEMO

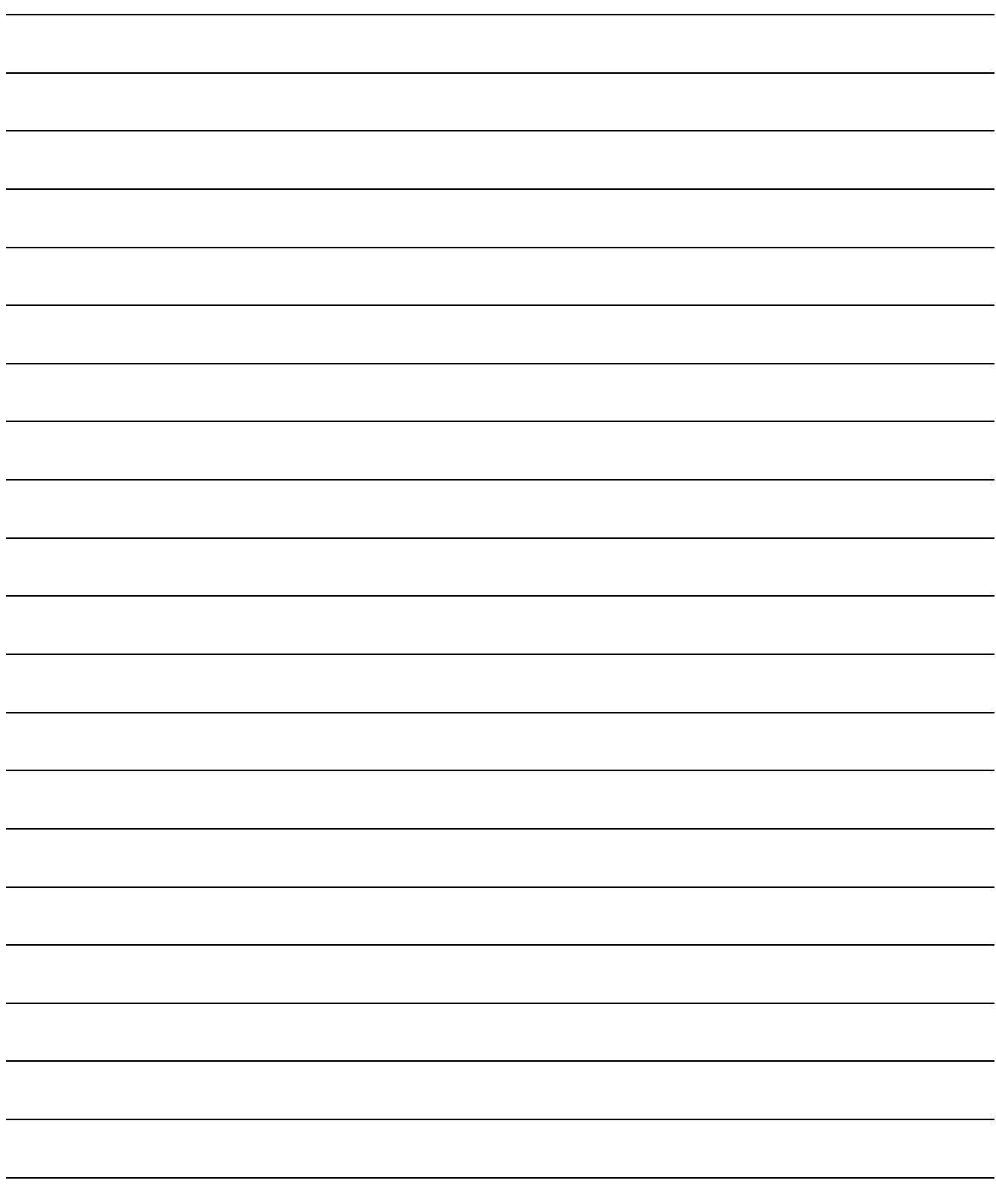

# **41**<br> **41**<br> **41**<br> **41**<br> **41**<br> **41**<br> **41**<br> **41**<br> **41**<br> **41**<br> **41**<br> **41**<br> **41**<br> **41**<br> **52**<br> **41**<br> **41**<br> **54**<br> **54**<br> **54**

# <span id="page-1904-0"></span>**[M](#page-1904-0)ULTIMEDIA CONNECTION**

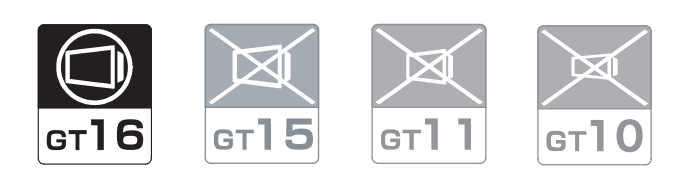

[45.1 System Configuration](#page-1905-0) . . . . . . . . page [45 - 2](#page-1905-0)

This section describes the equipment and cables needed for the multimedia connection.

Select a system suitable for your application.

[45.2 Connection Cable](#page-1909-0) . . . . . . . . . . . page [45 - 6](#page-1909-0)

This section describes the specifications of the cables needed for the multimedia connection. Check the specifications of the connection cables.

[45.3 Preparatory Procedures for Monitoring](#page-1912-0)

. . . . . . . . . . . . . . . . . . . . . . . . . page [45 - 9](#page-1912-0)

This section describes the procedures to be followed before monitoring in the multimedia connection.

[45.4 Precautions](#page-1918-0) . . . . . . . . . . . . . . . page [45 - 15](#page-1918-0)

This section describes the precautions about the multimedia connection.

Refer to this section without fail before starting multimedia connection.

[45.5 List of Functions Added by Version Upgrade](#page-1919-0) . . . . . . . . . . . . . . . . . . . . . . . . page [45 - 16](#page-1919-0)

This section describes the functions added by version upgrade of GT Designer2 or OS.

CONNECTION TO<br>EXTERNAL I/O DEVICE CONNECTION TO<br>EXTERNAL I/O DEVICE

**BAR CODE READER** 

**44**

VIDEO/RGB<br>CONNECTION

**45**

# <span id="page-1905-0"></span>45.1 System Configuration

Select a system configuration suitable for your application.

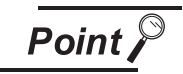

Conventions used in this section

Numbers (e.g.  $\lceil \cdot \rceil$ ) of  $\lceil \cdot \rceil$  System configuration and connection conditions correspond to the numbers (e.g.  $\boxed{1}$ ) of  $\boxed{2}$  System equipment.

Use these numbers as references when confirming models and applications.

To save a video image and display it on the GOT

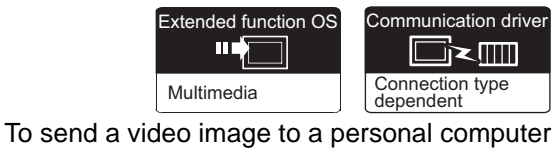

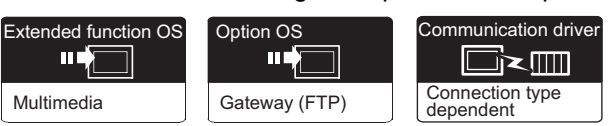

#### 45.1.1 Saving video image and displaying it on GOT

#### **1** System configuration and connection conditions

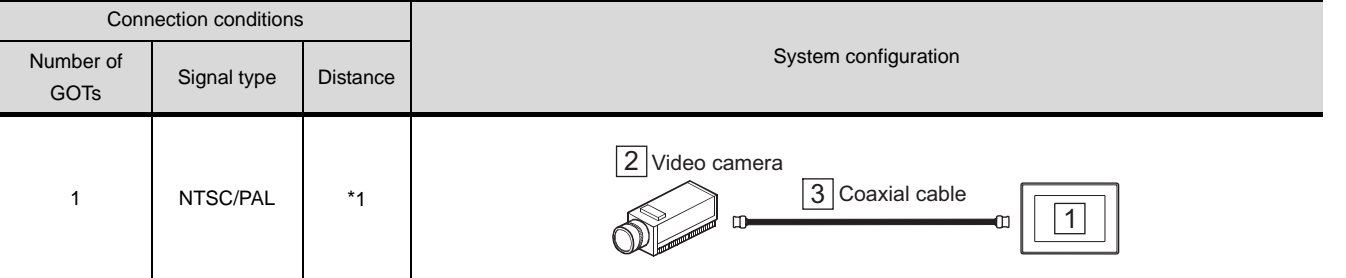

\*1 The cable length differs depending on the specification of the video camera used by the user.

#### *2* System equipment

(1) GOT

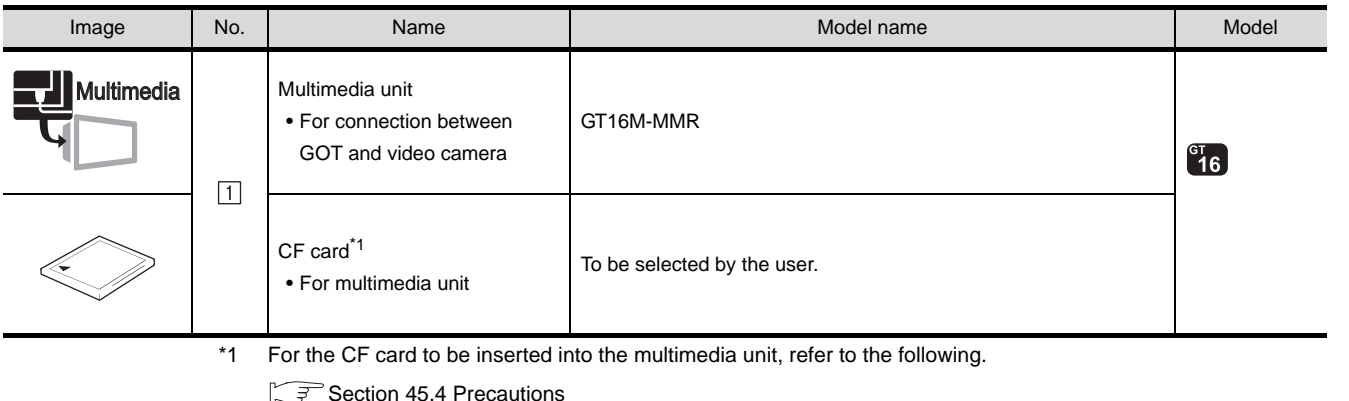

#### (2) Video camera

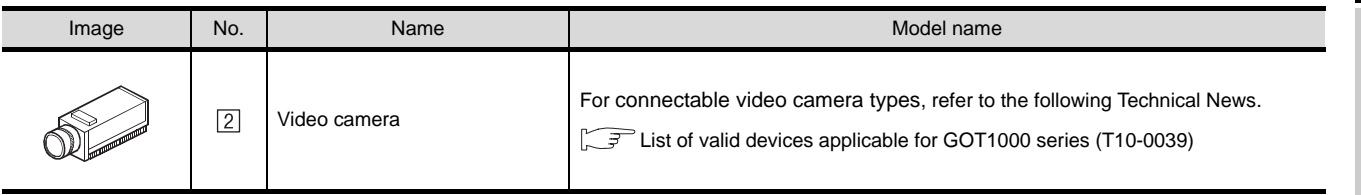

#### **Remark** Technical News

Visit the Mitsubishi Electric FA Equipment Information Service website (MELFANS web) to refer to the Technical News.

http://wwwf2.mitsubishielectric.co.jp/melfansweb/english/index\_e.htm

(3) Cable

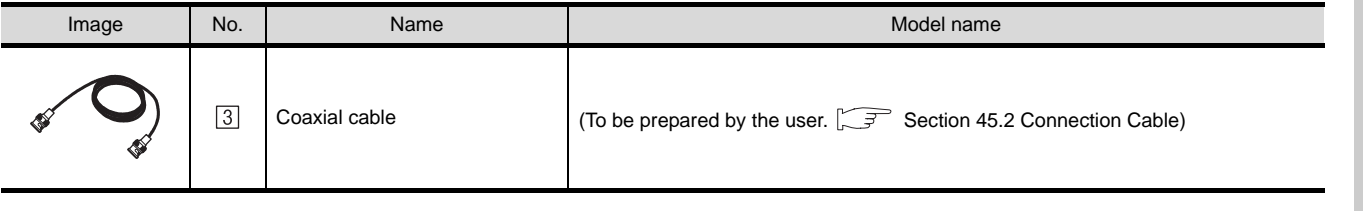

**41**

CONNECTION TO<br>SOUND OUTPUT UNIT

CONNECTION TO<br>EXTERNAL I/O DEVICE CONNECTION TO<br>EXTERNAL I/O DEVICE

**BAR CODE READER N**<br>CONNECTION

**44**

VIDEO/RGB<br>CONNECTION

**45**

MULTIMEDIA<br>CONNECTION

**46**

PRINTER<br>CONNECTION

**REMOTE PERSONAL<br>COMPUTER OPERATION** REMOTE PERSONAL COMPUTER OPERATION CONNECTION

**48**

RFID CONNECTION

RFID CONNECTION

#### 45.1.2 Sending video image to personal computer

#### Connection conditions **Distance** Number of Signal **Exercise System configuration Signal** Coaxial **Twisted GOTs** type cable pair cable  $\boxed{3}$  PC 2 Video camera \*2 \*3  $\overline{4}$  Coaxial cable  $\overline{5}$   $\overline{5}$  Twisted pair 100m or cable 1 NTSC/PAL \*1 1 Œ less MAX100m

#### *1* System configuration and connection conditions

\*1 The cable length differs depending on the specification of the video camera used by the user.

\*2 The destination connected with the twisted pair cable varies with the configuration of the applicable Ethernet network system.

Connect to the Ethernet module, hub, transceiver or other system equipment corresponding to the applicable Ethernet network system.

Use cables, connectors, and hubs that meet the IEEE802.3 10BASE-T/100BASE-TX standard.

\*3 When connecting GT16 to an equipment that meets the 10BASE (-T/2/5) standard, use the switching hub and operate in an environment where 10Mbps and 100Mbps can be mixed.

#### *2* System equipment

(1) GOT

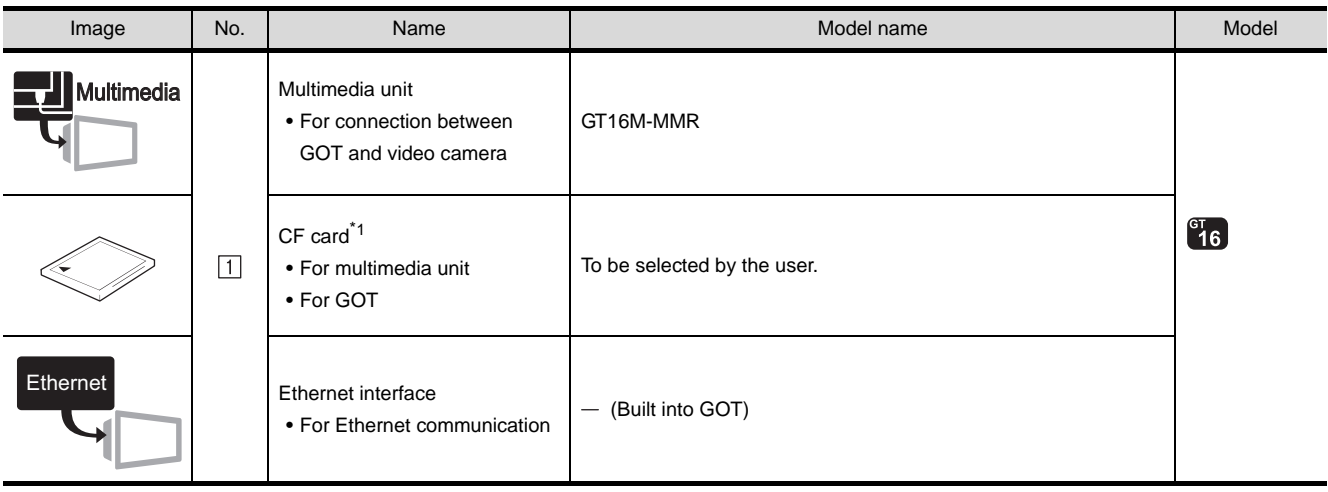

\*1 For the CF card to be inserted into the multimedia unit, refer to the following.

[Section 45.4 Precautions](#page-1918-0)
(2) Video camera

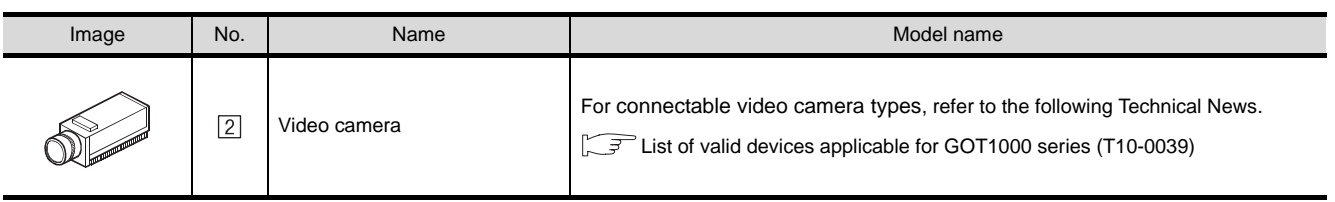

# **Remark** Technical News

Visit the Mitsubishi Electric FA Equipment Information Service website (MELFANS web) to refer to the Technical News.

http://wwwf2.mitsubishielectric.co.jp/melfansweb/english/index\_e.htm

## (3) PC

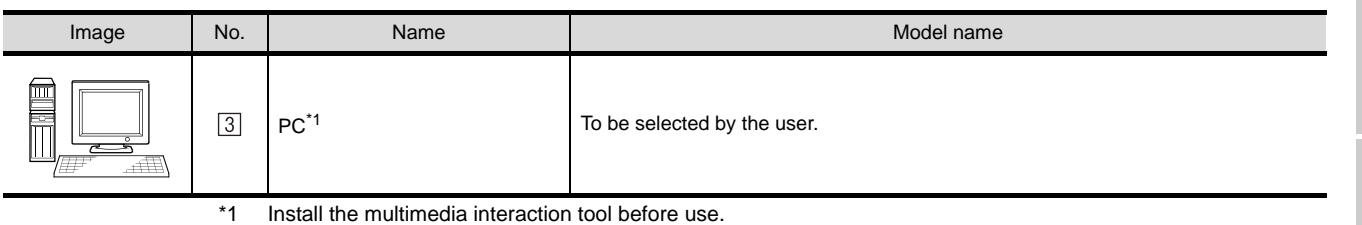

For details of the multimedia interaction tool, refer to the following manual.

GT GT Designer2 Version  $\Box$  Screen Design Manual

### (4) Cable

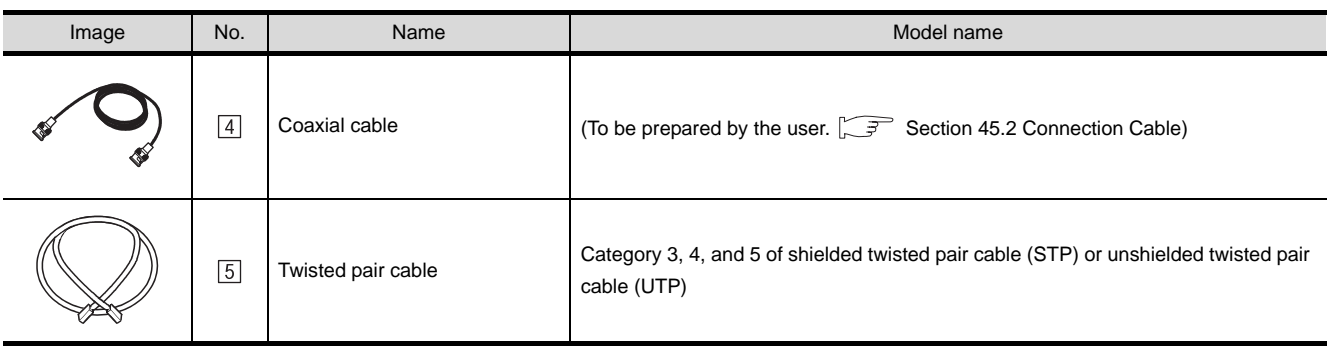

CONNECTION TO<br>SOUND OUTPUT UNIT CONNECTION TO<br>SOUND OUTPUT UNIT

CONNECTION TO<br>EXTERNAL I/O DEVICE CONNECTION TO<br>EXTERNAL I/O DEVICE

**BAR CODE READER** 

**44**

VIDEO/RGB<br>CONNECTION

**45**

MULTIMEDIA<br>CONNECTION

**46**

# <span id="page-1909-0"></span>45.2 Connection Cable

The coaxial cable used for connecting the GOT to a video camera should be prepared by the user. The following provides connection diagrams for each cable, connector specifications and other information.

# 45.2.1 Coaxial cable

The following shows the connection diagrams and connector specifications of the coaxial cable used for connecting the GOT to a video camera.

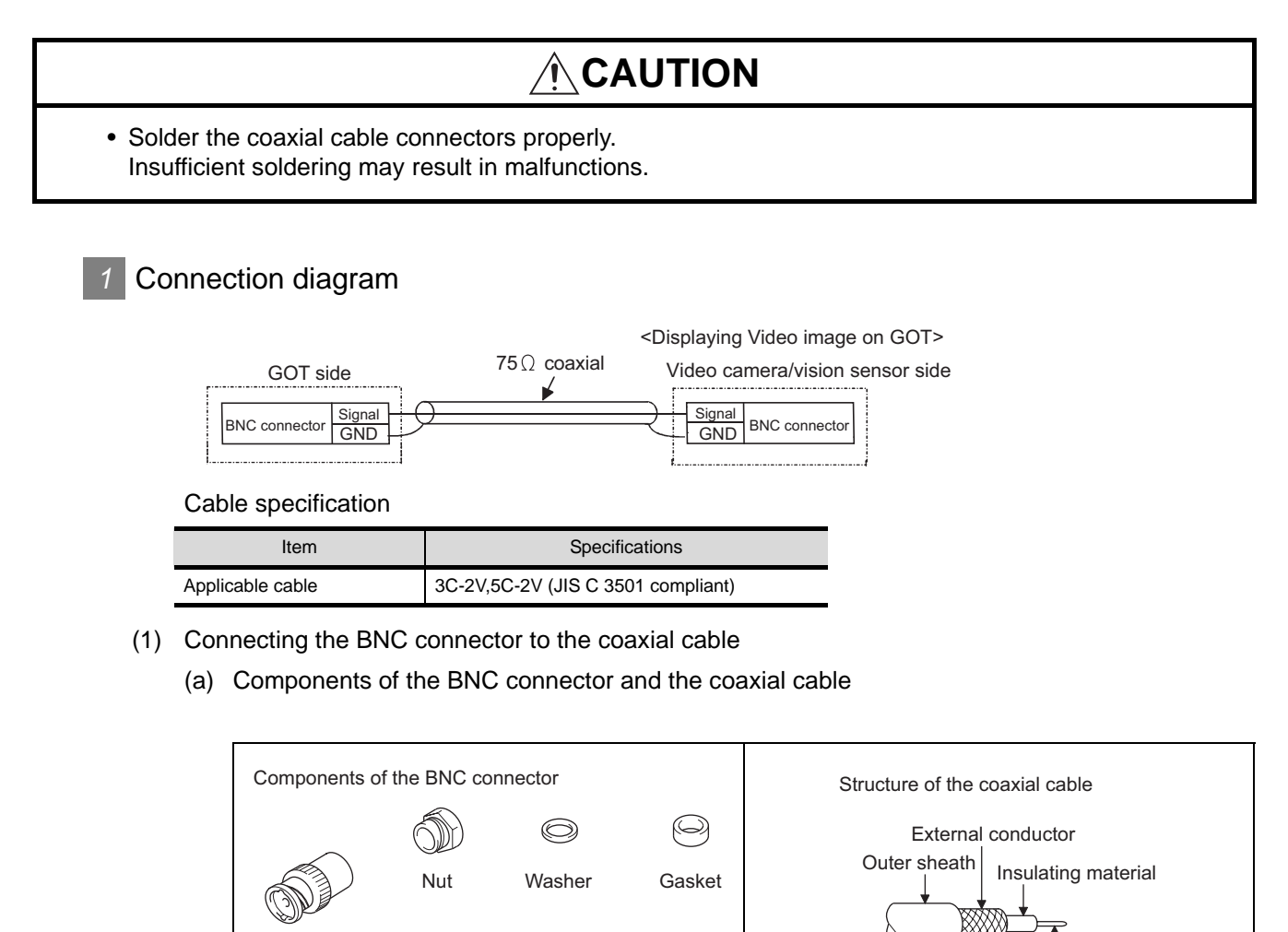

Clamp Contact

 $\curvearrowright$ 

De

Internal conductor

Plug shell

CONNECTION TO<br>SOUND OUTPUT UNIT

**41**

**44**

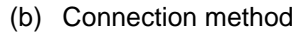

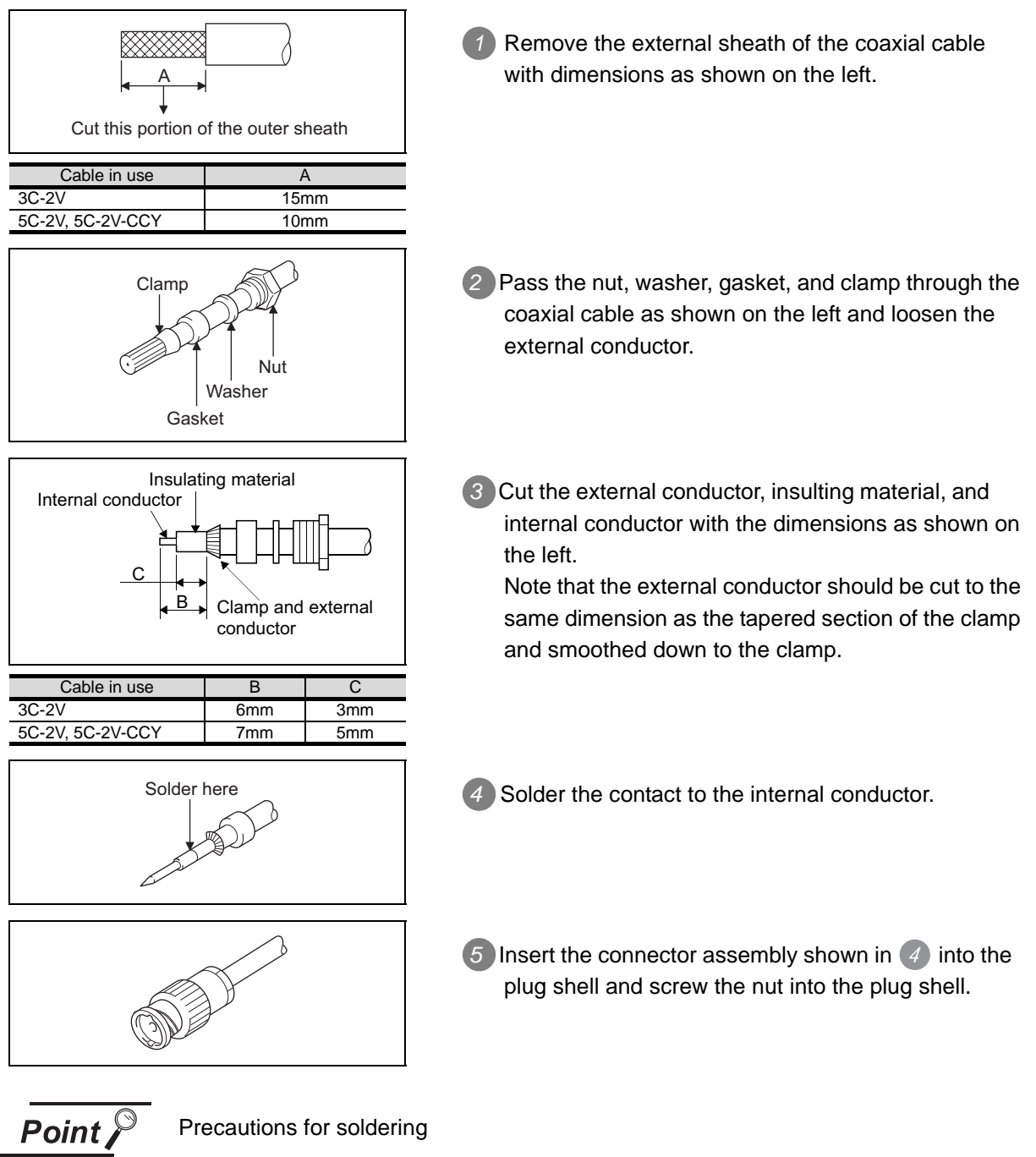

Note the following precautions when soldering the internal conductor and contact.

- Make sure that the solder does not bead up at the soldered section.
- Make sure there are no gaps between the connector and cable insulator or they do not cut into each other.
- Perform soldering quickly so the insulation material does not become deformed.

# *2* Connector specifications

(1) GOT side connector

Use the following as the multimedia unit connector.

For the GOT side connector of the coaxial cable, use a connector applicable to the GOT connector.

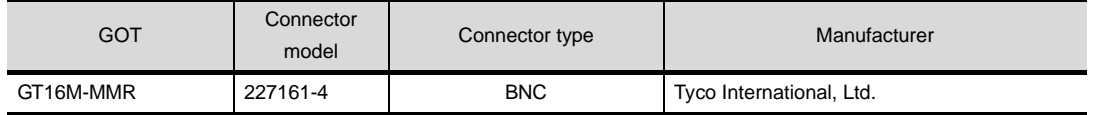

### (2) Video camera side connector

Use a connector compatible with the video camera to be used.

# *3* Precautions when preparing a cable

The cable length differs depending on the specification of the video camera to be used. Create a cable under the specification of the video camera.

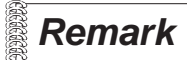

**Remark** When the coaxial cable is long

When the coaxial cable is long, video signals are attenuated by the cable. The use of a video signal amplifier is recommended to correct the attenuated signals.

Connect a video signal amplifier in reference to the following:

- Coaxial cable: The cable length is 100m or more when 3C-2V is used.
- Coaxial cable: The cable length is 200m or more when 5C-2V is used.

# <span id="page-1912-1"></span>45.3 Preparatory Procedures for Monitoring

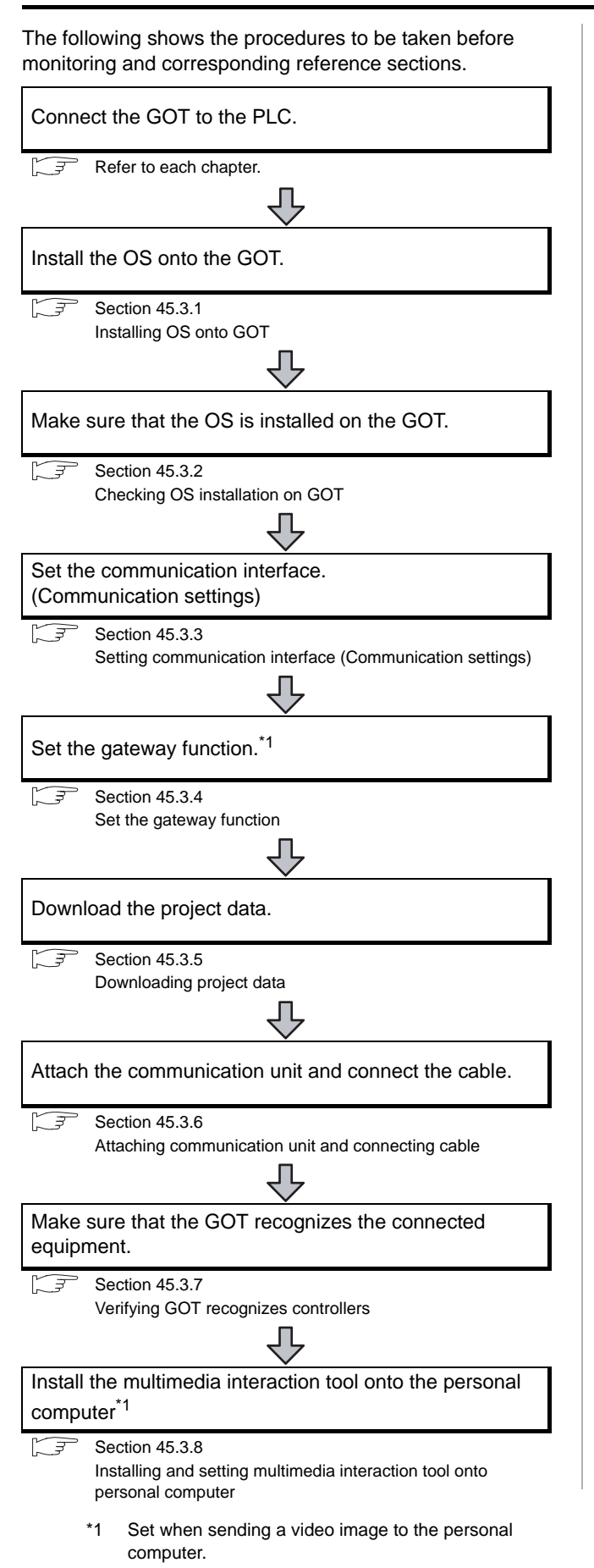

# <span id="page-1912-0"></span>45.3.1 Installing OS onto GOT

Install the option OS onto the GOT.

For the OS installation methods, refer to the following manual.

GT Designer2 Version <sub>D</sub> Basic Operation/Data Transfer Manual

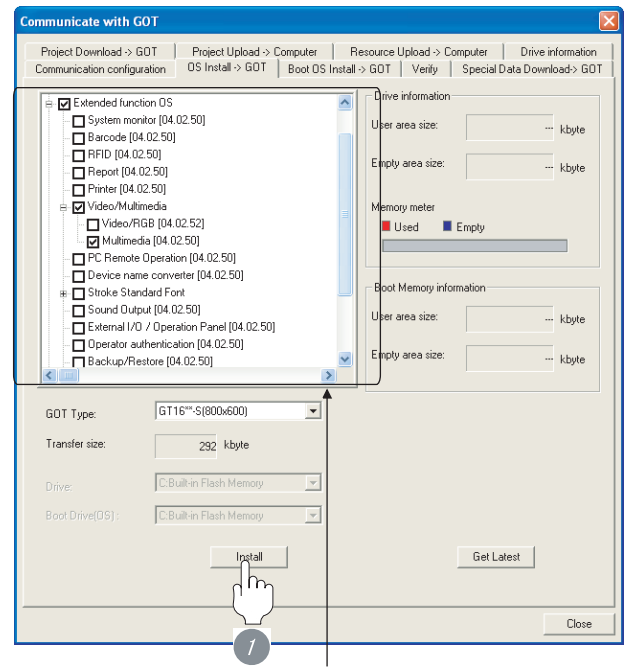

Check the following under the Communication driver. Depends on the connection type

Place a check mark in the box of the following item in the extended function OS.

Multimedia

*1* Check-mark an extended function OS (Multimedia), and click the **Install** button.

REMOTE PERSONAL

**41**

CONNECTION TO<br>SOUND OUTPUT UNIT

CONNECTION TO<br>EXTERNAL I/O DEVICE CONNECTION TO<br>EXTERNAL I/O DEVICE

# <span id="page-1913-0"></span>45.3.2 Checking OS installation on GOT

Check if the OS is properly installed or not on the Drive information tab of GT Designer2.

For the operation on the Drive information tab, refer to the following manual.

GT Designer2 Version D Basic Operation/Data Transfer Manual

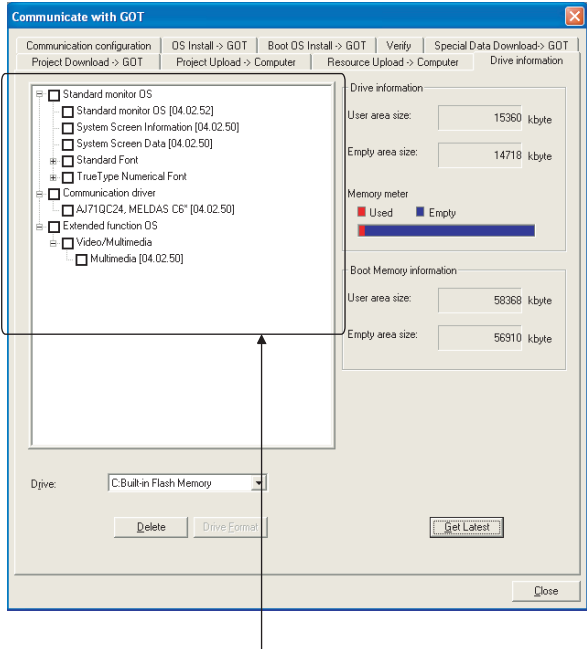

The OS has been installed successfully on the GOT

- if the following can be confirmed:
- 1) Standard monitor OS
- 2) Communication driver : Depends on the connection type
- 3) Extended function OS

Multimedia

# <span id="page-1913-1"></span>45.3.3 Setting communication interface (Communication settings)

Make the GOT communication interface settings on [Communication Settings] of GT Designer2.

Select the same communication driver as the one installed on the GOT for each communication interface.

For details on [Communication Settings] of GT Designer2, refer to the following manual.

GT Designer2 Version C Screen Design Manual

- *1* Communication settings
- (1) When the connection type is other than "Ethernet connection"or "MODBUS®/TCP"

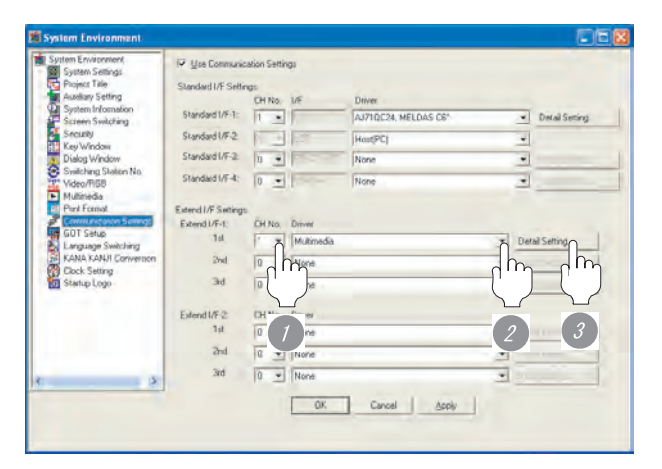

*1* Set "\*" to the channel No. used for the first stage of the Extend I/F-1.

*2* Set the driver to [Multimedia].

**3** Perform the detailed settings for the driver.

 $(\sqrt{\sqrt{3}})$  2 [Communication detail settings](#page-1913-2))

### <span id="page-1913-2"></span>*2* Communication detail settings

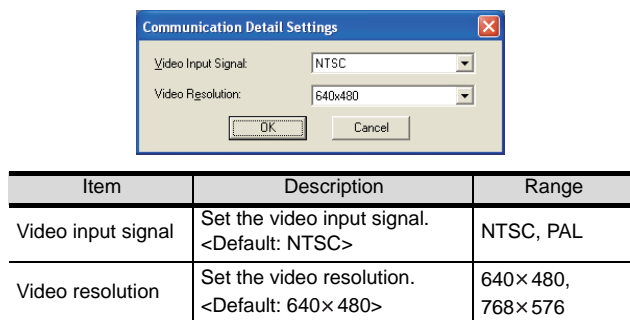

*3* Setting the multimedia function

Set the multimedia function.

For the multimedia function setting, refer to the following manual.

GT Or Designer2 Version C Screen Design Manual

# <span id="page-1914-0"></span>45.3.4 Set the gateway function

Set the gateway function for using FTP.

For the gateway function setting, refer to the following.

- [Chapter 52 GATEWAY FUNCTION](#page-2056-0)
	- GOT1000 Series Gateway Functions Manual

 $Point  $\beta$$ 

To save a video image and display it on the GOT When saving a video image and displaying it on the GOT, the gateway function setting is unnecessary.

<span id="page-1914-1"></span>45.3.5 Downloading project data

Download project data to the GOT.

For how to download project data, refer to the following manual.

GT Designer2 Version <sub>D</sub> Basic Operation/Data Transfer Manual

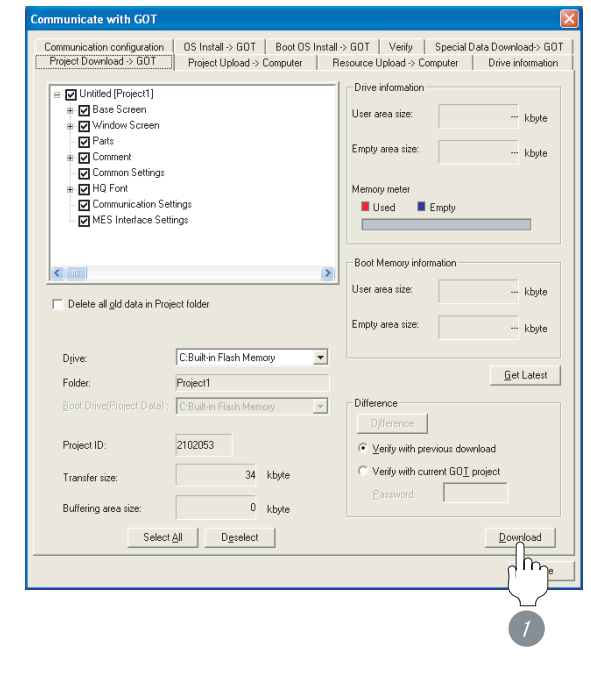

*1* Check the necessary items and click the Download button.

CONNECTION TO<br>SOUND OUTPUT UNIT CONNECTION TO<br>SOUND OUTPUT UNIT

CONNECTION TO<br>EXTERNAL I/O DEVICE CONNECTION TO<br>EXTERNAL I/O DEVICE

**43**BAR CODE READER CONNECTION

**44**

# <span id="page-1915-0"></span>45.3.6 Attaching communication unit and connecting cable

# **Point**

Cautions when attaching the communication unit and connecting the cable

Shut off all phases of the GOT power supply before attaching the communication unit and connecting the cable.

### *1* Attaching the communication unit

*1* Mount the multimedia unit on the extension unit connector of the GOT.

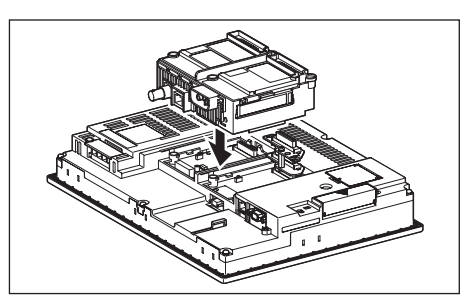

# Point  $\beta$

Multimedia unit

For details of the multimedia unit, refer to the following manual.

GT16 Multimedia Unit User's Manual

### *2* Ethernet communication unit

(1) Coaxial cable connection method

**1** Connect the coaxial cable to the multimedia unit on the GOT.

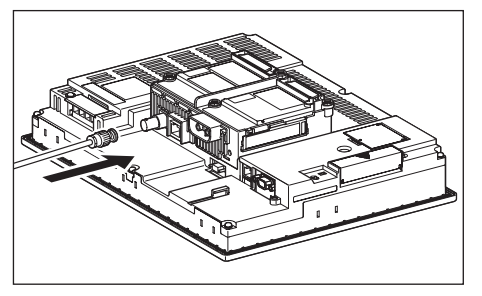

- (2) Twisted pair cable connection method
	- *1* Connect the twisted pair cable to the GOT Ethernet interface.

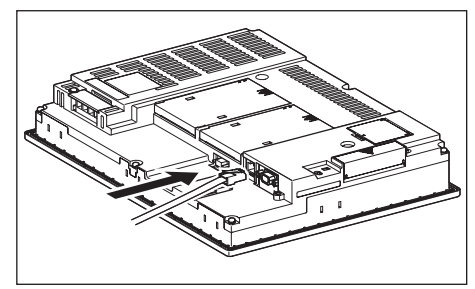

# <span id="page-1916-0"></span>45.3.7 Verifying GOT recognizes controllers

Verify the GOT recognizes controllers on [Communication setting] of the Utility.

- Channel number of communication interface, communication drivers allocation status
- Communication unit installation status

# *Remark*

How to display Utility(at default) When using GT16 (When using GT16) Utility display Utility call key 1-point press on GOT

# Point  $\beta$

When setting the utility call key to 1-point

When setting [Pressing Time] to other than 0 second on the setting screen of the utility call key, press and hold the utility call key until the buzzer sounds. For the setting of the utility call key, refer to the following.

SE GT □ User's Manual

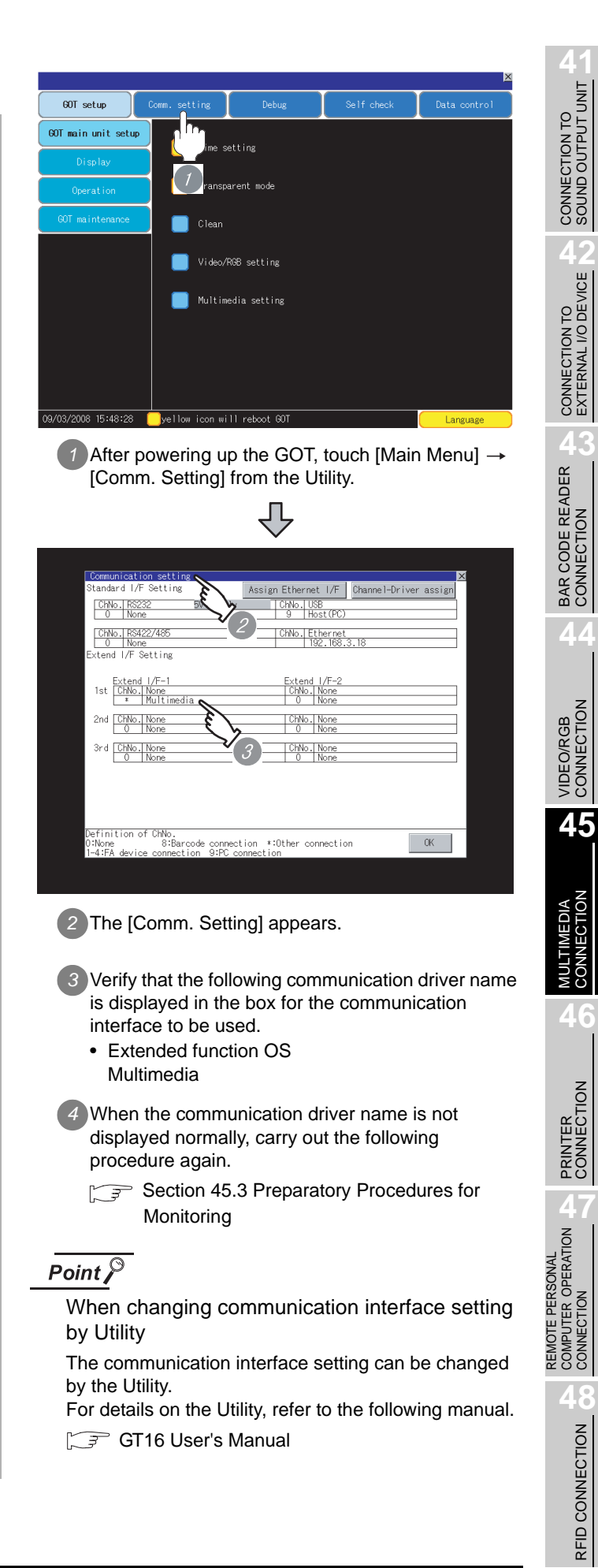

# <span id="page-1917-0"></span>45.3.8 Installing and setting multimedia interaction tool onto personal computer

Install the multimedia interaction tool onto the personal computer and set it.

For how to install and set multimedia interaction tool, refer to the following manual.

GT Designer2 Version C Screen Design Manual

 $\overline{Point \, \hat{P}}$ 

To save a video image and display it on the GOT

When saving a video image and displaying it on the GOT, the installation and setting of the multimedia interaction tool onto the personal computer are unnecessary.

# CONNECTION TO<br>SOUND OUTPUT UNIT CONNECTION TO<br>SOUND OUTPUT UNIT

# CONNECTION TO<br>EXTERNAL I/O DEVICE CONNECTION TO<br>EXTERNAL I/O DEVICE

**44**

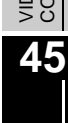

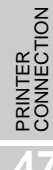

**48**

RFID CONNECTION

RFID CONNECTION

# 45.4 Precautions

# *1* When the multimedia function is used

The multimedia function and the video/RGB function are installed exclusively. Select either of them to use.

# **2** CF card on the multimedia unit

For the CF card that can be inserted into the multimedia unit, formatting in FAT32 is recommended. If the CF card formatted in FAT16 is inserted, the following phenomena may occur.

- Reading, writing or saving of movie files takes time.
- When a movie file is played, the movie momentarily looks like as if it stopped.

# *3* Ethernet connection

For the Ethernet connection, the interface on the multimedia unit cannot be used. Use the Ethernet interface on the GOT.

# 45.5 List of Functions Added by Version Upgrade

The following describes the function added by version upgrade of GT Designer2 or OS. For using the function below, use the GT Designer2 or OS of the stated version or later.

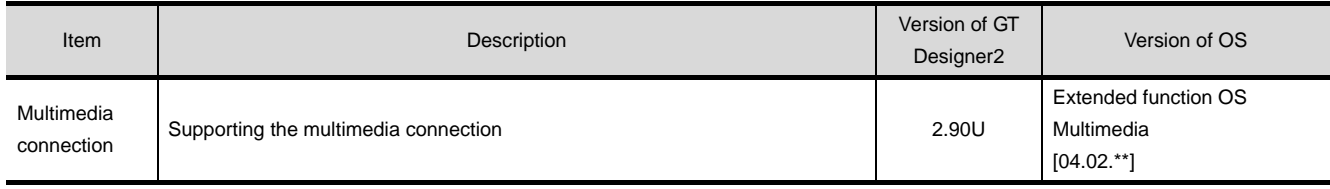

# **46 <sup>41</sup>**CONNECTION TO SOUND OUTPUT UNIT

# <span id="page-1920-0"></span>**[P](#page-1920-0)RINTER CONNECTION**

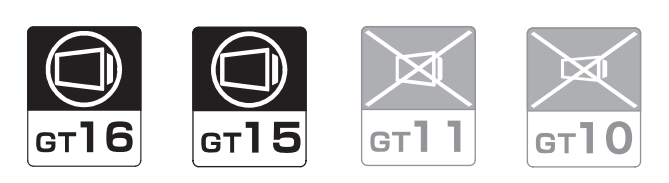

# [46.1 System Configuration](#page-1921-0) . . . . . . . . . page [46-2](#page-1921-0)

This section describes devices and cables needed for printer connection.

Refer to this section to select the desired system.

[46.2 Preparatory Procedures for Monitoring](#page-1923-0) . . . . . . . . . . . . . . . . . . . . . . . . . . . . . . page [46-4](#page-1923-0)

This section describes the preparatory procedures for the monitoring in the printer connection.

The sequential checkup procedure will be helpful for those who communicate through the GOT for the first time.

[46.3 Precautions](#page-1927-0) . . . . . . . . . . . . . . . . . page [46-8](#page-1927-0)

This section describes the precautions for printer connection.

Refer to this section without fail before starting printer connection.

[46.4 List of Functions Added by Version Upgrade](#page-1928-0) . . . . . . . . . . . . . . . . . . . . . . . . . . page [46-9](#page-1928-0)

This section describes the functions added by version upgrade of GT Designer2 or OS.

CONNECTION TO<br>EXTERNAL I/O DEVICE CONNECTION TO<br>EXTERNAL I/O DEVICE

**BAR CODE READER** 

**44**

# <span id="page-1921-0"></span>46.1 System Configuration

Select a system configuration suitable for your application.

**Point** 

Conventions used in this section

Numbers (e.g.  $\lceil \cdot \rceil$ ) of  $\lceil \cdot \rceil$  System configuration and connection conditions correspond to the numbers (e.g.  $\boxed{1}$ ) of  $\boxed{2}$  System equipment.

Use these numbers as references when confirming models and applications.

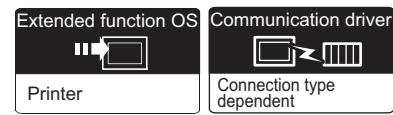

# *1* System configuration and connection conditions

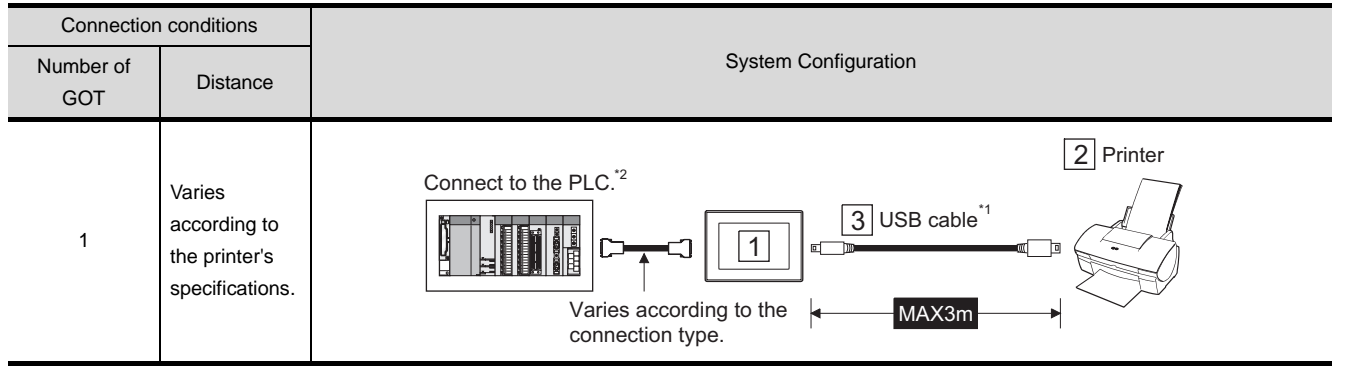

\*1 When connecting the printer to the GOT, use the supplied dedicated printer connection cable.

\*2 The PLC connection type and communication interface for printer connection are shown below.

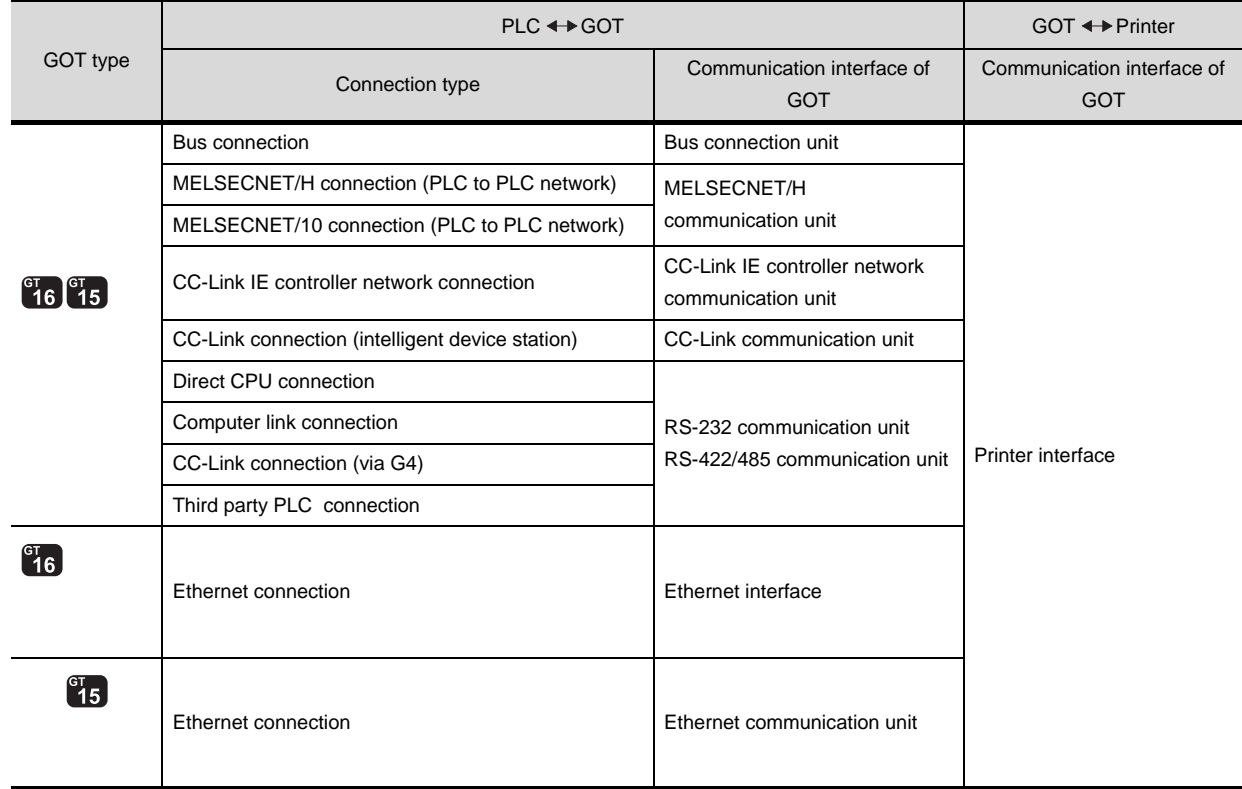

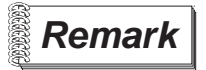

**Remark** | System configuration between GOT and PLC

For the system configuration between the GOT and PLC, refer to the corresponding section.

- • [MITSUBISHI PLC CONNECTIONS](#page-84-0)  $(\sqrt{3})$  [Sections 2 to 10](#page-84-0))
- • [THIRD PARTY PLC CONNECTIONS](#page-486-0)  $(\sqrt{3})$  [Sections 11 to 27](#page-486-0))

# *2* System equipment

(1) GOT

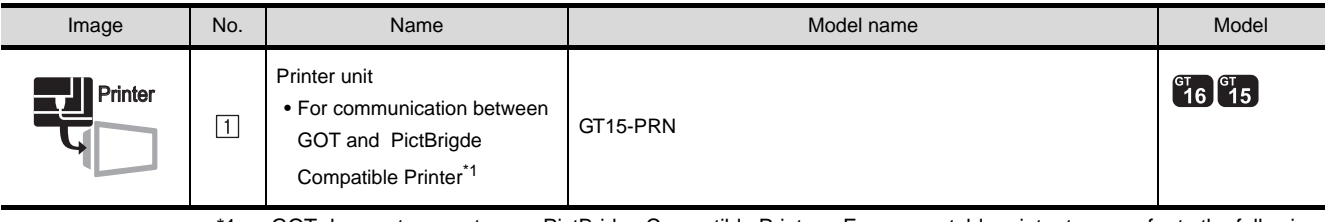

\*1 GOT does not support some PictBridge Compatible Printers. For connectable printer types, refer to the following Technical News.

http://wwwf2.mitsubishielectric.co.jp/melfansweb/english/index\_e.htm

List of valid devices applicable for GOT1000 series (T10-0039)

(2) Printer

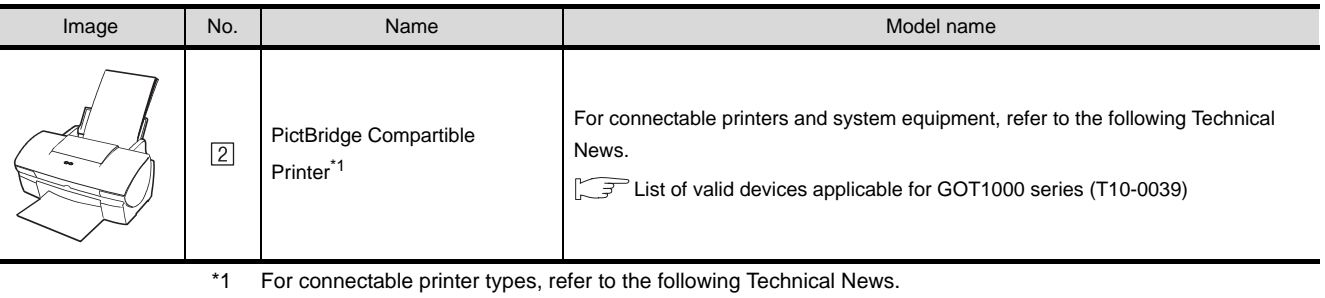

List of valid devices applicable for GOT1000 series (T10-0039)

# **Remark** Technical News

Visit the Mitsubishi Electric FA Equipment Information Service website (MELFANS web) to refer to the Technical News.

http://wwwf2.mitsubishielectric.co.jp/melfansweb/english/index\_e.htm

(3) Cable

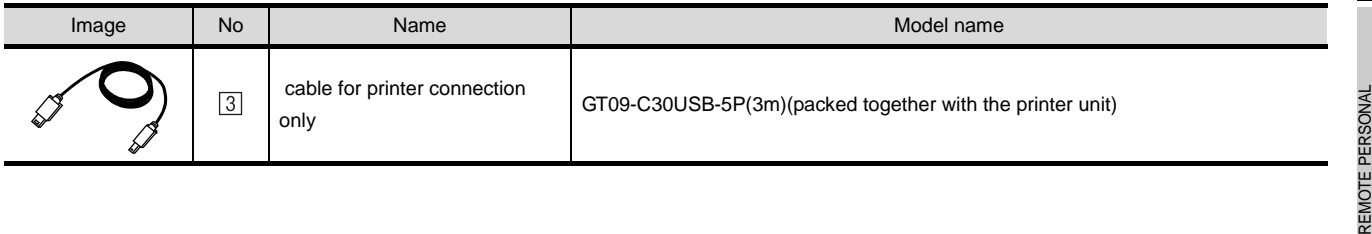

**41**

CONNECTION TO<br>SOUND OUTPUT UNIT

CONNECTION TO<br>EXTERNAL I/O DEVICE CONNECTION TO<br>EXTERNAL I/O DEVICE

**BAR CODE READER** 

**44**

VIDEO/RGB<br>CONNECTION

**45**

MULTIMEDIA<br>CONNECTION

**46**

PRINTER<br>CONNECTION

**APUTER OPERATION** 

COMPUTER OPERATION CONNECTION

COMPUTER C

# <span id="page-1923-2"></span><span id="page-1923-0"></span>46.2 Preparatory Procedures for Monitoring

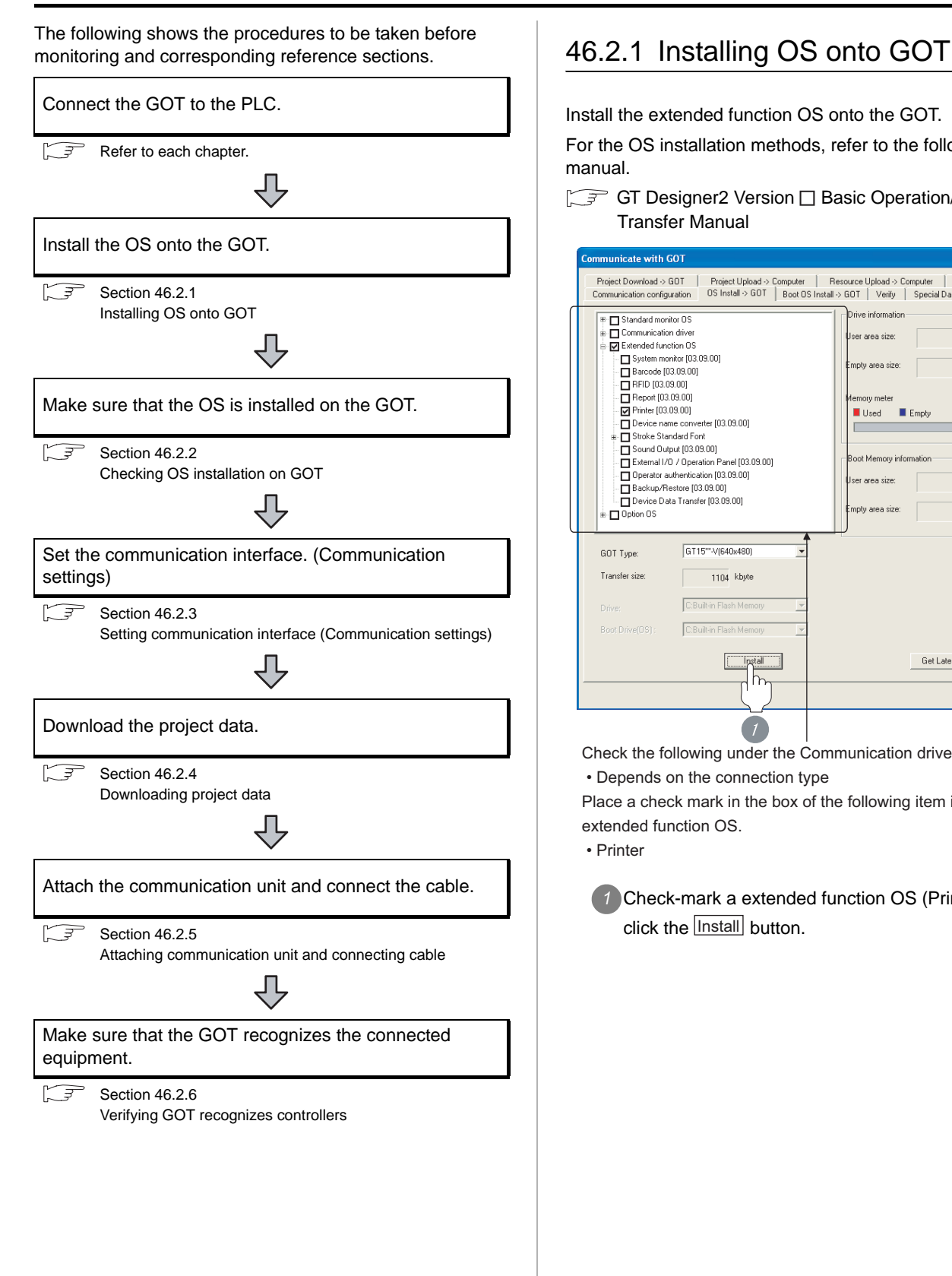

<span id="page-1923-1"></span>Install the extended function OS onto the GOT.

For the OS installation methods, refer to the following manual.

GT Designer2 Version <sub>D</sub> Basic Operation/Data Transfer Manual

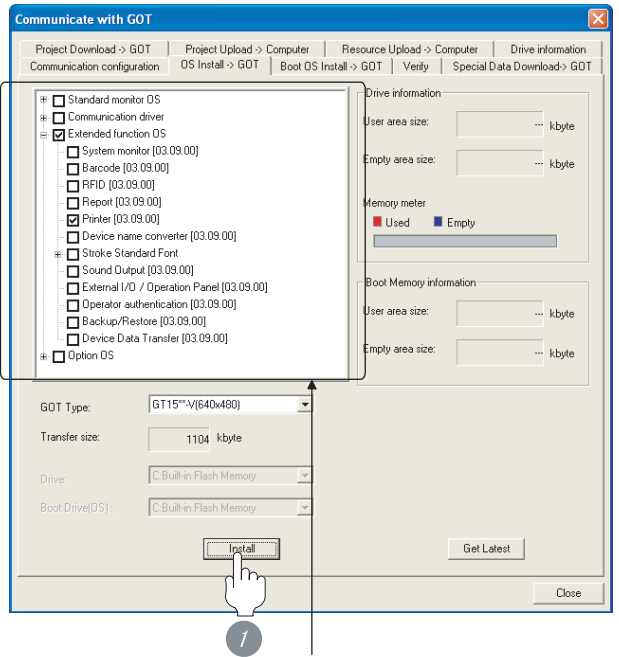

Check the following under the Communication driver. • Depends on the connection type

Place a check mark in the box of the following item in the extended function OS.

• Printer

*1* Check-mark a extended function OS (Printer), and click the **lnstall** button.

# CONNECTION TO<br>SOUND OUTPUT UNIT CONNECTION TO<br>SOUND OUTPUT UNIT

**45**

# MULTIMEDIA<br>CONNECTION **46**

# PRINTER<br>CONNECTION

# <span id="page-1924-0"></span>46.2.2 Checking OS installation on GOT

Check if the OS is properly installed or not on the Drive information tab of GT Designer2.

For the operation on the Drive information tab, refer to the following manual.

GT Designer2 Version <sub>D</sub> Basic Operation/Data Transfer Manual

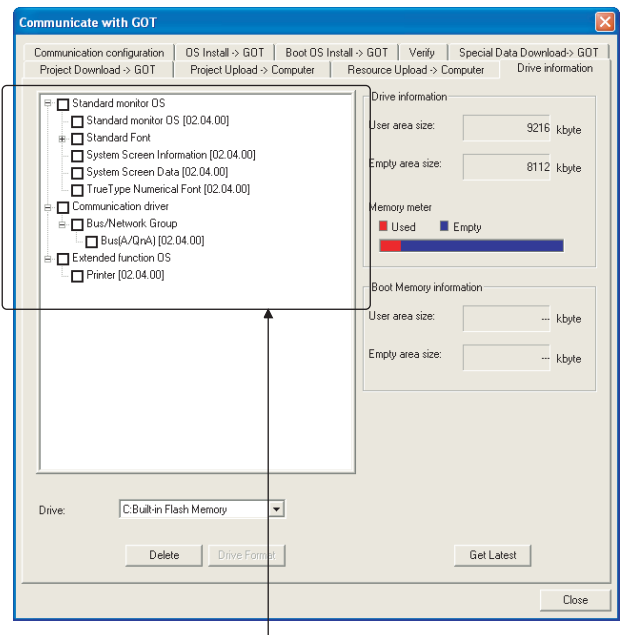

The OS has been installed successfully on the GOT

if the following can be confirmed:

1) Standard monitor OS

- 2) Communication driver: Depends on the connection type
- 3) Extended function OS: Printer

# <span id="page-1924-1"></span>46.2.3 Setting communication interface (Communication settings)

Make the GOT communication interface settings on [Communication Settings] of GT Designer2.

Select the same communication driver as the one installed on the GOT for each communication interface.

For details on [Communication Settings] of GT Designer2, refer to the following manual.

GT Designer2 Version C Screen Design Manual

# *1* Communication settings

V Use Co Standard L& Sa Cirno Standard L/F.1 AGrA/O CPU 0/21C24 MELDAS CL  $\ln$  $\int_{\mathbb{R}^{n}}$ Standard I/F-2 q.  $2nd$ 3d  $-1N$  $\sqrt{a}$ Extend I/F-2  $\frac{CHNo}{\boxed{0.7}}$  $\frac{1}{1}$  $2nd$  $\overline{\cdot}$  $3d$  $\overline{1a}$  $\mathbf{v}$  Non  $\Box$  Level  $\Box$  $\Box$ Arch

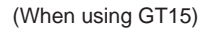

**1** Set "\*" to the channel No. used.

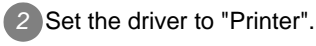

# Point  $\beta$

### Number of available printer drivers

Two or more drivers cannot be set.

If two or more printer drivers are set, the following error message will appear.

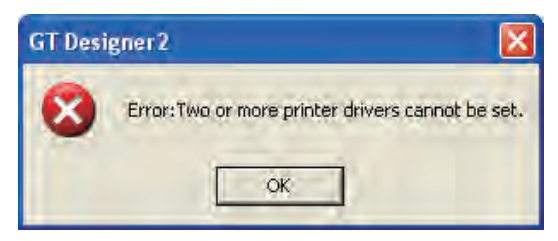

# <span id="page-1925-0"></span>46.2.4 Downloading project data

Download project data to the GOT.

For how to download project data, refer to the following manual.

GT Designer2 Version D Basic Operation/Data Transfer Manual

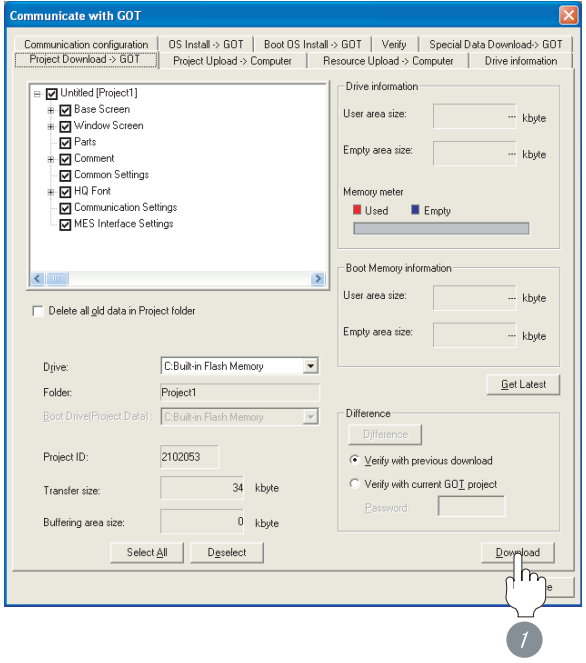

*1* Check the necessary items and click the Download button.

# <span id="page-1925-1"></span>46.2.5 Attaching communication unit and connecting cable

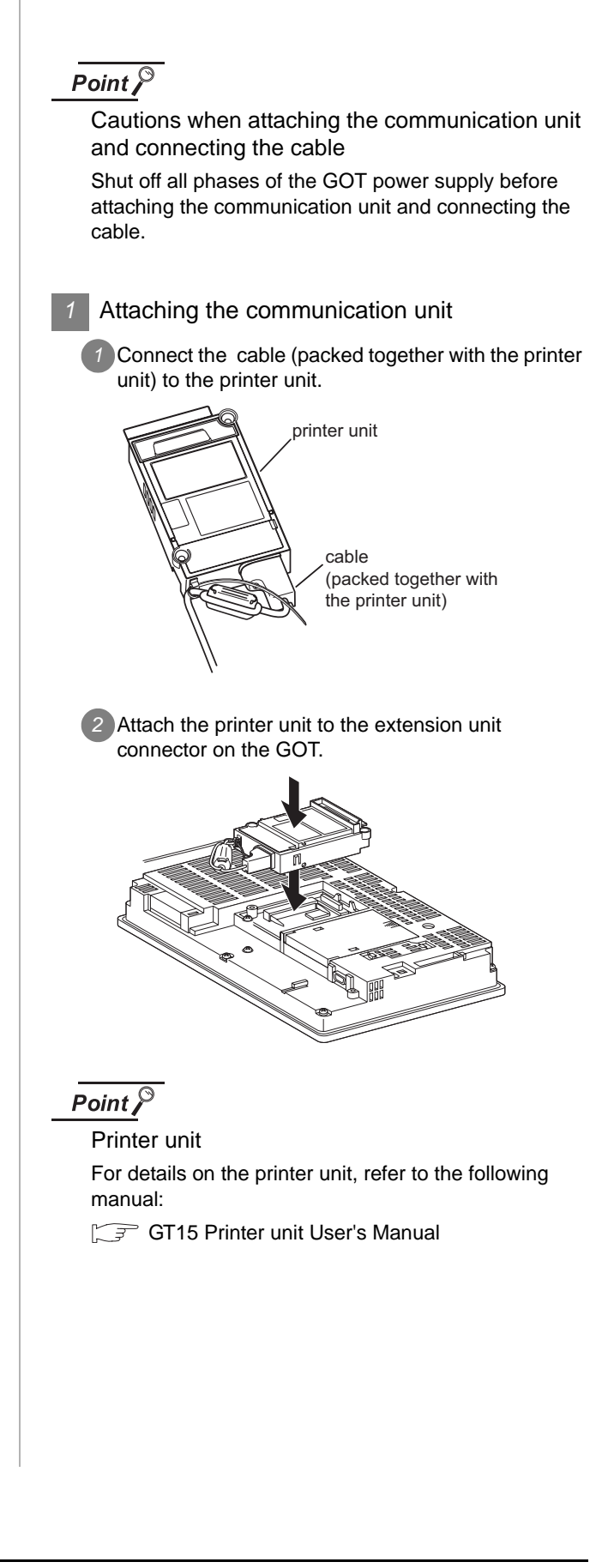

# <span id="page-1926-0"></span>46.2.6 Verifying GOT recognizes controllers

Verify the GOT recognizes controllers on [Communication Settings] of the Utility.

- Channel number of communication interface, communication drivers allocation status
- Communication unit installation status

### *Remark*

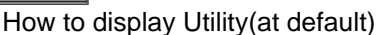

When using GT16 or GT1595

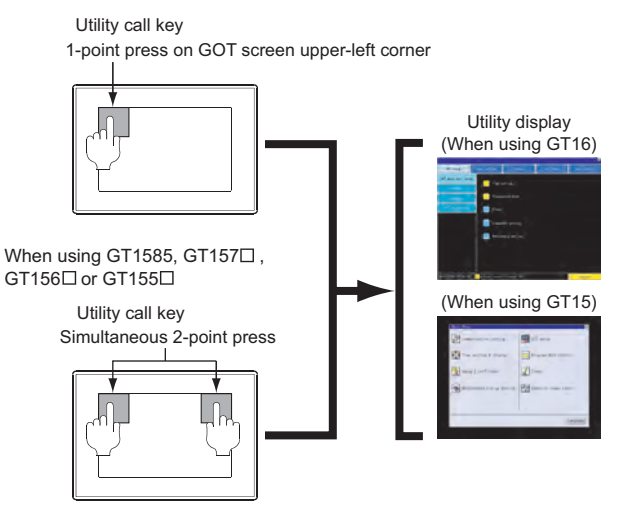

# Point  $\beta$

When setting the utility call key to 1-point

When setting [Pressing Time] to other than 0 second on the setting screen of the utility call key, press and hold the utility call key until the buzzer sounds. For the setting of the utility call key, refer to the following.

GTI User's Manual

**41**CONNECTION TO<br>SOUND OUTPUT UNIT Main Men F **EXT** GOT setup Communication setting setting & display Program/data control  $\sqrt{\frac{1}{n}}$  Clean Debug & self check Addition times reset CONNECTION TO<br>EXTERNAL I/O DEVICE Maintenance timing setting CONNECTION TO<br>EXTERNAL I/O DEVICE Language **BAR CODE READER** *1* After powering up the GOT, touch [Main Menu] [Communication setting] from the Utility. Standard Setting Channel-Driver assign ChNo. RS232 5V supply<br>1 A/QnA/QCPU,QJ71C24 ChNo. US **44**.<br>Extend I/F Setting VIDEO/RGB<br>CONNECTION 3rd ChNo. None **45** $\overline{\mathsf{nk}}$ MULTIMEDIA<br>CONNECTION *2* The [Communication setting] appears. *3* Verify that the following communication driver name is displayed in the box for the communication interface to be used. **46**• Communication driver: Printer *4* When the communication driver name is not displayed normally, carry out the following PRINTER<br>CONNECTION procedure again. Section 46.2 Preparatory Procedures for [Monitoring](#page-1923-2)  $Point  $\sqrt{\ }$$ REMOTE PERSONAL<br>COMPUTER OPERATION<br>CONNECTION COMPUTER OPERATION When changing communication interface setting REMOTE PERSONAL by Utility CONNECTION The communication interface setting can be changed by the Utility. For details on the Utility, refer to the following manual. GT O User's Manual **48**RFID CONNECTION All settings related to communications are complete now. RFID CONNECTION Create screens on GT Designer2 and download the

project data again.

# <span id="page-1927-0"></span>46.3 Precautions

# *1* Connection/disconnection of USB cable during print operation

When the USB cable is disconnected during print operation, the printer hangs up depending on the model of PictBrige compatible printer. In this case, turn on the main power of the printer and then restart it.

# *2* When a printer cannot perform print operation

While the initialization of the printer is being carried out at boot time, some models of PictBrige compatible printers send "Print Ready" signal to GOT. If printing operation is started from GOT, an error will occur and the printing operation will be disabled.

If this occurs, restart a printer with the following procedure.

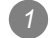

*1* Disconnect the USB cable from the printer.

- *2* Turn the power of the printer OFF.
- *3* Disconnect the power supply cable of the printer and stop the printer completely.
- *4* Connect the power supply cable to the printer.
- *5* Turn the power of the printer ON and wait unitil the intialization processing of the printer is completed.
- *6* Connect the USB cable to the printer.

For the handling errors occurred on the printer, refer to the following.

**S**Manual for the printer being used

# <span id="page-1928-0"></span>46.4 List of Functions Added by Version Upgrade

The following describes the function added by version upgrade of GT Designer2 or OS. For using the function below, use the GT Designer2 or OS of the stated version or later.

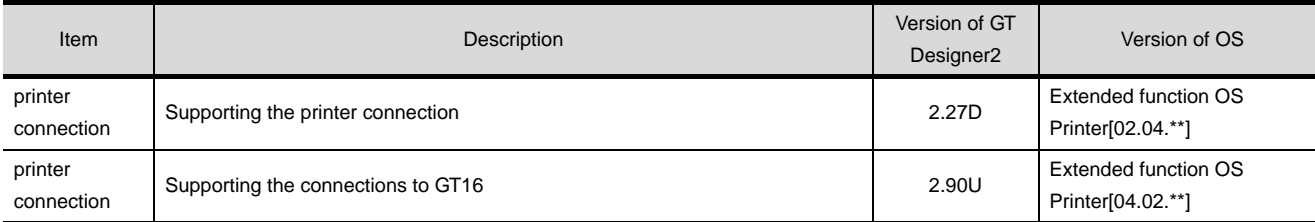

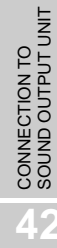

**44**

# MEMO

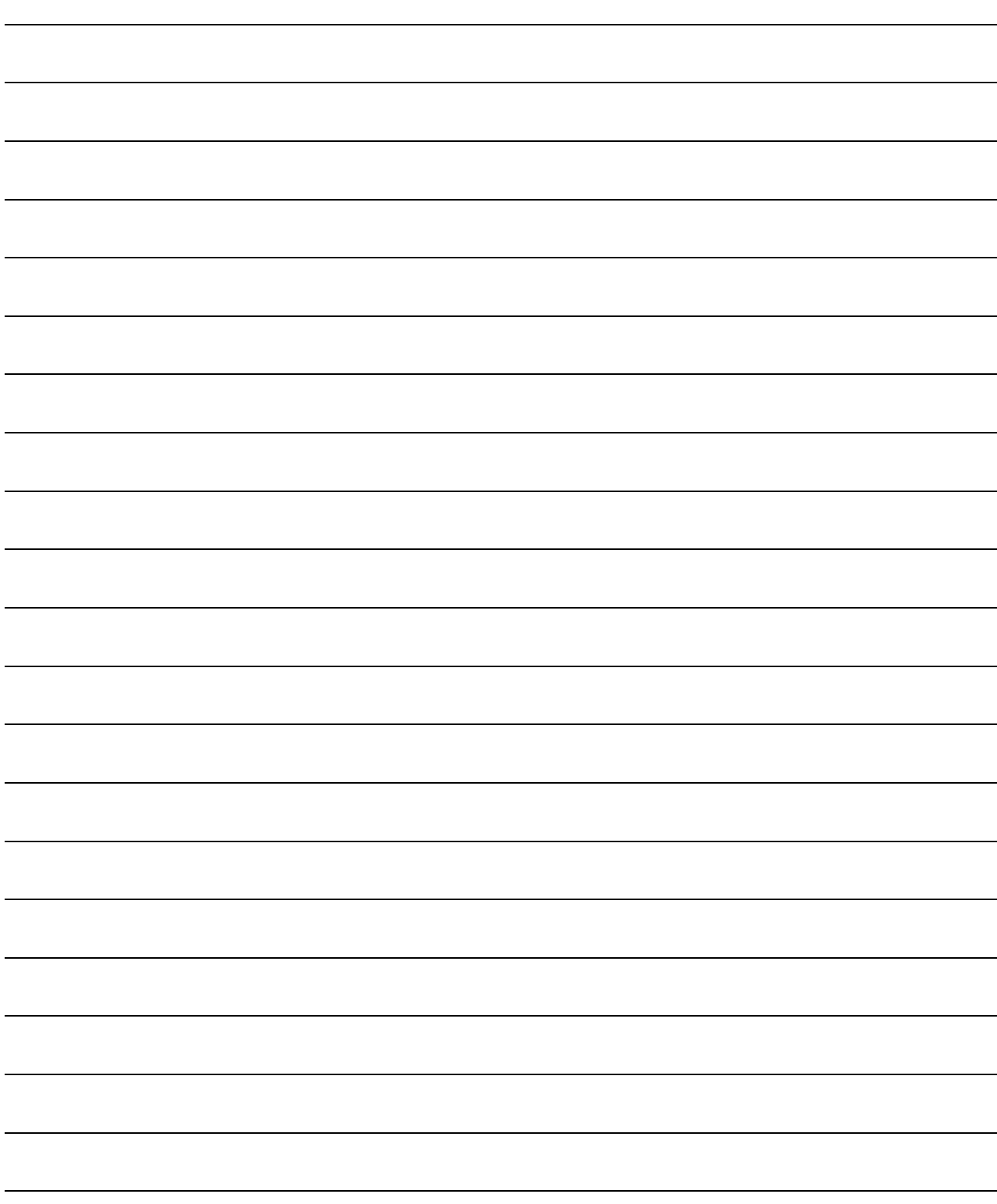

# **47 <sup>41</sup>**CONNECTION TO SOUND OUTPUT UNIT

# <span id="page-1930-0"></span>[REM](#page-1930-0)OTE PERSONAL **COMPUTER OPERATION CONNECTION**

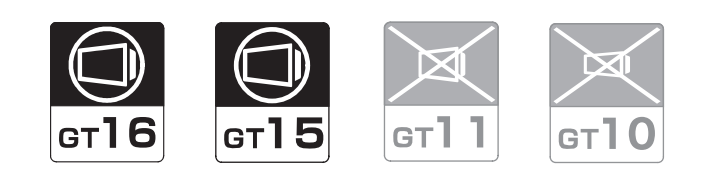

# [47.1 System Configuration](#page-1931-0) . . . . . . . . . page [47-2](#page-1931-0)

This section describes devices and cables needed for remote personal computer operation connection. Select a system suitable foryour application.

[47.2 Connection Cable](#page-1933-0) . . . . . . . . . . . . page [47-4](#page-1933-0)

This section describes the cable specifications needed for remote personal computer operation connection. Check the specifications of the connection cables.

# [47.3 Preparatory Procedures for Monitoring](#page-1936-0) . . . .

. . . . . . . . . . . . . . . . . . . . . . . . . . page [47-7](#page-1936-0)

This section describes the preparatory procedures for the monitoring in the remote personal computer operation connection.

[47.4 Precautions](#page-1942-0) . . . . . . . . . . . . . . . . page [47-13](#page-1942-0)

This section describes the precautions for remote personal computer operation connection. Refer to this section without fail before starting remote

personal computer operation connection.

[47.5 List of Functions Added by Version Upgrade](#page-1943-0) . . . . . . . . . . . . . . . . . . . . . . . . . page [47-14](#page-1943-0)

This section describes the functions added by version upgrade of GT Designer2 or OS.

CONNECTION TO<br>EXTERNAL I/O DEVICE CONNECTION TO<br>EXTERNAL I/O DEVICE

# <span id="page-1931-0"></span>47.1 System Configuration

The RGB display is used for the remote personal computer operation connection. The following GOT models support the remote personal computer operation connection.

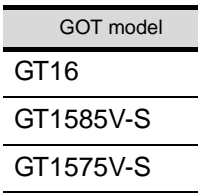

Select a system configuration suitable for your application.

Point  $\int$ 

Conventions used in this section

Numbers (e.g.  $\boxed{1}$ ) of  $\boxed{7}$  System configuration and connection conditions correspond to the numbers (e.g.  $\boxed{1}$ ) of  $\boxed{2}$  System equipment.

Use these numbers as references when confirming models and applications.

# 47.1.1 When using remote personal computer operation function on GOT

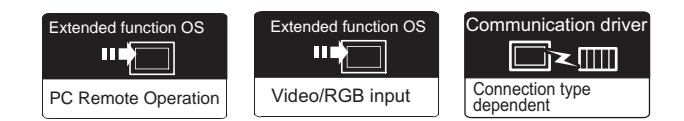

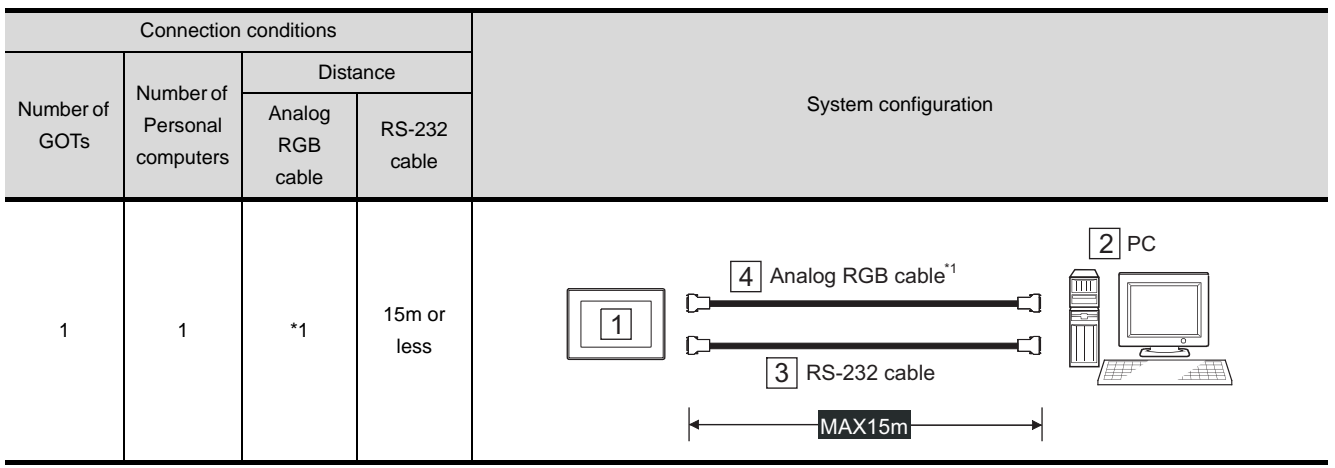

*1* System configuration and connection conditions

\*1 The cable length differs depending on the specification of the personal computer to be used. Use the cable that is compatible with the personal computer to be used.

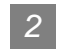

# *2* System equipment

(1) GOT

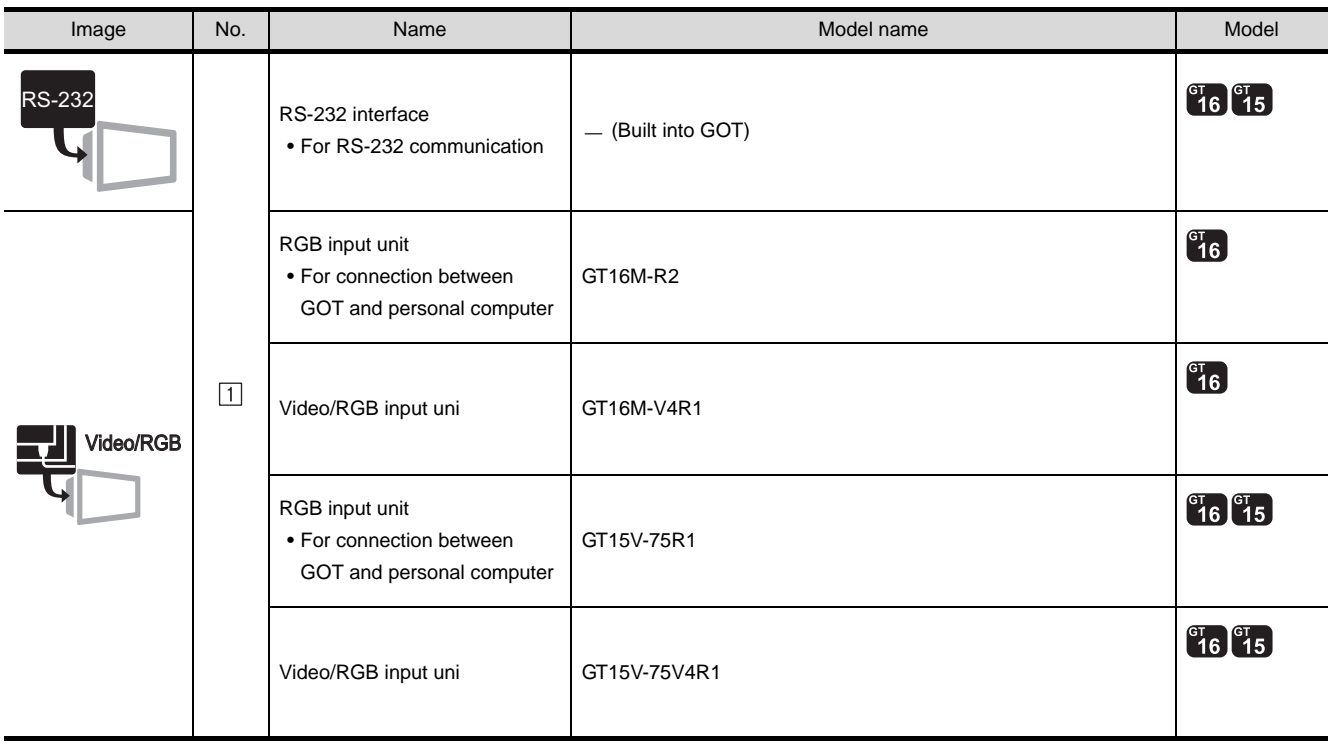

### (2) PC

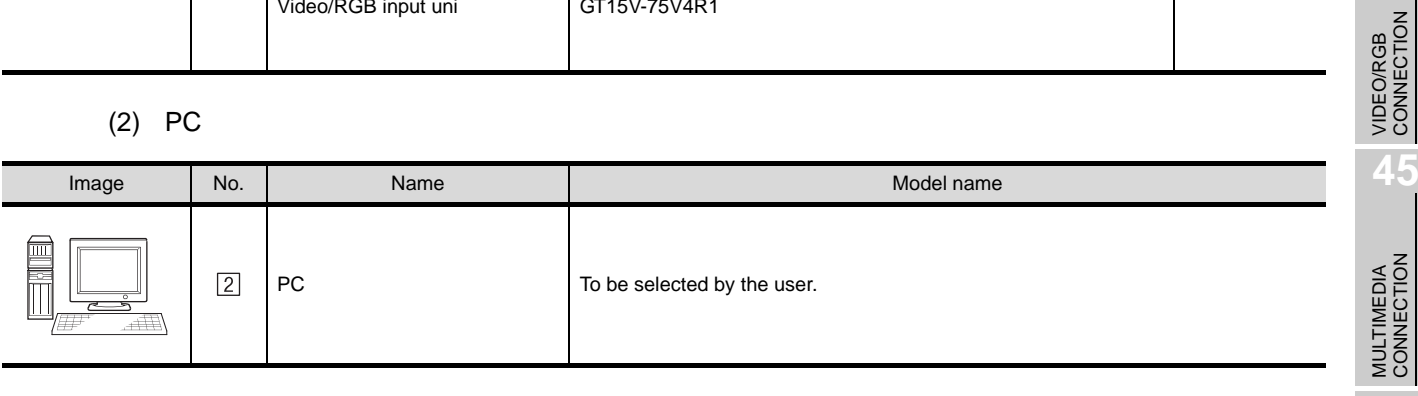

### (3) Cable

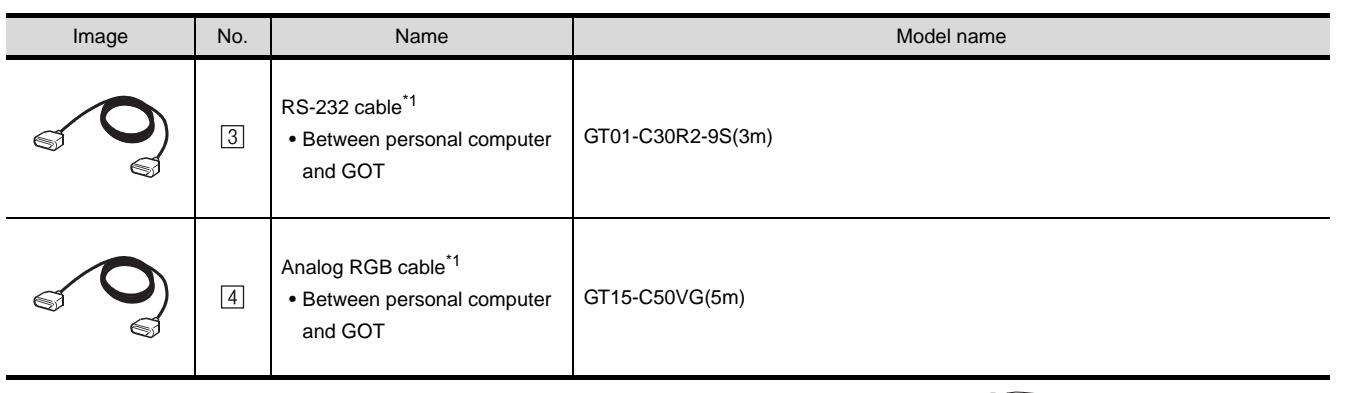

\*1 The RS-232 cable and the analog RGB cable can be prepared by the user. ( $\sqrt{3}$  Section 47.2 Connection [Cable\)](#page-1933-0)

CONNECTION TO<br>SOUND OUTPUT UNIT CONNECTION TO<br>SOUND OUTPUT UNIT

CONNECTION TO<br>EXTERNAL I/O DEVICE CONNECTION TO<br>EXTERNAL I/O DEVICE

**BAR CODE READER** 

**44**

**45**

**46**

# <span id="page-1933-0"></span>47.2 Connection Cable

When using a three meter or longer RS-232 cable for connecting a GOT to a personal computer, the cable must be prepared by the user.

The following provides connection diagrams for each cable, connector specifications and other information.

# 47.2.1 RS-232 cable

The following shows the connection diagram and connectors of RS-232 cable for connecting the GOT to the personal computer.

# *1* Connection diagram

RS-232cable

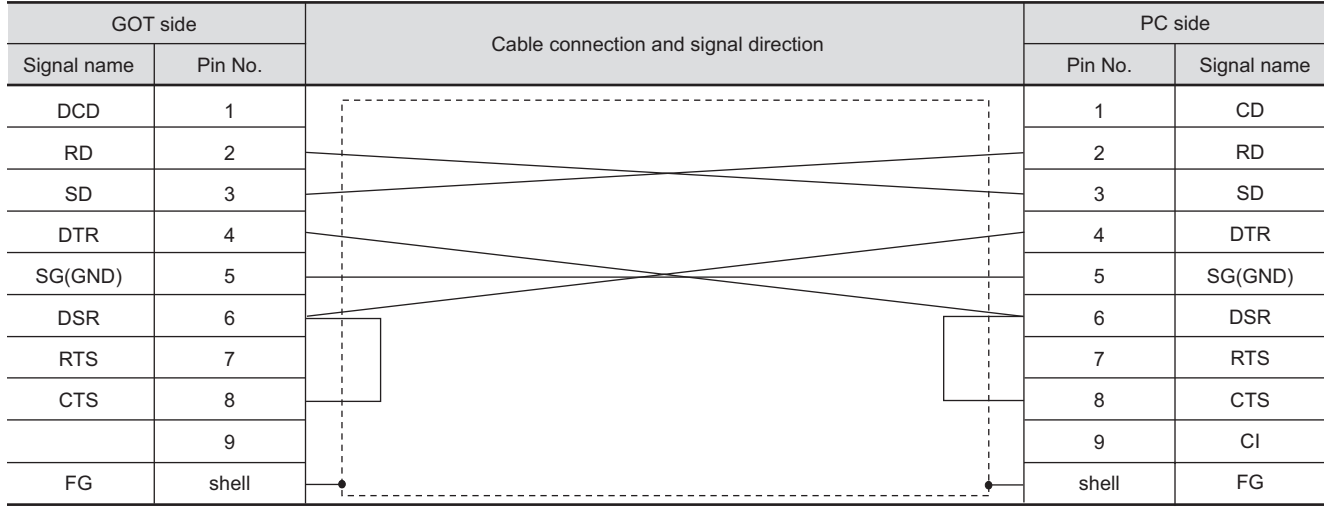

# *2* Connector specifications

- (1) GOT side connector
	- (a) GOT side connector

Use the following as the RS-232 interface connectors on the GOT.

For the GOT side of the RS-232 cable, use a connector or connector cover applicable to the GOT connector.

- (b) Connector type 9-pin D-sub (male) inch screw fixed type
- (c) Connector model

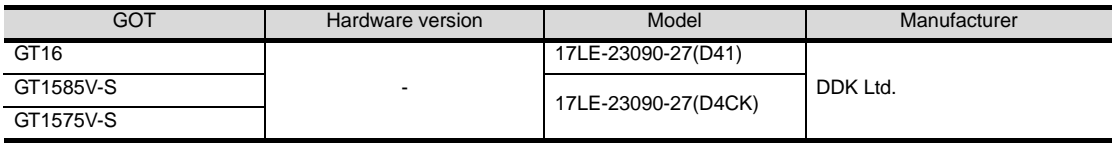

(d) Connector pin arrangement

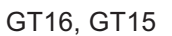

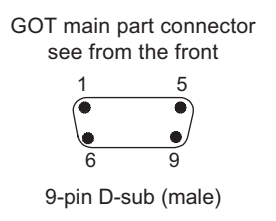

(2) PC side connector

Use a connector compatible with the personal computer to be used.

*3* Precautions when preparing a cable

• The length of the RS-232 cable must be 15m or less.

CONNECTION TO<br>SOUND OUTPUT UNIT CONNECTION TO<br>SOUND OUTPUT UNIT

CONNECTION TO<br>EXTERNAL I/O DEVICE CONNECTION TO<br>EXTERNAL I/O DEVICE

**43**BAR CODE READER CONNECTION

**44**

VIDEO/RGB<br>CONNECTION

**45**

MULTIMEDIA<br>CONNECTION

**46**

PRINTER<br>CONNECTION

**47**

**48**

ΜC

RFID CONNECTION

RFID CONNECTION

REMOTE PERSONAL COMPUTER OPERATION CONNECTION

# 47.2.2 Analog RGB cable

The following shows the specifications, connection diagrams, and connectors of the cable for connecting a GOT to a RGB output type personal computer.

# *1* Connection diagram

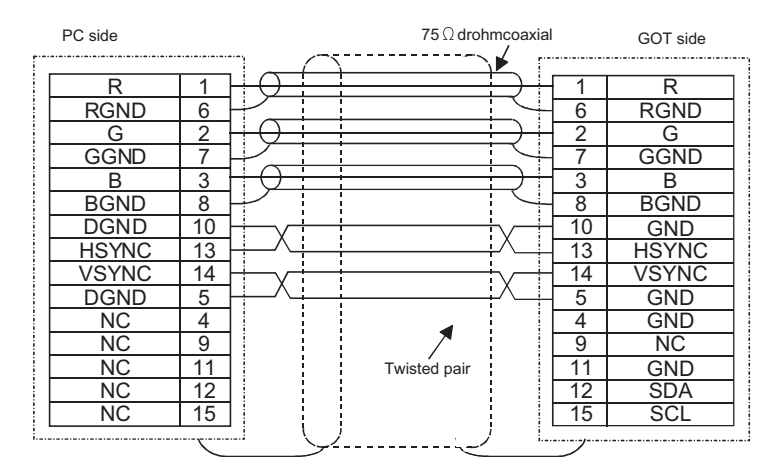

Cable specification

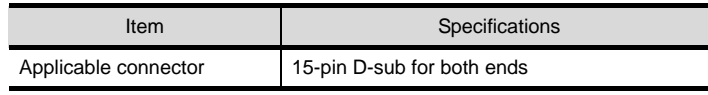

# *2* Connector specifications

### (1) GOT side connector

Use the following as the video/RGB input unit and the RGB input unit connectors. For the GOT side connector and connector cover of the analog RGB cable, use the ones applicable to the GOT connector.

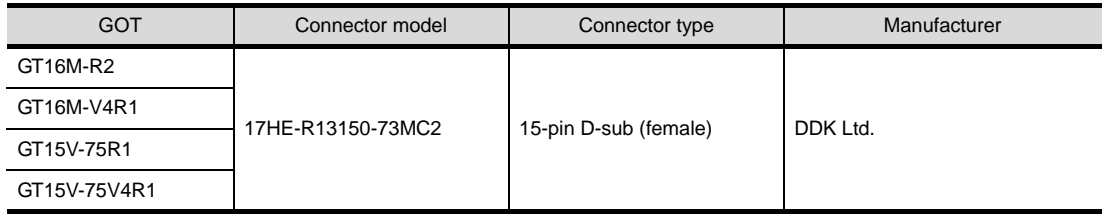

### (2) Personal computer side connector Use a connector compatible with the personal computer to be used.

# *3* Precautions when preparing a cable

The cable length differs depending on the specification of the personal computer to be used. Create a cable under the specifications of the personal computer.

# <span id="page-1936-2"></span><span id="page-1936-0"></span>47.3 Preparatory Procedures for Monitoring

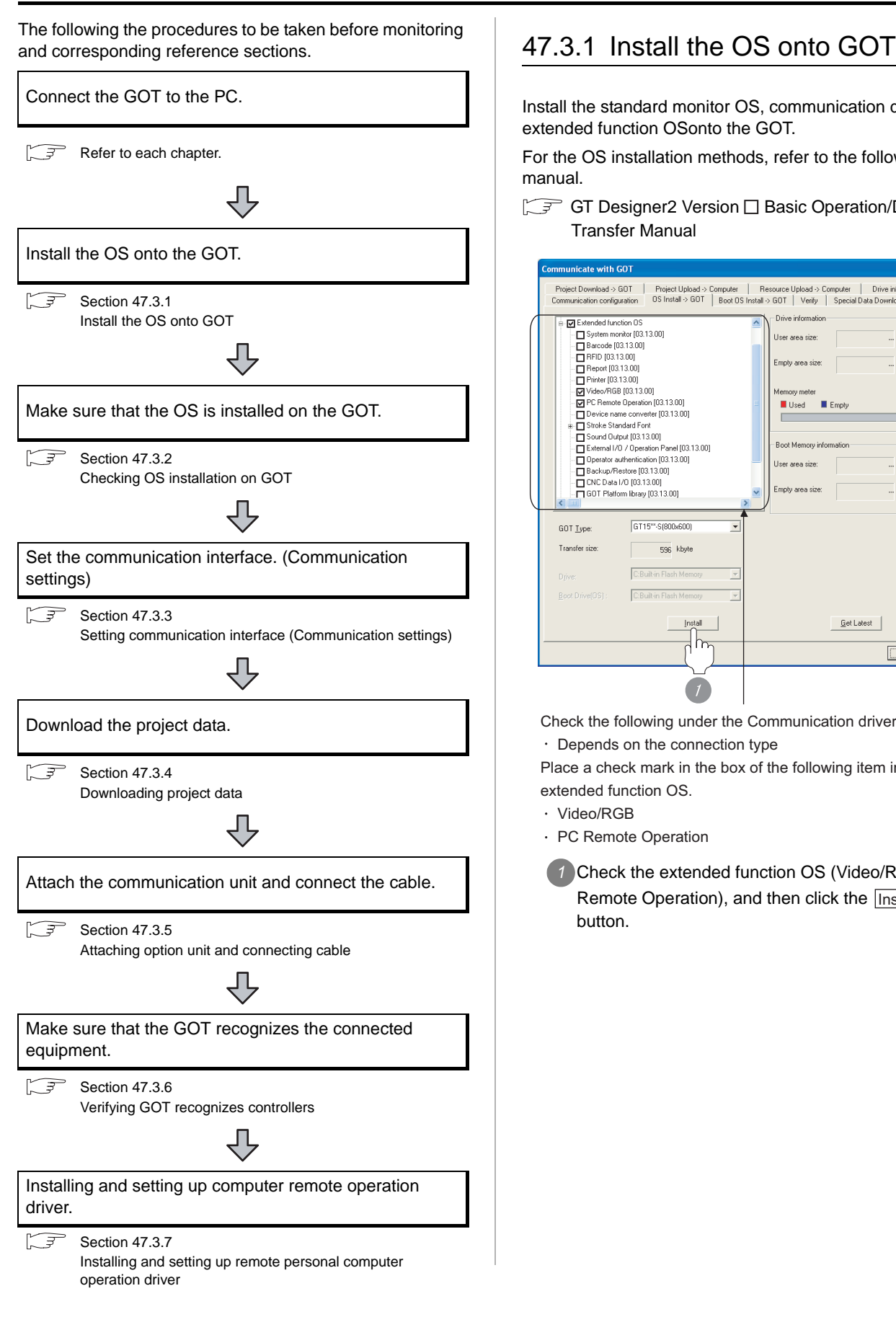

<span id="page-1936-1"></span>Install the standard monitor OS, communication driver and extended function OSonto the GOT.

For the OS installation methods, refer to the following manual.

GT Designer2 Version D Basic Operation/Data Transfer Manual

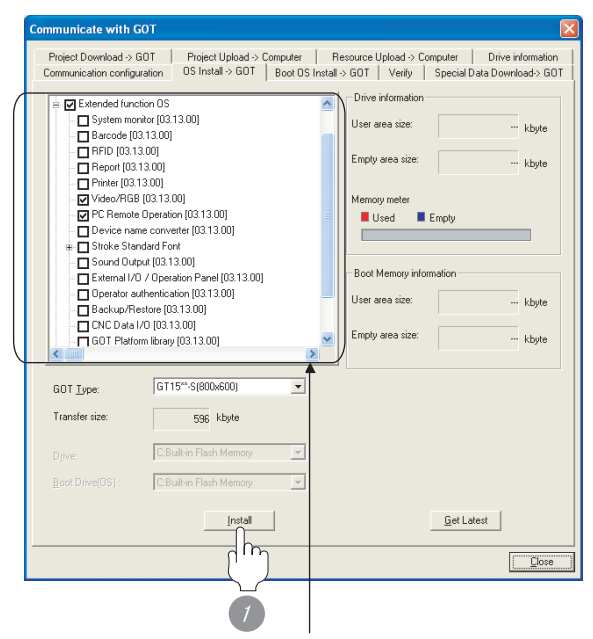

Check the following under the Communication driver.

Depends on the connection type

Place a check mark in the box of the following item in the extended function OS.

- Video/RGB
- PC Remote Operation
- **Check the extended function OS (Video/RGB, PC)** Remote Operation), and then click the **Install** button.

**41**

CONNECTION TO<br>SOUND OUTPUT UNIT

# <span id="page-1937-0"></span>47.3.2 Checking OS installation on GOT

Check if the OS is properly installed or not on the Drive information tab of GT Designer2.

For the operation on the Drive information tab, refer to the following manual.

GT Designer2 Version <sub>D</sub> Basic Operation/Data Transfer Manual

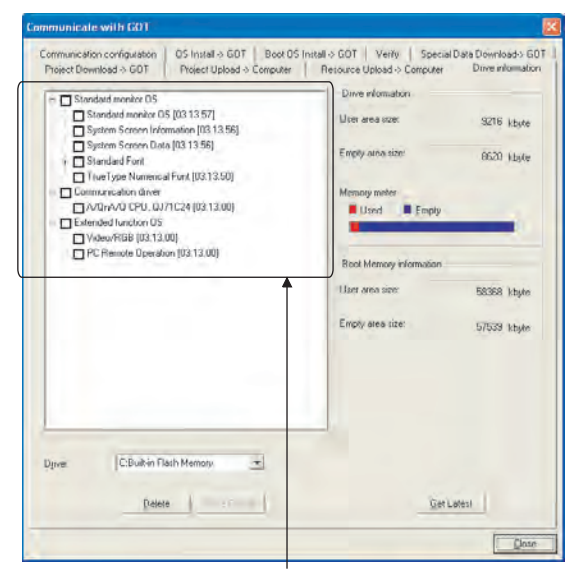

The OS has been installed successfully on the GOT if the following can be confirmed:

- 1) Standard monitor OS
- 2) Communication driver: Depends on the connection type
- 3) Extended function OS: Video/RGB, PC Remote Operation

# <span id="page-1937-1"></span>47.3.3 Setting communication interface (Communication settings)

Make the GOT communication interface settings on

[Communication Settings] of GT Designer2.

Select the same communication driver as the one installed on the GOT for each communication interface.

For details on [Communication Settings] of GT Designer2, refer to the following manual.

GT Designer2 Version C Screen Design Manual

# *1* Communication settings

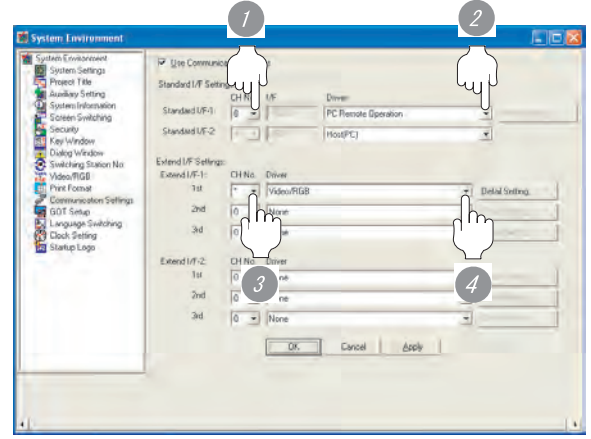

(When using GT15)

Settings for the remote personal computer operation connection

**1** Set the channel No. [8] for the first stage of the standard I/F setting.

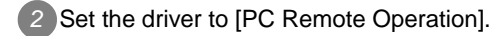

Settings for the video/RGB connection

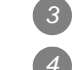

*3* Set "\*" to the channel No. used.

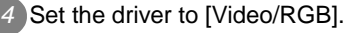

# Point  $\beta$

Extend I/F-1 setting position for the video/RGB connection

Setting cannot be made for other stages except 1st of the Extend I/F-1.

If setting is made, the following error message will appear

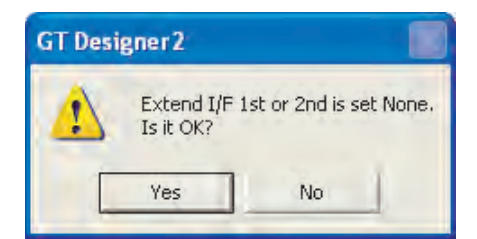

## *2* Communication detail settings

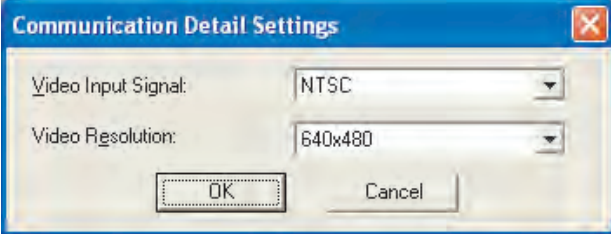

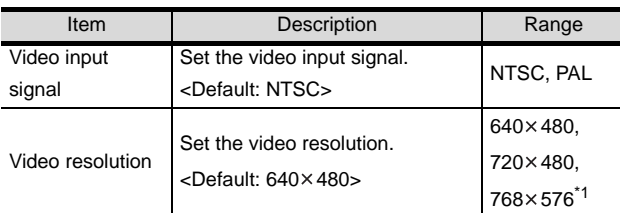

 $*1$  768×576 can be set only for the GT16.

# Point  $\beta$

(1) Communication interface setting by Utility The communication interface setting can be changed on the Utility's "Communication setting" after downloading "Communication setting" of project data.

For details on the Utility, refer to the following manual.

- GT I User's Manual
- (2) Precedence in communication settings When settings are made by GT Designer 2 or the Utility, the latest setting is effective.

# <span id="page-1938-0"></span>47.3.4 Downloading project data

Download project data to the GOT.

For how to download project data, refer to the following manual.

### GT Designer2 Version DBasic Operation/Data Transfer Manual

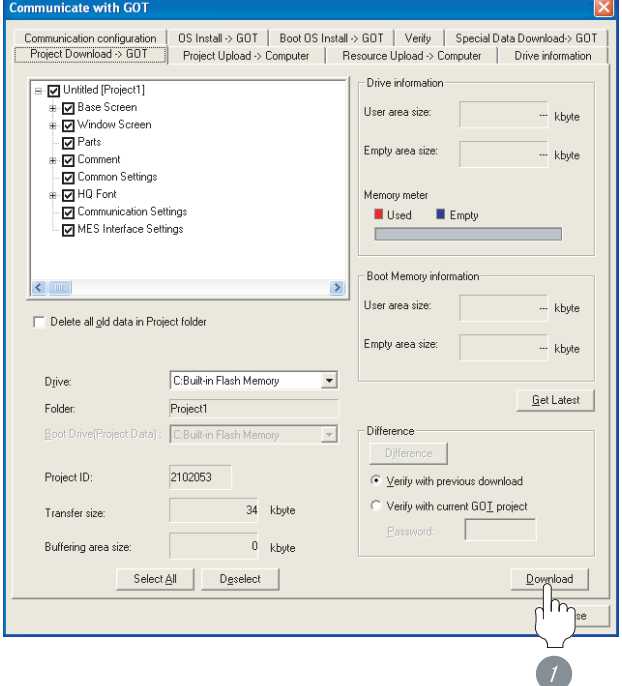

1 Check the necessary items and click the Download button.

PRINTER<br>CONNECTION

# <span id="page-1939-0"></span>47.3.5 Attaching option unit and connecting cable

# **Point**

Cautions when attaching the option unit and connecting the cable

Shut off all phases of the GOT power supply beforeattaching the option unit and connecting the cable.

Attaching the option unit

*1* Attach the Video/RGB unit to the extension unit connector on the GOT as necessary.

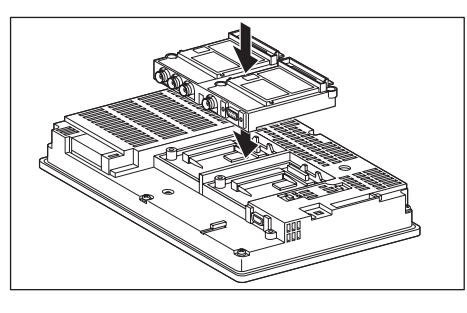

# Point  $\beta$

### Video/RGB unit

- (1) Details of attaching method For the details of attaching the Video/RGB unit, refer to the following manual.
	- GT16 Video/RGB Input Unit User's Manual
		- User's Manual for MODEL GT15V-75V4R1 Video/RGB Input Unit MODEL GT15V-75V4 Video Input Unit MODEL GT15V-75R1 RGB Input Unit
- (2) Attaching multiple units

Multiple Video/RGB units cannot be attached to the GOT.

- *2* Connecting the cable
- (1) How to connect the RS-232 cable
	- *1* Connect the RS-232 cable to the RS-232 interface on the GOT.

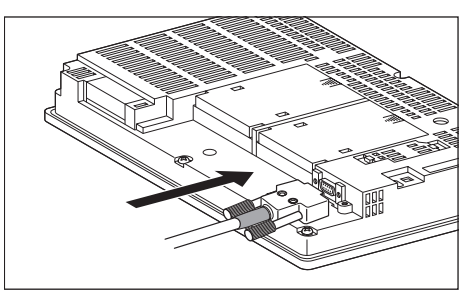

- (2) Analog RGB cable connection method
	- *1* Connect the analog RGB cable to the Video/ RGB input unit or the RGB input unit on the GOT.

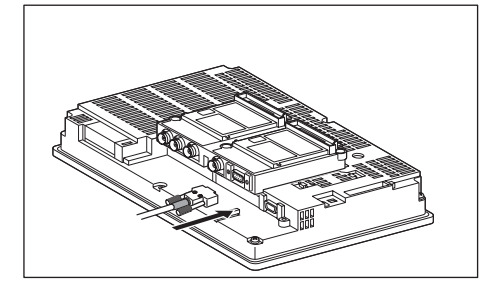

# <span id="page-1940-0"></span>47.3.6 Verifying GOT recognizes controllers

Verify the GOT recognizes controllers on [Communication Settings] of the Utility.

- Channel number of communication interface, communication drivers allocation status
- Communication unit installation status

 $Point  $\sqrt{2}$$ 

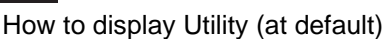

When using GT16 or GT1595

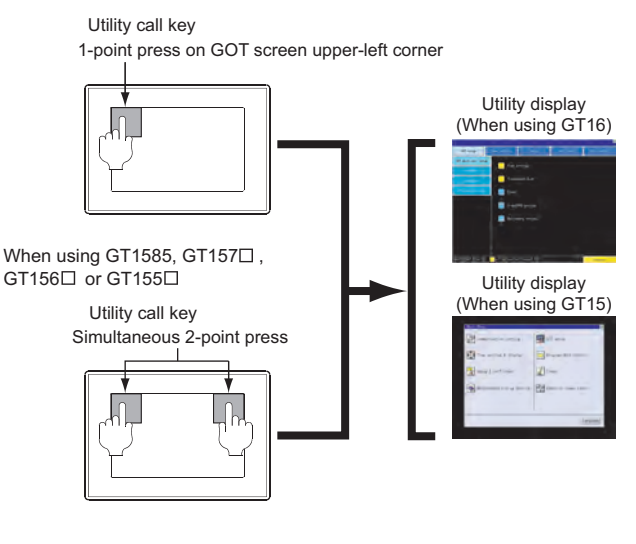

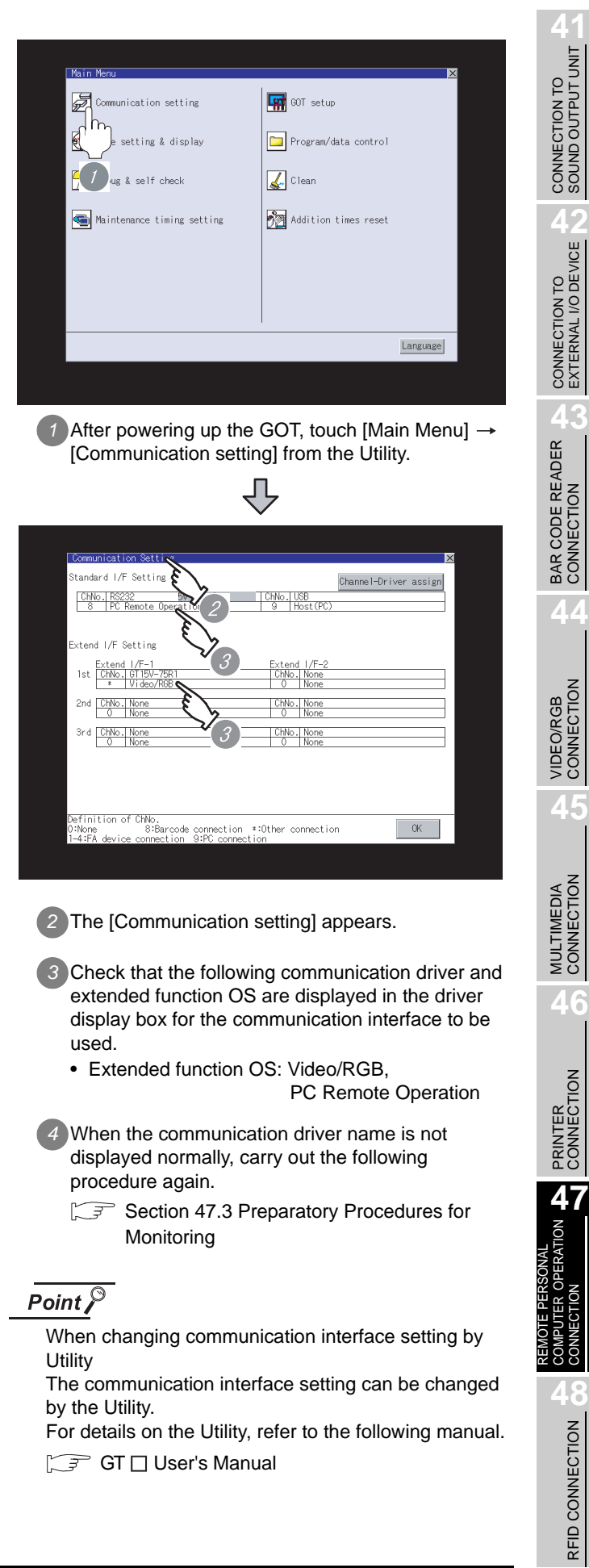

# <span id="page-1941-0"></span>47.3.7 Installing and setting up remote personal computer operation driver

Install and set up the remote personal computer operation driver to the personal computer.

For installing and setting up the remote personal computer operation driver, refer to the following manual.

GT Designer2 Version C Screen Design Manual

# <span id="page-1942-0"></span>47.4 Precautions

# *1* Personal computer side setting

Before using the remote personal computer operation function, install the remote personal computer operation driver on the personal computer.

After the driver installation, check that the driver is correctly installed.

For details of the remote personal computer operation driver, refer to the following manual.

GT Designer2 Version Screen Design Manual

REMOTE PERSONAL

**48**

RFID CONNECTION

RFID CONNECTION

CONNECTION TO<br>SOUND OUTPUT UNIT CONNECTION TO<br>SOUND OUTPUT UNIT

# <span id="page-1943-0"></span>47.5 List of Functions Added by Version Upgrade

The following describes the function added by version upgrade of GT Designer2 or OS. For using the function below, use the GT Designer2 or OS of the stated version or later.

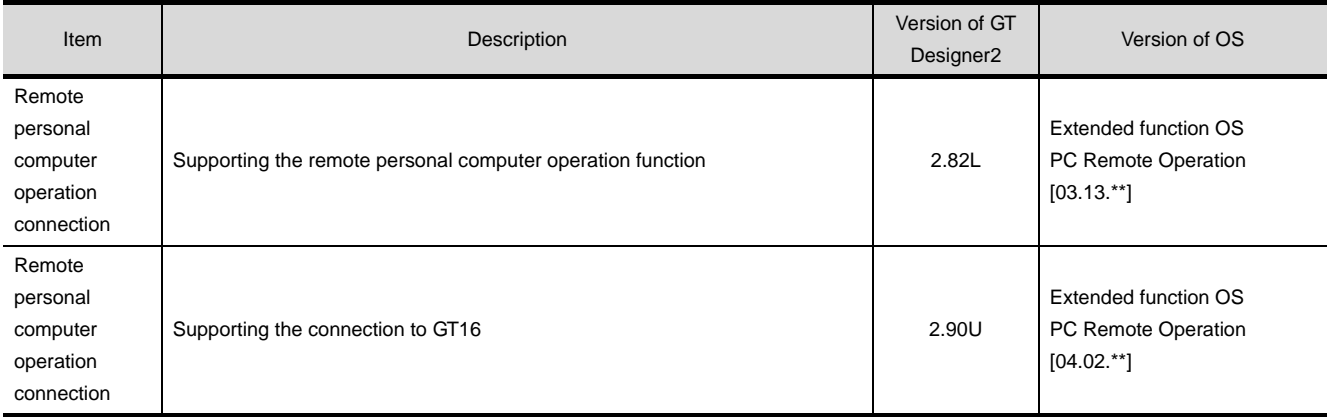
# **48 <sup>41</sup>**CONNECTION TO SOUND OUTPUT UNIT

## <span id="page-1944-0"></span>**[R](#page-1944-0)FID CONNECTION**

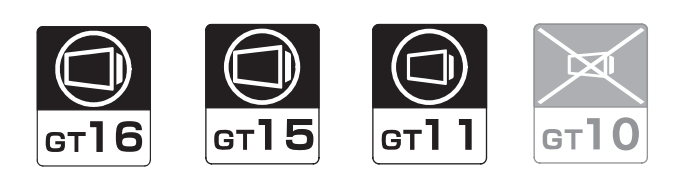

#### [48.1 System Configuration](#page-1945-0) . . . . . . . . . page [48-2](#page-1945-0)

This section describes devices and cables needed for RFID connection.

Refer to this section to select the desired system.

[48.2 Preparatory Procedures for Monitoring](#page-1948-0) . . . . . . . . . . . . . . . . . . . . . . . . . . . . . . page [48-5](#page-1948-0)

This section describes the preparatory procedures for the monitoring in RFID connection.

The sequential checkup procedure will be helpful for those who communicate through the GOT for the first time.

[48.3 Precautions](#page-1954-0) . . . . . . . . . . . . . . . . page [48-11](#page-1954-0)

This section describes the precautions for RFID connection.

Refer to this section without fail before starting RFID connection.

[48.4 List of Functions Added by Version Upgrade](#page-1955-0) . . . . . . . . . . . . . . . . . . . . . . . . . page [48-12](#page-1955-0)

This section describes the functions added by version upgrade of GT Designer2 or OS.

## <span id="page-1945-0"></span>48.1 System Configuration

Select a system configuration suitable for your application.

**Point** 

Conventions used in this section

Numbers (e.g.  $\lceil \cdot \rceil$ ) of  $\lceil \cdot \rceil$  System configuration and connection conditions correspond to the numbers (e.g.  $\boxed{1}$ ) of  $\boxed{2}$  System equipment.

Use these numbers as references when confirming models and applications.

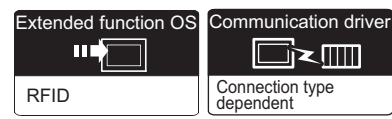

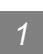

#### *1* System configuration and connection conditions

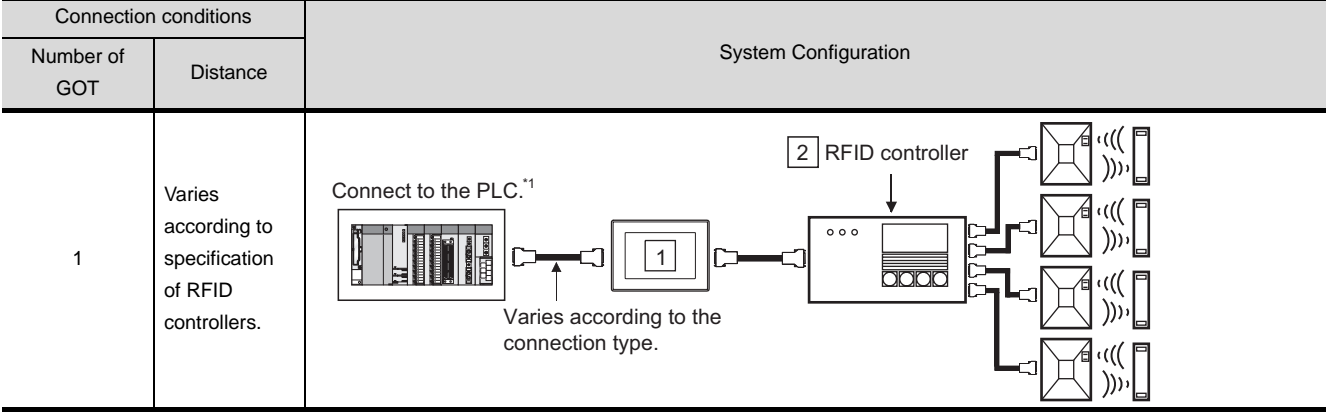

\*1 The PLC connection type and communication interfaces for RFID connection are shown below.

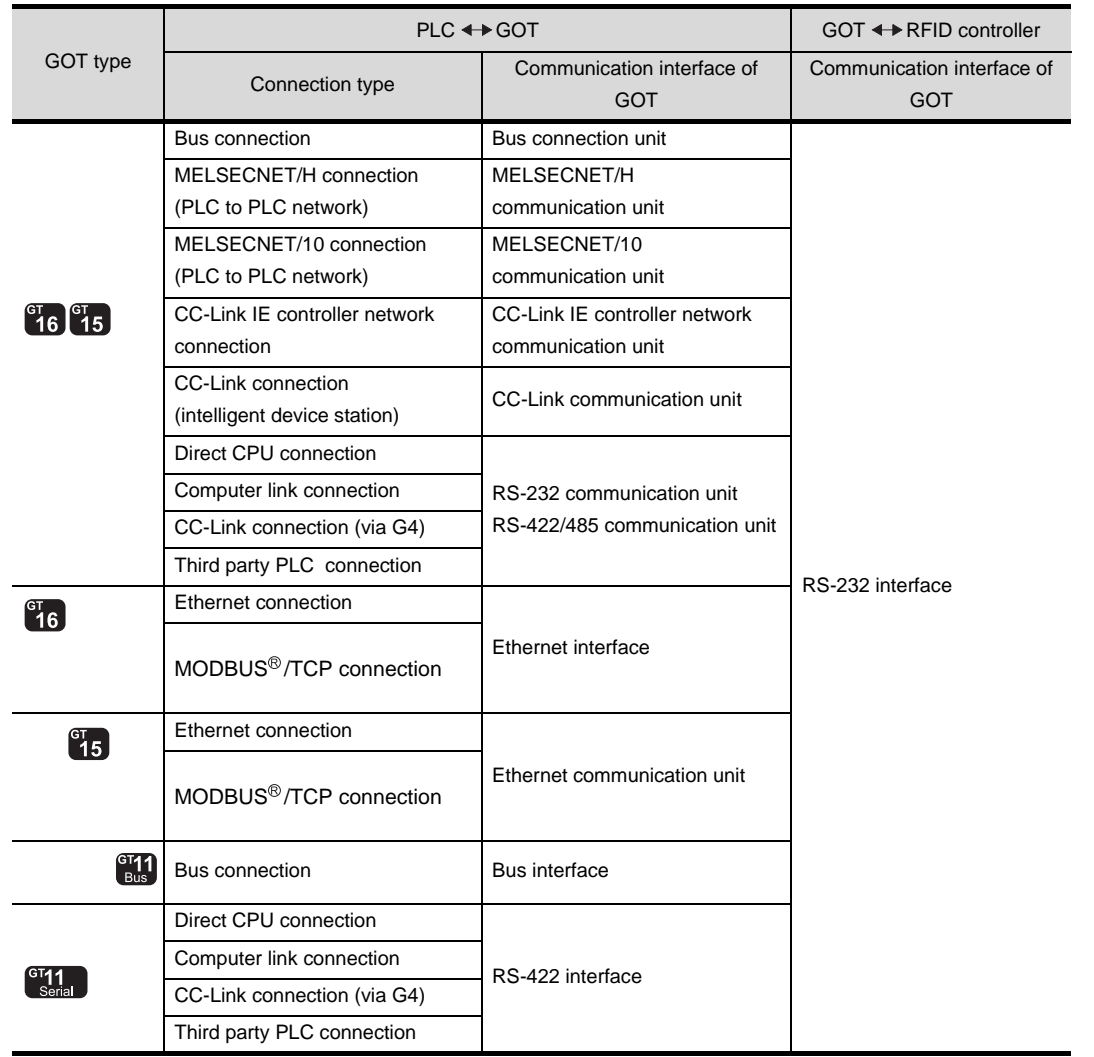

CONNECTION TO<br>
80UND OUTPUT UNIT CONNECTION TO<br>SOUND OUTPUT UNIT

**44**

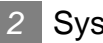

#### *2* System equipment

(1) GOT

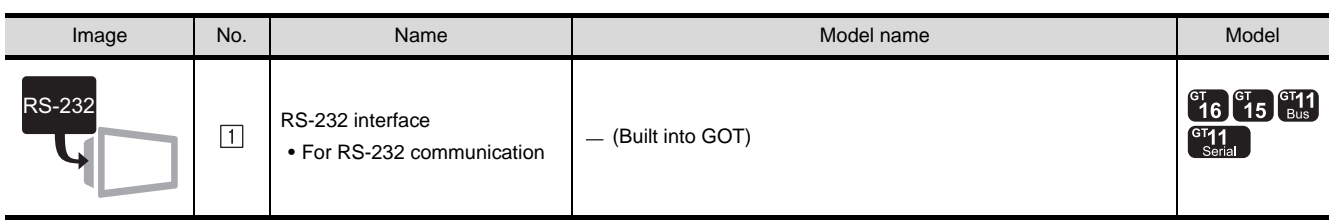

(2) RFID controller

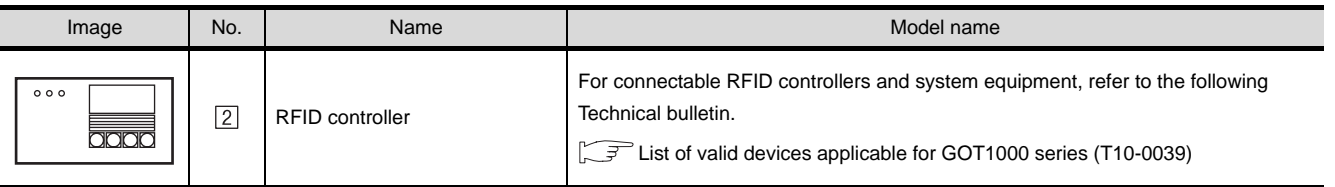

#### **Remark** | (1) System configuration between GOT and PLC

For the system configuration between the GOT and PLC, refer to the corresponding section.

- • [MITSUBISHI PLC CONNECTIONS](#page-84-0) (CF [Chapter 2 to 10\)](#page-84-0)
- • [THIRD PARTY PLC CONNECTIONS](#page-486-0)  $(\sqrt{3})$  [Chapter 11 to 27](#page-486-0))
- • [MODBUS\(R\)/TCP CONNECTION\(](#page-1326-0) $\subset \mathbb{F}$  [Chapter 29](#page-1326-0))

#### (2) Technical News

Visit the Mitsubishi Electric FA Equipment Information Service website (MELFANS web) to refer to the Technical News.

http://wwwf2.mitsubishielectric.co.jp/melfansweb/english/index\_e.htm

### <span id="page-1948-1"></span><span id="page-1948-0"></span>48.2 Preparatory Procedures for Monitoring

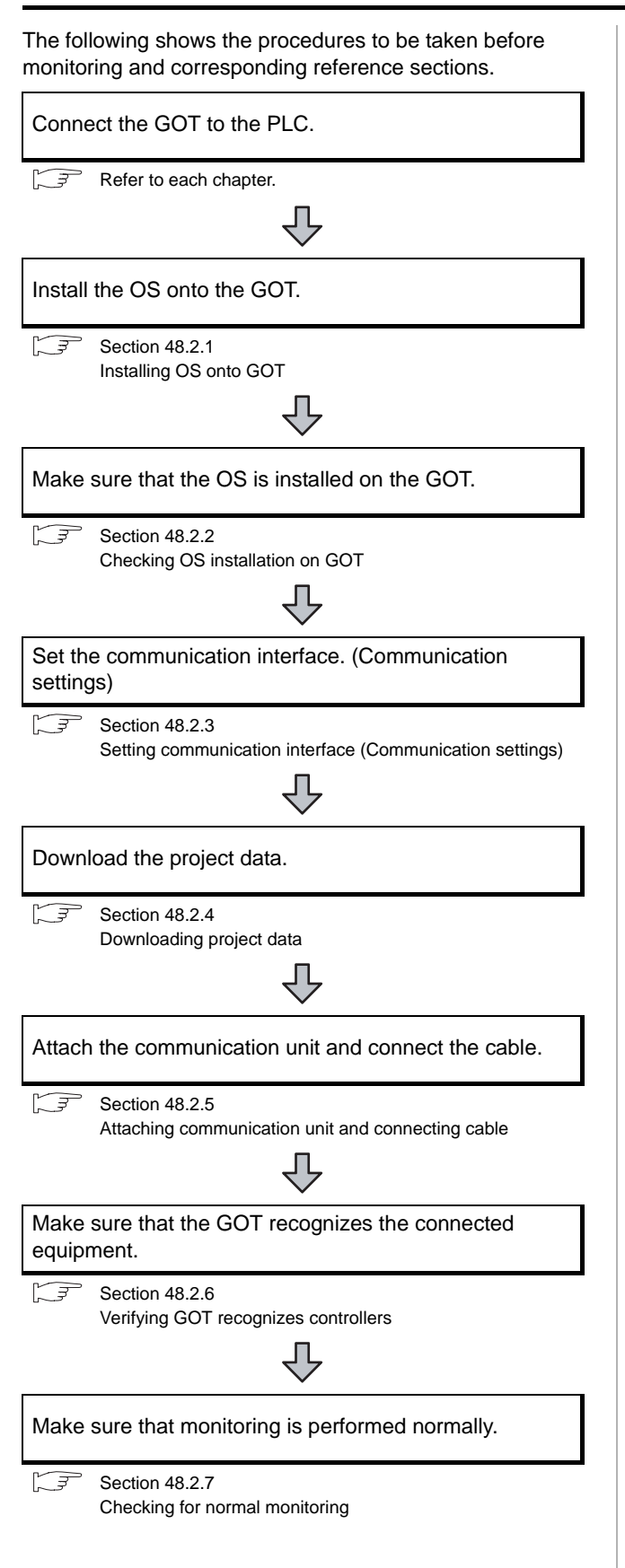

Point

On system configuration example This section describes GOT side settings.

For system configuration examples of RFID connection, refer to the following.

GT Designer2 Version C Screen Design Manual

**41**

CONNECTION TO<br>SOUND OUTPUT UNIT

#### <span id="page-1949-1"></span>48.2.1 Installing OS onto GOT

Install the extended function OS onto the GOT.

For the OS installation methods, refer to the following manual.

GT Designer2 Version D Basic Operation/Data Transfer Manual

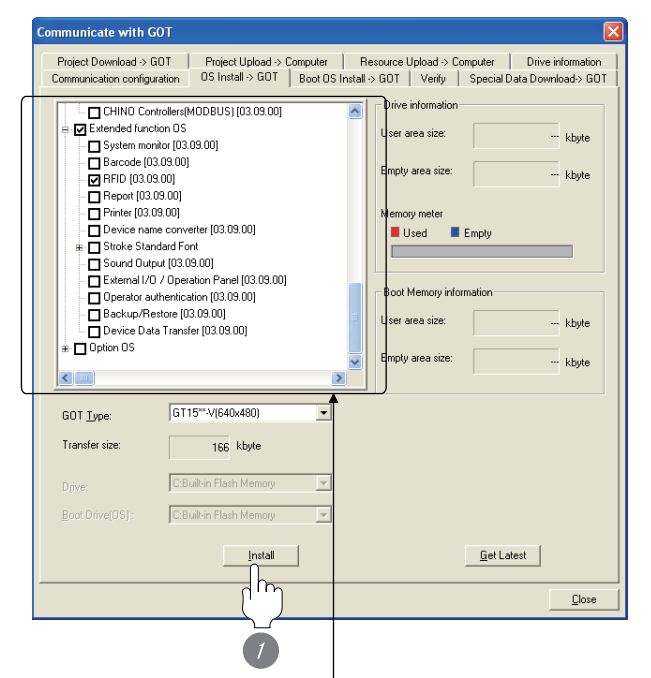

Check the following under the Communication driver.

• Depends on the connection type

Place a check mark in the box of the following item in the extended function OS.

• RFID

*1* Check-mark a extended function OS (RFID), and click the **lnstall** button.

#### <span id="page-1949-0"></span>48.2.2 Checking OS installation on GOT

Check if the OS is properly installed or not on the Drive information tab of GT Designer2.

For the operation on the Drive information tab, refer to the following manual.

GT Designer2 Version C Basic Operation/Data Transfer Manual

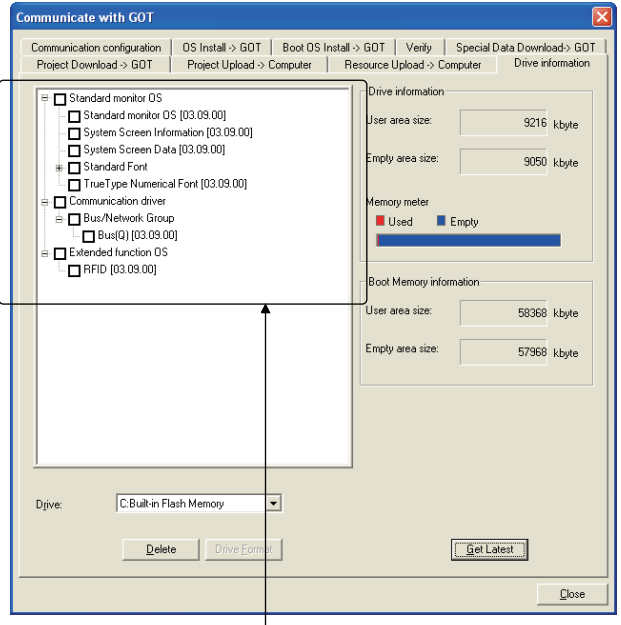

The OS has been installed successfully on the GOT

if the following can be confirmed:

1) Standard monitor OS

2) Communication driver: Depends on the connection type

3) Extended function OS: RFID

#### <span id="page-1950-0"></span>48.2.3 Setting communication interface (Communication settings)

Make the GOT communication interface settings on [Communication Settings] of GT Designer2.

Select the same communication driver as the one installed on the GOT for each communication interface.

For details on [Communication Settings] of GT Designer2, refer to the following manual.

GT Designer2 Version C Screen Design Manual

#### *1* Communication settings

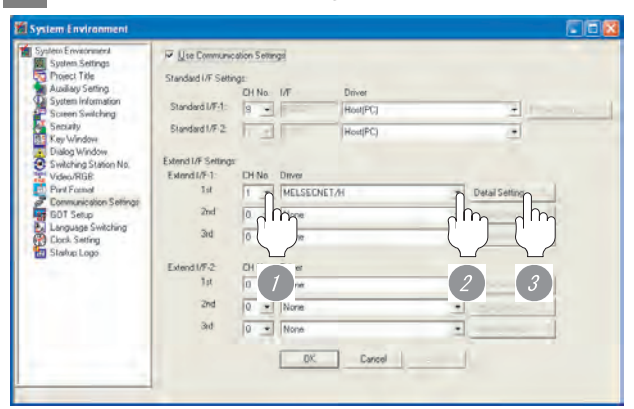

(When using GT15)

*1* Set "8" to the channel No. used.

*2* Set the driver to "RFID".

*3* Perform the detailed settings for the driver.

 $\int \sqrt{\overline{f}}$  2 [Communication detail settings](#page-1950-1))

#### Point  $\beta$

For communication interface setting

For the RFID connection, use the channel No.8 of standard interface.

As the same channel with No.8 is used all of the RFID connection, barcode reader connection, and remote personal computer operation connection, the channel cannot be used with all connections at the same time.

<span id="page-1950-1"></span>*2* Communication detail settings

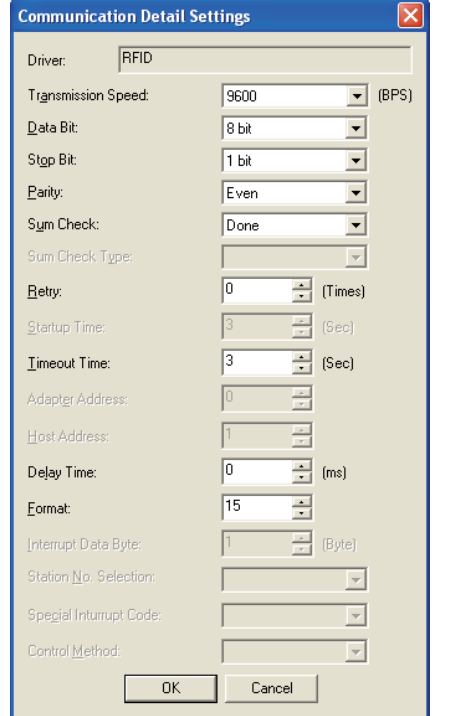

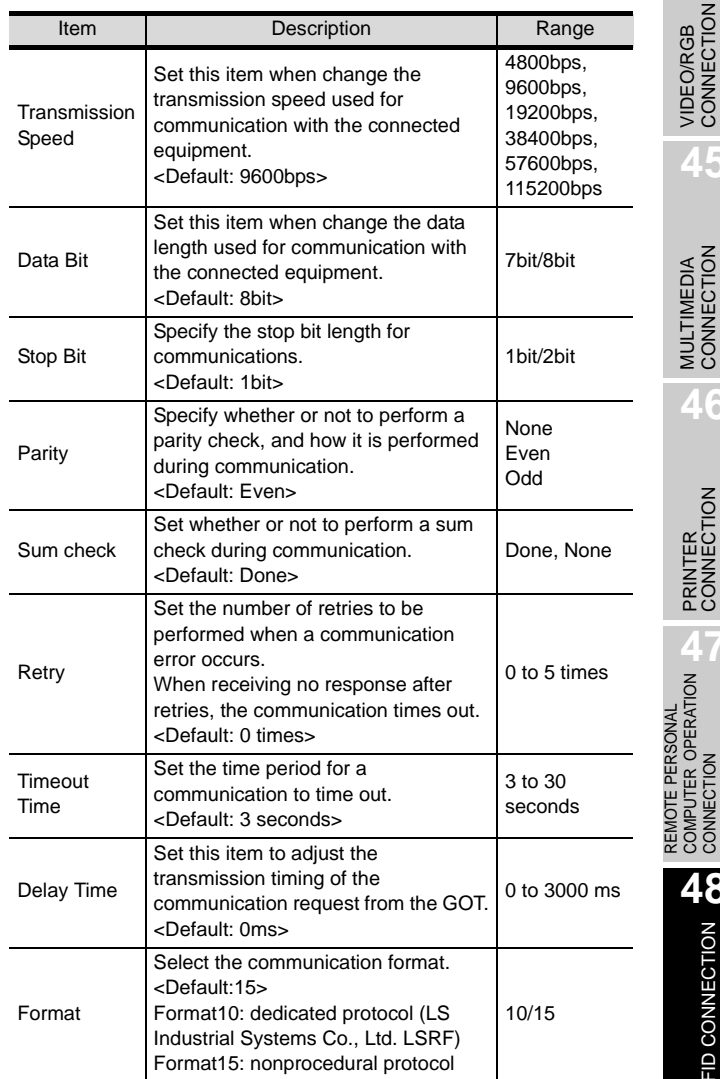

COMPUTER OPERATION CONNECTION

**48**

RFID CONNECTION

RFID CONNECTION

**41**

CONNECTION TO<br>SOUND OUTPUT UNIT

CONNECTION TO<br>EXTERNAL I/O DEVICE CONNECTION TO<br>EXTERNAL I/O DEVICE

**BAR CODE READER** 

**44**

VIDEO/RGB<br>CONNECTION

**45**

MULTIMEDIA<br>CONNECTION

**46**

#### $Point  $\sqrt{\ }$$

(1) Communication interface setting by Utility The communication interface setting can be changed on the Utility's "Communication setting" after downloading "Communication setting" of project data.

For details on the Utility, refer to the following manual.

SEP GT □ User's Manual

(2) Precedence in communication settings When settings are made by GT Designer 2 or the Utility, the latest setting is effective.

#### <span id="page-1951-0"></span>48.2.4 Downloading project data

Download project data to the GOT.

For how to download project data, refer to the following manual.

GT Designer2 Version O Basic Operation/Data Transfer Manual

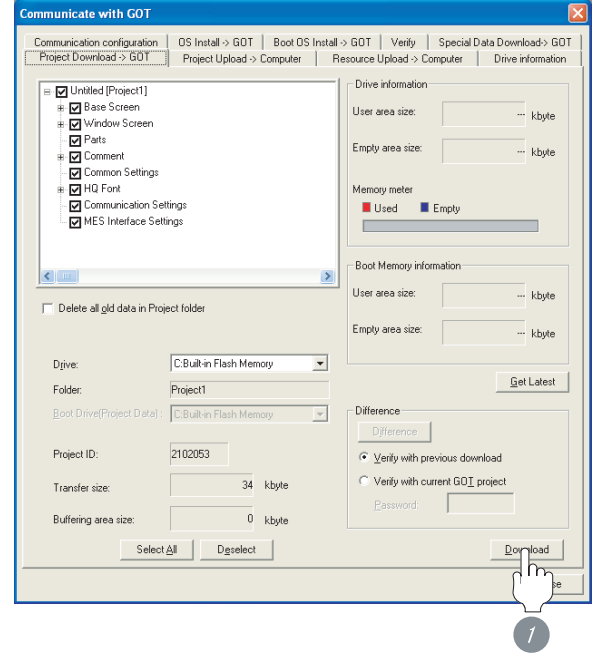

*1* Check the necessary items and click the Download button.

# CONNECTION TO<br>SOUND OUTPUT UNIT CONNECTION TO<br>EXTERNAL I/O DEVICE CONNECTION TO<br>EXTERNAL I/O DEVICE **BAR CODE READER 44**VIDEO/RGB<br>CONNECTION **45**MULTIMEDIA<br>CONNECTION **46**PRINTER<br>CONNECTION REMOTE PERSONAL<br>COMPUTER OPERATION<br>CONNECTION COMPUTER OPERATION REMOTE PERSONAL CONNECTION **48**RFID CONNECTION RFID CONNECTION

**41**

#### <span id="page-1952-0"></span>48.2.5 Attaching communication unit and connecting cable

#### Point,

Cautions when attaching the communication unit and connecting the cable

Shut off all phases of the GOT power supply before attaching the communication unit and connecting the cable.

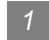

#### *1* How to connect the cable

- (1) How to connect the RS-232 cable
	- (a) For GT16, GT15
		- *1* Connect the RS-232 cable to the RS-232 interface on the GOT.

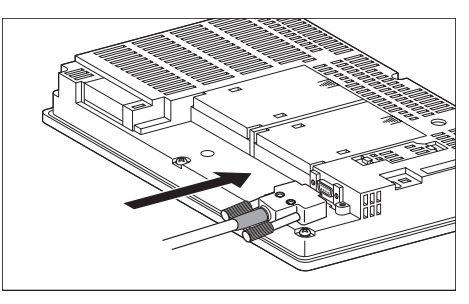

- (b) For the GT11
	- **1** Connect the RS-232 cable to the RS-232 interface on the GOT.

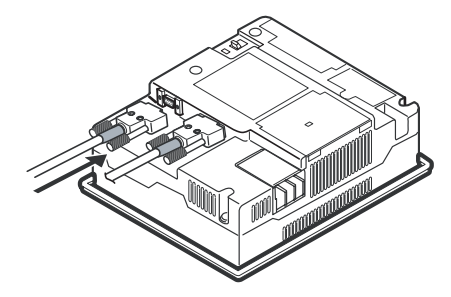

#### <span id="page-1952-1"></span>48.2.6 Verifying GOT recognizes controllers

Verify the GOT recognizes controllers on [Communication Settings] of the Utility.

- Channel number of communication interface, communication drivers allocation status
- Communication unit installation status

#### *Remark*

How to display Utility(at default)

When using GT16 or GT1595

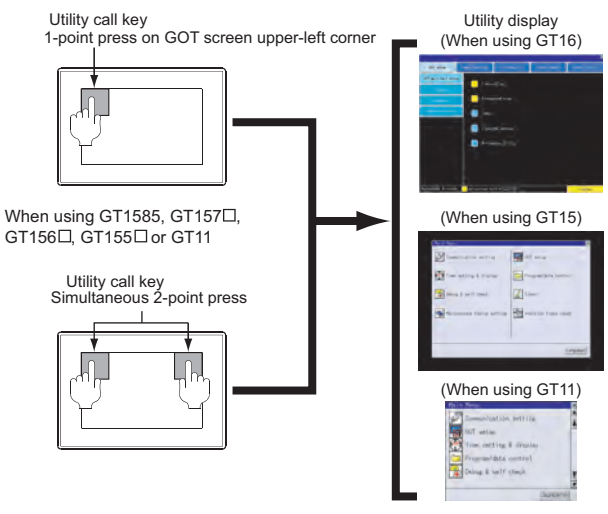

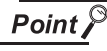

When setting the utility call key to 1-point

When setting [Pressing Time] to other than 0 second on the setting screen of the utility call key, press and hold the utility call key until the buzzer sounds. For the setting of the utility call key, refer to the following.

 $\sqrt{F}$  GT $\Box$  User's Manual

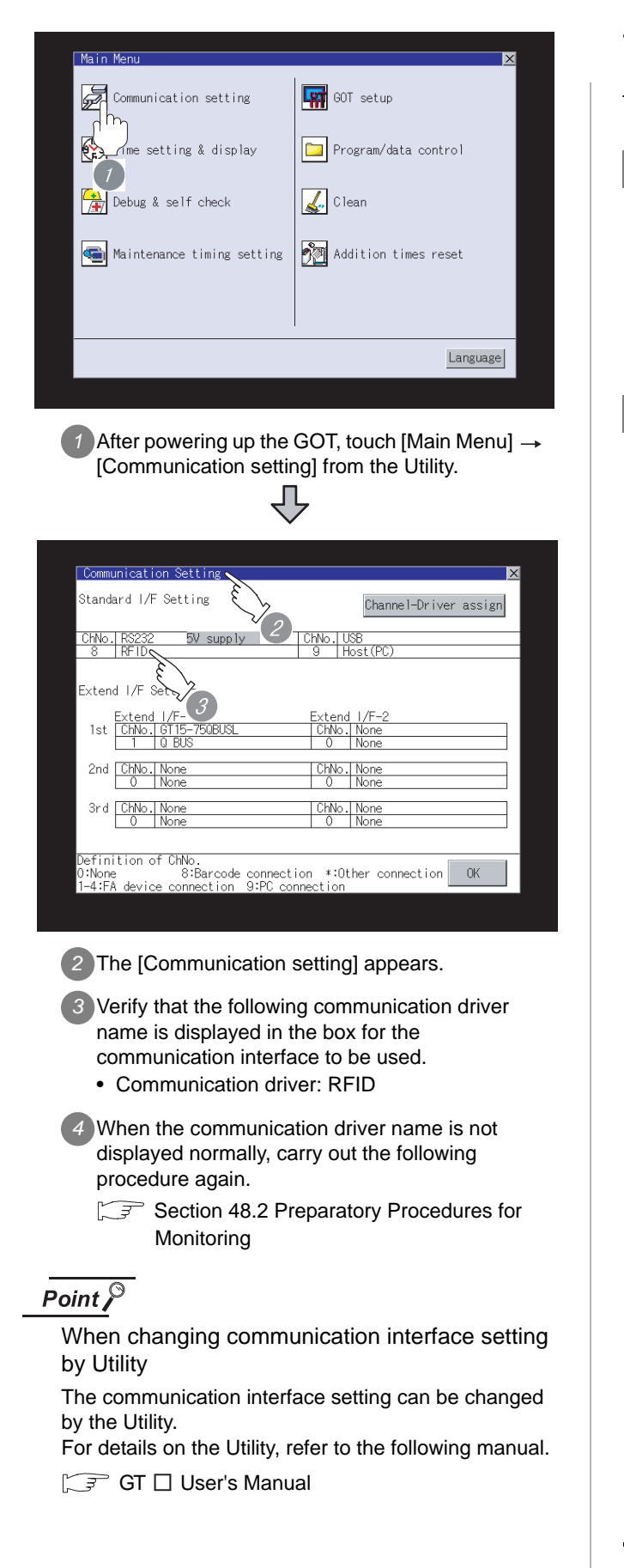

#### <span id="page-1953-0"></span>48.2.7 Checking for normal monitoring

#### *1* Read IC tag

Read IC tag with a RFID reader/writer and check that the read data are written into the PLC CPU.

Detailed settings including sequence programs, device settings and other settings required for monitoring, refer to the following manual.

GT Designer2 Version  $\square$  Screen design manual

#### *2* Check for errors occurring on the GOT.

Presetting the system alarm to project data allows you to identify errors occurred on the GOT, PLC CPU, servo amplifier and communications.

For details on the system alarm, refer to the following manual.

 $\sqrt{F}$  GT $\Box$  User's Manual

(When using GT15)

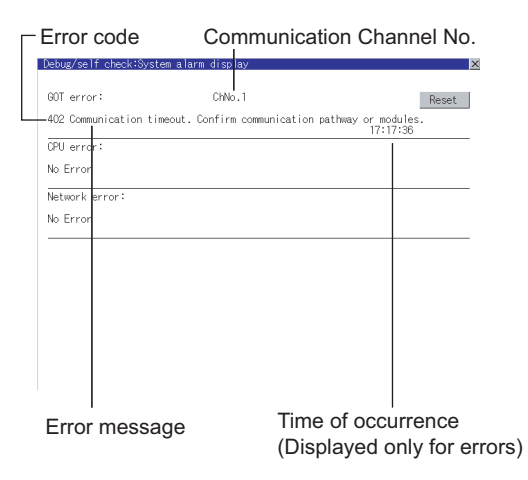

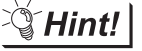

 $\begin{array}{c} \text{ }^{\text{ }6}\text{T} \ \text{ }16 \ \text{ }^{\text{ }7}\text{ }15 \end{array}$ 

#### Advanced alarm popup display

With the advanced alarm popup display function, alarms are displayed as a popup display regardless of whether an alarm display object is placed on the screen or not (regardless of the display screen). Since comments can be flown from right to left, even a long comment can be displayed all. For details of the advanced popup display, refer to the following manual. Set GT Designer2 Version □ Screen

Design Manual

All settings related to communications are complete now.

Create screens on GT Designer2 and download the project data again.

CONNECTION TO<br>EXTERNAL I/O DEVICE

**BAR CODE READER N**<br>CONNECTION

**44**

VIDEO/RGB<br>CONNECTION

**45**

## <span id="page-1954-0"></span>48.3 Precautions

#### **1** RFID function setting on GT Designer2

Before connecting the RFID controller, set the RFID function and system data. For details, refer to the following manual.

GT Designer2 Version  $\Box$  Screen design manual

#### *2* Communication in multiple RFID readers/writers connection

When connecting multiple RFID readers/writers, some controllers may communicate with each RFID reader/writer.

For communicating the RFID controller with the each RFID reader/writer, set an interlock so that the RFID controller does not communicate with RFID readers/writers until the executing communication is completed.

## <span id="page-1955-0"></span>48.4 List of Functions Added by Version Upgrade

The following describes the function added by version upgrade of GT Designer2 or OS. For using the function below, use the GT Designer2 or OS of the stated version or later.

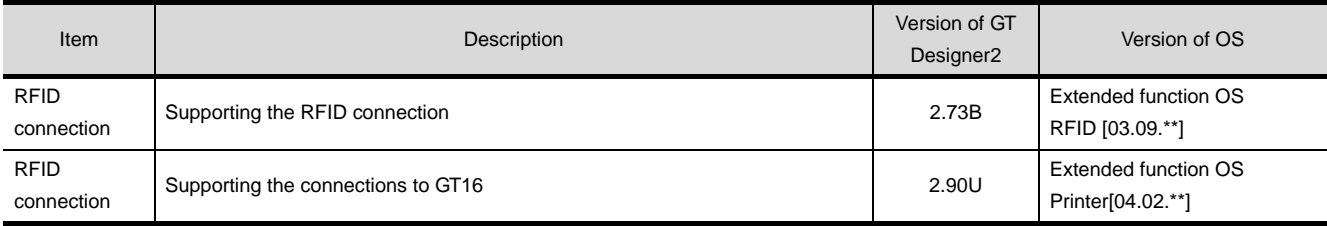

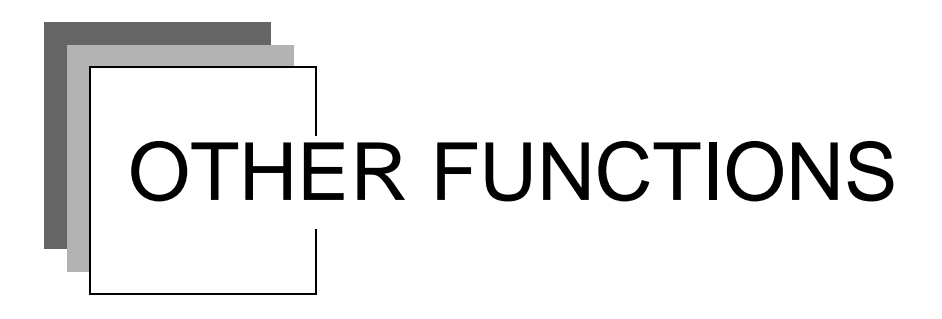

## **[Chapter49 MULTI-CHANNEL FUNCTION](#page-1958-0)**

## **[Chapter50 FA TRANSPARENT FUNCTION](#page-1978-0)**

### **[Chapter51 MULTIPLE-GT11, GT10](#page-2034-0)  [CONNECTION FUNCTION](#page-2034-0)**

### **[Chapter52 GATEWAY FUNCTION](#page-2056-0)**

**[Chapter53 MES INTERFACE FUNCTION](#page-2074-0)**

## MEMO

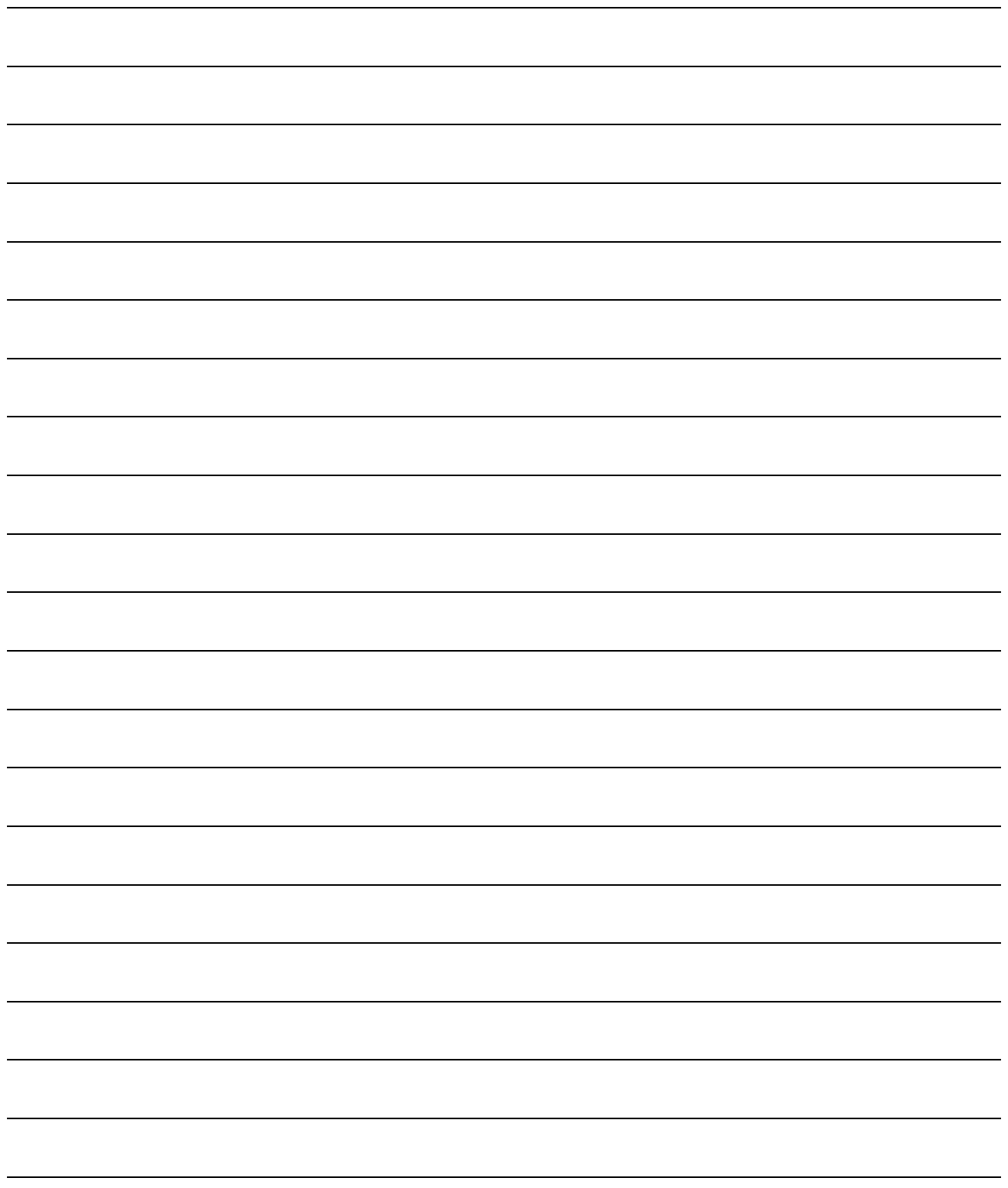

# **49**<br> **19 49**<br> **19**<br> **19**<br> **19**<br> **19**<br> **19**<br> **19**<br> **19**<br> **19**<br> **19**

## <span id="page-1958-1"></span><span id="page-1958-0"></span>[M](#page-1958-1)ULTI-CHANNEL FUNCTION

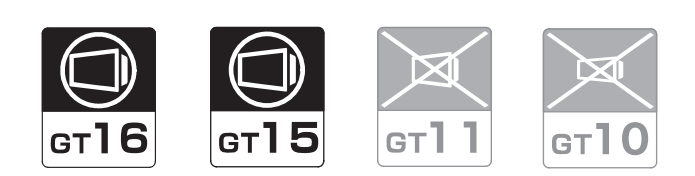

[49.1 What is Multi-channel Function?](#page-1959-0) . . . . . . . . . . . . . . . . . . . . . . . . . . . . . . . . . . page [49-2](#page-1959-0)

This section provides the outline of multi-channel function.

[49.2 Bus Connection and Serial Connection](#page-1960-0). . . . . . . . . . . . . . . . . . . . . . . . . . . . . . page [49-3](#page-1960-0)

This section describes the system configuration examples for using the multi-channel function in a bus or serial connection.

[49.3 Ethernet Multiple Connection](#page-1968-0) . . . . . . . . . . . . . . . . . . . . . . . . . . . . . . . . . . . page [49-11](#page-1968-0)

This section describes the system configuration examples for using the multi-channel function in an Ethernet multiple connection.

[49.4 List of Functions Added by Version Upgrade](#page-1977-0) . . . . . . . . . . . . . . . . . . . . . . . . . page [49-20](#page-1977-0)

This section describes the functions added by version upgrade of GT Designer2 or OS.

**50**

FA TRANSPARENT<br>FUNCTION

**51**

## <span id="page-1959-0"></span>49.1 What is Multi-channel Function?

Multi-channel Function is a function to monitor up to four FA controllers (PLC CPU, temperature controller, inverter, etc.) on one GOT by installing multiple communication drivers in the GOT .

(For GT155 $\Box$ , up to two controllers (two channels))

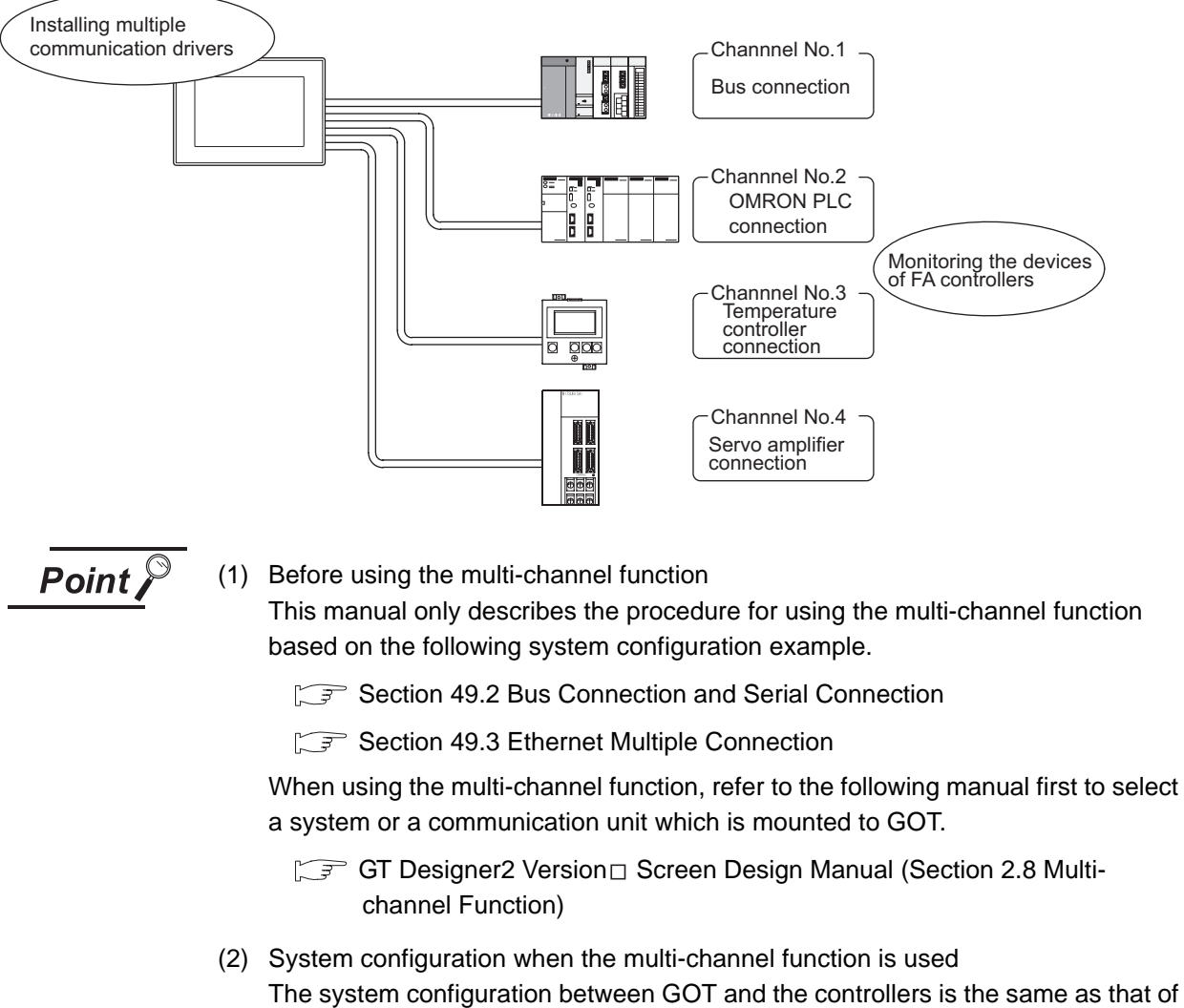

when not using the multi-channel function.

For the system configuration between GOT and the controllers, refer to the following.

 $\mathbb{F}$  Each chapter indicating the system configuration

## <span id="page-1960-0"></span>49.2 Bus Connection and Serial Connection

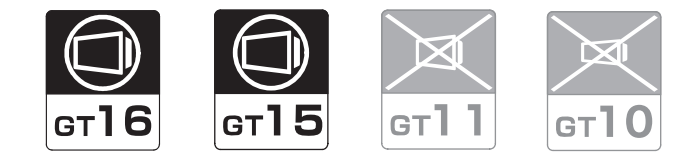

**49**

MULTI-CHANNEL FUNCTION

**50**

FA TRANSPARENT<br>FUNCTION

**MULTIPLE-GT11, GT10** MULTIPLE-GT11, GT10 CONNECTION FUNCTION

**52**

GATEWAY FUNCTION

**53**

MES INTERFACE<br>FUNCTION

One GOT can monitor a PLC CPU, temperature controller and servo amplifier, etc. Therefore, the system configuration, in which several controllers are mixed, can be easily established. In addition, each system can be monitored on the GOT screen, and the unified management of the information is possible.

#### 49.2.1 System Configuration Examples

This section uses the following system configuration as an example.

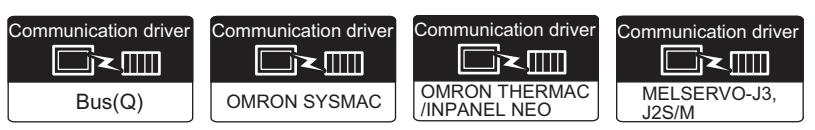

#### **System configuration**

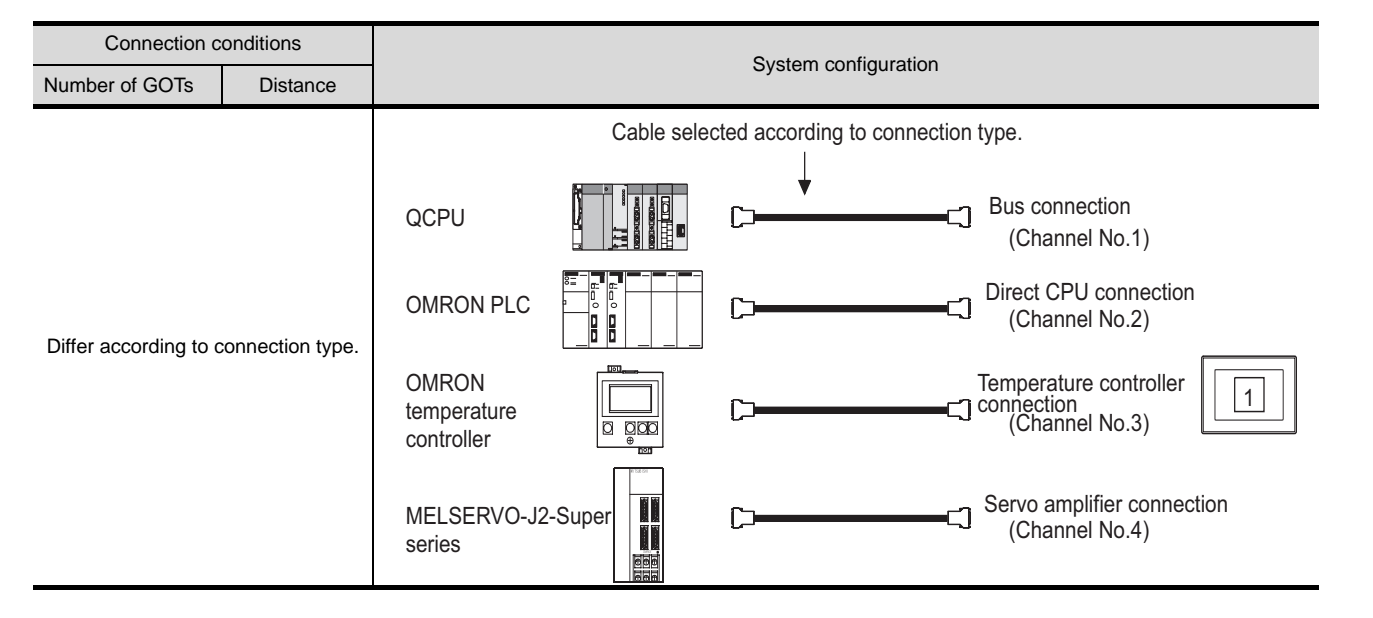

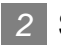

#### *2* System equipment

(1) GOT

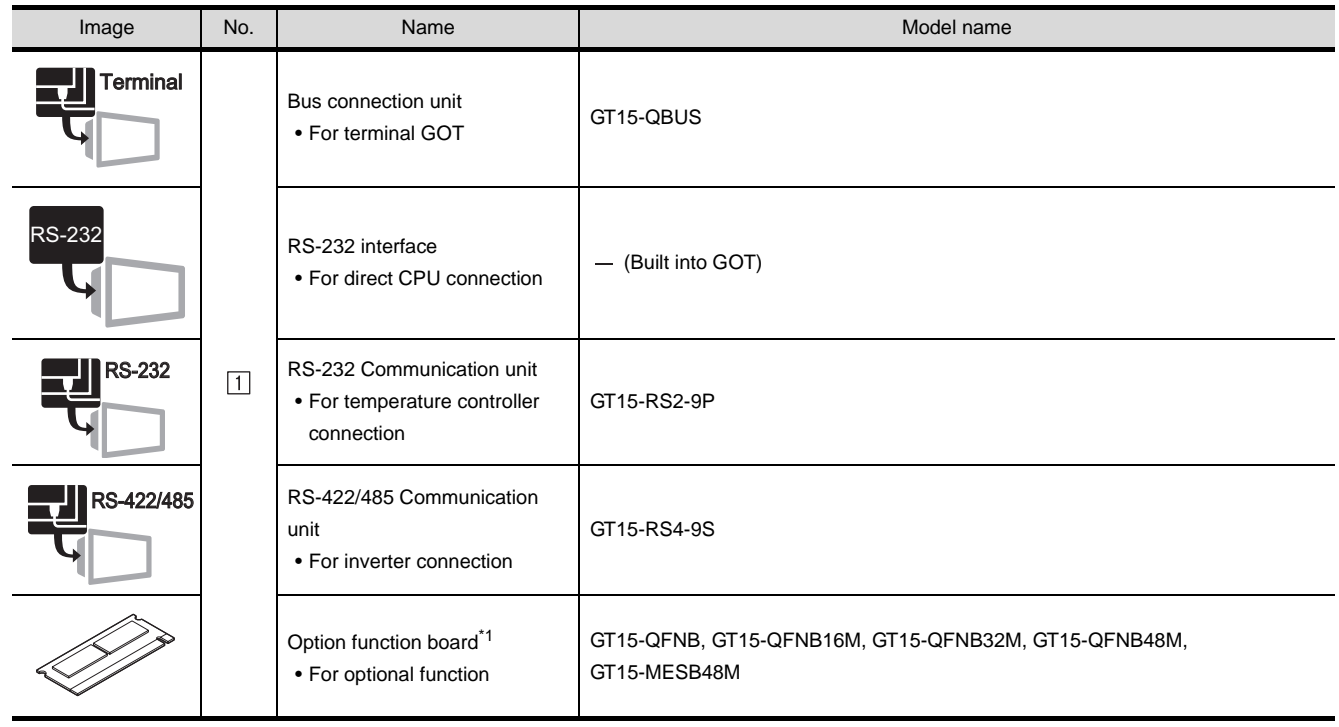

\*1 For GT16, the option function board is not required.

#### (2) Cable

For selecting the cable, refer to each chapter indicating the system configuration.

#### <span id="page-1962-1"></span>49.2.2 Preparatory Procedures for **Monitoring**

The following shows the procedures to be taken before monitoring and corresponding reference sections.

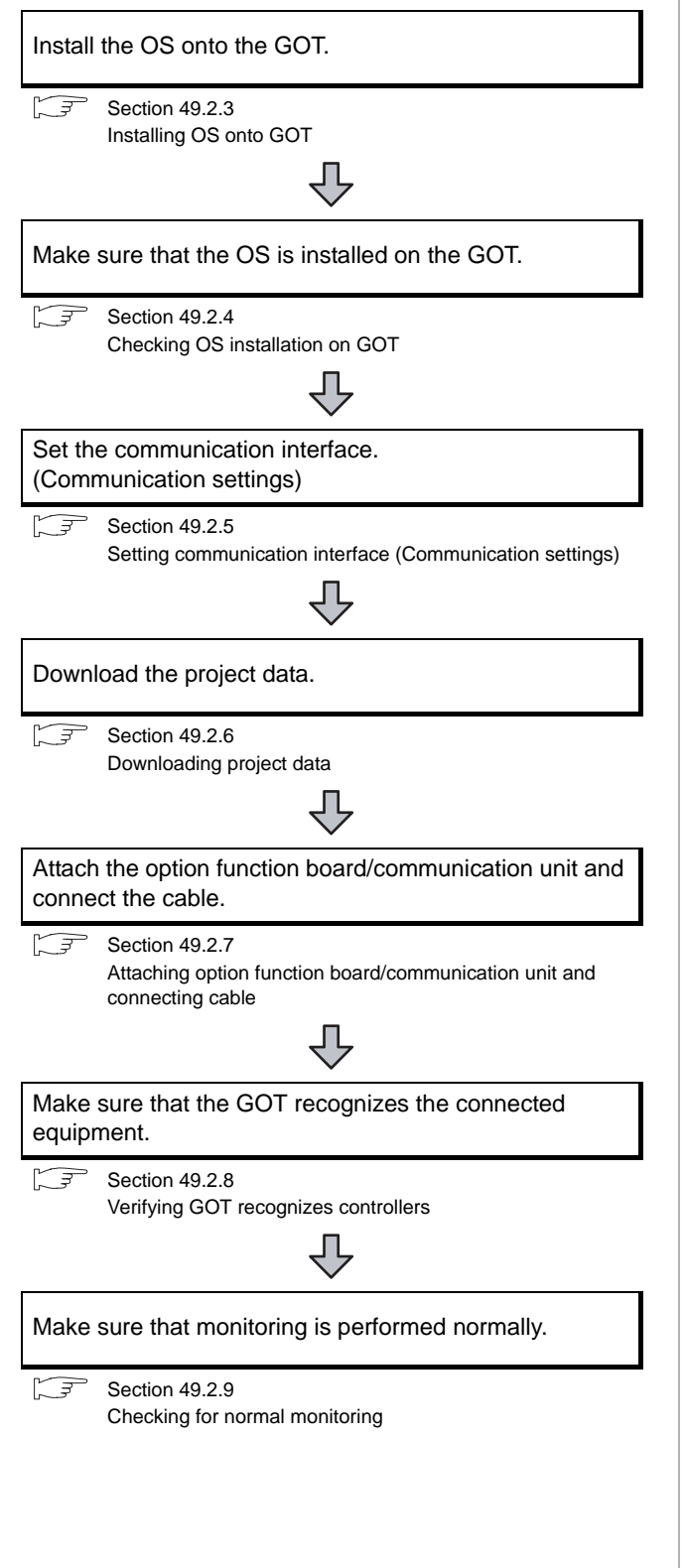

#### <span id="page-1962-0"></span>49.2.3 Installing OS onto GOT

Install the standard monitor OS, communication driver and option OS onto the GOT.

For the OS installation methods, refer to the following manual.

GT Designer2 Version <sub>D</sub> Basic Operation/Data Transfer Manual

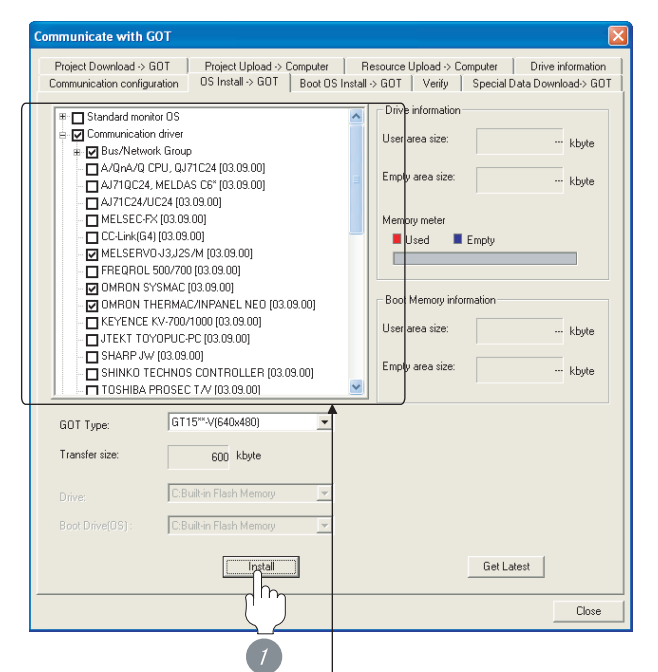

- Check the following under the Communication driver.
- Bus (Q)
- OMRON SYSMAC
- OMRON THERMAC/INPANEL NEO
- MELSERVO-J3,J2S/M
	- *1* Check-mark a desired standard monitor OS, communication driver, option OS, and extended function OS, and click the **lnstall** button.

**49**

MULTI-CHANNEL<br>FUNCTION

**50**

FA TRANSPARENT<br>FUNCTION

#### <span id="page-1963-0"></span>49.2.4 Checking OS installation on GOT

Check if the OS is properly installed or not on the Drive information tab of GT Designer2.

For the operation on the Drive information tab, refer to the following manual.

GT Designer2 Version <sub>D</sub> Basic Operation/Data Transfer Manual

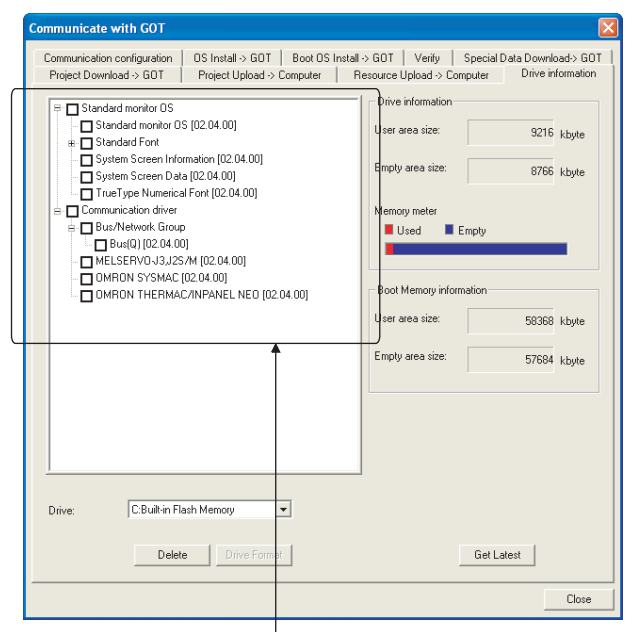

The OS has been installed successfully on the GOT if the following can be confirmed:

- 1) Standard monitor OS
- 2) Communication driver
- MELSEC-FX
	- MELSECNET/H
	- Ethernet(AB)
	- Ethernet(MELSEC), Q17nNC, CRnD-700

#### <span id="page-1963-1"></span>49.2.5 Setting communication interface (Communication settings)

Make the GOT communication interface settings on [Communication Settings] of GT Designer2.

Select the same communication driver as the one installed on the GOT for each communication interface.

For details on [Communication Settings] of GT Designer2, refer to the following manual.

GT Designer2 Version C Screen Design Manual

#### *1* Communication settings

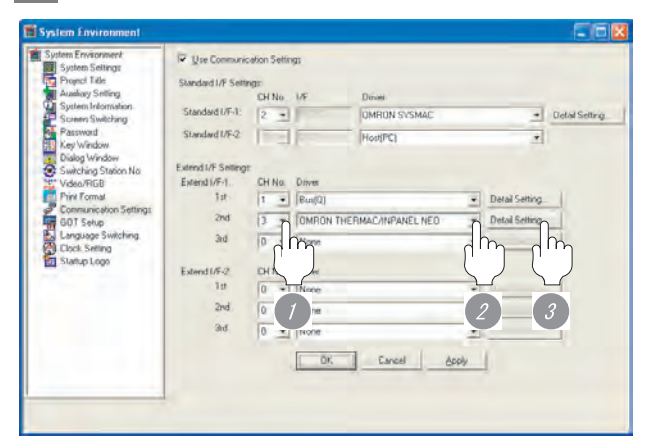

(When using GT15)

*1* Set the CH No. according to the position of communication unit to be mounted to the GOT.

*2* Set the communication driver to each CH No..

- Channel No.1: Bus(Q)
- Channel No.2: OMRON SYSMAC
- Channel No.3:
	- OMRON THERMAC/INPANELNEO
- Channel No.4: MELSERVO-J3,J2S/M

**3** Perform the detailed settings for the driver. ( $\sqrt{3}$  Communication detail settings of each chapter.)

# **49**MULTI-CHANNEL<br>FUNCTION **50**FA TRANSPARENT<br>FUNCTION

MES INTERFACE<br>FUNCTION

#### <span id="page-1964-0"></span>49.2.6 Downloading project data

Download project data to the GOT.

For how to download project data, refer to the following manual.

GT Designer2 Version D Basic Operation/Data Transfer Manual

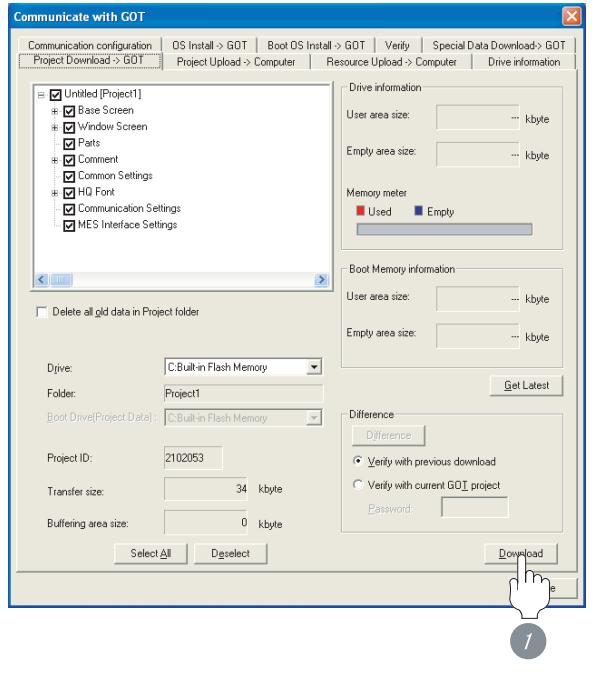

**1** Check the necessary items and click the Download button.

#### <span id="page-1964-1"></span>49.2.7 Attaching option function board/communication unit and connecting cable

The communication unit attachment method and the cable connection method differ according to connection type.

For attaching option function board/communication unit and connecting cable, refer to the following manual.

 $\Box$  Each chapter indicating the Attaching communication unit and connecting cable

For installing procedure of the option function board, refer to the following manual.

GT15 User's Manual (Section 8.3 Option Function Board)

#### <span id="page-1965-0"></span>49.2.8 Verifying GOT recognizes controllers

Verify the GOT recognizes controllers on [Communication Settings] of the Utility.

- Channel number of communication interface, communication drivers allocation status
- Communication unit installation status

#### *Remark*

How to display Utility(at default)

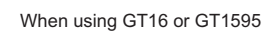

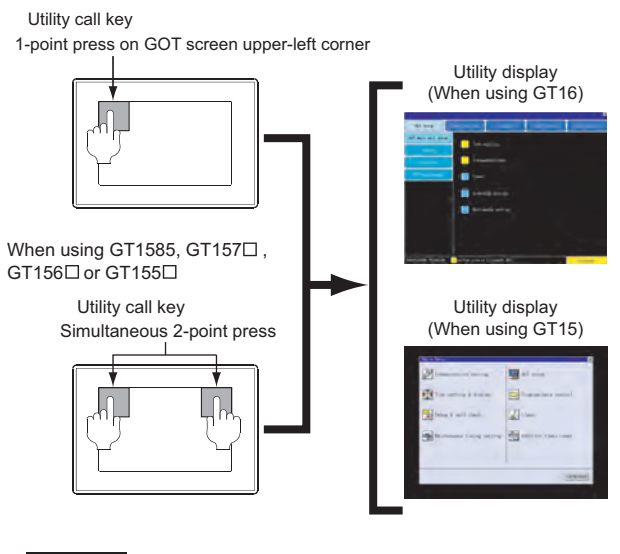

#### $Point  $\hat{P}$$

When setting the utility call key to 1-point

When setting [Pressing Time] to other than 0 second on the setting screen of the utility call key, press and hold the utility call key until the buzzer sounds. For the setting of the utility call key, refer to the following.

SF GT □ User's Manual

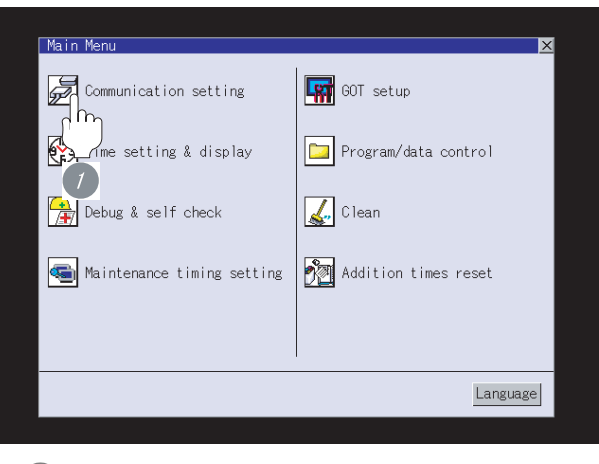

*1* After powering up the GOT, touch [Main Menu] [Communication Settings] from the Utility.

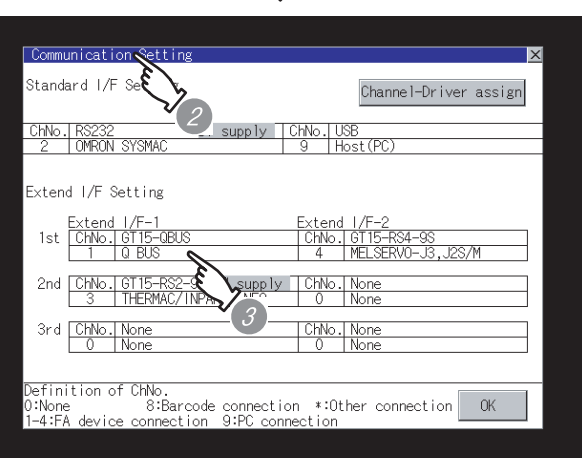

*3* Verify that the following communication driver name is displayed in the box for the communication interface to be used.

• Communication driver Bus (Q) OMRON SYSMAC

OMRON THERMAC/INPANEL NEO MELSERVO-J3,J2S/M

*4* When the communication driver name is not displayed normally, carry out the following procedure again.

 $\widehat{S}$  Section 49.2.2 Preparatory Procedures for [Monitoring](#page-1962-1)

#### $Point  $\sqrt{\ }$$

When changing communication interface setting by Utility

The communication interface setting can be changed by the Utility.

For details on the Utility, refer to the following manual.

 $\sqrt{r}$  GT  $\Box$  User's Manual

*<sup>2</sup>* The [Communication Settings] appears.

#### <span id="page-1966-0"></span>49.2.9 Checking for normal monitoring

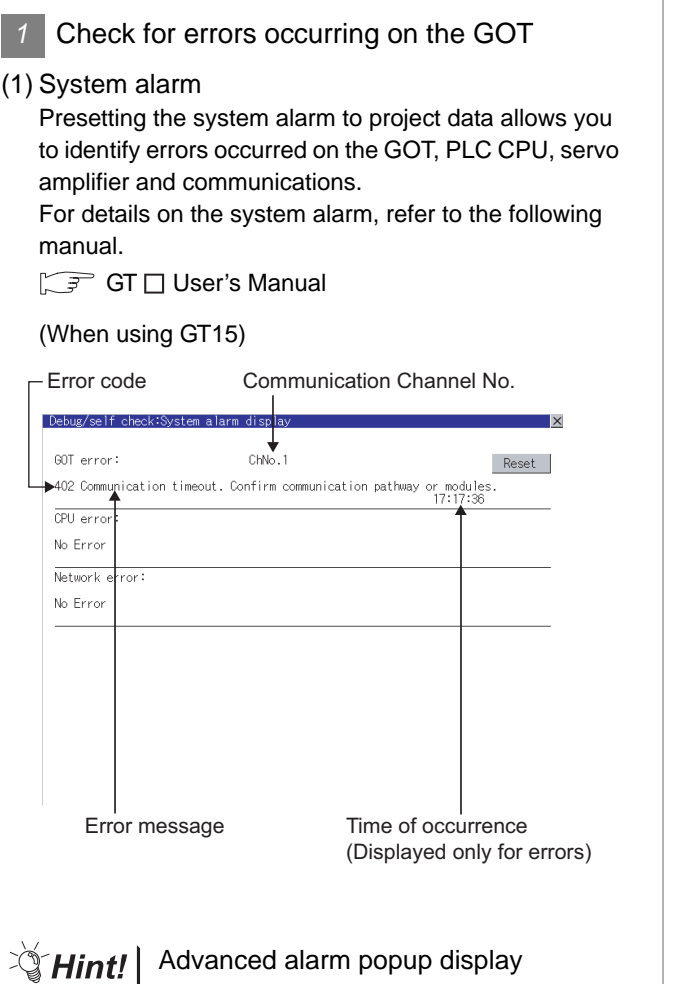

 $^{67}$ 16  $^{67}$ 15

With the advanced alarm popup display function, alarms are displayed as a popup display regardless of whether an alarm display object is placed on the screen or not (regardless of the display screen). Since comments can be flown from right to left, even a long comment can be displayed all.

For details of the advanced popup display, refer to the following manual.

GT Designer2 Version <sup>Screen</sup> Design Manual

(2) Dialog box display

When CH No.1 has a communication error, GOT display the following dialog box. When a communication error occurs on one of CH No.2 to No.4, nothing appears on GOT display.

Confirm communication lines (Cables/Units/Communication settings)

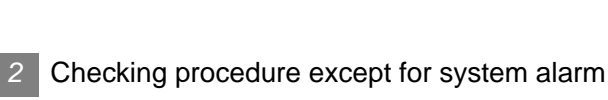

 $0K$ 

Checking procedure except for system alarm differs according to the connection type.

For the checking procedure of each connection type, refer to the following manual.

 $\Box$  Each chapter indicating the Checking for normal monitoring

All settings related to communications are complete now.

Create screens on GT Designer2 and download the project data again.

GATEWAY FUNCTION

#### 49.2.10Connected Equipment Side **Settings**

Communication settings of the controller differ according to the connection type.

For communication settings of the controller, refer to the followings.

Each chapter indicating the checking for normal monitoring

## <span id="page-1968-0"></span>49.3 Ethernet Multiple Connection

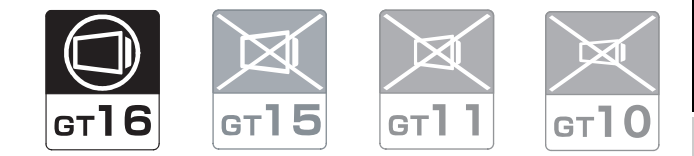

**49**

MULTI-CHANNEL FUNCTION

**50**

FA TRANSPARENT<br>FUNCTION

**51**

MULTIPLE-GT11, GT10 CONNECTION FUNCTION

MULTIPLE-GT11, GT10<br>CONNECTION<br>FUNCTION

**52**

GATEWAY FUNCTION

**53**

MES INTERFACE<br>FUNCTION

One GOT can make several Ethernet connections and the bus or network connections. Therefore, the system configuration, in which several networks are linked, can be established.

#### 49.3.1 System Configuration Examples

This manual uses the following system configuration as an example.

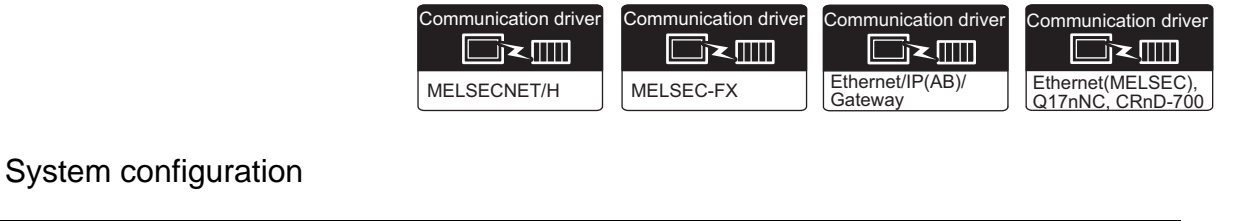

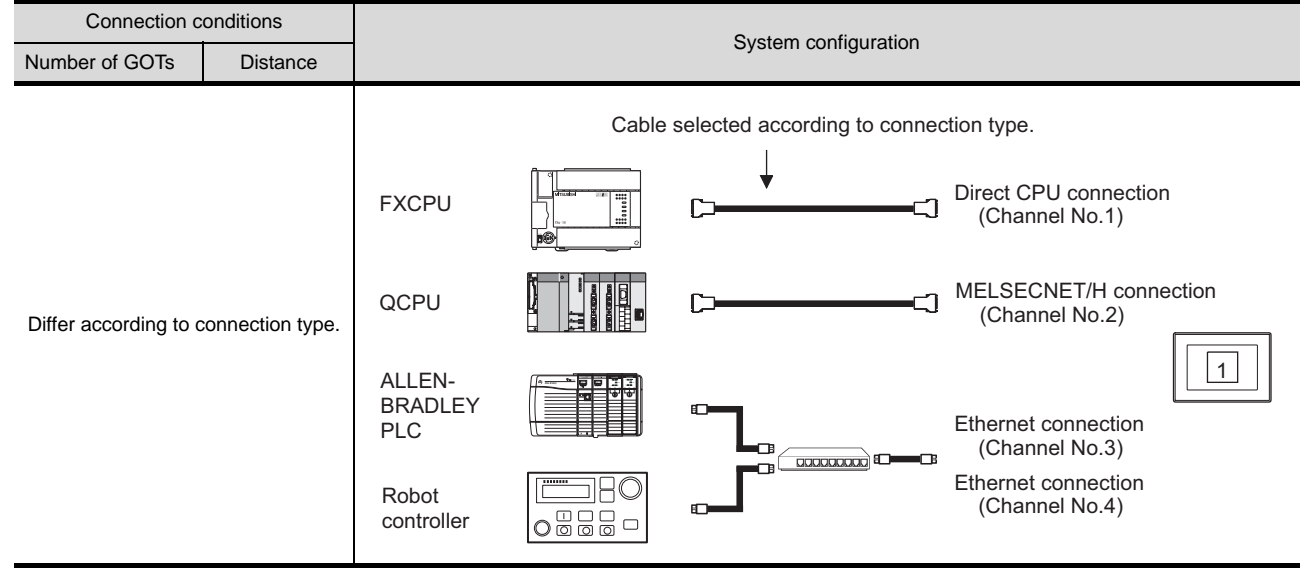

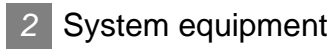

(1) GOT

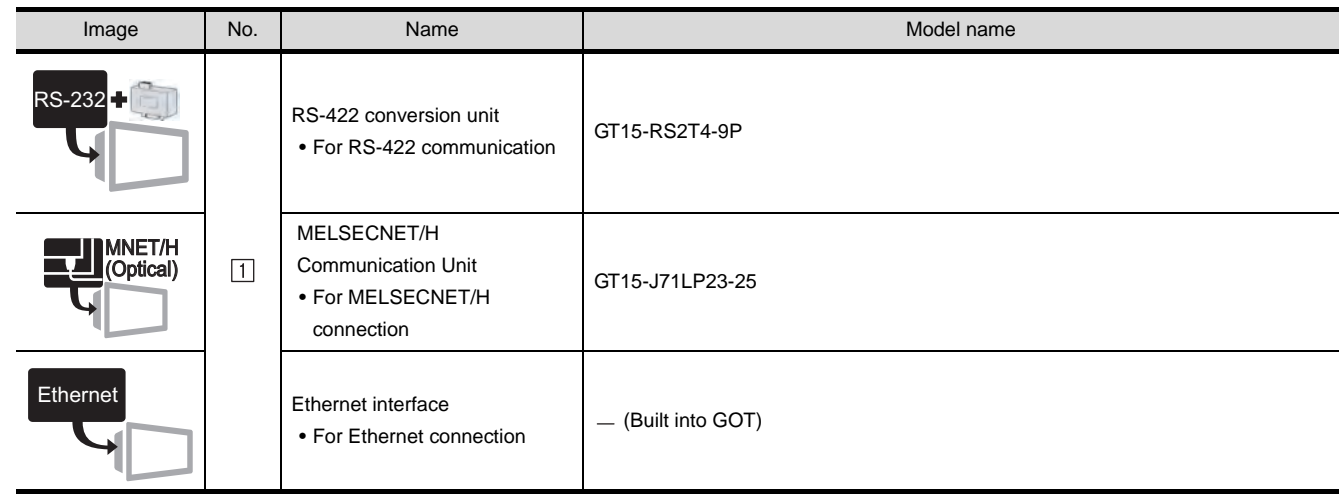

(2) Cable

For selecting the cable, refer to each chapter indicating the system configuration.

#### <span id="page-1970-1"></span>49.3.2 Preparatory Procedures for **Monitoring**

The following shows the procedures to be taken before monitoring and corresponding reference sections.

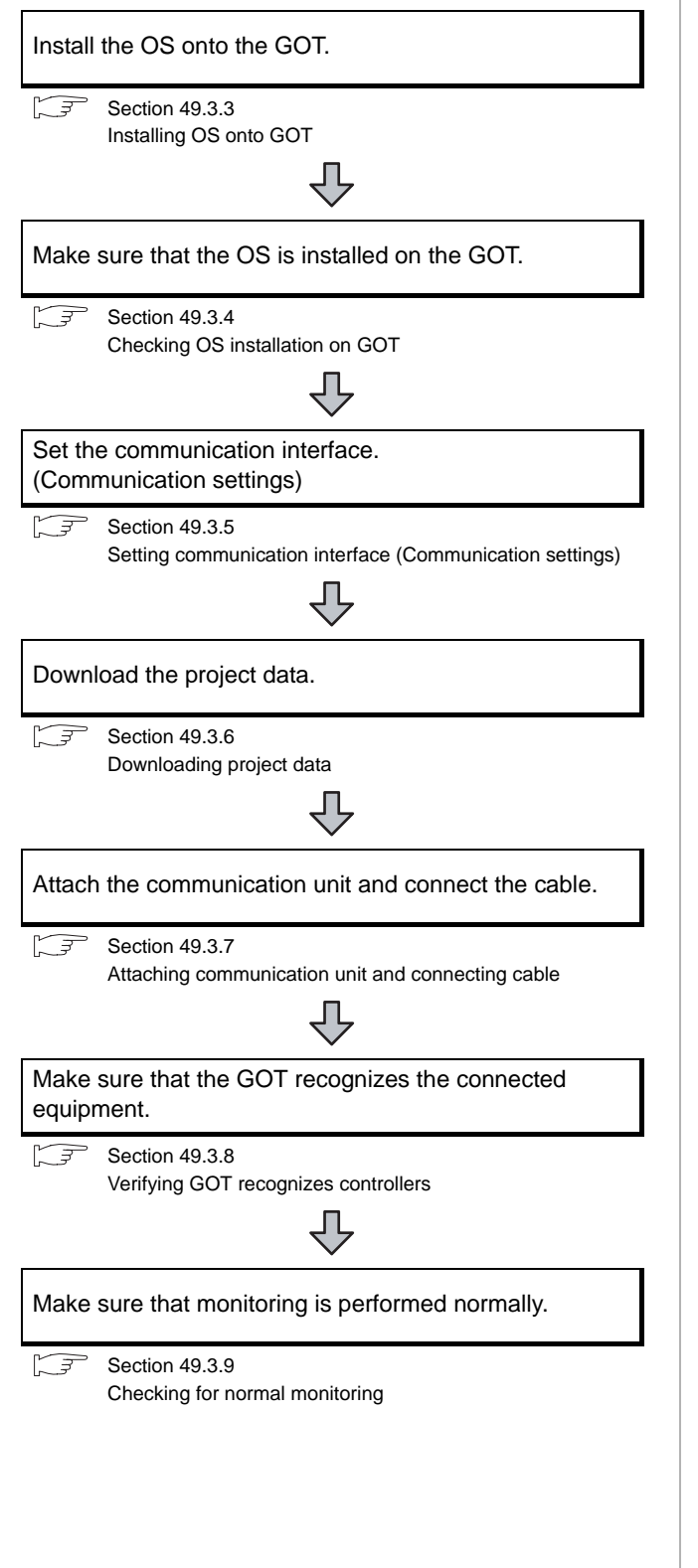

#### <span id="page-1970-0"></span>49.3.3 Installing OS onto GOT

Install the standard monitor OS, communication driver and option OS onto the GOT.

For the OS installation methods, refer to the following manual.

GT Designer2 Version <sub>D</sub> Basic Operation/Data Transfer Manual

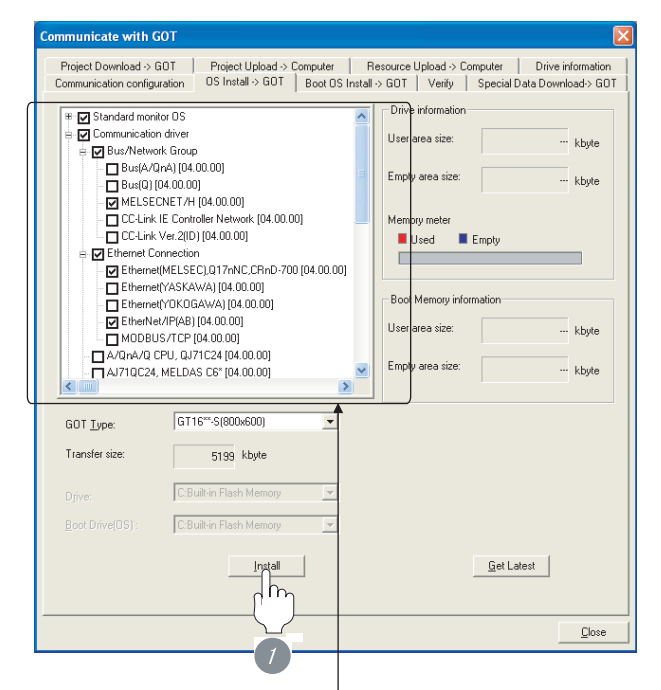

Check the following under the Communication driver.

- MELSEC-FX
- MELSECNET/H • Ethernet/IP(AB)
- Ethernet(MELSEC), Q17nNC, CRnD-700
	- *1* Check-mark a desired standard monitor OS, communication driver, option OS, and extended function OS, and click the **Install** button.

**49**

MULTI-CHANNEL<br>FUNCTION

**50**

FA TRANSPARENT<br>FUNCTION

#### <span id="page-1971-0"></span>49.3.4 Checking OS installation on GOT

Check if the OS is properly installed or not on the Drive information tab of GT Designer2.

For the operation on the Drive information tab, refer to the following manual.

GT Designer2 Version D Basic Operation/Data Transfer Manual

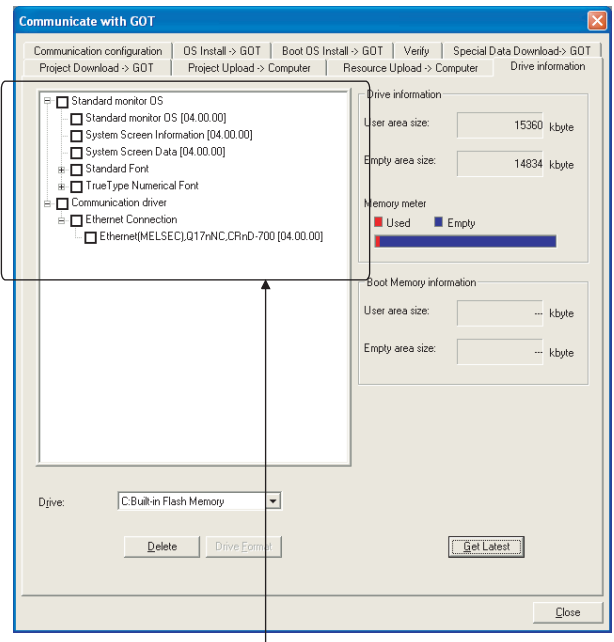

The OS has been installed successfully on the GOT

if the following can be confirmed:

- 1) Standard monitor OS
- 2) Communication driver
	- MELSEC-FX
	- MELSECNET/H
	- Ethernet/IP(AB)
	- Ethernet(MELSEC), Q17nNC, CRnD-700

#### <span id="page-1971-1"></span>49.3.5 Setting communication interface (Communication settings)

Make the GOT communication interface settings on [Communication Settings] of GT Designer2.

Select the same communication driver as the one installed on the GOT for each communication interface.

For details on [Communication Settings] of GT Designer2, refer to the following manual.

GT Designer2 Version C Screen Design Manual

#### *1* Communication settings

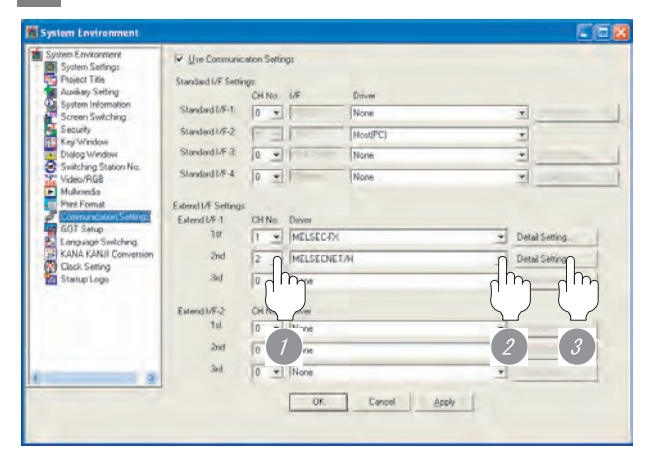

*1* Set the CH No. according to the position of communication unit to be mounted to the GOT.

2 Set the communication driver to each CH No..

- Channel No.1: MELSEC-FX
- Channel No.2: MELSECNET/H

*3* Perform the detailed settings for the driver.  $(\sqrt{\vec{r}})$  Communication detail settings of each chapter.)

MULTIPLE-GT11, GT10

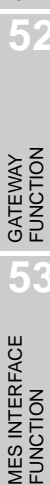

#### *2* Ethernet multiple connection

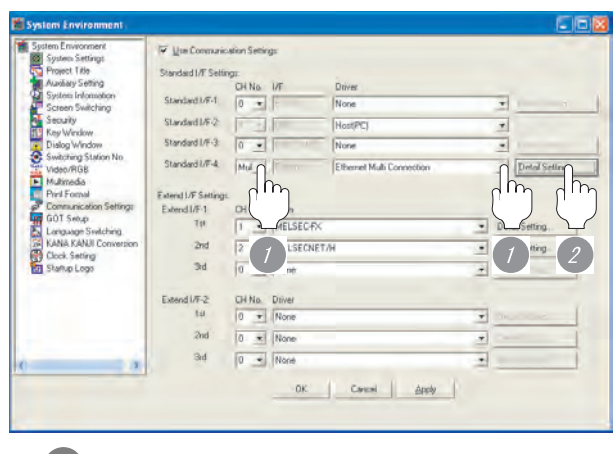

*1* Set the CH No. of the standard I-F-4 and the driver.

- Channel No.Multi: Ethernet multiple connection
- **2** Perform the detailed settings for the Ethernet multiple connection.

**Ethernet Communication Settings**  $1/F$ CH No. Driver  $\boxed{\textcolor{blue}{\blacktriangledown}}$  Detail Setting. Stand  $\boxed{2}$  $\overline{ }$ EtherNet/IP(AB), Gateway Ethernet(MELSEC), 017nNC, CRnD-700 Detail Setting  $\Box$  [4  $\boxed{2}$  $\Box$   $\Box$  $\overline{0}$ Cancel *3* Set the CH No. and driver to be used for each Ethernet connection. • Channel No.3: Ethernet/IP(AB), Gateway • Channel No.4: Ethernet(MELSEC), Q17nNC, CRnD-700

*4* Perform the detailed settings for the driver.  $(\sqrt{\pi}$  Communication detail settings of each chapter.)

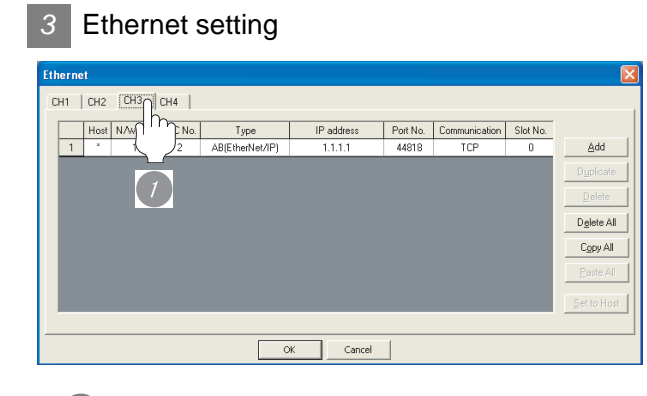

**1** Select the tab of the CH No. to be used for each Ethernet connection and perform the Ethernet setting.  $(\sqrt{F}$  Ethernet setting of each chapter)

#### <span id="page-1972-0"></span>49.3.6 Downloading project data

Download project data to the GOT.

For how to download project data, refer to the following manual.

GT Designer2 Version D Basic Operation/Data Transfer Manual

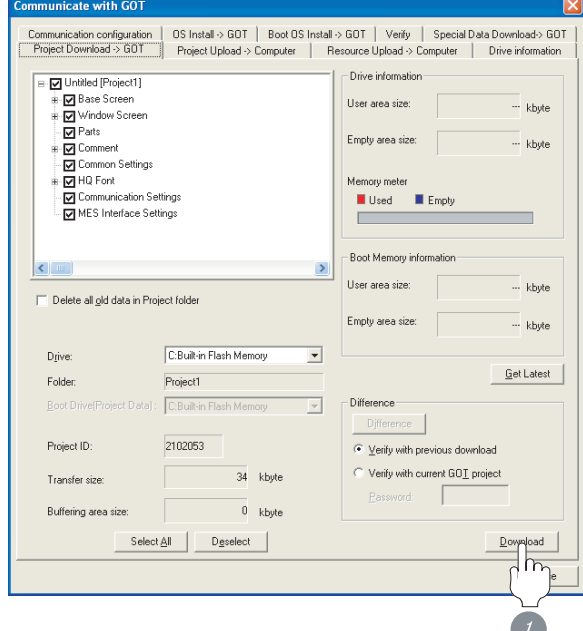

**1** Check the necessary items and click the Download button.

#### <span id="page-1973-0"></span>49.3.7 Attaching communication unit and connecting cable

The communication unit attachment method and the cable connection method differ according to connection type.

For attaching communication unit and connecting cable, refer to the following manual.

 $\widehat{\mathbb{F}^n}$  Each chapter indicating the Attaching communication unit and connecting cable

#### <span id="page-1973-1"></span>49.3.8 Verifying GOT recognizes controllers

Verify the GOT recognizes controllers on [Communication Settings] of the Utility.

- Channel number of communication interface, communication drivers allocation status
- Communication unit installation status

#### *Remark*

#### How to display Utility(at default)

Utility call key 1-point press on GOT screen upper-left corner Utility display

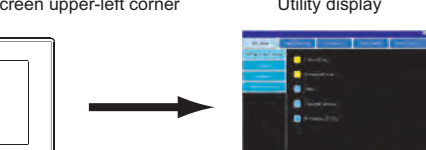

Point

When setting the utility call key to 1-point

When setting [Pressing Time] to other than 0 second on the setting screen of the utility call key, press and hold the utility call key until the buzzer sounds. For the setting of the utility call key, refer to the following.

**GT16 User's Manual** 

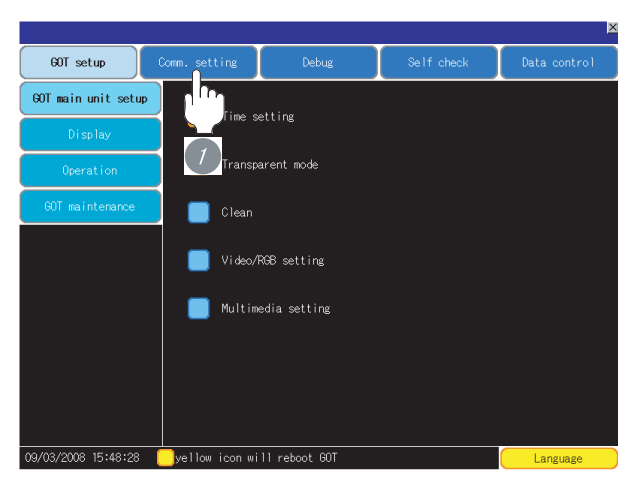

1 After powering up the GOT, touch [Main Menu] → [Comm. Setting] from the Utility.

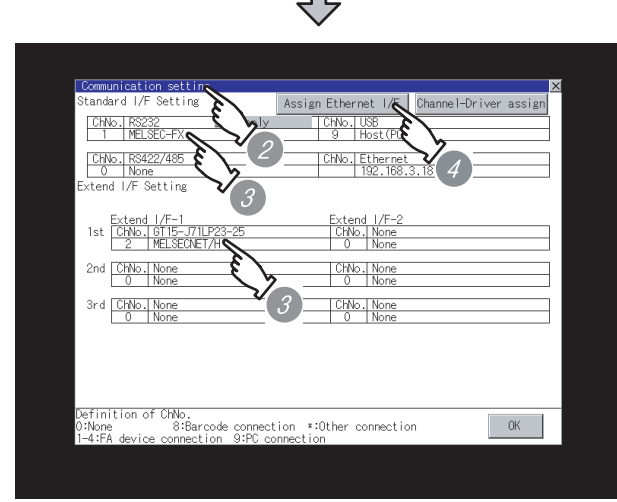

*2* The [Comm. Setting] appears.

*3* Verify that the following communication driver name is displayed in the box for the communication interface to be used.

• Communication driver MELSEC-FX MELSECNET/H

*4* Touch [Assign Ethernet/IF].

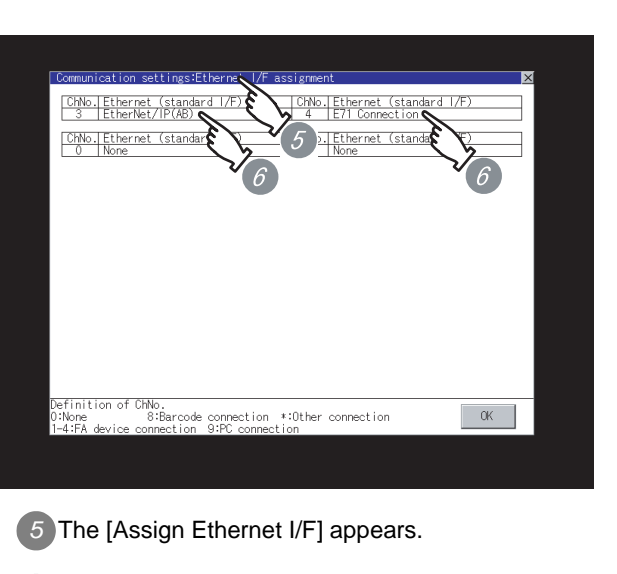

*6* Verify that the following communication driver name is displayed in the box for the communication interface to be used.

• Communication driver EtherNet/IP(AB) E71 Connection

*7* When the communication driver name is not displayed normally, carry out the following procedure again.

Section 49.3.2 Preparatory Procedures for [Monitoring](#page-1970-1)

#### Point  $\beta$

When changing communication interface setting by Utility

The communication interface setting can be changed by the Utility.

For details on the Utility, refer to the following manual.

GT16 User's Manual

**49**

MULTI-CHANNEL<br>FUNCTION

**50**

FA TRANSPARENT<br>FUNCTION

**51**

MULTIPLE-GT11, GT10 CONNECTION FUNCTION

MULTIPLE-GT11, GT10<br>CONNECTION<br>FUNCTION

**52**

#### <span id="page-1975-0"></span>49.3.9 Checking for normal monitoring

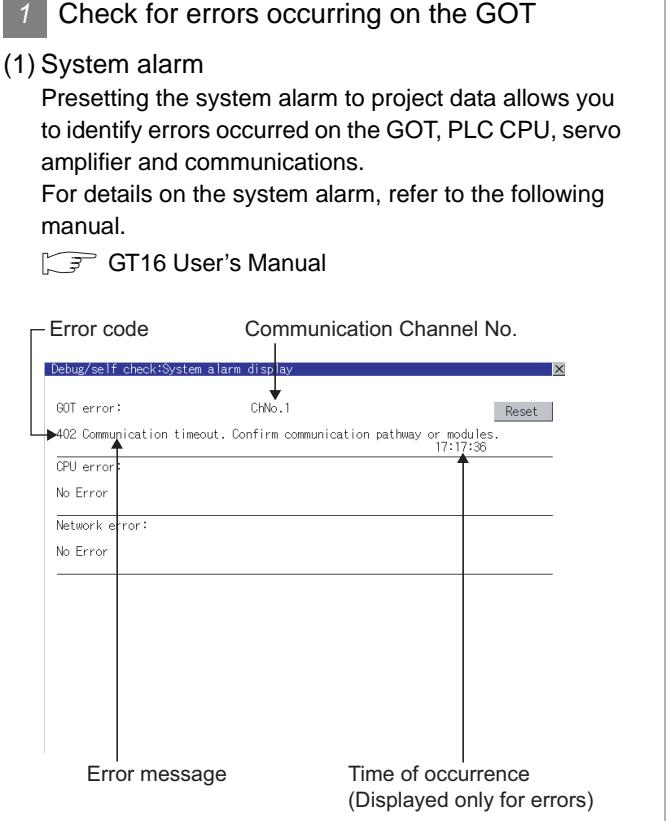

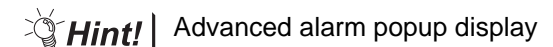

With the advanced alarm popup display function, alarms are displayed as a popup display regardless of whether an alarm display object is placed on the screen or not (regardless of the display screen). Since comments can be flown from

right to left, even a long comment can be displayed all.

For details of the advanced popup display, refer to the following manual.

GT Designer2 Version C Screen Design Manual

#### (2) Dialog box display

When CH No.1 has a communication error, GOT display the following dialog box. When a communication error occurs on one of CH No.2 to No.4, nothing appears on GOT display.

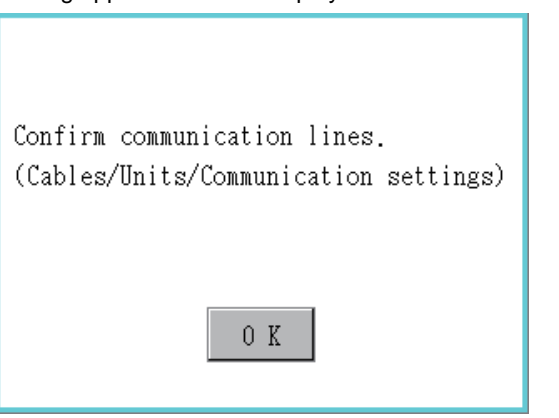

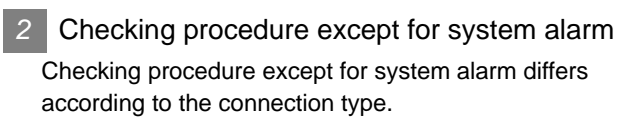

For the checking procedure of each connection type, refer to the following manual.

 $\Box$  Each chapter indicating the Checking for normal monitoring

All settings related to communications are complete now.

Create screens on GT Designer2 and download the project data again.

#### 49.3.10Connected Equipment Side **Settings**

Communication settings of the controller differ according to the connection type.

For communication settings of the controller, refer to the followings.

Each chapter indicating the checking for normal monitoring

**49**

## <span id="page-1977-0"></span>49.4 List of Functions Added by Version Upgrade

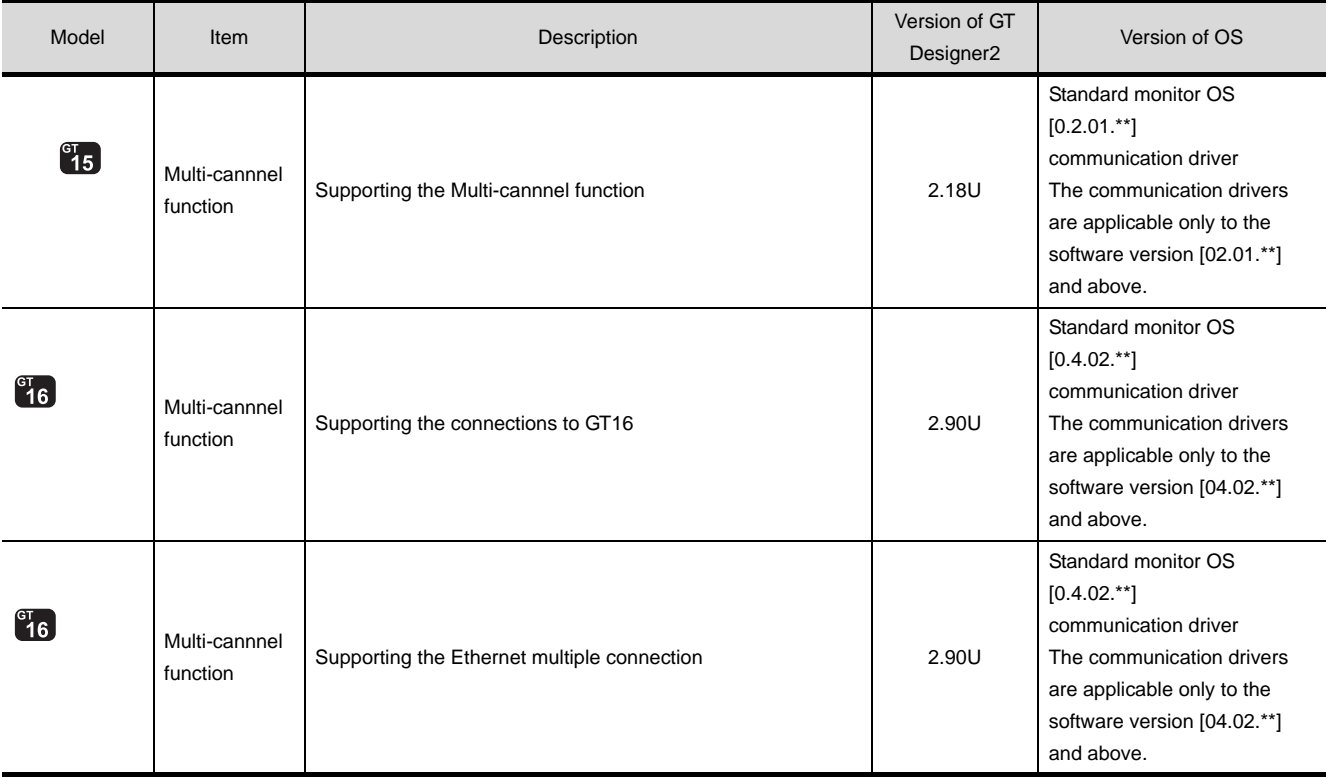

The following describes the function added by version upgrade of GT Designer2 or OS. For using the function below, use the GT Designer2 or OS of the stated version or later.

# **FOR ALICE AND THE SECOND FUNCTION OF A PROPERTY OF A PROPERTY OF A PROPERTY OF A PROPERTY OF A PROPERTY OF A PROPERTY OF A PROPERTY OF A PROPERTY OF A PROPERTY OF A PROPERTY OF A PROPERTY OF A PROPERTY OF A PROPERTY OF A**

**50**

FA TRANSPARENT<br>FUNCTION

MULTIPLE-GT11, GT10<br>CONNECTION<br>FUNCTION MULTIPLE-GT11, GT10 CONNECTION FUNCTION

**52**

GATEWAY FUNCTION

**53**

MES INTERFACE<br>FUNCTION

## <span id="page-1978-1"></span><span id="page-1978-0"></span>**[FA](#page-1978-1) TRANSPARENT** FUNCTION

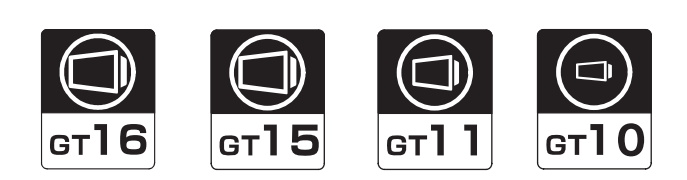

[50.1 FA Transparent Function](#page-1979-0) . . . . . . . page [50-2](#page-1979-0)

This section provides the outline of the FA transparent function.

[50.2 System Configuration](#page-1979-1) . . . . . . . . . page [50-2](#page-1979-1)

This section describes the devices and cables needed to using the FA transparent function.

In this section, select a system suitable for your application.

[50.3 Compatible Software](#page-1998-0) . . . . . . . . . page [50-21](#page-1998-0)

This section describes the software compatible with the FA transparent function.

In this section, select a software suitable for your application.

[50.4 Preparatory Procedure for Accessing](#page-2002-0) . . . . . . . . . . . . . . . . . . . . . . . . . . . . . . page [50-25](#page-2002-0)

This section describes the procedures to be followed before accessing the PLC using the FA transparent function.

[50.5 Precautions](#page-2024-0) . . . . . . . . . . . . . . . . page [50-47](#page-2024-0)

This section provides the cautions on the FA transparent function.

Be sure to read this when using the FA transparent function.

[50.6 List of Functions Added by Version Upgrade](#page-2031-0) . . . . . . . . . . . . . . . . . . . . . . . . . page [50-54](#page-2031-0)

This section describes the functions added by version upgrade of GT Designer2 or OS.

## <span id="page-1979-0"></span>50.1 FA Transparent Function

The FA transparent function allows the sequence programs of the Mitsubishi PLC to be read, written and monitored from a PC connected via a GOT.

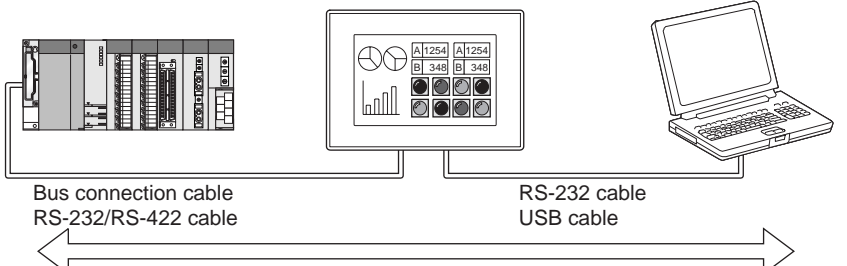

Sequence program can be read, written, monitored, etc.

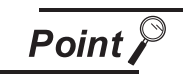

The software settings when using FA transparent function

For the software settings, refer to the following when using FA transparent function.

- $\mathbb{S}^{\Rightarrow}$  Section 50.4.4
	- Accessing the PLC by the GX Developer, PX Developer, GX Configurator
- $\sqrt{3}$  [Section 50.4.5 Accessing by the MT Developer](#page-2014-0)
- $\mathbb{S}^*$  [Section 50.4.6 Accessing the servo amplifier by the MR Configurator](#page-2016-0)
- [Section 50.4.7 Accessing the inverter by the FR Configurator](#page-2016-1)
- [Section 50.4.8 Accessing PLC by FX Configurator-FP](#page-2018-0)
- [Section 50.4.9 Accessing by RT ToolBox2](#page-2020-0)

## <span id="page-1979-1"></span>50.2 System Configuration

Select a system configuration suitable for your application.

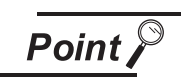

Conventions used in this section

Numbers (e.g.  $\Box$ ) of  $\Box$  System configuration and connection conditions correspond

to the numbers (e.g.  $\boxed{1}$ ) of  $\boxed{2}$  System equipment.

Use these numbers as references when confirming models and applications.
### 50.2.1 GX Developer

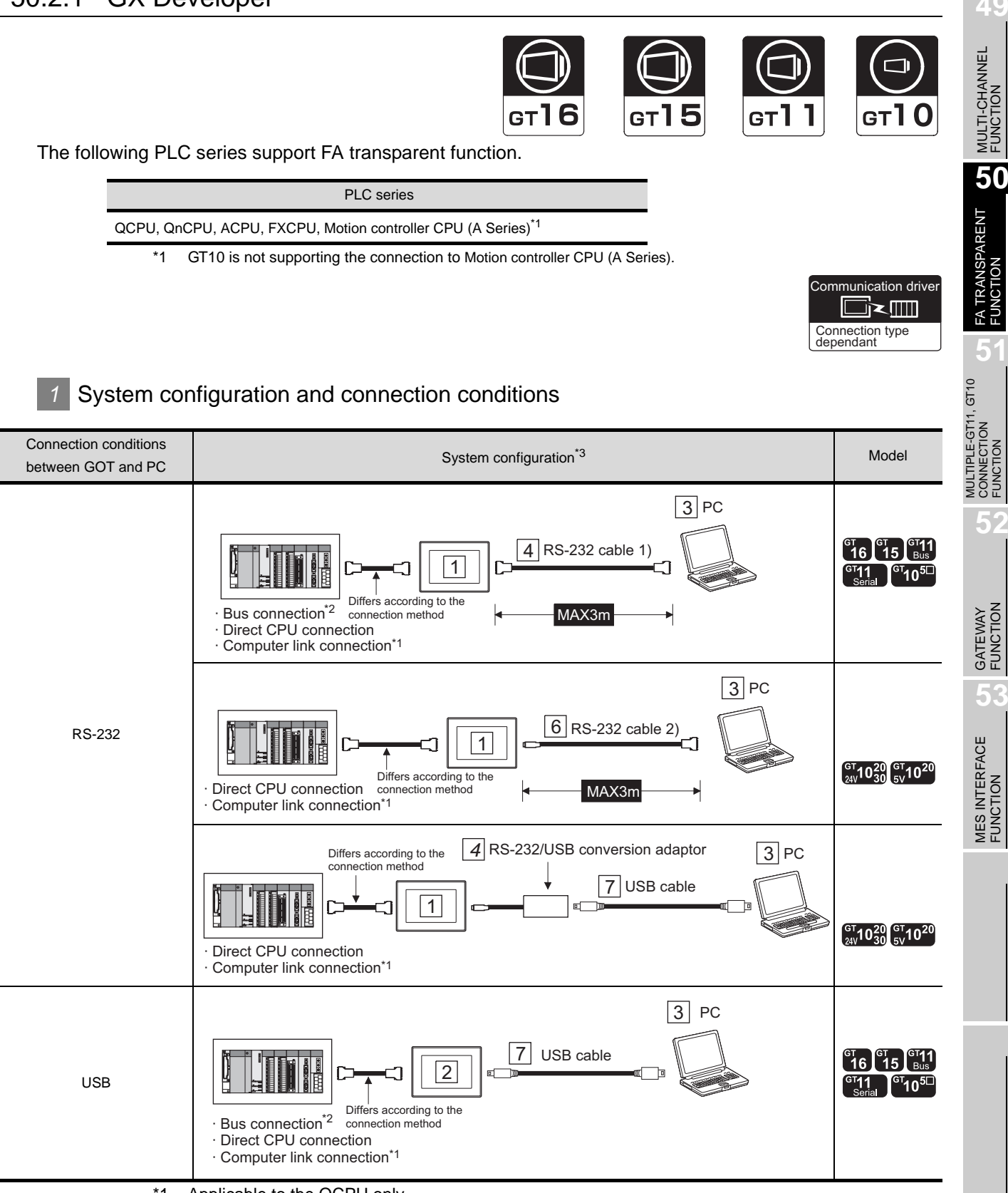

- \*1 Applicable to the QCPU only
- \*2 GT10 is not applicable to the bus connection.

**49**

CONNECTION FUNCTION

**52**

**53**

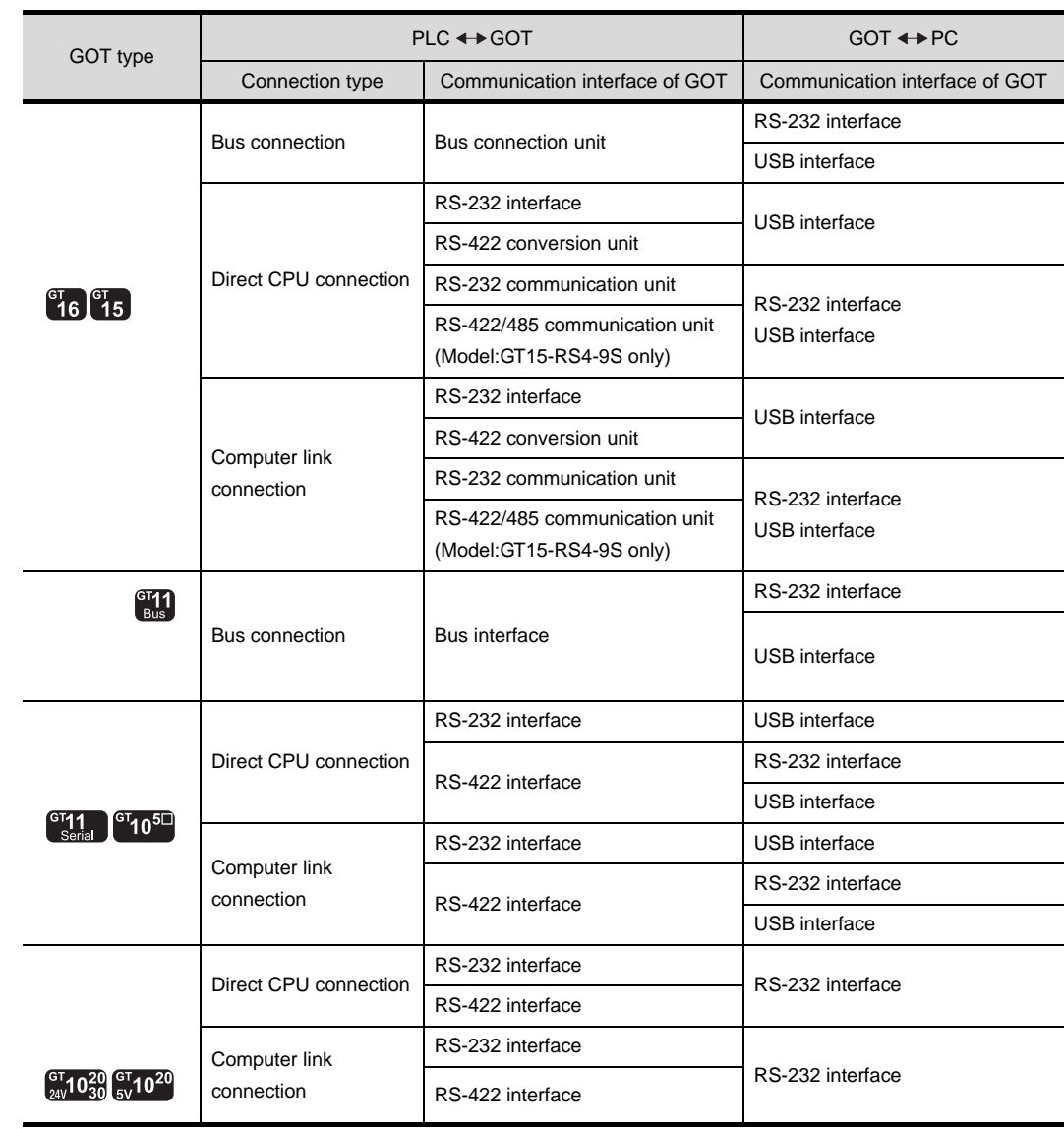

\*3 The following shows the types of connections to the PLC and the corresponding communication interfaces.

### *2* System equipment

(1) GOT (Communication interface to the personal computer)

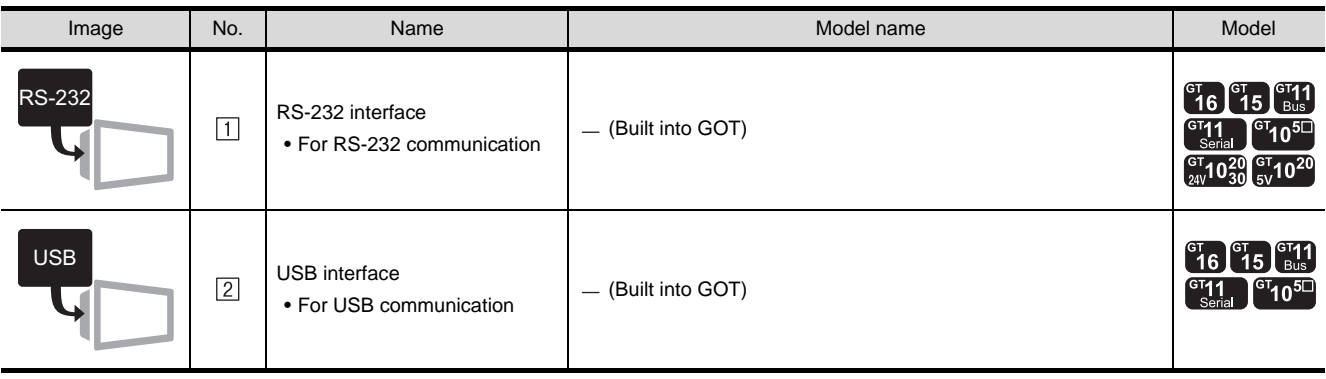

(2) PC

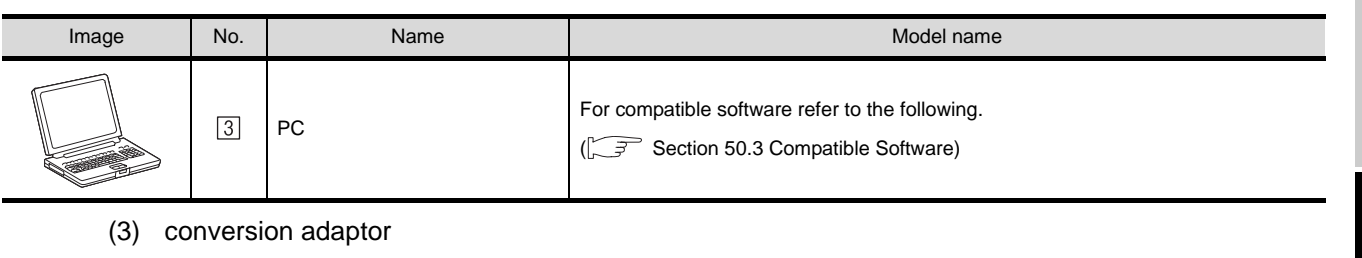

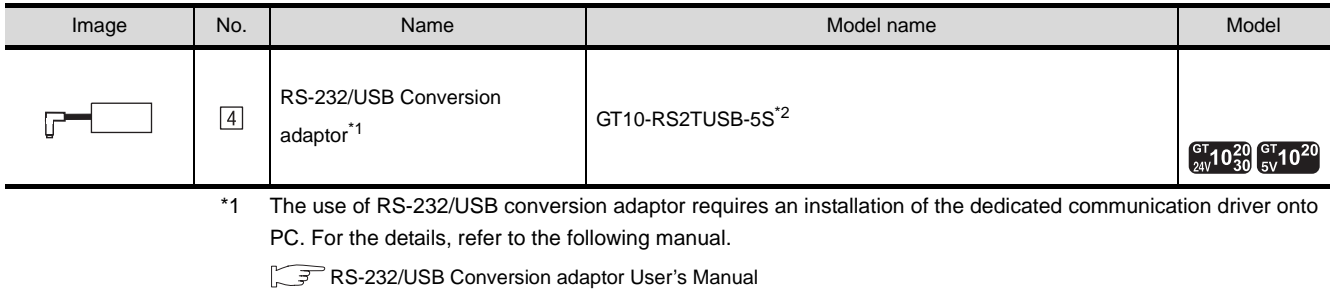

\*2 Not compatible with the peripheral S/W FX-PCS/WIN.

#### (4) Cable

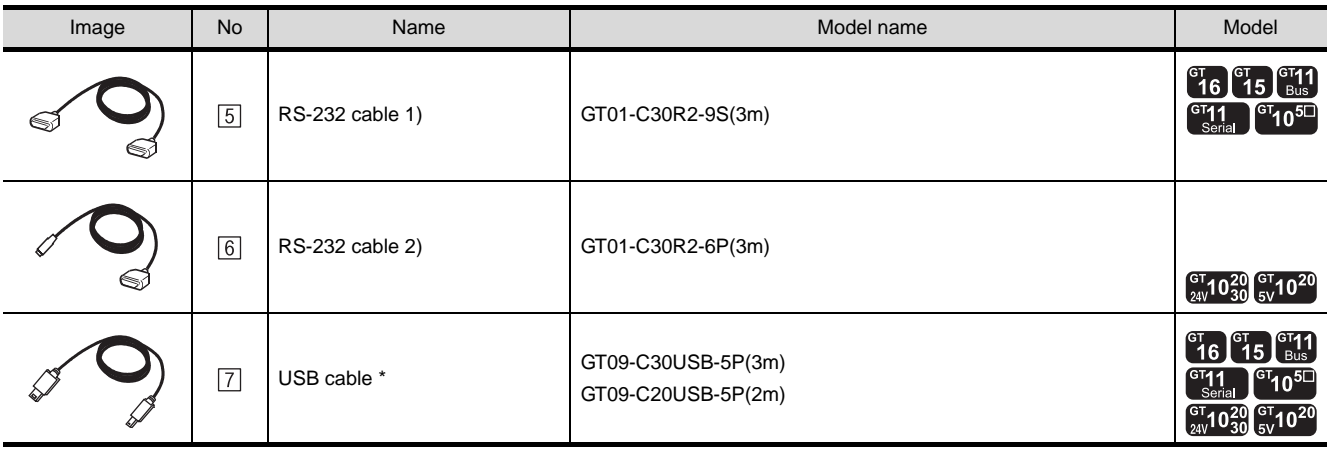

\*: Use the dedicated cable.

Point)

System configuration between GOT and Mitsubishi PLC

For details on the system configuration between a GOT and a Mitsubishi PLC, refer to the following.

**CHAPTER 2 BUS CONNECTION** 

Chapter 3 DIRECT CONNECTION TO CPU

Connection 4 COMPUTER LINK CONNECTION

**49**

MULTI-CHANNEL<br>FUNCTION

**50**

FA TRANSPARENT<br>FUNCTION

MULTIPLE-GT11, GT10<br>CONNECTION<br>FUNCTION MULTIPLE-GT11, GT10 CONNECTION FUNCTION

**52**

GATEWAY<br>FUNCTION

**53**

MES INTERFACE FUNCTION

### 50.2.2 PX Developer, GX Configurator

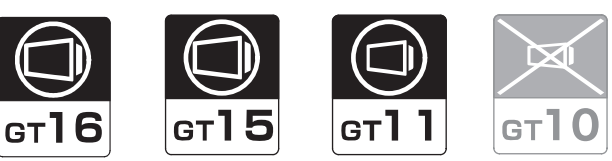

The following PLC series support FA transparent function.

 PLC series QCPU

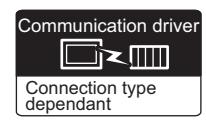

### **1** System configuration and connection conditions

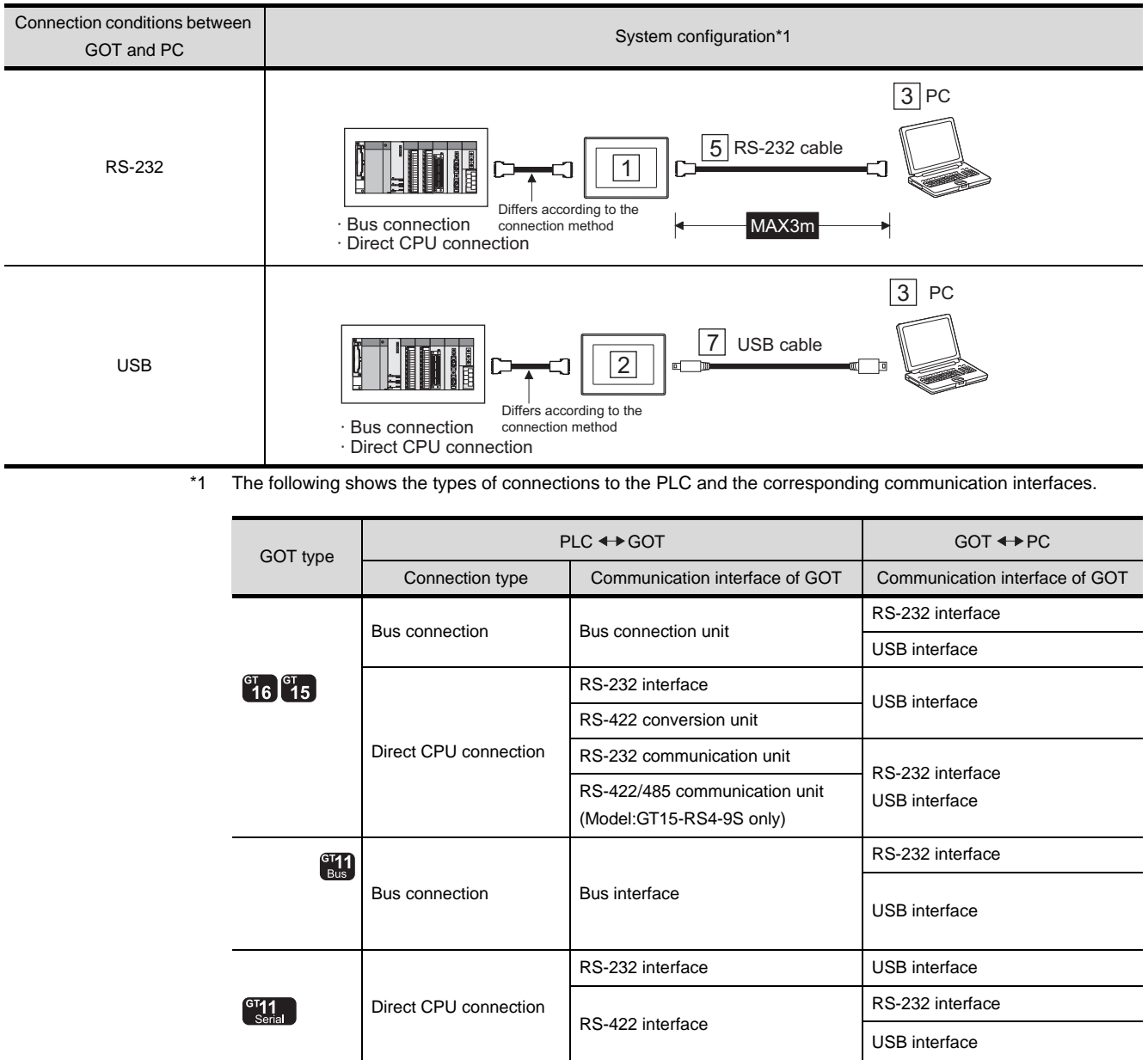

### *2* System equipment

(1) GOT

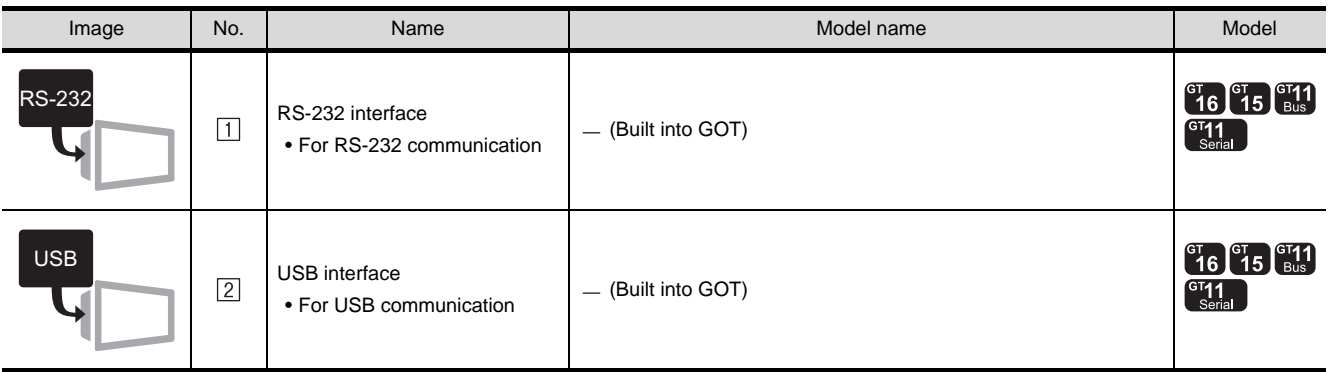

(2) PC

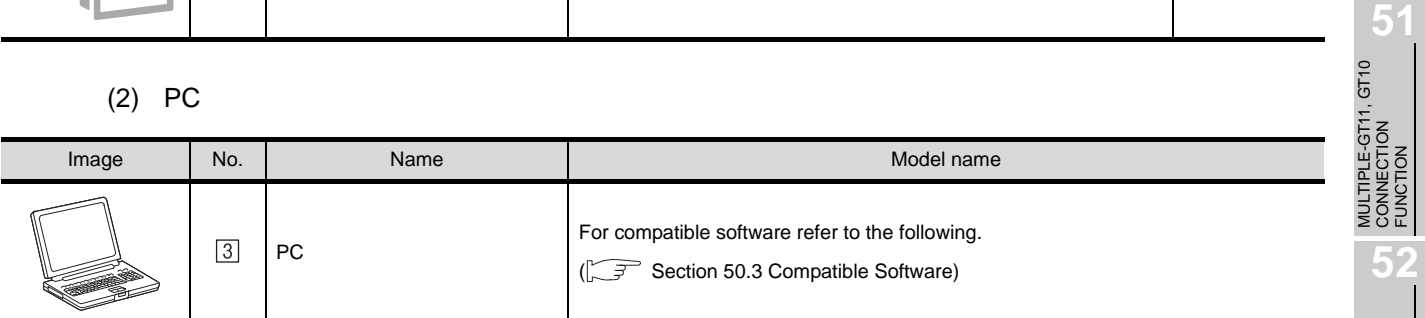

(3) Cable

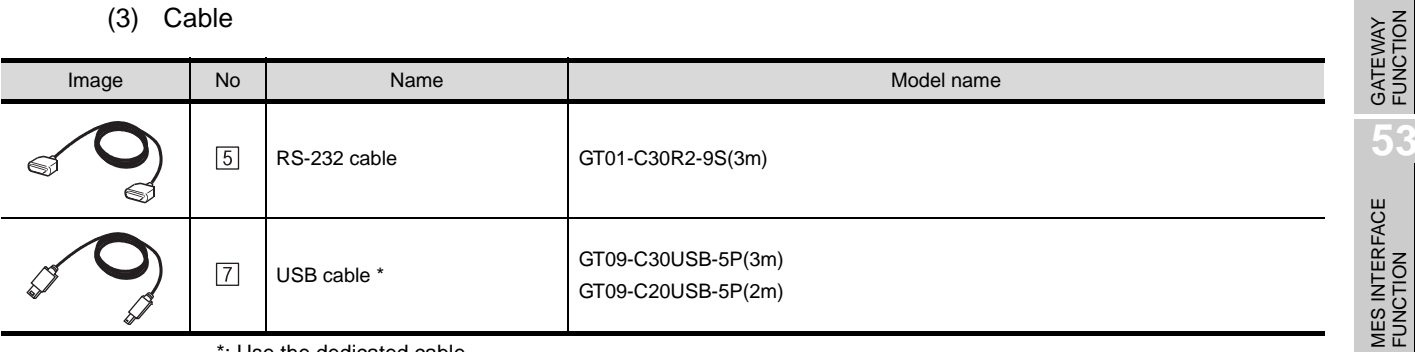

\*: Use the dedicated cable.

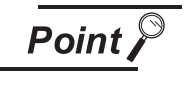

System configuration between GOT and Mitsubishi PLC

For details on the system configuration between a GOT and a Mitsubishi PLC, refer to the following.

CF [Chapter 2 BUS CONNECTION](#page-86-0)

Chapter 3 DIRECT CONNECTION TO CPU

**49**

MULTI-CHANNEL<br>FUNCTION

**50**

FA TRANSPARENT<br>FUNCTION

FUNCTION

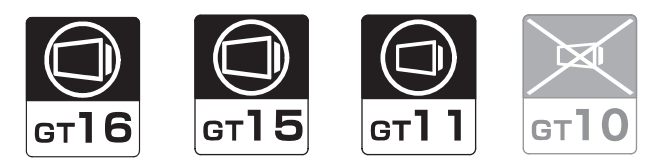

The following is the series name of the PLC CPU for which the FA transparent is available.

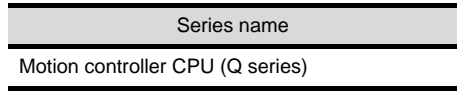

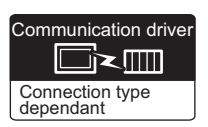

### **1** System configuration and connection conditions

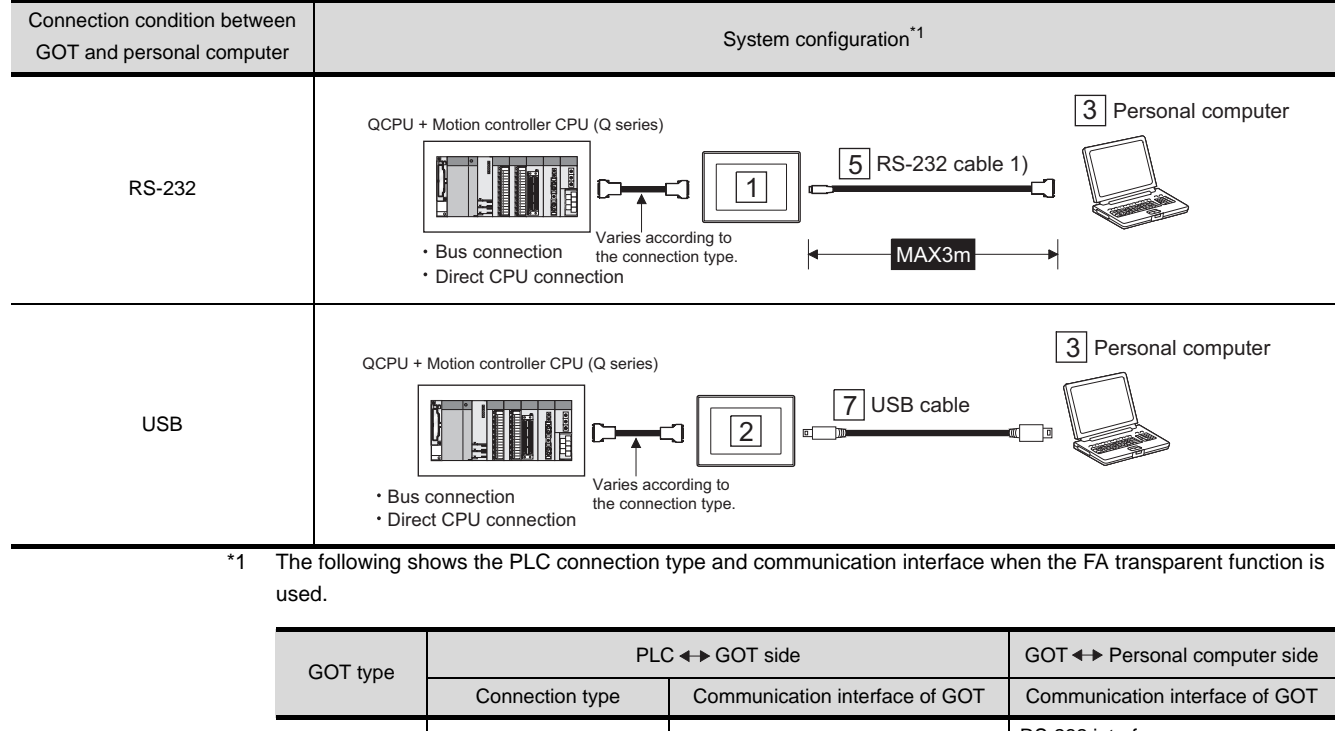

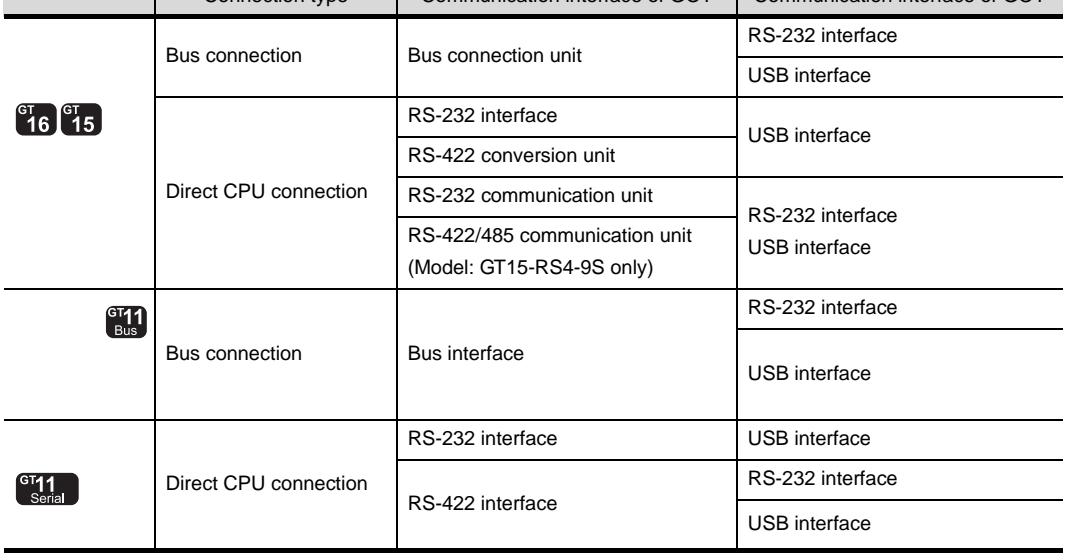

### *2* System equipment

(1) GOT (Communication interface to the personal computer)

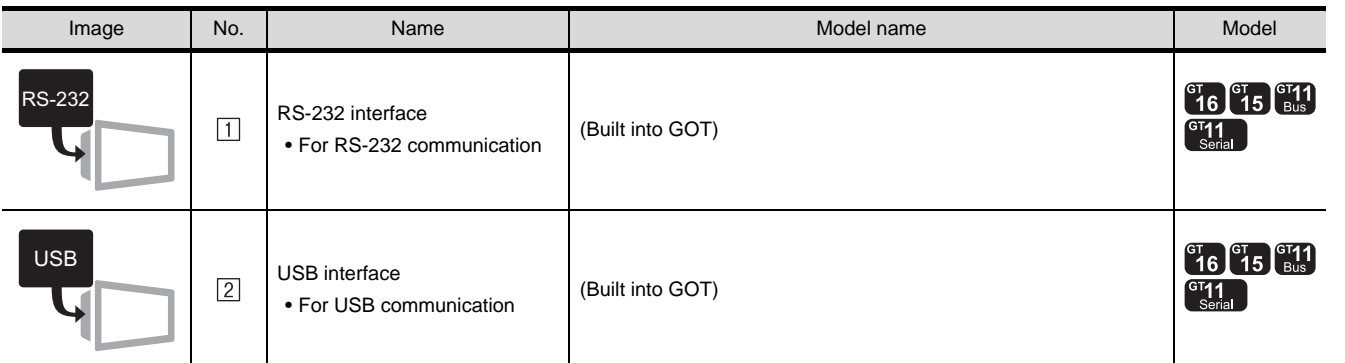

(2) Personal computer

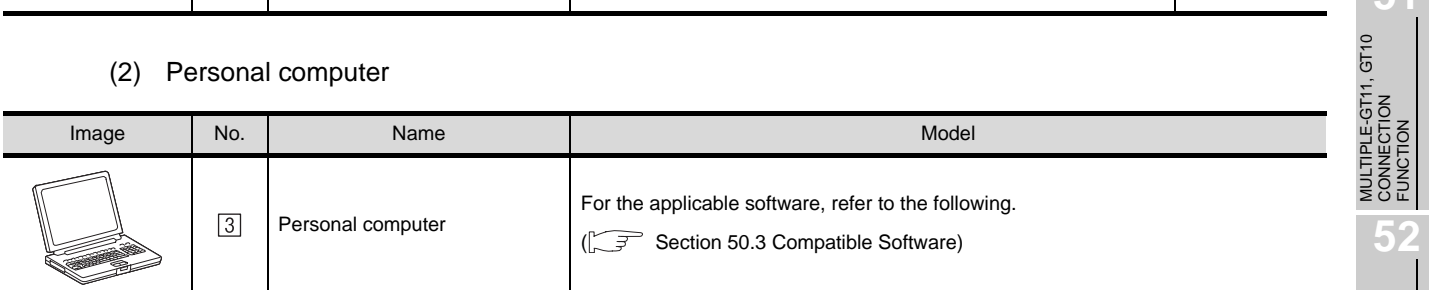

(3) Cable

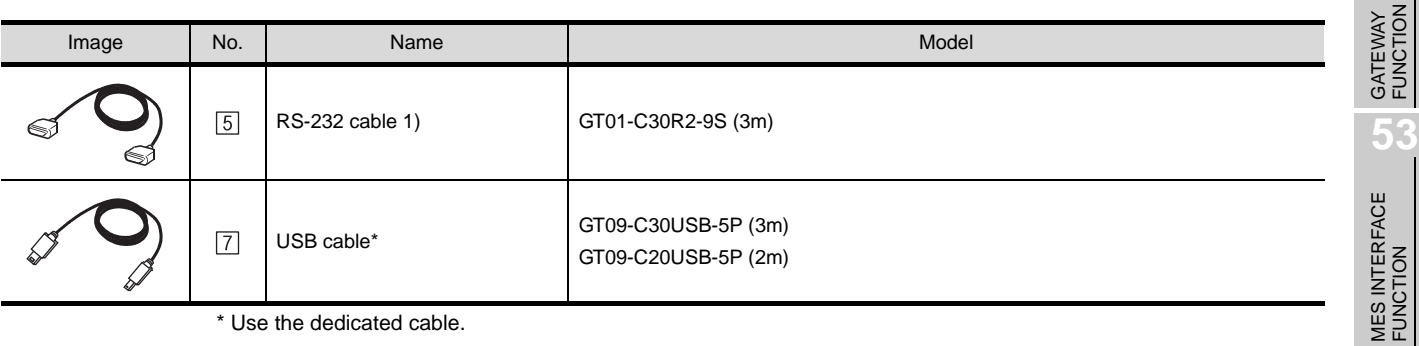

\* Use the dedicated cable.

Point,

System configuration between GOT and MITSUBISHI PLC

For the system configuration between GOT and MITSUBISHI PLC, refer to the following.

- CF [Chapter 2 BUS CONNECTION](#page-86-0)
- Chapter 3 DIRECT CONNECTION TO CPU

**49**

MULTI-CHANNEL<br>FUNCTION

**50**

FA TRANSPARENT<br>FUNCTION

**51**

FUNCTION

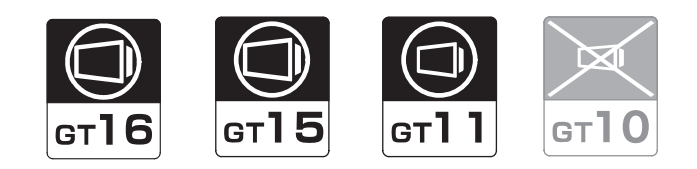

The following is the series names of the PLC CPU and servo amplifier for which the FA transparent is available.

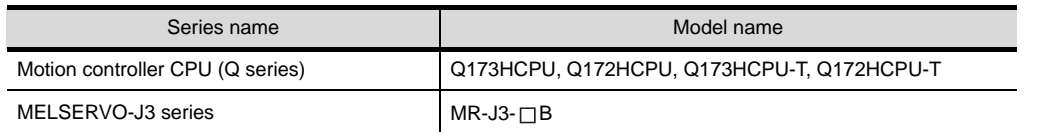

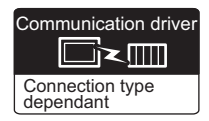

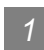

### *1* System configuration and connection conditions

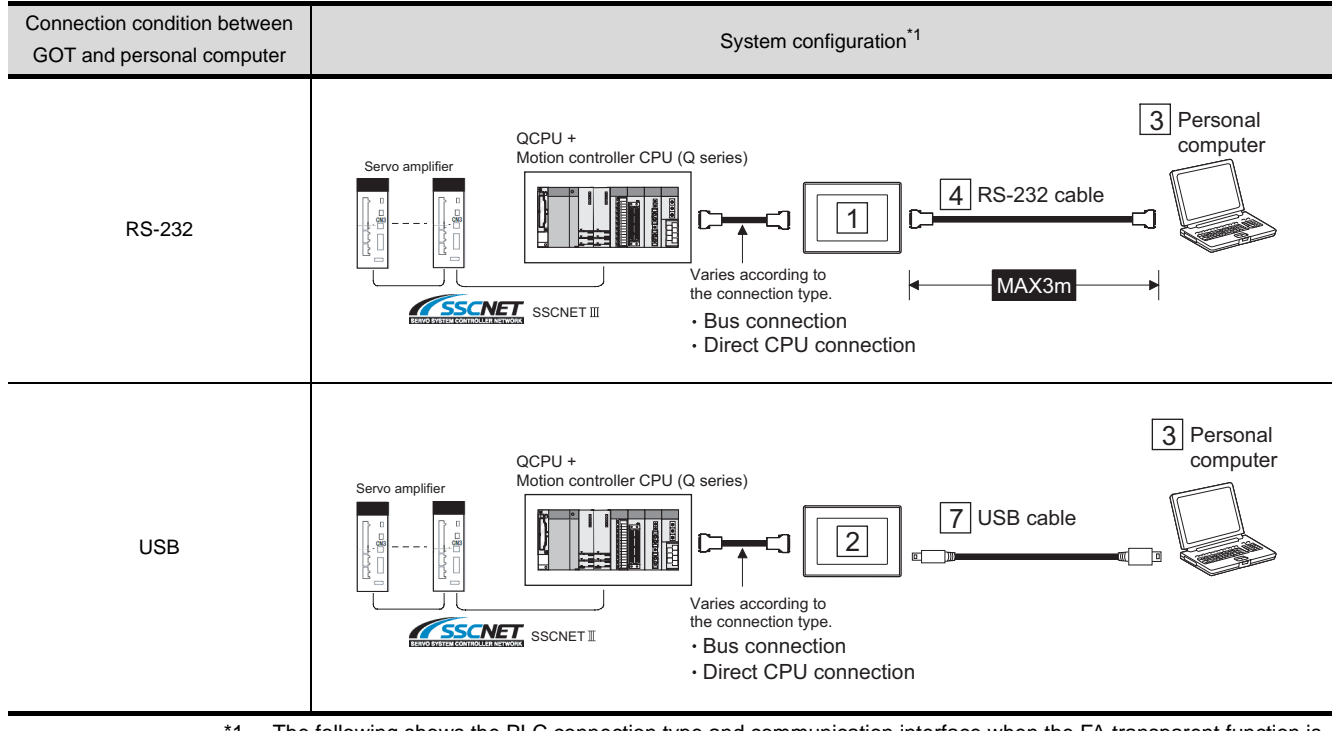

\*1 The following shows the PLC connection type and communication interface when the FA transparent function is used.

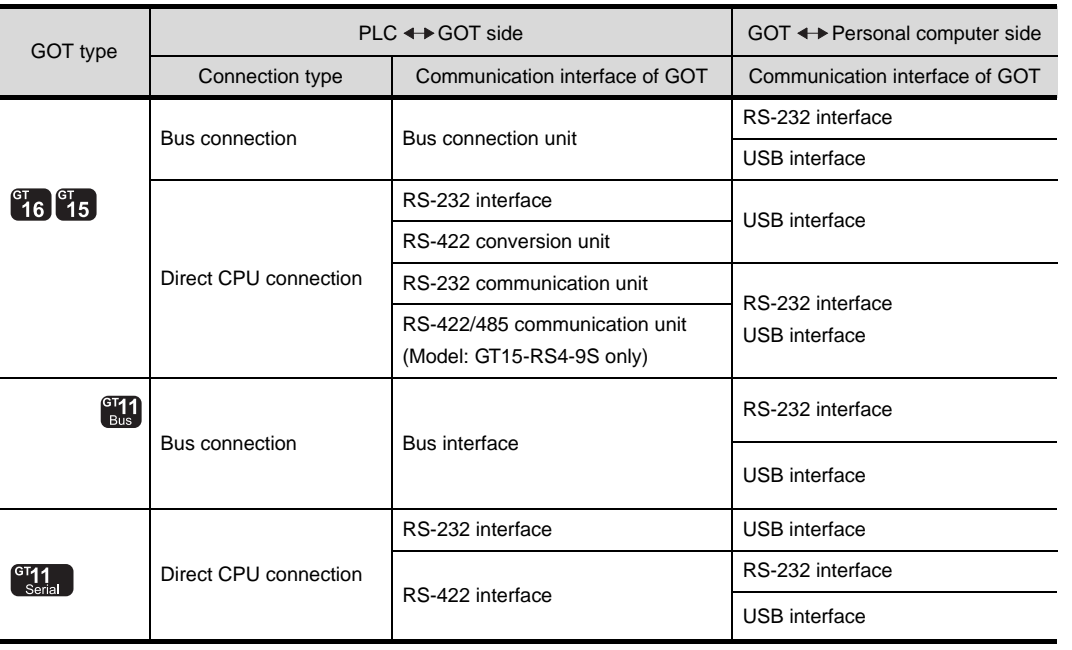

### *2* System equipment

(1) GOT (Communication interface to the personal computer)

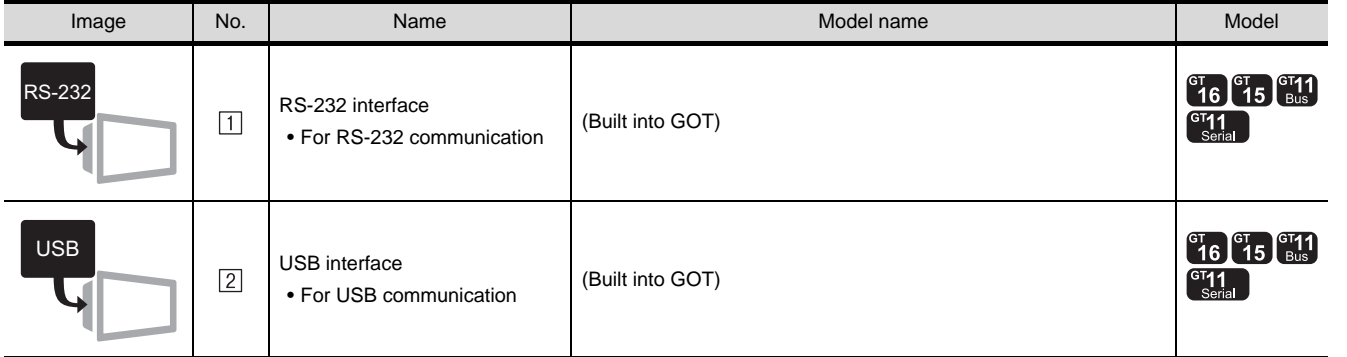

(2) Personal computer

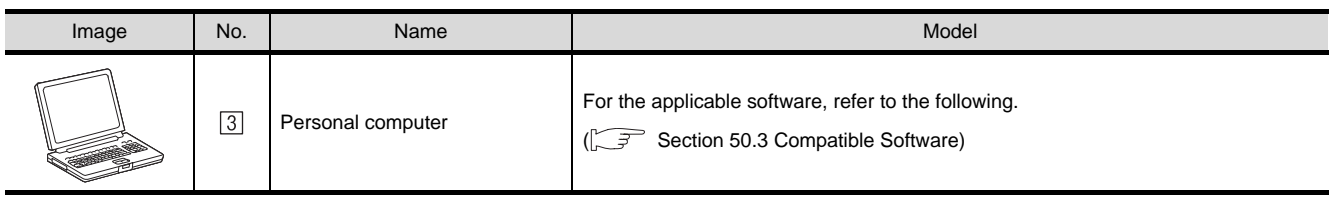

(3) Cable

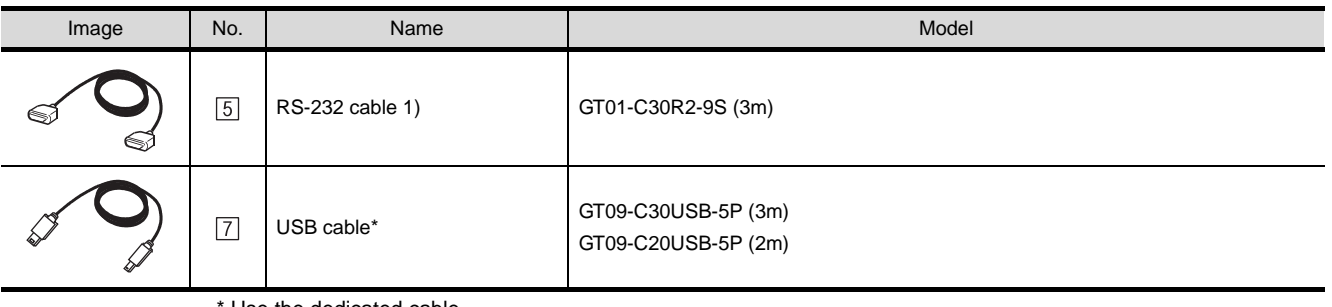

Use the dedicated cable.

**49**

MULTI-CHANNEL<br>FUNCTION

**50**

FA TRANSPARENT<br>FUNCTION

MULTIPLE-GT11, GT10<br>CONNECTION<br>FUNCTION MULTIPLE-GT11, GT10 CONNECTION FUNCTION

**52**

GATEWAY<br>FUNCTION

**53**

MES INTERFACE FUNCTION

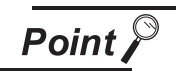

System configuration between GOT and MITSUBISHI PLC

For the system configuration between GOT and MITSUBISHI PLC, refer to the following.

Connection 2 BUS CONNECTION

[Chapter 3 DIRECT CONNECTION TO CPU](#page-132-0)

### 50.2.5 FR Configurator

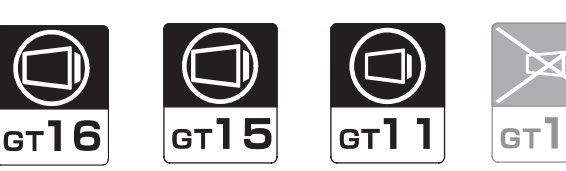

The following inverter series support FA transparent function.

 Series FREQROL A700/F700/E700 Series

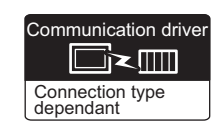

**49**

MULTI-CHANNEL FUNCTION

 $\mathbb{C}$ 

**50**

FA TRANSPARENT<br>FUNCTION

CONNECTION FUNCTION

**52**

GATEWAY FUNCTION

**53**

MES INTERFACE FUNCTION

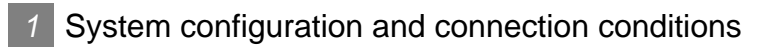

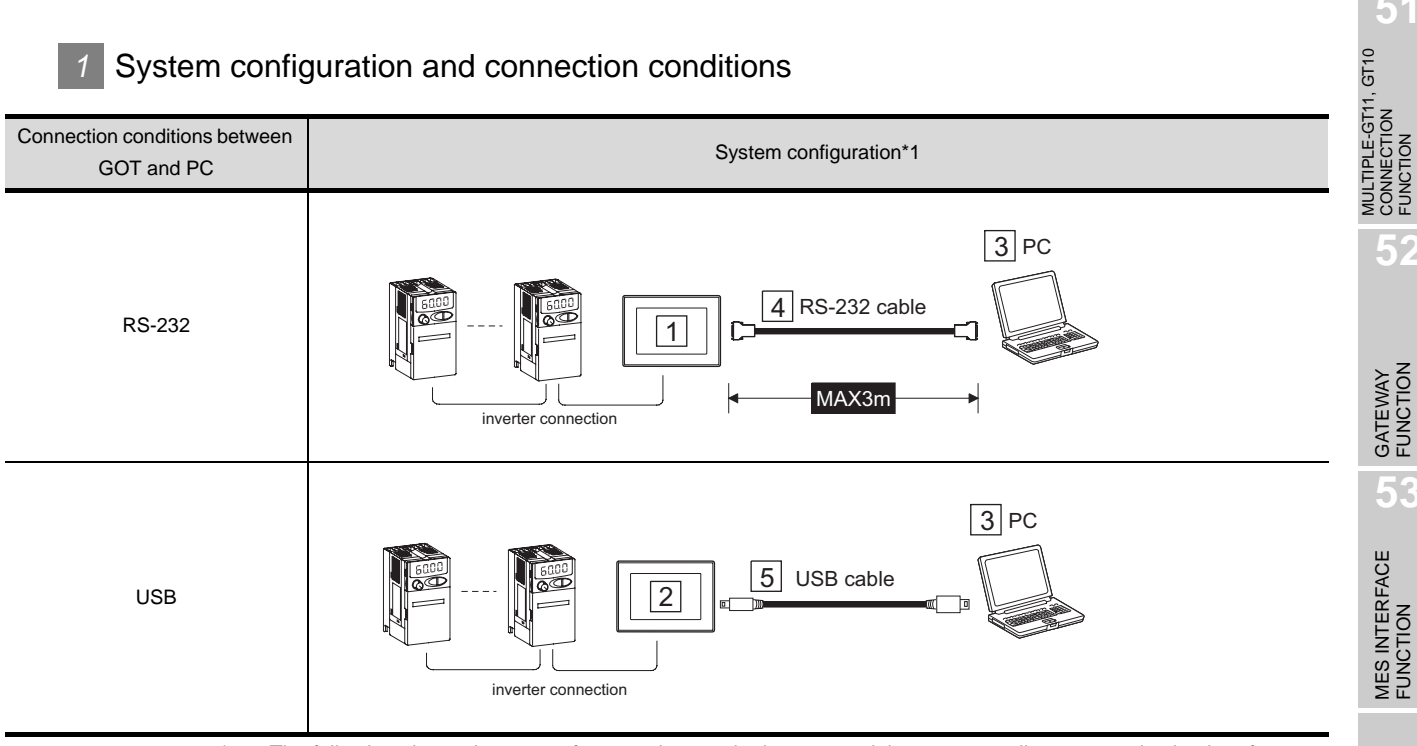

\*1 The following shows the types of connections to the inverter and the corresponding communication interfaces.

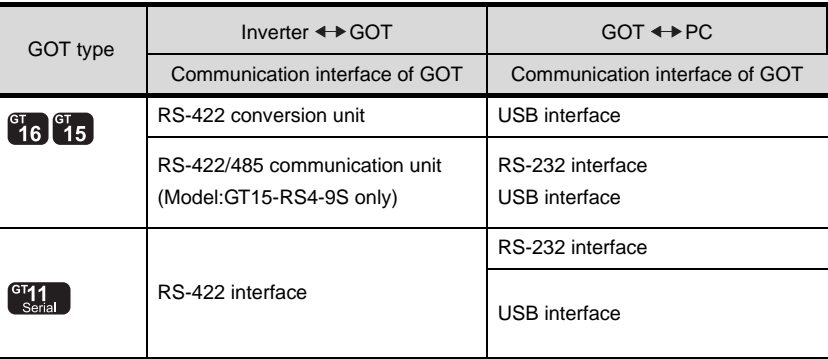

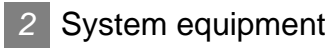

#### (1) GOT

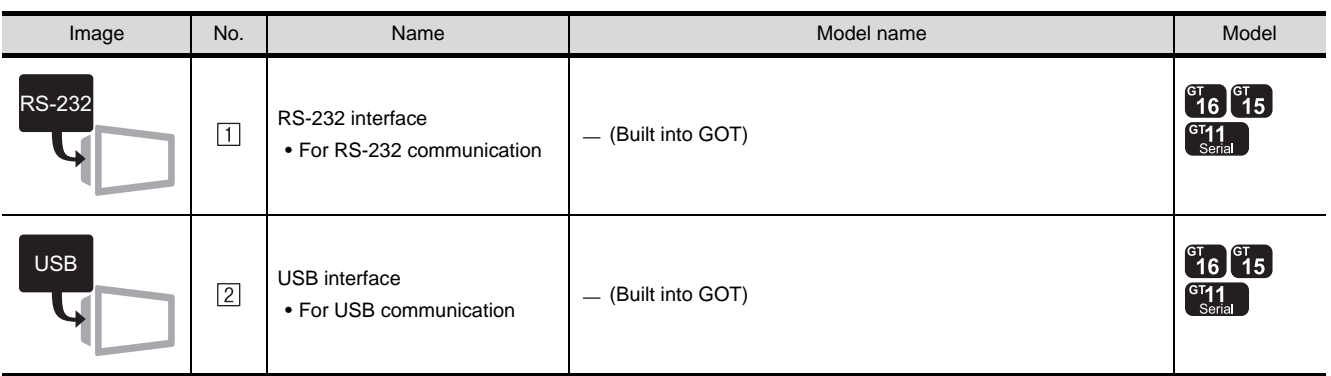

#### (2) PC

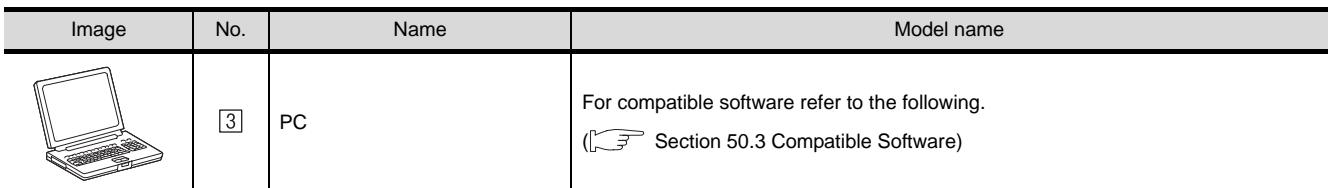

(3) Cable

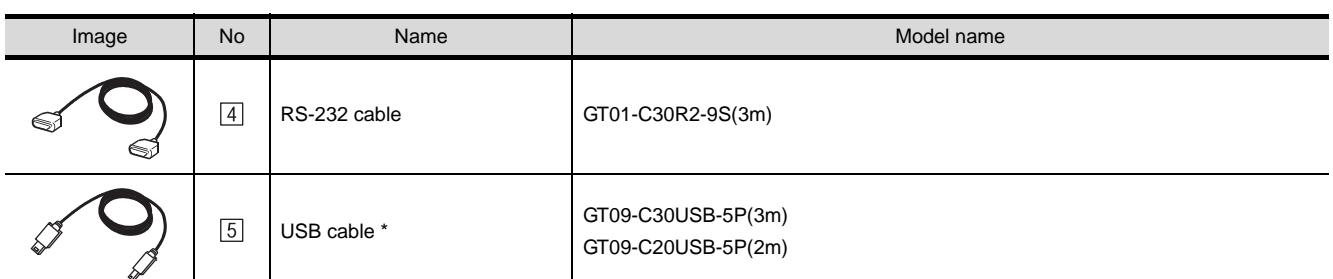

\*: Use the dedicated cable.

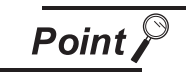

System configuration between GOT and Mitsubishi inverter

For details on the system configuration between GOT and Mitsubishi inverter, refer to the following.

CF [Chapter 37 INVERTER CONNECTION](#page-1658-0)

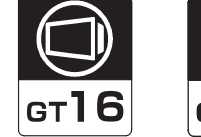

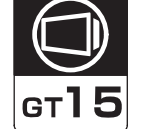

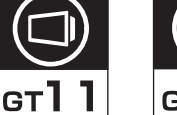

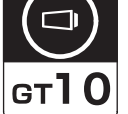

Connection type dependant

Communication drive

Ī×II

**49**

MULTI-CHANNEL<br>FUNCTION

**50**

FA TRANSPARENT<br>FUNCTION

MULTIPLE-GT11, GT10<br>CONNECTION<br>FUNCTION MULTIPLE-GT11, GT10 CONNECTION FUNCTION

**52**

GATEWAY FUNCTION

**53**

MES INTERFACE FUNCTION

The following PLC series support FA transparent function.

PLC series FXCPU

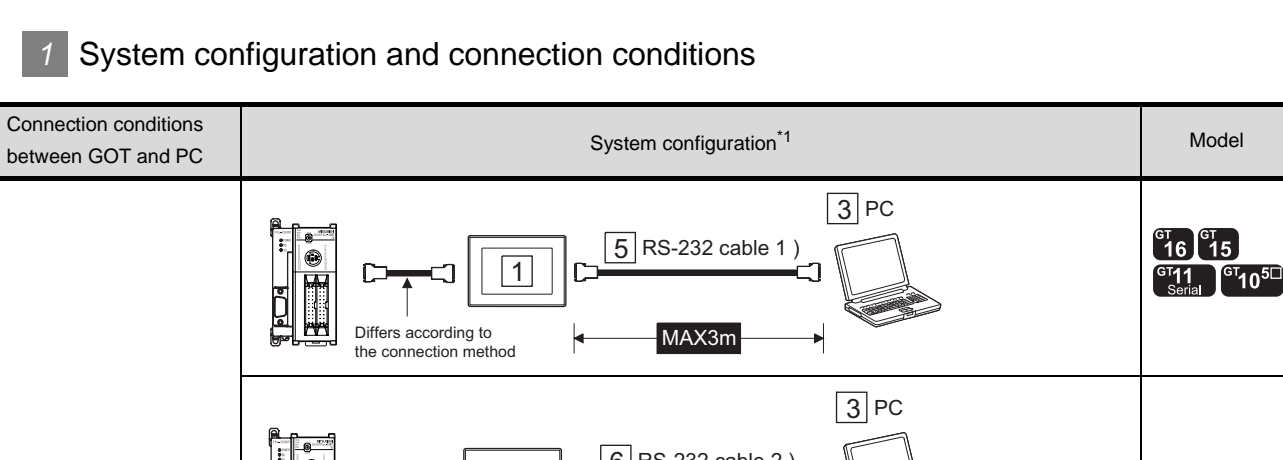

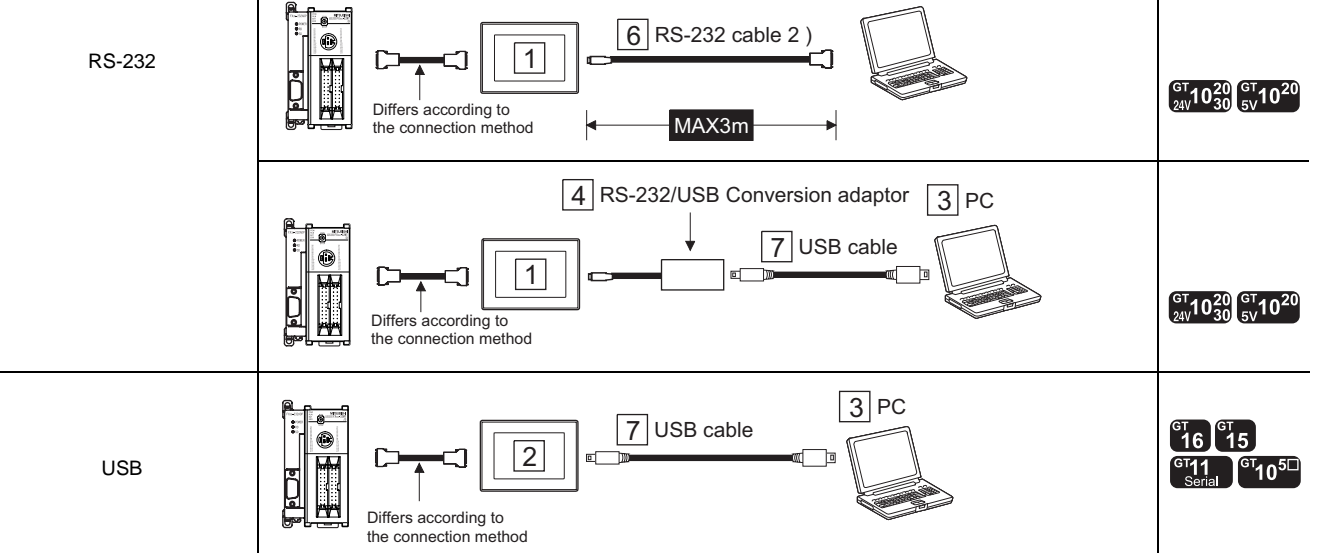

\*1 The following shows the types of connections to the PLC and the corresponding communication interfaces.

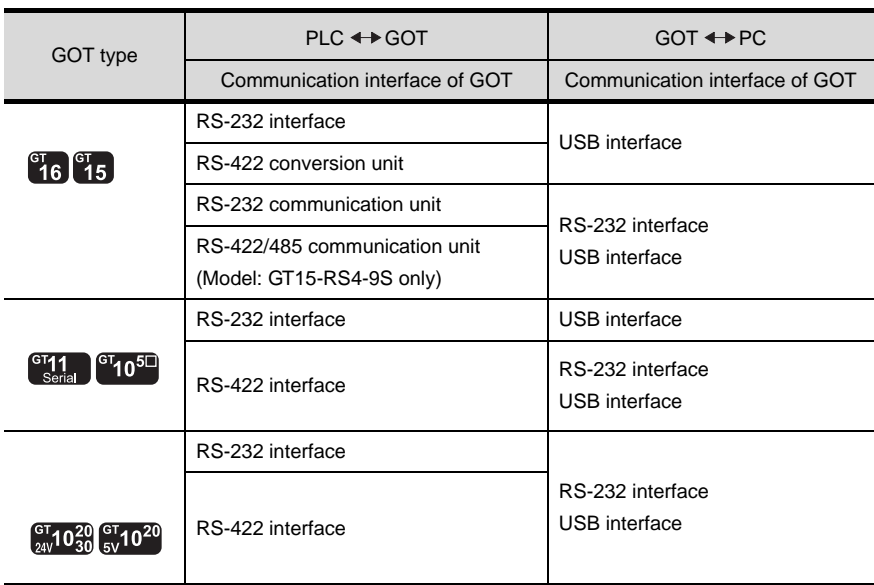

### *2* System equipment

#### (1) GOT (Communication interface to the personal computer)

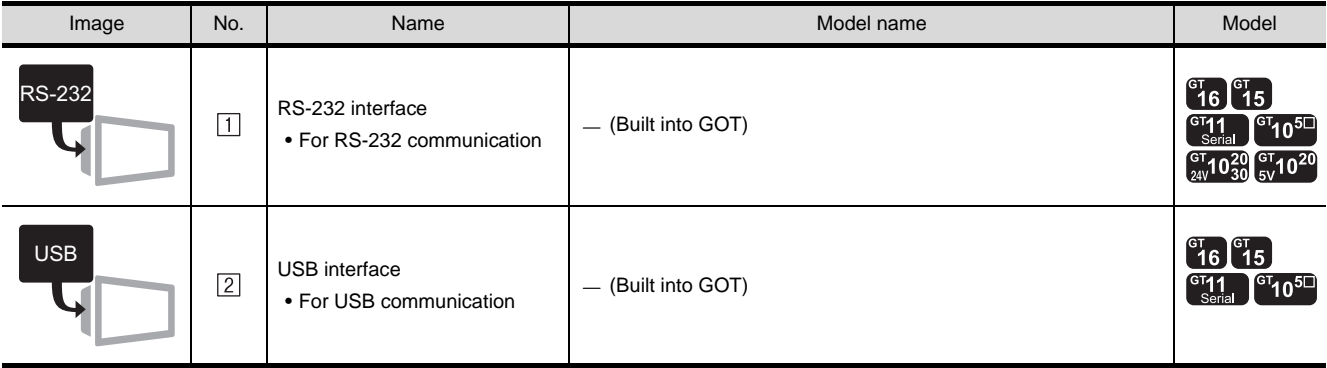

(2) PC

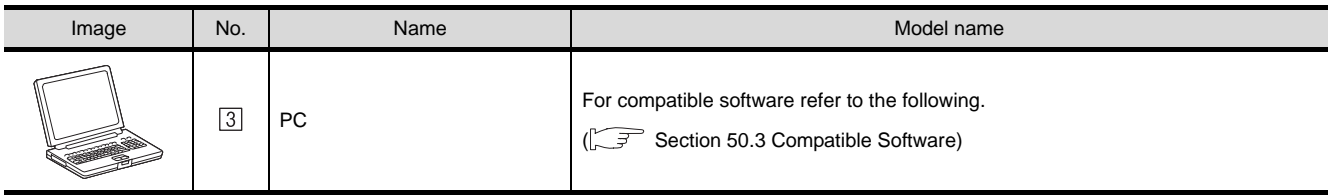

#### (3) conversion adaptor

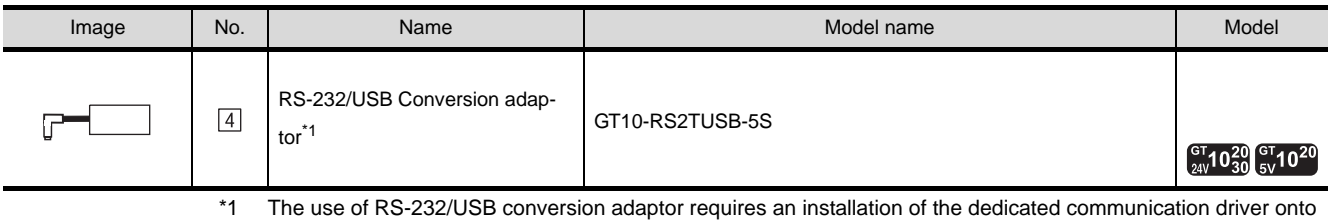

PC. For the details, refer to the following manual.

RS-232/USB Conversion adaptor User's Manual

#### (4) Cable

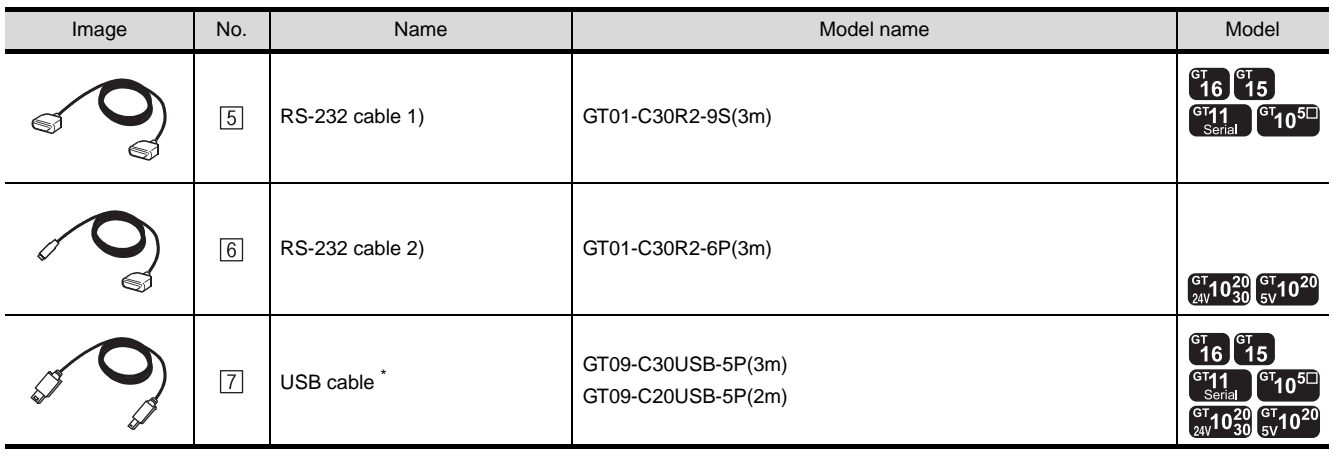

\*: Use the dedicated cable.

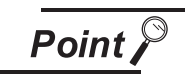

System configuration between GOT and Mitsubishi PLC

For details on the system configuration between a GOT and a Mitsubishi PLC, refer to the following.

Chapter 3 DIRECT CONNECTION TO CPU

**49**

MULTI-CHANNEL<br>FUNCTION

**50**

FA TRANSPARENT<br>FUNCTION

MULTIPLE-GT11, GT10<br>CONNECTION<br>FUNCTION MULTIPLE-GT11, GT10 CONNECTION FUNCTION

**52**

GATEWAY<br>FUNCTION

**53**

 $50 - 17$ 

### 50.2.7 RT ToolBox2

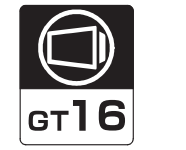

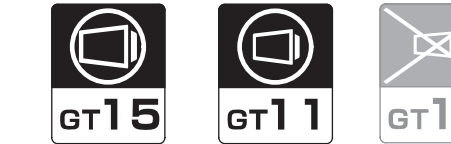

The following PLC series support FA transparent function.

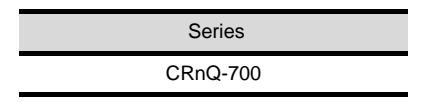

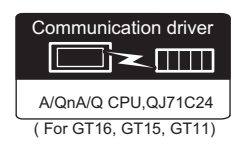

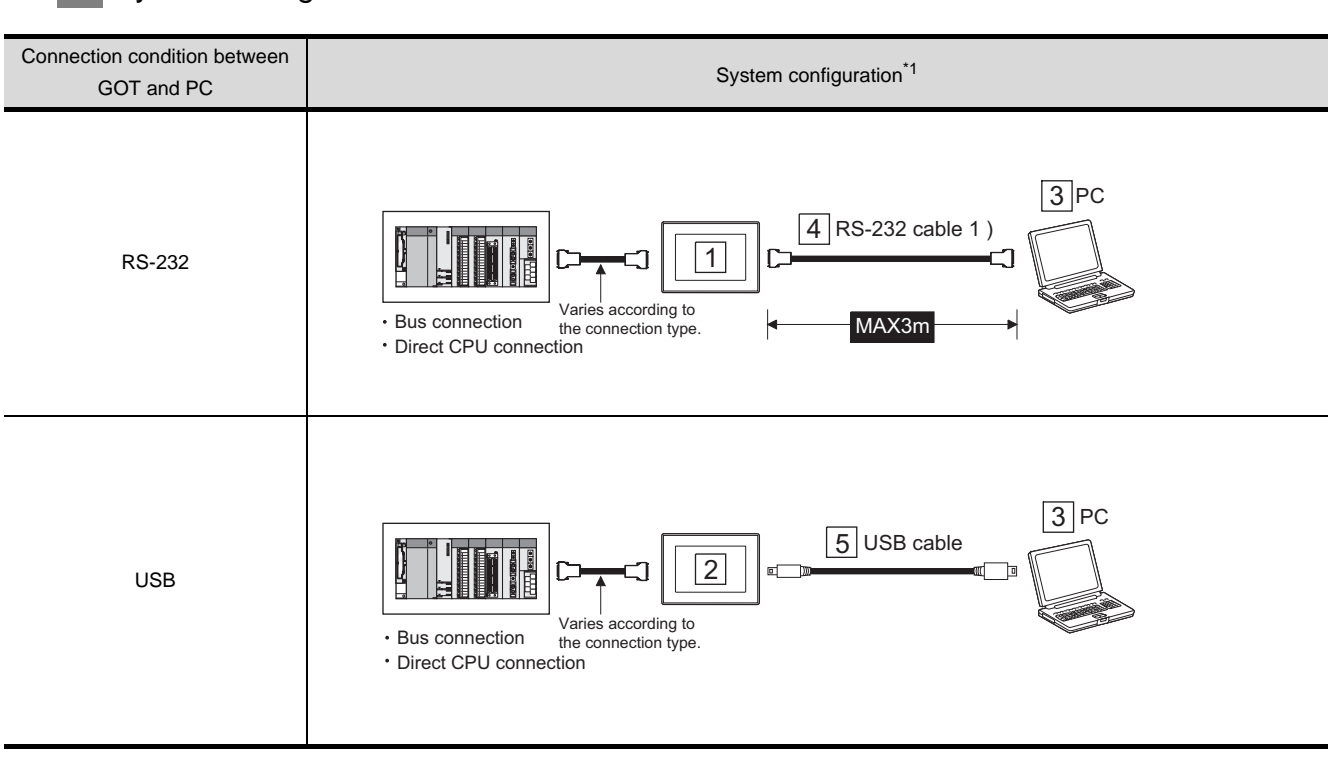

## **1** System configuration and connection conditions

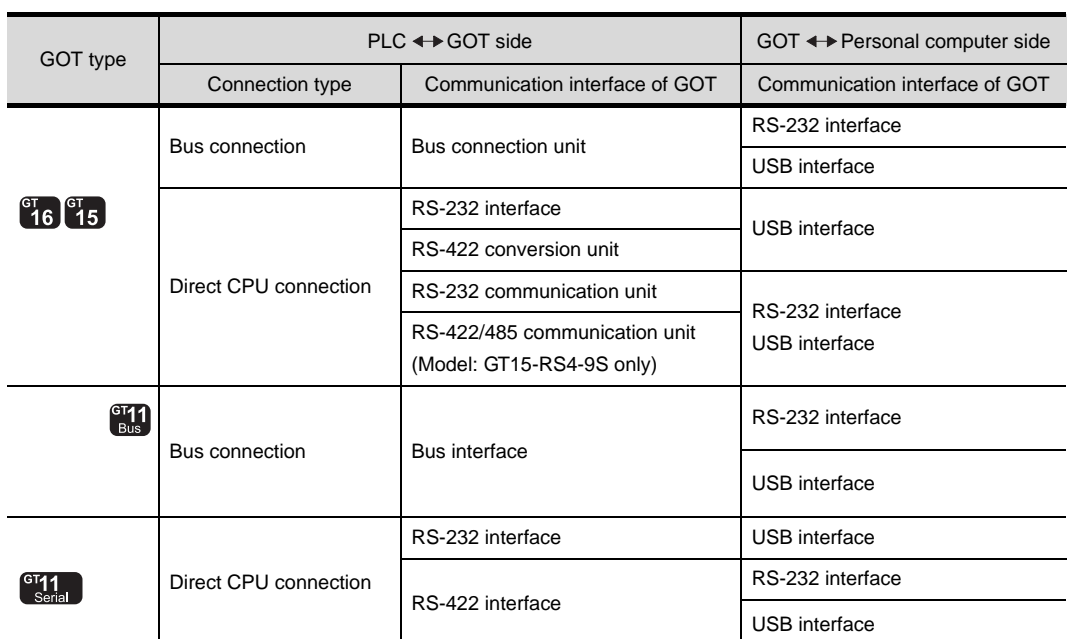

\*1 The following shows the types of connections to the PLC and the corresponding communication interfaces.

### *2* System equipment

(1) GOT (Communication interface to the personal computer)

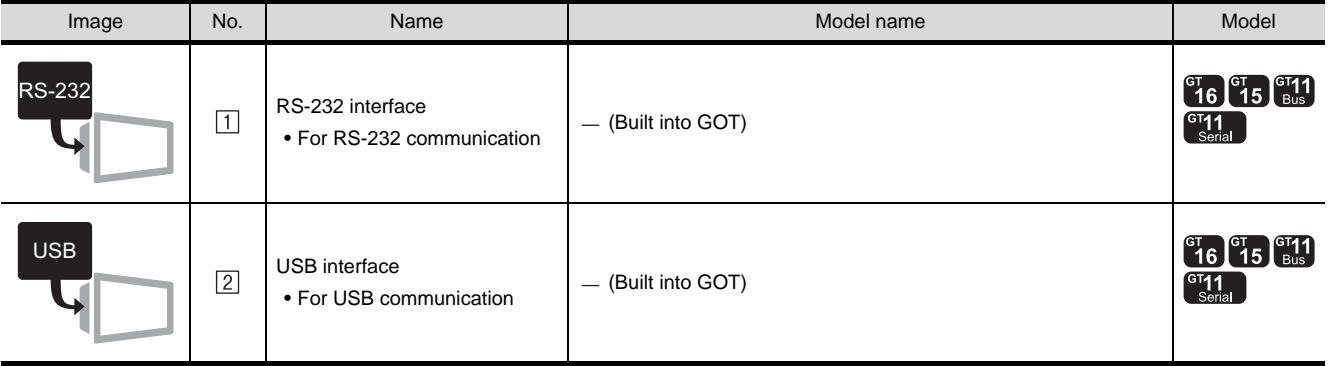

#### (2) PC

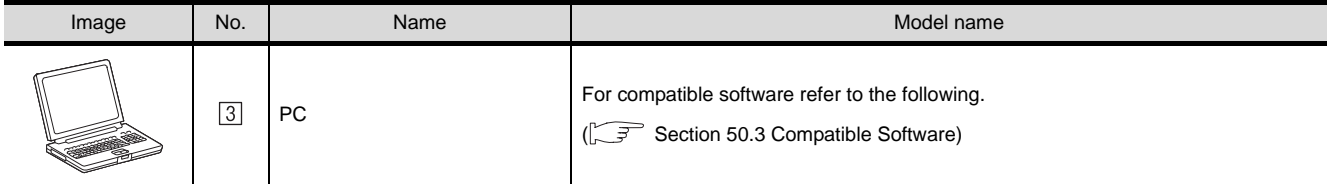

**49**

MULTI-CHANNEL FUNCTION

**50**

FA TRANSPARENT<br>FUNCTION

MULTIPLE-GT11, GT10<br>CONNECTION<br>FUNCTION MULTIPLE-GT11, GT10 CONNECTION FUNCTION

**52**

GATEWAY<br>FUNCTION

**53**

MES INTERFACE FUNCTION

#### (3) Cable

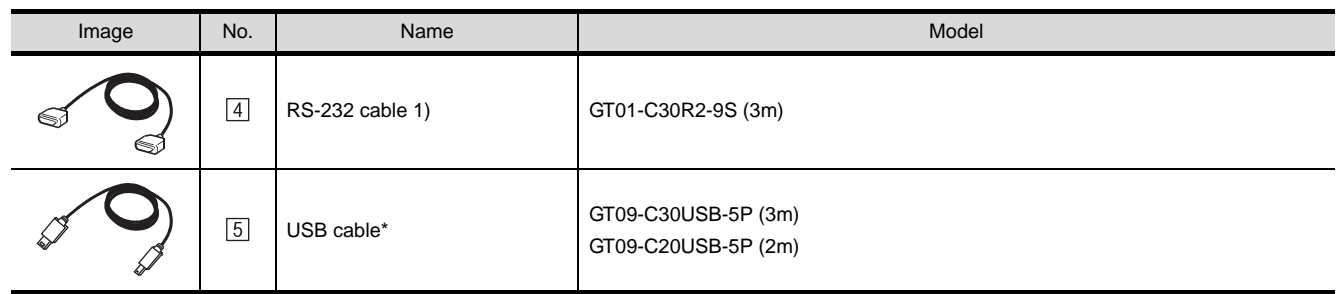

\* Use the dedicated cable.

 $Point  $\sqrt{\ }$$ 

System configuration between GOT and MITSUBISHI PLC

For the system configuration between GOT and MITSUBISHI PLC, refer to the following.

**CHAPTER 2 BUS CONNECTION** 

CF [Chapter 3 DIRECT CONNECTION TO CPU](#page-132-0)

# MULTIPLE-GT11, GT10 CONNECTION FUNCTION

**51**

**52**

**53**

# <span id="page-1998-0"></span>50.3 Compatible Software

**Point** 

The following shows the software compatible with the FA transparent function.

(1) The range accessible by software when FA transparent function is used Use of the FA transparent function does not affect the range accessible by the software.

For details on accessible range, refer to the manual for the respective software.

- (2) The software settings when using FA transparent function For the software settings, refer to the following when using FA transparent function.
	- $\mathbb{S}$  Section 50.4.4

Accessing the PLC by the GX Developer, PX Developer, GX Configurator

- $\mathbb{S}^*$  [Section 50.4.5 Accessing by the MT Developer](#page-2014-0)
- $\sqrt{3}$  [Section 50.4.6 Accessing the servo amplifier by the MR Configurator](#page-2016-0)
- $\sqrt{3}$  [Section 50.4.7 Accessing the inverter by the FR Configurator](#page-2016-1)
- $\widehat{\mathbb{F}^*}$  [Section 50.4.8 Accessing PLC by FX Configurator-FP](#page-2018-0)
- $\widehat{\mathbb{F}^{\mathcal{F}}}$  [Section 50.4.9 Accessing by RT ToolBox2](#page-2020-0)

*1* Connecting the GOT and PC with RS-232

(1) Bus connection

The following shows the software and the accessible PLC CPUs.

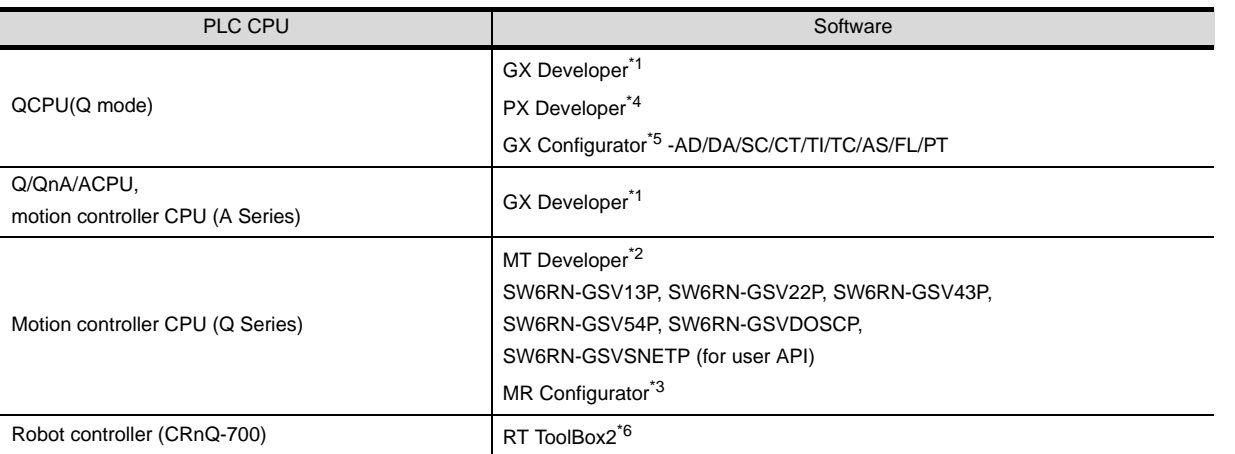

\*1 GX Developer Version 8 or later is required to use the FA transparent function. GX Developer Version 8.68W or later is required to use the FA transparent function when connecting theQnUDE(H)CPU to the GOT.

\*2 MT Developer (SW6RNC-GSVE) Version 00N or later is required to use the FA transparent function.

- \*3 MR Configurator (MRZJW3-SETUP221E) Version B1 or later is required to use the FA transparent function.
- \*4 PX Developer Version 1.09K or later is required to use the FA transparent function. PX Developer Version 1.18U or later is required to use the FA transparent function when connecting the Q02PHCPU or Q06PHCPU to the GOT.
- \*5 GX Configurator-AD: Version 2.03D or later , GX Configurator-DA: Version 2.04E or later GX Configurator-SC: Version 2.10L or later , GX Configurator-CT: Version 1.23Z or later GX Configurator-TI: Version 1.22Y or later , GX Configurator-TC: Version 1.21X or later GX Configurator-AS: Version 1.20W or later , GX Configurator-FL: Version 1.21X or later GX Configurator-PT: Version 1.20W or later
- \*6 RT ToolBox2 Version 1.1 or later is required to use the FA transparent function.

#### (2) Direct CPU connection

The following shows the software and the accessible PLC CPUs.

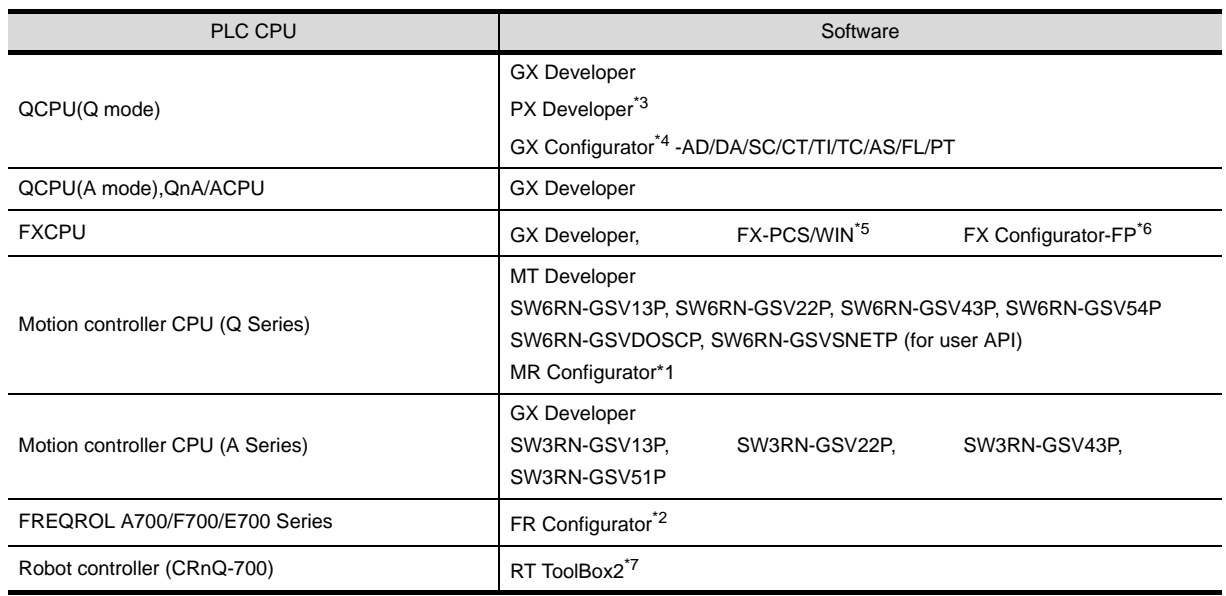

- \*1 MR Configurator (MRZJW3-SETUP221E) Version B1 or later is required to use the FA transparent function.
- \*2 FR Configurator(FR-SW2-SETUP-WJ) Ver.1.02 or later is required to use the FA transparent function when connecting the A700/F700 series to the GOT.

FR Configurator(FR-SW3-SETUP-WJ) Ver.2.00 or later is required to use the FA transparent function when connecting the F700 series to the GOT.

- \*3 PX Developer Version 1.09K or later is required to use the FA transparent function. PX Developer Version 1.18U or later is required to use the FA transparent function when connecting the Q02PHCPU or Q06PHCPU to the GOT.
- \*4 GX Configurator-AD: Version 2.03D or later , GX Configurator-DA: Version 2.04E or later GX Configurator-SC: Version 2.10L or later , GX Configurator-CT: Version 1.23Z or later GX Configurator-TI: Version 1.22Y or later , GX Configurator-TC: Version 1.21X or later GX Configurator-AS: Version 1.20W or later , GX Configurator-FL: Version 1.21X or later GX Configurator-PT: Version 1.20W or later
- \*5 The RS-232/USB conversion adaptor (GT10-RS2TUSB-5S) is not applicable to FX-PCS/WIN.
- \*6 FX Configurator-FP Version 1.30 or later is required to use the FA transparent function.
- \*7 RT ToolBox2 Version 1.1 or later is required to use the FA transparent function.

#### (3) Computer link connection

The following shows the software and the accessible PLC CPUs.

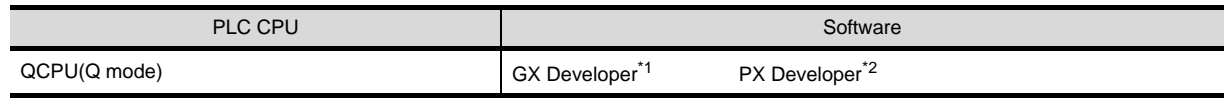

\*1 GX Developer Version 8.62Q or later is required to use the FA transparent function. GX Developer Version 8.68W or later is required to use the FA transparent function when connecting the QnUDE(H)CPU to the GOT.

\*2 PX Developer Version 1.18U or later is required to use the FA transparent function.

### *2* Connecting the GOT and PC with USB

#### (1) Bus connection

The following shows the software and the accessible PLC CPUs.

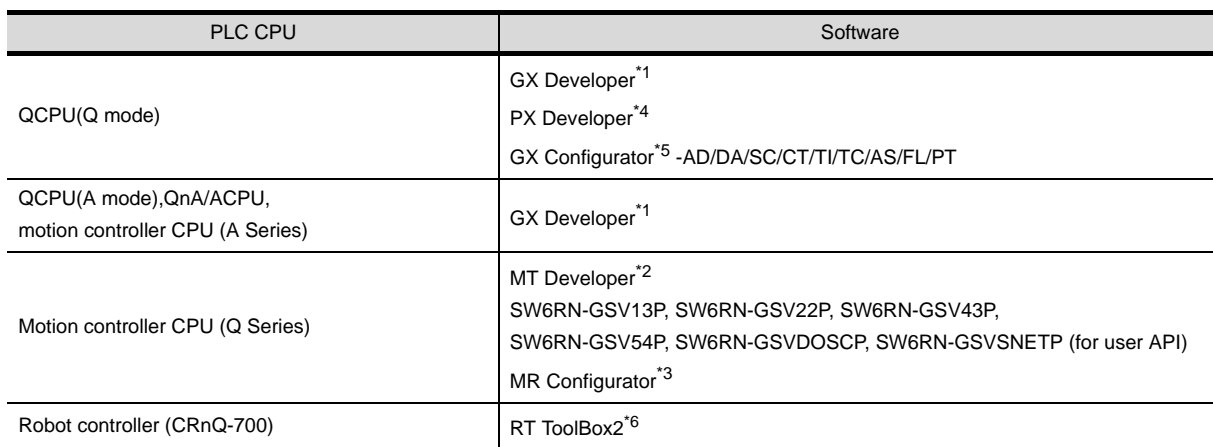

- \*1 GX Developer Version 8.22Y or later is required to use the FA transparent function. GX Developer Version 8.68W or later is required to use the FA transparent function when connecting the QnUDE(H)CPU to the GOT.
- \*2 MT Developer (SW6RNC-GSVE) Version 00N or later is required to use the FA transparent function.
- \*3 MR Configurator (MRZJW3-SETUP221E) Version B1 or later is required to use the FA transparent function.
- \*4 PX Developer Version 1.09K or later is required to use the FA transparent function. PX Developer Version 1.18U or later is required to use the FA transparent function when connecting the Q02PHCPU or Q06PHCPU to the GOT
- \*5 GX Configurator-AD: Version 2.03D or later , GX Configurator-DA: Version 2.04E or later GX Configurator-SC: Version 2.10L or later , GX Configurator-CT: Version 1.23Z or later GX Configurator-TI: Version 1.22Y or later , GX Configurator-TC: Version 1.21X or later GX Configurator-AS: Version 1.20W or later , GX Configurator-FL: Version 1.21X or later GX Configurator-PT: Version 1.20W or later
- \*6 RT ToolBox2 Version 1.1 or later is required to use the FA transparent function.

**49**

MULTI-CHANNEL FUNCTION

**50**

FA TRANSPARENT

**51**

**52**

GATEWAY FUNCTION

**53**

**MES INTERFACE**<br>FUNCTION

MULTIPLE-GT11, GT10 CONNECTION FUNCTION

#### (2) Direct CPU connection

The following shows the software and the accessible PLC CPUs.

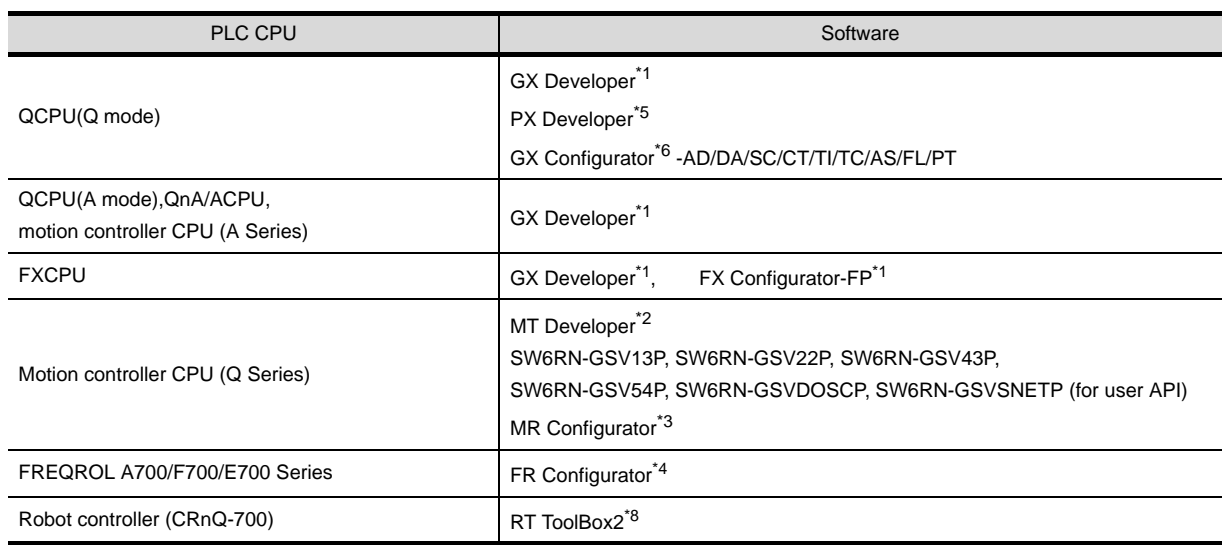

- \*1 GX Developer Version 8.22Y or later is required to use the FA transparent function. GX Developer Version 8.68W or later is required to use the FA transparent function when connecting the QnUDE(H)CPU to the GOT.
- \*2 MT Developer (SW6RNC-GSVE) Version 00N or later is required to use the FA transparent function.
- \*3 MR Configurator (MRZJW3-SETUP221E) Version B1 or later is required to use the FA transparent function.
- \*4 FR Configurator(FR-SW2-SETUP-WJ) Ver.1.02 or later is required to use the FA transparent function when connecting the A700/F700 series to the GOT. FR Configurator(FR-SW3-SETUP-WJ) Ver.2.00 or later is required to use the FA transparent function when connecting the F700 series to the GOT. \*5 PX Developer Version 1.09K or later is required to use the FA transparent function.
- PX Developer Version 1.18U or later is required to use the FA transparent function when connecting the Q02PHCPU or Q06PHCPU to the GOT
- \*6 GX Configurator-AD: Version 2.03D or later , GX Configurator-DA: Version 2.04E or later GX Configurator-SC: Version 2.10L or later , GX Configurator-CT: Version 1.23Z or later GX Configurator-TI: Version 1.22Y or later , GX Configurator-TC: Version 1.21X or later GX Configurator-AS: Version 1.20W or later , GX Configurator-FL: Version 1.21X or later GX Configurator-PT: Version 1.20W or later
- \*7 FX Configurator-FP Version 1.30 or later is required to use the FA transparent function.
- \*8 RT ToolBox2 Version 1.1 or later is required to use the FA transparent function.

#### (3) Computer link connection

The following shows the software and the accessible PLC CPUs.

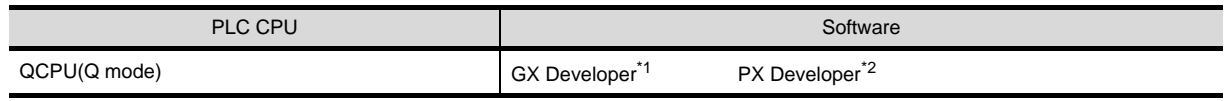

\*1 GX Developer Version 8.62Q or later is required to use the FA transparent function. GX Developer Version 8.68W or later is required to use the FA transparent function when connecting the QnUDE(H)CPU to the GOT.

\*2 PX Developer Version 1.18U or later is required to use the FA transparent function.

# <span id="page-2002-1"></span>50.4 Preparatory Procedure for Accessing

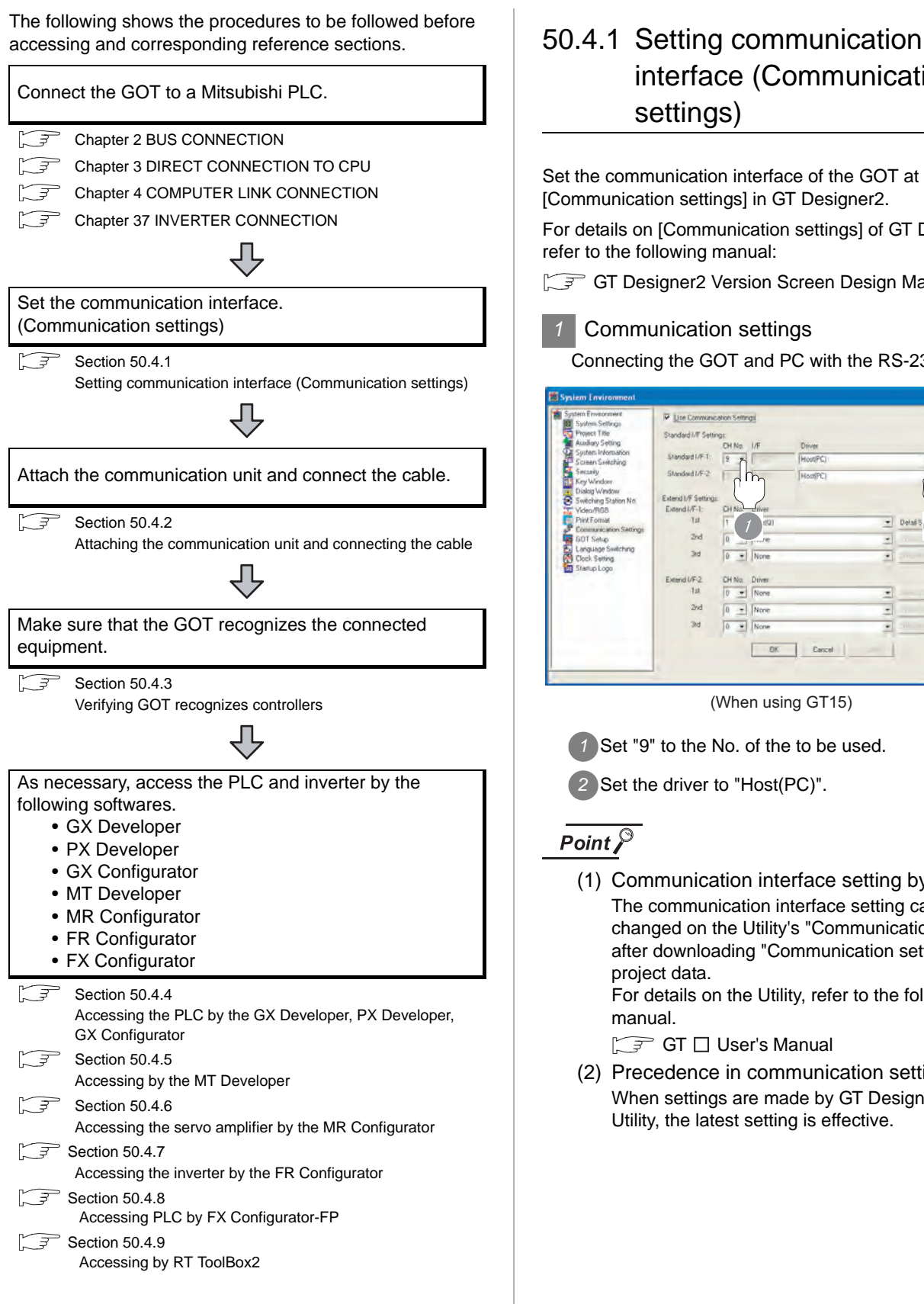

# <span id="page-2002-0"></span>interface (Communication settings)

**49**

MULTI-CHANNEL FUNCTION

**50**

FA TRANSPARENT<br>FUNCTION

**51**

**52**

GATEWAY<br>FUNCTION

**53**

MES INTERFACE<br>FUNCTION

MULTIPLE-GT11, GT10 CONNECTION FUNCTION

**MULTIPLE-GT11, GT10**<br>CONNECTION CONNECTION<br>FUNCTION

Set the communication interface of the GOT at [Communication settings] in GT Designer2.

For details on [Communication settings] of GT Designer2, refer to the following manual:

GT GT Designer2 Version Screen Design Manual

#### *1* Communication settings

Connecting the GOT and PC with the RS-232 interface

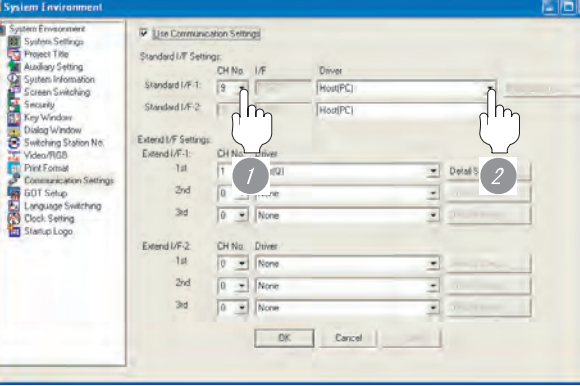

(When using GT15)

*1* Set "9" to the No. of the to be used.

*2* Set the driver to "Host(PC)".

(1) Communication interface setting by Utility The communication interface setting can be changed on the Utility's "Communication setting" after downloading "Communication setting" of project data. For details on the Utility, refer to the following

 $\sqrt{r}$  GT  $\Box$  User's Manual

(2) Precedence in communication settings When settings are made by GT Designer 2 or the Utility, the latest setting is effective.

#### 2 GOT Setup

When using the multi-channel function (only GT16, GT15), specify the channel No. on which FA transparent function is executed.

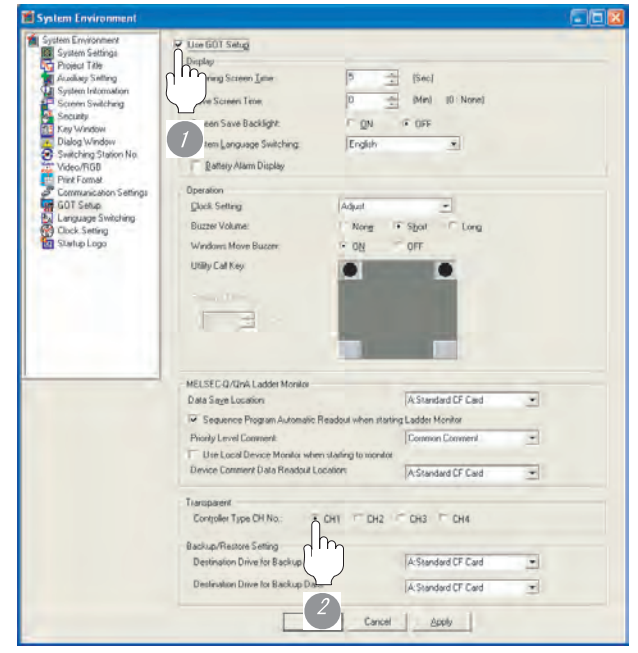

(When using GT15)

*1* Check [Use GOT Setup].

*2* As necessary, check one of [CH1] to [CH4]. (Default: CH1)

### $\overline{Point \, \hat{P}}$

Transparent setting on the utility screen Transparent setting can be performed by the GOT. For details of the operating, refer to the following. **GT15** User's Manual

### <span id="page-2003-0"></span>50.4.2 Attaching the communication unit and connecting the cable

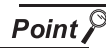

Cautions when attaching the communication unit and connecting the cable

Shut off all phases of the GOT power supply before attaching the communication unit and connecting the cable.

- *1* How to connect the cable
- (1) How to connect the RS-232 cable
	- (a) For GT16, GT15
		- *1* Connect the RS-232 cable to the RS-232 interface on the GOT.

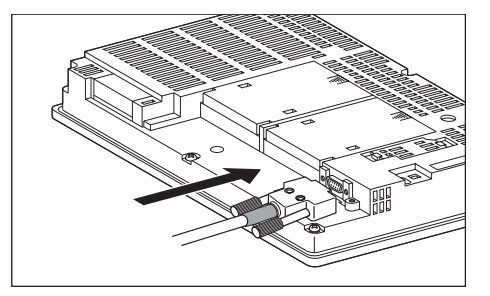

- (b) For GT11, GT105
	- *1* Connect the RS-232 cable to the RS-232 interface on the GOT.

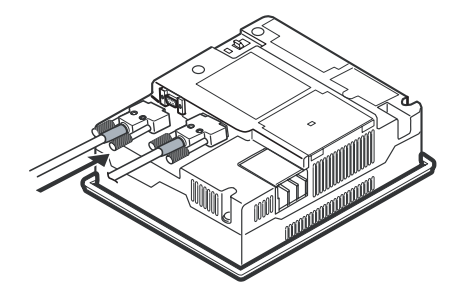

(c) For GT1030, GT1020

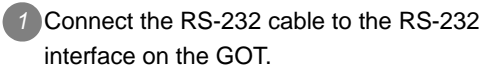

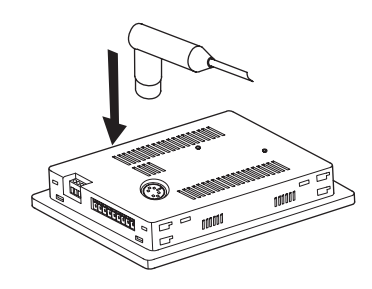

- (2) How to connect the USB cable
	- **1** Connect the USB cable to the USB interface on the GOT.

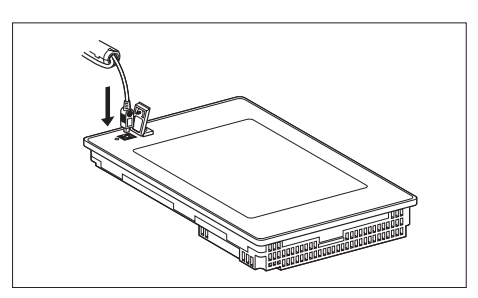

## <span id="page-2004-0"></span>50.4.3 Verifying GOT recognizes controllers

Verify the GOT recognizes controllers on [Communication Settings] of the Utility.

- Channel number of communication interface, communication drivers allocation status
- Communication unit installation status

### *Remark*

How to display Utility(at default)

When using GT16, GT1595 or GT1020

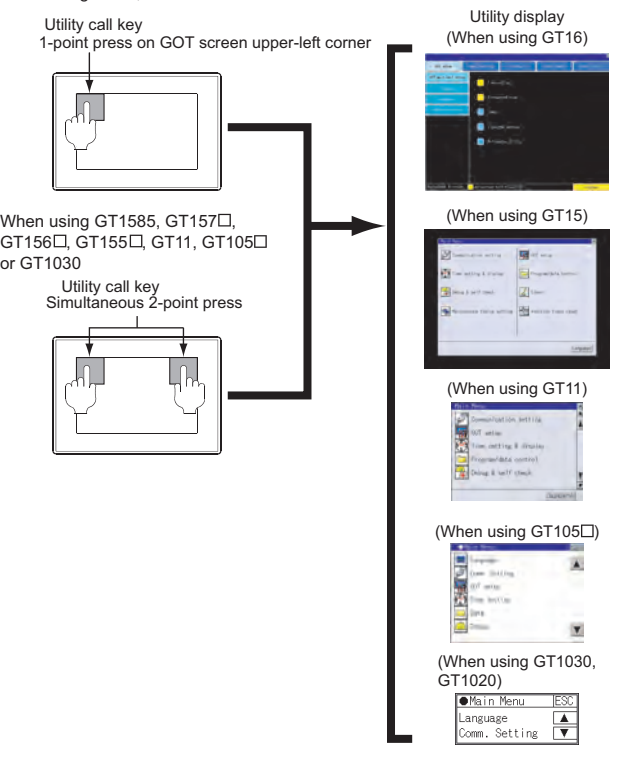

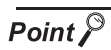

When setting the utility call key to 1-point

When setting [Pressing Time] to other than 0 second on the setting screen of the utility call key, press and hold the utility call key until the buzzer sounds. For the setting of the utility call key, refer to the following.

GT User's Manual

**49**

MULTI-CHANNEL FUNCTION

**50**

FA TRANSPARENT<br>FUNCTION

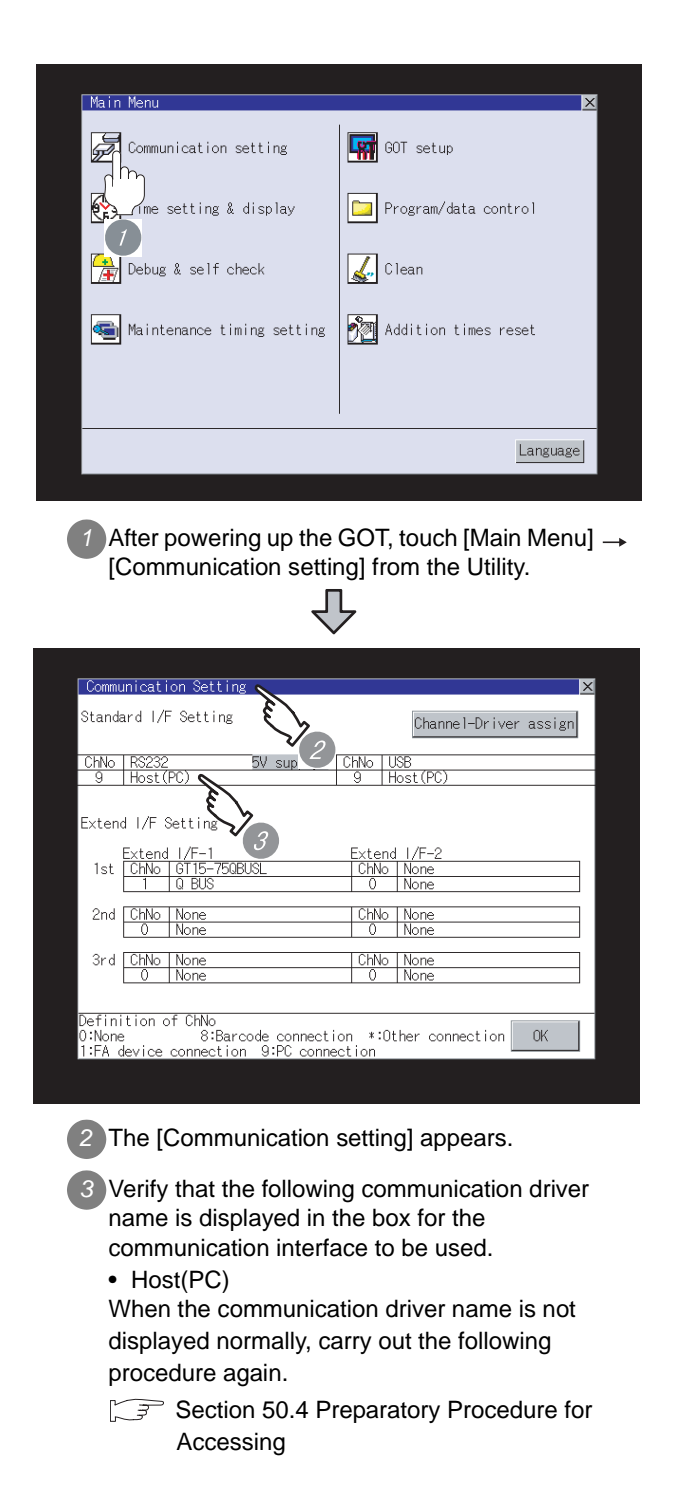

### $Point  $\hat{P}$$

- (1) For GT15, GT11
	- (a) Communication interface setting by the Utility The communication interface setting can be changed on the Utility's "Communication setting" after downloading "Communication setting" of project data. For details on the Utility, refer to the following manual.

GT16 User's Manual, GT15 User's Manual, GT11 User's Manual

- (b) Precedence in communication settings When settings are made by GT Designer 2 or the Utility, the latest setting is effective.
- (2) For GT10
	- (a) Communication interface setting by the Utility Although the communication interface setting can be checked, it cannot be changed. For details on the Utility, refer to the following manual.

**GT10 User's Manual** 

(b) Communication settings Communication settings can be changed on only GT Designer2.

### 50.4.4 Accessing the PLC by the GX Developer, PX Developer, GX Configurator

The setting method for the FA transparent function of GX Developer is used as an example.

GX Configurator is an add-on software of GX Developer.

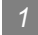

- *1* When connecting the GOT and PC with RS-232
- (1) Connecting the GOT and PLC in bus connection or direct CPU connection

The following shows an access example by GX Developer (when connected to the QCPU (Q mode)) when the GOT and PC are connected by RS-232.

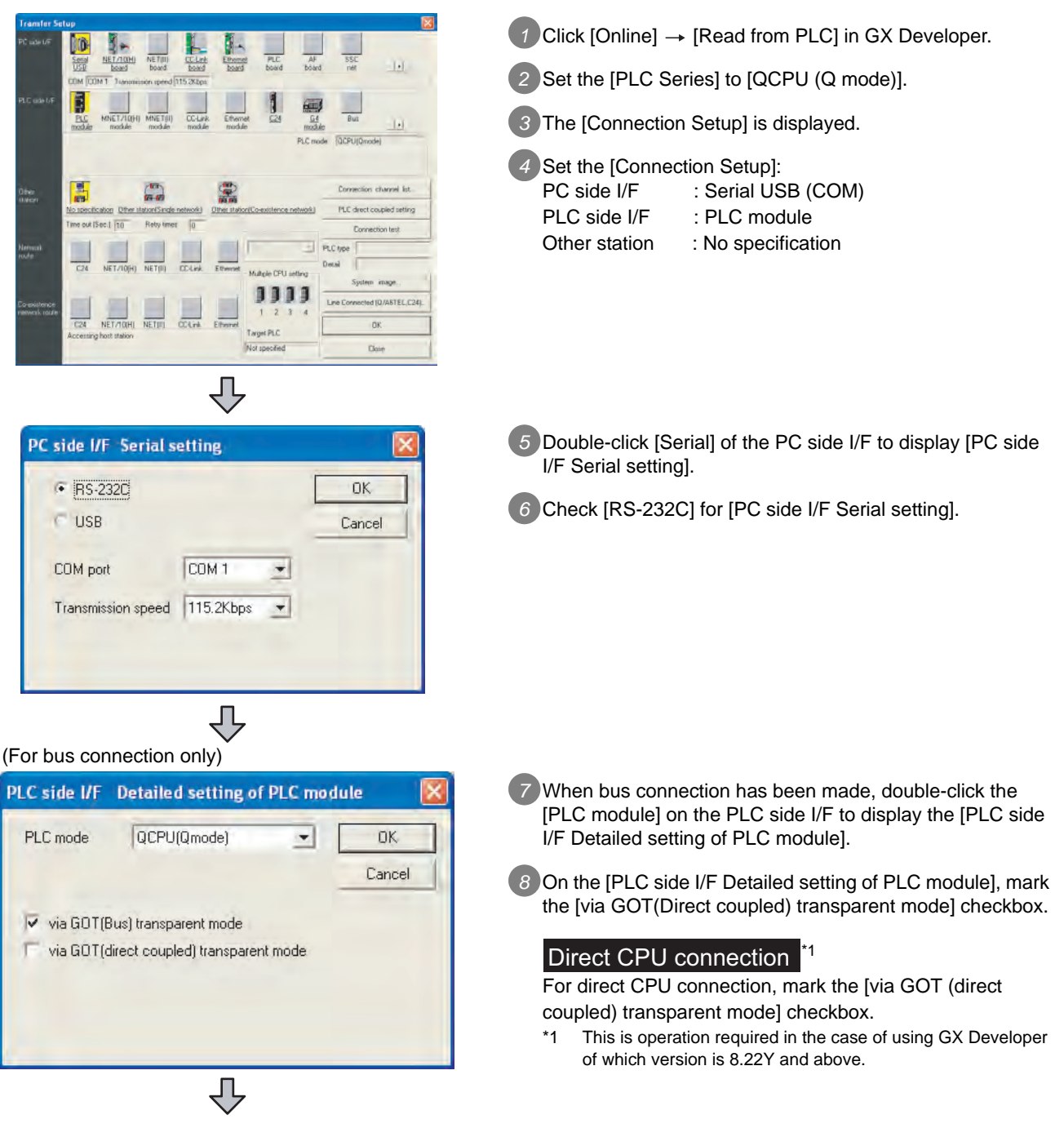

**49**

MULTI-CHANNEL FUNCTION

**50**

FA TRANSPARENT<br>FUNCTION

**51**

**52**

GATEWAY FUNCTION

**53**

MES INTERFACE FUNCTION

MULTIPLE-GT11, GT10 CONNECTION FUNCTION

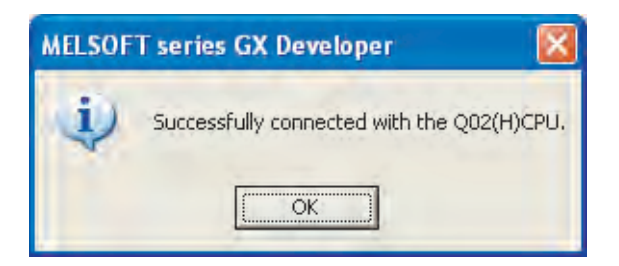

*9* The screen returns to the [Connection Setup]. Click the Communication Test to check if GX Developer has been connected to the QCPU (Q mode).

(2) Connecting the GOT and PLC in computer link connection (GX Configurator is not supported.) The following shows an access example by GX Developer (when connected to the QJ71C24(N)) when the GOT and personal computer are connected by the RS-232 interface.

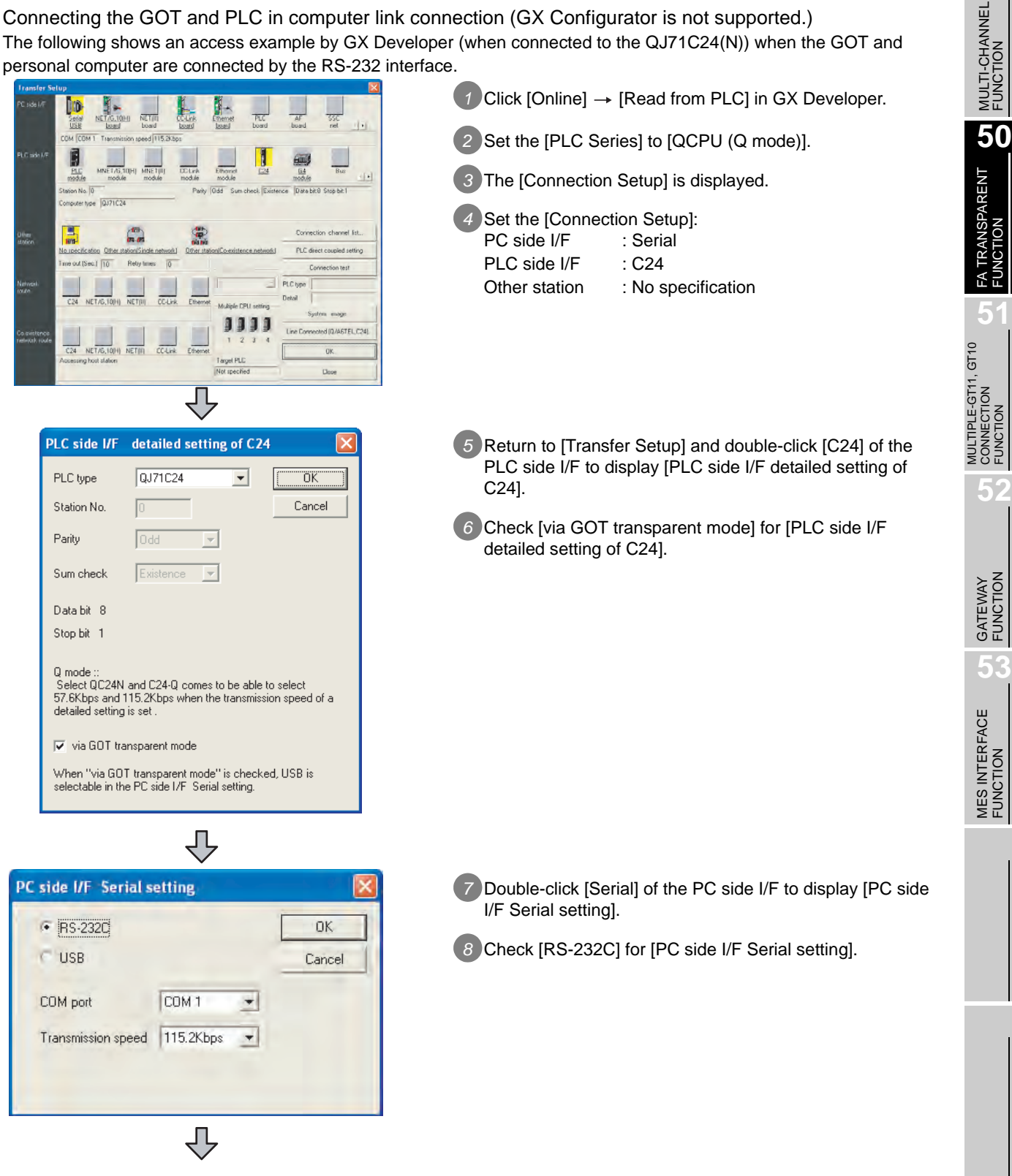

**49**

CONNECTION FUNCTION

**53**

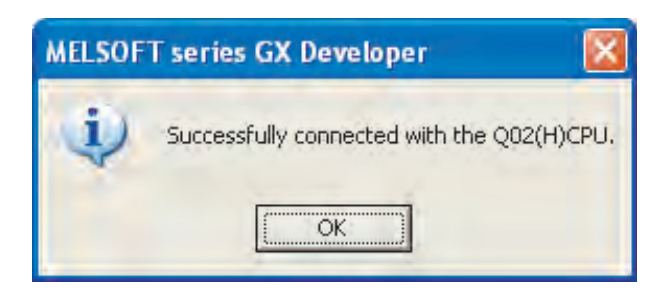

*9* The screen returns to the [Connection Setup]. Click the Communication Test to check if GX Developer has been connected to the QCPU (Q mode).

**49***2* When connecting the GOT and PC with USB MULTI-CHANNEL<br>FUNCTION (1) When the Q/QnA/ACPU, motion controller CPU (A Series) is connected The following is an access example by GX Developer (When connected to the A Series) when the GOT and PC are connected by USB. **1** Click [Online]  $\rightarrow$  [Read from PLC] in GX Developer. **50**2 Set the [PLC Series] to [ACPU]. FA TRANSPARENT<br>FUNCTION  $\ddot{\cdot}$ *3* The [Connection Setup] is displayed. *4* Set the [Connection Setup]: PC side I/F : Serial PLC side I/F : PLC module Other station : No specification **51 SHIFT** *5* Double-click [PLC module] of the PLC side I/F to display EL IRXCPU MULTIPLE-GT11, GT10<br>CONNECTION<br>FUNCTION MULTIPLE-GT11, GT10 [PLC side IF Detailed setting of PLC module]. CONNECTION FUNCTION *6* Check-mark either of the following in [PLC side IF Detailed PC side I/F Serial setting setting of PLC module]. **52DK** RS-232C Bus connection (include FX-USB-AW / FX3U-USB-BD) Cancel [via GOT (Bus) transparent mode] ● USBIGOT transparent model GATEWAY<br>FUNCTION Direct CPU connection [via GOT (direct coupled) transparent mode] **53**MES INTERFACE<br>FUNCTION 凸 *7* Return to [Transfer Setup] and double-click [Serial] of the PC side I/F Serial setting PC side I/F to display [PC side I/F Serial setting]. F RS-232C 0K *8* Select [USB] in [PC side I/F Serial setting]. · usB Cancel  $\overline{\mathcal{L}}$ *9* The screen returns to the [Connection Setup]. Click the **MELSOFT series GX Developer** Communication Test to check if GX Developer has been connected to the ACPU. Successfully connected with the A3ACPU. **OK** 

(2) Connecting the GOT and PLC in computer link connection (GX Configurator is not supported.) The following shows an access example by GX Developer (when connected to the QJ71C24(N)) when the GOT and personal computer are connected by the USB interface.

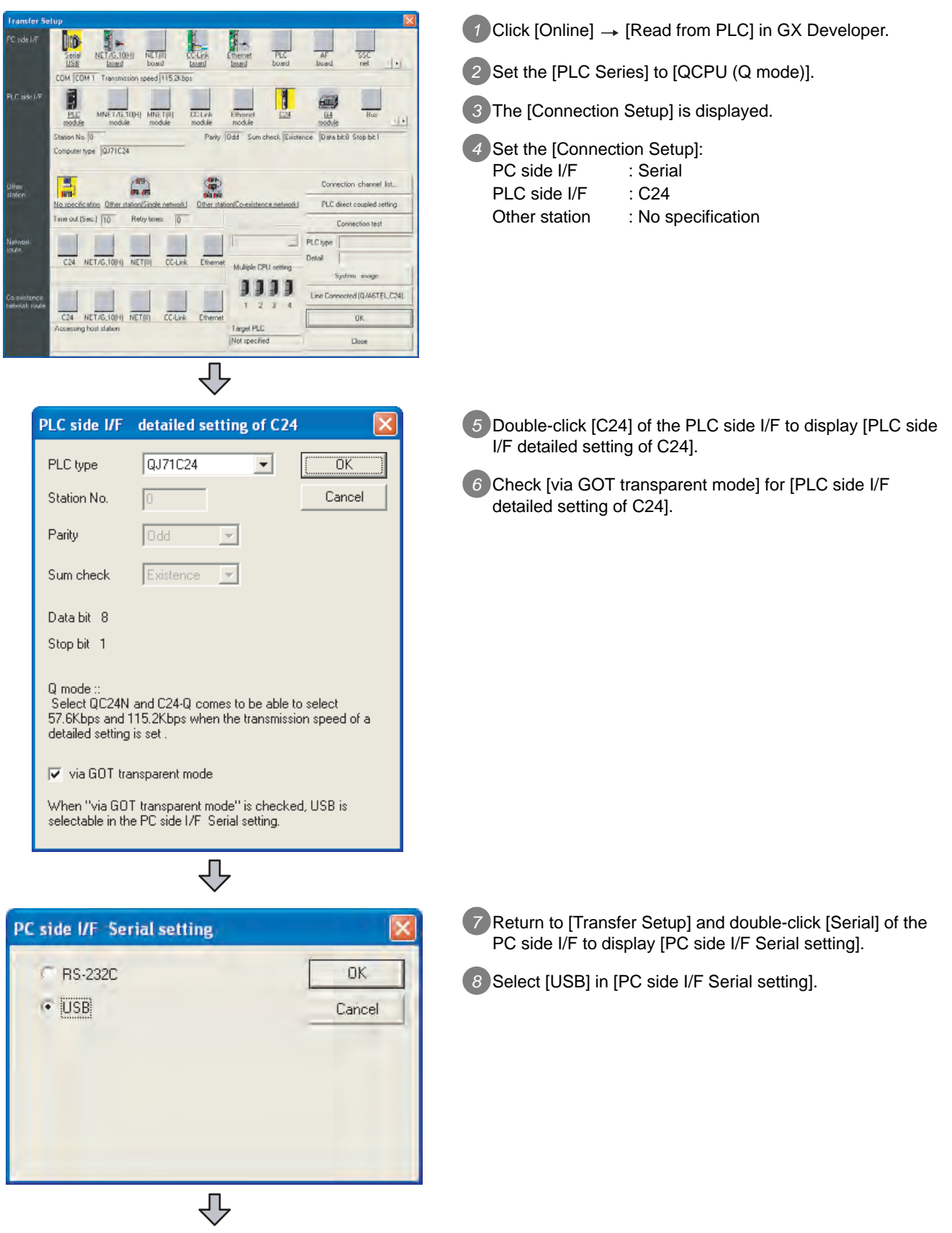

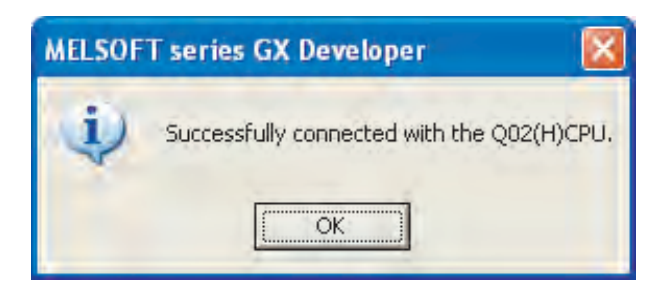

*9* The screen returns to the [Connection Setup]. Click the Communication Test to check if GX Developer has been connected to the QCPU (Q mode).

**49**

MULTI-CHANNEL<br>FUNCTION

**50**

FA TRANSPARENT<br>FUNCTION

MULTIPLE-GT11, GT10<br>CONNECTION<br>FUNCTION MULTIPLE-GT11, GT10 CONNECTION FUNCTION

**52**

GATEWAY<br>FUNCTION

**53**

MES INTERFACE FUNCTION

#### (3) When the FXCPU is connected

The following shows an access example by GX Developer when the GOT and PC are connected by USB.

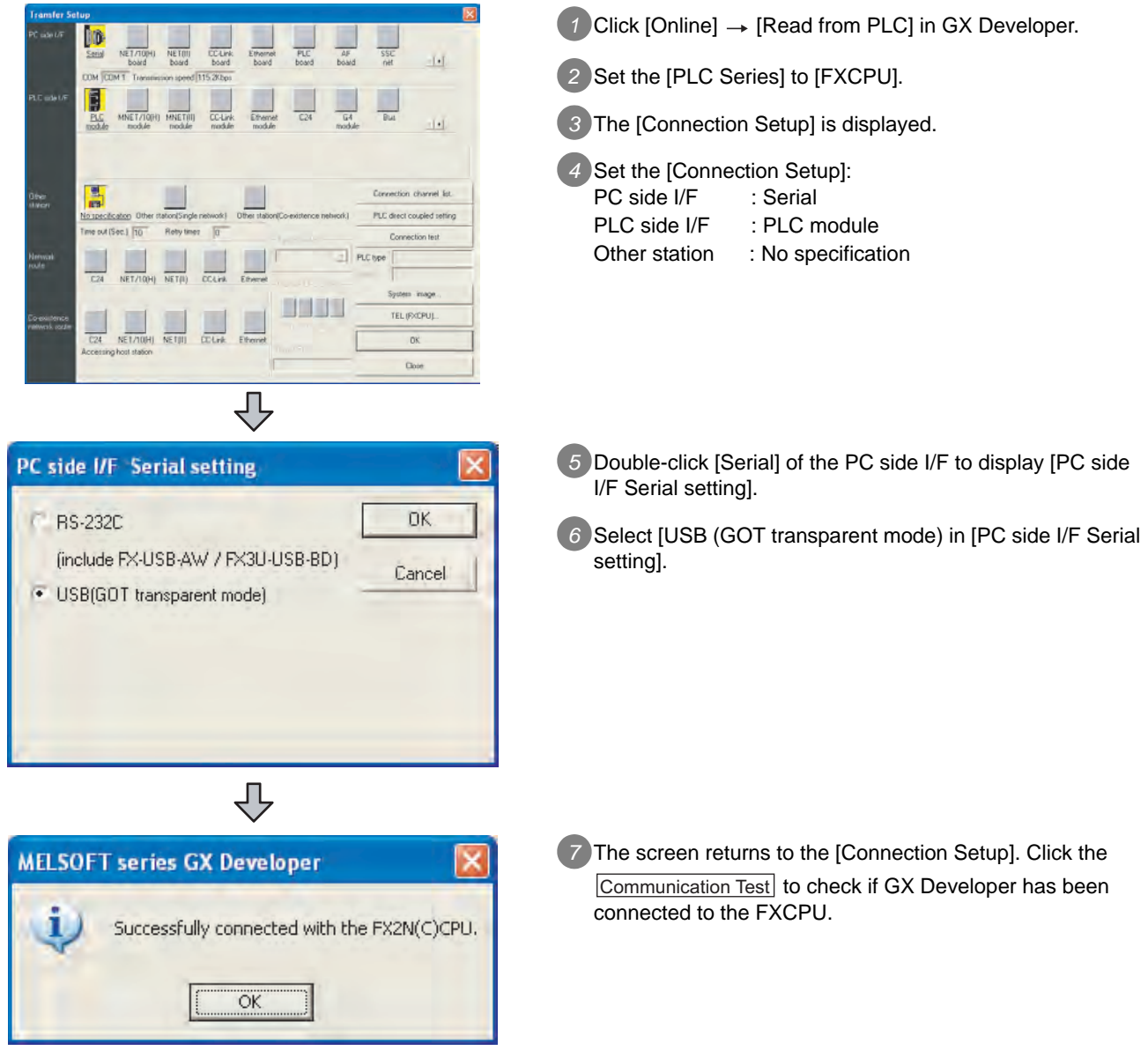

### Point  $\beta$

How to operate GX Developer

For details on GX Developer operations, refer to the following manual:

GX Developer Version Operating Manual

#### <span id="page-2014-1"></span><span id="page-2014-0"></span>*1* When connecting the GOT and PC with RS-232

The following shows an access example by MT Developer (when connected to the motion controller CPU (Q series)) when the GOT and PC are connected by RS-232.

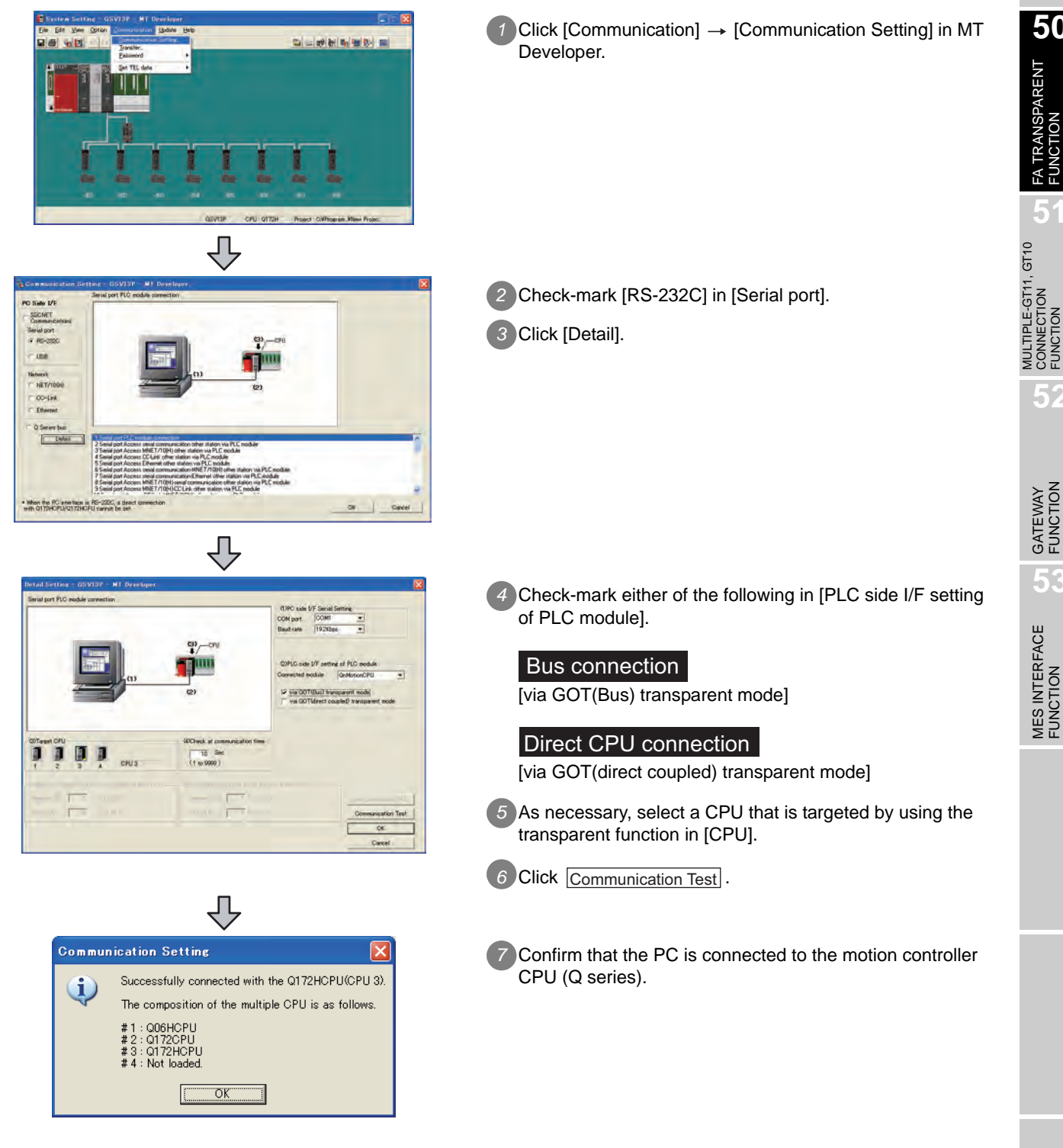

**49**

MULTI-CHANNEL<br>FUNCTION

**50**

FA TRANSPARENT<br>FUNCTION

**51**

**52**

GATEWAY FUNCTION

**53**

MES INTERFACE<br>FUNCTION

MULTIPLE-GT11, GT10 CONNECTION FUNCTION

#### **2** When connecting the GOT and PC with USB

The following shows an access example by MT Developer (when connected to the motion controller CPU (Q series)) when the GOT and PC are connected by USB.

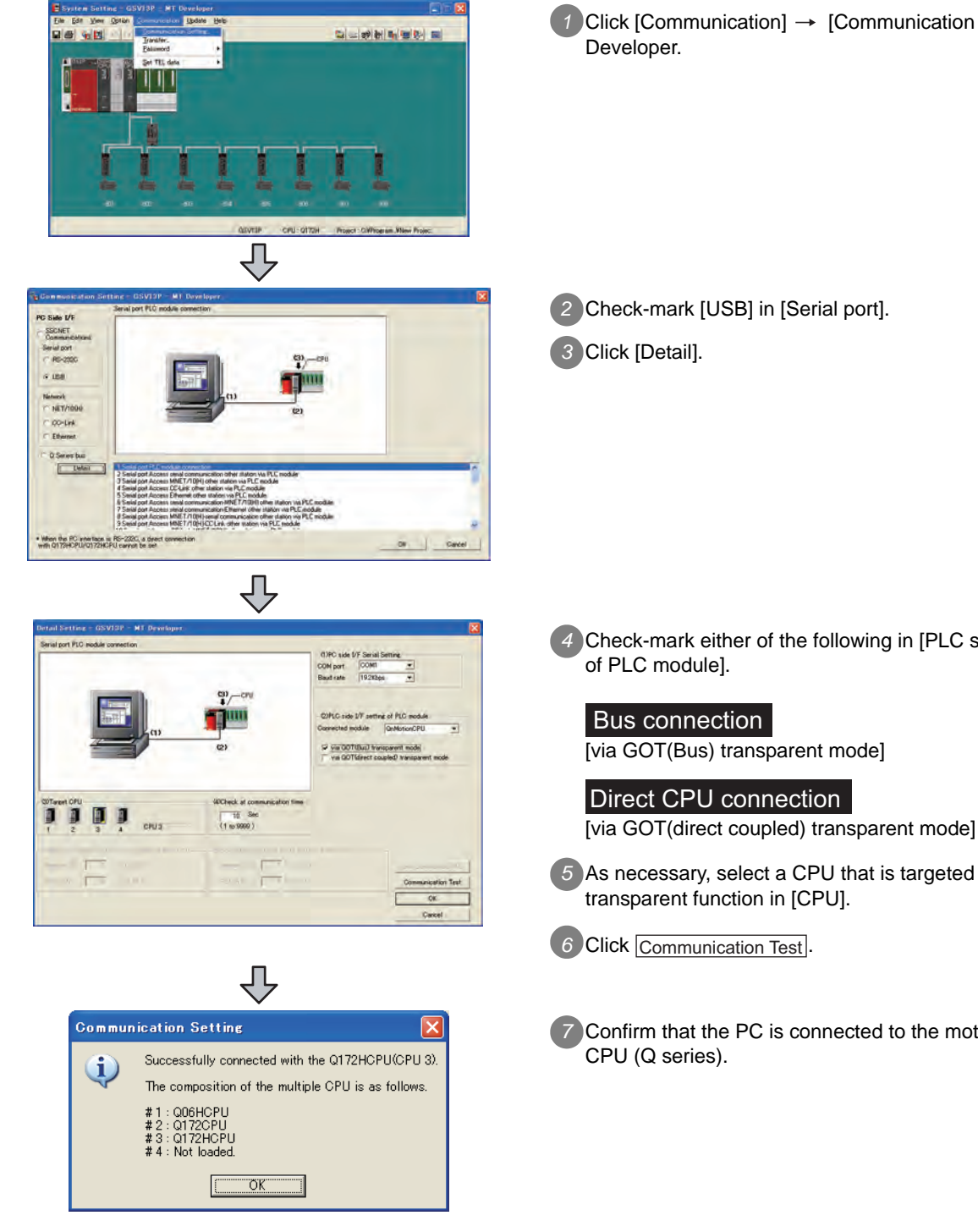

*1* Click [Communication] [Communication Setting] in MT

*2* Check-mark [USB] in [Serial port].

*4* Check-mark either of the following in [PLC side I/F setting

- *5* As necessary, select a CPU that is targeted by using the
- *7* Confirm that the PC is connected to the motion controller
#### 50.4.6 Accessing the servo amplifier by the MR Configurator

Make the FA transparent settings with the of MT Developer.

For details, refer to the following:

 $\Box$  [Section 50.4.5 Accessing by the MT Developer](#page-2014-0)

FR-A720 Ste 15 OP1

 $092$ 

#### 50.4.7 Accessing the inverter by the FR Configurator

*1* When connecting the GOT and PC with RS-232

The following shows an access example by MT Developer (when connected to the FREQROL A700/F700 Series) when the GOT and PC are connected by RS-232.

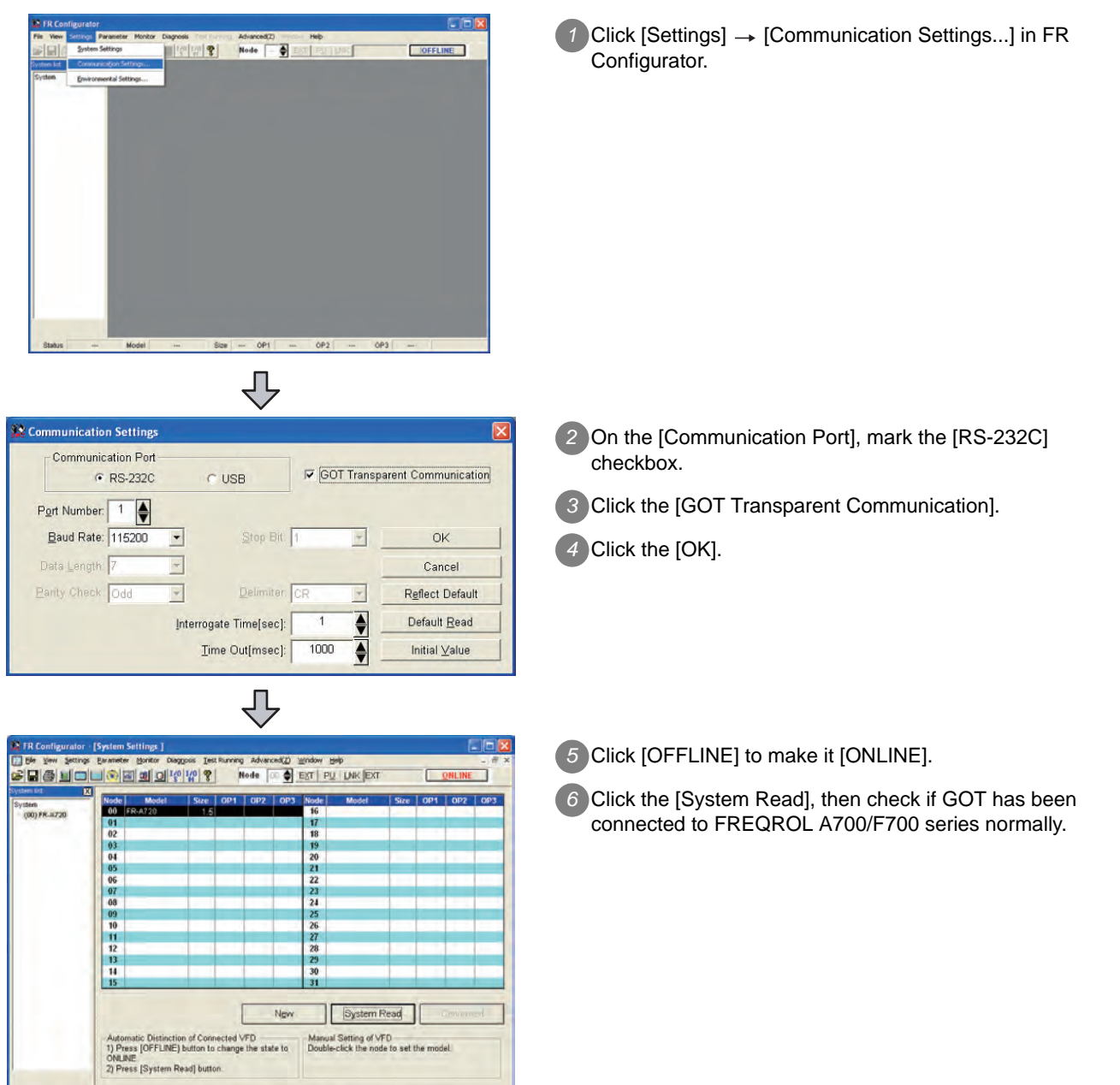

**49**

MULTI-CHANNEL FUNCTION

**50**

FA TRANSPARENT<br>FUNCTION

MULTIPLE-GT11, GT10<br>CONNECTION<br>FUNCTION MULTIPLE-GT11, GT10 CONNECTION FUNCTION

**52**

GATEWAY FUNCTION

**53**

MES INTERFACE<br>FUNCTION

#### **2** When connecting the GOT and PC with USB

The following shows an access example by MT Developer (when connected to the FREQROL A700/F700 Series) when the GOT and PC are connected by USB

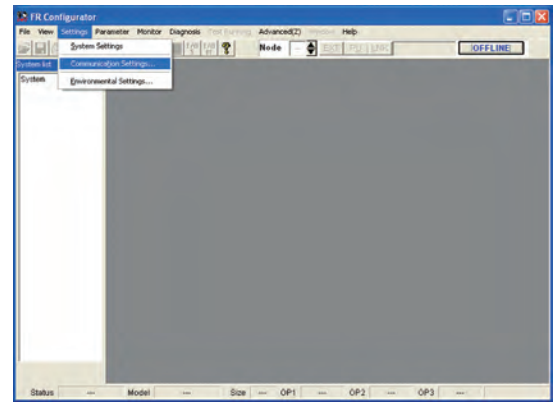

₹

*1* Click [Settings] [Communication Settings...] in FR Configurator.

- Communication Settings Communication Port  $\nabla$  GOT Transparent Communication C RS-232C  $\epsilon$  [USB] Port Number: 1 Baud Rate: 115200 Stop Bit:  $\overline{\mathbf{r}}$  $\overline{\tau}$  $\alpha$  $\overline{\phantom{a}}$ Data Length: Cancel Parity Check: Odd  $\overline{\phantom{a}}$ Delimiter: CF Reflect Default  $\overline{\mathcal{A}}$ Interrogate Time[sec]:  $\overline{1}$  $\overline{\bullet}$ Default Read Ime Out[msec]: 1000  $\overline{\blacklozenge}$ Initial  $\vee$ alue
	- *2* On the [Communication Port], mark the [USB] checkbox. *3* Click the [GOT Transparent Communication]. *4* Click the [OK].

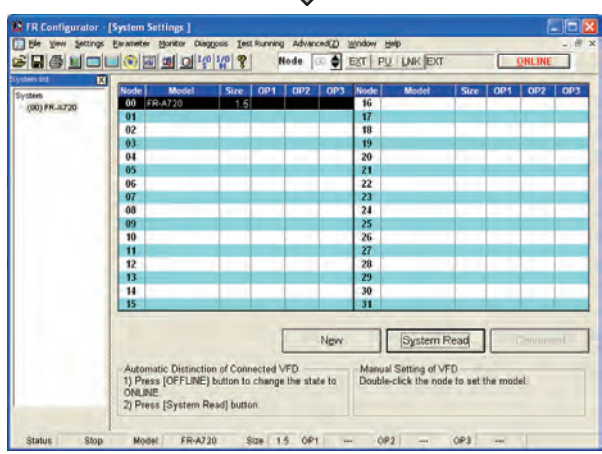

凸

- *5* Click [OFFLINE] to make it [ONLINE].
- *6* Click the [System Read], then check if GOT has been connected to FREQROL A700/F700 series normally.

#### 50.4.8 Accessing PLC by FX Configurator-FP

#### *1* When connecting the GOT and PC with RS-232

The following shows an access example by FX Configurator-FP (when connecting to the FXCPU) when the GOT and the personal computer are connected by the RS-232.

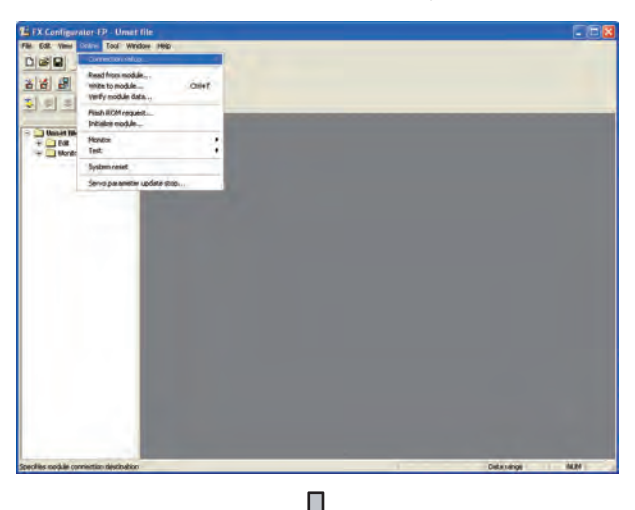

*1* Click [Connection setup] for [Online] on FX Configurator-FP.

**49**

MULTI-CHANNEL FUNCTION

**50**

FA TRANSPARENT<br>FUNCTION

**51**

**52**

GATEWAY FUNCTION

**53**

MES INTERFACE<br>FUNCTION

MULTIPLE-GT11, GT10 CONNECTION FUNCTION

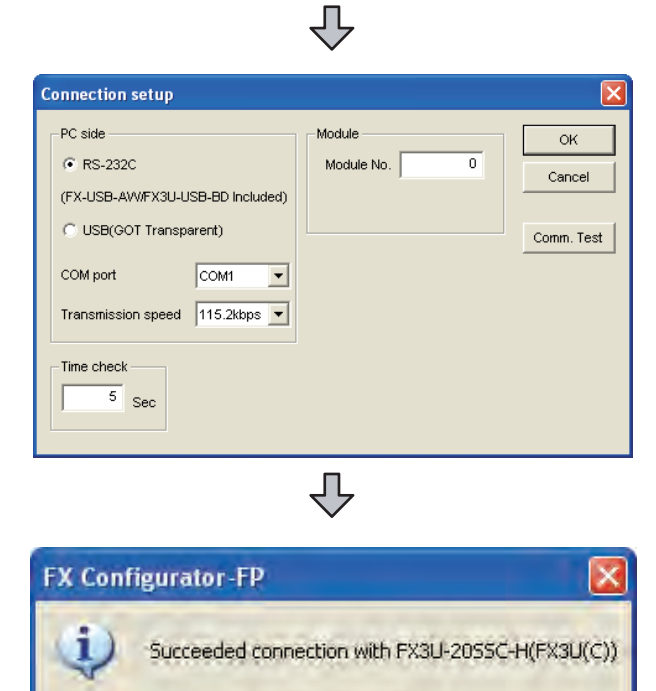

OK

*2* Check [RS-232 (FX-USB-AW/FX3U-USB-BD Included)] for [PC side].

*3* Click [Comm. Test]

*4* After the communication test is completed, check that the GOT is correctly connected to the FXCPU.

I

#### *2* When connecting the GOT and PC with USB

The following shows an access example by FX Configurator-FP (when connecting to the FXCPU) when the GOT and the personal computer are connected by the USB.

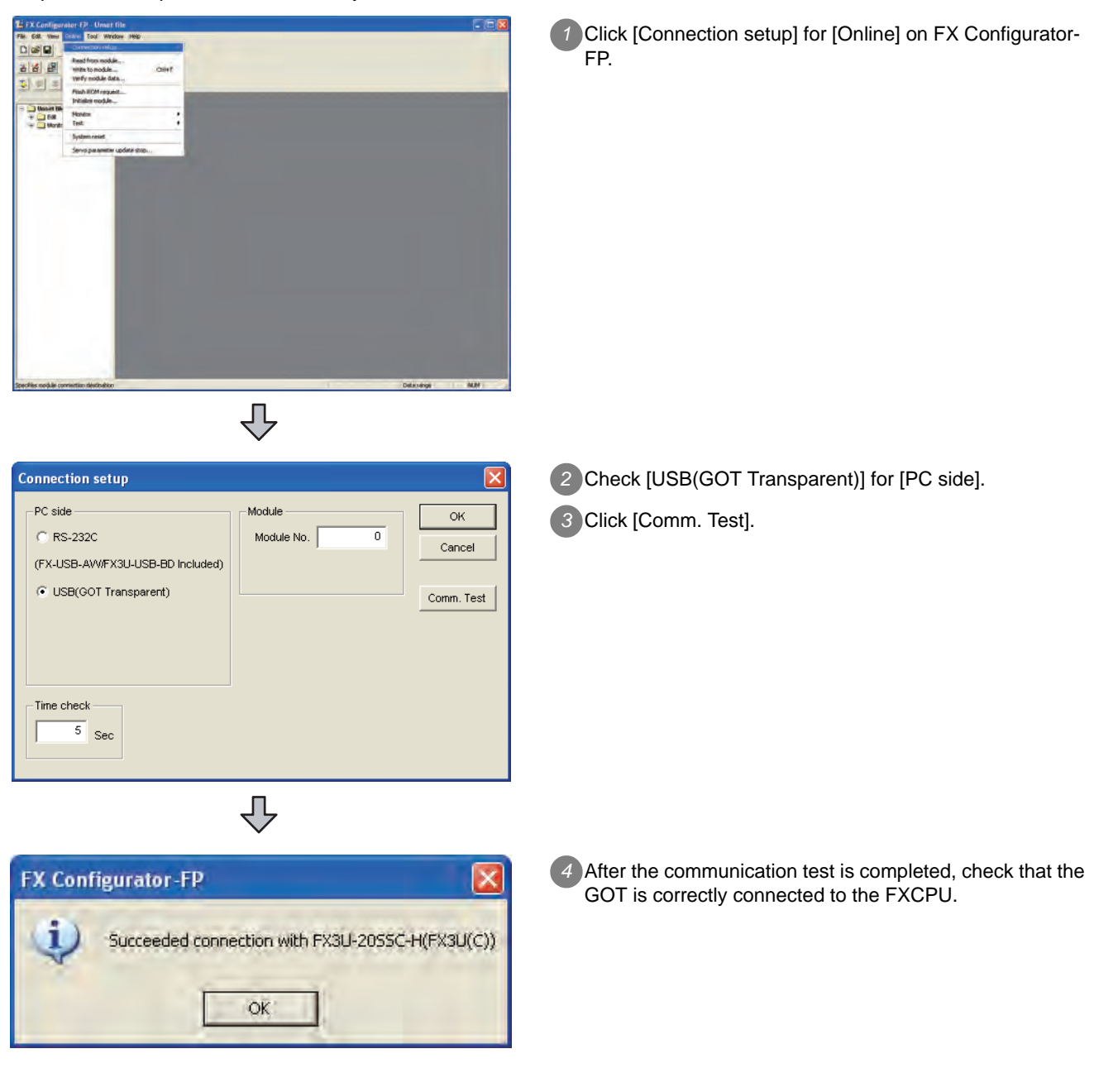

#### 50.4.9 Accessing by RT ToolBox2

#### *1* When connecting the GOT and PC with RS-232

The following shows an access example by RT ToolBox2 (when connecting to CRnQ-700) when the GOT and the personal computer are connected by the RS-232.

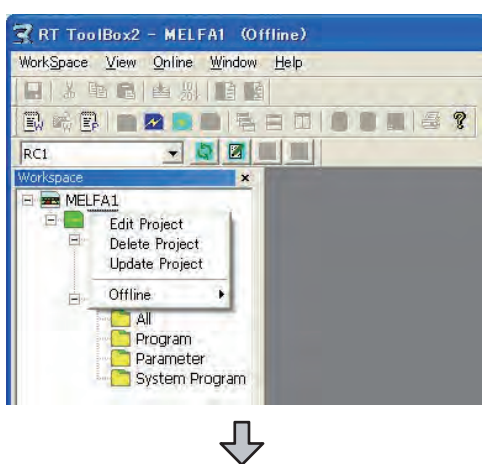

*1* Right-click a project name to be a target on the project tree of RT ToolBox2. Click [Edit Project].

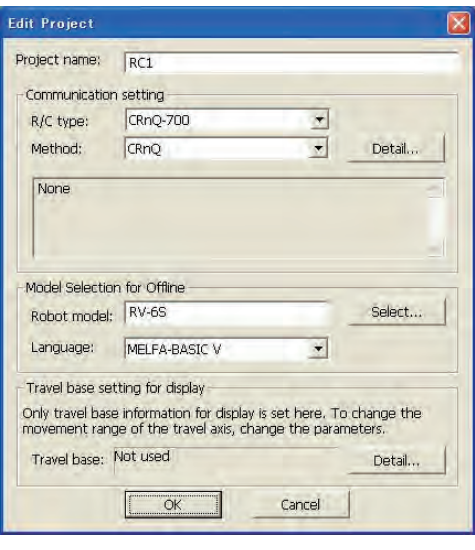

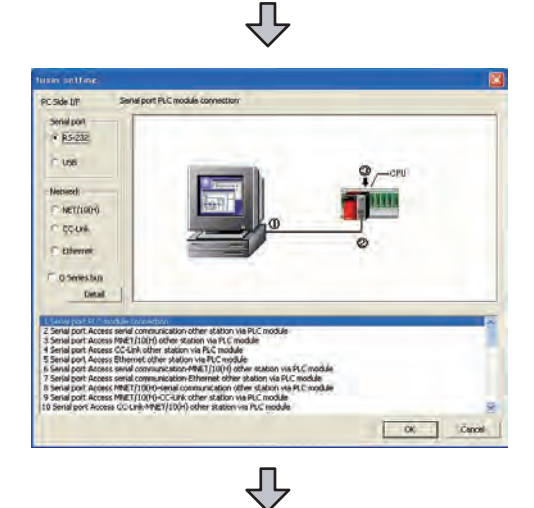

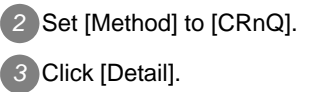

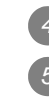

*4* Check-mark [RS-232] in [Serial port]. *5* Click [Detail].

**49**

MULTI-CHANNEL<br>FUNCTION

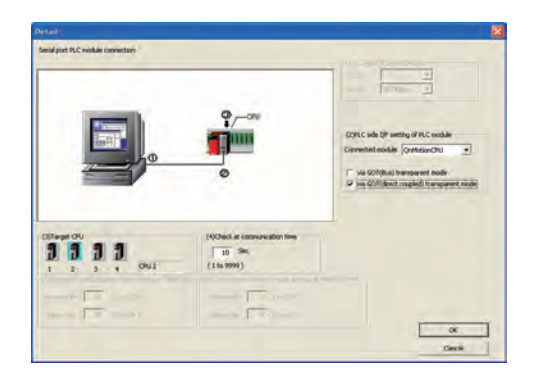

*6* Check-mark either of the following in [PLC side I/F setting of PLC module].

#### Bus connection

[via GOT(Bus) transparent mode]

#### Direct CPU connection

[via GOT(direct coupled) transparent mode]

*7* As necessary, select a CPU that is targeted in [CPU].

#### *2* When connecting the GOT and PC with USB

The following shows an access example by RT ToolBox2 (when connecting to CRnQ-700) when the GOT and the personal computer are connected by the USB.

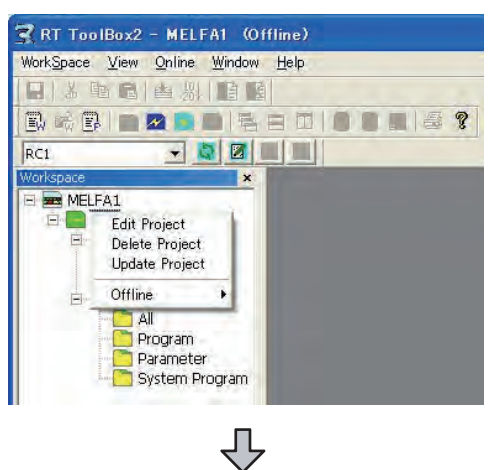

*1* Right-click a project name to be a target on the project tree of RT ToolBox2. Click [Edit Project].

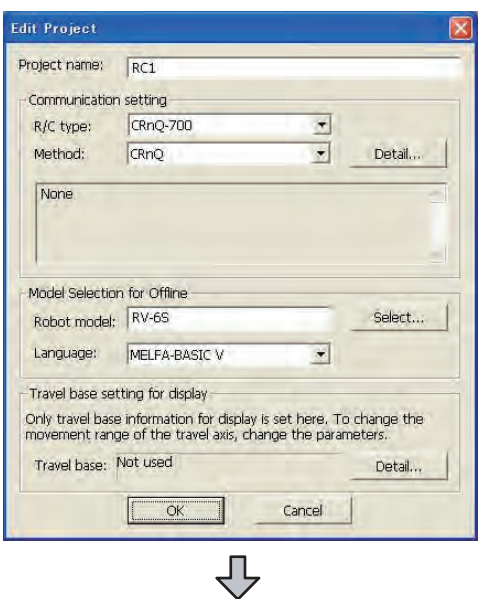

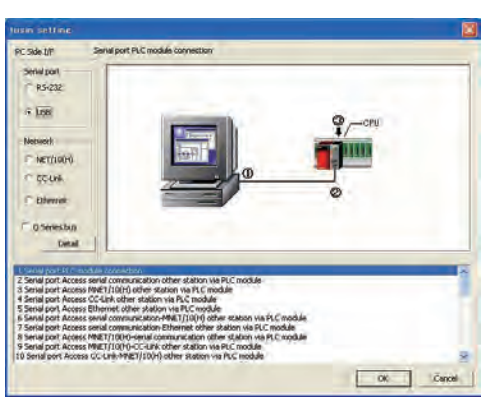

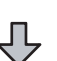

*2* Set [Method] to [CRnQ]. *3* Click [Detail].

*4* Check-mark [USB] in [Serial port]. *5* Click [Detail].

**49**

MULTI-CHANNEL FUNCTION

**50**

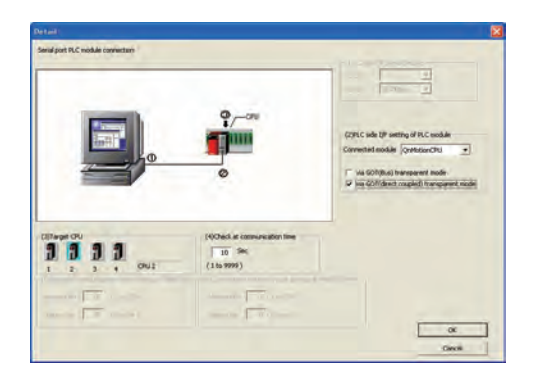

*6* Check-mark either of the following in [PLC side I/F setting of PLC module].

#### Bus connection

[via GOT(Bus) transparent mode]

#### Direct CPU connection

[via GOT(direct coupled) transparent mode]

*7* As necessary, select a CPU that is targeted in [CPU].

#### 50.5.1 Precautions common to each software

#### *1* GOT interface required to use the FA transparent function

Connect the PC, to which GX Developer or any other relevant software has been installed, to the RS-232 interface or USB interface of the GOT.

When performing the FA transparent function, use either RS-232 interface or USB interface of the GOT. Using both of them to perform the FA transparent function concurrently is not allowed.

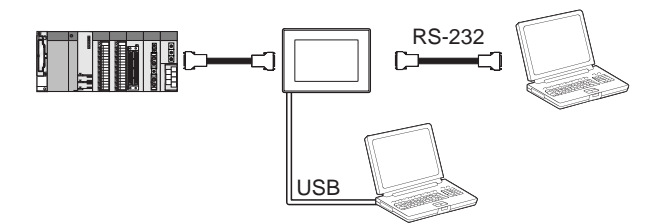

*2* Conditions for suspending the FA transparent function

The FA transparent function is also suspended when any of the following operations, which stop the GOT monitor, is performed.

Note that the FA transparent function will not be stopped while using the optional function such as the Utility display or ladder monitor function.

- (1) When project data is downloaded/uploaded by GT Designer2, or when the OS is installed<sup>\*1</sup>
- (2) When the GOT is set up. $11$
- (3) When no communication request (online monitor, etc.) has been issued from GX Developer for 45 minutes
	- \*1 A timeout error occurs in GX Developer.

#### *3* When GOT monitoring is faulty

The FA transparent function cannot be used in case that the GOT monitoring is faulty due to PLC CPU errors or faulty communication between the PLC CPU and GOT. When GOT monitoring is faulty, check the following.

(1) Whether the PLC CPU operates normally

 $\mathbb{R}^+$  Refer to the User's Manual of the PLC CPU you use.

- (2) Whether the PLC CPU and GOT are connected normally
	- • [Chapter 2 BUS CONNECTION](#page-86-0)
		- • [Chapter 3 DIRECT CONNECTION TO CPU](#page-132-0)
		- • [Chapter 4 COMPUTER LINK CONNECTION](#page-192-0)

*4* When monitoring the PLC CPU from a PC When monitoring the PLC CPU from a PC, the GOT and PC refresh the display slower. **49**

MULTI-CHANNEL FUNCTION

**50**

FA TRANSPARENT<br>FUNCTION

**51**

**52**

CONNE<br>FUNCTI

GATEWAY<br>FUNCTION

**53**

MES INTERFACE FUNCTION

MULTIPLE-GT11, GT10 CONNECTION FUNCTION

TIPLE-GT11, GT10<br>INECTION

#### *5* Software available for the FA tranparent function

When multiple kinds of software are activated on one PC, only one of them is available for communications using the FA transparent function.

Do not concurrently perform any communications using the FA transparent function.

(Offline operation with each software is available.)

Also, do not perform communications with the GOT (e.g. downloading project data) from GT Designer2 during execution of communications using the FA transparent function.

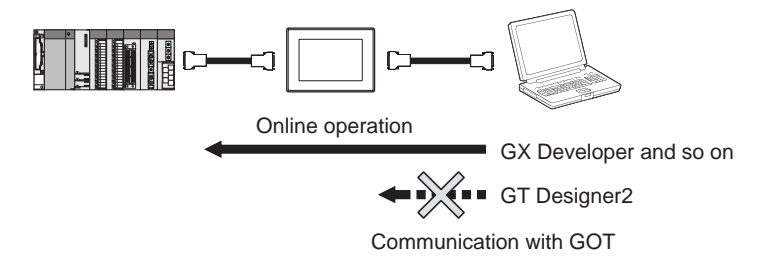

- *6* When the FA transparent function is used in a bus connection
	- (1) When mutiple GOTs are bus-connected When multiple GOTs are bus-connected, the FA transparent function can be used on each GOT. However, note that the monitoring performance of each GOT slows down as the number of monitoring GOTs and PCs increases.

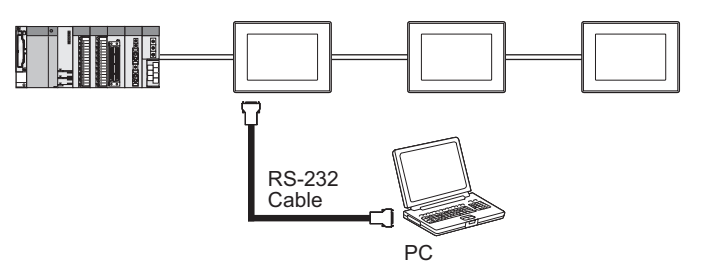

(2) When the FA transparent function is used in a bus connection

When the FA transparent function is used in a bus connection, the following GX Developer functions cannot be executed.

The message "The executed function is not supported. Please check the manual and other documentation." is displayed on GX Developer

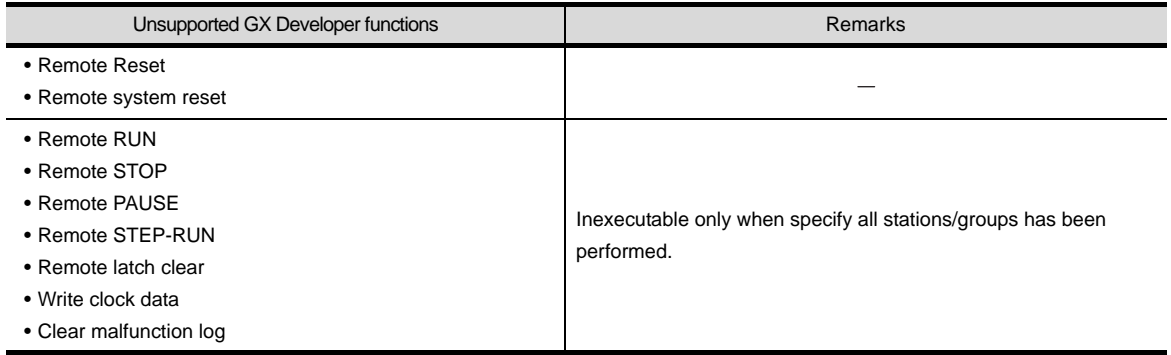

*7* When using together with the Multiple-GT11, GT10 connection function When multiple GOTs are connected, the FA transparent function is not available even if the RS-232 interface or USB interface is used for the connection.

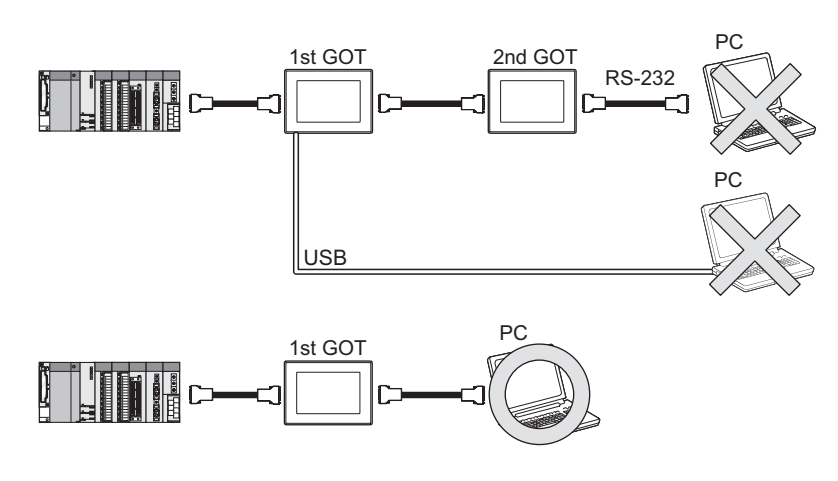

*8* When PLC power disconnection occurs with the FA transparent function being used While the FA transparent function is being used, if the communication between the PLC and the GOT is stopped due to PLC power disconnection or a disconnection of the communication cable between the PLC and the GOT, the GOT waits for timeout against the communication request from the peripheral devices (GX Developer, etc.), and recovery of monitoring between the PLC and the GOT is delayed.

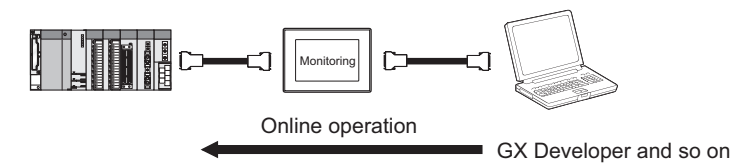

**49**

MULTI-CHANNEL FUNCTION

**50**

FA TRANSPARENT<br>FUNCTION

**51**

**52**

GATEWAY FUNCTION

**53**

MES INTERFACE<br>FUNCTION

MULTIPLE-GT11, GT10 CONNECTION FUNCTION

#### *1* When connecting to QCPU (A mode)

When connecting to QCPU (A mode), set the PLC type to "A4UCPU" or "QCPU (A mode)" on GX Developer.

#### *2* Connecting the GOT and GX Developer with RS-232

The [Transmission speed] setting in [PC side I/F Serial setting] of [Transfer Setup] must be within the range supported by the connected CPU.

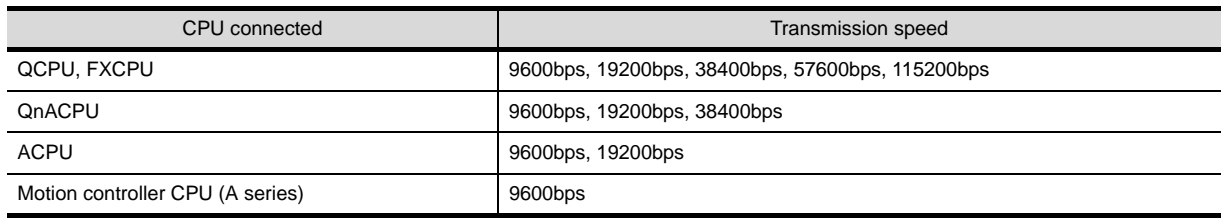

*3* When [monitor conditions] have been set on GX Developer

- (1) Monitoring performance of the GOT is temporarily suspended.
- (2) The GOT cannot respond to the touch switch operation and numerical/ascii inputs.
- (3) Writing to PLC results in a system alarm occurrence and displays the message, "315 Device writing error. Correct device.".
- (4) While setting the monitor conditions, do not perform any operation which makes the GOT restart (e.g. downloading project data, changing utility data). Doing so may display a system alarm, "402 Communication timeout. Confirm communication pathway or modules." when the GOT restarts. When the monitor conditions setting for the PLC CPU has not been cancelled, reconnect GX Developer to cancel the setting. (An error may be output when the monitor conditions setting is cancelled.)
- (5) When the time check of GX Developer is set to 30 seconds or more in the monitor condition settings, the message "402 Communication timeout. Confirm communication pathway or modules." may appear.

Set the time check time of GX Developer to 30 seconds or less.

#### *4* When exiting GX Developer

For 45 seconds after GX Developer has been exited, the GOT continues monitoring at the same speed as when the FA transparent function is working.

#### *5* When performing [Read to PLC], [Write to PLC] and other file operations on GX Developer

If any of the following GOT functions is executed during the file operation such as [Read to PLC], [Write to PLC], this may cause the GOT or GX Developer to develop an error. In this case, take the following corrective action :

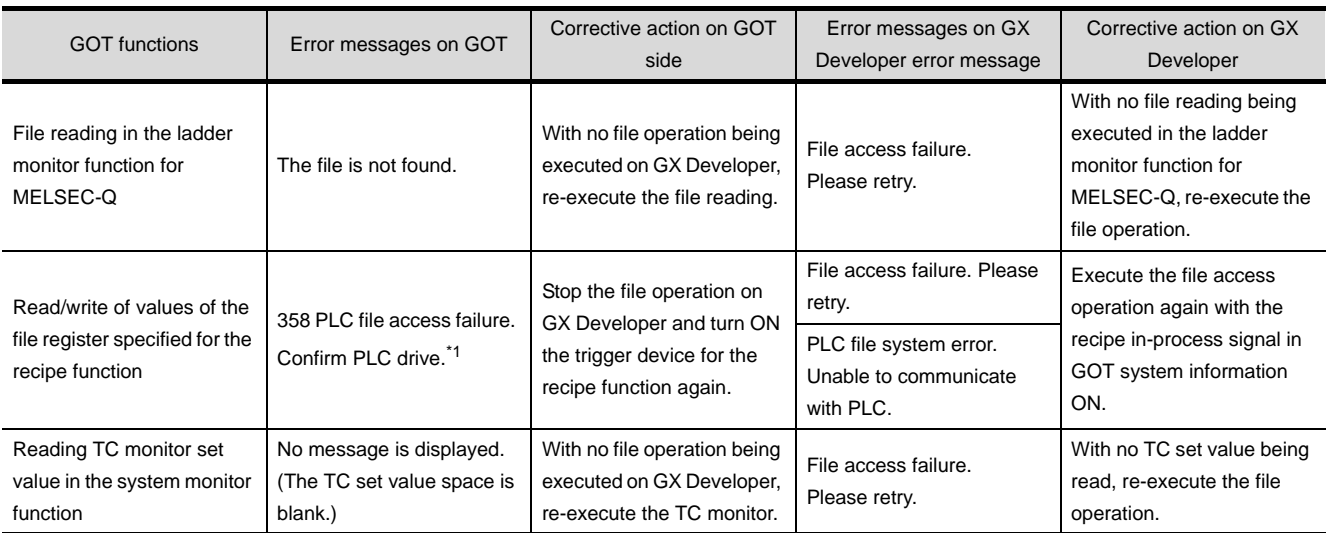

\*1 The numerical indicates the system alarm No.

#### *6* When PLC write is failed while using the FA transparent function

The execution of PLC write using the FA transparent function may be failed due to some reason such as cable disconnection.

When this occurs, re-execute the PLC write from the same PC, or reset the PLC CPU.

*7* Restrictions on GX Developer during backup/restore execution

(1) When reading/writing data from/to a PLC, monitoring a PLC, and others are executed with GX Developer with the FA transparent function during the backup/restore execution with the GOT, the backup/restore is stopped.

Check that reading/writing data from/to the PLC, monitoring the PLC, and others are not executed with GX Developer with the FA transparent function. Execute the backup/restore with the GOT again.

(2) When the backup/restore is executed with the GOT while reading/writing data from/to a PLC, monitoring a PLC, and others are executed with GX Developer with the FA transparent function, errors occur on GX Developer.

The backup/restore with the GOT is correctly executed.

**49**

MULTI-CHANNEL FUNCTION

**50**

FA TRANSPARENT<br>FUNCTION

**51**

**52**

CONNE<br>FUNCT

GATEWAY<br>FUNCTION

**53**

MES INTERFACE<br>FUNCTION

MULTIPLE-GT11, GT10 CONNECTION FUNCTION

TIPLE-GT11, GT10<br>INECTION

#### 50.5.3 When using MT Developer

## *1* When exiting MT Developer For 45 seconds after GX Developer has been exited, the GOT continues monitoring at the same speed as when the FA transparent function is working. *2* When PLC write is failed while using the FA transparent function The execution of PLC write using the FA transparent function may be failed due to some reasons such as cable disconnection. When this occurs, re-execute the PLC write from the same PC, or reset the motion controller CPU. *3* When a cable disconnection has occurred When the cable between the GOT and the motion CPU is disconnected, it takes time until a timeout error occurs in MT Developer.

#### 50.5.4 When using MR Configurator

*1* Unavailable functions and restrictions

For the use via the motion controller, there are unavailable functions and restrictions. For details on the restrictions, refer to the help screen of MR Configurator.

#### *2* Monitor speed of GOT

Since the FA transparent function is used via the motion CPU, the monitor speed of GOT is slow.

#### *1* GOT monitoring when using FA transparent function

When FA transparent function is used, GOT suspends monitoring on channels supporting FA transparent function.

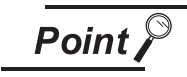

Cancelling the suspended GOT monitoring immediately

To cancel the suspended (45 seconds) GOT monitoring immediately after FA transparent is executed, input "1" to device GS457. Then GOT resumes monitoring.

If FA transparent is resumed even if "1" is already input to device GS457, an error will occur on FR Configurator.

For the details of the device, refer to the following manual.

GT Designer2 Version Screen Design Manual

*2* When using the oscilloscope function specified sampling Since the monitoring of the inverter data may be not performed at the specified sampling intervals depending on the settings of oscilloscope function, adjust the communication setting, a sampling interval, etc.

*3* About PU mode operation command source selection On the setting of PU mode operation command source selection (Pr:551) of the inverter, specify the terminal (1:RS-485 terminals, 2:PU connected) connected to GOT.

**49**

MULTI-CHANNEL FUNCTION

**50**

FA TRANSPARENT<br>FUNCTION

**MULTIPLE-GT11, GT10** MULTIPLE-GT11, GT10 CONNECTION FUNCTION

**52**

GATEWAY FUNCTION

## 50.6 List of Functions Added by Version Upgrade

The following describes the function added by version upgrade of GT Designer2 or OS. For using the function below, use the GT Designer2 or OS of the stated version or later.

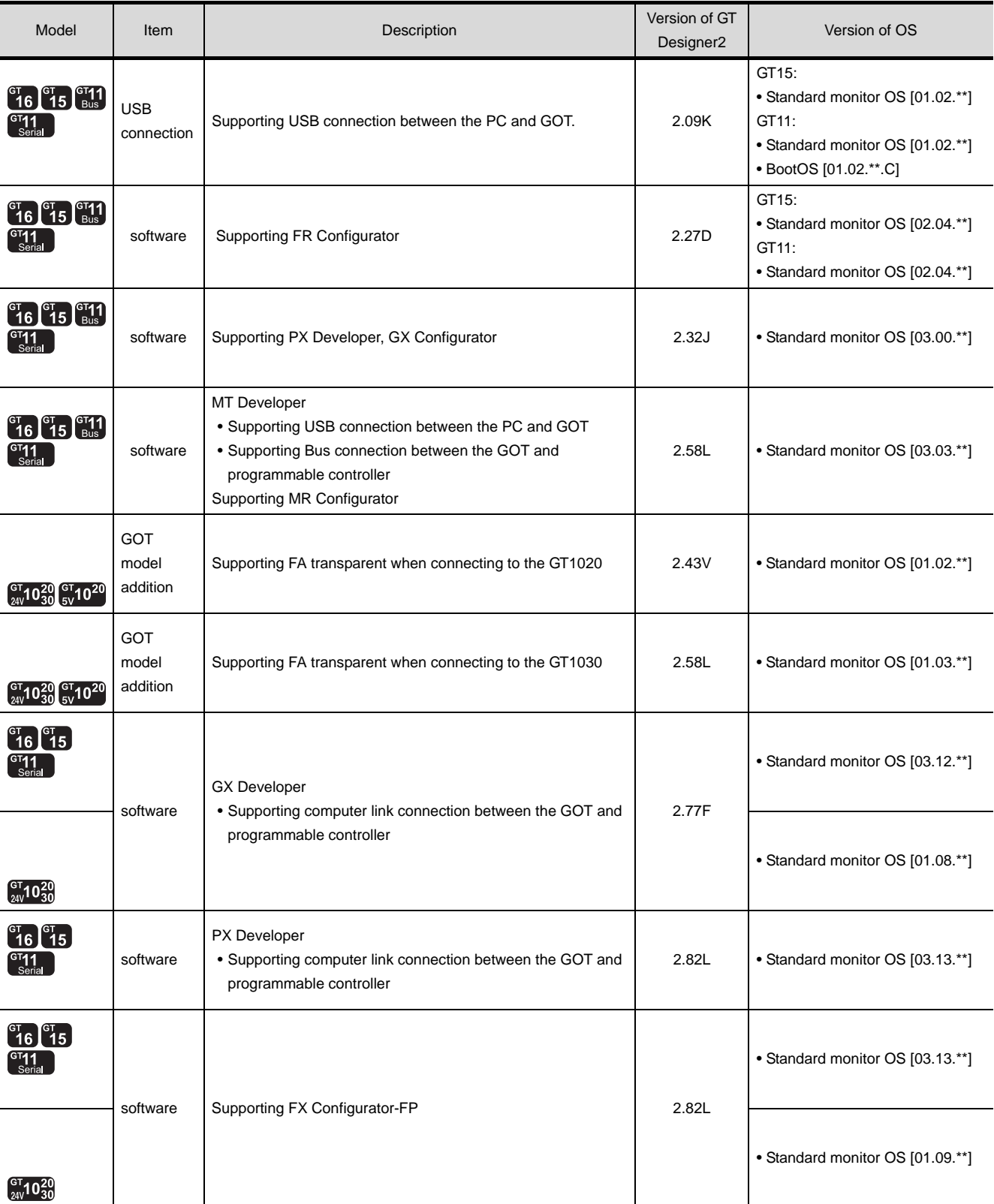

(Continued to next page)

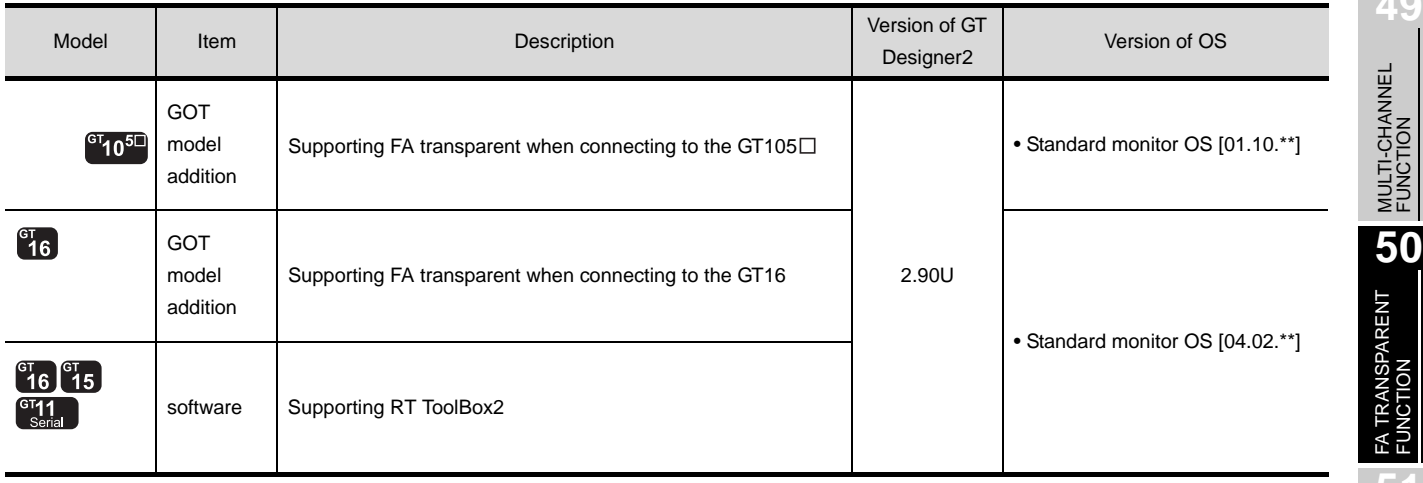

MULTIPLE-GT11, GT10<br>CONNECTION<br>FUNCTION MULTIPLE-GT11, GT10 CONNECTION FUNCTION **52**

**49**

## MEMO

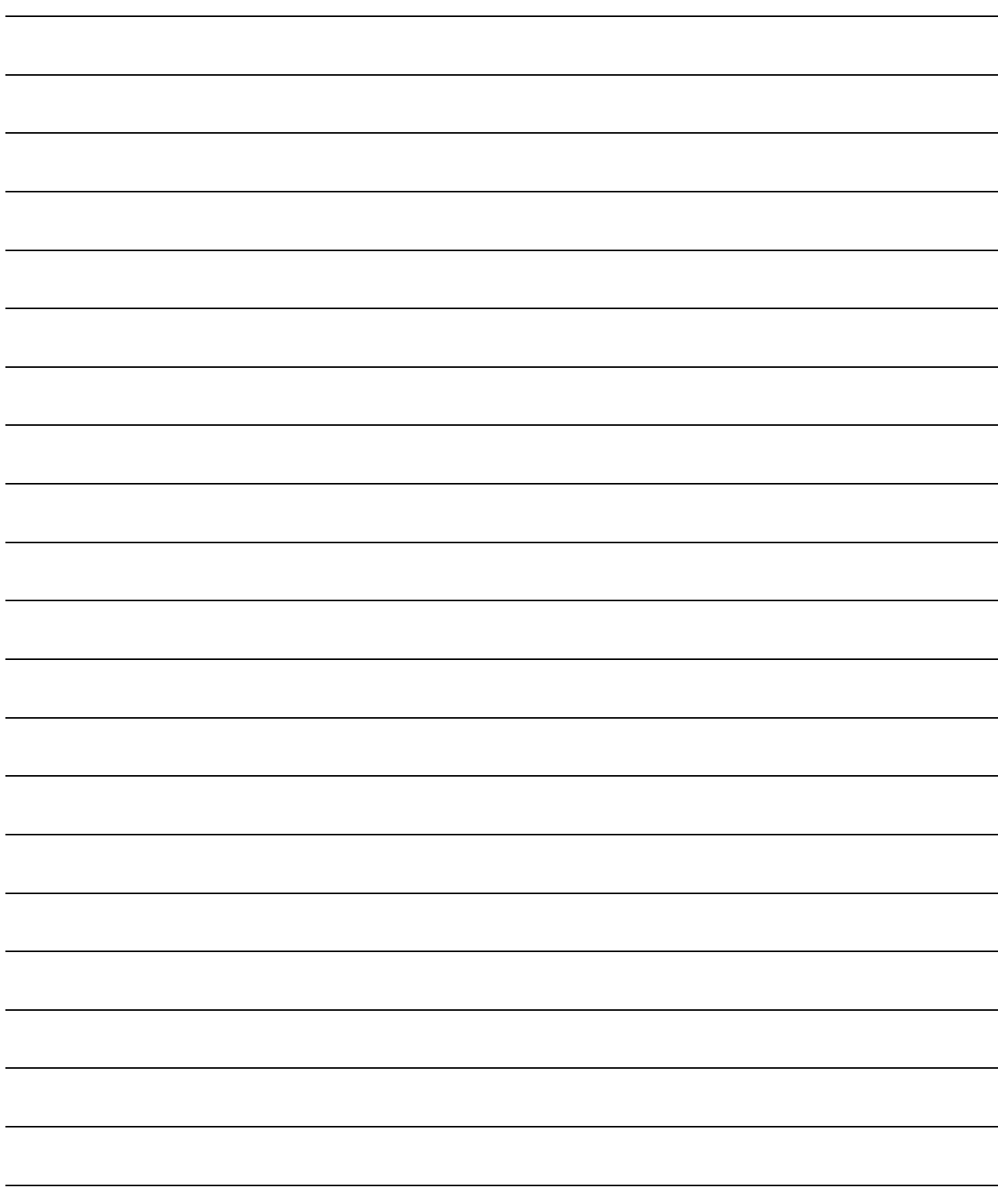

# **49**<br> **EDUCTION**

## <span id="page-2034-0"></span>[MUL](#page-2034-0)TIPLE-GT11, GT10 **CONNECTION FUNCTION**

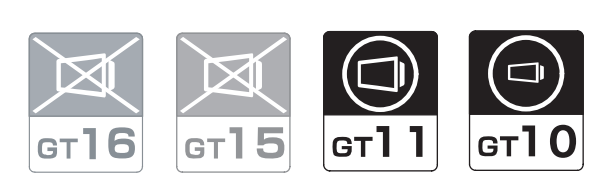

[51.1 System Configuration](#page-2035-0) . . . . . . . . . page [51-2](#page-2035-0)

This section describes devices and cables needed for connection of multiple GOTs. Refer to this section to select the desired system.

[51.2 Connection Cable](#page-2040-0) . . . . . . . . . . . . page [51-7](#page-2040-0)

This section describes the specifications of the cables needed for connection of multiple GOTs. Refer to this section to check the specifications of the connection cable to be used.

[51.3 Preparatory Procedures for Monitoring](#page-2043-0) . . . .

. . . . . . . . . . . . . . . . . . . . . . . . . page [51-10](#page-2043-0)

This section describes the preparatory procedures for monitoring in multiple-GT11 connection. The sequential checkup procedure will be helpful for those who communicate through the GOT for the first time.

#### [51.4 Precautions](#page-2053-0)

. . . . . . . . . . . . . . . . . . . . . . . . . page [51-20](#page-2053-0)

This section describes precautions for multiple-GT11 connection. Refer to this section without fail before starting multiple-GT11 connection.

[51.5 List of Functions Added by Version Upgrade](#page-2055-0) . . . . . . . . . . . . . . . . . . . . . . . . . page [51-22](#page-2055-0)

This section describes the functions added by version upgrade of GT Designer2 or OS.

**51** MULTIPLE-GT11, GT10 CONNECTION FUNCTION **52**GATEWAY<br>FUNCTION **53**MES INTERFACE FUNCTION

**50**

FA TRANSPARENT<br>FUNCTION

## <span id="page-2035-0"></span>51.1 System Configuration

Select a system configuration suitable for your application.

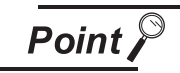

Conventions used in this section

Numbers (e.g.  $\boxed{1}$ ) of  $\boxed{7}$  System configuration and connection conditions correspond to the numbers (e.g.  $\boxed{1}$ ) of 2 System equipment.

Use these numbers as references when confirming models and applications.

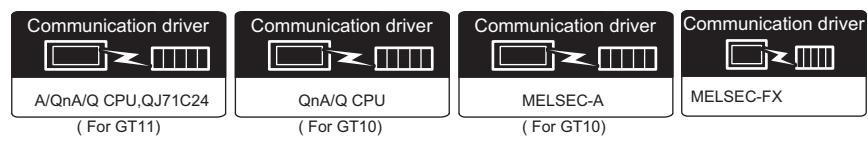

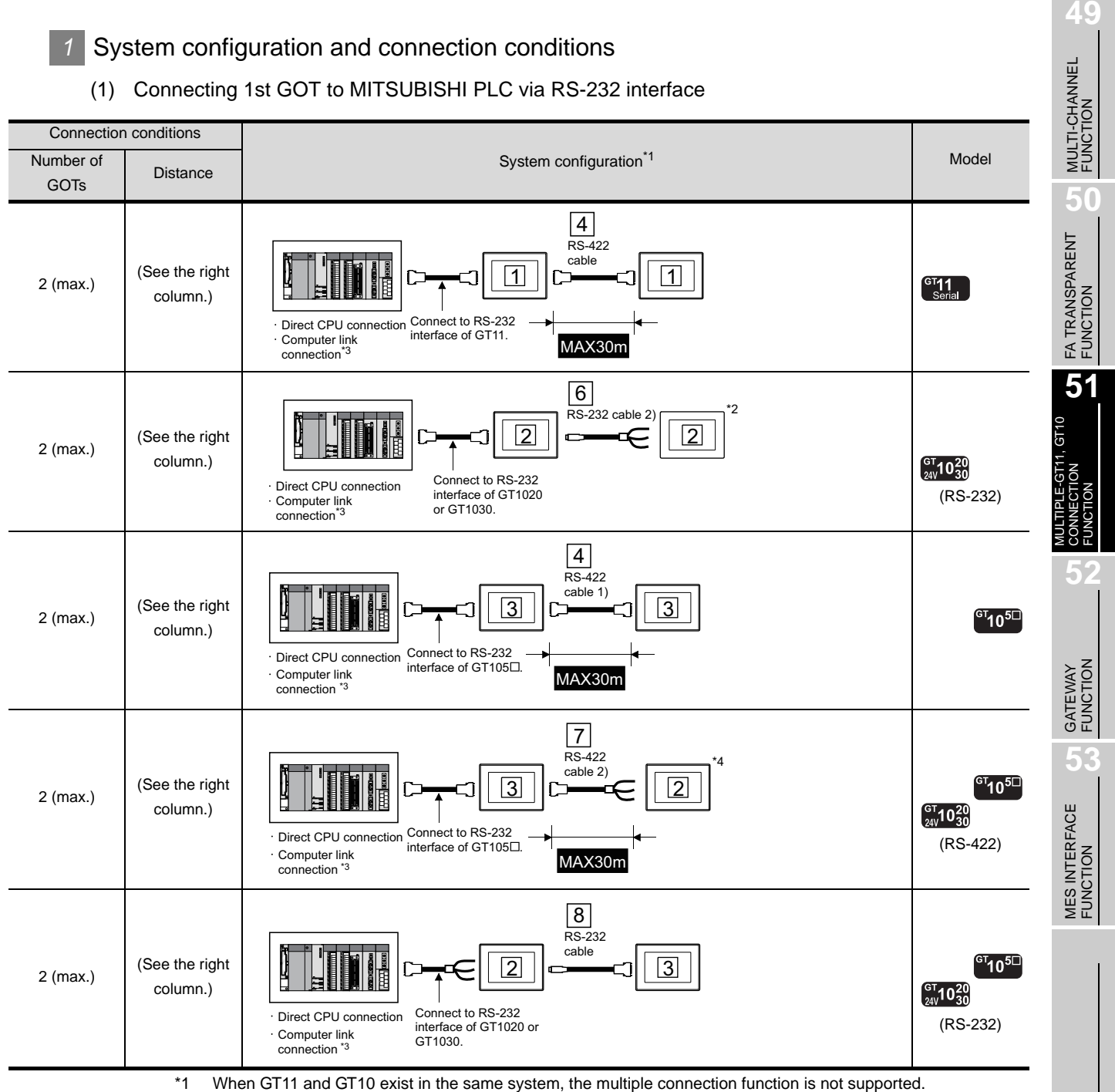

\*2 For the GT1020 or GT1030, 2nd GOT must be a RS-232 built-in product.

\*3 When connected to the Computer link, the multiple connection function supports only QCPU (Q mode).

\*4 For the GT1020 or GT1030, 2nd GOT (input power supply: 24V) must be a RS-422 built-in product.

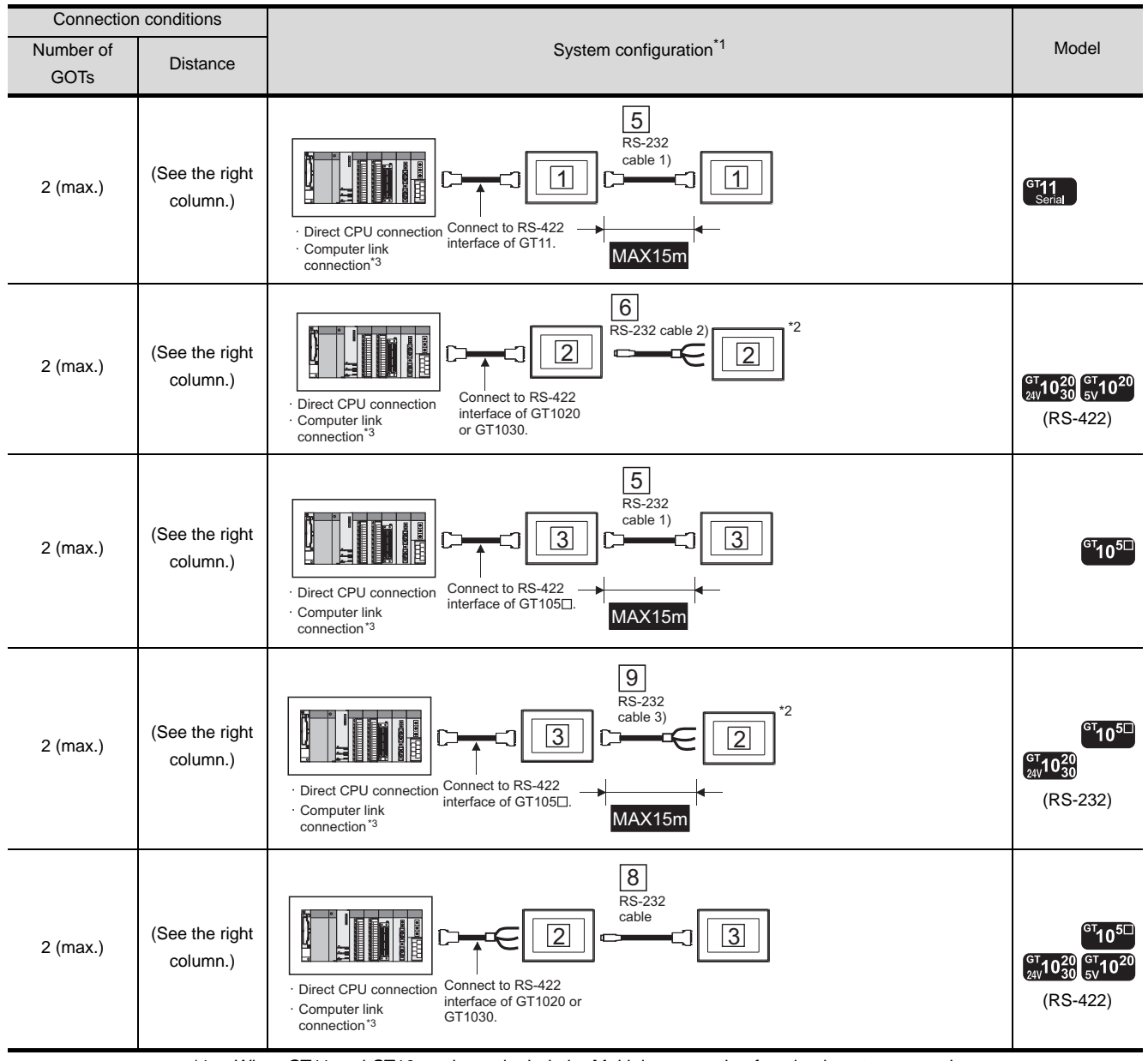

#### (2) Connecting 1st GOT to MITSUBISHI PLC via RS-422 interface

\*1 When GT11 and GT10 are intermingled, the Multiple connection function is not supported.

\*2 For the GT1020 or GT1030, 2nd GOT(input power supply : 24V) must be a RS-232 built-in product.

\*3 When connected to the Computer link, the multiple connection function supports only QCPU (Q mode).

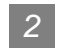

#### *2* System equipment

(1) GOT

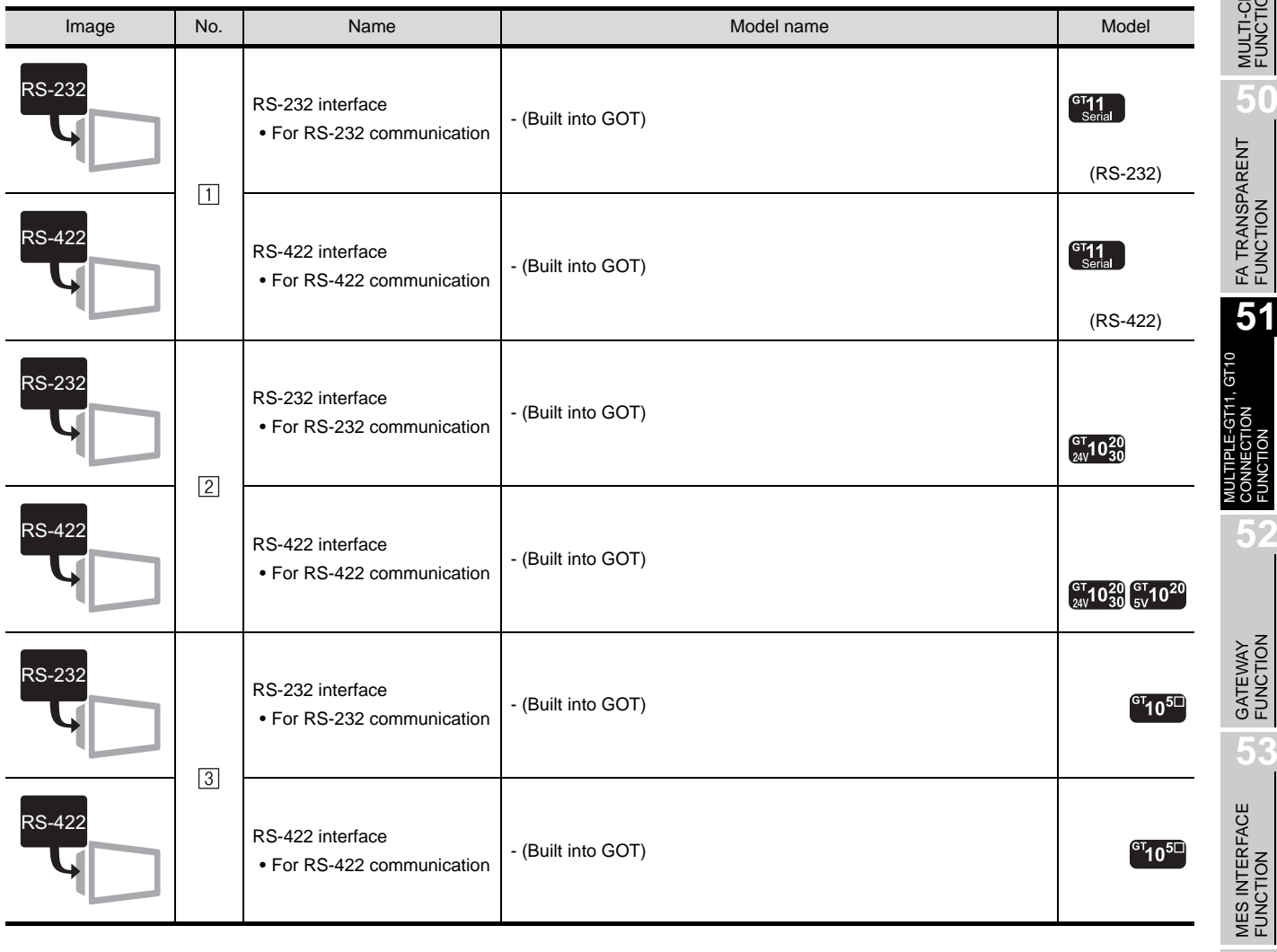

**49**

#### (2) Cable

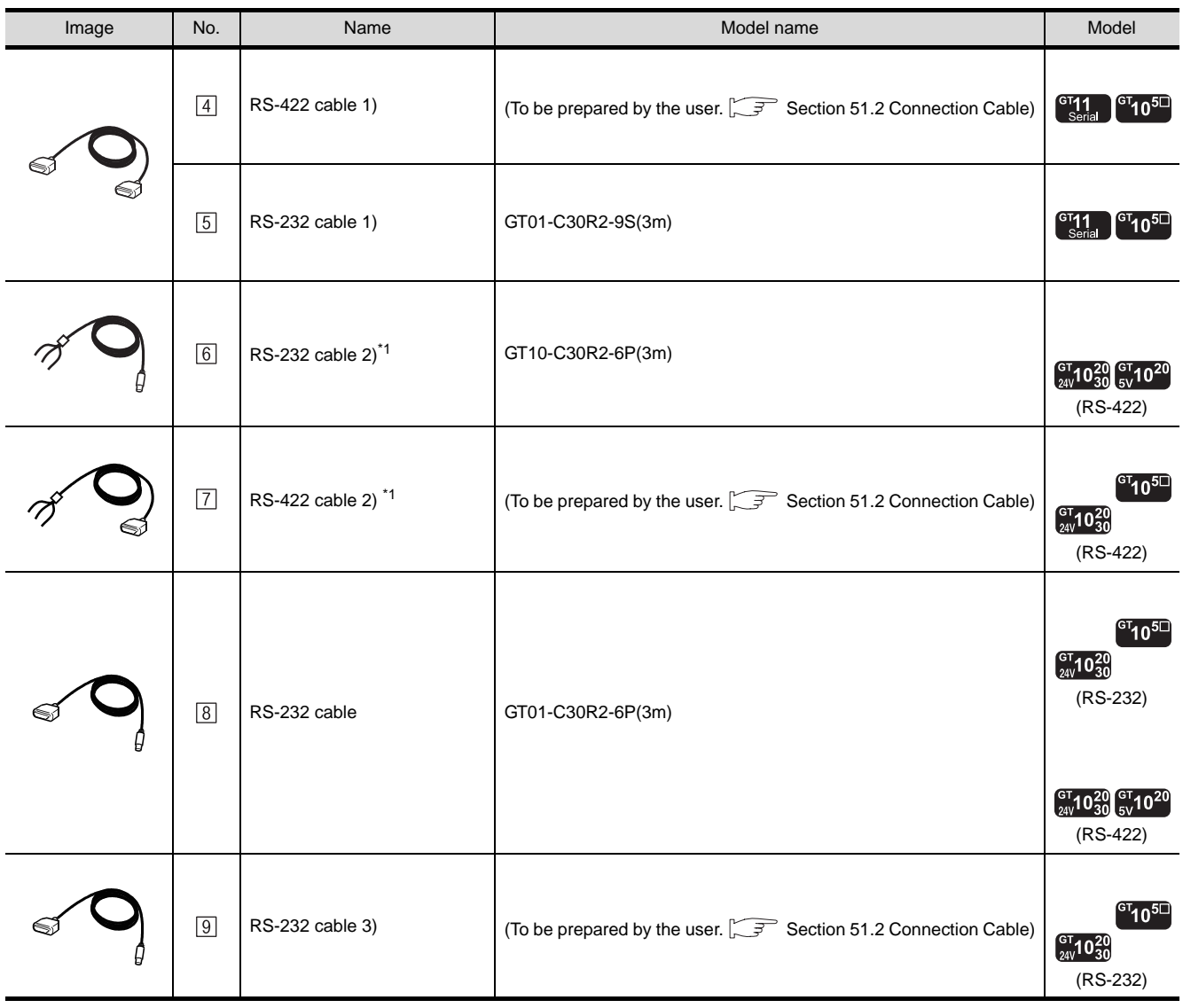

\*1 For the connection to 2nd GOT, refer to the cable connection diagram. ( $\sqrt{3}$  [Section 51.2 Connection Cable\)](#page-2040-0)

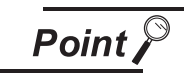

Connection type applicable to the multiple-GT11, GT10 connection function

The multiple-GT11, GT10 connection function is available for the following types of connection of the GOT and a MITSUBISHI PLC. For the system configuration between the GOT and MITSUBISHI PLC, refer to the corresponding section.

- Direct CPU connection ( $\sqrt{F}$  [Chapter 3 DIRECT CONNECTION TO CPU](#page-132-0))
- Computer Link connection

( $\circ$  [Chapter 4 COMPUTER LINK CONNECTION\)](#page-192-0)<sup>\*1</sup>

\*1 Only when connecting to QCPU (Q mode)

## <span id="page-2040-0"></span>51.2 Connection Cable

The following provides connection diagrams for each cable, which must be prepared by the user, connector specifications and other information.

For wiring to the connector terminal block of the 2nd GT1020 or GT1030, refer to the connection diagrams for cables.

#### *1* Connection diagram

#### (1) RS-422 cable 1) (for only GT11, GT105  $\Box$ )

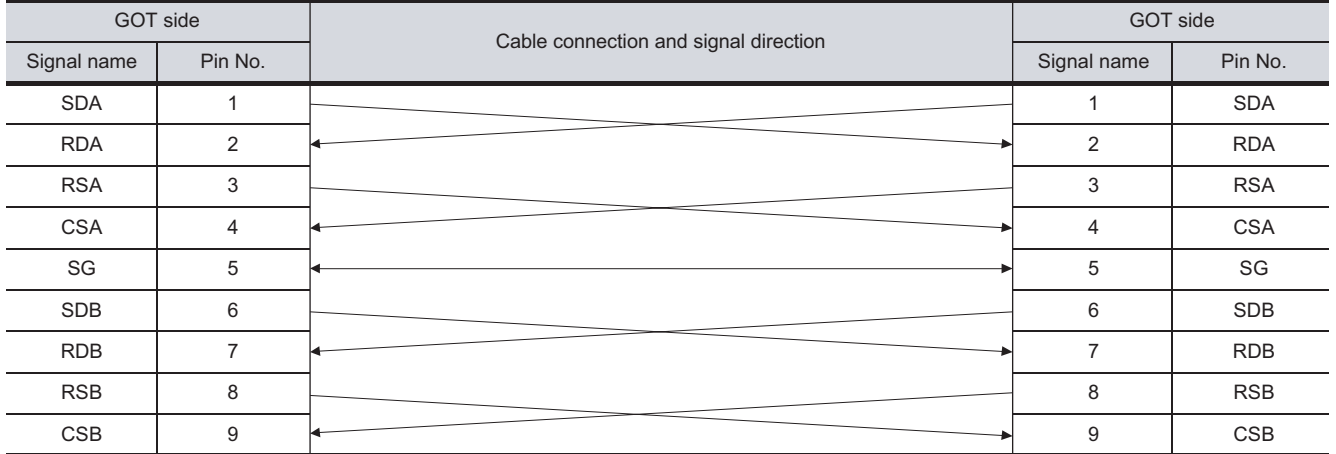

#### (2) RS-232 cable 1) (for only GT11, GT105  $\Box$ )

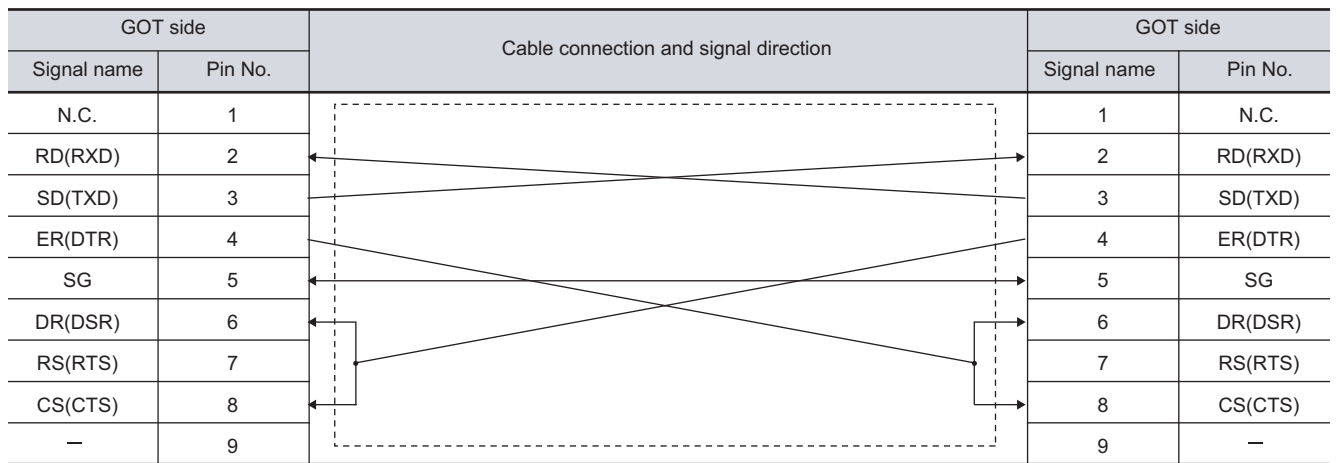

GATEWAY<br>FUNCTION **53**MES INTERFACE FUNCTION

**49**

MULTI-CHANNEL FUNCTION

**50**

FA TRANSPARENT<br>FUNCTION

**51**

MULTIPLE-GT11, GT10 CONNECTION FUNCTION

**52**

#### (3) RS-232 cable 2) (for only GT1020, GT1030)

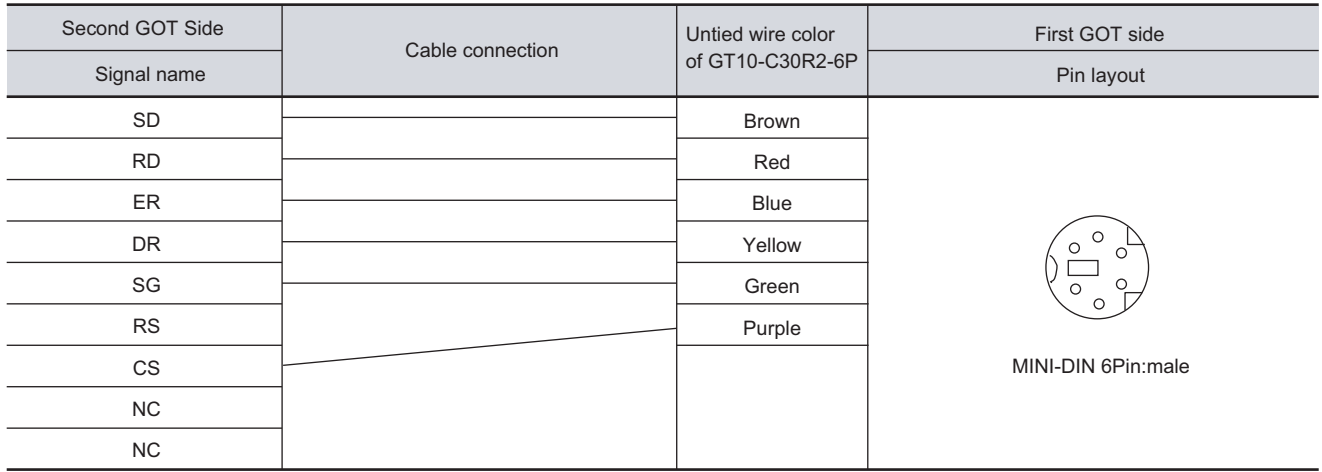

#### (4) RS-422 cable 2) (for only GT105  $\Box$ , GT1020, GT1030)

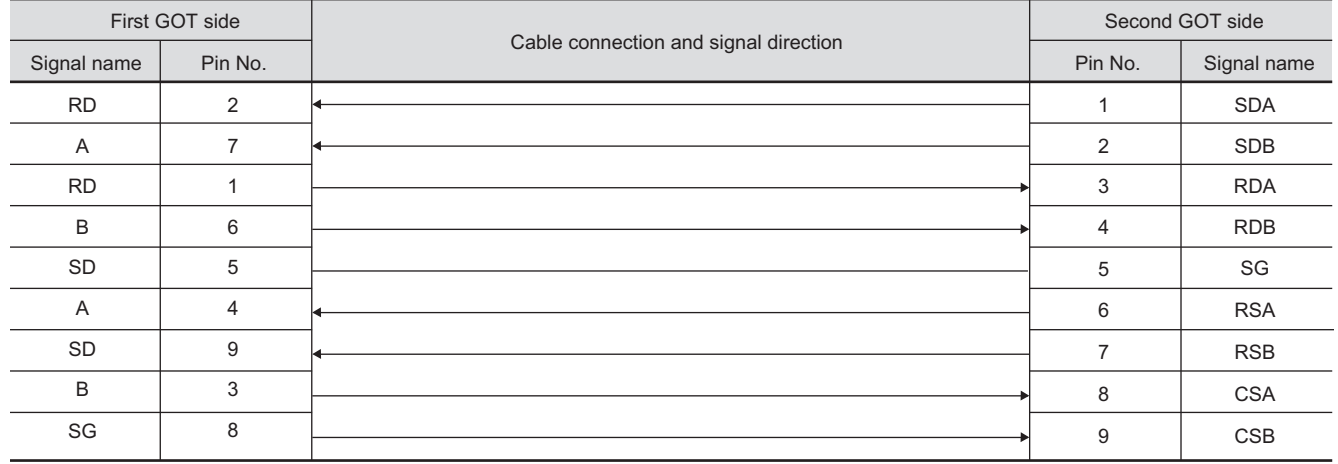

#### $(5)$  RS-232 cable 3) (for only GT105  $\Box$ , GT1020, GT1030)

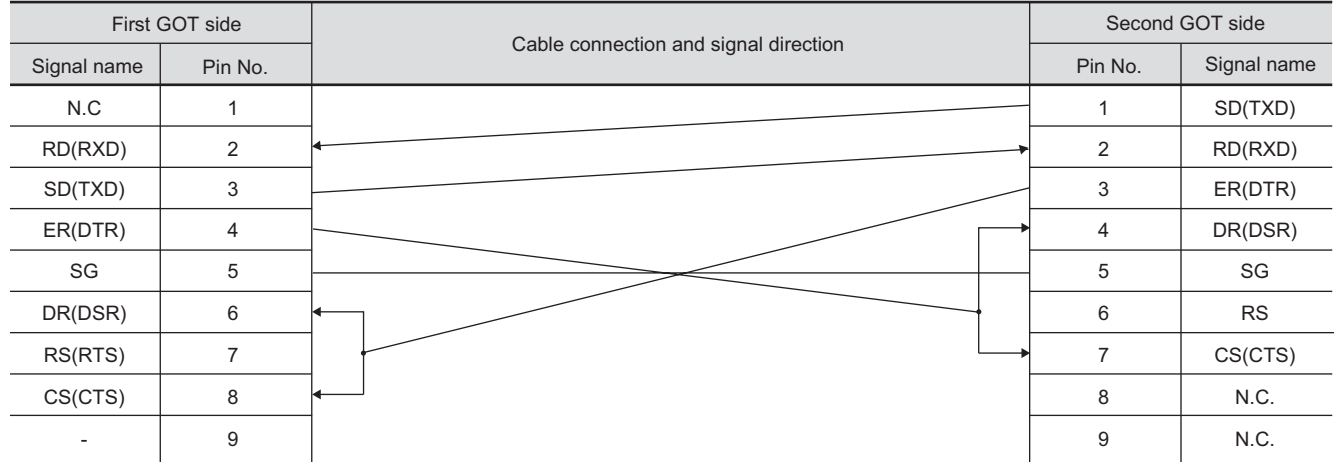

#### *2* Connector specifications

(1) GOT side connector (RS-232)

Use the following as the RS-232 interface connector on the GOT. For the GOT side of the RS-232 cable, use a connector and connector cover applicable to the GOT connector.

(a) Connector type

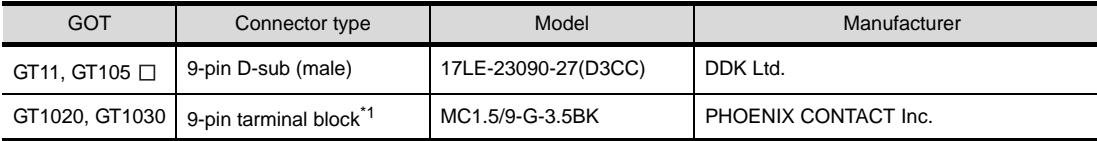

\*1 The terminal block (MC1.5/9-ST-3.5BK or corresponding product) of the cable side is packed together with the GT10.

(b) Connector model

GOT main part connector see from the front

> 1 5 6 9

#### GT11, GT105 GT1020, GT1030

See from the back of a GOT main part

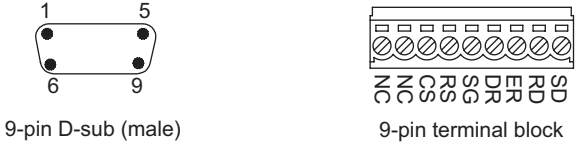

(2) GOT side connector (RS-422)

Use the following as the RS-422 interface connector on the GOT. For the GOT side of the RS-422 cable, use a connector and connector cover applicable to the GOT

(a) Connector type

connector.

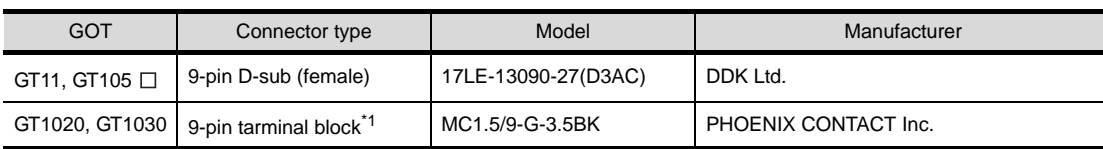

\*1 The terminal block (MC1.5/9-ST-3.5BK or corresponding product) of the cable side is packed together with the GT10.

#### (b) Connector model

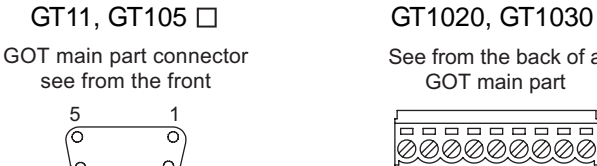

9-pin D-sub (female)

9 6

See from the back of a GOT main part

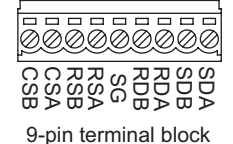

**49**

MULTI-CHANNEL FUNCTION

**50**

FA TRANSPARENT<br>FUNCTION

**51**

*3* Precautions when preparing a cable

The length of the RS-422 cable must be 30m or less. The length of the RS-232 cable must be 15m or less.

## <span id="page-2043-2"></span><span id="page-2043-0"></span>51.3 Preparatory Procedures for Monitoring

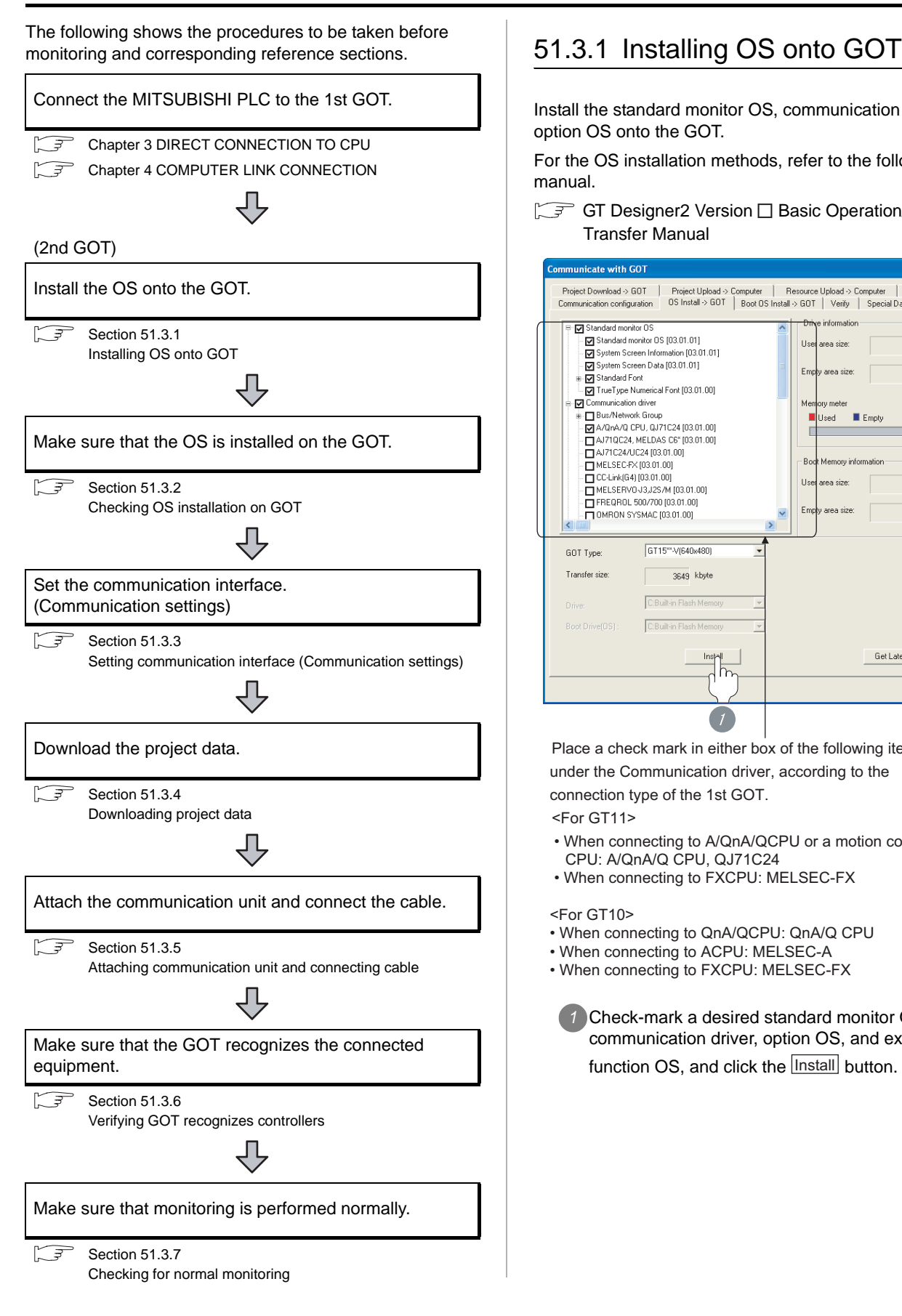

<span id="page-2043-1"></span>Install the standard monitor OS, communication driver and option OS onto the GOT.

For the OS installation methods, refer to the following manual.

GT Designer2 Version D Basic Operation/Data Transfer Manual

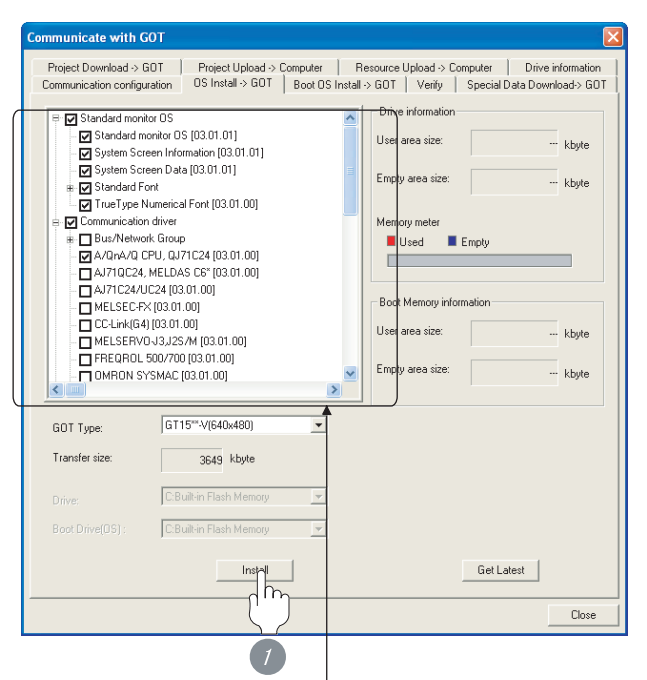

Place a check mark in either box of the following items under the Communication driver, according to the connection type of the 1st GOT.

<For GT11>

- When connecting to A/QnA/QCPU or a motion controller CPU: A/QnA/Q CPU, QJ71C24
- When connecting to FXCPU: MELSEC-FX

<For GT10>

• When connecting to QnA/QCPU: QnA/Q CPU

• When connecting to ACPU: MELSEC-A

- When connecting to FXCPU: MELSEC-FX
	- *1* Check-mark a desired standard monitor OS, communication driver, option OS, and extended function OS, and click the **lnstall** button.

# **49**MULTI-CHANNEL FUNCTION **50**FA TRANSPARENT<br>FUNCTION **51** MULTIPLE-GT11, GT10 CONNECTION FUNCTION **52**GATEWAY FUNCTION **53**MES INTERFACE<br>FUNCTION

#### $Point  $\beta$$

#### Installing communication driver onto GT10

When installing communication driver onto the GOT, turn on the GOT in the OS transfer mode. For details, refer to the following manual.

GT10 User's Manual

(Operating of transmission mode)

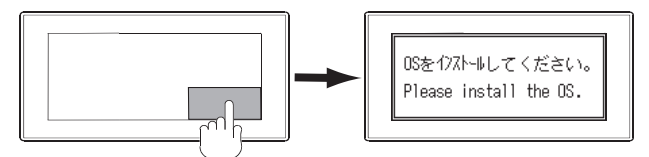

Turn on the GOT while the bottom right corner is touched.

#### <span id="page-2044-0"></span>51.3.2 Checking OS installation on **GOT**

Check if the OS is properly installed or not on the Drive information tab of GT Designer2.

For the operation on the Drive information tab, refer to the following manual.

GT Designer2 Version <sub>D</sub> Basic Operation/Data Transfer Manual

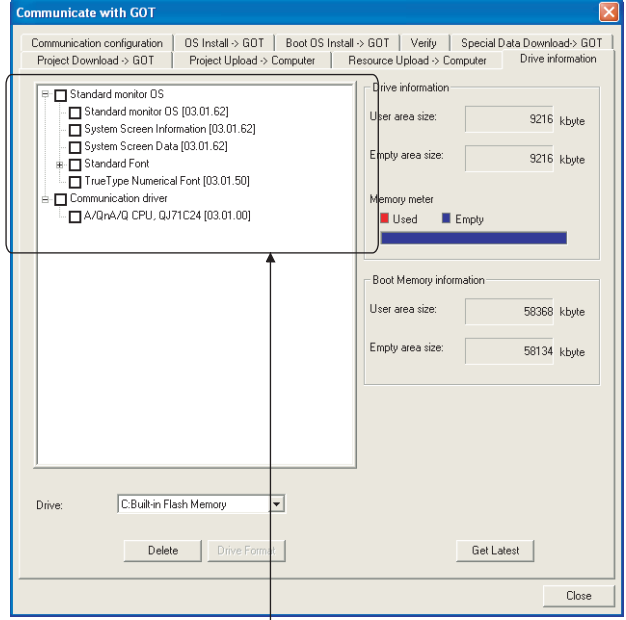

The OS has been installed successfully on the GOT if the following can be confirmed:

1) Standard monitor OS

- 2) Communication driver (either of the following) <For GT11>
	- A/QnA/Q CPU, QJ71C24
	- MELSEC-FX

<For GT10>

- QnA/Q CPU
- MELSEC-A • MELSEC-FX

#### <span id="page-2045-0"></span>51.3.3 Setting communication interface (Communication settings)

Make the GOT communication interface settings on [Communication Settings] of GT Designer2.

Select the same communication driver as the one installed on the GOT for each communication interface.

For details on [Communication Settings] of GT Designer2, refer to the following manual.

GT Or Designer2 Version C Screen Design Manual

#### *1* Communication settings

The following is an example of communication settings on GT11.

Select "1: A/QnA/QCPU, QJ71C24 or MELSEC-FX" as a communication interface used for connecting the MITSUBISHI PLC or the GOT on the preceding stage.

Select "9: Host (PC)" as a communication interface used for connecting the GOT on the next stage.

Example: To connect the 1st GOT to the QCPU via RS-232 interface

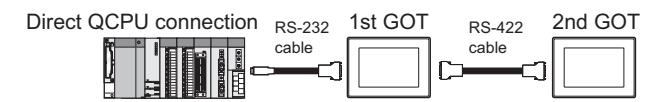

#### (1) The 1st GOT

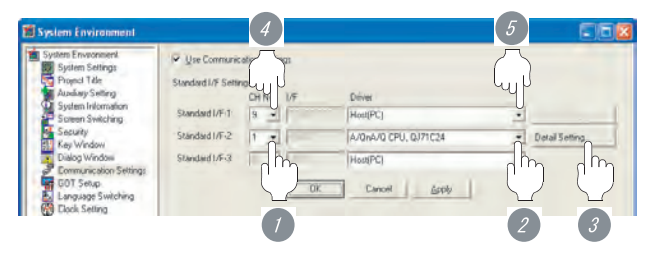

- Setting the communication interface connected to the QCPU (RS-232 interface)
	- **1** Set "1" to the channel No. used.
		- *2* Set the driver to "A/QnA/QCPU, QJ71C24".
	- *3* Perform the detailed settings for the driver.

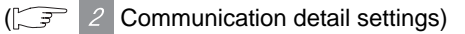

• Setting the communication interface connected to the 2nd GOT (RS-422 interface)

*4* Set "9" to the channel No. used.

*5* Set the driver to "Host (PC)".

#### (2) The 2nd GOT

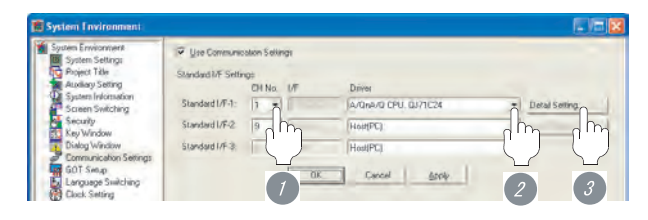

(3) Setting the communication interface connected to the 1st GOT (RS-422 interface)

<sup>1</sup> Set "1" to the channel No. used.

*2* Set the driver to "A/QnA/QCPU, QJ71C24".

**3** Perform the detailed settings for the driver.

 $\int \sqrt{\vec{r} \cdot \vec{r}}$  2 [Communication detail settings](#page-2046-0))

<span id="page-2046-0"></span>*2* Communication detail settings

#### (1) A/QnA/QCPU, QJ71C24

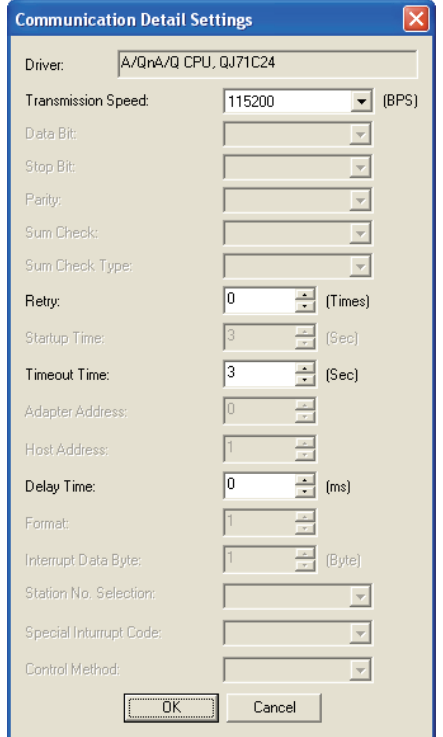

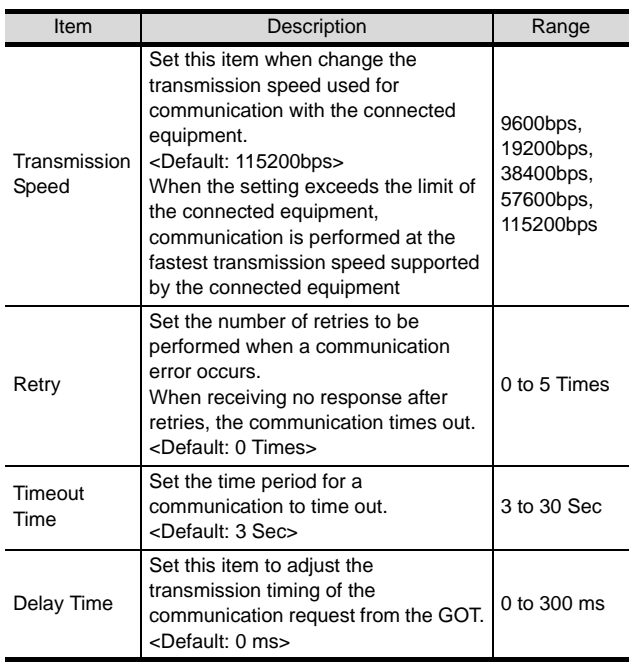

#### (2) MELSEC-FX For GT11

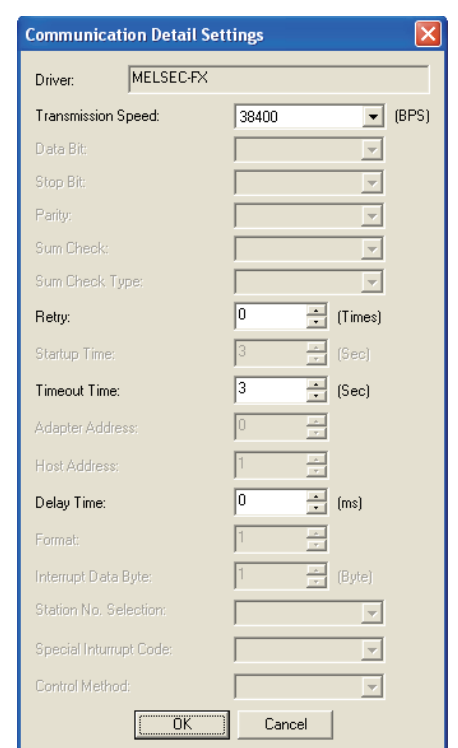

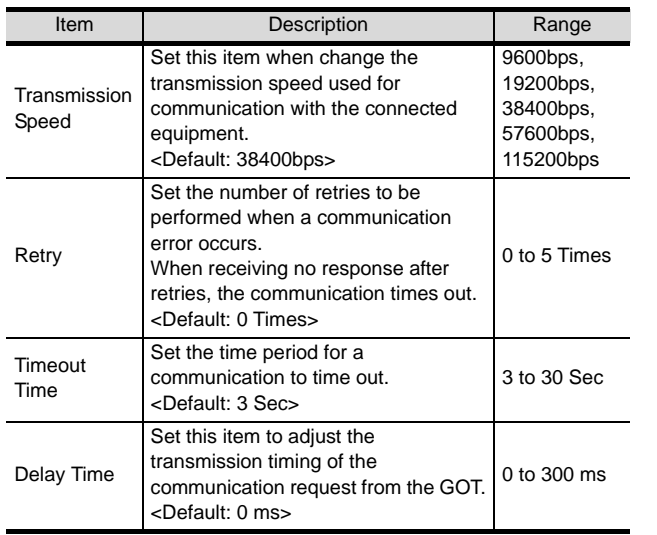

**49**

MULTI-CHANNEL FUNCTION

**50**

FA TRANSPARENT<br>FUNCTION

**51**

**52**

ā<br>Sp

MULTIPLE-GT11, GT10 CONNECTION FUNCTION

GT10

#### (3) QnA/Q CPU (4) MELSEC-A

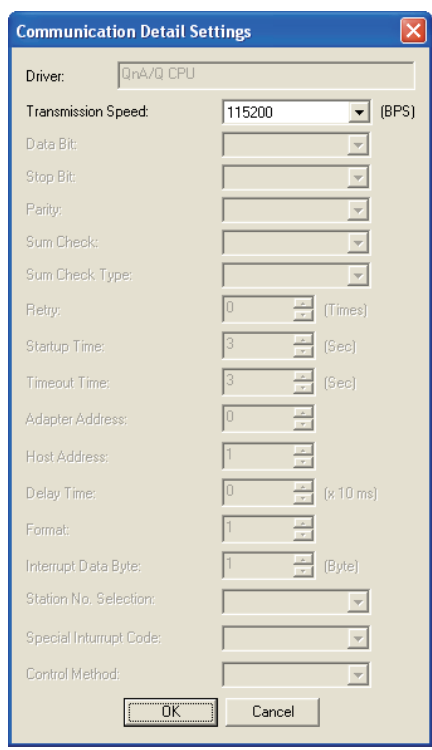

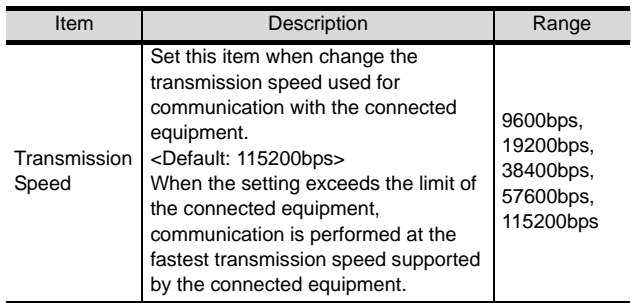

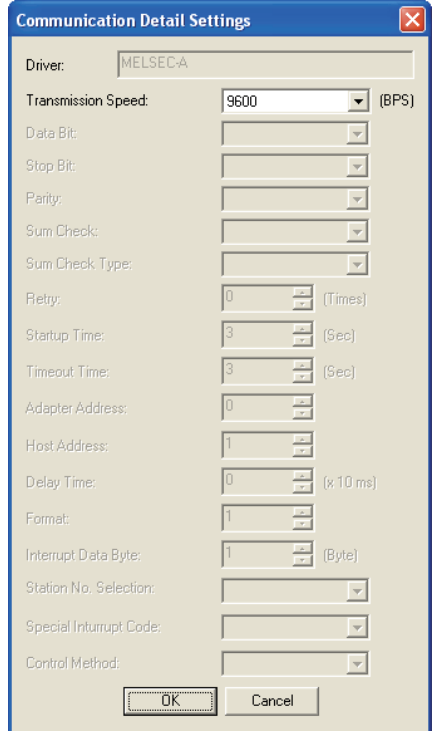

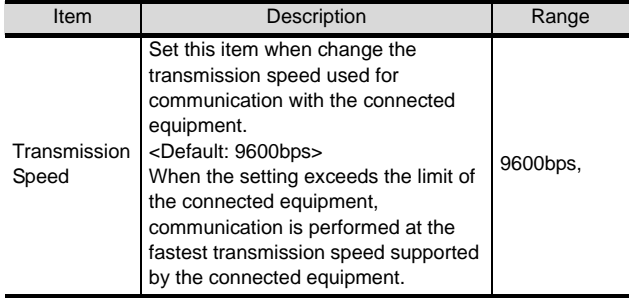

#### (5) MELSEC-FX For GT10

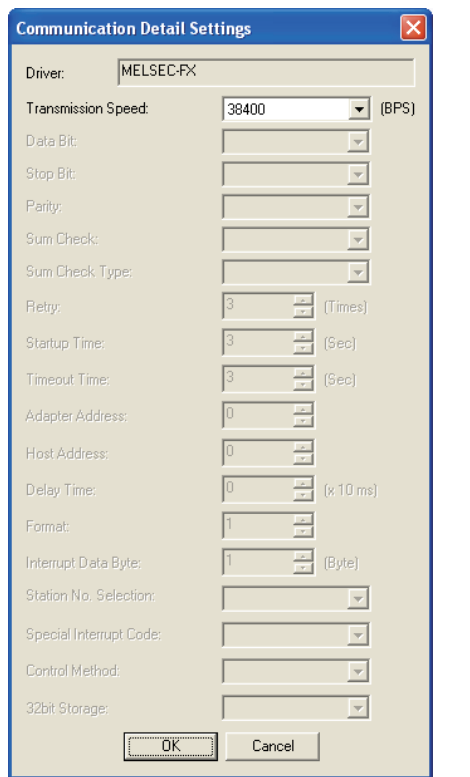

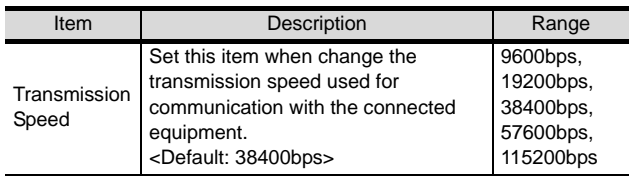

#### $Point$

- (1) For GT11
	- (a) Communication interface setting by the Utility The communication interface setting can be changed on the Utility's "Communication setting" after downloading "Communication setting" of project data. For details on the Utility, refer to the following manual.
		- GT11 User's Manual
	- (b) Precedence in communication settings When settings are made by GT Designer 2 or the Utility, the latest setting is effective.
- (2) For GT10
	- (a) Communication interface setting by the Utility Although the communication interface setting can be checked, it cannot be changed. For details on the Utility, refer to the following manual.
		- **GT10 User's Manual**
	- (b) Communication settings
	- Communication settings can be changed on only GT Designer2.

### <span id="page-2048-0"></span>51.3.4 Downloading project data

Download project data to the GOT.

For how to download project data, refer to the following manual.

GT Designer2 Version D Basic Operation/Data Transfer Manual

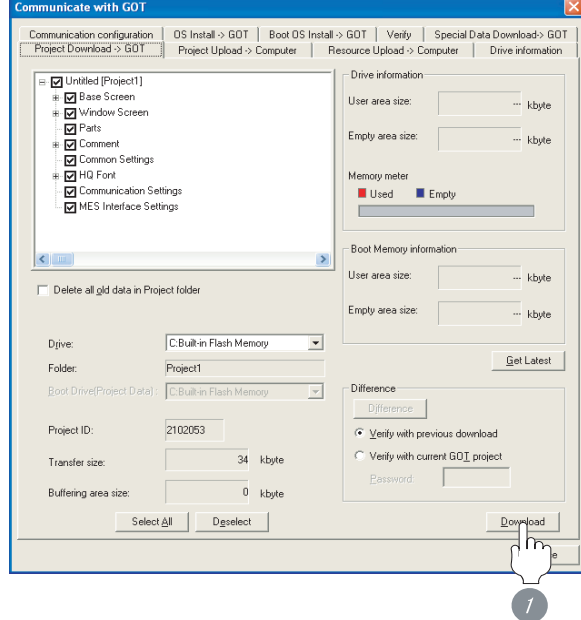

**1** Check the necessary items and click the Download button.

**49**

MULTI-CHANNEL FUNCTION

**50**

FA TRANSPARENT<br>FUNCTION

**51**

**52**

MULTIPLE-GT11, GT10 CONNECTION FUNCTION

*51.3 Preparatory Procedures for Monitoring 51.3.4 Downloading project data*

#### <span id="page-2049-0"></span>51.3.5 Attaching communication unit and connecting cable

#### **Point**

Cautions when attaching the communication unit and connecting the cable

Shut off all phases of the GOT power supply before attaching the communication unit and connecting the cable.

*1* How to connect the cable

Using the RS-232 and RS-422 interfaces alternately, connect the GOTs (connection in series).

(The USB interface is not usable for the multiple-GT11 connection.)

Up to two GOTs can be connected.

- (1) How to connect the RS-232 cable
	- (a) For GT11, GT105  $\Box$ 
		- <sup>1</sup> Connect the RS-232 cable to the RS-232 interface on the GOT.

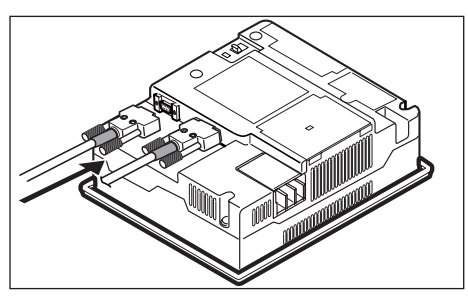

(b) For GT1020, GT1030

*1* Connect the RS-232 cable to the RS-232 interface on the GOT.

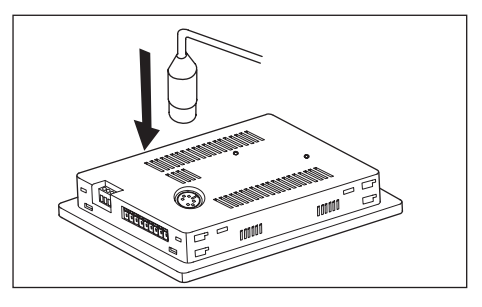

- (2) How to connect the RS-422 cable
	- **1** Connect the RS-422 cable to the RS-422 conversion unit.

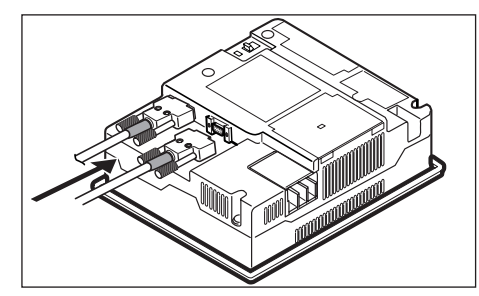

#### <span id="page-2050-0"></span>51.3.6 Verifying GOT recognizes controllers

Verify the GOT recognizes controllers on [Communication Settings] of the Utility.

• Channel number of communication interface, communication drivers allocation status

#### *Remark*

How to display Utility (at default)

To display the Utility (at default), touch the upper right and upper left positions on the screen at the same time (pressing 2 points).

For how to start and operate the Utility, refer to the following manual.

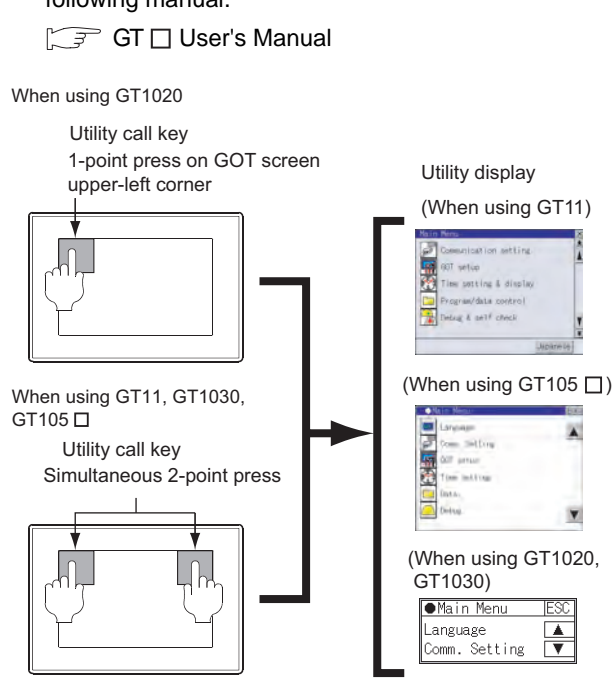

#### $Point  $\hat{S}$$

When setting the utility call key to 1-point

When setting [Pressing Time] to other than 0 second on the setting screen of the utility call key, press and hold the utility call key until the buzzer sounds. For the setting of the utility call key, refer to the following.

**GT** User's Manual

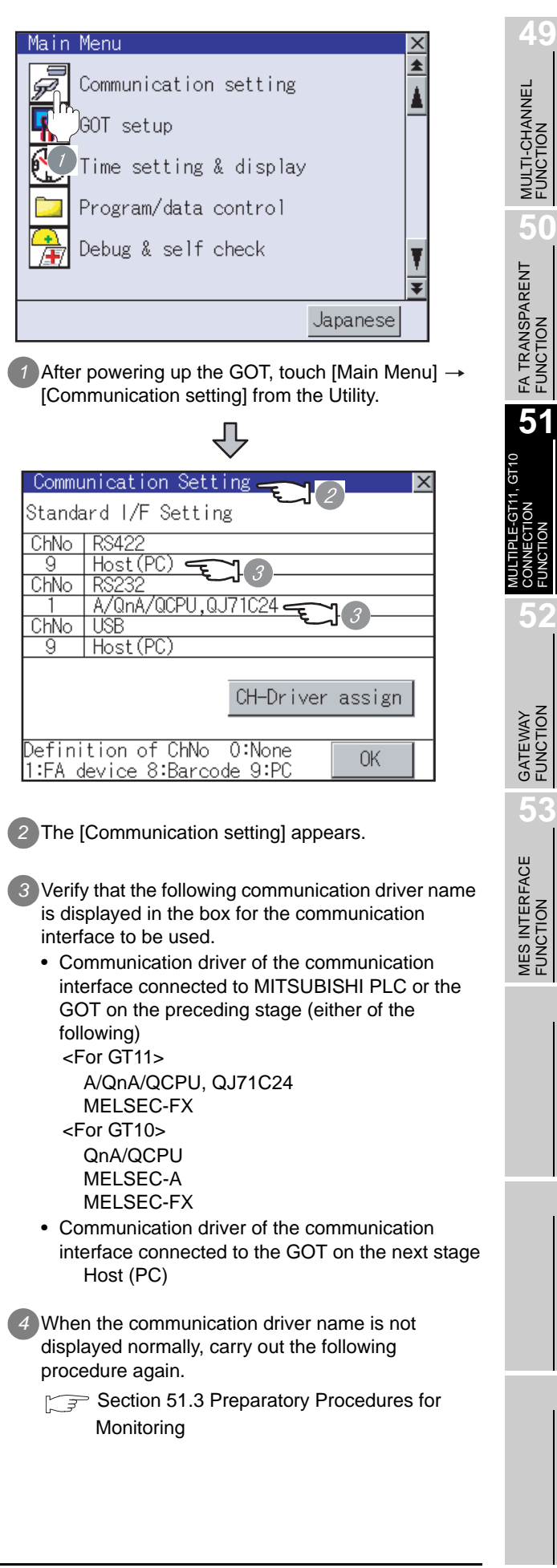

#### Point  $\beta$

- (1) For GT11
	- (a) Communication interface setting by the Utility The communication interface setting can be changed on the Utility's "Communication setting" after downloading "Communication setting" of project data. For details on the Utility, refer to the following manual.

 $\sqrt{3}$  GT11 User's Manual

- (b) Precedence in communication settings When settings are made by GT Designer 2 or the Utility, the latest setting is effective.
- (2) For GT10
	- (a) Communication interface setting by the Utility Although the communication interface setting can be checked, it cannot be changed. For details on the Utility, refer to the following manual.

GT10 User's Manual

(b) Communication settings Communication settings can be changed on only GT Designer2.

#### <span id="page-2051-0"></span>51.3.7 Checking for normal monitoring

#### *1* Check for errors occurring on the GOT (for GT11)

Presetting the system alarm to project data allows you to identify errors occurred on the GOT, PLC CPU, servo amplifier and communications.

For details on the system alarm, refer to the following manual.

**GT11 User's Manual** 

Error code

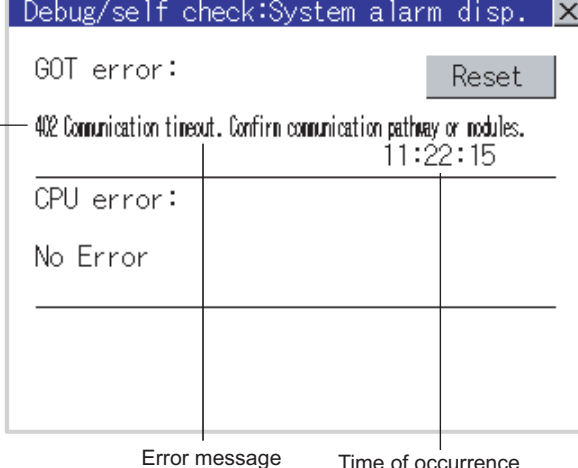

(Displayed only for errors)
## **49**MULTI-CHANNEL<br>FUNCTION **50**FA TRANSPARENT<br>FUNCTION **51** MULTIPLE-GT11, GT10 CONNECTION FUNCTION **52**

#### 2 Perform an I/O check(for GT11)

Whether the PLC can communicate with the GOT or not can be checked by the I/O check\* function.

If this check ends successfully, it means correct communication interface settings and proper cable connection.

Display the I/O check screen by [Main Menu]  $\rightarrow$ 

[Debug & self check]  $\rightarrow$  [Self check]  $\rightarrow$  [I/O check].

For details on the I/O check, refer to the following manual:

#### $\sqrt{r}$  GT  $\Box$  User's Manual

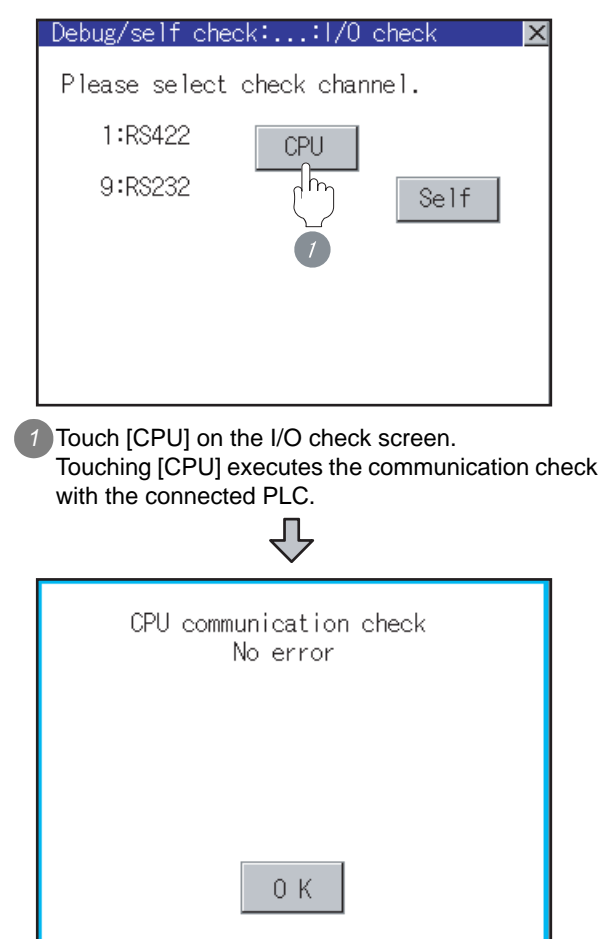

*2* When the communication screen ends successfully, the screen on the left is displayed.

The I/O check cannot be executed depending on controllers.

#### *3* Communication monitoring function(for GT10)

The communication monitoring is a function that checks whether the PLC can communicate with the GOT.

If this check ends successfully, it means correct communication interface settings and proper cable connection.

Display the communication monitoring function screen by [Main Menu]  $\rightarrow$  [Comm. Setting]  $\rightarrow$ 

[Comm. Monitor].

For details on the communication monitoring function, refer to the following manual:

**GT10 User's Manual** 

(Operation of communication monitoring function screen)

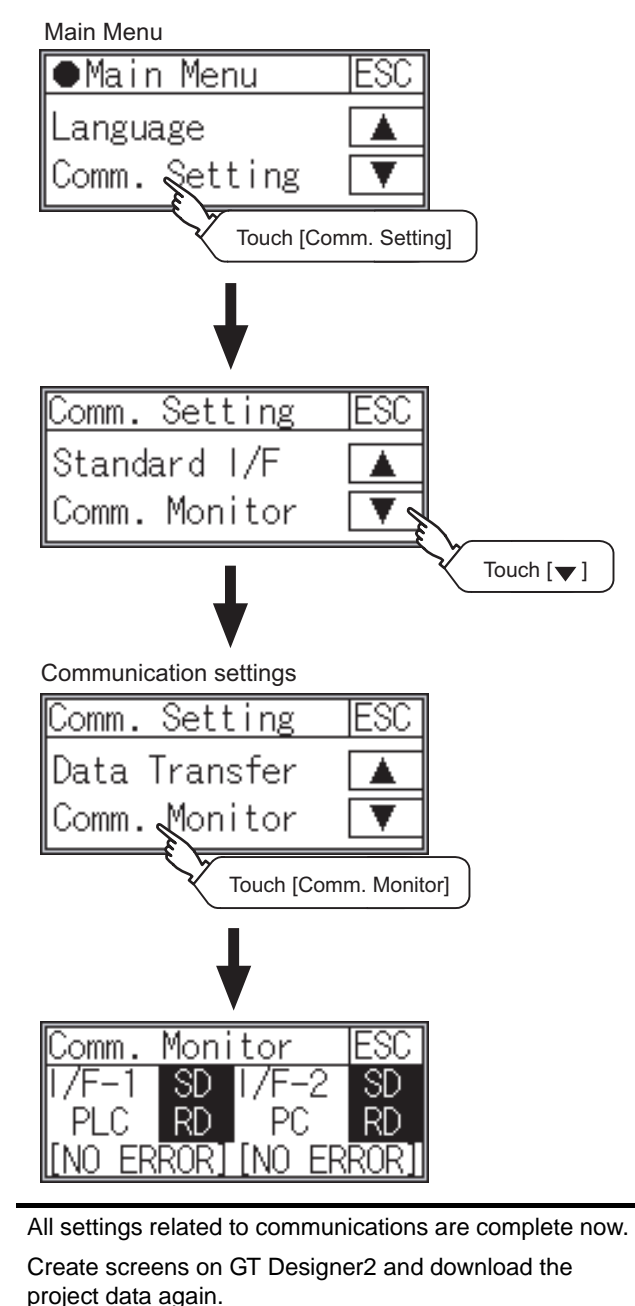

## 51.4 Precautions

#### *1* Communication settings

The communication driver names differs depending on the GT Designer2 versions.

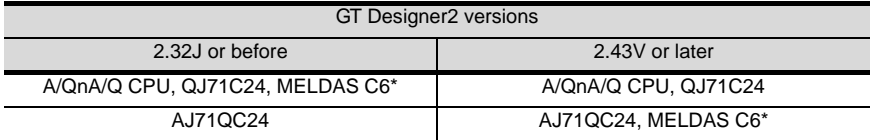

#### 2 **GOT's communication timing**

(1) GOT's communication timing

Adjust the communication timing so that, after applying the power to the system, the communication with the connected device (MITSUBISHI PLC) is performed in order starting from the first GOT (from the 1st GOT to the 2nd, and so on).

When the communication is failed, retries are performed. And if the predetermined time has elapsed, a communication error occurs.

- (2) Adjusting communication timing
	- (a) When powering up the system simultaneously Using the utility or selecting [GOT Setup] - [Opening Screen Time] from GT Designer2, set the opening screen time adding a delay to each setting for the GOTs. During the opening process, communication with the connected device does not start.

Example: Set value of "Opening Screen Time" (Inside (): set value) First module (5s)  $\rightarrow$  Second module (10s)

- (b) When powering on devices individually Turn on the connected device first, and then the first GOT, the second GOT, and so on.
- \*1 If the first GOT is turned on after a while the second GOT is turned on, because the communication start of the second GOT is delayed, a communication error may be detected at the second GOT.
- \*2 If the system power is turned on simultaneously and it takes time to start the communication of the second GOT, a communication error may be developed.

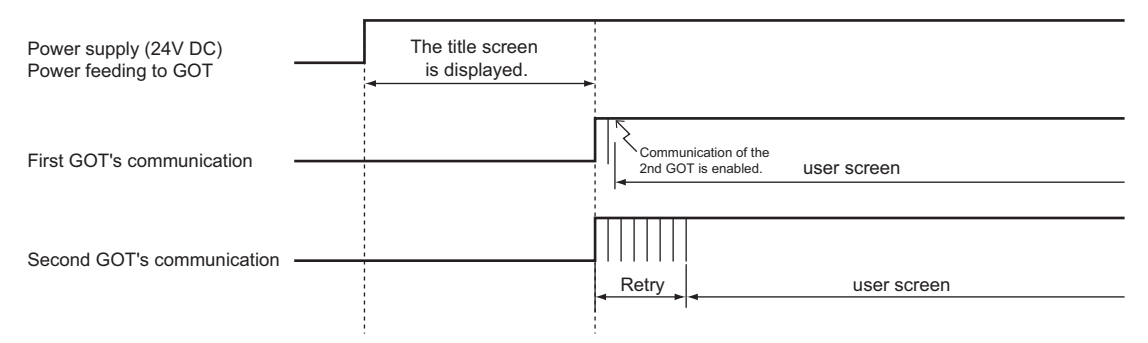

#### **3** Using the FA transparent function

When multiple GOTs are connected, using the FA transparent function through connection via the RS-232 interface or USB interface of the GOT is not allowed.

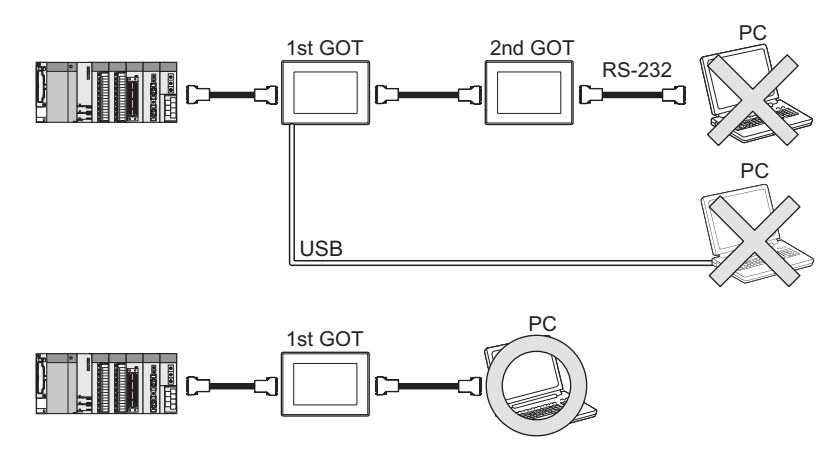

*4* Monitoring stop condition for the GOT in the multiple-GT11 connection In the system where multiple GOTs are connected, performing either of the following monitoring stop operations on the preceding stage (the first GOT) also stops monitoring of the GOT on the next stage (the second GOT).

When the GOT on the preceding stage resumes monitoring, the GOT on the next stage also resumes it.

- (1) When project data is downloaded/uploaded by GT Designer2, or when the OS is installed<sup>71</sup>
- (2) When the GOT is set up\*1
- \*1 A timeout error occurs in GX Developer.

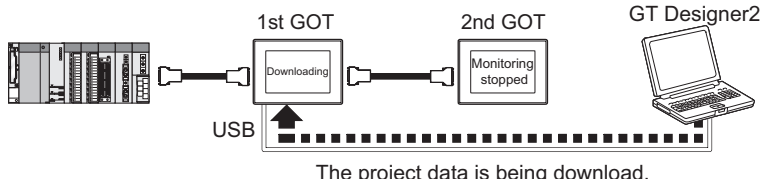

The project data is being download.

#### *5* When PLC power disconnection occurs in the multiple-GOT connection

In the system where multiple GOTs are connected, when the communication between the PLC and the first GOT is stopped due to PLC power disconnection and a disconnection of the communication cable between the PLC and the first GOT, the GOT waits for timeout against the communication request from the peripheral devices (GX Developer, etc.), and recovery of monitoring between the PLC and the GOT is delayed.

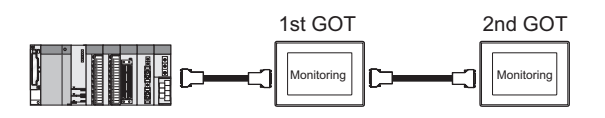

MULTI-CHANNEL FUNCTION **50**FA TRANSPARENT<br>FUNCTION **51** MULTIPLE-GT11, GT10 CONNECTION FUNCTION

**49**

**52**

### 51.5 List of Functions Added by Version Upgrade

The following describes the function added by version upgrade of GT Designer2 or OS. For using the function below, use the GT Designer2 or OS of the stated version or later.

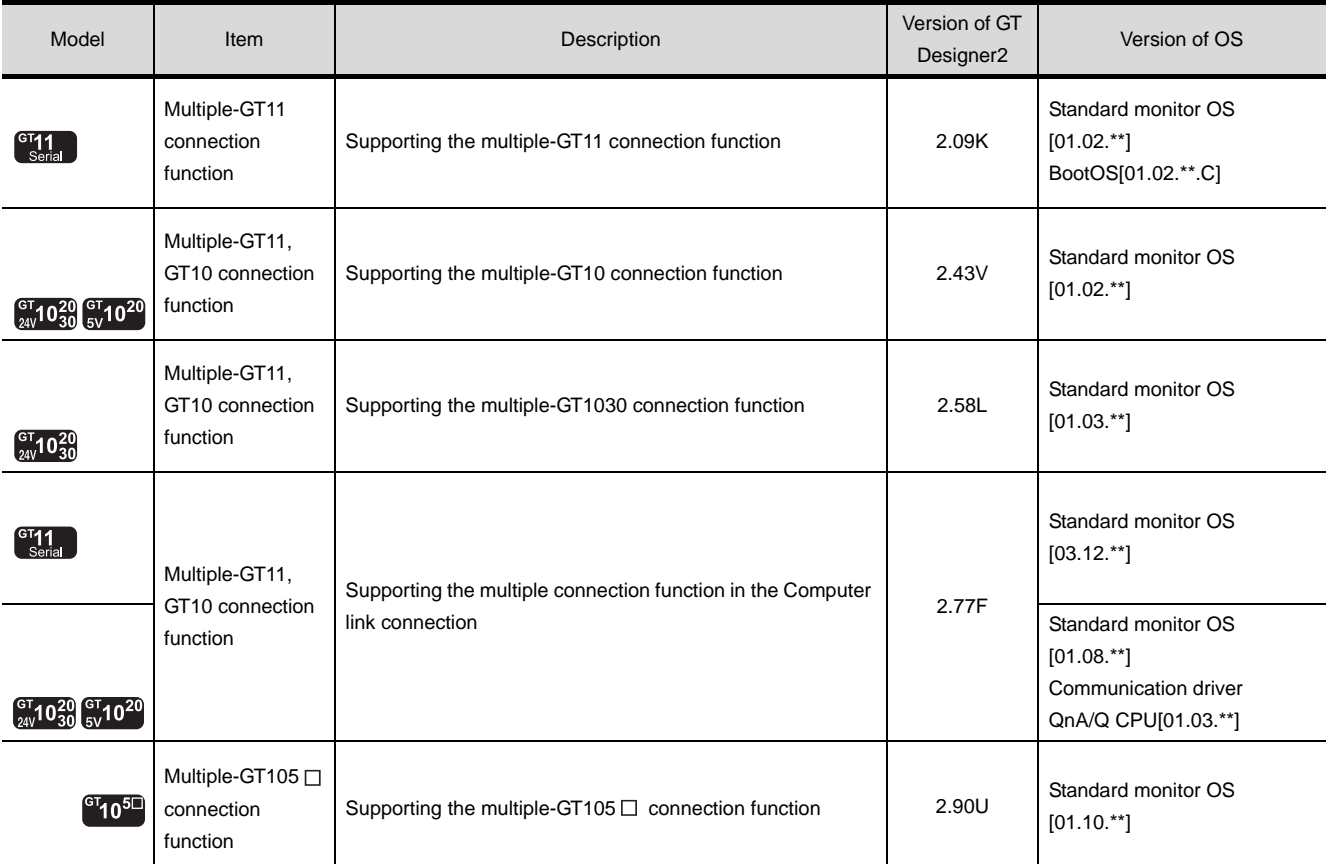

# 52

**50**

FA TRANSPARENT<br>FUNCTION

**51**

**52**

GATEWAY<br>FUNCTION

**53**

MES INTERFACE<br>FUNCTION

MULTIPLE-GT11, GT10 CONNECTION FUNCTION

## <span id="page-2056-0"></span>**[G](#page-2056-0)ATEWAY** FUNCTION

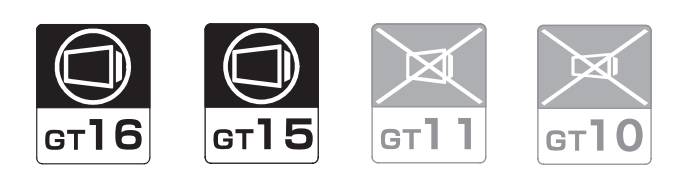

[52.1 System Configuration](#page-2057-0) . . . . . . . . page [52 - 2](#page-2057-0)

This section describes devices and cables needed for the gateway function.

Refer to this section to select the desired system.

[52.2 Preparatory Procedures for Monitoring](#page-2061-0) . . . . . . . . . . . . . . . . . . . . . . . . . . . . . page [52 - 6](#page-2061-0)

This section describes the preparatory procedures for connecting to the Ethernet and monitoring the connected device.

The sequential checkup procedure will be helpful for those who communicate through the GOT for the first time.

[52.3 List of Functions Added by Version Upgrade](#page-2073-0) . . . . . . . . . . . . . . . . . . . . . . . . page [52 - 18](#page-2073-0)

This section describes the functions added by version upgrade of GT Designer2 or OS.

Point >

Descriptions given in this chapter

This section describes only the connection for using the gateway function. For details of the gateway function, refer to the following manual.

GOT1000 Series Gateway Functions Manual.

## <span id="page-2057-0"></span>52.1 System Configuration

Select a system configuration suitable for your application.

**Point** 

Conventions used in this section

Numbers (e.g.  $\Box$ ) of  $\Box$  System configuration and connection conditions correspond to the numbers (e.g.  $\boxed{1}$ ) of  $\boxed{2}$  System equipment.

Use these numbers as references when confirming models and applications.

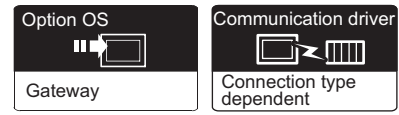

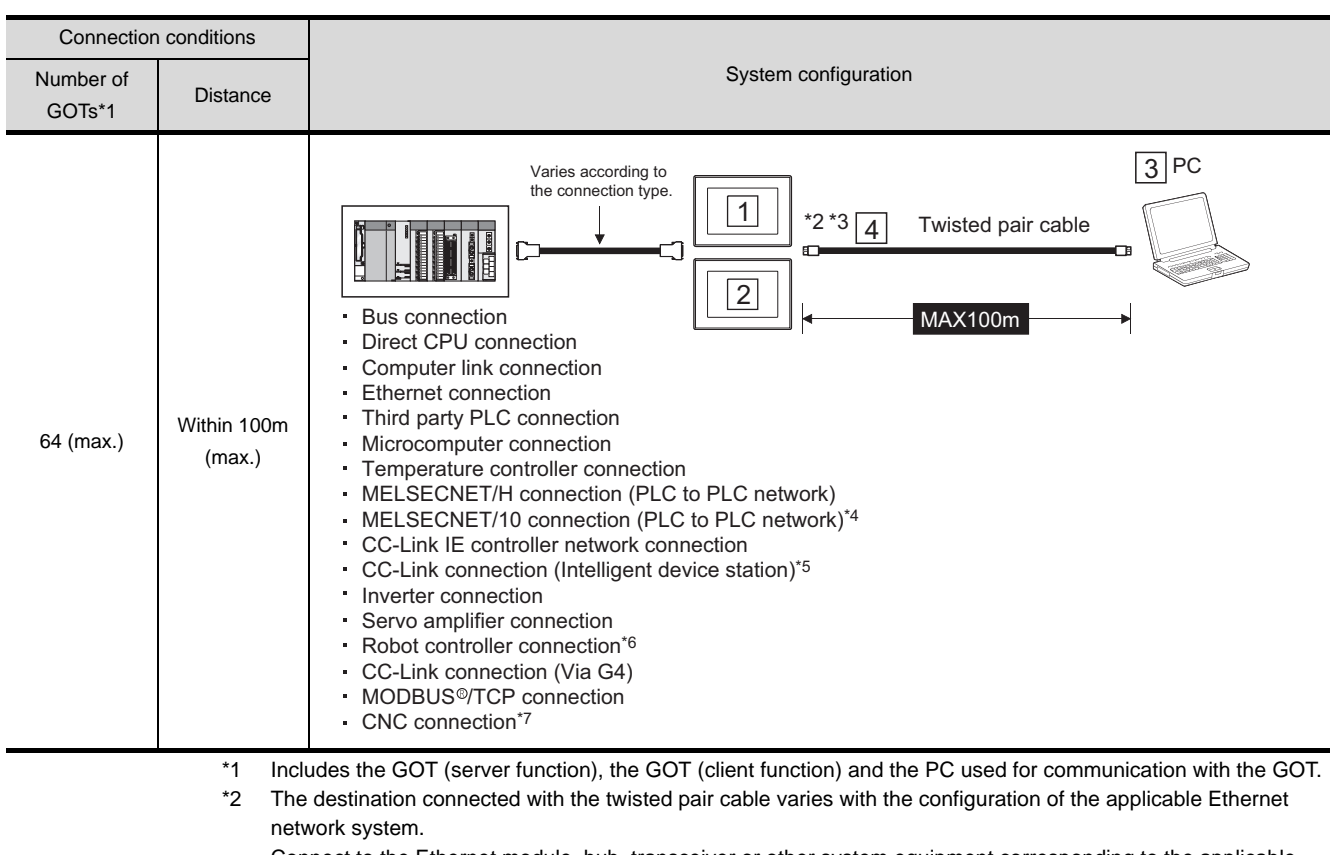

#### *1* System configuration and connection conditions

Connect to the Ethernet module, hub, transceiver or other system equipment corresponding to the applicable Ethernet network system.

- \*3 When connecting GT16 to an equipment that meets the 10BASE (-T/2/5) standard, use the switching hub and operate in an environment where 10Mbps and 100Mbps can be mixed.
- \*4 When establishing a MELSECNET/10 connection, use the MELSECNET/H communication unit.
- \*5 When establishing a CC-Link connection, use the CC-Link communication unit (GT15-J61BT13).
- \*6 Compatible with only CRnD-700.
- \*7 Compatible with only MELDAS C6/C64.

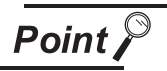

#### PLC connection type and communication interface

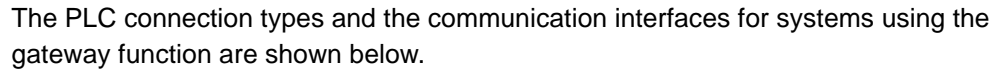

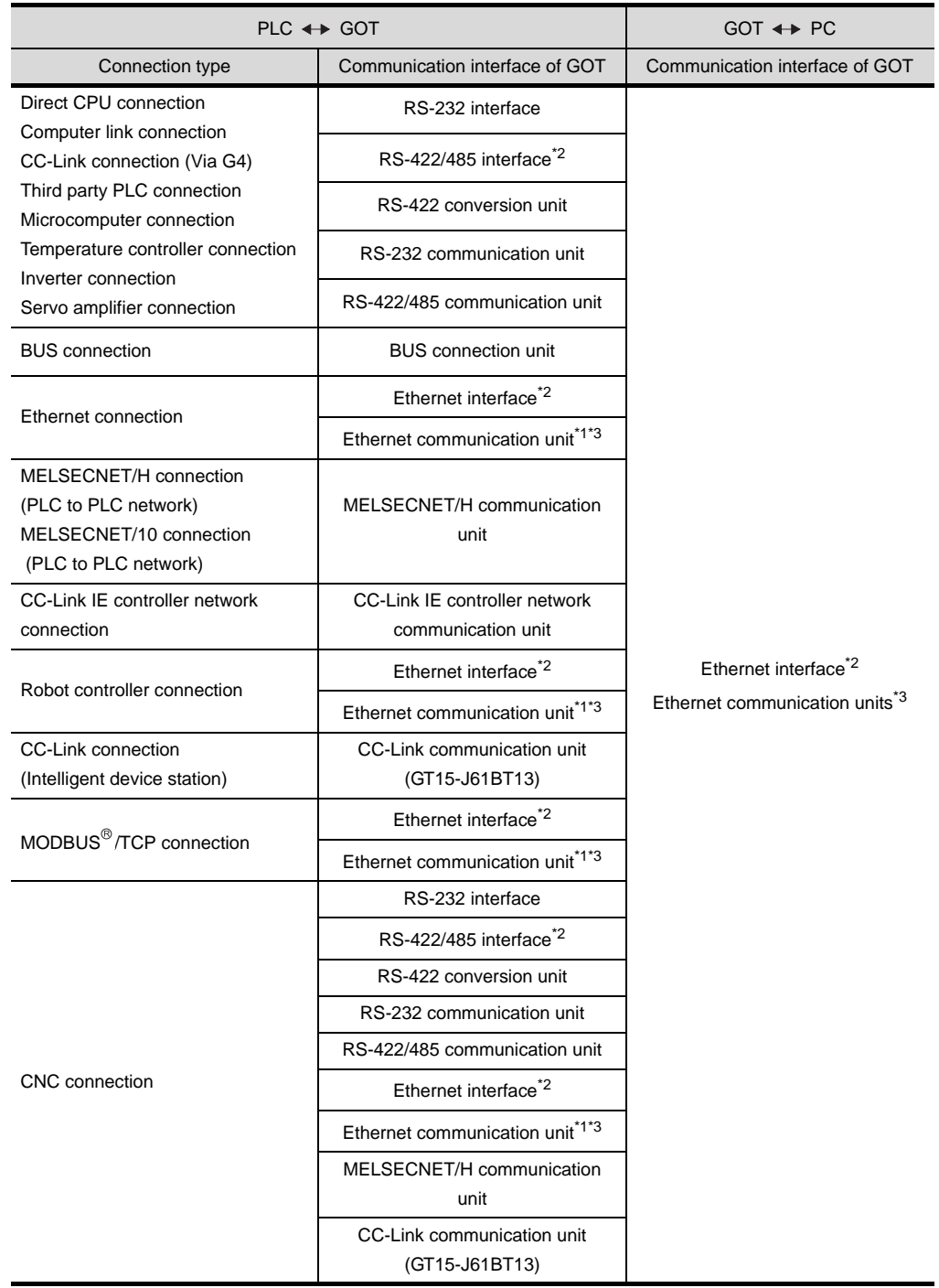

**49**

MULTI-CHANNEL<br>FUNCTION

**50**

FA TRANSPARENT<br>FUNCTION

\*1 Connect the PLC to the same Ethernet communication unit as that used for connection between the GOT and PC.

Ethernet connection is available between the GOT or PC that uses the gateway function and the PLC within the same network. (Two or more Ethernet communication units may not be installed at the same time.)

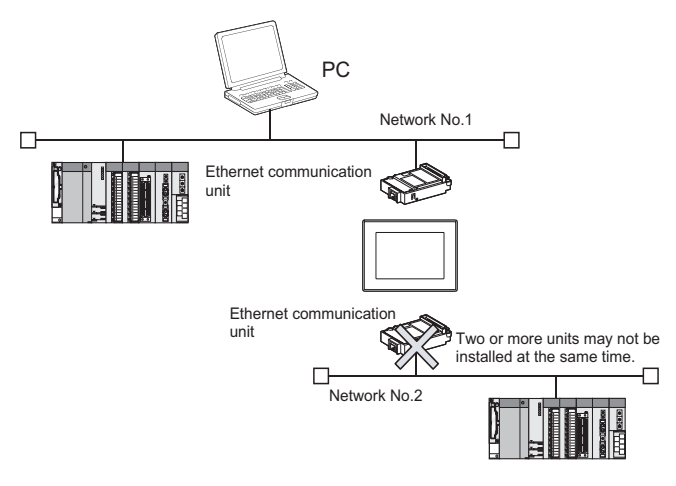

- \*2 Interface that is built into GT16.<br>\*3 Cannot be used for GT16.
- Cannot be used for GT16.

#### *2* System equipment

(1) GOT

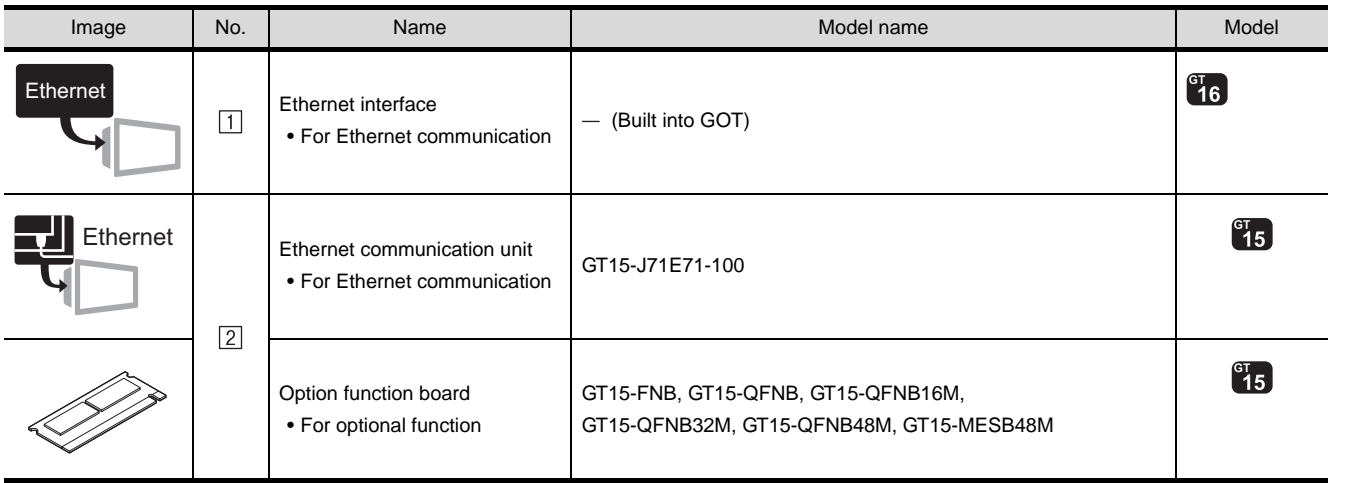

#### (2) PC

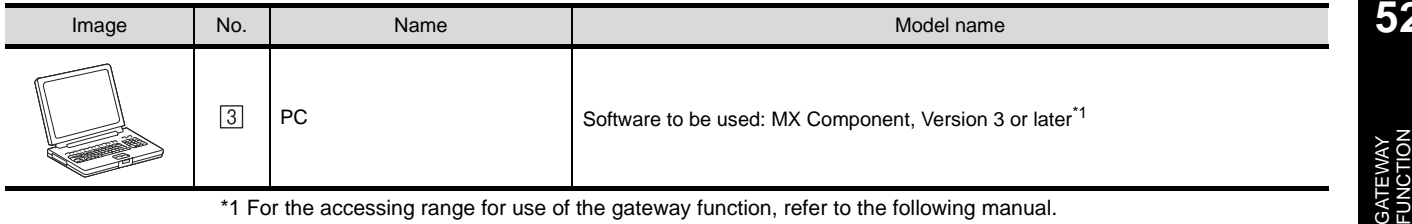

1 For the accessing range for use of the gateway function, refer to the following manual. GOT1000 Series Gateway Functions Manual.

#### (3) Cable

Point  $\beta$ 

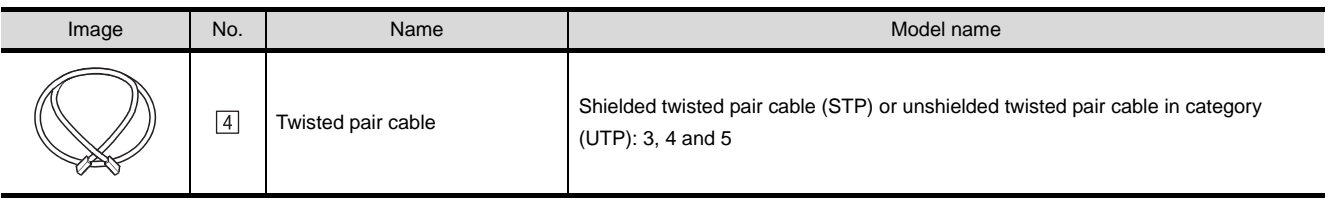

(1) System configuration between the GOT and PLC For the system configuration between the GOT and PLC, refer to each chapter.

- • [MITSUBISHI PLC CONNECTIONS](#page-84-0) ( $\mathbb{C}$  [Chapter 2 to Chapter 10](#page-84-0))
- • [THIRD PARTY PLC CONNECTIONS](#page-486-0) ( $\sqrt{F}$ Chapter 11 to Chapter 27)
- • [MICROCOMPUTER CONNECTION](#page-1228-0) (CF [Chapter 28](#page-1228-0))
- MODBUS(R)/TCP CONNECTION ( $\mathbb{C}$ <sup> $\rightarrow$ </sup> [Chapter 29](#page-1326-0))
- • [CNC CONNECTION](#page-1766-0)  $(\sqrt{\pi})$  [Chapter 40](#page-1766-0))
- (2) System configuration for use of the mail send function The SMTP mail server must be established in the intranet to use the mail send function.

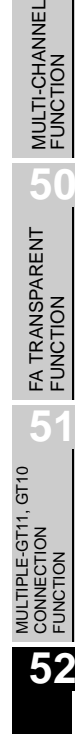

**53**

MES INTERFACE<br>FUNCTION

**49**

#### <span id="page-2061-2"></span><span id="page-2061-0"></span>52.2 Preparatory Procedures for Monitoring

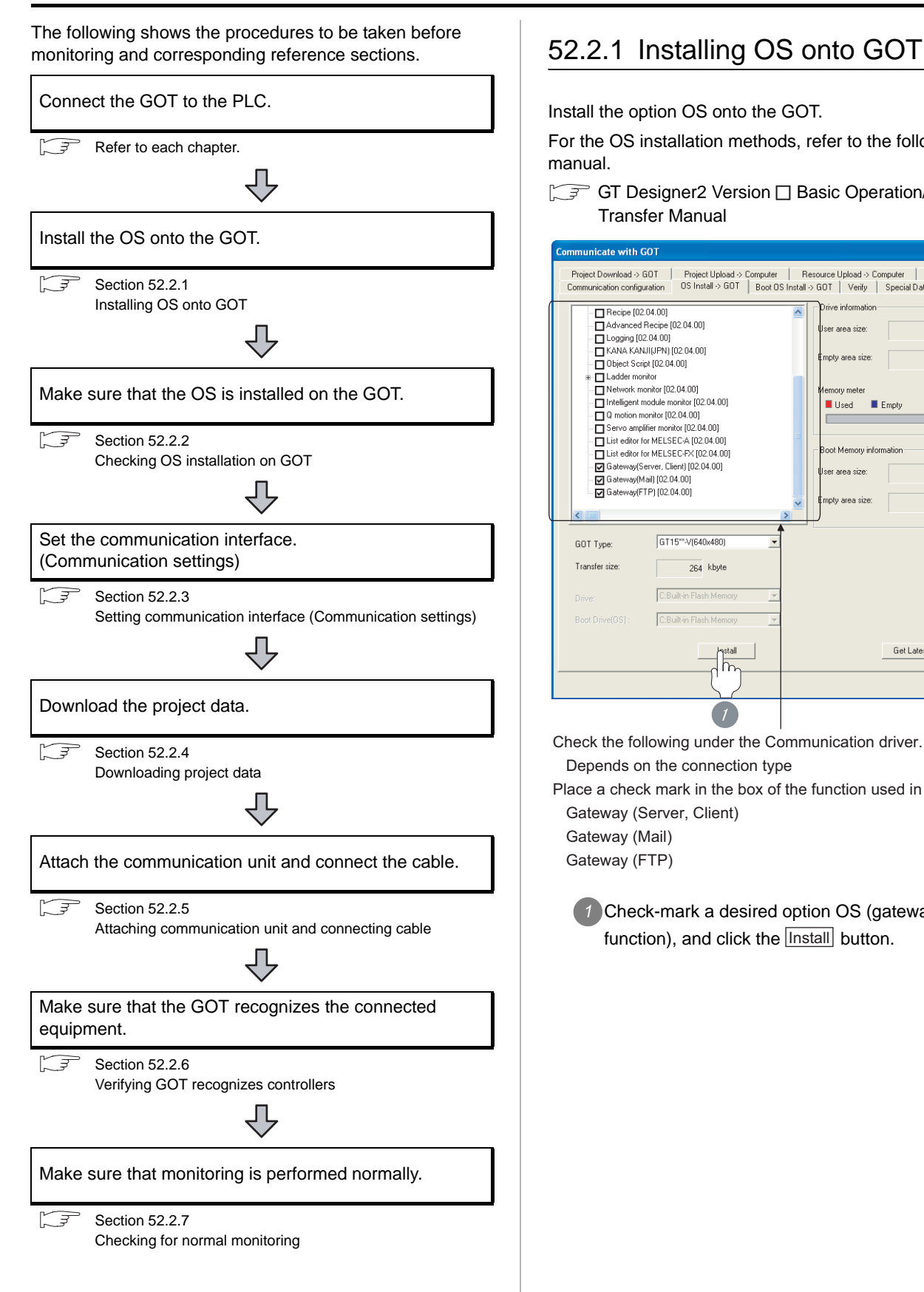

<span id="page-2061-1"></span>Install the option OS onto the GOT.

For the OS installation methods, refer to the following manual.

GT Designer2 Version <sub>D</sub> Basic Operation/Data Transfer Manual

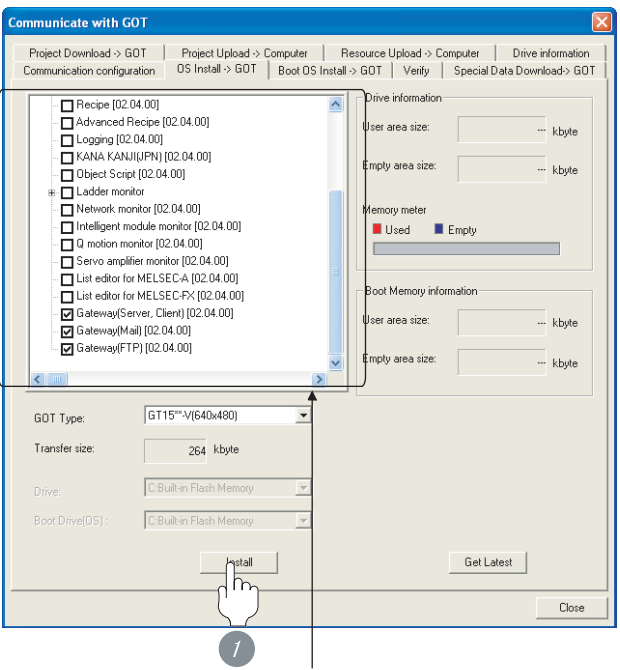

Check the following under the Communication driver. Depends on the connection type

Place a check mark in the box of the function used in Option OS. Gateway (Server, Client)

 Gateway (Mail) Gateway (FTP)

**1** Check-mark a desired option OS (gateway function), and click the **Lnstall** button.

# **49**MULTI-CHANNEL FUNCTION **50**FA TRANSPARENT<br>FUNCTION **51**

#### <span id="page-2062-0"></span>52.2.2 Checking OS installation on GOT

Check if the OS is properly installed or not on the Drive information tab of GT Designer2.

For the operation on the Drive information tab, refer to the following manual.

GT Designer2 Version <sub>D</sub> Basic Operation/Data Transfer Manual

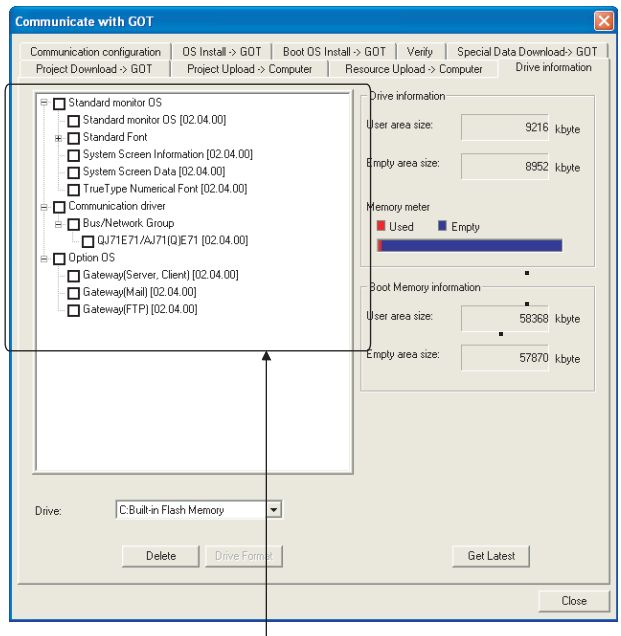

The OS has been installed successfully on the GOT

- if the following can be confirmed:
- 1) Standard monitor OS
- 2) Communication driver : Depends on the connection type

3) Option OS (Functions to be used)

 Gateway (Server, Client) Gateway (Mail) Gateway (FTP)

#### <span id="page-2062-1"></span>52.2.3 Setting communication interface (Communication settings)

Make the GOT communication interface settings on [Communication Settings] of GT Designer2.

Select the same communication driver as the one installed on the GOT for each communication interface.

For details on [Communication Settings] of GT Designer2, refer to the following manual.

GT Designer2 Version C Screen Design Manual

#### *1* Communication settings

(1) When the connection type is other than "Ethernet connection"or "MODBUS®/TCP"

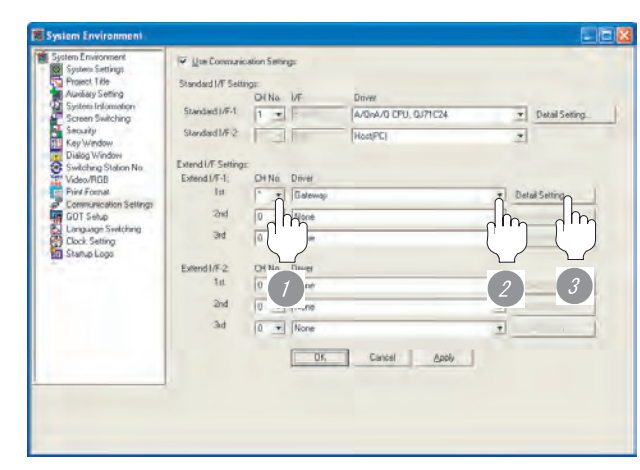

(When using GT15)

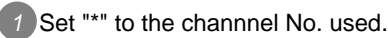

2 Set the driver to "Gateway".

*3* Perform the detailed settings for the driver.  $\int \sqrt{f(x)}$  2 [Communication detail settings\)](#page-2063-0)

#### (2) When the connection type is [Ethernet connection]

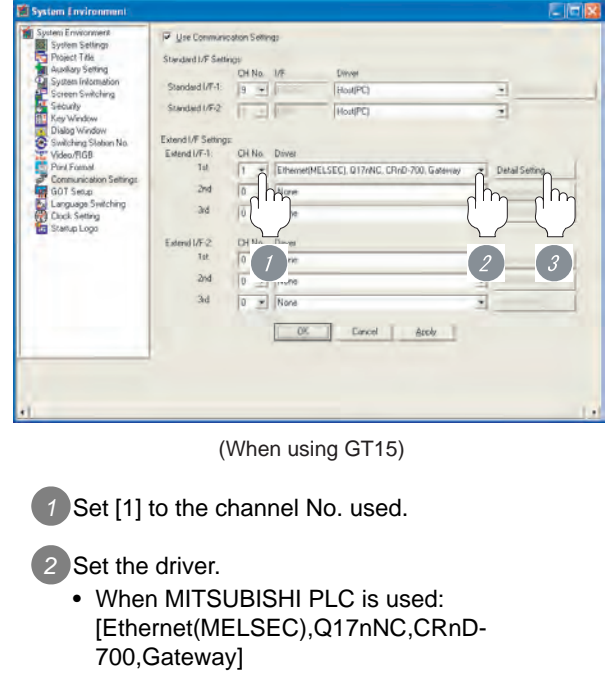

- When YASKAWA PLC is used: [Ethernet(YASKAWA), Gateway]
- When YOKOGAWA PLC is used: [Ethernet(YOKOGAWA), Gateway]
- When ALLEN-BRADLEY PLC is used: [EtherNet/IP(AB), Gateway]

*3* Perform the detailed settings for the driver.

- $\begin{array}{|c|c|}\n\hline\n\end{array}$  2 [Communication detail settings](#page-2063-0))
- (3) When the connection type is [MODBUS/TCP connection]

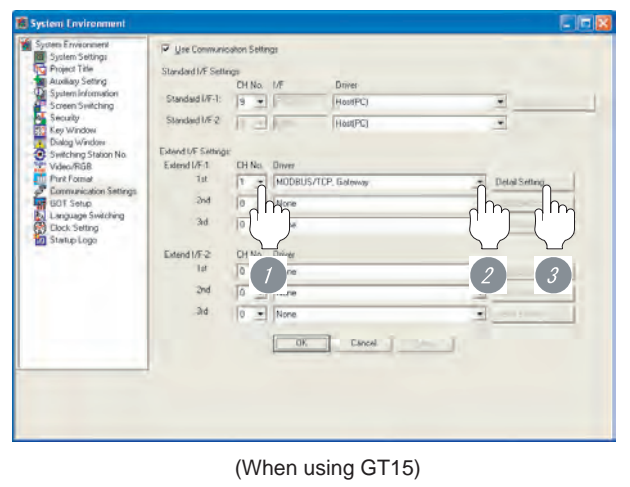

**1** Set [1] to the channel No. used. *2* Set the driver to "MODBUS/TCP, Gateway". *3* Perform the detailed settings for the driver. **1** ( $\sqrt{3}$  / **[Communication detail settings](#page-2063-0))** 

<span id="page-2063-0"></span>*2* Communication detail settings

#### <span id="page-2063-1"></span>(1) Gateway

(a) GT16

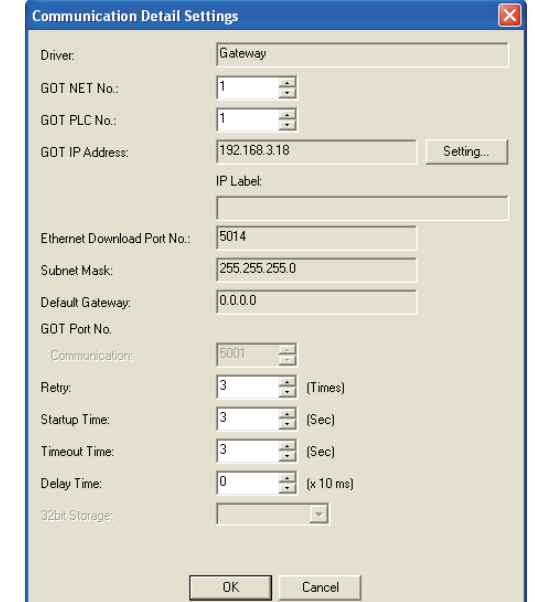

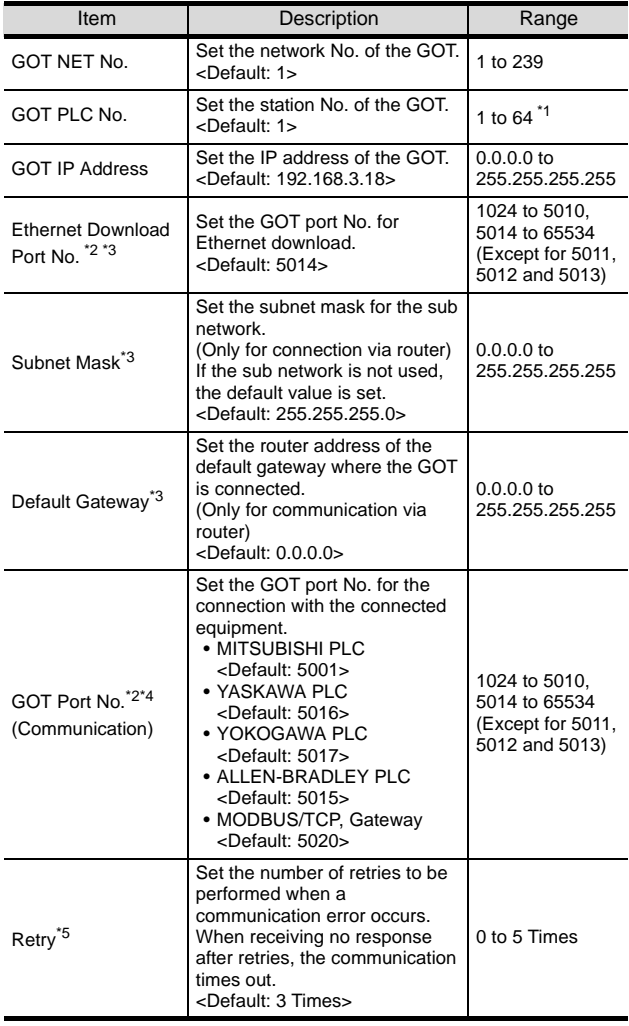

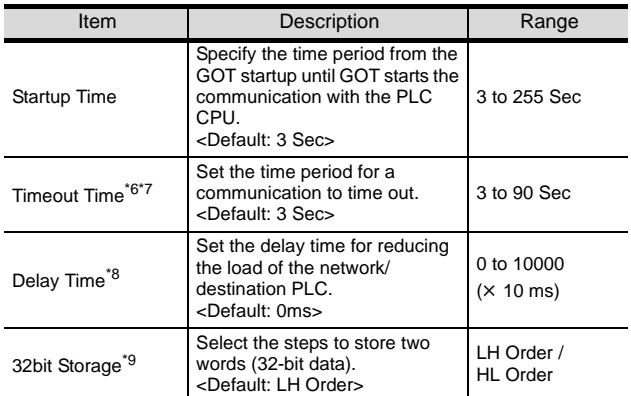

\*1 The range 1 to 247 is settable for [MODBUS/TCP, Gateway] of Communication detail settings.

- \*2 When using the Gateway function only, the setting of [GOT port No.] is invalid.
- \*3 Click the  $\vert$  Setting  $\vert$  button and perform the setting in the [GOT IP address settings] screen.

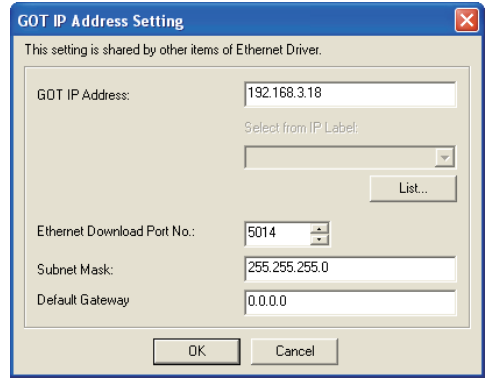

- \*4 No setting is required for [Gateway] of Communication detail settings.
- \*5 No setting is required for [MODBUS/TCP, Gateway] of Communication detail settings.
- \*6 When using the mail send function: Specify the [Timeout Time] after connection to the SMTP server. (However, the communication timeout time of about one minute is fixed for the case where connection with the SMTP server is failed after starting mail transmission.)
- \*7 To connect the GOT with the Ethernet module (Q Series) in the one-on-one relationship using a cross cable, set [Timeout Time] to 6 sec. or longer.
- \*8 When using the mail send function: Specify the time of transmission interval between one mail and the next mail when sending multiple mails.
- \*9 The setting can be made for [MODBUS/ TCP,Gateway] of Communication detail settings.

#### (b) GT15

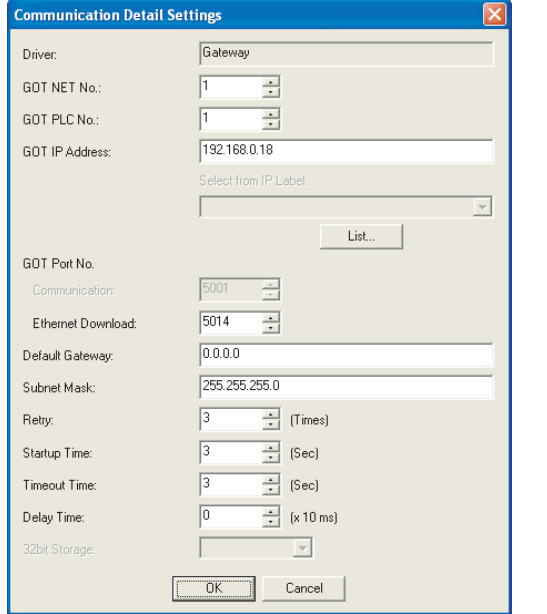

**49**

MULTI-CHANNEL FUNCTION

**50**

FA TRANSPARENT<br>FUNCTION

**MULTIPLE-GT11, GT10**<br>CONNECTION<br>FUNCTION MULTIPLE-GT11, GT10 CONNECTION FUNCTION

**52**

GATEWAY<br>FUNCTION

**53**

MES INTERFACE<br>FUNCTION

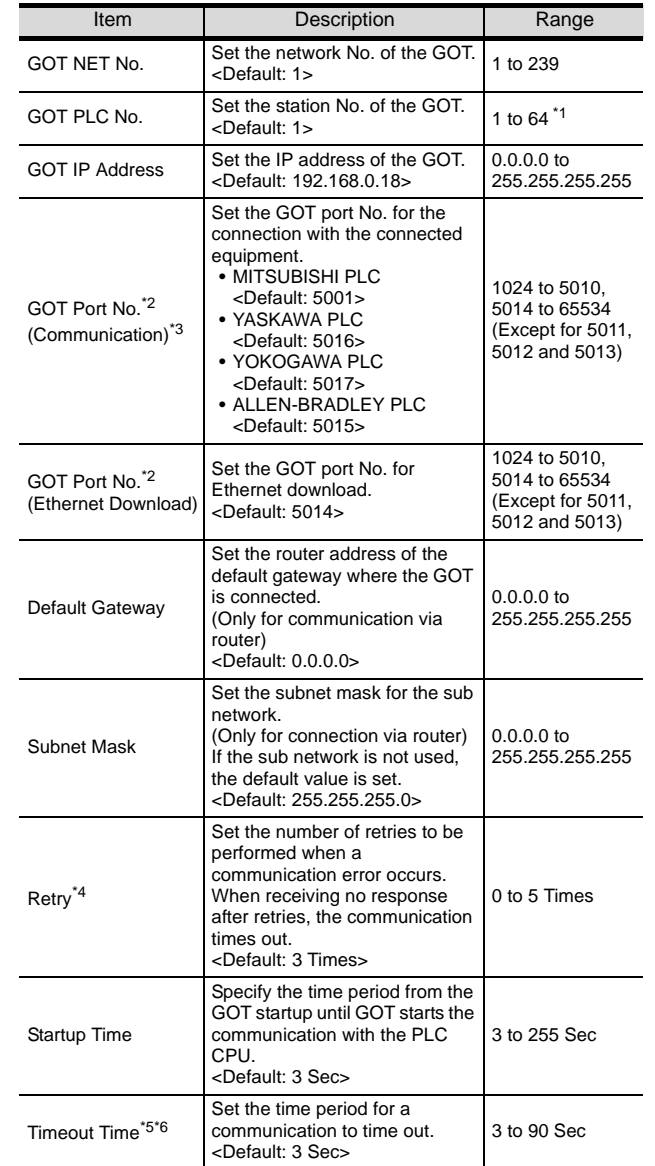

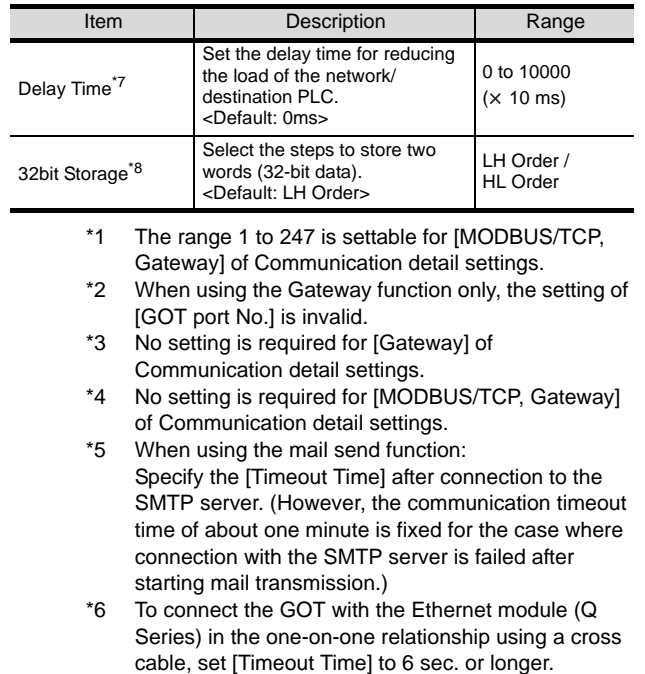

- \*7 When using the mail send function: Specify the time of transmission interval between one mail and the next mail when sending multiple mails.
- \*8 The setting can be made for [MODBUS/TCP, Gateway] of Communication detail settings.

#### (2) [Ethernet(MELSEC),Q17nNC,CRnD-

#### 700,Gateway]

For the setting items, refer to the following.

 $\boxed{2}$  [\(1\) Gateway](#page-2063-1)

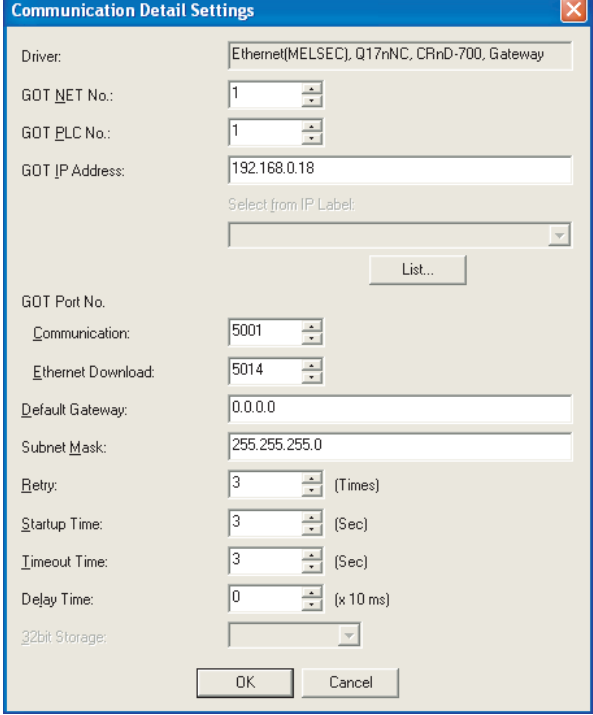

(When using GT15)

#### (3) Ethernet (YASKAWA) , Gateway For the setting items, refer to the following.

 $\sqrt{3}$   $2(1)$  G

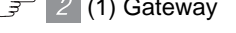

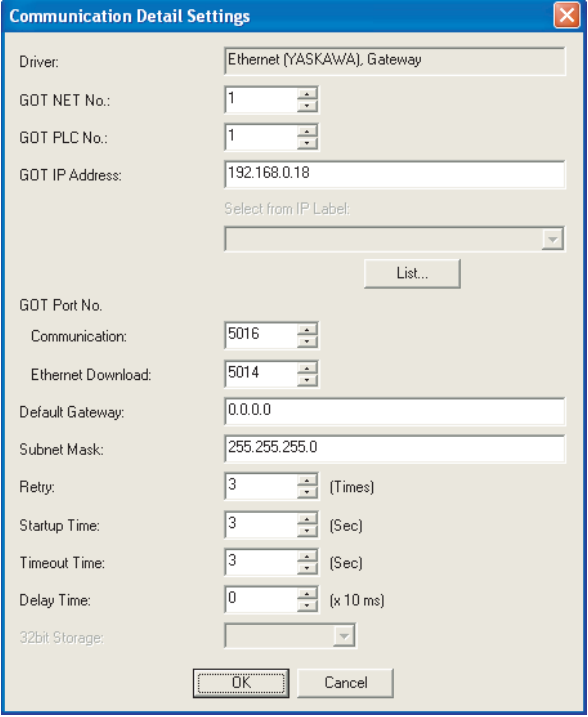

(When using GT15)

#### (4) Ethernet (YOKOGAWA), Gateway

For the setting items, refer to the following.

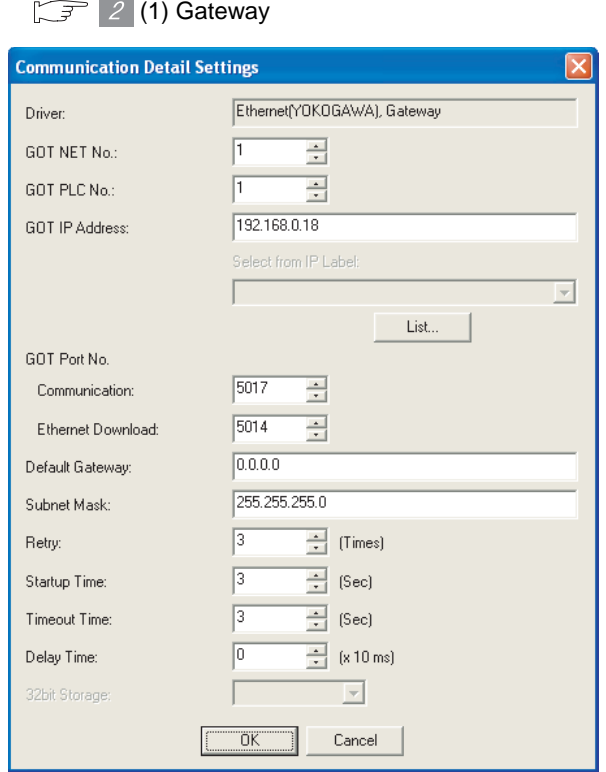

(When using GT15)

#### (5) EtherNet/IP(AB), Gateway

 $\boxed{2}$  [\(1\) Gateway](#page-2063-1)

For the setting items, refer to the following.

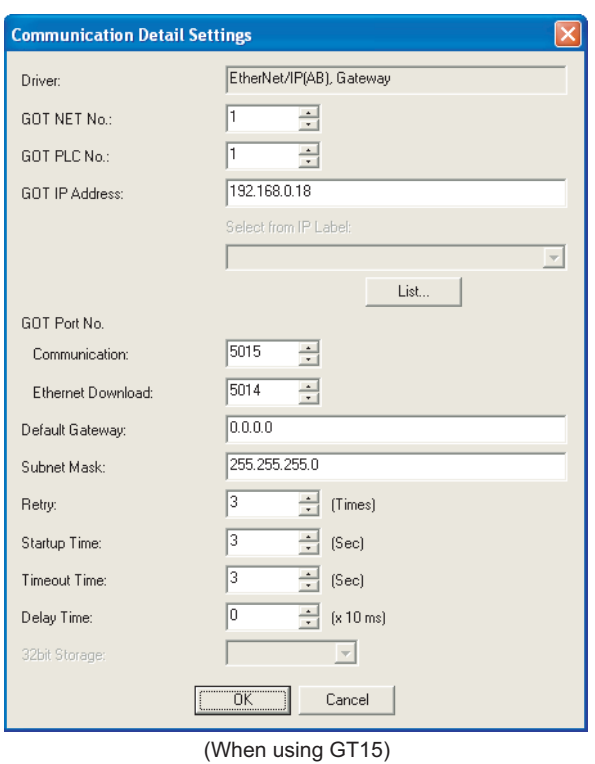

#### (6) MODBUS/TCP, Gateway

For the setting items, refer to the following.

 $\boxed{3}$  [\(1\) Gateway](#page-2063-1)

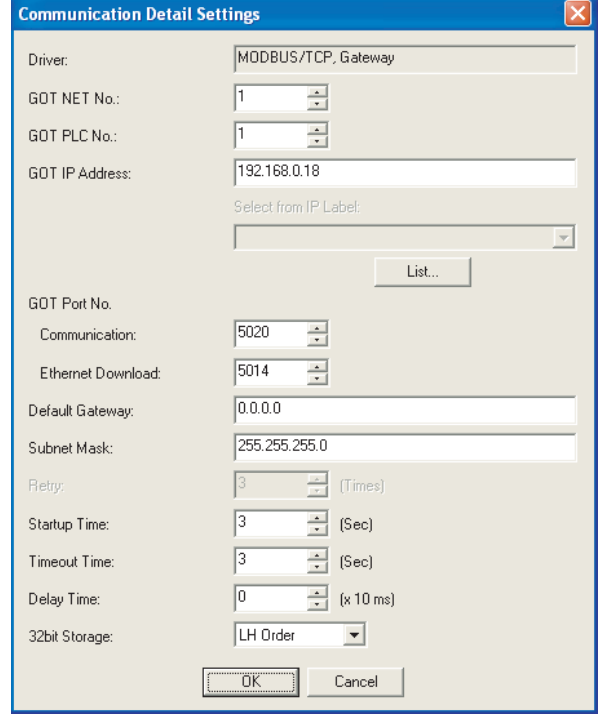

(When using GT15)

#### $\overline{Point}$

(1) Communication interface setting by Utility The communication interface setting can be changed on the Utility's [Communication Settings] after downloading [Communication Settings] of project data.

For details on the Utility, refer to the following manual.

S GT □ User's Manual

(2) Precedence in communication settings When settings are made by GT Designer 2 or the Utility, the latest setting is effective.

**49**

MULTI-CHANNEL FUNCTION

**50**

FA TRANSPARENT<br>FUNCTION

#### <span id="page-2067-0"></span>52.2.4 Downloading project data

Download project data to the GOT.

For how to download project data, refer to the following manual.

GT Designer2 Version D Basic Operation/Data Transfer Manual

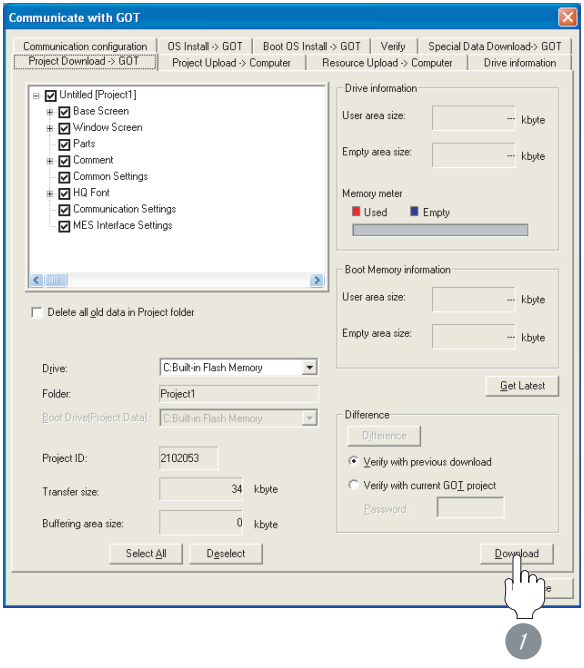

*1* Check the necessary items and click the Download button.

#### <span id="page-2067-1"></span>52.2.5 Attaching communication unit and connecting cable

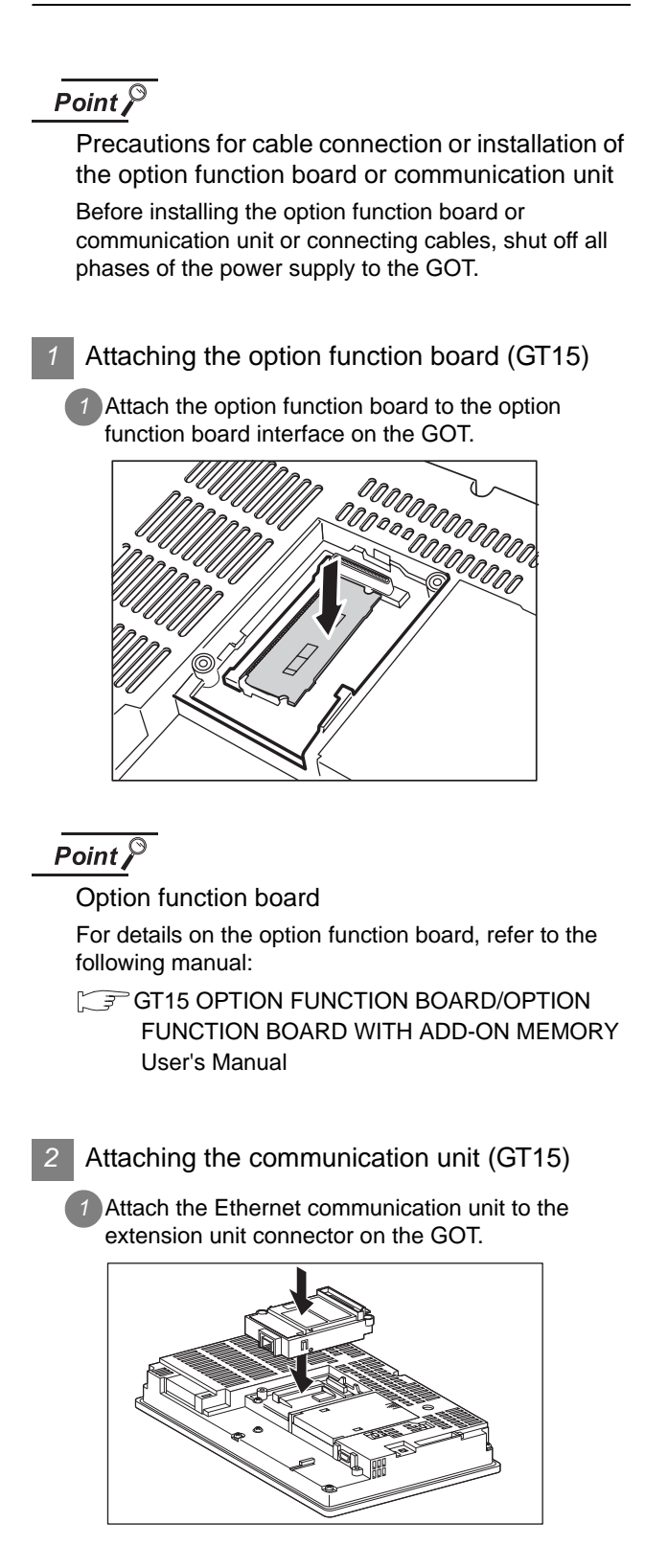

## **49**MULTI-CHANNEL FUNCTION **50**FA TRANSPARENT<br>FUNCTION **51** MULTIPLE-GT11, GT10<br>CONNECTION<br>FUNCTION MULTIPLE-GT11, GT10 CONNECTION FUNCTION **52**GATEWAY<br>FUNCTION

**53**

#### Point  $\mathcal F$

Ethernet communication unit

For details on the Ethernet communication unit, refer to the following manual:

GT15 Ethernet Communication Unit User's Manual

#### *3* Connecting the cable

#### (1) For GT16

**1** Connect the twisted pair cable to the GOT Ethernet interface.

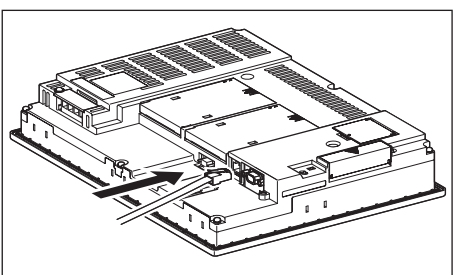

#### (2) For GT15

*1* Connect the twisted pair cable to the Ethernet communication unit.

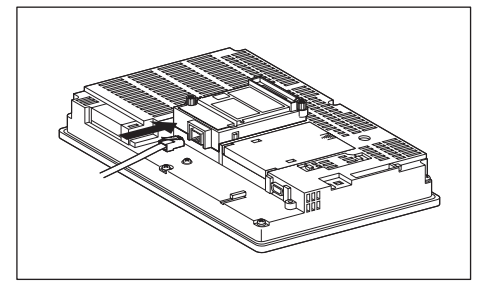

#### <span id="page-2068-0"></span>52.2.6 Verifying GOT recognizes controllers

Verify the GOT recognizes controllers on [Communication setting] of the Utility.

- Channel number of communication interface, communication drivers allocation status
- Communication unit installation status

#### *Remark*

How to display Utility(at default)

When using GT16 or GT1595

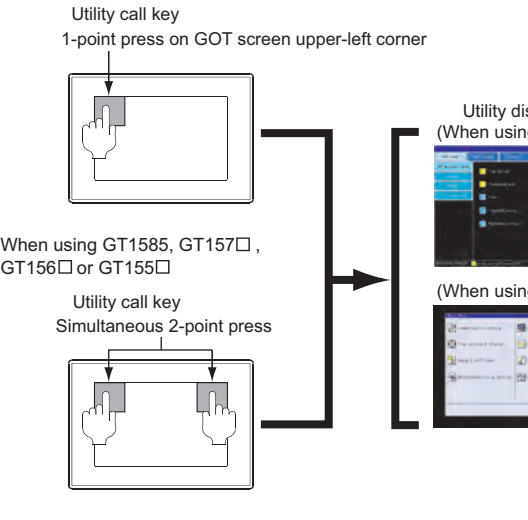

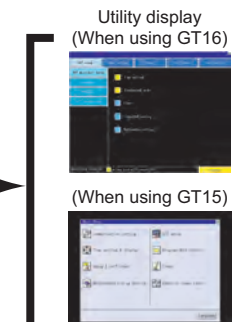

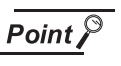

#### When setting the utility call key to 1-point

When setting [Pressing Time] to other than 0 second on the setting screen of the utility call key, press and hold the utility call key until the buzzer sounds. For the setting of the utility call key, refer to the following.

GT I User's Manual

#### (1) GT16

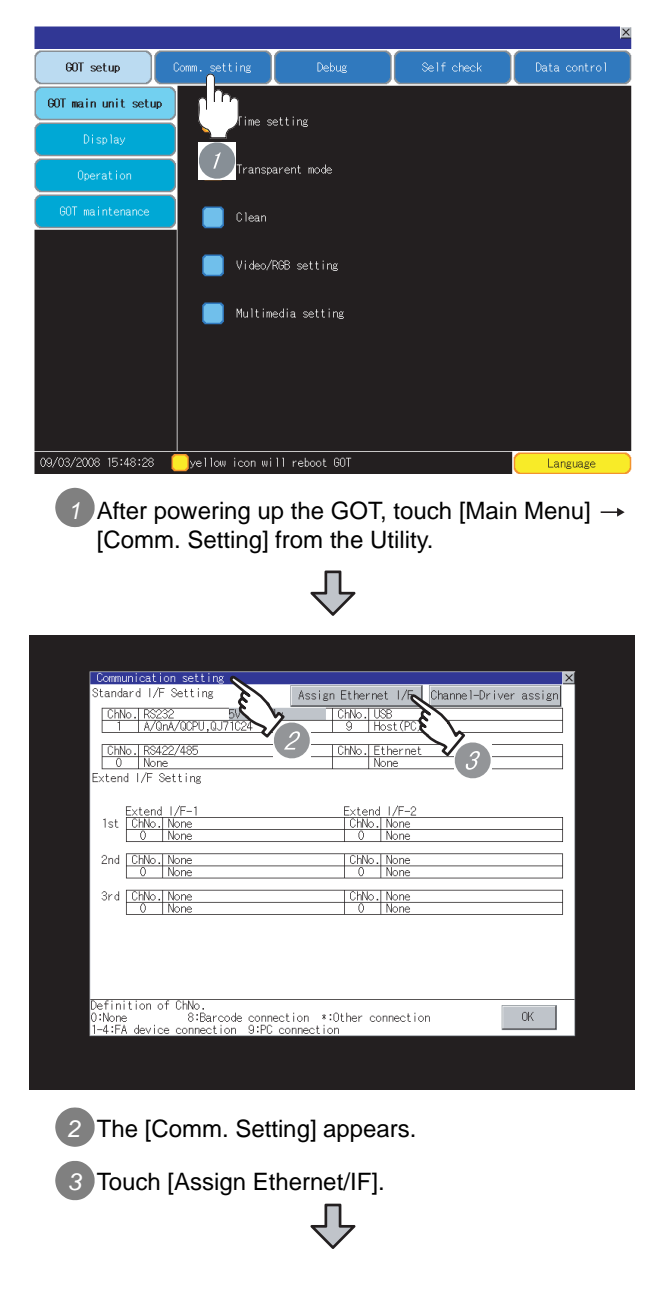

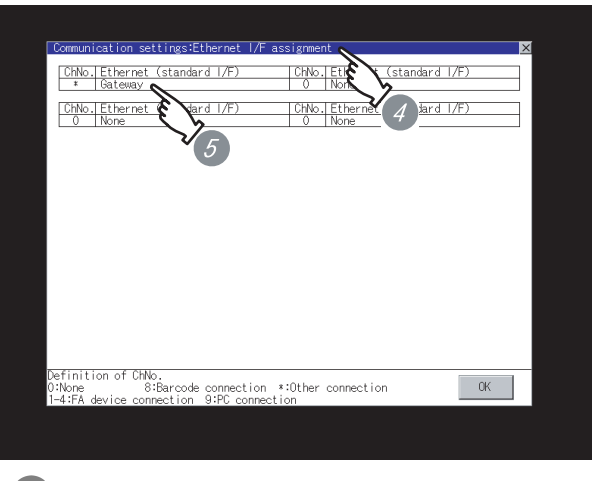

- *4* The [Assign Ethernet I/F] appears.
- *5* Verify that the following communication driver name is displayed in the box for the Ethernet interface to be used.
	- Communication driver (either of the following) **Gateway** E71/gateway
		- Ethernet(YASKAWA) Ethernet(YOKOGAWA) Ethernet/IP(AB) MODBUS/TCP
- *6* When the communication driver name is not displayed normally, carry out the following procedure again.
	- Section 52.2 Preparatory Procedures for [Monitoring](#page-2061-2)

#### Point  $\beta$

When changing communication interface setting by Utility

The communication interface setting can be changed by the Utility.

- For details on the Utility, refer to the following manual.
- **GT16 User's Manual**

MULTIPLE-GT11, GT10 CONNECTION FUNCTION

**52**

GATEWAY<br>FUNCTION

**53**

MES INTERFACE<br>FUNCTION

**49**

#### (2) GT15

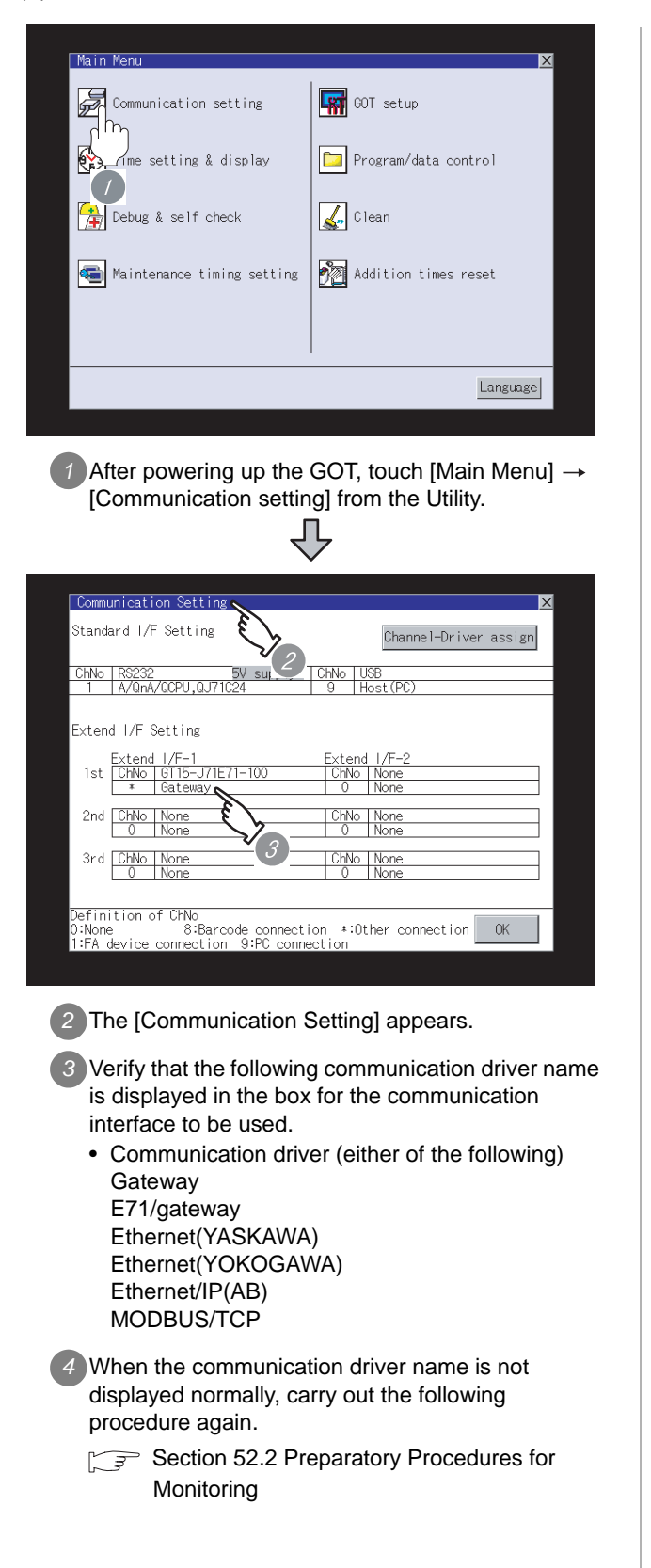

#### Point  $\beta$

When changing communication interface setting by Utility

The communication interface setting can be changed by the Utility.

For details on the Utility, refer to the following manual.

**GT15** User's Manual

#### <span id="page-2071-0"></span>52.2.7 Checking for normal monitoring

#### *1* Check for errors occurring on the GOT

Presetting the system alarm to project data allows you to identify errors occurred on the GOT, PLC CPU, servo amplifier and communications.

For details on the system alarm, refer to the following manual.

S GT □ User's Manual

#### (When using GT15)

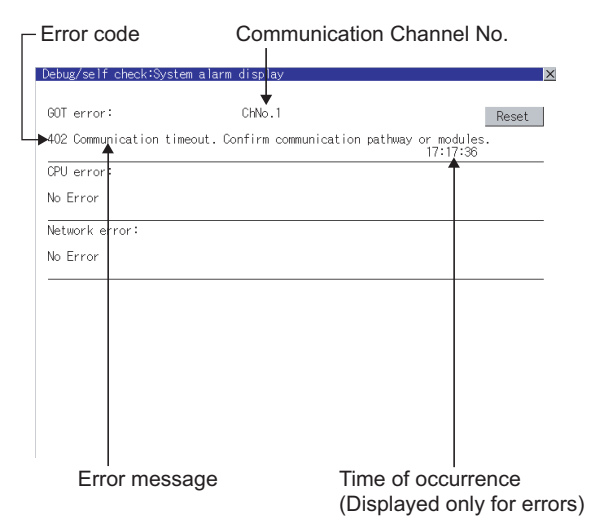

#### Advanced alarm popup display  $\Im$  Hint!

 $^{6}$ 16 15

With the advanced alarm popup display function, alarms are displayed as a popup display regardless of whether an alarm display object is placed on the screen or not (regardless of the display screen). Since comments can be flown from

right to left, even a long comment can be displayed all.

For details of the advanced popup display, refer to the following manual.

Screen GT Designer2 Version □ Screen Design Manual

- *2* Confirming the communication state of GOT
- (1) When using the Command Prompt of Windows  $\circ$ Execute a Ping command at the Command Prompt of Windows<sup>®</sup>
	- (a) When normal communication C:\>Ping 192.168.0.18 Reply from 192.168.0.18: bytes=32 time<1ms TTL=64
	- (b) When abnormal communication C:\>Ping 192.168.0.18 Request timed out.
- (2) When using the [PING Test] of GT Designer2 Select [Communication]  $\rightarrow$  [Communication

configuration] → [Ethernet] and <u>Fest</u> to display [PING Test].

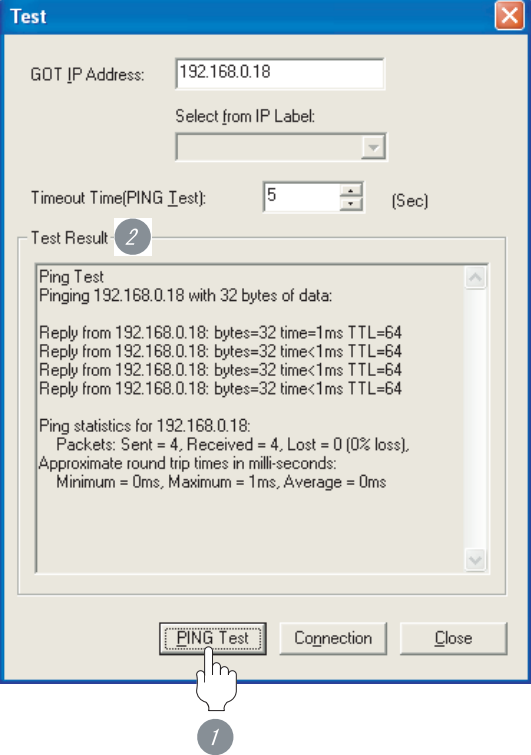

*1* Specify the [GOT IP address] of the [PING Test] and click on the **PING Test** button.

*2* The [Test Result] is displayed after the [PING Test] is finished.

(3) When abnormal communication

At abnormal communication, check the followings and execute the Ping command again.

- Mounting condition of Ethernet communication unit
- Cable connecting condition
- Confirmation of [Communication Settings]
- IP address of GOT specified by Ping command

#### $Point  $\sqrt{\ }$$

Ethernet diagnostics of GX Developer (available only with Mitsubishi PLCs)

Ethernet diagnostics of GX Developer is available to a Ping test from the PLC.

For details of Ethernet diagnostics of GX Developer, refer to the following manual.

User's Manual of the Ethernet module

All settings related to communications are complete now. Create screens on GT Designer2 and download the project data again.

#### $\overline{Point}$

If all the communication settings are completed Set up the gateway function to be used.

GOT1000 Series Gateway Functions Manual

**49**

### <span id="page-2073-0"></span>52.3 List of Functions Added by Version Upgrade

The following describes the function added by version upgrade of GT Designer2 or OS. For using the function below, use the GT Designer2 or OS of the stated version or later.

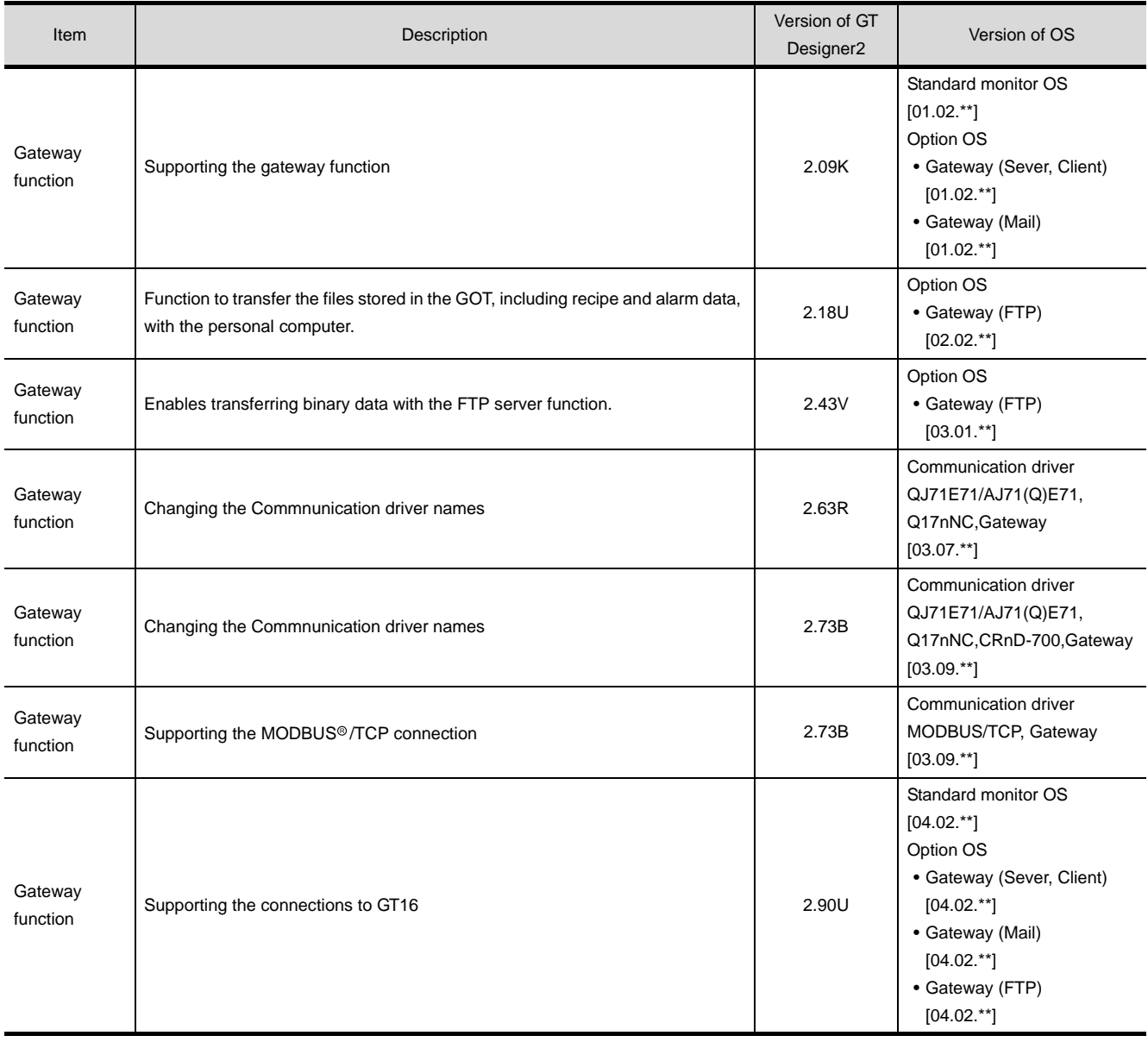

# 53

## <span id="page-2074-0"></span>**[M](#page-2074-0)ES INTERFACE** FUNCTION

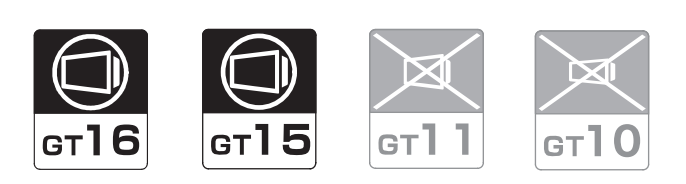

[53.1 System Configuration](#page-2075-0) . . . . . . . . page [53 - 2](#page-2075-0)

This section describes devices and cables needed for the MES interface function.

Refer to this section to select the desired system.

[53.2 Preparatory Procedures for Monitoring](#page-2079-0) . . . . . . . . . . . . . . . . . . . . . . . . . page [53 - 6](#page-2079-0)

This section describes the preparatory procedures for connecting to the Ethernet and monitoring the connected device.

The sequential checkup procedure will be helpful for those who communicate through the GOT for the first time.

[53.3 List of Functions Added by Version Upgrade](#page-2089-0) . . . . . . . . . . . . . . . . . . . . . . . . page [53 - 16](#page-2089-0)

This section describes the functions added by version upgrade of GT Designer2 or OS.

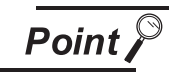

Descriptions given in this chapter

This section describes only the connection for using the MES function. For details of the MES function, refer to the following manual.

GOT1000 Series MES Interface Function Manual

**50**

FA TRANSPARENT<br>FUNCTION

**51**

MULTIPLE-GT11, GT10 CONNECTION FUNCTION

\_TIPLE-GT11, GT10<br>NNECTION

**52**

## <span id="page-2075-0"></span>53.1 System Configuration

Select a system configuration suitable for your application.

Point  $\int$ 

Conventions used in this section

Numbers (e.g.  $\boxed{1}$ ) of  $\boxed{7}$  System configuration and connection conditions correspond to the numbers (e.g.  $\boxed{1}$ ) of  $\boxed{2}$  System equipment.

Use these numbers as references when confirming models and applications.

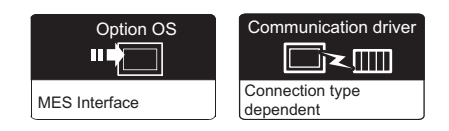

#### *1* System configuration and connection conditions

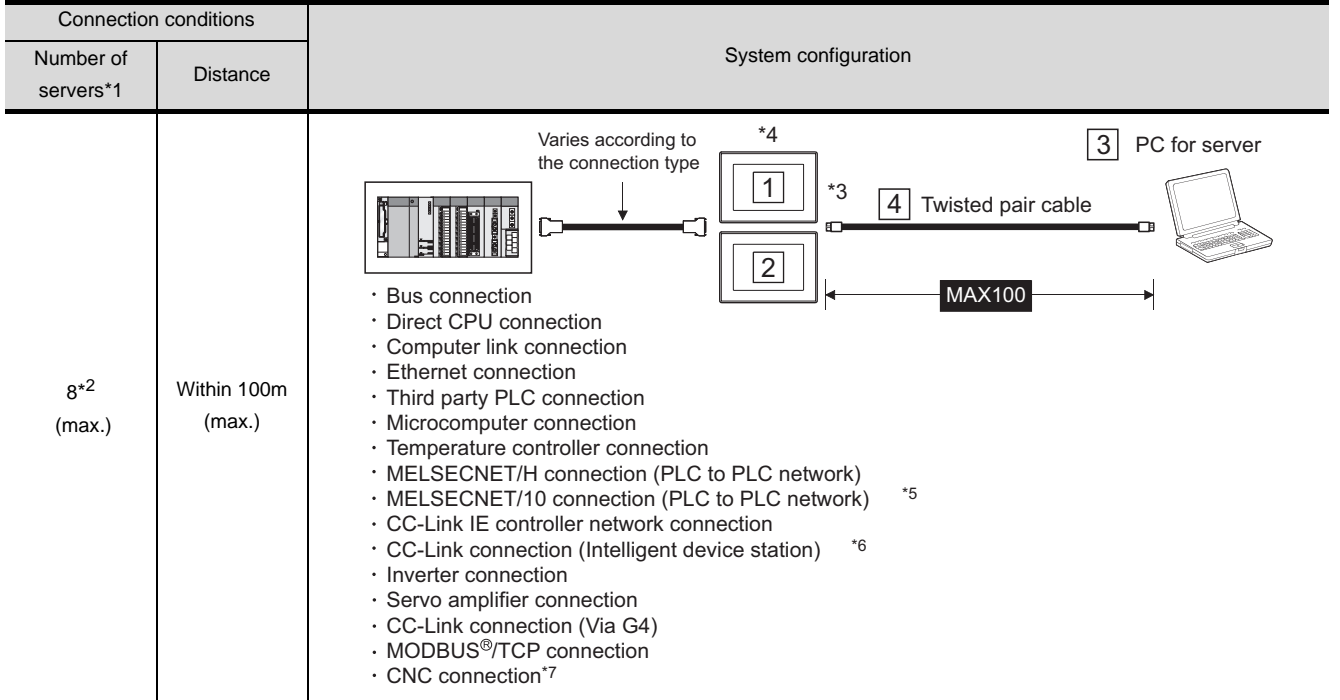

\*1 Number of server that one GOT can communicate.

\*2 Total number of data base server and application server.

\*3 The destination connected with the twisted pair cable varies with the configuration of the applicable Ethernet network system.

Connect to the Ethernet module, hub, transceiver or other system equipment corresponding to the applicable Ethernet network system.

Use cables, connectors, and hubs that meet the IEEE802.3 10BASE-T/100BASE-TX standard.

- \*4 When connecting GT16 to an equipment that meets the 10BASE (-T/2/5) standard, use the switching hub and operate in an environment where 10Mbps and 100Mbps can be mixed.
- \*5 When establishing a MELSECNET/10 connection, use the MELSECNET/H communication unit.
- \*6 When establishing a CC-Link connection, use the CC-Link communication unit (GT15-J61BT13).
- \*7 Compatible with only MELDAS C6/C64.

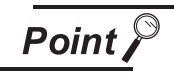

#### PLC connection type and communication interface

The PLC connection types and the communication interfaces for systems using the MES interface function are shown below.

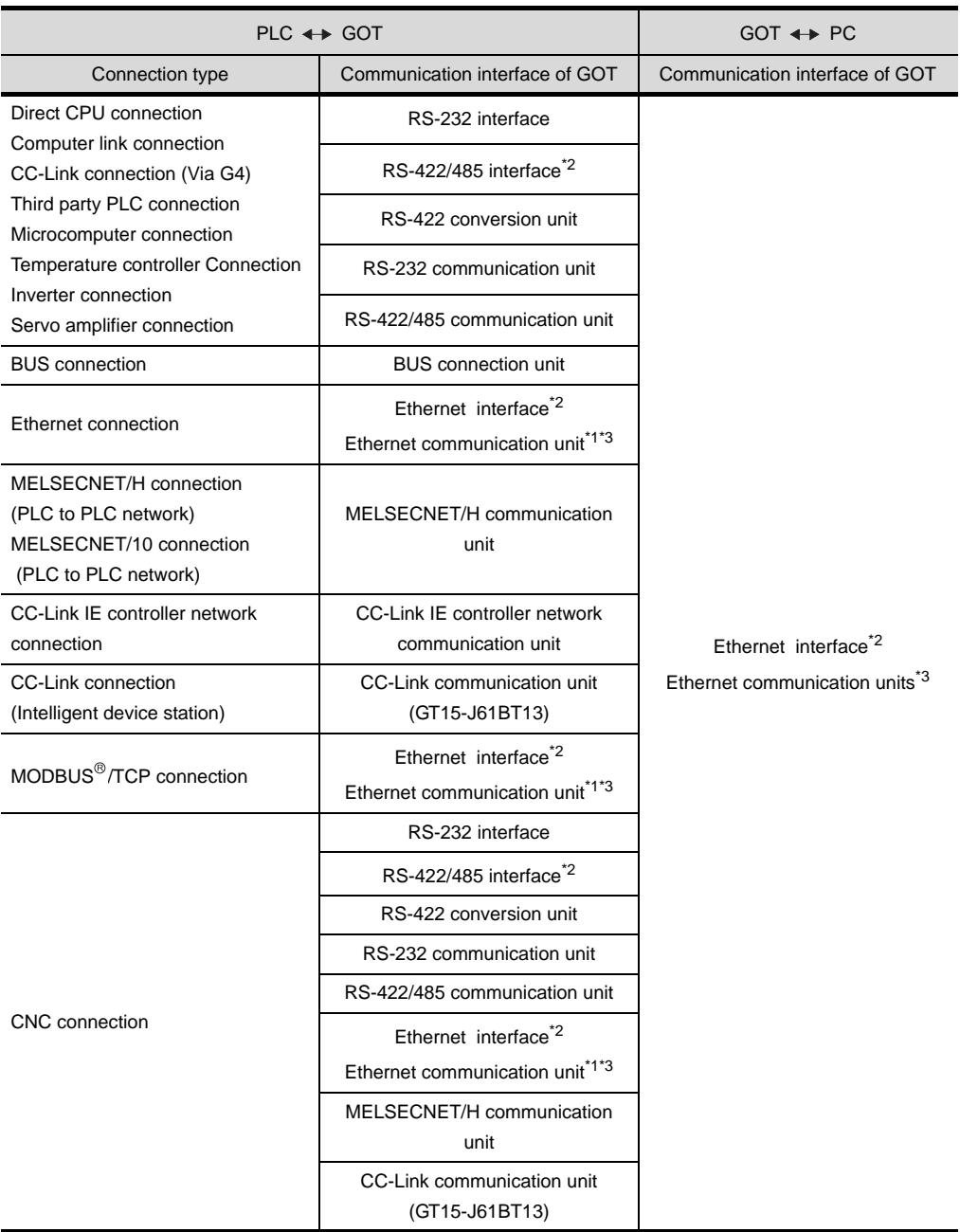

\* For details of \*1 to \*3, refer to the following.

**49**

MULTI-CHANNEL FUNCTION

**50**

FA TRANSPARENT<br>FUNCTION

MULTIPLE-GT11, GT10<br>CONNECTION<br>FUNCTION MULTIPLE-GT11, GT10 CONNECTION FUNCTION

\*1 Connect the PLC to the same Ethernet communication unit as that used for connection between the GOT and PC.

Ethernet connection is available between the GOT or PC that uses the MES interface function and the PLC within the same network. (Two or more Ethernet communication units may not be installed at the same time.)

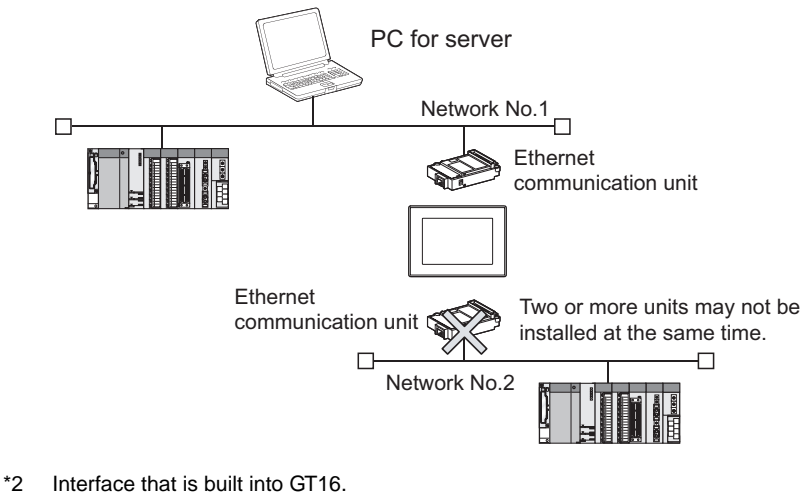

\*3 Cannot be used for GT16.

#### *2* System equipment

(1) GOT

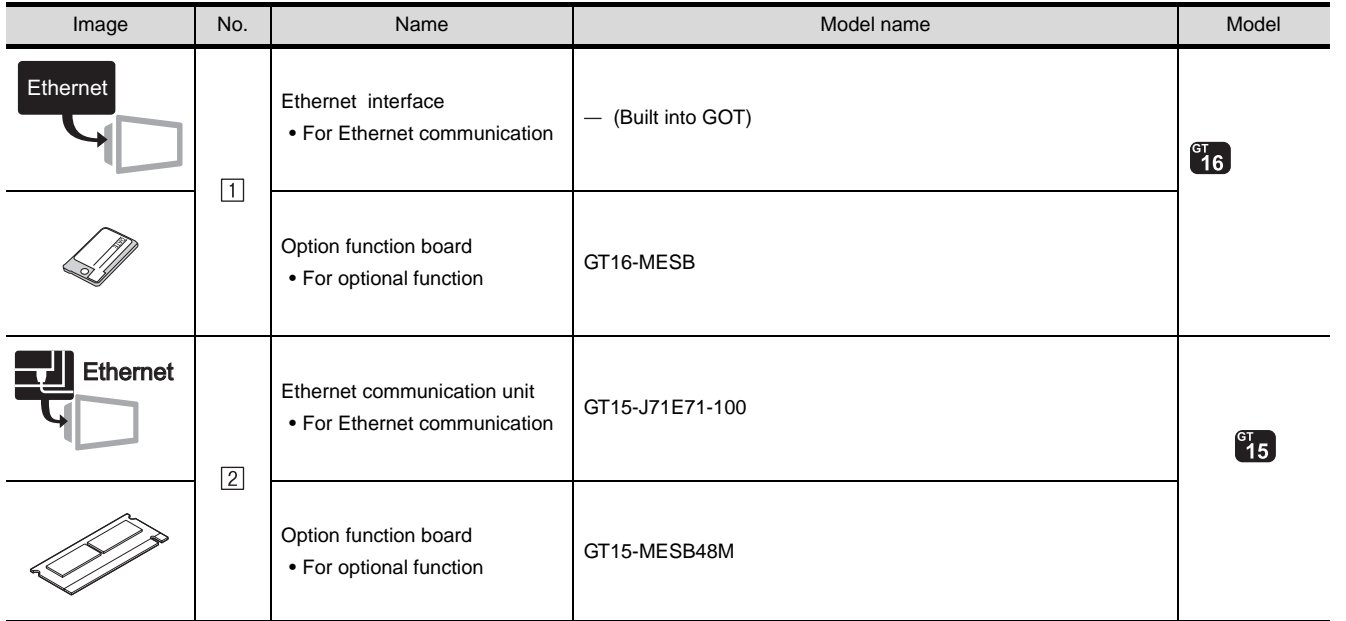

#### (2) PC for server

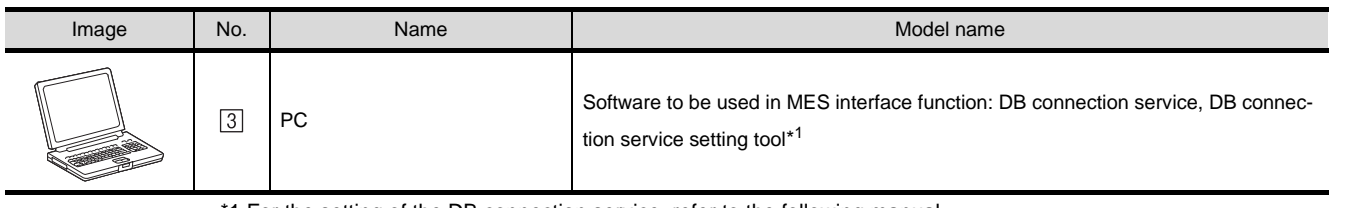

1 For the setting of the DB connection service, refer to the following manual.

GOT1000 Series MES Interface Function Manual

#### (3) Cable

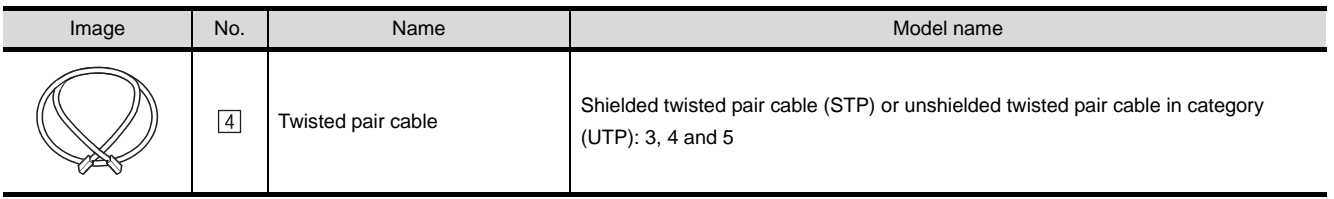

Point

#### **(1) System configuration between the GOT and PLC**

For the system configuration between the GOT and PLC, refer to each chapter.

- • [MITSUBISHI PLC CONNECTIONS](#page-84-0) ( $\subset \subset \subset \subset \subset$  [Chapter 2 to Chapter 10](#page-84-0))
- • [THIRD PARTY PLC CONNECTIONS](#page-486-0) (CF [Chapter 11 to Chapter 27\)](#page-486-0)
- • [MICROCOMPUTER CONNECTION](#page-1226-0) (CF [Chapter 28](#page-1228-0))
- MODBUS(R)/TCP CONNECTION ( $\sqrt{\pi}$  [Chapter 29](#page-1326-0))
- • [TEMPERATURE CONTROLLER CONNECTIONS](#page-1346-0) (CF [Chapter 30](#page-1348-0) to [Chapter 36](#page-1592-0))
- • [INVERTER CONNECTION](#page-1658-0) (CF [Chapter 37\)](#page-1658-0)
- [SERVO AMPLIFIER CONNECTION](#page-1716-0) (CF [Chapter 38](#page-1716-0))
- • [CNC CONNECTION](#page-1766-0)  $(\mathbb{CP}^2$  [Chapter 40](#page-1766-0))

**49**

MULTI-CHANNEL FUNCTION

**50**

FA TRANSPARENT FUNCTION

MULTIPLE-GT11, GT10<br>CONNECTION<br>FUNCTION MULTIPLE-GT11, GT10 CONNECTION FUNCTION

**52**

GATEWAY<br>FUNCTION

**53**

MES INTERFACE<br>FUNCTION

#### <span id="page-2079-2"></span><span id="page-2079-0"></span>53.2 Preparatory Procedures for Monitoring

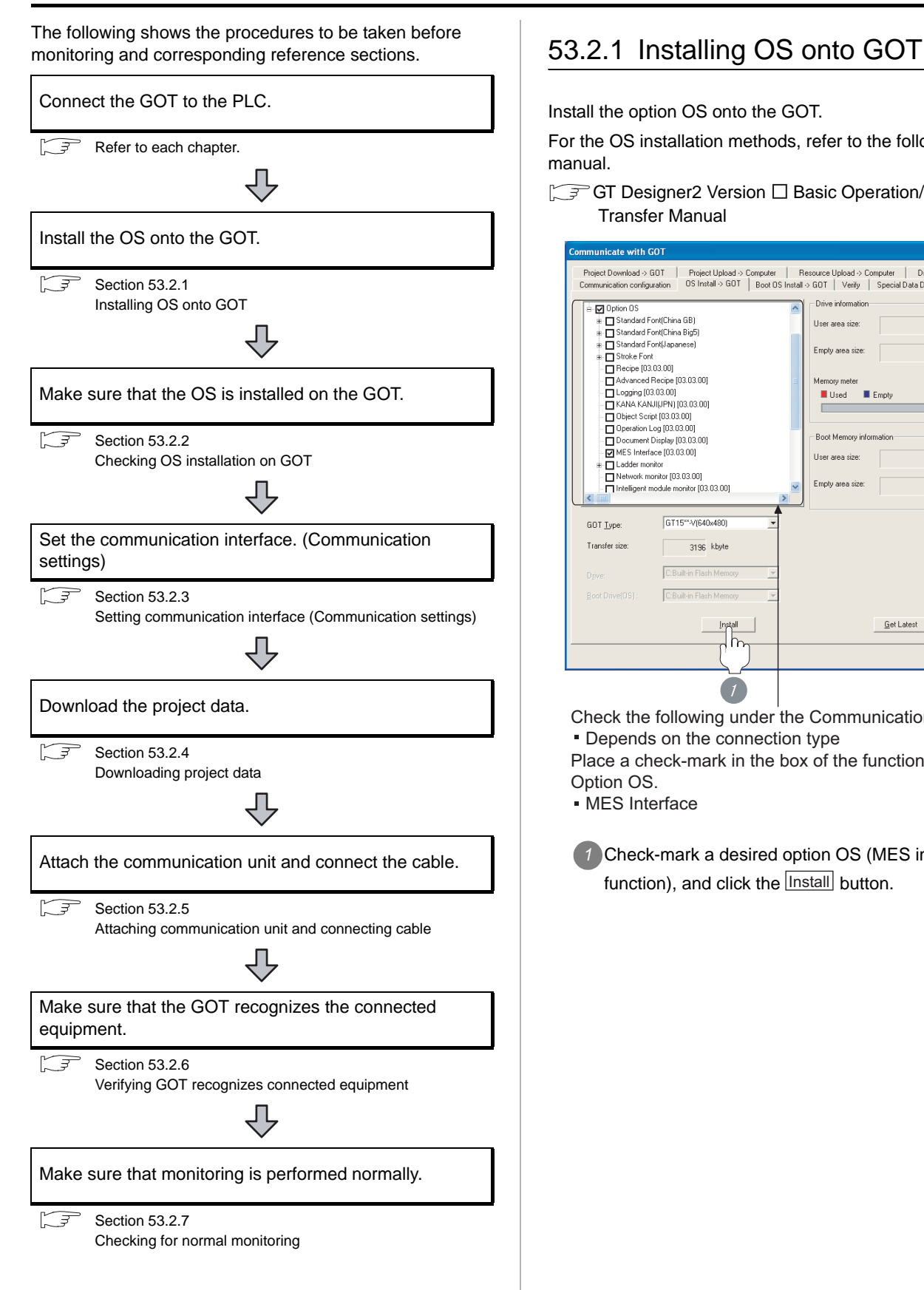

<span id="page-2079-1"></span>Install the option OS onto the GOT.

For the OS installation methods, refer to the following manual.

GT Designer2 Version D Basic Operation/Data Transfer Manual

![](_page_2079_Picture_6.jpeg)

Check the following under the Communication driver. Depends on the connection type

Place a check-mark in the box of the function used in Option OS.

MES Interface

*1* Check-mark a desired option OS (MES interface function), and click the **Lnstall** button.

# **49**MULTI-CHANNEL FUNCTION **50**FA TRANSPARENT<br>FUNCTION

**52**

#### <span id="page-2080-0"></span>53.2.2 Checking OS installation on GOT

Check if the OS is properly installed or not on the Drive information tab of GT Designer2.

For the operation on the Drive information tab, refer to the following manual.

GT Designer2 Version D Basic Operation/Data Transfer Manual

![](_page_2080_Picture_7.jpeg)

The OS has been installed successfully on the GOT if the following can be confirmed.

1) Standard monitor OS

- 2) Communication driver: Depends on the connection type
- 3) Option OS (Functions to be used)
- MES Interface

#### <span id="page-2080-1"></span>53.2.3 Setting communication interface (Communication settings)

Make the GOT communication interface settings on [Communication Settings] of GT Designer2. Select the same communication driver as the one installed on the GOT for each communication interface. For details on [Communication Settings] of GT Designer2, refer to the following manual.

GT Designer2 Version<sup>I</sup> Screen Design Manual

#### *1* Communication settings

When using the MES interface function, set either of the following setting in the communication settings. In addition, set the IP address at the communication detail settings.

(1) When the connection type is other than "Ethernet connection" or "MODBUS®/TCP"

![](_page_2080_Picture_19.jpeg)

![](_page_2080_Picture_20.jpeg)

When using the MES interface function only, set to [Ethernet Download].

When using the gateway function in combination with the MES interface function, set to [Gateway].

**3** Perform the detailed settings for the driver.

 $2$  [Communication detail settings](#page-2081-0))

(2) When the connection type is Ethernet connection

![](_page_2081_Picture_1.jpeg)

**1** Set [1] to the channel No. used.

*2* Set the driver.

- When MITSUBISHI PLC is used (only for the MES interface function): [Ethernet(MELSEC),Q17nNC,CRnD-700]
- When MITSUBISHI PLC is used (for use with the gateway function): [Ethernet(MELSEC),Q17nNC,CRnD-700, Gateway]
- When YASKAWA PLC is used: [Ethernet(YASKAWA), Gateway]
- When YOKOGAWA PLC is used: [Ethernet(YOKOGAWA), Gateway]
- When ALLEN-BRADLEY PLC is used: [Ethernet(AB)/Gateway]

*3* Perform the detailed settings for the driver.  $(\sqrt{3})$  2 [Communication detail settings\)](#page-2081-0)

(3) When the connection type is [MODBUS/ TCPconnection]

![](_page_2081_Picture_389.jpeg)

*3* Perform the detailed settings for the driver.

**1** ( $\sqrt{37}$  2 [Communication detail settings\)](#page-2081-0)

<span id="page-2081-0"></span>*2* Communication detail settings

#### (1) GT16

![](_page_2081_Picture_390.jpeg)

For Ethernet(MELSEC), Q17nNC, CRnD-700

| Item                                            | Description                                                                                                    | Range                                                                 |
|-------------------------------------------------|----------------------------------------------------------------------------------------------------|-----------------------------------------------------------------------|
| GOT NET No.*1                                   | Set the network No. of the GOT.<br><default: 1=""></default:>                                                                                                    | 1 to 239                                                              |
| GOT PLC No. <sup>*1</sup>                       | Set the station No. of the GOT.<br><default: 1=""></default:>                                                                                                    | 1 to 64 $^*$ 2                                                        |
| GOT IP Address <sup>*3</sup>                    | Set the IP address of the GOT.<br><default: 192.168.3.18=""></default:>                                                                                                    | $0.0.0.0$ to<br>255.255.255.255                                       |
| <b>Ethernet Download</b><br>Port No. *3 *4      | Set the GOT port No. for<br>Ethernet download.<br><default: 5014=""></default:>                                                                                                    | 1024 to 5010.<br>5014 to 65534<br>(Except for 5011,<br>5012 and 5013) |
| Subnet Mask <sup>*3</sup>                       | Set the subnet mask for the sub<br>network.<br>(Only for connection via router)<br>If the sub network is not used.<br>the default value is set.<br><default: 255.255.255.0=""></default:>                                                                                                    | $0.0.0.0$ to<br>255.255.255.255                                       |
| Default Gateway <sup>"3</sup>                   | Set the router address of the<br>default gateway where the GOT<br>is connected.<br>(Only for communication via<br>router)<br><default: 0.0.0.0=""></default:>                                                                                                    | $0.0.0.0$ to<br>255.255.255.255                                       |
| GOT Port No. <sup>*4*5</sup><br>(Communication) | Set the GOT port No. for the<br>connection with the connected<br>equipment.<br>• MITSUBISHI PLC<br><default: 5001=""><br/>• YASKAWA PLC<br/><default: 5016=""><br/>• YOKOGAWA PLC<br/><default: 5017=""><br/>· ALLEN-BRADLEY PLC<br/><default: 5015=""><br/>• MODBUS/TCP, Gateway<br/><default: 5020=""></default:></default:></default:></default:></default:> | 1024 to 5010,<br>5014 to 65534<br>(Except for 5011,<br>5012 and 5013) |
| Retry <sup>*1*6</sup>                           | Set the number of retries to be<br>performed when a<br>communication error occurs.<br>When receiving no response<br>after retries, the communication<br>times out.<br><default: 3="" times=""></default:>                                                                                                    | 0 to 5 Times                                                          |
| Startup Time <sup>*1</sup>                      | Specify the time period from the<br>GOT startup until GOT starts the<br>communication with the PLC<br>CPU.<br><default: 3="" sec=""></default:>                                                                                                    | 3 to 255 Sec                                                          |

53 - 8 *53.2 Preparatory Procedures for Monitoring 53.2.3 Setting communication interface (Communication settings)*

![](_page_2082_Picture_539.jpeg)

\*1 No setting is required for [Ethernet download] of Communication detail settings.

- \*2 The range 1 to 247 is settable for [MODBUS/TCP, Gateway] of Communication detail settings.
- \*3 Click the  $\vert$  Setting  $\vert$  button and perform the setting in the [GOT IP address settings] screen.

![](_page_2082_Picture_540.jpeg)

- \*4 When using the gateway function only, the setting at [GOT port No. ] is invalid.
- \*5 No setting is required for [Gateway] and [Ethernet Download] of the Communication detail settings.
- \*6 No setting is required for [MODBUS/TCP, Gateway] of Communication detail settings.
- \*7 To connect the GOT with the Ethernet module (Q Series) in the one-on-one relationship using a cross cable, set [Timeout Time] to 6 sec. or longer. \*8 The setting can be made for [MODBUS/TCP,
- Gateway] of Communication detail settings.

#### (2) GT15

![](_page_2082_Picture_541.jpeg)

When Ethernet download

![](_page_2082_Picture_542.jpeg)

\*1 No setting is required for [Ethernet download] of Communication detail settings.

- \*2 The range 1 to 247 is settable for [MODBUS/TCP, Gateway] of Communication detail settings.
- \*3 When using the gateway function only, the setting at [GOT port No. ] is invalid.
- \*4 No setting is required for [Gateway] and [Ethernet Download] of the Communication detail settings.
- \*5 No setting is required for [MODBUS/TCP, Gateway] of Communication detail settings.
- \*6 To connect the GOT with the Ethernet module (Q Series) in the one-on-one relationship using a cross cable, set [Timeout Time] to 6 sec. or longer.
- \*7 The setting can be made for [MODBUS/TCP, Gateway] of Communication detail settings.

**49**

MULTI-CHANNEL FUNCTION

**50**

FA TRANSPARENT<br>FUNCTION

**MULTIPLE-GT11, GT10** MULTIPLE-GT11, GT10 CONNECTION FUNCTION

**52**

GATEWAY<br>FUNCTION

**53**

FACE

#### $Point  $\sqrt{\ }$$

(1) Communication interface setting by Utility The communication interface setting can be changed on the Utility's [Communication setting] after downloading [Communication Settings] of project data.

For details on the Utility, refer to the following manual.

SF GT □ User's Manual

(2) Procedence in communication settings When settings are made by GT Designer2 or the Utility, the latest setting is effective.

#### <span id="page-2083-0"></span>53.2.4 Downloading project data

Download project data to the GOT.

For how to download project data, refer to the following manual.

GT Designer2 Version D Basic Operation/Data Transfer Manual

![](_page_2083_Picture_89.jpeg)

*1* Check the necessary items and click the Download button.

#### <span id="page-2084-0"></span>53.2.5 Attaching communication unit and connecting cable

![](_page_2084_Figure_1.jpeg)

- GT15 OPTION FUNCTION BOARD/OPTION FUNCTION BOARD WITH ADD-ON MEMORY User's Manual
	- GT16 MES Interface Function Board User's Manual

#### *2* Attaching the communication unit (GT15)

*1* Attach the Ethernet communication unit to the extension unit connector on the GOT.

![](_page_2084_Picture_7.jpeg)

#### **Point**

#### Ethernet communication unit

For details on the Ethernet communication unit, refer to the following manual:

GT15 Ethernet Communication Unit User's Manual

#### *3* Connecting the cable

#### (1) For GT 16

*1* Connect the twisted pair cable to the GOT Ethernet interface.

![](_page_2084_Picture_15.jpeg)

#### (2) For GT 15

**1** Connect the twisted pair cable to the Ethernet communication unit.

![](_page_2084_Picture_18.jpeg)

**49**

MULTI-CHANNEL FUNCTION

**50**

FA TRANSPARENT<br>FUNCTION

**51**

**52**

GATEWAY<br>FUNCTION

**53**

MES INTERFACE<br>FUNCTION

MULTIPLE-GT11, GT10 CONNECTION FUNCTION

#### <span id="page-2085-0"></span>53.2.6 Verifying GOT recognizes controllers

Verify the GOT recognizes controllers on [Communication Settings] of the Utility.

- Channel number of communication interface, communication drivers allocation status
- Communication unit installation status

#### *Remark*

How to display Utility(at default)

![](_page_2085_Figure_6.jpeg)

![](_page_2085_Figure_7.jpeg)

#### $Point  $\hat{P}$$

When setting the utility call key to 1-point

When setting [Pressing Time] to other than 0 second on the setting screen of the utility call key, press and hold the utility call key until the buzzer sounds. For the setting of the utility call key, refer to the following.

GTI User's Manual

#### (1) GT16

![](_page_2085_Picture_13.jpeg)

*1* After powering up the GOT, touch [Main Menu] [Comm. Setting] from the Utility.

![](_page_2085_Picture_143.jpeg)

*2* The [Comm. Setting] appears.

*3* Touch [Assign Ethernet/IF].JЦ

![](_page_2086_Picture_0.jpeg)

#### (2) GT15

![](_page_2086_Picture_2.jpeg)

Section 53.2 Preparatory Procedures for [Monitoring](#page-2079-2)

**49**

MULTI-CHANNEL FUNCTION

**50**

FA TRANSPARENT<br>FUNCTION

**51**

MULTIPLE-GT11, GT10 CONNECTION FUNCTION

MULTIPLE-GT11, GT10<br>CONNECTION<br>FUNCTION

**52**

GATEWAY FUNCTION

**53**

**MES INTERFACE**<br>FUNCTION

#### Point  $\beta$

When changing communication interface setting by Utility

The communication interface setting can be changed by the Utility.

For details on the Utility, refer to the following manual.

GT User's Manual

#### <span id="page-2087-0"></span>53.2.7 Checking for normal monitoring

amplifier and communications.

*1* Check for errors occurring on the GOT

Presetting the system alarm to project data allows you to identify errors occurred on the GOT, PLC CPU, servo

![](_page_2087_Picture_141.jpeg)

display function, alarms are displayed as a popup display regardless of whether an alarm display object is placed on the screen or not (regardless

Since comments can be flown from right to left, even a long comment can

For details of the advanced popup display, refer to the following manual. GT Designer2 Version C Screen

Design Manual

of the display screen).

be displayed all.
**MULTIPLE-GT11, GT10** MULTIPLE-GT11, GT10 CONNECTION FUNCTION

**52**

GATEWAY FUNCTION

**53**

MES INTERFACE<br>FUNCTION

*2* Confirming the communication state of GOT

- (1) When using the Command Prompt of Windows  $\mathcal{O}$ Execute a Ping command at the Command Prompt of Windows<sup>®</sup>
	- (a) When normal communication C:\>Ping 192.168.0.18 Reply from 192.168.0.18: bytes=32 time<1ms TTL=64
	- (b) When abnormal communication C:\>Ping 192.168.0.18 Request timed out.
- (2) When using the [PING Test] of GT Designer2 Select [Communication]  $\rightarrow$  [Communication configuration]  $\rightarrow$  [Ethernet] and  $\boxed{\text{Test}}$  to display [PING Test].

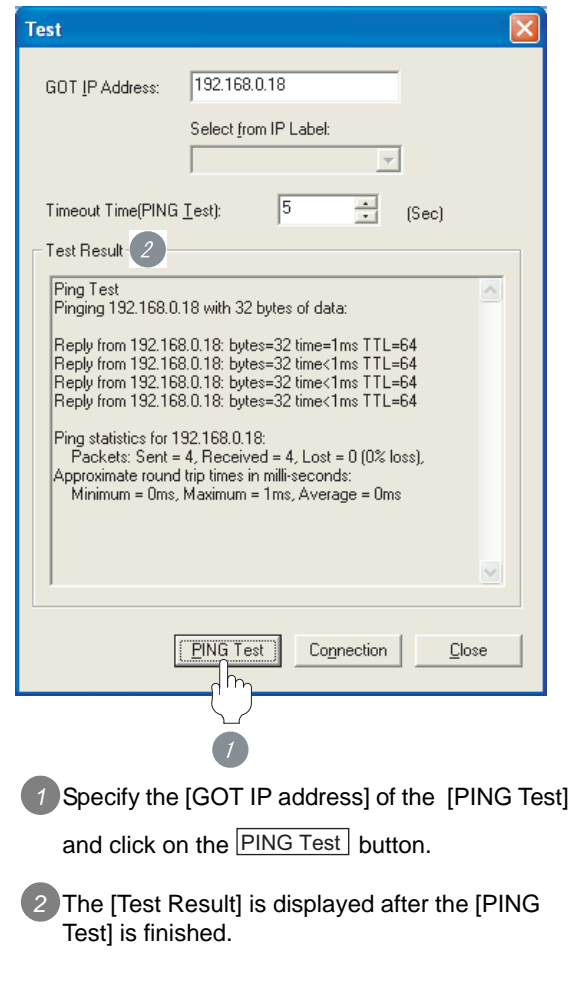

(3) When abnormal communication

At abnormal communication, check the followings and execute the Ping command again.

- Mounting condition of Ethernet communication unit
- Cable connecting condition
- Confirmation of [Communication Settings]
- IP address of GOT specified by Ping command

## Point  $\beta$

Ethernet diagnostics of GX Developer (available only with Mitsubishi PLCs)

Ethernet diagnostics of GX Developer is available to a Ping test from the PLC.

For details of Ethernet diagnostics of GX Developer, refer to the following manual.

िज़ेज़ User's Manual of the Ethernet module

All settings related to communications are complete now. Create screens on GT Designer2 and download the project data again.

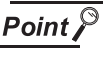

If all the communication settings are completed Set up the MES interface function to be used.

GOT1000 Series MES Interface Function Manual

# 53.3 List of Functions Added by Version Upgrade

The following describes the function added by version upgrade of GT Designer2 or OS. For using the function below, use the GT Designer2 or OS of the stated version or later.

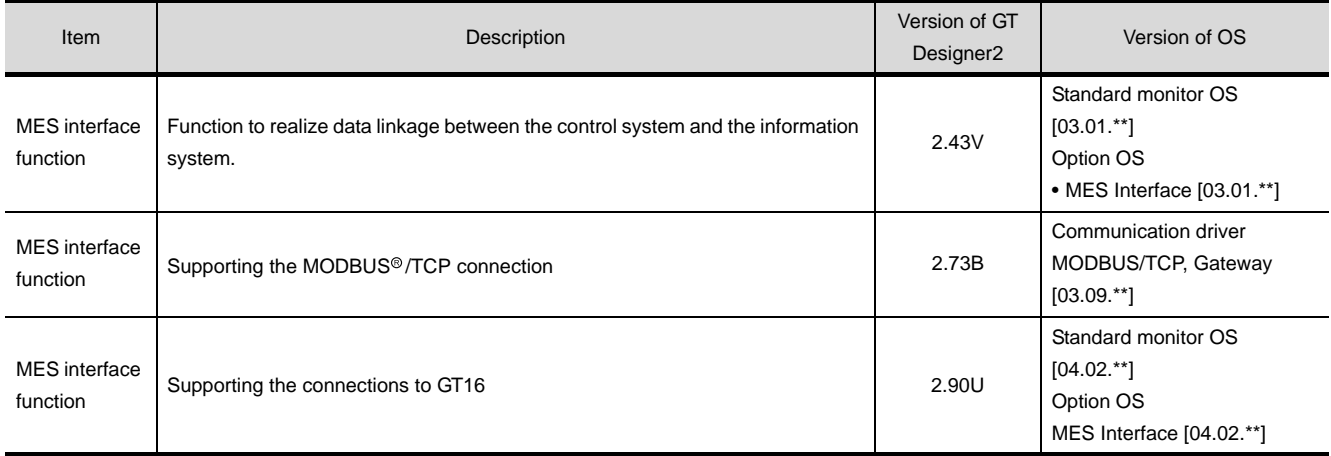

## INDEX

### $[A]$

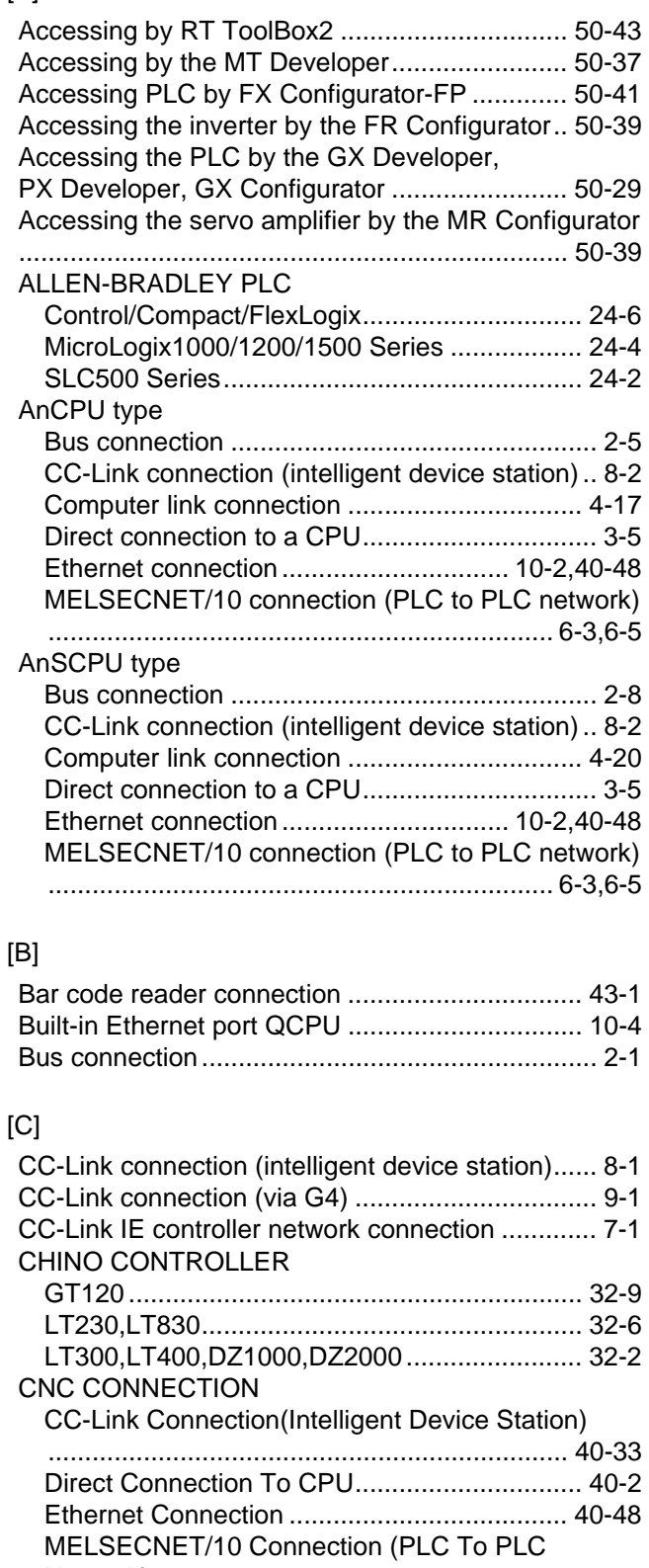

### [Network\)......................................................... 40-18](#page-1783-0) CNC connection [Ethernet connection ................... 22-46,](#page-967-0)[23-33,](#page-1024-0)[24-23](#page-1062-0) [Communication check sheet ............................... 2-43](#page-128-0) [Computer link connection ...................................... 4-1](#page-192-0)

## [D] [Direct connection to a CPU ................................... 3-1](#page-132-0)

### [E]

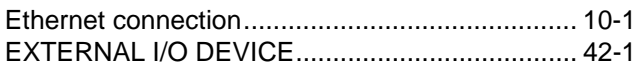

### [F]

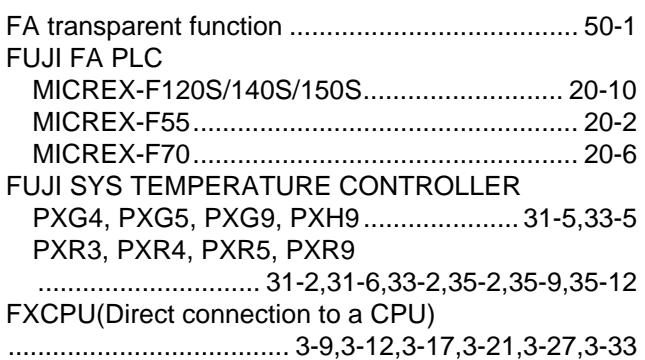

### [G]

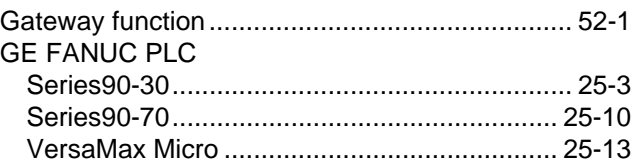

### [H]

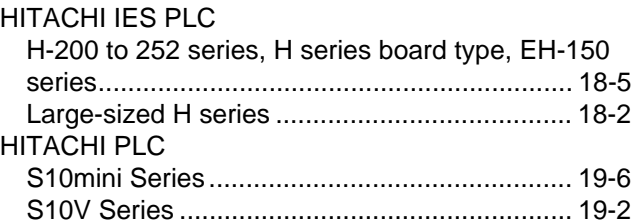

### [I]

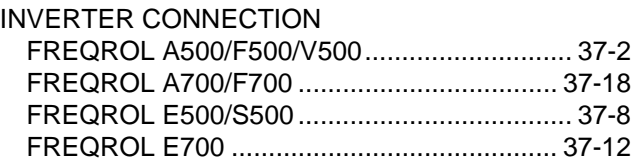

### [J]

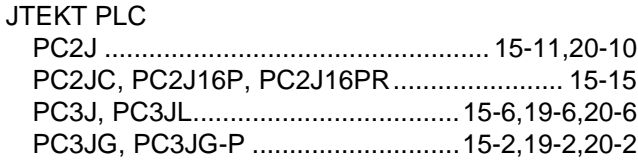

### [K]

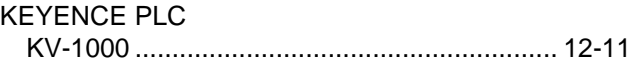

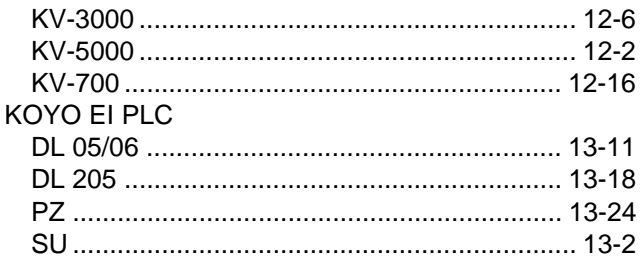

## [L]

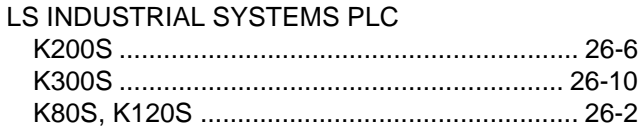

## [M]

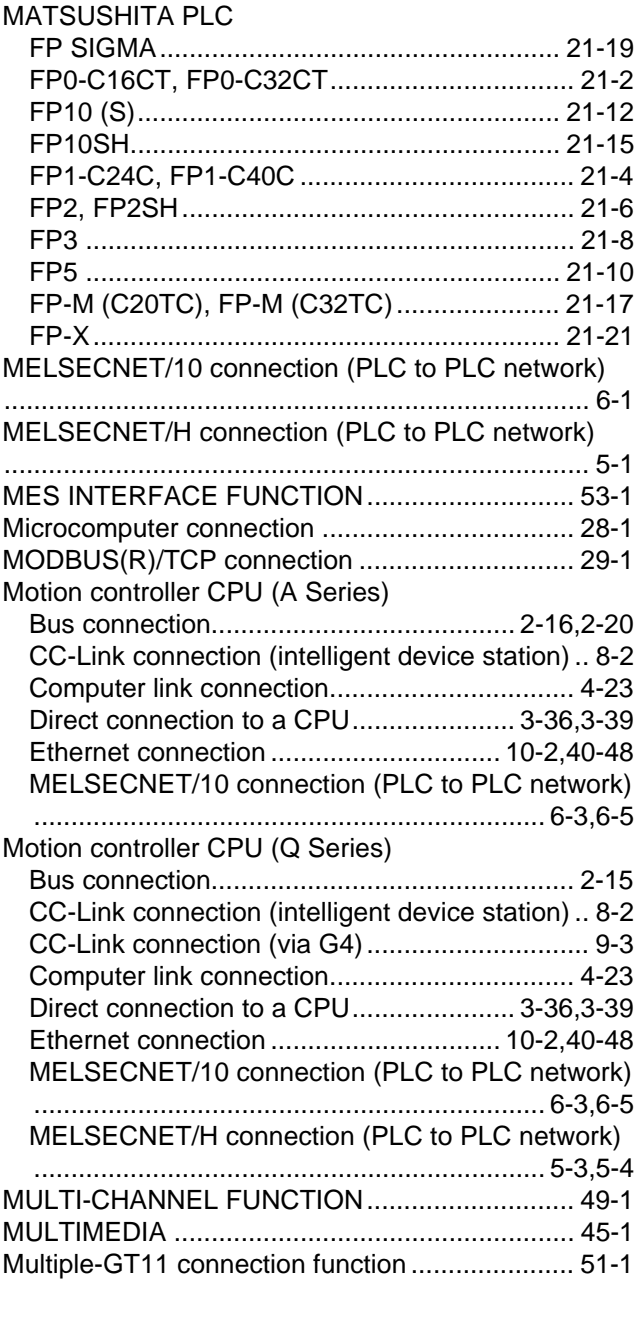

[O]

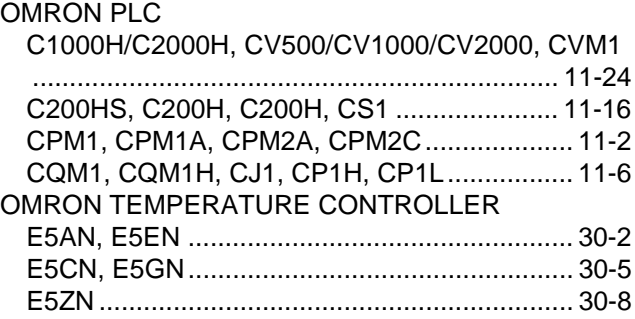

## [P]

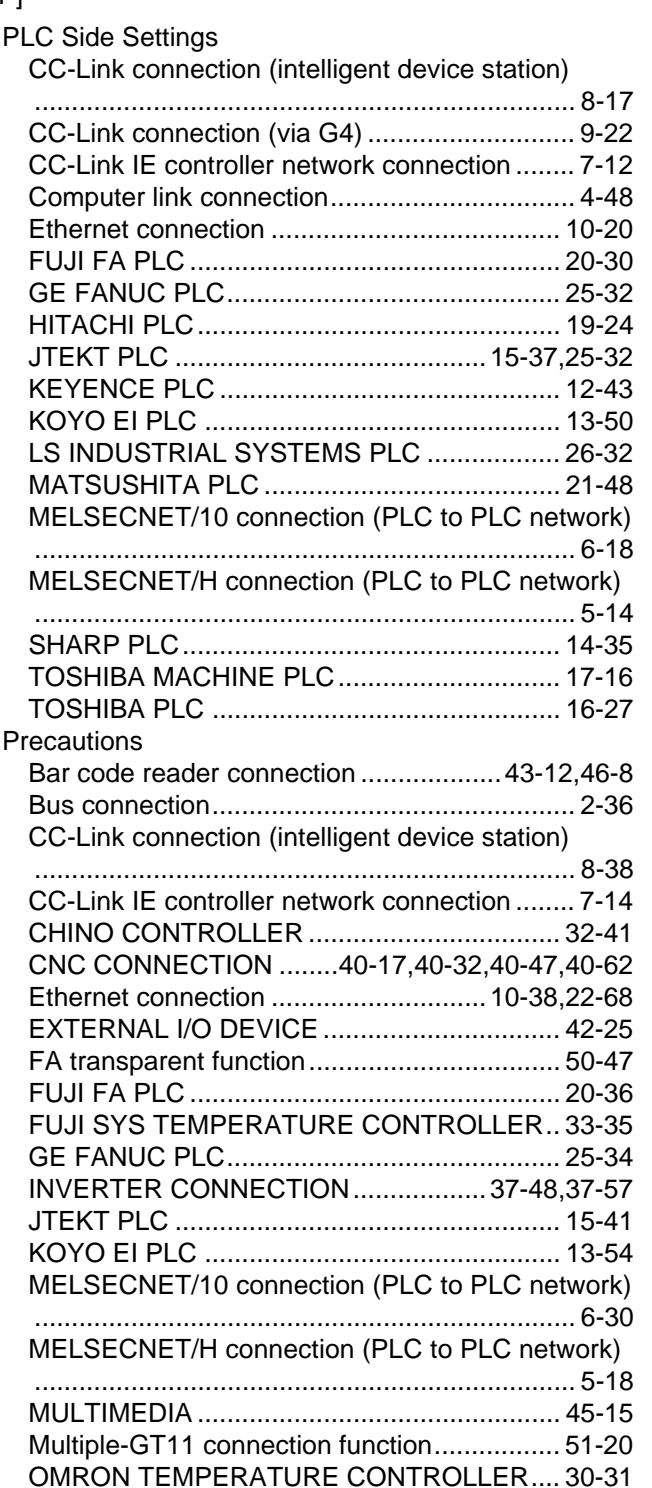

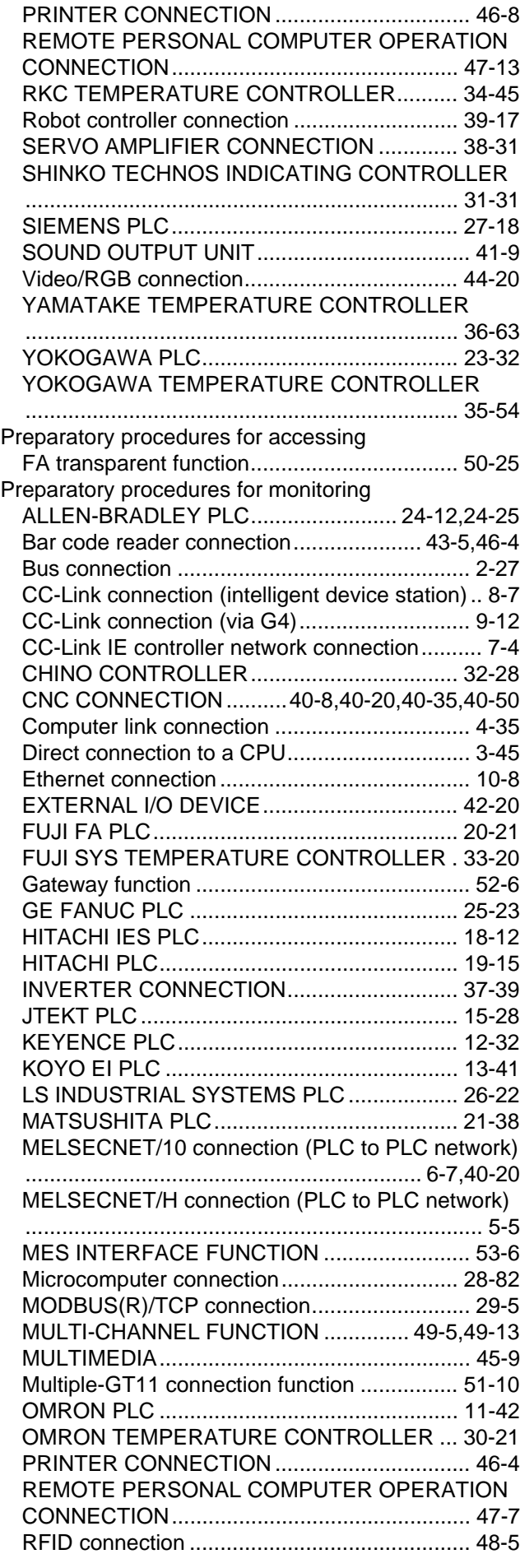

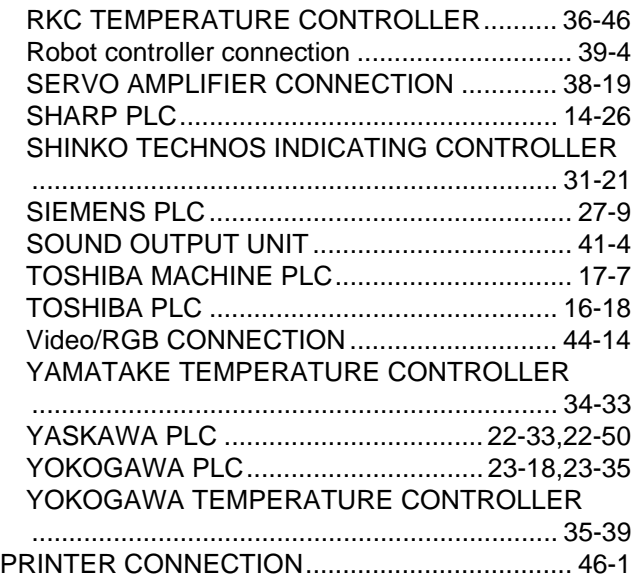

INDEX

### [Q]

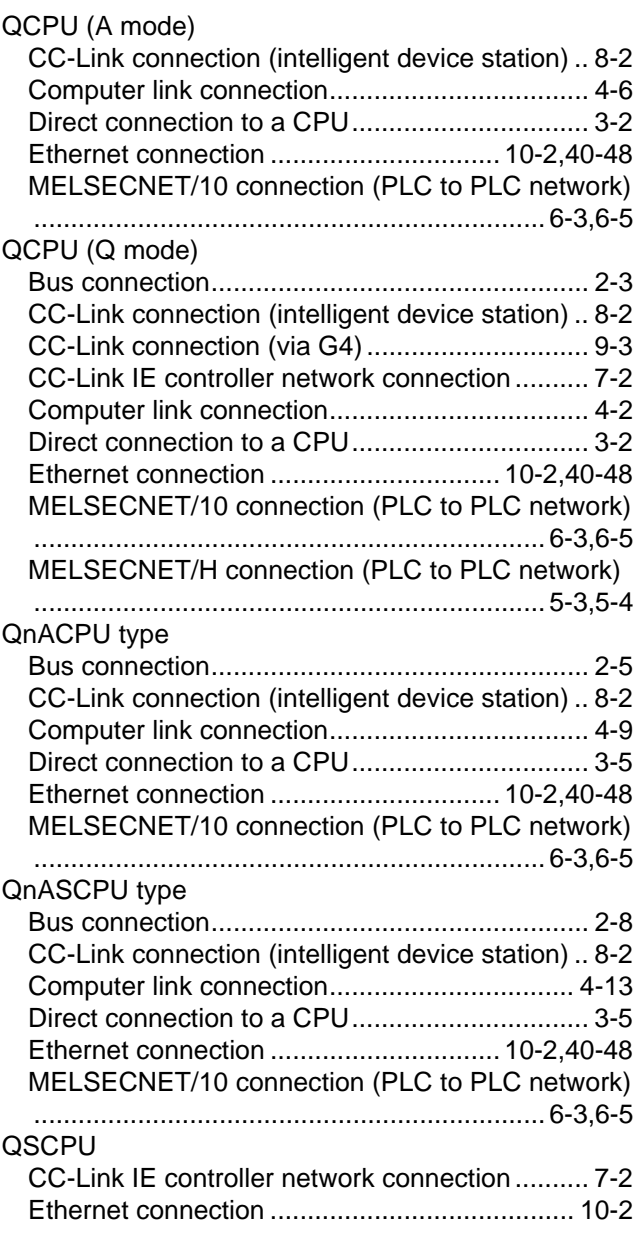

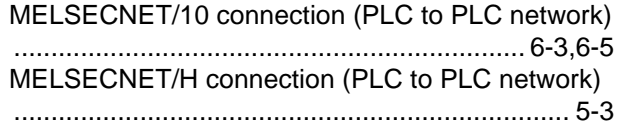

[T]

### [R]

Remote I/O station in the MELSECNET/H network system

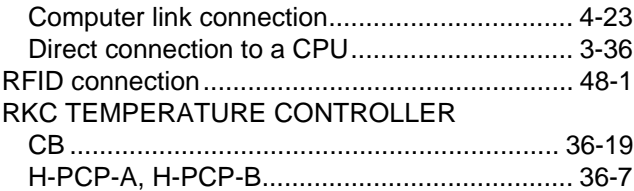

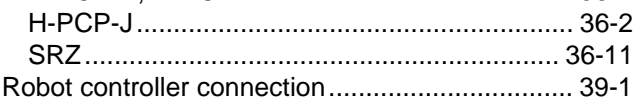

## [S]

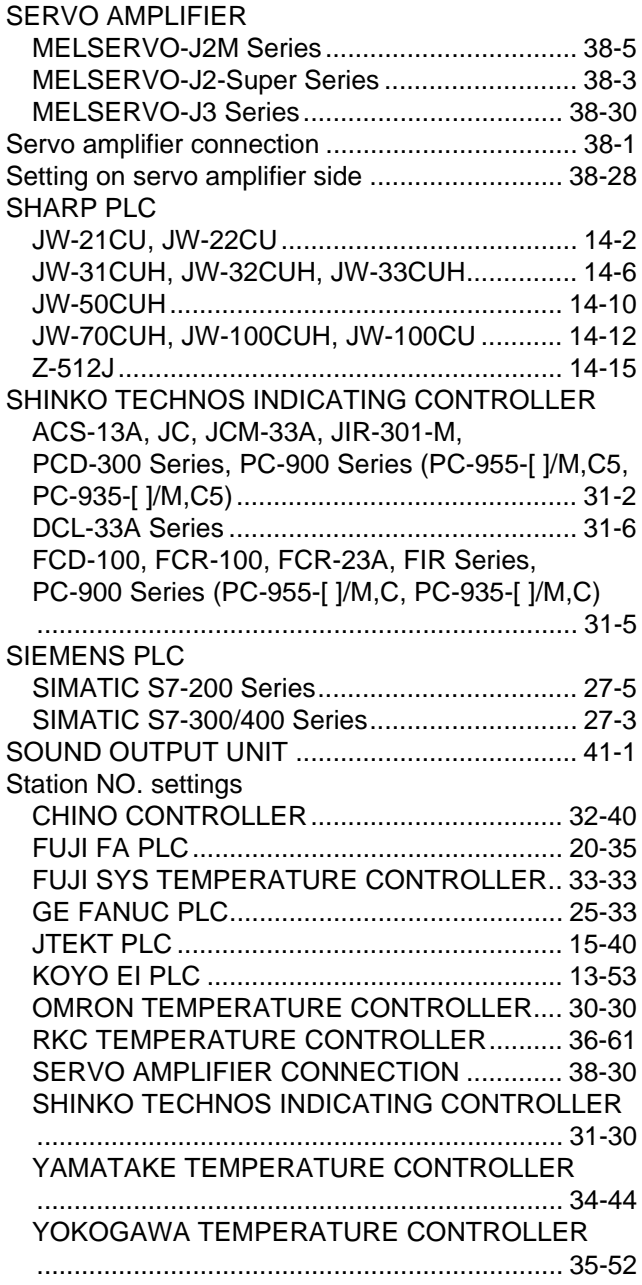

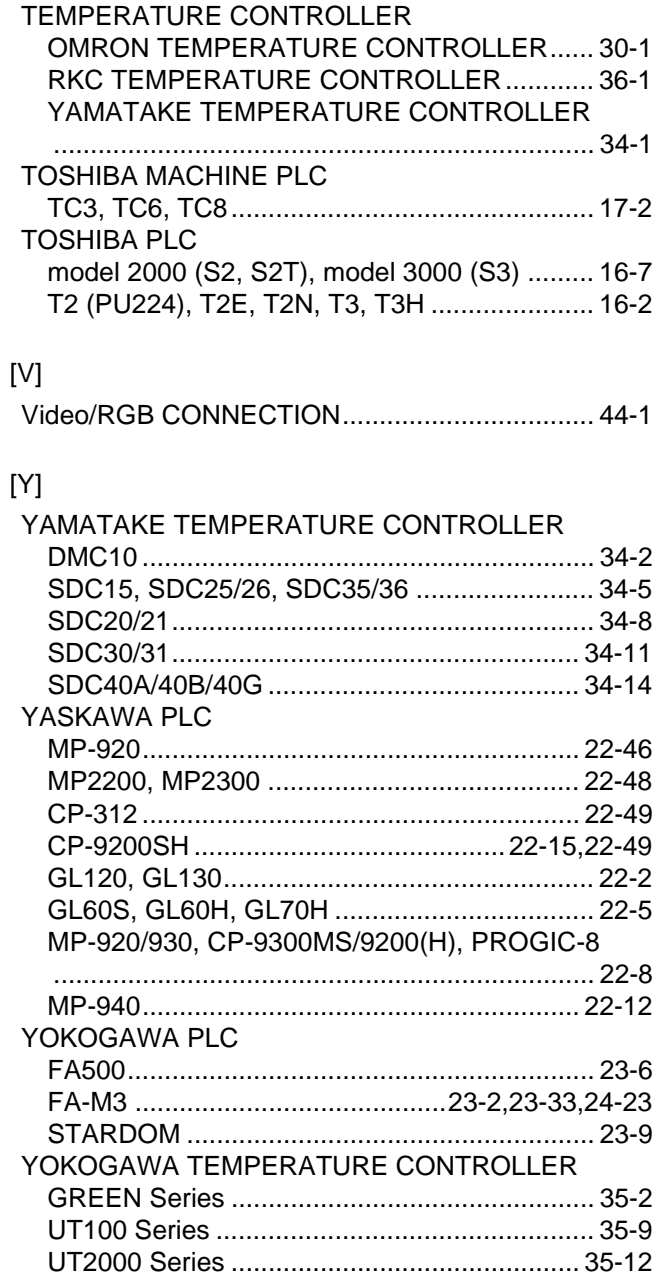

## **WARRANTY**

Please confirm the following product warranty details before using this product.

### **1. Gratis Warranty Term and Gratis Warranty Range**

If any faults or defects (hereinafter "Failure") found to be the responsibility of Mitsubishi occurs during use of the product within the gratis warranty term, the product shall be repaired at no cost via the sales representative or Mitsubishi Service Company. However, if repairs are required onsite at domestic or overseas location, expenses to send an engineer will be solely at the customer's discretion. Mitsubishi shall not be held responsible for any re-commissioning, maintenance, or testing on-site that involves replacement of the failed module.

### **[Gratis Warranty Term]**

The gratis warranty term of the product shall be for one year after the date of purchase or delivery to a designated place. Note that after manufacture and shipment from Mitsubishi, the maximum distribution period shall be six (6) months, and the longest gratis warranty term after manufacturing shall be eighteen (18) months. The gratis warranty term of repair parts shall not exceed the gratis warranty term before repairs.

### **[Gratis Warranty Range]**

- (1) The range shall be limited to normal use within the usage state, usage methods and usage environment, etc., which follow the conditions and precautions, etc., given in the instruction manual, user's manual and caution labels on the product. (2) Even within the gratis warranty term, repairs shall be charged for in the following cases.
	- 1. Failure occurring from inappropriate storage or handling, carelessness or negligence by the user. Failure caused by the user's hardware or software design.
		- 2. Failure caused by unapproved modifications, etc., to the product by the user.
		- 3. When the Mitsubishi product is assembled into a user's device, Failure that could have been avoided if functions or structures, judged as necessary in the legal safety measures the user's device is subject to or as necessary by industry standards, had been provided.
		- 4. Failure that could have been avoided if consumable parts (battery, backlight, fuse, etc.) designated in the instruction manual had been correctly serviced or replaced.
		- 5. Failure caused by external irresistible forces such as fires or abnormal voltages, and Failure caused by force majeure such as earthquakes, lightning, wind and water damage.
		- 6. Failure caused by reasons unpredictable by scientific technology standards at time of shipment from Mitsubishi.
		- 7. Any other failure found not to be the responsibility of Mitsubishi or that admitted not to be so by the user.

### **2. Onerous repair term after discontinuation of production**

- (1) Mitsubishi shall accept onerous product repairs for seven (7) years after production of the product is discontinued. Discontinuation of production shall be notified with Mitsubishi Technical Bulletins, etc.
- (2) Product supply (including repair parts) is not available after production is discontinued.

### **3. Overseas service**

Overseas, repairs shall be accepted by Mitsubishi's local overseas FA Center. Note that the repair conditions at each FA Center may differ.

### **4. Exclusion of loss in opportunity and secondary loss from warranty liability**

Regardless of the gratis warranty term, Mitsubishi shall not be liable for compensation of damages caused by any cause found not to be the responsibility of Mitsubishi, loss in opportunity, lost profits incurred to the user by Failures of Mitsubishi products, special damages and secondary damages whether foreseeable or not , compensation for accidents, and compensation for damages to products other than Mitsubishi products, replacement by the user, maintenance of on-site equipment, start-up test run and other tasks.

### **5. Changes in product specifications**

The specifications given in the catalogs, manuals or technical documents are subject to change without prior notice.

### **6. Product application**

(1) In using the Mitsubishi graphic operation terminal, the usage conditions shall be that the application will not lead to a major accident even if any problem or fault should occur in the graphic operation terminal device, and that backup and fail-safe functions are systematically provided outside of the device for any problem or fault.

(2) The Mitsubishi graphic operation terminal has been designed and manufactured for applications in general industries, etc. Thus, applications in which the public could be affected such as in nuclear power plants and other power plants operated by respective power companies, and applications in which a special quality assurance system is required, such as for Railway companies or Public service purposes shall be excluded from the graphic operation terminal applications.

In addition, applications in which human life or property that could be greatly affected, such as in aircraft, medical applications, incineration and fuel devices, manned transportation, equipment for recreation and amusement, and safety devices, shall also be excluded from the graphic operation terminal range of applications.

However, in certain cases, some applications may be possible, providing the user consults their local Mitsubishi representative outlining the special requirements of the project, and providing that all parties concerned agree to the special circumstances, solely at the users discretion.

Microsoft Windows, Microsoft Windows NT, Windows Vista are registered trademarks of Microsoft Corporation in the United States and other countries.

Adobe and Adobe Reader are registered trademarks of Adobe Systems Incorporated.

Pentium and Celeron are a registered trademarks of Intel Corporation in the United States and other countries.

Ethernet is a trademark of Xerox Co., Ltd. in the United States.

MODBUS is a trademark of Schneider Electric SA.

Other company and product names herein are either trademarks or registered trademarks of their respective owners.

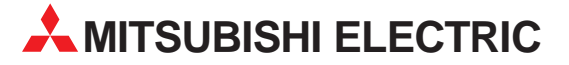

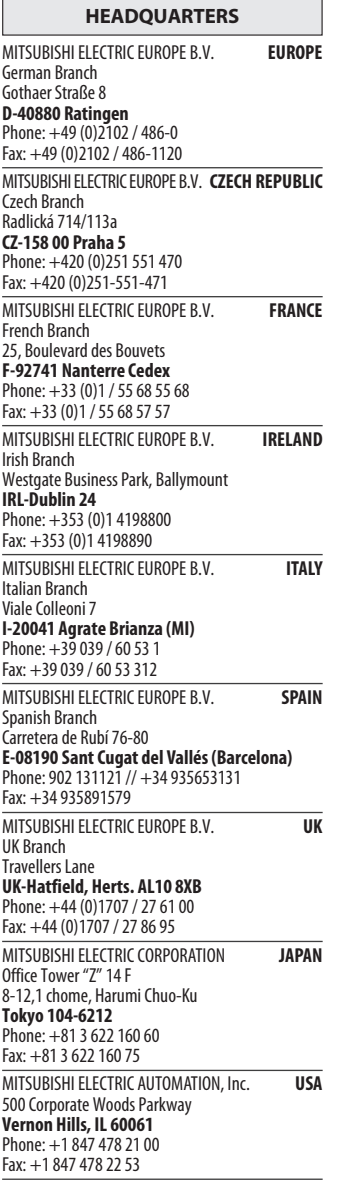

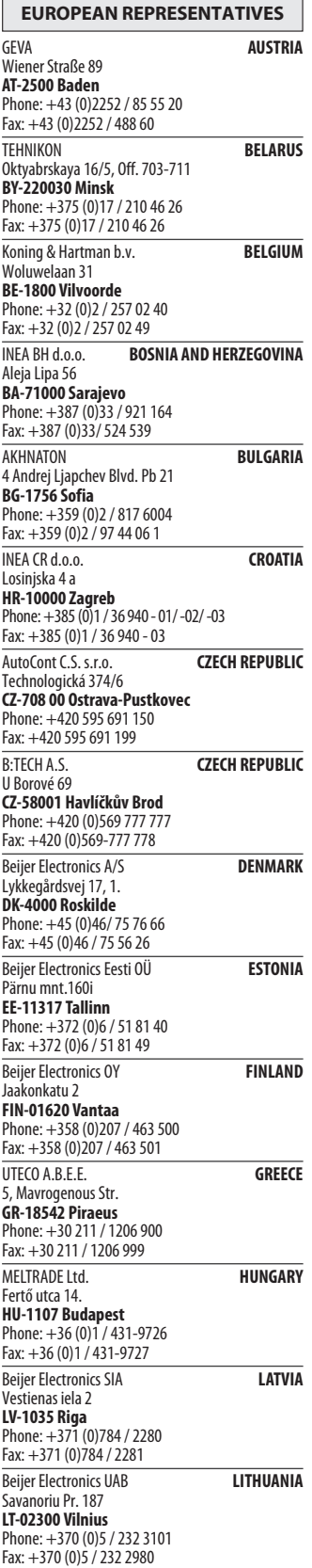

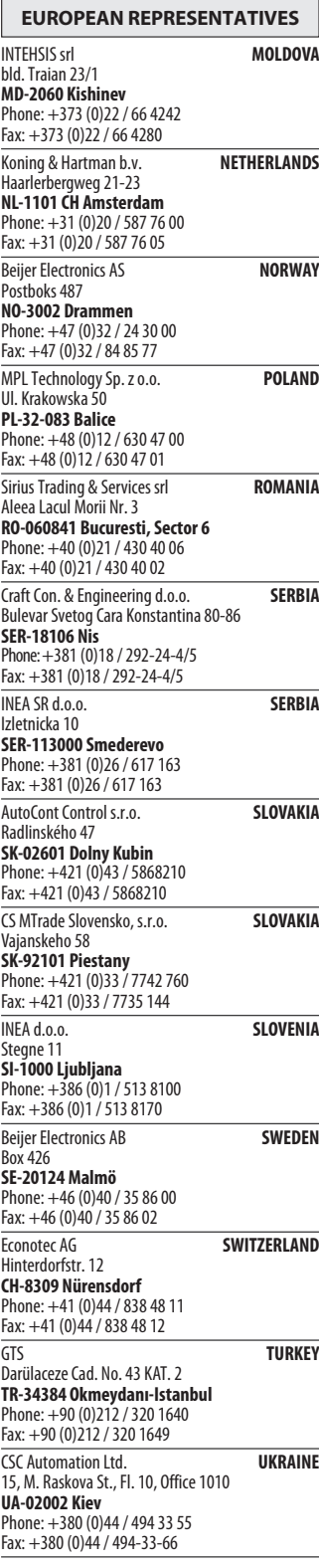

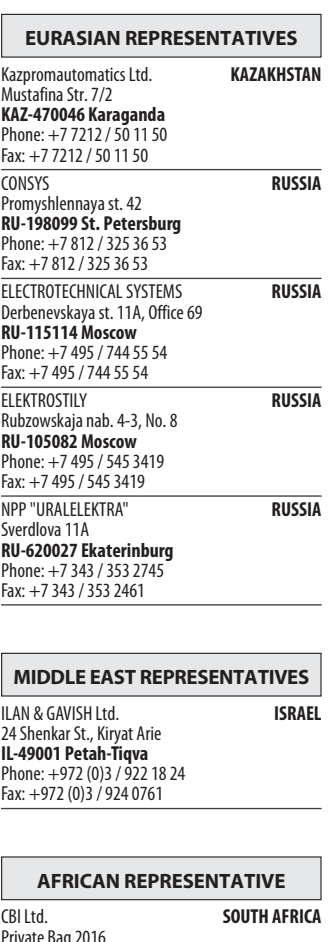

Private Bag 2016 ZA-1600 Isando Phone: + 27 (0)11 / 928 2000 Fax: + 27 (0)11 / 392 2354

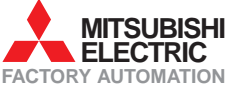